#### ПРОГРАММНЫЙ КОМПЛЕКС ASTRAREGUL

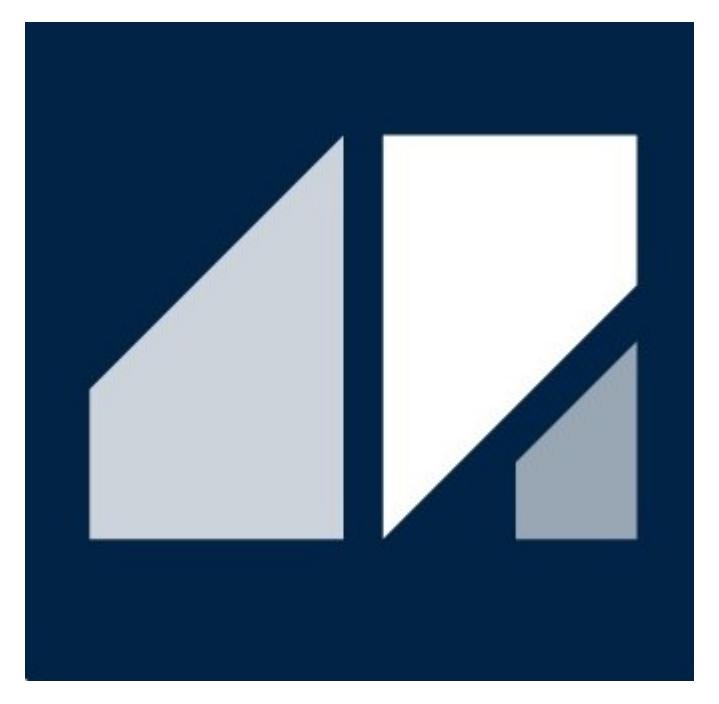

РГДП.58.29.14.000-001-54 РП

#### PsTechOG

Библиотека типовых алгоритмов для нефтегазовой отрасли

РУКОВОДСТВО ПОЛЬЗОВАТЕЛЯ

Соответствует версии библиотеки 1.7.1.4

# <span id="page-1-0"></span>**СПИСОК ИЗМЕНЕНИЙ**

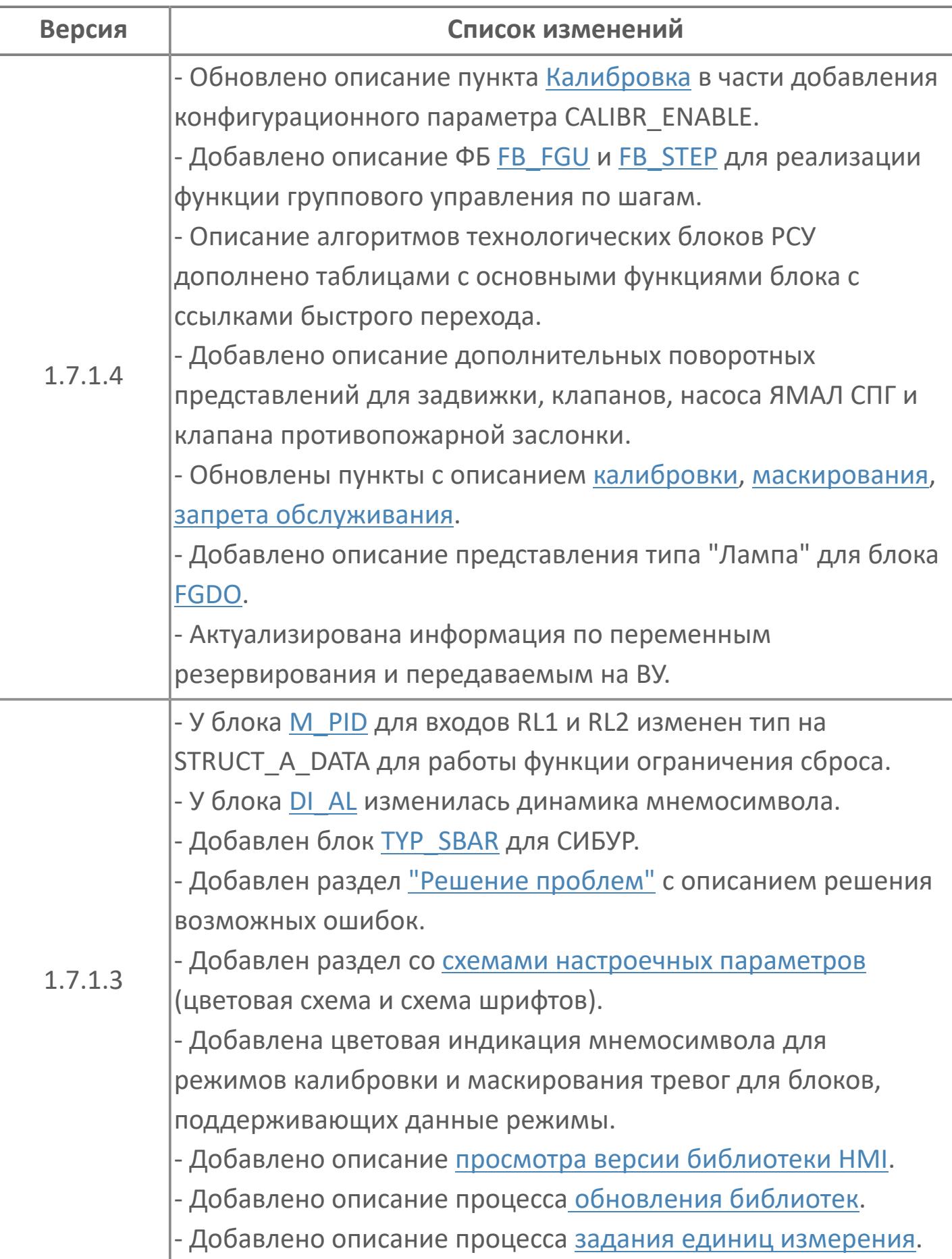

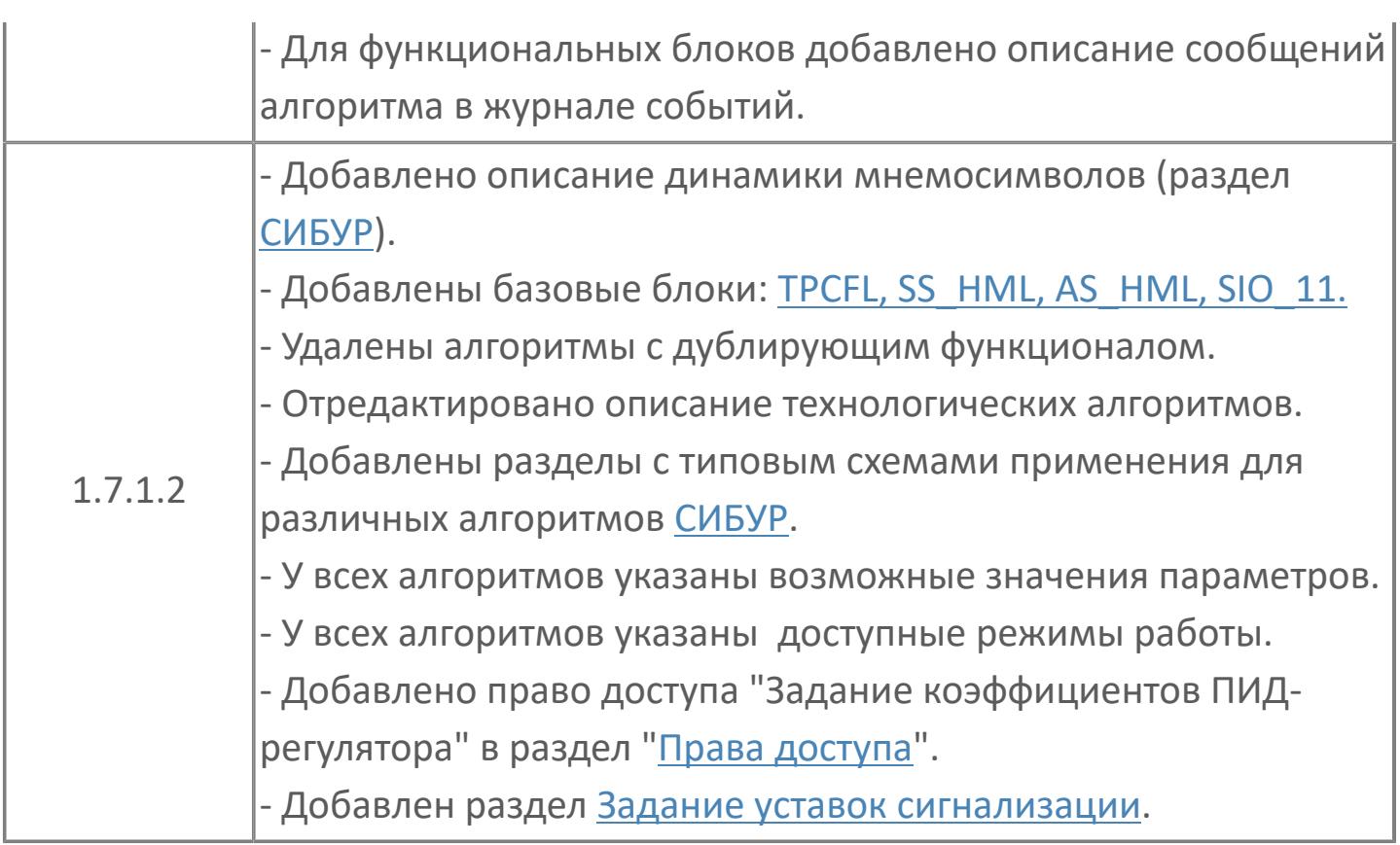

# <span id="page-3-0"></span>**СПИСОК СОКРАЩЕНИЙ**

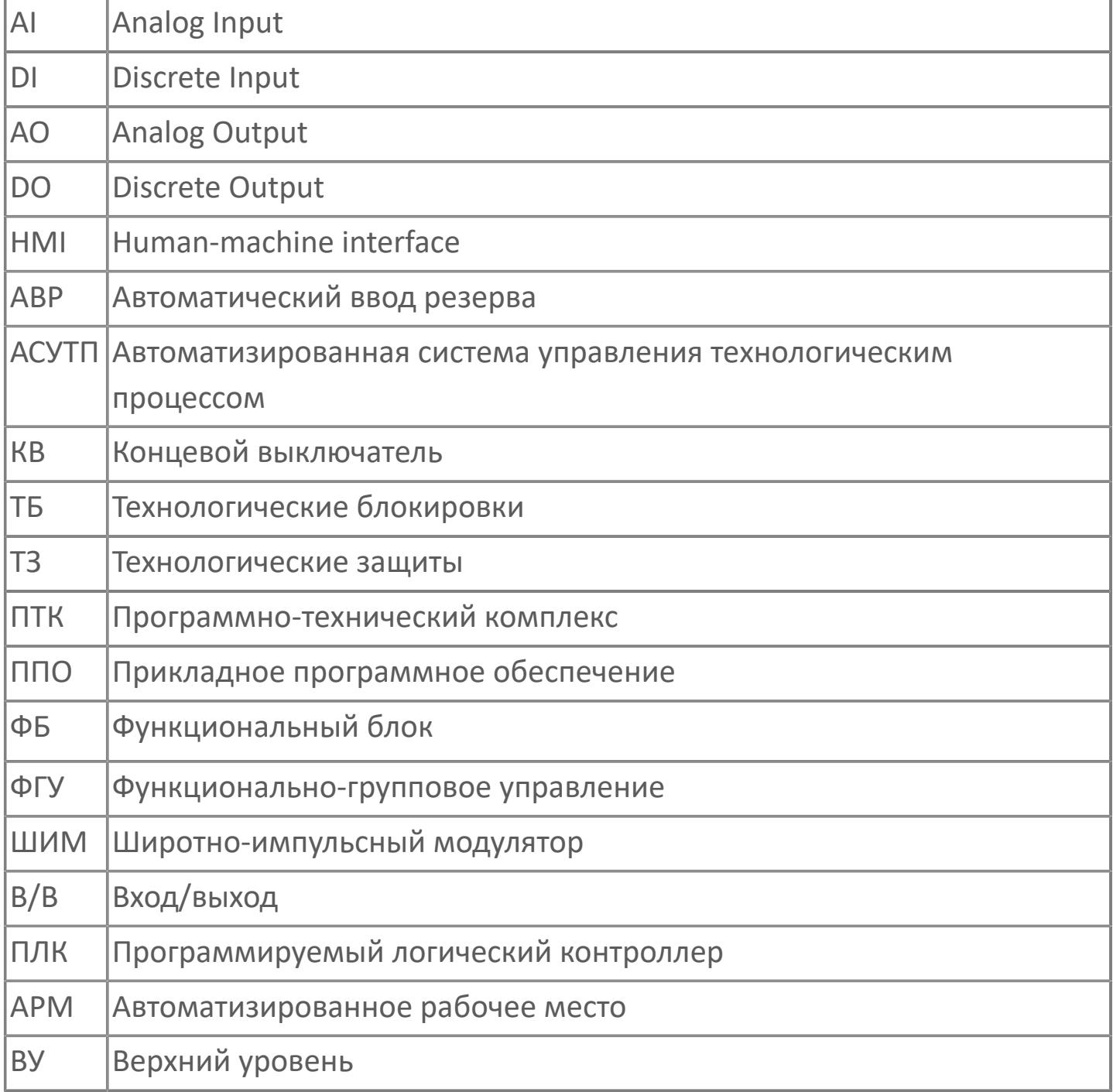

#### **ОГЛАВЛЕНИЕ**

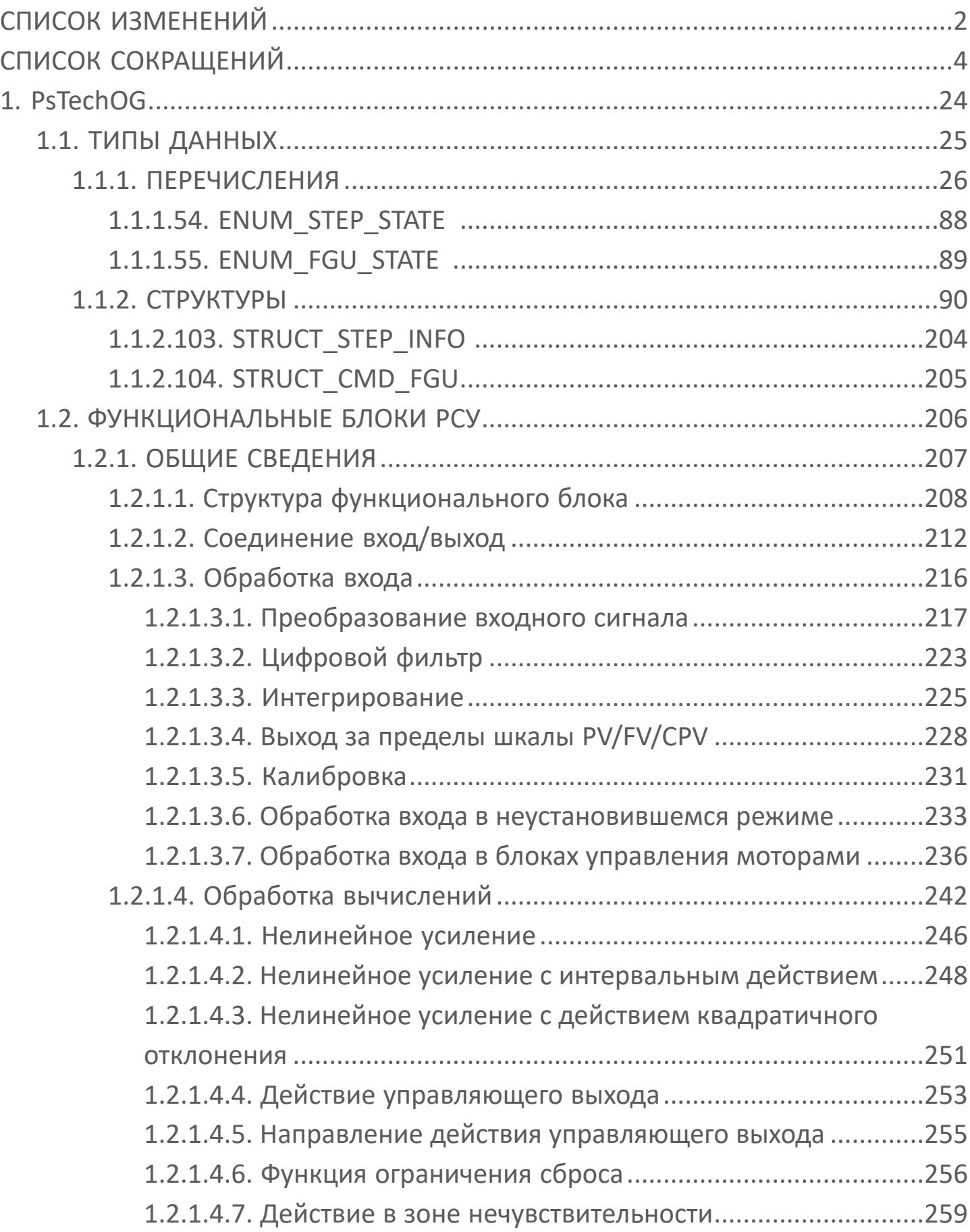

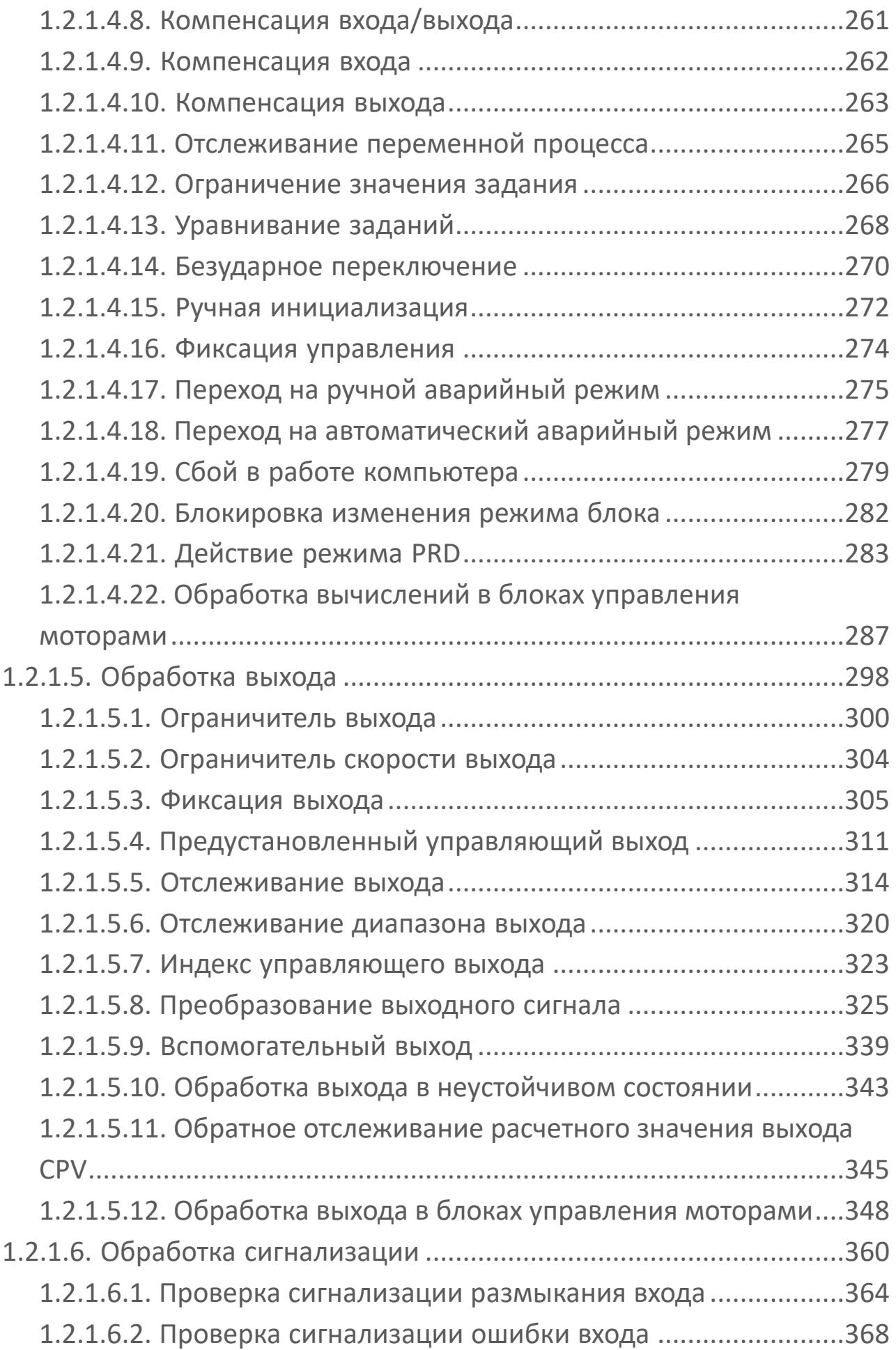

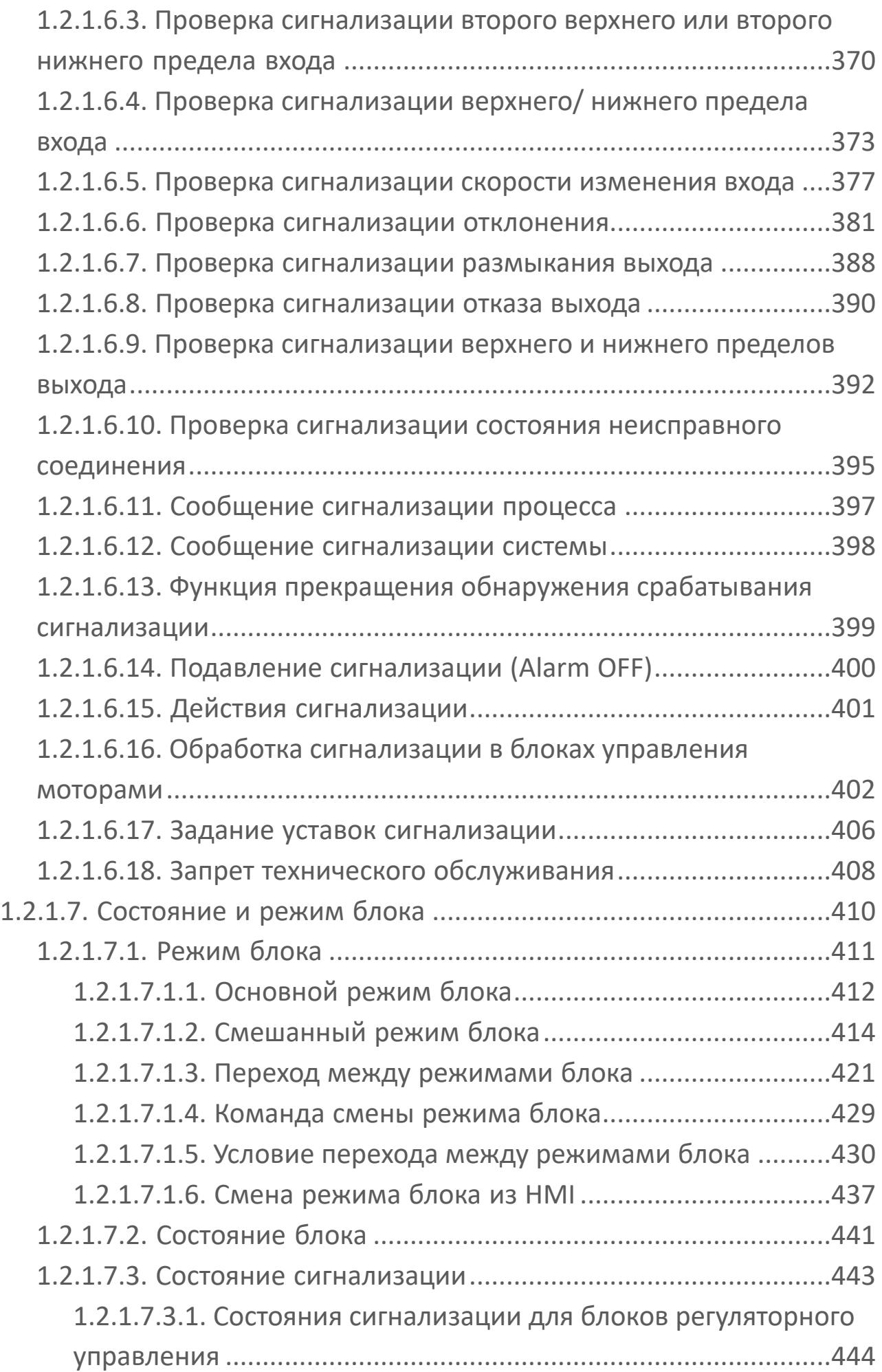

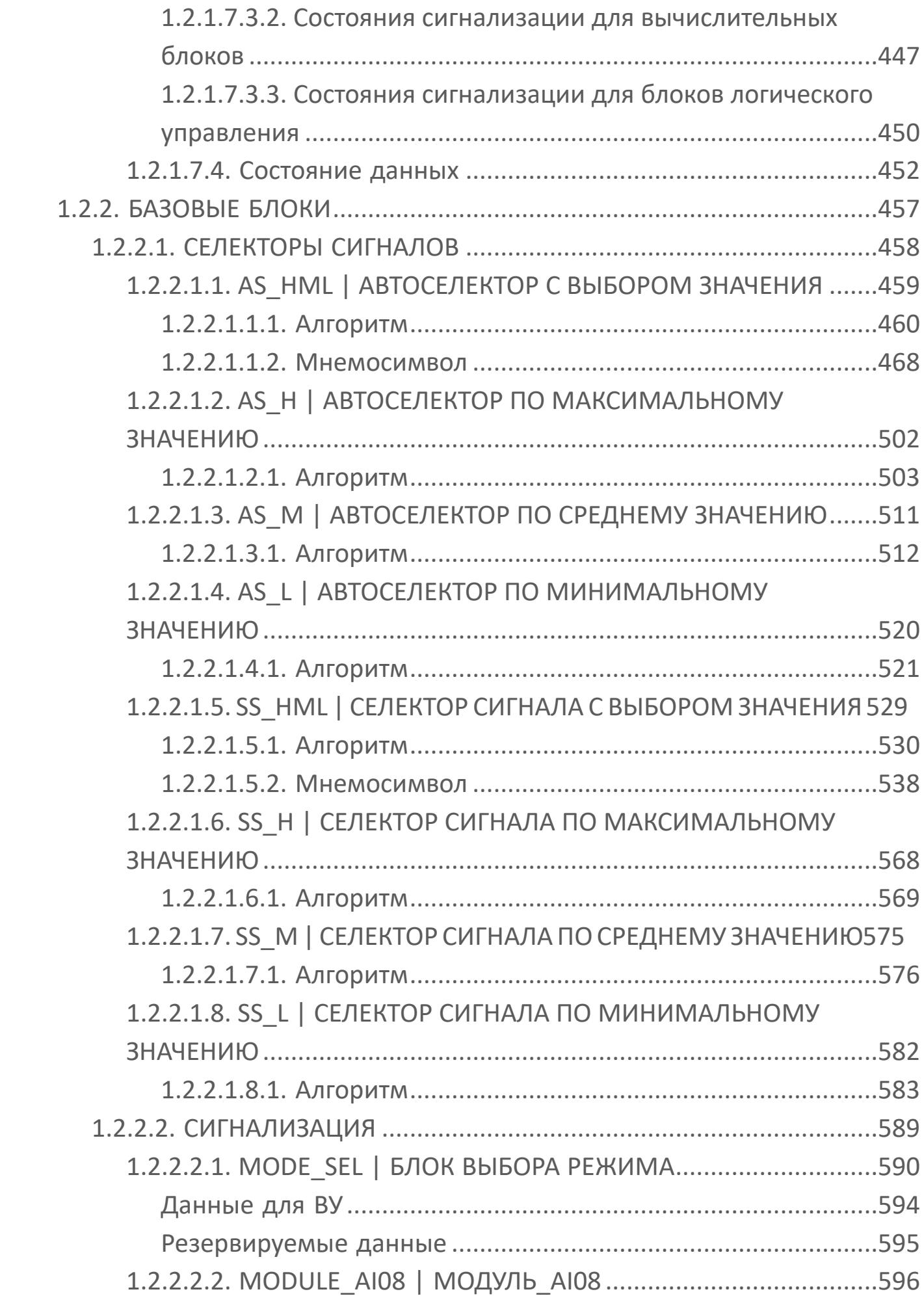

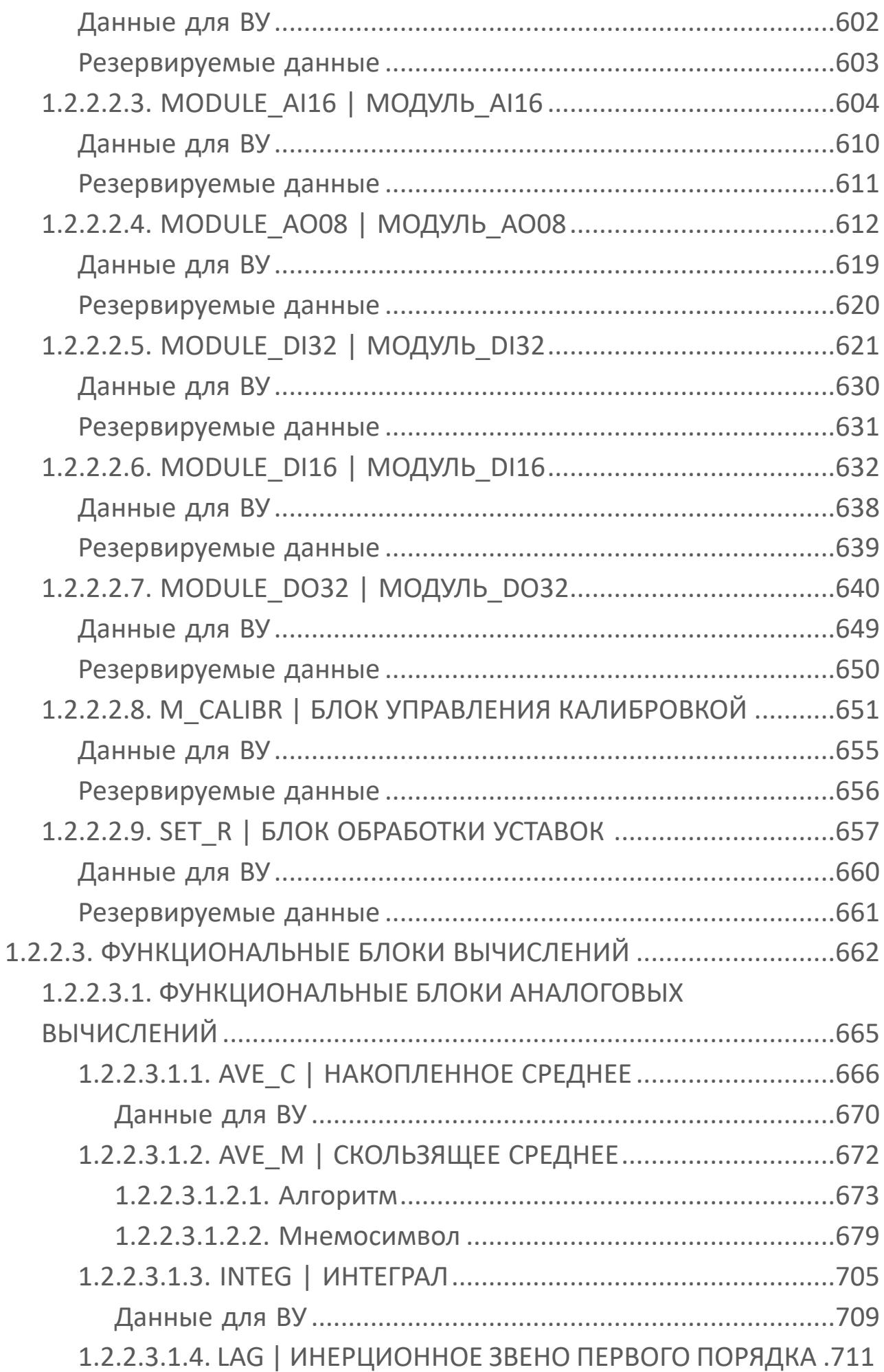

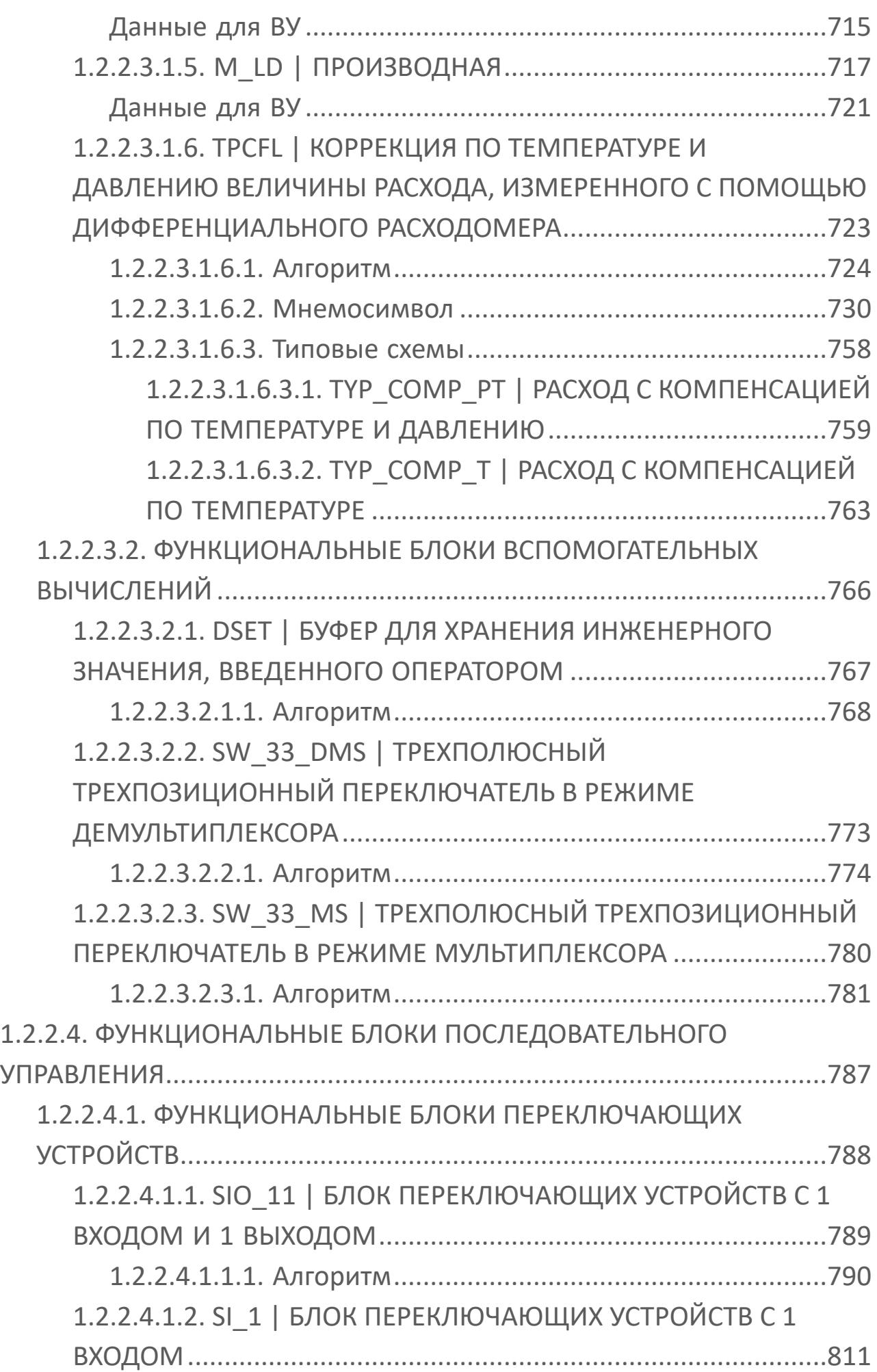

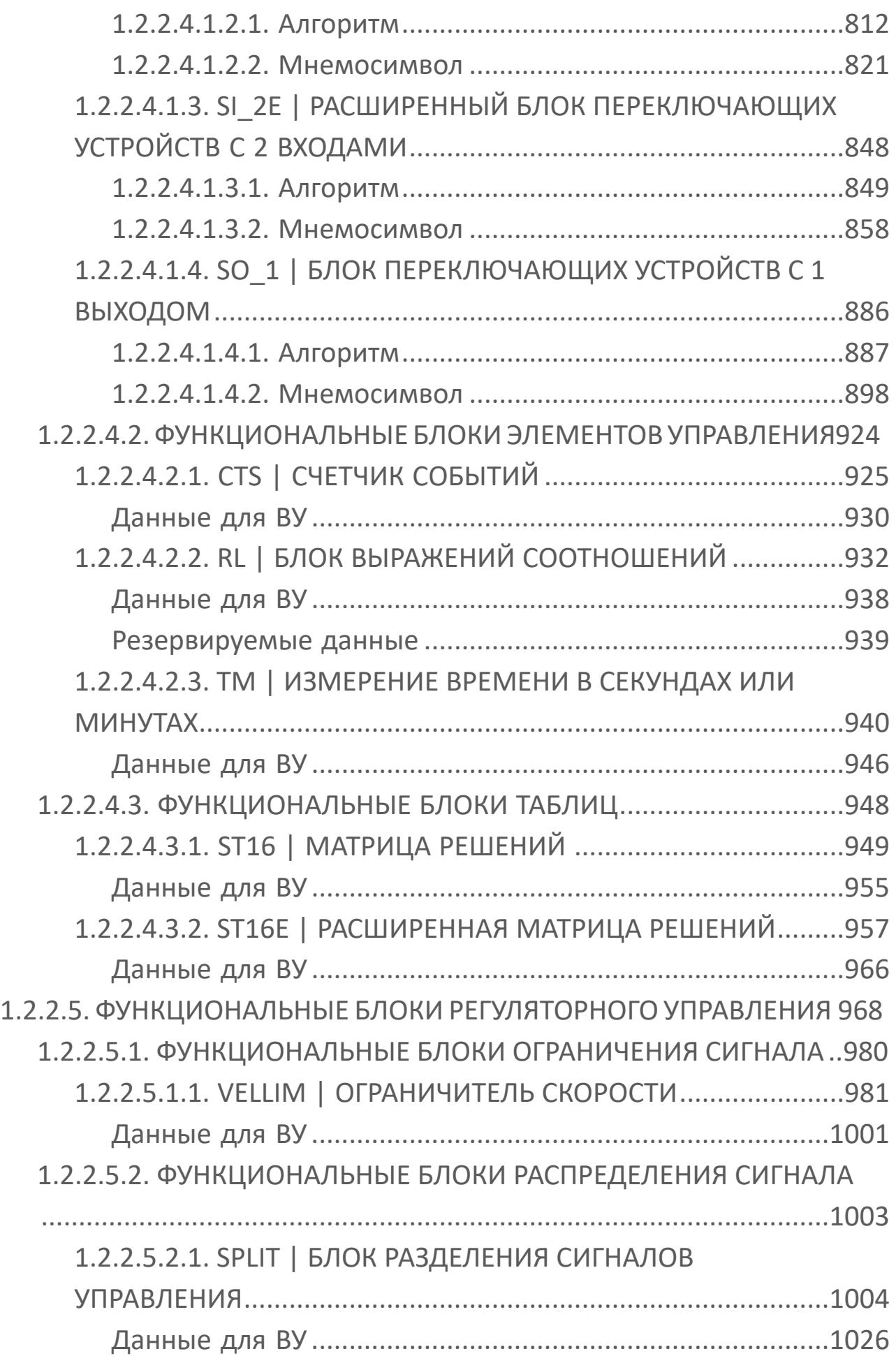

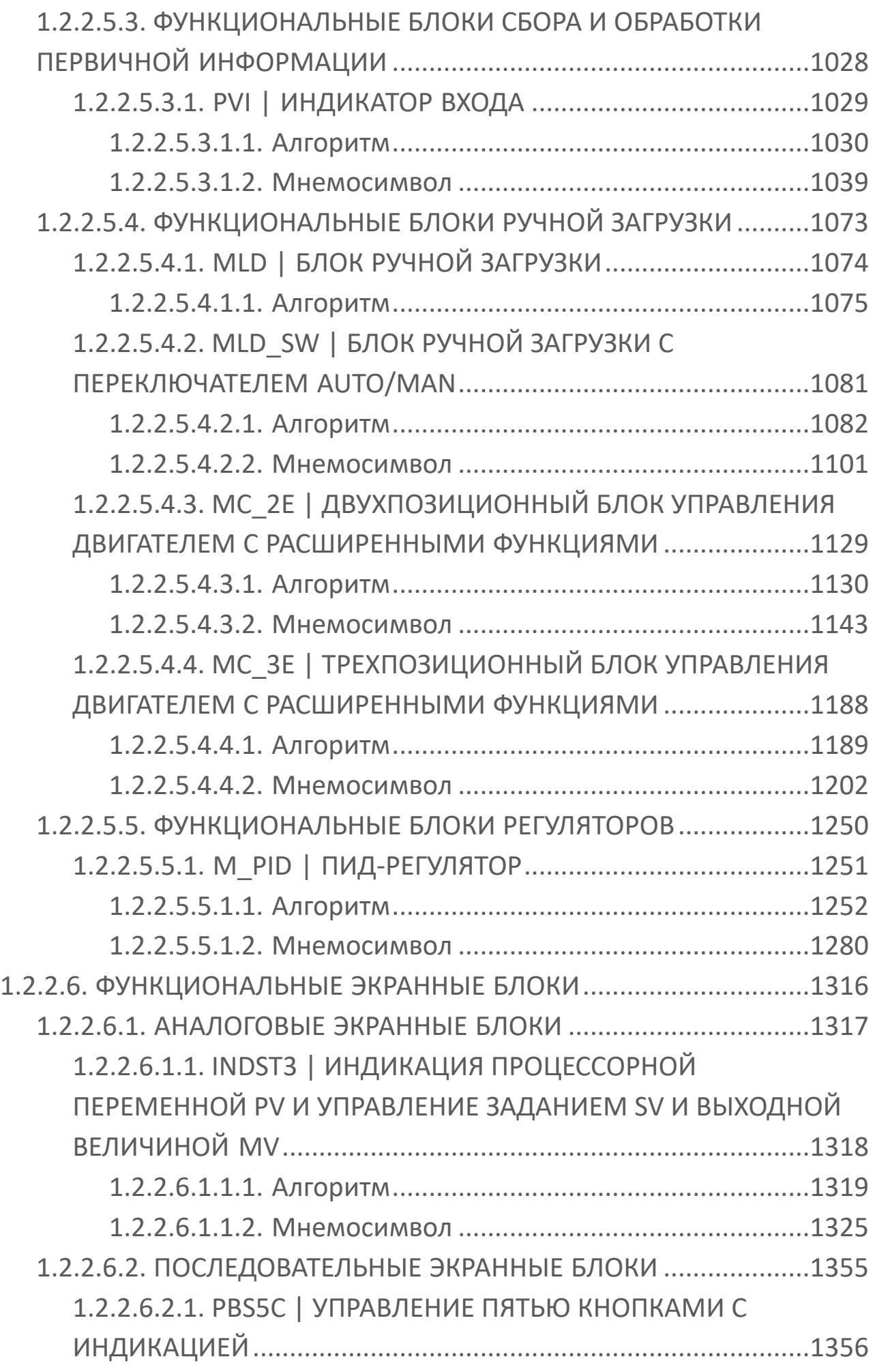

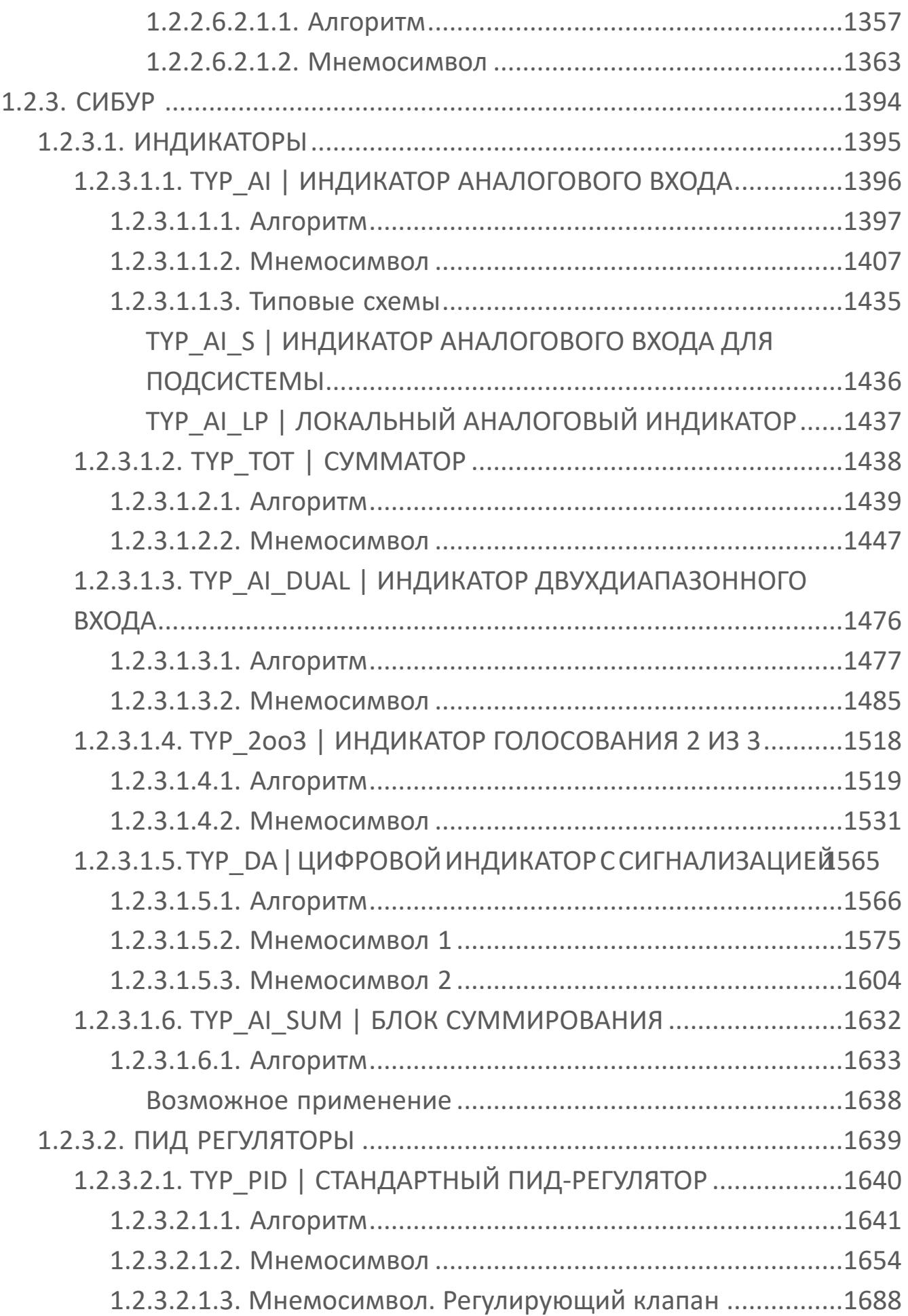

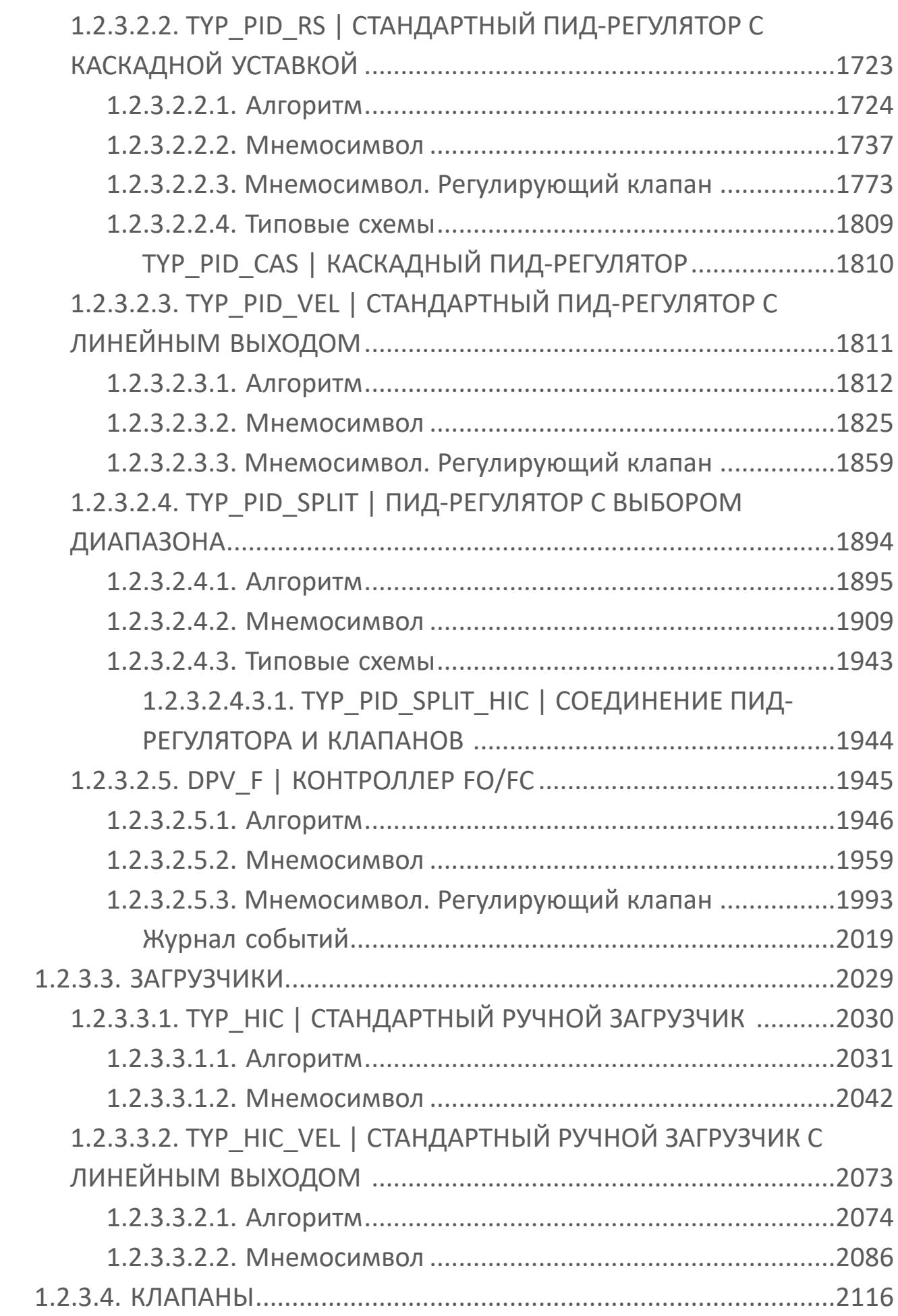

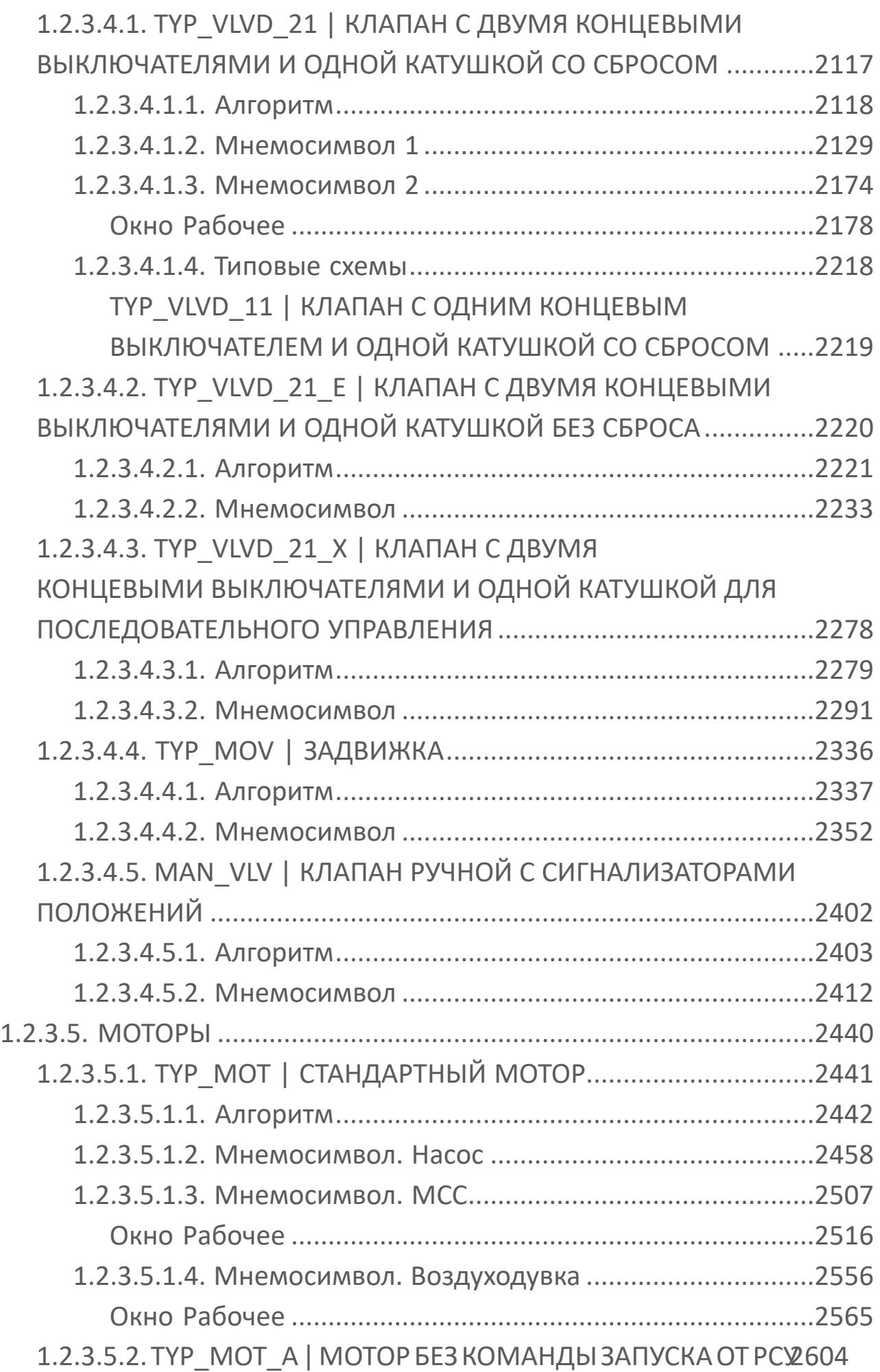

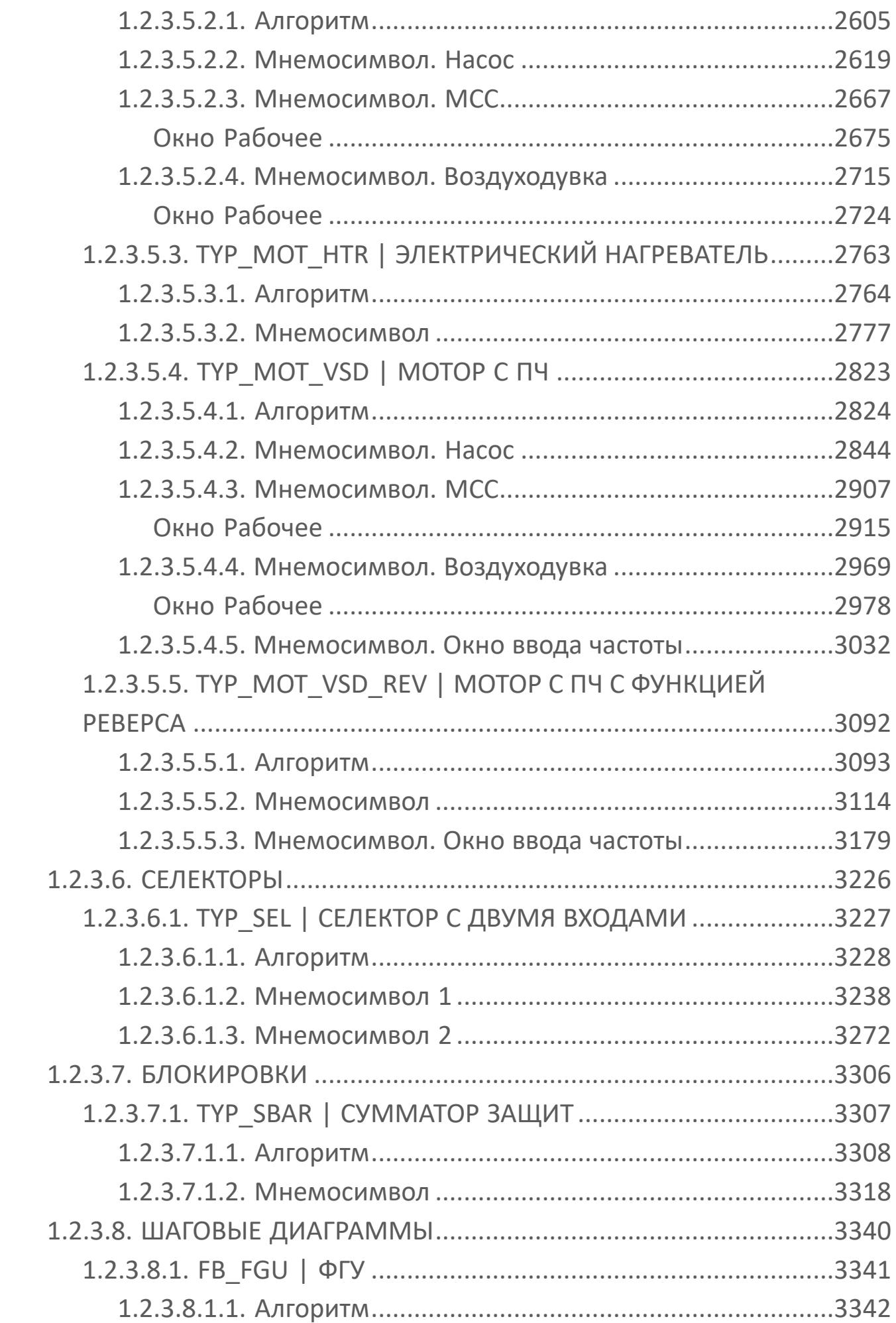

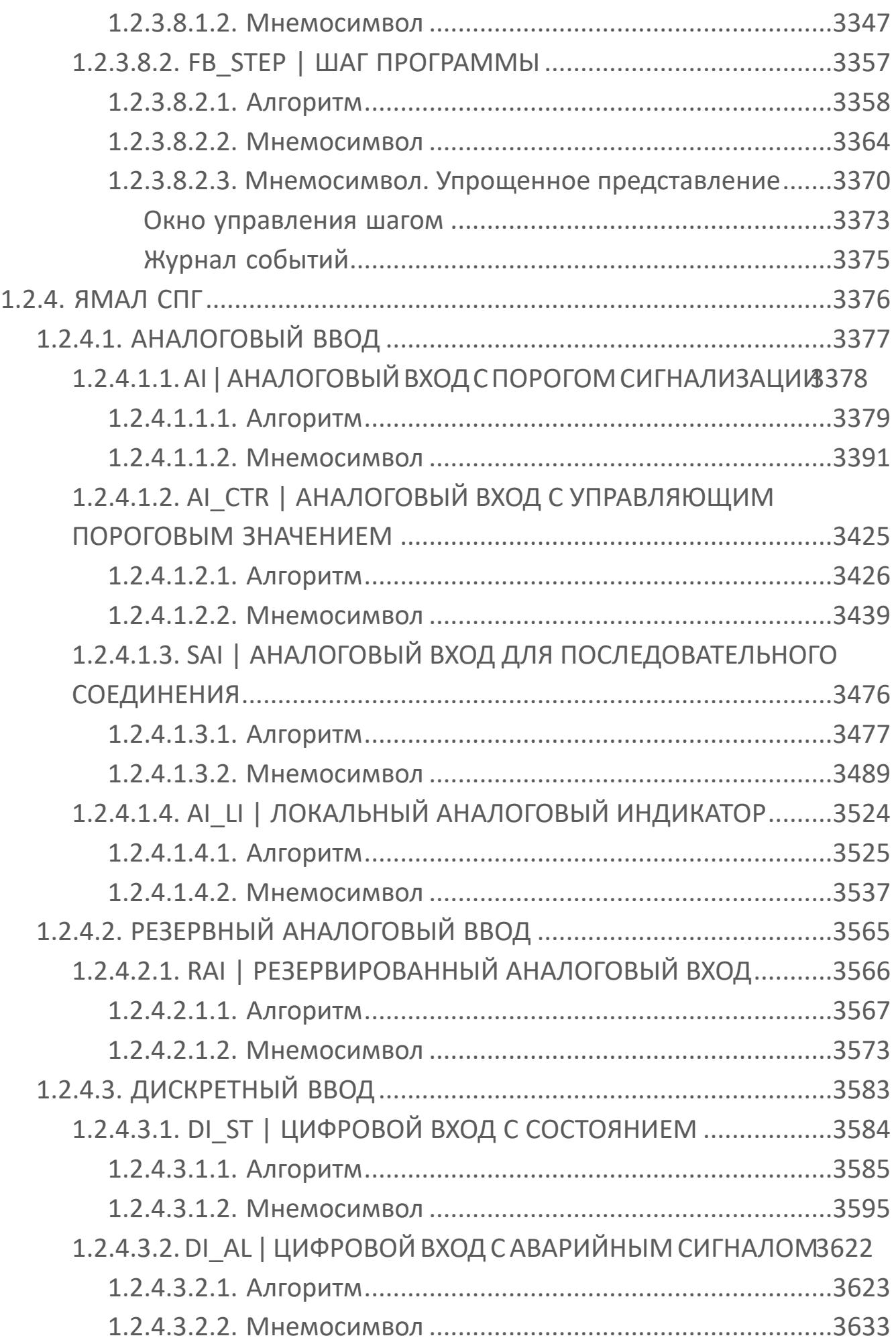

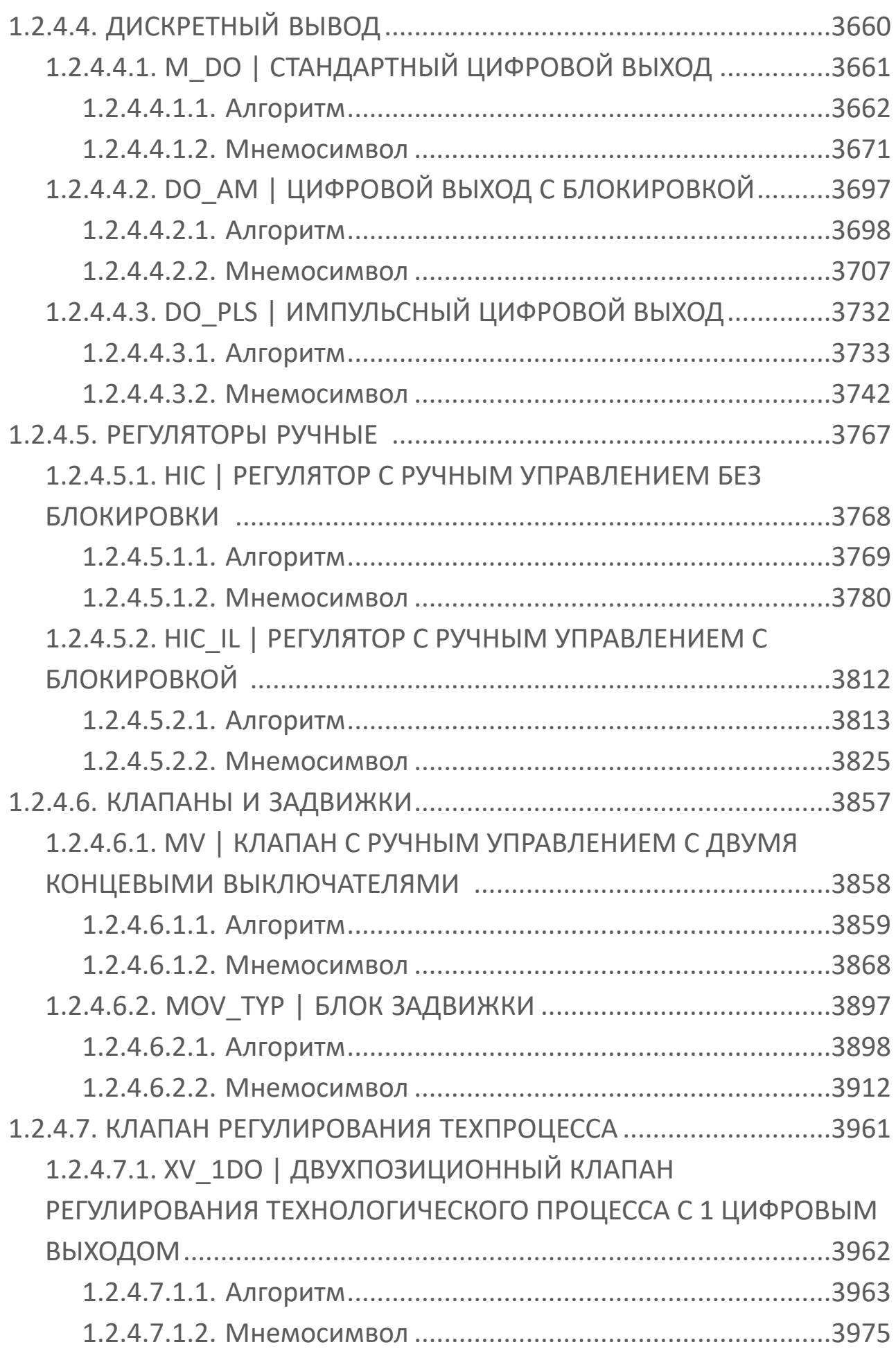

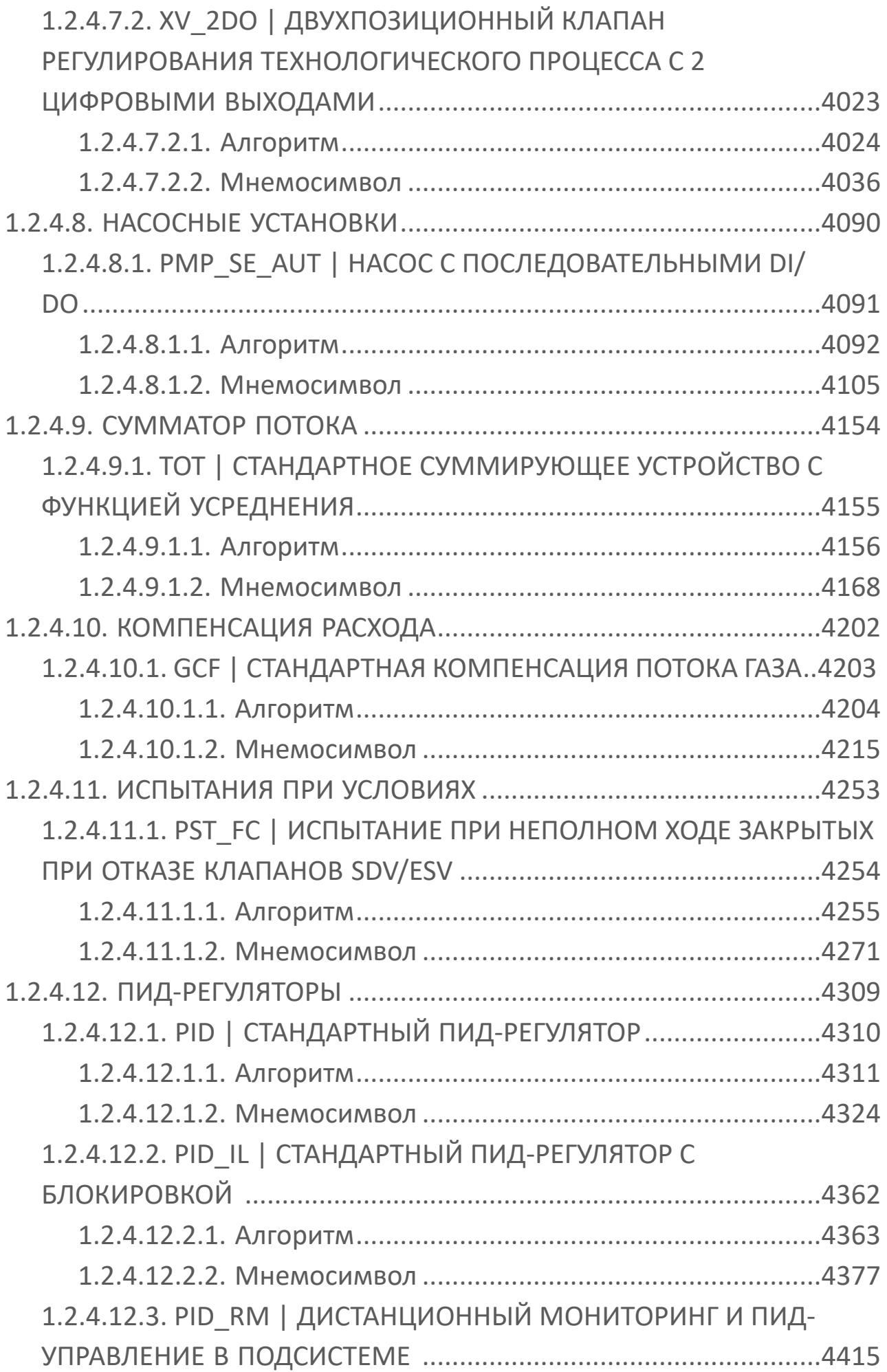

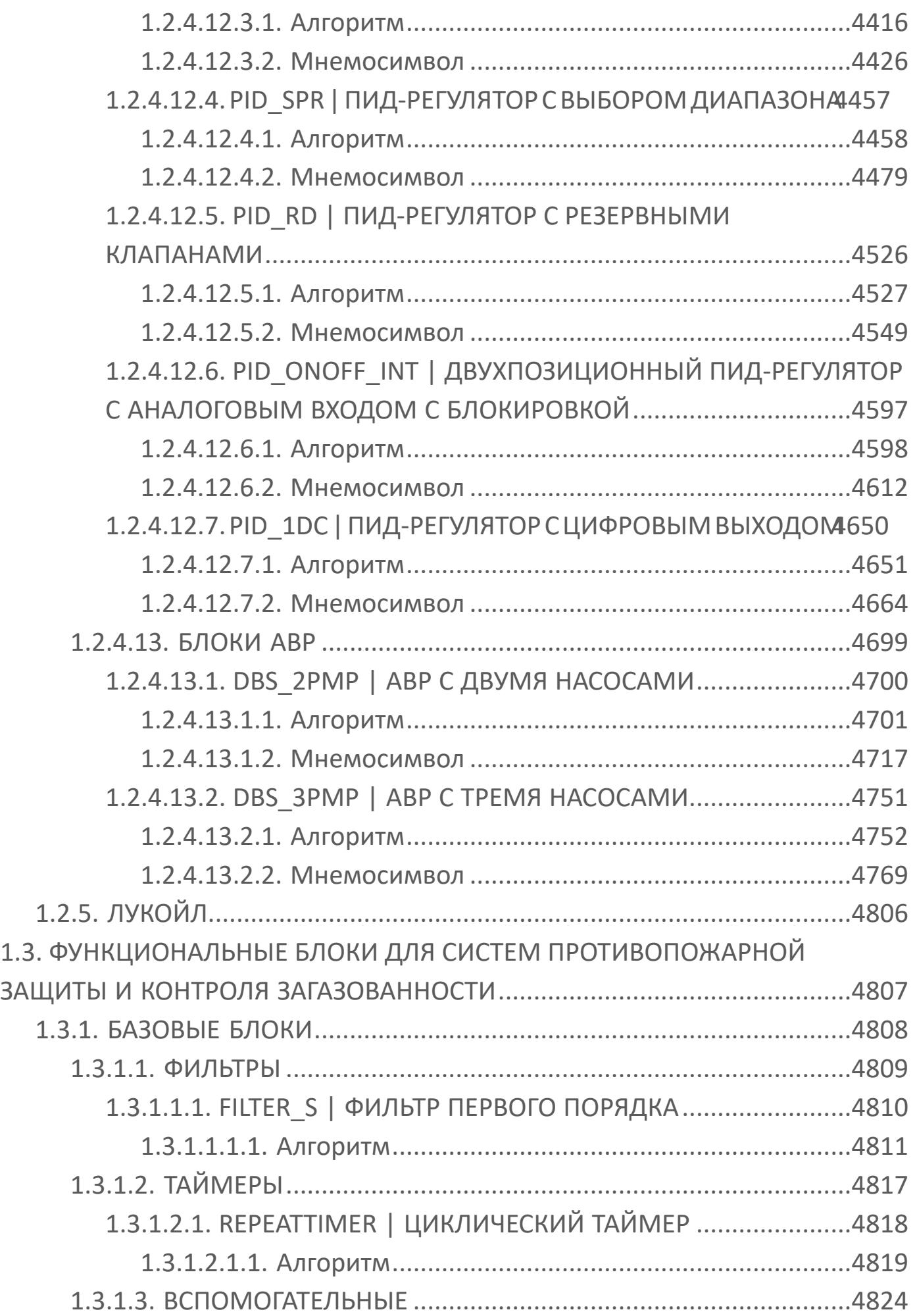

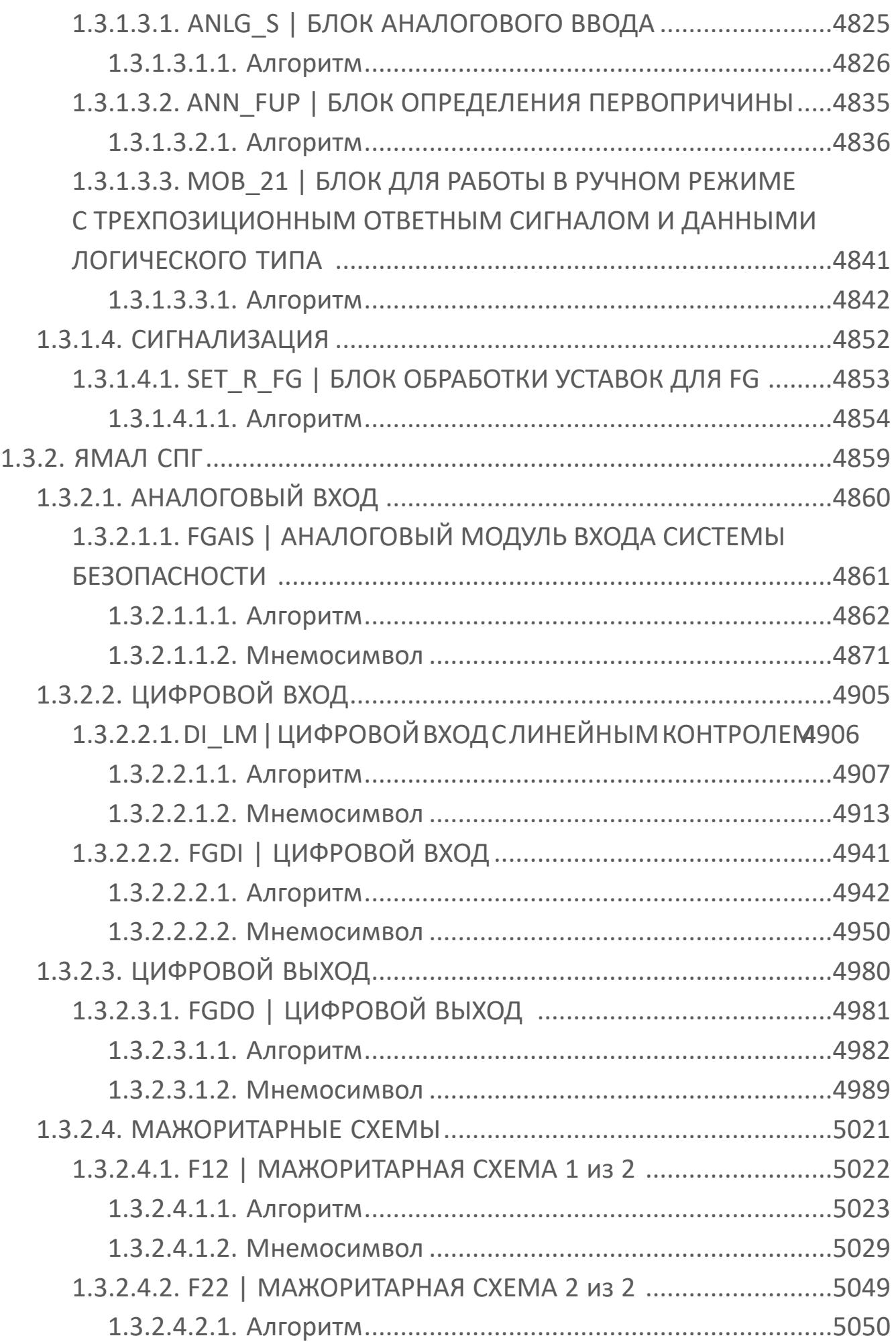

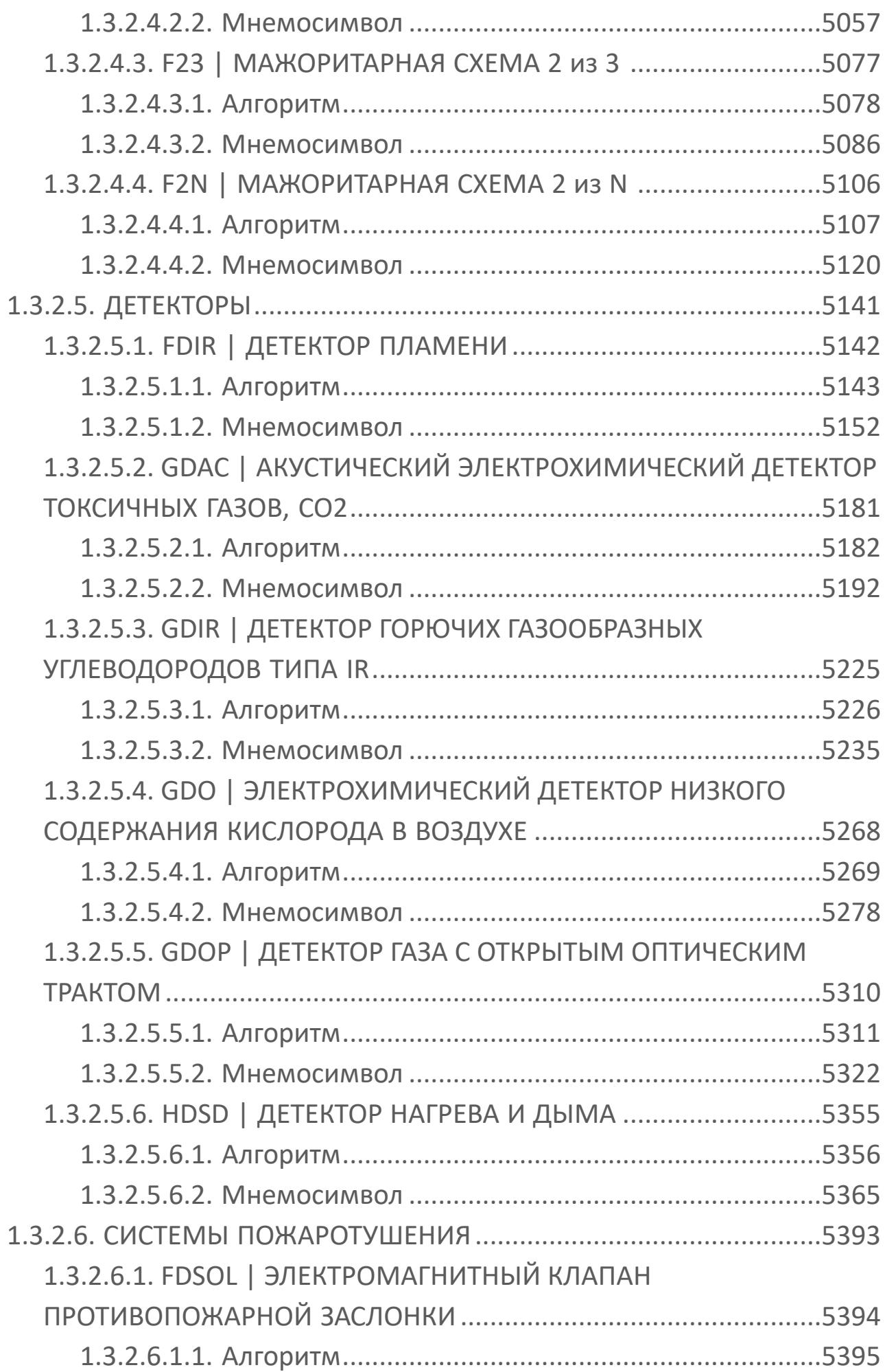

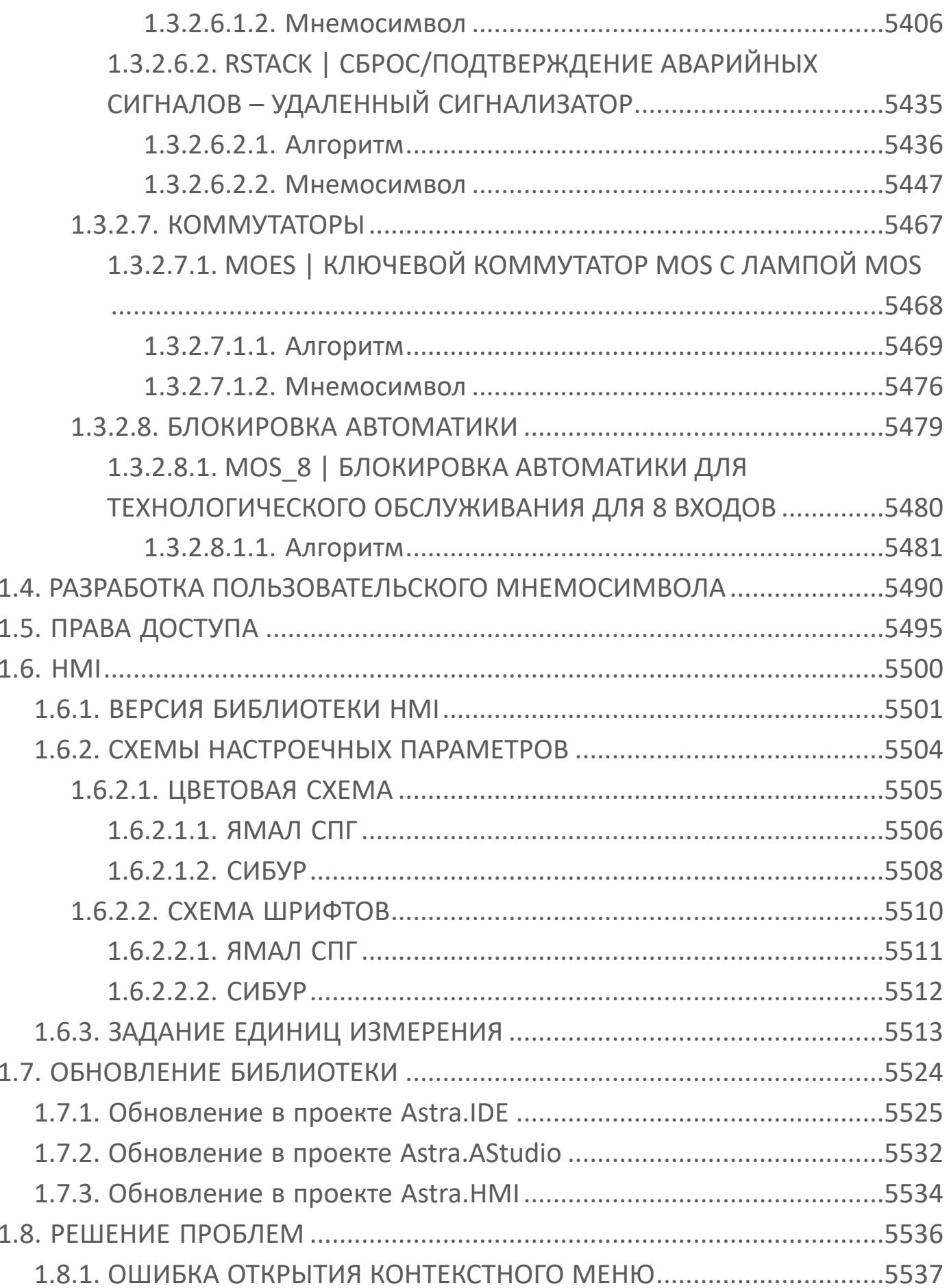

# <span id="page-23-0"></span>**1. PsTechOG**

Библиотека PsTechOG содержит базовые алгоритмы и мнемосимволы для нефтегазовой отрасли.

# <span id="page-24-0"></span>**1.1. ТИПЫ ДАННЫХ**

- [Перечисления](#page-25-0)
- [Структуры](#page-89-0)

#### <span id="page-25-0"></span>1.1.1. ПЕРЕЧИСЛЕНИЯ

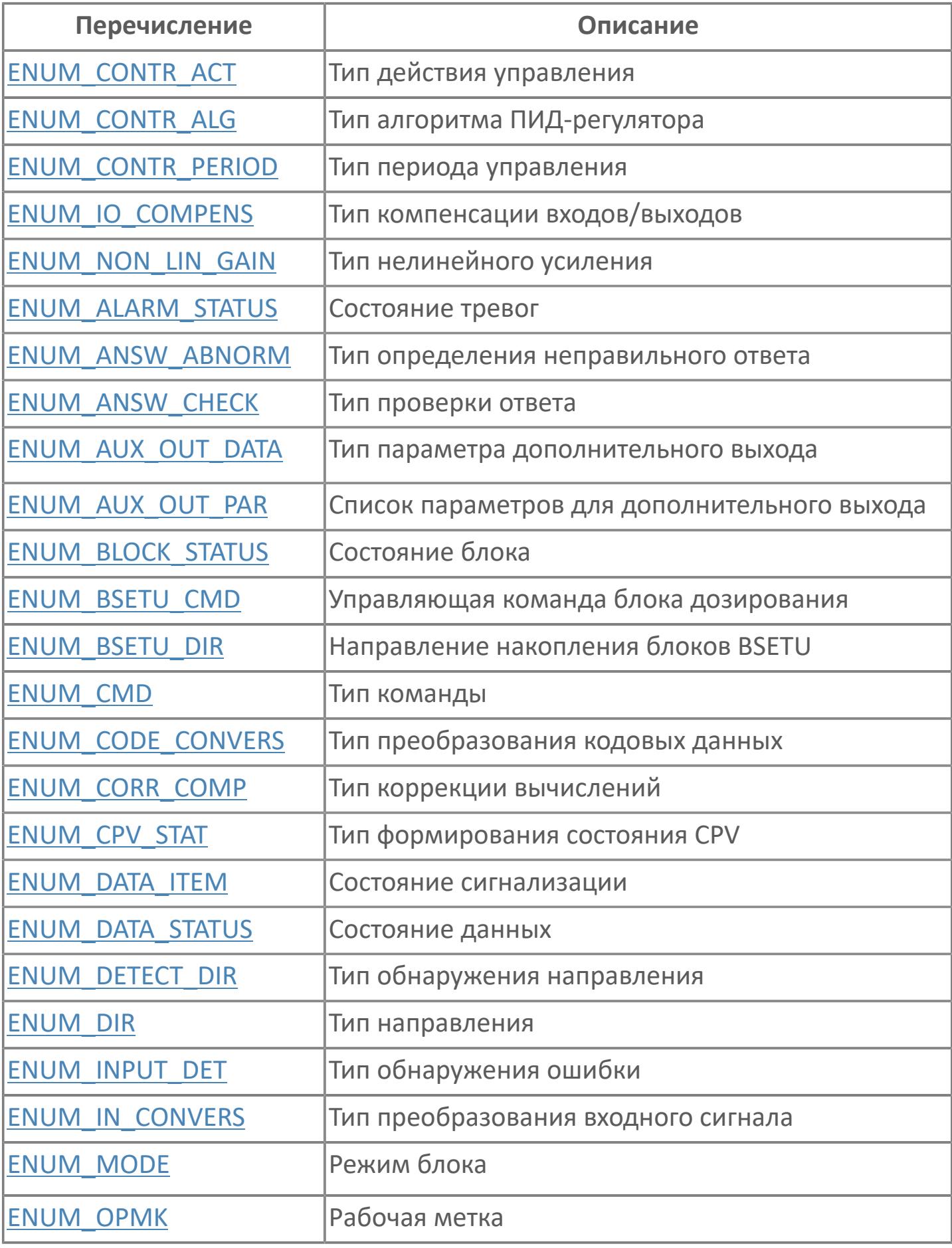

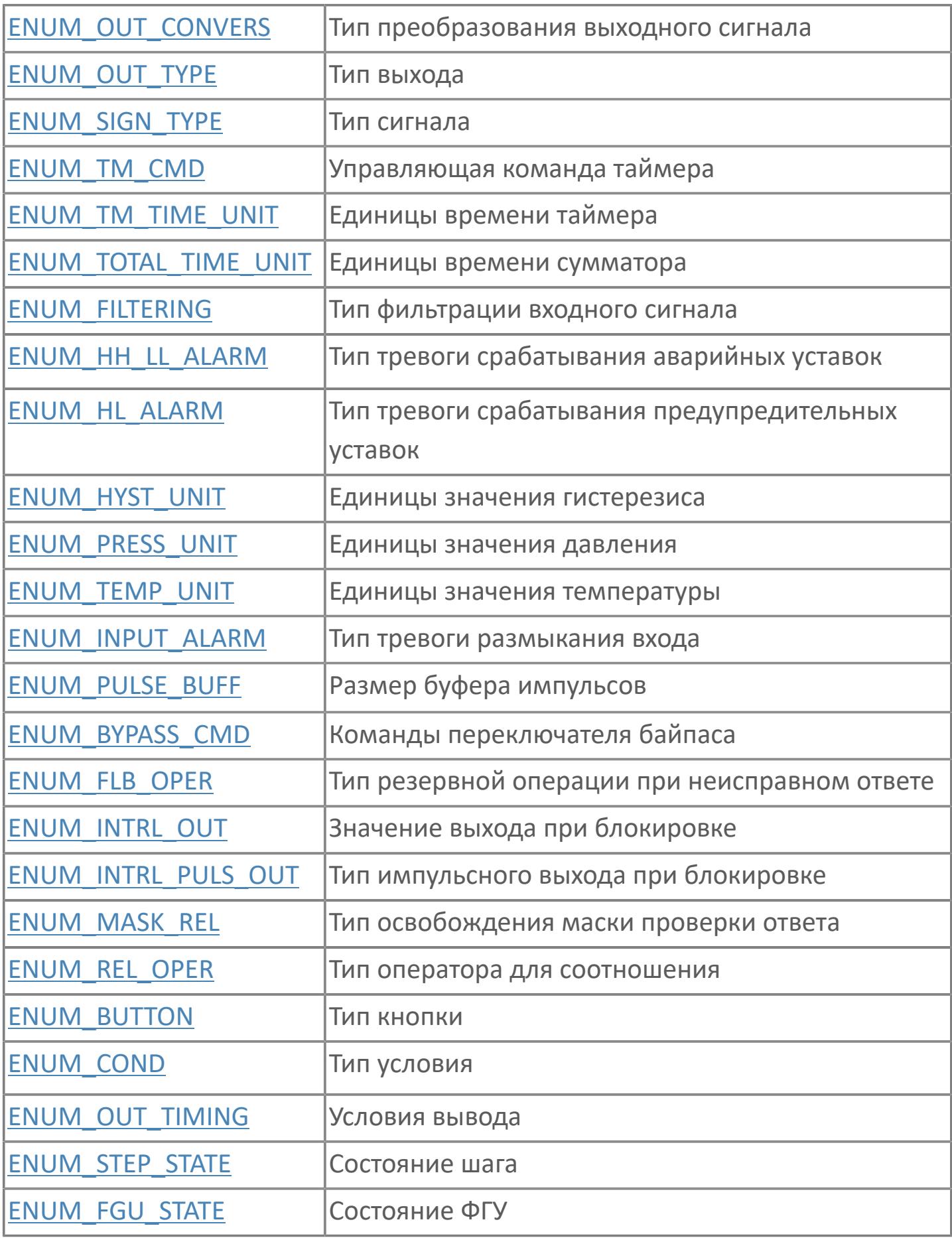

# <span id="page-27-0"></span>**1.1.1.1. ENUM\_ALARM\_STATUS**

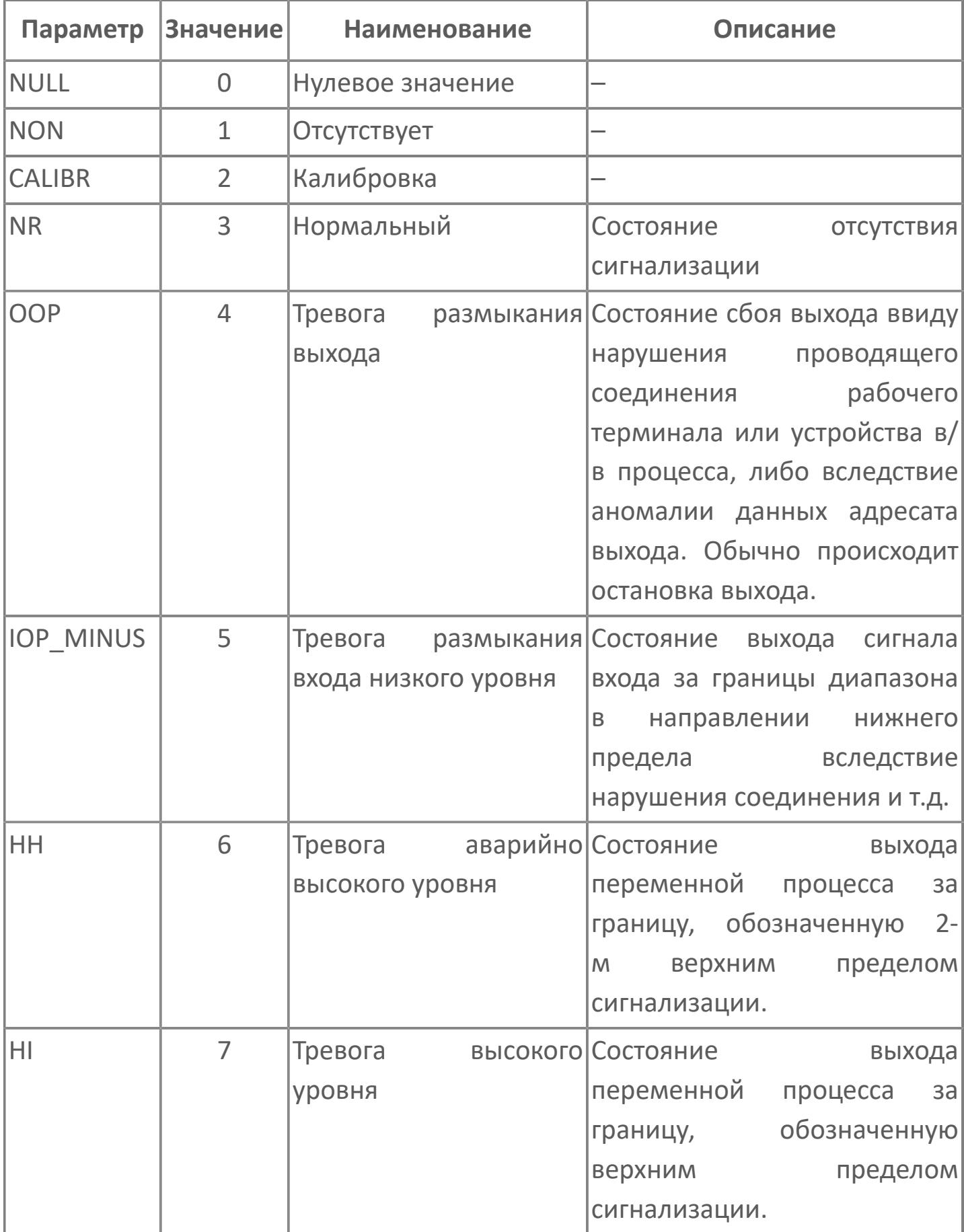

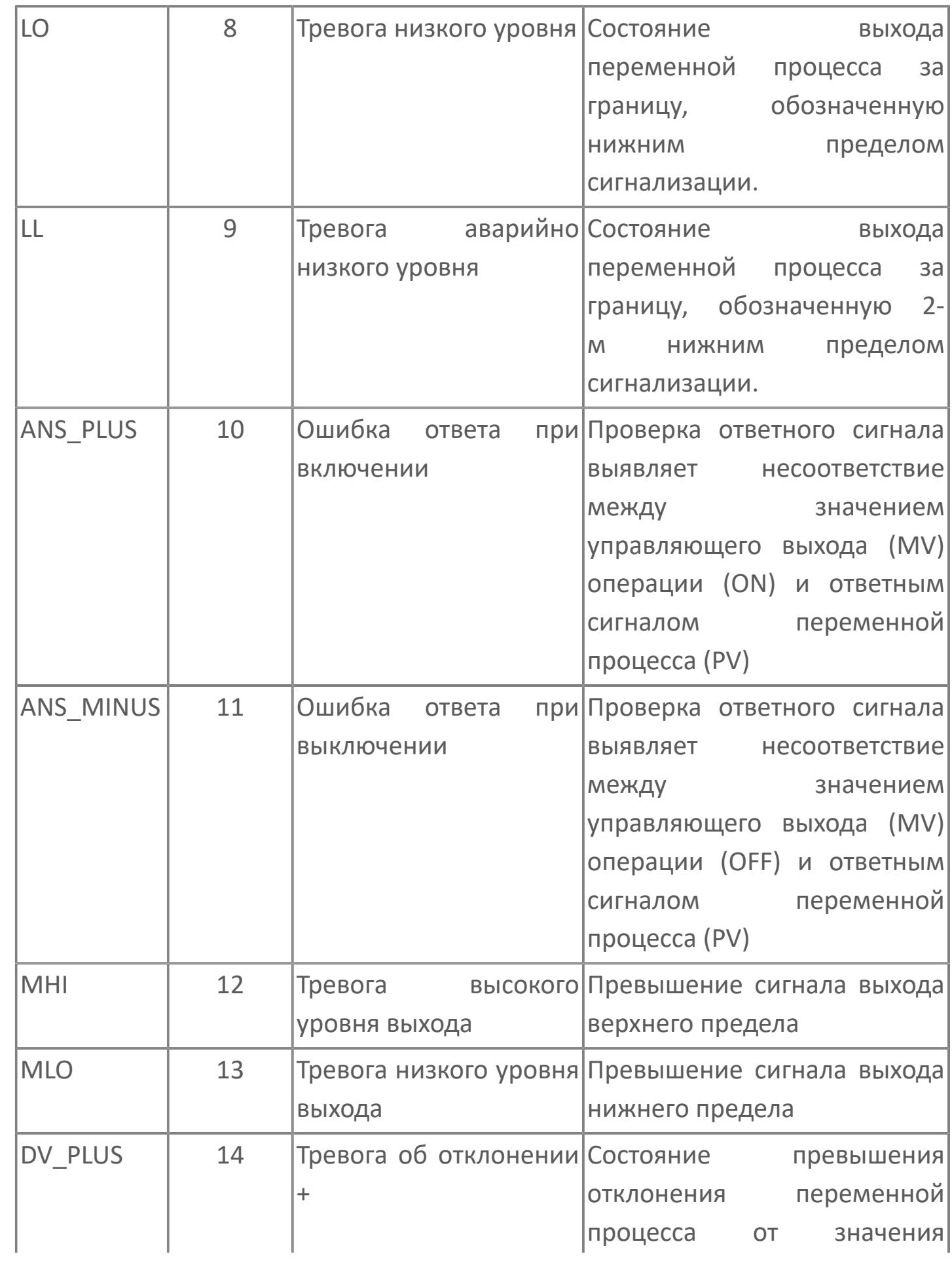

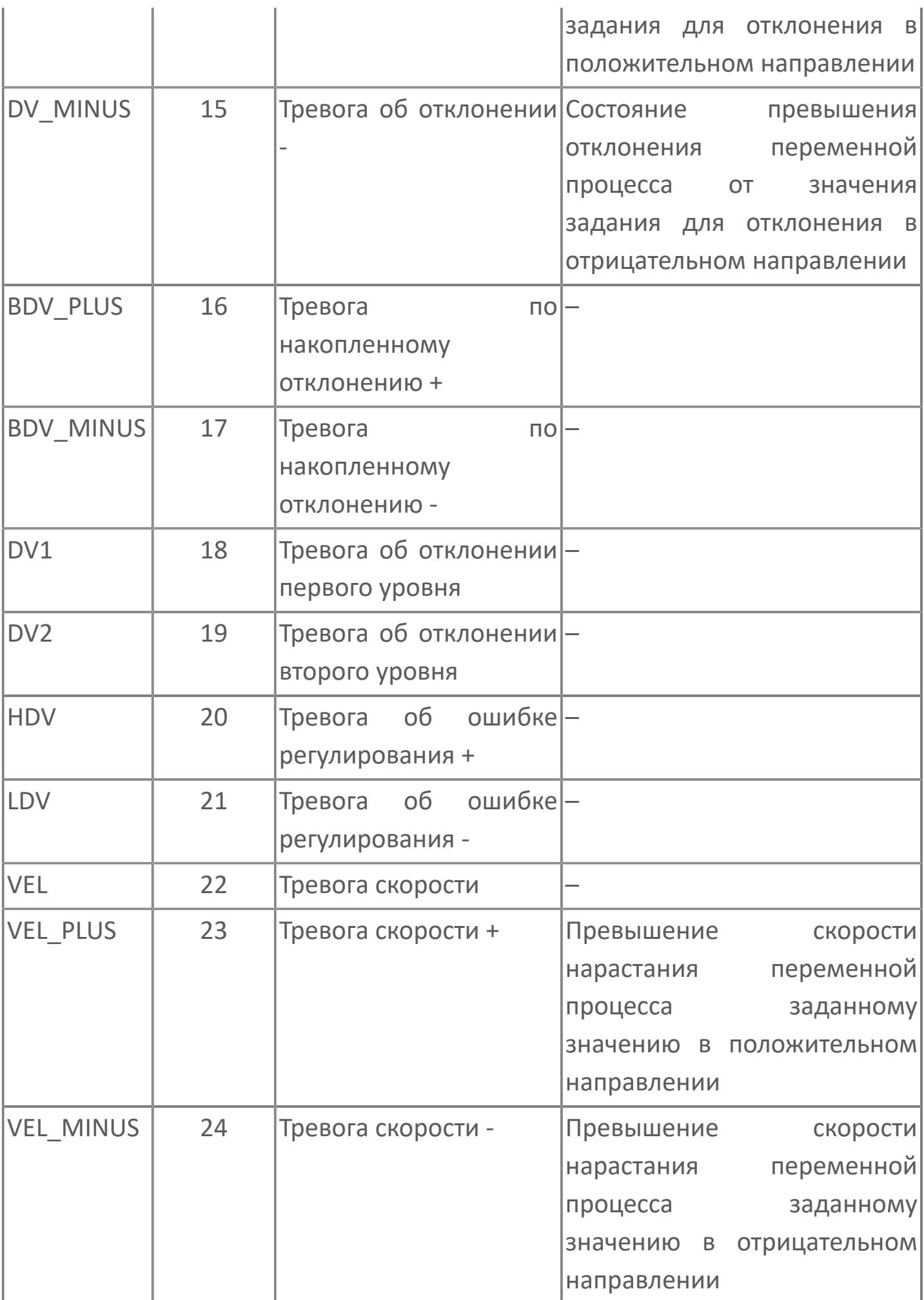

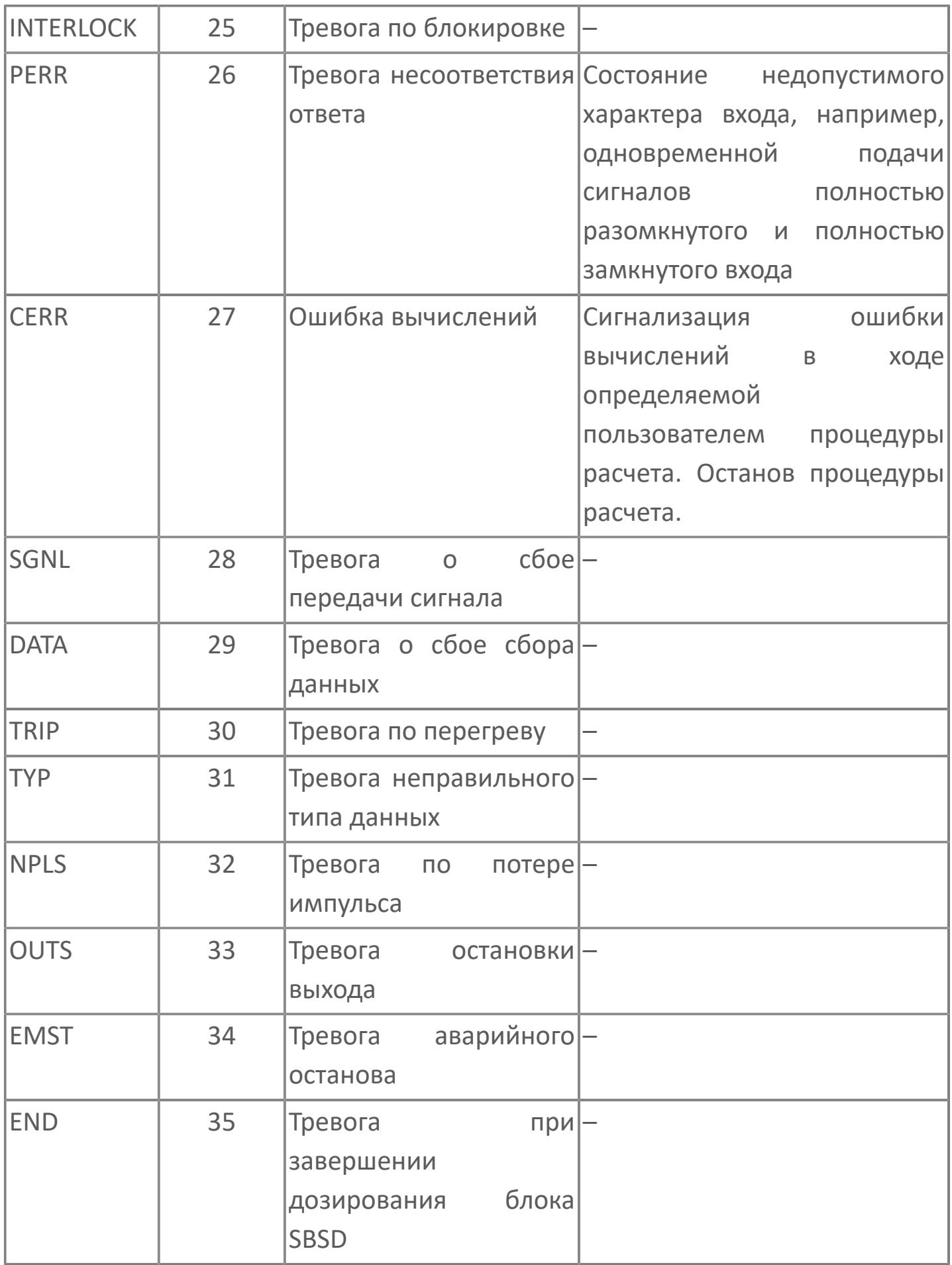

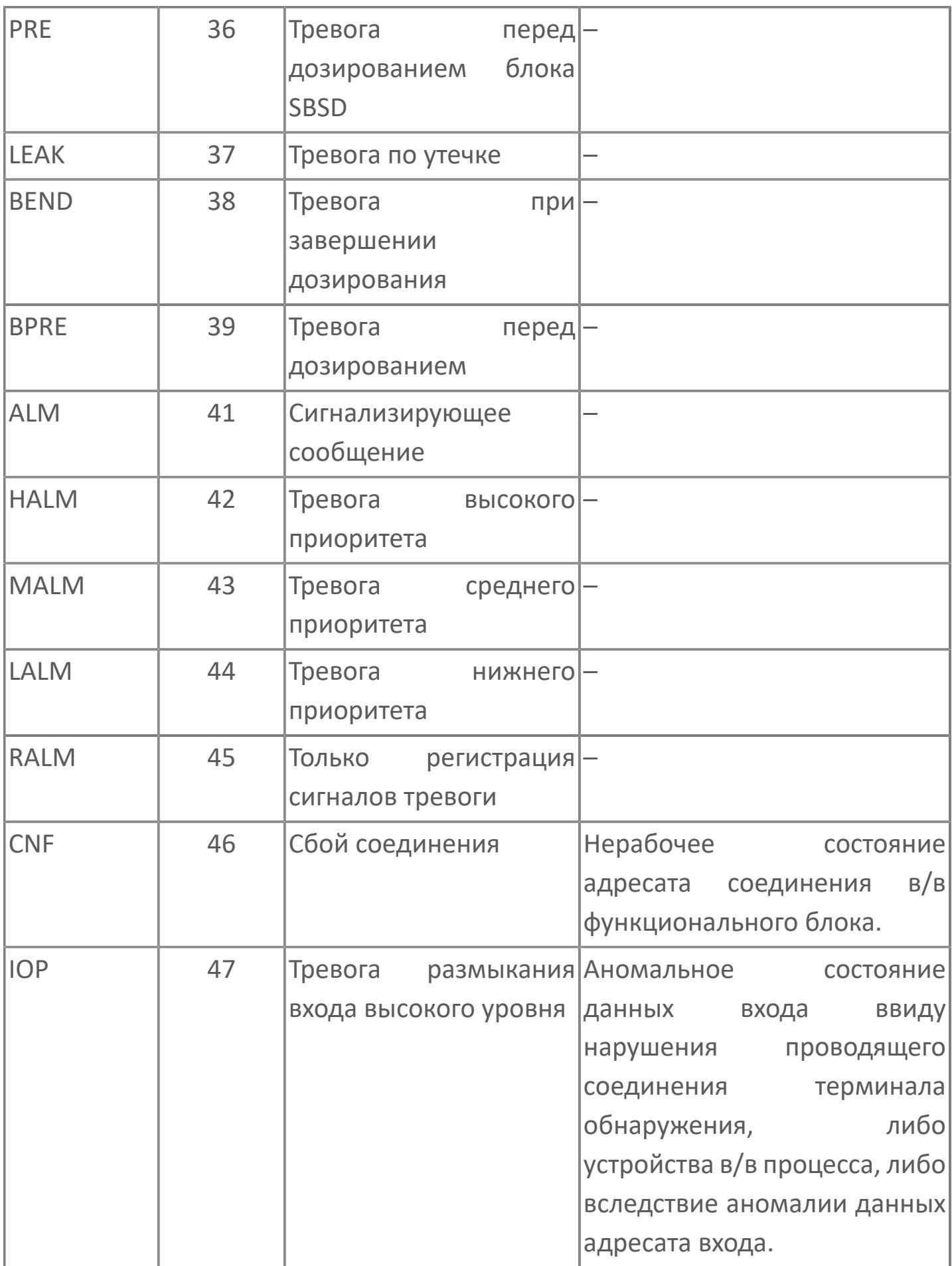

#### <span id="page-32-0"></span>1.1.1.2. ENUM\_ANSW\_ABNORM

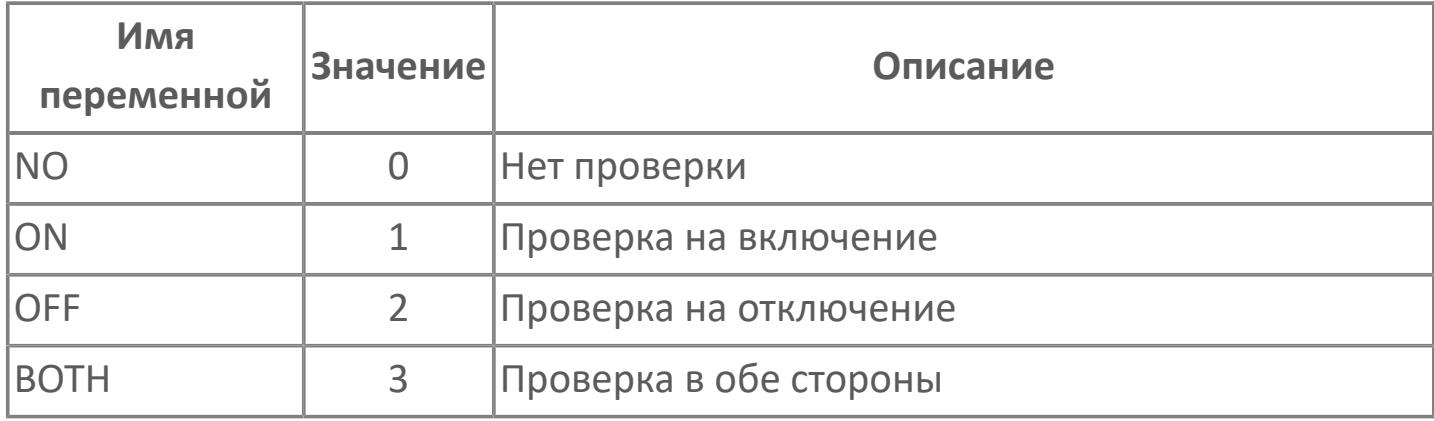

# <span id="page-33-0"></span>1.1.1.3. ENUM\_ANSW\_CHECK

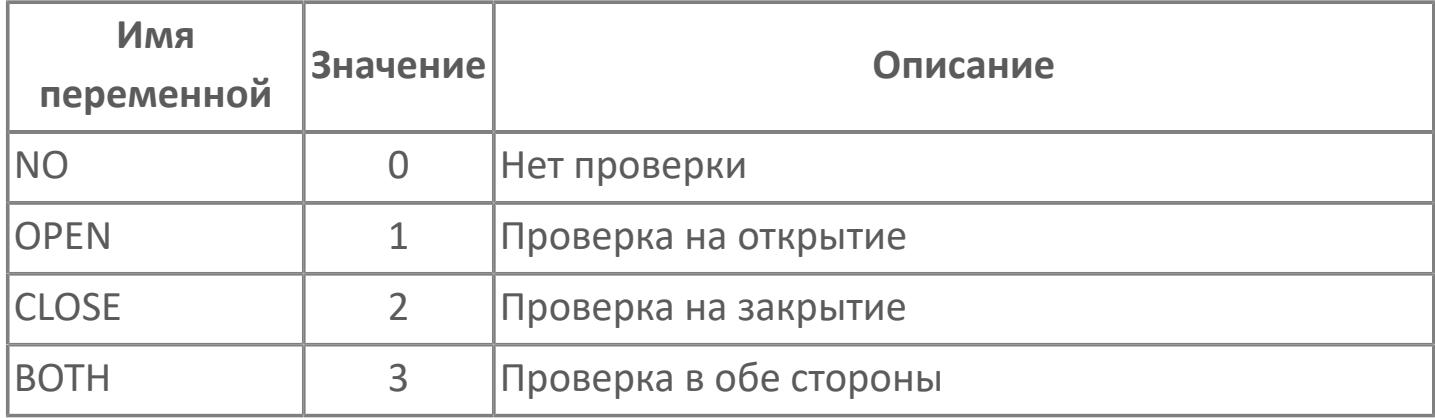

# <span id="page-34-0"></span>1.1.1.4. ENUM\_AUX\_OUT\_DATA

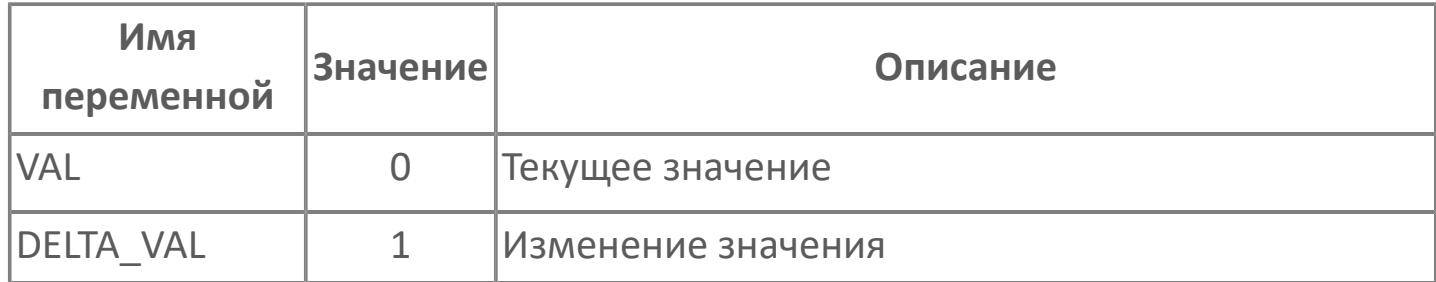

# <span id="page-35-0"></span>1.1.1.5. ENUM\_AUX\_OUT\_PAR

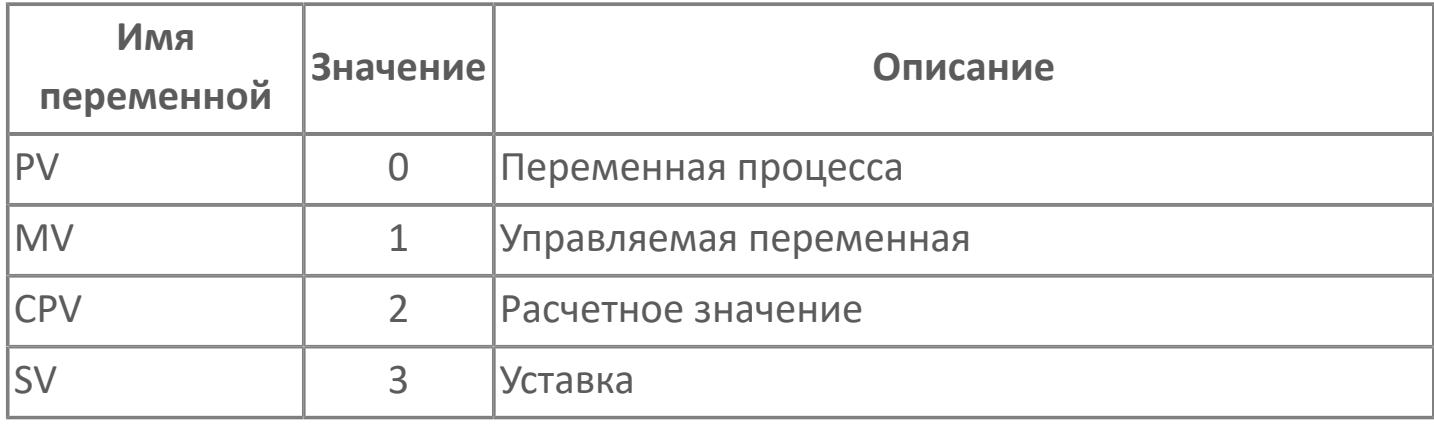
### 1.1.1.6. ENUM\_BLOCK\_STATUS

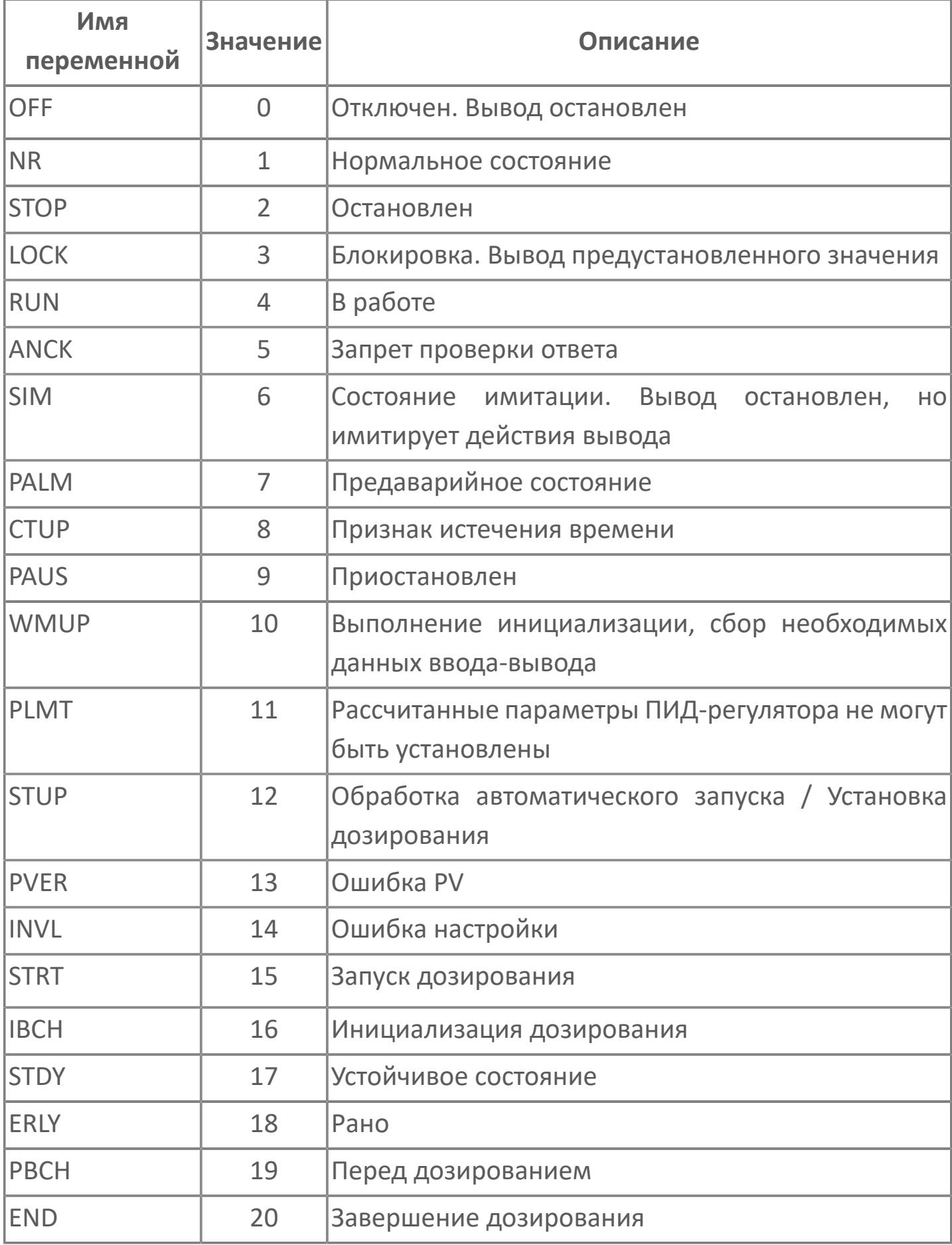

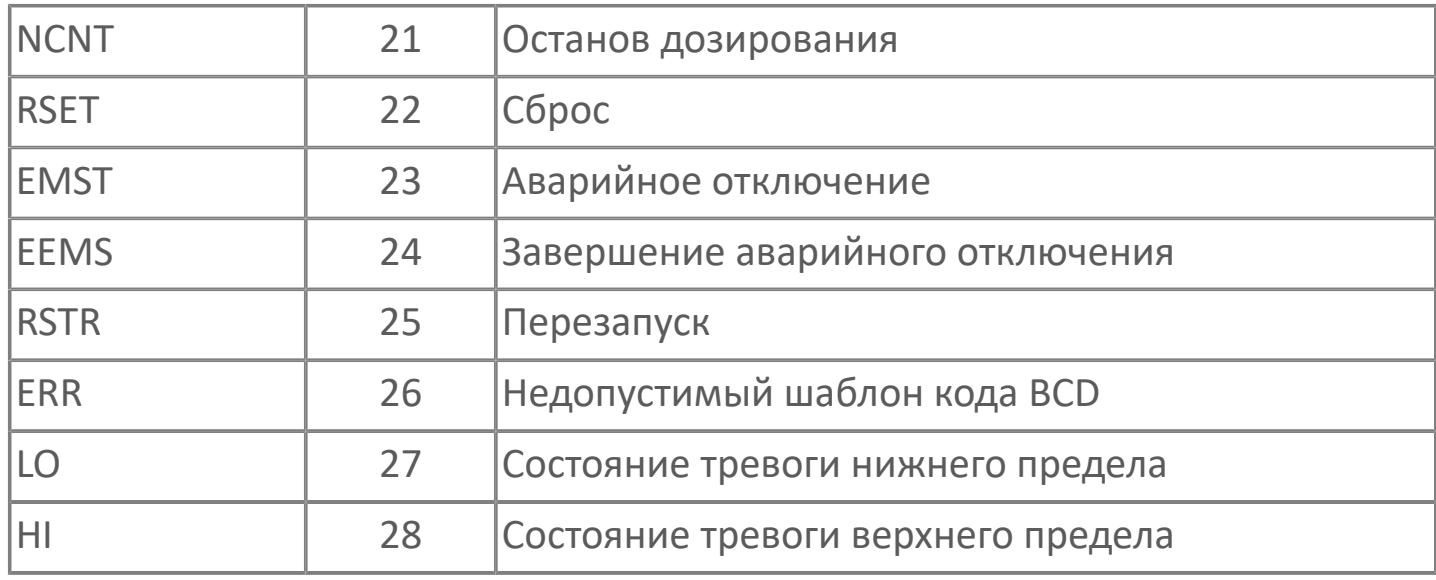

# 1.1.1.7. ENUM\_BSETU\_CMD

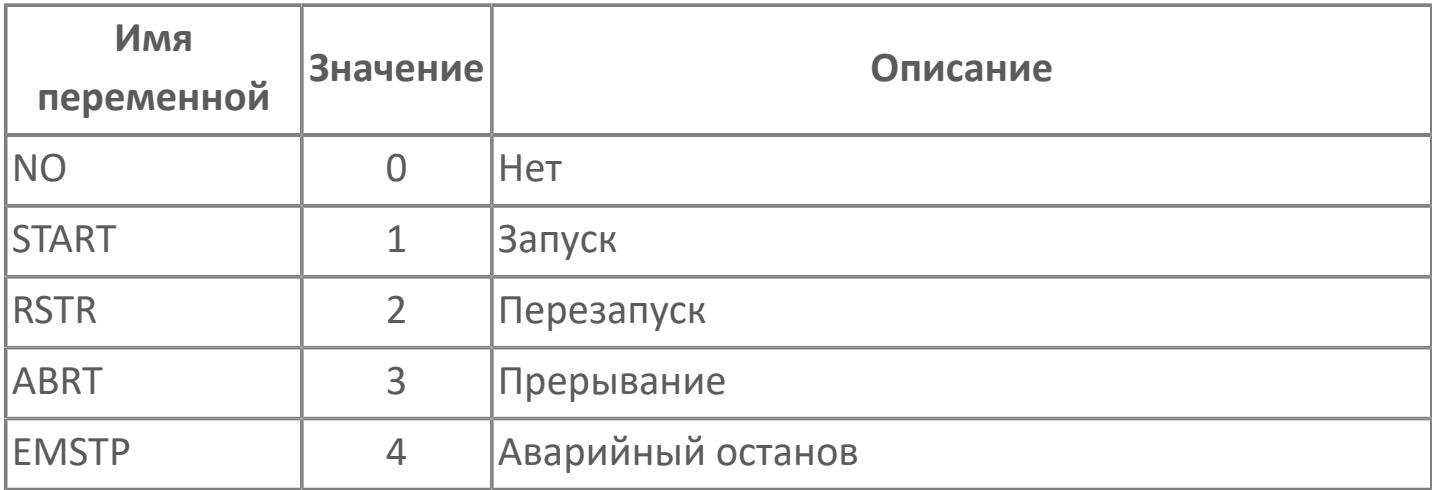

### 1.1.1.8. ENUM\_BSETU\_DIR

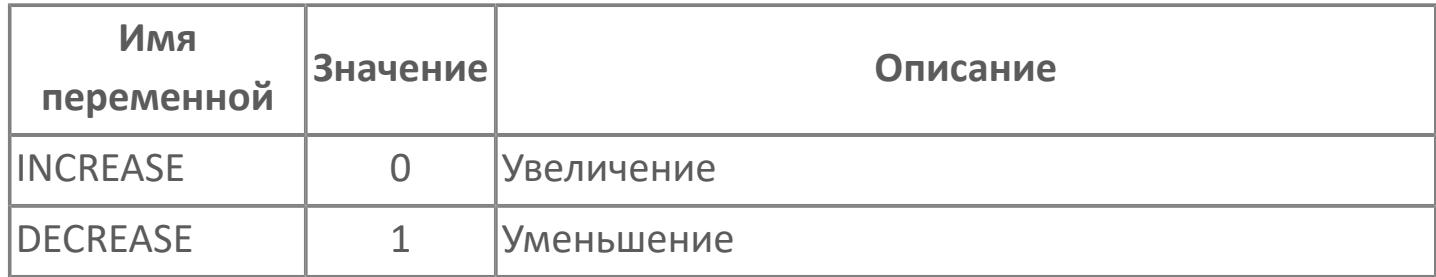

#### 1.1.1.9. ENUM\_BUTTON

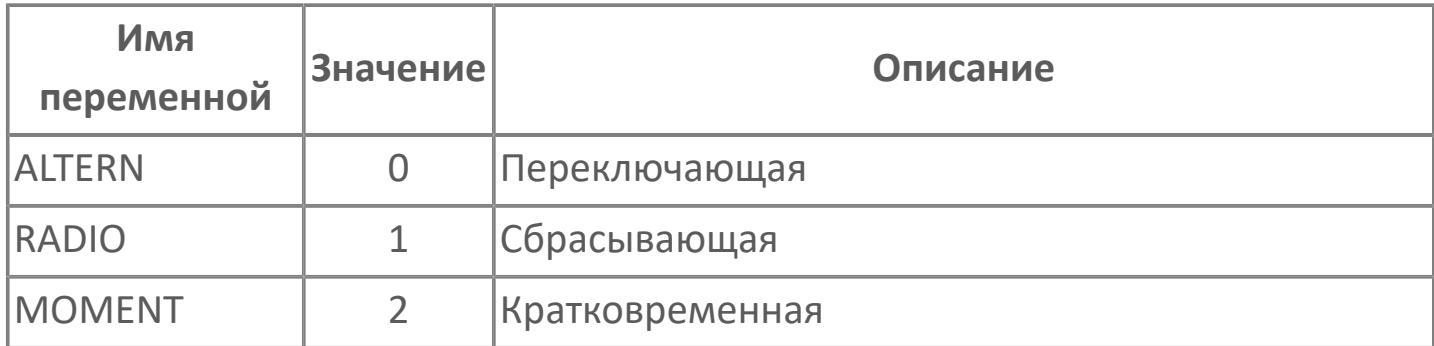

### 1.1.1.10. ENUM\_BYPASS\_CMD

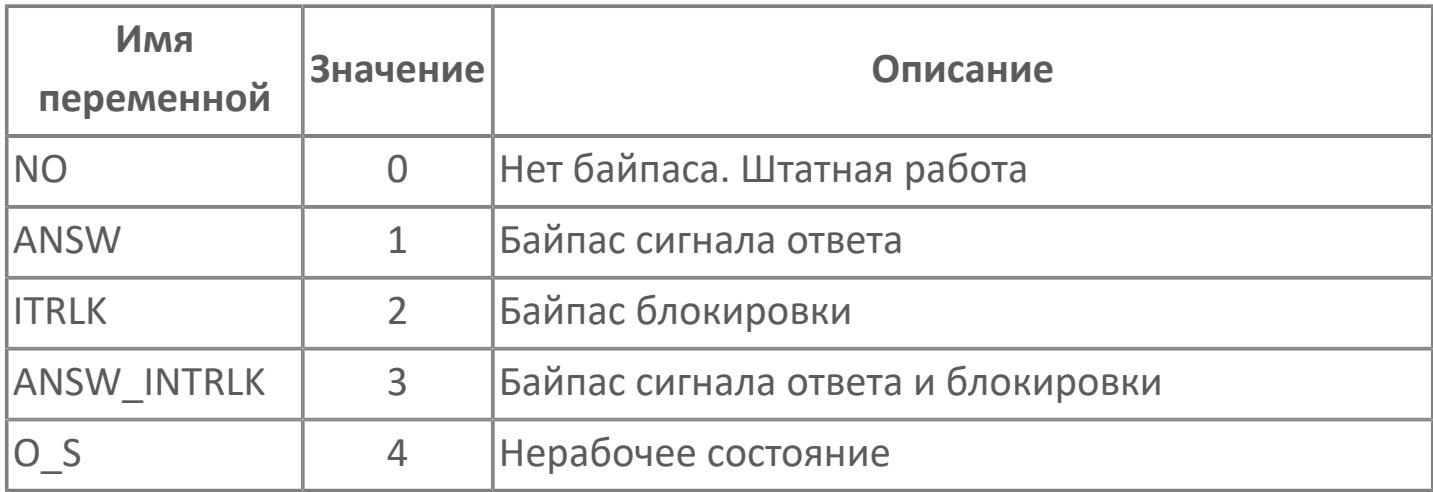

#### 1.1.1.11. ENUM\_CMD

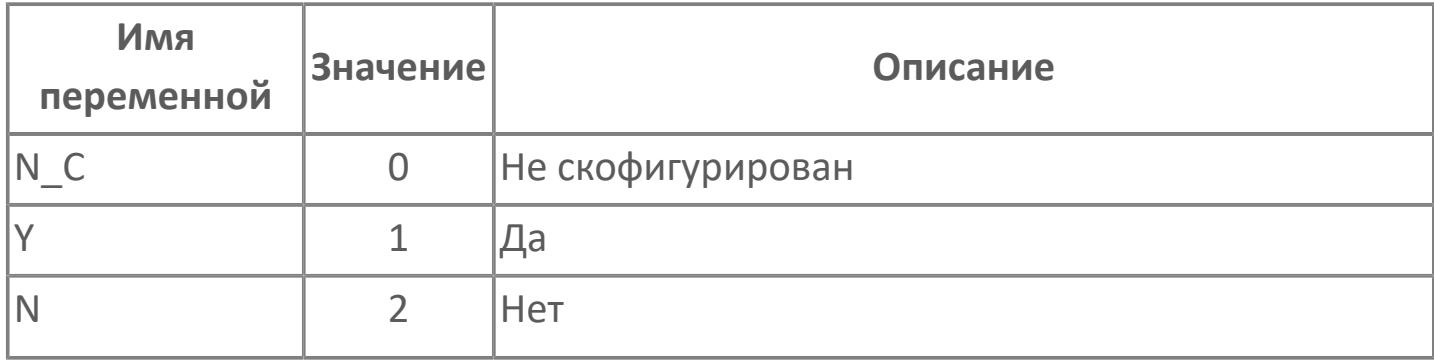

### 1.1.1.12. ENUM\_CODE\_CONVERS

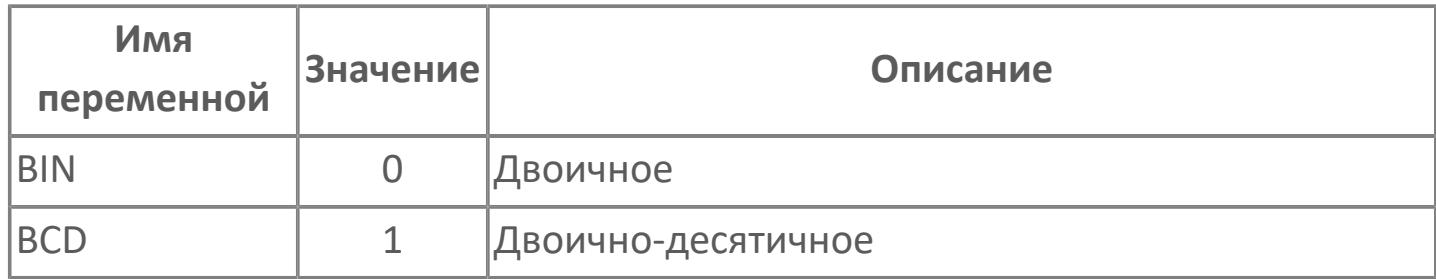

# 1.1.1.13. ENUM\_COND

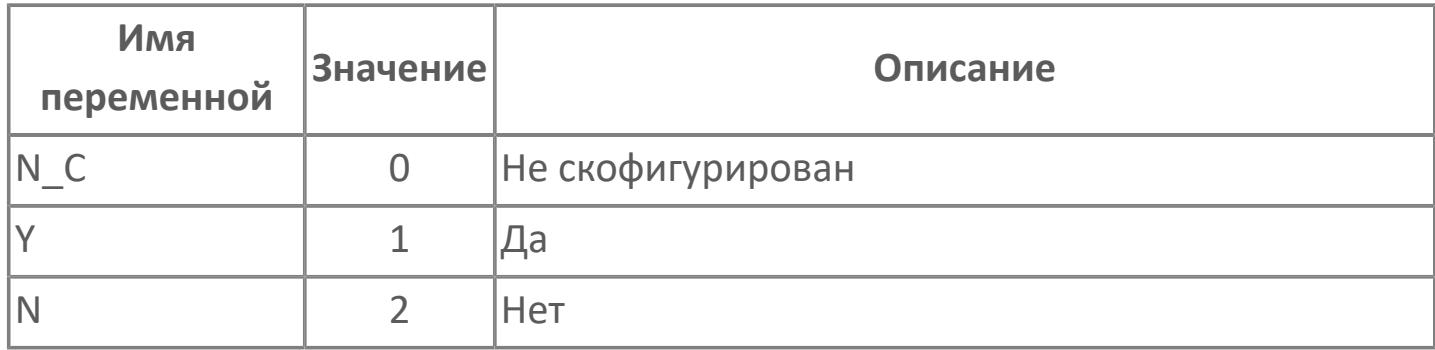

### 1.1.1.14. ENUM\_CONTR\_ACT

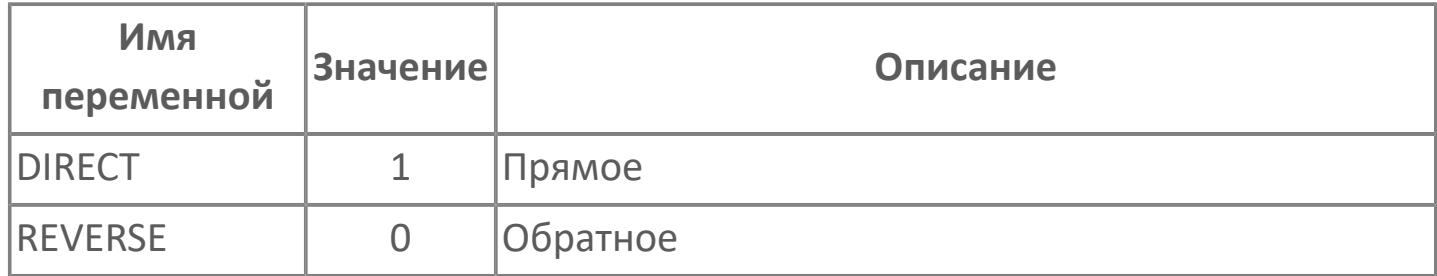

## 1.1.1.15. ENUM\_CONTR\_ALG

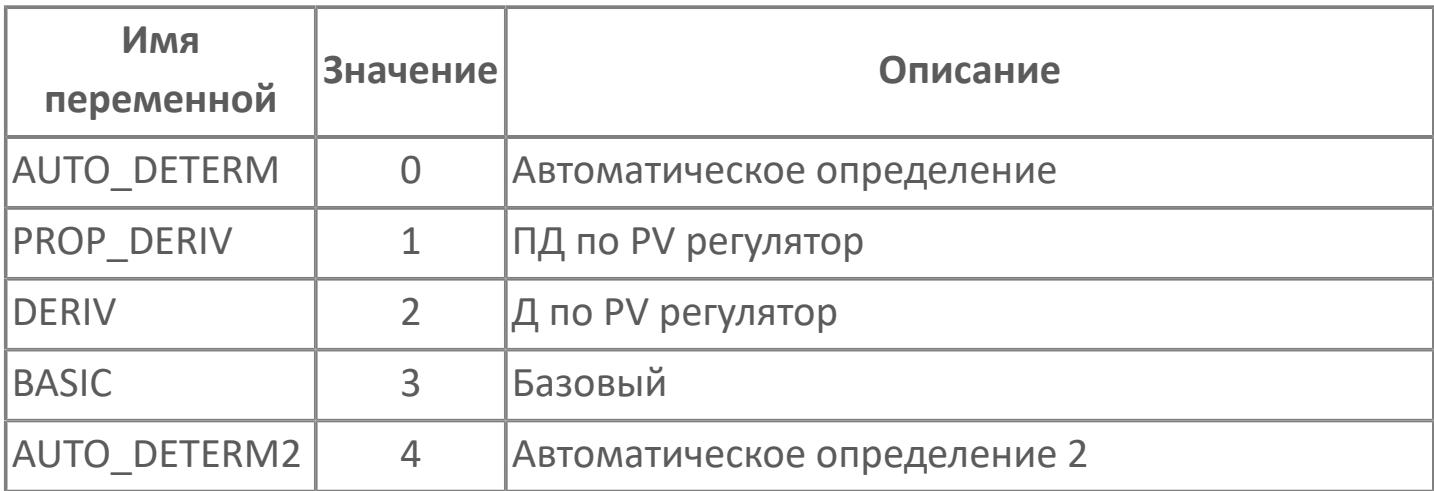

# 1.1.1.16. ENUM\_CONTR\_PERIOD

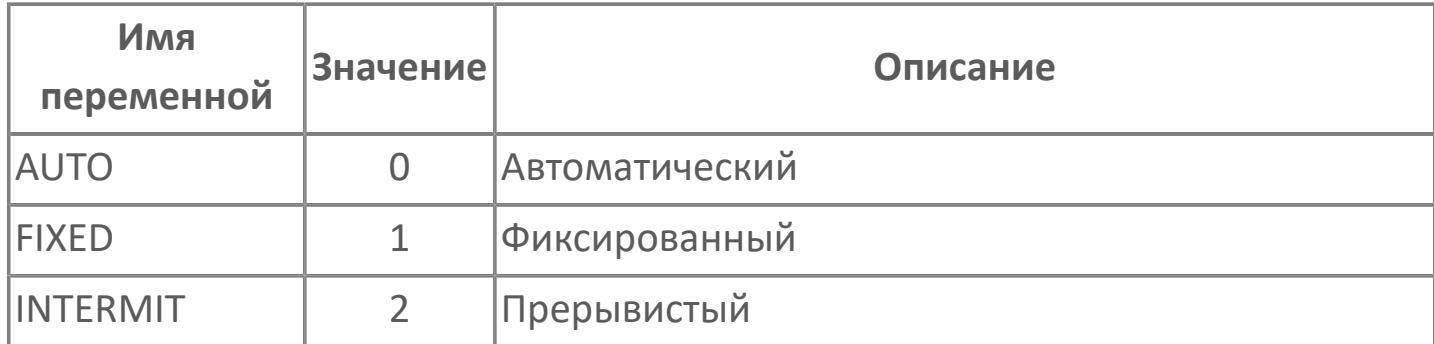

### 1.1.1.17. ENUM\_CORR\_COMP

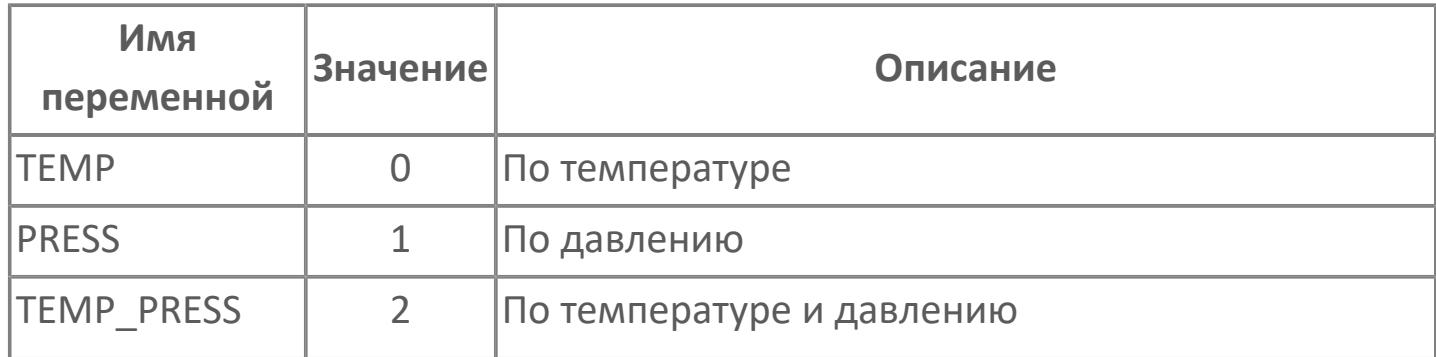

# 1.1.1.18. ENUM\_CPV\_STAT

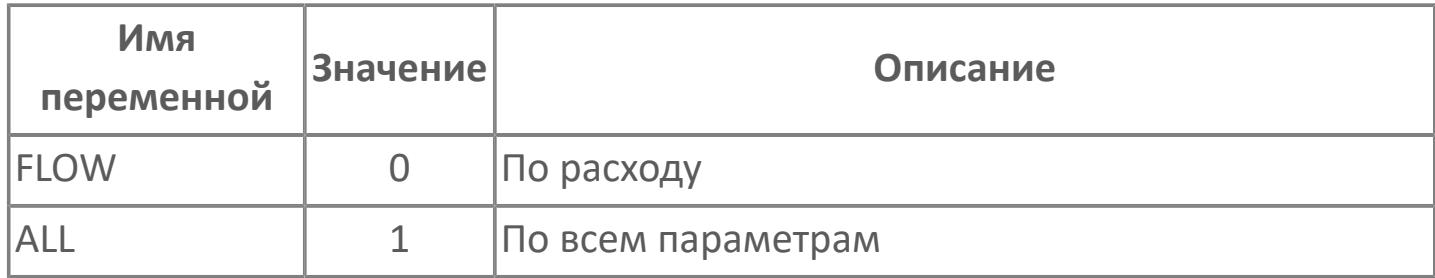

## 1.1.1.19. ENUM\_DATA\_ITEM

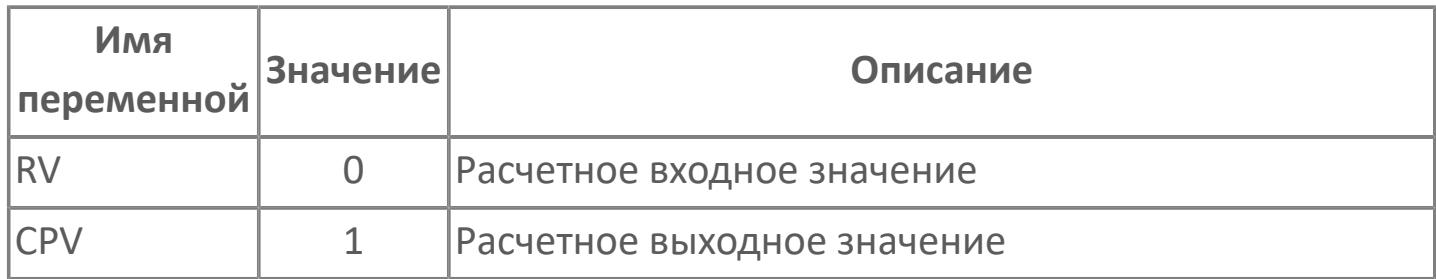

## **1.1.1.20. ENUM\_DATA\_STATUS**

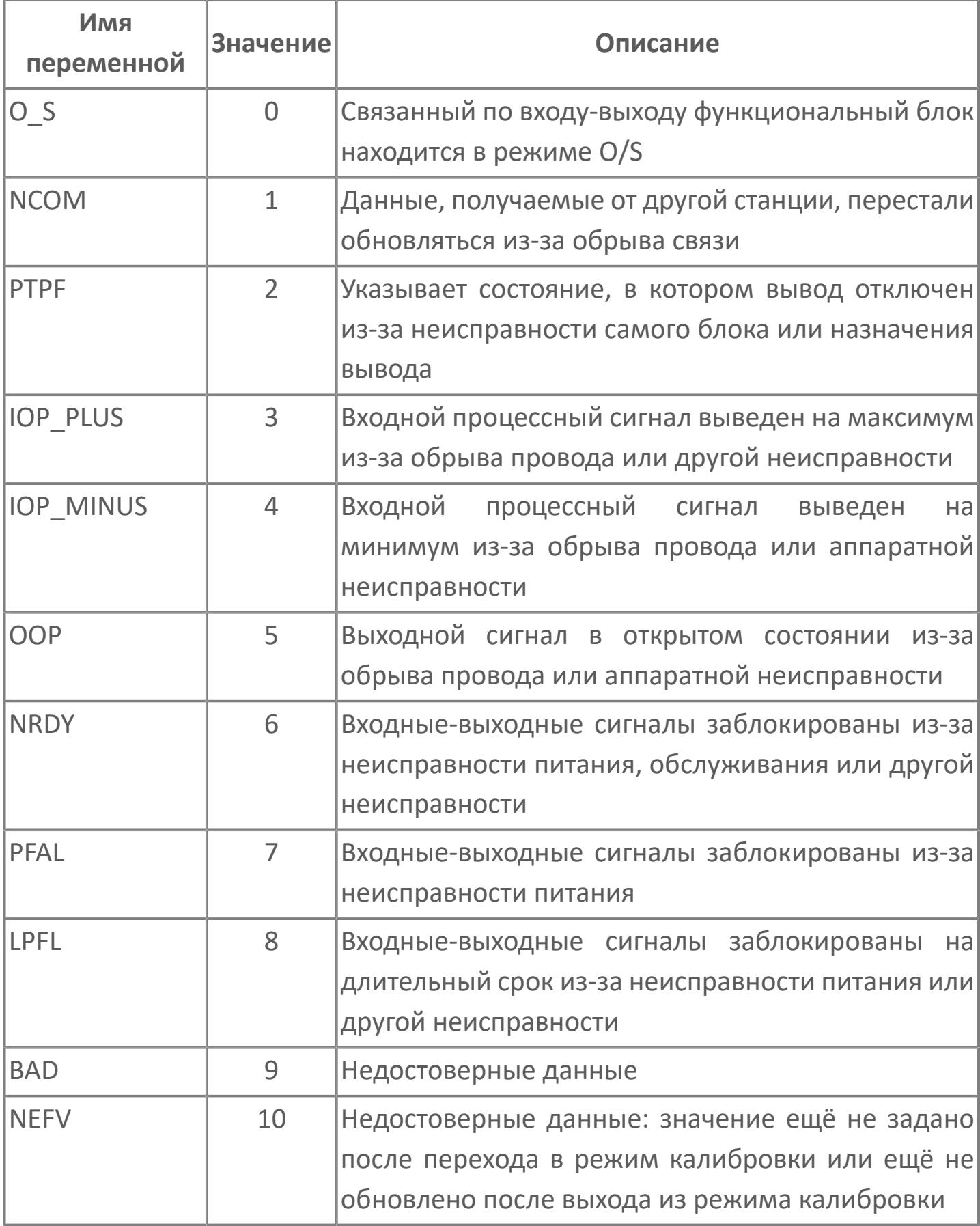

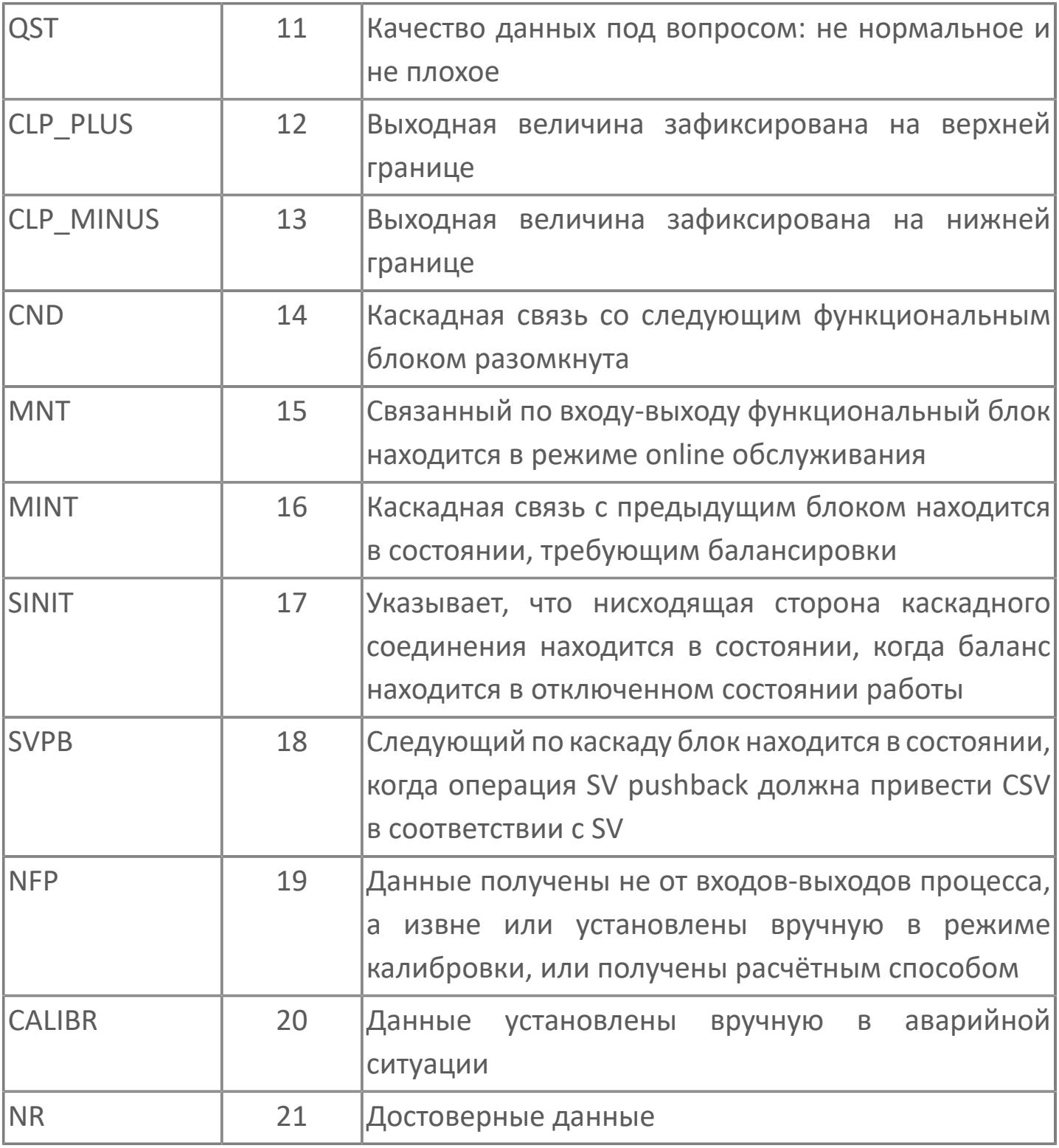

# 1.1.1.21. ENUM\_DETECT\_DIR

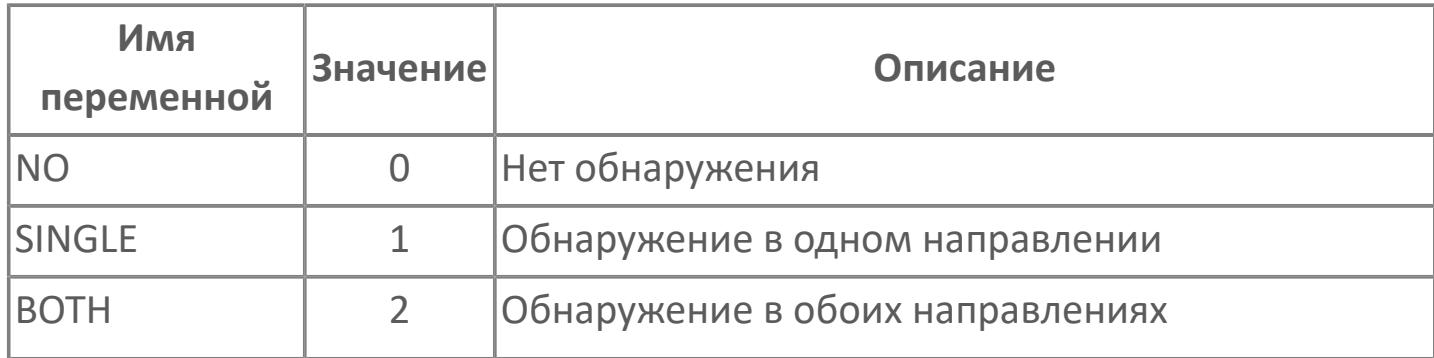

#### 1.1.1.22. ENUM\_DIR

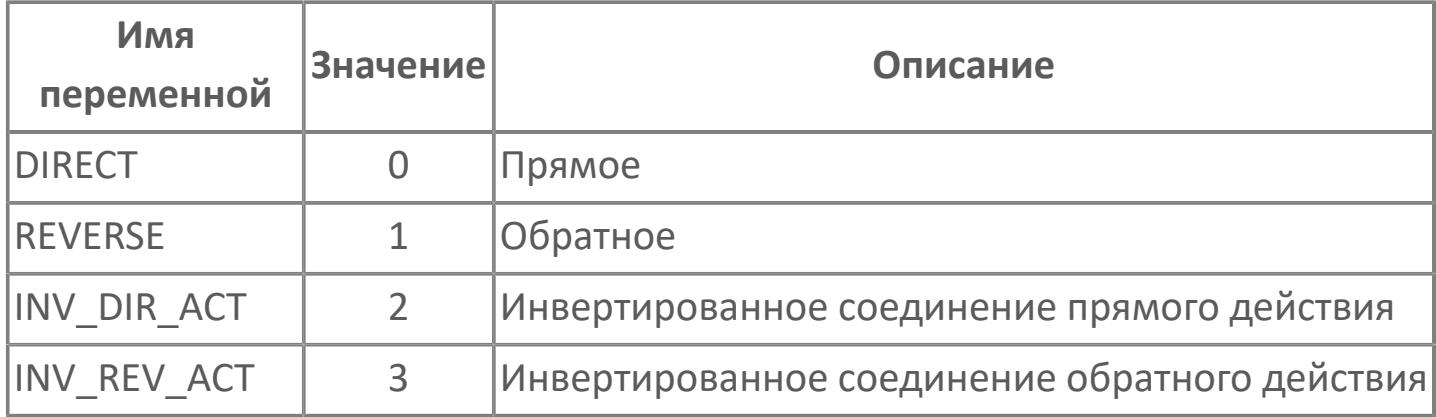

## 1.1.1.23. ENUM\_FILTERING

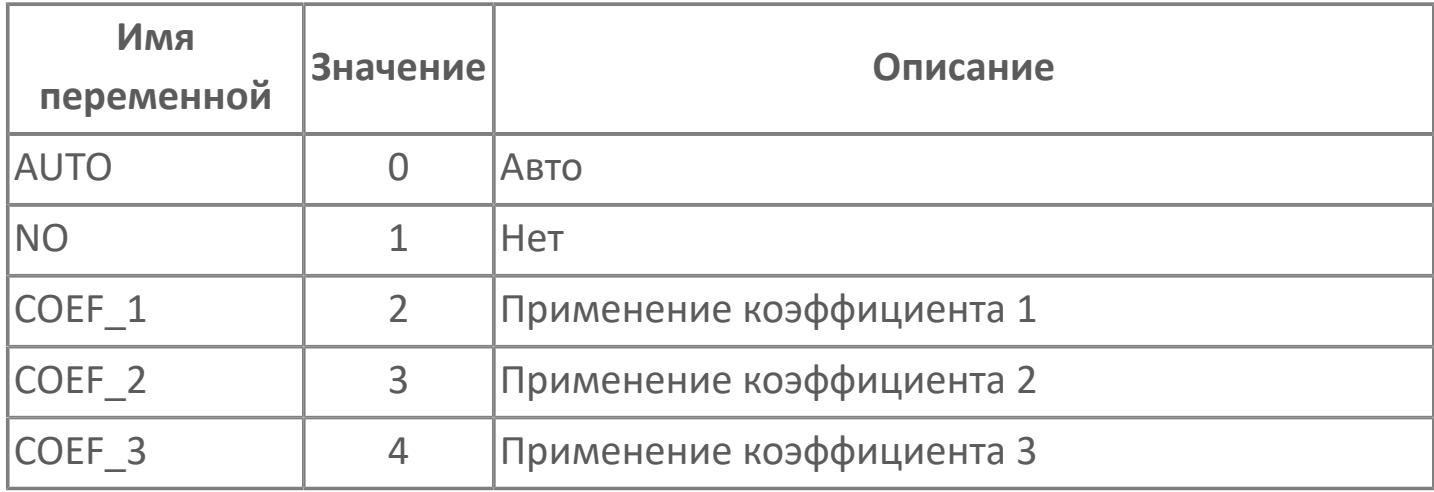

### 1.1.1.24. ENUM\_FLB\_OPER

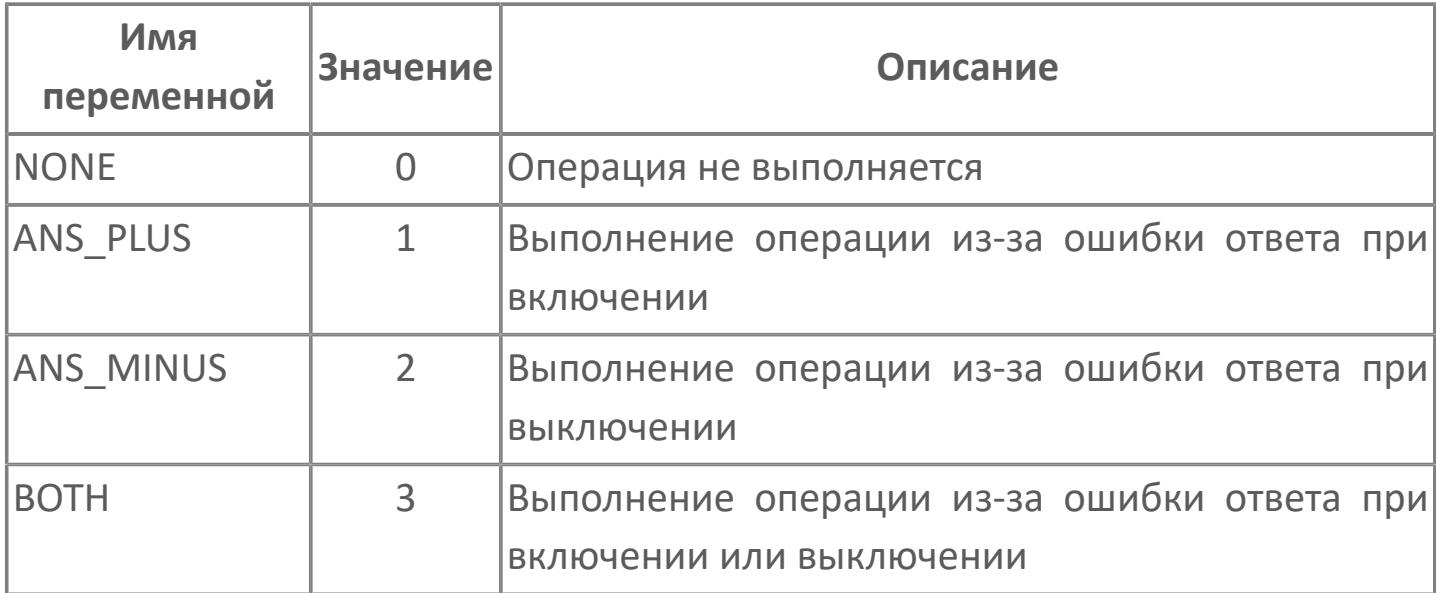

### 1.1.1.25. ENUM\_HH\_LL\_ALARM

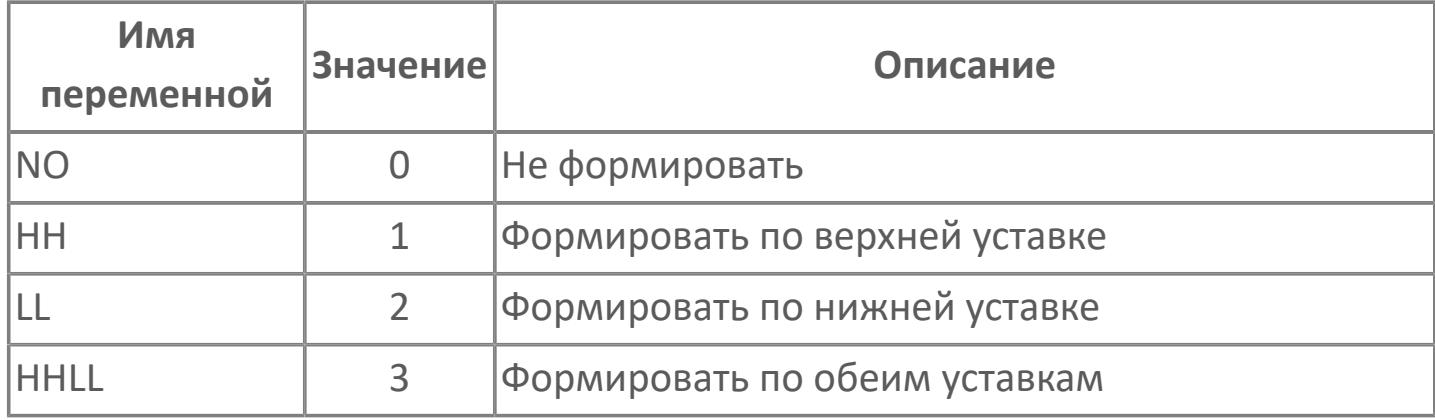

### 1.1.1.26. ENUM\_HL\_ALARM

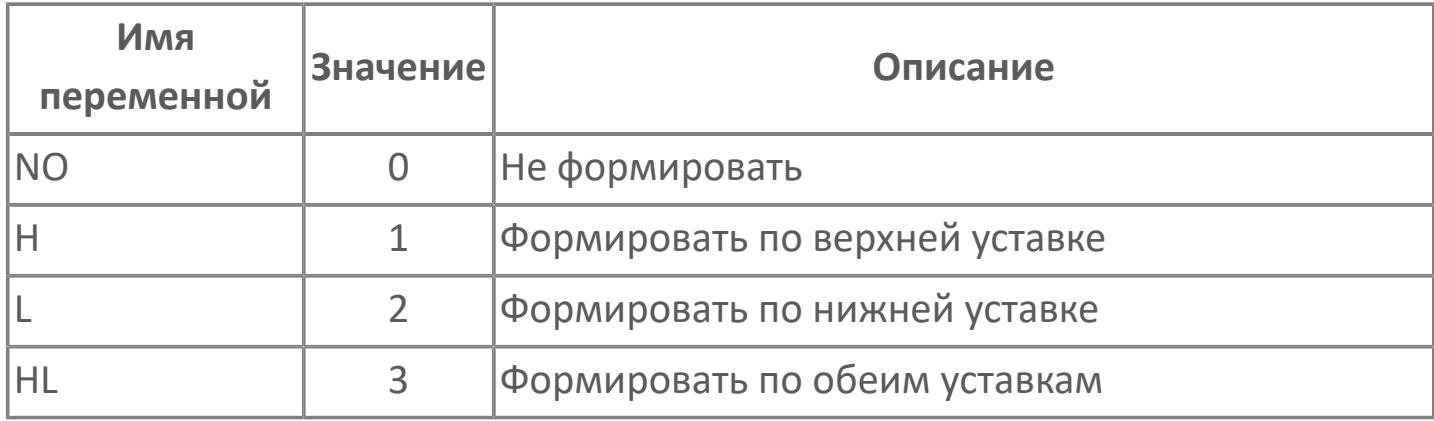

# 1.1.1.27. ENUM\_HYST\_UNIT

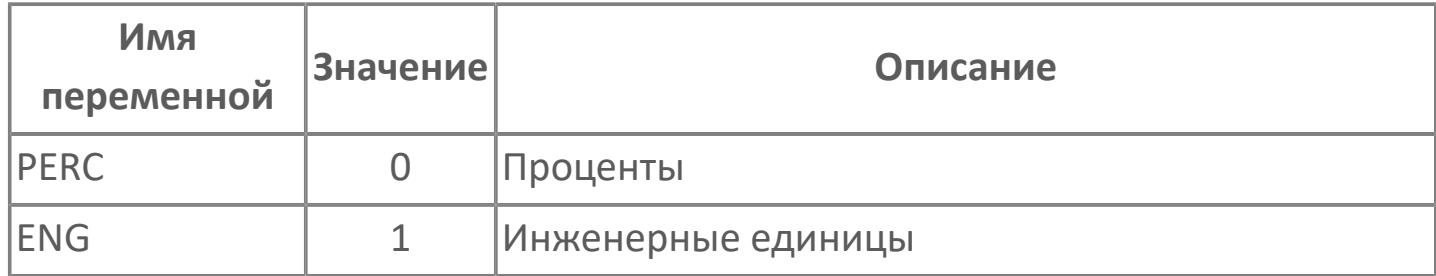

## 1.1.1.28. ENUM\_INPUT\_ALARM

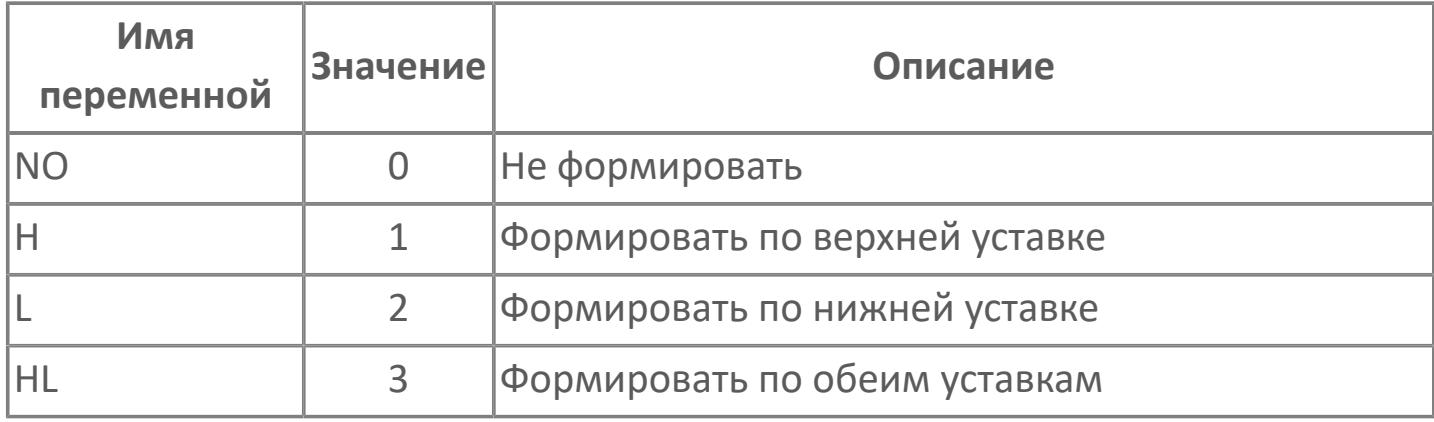

# 1.1.1.29. ENUM\_INPUT\_DET

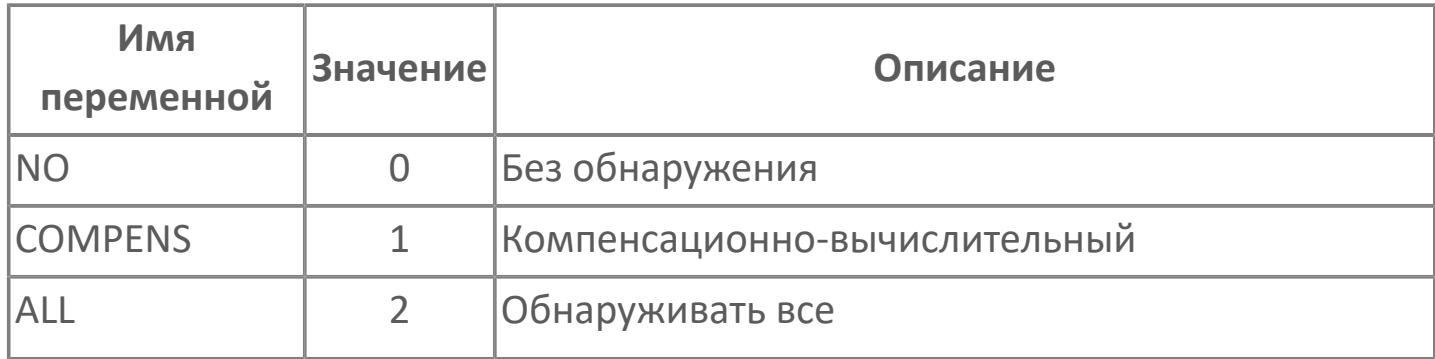

# 1.1.1.30. ENUM\_INTRL\_OUT

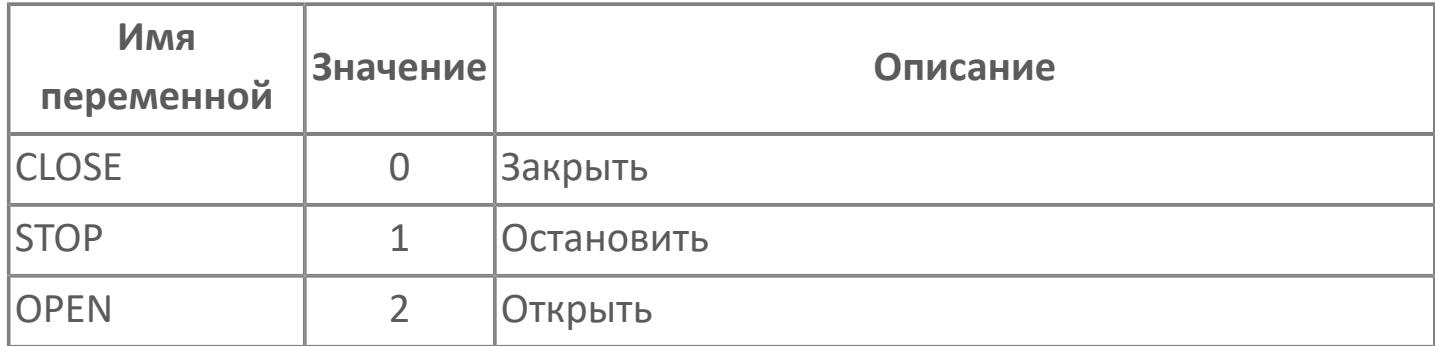

# 1.1.1.31. ENUM\_INTRL\_PULS\_OUT

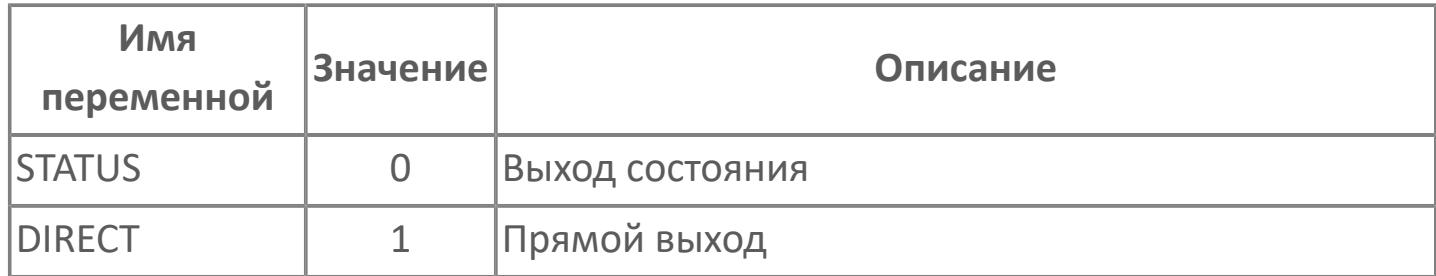

## **1.1.1.32. ENUM\_IN\_CONVERS**

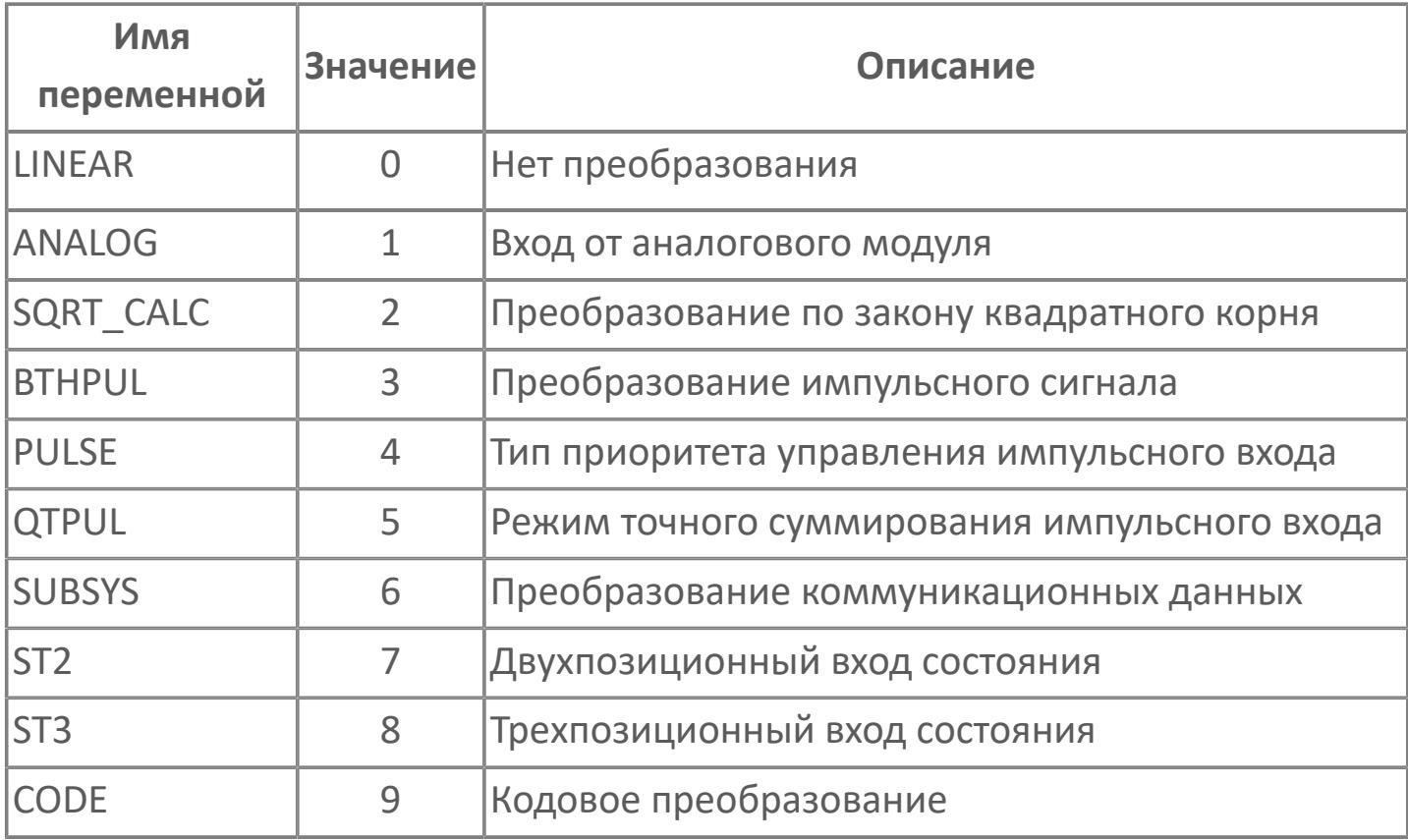

# 1.1.1.33. ENUM\_IO\_COMPENS

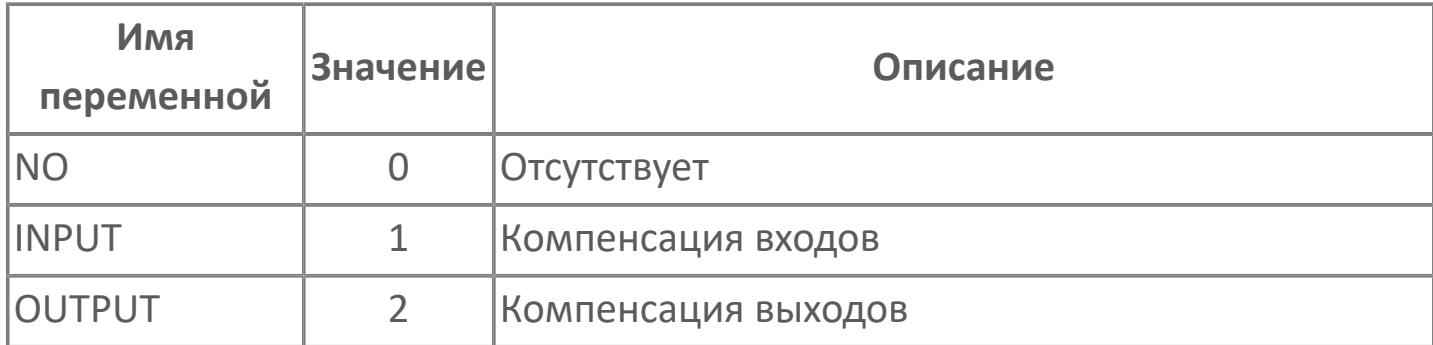

### **1.1.1.34. ENUM\_MASK\_REL**

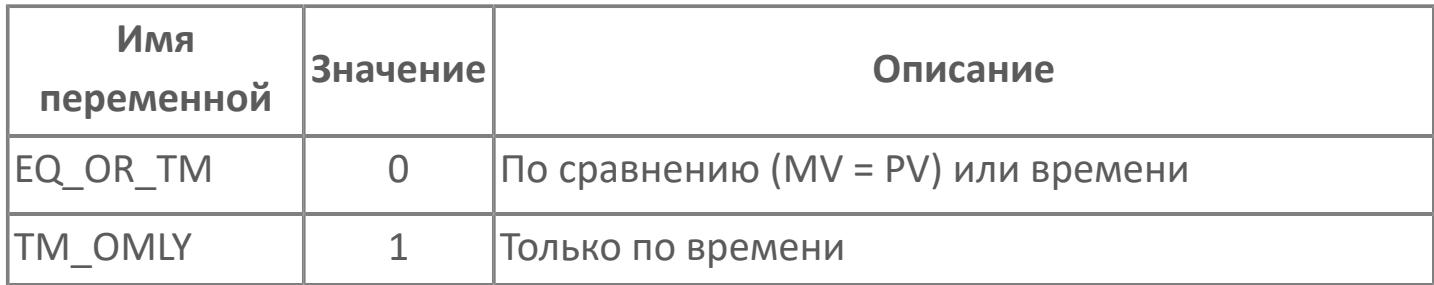

# **1.1.1.35. ENUM\_MODE**

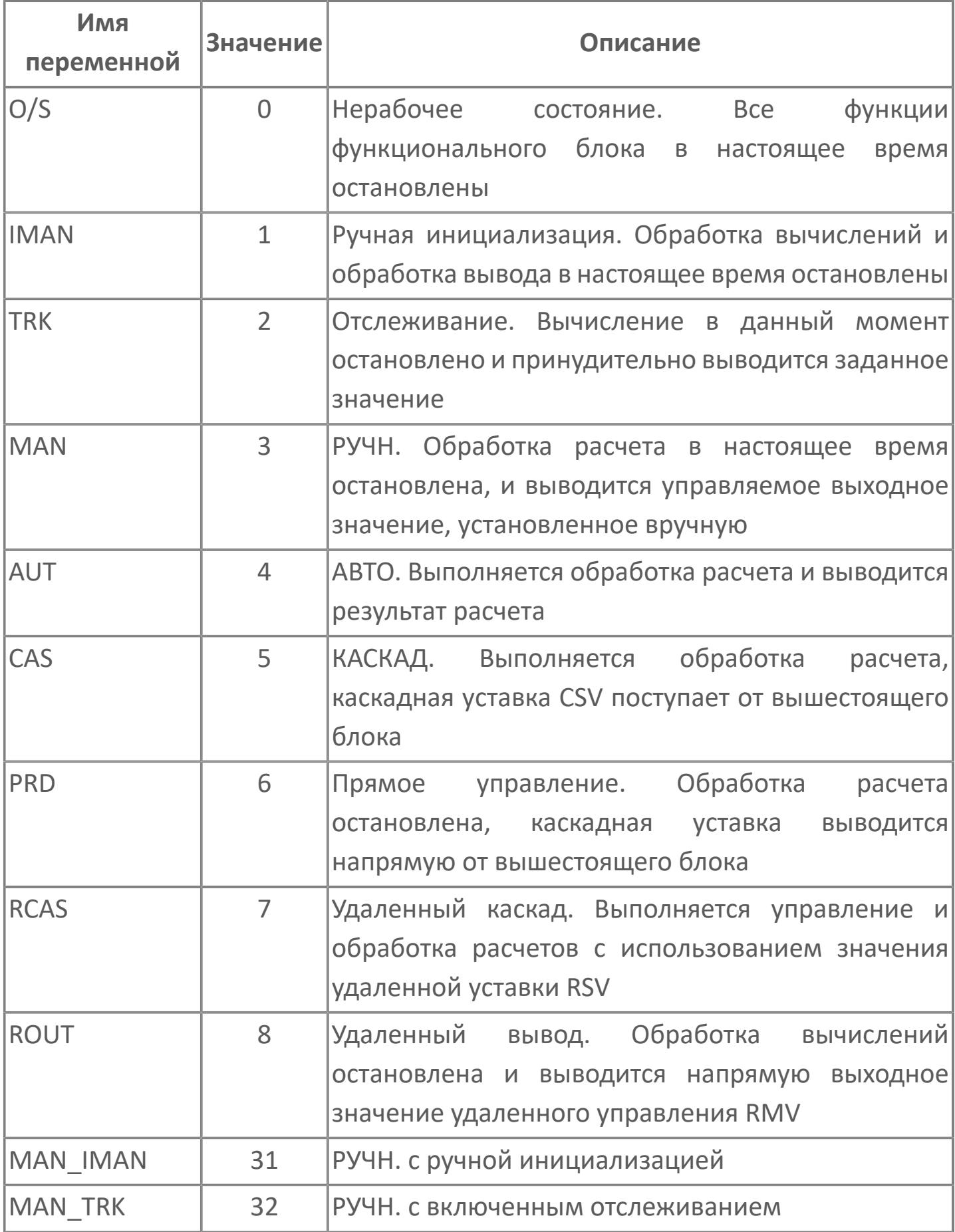

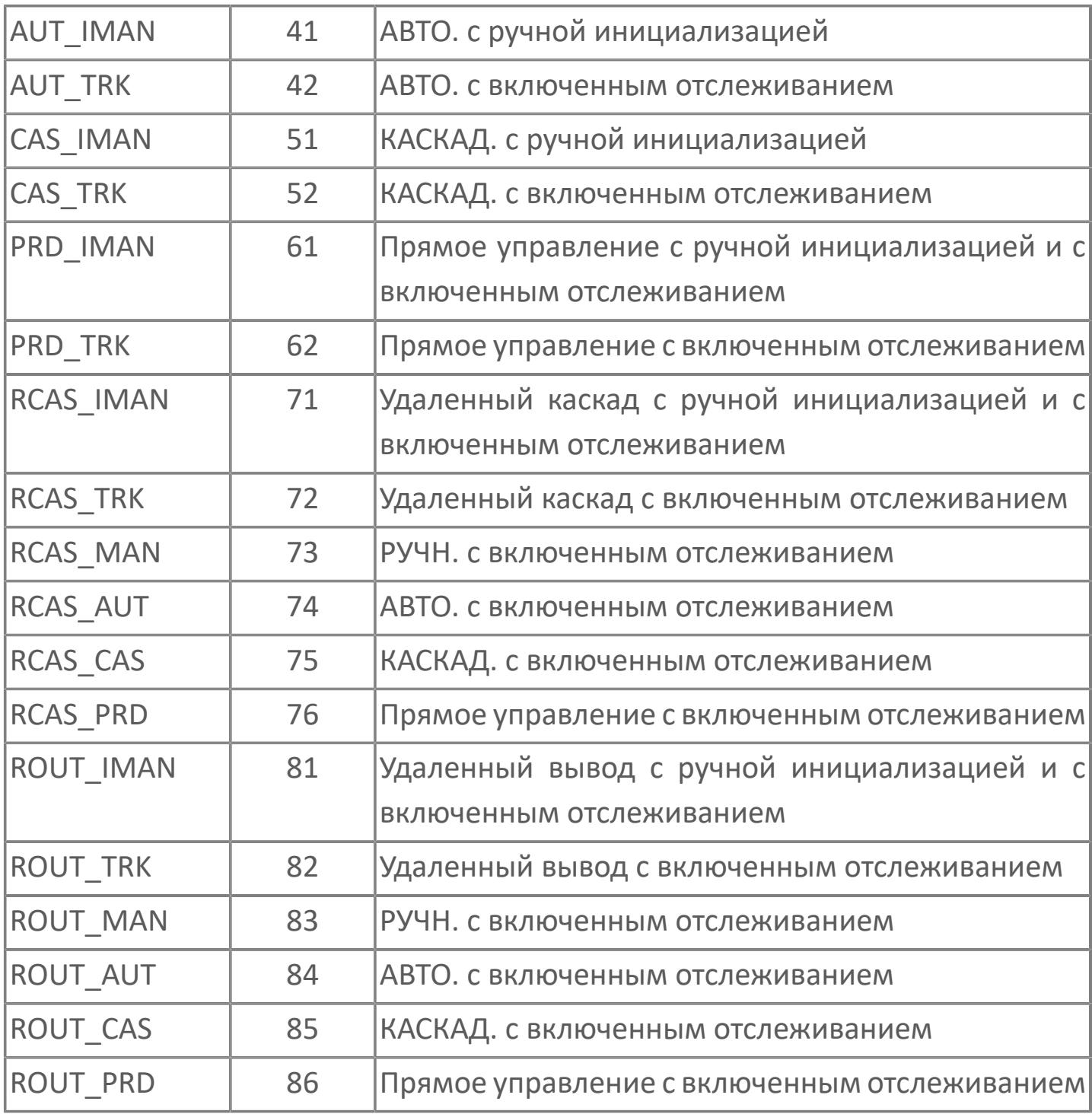

# 1.1.1.36. ENUM\_NON\_LIN\_GAIN

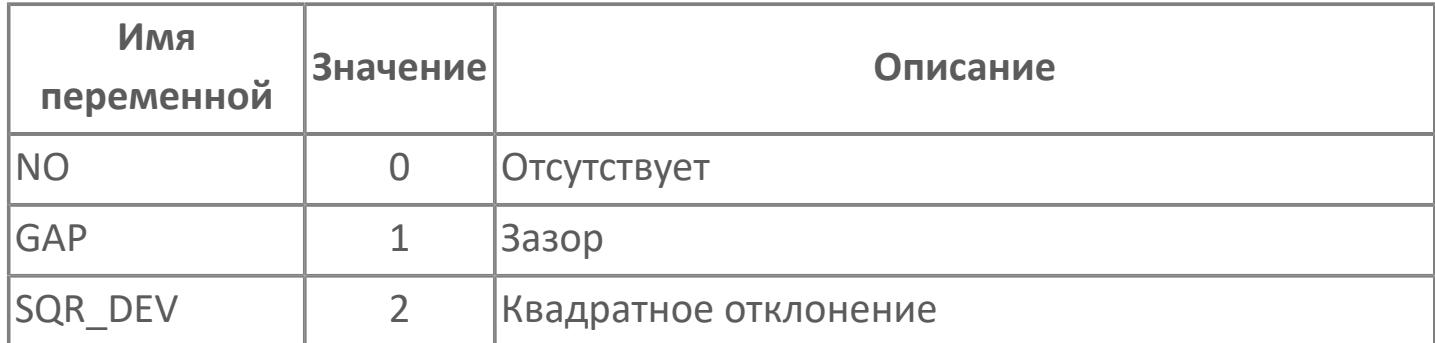

## 1.1.1.37. ENUM\_OPMK

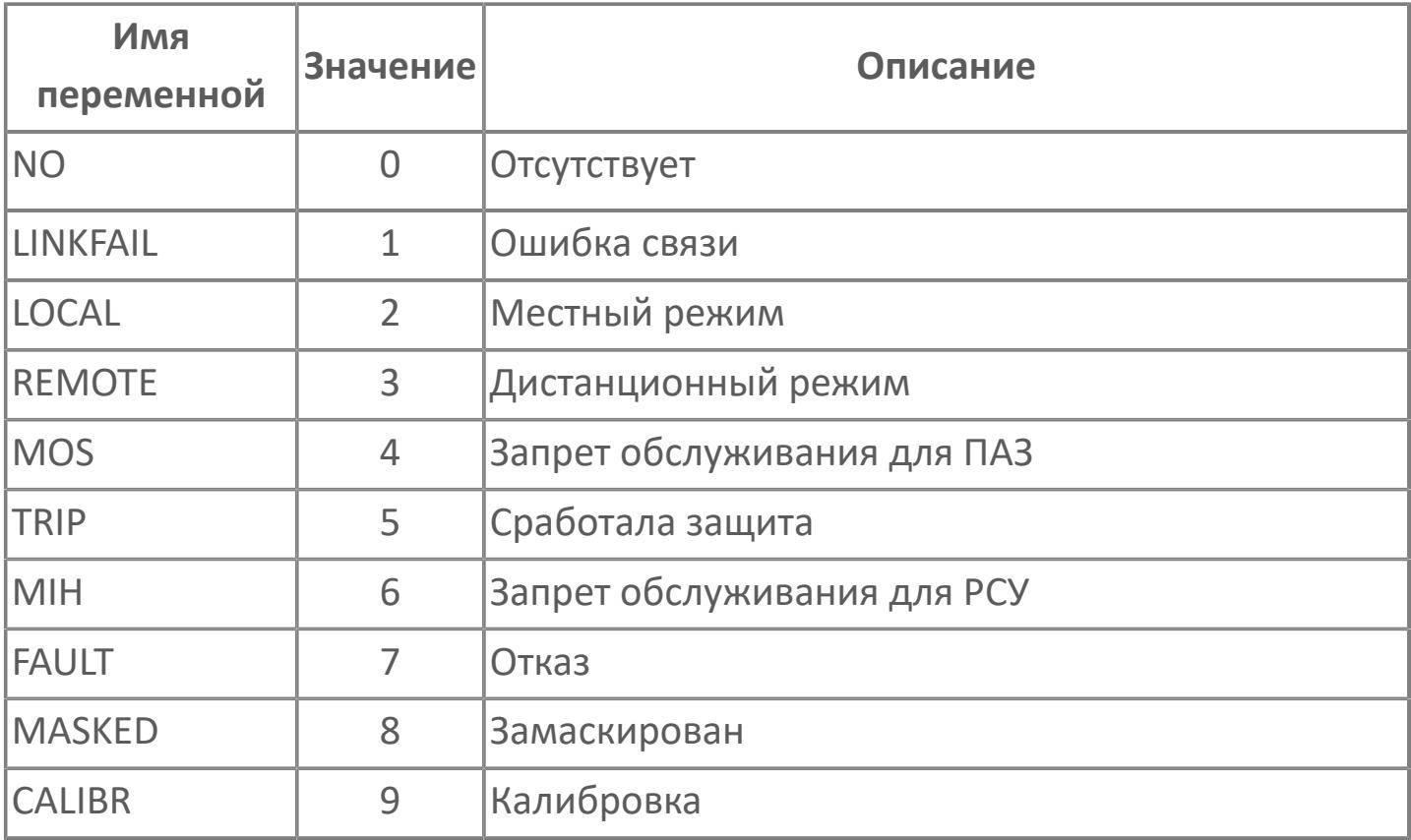

# **1.1.1.38. ENUM\_OUT\_CONVERS**

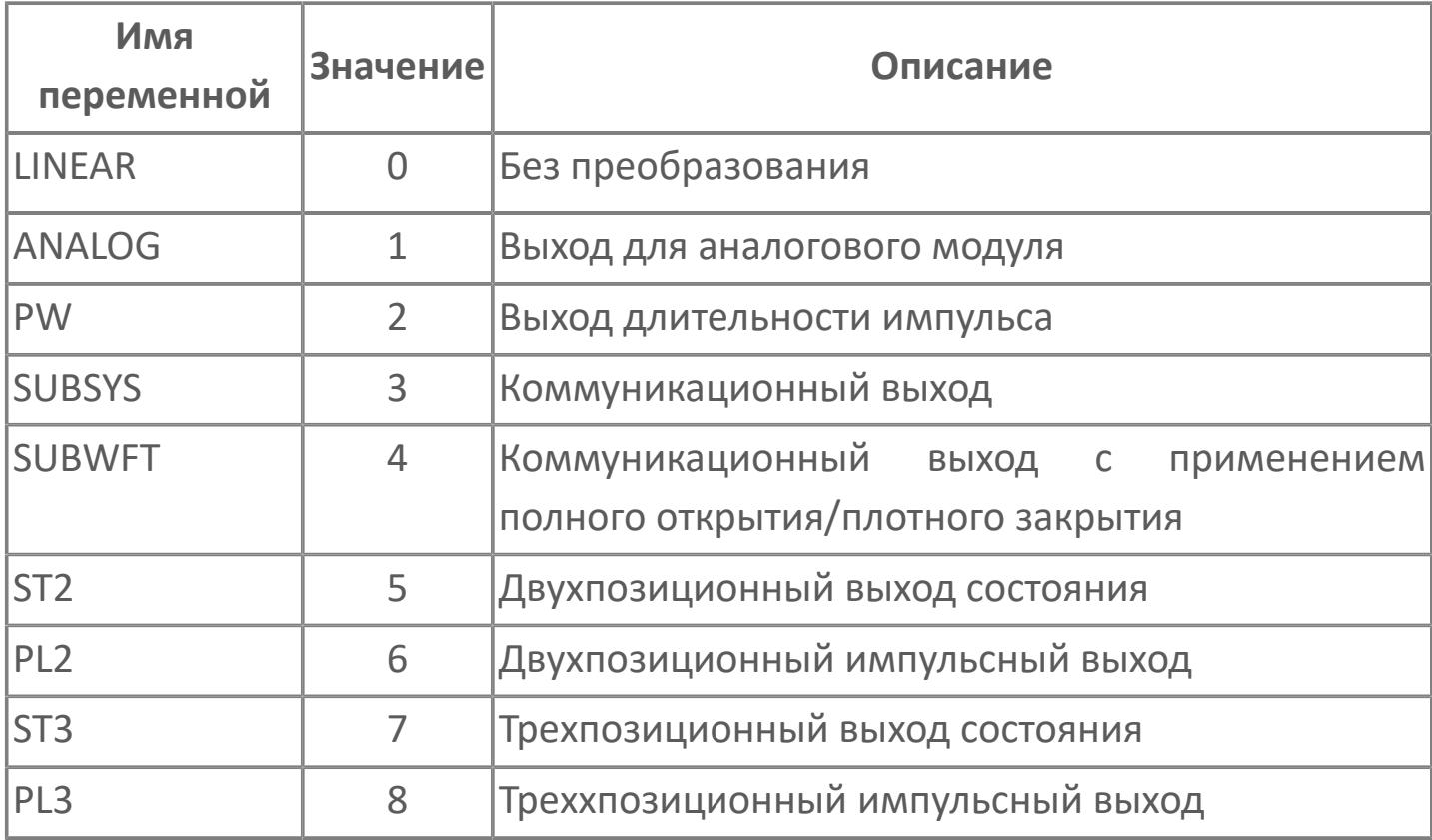
# 1.1.1.39. ENUM\_OUT\_TIMING

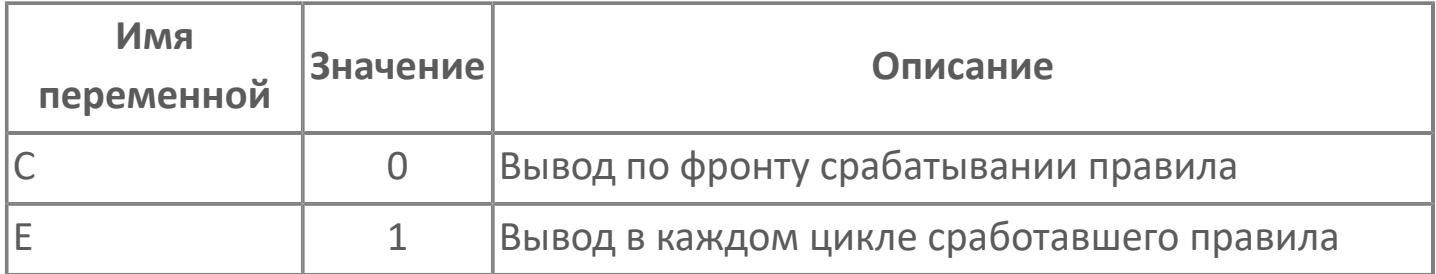

# 1.1.1.40. ENUM\_OUT\_TYPE

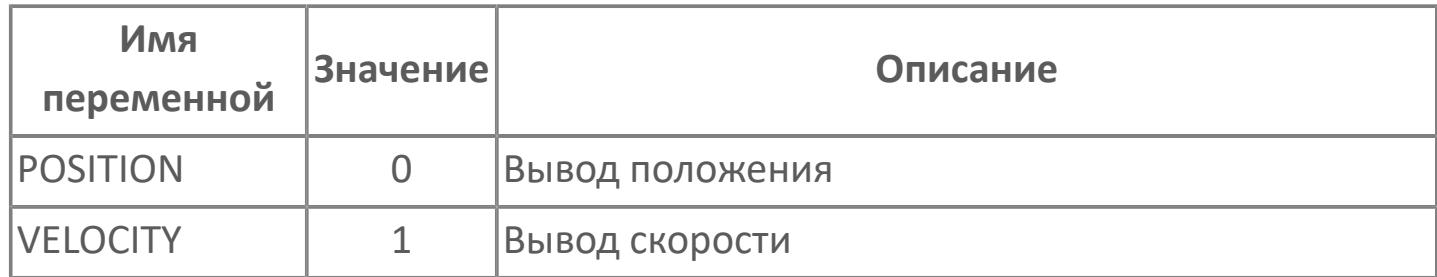

### 1.1.1.41. ENUM\_PRESS\_UNIT

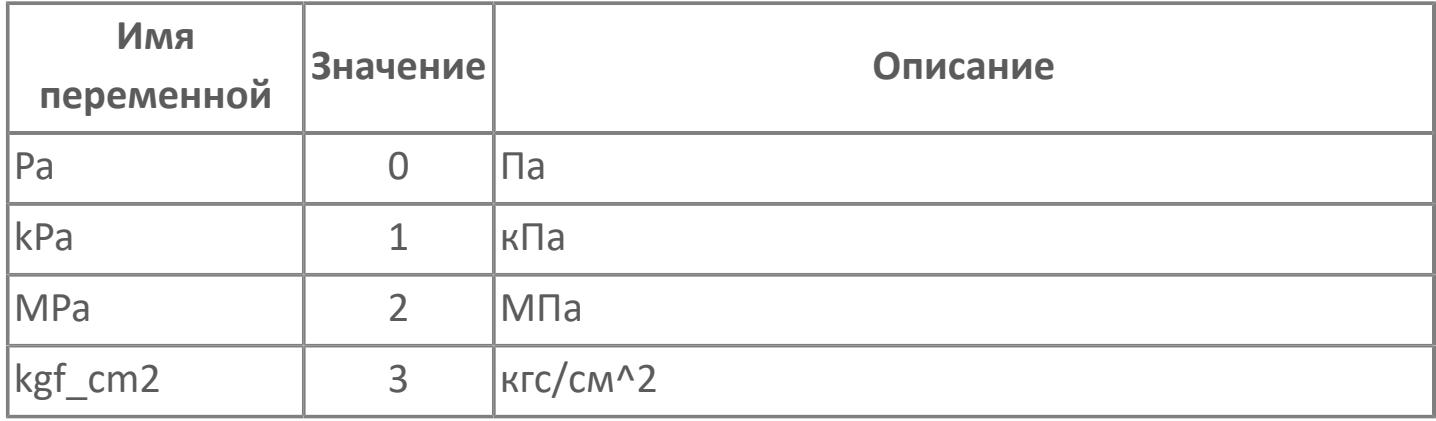

### 1.1.1.42. ENUM\_PULSE\_BUFF

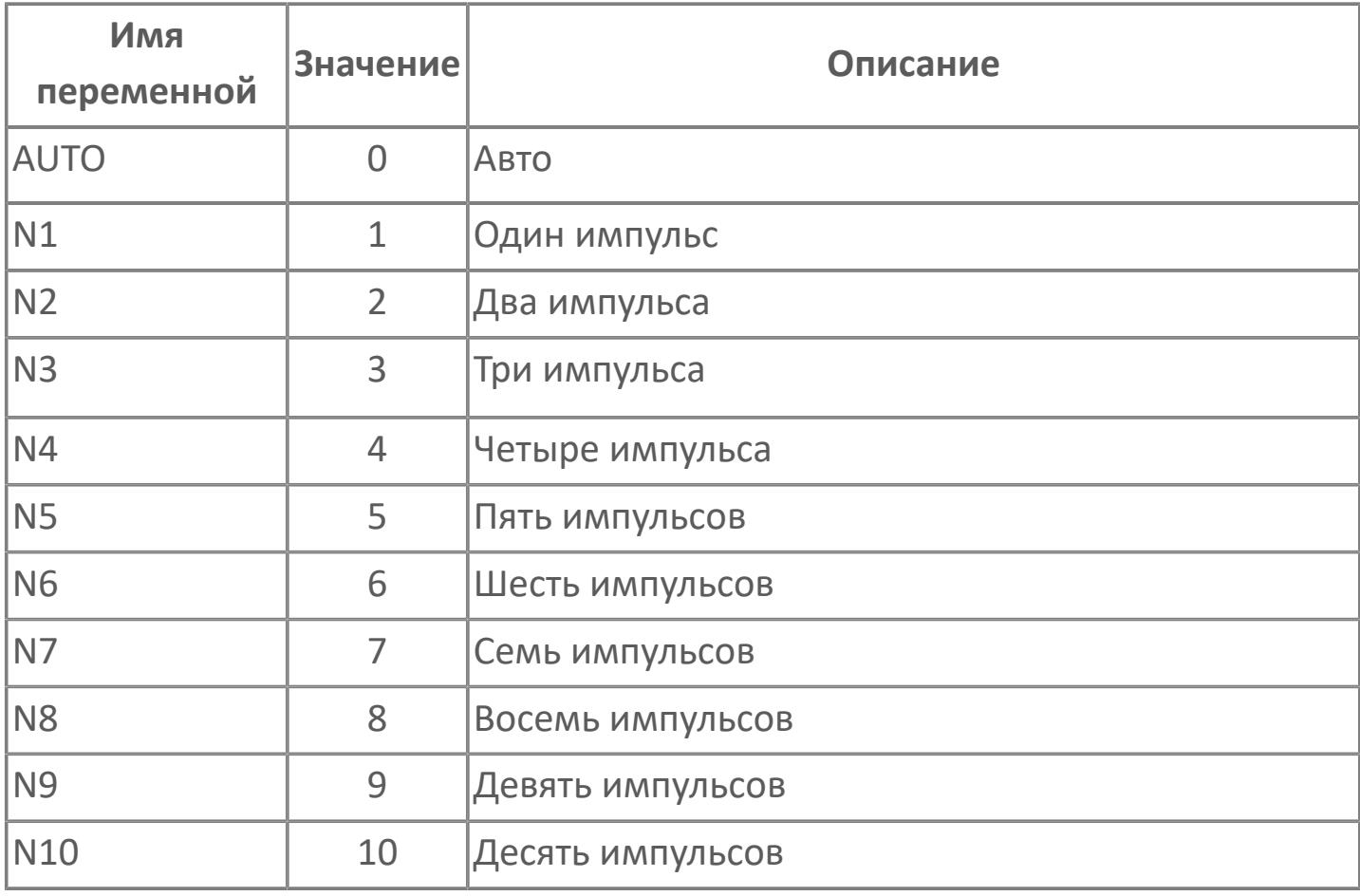

## 1.1.1.43. ENUM\_REL\_OPER

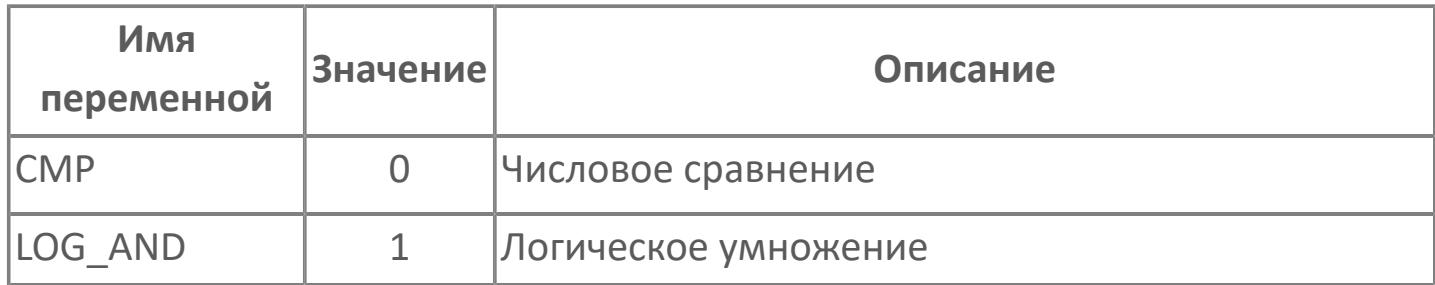

### 1.1.1.44. ENUM\_SEQ\_CMD

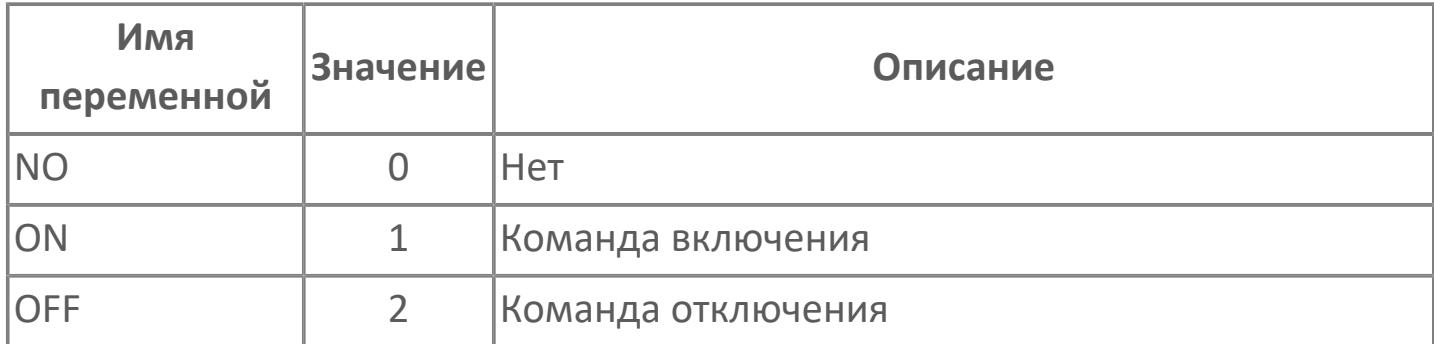

## 1.1.1.45. ENUM\_SIGN\_TYPE

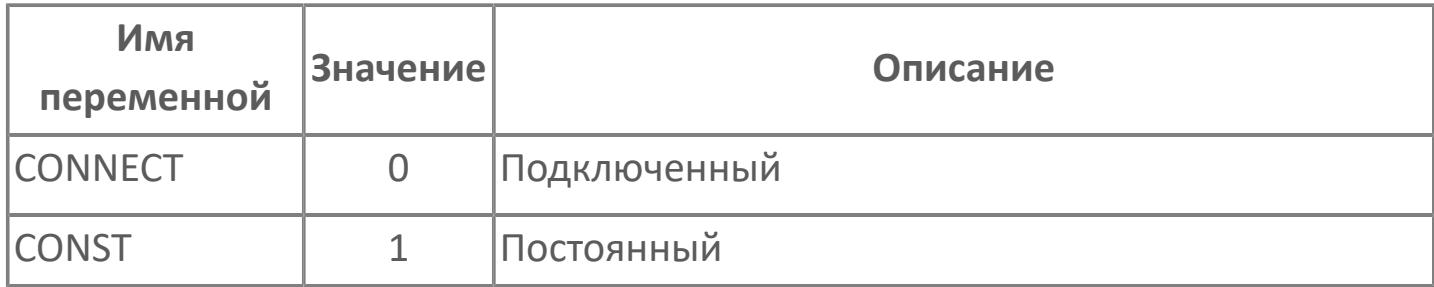

## 1.1.1.46. ENUM\_TEMP\_UNIT

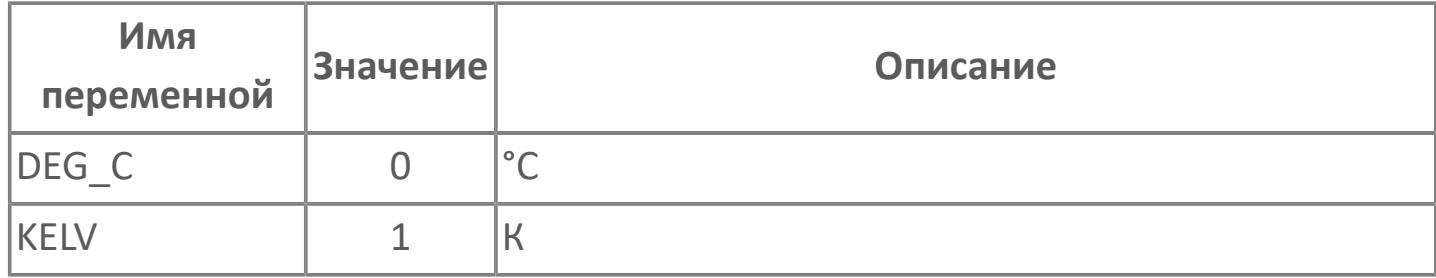

# 1.1.1.47. ENUM\_TM\_CMD

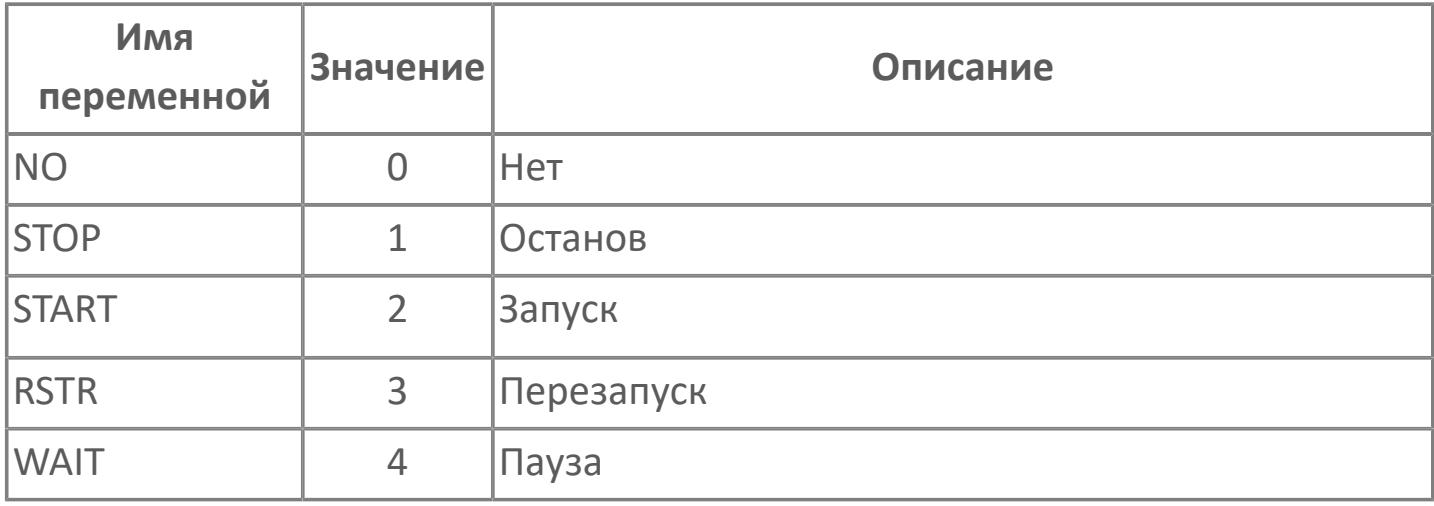

## 1.1.1.48. ENUM\_TM\_TIME\_UNIT

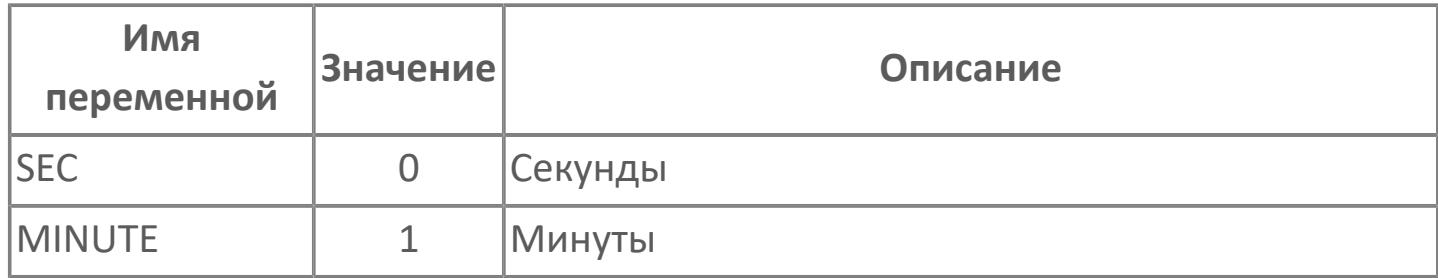

# 1.1.1.49. ENUM\_TOTAL\_TIME\_UNIT

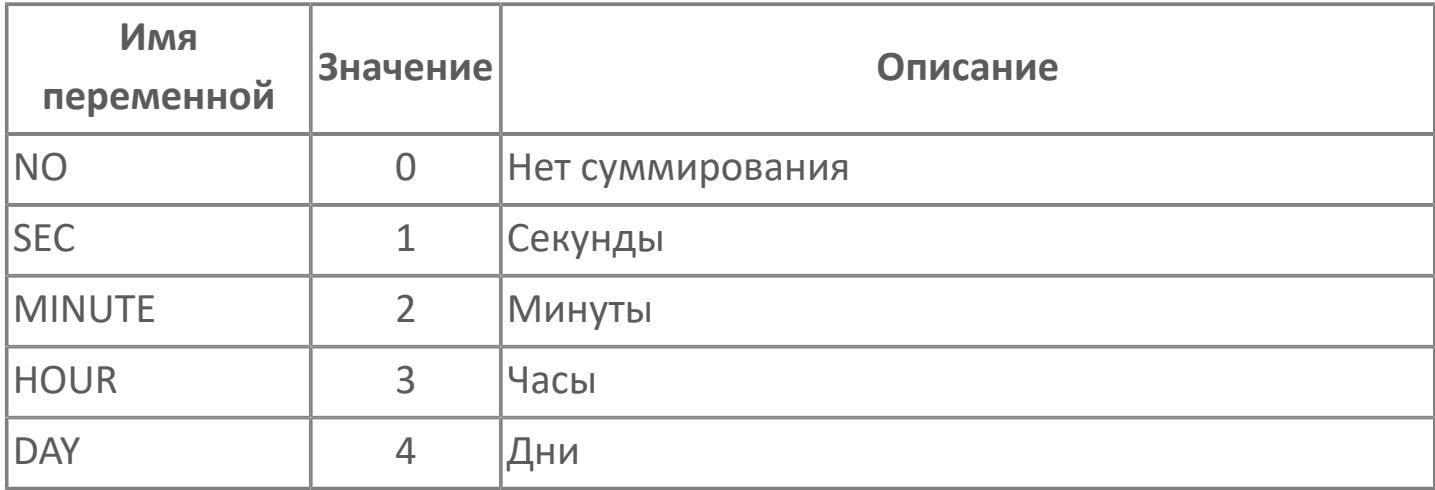

# 1.1.1.50. ENUM\_TYPE\_CTRL\_MOT

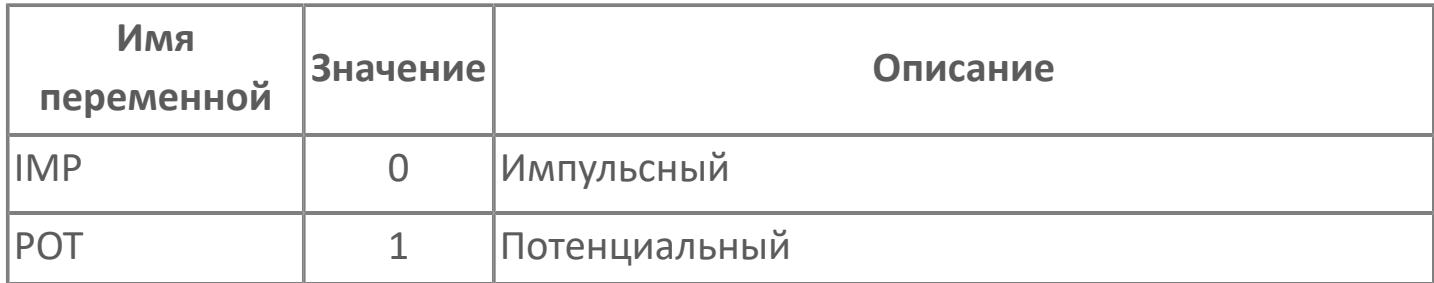

# 1.1.1.51. ENUM\_TYPE\_DPV\_F

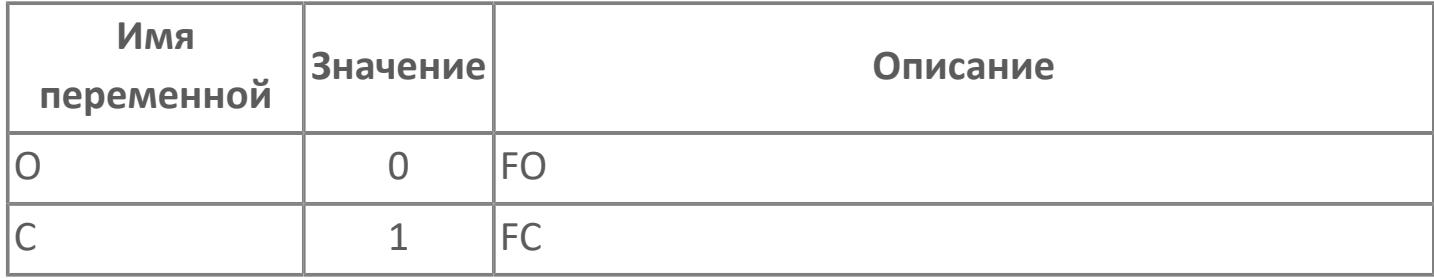

# 1.1.1.52. ENUM\_TYPE\_PID\_SP

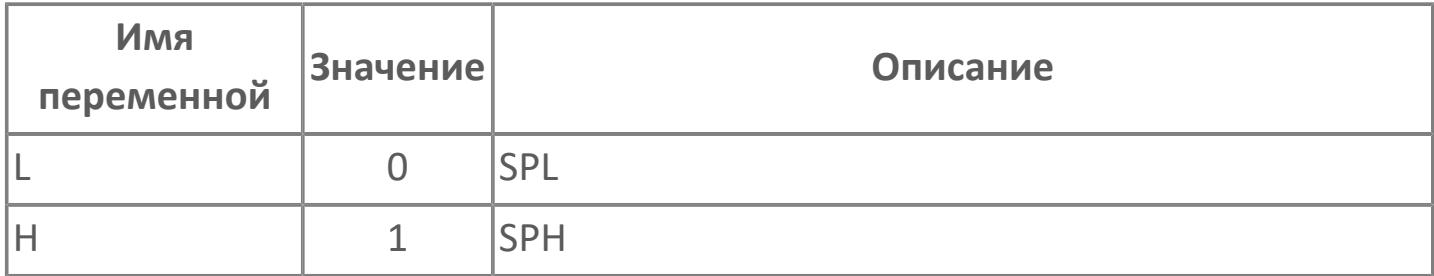

# 1.1.1.53. ENUM\_TYPE\_SELECT

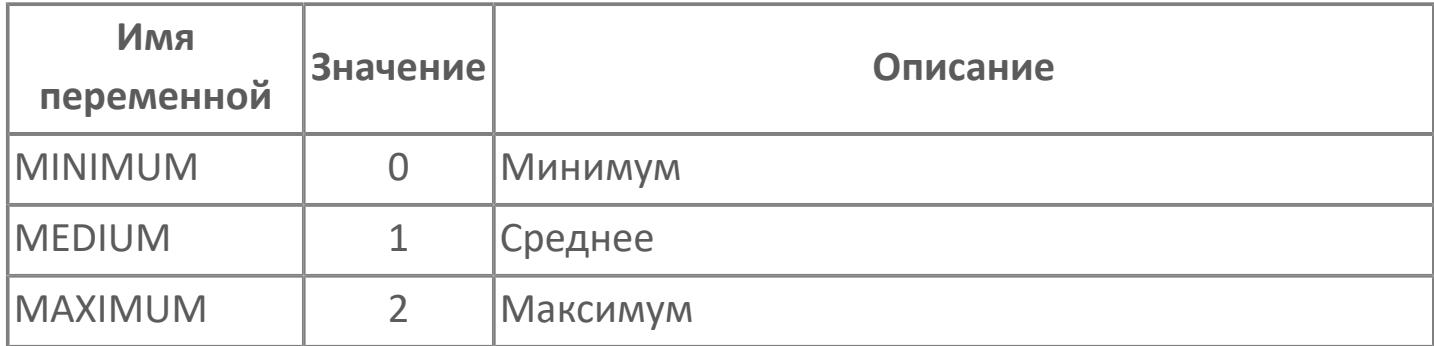

#### 1.1.1.54. ENUM\_STEP\_STATE

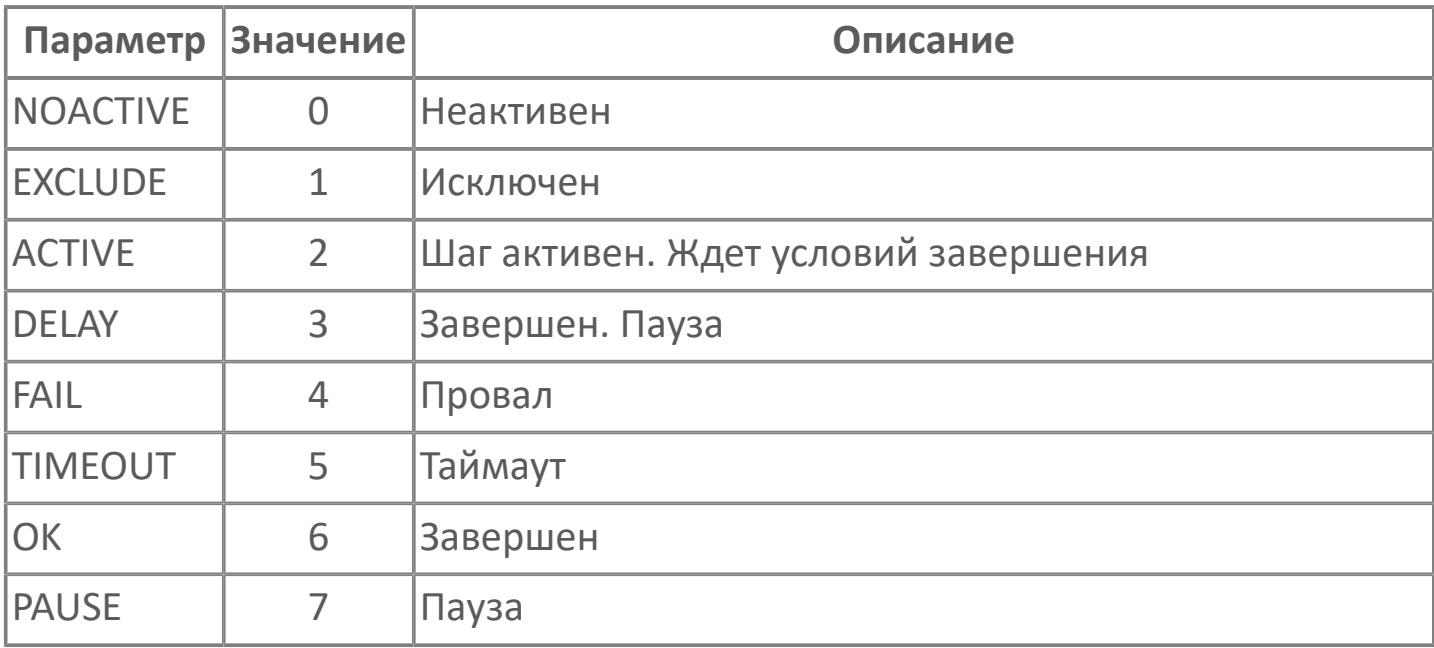

## 1.1.1.55. ENUM\_FGU\_STATE

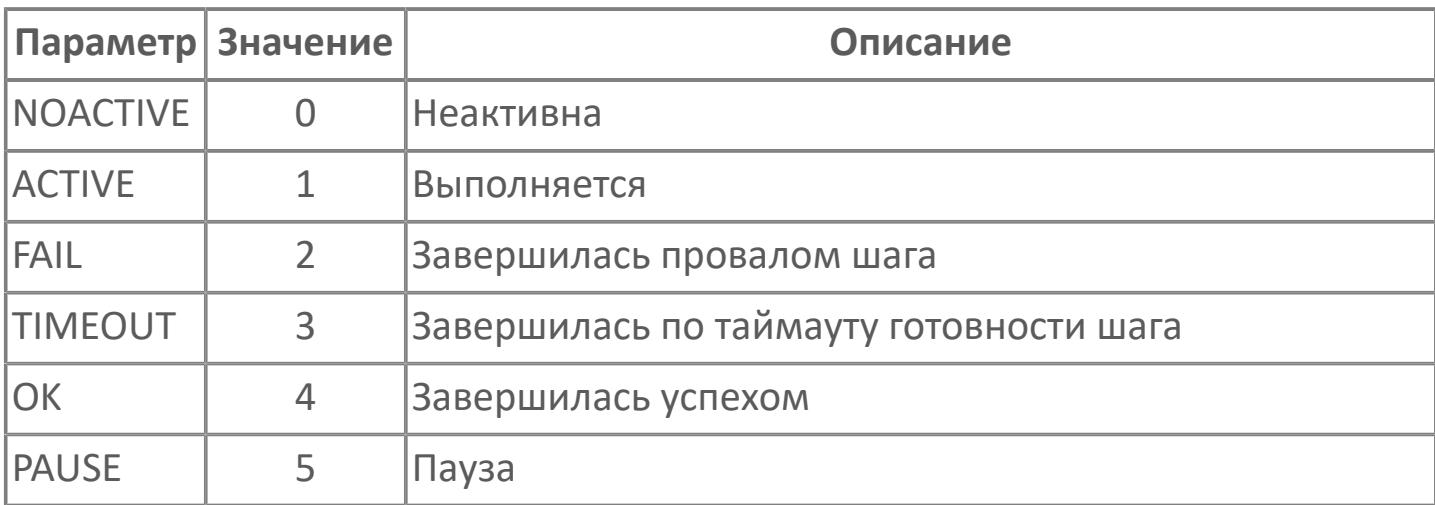

### **1.1.2. СТРУКТУРЫ**

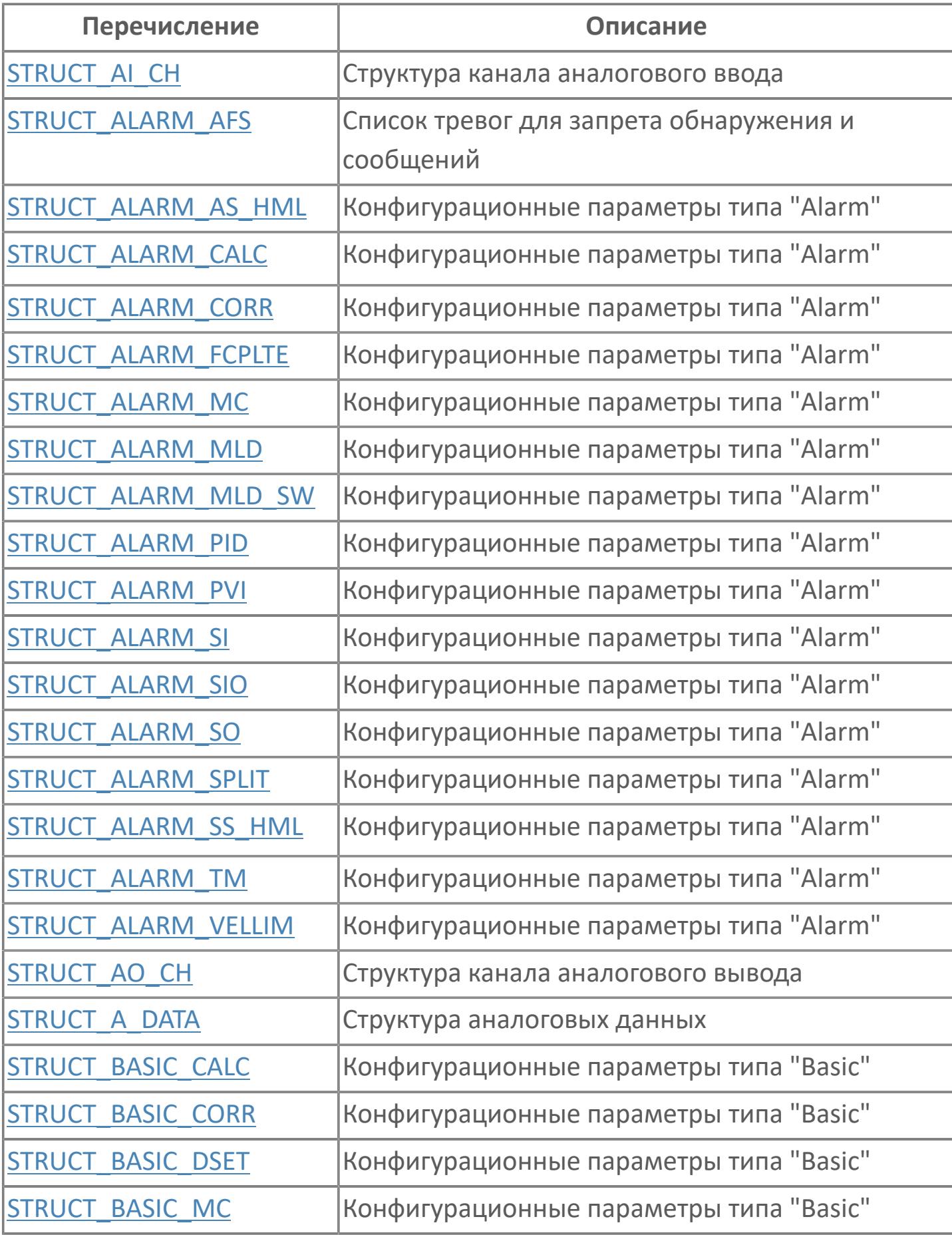

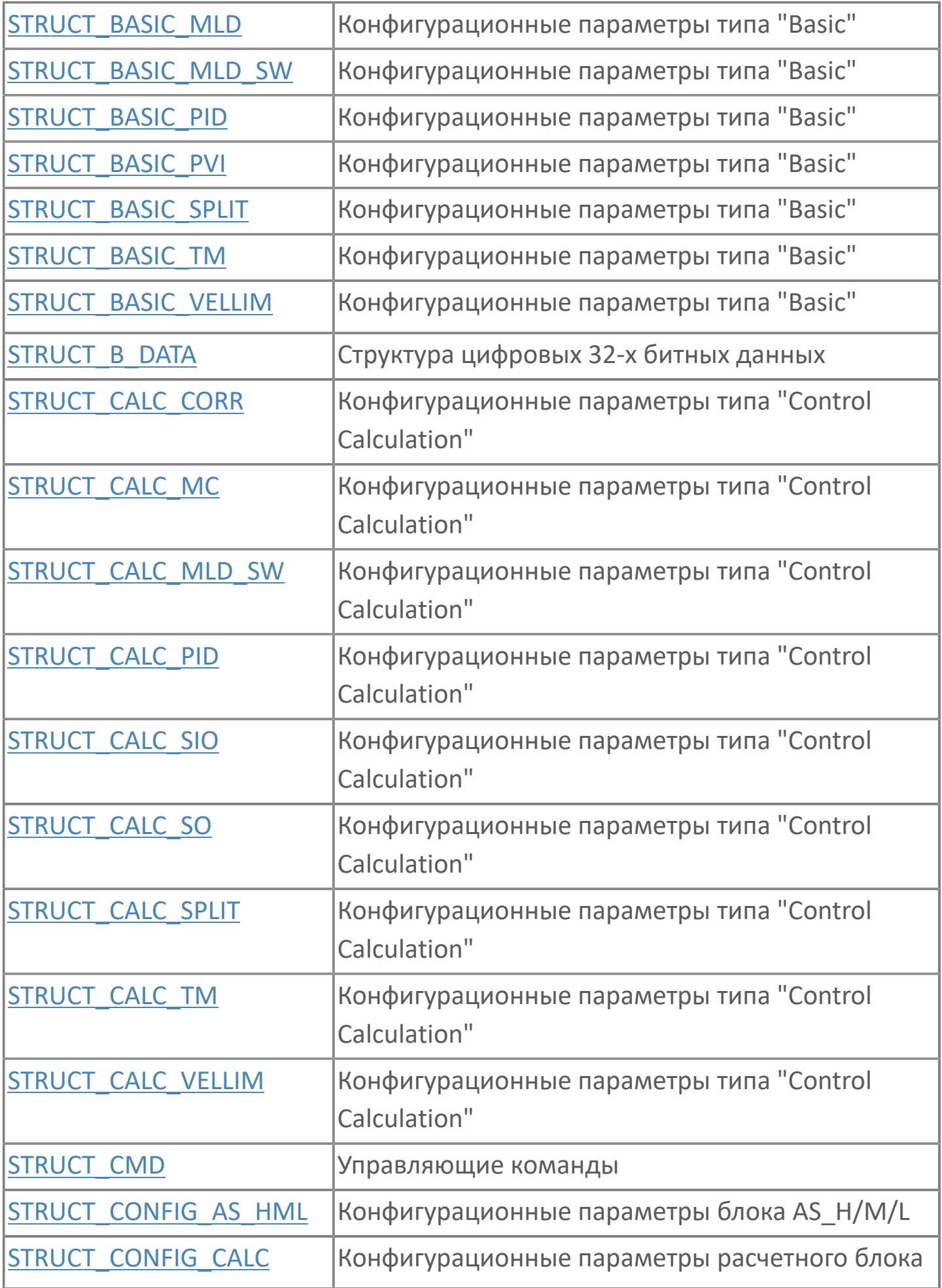

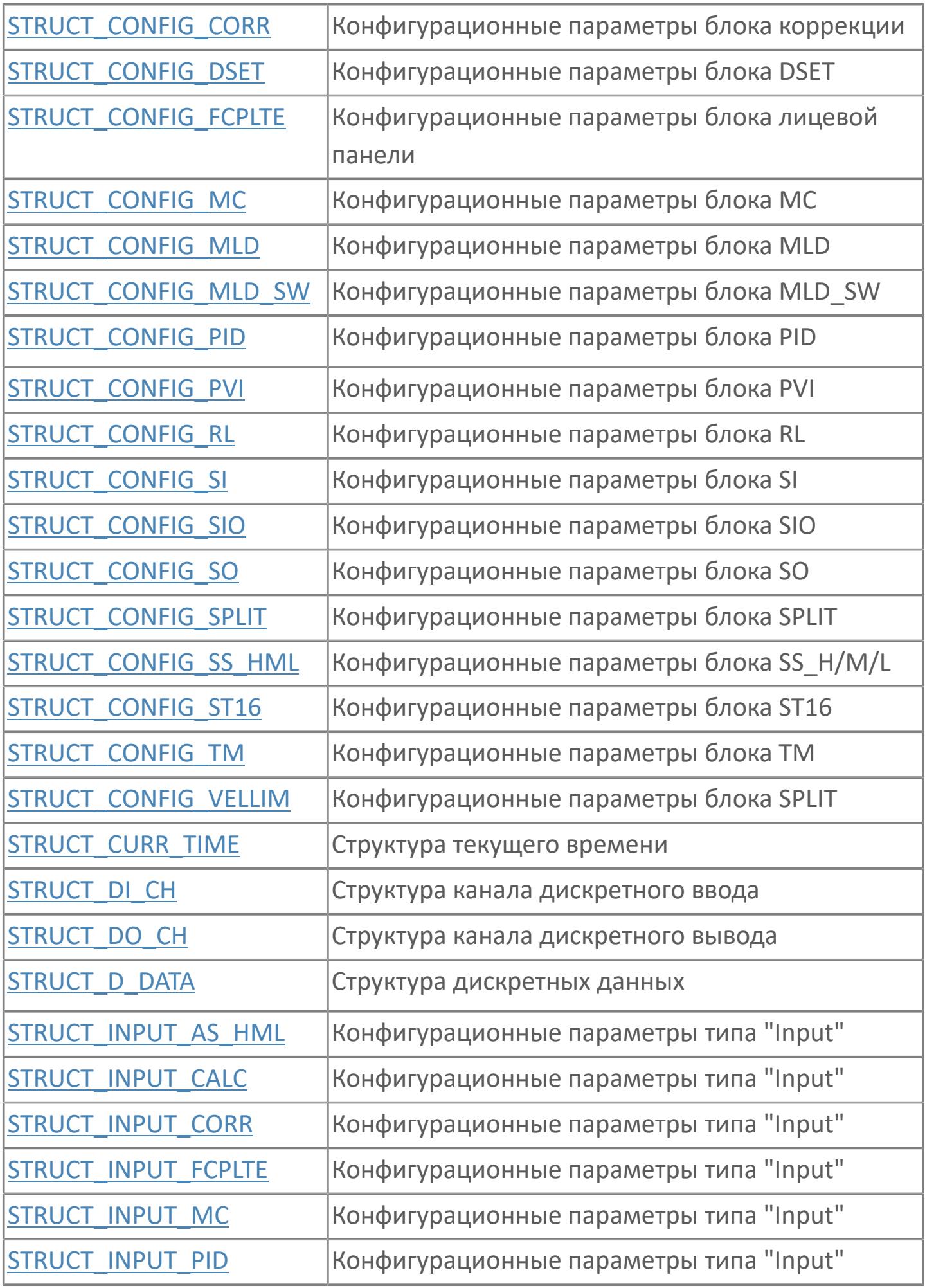

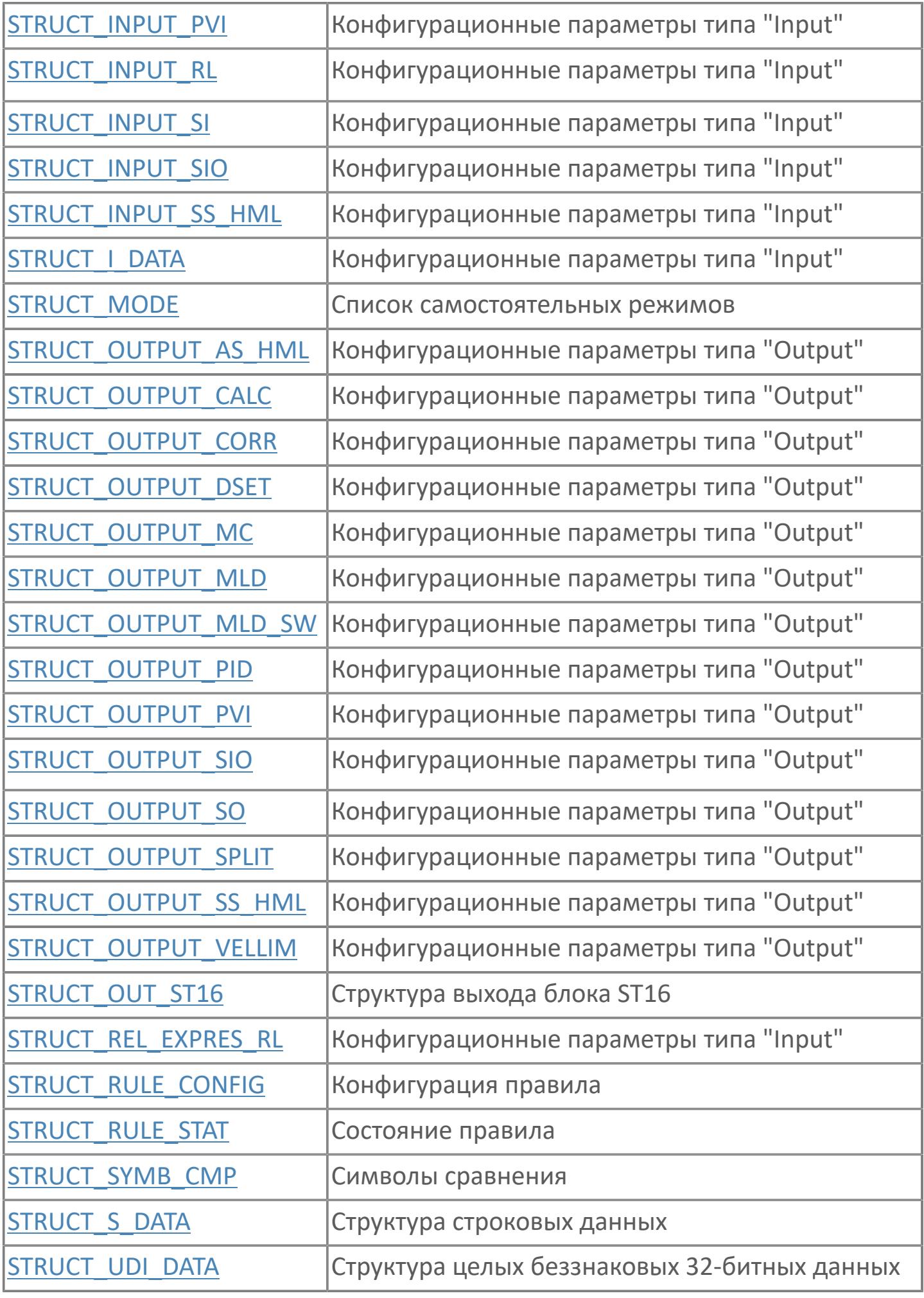

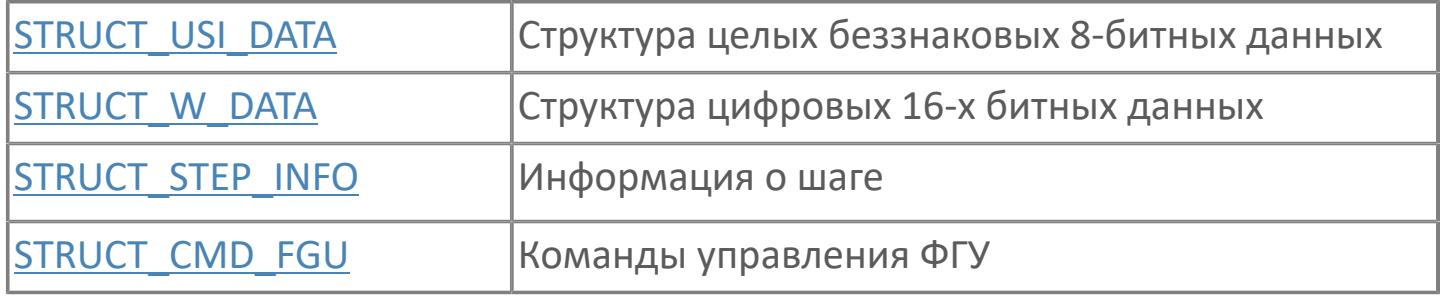

## <span id="page-94-0"></span>1.1.2.1. STRUCT\_AI\_CH

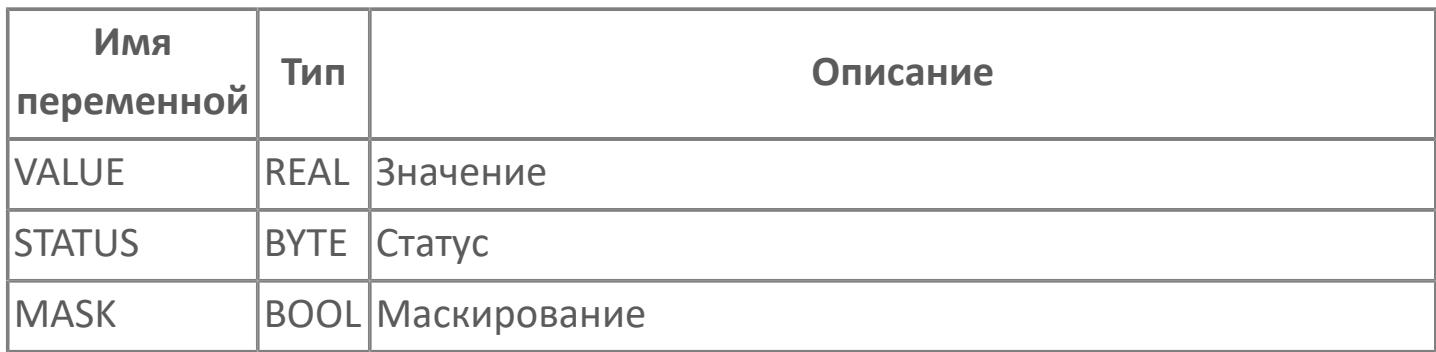

### <span id="page-95-0"></span>**1.1.2.2. STRUCT\_ALARM\_AFS**

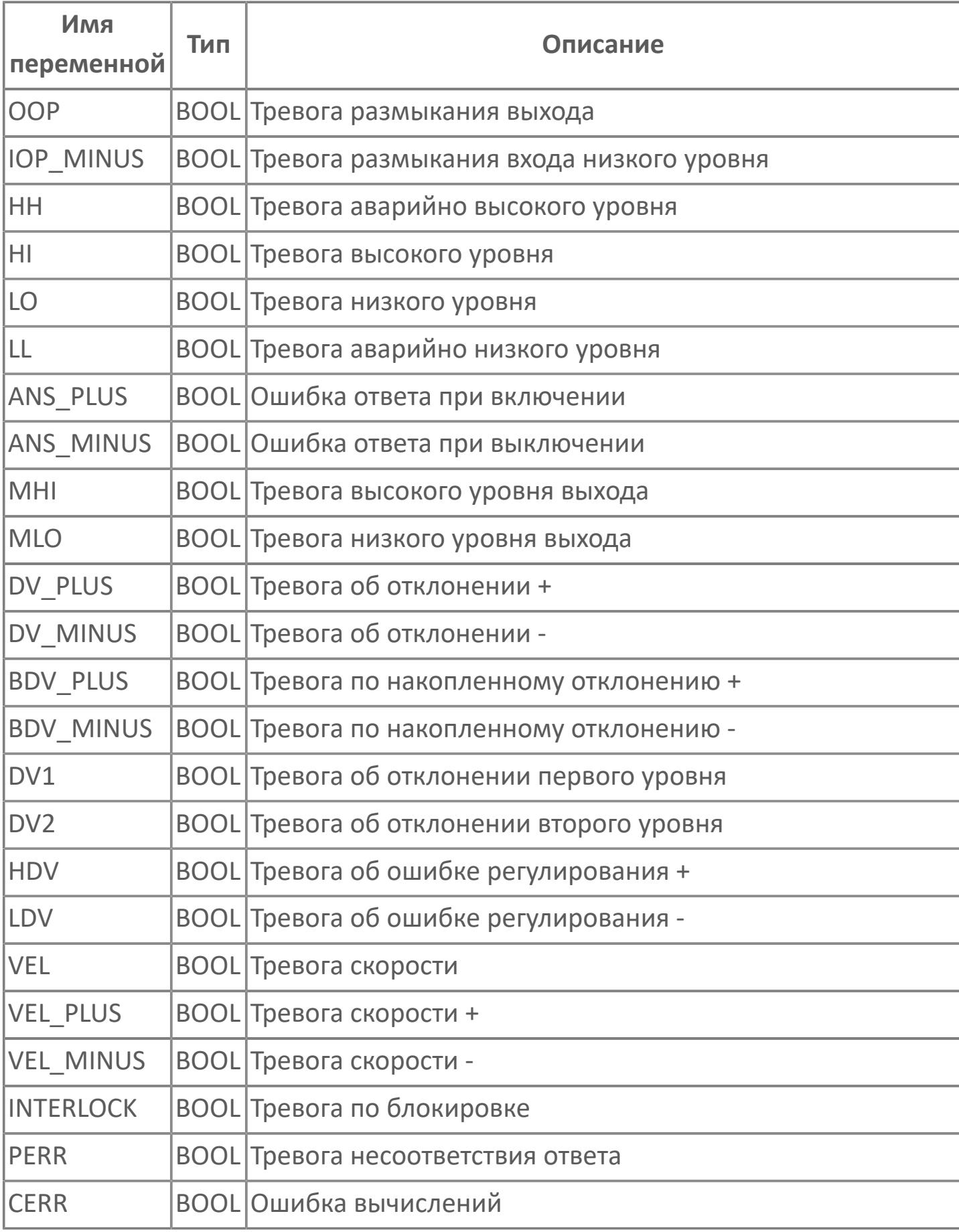

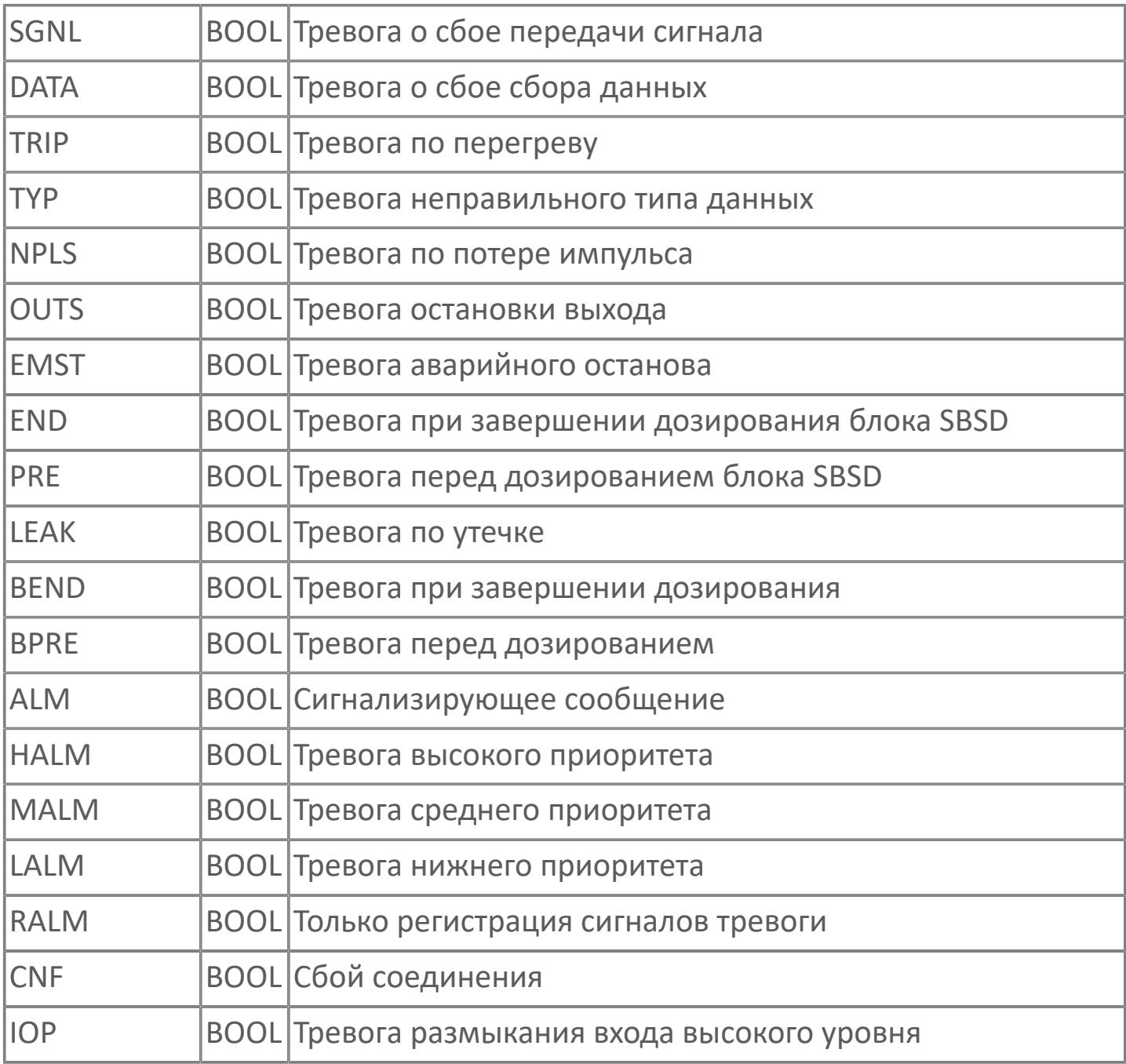

### <span id="page-97-0"></span>**1.1.2.3. STRUCT\_ALARM\_AS\_HML**

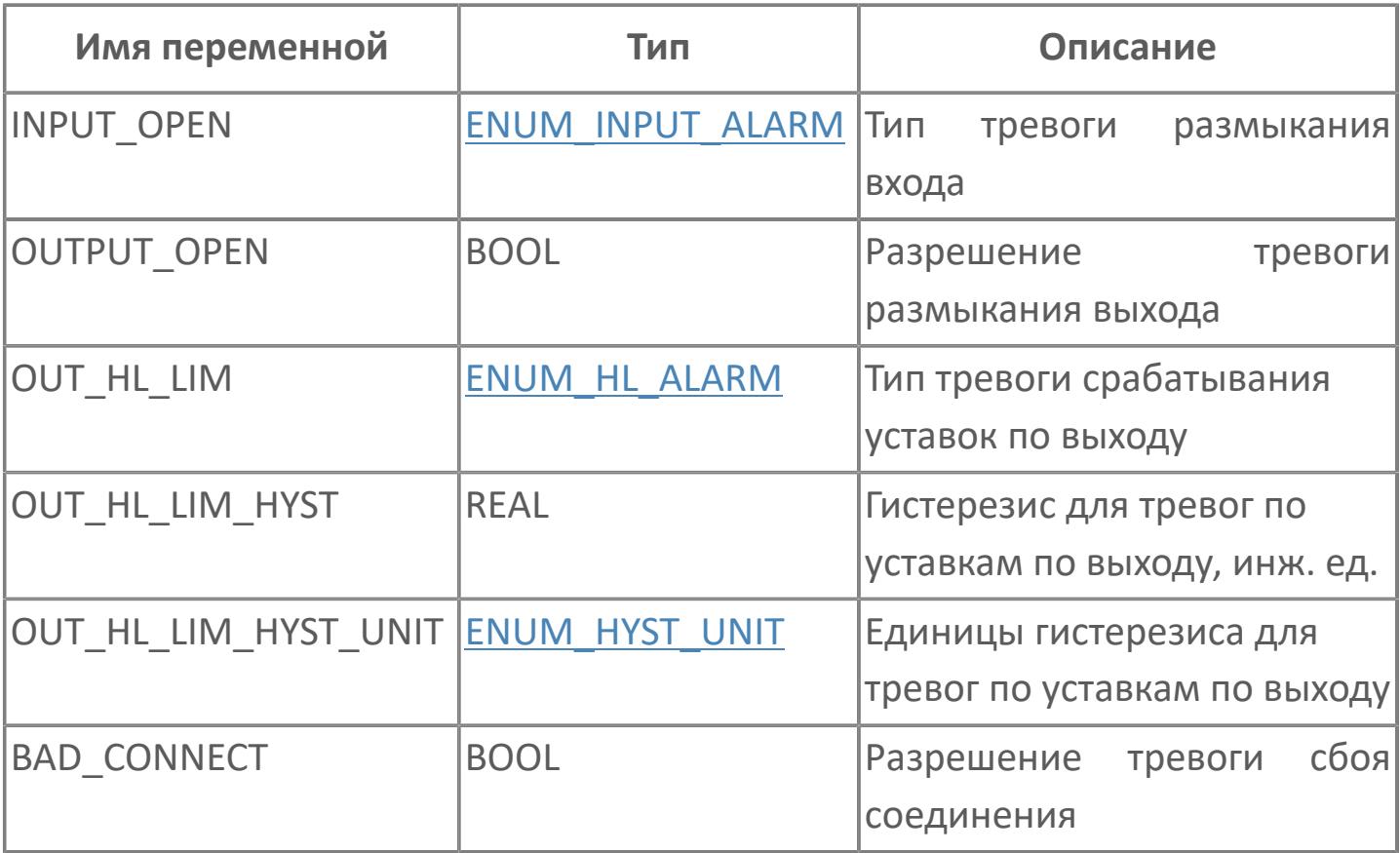

### <span id="page-98-0"></span>1.1.2.4. STRUCT\_ALARM\_CALC

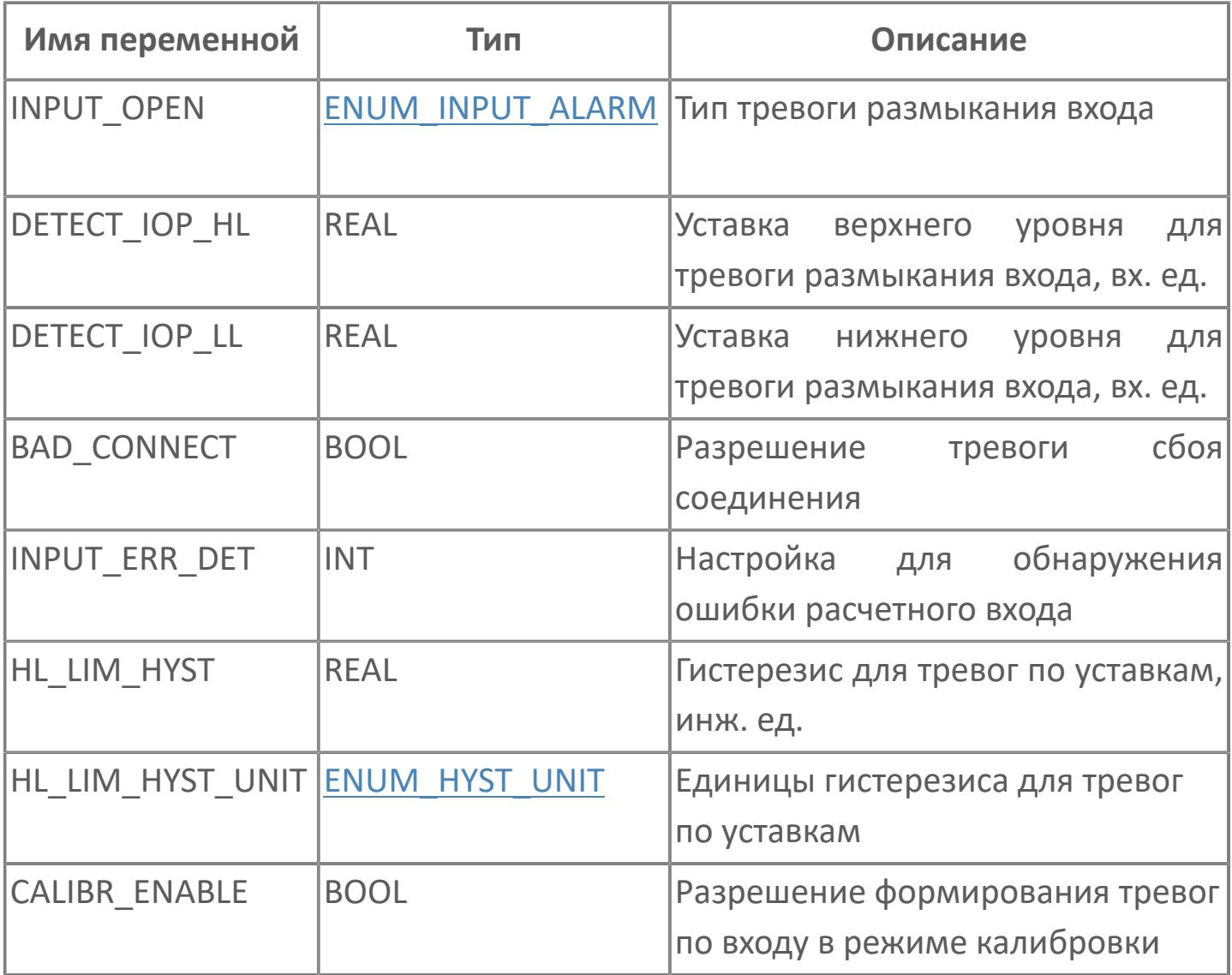

### <span id="page-99-0"></span>1.1.2.5. STRUCT\_ALARM\_CORR

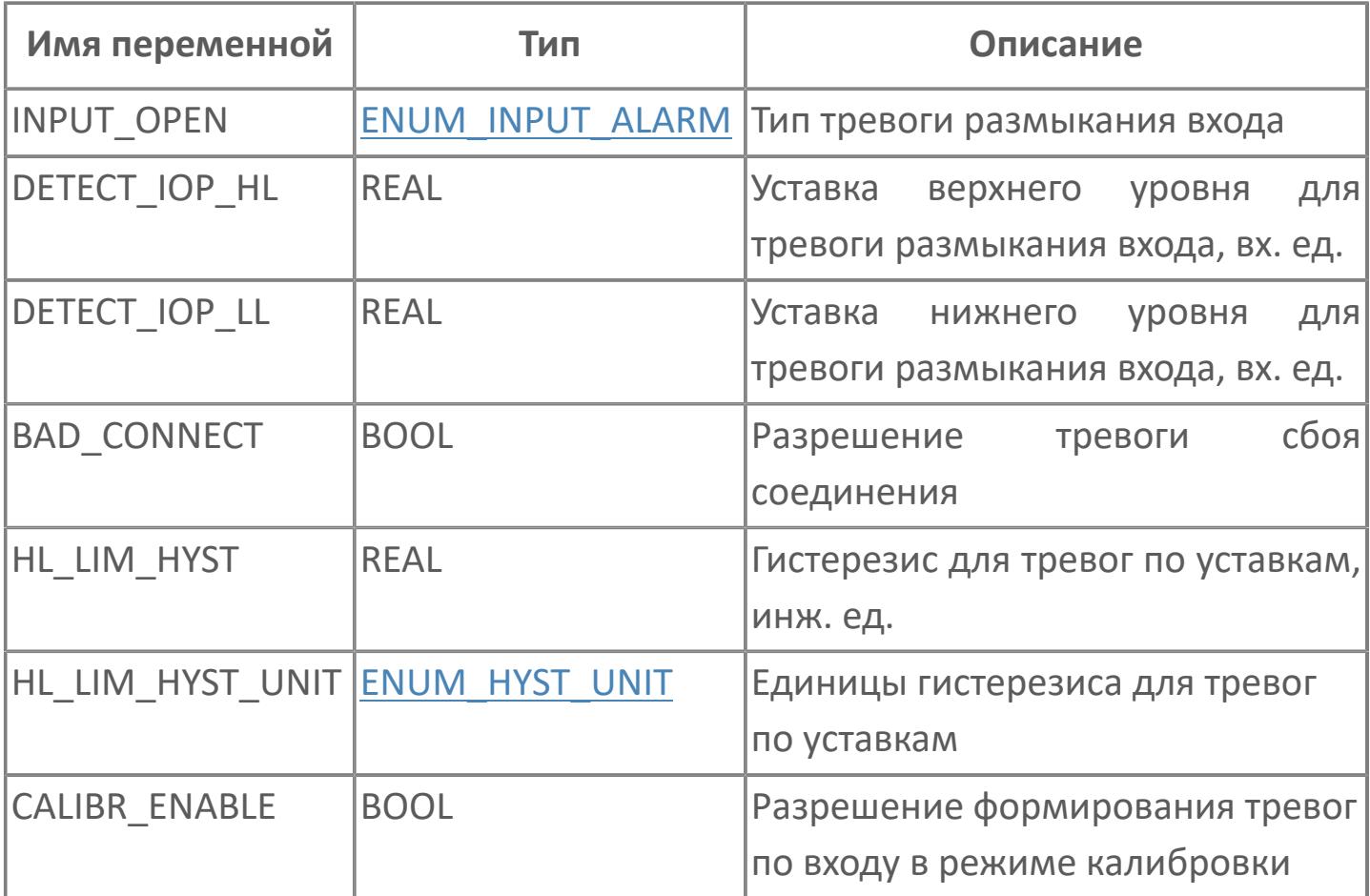

## <span id="page-100-0"></span>1.1.2.6. STRUCT\_ALARM\_FCPLTE

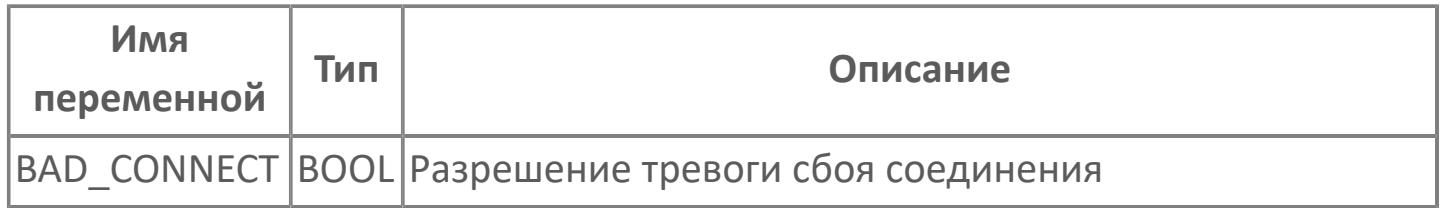

## <span id="page-101-0"></span>1.1.2.7. STRUCT\_ALARM\_MC

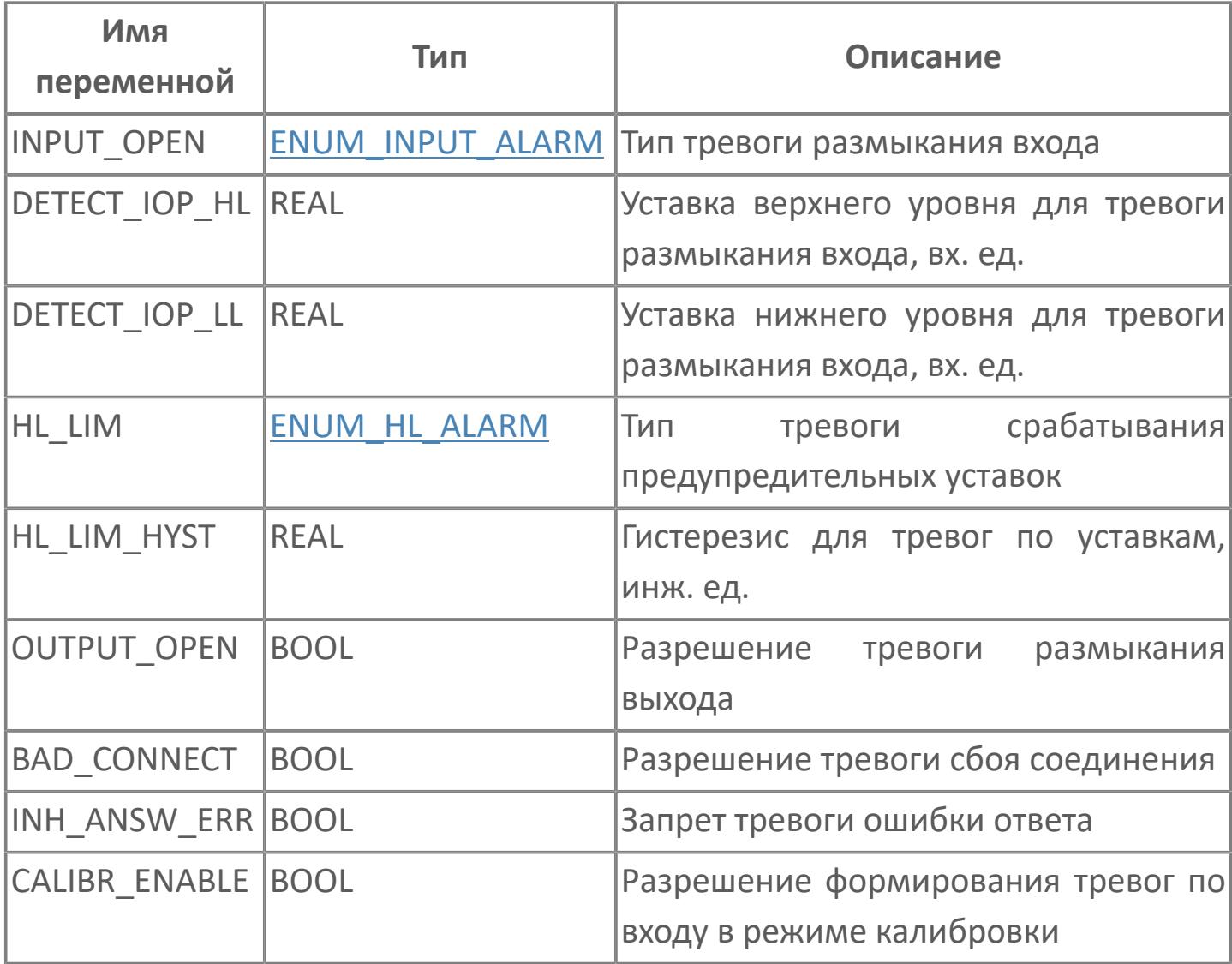

## <span id="page-102-0"></span>1.1.2.8. STRUCT\_ALARM\_MLD

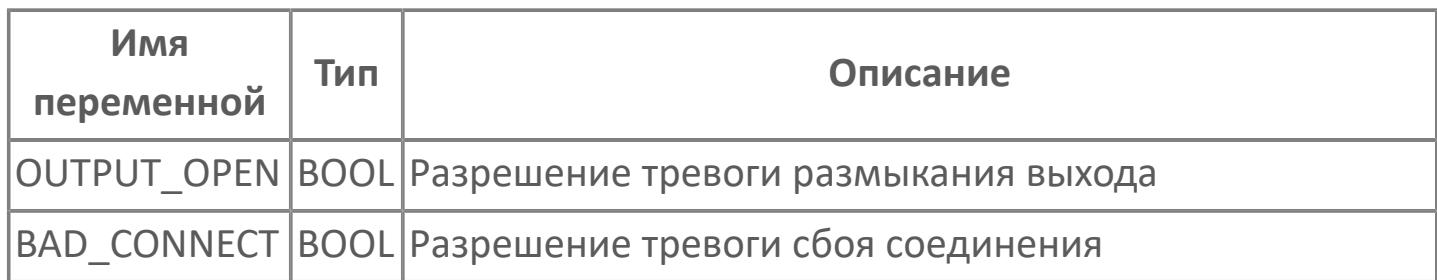

# <span id="page-103-0"></span>**1.1.2.9. STRUCT\_ALARM\_MLD\_SW**

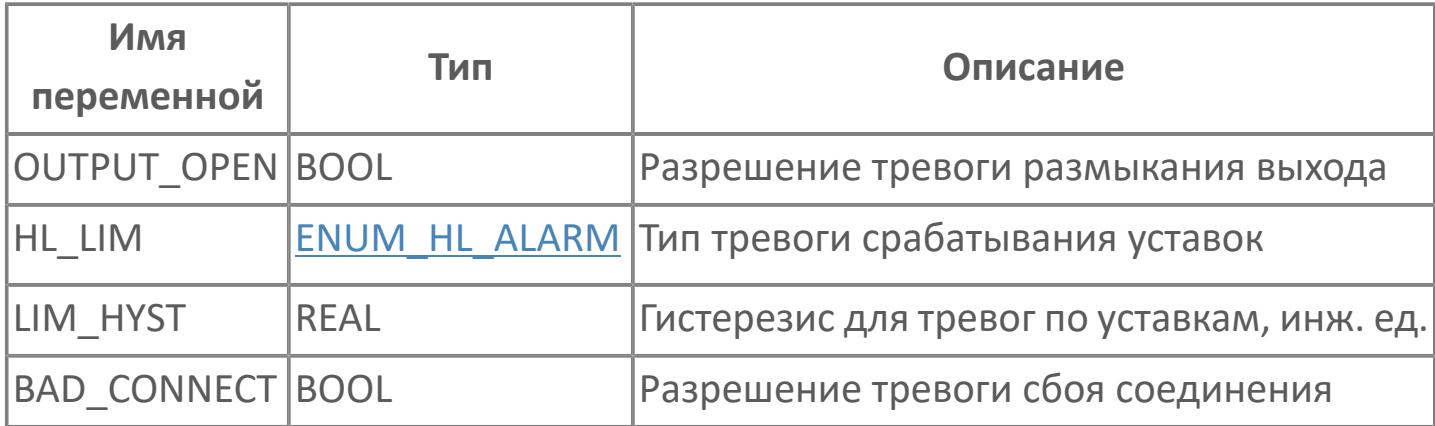

## <span id="page-104-0"></span>1.1.2.10. STRUCT\_ALARM\_PID

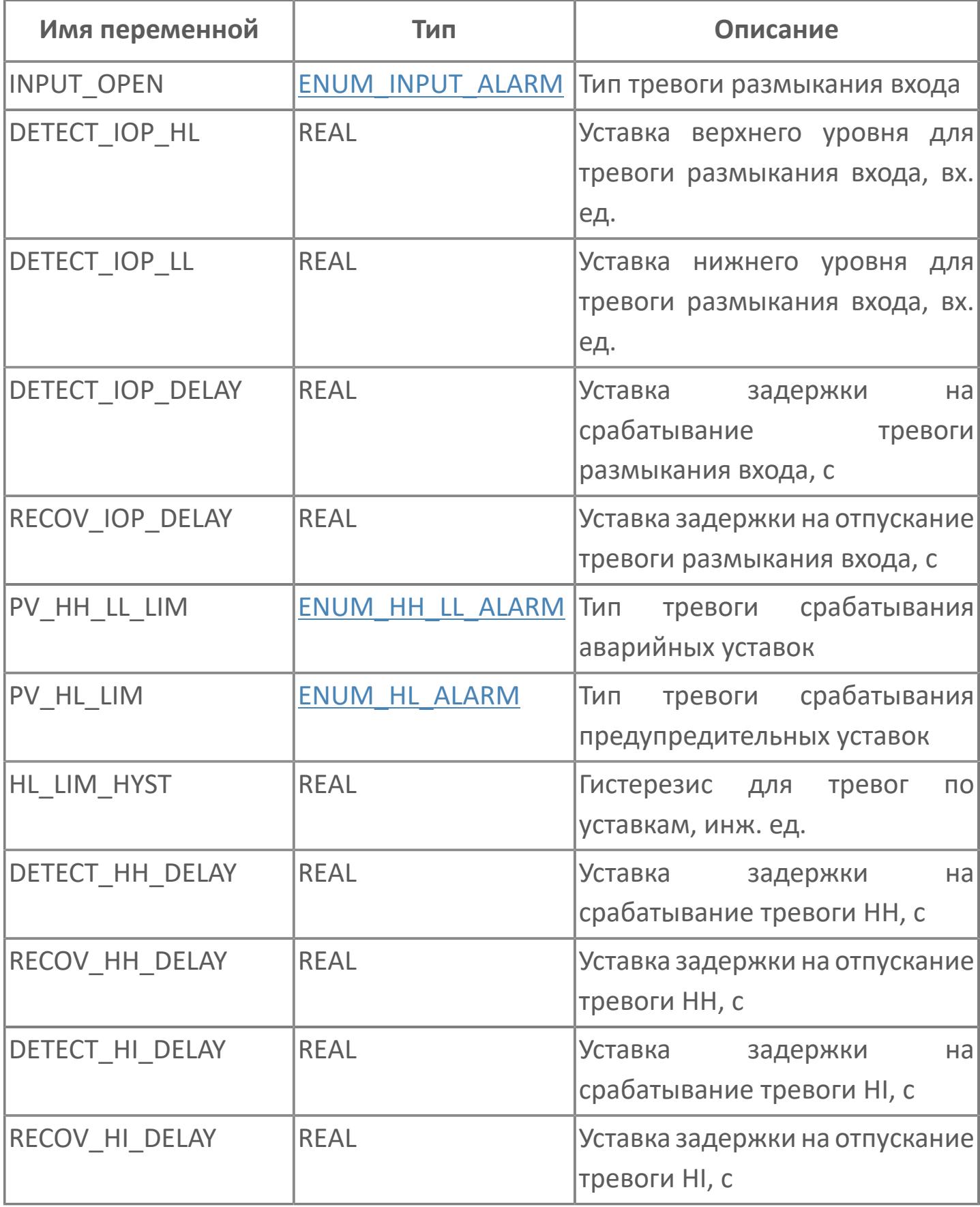

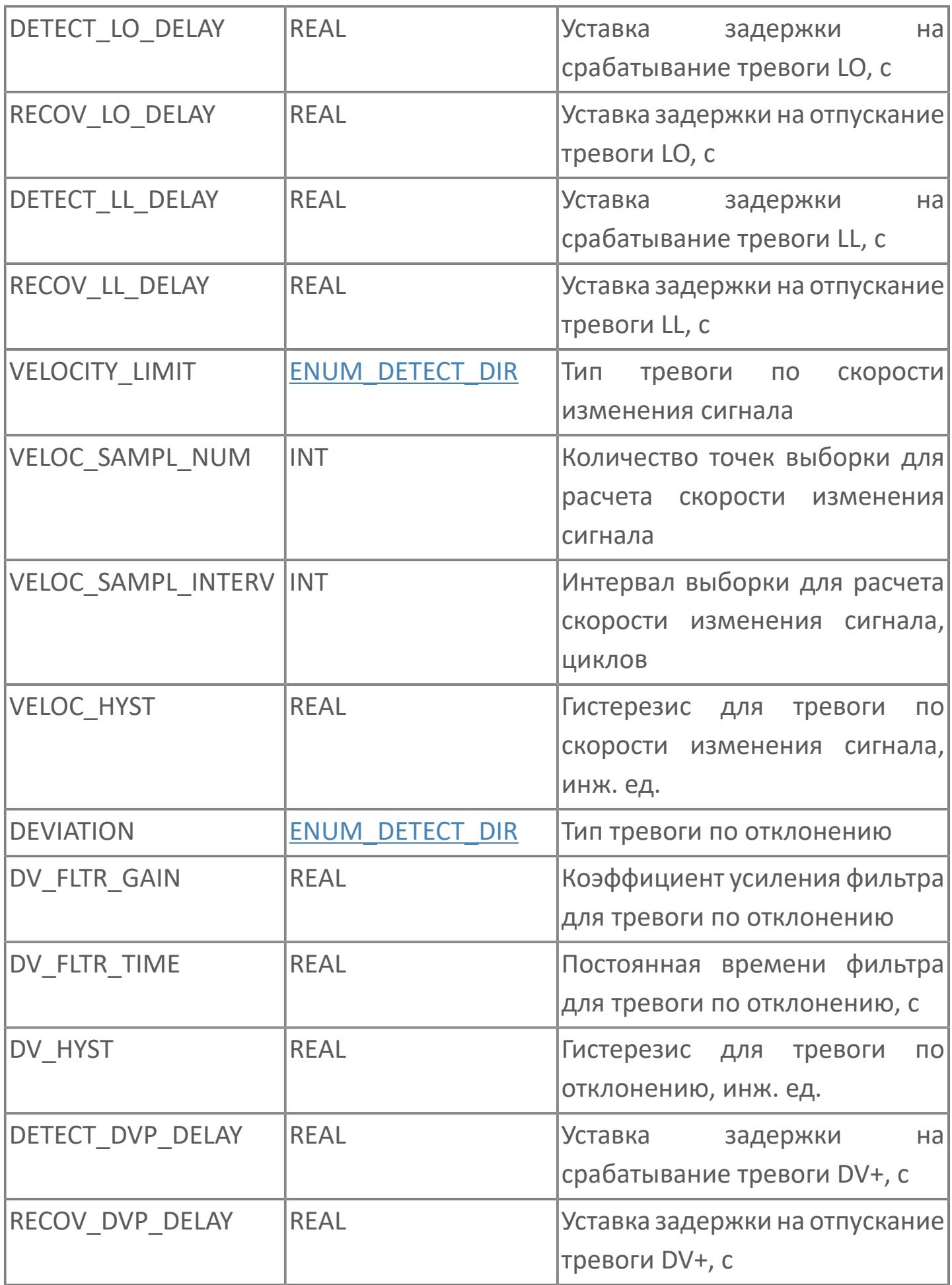

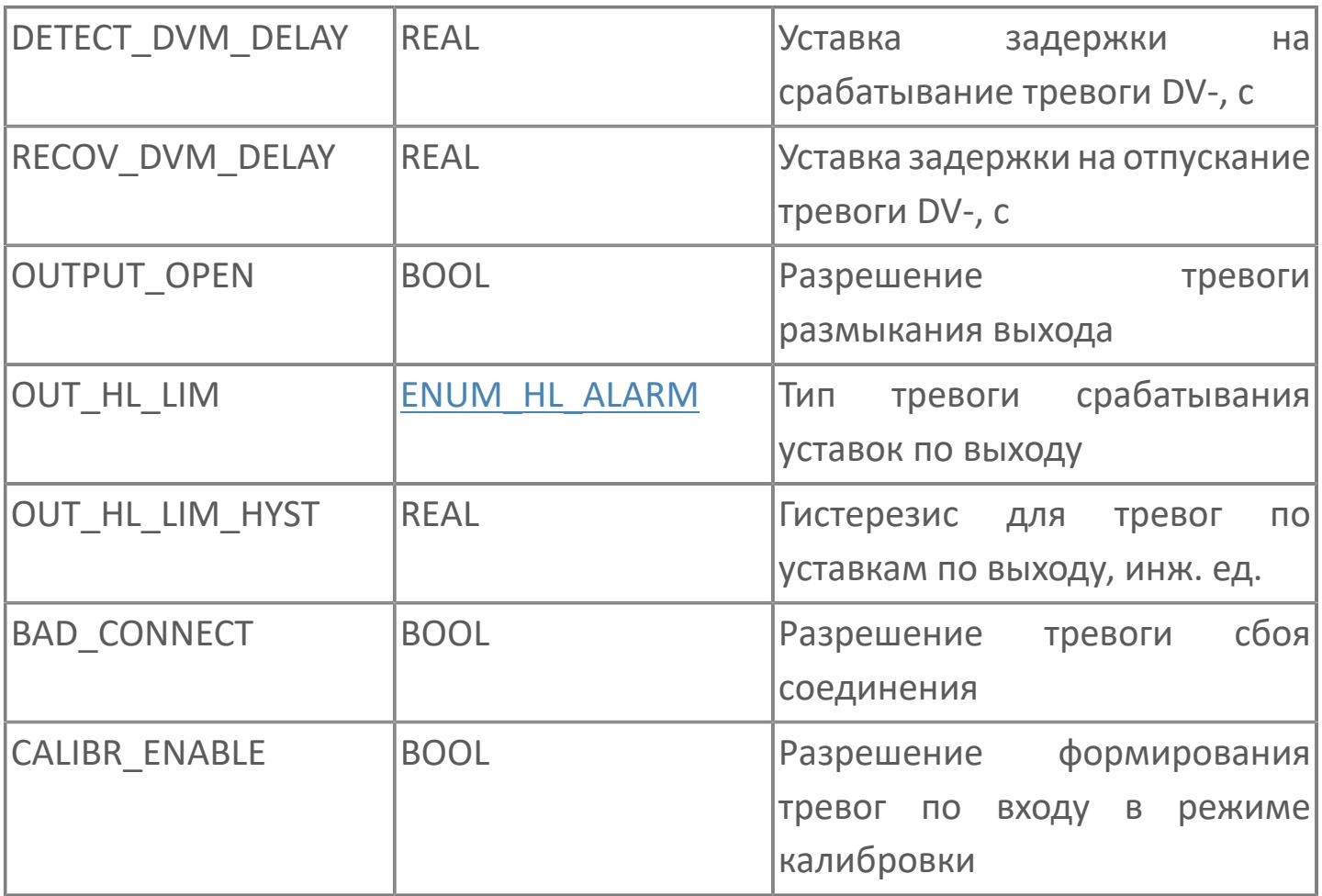

## <span id="page-107-0"></span>1.1.2.11. STRUCT\_ALARM\_PVI

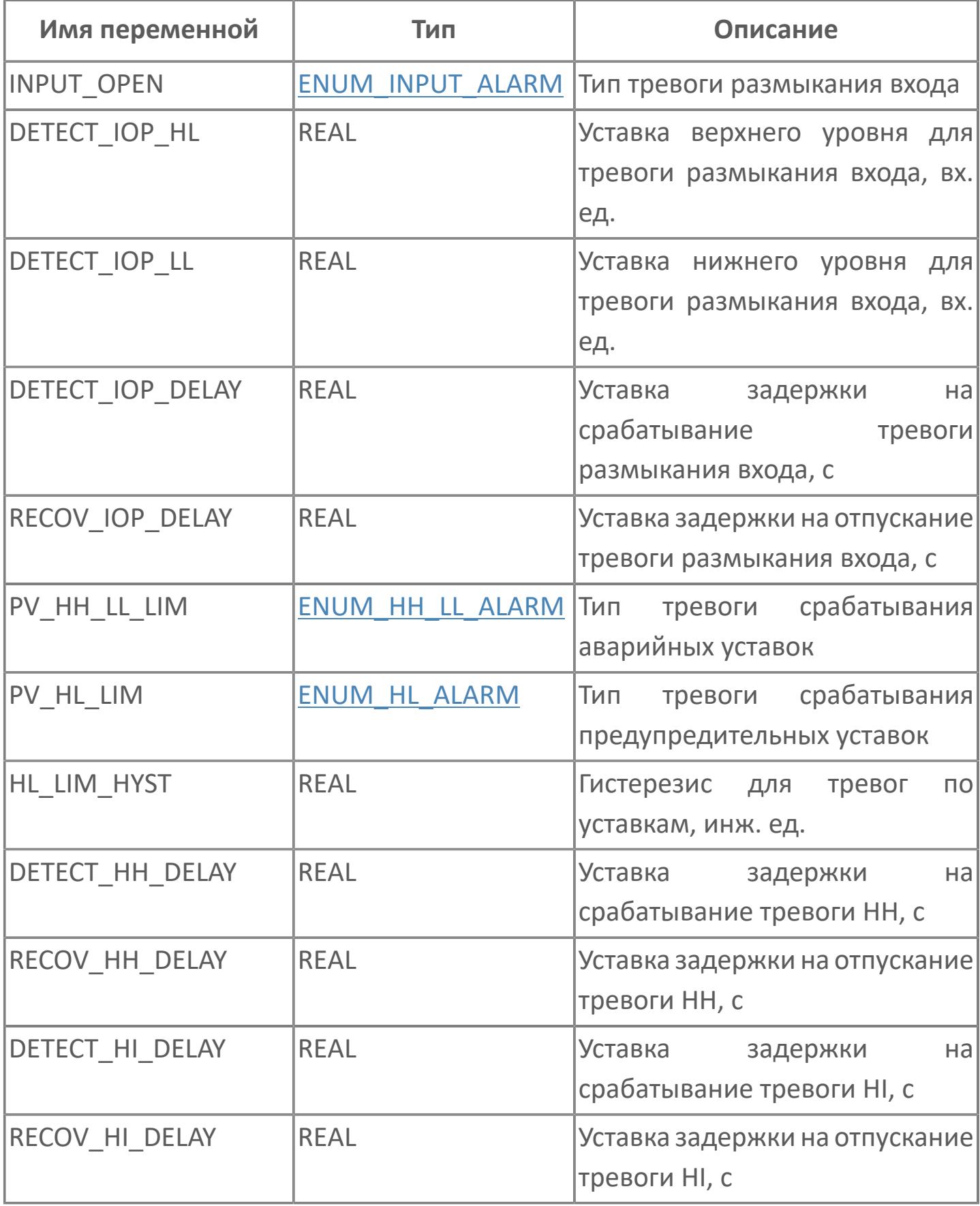
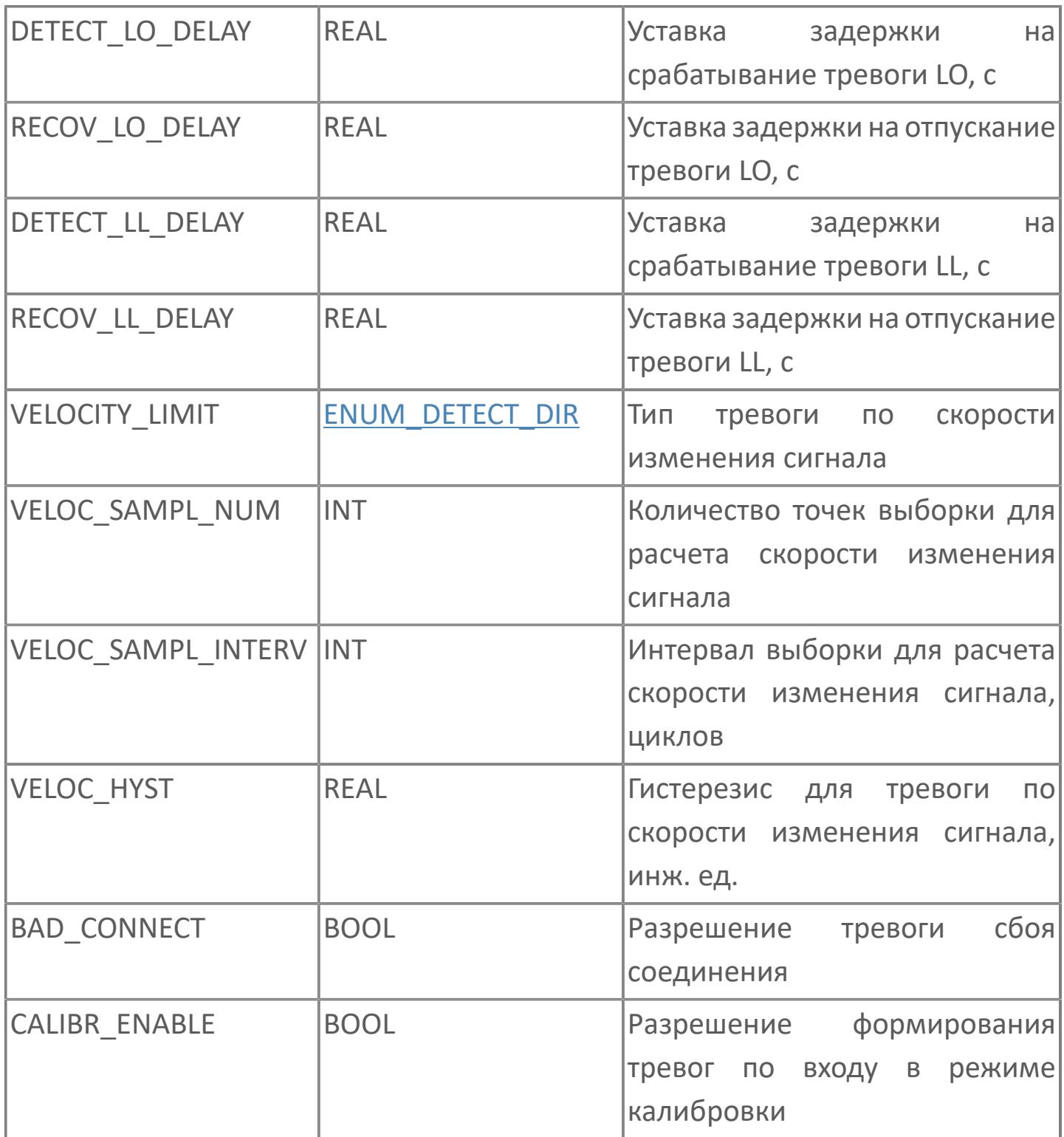

# 1.1.2.12. STRUCT\_ALARM\_SI

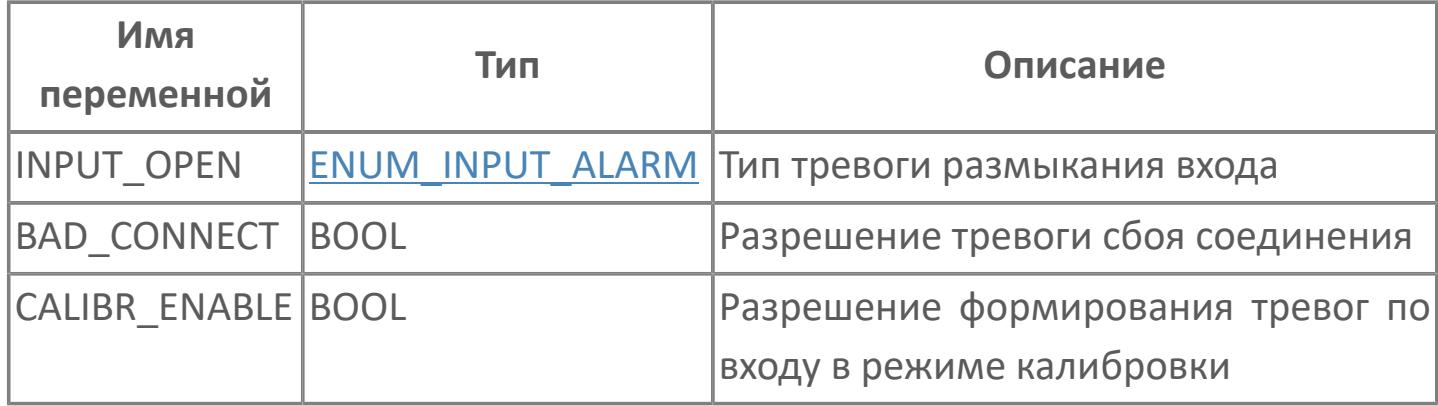

## **1.1.2.13. STRUCT\_ALARM\_SIO**

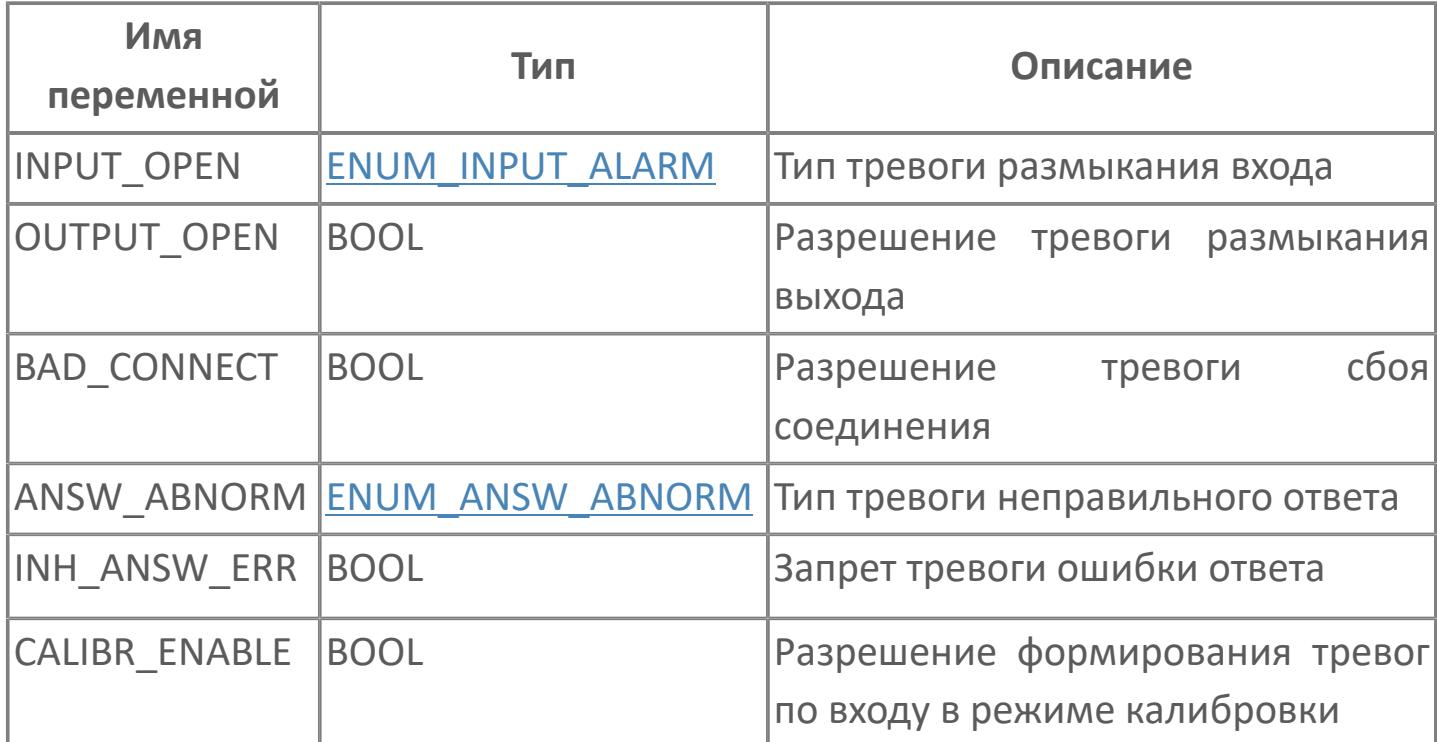

# 1.1.2.14. STRUCT\_ALARM\_SO

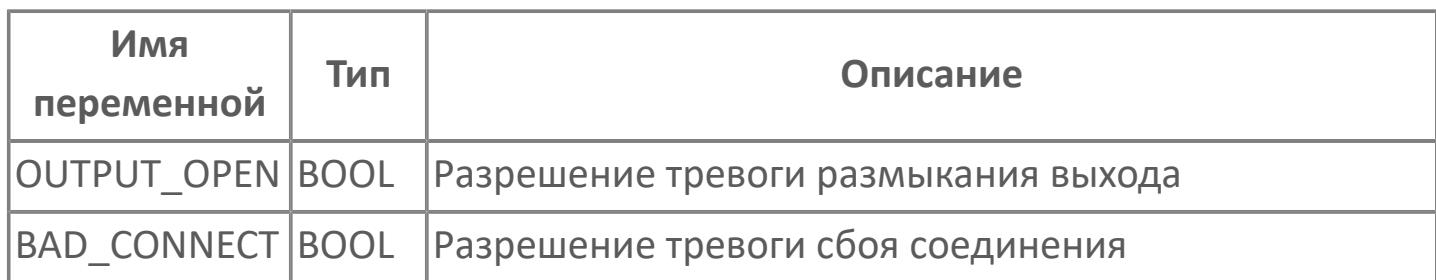

# 1.1.2.15. STRUCT\_ALARM\_SPLIT

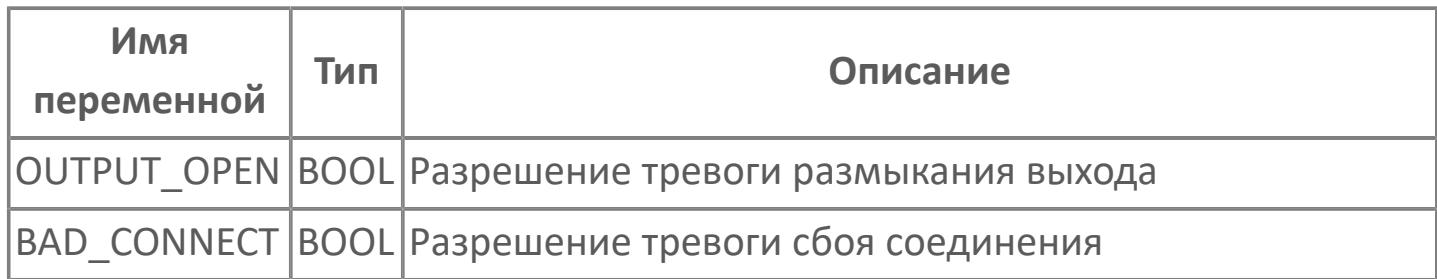

## 1.1.2.16. STRUCT\_ALARM\_SS\_HML

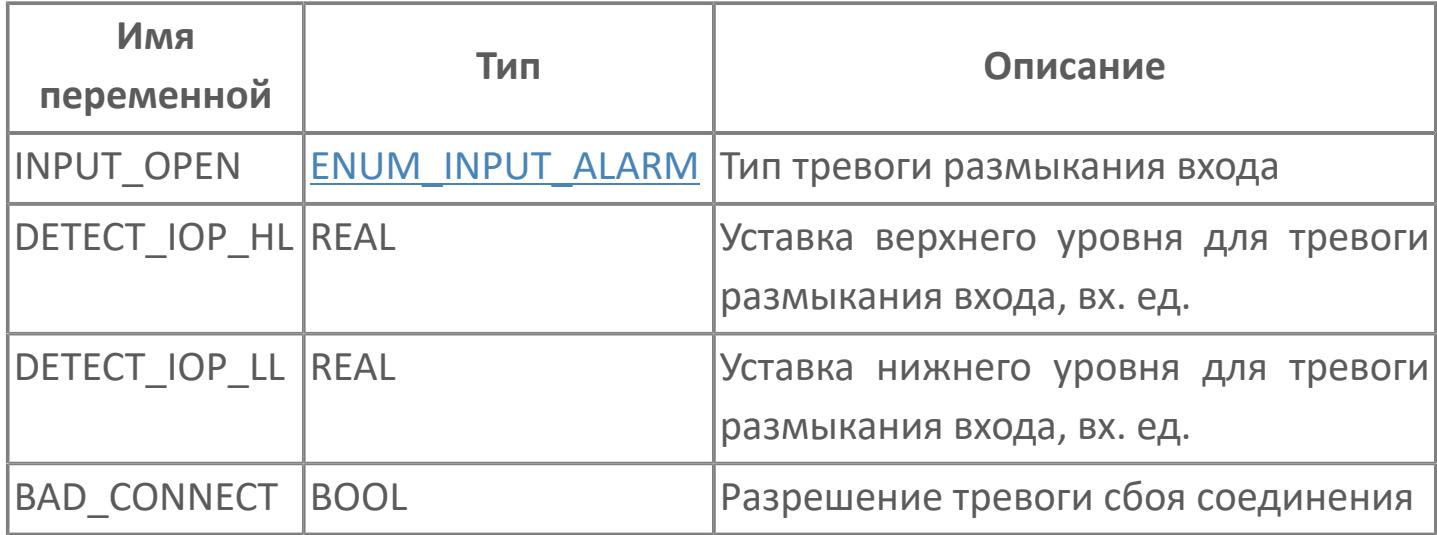

# 1.1.2.17. STRUCT\_ALARM\_TM

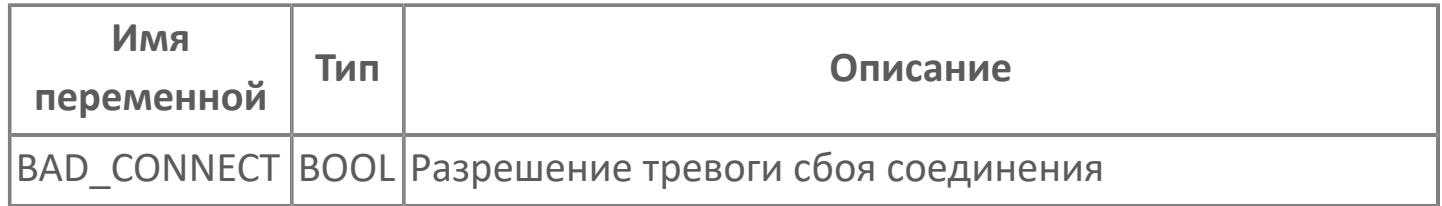

#### **1.1.2.18. STRUCT\_ALARM\_VELLIM**

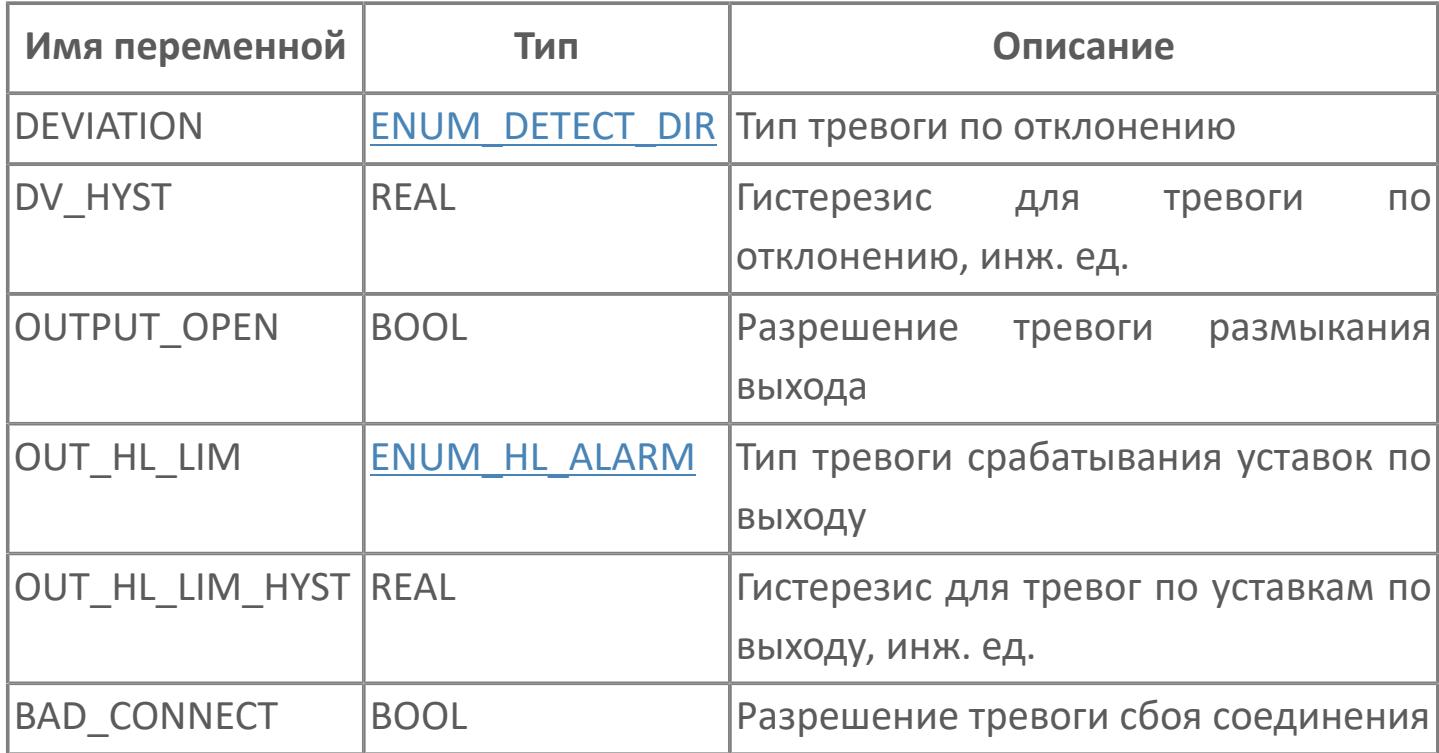

# 1.1.2.19. STRUCT\_AO\_CH

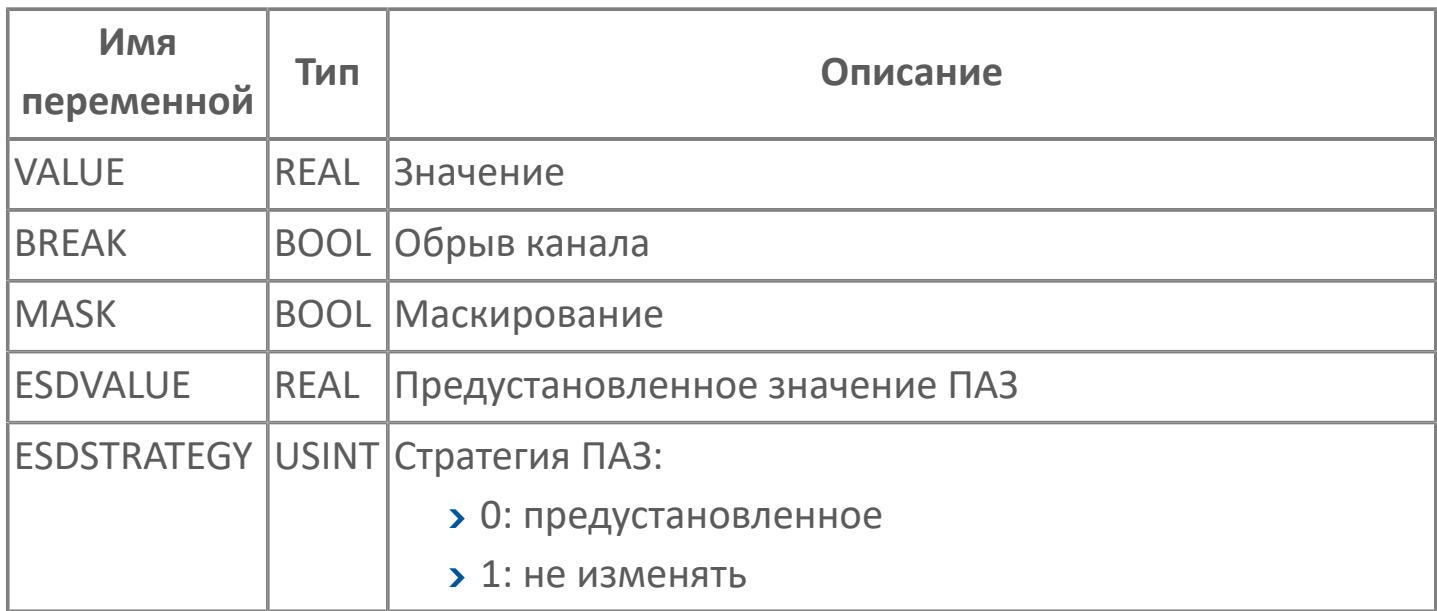

## 1.1.2.20. STRUCT\_A\_DATA

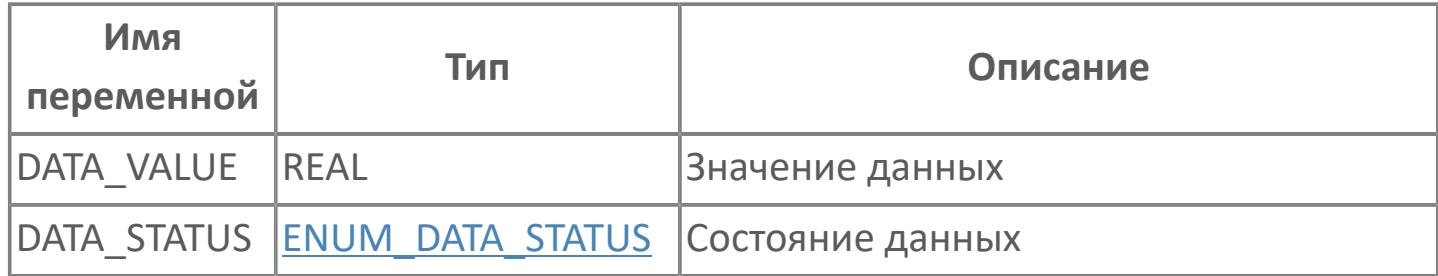

# <span id="page-118-0"></span>1.1.2.21. STRUCT\_BASIC\_CALC

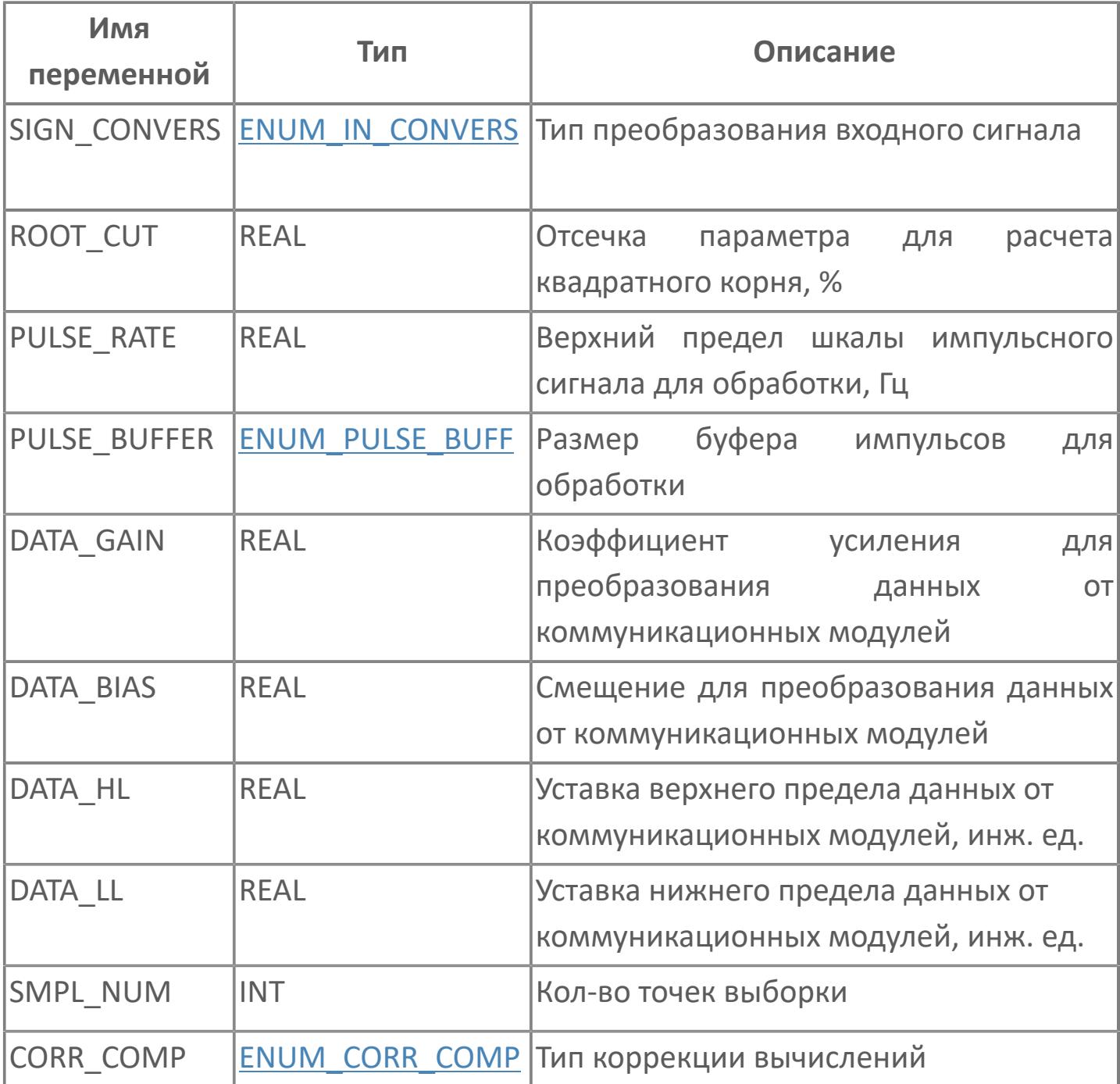

## 1.1.2.22. STRUCT\_BASIC\_CORR

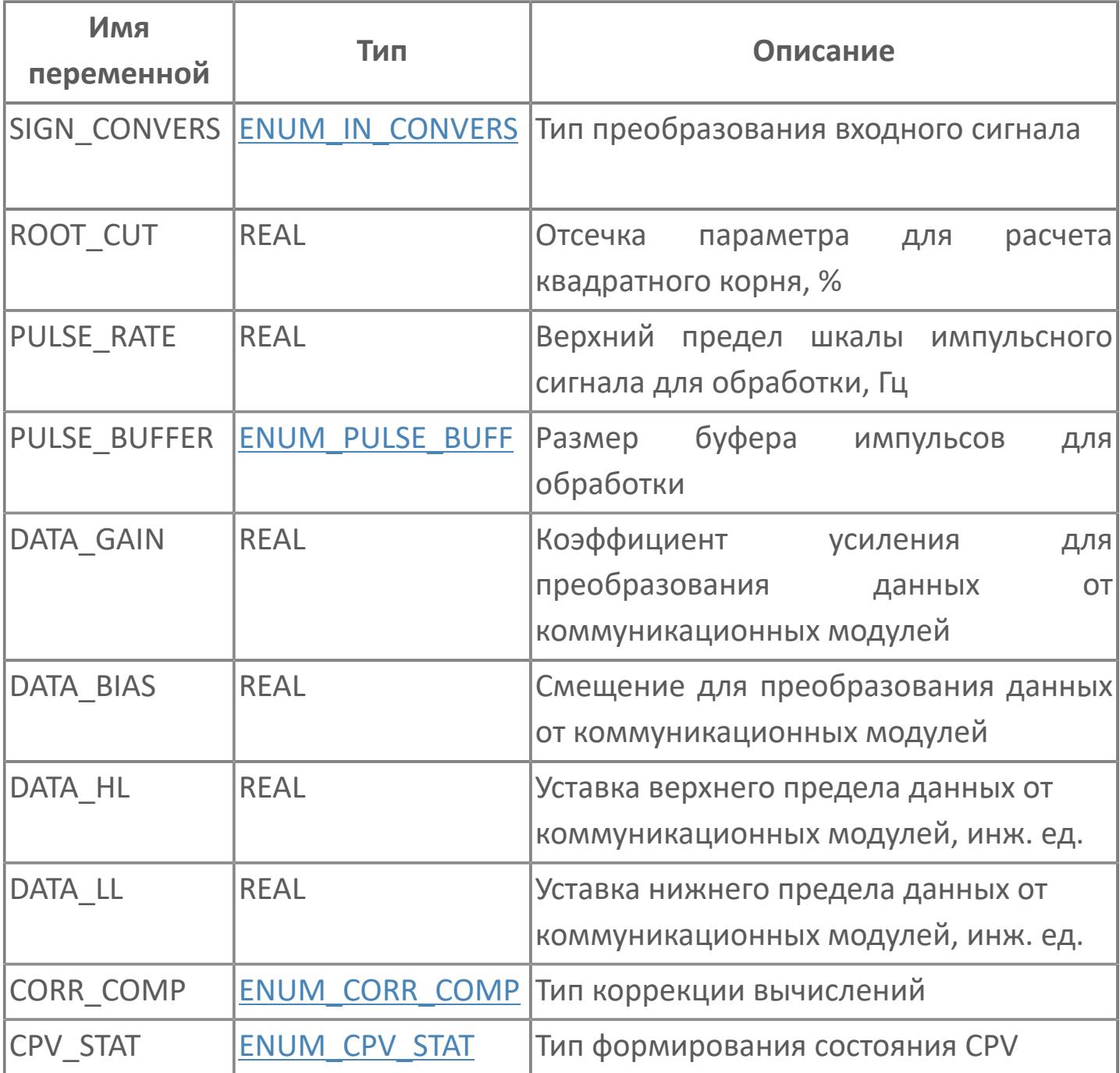

## 1.1.2.23. STRUCT\_BASIC\_DSET

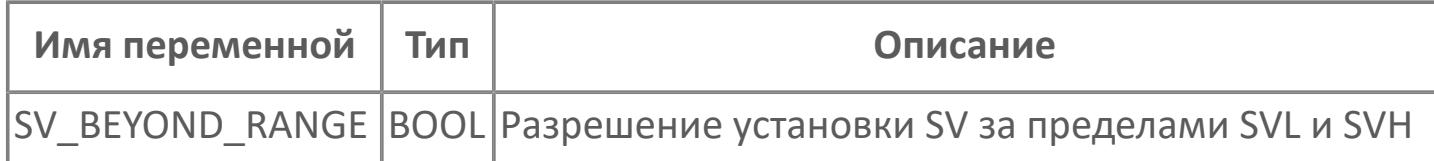

## **1.1.2.24. STRUCT\_BASIC\_MC**

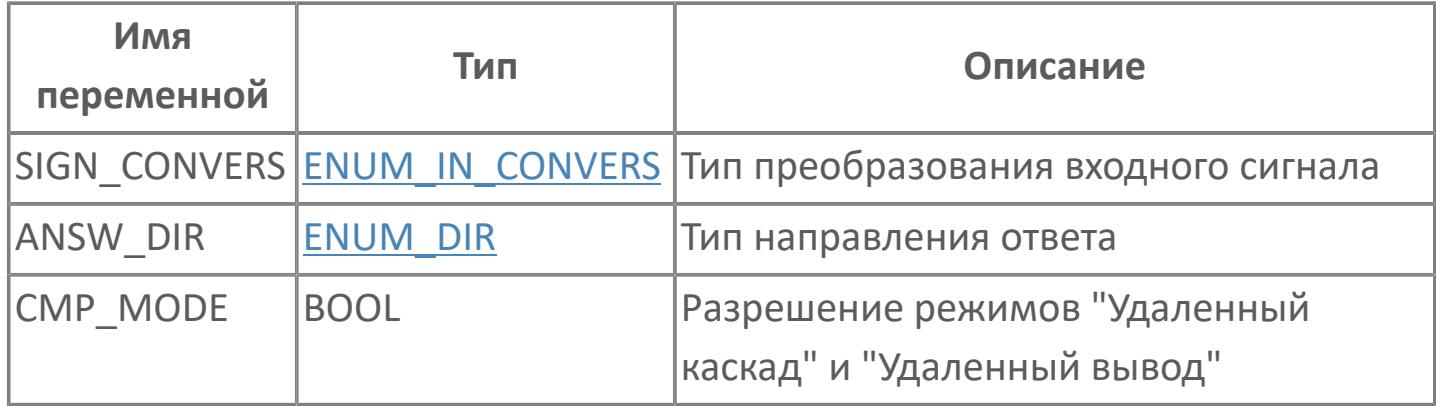

#### 1.1.2.25. STRUCT\_BASIC\_MLD

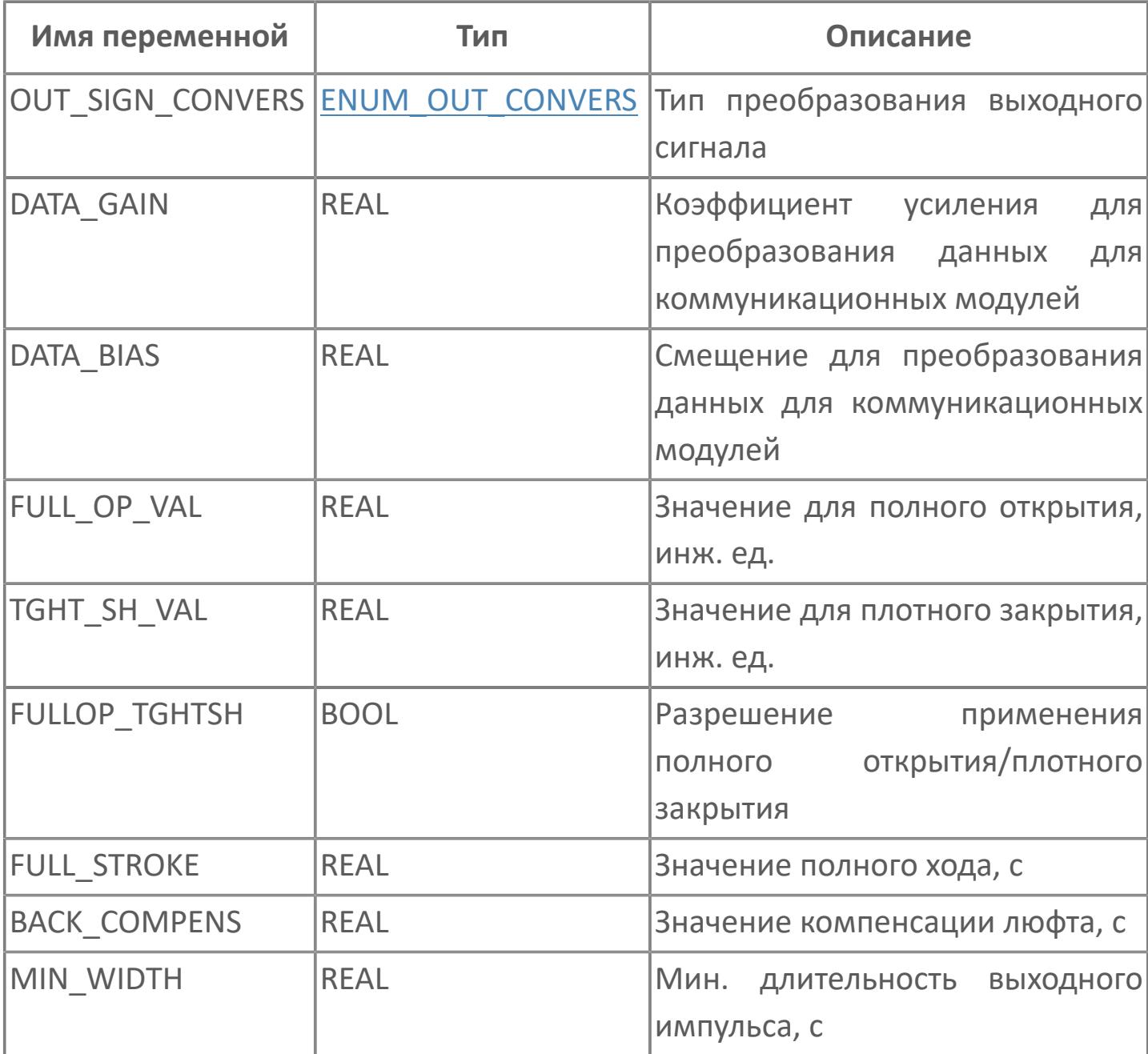

#### **1.1.2.26. STRUCT\_BASIC\_MLD\_SW**

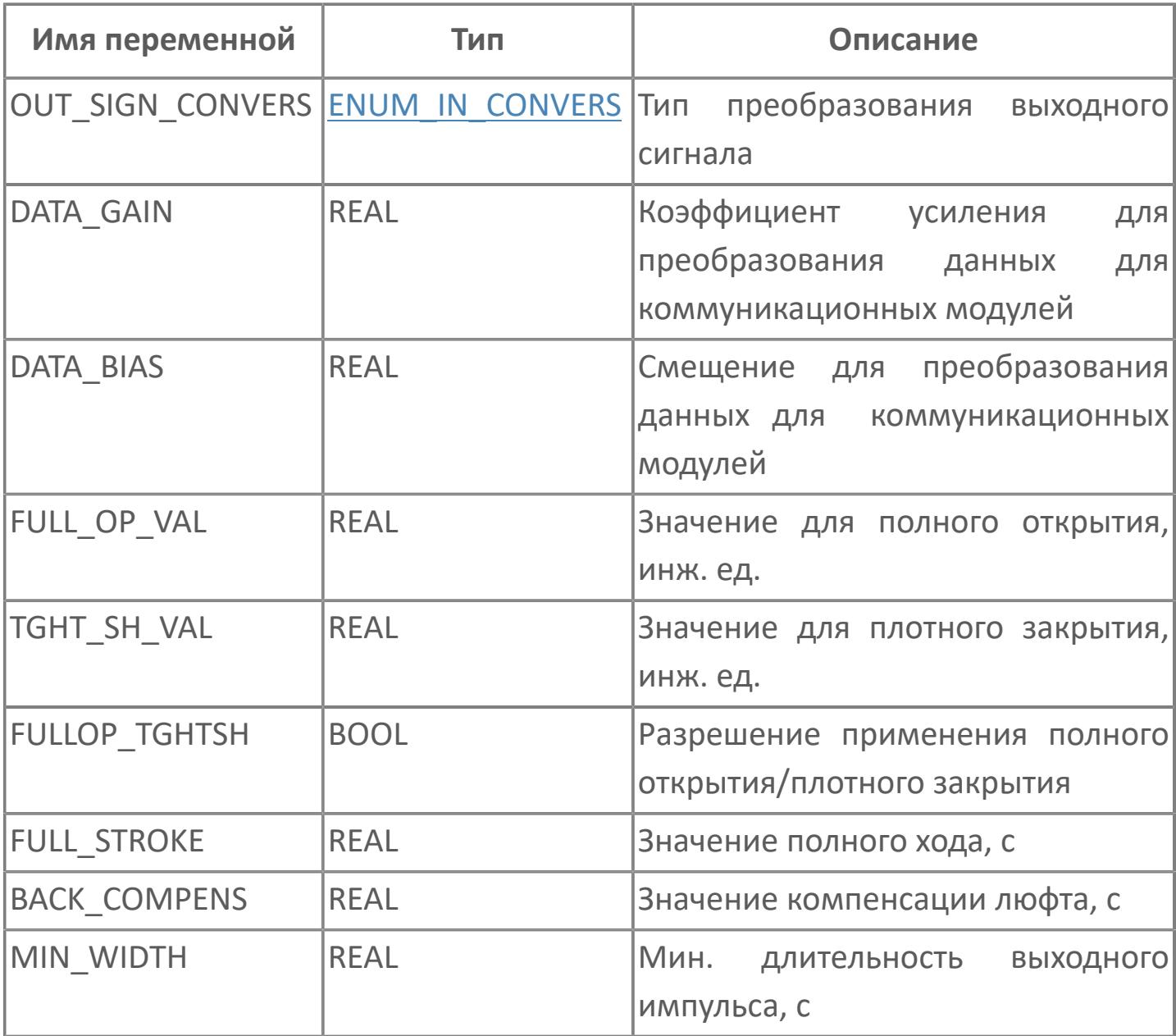

#### 1.1.2.27. STRUCT\_BASIC\_PID

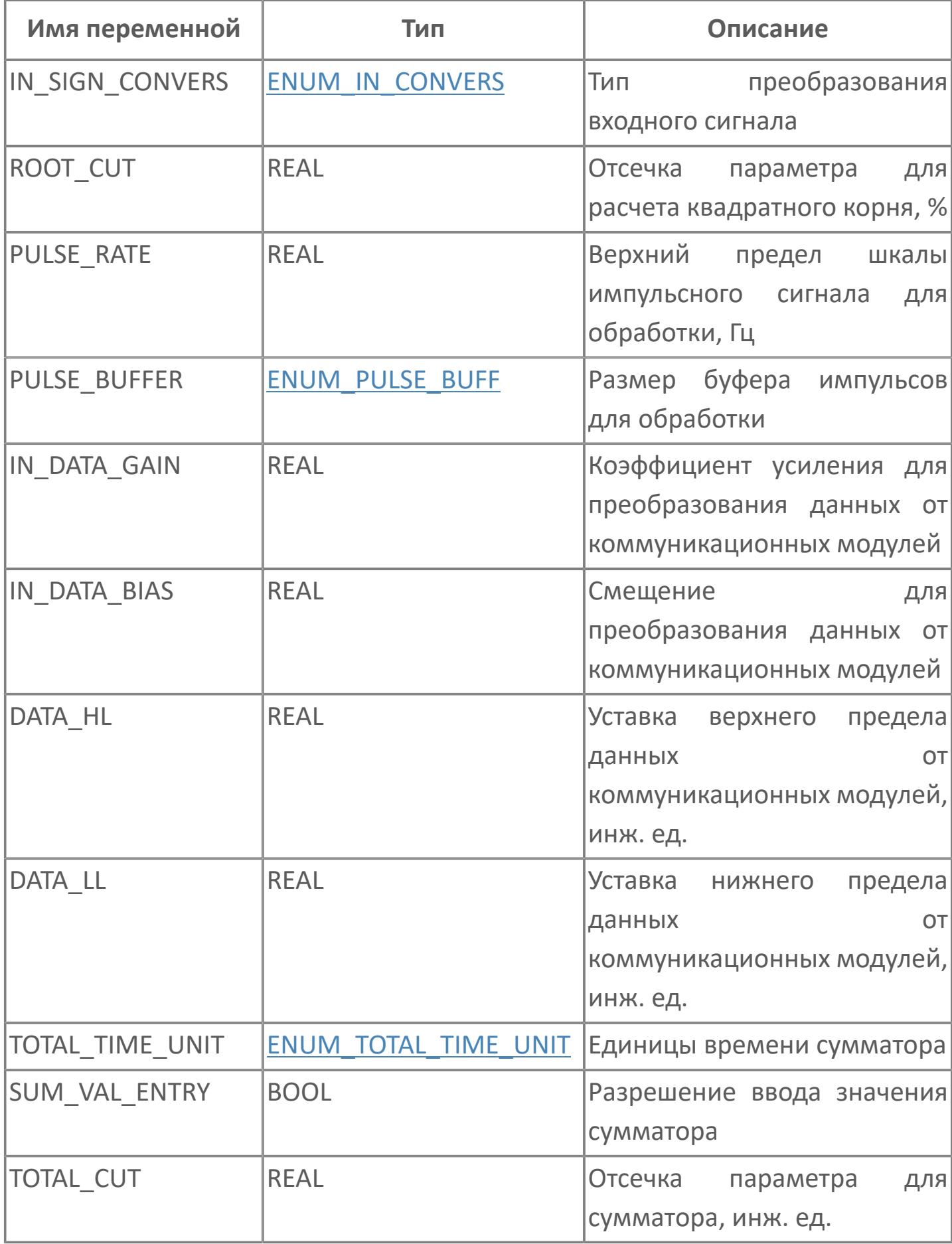

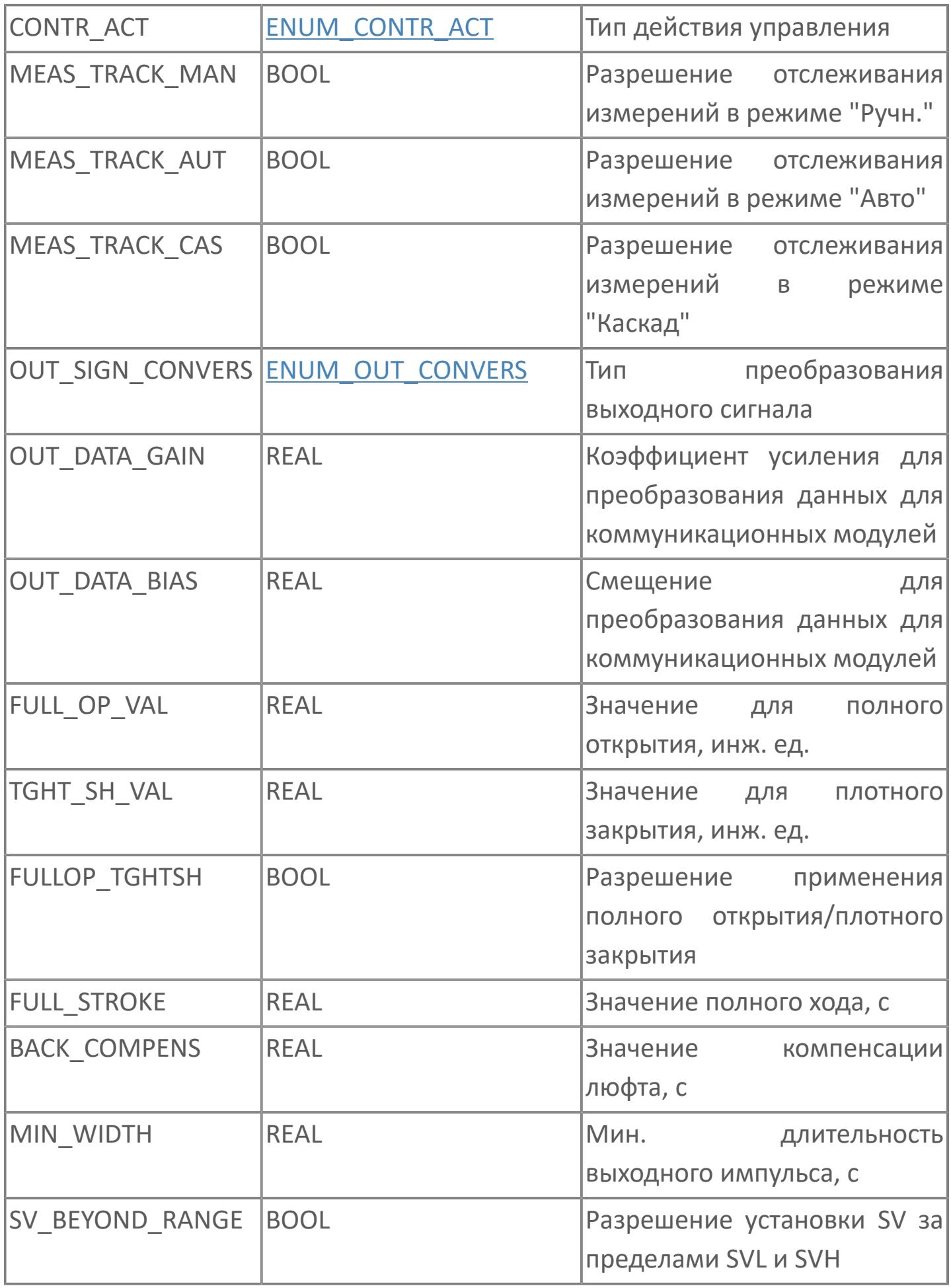

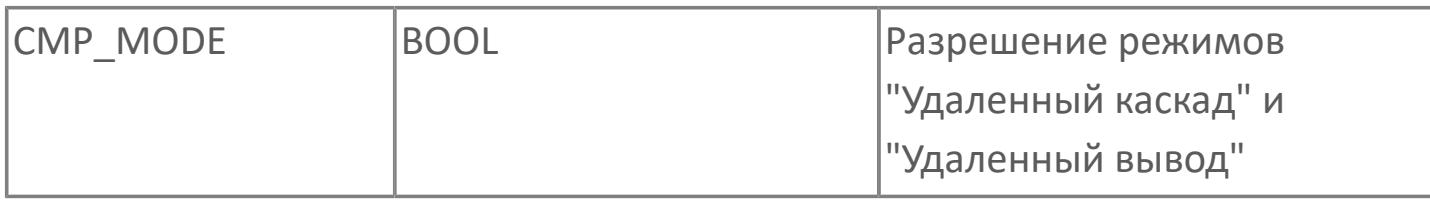

#### 1.1.2.28. STRUCT\_BASIC\_PVI

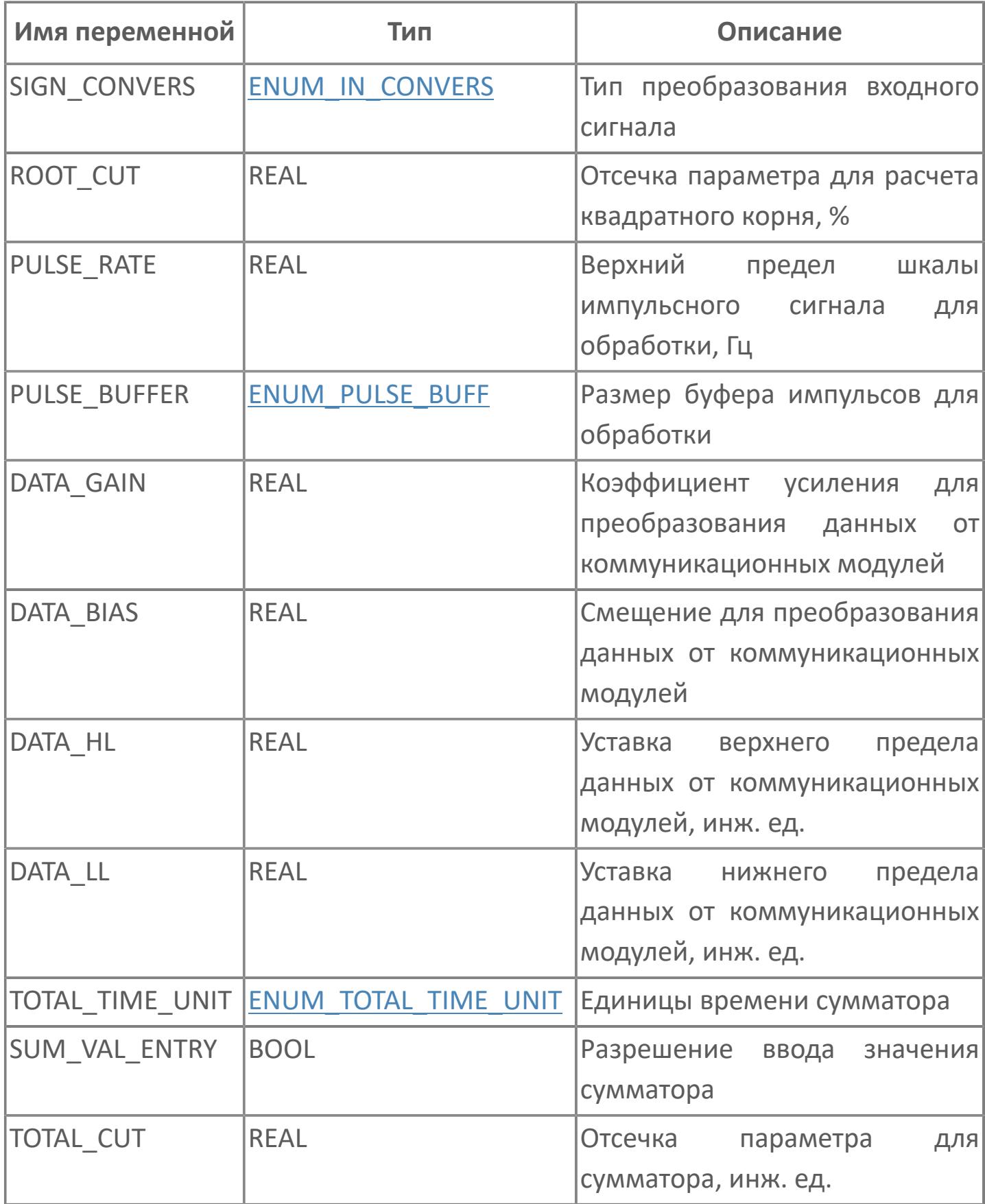

## 1.1.2.29. STRUCT\_BASIC\_SPLIT

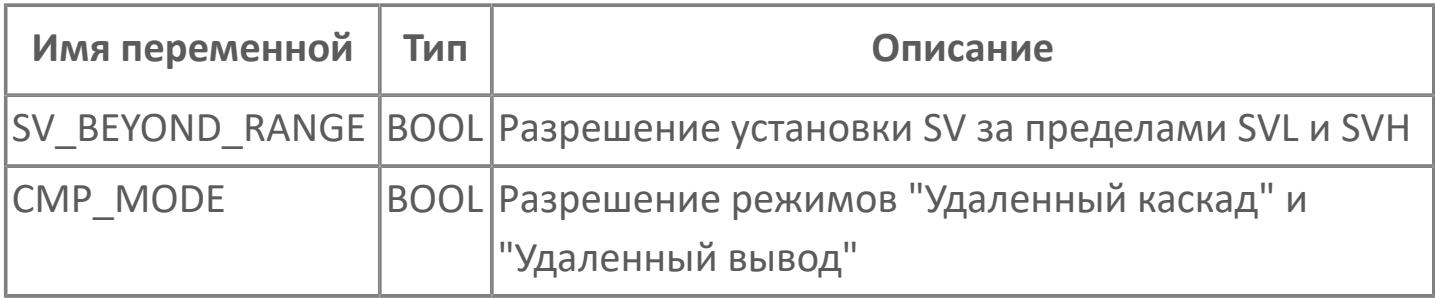

## 1.1.2.30. STRUCT\_BASIC\_TM

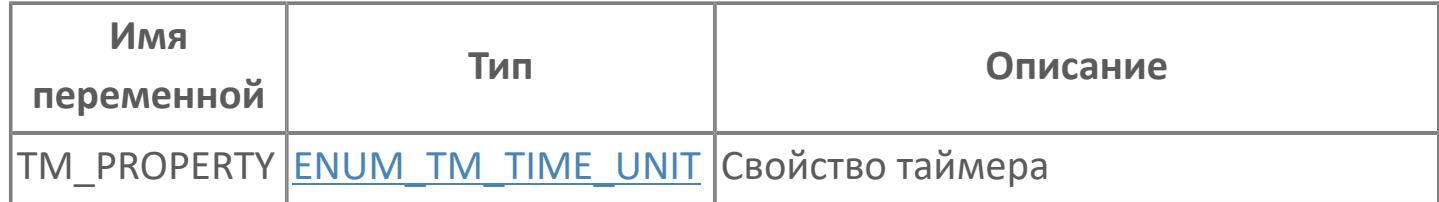

## 1.1.2.31. STRUCT\_BASIC\_VELLIM

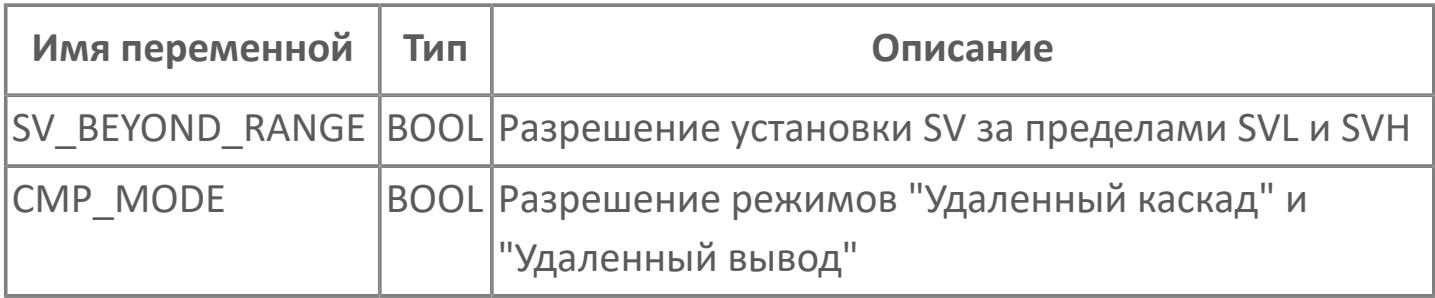

## 1.1.2.32. STRUCT\_B\_DATA

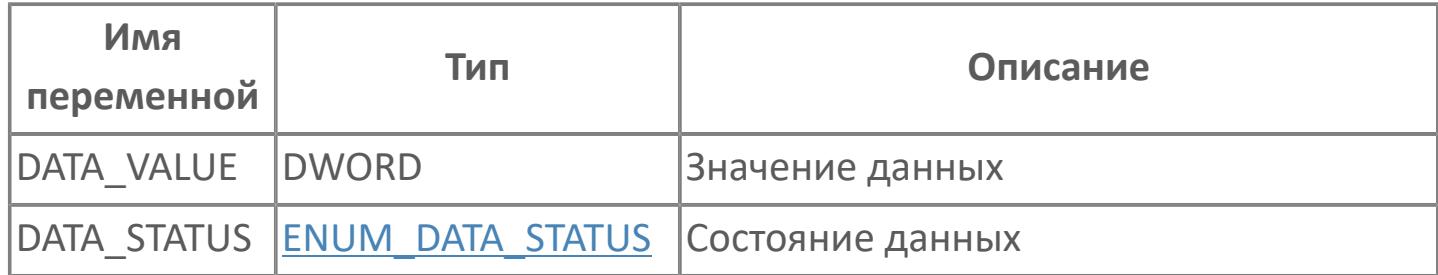

# 1.1.2.33. STRUCT\_CALC\_CORR

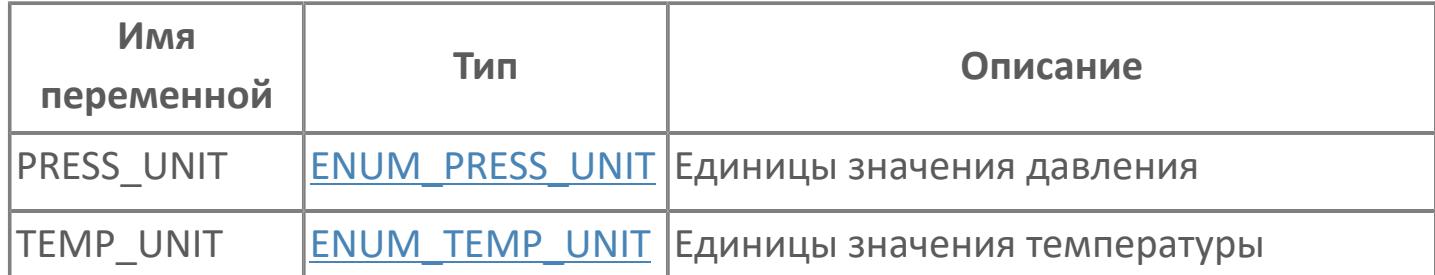

## **1.1.2.34. STRUCT\_CALC\_MC**

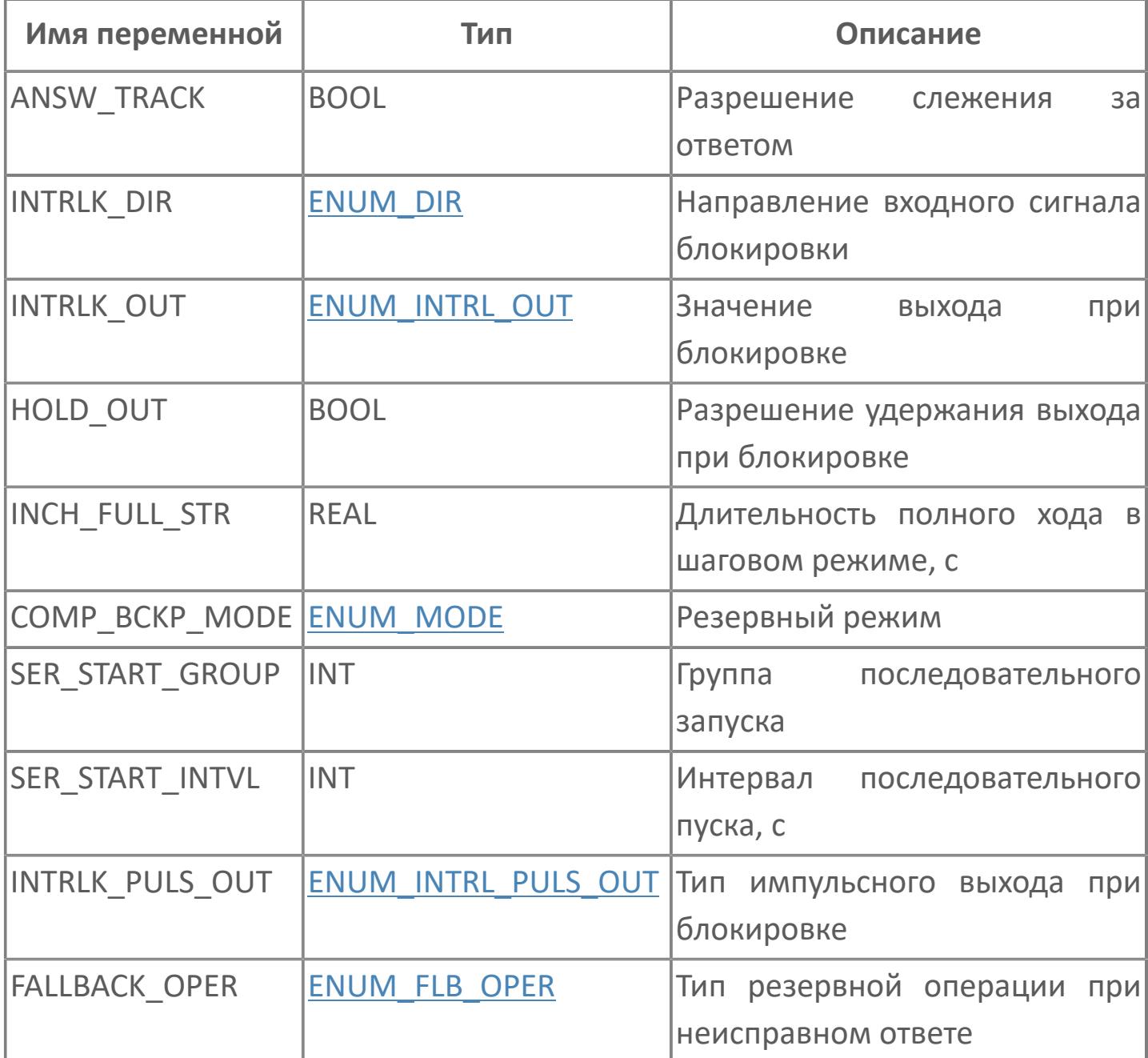

## **1.1.2.35. STRUCT\_CALC\_MLD\_SW**

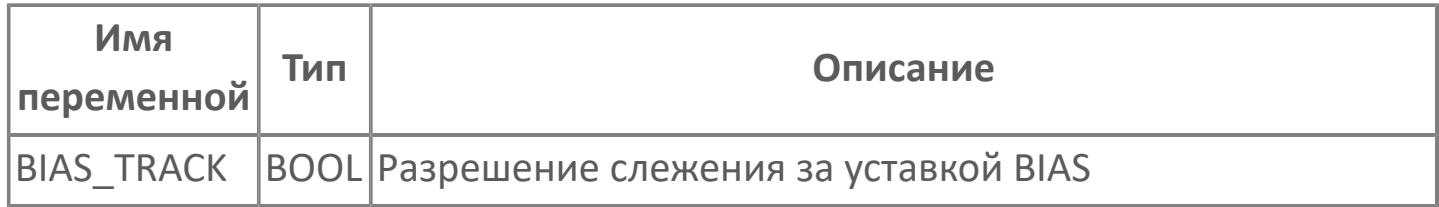

# 1.1.2.36. STRUCT\_CALC\_PID

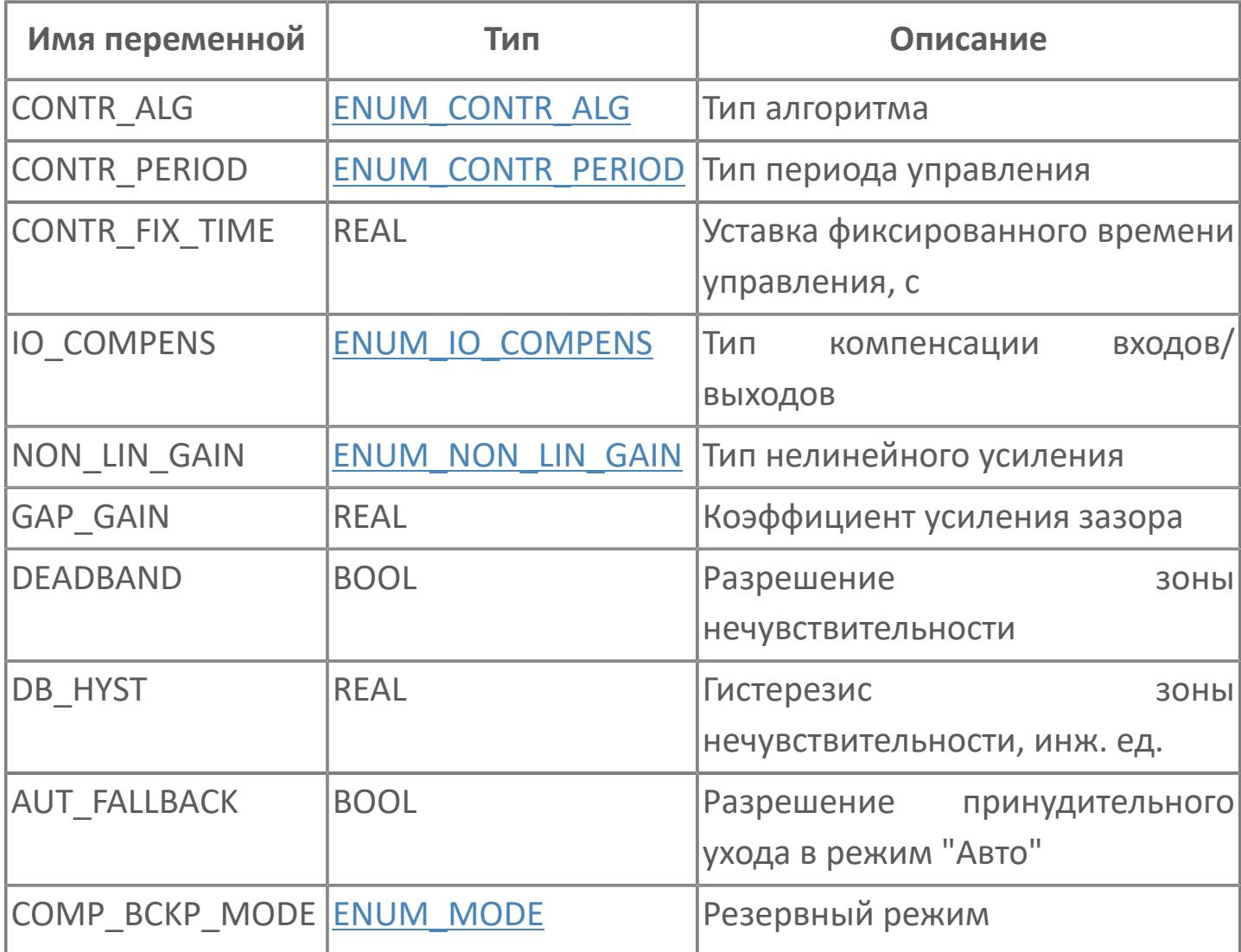

# 1.1.2.37. STRUCT\_CALC\_SIO

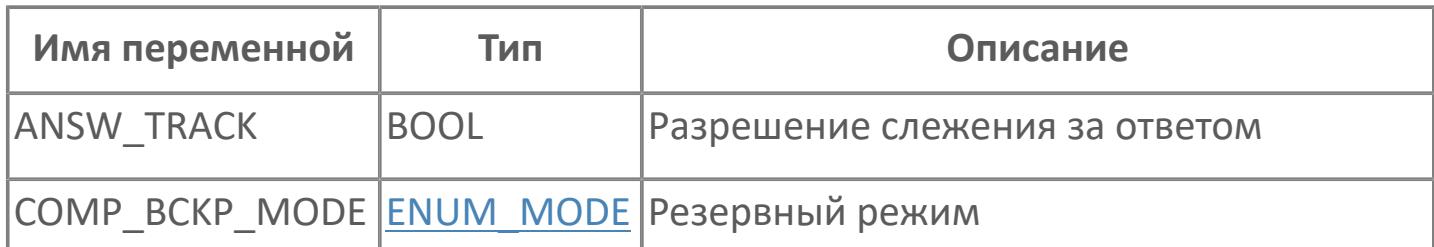

# 1.1.2.38. STRUCT\_CALC\_SO

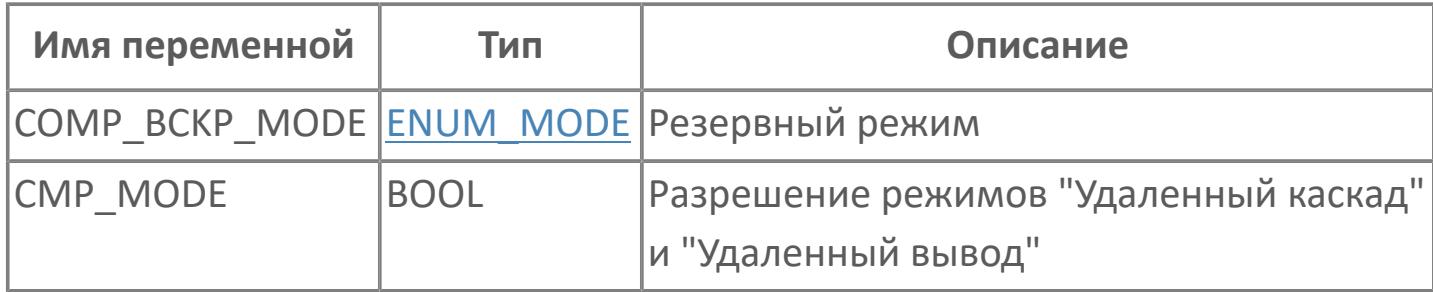

# 1.1.2.39. STRUCT\_CALC\_SPLIT

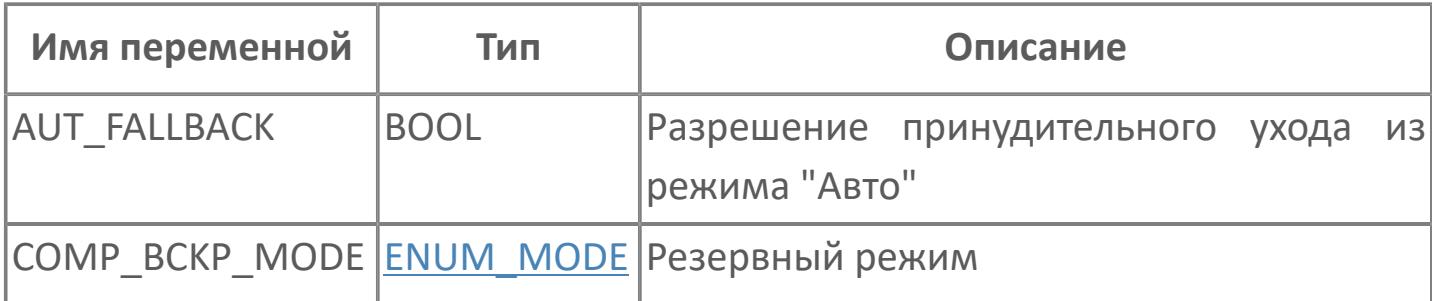

# **1.1.2.40. STRUCT\_CALC\_TM**

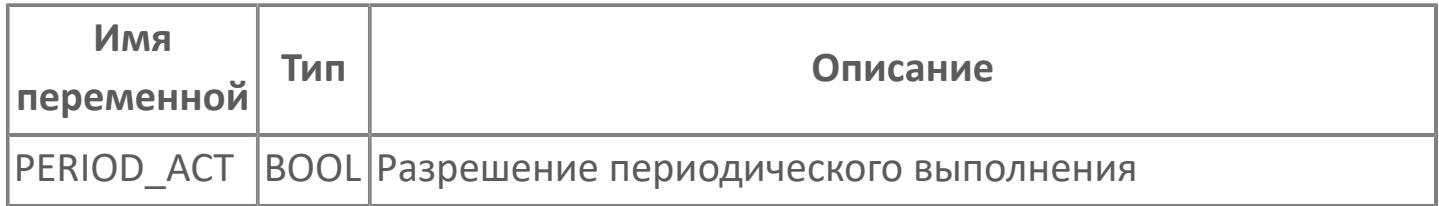

# **1.1.2.41. STRUCT\_CALC\_VELLIM**

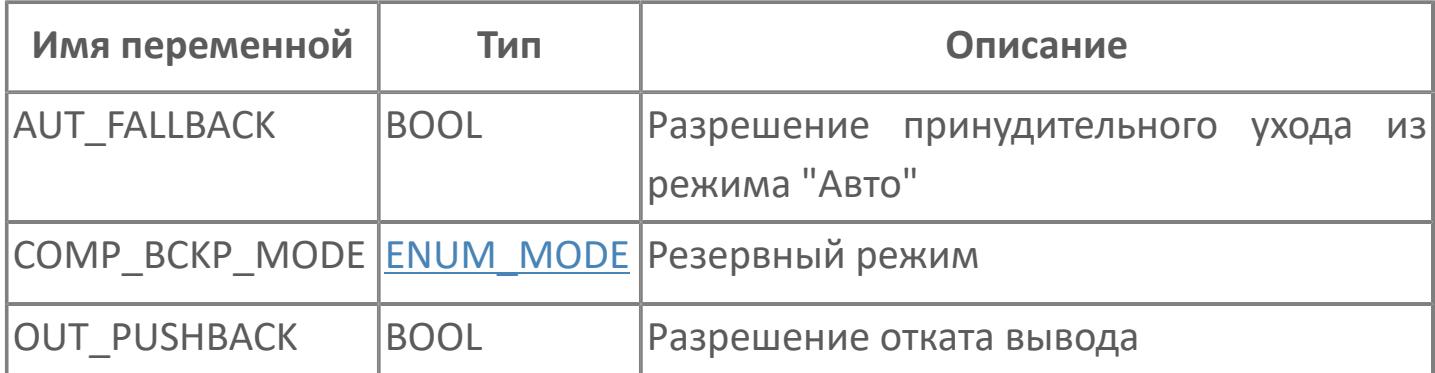

### 1.1.2.42. STRUCT\_CMD

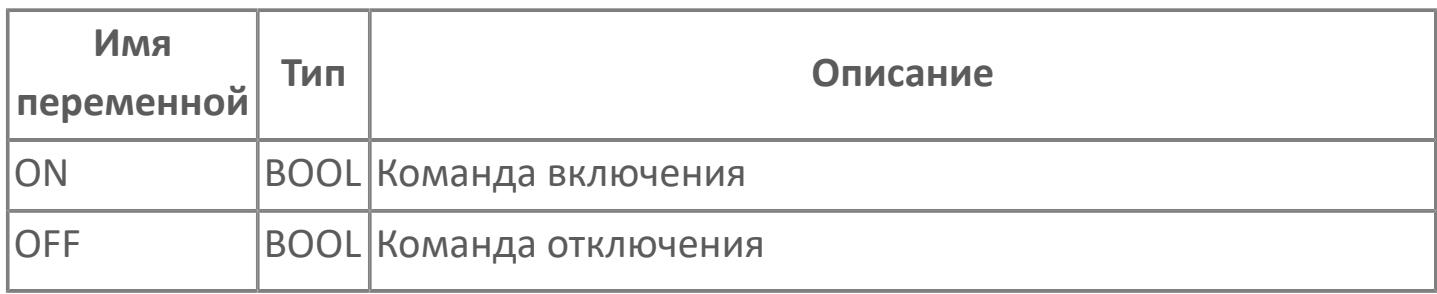

### **1.1.2.43. STRUCT\_CONFIG\_AS\_HML**

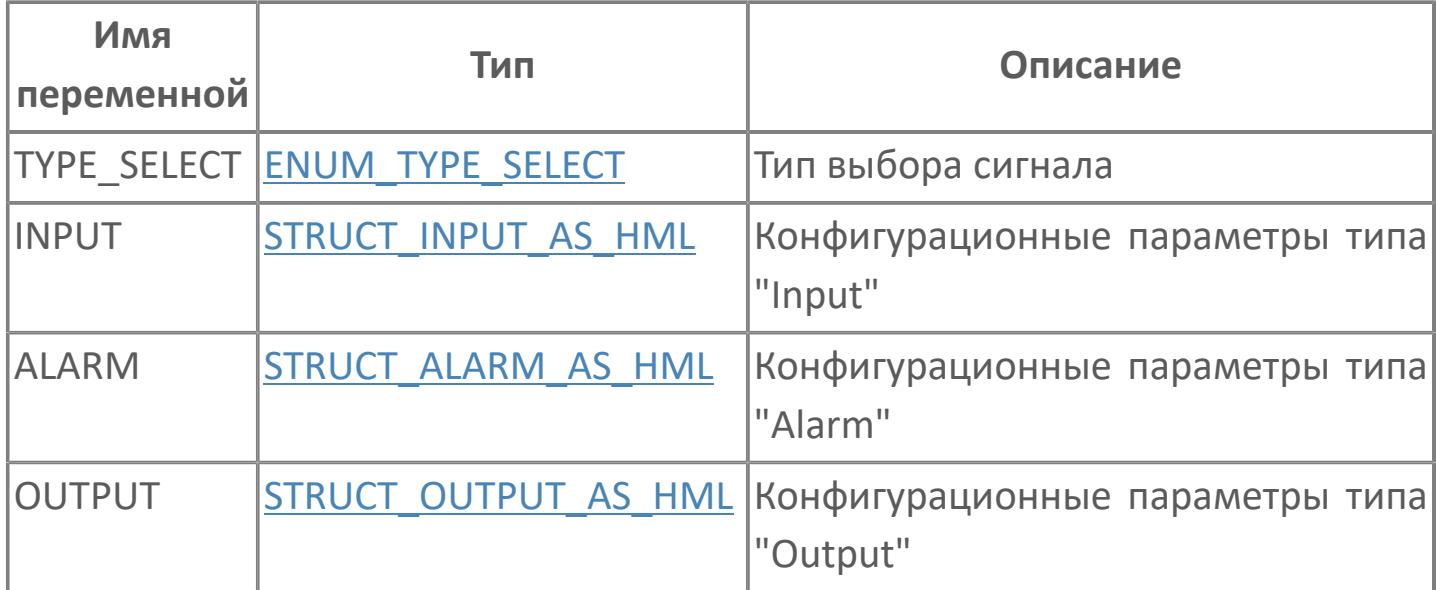

#### **1.1.2.44. STRUCT\_CONFIG\_CALC**

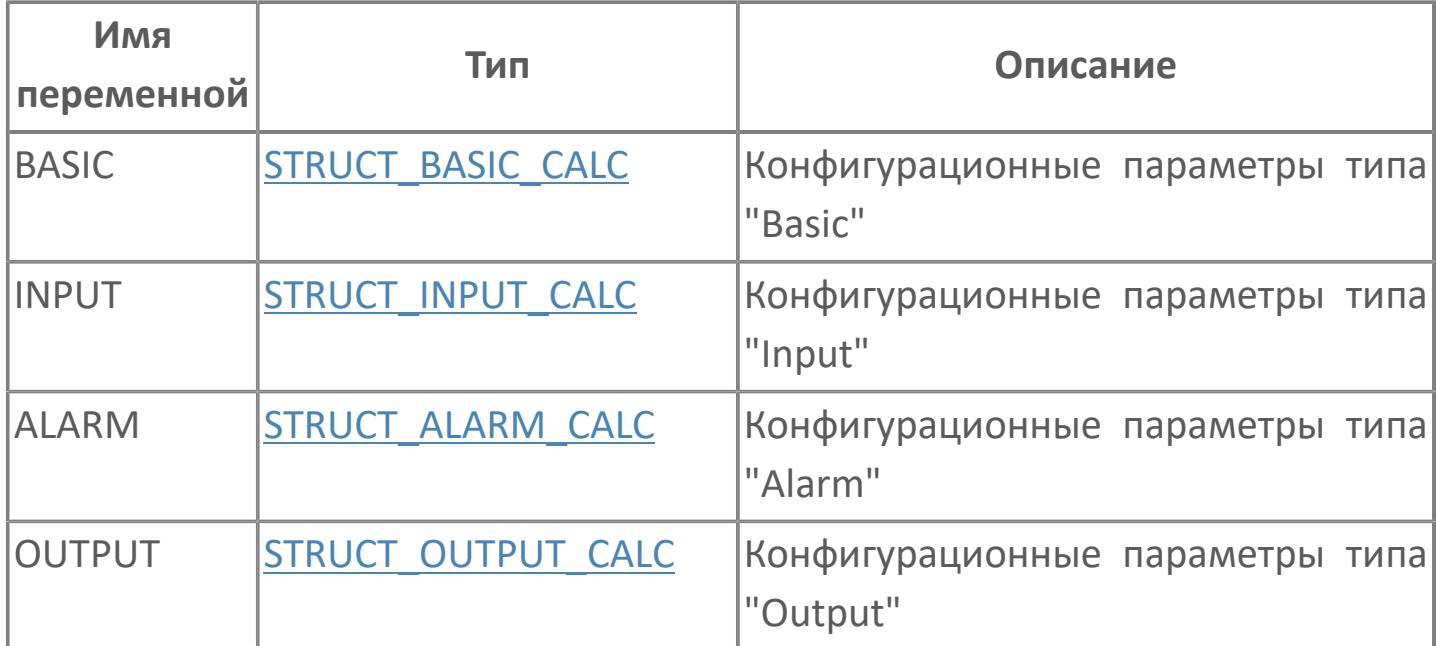
#### **1.1.2.45. STRUCT\_CONFIG\_CORR**

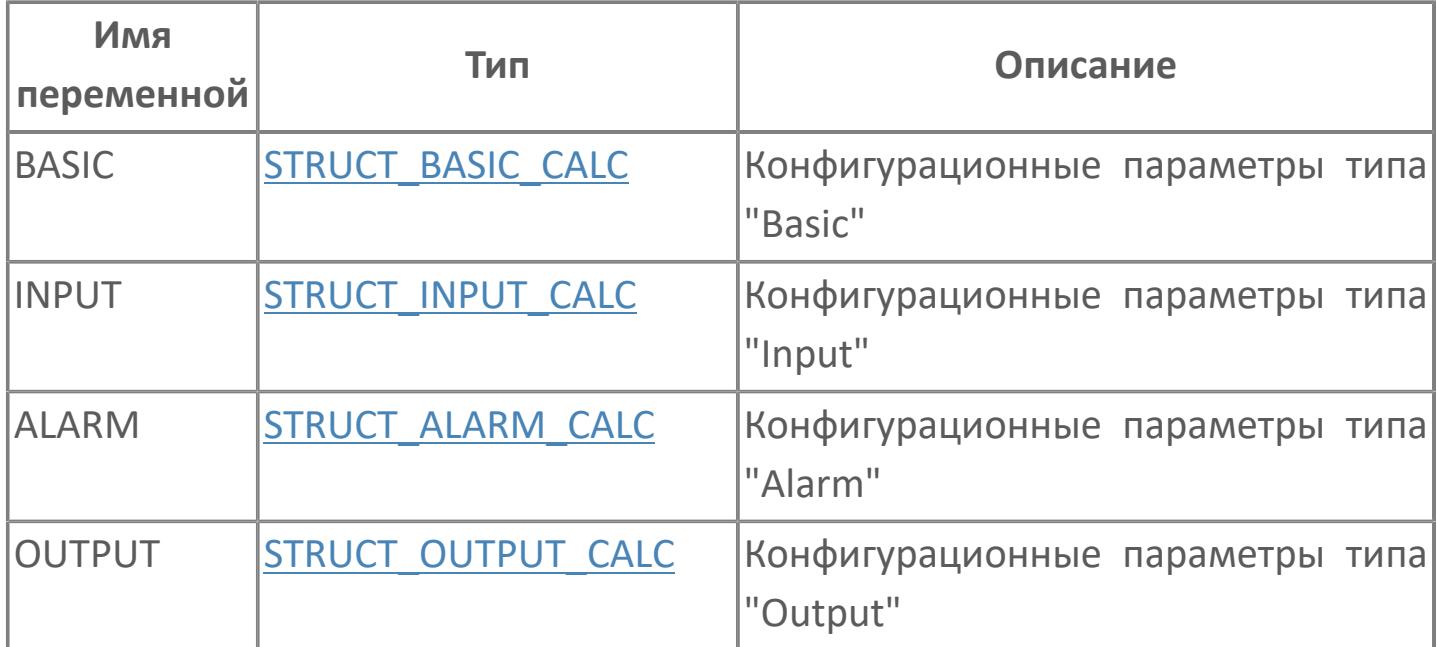

# 1.1.2.46. STRUCT\_CONFIG\_DSET

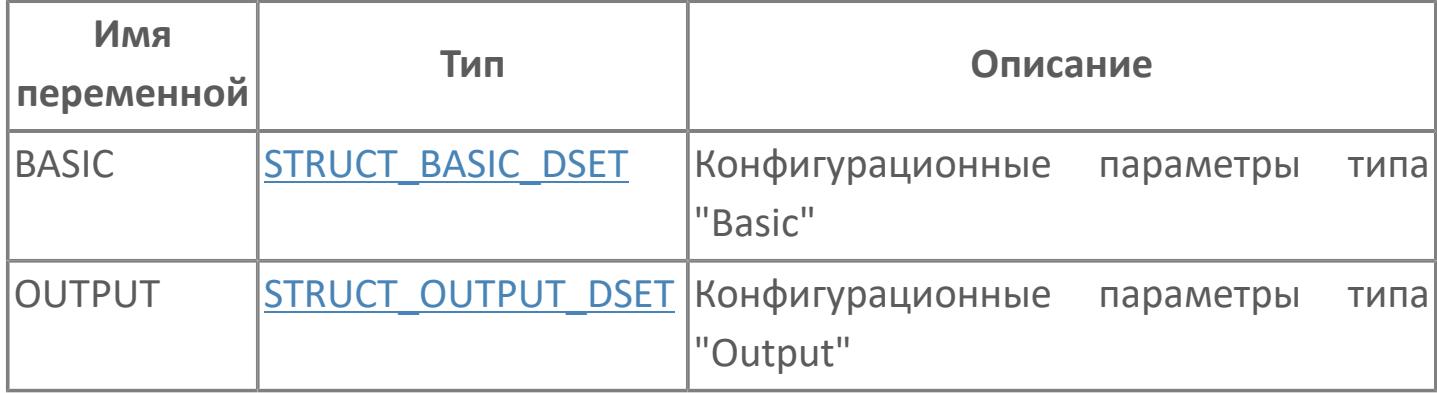

#### <span id="page-146-0"></span>**1.1.2.47. STRUCT\_CONFIG\_FCPLTE**

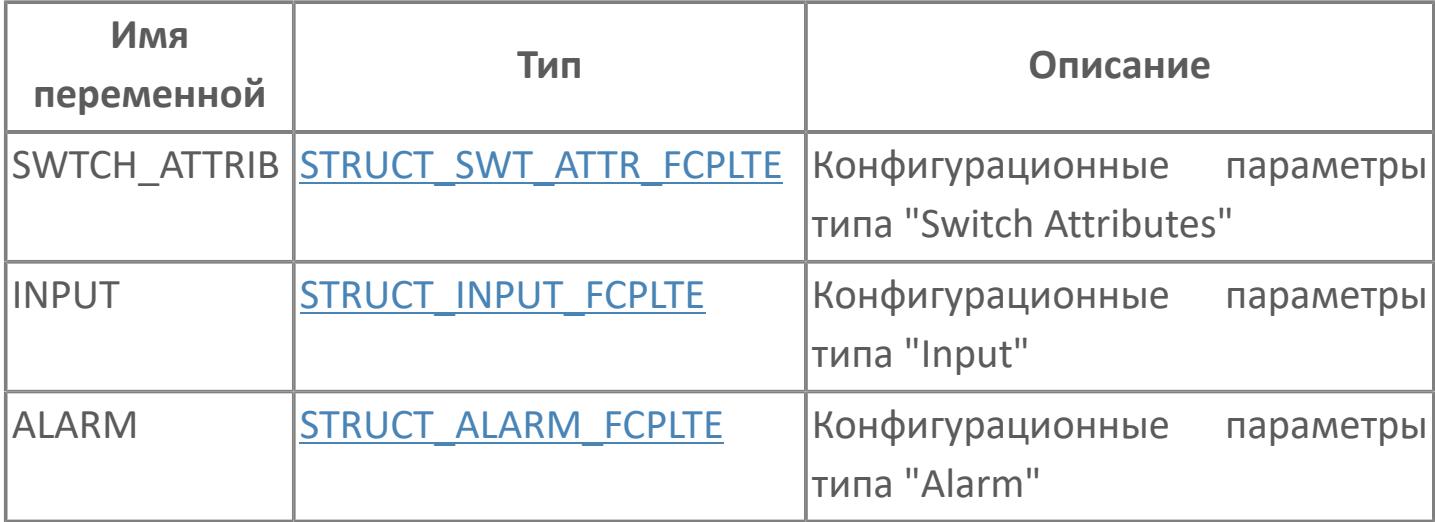

#### **1.1.2.48. STRUCT\_CONFIG\_MC**

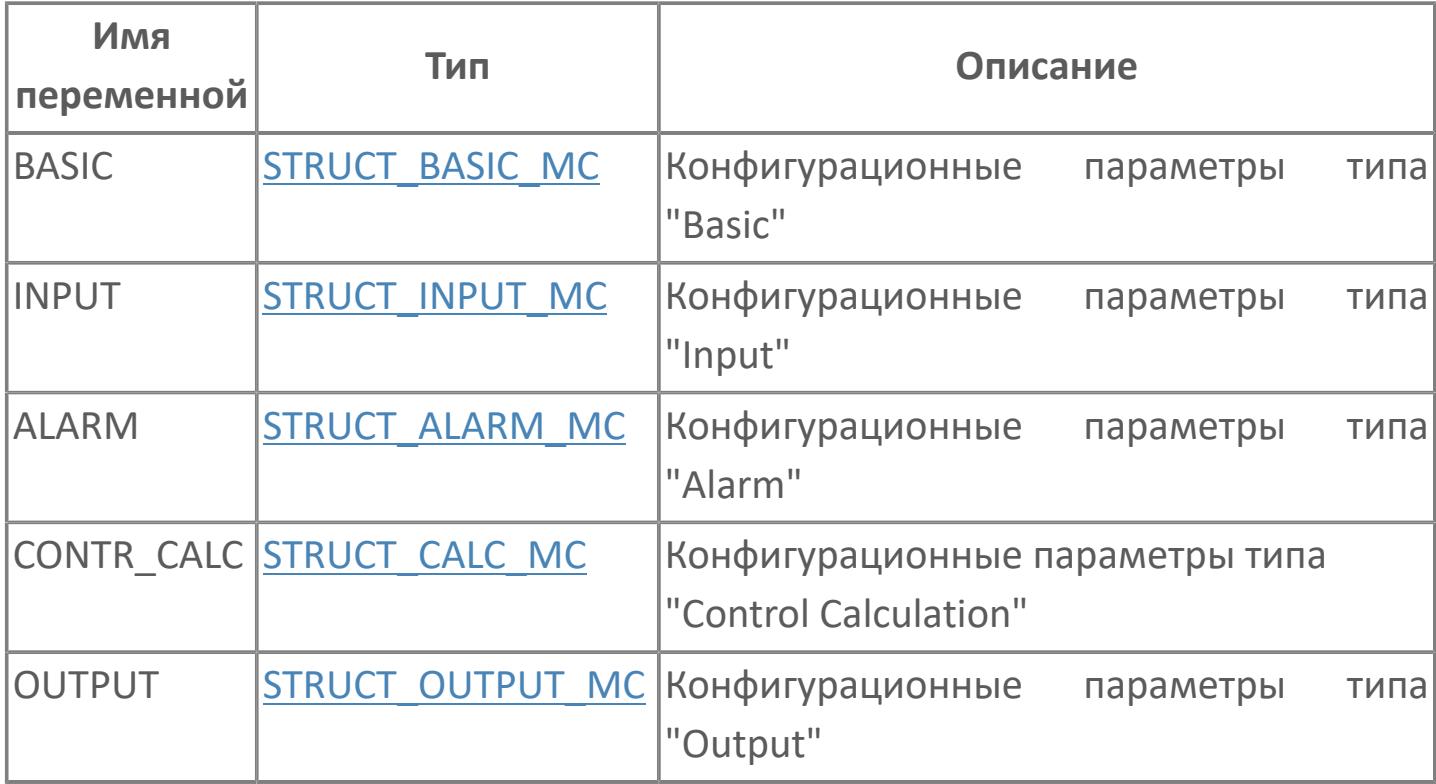

#### **1.1.2.49. STRUCT\_CONFIG\_MLD**

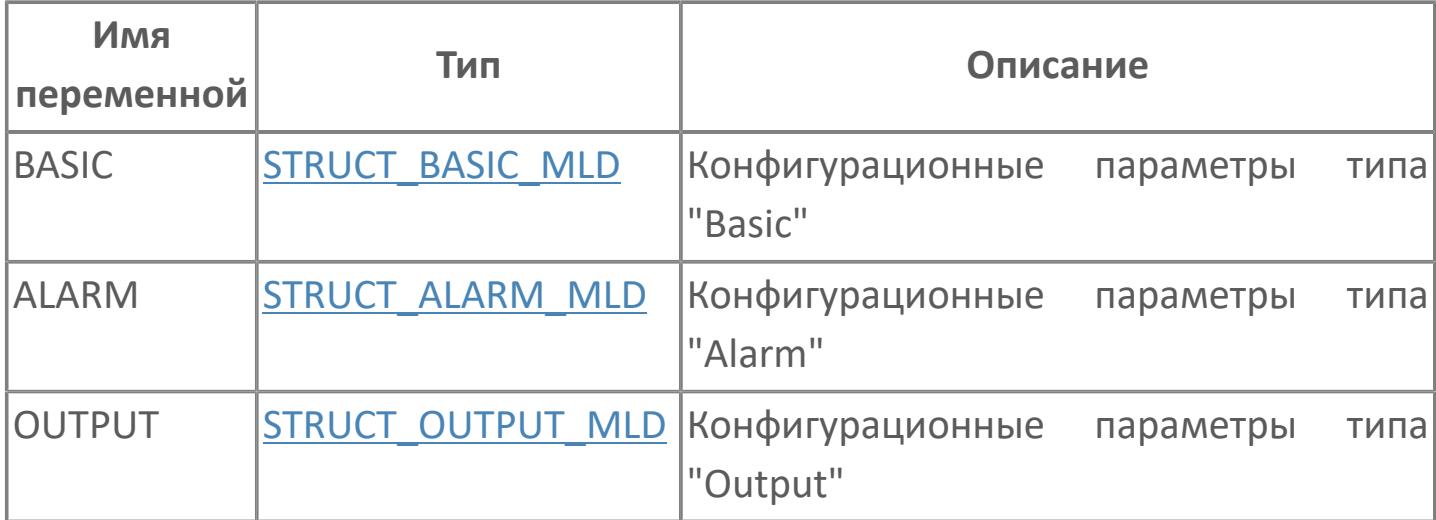

#### **1.1.2.50. STRUCT\_CONFIG\_MLD\_SW**

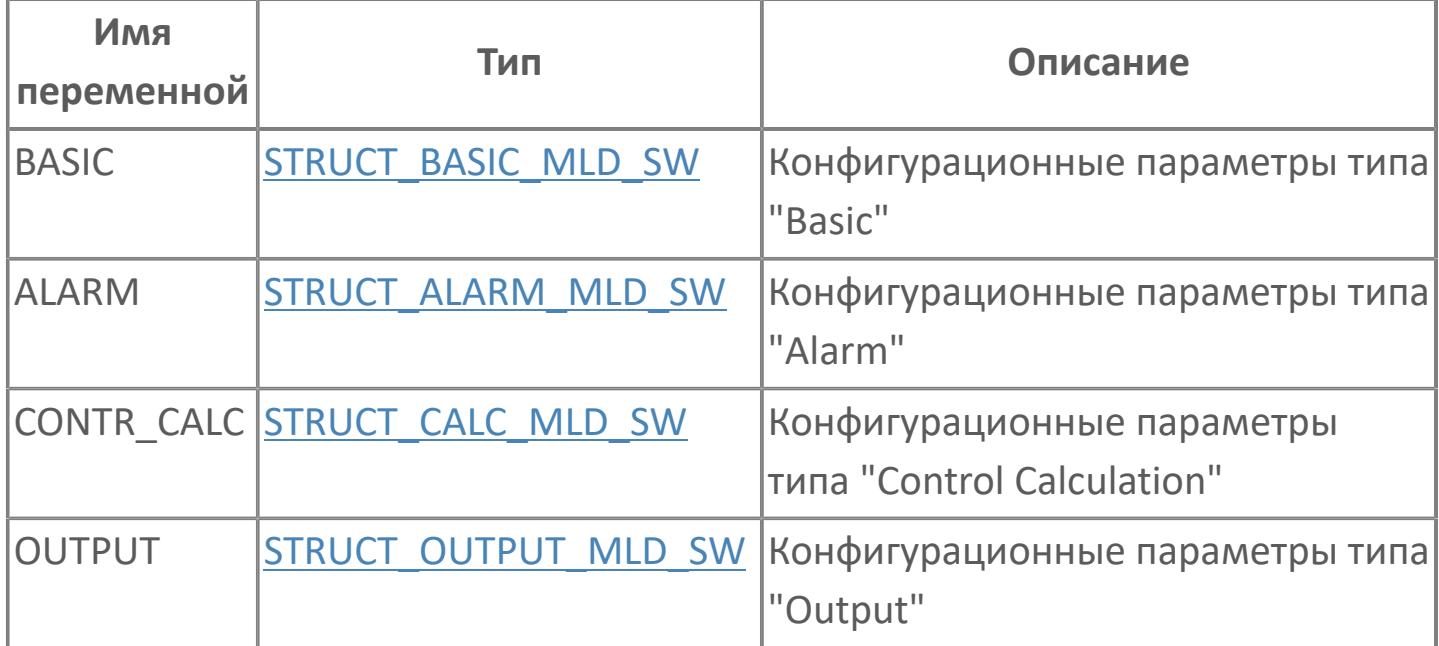

## **1.1.2.51. STRUCT\_CONFIG\_PID**

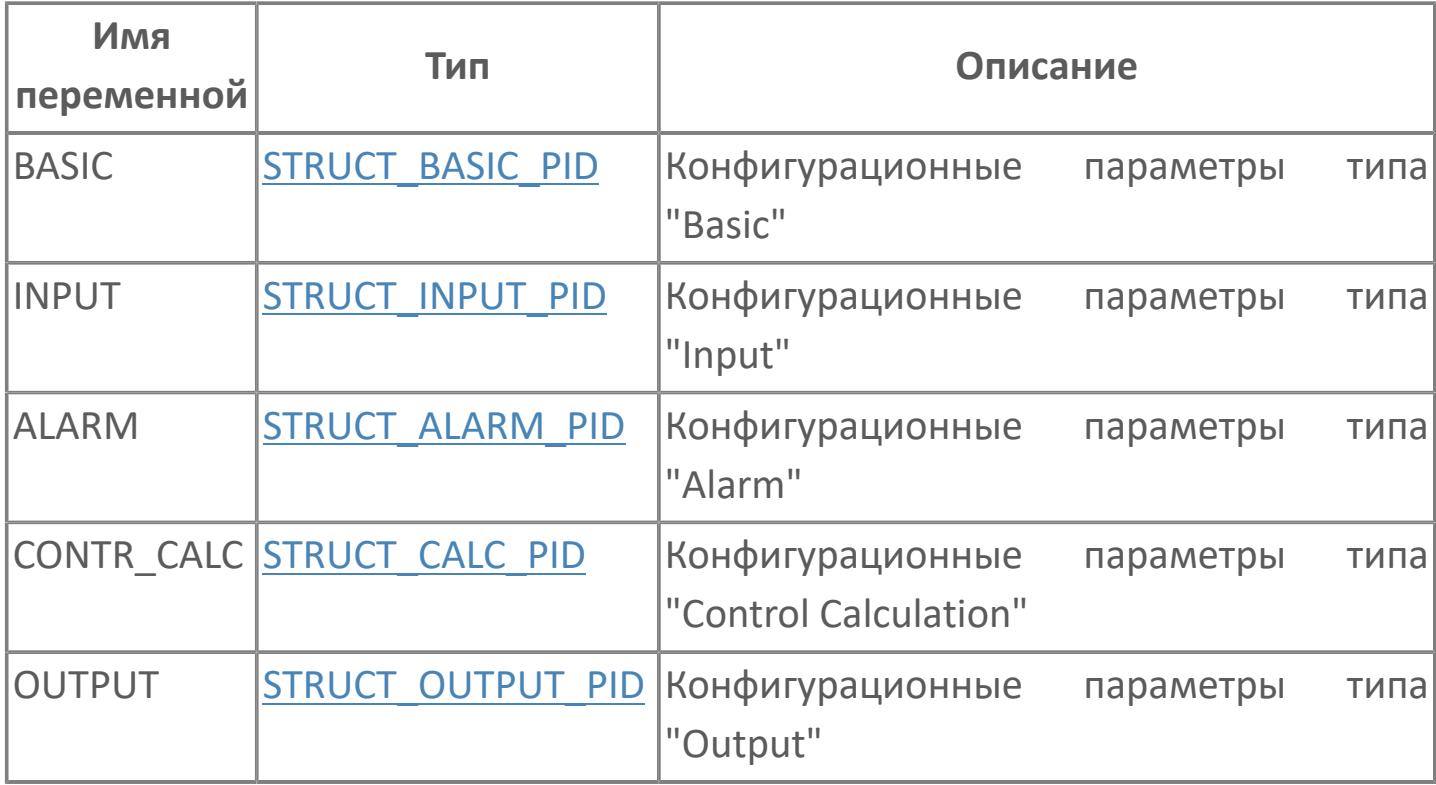

## **1.1.2.52. STRUCT\_CONFIG\_PVI**

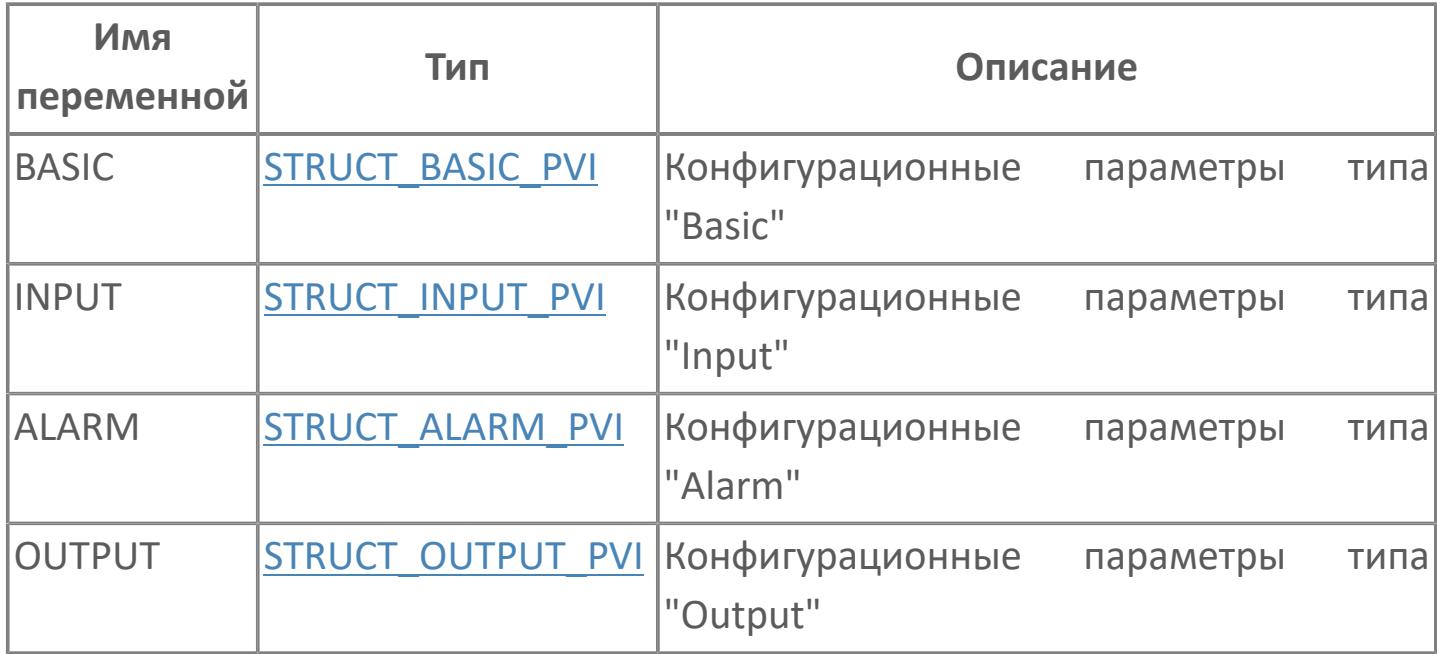

## **1.1.2.53. STRUCT\_CONFIG\_RL**

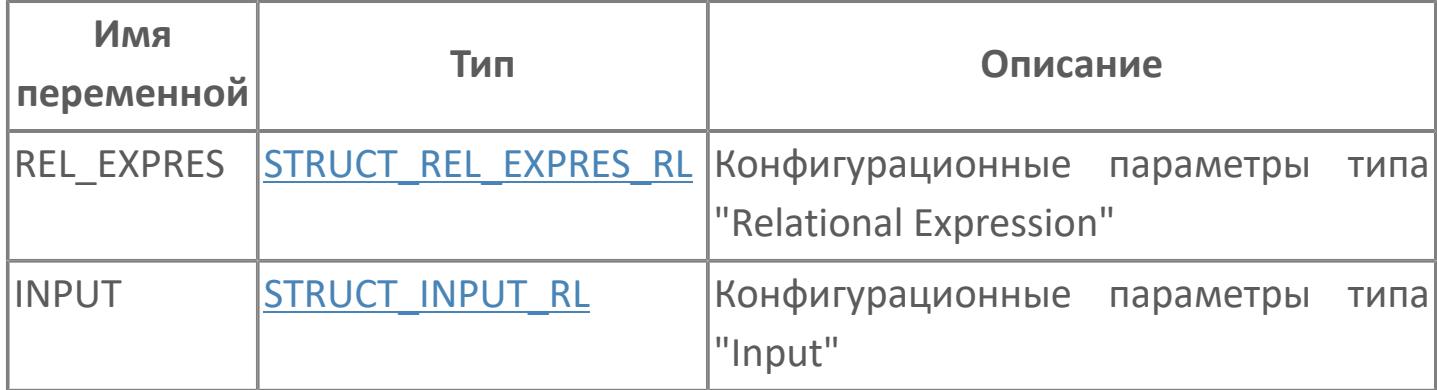

# 1.1.2.54. STRUCT\_CONFIG\_SI

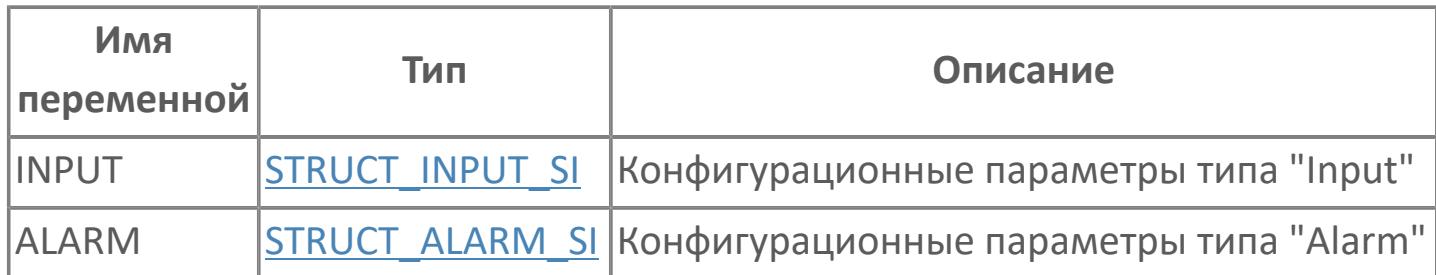

## **1.1.2.55. STRUCT\_CONFIG\_SIO**

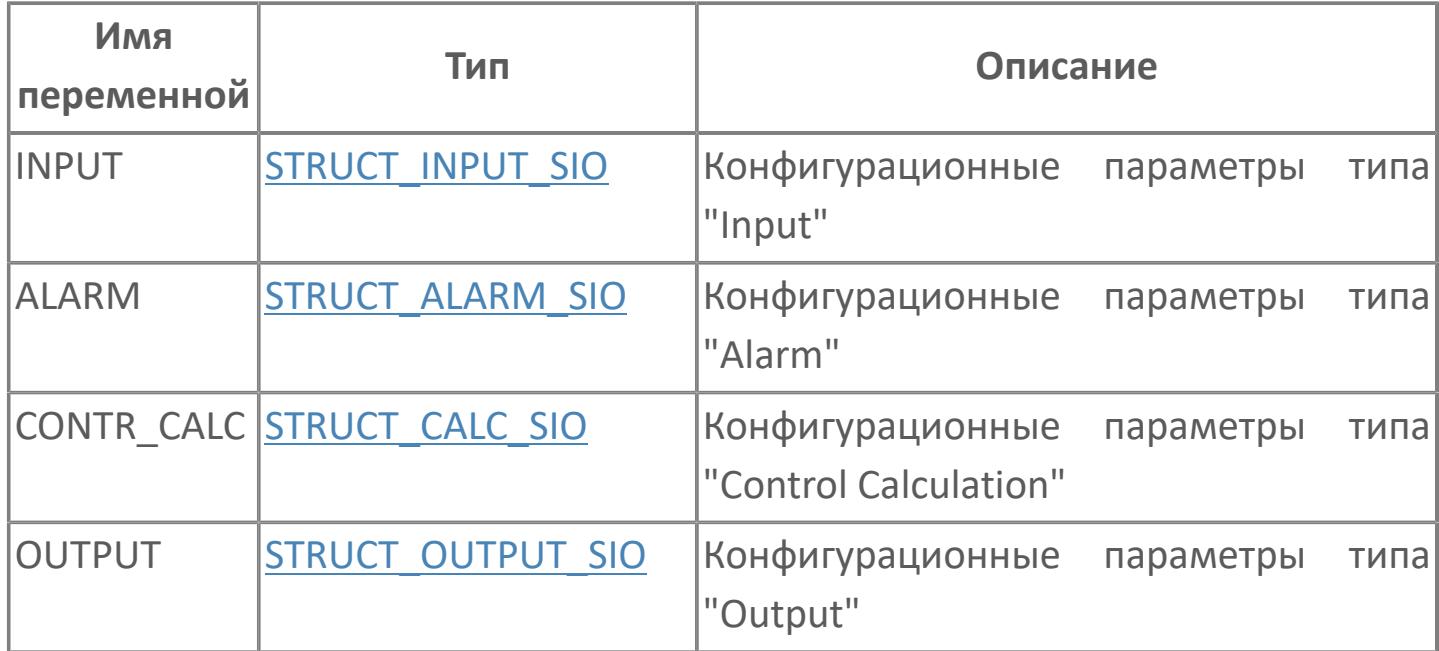

## **1.1.2.56. STRUCT\_CONFIG\_SO**

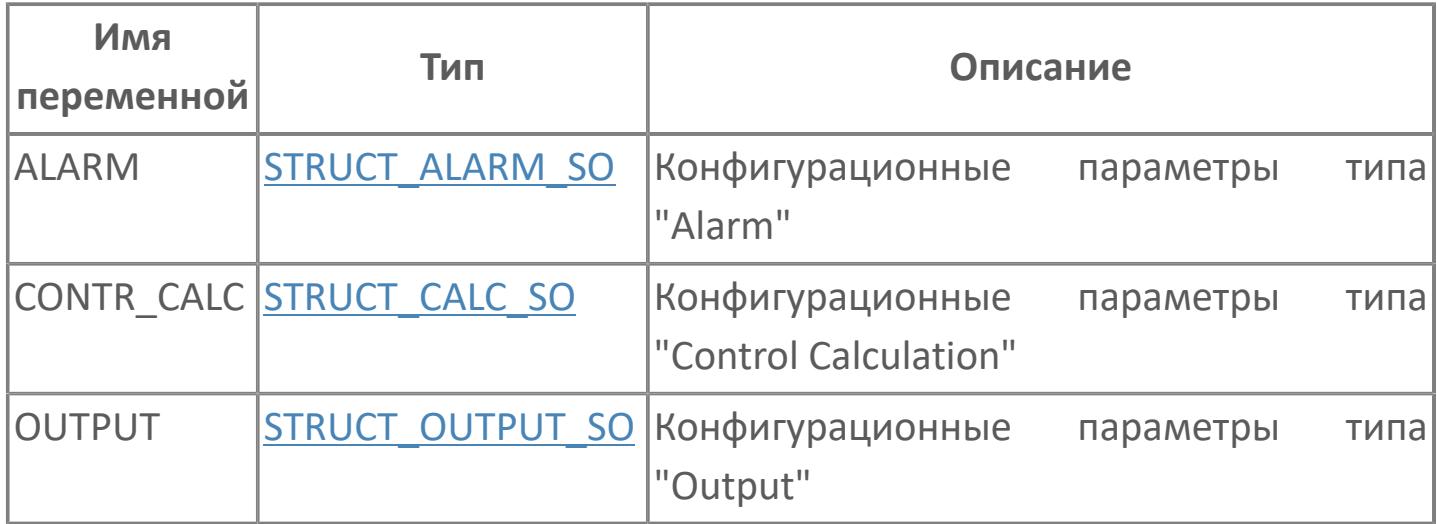

## **1.1.2.57. STRUCT\_CONFIG\_SPLIT**

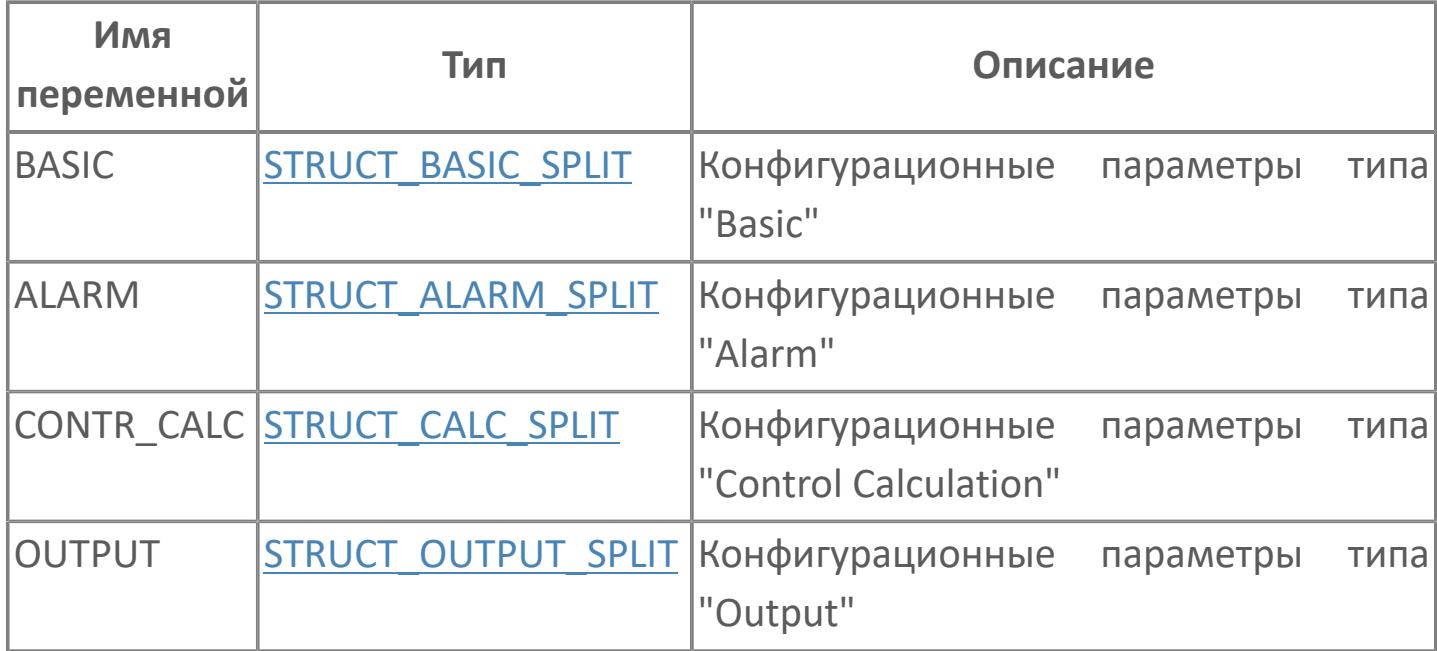

## **1.1.2.58. STRUCT\_CONFIG\_SS\_HML**

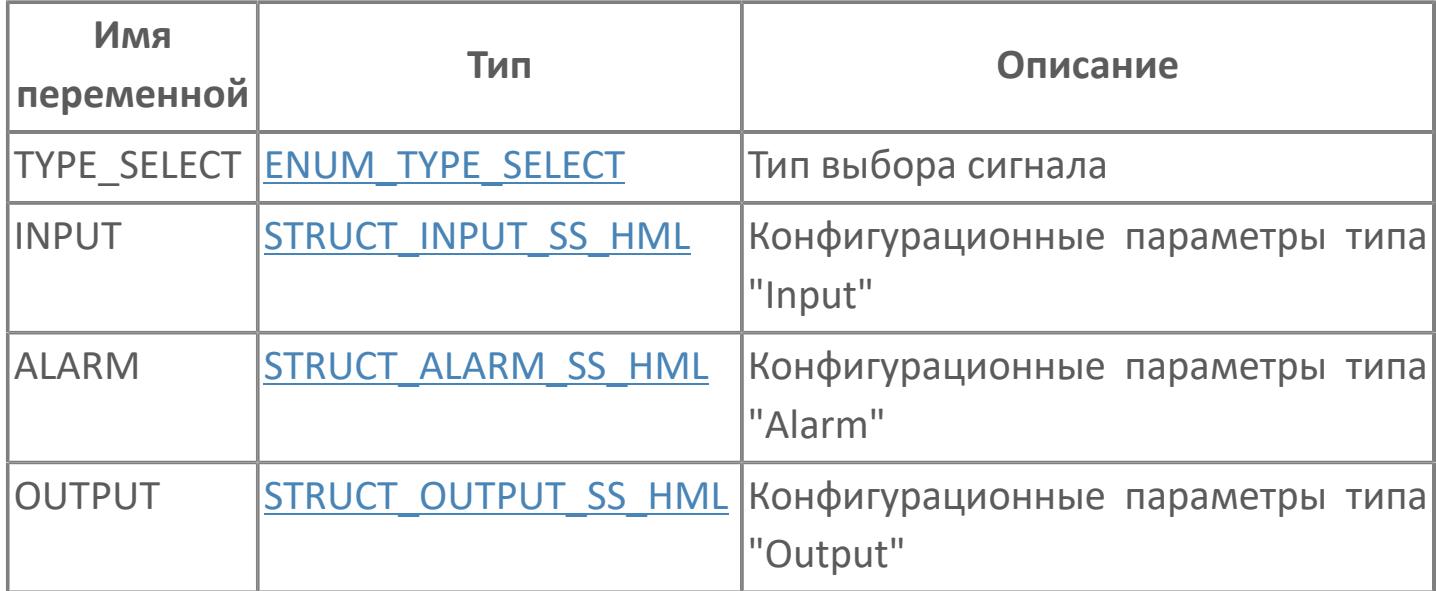

## 1.1.2.59. STRUCT\_CONFIG\_ST16

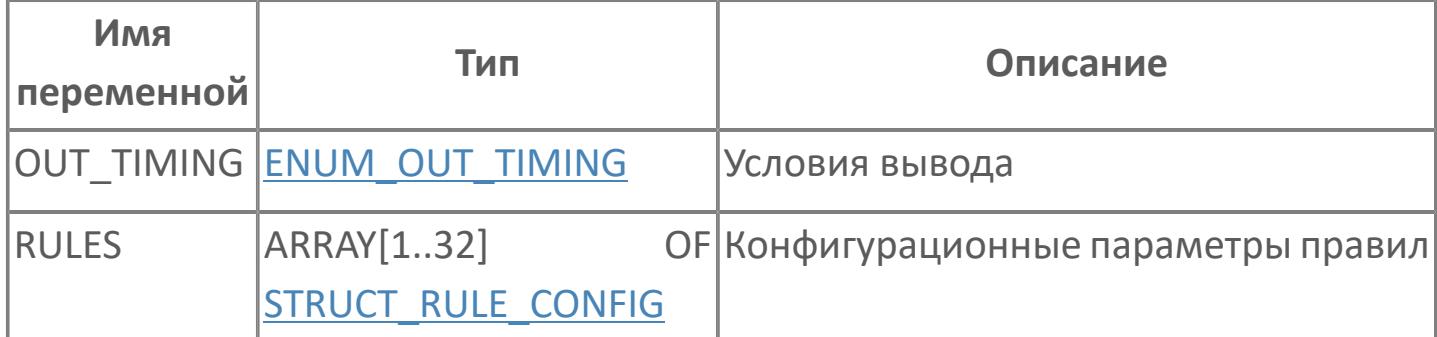

## **1.1.2.60. STRUCT\_CONFIG\_TM**

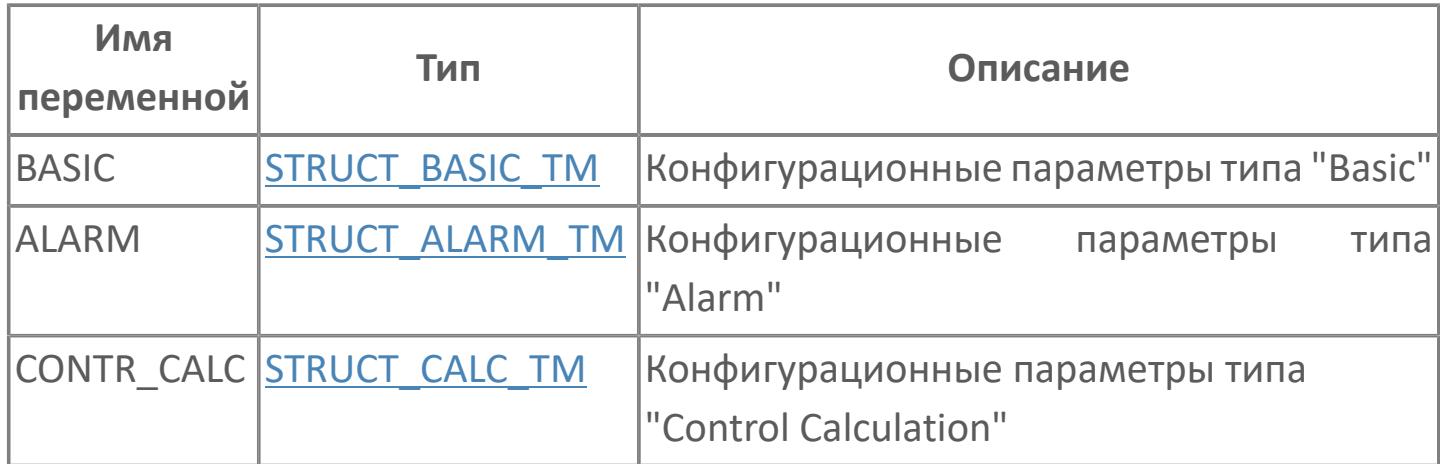

### **1.1.2.61. STRUCT\_CONFIG\_VELLIM**

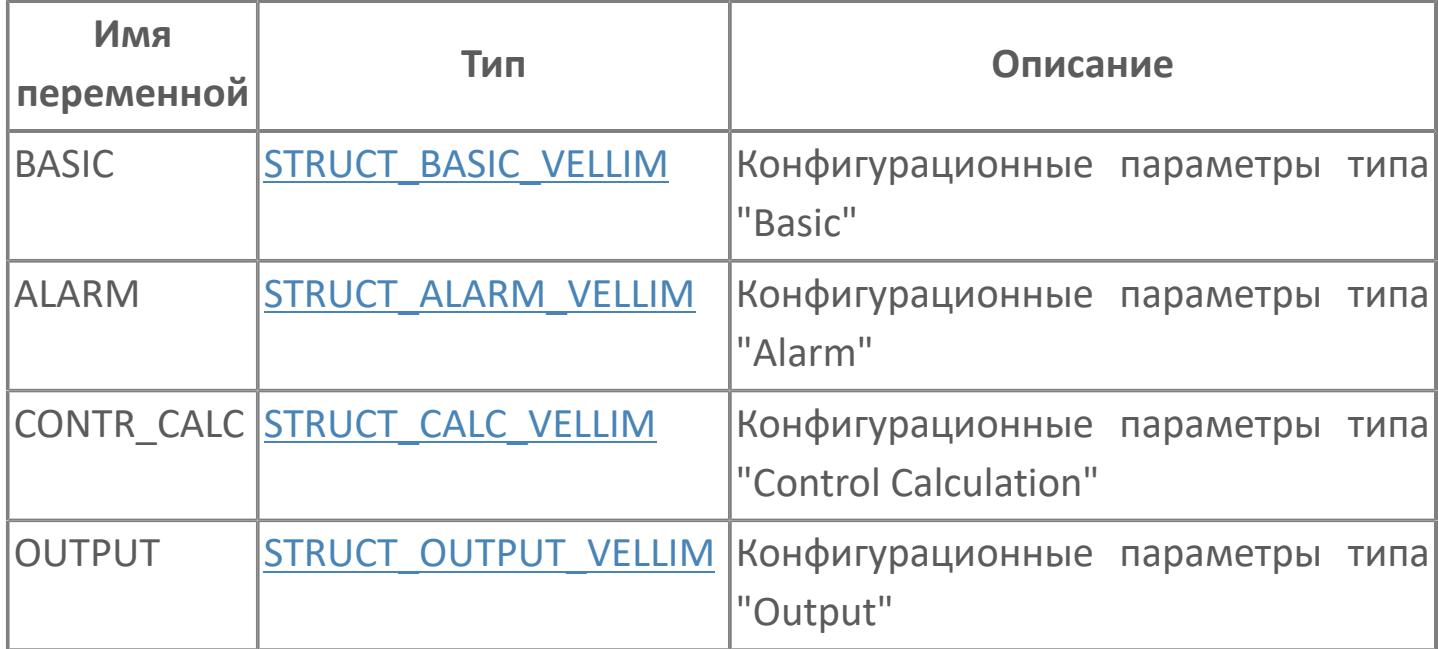

## 1.1.2.62. STRUCT\_CURR\_TIME

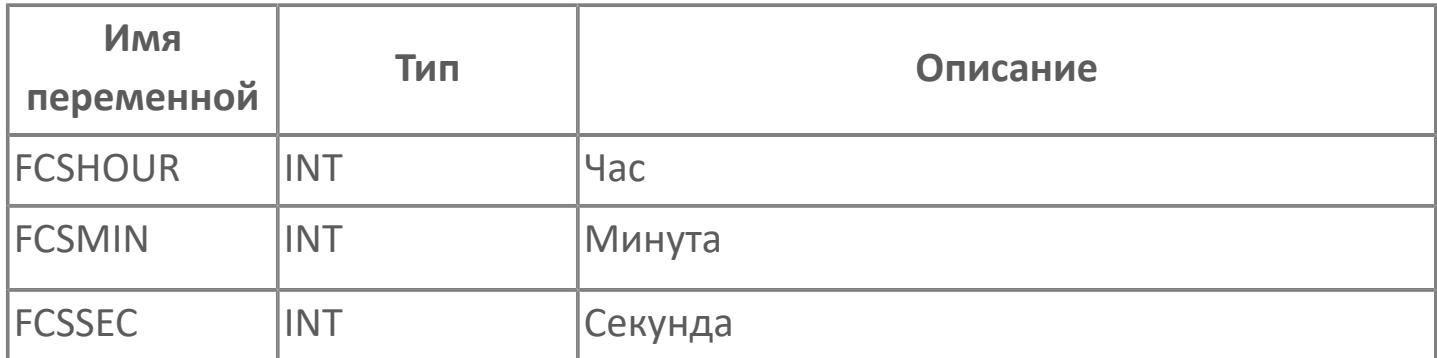

## 1.1.2.63. STRUCT\_DI\_CH

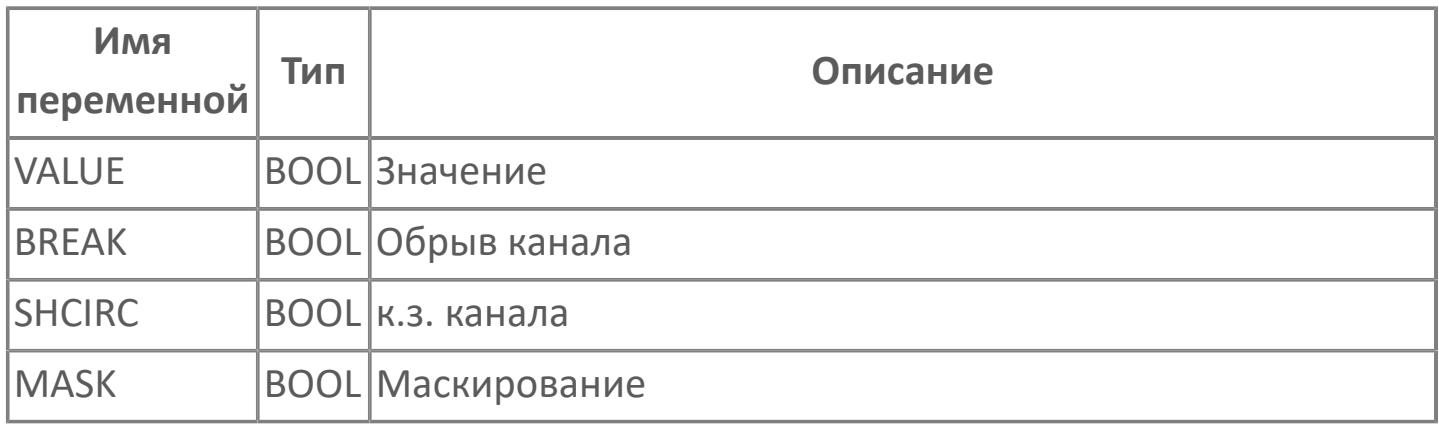

## 1.1.2.64. STRUCT\_DO\_CH

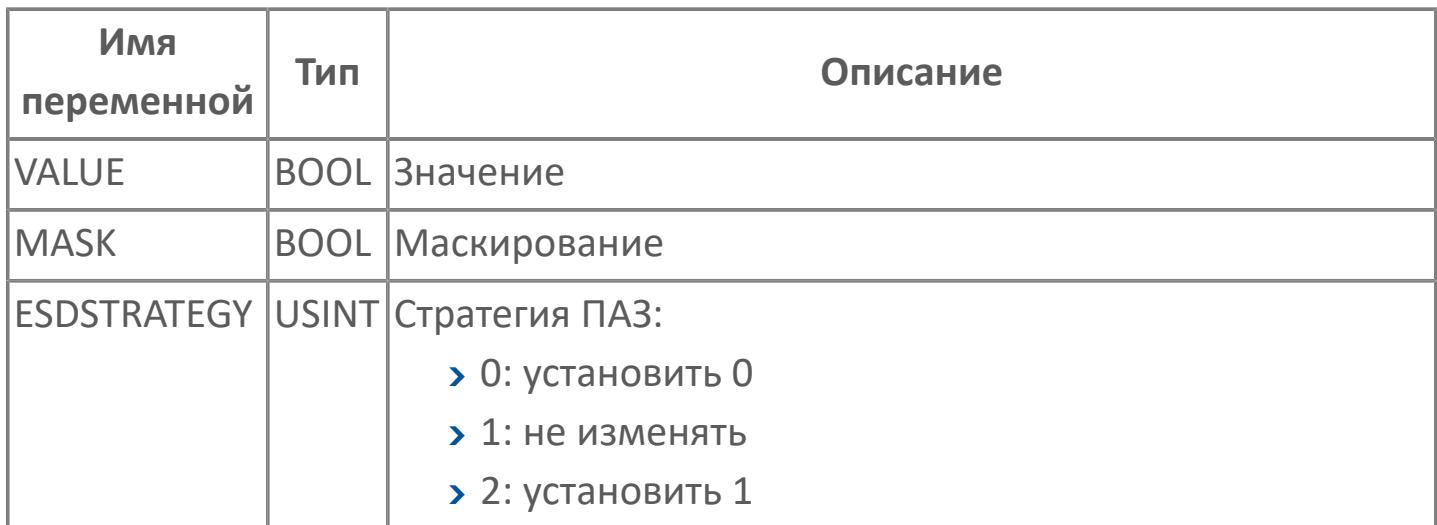

# 1.1.2.65. STRUCT\_D\_DATA

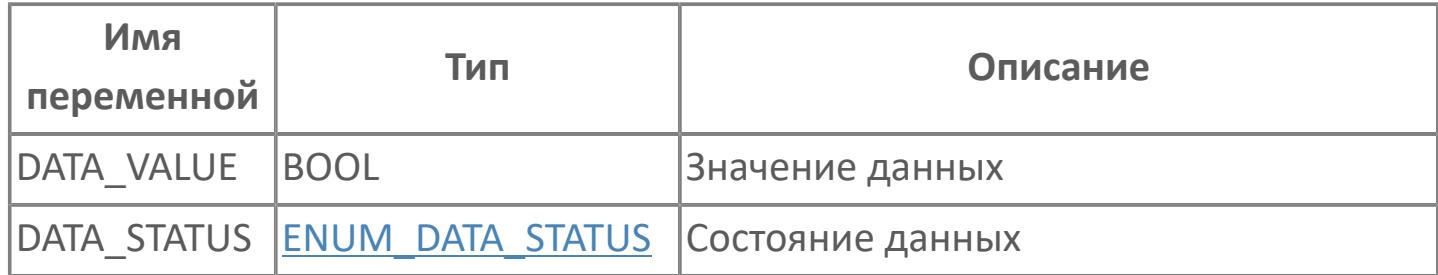

## **1.1.2.66. STRUCT\_INPUT\_AS\_HML**

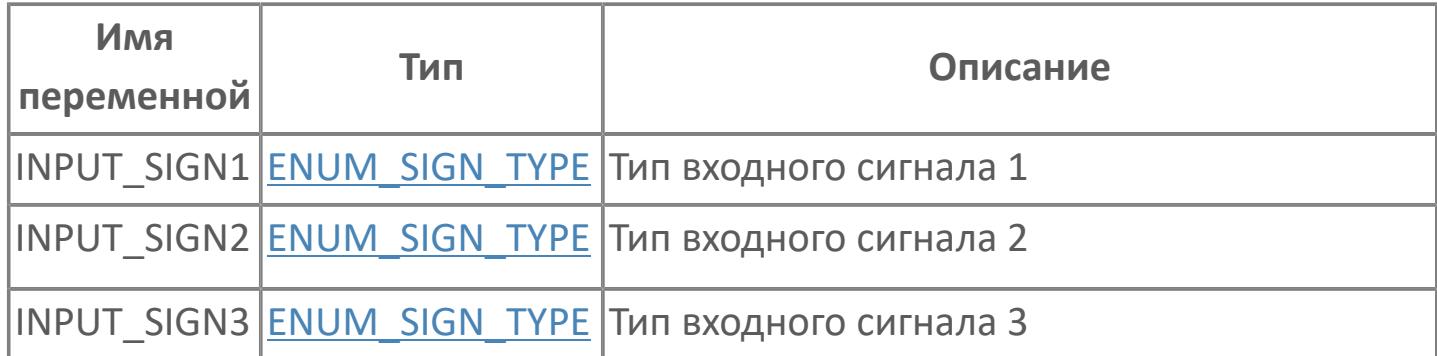

## <span id="page-166-0"></span>1.1.2.67. STRUCT\_INPUT\_CALC

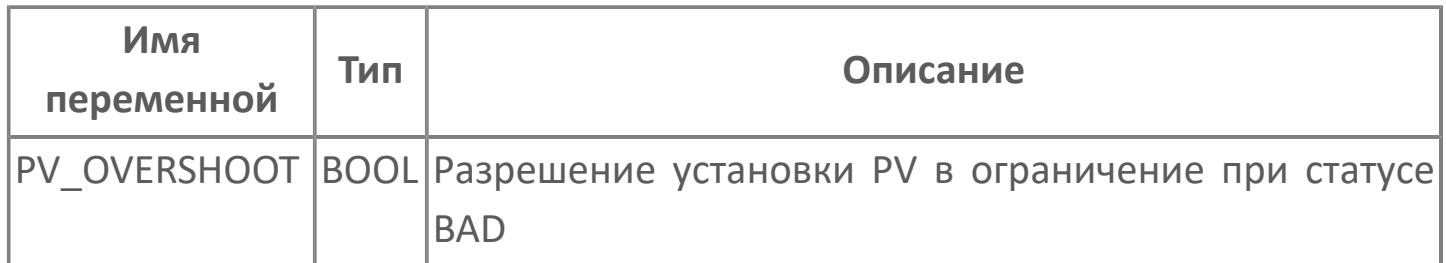

# **1.1.2.68. STRUCT\_INPUT\_CORR**

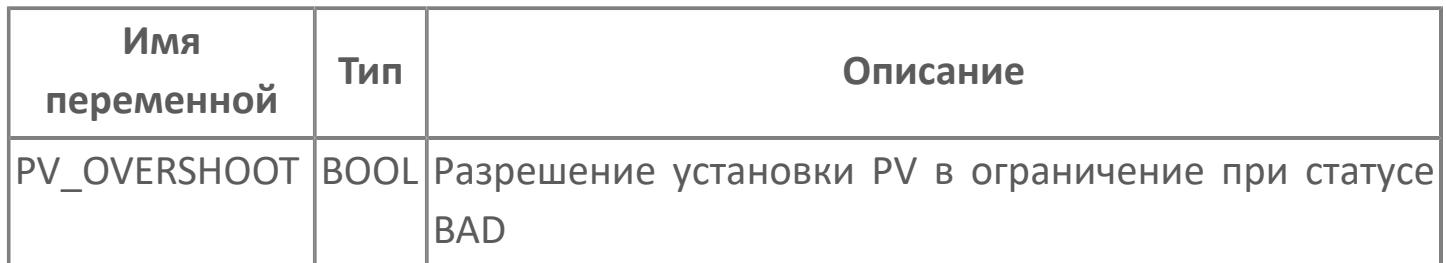

# <span id="page-168-0"></span>1.1.2.69. STRUCT\_INPUT\_FCPLTE

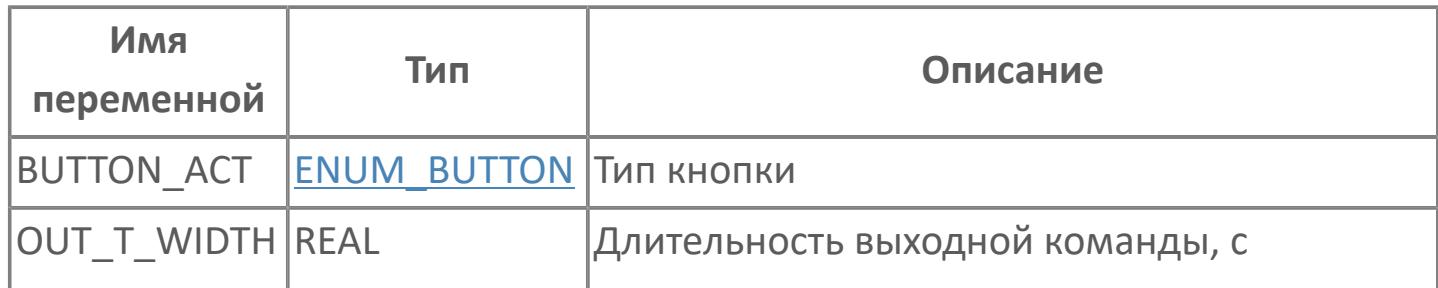

# <span id="page-169-0"></span>**1.1.2.70. STRUCT\_INPUT\_MC**

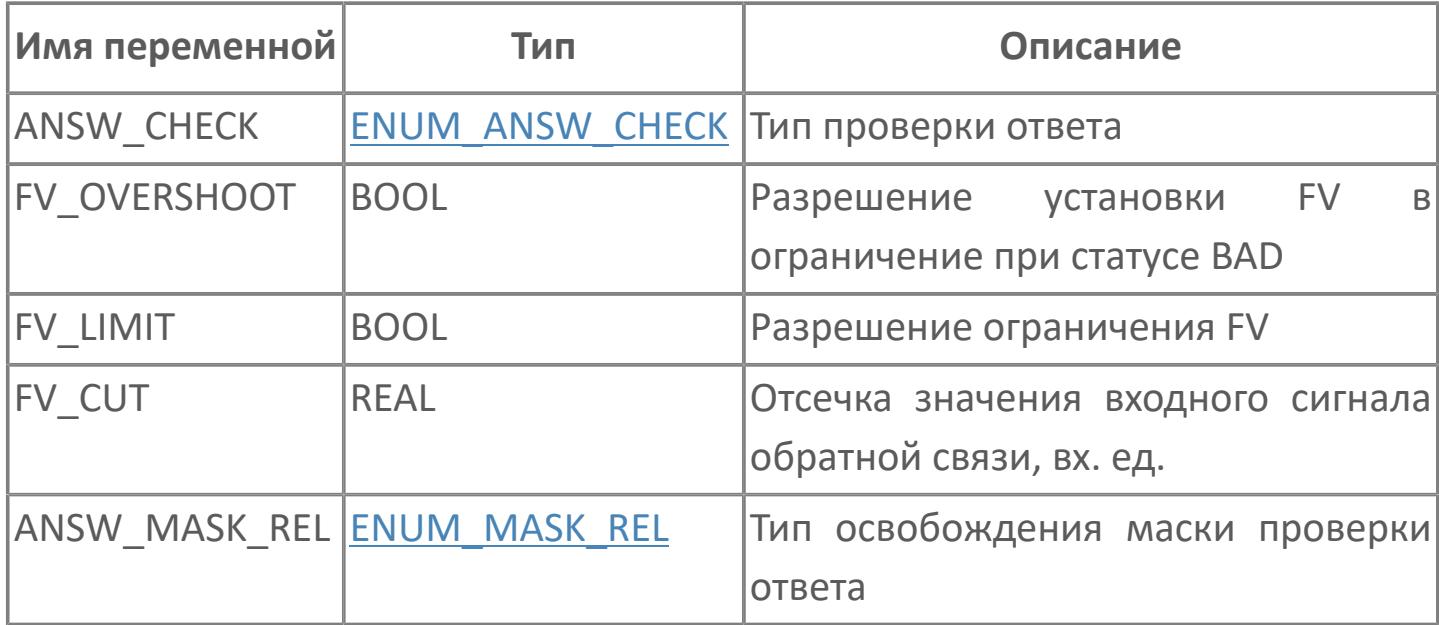

# <span id="page-170-0"></span>**1.1.2.71. STRUCT\_INPUT\_PID**

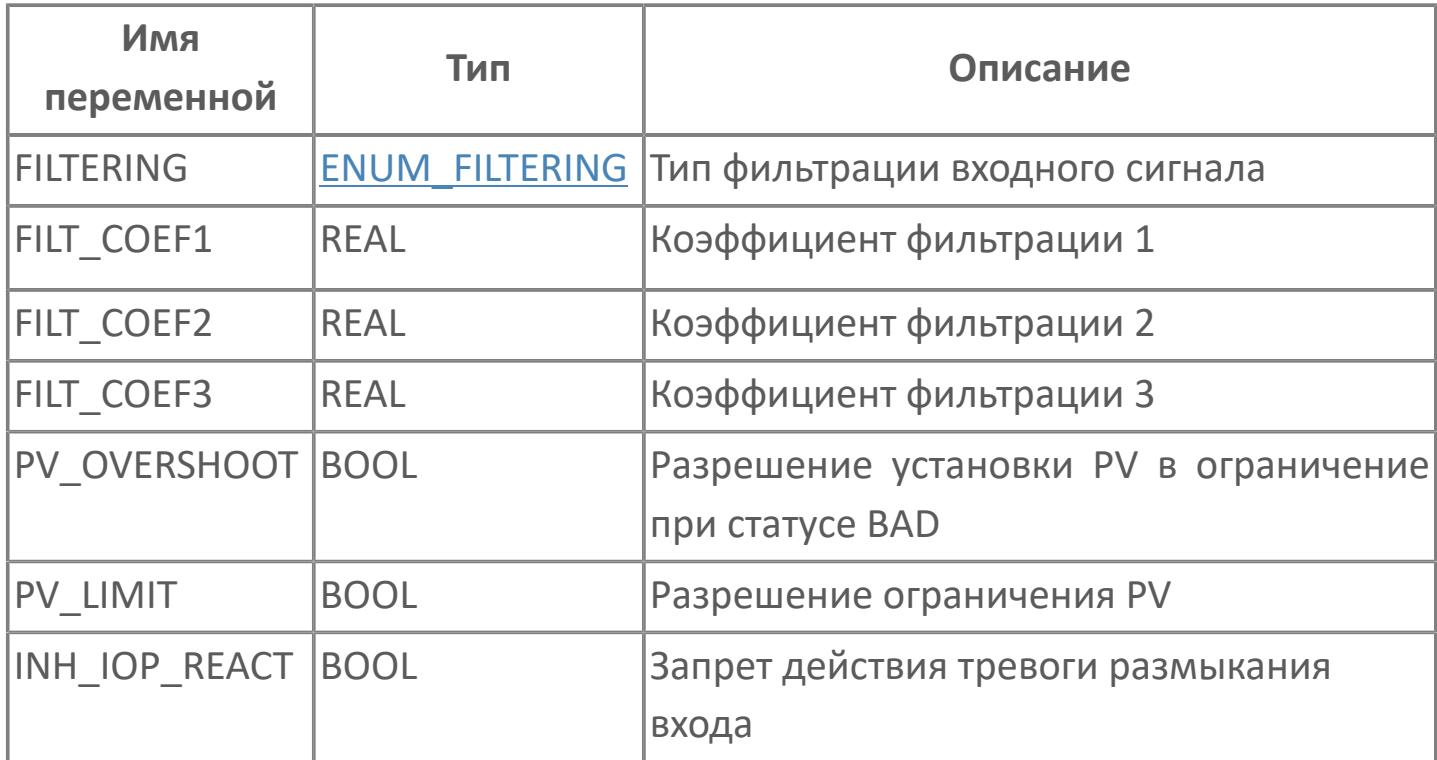

# <span id="page-171-0"></span>**1.1.2.72. STRUCT\_INPUT\_PVI**

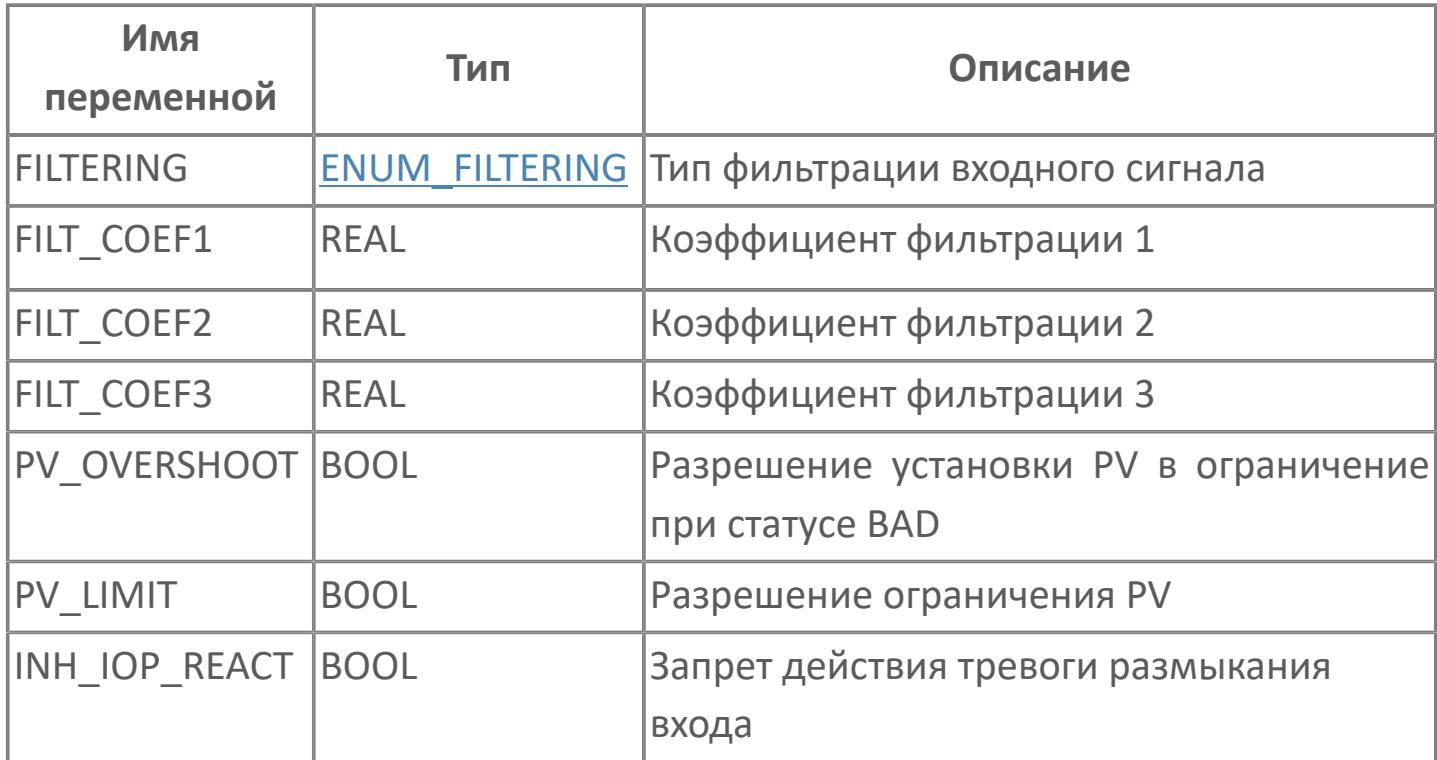

# <span id="page-172-0"></span>**1.1.2.73. STRUCT\_INPUT\_RL**

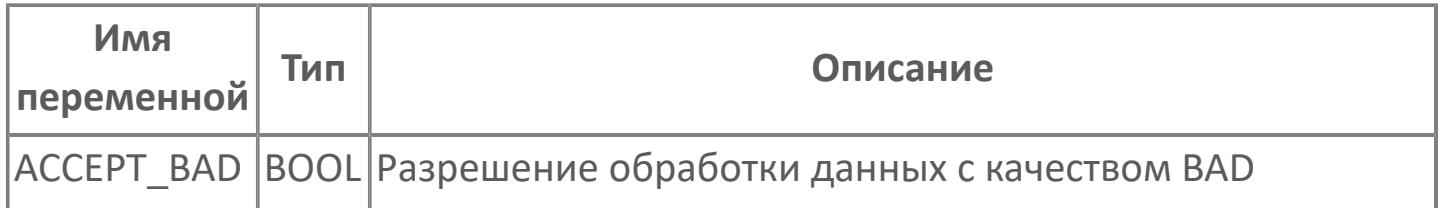

# <span id="page-173-0"></span>1.1.2.74. STRUCT\_INPUT\_SI

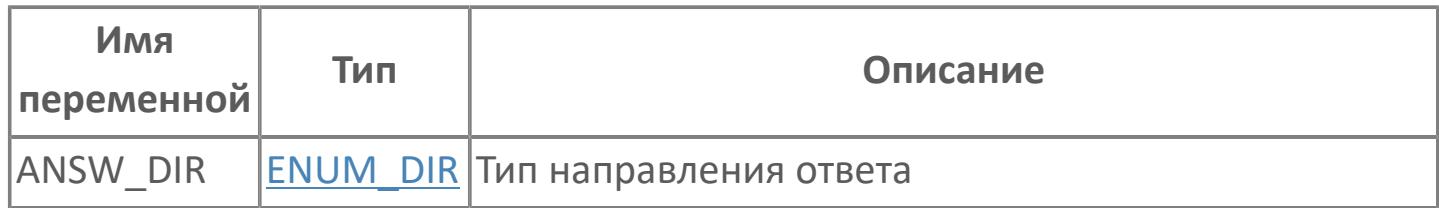

# <span id="page-174-0"></span>1.1.2.75. STRUCT\_INPUT\_SIO

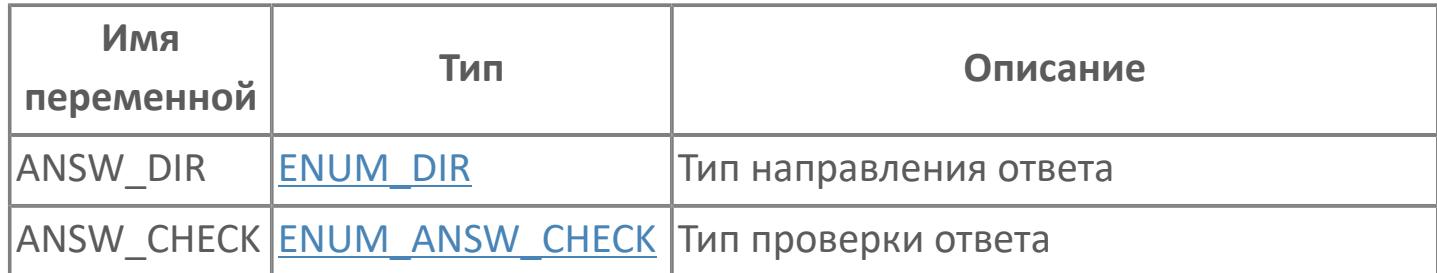

## <span id="page-175-0"></span>1.1.2.76. STRUCT\_INPUT\_SS\_HML

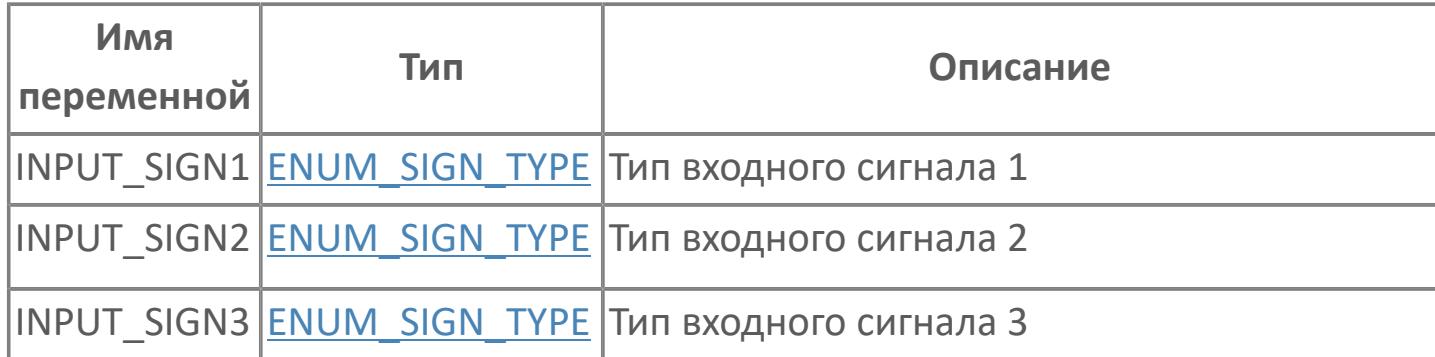

# 1.1.2.77. STRUCT\_I\_DATA

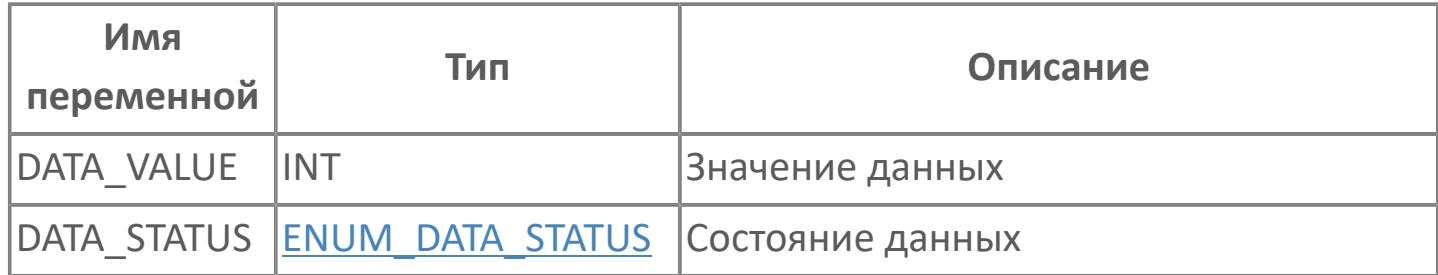

# **1.1.2.78. STRUCT\_MODE**

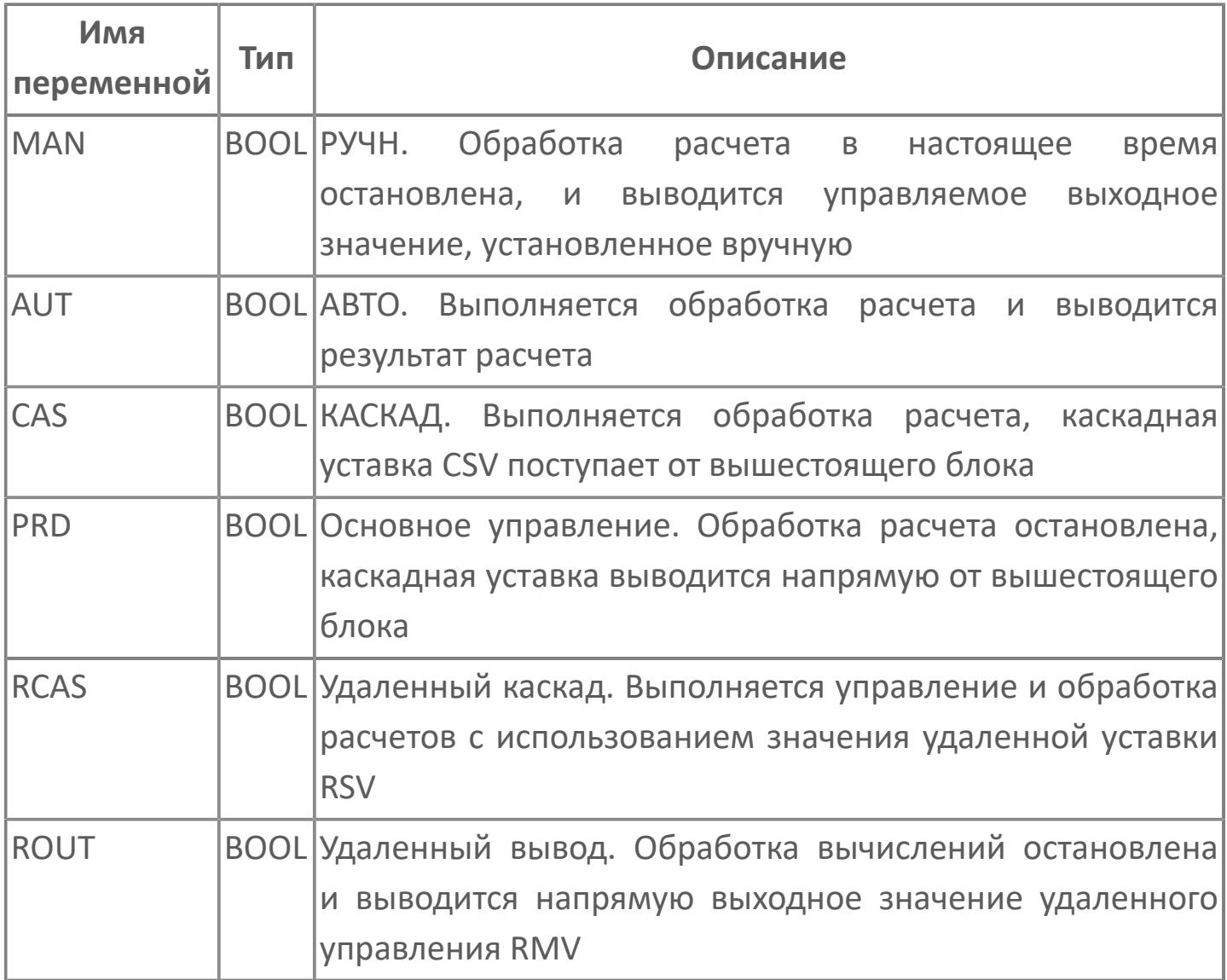

# **1.1.2.79. STRUCT\_INPUT\_DSET\_PVI**

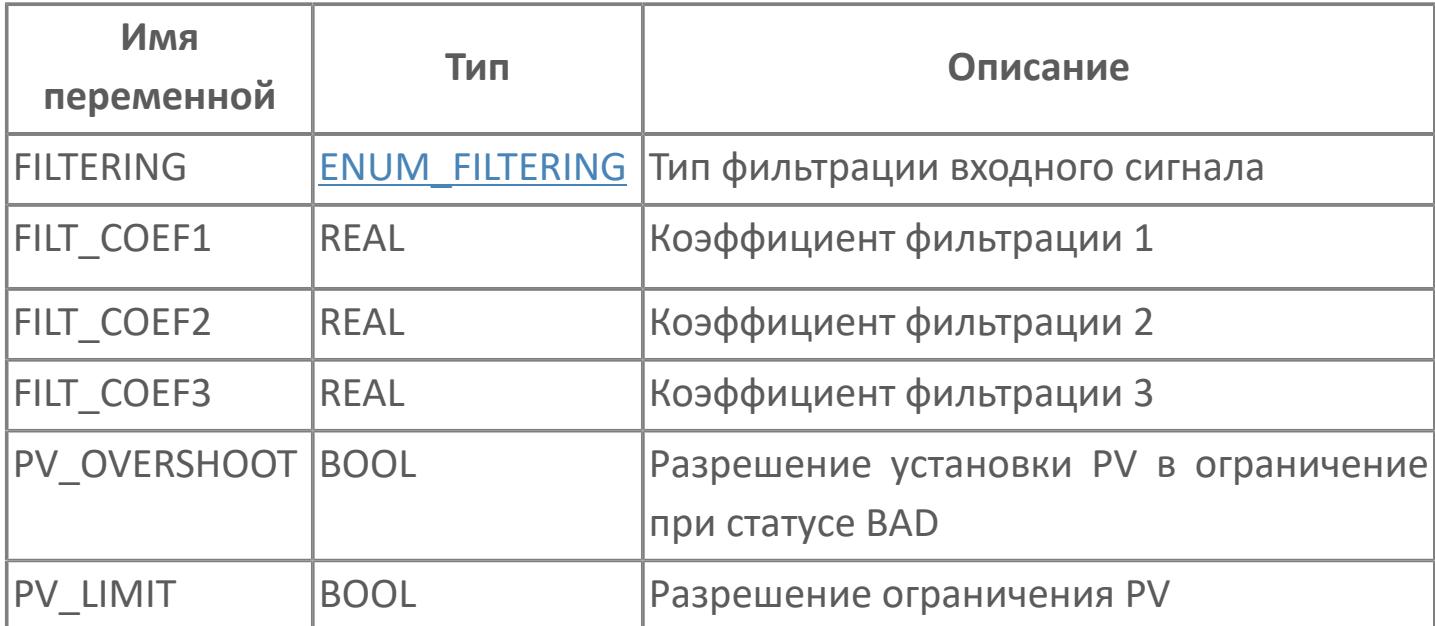

## 1.1.2.80. STRUCT\_OUTPUT\_AS\_HML

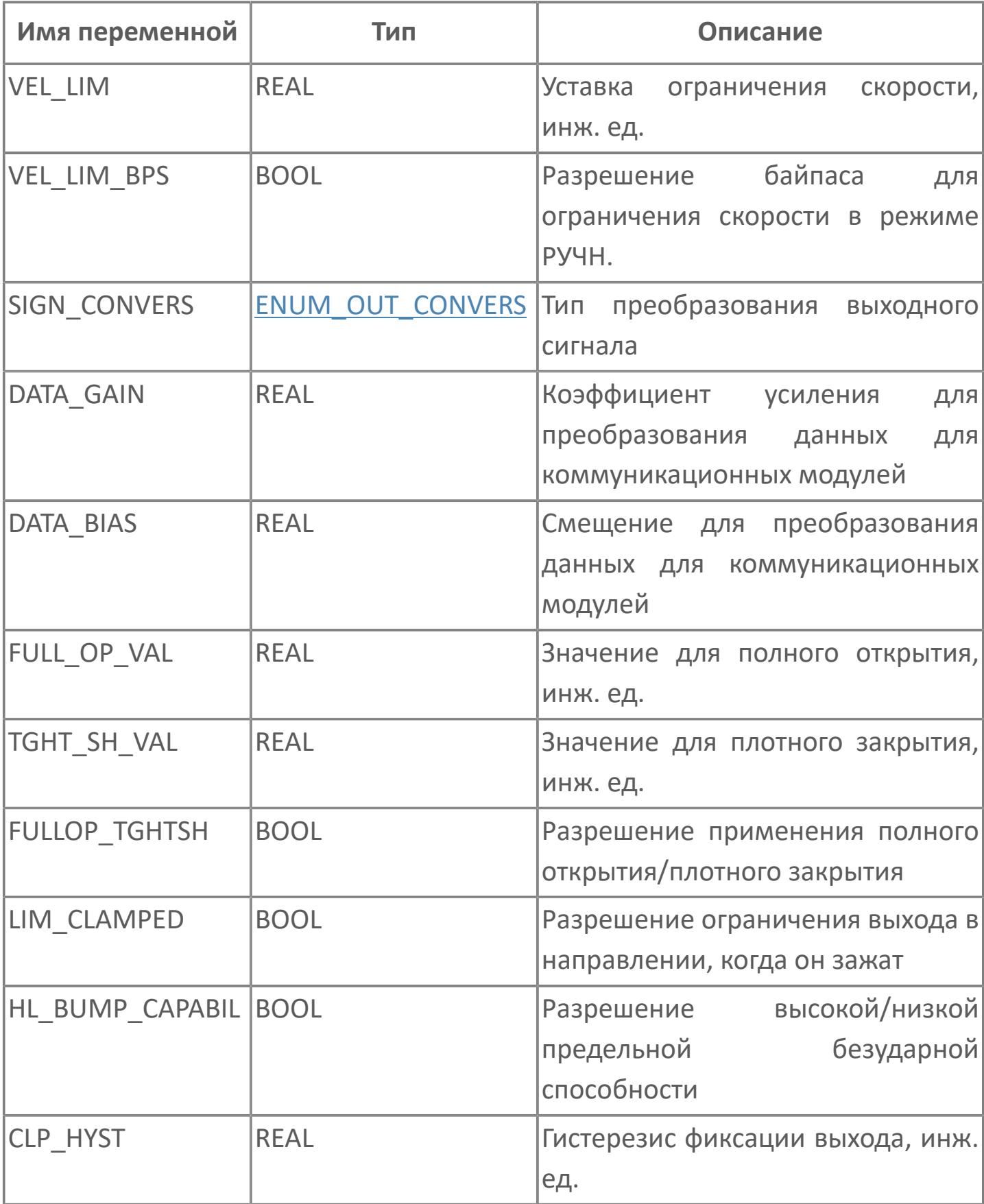
# **1.1.2.81. STRUCT\_OUTPUT\_CALC**

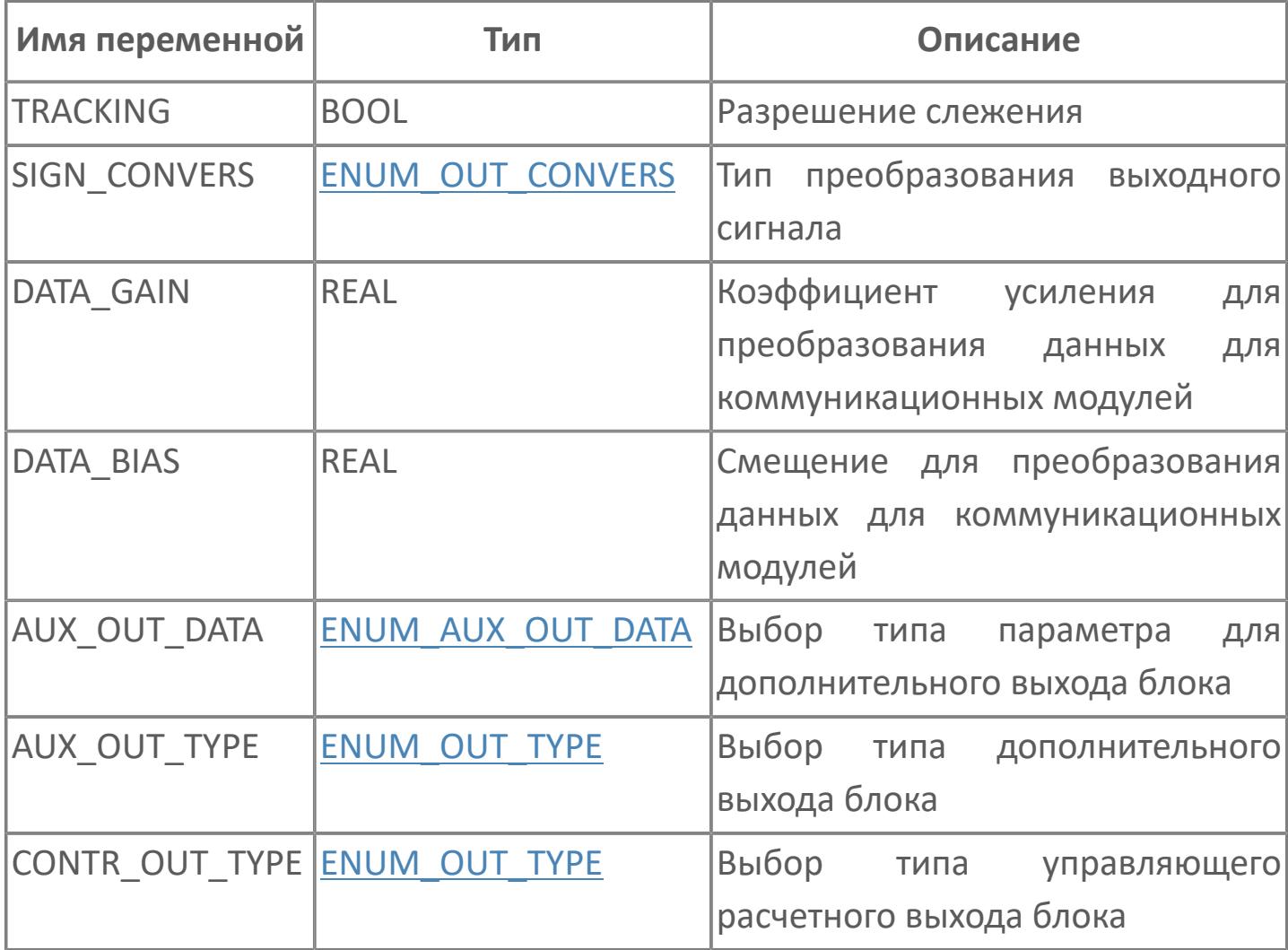

# **1.1.2.82. STRUCT\_OUTPUT\_CORR**

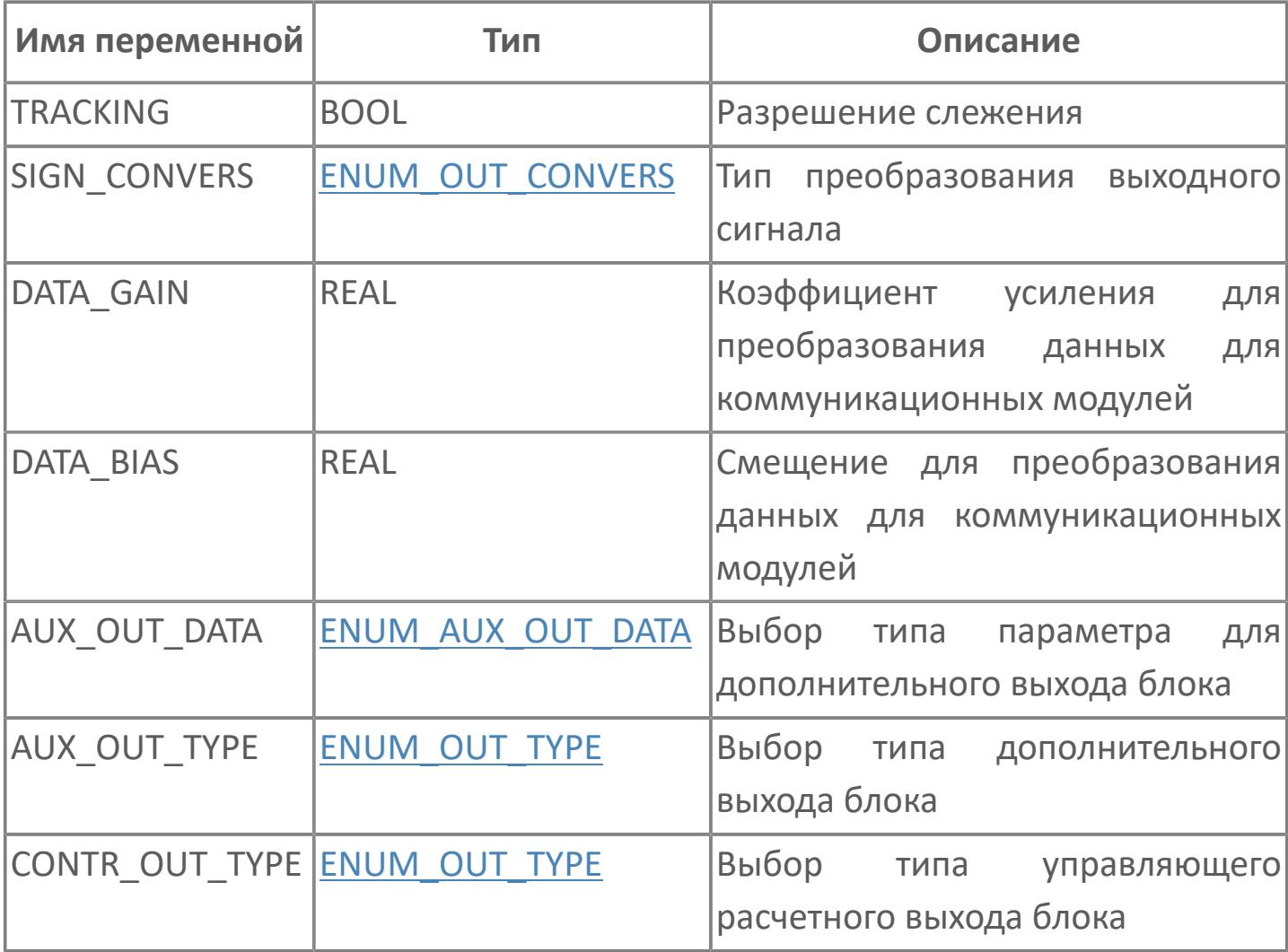

# 1.1.2.83. STRUCT\_OUTPUT\_DSET

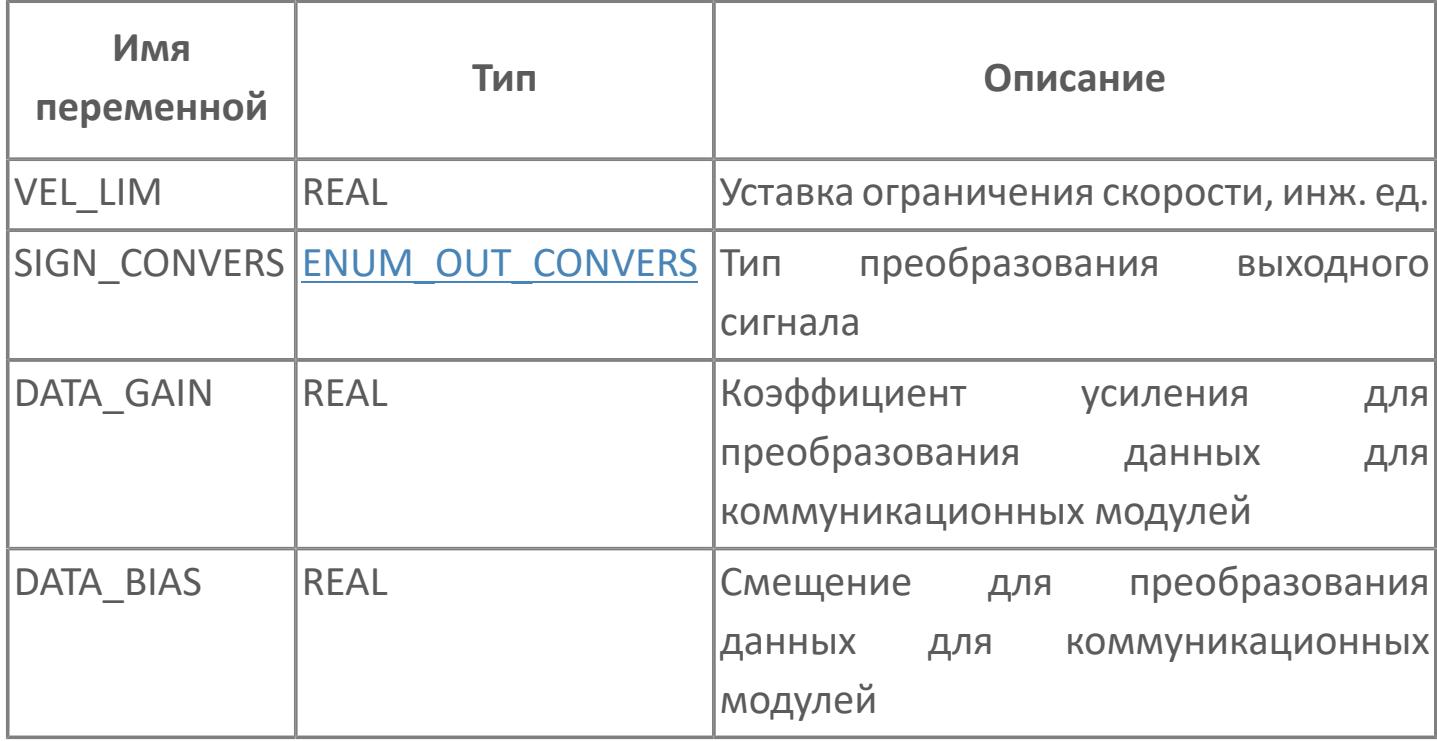

# **1.1.2.84. STRUCT\_OUTPUT\_MC**

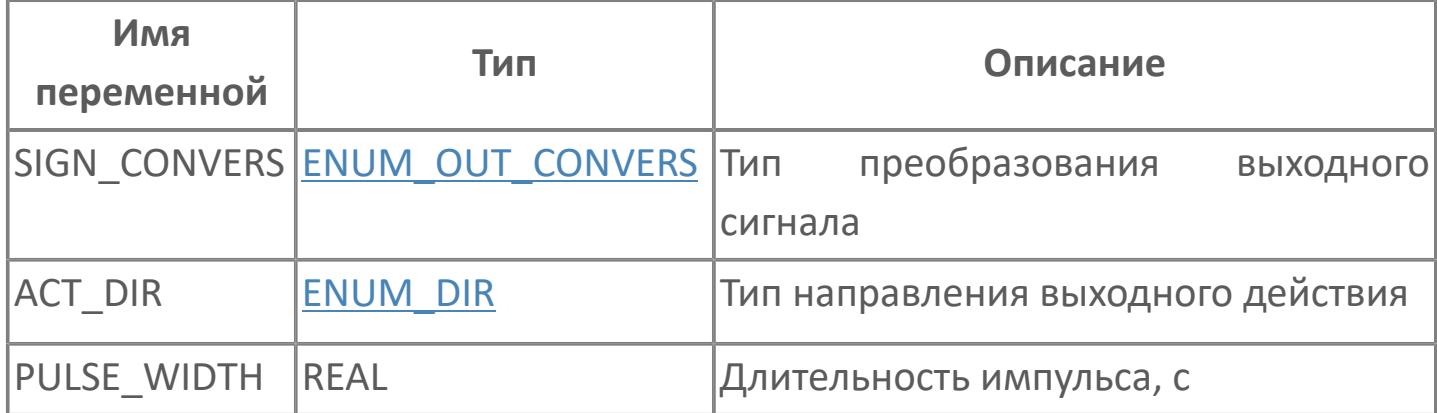

# **1.1.2.85. STRUCT\_OUTPUT\_MLD**

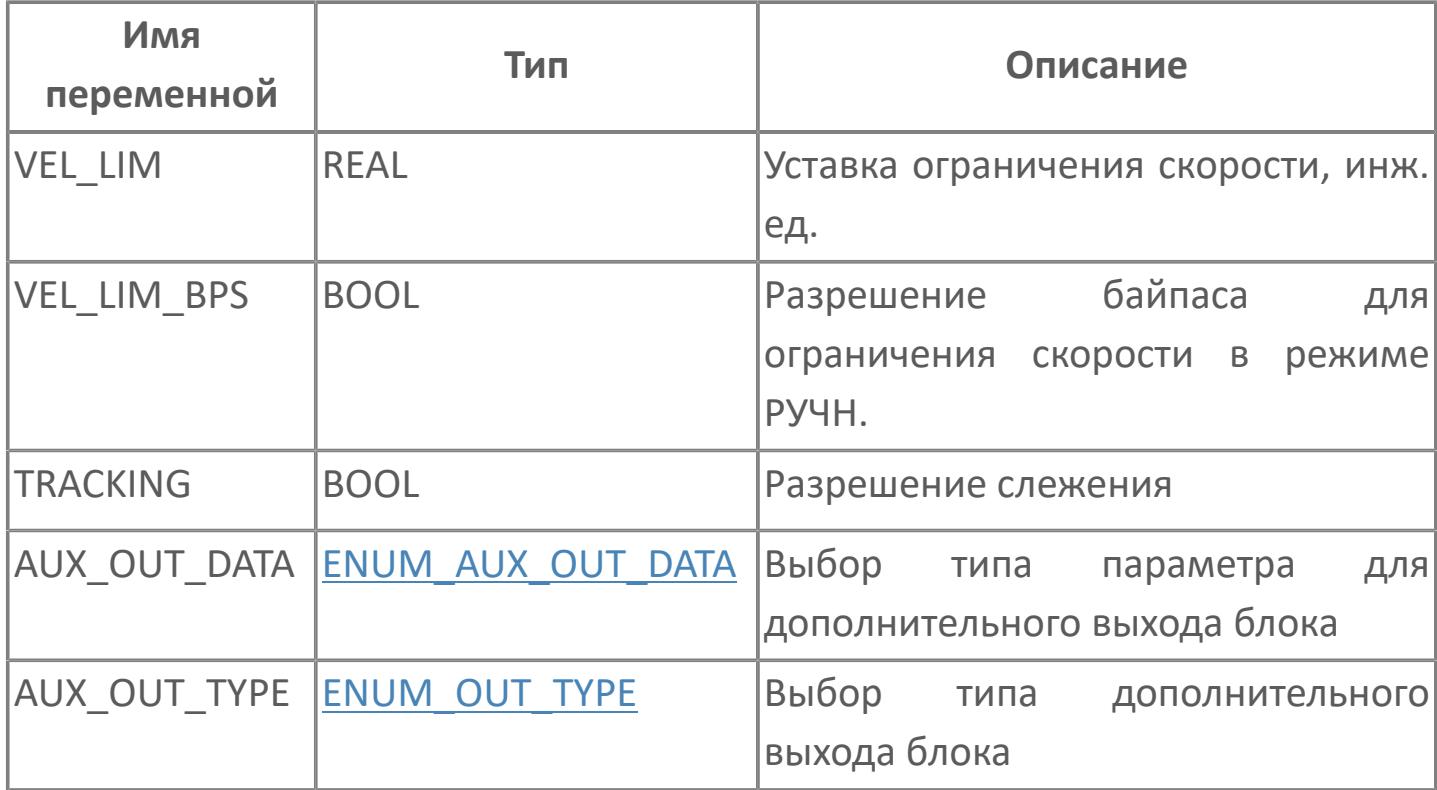

# **1.1.2.86. STRUCT\_OUTPUT\_MLD\_SW**

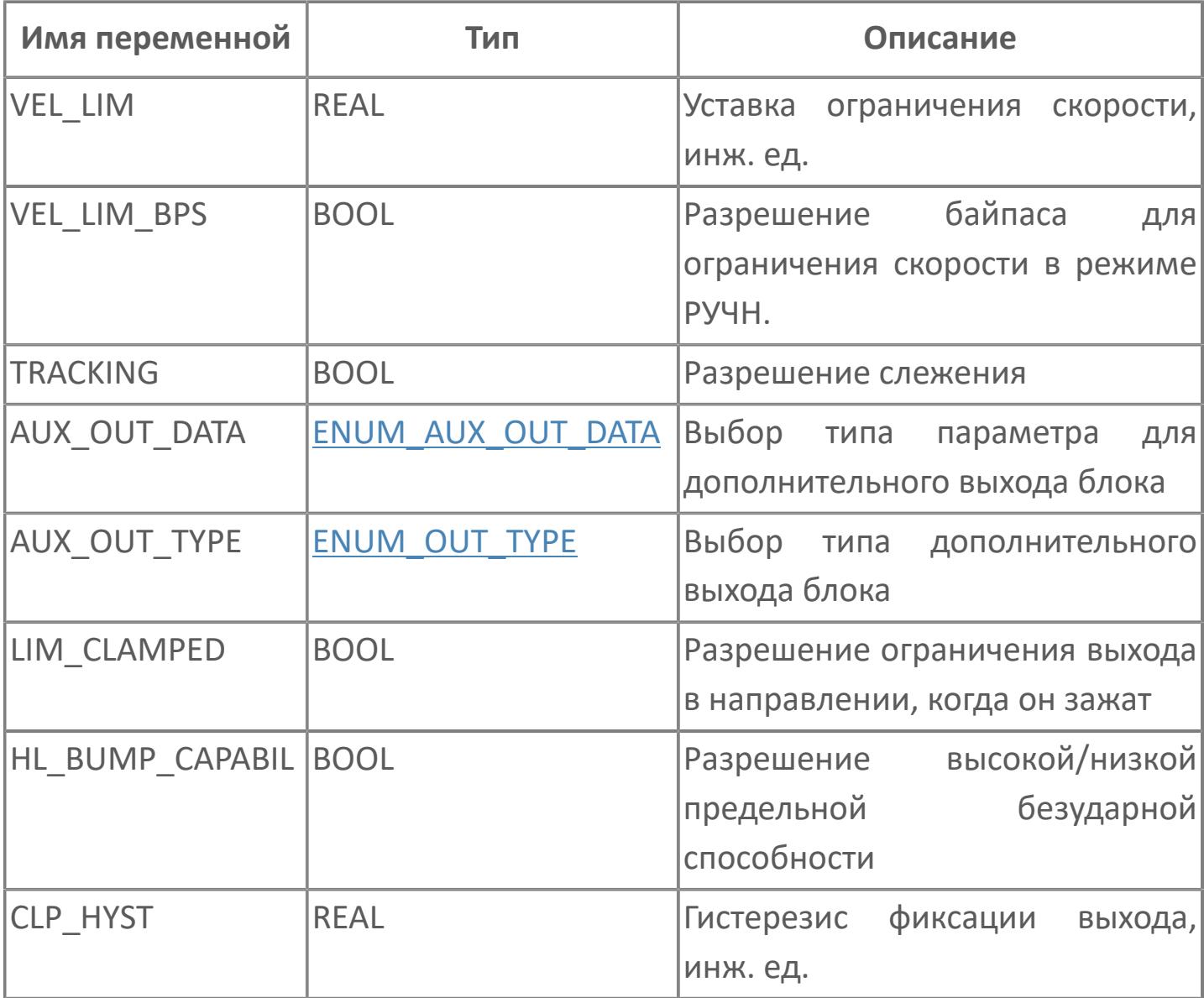

# **1.1.2.87. STRUCT\_OUTPUT\_PID**

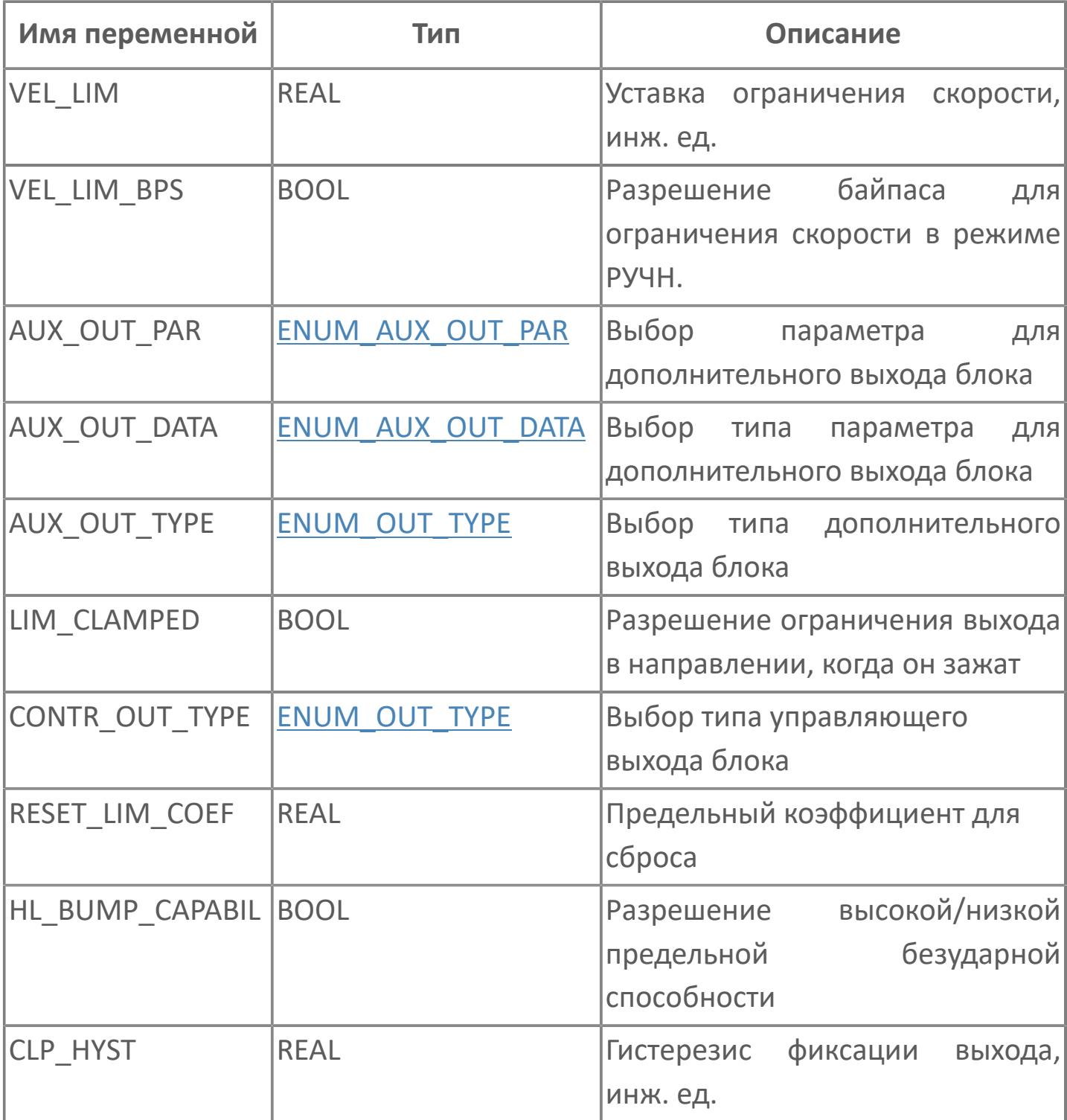

# **1.1.2.88. STRUCT\_OUTPUT\_PVI**

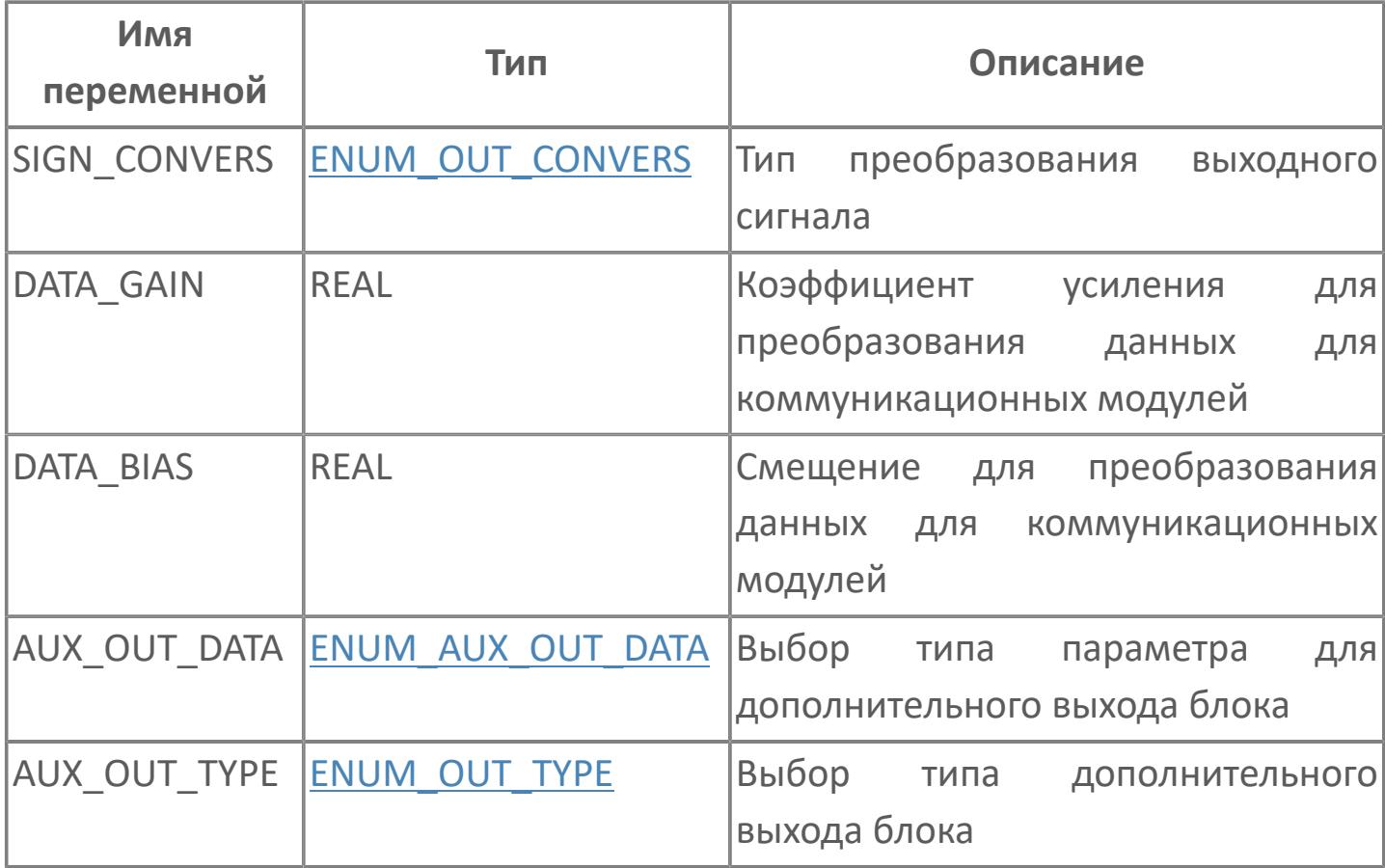

# 1.1.2.89. STRUCT\_OUTPUT\_SIO

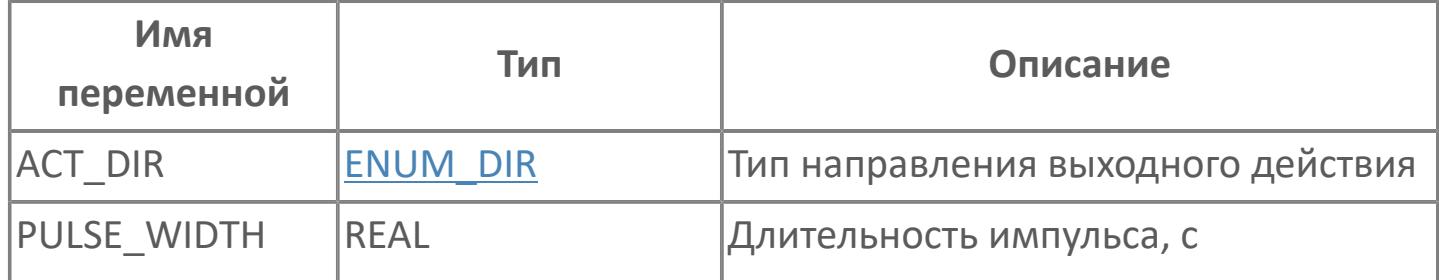

# 1.1.2.90. STRUCT\_OUTPUT\_SO

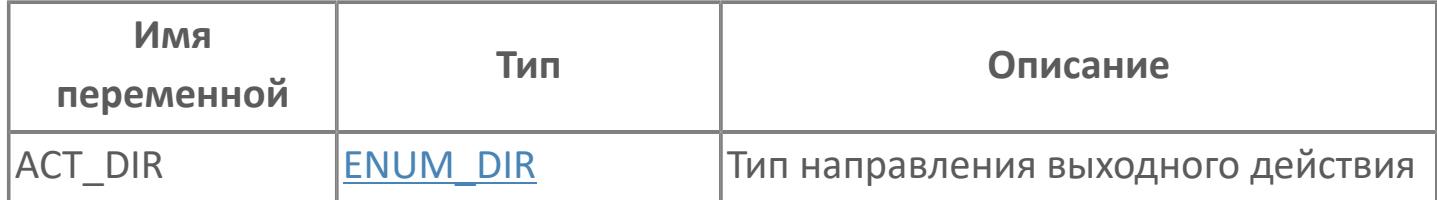

# 1.1.2.91. STRUCT\_OUTPUT\_SPLIT

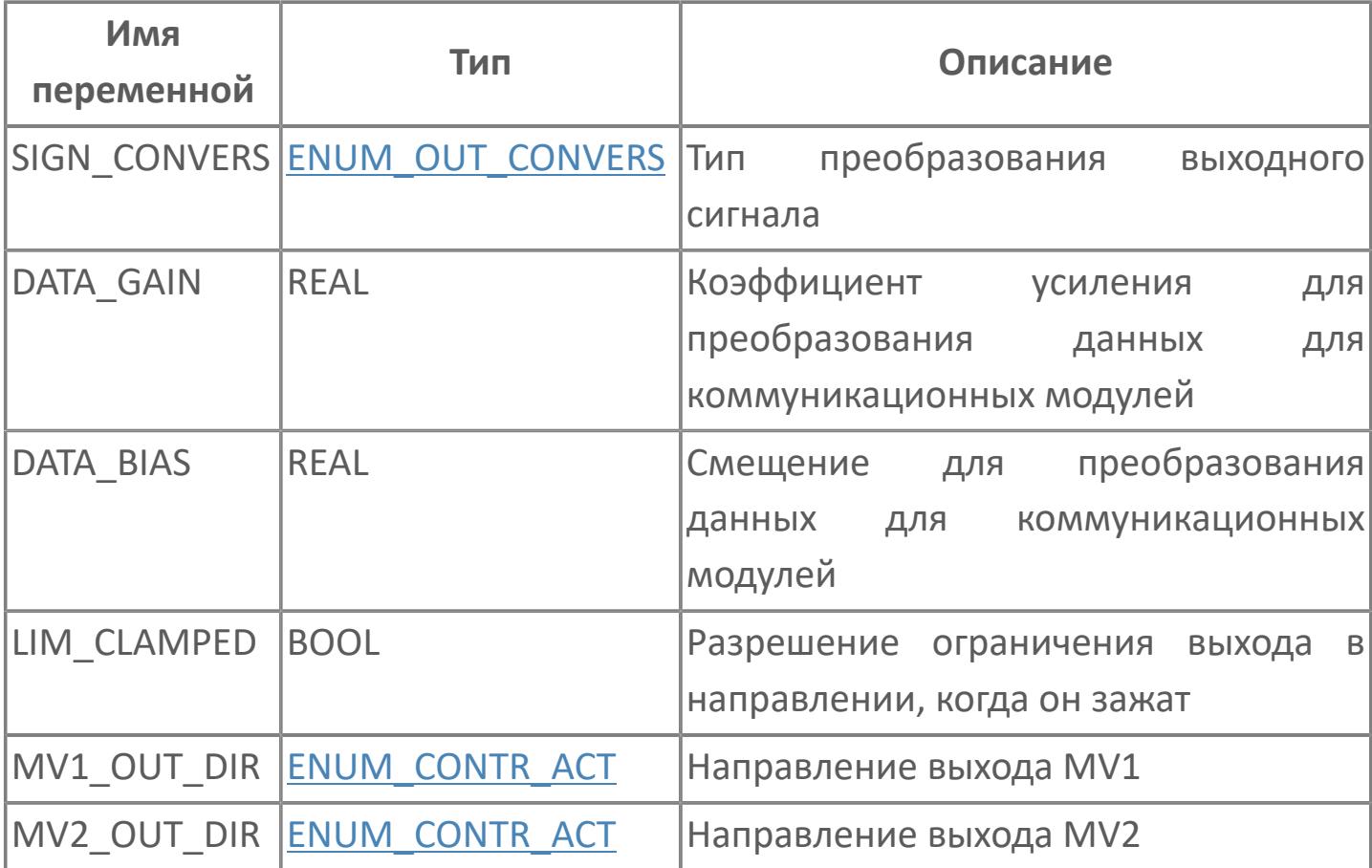

# 1.1.2.92. STRUCT\_OUTPUT\_SS\_HML

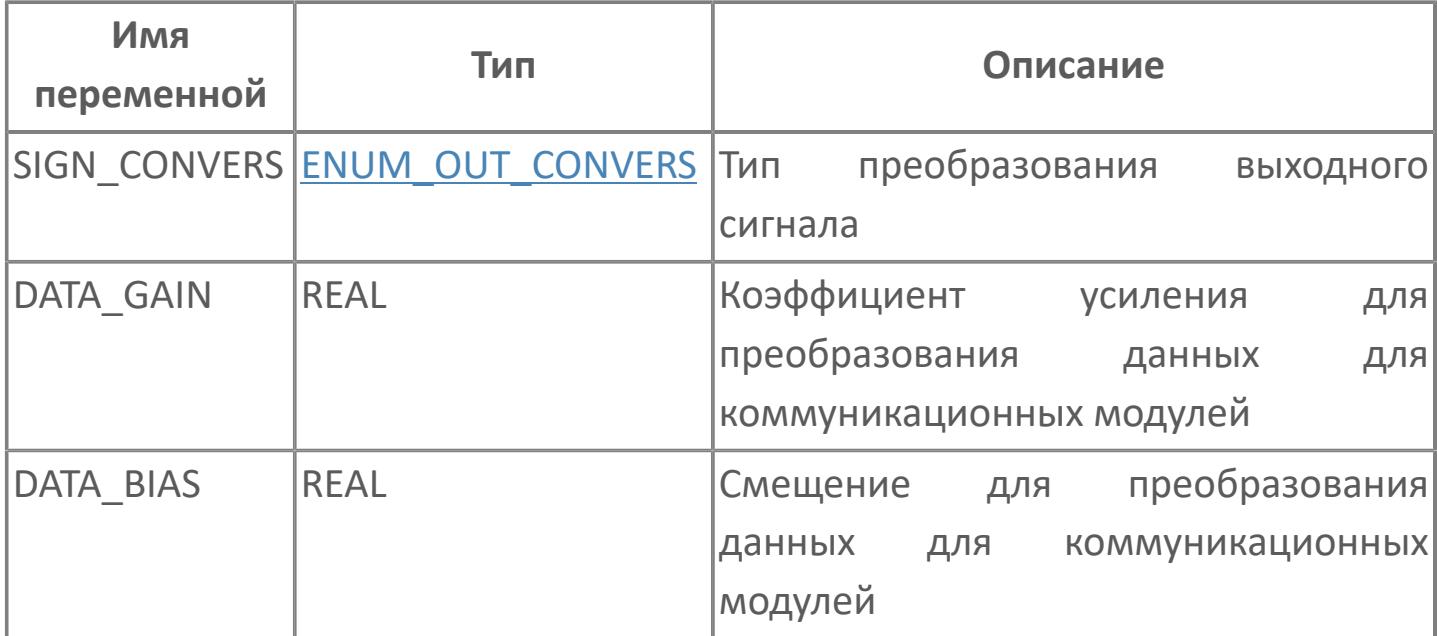

# **1.1.2.93. STRUCT\_OUTPUT\_VELLIM**

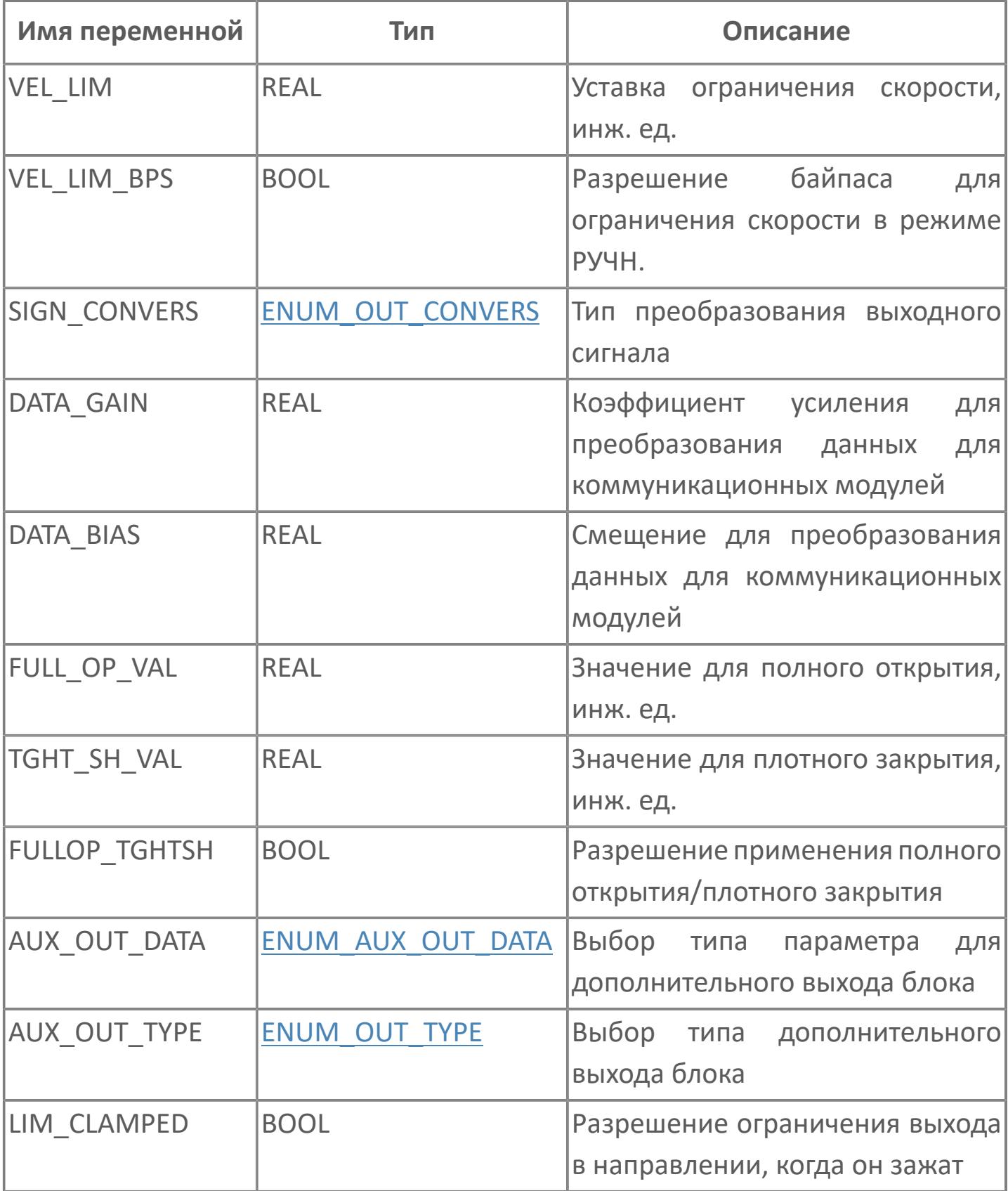

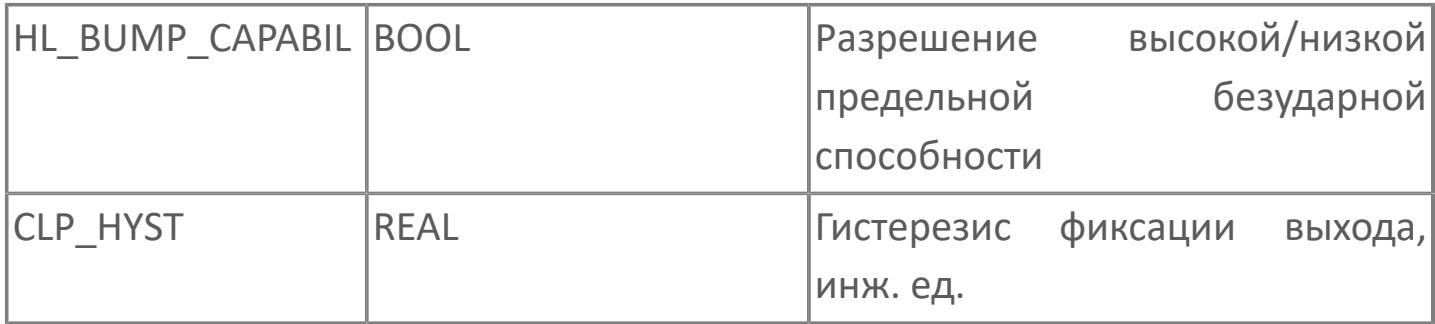

# 1.1.2.94. STRUCT\_OUT\_ST16

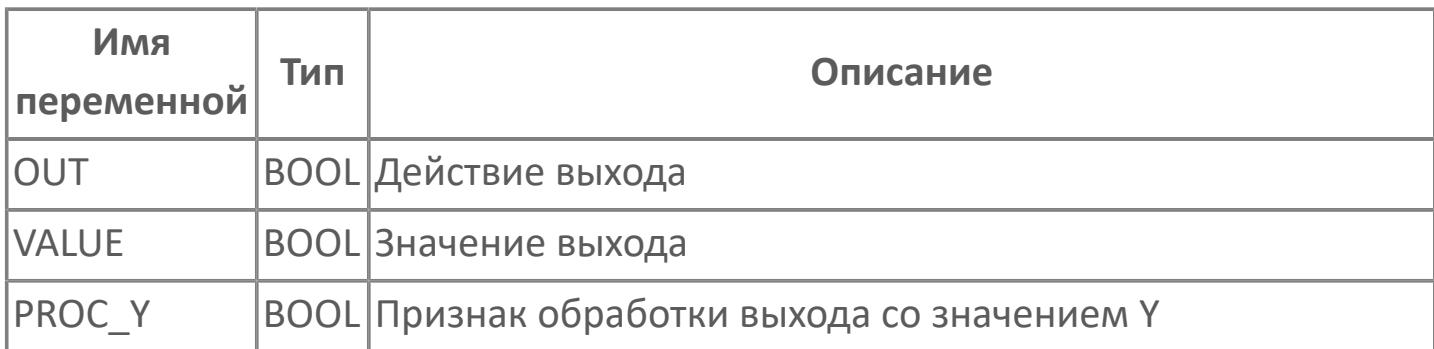

# 1.1.2.95. STRUCT\_REL\_EXPRES\_RL

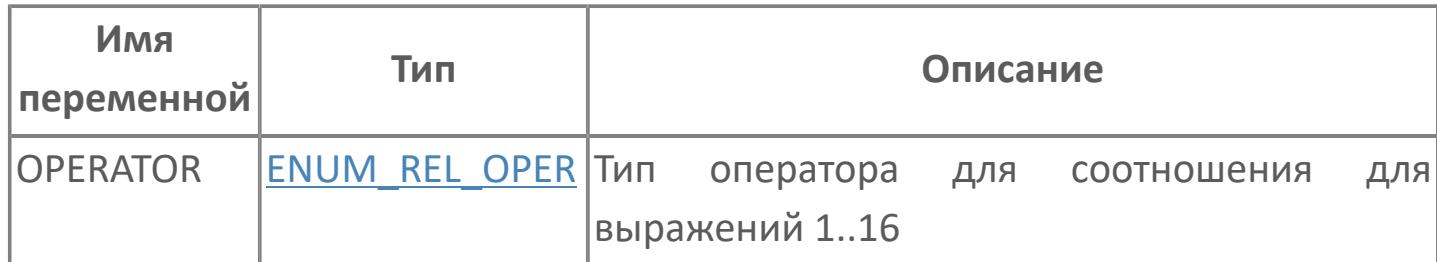

### 1.1.2.96. STRUCT\_SYMB\_CMP

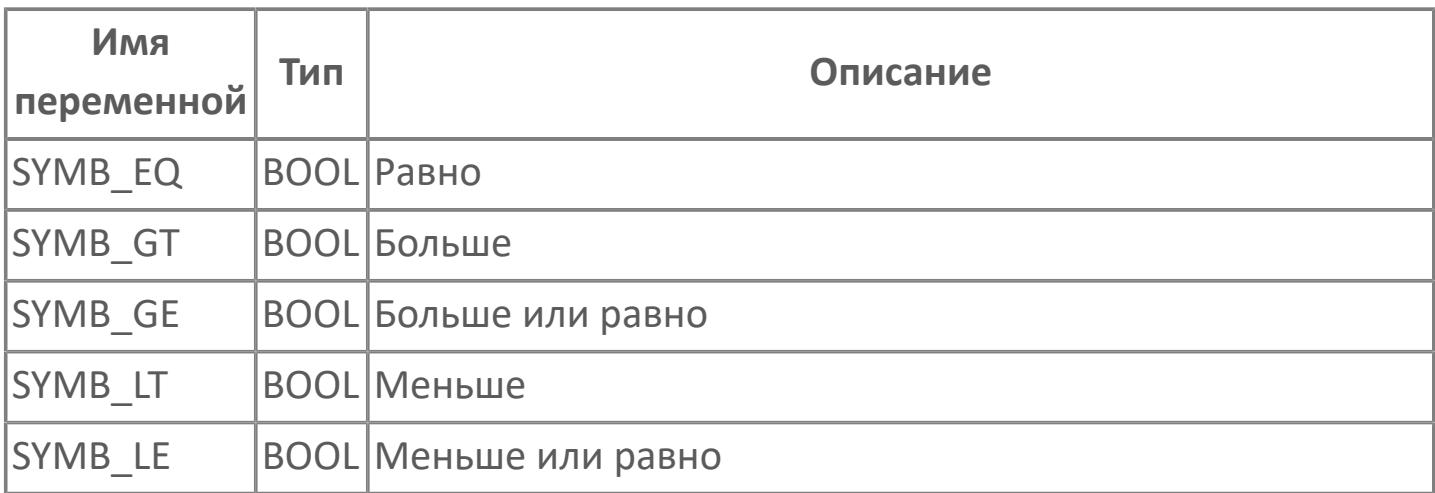

# **1.1.2.97. STRUCT\_RULE\_CONFIG**

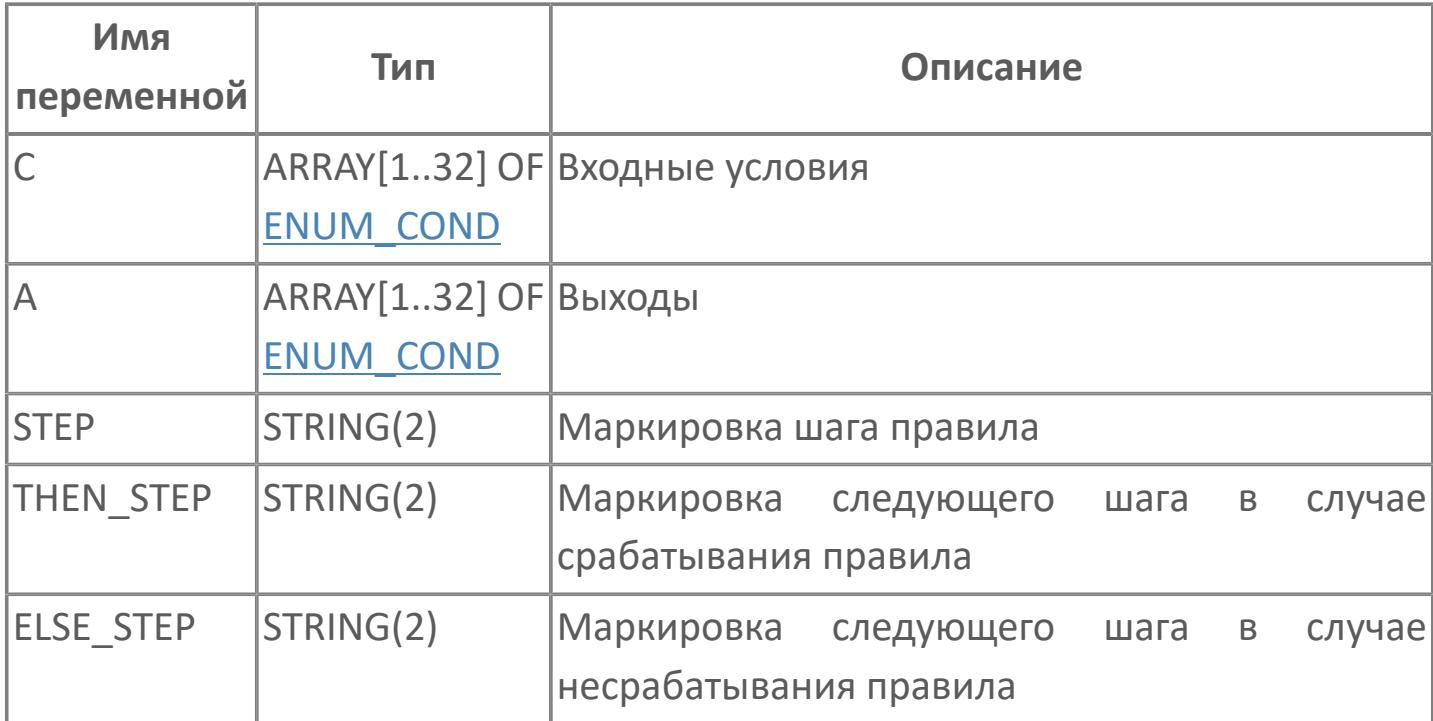

# 1.1.2.98. STRUCT\_RULE\_STAT

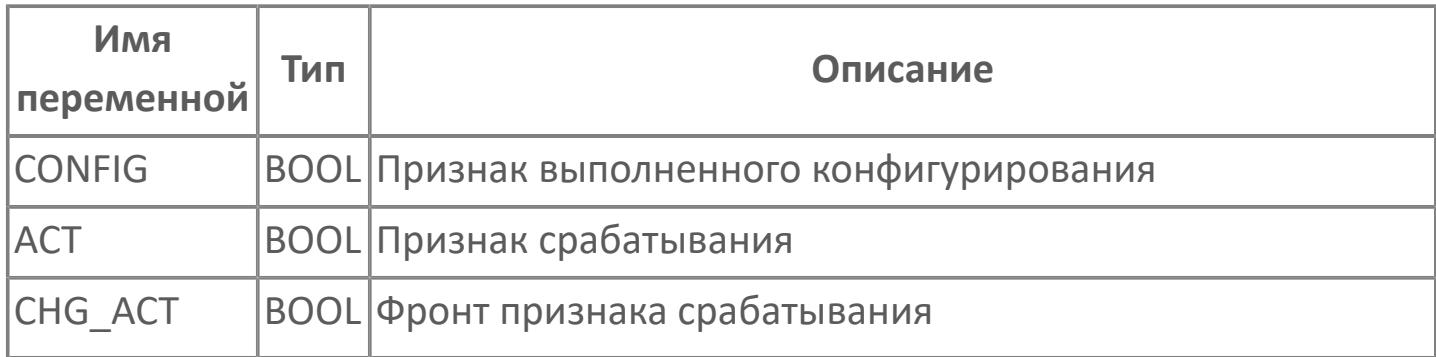

# 1.1.2.99. STRUCT\_S\_DATA

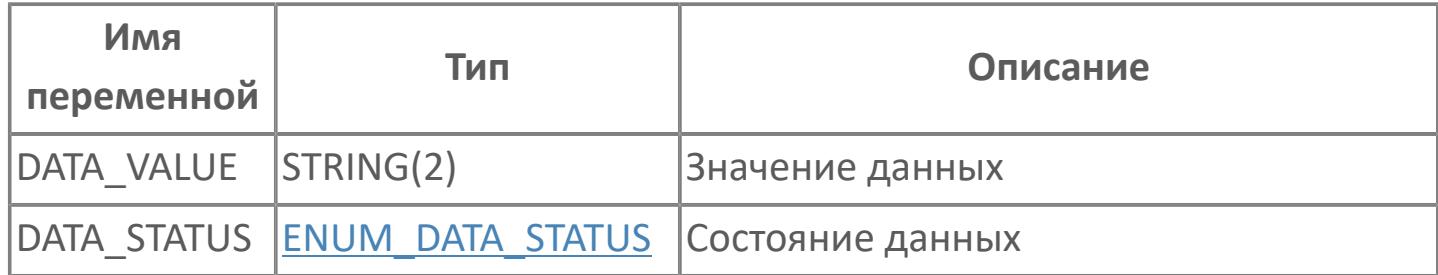

# 1.1.2.100. STRUCT\_UDI\_DATA

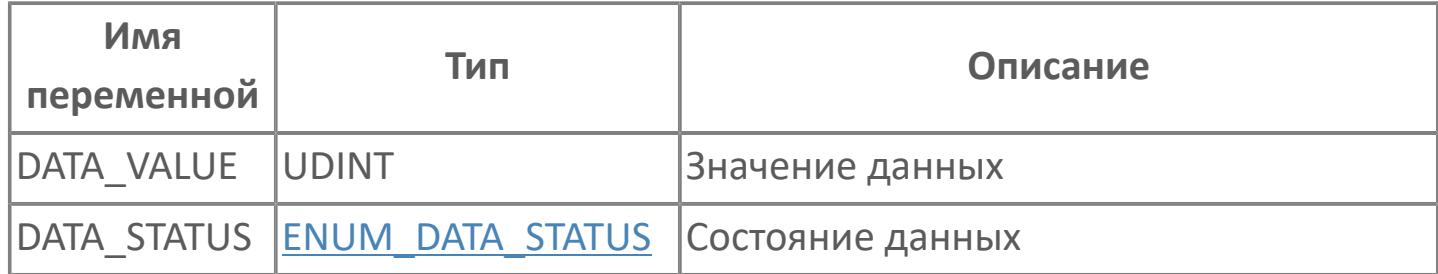

# 1.1.2.101. STRUCT\_USI\_DATA

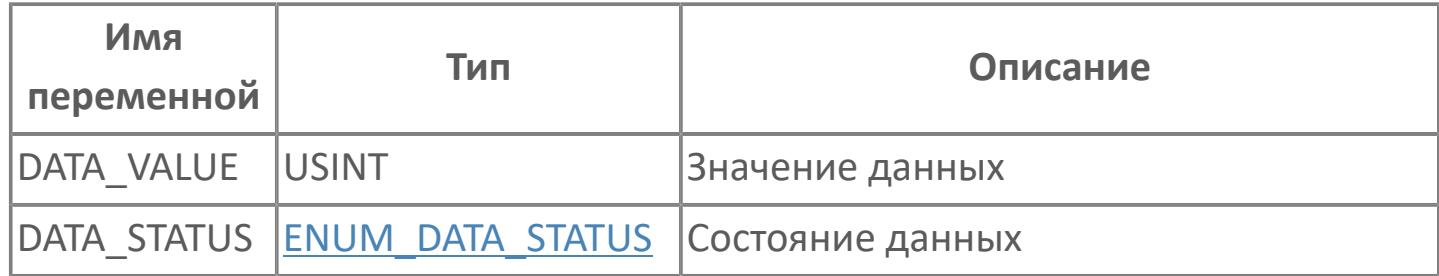

# 1.1.2.102. STRUCT\_W\_DATA

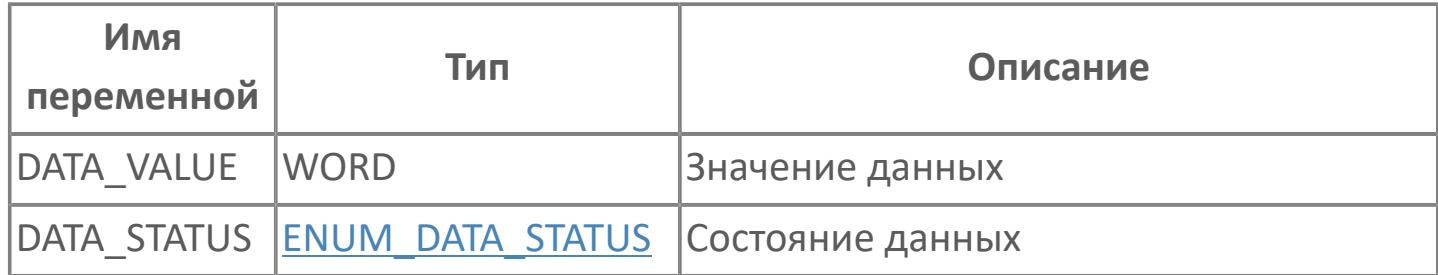

# **1.1.2.103. STRUCT\_STEP\_INFO**

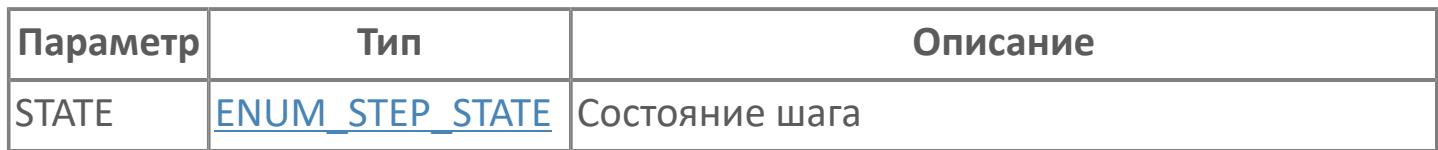

# **1.1.2.104. STRUCT\_CMD\_FGU**

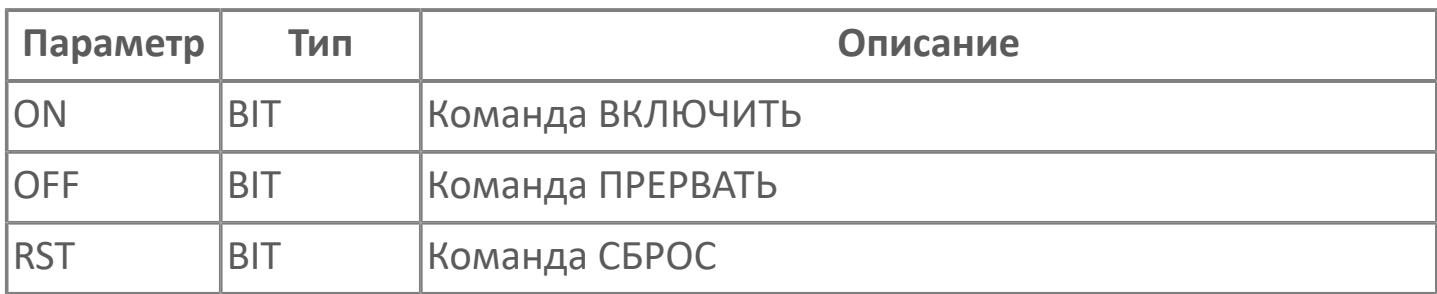

### 1.2. ФУНКЦИОНАЛЬНЫЕ БЛОКИ РСУ

#### Х Базовые блоки

 $>$   $CMBYP$ 

**> AMAJ CND** 

# **1.2.1. ОБЩИЕ СВЕДЕНИЯ**

- [Структура функционального блока](#page-207-0)
- [Соединение вход/выход](#page-211-0)
- [Обработка входа](#page-215-0)
- [Обработка выхода](#page-297-0)
- [Обработка сигнализации](#page-359-0)
- [Состояние и режим блока](#page-409-0)

### <span id="page-207-0"></span>**1.2.1.1. Структура функционального блока**

Функциональный блок содержит следующие элементы:

 Входы и выходы, которые обмениваются данными с устройствами, не входящими в состав внешнего функционального блока;

 Четыре функции обработки данных: обработки входа, обработки вычислений, обработки выхода и обработки сигнализации;

 Константы и переменные данные, используемые для выполнения функций обработки. Особое значение имеет сокращенное имя «элемент данных», которое присваивается данным, считываемым или устанавливаемым в ходе операции.

Функциональный блок последовательно выполняет обработку входа, обработку вычислений и обработку выхода после считывания входного сигнала на входе и записывает выходной сигнал на выходе.

### **Базовая структура функционального блока**

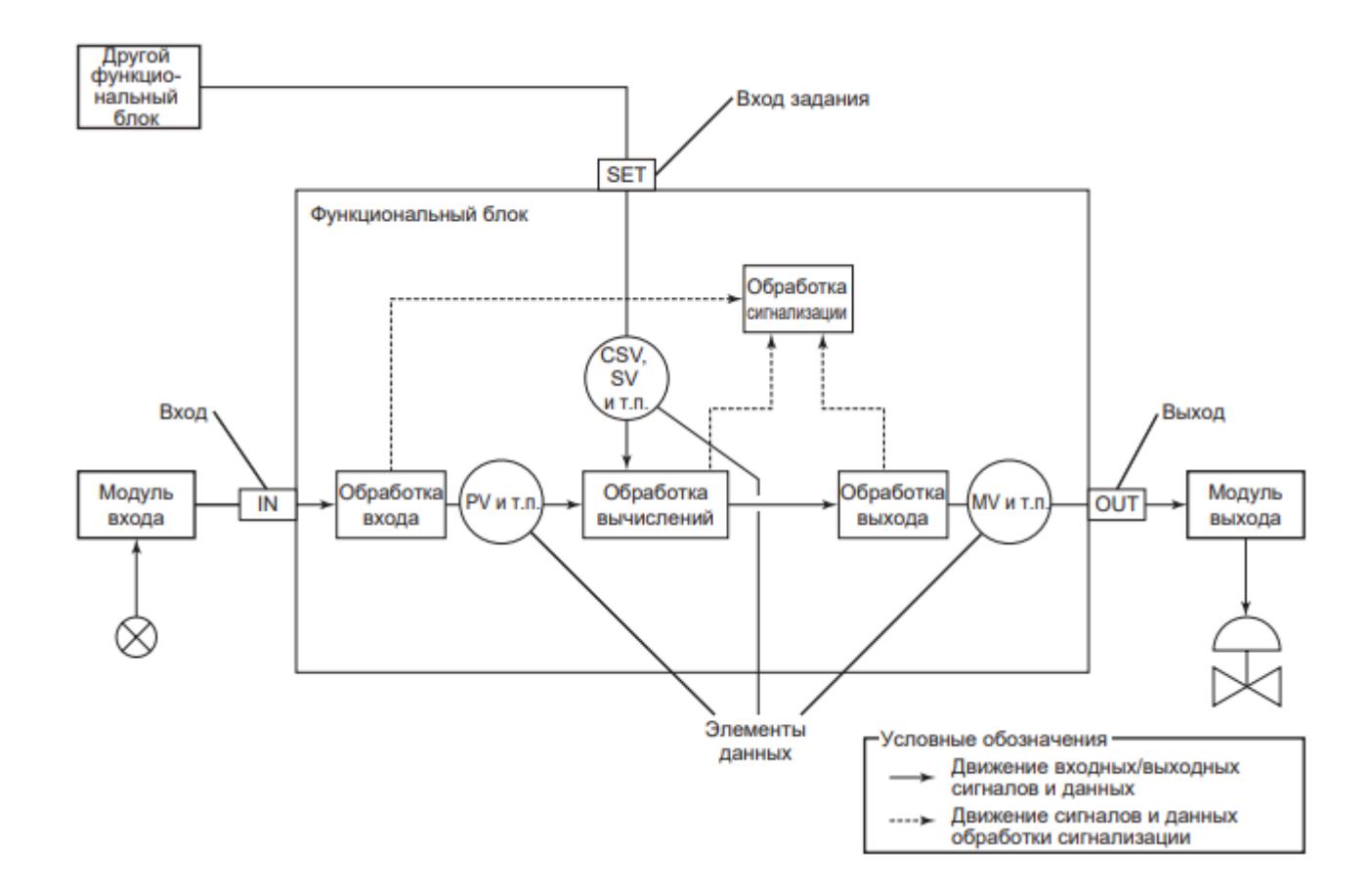

#### **Входы и выходы**

Через входы и выходы функциональный блок вместе с входным/выходным сигналом управления процессом и другими функциональными блоками производит ввод и вывод данных.

Вход задания SET и выход OUT являются основными входами/выходами. Функциональный блок в зависимости от его типа имеет и другие входы/ выходы.

### **Обработка входа**

Обработка входа преобразует входной сигнал, считываемый с адресата соединения входа функционального блока в данные, удобные для обработки вычислений (вычислений сигнала управления, численных вычислений и т.п.). Различные типы обработки входа реализуются для различных типов функциональных блоков и форматов входного сигнала.

### **Обработка вычислений**

При обработке вычислений считываются данные, полученные при обработке входа, выполняется обработка вычислений в соответствии с типом функционального блока, и выводится результат обработки.

Например, блок регуляторного управления считывает переменную процесса PV, производит вычисления регуляторного управления и выводит результат вычислений как значение управляющего выхода MV.

Так как обработка вычислений определяет функцию каждого функционального блока, содержание обработки зависит от типа функционального блока.

### **Обработка выхода**

Обработка выхода генерирует данные, полученные при обработке вычислений, адресату соединения выхода функционального блока как выходной сигнал.

Различные типы обработки выхода реализуются для различных типов функциональных блоков и форматов выходного сигнала.

### **Обработка сигнализации**

Обработка сигнализации производит различные типы проверки сигнализации в ходе обработки входа, вычислений и выхода с тем, чтобы обнаружить ошибку обработки.

При обнаружении такой ошибки обработка сигнализации отражает данное событие в «состоянии сигнализации» ([ENUM\\_ALARM\\_STATUS\)](#page-27-0), представляющем собой один из элементов данных этого функционального блока, и также уведомляет функции контроля и управления о результатах обнаружения ошибки.

### Элементы данных

Функциональный блок сохраняет данные в соответствии с его типом в базе данных, содержащей задаваемые параметры и переменные данные, которые могут считываться и устанавливаться в процессе работы. Сокращенные имена, присваиваемые этим задаваемым параметрам и переменным данным, в целом называются «элементы данных».

Например, функциональный блок может выполнять обработку вычислений на основе конкретного значения элемента данных, а результат обработки может располагаться в другом элементе данных.

Такие элементы управления функционального блока, как MAN (ручное управление) и AUT (автоматическое управление), а также режим блока МОDE (типа ENUM MODE), указывающий на состояние выхода, относятся к элементам данных.

Следующие элементы данных являются основными:

- **> Режим блока МОDE:**
- **> Состояние блока BSTS:**
- > Состояние сигнализации ALRM;
- > Переменная процесса PV:
- > Значение задания SV;
- > Значение управляющего выхода МV.

### <span id="page-211-0"></span>1.2.1.2. Соединение вход/выход

При выполнении соединения вход/выход осуществляется обмен данными между функциональным блоком и адресатом соединения в соответствии с методом соединения.

### Методы соединения входов/выходов

#### Соединение данных

При соединении данных происходит непосредственный обмен значениями данных и их состоянием с элементом данных компонента, заданного как адресат соединения.

#### Считывание данных и задание данных

При соединении данных, данные, считываемые с адресата соединения, ассоциируются со «считыванием данных», а данные, записываемые в адресат соединения с выхода функционального блока, ассоциируются с «заданием данных».

Считывание данных представляют собой такой тип соединения данных, при котором данные считываются с адресата соединения входа функционального блока. Значение данных адресата соединения считывается как входное значение функционального блока при считывании данных. Также и состояние данных на входе изменяются в зависимости от состояния данных, поступающих от адресата соединения.

считывании данных данные одного адресата соединения МОГУТ  $\P$ ри считываться с в/в нескольких функциональных блоков. В этом случае, одинаковые входные данные считываются на каждый функциональный блок.

Задание данных представляет собой такой тип соединения данных, при котором данные записываются на адресат соединения с выхода функционального блока. Значение выходных данных функционального блока посылается адресату соединения. Также и состояние данных адресата соединения изменяется в зависимости от состояния данных на выходе функционального блока

При задании данных для выхода процесса, убедитесь в соответствии Ħ одного выхода блока одному выходу процесса.

Если данные задаются для одного выхода процесса с выходов нескольких функциональных блоков, это может привести к конфликту на выходе процесса за счет задания разных значений данных.

### Терминальное соединение

Терминальное соединение определяет терминал в/в функционального блока в качестве адресата соединения терминала в/в другого функционального блока. При терминальном соединении происходит обмен данными между функциональных блоков. Соединение  $B/B$  ДВУХ терминалами между терминалами в/в функциональных блоков широко используется в каскадных контурах, в которых выход предшествующего блока зависит от состояния последующего блока.

#### Соединение между функциональными блоками

В этом разделе объясняется принцип соединения между выходом OUT предшествующего функционального блока и входом SET или входом IN, INn последующего функционального блока при каскадном управлении.

#### Терминальное соединение между выходом OUT и входом SET

На рисунке, приведенном ниже, показано соединение между выходом OUT предшествующего функционального блока и входом SET последующего функционального блока при каскадном управлении. Из данного примера видно, что два терминала в/в соединены терминальным соединением.

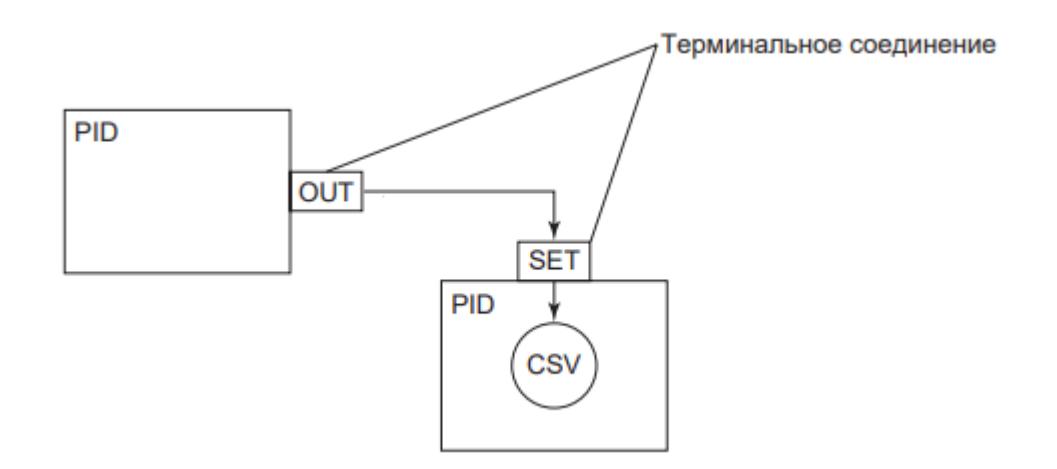

PID – ПИД-регулятор;

SET – вход задания;

CSV – величина задания в каскадном режиме.

В примере данные посылаются с выхода OUT предшествующего функционального блока через вход SET последующего функционального блока, а затем устанавливаются в конце как величина задания в каскадном режиме CSV последующего функционального блока.

#### **Терминальное соединение между входом и выходами**

На рисунке показано соединение выхода OUT предшествующего функционального блока и входа IN, INn последующего функционального блока. Из данного примера видно, что два терминала в/в соединены терминальным соединением.

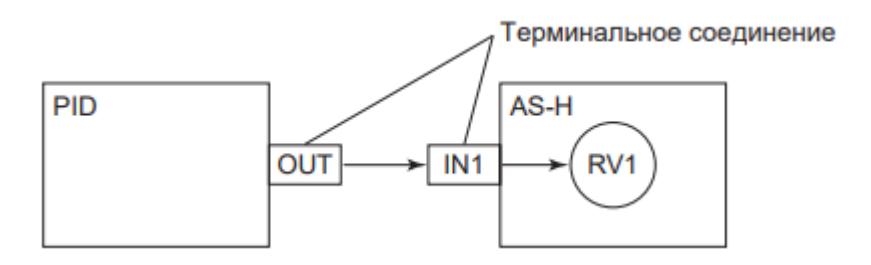

PID – ПИД-регулятор; AS-H – максимальный автоселектор; RV1 – значение входного сигнала.

В этом примере данные посылаются с выхода OUT предшествующего функционального блока через вход IN1 последующего функционального блока, а затем устанавливаются в конце как вычисленное значение входного сигнала RV1 последующего функционального блока.

### <span id="page-215-0"></span>1.2.1.3. Обработка входа

Обработка входа является общим термином, который используется при обработке входного сигнала, считанного с адресата соединения входного выполненной функциональным блоком перед обработкой терминала, вычислений. Имеются различные формы обработки входа, соответствующие типу функционального блока и формату входного сигнала. Блоки регуляторного управления и вычислительные блоки имеют общие типы обработки входа, однако некоторые функциональные блоки отличаются по типу обработки входа.

Обработка входа всех блоков регуляторного управления представлена на рисунке ниже. После обработки сигнал становится переменной процесса PV.

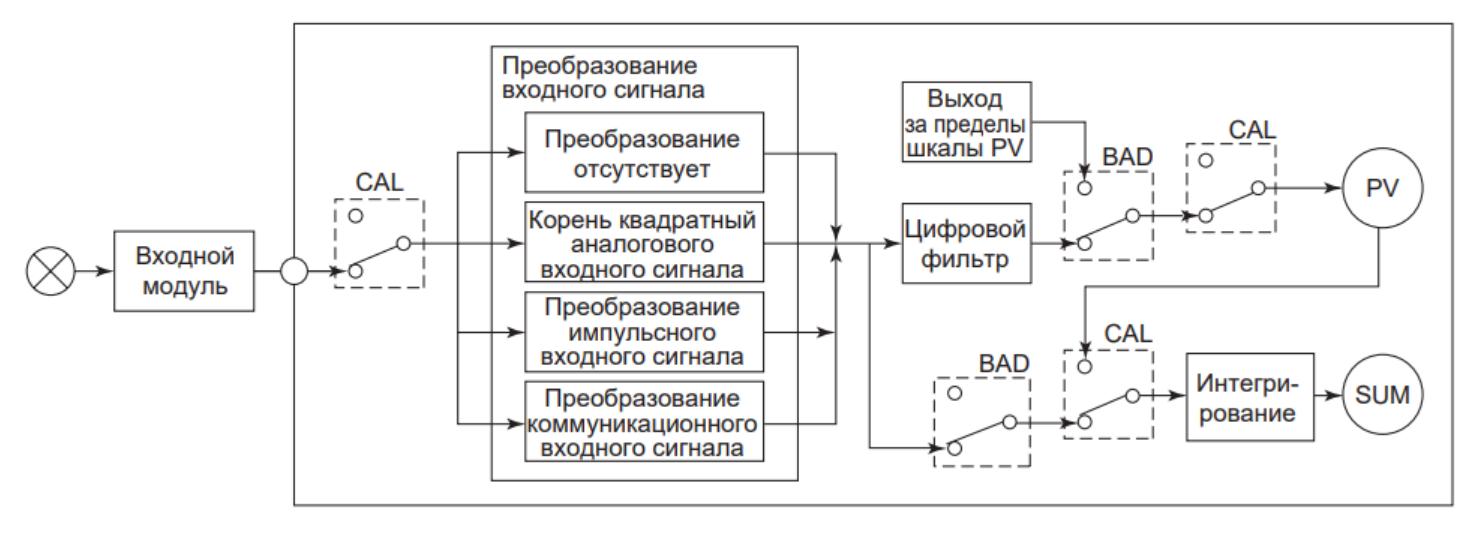

CAL - калибровка

PV - переменная процесса

ВАD - значения данных неверны

SUM - суммарное значение
# **1.2.1.3.1. Преобразование входного сигнала**

Входной сигнал, считанный с входного модуля или других функциональных блоков, преобразуется в переменную процесса PV или значение входа после первичной обработки RV в соответствии с типом сигнала. Выбор способа преобразования входного сигнала осуществляется с помощью конфигурационного параметра CONFIG.BASIC.SIGN\_CONVERS или CONFIG.BASIC.IN SIGN\_CONVERS (зависит от блока) типа [ENUM\\_IN\\_CONVERS](#page-64-0) в среде Astra.IDE.

### **Нет преобразования**

Значение «LINEAR» (Нет преобразования) выбирается в том случае, если адресат входного соединения не является ни входным модулем с последовательностью импульсов, ни коммуникационным модулем, и нет необходимости в извлечении квадратного корня входного сигнала. «LINEAR» задается также, если выходной сигнал считан с другого функционального блока. Когда выбирается «LINEAR», преобразование входного сигнала не происходит. Однако необработанные данные, считанные с аналоговых входных модулей (за исключением данных модулей термопары или термометра сопротивления) на входе IN преобразуются в форму заданной единицы измерения верхнего/нижнего пределов шкалы SH, SL для переменной процесса PV. Необработанные данные с термопар и термометров сопротивления RTD на входе не преобразуются. Данные, считанные с аналоговых входных модулей на других входах (не IN), также не преобразуются.

Если терминал входа, соединенный с в/в процесса не является входом IN, данные не преобразуются в формат заданной единицы измерения, а диапазон входного сигнала фиксируется в соответствии с установкой, предусмотренной в качестве диапазона необработанных данных.

### **Аналоговый вход**

Значение «ANALOG» (Аналоговый вход) выбирается в том случае, если адресат входного соединения является входным каналом аналогового модуля. Когда выбирается «ANALOG», происходит преобразование шкалы аналогового входа, применяя SH, SL, IOH и IOL, в значение переменной процесса. При подаче на вход IN значений электрического сигнала (мА или В) функциональный блок использует верхний предел шкалы SH и нижний предел шкалы SL для преобразования IN в физические единицы и выводит это значение в качестве переменной процесса.

Формула преобразования значения:

 $PV = (IN - IOL) \times (SH - SL) / (IOH - IOL) + SL,$ £. где PV – переменная процесса, физические единицы; IN - входной сигнал, (мА или В); IOH – верхний предел шкалы входного сигнала, (мА или В); IOL – нижний предел шкалы входного сигнала, (мА или В); SH – верхний предел шкалы PV; SL – нижний предел шкалы PV.

### **Преобразование по закону квадратного корня**

Значение «SQRT CALC» (Преобразование по закону квадратного корня) выбирается для извлечения квадратного корня аналогового входного сигнала. Если, например, используется дифференциальный расходомер, извлечение квадратного корня обычно выполняется для того, чтобы преобразовать аналоговый входной сигнал, обозначающий дифференциальное давление (сигнал дифференциального давления), в сигнал, обозначающий расход (сигнал расхода).

Ниже представлено извлечение квадратного корня аналогового входного сигнала.

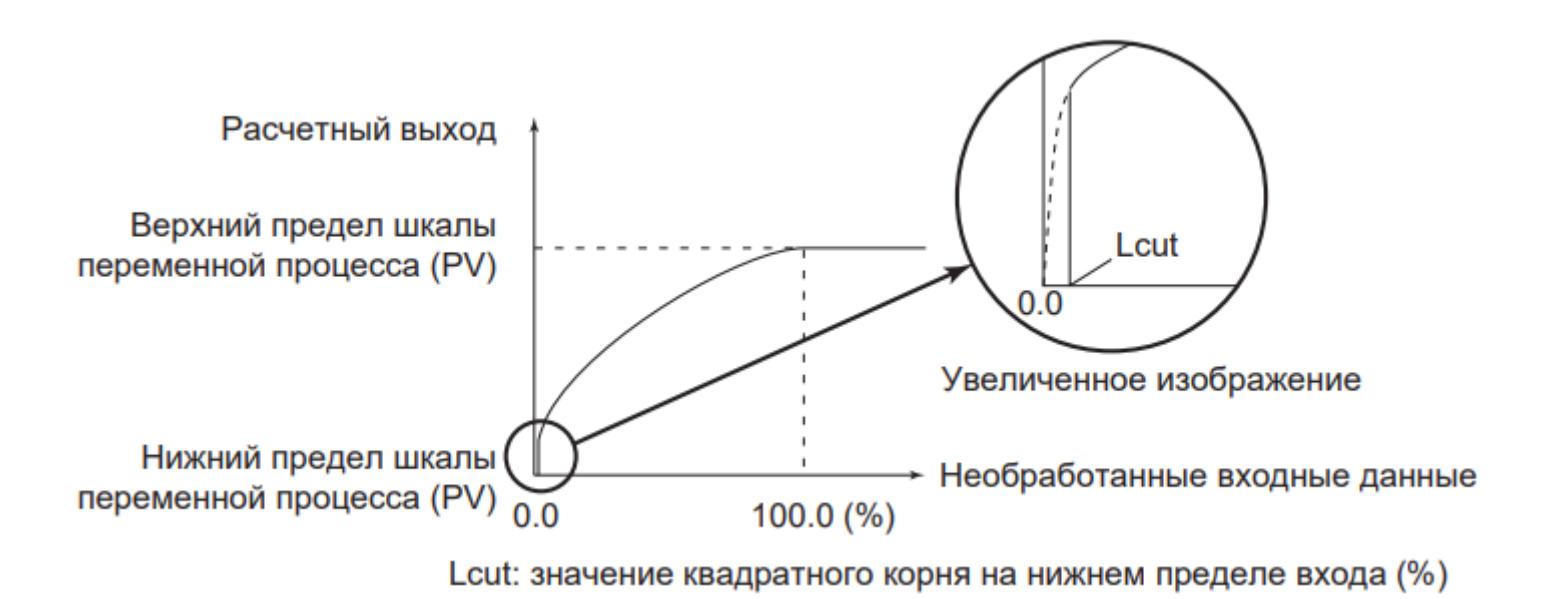

Установите расчетное значение квадратного корня на нижнем пределе входа при выполнении вычисления квадратного корня аналогового сигнала. Когда входной сигнал ниже значения ограничения на нижнем пределе входа, эта функция изменяет значение после вычисления квадратного корня до 0.

Настройка значения квадратного корня на нижнем пределе входа (%) выполняется в среде разработки Astra.IDE с помощью конфигурационного параметра CONFIG.BASIC.ROOT\_CUT.

Расчетное значение квадратного корня на нижнем пределе входа может быть задано только при выборе "Square Root" (Квадратный корень) в качестве типа преобразования входного сигнала.

#### **Преобразование импульсного сигнала**

Значение «BTHPUL» (Преобразование импульсного сигнала) выбирается выбирается в том случае, если адресат входного соединения является входным каналом модуля счета импульсов. Когда выбирается «BTHPUL»,

происходит преобразование шкалы входа частотного сигнала, применяя SH, SL, и PULSE\_RATE, в значение переменной процесса. При подаче на вход IN частотного сигнала функциональный блок использует верхний предел шкалы SH и нижний предел шкалы SL для преобразования IN в физические единицы и выводит это значение в качестве переменной процесса.

Формула преобразования значения:

| $PV =  N \cdot \frac{1}{Prate} \cdot (SH - SL) + SL,$                                                  |
|----------------------------------------------------------------------------------------------------|
| где PV – переменная процесса, физические единицы;                                                      |
| $IN - BXOdH$ и астотный сигнал, Гц;                                                                    |
| $Prate - BepxHu$ й предел школы импульсного сигнала для обработки,                                     |
| Fц;                                                                                                    |
| $SH - BepxHu$ й предел шкалы PV;                                                                       |
| $SL - HWHU$ предел шкалы PV (Величина измерения, при которые<br>частота входных импульсов равна 0 Гц). |

Настройка значения верхнего предела шкалы импульсного сигнала для обработки (Гц) выполняется в среде разработки Astra.IDE с помощью конфигурационного параметра CONFIG.BASIC.PULSE\_RATE.

### **Преобразование коммуникационного входа**

Значение «SUBSYS» (Преобразование коммуникационного входа) выбирается для осуществления преобразования входных данных, считанных с коммуникационных модулей, и выполнения процедуры их проверки на превышение верхнего/нижнего предела.

При коммуникационном входе необработанные входные данные, считанные коммуникационных модулей, преобразуются в переменную процесса в физических единицах по следующей формуле:

 $Y = GAMY + BIAS,$ 

 $\overline{f}$ 

где Y – PV переменная процесса, физические единицы; GAIN – коэффициент усиления преобразования данных; X – данные, считанные с входного коммуникационного модуля; BIAS – смещение преобразования данных.

Установка коэффициента усиления преобразования данных и смещения преобразования данных выполняется в среде разработки Astra.IDE с помощью конфигурационных параметров CONFIG.BASIC.IN\_DATA\_GAIN и CONFIG.BASIC.IN\_DATA\_BIAS соответственно.

Контроль верхнего/нижнего предела осуществляется для того, чтобы индуцировать состояние сигнализации разомкнутого входа в функциональном блоке.

Ниже приведены условия сигнализации запуска (триггера) или сброса задания верхнего предела или задания нижнего предела входа:

- Условие для сигнализации размыкания входа на верхнем пределе (IOP) Y >= задания обнаружения верхнего предела входа;
- Условие для сигнализации размыкания входа на нижнем пределе (IOP-) Y <= задание обнаружения нижнего предела входа;
- Условие для восстановления из состояния (IOP) Y < Задания обнаружения верхнего предела входа – значение гистерезиса;
- Условие для восстановления из состояния (IOP-) Y > Задания обнаружения верхнего предела входа + значение гистерезиса.

Задание обнаружения верхнего предела входа и задание обнаружения нижнего предела входа осуществляется в среде разработки Astra.IDE с помощью конфигурационных параметров CONFIG.BASIC.DATA\_HL и CONFIG.BASIC.DATA\_LL соответственно.

Значение гистерезиса является одинаковым для сигнализации по верхнему пределу PV (PH) и по нижнему пределу PV (PL) и задается в среде разработки Astra.IDE с помощью конфигурационного параметра CONFIG.ALARM.HL\_LIM\_HYST. Единицы значения гистерезиса также задаются в среде разработки Astra.IDE с помощью конфигурационного параметра CONFIG.ALARM.HL\_LIM\_HYST\_UNIT типа [ENUM\\_HYST\\_UNIT](#page-59-0).

# **1.2.1.3.2. Цифровой фильтр**

В блоках регуляторного управления процесс фильтрации выполняется для входного сигнала (главный входной сигнал), считанного только с входа IN, после преобразования входного сигнала.

Цифровой фильтр выполняет апериодическую обработку первого порядка. Помехи на входе сигнала могут быть уменьшены с помощью процесса цифровой фильтрации, когда входной сигнал фильтруется для блоков регуляторного управления, тогда как значение после обработки вычислений фильтруется для вычислительных блоков.

Ниже представлена переходная характеристика процесса цифровой фильтрации.

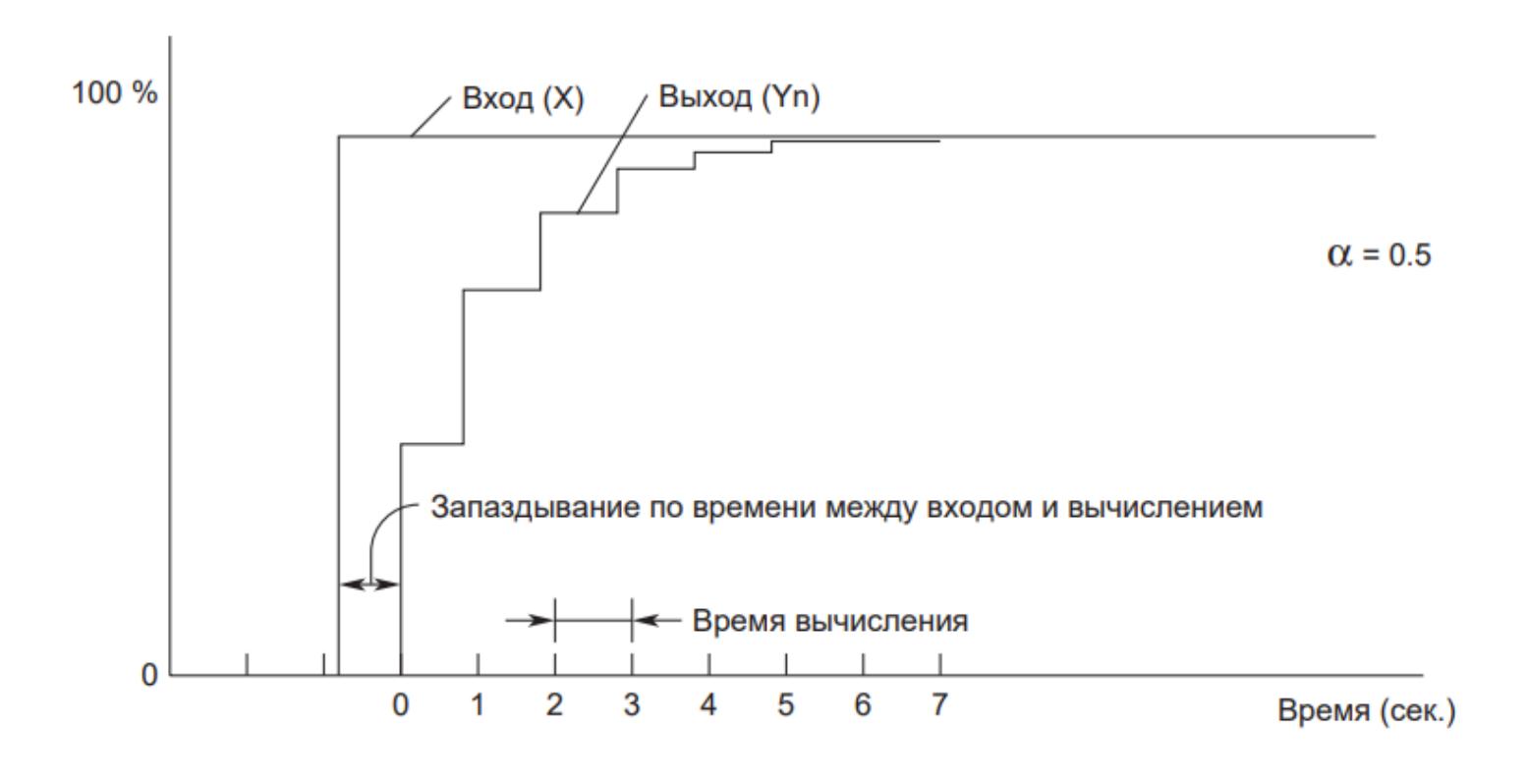

 $Y_n = (1 - \alpha) \cdot X + \alpha \cdot Y_{n-1}$  $\mathcal{F}$ 

где Y<sub>n</sub> – текущие значения фильтрации;

– коэффициент фильтрации;

X – значение входа;

Yn-1 – предыдущее значение фильтрации.

Существует три вида коэффициентов цифрового фильтра:

 Коэффициент цифрового фильтра 1: 0 – 1.00 (единица измерения 0,01; значения по умолчанию: коэффициент цифрового фильтра – 0,5, период сканирования – 1 с, постоянная времени – 1 с);

 Коэффициент цифрового фильтра 2: 0 – 1.00 (единица измерения 0,01; значения по умолчанию: коэффициент цифрового фильтра – 0,75, период сканирования – 1 с, постоянная времени – 3 с);

 Коэффициент цифрового фильтра 3: 0 – 1.00 (единица измерения 0,001; значения по умолчанию: коэффициент цифрового фильтра – 0,875, период сканирования – 1 с, постоянная времени – 7 с).

Цифровой фильтр может быть определен для каждого функционального блока с помощью конфигурационного параметра CONFIG.INPUT.FILTERING типа [ENUM\\_FILTERING](#page-55-0) (фильтрация входного сигнала) в среде разработки Astra.IDE.

Ниже показаны действия, производимые для каждого типа фильтрации входного сигнала.

- AUTO. Используется коэффициент цифрового фильтра 1
- NO. Процесс фильтрации не производится.
- COEF\_1. Используется коэффициент цифрового фильтра 1.
- COEF\_2. Используется коэффициент цифрового фильтра 2.
- COEF\_3. Используется коэффициент цифрового фильтра 3.

# **1.2.1.3.3. Интегрирование**

Параметр суммарного значения SUM устанавливается на значение интегрирования. Входной сигнал используется для блоков регуляторного управления, тогда как значение после обработки вычислений используется для вычислительных блоков.

Процесс интегрирования выполняется для входного сигнала (главный входной сигнал), считанного только с входа IN после преобразования входного сигнала.

Ниже приведена расчетная формула интегрирования:

$$
\int \mathbf{S} \text{U} \text{M}_n = \text{X} \cdot \frac{T_s}{T_k} + \text{SUM}_{n-1},
$$

где SUM<sub>n</sub> – текущие значения интегратора;

X – интегрированный входной сигнал. Входное значение после преобразования входного сигнала. Значение переменной процесса PV, если значение PV находится в состоянии калибровки CAL; T<sub>S</sub> — период сканирования, с;

 ${\sf T}_{\sf k}$  — коэффициент преобразования масштаба времени;

SUMn-1 – предыдущее значение фильтрации.

### **Коэффициент преобразования масштаба времени**

Коэффициент преобразования масштаба времени Т<sub>k</sub> устанавливается в соответствии с единицей измерения суммарного времени. В таблице приведены соотношения между коэффициентом преобразования масштаба времени и единицей времени сумматора.

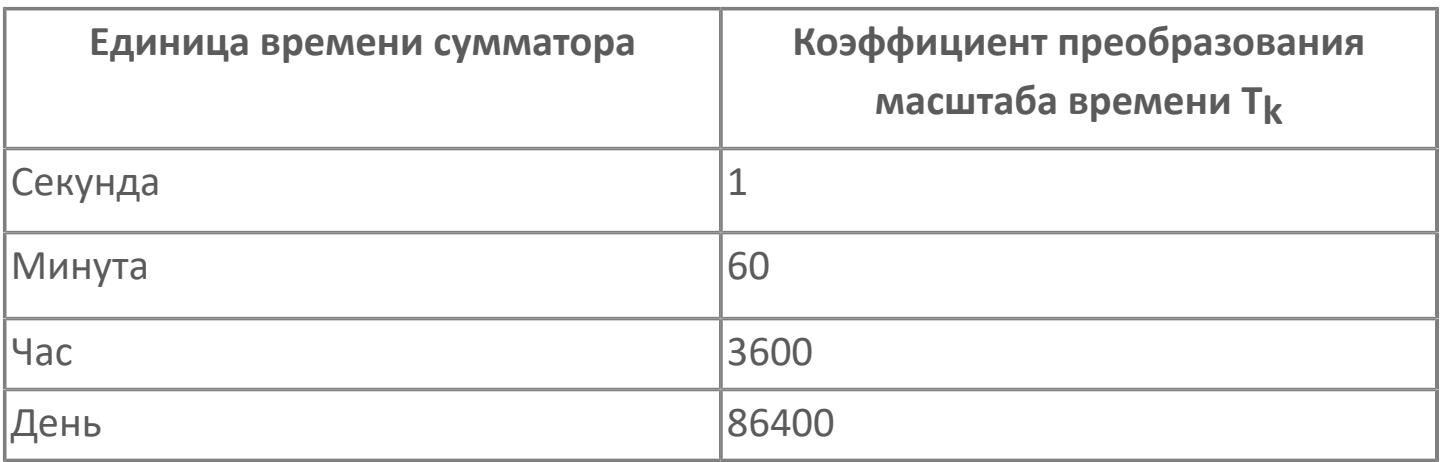

Коэффициент преобразования масштаба времени  $T_k$  определяется автоматически, когда единица времени сумматора задается в среде разработки Astra.IDE с помощью конфигурационного параметра CONFIG.BASIC.TOTAL\_TIME\_UNIT типа [ENUM\\_TOTAL\\_TIME\\_UNIT](#page-82-0). Единица времени сумматора должна соответствовать единице измерения PV.

### **Ограничение нижнего предела входа**

Операция интегрирования отличается заданием ограничения нижнего предела входа:

 Значение ограничения нижнего предела входа положительное (включая 0): интегрирование не производится для входного сигнала (включая отрицательные значения), если его значение меньше, чем значение ограничения нижнего предела входа.

 Значение ограничения нижнего предела входа отрицательное: интегрирование не производится для входного сигнала, если абсолютная величина входного сигнала меньше, чем значение ограничения нижнего предела входа.

Когда допустимо интегрирование расхода в обратном направлении (входной сигнал отрицательного значения), интегрирование не может быть выполнено для малого расхода как в прямом, так и в обратном направлении, если задание ограничения нижнего предела входа имеет отрицательное значение.

Значение ограничения нижнего предела входа задается в среде разработки Astra.IDE с помощью конфигурационного параметра CONFIG.BASIC.TOTAL CUT в тех же единицах, что и значение интегратора (PV).

### **Ввод значения SUM**

Оператор может изменять значение SUM в окне параметров блока на АРМ оператора в соответствующем поле в следующих случаях:

 Выполняется интегрирование (конфигурационный параметр CONFIG.BASIC.TOTAL\_TIME\_UNIT не равен NO).

 Интегрирование не выполняется (конфигурационный параметр CONFIG.BASIC.TOTAL\_TIME\_UNIT равен NO) в случае разрешения ввода значения SUM, которое настраивается в среде Astra.IDE с помощью конфигурационного параметра CONFIG.BASIC.SUM\_VAL\_ENTRY.

# <span id="page-227-0"></span>**1.2.1.3.4. Выход за пределы шкалы PV/FV/CPV**

Выход за пределы шкалы параметров PV/FV/CPV связан с функцией, которая при плохих данных входного сигнала (BAD) приравнивает значение переменной процесса PV, входное значение обратной связи FV или расчетное значение выхода CPV верхнему пределу шкалы SН или нижнему пределу шкалы SL.

### **Выход за пределы шкалы переменной процесса PV**

Если состояние данных входного сигнала неверно (BAD), переменная процесса PV совпадает с верхним пределом шкалы SH или нижним пределом шкалы SL в зависимости от причины неисправности.

Когда состояние данных входного сигнала становится недостоверным (BAD), функция выхода за пределы шкалы переменной процесса выводит переменную процесса PV за пределы шкалы, т.е. или увеличивает ее до верхнего предела шкалы, или уменьшает до нижнего предела шкалы. Так как выход за пределы шкалы PV задан для входного сигнала процесса, он выполняется, когда в качестве соединения в/в используется в/в процесса. В таблице ниже отражена взаимосвязь причины недостоверности данных и переменной процесса PV при использовании функции выхода за пределы шкалы PV.

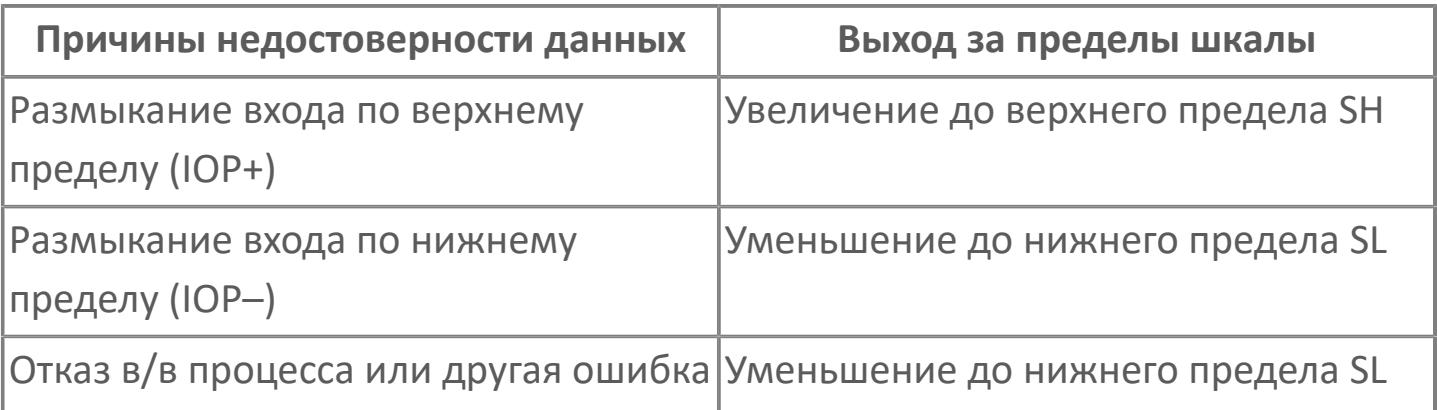

Выход за пределы шкалы PV настраивается в среде разработки Astra.IDE с помощью конфигурационного параметра CONFIG.INPUT.PV\_OVERSHOOT.

При уставке "Holding PV", когда состояние данных переменной ÷ процесса PV становится недостоверным, фиксируется последнее хорошее значение переменной процесса. Кроме того, если входной сигнал не является входным сигналом процесса, действует уставка Holding PV даже в том случае, если задано Overshoot PV.

## **Выход за пределы шкалы значения вход на обратной связи FV**

Когда состояние данных входного сигнала принимает значение BAD, входное значение обратной связи FV может выйти за пределы шкалы и принять значения верхнего предела шкалы или нижнего предела шкалы. Выход за пределы шкалы возможен только для блока управления мотором.

Выход за пределы шкалы FV настраивается в среде разработки Astra.IDE с помощью конфигурационного параметра CONFIG.INPUT.FV\_OVERSHOOT.

## **Выход за пределы шкалы расчетного значения выхода CPV**

Когда состояние данных входного сигнала принимает значение BAD, функция выхода за пределы шкалы расчетного значения выхода CPV выводит CPV за пределы шкалы, т.е. увеличивает CPV до верхнего предела шкалы SH, или уменьшает до нижнего предела шкалы SL. Выход за пределы шкалы расчетного значения выхода CPV имеет место в блоках установки данных с индикатором входа, аналоговых вычислительных блоках и блоках арифметических вычислений (за исключением блоков усреднения) AVE.

Так как выход за пределы шкалы CPV предназначен для входного сигнала процесса, он производится, когда соединением В/В является в/в процесса.

В таблице ниже отражена взаимосвязь причины недостоверности данных BAD и расчетного значения выхода CPV при выходе за пределы шкалы CPV.

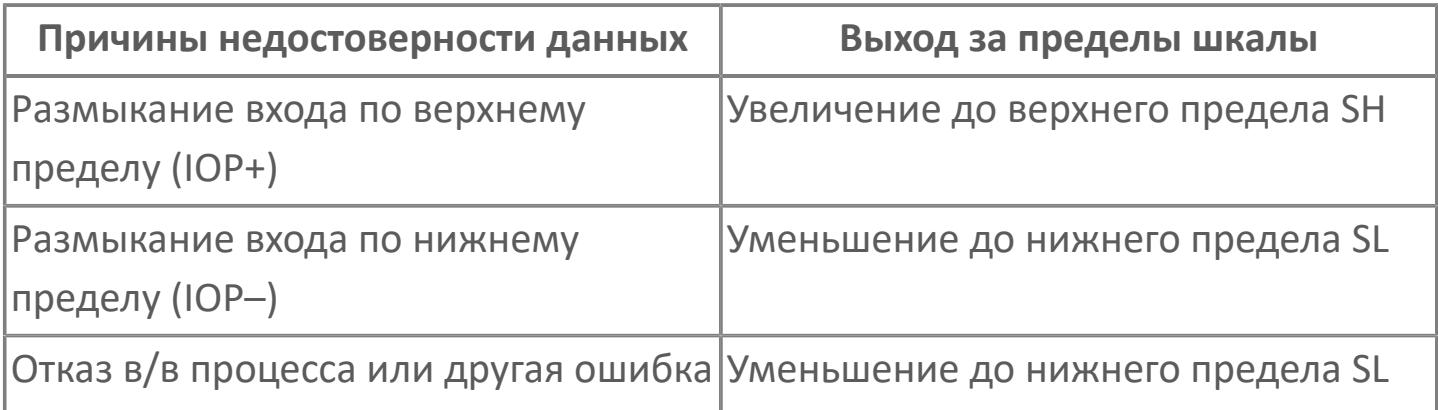

Выход за пределы шкалы CPV настраивается в среде разработки Astra.IDE с помощью конфигурационного параметра CONFIG.INPUT.PV\_OVERSHOOT.

При уставке "Holding CPV", когда состояние данных расчетного значения выхода CPV становится неверным, фиксирует последнее хорошее расчетное значение выхода CPV. Кроме того, если входной сигнал не является входным сигналом процесса, фиксируется уставка "Holding CPV" даже, если задано "Overshoot CPV".

# **1.2.1.3.5. Калибровка**

Калибровка является функцией, при действии которой в процессе технического обслуживания или тестирования значения переменной процесса (PV) или расчетного значения выхода (CPV) могут устанавливаться вручную в функциональных блоках с АРМ оператора.

### **Калибровка для блока регуляторного управления**

В блоках регуляторного управления калибровка выполняется тогда, когда состояние данных переменной процесса (PV) установлено на значение CALIBR (калибровка). Активация режима осуществляется при нажатии на кнопку "Калибровка" в окне параметров блока на АРМ оператора, после чего происходит удержание предыдущего значения переменной процесса PV и изменение состояния данных переменной процесса PV на NEFV (калибровка активирована, но значение не задано). При вводе нового значения переменной процесса PV ее состояние данных изменяется на CALIBR (калибровка).

Ниже приведено описание поведения блоков регуляторного управления в режиме калибровки:

Цвет бара PV в рабочем окне на АРМ оператора изменяется на голубой.

 Переменная процесса (PV) может устанавливаться вручную с АРМ оператора.

 Интегрирование продолжается с переменной процесса (PV), установленной вручную с АРМ оператора.

 Формирование аварийной сигнализации блока для установленной переменной процесса (PV) зависит от конфигурационного параметра (CONFIG.ALARM.CALIBR\_ENABLE), который разрешает (при значении TRUE)

 или запрещает (при значении FALSE) формирование тревог при обработке входа в режиме калибровки.

 В функциональном блоке с ручным управлением (MAN) режим блока переключается на режим ручного управления.

 В блоках управления моторами (MC\_2E, MC\_3E) прекращается обработка входного сигнала обратной связи и ответного входного сигнала. В этом случае необработанный ответный входной сигнал (RAW) следует за входными сигналами IN1 и IN2.

### **Калибровка блока вычислений**

В блоках вычислений калибровка выполняется тогда, когда состояние данных расчетного значения выхода (CPV) установлено на значение CALIBR (калибровка). Активация режима осуществляется при нажатии на кнопку "Калибровка" в окне параметров блока на АРМ оператора, после чего происходит удержание предыдущего значения расчетного значения выхода CPV и изменение состояния данных расчетного значения выхода CPV на NEFV (калибровка активирована, но значение не задано). При вводе нового значения расчетного значения выхода CPV его состояние данных изменяется на CALIBR (калибровка).

Блоки вычислений в состоянии калибровки характеризуются следующим:

- Цвет бара CPV в рабочем окне на АРМ оператора изменяется на голубой.
- Расчетное значение выхода (CPV) может устанавливаться вручную с АРМ оператора.
- Интегрирование продолжается с расчетным значением выхода (CPV), установленным вручную с АРМ оператора.

 Формирование аварийной сигнализации блока для установленного расчетного значения выхода (CPV) зависит от конфигурационного параметра (CONFIG.ALARM.CALIBR\_ENABLE), который разрешает (при значении TRUE) или запрещает (при значении FALSE) формирование тревог при обработке входа в режиме калибровки.

# **1.2.1.3.6. Обработка входа в неустановившемся режиме**

В неустановившемся режиме функциональный блок может выполнять обработку входа иначе, чем в нормальном режиме.

Блоки регуляторы могут иметь следующие неустановившиеся режимы:

- Ошибка входного сигнала PV BAD. Состояние данных переменной процесса PV недостоверно.
- Калибровка PV CAL. Данные переменной процесса PV находятся в состоянии калибровки CAL.
- Размыкание соединения входа. Адресатом соединения входа является селекторный переключатель, который находится в разомкнутом состоянии.

Блоки регуляторы могут иметь следующие специальные обработки входа (не являющиеся неустановившимися режимами):

- Терминальное соединение. Вход IN соединен через терминальное соединение с выходным терминалом другого функционального блока. Этот тип соединения используется для каскадных контуров с такими блоками, как блок установки соотношения RATIO.
- Соединение входа не определено. Контур находится в отсоединенном состоянии.

## **Обработка входа при ошибке входного сигнала PV BAD**

При ошибке входного сигнала PV BAD блоки регуляторного управления выполняют следующие операции.

- При считывании данных входной сигнал считывается, изменяя состояние данных, но не изменяя значение данных.
- Происходит остановка преобразования входного сигнала. Для преобразования импульсного сигнала, когда происходит перезапуск обработки, содержимое буфера импульсных сигналов инициируется.

 Происходит остановка интегрирования, и значение интегратора фиксируется. Когда происходит перезапуск обработки, интегрирование продолжается с зафиксированного значения.

 Происходит остановка цифровой фильтрации. Когда происходит перезапуск обработки, предыдущее значение инициализируется.

 Когда задается выход за пределы шкалы параметров PV/FV, устанавливается выход за пределы шкалы параметров PV/FV.

## **Обработка входа при калибровке PV CAL**

Блоки регуляторного управления выполняют следующие операции при калибровке PV CAL.

 При считывании данных входной сигнал считывается, изменяя состояние данных, но не изменяя значение данных. Тем не менее, состояние данных переменной процесса PV принимает значение калибровки CAL.

 Происходит остановка преобразования входного сигнала. Для преобразования импульсного сигнала содержимое буфера импульсных сигналов инициализируется, когда происходит перезапуск обработки.

Интегрирование продолжается с переменными процесса PV.

 Происходит остановка цифровой фильтрации. Когда происходит перезапуск процесса из состояния остановки, предыдущее значение инициализируется.

### **Обработка входа при разомкнутом соединении входа**

Блоки регуляторного управления выполняют следующие операции при разомкнутом соединении входа.

 Происходит остановка преобразования входного сигнала. Для преобразования импульсного сигнала содержимое буфера импульсных сигналов инициализируется, когда происходит перезапуск обработки.

 Происходит остановка интегрирования, и значение интегратора сохраняется. Когда происходит перезапуск обработки, интегрирование продолжается с сохраненного значения.

 Происходит остановка цифровой фильтрации. Когда происходит перезапуск обработки, предыдущее значение инициализируется.

### **Обработка входа при терминальном отсоединении**

Блоки регуляторного управления выполняют следующие операции при терминальном соединении.

- Происходит остановка преобразования входного сигнала.
- Переменные процесса PV интегрируются.
- Происходит остановка цифровой фильтрации.

**Обработка входа, если входное состояние не определено**

Блоки регуляторного управления выполняют следующие операции, если входное соединение не определено.

- Происходит остановка преобразования входного сигнала.
- Происходит остановка интегрирования, и значение интегратора сохраняется.
- Происходит остановка цифровой фильтрации.

# **1.2.1.3.7. Обработка входа в блоках управления моторами**

Специальными входными сигналами блока управления мотором являются входной ответный сигнал и входной сигнал обратной связи. Для преобразования этих сигналов предусмотрены следующие функции: преобразование входного ответного сигнала и преобразование значения входа сигнала обратной связи в значение входа ответного сигнала. В качестве функции обработки входа в данном блоке предусмотрена функция "Выход за пределы шкалы FV".

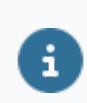

Для получения более подробной информации о функции "Выход за пределы шкалы FV" ознакомьтесь с:

[1.2.1.3.4. Выход за пределы шкалы PV/FV/CPV](#page-227-0)

Для блока управления мотором предусмотрены следующие специфические входные сигналы:

- Входной сигнал обратной связи
- Входной ответный сигнал

# **Входной сигнал обратной связи**

Входной сигнал обратной связи используется, когда вход обратной связи (FB) подсоединен к модулям аналогового входа, либо к другим функциональным блокам. Сигнал обратной связи часто указывает на состояние подсоединенного оборудования, например, на открытое состояние электроприводного клапана.

## **Входной ответный сигнал**

Входной ответный сигнал используется, когда входы IN1 и IN2 подсоединены к модулям дискретного входа, или к другим функциональным блокам. Ответный сигнал также указывает на состояние оборудования, например, открытие/закрытие электроприводного клапана или пуск/останов насоса.

### **Преобразование входного сигнала**

Блок управления мотором выполняет преобразование входного сигнала, соответствующее входному сигналу обратной связи и входному ответному сигналу:

- Преобразование входного сигнала обратной связи
- Преобразование входного ответного сигнала
- Преобразование значения входа сигнала обратной связи в значение входа ответного сигнала

## **Преобразование входного сигнала обратной связи**

Значение сигнала обратной связи (FV) представляет собой значение сигнала, получаемого входом обратной связи FB от соответствующего источника c преобразованием. Если значение FB меньше или равно значению нижней границы отсечки входного сигнала, значение сигнала обратной связи (FV) приравнивается к 0.

Ниже приведены установочные параметры преобразования входного сигнала обратной связи:

- Верхний предел шкалы входного сигнала FB (IOH)
- Нижний предел шкалы входного сигнала FB (IOL)
- Нижняя граница отсечки входного сигнала
- Верхний предел шкалы FV (SH)

**> Нижний предел шкалы FV (SL)** 

Нижняя граница отсечки входного сигнала задается в среде Astra.IDE с помощью конфигурационного параметра CONFIG.INPUT.FV\_CUT.

### **Преобразование входного ответного сигнала**

Значение входного ответного сигнала (PV) представляет собой значение входного ответного сигнала, считываемое с входов IN1 и IN2, с последующим преобразованием в кодовое значение.

Существует два типа преобразования входного ответного сигнала. Количество точек входа ответного сигнала зависит от типа преобразования:

- 2-позиционный вход состояния (1 точка входа ответного сигнала)
- З-позиционный вход состояния (2 точки входа ответного сигнала)

Задание типа преобразования входного сигнала производится в среде Astra.IDE c помощью конфигурационного параметра CONFIG.BASIC.SIGN\_CONVERS типа [ENUM\\_IN\\_CONVERS](#page-64-0), для которого предусмотрены следующие значения:

- ST2 (2-позиционный вход состояния)
- ST3 (3-позиционный вход состояния)

Направление ответного сигнала задает состояние входного ответного сигнала (TRUE/FALSE), отражающее состояние исполнительного элемента при его правильной работе в соответствии со значением управляющего выхода (MV).

Направление ответного сигнала задается в среде Astra.IDE c помощью конфигурационного параметра CONFIG.BASIC.ANSW\_DIR типа [ENUM\\_DIR](#page-54-0), для которого предусмотрены следующие значения:

- **DIRECT**
- **> REVERSE**

В качестве значения входа ответного сигнала в функциональном блоке предусмотрены варианты 0, 1 или 2 в зависимости от направления и дискретного состояния входа ответного сигнала. Таблица ниже иллюстрирует корреляцию между значением входа ответного сигнала (PV) и дискретным состоянием.

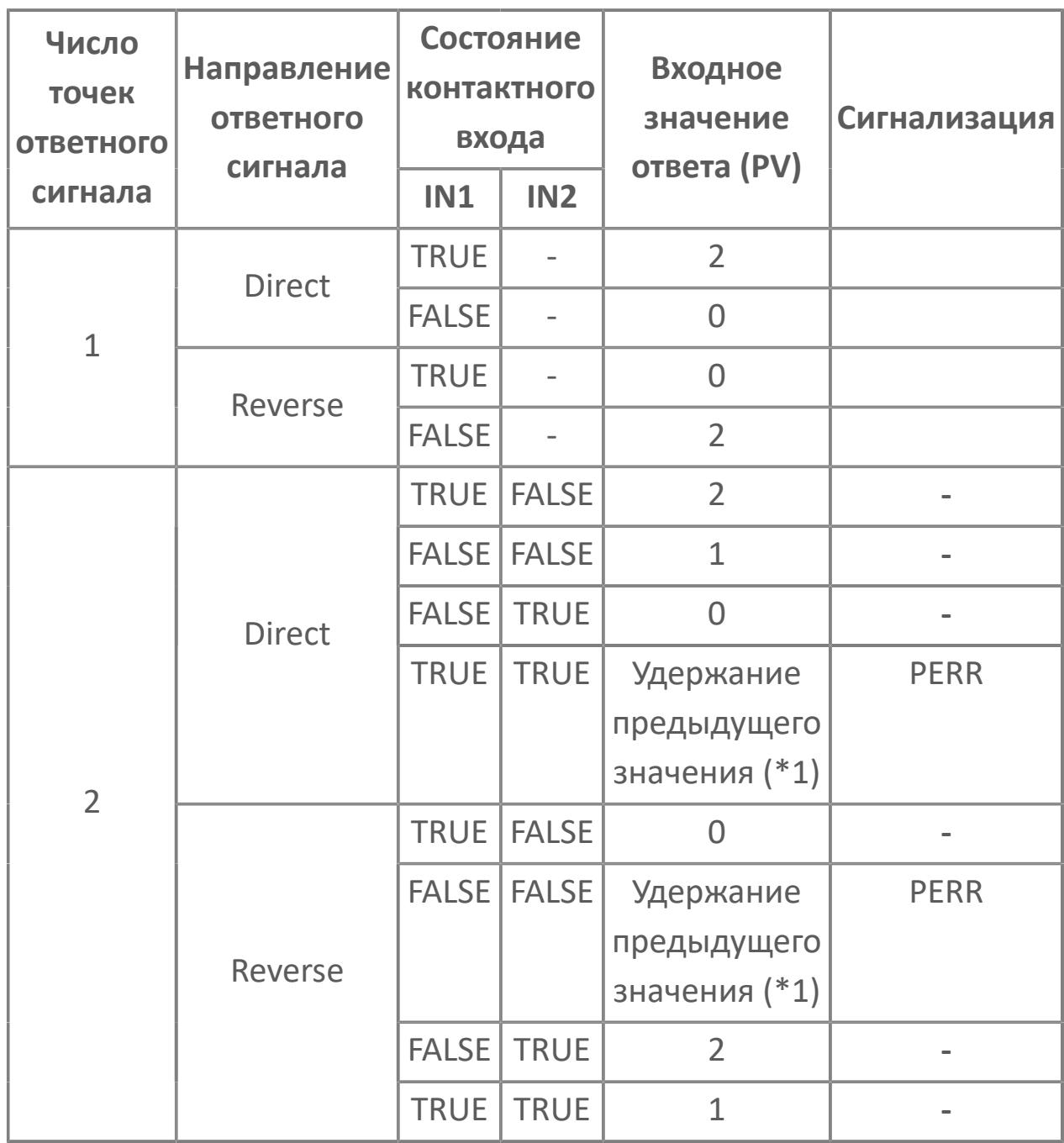

\*1: Когда истинными являются одновременно сигналы IN1 и IN2, возникает ситуация ошибки.

Значение выходного ответного сигнала (PV) становится недействительным (BAD), если хотя бы один из источников, с которого считывается обратный сигнал, находится в аномальном состоянии.

Высокая сигнализация размыкания входа срабатывает, если значение выходного ответного сигнала недействительно (BAD) из-за аномального состояния источника сигнала. В случае одновременной истинности сигналов IN1 и IN2 срабатывает сигнализация несоответствия ответа (PERR).

# **Преобразование значения входного сигнала обратной связи в значение входного ответного сигнала**

Если вход ответного сигнала не имеет подключения, а вход сигнала обратной связи имеет, то значение входа ответного сигнала (PV) приравнивается к одному из перечисленных ниже значений после сравнения значения входа сигнала обратной связи (FV) со значением задания для ответного сигнала (ANSP):

- $\ge$  Eсли FV > = ANSP, то PV = 2
- $\ge$  Ecли FV < ANSP, то PV = 0

Значение задания для ответного сигнала (ANSP) представляет собой величину в физических единицах, задающую диапазон шкалы значения входа сигнала обратной связи (FV), и может обновляться как установочный параметр в ходе работы системы.

Если значение входа сигнала обратной связи (FV) недействительно (состояние BAD), то значение входного ответного сигнала (PV) также становится недействительным (состояние BAD) при фиксации предыдущего значения входного ответного сигнала (PV).

Если и вход ответного сигнала, и вход сигнала обратной связи имеют подключение, то вход ответного сигнала обладает приоритетом. Входной ответный сигнал преобразуется в значение входного ответного сигнала (PV) путем преобразования входного сигнала.

Если ни вход ответного сигнала, ни вход сигнала обратной связи не имеют подключения, фиксируется предыдущее значение входного ответного сигнала (PV).

Преобразование входного ответного сигнала не выполняется в следующих случаях:

- Когда блок находится в состоянии симуляции (SIM)
- Когда состояние данных входного ответного сигнала (PV) принимает значение калибровки (CALIBR)

 Если включен обход проверки ответного сигнала (переключатель команды обхода проверки ответного сигнала  $BPSW = 1$  или 3)

Даже если преобразование входного ответного сигнала не выполняется по одной из вышеуказанных причин, значения входов IN1 и IN2 фиксируются в качестве значения необработанного входного ответного сигнала (RAW).

# **1.2.1.4. Обработка вычислений**

Различные типы регуляторов, представленные ПИД-регуляторами, имеют некоторые общие функции обработки вычислений. Данная глава содержит описание функций обработки вычислений управляющего воздействия, общих для ряда регуляторов.

Специальные функции обработки вычислений управляющего воздействия описаны в разделах, посвященных соответствующим регуляторам.

В таблице ниже перечислены общие функции обработки управляющих воздействий для регуляторов.

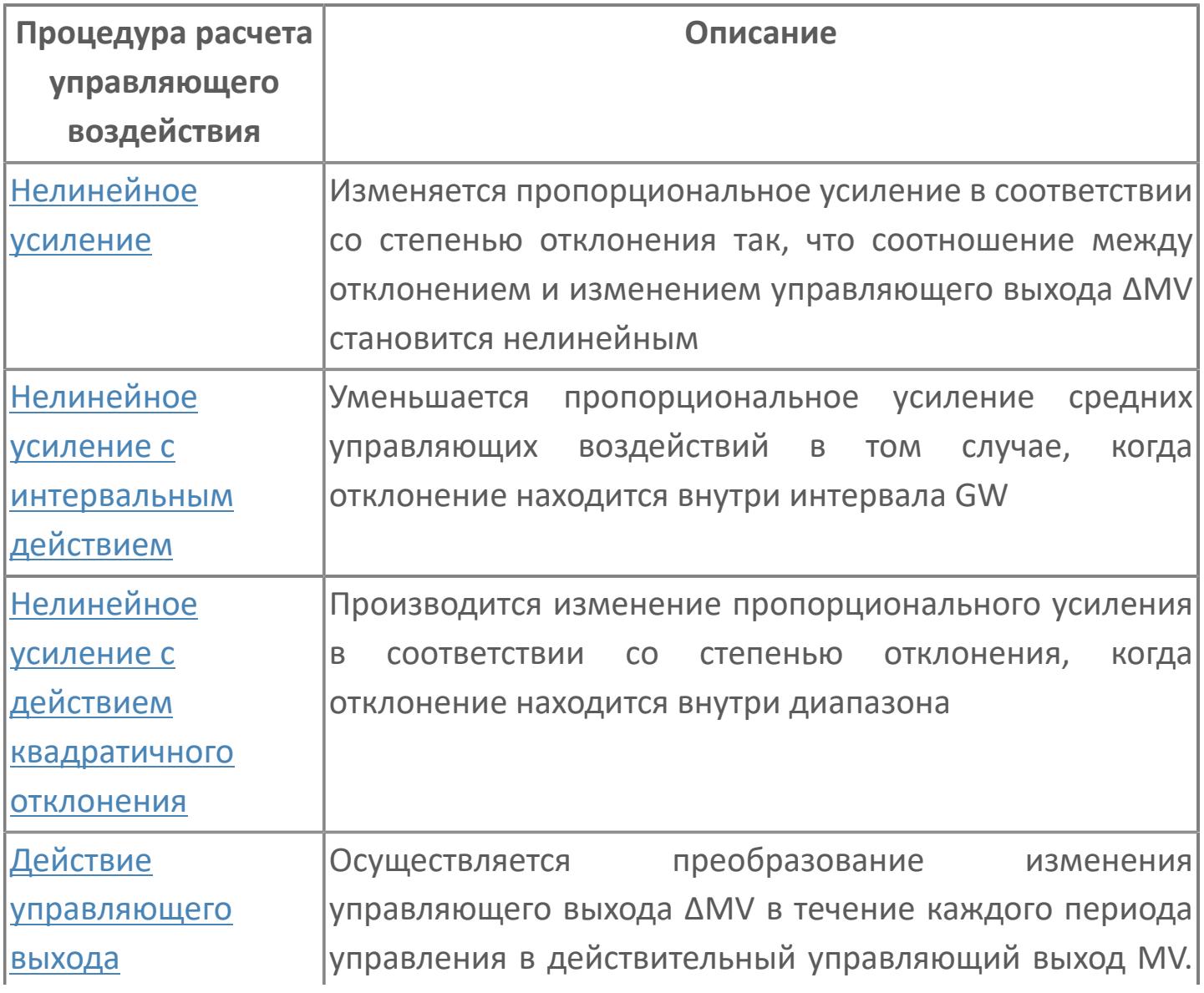

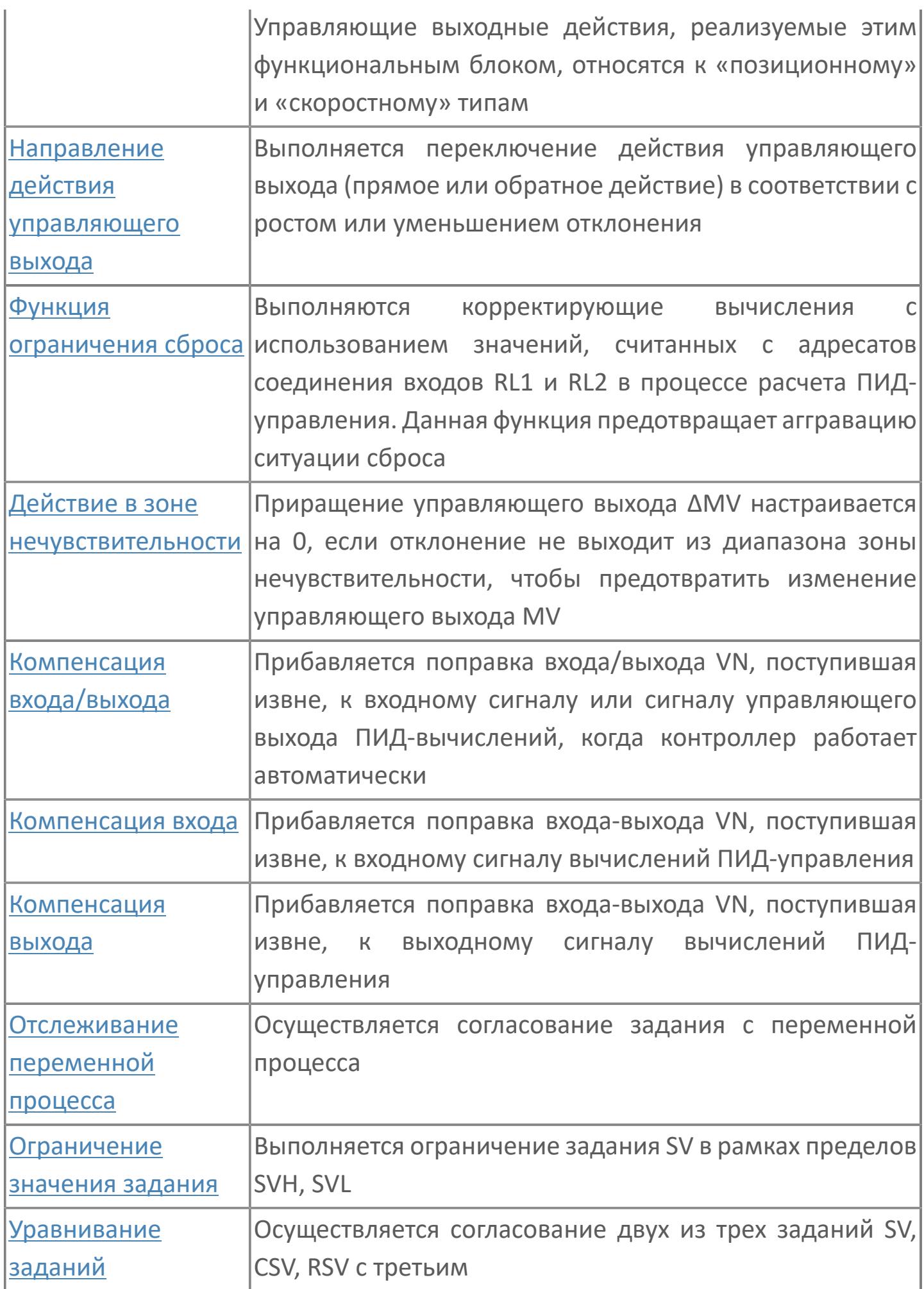

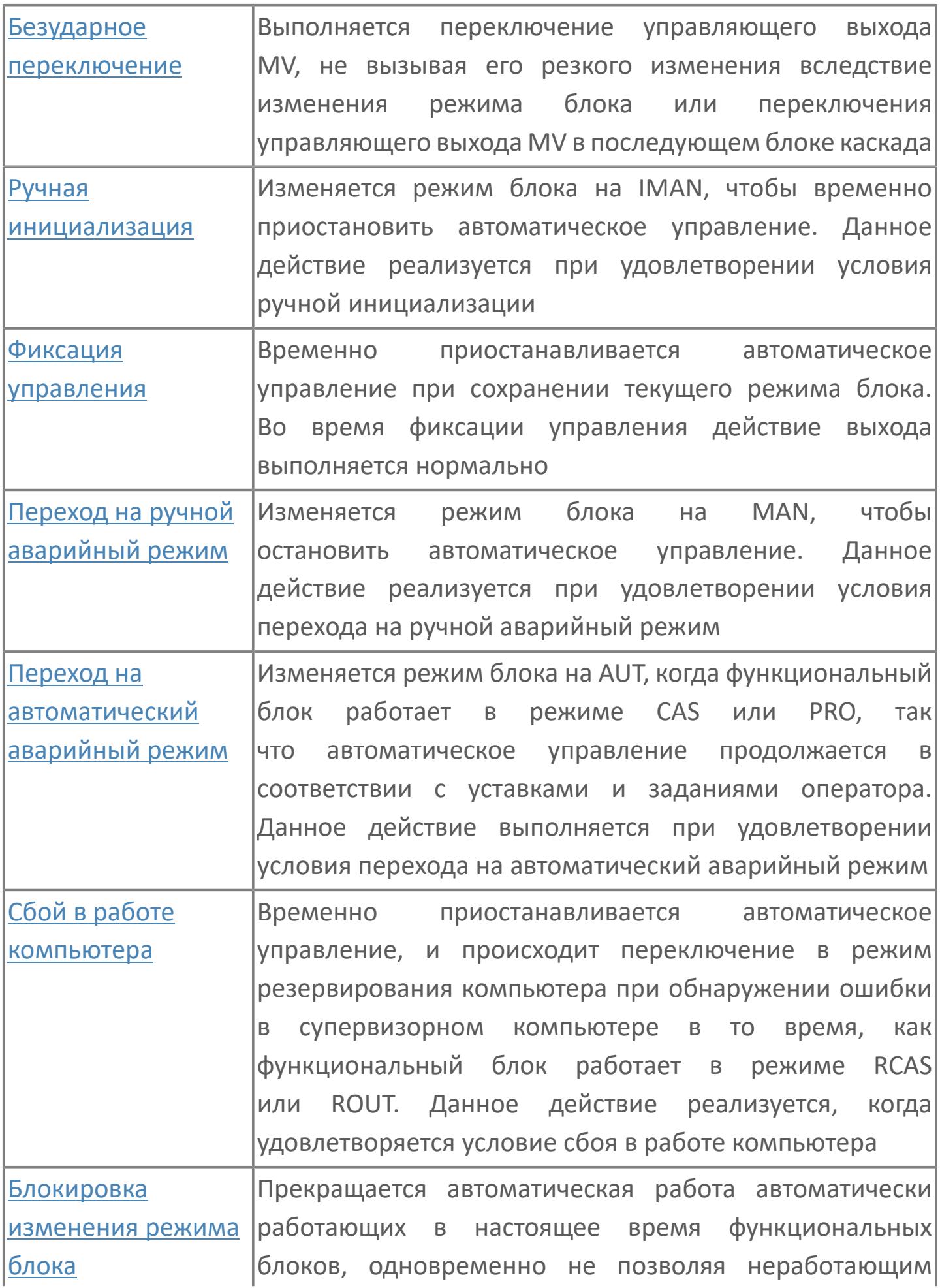

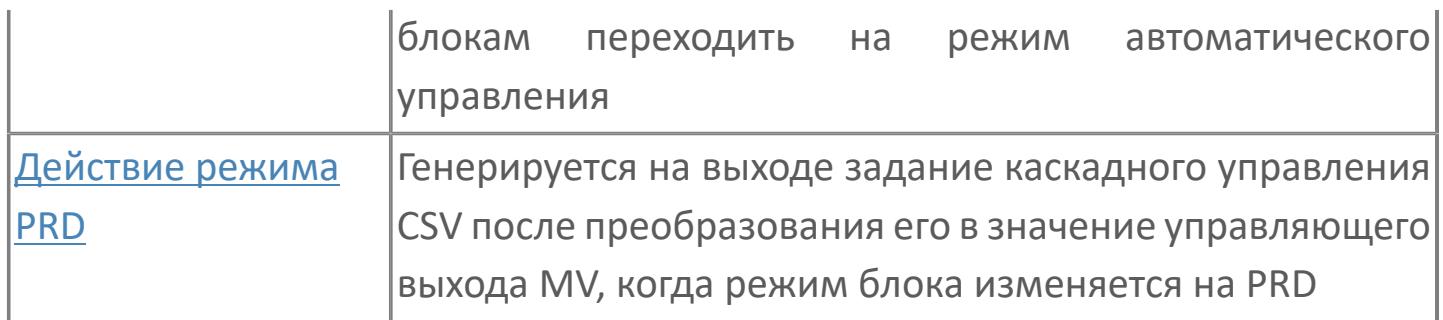

# <span id="page-245-0"></span>**1.2.1.4.1. Нелинейное усиление**

Функция нелинейного усиления изменяет пропорциональное усиление в соответствии с отклонением переменной процесса PV от значения задания SV в расчете управляющих воздействий. При этом формируется нелинейная зависимость между приращением управляющего воздействия ΔMV и отклонением переменной процесса PV от значения задания SV.

Функция нелинейного усиления используется для контроля показателя pH, при котором часто имеет место избыточное усиление процесса вблизи заданного значения, или для контроля уровня промежуточного резервуара с целью выравнивания объема слива для поддержания уровня в резервуаре в пределах нормы.

Функция нелинейного усиления реализует интервальное действие и действие по среднеквадратичному отклонению.

## **Порядок обработки нелинейного усиления**

Функция нелинейного усиления вычисляет приращение управляющего выходного сигнала ΔMV с использованием эффективного пропорционального усиления К<sub>ре</sub>, полученного путем нелинейной коррекции пропорционального усиления К<sub>р</sub>.

Рисунок ниже иллюстрирует порядок обработки нелинейного усиления.

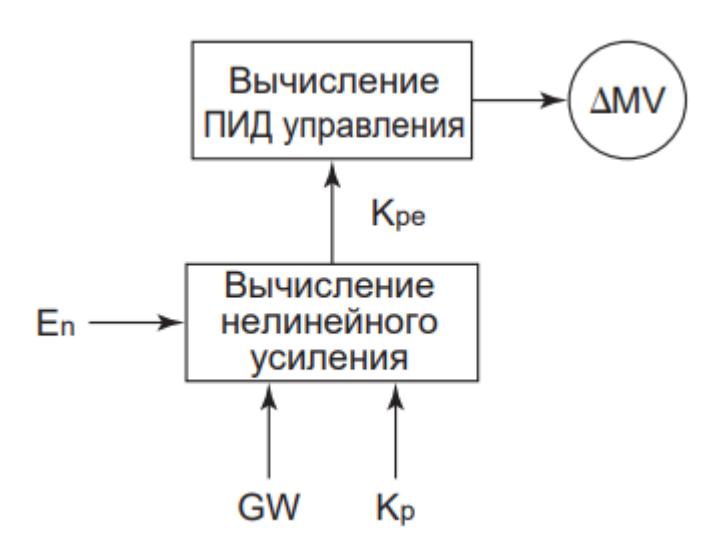

ΔMV – приращение управляющего воздействия;

Kpe – эффективное пропорциональное усиление;

En – отклонение;

GW – интервал отсутствия сигнала;

K<sub>p</sub> – пропорциональное усиление.

## **Задание нелинейного усиления**

Задание нелинейного усиления выполняется в среде разработки Astra.IDE. Для задания типа нелинейного усиления используется параметр **[ENUM\\_NON\\_LIN\\_GAIN](#page-69-0) (тип нелинейного усиления).** 

# <span id="page-247-0"></span>**1.2.1.4.2. Нелинейное усиление с интервальным действием**

Данная функция сглаживает автоматические воздействия, уменьшая пропорциональное усиление, когда отклонение находится в пределах заданной зоны нелинейности GW.

## **Характеристики нелинейного усиления действия в зоне нелинейности**

Если задан коэффициент нелинейного усиления K<sub>nl</sub>, для расчета эффективного пропорционального усиления К<sub>ре</sub>, когда отклонение находится в зоне GW, используется выражение:

$$
K_{pe} = K_p \cdot K_{nl}
$$
,  
где К<sub>ре</sub> – коэффициент эффективного пропорционального усиления;  
 $K_p$  – коэффициент пропорционального усиления;  
 $K_{nl}$  – коэффициент неминейного усиления.

При выходе отклонения за пределы зоны GW, эффективное пропорциональное усиление К<sub>ре</sub> рассчитывается по следующей формуле:

$$
K_{pe} = (1-(1-K_{nl}) \cdot \frac{GW}{|E_n|}) \cdot K_p,
$$
  
где К<sub>pe</sub> – коэффициент эффективного пропорционального усиления;  
 $K_{nl}$  – коэффициент неминейного усиления;  
GW – интервал отсутствия сигнала;  
 $E_n$  – отклонение;  
 $K_p$  – коэффициент пропорционального усиления.

Рисунок ниже иллюстрирует характеристики нелинейного усиления действия в зоне нелинейности.

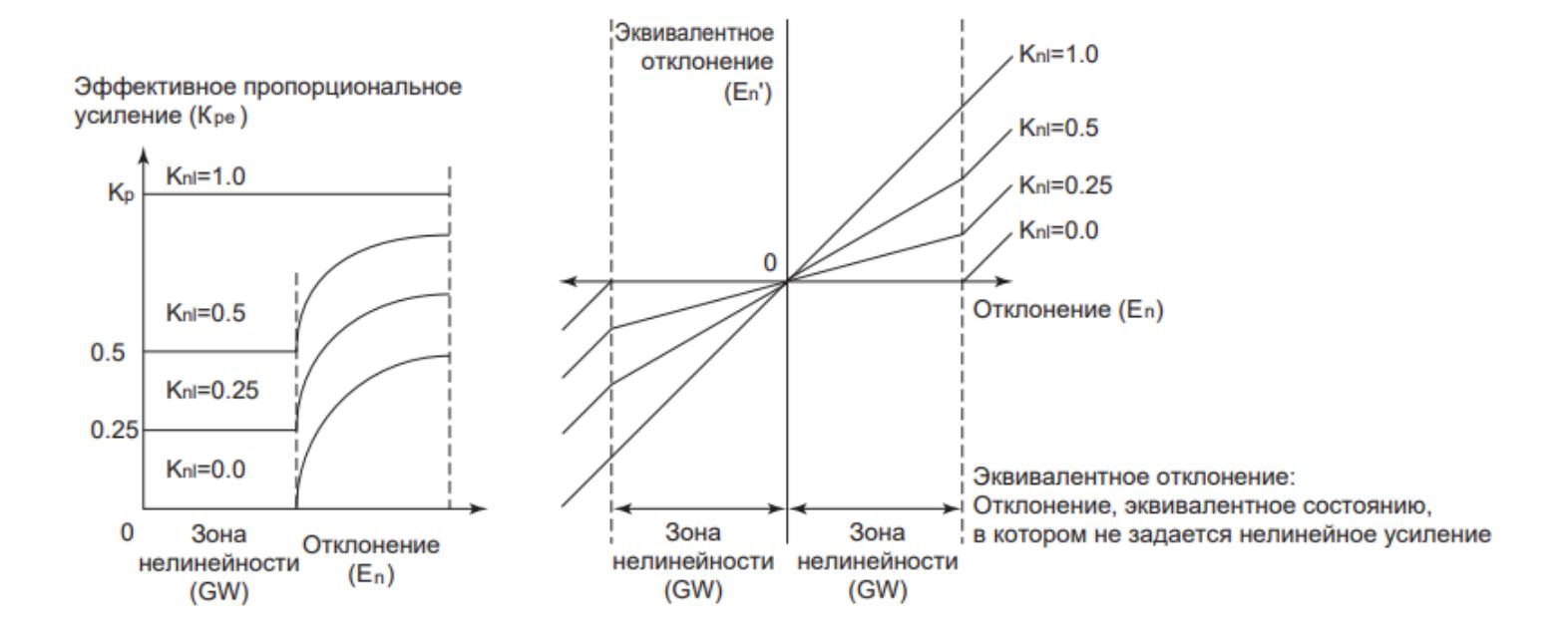

### **Задание нелинейного усиления**

Задание нелинейного усиления выполняется в среде разработки Astra.IDE. Для задания типа нелинейного усиления используется параметр [ENUM\\_NON\\_LIN\\_GAIN](#page-69-0) (тип нелинейного усиления).

## **Задание действия в зоне нелинейности**

Задание коэффициента нелинейного усиления производится в среде разработки Astra.IDE.

В таблице ниже приведены варианты задания усиления в зоне нелинейности.

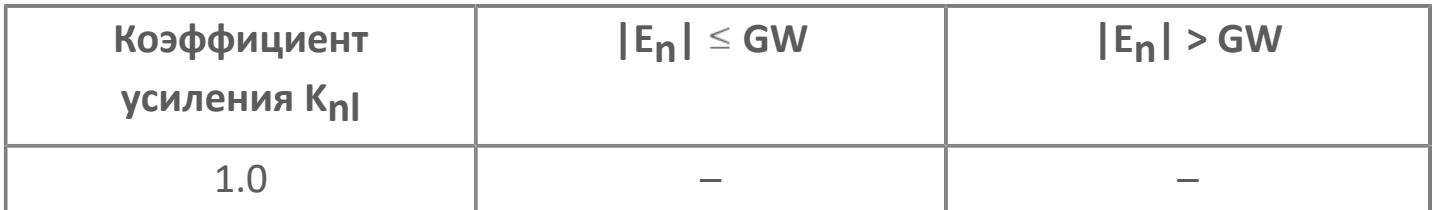

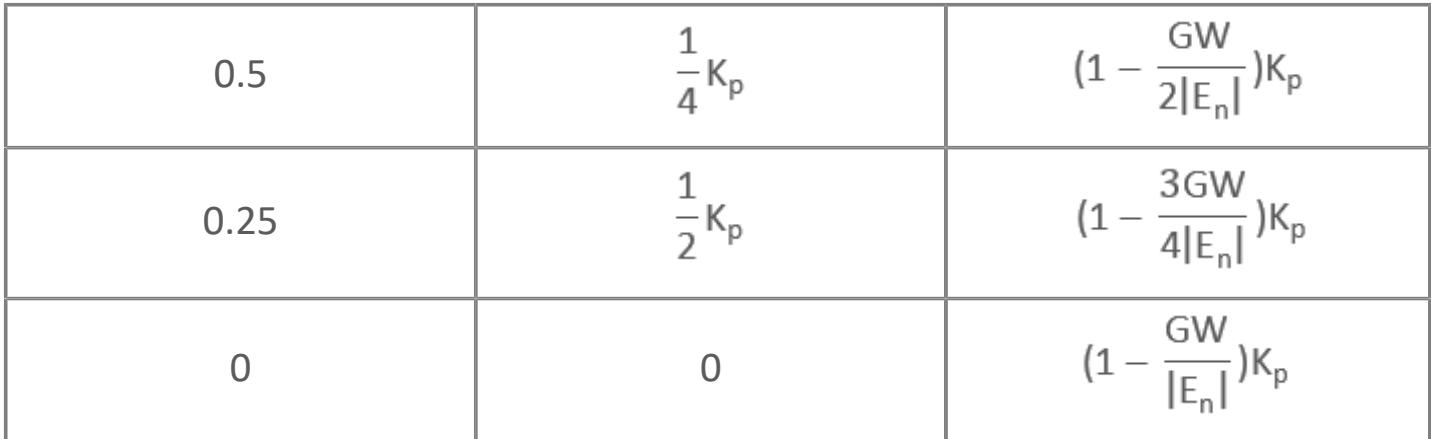

### **Установочный параметр действия в зоне нелинейности**

Параметр действия в зоне нелинейности (ширина зоны GW). Данные в технических единицах измерения в диапазоне от 0 до предельного значения PV. Установка по умолчанию – 0.

# <span id="page-250-0"></span>**1.2.1.4.3. Нелинейное усиление с действием квадратичного отклонения**

Воздействие по среднеквадратичному отклонению изменяет коэффициент пропорционального усиления в зависимости от степени отклонения, когда отклонение находится в пределах заданной зоны нелинейности GW.

## **Характеристики нелинейного усиления по среднеквадратичному отклонению**

Если задана ширина зоны GW, для расчета эффективного пропорционального усиления К<sub>ре</sub>, когда отклонение лежит внутри зоны GW, используется следующее выражение:

$$
K_{pe} = \frac{|E_n|}{GW} \cdot K_p,
$$
  
где  $K_{pe} - \kappa o \Rightarrow \phi \phi \mu \mu e + \phi \phi \mu e \kappa \tau \nu e$ ного пропорционального усиления;  
GW – интервал отсутствия сигнала;  
 $E_n - \sigma \tau \kappa \nu e$ ение;  
 $K_p - \kappa o \Rightarrow \phi \phi \mu \mu e + \tau \nu e$ ропорционального усиления.

При выходе отклонения за границы зоны GW эффективное пропорциональное усиление К<sub>ре</sub> рассчитывается по формуле:

$$
K_{pe} = K_{p}
$$
  
где  $K_{pe}$  – коэффициент эффективного пропорционального усиления;  
 $K_{p}$  – коэффициент пропорционального усиления.

Рисунок ниже иллюстрирует нелинейные характеристики воздействия по среднеквадратичному отклонению:

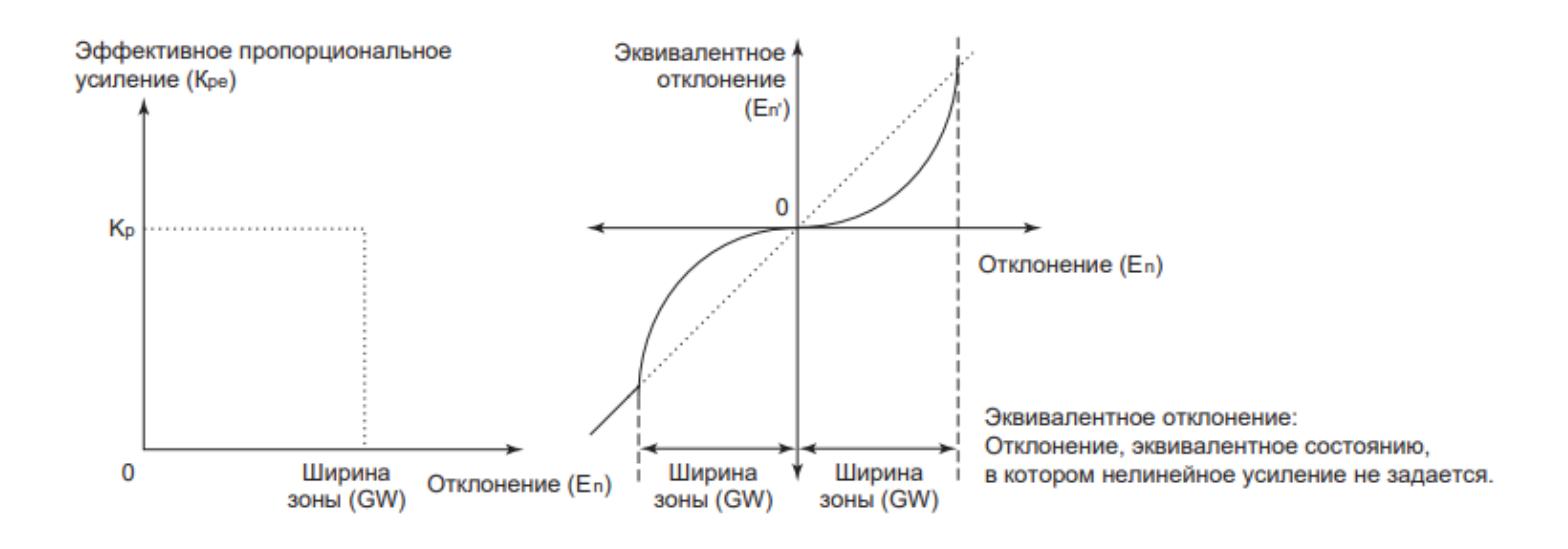

### **Задание нелинейного усиления**

Задание нелинейного усиления выполняется в среде разработки Astra.IDE. Для задания типа нелинейного усиления используется параметр [ENUM\\_NON\\_LIN\\_GAIN](#page-69-0) (тип нелинейного усиления).

## **Задание параметра воздействия по среднеквадратичному отклонению**

Параметр воздействия по среднеквадратичному отклонению (ширина зоны GW). Данные в технических единицах измерения в диапазоне между 0 и предельным значением PV. Установка по умолчанию – 0.
## **1.2.1.4.4. Действие управляющего выхода**

Управляющее воздействие состоит в преобразовании изменения управляющего воздействия ∆MV в ходе цикла управления в фактическое значение управляющего выхода MV. Существуют два типа действия управляющего выхода: скоростной и позиционный.

### **Скоростной тип**

Добавление текущего изменения управляющего воздействия ∆MV к значению, считанному с адресата выхода MV<sub>rb</sub> и расчет значения управляющего воздействия MV<sub>n</sub>.

Расчет действия управляющего выхода скоростного типа производится по формуле:

 $MV_n = MV_{rb} + \Delta MV_n$  $\overline{f}$ где MV<sub>n</sub> – n-ное значение управляющего воздействия; MVrb – значение управляющего значения, считанного с адресата выхода;  $\Delta$ MV<sub>n</sub> – изменение управляющего воздействия.

### **Позиционный тип**

Добавление текущего приращения управляющего воздействия ∆MV к предыдущему значению MV<sub>n-1</sub> и расчет управляющего воздействия MV<sub>n</sub>.

Расчет действия управляющего выхода позиционного типа производится по формуле:

 $MV_n = MV_{n-1} + \Delta MV_n$  $\overline{f}$ где MV<sub>n</sub> – n-ное значение управляющего воздействия; MVn-1 – предыдущее значение управляющего воздействия;  $\Delta$ MV<sub>n</sub> – изменение управляющего воздействия.

### **Задание типа управляющего воздействия**

Тип управляющего воздействия задается в среде разработки Astra.IDE. Для задания типа управляющего воздействия используется параметр CONFIG.OUTPUT.CONTR\_OUT\_TYPE типа [ENUM\\_OUT\\_TYPE](#page-73-0) (тип выхода).

# **1.2.1.4.5. Направление действия управляющего выхода**

Данная функция осуществляет переключение направления управляющего воздействия между прямым и обратным, что соответствует увеличению или уменьшению управляющего воздействия.

### **Прямое и обратное воздействие**

Прямое и обратное воздействия означают увеличение или уменьшение управляющего воздействия MV в зависимости от изменения отклонения.

При фиксированном значении задания SV имеет место следующая взаимосвязь между переменной процесса PV и управляющим воздействием MV при прямом и обратном воздействии:

- **Прямое воздействие.** Управляющее воздействие, при котором значение управляющего выхода MV возрастает с увеличением переменной процесса PV и убывает с уменьшением переменной процесса.
- **Обратное воздействие.** Управляющее воздействие, при котором значение управляющего выхода MV убывает с увеличением переменной процесса PV и возрастает с уменьшением переменной процесса.

#### **Задание направления управляющего воздействия**

Направление управляющего воздействия задается в среде разработки Astra.IDE. Для задания типа управляющего воздействия используется параметр CONFIG.BASIC.CONTR\_ACT типа [ENUM\\_CONTR\\_ACT](#page-45-0) (тип выхода).

## **1.2.1.4.6. Функция ограничения сброса**

Функция ограничения сброса предотвращает аггравацию ситуации сброса (интегральное насыщение) путем установки границ для интегральной составляющей в расчете ПИД управления. Функция ограничения сброса применима только для управляющих действий позиционного типа.

### **Аггравация сброса**

В расчете ПИД управляющих воздействий значение, получаемое интегрированием, представляет собой значение интеграла отклонения во времени. Следовательно, если при прекращении автоматического управления периодическим процессом отклонение продолжает регистрироваться, интегральная составляющая в расчете ПИД-управляющих воздействий растет до предельных значений за счет интегрирования. Это состояние называется "аггравацией сброса" (интегральным насыщением).

Аггравация сброса часто происходит в следующей ситуации:

 Значение управляющего воздействия выходит за верхний или нижний пределы управляющего выхода MH, ML, и выходной сигнал ограничивается ограничителем H/L.

 Выходной сигнал на управляющий выход отключается автоселекторами и т.п.

 Управляющий выходной сигнал используется как дополнительный сигнал от ПИД регулятора PID для тонкой настройки управления с упреждением основной нагрузки.

Когда происходит аггравация сброса, вычисляемый MV имеет тенденцию к выходу за пределы, что приводит к дестабилизации процесса. В контуре управления, в котором может наблюдаться аггравация сброса, следует выбирать управляющее воздействие позиционного типа и использовать функцию ограничения сброса.

**Функция ограничения сброса**

Функция ограничения сброса выполняет коррекцию расчета ПИДуправляющих воздействий, используя значение, считанное с адресатов соединений через клеммы RL1 и RL2.

Значения, считанные с адресатов соединений через клеммы RL1 и RL2, используются как сигналы сброса RLV1, RLV2. Сигналы сброса RLV1, RLV2 используются для выполнения приведенного ниже корректирующего вычисления с выходным значением ПИД-вычисления  $(\Delta MV_{n0})$ . Таким образом, когда выходное значение MV ограничено заданными верхним и нижним пределами управляющего выхода (MH, ML), ограничение сброса влияет непосредственно на интегральную составляющую выходной величины MV', предшествующей MV в расчете.

Если клемма RL1 не подсоединена, в качестве значения сигнала сброса RLV1 используется значение, считанное с адресата выхода. Если клемма RL2 не подсоединена, в качестве сигнала сброса RLV2 в расчетах используется "0".

$$
\Delta MV_n = \Delta MV_{n0} + \frac{\Delta T}{Tl} \cdot W \cup \left(RLV1 - RLV2 - MV_{n-1}^{'}\right),
$$

где ∆MV – приращение управляющего воздействия (после коррекции);

∆MVn0 – величина, вычисленная ПИД регулятором (приращение MV до коррекции);

MV'n-1 – предыдущее вычисленное значение MV (значение до ограничения выхода);

RLV1 – сигнал сброса с клеммы RL1;

RLV2 – сигнал сброса с клеммы RL2;

∆T – период управления;

£

WU – предельный коэффициент для сброса (задается через параметр [CONFIG.OUTPUT.RESET\\_LIM\\_COEF](#page-186-0));

TI – время интегрирования.

При управляющем действии скоростного типа происходит следующее:

#### **Аггравация сброса**

Обычно при управляющем действии скоростного типа аггравация сброса не происходит, так как накопленное значение приращения управляющего выхода ∆MV в каждом периоде сканирования ограничено. Однако, если значения, считываемые с адресата выхода, не ограничены ни уставками верхнего/нижнего пределов шкалы MV, ни верхним/нижним ограничителем MV, изменение управляющего выхода nMV накапливается в течение каждого периода сканирования подобно действиям позиционного типа. В этом случае происходит аггравация сброса.

#### **Явление избыточного удержания выходного сигнала**

Когда при изменениях управляющего выхода MV, вызванных возмущениями импульсного типа, выход MV ограничен уставкой верхнего/нижнего предела (MH, ML), возникает явление удержания выходного сигнала, если управляющее воздействие относится к скоростному типу.

Когда управляющий выход был ограничен уставкой верхнего или нижнего предела (MH, ML), значительное изменение переменной процесса PV, обусловленное возмущениями, может чрезмерно удерживать значение управляющего выхода MV от исходного значения. Когда возмущения исчезают, переменная процесса возвращается на исходный уровень. Это явление называется "удержанием выходного сигнала" и обусловлено тем, что управляющий выход (MV) ограничен уставкой верхнего/нижнего предела (MH, ML). К текущему значению MV, ограниченному ограничителем, добавляется приращение nMV, обусловленное возмущением, противоположным по направлению изменения текущего MV.

Явление удержания выходного сигнала не возникает при управляющем воздействии позиционного типа, так как пропорциональная составляющая управляющего выхода MV не ограничена уставкой верхнего/нижнего предела (MH, ML).

## **1.2.1.4.7. Действие в зоне нечувствительности**

Данная функция останавливает изменение управляющего воздействия MV, пока отклонение DV находится в пределах заданного диапазона зоны нечувствительности DB, путем приравнивания к 0 приращения управляющего воздействия MV.

#### **Характеристики действия в зоне нечувствительности**

Действие в зоне нечувствительности "обнуляет" приращение управляющего воздействия ∆MV, когда абсолютное значение отклонения DV минус значение гистерезиса находится в пределах зоны нечувствительности. Когда абсолютная величина отклонения DV выходит за пределы зоны нечувствительности DB, приращение управляющего воздействия после действия в зоне нечувствительности ∆MV принимает значение, которое было до действия в зоне нечувствительности ∆MV<sub>n0</sub>.

Рисунок ниже иллюстрирует действие в зоне нечувствительности.

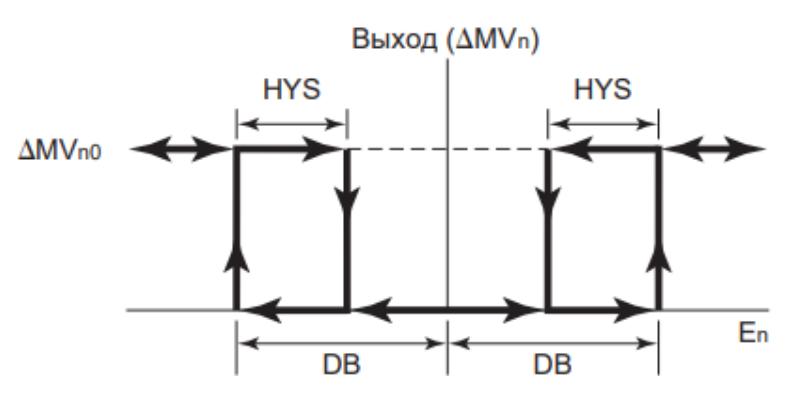

MV<sub>n</sub> – изменение управляющего воздействия после действия в зоне нечувствительности;

MV<sub>n0</sub> – изменение управляющего воздействия до действия в зоне нечувствительности;

DB – ширина зоны нечувствительности;

En – отклонение (в единицах PV);

HYS – гистерезис (в единицах PV).

### **Задание действия в зоне нечувствительности**

Задание действия в зоне нечувствительности производится в среде разработки Astra.IDE. Для задания действия в зоне нечувствительности задайте значение параметру HYS функционального блока.

**Задание параметров действия в зоне нечувствительности**

Задание параметров действия в зоне нечувствительности производится в среде разработки Astra.IDE. Для задания ширины зоны нечувствительности задайте значение параметру DB функционального блока.

# **1.2.1.4.8. Компенсация входа/выхода**

Функция компенсации входа/выхода состоит в добавлении скомпенсированного значения VN, получаемого извне, к входному/выходному сигналу расчета ПИД-управляющего воздействия при работе регулятора в автоматическом AUT, каскадном CAS, или внешнем каскадном RCAS режимах.

Типы управляющего воздействия компенсации входа/выхода:

- [Компенсация входа](#page-261-0)
- [Компенсация выхода](#page-262-0)

Скомпенсированное значение VN автоматически сбрасывается на "0" в начале каждого цикла управления. Это предотвращает добавление предыдущего внешнего скомпенсированного значения к VN в случае отсутствия текущего внешнего компенсационного сигнала.

Обычно скомпенсированное значение VN устанавливается непосредственно по сигналу от функционального блока. Однако, возможна подача сигнала от функционального блока на вход компенсации BIN с последующей установкой скомпенсированного значения VN.

В ручном режиме работы функция компенсации входа/выхода не влияет на управляющее воздействие MV, заданное вручную.

#### **Задание компенсации входа/выхода**

Задание компенсации входа или выхода выполняется в среде разработки Astra.IDE. Для задания типа компенсации входа/выхода используется параметр [ENUM\\_IO\\_COMPENS](#page-65-0) (тип компенсации входа/выхода).

# <span id="page-261-0"></span>**1.2.1.4.9. Компенсация входа**

Компенсация входа представляет собой управляющее воздействие, состоящее в добавлении компенсационного значения VN, получаемого извне, к входному сигналу расчета ПИД-управляющего воздействия.

#### **Характеристики компенсации входа**

Выражение для вычисления компенсации входа:

 $CV_n = PV_n + CK(VN + CB);$ где CV<sub>n</sub> – управляющий выход (PV после компенсации входа); PV<sub>n</sub> – переменная процесса; CK – коэффициент усиления компенсации входа/выхода; VN – смещение для компенсации входа/выхода (внутреннее смещение); CB – компенсационное значение входа/выхода (сигнал смещения).

Рисунок ниже иллюстрирует ход процесса компенсации входа:

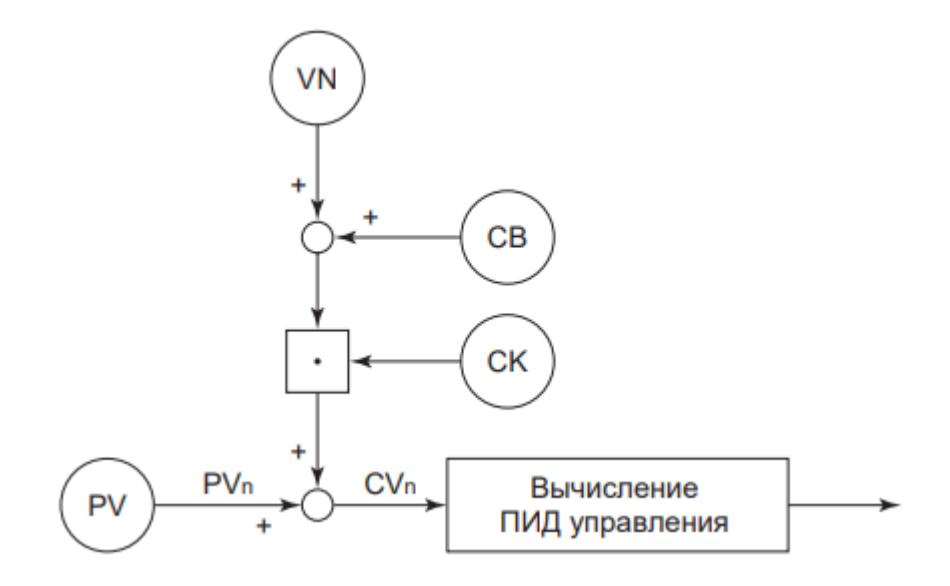

## <span id="page-262-0"></span>**1.2.1.4.10. Компенсация выхода**

Компенсация выхода представляет собой управляющее воздействие, состоящее в добавлении величины скомпенсированного входа/выхода VN, получаемой извне, к выходному сигналу расчета ПИД-управляющего воздействия.

#### **Характеристики компенсации выхода**

Выражение для вычисления компенсации выхода:

 $MV_n = MV_{n0} + CK(VN + CB);$ где MV<sub>n</sub> – управляющий выход после компенсации выхода; MV<sub>n0</sub> – управляющий выход до компенсации выхода; CK – коэффициент усиления компенсации входа/выхода; VN – смещение для компенсации входа/выхода (внутреннее смещение); CB – компенсационное значение входа/выхода (сигнал смещения).

Рисунок ниже иллюстрирует ход процесса компенсации выхода:

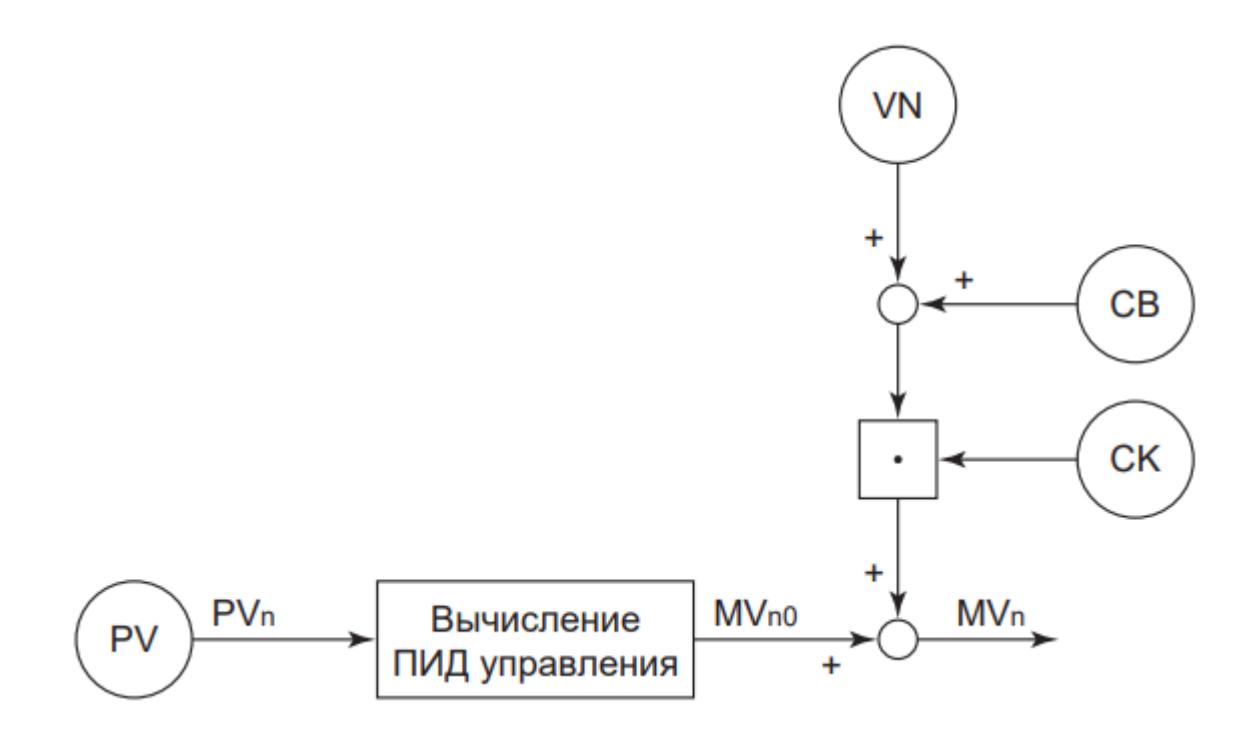

## **1.2.1.4.11. Отслеживание переменной процесса**

Функция отслеживания переменной процесса предотвращает резкое изменение управляющего воздействия MV при переходе режима с ручного MAN на автоматический AUT путем приравнивания значения задания SV к переменной процесса PV.

#### **Характеристики отслеживания переменной процесса**

При переходе с ручного режима MAN на автоматический AUT появление большого отклонения вызывает опасность появления слишком большого приращения управляющего воздействия MV.

Резкого скачка управляющего воздействия при переходе на автоматический режим работы AUT можно избежать, если приравнять значение задания SV к переменной процесса PV в ручном режиме работы путем отслеживания переменной процесса.

Предположим, что первичный контур находится в каскадном соединении и управляется в автоматическом AUT или каскадном CAS режиме. При переходе вторичного контура в каскадном соединении переключить с каскадного режима CAS на автоматический AUT каскадное соединение становится разомкнутым, что может остановить управляющее воздействие первичного контура. В этом случае значение задания SV первичного контура можно приравнять к переменной процесса PV с помощью функции отслеживания переменной процесса.

#### **Задание отслеживания переменной процесса**

Задание отслеживания переменной процесса выполняется в среде разработки Astra.IDE. Для включения/отключения режима отслеживания переменной процесса задайте параметру HYS функционального блока значение TRUE (отслеживание включено) или FALSE (отслеживание отключено). По умолчанию установлено FALSE.

## **1.2.1.4.12. Ограничение значения задания**

Данная функция состоит в ограничении значения задания SV в пределах диапазона между верхним пределом задания SVH и нижним пределом задания SVL.

Действие ограничения задания зависит от режима функционального блока.

#### **Действия в автоматическом или ручном режиме**

Когда функциональный блок работает в автоматическом AUT или ручном MAN режиме, пользователь может установить значение задания SV. Данная функция предполагает выполнение следующих действий:

 При попытке ввода значения задания SV, превышающего верхний предел задания SVH или верхний предел аварийной сигнализации PH: появляется диалоговое окно с запросом на подтверждение оператора. После подтверждения оператор может установить значение, превышающее верхний предел задания SVH или верхний предел аварийной сигнализации PH.

 При попытке ввода значения задания SV меньше нижнего предела задания SVL или нижнего предела аварийной сигнализации PL: появляется диалоговое окно с запросом на подтверждение оператора. После подтверждения оператор может установить значение меньше нижнего предела задания SVL или нижнего предела аварийной сигнализации PL.

#### **Действия в дистанционном каскадном режиме**

Когда блок находится в дистанционном каскадном режиме RCAS, а значение задания SV автоматически приравнивается к внешнему заданию RSV, получаемому от компьютера, управляющего системой, данная функция предполагает выполнение следующих действий:

 Значение, превышающее верхний предел задания SVH, приравнивается к верхнему пределу задания SVH.

 Значение, меньшее нижнего предела задания SVL, приравнивается к нижнему пределу задания SVL.

#### **Параметры установки ограничения значения задания**

**Верхний предел задания SVH.** Данные в технических единицах в пределах диапазона шкалы PV. Установка по умолчанию – верхний предел шкалы.

**Нижний предел задания SVL.** Данные в технических единицах в пределах диапазона шкалы PV. Установка по умолчанию – нижний предел шкалы.

# **1.2.1.4.13. Уравнивание заданий**

Функция уравнивания заданий устанавливает одинаковые значения для трех типов значения задания: SV, CSV, RSV. Рисунок ниже иллюстрирует взаимосвязь между значением задания SV, значением задания при каскадном управлении CSV и внешним заданием RSV:

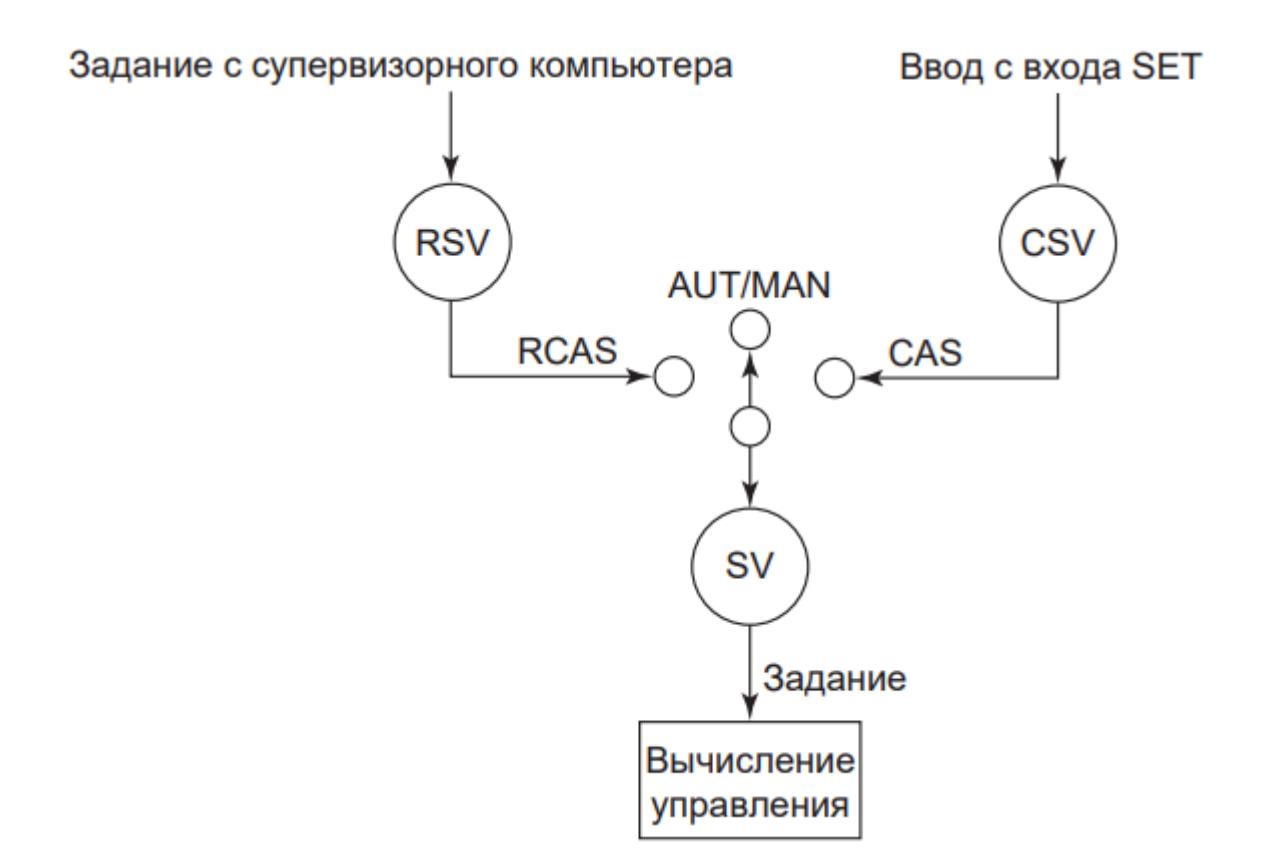

Действие функции уравнивания заданий зависит от режима функционального блока.

### **Действие в автоматическом AUT или ручном режиме MAN**

Приравнивание значения задания при каскадном управлении CSV и дистанционного задания RSV к значению задания SV. В случае установки значения задания SV с внешнего функционального блока аналогичная установка присваивается значению задания при каскадном управлении CSV и внешнему заданию RSV.

### **Действие в каскадном режиме CAS**

Приравнивание значения задания SV и внешнего задания RSV к значению задания при каскадном управлении CSV.

### **Действие в дистанционном каскадном режиме RCAS**

Приравнивание значения задания SV и значения задания при каскадном управлении CSV к внешнему заданию RSV.

## **1.2.1.4.14. Безударное переключение**

Функция безударного перехода состоит в переключении режима функционального блока или управляющего воздействия вторичного блока в каскадном соединении без резкого изменения управляющего выхода MV (плавное изменение).

Действие функции безударного перехода зависит от состояния управления выходным сигналом и режима блока.

### **Действие для управляющего выхода скоростного типа**

При управлении выходным сигналом скоростного типа приращение управляющего воздействия ΔMV<sub>n</sub>, полученное расчетом управляющих воздействий, добавляется к текущему значению, считываемому с адресата соединения. Таким образом, режим блока или каскадный переключатель могут меняться без резкого изменения значения управляющего воздействия MV.

#### **Действие для управляющего выхода позиционного типа**

При управлении выходным сигналом позиционного типа, когда режим функционального блока меняется на режим отслеживания TRK, либо когда каскадное соединение вниз по потоку данных размыкается, после чего вновь замыкается, либо если каскадный контур управления возобновляет управление по аналогичной причине, управляющее воздействие MV может резко измениться. Для предотвращения этого выходная величина приравнивается к значению адресата выхода при остановке управляющего воздействия. Это позволяет переключать режим блока без резкого изменения управляющего воздействия MV.

## **Действие при переходе вторичного контура в каскадном соединении с автоматического режима AUT на каскадный CAS**

Когда вторичный контур в каскадном соединении переходит с автоматического режима AUT на каскадный CAS, процесс отслеживания, описанный выше, выполняется в первичном контуре, если вторичный подсоединен только к одному контуру. При этом переключение режима блока происходит без резкого изменения управляющего воздействия MV.

**Действие в случае, когда управляющий выход первичного контура подсоединен к нескольким вторичным контурам**

Когда вторичные контуры получают управляющий сигнал от первичного контура в качестве значения задания через блок распределения сигнала при каскадном управлении, блок разделения сигналов управления или блок переключения, значение задания вторичных контуров может резко измениться. В этом случае на протяжении первого цикла управления после перехода режима с автоматического AUT на каскадный CAS расчет управляющих воздействий во вторичных контурах не производится. Другими словами, режим блока может меняться без резкого изменения выходного сигнала в результате пропорционального действия или коррекции по производной, путем возобновления расчета управляющих воздействий со следующего цикла управления, в котором изменение значения задания, вызванное изменением режима блока, не вызывает изменения приращения отклонения ∆En.

## **1.2.1.4.15. Ручная инициализация**

Ручная инициализация представляет собой функцию обработки ошибки, временно приостанавливающую управляющее воздействие и меняющую режим блока на ручную инициализацию IMAN. Данная функция работает при создании условия ручной инициализации.

### **Характеристики ручной инициализации**

Функция ручной инициализации временно приостанавливает выполнение управляющего действия и действия управляющего выхода в ходе работы в автоматическом режиме AUT или в другом режиме автоматической обработки при создании условия ручной инициализации, и меняет режим функционального блока на режим ручной инициализации IMAN.

Так как ручная инициализация вынуждает управляющее воздействие MV отслеживать значение адресата соединения, режим ручной инициализации IMAN предшествует ручному режиму MAN, даже при изменении режима с ручной инициализации IMAN на ручной режим MAN. Поэтому ручной режим MAN не вступает в силу.

При устранении условия ручной инициализации блок возвращается в исходный режим. Однако, если в режиме ручной инициализации IMAN выполняется операция смены режима, после устранения условия ручной инициализации блок переходит в режим, заданный данной операцией.

### **Условие ручной инициализации**

Режим ручной инициализации IMAN является переходным режимом. При переходе блока в режим ручной инициализации действие управления и управляющий выход временно приостанавливаются.

Режим ручной инициализации активизируется только при создании условия ручной инициализации.

Условие ручной инициализации можно описать следующей схемой:

**AUT** Создано условие ручной инициализации  $\perp$ **IMAN (AUT)** Условие ручной инициализации устранено  $\perp$ **AUT** 

Условие для ручной инициализации создается в следующих ситуациях:

 Состояние данных от адресата управляющего выхода MV является условным CND (каскадный контур разомкнут).

 Состояние данных от адресата управляющего выхода MV – ошибка связи (NCOM) или сбой выхода (PTPF).

 Адресатом управляющего выхода MV является блок переключения, а каскадное соединение отключено (каскадный контур разомкнут).

 Адресатом управляющего выхода MV является выход процесса, и происходит сбой выхода процесса или генерируется сигнал разомкнутого выхода процесса.

 Плохой входного сигнала BAD на входах TIN или TSI в режиме отслеживания TRK, при этом выходной сигнал не является широтноимпульсным.

## **1.2.1.4.16. Фиксация управления**

Фиксирование управления – это функция обработки ошибки, временно приостанавливающая выполнение управляющего действия при сохранении текущего режима блока. В отличие от ручной инициализации, в ходе выполнения функции замораживания управления действие управляющего выхода выполняется в обычном порядке.

Функция фиксирования управления работает при создании нижеперечисленных условий в ходе работы в автоматическом режиме (AUT, CAS, PRD, RCAS, ROUT):

Адресат входа IN разомкнут (т.е. не выбран переключателем выбора);

 Адресатом входа IN или адресатом данных на первом адресате является вход процесса, который временно находится в нерабочем состоянии (мгновенный сбой питания).

При устранении вышеперечисленных условий управление возобновляется.

# **1.2.1.4.17. Переход на ручной аварийный режим**

Аварийный переход на ручной режим – это функция обработки ошибки, останавливающая процесс управления путем перевода блока на ручной режим (MAN). Эта функция работает при удовлетворении условия аварийного перехода на ручной режим.

## **Характеристики аварийного перехода на ручной режим**

Аварийный переход на ручной режим останавливает процесс управления и переводит функциональный блок на ручной режим работы MAN независимо от текущего состояния процесса.

При удовлетворении условия аварийного перехода на ручной режим блока остается ручным (MAN) даже после прекращения действия этого условия.

### **Условие аварийного перехода на ручной режим**

Условие аварийного перехода на ручной режим используется для остановки процесса управления путем перевода функционального блока на ручной режим MAN независимо от текущего состояния процесса. Создание условия аварийного перехода на ручной режим указывает на наличие неустранимой ошибки и выдает запрос на прерывание со стороны оператора.

Приведенная схема иллюстрирует условие аварийного перехода на ручной режим:

> $AUT \rightarrow MAN$ IMAN  $(CAS) \rightarrow$  IMAN (MAN)

Условие аварийного перехода на ручной режим создается в следующих случаях:

 Значение переменной процесса PV – плохое (BAD) или калибровочное (CAL). Условие перехода на ручной аварийный режим не создается, если режимом блока является прямое действие первичного регулятора PRD или внешний выход ROUT, за исключением любого комбинированного режима, во время дублирования компьютера.

- Состояние управляющего выхода MV сбой выхода (PTPF).
- Задание SV имеет плохое значение (BAD).
- Управляющий выход MV соединен с в/в процесса, а станция FCS запускается холодным стартом.
- Возникновение условия блокировки изменений режима блока.

 Управляющий выход MV соединен с в/в процесса, а одна из точек в/в, соединенная с модулем, была изменена в ходе текущего обслуживания.

# **1.2.1.4.18. Переход на автоматический аварийный режим**

Аварийный переход на автоматический режим – это функция обработки ошибки, которая переводит блок с каскадного режима CAS или режима прямого действия первичного регулятора PRD на автоматический режим AUT при удовлетворении условий аварийного перехода на автоматический режим. При этом установочные параметры контура управления могут задаваться оператором.

### **Характеристики аварийного перехода на автоматический режим**

Перевод блока с каскадного режима CAS или режима прямого действия первичного регулятора PRD на автоматический режим AUT с последующим управлением с использованием установок, задаваемых оператором.

При удовлетворении условия аварийного перехода на автоматический режим блока остается автоматическим AUT даже после полного прекращения действия данного условия.

### **Условие аварийного перехода на автоматический режим**

Условие аварийного перехода на автоматический режим используется для перевода функционального блока с каскадного режима CAS или режима прямого действия первичного регулятора PRD на автоматический режим AUT с последующим управлением с использованием установок, задаваемых оператором. Создание данного условия указывает на аномалию значения задания при каскадном управлении CSV по какой-либо причине.

Пример создания условия аварийного перехода на автоматический режим:

#### $CAS \rightarrow AUT$ IMAN (CAS)  $\rightarrow$  IMAN (AUT)

## **Задание условия аварийного перехода на автоматический режим**

Функция аварийного перехода на автоматический режим задается в среде разработки Astra.IDE. Для разрешения/запрета аварийного перехода в автоматический режим используется параметр AUT\_FALLBACK.

При выборе в среде разработки Astra.IDE установки TRUE для параметра AUT FALLBACK условие аварийного перехода на автоматический режим создается в случае плохого (BAD) значения задания при каскадном управлении CSV, либо в случае ошибки связи NCOM.

# **1.2.1.4.19. Сбой в работе компьютера**

При обнаружении сбоя компьютера функциональный блок временно приостанавливает работу в дистанционном каскадном режиме RCAS или режиме дистанционного выхода ROUT и переключается в режим дублирования компьютера.

#### **Характеристики сбоя компьютера**

При работе в дистанционном каскадном режиме RCAS или режиме дистанционного выхода ROUT функциональный блок получает значение задания SV или управляющее воздействие MV от управляющего компьютера через шину управления.

При сбое компьютера блок переходит на предварительно заданный режим дублирования компьютера (ручной MAN, автоматический AUT или каскадный CAS), что указывает на аномалию в управляющем компьютере. После восстановления компьютера блок возвращается в исходный режим.

При переходе с режима MAN, AUT, CAS или PRD на режим RCAS или ROUT в случае сбоя компьютера происходят следующие действия:

 При посылке команды о переходе с режима MAN, AUT, CAS или PRD на режим RCAS или PRD в случае сбоя компьютера (BSW = ON) функциональный блок переходит в режим дублирования компьютера не сразу, а после переходного состояния. Переходное состояние – это комбинированный режим блока, соединяющий в себе режим блока до выполнения команды об изменения режима: MAN, AUT, CAS, PRD, и дистанционный режим: RCAS, ROUT.

 Далее функциональный блок проверяет состояние компьютера после команды об изменении режима блока и переходит в режим дублирования. Режим дублирования – это комбинированный режим блока, соединяющий в себе режим дублирования, заданный в среде разработки Astra.IDE (MAN, AUT, CAS), и дистанционной режим (RCAS, ROUT).

 Если компьютер восстанавливается, когда функциональный блок находится в режиме дублирования компьютера, блок переходит в дистанционный каскадный режим RCAS или режим дистанционного выхода ROUT.

### **Условие сбоя компьютера**

Условие сбоя компьютера – это состояние, используемое для приостановки действий в режиме внешнего каскада RCAS или внешнего выхода ROUT и перехода в режим дублирования.

В функциональном блоке для задания внешнего каскадного режима RCAS или режима внешнего выхода ROUT предусмотрен переключатель резервирования BSW. Состояние данного переключателя определяет наличие сбоя компьютера и его возврат в рабочее состояние. Значение переключателя резервирования BSW может задаваться по таблице последовательности или другим функциональным блоком.

Переключение на режим дублирования не вступает в силу, если переключатель резервирования BSW находится в режиме блока, отличном от внешнего каскадного режима RCAS или режима внешнего выхода ROUT.

- Состояние BSW = ON соответствует сбою компьютера
- Состояние BSW = OFF соответствует возврату компьютера в рабочее состояние

Ниже приведен пример задания автоматического режима AUT в качестве режима дублирования:

**RCAS** Сбой компьютера  $\perp$ **AUT (RCAS)** T. Компьютер восстановлен **RCAS** 

Ниже приведен пример задания ручного режима MAN в качестве режима дублирования:

> **AUT** Команда ROUT  $\perp$ AUT (ROUT) Режим переходного состояния  $\perp$ После однократного цикла сканирования MAN (ROUT) Режим дублирования компьютера (когда BSW = ON)

#### **Задание режима дублирования компьютера**

Задание режима дублирования компьютера выполняется в среде разработки Astra.IDE. Для задания режима дублирования используется параметр COMP\_BCKP\_MODE.

Варианты выбора режима, на который будет осуществляться переход в случае сбоя компьютера: MAN, AUT или CAS. Установка по умолчанию — MAN.

Для блока разделения сигналов управления вариантами выбора являются AUT или CAS. Установка по умолчанию – AUT.

# **1.2.1.4.20. Блокировка изменения режима блока**

Функция блокировки изменения режима блока останавливает обработку управляющих воздействий в функциональном блоке, работающем в автоматическом режиме, и запрещает переход функционального блока в режим автоматической работы.

### **Характеристики блокировки изменения режима блока**

Остановка обработки управляющих воздействий в функциональном блоке, работающем в автоматическом режиме, и запрещение перехода остановленных функциональных блоков в режим автоматической работы. Выполнение данной функции предполагает следующее:

- Переход блока на ручной режим MAN.
- Блокировка любой команды перехода функционального блока в режим автоматической работы (AUT, CAS, PRD, RCAS или ROUT).

### **Условие блокировки изменения режима блока**

Условие блокировки изменения режима блока создается при переходе переключателя адресата входного терминала переключателя блокировки INT в состояние включения ON. Управление данным переключателем осуществляется управляющей последовательностью процесса, и его включение свидетельствует о невозможности с точки зрения управляющей последовательности продолжения работы в автоматическом режиме.

# **1.2.1.4.21. Действие режима PRD**

Прямое действие первичного регулятора PRD разрешает вторичному блоку выводить значение задания, получаемое от первичного блока в каскадном соединении CSV, после преобразования его в значение управляющего выхода MV.

Тип преобразования значения задания при каскадном управлении CSV в значение управляющего выхода MV зависит от направления управляющего воздействия – прямого или обратного.

При обнаружении типа ошибки сигнала входа процесса во вторичном блоке в каскадном соединении данный блок переходит в режим прямого действия первичного регулятора PRD, а управление временно принимает первичный блок.

Для предотвращения резкого изменения управляющего выхода при переходе вторичного блока в каскадном соединении на режим прямого действия первичного регулятора

Режимом PRD используется функция отслеживания выхода для вторичного блока. При переходе вторичного блока в каскадном соединении на режим прямого действия первичного регулятора PRD вторичный блок устанавливает свое значение управляющего выхода MV в качестве значения задания (SV, CSV, RSV), что позволяет достичь соответствия между управляющим выходом вторичного блока MV и управляющим выходом первичного блока MV.

Обычно при переходе блока на режим прямого действия первичного 6 регулятора PRD необходима настройка установочных параметров (P, I, D) первичного блока в каскадном соединении.

При переключении блока на режим прямого действия первичного регулятора PRD необходимо переключить предшествующий блок в том же каскаде на ручной режим MAN.

При переключении блока с режима прямого действия первичного регулятора PRD на автоматический режим AUT лучше сначала переключить блок на ручной режим MAN. Но можно и непосредственно переключать блок с режима прямого действия первичного регулятора PRD на автоматический режим AUT. В этом случае блок запускает отслеживание измерений, чтобы значение задания SV следовало за значением переменной процесса PV, исключая резкие изменения управляющего выхода.

### **Прямое управляющее воздействие**

При прямом управляющем воздействии расчет прямого действия первичного регулятора PRD производится по формуле:

У
$$
MV = MSH - \frac{MSH - MSL}{SH - SL} \cdot (CSV - SL);
$$

\nRMV = MV,  
\nгде MV – управляющее выходное значение;  
\nMSH – верхний предел школы MV;  
\nMSL – нижний предел школы MV;  
\nSH – верхний предел шкалы PV;  
\nSL – нижний предел шкалы PV;  
\nCSV – значение задания в каскадном режиме;  
\nRMV – значение удаленной управялемой переменной.

При переходе блока на режим прямого управления первичного регулятора PRD вторичный блок устанавливает свое управляющее выходное значение MV в качестве значения задания (SV, CSV, RSV) по следующей формуле:

$$
SV = SH - \frac{SH - SL}{MSH - MSL} \cdot (MV - MSL);
$$
\n
$$
CSV = RSV = SV,
$$
\n
$$
rqe MV - ynpaßляющее выходное значение;
$$
\n
$$
MSH - \text{верхний предел шкалы MV};
$$
\n
$$
MSL - \text{нижний предел шкалы MV};
$$
\n
$$
SL - \text{верхний предел шкалы PV};
$$
\n
$$
SL - \text{нижний предел шкалы PV};
$$
\n
$$
CSV - 3\text{havehue задания B каскадном режиме};
$$
\n
$$
RMV - 3\text{havehue yдаленной ynpавялемой переменной}.
$$

### **Обратное управляющее воздействие**

При обратном управляющем воздействии расчет прямого действия первичного регулятора (PRD) производится по формуле:

$$
MV = \frac{MSH - MSL}{SH - SL} \cdot (CSV - SL) + MSL; \text{RMV} = MV, \text{TRW} = MV, \text{TRW} = \frac{MV - \text{NTP} \cdot (CSV - SL) + MSL; \text{TRW} = \frac{MV - \text{NTP} \cdot (CSV - SL)}{H} \cdot \frac{MV}{H} \cdot \frac{MV}{H} \cdot \frac{MV}{H} \cdot \frac{MV}{H} \cdot \frac{MV}{H} \cdot \frac{MV}{H} \cdot \frac{MV}{H} \cdot \frac{MV}{H} \cdot \frac{MV}{H} \cdot \frac{MV}{H} \cdot \frac{MV}{H} \cdot \frac{MV}{H} \cdot \frac{W}{H} \cdot \frac{MV}{H} \cdot \frac{W}{H} \cdot \frac{MV}{H} \cdot \frac{W}{H} \cdot \frac{W}{H
$$

При переходе блока на режим прямого управления первичного регулятора (PRD) вторичный блок устанавливает свое управляющее выходное значение MV в качестве значения задания (SV, CSV, RSV) по следующей формуле:

$$
SV = SH - \frac{SH - SL}{MSH - MSL} \cdot (MV - MSL) + SL;
$$
  
\n
$$
CSV = RSV = SV,
$$
  
\n
$$
r_{R}EMV - \gamma npa\nan\nonumber\no
$$
\n
$$
MSH - \text{sepxHHW} \cdot np\text{e}
$$
\n
$$
MSH - \text{sepxHHW} \cdot np\text{e}
$$
\n
$$
MSV;
$$
  
\n
$$
MSL - \text{HUXHHW} \cdot np\text{e}
$$
\n
$$
MVV;
$$
  
\n
$$
SM - \text{sepxHHW} \cdot np\text{e}
$$
\n
$$
PVS;
$$
  
\n
$$
SL - \text{HUXHHW} \cdot np\text{e}
$$
\n
$$
p\text{e}
$$
\n
$$
S = \text{HUXHHW} \cdot np\text{e}
$$
\n
$$
MVV - \text{SHa} \cdot \text{HZH} \cdot \text{HZH} \cdot
$$

# **1.2.1.4.22. Обработка вычислений в блоках управления моторами**

Данный раздел содержит описание перечисленных ниже функций процедуры обработки вычислений.

- Проверка ответного сигнала;
- Ручная инициализация;
- Аварийный переход на ручной режим;
- Неисправность удаленной подсистемы;
- Блокировка изменения режима блока;
- Счетчик запусков;
- Время работы;
- Функция симуляции;
- Переключатель команды байпаса (BPSW);

#### **Проверка ответного сигнала**

Функция проверки ответного сигнала состоит в проверке работы исполнительных элементов в соответствии с выходными сигналами блока управления мотором. Если значение управляющего выхода (MV) не меняется, с ним постоянно сравнивается значение входного ответного сигнала (PV), и в случае их несоответствия срабатывает сигнализация.

Типы сигнализации перечислены ниже:

 Сигнализация о положительной ошибке ответного сигнала (ANS+). Она срабатывает, когда значение управляющего выхода (MV) равно "2", а значение входа ответного сигнала (PV) не равно "2";

 Сигнализация об отрицательной ошибке ответного сигнала (ANS-). Она срабатывает, когда значение управляющего выхода (MV) равно "0", а значение входа ответного сигнала (PV) не равно "0".

При срабатывании сигнализации об ошибке ответного сигнала, если значение входного ответного сигнала (PV) становится равным значению управляющего выхода (MV), либо значение управляющего выхода (MV) возвращается в первоначальное состояние,

сигнализация об ошибке ответного сигнала (ANS+ или ANS-) выключается.

В случае изменения управляющего выхода (MV) исполнительному элементу необходимо некоторое время для завершения действия. Поэтому после изменения значения управляющего выхода (MV) предусмотрено время маскирования проверки ответного сигнала

(МТМ). В течение этого времени даже при несоответствии между значением ответного сигнала (PV) и значением управляющего выхода (MV) сигнализация не срабатывает.

В случае изменения управляющего выхода (MV) состояние блока меняется на (ANCK), что указывает на выполнение проверки ответного сигнала. Состояние маскирования проверки ответного сигнала (ANCK) отменяется, когда значение ответного сигнала (PV) приходит в

соответствие со значением управляющего выхода (MV). Если значение ответного сигнала (PV) не приходит в соответствие со значением управляющего выхода (MV) за время маскирования проверки ответного сигнала (МТМ), то состояние маскирования проверки ответного

сигнала (ANCK) также отменяется.

Функция проверки ответного сигнала останавливается в следующих ситуациях:

- Состояние блока симуляция (SIM);
- Состояние блока отслеживание (TRK);
- Задан обход функции проверки ответного сигнала (BPSW = ANSW (1) или ANSW\_INTRLK (3));
- Значение управляющего выхода (MV) равно "1";
- Задан нерабочий режим (BPSW = O\_S).

Существует три типа проверки ответного сигнала:
Положительный контроль. Запуск времени маскирования проверки ответного сигнала при запуске работы выхода (FALSE → TRUE). Если по истечении времени маскирования входное значение ответного сигнала (PV) не согласуется со значением управляющего выхода (MV), срабатывает сигнализация. Если выход выключен (FALSE), сигнализация не срабатывает, даже если входное значение ответного сигнала (PV) не согласуется со значением управляющего выхода (MV).

 Отрицательный контроль. Запуск времени маскирования проверки ответного сигнала по окончании работы выхода (TRUE → FALSE). Если по истечении времени маскирования входное значение ответного сигнала (PV) не согласуется со значением управляющего выхода (MV), срабатывает сигнализация. Если выход включен (FALSE), сигнализация не срабатывает, даже если входное значение ответного сигнала (PV) не согласуется со значением управляющего выхода (MV).

 Двухсторонний контроль. Запуск времени маскирования проверки ответного сигнала в начале и в конце работы выхода. Если по истечении времени маскирования входное значение ответного сигнала (PV) не согласуется со значением управляющего выхода (MV), срабатывает сигнализация.

Выбор типа проверки ответного сигнала выполняется в среде Astra.IDE с помощью конфигурационного параметра CONFIG.INPUT.ANSW\_CHECK, для которого возможны следующие значения:

- NO. Нет проверки;
- OPEN. Проверка на открытие;
- CLOSE. Проверка на закрытие;
- BOTH. Проверка в обе стороны.

Для блока, находящегося в состоянии маскирования проверки ответного сигнала (ANCK), если входное значение ответного сигнала (PV) приходит в соответствие со значением управляющего выхода (MV), происходит отмена маскирования проверки ответного сигнала

(ANCK). Однако пользователь может изменить условие отмены маскирования проверки ответного сигнала так, чтобы отмена маскирования не происходила по истечении времени маскирования.

Условия отмены маскирования проверки ответного сигнала могут быть заданы в среде Astra.IDE с помощью конфигурационного параметра CONFIG.INPUT.ANSW\_MASK\_REL, для которого возможны следующие значения:

- $\ge$  EQ OR TM. По сравнению (MV = PV) или по времени;
- **> TM OMLY. Только по времени;**

Если в качестве условия отмены маскирования проверки ответного сигнала выбрано условие EQ\_OR\_TM, то отмена маскирования проверки ответного сигнала (ANCK) происходит, когда значение входного ответного сигнала (PV) приходит в соответствие со значением управляющего выхода (MV).

Если в качестве условия отмены маскирования проверки ответного сигнала выбрано условие TM\_OMLY, то когда значение входного ответного сигнала (PV) приходит в соответствие со значением управляющего выхода (MV), отмена маскирования проверки ответного сигнала (ANCK) не происходит до момента истечения времени (МТМ). Если значение входного ответного сигнала (PV) приходит в соответствие со значением управляющего выхода (MV), но блок продолжает находиться в состоянии маскирования проверки ответного сигнала (ANCK), то при повторном изменении значения управляющего выхода (MV) происходит перезапуск таймера маскирования проверки ответного сигнала (МТМ).

Функция обхода проверки ответного сигнала принудительно приравнивает входное значение ответного сигнала (PV) к значению управляющего выхода (MV) и останавливает проверку ответного сигнала. Функция обхода проверки ответного сигнала активизируется,

когда переключатель команды байпаса (BPSW) находится в состоянии ANSW (1) или ANSW\_INTRLK (3).

## **Ручная инициализация**

Ручная инициализация — это функция обработки ошибок, которая временно приостанавливает действие управления путем изменения режима блока на ручную инициализацию (IMAN). Данная функция работает, если выполнено условие ручной инициализации.

Функция ручной инициализации временно приостанавливает выполнение управляющего действия и действия управляющего выхода в ходе работы в автоматическом режиме (AUT) или в другом режиме автоматической обработки при создании условия ручной инициализации, и меняет режим функционального блока на режим ручной инициализации (IMAN).

При устранении условия ручной инициализации блок возвращается в исходный режим. При попытке изменения режима блока в активном режиме ручной инициализации (IMAN) данное изменение выполняется только после устранения условия инициализации.

Режим ручной инициализации (IMAN) является переходным режимом. При переходе блока в режим ручной инициализации действие управления и управляющий выход временно приостанавливаются.

Режим ручной инициализации (IMAN) активизируется только при создании условия ручной инициализации.

Условие ручной инициализации возникает в следующих случаях:

- Неисправность модуля вывода;
- Появление недействительного входного сигнала (состояние BAD) на входах TIN или TIS в режиме отслеживания (TRK).

## **Аварийный переход на ручной режим**

Функция аварийного перехода на ручной режим -— это функция обработки ошибок, которая останавливает управление и переводит функциональный блок в ручной режим. Данная функция работает при выполнении условия аварийного перехода на ручной режим.

Аварийный переход на ручной режим останавливает управление и переводит функциональный блок на ручной режим (MAN) независимо от текущего состояния работы. При выполнении условия аварийного перехода на ручной режим блока остается ручным (MAN) даже при устранении данного условия.

Аварийный переход на ручной режим останавливает управление и переводит функциональный блок на ручной режим (MAN) независимо от текущего состояния работы. Возникновение условия аварийного перехода на ручной режим указывает на неустранимую ошибку и на необходимость прерывания работы оператором.

Условие аварийного перехода на ручной режим наступает в следующих случаях:

- Вход переключателя блокировки (INTRLK) находится во включенном состоянии (TRUE);
- Значение задания (SV) недействительно (BAD);
- Возникновение условия блокировки изменения режима блока.

### **Неисправность удаленной подсистемы**

В случае неисправности удаленной подсистемы функциональный блок временно приостанавливает работу в режиме удаленного вывода (ROUT) и переходит в резервный режим.

В режиме удаленного вывода (ROUT) функциональный блок получает значение управляющего выхода (MV) от удаленной подсистемы.

При неисправности удаленной подсистемы блок переходит в предварительно установленный резервный режим (MAN, AUT или CAS). При возвращении удаленной подсистемы в нормальное состояние блок возвращается в исходный режим.

Ниже дано описание последовательности действий функционального блока с момента возникновения условия неисправности удаленной подсистемы до момента его устранения:

1. При посылке команды перехода блока из режима MAN, AUT или CAS в режим ROUT во время неисправности удаленной подсистемы (BSW = TRUE), функциональный блок переходит в резервный режим не сразу, а только после переключения в переходное состояние. Переходное состояние - это составной режим блока, сочетающий в себе режим блока до команды перехода (MAN, AUT, CAS) и удаленный режим (ROUT).

2. В ходе первого цикла сканирования после выполнения команды изменения режима блока функциональный блок проверяет состояние удаленной подсистемы и переходит в составной режим, сочетающий в себе резервный режим (MAN, AUT, CAS) и удаленный режим (ROUT).

3. Если во время работы функционального блока в резервном режиме удаленная подсистема возвращается в нормальное состояние, то режим блока меняется на удаленный вывод (ROUT).

Условие неисправности удаленной подсистемы - это условие переключения блока в переходное состояние, во время которого работа в режиме удаленного вывода (ROUT) приостанавливается, и происходит переход в резервный режим.

Для задания режима удаленного вывода (ROUT) в функциональном блоке предусмотрен переключатель дублирования (BSW). Состояние данного переключателя указывает на неисправность удаленной подсистемы или ее возвращение в нормальное состояние.

Переключение в резервный режим не работает в случае текущего режима блока, отличного от режима удаленного вывода (ROUT).

Переключатель дублирования (BSW) может принимать следующие значения:

BSW = TRUE указывает на неисправность удаленной подсистемы;

BSW = FALSE указывает на восстановление удаленной подсистемы.

Резервный режим задается в среде Astra.IDE с помощью конфигурационного параметра CONFIG.CONTR\_CALC.COMP\_BCKP\_MODE установкой значений MAN, AUT или CAS.

#### **Блокировка изменения режима блока**

При создании условия блокировки изменения режима блока происходит остановка процедуры расчета управляющих воздействий функционального блока, работающего в автоматическом режиме, и налагается запрет на переход функционального блока в

режим автоматической работы.

Остановка процедуры расчета управляющего воздействия функционального блока, работающего в автоматическом режиме, и блокировка перехода остановленных функциональных блоков в автоматический режим. При этом происходит следующее:

- Режим блока меняется на ручной (MAN);
- Любая команда на переход блока в автоматический режим (AUT, CAS или ROUT) блокируется.

Условие блокировки изменения режима блока выполняется, когда вход переключателя блокировки (INTRLK) переводится во включенное состояние (TRUE) из-за невозможности продолжения работы в автоматическом режиме при возникновении нештатной ситуации на установке.

### **Счетчик запусков**

Выполняется подсчет числа изменений значения управляющего выхода (MV) с 0 или 1 на 2 с дальнейшим использованием результата в качестве числа запусков (ОNСТ).

## **Время работы**

Суммирование периодов нахождения значения управляющего выхода в состоянии 1 или 2 с сохранением полученного результата в качестве значения времени работы (ONTM). Время работы (ONTM) указывается в секундах.

Значения, выраженные в часах и в секундах рабочего времени, сохранятся как время работы в часах (ONTH) и время работы в секундах (ONTS) соответственно. Значения ONTH и ONTS постоянно обновляются в соответствии с изменением значения времени работы (ONTM).

### **Функция симуляции**

Функция симуляции воспроизводит внутренние процессы в блоках управления моторами. Данная функция используется при проверке работы устройств с использованием блоков управления двигателями.

Задание и отмена режима симуляции:

- Установка режима симуляции. Режим симуляции активируется, когда переключатель симуляции (SIMM) принимает значение TRUE (Вкл.). На режим симуляции указывает состояние блока "SIM".
- Отмена режима моделирования. Когда переключатель симуляции (SIMM) принимает значение FALSE (Выкл.), то режим симуляции отменяется, и блок возвращается в нормальное состояние.

В таблице ниже перечислены действия функций блока управления моторами в режиме симуляции:

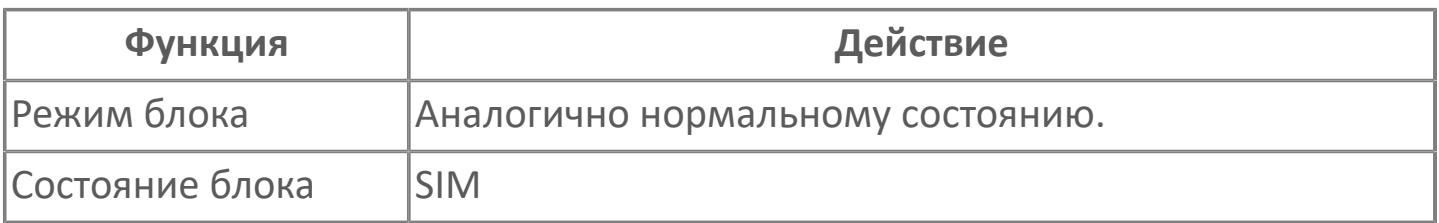

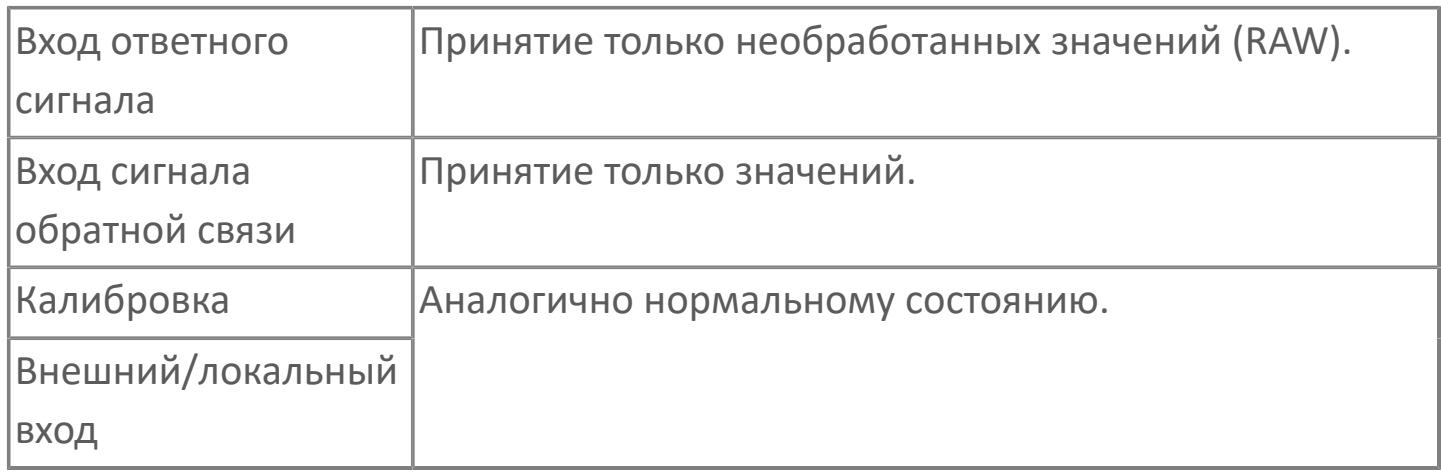

## **Переключатель команды байпаса (BPSW)**

Переключатель команды байпаса используется для остановки функции проверки ответного сигнала, функций проверки блокировки, либо выходных воздействий.

Для переключателя команды байпаса (BPSW) возможны следующие значения:

- NO (0). Нет байпаса. Штатная работа;
- **> ANSW (1). Байпас сигнала ответа;**
- **> ITRLK (2). Байпас блокировки;**
- ANSW\_INTRLK (3). Байпас сигнала ответа и блокировки;
- O\_S (4). Нерабочее состояние.

В таблице ниже перечислены команды и действия переключателя команды обхода (BPSW), соответствующие различным положениям переключателя (от 0 до 4):

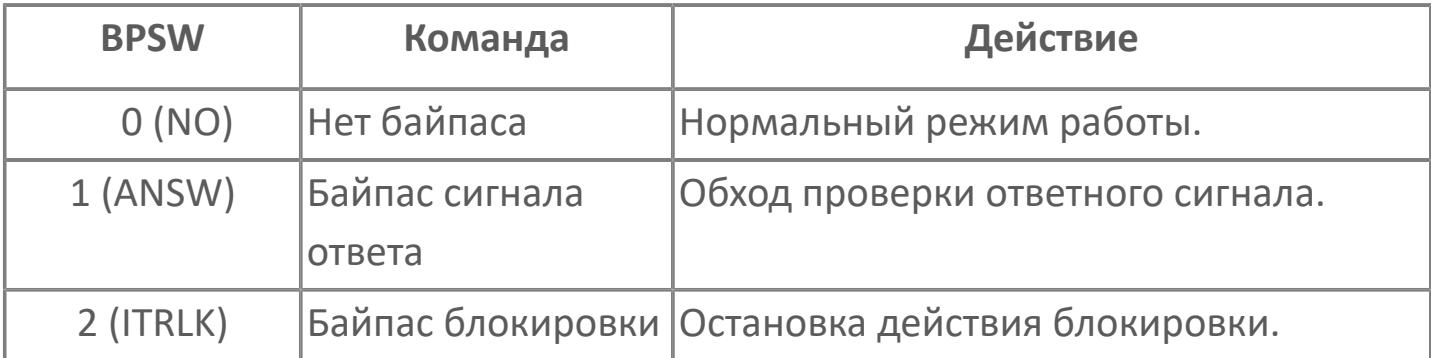

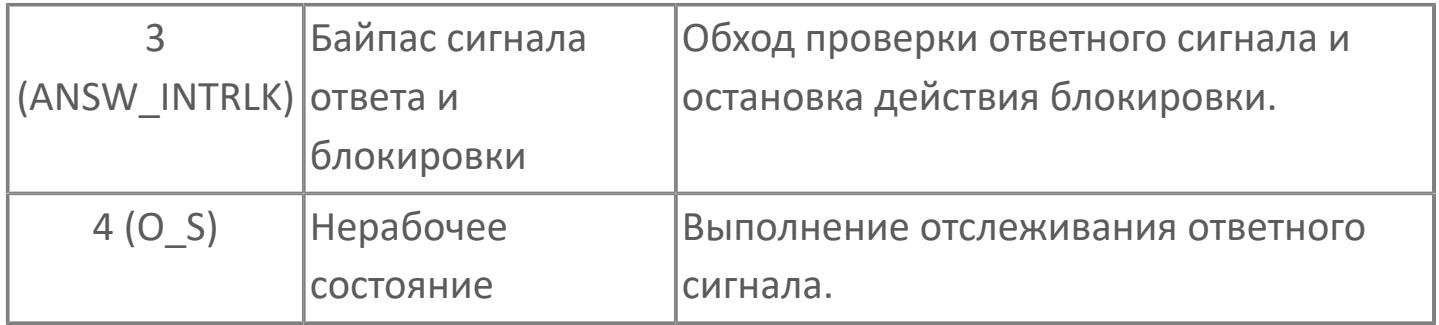

Функция обхода проверки ответного сигнала (байпас сигнала ответа) принудительно приравнивает входное значение ответного сигнала (PV) к значению управляющего выхода (MV) и останавливает проверку ответного сигнала. Функция обхода проверки ответного сигнала активизируется, когда переключатель команды байпаса (BPSW) находится в состоянии ANSW (1) или ANSW\_INTRLK (3).

Функция байпаса блокировки игнорирует значения на входе блокировки IL. Данная функция активизируется, когда переключатель команды байпаса (BPSW) находится в состоянии ITRLK (2) или ANSW\_INTRLK (3).

Значение переключателя команды байпаса (BPSW) задается в соответствии с входным сигналом, приходящим с входа переключателя команды байпаса (SWI). Если вход SWI не подключен, то значение BPSW устанавливается непосредственно в окне параметров блока на АРМ оператора или от другого функционального блока.

# **1.2.1.5. Обработка выхода**

Обработка выхода является общим термином, отражающим то, что все функциональные блоки до генерирования выходного сигнала выполняют определенные операции с результатами расчета управляющего воздействия.

В блоке регуляторного управления результат вычислений управляющего воздействия сначала подвергается процедуре обработки выхода и затем генерируется как значение переменной управляющего выхода MV, как это проиллюстрировано на расположенном ниже рисунке.

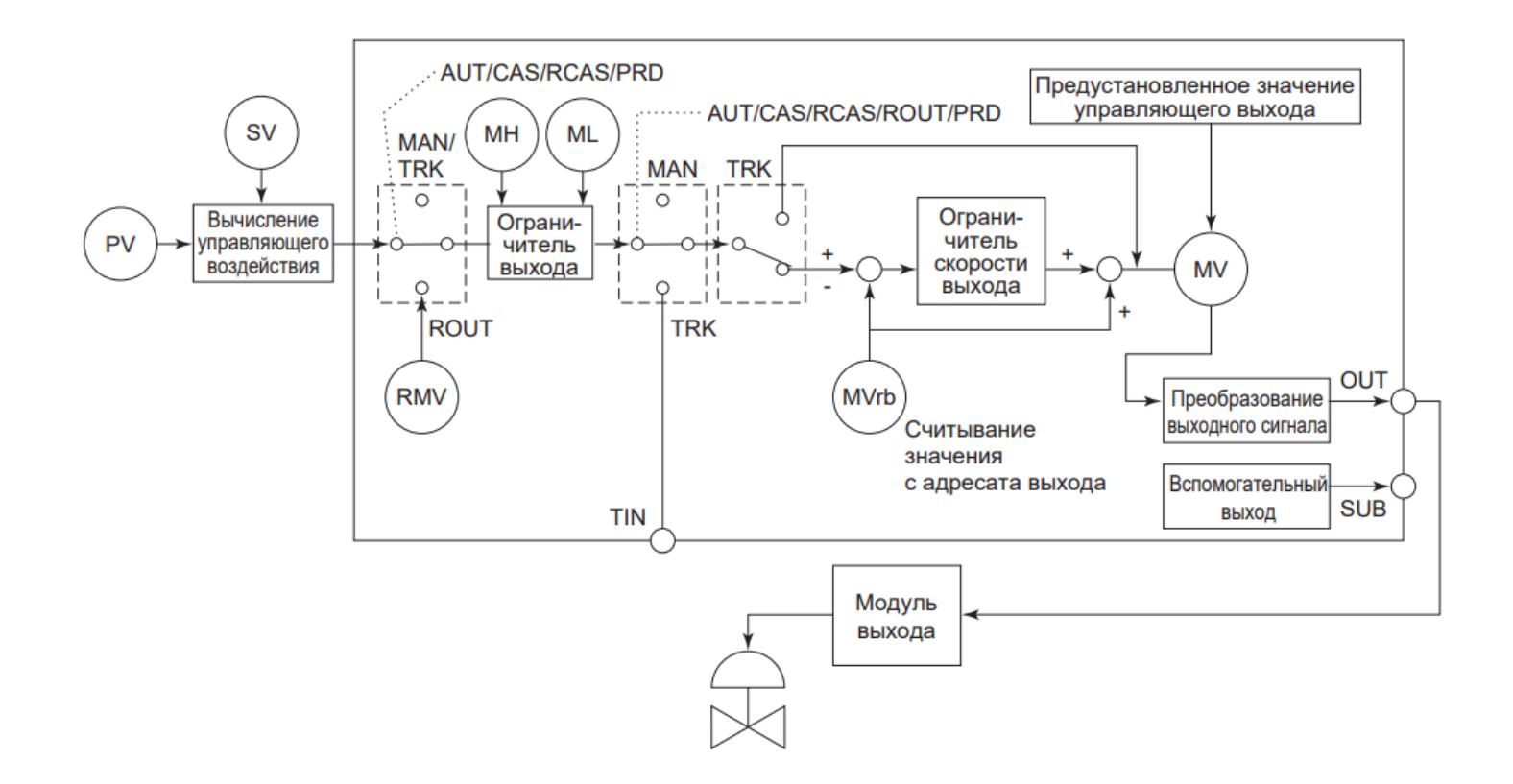

### **Управляющее действие выхода**

Блок регуляторного управления генерирует значение своего управляющего выхода MV или приращение этого значения ∆MV.

Существуют два типа действия выхода: позиционное и скоростное:

 При позиционном действии выхода значение выхода передается адресатам неизменным.

 При скоростном действии выхода приращение текущего управляющего выхода ∆MV прибавляется к значению сигнала, поступающего от адресата выхода (сигнала эхоконтроля).

Управляющее действие выхода может быть задано в среде разработки Astra.IDE.

# **1.2.1.5.1. Ограничитель выхода**

Ограничитель выхода поддерживает значение управляющего выхода MV внутри диапазона между заданиями верхнего и нижнего пределов MV (МН и ML).

Ограничитель работает с блоками регуляторного управления, находящимися в автоматическом режиме (CAS, AUT, RCAS). Но он не оказывает никакого действия на двухпозиционный или трехпозиционный дискретный выход и на широтно-импульсный выход без обратной связи.

Когда значение управляющего выхода MV достигает предела, поддерживаемого ограничителем выхода, срабатывает сигнализация верхнего или нижнего предела, состояние данных управляющего выхода MV принимает соответственно значение либо CLP+, либо CLP-.

Задания верхнего МН и нижнего МL предела устанавливаются через следующие параметры установки:

- Верхний предел значения управляющего выхода (МН). Данные в физических единицах измерения выбираются внутри диапазона MV. По умолчанию принимается верхний предел шкалы измерений MV.
- Нижний предел значения управляющего выхода (МL). Данные в физических единицах измерения выбираются внутри диапазона MV. По умолчанию принимается нижний предел шкалы измерений MV.

## **Возможность плавного расширения верхнего/нижнего пределов**

Эта Функция обеспечивает плавное временное расширение установленных верхнего/нижнего пределов регулируемого выхода MH/ML во избежание резкого изменения регулируемого выхода MV, вызванного ограничителем выхода.

Когда блок регуляторного управления находится в ручном режиме управления, а через функцию управления и контроля устанавливается значение, выпадающее за верхний или нижний предел управляющего выхода, на экран выводится сообщение с запросом повторного подтверждения, предостерегающее пользователя. Если пользователь подтверждает установку, данное значение (выпадающее за верхний или нижний предел управляющего выхода) может быть задано. Функциональный блок генерирует значение, заданное пользователем, вне зависимости от заданий верхнего и нижнего пределов управляющего выхода MH, ML.

Если значение управляющего выхода MV, установленное при ручном управлении, выпадает из диапазона между заданиями верхнего и нижнего пределов управляющего выхода и если управление переходит в автоматический режим (CAS, AUT, RCAS), ограничитель выхода вынуждает управляющий выход MV принять значение задания верхнего MH или нижнего ML предела так, что управляющий выход MV претерпевает резкое изменение.

#### **Когда MV устанавливается в ручном режиме**

Функция расширения верхнего/нижнего пределов инициируется при ручной установке управляющего выхода MV на значение, превышающее верхний предел MH или меньшее, чем нижний предел ML.

 Если MV превышает задание МН, значение, равное данному значению MV, устанавливается как временно расширенное задание верхнего предела МНе для управляющего выхода.

 Если MV становится меньше задания МL, значение, равное данному значению MV, устанавливается как временно расширенное задание нижнего предела МLе для управляющего выхода.

## **Когда режим управления переключается с ручного на автоматический**

Когда режим управления переключается с ручного на автоматический, ограничитель выхода работает, используя временно расширенное задание или верхнего MHe, или нижнего MLe предела управляющего выхода. Поэтому, не происходит резкого изменения значения управляющего выхода MV.

 Если в результате вычислений получится значение, превышающее текущее значение МНе, тогда текущее значение МНе будет генерироваться как MV. В противном случае, будет генерироваться расчетное значение, а значение МНе будет заменено на новое значение MV.

 Если в результате вычислений получится значение меньше текущего значение МLе, тогда текущее значение МLе будет генерироваться как MV. В противном случае, будет генерироваться расчетное значение, а значение МLе будет заменено на новое значение MV.

Рисунок ниже иллюстрирует работу функции расширения верхнего/нижнего пределов:

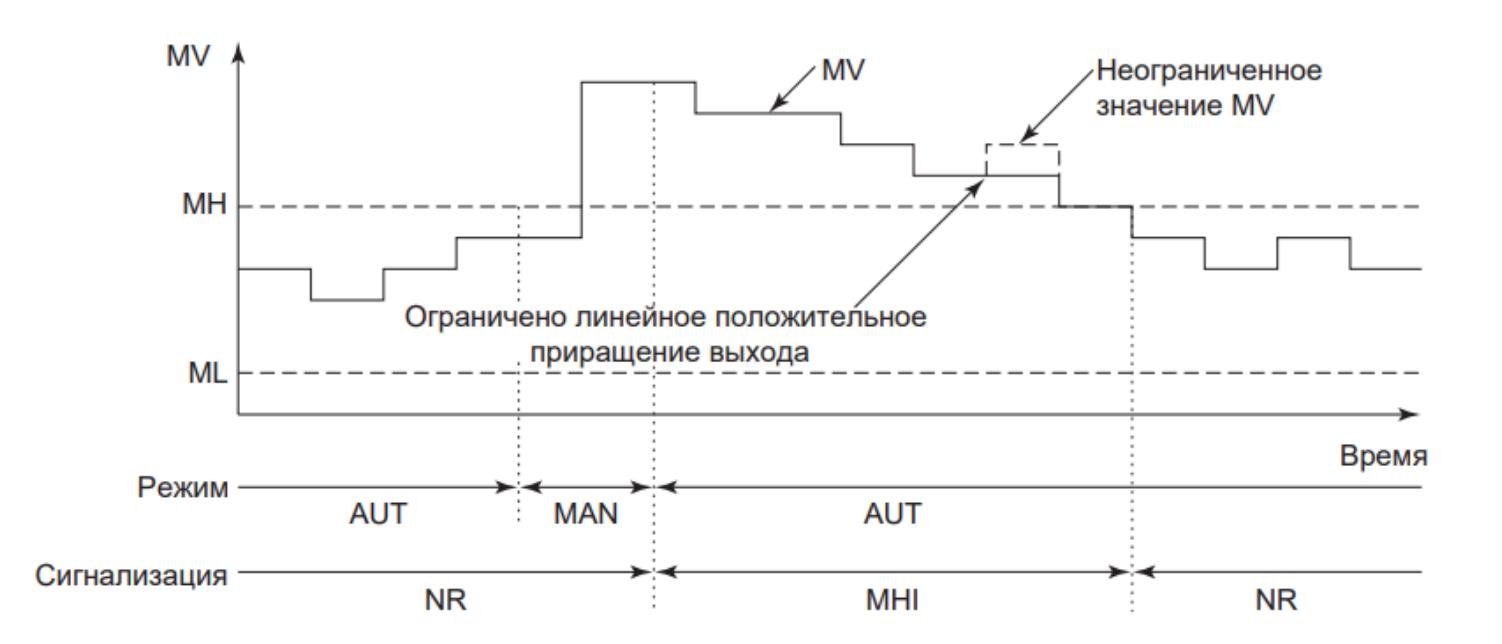

#### **Возвращение к нормальной работе**

Когда значение управляющего выхода, в конце концов, возвращается в диапазон между заданиями верхнего МН и нижнего МL пределов, ограничитель выхода возвращается к нормальной работе.

## **Выключение функции плавного расширения верхнего/ нижнего пределов**

Если функция плавного расширения верхнего/нижнего пределов выключена, когда блок работает в автоматическом режиме (CAS, AUT или RCAS), а верхний/ нижний пределы MH/ML изменяются с использованием функции управления и контроля, для значения регулируемого выхода MV принудительно устанавливается диапазон с новыми пределами MH/ML в ходе следующего цикла сканирования. Если блок функционирует в ручном режиме MAN, в случае изменения регулируемого выхода MV, результатом которого становится выход за установленные пределы, появляется сообщение с запросом на подтверждение. Регулируемый выход MV может выйти за установленные пределы только после выполнения подтверждения. Если в этот момент блок переходит в автоматический режим (CAS, AUT или RCAS), для значения регулируемого выхода MV принудительно устанавливается диапазон в пределах MH/ML в ходе следующего цикла сканирования.

Функция плавного расширения верхнего/нижнего пределов может быть включена или выключена в среде разработки Astra.IDE с помощью конфигурационного параметра CONFIG.OUTPUT.HL\_BUMP\_CAPABIL.

## **1.2.1.5.2. Ограничитель скорости выхода**

Ограничитель скорости выхода ограничивает величину изменения значения выхода в соответствии с уставкой предела скорости выхода. Предел скорости выхода представляет собой допустимую величину изменения выхода за период одного опроса.

При ручном режиме управления в окно управления и контроля выводится значение управляющего выхода MV, заданное вручную, даже после действия ограничителя скорости выхода, ограничивающего значение управляющего выхода MV. Ограничитель скорости выхода может быть отключен заданием игнорирования (обхода) ограничителя скорости выхода в ручном режиме управления MAN.

Также ограничитель не будет функционировать, когда выходной сигнал является двух- или трехпозиционным дискретным выходом или когда блок находится в режиме отслеживания TRK.

В ПИД регуляторе с переключением алгоритма расчетов PID\_BSW ограничитель скорости выхода не работает в период достижения значением управляющего выхода MV верхнего или нижнего предела, так как значение управляющего отклонения превосходит задание сигнализации по отклонению и задание блокировки.

Ограничитель скорости выхода в широтно-импульсном регуляторе не работает вне зависимости от установки игнорирования (обхода) ограничителя скорости выхода в режиме ручного управления.

Ограничитель скорости выхода и игнорирование (обход) ограничителя скорости выхода задаются в среде разработки Astra.IDE с помощью конфигурационных параметров CONFIG.OUTPUT.VEL\_LIM и CONFIG.OUTPUT.VEL\_LIM\_BPS соответственно.

# **1.2.1.5.3. Фиксация выхода**

Функция фиксации выхода указывает на то, что значение управляющего выхода ограничено в пределах определенного диапазона.

Функция фиксации выхода работает, только когда выходной терминал подсоединен в каскад. Состояние данных CLP+ или CLP- инициируется одним из следующих условий:

- Значение выхода ограничено ограничителем выхода.
- Состояние данных адресата, подсоединенного в каскад, СLР+ или СLР-.

#### **Значение выхода ограничено ограничителем выхода**

Если выход ограничен заданиями верхнего МН и нижнего МL пределов управляющего выхода, то тогда состояние данных данного функционального блока будет СLР+ или СLР-.

Для СLР+ и СLР- предусмотрен гистерезис. Например, если управляющий выход снижается до ML, то инициируется ограничитель выхода. Затем состояние данных управляющего выхода MV принимает значение CLP-. Позднее, когда управляющий выход увеличивается с ML, и ограничитель выхода более не работает, значение состояния данных остается CLP- до тех пор, пока значение управляющего выхода не превысит ML плюс значение гистерезиса.

Значение гистерезиса и единицы гистерезиса задаются в среде Astra.IDE с помощью конфигурационных параметров CONFIG.OUTPUT.CLP\_HYST и CONFIG.OUTPUT.CLP\_HYST\_UNIT типа [ENUM\\_HYST\\_UNIT](#page-59-0) соответственно.

## **Состояние данных адресата, подсоединенного в каскад, СLР+ или СLР-**

Если выходной терминал подсоединяется в каскаде к функциональному блоку, значение установки каскада которого CSV находится в состоянии CLP+ или CLP-, или если состояние данных элемента данных, подключенного к входному терминалу IN адресата соединения при терминальном соединении, имеет значение CLP+ или CLP-, тогда состояние данных управляющего выхода в источнике соединения будет также CLP+ или CLP-.

## **Действие фиксации выхода**

Когда состояние данных адресата соединения каскада соответствует CLP+ или CLP-, ограничивается направление генерирования сигнала управляющего выхода МV, т.е. текущее значение выхода не может превысить или стать меньше предустановленного значения выхода, обеспечивая, таким образом, генерирование сигнала управляющего выхода только в направлении, для которого не действительно состояние CLP+ или CLP-.

Ограничение направления изменений в зафиксированном выходе задается в среде разработки Astra.IDE с помощью конфигурационного параметра CONFIG.OUTPUT.LIM\_CLAMPED.

#### **Снятие фиксации выхода**

Фиксация выхода снимается в следующих условиях:

 Когда режим блока переключается на ручной MAN, внешнего выхода ROUT, отслеживания TRK или режим прямого действия первичного регулятора PRD.

 Когда адресат соединения выхода изменяется с помощью переключателя и т.п.

#### **Фиксация выхода и режим MAN главного контура**

Если в каскадном контуре регулирования для элемента OUT\_CLP\_PLUS или OUT CLP MINUS (ограничить выход в направлении фиксации) задано значение TRUE, в случае фиксации выхода вторичного контура выходное значение MV главного контура в ручном режиме MAN и значение задания вторичного контура ведут себя следующим образом:

 Выходное значение MV главного контура свободно регулируется независимо от направления фиксации или снятия фиксации.

 Значение задания SV вторичного контура отслеживает движение выходного значения главного контура MV, если движение совершается в направлении снятия фиксации, и не отслеживает значение MV главного контура, а сохраняет текущее значение, если движение совершается в направлении фиксации.

#### **Отслеживание состояния фиксации выхода**

Состояние данных CLP+ или CLP- управляющего выхода МV будет копироваться в состояние данных задания SV, CSV, RSV и внешнего управляющего выхода RMV. Это действие называется отслеживанием состояния фиксации выхода. Функция отслеживания передает состояние фиксации выхода последующего функционального блока предыдущему функциональному блоку. Однако, при выключении в предыдущем блоке функции ограничения выхода в направлении фиксации состояние выхода последующего блока не будет передаваться последующему.

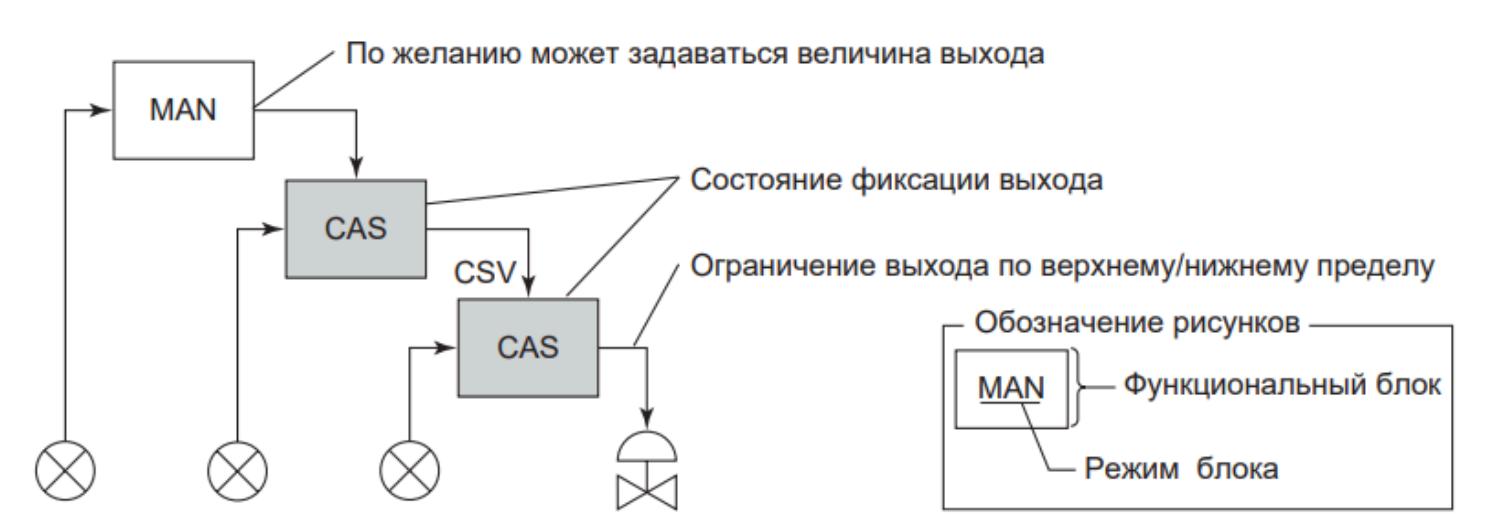

Если ограничение по верхнему пределу устанавливается в последующем блоке обратным управляющим действием, для величины CSV будет разрешено только линейное уменьшение.

## **Фиксация выхода, когда включена функция плавного расширения верхнего/нижнего пределов**

При действии функции плавного расширения верхнего/нижнего пределов управляющий выход MV не ограничивается заданиями верхнего МН или нижнего МL пределов.

Когда бы MV ≥ MH или MV ≤ ML, состояние данных управляющего выхода МV устанавливается на CLP+ или CLP-, даже если управляющий выход МV не ограничен функцией плавного расширения верхнего/нижнего пределов.

**Пример последующих функциональных блоков, подсоединяемых параллельно к предшествующему блоку**

Даже в случае, когда ряд функциональных блоков подсоединяются на последующем уровне через блок распределения сигнала при каскадном управлении FOUT, состояние фиксации выхода функционального блока последующего уровня передается функциональному блоку предыдущего уровня через блок FOUT.

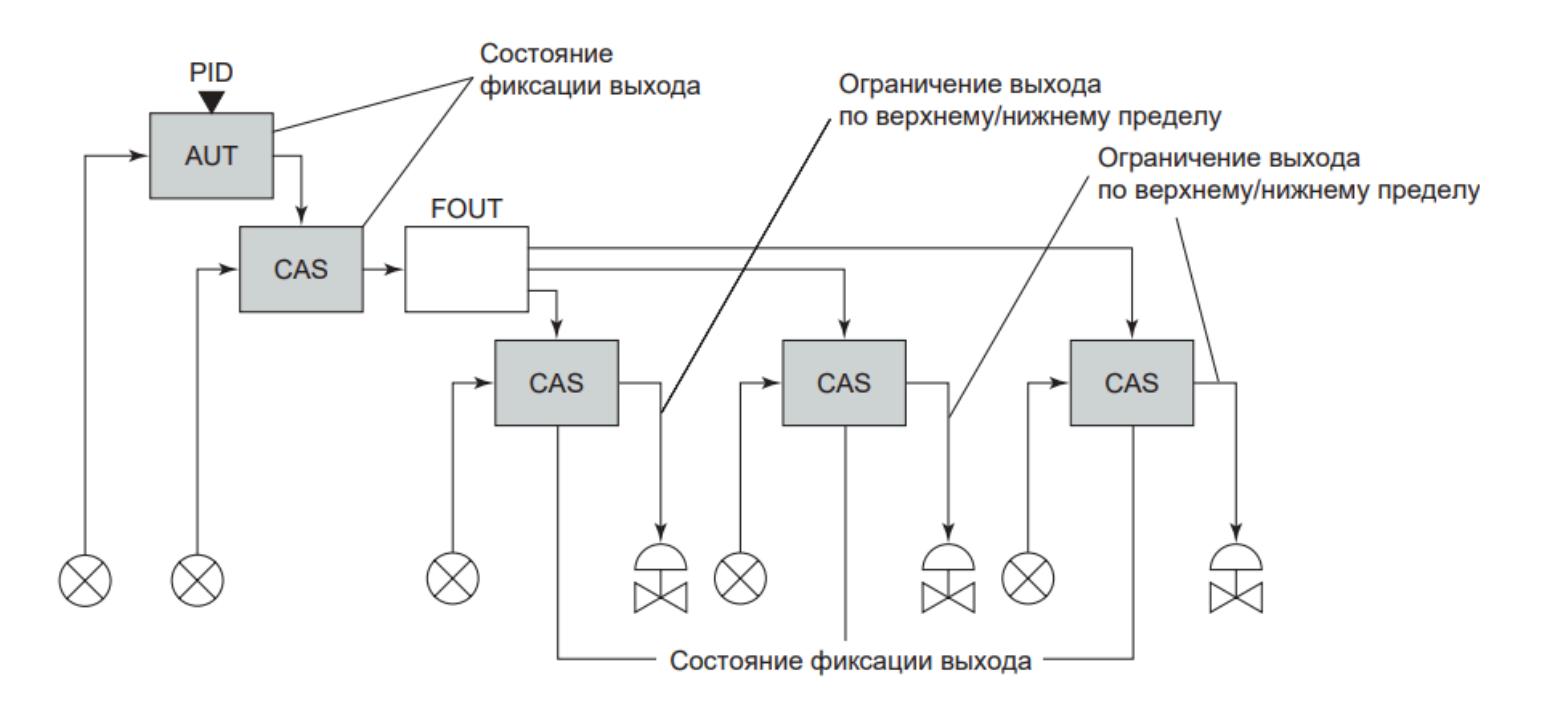

## **Меры предосторожности при подсоединении ручного загрузчика с переключателем авто/ручной MLD\_SW на последующий уровень каскадного контура**

При размещении ручного загрузчика с переключателем авто/ручной MLD-SW на последующем уровне в каскадном контуре управления, функция ограничения выхода в направлении фиксации регулятора, подсоединенного на предыдущем уровне, должна быть выключена. В следующем параграфе объясняется, как подсоединить блок MLD-SW на последующем уровне каскадного контура.

## **Пример подсоединения ручного загрузчика с переключателем авто/ручной MLD\_SW на последующем уровне каскадного контура**

Допусти, что для контура, расположенного ниже, коэффициент усиления GAIN блока равен 1, смещение BIAS – 0, задание нижнего предела сигнализации – 0%, гистерезис сигнализации управляющего выхода составляет 2%.

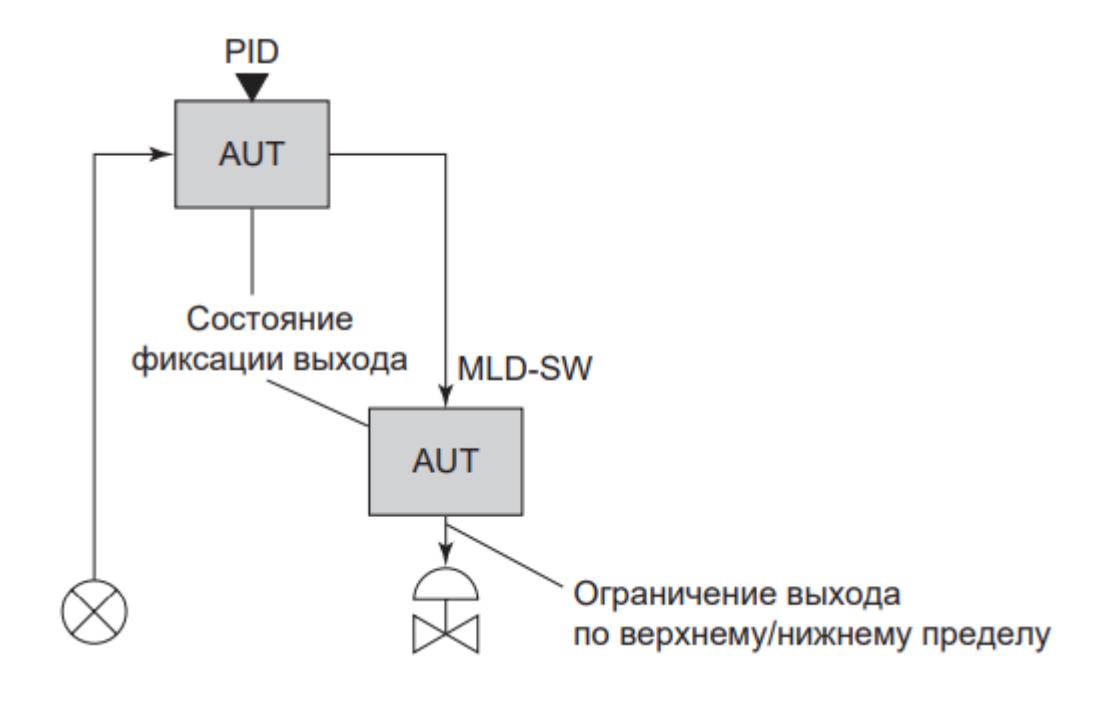

#### **Действие ограничения выхода в направлении фиксации**

При состоянии AUT ПИД регулятора и ручного загрузчика с переключением авто/ручной MLD\_SW, установите управляющий выход MV ПИД регулятора на 0%, тогда управляющий выход ручного загрузчика MV установится на 0%, зафиксированный на нижнем пределе, изменяя, таким образом, состояние данных управляющего выхода MV на CLP-. Это также приведет к установлению состояния данных управляющего выхода ПИД регулятора на CLP- и ограничит изменения управляющего выхода MV ПИД регулятора в направлении фиксированного выхода. Ограничение ПИД регулятора будет продолжаться до тех пор, пока изменение выхода ПИД регулятора не вызовет изменения управляющего выхода MV блока MLD\_SW, превышающее 2%, снимая, тем самым, состояние данных CLP- управляющего выхода MV.

### **Меры предосторожности при ограничении выхода в направлении фиксации**

При ограничении изменений в направлении фиксированного выхода, выход ПИД регулятора не может уменьшиться до 0%, если он увеличился до 1.9% при состоянии данных CLP-. Ручной загрузчик MLD\_SW ограничен в перемещении в фиксированном (зажатом) направлении на 1.9%. Другими словами, хотя при установке в 0% управляющего выхода MV клапан должен полностью раскрыться, в данном случае этого не произойдет. Чтобы избежать такой ситуации, выключите функцию ограничения выхода в направлении фиксации у регулятора предыдущего уровня контура.

# **1.2.1.5.4. Предустановленный управляющий выход**

Предустановленный управляющий выход представляет собой функцию, которая через внешнюю команду переводит блок в ручной режим MAN и генерирует некоторую предустановленную величину как значение управляющего выхода MV.

Команда для предустановленного управляющего выхода генерируется только при переводе переключателя предустановленного MV PSW с 0 на 1, 2 или 3. Позиция переключения переключателя предустановленного управляющего выхода PSW следующим образом определит значение управляющего выхода MV:

- PSW = 1: МV = МSL (нижний предел шкалы МV).
- PSW = 2: МV = МSН (верхний предел шкалы МV).
- PSW = 3: МV = РМV (предустановленное значение управляющего выхода).

Предустановленное значение управляющего выхода PMV представляет собой значение, устанавливаемое как параметр настройки, определяемый с помощью функции управление и контроля или поступающий из вычислительных блоков общего назначения.

## **Переустановка переключателя предустановленного управляющего выхода**

 Переключатель предустановленного управляющего выхода PSW автоматически устанавливается на 0 при инициировании функции предустановленного управляющего выхода на установку управляющего выхода MV на предустановленное значение. Блок останется в ручном режиме PSW, не сможет вернуться в предшествующий режим работы и к значению, действовавшему до инициирования функции предустановленного управляющего выхода.

 Если переключатель предустановленного выхода PSW установлен на 1 или 2, ограничитель скорости выхода не будет воздействовать на предустановленный управляющий выход.

 Если переключатель предустановленного выхода PSW установлен на 3, а игнорирование ограничителя скорости выхода в ручном режиме PSW установлен на OFF, т.е. отключено, ограничитель скорости выхода ограничит скорость при попытке переменной управляющего выхода MV отклониться от предустановленного значения.

Так как переключатель предустановленного управляющего Ξi выхода PSW автоматически переустанавливается на 0, другие функциональные блоки не могут ссылаться на состояние неравенства PSW нулю (PSW ≠ 0).

## **Параметры установки функции предустановленного управляющего выхода**

Для работы функции предустановленного управляющего выхода устанавливаются следующие параметры:

- Значение предустановленного управляющего выхода PMV: Данные в физических единицах измерения, выбираемые из диапазона MV По умолчанию устанавливается нижний предел шкалы MV
- Позиция переключателя предустановленного управляющего выхода PSW: Выбирается из "0", "1", "2", "3". По умолчанию устанавливается "0".

## **Немедленная актуализация предварительно установленного управляющего выхода**

При активизации переключателя предварительно заданного управляющего выхода PSW с использованием внешней команды, например, из блока управления последовательностью, возможен немедленный вывод предварительно установленного управляющего выхода.

# **1.2.1.5.5. Отслеживание выхода**

Отслеживание выхода представляет собой функцию, которая обеспечивает соответствие значения выхода значению адресата выхода или значению сигнала отслеживания выхода.

#### **Отслеживание выхода**

Отслеживание выхода реализуется по разному в блоках регуляторного управления и вычислительных блоках.

 В блоках регуляторного управления обеспечивается соответствие значения управляющего выхода (MV) значению внешнего сигнала отслеживания (TIN) или значению адресата выхода (через вход OIN сигнала слежения от выходного блока).

 В вычислительных блоках расчетное значение выхода (CPV) приводится в соответствие значению адресата выхода (через вход OIN сигнала слежения от выходного блока), когда состояние данных адресуемого блока является состоянием условия (OIN.DATA\_STATUS = CND).

## **Отслеживание выхода в блоке регуляторного управления**

Отслеживание выхода в блоках регуляторного управления представляет собой функцию, обеспечивающую соответствие значения управляющего выхода (MV) значению сигнала отслеживания внешнего входа (TIN) или значению адресата выхода (через вход OIN сигнала слежения от выходного блока).

Однако, когда сигнал отслеживания входа (TIN) или значение адресата соединения выхода выпадает из диапазона шкалы управляющего выхода (MV), значение управляющего выхода (MV) ограничивается нижним (MSL) или верхним (MSH) пределом шкалы (MV).

В блоке распределения сигнала каскадного управления (FOUT) при размыкании каждого выхода в каскаде значение управляющего выхода (MV) устанавливается соответствующим данным адресата выхода.

Отслеживание выхода в блоке регуляторного управления работает в следующих случаях:

- В режиме отслеживания TRK.
- В режиме ручной инициализации IMAN.

Когда блок регуляторного управления установлен на генерирование широтно-импульсного сигнала, на вход переключателя отслеживания (TIN) поступает сигнал от дискретного входа переключения внешнего/внутреннего управления, а на вход отслеживания (TIN) поступает сигнал обратной связи раскрытия клапана. Если наступает состояние данных входа отслеживания (TIN), указывающее на о неработоспособность в/в процесса ("PIO Not Ready" – NRDY), то независимо от того, находится ли блок в режиме отслеживания (TRK) или нет, режим блока остается неизменным, а в качестве регулируемого выхода (MV) немедленно фиксируется значение до наступления состояния "PIO Not ready" (NRDY), и активизируется сигнализация разомкнутого выхода (OOP).

Разрешение отслеживания выхода для блока ручной загрузки MLD\_SW настраивается в среде разработки Astra.IDE с помощью конфигурационного параметра CONFIG.OUTPUT.TRACKING.

В блоках регуляторного управления с внешним управляющим ă. выходом (RMV) обеспечивается соответствие значения внешнего управляющего выхода (RMV) значению управляющего выхода (MV) во всех случаях за исключением установки режима внешнего выхода (ROUT) или нерабочего режима (O/S).

## **Отслеживание выхода в вычислительных блоках**

Отслеживание выхода в вычислительных блоках представляет собой функцию, которая обеспечивает соответствие расчетного значения выхода значению адресата соединения (через вход OIN сигнала слежения от выходного блока).

Даже при установке состояния данных расчетного значения выхода (СPV) на калибровку (CALIBR) отслеживание выхода имеет приоритет. Отслеживание выхода в вычислительных блоках работает, когда состояние данных блока адресата выхода является состоянием условия (OIN.DATA\_STATUS = CND). Состояние условия (CND) реализуется в следующих случаях:

При разъединении каскадного соединения.

 Когда блок последующего уровня начинает работать в режиме, отличном от каскадного.

Разрешение отслеживания выхода настраивается в среде разработки Astra.IDE с помощью конфигурационного параметра CONFIG.OUTPUT.TRACKING.

Если для параметра CONFIG.OUTPUT.TRACKING (разрешение отслеживания выхода) установлено FALSE, а состояние адресата выхода стало состоянием условия (CND), то удерживается рассчитанное до этого значение выхода (CPV).

#### **Отслеживание выхода в режиме отслеживания**

Блоки регуляторного управления, которые могут работать в режиме отслеживания (TRK), имеют переключатель отслеживания (TSW). Когда переключатель отслеживания (TSW) переведен в положение TRUE (включен), регуляторы работают в режиме отслеживания (TRK).

Если функциональный блок работает в режиме отслеживания (TRK), инициируется отслеживание выхода, а управляющий выход блока принимает значение сигнала отслеживания внешнего входа (TIN), то в этом случае на входе сигнала отслеживания входа не работает ни ограничитель выхода, ни ограничитель скорости выхода.

В случае наличия подключенного входа переключателя отслеживания (TSI) переключатель отслеживания (TSW) может быть установлен через данный вход, в случае отсутствия подключенного входа переключателя отслеживания (TSI) переключатель отслеживания (TSW) может быть установлен непосредственно через вход TSW\_REF.

#### **Возникновение ошибок данных в режиме отслеживания**

При возникновении ошибки данных (BAD) срабатывает сигнализация размыкания выхода (OOP) от входа сигнала отслеживания входа (TIN) или входа переключателя отслеживания (TSI). Так как в это время устанавливается состояние ручной инициализации, действующий режим переключается с режима отслеживания (TRK) на режим ручной инициализации (IMAN). Когда функциональный блок работает в режиме ручной инициализации (IMAN), инициируется отслеживание выхода, устанавливающее соответствие значения управляющего выхода (MV) значению адресата выхода (через вход OIN сигнала слежения от выходного блока). В регуляторах с широтно-импульсным сигналом переменной управляющего выхода (MV) приоритет имеет режим отслеживания (TRK), и, когда возникает выше указанная ошибка, удерживается предыдущее значение управляющего выхода (MV).

Если блок не находится в режиме отслеживания (TRK), возникновение ошибки данных (BAD) в сигнале отслеживания входа (TIN) или входа переключателя отслеживания (TSI) не приводит ни к срабатыванию сигнализации, ни к изменению действующего режима. Процесс регулирования продолжается вне зависимости от возникновения ошибки данных.

## **Сигнализация о неработоспособности модуля ввода/ вывода ПЛК и отслеживание выхода**

Когда блок находится в режиме отслеживания (TRK), если входной сигнал отслеживания на контакте (TIN) переходит в состояние отказа канала (PFAL) модуля ПЛК, то значение управляющего выхода (MV) сохраняет предыдущее работоспособное значение и инициирует сигнализацию разомкнутого выхода (OOP). Однако при этом режим блока не меняется. После устранения причин, вызывающих состояние отказа канала модуля ПЛК, сигнализация разомкнутого выхода (OOP) отключается, и блок возобновляет управляющую деятельность.

Когда блок регуляторного управления установлен на генерирование широтноимпульсного сигнала, если наступает состояние данных входа отслеживания (TIN), указывающее на канала модуля ПЛК (PFAL), то независимо от того, находится ли блок в режиме отслеживания (TRK) или нет, режим блока остается неизменным, а в качестве регулируемого выхода (MV) немедленно фиксируется значение до наступления состояния отказа (PFAL), и активизируется сигнализация разомкнутого выхода (OOP).

## **Отслеживание выхода в режиме ручной инициализации**

Когда ряд блоков регуляторного управления объединяется в каскад, значение управляющего выхода (MV) вышестоящего блока используется как задание (SV) для нижестоящего блока. При размыкании каскадного соединения вышестоящий блок переходит в режим ручной инициализации (IMAN).

Когда функциональный блок находится в режиме ручной инициализации (IMAN), функция отслеживания выхода обеспечивает соответствие значения управляющего выхода (MV) значению адресата выхода (через вход OIN сигнала слежения от выходного блока).

Если режим ручной инициализации активируется во время режим отслеживания (TRK), то режим ручной инициализации имеет более высокий приоритет.

Для отслеживания выхода в режиме IMAN необходимо ко входу OIN (вход сигнала слежения от выходного блока) вышестоящего регулятора присвоить переменную уставки SV нижестоящего регулятора. В этом случае при переходе нижестоящего регулятора из режима CAS изменится состояние данных его переменной уставки SV на CND (возникнет размыкание каскадного соединения), при этом произойдет изменение режима вышестоящего регулятора на IMAN и его MV начнет отслеживать значение SV нижестоящего регулятора через вход OIN.

На рисунке ниже представлен пример схемы каскадного соединения регуляторов:

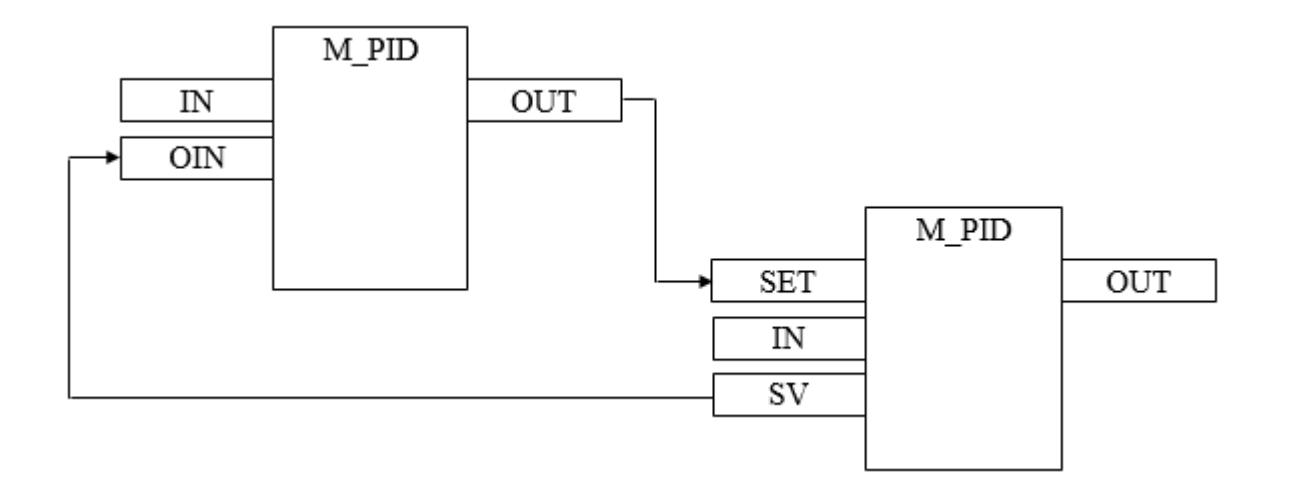

На следующем рисунке представлен пример реализации каскадного соединения в среде разработки Astra.IDE, в котором происходит отслеживание выхода.

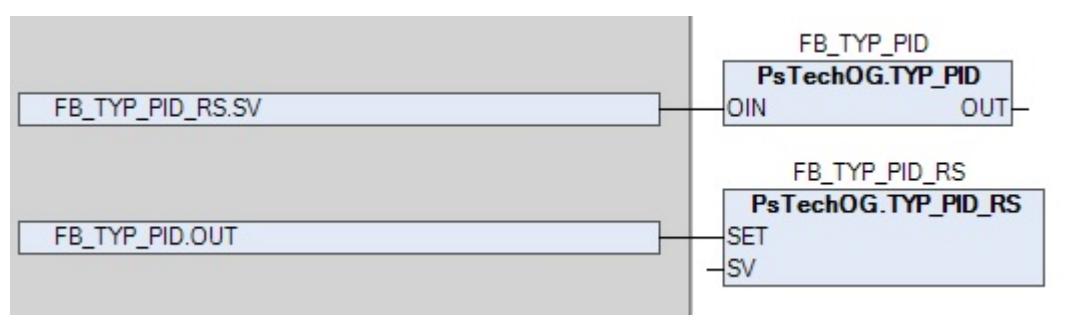

## **1.2.1.5.6. Отслеживание диапазона выхода**

Отслеживание диапазона выхода представляет собой функцию, обеспечивающую соответствие верхнего/нижнего пределов шкалы управляющего выхода (MV) соответствующим значениям адресата выхода, а величины элементов данных, имеющих отношение к управляющему выходу (MV), пересчитываются при изменении верхнего/нижнего пределов шкалы.

#### **Отслеживание диапазона выхода**

В блоке регуляторного управления обрабатываются данные в физических единицах измерения. По этой причине, когда значение управляющего выхода (MV) вышестоящего функционального блока используется как задание (SV) нижестоящего функционального блока при его каскадном подсоединении, верхние и нижние пределы шкалы обоих блоков должны быть идентичны. Функция отслеживания диапазона выхода обеспечивает соответствие верхнего/нижнего пределов шкалы управляющего выхода (MV) аналогичным пределам шкалы адресата выхода и пересчитает значения элементов данных, связанных с управляющим выходом (MV) при изменении пределов верхнего/нижнего пределов шкалы. Для того, чтобы вышестоящий регулятор рассчитывал свое управляющее воздействие (MV) в диапазоне уставки (SV) нижестоящего регулятора необходимо к входам MSH и MSL вышестоящего регулятора присвоить значения входов SH и SL нижестоящего регулятора соответственно.

На следующем рисунке представлен пример каскадного соединения, в котором происходит отслеживание диапазона выхода.

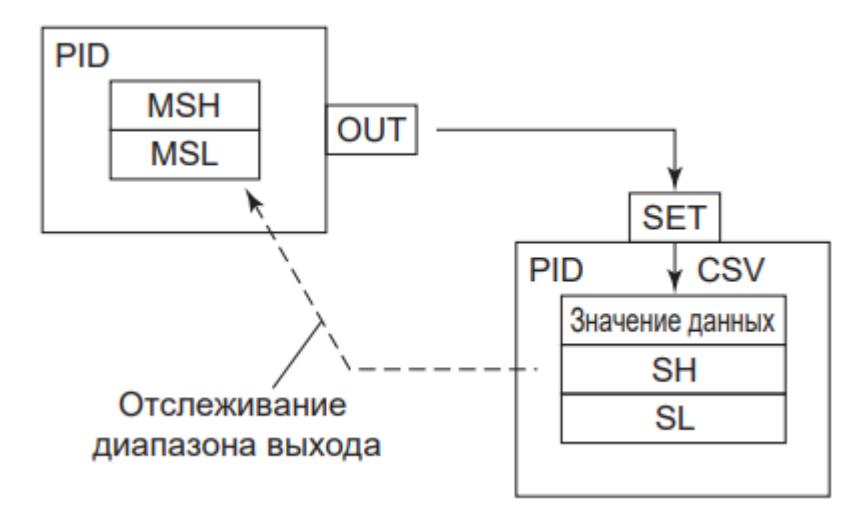

На следующем рисунке представлен пример реализации каскадного соединения в среде разработки Astra.IDE, в котором происходит отслеживание диапазона выхода.

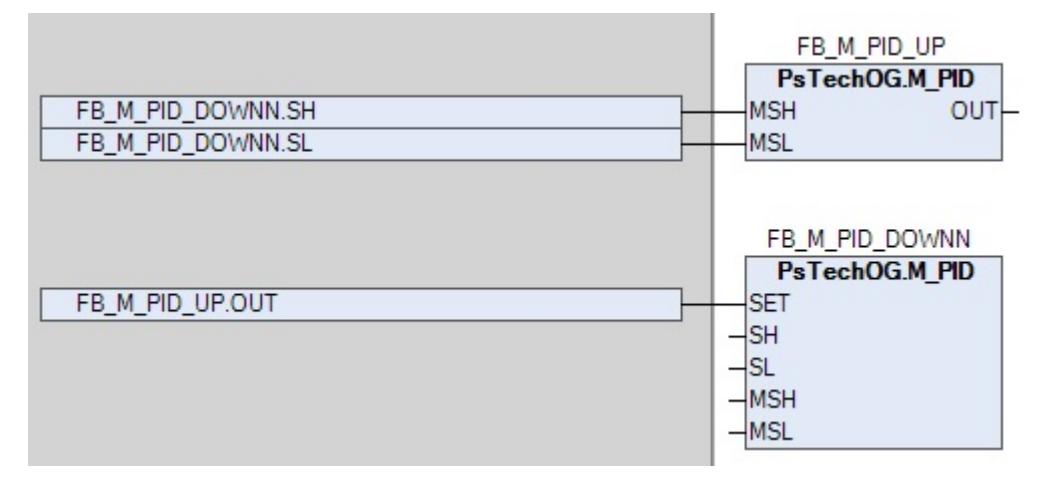

### **Пересчет**

Верхний/нижний пределы шкалы управляющего выхода (MV) применимы к следующим элементам данных, связанным с управляющим выходом (MV):

- Внешний управляющий выход (RMV).
- Предустановленный управляющий выход (PMV).
- Индексы верхнего/нижнего пределов выхода (OPHI, OPLO).
- Предельные значения для сброса (RLV1, RLV2).
- Задания верхнего/нижнего пределов управляющего выхода (MH, ML).

Эти данные будут пересчитываться вместе с управляющим выходом (MV) при возникновении изменений в верхнем/нижнем пределах шкалы (MV). Формула пересчета следующая:

DATA.n = 
$$
\frac{\text{MSH.n} - \text{MSL.n}}{\text{MSH.o} - \text{MSL.o}}
$$
 (DATA.o - MSL.o) + MSL.n,   
\nгде DATA.o - пересчитываемые данные до возникновения   
\nизменения;  
\nMSH.o - верхний предел школы до изменения;  
\nDATA.n - пересчитываемые данные после возникновения   
\nизменения;  
\nMSH.n - пересчитываемые данные после возникновения   
\nMSH.n - верхний предел шкалы после изменения;  
\nMSH.n - верхний предел шкалы после изменения.

# **1.2.1.5.7. Индекс управляющего выхода**

Данная функция отображает индексы, указывающие на допустимый диапазон величин, изменяемых вручную при нормальной работе. Индекс управляющего выхода имеется только в блоках регуляторного управления.

#### **Индекс управляющего выхода**

Данная функция выводит в рабочем окне (АРМ оператора) два индекса на шкале управляющего выхода (MV). Эти индексы называются индексами управляющего выхода.

Задание этих индексов в рабочих пределах изменения управляющего выхода (MV) позволяет их использовать как ориентиры управления при работе в ручном режиме или как указатели при проверке нормального состояния в автоматическом режиме.

Для блока регуляторного управления с управляющим выходом (MV) в окне параметров может быть задан как верхний (OPHI), так и нижний (OPLO) индекс предела выхода.

#### **Задание параметров индекса управляющего выхода**

Следующие элементы являются параметрами индекса управляющего выхода:

- Верхний индекс предела выхода: В физических единицах, из диапазона шкалы MV. По умолчанию – верхний предел шкалы MV.
- Нижний индекс предела выхода: В физических единицах, из диапазона шкалы MV. По умолчанию – нижний предел шкалы MV.

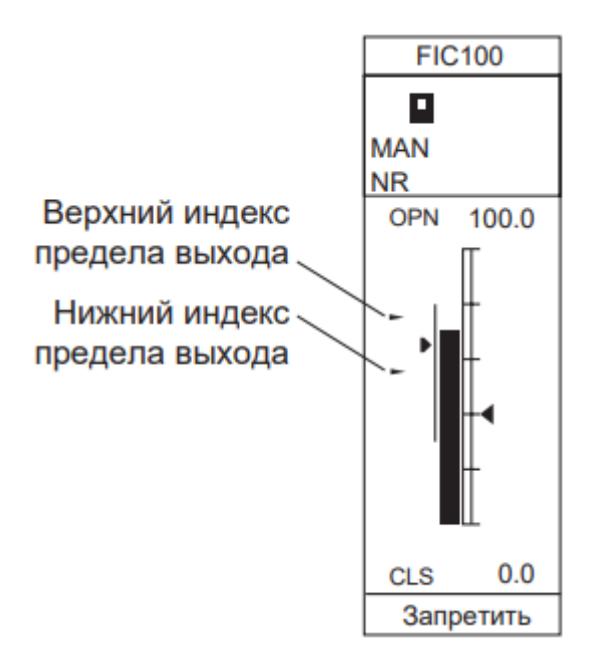
# **1.2.1.5.8. Преобразование выходного сигнала**

Данная функция преобразует результат вычислений в сигнал, совместимый с таким адресатом выхода, как модуль выхода или иной другой функциональный блок.

Для разных видов функциональных блоков реализуются разные виды преобразования выходного сигнала. Существуют также как единые для всех регуляторов виды преобразования выходного сигнала, так и характерные отдельным функциональным блокам. Выбор способа преобразования выходного сигнала осуществляется с помощью конфигурационного параметра CONFIG.OUTPUT.SIGN\_CONVERS или CONFIG.BASIC.OUT\_SIGN\_CONVERS (зависит от блока) типа **[ENUM\\_OUT\\_CONVERS](#page-71-0) в среде Astra.IDE.** 

## **Выход без преобразования**

Значение «LINEAR» (Нет преобразования) выбирается в том случае, когда вывод данных осуществляется через задание данных другим функциональным блокам или через терминальное соединение с другими функциональными блоками.

Переменная управляющего выхода MV, генерируемая выходом OUT, может использоваться для задания данных также как и переменная процесса PV, генерируемая выходом OUT индикатора входа PVI или индикатора входа с сигнализацией по отклонению PVI\_DV. Переменная управляющего выхода MV и переменная процесса PV представляют собой выходные сигналы, не подвергаемые преобразованию, данные которых измеряются в физических единицах.

## **Аналоговый выход**

Значение «ANALOG» (Аналоговый выход) выбирается в том случае, когда вывод данных осуществляется через канал модуля аналогового вывода. Когда выбирается «ANALOG», происходит преобразование шкалы управляемой переменной, применяя MSH, MSL, OOH и OOL, в значение выходного аналогового сигнала (мА или В).

Формула преобразования значения:

 $OUT = (MV - MSL) \times (OOH - OOL) / (MSH - MSL) + OOL,$  $\overline{f}$ где OUT – выходной сигнал, (мА или В); MV - управляемая переменная, физические единицы; MSH – верхний предел шкалы MV, физические единицы; MSL – нижний предел шкалы MV, физические единицы; OOH – верхний предел шкалы выходного сигнала, (мА или В) OOL – нижний предел шкалы выходного сигнала, (мА или В)

#### **Направление аналогового выходного сигнала**

Модуль аналогового выхода генерирует 4...20 мА при диапазоне MSL...MSH значений управляющего выхода (MV). Однако, эти сигналы могут генерироваться и в противоположном направлении, например 20...4 мА, поменяв местами значения между OOH и OOL. На следующем рисунке представлено соотношение между управляющим выходом (MV) и выходным током. Реверсивный выход изображен пунктирной линией.

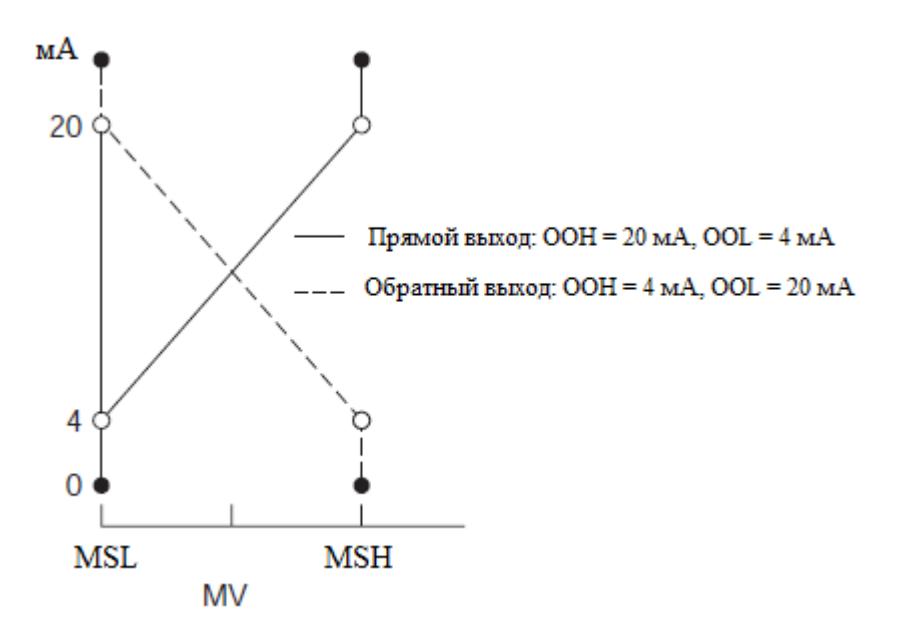

#### **Плотное закрытие и полное открытие**

Плотное закрытие рабочего клапана обеспечивается путем снижения выходного аналогового сигнала (мА или В) до уровня ниже OOL, а полное открытие – путем увеличения выходного аналогового сигнала (мА или В) выше OOH. Все регуляторные функциональные блоки с регулируемым управляющим выходом (MV) и ручным режимом управления (MAN) поддерживают функцию плотного закрытия и функцию полного открытия.

Разрешение и запрет данной функции осуществляется в среде Astra.IDE с помощью конфигурационного параметра CONFIG.BASIC.FULLOP\_TGHTSH.

Задание значений уставок полного открытия (Mf) и плотного закрытия (Ms) осуществляется в среде Astra.IDE с помощью конфигурационных параметров CONFIG.BASIC.FULL\_OP\_VAL и CONFIG.BASIC.TGHT\_SH\_VAL соответственно в единицах управляющего выхода (MV) для расчета фактического выходного значения.

Рисунок ниже иллюстрирует взаимосвязь между регулируемым управляющим выходом (MV) и фактическим выходным значением..

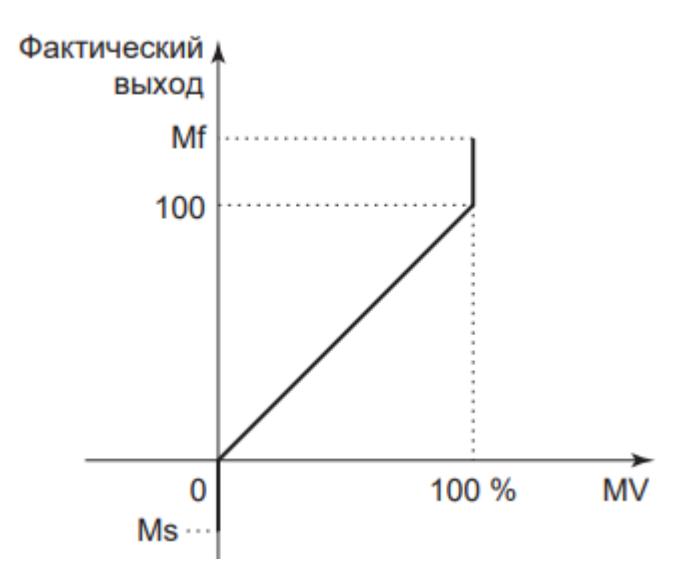

Далее фактическое выходное значение в единицах управляющего выхода (MV) преобразуется в выходной аналоговый сигнал (мА или В).

# **Преобразование в широтно-импульсный выходной сигнал**

Значение «PW» (Выход длительности импульса) выбирается для получения широтно-импульсного сигнала при изменении значения управляющего выхода (∆MV). Степень раскрытия клапана с электроприводом может изменяться данным широтно-импульсным сигналом, поступающим из модуля дискретного выхода при соответствии двух дискретных выходов (UP, DOWN) знаку управляющей переменной ∆MV.

Кроме того, отображаемая величина управляющего выхода (MV), преобразуемая в широтно-импульсный выходной сигнал, и действие выхода при увеличении или уменьшении величины управляющего выхода различны в зависимости от наличия входного сигнала обратной связи.

В таблице ниже приведена информация о наличии в блоках регуляторного управления функции преобразования в широтно-импульсный сиггнал:

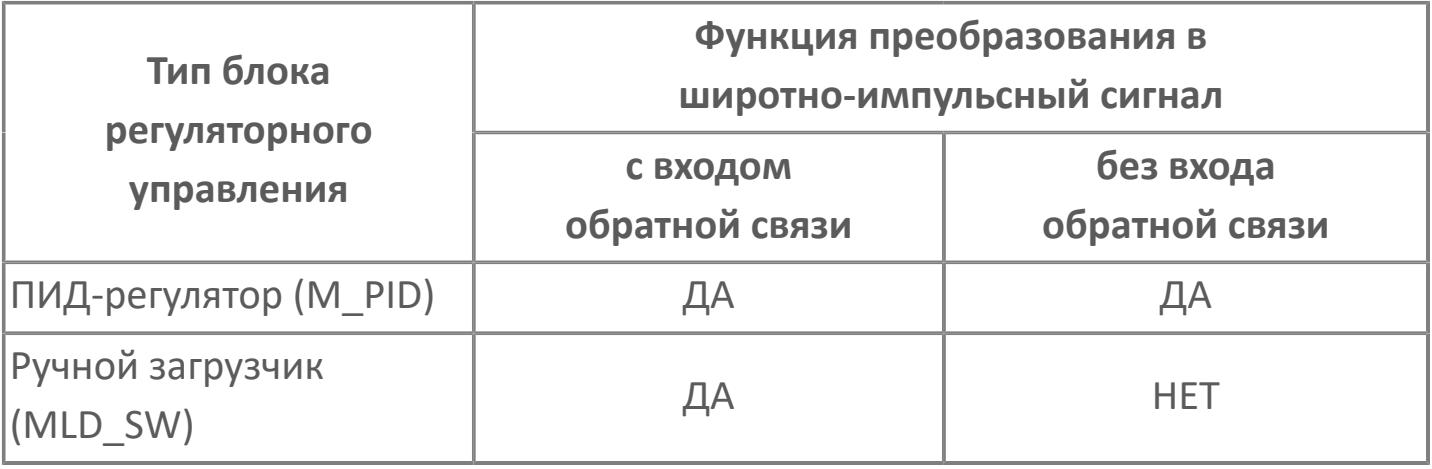

 $\mathbf{i}$ 

Если используется функциональный блок с широтно-импульсным выходом, но без обратной связи, обеспечивающей информацию о положении клапана, для этого функционального блока следует задавать выходное управляющее действие скоростного типа.

Если широтно-импульсный выход определен как выход позиционного типа, в качестве выходного сигнала выводится разница между рассчитанным управляющим выходом MV и значением обратной связи TIN.

### **Выражение для расчета длительности импульса выходного сигнала**

Длительность импульса импульсного сигнала определяется по следующему выражению:

Four is given by:

\n
$$
T_{\text{out}} = \text{Pf} \frac{\Delta MV}{100},
$$
\n
$$
T_{\text{A}} = T_{\text{out}} - T_{\text{A}} = T_{\text{out}} - T_{\text{A}} = T_{\text{out}} - T_{\text{A}} = T_{\text{out}} - T_{\text{A}} = T_{\text{out}} - T_{\text{A}} = T_{\text{out}} - T_{\text{A}} = T_{\text{out}} - T_{\text{A}} = T_{\text{out}} - T_{\text{A}} = T_{\text{out}} - T_{\text{A}} = T_{\text{out}} - T_{\text{out}} = T_{\text{out}} - T_{\text{out}} = T_{
$$

Ход импульса представляет собой длительность импульса, необходимую для перемещения исполнительного органа из положения полного закрытия в положение полного открытия. При автоматической работе длительность импульса выходного сигнала не может быть задана больше времени периода управления.

Значение полного хода настраивается в среде разработки Astra.IDE с помощью конфигурационного параметра CONFIG.BASIC.FULL\_STROKE.

#### **Минимальная длительность импульса выходного сигнала**

Исполнительный орган может не перемещаться, если широтно-импульсный сигнал ниже заданного значения, из-за механических характеристик объекта. Чтобы предотвратить это, используется минимальная длительность импульса выходного сигнала, чтобы при длительности импульса, меньшей минимальной длительности импульса выходного сигнала, этот импульс удерживался, а затем прибавлялся к следующему до тех пор, пока длительность импульса не станет больше минимальной.

Минимальная длительность импульса используется только при автоматической работе.

Минимальная длительность импульса настраивается в среде разработки Astra.IDE с помощью конфигурационного параметра CONFIG.BASIC.MIN\_WIDTH.

### **Компенсация люфта**

Когда выходной сигнал меняет направление, некоторая величина компенсации добавляется к расчетному значению выходного сигнала, чтобы учесть люфт исполнительного органа.

Компенсация люфта задается в среде разработки Astra.IDE с помощью конфигурационного параметра CONFIG.BASIC.BACK\_COMPENS.

#### **Сброс длительности импульса**

Если переключатель сброса длительности импульса (RSW) переводится в положение TRUE (включается) блоком логического управления или иными другими, то выводимый широтно-импульсный сигнал мгновенно переустанавливается.

При автоматической работе (AUT, CAS, RCAS) не генерируются широтноимпульсные сигналы до наступления следующего периода управления после сброса широтно-импульсного сигнала.

#### **Выходные контакты**

Выходными контактами являются контакты, приводящие в движение исполнительные органы, например, клапан с электроприводом. Существует два типа контактов: первый контакт и второй контакт.

Номер терминала для первого контакта задается в среде разработки Astra.IDE. Нечетный номер в модуле дискретного выхода назначается первому контакту. Второму контакту автоматически назначается номер блока выхода, следующий после номера первого контакта.

#### **Первый контакт**

Первый контакт называется контакт UP (вверх) и активизируется при положительном изменении величины управляющего выхода (∆MV). При задании сигнала входа обратной связи, указывающего на раскрытие клапана, управляющий выход возрастает при положении ON контакта UP.

#### **Второй контакт**

Второй контакт называется контакт DOWN (вниз) и активизируется при отрицательном изменении величины управляющего выхода ∆MV. При задании сигнала входа обратной связи, указывающего на раскрытие клапана, управляющий выход уменьшается при положении ON контакта DOWN.

#### **Переключатель дистанционного/локального управления**

Панель управления на месте, совместимая с широтно-импульсным выходом, может иметь кнопку включения локального управления. Для работы на месте переведите переключатель дистанционного/локального управления панели на локальное управление, чтобы прекратить поступление выходных сигналов от ПЛК, затем нажмите кнопку управления на месте. При переключении режима внешнего управления на режим внутреннего управления регулятор получает сигнал переключения дистанционного/локального управления на входе переключателя отслеживания TSI. При включении входа ON включается переключатель отслеживания TSW ON, а регулятор переходит в режим отслеживания TRK.

Ниже дано описание работы при переходе с дистанционного на локальный режим управления и обратно.

#### **Работа при переходе с дистанционного на локальный режим управления**

Инициируется управление на месте.

 Если предусмотрен вход обратной связи, значение сигнала обратной связи отображается в качестве значения управляющего выхода MV. Если обратная связь не задана, в качестве управляющего выхода MV отображается фиксированное значение (50%).

 Выдается только широтно-импульсный сигнал, вырабатываемый во время переключения режима, до завершения вывода импульсного сигнала.

Блок переходит в режим отслеживания TRK.

#### **Работа при переходе с локального управления на дистанционный режим управления (отличный от режима TRK)**

Становится действительным расчетное значение выхода регулятора.

 Если имеется вход обратной связи, расчетное значение выхода отображается как значение управляющего выхода MV сразу же после переключения, после чего в качестве такового отображается значение входа обратной связи.

 Происходит сброс широтно-импульсного сигнала, вырабатываемого во время переключения режима.

### **Вход обратной связи**

Вход обратной связи обменивается данными с блоком регуляторного управления, чтобы уведомить об абсолютном значении управляющего выхода MV, например, о раскрытии клапана, как исполнительного устройства контура управления. Широтно-импульсный выходной сигнал обеспечивает вывод приращения управляющего выхода ∆MV. Абсолютное значение управляющего выхода MV неизвестно. Сигнал обратной связи от исполнительного устройства передается на отслеживающий вход TIN регулятора.

Наличие или отсутствие сигнала обратной связи определяет режим отображения управляющего выхода MV и его действие по увеличению или уменьшению выходного сигнала. Поведение широтно-импульсного выхода представлено в таблице ниже.

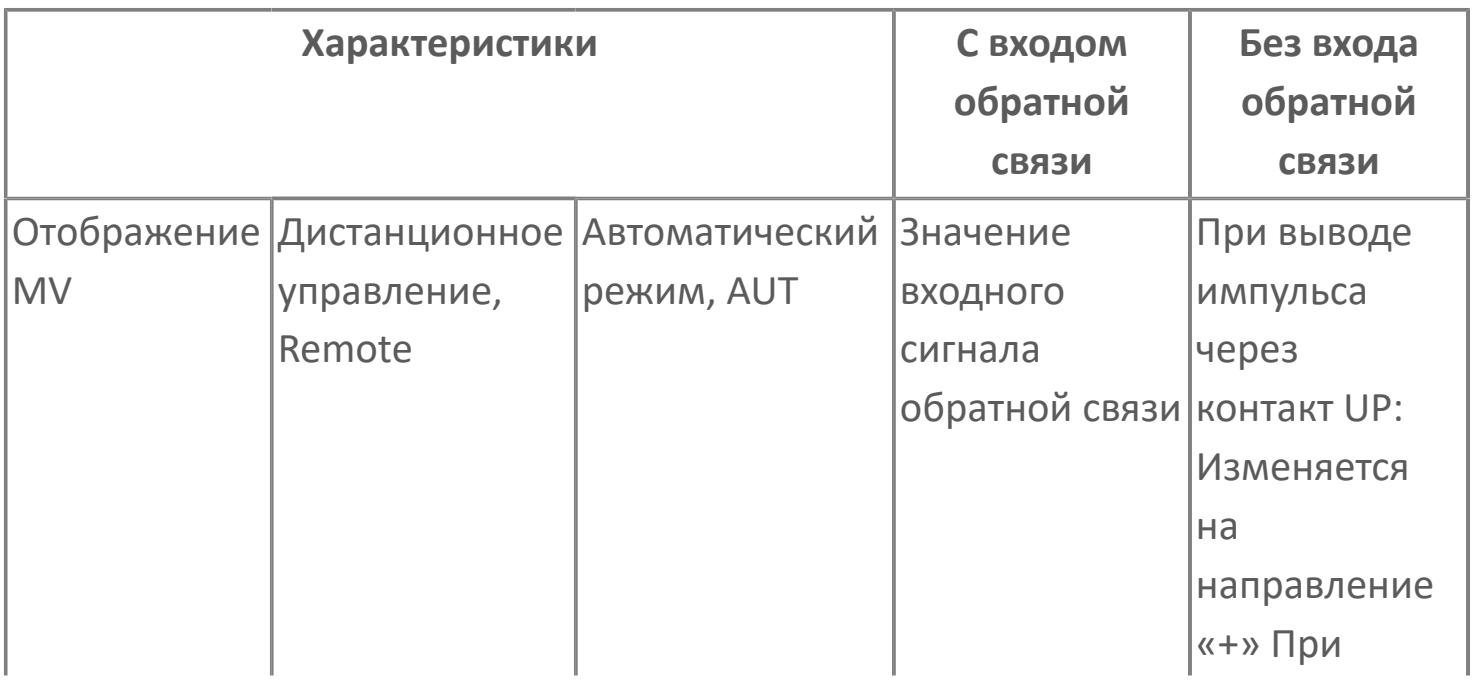

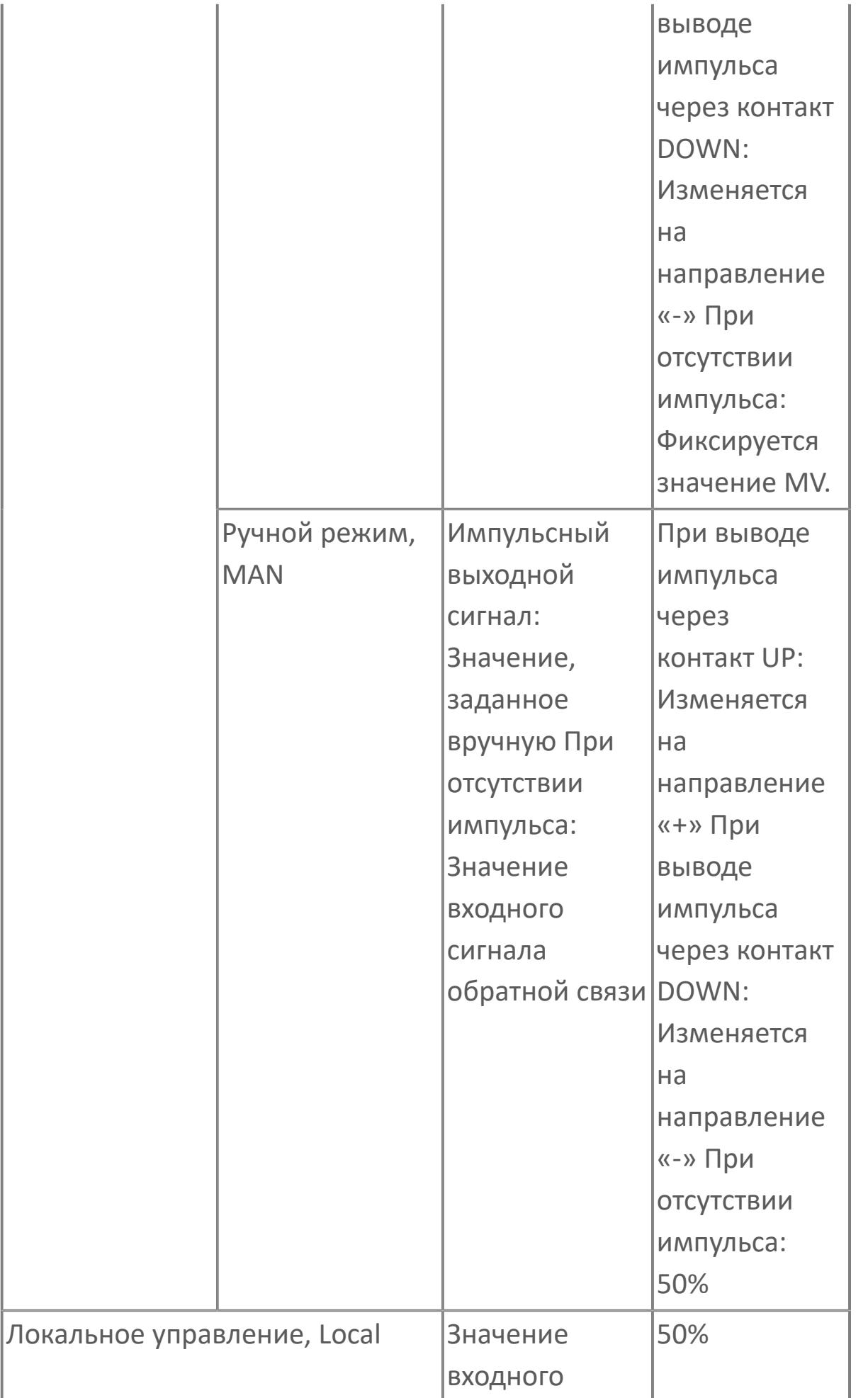

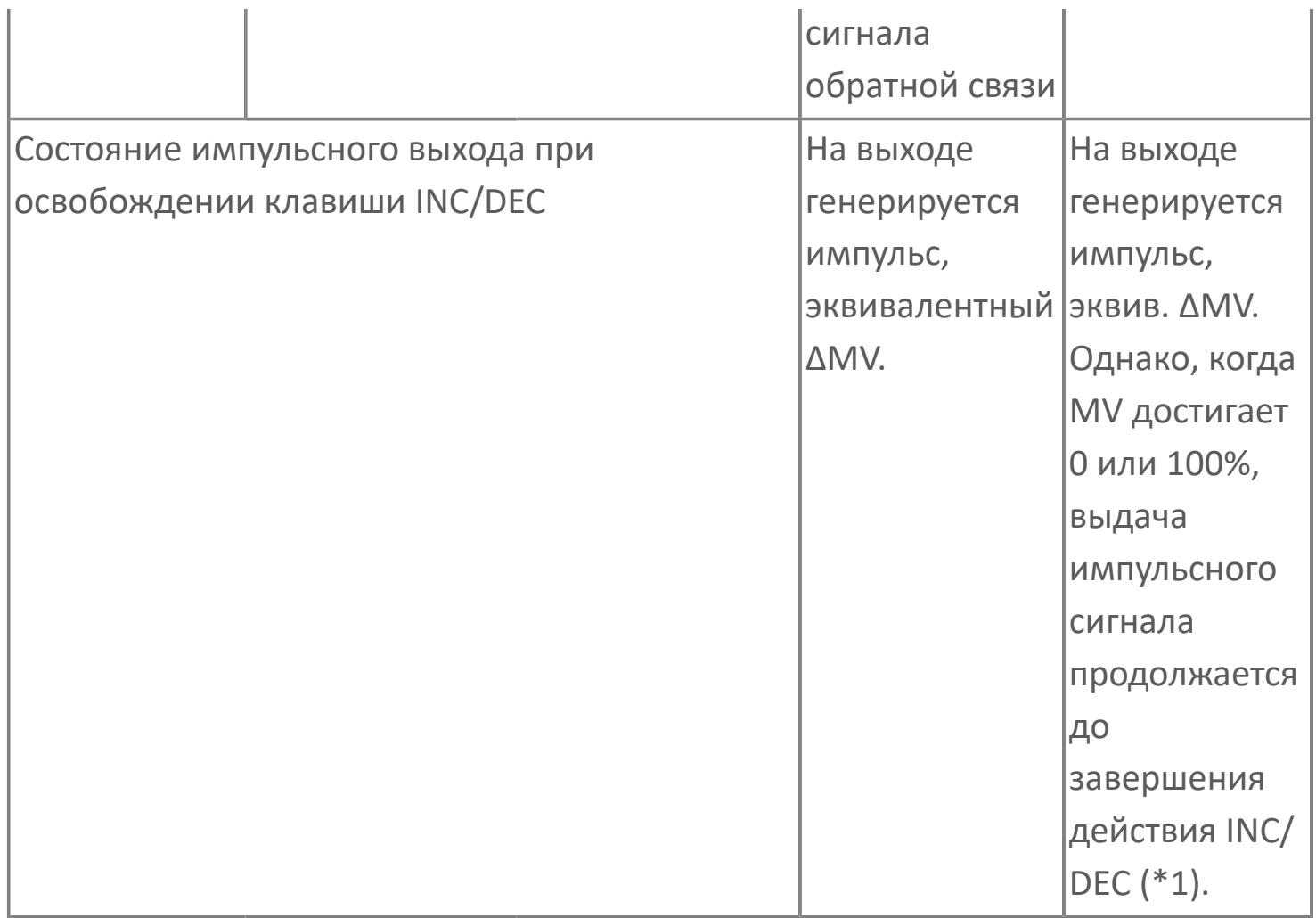

\*1: Когда управляющий выход MV достигает 0 или 100%, происходит остановка выхода импульса сразу по завершении действия INC/DEC.

#### **Широтно-импульсный выход MV в автоматическом режиме AUT без обратной связи**

Если обратная связь не задана, существует два варианта отображения MV в автоматическом режиме.

 Сохранение предыдущего значения MV. При отсутствии вывода импульсного сигнала (или если сигнал меньше порогового значения), отображаемое значение MV сохраняет предыдущее показание. При возобновлении вывода сигнала, если направление сохраняется, к предыдущему значению MV прибавляется приращение ∆MV для увеличения (либо вычитается ∆MV для уменьшения) управляющего

действия. Если возобновленный сигнал имеет противоположное направление, ∆MV прибавляется (вычитается) к значению MV, равному 50%. Отображение 50% MV. При отсутствии вывода импульсного сигнала (или если сигнал меньше порогового значения), отображаемое значение MV возвращается к 50%. При возобновлении вывода сигнала отображается значение MV, равное 50% плюс приращение ∆MV (увеличение) или минус ∆MV (уменьшение). При изменении знака приращения ∆MV с плюса на минус и обратно происходит возврат MV к значению 50%, после чего приращение ∆MV прибавляется или вычитается, соответственно.

## **Преобразование в коммуникационный выходной сигнал**

Значение «SUBSYS» (Коммуникационный выход) выбирается когда необходимо сформировать данные, которые преобразуются в коммуникационный выходной сигнал.

Расчетное выражение для преобразования в коммуникационный выходной сигнал дано ниже.

где OUT – значение выходного сигнала подсистемы; GAIN – коэффициент усиления преобразования данных; BIAS – смещение преобразования данных.

Усиление и смещение при преобразовании данных задается в среде разработки Astra.IDE с помощью конфигурационных параметров CONFIG.BASIC.DATA\_GAIN и CONFIG.BASIC.DATA\_BIAS соответственно.

**Преобразование в коммуникационный выходной сигнал с применением полного открытия/плотного закрытия**

Значение «SUBWFT» (Коммуникационный выход с применением полного открытия/плотного закрытия) выбирается когда необходимо сформировать данные, которые преобразуются в коммуникационный выходной сигнал c применением полного открытия/плотного закрытия.

Расчетное выражение для преобразования в коммуникационный выходной сигнал дано ниже.

OUT = 
$$
\frac{1}{GAIN}
$$
 (MV – BIAS),  
\n**где OUT – значение выходного сигнала подсистемы;**  
\nGAIN – коэффициент усиления преобразования данных;  
\nBIAS – смещение преобразования данных.

Усиление и смещение при преобразовании данных задается в среде разработки Astra.IDE с помощью конфигурационных параметров CONFIG.BASIC.DATA\_GAIN и CONFIG.BASIC.DATA\_BIAS соответственно.

### **Плотное закрытие и полное открытие**

Плотное закрытие рабочего клапана обеспечивается путем снижения выходного коммуникационного сигнала до уровня ниже MSL, а полное открытие – путем увеличения выходного коммуникационного сигнала выше MSH. Все регуляторные функциональные блоки с регулируемым управляющим выходом (MV) и ручным режимом управления (MAN) поддерживают функцию плотного закрытия и функцию полного открытия.

Разрешение и запрет данной функции осуществляется в среде Astra.IDE с помощью конфигурационного параметра CONFIG.BASIC.FULLOP\_TGHTSH.

Задание значений уставок полного открытия (Mf) и плотного закрытия (Ms) осуществляется в среде Astra.IDE с помощью конфигурационных параметров CONFIG.BASIC.FULL\_OP\_VAL и CONFIG.BASIC.TGHT\_SH\_VAL соответственно в единицах управляющего выхода (MV) для расчета фактического выходного значения.

Рисунок ниже иллюстрирует взаимосвязь между регулируемым управляющим выходом (MV) и фактическим выходным значением..

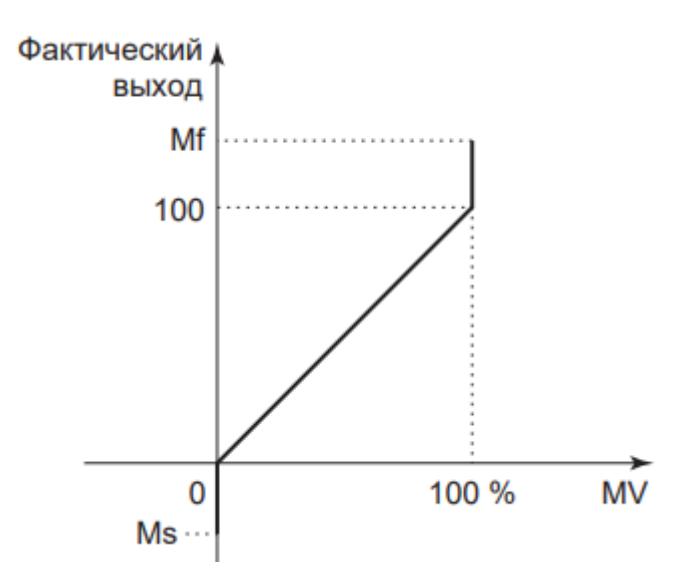

Далее фактическое выходное значение в единицах управляющего выхода (MV) преобразуется в выходной коммуникационный сигнал.

# **1.2.1.5.9. Вспомогательный выход**

Вспомогательный выход используется при выводе сигнала адресату приема, отличному от исполнительных устройств. Данный сигнал часто применяется для доставки данных компенсации другим функциональным блокам или индикатору вне станции управления и т.д.

# **Вспомогательный выход блока регуляторного управления**

Вспомогательный выход используется при выводе сигнала через выход OUT\_SUB адресату, отличному от исполнительного устройства. Данный сигнал часто применяется для доставки данных компенсации другим функциональным блокам или индикатору вне станции управления и т.д.

В блоках регуляторного управления через выход OUT\_SUB выводятся переменная процесса (PV), изменение переменной процесса (∆PV), управляющий выход (MV), изменение управляющего выхода (∆MV).

Адресаты соединения выхода OUT\_SUB:

- Канал модуля вывода ПЛК.
- Вход другого функционального блока.

Даже при прерывании выходного сигнала вспомогательного выхода состояние сигнализации не меняется на состояние ООР (состояние размыкания выхода).

Настройка вспомогательного выхода осуществляется в среде Astra.IDE с помощью следующих конфигурационных параметров:

 CONFIG.OUTPUT.AUX\_OUT\_PAR типа [ENUM\\_AUX\\_OUT\\_PAR](#page-35-0). С помощью данной настройки выбирается наименование параметра (PV или MV).

 CONFIG.OUTPUT.AUX\_OUT\_DATA типа [ENUM\\_AUX\\_OUT\\_DATA.](#page-34-0) С помощью данной настройки выбирается тип данных параметра (значение или приращение ∆).

> CONFIG.OUTPUT.AUX OUT TYPE типа ENUM OUT TYPE. С помощью данной настройки выбирается тип вывода параметра (позиционный или скоростной).

В таблице ниже представлен список выбора и значения по умолчанию выходных данных вспомогательного выхода.

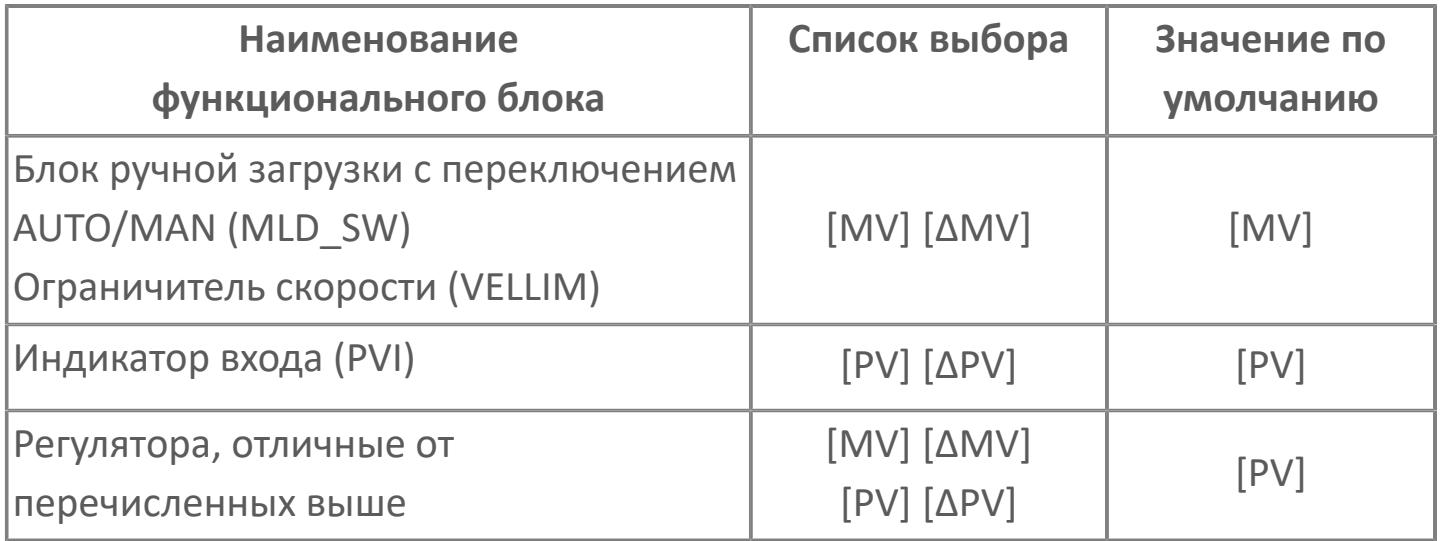

Если для вспомогательного выхода задан позиционный тип вывода параметра, то может задаваться прямая передача значений выбранных сигналов на выходе (MV, ∆MV, PV или ∆PV) адресату соединения. Если же для вспомогательного выхода задан скоростной тип вывода параметра, то сформированная выбранная величина (MV, ∆MV, PV или ∆PV) добавляется к предыдущему значению выхода OUT\_SUB и в таком виде сигнал устанавливается для передачи адресату соединения.

## **Случай, когда адресатом соединения является вход/выход процесса**

Величина выходного сигнала в физических единицах преобразуется в проценты от диапазона шкалы данного сигнала по следующей арифметической формуле:

Если сигнал вспомогательного выхода является переменной процесса PV:

Выходной сигнал =  $\frac{PV-SL}{SH-SI}$ -100.0, где PV – переменная процесса, физические единицы; SH – верхний предел шкалы PV; SL – нижний предел шкалы PV.

 Если сигнал вспомогательного выхода является приращением переменной процесса ∆PV:

$$
\textbf{F} \qquad \text{B} \text{ыходной сигнал} = \frac{\Delta \text{PV}}{\text{SH} - \text{SL}} \cdot 100.0,
$$

где ∆PV – приращение переменной процесса, физические единицы; SH – верхний предел шкалы PV;

SL – нижний предел шкалы PV.

 Если сигнал вспомогательного выхода является приращением управляющего выхода MV:

Выходной сигнал =  $\frac{MV - MSL}{MSH - MSI}$ -100.0,  $\overline{f}$ 

где MV – значение управляющего выхода, %;

MSH – верхний предел шкалы MV;

MSL – нижний предел шкалы MV.

 Если сигнал вспомогательного выхода является приращением переменной процесса ∆MV:

$$
\boldsymbol{\mathcal{F}}
$$

 $\overline{f}$ 

Выходной сигнал =  $\frac{\Delta \text{MV}}{\text{MSH} - \text{MSL}}$ -100.0,

где ∆MV – приращение значения управляющего выхода, %;

MSH – верхний предел шкалы MV; MSL – нижний предел шкалы MV.

## **Случай, когда адресатом соединения является элемент данных функционального блока**

Выходной сигнал поступает из выхода SUB без преобразования.

Если задан позиционный тип действия выхода, величина выходного сигнала (PV, ∆PV, MV, ∆MV) напрямую задается для передачи в адресат соединения в то время, как при скоростном типе действия выхода выходное значение прибавляется к величине, считываемой у адресата соединения, и такой сигнал устанавливается для передачи адресату соединения.

# **1.2.1.5.10. Обработка выхода в неустойчивом состоянии**

В неустойчивом состоянии вычислительный блок и блок автоматического регулирования выполняют обработку выхода иначе, чем в стабильном.

## **Работа в процессе калибровки**

Когда состояние данных расчетного значения выхода CPV блока вычислений является состоянием калибровки CAL, прекращается генерирование сигналов на вторичных выходах (CPV<sub>1</sub> – CPV<sub>n</sub>). Инициируется ручное задание значения расчетного значения выхода CPV, и это значение работает в обычном порядке.

## **Вспомогательный выход ∆PV в случае аномального (BAD) состояния PV**

В зависимости от установки [PV Overshoot] блока автоматического регулирования, заданной в среде разработки Astra.IDE, происходит перерегулирование значения PV, когда состояние данных становится аномальным (BAD). В таких условиях для выхода ∆PV с терминала SUB возможна установка на выдачу значения 0, либо фактического приращения PV, т.е. разницы в сторону роста или уменьшения между значением PV, полученным в ходе текущего цикла сканирования, и значением PV, полученным в ходе предыдущего цикла сканирования.

## **Выход результата вычислений и вспомогательный выход CPV, ∆CPV в случае аномального (BAD) состояния CPV**

Когда расчетное значение выхода носит аномальный характер или когда при расчетах возникает ошибка, состояние данных вычисляемой переменной выхода CPV принимает значение BAD (дефектные данные), и предыдущее значение удерживается как расчетное значение выхода CPV.

Однако выходной сигнал ∆CPV с клеммы SUB сразу становится равным 0.

Независимо от установки для PV Overshoot, заданной в среде разработки Astra.IDE, на выход с терминала OUT не оказывает влияния ситуация, когда вход вычислений RV становится аномальным. Если с терминала SUB выдается значение CPV, это выходное значение находится в соответствии с установкой, заданной для PV Overshoot. Если с терминала SUB выдается значение ∆CPV, это выходное значение соответствует любому фактическому приращению ∆CPV.

## **Вспомогательный выход ∆CPV в случае аномального состояния CPV**

В зависимости от установки PV Overshoot блока автоматического регулирования, заданной в среде разработки Astra.IDE, когда состояние данных становится аномальным (BAD), для выхода СPV с терминала SUB возможна установка на выдачу значения 0, либо фактического приращения СPV, т.е. разницы в сторону роста или уменьшения между значением СPV, полученным в ходе текущего цикла сканирования, и значением СPV, полученным в ходе предыдущего цикла сканирования

## **Обработка выхода, реализуемая только в блоках управления моторами МС\_2Е, МС\_3Е**

Блоки управления моторами МС\_2Е, МС\_3Е выполняют специальную обработку выхода, которая отличается от подобных процедур, выполняемых другими функциональными блоками.

# **1.2.1.5.11. Обратное отслеживание расчетного значения выхода СРV**

Обратное отслеживание расчетного значения выхода CPV является функцией, которая использует расчетное значение выхода, полученное в результате отслеживания последующего в каскаде функционального блока, чтобы вычислить расчетное значение входа после обработки RV для предыдущего отслеживающего функционального блока.

Обратное отслеживание используется для предотвращения резкого изменения выходного сигнала процесса, когда блок аналоговых преобразований получает выходной сигнал блока регуляторного управления (такого как ПИД-регулятор) через свой вход IN при терминальном соединении, а расчетное значение выхода CPV выводится в ручной загрузчик с переключателем авто/ручной (MLD\_SW) или т.п.

Обратное отслеживание CPV работает только, когда отслеживание значения выхода установлено на TRUE.

## **Вычисления, проводимые при обратном отслеживании CPV**

Представленные ниже вычисления выполняются при обратном отслеживании CPV.

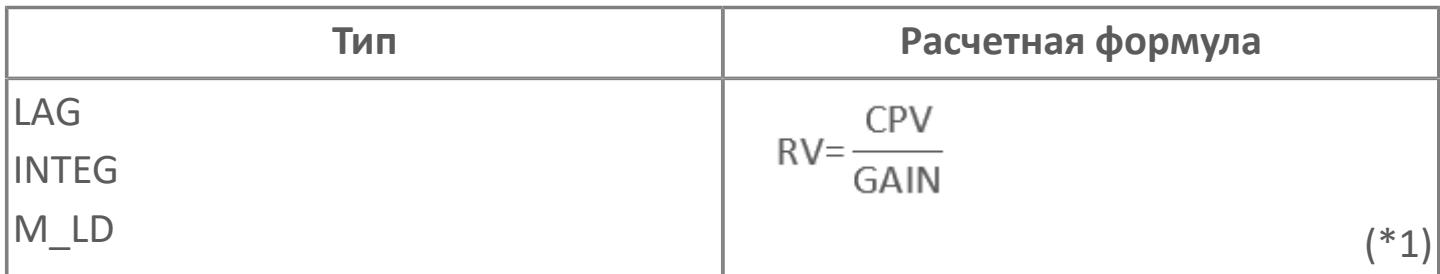

\*1: Если GAIN = 0, вычисление обратного отслеживания CPV игнорируется, и удерживается предыдущее расчетное значение на входе после обработки RV.

### **Пример обратного отслеживания CPV**

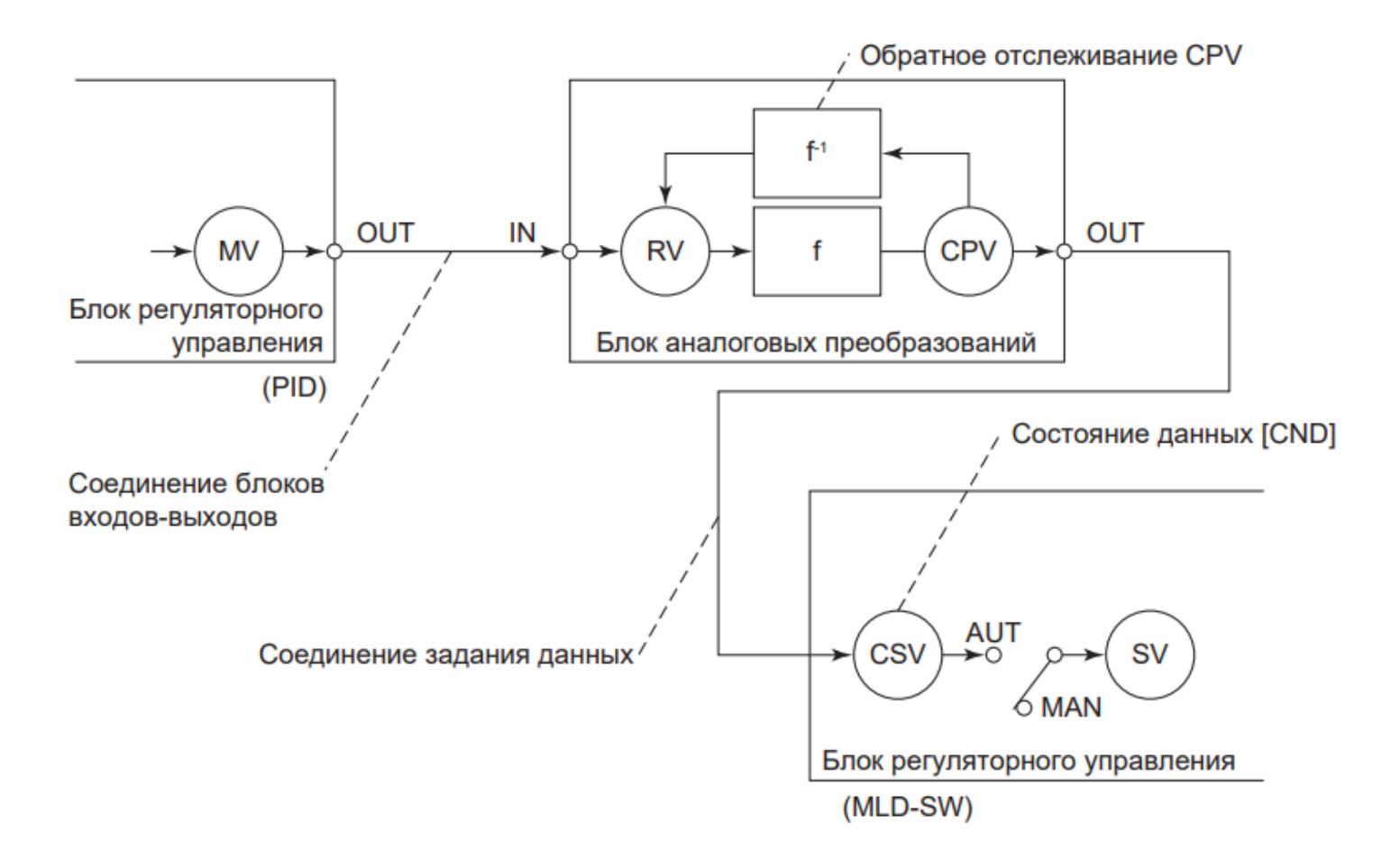

В приведенном выше контуре управления, когда у вычислительного контура в середине контура нет обратного отслеживания CPV, предыдущий ПИД регулятор не отслеживает последующий блок MLD\_SW при переключении блока MLD\_SW на ручной режим MAN. Поэтому, когда блок MLD\_SW переключается на автоматический режим AUT, происходит скачок в значении уставки CSV блока MLD\_SW.

Функция обратного отслеживания CPV контролирует состояние последующего блока. При необходимости отслеживания функция использует расчетное значение выхода CPV, отслеживаемое с последующего блока, чтобы вычислить расчетное значение на входе после первичной обработки RV для отслеживания CPV предыдущим блоком.

Примерами обратного отслеживания CPV являются следующие операции:

 Когда состояние данных адресата задания – CND, данная функция приравнивает расчетное значение выхода CPV значению данных адресата задания (функция отслеживания выхода).

 При отслеживании выполняется обратное вычисление, чтобы вычислить расчетное значение на входе после обработки RV из расчетного значения на выходе, полученного через отслеживание.

 Как показано на рисунке, функция обратного отслеживания CPV инициируется только, когда контур формируется посредством соединения между входом IN (таким, как функциональный блок переключения, размещенный до блока адресата) и выходом OUT регулятора.

 Функции обратного отслеживания CPV нет в таких вычислительных блоках с несколькими расчетными значениями на входе, как блок сложения ADD и блок коррекции температуры и давления TPCFL, а также в блоках, которые не могут единственным образом определить расчетное значение на выходе по расчетному значению на входе из-за невозможности обратного вычисления как, например, в блоке линейного изменения RAMP.

В таблице ниже приведены вычислительные блоки с функцией обратного отслеживания CPV:

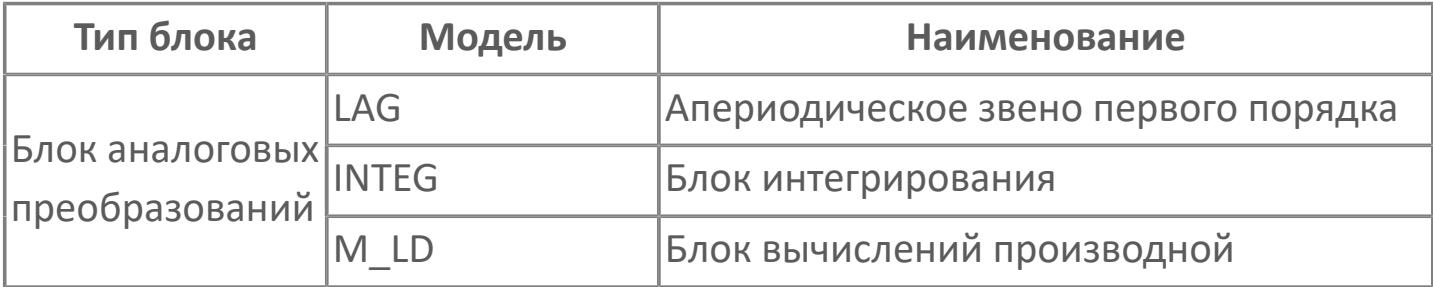

# **1.2.1.5.12. Обработка выхода в блоках управления моторами**

Ниже перечислены типы специальной обработки выходного сигнала в блоке управления двигателем:

- Задание управляющего выхода (MV)
- Преобразование выходного сигнала
- Шаговый выход
- Внешний/местный выход
- Отслеживание ответного сигнала
- Проверка блокировки
- Отслеживание выхода

## **Задание управляющего выхода (MV)**

Метод задания значения управляющего выхода (М\/) зависит от режима блока управления моторами.

При работе блока в ручном режиме (MAN) значение управляющего выхода (MV) задается следующим способом:

Значение управляющего выхода (MV) задается со станции оператора АРМ;

 Для выхода в шаговом режиме значение управляющего выхода (MV) задается автоматически на основе значения задания (SV), задаваемого со станции оператора АРМ.

При работе блока в автоматическом (AUT) или каскадном (CAS) режимах в качестве значения управляющего выхода (MV) устанавливается значение задания в каскадном режиме (CSV), задаваемое другим функциональным блоком, например, блоком логического управления или вычислительным блоком.

При работе блока в режиме удаленного вывода (ROUT) в качестве значения управляющего выхода (MV) устанавливается значение внешнего управляющего выхода (RSV), задаваемое удаленной подсистемой. Если режимом блока не является режим удаленного вывода (ROUT), то выполняется процедура отслеживания, в ходе которой значение внешнего задания (RSV) отслеживает значение выхода (MV).

При работе блока в режиме отслеживания (TRK) значение управляющего выхода (MV) задается следующим образом в зависимости от настройки конфигурационного параметра CONFIG.CONTR\_CALC.ANSW\_TRACK в среде Astra.IDE:

 Если задана функция отслеживания ответного сигнала (значение TRUE), то в качестве значения управляющего выхода (MV) задается значение входа ответного сигнала (PV).

 Если функция отслеживания ответного сигнала не задана (значение FALSE) и если в качестве преобразования выходного сигнала (параметр CONFIG.OUTPUT.SIGN\_CONVERS типа [ENUM\\_OUT\\_CONVERS](#page-71-0) в среде Astra.IDE) заданы значения ST2 или ST3, то производится считывание состояний выходных блоков и результат обратного преобразования выходного сигнала устанавливается в качестве значения управляющего выхода (MV).

## **Преобразование выходного сигнала**

Для блоков управления моторами предусмотрены следующие типы обработки выхода:

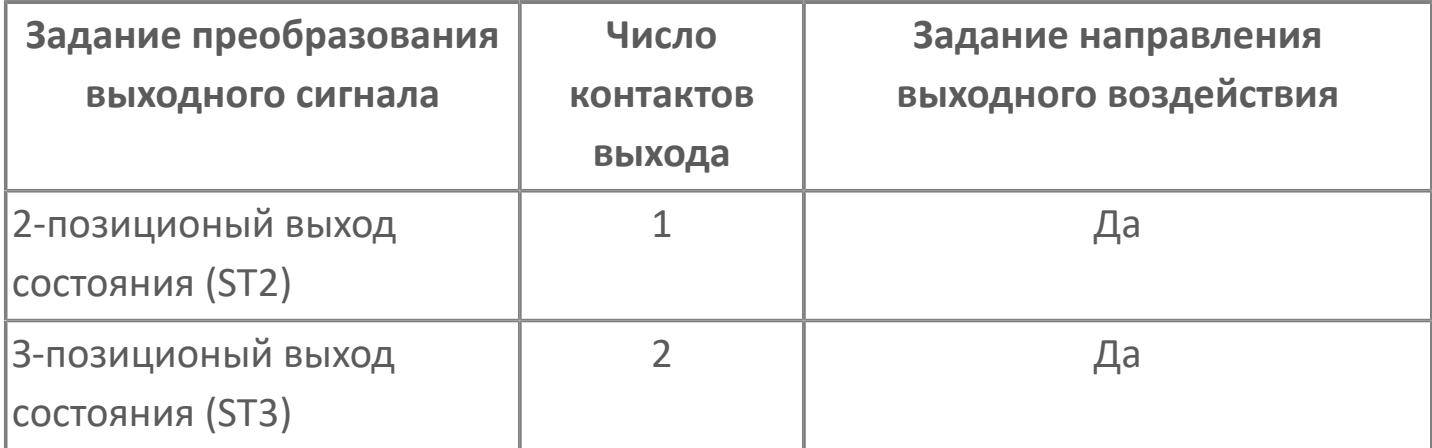

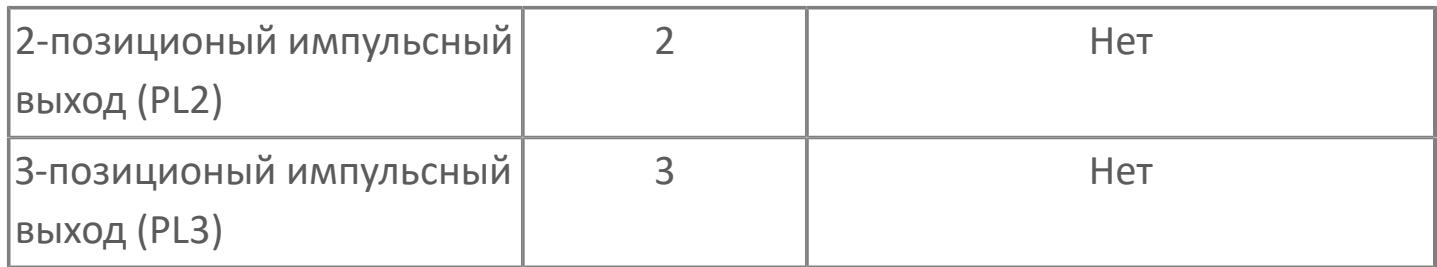

Тип преобразования выходного сигнала задается в среде Astra.IDE с помощью конфигурационного параметра CONFIG.OUTPUT.SIGN\_CONVERS типа [ENUM\\_OUT\\_CONVERS](#page-71-0), для которого возможны следующие значения:

- ST2. 2-позиционный выход состояния (только для MC\_2(E));
- ST3. 3-позиционный выход состояния (только для MC\_3(E));
- PL2. 2-позиционный импульсный выход (только для MC\_2(E));
- PL3. 3-позиционный импульсный выход (только для MC\_3(E));

При выборе значения ST2 или ST3 возможно задание направления выходного воздействия в среде Astra.IDE с помощью конфигурационного параметра CONFIG.OUTPUT.ACT\_DIR типа [ENUM\\_DIR](#page-54-0), для которого возможны следующие значения:

- **> DIRECT. Прямое действие;**
- **> REVERSE. Обратное действие;**

**> INV DIR ACT. Прямое действие при обратном соединении (только для** MC\_2 и MC\_3);

**> INV\_REV\_ACT. Прямое действие при обратном соединении (только для** MC\_2 и MC\_3);

При выборе значения PL2 или PL3 возможно задание длительности импульса в среде Astra.IDE с помощью конфигурационного параметра CONFIG.OUTPUT.PULSE\_WIDTH.

Таблица ниже иллюстрирует соответствие между положение TRUE/FALSE 2 позиционного выхода состояния и значением управляющего выхода (MV):

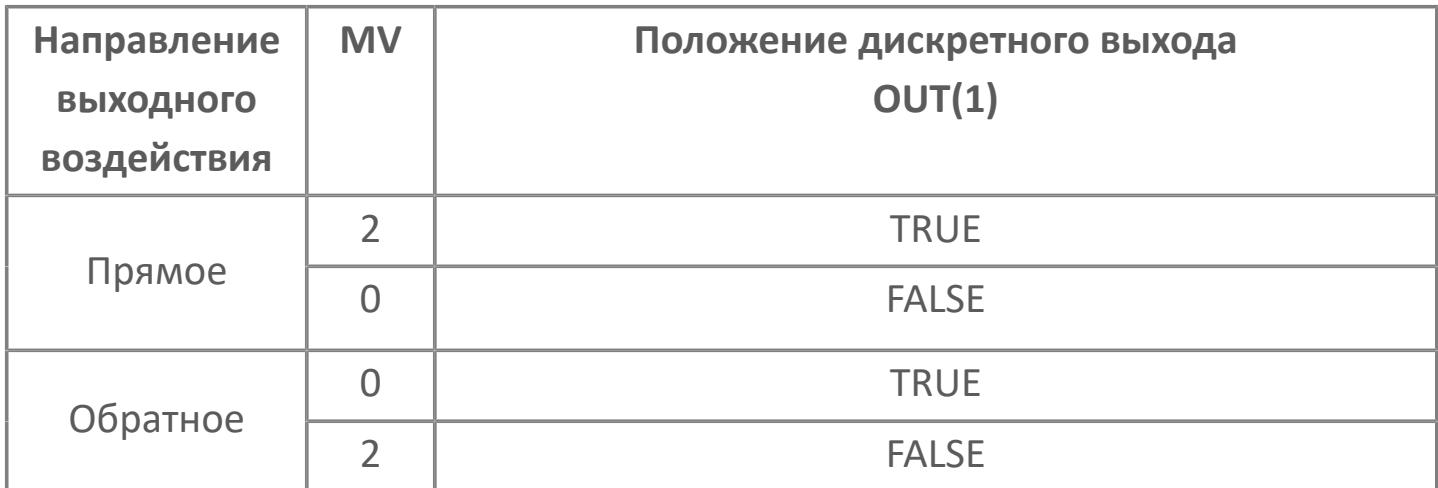

Рисунок ниже иллюстрирует действие 2-позиционного выхода состояния:

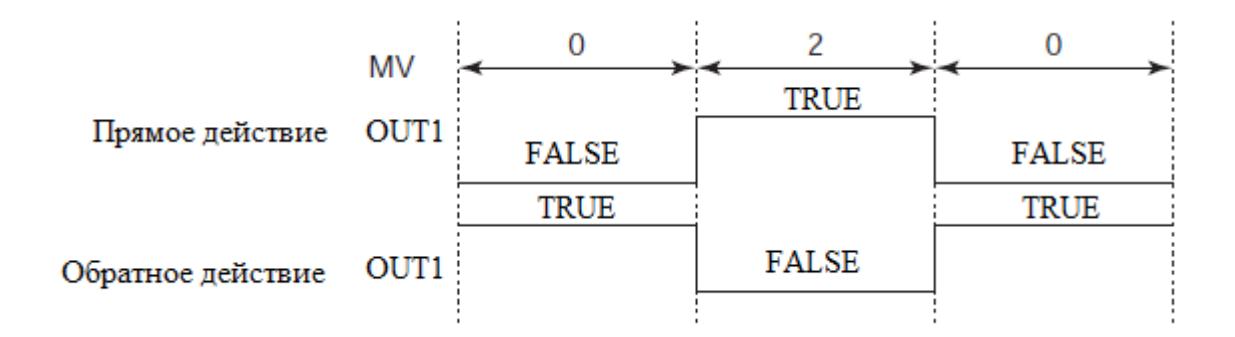

Таблица ниже иллюстрирует соответствие между положение TRUE/FALSE 3 позиционного выхода состояния и значением управляющего выхода (MV):

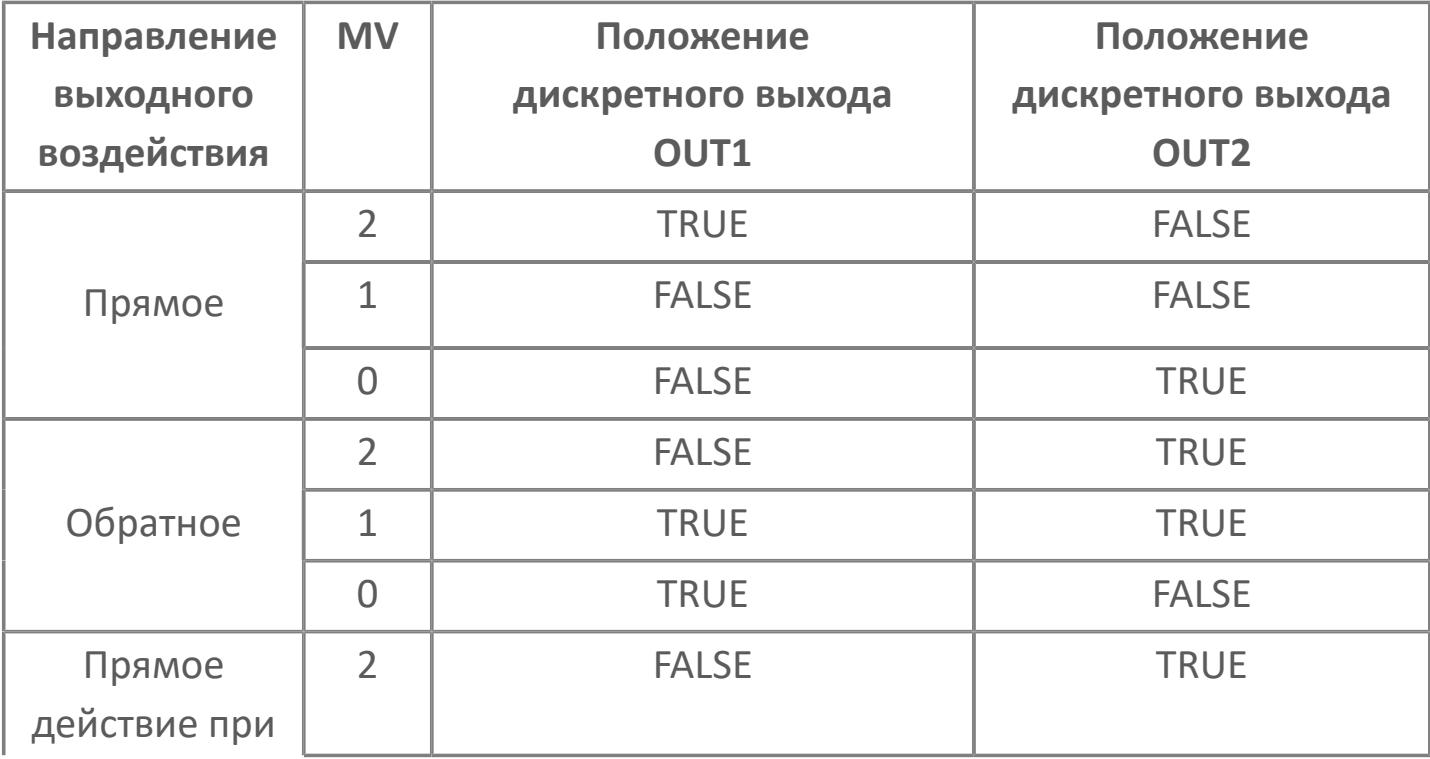

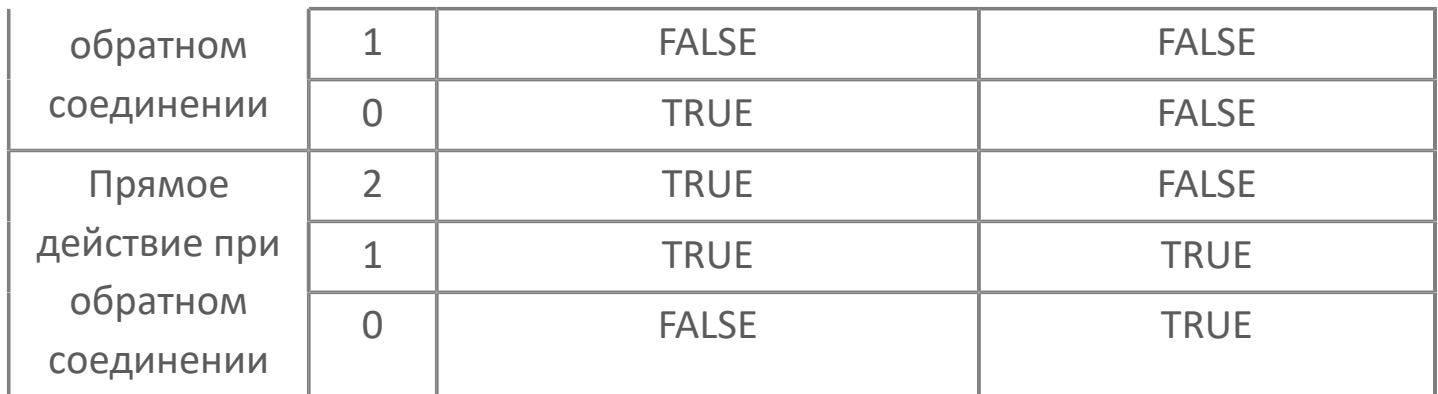

Рисунок ниже иллюстрирует действие 3-позиционного выхода состояния:

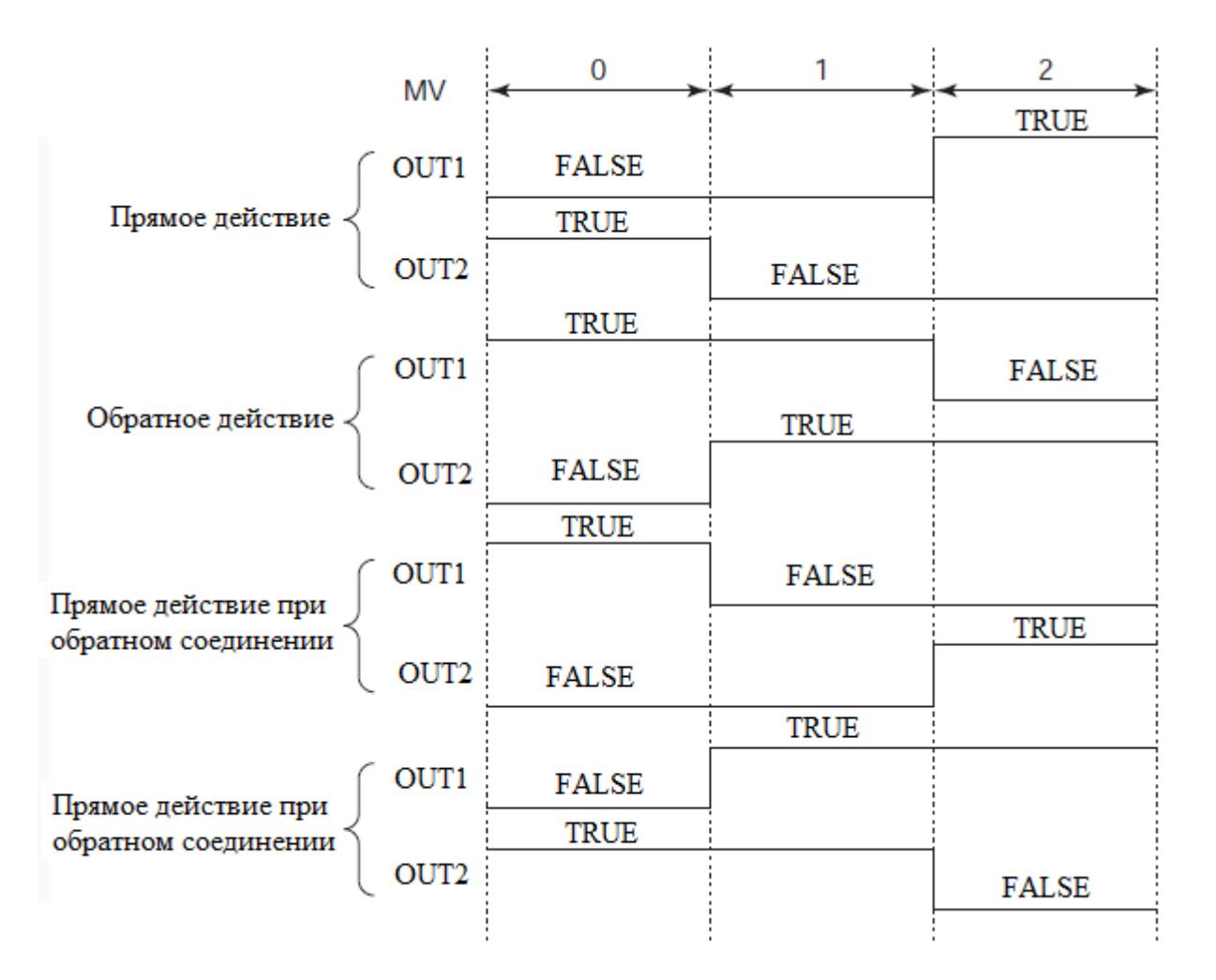

Таблица ниже иллюстрирует соответствие между положение TRUE/FALSE 2 позиционного импульсного выхода и значением управляющего выхода (MV):

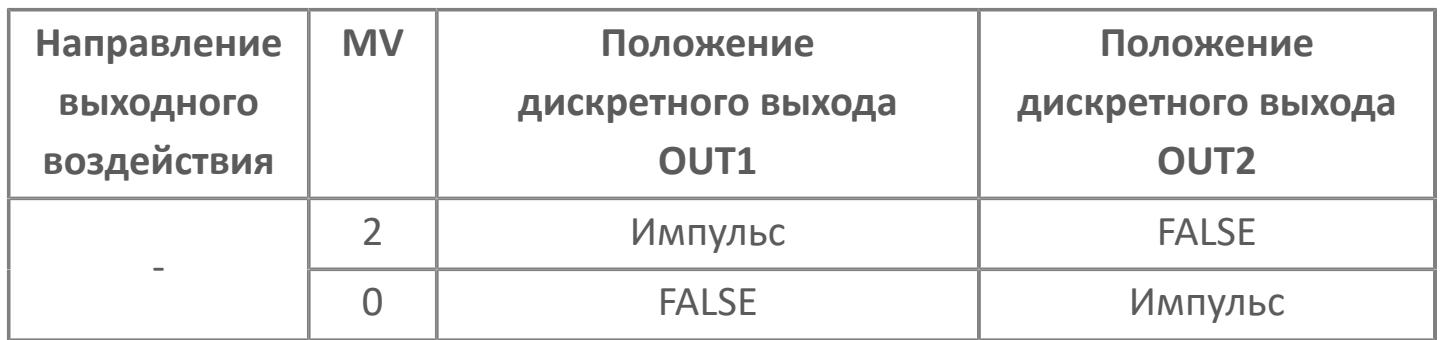

Рисунок ниже иллюстрирует действие 2-позиционного импульсного выхода:

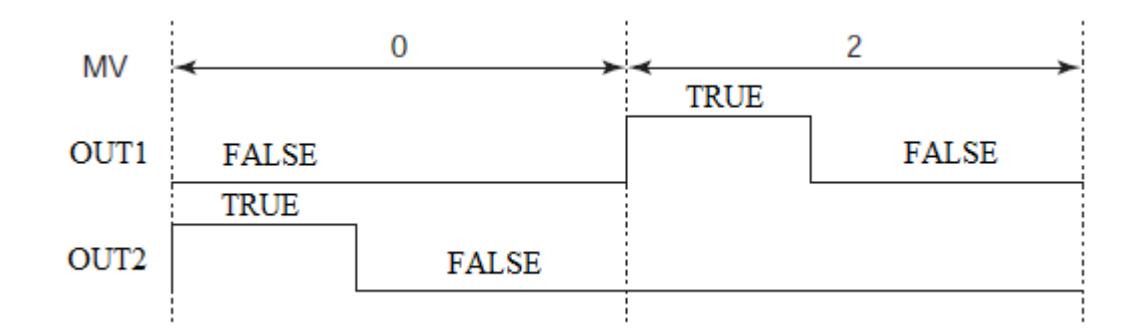

Для импульсного выходного сигнала время пребывания в состоянии TRUE задается в среде Astra.IDE с помощью конфигурационного параметра CONFIG.OUTPUT.PULSE\_WIDTH.

Таблица ниже иллюстрирует соответствие между положение TRUE/FALSE 3 позиционного импульсного выхода и значением управляющего выхода (MV):

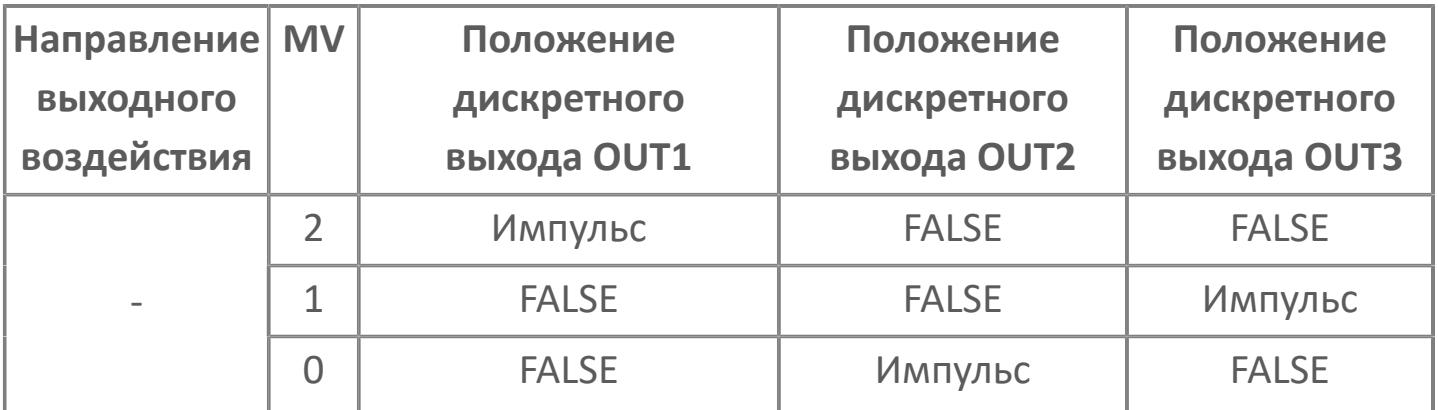

Рисунок ниже иллюстрирует действие 3-позиционного импульсного выхода:

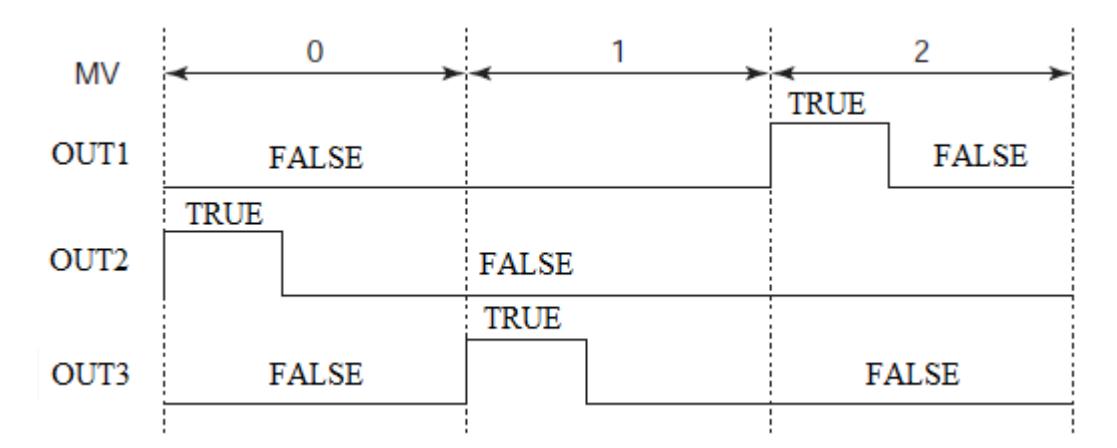

Для импульсного выходного сигнала время пребывания в состоянии TRUE задается в среде Astra.IDE с помощью конфигурационного параметра CONFIG.OUTPUT.PULSE\_WIDTH.

## **Шаговый выход**

Функция шагового выхода обеспечивает запуск и остановку двигателя на определенное время в соответствии с действиями оператора в ручном режиме в ходе выполнения рабочих операций и текущего контроля.

Шаговый выход инициируется при изменении значения задания (SV) для шагового выхода. Управляемая работа исполнительного элемента продолжается в течение времени (Тout), пропорционального изменению значения SV (ΔSV), начиная от 0 %, 50 % или 100 %.

По истечении времени Тout значение задания для шагового выхода соответствует значению управляющего выхода (MV) до момента его изменения. Работа функции шагового выхода возможна только в ручном режиме (MAN).

Когда функция шагового выхода не работает, значение задания для шагового выхода соответствует значению управляющего выхода (MV).

Таблица ниже иллюстрирует соответствие между значением управляющего выхода (MV) и значением задания для шагового выхода (SV):

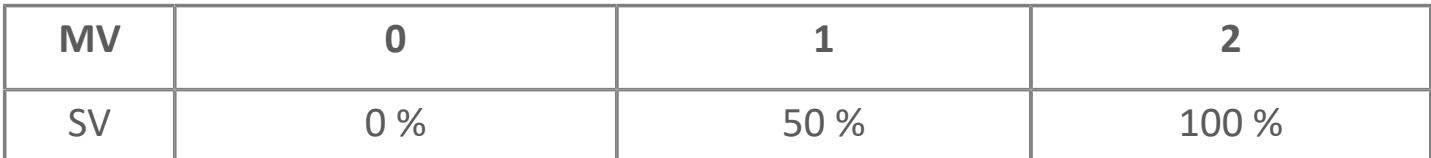

Значение Тout рассчитывается по формуле:

Four = Tf. 
$$
\frac{|\Delta SV|}{100}
$$

\nгде Тоут – время действия толчкового выхода, с;

\nTf – продолжительность полного цикла работы шагового выхода, с;

\nΔSV – изменение SV (%) = значение SV после изменения — значение SV до изменения.

Установка "Длительность полного хода в шаговом режиме" соответствует времени работы исполнительного элемента при изменении значения задания (SV) для шагового выхода на 100 % и задается в среде Astra.IDE с помощью конфигурационного параметра CONFIG.CONTR\_CALC.INCH\_FULL\_STR.

Действие шагового выхода для преобразования выходного сигнала типа "2 позиционный выход состояния" (ST2) состоит в реверсировании состояния дискретного выхода в течении времени Tout.

Рисунок ниже иллюстрирует действие 2-позиционного шагового выхода состояния (длительность полного хода = 100 сек.):

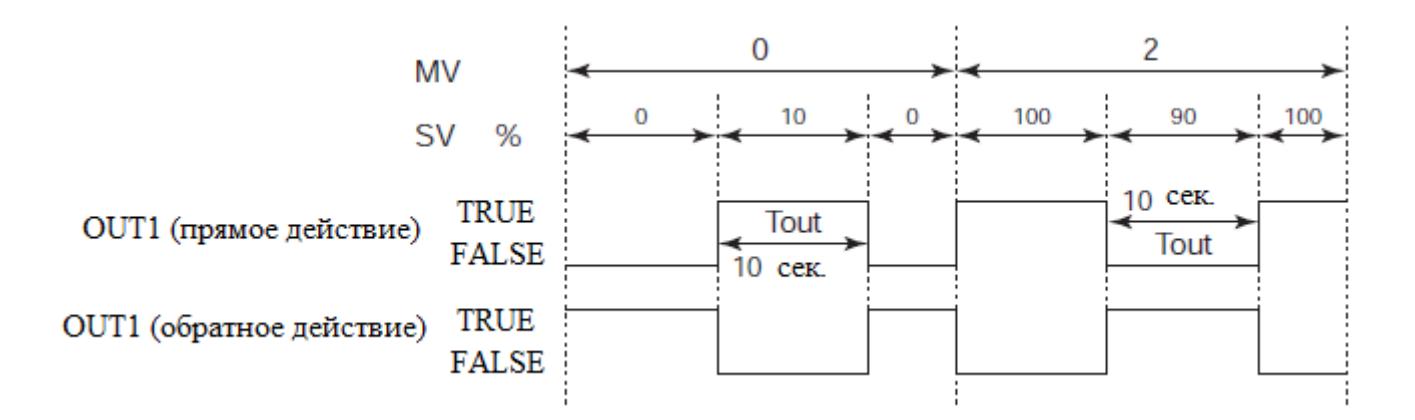

Действие шагового выхода для преобразования выходного сигнала типа "3 позиционный выход состояния" (ST3) состоит в следующем:

- При MV = 2 выход OUT1 реверсируется в течении времени Tout;
- При MV = 0 выход OUT2 реверсируется в течении времени Tout;

 При MV = 1 реверсируется выход OUT1 в течении времени Tout, если изменение значения задания (ΔSV) для шагового выхода положительно или реверсируется выход OUT2 в течении времени Tout, если изменение значения задания (ΔSV) для шагового выхода отрицательно.

Действие шагового выхода для преобразования выходного сигнала типа "2 позиционный импульсный выход" (PL2) состоит в следующем:

 При MV = 2 на выходе OUT2 формируется импульс и по истечении времени Tout формируется импульс на выходе OUT1;

 При MV = 1 на выходе OUT1 формируется импульс и по истечении времени Tout формируется импульс на выходе OUT2.

Действие шагового выхода для преобразования выходного сигнала типа "3 позиционный импульсный выход" (PL3) состоит в следующем:

 При MV = 2 на выходе OUT3 формируется импульс и по истечении времени Tout формируется импульс на выходе OUT1;

 При MV = 0 на выходе OUT3 формируется импульс и по истечении времени Tout формируется импульс на выходе OUT2;

 При MV = 1 формируется импульс на выходе OUT1 в случае положительного изменения значения задания (ΔSV) или на выходе OUT2 в случае отрицательного изменения значения задания (ΔSV) и по истечении времени Tout формируется импульс на выходе OUT3.

# **Внешний/местный вход**

Функция внешнего/местного входа состоит в считывании состояния локальных кнопочных переключателей, установленных вблизи оборудования, например, клапанов или насосов, и в предотвращении изменения выходных сигналов от блоков управления моторами,

так как при работе системы в местном режиме местные операции обладают более высоким приоритетом.

Внешний/местный входной сигнал поступает через вход TSI блока управления моторами. Помимо дискретного входа, в качестве входа сигнала может также использоваться вход TSW\_REF. Сигнал внешнего/местного входа сохраняется на переключателе отслеживания (TSW).

Таблица ниже иллюстрирует соответствие между внешним/местным входным сигналом и переключателем отслеживания:

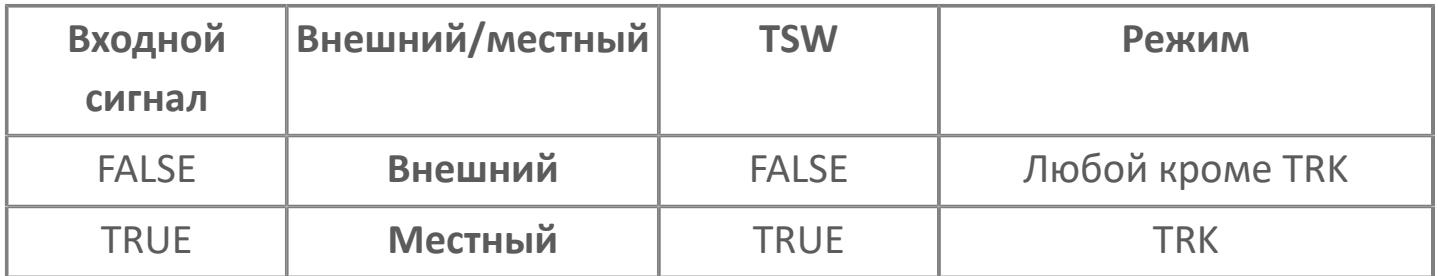

Когда вход TSI не подключен, данные могут передаваться непосредственно на переключатель отслеживания (TSW) со входа TSW\_REF. При TSW = TRUE блок устанавливается в местный ручной режим (TRK). Когда TSW становится равным FALSE, блок возвращается в нормальный режим (MAN, AUT, CAS или ROUT).

### **Отслеживание ответного сигнала**

Функция отслеживания ответного сигнала заключается в принудительном приравнивании значения управляющего выхода (MV) к значению входа ответного сигнала (PV), когда блок находится в местном ручном режиме (TRK) или если переключатель команды байпаса (BPSW) находится в положении 4 (O\_S).

Функция отслеживания ответного сигнала задается в среде Astra.IDE с помощью конфигурационного параметра CONFIG.CONTR\_ALC.ANSW\_TRACK.

## **Проверка блокировки**

ă.

Функция проверки блокировки используется для перевода блока управления мотором в состояние блокировки в соответствии с входным сигналом блокировки операций, подаваемым на вход IL блока управления мотором.

- Функция проверки блокировки не работает в следующих условиях:
	- Состояние симуляции (SIM)
	- Выдана команда байпаса функции проверки блокировки (BPSW
	- = 2 (ITRLK) или 3 (ANSW\_INTRLK)

Направление входного сигнала блокировки указывает на способ активации состояния блокировки: по состоянию TRUE или FALSE входного сигнала блокировки операций. Данный способ задается в среде Astra.IDE с помощью конфигурационного параметра CONFIG.CONTR\_CALC.INTRLK\_DIR, для которого возможны следующие значения:

- DIRECT. Предусматривает активацию блокировки по состоянию TRUE сигнала блокировки.
- REVERSE. Предусматривает активацию блокировки по состоянию FALSE сигнала блокировки.

В состоянии блокировки может выполняться предварительно заданное выходное действие.

Заданное выходное воздействие задается в среде Astra.IDE с помощью конфигурационного параметра CONFIG.CONTR\_CALC.INTRLK\_OUT, для которого возможны следующие значения:

- CLOSE. Закрыть.
- OPEN. Открыть.

При активации состояния блокировки отслеживается изменение выходного сигнала, и после выполнения данного изменения в результате выходного воздействия предварительно заданного состояния блокировки срабатывает сигнализация блокировки (INT). При отключении блокировки происходит одновременное отключение сигнализации блокировки.

Если блок управления мотором находится в состоянии блокировки, то возможно сохранение предыдущего значения управляющего выхода (MV). Эта функция может быть задана в среде Astra.IDE с помощью конфигурационного параметра CONFIG.CONTR\_CALC.HOLD\_OUT. Если выбрано значение TRUE, то блок обеспечивает сохранение предыдущего выхода в случае блокировки. Если выбрано значение FALSE, то блок обеспечивает изменение выхода в соответствии с выходным сигналом, обеспечивающим безопасное состояние и заданным в качестве параметра CONFIG.CONTR\_CALC.INTRLK\_OUT.

## **Отслеживание выхода**

Отслеживание выхода представляет собой обработку выхода блоков МС-2Е и МС-ЗЕ.

Отслеживание выхода приводит значение управляющего выхода (MV) в соответствие со значением сигнала слежения от выходных блоков. Отслеживание выхода запускается при переходе блока в режим IMAN.

# **1.2.1.6. Обработка сигнализации**

## **Функциональная схема обработки сигнализации**

Обработка сигнализации реализуется функцией, которая обнаруживает какиелибо аномалии в процессе, анализируя значения таких переменных, как переменная процесса PV и переменная управляющего выхода MV, затем изменяет состояние сигнализации функционального блока, одновременно объединяя результаты анализа аномалий и передавая уведомление о них функциям контроля и управления в виде сообщения. Обработка сигнализации имеется в каждом функциональном блоке.

Обработка сигнализации реализуется, в основном, следующими двумя функциями:

- Функция обнаружения срабатывания сигнализации, которая находит аномалии в процессе;
- Функция уведомления о срабатывании сигнализации, которая передает результаты обнаружения функциям контроля и управления.

Ниже приведена функциональная схема обработки сигнализации:
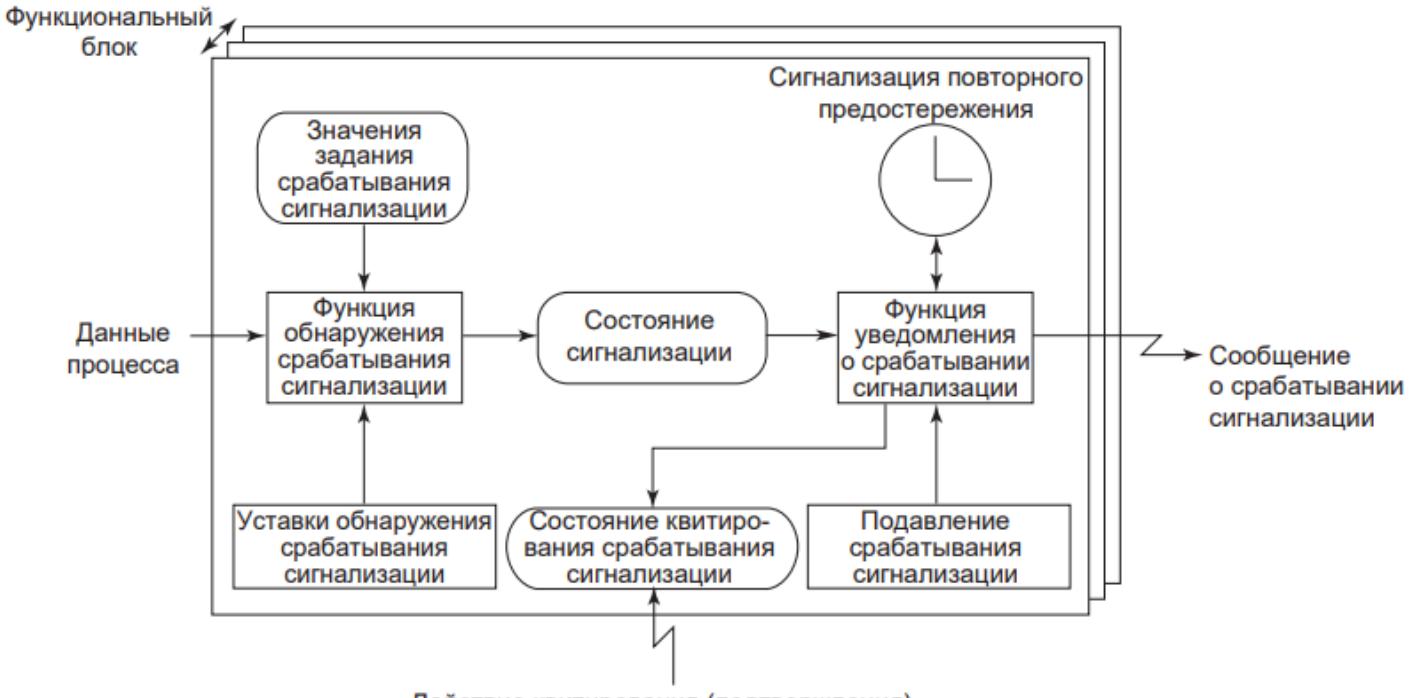

Действие квитирования (подтверждения)

Перечисленные ниже функции работают как вспомогательные по отношению к основным функциям сигнализации (функции обнаружения и функции уведомления):

- Функция прекращения обнаружения срабатывания сигнализации;
- Функция подавления сигнализации;
- Действие сигнализации.

#### **Функция обнаружения срабатывания сигнализации**

Данная функция обнаруживает какую-либо аномалию в процессе, анализируя значения таких переменных, как переменная процесса PV и переменная управляющего выхода MV. Для того, чтобы обнаружить аномалию в процессе, функция обнаружения срабатывания сигнализации осуществляет следующие проверки сигнализации:

- Проверку сигнализации размыкания входа;
- Проверку сигнализации ошибки входа;

 Проверку сигнализации 2-ого верхнего предела и 2-ого нижнего предела входа;

Проверку сигнализации верхнего и нижнего пределов входа;

- Проверка сигнализации скорости выходного сигнала;
- Проверка сигнализации отклонения;
- Проверка сигнализации размыкания выхода;
- Проверка сигнализации отказа выхода;
- Проверка сигнализации верхнего и нижнего пределов выхода;
- Проверка сигнализации отказа соединения.

Проверки сигнализации, которые могут выполняться функцией обнаружения, варьируются в зависимости от вида функционального блока.

## **Блок ограничения скорости VELLIM**

Проверка сигнализации отклонения.

## **Переключающее устройство SI\_2, расширенное переключающее устройство SI\_2E**

 Проверка недостоверности ответной реакции (та же функция, что и у блока управления электродвигателем);

 Проверка ошибки ответной реакции (та же функция, что и у блока управления электродвигателем).

## **Функция уведомления о состоянии сигнализации**

Данная функция обобщает результаты обнаружения срабатывания сигнализации, полученные функцией обнаружения срабатывания сигнализации, и передает сводку функции контроля и управления в виде сообщения. Типы сообщений, передаваемые функции контроля и управления, перечислены ниже:

- Сообщения сигнализации процесса;
- Сообщения сигнализации системы.

# **Функция прекращения обнаружения срабатывания сигнализации**

Данная функция задает, включена ("Detect enabled") или выключена ("Detect disabled") функция обнаружения срабатывания сигнализации.

#### **Функция подавления сигнализации**

Данная функция временно подавляет действие сообщения о срабатывании сигнализации процесса при продолжающей работе функции обнаружения срабатывания сигнализации.

### **Действие сигнализации**

Данная функция инициирует уставки сигнализации, введенные инженерами или операторами. Могут быть заданы следующие категории обработки сигнализации:

- Классификация действия сигнализации на основе уровня приоритета сигнализации;
- Задание уровня обработки сигнализации.

# **1.2.1.6.1. Проверка сигнализации размыкания входа**

Проверка сигнализации размыкания входа может инициировать срабатывание сигнализации, указывающее, что входной сигнал находится в состоянии верхнего (короткое замыкание цепи контура) или нижнего (обрыв цепи контура) предела размыкания входа (IOP, IOP-).

### **Действие проверки сигнализации размыкания**

Проверка сигнализации размыкания входа определяет, находятся ли значения входного сигнала, считываемые с канала модуля ввода ПЛК, внутри диапазона, ограниченного заданиями верхнего и нижнего пределов обнаружения размыкания входа.

Сигнализация размыкания входа по верхнему пределу (IOP) срабатывает при превышении или фиксации на границе, обозначенной верхним пределом обнаружения размыкания входа, значения входного сигнала. Аналогично, сигнализация размыкания входа по нижнему пределу (IOP-) срабатывает при снижении ниже или фиксации на границе, обозначенной нижним пределом обнаружения размыкания входа, значения входного сигнала.

Срабатывание сигнализации размыкания входа по верхнему и нижнему пределу (IOP, IOP-) указывает на повреждение цепи на на контактном входе или в датчике.

Проверку сигнализации размыкания входа осуществляют базовые блоки обработки аналогового сигнала (PVI, M\_PID и т.д.) и технологические блоки, разработанные на основе данных базовых блоков. Данные функциональные блоки в случае прямого соединения к каналу модуля ввода ПЛК считывают значение входного сигнала (мА и В) и сравнивают его с уставками верхнего и нижнего предела обнаружения размыкания входа, после чего срабатывает сигнализация размыкания входа по верхнему или нижнему пределу. Даже в

функциональных блоках, напрямую не подсоединенных к каналу модуля ввода ПЛК, при поступлении на их вход (с выхода вышестоящих функциональных блоков) переменных с состоянием данных BAD срабатывает сигнализация размыкания выхода по верхнему или нижнему пределу.

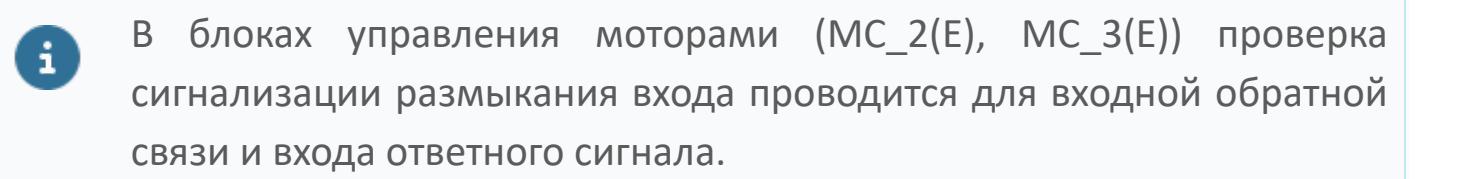

# **Работа функционального блока в аварийном состоянии, инициированном проверкой сигнализации размыкания входа**

Поведение функционального блока во время срабатывания сигнализации размыкания входа по верхнему или нижнему пределу (IOP, IOP-), инициированного проверкой сигнализации размыкания входа, описано ниже.

 Выключаются такие функции обработки аналогового входного сигнала, как извлечение квадратного корня, преобразование импульсного входного сигнала, цифровые фильтры и суммирование.

 Значение, действительное до срабатывания сигнализации, фиксируется как переменная процесса (PV). Однако, если активирована функция выхода PV за установленные пределы шкалы, значения PV фиксируются на верхнем или нижнем пределе диапазона переменной процесса PV.

 В блоках регуляторного управления с функцией принудительного перехода в ручной (MAN) режим происходит активация данной функции и режим блока переключается на ручное управление (MAN).

## **Настройка проверки сигнализации размыкания входа**

Могут быть заданы типы проверки сигнализации размыкания входа и значения задания обнаружения размыкания входа по верхнему и нижнему пределам.

#### **Типы проверки сигнализации размыкания входа**

Настройка типа проверки сигнализации размыкания входа может быть задана с помощью конфигурационного параметра CONFIG.ALARM.INPUT\_OPEN типа [ENUM\\_INPUT\\_ALARM](#page-60-0) (тип тревоги размыкания входа) в среде разработки Astra.IDE. Типы проверок сигнализации размыкания входа перечислены ниже.

HL. Включены обе сигнализации размыкания входа;

 H. Включена сигнализация размыкания входа, срабатывающая по верхнему пределу;

 L. Включена сигнализация размыкания входа, срабатывающая по нижнему пределу;

NO. Обе сигнализации выключены.

## **Задание уставок обнаружения размыкания входа по верхнему и нижнему пределам сигнала**

Уставки верхнего и нижнего предела обнаружения размыкания входа задаются с помощью конфигурационных параметров CONFIG.ALARM.DETECT\_IOP\_HL и CONFIG.ALARM.DETECT\_IOP\_LL соответственно в среде Astra.IDE.

## **Подавление реакции на IOP**

Если блок автоматического регулирования регистрирует сигнализацию размыкания входа (IOP, IOP-), то возможно подавление реакции на IOP. При этом блок игнорирует сигнализацию IOP и продолжает выполнять действия управления без перевода данных в аномальное состояние (BAD) или выполнения принудительного перевода к ручному управлению (MAN). Если реакция на сигнализацию IOP подавлена, то в случае размыкания входа блок ведет себя следующим образом:

 Состояние значения результата измерений (PV) сохраняется нормальным (NR), т.е. без перехода в аномальное состояние (BAD). Однако подавление работает только для сигнализации IOP и IOP-. В случае прочих аномалий состояние данных становится аномальным.

 Блок продолжает обеспечивать действия управления без принудительного перевода в режим ручного управления (MAN).

 Значение результата измерений (PV) приходит в соответствие с настройкой для функции выхода PV за установленные пределы шкалы.

 Если результат измерений (PV) находится в состоянии калибровки (CALIBR), то значение PV будет продолжать задаваться с АРМ оператора.

- Обработка входа и цифровой фильтр не функционируют.
- Расчет управления и суммирование продолжают выполняться.
- Проверка скорости входа продолжает выполняться.

 В зависимости от настройки типа проверки сигнализации размыкания входа, продолжает формироваться как тревога размыкания входа, так и другие тревоги.

Установка подавления реакции на IOP выполняется в среде разработки Astra.IDE с помощью конфигурационного параметра CONFIG.INPUT.INH\_IOP\_REACT.

Установка подавления реакции на сигнализацию IOP возможна для базовых функциональных блоков PVI и M\_PID и технологических блоков, разработанных на основе данных базовых блоков.

Подавление действует только для сигнализации размыкания входа (IOP, IOP-) результата измерений (PV), но не для других сигналов. Например, в случае размыкания IOP входа компенсации (VN) блока ПИД-регулирования происходит переход этого блока в режим ручного управления MAN, поскольку функция подавления не действует для подавления реакции IOP входа VN.

# **1.2.1.6.2. Проверка сигнализации ошибки входа**

Проверка сигнализации ошибки входа определяет, не является ли состояние данных значения входного сигнала недостоверным (BAD). Когда данные недостоверны (BAD), срабатывает сигнализация размыкания входа по верхнему пределу (IOP).

### **Действия проверки сигнализации ошибки входа**

Проверка ошибки входа представляет собой функцию, которая определяет, не является ли состояние данных значения входного сигнала аномальным (BAD). При обнаружении аномального состояния входного сигнала (BAD) срабатывает сигнализация размыкания входа по верхнему пределу (IOP). Выход системы из состояния сигнализации происходит, когда состояние данных перестает быть аномальным (BAD).

Возможные причины недостоверных (BAD) данных переменной процесса (PV) перечислены ниже:

- Обнаружено размыкание входа по верхнему пределу (короткое замыкание цепи контура);
- Отказ канала (PFAL) модуля ввода ПЛК;
- Недостоверное (BAD) состояние данных входного сигнала;

Однако, когда причиной аномального состояния (BAD) данных является размыкание входа по нижнему пределу (обрыв цепи контура), срабатывает сигнализация размыкания входа по нижнему пределу (IOP-) и не срабатывает сигнализация размыкания входа по верхнему пределу (IOP).

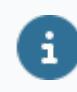

В блоках управления моторами (MC\_2(E), MC\_3(E)) проверка сигнализации размыкания входа проводится для входной обратной связи и входа ответного сигнала.

# **Работа функционального блока в аварийном состоянии, инициированном проверкой сигнализации ошибки входа**

Ниже описаны действия функционального блока во время срабатывания сигнализации размыкания входа по верхнему пределу (IOP), инициированной проверкой сигнализации ошибки входа.

 Выключаются такие функции обработки аналогового входного сигнала, как извлечение квадратного корня, преобразование импульсного входного сигнала, дискретные фильтры и суммирование.

 Значение, действительное до срабатывания сигнализации, фиксируется как переменная процесса (PV). Однако, если активирована функция выхода PV за установленные пределы шкалы, значения PV фиксируются на верхнем или нижнем пределе диапазона переменной процесса PV.

 В блоках регуляторного управления с функцией принудительного перехода в ручной (MAN) режим происходит активация данной функции и режим блока переключается на ручное управление (MAN).

### **Уставки проверки сигнализации ошибки входа**

Проверка сигнализации ошибки входа работает, когда для типа проверки сигнализации размыкания входа (конфигурационный параметр CONFIG.ALARM.INPUT\_OPEN типа [ENUM\\_INPUT\\_ALARM](#page-60-0) в среде разработки Astra.IDE) установлены значения HL (включены обе сигнализации размыкания входа) или H (включена сигнализация размыкания входа, срабатывающая по верхнему пределу). Если ни одна из этих установок не задана (значение L или NO), то проверка сигнализации ошибки входа не работает. В этом случае даже при аномальном состоянии данных (BAD), сигнализация не срабатывает.

# **1.2.1.6.3. Проверка сигнализации второго верхнего или второго нижнего предела входа**

Проверка сигнализации второго верхнего предела и второго нижнего предела входа может привести к срабатыванию сигнализации, указывающему, что входной сигнал находится в тревожном состоянии достижения им второго верхнего предела или второго нижнего предела диапазона изменения входного сигнала HH или LL.

## **Действие проверки сигнализации второго верхнего или второго нижнего предела входа**

Проверка сигнализации второго верхнего или второго нижнего предела входа представляет собой функцию обнаружения выхода значения переменной процесса PV за пределы диапазона, определенного заданными пределами сигнализации второго верхнего или второго нижнего предела (HH, LL).

При обнаружении выхода значения переменной процесса на входе PV за границу или его фиксации на границе, обозначенной вторым верхним пределом, срабатывает сигнализация второго верхнего предела НН. Аналогично, при выходе значения переменной процесса на входе PV за границу или его фиксации на границе, обозначенной вторым нижним пределом, срабатывает сигнализация второго нижнего предела LL.

Если значение переменной процесса PV падает ниже величины, полученной вычитанием гистерезиса сигнализации HYS из значения задания для сигнализации второго верхнего предела НН, система выходит из состояния срабатывания сигнализации второго верхнего предела. Аналогично, если значение переменной процесса PV становится больше величины, полученной прибавлением гистерезиса сигнализации HYS к значению задания сигнализации второго нижнего предела LL, система выходит из состояния срабатывания сигнализации второго нижнего предела.

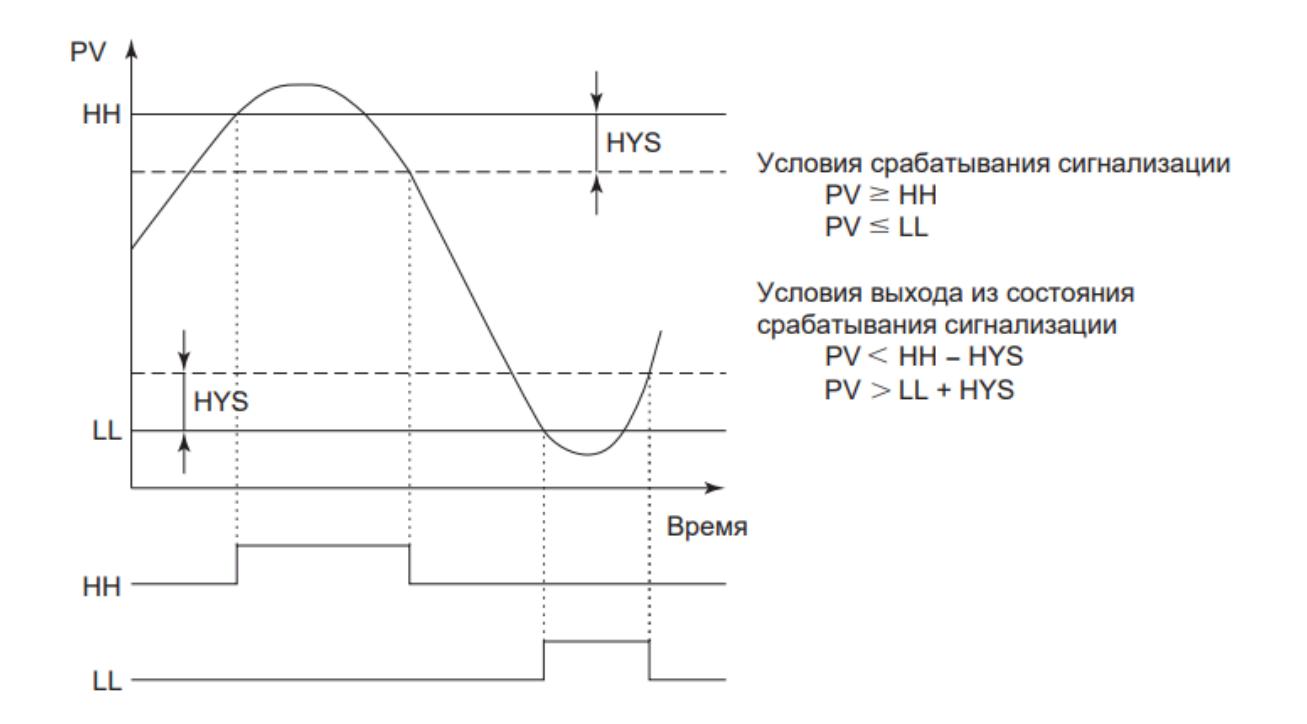

## **Уставки проверки сигнализации второго верхнего или второго нижнего предела входа**

Возможно задание типа проверки сигнализации второго верхнего и второго нижнего предела, значений задания сигнализации второго верхнего и второго нижнего предела HH, LL и гистерезиса сигнализации HYS.

## **Типы проверки сигнализации второго верхнего и второго нижнего предела входа**

Тип проверки сигнализации второго верхнего и второго нижнего предела задается в среде разработки Astra.IDE. Типы проверки сигнализации второго верхнего и второго нижнего предела перечислены ниже.

- Сигнализация второго верхнего и второго нижнего пределов (включено по умолчанию);
- Только сигнализация второго верхнего предела;
- Только сигнализация второго нижнего предела;
- Нет сигнализации.

### **Значения задания сигнализации второго верхнего и второго нижнего предела (HH и LL)**

Значения задания сигнализации второго верхнего предела НН и значения задания сигнализации второго нижнего предела LL вводятся с АРМ оператора.

 Значения задания сигнализации второго верхнего предела НН: данные в физических единицах измерения в диапазоне шкалы PV. По умолчанию установлен верхний предел шкалы PV.

 Значения задания сигнализации второго нижнего предела LL: данные в физических единицах измерения в диапазоне шкалы PV. По умолчанию установлен нижний предел шкалы PV.

Если задание для сигнализации второго верхнего предела НН соответствует верхнему пределу шкалы PV, сигнализация второго верхнего предела не срабатывает. Аналогично, если задание для сигнализации второго нижнего предела LL соответствуете нижнему пределу шкалы PV, сигнализация второго нижнего предела не срабатывает.

#### **Гистерезис сигнализации HYS**

Гистерезис сигнализации задается для каждого функционального блока в среде разработки Astra.IDE.

Данные в физических единицах измерения в диапазоне шкалы PV, либо в % от диапазона шкалы PV. При задании значения в % добавьте знак % после численного значения. Значение по умолчанию – 2%.

Гистерезис сигнализации также используется для проверки сигнализации верхнего и нижнего пределов входа.

# **1.2.1.6.4. Проверка сигнализации верхнего/ нижнего предела входа**

Проверка сигнализации верхнего и нижнего предела входа предусматривает срабатывание сигнализации в случае нахождения входного сигнала в состоянии сигнализации верхнего предела или нижнего предела (HI, LO).

В блоках управления двигателем МС\_2Е и МС\_3Е предусмотрена проверка по верхнему и нижнему пределу входного сигнала обратной связи.

# **Действие проверки сигнализации по верхнему и нижнему пределу входа**

Проверка сигнализации верхнего и нижнего предела входа представляет собой функцию обнаружения выхода входного значения переменной процесса PV за пределы диапазона, определенного заданиями сигнализации верхнего/ нижнего предела (РH, РL).

При обнаружении выхода входного значения переменной процесса PV за границу или его фиксации на границе, обозначенной заданием сигнализации верхнего предела РН, срабатывает сигнализация верхнего предела НI. Аналогично, при обнаружении выхода входного значения переменной процесса PV за пределы границы или его фиксации на границе, обозначенной заданием сигнализации нижнего предела РL, срабатывает сигнализация нижнего предела LО.

Если значение переменной процесса PV падает ниже величины, полученной вычитанием гистерезиса сигнализации HYS из значения задания сигнализации верхнего предела РН, система выходит из состояния срабатывания сигнализации верхнего предела. Аналогично, если значение переменной процесса PV становится больше величины, полученной прибавлением гистерезиса сигнализации HYS к значению задания сигнализации нижнего предела РL, система выходит из состояния срабатывания сигнализации нижнего предела.

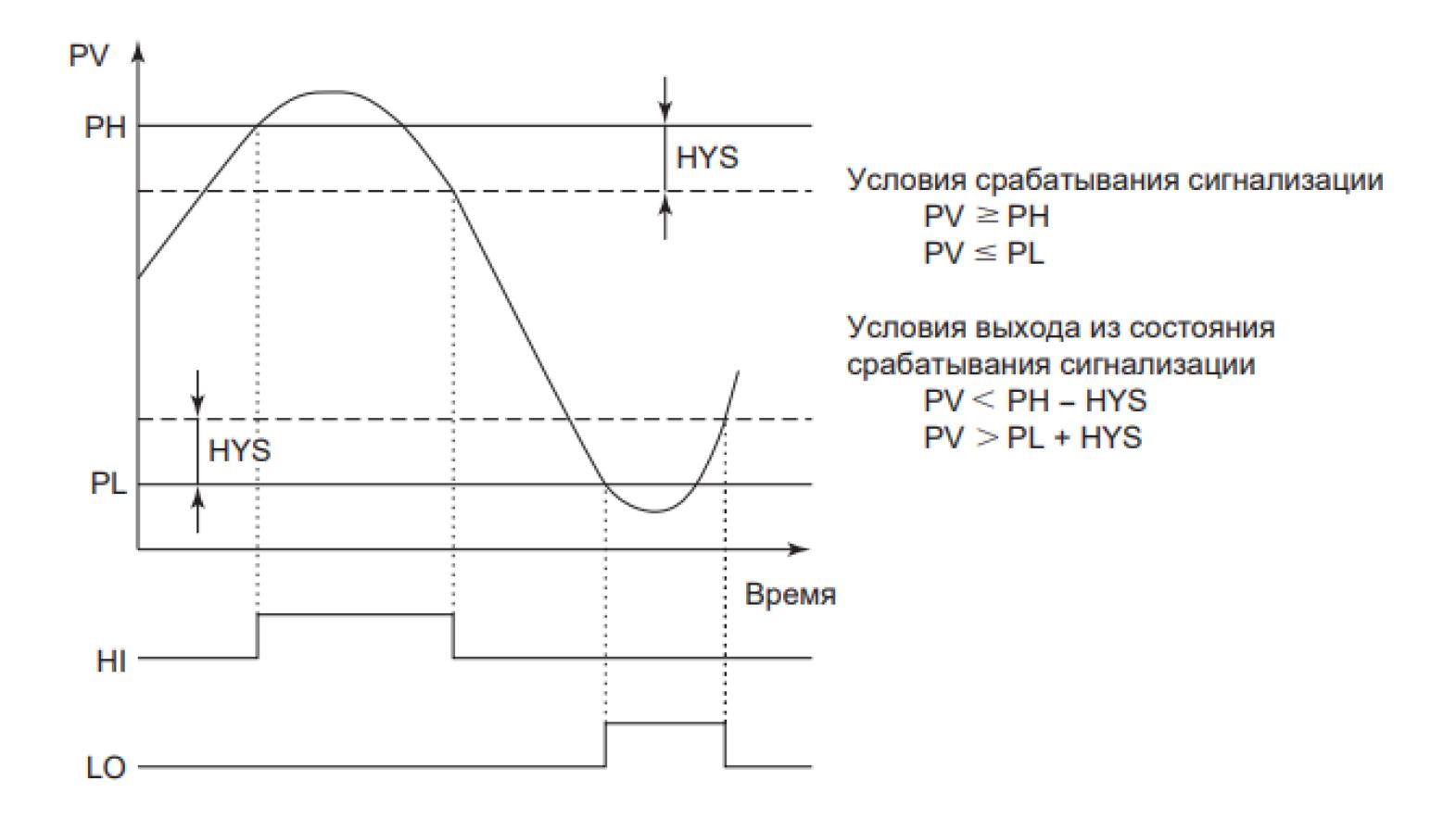

# **Настройка проверки сигнализации верхнего/нижнего предела входа**

Возможно задание типа проверки сигнализации верхнего/нижнего предела, значений задания сигнализации верхнего/нижнего предела (РH, РL) и гистерезиса сигнализации HYS.

## **Типы проверки сигнализации верхнего/нижнего предела входа**

Тип проверки сигнализации верхнего/нижнего предела задается с использованием элемента "Сигнализация верхнего/нижнего предела входа" в среде разработки Astra.IDE. Типы проверки сигнализации верхнего/ нижнего предела перечислены ниже.

- Сигнализация верхнего и нижнего пределов (включено по умолчанию)
- Только сигнализация верхнего предела;
- Только сигнализация нижнего предела;
- Нет сигнализации.

### **Значения задания сигнализации верхнего/нижнего предела (PH, PL)**

Значения задания сигнализации верхнего предела РН и значения задания сигнализации нижнего предела РL вводятся с АРМ оператора.

 Значения задания сигнализации верхнего предела РН: данные в физических единицах измерения в диапазоне шкалы PV. По умолчанию установлен верхний предел шкалы PV.

 Значения задания сигнализации нижнего предела РL: данные в физических единицах измерения в диапазоне шкалы PV. По умолчанию установлен нижний предел шкалы PV.

Если задание для сигнализации верхнего предела РН соответствует верхнему пределу шкалы PV, сигнализация верхнего предела не срабатывает. Аналогично, если задание для сигнализации нижнего предела РL соответствует нижнему пределу шкалы PV, сигнализация нижнего предела не срабатывает.

#### **Гистерезис сигнализации HYS**

Гистерезис сигнализации определяется для каждого функционального блока в среде разработки Astra.IDE.

Данные в физических единицах измерения в диапазоне шкалы PV, либо в % от диапазона шкалы PV. При задании значения в % добавьте знак % после численного значения. Установка по умолчанию – 2%.

Гистерезис сигнализации также используется для проверки сигнализации второго верхнего и второго нижнего пределов входа.

# **1.2.1.6.5. Проверка сигнализации скорости изменения входа**

Проверка сигнализация скорости изменения предусматривает срабатывание сигнализации при обнаружении нахождения скорости изменения входного сигнала в положительном VEL+ или отрицательном VEL- направлении в состоянии сигнализации.

#### **Проверка сигнализации скорости изменения входа**

Проверка сигнализации скорости изменения входа представляет собой функцию обнаружения выхода изменения значения переменной процесса PV за определенный период времени за границу, обозначенную заданием сигнализации предела скорости VL.

При обнаружении выхода изменения значения переменной процесса PV за определенный период времени за границу, обозначенную заданием сигнализации предела скорости VL, срабатывает сигнализация скорости изменения в положительном направлении VEL+, если изменение происходит в направлении возрастания. Аналогично, если изменение происходит в направления уменьшения, срабатывает сигнализация предела скорости изменения в отрицательном направлении VEL-.

Срабатывание сигнализации скорости изменения входного сигнала указывает на резкие изменения в состоянии процесса и аномалию в чувствительных и преобразующих элементах.

Выход из состояния срабатывания сигнализации происходит при возврате изменения значения переменной процесса PV в пределы диапазона, определяемого вычитанием значения гистерезиса сигнализации из значения задания для сигнализации скорости.

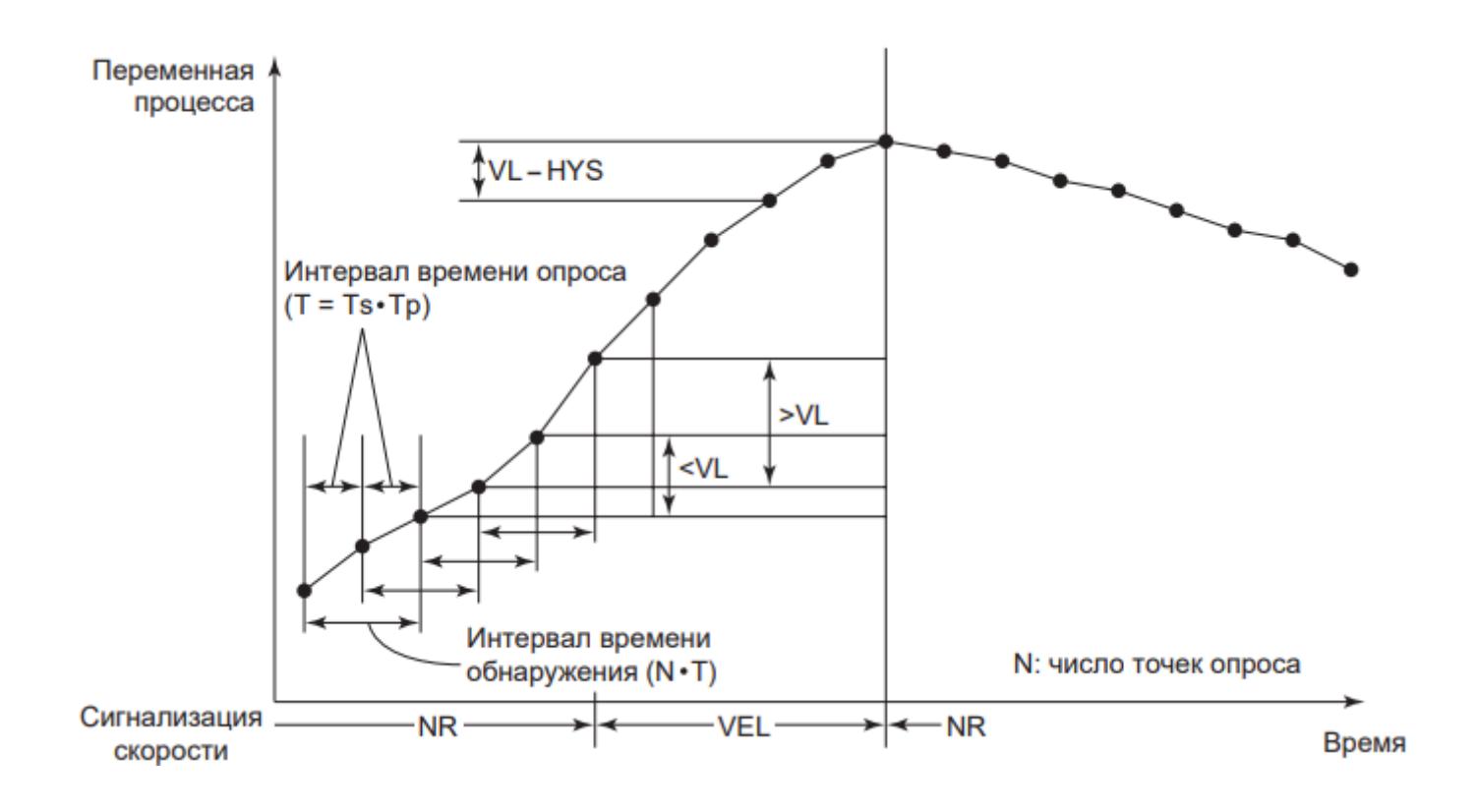

При срабатывании сигнализации по скорости изменения входного сигнала сигнал передается в течение, как минимум, периода опроса (Т).

Самые последние данные замера переменной процесса PV для проверки сигнализации по скорости изменения входного сигнала в буфере, т.е. данные, собранные непосредственно перед считыванием эталонной скорости изменения PVP, могут контролироваться и считываться.

# **Настройка сигнализации скорости изменения входного сигнала**

Возможно задание типа проверки сигнализации скорости изменения входного сигнала, значений сигнализации скорости VL, гистерезиса сигнализации HYS, числа точек опроса N и интервалов опроса Тр.

### **Типы проверки сигнализации скорости изменения входного сигнала**

Тип сигнализации скорости изменения входного сигнала задается с использованием элемента [ENUM\\_DETECT\\_DIR](#page-53-0) (тип тревоги по скорости изменения сигнала) в среде разработки Astra.IDE. Типы проверки сигнализации скорости изменения входного сигнала перечислены ниже.

 Обнаружение изменений в обоих направлениях (задано по умолчанию): контроль скорости изменения в положительном и отрицательном направлениях;

 Обнаружение изменений в одном направлении: контроль скорости только в положительном или отрицательном направлении;

Нет обнаружения: обнаружение не предусмотрено.

При выборе одного направления обнаружения изменений в качестве типа проверки сигнализации скорости изменения входного сигнала контролируется только скорость изменения в положительном направлении, если задание сигнализации скорости VL имеет знак плюс, либо только в отрицательном направлении, если задание сигнализации скорости VL имеет знак минус. Однако если VL = 0, контролируется скорость изменения в обоих направлениях независимо от типа проверки сигнализации скорости изменения входного сигнала.

При выборе "Обнаружение изменений в обоих направлениях" в качестве типа проверки сигнализации скорости изменения входного сигнала для контроля используется абсолютное значение задания сигнализации скорости VL.

#### **Значение задания сигнализации скорости VL**

Значение задания сигнализации скорости (VL) задается с использованием функции контроля и управления.

- **>** Величина изменения за период времени обнаружения ( $N \cdot Tp \cdot Ts$ );
- Данные в физических единицах измерения в диапазоне шкалы ±PV;
- Установка по умолчанию диапазон шкалы PV.

При установке обнаружения изменений в одном направлении в качестве типа проверки сигнализации скорости изменения входного сигнала знак "+" или "–" направления обнаружения изменений добавляется к данным задания сигнализации скорости VL в физических единицах измерения.

Если в качестве диапазона шкалы PV и в качестве задания сигнализации скорости VL задано одно и тоже (положительное) значение, сигнализация не работает ни в положительном, ни в отрицательном направлениях, независимо от типа проверки сигнализации скорости изменения входного сигнала.

#### **Гистерезис сигнализации HYS**

Гистерезис сигнализации задается для каждого функционального блока в среде разработки Astra.IDE.

Данные в физических единицах измерения в диапазоне шкалы PV, либо в % от диапазона шкалы PV. При задании данных в % добавьте знак % после численного значения. Установка по умолчанию: 2.0 %.

#### **Число точек опроса N и интервал опроса Тр**

Интервалы опроса Тр и число точек опроса N задаются в среде разработки Astra.IDE.

# **1.2.1.6.6. Проверка сигнализации отклонения**

Проверка сигнализации отклонения предполагает срабатывание сигнализации при обнаружении нахождения отклонения в положительном DV+ или отрицательном DV- направлении в состоянии сигнализации.

## **Действие проверки сигнализации отклонения**

Проверка сигнализации отклонения представляет собой функцию обнаружения выхода абсолютного значения отклонения переменной процесса PV от значения задания SV за границу, обозначенную абсолютным значением задания сигнализации отклонения DL. Сигнализация отклонения срабатывает в положительном направлении DV+, если отклонение положительно. Аналогично, если отклонение отрицательно, срабатывает сигнализация отклонения в отрицательном направлении DV-.

При возврате абсолютного значения отклонения DV в пределы интервала, определяемого вычитанием гистерезиса сигнализации HYS из абсолютного значения задания для сигнализации отклонения DL, система выходит из состояния сигнализации.

Если в качестве диапазона шкалы PV и задания для сигнализации отклонения DL задано одно и то же (положительное) значение, сигнализация не работает ни в положительном, ни в отрицательном направлениях, независимо от типа проверки сигнализации отклонения.

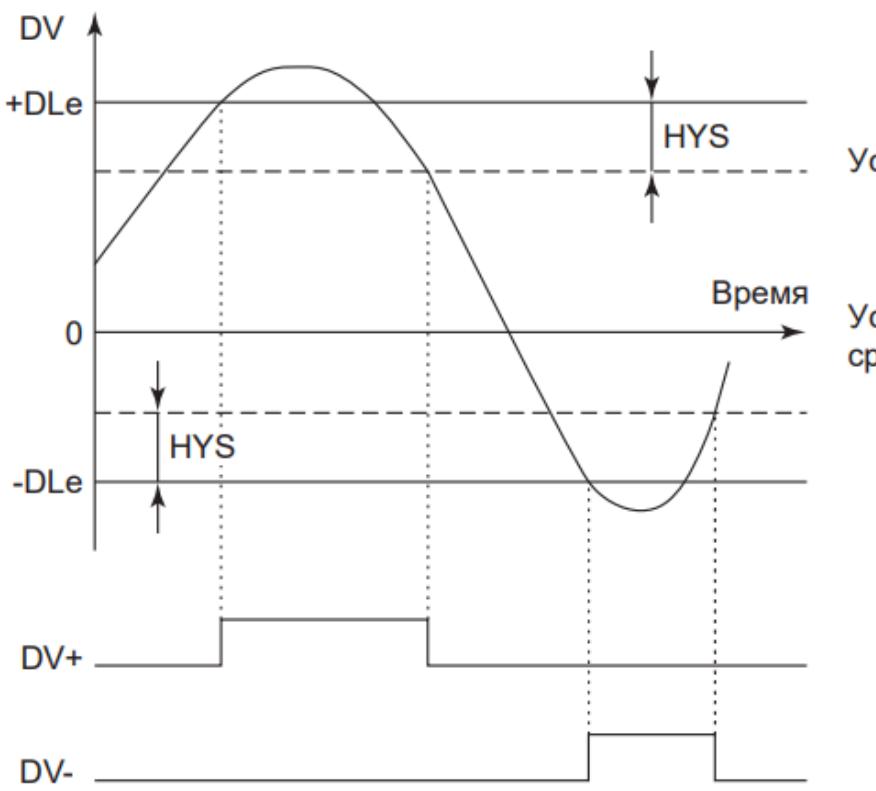

Условия срабатывания сигнализации  $DV$  > + $DLe$  $DV < -DLe$ 

Условия выхода из состояния срабатывания сигнализации  $DV \leq +DLe - HYS$  $DV \ge -DLe + HYS$ 

**Уточнение характеристик проверки сигнализации отклонения**

Для предотвращения нежелательного срабатывания сигнализации, вызванного скачкообразным или избыточным линейным изменением значения задания, скорость изменения скорости (производная) величины задания SV используется как поправка r для компенсации значения задания сигнализации отклонения DL. Скомпенсированное значение задания сигнализации отклонения DLe представляет собой величину, получаемую прибавлением поправки r к значению задания сигнализации отклонения DL.

На рисунке ниже приведена схема проверки сигнализации отклонения.

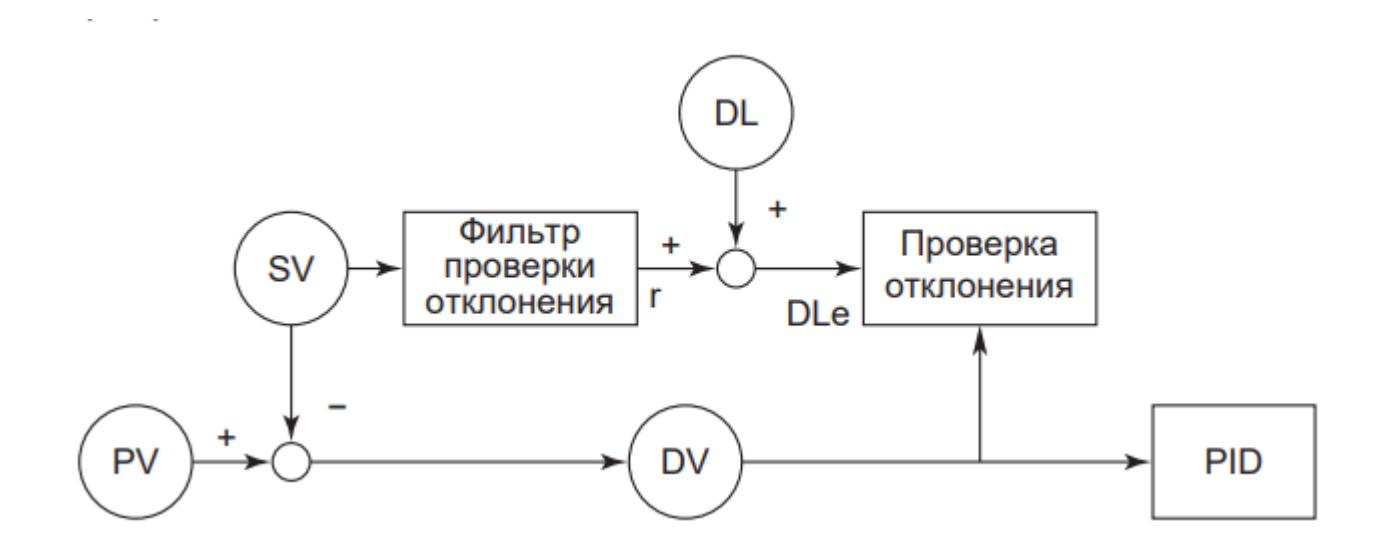

#### **Действие фильтра проверки отклонения**

Фильтр проверки отклонения представляет собой функцию определения поправки r значения задания сигнализации отклонения путем вычисления производной значений задания SV.

Расчетное выражение для фильтра проверки отклонения представлено ниже.

$$
r(s) = \frac{K_{sv} \cdot T_{sv}(s)}{1 + T_{sv}(s)},
$$
  
где T<sub>SV</sub> – постоянная времени фильтра проверки отклонения (0...10000 c);  
 $K_{SV}$  – коэффициент усиления фильтра проверки отклонения (0.000...10.000);  
(s) – Лапласиан.

#### **Действие фильтра проверки отклонения**

На рисунке ниже приведена схема действия фильтра проверки отклонения.

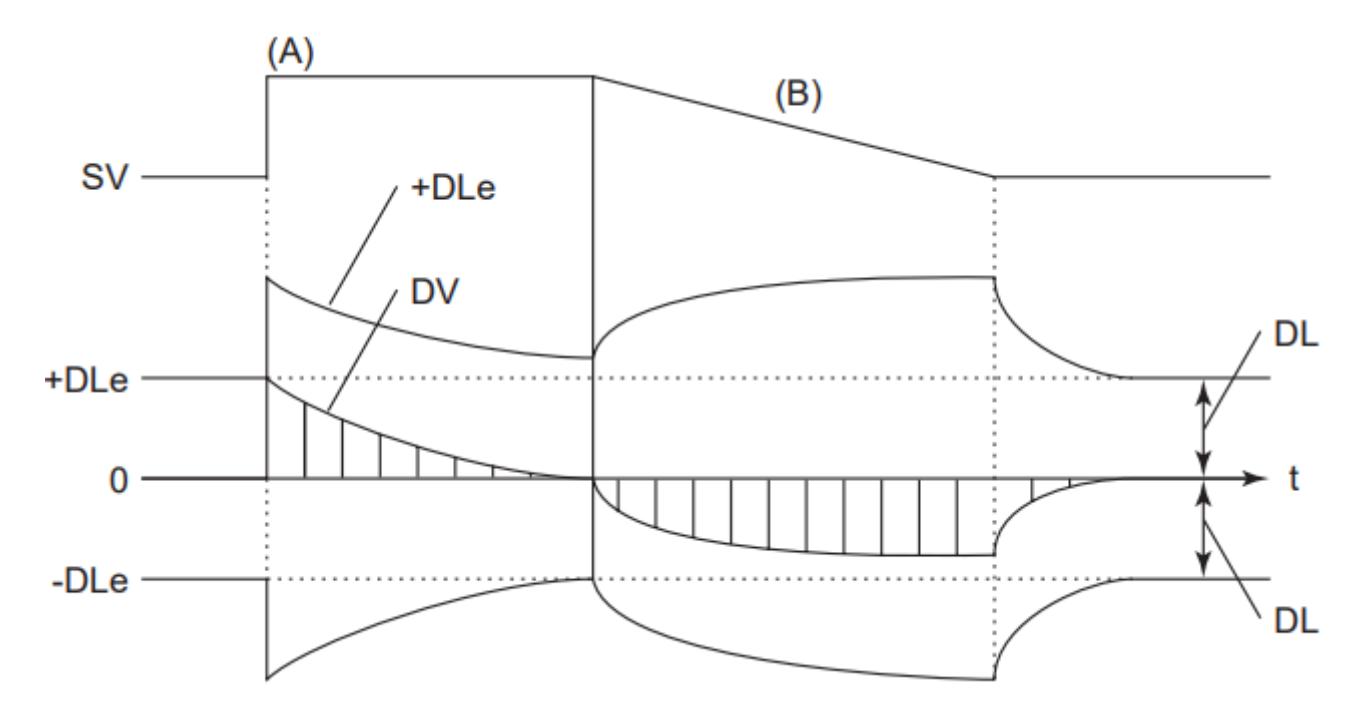

(А) – Скачкообразное изменение величины задания SV;

(B) – Постепенное изменение величины задания SV;

Когда управление осуществляется таким образом, отклонение DV временно возрастает до уровня, обозначенного (А) и (В) на графике, если переменная процесса постоянна. Увеличение отклонения является результатом изменения значения задания, выполняемого оператором, ожидающим именно такого результата. Фильтр проверки отклонения предотвращает временное увеличение отклонения DV ввиду изменения значения задания. На графике показан характер изменения скорректированных значений задания сигнализации отклонения (+/- DLe) в зависимости от изменения задания SV по типу (А) и (В). Если отсутствует фильтр проверки отклонения, сигнализация отклонения всегда срабатывает, когда отклонение DV превосходит предел задания сигнализации отклонения (+/- DLe), так как задание сигнализации отклонения DLe имеет то же значение, что и задание сигнализации отклонения  $DI$ .

### **Настройка проверки сигнализации отклонения**

Возможно задание типов проверки сигнализации отклонения, значений сигнализации отклонения DL, гистерезиса сигнализации HYS и фильтра проверки отклонения.

#### **Типы проверки сигнализации отклонения**

Тип проверки сигнализации отклонения задаются с использованием элемента "Проверка сигнализации отклонения" в среде разработки Astra.IDE. Типы проверки сигнализации отклонения перечислены ниже.

 Обнаружение изменений в обоих направлениях: контроль отклонения в обоих направлениях (установлено по умолчанию);

 Обнаружение изменений в одном направлении: контроль отклонения в одном направлении – положительном или отрицательном;

Нет обнаружения: обнаружение не предусмотрено.

При выборе обнаружения изменений в одном направлении контролируется только отклонение в положительном направлении, если задание сигнализации отклонения DL имеет знак плюс, и только в отрицательном направлении, если задание сигнализации отклонения DL имеет знак минус.

#### **Значение задания сигнализации отклонения DL**

Значение задания сигнализации отклонения DL задается с использованием функции контроля и управления.

Значение задания сигнализации отклонения DL: данные в физических единицах измерения в диапазоне шкалы ±PV. Установка по умолчанию – диапазон шкалы ±PV.

При установке обнаружения отклонения в одном направлении знак "+" или "–" направления обнаружения отклонения добавляется к данным задания сигнализации отклонения DL в физических единицах измерения.

#### **Гистерезис сигнализации HYS**

Гистерезис сигнализации задается для каждого функционального блока в среде разработки Astra.IDE.

Данные в физических единицах измерения в диапазоне шкалы PV, либо в % от диапазона шкалы PV. При задании величины в % добавьте знак % после численного значения. Установка по умолчанию: 1.0 %.

#### **Фильтр проверки отклонения**

Коэффициент усиления и постоянная времени фильтра проверки отклонения задаются в среде разработки Astra.IDE.

 Коэффициент усиления фильтра проверки DV: от 0.000 до 10.000 (установка по умолчанию: 0).

 Постоянная времени фильтра проверки DV: от 0 до 10000 секунд (установка по умолчанию: 0).

Для блоков индикаторов входа с сигнализацией по отклонению (PVI\_DV), если в среде разработки Astra.IDE указан коэффициент сканирования – 2 или больше, фильтр проверки отклонения умножается на указанный коэффициент сканирования.

# **1.2.1.6.7. Проверка сигнализации размыкания выхода**

Проверка сигнализации размыкания выхода предполагает срабатывание сигнализации при обнаружении выхода в состоянии размыкания (ОOP).

#### **Действие проверки сигнализации размыкания выхода**

Проверка сигнализации размыкания выхода представляет собой функцию определения состояния данных, поступающих из канала модуля вывода ПЛК.

При получении от канала модуля вывода ПЛК сигнала с состоянием данных PFAL срабатывает сигнализация размыкания выхода (OOP).

Срабатывание сигнализации размыкания выхода указывает на физическое повреждение линии управляющего выхода.

Проверка сигнализации размыкания выхода осуществляется базовыми блоками формирования аналогового сигнала (MLD\_SW, M\_PID и т.д.) и технологическими блоками, разработанными на основе данных базовых блоков. Функциональный блок получает результаты проверки из канала модуля вывода ПЛК в виде сигнала (через вход OIN сигнала слежения от выходного блока) с состоянием данных PFAL и обрабатывает срабатывание или выход из состояния сигнализации размыкания выхода. Сигнализация размыкания выхода срабатывает только в функциональном блоке, напрямую соединенным с каналом модуля вывода ПЛК. Сигнализация не срабатывает в функциональных блоках, посылающих выходной сигнал через передающие соединения другим функциональным блокам.

Если выходной сигнал относится к широтно-импульсному типу, и если состояние входа сигнала отслеживания (TIN) указывает на неработоспособность канала модуля ввода ПЛК (PFAL), режим блока остается неизменным, а в качестве регулируемого выхода (MV) немедленно фиксируется значение до наступления состояния PFAL, и активизируется сигнализация разомкнутого выхода (OOP). Если блок находится в режиме отслеживания (TRK), и, если состояние входа отслеживания (TIN) или входа переключателя отслеживания (TSI) свидетельствует об аномальном значении (BAD), режим блока остается неизменным, немедленно фиксируется значение до возникновения аномалии (BAD) в качестве значения управляющего выхода (MV), и активизируется сигнализация разомкнутого выхода (OOP).

Если выходной сигнал не относится к широтно-импульсному типу, то в режиме отслеживания (TRK) в случае аномального состояния (BAD) данных входа отслеживания (TIN) или входа переключателя отслеживания (TSI) режим блока меняется на ручной с инициализацией (IMAN).

**Реакция функционального блока на размыкание выхода, обнаруженное в ходе проверки сигнализации размыкания выхода**

На срабатывание сигнализации размыкания выхода функциональный блок реагирует следующим образом:

 В блоках регуляторного управления режим блока меняется на ручной с инициализацией (IMAN).

 Значение управляющего выхода (MV) отслеживает (через вход OIN сигнала слежения от выходного блока) безопасное значение от канала модуля вывода ПЛК.

При срабатывании сигнализации отказа выхода реакция аналогична.

### **Настройка проверки сигнализации размыкания выхода**

Задание проверки сигнализации размыкания выхода осуществляется в среде разработки Astra.IDE с помощью конфигурационного параметра CONFIG.ALARM.OUTPUT\_OPEN.

# **1.2.1.6.8. Проверка сигнализации отказа выхода**

Проверка сигнализации отказа выхода предполагает срабатывание сигнализации при обнаружении выхода в состоянии размыкания (ОOP).

#### **Действие проверки сигнализации отказа выхода**

Проверка сигнализации отказа выхода представляет собой функцию определения соответствия состояния данных значения управляющего выхода (MV) состоянию отказа выхода (PTPF).

Если состояние данных значения управляющего выхода (MV) соответствует состоянию отказа выхода (PTPF), то срабатывает сигнализация размыкания выхода (ООР).

Выход системы из состояния сигнализации происходит при выходе данных из состояния отказа выхода (PTPF).

Возможные причины соответствия состояния данных управляющего выхода (MV) значению отказа выхода (PTPF) перечислены ниже.

- Обнаружение размыкания выхода;
- Отказ канала (PFAL) модуля вывода ПЛК;

**Реакция функционального блока на отказ выхода, обнаруженный в ходе проверки сигнализации отказа выхода**

На срабатывание сигнализации отказа выхода функциональный блок реагирует следующим образом:

 В блоках регуляторного управления режим блока меняется на ручной с инициализацией (IMAN).

 Значение управляющего выхода (MV) отслеживает (через вход OIN сигнала слежения от выходного блока) безопасное значение от канала модуля вывода ПЛК.

При срабатывании сигнализации размыкания выхода реакция аналогична.

### **Настройка проверки сигнализации отказа выхода**

Включение или выключение сигнализации отказа выхода определяется включением/выключением проверки сигнализации размыкания выхода.

При включении проверки сигнализации размыкания выхода автоматически включается сигнализация отказа выхода. Напротив, если проверка сигнализации размыкания выхода выключена, сигнализация отказа выхода выключена также. В этом случае сигнализация отказа выхода не срабатывает, даже если данные находятся в состоянии отказа выхода (PTPF).

# **1.2.1.6.9. Проверка сигнализации верхнего и нижнего пределов выхода**

Проверка сигнализации верхнего и нижнего пределов выхода предполагает срабатывание сигнализации в случае обнаружения выходного сигнала в состоянии сигнализации верхнего или нижнего предела (MHI, MLO).

# **Действие проверки сигнализации по верхнему и нижнему пределу выхода**

Проверка сигнализации верхнего и нижнего предела выхода представляет собой функцию определения выхода значения управляющего выхода МV за пределы диапазона задания ограничителя выхода, т.е. верхнего/нижнего пределов MH, ML.

При выходе значения управляющего выхода МV за границу или его фиксации на границе, обозначенной значением верхнего предела МН управляющего выхода, срабатывает сигнализация верхнего предела выхода МНI. Аналогично, при выходе значения управляющего выхода МV за границу или его фиксации на границе, обозначенной значением нижнего предела МL управляющего выхода, срабатывает сигнализация нижнего предела выхода МLО.

Выход системы из состояния сигнализации происходит при возврате значения управляющего выхода МV в пределы диапазона, определяемого вычитанием гистерезиса сигнализации из значения задания для верхнего предела управляющего выхода. Аналогично, система выходит из состояния сигнализации, когда значение управляющего выхода становится больше значения, определяемого прибавлением гистерезиса сигнализации к нижнему пределу управляющего выхода.

# **Настройка проверки сигнализации верхнего и нижнего пределов выхода**

Возможно задание типов проверки сигнализации верхнего/нижнего предела выхода, значений верхнего/нижнего предела переменной управляющего выхода (МH, МL) и гистерезиса сигнализации HYS.

### **Типы проверки сигнализации верхнего и нижнего пределов выхода**

Тип проверки сигнализации верхнего и нижнего пределов выхода задается с использованием элемента Сигнализация верхнего и нижнего пределов выхода в среде разработки Astra.IDE. Типы проверки сигнализации верхнего и нижнего пределов выхода перечислены ниже.

- Проверка сигнализации верхнего и нижнего пределов выхода (установлено по умолчанию);
- Проверка сигнализации только верхнего предела выхода;
- Проверка сигнализации только нижнего предела выхода;
- Проверка сигнализации выключена.

## **Значения задания верхнего/нижнего предела управляющего выхода МН, ML**

Значение задания верхнего предела управляющего выхода МН и значение задания нижнего предела управляющего выхода МL задаются с использованием функции контроля и управления.

 Задание верхнего предела переменной управляющего выхода МН: данные в физических единицах измерения в диапазоне шкалы МV. Установка по умолчанию: верхний предел шкалы МV.

 Задание нижнего предела переменной управляющего выхода МL: данные в физических единицах измерения в диапазоне шкалы МV. Установка по умолчанию: нижний предел шкалы МV.

Если значение задание верхнего для предела управляющего выхода МН соответствует верхнему пределу шкалы МV, сигнализация верхнего предела выхода не срабатывает. Аналогично, если значение задания для нижнего предела управляющего выхода МL соответствует нижнему пределу шкалы МV, сигнализация нижнего предела выхода не срабатывает.

#### **Гистерезис сигнализации HYS**

Гистерезис сигнализации задается для каждого функционального блока в среде разработки Astra.IDE.

Данные в физических единицах измерения в диапазоне шкалы PV, либо в % от диапазона шкалы PV. При задании величины в % добавьте знак % после численного значения. Установка по умолчанию: 2.0 %.

# **1.2.1.6.10. Проверка сигнализации состояния неисправного соединения**

Проверка сигнализации состояния неисправного соединения предполагает срабатывание сигнализации при обнаружении неисправного состояния соединения CNF.

## **Действие проверки сигнализации состояния неисправного соединения**

Проверка сигнализации состояния неисправного соединения представляет собой функцию определения наличия неисправного соединения с функциональным блоком или данными адресата соединения в/в.

При определении наличия неисправного соединения срабатывает сигнализация неисправного соединения CNF. При восстановлении исправного соединения система выходит из состояния сигнализации. На неисправное соединение указывает следующее:

- Функциональный блок адресата соединения находится в нерабочем режиме (O/S);
- Информация о соединении носит аномальный характер, и невозможно считывание и задание данных;
- Аномальный тип данных функционального блока адресата соединения (невозможно преобразование в работоспособный тип данных).

## **Задание проверки сигнализации неисправного соединения**

Задание проверки сигнализации неисправного соединения осуществляется в среде разработки Astra.IDE.

- Проверка включена (установлено по умолчанию);
- Проверка выключена.
# **1.2.1.6.11. Сообщение сигнализации процесса**

Сообщения сигнализации процесса представляют собой действия сигнализации процесса, зарегистрированные функциями обнаружения срабатывания сигнализации и переданные от функционального блока функции контроля и управления.

Сообщения сигнализации процесса передаются, когда функция обнаружения срабатывания сигнализации регистрирует аномалию значений переменной процесса PV или управляющего выхода MV, а также при возврате данных в нормальное состояние. Функция обнаружения срабатывания сигнализации, также как и функция проверки сигнализации, зависит от типа функционального блока.

При включенном режиме маскирования тревог AOF, тревоги формируются, но не записываются в журнал событий.

# **1.2.1.6.12. Сообщение сигнализации системы**

Сообщения сигнализации системы представляют собой сообщения о возникновении аномалии в ПЛК или в функциональных блоках и передаваемые функции контроля и управления.

Сообщения сигнализации системы информируют о возникновении аномалий в системах станции управления, например, неисправности модуля ввода/ вывода или ошибок вычислений в определяемых пользователем расчетных выражениях.

Независимо от способа задания обнаружения срабатывания сигнализации функционального блока, сообщение сигнализации системы обязательно передается при срабатывании сигнализации и восстановлении нормального состояния. Ниже перечислены аномалии, инициирующие сообщение сигнализации системы:

 **Аномалии модулей входа**, обнаруженные в ходе проверки сигнализации ошибки входа.

 **Аномалии модулей выхода**, обнаруженные в ходе проверки сигнализации отказа выхода.

 **Аномалии в определяемом пользователем расчетном выражении**. Ошибки вычислений, возникающие в определяемом пользователем расчетном выражении в вычислительном блоке общего назначения.

Аномалия может быть вызвана следующими причинами:

Блок адресата соединения находится в нерабочем режиме O/S;

 Ограничение на инициирование однократного запуска со стороны вложенного элемента.

Функциональный блок, для которого возможно инициирование однократного запуска, способен инициировать одноразовое действие другого функционального блока. Когда цепочка инициирования одноразовых действий в последовательности блоков превышает предел, возникает ошибка.

# **1.2.1.6.13. Функция прекращения обнаружения срабатывания сигнализации**

Действие функции обнаружения срабатывания сигнализации для каждого вида сигнализации процесса может быть прекращено в соответствии с настройками обнаружения срабатывания сигнализации.

### **Обнаружение срабатывания сигнализации**

Для каждого вида сигнализации процесса состояние обнаружения срабатывания сигнализации задается функцией "Detection enabled" (обнаружение включено) или "Detection disabled" (обнаружение отключено) .

Настройка "Detection disabled" (обнаружение отключено) обеспечивает прекращение действия функции обнаружения срабатывания сигнализации. При изменении настройки обнаружения срабатывания сигнализации с "Detection enabled" на "Detection disabled" при уже активной тревоге произойдет нормализация данной тревоги.

### **Настройка обнаружения срабатывания сигнализации**

Настройка обнаружения срабатывания сигнализации функционального блока осуществляется в среде Astra.IDE с помощью входного параметра AF (запрет обнаружения тревог) типа [STRUCT\\_ALARM\\_AFS](#page-95-0), определяющего разрешение (AF.X = FALSE) или запрет (AF.X = TRUE) обнаружения каждой сигнализации в отдельности (AF.X, где X - имя тревоги из списка [STRUCT\\_ALARM\\_AFS](#page-95-0)). На вход AF могут подаваться управляющие сигналы от других функциональных блоков и прикладной логики.

# **1.2.1.6.14. Подавление сигнализации (Alarm OFF)**

Подавление сигнализации предполагает временное прекращение формирования сообщений сигнализации процесса. При этом функция обнаружения срабатывания сигнализации остается в активном состоянии.

## **Подавление сигнализации (Alarm OFF)**

Подавление сигнализации представляет собой функцию временного прекращения формирования сообщений сигнализации процесса. При этом функция обнаружения срабатывания сигнализации остается в активном состоянии, т.е. тревоги формируются (выходные параметры списка сработавших тревог ALRM\_R и статуса тревог ALRM), но не записываются в журнал событий.

Для функции подавления сигнализации существует аббревиатура AOF (Alarm OFF - подавление сигнализации).

Так как обнаружение срабатывания сигнализации продолжается в режиме AOF, то статус тревог (ALRM) и параметр списка сработавших тревог (ALRM\_R) блока может считываться другими функциональными блоками или прикладной логикой. Режим AOF не влияет на работу блока.

Функционал маскирования AOF блокирует запись в журнал только тех тревог функционального блока, которые в таблице журнала событий пункта "Мнемосимвол" в описании каждого блока представлены с приставкой "AOFS.".

### **Задание подавления сигнализации**

Подавление сигнализации задается для каждого функционального блока путем нажатия кнопки AOF в окне параметров блока на АРМ оператора.

# **1.2.1.6.15. Действия сигнализации**

При срабатывании сигнализации или возвращении системы в нормальное состояние после срабатывания сигнализации и после квитирования оператором срабатывания сигнализации или возвращения системы в нормальное состояние изменяется режим мигания или цвета экранного отображения сигнализации в окнах Рабочее и Параметры.

#### **Мигание индикатора сигнализации при ее срабатывании**

Экранное отображение сигнализации начинает мигать при срабатывании сигнализации и прекращает мигать при квитировании сигнализации.

Если система возвратилась в нормальное состояние после срабатывания сигнализации, мигание продолжается до тех пор, пока данное срабатывание не будет квитировано. На рисунке ниже приведена диаграмма блокированного мигания экранного отображения сигнализации.

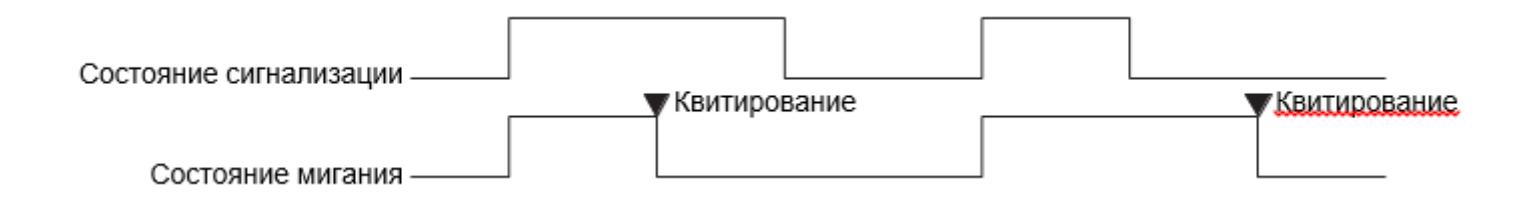

Период мигания сигнализации задается в редакторе Журнала событий.

# **1.2.1.6.16. Обработка сигнализации в блоках управления моторами**

Ниже перечислены типы специальной обработки аварийной сигнализации блока управления двигателем:

 Проверка сигнализации по верхнему и нижнему пределу сигнала обратной связи

- Проверка сигнализации устройства отключения по температуре
- Проверка сигнализации блокировки
- Проверка сигнализации отклонения ответного сигнала
- Проверка сигнализации ошибки ответного сигнала

## **Проверка сигнализации по верхнему и нижнему пределу сигнала обратной связи**

Проверка сигнализации по верхнему/нижнему пределу используется в блоках управления моторами для проверки сигнала обратной связи.

Если значение входа сигнала обратной связи (FV) превышает значение задания для сигнализации по верхнему пределу сигнала обратной связи (РН), то срабатывает сигнализация по верхнему пределу сигнала обратной связи (HI). Если значение входа сигнала обратной связи (FV) становится меньше значения задания для сигнализации по нижнему пределу сигнала обратной связи (PL), то срабатывает сигнализация по нижнему пределу сигнала обратной связи (LO).

После срабатывания сигнализации, если значение входа сигнала обратной связи (FV) становится меньше значения задания для сигнализации по верхнему пределу сигнала обратной связи (РН) минус значение гистерезиса сигнализации по верхнему/нижнему пределу (HYS), то сигнализация по верхнему пределу сигнала обратной связи (HI) возвращается в нормальное состояние. Аналогично, если значение входа сигнала обратной связи (FV)

становится больше значения задания для сигнализации по нижнему пределу сигнала обратной связи (PL) плюс значение гистерезиса сигнализации по верхнему/нижнему пределу (HYS), то сигнализация по нижнему пределу сигнала обратной связи (LO) возвращается в нормальное состояние.

### **Проверка сигнализации устройства отключения по температуре**

Функция обработки сигнализации устройства отключения по температуре заключается в проверке наличия на блоках управления моторами входного сигнала устройства отключения по температуре, указывающего на состояние перегрузки двигателя.

В случае наличия в блоках управления моторами на входе ТТ сигнала отключения по температуре срабатывает сигнализация устройства отключения по температуре. Если при этом сигнал устройства отключения по температуре на входе ТТ исчезает, то соответствующая сигнализация выключается.

### **Проверка сигнализации блокировки**

Если функция проверки сигнализации блокировки в блоках управления моторами регистрирует условие блокировки, то управляющий выход (MV) принудительно приравнивается к значению, предварительно заданному в среде Astra.IDE в параметре CONFIG.CONTR\_CALC.INTRLK\_OUT. Одновременно срабатывает сигнализация блокировки (INT).

Если функция проверки сигнализации блокировки регистрирует устранение условия блокировки, сигнализация блокировки (INT) выключается.

#### **Проверка сигнализации отклонения ответного сигнала**

Функция проверки сигнализации об отклонении ответного сигнала заключается в определении наличия двух входных ответных сигналов, указывающих на полностью разомкнутое и полностью замкнутое состояние одновременно.

В случае обнаружения двух входных ответных сигналов, указывающих на полностью разомкнутое и полностью замкнутое состояние одновременно, срабатывает сигнализация отклонения ответного сигнала (PERR).

Сигнализация возвращается в нормальное состояние, когда два входных ответных сигнала перестают одновременно указывать на полностью разомкнутое и полностью замкнутое состояние.

Для входов IN1 и IN2 блока не гарантируется одновременность их срабатывания. Если даже в течение очень короткого времени одновременно генерируются ответные сигналы TRUE и FALSE, может сработать сигнализация отклонения ответного сигнала (PERR). Чтобы предотвратить срабатывание сигнализации в этих условиях, ее можно замаскировать, остановив проверку сигнализации на определенное время (время маскирования MTM) после изменения управляющего выхода (MV). Элемент данных МТМ используется для установки времени маскирования сигнализации отклонения ответного сигнала.

Маскирование сигнализации отклонения ответного сигнала можно настраивать в среде Astra.IDE с помощью конфигурационного параметра CONFIG.ALARM.INH\_ANSW\_ERRT.

#### **Проверка сигнализации ошибки ответного сигнала**

Функция обработки сигнализации об ошибке ответного сигнала заключается в проверке соответствия значения управляющего выхода и значения входа ответного сигнала.

В случае обнаружения несоответствия между значением управляющего выхода и значением входа ответного сигнала при MV = 2 срабатывает сигнализация об ошибке по сигналу TRUE (ANS+). В случае несоответствия между упомянутыми параметрами при MV = 0

срабатывает сигнализация об ошибке по сигналу FALSE (ANS-).

Сигнализация возвращается в нормальное состояние, когда значение управляющего выхода и значение входа ответного сигнала приходят в соответствие.

## **1.2.1.6.17. Задание уставок сигнализации**

### **Задание уставок сигнализации для переменной процесса PV**

Для формирования сигнализации уставки (HH, PH, PL и LL) должны задаваться в пределах диапазона измерения (SL...SH) переменной PV и в соответствии со следующей схемой: HH >= PH > PL >= LL. При задании уставки равной границе диапазона измерения установится запрет формирования соответствующей сигнализации:

- При HH = SH запрет формирования сигнализации HH.
- При PH = SH запрет формирования сигнализации HI.
- При PL= SL запрет формирования сигнализации LO.
- При LL= SL запрет формирования сигнализации LL.

При значениях уставок в пределах диапазона измерения (SL...SH) и при нарушении схемы их задания (HH >= PH > PL >= LL) в журнале событий будет сформировано сообщение об ошибке задания уставок и установится запрет формирования соответствующих сигнализаций:

- При HH < PH запрет формирования сигнализаций HH и HI.
- При HH <= PL запрет формирования сигнализаций HH и LO.
- При HH <= LL запрет формирования сигнализаций HH и LL.
- При PH <= PL запрет формирования сигнализаций HI и LO.
- При PH <= LL запрет формирования сигнализаций HI и LL.
- При PL < LL запрет формирования сигнализаций LO и LL.

Установка запрета формирования сигнализации с помощью конфигурационных параметров CONFIG.ALARM.PV\_HH\_LL\_LIM (Тип тревоги срабатывания аварийных уставок) и CONFIG.ALARM.PV\_HL\_LIM (Тип тревоги срабатывания предупредительных уставок) не влияет на цвет шкалы бара PV рабочего окна на HMI, т.к. цвет зон бара определяется только значением заданных уставок.

## **Задание уставок сигнализации для управляемой переменной MV**

Для формирования сигнализации уставки (MH и ML) должны задаваться в пределах диапазона формирования (MSL...MSH) переменной MV и в соответствии со следующей схемой: MH > ML. При задании уставки равной границе диапазона формирования установится запрет формирования соответствующей сигнализации:

- При MH = MSH запрет формирования сигнализации MHI.
- При ML = MSL запрет формирования сигнализации MLO.

При значениях уставок в пределах диапазона формирования (MSL...MSH) и при нарушении схемы их задания (MH > ML) в журнале событий будет сформировано сообщение об ошибке задания уставок и установится запрет формирования сигнализаций MHI и MLO.

# **1.2.1.6.18. Запрет технического обслуживания**

Запрет технического обслуживания (MI) является функцией, при действии которой в процессе ремонта полевых устройств (датчиков, исполнительного оборудования и т.д.) в функциональных блоках принудительно выставляется запрет формирования тревог по ремонтируемому оборудованию.

Активация режима запрета технического обслуживания осуществляется при нажатии на кнопку "Запрет технического обслуживания" в окне параметров блока на АРМ оператора.

## **Запрет технического обслуживания в блоках обработки аналоговых входов**

Ниже даны признаки пребывания блоков обработки аналоговых входов (базовых блоков PVI, M\_PID и разработанных на их основе технологических блоков от ЯМАЛ СПГ) в режиме запрета технического обслуживания:

- Принудительный перевод блока в режим MAN (только для базового блока M\_PID и разработанных на его основе технологических блоков).
- Запрет формирования тревог размыкания входа IOP (короткое замыкание датчика или отказ входного канала) и IOP- (обрыв датчика).
- Запрет формирования предупредительных тревог по верхней (HI) и нижней (LO) уставкам.

## **Запрет технического обслуживания в блоках обработки дискретных входов**

В базовом блоке переключающих устройств SI\_2E и разработанных на его основе технологических блоков от ЯМАЛ СПГ в режиме запрета технического обслуживания блок принудительно переводится в состояние симуляции,

в котором у него не формируется значение PV (удержание предыдущего значения) и реальное значение концевиков (входы IN1, IN2) отслеживается по значению параметра необработанных данных (RAW).

## **Запрет технического обслуживания в блоках управления моторами**

Ниже даны признаки пребывания блоков управления моторами (базовых блоков MC\_2E, MC\_3E и разработанных на их основе технологических блоков от ЯМАЛ СПГ) в режиме запрета технического обслуживания:

Принудительный перевод блока в режим MAN .

 Принудительная установка переключателя байпаса BPSW в положение ANSW (байпас сигнала ответа), при котором входное значение ответа (PV) повторяет значение управляемой переменной (MV).

 Запрет формирования тревог размыкания входа IOP (отказ входных каналов концевиков или короткое замыкание датчика обратной связи).

 Запрет формирования тревоги несоответствия ответа PERR (одновременное срабатывание концевиков).

 Запрет формирования тревоги ошибки ответа ANS+ (ошибка при включении/открытии) и ANS- (ошибка при отключении/закрытии).

 Запрет формирования тревоги размыкания выхода OOP (отказ выходного канала команды управления).

# **1.2.1.7. Состояние и режим блока**

Данные о состоянии и режиме функционального блока несут в себе информацию о его поведении в текущих условиях. Состояние и режим блока отражают рабочее состояние функциональных блоков, а состояние сигнализации – состояние сигнализации процесса. Состояние данных отражает надежность данных процесса.

- [Режим блока](#page-410-0)
- [Состояние блока](#page-440-0)
- [Состояние сигнализации](#page-442-0)
- [Состояние данных](#page-451-0)

# <span id="page-410-0"></span>**1.2.1.7.1. Режим блока**

Режим блока – информация, отражающая состояние управления и состояние выхода функционального блока. Для разных типов функциональных блоков существуют разные рабочие режимы.

- [Основной режим блока](#page-411-0)
- [Смешанный режим блока](#page-413-0)
- [Переход между режимами блока](#page-420-0)
- [Команда смены режима блока](#page-428-0)
- [Условие перехода между режимами блока](#page-429-0)

# <span id="page-411-0"></span>**1.2.1.7.1.1. Основной режим блока**

В таблице ниже приведены основные режимы работы данного функционального блока. Основные режимы блока, применимые к конкретному функциональному блоку, различаются в зависимости от типа блока.

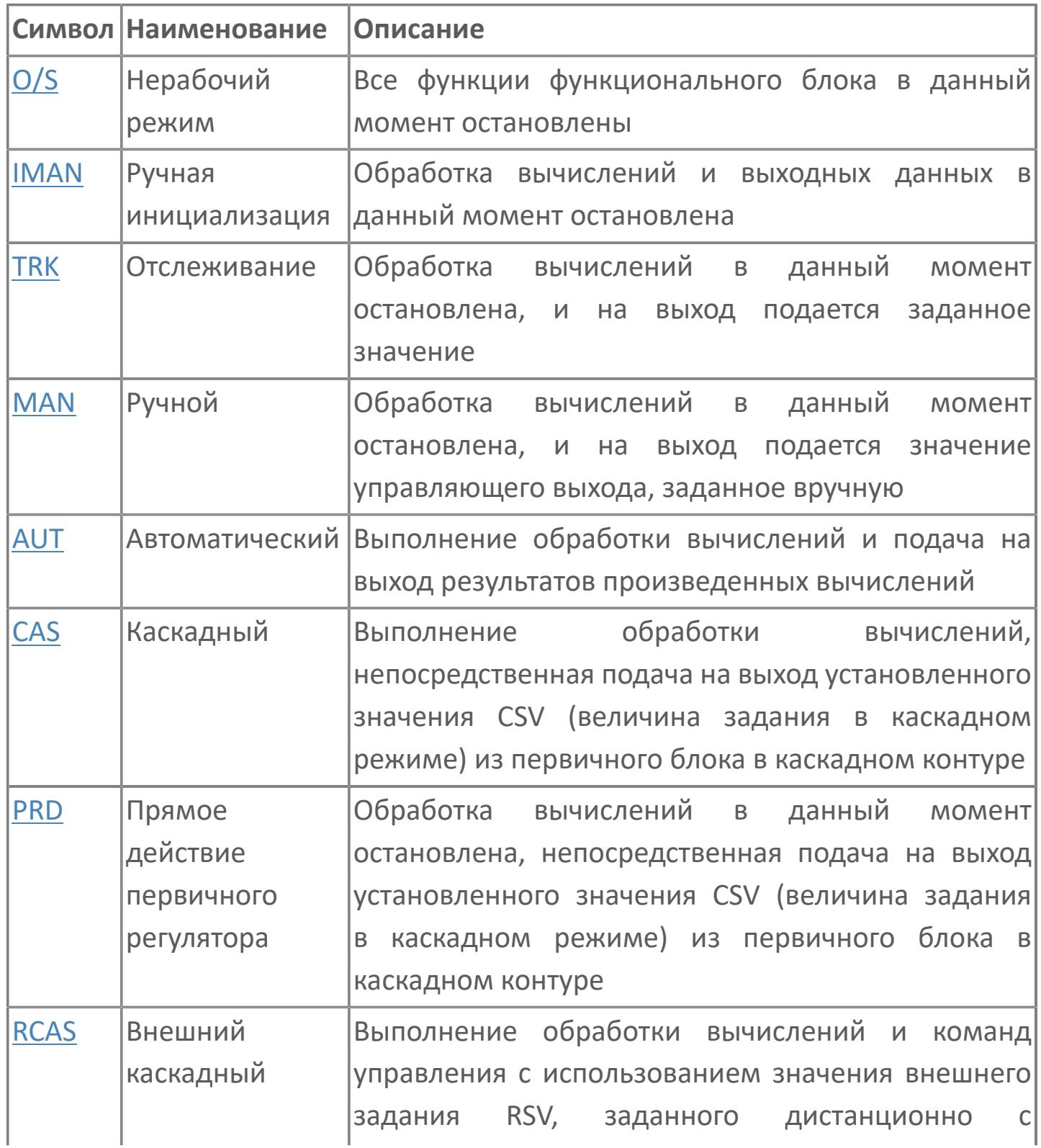

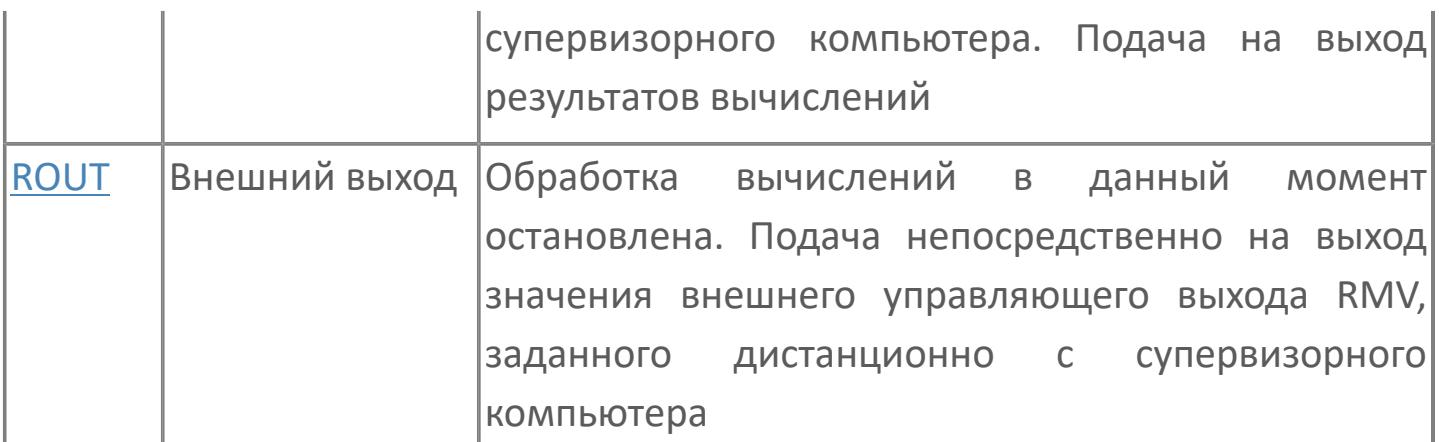

#### **Взаимосвязь между основными режимами блока**

Режим ручной инициализации IMAN и режим отслеживания TRK основных режимов блока не могут существовать сами по себе и отражают определенные рабочие состояния, возникающие при задании этих режимов вместе с остальными основными режимами блока. Для любых двух режимов, таких как автоматический AUT, ручной MAN, каскадный CAS и прямого действия PRD, одновременное задание невозможно. Перечисленные режимы связаны взаимоисключающим отношением и отменяют друг друга. Режим ручной инициализации IMAN и режим отслеживания TRK могут функционировать вместе. Эти режимы связаны взаимодополняющим отношением. Рисунок ниже иллюстрирует взаимосвязь между основными режимами блока:

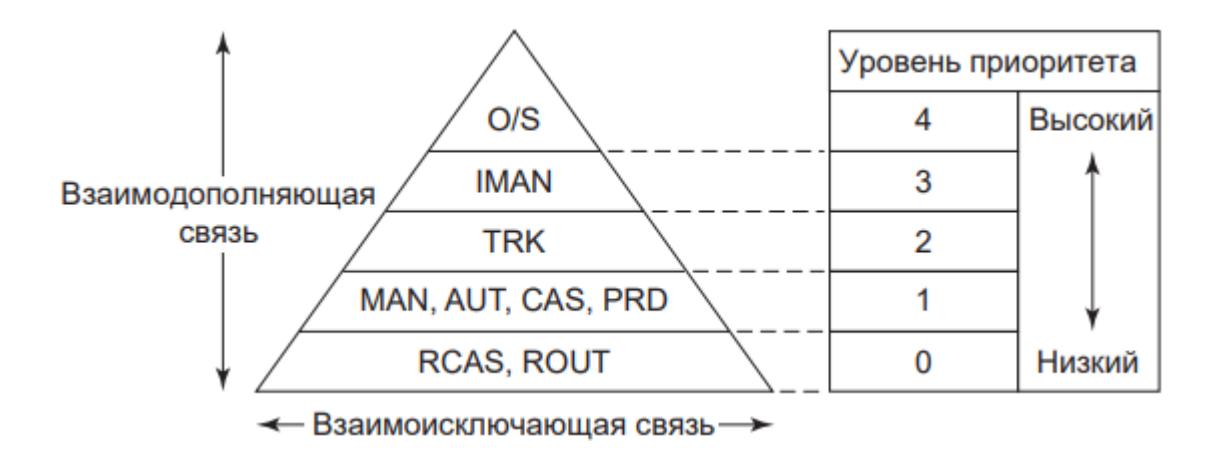

# <span id="page-413-0"></span>**1.2.1.7.1.2. Смешанный режим блока**

Состояние одновременного задания нескольких основных режимов блока называется смешанным режимом блока. Основные режимы блока, образующие смешанный режим блока, связаны взаимодополняющим отношением, благодаря которому допускают совместное функционирование.

Среди режимов основных блоков, режим ручной инициализации IMAN и режим отслеживания TRK не могут существовать сами по себе и отражают значимое рабочее состояние только в комбинации с другими основными режимами. Поэтому режим ручной инициализации IMAN или режим отслеживания TRK могут задаваться только в составе смешанного режима блоков.

В качестве примера рассмотрим взаимосвязь между режимом отслеживания TRK и автоматическим режимом AUT для ПИД регулятора PID. Если при работе в автоматическом режиме AUT переключатель отслеживания TSW находится во включенном состоянии, происходит процесс отслеживания TRK. Если переключатель отслеживания TSW находится в выключенном состоянии, рабочий процесс происходит в первичном автоматическом режиме AUT. В данном случае при включенном переключателе отслеживания TSW автоматический режим AUT и режим отслеживания TRK задаются в составе смешанного режима блока.

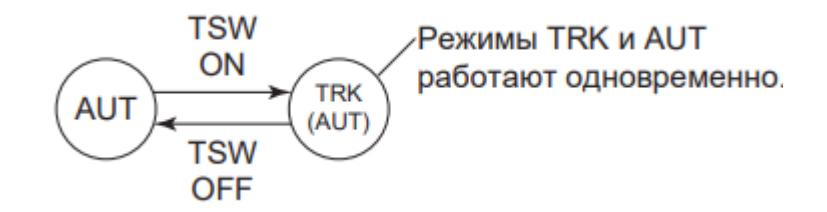

#### **Уровни приоритета режима блока**

В смешанном режиме блока основные режимы, связанные взаимодополняющим отношением, отличаются друг от друга присвоенными

им уровнями приоритета. Основные режимы блоков, обладающие одним и тем же уровнем приоритета, но вязанные взаимоисключающим отношением, не могут сосуществовать. С другой стороны, основные режимы блоков, обладающие различными уровнями приоритета и связанные взаимодополняющим отношением, могут быть заданы одновременно. В смешанном режиме блока режим, обладающий наивысшим уровнем приоритета по отношению к прочим основным режимам блока, называется активным режимом смешанного режима блоков. В смешанном режиме блока действует активный режим.

- Среди всех одновременно заданных основных режимов блока, функция управления и контроля предусматривает отображение только режимов, обладающие высшим и низшим приоритетом (например, AUT TRK или ROUT AUT).
- На смешанный режим блока указывает перечисление одновременно Ŧ заданных основных режимов блока в убывающем порядке, начиная с высшего уровня приоритета. Режимы блока с более низкими уровнями приоритета помещены в круглые скобки (например, TRK (AUT) или IMAN (AUT (RCAS))).

На рисунке ниже показаны комбинации основных режимов блока, образующих смешанный режим блока.

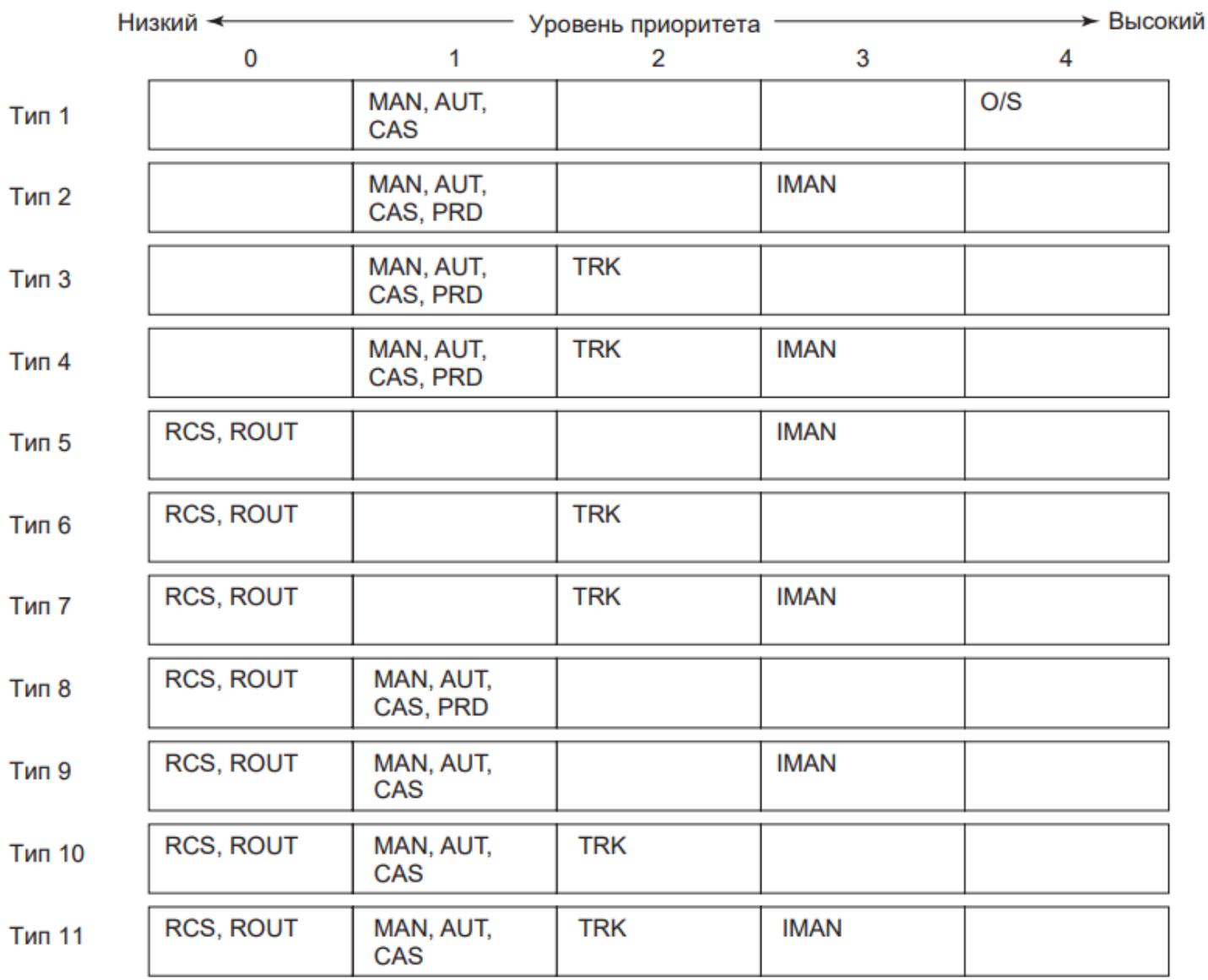

### **Переход от режима O/S к режиму MAN, AUT или CAS (Тип 1)**

Смешанный режим блока, предусматривающий изменение состояние перехода блока с режима O/S на режим MAN, AUT или CAS (через режим перехода). Режим PRD (режим прямого действия) не допускает возможности комбинации.

Переход от O/S к MAN:

- Индикатор режима в окнах Рабочее и Параметры MAN O/S;
- $\rightarrow$  Режим блока O/S (MAN).

### **Работа в режиме MAN, AUT, CAS или PRD**

Ниже дано описание смешанных режимов блока, устанавливаемых при создании условий перехода между режимами блока в режимах MAN, AUT, CAS или PRD.

**Создание условия ручной инициализации (Тип 2).** Устанавливаются смешанные режимы блока при создании условия ручной инициализации в режимах MAN, AUT, CAS или PRD:

Создание условия ручной инициализации в режиме AUT:

- Индикатор режима в окнах Рабочее и Параметры AUT IMAN;
- **> Режим блока IMAN (AUT).**

**Создание условия отслеживания (Тип 3).** Устанавливаются смешанные режимы блока при создании условия отслеживания в режимах MAN, AUT, CAS или PRD.

Создание условия отслеживания в режиме CAS:

- Индикатор режима в окнах Рабочее и Параметры CAS TRK;
- **> Режим блока TRK (CAS).**

**Создание условия ручной инициализации в ходе операции отслеживания (Тип 4).** Устанавливаются смешанные режимы блока при создании условия ручной инициализации в ходе выполнения отслеживания в режимах MAN, AUT, CAS или PRD.

Создание условия ручной инициализации в ходе операции отслеживания в режиме AUT:

- Индикатор режима в окнах Рабочее и Параметры AUT IMAN;
- Режим блока IMAN (TRK (AUT)).

#### **Работа в режиме RCAS или ROUT**

Ниже дано описание смешанных режимов блока, устанавливаемых при создании условия перехода между режимами блока в режиме RCAS или ROUT.

**Создание условия ручной инициализации (Тип 5).** Устанавливаются смешанные режимы блока при создании условия ручной инициализации в режиме RCAS или ROUT.

Создание условия ручной инициализации в режиме RCAS:

- Индикатор режима в окнах Рабочее и Параметры RCAS IMAN;
- Режим блока IMAN (RCAS).

**Создание условия отслеживания (Тип 6).** Устанавливаются смешанные режимы блока при создании условия отслеживания в режиме RCAS или ROUT.

Создание условия отслеживания в режиме ROUT:

- Индикатор режима в окнах Рабочее и Параметры ROUT TRK;
- **> Режим блока TRK (ROUT).**

**Создание условия ручной инициализации в ходе операции отслеживания (Тип 7).** Устанавливаются смешанные режимы блока при создании условия ручной инициализации в ходе операции отслеживания в режиме RCAS или ROUT.

Создание условия ручной инициализации в ходе операции отслеживания в режиме RCAS:

- Индикатор режима в окнах Рабочее и Параметры RCAS IMAN;
- Режим блока IMAN (TRK (RCAS)).

**Переход в режим резервирования компьютера (Тип 8).** При нарушении связи с супервизорной системой в режиме RCAS или ROUT осуществляется переход к смешанному режиму блока, например, к режиму резервирования компьютера (MAN, AUT или CAS). Комбинация с режимом PRD [PRD (RCAS) и PRD (ROUT)] – есть смешанный режим, отражающий лишь промежуточное состояние перехода (промежуточный режим перехода) во время перехода между режимами блока.

Переход от режима ROUT к режиму резервирования компьютера PSW:

- Индикатор режима в окнах Рабочее и Параметры ROUT MAN;
- Режим блока MAN (ROUT).

Переход с режима резервирования компьютера на режим RCAS или ROUT (Тип 8), отражающий лишь промежуточное состояние перехода (промежуточный режим перехода) во время перехода между режимами блока с режима резервирования компьютера на режим RCAS или ROUT (промежуточный режим перехода). Комбинация с режимом PRD [PRD (RCAS) и PRD (ROUT)] – есть смешанный режим, отражающий промежуточное состояние перехода (промежуточный режим перехода) во время перехода между режимами блока.

Переход с режима ROUT на режим резервирования компьютера PSW:

- Индикатор режима в окнах Рабочее и Параметры ROUT MAN;
- Режим блока MAN (ROUT).

#### **Резервирование компьютера в режиме RCAS или ROUT**

Ниже дано описание комбинаций режимов блока, получаемых при создании каждого условия перехода между режимами блока в ходе резервирования компьютера в режиме RCAS или ROUT.

**Создание условия ручной инициализации (Тип 9).** Устанавливаются смешанные режимы блока при создании условия ручной инициализации в ходе резервирования компьютера (режим MAN, AUT или CAS) в режиме RCAS или ROUT. При этом комбинация с режимом PRD невозможна.

Создание условия ручной инициализации в ходе резервирования компьютера (режим AUT) и в режиме RCAS:

- Индикатор режима в окнах Рабочее и Параметры RCAS IMAN;
- Режим блока IMAN (AUT (RCAS));

**Создание условия отслеживания (Тип 10).** Устанавливается смешанный режим блока при создании условия отслеживания в ходе резервирования компьютера (режим MAN, AUT или CAS) в режиме RCAS или ROUT. При этом комбинация с режимом PRD невозможна.

Создание условия отслеживания в ходе резервирования компьютера AUT в режиме ROUT:

- Индикатор режима в окнах Рабочее и Параметры ROUT TRK;
- Режим блока TRK (AUT (ROUT)).

**Создание условия ручной инициализации в ходе операции отслеживания (Тип 11).** Устанавливается смешанный режим блока при создании условия ручной инициализации во время операции отслеживания. При этом совместно функционируют режим RCAS или ROUT и режим резервирования компьютера (MAN, AUT или CAS). В этом случае комбинация с режимом PRD невозможна.

Создание условия ручной инициализации в ходе операции отслеживания в режиме резервирования компьютера (AUT) и режиме RCAS или ROUT:

- Индикатор режима в окнах Рабочее и Параметры RCAS IMAN;
- Режим блока IMAN (TRK (AUT (RCAS)).

# <span id="page-420-0"></span>**1.2.1.7.1.3. Переход между режимами блока**

Событие перехода с одного режима блока на другой называется переходом между режимами блока. Как правило, переходы между режимами блока инициируются следующими двумя факторами:

- Команды смены режима блока.
- Условия перехода между режимами блока.

### **Схема перехода между режимами блока**

Схема ниже иллюстрирует переходы между режимами блока.

Каждая стрелка на схеме указывает на команду смены режима блока или на условие перехода между режимами блока.

Элементы, определяемые словом "команда", например, "команда MAN", указывают на переходы, выполняемые командой смены режима блока. Остальные элементы указывают на переходы, выполняемые условием перехода между режимами блока. Например, переход к нерабочему режиму O/S выполняется командой O/S. Команда MAN, AUT или CAS выполняет переход с нерабочего режима O/S на соответствующий режим блока.

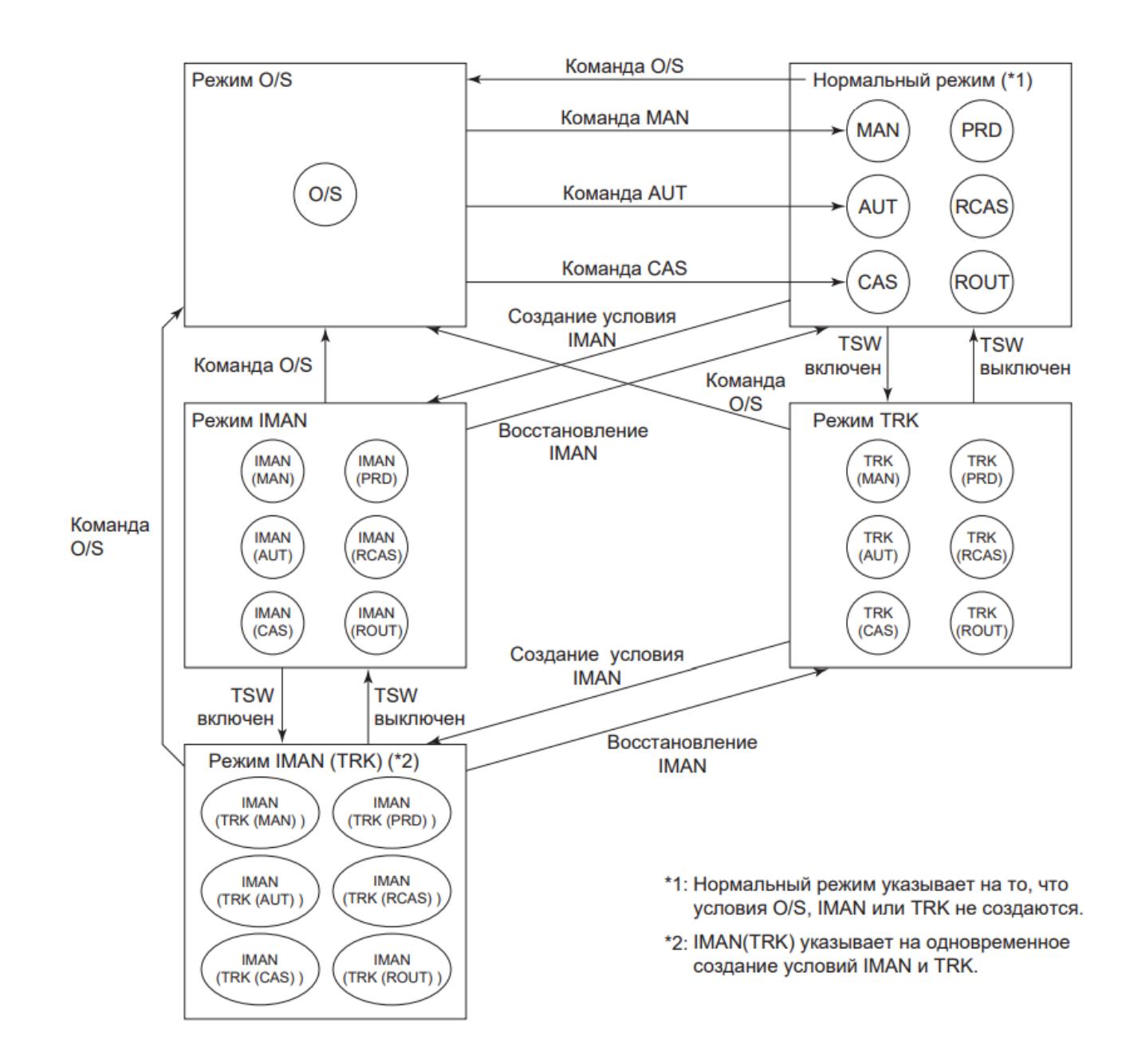

### **Схема переходов между основными режимами блока в нормальном режиме**

Рисунок ниже иллюстрирует переходы между режимами блока для сегмента, фигурирующего на предыдущей странице на схеме переходов между режимами блока как "нормальный режим".

Переход между режимами блока показан в следующем порядке:

- Уровень приоритета 0: RCAS, ROUT;
- Уровень приоритета 1: MAN, AUT, CAS, PRD.

Переход от одного режима блока к другому возможен, если оба эти режима обладают одним и тем же уровнем приоритета. Например, возможен переход с режима MAN на режим CAS.

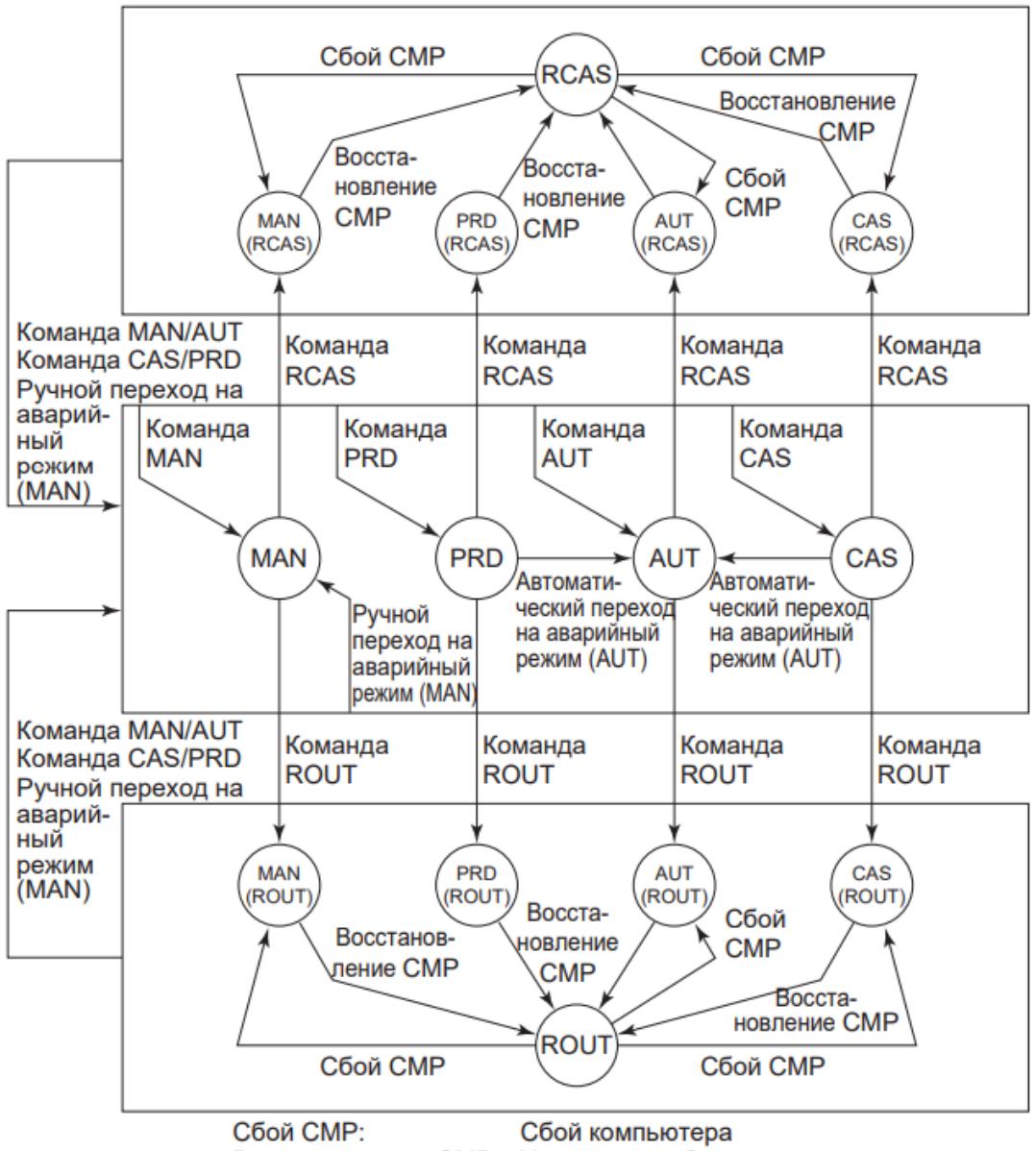

Восстановление СМР: Устранение сбоя на компьютере

Даже при существовании "режима MAN", "режима TRK" и "режима IMAN(TRK)", фигурирующих на предыдущей Схеме перехода между режимами, переход основного режима блока с уровнем приоритета 0 или 1 происходит, как показано на рисунке выше. В этих случаях, помимо режимов блока, фигурирующих на рисунке выше, существует режим IMAN или TRK, либо оба – IMAN и TRK.

### **Порядок переходов между режимами блока**

Переход в нормальном режиме и переход в смешанном режиме происходят в следующем порядке:

1. В автоматическом AUT режиме, являющимся нормальным режимом, при включенном переключателе отслеживания устанавливается смешанный режим, составленный из режима отслеживания TRK и автоматического AUT режима. В качестве режима блока отображается режим "AUT TRK". Активным режимом является режим отслеживания TRK.

2. При размыкании соединения с подключенным в каскадном соединении адресатом выхода, устанавливается режим ручной инициализации IMAN. Устанавливается также смешанный режим, составленный из режима ручной инициализации IMAN, режима отслеживания TRK и автоматического режима AUT. В качестве режима блока отображается режим "AUT IMAN". Активным режимом является режим ручной инициализации IMAN.

3. При выключении переключателя отслеживания TSW, режим отслеживания TRK перестает функционировать. Смешанный режим включает в себя только режим ручной инициализации IMAN и автоматический режим AUT. В качестве режима блока отображается режим "AUT IMAN". Активным по-прежнему остается режим ручной инициализации IMAN.

4. При восстановлении соединения с подключенным в каскадном соединении адресатом выхода, автоматический режим (AUT) становится единственным режимом блока. В качестве режима блока отображается режим "AUT". Автоматический режим (AUT) становится активным режимом.

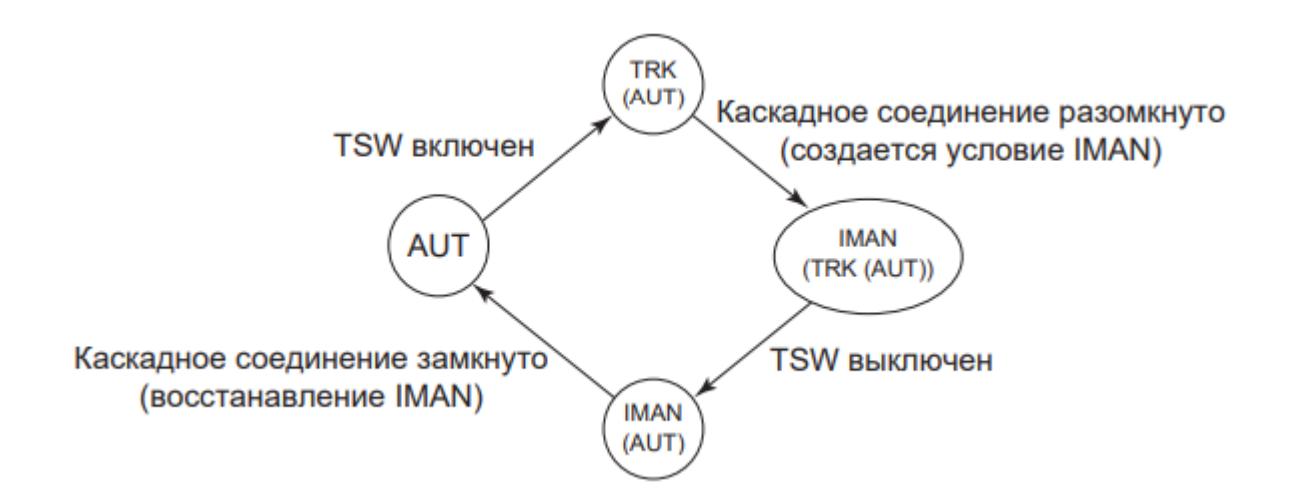

#### **Правила переходов между режимами блока**

Переход между режима блока подчиняется одним и тем же правилам независимо от того, инициирован ли этот переход внешними командами смены режима, либо внутренними условиями изменения режима. Правила описаны ниже.

#### **Переход к режиму блока с взаимоисключающей связью**

При переходе к новому режиму блока, связанным взаимоисключающим отношением с текущим режимом блока, новый режим блока заменяет текущий режим блока.

Основные режимы блока, связанные взаимоисключающим отношением:

- **> MAN, AUT CAS и PRD:**
- **> RCAS и ROUT.**

**MAN** Команда AUT

При соблюдении вышеуказанного условия, когда происходит переход от одного неактивного режима в смешанном режиме к другому неактивному режиму в том же смешанном режиме, активный режим не действует. Поведение функционального блока также остается без изменений.

#### **IMAN (AUT)** Команда MAN IMAN (MAN)

#### **Переход к режиму блока с взаимодополняющей связью**

При переходе к новому режиму блока, связанному взаимодополняющим отношением с текущим режимом блока, новый режим блока дополняет текущий режим блока. При этом устанавливается смешанный режим блока. При этом режим блока, обладающий высшим уровнем приоритета, становится активным режимом блока.

> **AUT** Выполнение условия IMAN IMAN (AUT)

#### **Отмена активного режима**

Если новое условие отменяет текущий активный режим, режим блока, обладающий новым наивысшим приоритетом, становится новым активным режимом.

> **IMAN (TRK (AUT))** Устранение условия IMAN TRK (AUT)

### **Промежуточный режим блока**

При переходе блока из одного режима в другой временно устанавливается состояние, когда оба режима действуют одновременно. Такое состояние называется промежуточным режимом перехода.

Промежуточный режим перехода устанавливается в следующих случаях:

- Переход к режиму RCAS или ROUT при сбое компьютера.
- Переход с режима O/S.

#### **Переход к режиму RCAS или ROUT при сбое компьютера**

При получении команды внешнего каскада RCAS или внешнего выхода ROUT в момент сбоя компьютера BSW=ON, функциональный блок не переходит прямо на режим внешнего каскада RCAS или режим внешнего выхода ROUT, а входит сначала в промежуточный режим перехода. Далее состояние сбоя компьютера определяется в ходе периода сканирования на данном функциональном блоке, и если к этому моменту произошло восстановление работоспособности компьютера, осуществляется переход в режим внешнего каскада RCAS или режим внешнего выхода ROUT. Если состояние сбоя компьютера остается неизменным, происходит переход в режим резервирования компьютера. Промежуточный режим перехода является смешанным режимом блока до самого момента подачи команды смены режима и задания режима внешнего каскада RCAS или режима внешнего выхода ROUT.

#### **Пример**

Команда внешнего выхода ROUT при задании ручного режима PSW в качестве режима резервирования компьютера и выполнении условия сбоя компьютера:

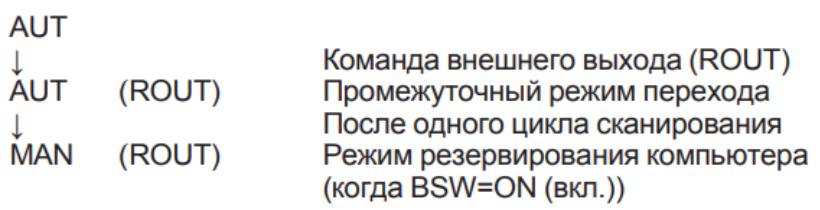

Команда внешнего каскада (RCAS), если условие сбоя компьютера не выполняется:

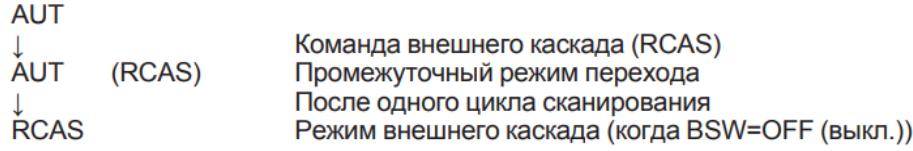

# <span id="page-428-0"></span>**1.2.1.7.1.4. Команда смены режима блока**

Переход между режимами блока может инициироваться извне, например, оператором с помощью функции управления и контроля или подачей с блока логического управления команды смены режима блока. Действия, внешние по отношению к данному функциональному блоку, называются командами смены режима блока.

Ниже перечислены команды смены режима блока.

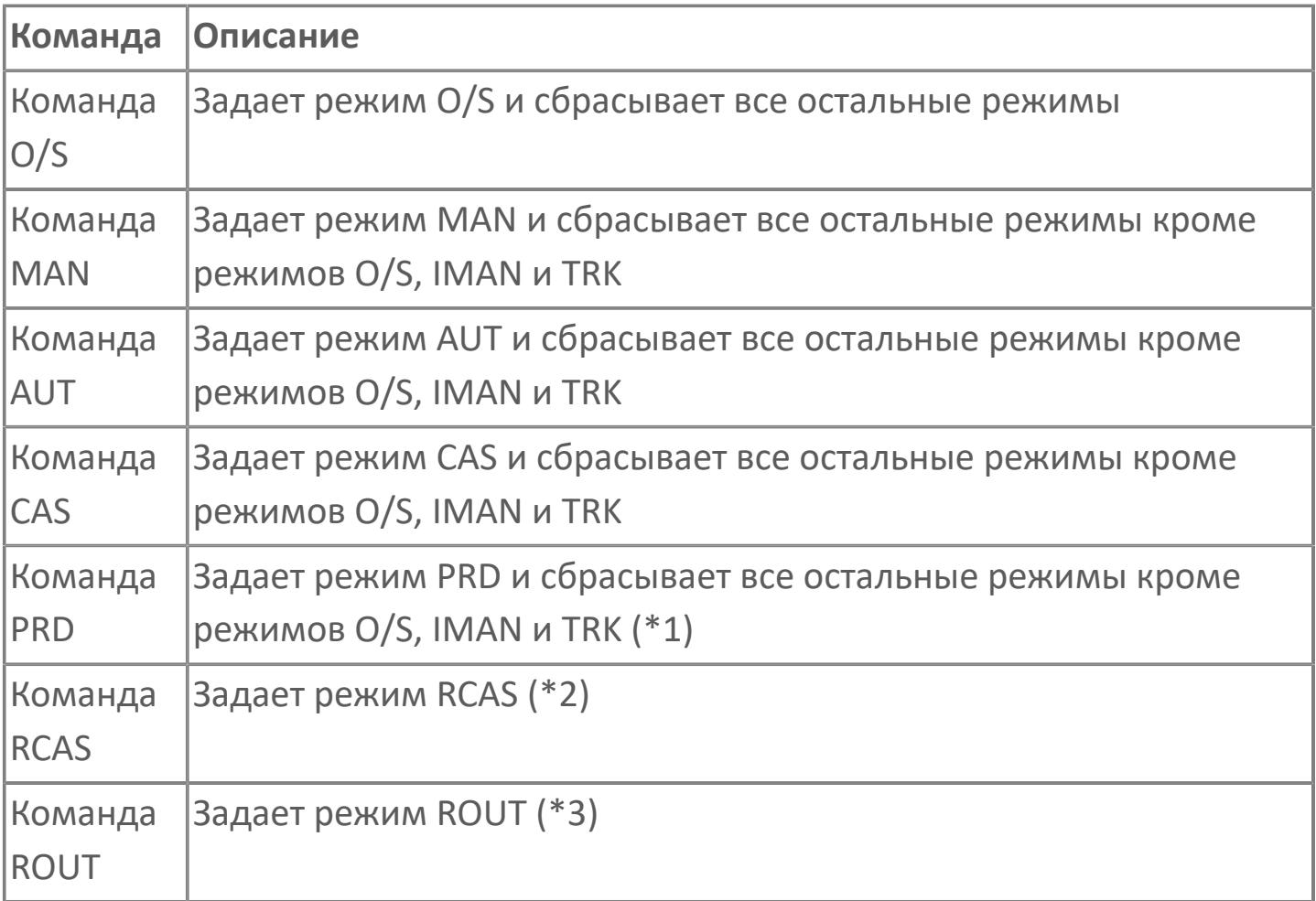

\*1: Команда PRD из режима O/S не работает.

- \*2: Команда RCAS из режима O/S или ROUT не работает.
- \*3: Команда ROUT из режима O/S или RCAS не работает.

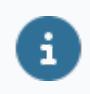

Функциональный блок, находящийся в состоянии калибровки, игнорирует операции смены режима блока, выполняемые оператором в рамках выполнения функции управления и контроля.

# <span id="page-429-0"></span>**1.2.1.7.1.5. Условие перехода между режимами блока**

Переход между режимами блока может инициироваться автоматически при создании определенного условия внутри самого функционального блока. Примером служит смена режима блока при обнаружении аномалии подключенного модуля ввода/вывода. Условия, побуждающие функциональный блок к смене режима, называются условиями перехода между режимами блока.

Условиями перехода между режимами блока являются внутренние факторы, побуждающие функциональный блок к смене режима. При создании определенного условия перехода на конкретный режим блока, например, в случае аномалии модуля в/в, функциональный блок самостоятельно автоматически изменяет режим блока в соответствии с условиями перехода между режимами блока.

Ниже перечислены условия перехода между режимами блока:

- Условие отслеживания.
- Условие ручного перехода на аварийный режим MAN
- Условие автоматического перехода на аварийный режим AUT.
- Условие ручной инициализации.
- Условие сбоя компьютера.
- Условие блокировки смены режима блока.

#### **Условие отслеживания**

Для функциональных блоков, обладающий функцией отслеживания TRK, предусмотрен переключатель отслеживания TSW. В зависимости от положения переключателя отслеживания ON/OFF, функциональные блоки устанавливают или сбрасывают режим отслеживания TRK.

Функциональный блок переходит в режим отслеживания TRK только в случае, если переключатель отслеживания находится во включенном состоянии. Состояние переключателя отслеживания может быть изменено с использованием внешнего контактного входа или задано с других функциональных блоков, например, с блока логического управления.

#### **AUT** Переключатель TSW во включенном состоянии (TSW=ON) **TRK** (AUT) Переключатель TSW в выключенном состоянии (TSW=OFF) ÅUT

### **Условие ручного перехода на аварийный режим MAN**

При выполнении условия ручного перехода на аварийный режим MAN, функциональный блок переходит в ручной режим PSW независимо от текущего рабочего состояния. При этом вычисления управляющих действий прекращаются, и рабочим становится ручной режим.

#### $AUT \rightarrow MAN$ IMAN (CAS)  $\rightarrow$  IMAN (MAN)

Условие ручного перехода на аварийный режим MAN выполняется в случае возникновения следующих событий:

 Состояние данных переменной процесса PV – аномальное BAD или калибровка CAL. При этом условие ручного перехода на аварийный режим MAN не выполняется, если режимом блока является режим прямого действия PRD или режим внешнего выхода ROUT (за исключением смешанных режимов блока, которые устанавливаются в ходе выполнения операций резервирования компьютера).

Состояние данных значения управляющего выхода MV – сбой выхода PTPF.

Состояние значения задания SV аномальное BAD.

 В блоке регулирующего управления, где управляющий выход MV подключен к в/в процесса, при запуске ПЛК после инициализации.

Создание условия блокировки смены режима блока.

 В блоке регулирующего управления, где управляющий выход MV подключен к в/в процесса, после изменения модуля в/в, содержащего точку в/в адресата соединения, в ходе технического обслуживания в оперативном режиме.

Даже после устранения вышеперечисленных событий, создающих условие ручного перехода на аварийный режим MAN, режимом блока по-прежнему остается ручной режим MAN, и автоматического возврата в исходный режим не происходит.

## **Условие автоматического перехода на аварийный режим AUT**

При выполнении условия автоматического перехода на аварийный режим AUT, блок переходит в автоматический режим работы AUT. Такой переход между режимами аналогичен переходу, инициируемому внешней командой AUT.

#### $CAS \rightarrow AUT$ IMAN (CAS)  $\rightarrow$  IMAN (AUT)

Условие автоматического перехода на аварийный режим AUT выполняется в случае, если для элемента автоматического перехода на аварийный режим AUT (в среде разработки Astra.IDE) задана установка "Yes" (Да), а состояние каскадного значения задания CSV – аномально (BAD), либо отсутствует связь NCOM.

Условие автоматического перехода на аварийный режим AUT выполняется только в каскадном режиме CAS или в режиме прямого действия PRD. Переход между режимами аналогичен переходу, инициируемому внешней командой AUT.
Даже после устранения вышеперечисленных событий, создающих условие автоматического перехода на аварийный режим AUT, режимом блока остается аварийный режим AUT, и автоматического возврата в исходный режим не происходит.

Условие автоматического перехода на аварийный режим AUT задается в среде разработки Astra.IDE.

#### **Условие ручной инициализации**

Когда выполняется условие ручной инициализации, режим блока изменяется на режим ручной инициализации IMAN. При этом действие управления временно приостанавливается.

Блок регуляторного управления (регулятор) переходит в режим ручной инициализации IMAN только тогда, когда выполняется внутреннее условие для режима блока. При исчезновении данного условия режим ручной инициализации IMAN сбрасывается и заменяется на новый активный режим.

> **AUT** Удовлетворение условия IMAN IMAN (AUT) Восстановление условия IMAN ÅUT

Условие ручной инициализации выполняется в следующих случаях:

- Блок назначения, подключенный к управляющему выходу MV, переходит в условное состояние CND (например, при размыкании каскадного контура).
- Блок назначения, подключенным к управляющему выходу MV, находится в состоянии отсутствия связи NCOM, либо в состоянии сигнализации отказа выхода PTPF.
- Блоком назначения, подключенным к управляющему выходу MV, является селекторный переключатель, причем данное соединение выключено (например, при размыкании каскадного контура).

 Управляющий выход MV передается на технологическое оборудование, находящееся в аномальном состоянии (либо имеет место размыкание выхода).

 Выходной сигнал не является широтно-импульсным, а состояние входного сигнала терминала TIN или TSI меняется на аномальное (BAD) в режиме отслеживание TRK.

#### **Условие сбоя компьютера**

При выполнении условия сбоя компьютера, работа во внешнем каскадном RCAS режиме или в режиме внешнего выхода ROUT временно приостанавливается, и происходит переключение на режим резервирования компьютера.

#### **Пример**

Когда автоматический режим AUT задается как режим резервирования компьютера

> **RCAS** Возникновение сбоя компьютера ÅUT (RCAS) Восстановление после сбоя компьютера **RCAS**

Во внешнем каскадном RCAS режиме или в режиме внешнего выхода ROUT значение задания или управляющий выход передается от супервизорного компьютера по связи, используемой для дистанционной настройки, через шину управления.

В случае аномалии связи дистанционной настройки создается условие сбоя компьютера. Работа во внешнем каскадном RCAS режиме или в режиме внешнего выхода ROUT временно приостанавливается, и происходит переключение на режим резервирования компьютера. При устранении условия сбоя компьютера происходит немедленный возврат в исходный режим (RCAS или ROUT).

Функциональные блоки, имеющие внешний каскадный режим RCAS или режим внешнего выхода ROUT, имеют переключатель резервирования BSW. В зависимости от состояния (положения) этого переключателя ON/OFF (ВКЛ/ ВЫКЛ), функциональный блок определяет наличие условия сбоя компьютера.

- Переключатель резервирования во включенном состоянии (BSW=ON) указывает на наличие условия сбоя компьютера.
- Переключатель резервирования в выключенном состоянии (BSW=OFF) указывает на отсутствие условия сбоя компьютера.

При необходимости состояние переключателя резервирования BSW определяется с использованием управляющего приложения, например, таблицы последовательности, и задается для переключателя резервирования BSW. При этом в режиме блока, отличном от внешнего каскадного режима RCAS или режима внешнего выхода ROUT, изменения режима при изменении состояния переключателя резервирования BSW не происходит. Режим резервирования компьютера задается в среде разработки Astra.IDE.

#### **Условие блокировки смены режима блока**

При выполнении условия блокировки смены режима блока, блок переходит в ручной режим MAN, и команда изменения режима на состояние автоматической работы (режимы AUT, CAS, PRD, RCAS и ROUT) становится недействительной.

Если работа в автоматическом режиме не может продолжаться из-за аномалии на объекте, необходимо не только остановить действующие контуры управления, работающие в автоматическом режиме, но также предотвратить их возможный возврат к работе в автоматическом режиме AUT.

Для предотвращения возврата функциональных блоков в автоматический режим работы используется переключатель блокировки автоматического режима. Переключатель блокировки автоматического режима может быть подключен к функциональным блокам, которые имеют автоматический режим.

Когда состояние переключателя блокировки, подключенного к терминалу INT, становится "ON", выполняется блокировка смены режима блока, и выполняются следующие действия:

 Выполняется условие ручного перехода на аварийный режим MAN, и блок переходит в ручной режим MAN.

 Любые команды изменения режима на состояние автоматической работы (режимы AUT, CAS, PRD, RCAS и ROUT) становятся недействительными.

Любой элемент данных, обладающий логическим значением, например, контакт в/в или внутренний переключатель, может задаваться в качестве переключателя блокировки автоматической работы независимо от типа элемента.

# **1.2.1.7.1.6. Смена режима блока из HMI**

Для блоков, имеющих возможность задания и изменения режима работы, выполнить переход между режимами работы можно вызвав соответствующую команду в HMI:

### **Способ 1**

1. В окнах "Рабочее окно" или "Параметры" нажмите на индикатор режима работы блока.

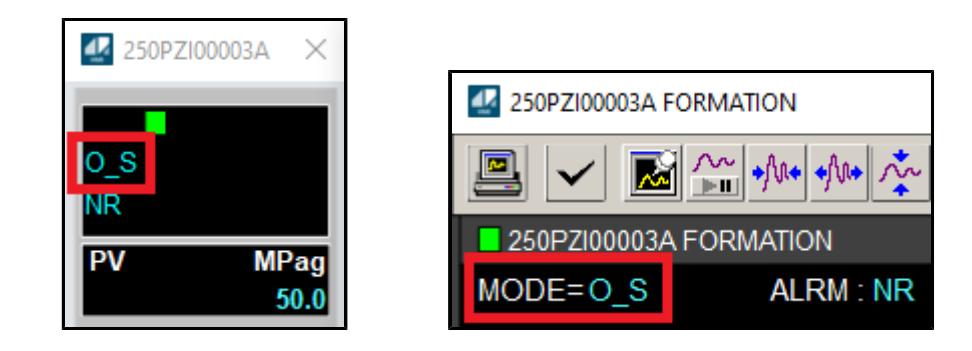

2. В открывшемся окне из выпадающего списка выберите новое значение режима работы блока и подтвердите действие в окне "Окно подтверждения".

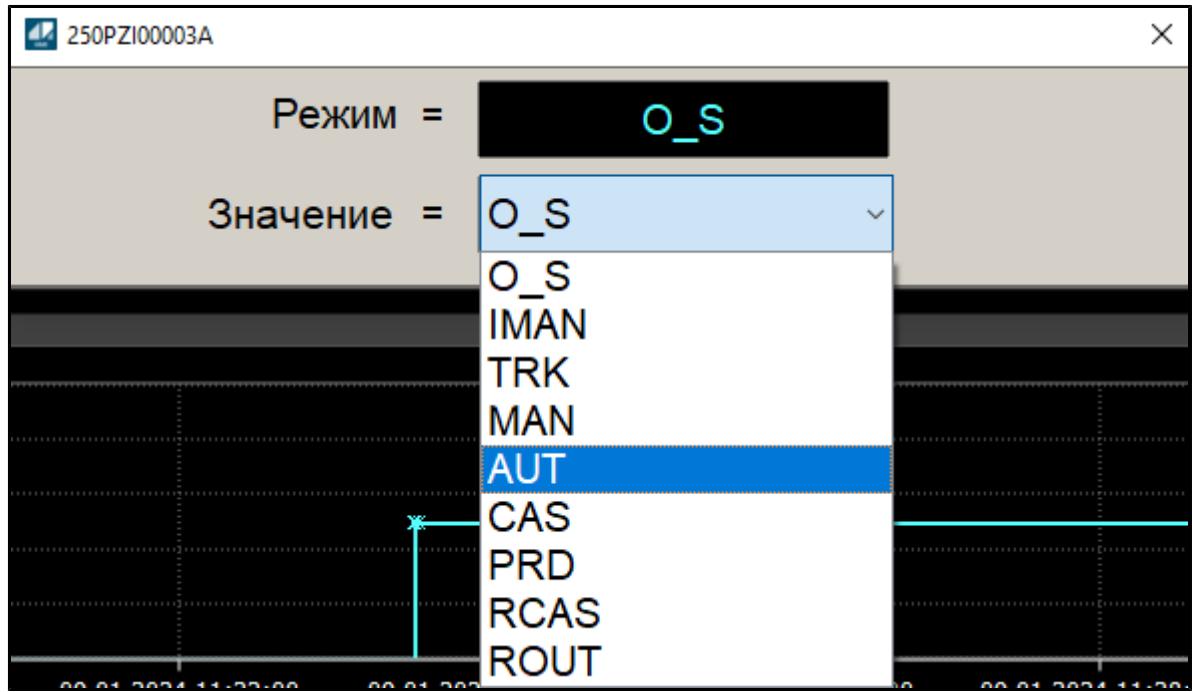

При подтверждении смены режима работы блока в поле "Reason" добавьте комментарий, который будет отображаться в журнале событий.

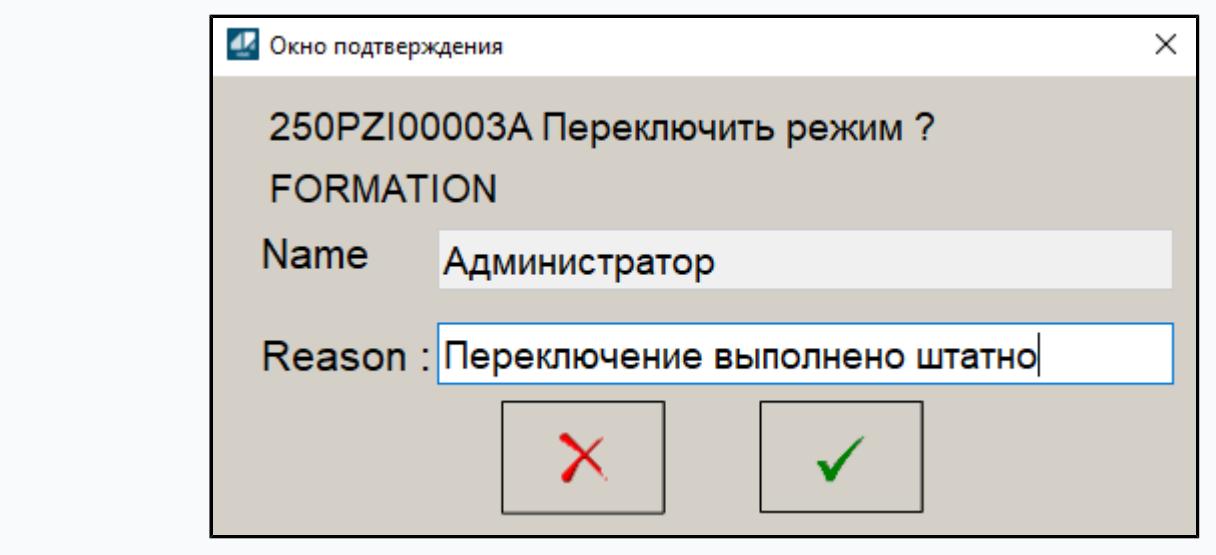

#### **Способ 2**

8

1. В окнах "Рабочее окно" или "Параметры" нажмите кнопку вызова окна ввода данных.

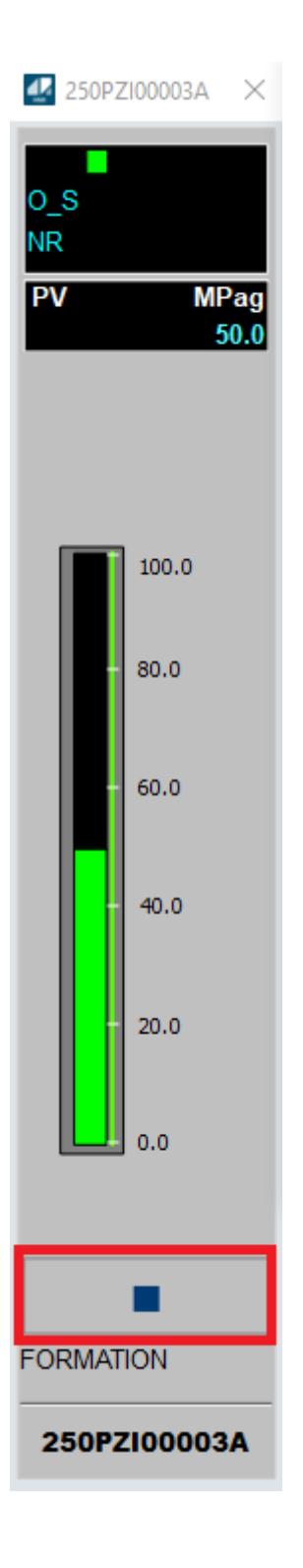

2. В открывшемся окне ввода значения нажмите кнопку "ПАРАМЕТР", из выпадающего списка окна выбора параметров выберите параметр "MODE" и нажмите "ОК".

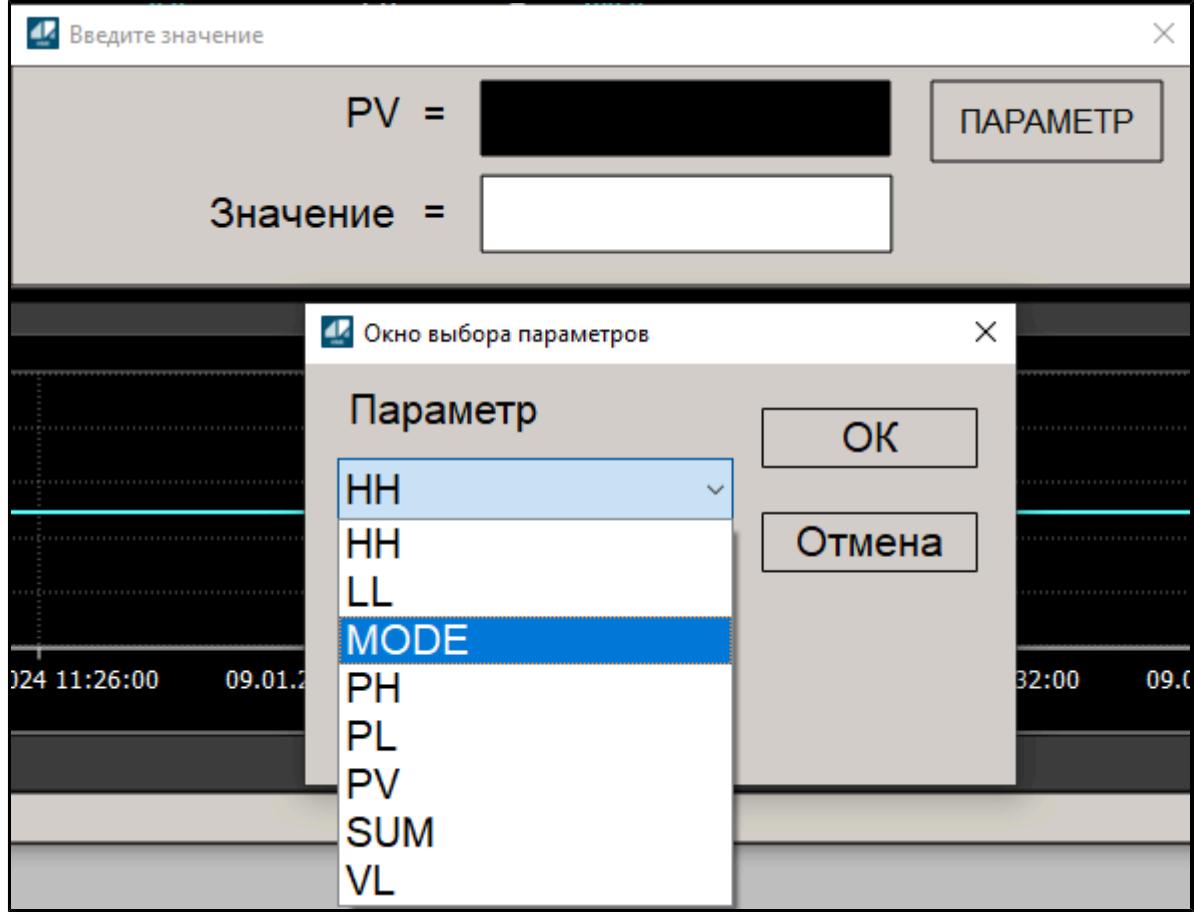

3. В окне ввода значения задайте соответствующее значение (число) для нового режима работы блока и нажмите клавишу "Enter".

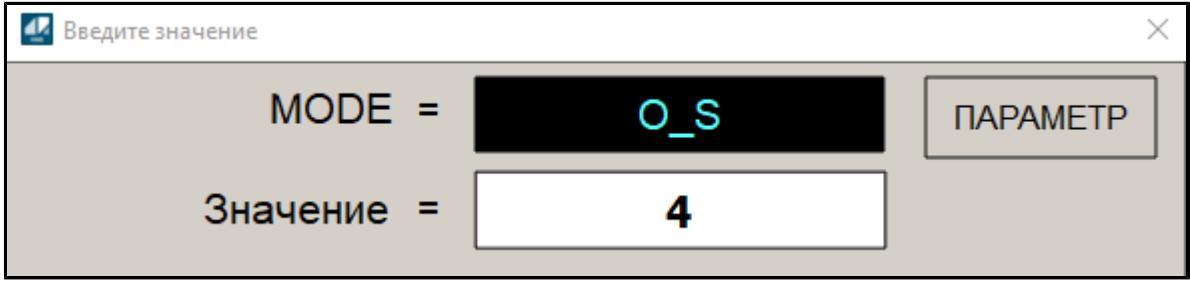

# 1.2.1.7.2. Состояние блока

рабочее Состояние блока – информация, отражающая состояние функционального блока.

Состояние блока несет в себе информацию о его рабочем состоянии. Состояние блока и режим блока отражают общее состояние функционального блока.

Для разных типов функциональных блоков предусмотрены различные виды состояния. Некоторые функциональные блоки вовсе не имеют состояния.

Функциональный блок может самостоятельно проверять себя и отображать результаты проверки через состояние блока.

Подобно режимам блоков, состояние блоков также классифицируется по уровням приоритета. Каждому состоянию блока соответствует свой приоритет. Ситуация, когда блок находится в двух состояниях с одинаковым приоритетом, невозможна. Помимо главного состояния может существовать дополнительное состояние. Однако в этом случае на дисплее оператора отображается только главное состояние.

В таблице ниже приведена информация о допустимых состояниях блока каждого функционального блока и соответствующих этим состояниям уровнях приоритета.

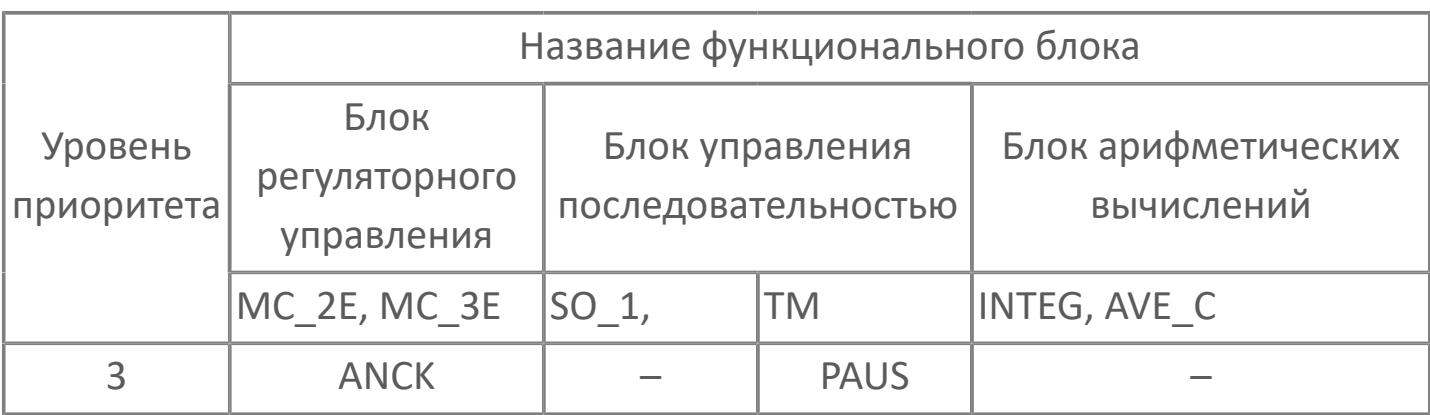

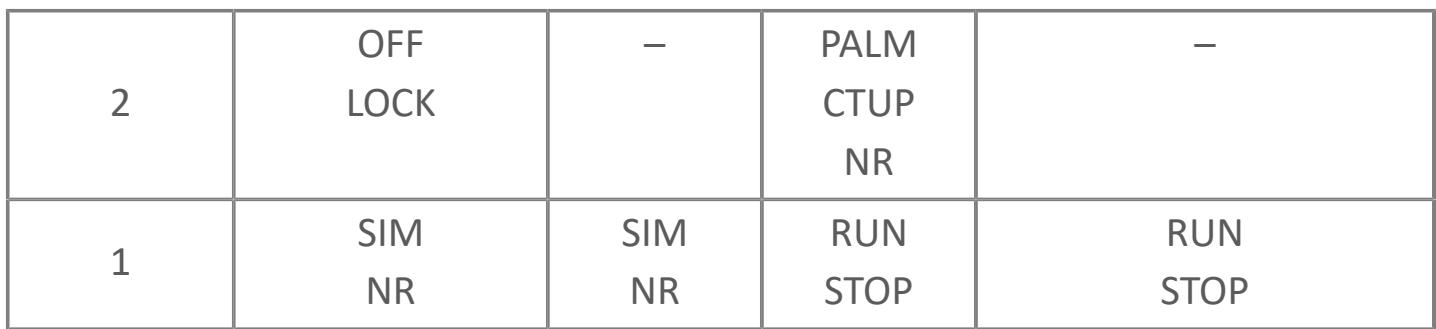

## **1.2.1.7.3. Состояние сигнализации**

Состояние сигнализации несет в себе информацию о состоянии срабатывания сигнализации процесса, обнаруженном функциональным блоком. Состояние сигнализации, возникающее в определенном функциональном блоке, различно в зависимости от типа функционального блока.

Некоторые блоки имеют общие общие состояния сигнализации:

- [Состояния сигнализации для блоков регуляторного управления](#page-443-0)
- [Состояния сигнализации для вычислительных блоков](#page-446-0)
- [Состояния сигнализации для блоков логического управления](#page-449-0)

# <span id="page-443-0"></span>1.2.1.7.3.1. Состояния сигнализации для блоков регуляторного управления

Состояние сигнализации несет в себе информацию о состоянии срабатывания сигнализации процесса, обнаруженном функциональным блоком. Состояние сигнализации, возникающее в определенном функциональном блоке, различно в зависимости от типа функционального блока.

Некоторые функциональные блоки не обладают состоянием сигнализации.

Для отображения состояния сигнализации для функции управления и контроля используется элемент ALRM. При срабатывании нескольких сигнализаций отображается состояние сигнализации с наивысшим приоритетом отображения.

Порядок приоритета отображения сигнализации: ООР > IOР > IOP MINUS > HH > LL > HI > LO > DV PLUS >DV MINUS > VEL PLUS > VEL MINUS > MHI > MLO > CNF.

Для функциональных блоков определены следующие виды сигнализации процесса:

Ħ

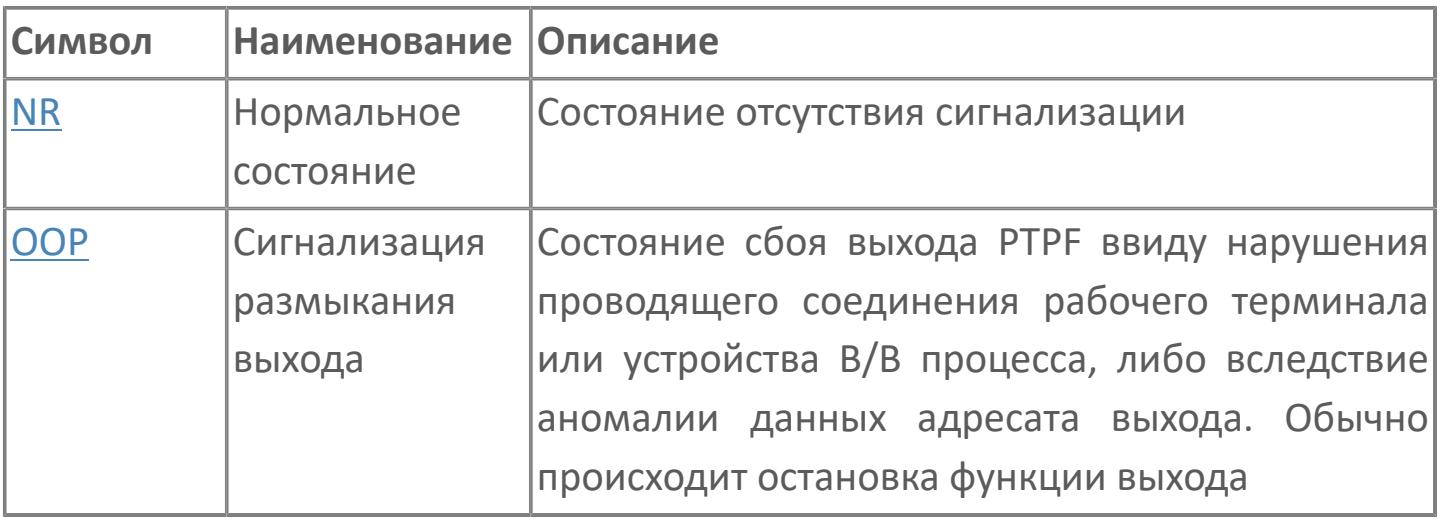

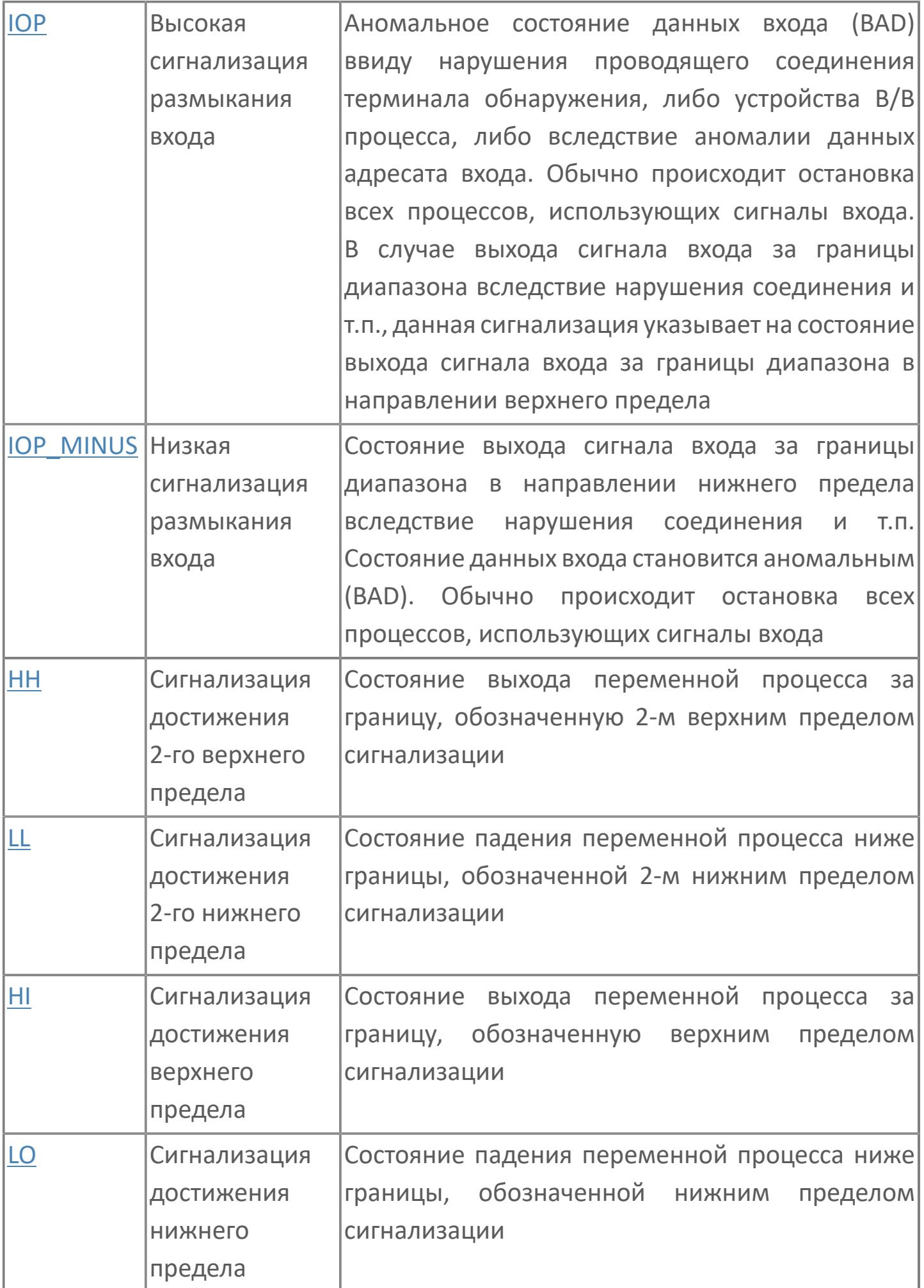

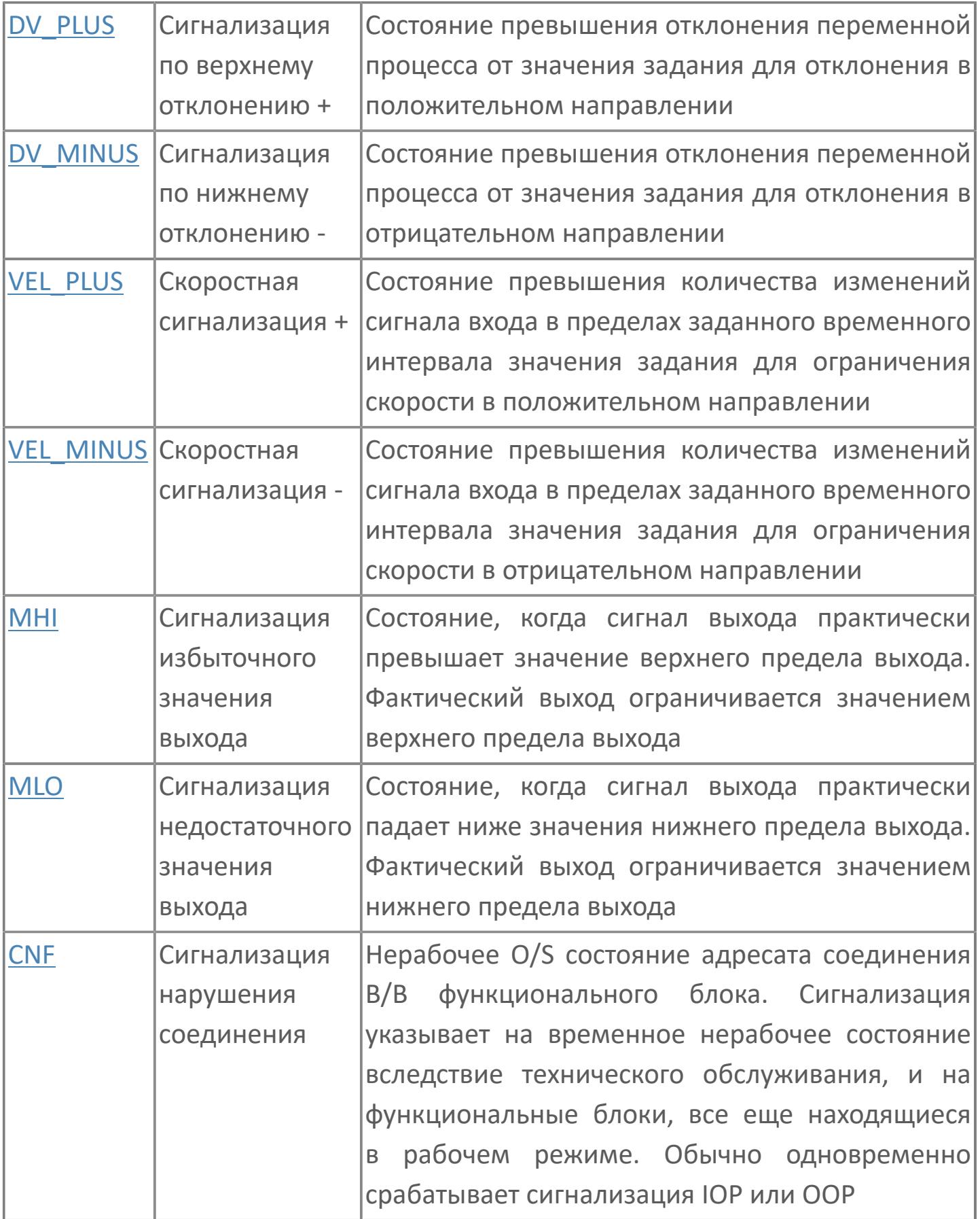

#### <span id="page-446-0"></span>1.2.1.7.3.2. Состояния сигнализации ДЛЯ вычислительных блоков

Состояние сигнализации для функции управления и контроля отображает элемент ALRM. При срабатывании нескольких ВИДОВ сигнализации отображается состояние сигнализации с наивысшим приоритетом отображения.

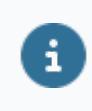

Порядок приоритета отображения сигнализации: IOP > IOP MINUS >  $HH > LL > HI > LO > VEL$  PLUS > VEL MINUS > CNF.

Для функциональных блоков определены следующие виды сигнализации процесса:

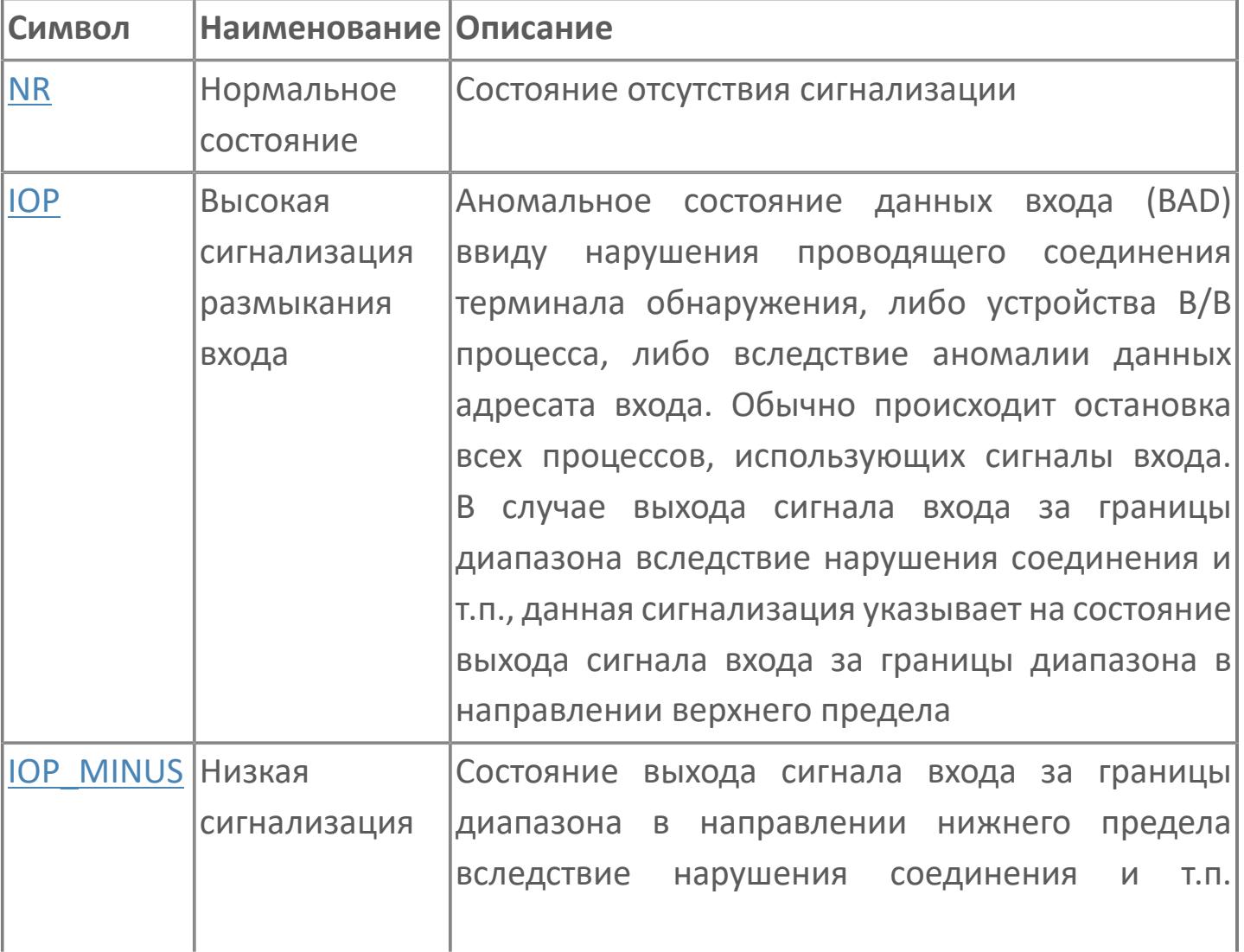

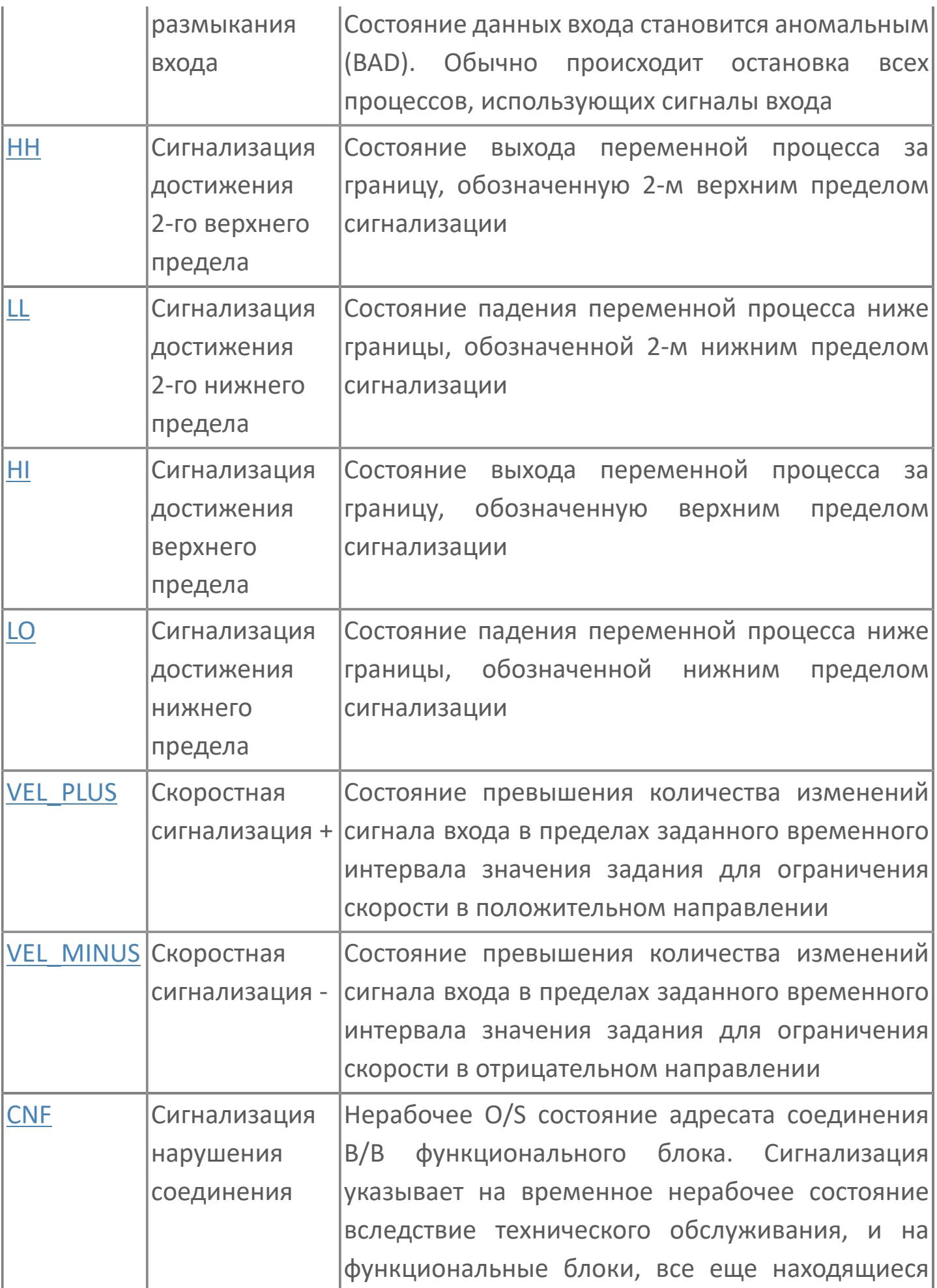

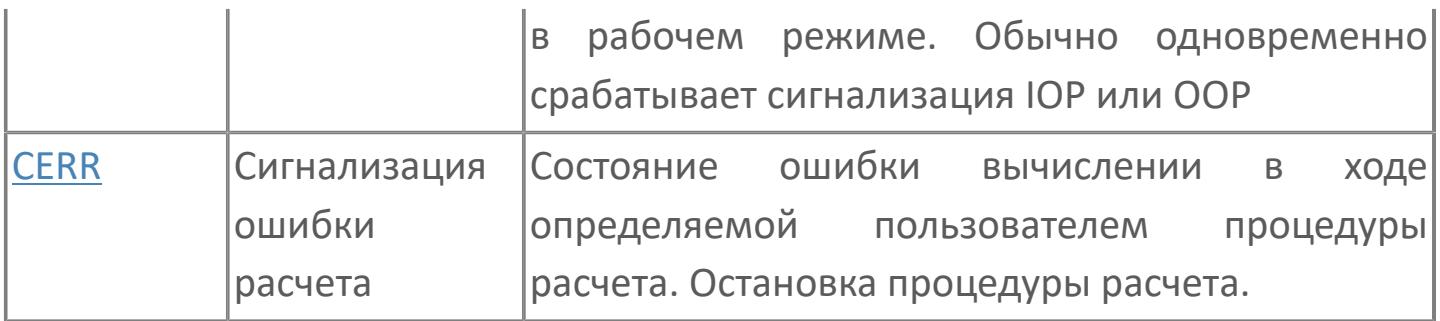

# <span id="page-449-0"></span>1.2.1.7.3.3. Состояния сигнализации для блоков логического управления

Состояние сигнализации несет в себе информацию о состоянии срабатывания сигнализации процесса, обнаруженном функциональным блоком. Состояние сигнализации, возникающее в определенном функциональном блоке, различно в зависимости от типа функционального блока.

Для отображения состояния сигнализации для функции управления и контроля используется элемент ALRM. При срабатывании нескольких сигнализаций отображается состояние сигнализации  $\mathsf{C}$ наивысшим приоритетом отображения.

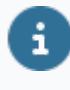

Порядок приоритета отображения сигнализации: ООР > IOP > CNF > PERR > ANS PLUS > ANS MINUS.

Для функциональных блоков определены следующие виды сигнализации процесса:

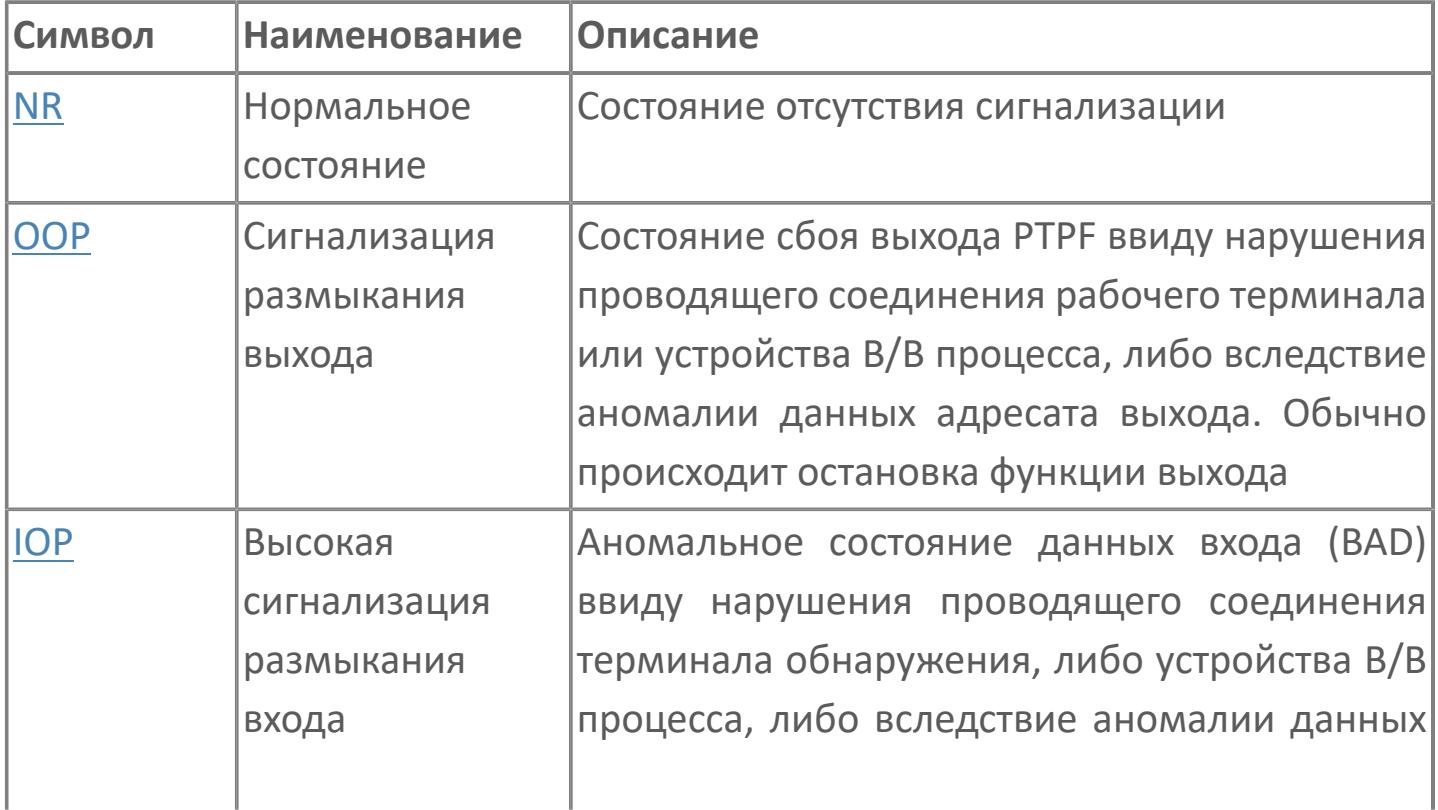

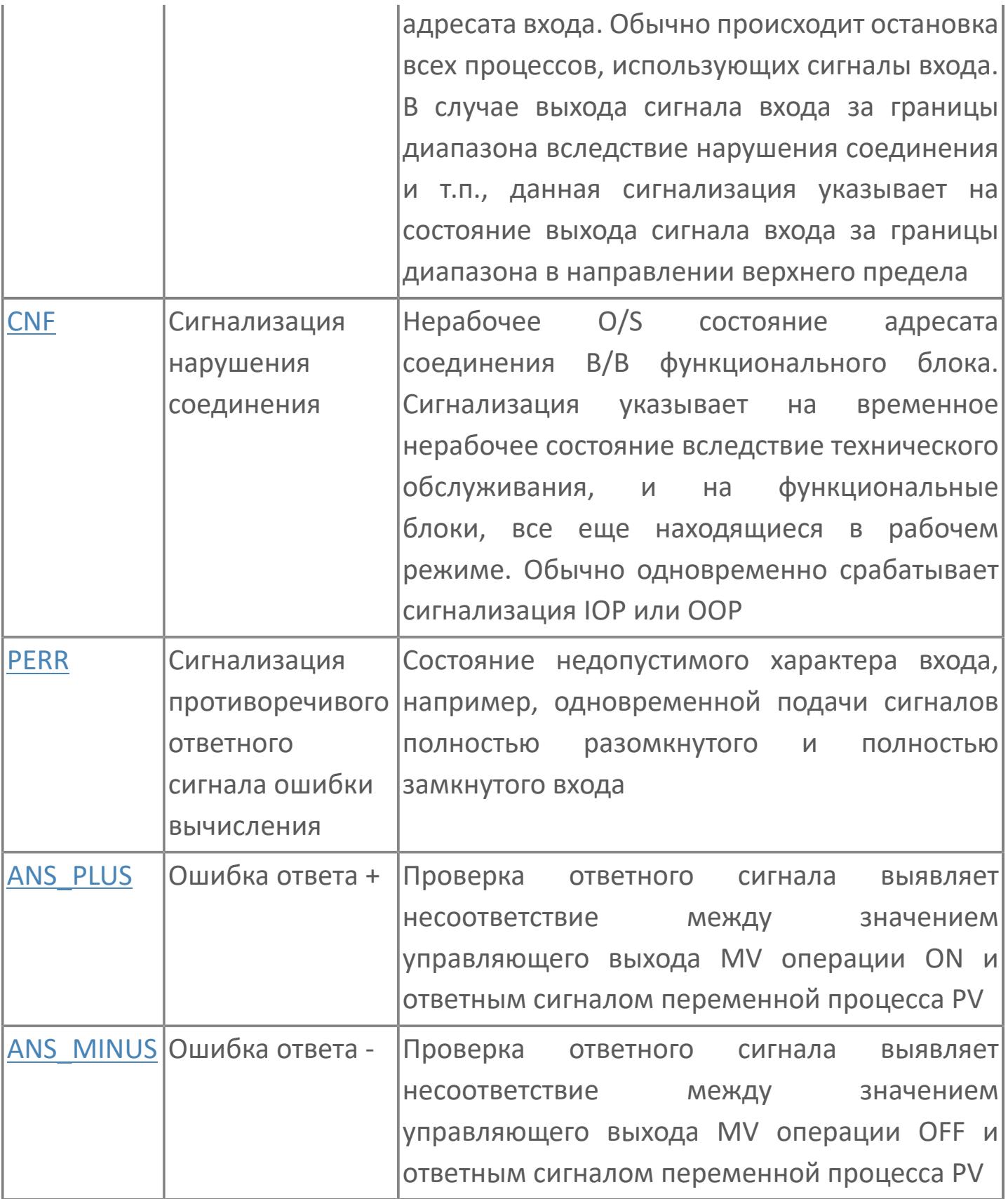

# 1.2.1.7.4. Состояние данных

Состояние данных - это часть информации о состоянии, которая представляет величину и качество в/в данных. Состояние данных передается как в/в данные от одного функционального блока к другому через в/в соединения вместе со значениями данных. Состояние данных используется для проверки на наличие нештатных ситуаций, например, прерывания процесса и ошибки вычислений, произошедших в ходе обработки управляющих воздействий, выполняемой функциональными блоками.

Для функциональных блоков определены следующие виды состояния данных:

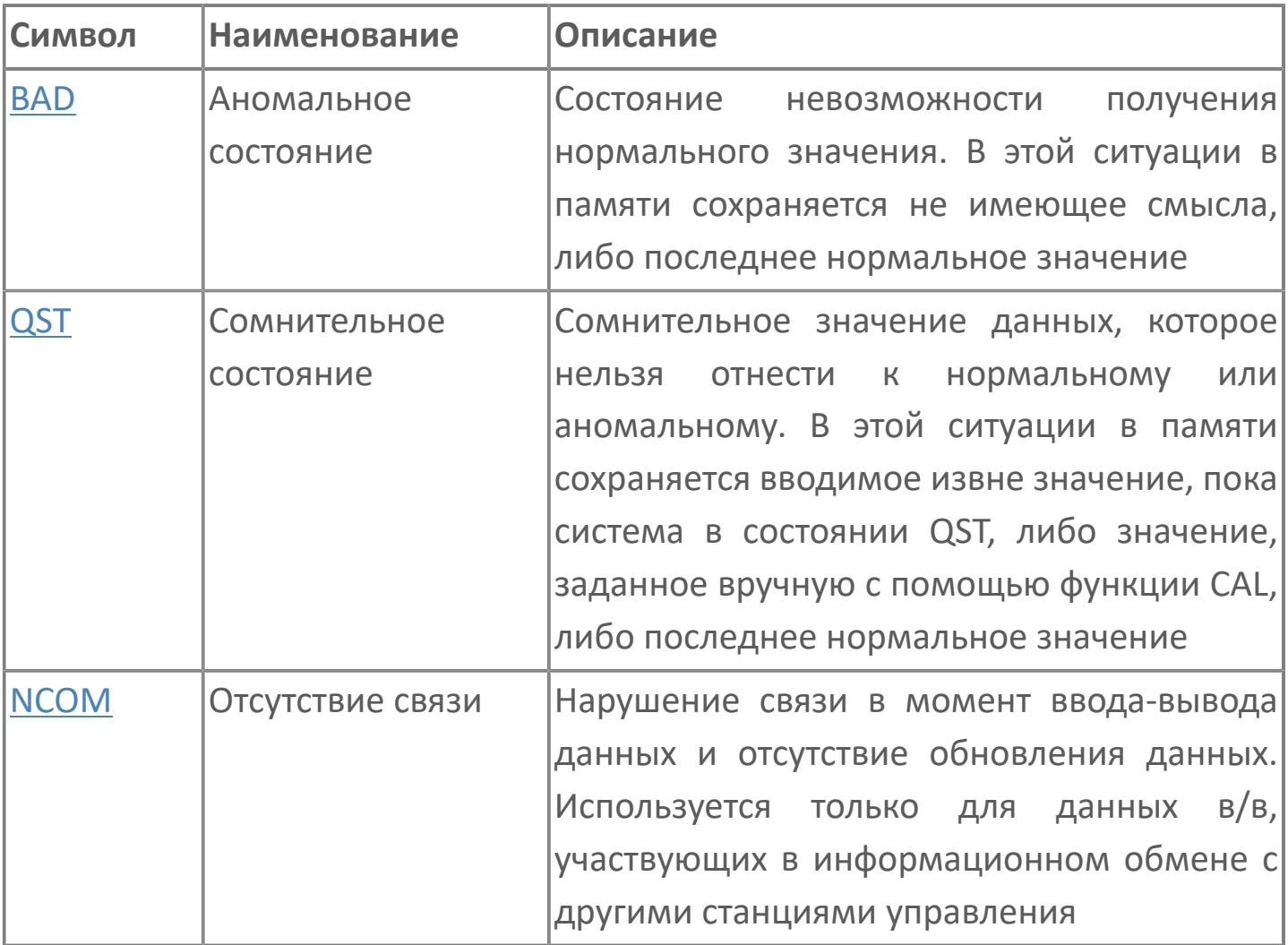

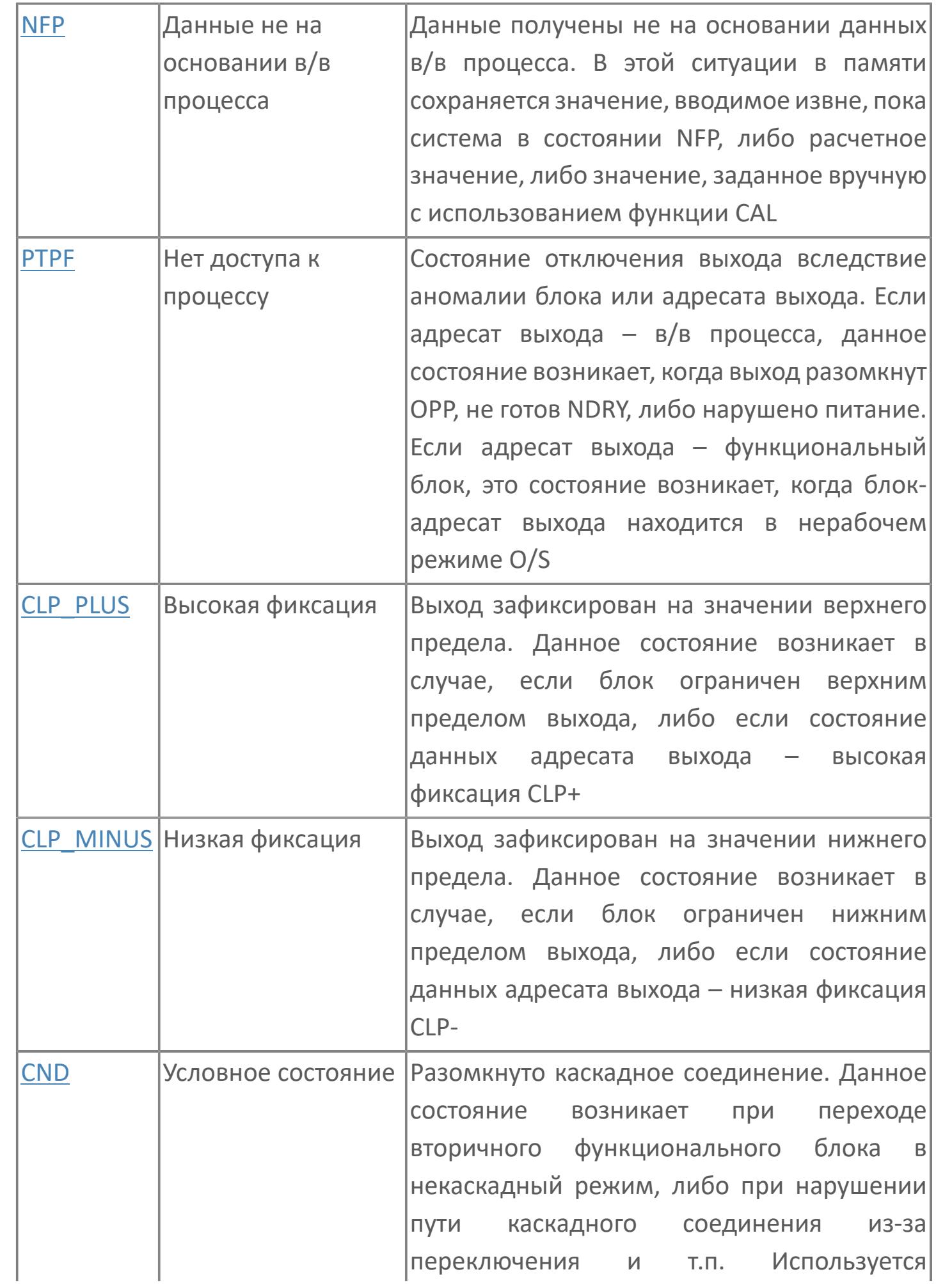

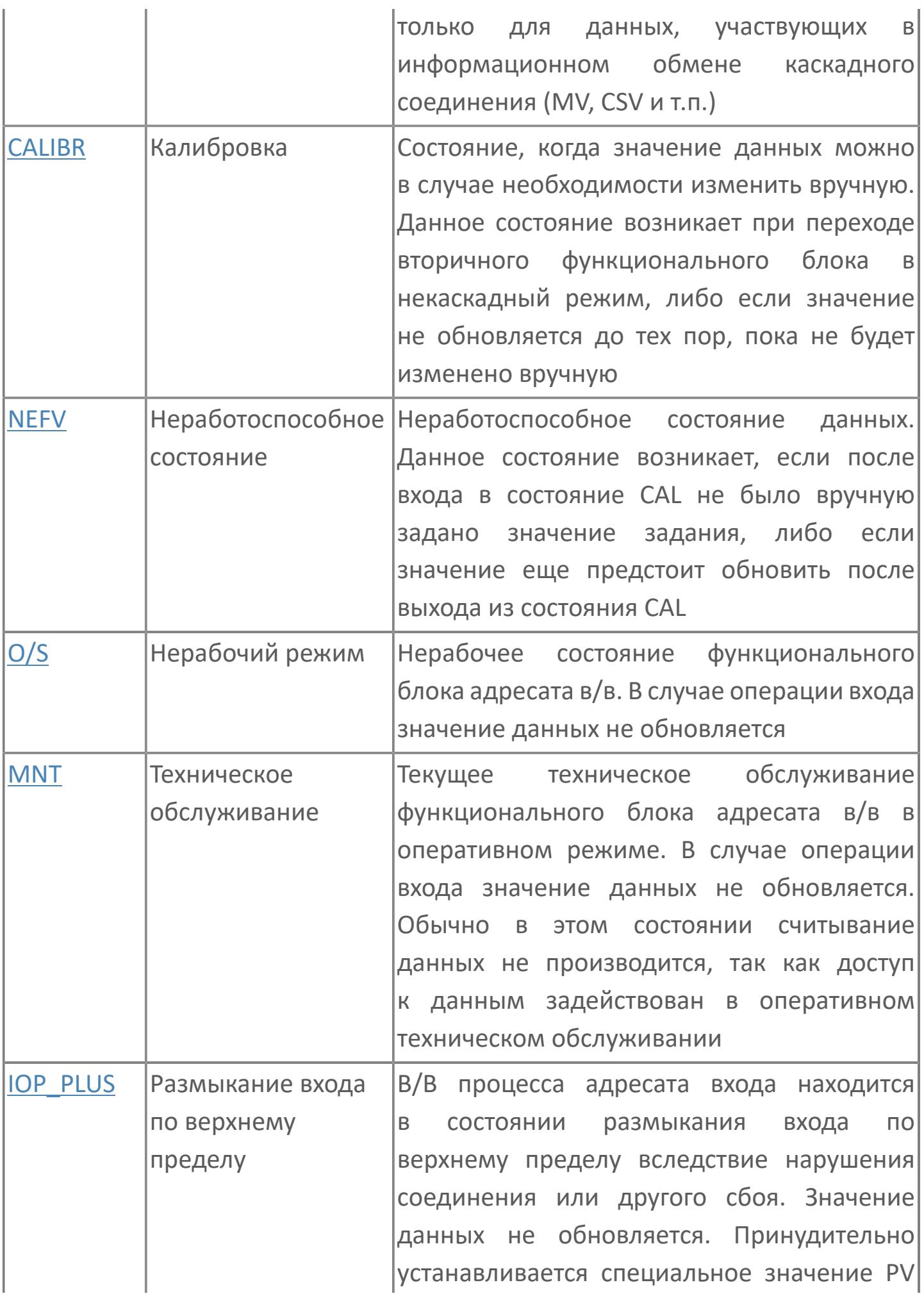

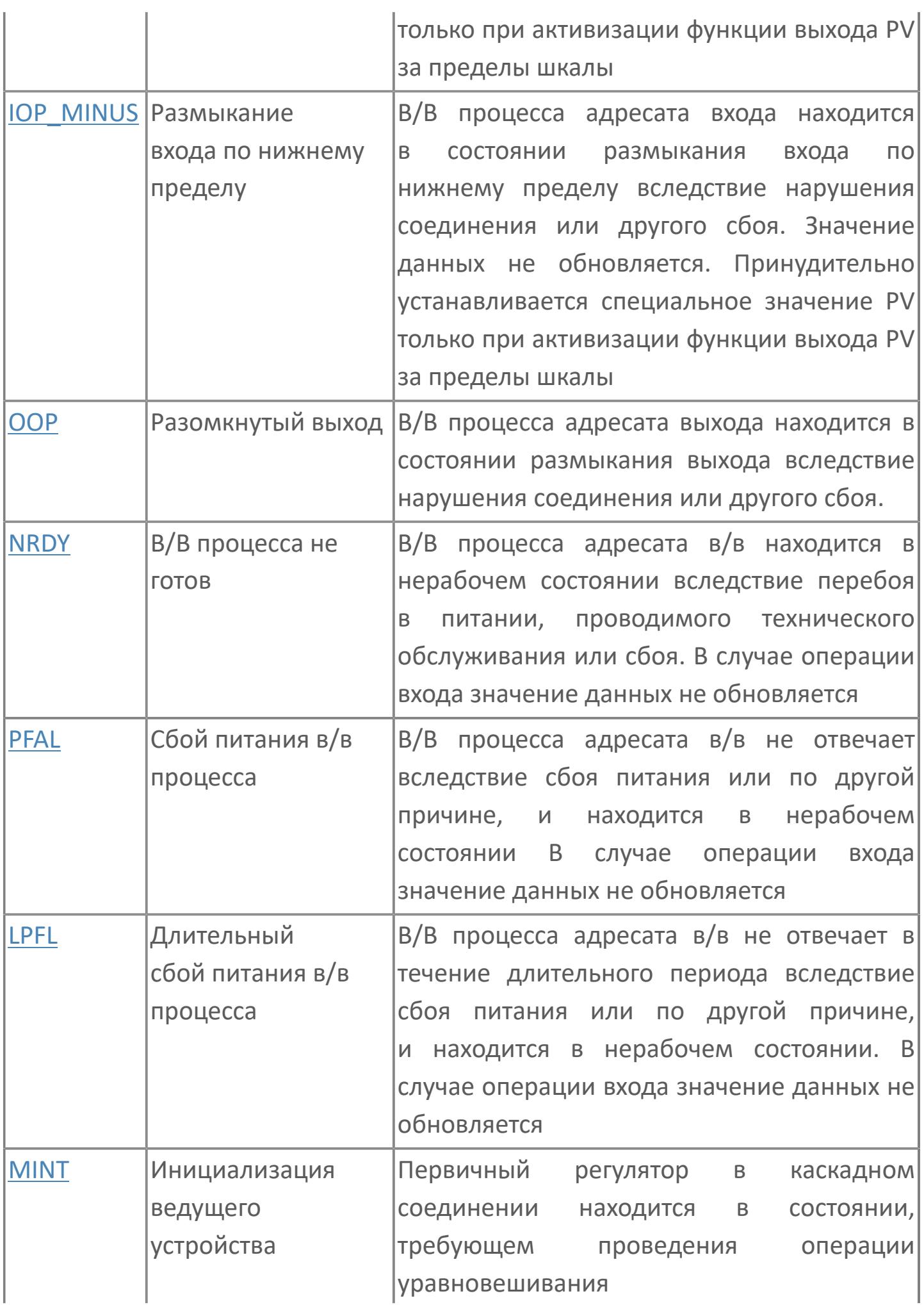

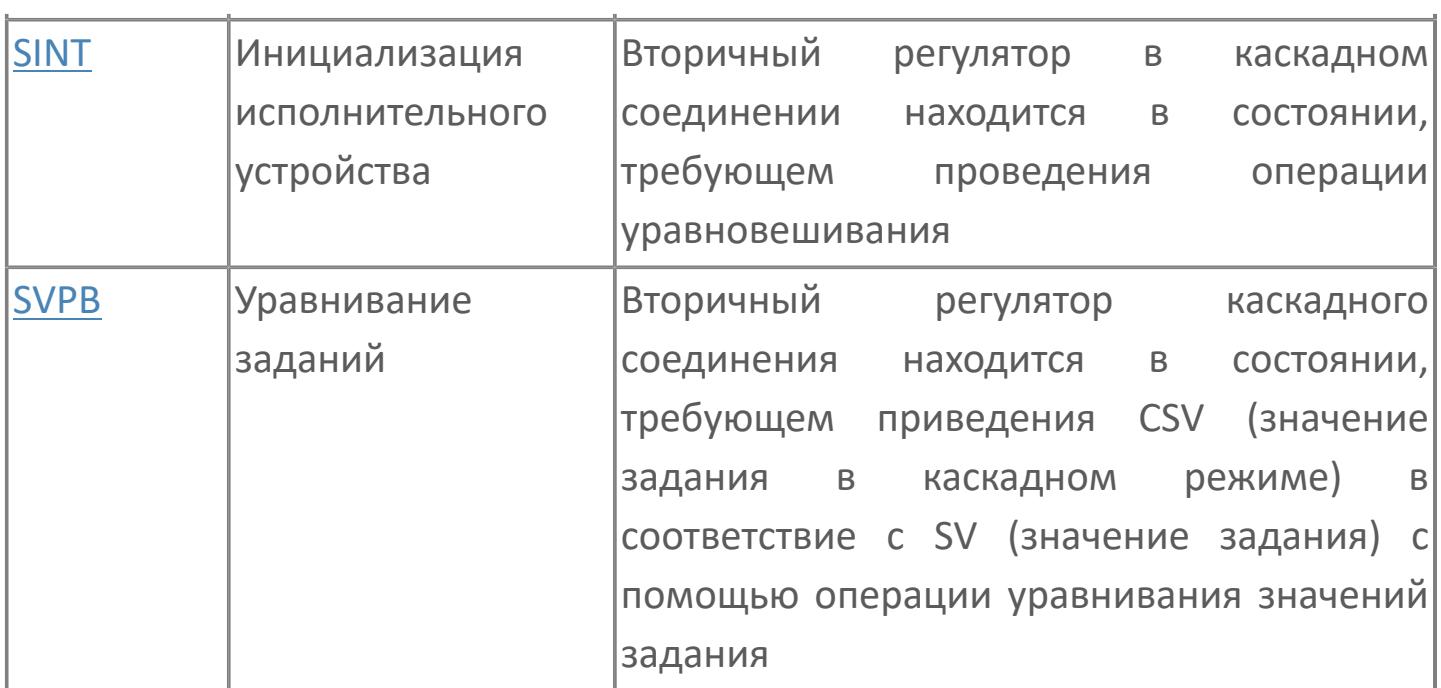

# **1.2.2. БАЗОВЫЕ БЛОКИ**

- [Функция сбора и обработки первичной информации](#page-1027-0)
- [Функция дистанционного управления](#page-1249-0)
- [Функция загрузки блоков](#page-1072-0)
- [Функции скорости](#page-979-0)
- [Распределители сигналов](#page-1002-0)
- [Сигнализация](#page-588-0)
- [Аналоговые вычисления](#page-664-0)
- [Вспомогательные вычислительный блоки](#page-765-0)
- [Последовательные табличные блоки](#page-947-0)
- [Блоки переключающих устройств](#page-787-0)
- [Последовательные вспомогательные блоки](#page-923-0)
- [Аналоговые экранные блоки](#page-1316-0)
- [Последовательные экранные блоки](#page-1354-0)

## **1.2.2.1. СЕЛЕКТОРЫ СИГНАЛОВ**

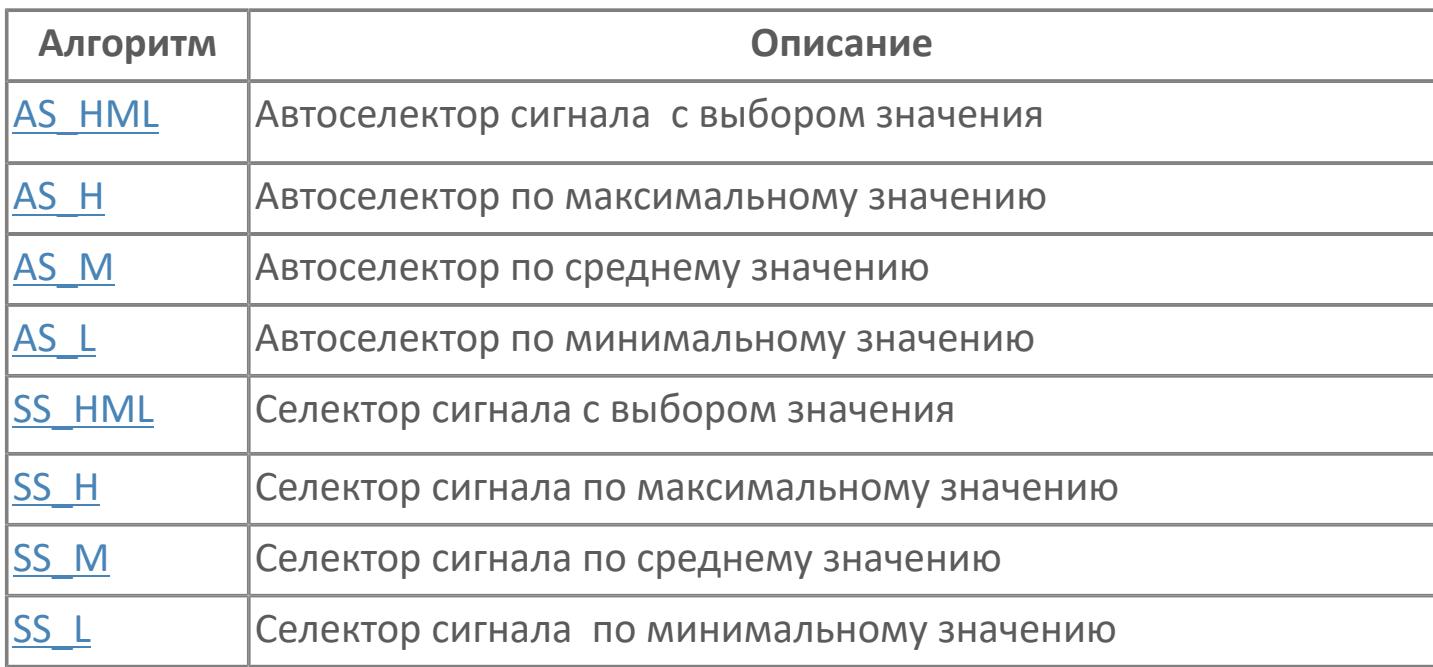

## <span id="page-458-0"></span>1.2.2.1.1. AS\_HML | АВТОСЕЛЕКТОР С ВЫБОРОМ ЗНАЧЕНИЯ

**>**Алгоритм

> Мнемосимвол

#### **1.2.2.1.1.1. Алгоритм**

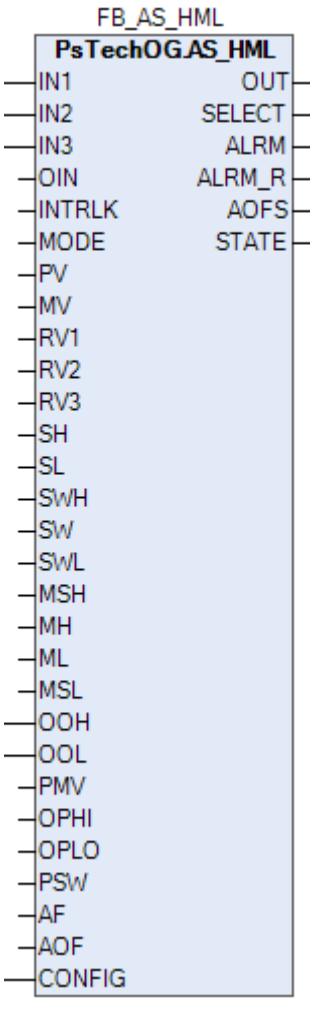

Автоселектор AS\_HML сравнивает сигналы из 2-х позиционного или 3-х позиционного входа от 2 или 3 регуляторов и автоматически выбирают один сигнал в качестве управляющего воздействия MV. Автоселекторы могут применяться для исключения из рассмотрения контуров управления при выборе сигнала.

Выбор типа селектора осуществляется в настройках у переменной TYPE\_SELECT:

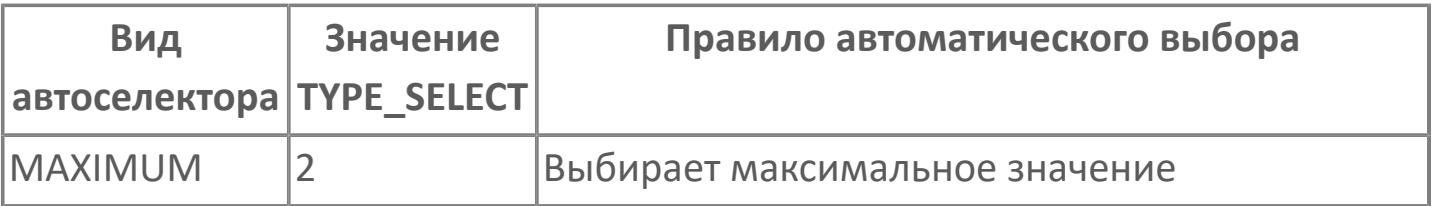

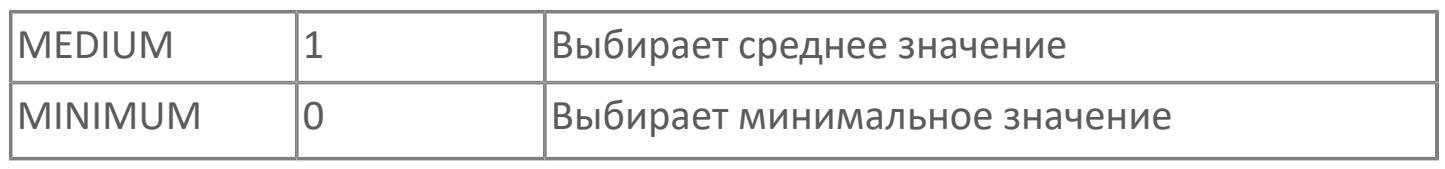

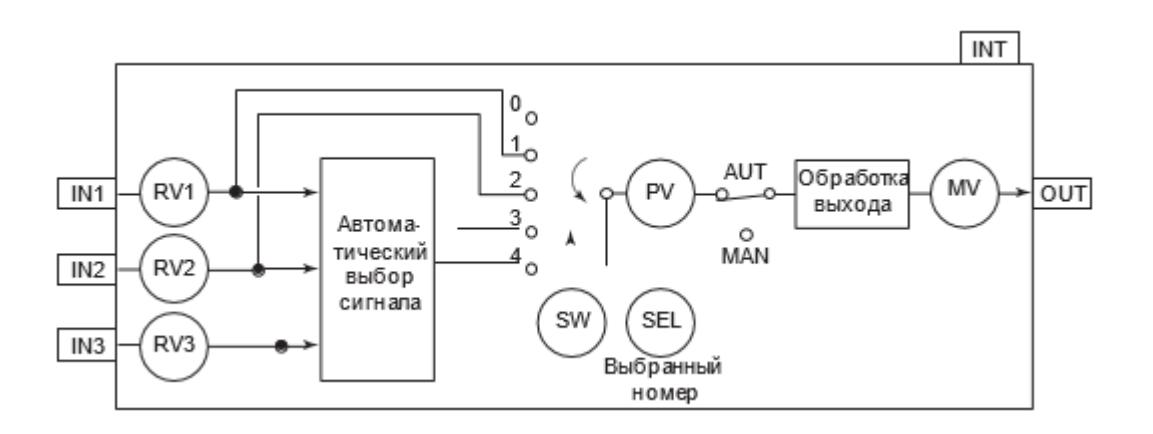

Список доступных тревог функционального блока AS\_HML:

- **> Нормальное состояние (NR)**
- Высокая сигнализация размыкания входа (IOP)
- Сигнализация нарушения соединения (CNF)
- Тревога высокого уровня выхода (MHI)
- Тревога низкого уровня выхода (MLO)
- Тревога размыкания входа высокого уровня
- Тревога размыкания входа низкого уровня (IOP-)
- Тревога размыкания выхода (OOP)

Список доступных режимов функционального блока AS\_HML:

- **> Нерабочий режим [O/S](#page-67-0)**
- Автоматический [AUT](#page-67-0)

### **Входные параметры**

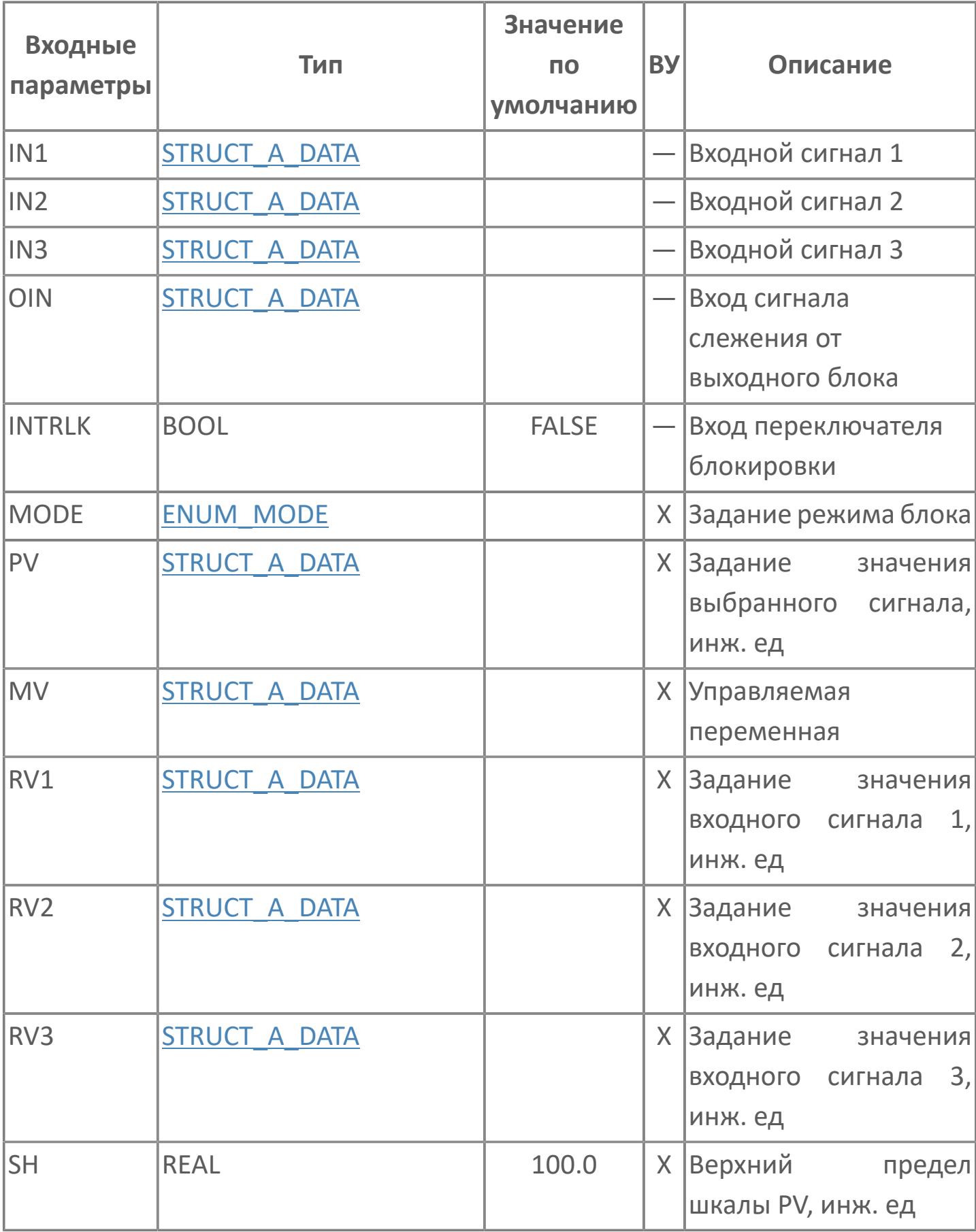

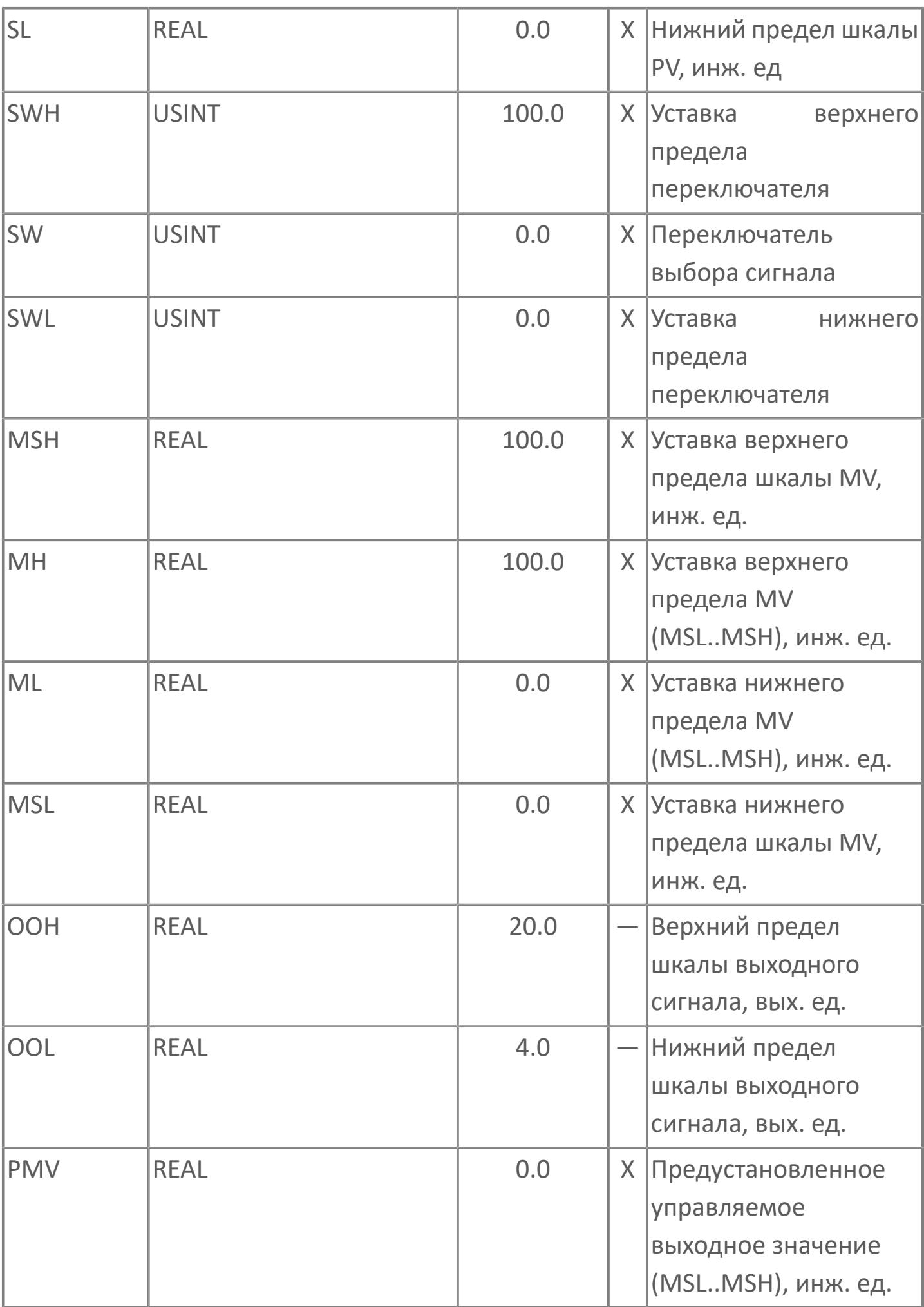

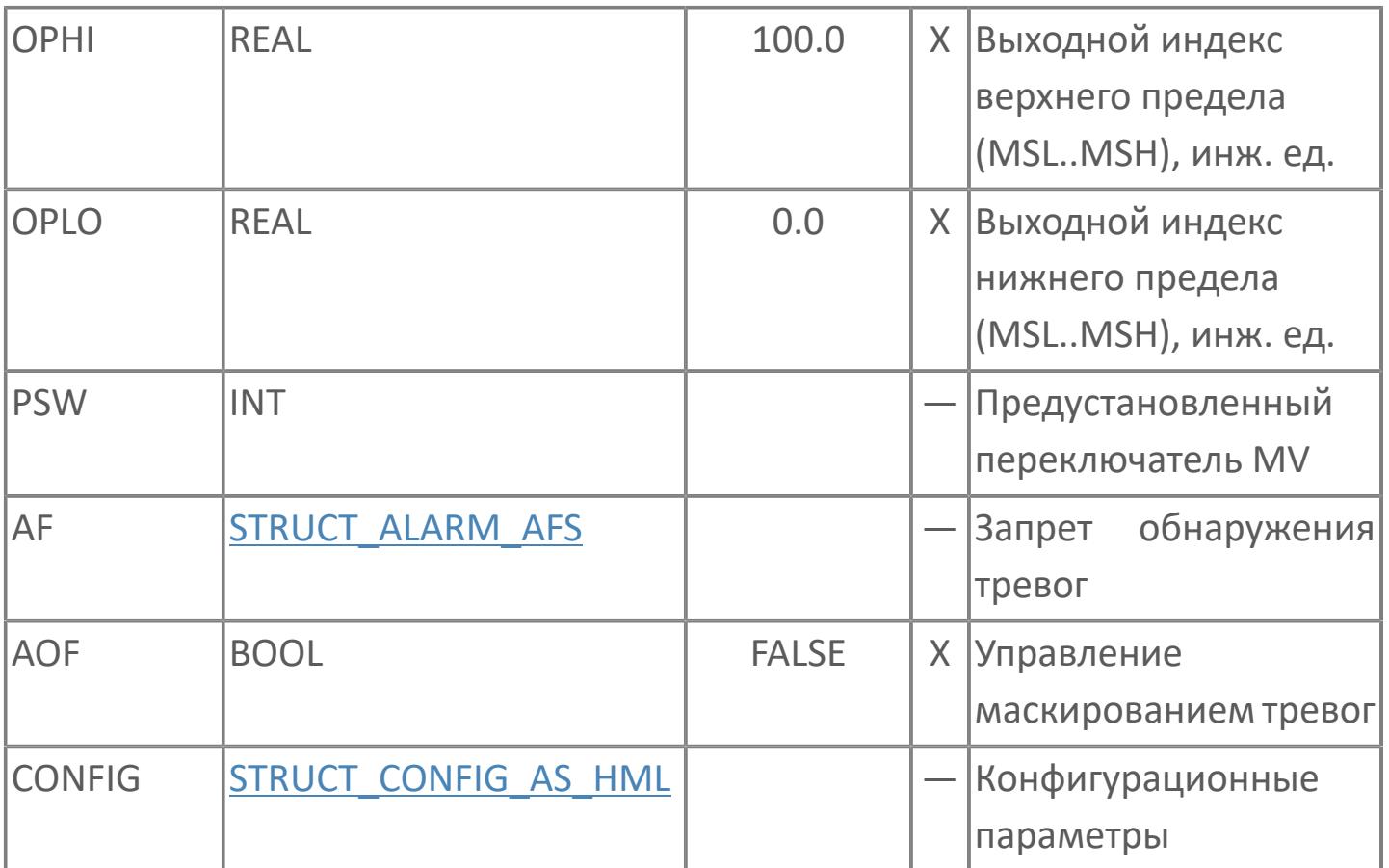

### Выходные параметры

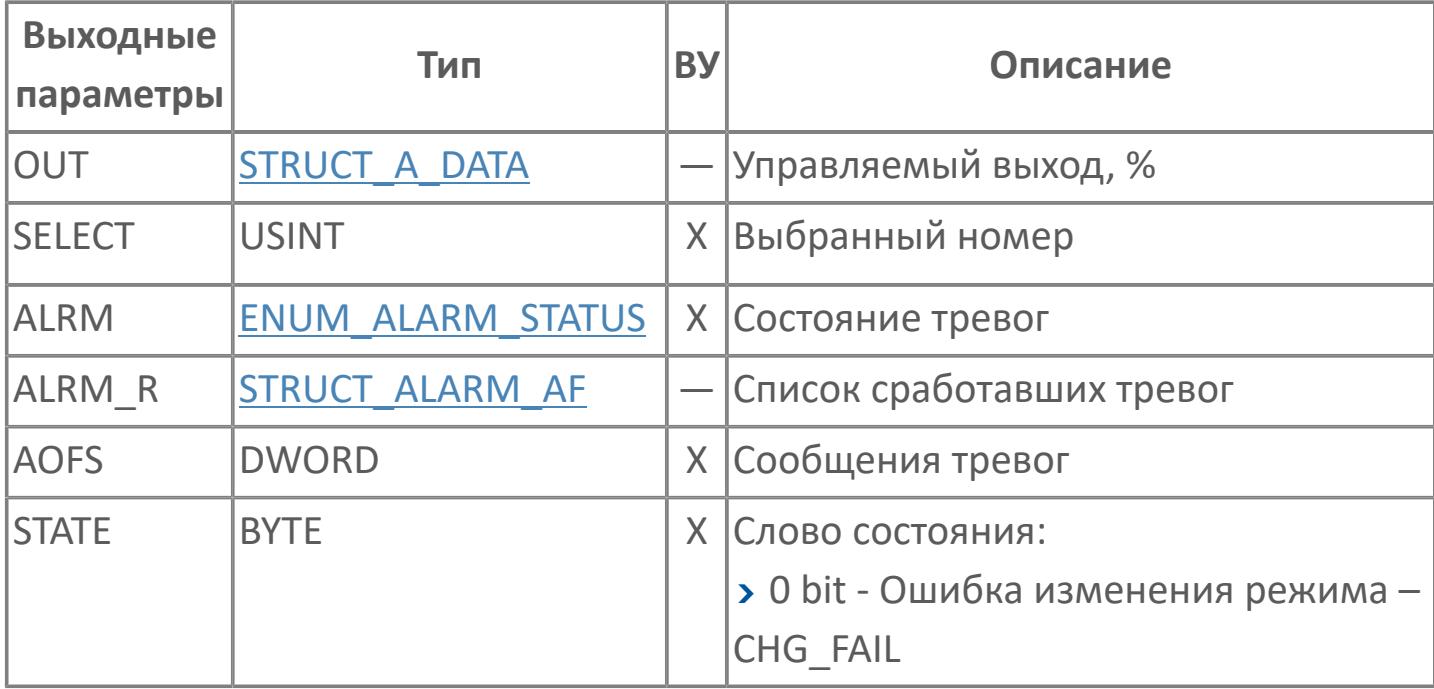

## **Данные для ВУ**

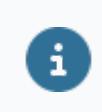

Количество данных для ВУ влияет на тип лицензии.

В таблице ниже представлена информация по данным блока, передаваемым на ВУ.

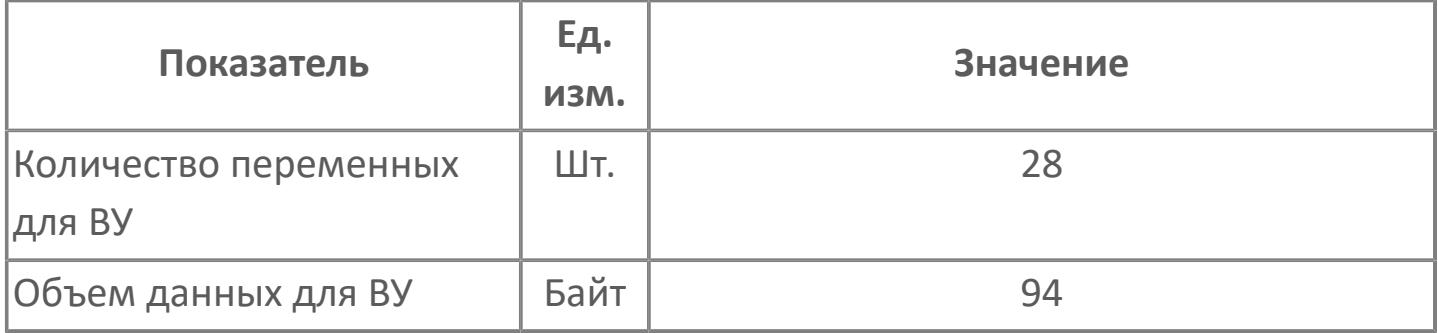

#### **Резервируемые данные**

В таблице ниже представлена информация по резервируемым данным блока.

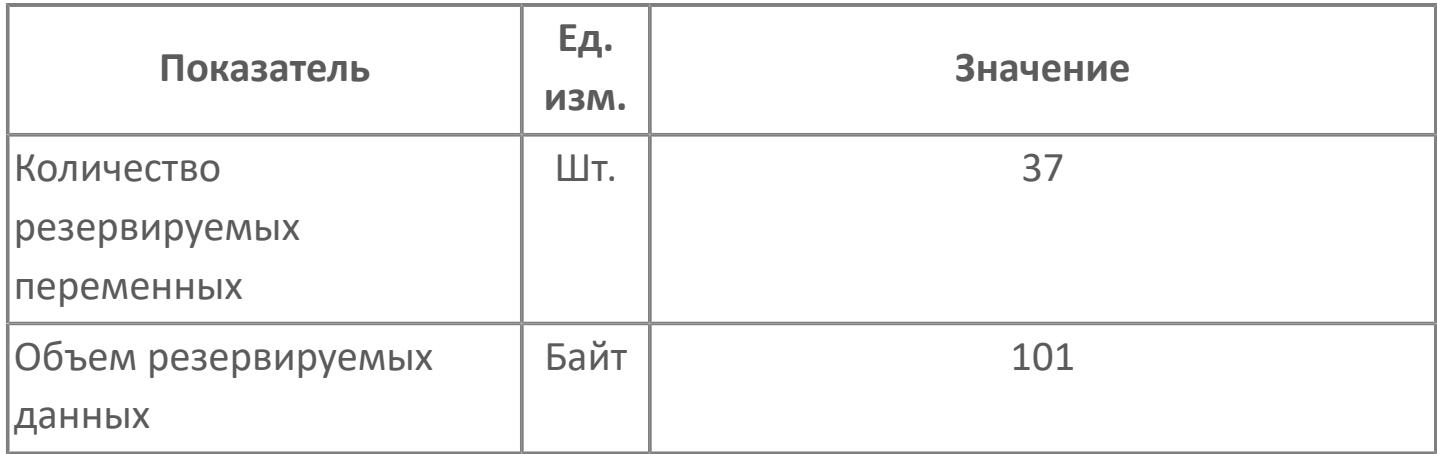

### **1.2.2.1.1.2. Мнемосимвол**

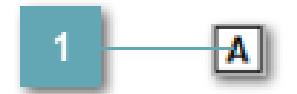

**Индикатор режима работы блока**

Индикатор режима работы функционального блока.
#### **Динамические представления**

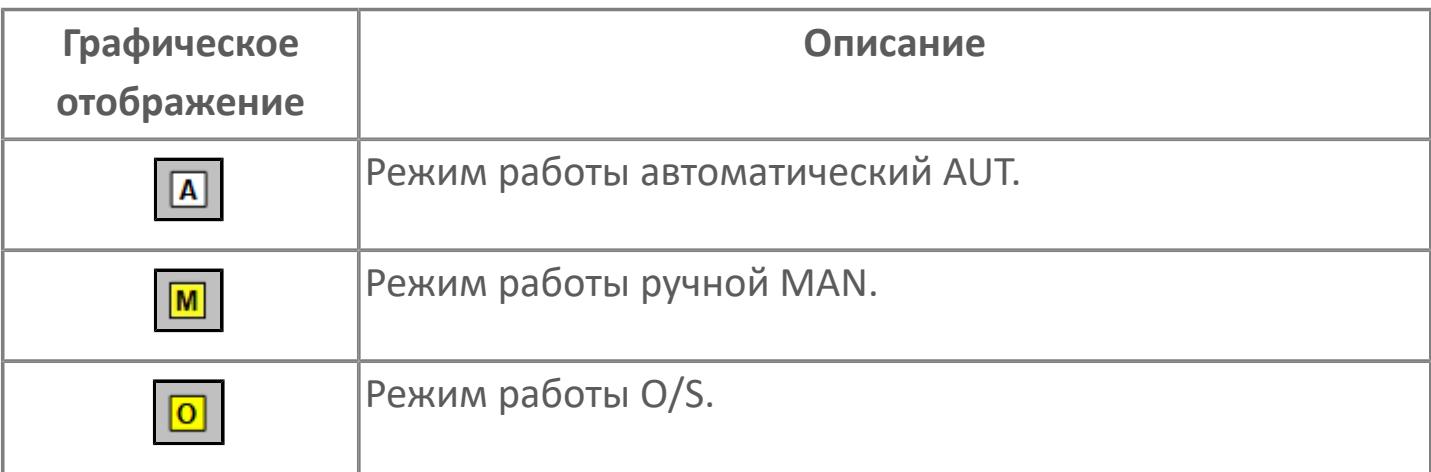

### **Редактор свойств**

В таблице ниже перечислены свойства, доступные при настройке мнемосимвола в редакторе свойств.

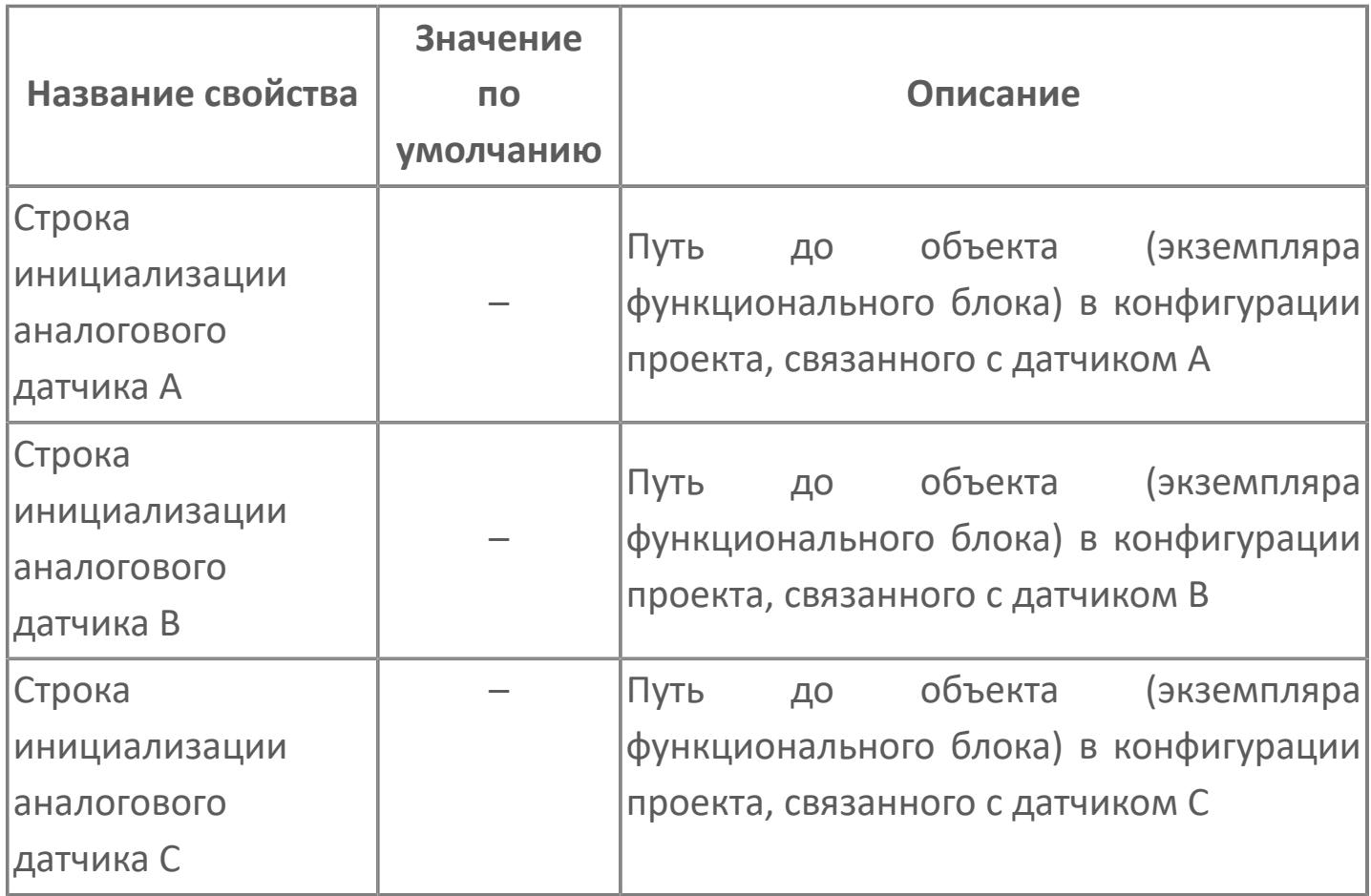

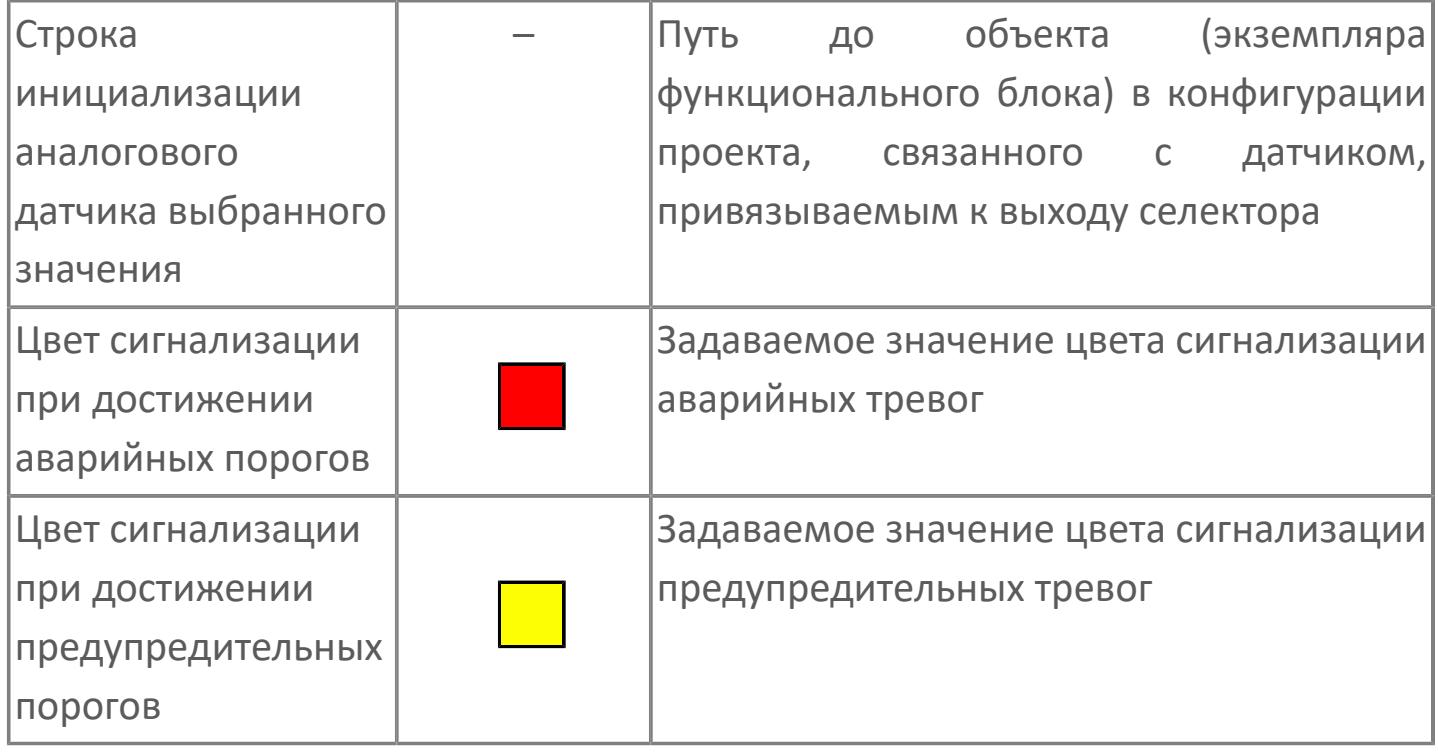

# **Окно Рабочее**

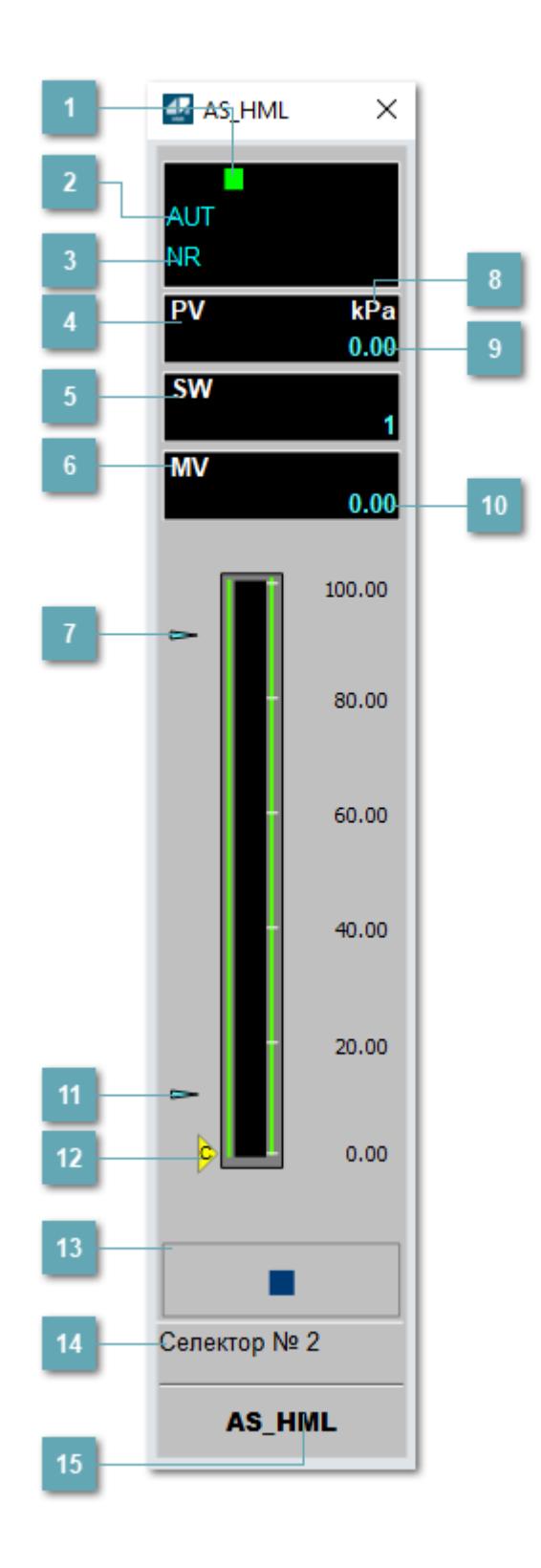

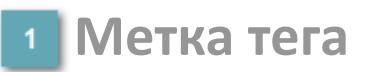

Метка тега окрашивается в соответствии с цветовой схемой и приоритетами срабатывания тревог.

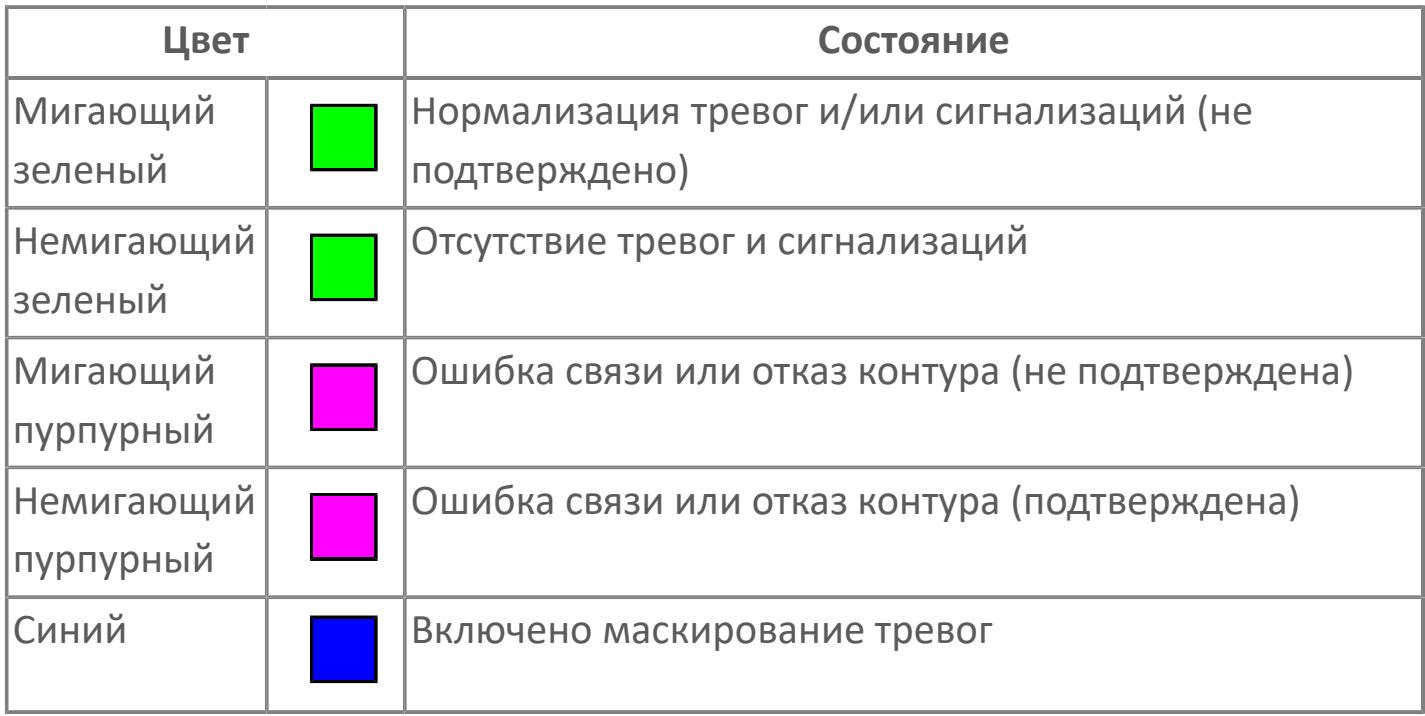

#### **Режим функционального блока**

Индикатор [режима](#page-67-0) функционального блока. При нажатии на индикатор открывается окно выбора ручного, автоматического или каскадного режима, если это разрешено.

#### **Состояние тревог**

Индикатор [состояния тревоги](#page-27-0) функционального блока.

**Значение переменной процесса**

Обозначение переменной процесса PV

### **Переключатель выбора сигнала**

Обозначение уставки ограничения задания SV технологического параметра.

#### **Управляемая переменная**

Обозначение управляющего выхода (управляемой переменной MV).

#### **Индикатор верхнего предела выхода**

Индикатор верхнего предела уставки ограничения задания SVH технологического параметра.

#### **Единицы измерения переменной процесса**

Единицы измерения переменной процесса PV технологического параметра.

### **Значение переменной процесса**

Текущее значение технологического параметра PV.

#### **Значение управляемой переменной**

Значение управляющего выхода (управляемой переменной MV).

### **Индикатор переменной процесса PV**

Индикатор управляемой переменной PV. Соответствует выбранному значению параметра PV.

#### **Индикатор нижнего предела выхода**

Индикатор нижнего предела уставки ограничения задания SVL технологического параметра.

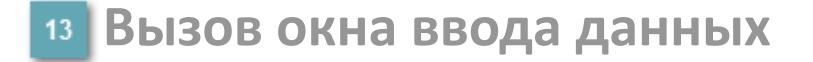

Кнопка вызова окна ввода данных. В открывшемся окне для изменения данных нажмите кнопку "ПАРАМЕТР", выберите изменяемый параметр, в области "Значение" введите новое значение параметра и нажмите клавишу "Enter".

#### **Комментарий тега**

Задаваемый комментарий тега.

**Имя тега**

Идентификатор функционального блока.

#### **Гистограмма**

Гистограмма будет показана для всех преобразователей уровня с соответствующим аналоговым значением. Гистограмма будет отображаться только на экране технологического процесса, на экране обзора она отображаться не будет.

На гистограмме отображается фактическое значение технологического параметра. Гистограмма будет окрашиваться в соответствии со значением технологического параметра:

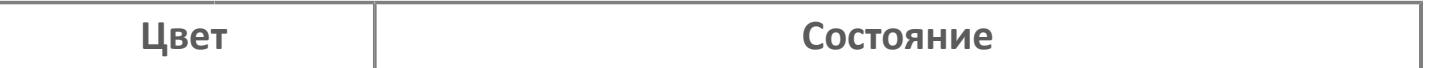

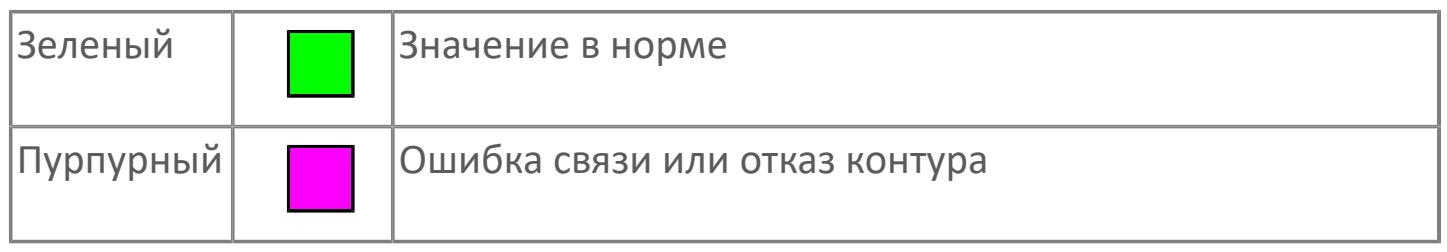

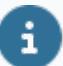

Цвет аварийной сигнализации зависит от уровня приоритета аварийной сигнализации.

# **Окно Параметры**

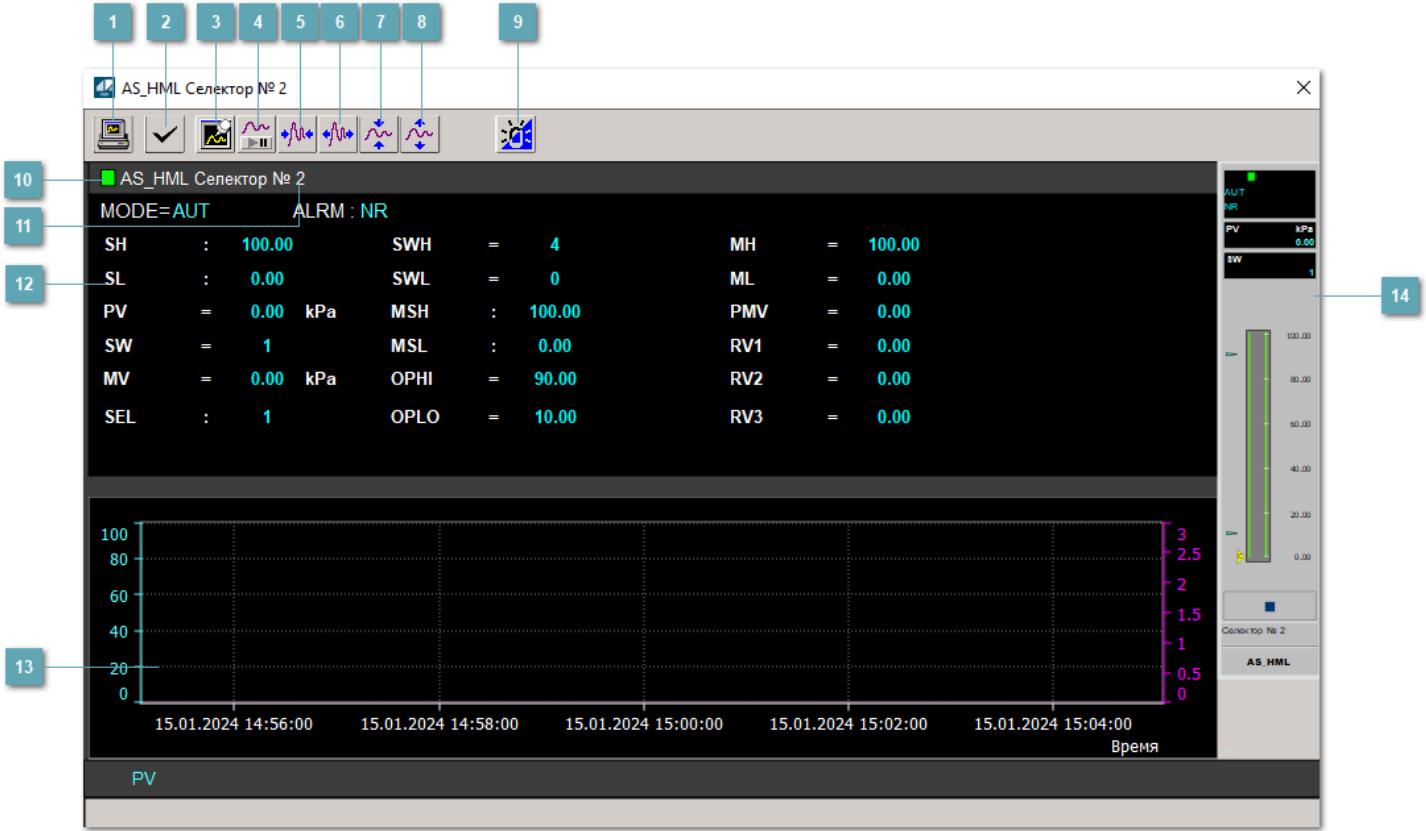

### **Сделать скриншот окна**

При нажатии на кнопку открывается окно печати текущего тренда.

#### **2 Квитировать сообщение**

При нажатии на кнопку открывается окно квитирования сообщений тревог. Окно открывается, если есть хотя бы одно неквитированное сообщение о тревоге.

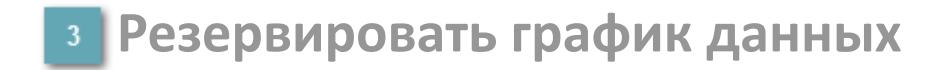

При нажатии на кнопку открывается окно сохранения резервной копии графика данных.

### **Остановить/Возобновить отображение данных**

При нажатии на кнопку останавливается/возобновляется отрисовка графика.

**Сократить интервал оси времени**

Сокращение интервала оси времени.

**Увеличить интервал оси времени**

Увеличение интервала оси времени.

**Уменьшить отображение графика**

Уменьшение отображения графика по вертикали.

**Увеличить отображение графика**

Увеличение отображения графика по вертикали.

#### **Переключить режим срабатывания тревог**

Включение/отключение маскирования тревог. При включении маскирования тревог метка тега окрашивается в синий цвет.

При включенном режиме маскирования, тревоги формируются, но не записываются в журнал событий.

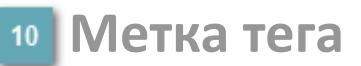

Метка тега окрашивается в соответствии с цветовой схемой и приоритетами срабатывания тревог.

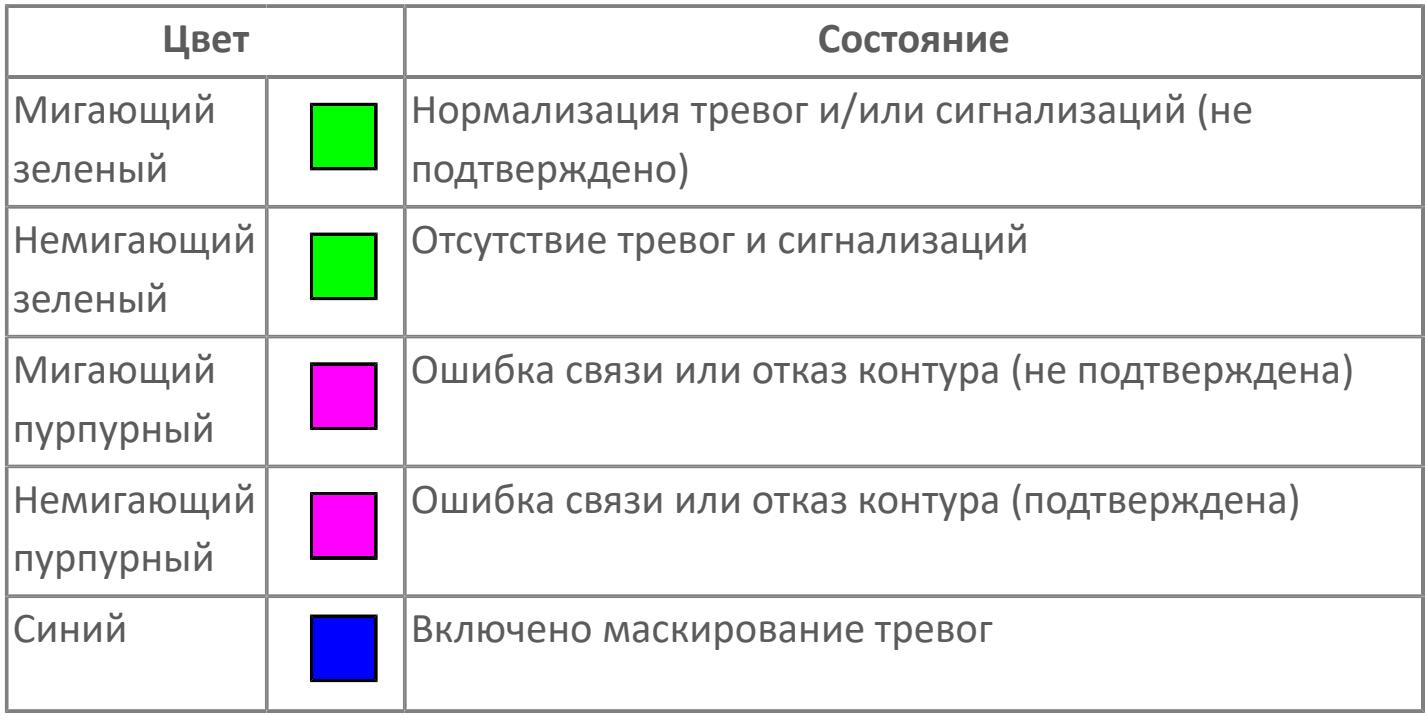

### **Имя тега и комментарий**

Идентификатор функционального блока и задаваемый комментарий.

#### **Уставки и режимы задания**

Область отображения уставок, параметров и режимов работы функционального блока. При нажатии на отображаемый параметр

 открывается окно ввода значения, если изменение данного параметра разрешено пользователю.

Если изменение параметра разрешено, между названием параметра и значением стоит знак "=", в противном случае – ":".

Отображаемые значения:

- MODE режим блока;
- ALRM режим срабатывания тревог;
- PV переменная процесса;
- **> SH верхний предел шкалы;**
- > SL нижний предел шкалы;
- SW переключатель выбора сигнала;
- **> SEL** выбранный номер;
- **> SWH уставка верхнего предела переключателя;**
- **> SWL уставка нижнего предела переключателя;**
- OPHI выходной индекс верхнего предела;
- OPLO выходной индекс нижнего предела;
- MSH уставка верхнего предела шкалы MV;
- MSL– уставка нижнего предела шкалы MV;
- MH уставка верхнего предела MV;
- ML уставка нижнего предела MV;
- PMV предустановленное управляемое выходное значение;
- RV1 Значение входного сигнала 1;
- RV2 Значение входного сигнала 2;
- RV3 Значение входного сигнала 3.

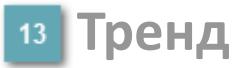

Используется компонент Astra.HMI.Trends.

Подробное описание возможностей Astra.HMI.Trends представлено в Руководстве системного интегратора ПТК AstraRegul.

### **Рабочее окно блока**

Отображение рабочего окна.

# **Окно Журнал событий**

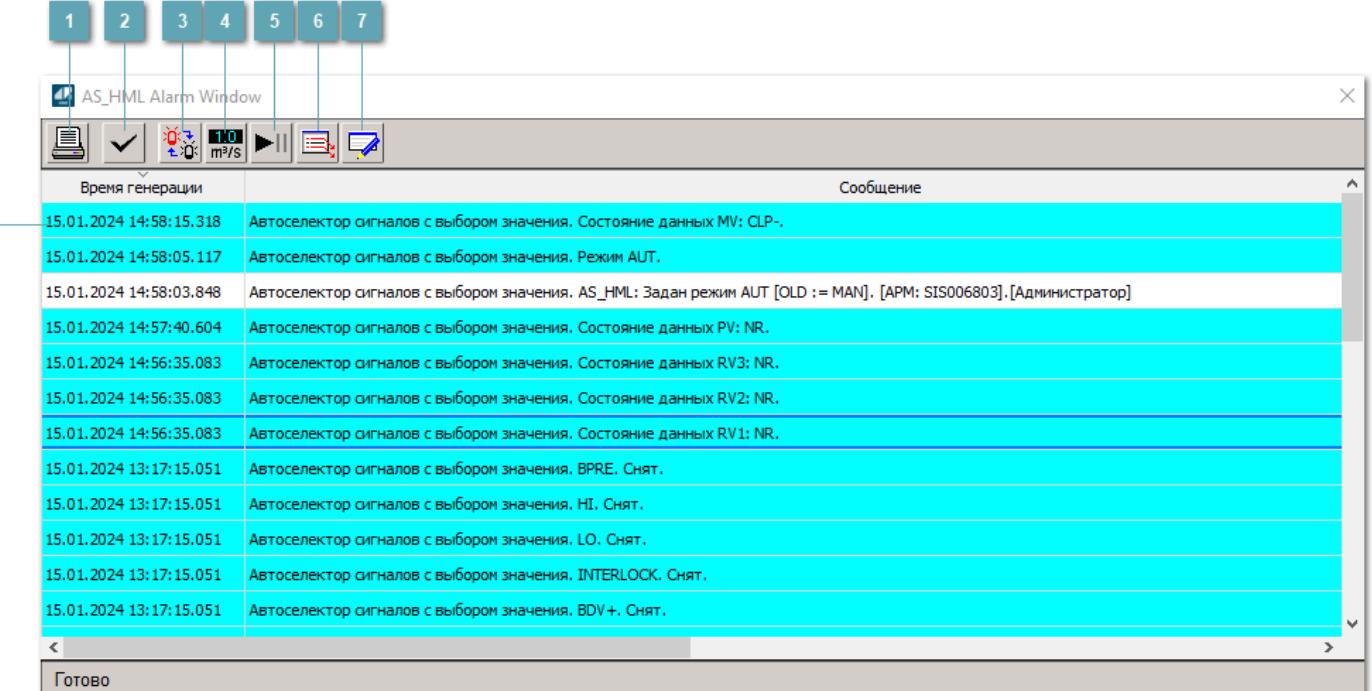

#### **Распечатать отображаемое событие**

При нажатии на кнопку открывается окно печати журнала событий.

#### **Квитировать сообщение**

При нажатии на кнопку открывается окно квитирования выбранного сообщения, если для данного сообщения доступно квитирование и оно не было выполнено ранее.

#### **Переключение между тревогами**

При нажатии на кнопку в журнале событий будут отображены только тревоги высокого приоритета или все тревоги.

### **Функциональная кнопка**

Функционал данной кнопки в текущей версии библиотеки не доступен.

### **Остановить/возобновить обновление экрана**

При нажатии на кнопку останавливается или возобновляется обновление экрана.

### **Отобразить диалоговое окно ввода условий фильтра**

При нажатии на кнопку открывается окно создания условия фильтрации сообщений.

#### **Отобразить диалоговое окно настройки окна**

При нажатии на кнопку открывается окно с настройками журнала событий.

### **Область отображения событий**

Отображает информацию о событиях в виде таблицы.

Используется компонент Astra.HMI.Alarms.

Подробное описание возможностей Astra.HMI.Alarms представлено в Руководстве системного интегратора ПТК AstraRegul.

# **Окно Графики**

В данном окне отображаются графики в историческом или оперативном режимах.

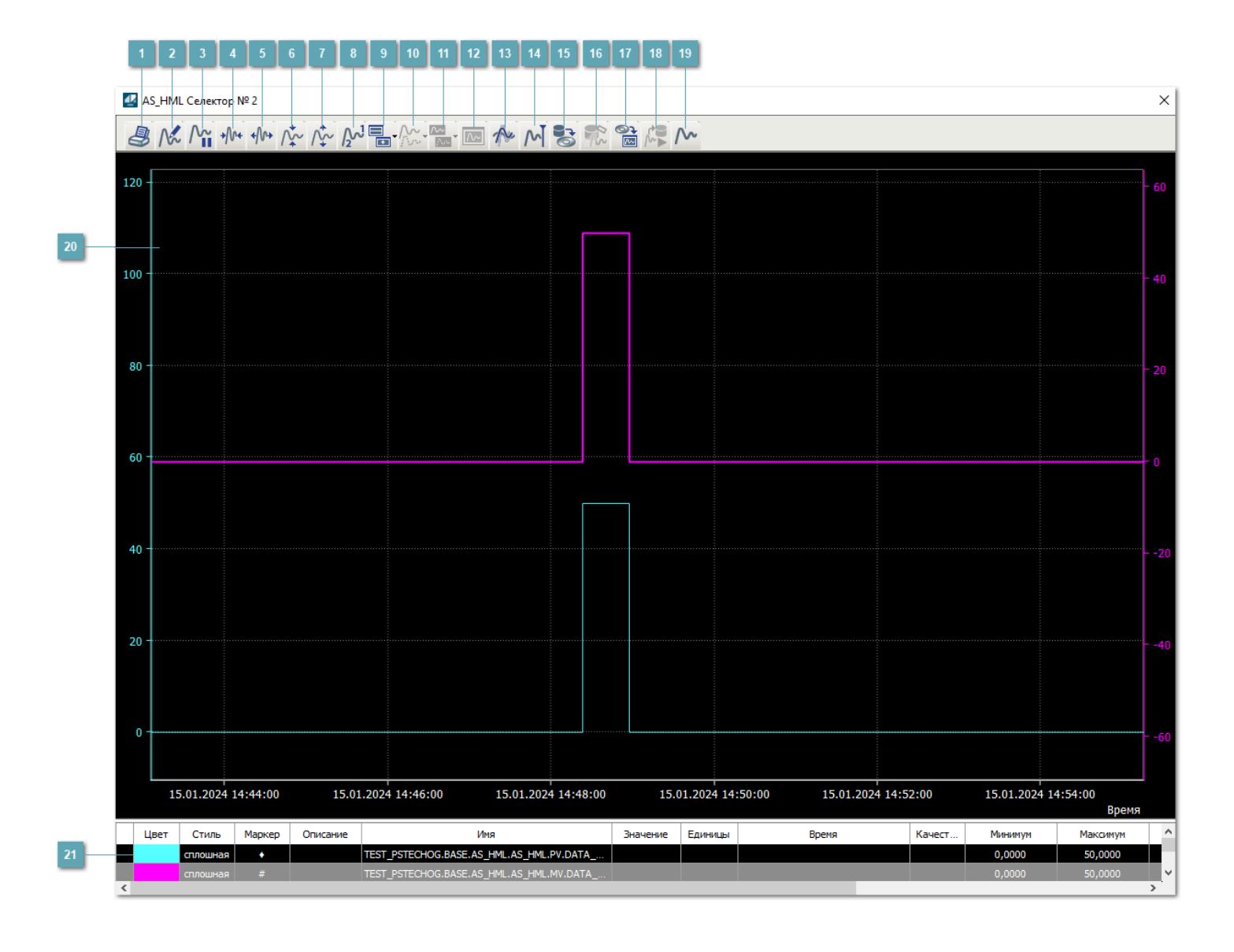

### **Печать**

При нажатии на кнопку открывается окно печати текущего тренда.

### **Функциональная кнопка**

Функционал данной кнопки в текущей версии библиотеки не доступен.

### **Пауза/Старт**

Останавливает/возобновляет отрисовку графиков.

**Сократить интервал оси времени**

Сокращение интервала оси времени.

**Увеличить интервал оси времени**

Увеличение интервала оси времени.

**Уменьшить отображение графика**

Уменьшение отображения графика по вертикали.

**Увеличить отображение графика**

Увеличение отображения графика по вертикали.

**Функциональная кнопка**

Функционал данной кнопки в текущей версии библиотеки не доступен.

### **Добавить репер**

Нажмите на кнопку "Добавить репер", а затем кликните в области тренда. На трендовом поле появится реперная линия.

Вы можете перемещать реперную линию в области тренда.

Чтобы скрыть реперную линию, повторно нажмите на кнопку "Добавить репер".

#### **Функциональная кнопка**

Функционал данной кнопки в текущей версии библиотеки не доступен.

#### **Функциональная кнопка**

Функционал данной кнопки в текущей версии библиотеки не доступен.

#### **Функциональная кнопка**

Функционал данной кнопки в текущей версии библиотеки не доступен.

#### **Восстановление исходного размера**

При нажатии на кнопку восстанавливает исходный размер всех графиков.

### **Отобразить график в текущей точке**

При нажатии на кнопку отображает на трендовом поле текущую точку с сохранением установленных размеров.

#### **Сохранить**  $15<sub>15</sub>$

При нажатии на кнопку открывается окно сохранения графика в файл или списка сигналов.

#### **Запросить исторические данные за период**

Кнопка доступна только в историческом режиме. При нажатии на кнопку в области тренда будет отображен график за указанный период.

### **Открыть**

При нажатии на кнопку открывается окно открытия списка сигналов или архива с данными.

**Режим отображения** 18

Переход в оперативный/исторический режим.

**Функциональная кнопка** 19

Функционал данной кнопки в текущей версии библиотеки не доступен.

#### **Трендовое поле**

Используется компонент Astra.HMI.Trends.

Подробное описание возможностей Astra.HMI.Trends представлено в Руководстве системного интегратора ПТК AstraRegul.

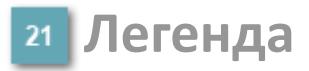

Область отображения параметров сигнала.

# **Окно Аналогового двойного индикатора**

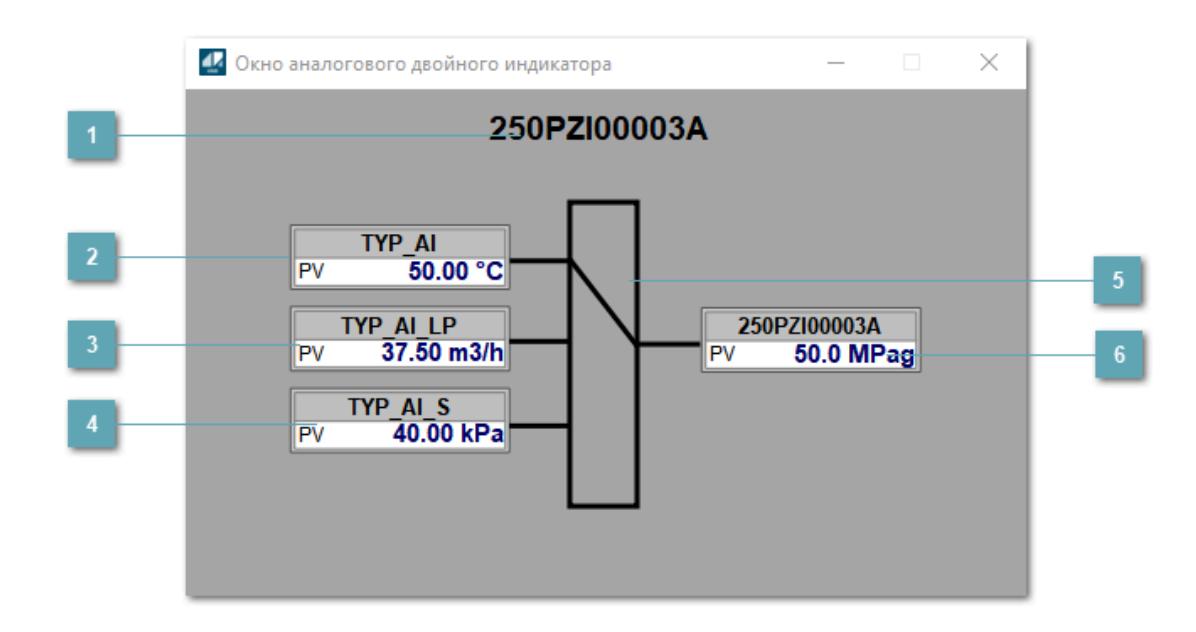

#### **Имя тега**

Отображает имя тега аналогового индикатора, привязанного к выходу блока селектора.

### **Аналоговый индикатор А**

Отображает мнемосимвол аналогового индикатора, привязанного на вход А алгоритма. **Становится невидимым если не указана строка инициализации**.

### **Аналоговый индикатор C**

Отображает мнемосимвол аналогового индикатора, привязанного на вход С алгоритма. **Становится невидимым если не указана строка инициализации**.

### **Аналоговый индикатор B**

Отображает мнемосимвол аналогового индикатора, привязанного на вход B алгоритма. **Становится невидимым если не указана строка инициализации**.

#### **Индикатор выбранного входа**

Отображает при помощи линии с какого входа в данный момент берется значение сигнала.

#### **Аналоговый индикатор выходного значения**

Отображает мнемосимвол аналогового индикатора, привязанного на выход алгоритма.

# **Журнал событий**

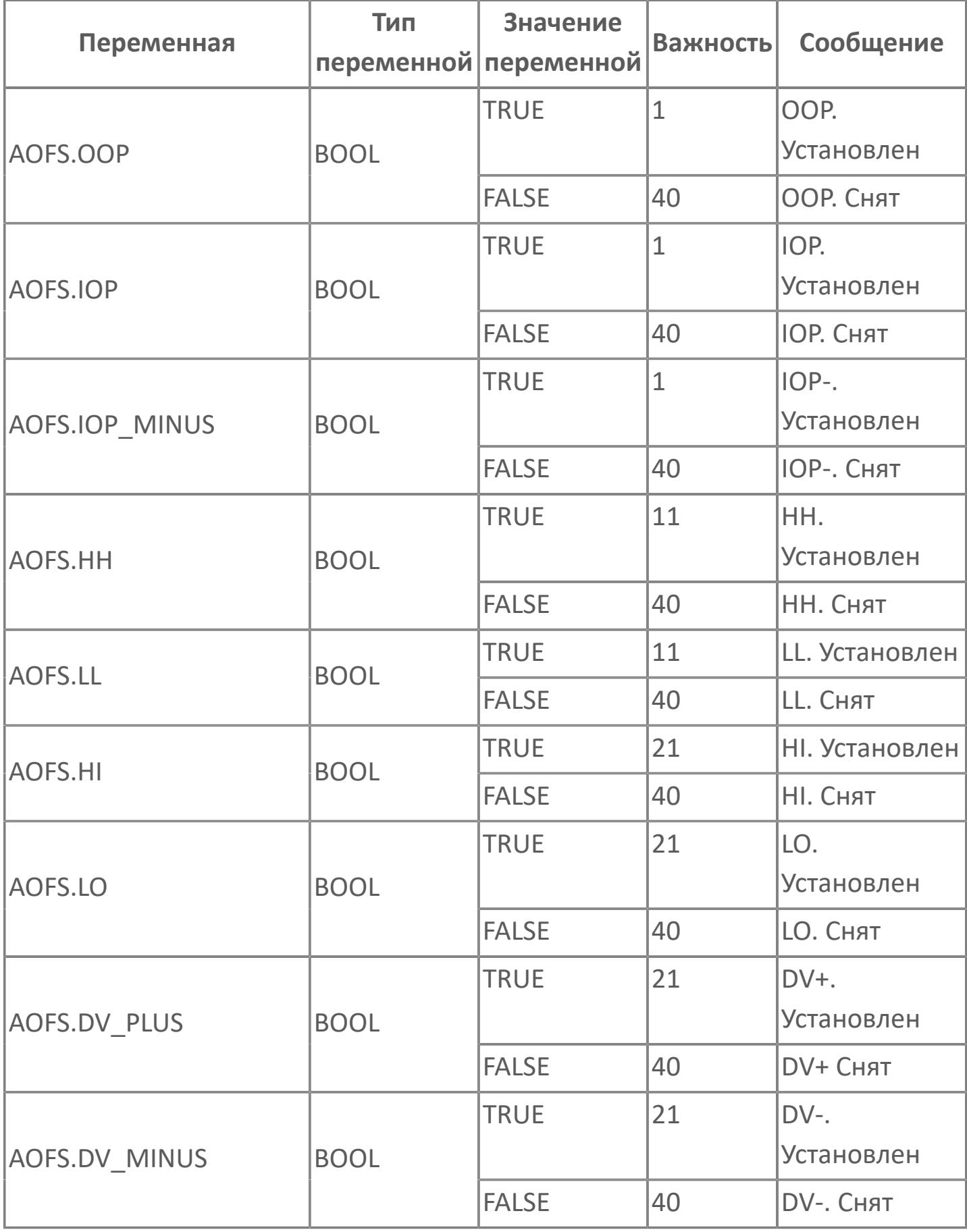

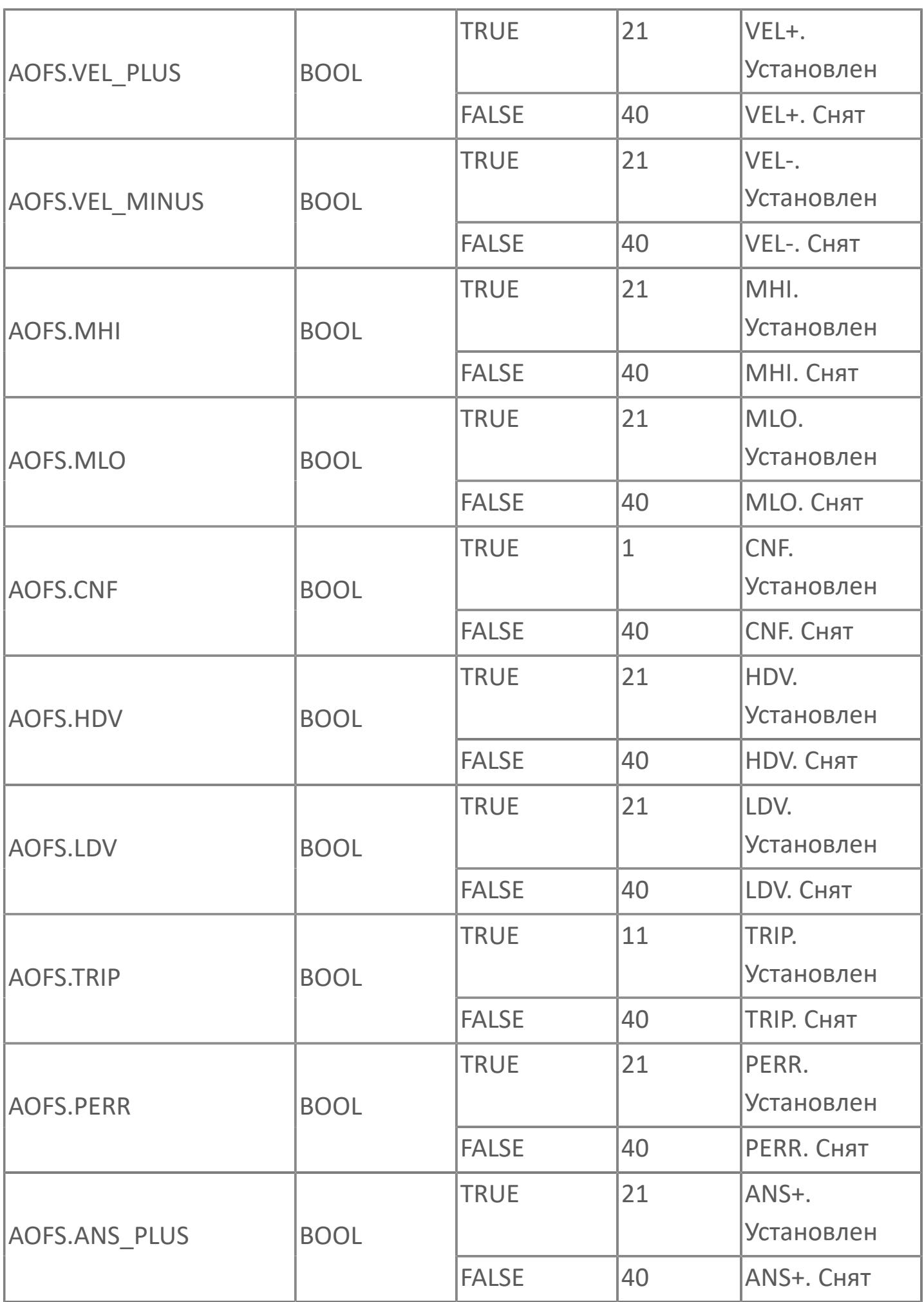

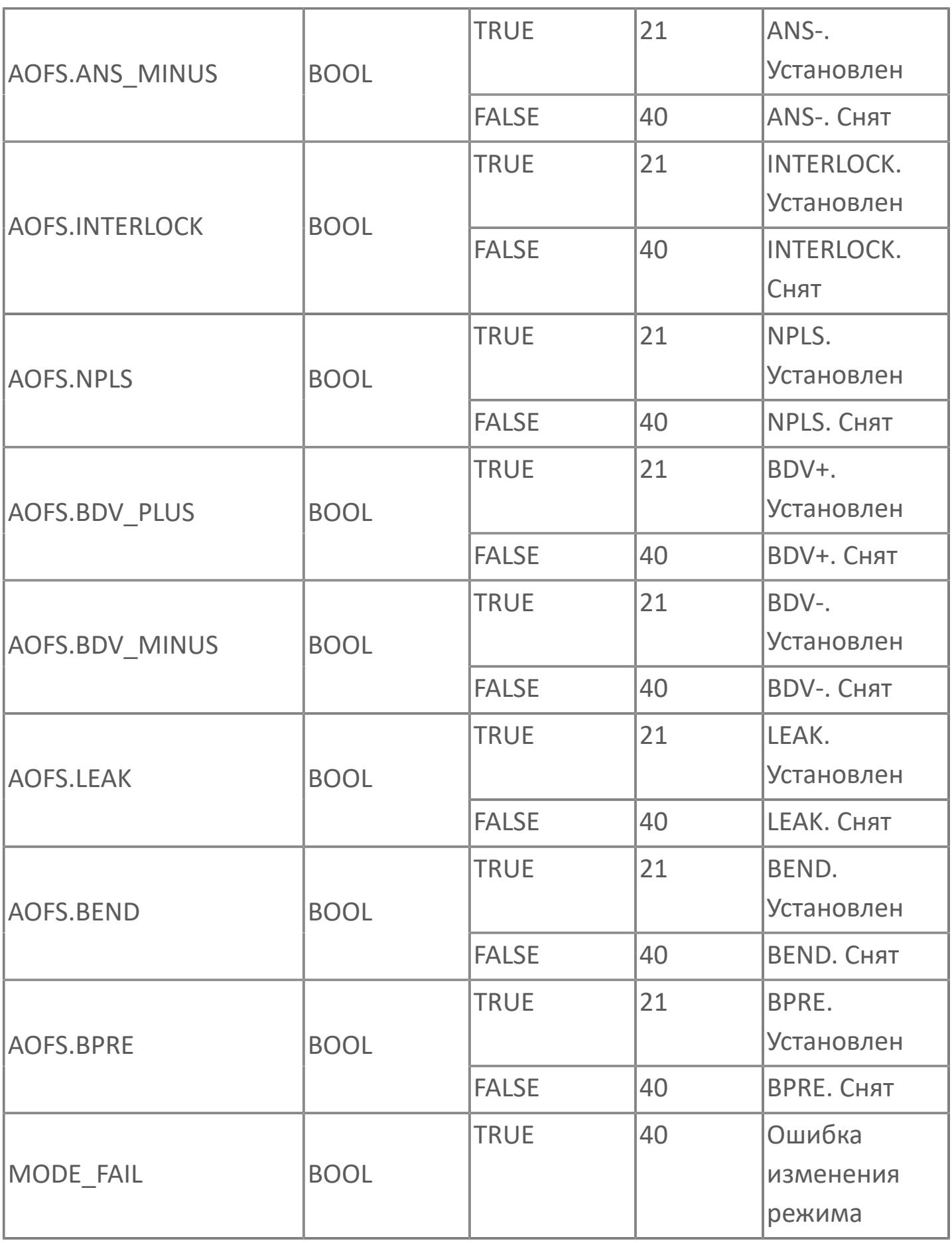

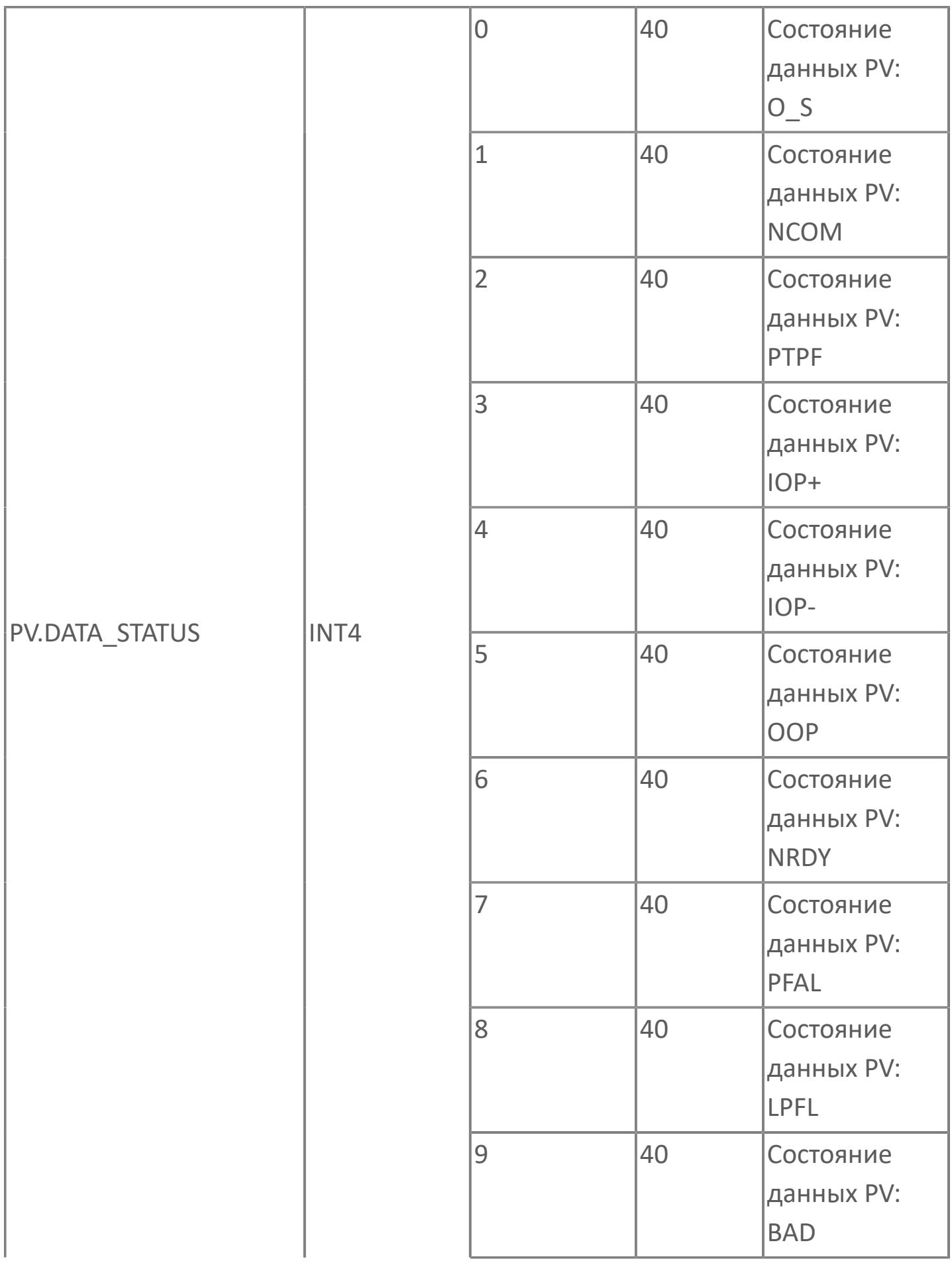

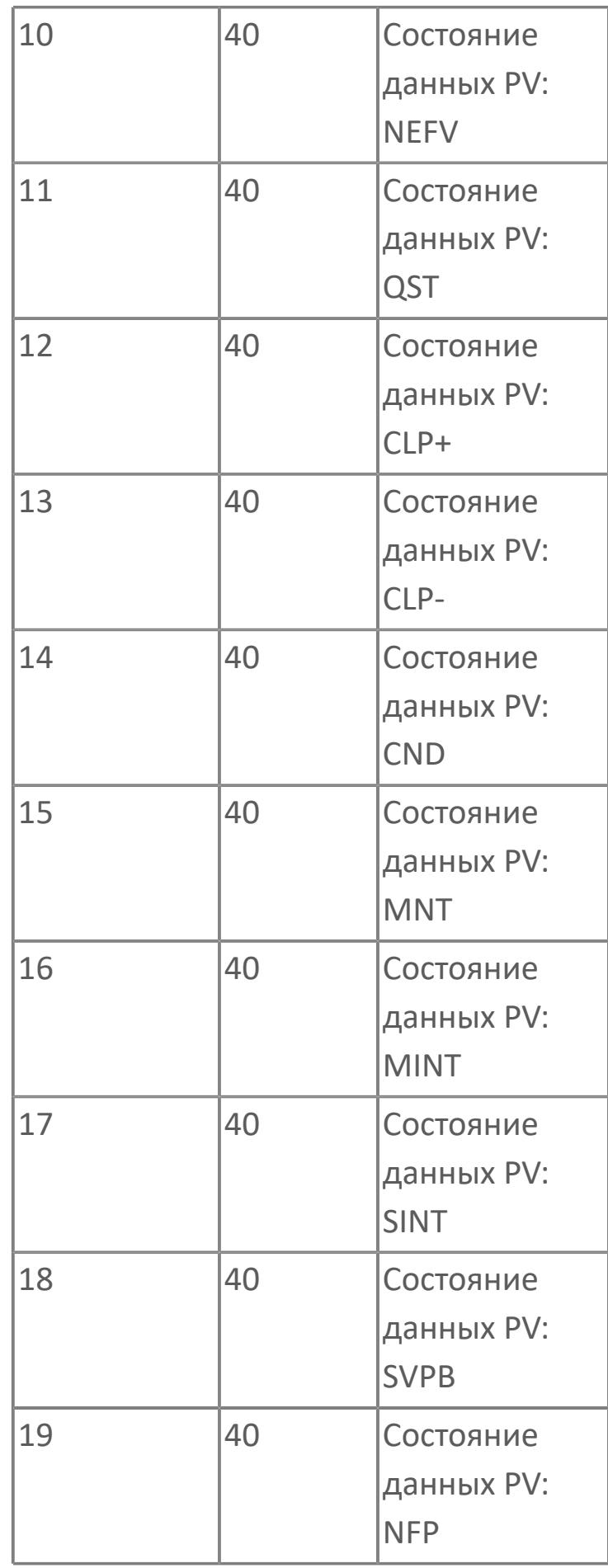

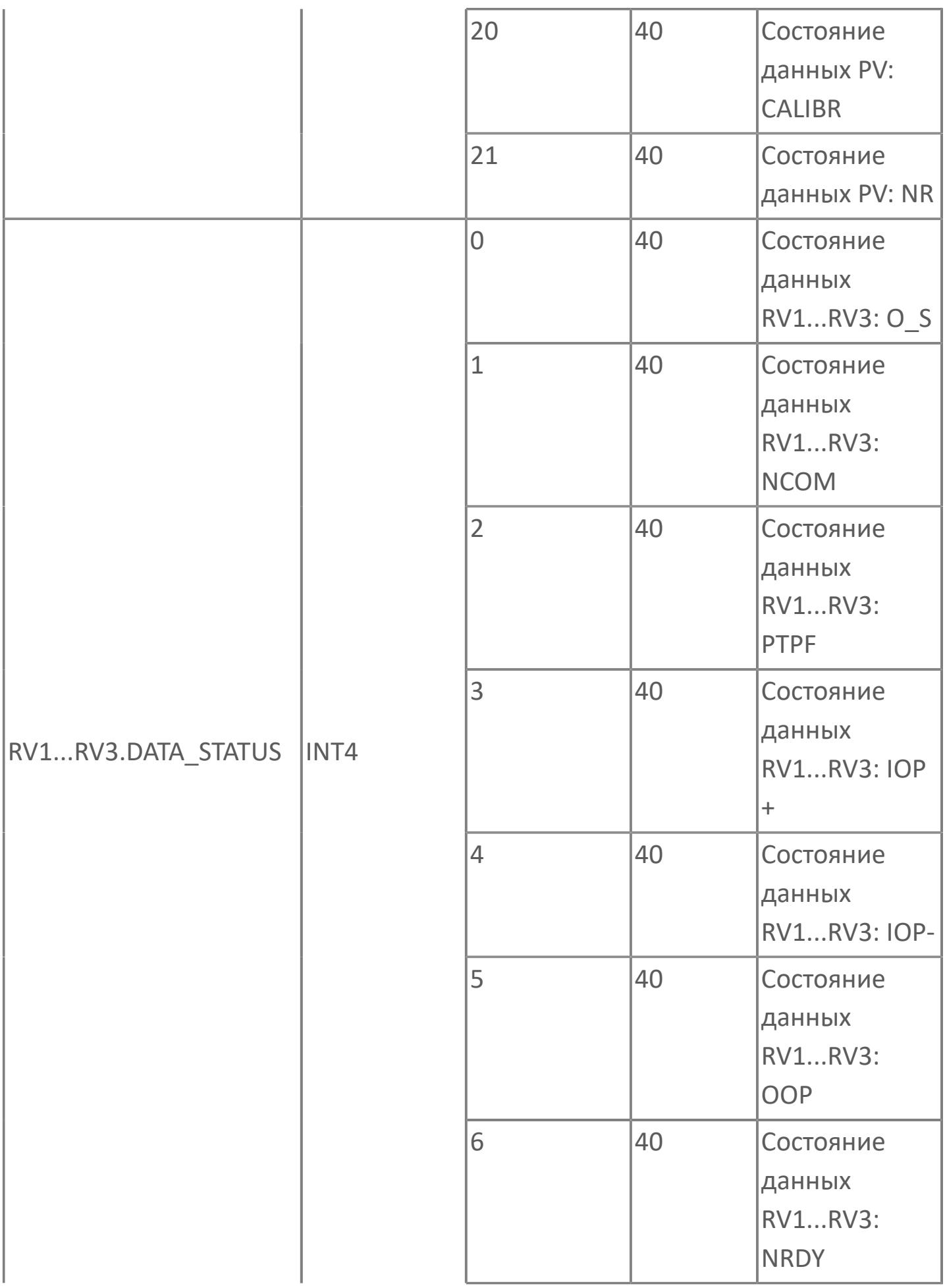

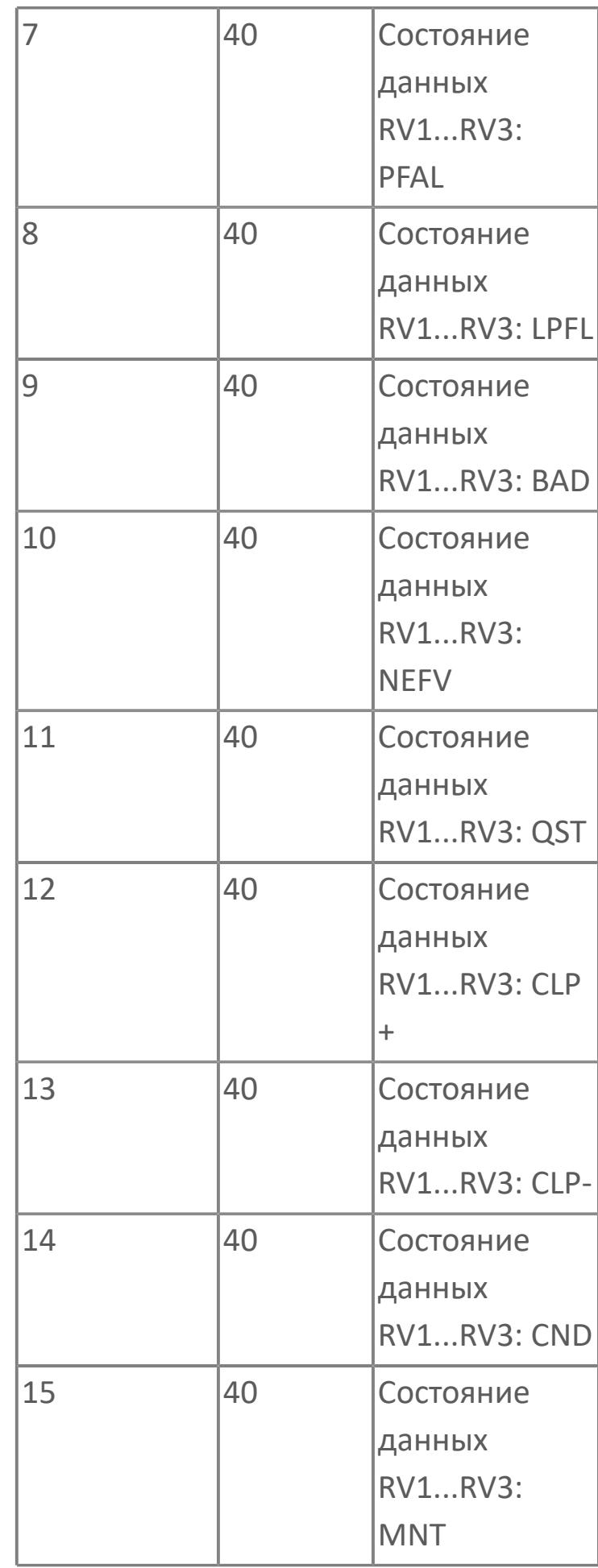

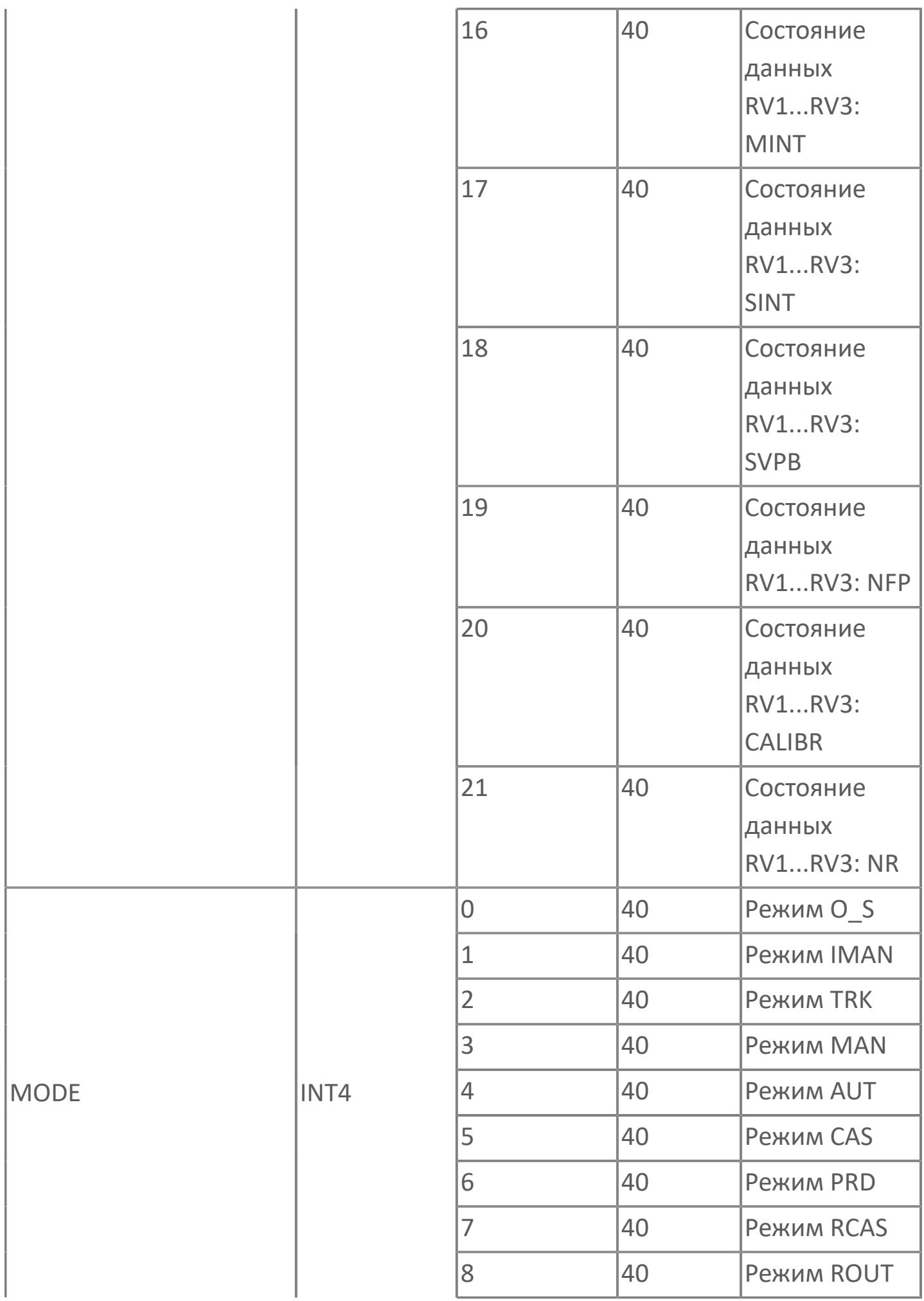

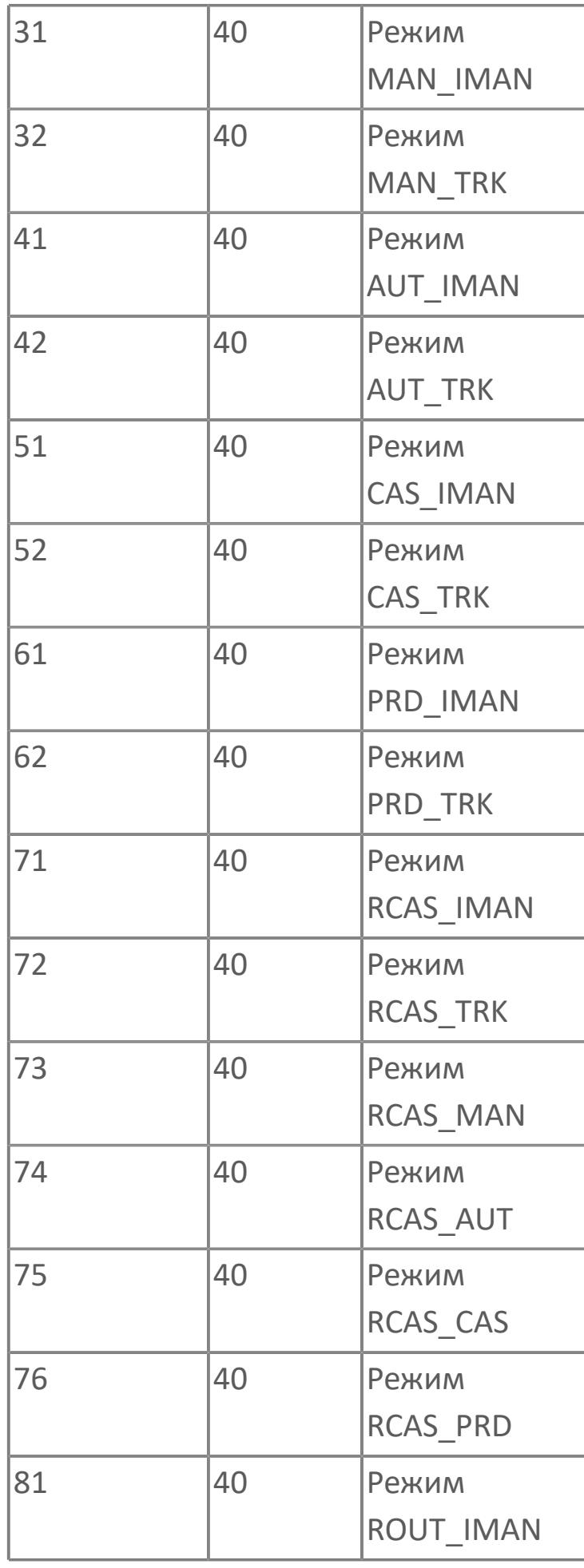

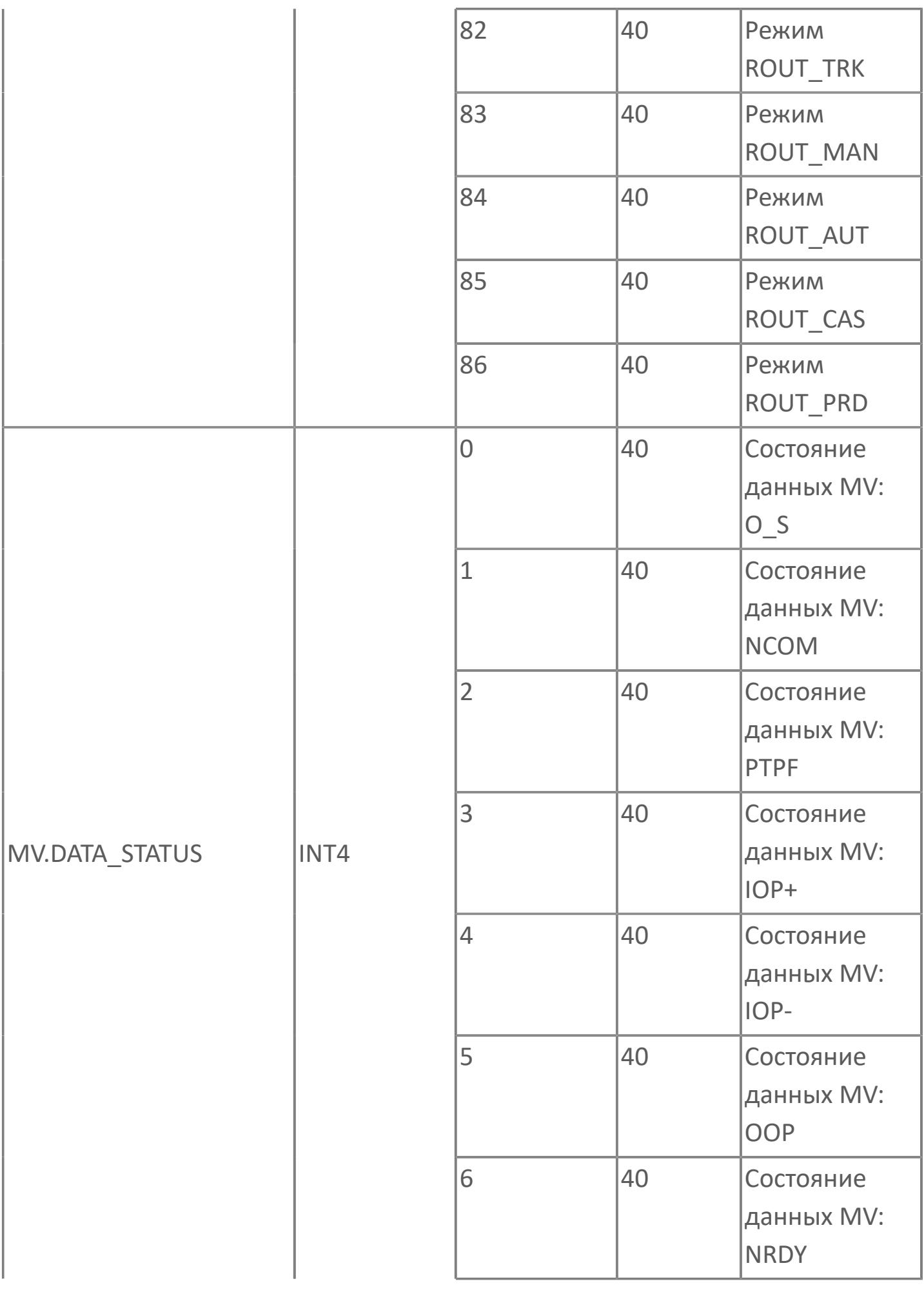

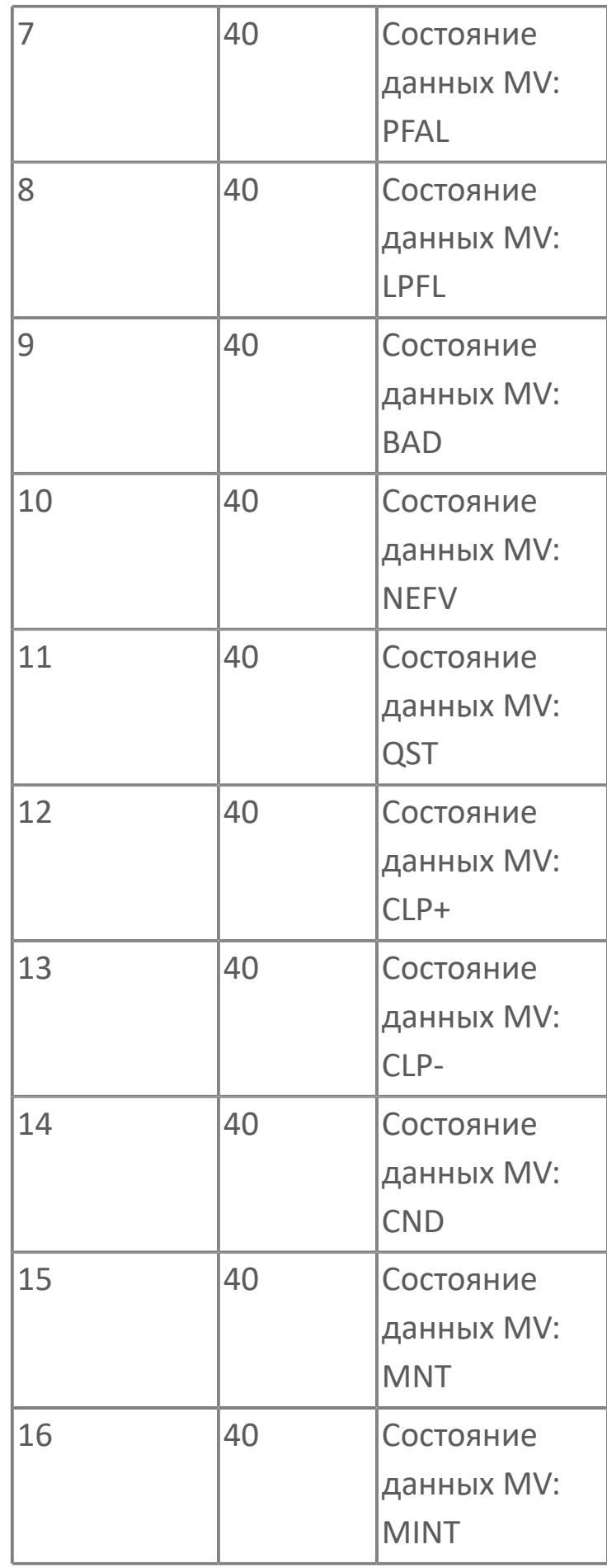

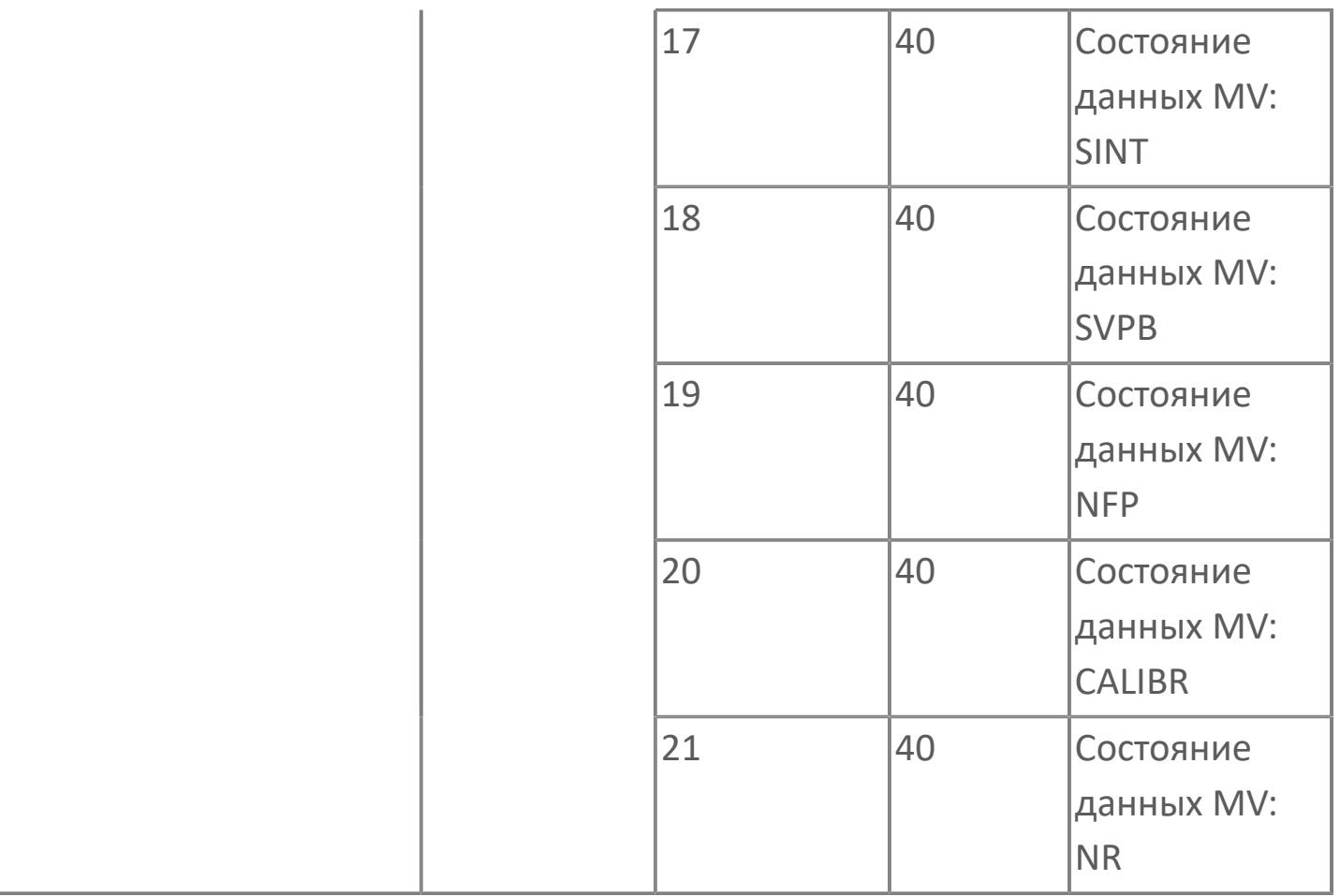

# **1.2.2.1.2. AS\_H | АВТОСЕЛЕКТОР ПО МАКСИМАЛЬНОМУ ЗНАЧЕНИЮ**

[Алгоритм](#page-1029-0)

## **1.2.2.1.2.1. Алгоритм**

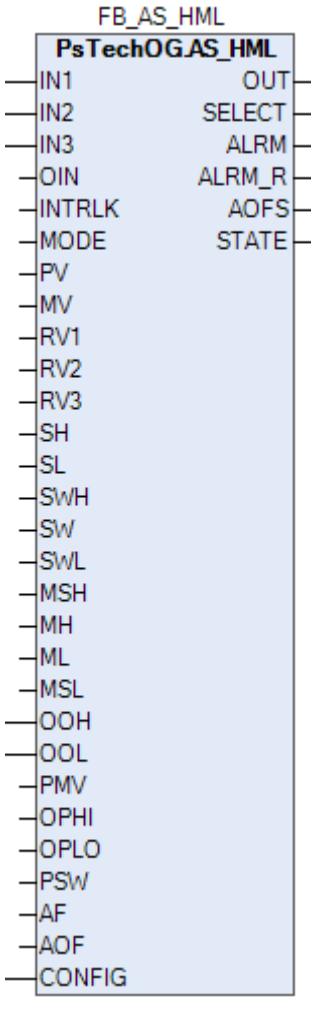

Автоселектор AS\_H сравнивает сигналы из 2-х позиционного или 3-х позиционного входа от 2 или 3 регуляторов и автоматически выбирают один сигнал в качестве управляющего воздействия MV.

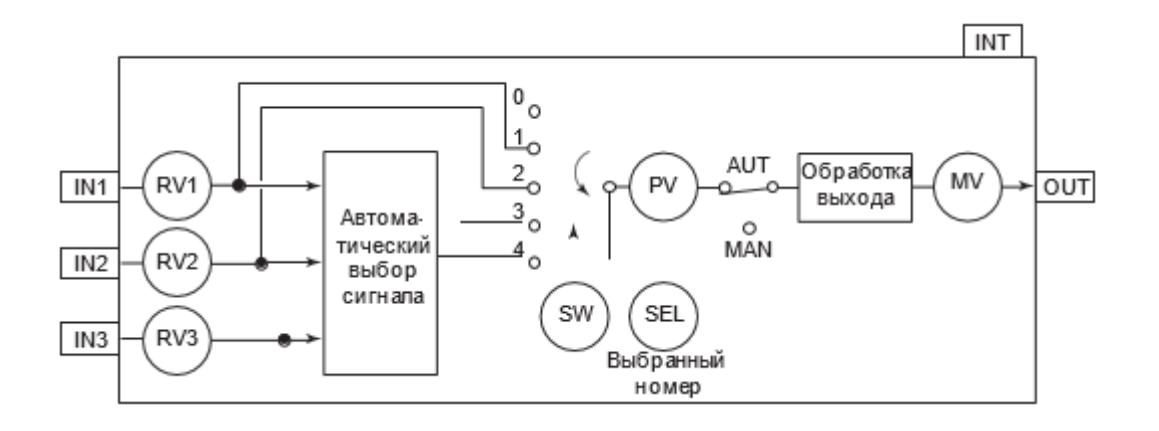

Список доступных тревог функционального блока AS\_H:

- **> Нормальное состояние (NR)**
- Высокая сигнализация размыкания входа (IOP)
- Сигнализация нарушения соединения (CNF)
- Тревога высокого уровня выхода (MHI)
- Тревога низкого уровня выхода (MLO)
- Тревога размыкания входа высокого уровня
- Тревога размыкания входа низкого уровня (IOP-)
- Тревога размыкания выхода (OOP)

Список доступных режимов функционального блока AS\_H:

- **>** Нерабочий режим *[O/S](#page-67-0)*
- Автоматический [AUT](#page-67-0)
## **Входные параметры**

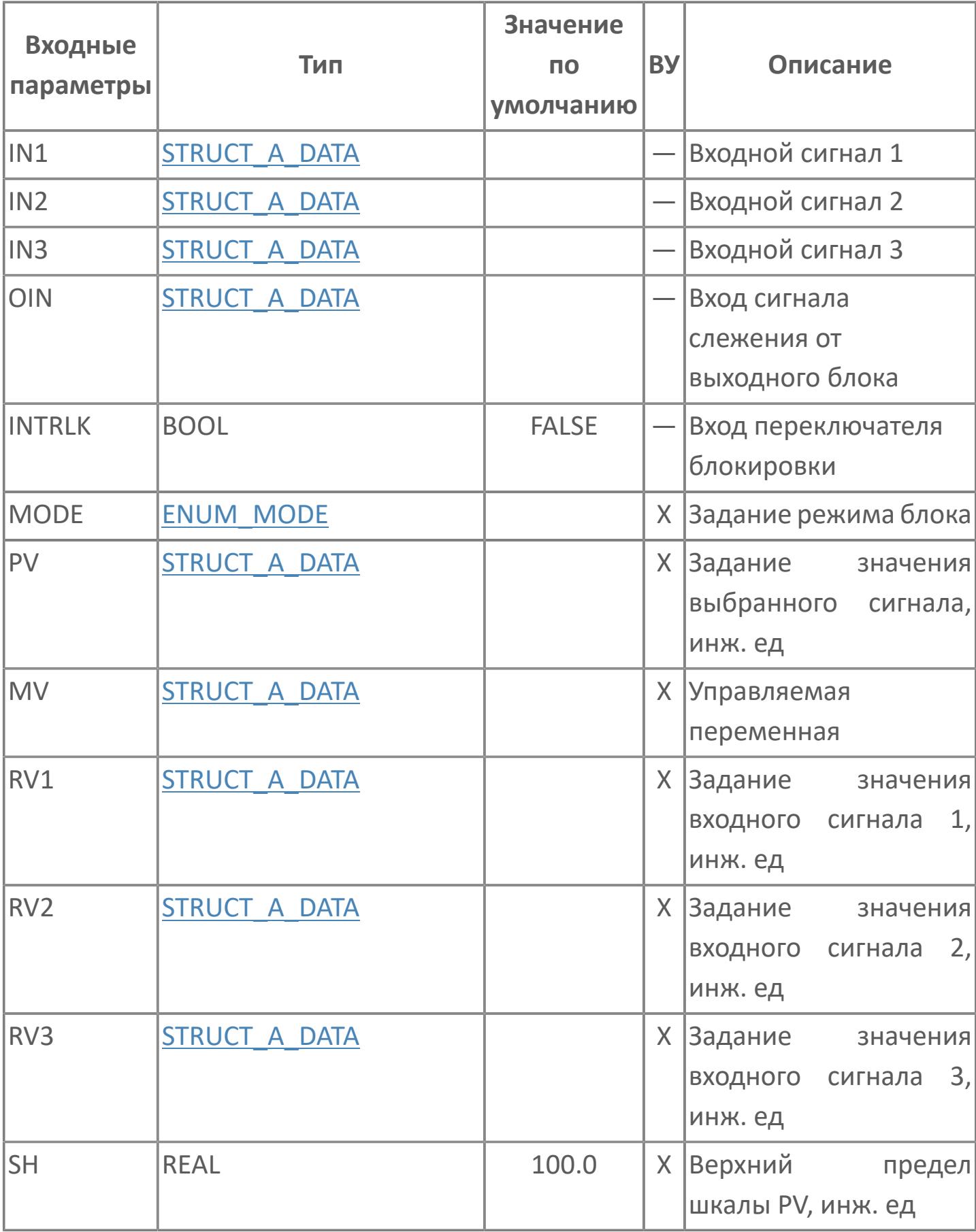

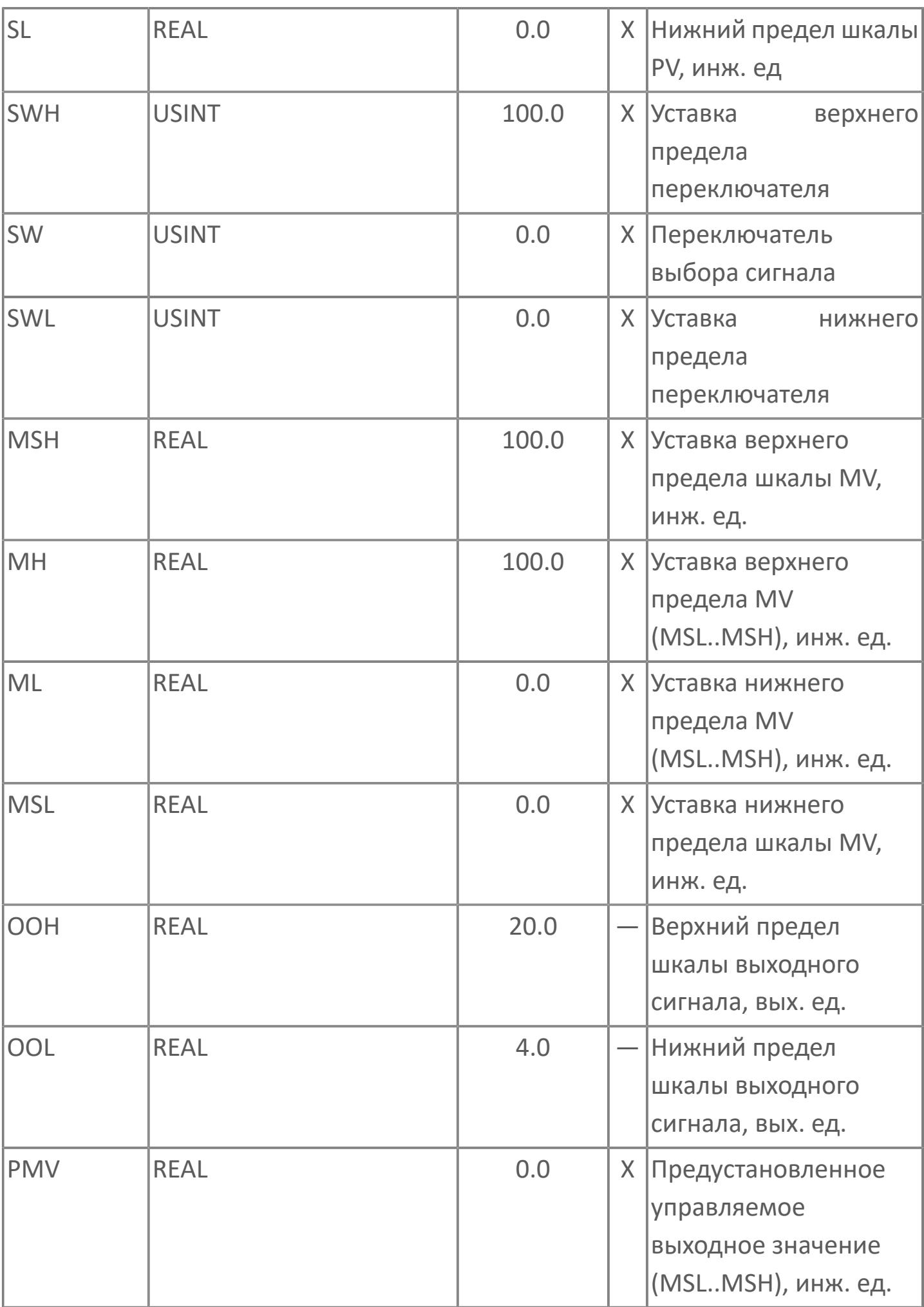

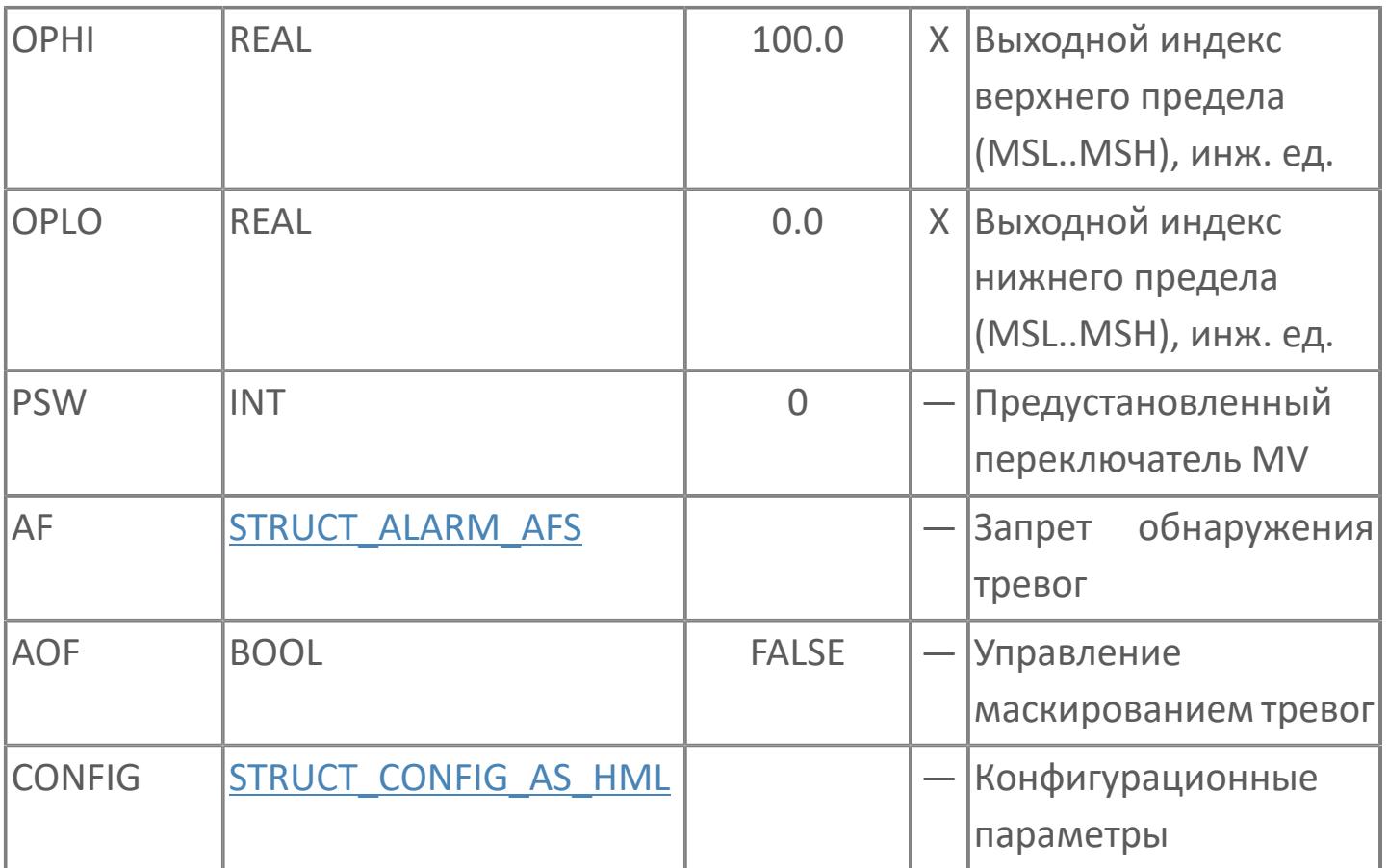

## Выходные параметры

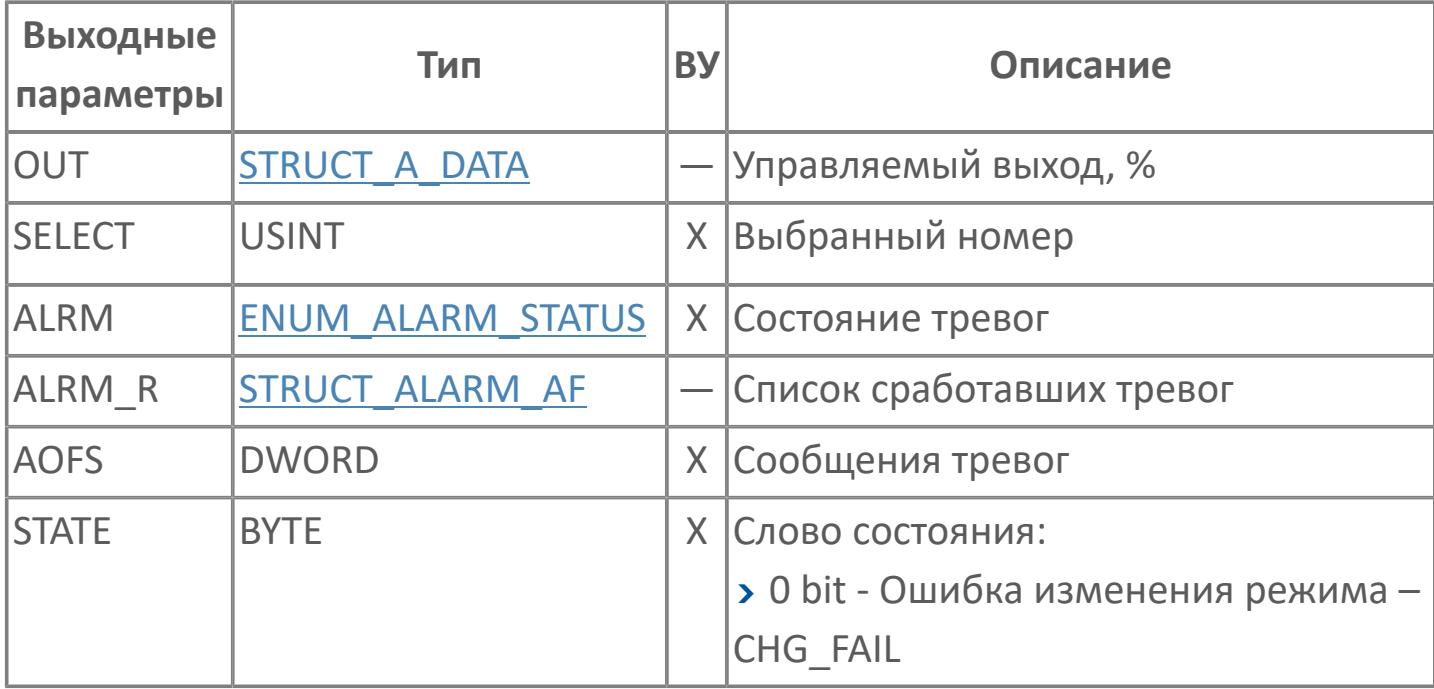

# **Данные для ВУ**

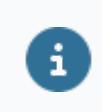

Количество данных для ВУ влияет на тип лицензии.

В таблице ниже представлена информация по данным блока, передаваемым на ВУ.

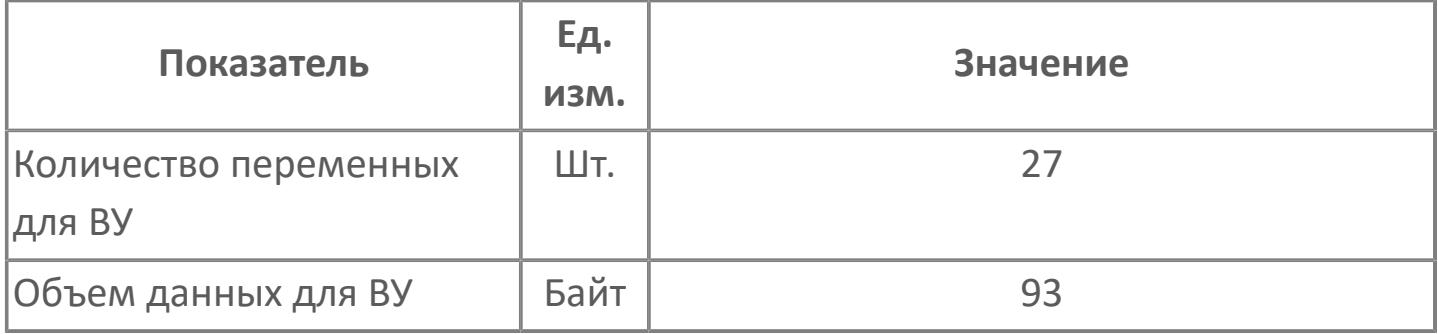

#### **Резервируемые данные**

В таблице ниже представлена информация по резервируемым данным блока.

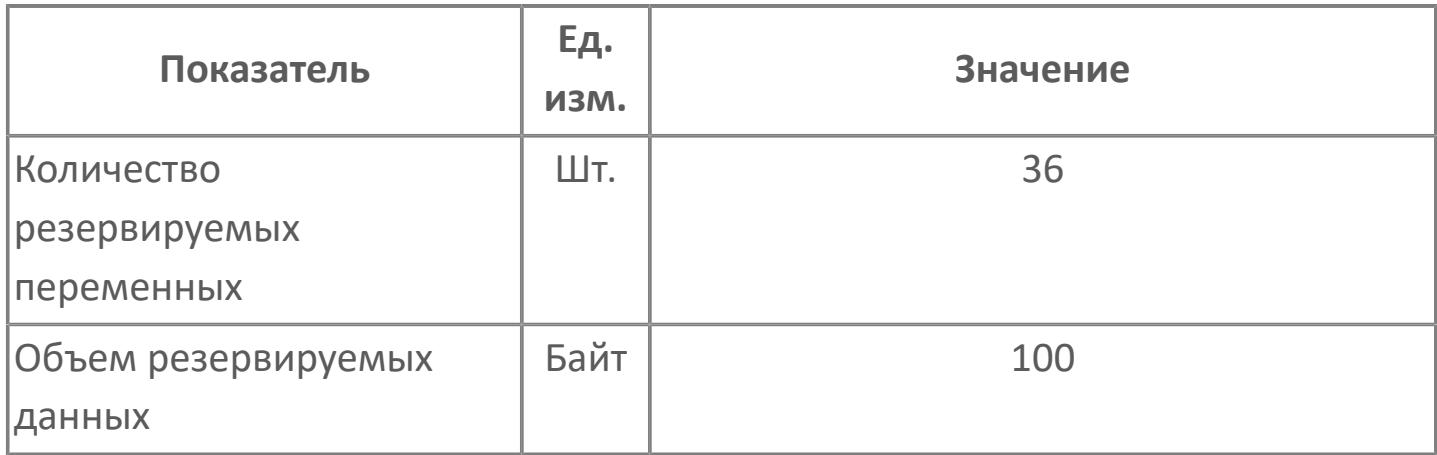

# **1.2.2.1.3. AS\_M | АВТОСЕЛЕКТОР ПО СРЕДНЕМУ ЗНАЧЕНИЮ**

[Алгоритм](#page-1029-0)

#### **1.2.2.1.3.1. Алгоритм**

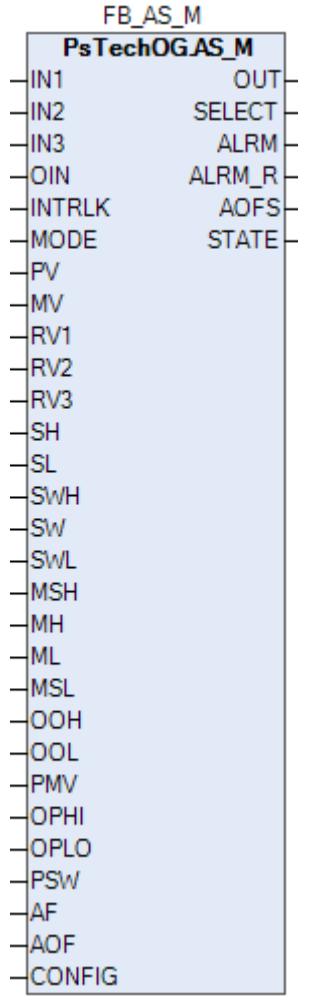

Автоселектор AS\_M сравнивает сигналы из 2-х позиционного или 3-х позиционного входа от 2 или 3 регуляторов и автоматически выбирают один сигнал в качестве управляющего воздействия MV.

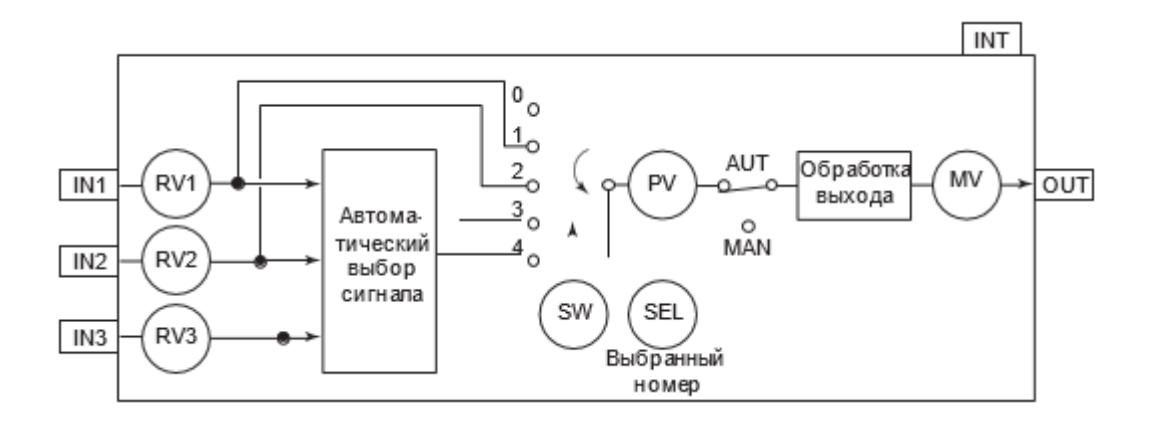

Список доступных тревог функционального блока AS\_M:

- **> Нормальное состояние (NR)**
- Высокая сигнализация размыкания входа (IOP)
- Сигнализация нарушения соединения (CNF)
- Тревога высокого уровня выхода (MHI)
- Тревога низкого уровня выхода (MLO)
- Тревога размыкания входа высокого уровня
- Тревога размыкания входа низкого уровня (IOP-)
- Тревога размыкания выхода (OOP)

Список доступных режимов функционального блока AS\_M:

- **>** Нерабочий режим  $O/S$
- **> Автоматический [AUT](#page-67-0)**

## **Входные параметры**

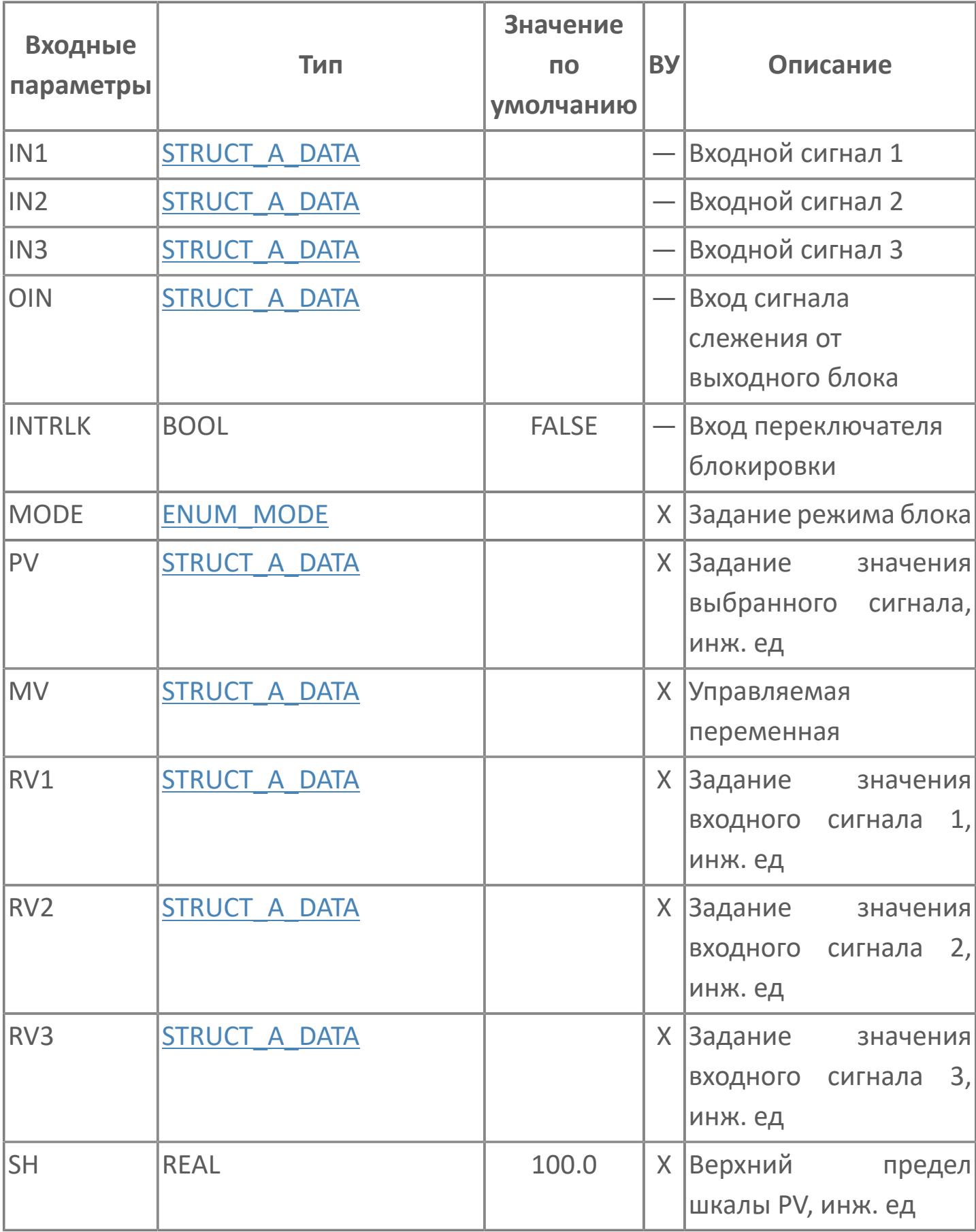

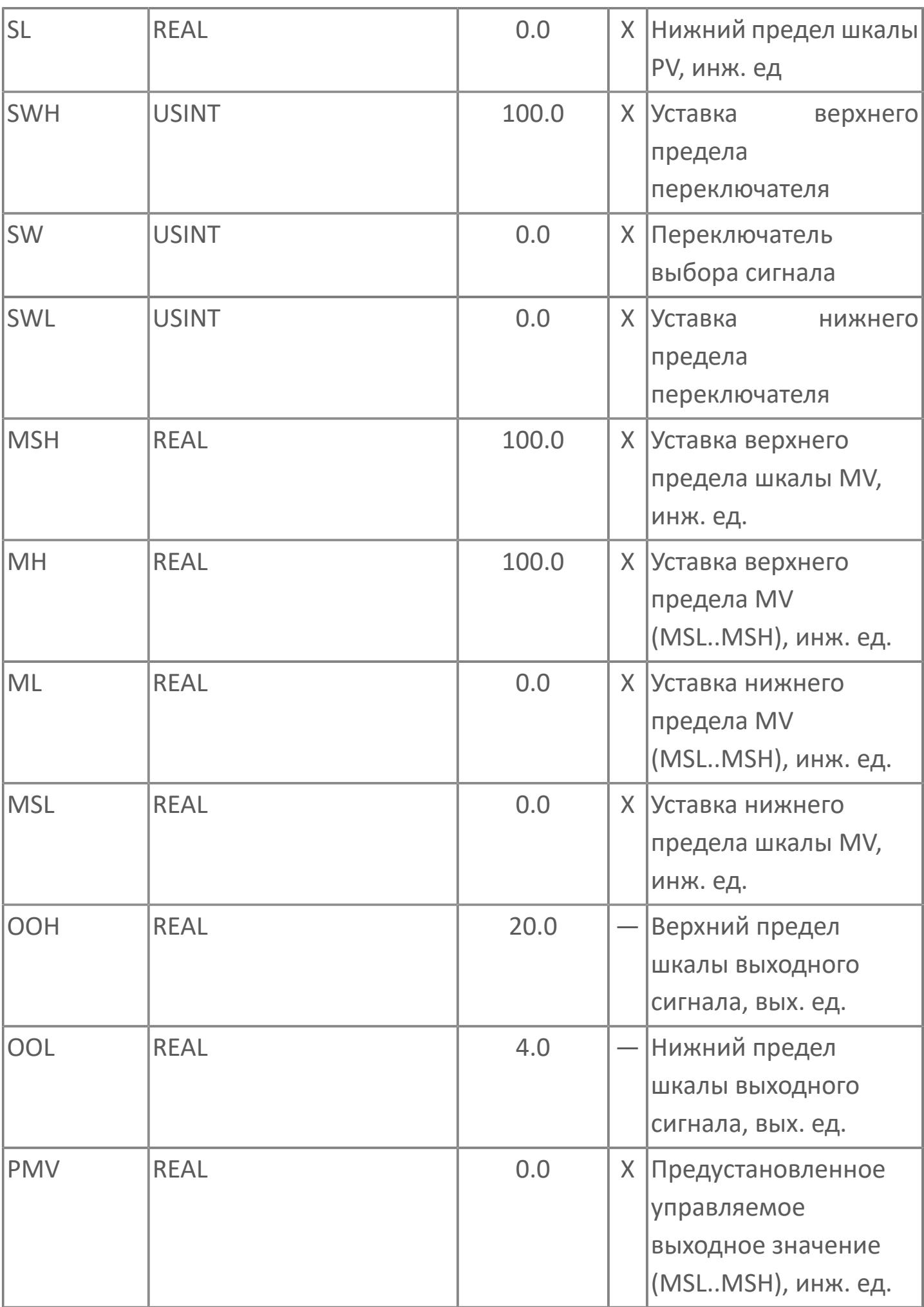

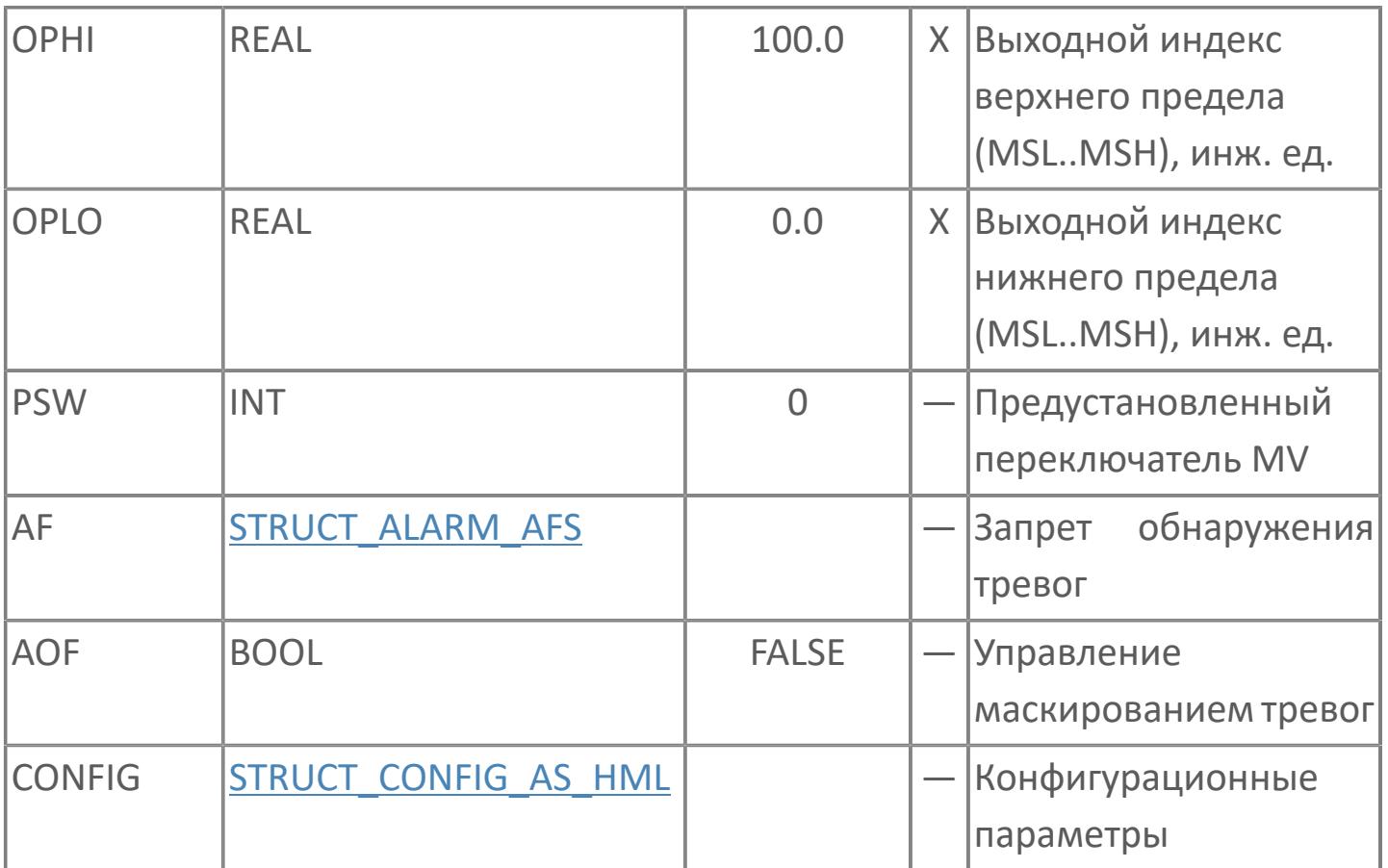

## Выходные параметры

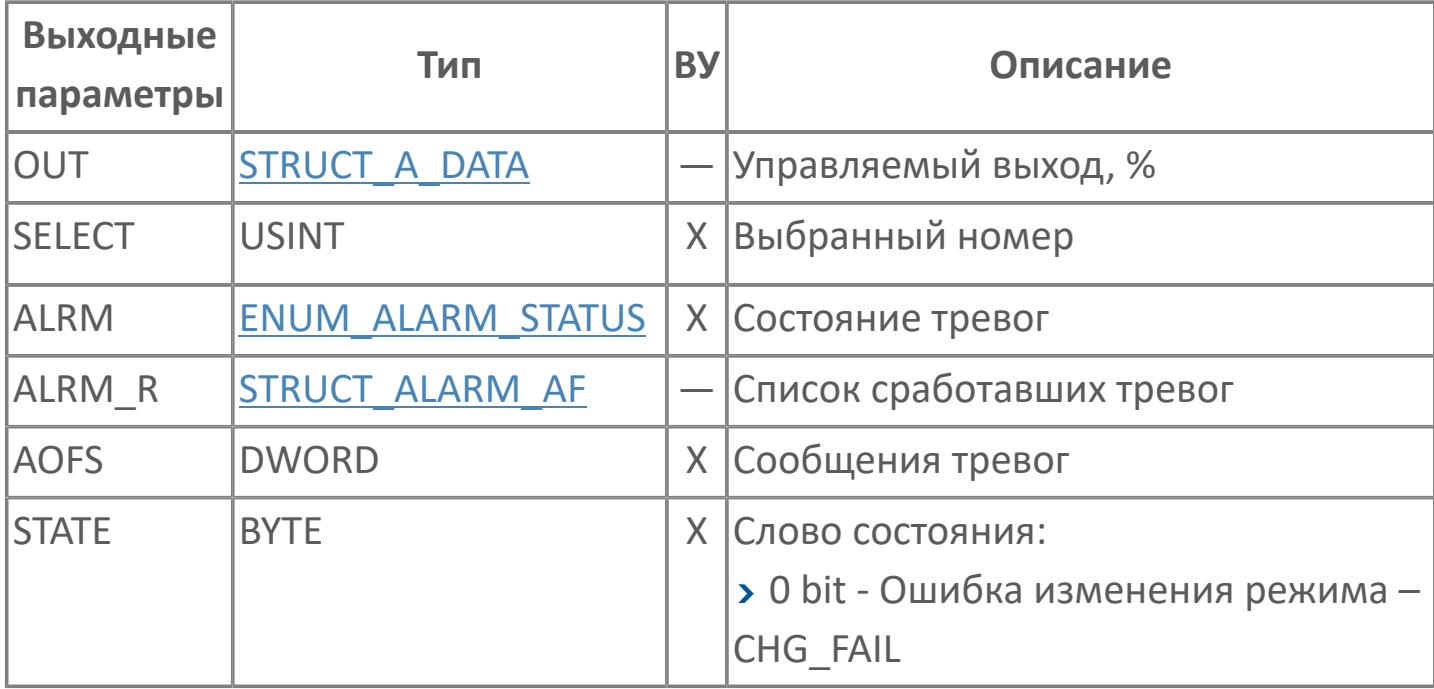

# **Данные для ВУ**

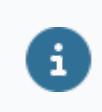

Количество данных для ВУ влияет на тип лицензии.

В таблице ниже представлена информация по данным блока, передаваемым на ВУ.

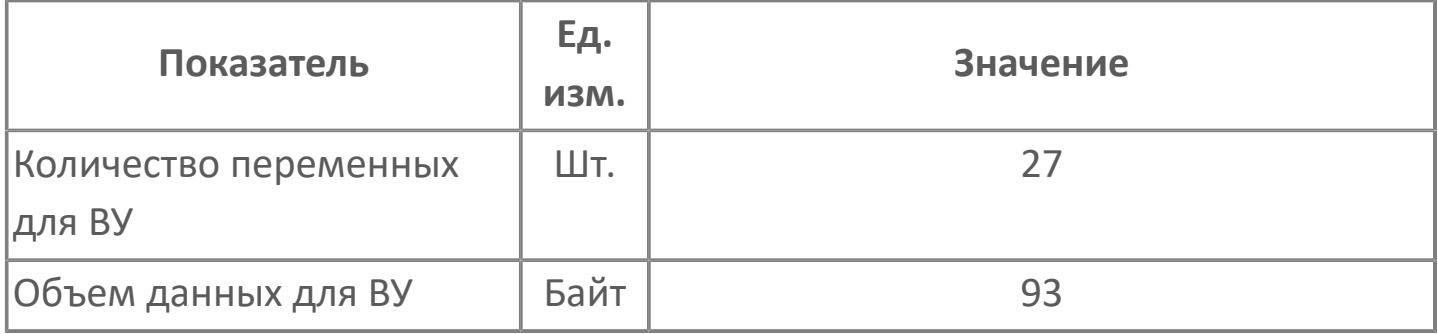

#### **Резервируемые данные**

В таблице ниже представлена информация по резервируемым данным блока.

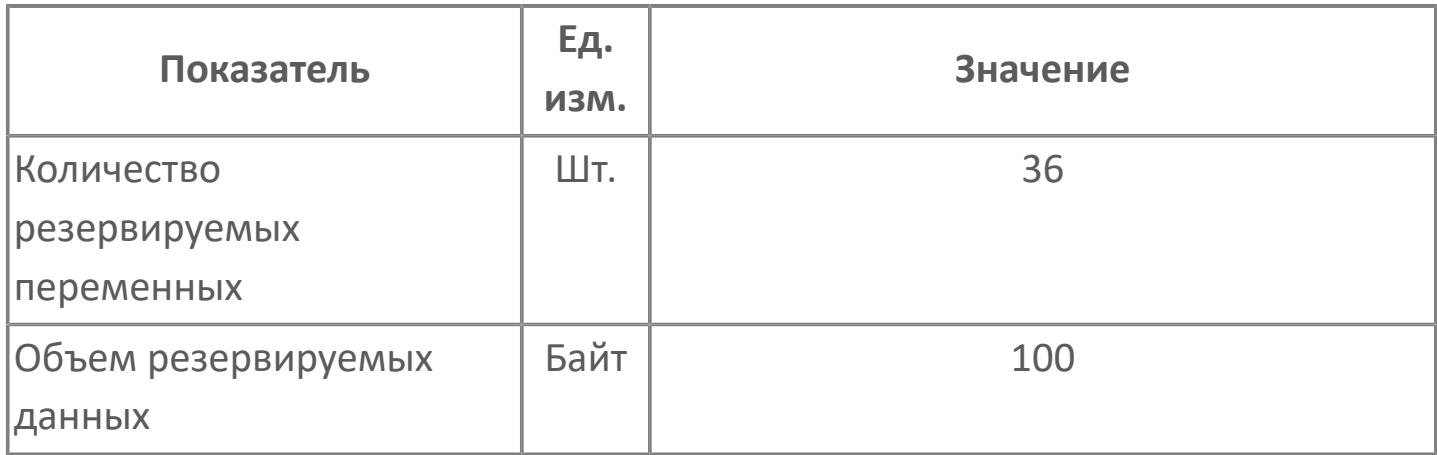

# **1.2.2.1.4. AS\_L | АВТОСЕЛЕКТОР ПО МИНИМАЛЬНОМУ ЗНАЧЕНИЮ**

[Алгоритм](#page-1029-0)

#### **1.2.2.1.4.1. Алгоритм**

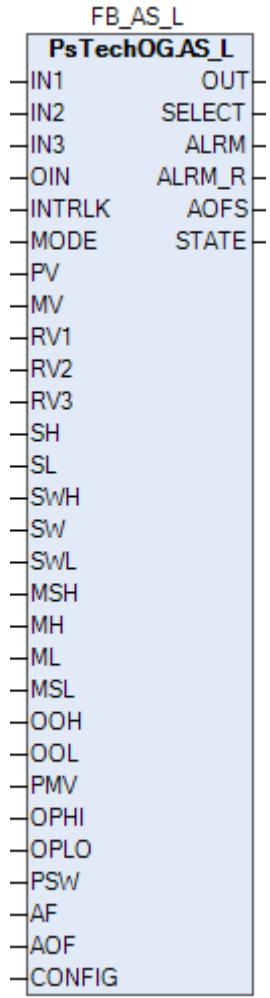

Автоселектор AS\_L сравнивает сигналы из 2-х позиционного или 3-х позиционного входа от 2 или 3 регуляторов и автоматически выбирают один сигнал в качестве управляющего воздействия MV.

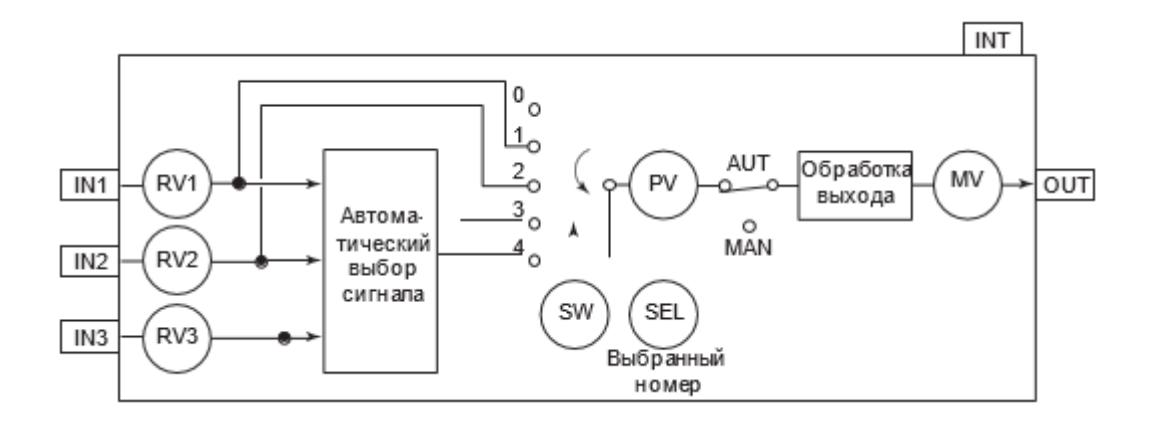

Список доступных тревог функционального блока AS\_L:

- **> Нормальное состояние (NR)**
- Высокая сигнализация размыкания входа (IOP)
- Сигнализация нарушения соединения (CNF)
- Тревога высокого уровня выхода (MHI)
- Тревога низкого уровня выхода (MLO)
- Тревога размыкания входа высокого уровня
- Тревога размыкания входа низкого уровня (IOP-)
- Тревога размыкания выхода (OOP)

Список доступных режимов функционального блока AS\_L:

- **>** Нерабочий режим  $O/S$
- **> Автоматический [AUT](#page-67-0)**

## **Входные параметры**

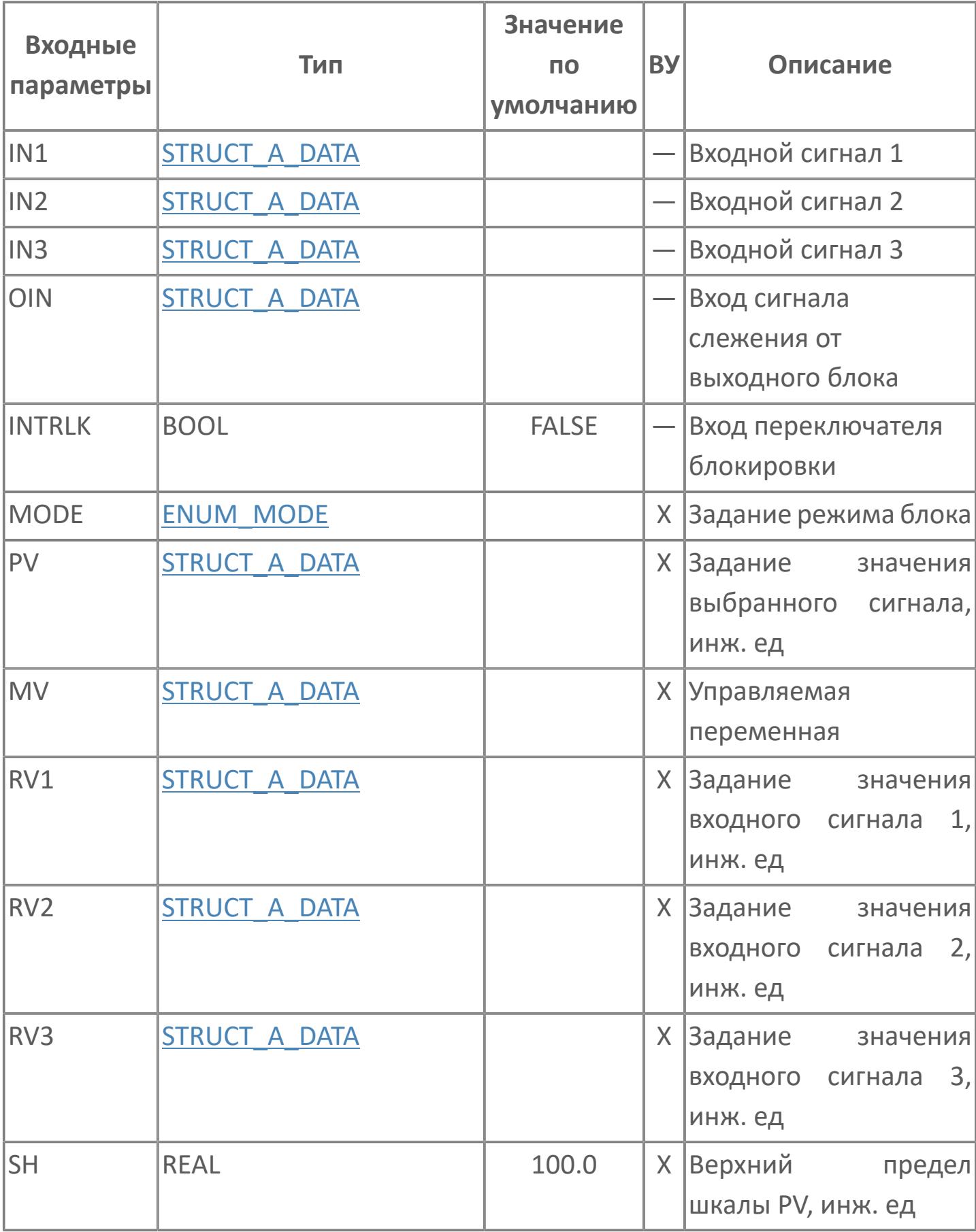

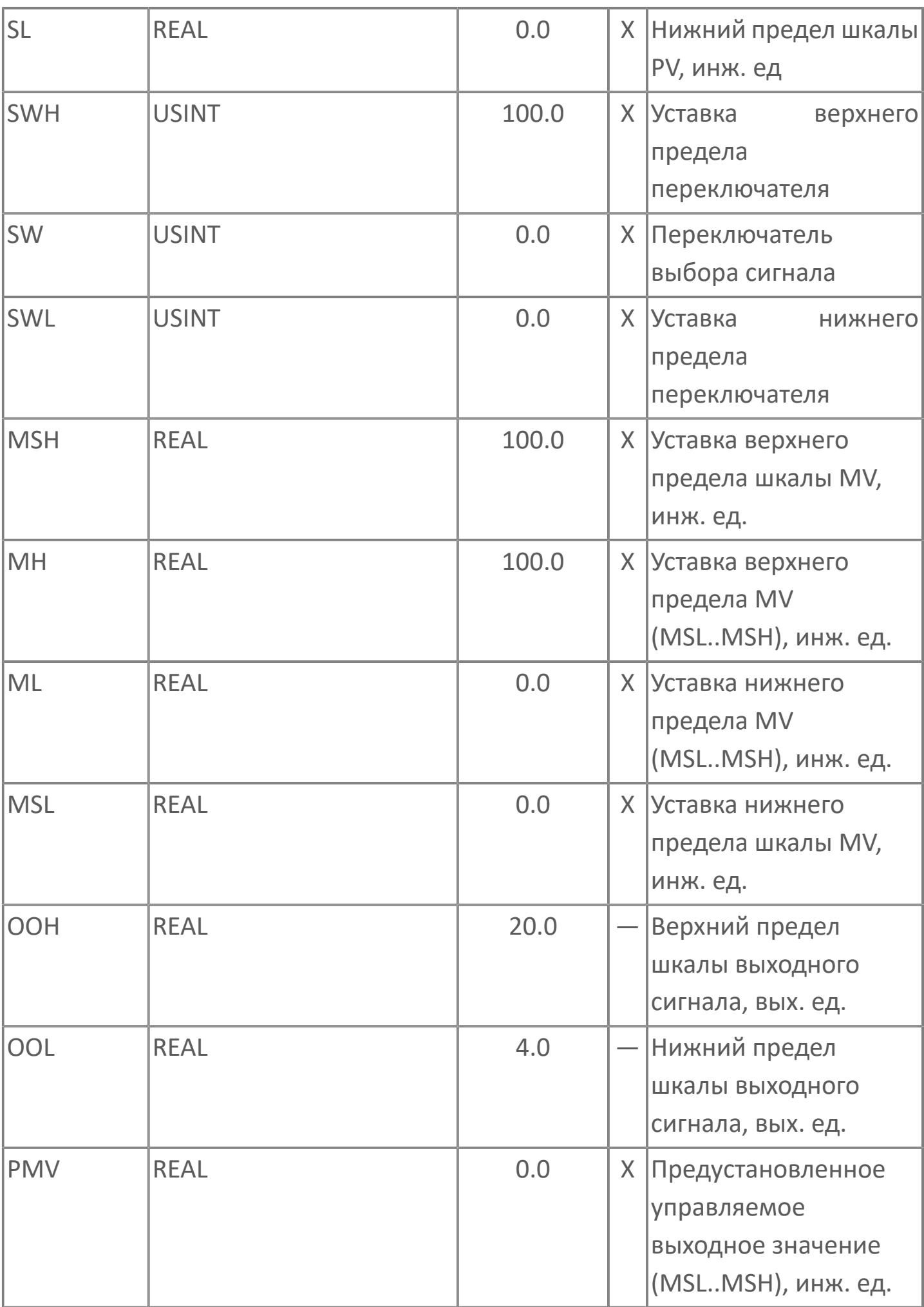

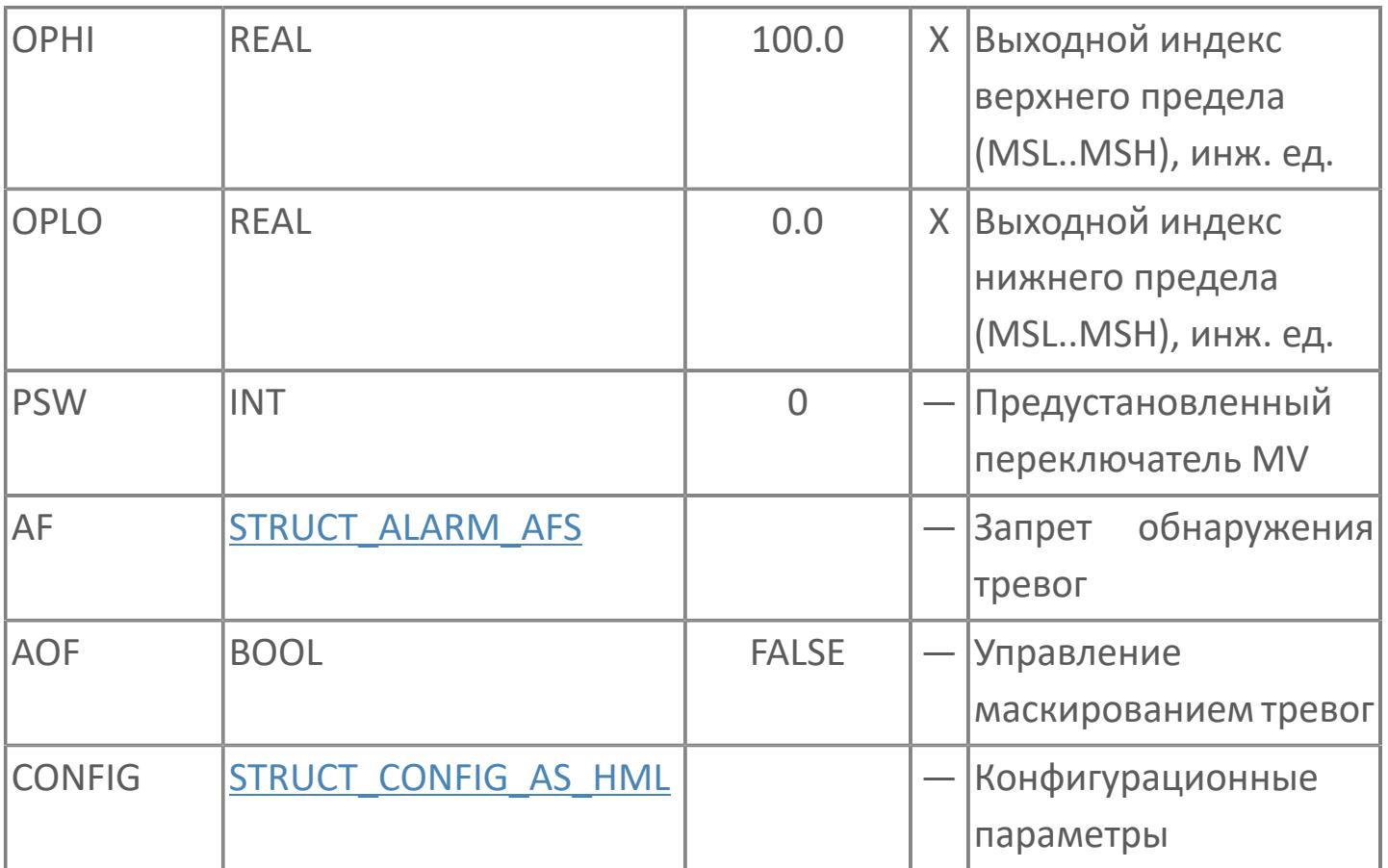

## Выходные параметры

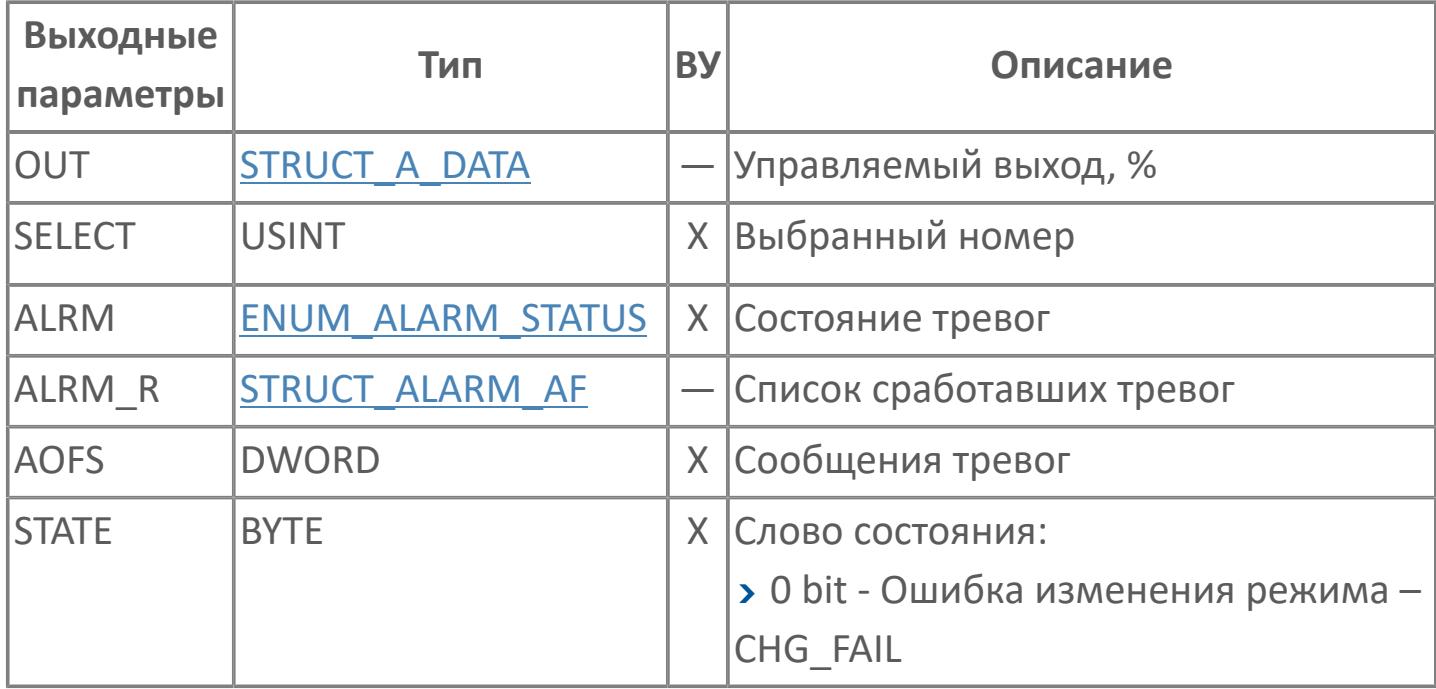

# **Данные для ВУ**

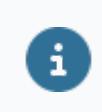

Количество данных для ВУ влияет на тип лицензии.

В таблице ниже представлена информация по данным блока, передаваемым на ВУ.

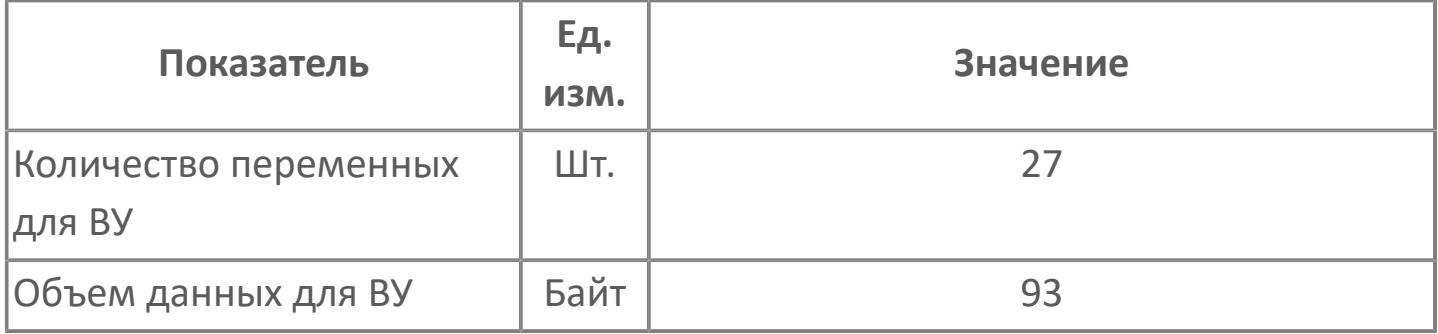

#### **Резервируемые данные**

В таблице ниже представлена информация по резервируемым данным блока.

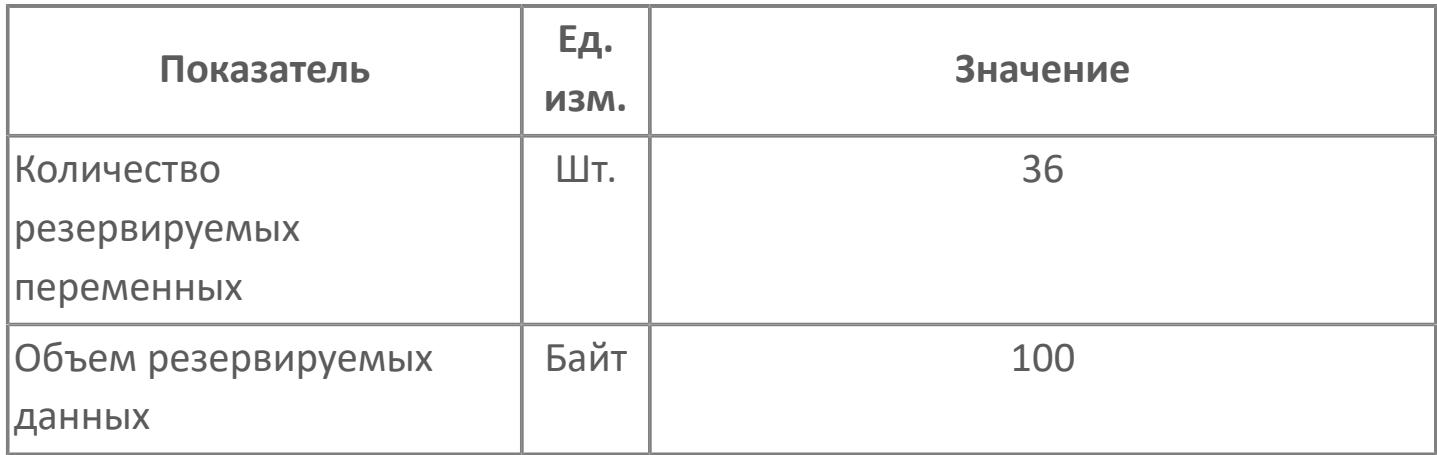

# 1.2.2.1.5. SS\_HML | СЕЛЕКТОР СИГНАЛА С ВЫБОРОМ ЗНАЧЕНИЯ

**>**Алгоритм

> Мнемосимвол

#### <span id="page-529-0"></span>**1.2.2.1.5.1. Алгоритм**

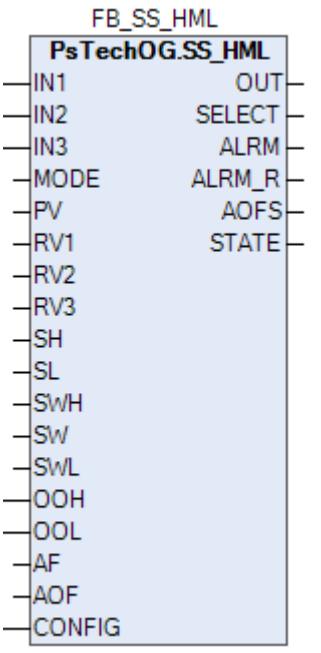

Селектор сигналов SS\_HML сравнивает значения сигналов нескольких входов, затем выбирает 1 сигнал (PV) как выходной. Этот блок может применяться в контуре выбора сигнала.

Селектор сигнала (SS\_HML) сравнивает сигналы 2-х позиционного или 3-х позиционного входа, а затем выбирают сигнал (PV) наибольшего, наименьшего или среднего значения в качестве выходного. Выбор может выполняться вручную.

Рисунок ниже показывает функциональную блок-схему селектора сигнала (SS\_HML):

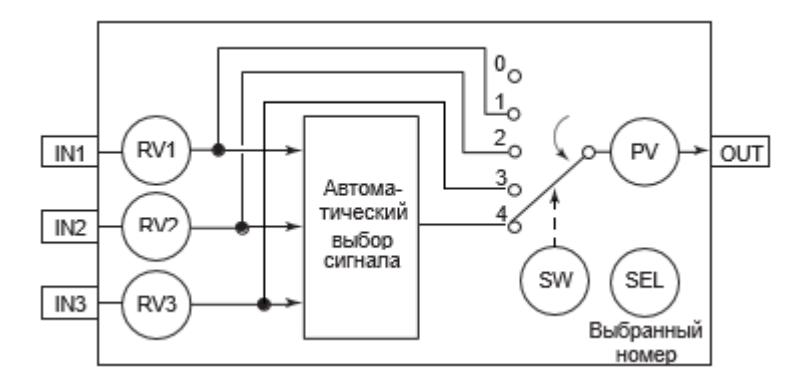

Выбор типа селектора осуществляется в среде Astra.IDE с помощью конфигурационного параметра CONFIG.TYPE\_SELECT типа [ENUM\\_TYPE\\_SELECT](#page-86-0). В таблице ниже представлены варианты конфигурации селектора SS\_HML.

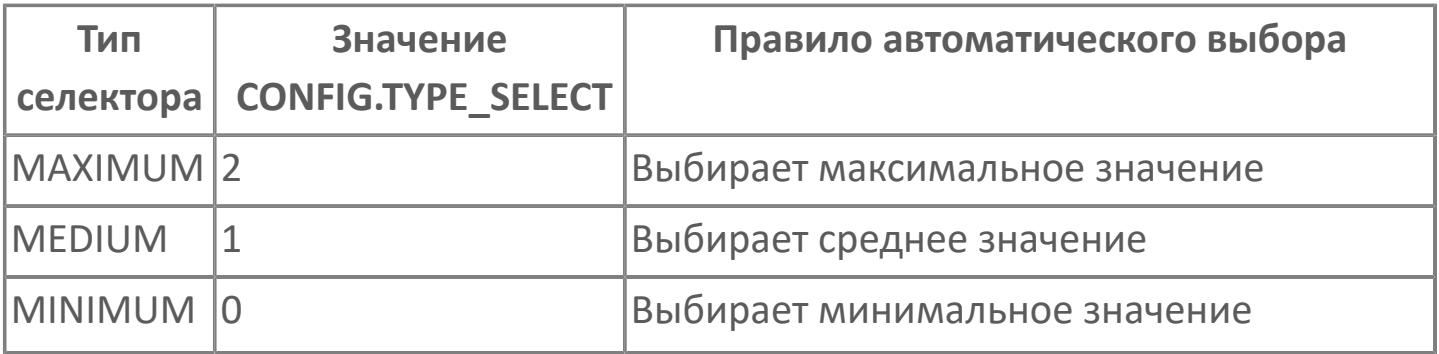

Список доступных типов обработки выхода функционального блока SS\_HML:

- [Преобразование выходного сигнала](#page-324-0)
	- Нет преобразования
	- Аналоговый выход
	- Выход подсистемы

Список доступных тревог функционального блока SS\_HML:

- **> Нормальное состояние (NR)**
- Высокая сигнализация размыкания входа (IOP)
- Сигнализация нарушения соединения (CNF)

Список доступных режимов функционального блока SS\_HML:

- > Нерабочий режим **[O/S](#page-67-0)**
- **> Автоматический [AUT](#page-67-0)**

## **Входные параметры**

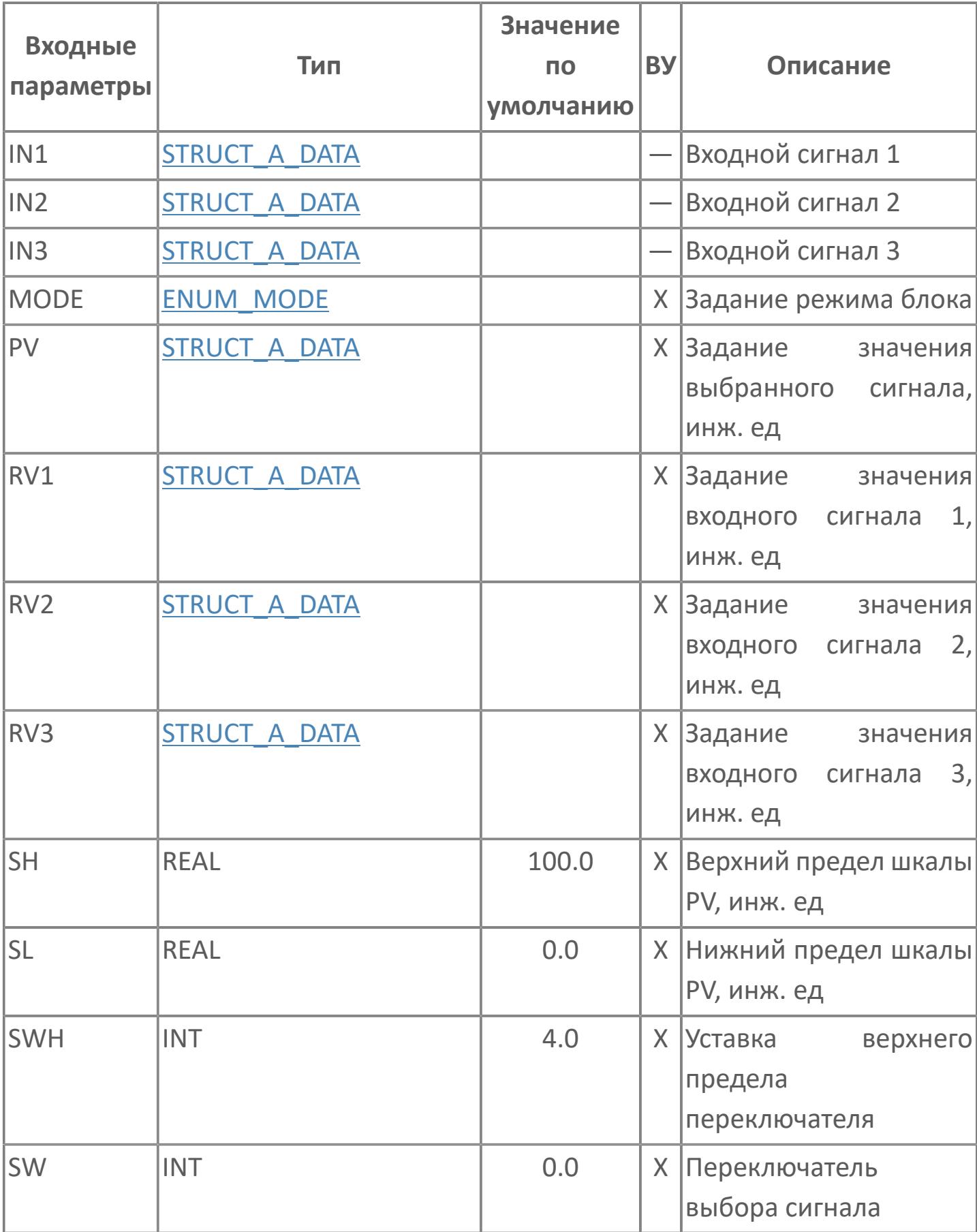

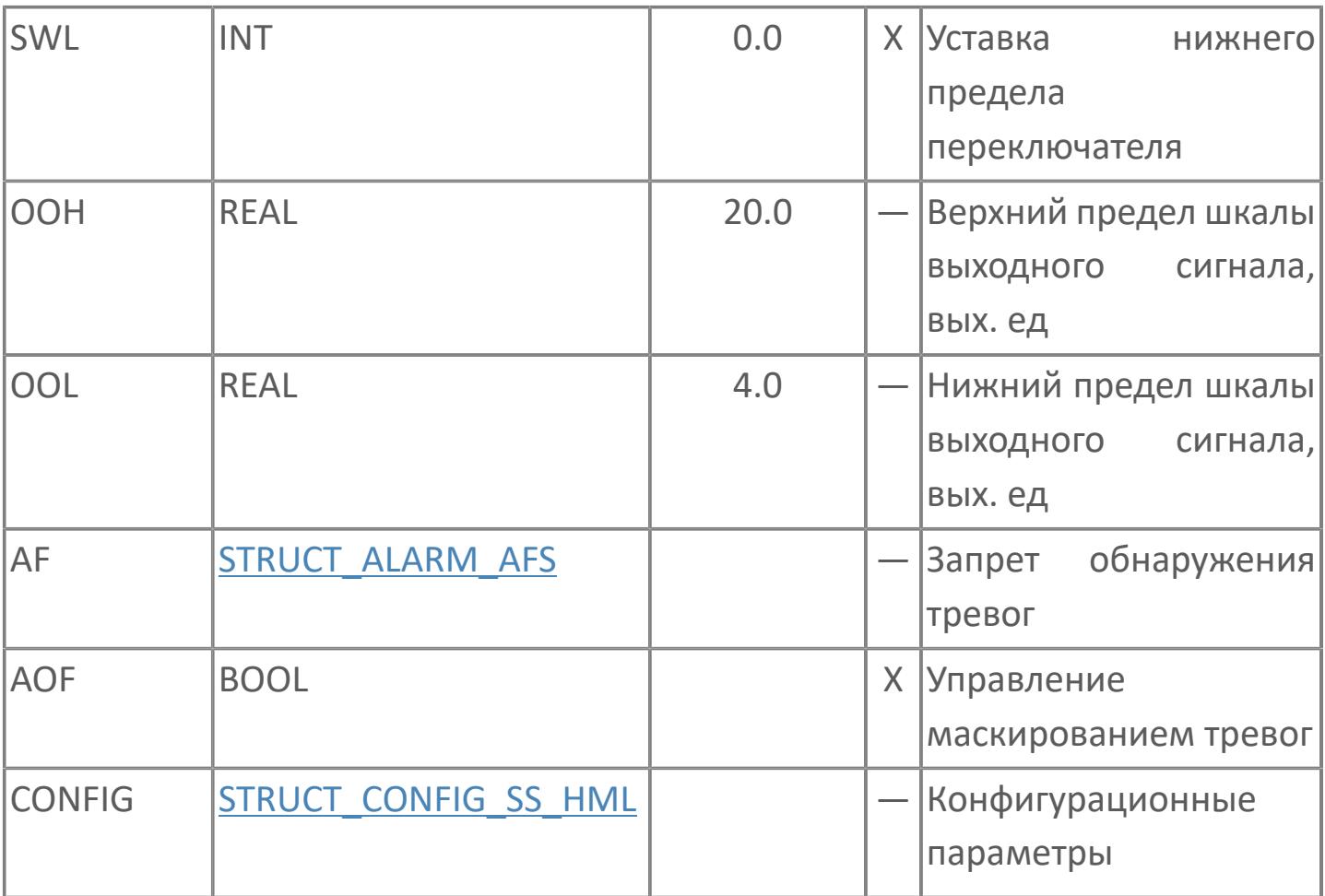

## Выходные параметры

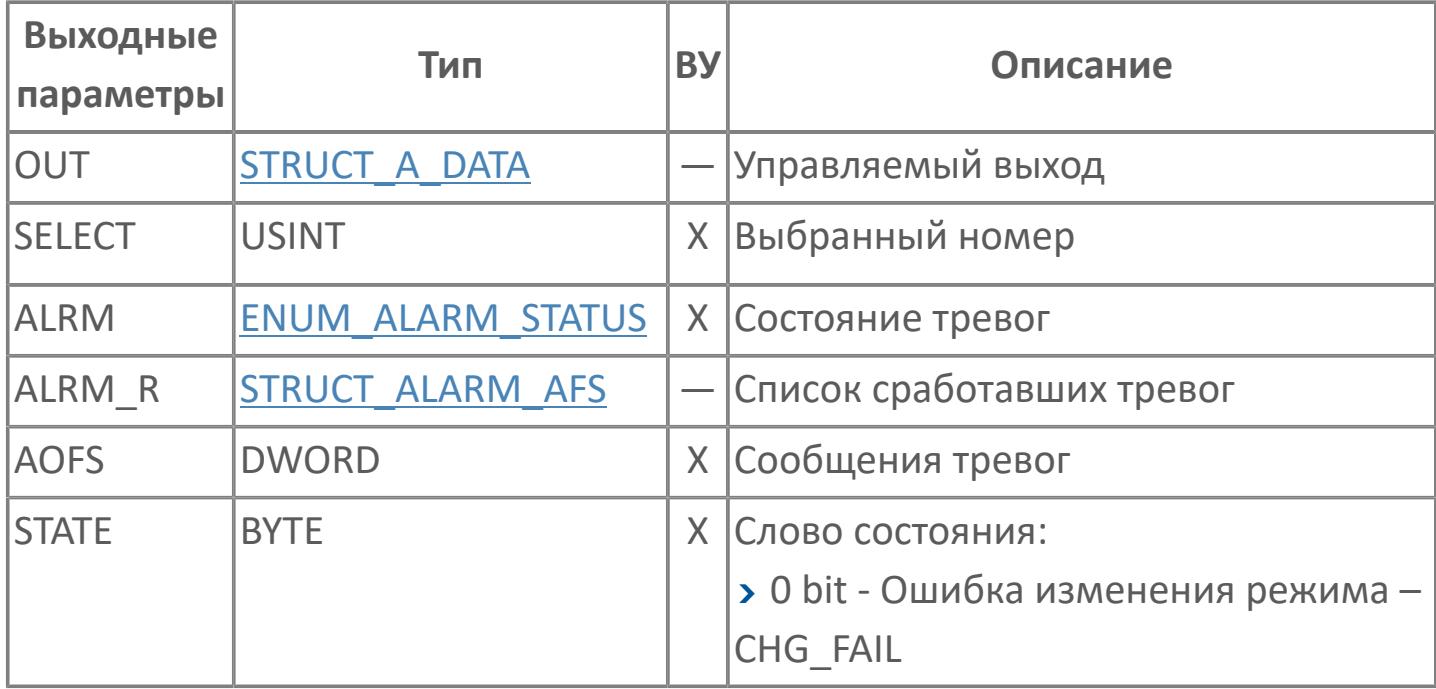

# **Данные для ВУ**

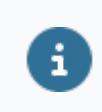

Количество данных для ВУ влияет на тип лицензии.

В таблице ниже представлена информация по данным блока, передаваемым на ВУ.

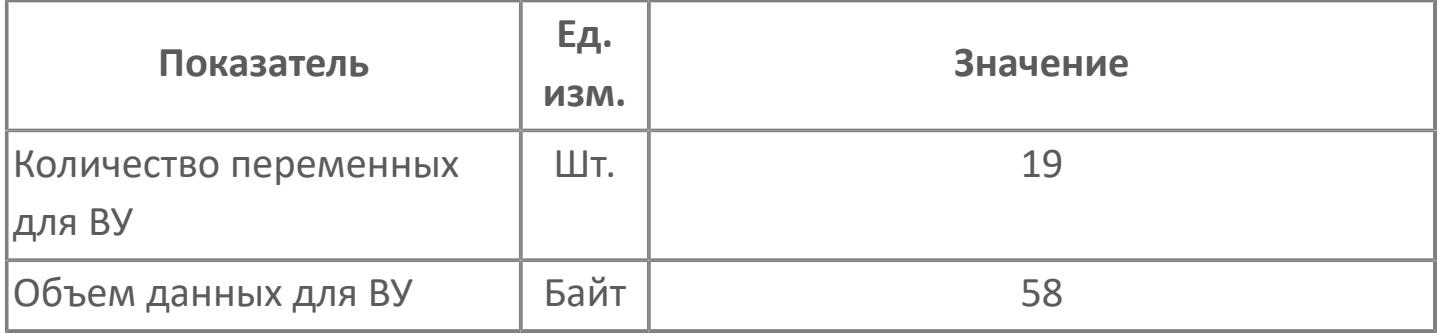

#### **Резервируемые данные**

В таблице ниже представлена информация по резервируемым данным блока.

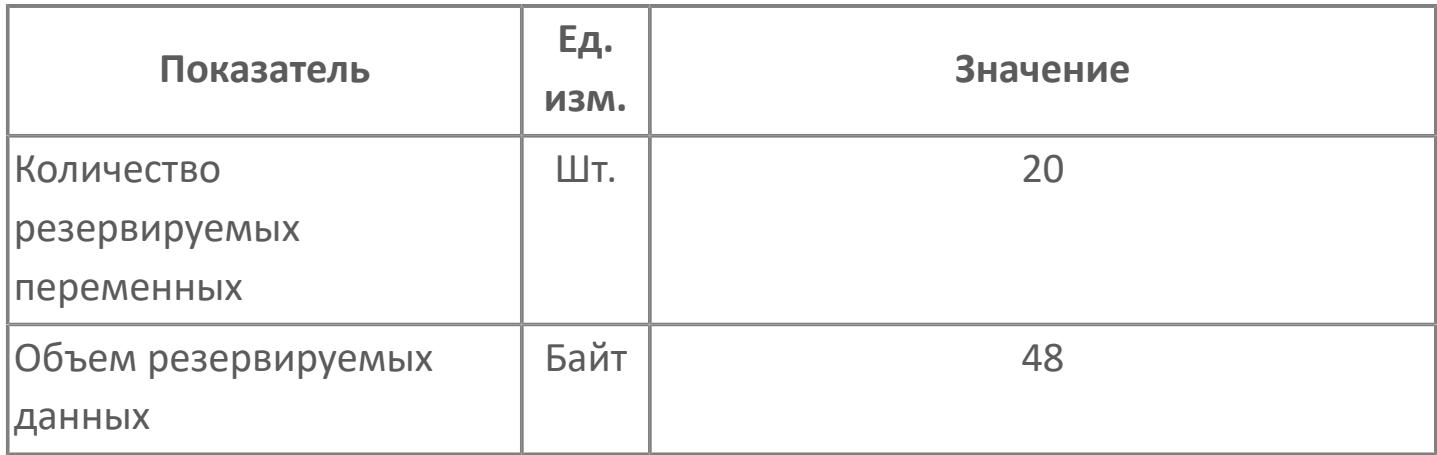

## <span id="page-537-0"></span>**1.2.2.1.5.2. Мнемосимвол**

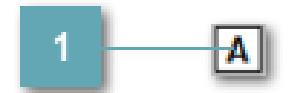

**Индикатор режима работы блока**

Индикатор режима работы функционального блока.

#### **Динамические представления**

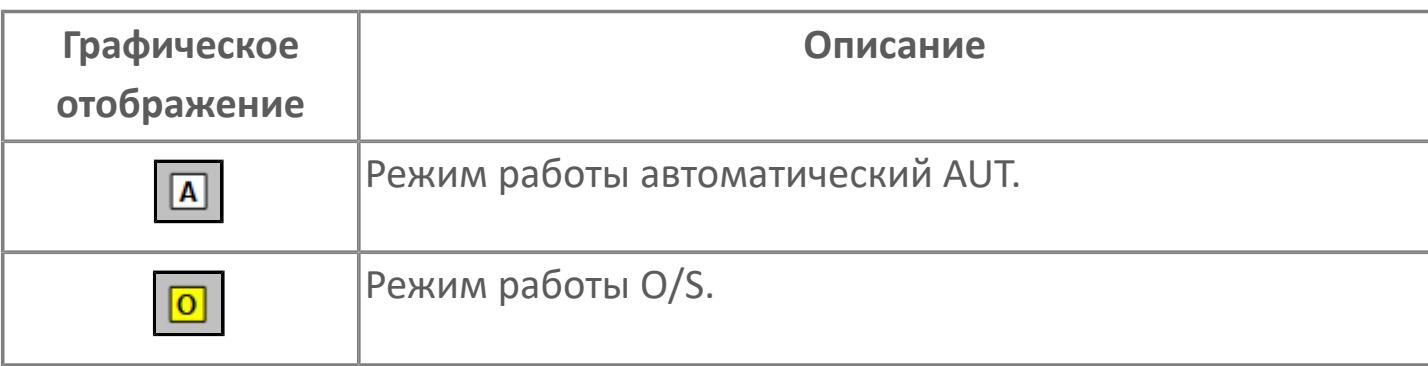

#### **Редактор свойств**

В таблице ниже перечислены свойства, доступные при настройке мнемосимвола в редакторе свойств.

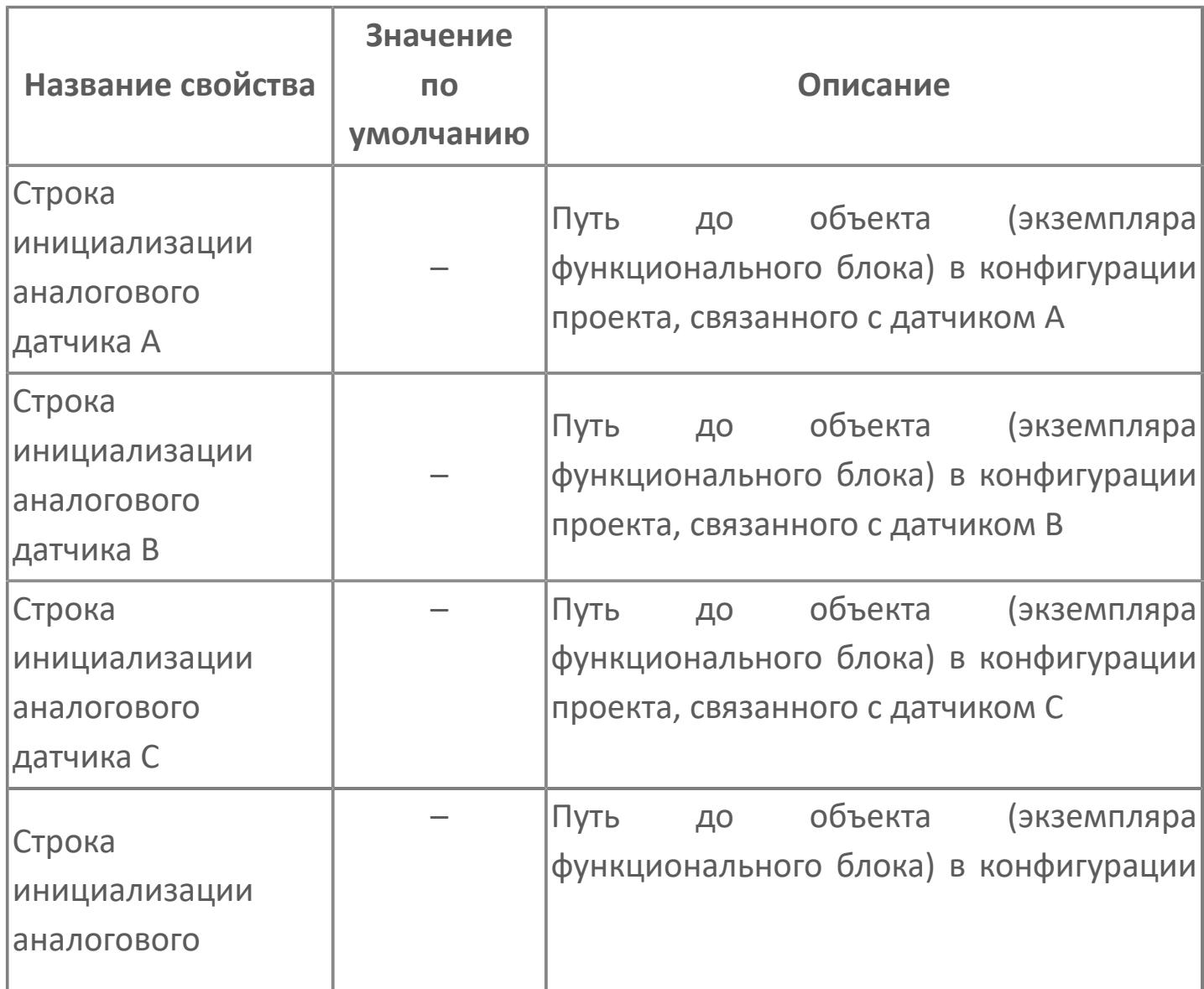

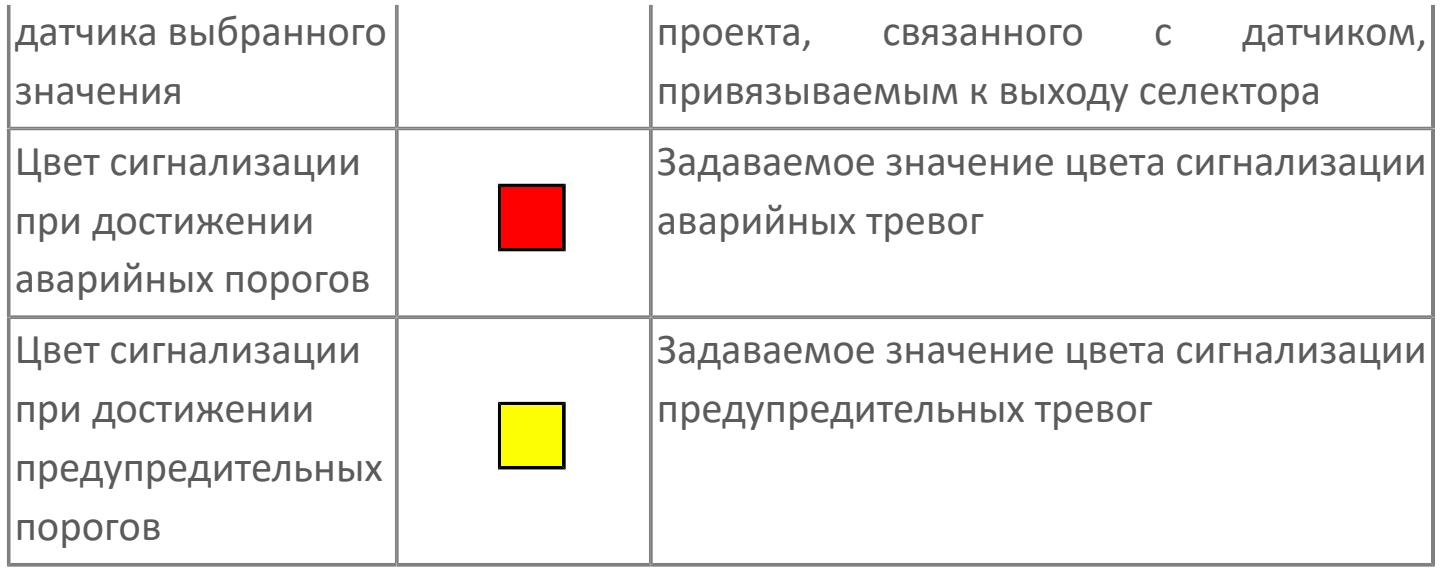
## **Окно Рабочее**

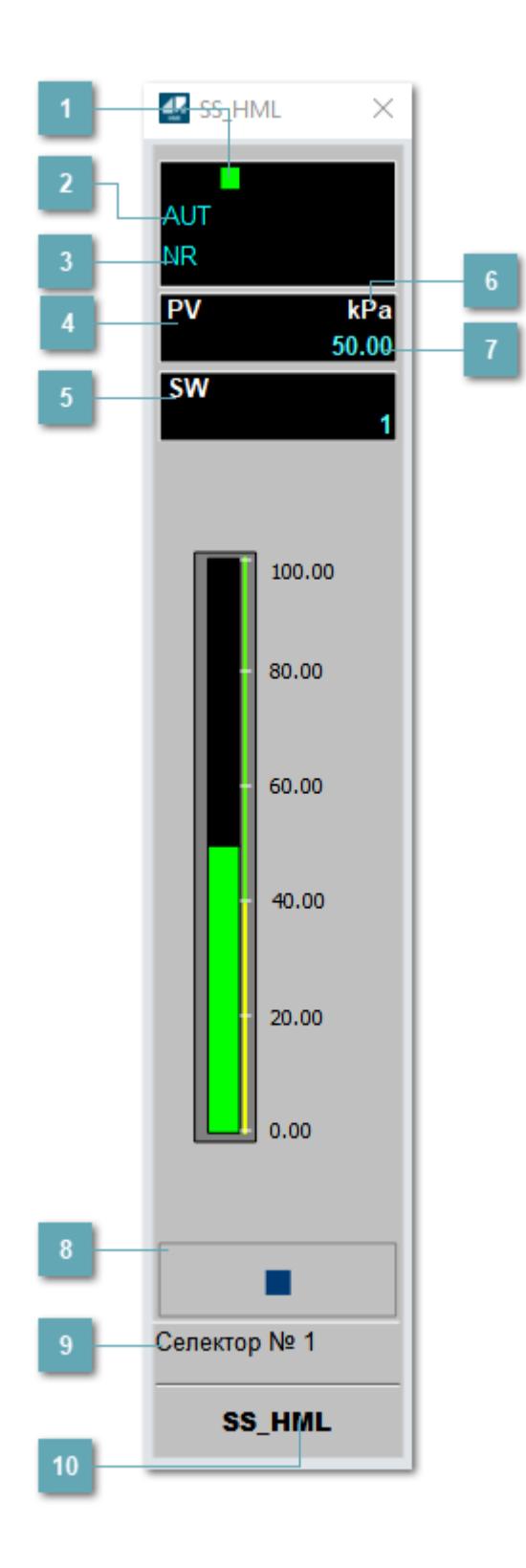

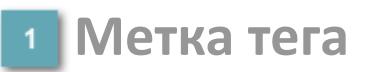

Метка тега окрашивается в соответствии с цветовой схемой и приоритетами срабатывания тревог.

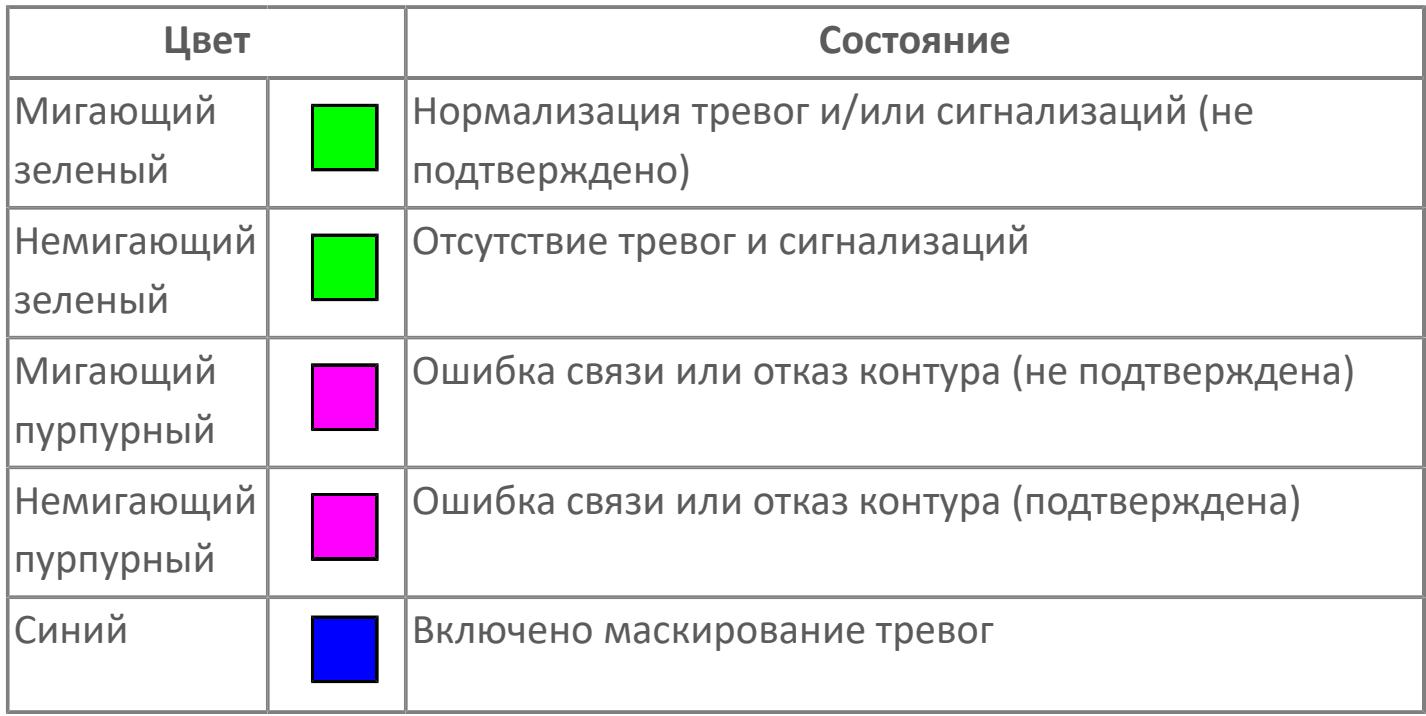

### **Режим функционального блока**

Индикатор [режима](#page-67-0) функционального блока. При нажатии на индикатор открывается окно выбора ручного, автоматического или каскадного режима, если это разрешено.

### **Состояние тревог**

Индикатор [состояния тревоги](#page-27-0) функционального блока.

**Значение переменной процесса**

Обозначение переменной процесса PV

### **Переключатель выбора сигнала**

Обозначение уставки ограничения задания SV технологического параметра.

### **Единицы измерения переменной процесса**

Единицы измерения переменной процесса PV технологического параметра.

### **Значение переменной процесса**

Текущее значение технологического параметра PV.

#### **Вызов окна ввода данных**

Кнопка вызова окна ввода данных. В открывшемся окне для изменения данных нажмите кнопку "ПАРАМЕТР", выберите изменяемый параметр, в области "Значение" введите новое значение параметра и нажмите клавишу "Enter".

### **• Комментарий тега**

Задаваемый комментарий тега.

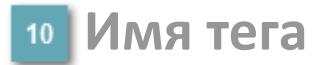

Идентификатор функционального блока.

#### **Гистограмма**

Гистограмма будет показана для всех преобразователей уровня с соответствующим аналоговым значением. Гистограмма будет отображаться

только на экране технологического процесса, на экране обзора она отображаться не будет.

На гистограмме отображается фактическое значение технологического параметра. Гистограмма будет окрашиваться в соответствии со значением технологического параметра:

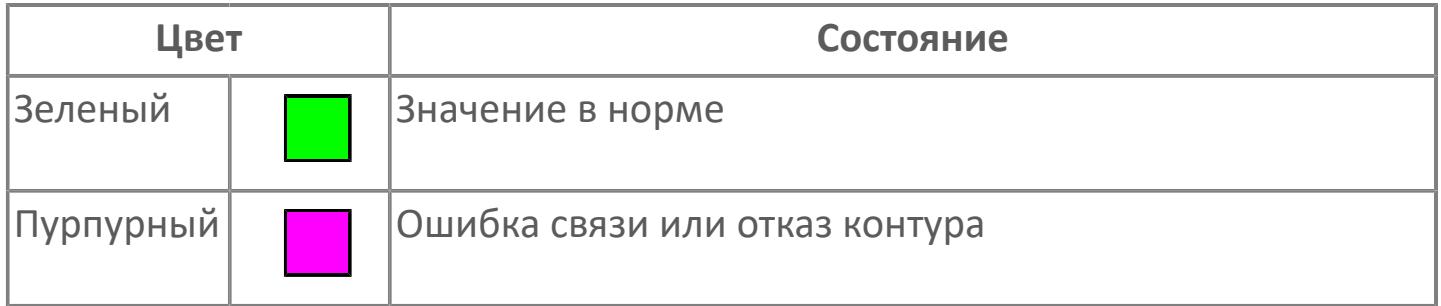

Цвет аварийной сигнализации зависит от уровня приоритета аварийной сигнализации.

i

## **Окно Параметры**

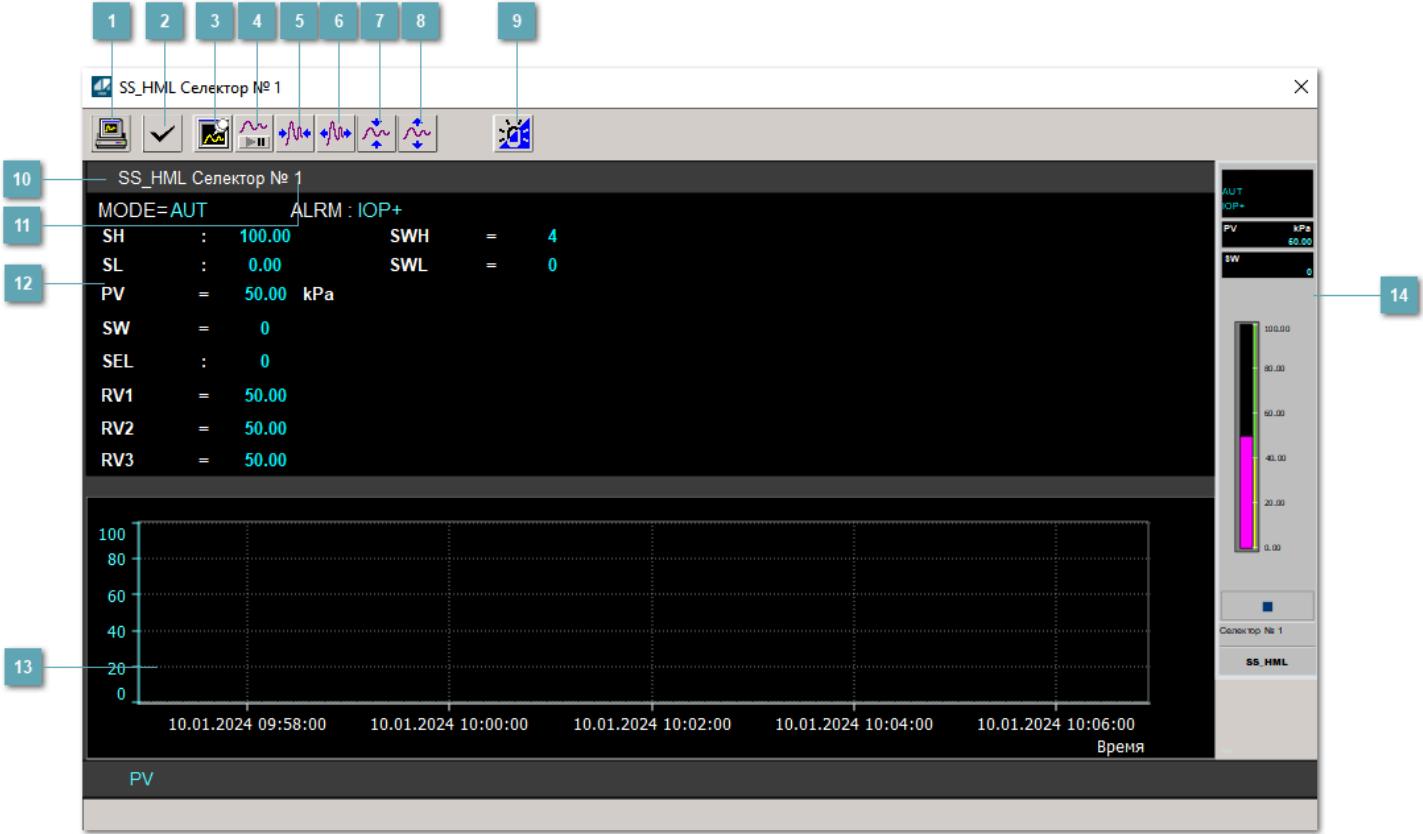

### **Сделать скриншот окна**

При нажатии на кнопку открывается окно печати текущего тренда.

### **2 Квитировать сообщение**

При нажатии на кнопку открывается окно квитирования сообщений тревог. Окно открывается, если есть хотя бы одно неквитированное сообщение о тревоге.

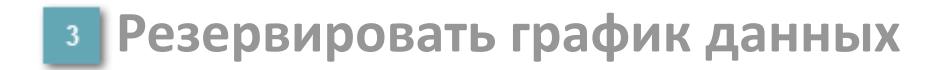

При нажатии на кнопку открывается окно сохранения резервной копии графика данных.

### **Остановить/Возобновить отображение данных**

При нажатии на кнопку останавливается/возобновляется отрисовка графика.

**Сократить интервал оси времени**

Сокращение интервала оси времени.

**Увеличить интервал оси времени**

Увеличение интервала оси времени.

**Уменьшить отображение графика**

Уменьшение отображения графика по вертикали.

**Увеличить отображение графика**

Увеличение отображения графика по вертикали.

#### **Переключить режим срабатывания тревог**

Включение/отключение маскирования тревог. При включении маскирования тревог метка тега окрашивается в синий цвет.

При включенном режиме маскирования, тревоги формируются, но не записываются в журнал событий.

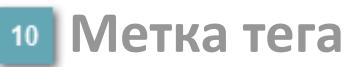

Метка тега окрашивается в соответствии с цветовой схемой и приоритетами срабатывания тревог.

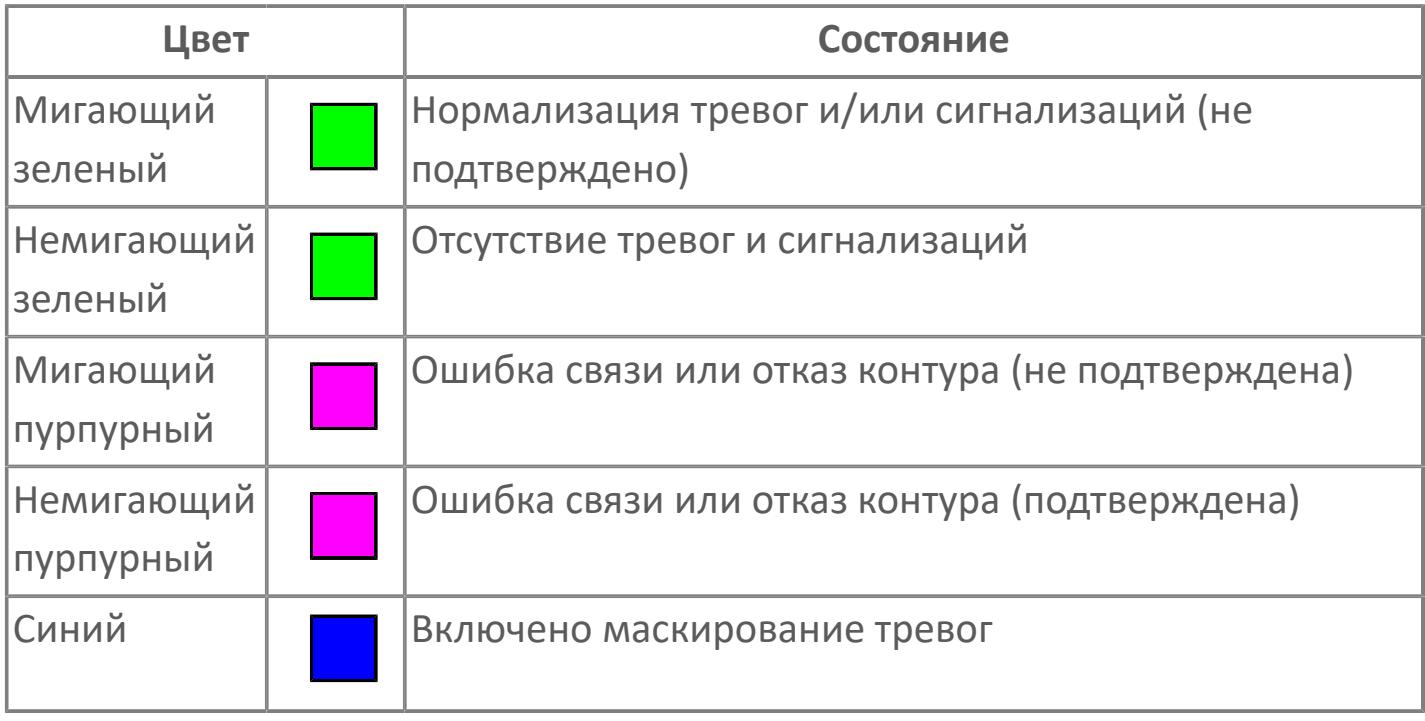

## **Имя тега и комментарий**

Идентификатор функционального блока и задаваемый комментарий.

#### **Уставки и режимы задания**

Область отображения уставок, параметров и режимов работы функционального блока. При нажатии на отображаемый параметр

 открывается окно ввода значения, если изменение данного параметра разрешено пользователю.

Если изменение параметра разрешено, между названием параметра и значением стоит знак "=", в противном случае – ":".

Отображаемые значения:

- MODE режим блока;
- ALRM режим срабатывания тревог;
- PV переменная процесса;
- SW переключатель выбора сигнала;
- **> SEL** выбранный номер;
- **> SWH уставка верхнего предела переключателя;**
- **> SWL уставка нижнего предела переключателя;;**
- RV1 Значение входного сигнала 1;
- RV2 Значение входного сигнала 2;
- RV3 Значение входного сигнала 3.

### **Тренд**

Используется компонент Astra.HMI.Trends.

Подробное описание возможностей Astra.HMI.Trends представлено в Руководстве системного интегратора ПТК AstraRegul.

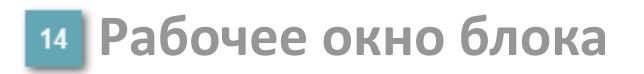

Отображение рабочего окна.

## **Окно Журнал событий**

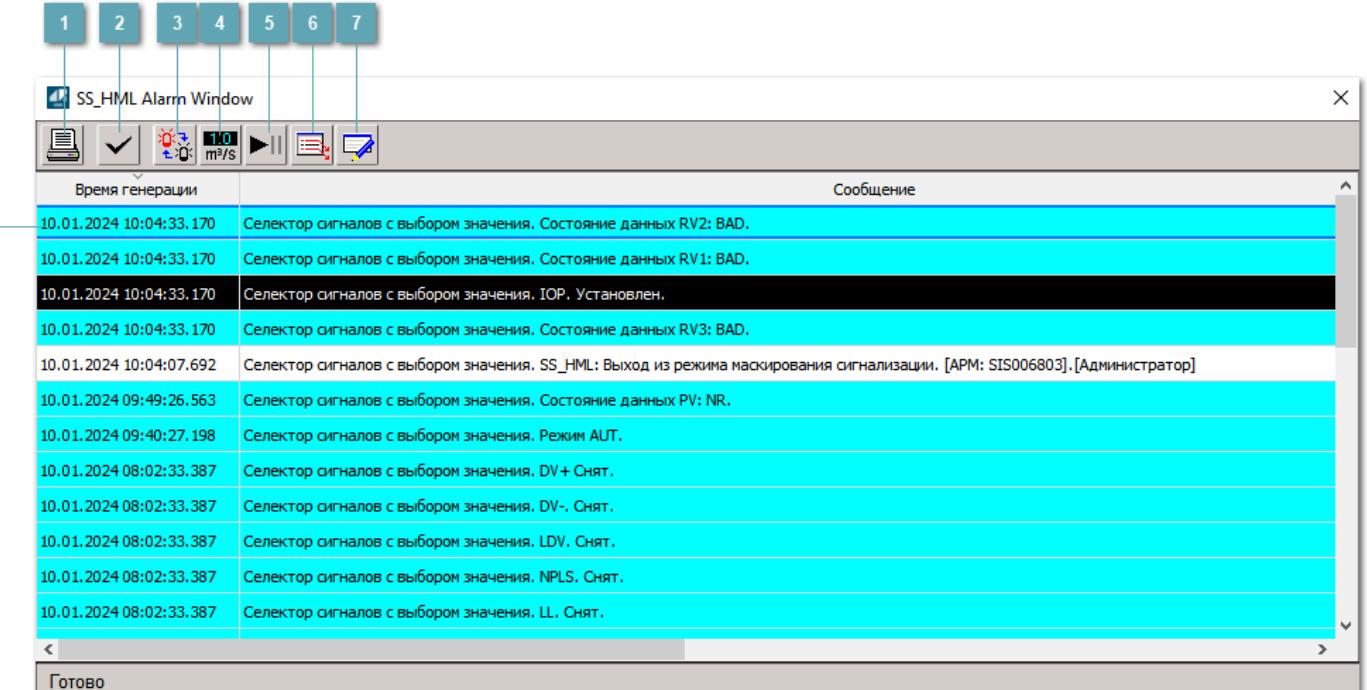

### **Распечатать отображаемое событие**

При нажатии на кнопку открывается окно печати журнала событий.

#### **Квитировать сообщение**

При нажатии на кнопку открывается окно квитирования выбранного сообщения, если для данного сообщения доступно квитирование и оно не было выполнено ранее.

#### **Переключение между тревогами**

При нажатии на кнопку в журнале событий будут отображены только тревоги высокого приоритета или все тревоги.

### **Функциональная кнопка**

Функционал данной кнопки в текущей версии библиотеки не доступен.

### **Остановить/возобновить обновление экрана**

При нажатии на кнопку останавливается или возобновляется обновление экрана.

### **Отобразить диалоговое окно ввода условий фильтра**

При нажатии на кнопку открывается окно создания условия фильтрации сообщений.

### **Отобразить диалоговое окно настройки окна**

При нажатии на кнопку открывается окно с настройками журнала событий.

### **Область отображения событий**

Отображает информацию о событиях в виде таблицы.

Используется компонент Astra.HMI.Alarms.

Подробное описание возможностей Astra.HMI.Alarms представлено в Руководстве системного интегратора ПТК AstraRegul.

## **Окно Графики**

В данном окне отображаются графики в историческом или оперативном режимах.

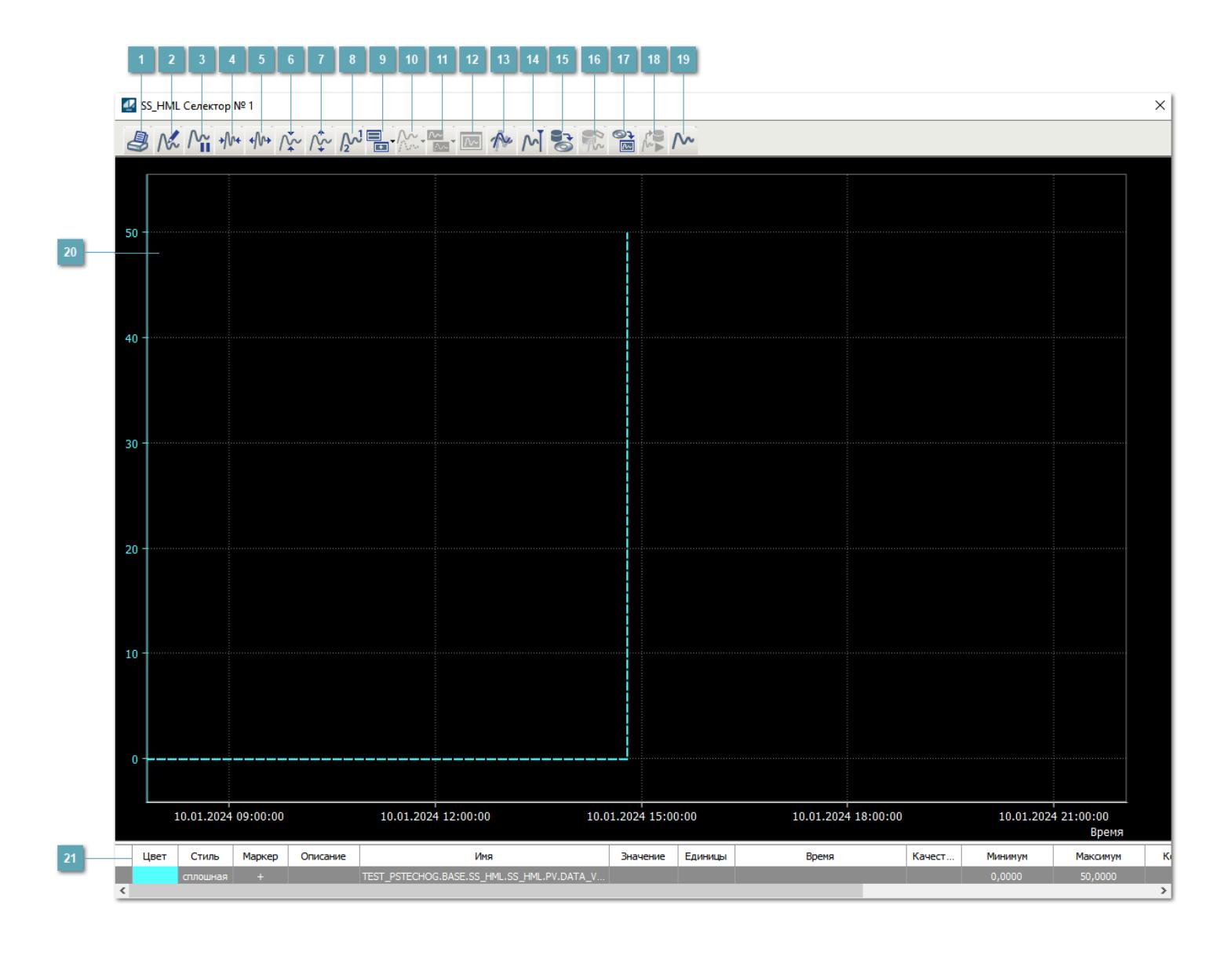

### **Печать**

При нажатии на кнопку открывается окно печати текущего тренда.

### **Функциональная кнопка**

Функционал данной кнопки в текущей версии библиотеки не доступен.

### **Пауза/Старт**

Останавливает/возобновляет отрисовку графиков.

**Сократить интервал оси времени**

Сокращение интервала оси времени.

**Увеличить интервал оси времени**

Увеличение интервала оси времени.

**Уменьшить отображение графика**

Уменьшение отображения графика по вертикали.

**Увеличить отображение графика**

Увеличение отображения графика по вертикали.

**Функциональная кнопка**

Функционал данной кнопки в текущей версии библиотеки не доступен.

### **Добавить репер**

Нажмите на кнопку "Добавить репер", а затем кликните в области тренда. На трендовом поле появится реперная линия.

Вы можете перемещать реперную линию в области тренда.

Чтобы скрыть реперную линию, повторно нажмите на кнопку "Добавить репер".

#### **Функциональная кнопка**

Функционал данной кнопки в текущей версии библиотеки не доступен.

#### **Функциональная кнопка**

Функционал данной кнопки в текущей версии библиотеки не доступен.

#### **Функциональная кнопка**

Функционал данной кнопки в текущей версии библиотеки не доступен.

#### **Восстановление исходного размера**

При нажатии на кнопку восстанавливает исходный размер всех графиков.

### **Отобразить график в текущей точке**

При нажатии на кнопку отображает на трендовом поле текущую точку с сохранением установленных размеров.

#### **Сохранить**  $15<sub>15</sub>$

При нажатии на кнопку открывается окно сохранения графика в файл или списка сигналов.

### **Запросить исторические данные за период**

Кнопка доступна только в историческом режиме. При нажатии на кнопку в области тренда будет отображен график за указанный период.

### **Открыть**

При нажатии на кнопку открывается окно открытия списка сигналов или архива с данными.

**Режим отображения** 18

Переход в оперативный/исторический режим.

**Функциональная кнопка** 19

Функционал данной кнопки в текущей версии библиотеки не доступен.

#### **Трендовое поле**

Используется компонент Astra.HMI.Trends.

Подробное описание возможностей Astra.HMI.Trends представлено в Руководстве системного интегратора ПТК AstraRegul.

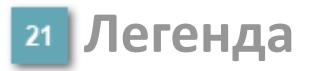

Область отображения параметров сигнала.

## **Окно Аналогового двойного индикатора**

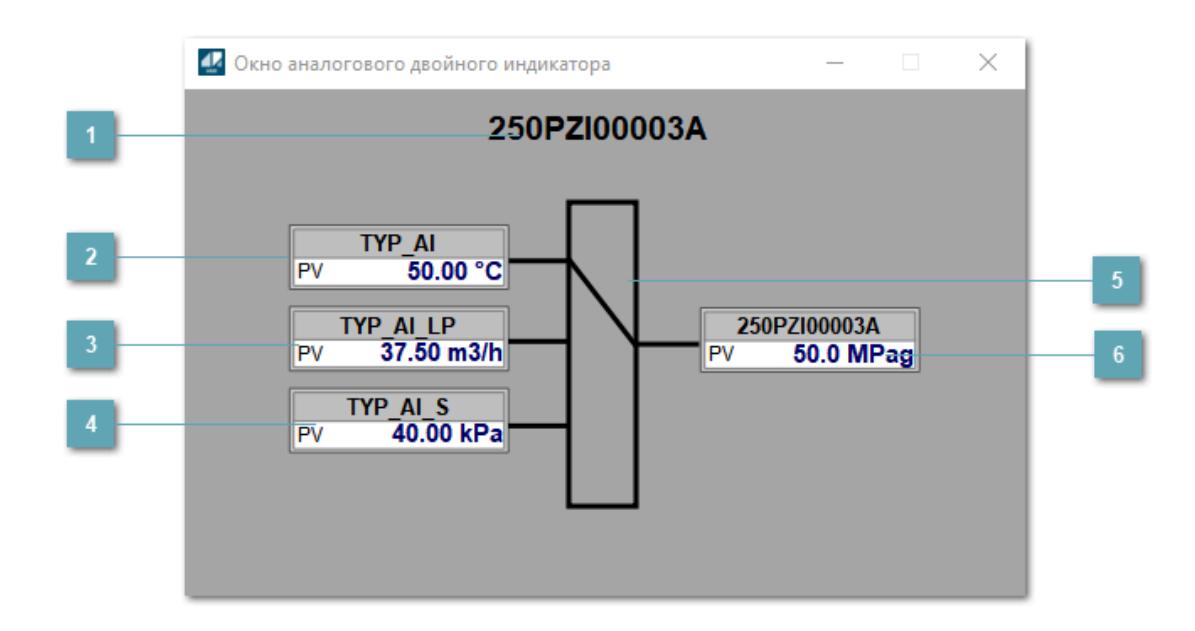

#### **Имя тега**

Отображает имя тега аналогового индикатора, привязанного к выходу блока селектора.

### **Аналоговый индикатор А**

Отображает мнемосимвол аналогового индикатора, привязанного на вход А алгоритма. **Становится невидимым если не указана строка инициализации**.

### **Аналоговый индикатор C**

Отображает мнемосимвол аналогового индикатора, привязанного на вход С алгоритма. **Становится невидимым если не указана строка инициализации**.

### **Аналоговый индикатор B**

Отображает мнемосимвол аналогового индикатора, привязанного на вход B алгоритма. **Становится невидимым если не указана строка инициализации**.

### **Индикатор выбранного входа**

Отображает при помощи линии с какого входа в данный момент берется значение сигнала.

### **Аналоговый индикатор выходного значения**

Отображает мнемосимвол аналогового индикатора, привязанного на выход алгоритма.

# **Журнал событий**

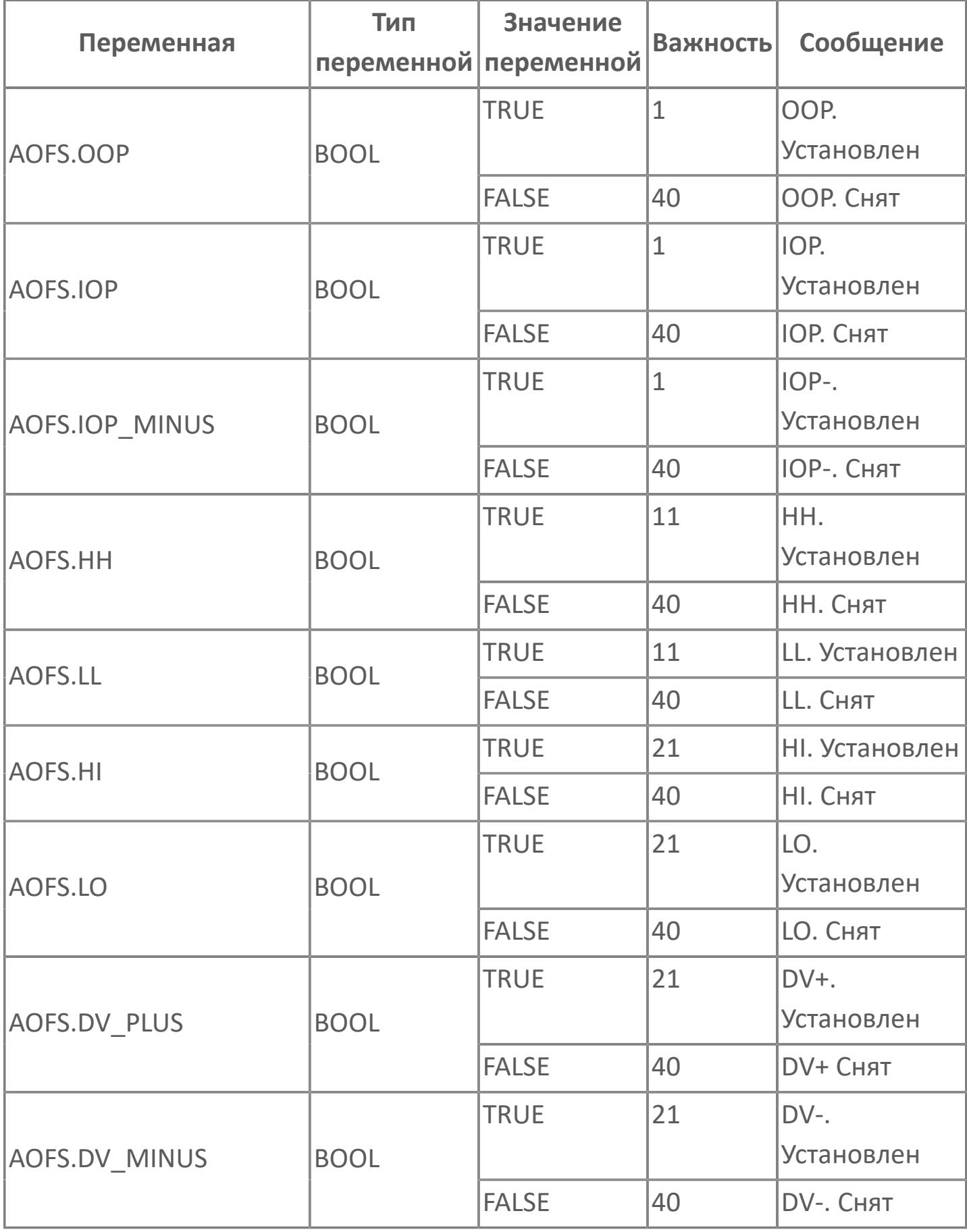

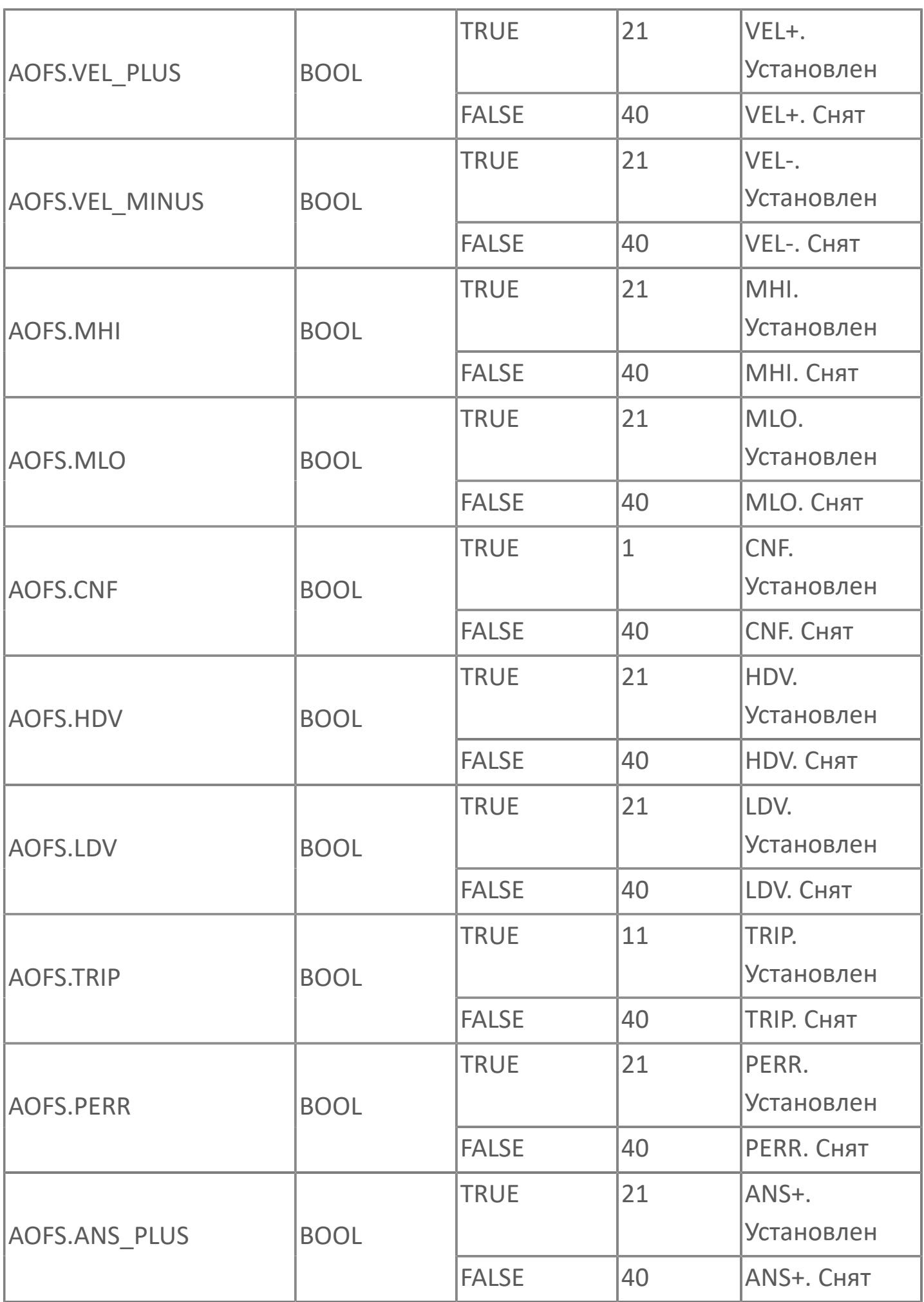

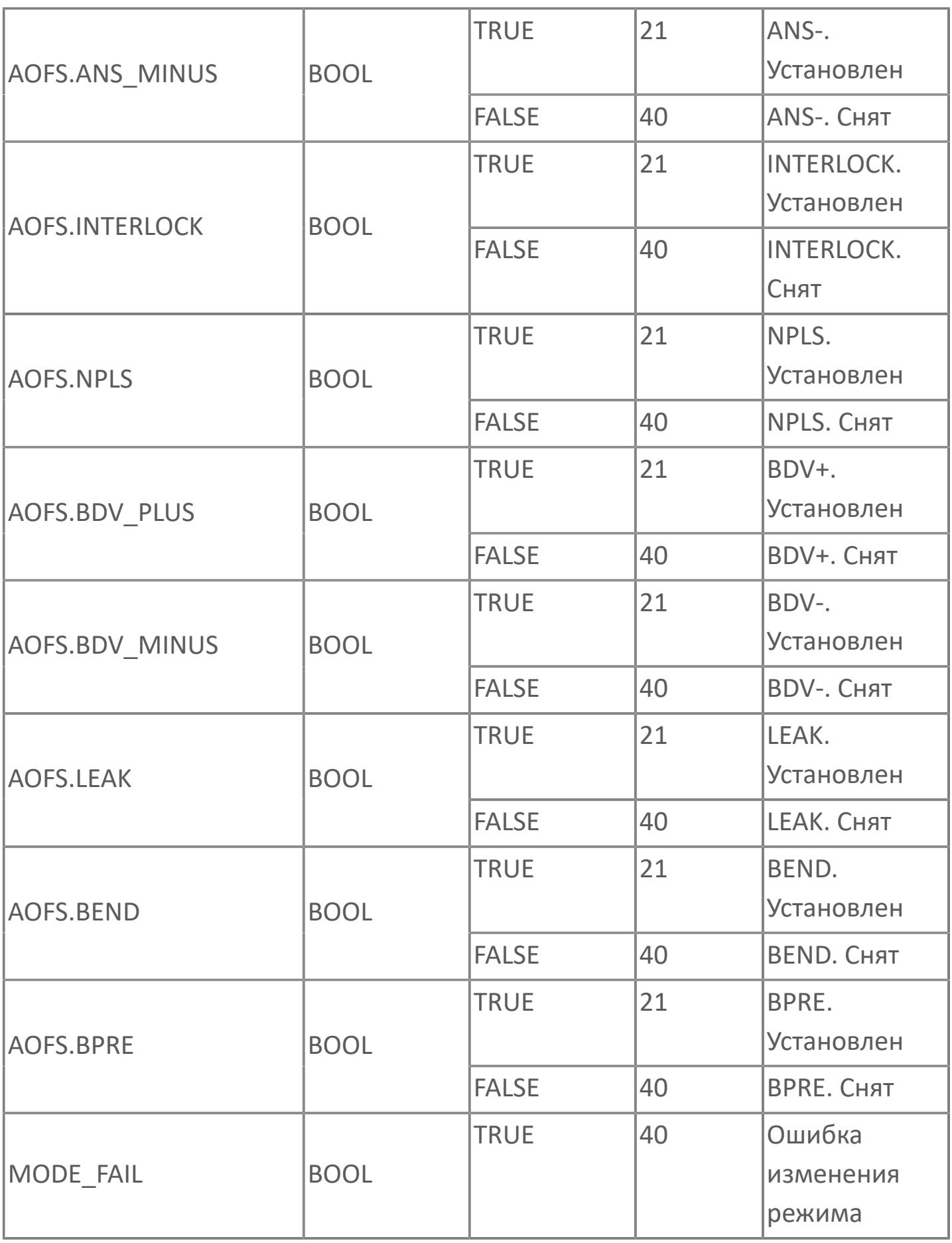

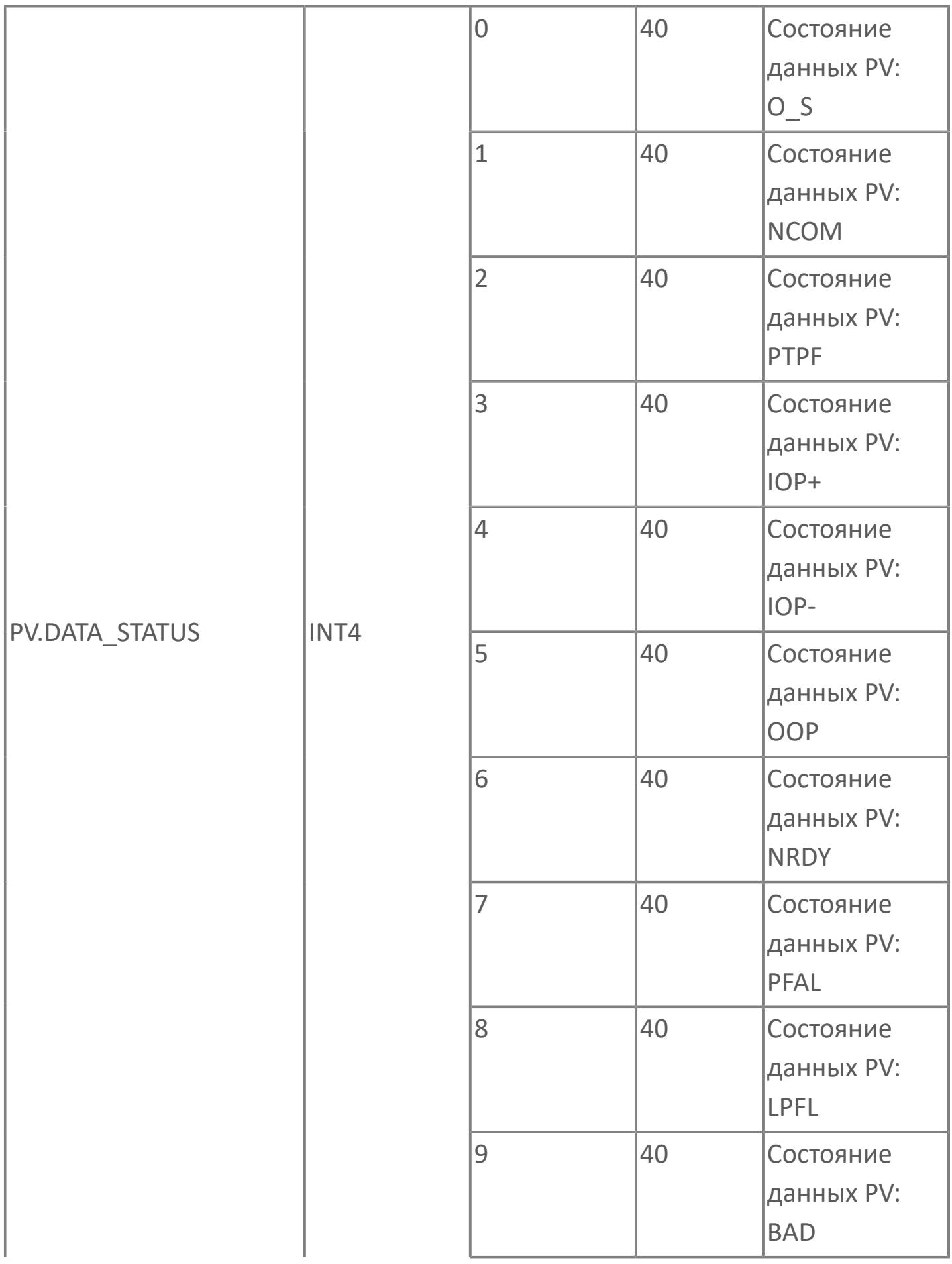

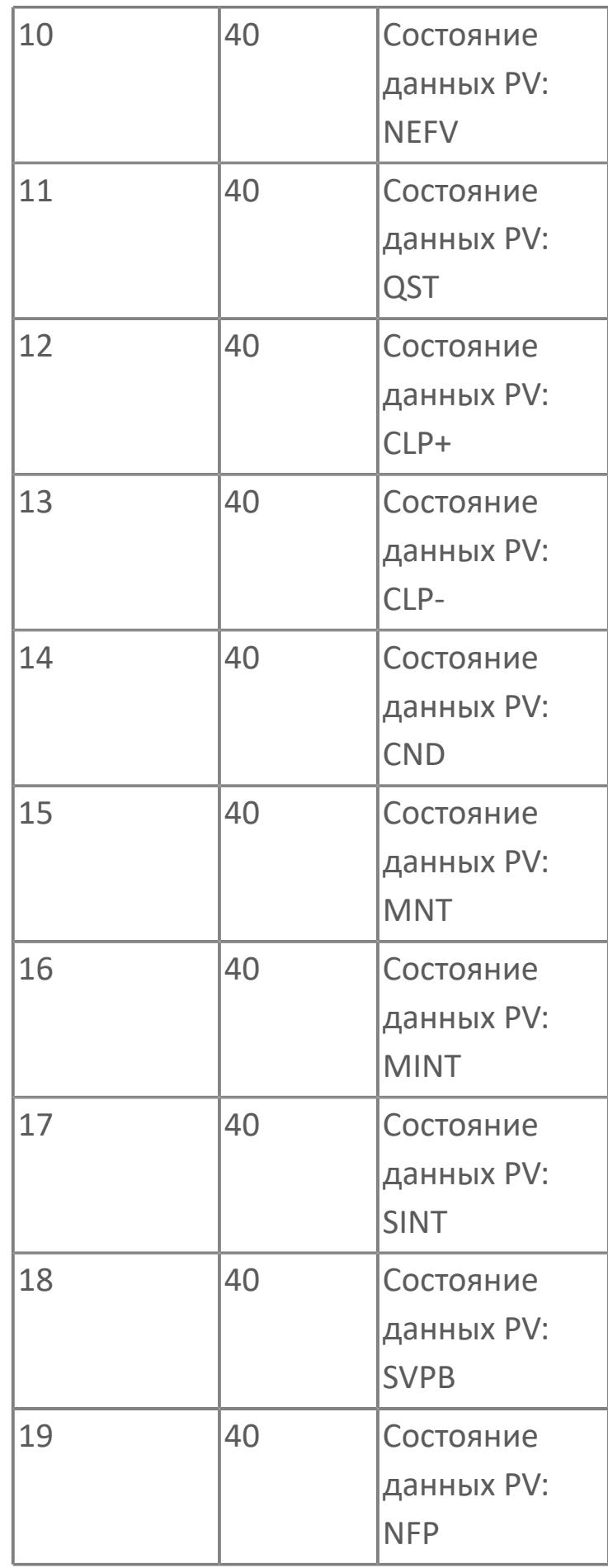

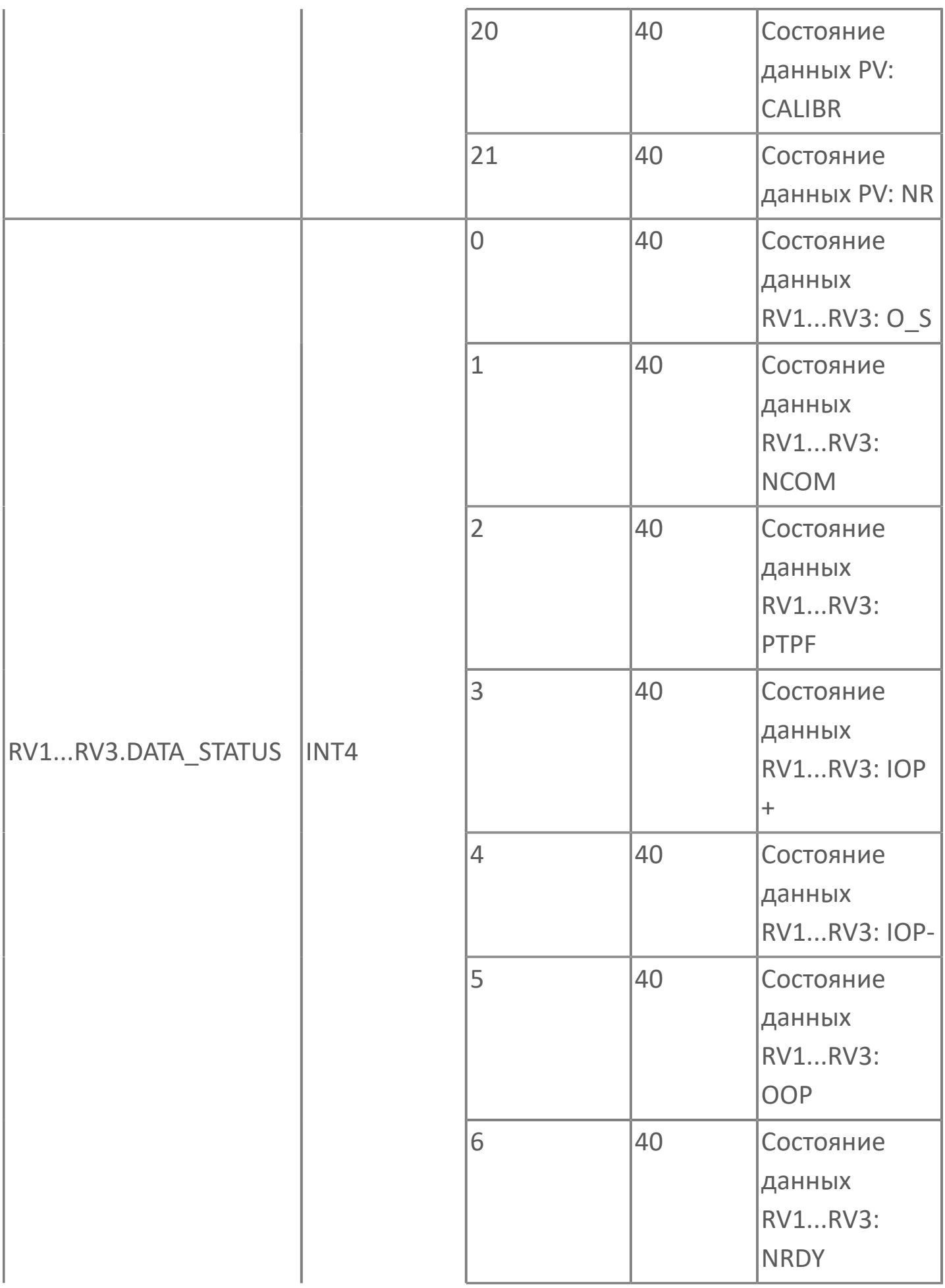

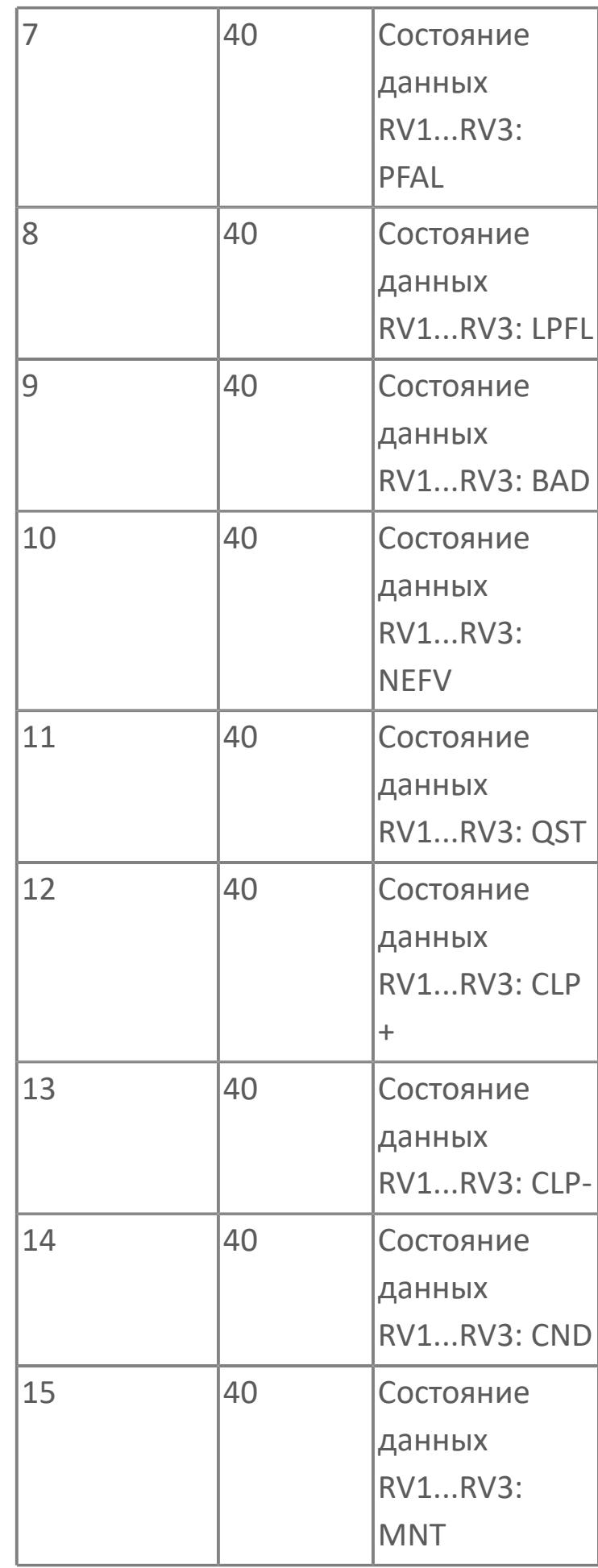

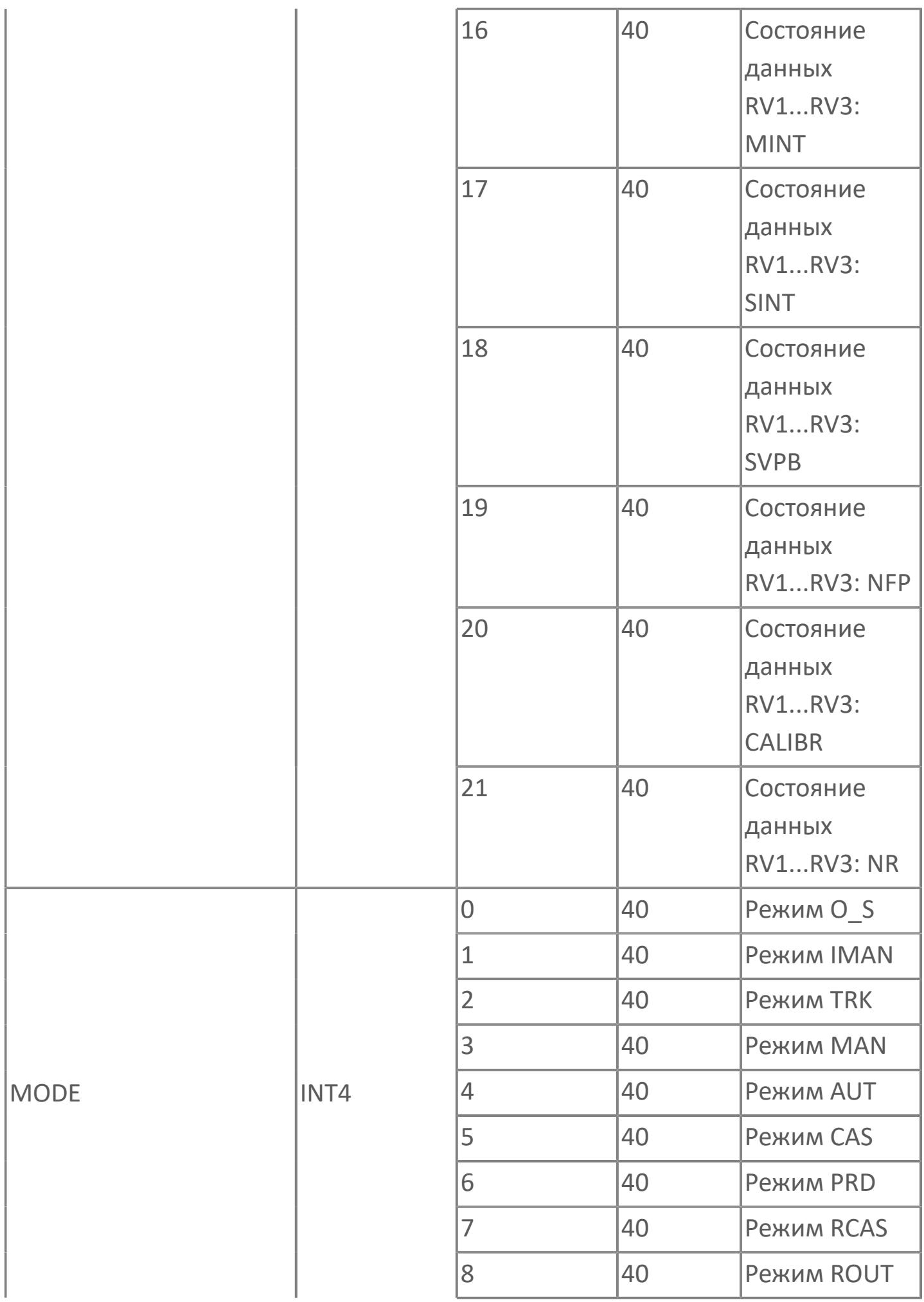

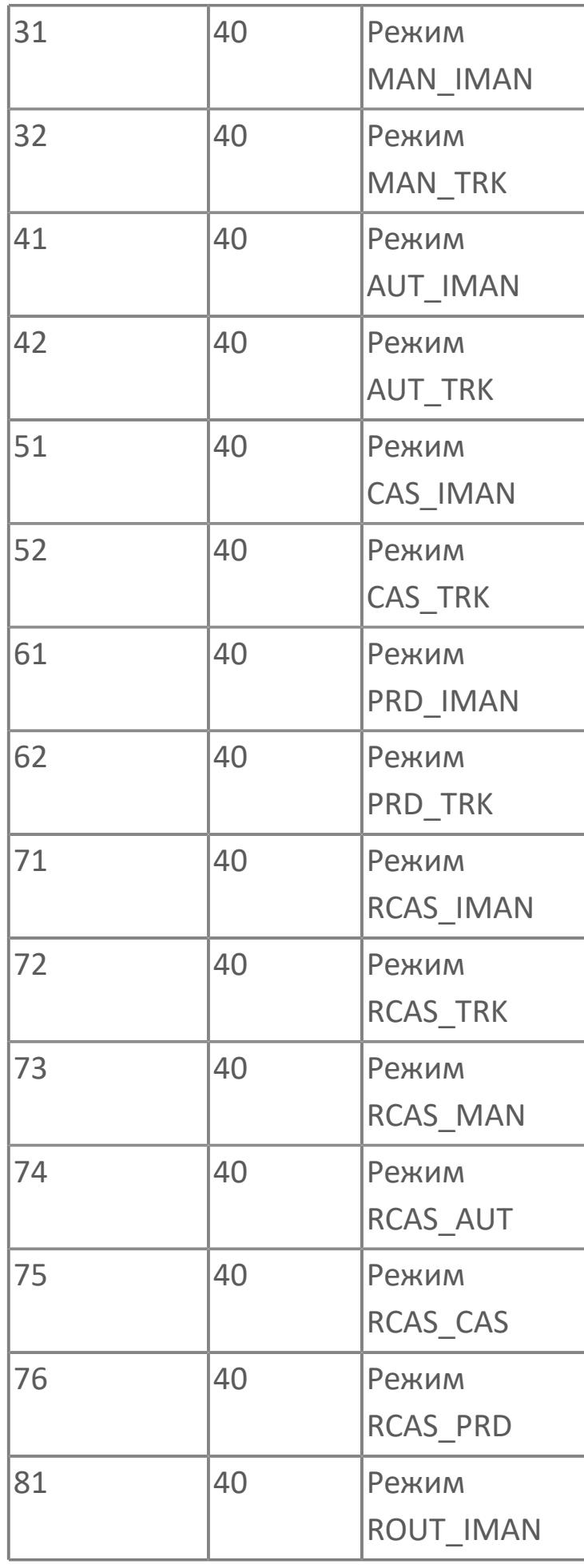

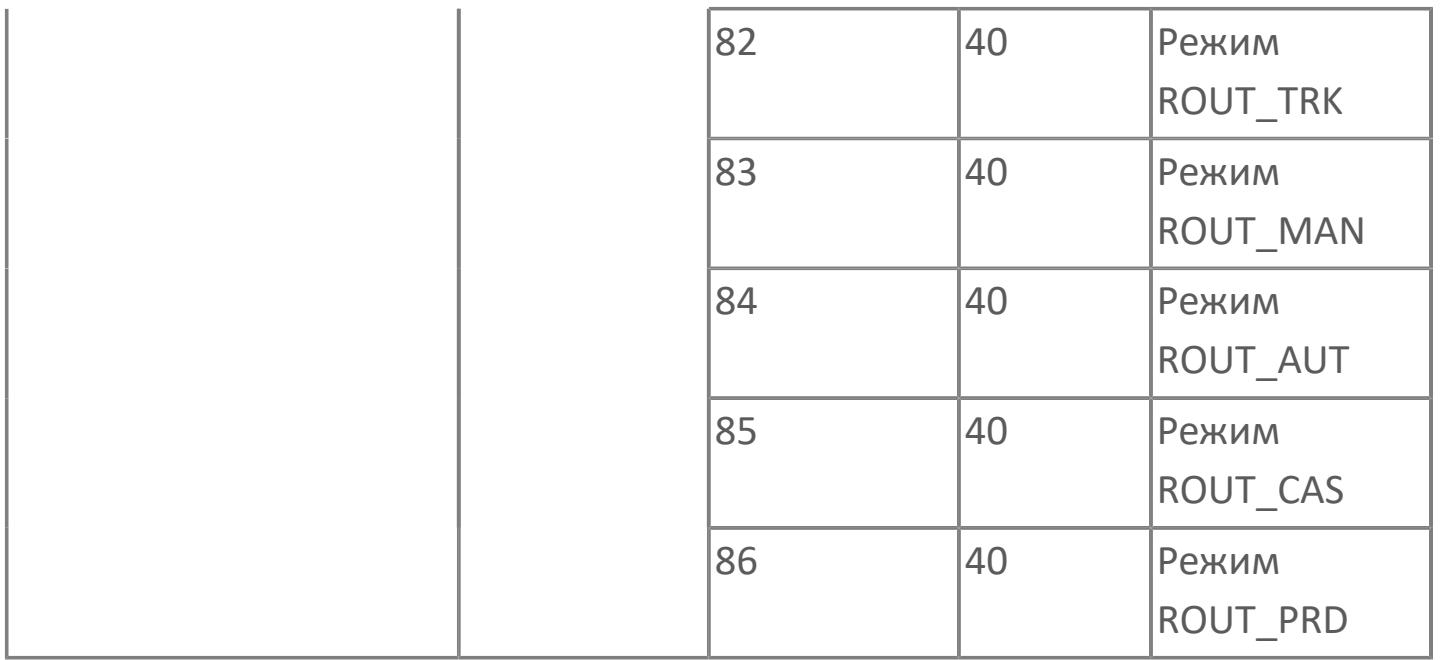

# **1.2.2.1.6. SS\_H | СЕЛЕКТОР СИГНАЛА ПО МАКСИМАЛЬНОМУ ЗНАЧЕНИЮ**

[Алгоритм](#page-568-0)

### <span id="page-568-0"></span>**1.2.2.1.6.1. Алгоритм**

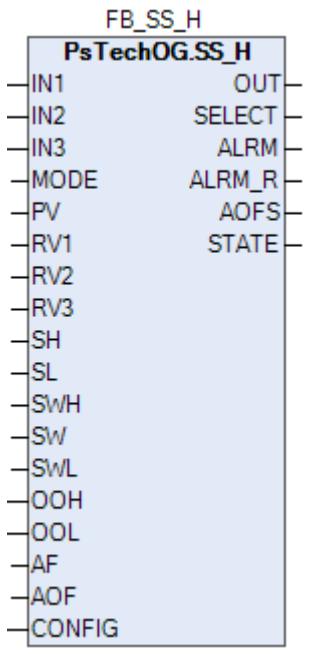

Селектор сигналов SS\_H сравнивает значения сигналов нескольких входов, затем выбирает 1 сигнал PV как выходной. Этот блок может применяться в контуре выбора сигнала.

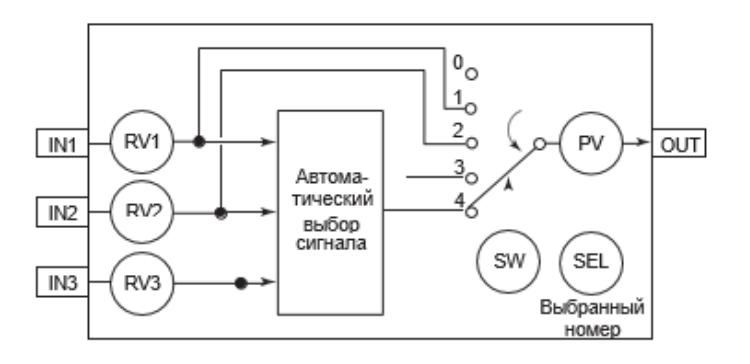

Список доступных тревог функционального блока SS\_H:

- **> Нормальное состояние (NR)**
- Высокая сигнализация размыкания входа (IOP)
- Сигнализация нарушения соединения (CNF)

Список доступных режимов функционального блока SS\_H:

- > Нерабочий режим **[O/S](#page-67-0)**
- Автоматический [AUT](#page-67-0)

## **Входные параметры**

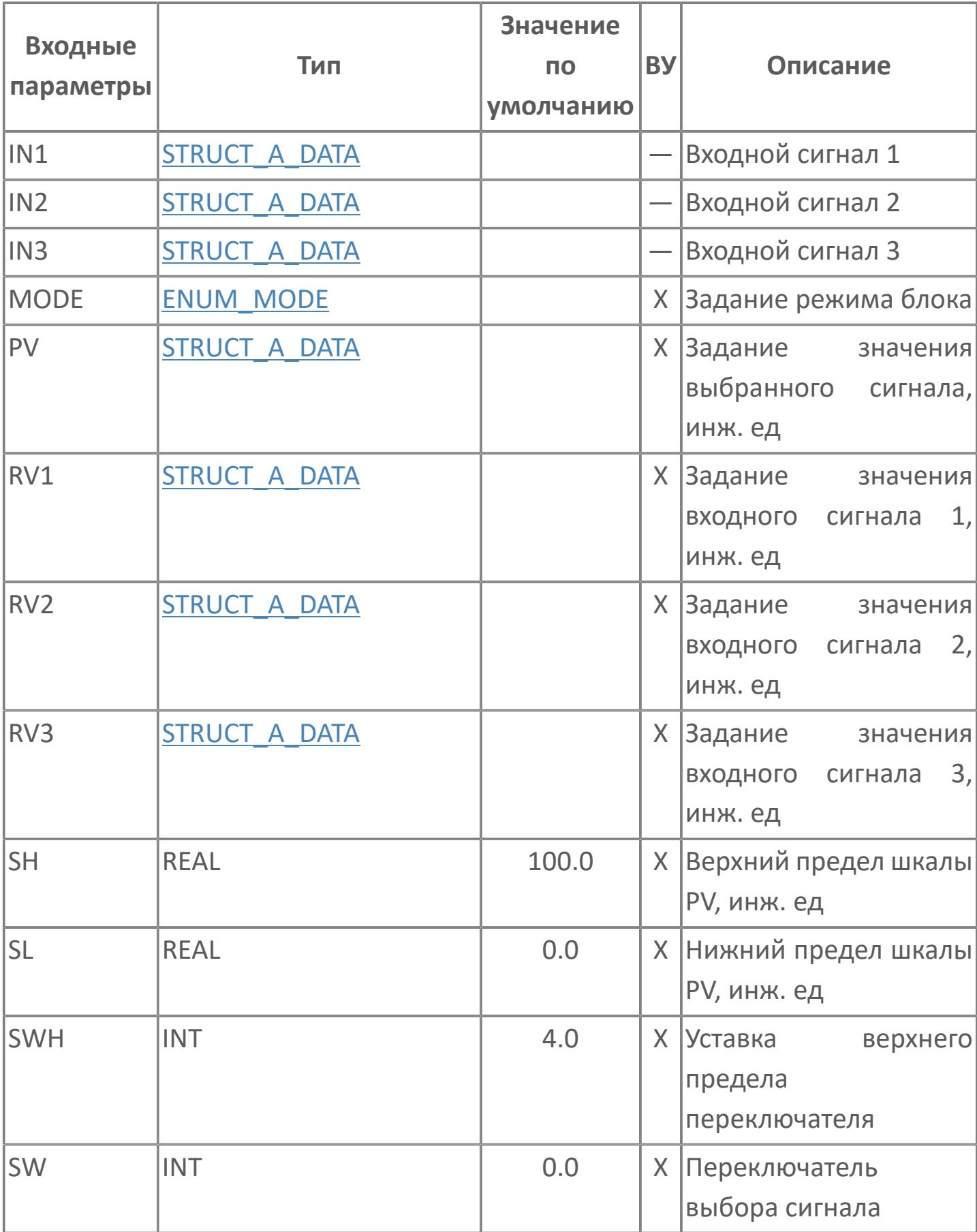

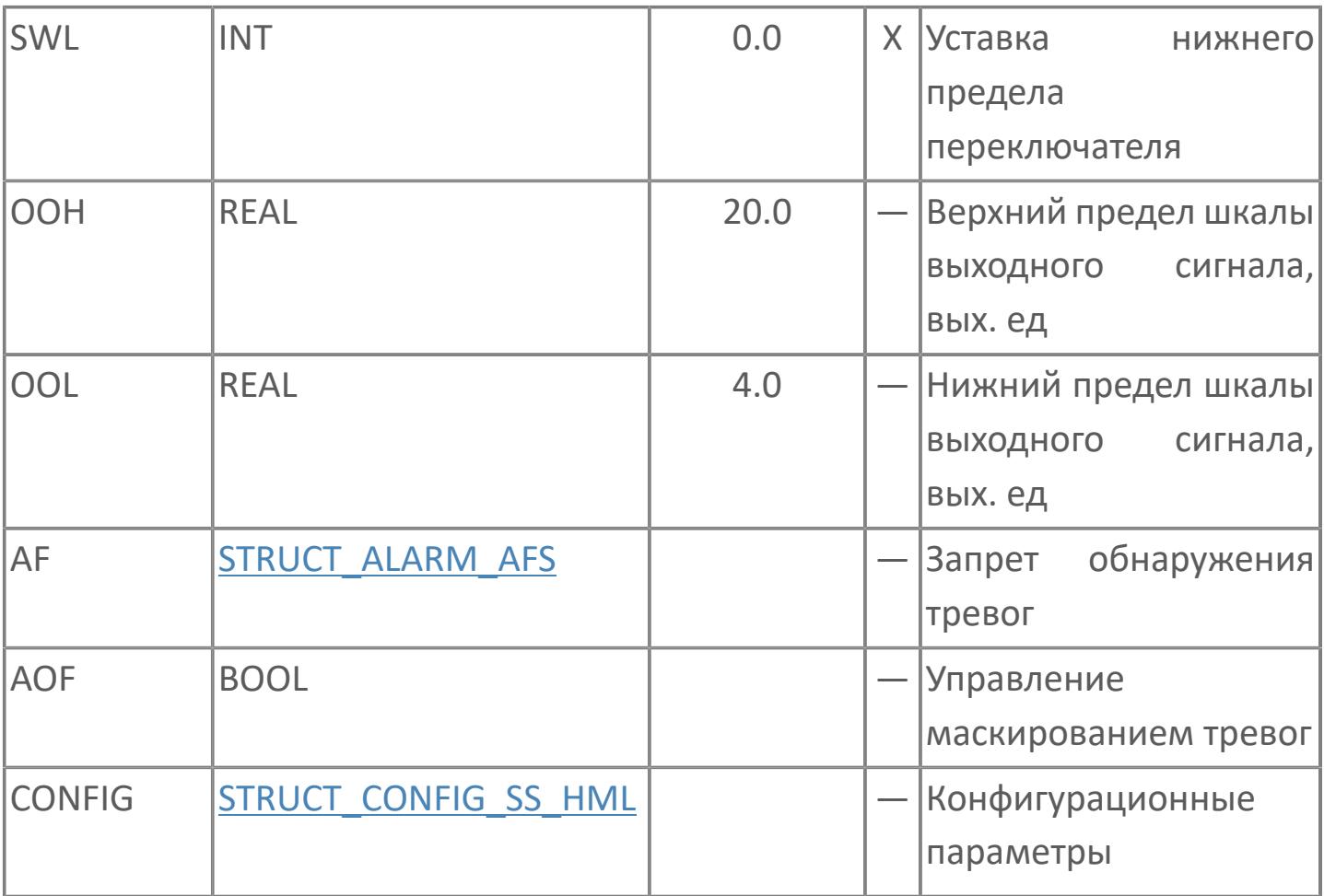

## **Выходные параметры**

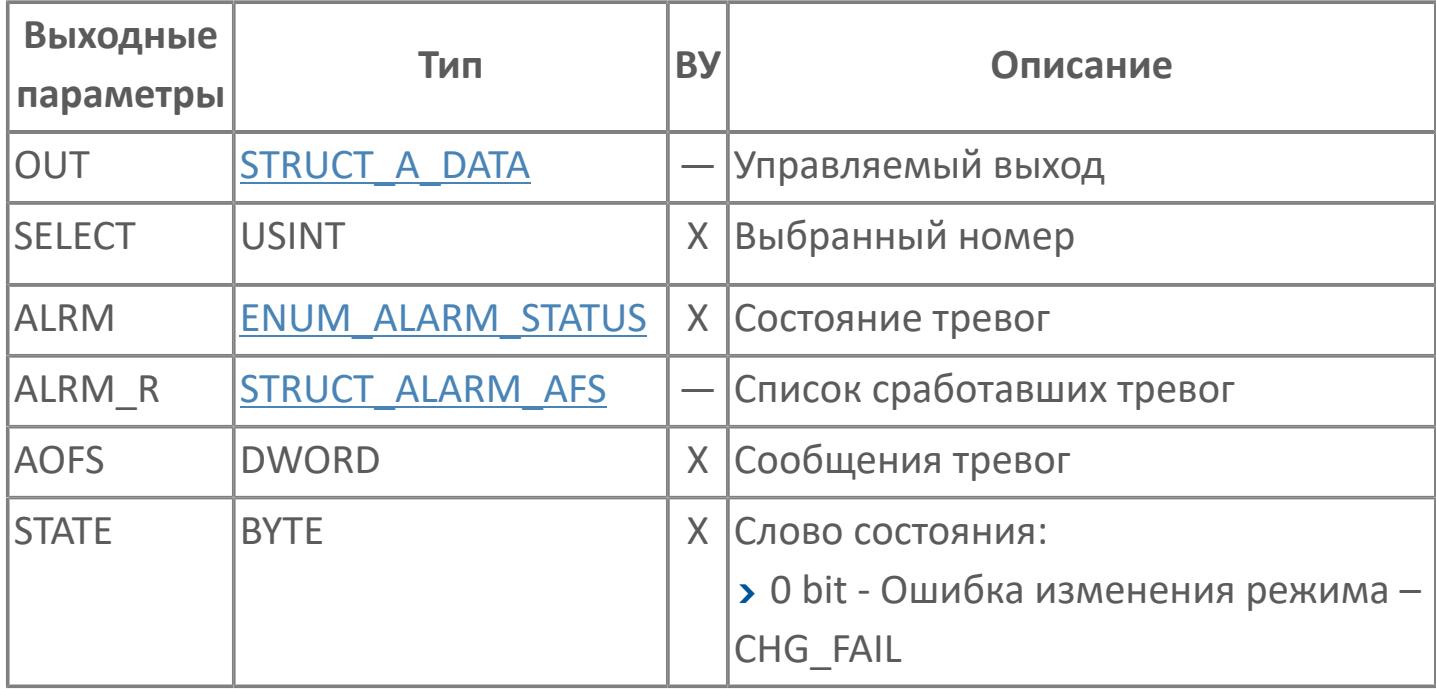

## **Данные для ВУ**

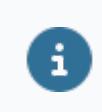

Количество данных для ВУ влияет на тип лицензии.

В таблице ниже представлена информация по данным блока, передаваемым на ВУ.

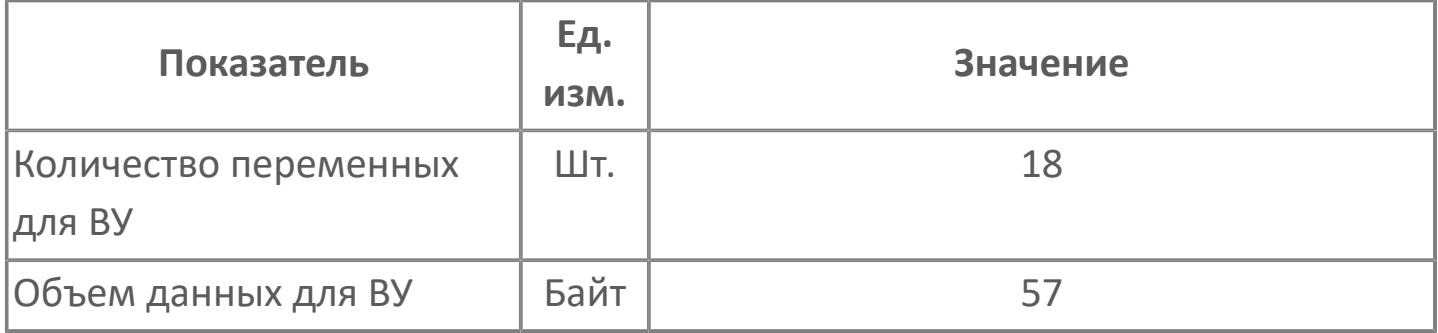

### **Резервируемые данные**

В таблице ниже представлена информация по резервируемым данным блока.

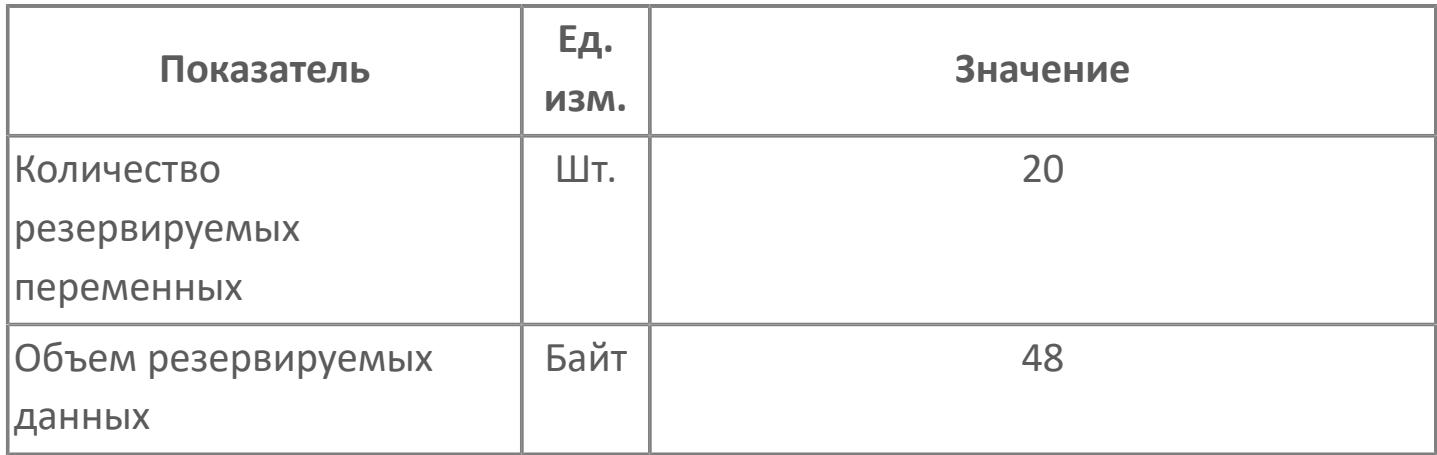

## **1.2.2.1.7. SS\_M | СЕЛЕКТОР СИГНАЛА ПО СРЕДНЕМУ ЗНАЧЕНИЮ**

[Алгоритм](#page-575-0)

### <span id="page-575-0"></span>**1.2.2.1.7.1. Алгоритм**

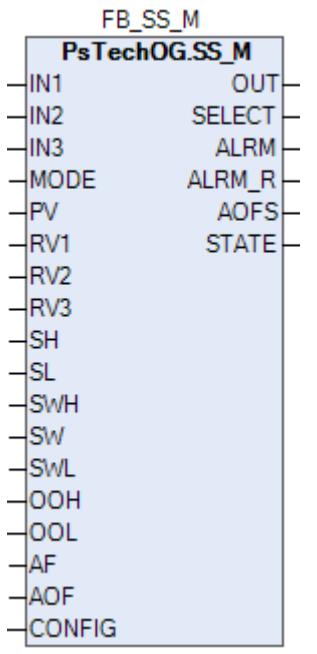

Селектор сигналов SS\_M сравнивает значения сигналов нескольких входов, затем выбирает 1 сигнал PV как выходной. Этот блок может применяться в контуре выбора сигнала.

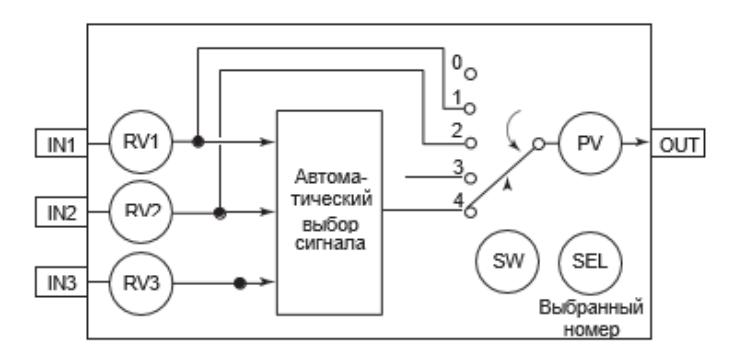

Список доступных тревог функционального блока SS\_M:

- **> Нормальное состояние (NR)**
- Высокая сигнализация размыкания входа (IOP)
- Сигнализация нарушения соединения (CNF)

Список доступных режимов функционального блока SS\_M:

- > Нерабочий режим **[O/S](#page-67-0)**
- Автоматический [AUT](#page-67-0)
### **Входные параметры**

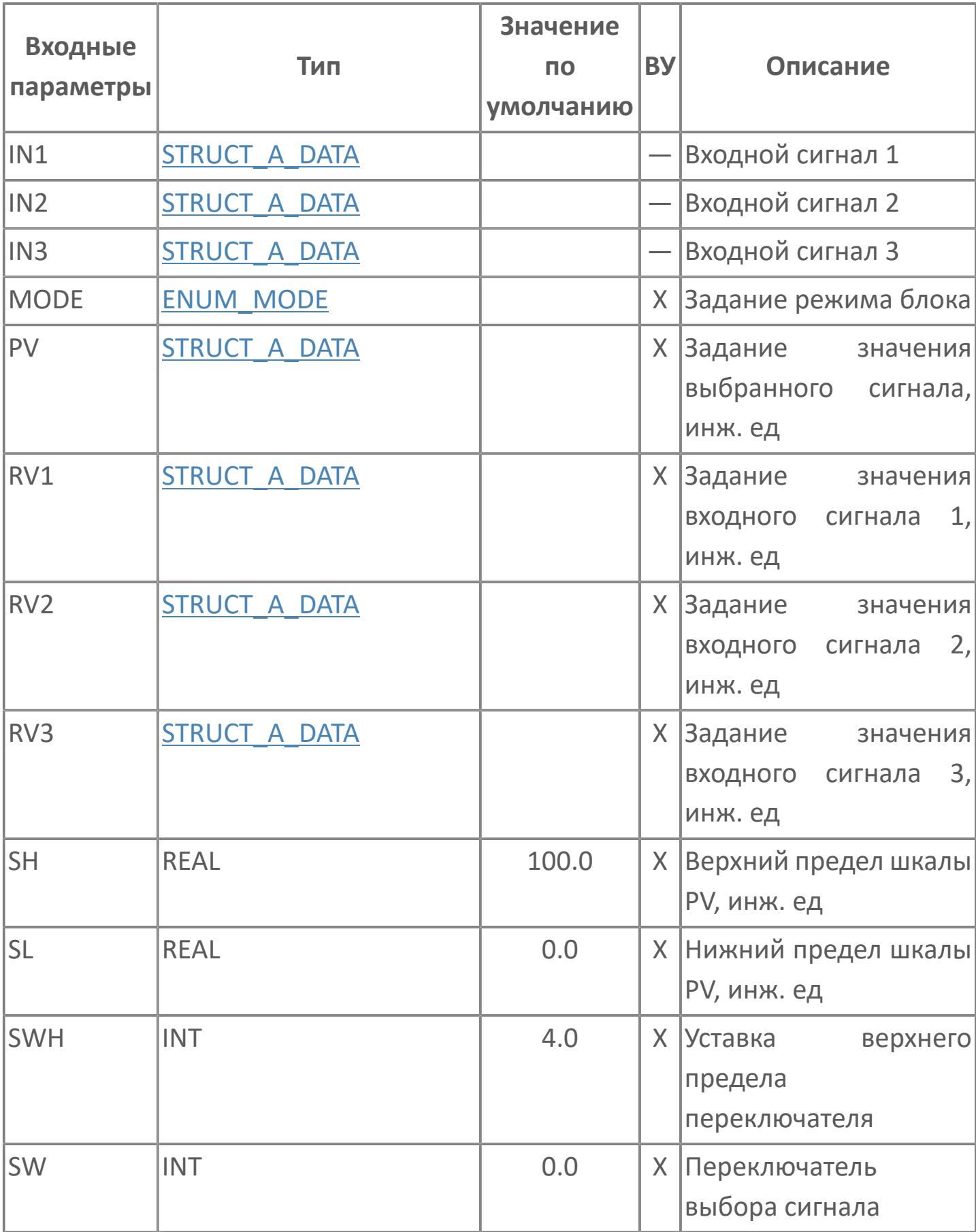

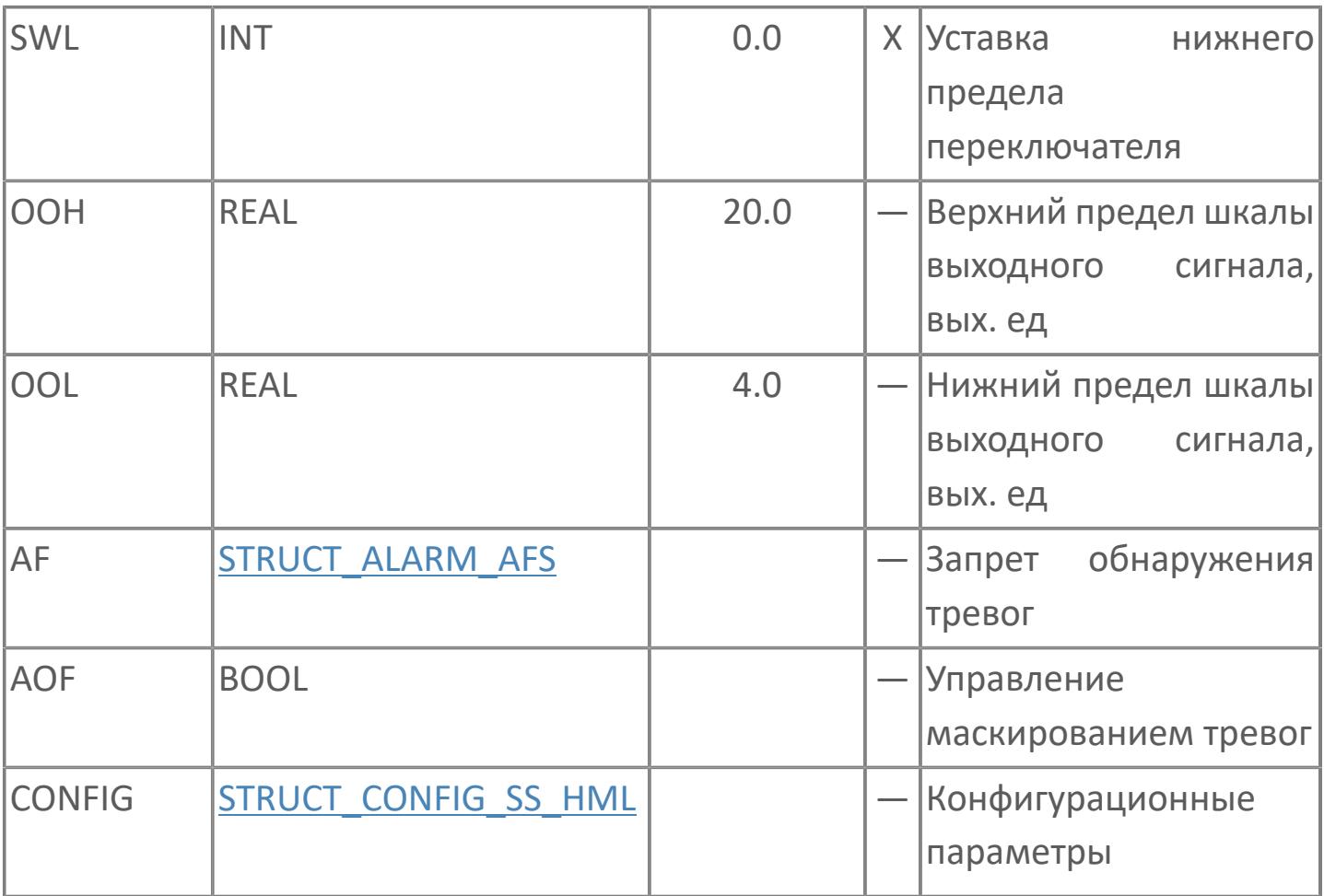

### Выходные параметры

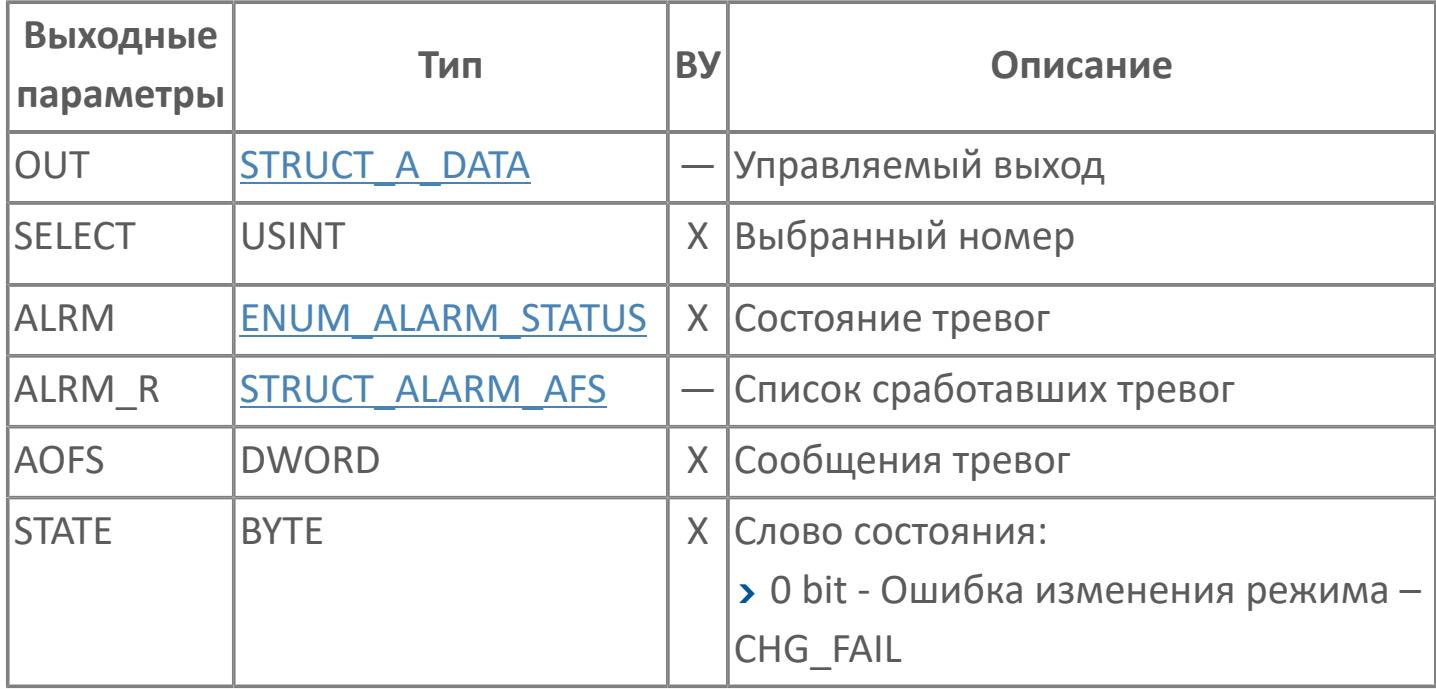

## **Данные для ВУ**

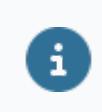

Количество данных для ВУ влияет на тип лицензии.

В таблице ниже представлена информация по данным блока, передаваемым на ВУ.

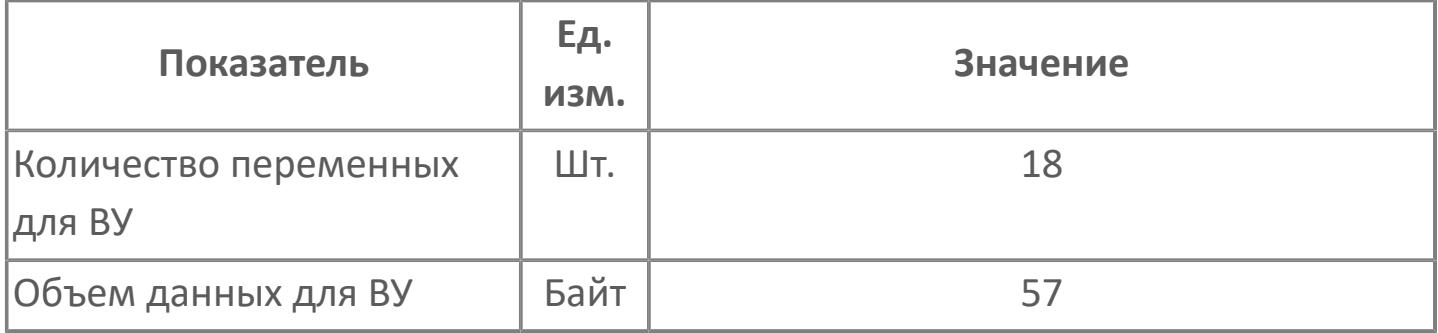

#### **Резервируемые данные**

В таблице ниже представлена информация по резервируемым данным блока.

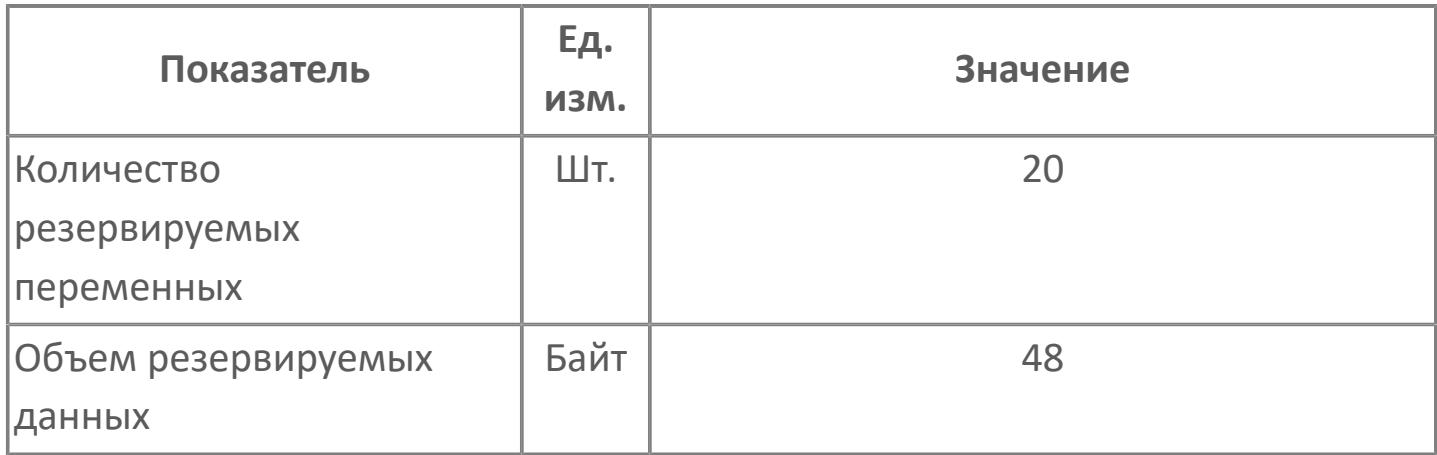

# **1.2.2.1.8. SS\_L | СЕЛЕКТОР СИГНАЛА ПО МИНИМАЛЬНОМУ ЗНАЧЕНИЮ**

[Алгоритм](#page-582-0)

#### <span id="page-582-0"></span>**1.2.2.1.8.1. Алгоритм**

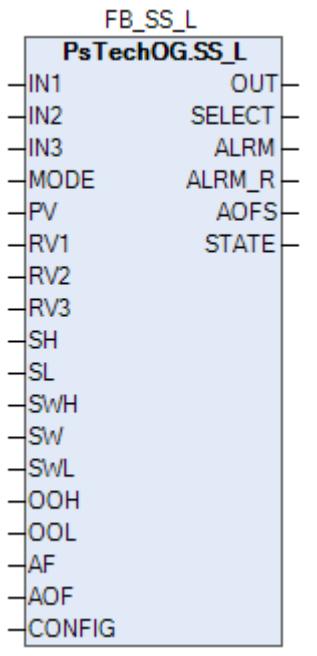

Селектор сигналов SS\_L сравнивает значения сигналов нескольких входов, затем выбирает 1 сигнал PV как выходной. Этот блок может применяться в контуре выбора сигнала.

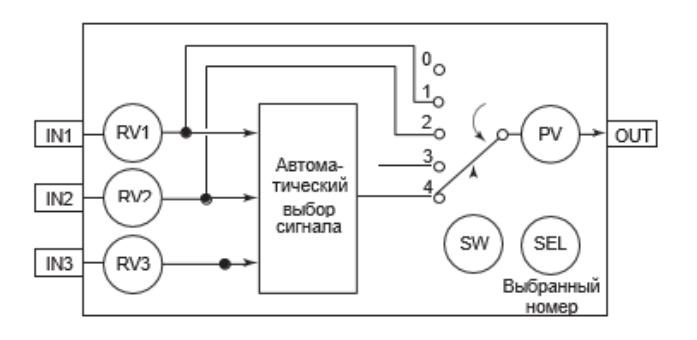

Список доступных тревог функционального блока SS\_L:

- **> Нормальное состояние (NR)**
- Высокая сигнализация размыкания входа (IOP)
- Сигнализация нарушения соединения (CNF)

Список доступных режимов функционального блока SS\_L:

- > Нерабочий режим **[O/S](#page-67-0)**
- **> Автоматический [AUT](#page-67-0)**

### **Входные параметры**

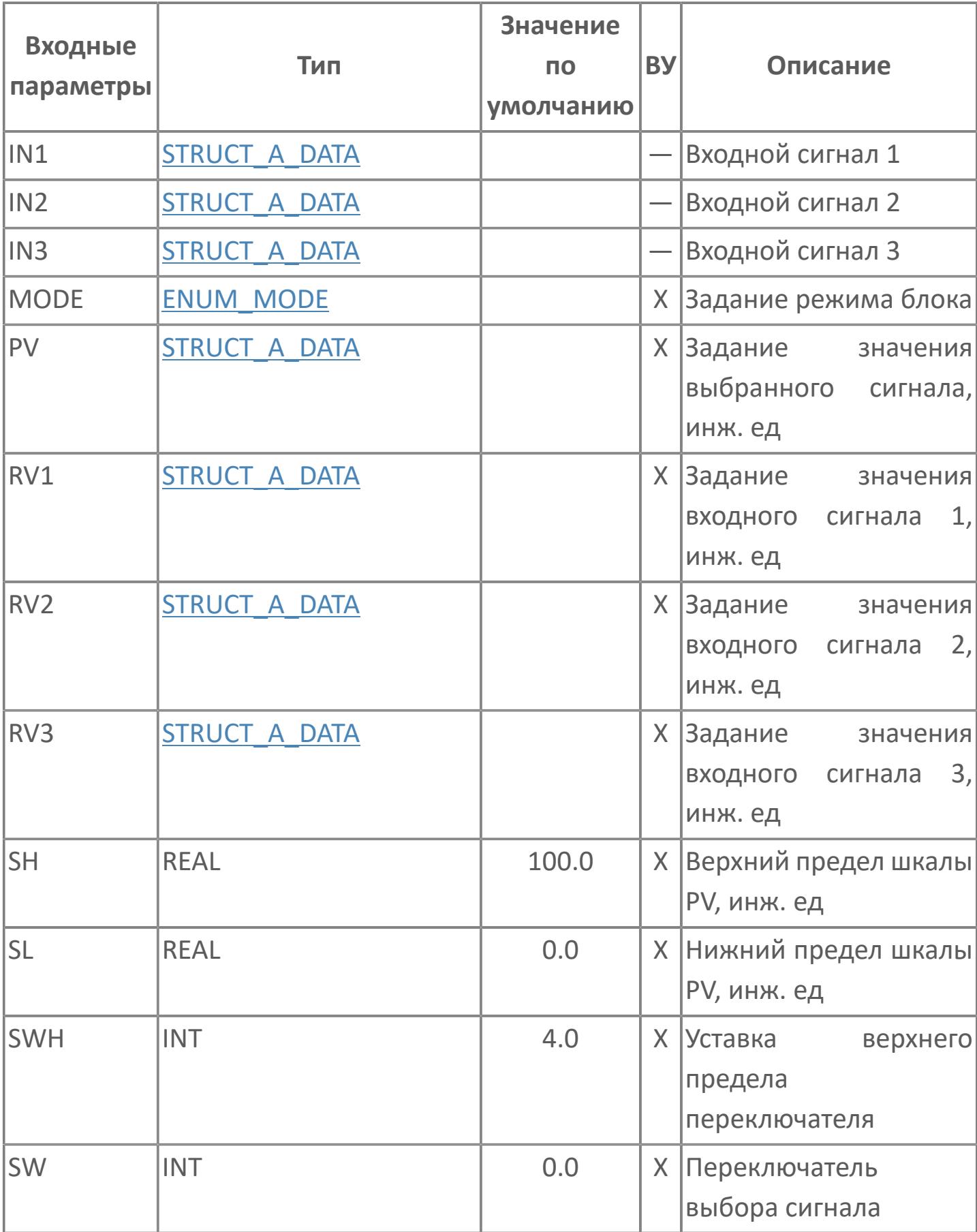

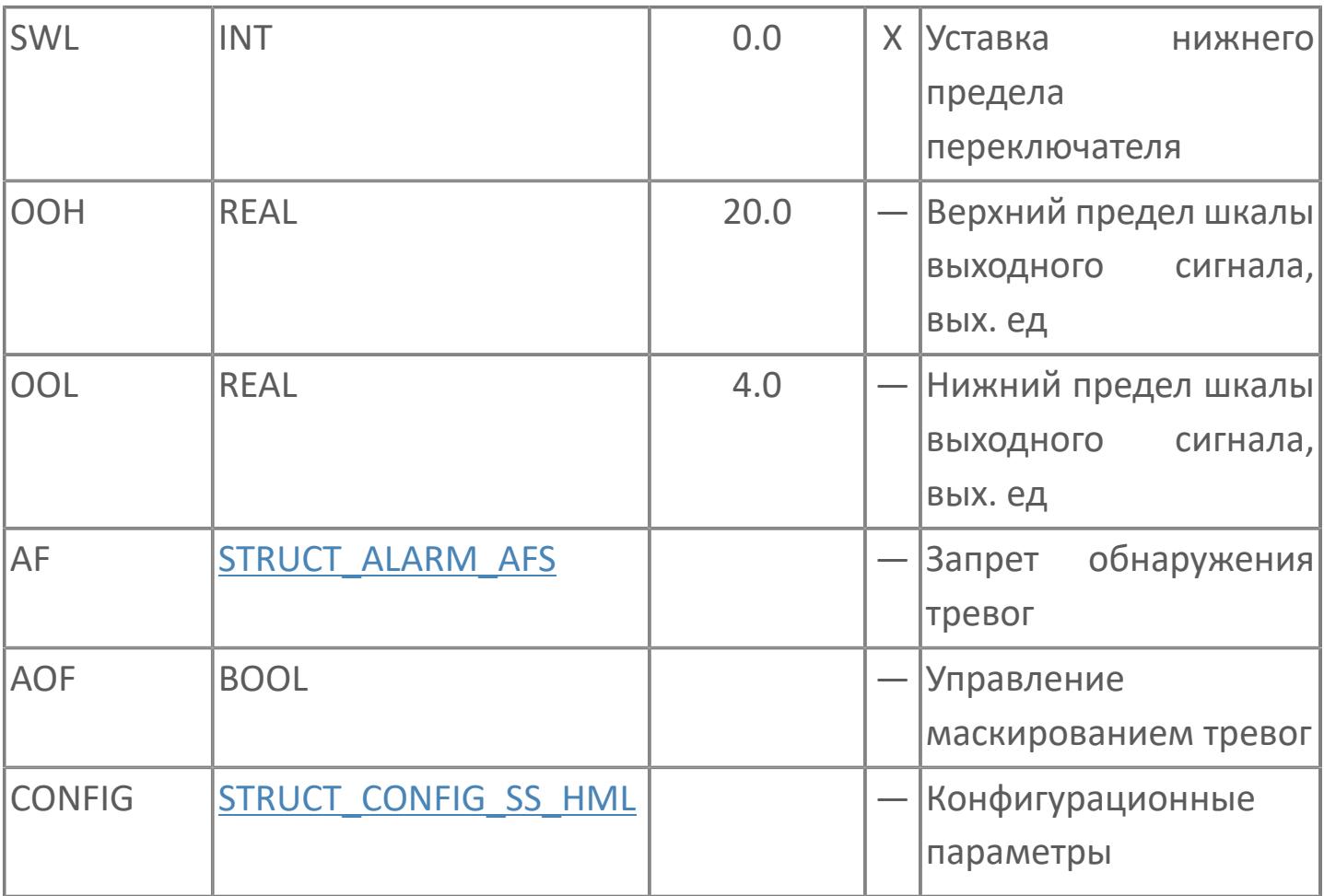

### Выходные параметры

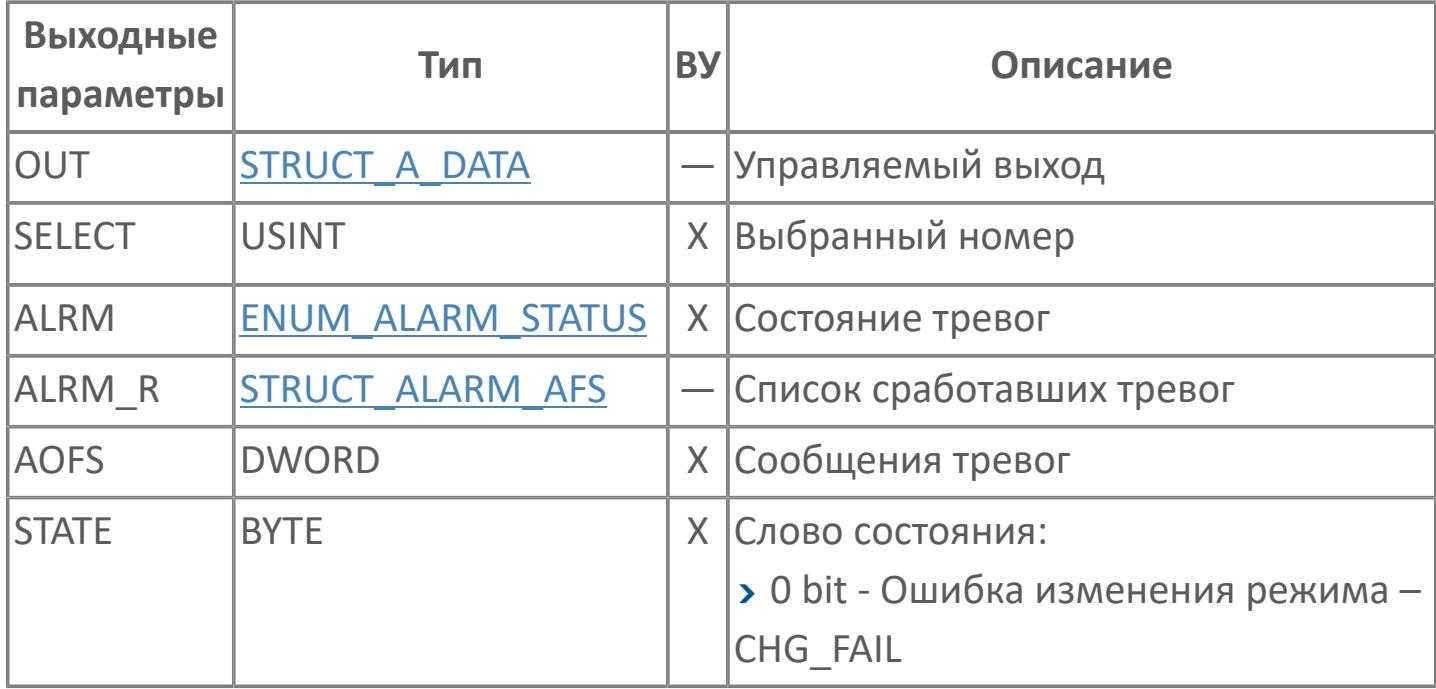

## **Данные для ВУ**

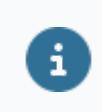

Количество данных для ВУ влияет на тип лицензии.

В таблице ниже представлена информация по данным блока, передаваемым на ВУ.

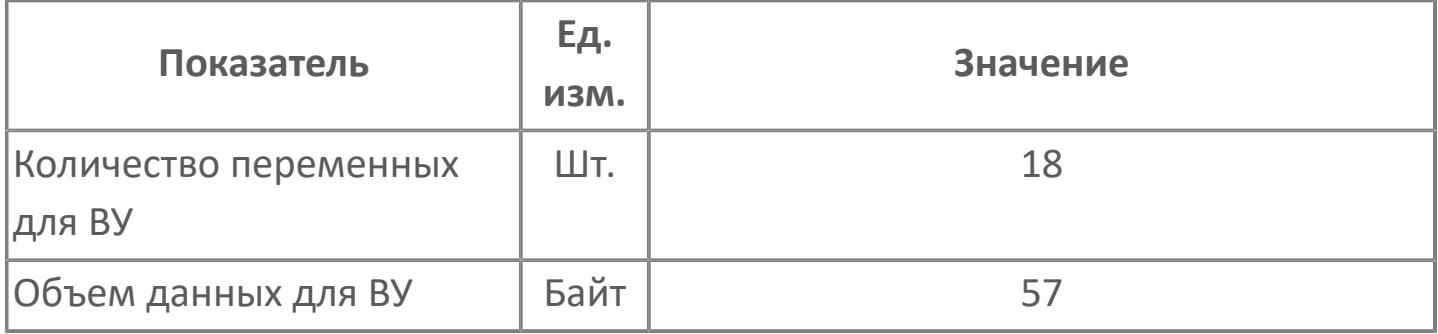

#### **Резервируемые данные**

В таблице ниже представлена информация по резервируемым данным блока.

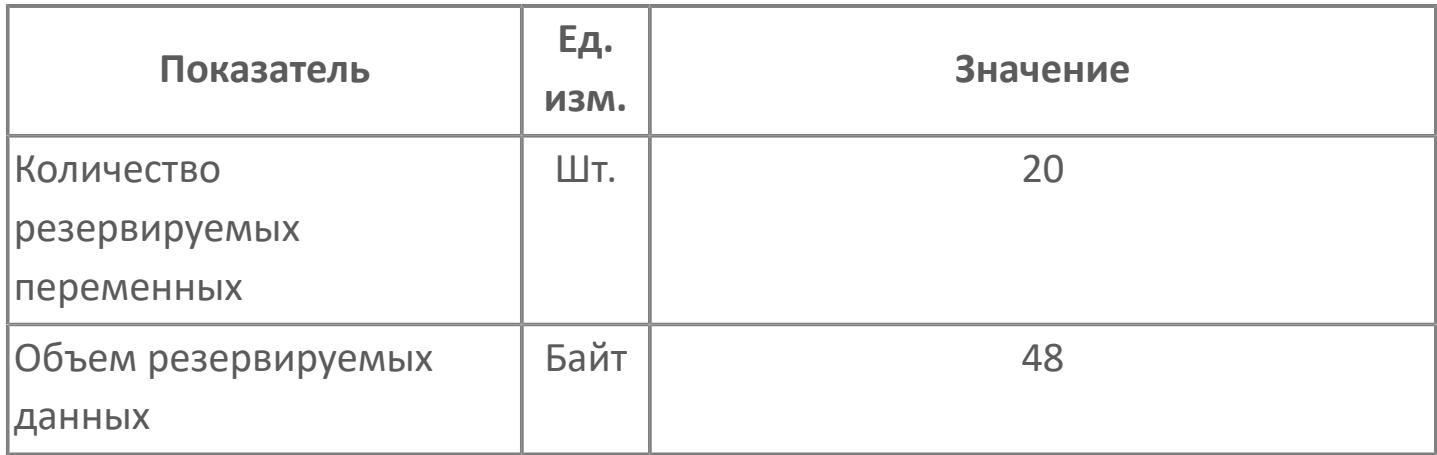

# **1.2.2.2. СИГНАЛИЗАЦИЯ**

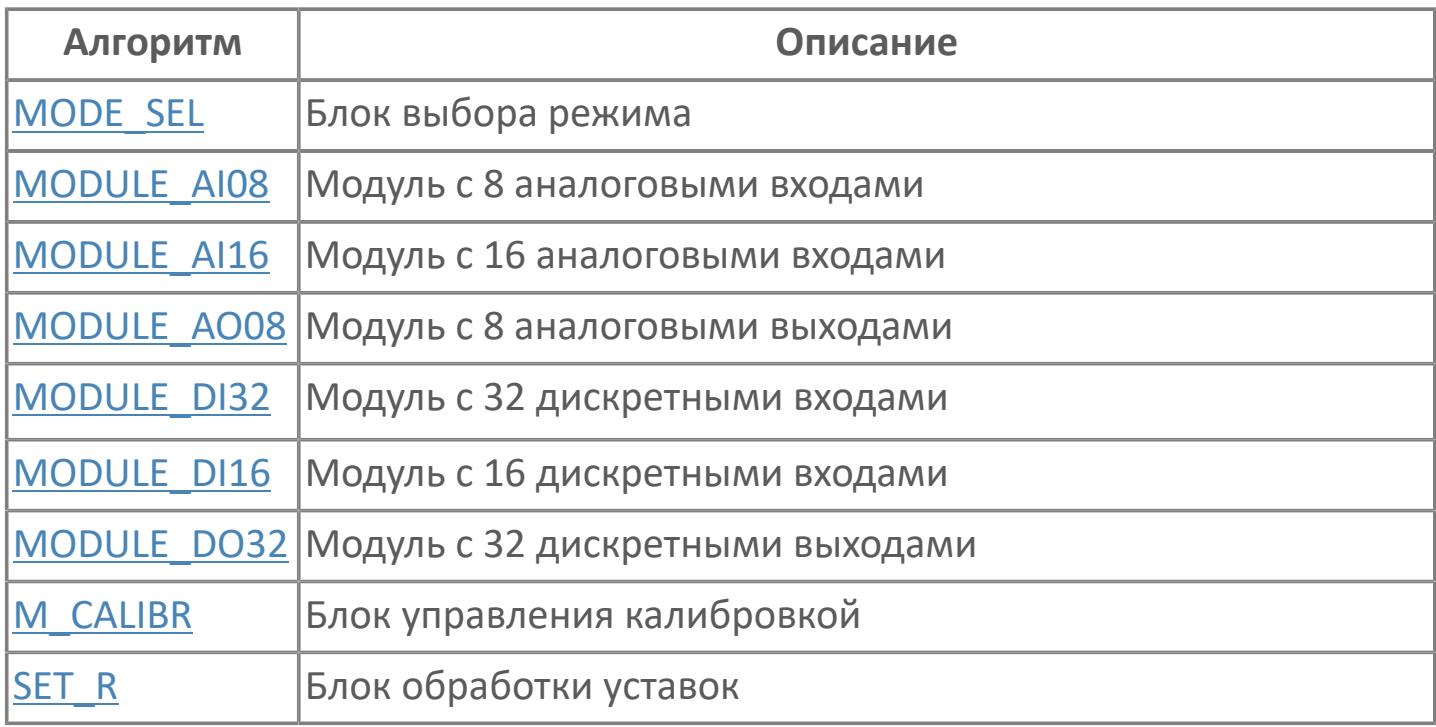

### <span id="page-589-0"></span>**1.2.2.2.1. MODE\_SEL | БЛОК ВЫБОРА РЕЖИМА**

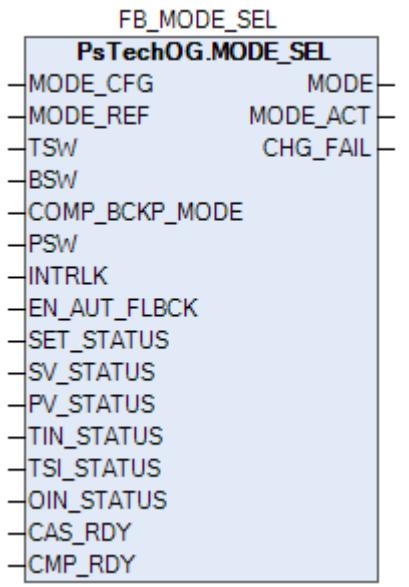

Блок выбора режима MODE\_SEL предназначен для задания и обработки режима.

### Входные параметры

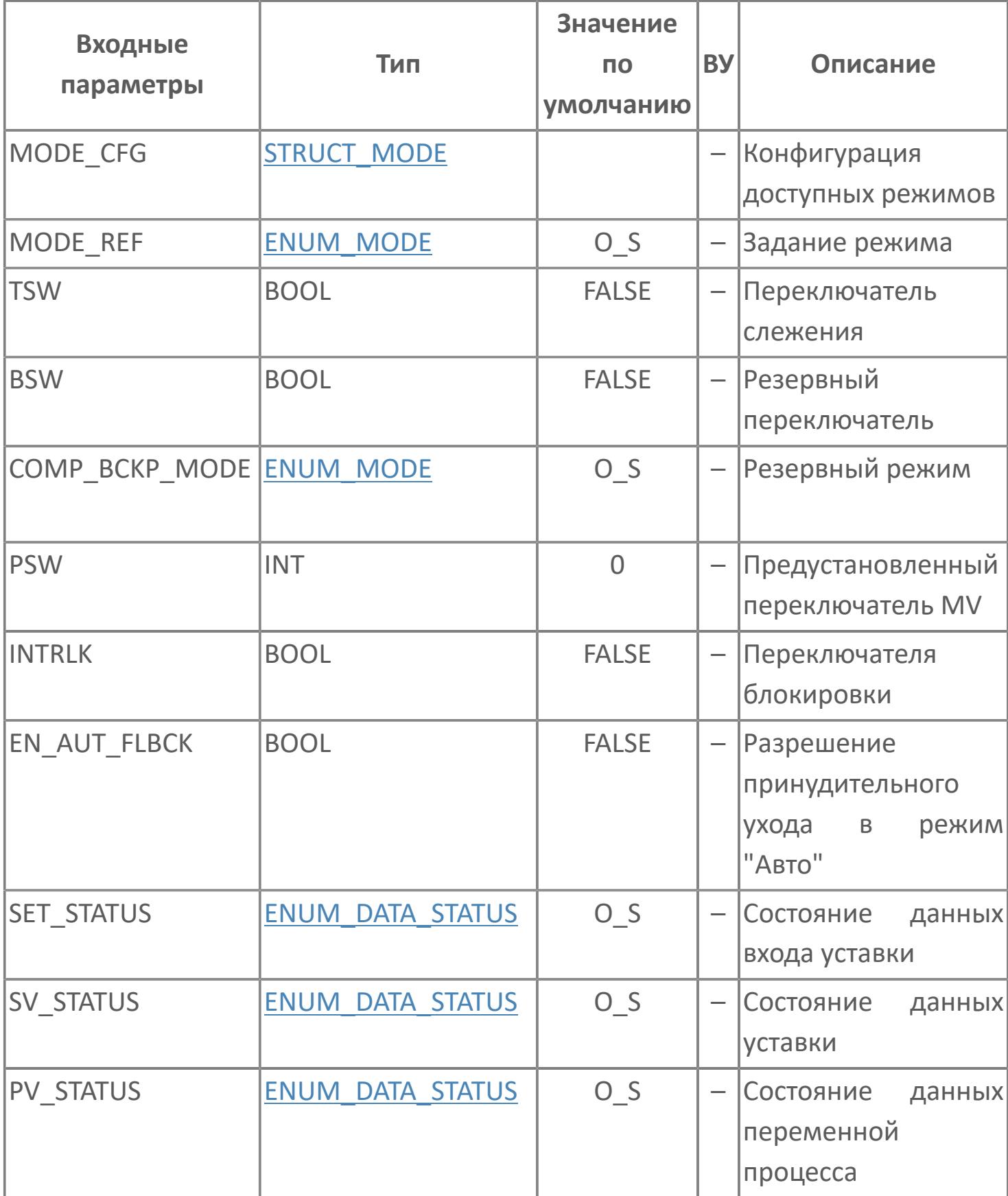

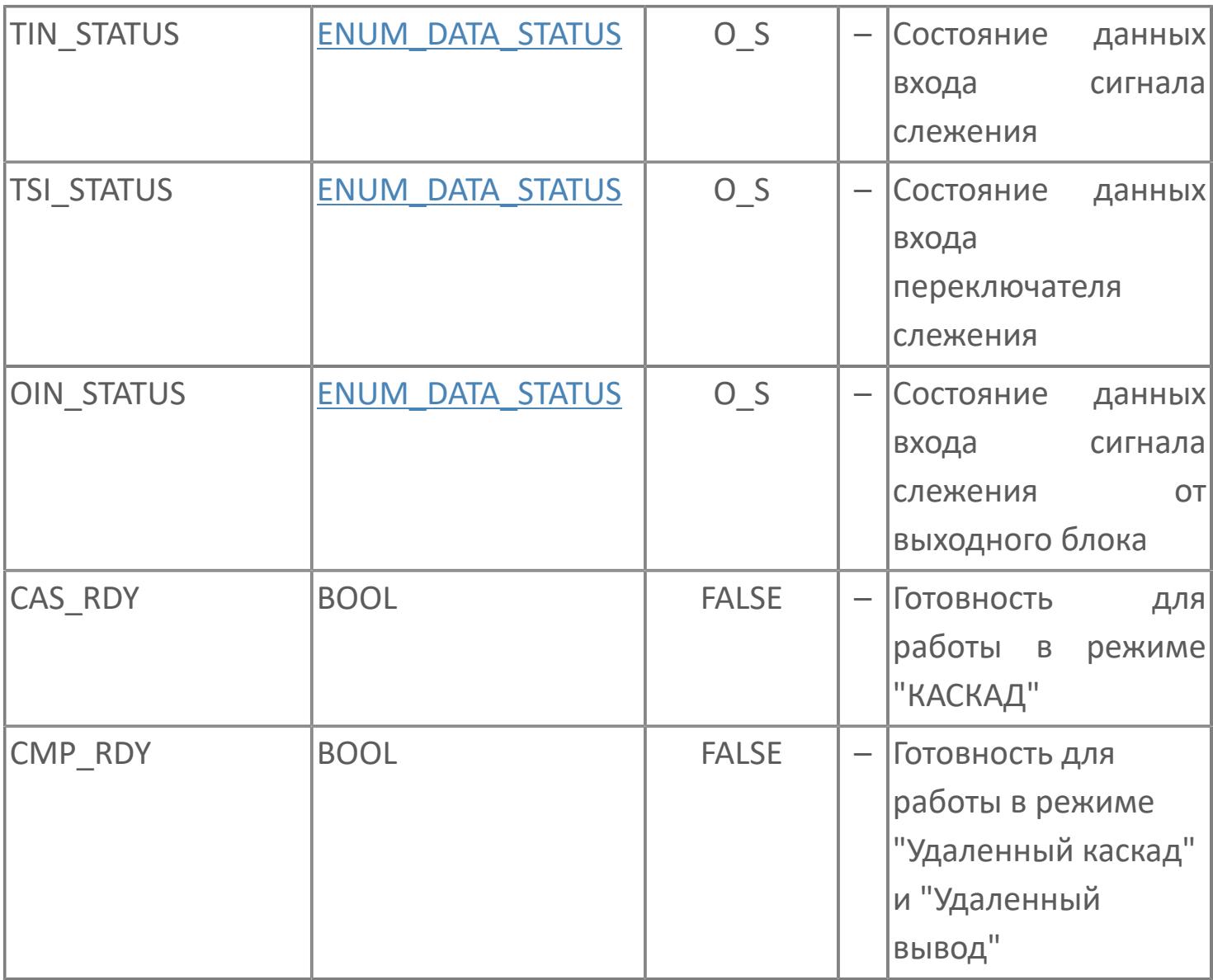

### Выходные параметры

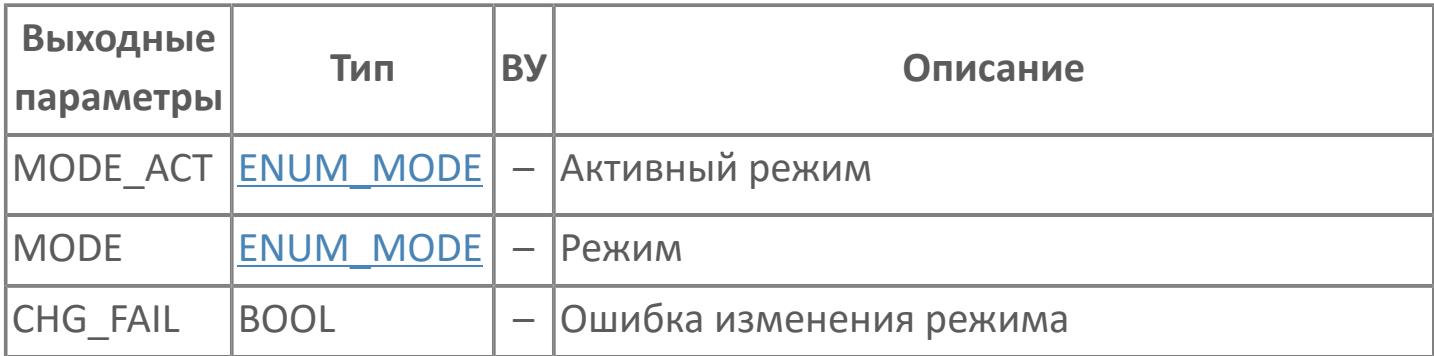

## **Данные для ВУ**

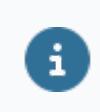

Количество данных для ВУ влияет на тип лицензии.

В таблице ниже представлена информация по данным блока, передаваемым на ВУ.

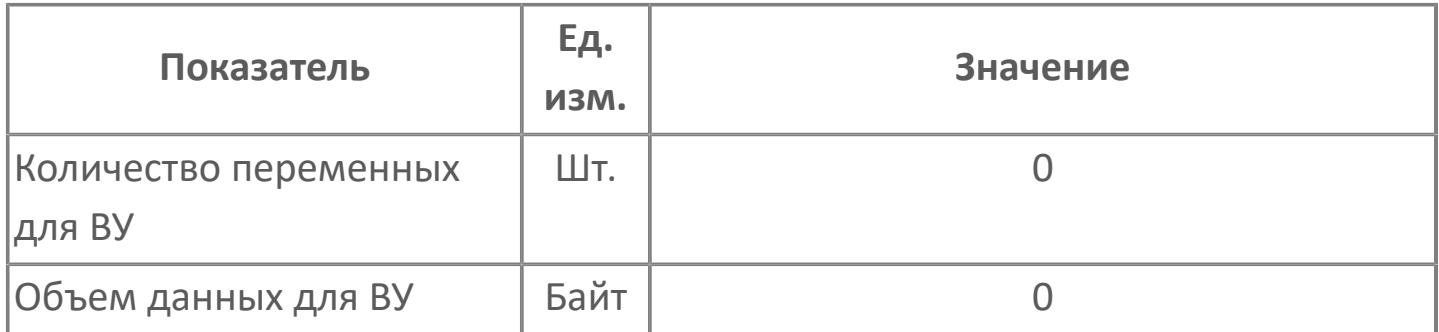

#### **Резервируемые данные**

В таблице ниже представлена информация по резервируемым данным блока.

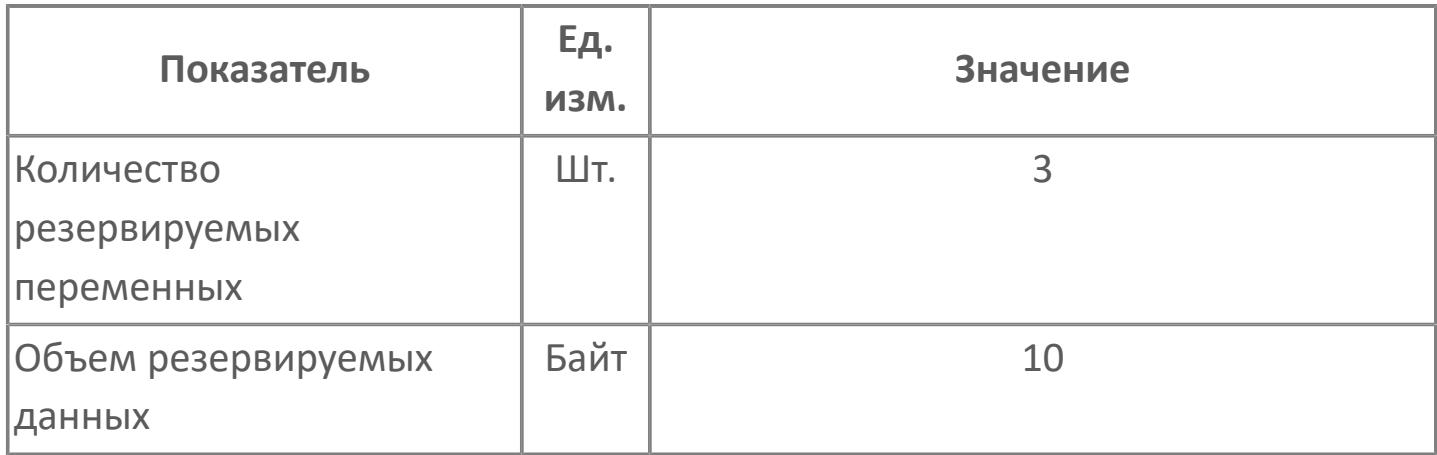

# <span id="page-595-0"></span>**1.2.2.2.2. MODULE\_AI08 | МОДУЛЬ\_AI08**

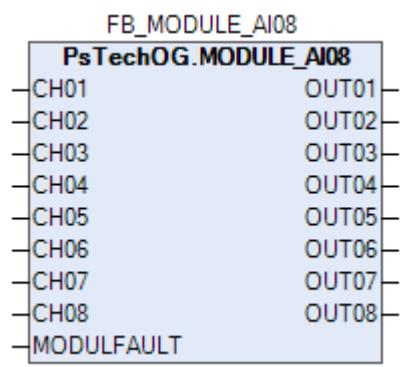

Функциональный блок MODULE\_AI08 используется в качестве промежуточного звена между каналами модуля аналоговых входов AI08 и измерительными входами блоков обработки аналоговых данных (PVI, M\_PID и т.д.).

Функциональный блок MODULE\_AI08 выполняет следующие функции.

- Передача значений электрического сигнала (мА или В) каналов
- Формирование состояния данных каналов в зависимости от их текущего статуса (неисправность модуля AI08, маскирование канала и т.д.)

Таблица ниже иллюстрирует соответствие между статусом канала и его состоянием данных

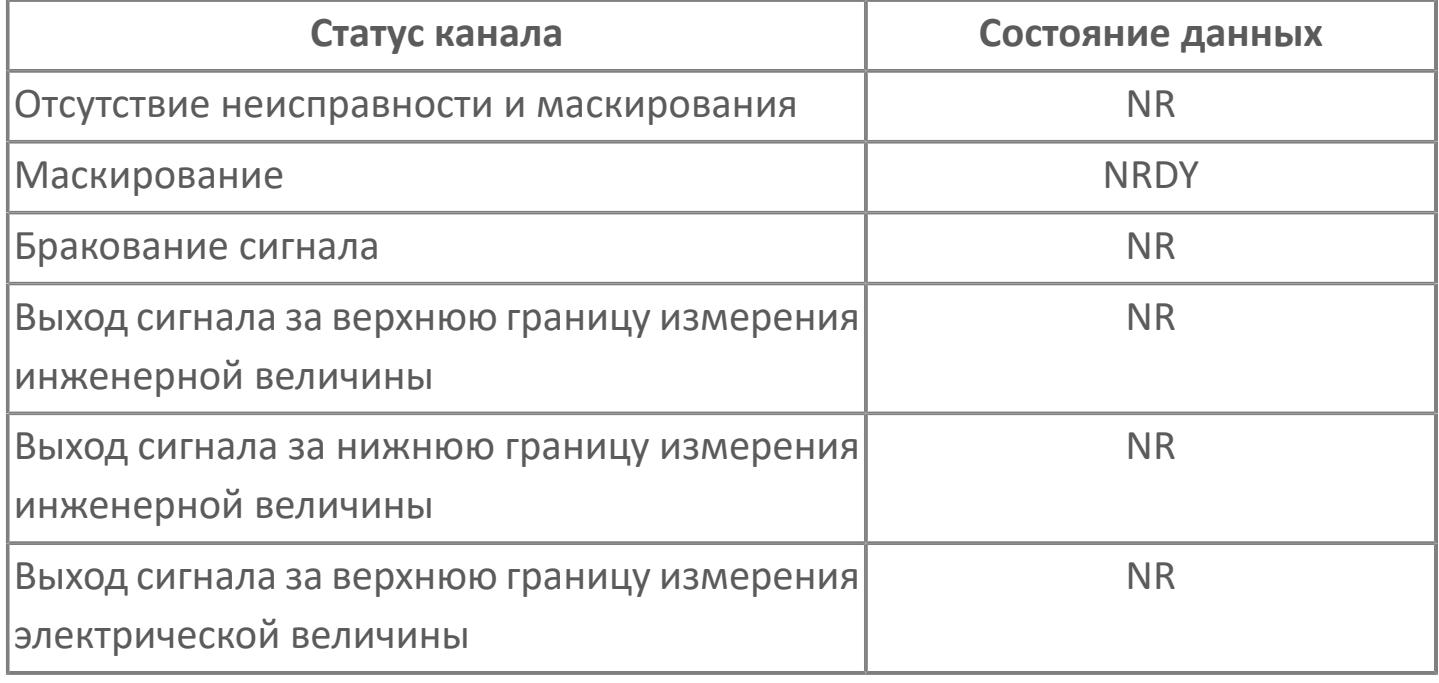

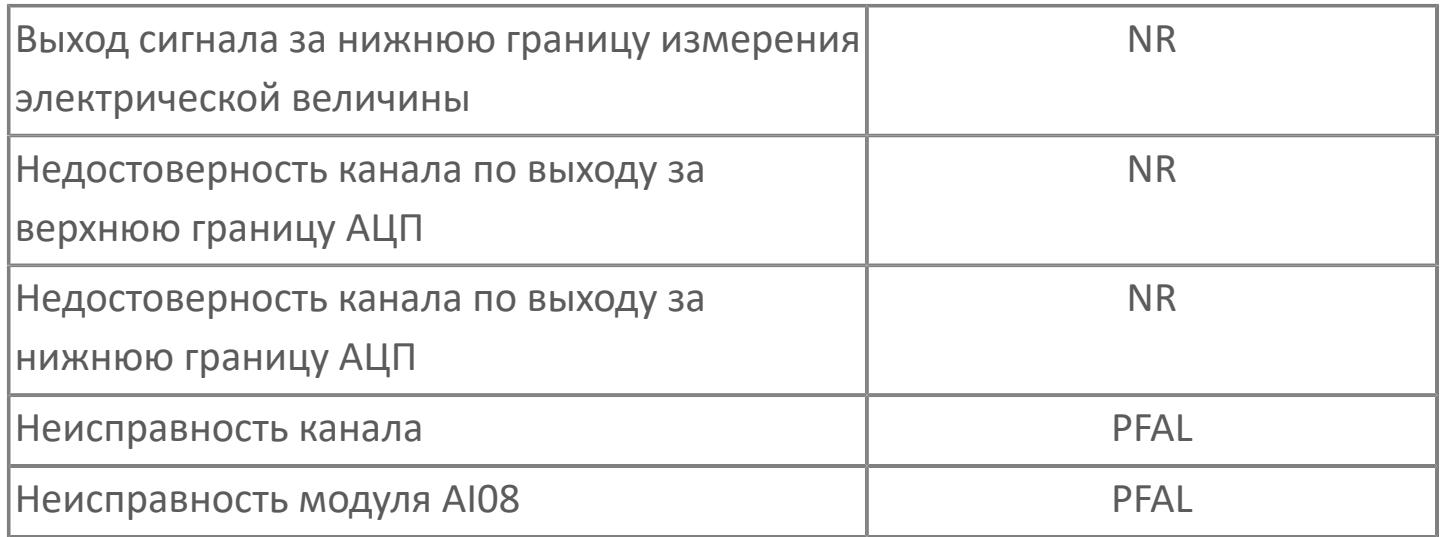

Для получения более подробной информации по настройке и диагностие модуля AI08 ознакомьтесь с системным руководством на ПЛК REGUL R500 и руководством пользователя на программное обеспечение Astra.IDE.

Функциональный блок MODULE\_AI08 имеет входные параметры CH01...CH08 для осуществления привязки блока к каналам модуля аналоговых входов AI08 и выходные параметры OUT01...OUT08 для осуществления привязки блока к измерительным входам блоков обработки аналоговых данных (PVI, M\_PID и т.д.).

Привязка параметров блока MODULE\_AI08 к модулю аналоговых входов осуществляется при условии наличия плагина ASTRAREGUL, предварительно установленного в менеджере пакетов среды Astra.IDE. Функционал данного плагина при компиляции проекта автоматически создает глобальные переменные, соответствующие модулям ввода-вывода проекта, и автоматически привязывает эти глобальные переменные в редакторе соответствующего модуля. В этом случае привязка параметра CHX блока MODULE\_AI08 к каналу X модуля аналоговых входов происходит через эту автоматически созданную глобальную переменную следующим образом:

 Параметр CHX.VALUE привязывается к глобальной переменной MODULE\_NAME.CHX.VALUE, где NAME - имя соответствующего модуля в конфигурации проекта. На рисунке ниже показан пример привязки:

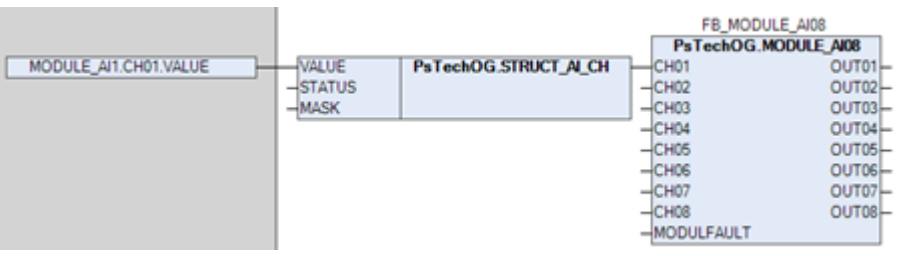

 Параметр CHX.STATUS привязывается к глобальной переменной MODULE\_NAME.CHX.STATUS, где NAME - имя соответствующего модуля в конфигурации проекта. На рисунке ниже показан пример привязки:

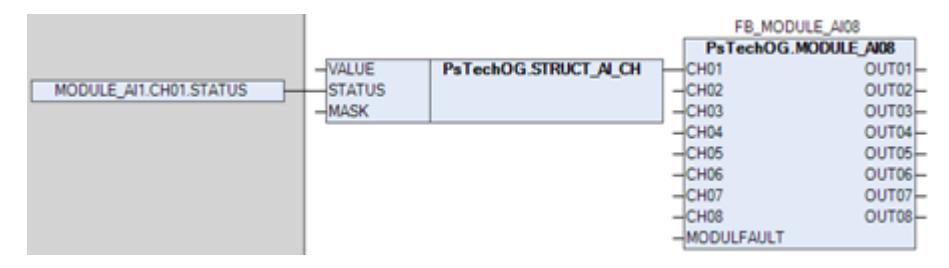

 Для параметра CHX.MASK устанавливается значение FALSE/TRUE в зависимости от отсутствия/наличия галочки поля маскирования канала X на базовой вкладке редактора модуля в среде Astra.IDE. На рисунке ниже показаны поле настройки маскирования канала и пример установки значения:

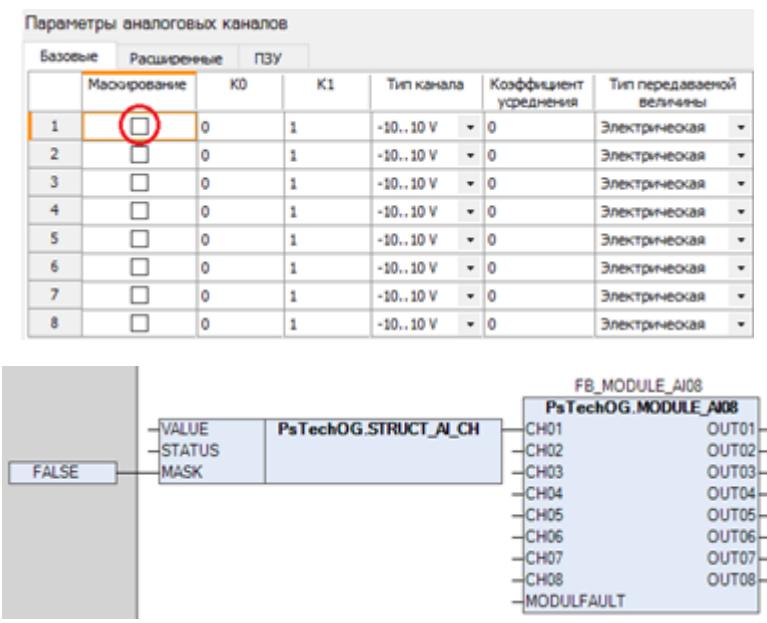

 Параметр MODULFAULT привязывается к глобальной переменной MODULE\_NAME.HwError, где NAME - имя соответствующего модуля в конфигурации проекта. На рисунке ниже показан пример привязки:

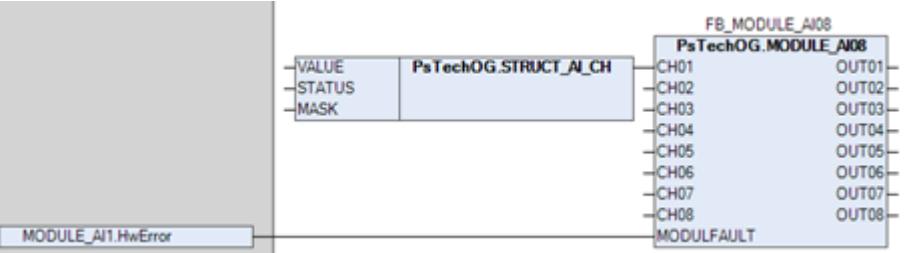

Привязка обработанного канала X (параметр OUTX) блока MODULE\_AI08 к измерительному входу блока обработки аналоговых данных (PVI, M\_PID и т.д.) происходит напрямую в виде точка-точка. На рисунке ниже показан пример привязки:

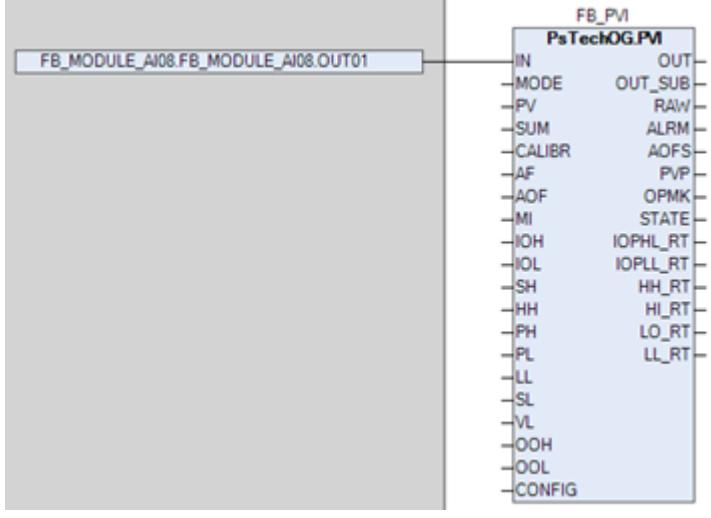

### **Входные параметры**

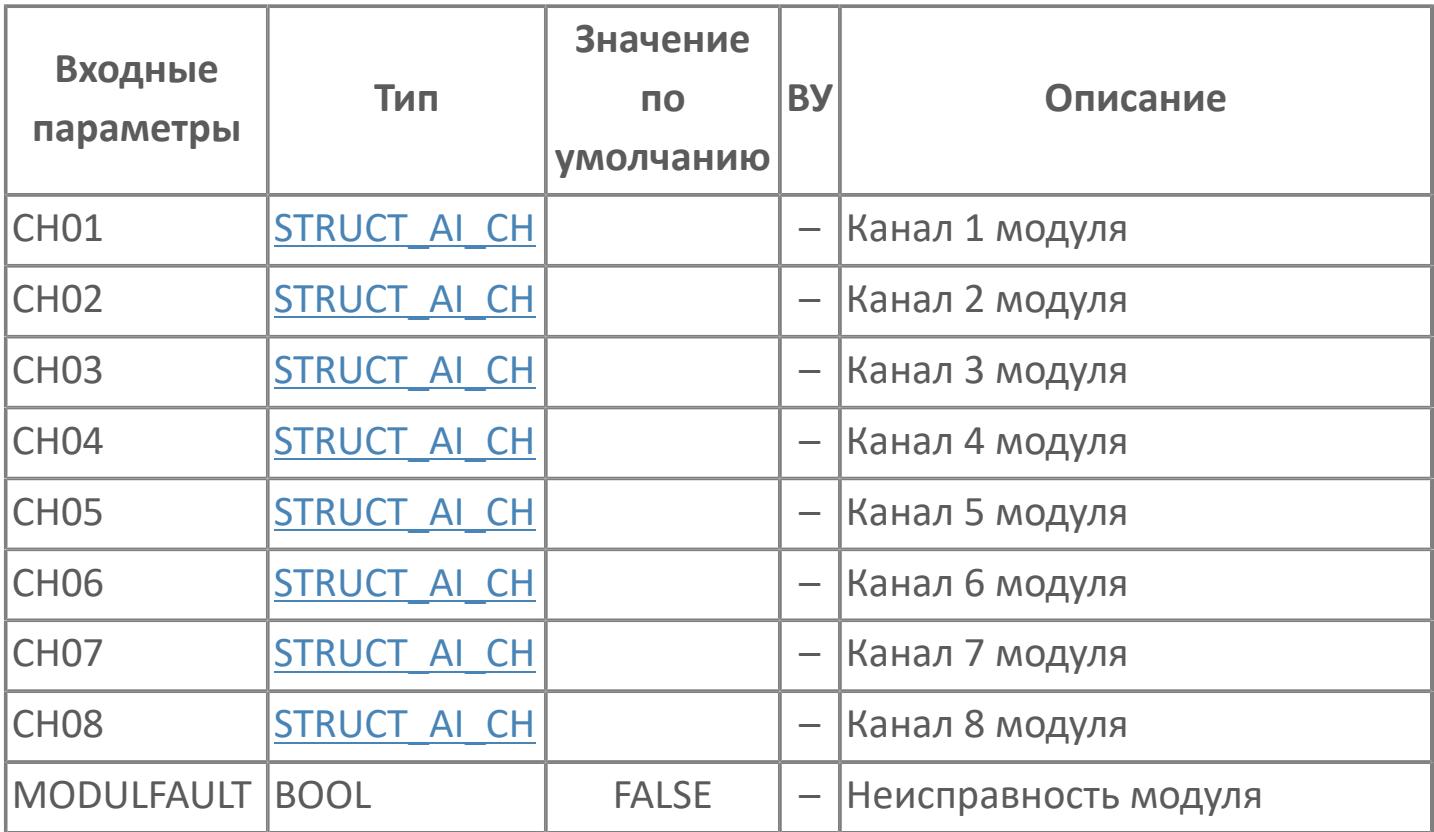

### **Выходные параметры**

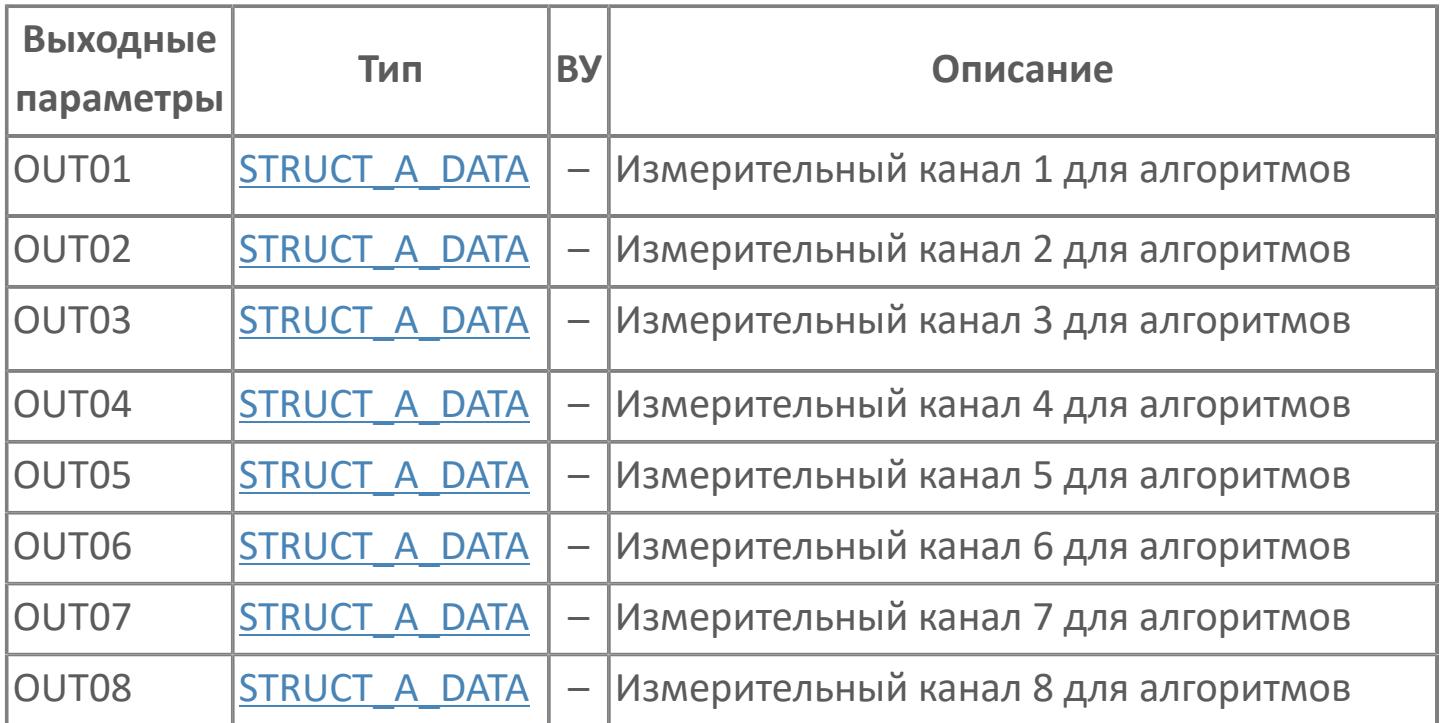

## **Данные для ВУ**

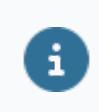

Количество данных для ВУ влияет на тип лицензии.

В таблице ниже представлена информация по данным блока, передаваемым на ВУ.

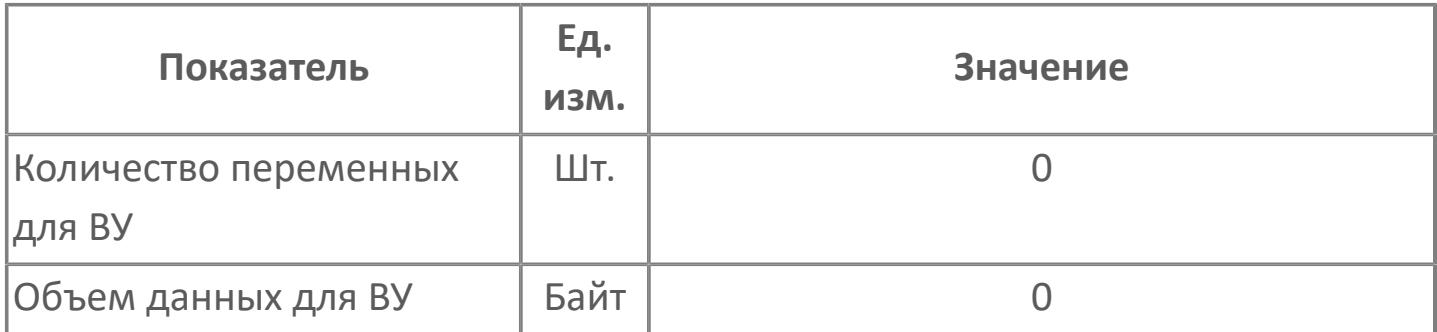

#### **Резервируемые данные**

В таблице ниже представлена информация по резервируемым данным блока.

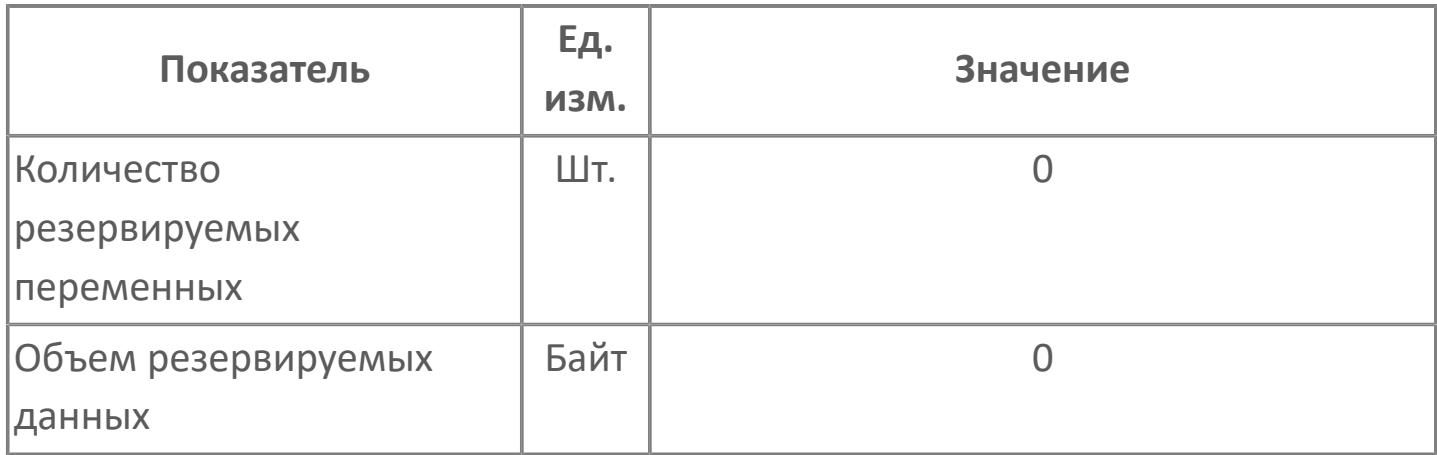

# <span id="page-603-0"></span>**1.2.2.2.3. MODULE\_AI16 | МОДУЛЬ\_AI16**

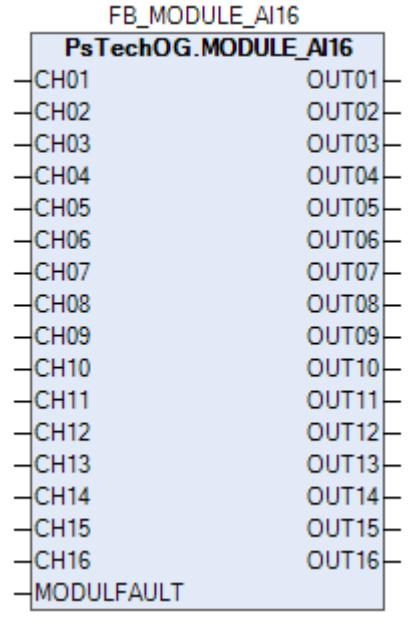

Функциональный блок MODULE\_AI16 используется в качестве промежуточного звена между каналами модуля аналоговых входов AI16 и измерительными входами блоков обработки аналоговых данных (PVI, M\_PID и т.д.).

Функциональный блок MODULE\_AI16 выполняет следующие функции.

- Передача значений электрического сигнала (мА или В) каналов
- Формирование состояния данных каналов в зависимости от их текущего статуса (неисправность модуля AI16, маскирование канала и т.д.)

Таблица ниже иллюстрирует соответствие между статусом канала и его состоянием данных

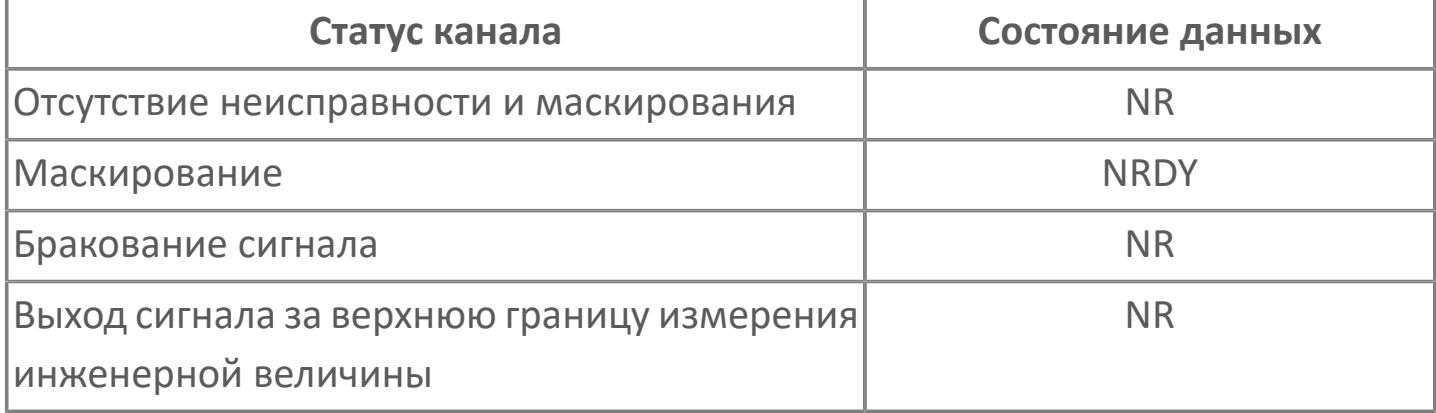

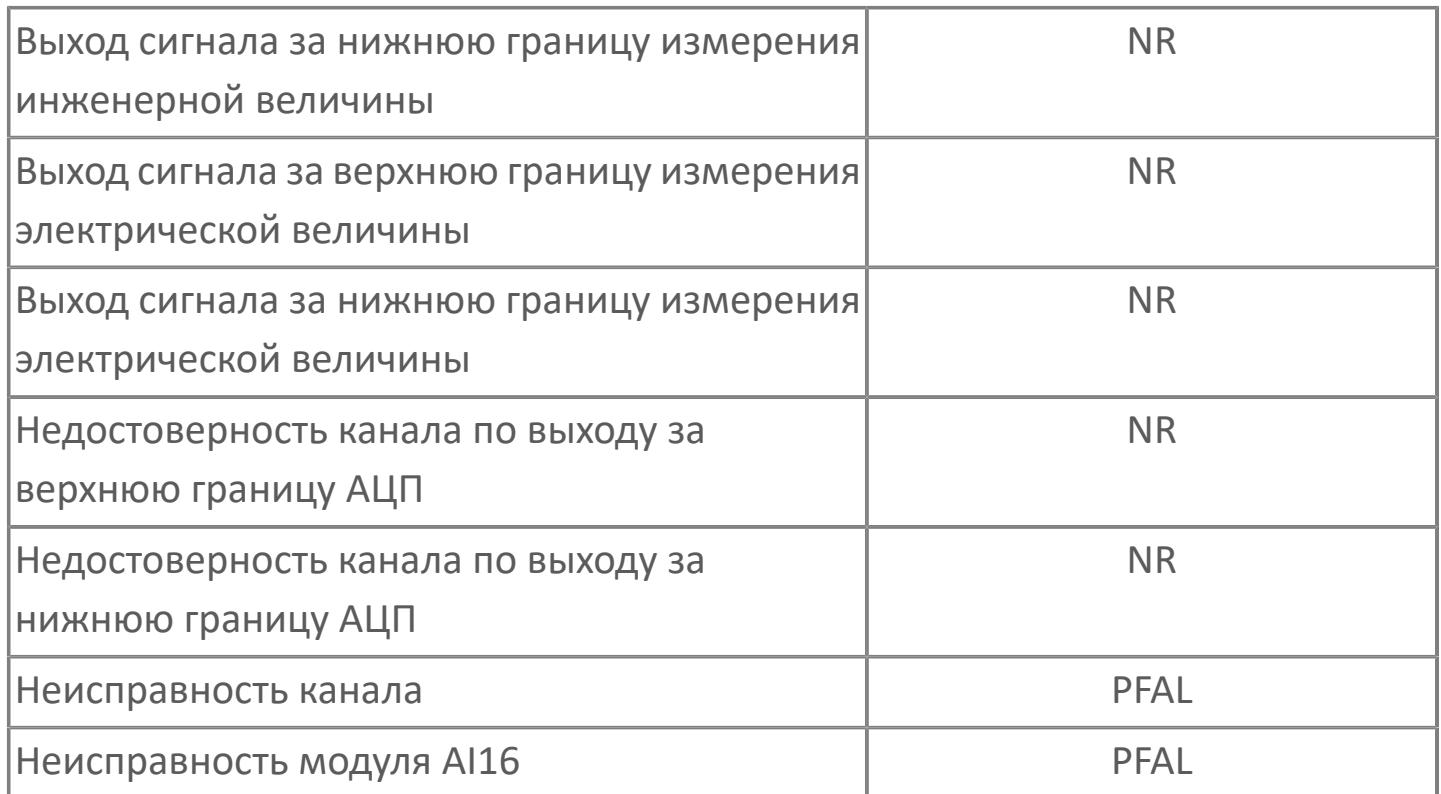

Для получения более подробной информации по настройке и диагностие модуля AI16 ознакомьтесь с системным руководством на ПЛК REGUL R500 и руководством пользователя на программное обеспечение Astra.IDE.

Функциональный блок MODULE\_AI16 имеет входные параметры CH01...CH16 для осуществления привязки блока к каналам модуля аналоговых входов AI16 и выходные параметры OUT01...OUT16 для осуществления привязки блока к измерительным входам блоков обработки аналоговых данных (PVI, M\_PID и т.д.).

Привязка параметров блока MODULE\_AI16 к модулю аналоговых входов осуществляется при условии наличия плагина ASTRAREGUL, предварительно установленного в менеджере пакетов среды Astra.IDE. Функционал данного плагина при компиляции проекта автоматически создает глобальные переменные, соответствующие модулям ввода-вывода проекта, и автоматически привязывает эти глобальные переменные в редакторе соответствующего модуля. В этом случае привязка параметра CHX блока

MODULE\_AI16 к каналу X модуля аналоговых входов происходит через эту автоматически созданную глобальную переменную следующим образом:

 Параметр CHX.VALUE привязывается к глобальной переменной MODULE\_NAME.CHX.VALUE, где NAME - имя соответствующего модуля в конфигурации проекта. На рисунке ниже показан пример привязки:

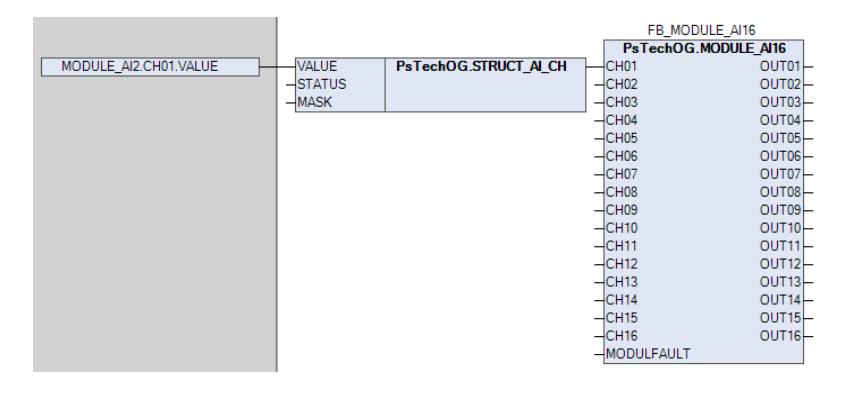

 Параметр CHX.STATUS привязывается к глобальной переменной MODULE\_NAME.CHX.STATUS, где NAME - имя соответствующего модуля в конфигурации проекта. На рисунке ниже показан пример привязки:

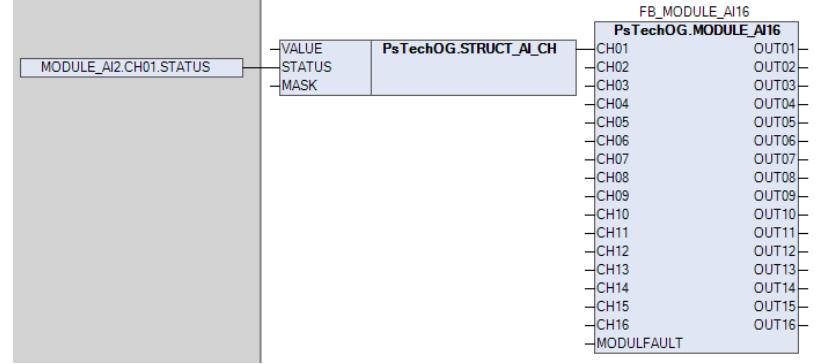

 Для параметра CHX.MASK устанавливается значение FALSE/TRUE в зависимости от отсутствия/наличия галочки поля маскирования канала X на базовой вкладке редактора модуля в среде Astra.IDE. На рисунке ниже показаны поле настройки маскирования канала и пример установки значения:

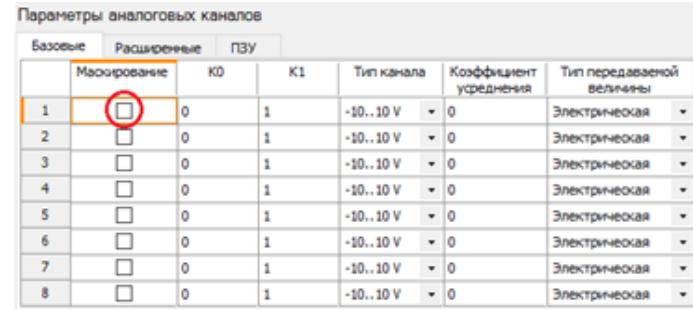

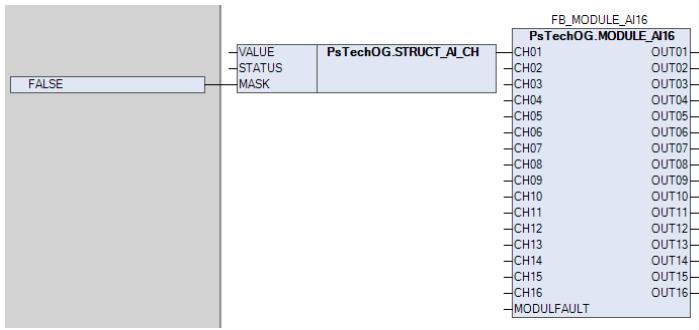

 Параметр MODULFAULT привязывается к глобальной переменной MODULE\_NAME.HwError, где NAME - имя соответствующего модуля в конфигурации проекта. На рисунке ниже показан пример привязки:

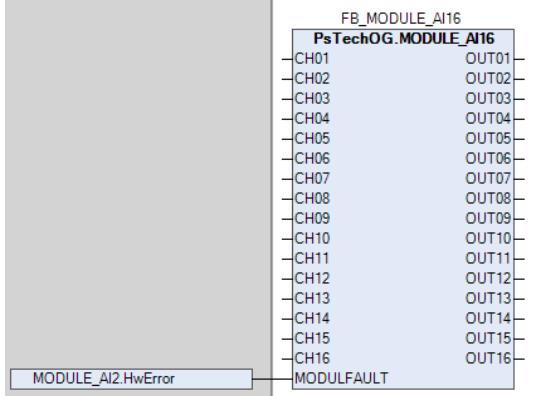

Привязка обработанного канала X (параметр OUTX) блока MODULE\_AI16 к измерительному входу блока обработки аналоговых данных (PVI, M\_PID и т.д.) происходит напрямую в виде точка-точка. На рисунке ниже показан пример привязки:

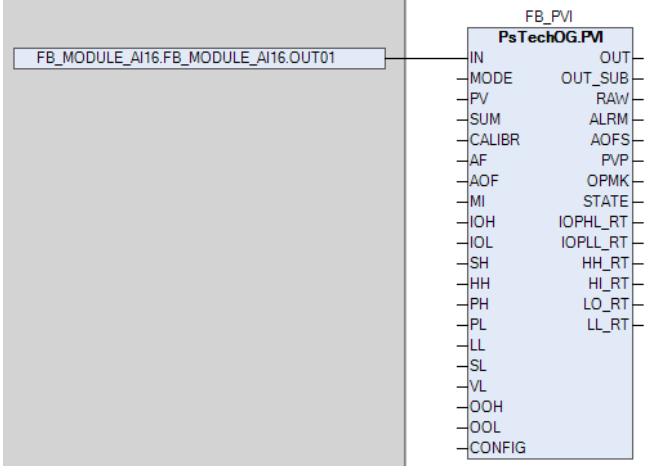

### **Входные параметры**

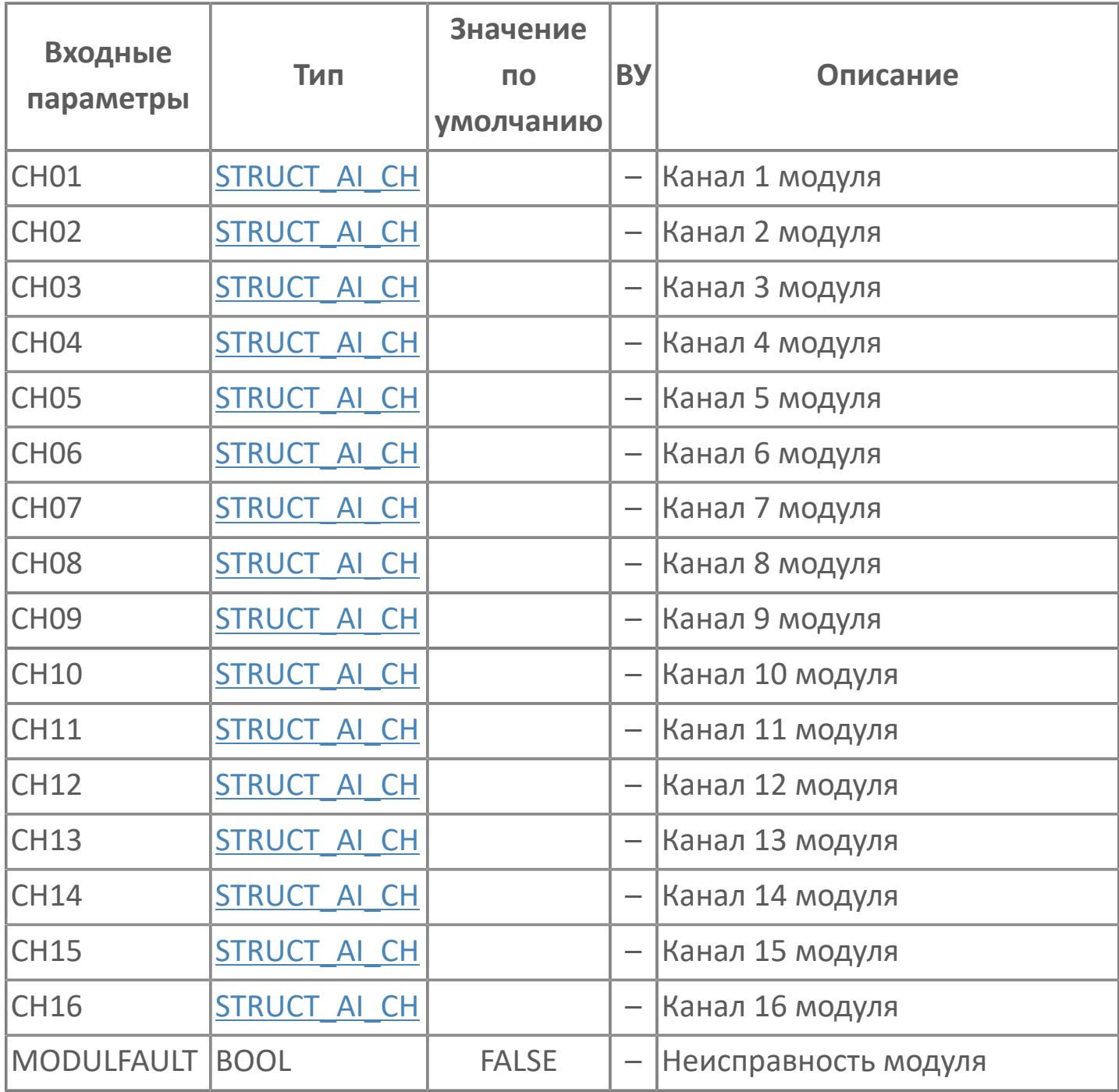

### **Выходные параметры**

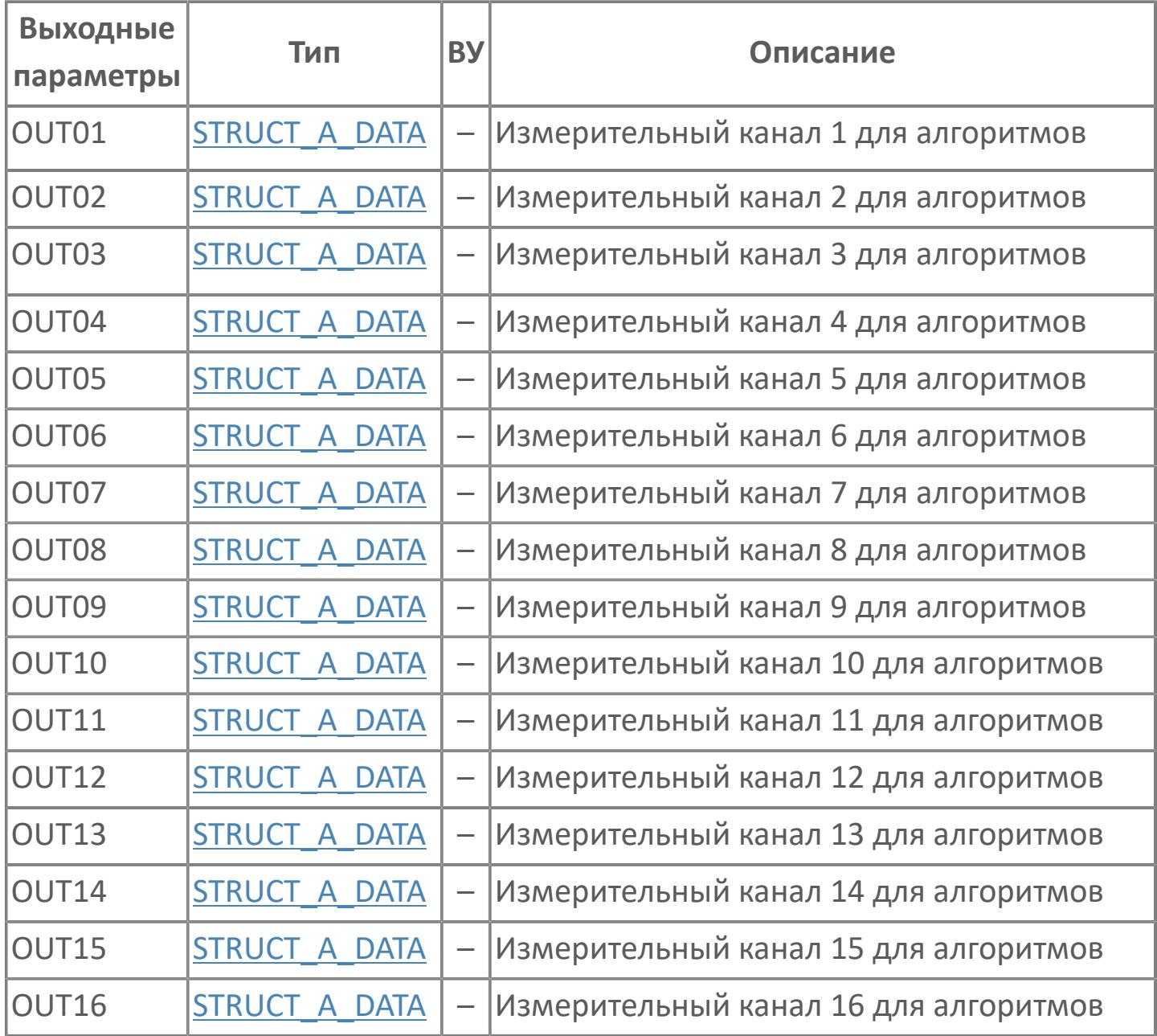

## **Данные для ВУ**

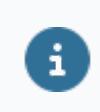

Количество данных для ВУ влияет на тип лицензии.

В таблице ниже представлена информация по данным блока, передаваемым на ВУ.

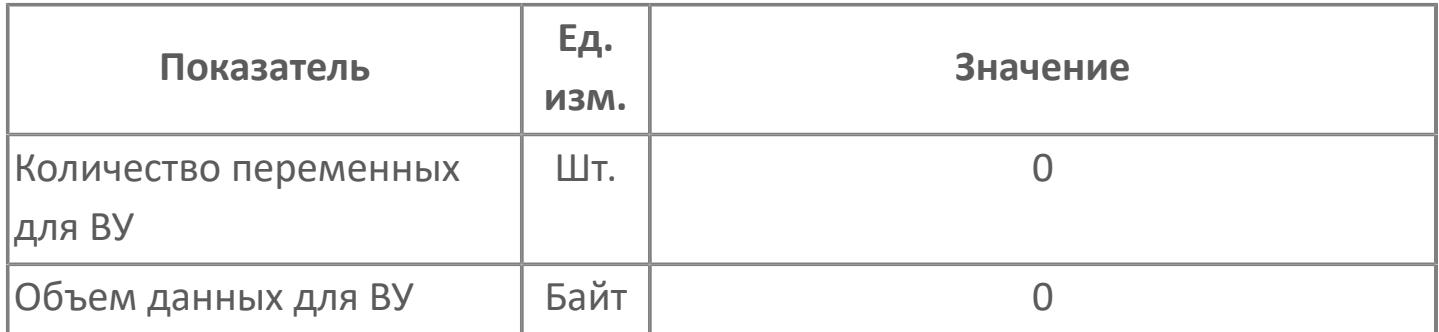

#### **Резервируемые данные**

В таблице ниже представлена информация по резервируемым данным блока.

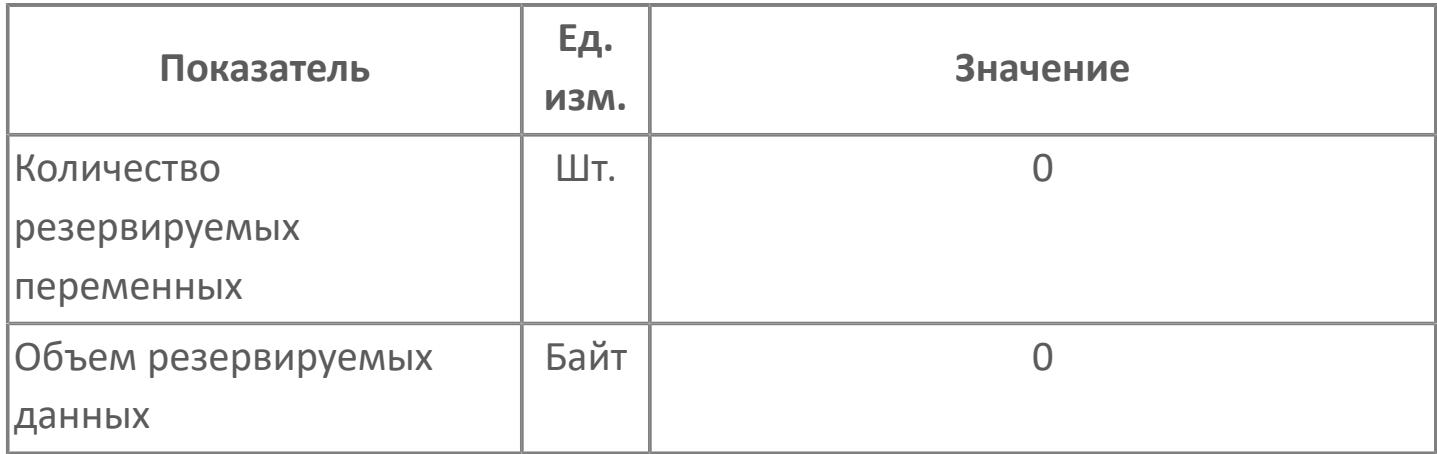

## <span id="page-611-0"></span>**1.2.2.2.4. MODULE\_AO08 | МОДУЛЬ\_AO08**

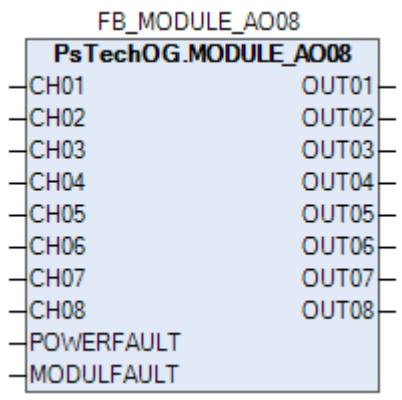

Функциональный блок MODULE\_AO08 используется в качестве промежуточного звена между выходами блоков аналогового управления (MLD\_SW, M\_PID и т.д.) и каналами модуля аналоговых выходов AO08.

Функциональный блок MODULE\_AO08 выполняет следующие функции.

- Формирование электрического сигнала (мА или В) каналов в зависимости от текущего статуса модуля AO08
- Формирование состояния данных каналов в зависимости от их текущего статуса (неисправность модуля AO08, маскирование канала и т.д.)

Таблица ниже иллюстрирует соответствие между статусом канала и его состоянием данных

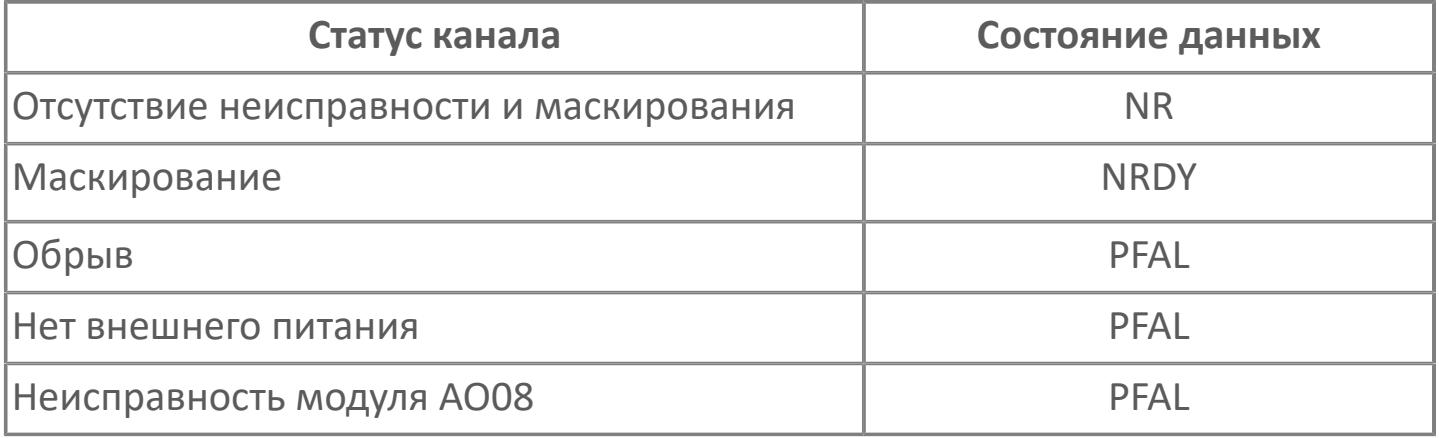

Для получения более подробной информации по настройке и диагностике модуля AO08 ознакомьтесь с системным руководством
на ПЛК REGUL R500 и руководством пользователя на программное обеспечение Astra.IDE.

#### **Привязка блока MODULE\_AO08 к блокам аналогового управления (MLD\_SW, M\_PID и т.д.)**

Привязка канала X к блоку аналогового управления (MLD\_SW, M\_PID и т.д.) включается в себя две схемы:

 Параметр CHX.VALUE привязывается к параметру выхода OUT.DATA\_VALUE блока аналогового управления (MLD\_SW, M\_PID и т.д.). С помощью этой схемы осуществляется передача значения управляющего электрического сигнала (в мА и В) от алгоритма в канал модуля аналоговых выходов. На рисунке ниже показан пример привязки:

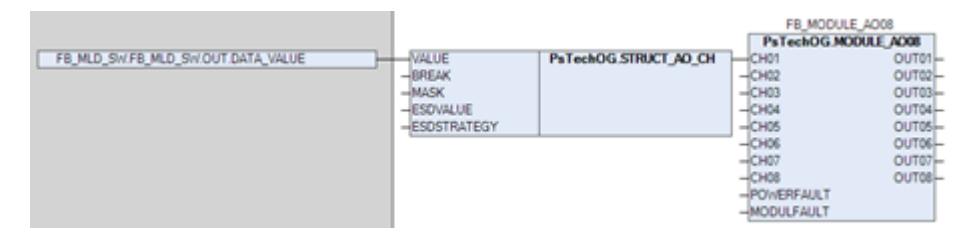

 Параметр OUTX привязывается к соответствующему входу сигнала слежения OIN блока аналогового управления (MLD\_SW, M\_PID и т.д.) напрямую в виде точка-точка. С помощью этой схемы блоком аналогового управления (MLD\_SW, M\_PID и т.д.) осуществляется отслеживание работы и состояния модуля аналоговых выходов, а именно в случае его неисправности блок аналогового управления (MLD\_SW, M\_PID и т.д.) сформирует аварию OOP c переходом в режим IMAN и слежением значения управляемой переменной (обратное преобразование параметра MV) за значением стратегии ПАЗ (предустановленное значение в случае неиcправности). На рисунке ниже показан пример привязки:

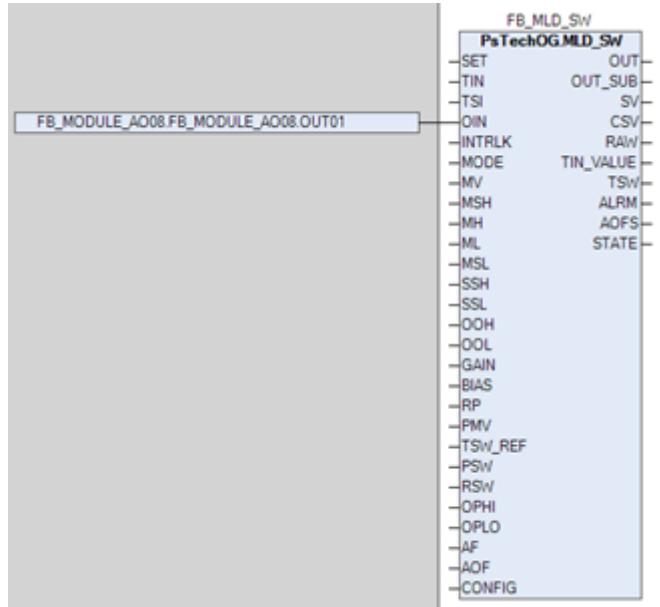

#### **Привязка блока MODULE\_AO08 к каналам модуля аналоговых выходов AO08**

Привязка параметров блока MODULE\_AO08 к модулю аналоговых выходов осуществляется при условии наличия плагина ASTRAREGUL, предварительно установленного в менеджере пакетов среды Astra.IDE. Функционал данного плагина при компиляции проекта автоматически создает глобальные переменные, соответствующие модулям ввода-вывода проекта и автоматически привязывает эти глобальные переменные в редакторе соответствующего модуля. В этом случае привязка к каналу X модуля аналоговых выходов происходит через эту автоматически созданную глобальную переменную следующим образом:

 Параметр OUTX.DATA\_VALUE привязывается к глобальной переменной MODULE NAME.CHX, где NAME - имя соответствующего модуля в конфигурации проекта. На рисунке ниже показан пример привязки:

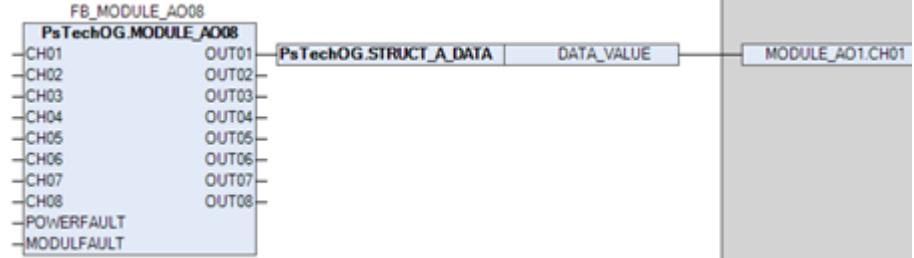

 Параметр CHX.BREAK привязывается к глобальной переменной MODULE\_NAME.STATUS.7+X, где NAME - имя соответствующего модуля в конфигурации проекта. На рисунке ниже показан пример привязки:

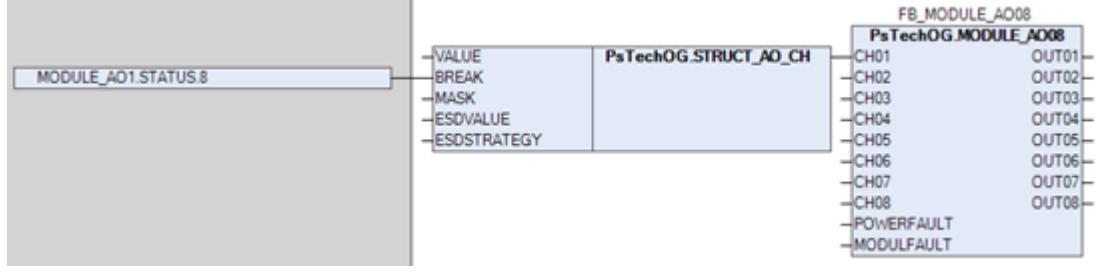

 Для параметра CHX.MASK устанавливается значение (FALSE/TRUE) в зависимости от отсутствия/наличия галочки поля маскирования канала X на базовой вкладке редактора модуля в среде Astra.IDE. На рисунке ниже показаны поле настройки маскирования канала и пример установки значения:

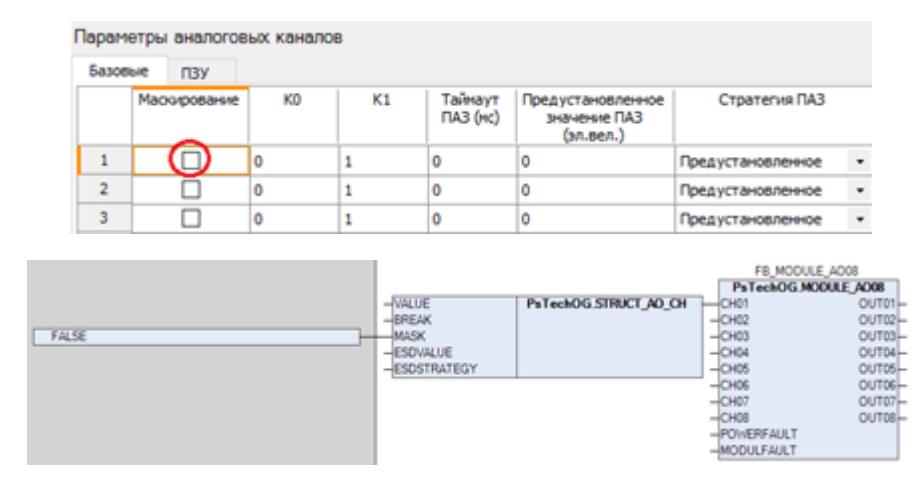

 Для параметров CHX.ESDVALUE (значение в мА или В) и CHX.ESDSTRATEGY (0 - предустановленное, 1 - не изменять) устанавливаются значения в зависимости от выбранной схемы стратегии ПАЗ для канала X на базовой вкладке редактора модуля в среде Astra.IDE. На рисунке ниже показаны поля настройки стратегии ПАЗ и пример установки значения:

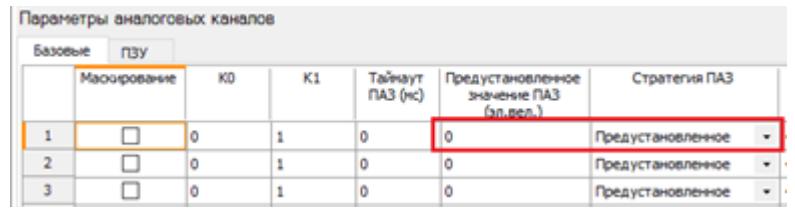

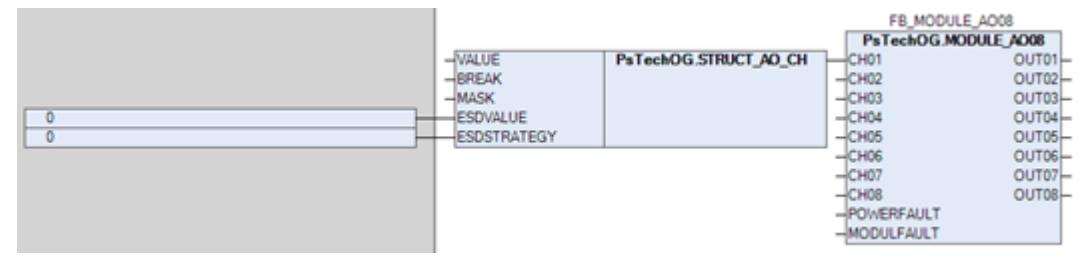

 Параметр POWERFAULT привязывается к глобальной переменной MODULE\_NAME.STATUS.0, где NAME - имя соответствующего модуля в конфигурации проекта. На рисунке ниже показан пример привязки:

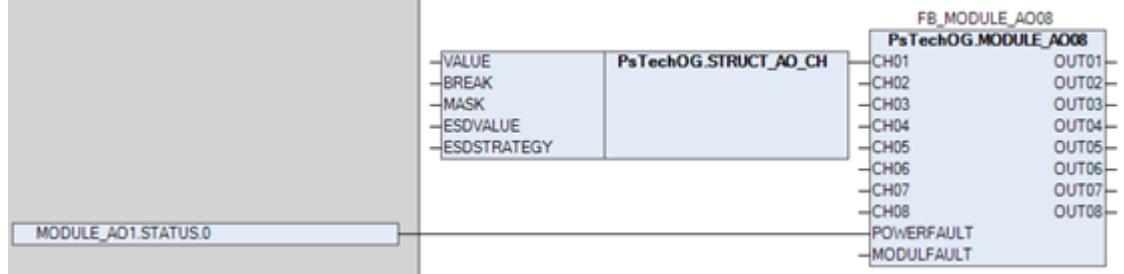

 Параметр MODULFAULT привязывается к глобальной переменной MODULE\_NAME.HwError, где NAME - имя соответствующего модуля в конфигурации проекта. На рисунке ниже показан пример привязки:

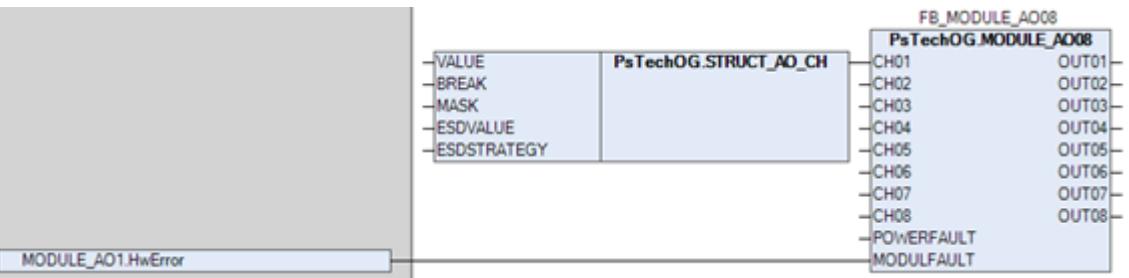

## **Входные параметры**

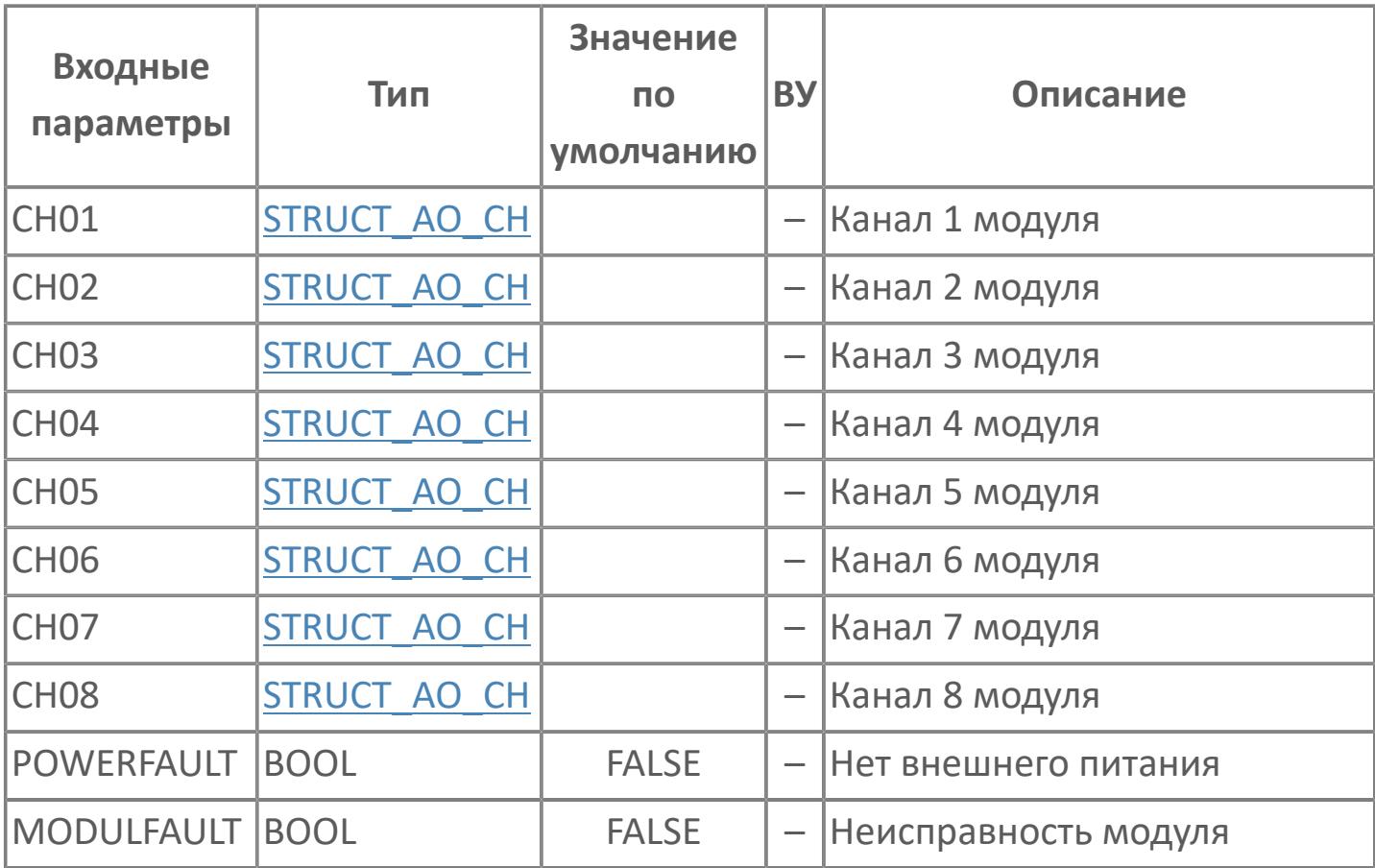

### **Выходные параметры**

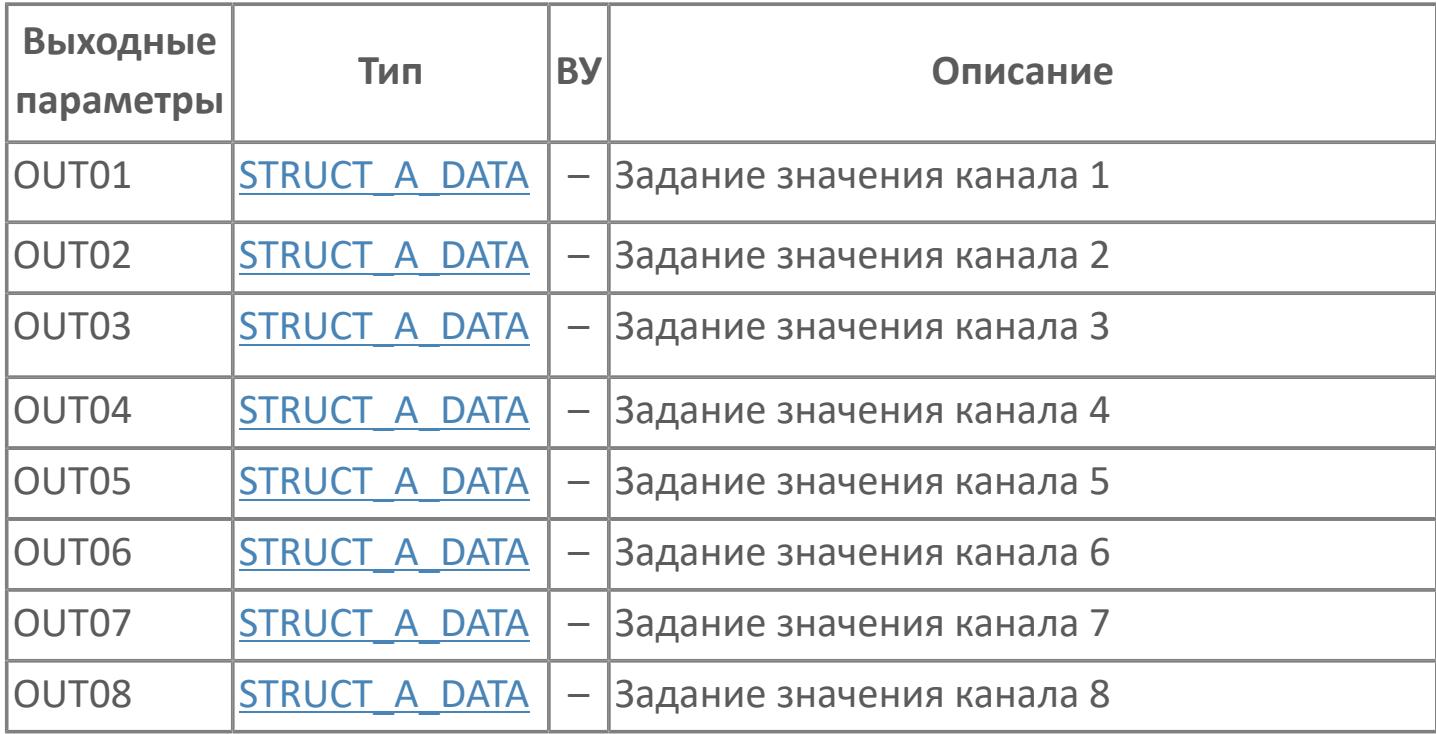

## **Данные для ВУ**

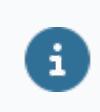

Количество данных для ВУ влияет на тип лицензии.

В таблице ниже представлена информация по данным блока, передаваемым на ВУ.

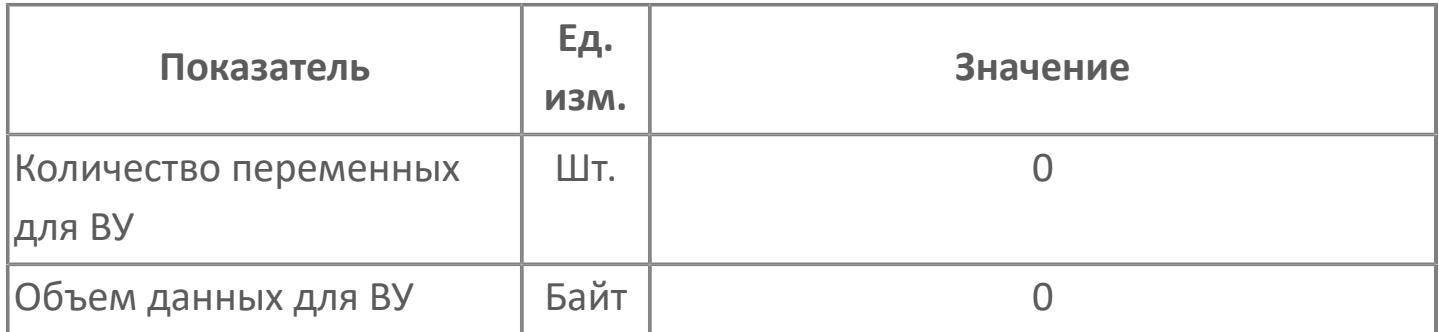

### **Резервируемые данные**

В таблице ниже представлена информация по резервируемым данным блока.

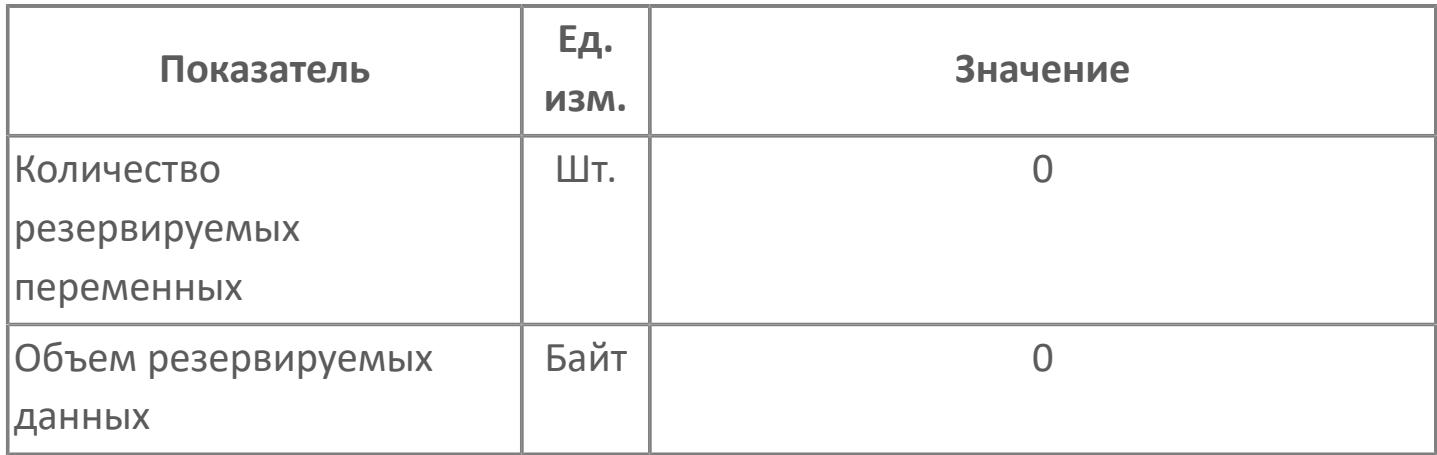

# **1.2.2.2.5. MODULE\_DI32 | МОДУЛЬ\_DI32**

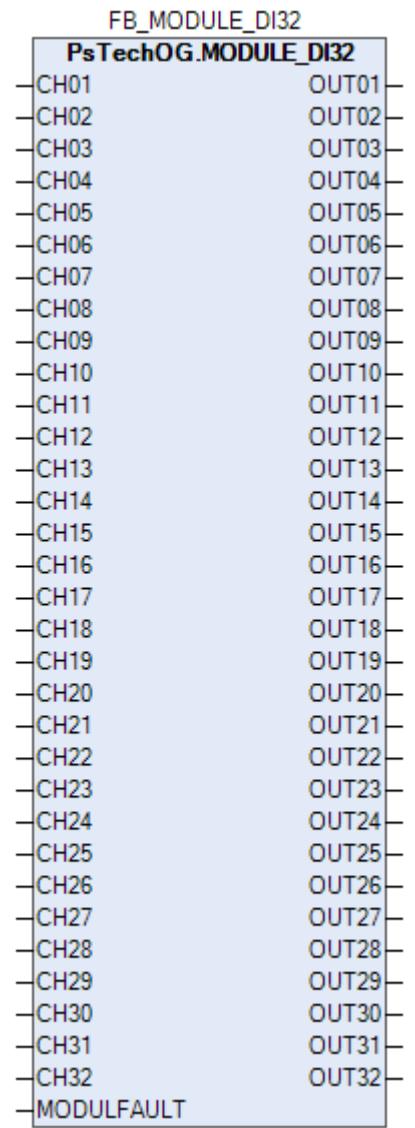

Функциональный блок MODULE\_DI32 используется в качестве промежуточного звена между каналами модуля дискретных входов DI32 и входами блоков обработки дискретных данных (SI\_1, MC\_2E и т.д.).

Функциональный блок MODULE\_DI32 выполняет следующие функции.

- Передача значений (FALSE или TRUE) каналов
- Формирование состояния данных каналов в зависимости от их текущего статуса (неисправность модуля DI32, маскирование канала и т.д.)

Таблица ниже иллюстрирует соответствие между статусом канала и его состоянием данных

Ŧ

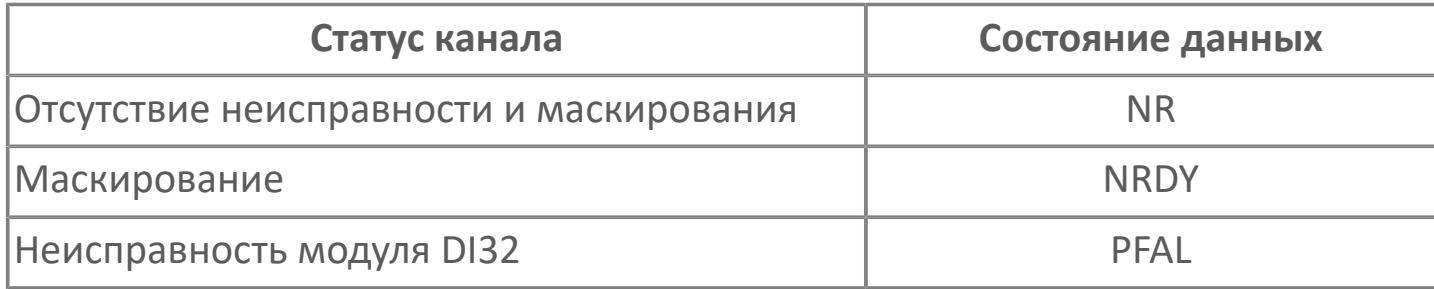

Для получения более подробной информации по настройке и диагностике модуля DI32 ознакомьтесь с системным руководством на ПЛК REGUL R500 и руководством пользователя на программное обеспечение Astra.IDE.

Функциональный блок MODULE\_DI32 имеет входные параметры CH01...CH32 для осуществления привязки блока к каналам модуля дискретных входов DI32 и выходные параметры OUT01...OUT32 для осуществления привязки блока к входам блоков обработки дискретных данных (SI\_1, MC\_2E и т.д.).

Привязка параметров блока MODULE\_DI32 к модулю дискретных входов осуществляется при условии наличия плагина ASTRAREGUL, предварительно установленного в менеджере пакетов среды Astra.IDE. Функционал данного плагина при компиляции проекта автоматически создает глобальные переменные, соответствующие модулям ввода-вывода проекта и автоматически привязывает эти глобальные переменные в редакторе соответствующего модуля. В этом случае привязка параметра CHX блока MODULE\_DI32 к каналу X модуля дискретных входов происходит через эту автоматически созданную глобальную переменную следующим образом:

 Параметр CHX.VALUE привязывается к глобальной переменной MODULE\_NAME.VALUE.X-1, где NAME - имя соответствующего модуля в конфигурации. На рисунке ниже показан пример привязки:

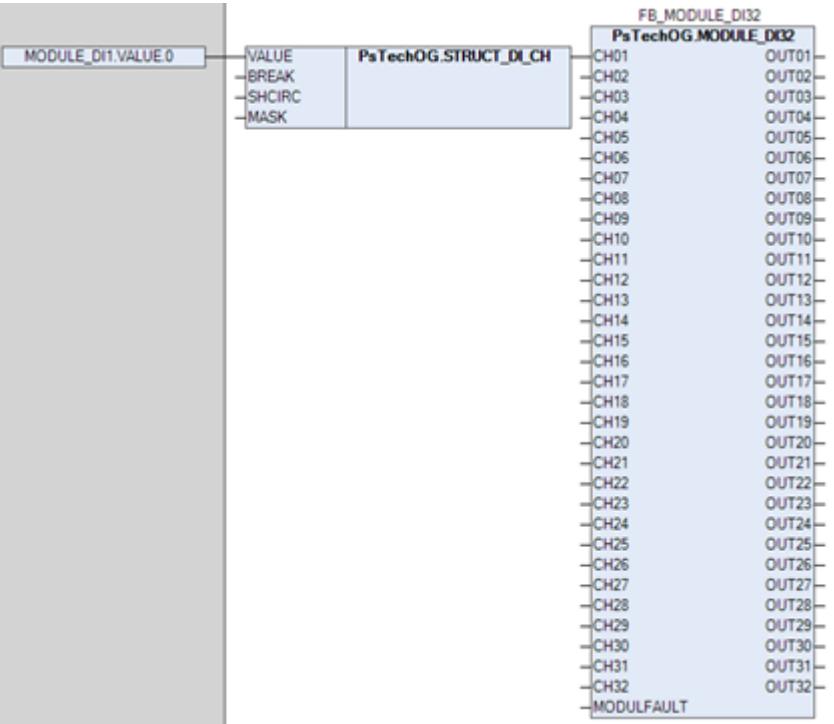

 Для параметра CHX.MASK устанавливается значение FALSE/TRUE в зависимости от отсутствия/наличия галочки поля маскирования канала X на базовой вкладке редактора модуля в среде Astra.IDE. На рисунке ниже показаны поле настройки маскирования канала и пример установки значения:

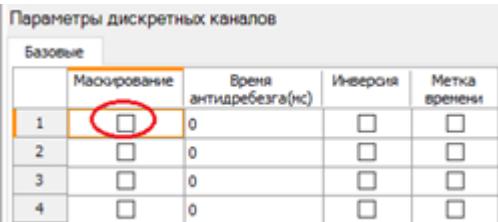

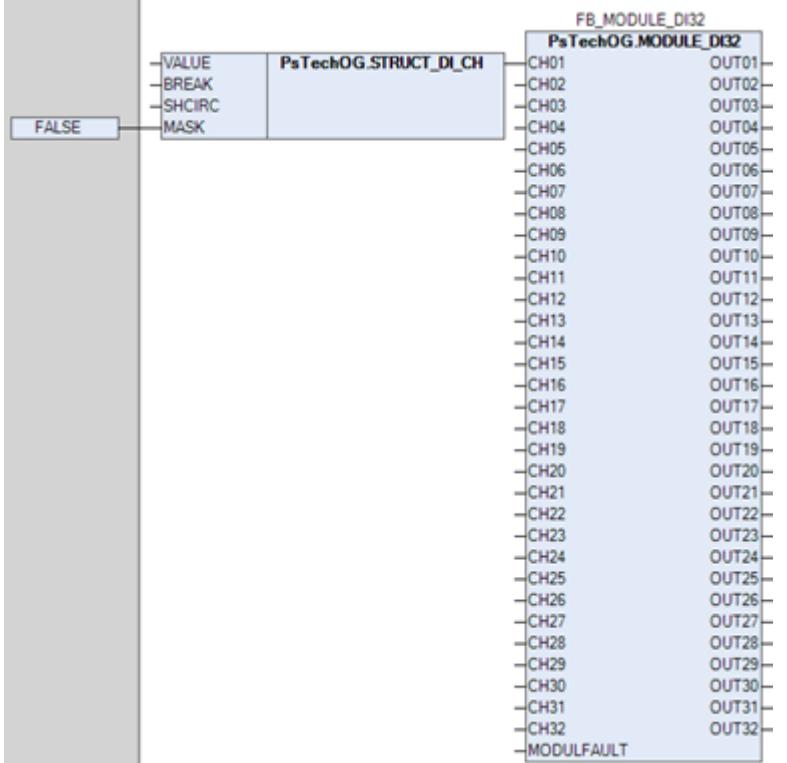

 Параметр MODULFAULT привязывается к глобальной переменной MODULE\_NAME.HwError, где NAME - имя соответствующего модуля в конфигурации проекта. На рисунке ниже показан пример привязки:

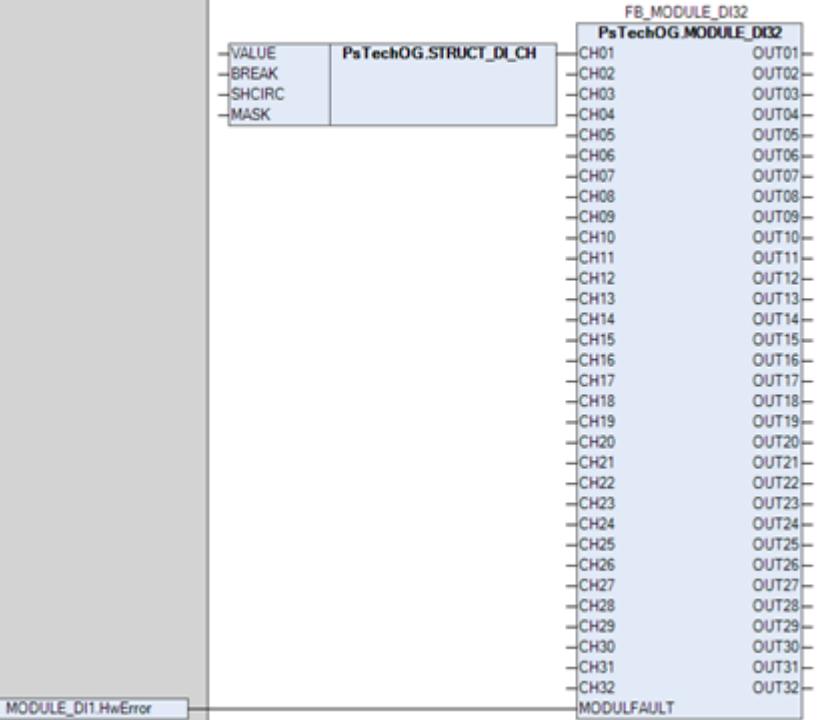

Привязка обработанного канала X (параметр OUTX) блока MODULE\_DI32 к входу блока обработки дискретных данных (SI\_1, MC\_2E и т.д.) происходит напрямую в виде точка-точка. На рисунке ниже показан пример привязки:

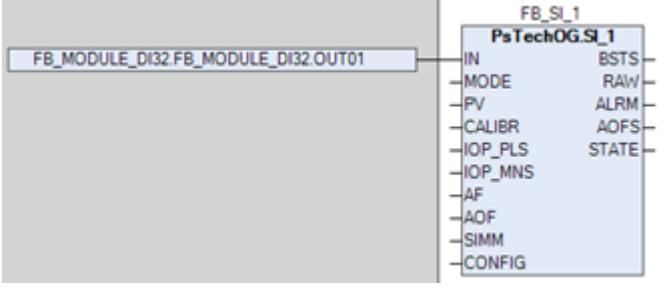

### **Входные параметры**

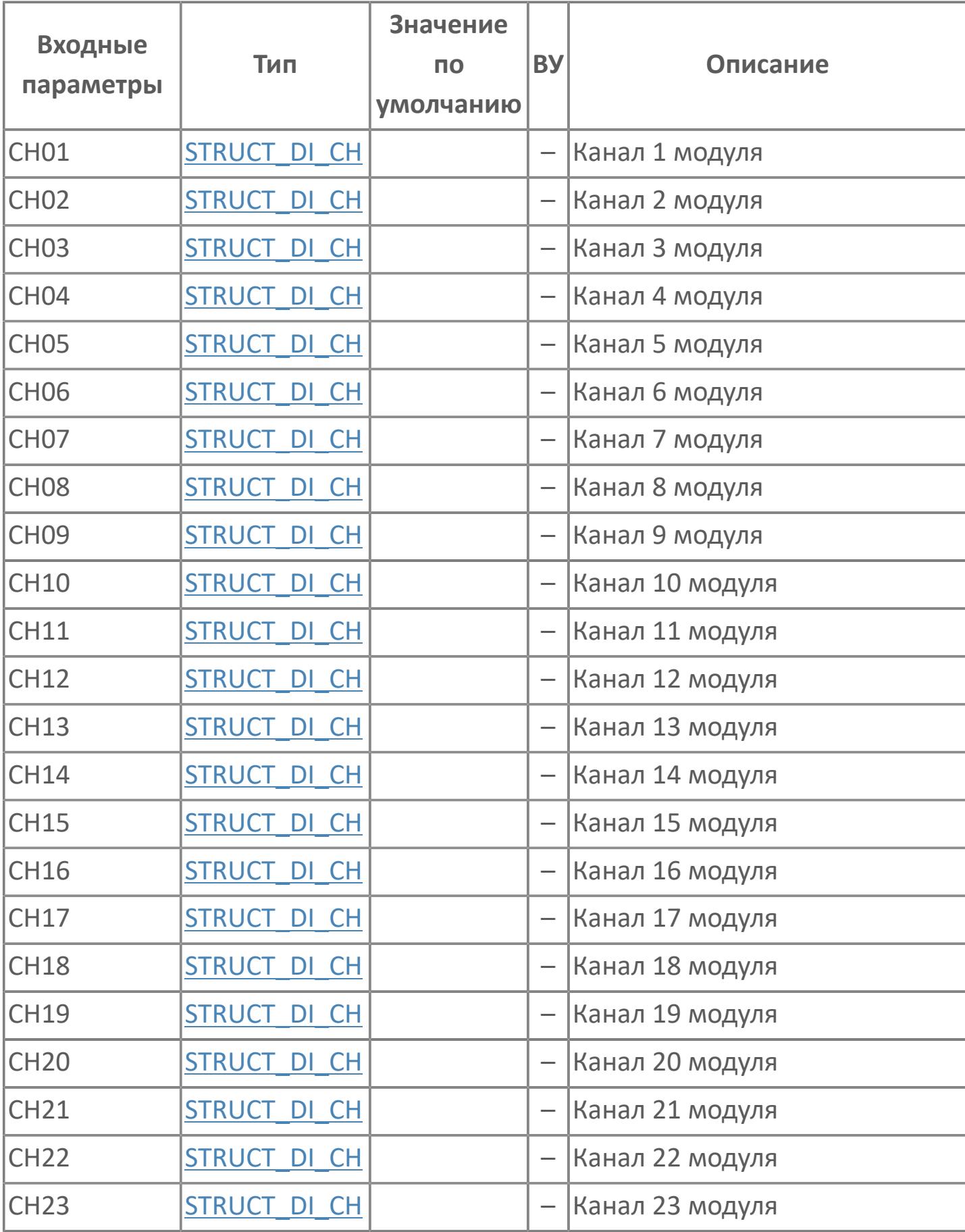

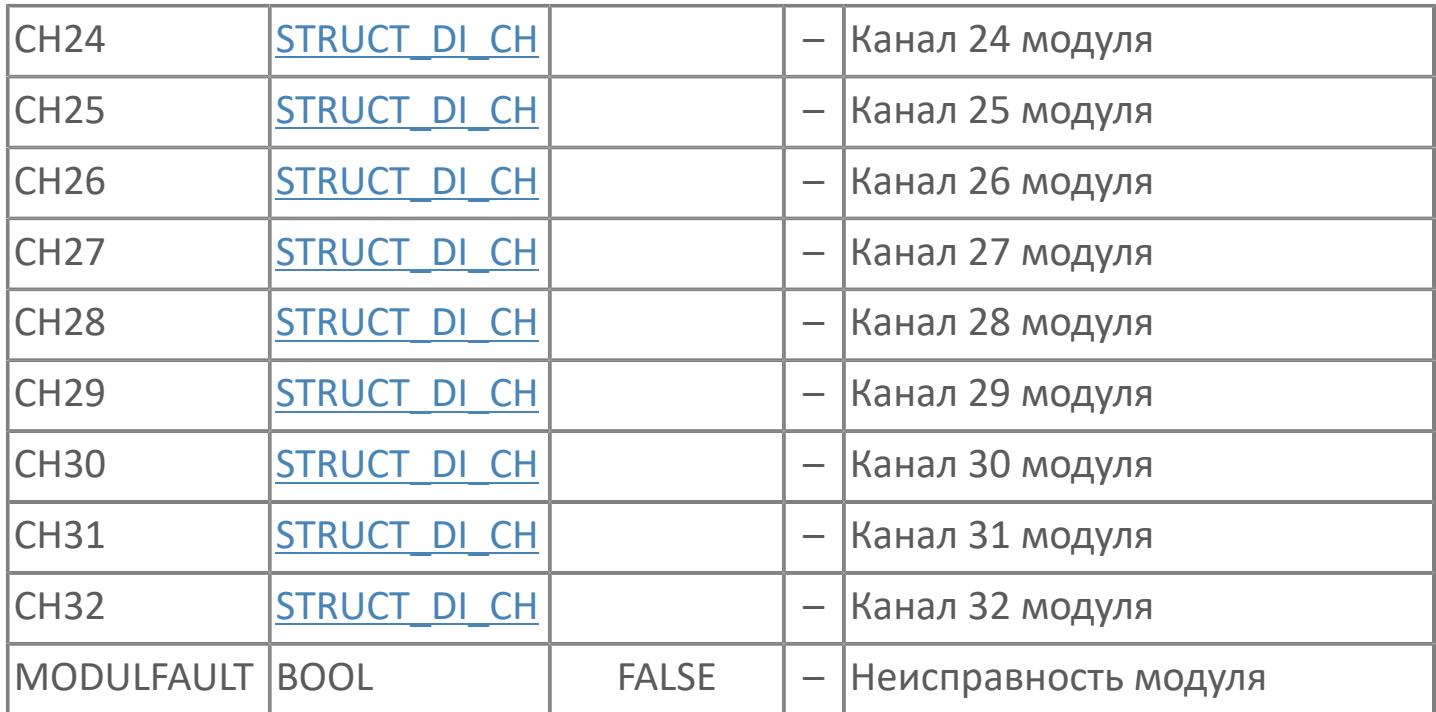

### **Выходные параметры**

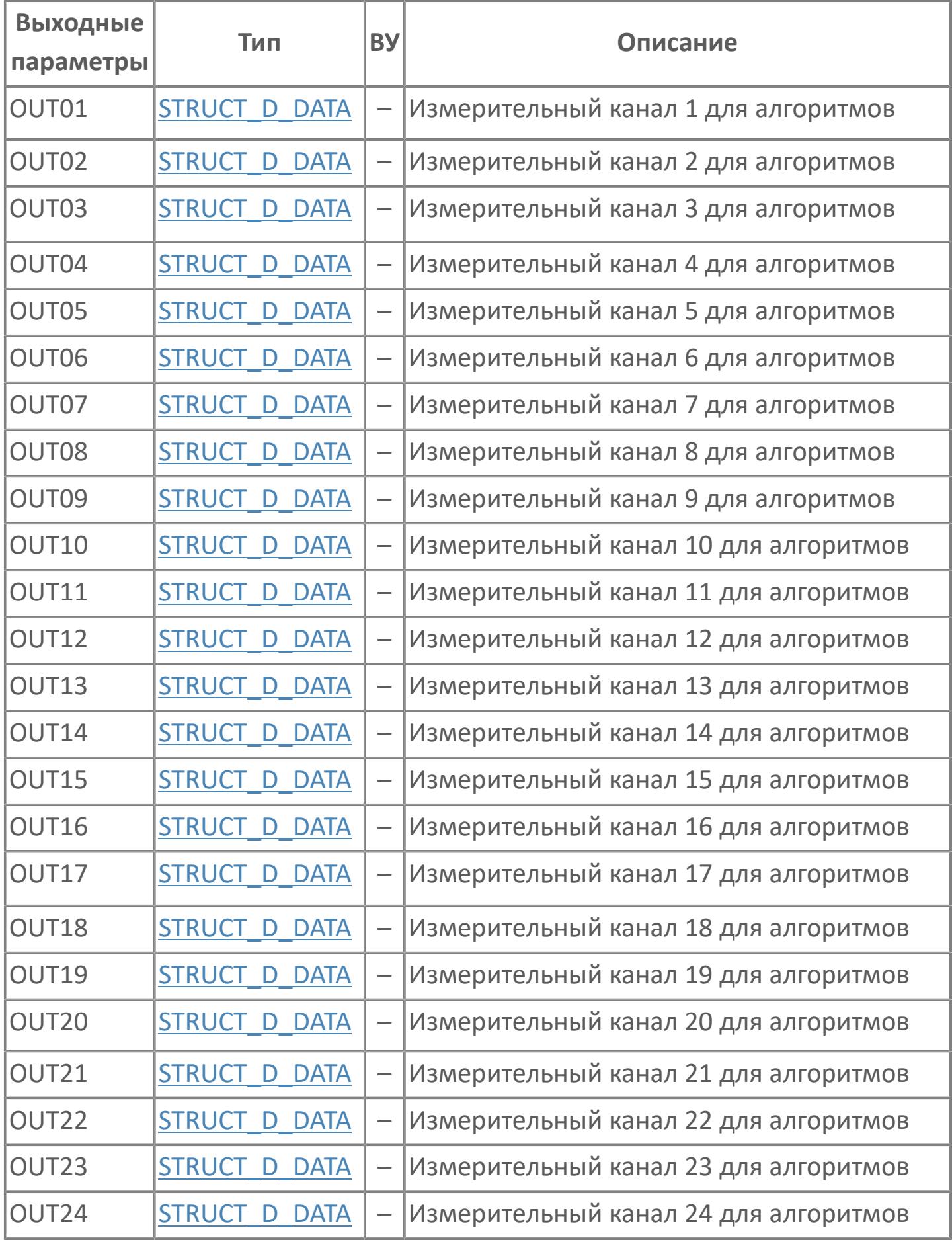

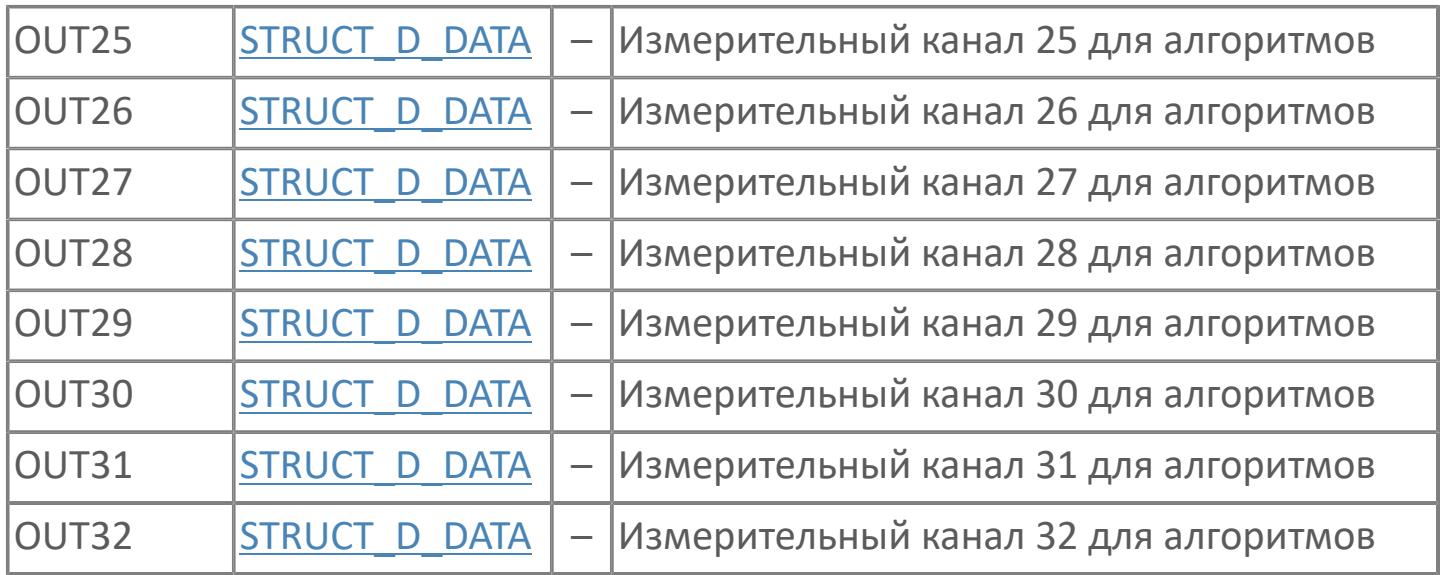

## **Данные для ВУ**

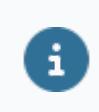

Количество данных для ВУ влияет на тип лицензии.

В таблице ниже представлена информация по данным блока, передаваемым на ВУ.

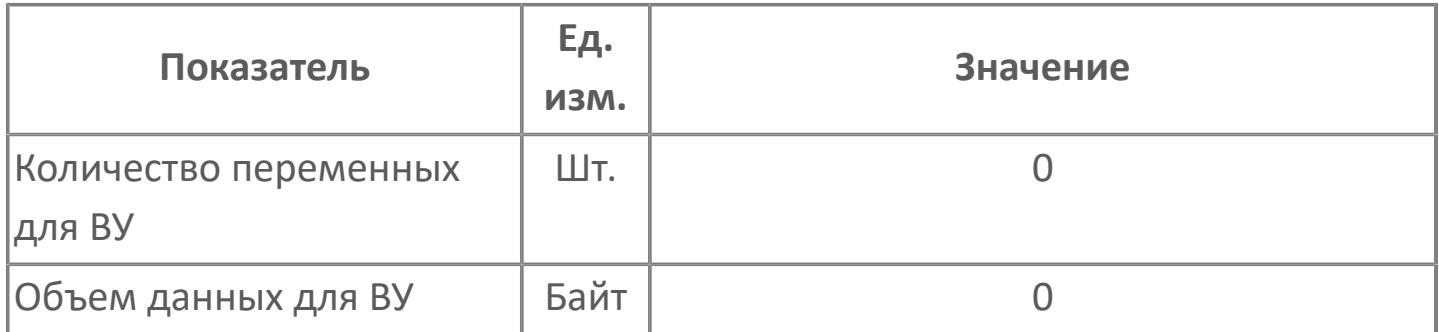

### **Резервируемые данные**

В таблице ниже представлена информация по резервируемым данным блока.

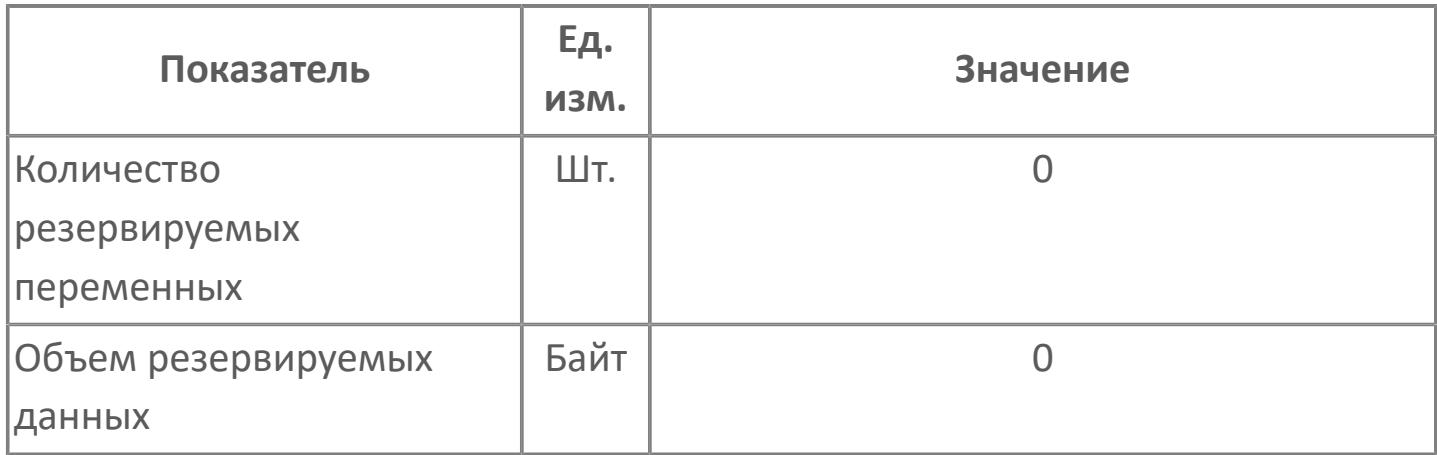

# **1.2.2.2.6. MODULE\_DI16 | МОДУЛЬ\_DI16**

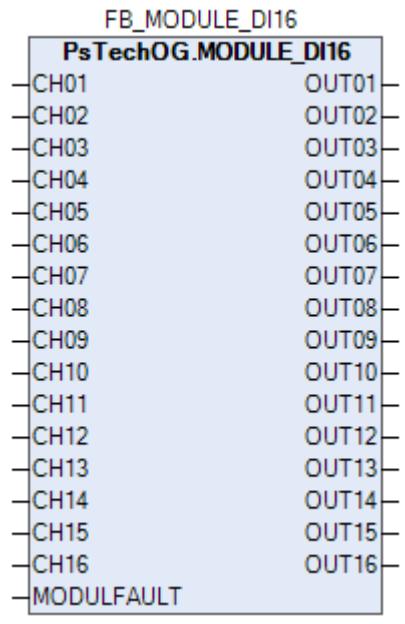

Функциональный блок MODULE\_DI16 используется в качестве промежуточного звена между каналами модуля дискретных входов DI16 и входами блоков обработки дискретных данных (SI\_1, MC\_2E и т.д.).

Функциональный блок MODULE\_DI16 выполняет следующие функции.

Передача значений (FALSE или TRUE) каналов

 Формирование состояния данных каналов в зависимости от их текущего статуса (неисправность модуля DI16, маскирование канала и т.д.)

Таблица ниже иллюстрирует соответствие между статусом канала и его состоянием данных

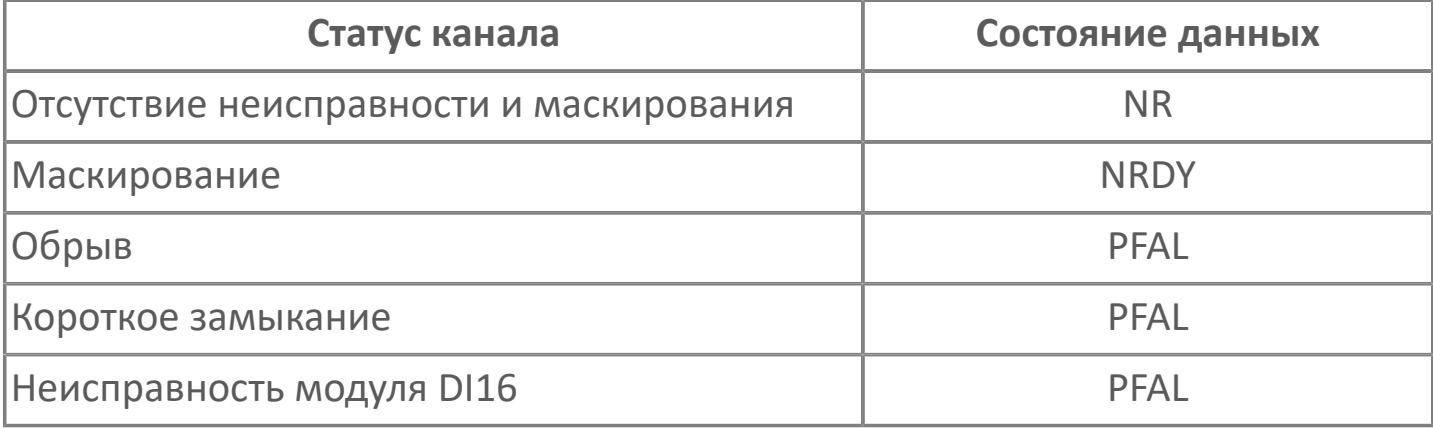

Для получения более подробной информации по настройке и диагностике модуля DI16 ознакомьтесь с системным руководством на ПЛК REGUL R500 и руководством пользователя на программное обеспечение Astra.IDE.

Функциональный блок MODULE\_DI16 имеет входные параметры CH01...CH16 для осуществления привязки блока к каналам модуля дискретных входов DI16 и выходные параметры OUT01...OUT16 для осуществления привязки блока к входам блоков обработки дискретных данных (SI\_1, MC\_2E и т.д.).

Привязка параметров блока MODULE\_DI16 к модулю дискретных входов осуществляется при условии наличия плагина ASTRAREGUL, предварительно установленного в менеджере пакетов среды Astra.IDE. Функционал данного плагина при компиляции проекта автоматически создает глобальные переменные, соответствующие модулям ввода-вывода проекта и автоматически привязывает эти глобальные переменные в редакторе соответствующего модуля. В этом случае привязка параметра CHX блока MODULE\_DI16 к каналу X модуля дискретных входов происходит через эту автоматически созданную глобальную переменную следующим образом:

 Параметр CHX.VALUE привязывается к глобальной переменной MODULE\_NAME.VALUE.X-1, где NAME - имя соответствующего модуля в конфигурации. На рисунке ниже показан пример привязки:

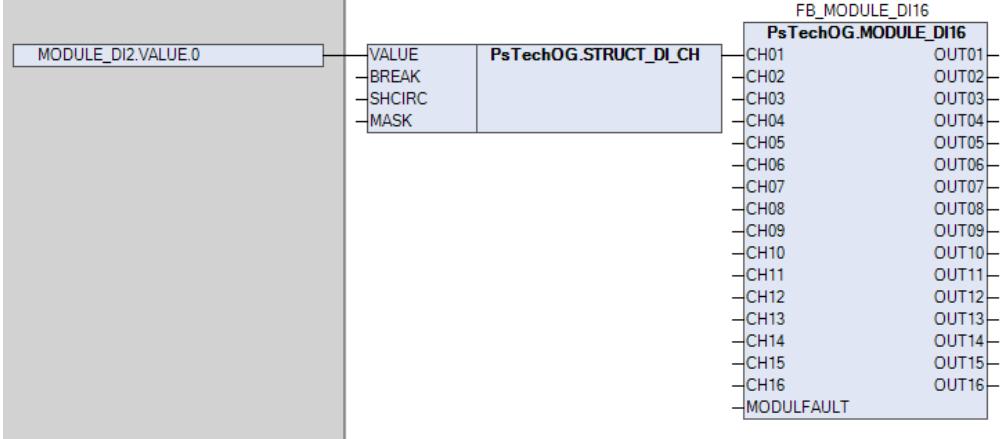

 Для параметра CHX.MASK устанавливается значение FALSE/TRUE в зависимости от отсутствия/наличия галочки поля маскирования канала X на базовой вкладке редактора модуля в среде Astra.IDE. На рисунке ниже показаны поле настройки маскирования канала и пример установки значения:

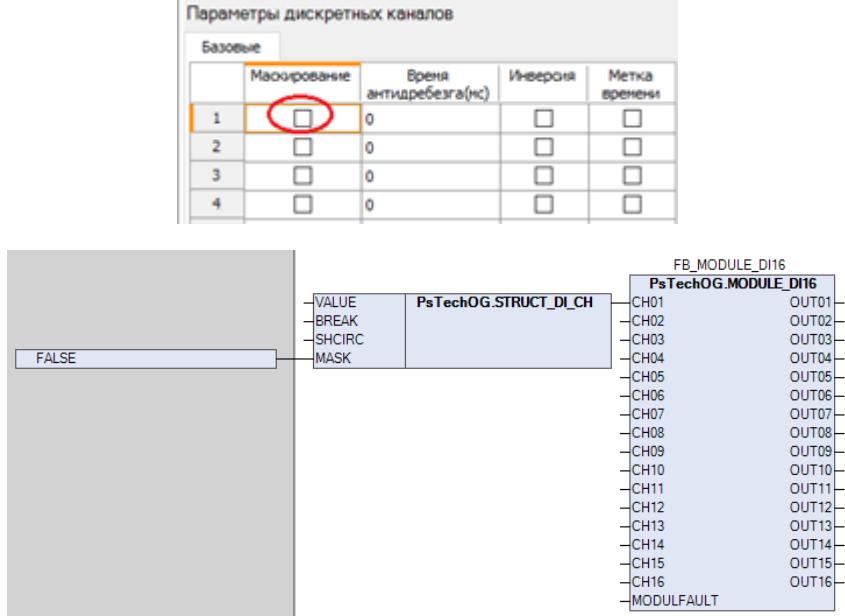

 Параметр CHX.BREAK привязывается к глобальной переменной MODULE\_NAME.BREAK.X-1, где NAME - имя соответствующего модуля в конфигурации. На рисунке ниже показан пример привязки:

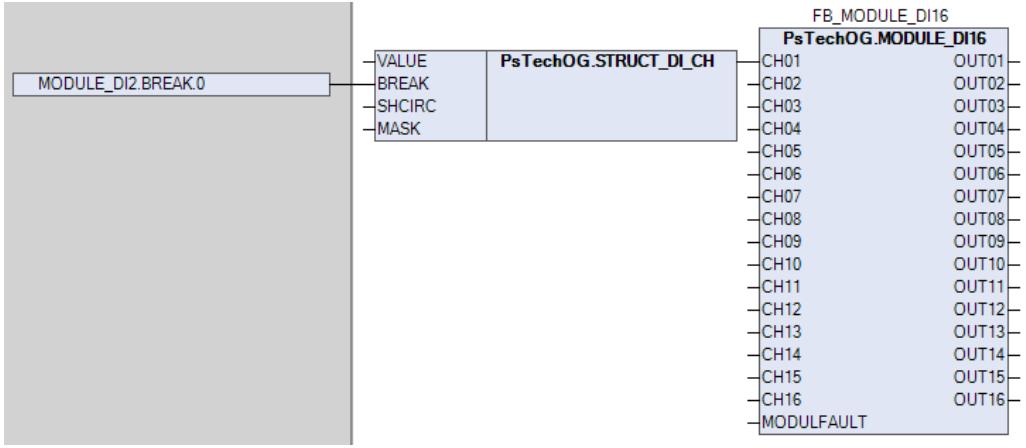

 Параметр CHX.SHCIRC привязывается к глобальной переменной MODULE\_NAME.SHORT\_CIRCUIT.X-1, где NAME - имя соответствующего модуля в конфигурации. На рисунке ниже показан пример привязки:

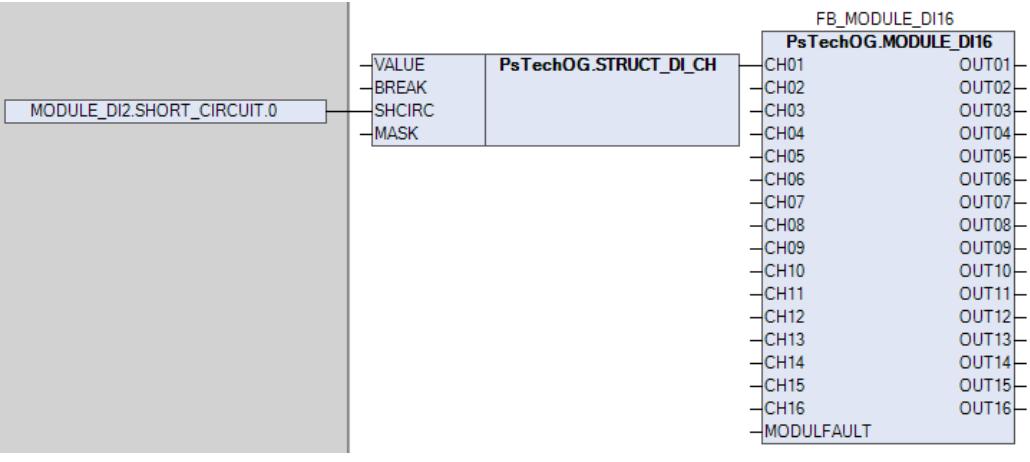

 Параметр MODULFAULT привязывается к глобальной переменной MODULE\_NAME.HwError, где NAME - имя соответствующего модуля в конфигурации проекта. На рисунке ниже показан пример привязки:

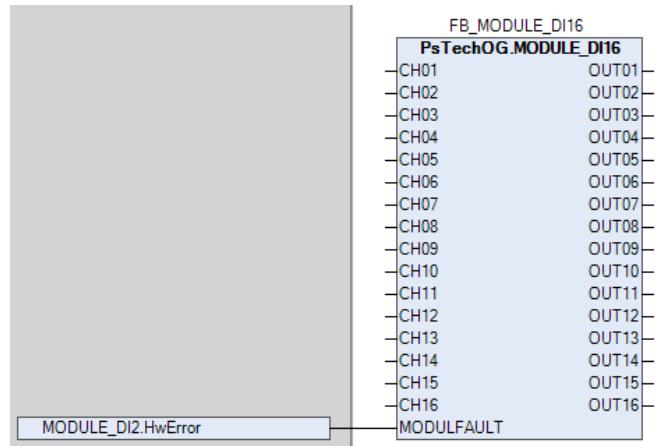

Привязка обработанного канала X (параметр OUTX) блока MODULE\_DI16 к входу блока обработки дискретных данных (SI\_1, MC\_2E и т.д.) происходит напрямую в виде точка-точка. На рисунке ниже показан пример привязки:

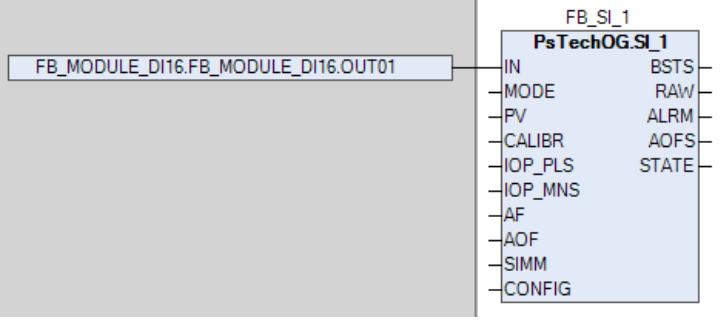

### **Входные параметры**

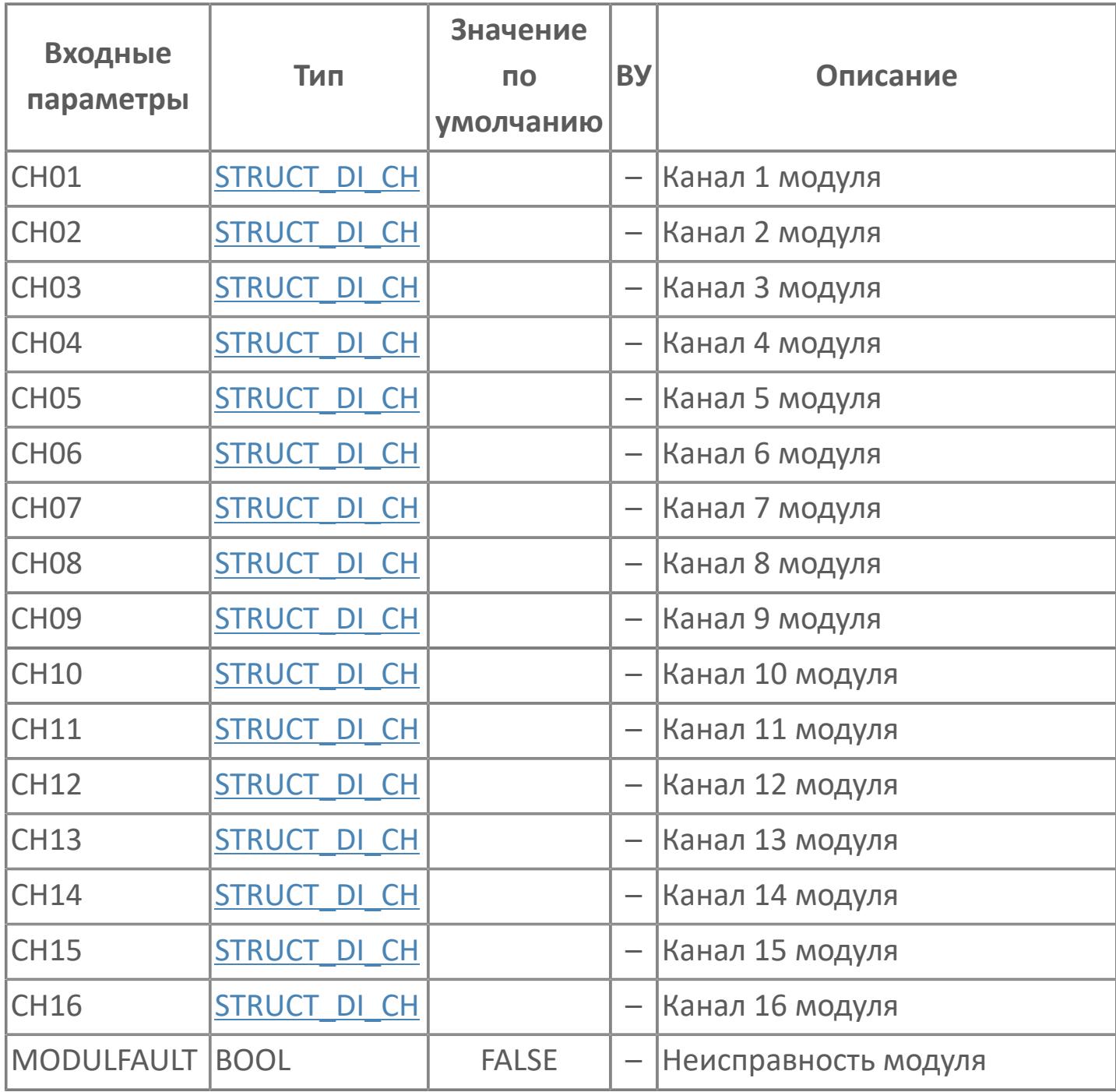

### **Выходные параметры**

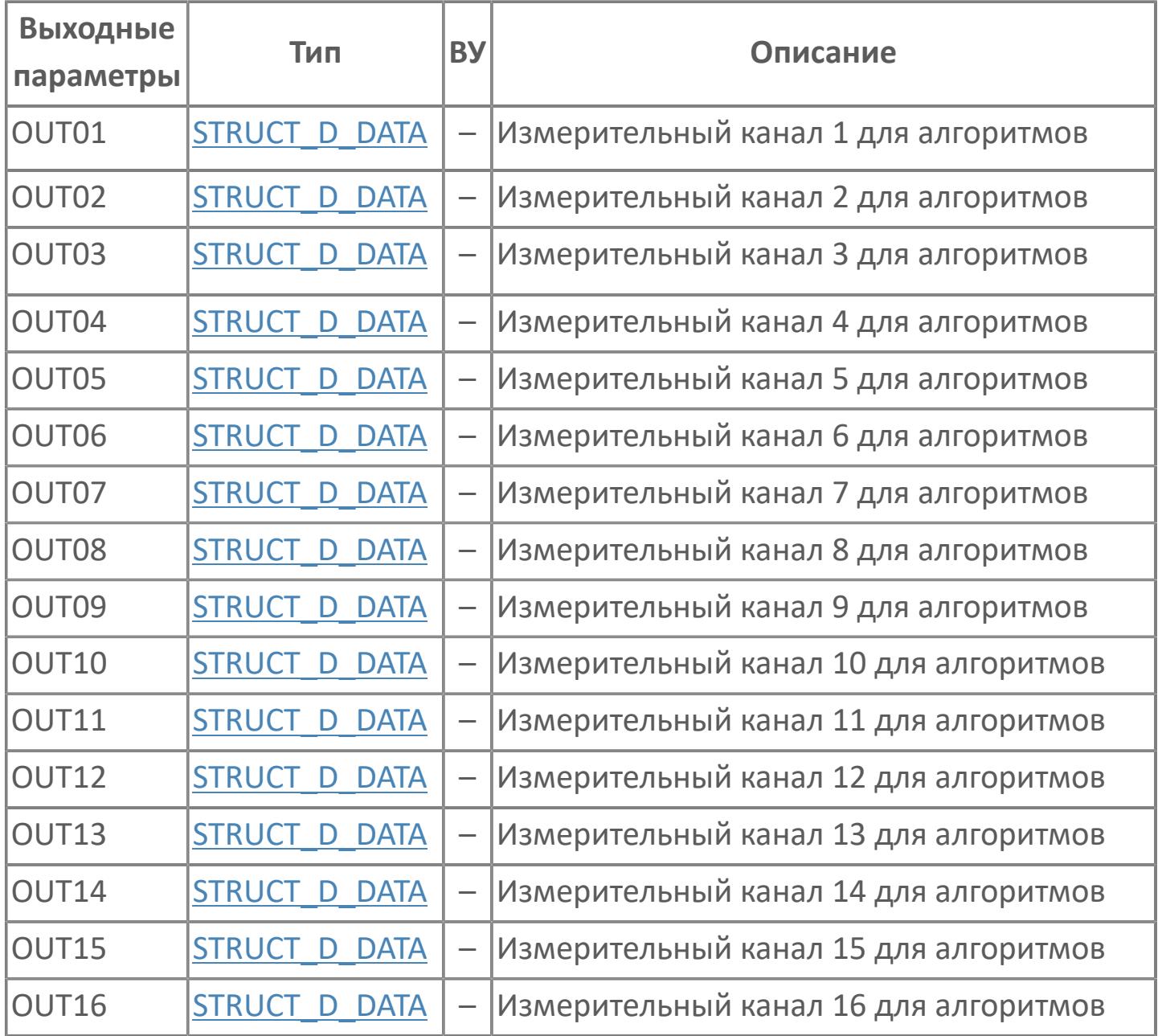

## **Данные для ВУ**

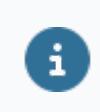

Количество данных для ВУ влияет на тип лицензии.

В таблице ниже представлена информация по данным блока, передаваемым на ВУ.

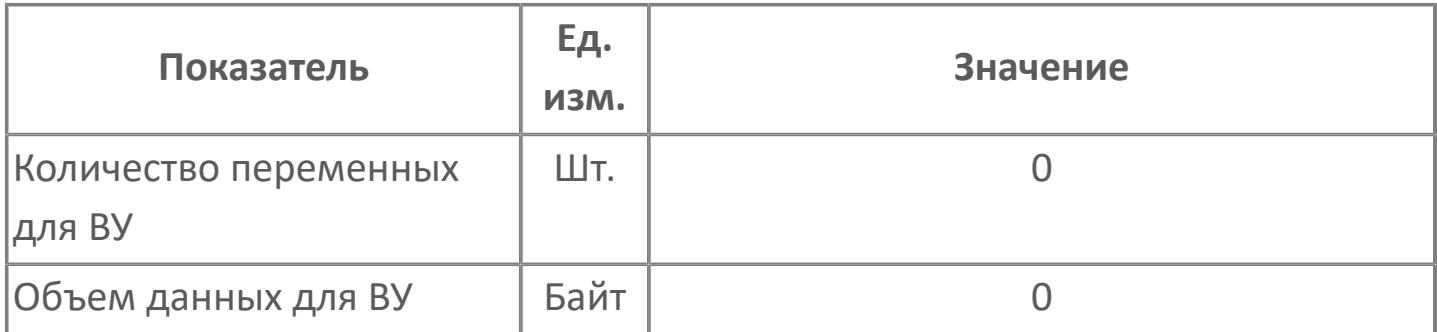

### **Резервируемые данные**

В таблице ниже представлена информация по резервируемым данным блока.

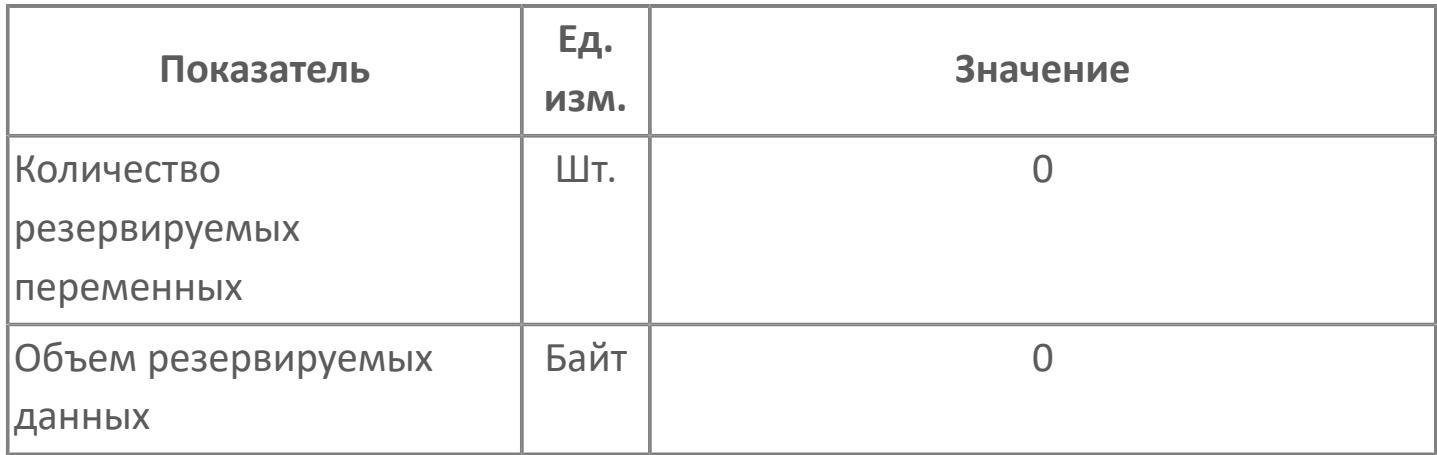

# **1.2.2.2.7. MODULE\_DO32 | МОДУЛЬ\_DO32**

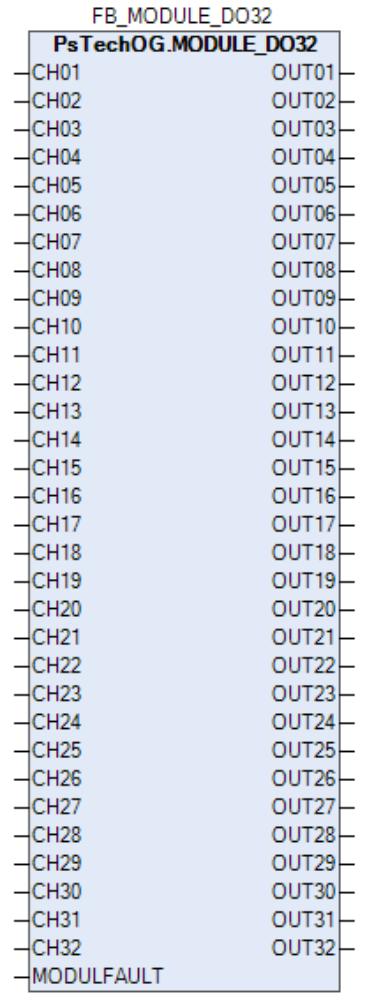

Функциональный блок MODULE\_DO32 используется в качестве промежуточного звена между выходами блоков дискретного управления (SO\_1, MC\_2E и т.д.) и каналами модуля дискретных выходов DO32.

Функциональный блок MODULE\_DO32 выполняет следующие функции.

- Формирование значений (FALSE или TRUE) каналов в зависимости от текущего статуса модуля DO32
- Формирование состояния данных каналов в зависимости от их текущего статуса (неисправность модуля DO32, маскирование канала и т.д.)

Таблица ниже иллюстрирует соответствие между статусом канала и его состоянием данных

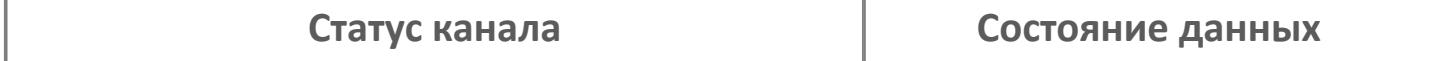

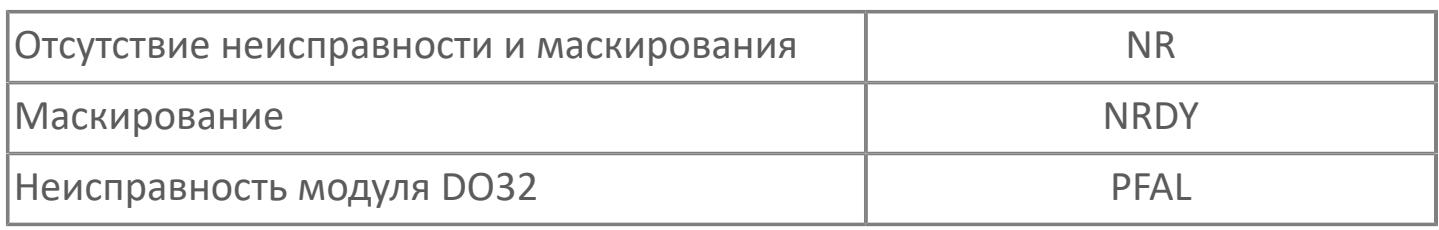

Для получения более подробной информации по настройке и диагностике модуля DO32 ознакомьтесь с системным руководством на ПЛК REGUL R500 и руководством пользователя на программное обеспечение Astra.IDE.

### **Привязка блока MODULE\_DO32 к блокам дискретного управления (SO\_1, MC\_2E и т.д.)**

Привязка канала X к блоку дискретного управления (SO\_1, MC\_2E и т.д.) включается в себя две схемы:

 Параметр CHX.VALUE привязывается к параметру выхода OUT.DATA\_VALUE блока дискретного управления (SO\_1, MC\_2E и т.д.). С помощью этой схемы осуществляется передача значения управляющего сигнала (FALSE или TRUE) от алгоритма в канал модуля дискретных выходов. На рисунке ниже показан пример привязки:

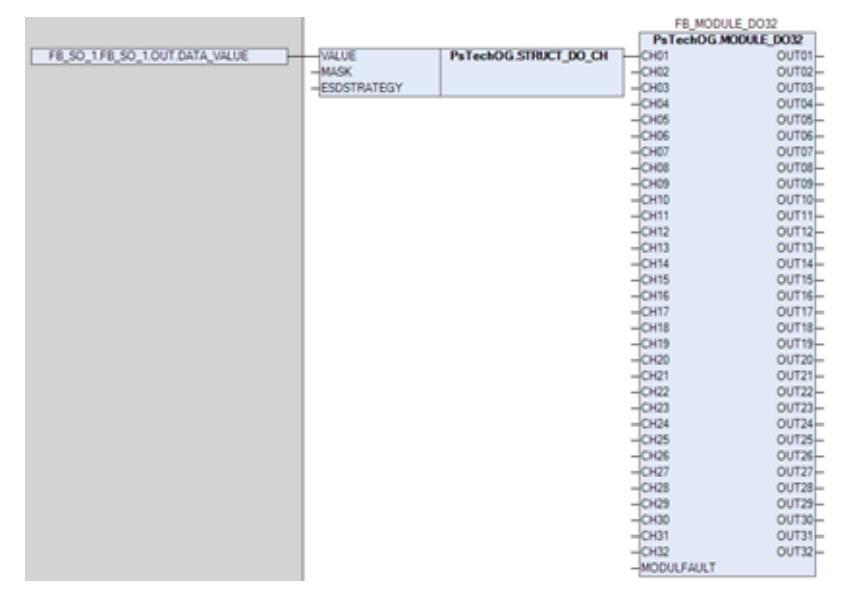

 Параметр OUTX привязывается к соответствующему входу сигнала слежения OIN блока дискретного управления (SO\_1, MC\_2E и т.д.) напрямую в виде точка-точка. С помощью этой схемы блоком дискретного управления (SO\_1, MC\_2E и т.д.) осуществляется отслеживание работы и состояния модуля дискретных выходов, а именно в случае его неисправности блок дискретного управления (SO\_1, MC\_2E и т.д.) сформирует аварию OOP c переходом в режим IMAN и слежением значения управляемой переменной (обратное преобразование параметра MV) за значением стратегии ПАЗ (предустановленное значение в случае неиcправности). На рисунке ниже показан пример привязки:

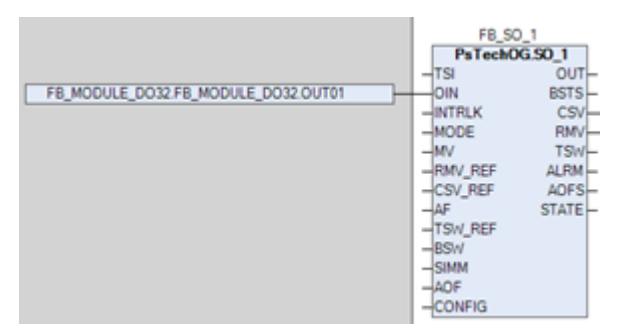

#### **Привязка блока MODULE\_DO32 к каналам модуля дискретных выходов DO32**

Привязка параметров блока MODULE\_DO32 к модулю дискретных выходов осуществляется при условии наличия плагина ASTRAREGUL, предварительно установленного в менеджере пакетов среды Astra.IDE. Функционал данного плагина при компиляции проекта автоматически создает глобальные переменные, соответствующие модулям ввода-вывода проекта и автоматически привязывает эти глобальные переменные в редакторе соответствующего модуля. В этом случае привязка к каналу X модуля дискретных выходов происходит через эту автоматически созданную глобальную переменную следующим образом:

 Параметр OUTX.DATA\_VALUE привязывается к глобальной переменной MODULE\_NAME.VALUE.X-1, где NAME - имя соответствующего модуля в конфигурации проекта. На рисунке ниже показан пример привязки:

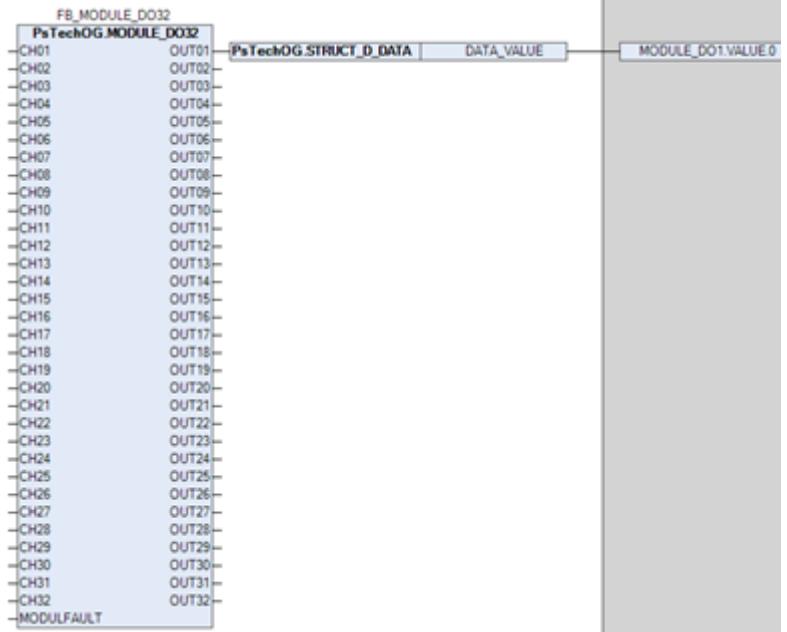

 Для параметра CHX.MASK устанавливается значение (FALSE/TRUE) в зависимости от отсутствия/наличия галочки поля маскирования канала X на базовой вкладке редактора модуля в среде Astra.IDE. На рисунке ниже показаны поле настройки маскирования канала и пример установки значения:

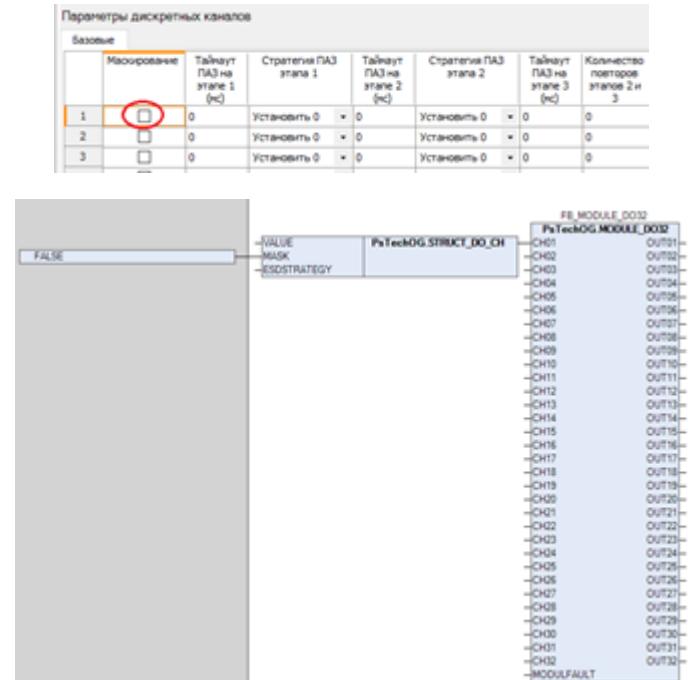

 Для параметра CHX.ESDSTRATEGY устанавливается значение (0 - установить FALSE, 1 - не изменять или 2 - установить TRUE) в зависимости от выбранной схемы стратегии ПАЗ для канала X на базовой вкладке редактора. На рисунке ниже показаны поля настройки стратегии ПАЗ и пример установки значения:

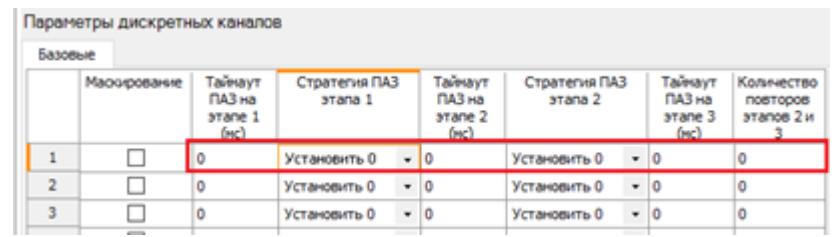

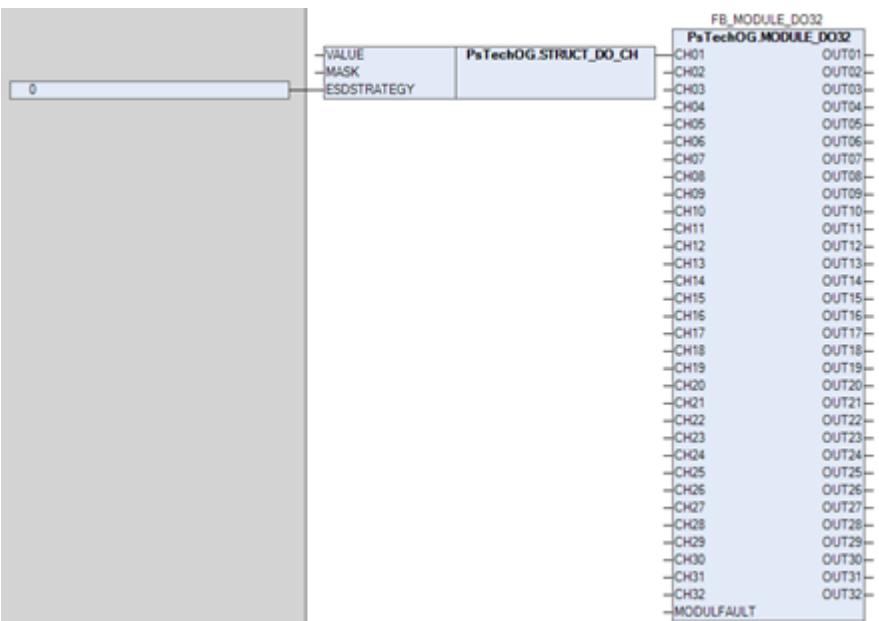

 Параметр MODULFAULT привязывается к глобальной переменной MODULE\_NAME.HwError, где NAME - имя соответствующего модуля в конфигурации проекта. На рисунке ниже показан пример привязки:

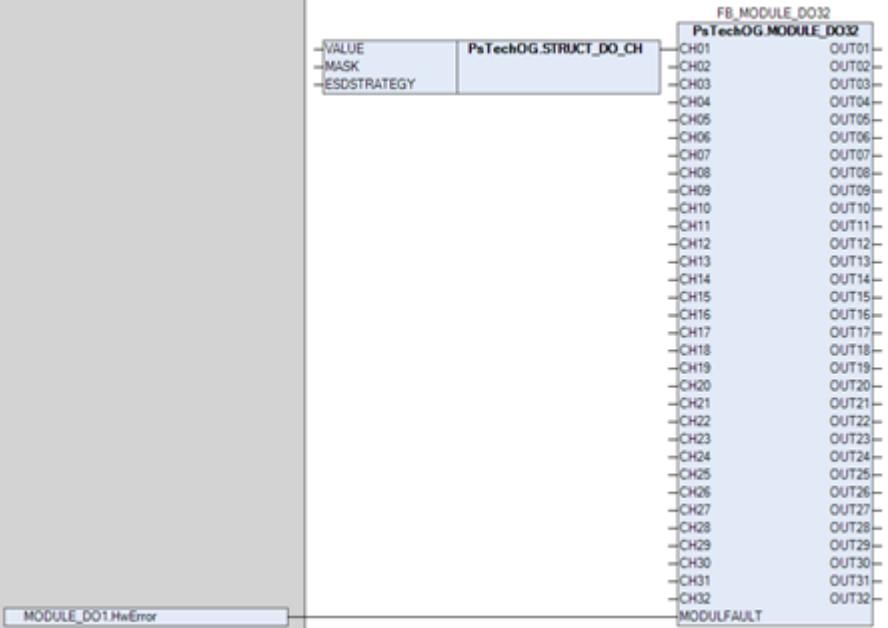

### **Входные параметры**

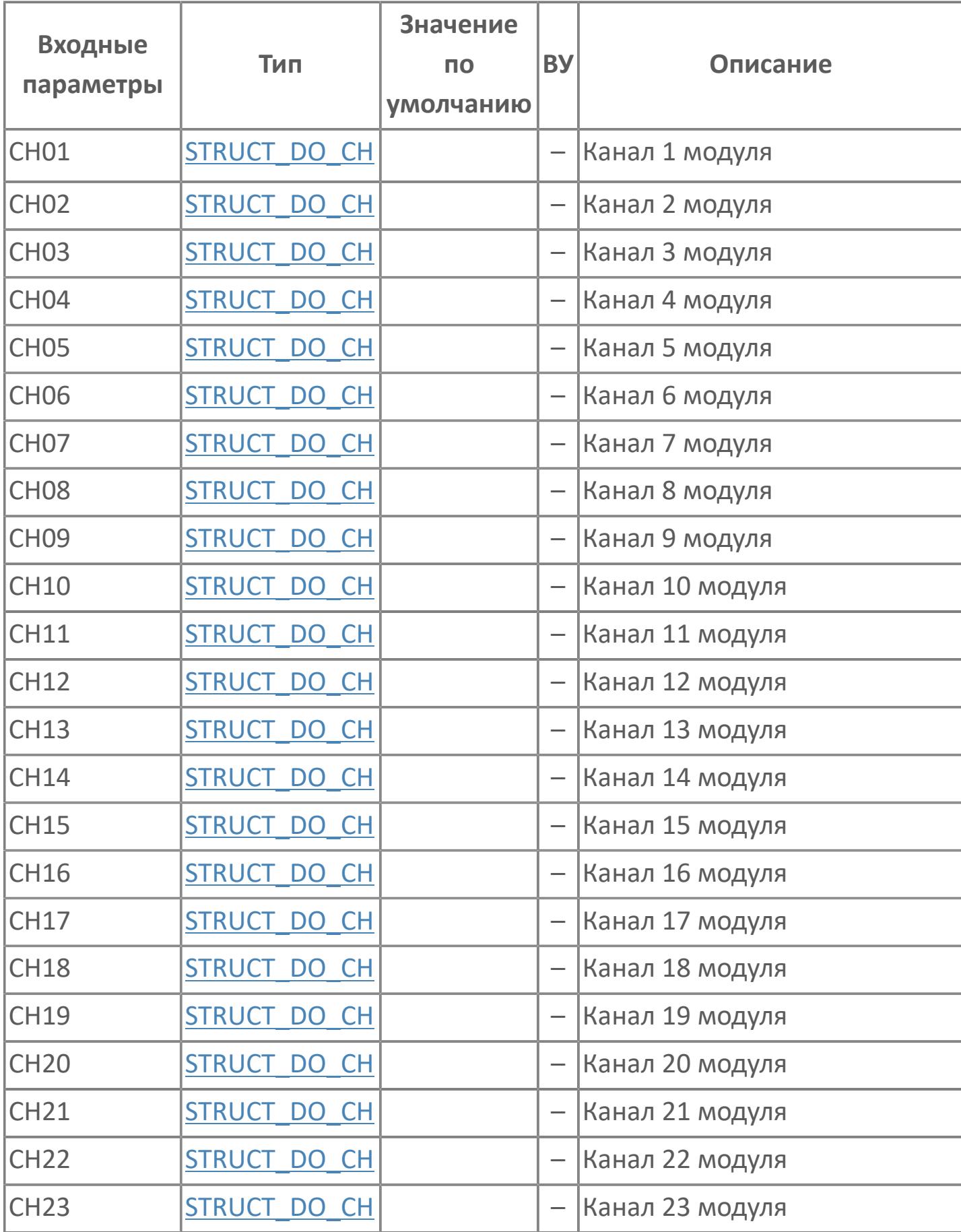

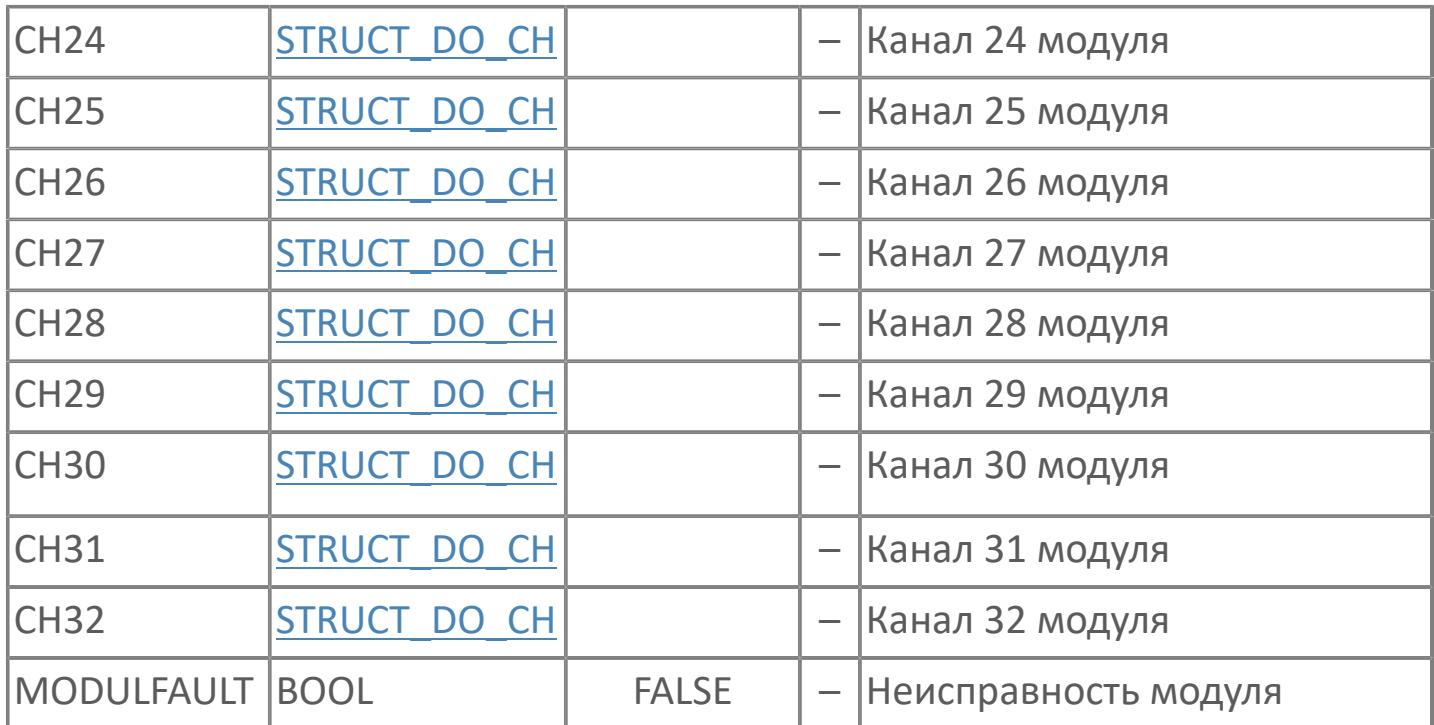

## **Выходные параметры**

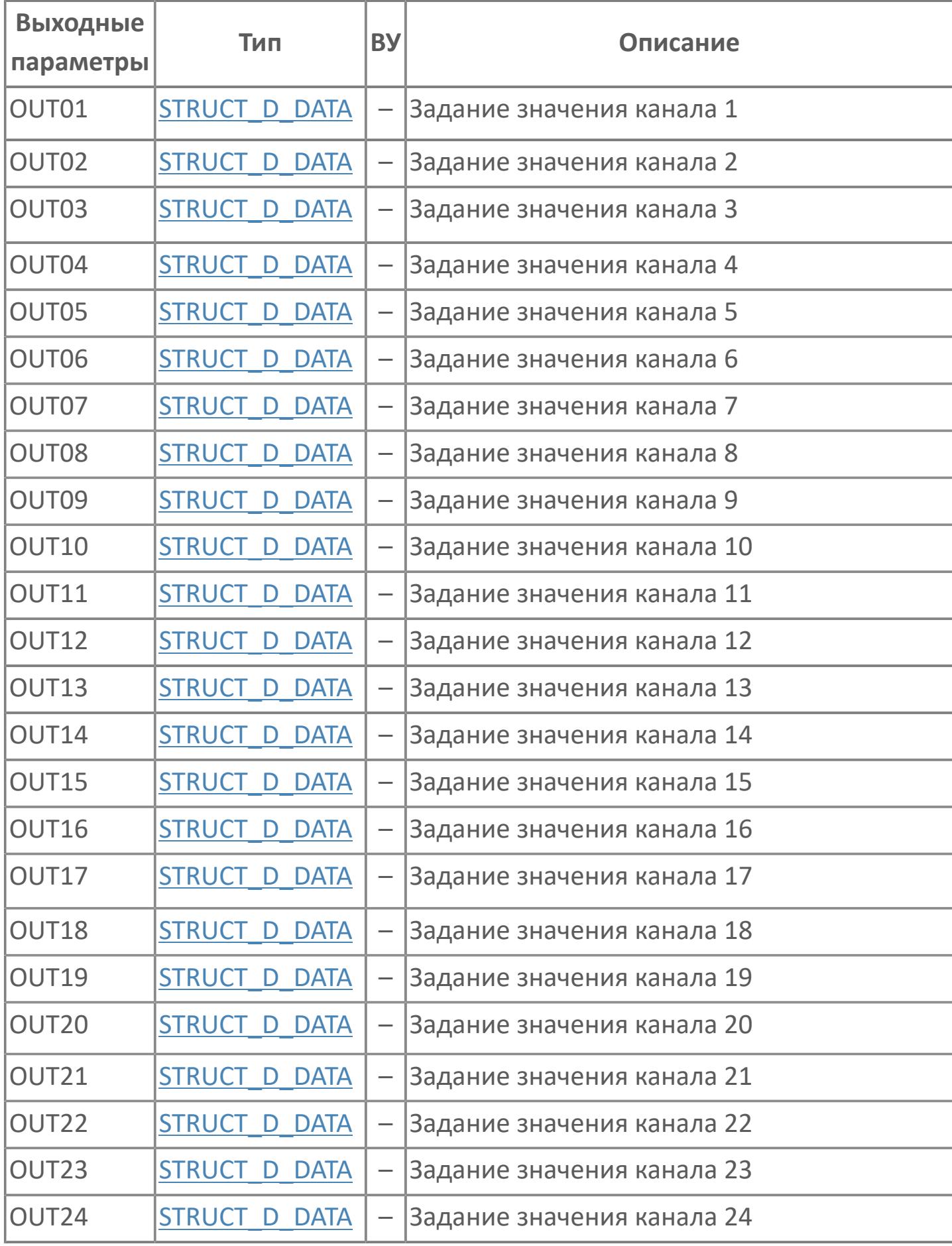

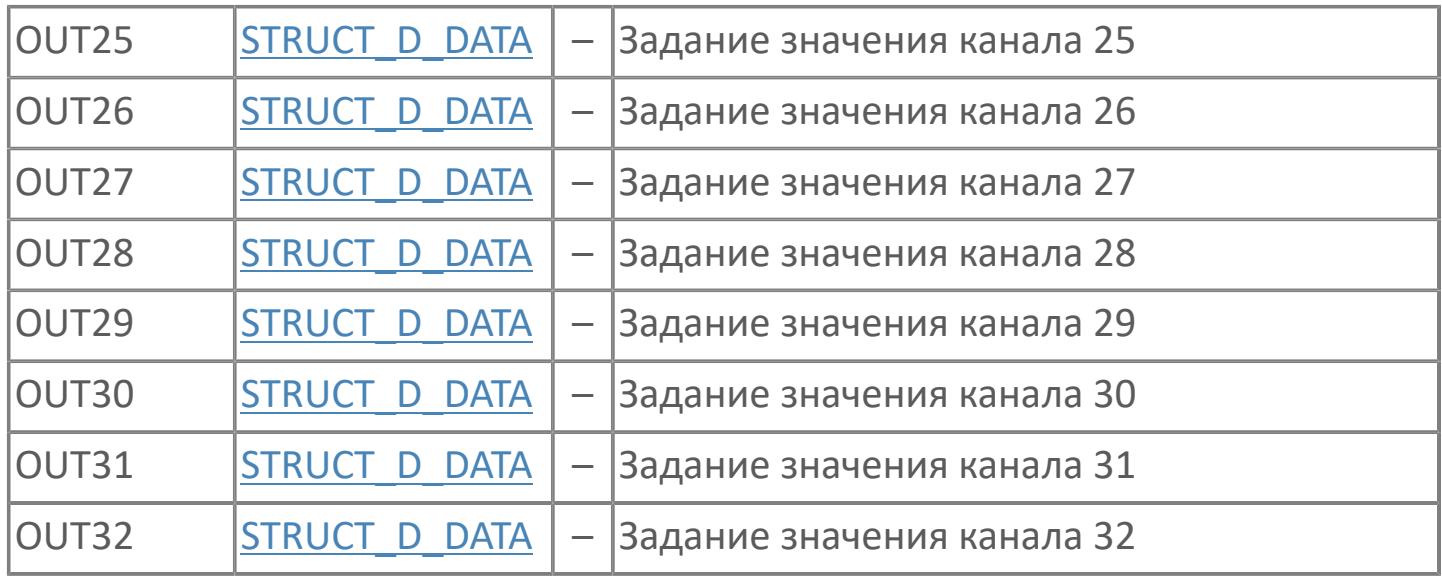
## **Данные для ВУ**

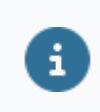

Количество данных для ВУ влияет на тип лицензии.

В таблице ниже представлена информация по данным блока, передаваемым на ВУ.

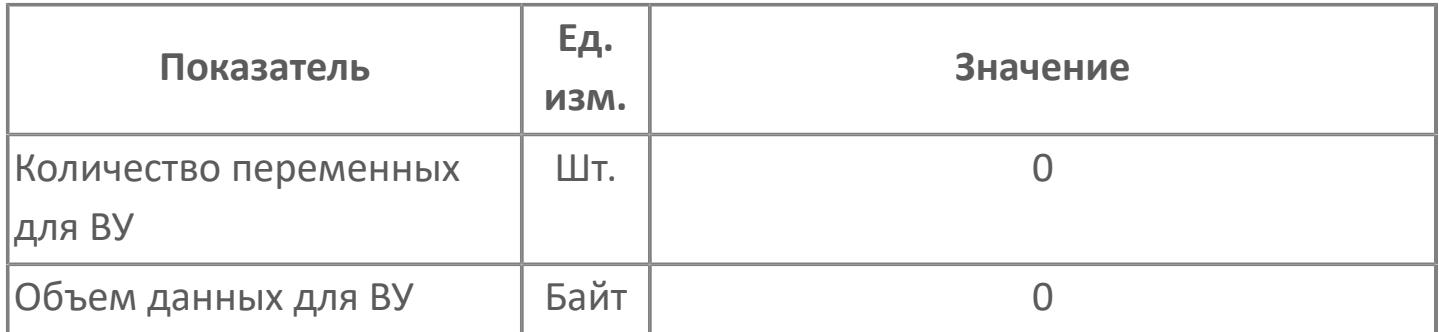

## **Резервируемые данные**

В таблице ниже представлена информация по резервируемым данным блока.

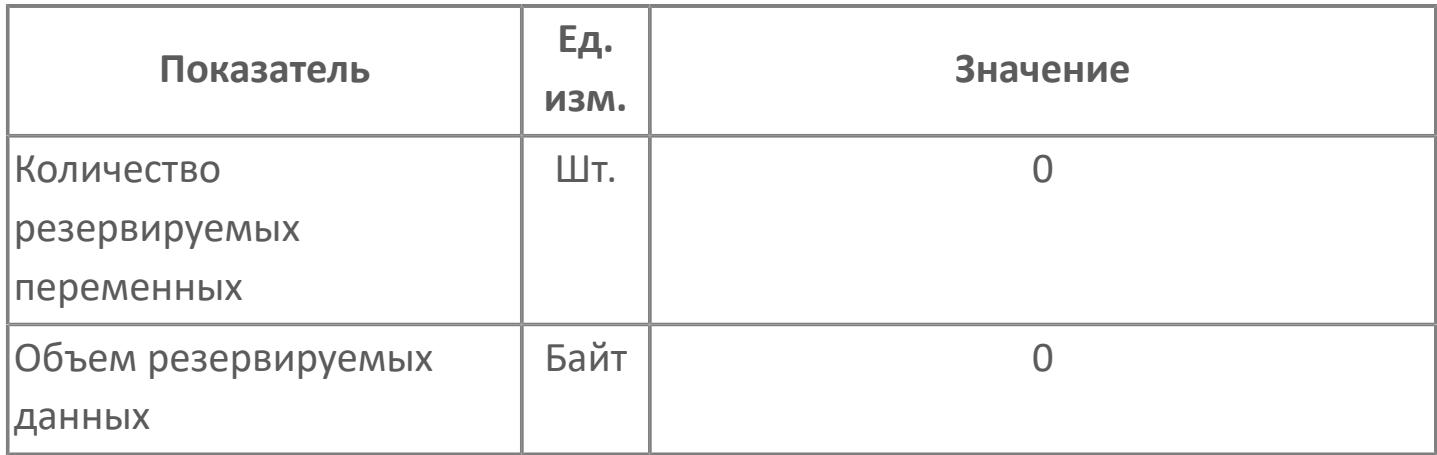

# **1.2.2.2.8. M\_CALIBR | БЛОК УПРАВЛЕНИЯ КАЛИБРОВКОЙ**

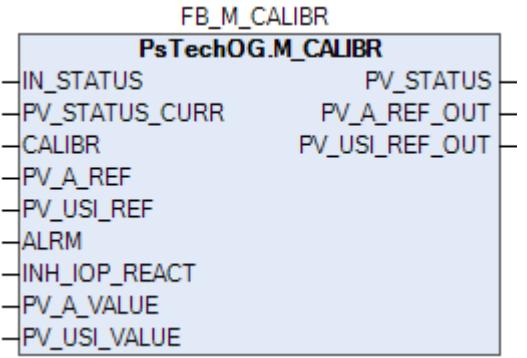

Блок управления калибровкой M\_CALIBR предназначен для управления режимом калибровки и формирования состояния данных переменной процесса.

## **Входные параметры**

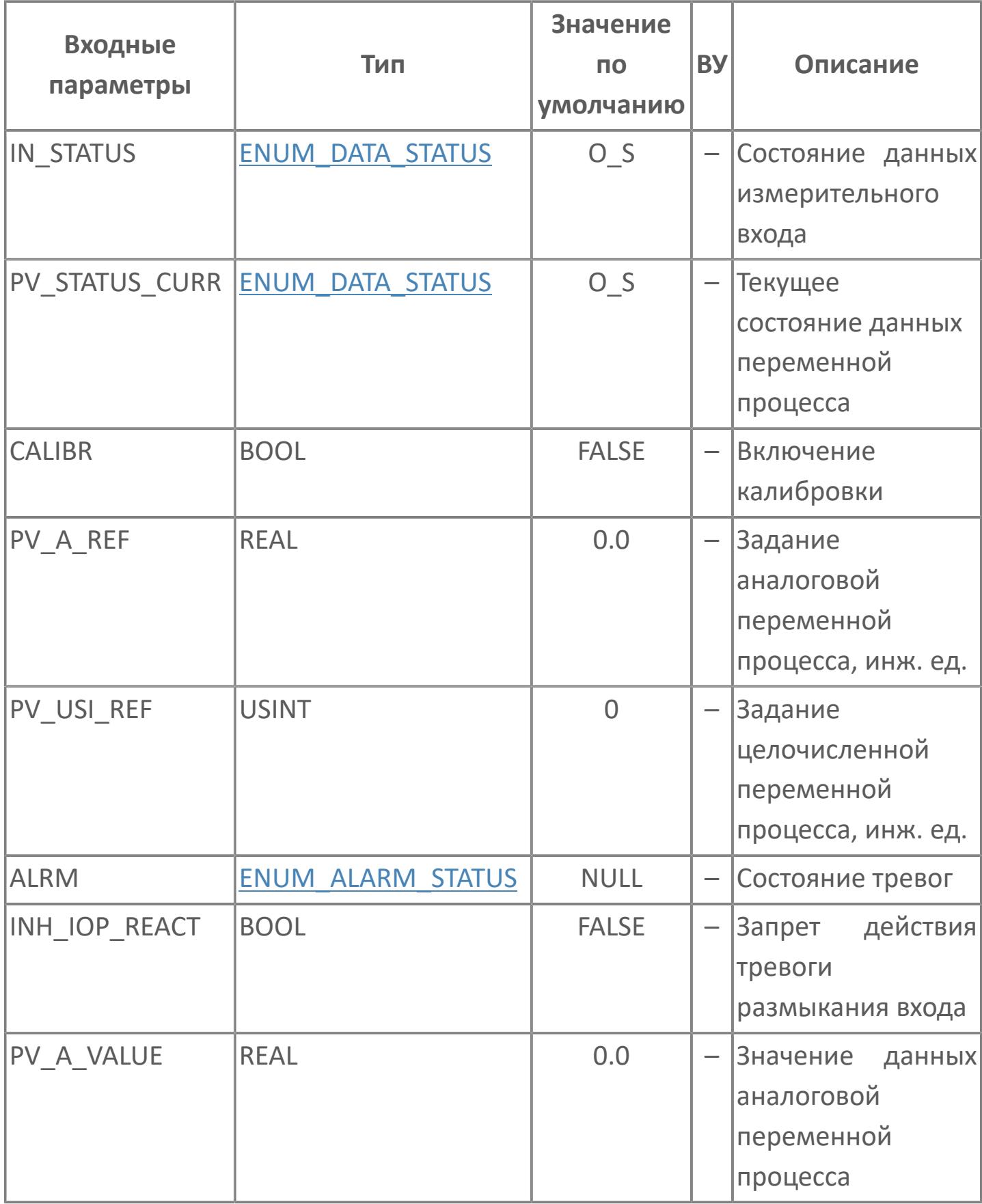

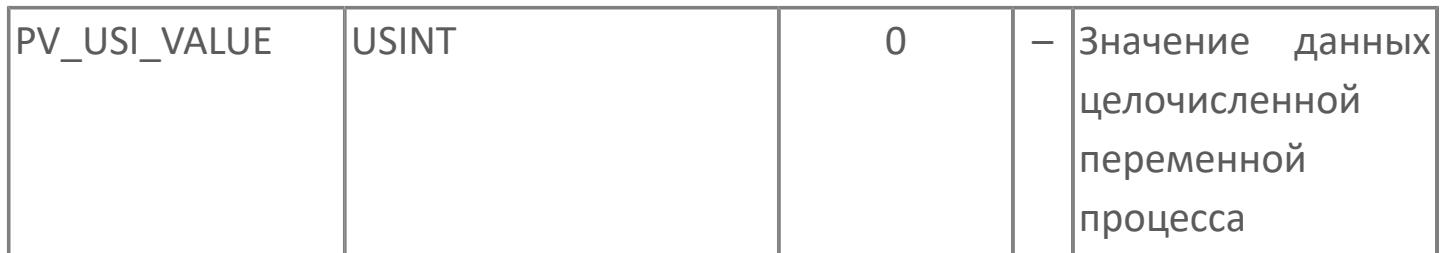

## **Выходные параметры**

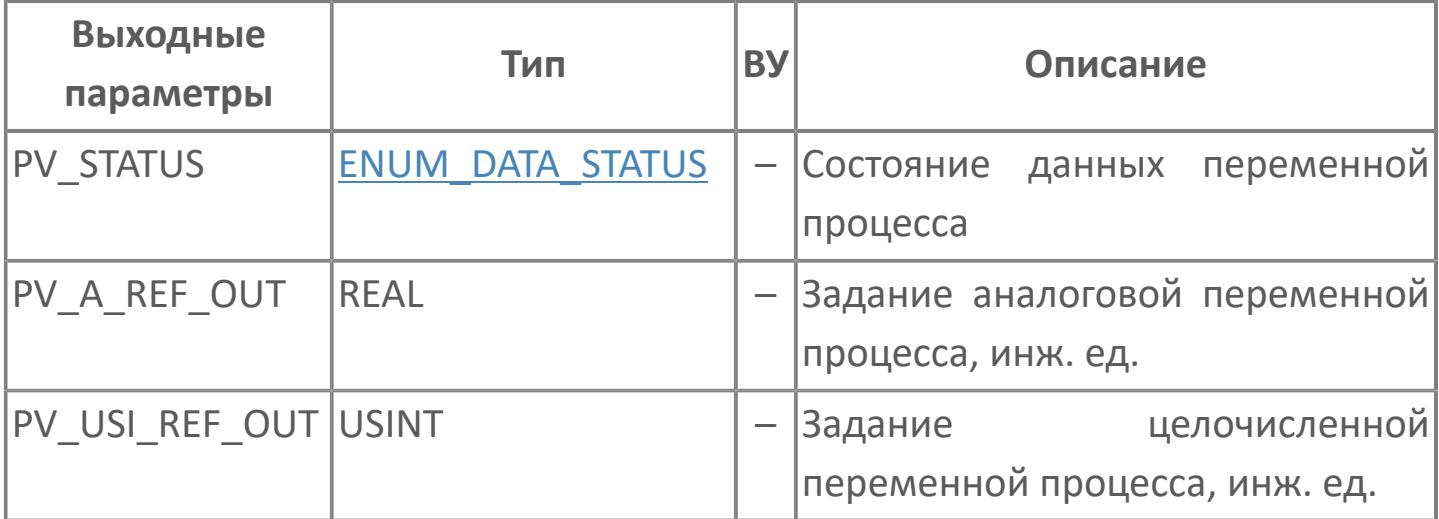

## **Данные для ВУ**

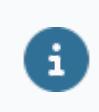

Количество данных для ВУ влияет на тип лицензии.

В таблице ниже представлена информация по данным блока, передаваемым на ВУ.

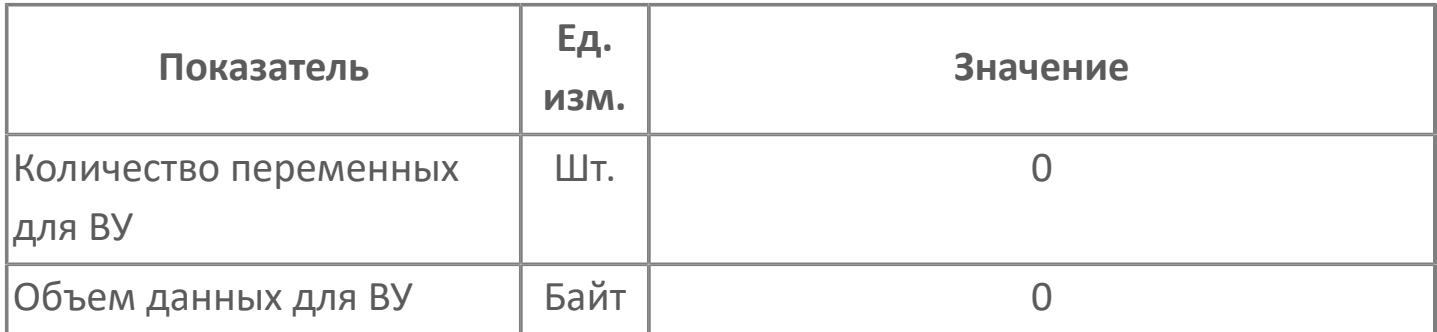

## **Резервируемые данные**

В таблице ниже представлена информация по резервируемым данным блока.

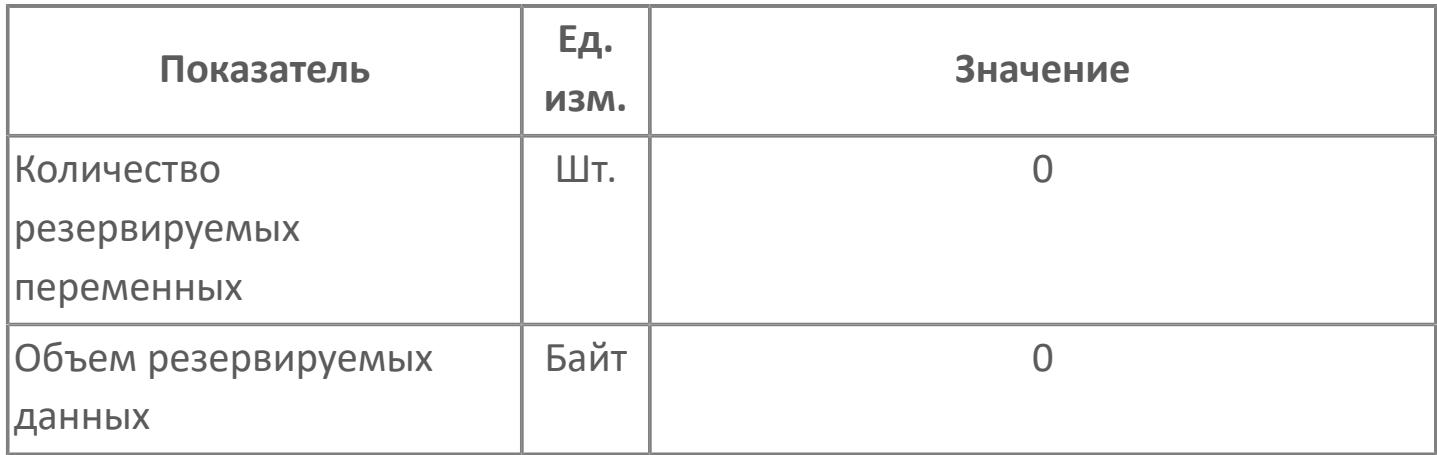

## **1.2.2.2.9. SET\_R | БЛОК ОБРАБОТКИ УСТАВОК**

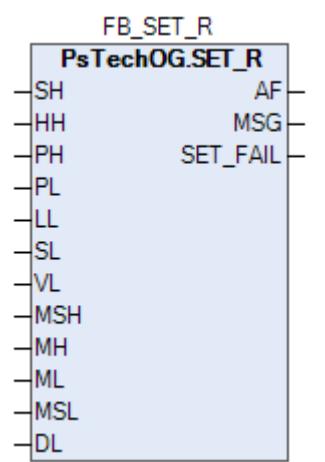

Блок обработки уставок SET\_R предназначен для формирования запрета формирования тревог в случае некорректных значений соответствующих уставок.

## **Входные параметры**

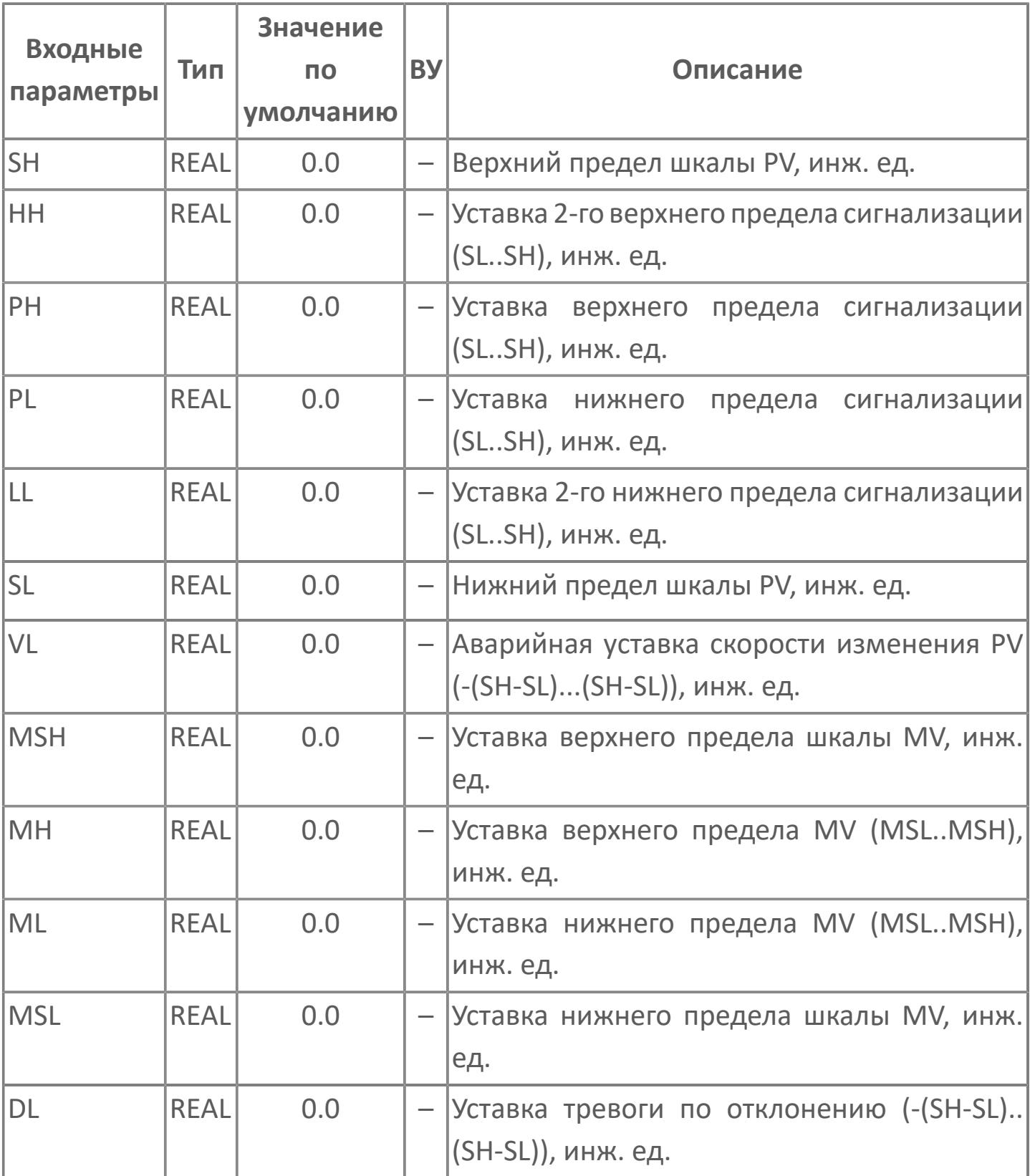

## Выходные параметры

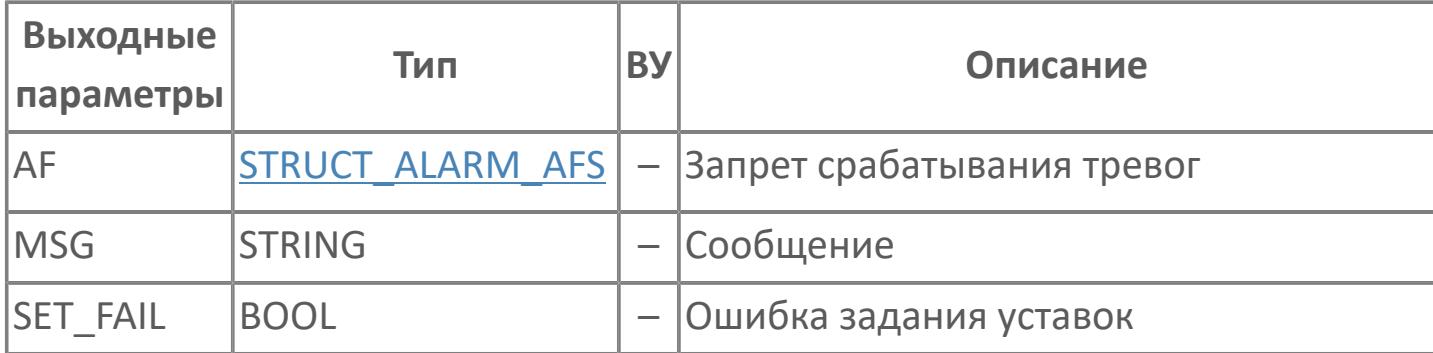

## **Данные для ВУ**

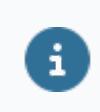

Количество данных для ВУ влияет на тип лицензии.

В таблице ниже представлена информация по данным блока, передаваемым на ВУ.

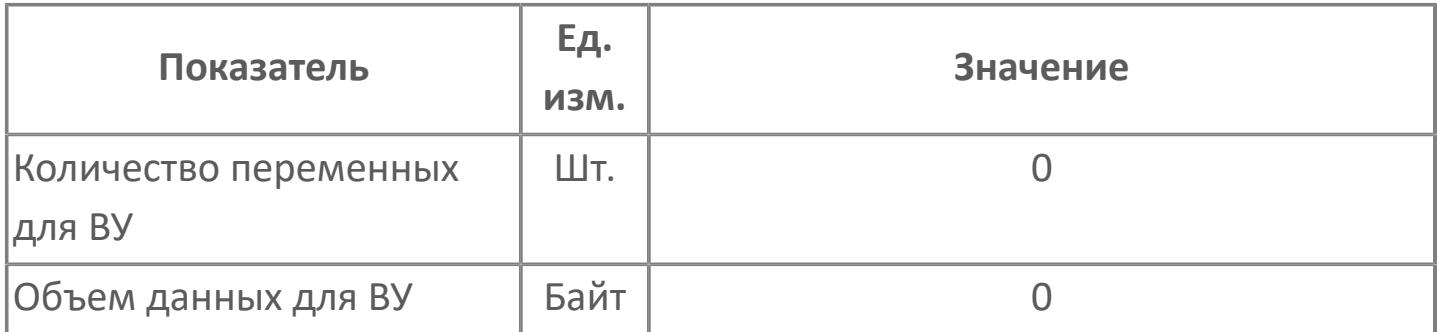

## **Резервируемые данные**

В таблице ниже представлена информация по резервируемым данным блока.

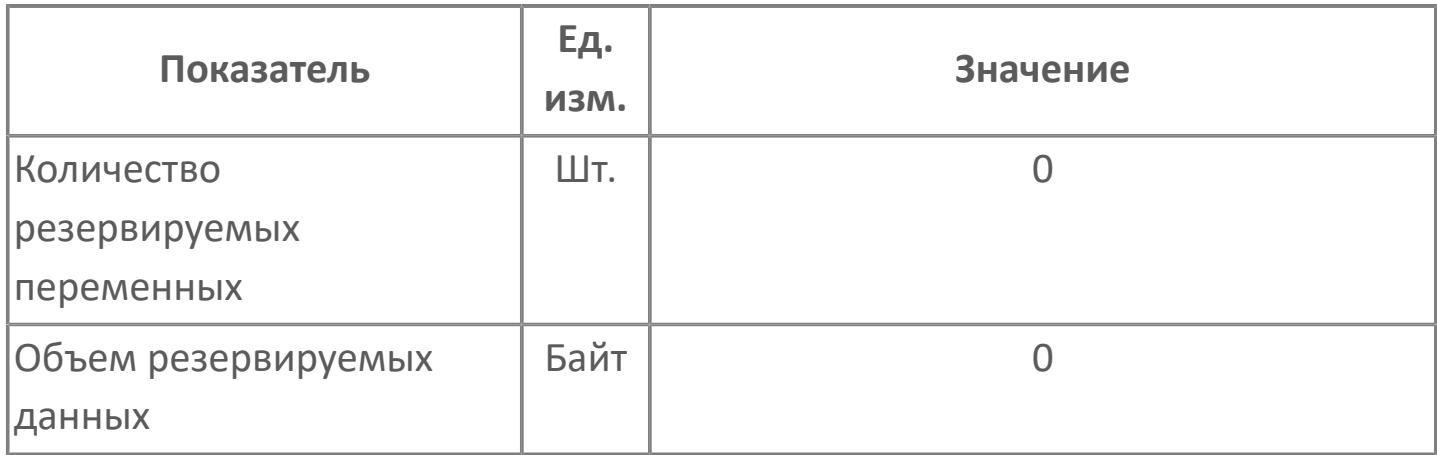

# **1.2.2.3. ФУНКЦИОНАЛЬНЫЕ БЛОКИ ВЫЧИСЛЕНИЙ**

Блоки вычислений выполняют функции расчета для аналоговых и дискретных сигналов. Блоки вычислений преобразуют результаты вычислений в сигналы, которые могут использоваться другими функциональными блоками.

Блоки вычислений принимают аналоговые или дискретные сигналы в качестве входных значений и выполняют расчет в соответствии с заданными параметрами. Результат расчета выводится как рассчитанное выходное значение CPV.

**Функциональная блок-схема блоков вычислений**

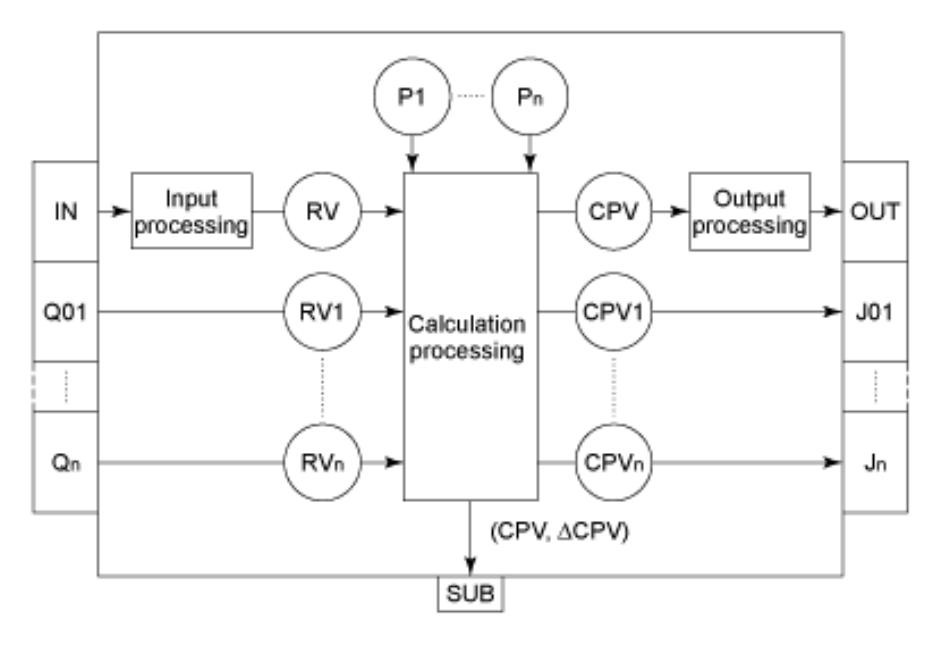

IN – входная клемма основного входа;

Qn – входная клемма вспомогательного входа;

RV – значение расчетного входа;

RVn – значение расчетного входа;

Pn – настроечный параметр;

OUT – выходная клемма основного выхода;

Jn – выходная клемма вспомогательного выхода;

CPV – значение расчетного выхода;

CPVn – значение расчетного выхода; SUB – дополнительный выход.

Все блоки вычислений выполняют следующие три функции обработки:

 Обработка входа. Блок принимает сигнал от входной клеммы и преобразует его в расчетное входное значение RV.

 Обработка вычислений. Блок использует расчетное входное значение RV для выполнения вычислений и затем выводит результат в виде расчетного выходного значения CPV.

 Обработка выхода. Блок использует расчетное выходное значение CPV и выводит результат расчета в виде выходного сигнала на выходную клемму.

#### Операция вывода вычислений

Операция вывода вычислений - это функция, которая преобразует результаты блока вычислений в фактические расчетные выходные значения (СРV). Существует два типа операций вывода вычислений:

> По положению. Передает расчетное выходное значение (CPVn) для текущего результата расчета в фактическое расчетное выходное значение  $(CPVn)$ .

> По скорости. Добавляет разницу ( $\Delta$ CPVn) между рассчитанным выходным значением для текущего результата вычисления (CPVn) и значением для предыдущего результата вычисления (CPVn-1) к значению, считываемому обратно (CPVrb) из выходной клеммы, и определяет фактическое вычисленное выходное значение (CPVn).

### Входные/выходные данные

Входные/выходные данные, обрабатываемые блоками вычислений, состоят из значения и состояния данных.

Блоки вычислений могут обрабатывать следующие типы данных: REAL и INT.

Состояние данных - это часть информации о состоянии, которая представляет величину и качество входных/выходных данных.

# 1.2.2.3.1. ФУНКЦИОНАЛЬНЫЕ БЛОКИ АНАЛОГОВЫХ ВЫЧИСЛЕНИЙ

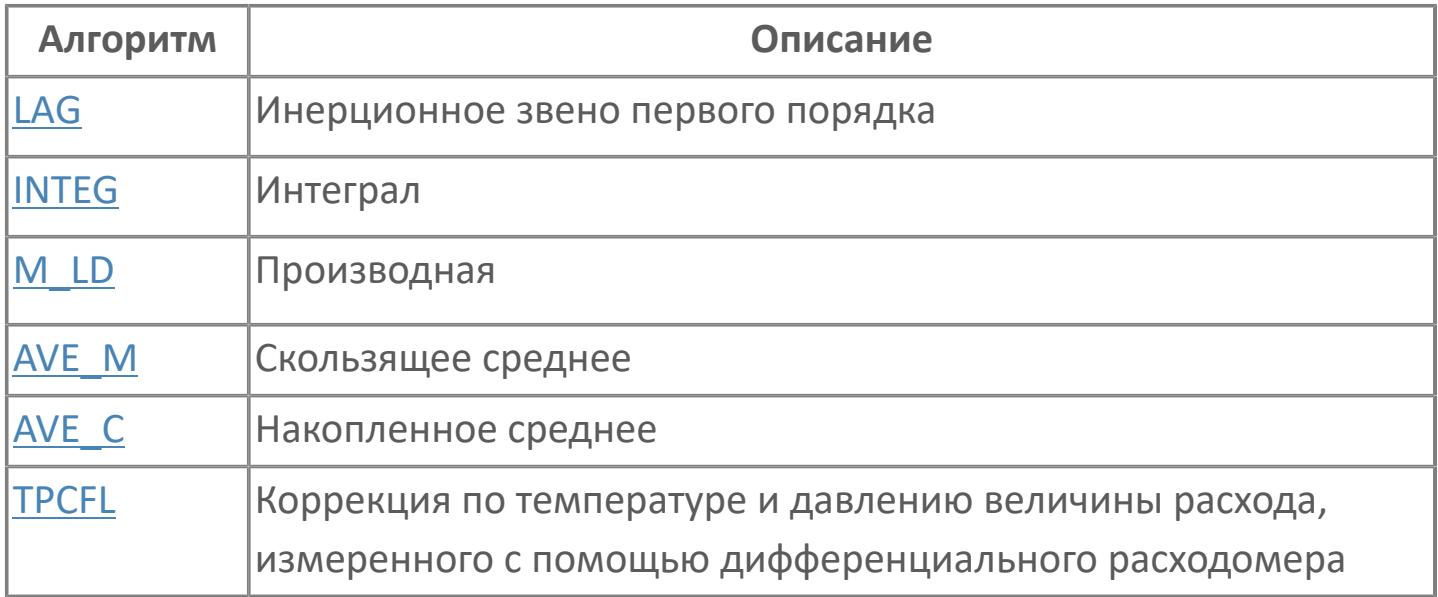

## <span id="page-665-0"></span>**1.2.2.3.1.1. AVE\_C | НАКОПЛЕННОЕ СРЕДНЕЕ**

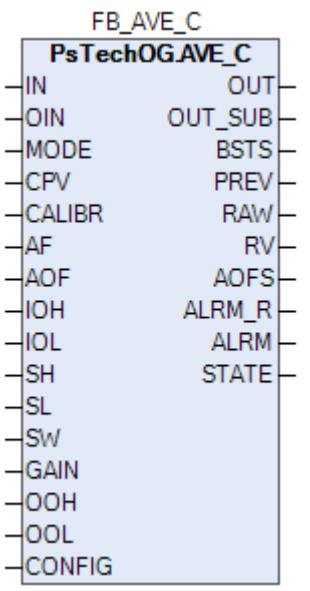

Блок накопленного среднего AVE\_С используется для определения среднего (интегрального) значения входных данных, полученных после определенного момента времени.

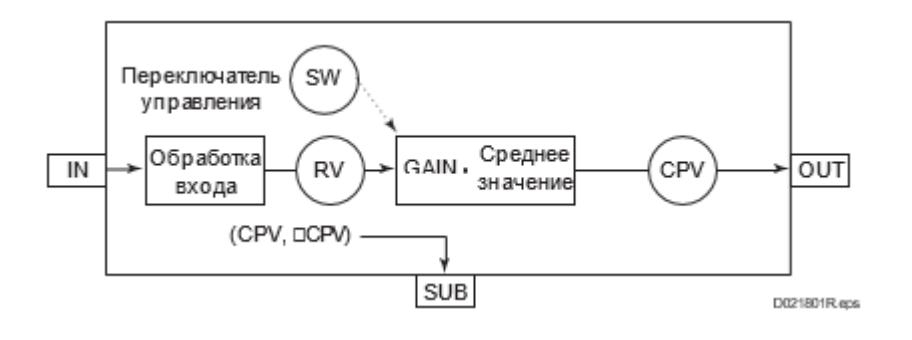

Список доступных режимов функционального блока AVE\_C:

- **> Нерабочий режим [O/S](#page-67-0)**
- **> Автоматический [AUT](#page-67-0)**

## **Входные параметры**

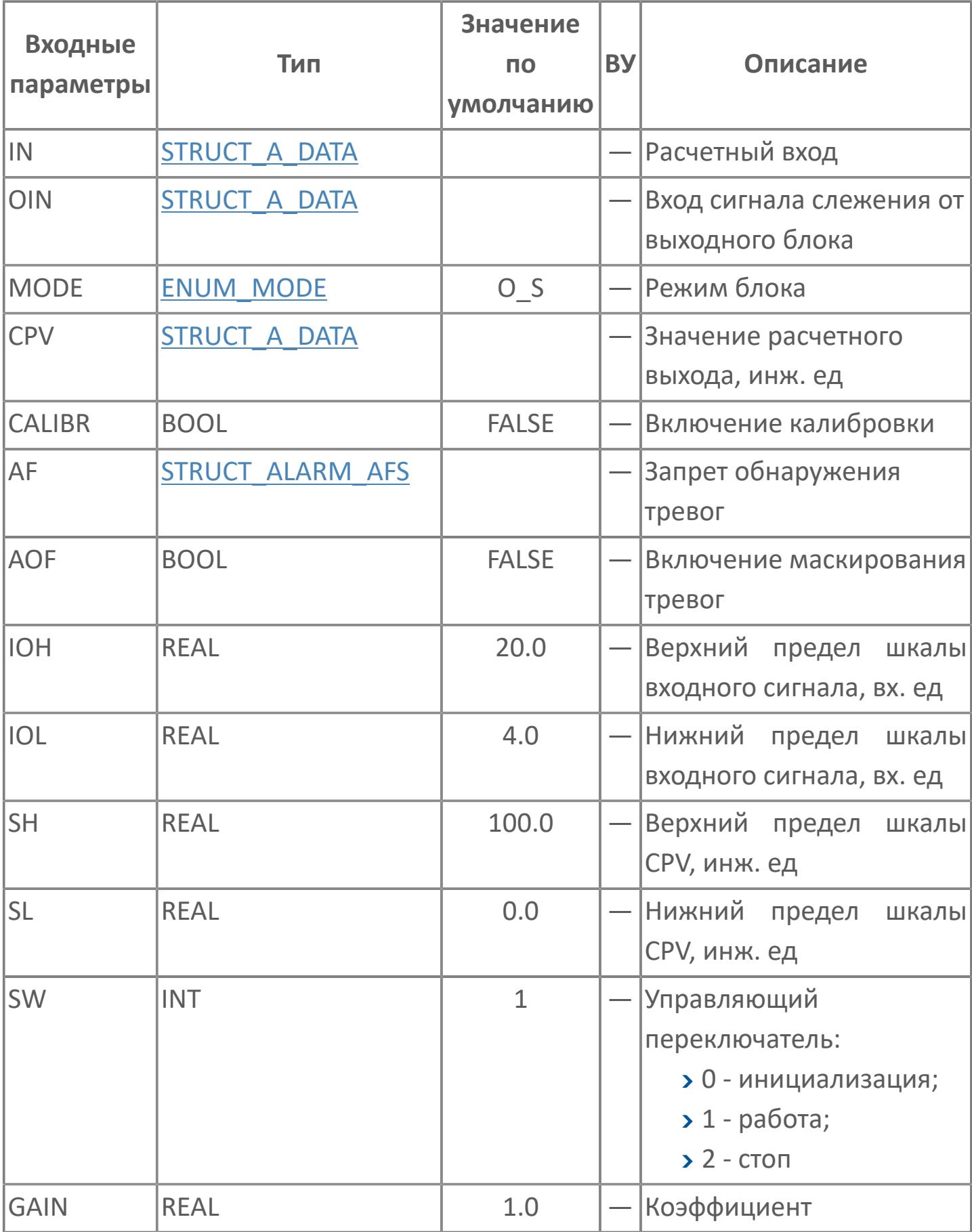

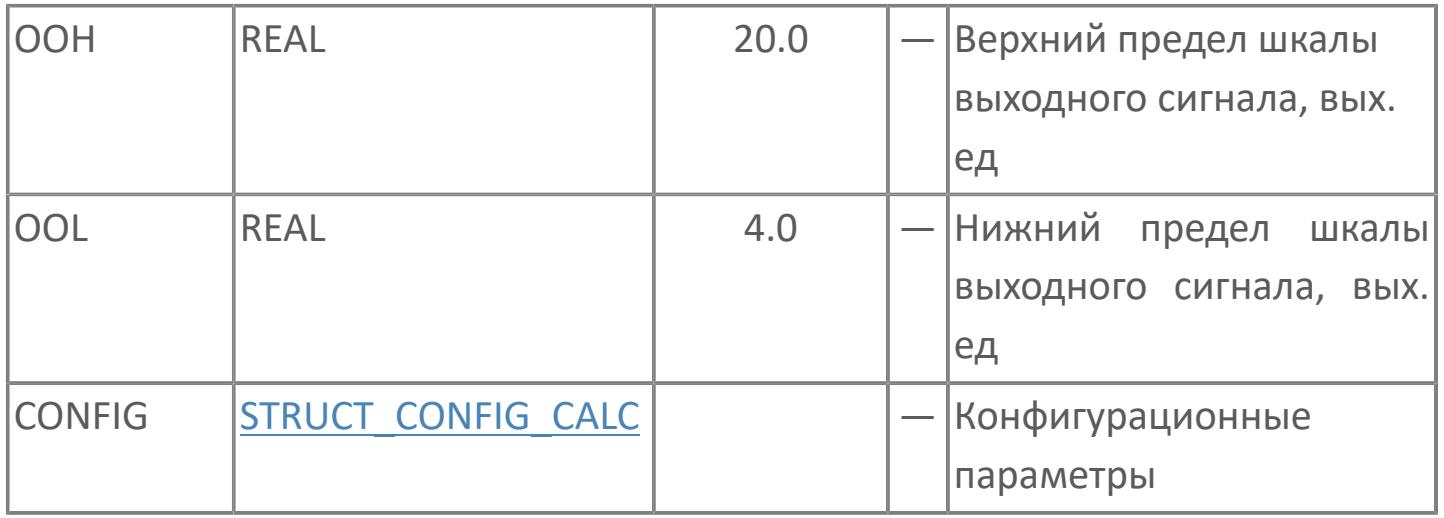

## Выходные параметры

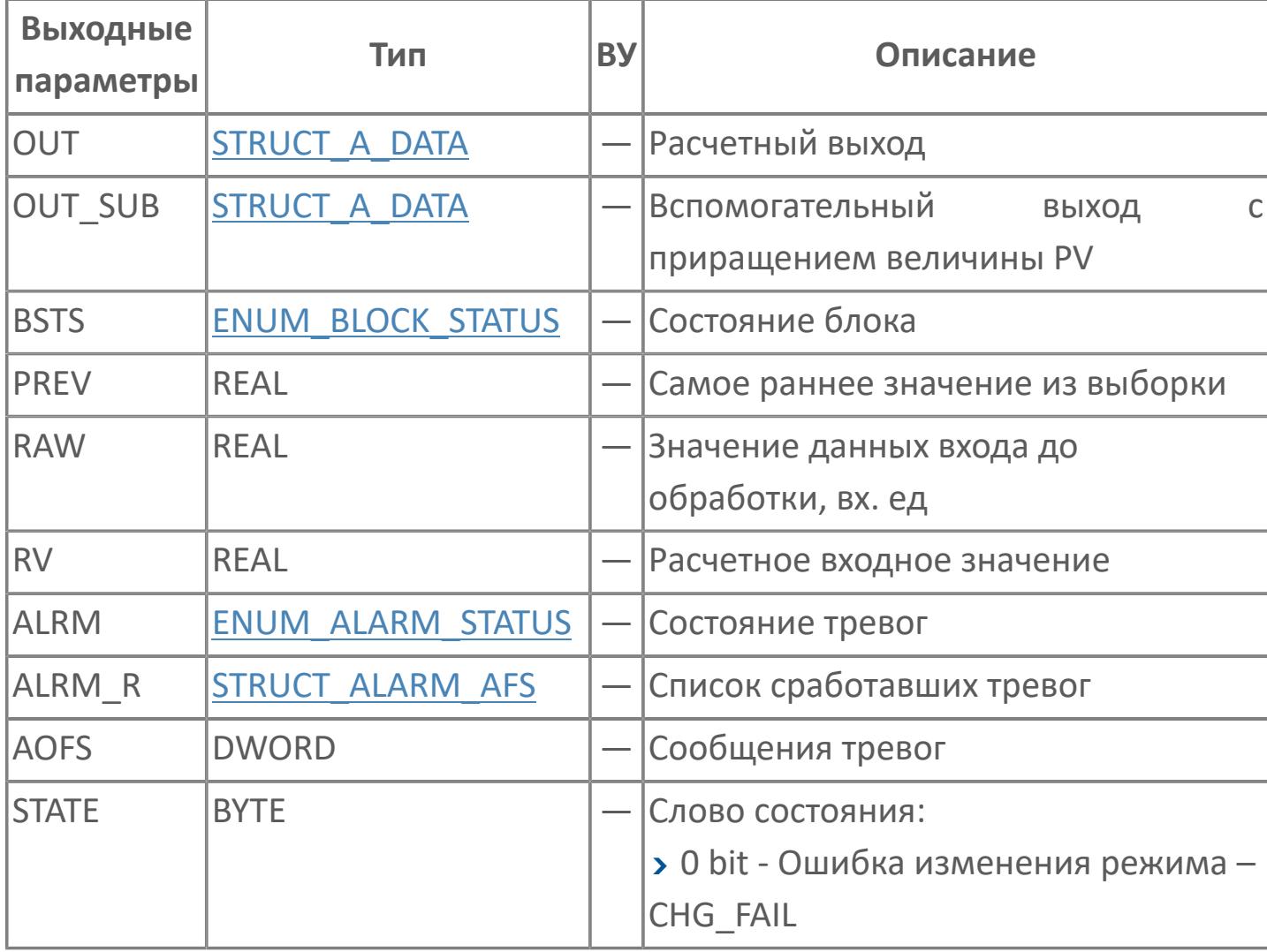

## **Данные для ВУ**

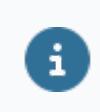

Количество данных для ВУ влияет на тип лицензии.

В таблице ниже представлена информация по данным блока, передаваемым на ВУ.

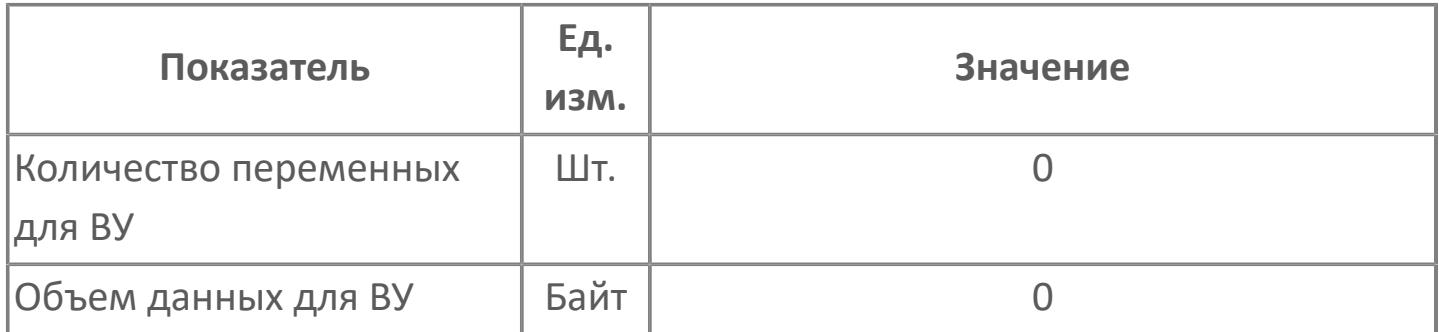

## **Резервируемые данные**

В таблице ниже представлена информация по резервируемым данным блока.

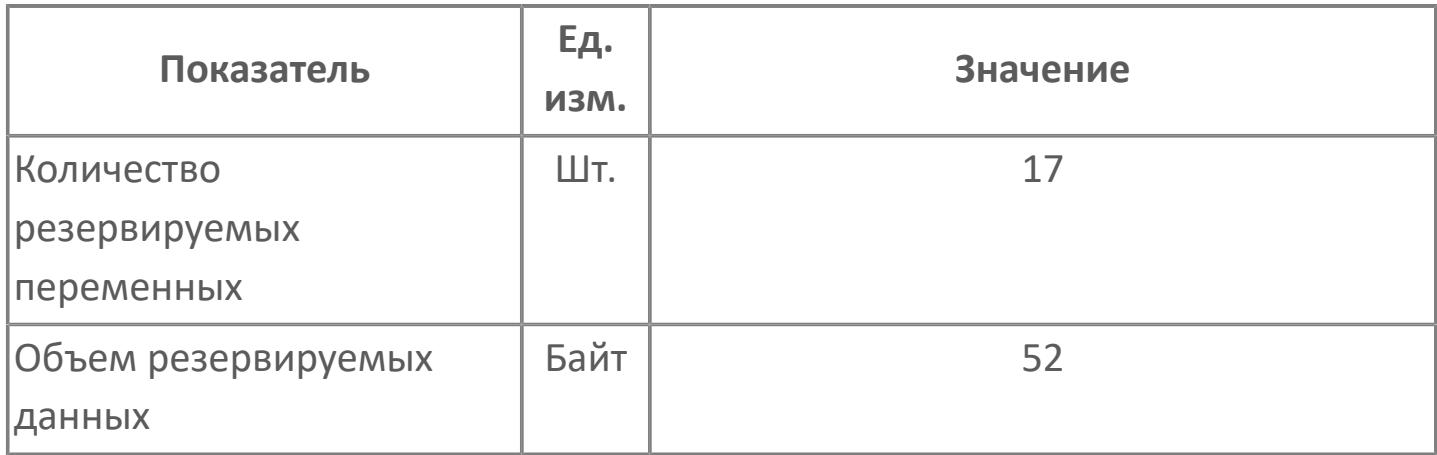

# <span id="page-671-0"></span>1.2.2.3.1.2. AVE\_M | СКОЛЬЗЯЩЕЕ СРЕДНЕЕ

#### **>**Алгоритм

**>** Мнемосимвол

## <span id="page-672-0"></span>**1.2.2.3.1.2.1. Алгоритм**

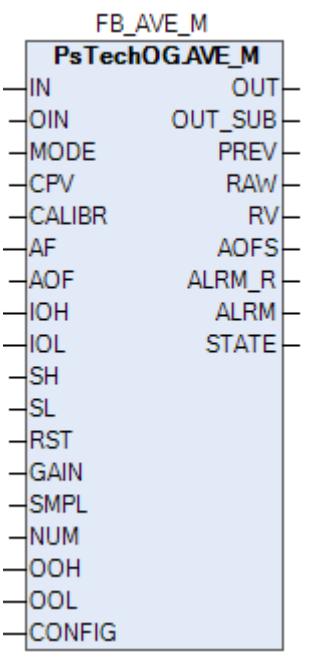

Блок скользящего среднего (AVE\_M) используется для определения скользящего среднего значения входных сигналов, полученных в промежутке между текущим моментом времени и определенным моментом времени в прошлом.

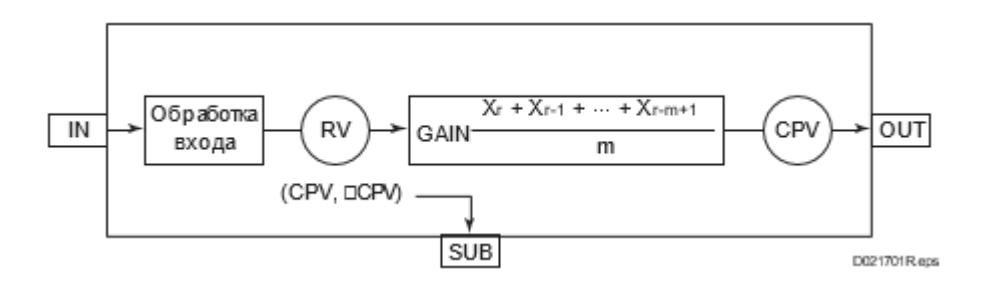

Список доступных режимов функционального блока AVE\_M:

- **>** Нерабочий режим *[O/S](#page-67-0)*
- Автоматический [AUT](#page-67-0)

## Входные параметры

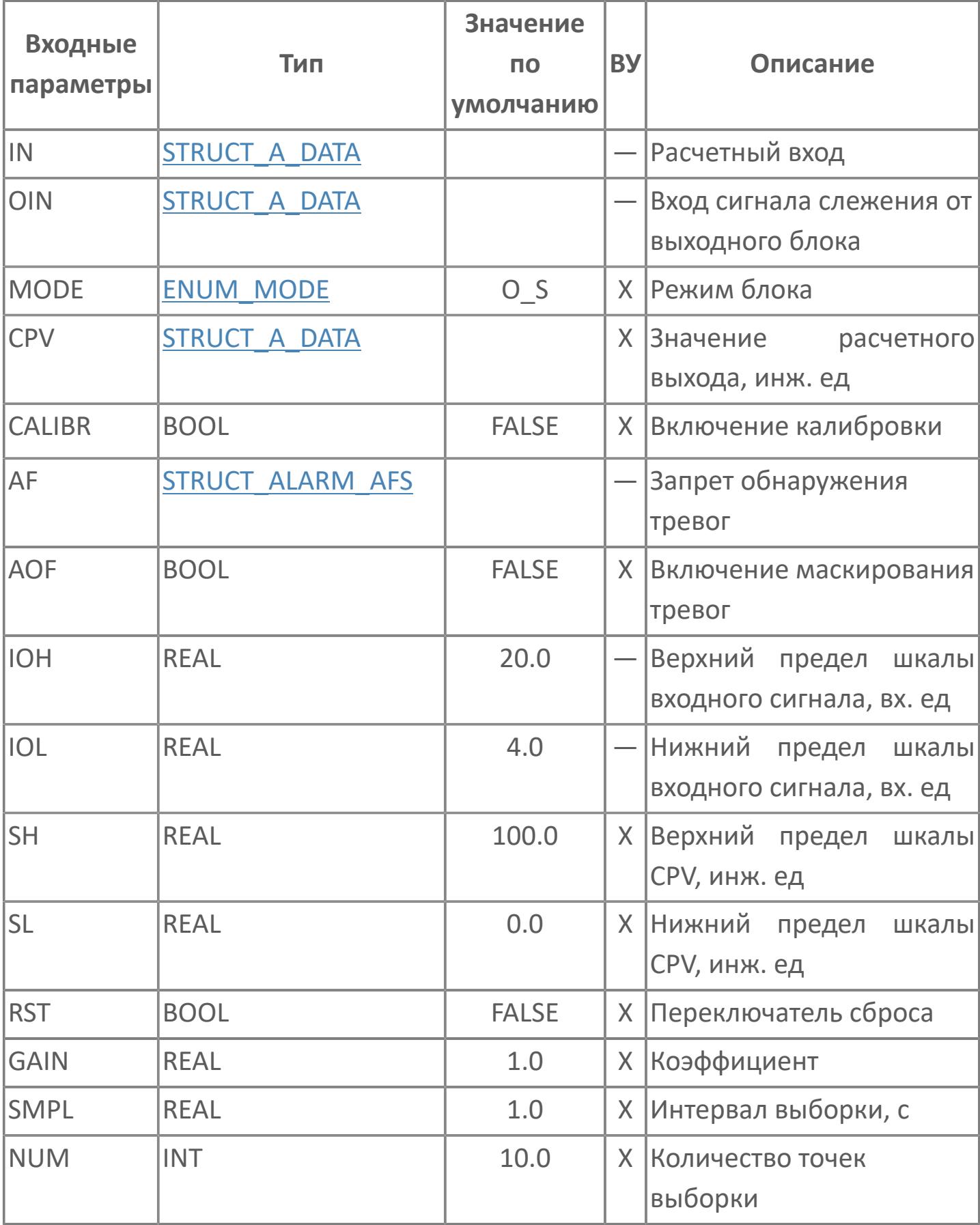

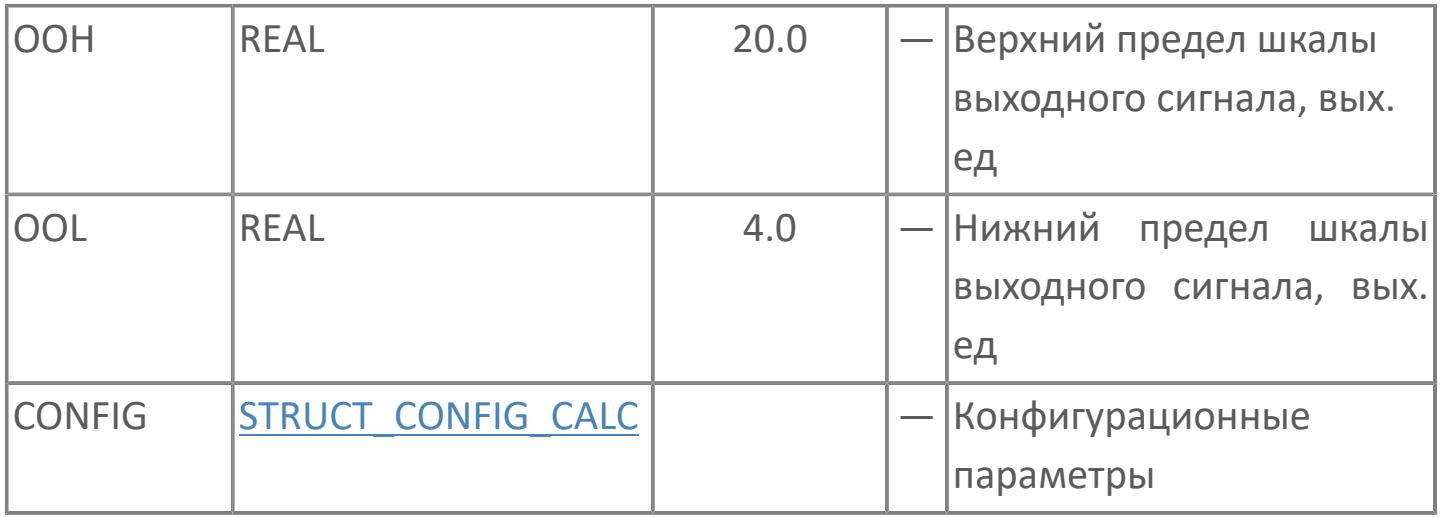

## Выходные параметры

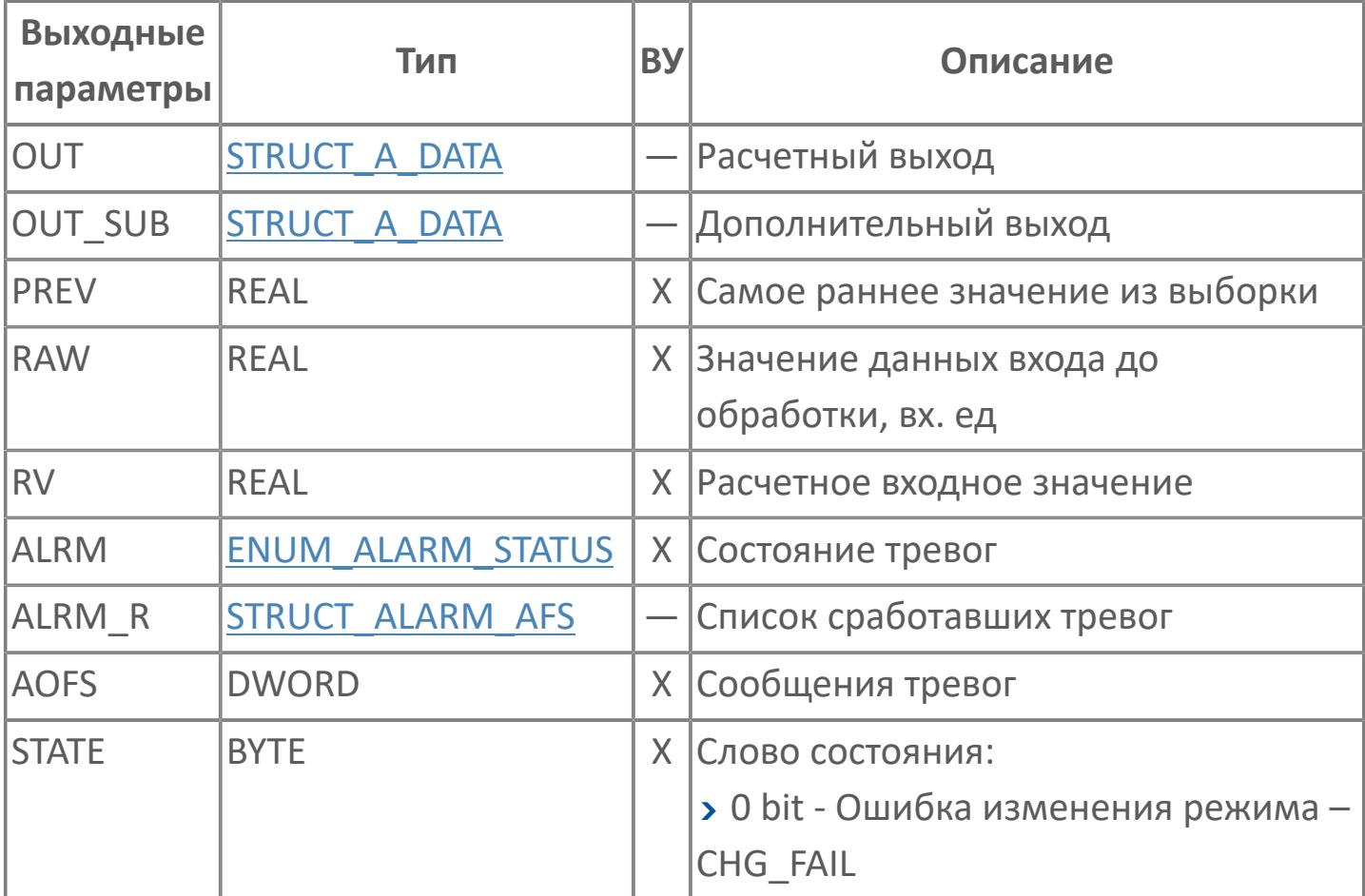

## **Данные для ВУ**

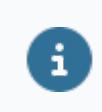

Количество данных для ВУ влияет на тип лицензии.

В таблице ниже представлена информация по данным блока, передаваемым на ВУ.

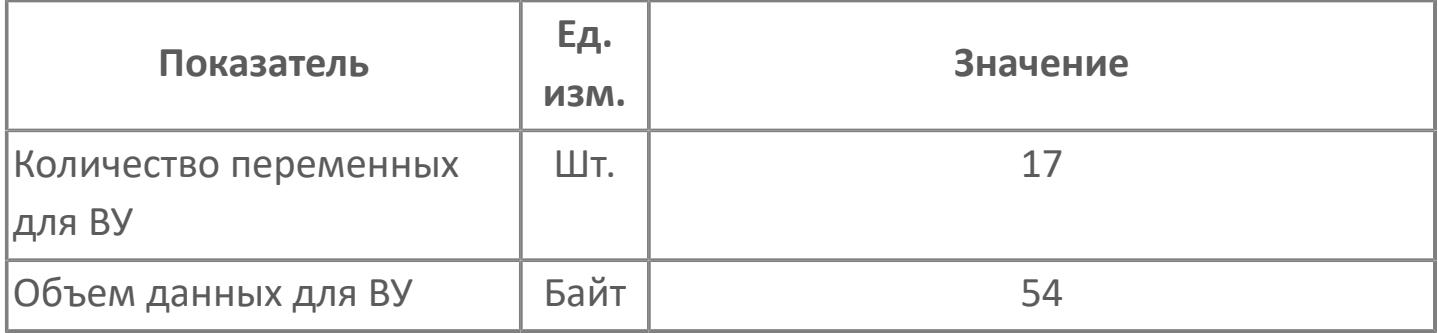

## **Резервируемые данные**

В таблице ниже представлена информация по резервируемым данным блока.

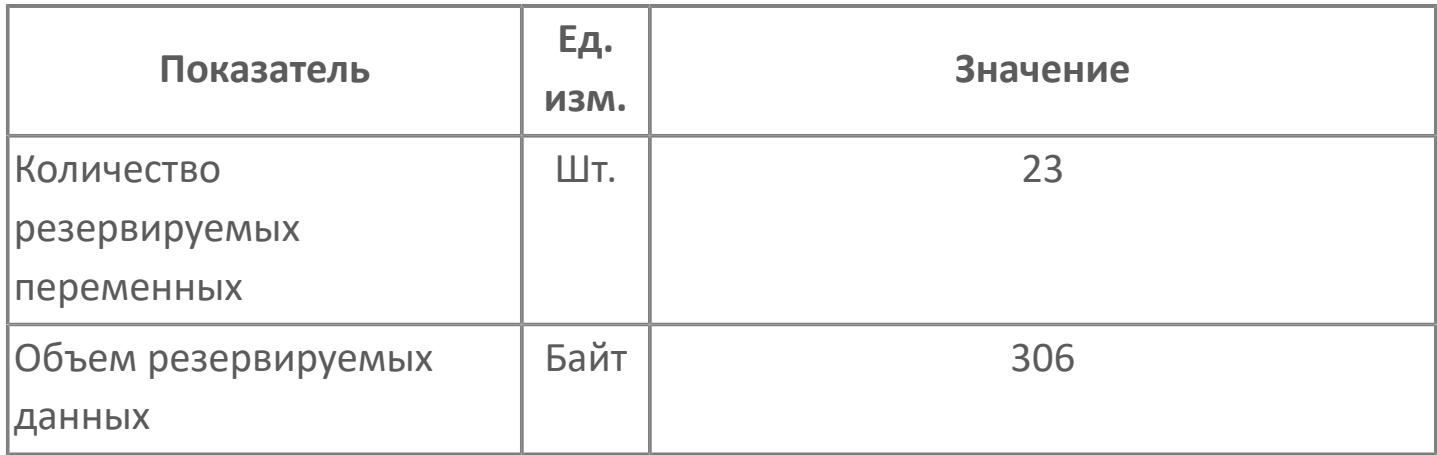

## <span id="page-678-0"></span>1.2.2.3.1.2.2. Мнемосимвол

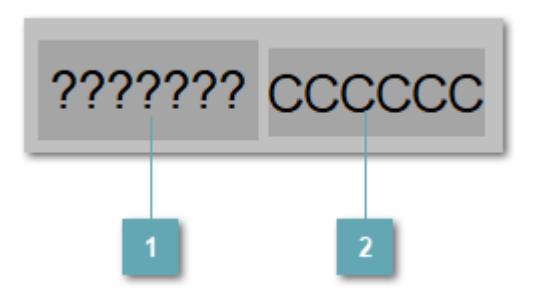

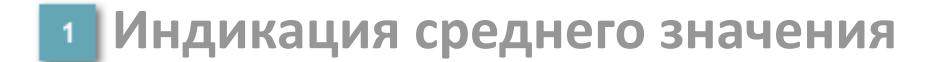

Отображает расчетное среднее значение в данный момент времени.

Зона вызова панели блока

При нажатии открывается Окно Рабочее функционального блока.

Порядок приоритетности отображения: бирюзовый, синий.

### Динамические представления сигнализаций

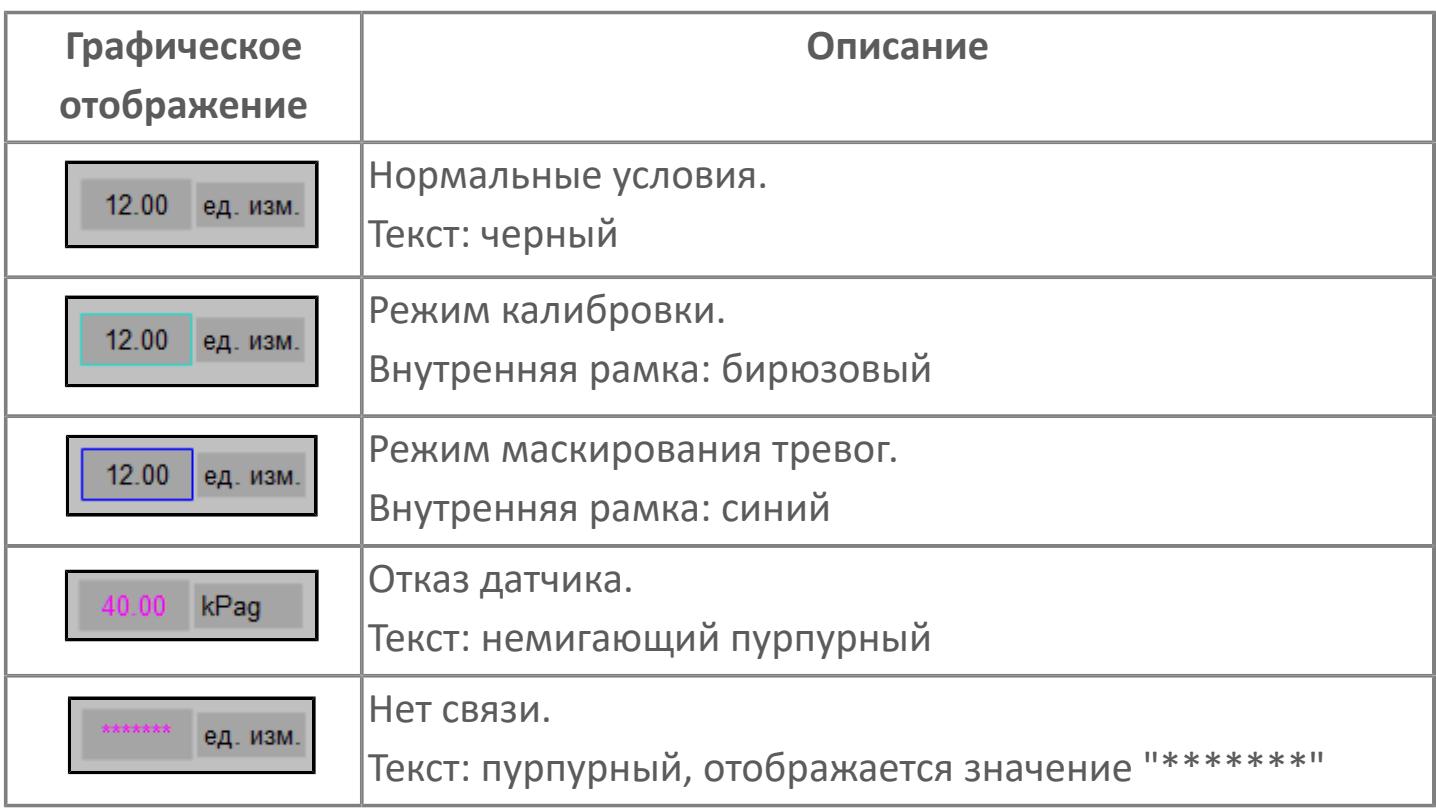

## <span id="page-680-0"></span>Окно Рабочее

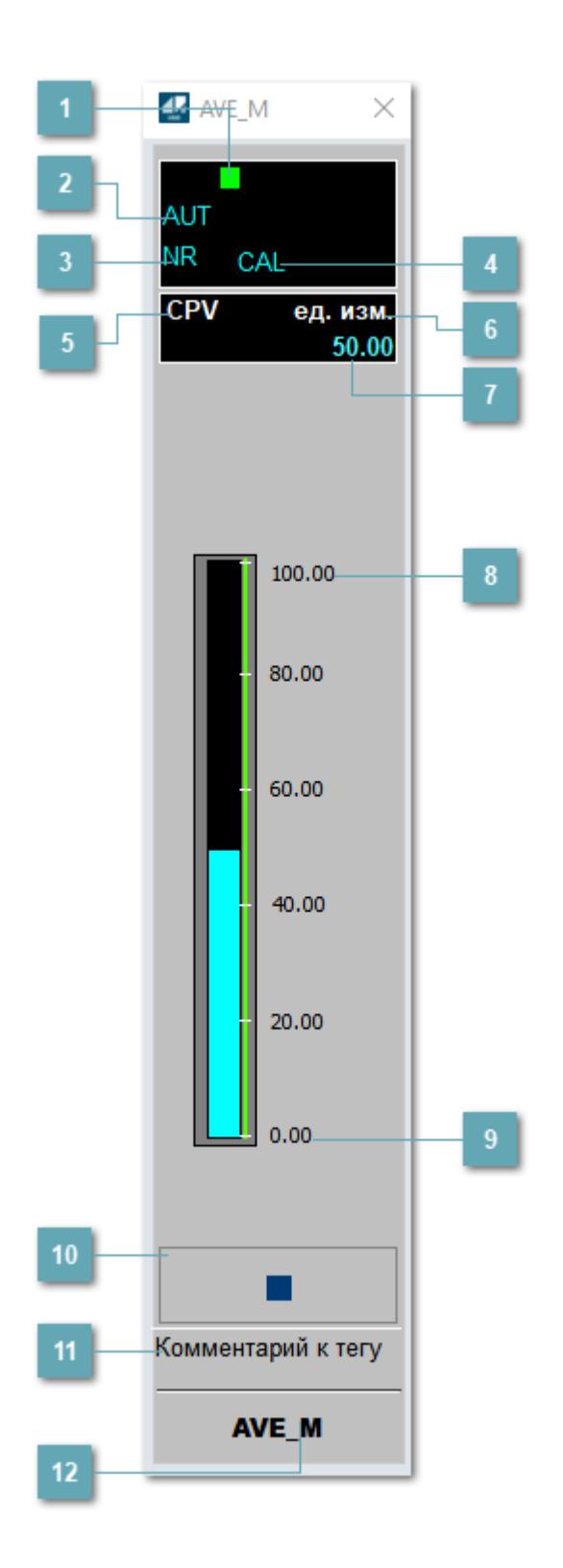

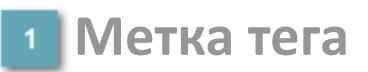

Метка тега окрашивается в соответствии с цветовой схемой и приоритетами срабатывания тревог.

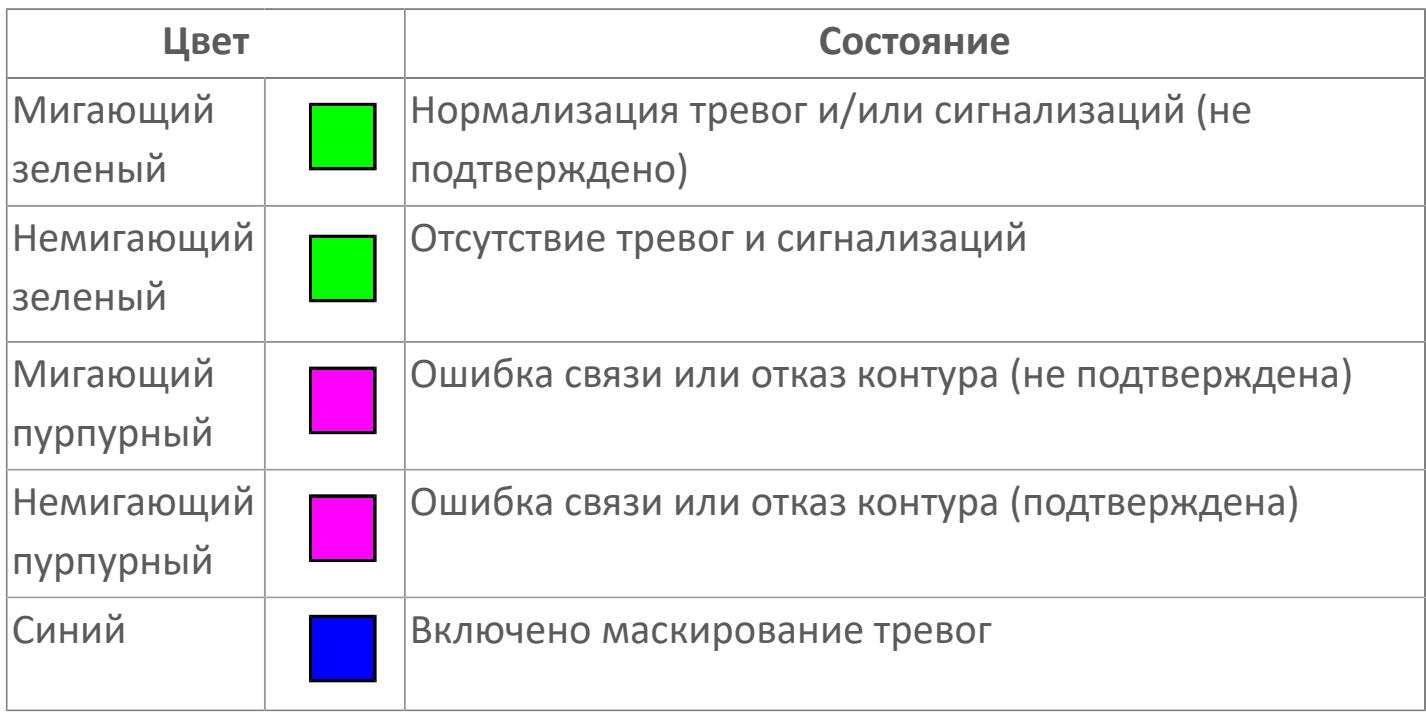

### **Режим функционального блока**

Индикатор [режима](#page-67-0) функционального блока. При нажатии на индикатор открывается окно выбора ручного, автоматического или каскадного режима, если это разрешено.

### **Состояние тревог**

Индикатор [состояния тревоги](#page-27-0) функционального блока.

### **Режим калибровки**

Индикатор активности режима калибровки. В режиме калибровки появляется индикатор CAL.

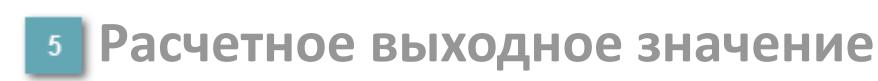

Обозначение расчетного выходного значения CPV.

### **Единицы измерения расчетного выходного значения**

Единицы измерения расчетного выходного значения CPV.

**Значение расчетного выходного знаения**

Текущее значение расчетного выходного значения CPV.

**Верхний предел шкалы**

Заданное значение верхнего предела шкалы SH расчетного выходного значения CPV.

### **Нижний предел шкалы**

Заданное значение нижнего предела шкалы SL расчетного выходного значения CPV.

#### **Вызов окна ввода данных**

Кнопка вызова окна ввода данных. В открывшемся окне для изменения данных нажмите кнопку "ПАРАМЕТР", выберите изменяемый параметр, в области "Значение" введите новое значение параметра и нажмите клавишу "Enter".

#### **11 Комментарий тега**

Задаваемый комментарий тега.

**Имя тега**

Идентификатор функционального блока.

#### **Гистограмма**

Гистограмма будет показана для всех преобразователей уровня с соответствующим аналоговым значением. Гистограмма будет отображаться только на экране технологического процесса, на экране обзора она отображаться не будет.

На гистограмме отображается фактическое значение технологического параметра. Гистограмма будет окрашиваться в соответствии со значением технологического параметра:

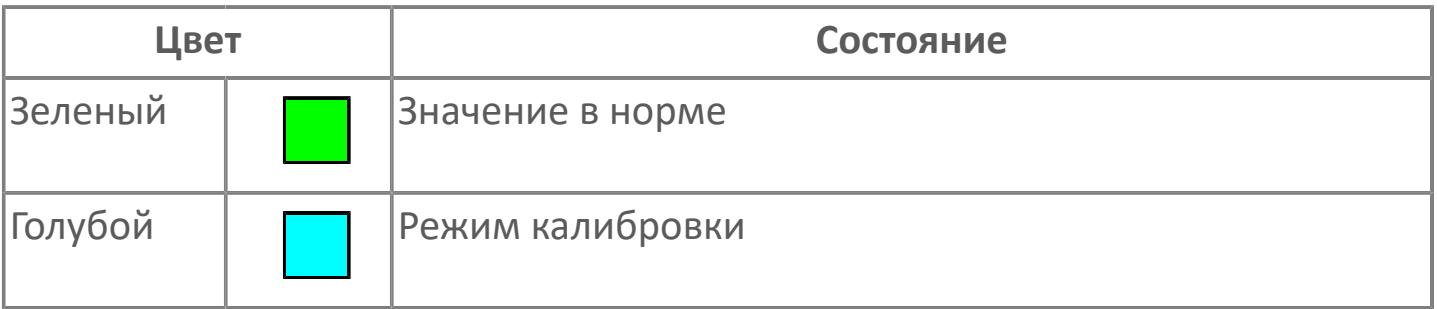
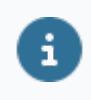

Цвет аварийной сигнализации зависит от уровня приоритета аварийной сигнализации.

# **Окно Параметры**

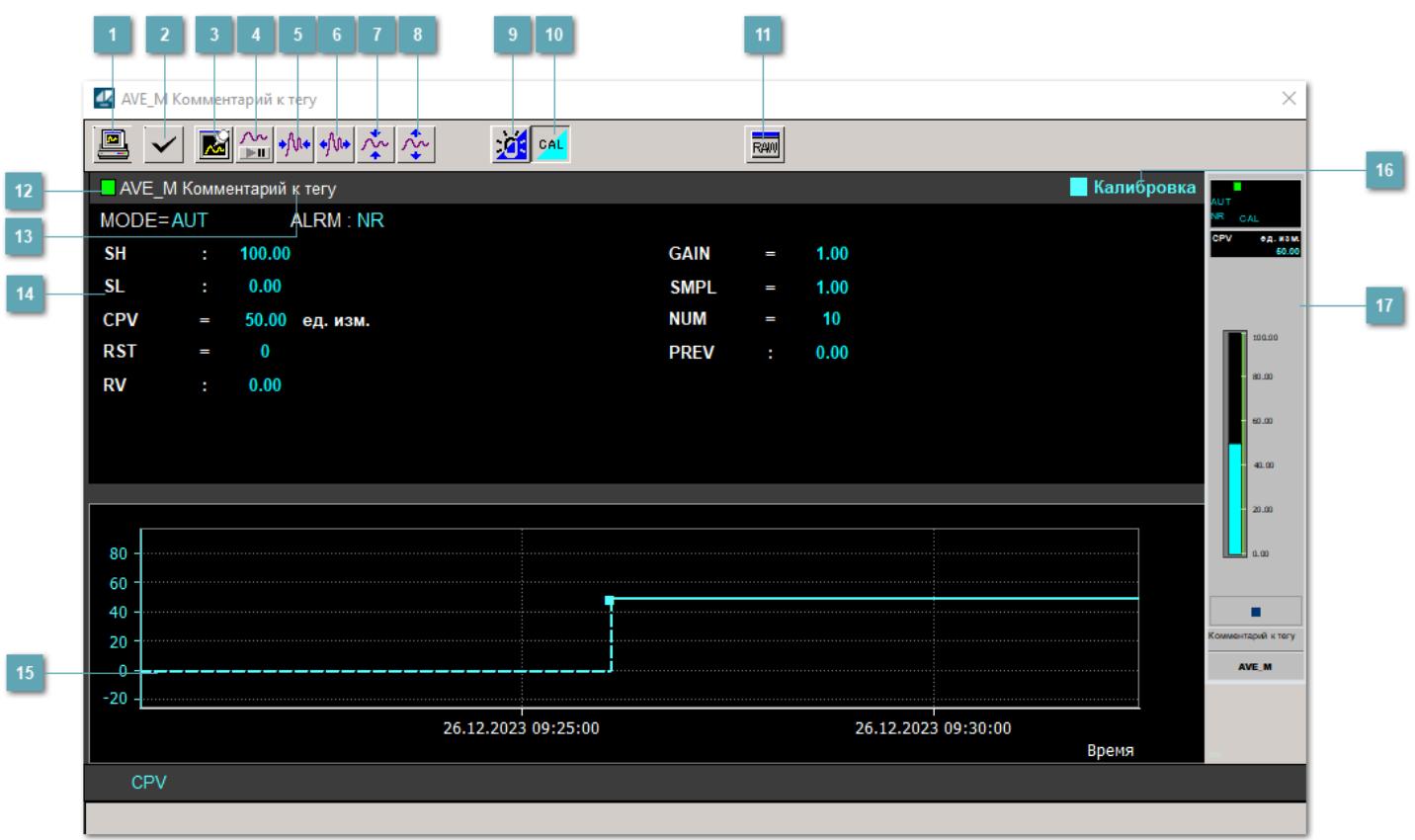

### **Сделать скриншот окна**

При нажатии на кнопку открывается окно печати текущего тренда.

#### **2 Квитировать сообщение**

При нажатии на кнопку открывается окно квитирования сообщений тревог. Окно открывается, если есть хотя бы одно неквитированное сообщение о тревоге.

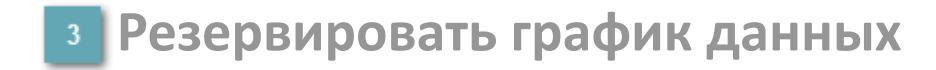

При нажатии на кнопку открывается окно сохранения резервной копии графика данных.

### **Остановить/Возобновить отображение данных**

При нажатии на кнопку останавливается/возобновляется отрисовка графика.

**Сократить интервал оси времени**

Сокращение интервала оси времени.

**Увеличить интервал оси времени**

Увеличение интервала оси времени.

**Уменьшить отображение графика**

Уменьшение отображения графика по вертикали.

**Увеличить отображение графика**

Увеличение отображения графика по вертикали.

#### **Переключить режим срабатывания тревог**

Включение/отключение маскирования тревог. При включении маскирования тревог метка тега окрашивается в синий цвет.

При включенном режиме маскирования, тревоги формируются, но не записываются в журнал событий.

#### **Переключить режим калибровки**

Включение/отключение режима калибровки. При включении режима калибровки на панели блока отображается индикатор CAL, а гистограмма окрашивается в голубой цвет.

### **Отобразить диалоговое окно необработанных данных**

При нажатии на кнопку открывается окно необработанных данных. В данном окне отображается число данных до обработки.

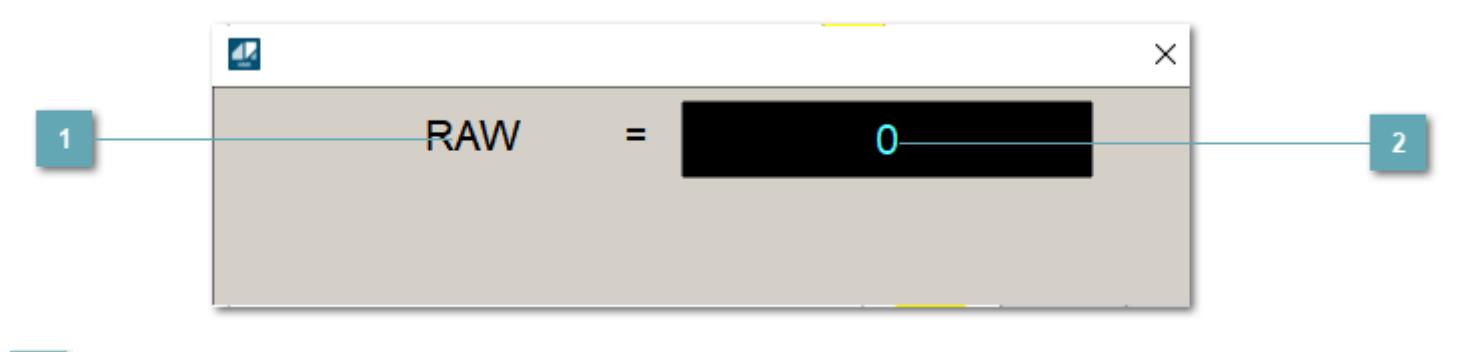

**1 Название переменной необработанных данных** 

Отображает название переменной RAW.

### **Значение необработанных данных**

В данном поле отображается значение необработанных данных типа REAL, INT.

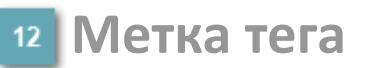

Метка тега окрашивается в соответствии с цветовой схемой и приоритетами срабатывания тревог.

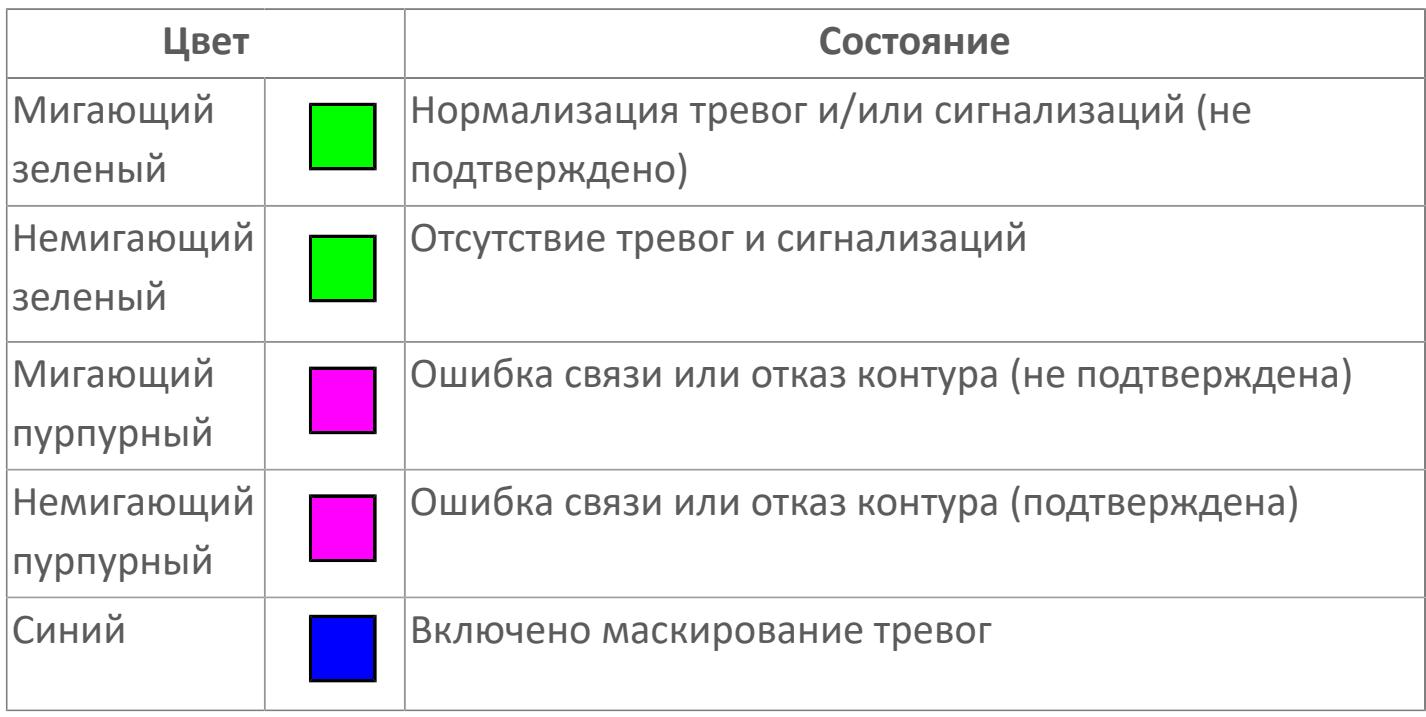

### **Имя тега и комментарий**

Идентификатор функционального блока и задаваемый комментарий.

#### 14 Уставки и режимы задания

Область отображения уставок, параметров работы  $\overline{M}$ режимов функционального блока. При нажатии на отображаемый параметр

открывается окно ввода значения, если изменение данного параметра разрешено пользователю.

Если изменение параметра разрешено, между названием параметра и значением стоит знак "=", в противном случае - ":".

Отображаемые значения:

- **> МОDE** режим блока;
- > ALRM режим срабатывания тревог;
- > SH верхний предел шкалы PV;
- > SL нижний предел шкалы PV;
- > CPV расчетное выходное значение;
- > RST переключатель сброса;
- > RV расчетное входное значение;
- > GAIN коэффициент усиления;
- > SMPL интервал выборки;
- > NUM количество точек выборки;
- > PREV уставка второго нижнего предела сигнализации CTR.

#### Тренд

Используется компонент Astra.HMI.Trends.

Подробное описание возможностей Astra.HMI.Trends представлено B Руководстве системного интегратора ПТК AstraRegul.

#### Режим калибровки

Индикатор активности режима калибровки. В режиме калибровки появляется индикатор и надпись "Калибровка".

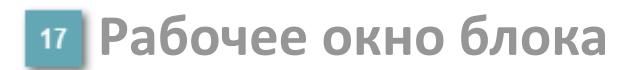

Отображение рабочего окна.

# **Окно Журнал событий**

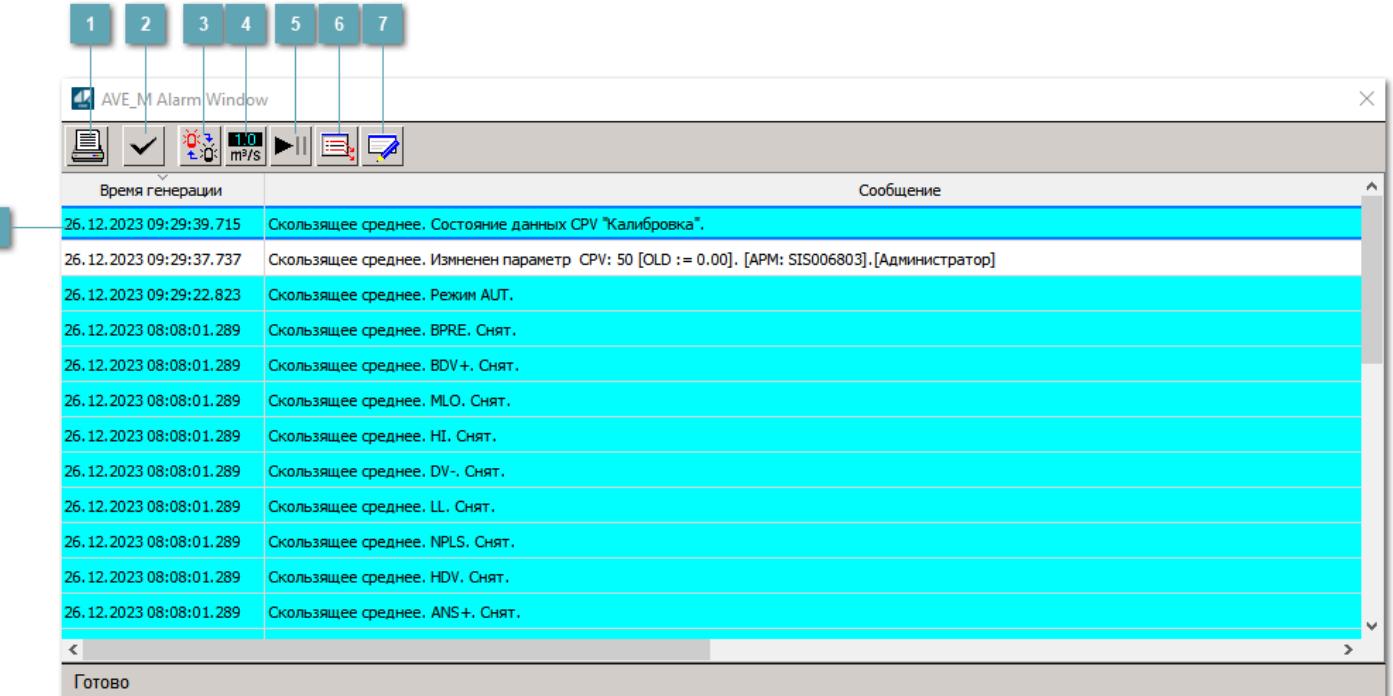

### **Распечатать отображаемое событие**

При нажатии на кнопку открывается окно печати журнала событий.

#### **Квитировать сообщение**

При нажатии на кнопку открывается окно квитирования выбранного сообщения, если для данного сообщения доступно квитирование и оно не было выполнено ранее.

#### **Переключение между тревогами**

При нажатии на кнопку в журнале событий будут отображены только тревоги высокого приоритета или все тревоги.

### **Функциональная кнопка**

Функционал данной кнопки в текущей версии библиотеки не доступен.

### **Остановить/возобновить обновление экрана**

При нажатии на кнопку останавливается или возобновляется обновление экрана.

### **Отобразить диалоговое окно ввода условий фильтра**

При нажатии на кнопку открывается окно создания условия фильтрации сообщений.

#### **Отобразить диалоговое окно настройки окна**

При нажатии на кнопку открывается окно с настройками журнала событий.

### **Область отображения событий**

Отображает информацию о событиях в виде таблицы.

Используется компонент Astra.HMI.Alarms.

Подробное описание возможностей Astra.HMI.Alarms представлено в Руководстве системного интегратора ПТК AstraRegul.

# **Окно Графики**

В данном окне отображаются графики в историческом или оперативном режимах.

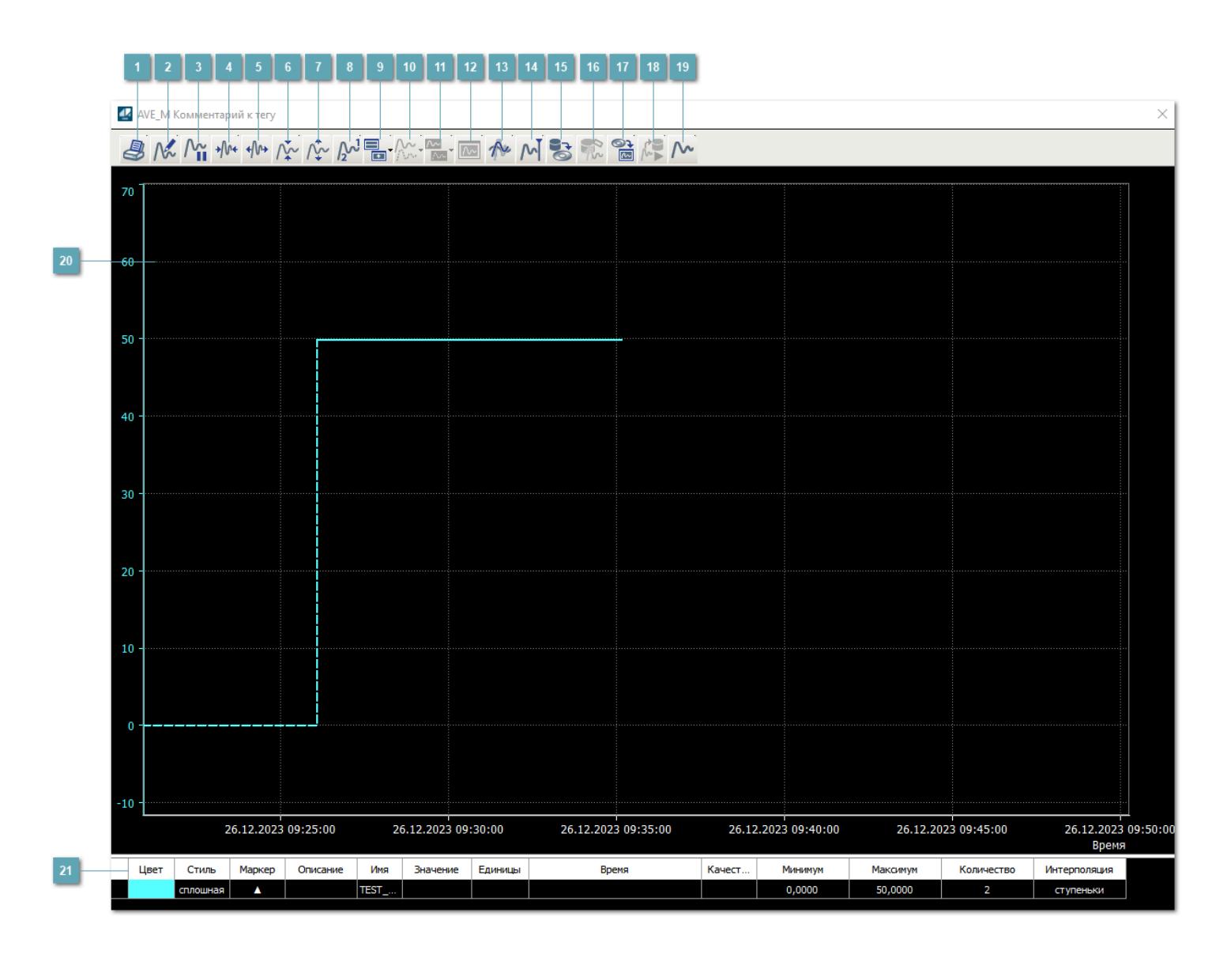

### **Печать**

При нажатии на кнопку открывается окно печати текущего тренда.

### **Функциональная кнопка**

Функционал данной кнопки в текущей версии библиотеки не доступен.

### **Пауза/Старт**

Останавливает/возобновляет отрисовку графиков.

**Сократить интервал оси времени**

Сокращение интервала оси времени.

**Увеличить интервал оси времени**

Увеличение интервала оси времени.

**Уменьшить отображение графика**

Уменьшение отображения графика по вертикали.

**Увеличить отображение графика**

Увеличение отображения графика по вертикали.

**Функциональная кнопка**

Функционал данной кнопки в текущей версии библиотеки не доступен.

### **Добавить репер**

Нажмите на кнопку "Добавить репер", а затем кликните в области тренда. На трендовом поле появится реперная линия.

Вы можете перемещать реперную линию в области тренда.

Чтобы скрыть реперную линию, повторно нажмите на кнопку "Добавить репер".

#### **Функциональная кнопка**

Функционал данной кнопки в текущей версии библиотеки не доступен.

#### **Функциональная кнопка**

Функционал данной кнопки в текущей версии библиотеки не доступен.

#### **Функциональная кнопка**

Функционал данной кнопки в текущей версии библиотеки не доступен.

#### **Восстановление исходного размера**

При нажатии на кнопку восстанавливает исходный размер всех графиков.

### **Отобразить график в текущей точке**

При нажатии на кнопку отображает на трендовом поле текущую точку с сохранением установленных размеров.

#### **Сохранить**  $15<sub>15</sub>$

При нажатии на кнопку открывается окно сохранения графика в файл или списка сигналов.

#### **Запросить исторические данные за период**

Кнопка доступна только в историческом режиме. При нажатии на кнопку в области тренда будет отображен график за указанный период.

### **Открыть**

При нажатии на кнопку открывается окно открытия списка сигналов или архива с данными.

**Режим отображения** 18

Переход в оперативный/исторический режим.

**Функциональная кнопка** 19

Функционал данной кнопки в текущей версии библиотеки не доступен.

#### **Трендовое поле**

Используется компонент Astra.HMI.Trends.

Подробное описание возможностей Astra.HMI.Trends представлено в Руководстве системного интегратора ПТК AstraRegul.

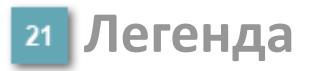

Область отображения параметров сигнала.

# Журнал событий

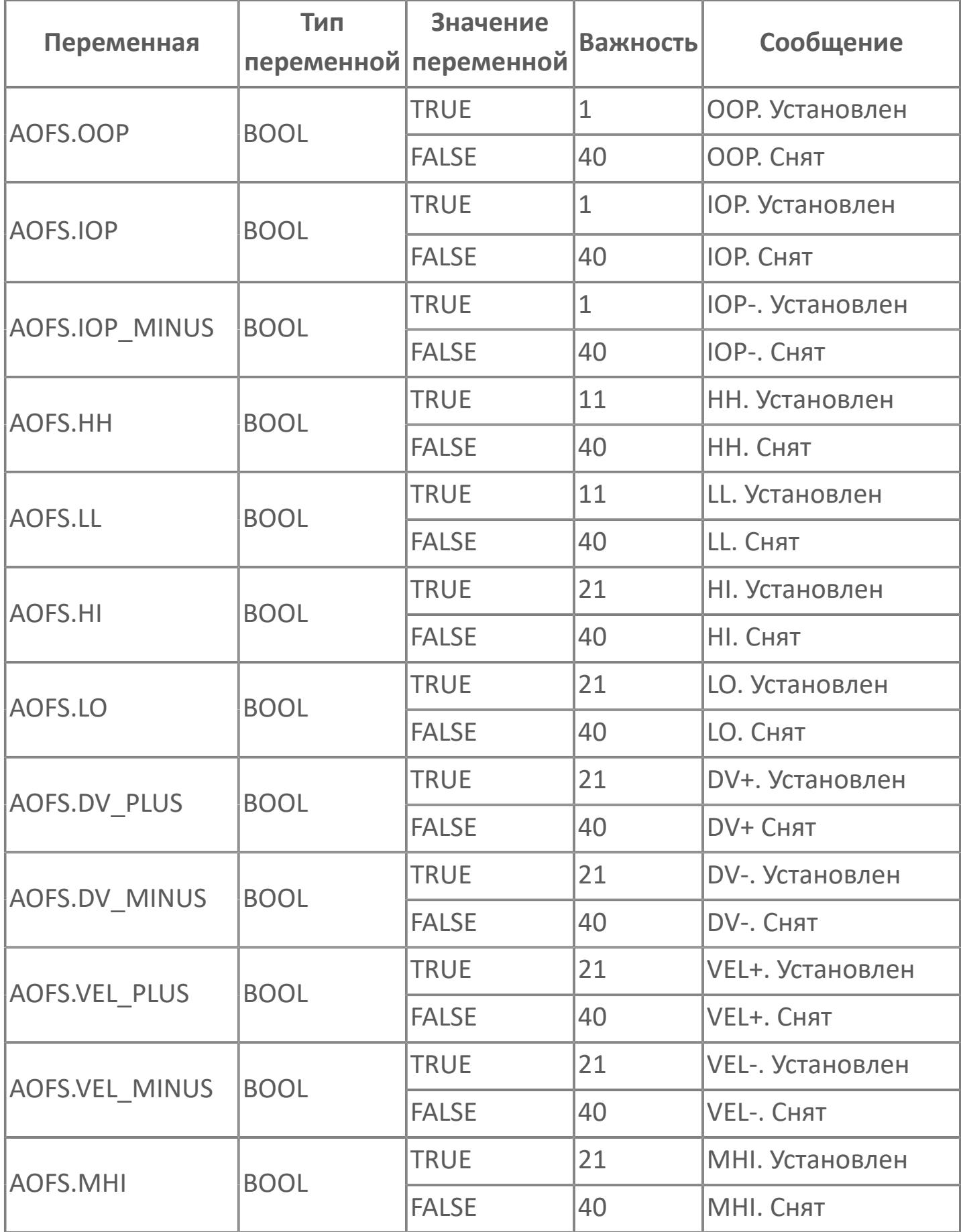

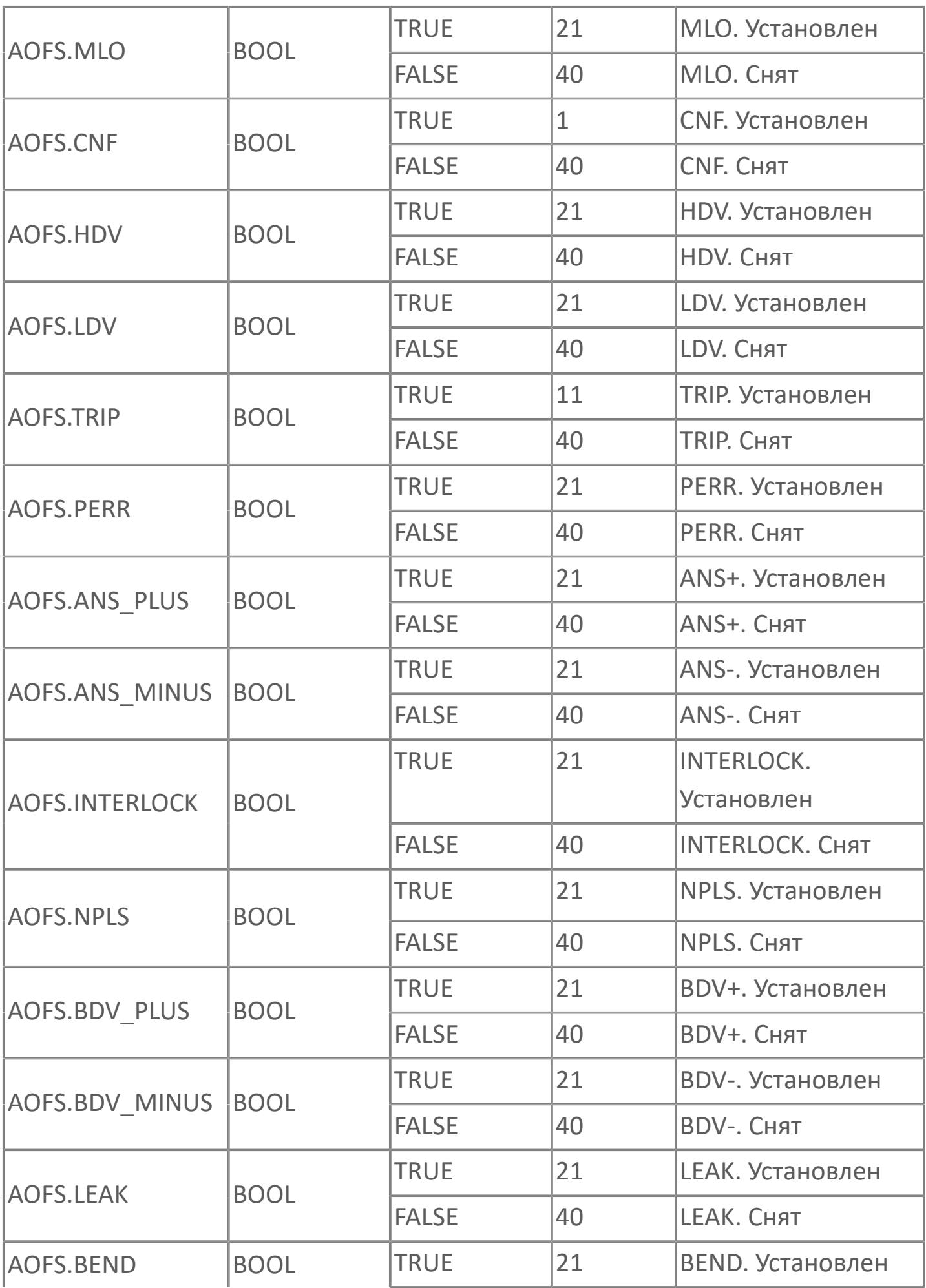

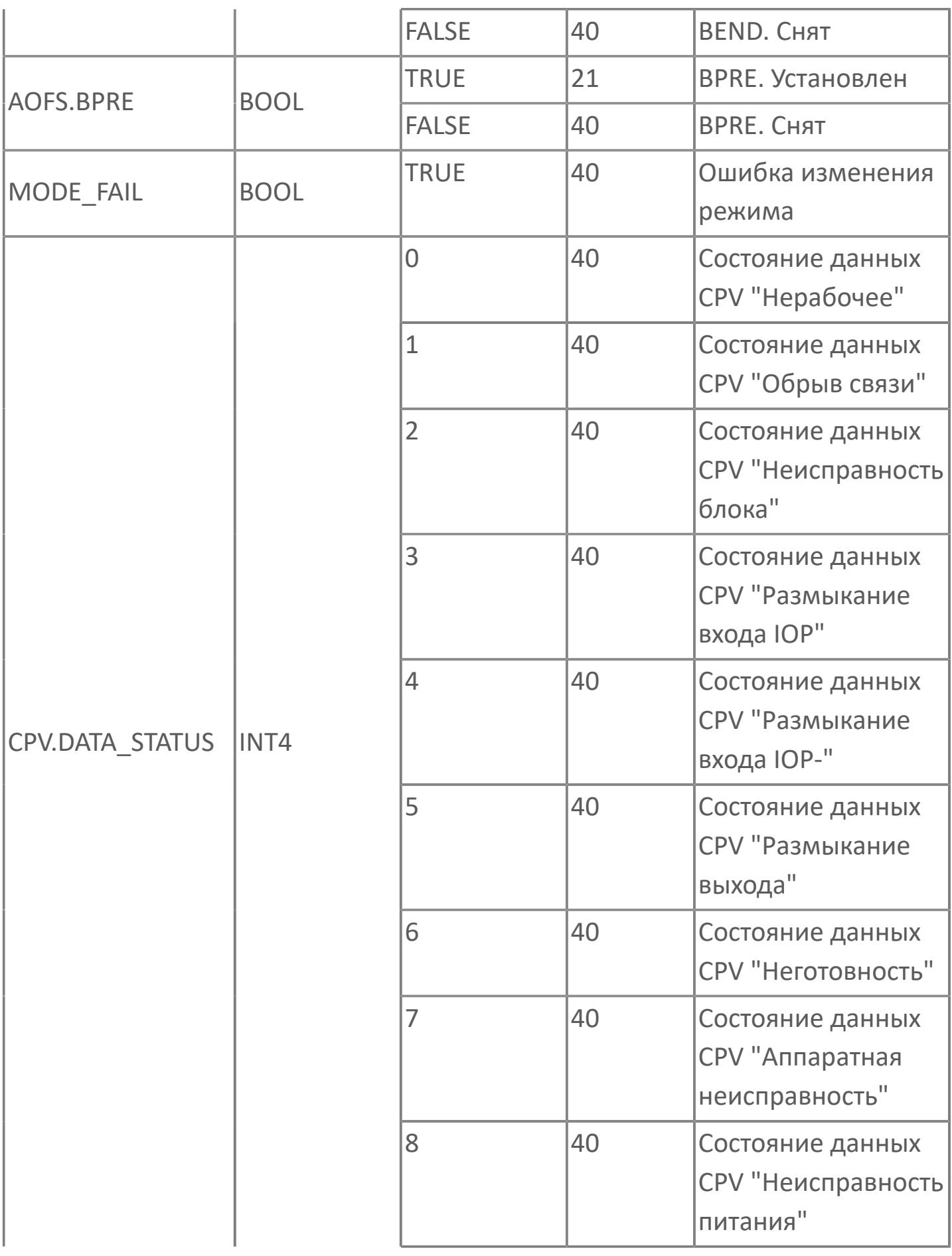

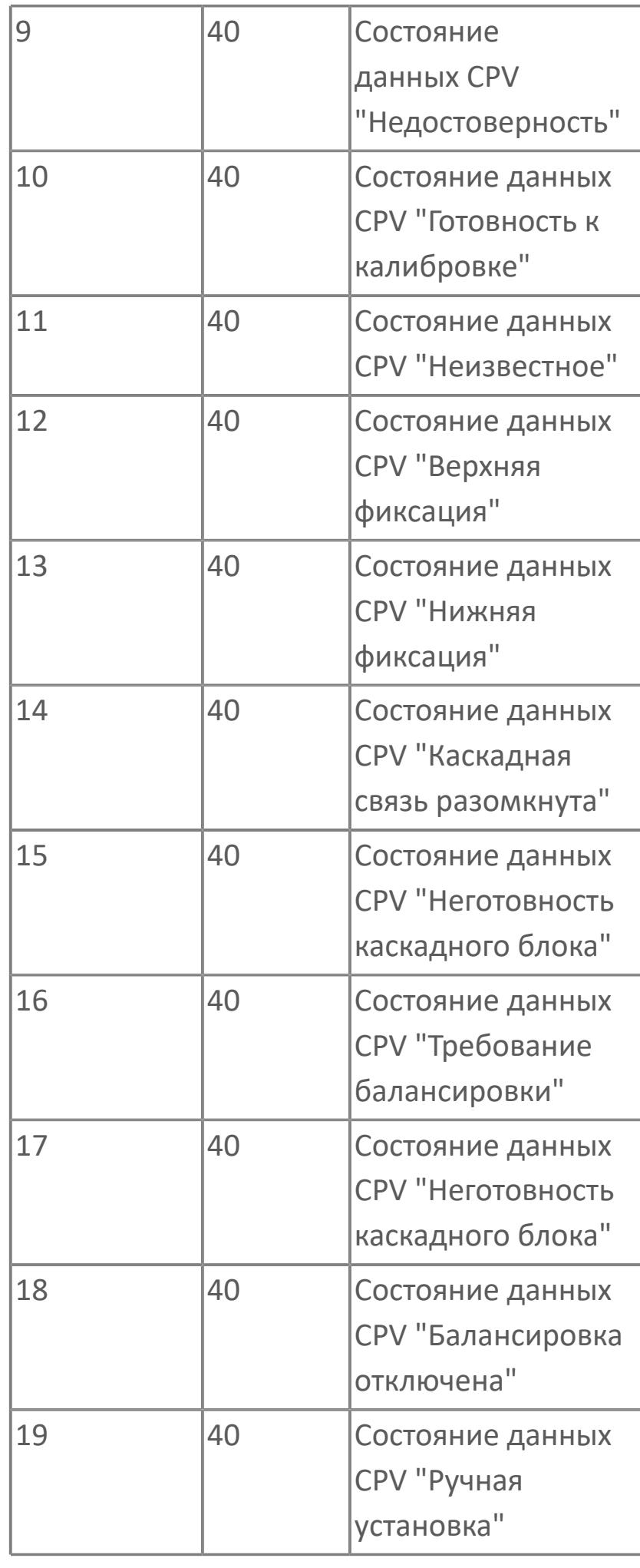

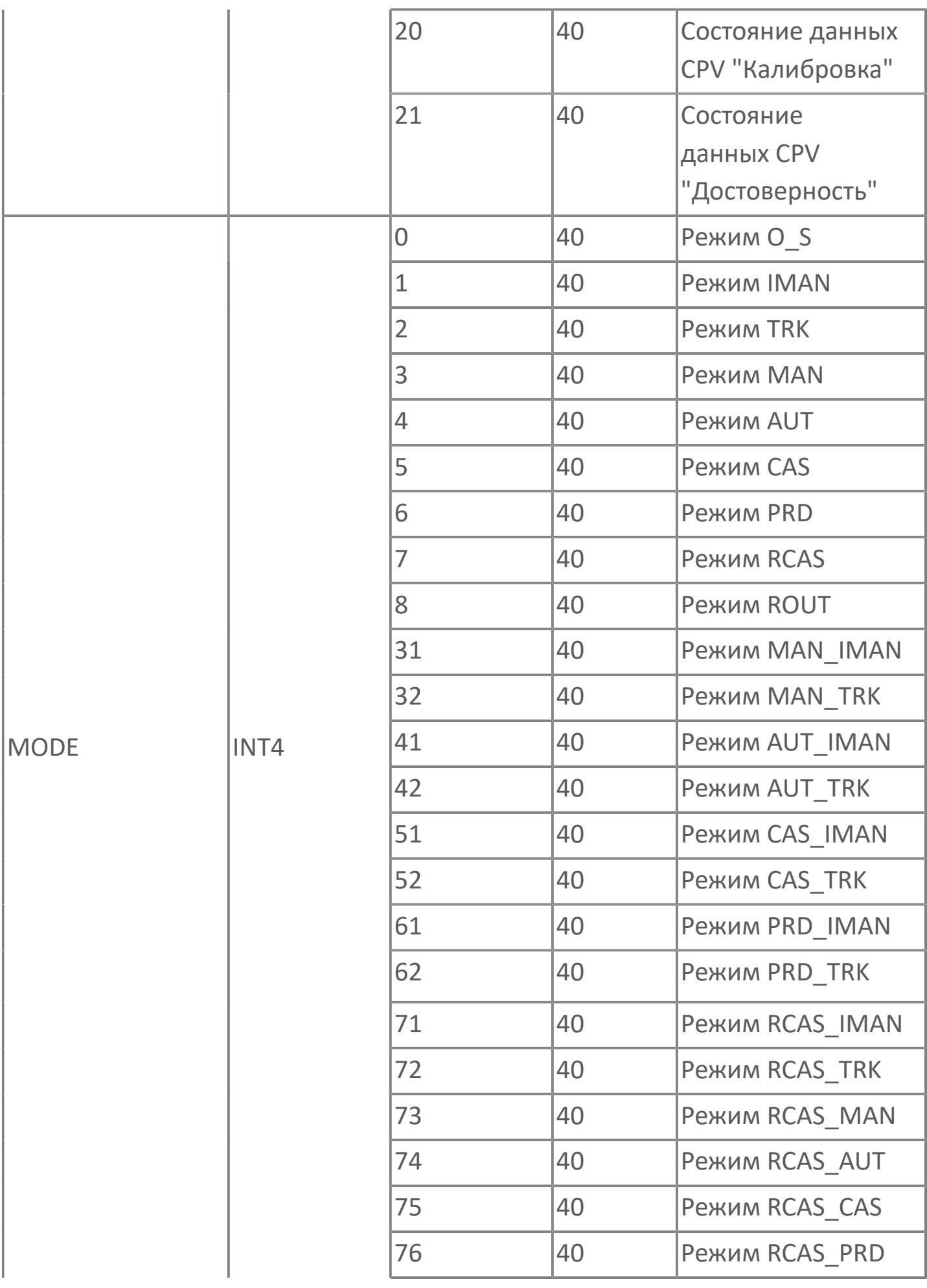

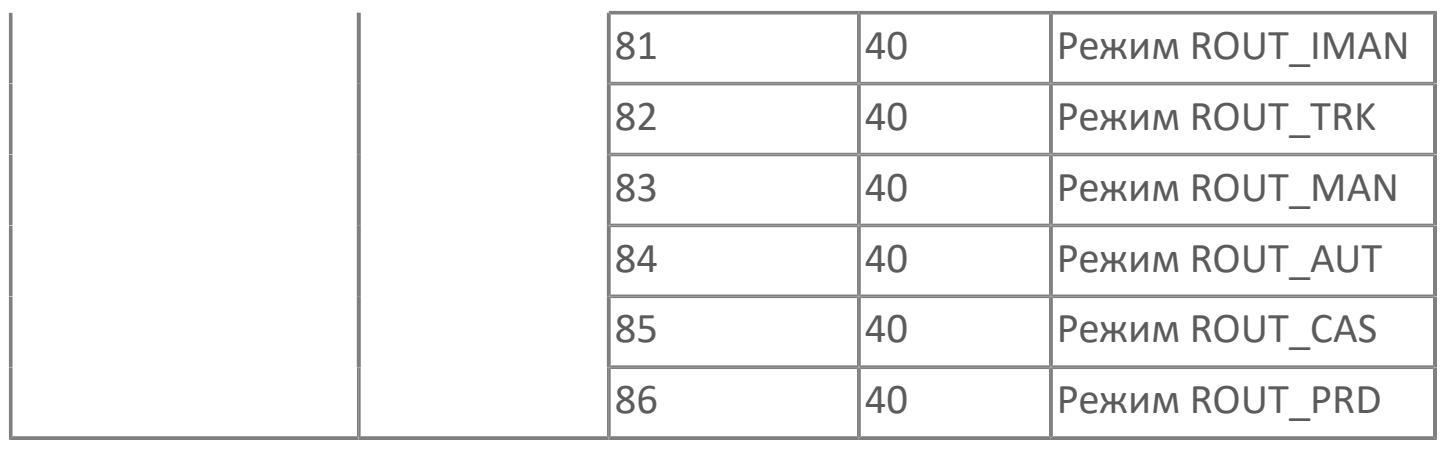

# **1.2.2.3.1.3. INTEG | ИНТЕГРАЛ**

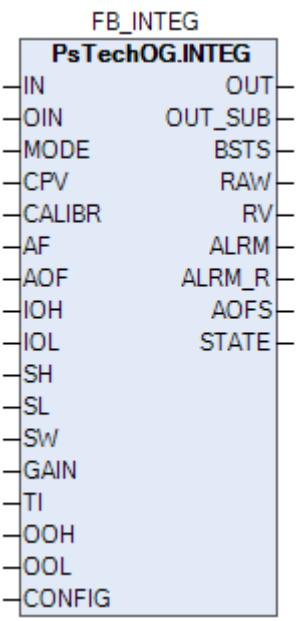

Блок интегрирования INTEG используется для получения значения интеграла входных данных.

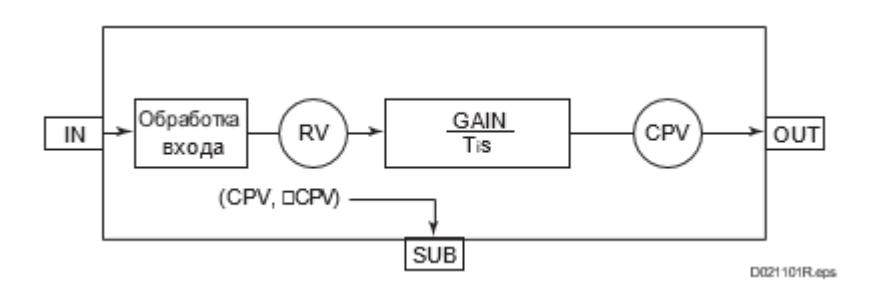

Список доступных режимов функционального блока INTEG:

- > Нерабочий режим **[O/S](#page-67-0)**
- **> Автоматический [AUT](#page-67-0)**

# **Входные параметры**

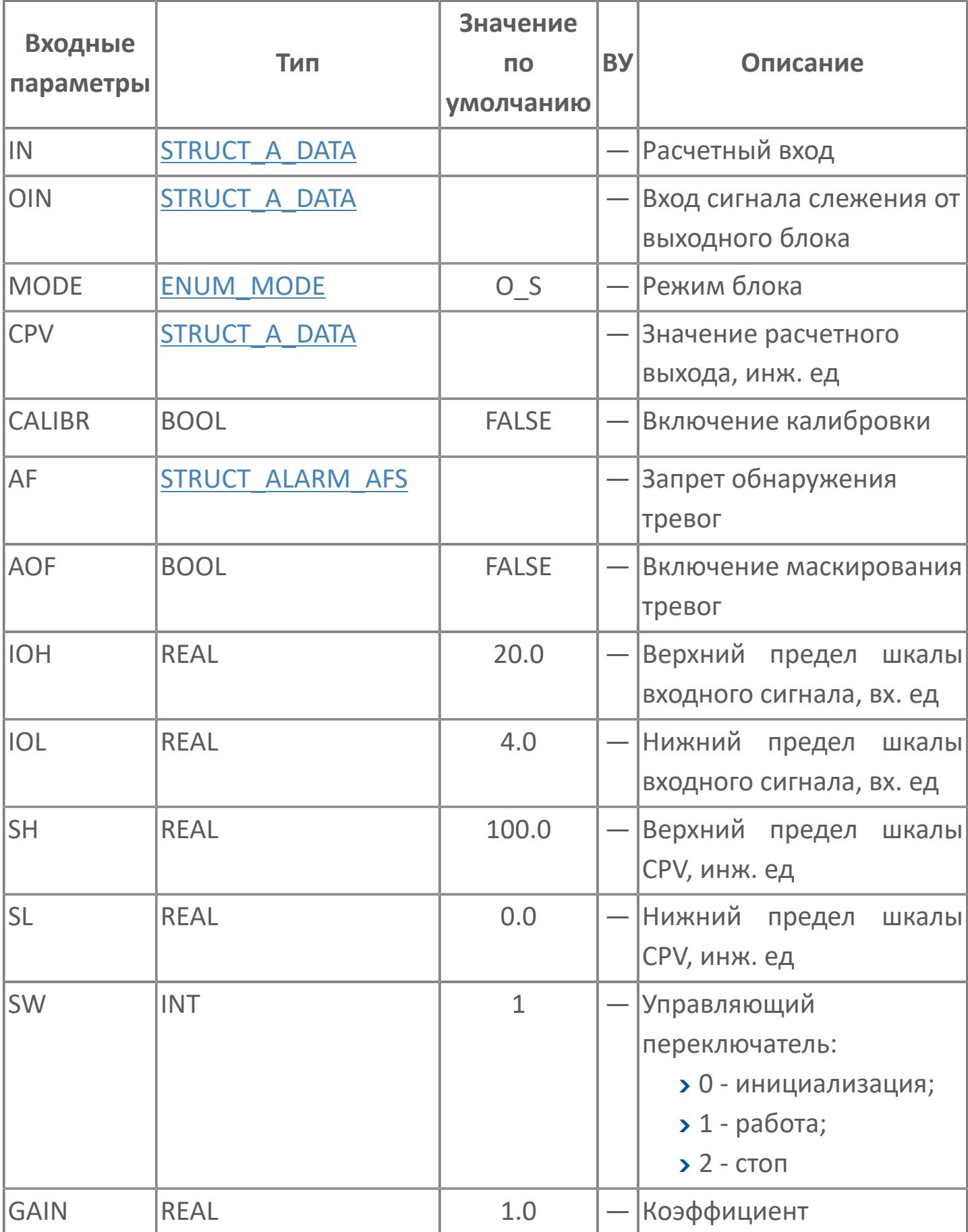

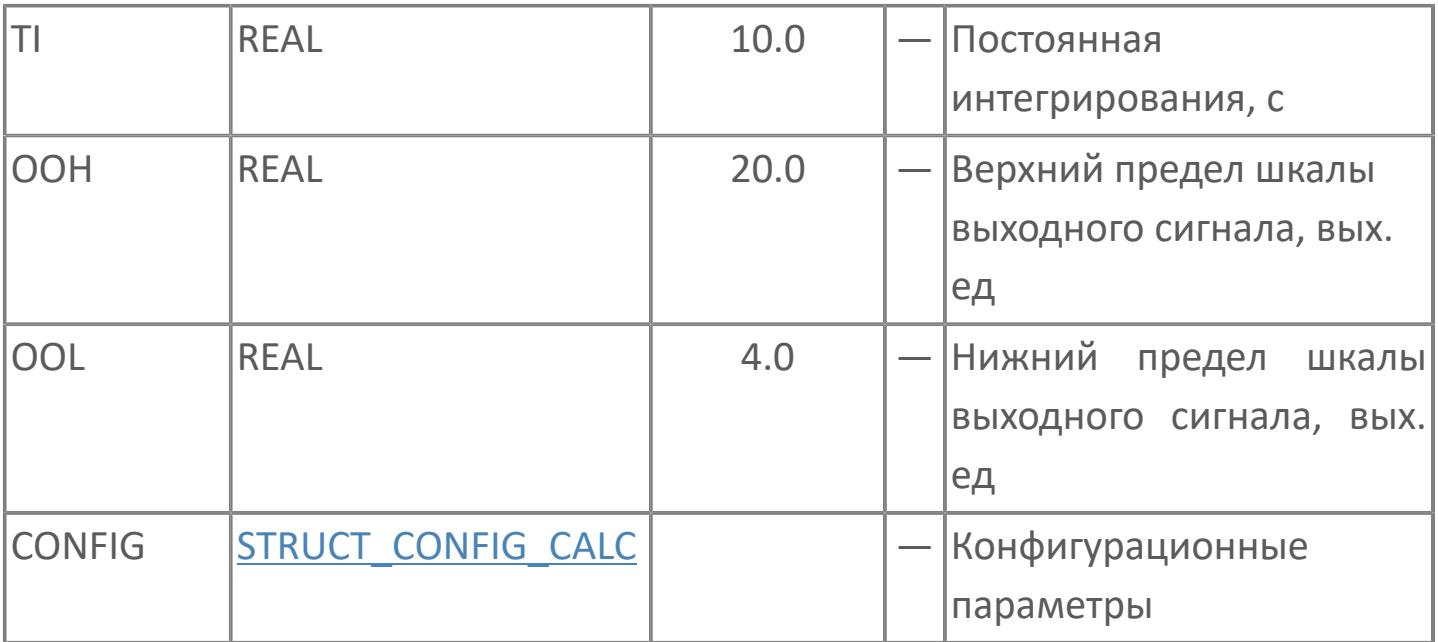

# Выходные параметры

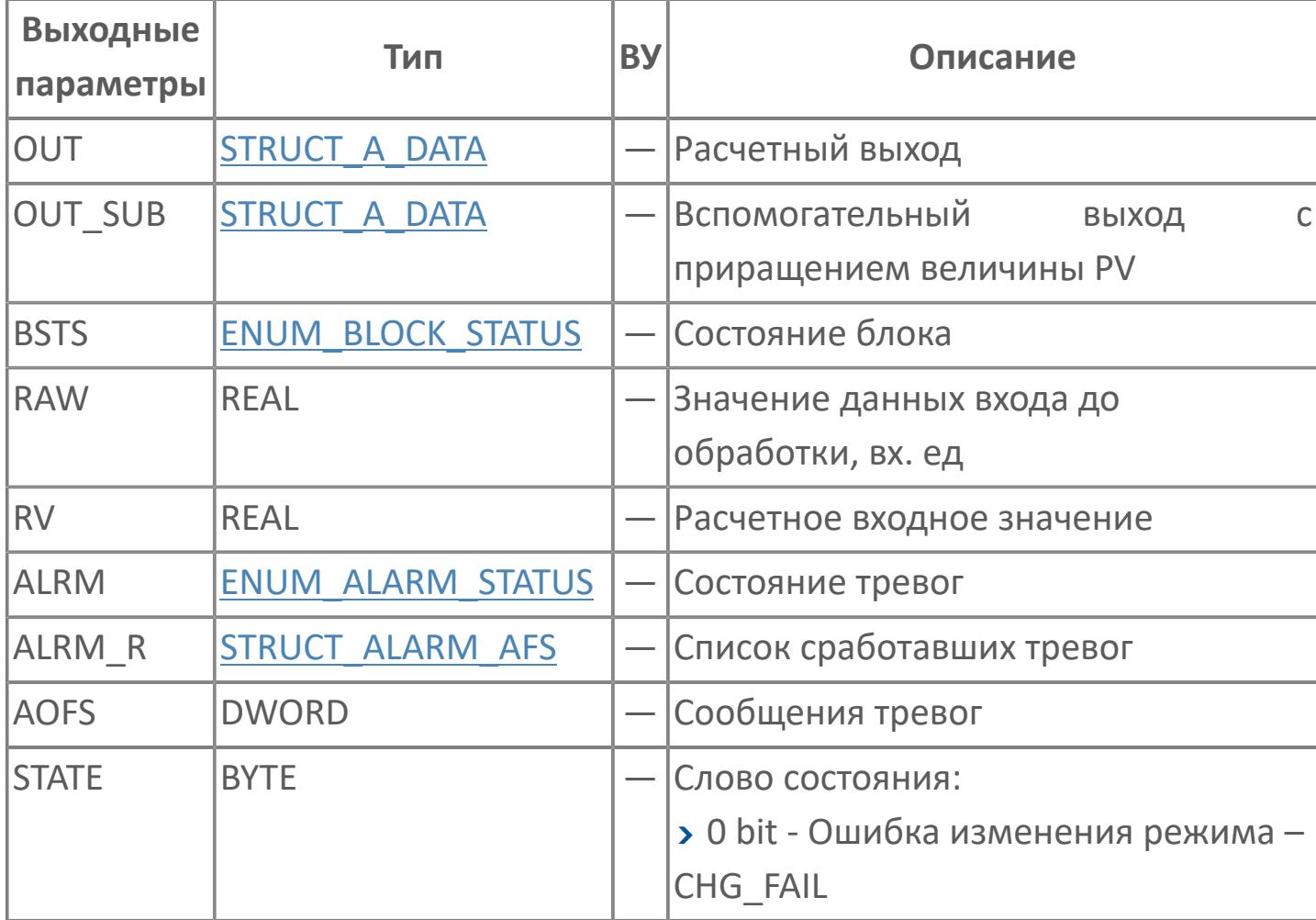

# **Данные для ВУ**

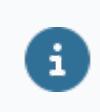

Количество данных для ВУ влияет на тип лицензии.

В таблице ниже представлена информация по данным блока, передаваемым на ВУ.

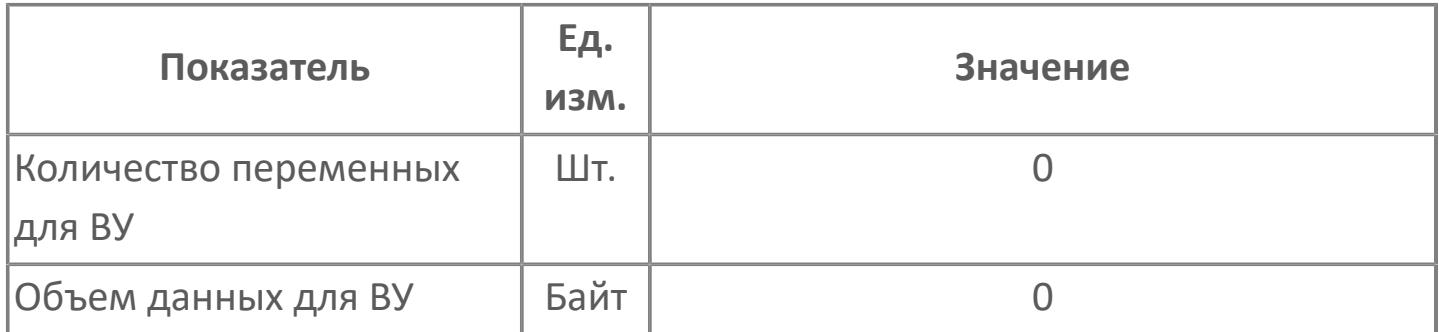

### **Резервируемые данные**

В таблице ниже представлена информация по резервируемым данным блока.

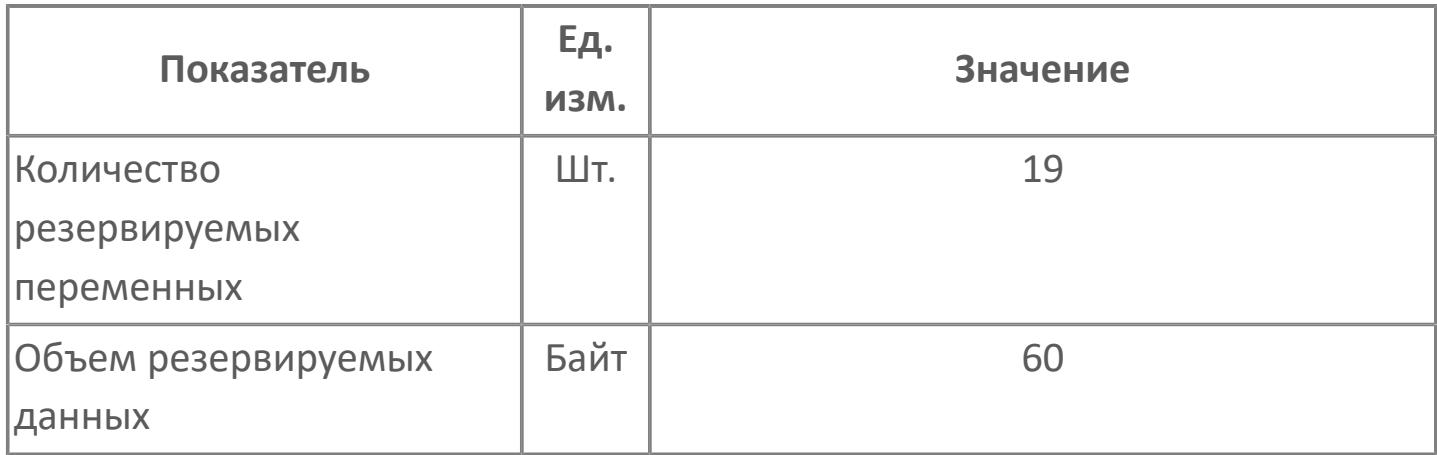

# **1.2.2.3.1.4. LAG | ИНЕРЦИОННОЕ ЗВЕНО ПЕРВОГО ПОРЯДКА**

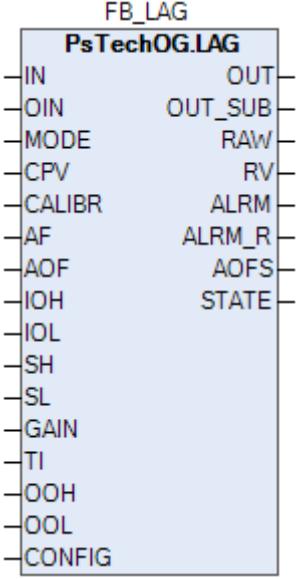

Апериодическое звено первого порядка LAG используется при осуществлении фильтрации входных сигналов или моделировании характеристик процесса.

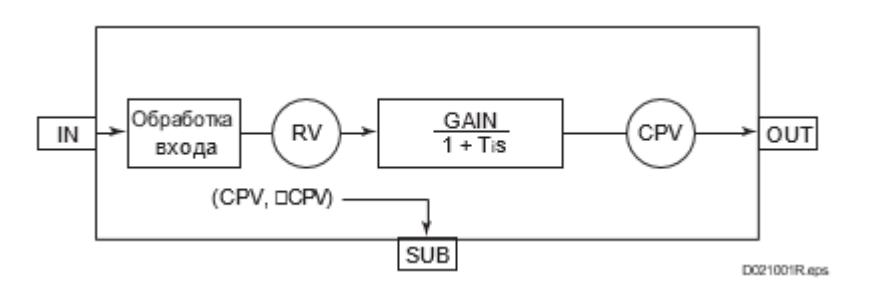

Список доступных режимов функционального блока LAG:

- **> Нерабочий режим [O/S](#page-67-0)**
- **> Автоматический [AUT](#page-67-0)**

## **Входные параметры**

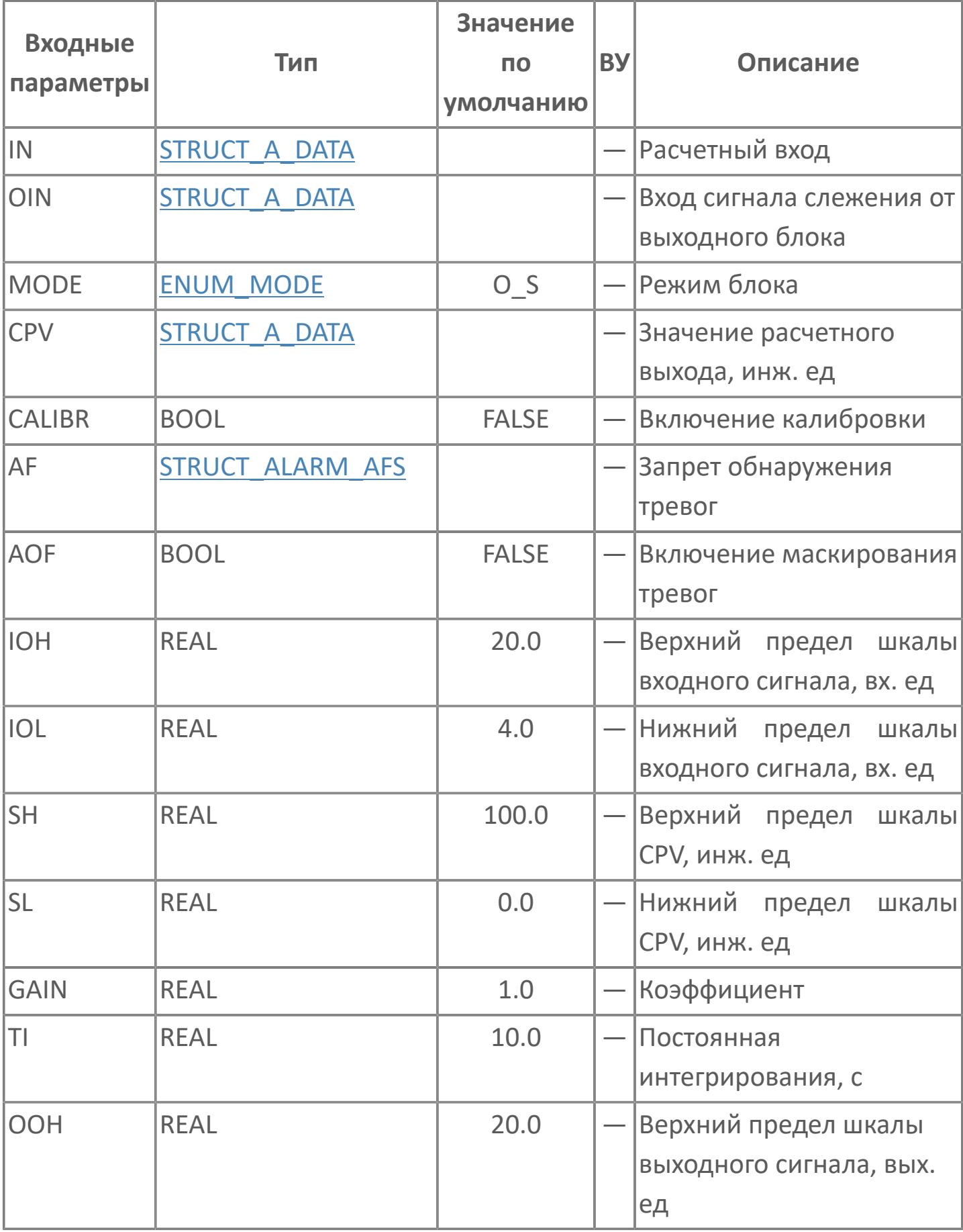

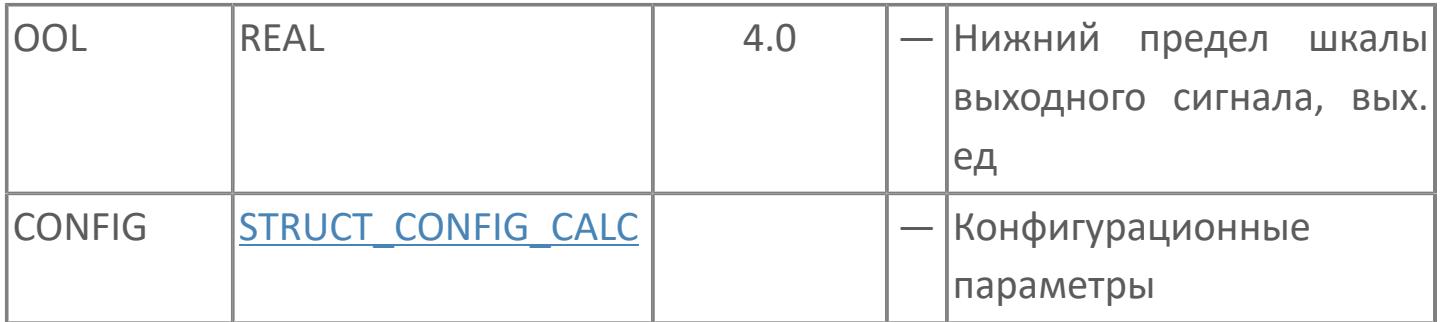

# Выходные параметры

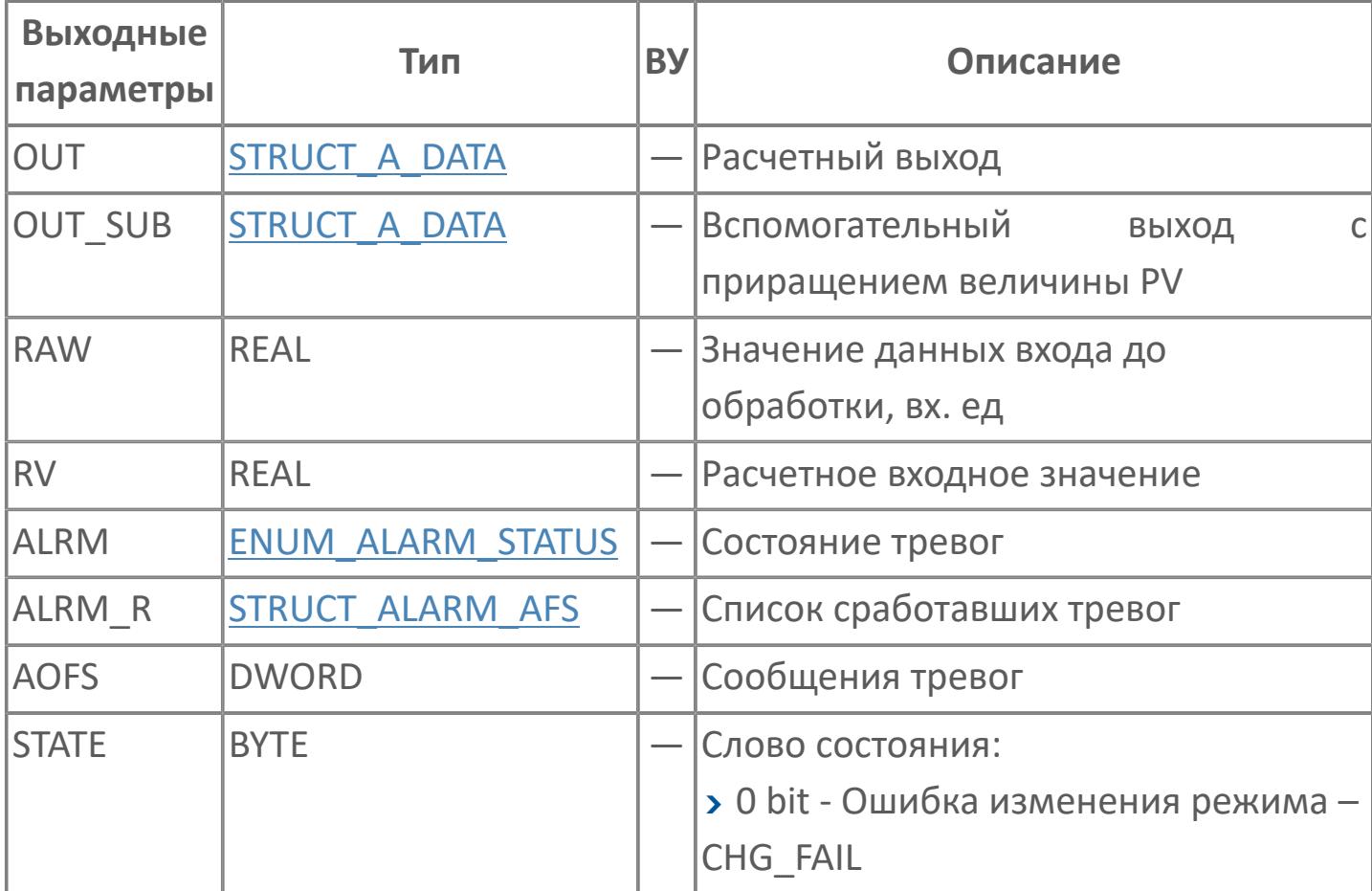

# **Данные для ВУ**

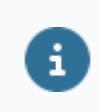

Количество данных для ВУ влияет на тип лицензии.

В таблице ниже представлена информация по данным блока, передаваемым на ВУ.

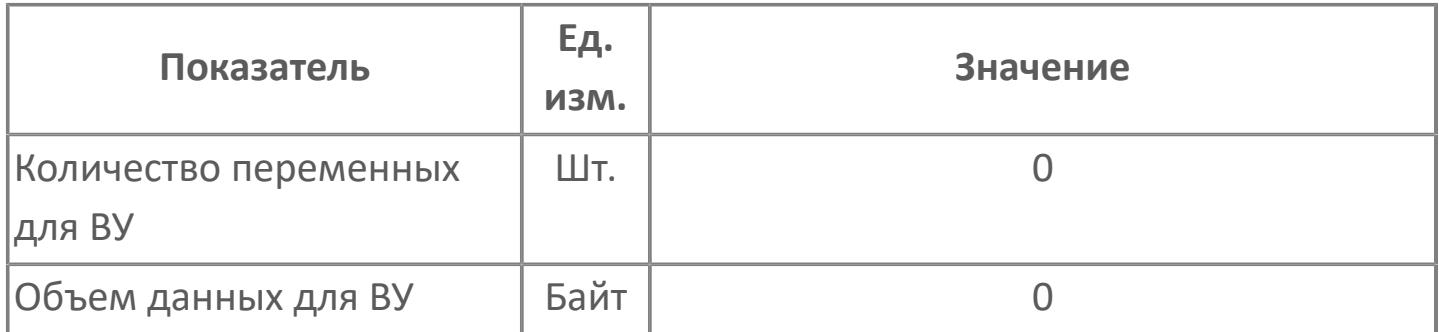

### **Резервируемые данные**

В таблице ниже представлена информация по резервируемым данным блока.

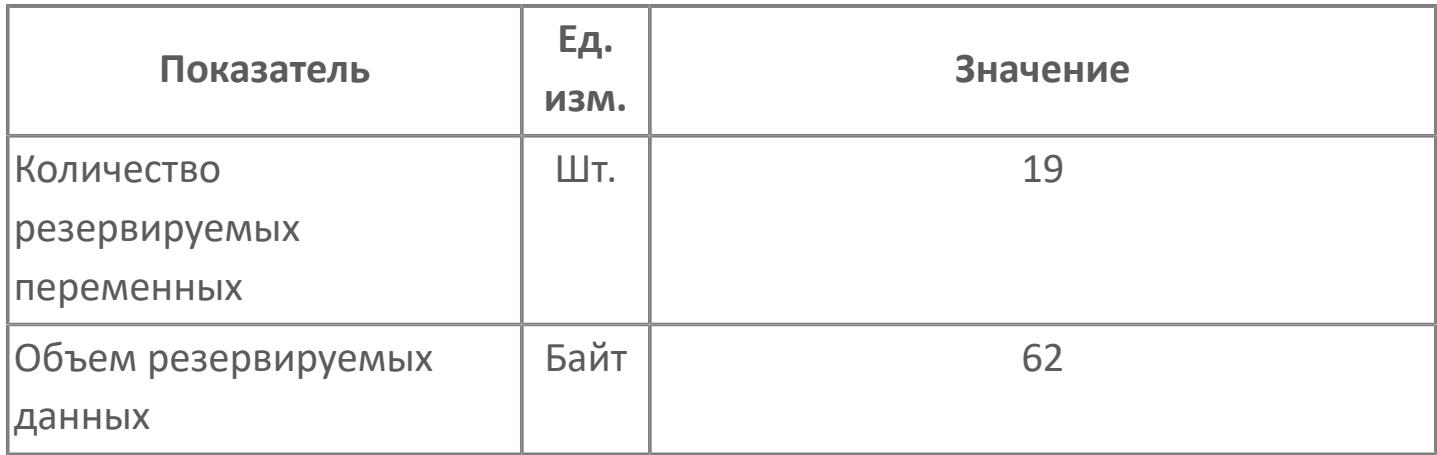

# **1.2.2.3.1.5. M\_LD | ПРОИЗВОДНАЯ**

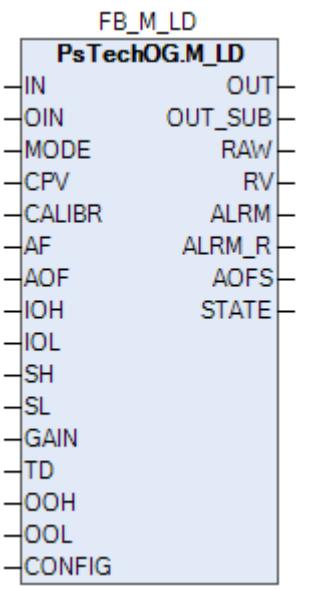

Блок вычисления производной M\_LD используется для получения значения производной входных данных.

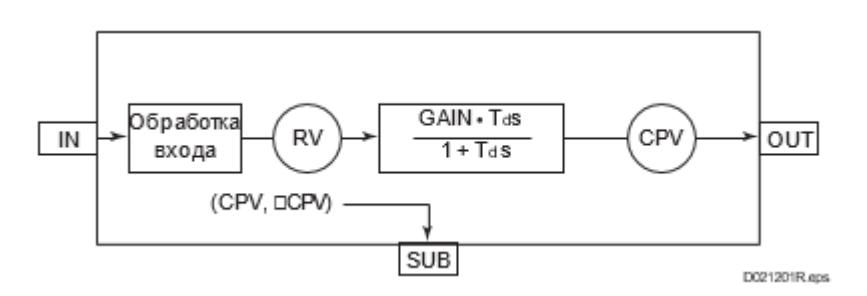

Список доступных режимов функционального блока M\_LD:

- > Нерабочий режим **[O/S](#page-67-0)**
- **> Автоматический [AUT](#page-67-0)**

## **Входные параметры**

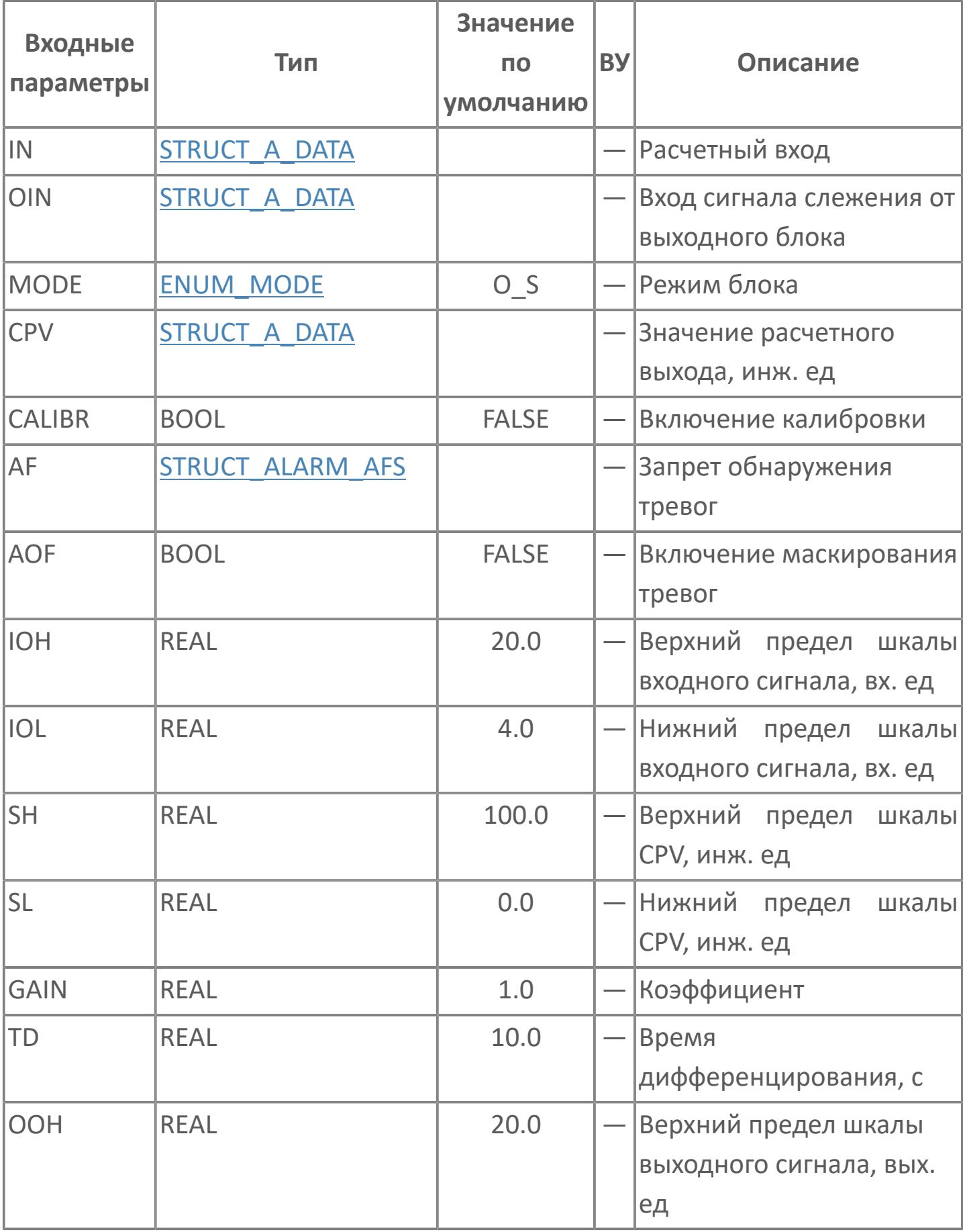

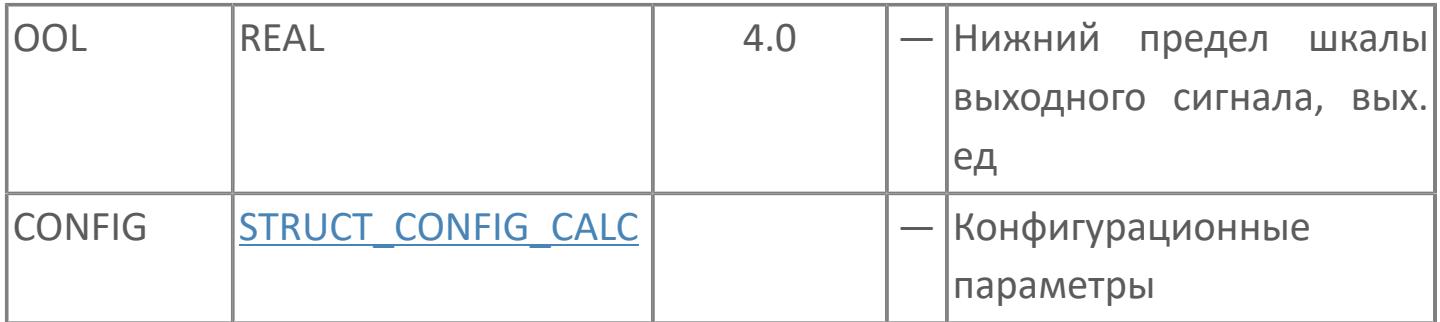

# Выходные параметры

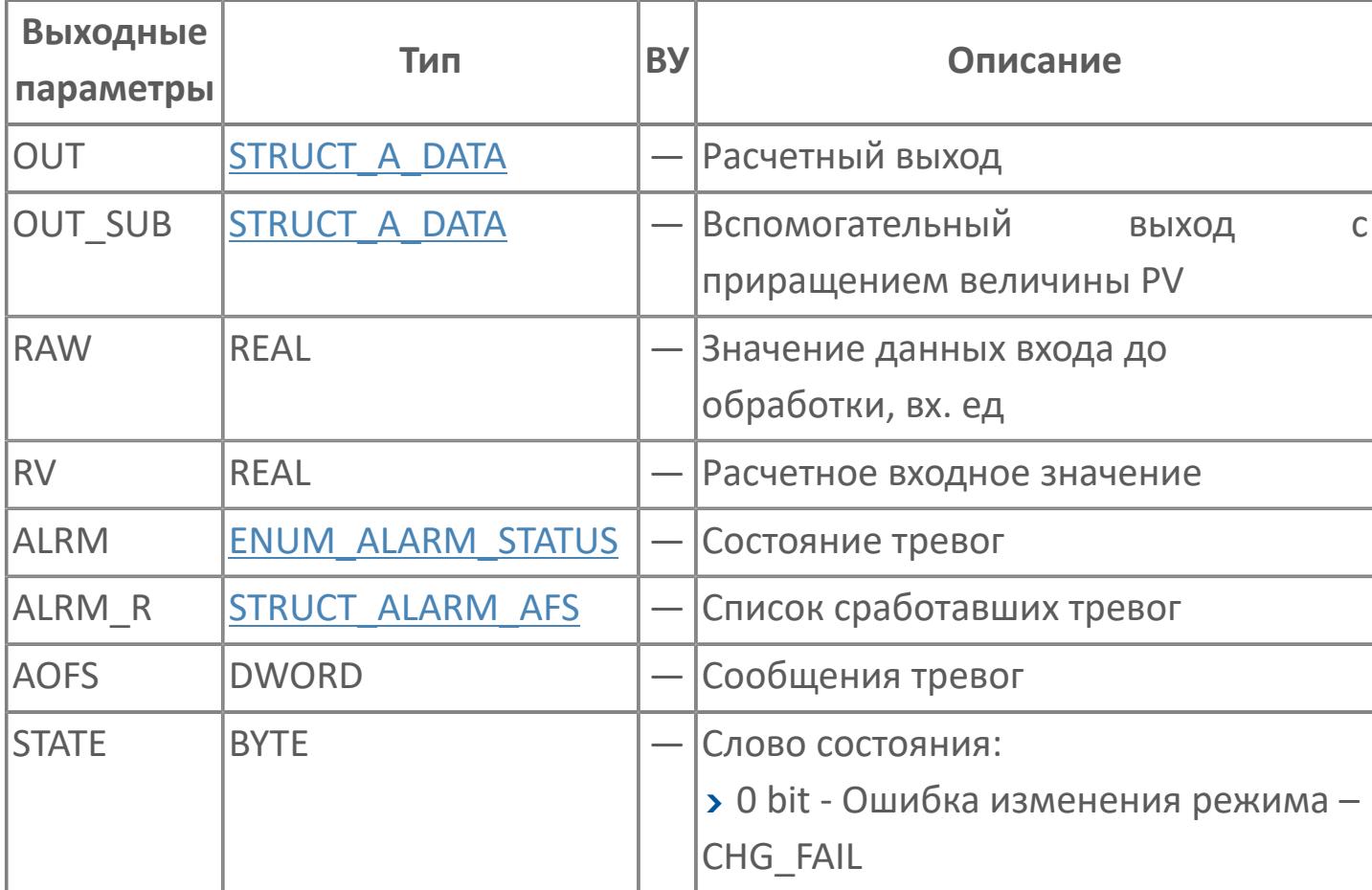
# **Данные для ВУ**

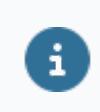

Количество данных для ВУ влияет на тип лицензии.

В таблице ниже представлена информация по данным блока, передаваемым на ВУ.

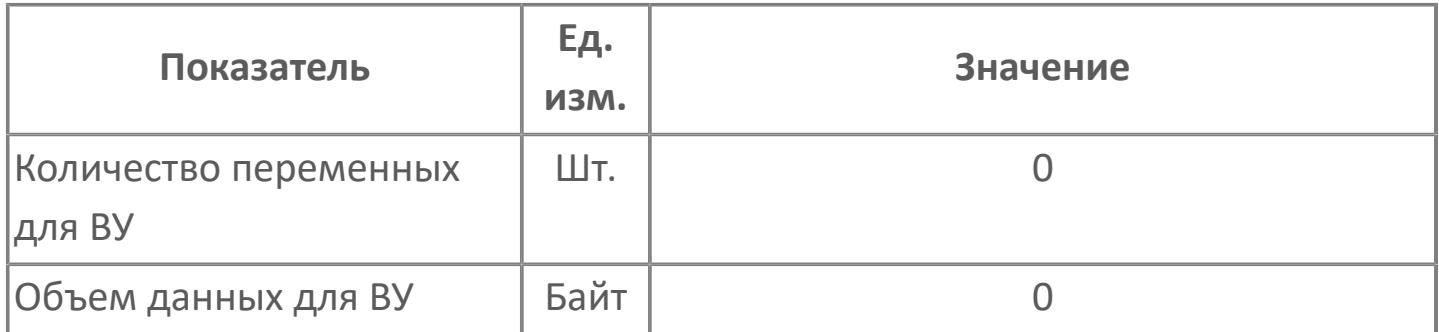

# **Резервируемые данные**

В таблице ниже представлена информация по резервируемым данным блока.

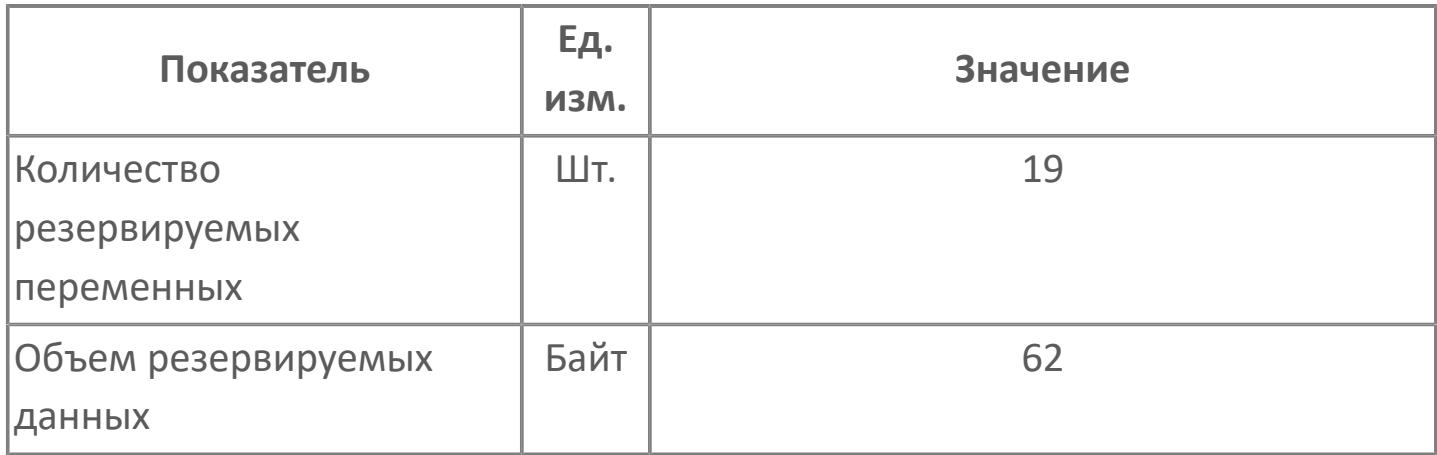

# **1.2.2.3.1.6. TPCFL | КОРРЕКЦИЯ ПО ТЕМПЕРАТУРЕ И ДАВЛЕНИЮ ВЕЛИЧИНЫ РАСХОДА, ИЗМЕРЕННОГО С ПОМОЩЬЮ ДИФФЕРЕНЦИАЛЬНОГО РАСХОДОМЕРА**

[Алгоритм](#page-723-0)

[Мнемосимвол](#page-729-0)

# <span id="page-723-0"></span>**1.2.2.3.1.6.1. Алгоритм**

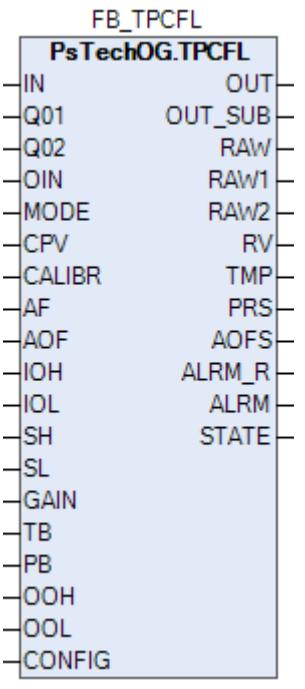

Блок коррекции температуры/давления TPCFL используется для корректировки расхода технологического газа, измеряемого расходомером (работающим по принципу перепада давления), на основании показаний температуры и давления.

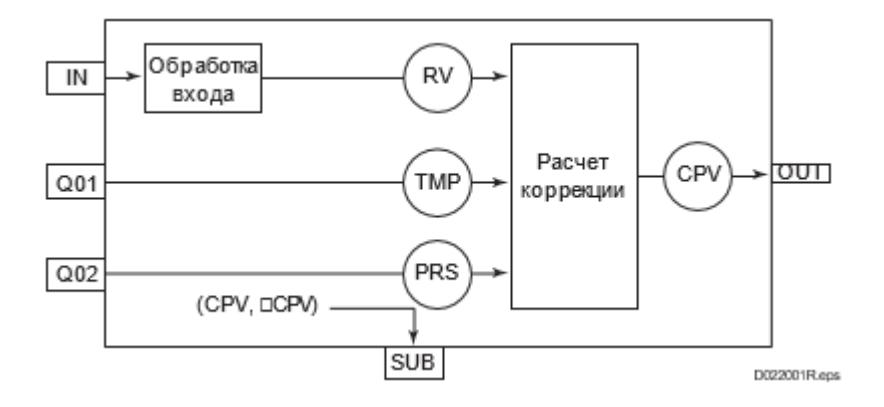

Список доступных режимов функционального блока TPCFL:

- **> Нерабочий режим [O/S](#page-67-0)**
- Автоматический [AUT](#page-67-0)

# Входные параметры

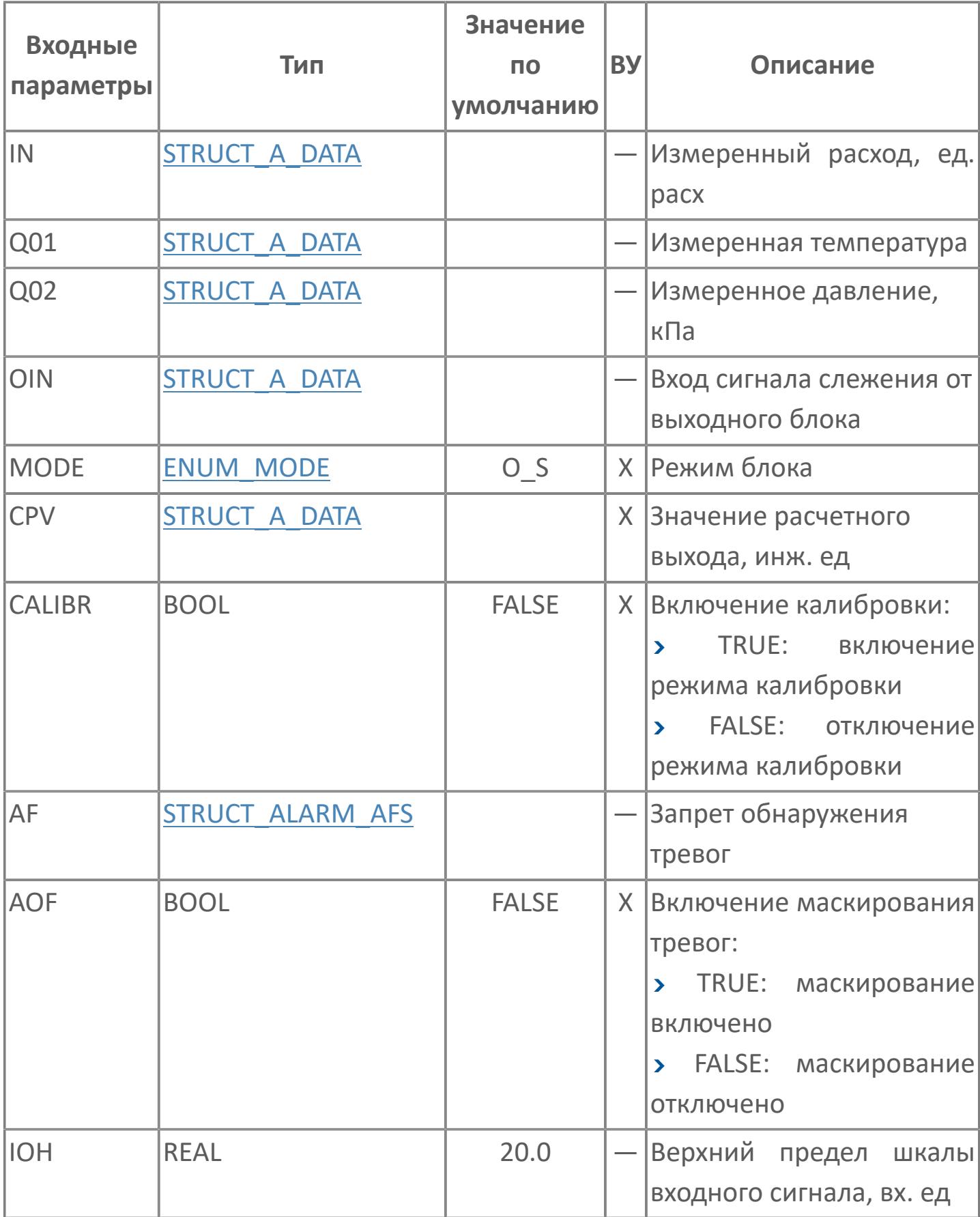

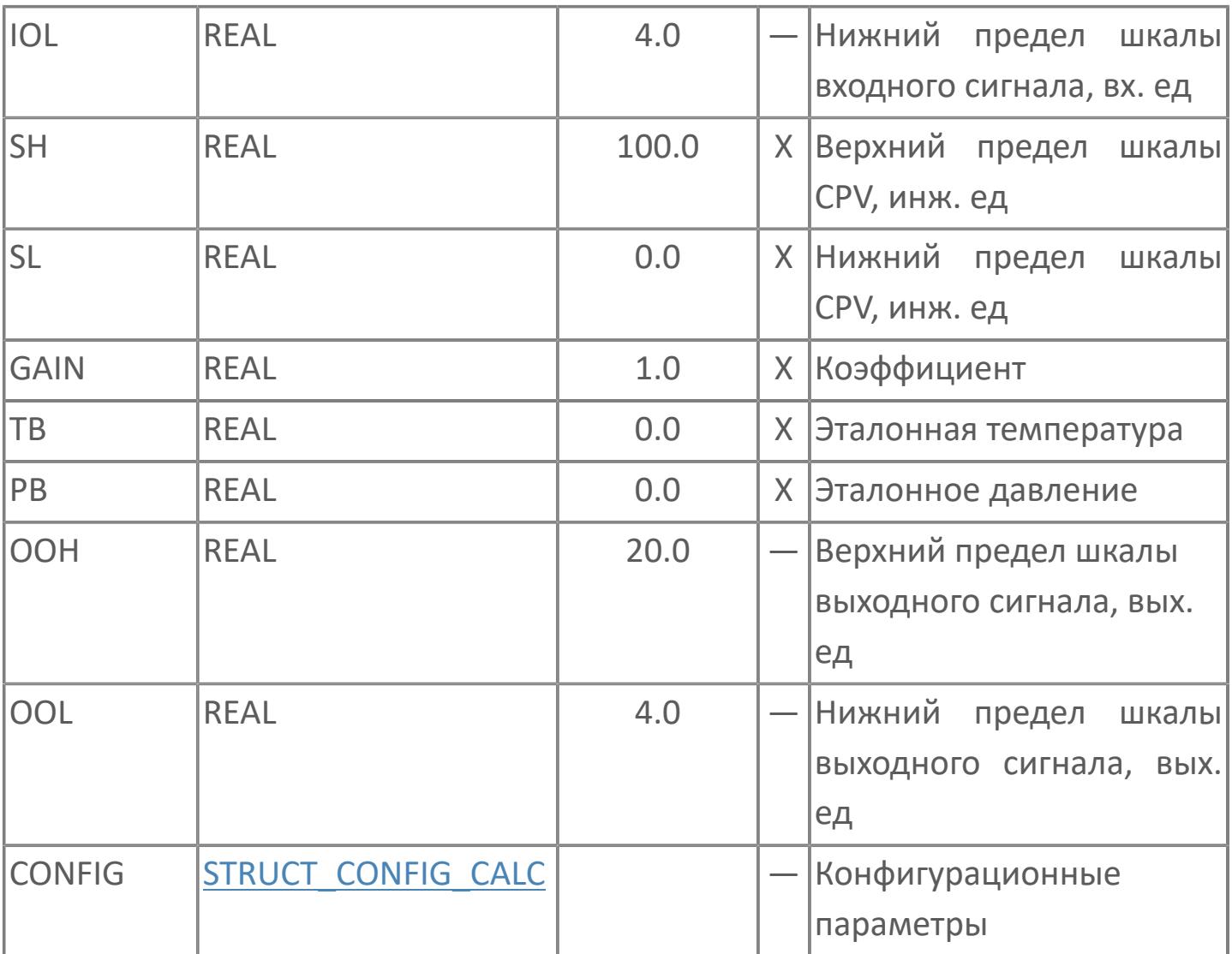

# Выходные параметры

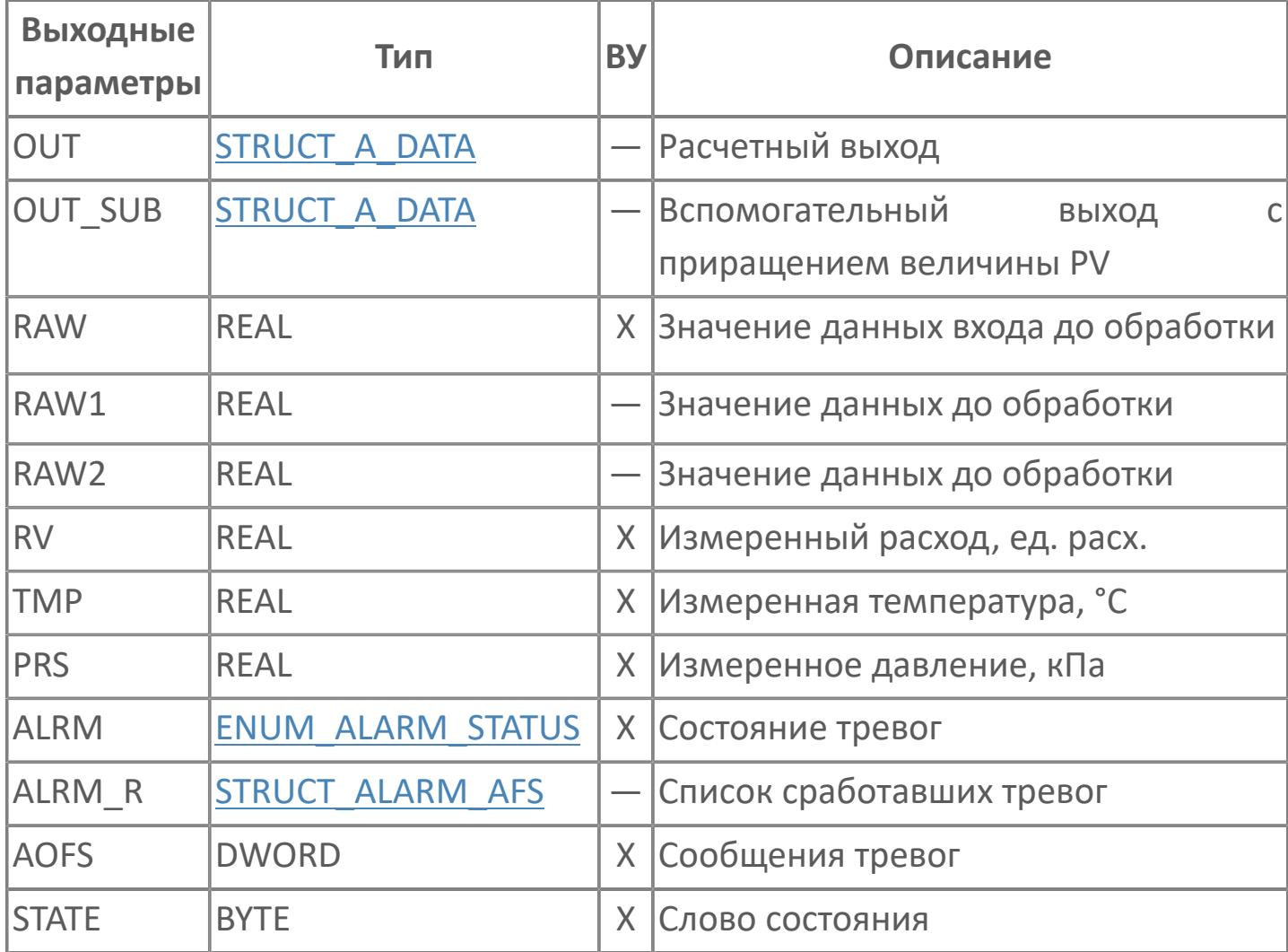

# **Данные для ВУ**

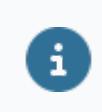

Количество данных для ВУ влияет на тип лицензии.

В таблице ниже представлена информация по данным блока, передаваемым на ВУ.

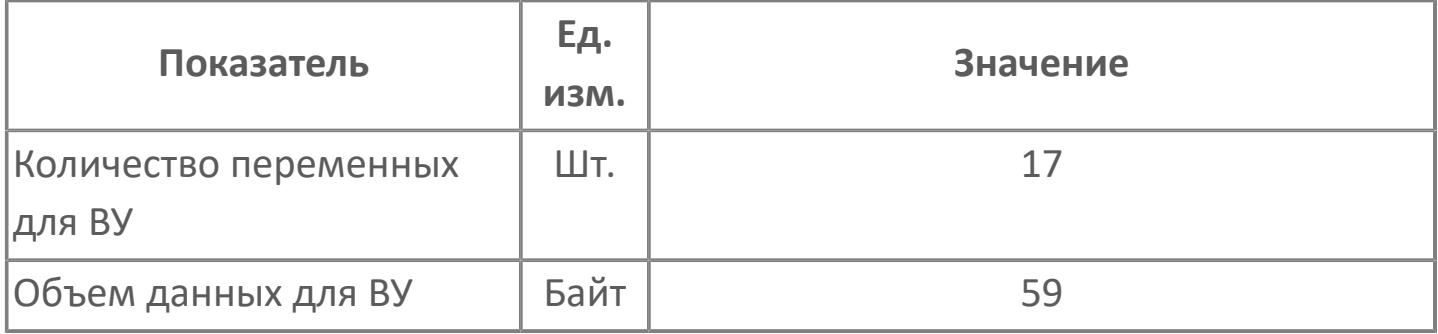

# **Резервируемые данные**

В таблице ниже представлена информация по резервируемым данным блока.

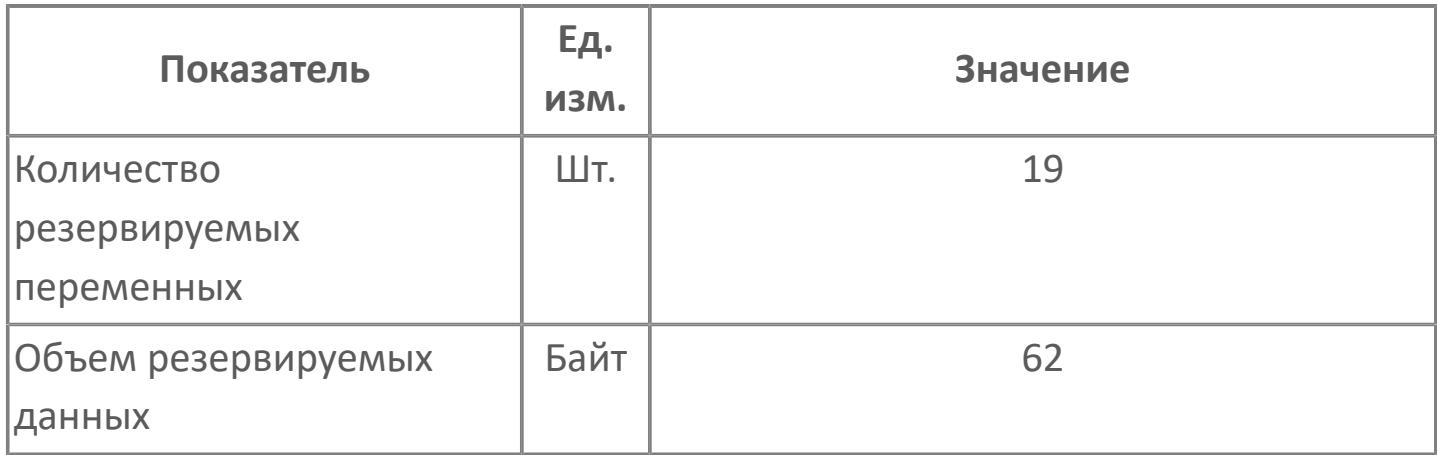

# <span id="page-729-0"></span>**1.2.2.3.1.6.2. Мнемосимвол**

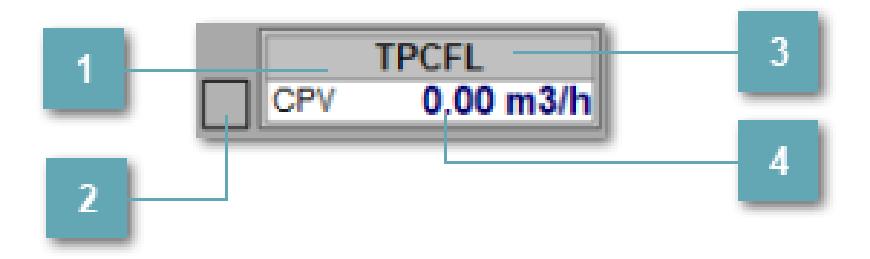

#### **Имя тега**

Отображает название тега.

#### **Расширенное представление расхода**

По одиночному клику открывает окно блока коррекции расхода. **Может быть скрыто свойствами мнемосимвола**.

#### **Фон сигнализации**

Фон сигнализации: мерцающий либо стабильный в зависимости от приоритета и состояния квитирования. Цвет отражает тип активной сигнализации с более высоким приоритетом

#### **Значение переменной + инженерная величина**

Отображает текущее значение переменной СPV и инженерную величину.

Порядок приоритетности отображения: пурпурный, бирюзовый, синий, серый.

# **Динамические представления сигнализаций**

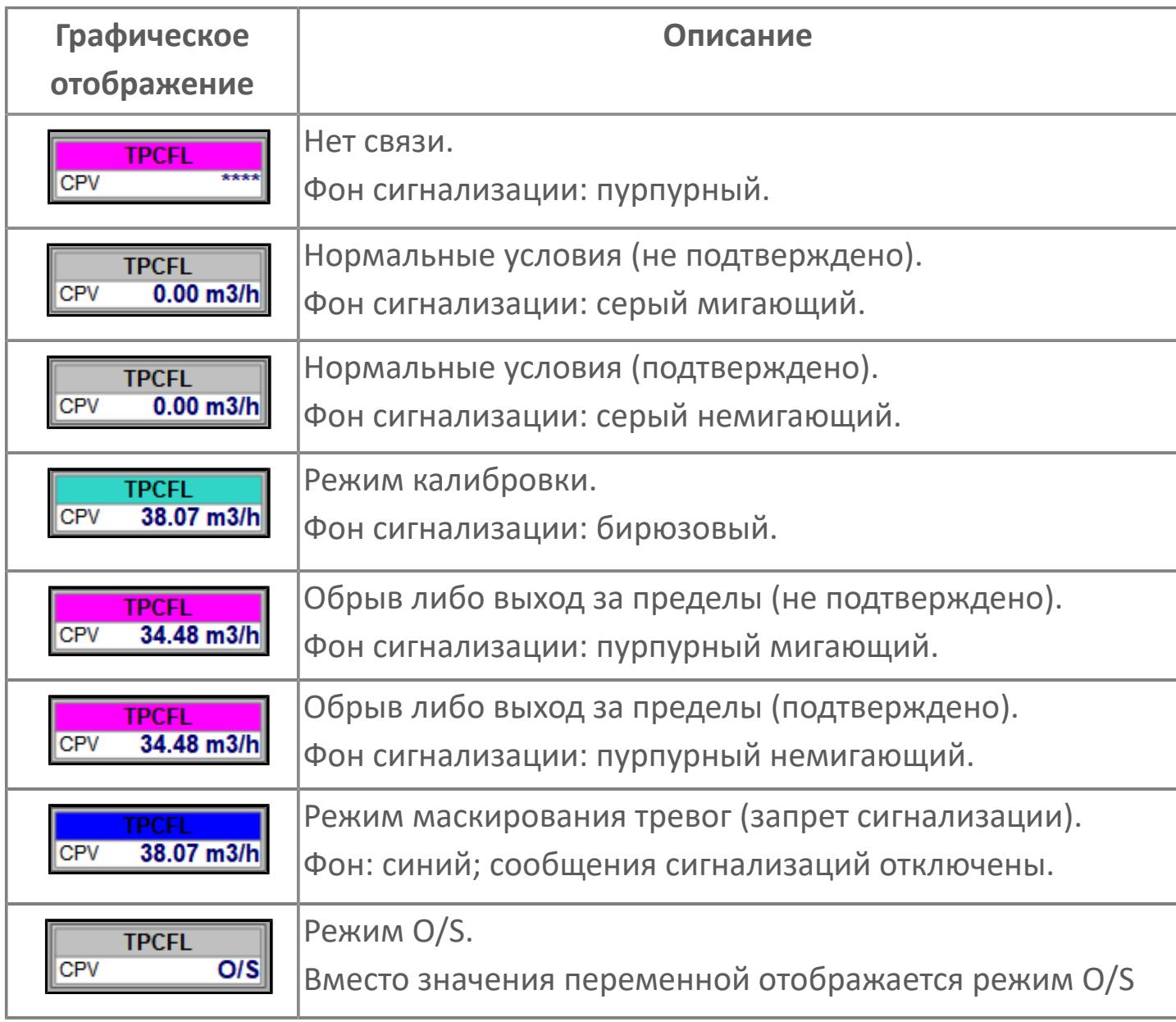

# **Редактор свойств**

В таблице ниже перечислены свойства, доступные при настройке мнемосимвола в редакторе свойств.

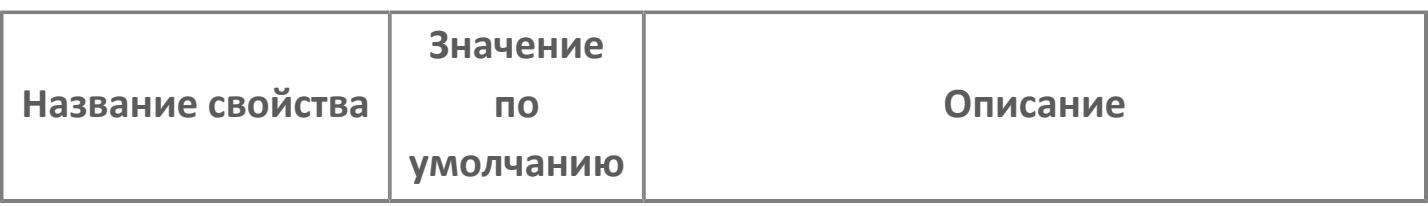

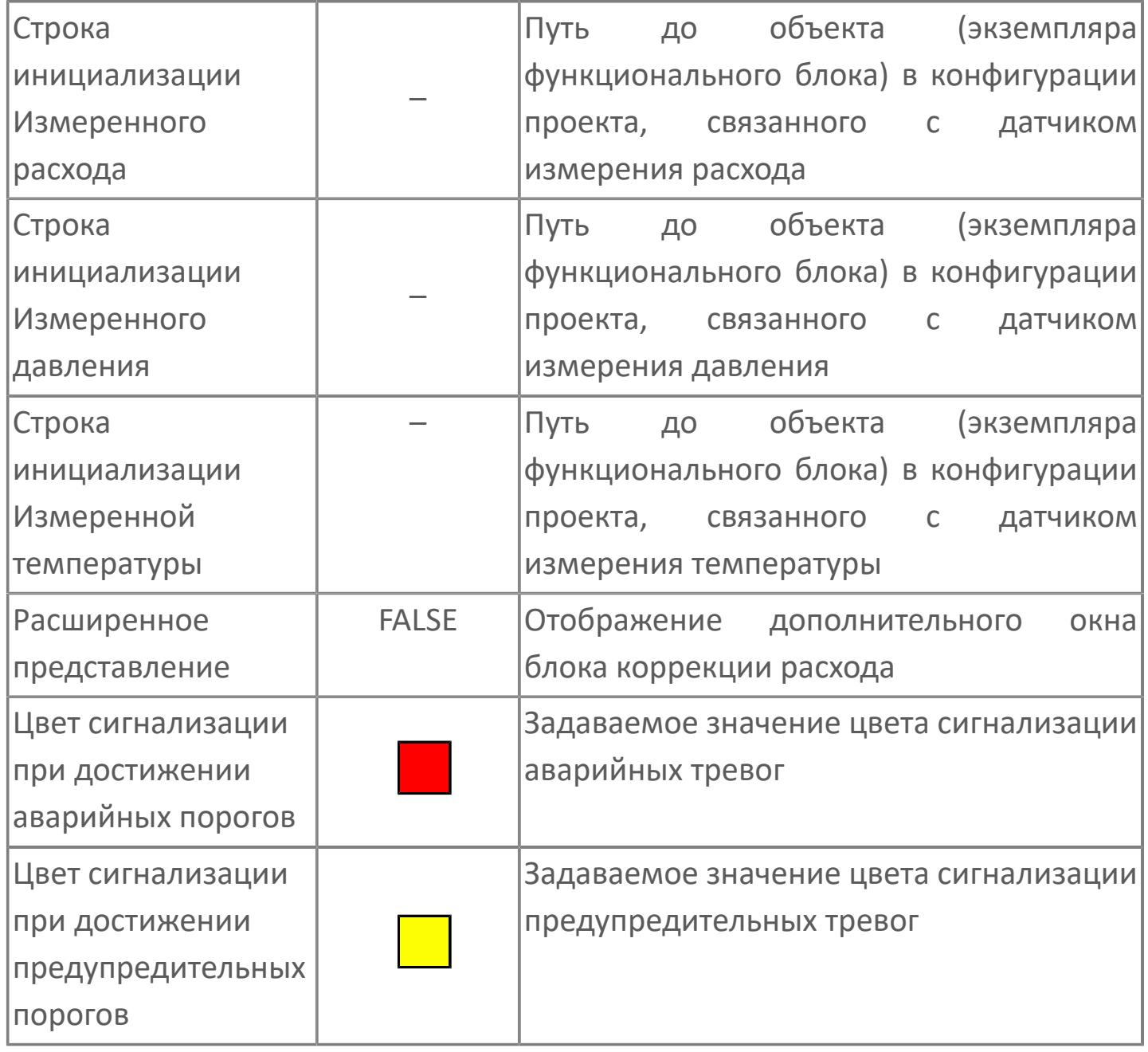

# Окно Рабочее

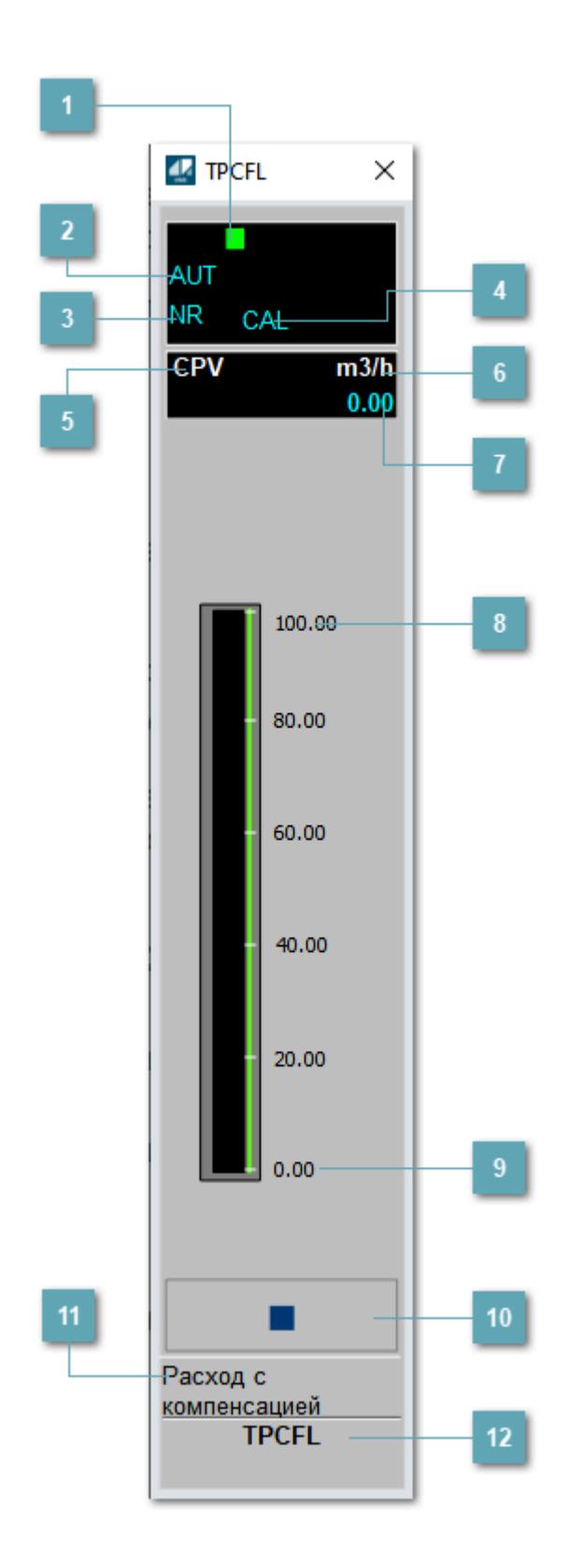

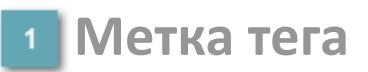

Метка тега окрашивается в соответствии с цветовой схемой и приоритетами срабатывания тревог.

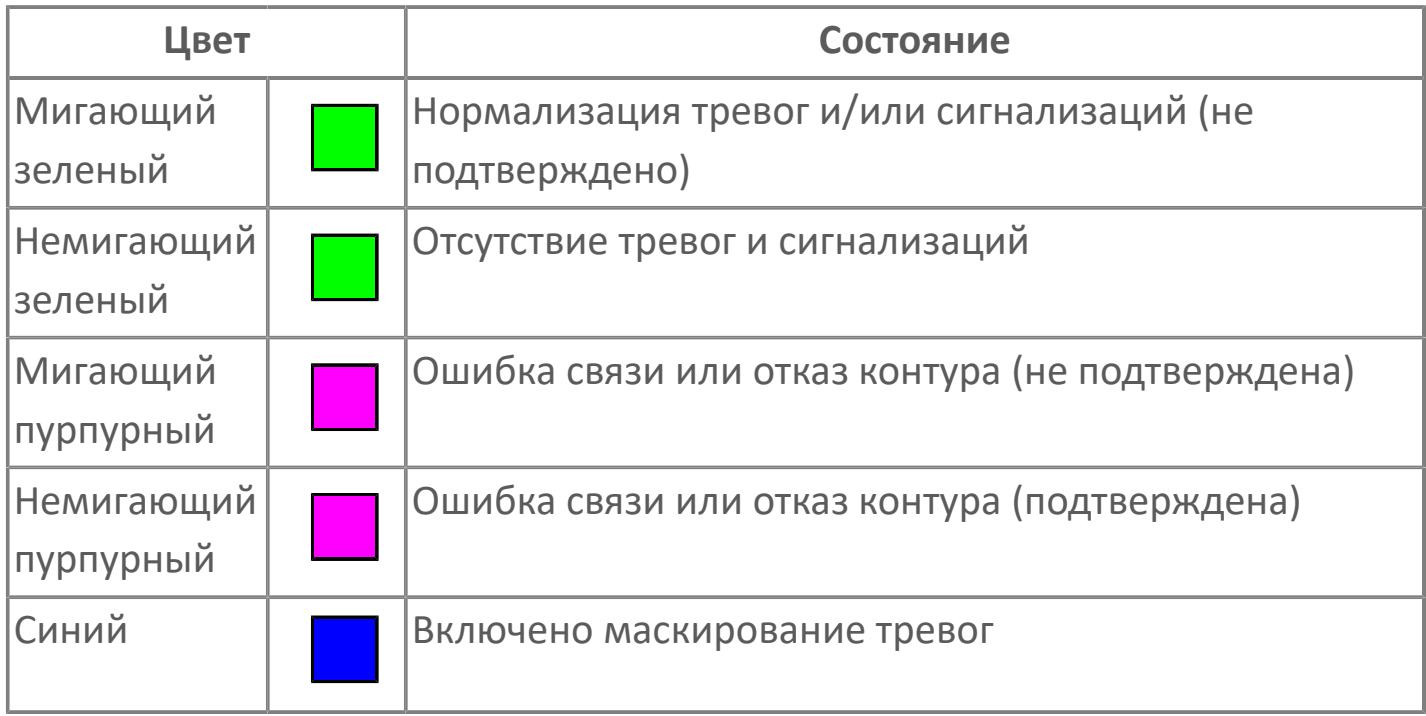

### **Режим функционального блока**

Индикатор [режима](#page-67-0) функционального блока. При нажатии на индикатор открывается окно выбора ручного, автоматического или каскадного режима, если это разрешено.

### **Состояние тревоги**

Индикатор [состояния тревоги](#page-27-0) функционального блока.

# **Режим калибровки**

Индикатор активности режима калибровки. В режиме калибровки появляется индикатор CAL.

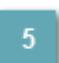

**Технологический параметр**

Обозначение технологического параметра (PV).

**Единицы измерения технологического параметра**

Единицы измерения технологического параметра PV.

**Значение технологического параметра**

Текущее значение технологического параметра PV.

**Верхний предел шкалы**

Заданное значение верхнего предела шкалы SH технологического параметра PV.

**Нижний предел шкалы**

Заданное значение верхнего предела шкалы SL технологического параметра PV.

### **Вызов окна ввода данных**

Кнопка вызова окна ввода данных. В открывшемся окне для изменения данных нажмите кнопку "ПАРАМЕТР", выберите изменяемый параметр, в области "Значение" введите новое значение параметра и нажмите клавишу "Enter".

### **11 Комментарий тега**

Задаваемый комментарий тега.

**Имя тега**

Идентификатор функционального блока.

#### **Гистограмма**

Гистограмма будет показана для всех преобразователей уровня с соответствующим аналоговым значением. Гистограмма будет отображаться только на экране технологического процесса, на экране обзора она отображаться не будет.

На гистограмме отображается фактическое значение технологического параметра. Гистограмма будет окрашиваться в соответствии со значением технологического параметра:

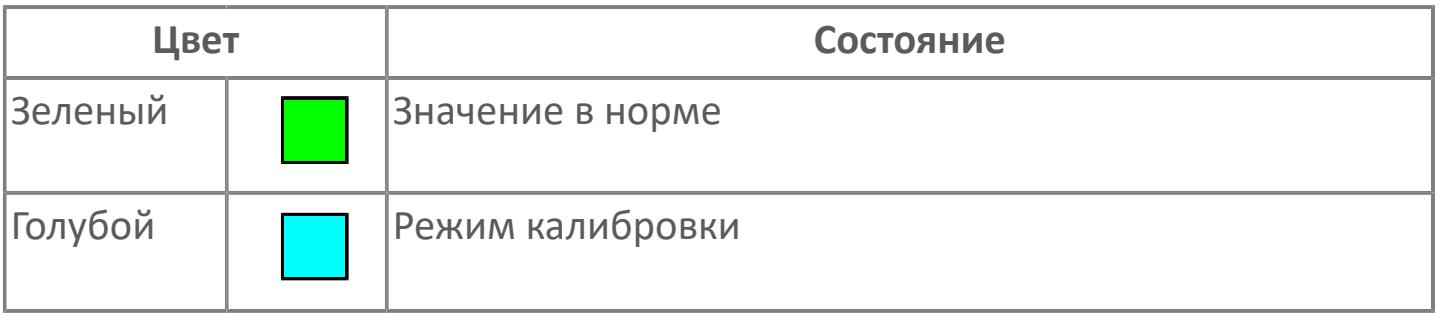

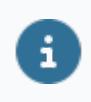

Цвет аварийной сигнализации зависит от уровня приоритета аварийной сигнализации.

# **Окно Параметры**

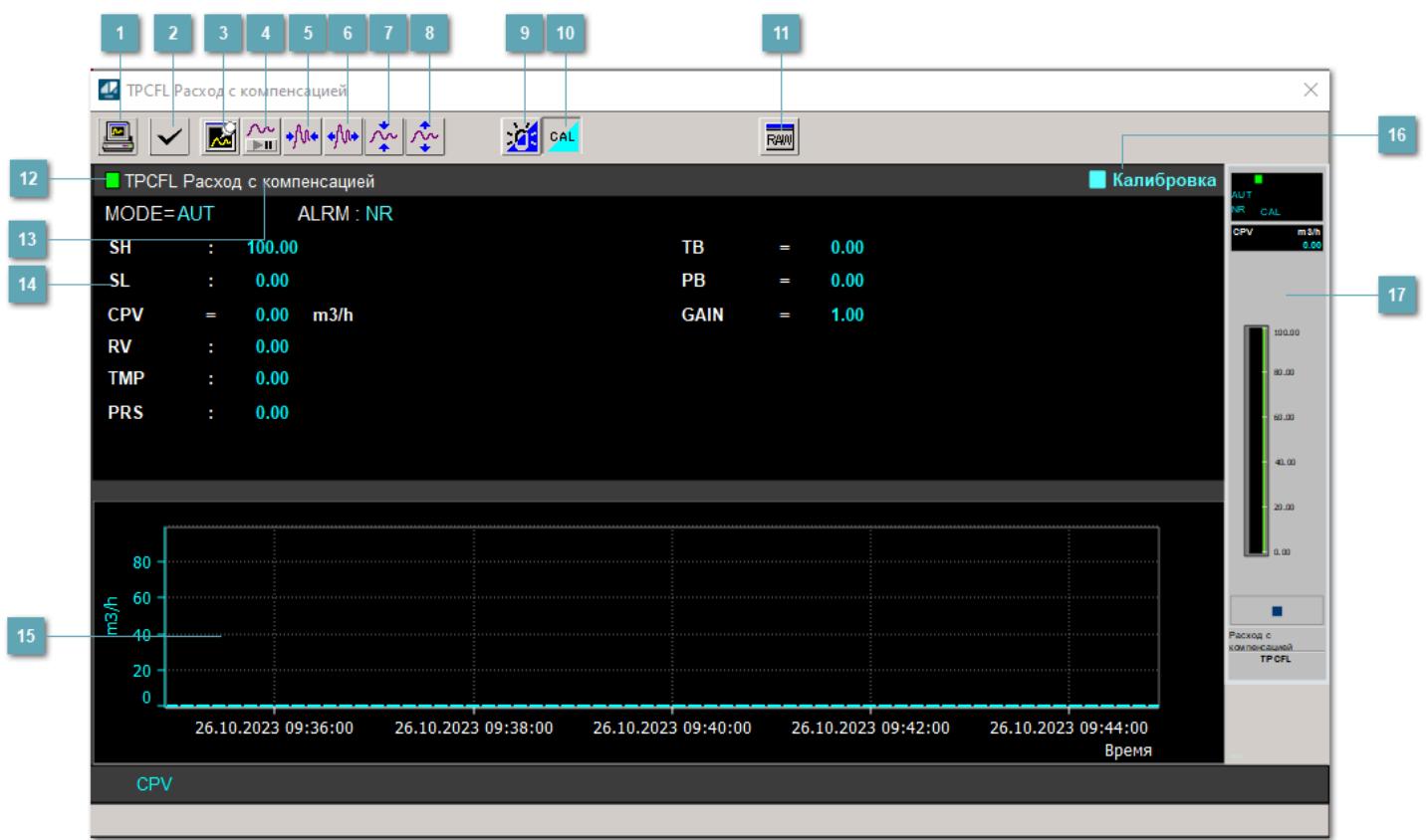

# **Сделать скриншот окна**

При нажатии на кнопку открывается окно печати текущего тренда.

### **2 Квитировать сообщение**

При нажатии на кнопку открывается окно квитирования сообщений тревог. Окно открывается, если есть хотя бы одно неквитированное сообщение о тревоге.

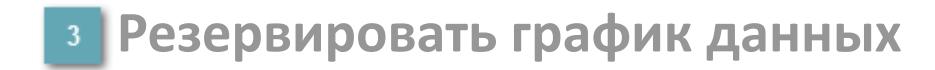

При нажатии на кнопку открывается окно сохранения резервной копии графика данных.

### **Остановить/Возобновить отображение данных**

При нажатии на кнопку останавливается/возобновляется отрисовка графика.

**Сократить интервал оси времени**

Сокращение интервала оси времени.

**Увеличить интервал оси времени**

Увеличение интервала оси времени.

**Уменьшить отображение графика**

Уменьшение отображения графика по вертикали.

**Увеличить отображение графика**

Увеличение отображения графика по вертикали.

#### **Переключить режим срабатывания тревог**

Включение/отключение маскирования тревог. При включении маскирования тревог метка тега окрашивается в синий цвет.

При включенном режиме маскирования, тревоги формируются, но не записываются в журнал событий.

### **Переключить режим калибровки**

Включение/отключение режима калибровки. При включении режима калибровки на панели блока отображается индикатор CAL, а гистограмма окрашивается в голубой цвет.

# **Отобразить диалоговое окно необработанных данных**

При нажатии на кнопку открывается окно необработанных данных. В данном окне отображается число данных до обработки.

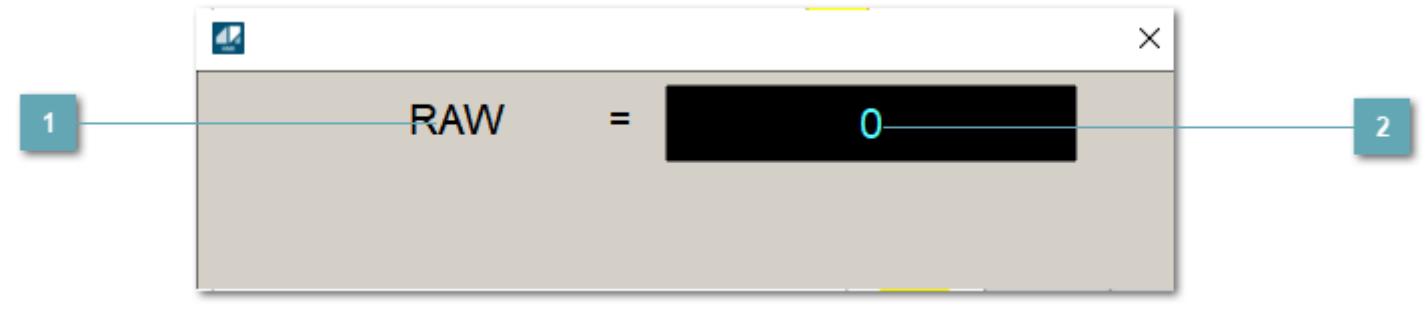

# **1 Название переменной необработанных данных**

Отображает название переменной RAW.

# **Значение необработанных данных**

В данном поле отображается значение необработанных данных типа REAL, INT.

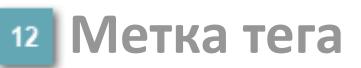

Метка тега окрашивается в соответствии с цветовой схемой и приоритетами срабатывания тревог.

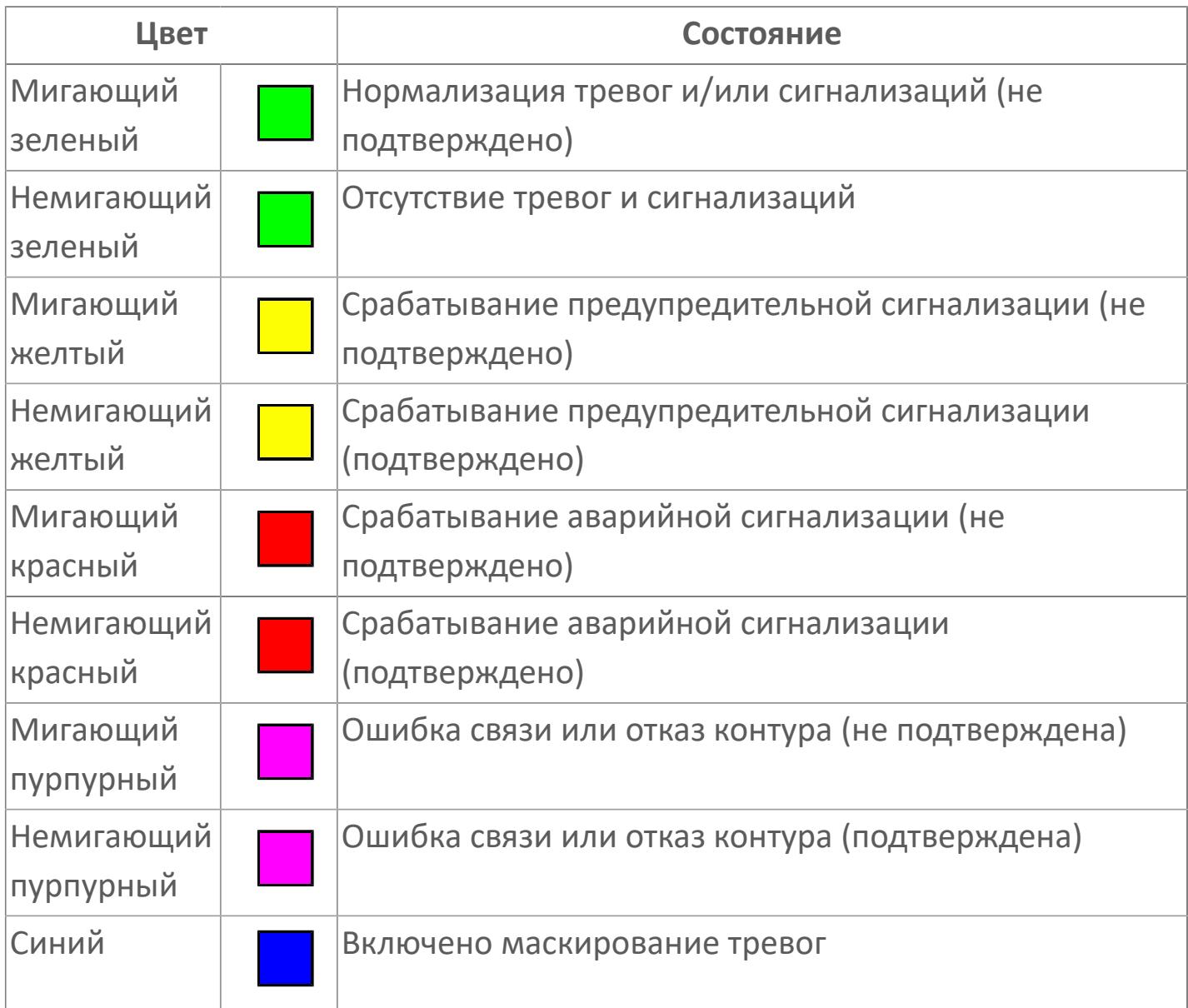

# **Имя тега и комментарий**

Идентификатор функционального блока и задаваемый комментарий.

#### 14 Уставки и режимы задания

Область отображения уставок, параметров работы  $\overline{M}$ режимов функционального блока. При нажатии на отображаемый параметр

открывается окно ввода значения, если изменение данного параметра разрешено пользователю.

Если изменение параметра разрешено, между названием параметра и значением стоит знак "=", в противном случае - ":".

Отображаемые значения:

- **> МОDE** режим блока;
- > ALRM режим срабатывания тревог;
- > SH верхний предел шкалы;
- > SL нижний предел шкалы;
- > CPV расчетное выходное значение;
- > RV- расчетное входное значение;
- > TMP измеренная температура;
- > PRS измеренное давление;
- > ТВ эталонная температура;
- > PB эталонное давление;
- > GAIN коэффициент усиления.

### Тренд

Используется компонент Astra.HMI.Trends.

Подробное описание возможностей Astra.HMI.Trends представлено B Руководстве системного интегратора ПТК AstraRegul.

### Режим калибровки

Индикатор активности режима калибровки. В режиме калибровки появляется индикатор и надпись "Калибровка".

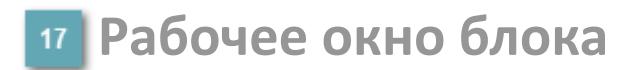

Отображение рабочего окна.

# **Окно Журнал событий**

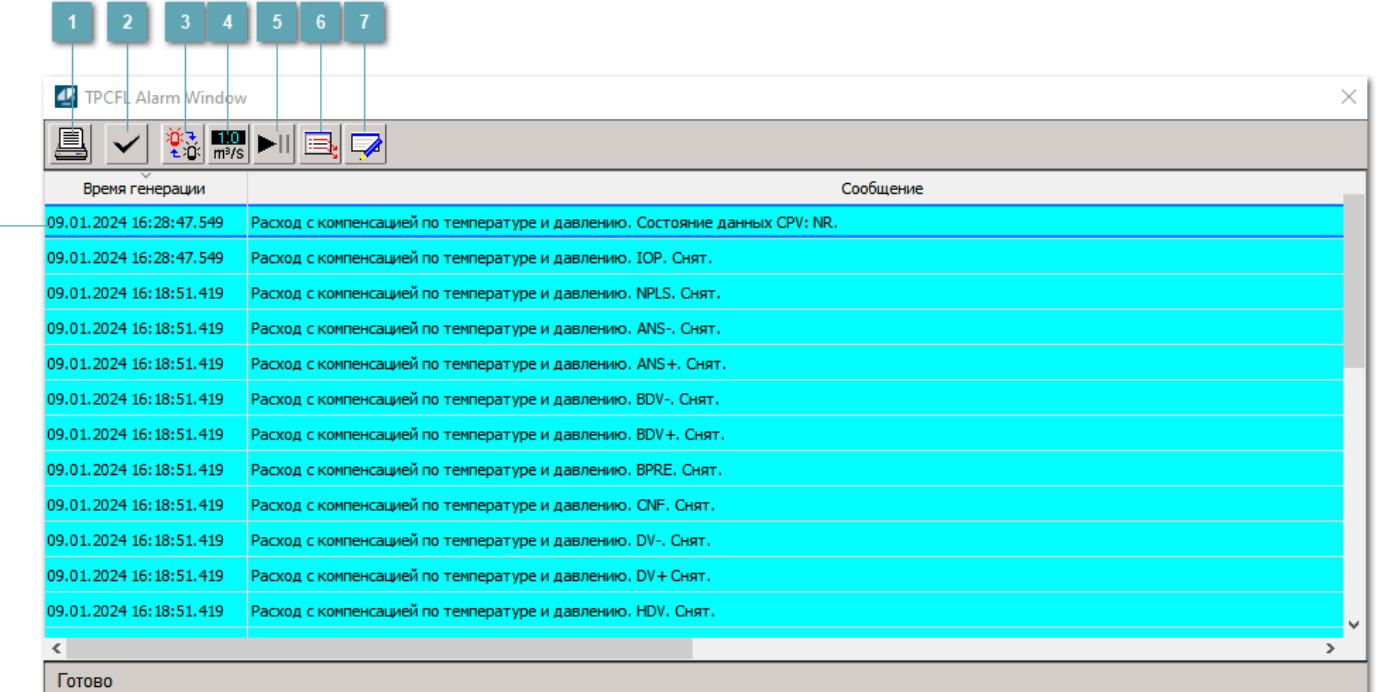

#### **Распечатать отображаемое содержимое**

При нажатии на кнопку открывается окно печати журнала событий.

#### **Квитировать сообщение**

При нажатии на кнопку открывается окно квитирования выбранного сообщения, если для данного сообщения доступно квитирование и оно не было выполнено ранее.

#### **Переключение между тревогами**

При нажатии на кнопку в журнале событий будут отображены только тревоги высокого приоритета или все тревоги.

# **Функциональная кнопка**

Функционал данной кнопки в текущей версии библиотеки не доступен.

# **Остановить/возобновить обновление экрана**

При нажатии на кнопку останавливается или возобновляется обновление экрана.

### **Отобразить диалоговое окно ввода условий фильтра**

При нажатии на кнопку открывается окно создания условия фильтрации сообщений.

### **Отобразить диалоговое окно настройки окна**

При нажатии на кнопку открывается окно с настройками журнала событий.

### **Область отображения событий**

Отображает информацию о событиях в виде таблицы.

Используется компонент Astra.HMI.Alarms.

Подробное описание возможностей Astra.HMI.Alarms представлено в Руководстве системного интегратора ПТК AstraRegul.

# **Окно Графики**

В данном окне отображаются графики в историческом или оперативном режимах.

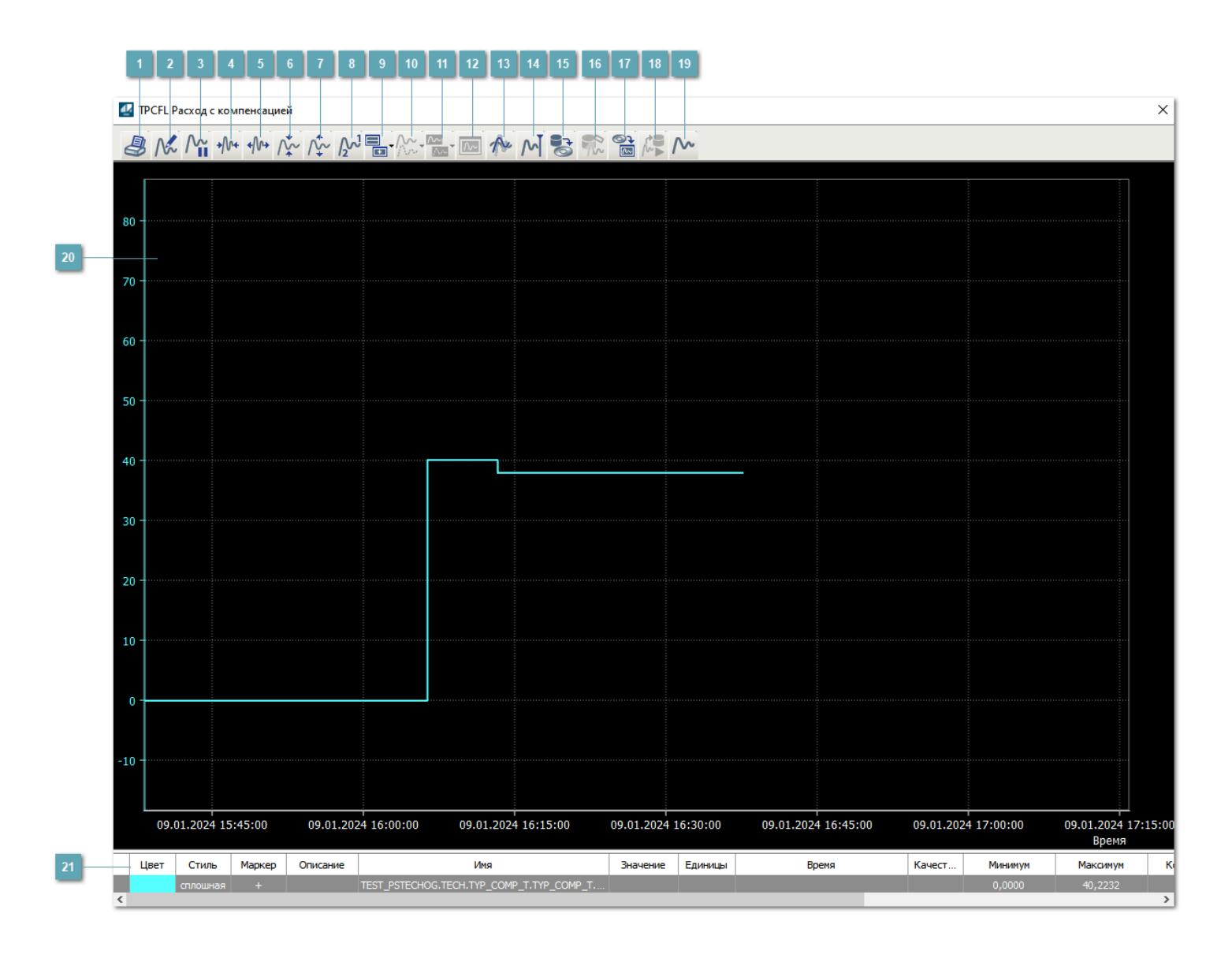

# **Печать**

При нажатии на кнопку открывается окно печати текущего тренда.

# **Функциональная кнопка**

Функционал данной кнопки в текущей версии библиотеки не доступен.

# **Пауза/Старт**

Останавливает/возобновляет отрисовку графиков.

**Сократить интервал оси времени**

Сокращение интервала оси времени.

**Увеличить интервал оси времени**

Увеличение интервала оси времени.

**Уменьшить отображение графика**

Уменьшение отображения графика по вертикали.

**Увеличить отображение графика**

Увеличение отображения графика по вертикали.

**Функциональная кнопка**

Функционал данной кнопки в текущей версии библиотеки не доступен.

# **Добавить репер**

Нажмите на кнопку "Добавить репер", а затем кликните в области тренда. На трендовом поле появится реперная линия.

Вы можете перемещать реперную линию в области тренда.

Чтобы скрыть реперную линию, повторно нажмите на кнопку "Добавить репер".

#### **Функциональная кнопка**

Функционал данной кнопки в текущей версии библиотеки не доступен.

#### **Функциональная кнопка**

Функционал данной кнопки в текущей версии библиотеки не доступен.

#### **Функциональная кнопка**

Функционал данной кнопки в текущей версии библиотеки не доступен.

#### **Восстановление исходного размера**

При нажатии на кнопку восстанавливает исходный размер всех графиков.

# **Отобразить график в текущей точке**

При нажатии на кнопку отображает на трендовом поле текущую точку с сохранением установленных размеров.

#### **Сохранить**  $15<sub>15</sub>$

При нажатии на кнопку открывается окно сохранения графика в файл или списка сигналов.

### **Запросить исторические данные за период**

Кнопка доступна только в историческом режиме. При нажатии на кнопку в области тренда будет отображен график за указанный период.

### **Открыть**

При нажатии на кнопку открывается окно открытия списка сигналов или архива с данными.

**Режим отображения** 18

Переход в оперативный/исторический режим.

**Функциональная кнопка** 19

Функционал данной кнопки в текущей версии библиотеки не доступен.

#### **Трендовое поле**

Используется компонент Astra.HMI.Trends.

Подробное описание возможностей Astra.HMI.Trends представлено в Руководстве системного интегратора ПТК AstraRegul.

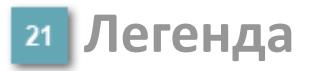

Область отображения параметров сигнала.

# **Окно блока коррекции расхода**

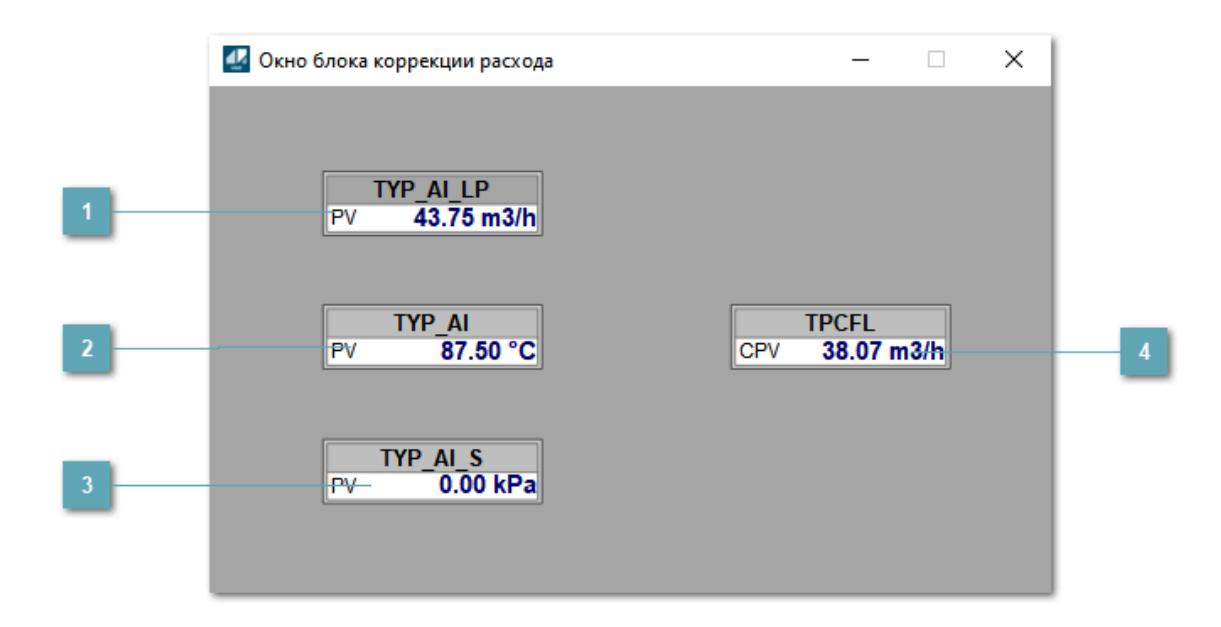

#### **Датчик измеренного расхода**

Отображает мнемосимвол датчика измеренного расход, привязанного на вход IN алгоритма.

### **Датчик температуры**

Отображает мнемосимвол датчика измеренной температуры, привязанного на вход Q01 алгоритма. **Становится невидимым если не указана строка инициализации**.

#### **Датчик давления**

Отображает мнемосимвол датчика измеренного давления, привязанного на вход Q02 алгоритма. **Становится невидимым если не указана строка инициализации**.

# 4 Расчетное выходное значение

Отображает мнемосимвол блока коррекции расхода.

# Журнал событий

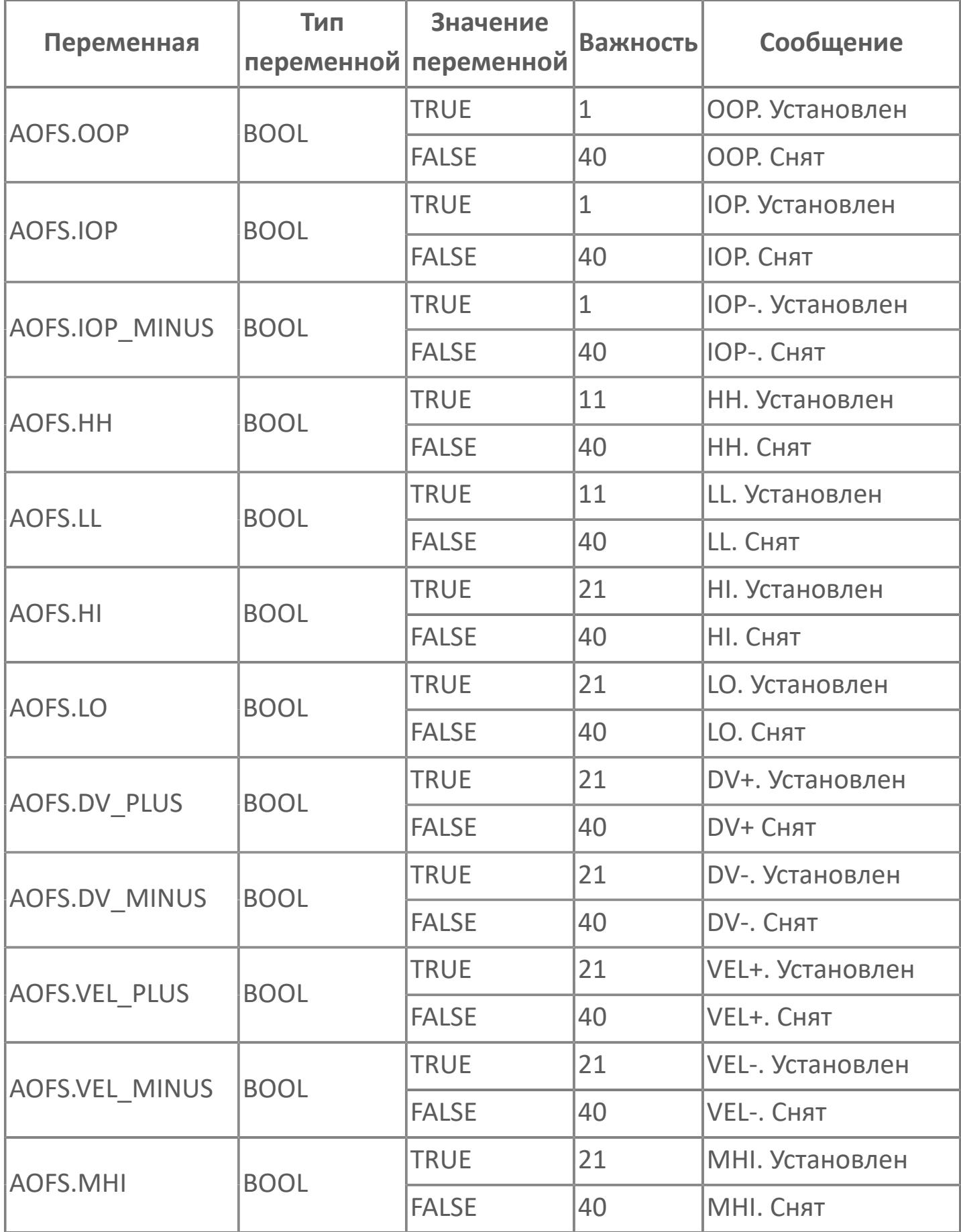

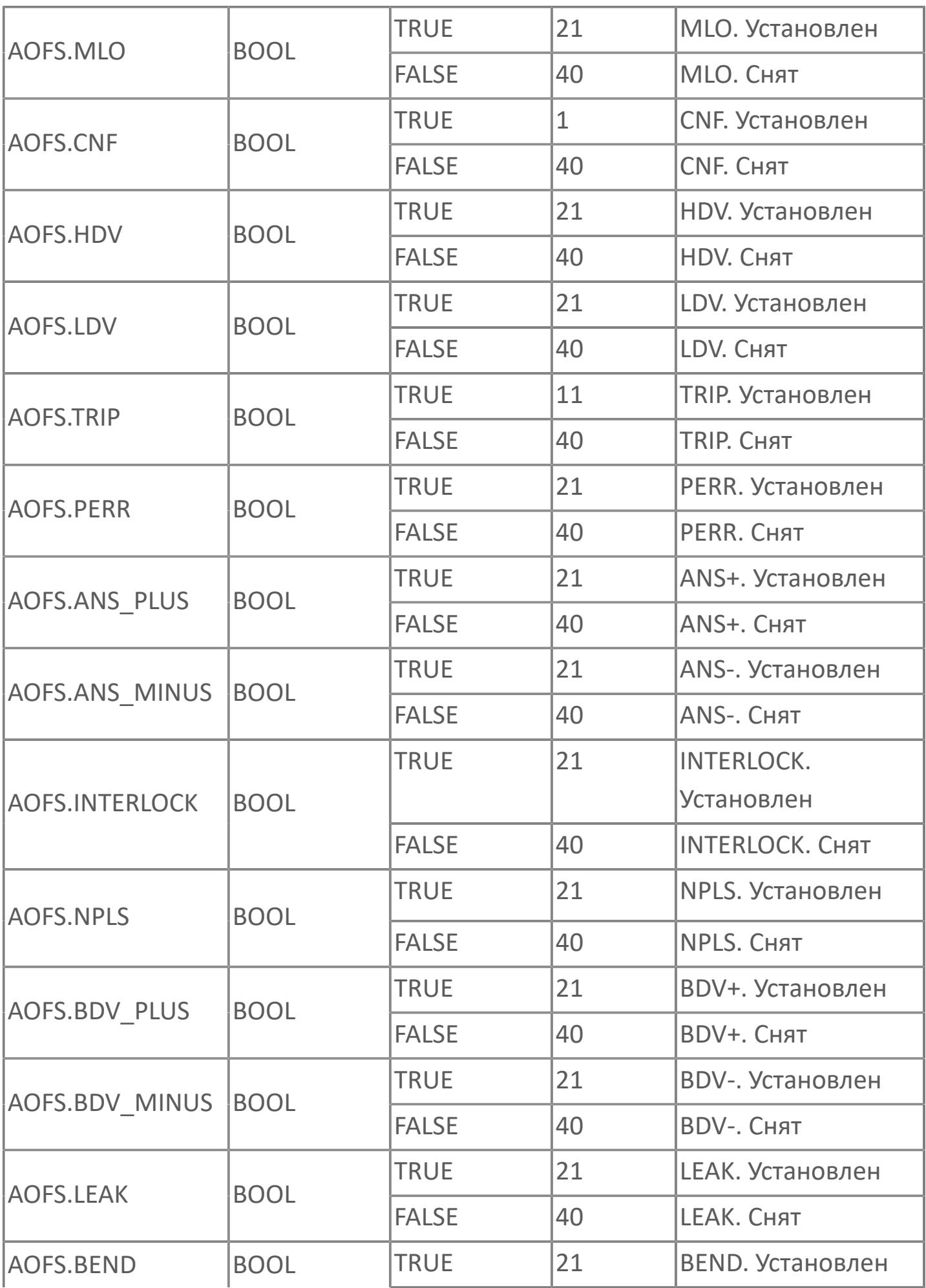

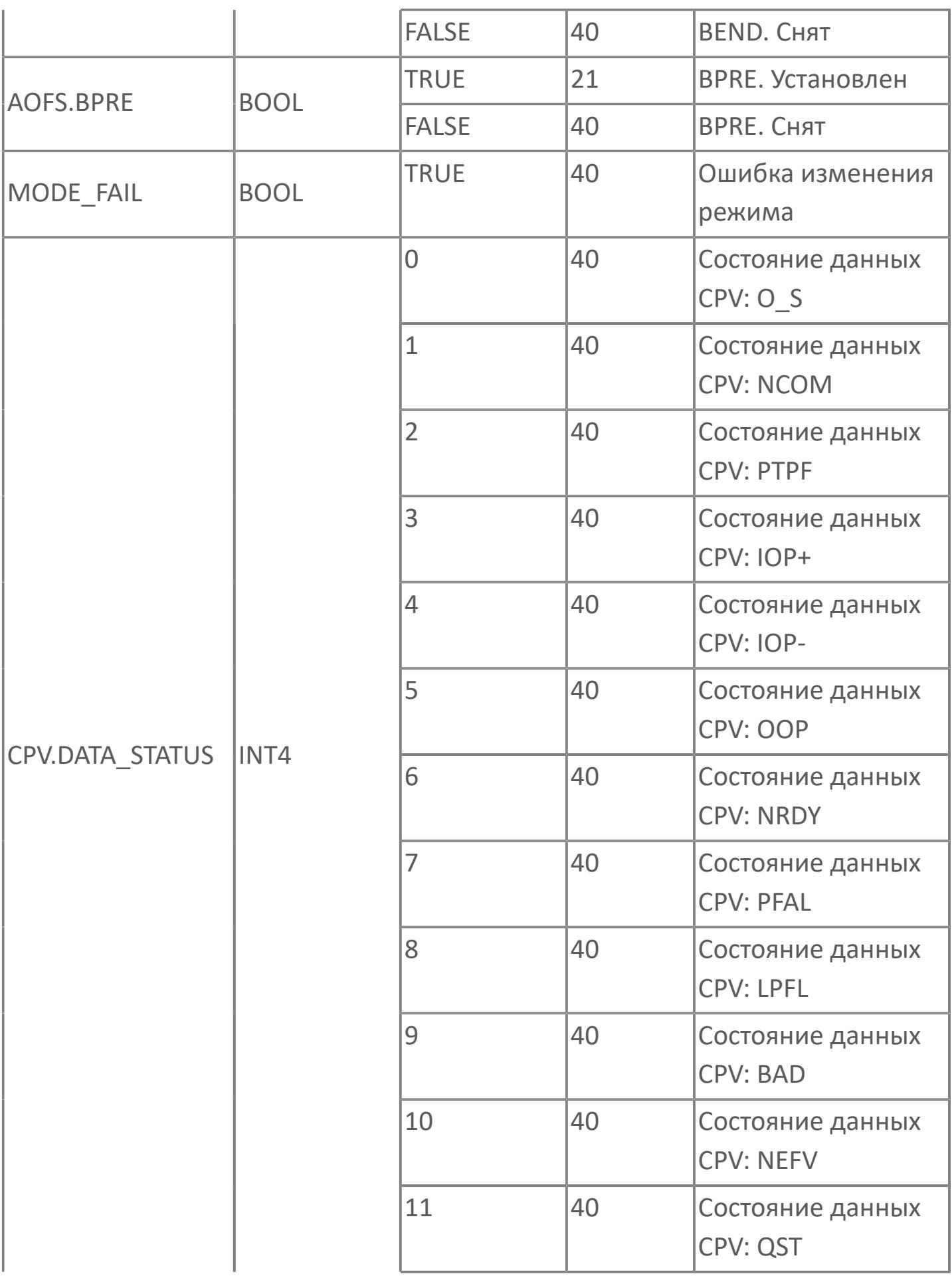

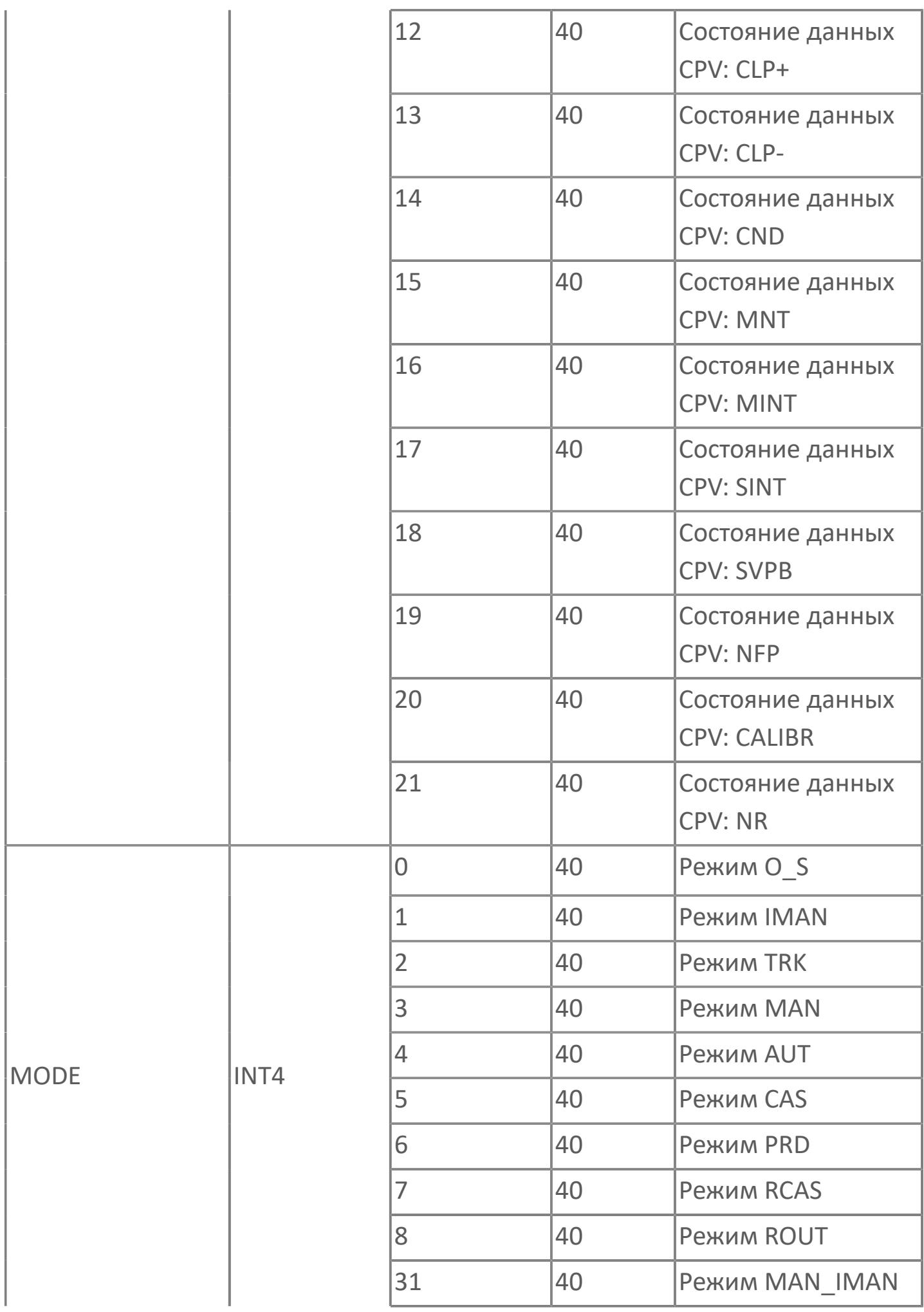
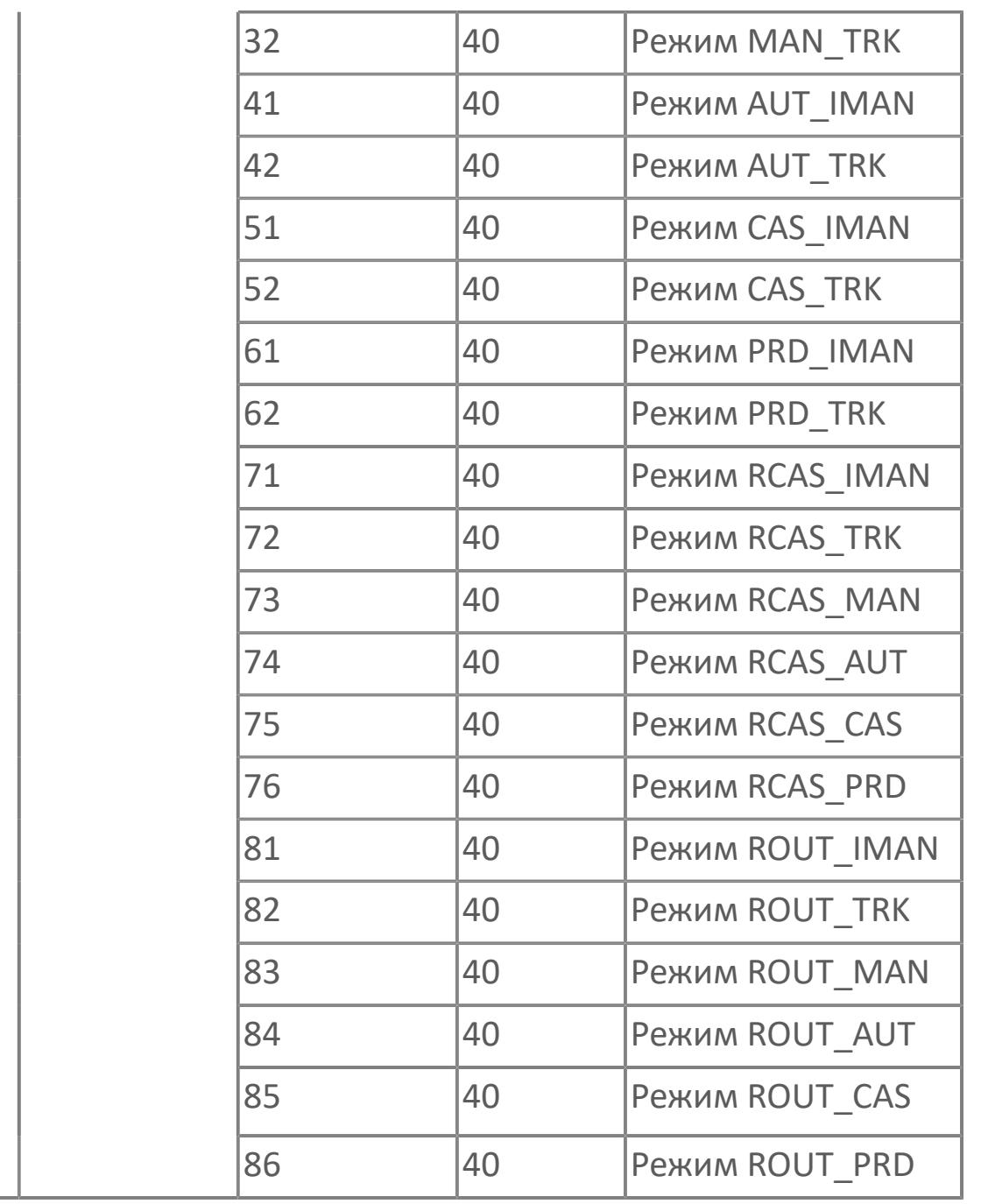

### **1.2.2.3.1.6.3. Типовые схемы**

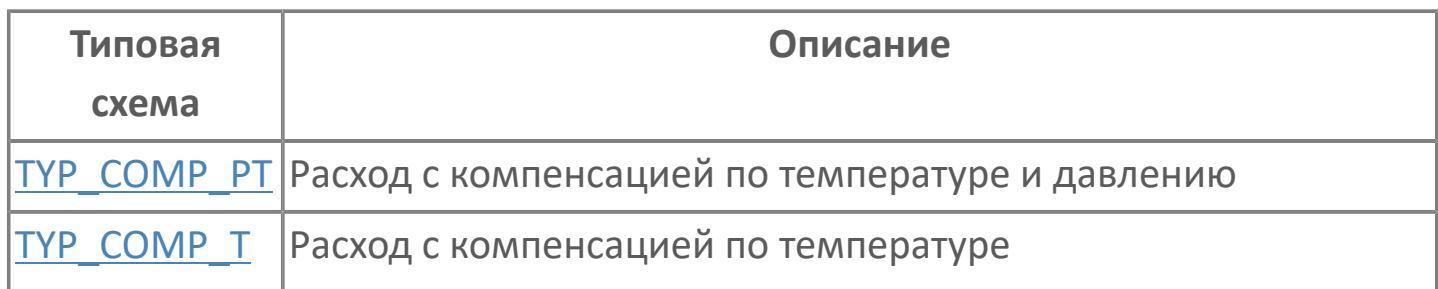

## <span id="page-758-0"></span>**1.2.2.3.1.6.3.1. TYP\_COMP\_PT | РАСХОД С КОМПЕНСАЦИЕЙ ПО ТЕМПЕРАТУРЕ И ДАВЛЕНИЮ**

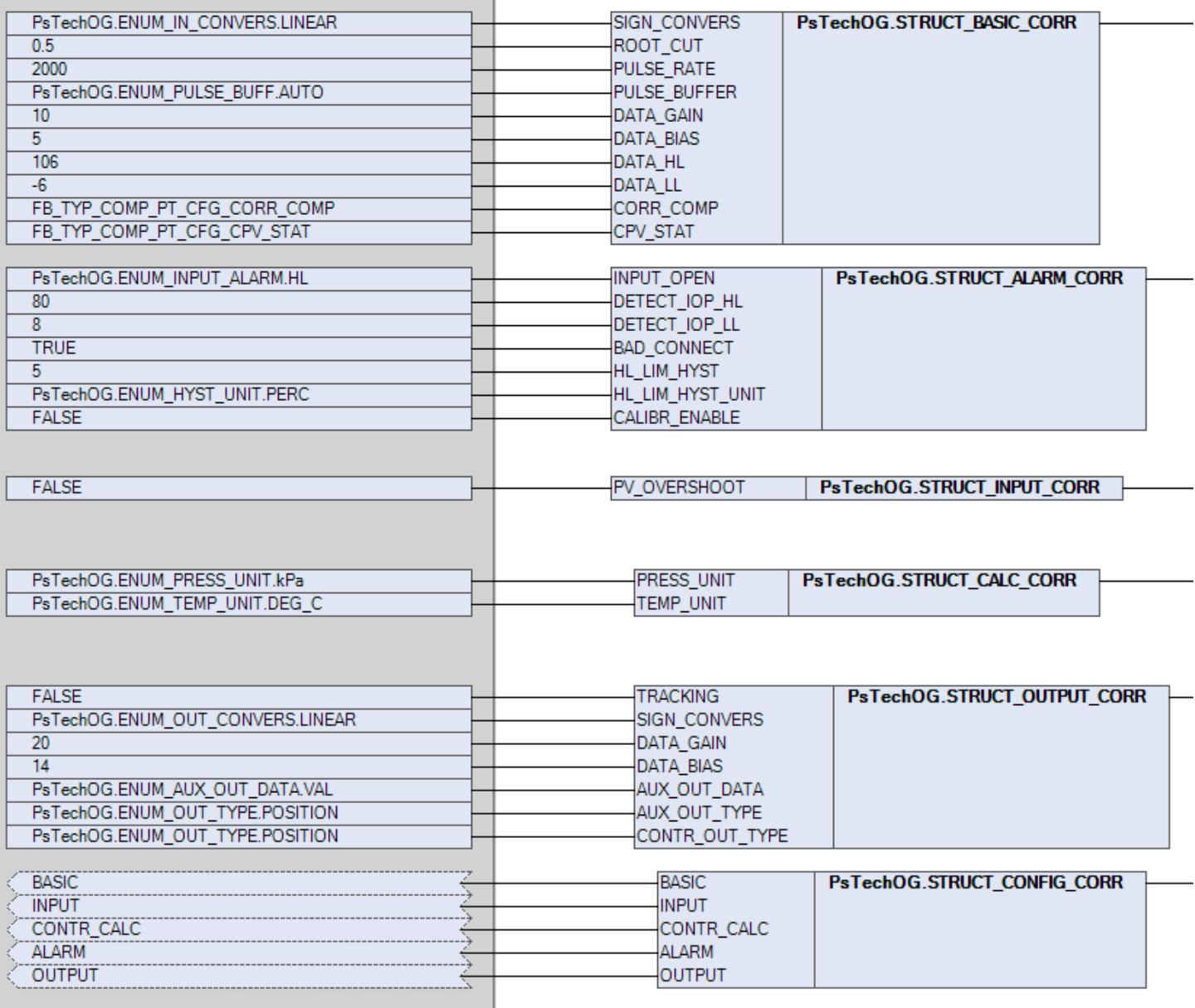

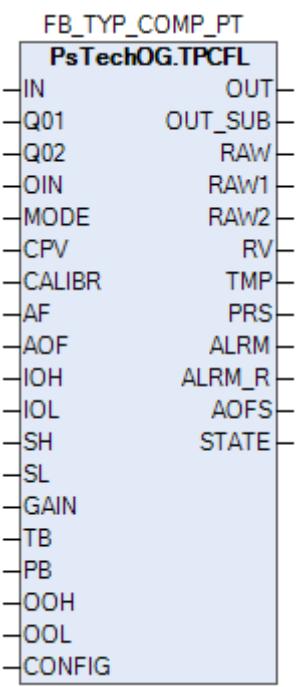

#### **TYP\_COMP\_PT**

Данная схема компенсирует измерение расхода с учетом отклонений температуры и давления. Измерение расхода основано на плотности газа при расчетном давлении и температуре. Измеренный расход должен быть скорректирован в случае, если фактическое давление и температура в процессе отличаются от расчетных условий.

Измерения температуры, давления и расхода будут являться входными сигналами для блока компенсации. Коррекция температуры и давления будет осуществляться с помощью стандартного расчетного блока TPCFL. Формула для компенсации расхода запрограммирована в этом блоке.

Для контура компенсации давления и температуры необходимо выполнить настройки в соответствии с приведенной ниже таблицей:

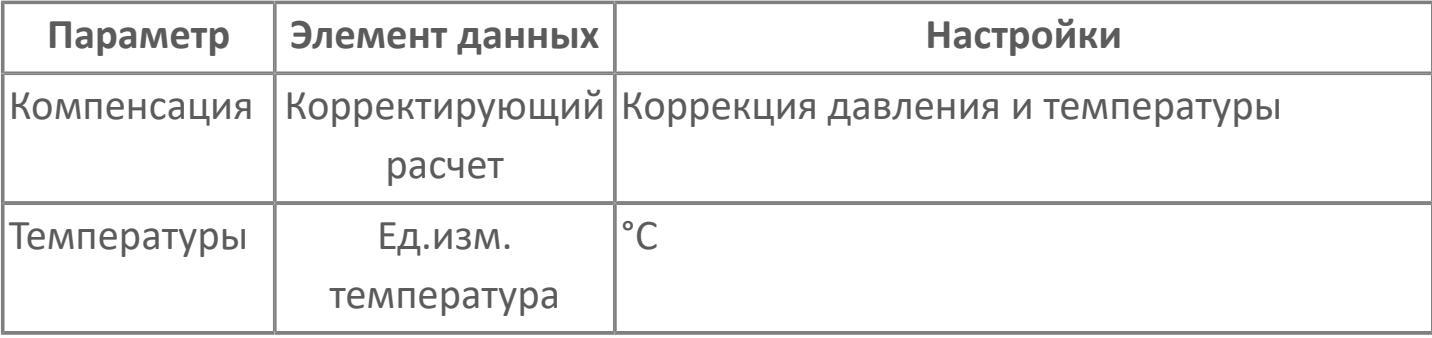

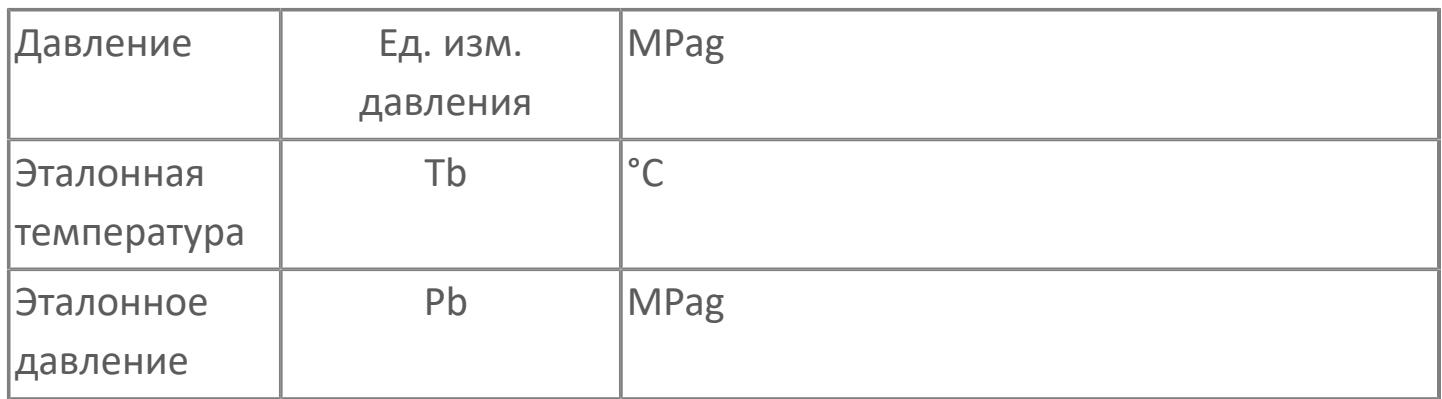

При компенсации температуры и давления выполняются поправочные расчеты как температуры, так и давления. Ниже приведена формула для вычисления поправок при измеренном расходе Fi, эталонном давлении Pb, эталонной температуре Tb, измеренном давлении P, и когда единицей измерения давления является МПа.

$$
F_0 = \sqrt{\frac{P+0.101325}{P_b+ 0.101325}} * T_b + 273.15 * F_i
$$
  
Fi: Измеренный расход  
Fo: Корректированный расход  
P: Измеренное давление, MПа  
Pb : этаронное давление, MПа  
T: Измеренная температура, °C  
To : Эталонная температура, °C

Высокий и низкий диапазоны компенсируемого расхода рассчитываются на основе максимальных и минимальных входных значений, например, высокий диапазон рассчитывается по максимальным значениям давления, температуры и расхода.

#### **Функция сигнализации**

В случае открытия входа (IOP) или состояния данных BAD блок TPCFL автоматически формирует сигнал тревоги IOP. При отказе входного сигнала расхода расчет останавливается и сохраняет последнее рассчитанное значение.

#### **Функциональная блок-схема**

На рисунке ниже показана функциональная блок-схема:

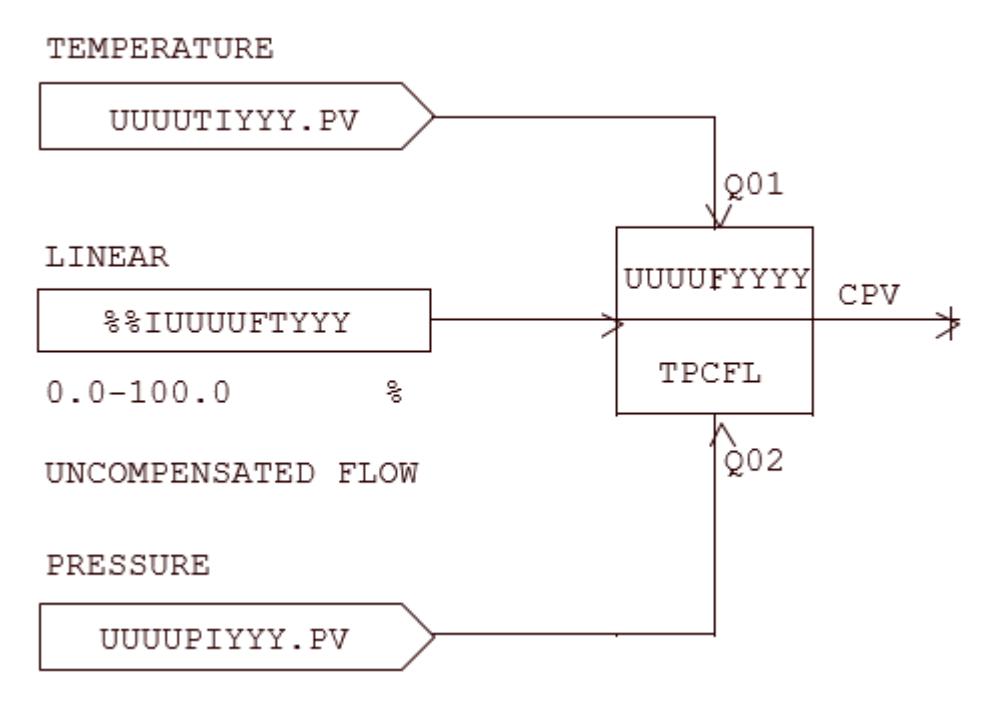

## <span id="page-762-0"></span>**1.2.2.3.1.6.3.2. TYP\_COMP\_T | РАСХОД С КОМПЕНСАЦИЕЙ ПО ТЕМПЕРАТУРЕ**

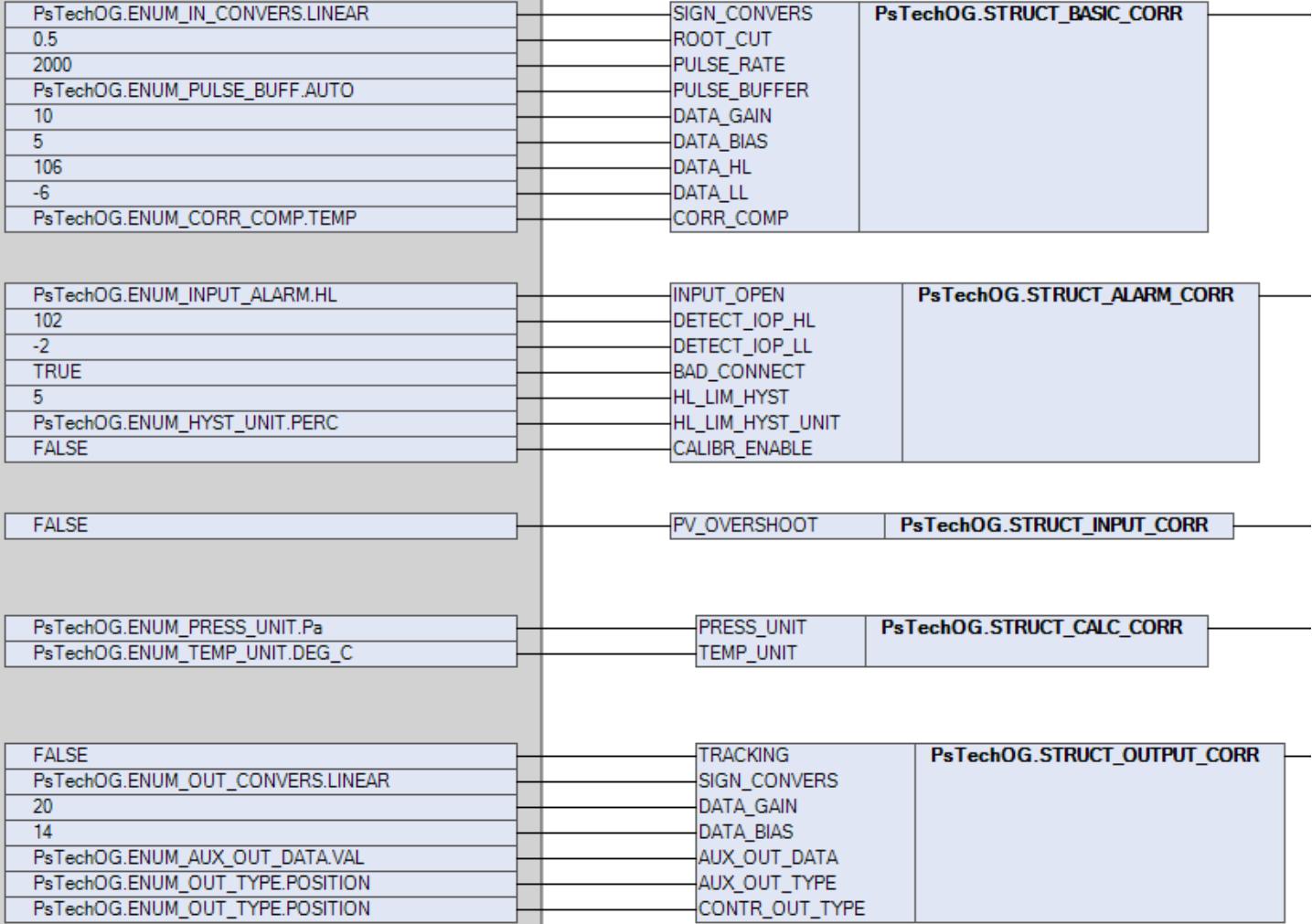

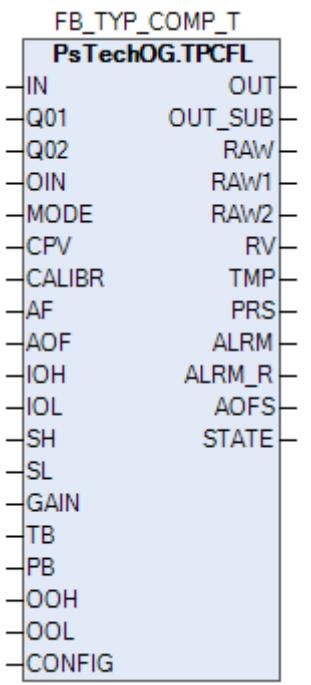

### **TYP\_COMP\_T**

Данная схема позволяет компенсировать отклонение температуры при измерении расхода. Измерение расхода основано на плотности газа при расчетной температуре. Измеренный расход должен быть скорректирован в случае, если фактическая температура в процессе отличается от расчетной.

Входными сигналами для блока компенсации будут температура и расход. Температурная коррекция осуществляется с помощью

стандартного расчетного блока TPCFL. Формула для компенсации расхода запрограммирована в этом блоке.

Для контура температурной компенсации необходимо выполнить настройки в соответствии с таблицей

таблице ниже:

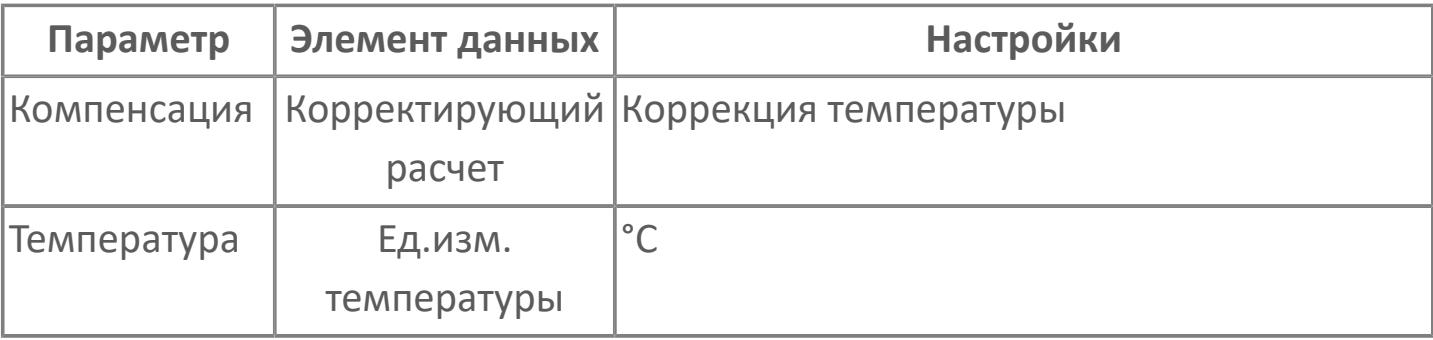

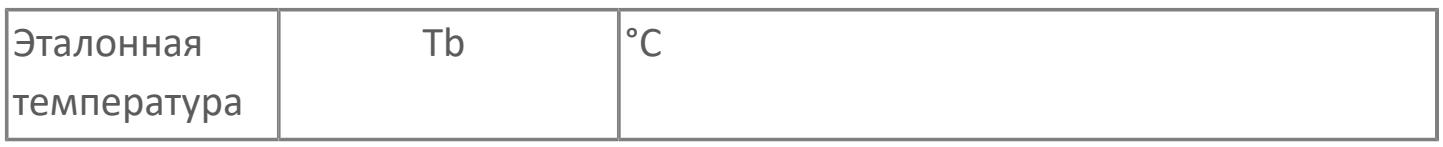

При расчете температурной коррекции выполняется только расчет коррекции температуры, при этом измеряется расход Fi, опорная температура Tb и измеряемая температура T. Выражение для расчета коррекции показано ниже.

$$
F_0 = \sqrt{\frac{T_b + 273.15}{T + 273.15}} \cdot F_i
$$
  
Fi : Измеренный расход  
Fo : Корректированный расход  
T : Измеренная температура, °C  
Tb : Эталонная температура, °C

#### **Функция тревоги**

В случае открытия входа (IOP) или состояния данных BAD блок TPCFL автоматически формирует сигнал тревоги IOP. При отказе входного сигнала расхода расчет останавливается и сохраняет последнее рассчитанное значение.

#### **Функциональная блок-схема**

На рисунке ниже показана функциональная блок-схема:

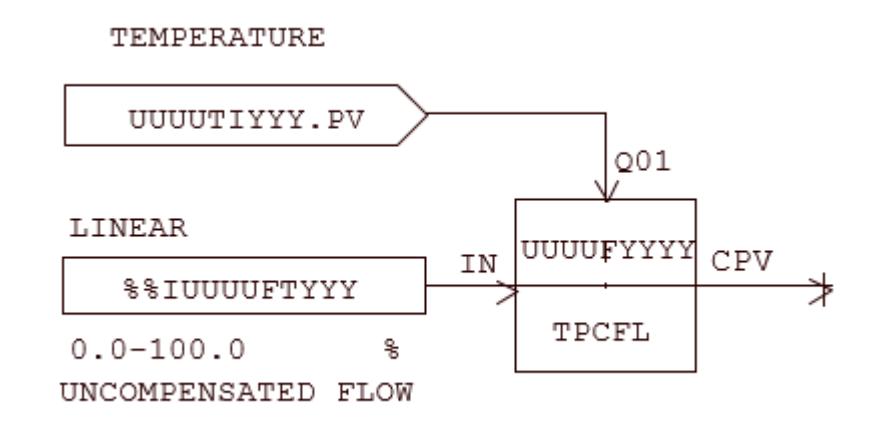

### **1.2.2.3.2. ФУНКЦИОНАЛЬНЫЕ БЛОКИ ВСПОМОГАТЕЛЬНЫХ ВЫЧИСЛЕНИЙ**

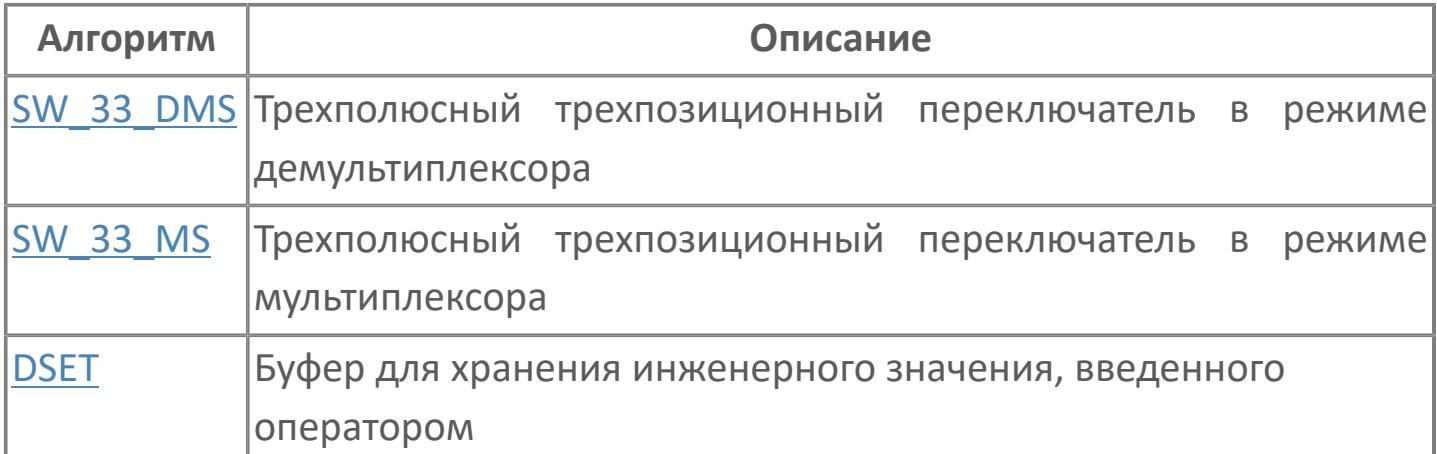

### <span id="page-766-0"></span>**1.2.2.3.2.1. DSET | БУФЕР ДЛЯ ХРАНЕНИЯ ИНЖЕНЕРНОГО ЗНАЧЕНИЯ, ВВЕДЕННОГО ОПЕРАТОРОМ**

[Алгоритм](#page-767-0)

### <span id="page-767-0"></span>**1.2.2.3.2.1.1. Алгоритм**

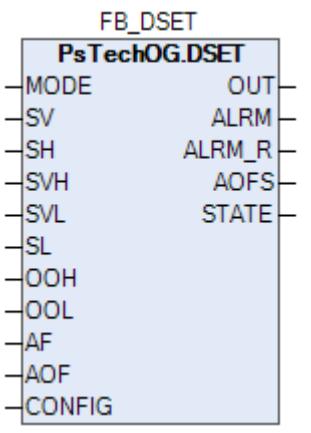

Блок установки данных DSET используется в качестве буфера для данных, выраженных в соответствующих единицах измерения, введенных из функций контроля и управления.

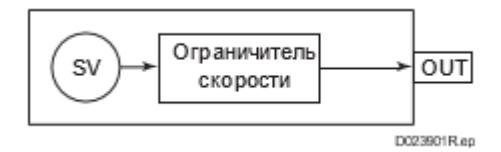

#### **Входные параметры**

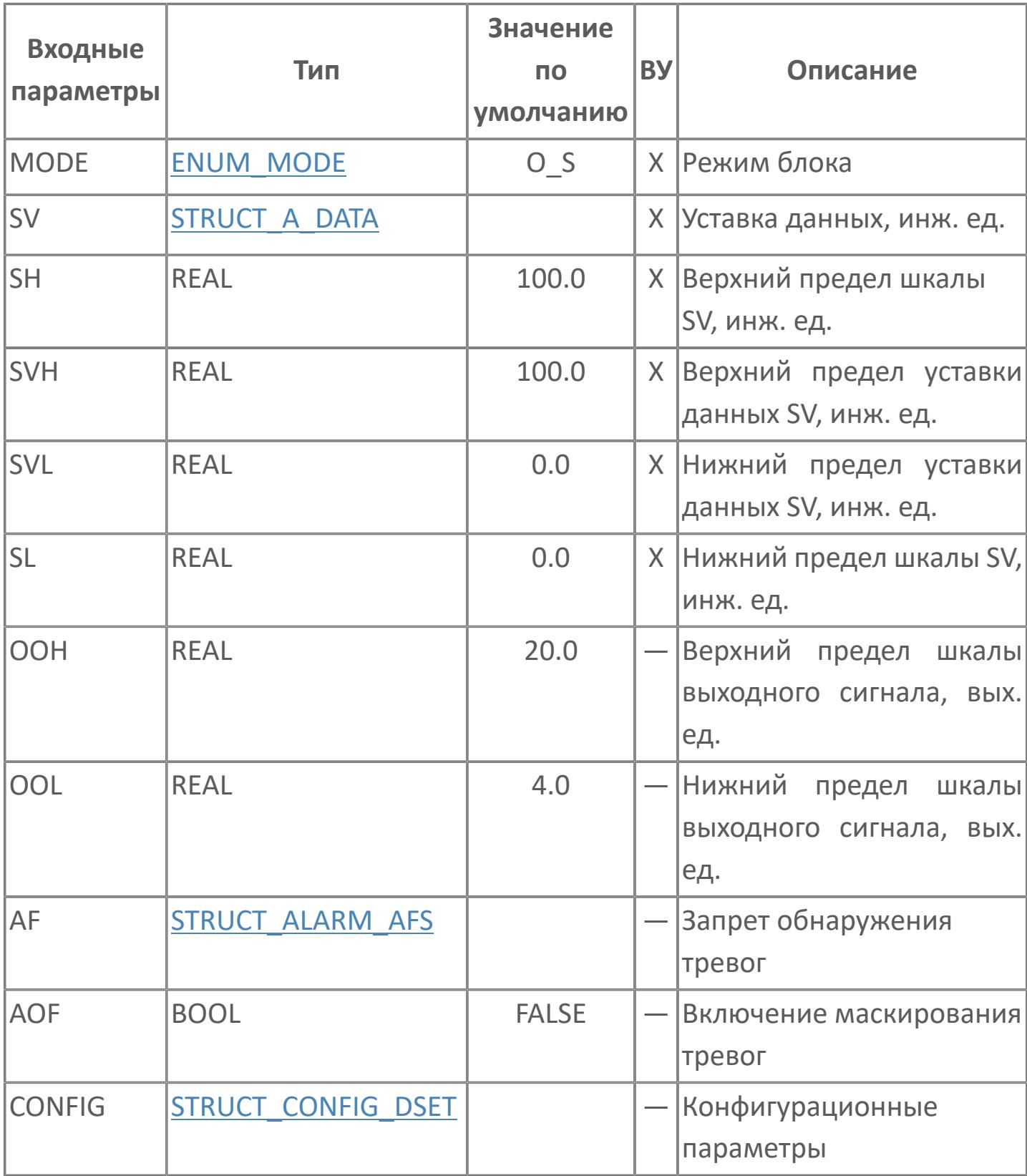

#### **Выходные параметры**

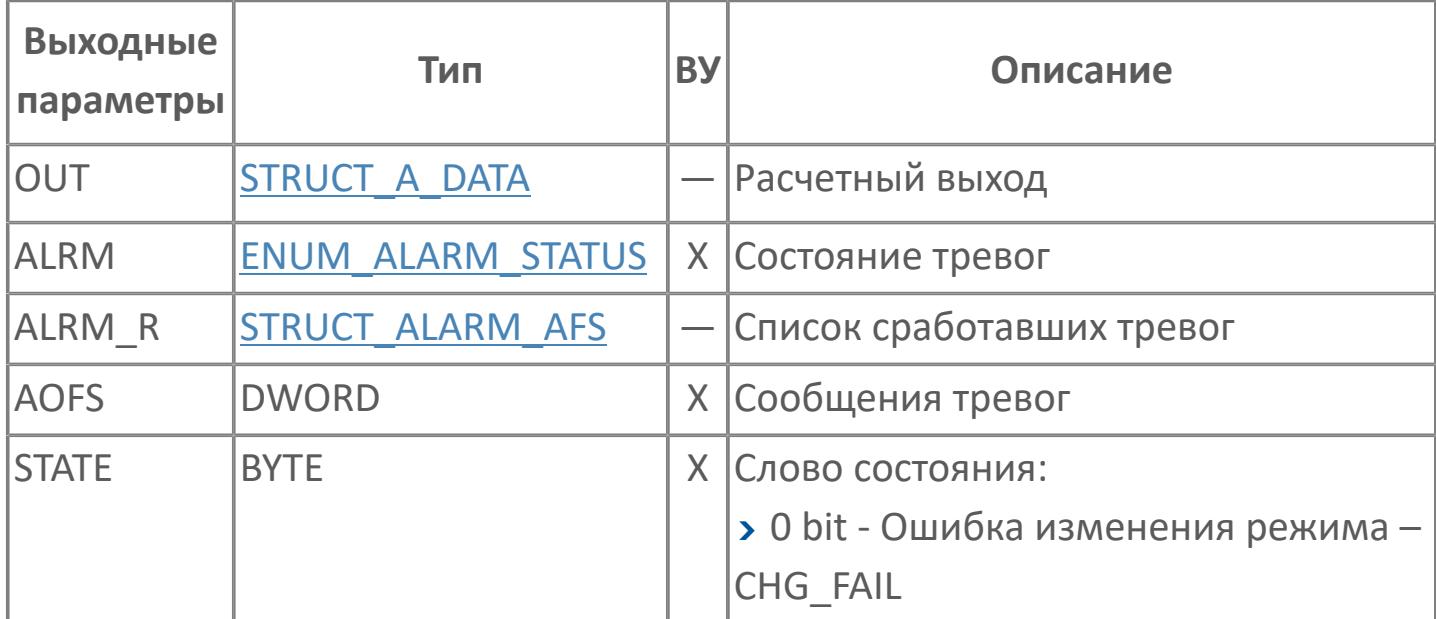

### **Данные для ВУ**

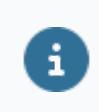

Количество данных для ВУ влияет на тип лицензии.

В таблице ниже представлена информация по данным блока, передаваемым на ВУ.

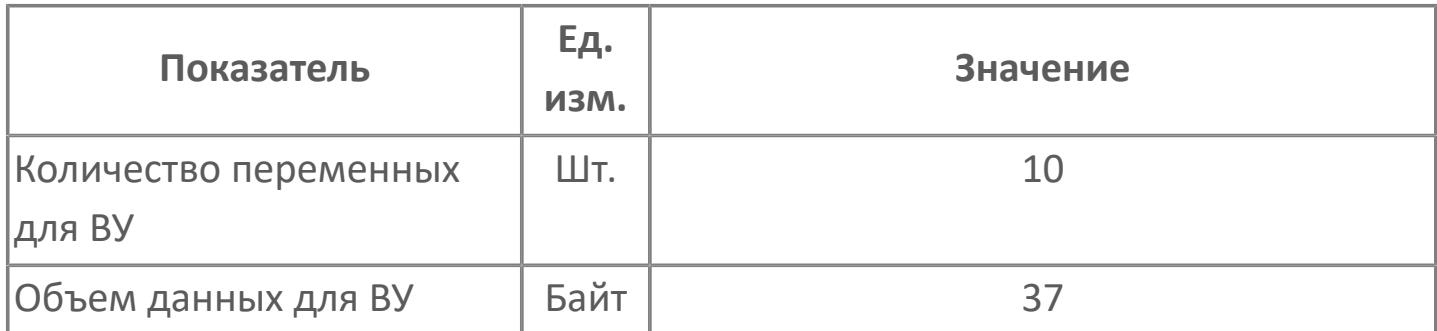

### **Резервируемые данные**

В таблице ниже представлена информация по резервируемым данным блока.

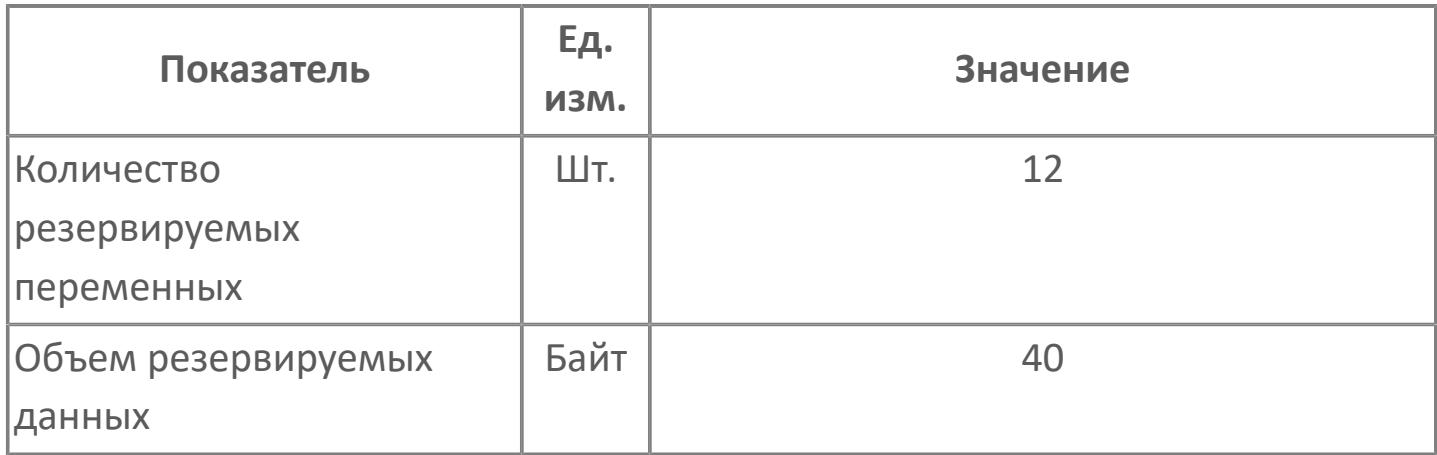

## <span id="page-772-0"></span>**1.2.2.3.2.2. SW\_33\_DMS | ТРЕХПОЛЮСНЫЙ ТРЕХПОЗИЦИОННЫЙ ПЕРЕКЛЮЧАТЕЛЬ В РЕЖИМЕ ДЕМУЛЬТИПЛЕКСОРА**

[Алгоритм](#page-773-0)

#### <span id="page-773-0"></span>**1.2.2.3.2.2.1. Алгоритм**

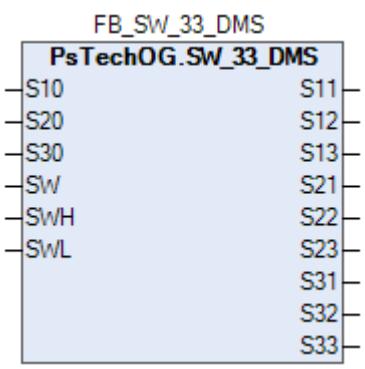

Блок трехполюсного трехпозиционного селекторного переключателя в режиме демультиплексора (SW\_33\_DMS) используется при необходимости изменения пути прохождения трехпозиционного сигнала.

Блок трехполюсного трехпозиционного селекторного переключателя в режиме демультиплексора (SW\_33\_DMS) представляет собой функциональный блок, который изменяет пути прохождения сигналов в соответствии с командой переключения.

На рисунке ниже представлена функциональная блок-схема блока трехполюсного трехпозиционного селекторного переключателя в режиме демультиплексора (SW\_33\_DMS).

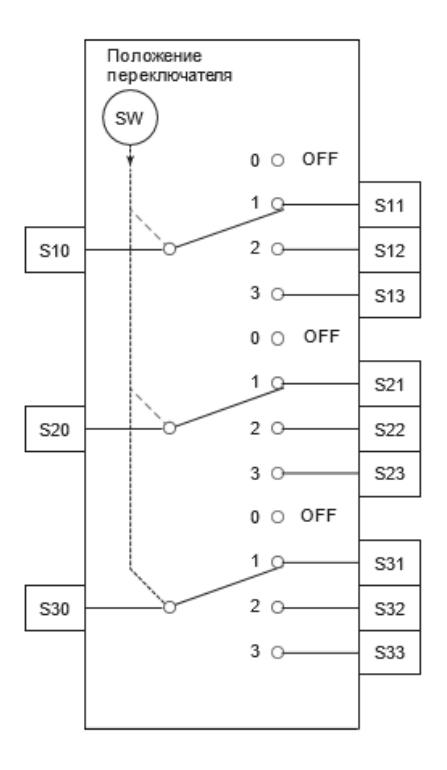

#### **Алгоритм вычислений**

Блок трехполюсного трехпозиционного селекторного переключателя в режиме демультиплексора (SW\_33\_DMS) изменяет путь прохождения сигналов в соответствии со следующими значениями перключателя (SW):

SW = 0. Значения со входов не передаются на выходы.

 SW = 1. Значения со входов S10, S20, S30 передаются на выходы S11, S21, S31 соответственно.

 SW = 2. Значения со входов S10, S20, S30 передаются на выходы S12, S22, S32 соответственно.

 SW = 3. Значения со входов S10, S20, S30 передаются на выходы S13, S23, S33 соответственно.

#### **Входные параметры**

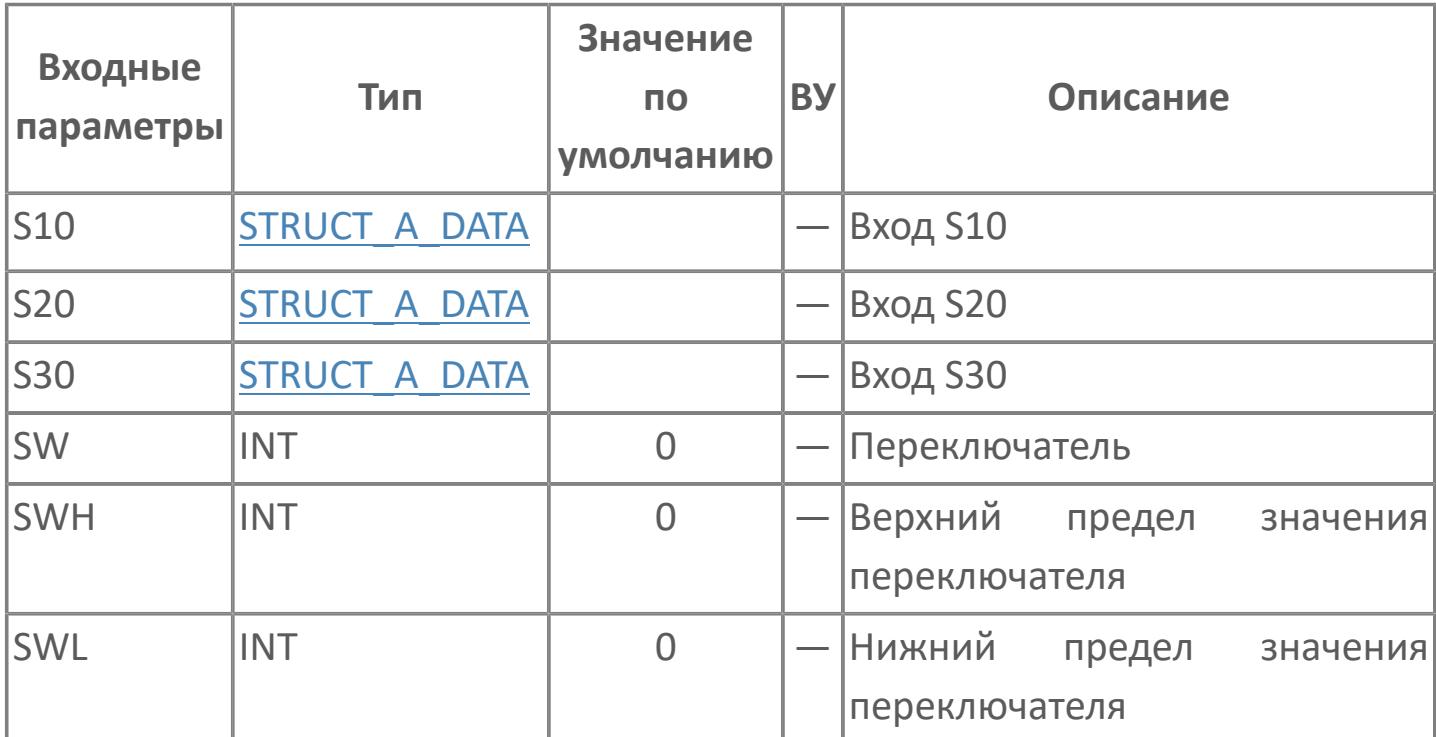

#### **Выходные параметры**

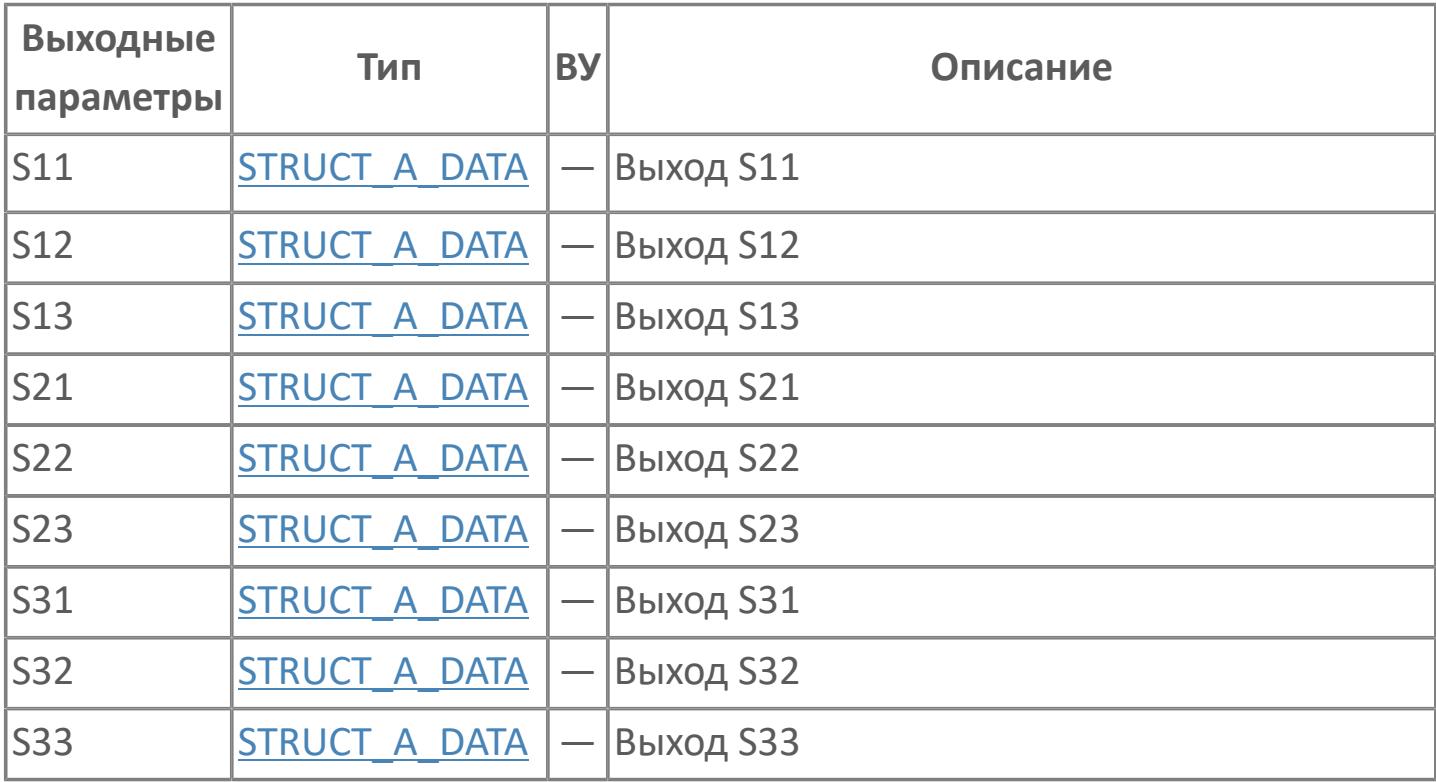

### **Данные для ВУ**

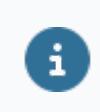

Количество данных для ВУ влияет на тип лицензии.

В таблице ниже представлена информация по данным блока, передаваемым на ВУ.

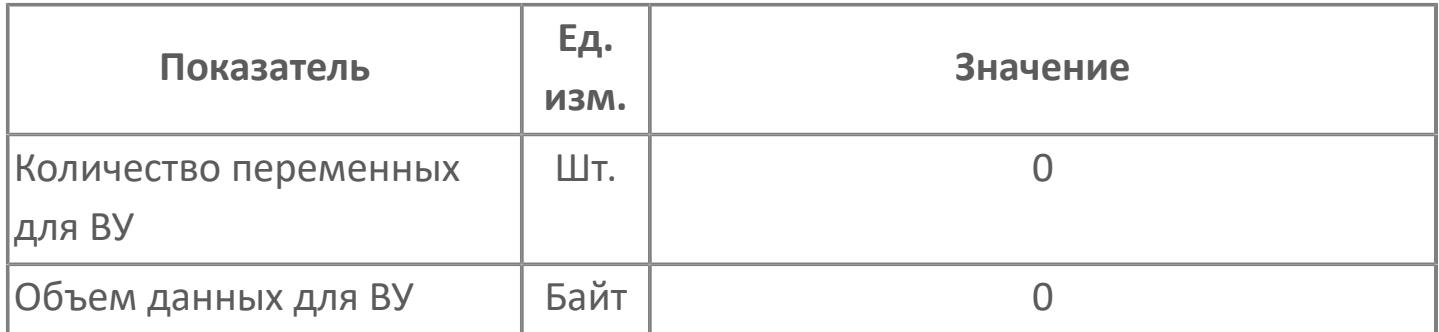

### **Резервируемые данные**

В таблице ниже представлена информация по резервируемым данным блока.

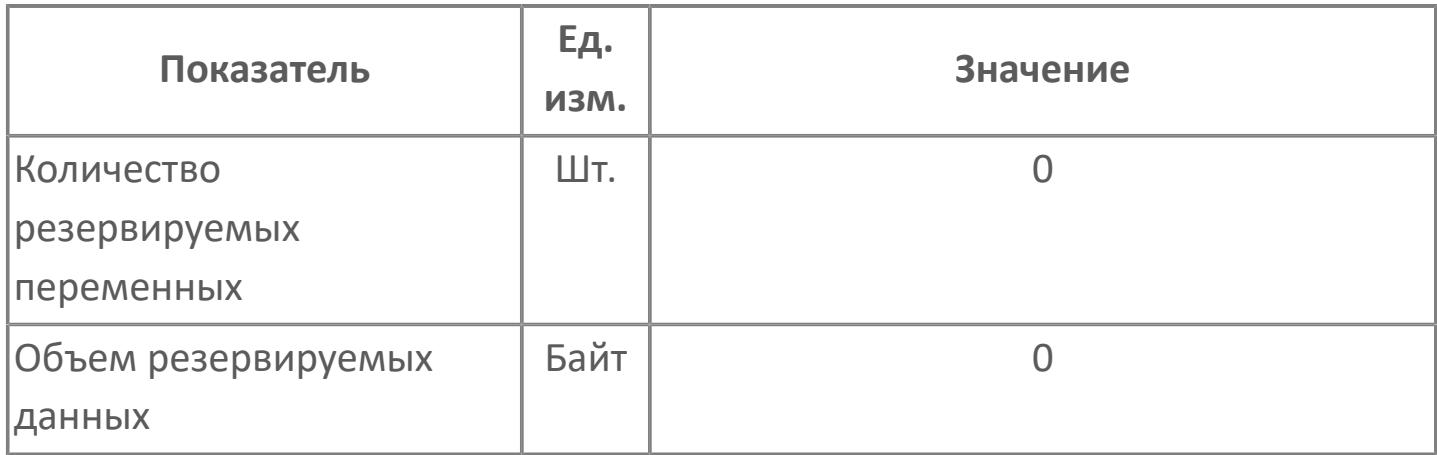

## <span id="page-779-0"></span>**1.2.2.3.2.3. SW\_33\_MS | ТРЕХПОЛЮСНЫЙ ТРЕХПОЗИЦИОННЫЙ ПЕРЕКЛЮЧАТЕЛЬ В РЕЖИМЕ МУЛЬТИПЛЕКСОРА**

[Алгоритм](#page-780-0)

#### <span id="page-780-0"></span>**1.2.2.3.2.3.1. Алгоритм**

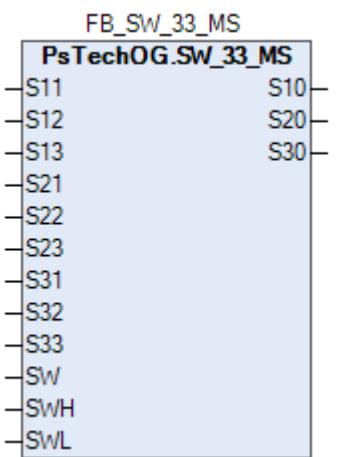

Блок трехполюсного трехпозиционного селекторного переключателя в режиме мультиплексора (SW\_33\_MS) используется при необходимости изменения пути прохождения трехпозиционного сигнала.

Блок трехполюсного трехпозиционного селекторного переключателя в режиме мультиплексора (SW\_33\_MS) представляет собой функциональный блок, который изменяет пути прохождения сигналов в соответствии с командой переключения.

На рисунке ниже представлена функциональная блок-схема блока трехполюсного трехпозиционного селекторного переключателя в режиме мультиплексора (SW\_33\_MS).

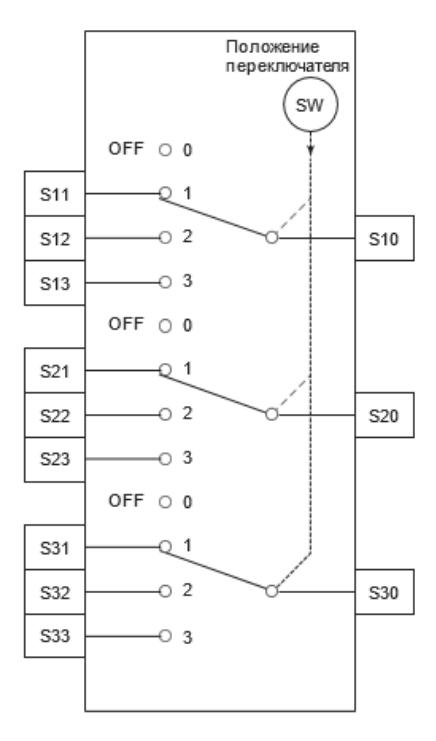

#### **Алгоритм вычислений**

Блок трехполюсного трехпозиционного селекторного переключателя в режиме мультиплексора (SW\_33\_MS) изменяет путь прохождения сигналов в соответствии со следующими значениями переключателя (SW):

SW = 0. Значения со входов не передаются на выходы.

 SW = 1. Значения со входов S11, S21, S31 передаются на выходы S10, S20, S30 соответственно.

 SW = 2. Значения со входов S12, S22, S32 передаются на выходы S10, S20, S30 соответственно.

 SW = 3. Значения со входов S13, S23, S33 передаются на выходы S10, S20, S30 соответственно.

#### **Входные параметры**

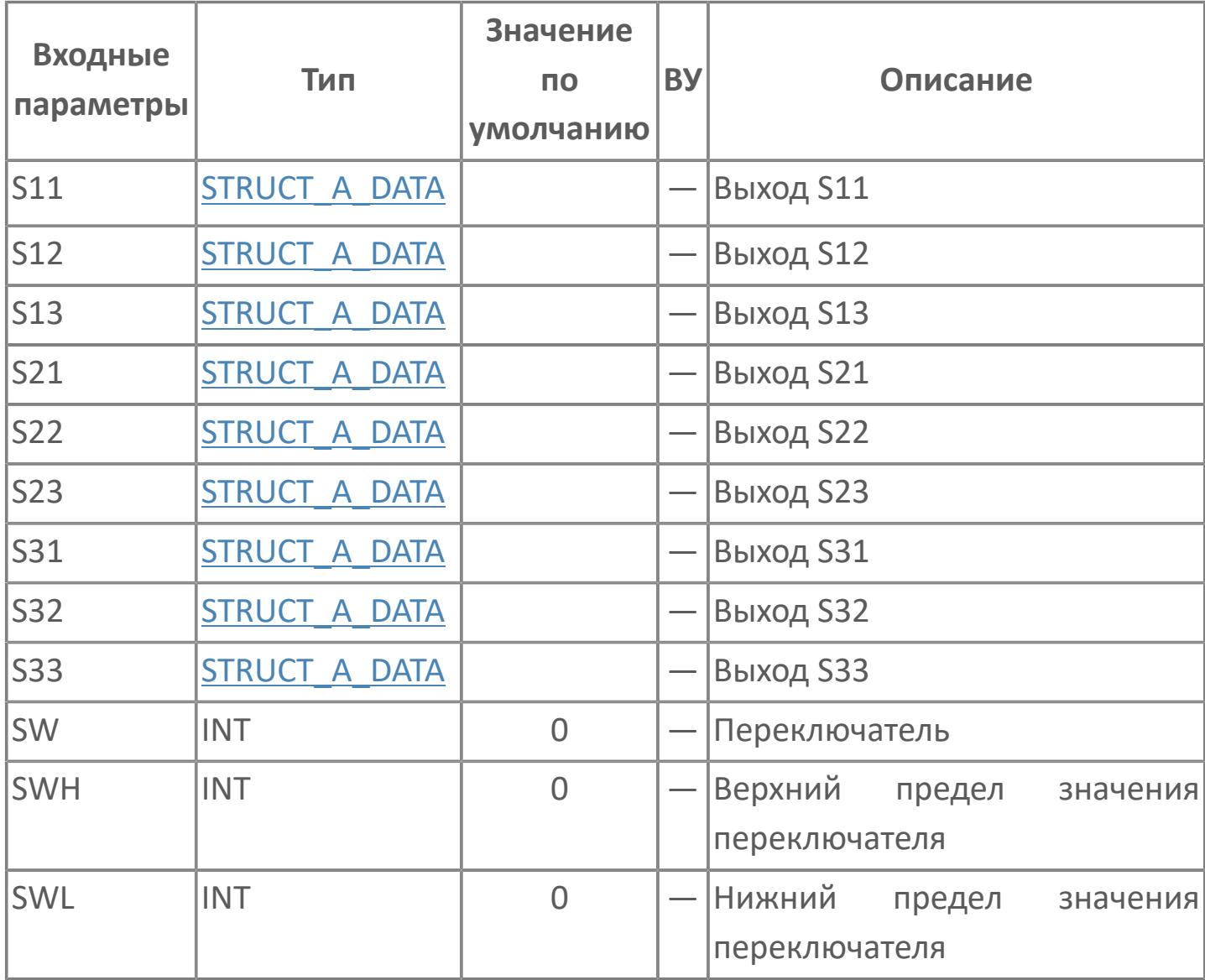

#### **Выходные параметры**

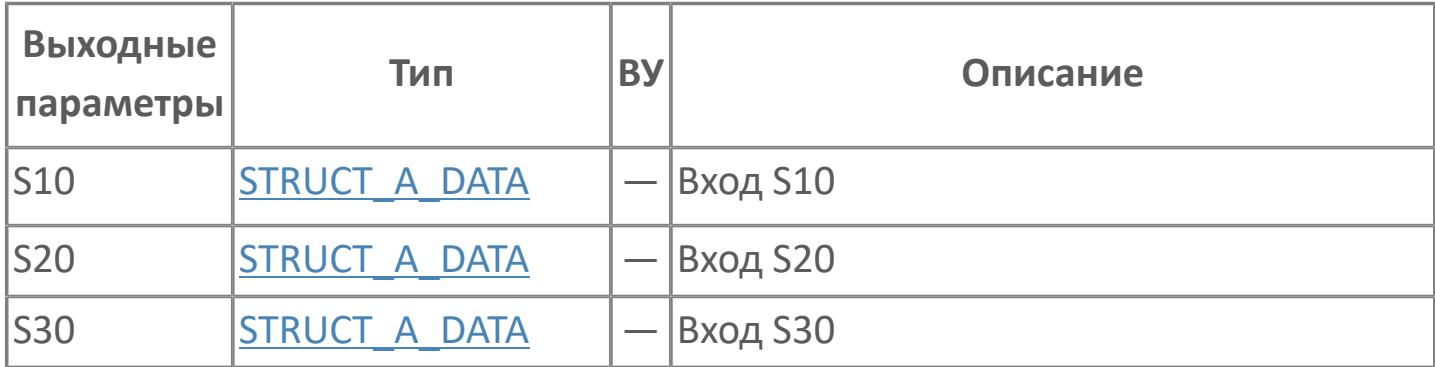

### **Данные для ВУ**

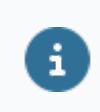

Количество данных для ВУ влияет на тип лицензии.

В таблице ниже представлена информация по данным блока, передаваемым на ВУ.

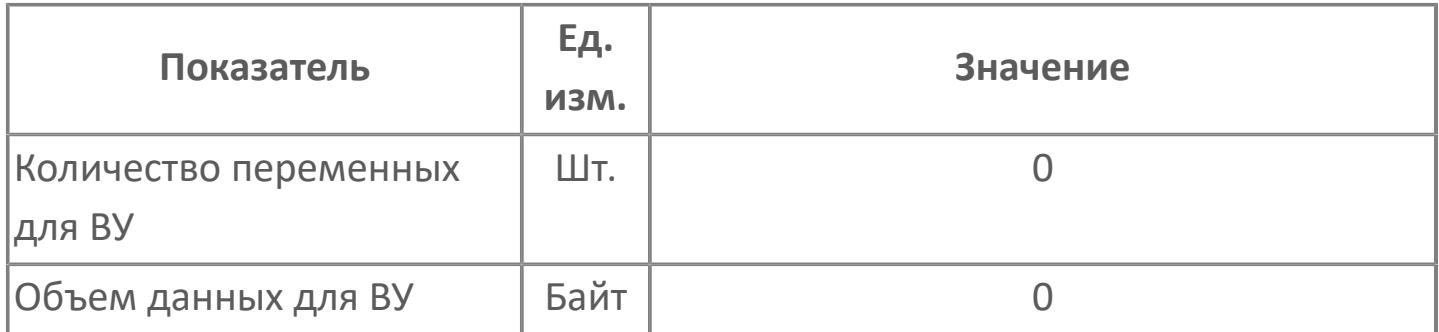

### **Резервируемые данные**

В таблице ниже представлена информация по резервируемым данным блока.

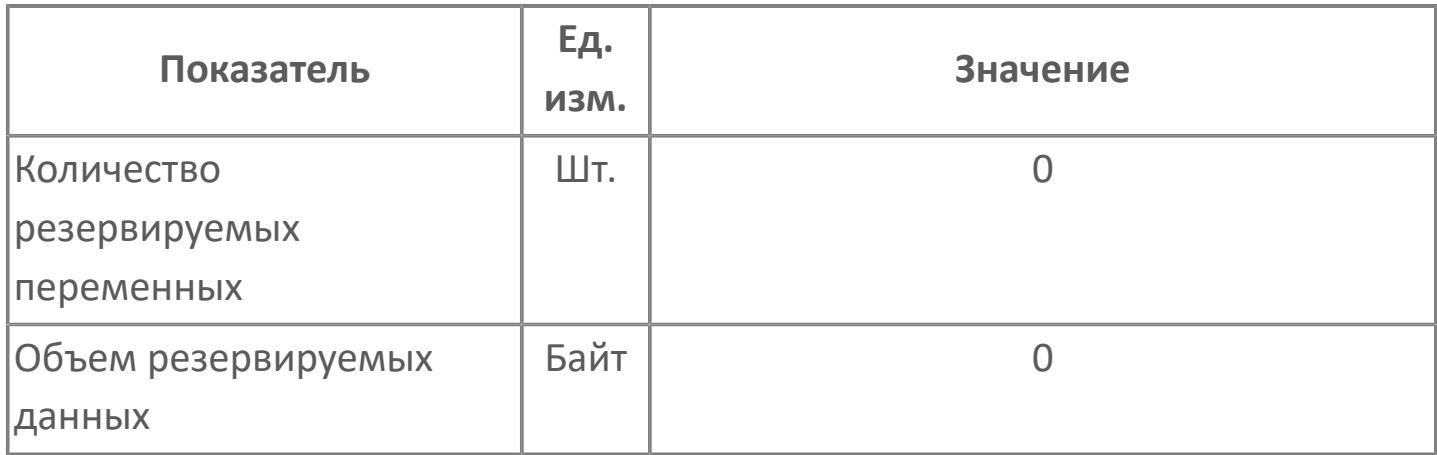

## **1.2.2.4. ФУНКЦИОНАЛЬНЫЕ БЛОКИ ПОСЛЕДОВАТЕЛЬНОГО УПРАВЛЕНИЯ**

# **1.2.2.4.1. ФУНКЦИОНАЛЬНЫЕ БЛОКИ ПЕРЕКЛЮЧАЮЩИХ УСТРОЙСТВ**

Функциональные блоки переключающих устройств контролируют и управляют такими устройствами, как открытие/закрытие клапанов, пуск/останов двигателей или насосов, а также исполнительными элементами для контактов.

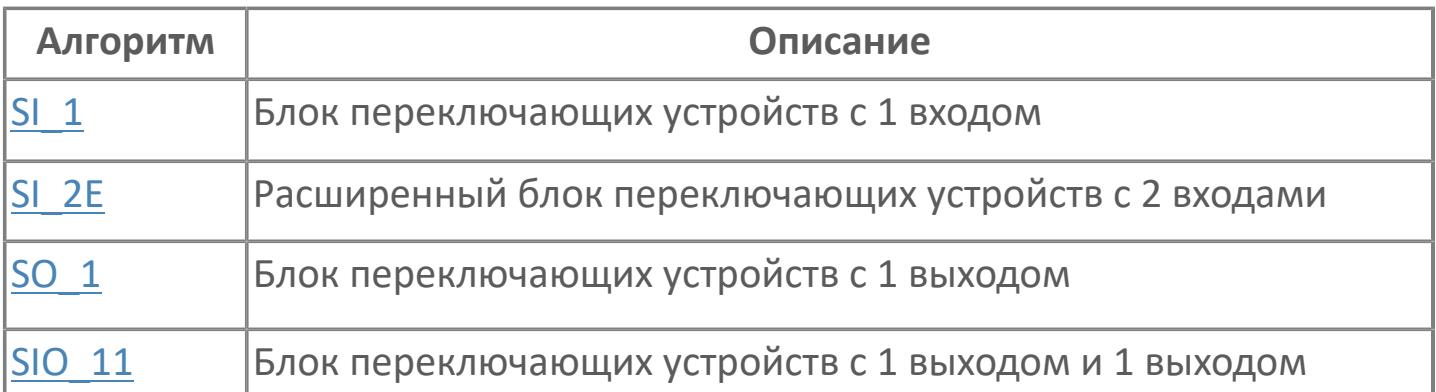

## <span id="page-788-0"></span>**1.2.2.4.1.1. SIO\_11 | БЛОК ПЕРЕКЛЮЧАЮЩИХ УСТРОЙСТВ С 1 ВХОДОМ И 1 ВЫХОДОМ**

[Алгоритм](#page-789-0)

#### <span id="page-789-0"></span>**1.2.2.4.1.1.1. Алгоритм**

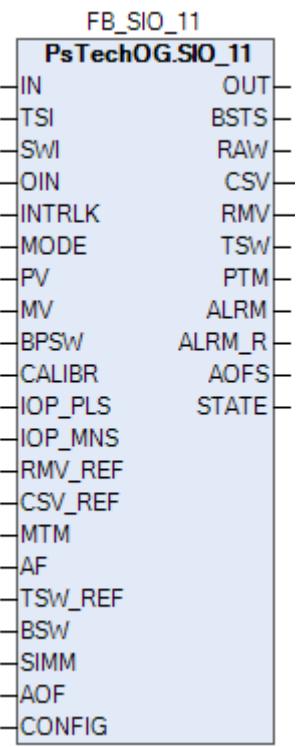

Блоки переключающих устройств используются для запуска, остановки, контроля и изменения состояния различных типов приборов.

Ниже показана функциональная схема блока переключающих устройств SIO\_11:

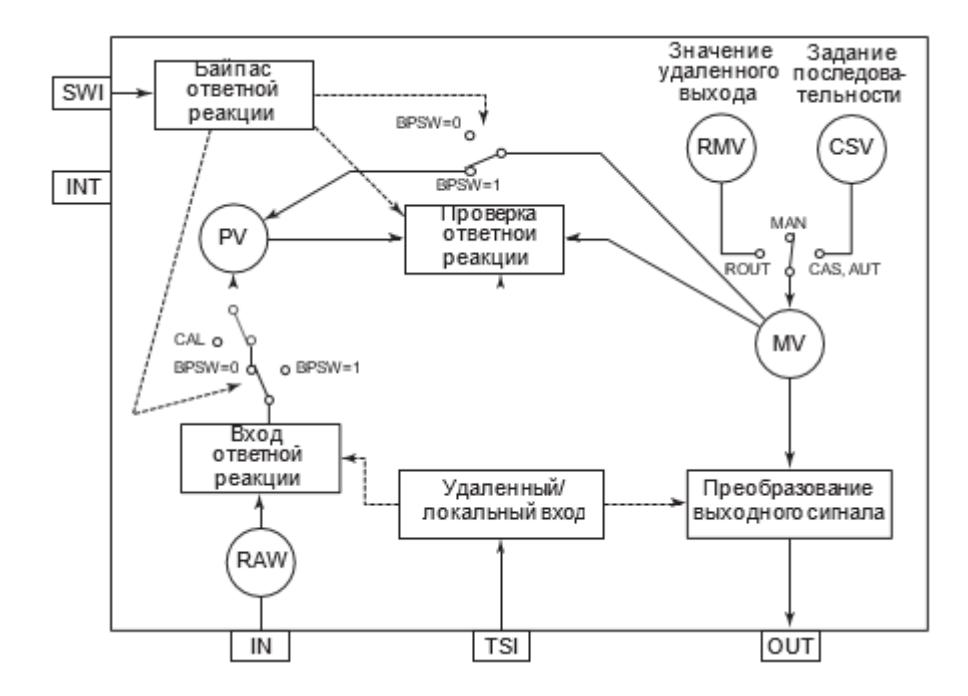

Список доступных режимов функционального блока SIO\_11:

- > Нерабочий режим **[O/S](#page-67-0)**
- Ручная инициализация [IMAN](#page-67-0)
- Отслеживание [TRK](#page-67-0)
- **> Ручной [MAN](#page-67-0)**
- **> Автоматический [AUT](#page-67-0)**
- **> Каскадный [CAS](#page-67-0)**
- **> Внешний выход [ROUT](#page-67-0)**

#### **Вход ответного сигнала**

Сигнал концевого выключателя, указывающий на состояние открытия/ закрытия клапана, вводится с клеммы входа ответа для формирования входного значения ответа (PV). Входной сигнал ответа преобразуется во входное значение ответа (PV) внутри блока. Это значение входа ответа зависит от направления ввода ответа и состояния входа от концевого выключателя клапана. В таблице ниже перечислены входные значения ответа.

#### **Направление**

**Состояние концевого**

**Входное значение ответа (PV)**

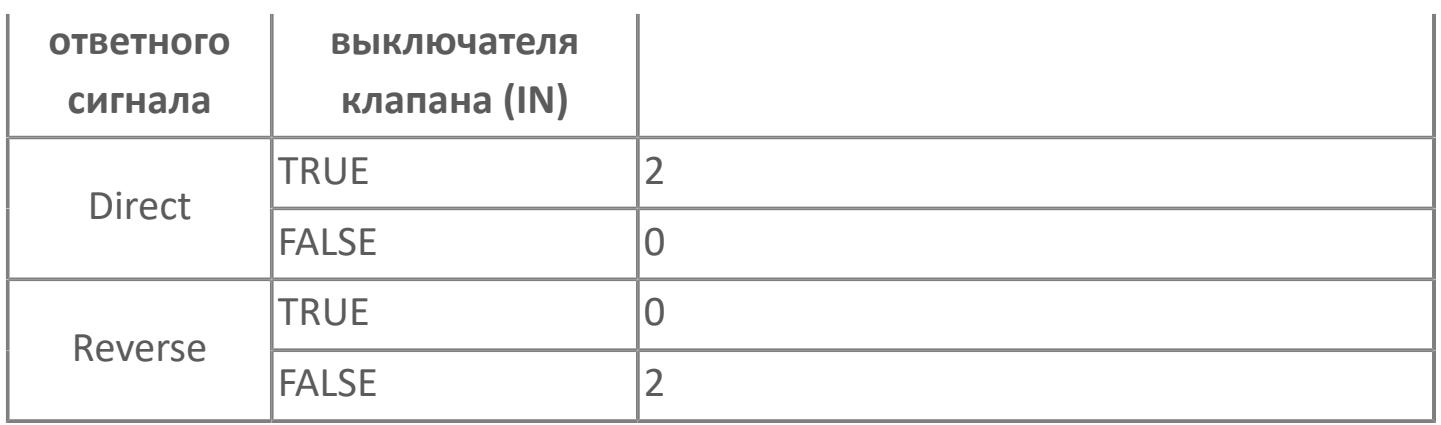

Направление ответного сигнала задается в среде Astra.IDE в конфигурационном параметре CONFIG.INPUT.ANSW\_DIR, для которого доступны следующие значения:

- DIRECT. Прямое направление.
- REVERSE. Обратное направление.

Условия, при которых функция ввода ответа не работает:

- Состояние симуляции (SIMM = TRUE);
- Статус калибровки (PV.DATA\_STATUS = CALIBR).

#### **Статус данных, сопровождаемый сигналами тревоги**

Если сигнал входного значения является ненормальным, то состояние данных входного значения ответа (PV) становится недостоверным (BAD) и формируется тревога размыкания входа (IOP).

#### **Необработанные данные**

Состояние сигнала ответа будет сохранено в необработанном сигнале ответа (RAW) помимо входного значения ответа (PV). Даже если функция ввода ответа не работает, необработанные данные ответа (RAW) будут следовать за фактическим сигналом ответа. В таблице ниже перечислены значения необработанных данных.
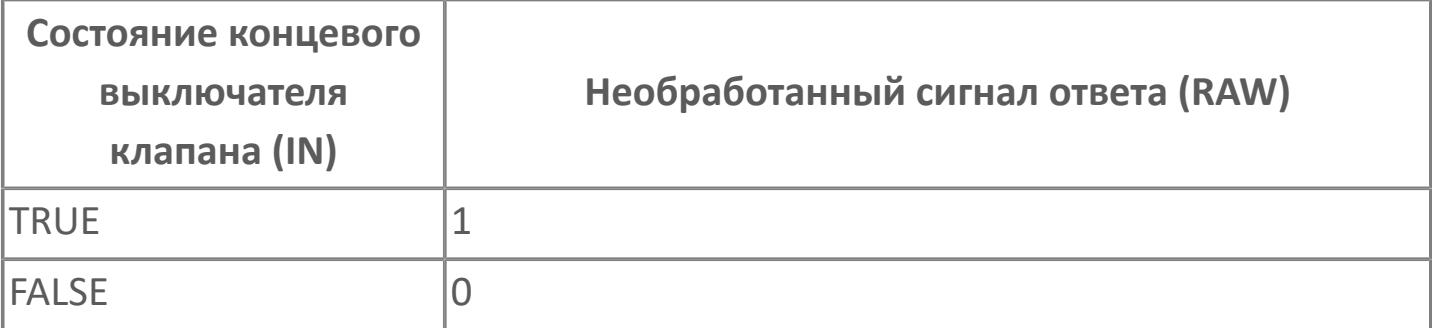

#### **Калибровка**

Функция калибровки позволяет вручную настраивать входной сигнал. Функция калибровки активируется, когда состояние данных входного значения ответа (PV) становится калибровкой (CALIBR). Это состояние называется статусом калибровки. Активация режима осуществляется при нажатии на кнопку "Калибровка" в окне параметров блока на АРМ оператора, после чего происходит удержание предыдущего значения переменной процесса PV и изменение состояния данных переменной процесса PV на NEFV (калибровка активирована, но значение не задано). При вводе нового значения переменной процесса PV ее состояние данных изменяется на CALIBR (калибровка).

Формирование аварийной сигнализации блока по входу зависит от конфигурационного параметра (CONFIG.ALARM.CALIBR\_ENABLE), который разрешает (при значении TRUE) или запрещает (при значении FALSE) формирование тревог при обработке входа в режиме калибровки.

#### **Симуляция**

Функция симуляции предназначена для проверки работы оборудования, использующего блок переключающих устройств. В блоке переключающих устройств существует два основных состояния: нормальное состояние и состояние симуляции. Статус переключается на симуляцию, когда имитационный переключатель (SIMM) установлен в положение ON (=TRUE).

При установке имитационного переключателя (SIMM) в положение ON (=TRUE) статус блока переходит в симуляцию (состояние блока: SIM). При установке имитационного переключателя (SIMM) в положение OFF (=FALSE) статус симуляции будет отменен (статус блока: NR). Переход в состояние симуляции и отмена могут быть выполнены по команде со станции оператора АРМ (поле SIMM в окне параметров).

В приведенном ниже списке перечислены действия блока переключающих устройств во время состояния симуляции:

- Режим блока: те же действия, что и в нормальном состоянии;
- Состояние блока: SIM;
- Вход ответа: никаких действий, за исключением формирования значения данных до обработки;
- Функция калибровки: те же действия, что и в нормальном состоянии.

## **Обработка входа ДИСТ./МЕСТН.**

Функция входа "Дист./Местн." переключает режим блока в зависимости от состояния местного переключателя оборудования, подключенного ко входу TSI. Состояние сигнала входа "Дист./Местн." сохраняется в переключателе слежения (TSW). Режим блока будет меняться в зависимости от состояния переключателя слежения (TSW).

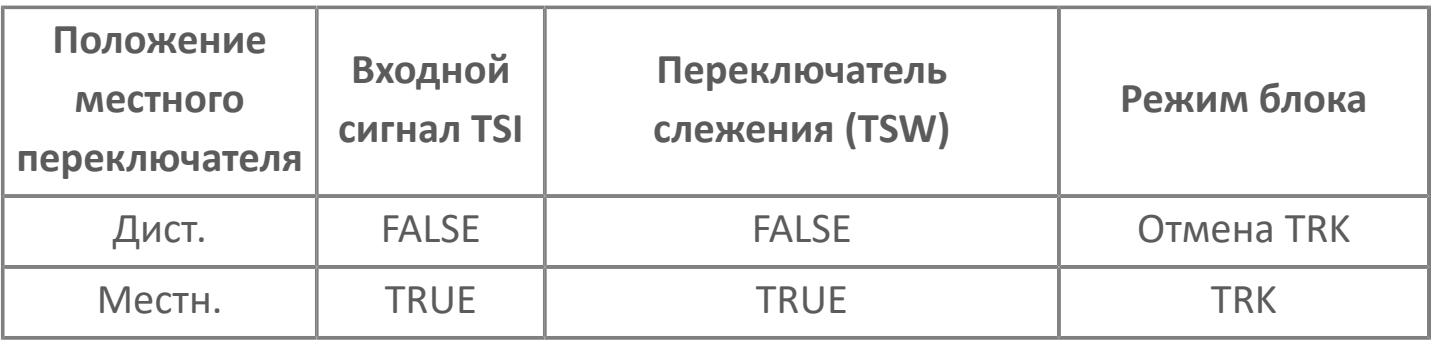

 Если отсутствует подключение ко входу "Дист./Местн." (TSI), то возможно прямое управление переключателем слежения (TSW) .

#### **Преобразование выходного сигнала**

Функция преобразования выходного сигнала выводит дискретный сигнал на выходное устройство в зависимости от значения управляемой переменной (MV).

Значение управляемой переменной (MV) связано с режимом блока:

 В ручном (MAN) режиме выходное значение - это значение, установленное со станции оператора АРМ;

 В автоматическом (AUT) режиме или каскадном (CAS) режиме выходное значение - это значение, установленное из внешней логики (CSV);

 В удаленном (ROUT) режиме выходное значение - это значение, установленное из удаленной системы (RMV);

 В режиме отслеживания (TRK) выходное значение - это значение, которое следует за сигналом от выходного блока.

Выходной дискретный сигнал зависит от направления выходного действия.

Направление выходного действия задается в среде Astra.IDE в конфигурационном параметре CONFIG.OUTPUT.ACT\_DIR, для которого доступны следующие значения:

- **> DIRECT. Прямое действие.**
- **> REVERSE. Обратное действие.**

В таблице ниже перечислены значения управляемой переменной (MV) и состояние выхода.

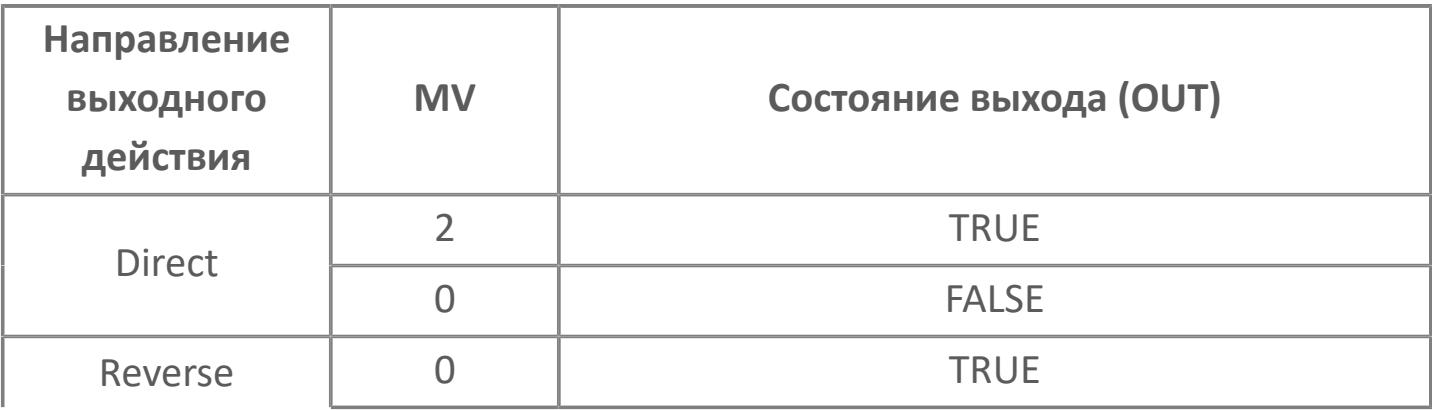

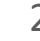

#### **Блокировка изменения режима**

Эта функция предотвращает работу блока в автоматическом режиме. Когда вход переключателя блокировки (INTRLK) принимает значение TRUE, то блокируются команды перехода в режимы автоматической работы блока (AUT, CAS, ROUT). При этом формируется условие для принудительного перехода в ручной режим и блок переходит в ручной режим (MAN).

#### **Режим ручной инициализации**

Функция ручной инициализации - это функция обработки ошибок. Она прерывает управляющие действие с помощью перевода блока в режим ручной инициализации (IMAN). Функция ручной инициализации будет активирована при формировании ненормального состояния выходного блока.

Особенности работы в режиме ручной инициализации:

 Когда функция ручной инициализации активирована, управляющие действие останавливается в режиме, позволяющем автоматическое управление, например, в автоматическом режиме (AUT). Предыдущее значения управляемой переменной (MV) сохраняется. В то же время ручное управление будет также недоступно, если режим ручной инициализации активирован и даже если режим блока изменяется с AUT\_IMAN на MAN\_IMAN.

 Режим ручной инициализации (IMAN) сбрасывается при уходе условий его возникновения, возвращая блок в предыдущий режим. Если изменение режима блока выполняется во время режима ручной инициализации (IMAN), то режимом блока будет режим, установленный при уходе условий IMAN.

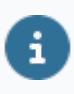

Для получения более подробной информации об условиях ручной инициализации ознакомьтесь с:

## **Принудительный переход в ручной режим**

Функция принудительного перехода в ручной режим - это одна из функций обработки ошибок. Она принудительно останавливает управление, переводя блок в ручной режим (MAN) несмотря на текущее состояние его работы. Если ручной режим (MAN) активируется функцией принудительного перехода, то режим блока остается ручным (MAN) даже после ухода ошибки. Условием принудительного перехода в ручной режим является ситуация, когда вход INTRLK принимает значение TRUE (т.е. когда формируется условие блокировки изменения режима).

## **Входные параметры**

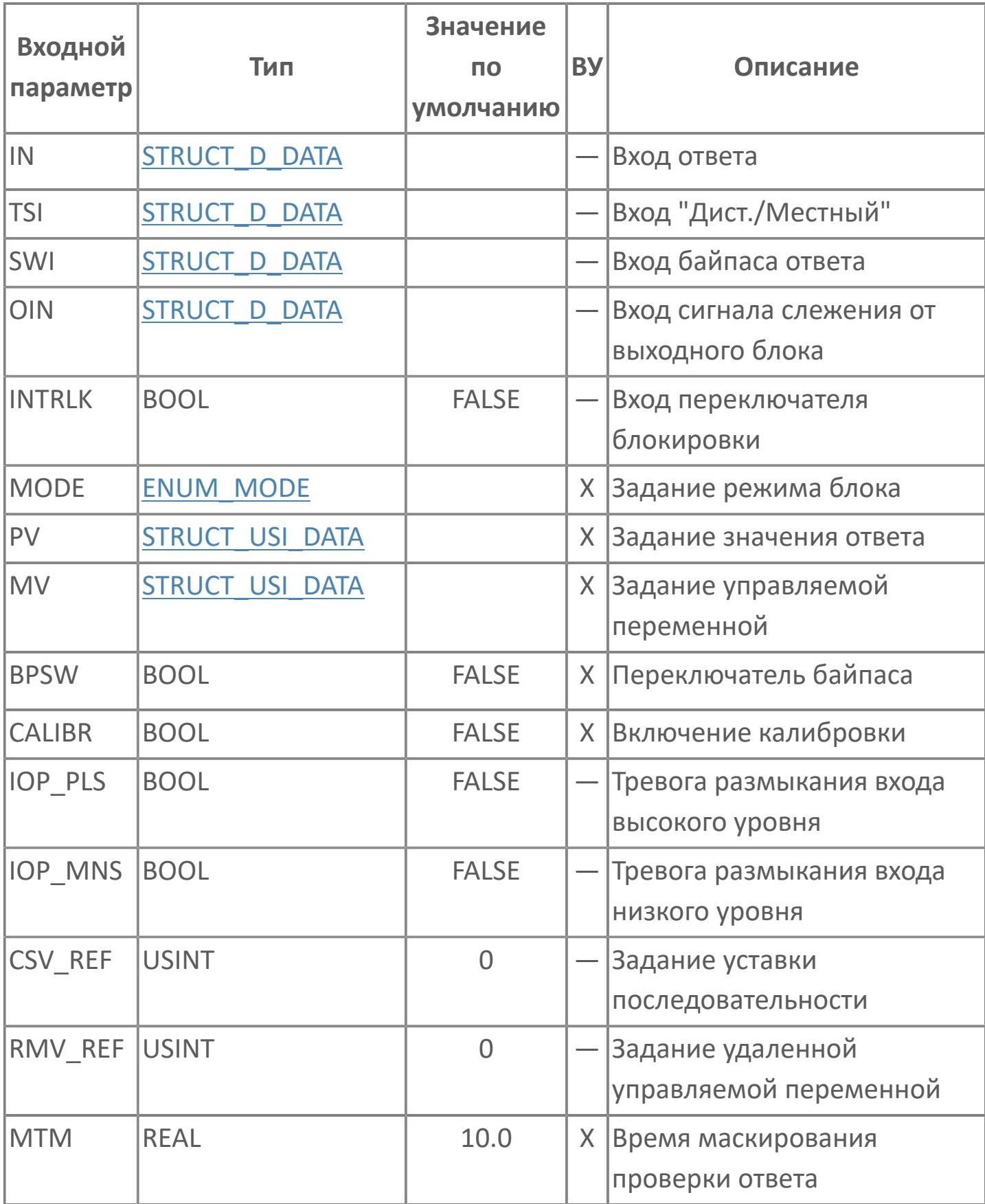

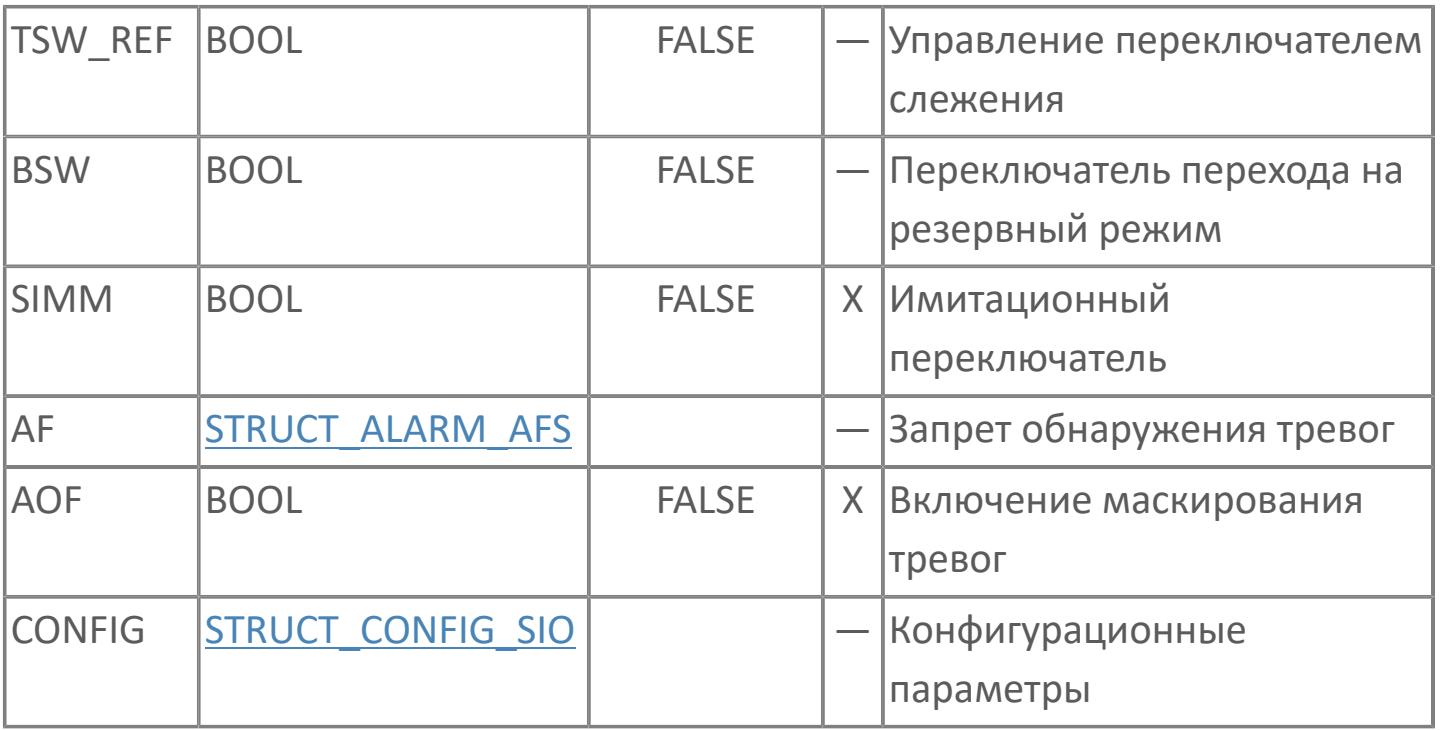

## Выходные параметры

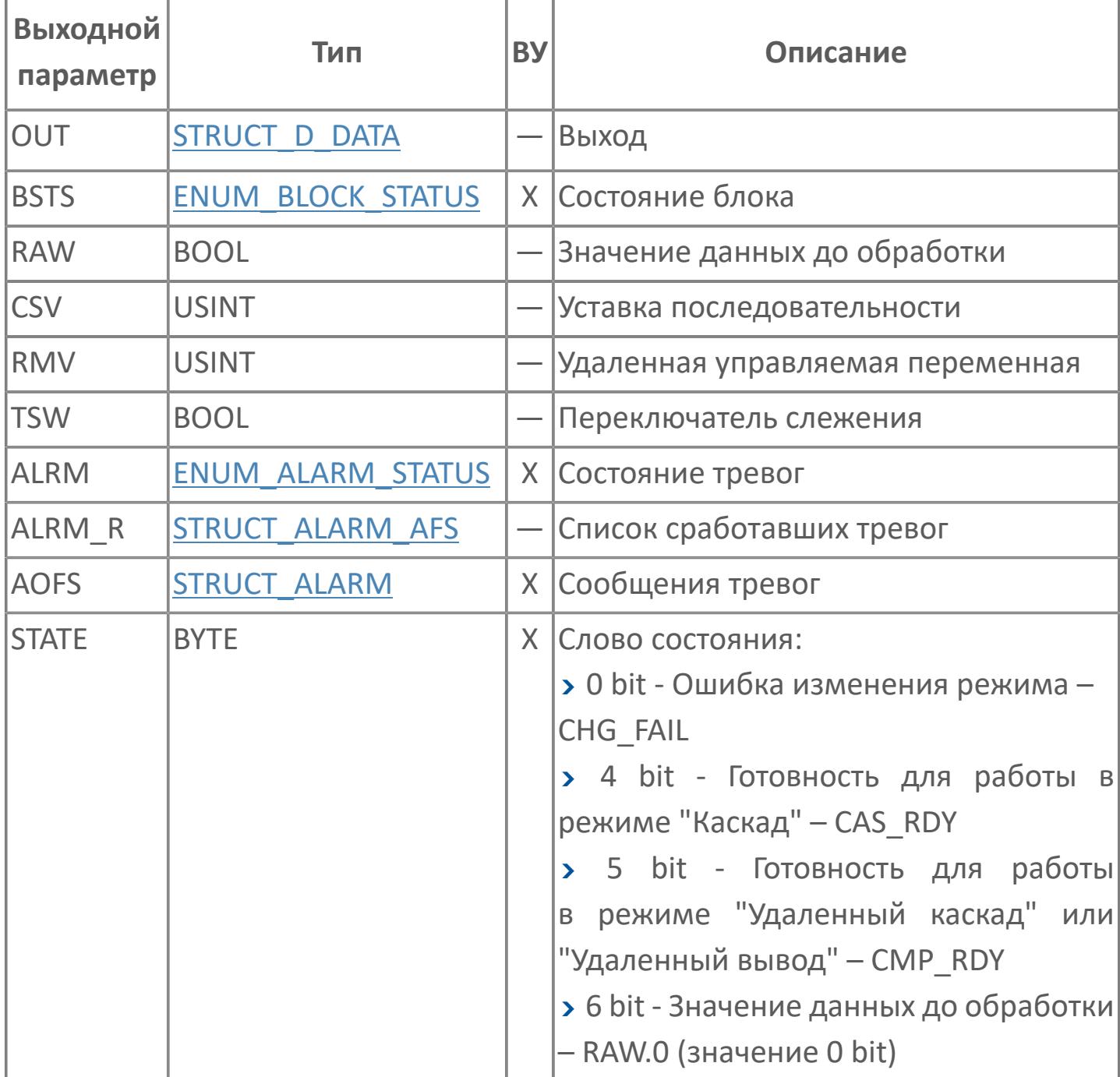

# **Данные для ВУ**

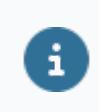

Количество данных для ВУ влияет на тип лицензии.

В таблице ниже представлена информация по данным блока, передаваемым на ВУ.

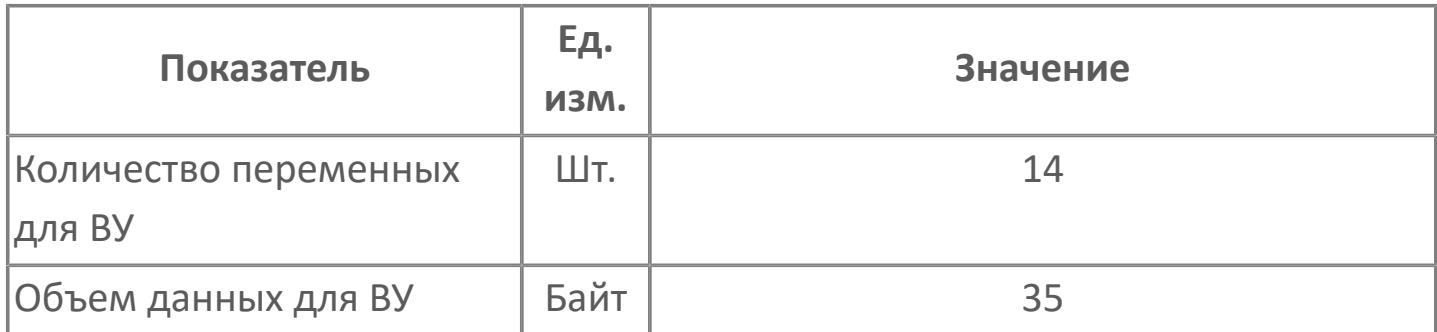

## **Резервируемые данные**

В таблице ниже представлена информация по резервируемым данным блока.

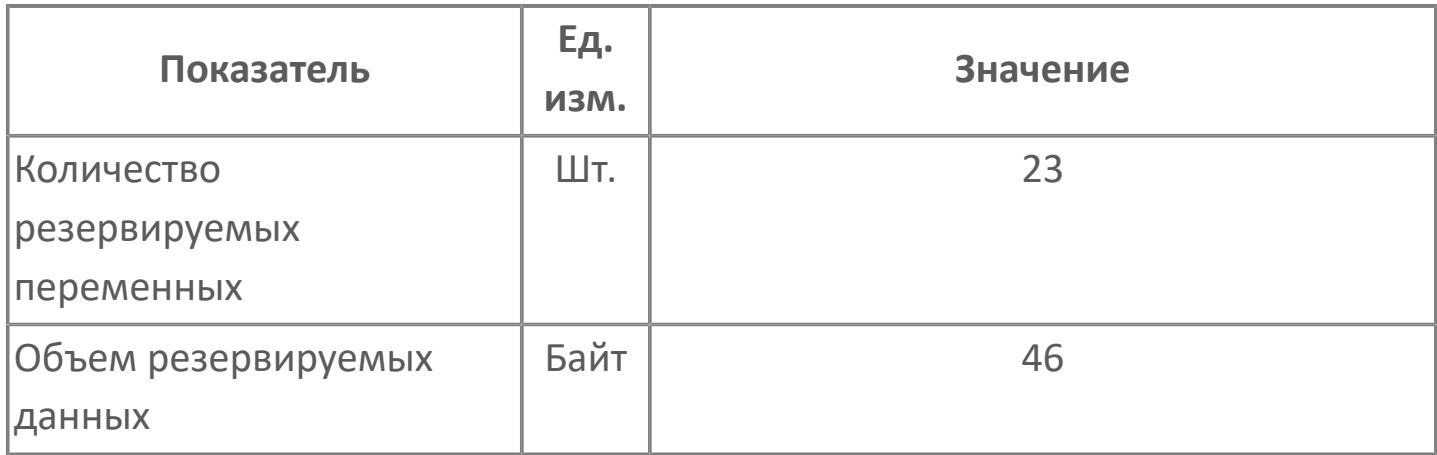

# Журнал событий

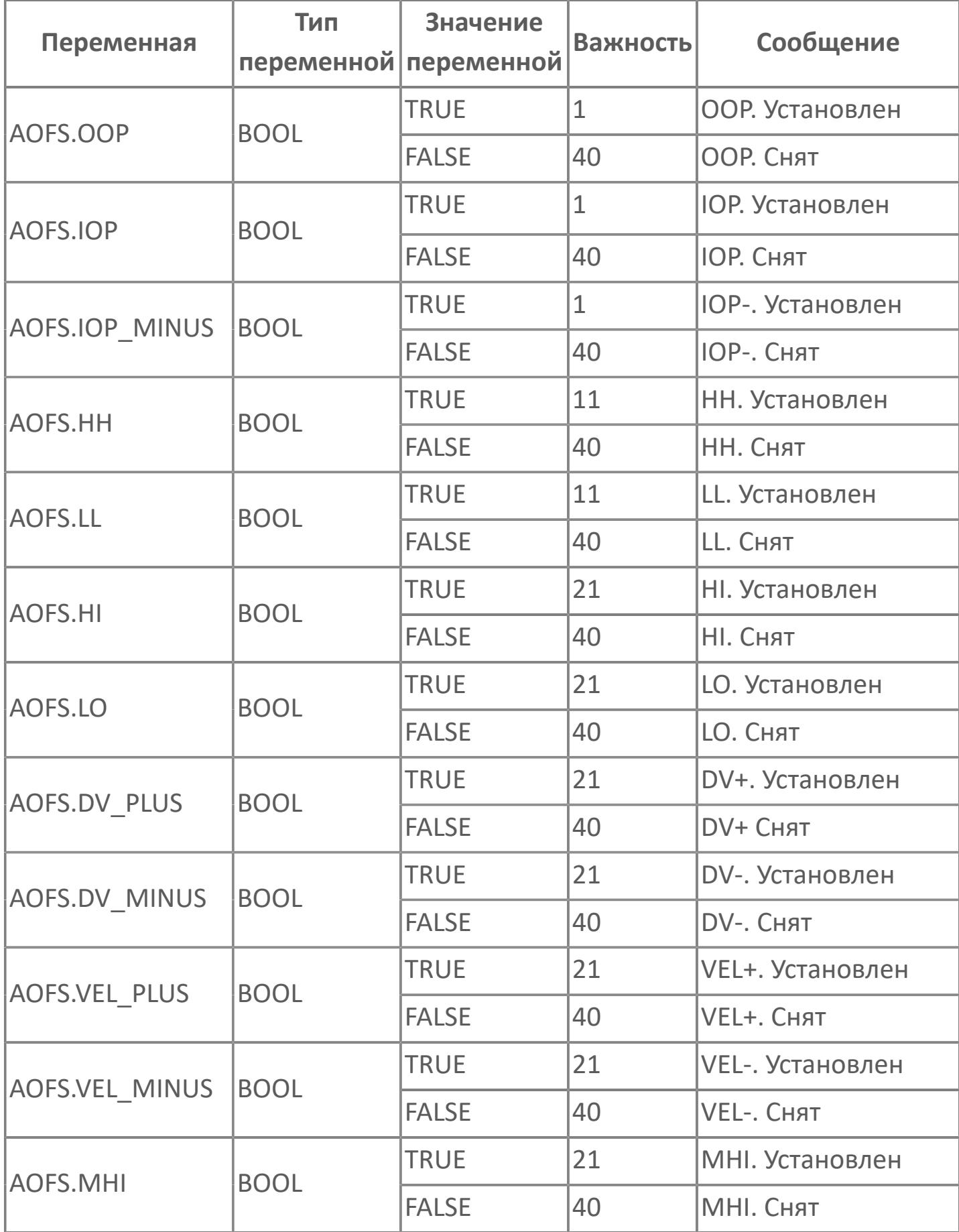

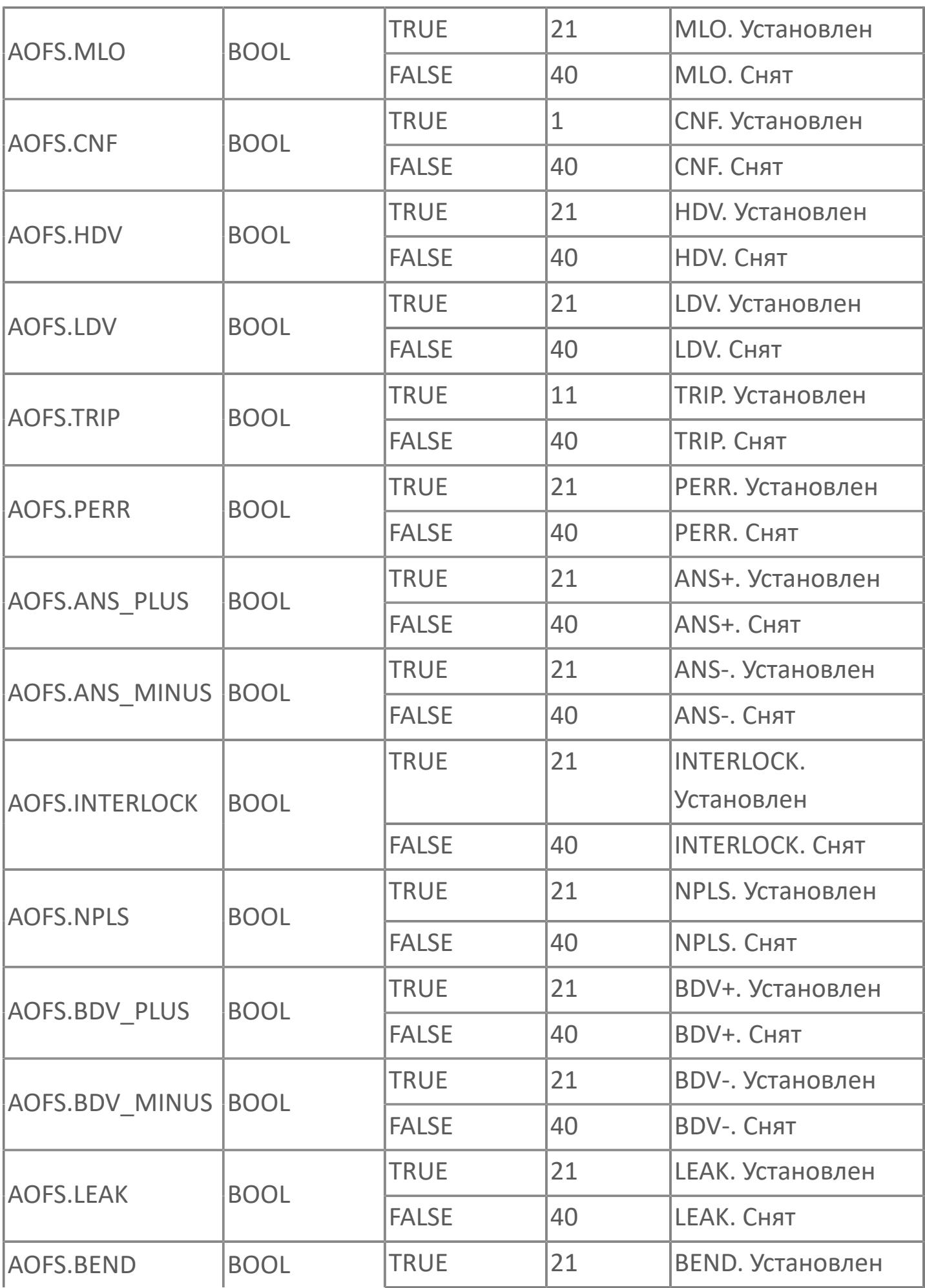

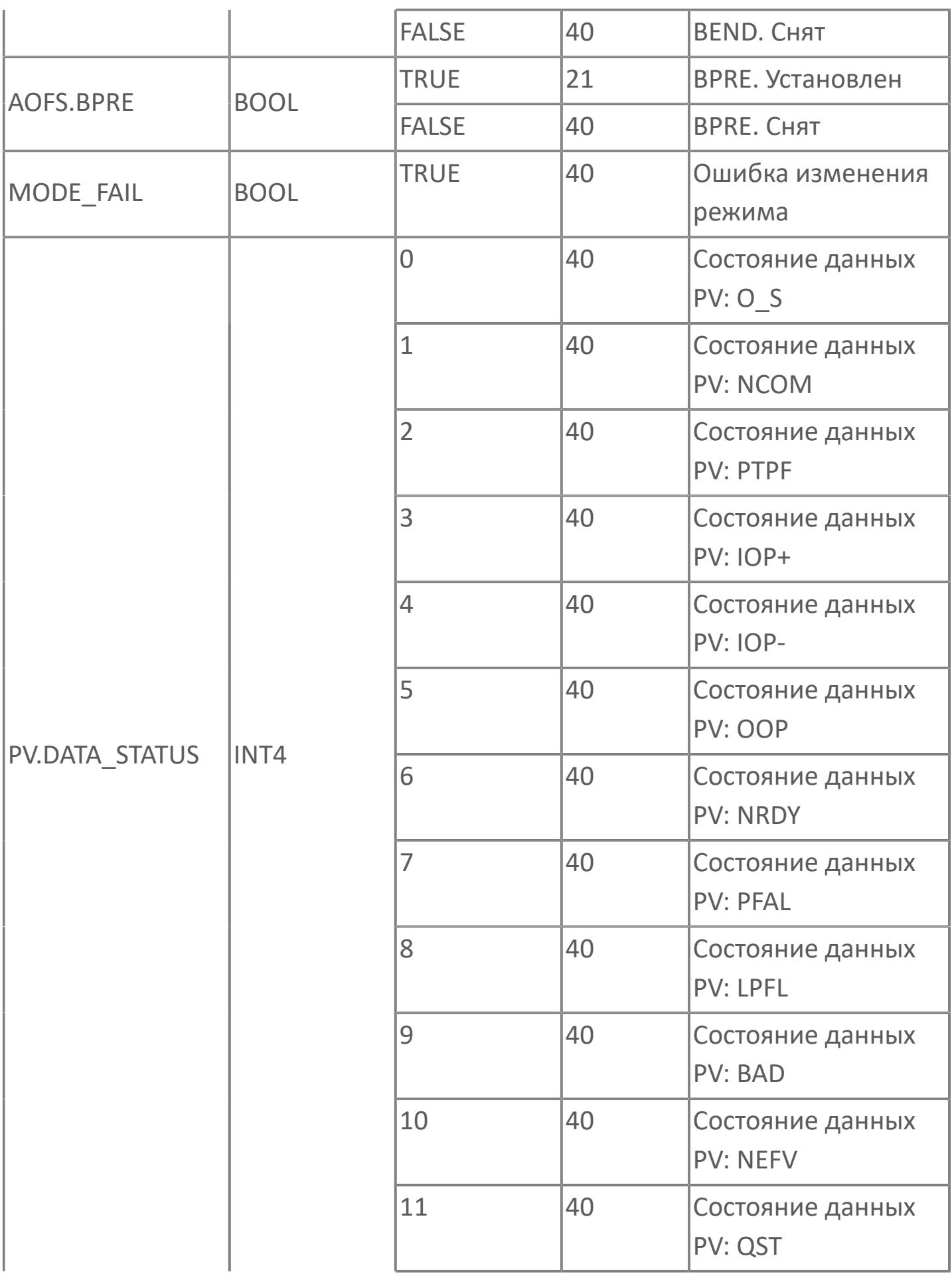

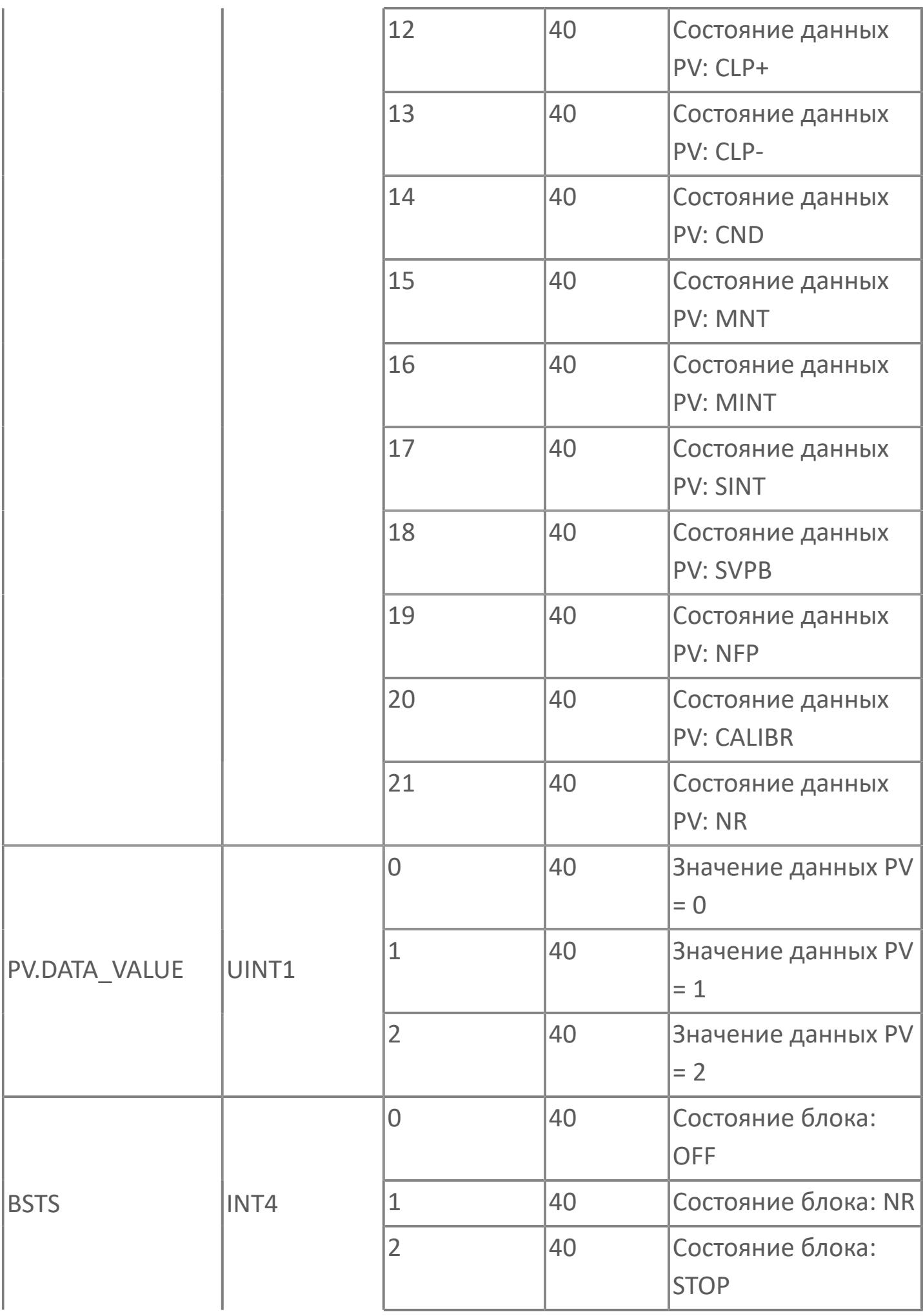

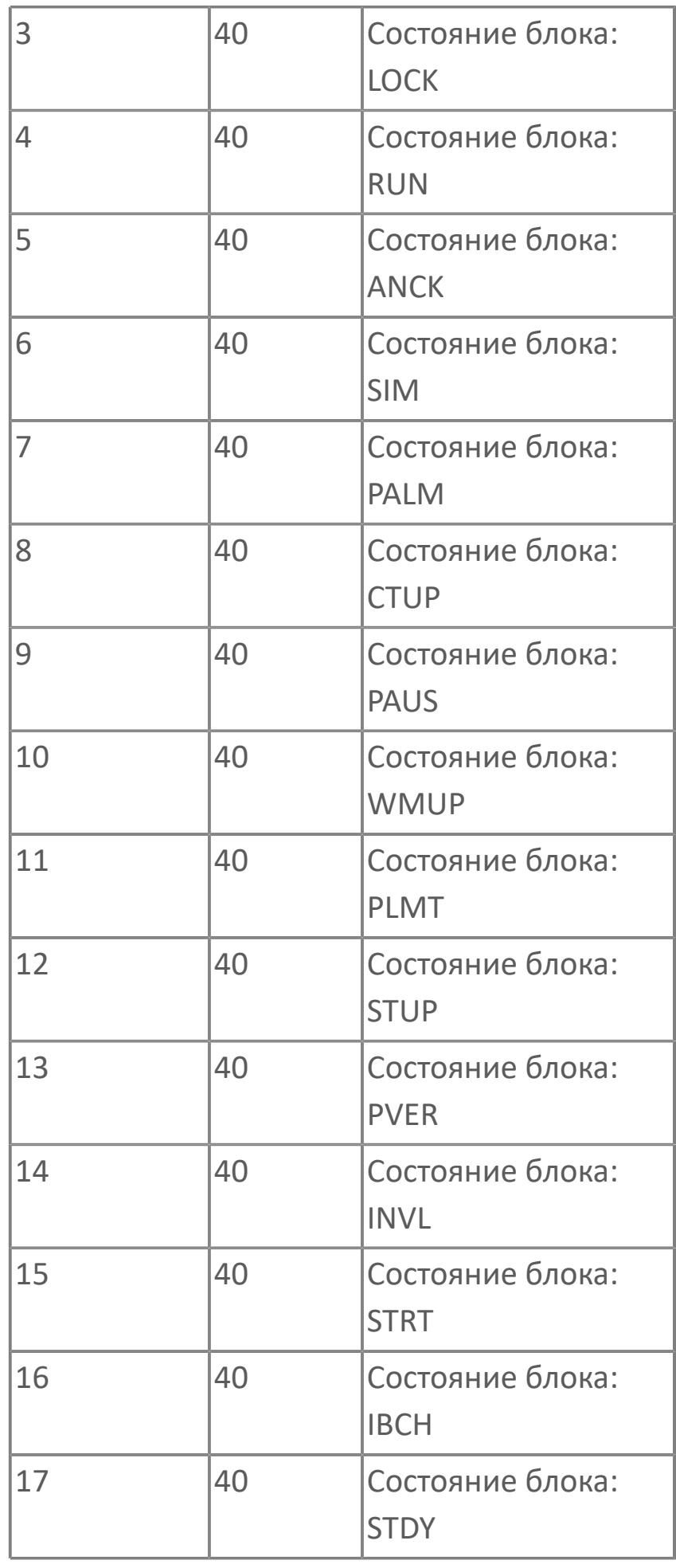

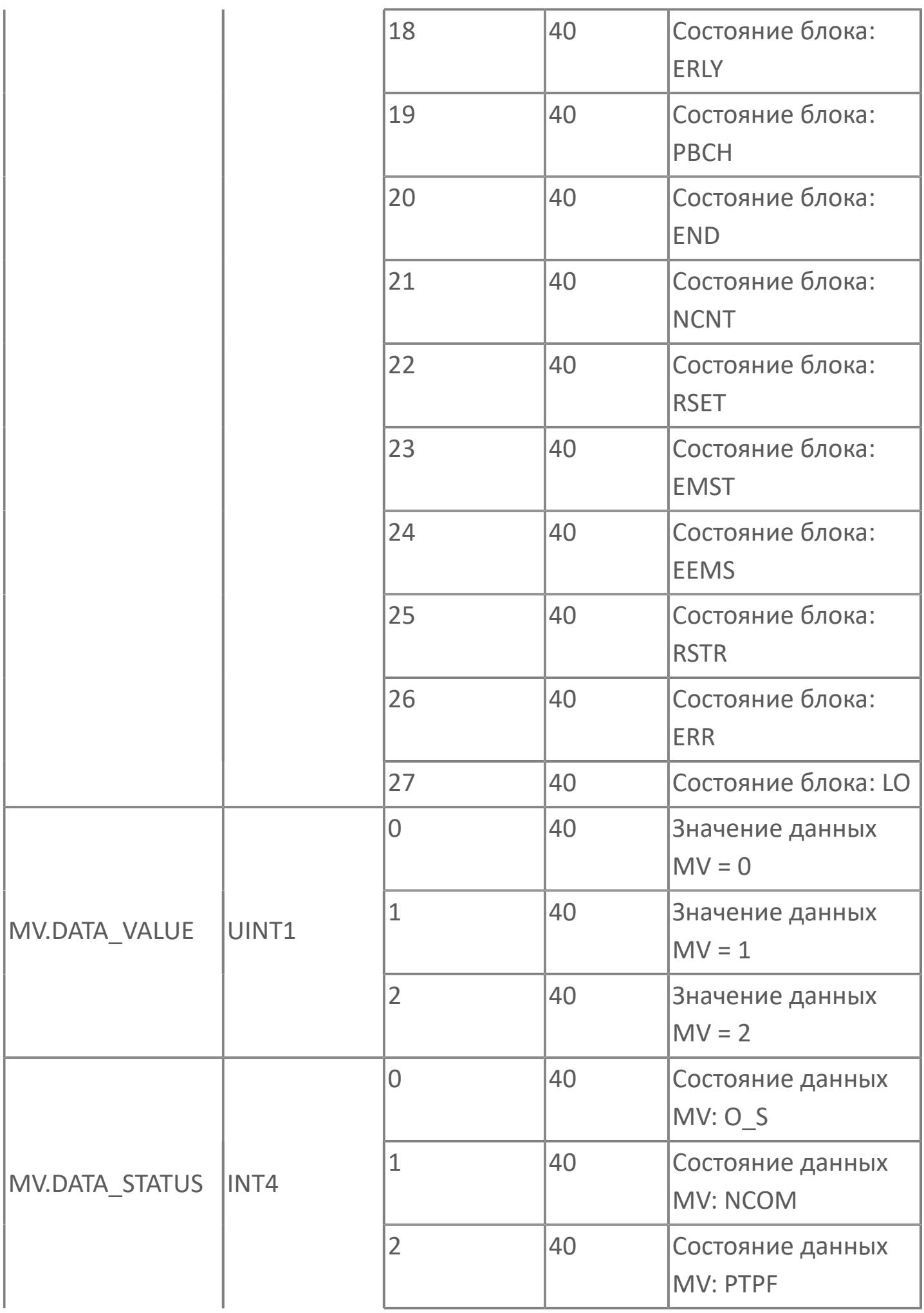

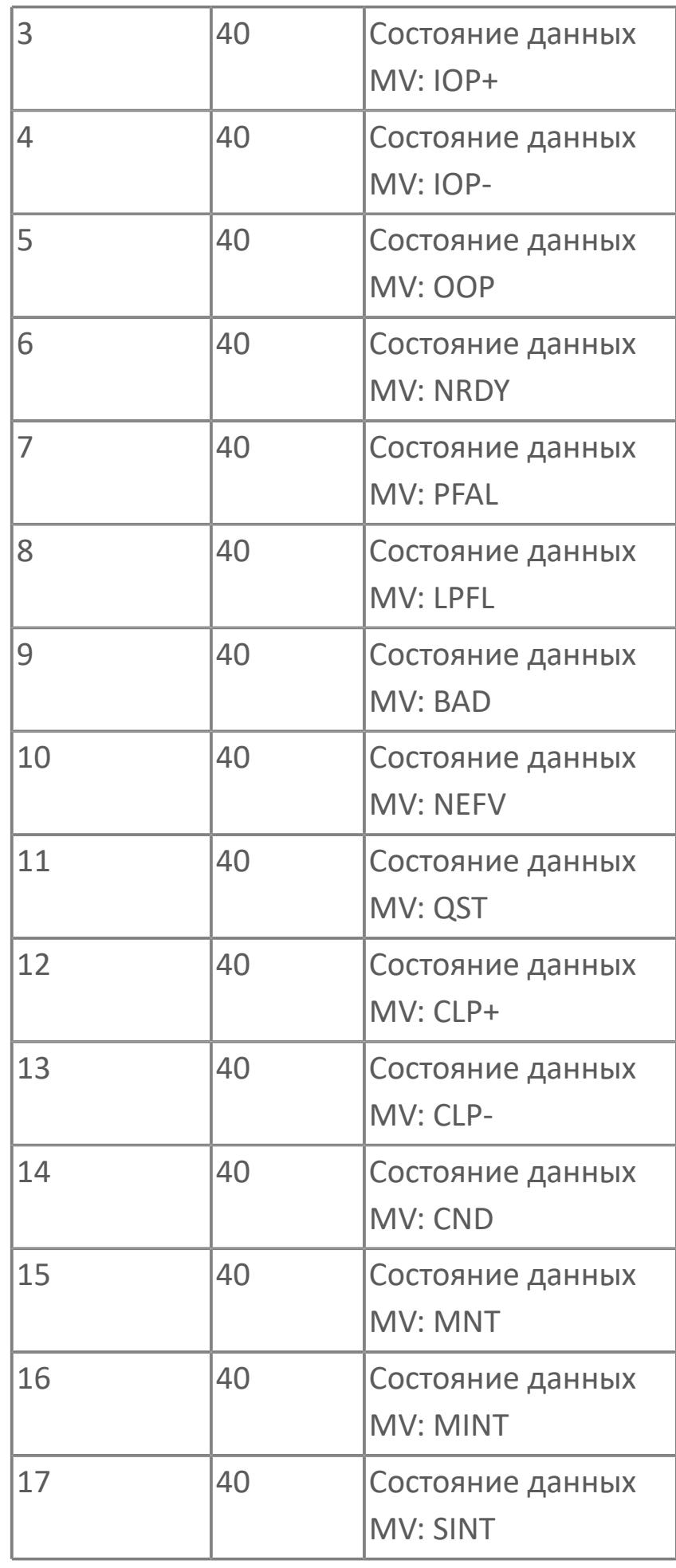

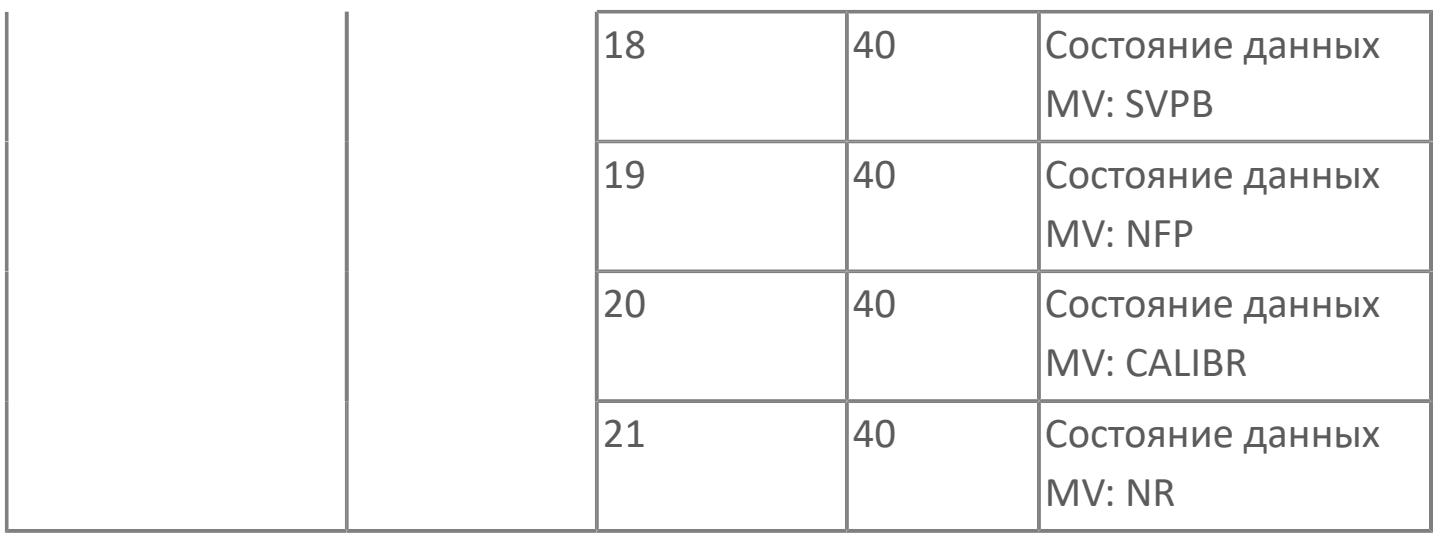

# 1.2.2.4.1.2. SI\_1 | БЛОК ПЕРЕКЛЮЧАЮЩИХ УСТРОЙСТВ С 1 ВХОДОМ

**>**Алгоритм

**>Мнемосимвол** 

## <span id="page-811-0"></span>**1.2.2.4.1.2.1. Алгоритм**

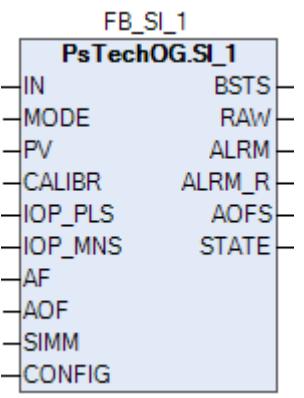

Блоки переключающих устройств используются для запуска, остановки, контроля и изменения состояния различных типов оборудования.

Ниже показана функциональная схема блока переключающих устройств SI\_1:

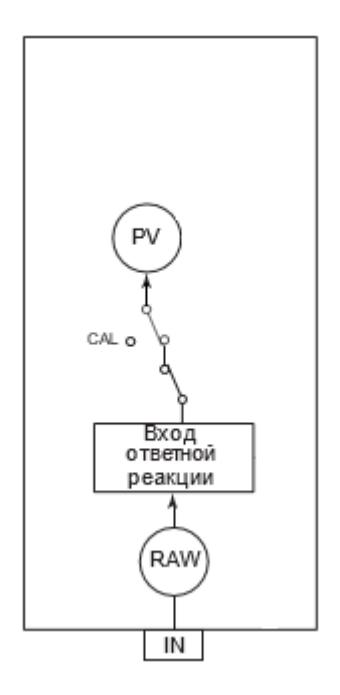

Список функций блока SI\_1:

- Количество точек ответного сигнала: 1;
- Обработка входа ответного сигнала;
- Калибровка;
- Симуляция.

Список доступных тревог функционального блока SI\_1:

- **> Нормальное состояние (NR)**
- Высокая сигнализация размыкания входа (IOP)
- Низкая сигнализация размыкания входа (IOP-)
- Сигнализация нарушения соединения (CNF)

Список доступных режимов функционального блока SI\_1:

- **> Нерабочий режим [O/S](#page-67-0)**
- **> Автоматический [AUT](#page-67-0)**

Список доступных состояний функционального блока SI\_1:

- **> Нормальное состояние (NR).**
- Состояние симуляции (SIM)

#### **Вход ответного сигнала**

Сигнал концевого выключателя, указывающий на состояние открытия/ закрытия клапана, вводится с клеммы входа ответа для формирования входного значения ответа (PV). Входной сигнал ответа преобразуется во входное значение ответа (PV) внутри блока. Это значение входа ответа зависит от направления ввода ответа и состояния входа от концевого выключателя клапана. В таблице ниже перечислены входные значения ответа.

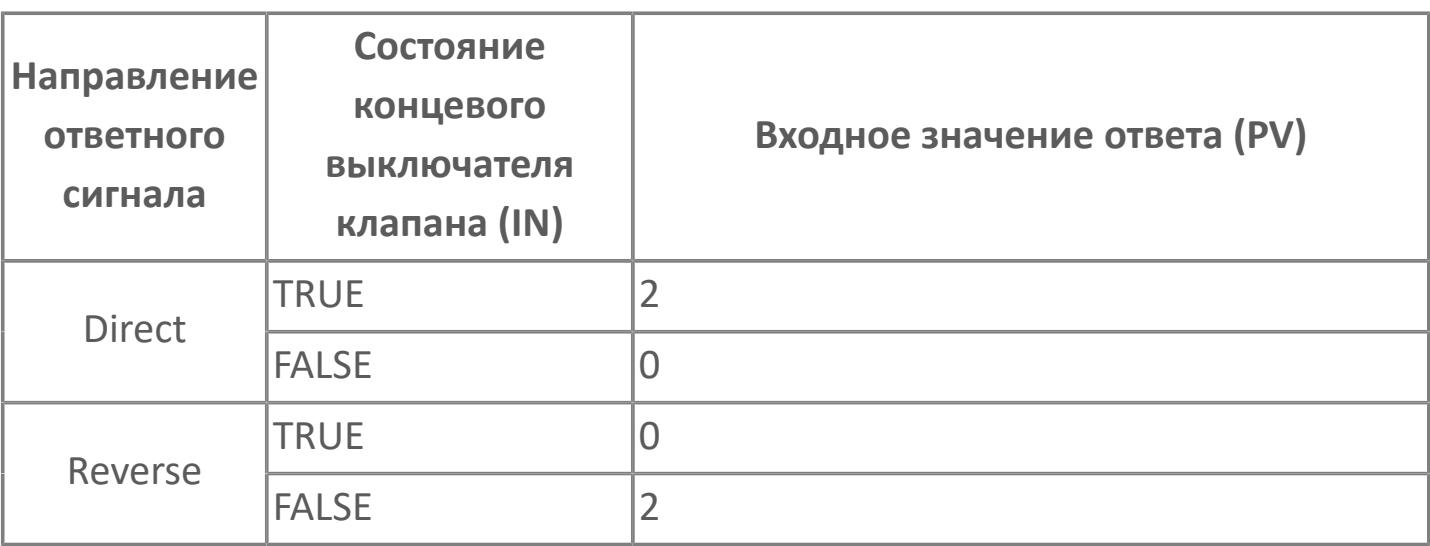

Направление ответного сигнала задается в среде Astra.IDE в конфигурационном параметре CONFIG.INPUT.ANSW\_DIR, для которого доступны следующие значения:

- DIRECT. Прямое направление.
- REVERSE. Обратное направление.

Условия, при которых функция ввода ответа не работает:

- Состояние симуляции (SIMM = TRUE);
- Статус калибровки (PV.DATA\_STATUS = CALIBR).

#### **Статус данных, сопровождаемый сигналами тревоги**

Если сигнал входного значения является ненормальным, то состояние данных входного значения ответа (PV) становится недостоверным (BAD) и формируется тревога размыкания входа (IOP).

## **Необработанные данные**

Состояние сигнала ответа будет сохранено в необработанном сигнале ответа (RAW) помимо входного значения ответа (PV). Даже если функция ввода ответа не работает, необработанные данные ответа (RAW) будут следовать за фактическим сигналом ответа. В таблице ниже перечислены значения необработанных данных.

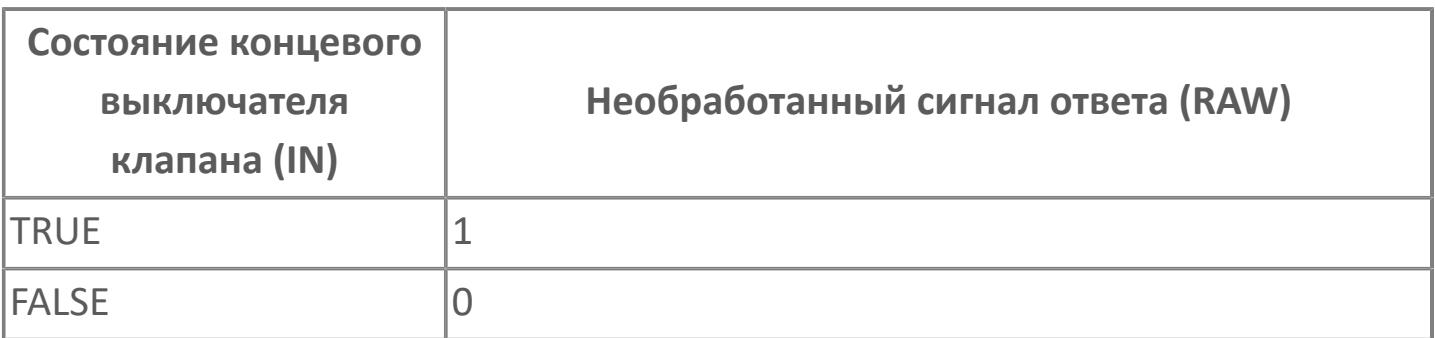

## **Калибровка**

Функция калибровки позволяет вручную настраивать входной сигнал. Функция калибровки активируется, когда состояние данных входного значения ответа (PV) становится калибровкой (CALIBR). Это состояние называется статусом калибровки. Активация режима осуществляется при нажатии на кнопку "Калибровка" в окне параметров блока на АРМ оператора, после чего происходит удержание предыдущего значения переменной процесса PV и изменение состояния данных переменной процесса PV на NEFV (калибровка активирована, но значение не задано). При вводе нового значения переменной процесса PV ее состояние данных изменяется на CALIBR (калибровка).

Формирование аварийной сигнализации блока по входу зависит от конфигурационного параметра (CONFIG.ALARM.CALIBR\_ENABLE), который разрешает (при значении TRUE) или запрещает (при значении FALSE) формирование тревог при обработке входа в режиме калибровки.

#### **Симуляция**

Функция симуляции предназначена для проверки работы оборудования, использующего блок переключающих устройств. В блоке переключающих устройств существует два основных состояния: нормальное состояние и состояние симуляции. Статус переключается на симуляцию, когда имитационный переключатель (SIMM) установлен в положение ON (=TRUE). При установке имитационного переключателя (SIMM) в положение ON (=TRUE) статус блока переходит в симуляцию (состояние блока: SIM). При установке имитационного переключателя (SIMM) в положение OFF (=FALSE) статус симуляции будет отменен (статус блока: NR). Переход в состояние симуляции и отмена могут быть выполнены по команде со станции оператора АРМ (поле SIMM в окне параметров).

В приведенном ниже списке перечислены действия блока переключающих устройств во время состояния симуляции:

- Режим блока: те же действия, что и в нормальном состоянии;
- Состояние блока: SIM;
- Вход ответа: никаких действий, за исключением формирования значения данных до обработки;
- Функция калибровки: те же действия, что и в нормальном состоянии.

# Входные параметры

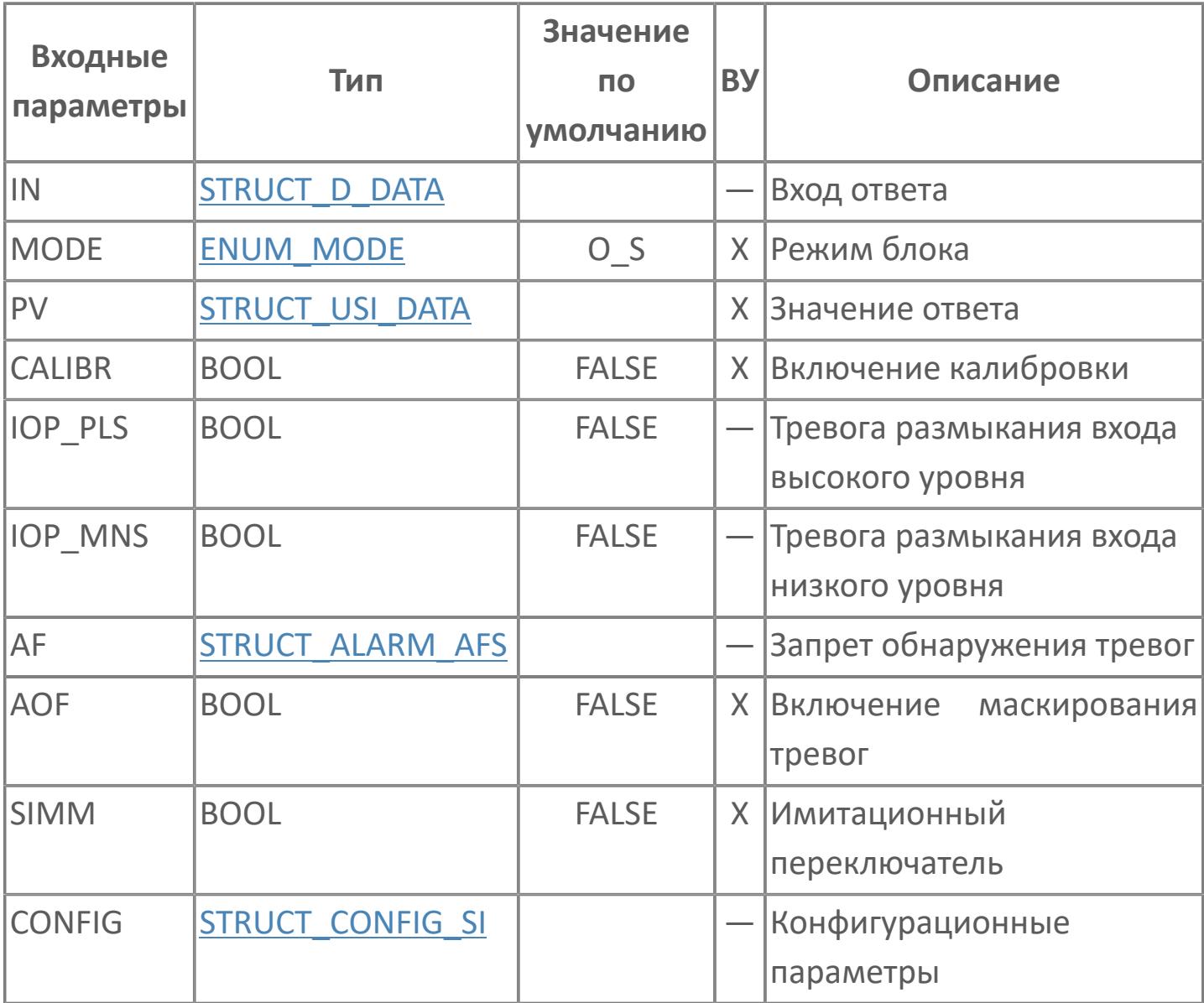

# Выходные параметры

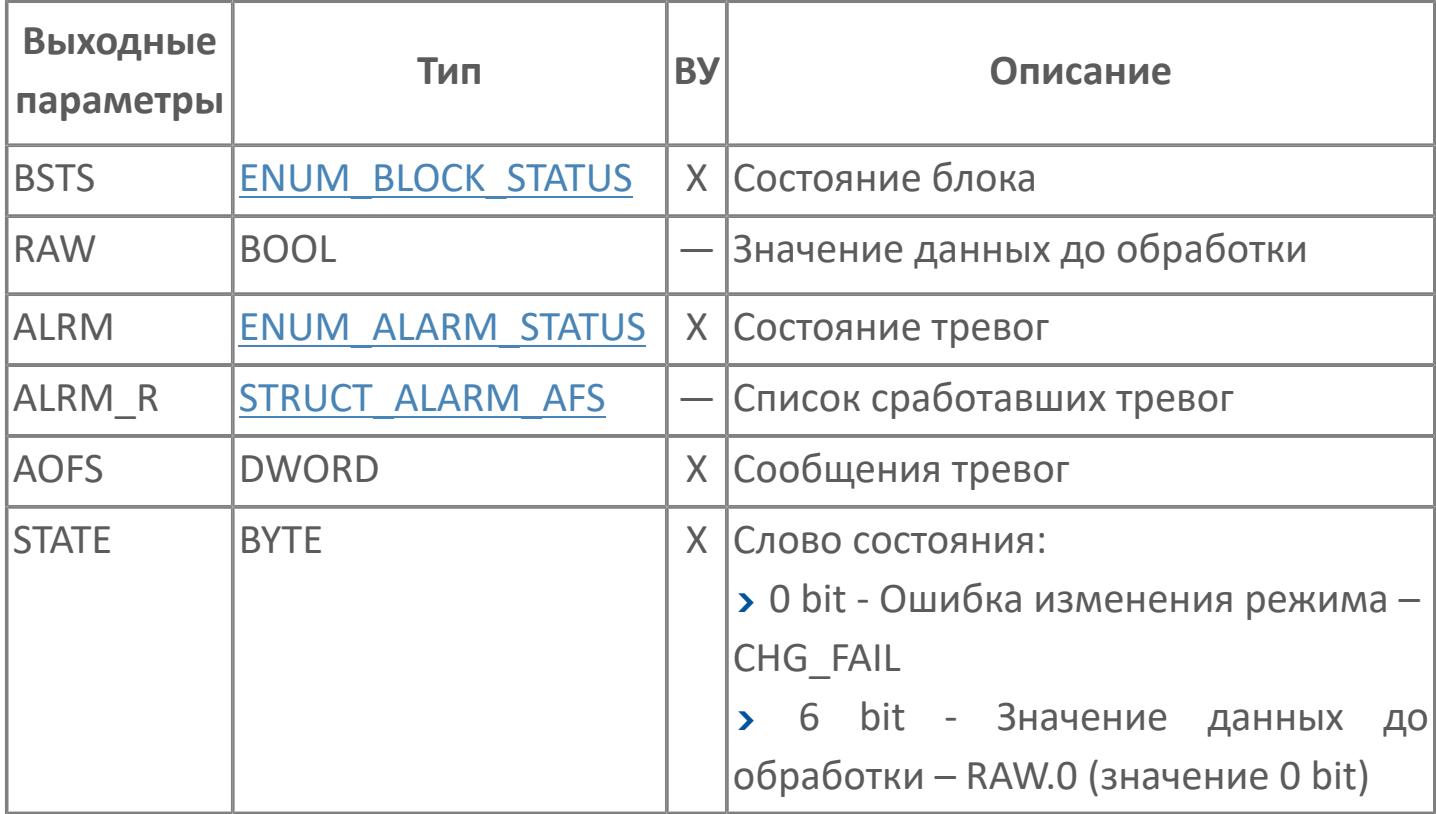

# **Данные для ВУ**

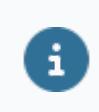

Количество данных для ВУ влияет на тип лицензии.

В таблице ниже представлена информация по данным блока, передаваемым на ВУ.

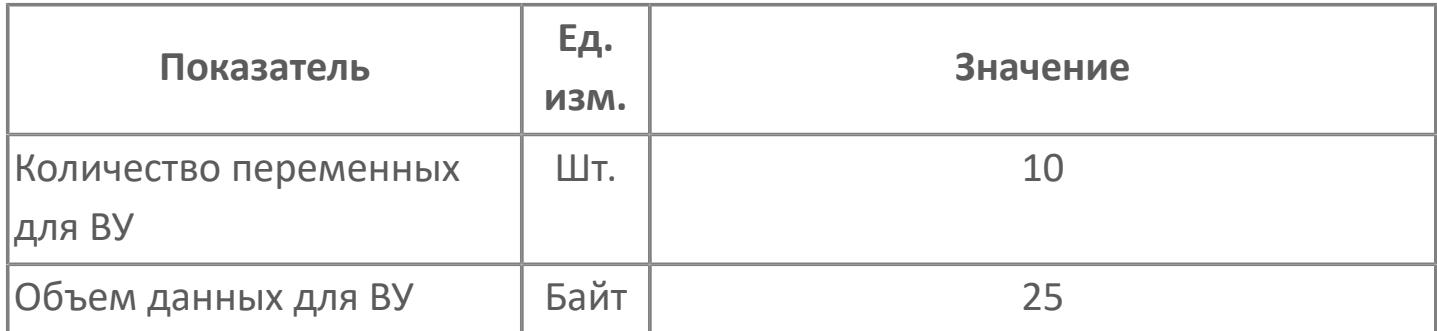

## **Резервируемые данные**

В таблице ниже представлена информация по резервируемым данным блока.

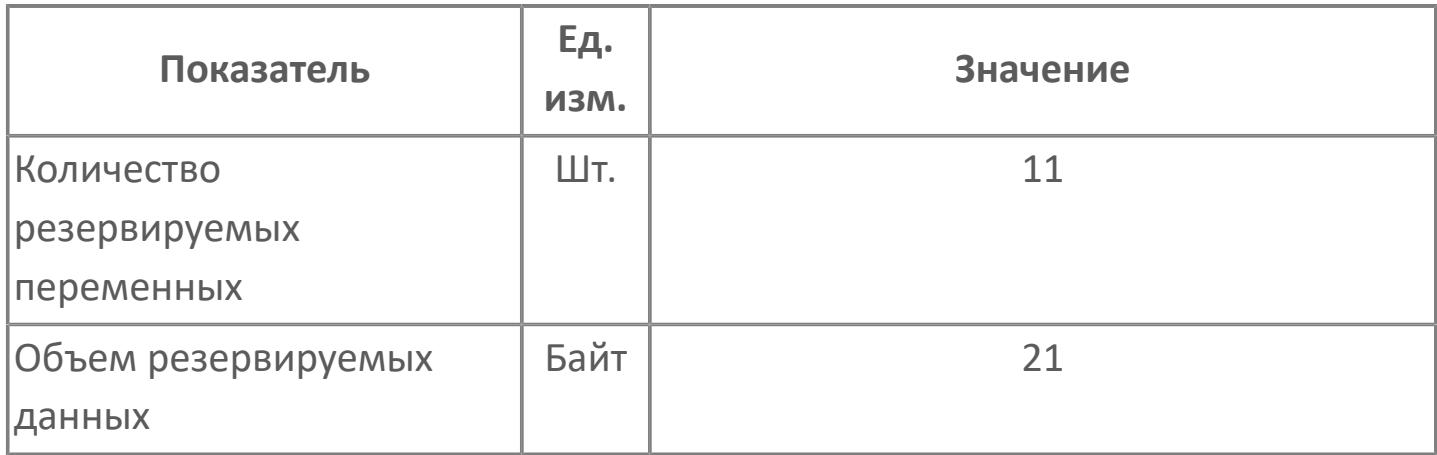

## <span id="page-820-0"></span>**1.2.2.4.1.2.2. Мнемосимвол**

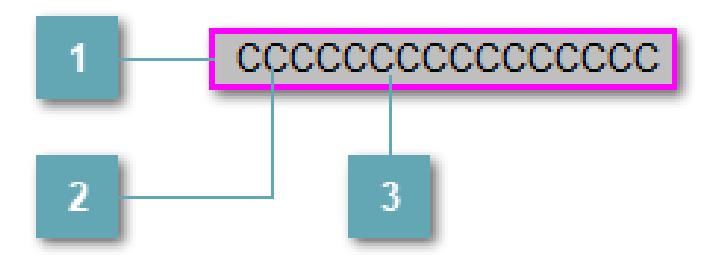

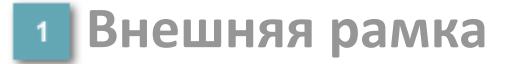

Цветовая индикация состояния блока.

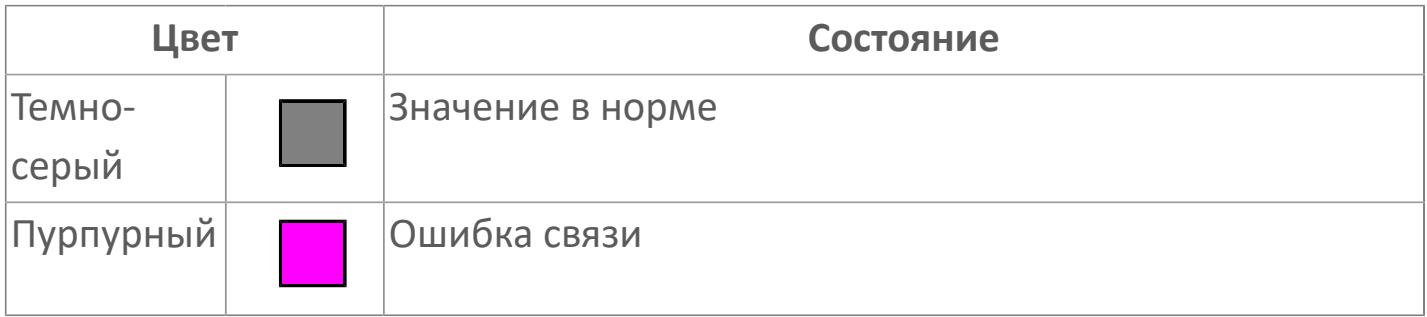

**Имя тега и зона вызова панели блока**

Идентификатор функционального блока. При нажатии открывается [Окно](#page-824-0) [Рабочее](#page-824-0) функционального блока.

#### **Внутренняя рамка**  $3<sup>7</sup>$

Цветовая индикация состояния блока.

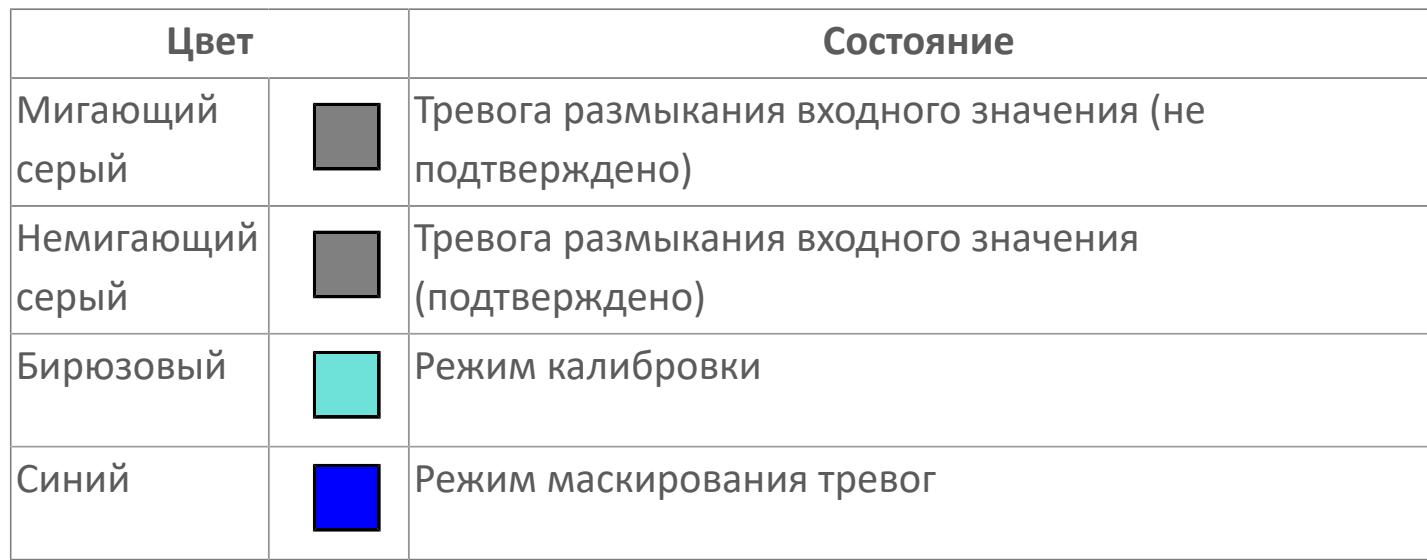

Порядок приоритетности отображения: пурпурный, темно-серый. Для внутренней рамки порядок приоритетности: бирюзовый, темно-серый, синий

Цифровой вход будет предоставлен для имитации процесса как ячейка с внутренней и внешней рамками, с текстом, который может отображать имя тега, или без текста.

## **Динамические представления сигнализаций**

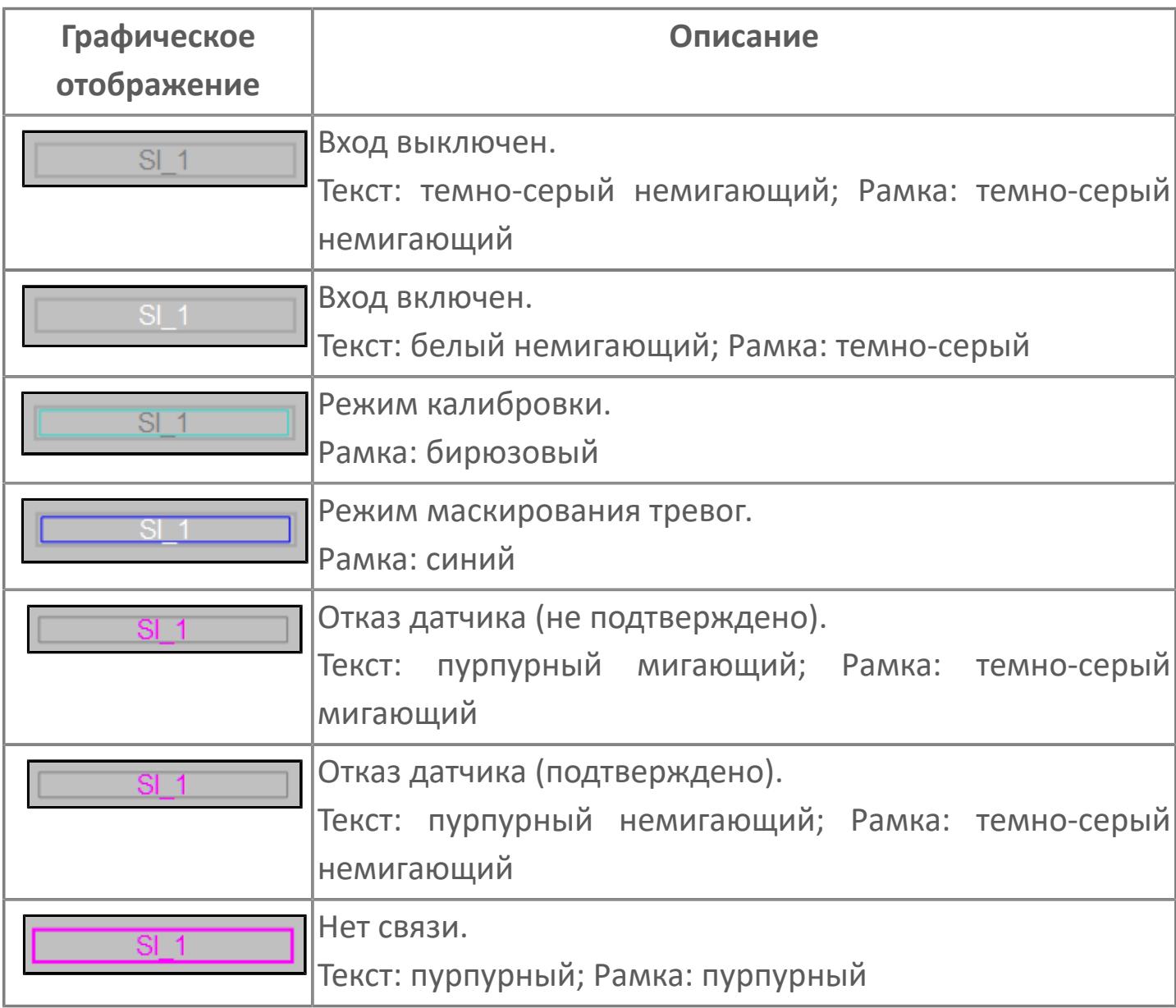

## **Редактор свойств**

В таблице ниже перечислены свойства, доступные при настройке мнемосимвола в редакторе свойств.

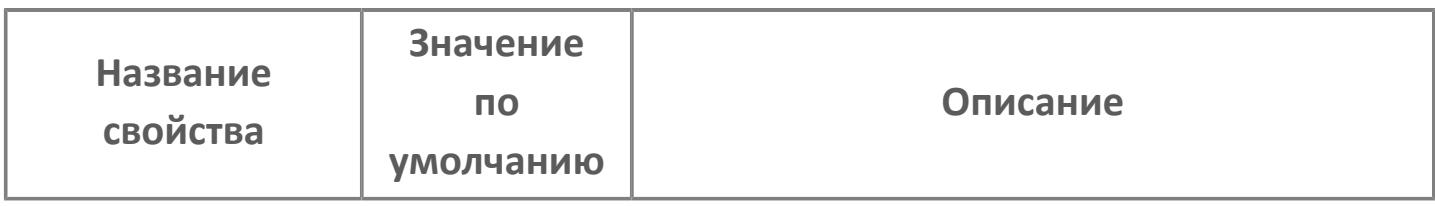

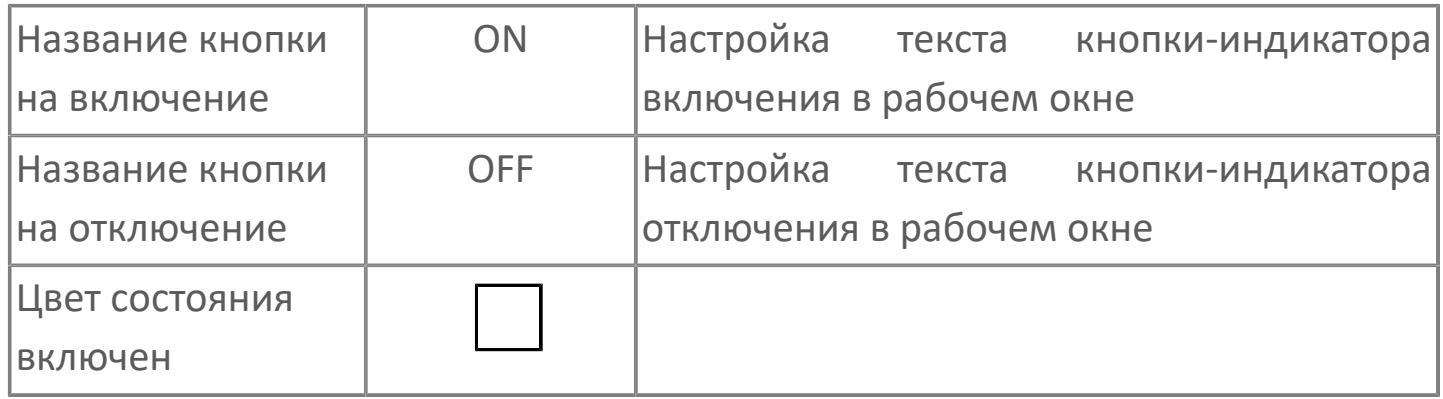

# <span id="page-824-0"></span>Окно Рабочее

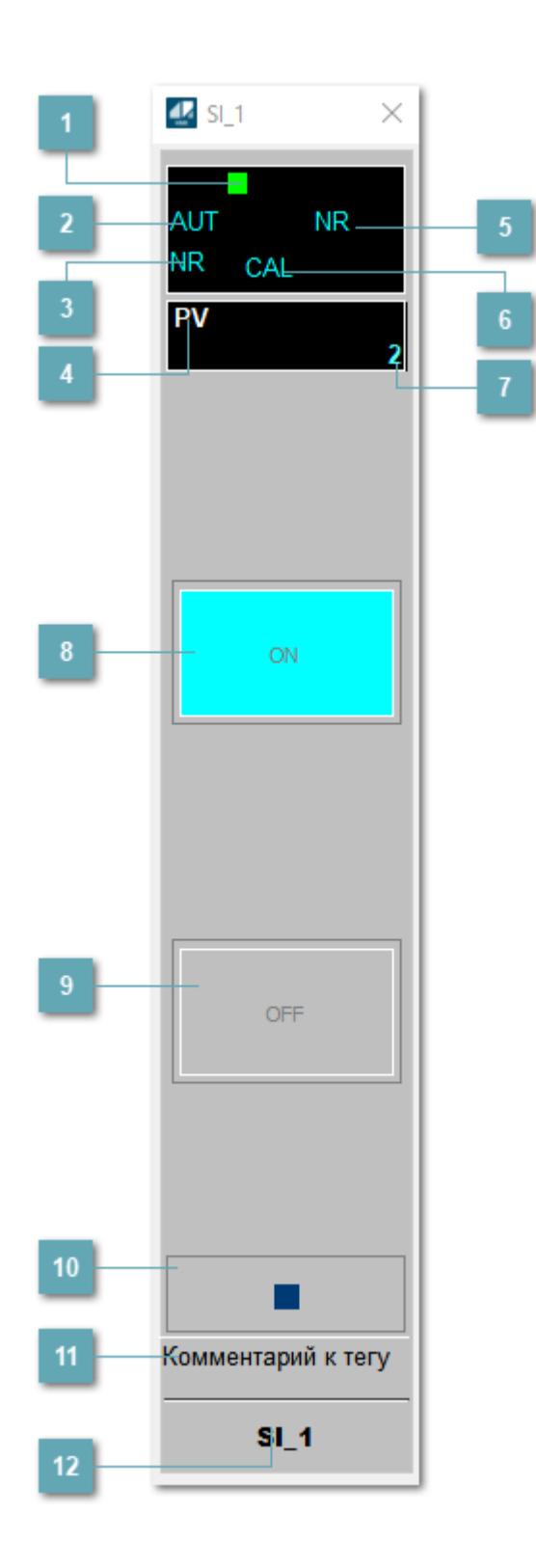

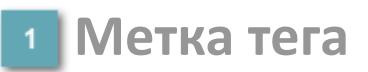

Метка тега окрашивается в соответствии с цветовой схемой и приоритетами срабатывания тревог.

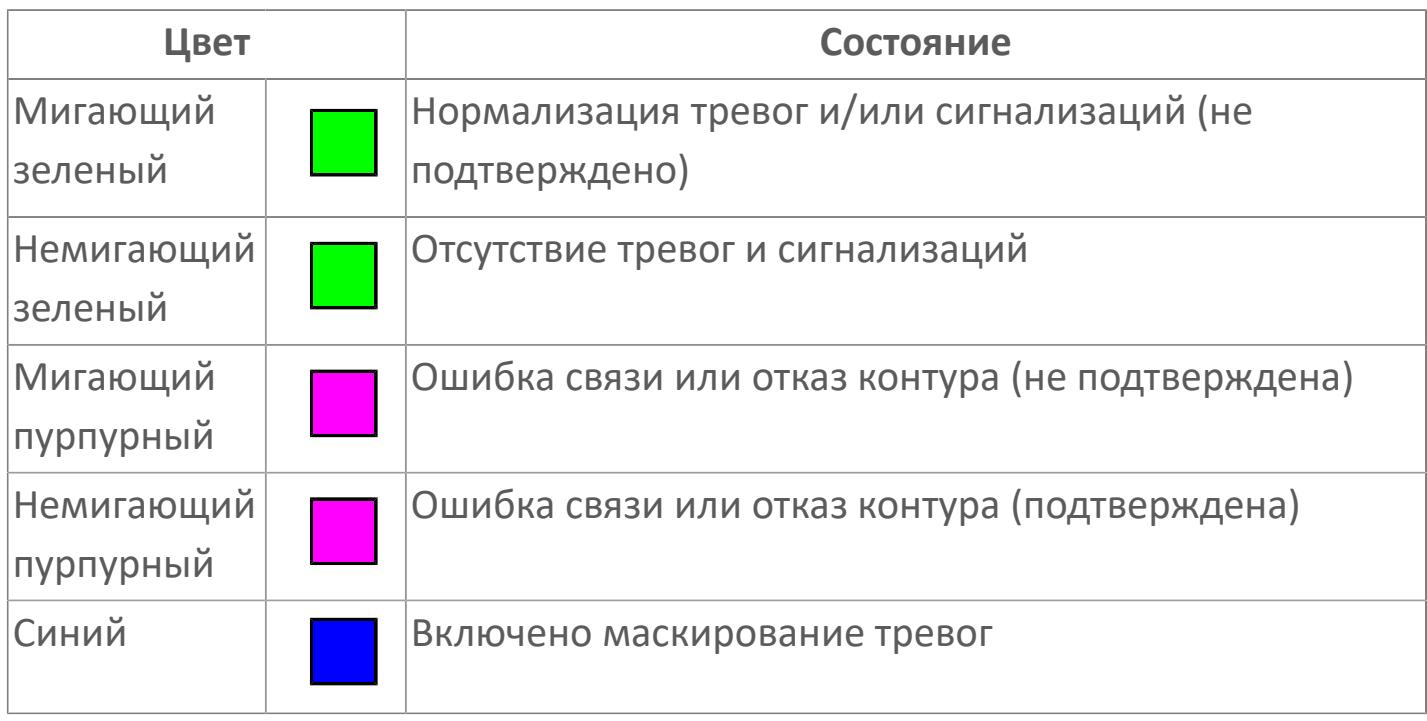

#### **Режим функционального блока**

Индикатор [режима](#page-67-0) функционального блока. При нажатии на индикатор открывается окно выбора ручного, автоматического или каскадного режима, если это разрешено.

## **Состояние тревоги**

Индикатор [состояния тревоги](#page-27-0) функционального блока.

**Технологический параметр**

Обозначение технологического параметра (PV).

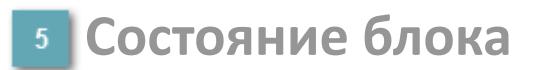

Индикатор [состояния блока.](#page-36-0)

## **Режим калибровки**

Индикатор активности режима калибровки. В режиме калибровки появляется индикатор CAL.

#### **Значение технологического параметра**

Текущее значение технологического параметра PV.

## **Индикатор "Включен"**

При подаче команды на включение индикатор будет подсвечен зеленым цветом. В режиме калибровки индикатор будет подсвечен голубым цветом.

#### **Индикатор "Выключен"**

При подаче команды на включение индикатор будет подсвечен красным цветом. В режиме калибровки кнопка-индикатор будет подсвечена голубым цветом.

#### **Вызов окна ввода данных**

Кнопка вызова окна ввода данных. В открывшемся окне для изменения данных нажмите кнопку "ПАРАМЕТР", выберите изменяемый параметр, в области "Значение" введите новое значение параметра и нажмите клавишу "Enter".

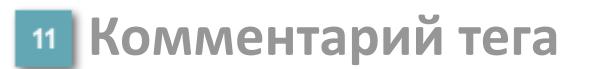

Задаваемый комментарий тега.

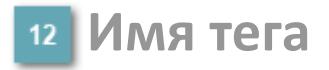

Идентификатор функционального блока.
# **Окно Параметры**

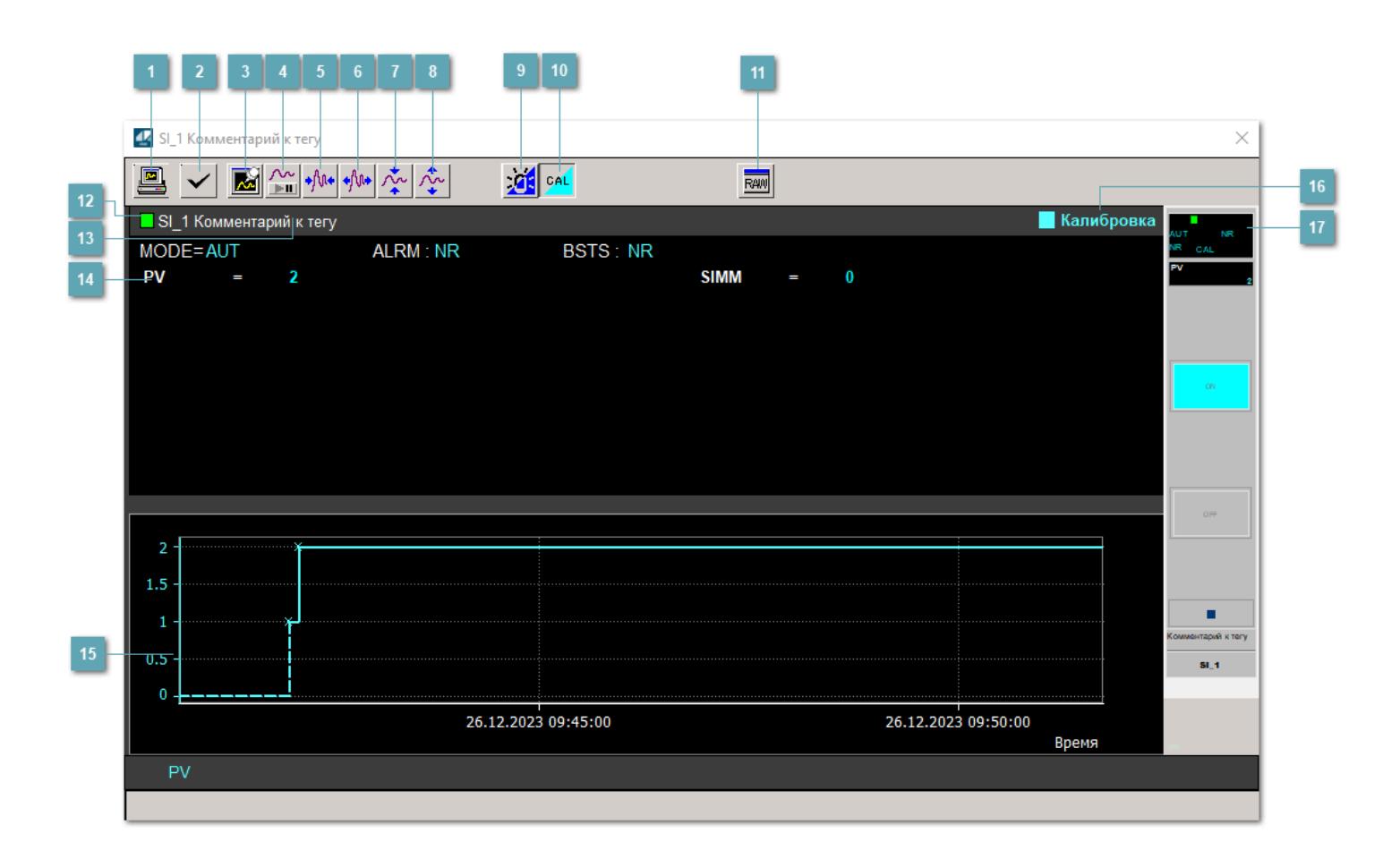

#### **Сделать скриншот окна**

При нажатии на кнопку открывается окно печати текущего тренда.

#### **Квитировать сообщение**

При нажатии на кнопку открывается окно квитирования сообщений тревог. Окно открывается, если есть хотя бы одно неквитированное сообщение о тревоге.

#### **Резервировать график данных**

При нажатии на кнопку открывается окно сохранения резервной копии графика данных.

#### **Остановить/Возобновить отображение данных**

При нажатии на кнопку останавливается/возобновляется отрисовка графика.

**Сократить интервал оси времени**

Сокращение интервала оси времени.

**Увеличить интервал оси времени**

Увеличение интервала оси времени.

**Уменьшить отображение графика**

Уменьшение отображения графика по вертикали.

**Увеличить отображение графика**

Увеличение отображения графика по вертикали.

#### **Переключить режим срабатывания тревог**

Включение/отключение маскирования тревог. При включении маскирования тревог метка тега окрашивается в синий цвет.

При включенном режиме маскирования, тревоги формируются, но не записываются в журнал событий.

#### **Переключить режим калибровки**

Включение/отключение режима калибровки. При включении режима калибровки на панели блока отображается индикатор CAL.

### **Отобразить диалоговое окно необработанных данных**

При нажатии на кнопку открывается окно необработанных данных. В данном окне отображается число данных до обработки.

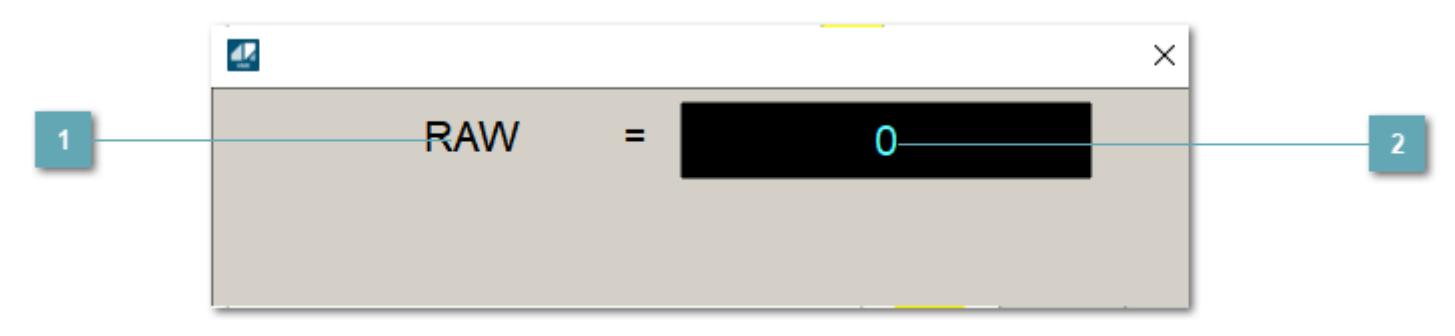

# **1** Название переменной необработанных данных

Отображает название переменной RAW.

#### **Значение необработанных данных**

В данном поле отображается значение необработанных данных типа REAL, INT.

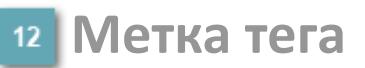

Метка тега окрашивается в соответствии с цветовой схемой и приоритетами срабатывания тревог.

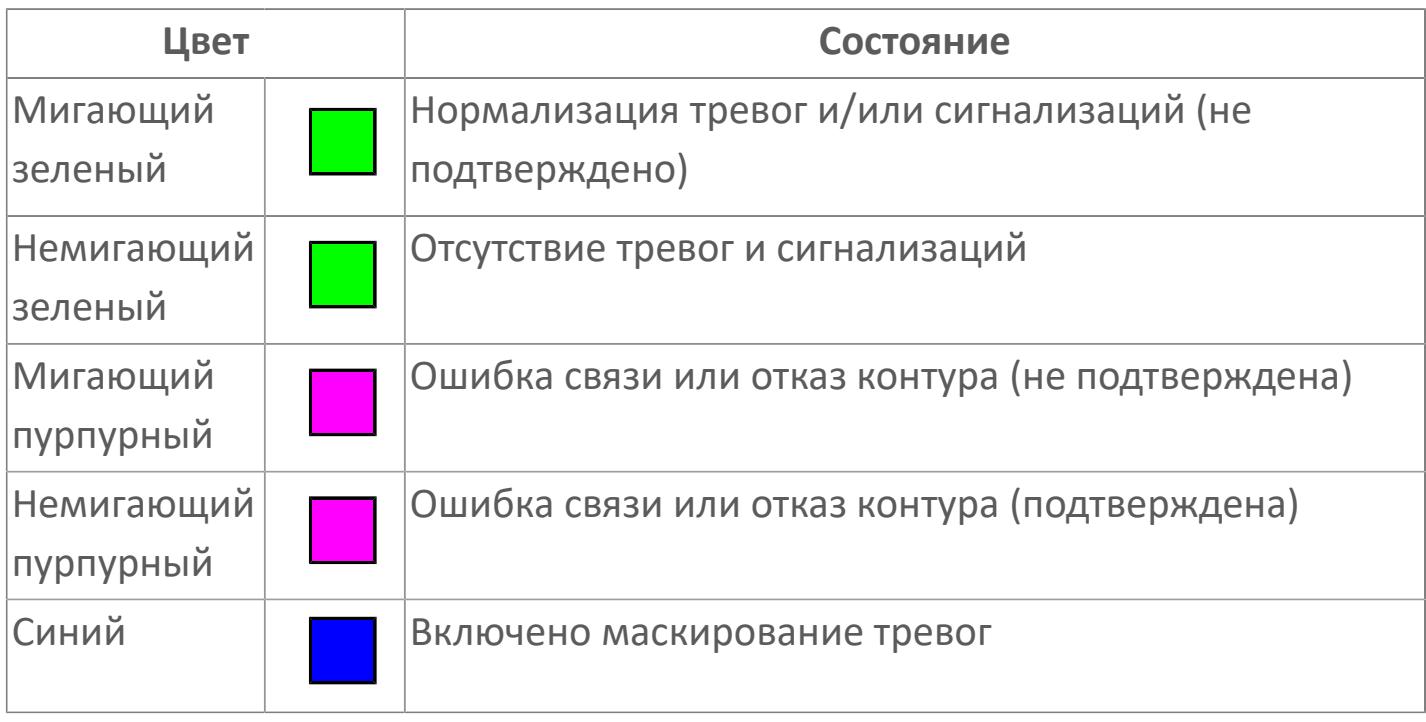

#### **Имя тега и комментарий**

Идентификатор функционального блока и задаваемый комментарий.

#### **Уставки и режимы задания**

Область отображения уставок, параметров и режимов работы функционального блока. При нажатии на отображаемый параметр

 открывается окно ввода значения, если изменение данного параметра разрешено пользователю.

Если изменение параметра разрешено, между названием параметра и значением стоит знак "=", в противном случае – ":".

Отображаемые значения:

- MODE режим блока;
- ALRM режим срабатывания тревог;
- BSTS состояние блока;
- SIMM имитационный переключатель включен/отключен;
- PV Значение задания технологического параметра.

#### **Тренд**

Используется компонент Astra.HMI.Trends.

Подробное описание возможностей Astra.HMI.Trends представлено в Руководстве системного интегратора ПТК AstraRegul.

#### **Режим калибровки**

Индикатор активности режима калибровки. В режиме калибровки появляется индикатор и надпись "Калибровка".

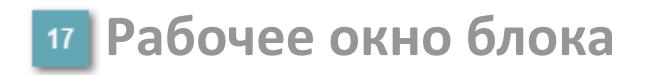

Отображение рабочего окна.

# **Окно Журнал событий**

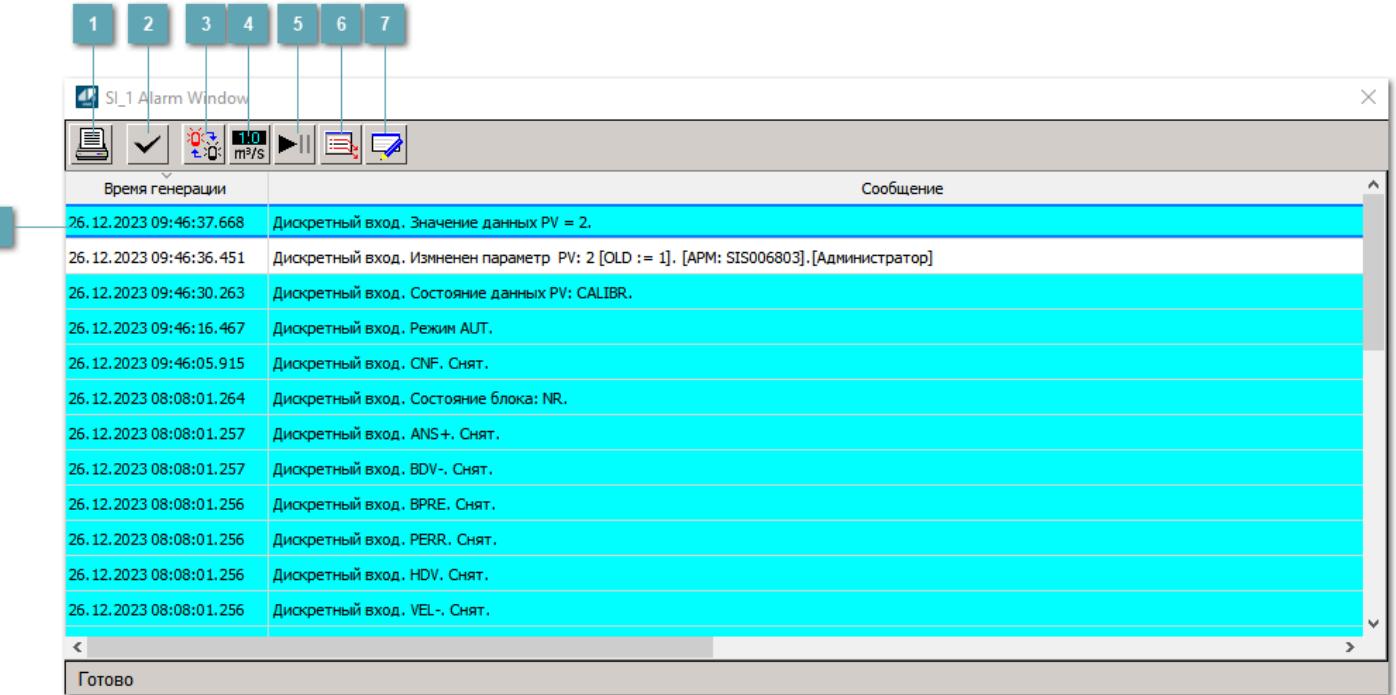

#### **Распечатать отображаемое событие**

При нажатии на кнопку открывается окно печати журнала событий.

#### **Квитировать сообщение**

При нажатии на кнопку открывается окно квитирования выбранного сообщения, если для данного сообщения доступно квитирование и оно не было выполнено ранее.

#### **Переключение между тревогами**

При нажатии на кнопку в журнале событий будут отображены только тревоги высокого приоритета или все тревоги.

#### **Функциональная кнопка**

Функционал данной кнопки в текущей версии библиотеки не доступен.

### **Остановить/возобновить обновление экрана**

При нажатии на кнопку останавливается или возобновляется обновление экрана.

#### **Отобразить диалоговое окно ввода условий фильтра**

При нажатии на кнопку открывается окно создания условия фильтрации сообщений.

#### **Отобразить диалоговое окно настройки окна**

При нажатии на кнопку открывается окно с настройками журнала событий.

#### **Область отображения событий**

Отображает информацию о событиях в виде таблицы.

Используется компонент Astra.HMI.Alarms.

Подробное описание возможностей Astra.HMI.Alarms представлено в Руководстве системного интегратора ПТК AstraRegul.

# **Окно Графики**

В данном окне отображаются графики в историческом или оперативном режимах.

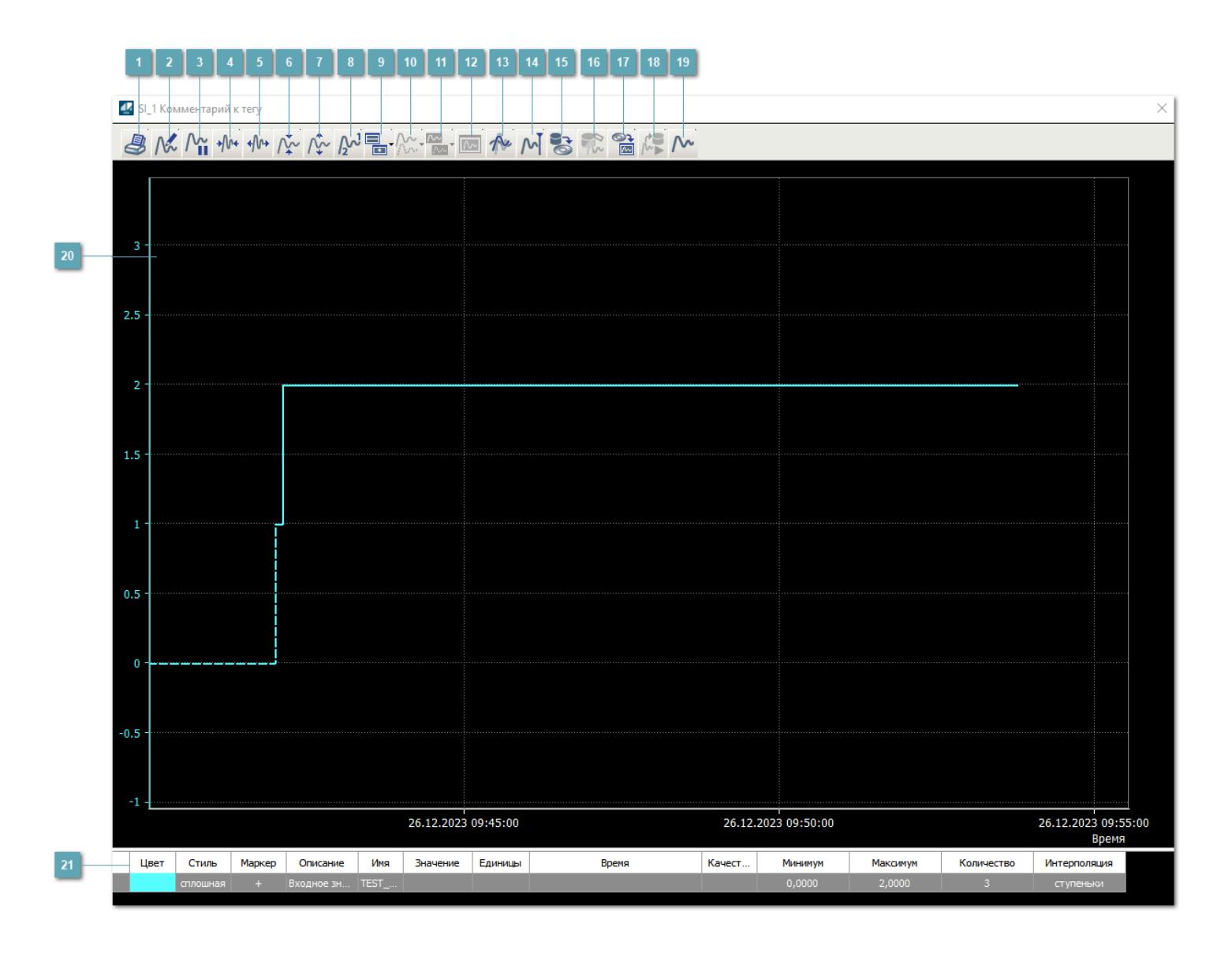

#### **Печать**

При нажатии на кнопку открывается окно печати текущего тренда.

# **Функциональная кнопка**

Функционал данной кнопки в текущей версии библиотеки не доступен.

## **Пауза/Старт**

Останавливает/возобновляет отрисовку графиков.

**Сократить интервал оси времени**

Сокращение интервала оси времени.

**Увеличить интервал оси времени**

Увеличение интервала оси времени.

**Уменьшить отображение графика**

Уменьшение отображения графика по вертикали.

**Увеличить отображение графика**

Увеличение отображения графика по вертикали.

**Функциональная кнопка**

Функционал данной кнопки в текущей версии библиотеки не доступен.

### **Добавить репер**

Нажмите на кнопку "Добавить репер", а затем кликните в области тренда. На трендовом поле появится реперная линия.

Вы можете перемещать реперную линию в области тренда.

Чтобы скрыть реперную линию, повторно нажмите на кнопку "Добавить репер".

#### **Функциональная кнопка**

Функционал данной кнопки в текущей версии библиотеки не доступен.

#### **Функциональная кнопка**

Функционал данной кнопки в текущей версии библиотеки не доступен.

#### **Функциональная кнопка**

Функционал данной кнопки в текущей версии библиотеки не доступен.

#### **Восстановление исходного размера**

При нажатии на кнопку восстанавливает исходный размер всех графиков.

#### **Отобразить график в текущей точке**

При нажатии на кнопку отображает на трендовом поле текущую точку с сохранением установленных размеров.

#### **Сохранить**  $15<sub>15</sub>$

При нажатии на кнопку открывается окно сохранения графика в файл или списка сигналов.

#### **Запросить исторические данные за период**

Кнопка доступна только в историческом режиме. При нажатии на кнопку в области тренда будет отображен график за указанный период.

#### **Открыть**

При нажатии на кнопку открывается окно открытия списка сигналов или архива с данными.

**Режим отображения** 18

Переход в оперативный/исторический режим.

**Функциональная кнопка** 19

Функционал данной кнопки в текущей версии библиотеки не доступен.

#### **Трендовое поле**

Используется компонент Astra.HMI.Trends.

Подробное описание возможностей Astra.HMI.Trends представлено в Руководстве системного интегратора ПТК AstraRegul.

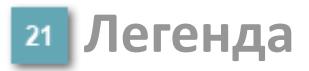

Область отображения параметров сигнала.

# **Журнал событий**

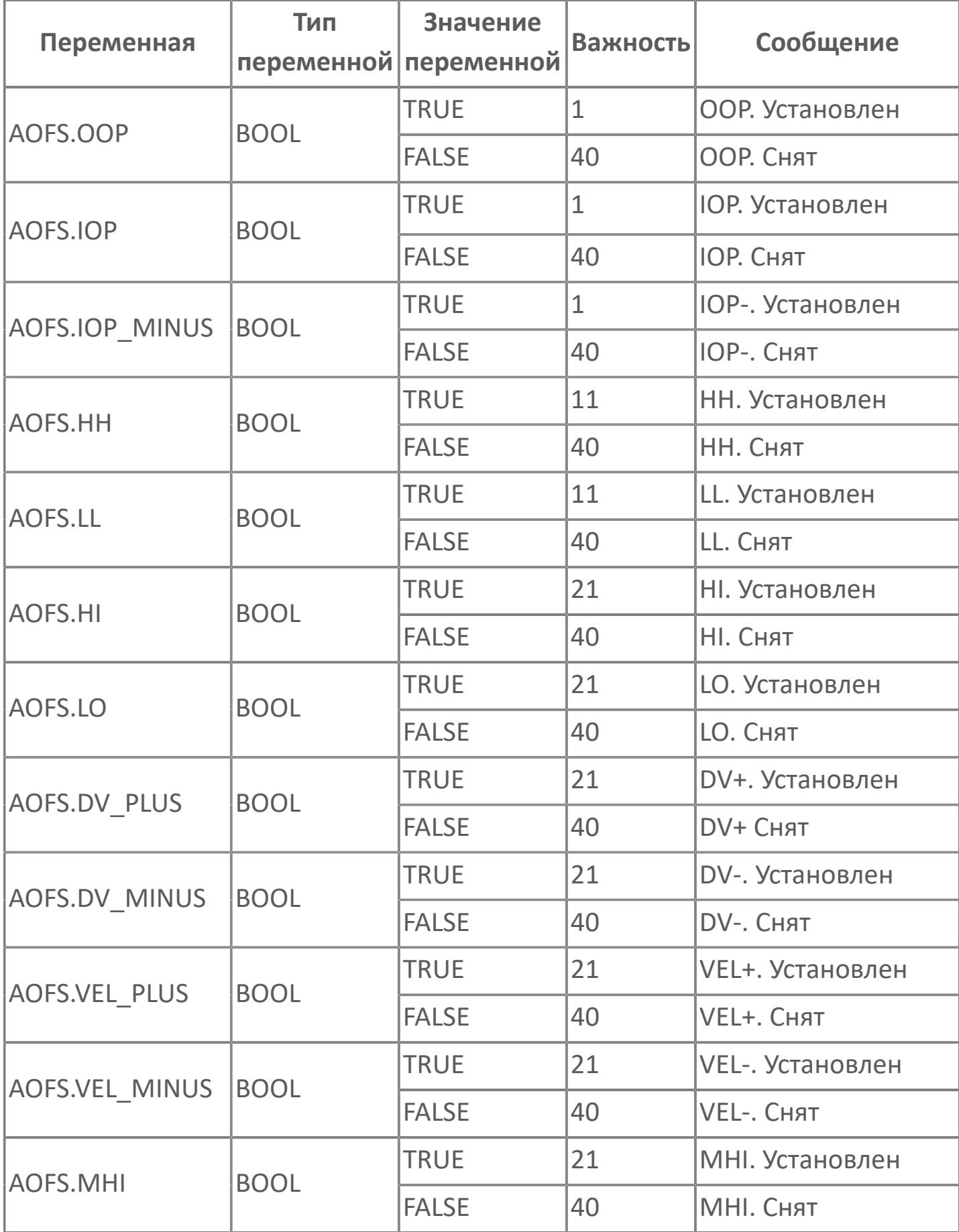

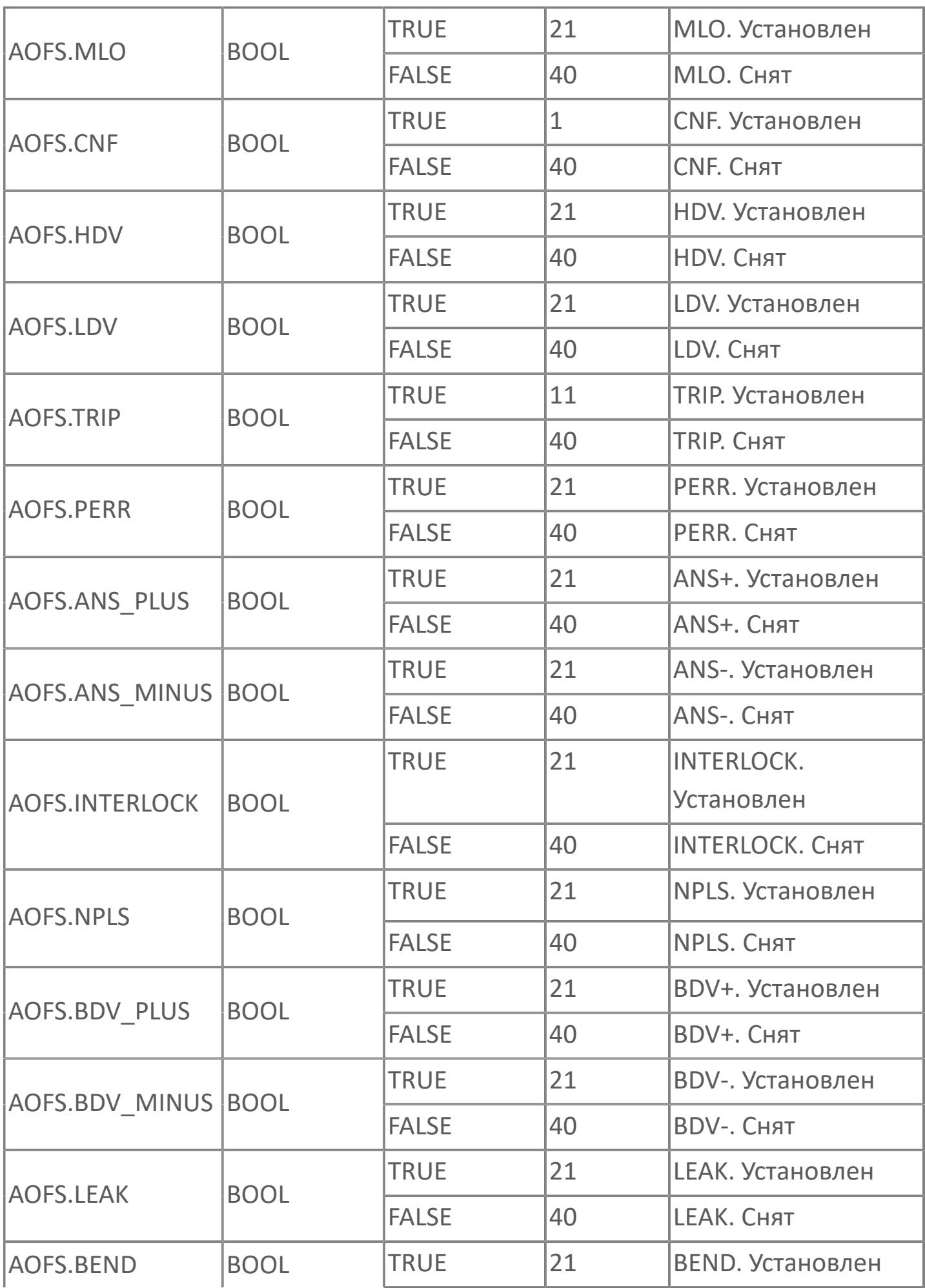

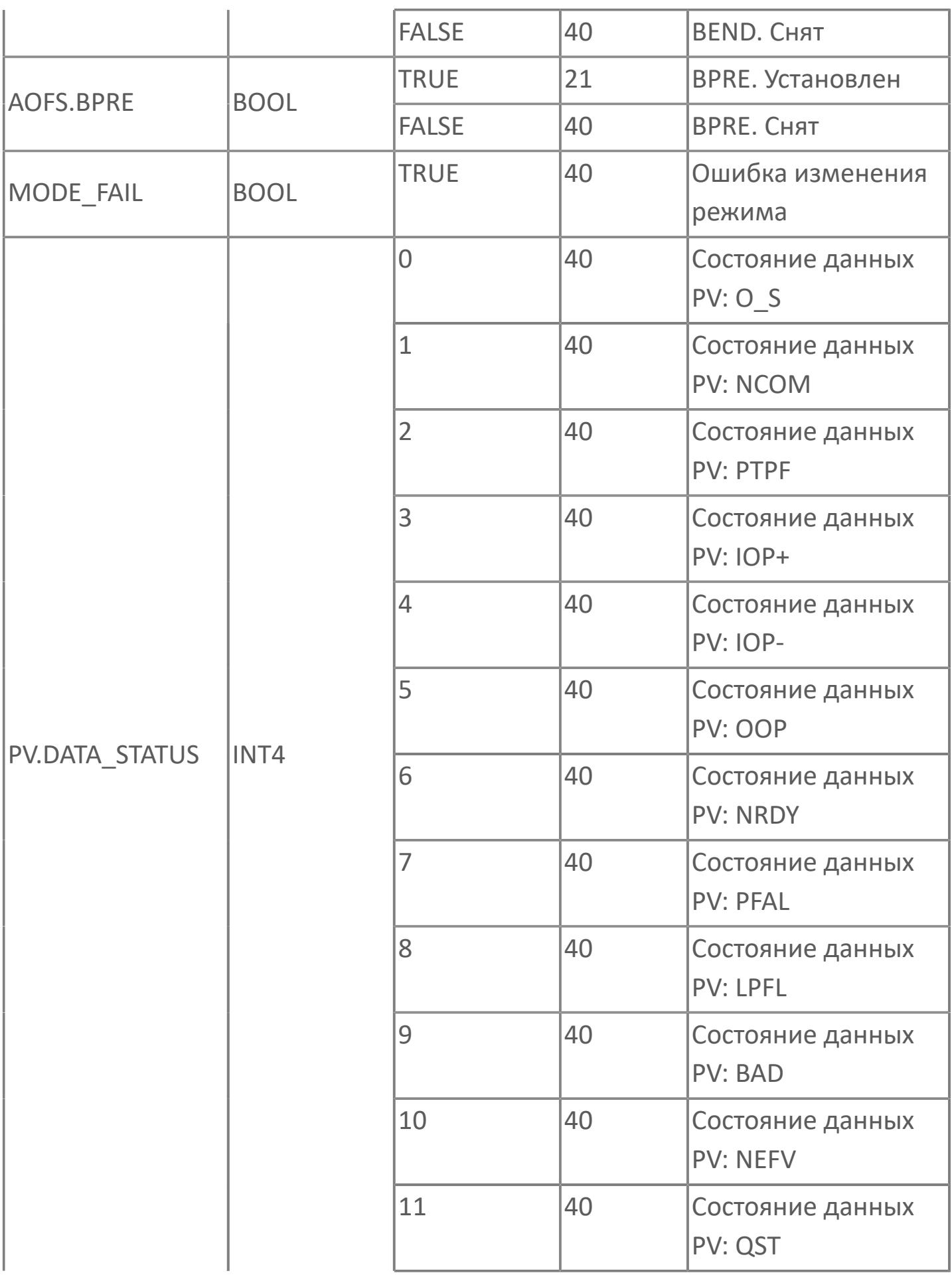

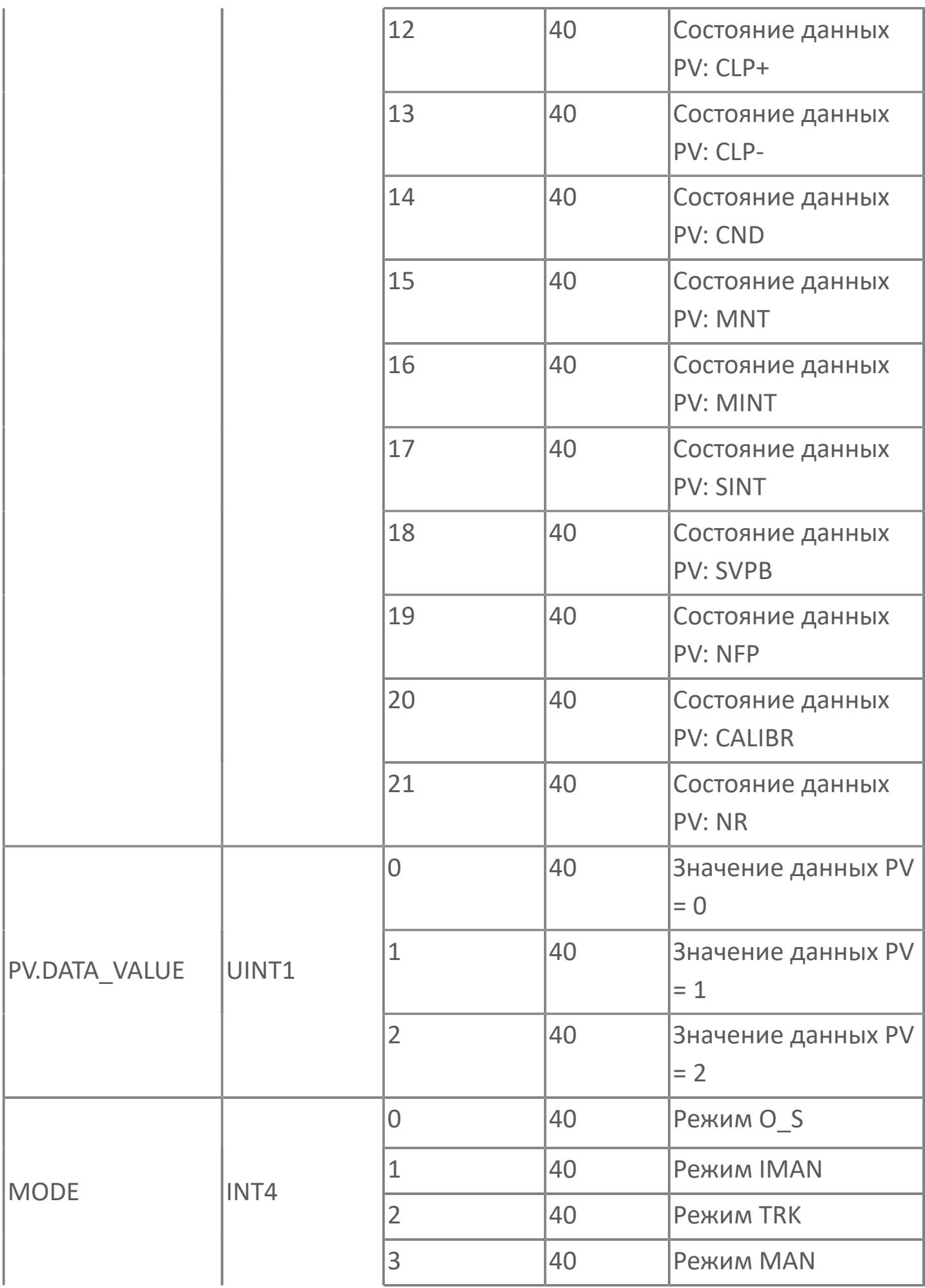

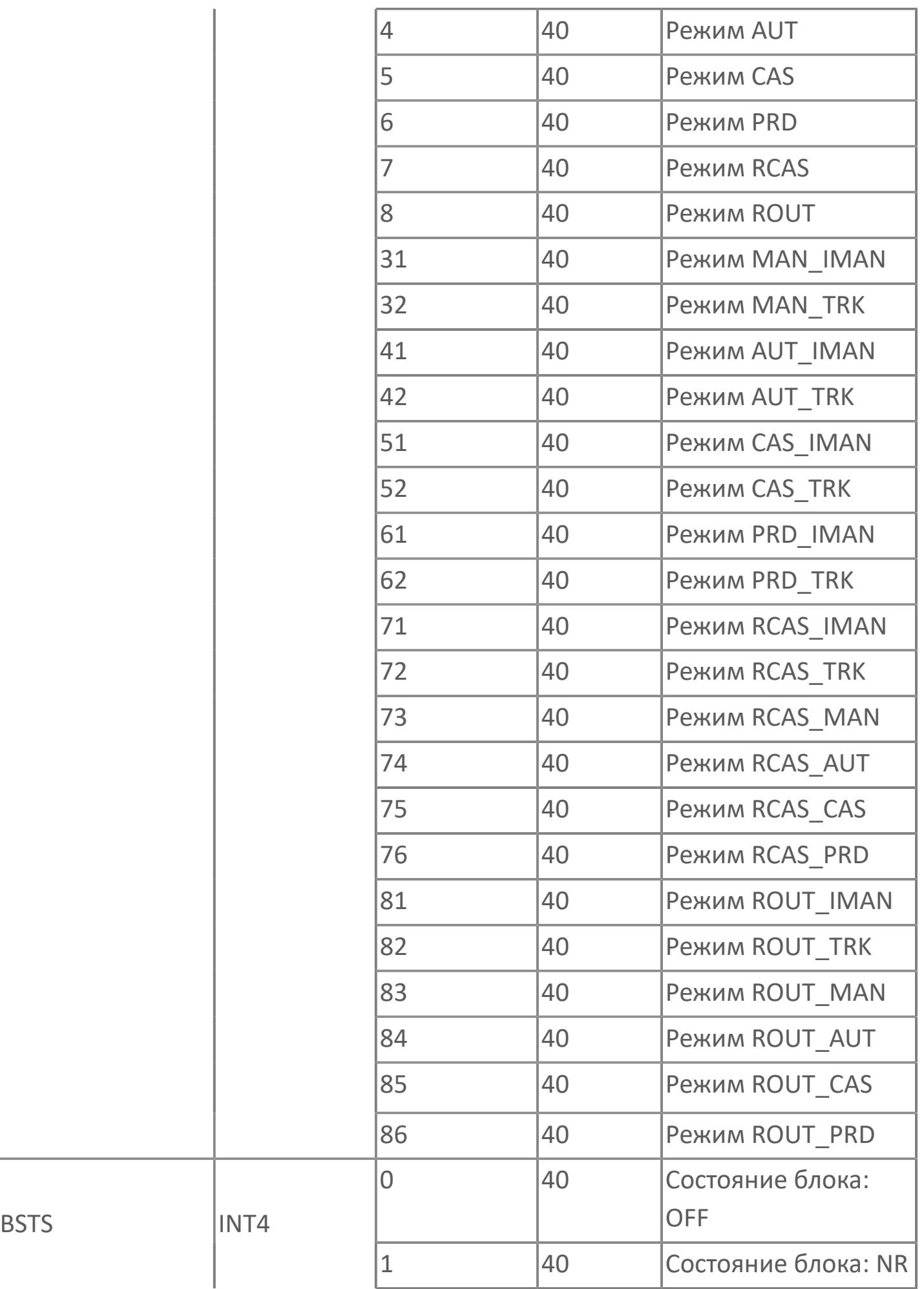

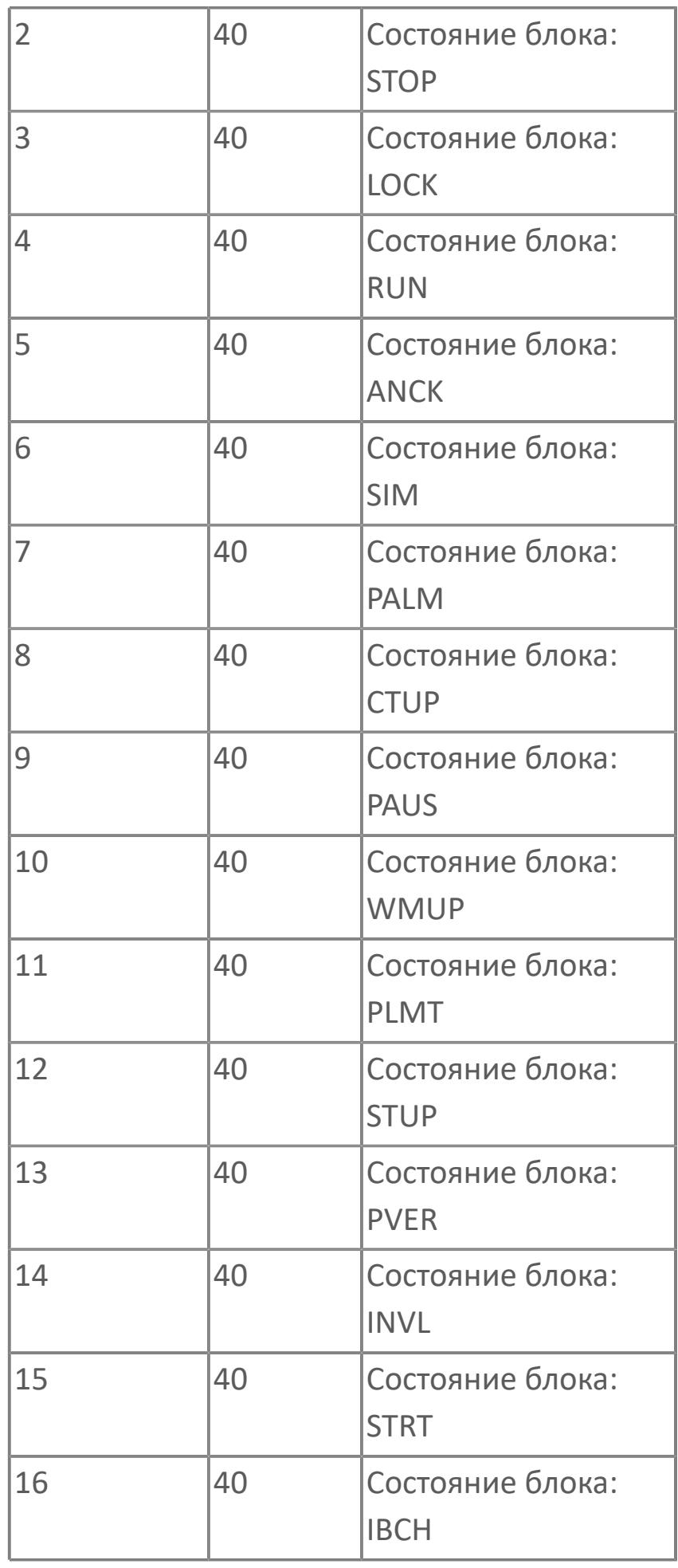

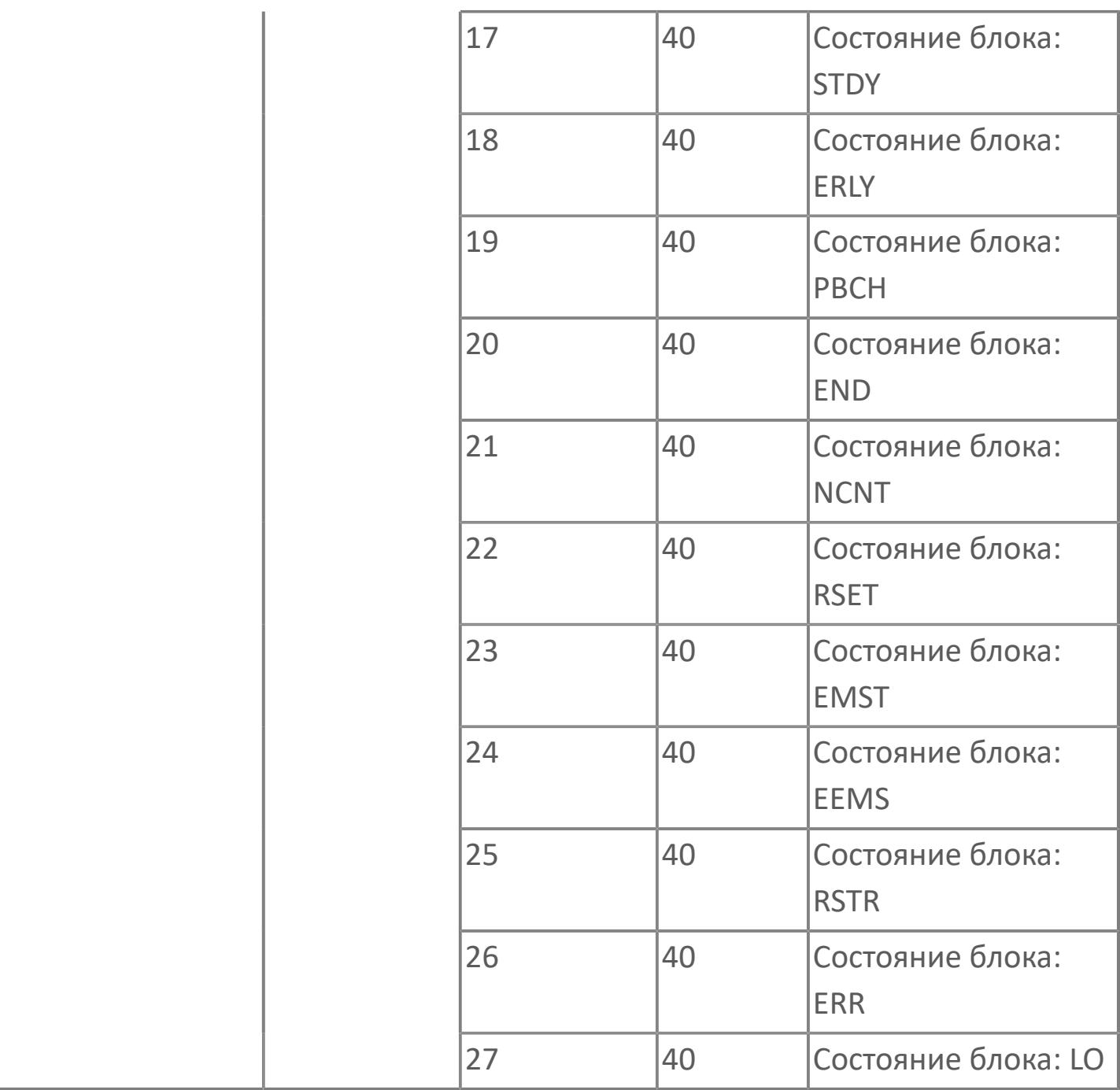

# **1.2.2.4.1.3. SI\_2E | РАСШИРЕННЫЙ БЛОК ПЕРЕКЛЮЧАЮЩИХ УСТРОЙСТВ С 2 ВХОДАМИ**

[Алгоритм](#page-848-0)

[Мнемосимвол](#page-857-0)

# <span id="page-848-0"></span>**1.2.2.4.1.3.1. Алгоритм**

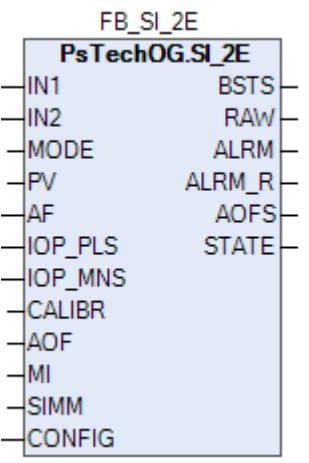

Блоки переключающих устройств используются для запуска, остановки, контроля и изменения состояния различных типов оборудования.

Ниже показана функциональная схема блока переключающих устройств SI\_2E:

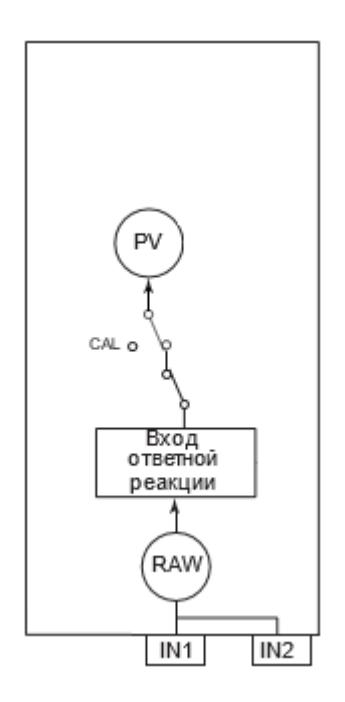

Список функций блока SI\_2E:

- Количество точек ответного сигнала: 2;
- Обработка входов ответного сигнала;
- Проверка несоответствия ответного сигнала;
- Калибровка;
- Симуляция.

Список доступных тревог функционального блока SI\_2E:

- **> Нормальное состояние (NR)**
- Высокая сигнализация размыкания входа (IOP)
- Низкая сигнализация размыкания входа (IOP-)
- Сигнализация нарушения соединения (CNF)
- Сигнализация несоответствия ответа (PERR)

Список доступных режимов функционального блока SI\_2E:

- **> Нерабочий режим [O/S](#page-67-0)**
- **> Автоматический [AUT](#page-67-0)**

Список доступных состояний функционального блока SI\_2E:

- **> Нормальное состояние (NR).**
- Состояние симуляции (SIM)

Для получения более подробной информации по режиму запрета обслуживания ознакомьтесь с: [1.2.1.6.19. Запрет технического обслуживания](#page-407-0)

#### **Вход ответного сигнала**

Сигнал концевого выключателя, указывающий на состояние открытия/ закрытия клапана, вводится с клеммы входа ответа для формирования входного значения ответа (PV). Входной сигнал ответа преобразуется во входное значение ответа (PV) внутри блока. Это значение входа ответа зависит от направления ввода ответа и состояния входа от концевого выключателя клапана. В таблице ниже перечислены входные значения ответа.

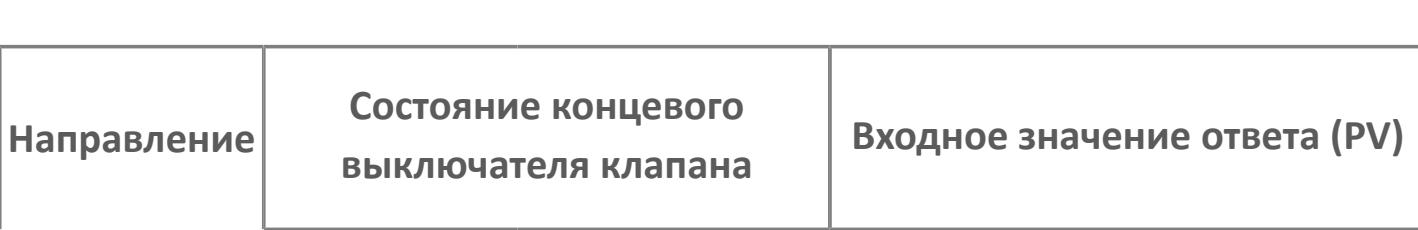

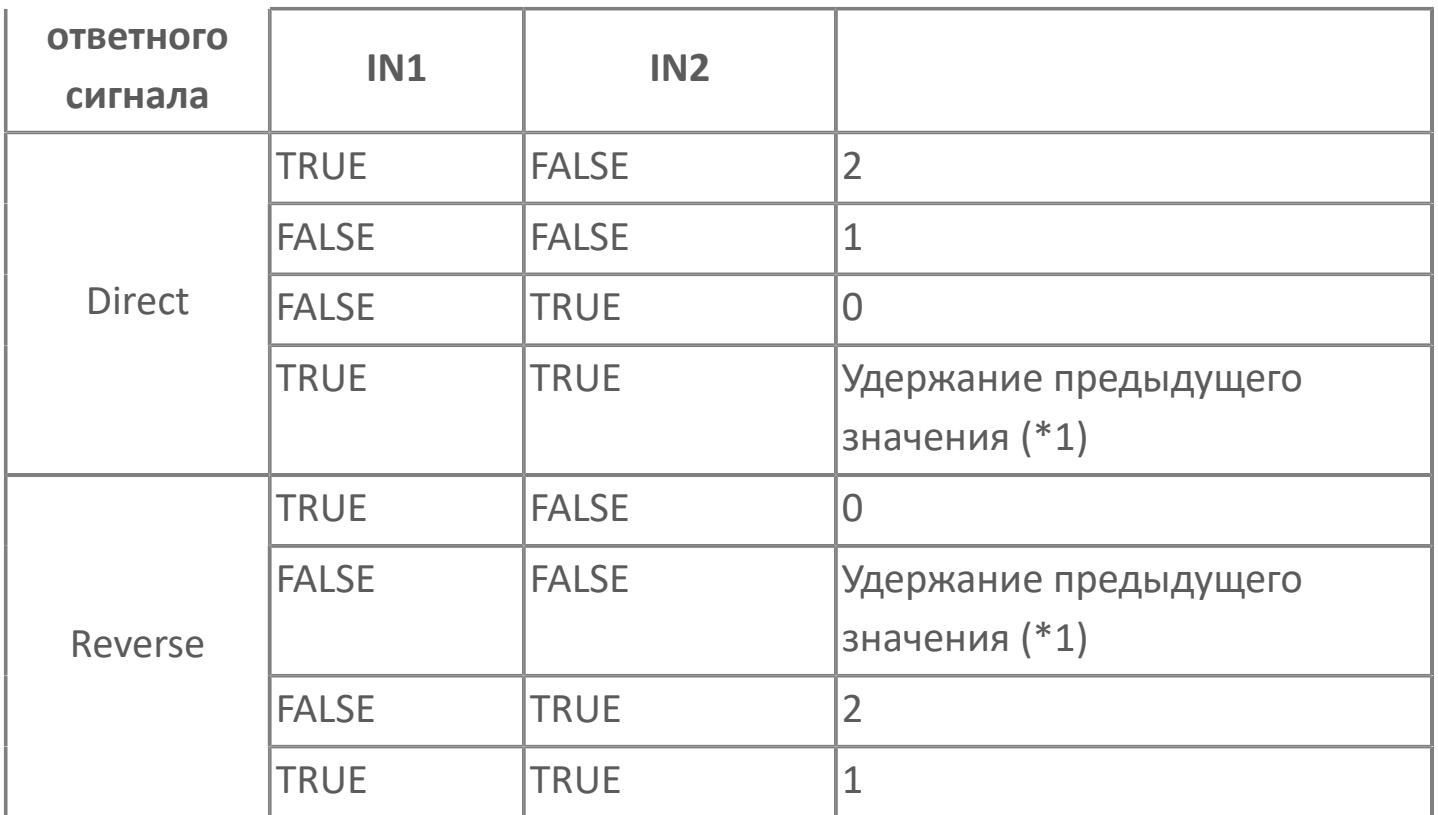

\*1: Это нештатное состояние, при котором происходит одновременное поступление сигнала полного открытия и сигнала полного закрытия. Формируется тревога несоответствия ответа (PERR).

Направление ответного сигнала задается в среде Astra.IDE в конфигурационном параметре CONFIG.INPUT.ANSW\_DIR, для которого доступны следующие значения:

- **> DIRECT. Прямое направление.**
- REVERSE. Обратное направление.

Условия, при которых функция ввода ответа не работает:

- Состояние симуляции (SIMM = TRUE);
- Статус калибровки (PV.DATA\_STATUS = CALIBR).

#### **Статус данных, сопровождаемый сигналами тревоги**

Если хотя бы один сигнал входного значения является ненормальным, то состояние данных входного значения ответа (PV) становится недостоверным (BAD) и формируется тревога размыкания входа (IOP).

### **Необработанные данные**

Состояние сигнала ответа будет сохранено в необработанном сигнале ответа (RAW) помимо входного значения ответа (PV). Даже если функция ввода ответа не работает, необработанные данные ответа (RAW) будут следовать за фактическим сигналом ответа. В таблице ниже перечислены значения необработанных данных.

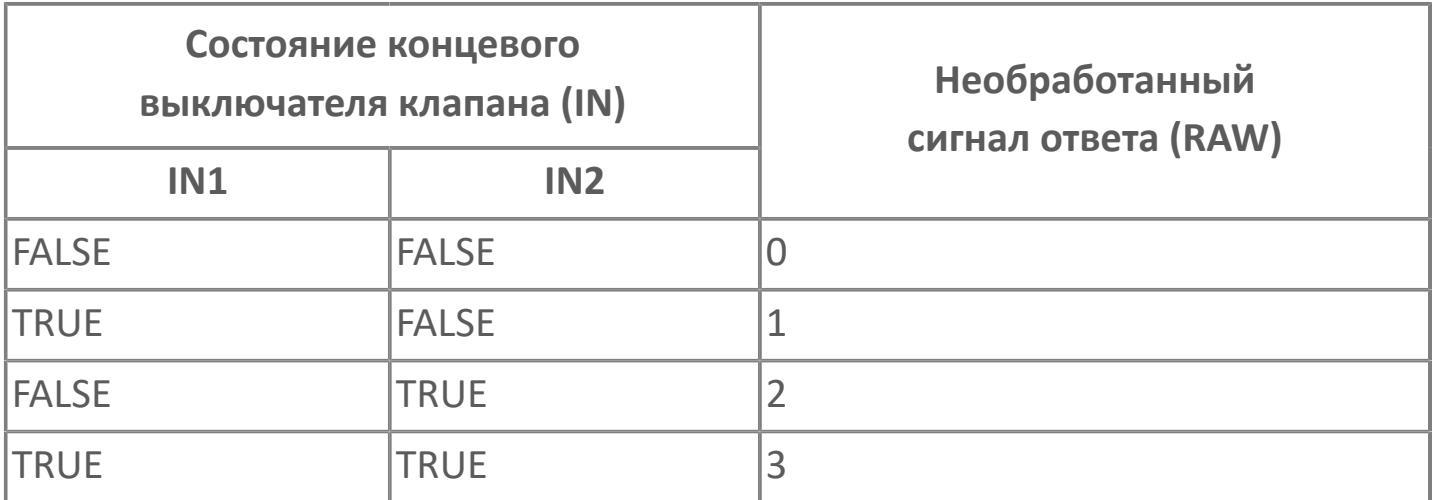

#### **Проверка несоответствия ответного сигнала**

Проверка несоответствия ответного сигнала - это функция, которая определяет, происходит ли одновременное поступление сигнала полного открытия и сигнала полного закрытия. Если она определяет, что сигналы полного открытия и полного закрытия поступают одновременно, то формируется тревога несоответствия ответа (PERR).

#### **Калибровка**

Функция калибровки позволяет вручную настраивать входной сигнал. Функция калибровки активируется, когда состояние данных входного значения ответа (PV) становится калибровкой (CALIBR). Это состояние называется статусом

калибровки. Активация режима осуществляется при нажатии на кнопку "Калибровка" в окне параметров блока на АРМ оператора, после чего происходит удержание предыдущего значения переменной процесса PV и изменение состояния данных переменной процесса PV на NEFV (калибровка активирована, но значение не задано). При вводе нового значения переменной процесса PV ее состояние данных изменяется на CALIBR (калибровка).

Формирование аварийной сигнализации блока по входу зависит от конфигурационного параметра (CONFIG.ALARM.CALIBR\_ENABLE), который разрешает (при значении TRUE) или запрещает (при значении FALSE) формирование тревог при обработке входа в режиме калибровки.

#### **Симуляция**

Функция симуляции предназначена для проверки работы оборудования, использующего блок переключающих устройств. В блоке переключающих устройств существует два основных состояния: нормальное состояние и состояние симуляции. Статус переключается на симуляцию, когда имитационный переключатель (SIMM) установлен в положение ON (=TRUE). При установке имитационного переключателя (SIMM) в положение ON (=TRUE) статус блока переходит в симуляцию (состояние блока: SIM). При установке имитационного переключателя (SIMM) в положение OFF (=FALSE) статус симуляции будет отменен (статус блока: NR). Переход в состояние симуляции и отмена могут быть выполнены по команде со станции оператора АРМ (поле SIMM в окне параметров).

В приведенном ниже списке перечислены действия блока переключающих устройств во время состояния симуляции:

- Режим блока: те же действия, что и в нормальном состоянии;
- Состояние блока: SIM;
- Вход ответа: никаких действий, за исключением формирования значения данных до обработки;
- Функция калибровки: те же действия, что и в нормальном состоянии.

# **Входные параметры**

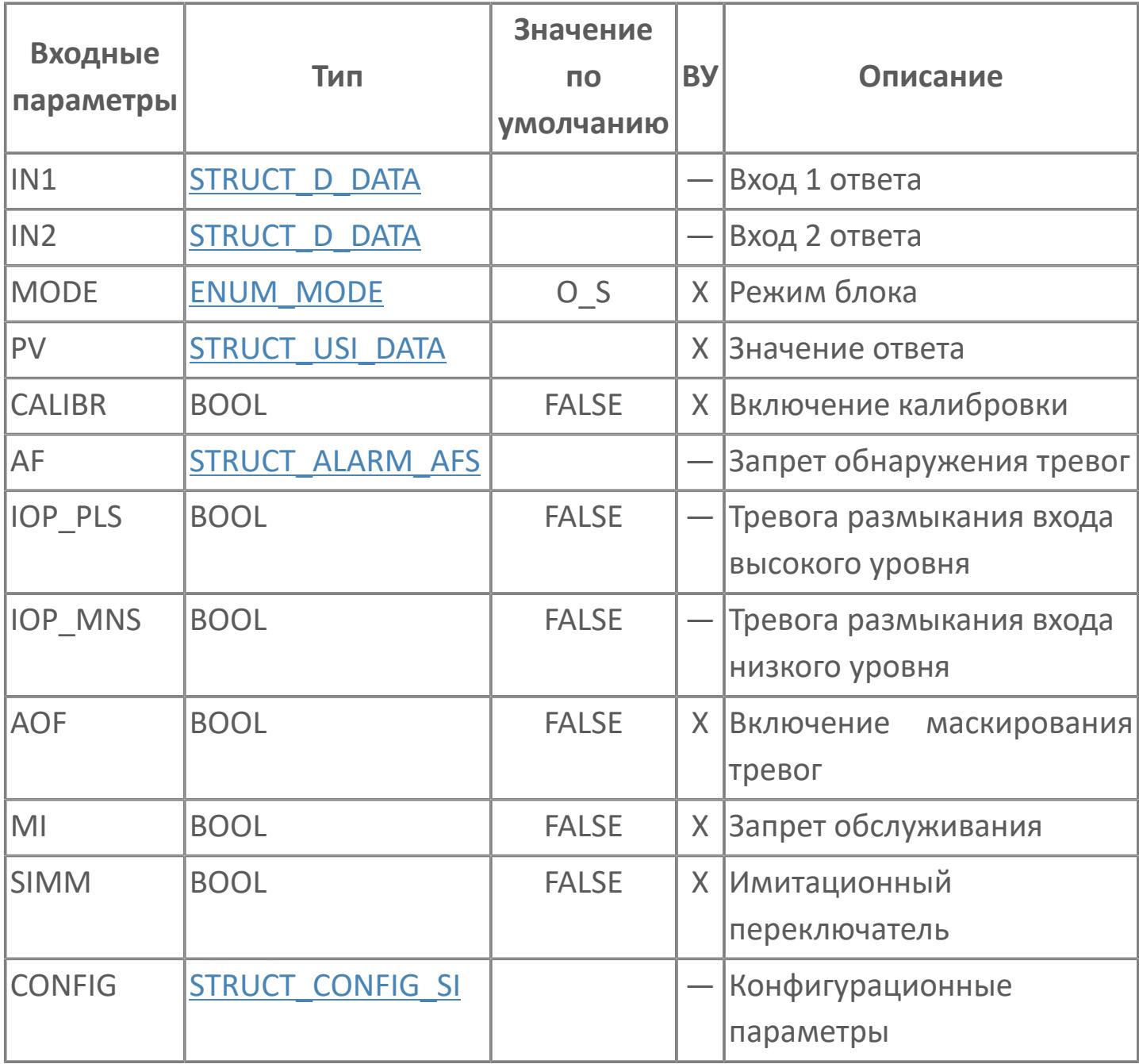

# **Выходные параметры**

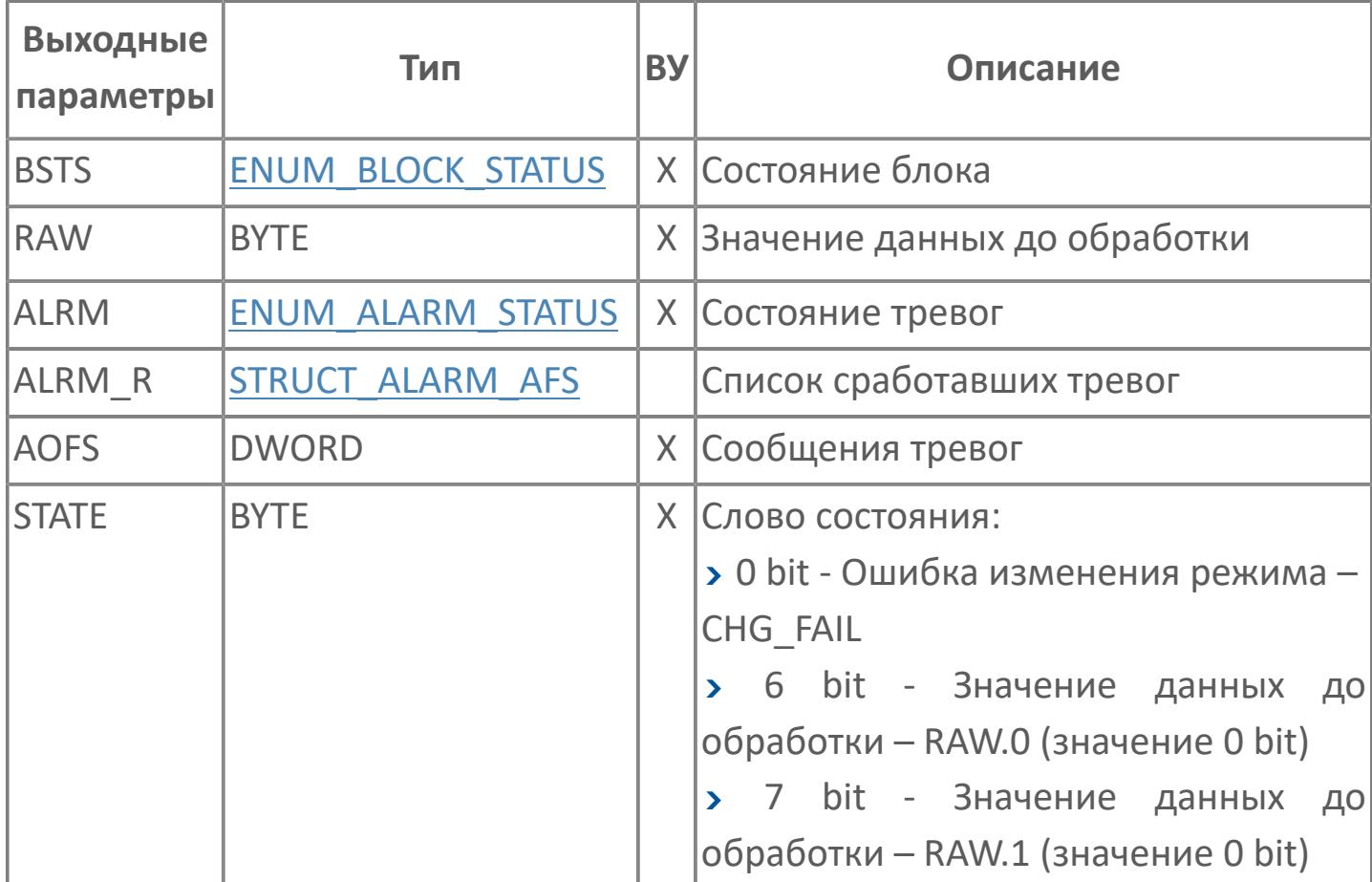

# **Данные для ВУ**

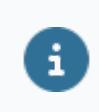

Количество данных для ВУ влияет на тип лицензии.

В таблице ниже представлена информация по данным блока, передаваемым на ВУ.

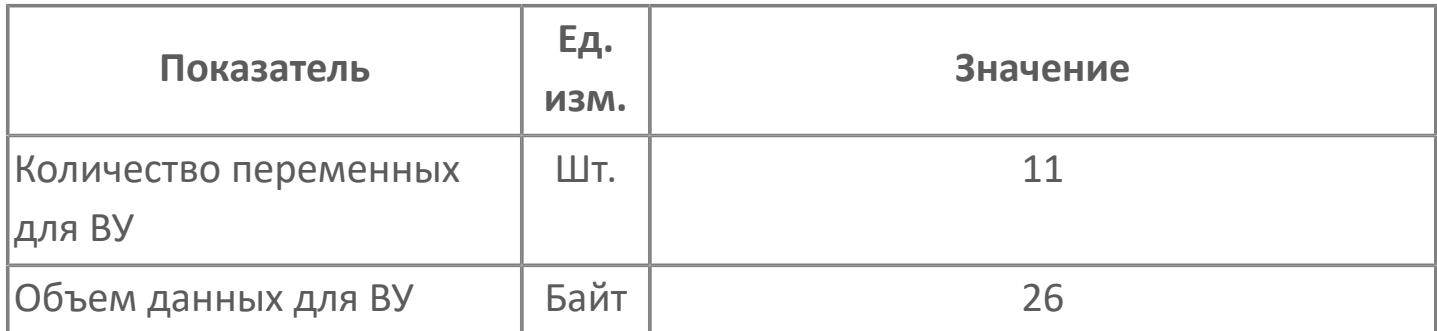

# **Резервируемые данные**

В таблице ниже представлена информация по резервируемым данным блока.

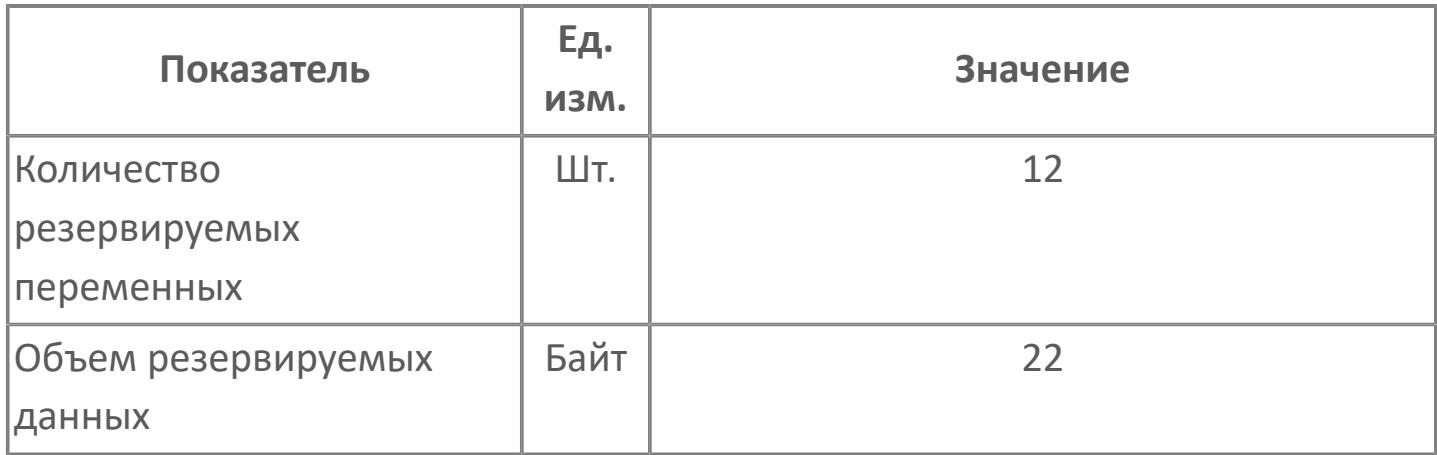

# <span id="page-857-0"></span>**1.2.2.4.1.3.2. Мнемосимвол**

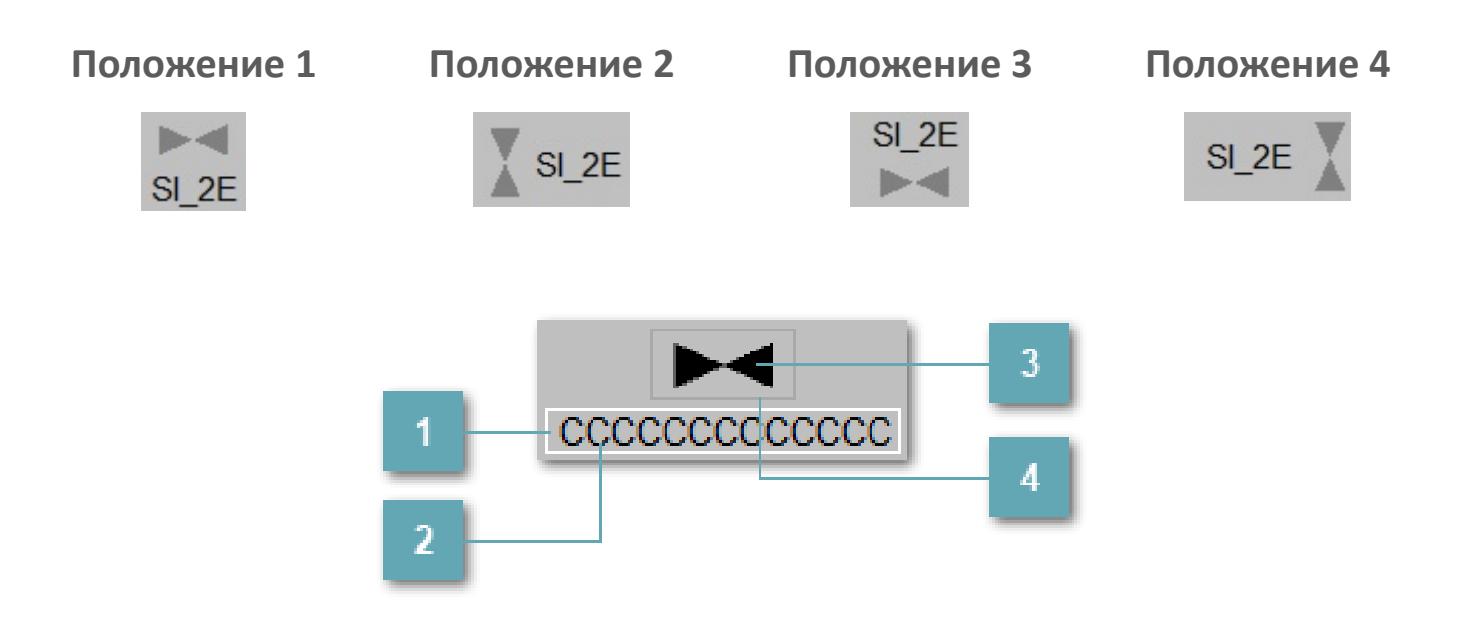

**Внешняя рамка**

Внешняя рамка имени тега без цветовой индикации.

**Имя тега**

Идентификатор функционального блока.

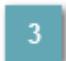

**Зона вызова панели блока**

При нажатии открывается [Окно Рабочее](#page-861-0) функционального блока.

#### **Внешняя рамка**

Цветовая индикация состояния блока.

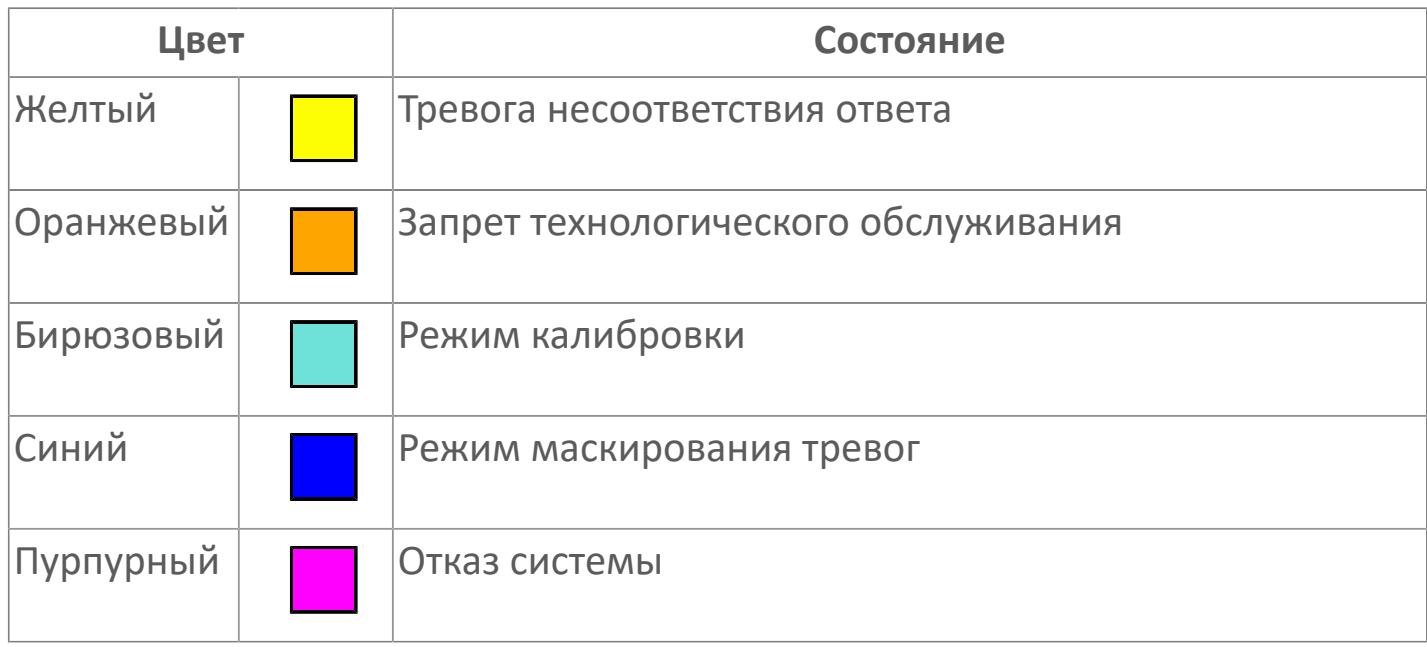

Порядок приоритетности отображения: пурпурный, бирюзовый, оранжевый, желтый, синий.

### **Динамические представления сигнализаций**

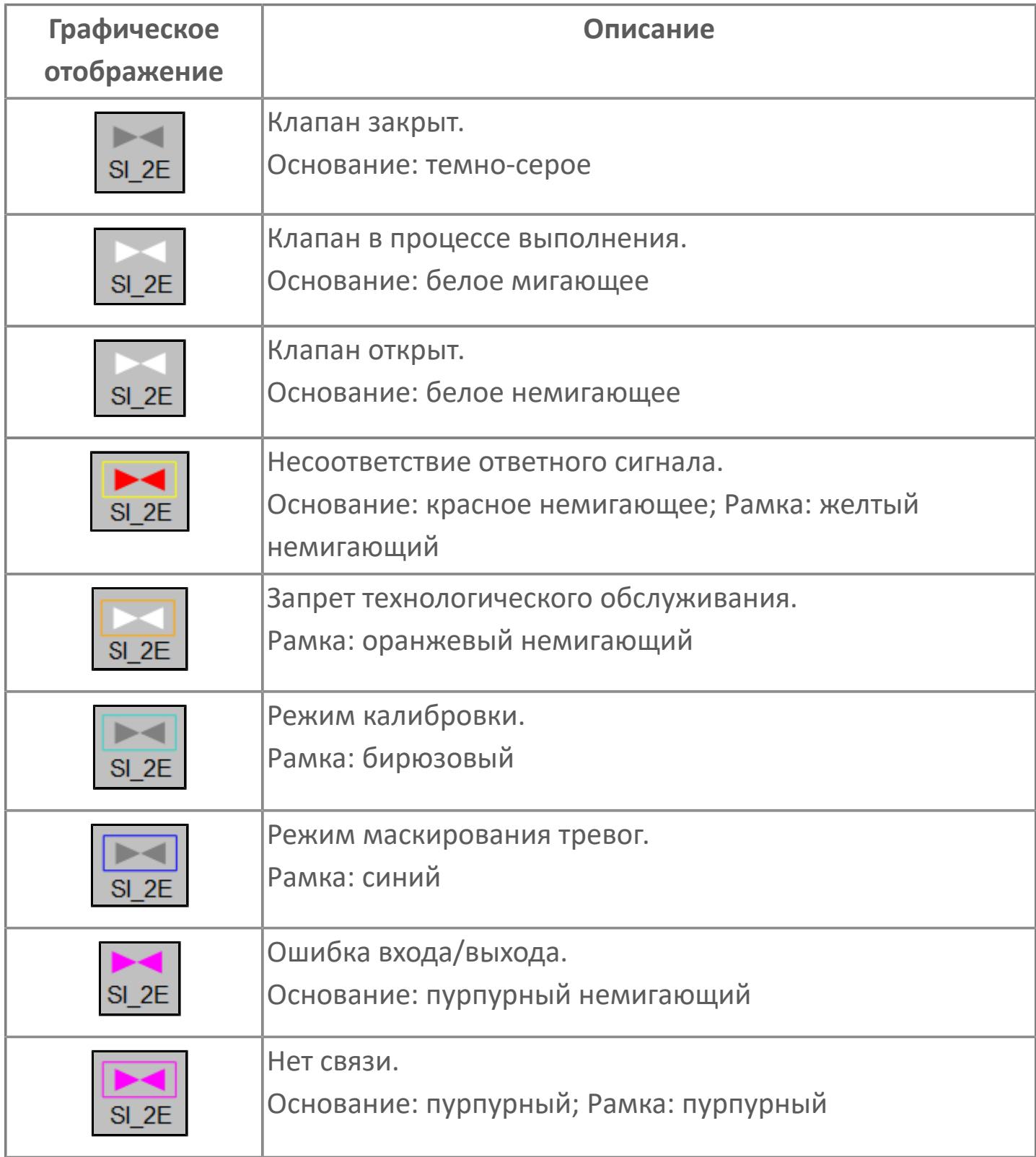

**Редактор свойств**

В таблице ниже перечислены свойства, доступные при настройке мнемосимвола в редакторе свойств.

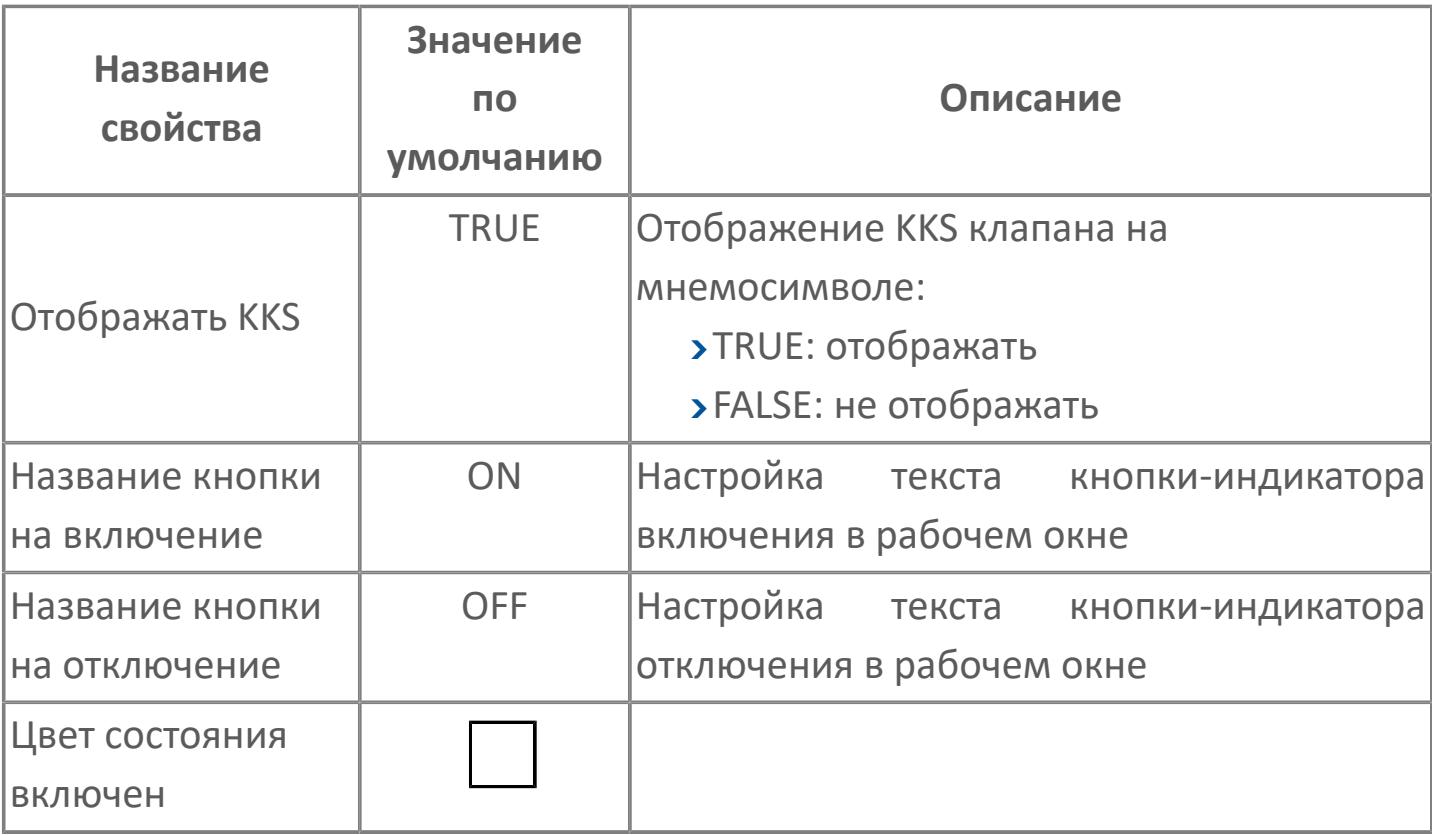

# <span id="page-861-0"></span>**Окно Рабочее**

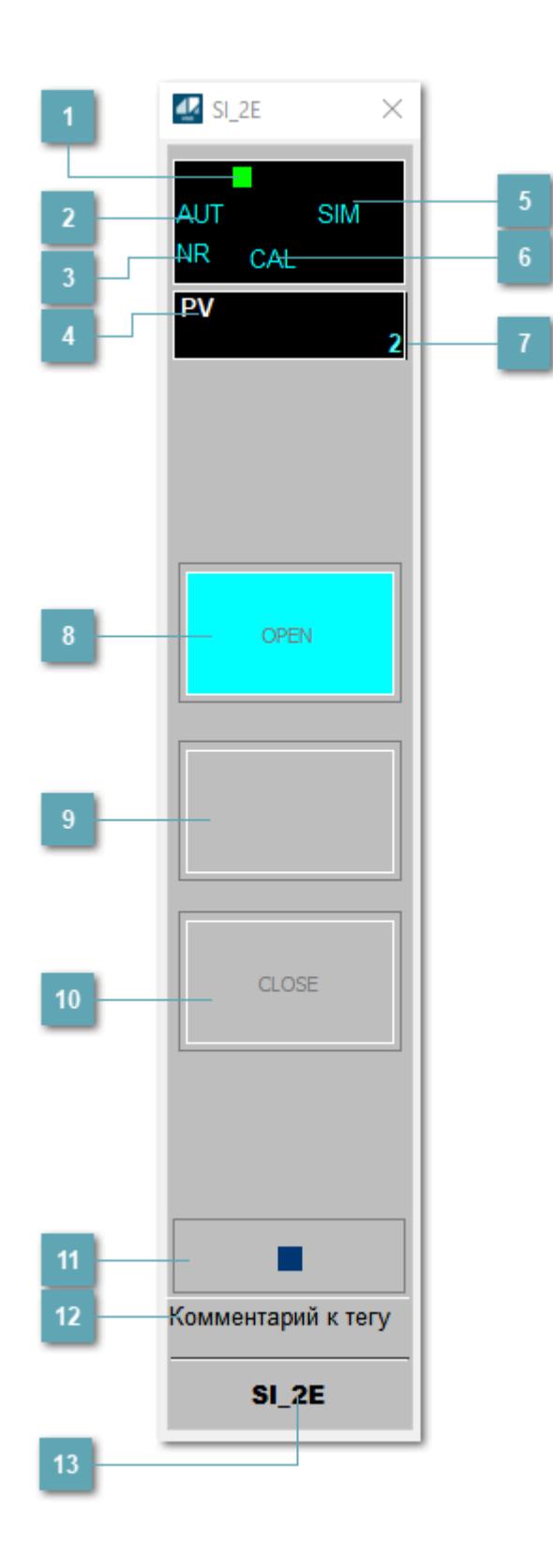

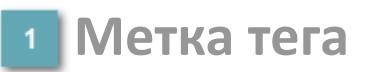

Метка тега окрашивается в соответствии с цветовой схемой и приоритетами срабатывания тревог.

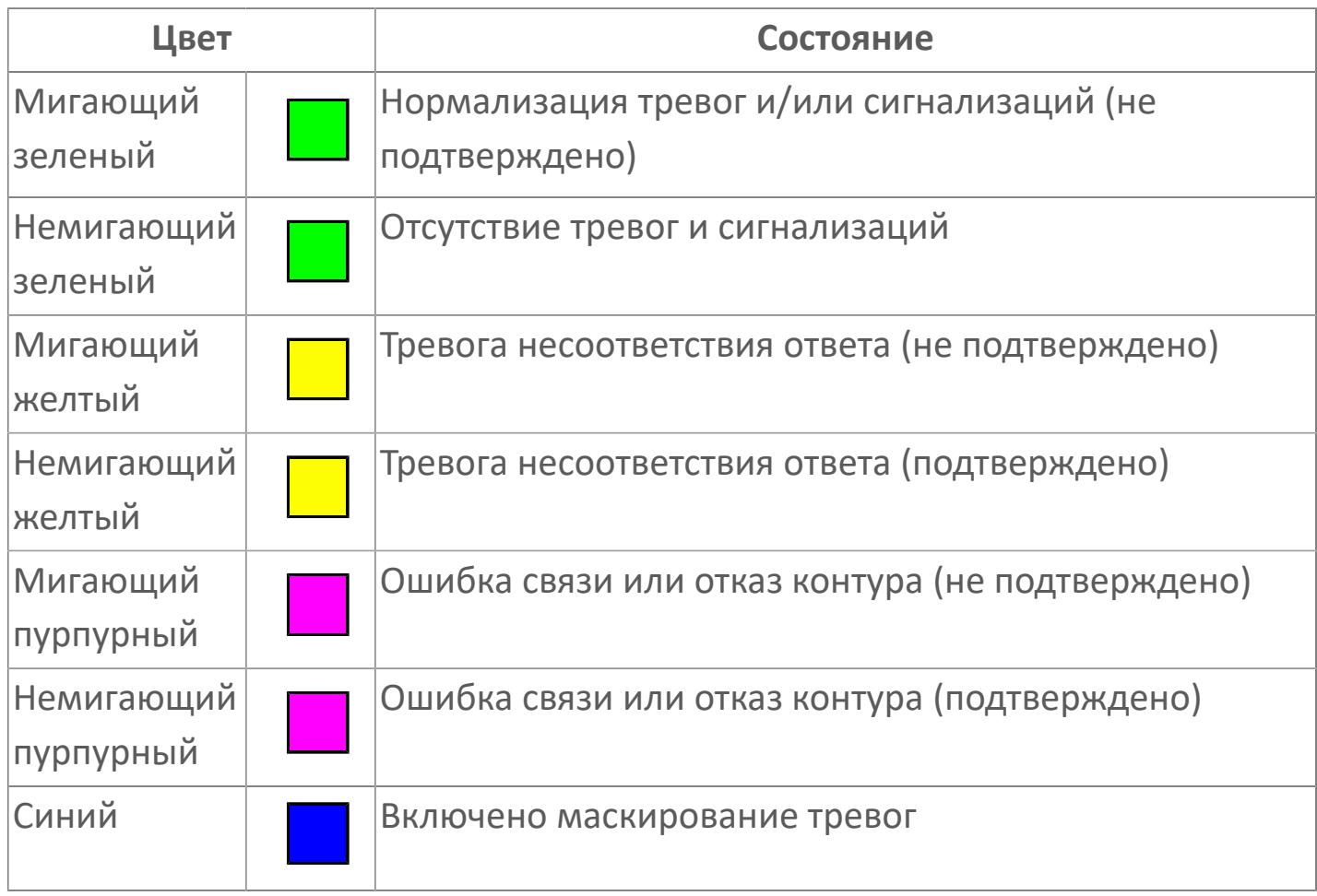

#### **Режим функционального блока**

Индикатор [режима](#page-67-0) функционального блока. При нажатии на индикатор открывается окно выбора ручного, автоматического или каскадного режима, если это разрешено.

#### **Состояние тревоги**

Индикатор [состояния тревоги](#page-27-0) функционального блока.

#### **Технологический параметр**

Обозначение технологического параметра (PV).

**Состояние блока**

Индикатор [состояния блока.](#page-36-0)

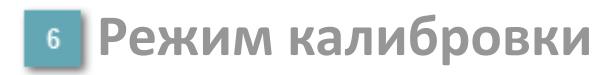

Индикатор активности режима калибровки. В режиме калибровки появляется индикатор CAL.

#### **Значение технологического параметра**

Текущее значение технологического параметра PV.

#### **Индикатор "Открыт"**

При подаче команды на открытие индикатор будет подсвечен зеленым цветом. В режиме калибровки индикатор будет подсвечен голубым цветом.

#### **Индикатор "Неопределенное состояние"**

При нахождении в неопределенном состоянии индикатор будет подсвечен зеленым цветом.
### **Индикатор "Закрыт"**

При подаче команды на закрытие индикатор будет подсвечен красным цветом. В режиме калибровки индикатор будет подсвечен голубым цветом.

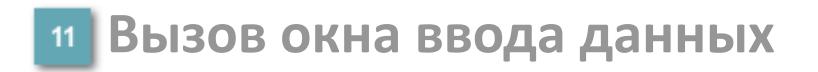

Кнопка вызова окна ввода данных. В открывшемся окне для изменения данных нажмите кнопку "ПАРАМЕТР", выберите изменяемый параметр, в области "Значение" введите новое значение параметра и нажмите клавишу "Enter".

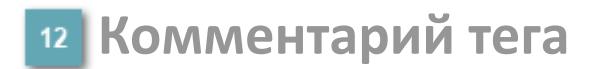

Задаваемый комментарий тега.

**Имя тега**

Идентификатор функционального блока.

# **Окно Параметры**

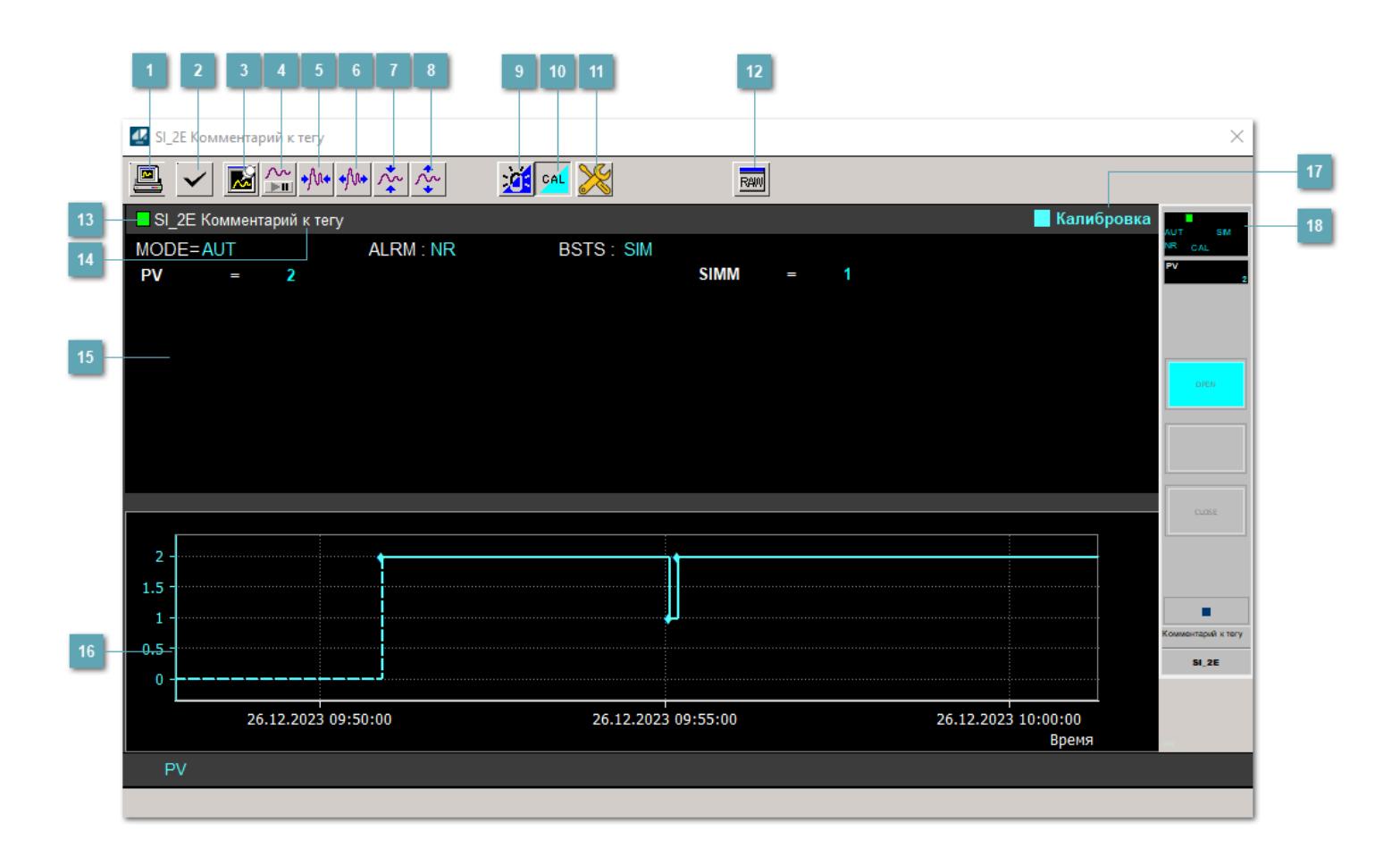

#### **Сделать скриншот окна**

При нажатии на кнопку открывается окно печати текущего тренда.

#### **Квитировать сообщение**

При нажатии на кнопку открывается окно квитирования сообщений тревог. Окно открывается, если есть хотя бы одно неквитированное сообщение о тревоге.

#### **Резервировать график данных**

При нажатии на кнопку открывается окно сохранения резервной копии графика данных.

### **Остановить/Возобновить отображение данных**

При нажатии на кнопку останавливается/возобновляется отрисовка графика.

**Сократить интервал оси времени**

Сокращение интервала оси времени.

**Увеличить интервал оси времени**

Увеличение интервала оси времени.

**Уменьшить отображение графика**

Уменьшение отображения графика по вертикали.

**Увеличить отображение графика**

Увеличение отображения графика по вертикали.

#### **Переключить режим срабатывания тревог**

Включение/отключение маскирования тревог. При включении маскирования тревог метка тега окрашивается в синий цвет.

При включенном режиме маскирования, тревоги формируются, но не записываются в журнал событий.

#### **Переключить режим калибровки**

Включение/отключение режима калибровки. При включении режима калибровки на панели блока отображается индикатор CAL.

### **Переключение режима запрета технологического обслуживания**

Включение/отключение режима запрета технологического обслуживания. При нажатии на кнопку будет отключено формирование тревог.

При включении режима запрета технологического обслуживания фон значения технологического параметра мнемосимвола изменится на оранжевый.

## **Отобразить диалоговое окно необработанных данных**

При нажатии на кнопку открывается окно необработанных данных. В данном окне отображается число данных до обработки.

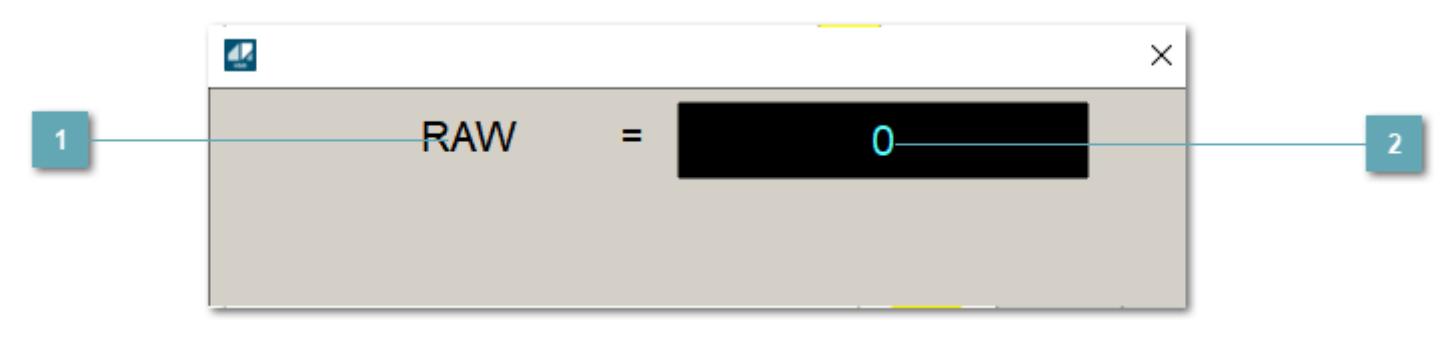

**1 Название переменной необработанных данных** 

Отображает название переменной RAW.

### **Значение необработанных данных**

В данном поле отображается значение необработанных данных типа REAL, INT.

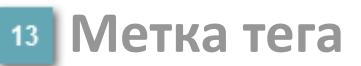

Метка тега окрашивается в соответствии с цветовой схемой и приоритетами срабатывания тревог.

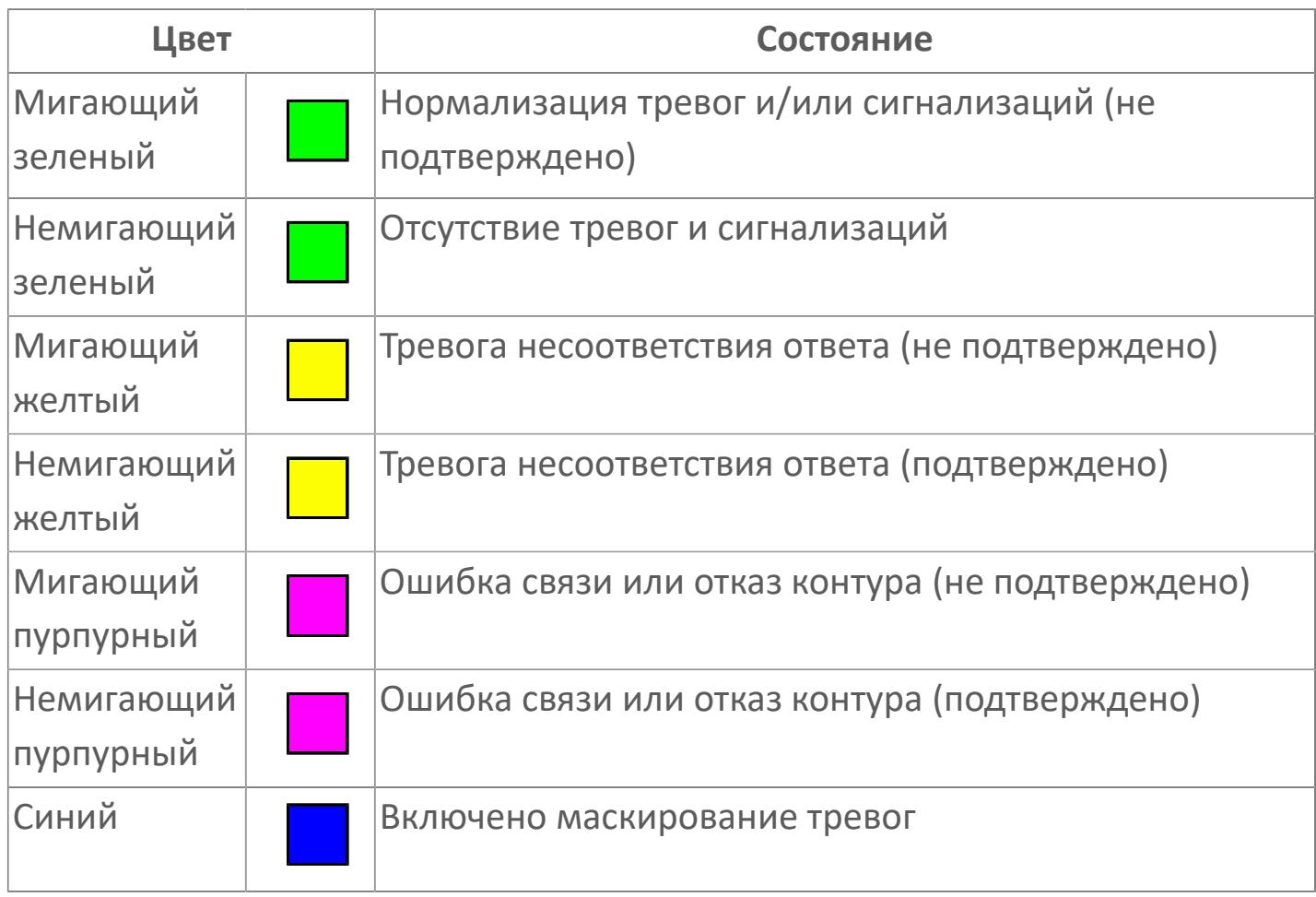

**Имя тега и комментарий**

Идентификатор функционального блока и задаваемые комментарий.

#### **Уставки и режимы задания**

Область отображения уставок, параметров и режимов работы функционального блока. При нажатии на отображаемый параметр

 открывается окно ввода значения, если изменение данного параметра разрешено пользователю.

Если изменение параметра разрешено, между названием параметра и значением стоит знак "=", в противном случае – ":".

Отображаемые значения:

- MODE режим блока;
- ALRM режим срабатывания тревог;
- **> BSTS** состояние блока;
- SIMM имитационный переключатель включен/отключен;
- PV значение задания технологического параметра.

### **Тренд**

Используется компонент Astra.HMI.Trends.

Подробное описание возможностей Astra.HMI.Trends представлено в Руководстве системного интегратора ПТК AstraRegul.

#### **Режим калибровки**

Индикатор активности режима калибровки. В режиме калибровки появляется индикатор и надпись "Калибровка".

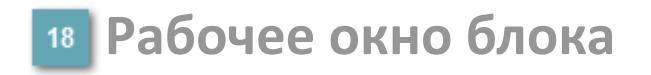

Отображение рабочего окна.

# **Окно Журнал событий**

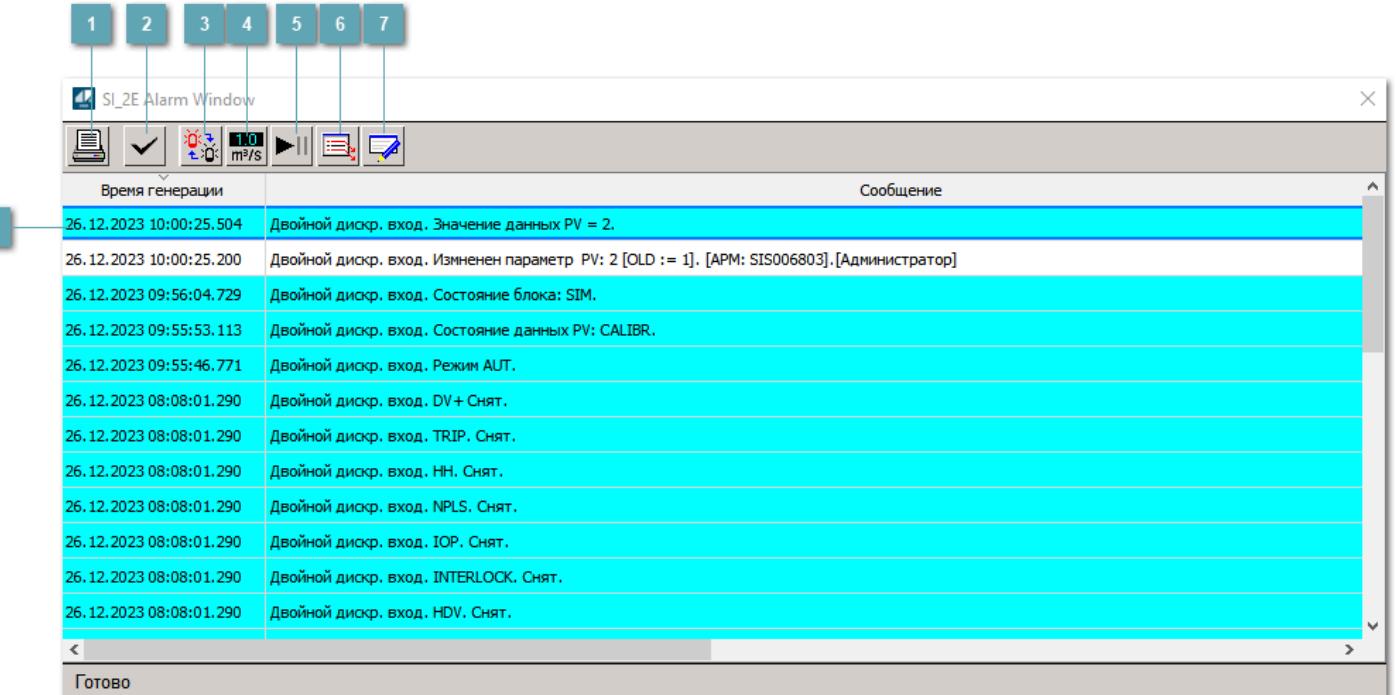

#### **Распечатать отображаемое событие**

При нажатии на кнопку открывается окно печати журнала событий.

#### **Квитировать сообщение**

При нажатии на кнопку открывается окно квитирования выбранного сообщения, если для данного сообщения доступно квитирование и оно не было выполнено ранее.

#### **Переключение между тревогами**

При нажатии на кнопку в журнале событий будут отображены только тревоги высокого приоритета или все тревоги.

### **Функциональная кнопка**

Функционал данной кнопки в текущей версии библиотеки не доступен.

### **Остановить/возобновить обновление экрана**

При нажатии на кнопку останавливается или возобновляется обновление экрана.

### **Отобразить диалоговое окно ввода условий фильтра**

При нажатии на кнопку открывается окно создания условия фильтрации сообщений.

#### **Отобразить диалоговое окно настройки окна**

При нажатии на кнопку открывается окно с настройками журнала событий.

### **Область отображения событий**

Отображает информацию о событиях в виде таблицы.

Используется компонент Astra.HMI.Alarms.

Подробное описание возможностей Astra.HMI.Alarms представлено в Руководстве системного интегратора ПТК AstraRegul.

# **Окно Графики**

В данном окне отображаются графики в историческом или оперативном режимах.

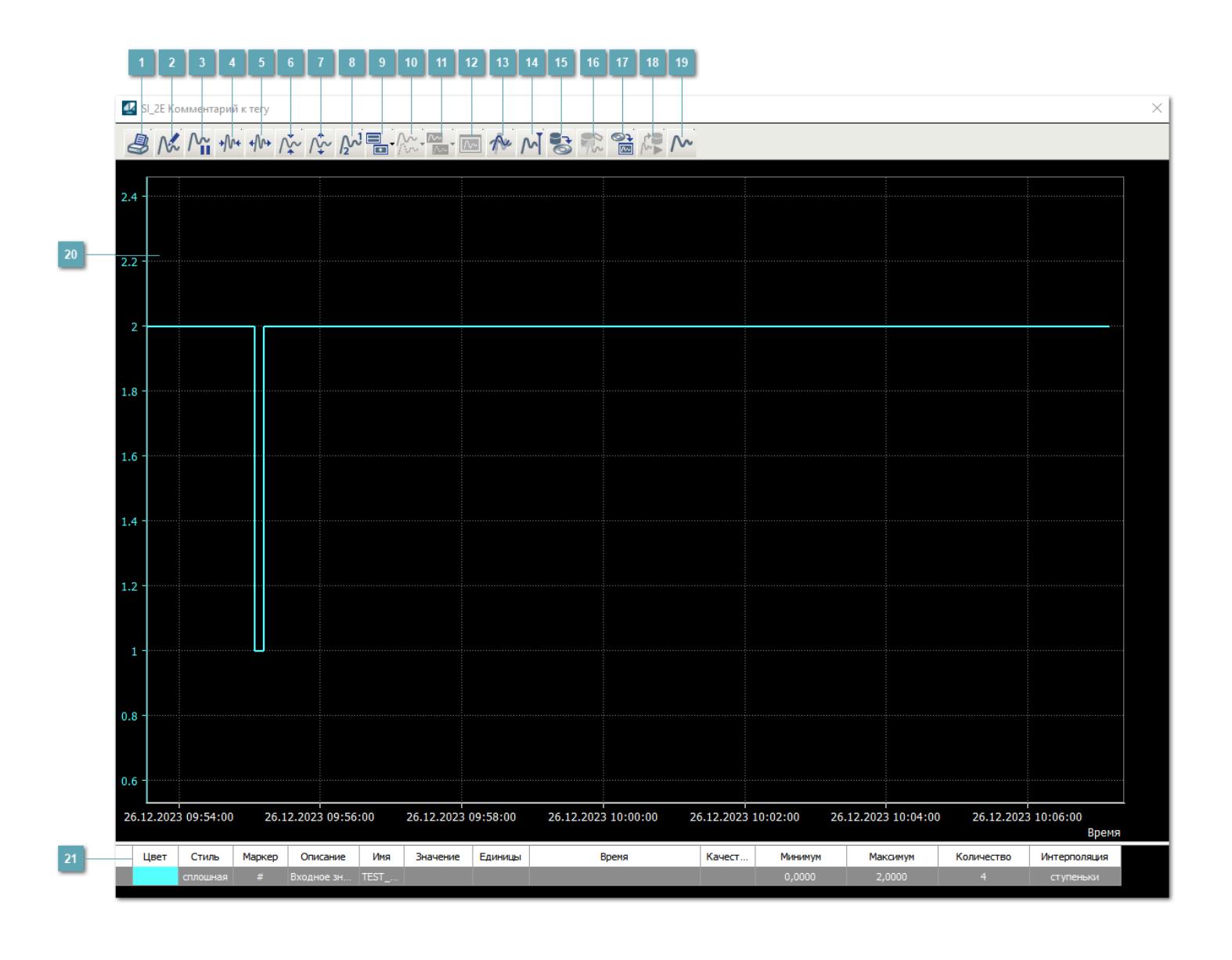

### **Печать**

При нажатии на кнопку открывается окно печати текущего тренда.

### **Функциональная кнопка**

Функционал данной кнопки в текущей версии библиотеки не доступен.

### **Пауза/Старт**

Останавливает/возобновляет отрисовку графиков.

**Сократить интервал оси времени**

Сокращение интервала оси времени.

**Увеличить интервал оси времени**

Увеличение интервала оси времени.

**Уменьшить отображение графика**

Уменьшение отображения графика по вертикали.

**Увеличить отображение графика**

Увеличение отображения графика по вертикали.

**Функциональная кнопка**

Функционал данной кнопки в текущей версии библиотеки не доступен.

### **Добавить репер**

Нажмите на кнопку "Добавить репер", а затем кликните в области тренда. На трендовом поле появится реперная линия.

Вы можете перемещать реперную линию в области тренда.

Чтобы скрыть реперную линию, повторно нажмите на кнопку "Добавить репер".

#### **Функциональная кнопка**

Функционал данной кнопки в текущей версии библиотеки не доступен.

#### **Функциональная кнопка**

Функционал данной кнопки в текущей версии библиотеки не доступен.

#### **Функциональная кнопка**

Функционал данной кнопки в текущей версии библиотеки не доступен.

#### **Восстановление исходного размера**

При нажатии на кнопку восстанавливает исходный размер всех графиков.

### **Отобразить график в текущей точке**

При нажатии на кнопку отображает на трендовом поле текущую точку с сохранением установленных размеров.

#### **Сохранить**  $15<sub>15</sub>$

При нажатии на кнопку открывается окно сохранения графика в файл или списка сигналов.

#### **Запросить исторические данные за период**

Кнопка доступна только в историческом режиме. При нажатии на кнопку в области тренда будет отображен график за указанный период.

### **Открыть**

При нажатии на кнопку открывается окно открытия списка сигналов или архива с данными.

**Режим отображения**

Переход в оперативный/исторический режим.

**Функциональная кнопка** 19

Функционал данной кнопки в текущей версии библиотеки не доступен.

#### **Трендовое поле**

Используется компонент Astra.HMI.Trends.

Подробное описание возможностей Astra.HMI.Trends представлено в Руководстве системного интегратора ПТК AstraRegul.

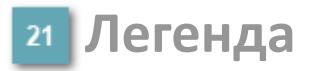

Область отображения параметров сигнала.

# **Журнал событий**

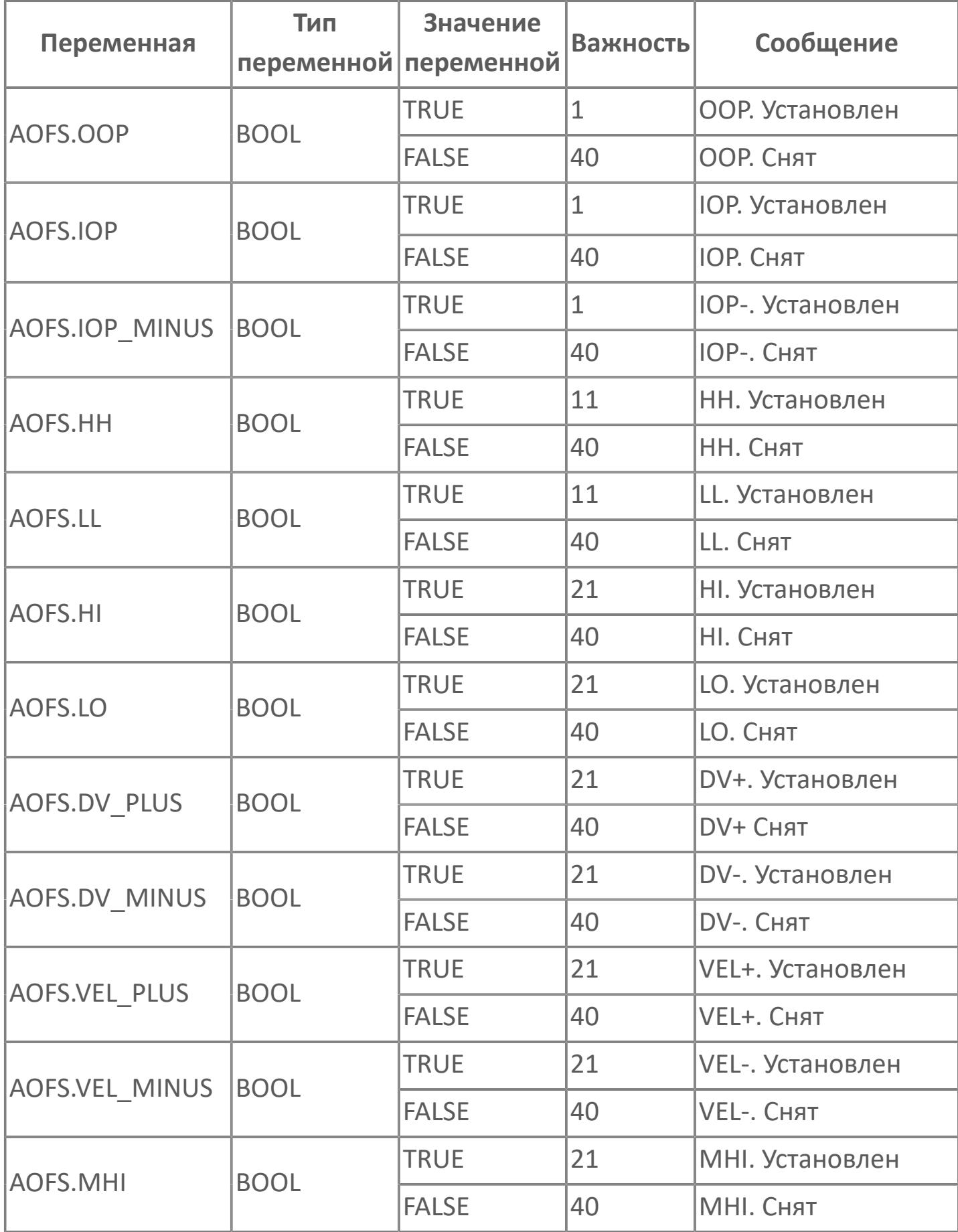

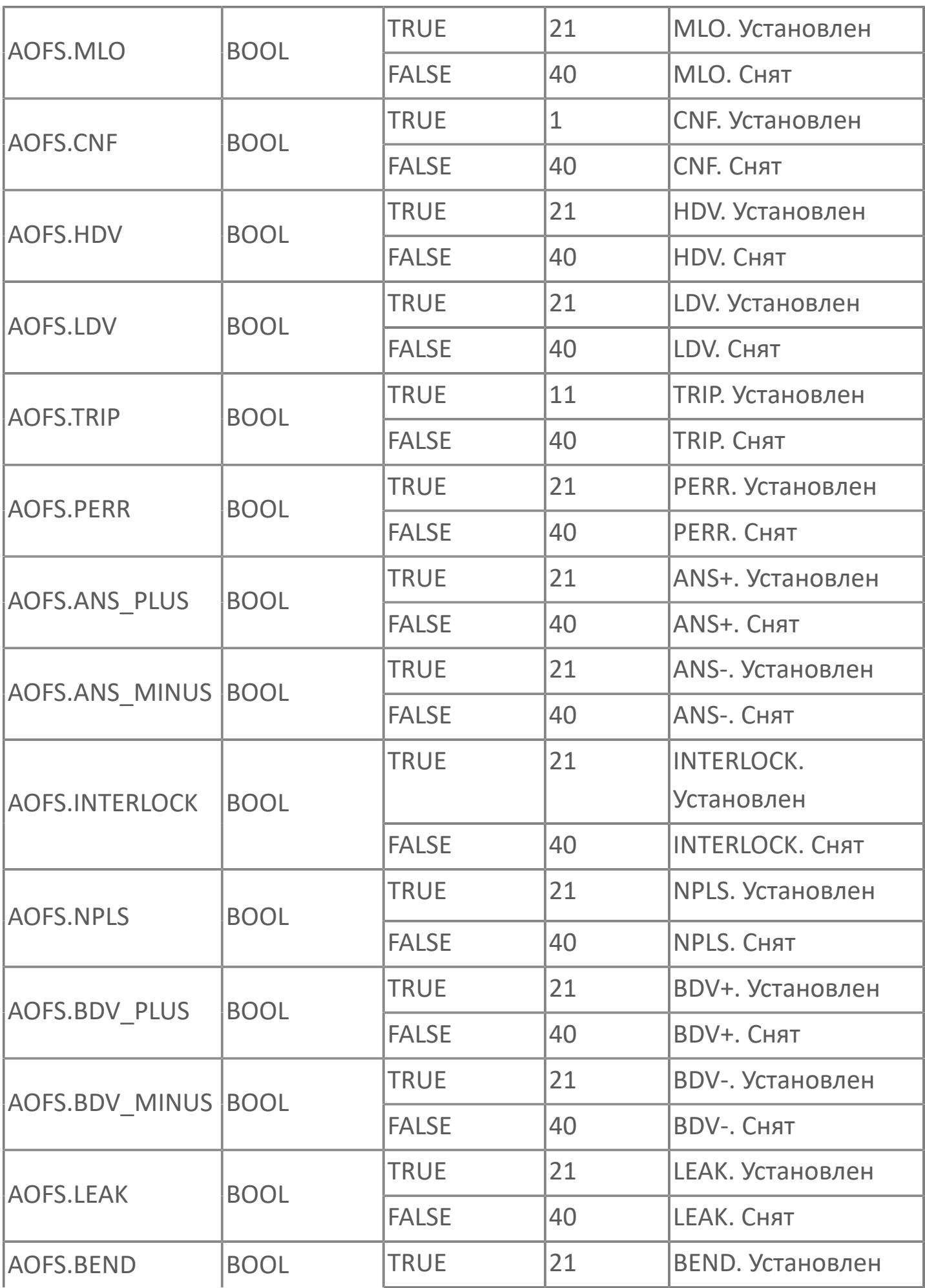

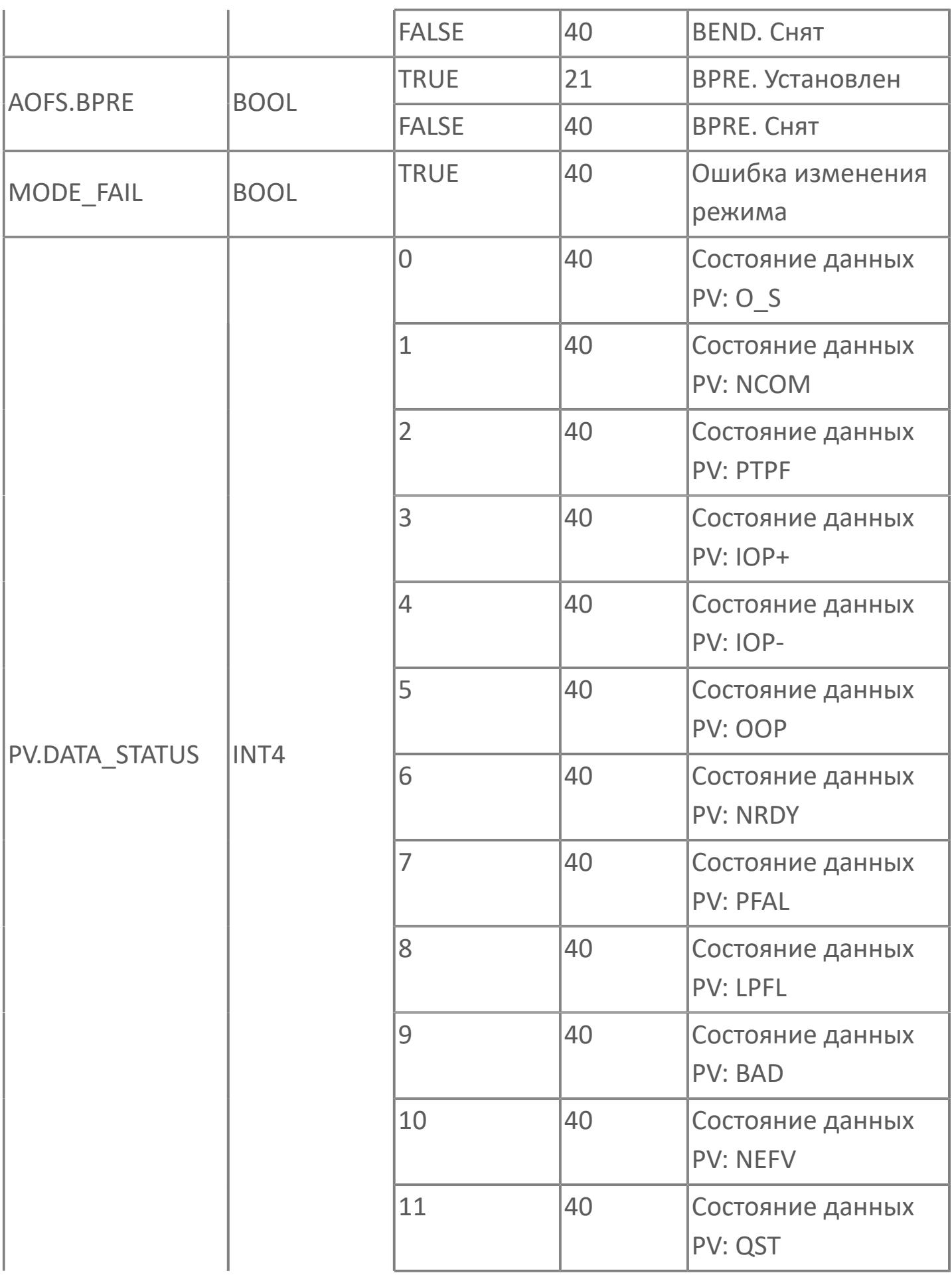

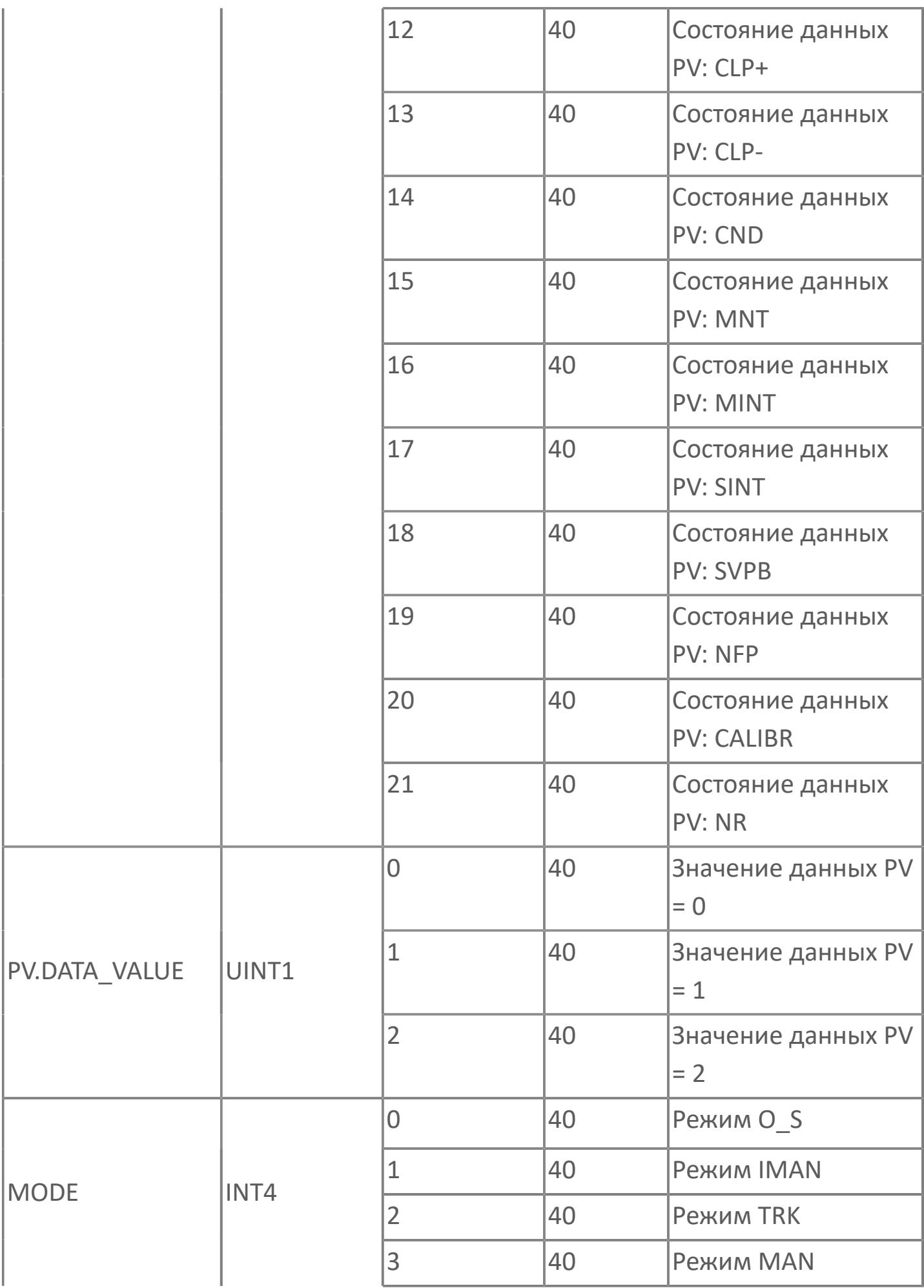

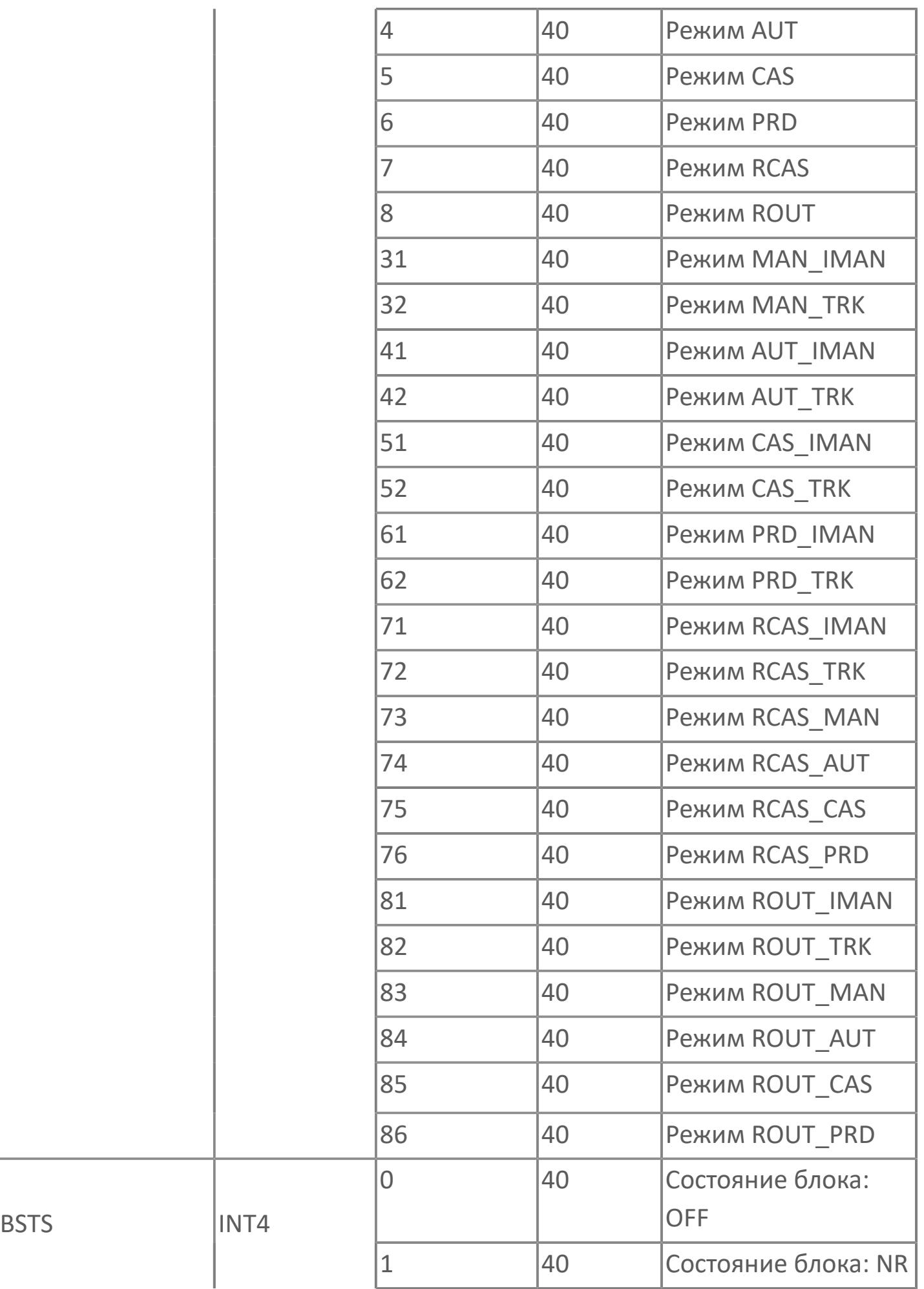

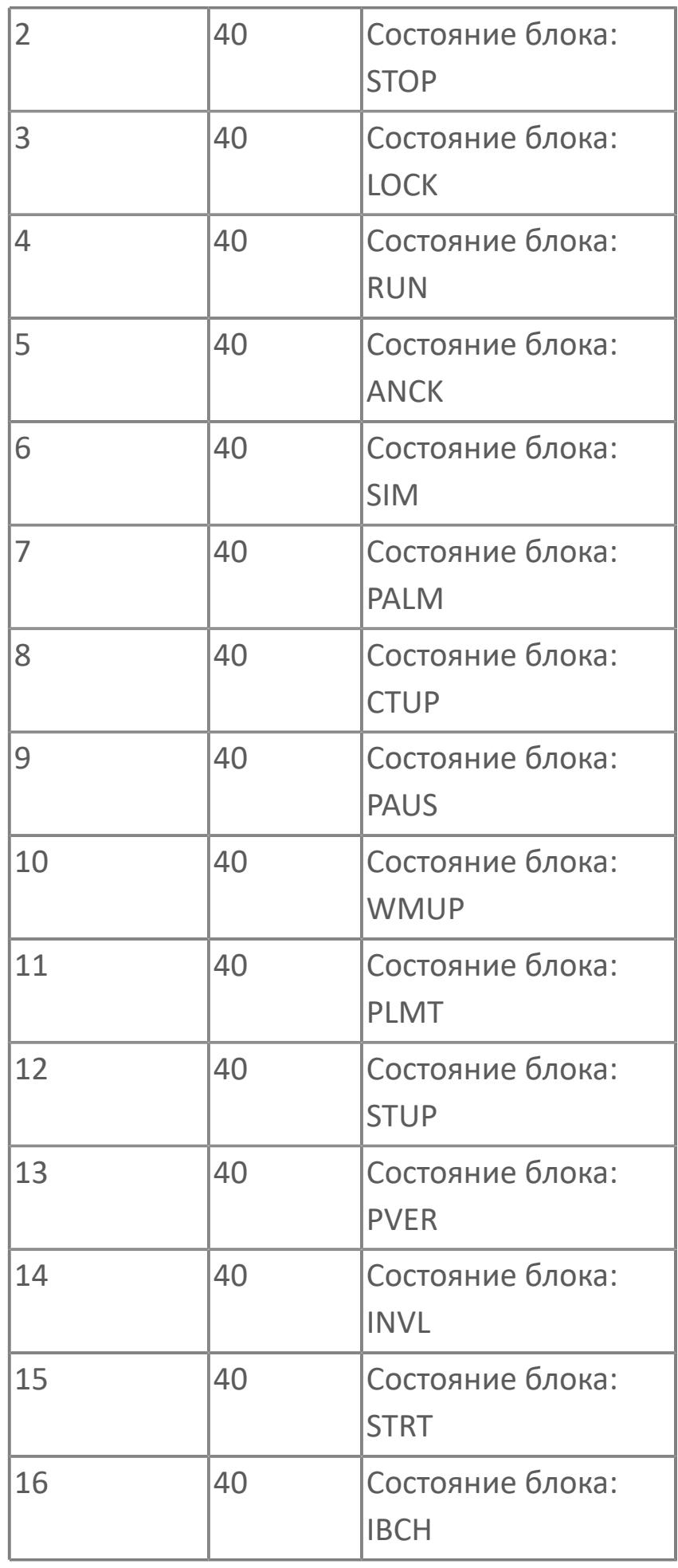

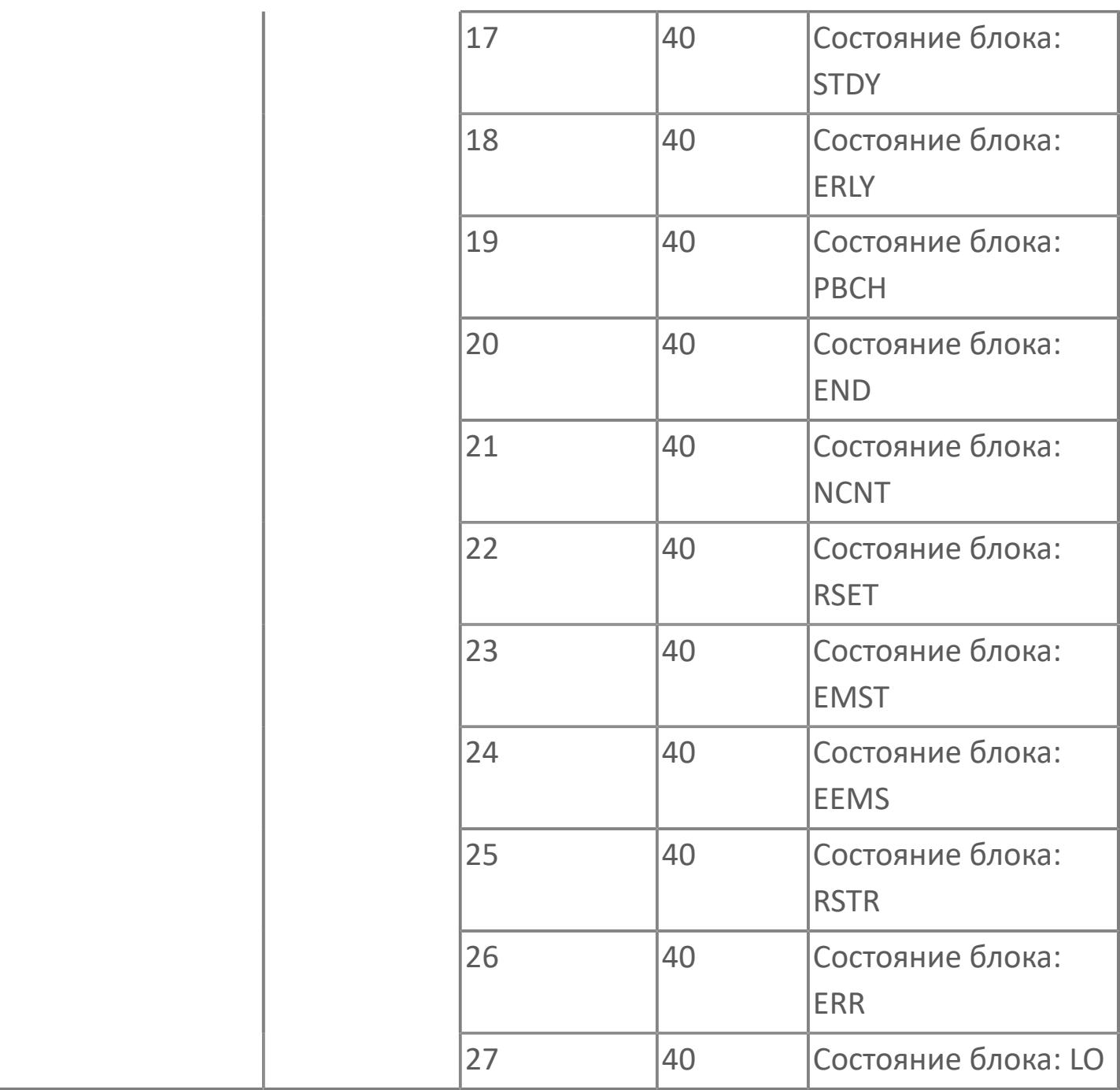

# **1.2.2.4.1.4. SO\_1 | БЛОК ПЕРЕКЛЮЧАЮЩИХ УСТРОЙСТВ С 1 ВЫХОДОМ**

[Алгоритм](#page-886-0)

[Мнемосимвол](#page-897-0)

### <span id="page-886-0"></span>**1.2.2.4.1.4.1. Алгоритм**

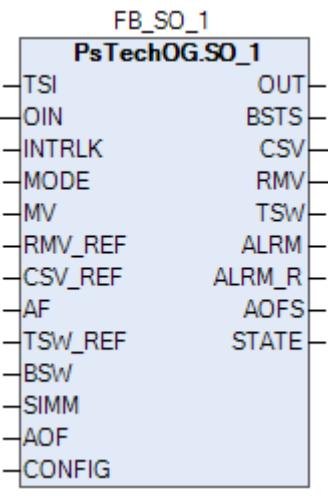

Блоки переключающих устройств используются для запуска, остановки, контроля и изменения состояния различных типов приборов.

Ниже показана функциональная схема блока переключающих устройств SO\_1:

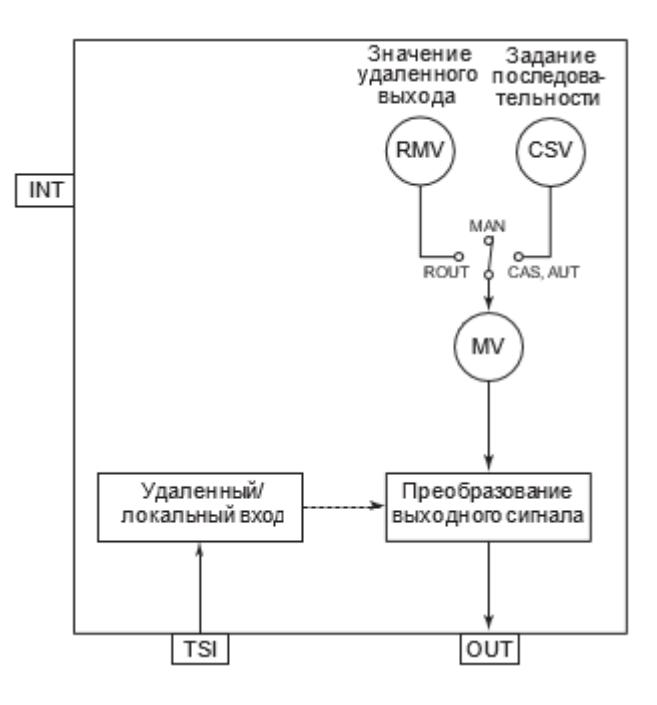

Список функций блока SO\_1:

- Количество выходных точек: 1;
- Обработка входа "Дист./Местный";
- Преобразование выходного сигнала;
- Блокировка изменения режима;
- Режим ручной инициализации;
- Принудительный переход в ручной режим;
- Симуляция.

Список доступных тревог функционального блока SO\_1:

- **> Нормальное состояние (NR)**
- Тревога размыкания выхода (OOP)

Список доступных режимов функционального блока SO\_1:

- **> Нерабочий режим [O/S](#page-67-0)**
- Ручная инициализация [IMAN](#page-67-0)
- Отслеживание [TRK](#page-67-0)
- **> Ручной [MAN](#page-67-0)**
- Автоматический [AUT](#page-67-0)
- **> Каскадный [CAS](#page-67-0)**
- **> Внешний выход [ROUT](#page-67-0)**

Список доступных состояний функционального блока SO\_1:

- **> Нормальное состояние (NR).**
- Состояние симуляции (SIM)

### **Обработка входа ДИСТ./МЕСТН.**

Функция входа "Дист./Местн." переключает режим блока в зависимости от состояния местного переключателя оборудования, подключенного ко входу TSI. Состояние сигнала входа "Дист./Местн." сохраняется в переключателе слежения (TSW). Режим блока будет меняться в зависимости от состояния переключателя слежения (TSW).

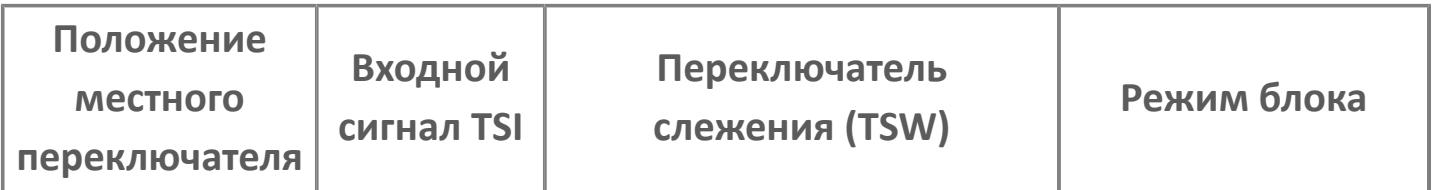

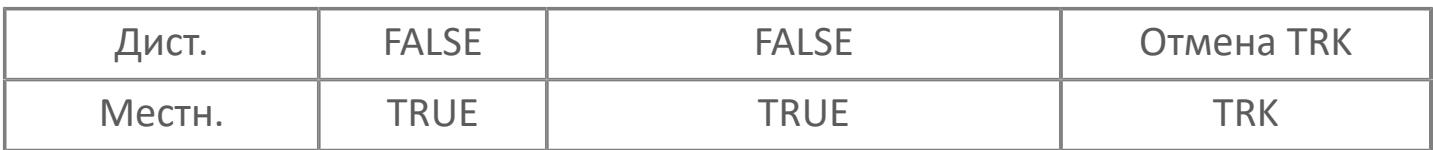

 Если отсутствует подключение ко входу "Дист./Местн." (TSI), то возможно прямое управление переключателем слежения (TSW) .

#### **Преобразование выходного сигнала**

Функция преобразования выходного сигнала выводит дискретный сигнал на выходное устройство в зависимости от значения управляемой переменной (MV).

Значение управляемой переменной (MV) связано с режимом блока:

 В ручном (MAN) режиме выходное значение - это значение, установленное со станции оператора АРМ;

 В автоматическом (AUT) режиме или каскадном (CAS) режиме выходное значение - это значение, установленное из внешней логики (CSV);

 В удаленном (ROUT) режиме выходное значение - это значение, установленное из удаленной системы (RMV);

 В режиме отслеживания (TRK) выходное значение - это значение, которое следует за сигналом от выходного блока.

Выходной дискретный сигнал зависит от направления выходного действия.

Направление выходного действия задается в среде Astra.IDE в конфигурационном параметре CONFIG.OUTPUT.ACT\_DIR, для которого доступны следующие значения:

- **> DIRECT. Прямое действие.**
- **> REVERSE. Обратное действие.**

В таблице ниже перечислены значения управляемой переменной (MV) и состояние выхода.

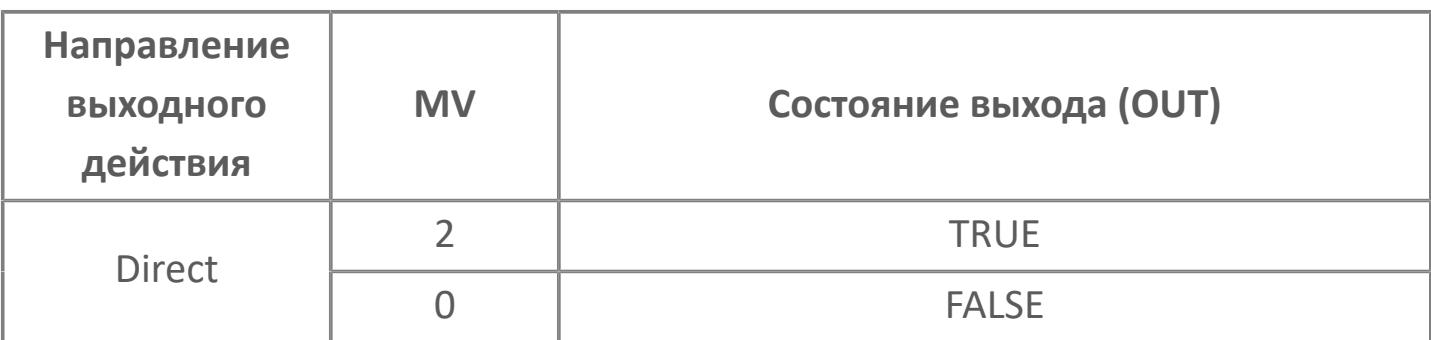

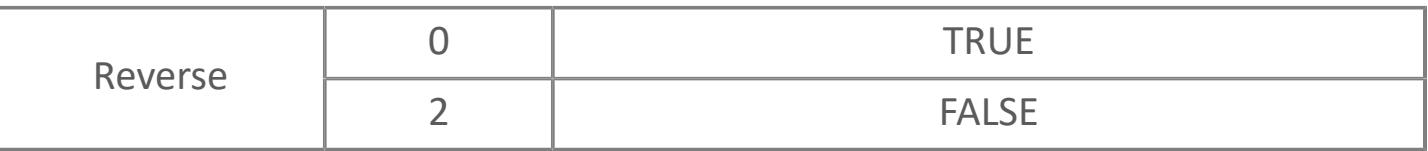

#### **Симуляция**

Функция симуляции предназначена для проверки работы оборудования, использующего блок переключающих устройств. В блоке переключающих устройств существует два основных состояния: нормальное состояние и состояние симуляции. Статус переключается на симуляцию, когда имитационный переключатель (SIMM) установлен в положение ON (=TRUE). При установке имитационного переключателя (SIMM) в положение ON (=TRUE) статус блока переходит в симуляцию (состояние блока: SIM). При установке имитационного переключателя (SIMM) в положение OFF (=FALSE) статус симуляции будет отменен (статус блока: NR). Переход в состояние симуляции и отмена могут быть выполнены по команде со станции оператора АРМ (поле SIMM в окне параметров).

В приведенном ниже списке перечислены действия блока переключающих устройств во время состояния симуляции:

- Режим блока: те же действия, что и в нормальном состоянии;
- Состояние блока: SIM;
- Вход "Дист./Местн.": те же действия, что и в нормальном состоянии;
- Преобразование выходного сигнала: остановлено;

#### **Блокировка изменения режима**

Эта функция предотвращает работу блока в автоматическом режиме. Когда вход переключателя блокировки (INTRLK) принимает значение TRUE, то блокируются команды перехода в режимы автоматической работы блока (AUT, CAS, ROUT). При этом формируется условие для принудительного перехода в ручной режим и блок переходит в ручной режим (MAN).

#### **Режим ручной инициализации**

Функция ручной инициализации - это функция обработки ошибок. Она прерывает управляющие действие с помощью перевода блока в режим ручной инициализации (IMAN). Функция ручной инициализации будет активирована при формировании ненормального состояния выходного блока.

Особенности работы в режиме ручной инициализации:

 Когда функция ручной инициализации активирована, управляющие действие останавливается в режиме, позволяющем автоматическое управление, например, в автоматическом режиме (AUT). Предыдущее значения управляемой переменной (MV) сохраняется. В то же время ручное управление будет также недоступно, если режим ручной инициализации активирован и даже если режим блока изменяется с AUT\_IMAN на MAN\_IMAN.

 Режим ручной инициализации (IMAN) сбрасывается при уходе условий его возникновения, возвращая блок в предыдущий режим. Если изменение режима блока выполняется во время режима ручной инициализации (IMAN), то режимом блока будет режим, установленный при уходе условий IMAN.

Для получения более подробной информации об условиях ручной 6 инициализации ознакомьтесь с: [Условие ручной инициализации в 1.1.7. Состояние и режим блока](#page-429-0)

#### **Принудительный переход в ручной режим**

Функция принудительного перехода в ручной режим - это одна из функций обработки ошибок. Она принудительно останавливает управление, переводя блок в ручной режим (MAN) несмотря на текущее состояние его работы. Если ручной режим (MAN) активируется функцией принудительного перехода, то

режим блока остается ручным (MAN) даже после ухода ошибки. Условием принудительного перехода в ручной режим является ситуация, когда вход INTRLK принимает значение TRUE (т.е. когда формируется условие блокировки изменения режима).

# **Входные параметры**

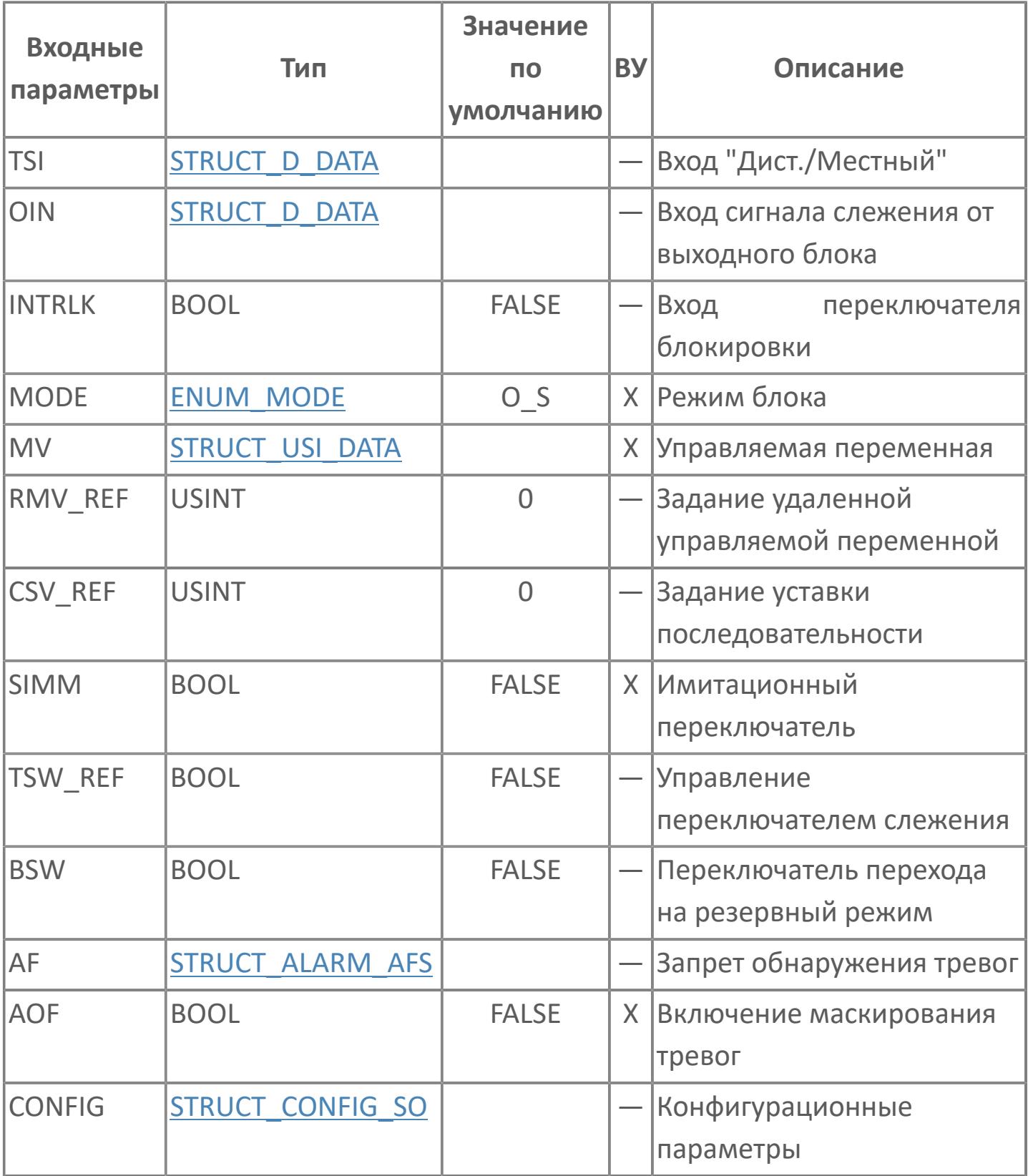

# **Выходные параметры**

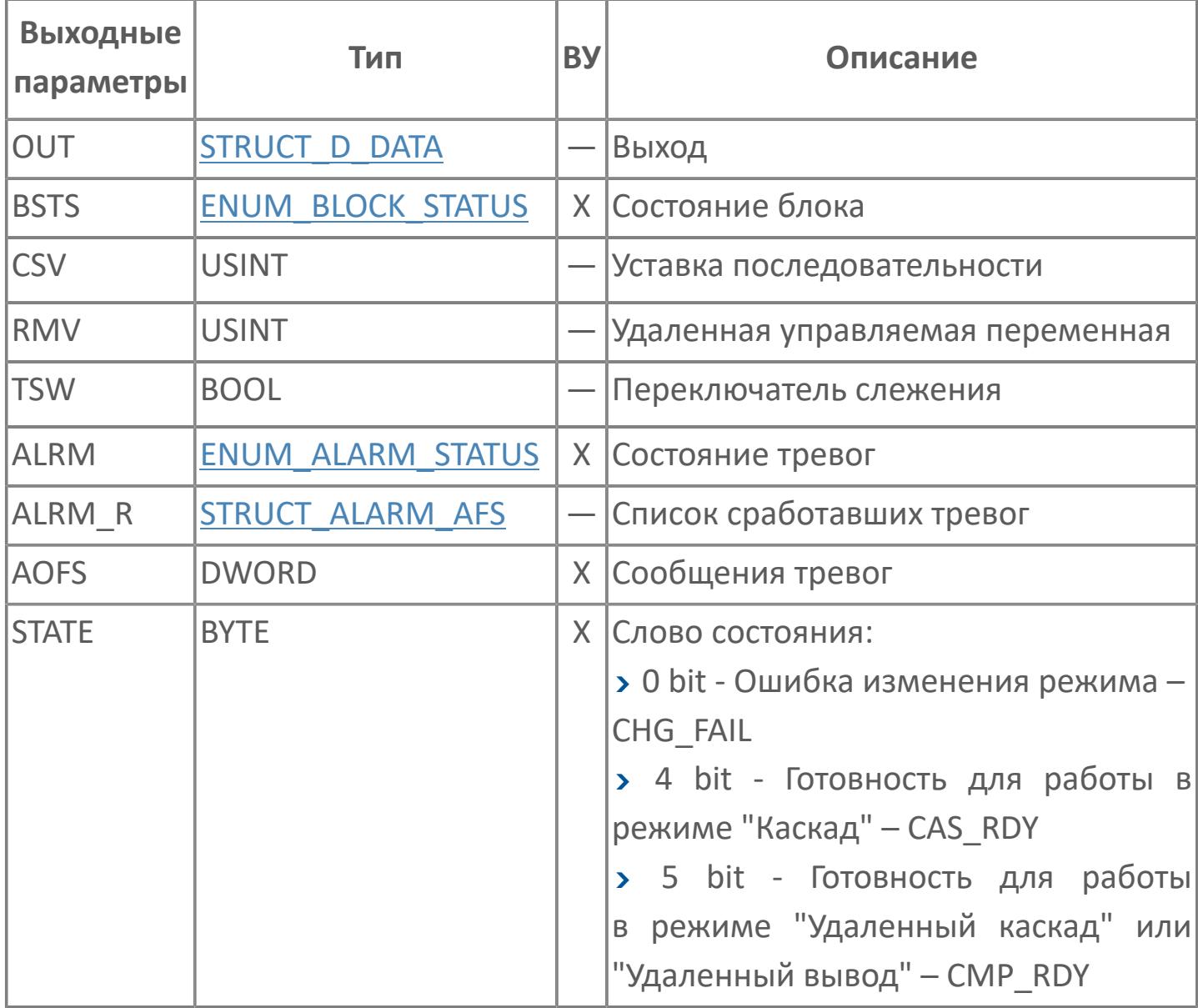

# **Данные для ВУ**

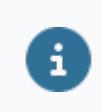

Количество данных для ВУ влияет на тип лицензии.

В таблице ниже представлена информация по данным блока, передаваемым на ВУ.

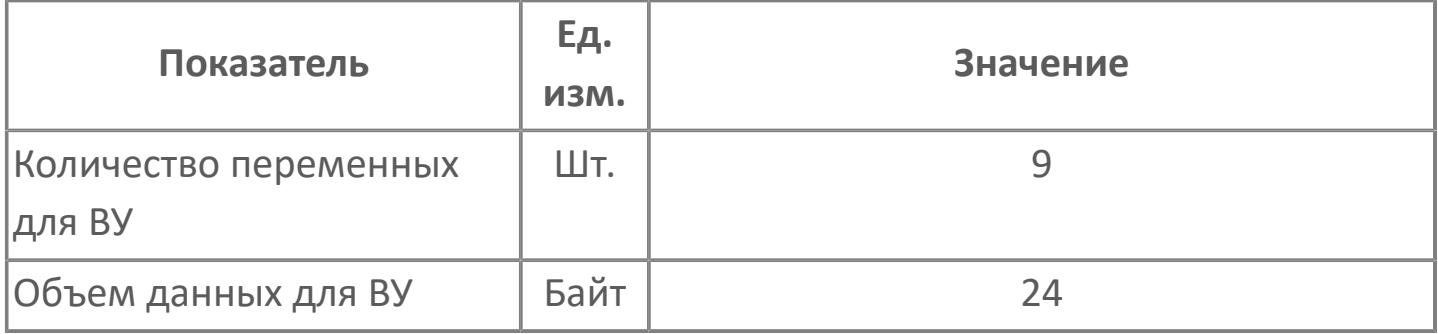

### **Резервируемые данные**

В таблице ниже представлена информация по резервируемым данным блока.

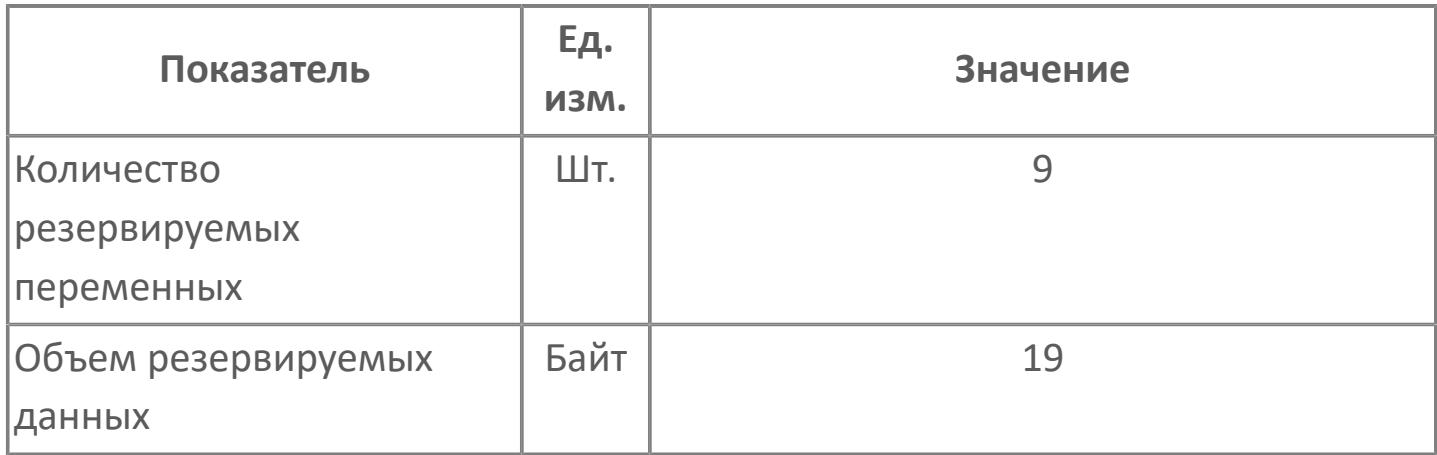

# <span id="page-897-0"></span>**1.2.2.4.1.4.2. Мнемосимвол**

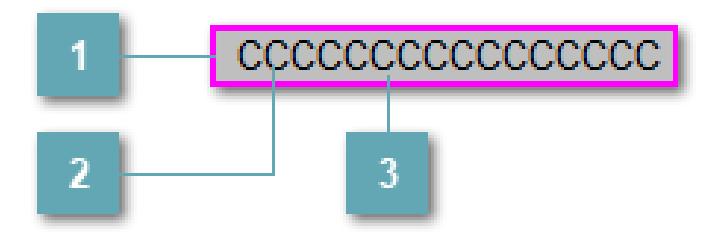

#### **Внешняя рамка**

Цветовая индикация состояния блока.

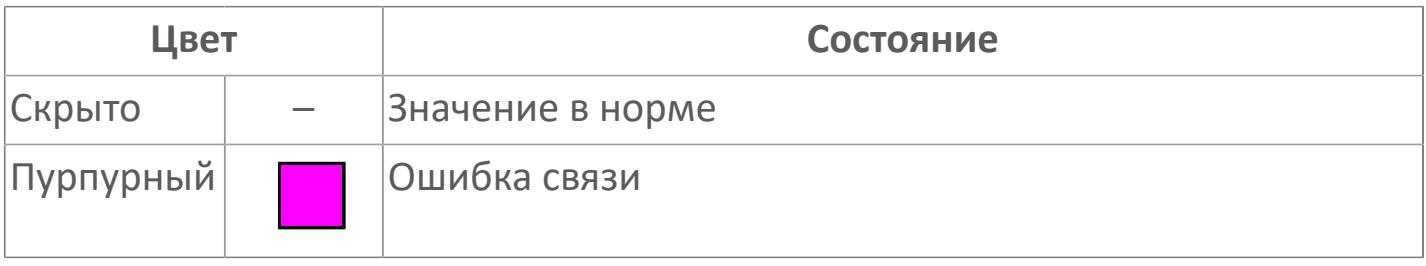

### **Имя тега и зона вызова панели блока**

Идентификатор функционального блока. При нажатии открывается [Окно](#page-901-0) [Рабочее](#page-901-0) функционального блока.

### **Внутренняя рамка**

Цветовая индикация состояния блока.

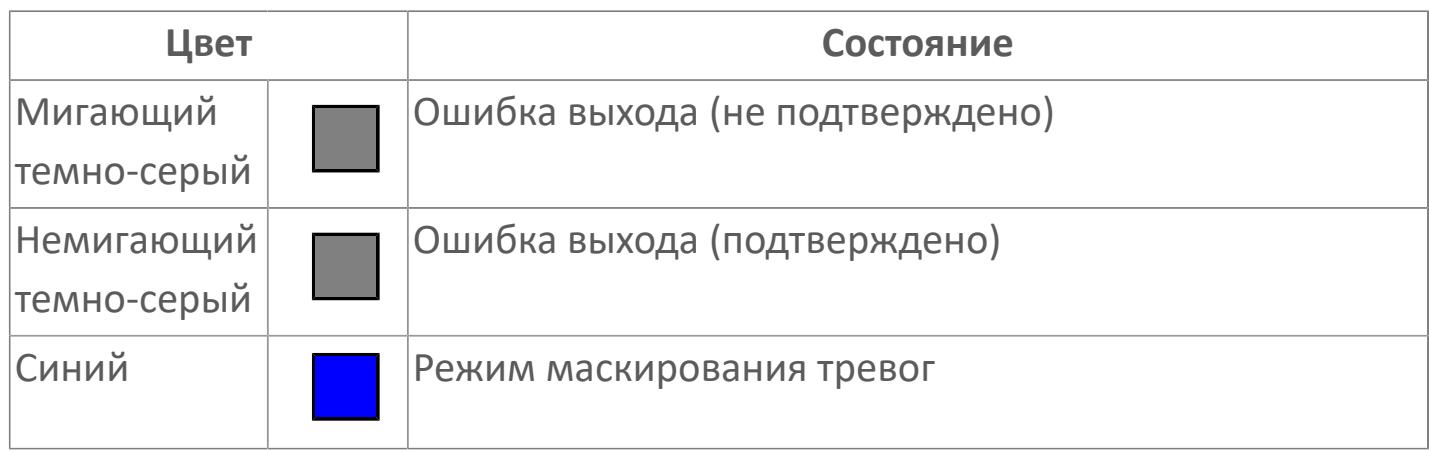

Порядок приоритетности отображения: пурпурный. Для внутренней рамки порядок приоритетности: темно-серый, синий.

#### **Динамические представления сигнализация**

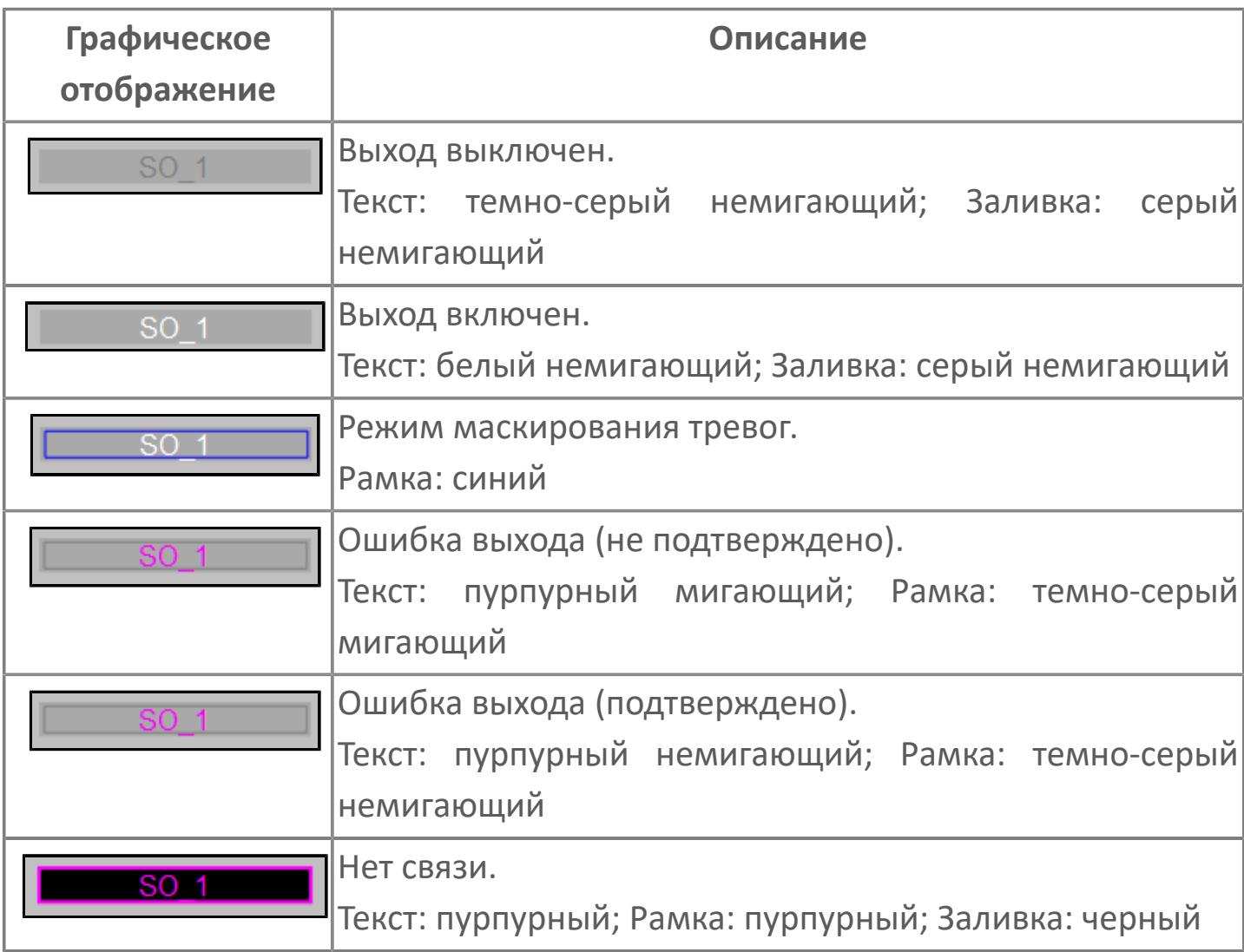

### **Редактор свойств**

В таблице ниже перечислены свойства, доступные при настройке мнемосимвола в редакторе свойств.

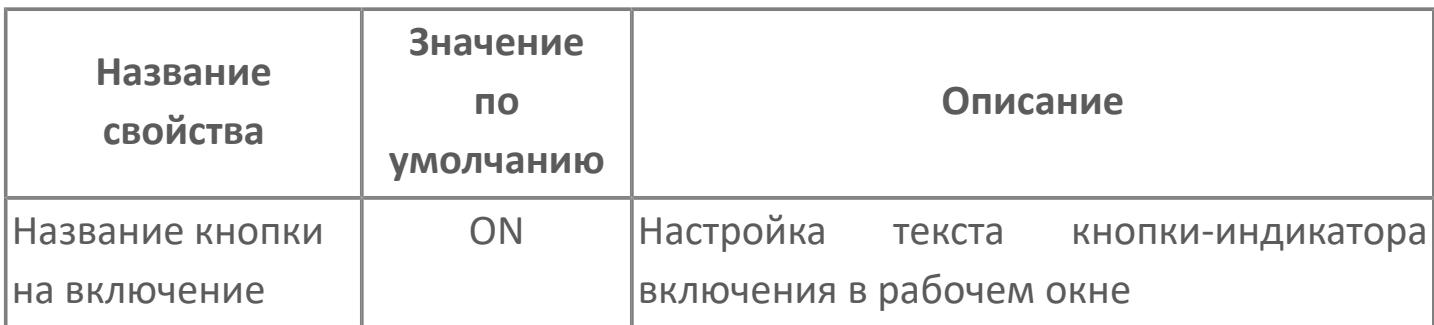
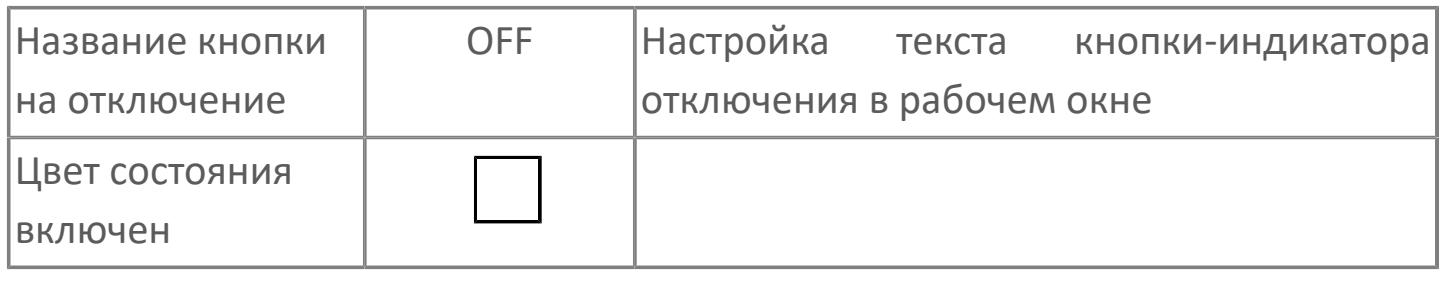

# **Окно Рабочее**

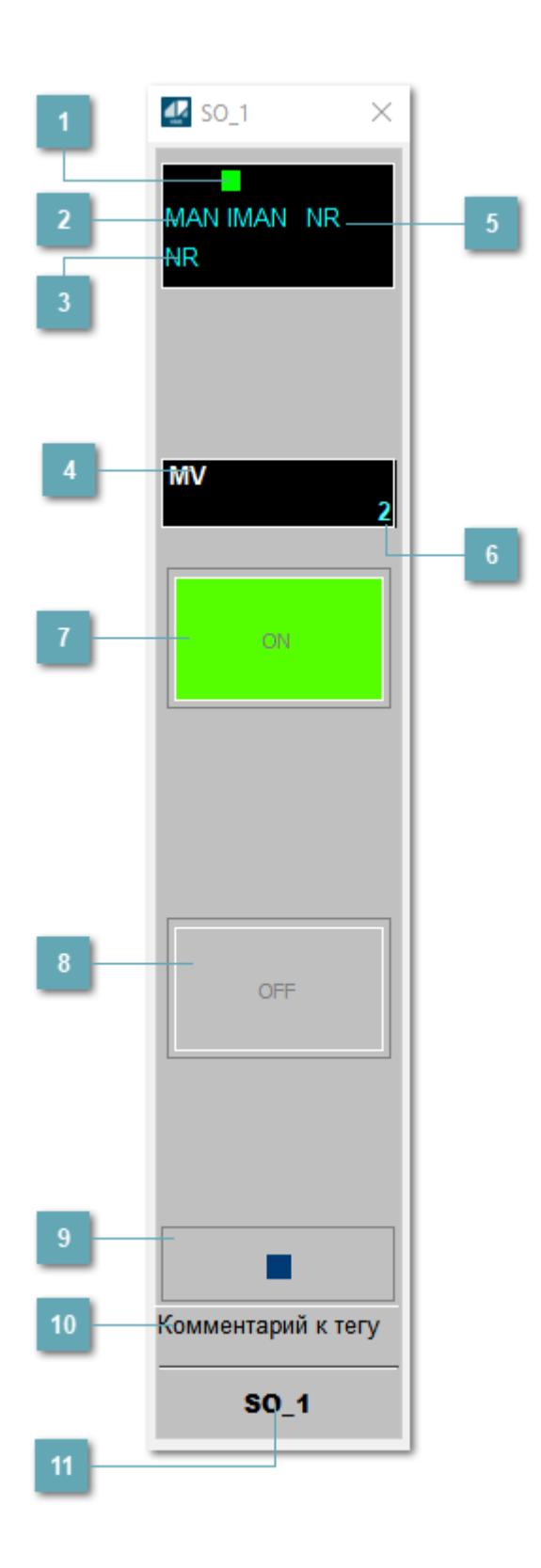

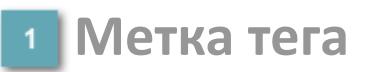

Метка тега окрашивается в соответствии с цветовой схемой и приоритетами срабатывания тревог.

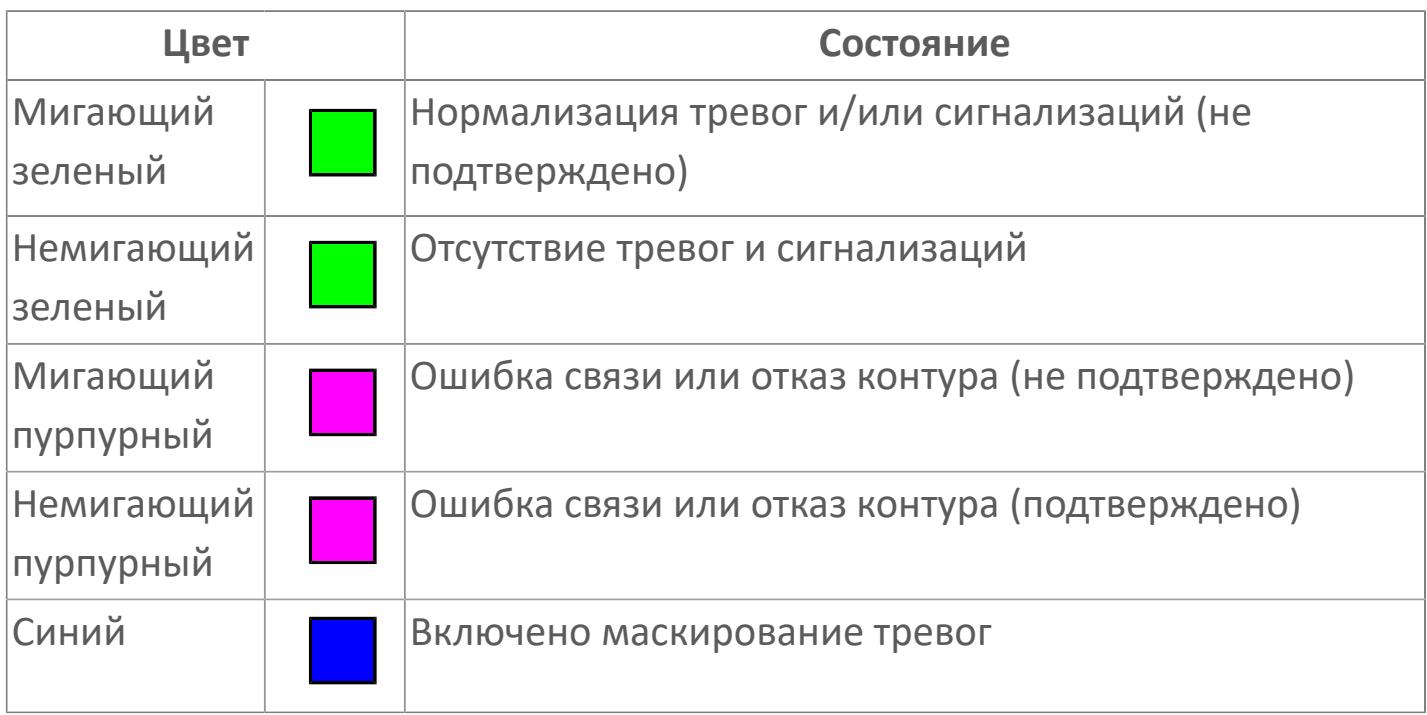

## **Режим функционального блока**

Индикатор [режима](#page-67-0) функционального блока. При нажатии на индикатор открывается окно выбора ручного, автоматического или каскадного режима, если это разрешено.

## **Состояние тревоги**

Индикатор [состояния тревоги](#page-27-0) функционального блока.

**Управляемая переменная**

Обозначение управляющего выхода (управляемой переменной MV).

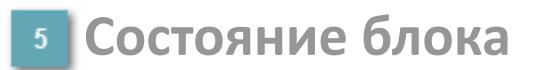

Индикатор [состояния блока.](#page-36-0)

## **Значение управляемой переменной**

Значение управляющего выхода (управляемой переменной MV).

## **Индикатор "Включен"**

При подаче команды на включение индикатор будет подсвечен зеленым цветом.

## **Индикатор "Выключен"**

При подаче команды на выключение индикатор будет подсвечен красным цветом.

#### **Вызов окна ввода данных**

Кнопка вызова окна ввода данных. В открывшемся окне для изменения данных нажмите кнопку "ПАРАМЕТР", выберите изменяемый параметр, в области "Значение" введите новое значение параметра и нажмите клавишу "Enter".

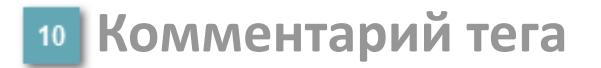

Задаваемый комментарий тега.

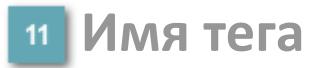

Идентификатор функционального блока.

# **Окно Параметры**

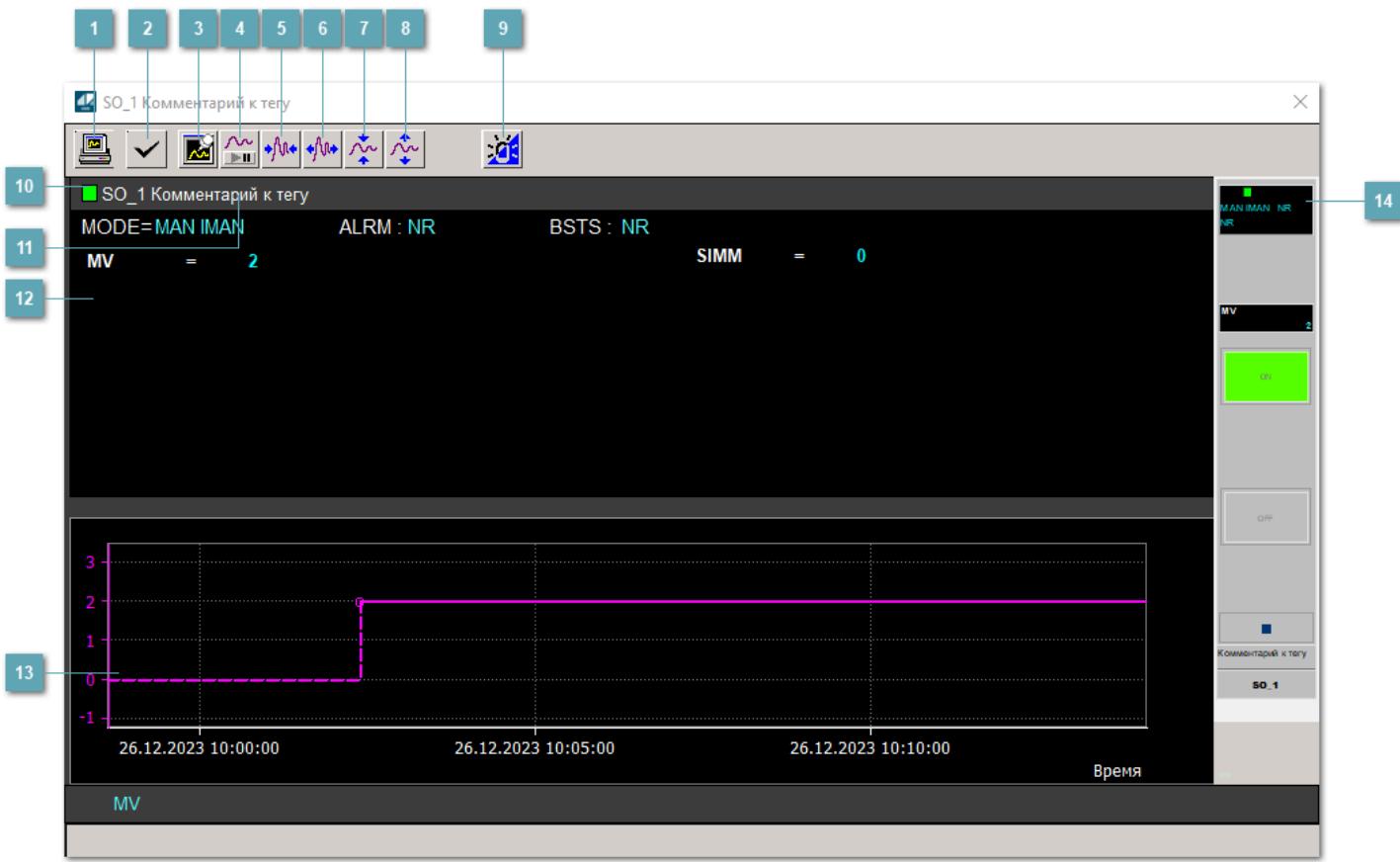

#### **Сделать скриншот окна**

При нажатии на кнопку открывается окно печати текущего тренда.

## **2 Квитировать сообщение**

При нажатии на кнопку открывается окно квитирования сообщений тревог. Окно открывается, если есть хотя бы одно неквитированное сообщение о тревоге.

## **Резервировать график данных**

При нажатии на кнопку открывается окно сохранения резервной копии графика данных.

## **Остановить/Возобновить отображение данных**

При нажатии на кнопку останавливается/возобновляется отрисовка графика.

**Сократить интервал оси времени**

Сокращение интервала оси времени.

**Увеличить интервал оси времени**

Увеличение интервала оси времени.

**Уменьшить отображение графика**

Уменьшение отображения графика по вертикали.

**Увеличить отображение графика**

Увеличение отображения графика по вертикали.

#### **Переключить режим срабатывания тревог**

Включение/отключение маскирования тревог. При включении маскирования тревог метка тега окрашивается в синий цвет.

При включенном режиме маскирования, тревоги формируются, но не записываются в журнал событий.

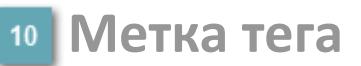

Метка тега окрашивается в соответствии с цветовой схемой и приоритетами срабатывания тревог.

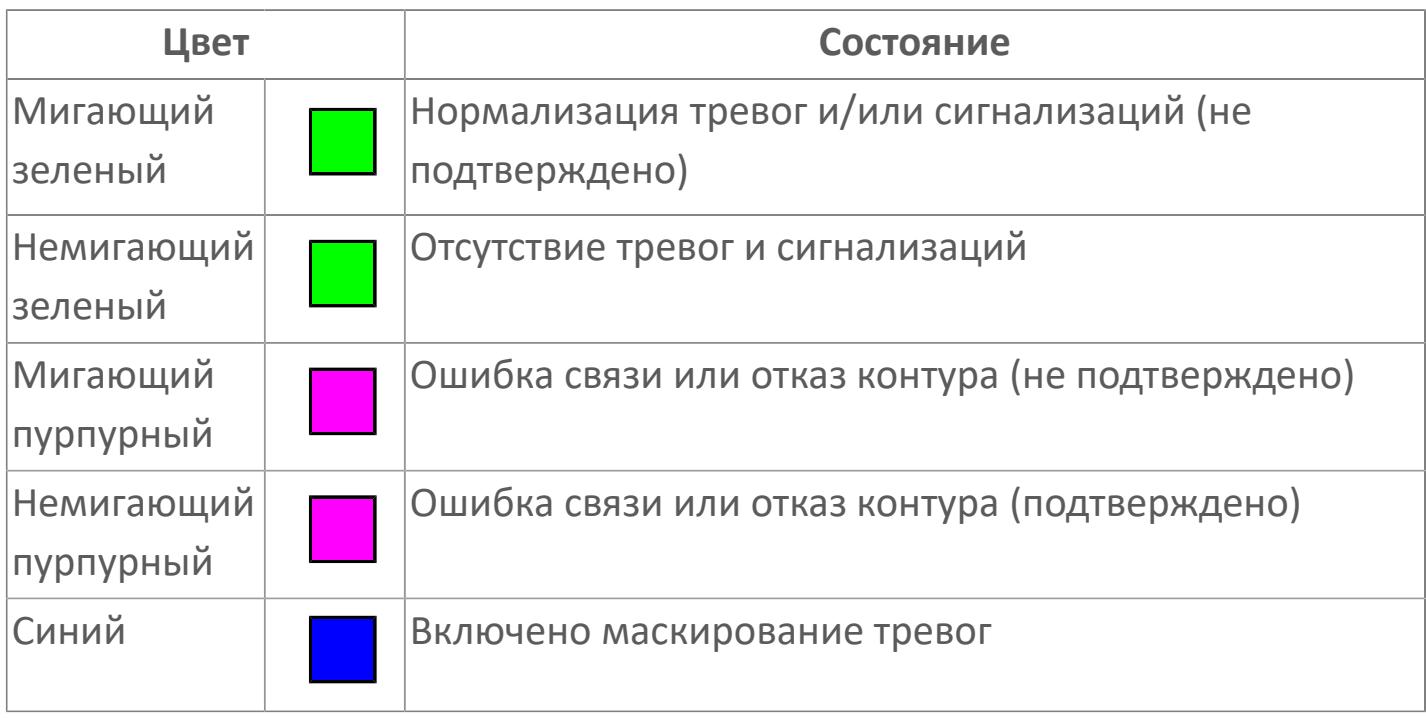

## **Имя тега и комментарий**

Идентификатор функционального блока и задаваемый комментарий.

#### **Уставки и режимы задания**

Область отображения уставок, параметров и режимов работы функционального блока. При нажатии на отображаемый параметр

 открывается окно ввода значения, если изменение данного параметра разрешено пользователю.

Если изменение параметра разрешено, между названием параметра и значением стоит знак "=", в противном случае – ":".

Отображаемые значения:

- MODE режим блока;
- ALRM режим срабатывания тревог;
- BSTS состояние блока;
- SIMM имитационный переключатель включен/отключен;
- MV значение задания технологического параметра.

## **Тренд**

Используется компонент Astra.HMI.Trends.

Подробное описание возможностей Astra.HMI.Trends представлено в Руководстве системного интегратора ПТК AstraRegul.

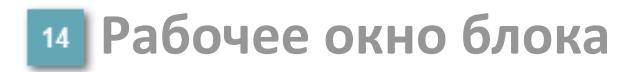

Отображение рабочего окна.

# **Окно Журнал событий**

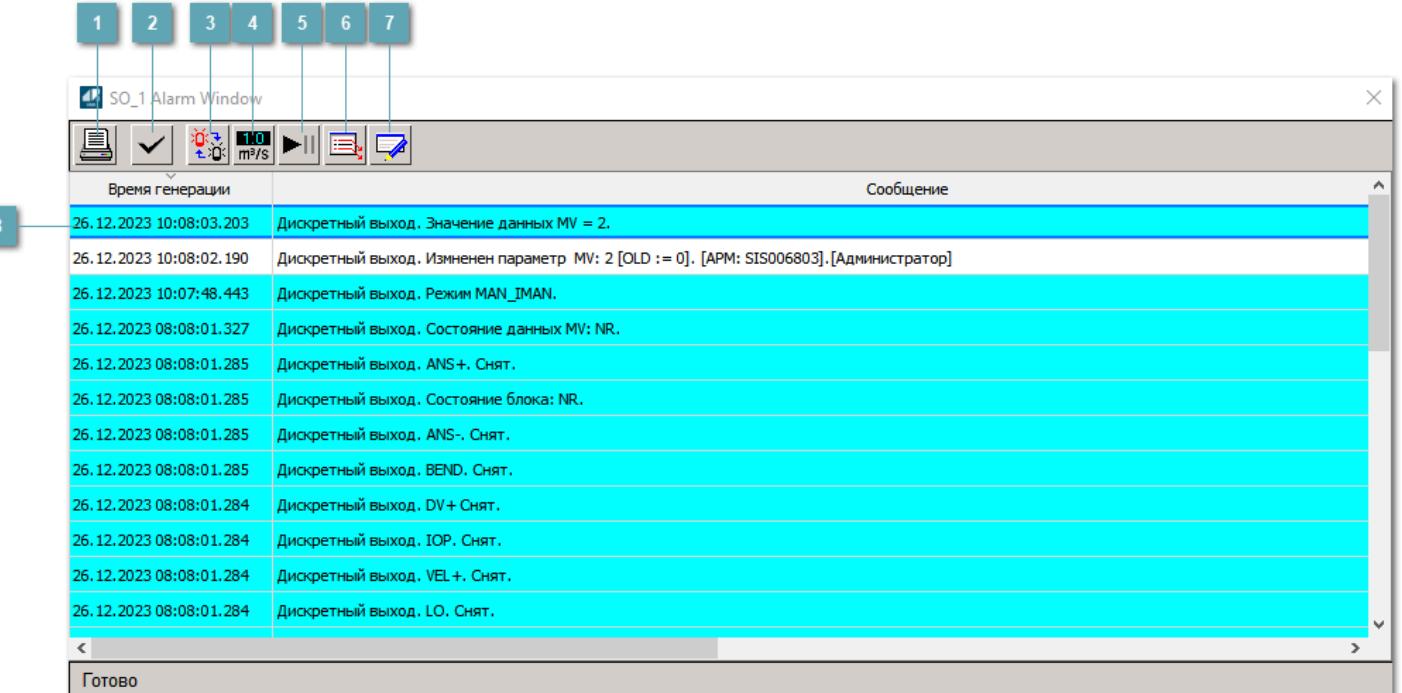

## **Распечатать отображаемое событие**

При нажатии на кнопку открывается окно печати журнала событий.

#### **Квитировать сообщение**

При нажатии на кнопку открывается окно квитирования выбранного сообщения, если для данного сообщения доступно квитирование и оно не было выполнено ранее.

#### **Переключение между тревогами**

При нажатии на кнопку в журнале событий будут отображены только тревоги высокого приоритета или все тревоги.

## **Функциональная кнопка**

Функционал данной кнопки в текущей версии библиотеки не доступен.

## **Остановить/возобновить обновление экрана**

При нажатии на кнопку останавливается или возобновляется обновление экрана.

## **Отобразить диалоговое окно ввода условий фильтра**

При нажатии на кнопку открывается окно создания условия фильтрации сообщений.

### **Отобразить диалоговое окно настройки окна**

При нажатии на кнопку открывается окно с настройками журнала событий.

## **Область отображения событий**

Отображает информацию о событиях в виде таблицы. Используется компонент Astra.HMI.Alarms.

Подробное описание возможностей Astra.HMI.Alarms представлено в Руководстве системного интегратора ПТК AstraRegul.

# **Окно Графики**

В данном окне отображаются графики в историческом или оперативном режимах.

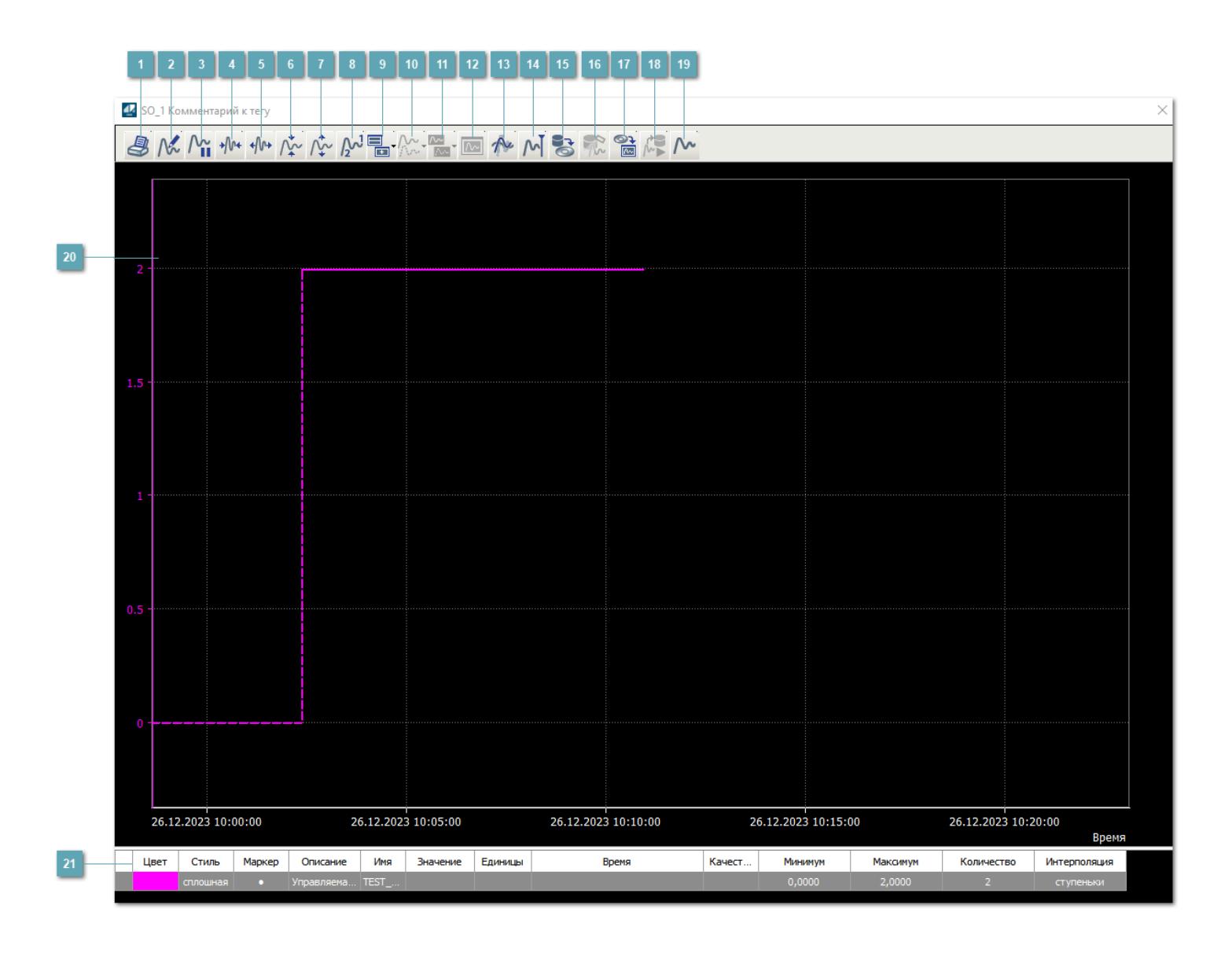

## **Печать**

При нажатии на кнопку открывается окно печати текущего тренда.

## **Функциональная кнопка**

Функционал данной кнопки в текущей версии библиотеки не доступен.

## **Пауза/Старт**

Останавливает/возобновляет отрисовку графиков.

**Сократить интервал оси времени**

Сокращение интервала оси времени.

**Увеличить интервал оси времени**

Увеличение интервала оси времени.

**Уменьшить отображение графика**

Уменьшение отображения графика по вертикали.

**Увеличить отображение графика**

Увеличение отображения графика по вертикали.

**Функциональная кнопка**

Функционал данной кнопки в текущей версии библиотеки не доступен.

## **Добавить репер**

Нажмите на кнопку "Добавить репер", а затем кликните в области тренда. На трендовом поле появится реперная линия.

Вы можете перемещать реперную линию в области тренда.

Чтобы скрыть реперную линию, повторно нажмите на кнопку "Добавить репер".

#### **Функциональная кнопка**

Функционал данной кнопки в текущей версии библиотеки не доступен.

#### **Функциональная кнопка**

Функционал данной кнопки в текущей версии библиотеки не доступен.

#### **Функциональная кнопка**

Функционал данной кнопки в текущей версии библиотеки не доступен.

#### **Восстановление исходного размера**

При нажатии на кнопку восстанавливает исходный размер всех графиков.

## **Отобразить график в текущей точке**

При нажатии на кнопку отображает на трендовом поле текущую точку с сохранением установленных размеров.

#### **Сохранить**  $15<sub>15</sub>$

При нажатии на кнопку открывается окно сохранения графика в файл или списка сигналов.

#### **Запросить исторические данные за период**

Кнопка доступна только в историческом режиме. При нажатии на кнопку в области тренда будет отображен график за указанный период.

## **Открыть**

При нажатии на кнопку открывается окно открытия списка сигналов или архива с данными.

**Режим отображения** 18

Переход в оперативный/исторический режим.

**Функциональная кнопка** 19

Функционал данной кнопки в текущей версии библиотеки не доступен.

#### **Трендовое поле**

Используется компонент Astra.HMI.Trends.

Подробное описание возможностей Astra.HMI.Trends представлено в Руководстве системного интегратора ПТК AstraRegul.

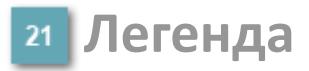

Область отображения параметров сигнала.

# **Журнал событий**

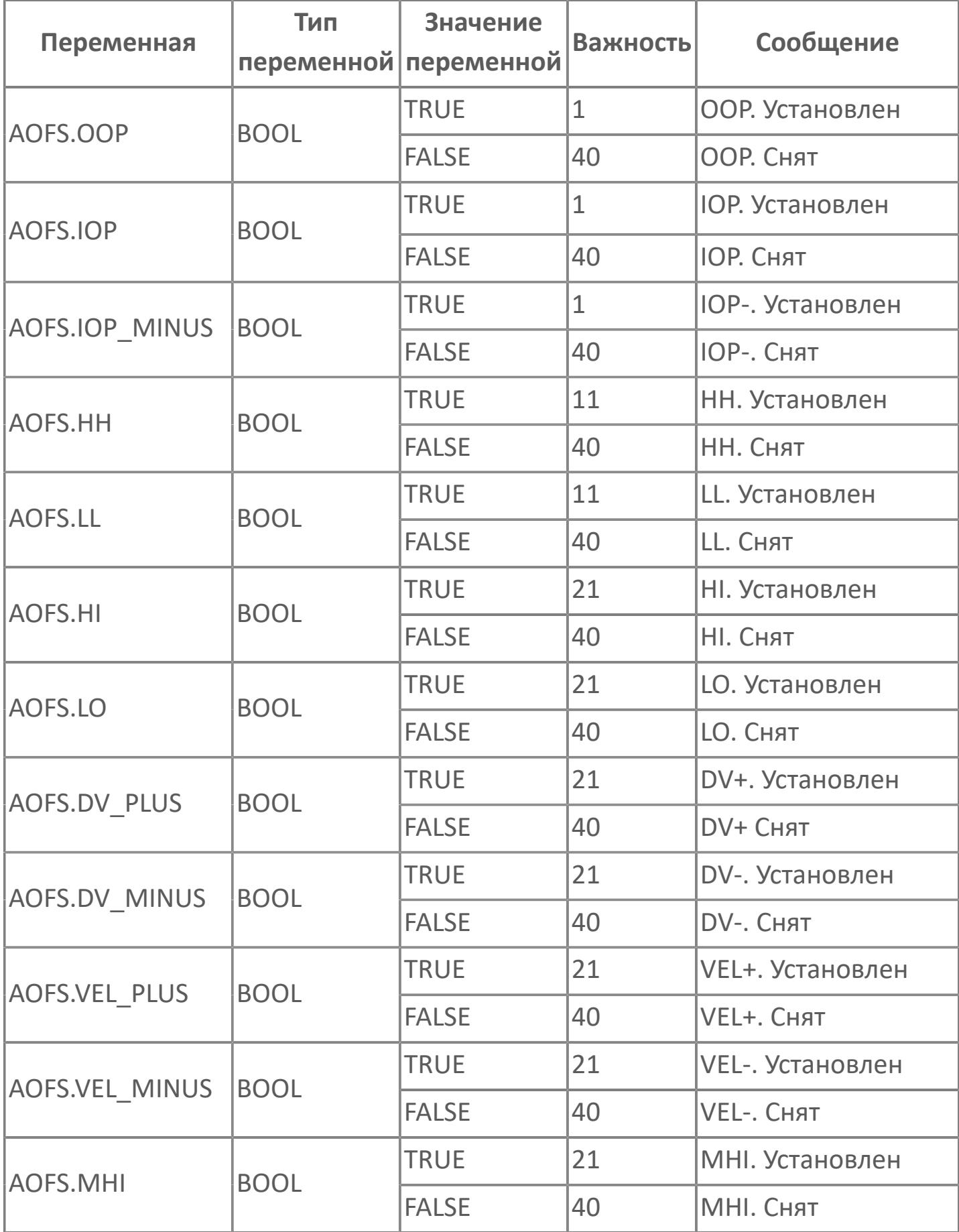

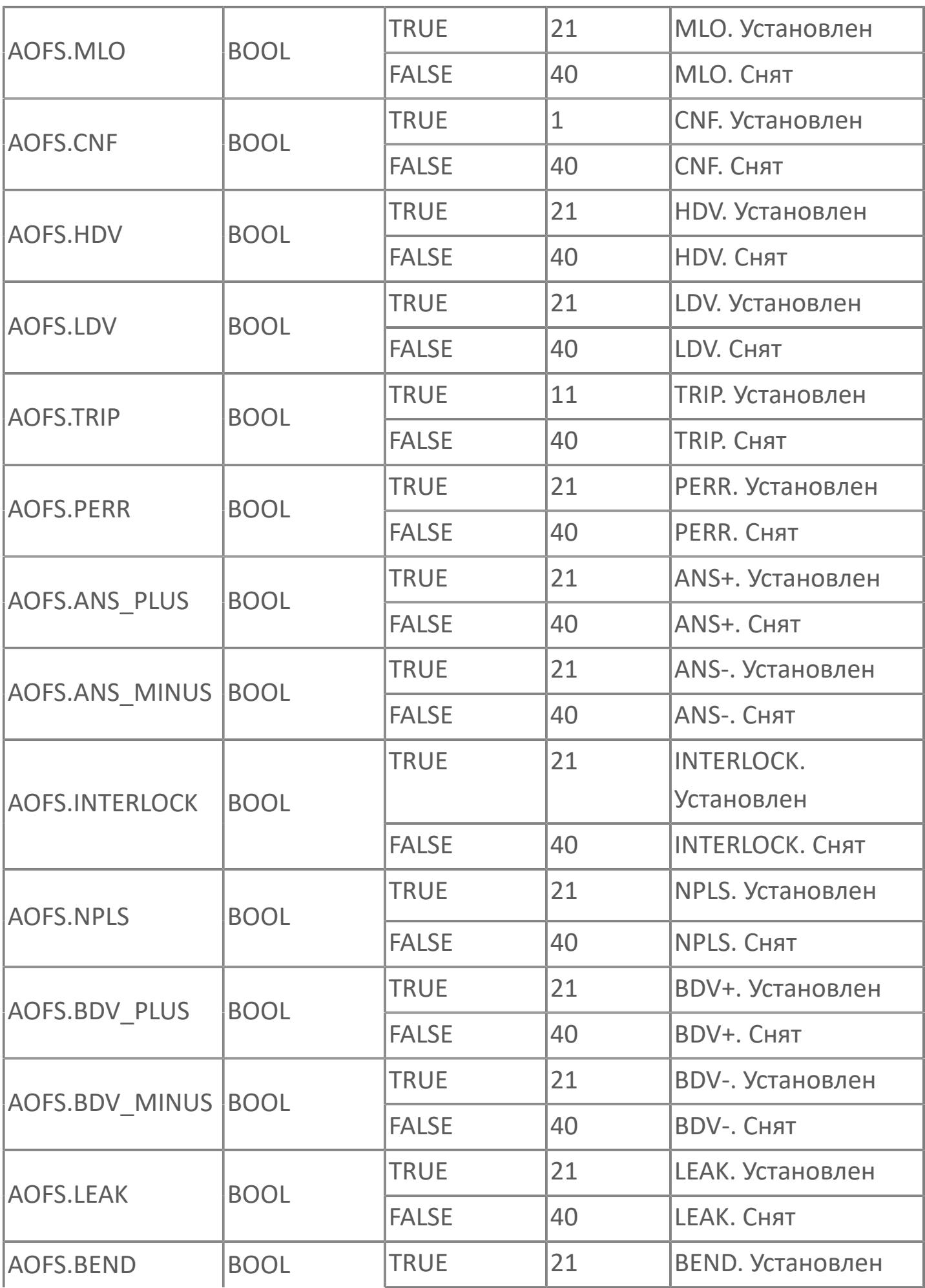

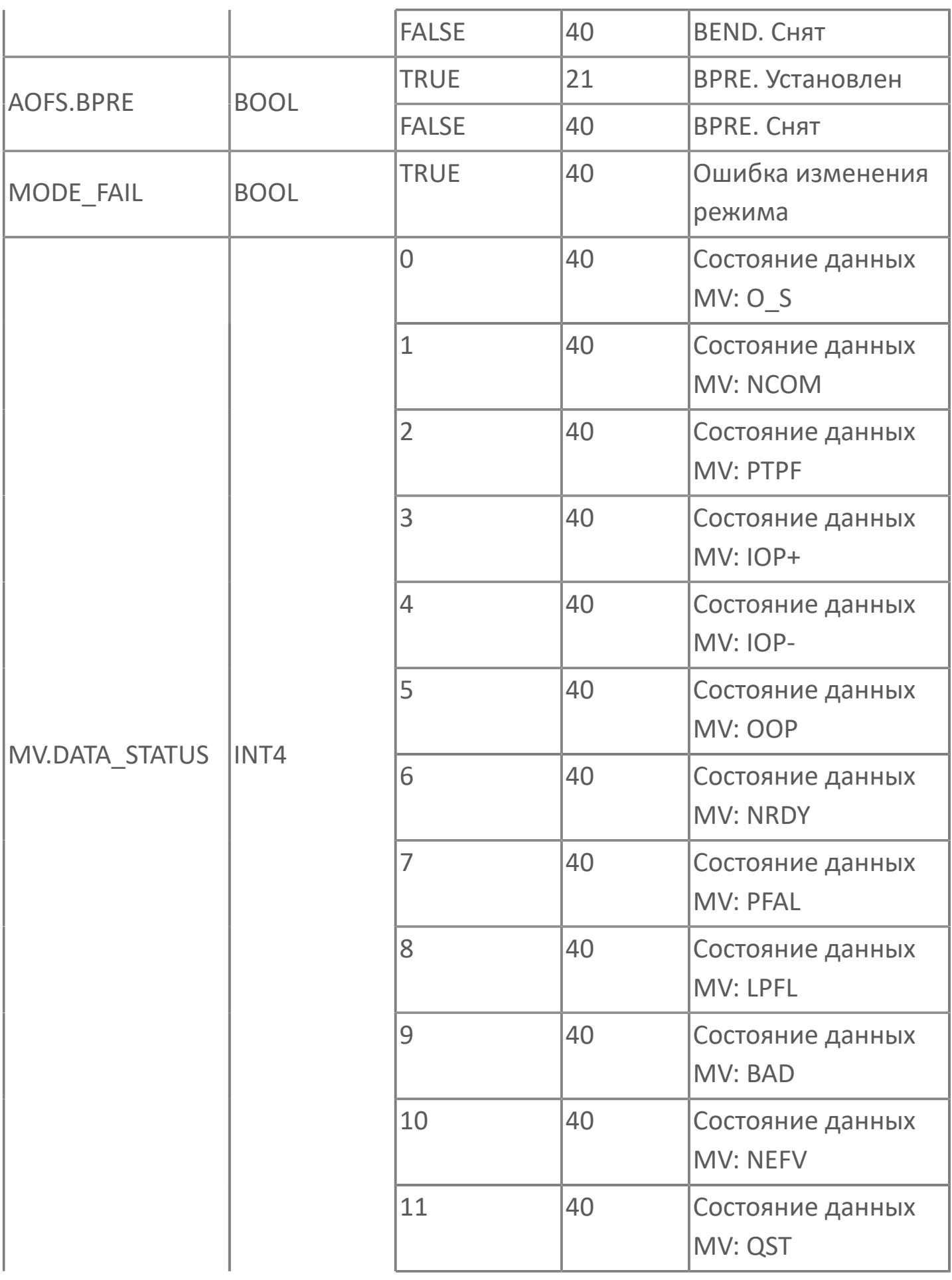

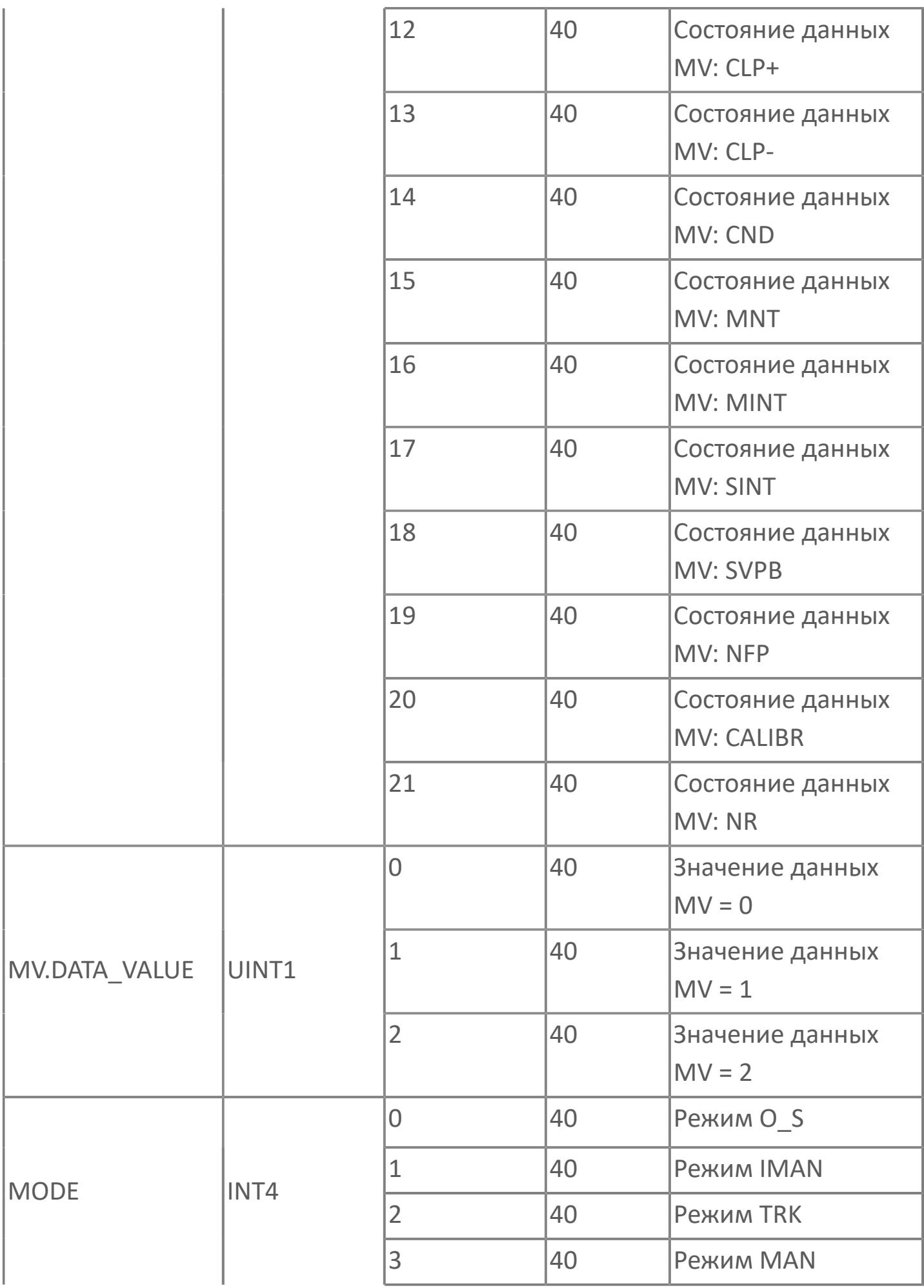

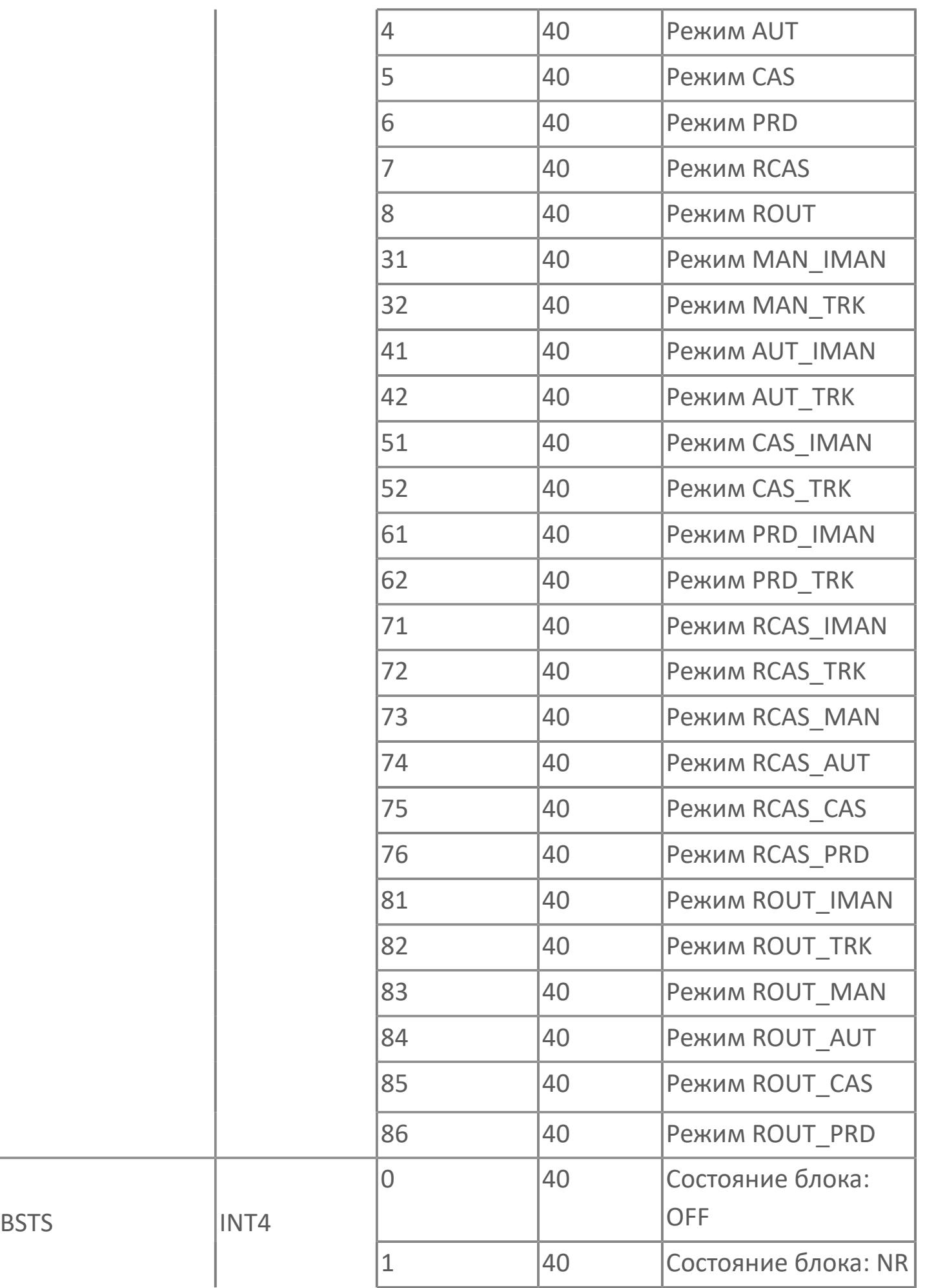

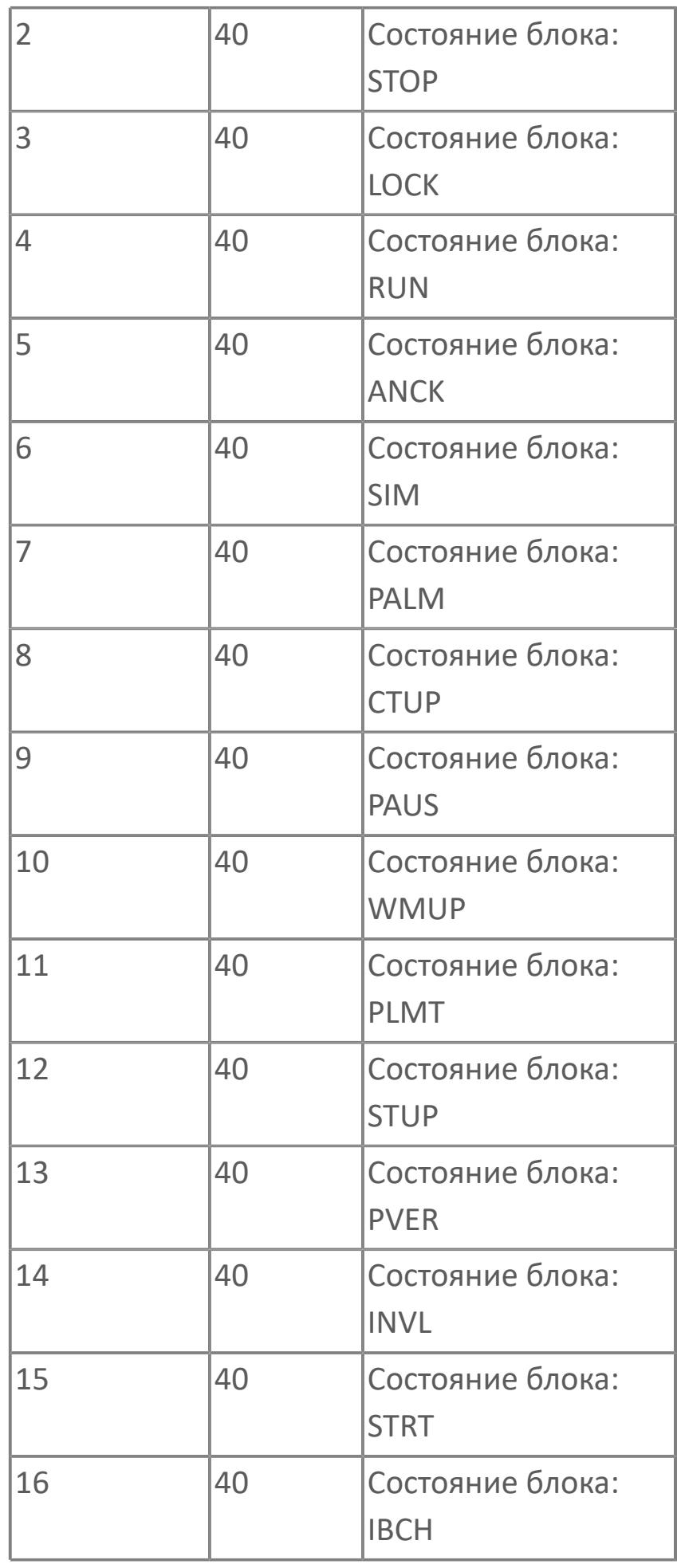

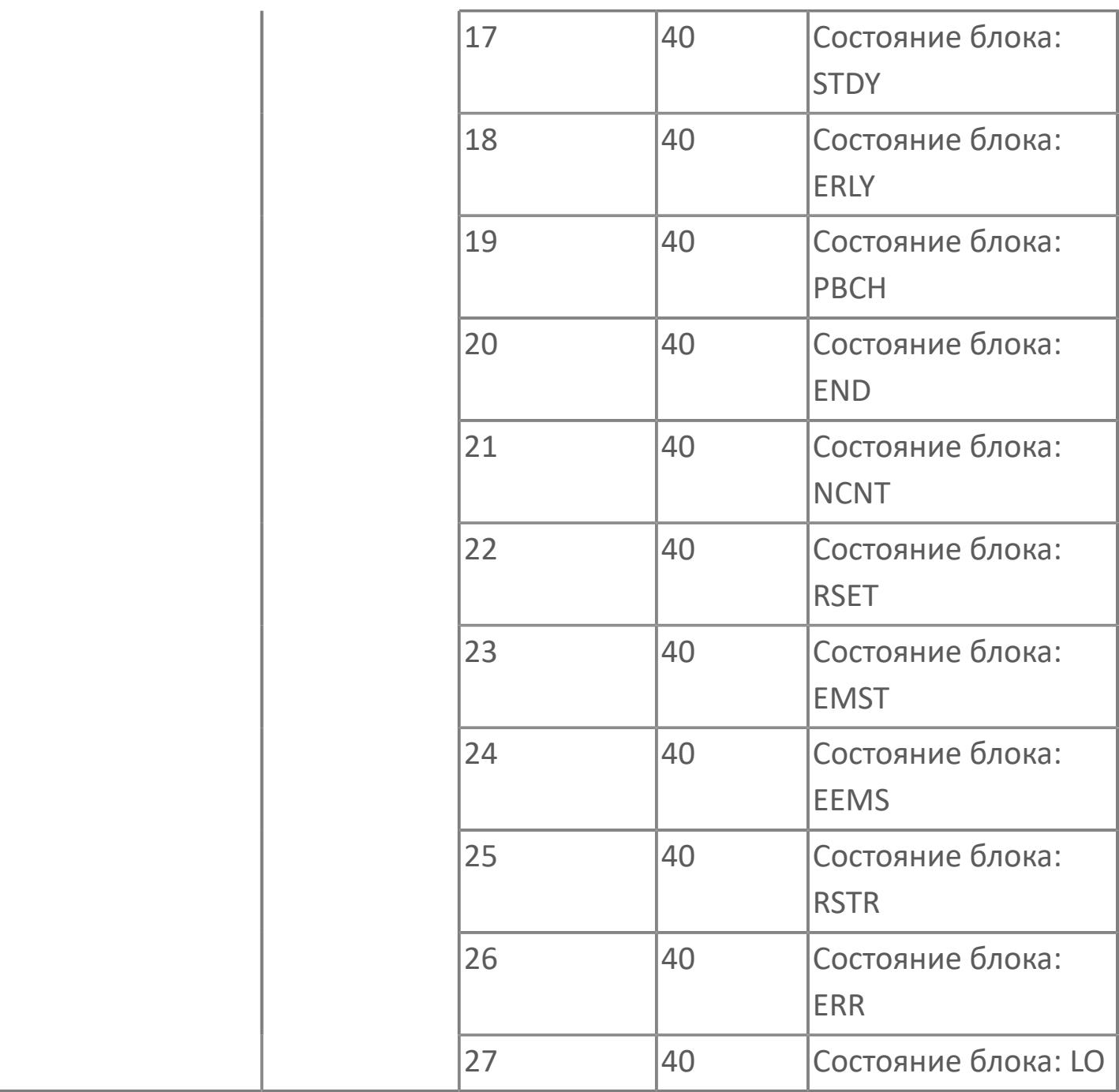

# **1.2.2.4.2. ФУНКЦИОНАЛЬНЫЕ БЛОКИ ЭЛЕМЕНТОВ УПРАВЛЕНИЯ**

Эти функциональные блоки являются дополнительным элементами в логике последовательного управления.

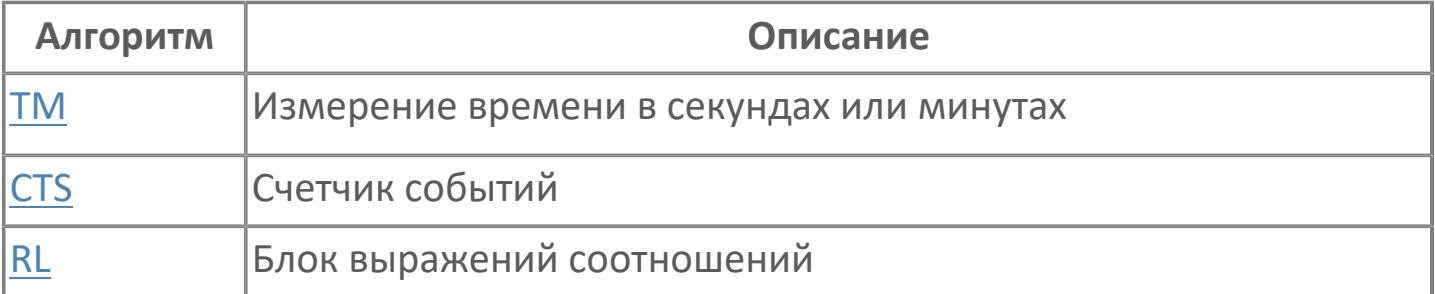

# <span id="page-924-0"></span>**1.2.2.4.2.1. CTS | СЧЕТЧИК СОБЫТИЙ**

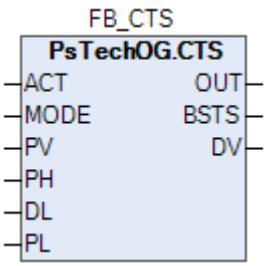

Программный блок счетчика (CTS) используется для подсчета числа произошедших событий.

В дополнение к основной функции вычисления блок включает в себя функцию предустановленного счетчика, которая уведомляет при достижении заданного значения, и функцию управления выходом блока.

На рисунке ниже представлена функциональная блок-схема программного блока счетчика (CTS).

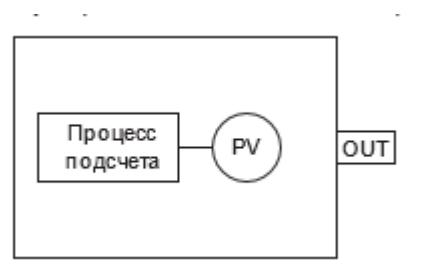

Список доступных режимов функционального блока CTS:

- **> Нерабочий режим [O/S](#page-67-0)**
- **> Автоматический [AUT](#page-67-0)**

Список доступных состояний функционального блока CTS:

- Состояние работы счетчика и 0 < DV ≤ DL (PALM)
- > Состояние работы счетчика и DV ≤ 0 (СТUP)
- Состояние работы счетчика после команды запуска (RUN)
- Состояние остановленного счетчика после команды останова (STOP)

## **Работа программного блока счетчика (CTS)**

Программный блок счетчика (CTS) обновляет значение счета (PV) при получении команды выполнения счета (включения). Это также меняет состояние блока.

Каждый раз когда программный блок счетчика (CTS) получает команду выполнения счета (включения), значение счета (PV) увеличивается на 1. Если блок находится в состоянии остановленного счетчика (STOP) и когда команда выполнения счета (включения) получена, то состояние программного блока счетчика (CTS) изменяется на «подсчет» (RUN). Значение счета (PV) также сбрасывается (PV = 1).

Когда программный блок счетчика (CTS) получает команду останова счета (отключения), он останавливает действие вычислений, удерживая значение счета (PV). Cостояние программного блока счетчика (CTS) изменяется на состояние остановленного счетчика (STOP).

#### **Функция предустановленного счетчика**

Функция предустановленного счетчика уведомляет, что значение счета (PV) достигло заданного значения. Содержание уведомления включает в себя состояние достижения счета (CTUP) на основе предустановленной уставки (PH) и состояние перед сигналом тревоги (PALM), которое дает предварительные уведомления до достижения предустановленной уставки (PH).

В зависимости от оставшегося значения счета (DV=PH-PV) блок может переходить в следующие состояния из состояния подсчета (RUN):

- > 0 < DV ≤ DL. Предтревожное состояние (PALM).
- > DV ≤ 0. Состояние достижения счета (CTUP).

Т.к. предтревожное состояние (PALM) и состояние достижения счета (CTUP) не могут формироваться одновременно, то предтревожное состояние (PALM) отменяется при DV = 0 и происходит переход в состояние достижения счета (CTUP). При этом значение счета (PV) продолжает обновляться.

Чтобы отменить состояние достижения счета (CTUP) должна быть подана команда останова (отключения). Также когда значение уставки предварительного сигнала тревоги (DL) равно 0, то состояние предварительного сигнала тревоги (PALM) не возникает.

## **Логическое значение выхода**

Логическое значение выхода блока таймера (TM) становится TRUE, когда блок находится в состоянии достижения счета (CTUP), и становится FALSE, когда блок переходит в другое состояние.

# **Входные параметры**

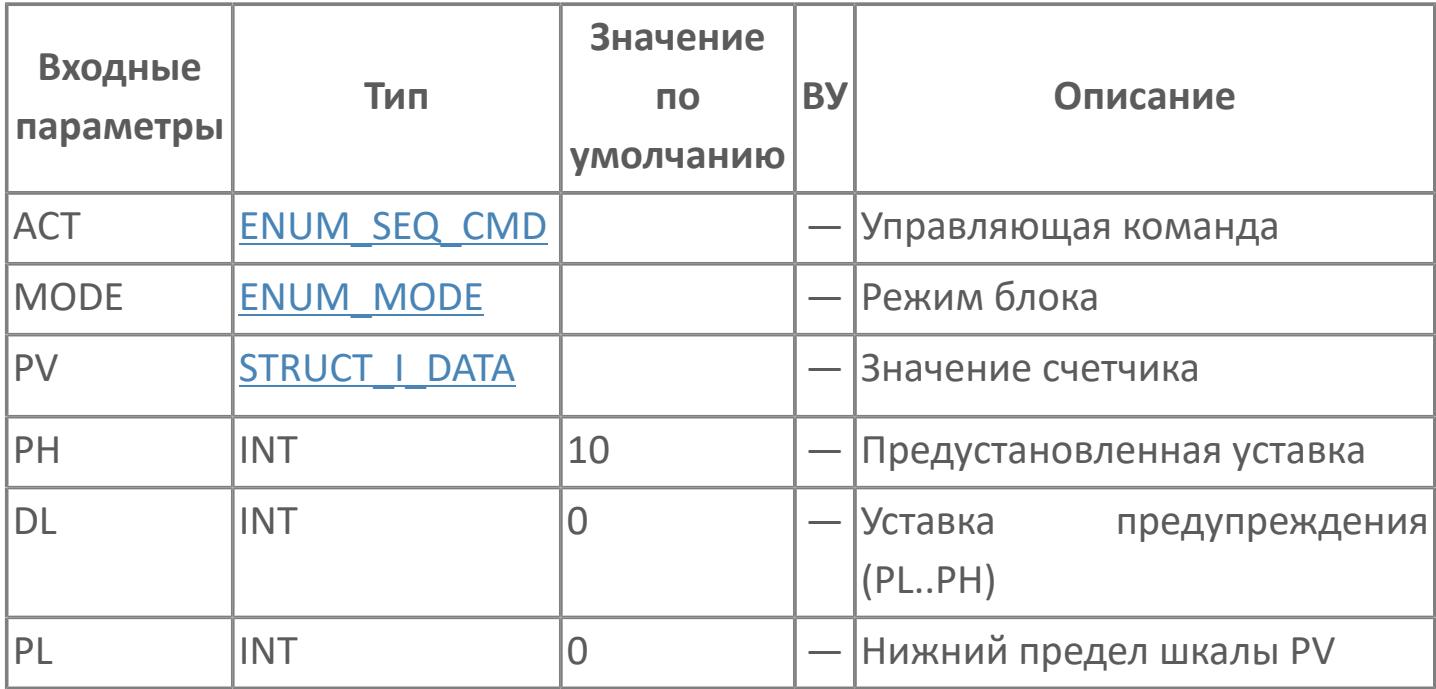

# **Выходные параметры**

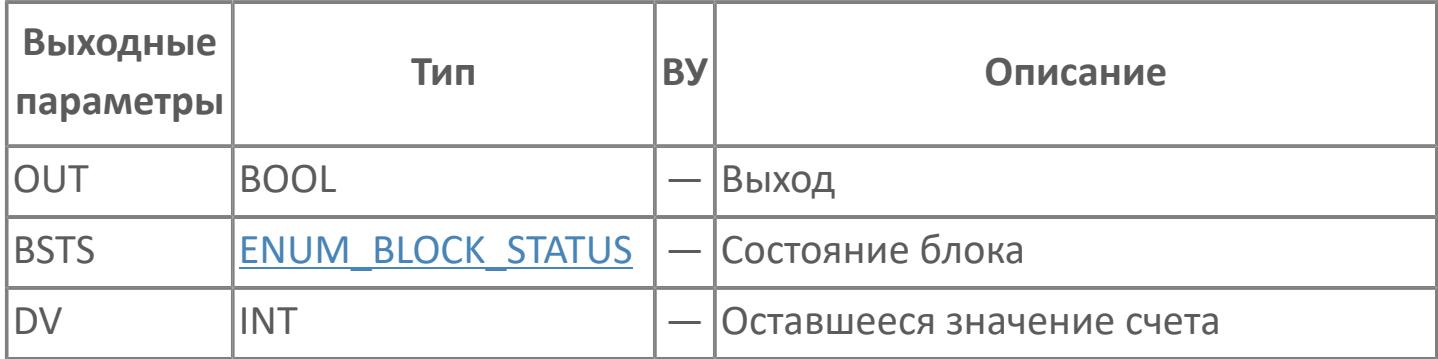

# **Данные для ВУ**

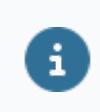

Количество данных для ВУ влияет на тип лицензии.

В таблице ниже представлена информация по данным блока, передаваемым на ВУ.

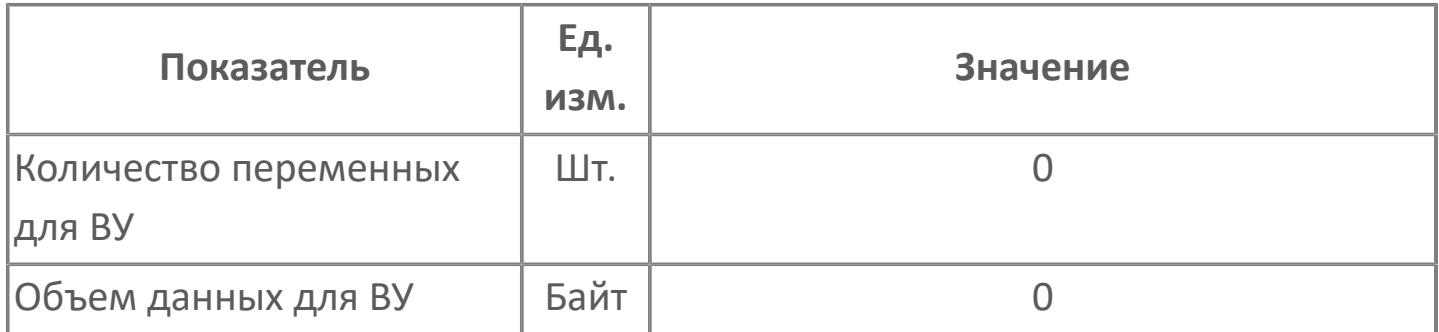

## **Резервируемые данные**

В таблице ниже представлена информация по резервируемым данным блока.

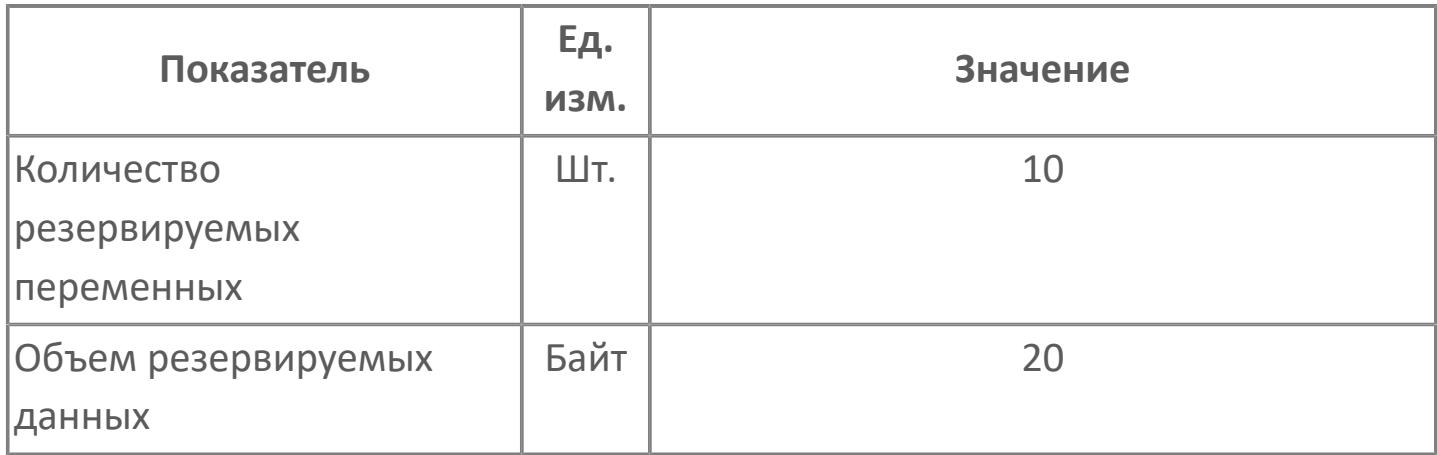

# <span id="page-931-0"></span>**1.2.2.4.2.2. RL | БЛОК ВЫРАЖЕНИЙ СООТНОШЕНИЙ**

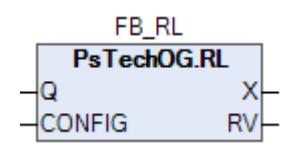

Блок выражений соотношений (RL) используется для оценки числового соотношения.

Блок выражений соотношений (RL) выполняется во время процесса проверки условий при выполнении прикладной логики. Он проверяет числовое соотношение в соответствии с выражением соотношения и возвращает результат того, соответствует ли он условиям выражений.

На рисунке ниже представлена функциональная блок-схема блока выражений соотношений (RL).

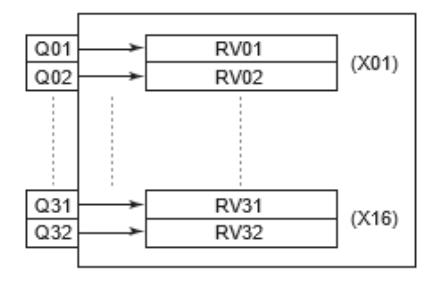

Один блок выражений соотношений (RL) может обрабатывать 16 наборов выражений, таким образом, он может обрабатывать 32 параметра входных данных.

## **Данные выражений соотношений**

С помощью одного набора выражений соотношений можно оценивать две входные переменные типа REAL с состоянием данных.

# **Входные параметры**

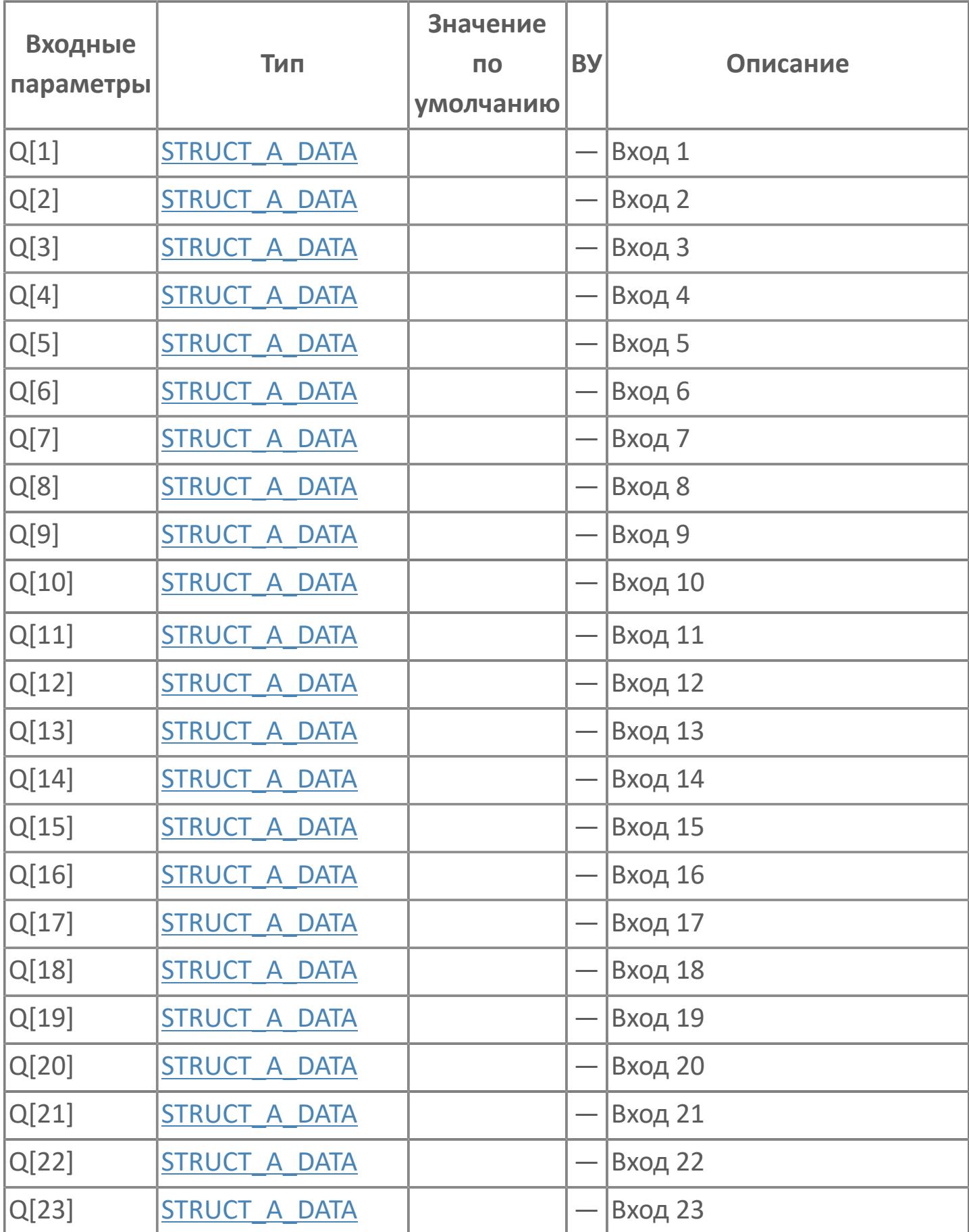

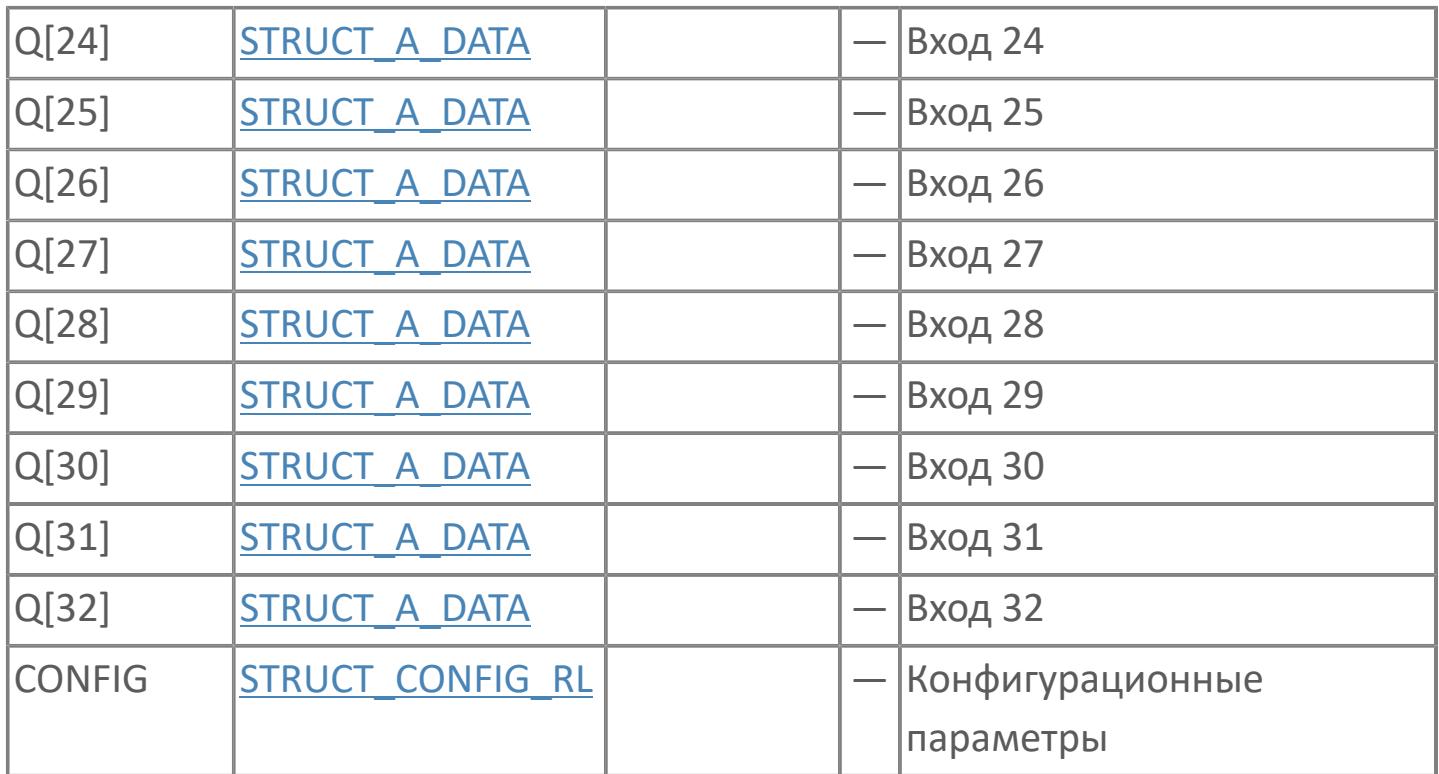

# **Выходные параметры**

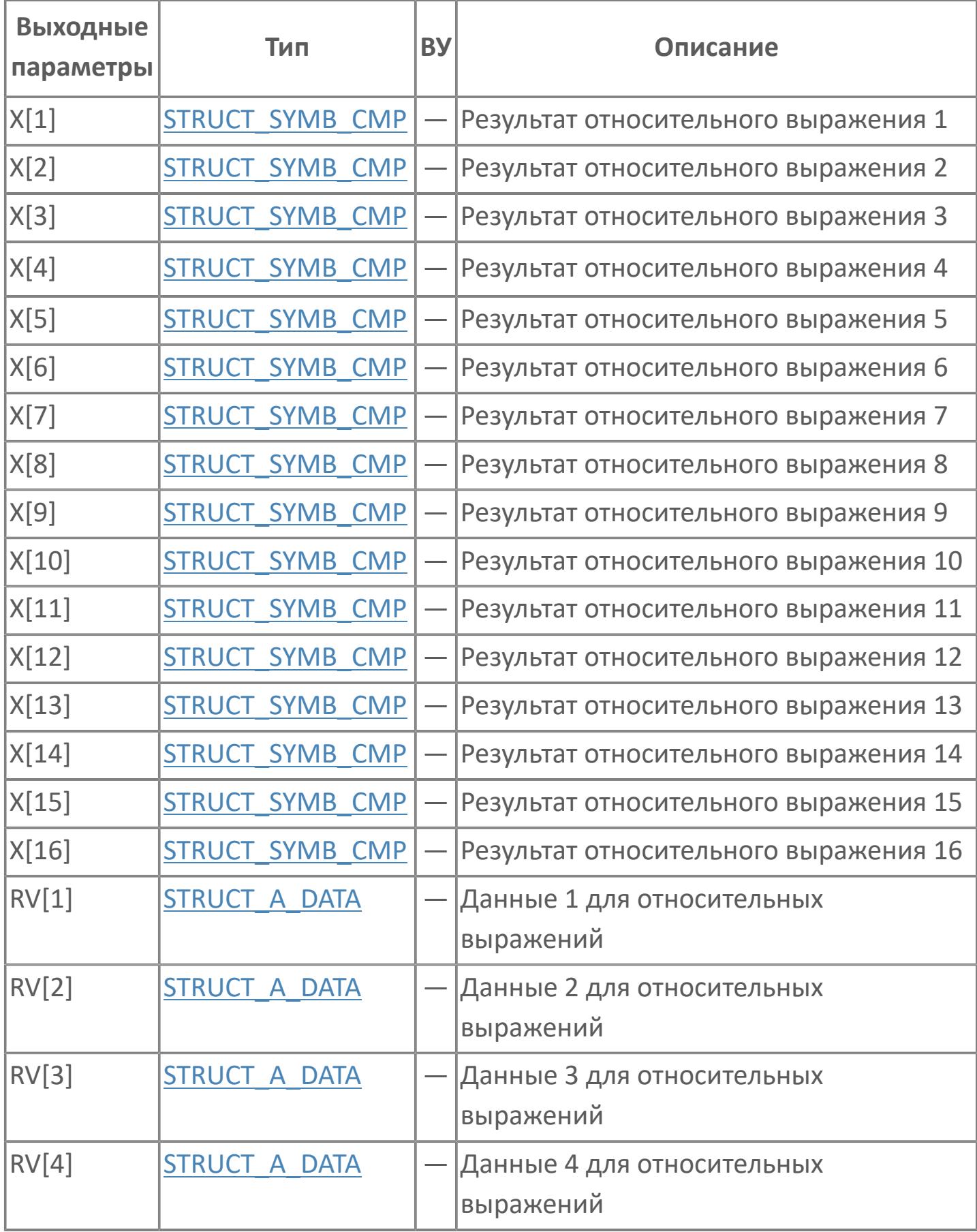

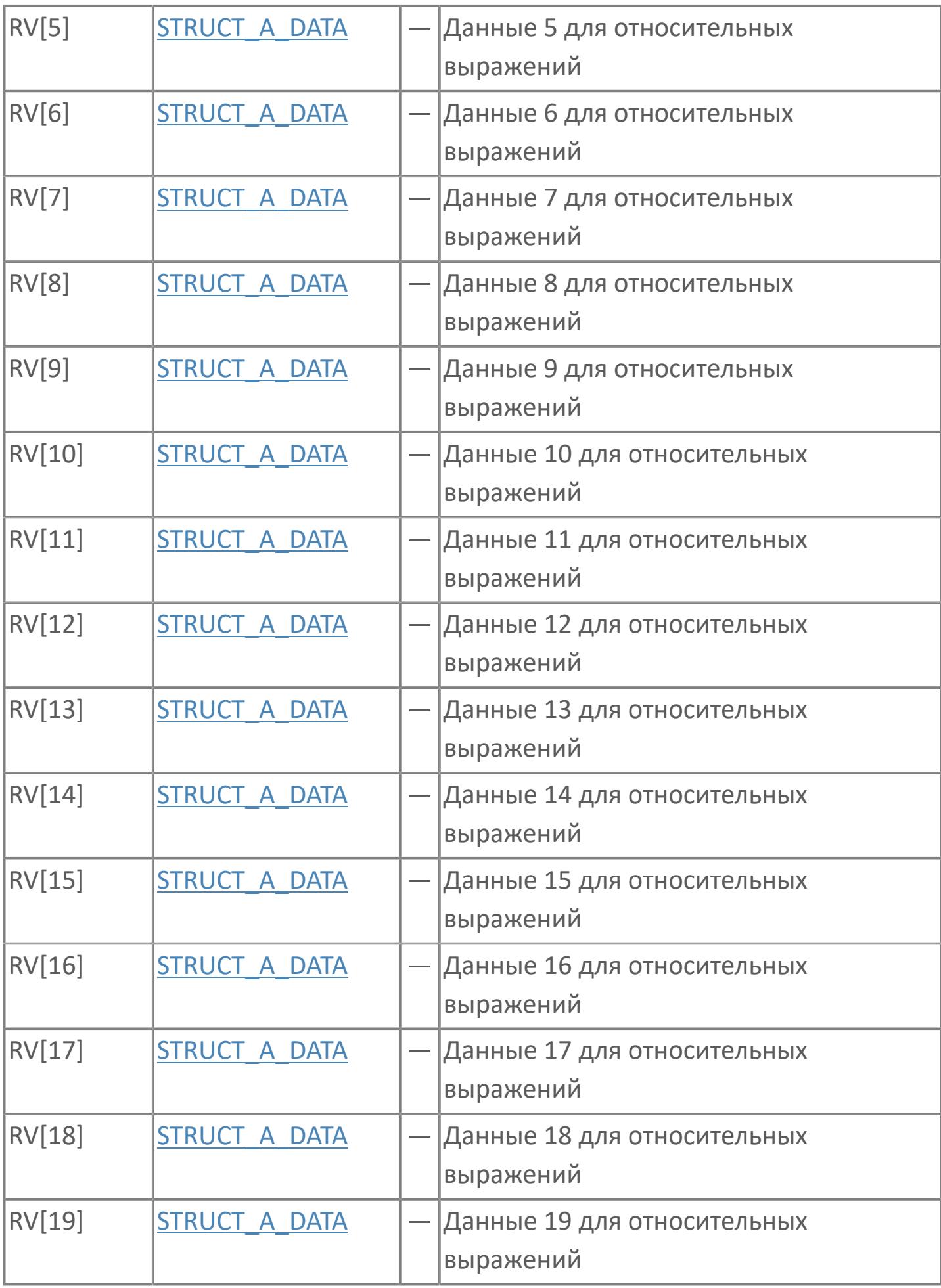
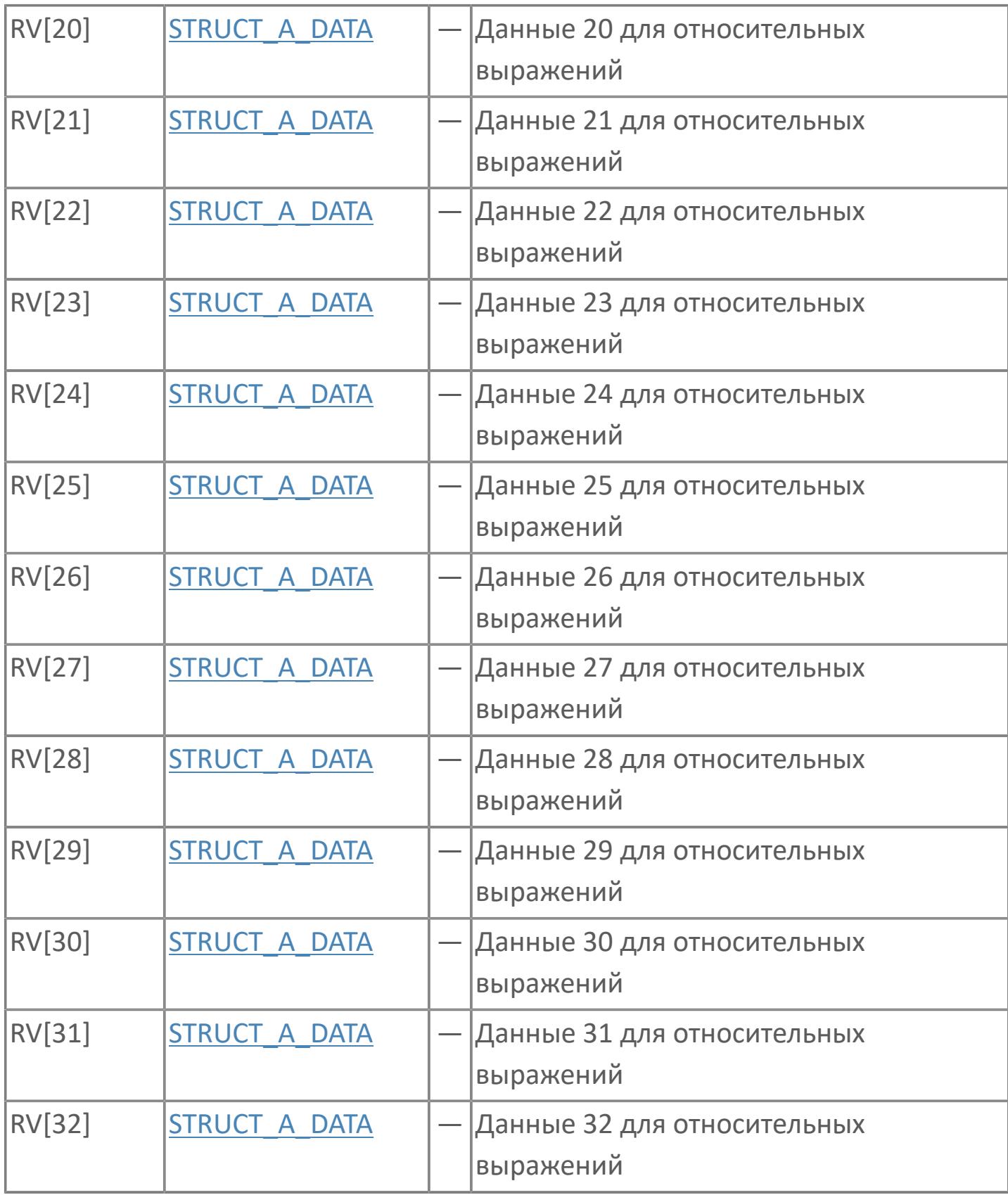

# **Данные для ВУ**

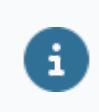

Количество данных для ВУ влияет на тип лицензии.

В таблице ниже представлена информация по данным блока, передаваемым на ВУ.

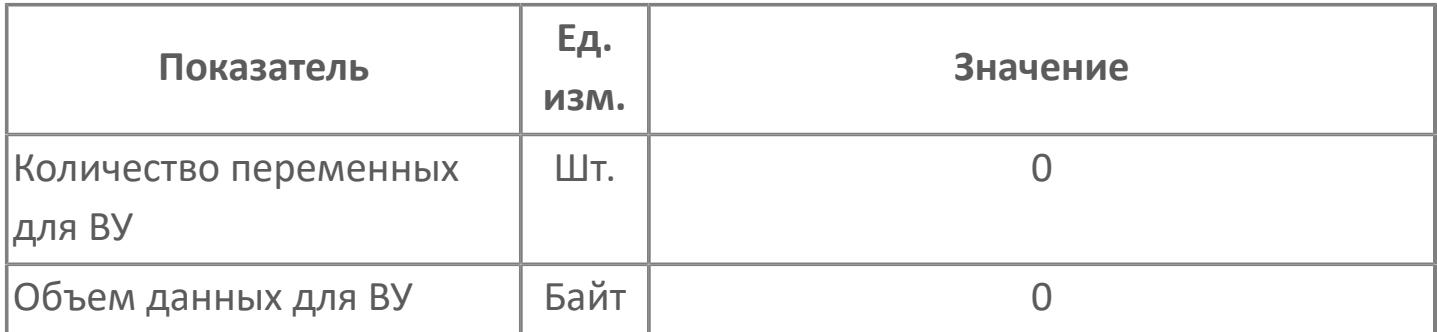

## **Резервируемые данные**

В таблице ниже представлена информация по резервируемым данным блока.

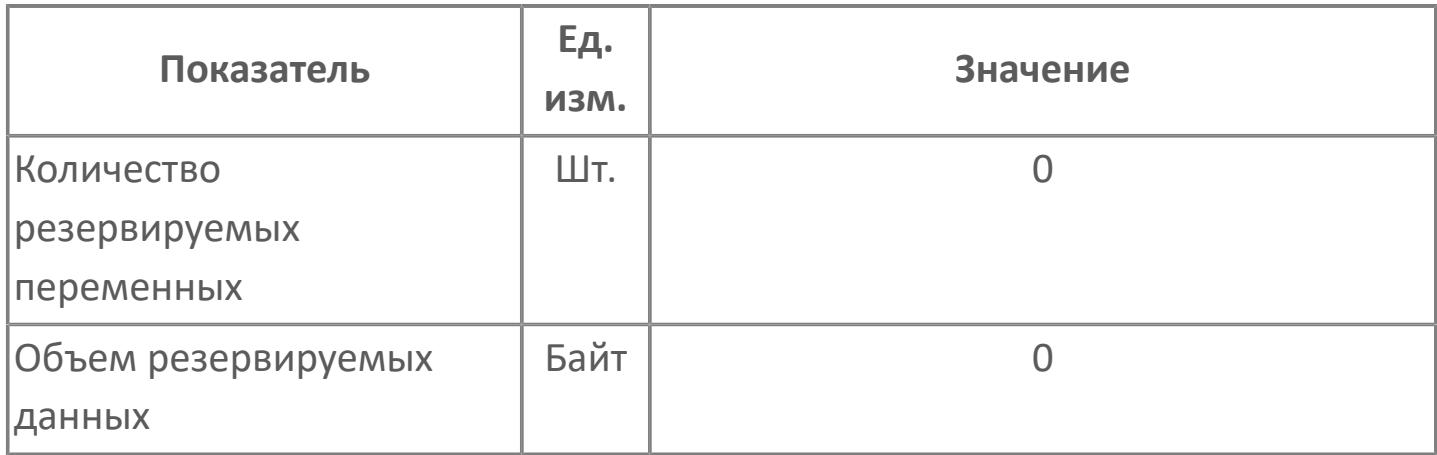

# **1.2.2.4.2.3. TM | ИЗМЕРЕНИЕ ВРЕМЕНИ В СЕКУНДАХ ИЛИ МИНУТАХ**

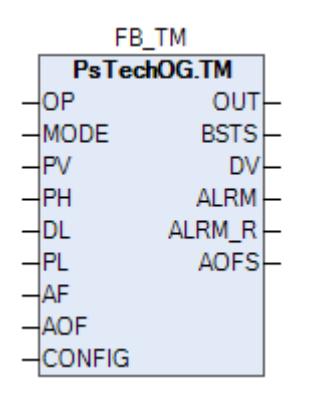

Блок таймера (ТМ) используется для измерения времени в секундах или минутах.

Блок таймера (TM) — это функциональный блок, измеряющий время в секундах или минутах. В дополнение к основной функции измерения пройденного времени блок включает в себя функцию предустановленного таймера, которая уведомляет об истечении заданного времени, функцию, которая выполняет периодическое действие, и функцию управления выходом блока.

На рисунке ниже представлена функциональная блок-схема блока таймера (TM).

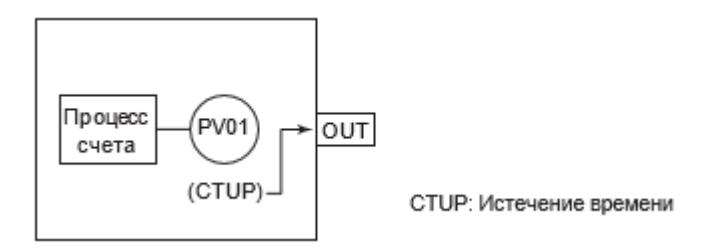

Список доступных тревог функционального блока TM:

**> Нормальное состояние (NR)** 

Список доступных режимов функционального блока TM:

**> Нерабочий режим [O/S](#page-67-0)** 

**> Автоматический [AUT](#page-67-0)** 

Список доступных состояний функционального блока TM:

- Состояние приостановки таймера (PAUS)
- Состояние работы таймера и 0 < DV ≤ DL (PALM)
- Состояние работы таймера и DV = 0 (CTUP)
- Состояние работы таймера после команды запуска (RUN)
- Состояние остановленного таймера после команды останова (STOP)

Выбор единиц отсчета времени осуществляется в среде Astra.IDE с помощью конфигурационного параметра CONFIG.BASIC.TM\_PROPERTY, который может принимать следующие значения:

- SEC. Выбор секунд в качестве единиц отсчета.
- MINUTE. Выбор минут в качестве единиц отсчета.

#### **Команды управления для блока таймера (TM)**

Команда управления подается на вход управляющей команды (OP) из других функциональных блоков или из прикладной логики и может иметь следующие значения:

- NO. Отсутствие команды.
- **> STOP. Команда останова.**
- **> START. Команда пуска.**
- **> RSTR. Команда перезапуска.**
- WAIT. Команда паузы.

#### **Работа блока таймера**

Когда блок таймера получает команду, состояние блока изменяется в соответствии с данной командой. Для блока таймера существует четыре основных типа действий: запуск, останов, пауза и перезапуск.

Когда блок таймера (TM) получает команду запуска, он начинает отсчет после сброса (PV=0) пройденного времени таймера (PV). Статус блока таймера (TM) изменяется на «подсчет» (RUN). DV указывает оставшееся время таймера (DV=PH-PV).

Когда блок таймера (TM) получает команду останова, он останавливает действие счета, удерживая пройденное время таймера (PV). Состояние блока таймера (TM) изменяется на остановленное состояние (STOP).

Когда блок таймера (TM) получает команду паузы, действие счета останавливается. Во время паузы блок таймера (TM) удерживает пройденное время таймера (PV) или другие данные. Состояние блока таймера (TM) изменяется на состояние паузы (PAUS).

Когда блок таймера (TM) в состоянии паузы получает команду перезапуска, действие подсчета продолжается. Блок таймера (TM) выходит из состояния паузы (PAUS) и возвращается к предыдущему состоянию блока, которое удерживалось. Состояние паузы (PAUS) сбрасывается при получении команды перезапуска.

#### **Предустановленный таймер**

Предустановленная функция таймера уведомляет об истечении заданного времени. Содержание уведомления включает в себя состояние истечения времени (CTUP) на основе заданного значения времени (PH) и состояние перед сигналом тревоги (PALM), которое дает предварительные уведомления до достижения заданного времени.

В зависимости от оставшегося времени таймера (DV=PH-PV) блок может переходить в следующие состояния из состояния подсчета (RUN):

- > 0 < DV ≤ DL. Предтревожное состояние (PALM).
- DV = 0. Состояние истечения времени (CTUP).

Если значение уставки предварительного сигнала тревоги (DL) равно 0, то состояние предварительного сигнала тревоги (PALM) не возникает.

#### **Периодическое выполнение**

Когда блок таймера достигает состояния истечения времени (CTUP), блок таймера может быть перезапущен для повторного счета. Это периодическое действие можно задать в среде Astra.IDE с помощью конфигурационного параметра CONFIG.CONTR\_CALC.PERIOD\_ACT, который может принимать следующие значения:

 FALSE (периодическое выполнение отключено). При данной настройке когда состояние CTUP становится истинным, обновление пройденного времени останавливается. Таким образом сохраняется статус PV = PH и DV = 0. Когда состояние истечения времени (CTUP) истинно, состояние блока и пройденное время таймера (PV) будут удерживаться, даже если заданное заданное значение времени (PH) будет изменено. Для отмены состояния CTUP должна быть подана команда останова или запуска.

 TRUE (периодическое выполнение включено). При данной настройке когда состояние CTUP становится истинным, блок автоматически сбрасывает значение пройденного времени (PV) и переходит в состотяние счета (RUN).

#### **Логическое значение выхода**

Логическое значение выхода блока таймера (TM) становится TRUE, когда блок находится в состоянии истечения времени (CTUP), и становится FALSE, когда блок переходит в другое состояние.

## **Входные параметры**

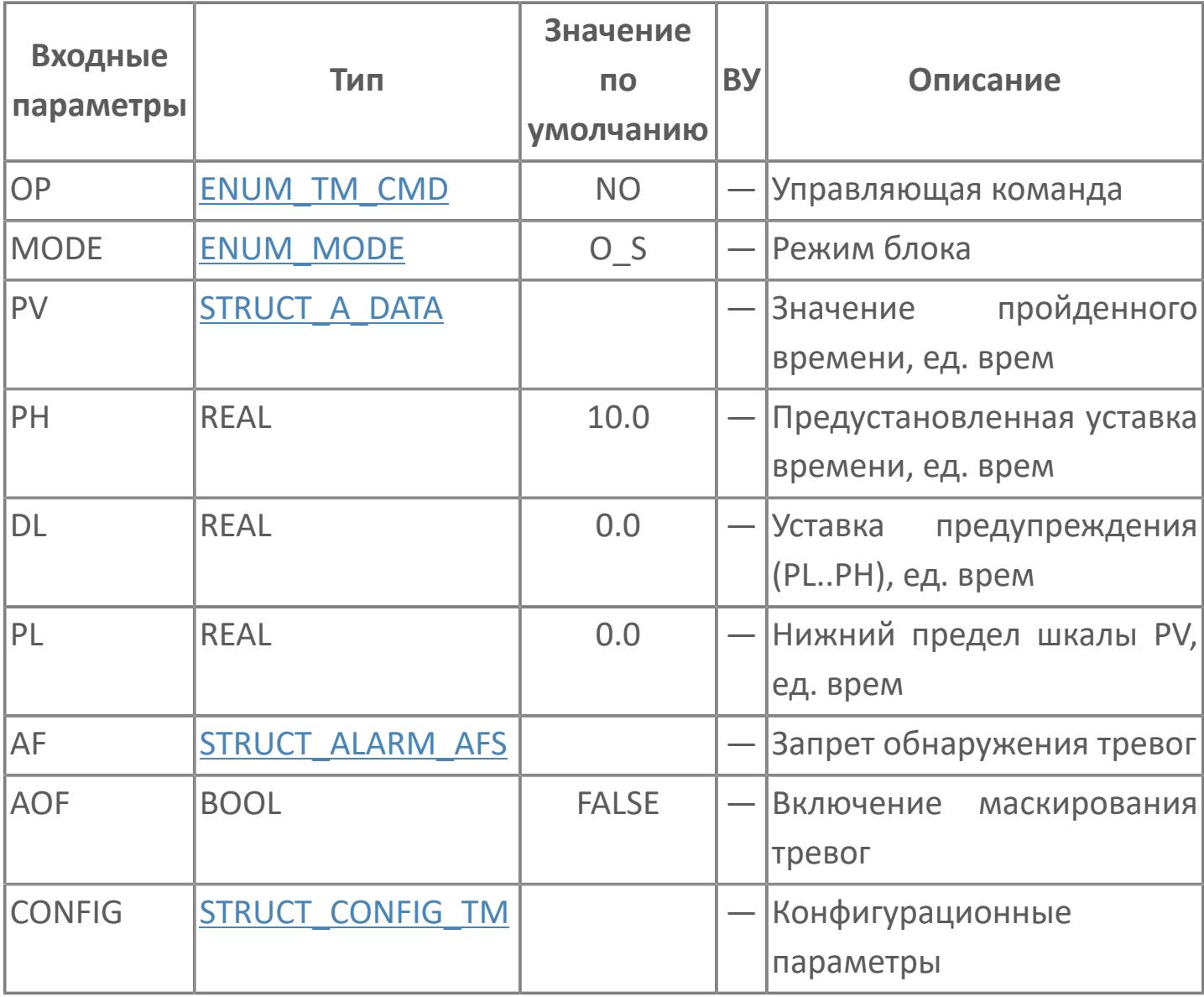

# **Выходные параметры**

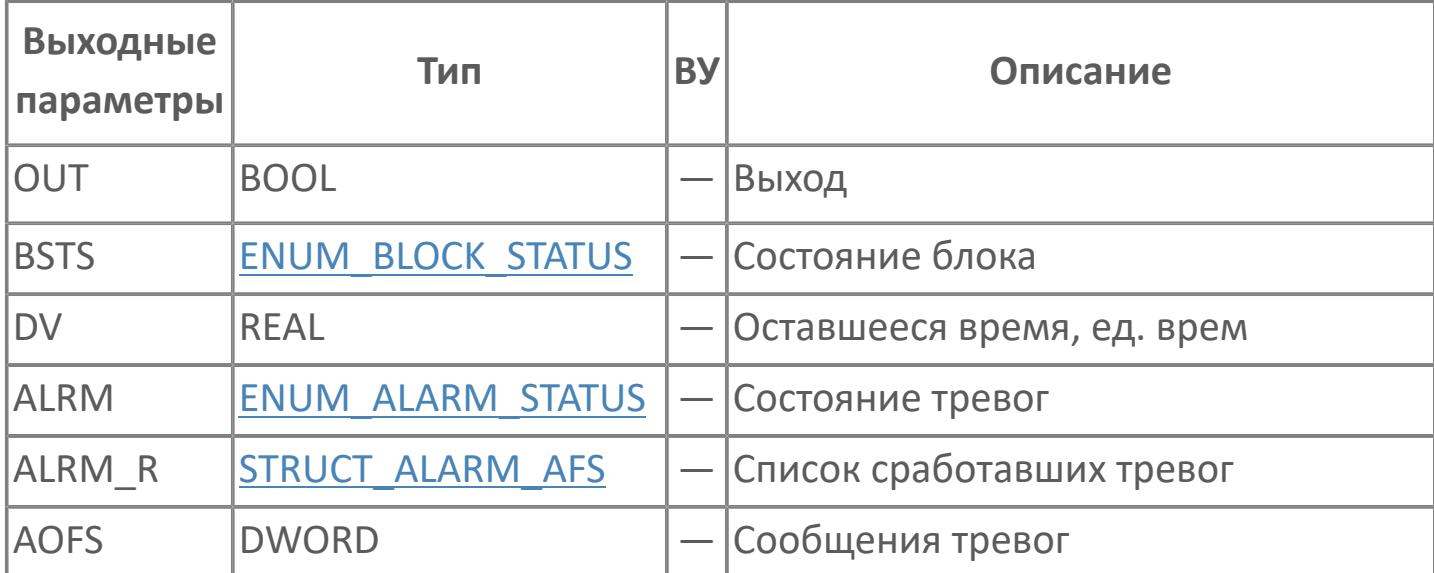

# **Данные для ВУ**

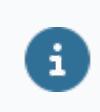

Количество данных для ВУ влияет на тип лицензии.

В таблице ниже представлена информация по данным блока, передаваемым на ВУ.

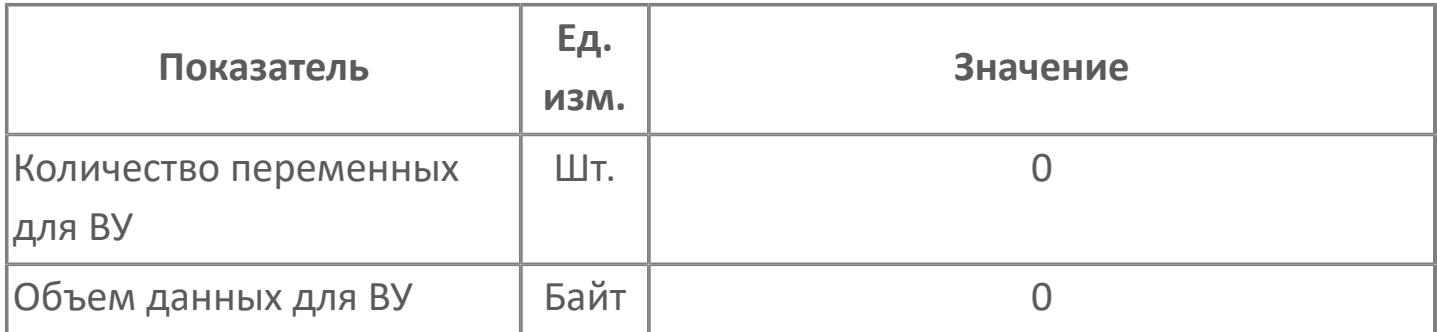

### **Резервируемые данные**

В таблице ниже представлена информация по резервируемым данным блока.

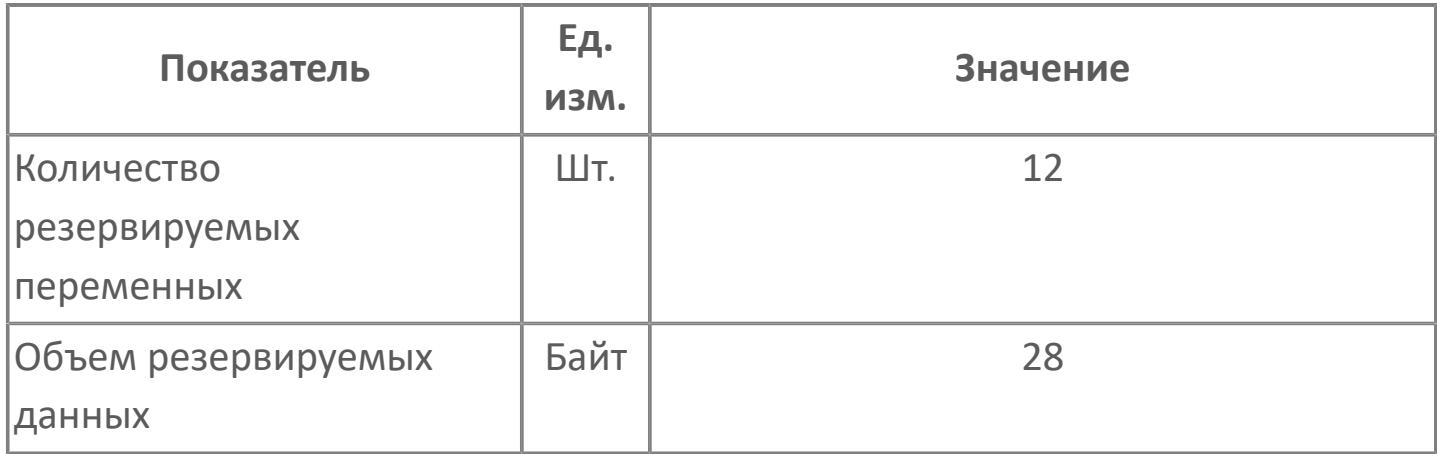

# **1.2.2.4.3. ФУНКЦИОНАЛЬНЫЕ БЛОКИ ТАБЛИЦ**

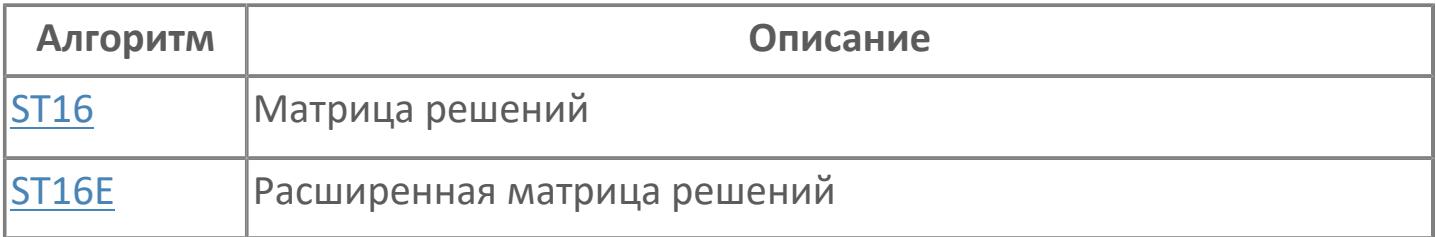

# <span id="page-948-0"></span>**1.2.2.4.3.1. ST16 | МАТРИЦА РЕШЕНИЙ**

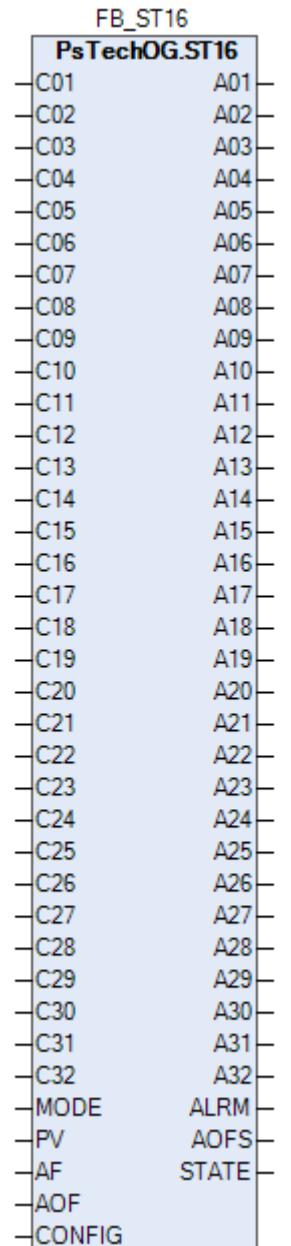

Блок таблицы последовательности ST16 предназначен для обработки условий и последовательности шагов и выдачи управляющих воздействий, использую схему из 32 правил.

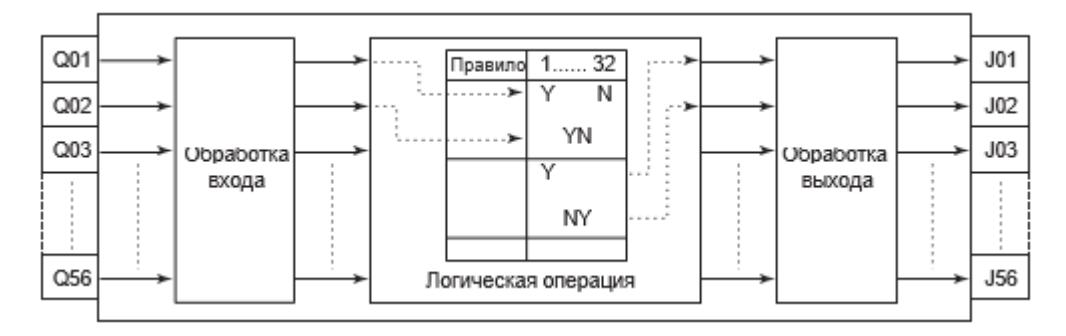

Список доступных режимов функционального блока ST16:

- > Нерабочий режим **[O/S](#page-67-0)**
- **> Автоматический [AUT](#page-67-0)**

## **Входные параметры**

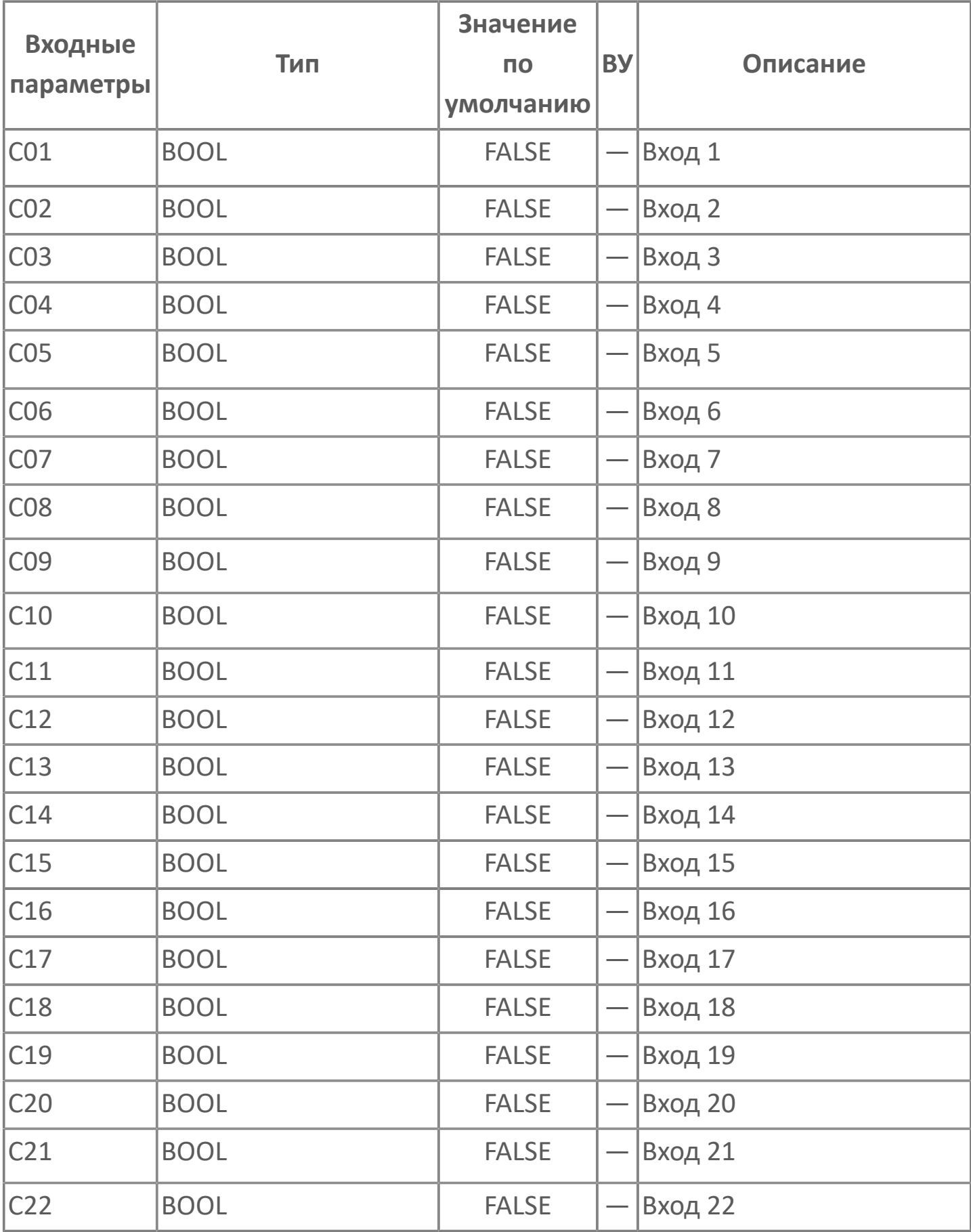

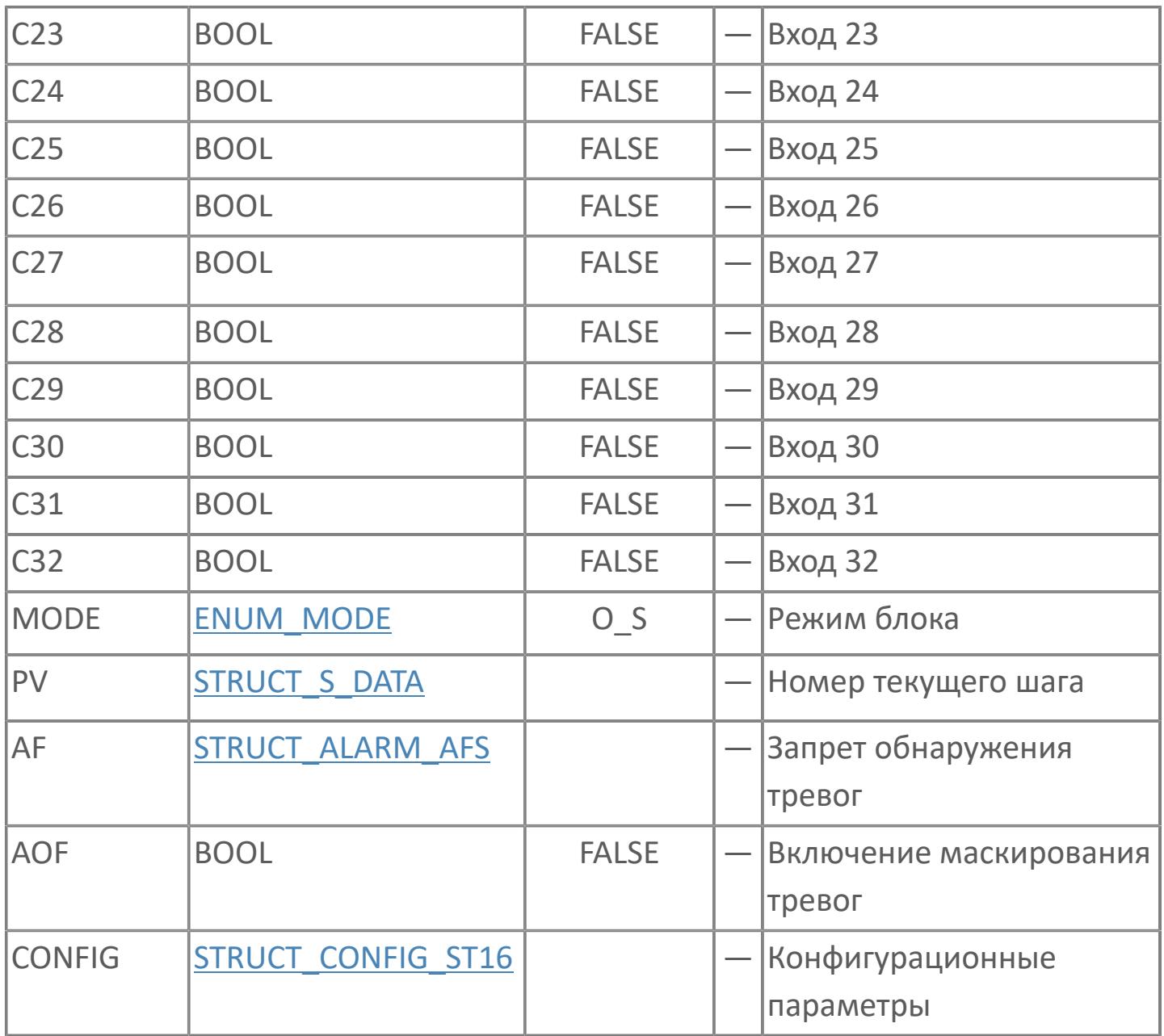

## **Выходные параметры**

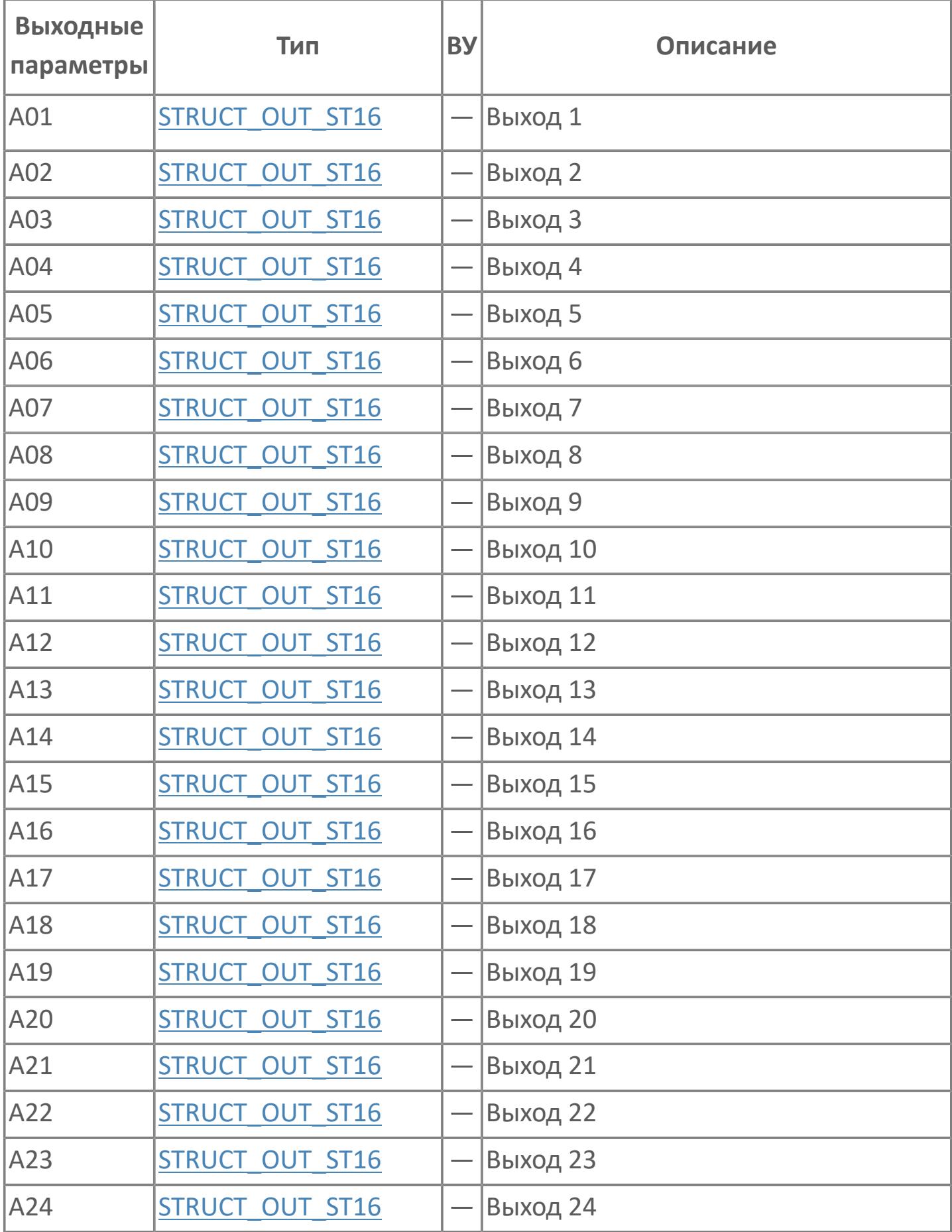

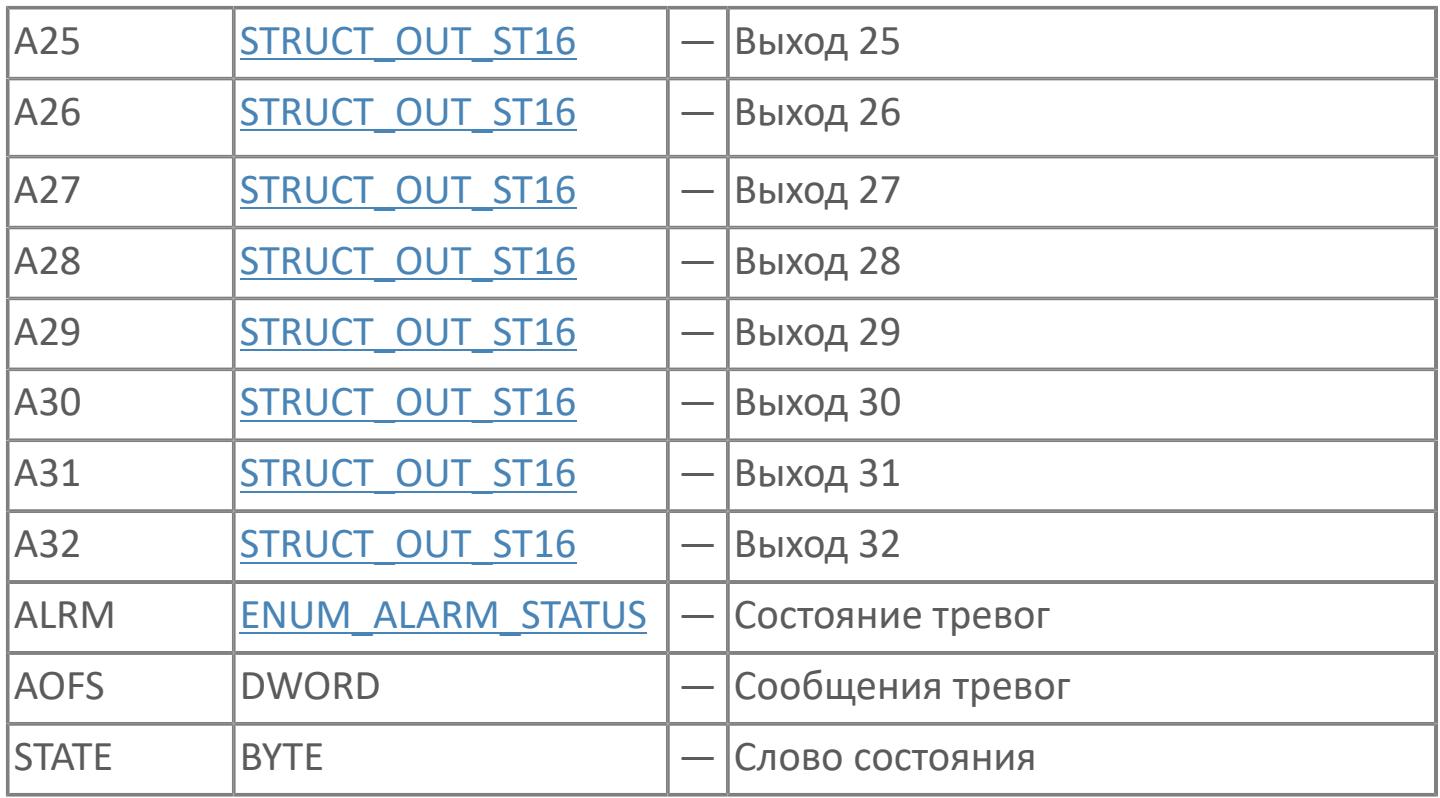

# **Данные для ВУ**

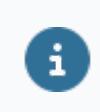

Количество данных для ВУ влияет на тип лицензии.

В таблице ниже представлена информация по данным блока, передаваемым на ВУ.

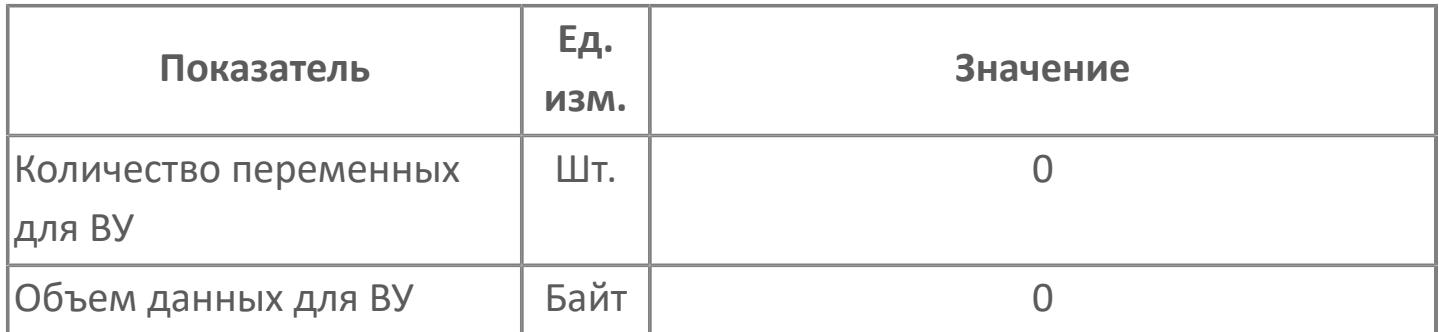

## **Резервируемые данные**

В таблице ниже представлена информация по резервируемым данным блока.

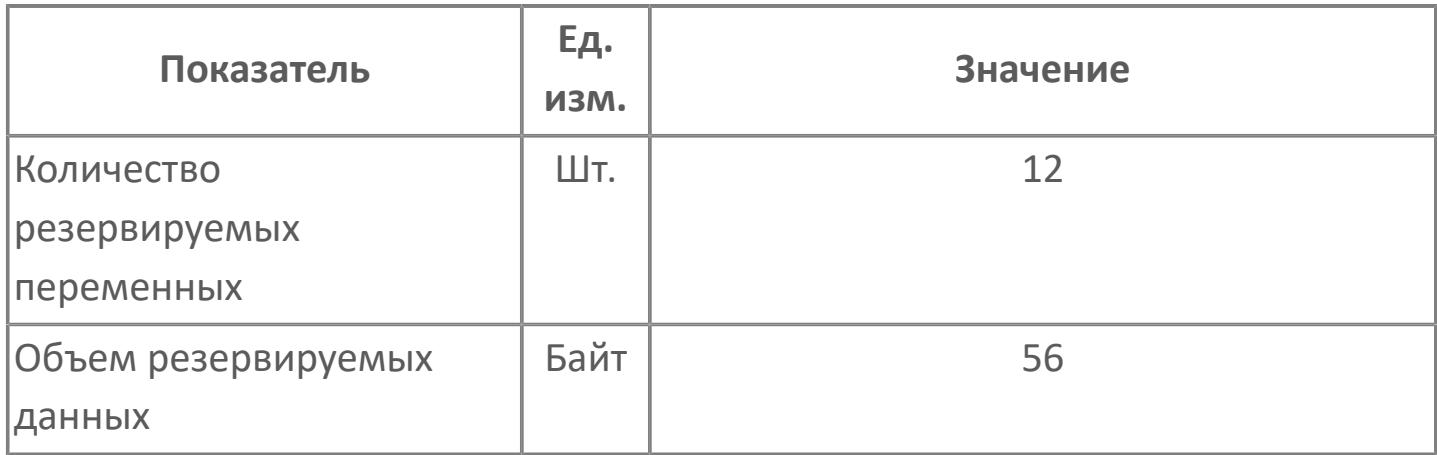

# <span id="page-956-0"></span>**1.2.2.4.3.2. ST16E | РАСШИРЕННАЯ МАТРИЦА РЕШЕНИЙ**

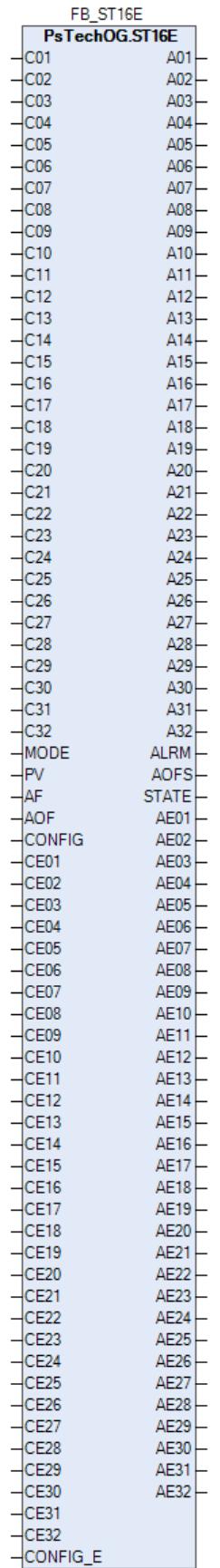

Блок расширенной таблицы последовательности ST16E предназначен для обработки условий и последовательностей шагов и выдачи управляющих воздействий, использую схему из 64 правил.

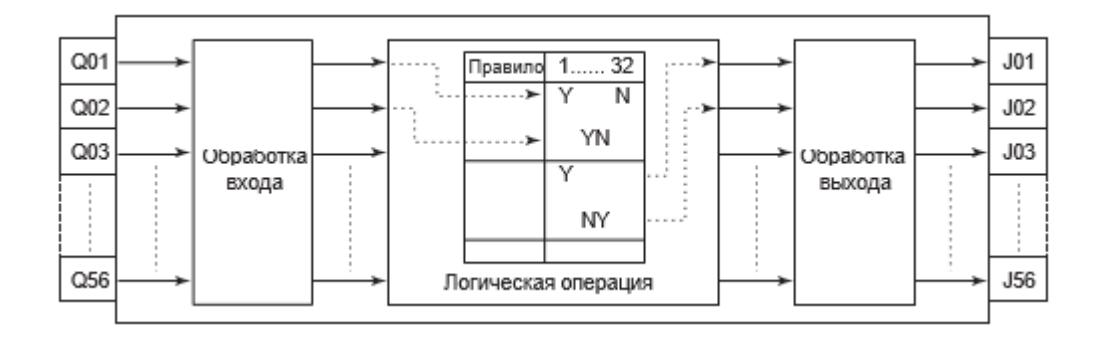

Список доступных режимов функционального блока ST16:

- > Нерабочий режим **[O/S](#page-67-0)**
- **> Автоматический [AUT](#page-67-0)**

## **Входные параметры**

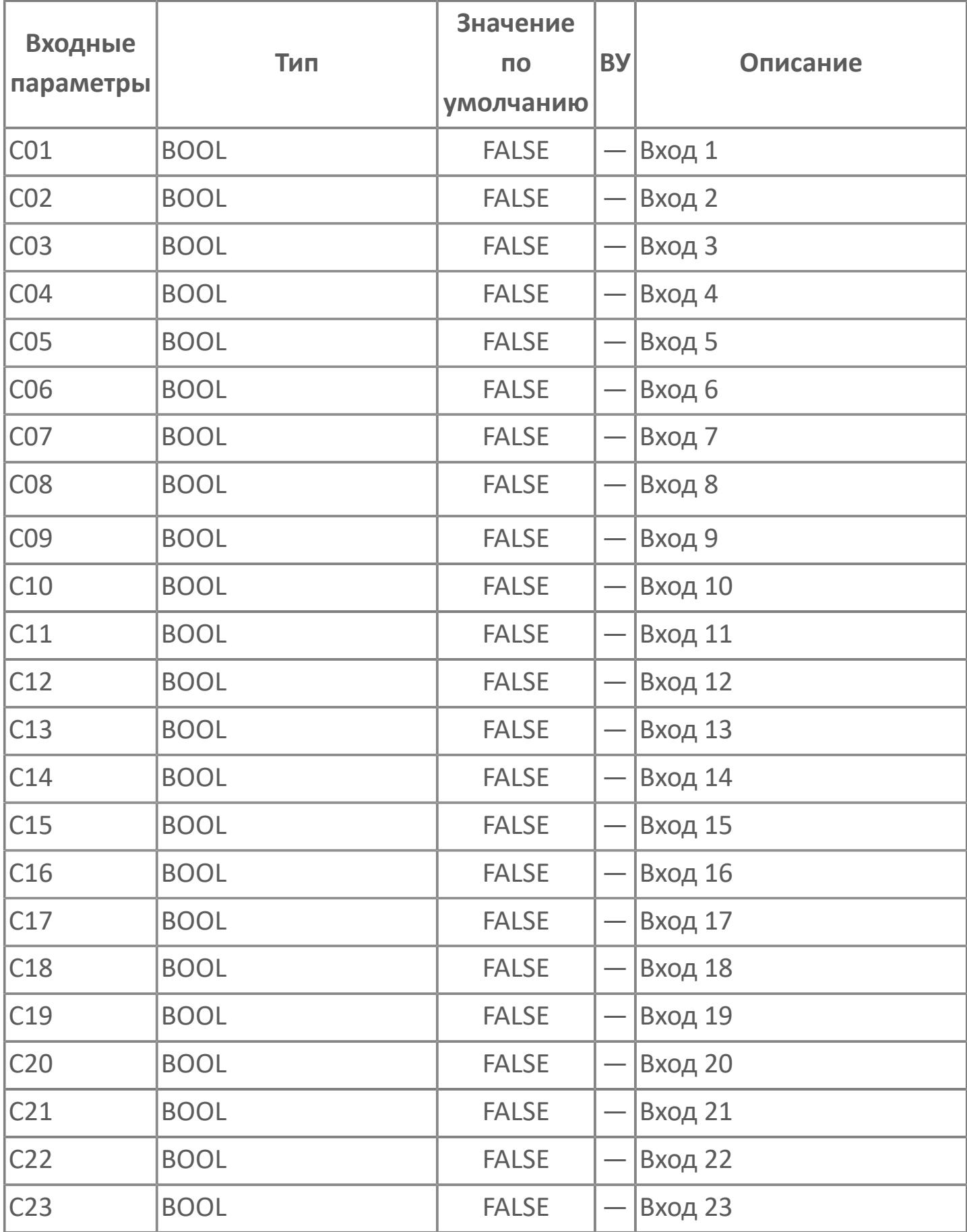

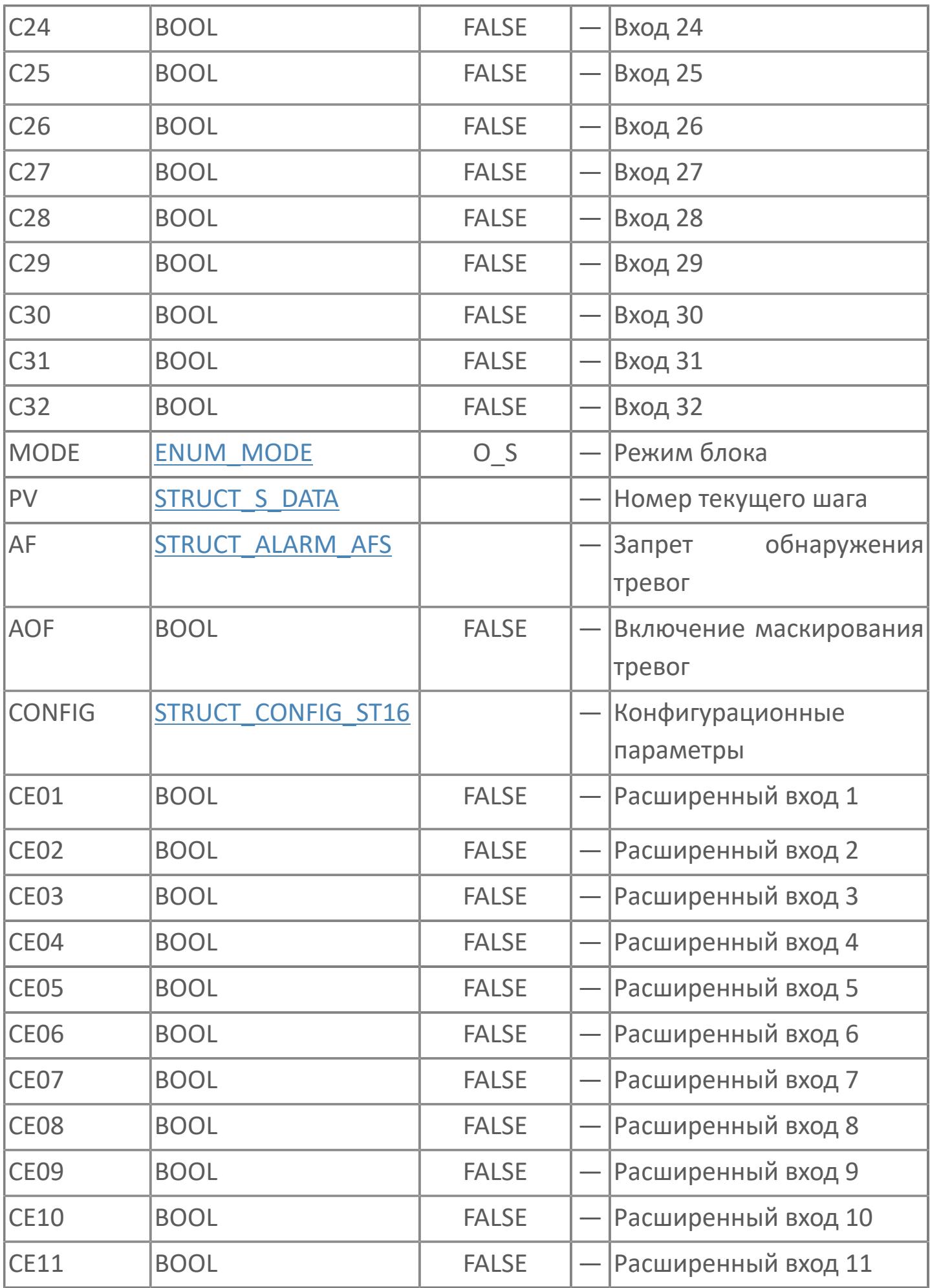

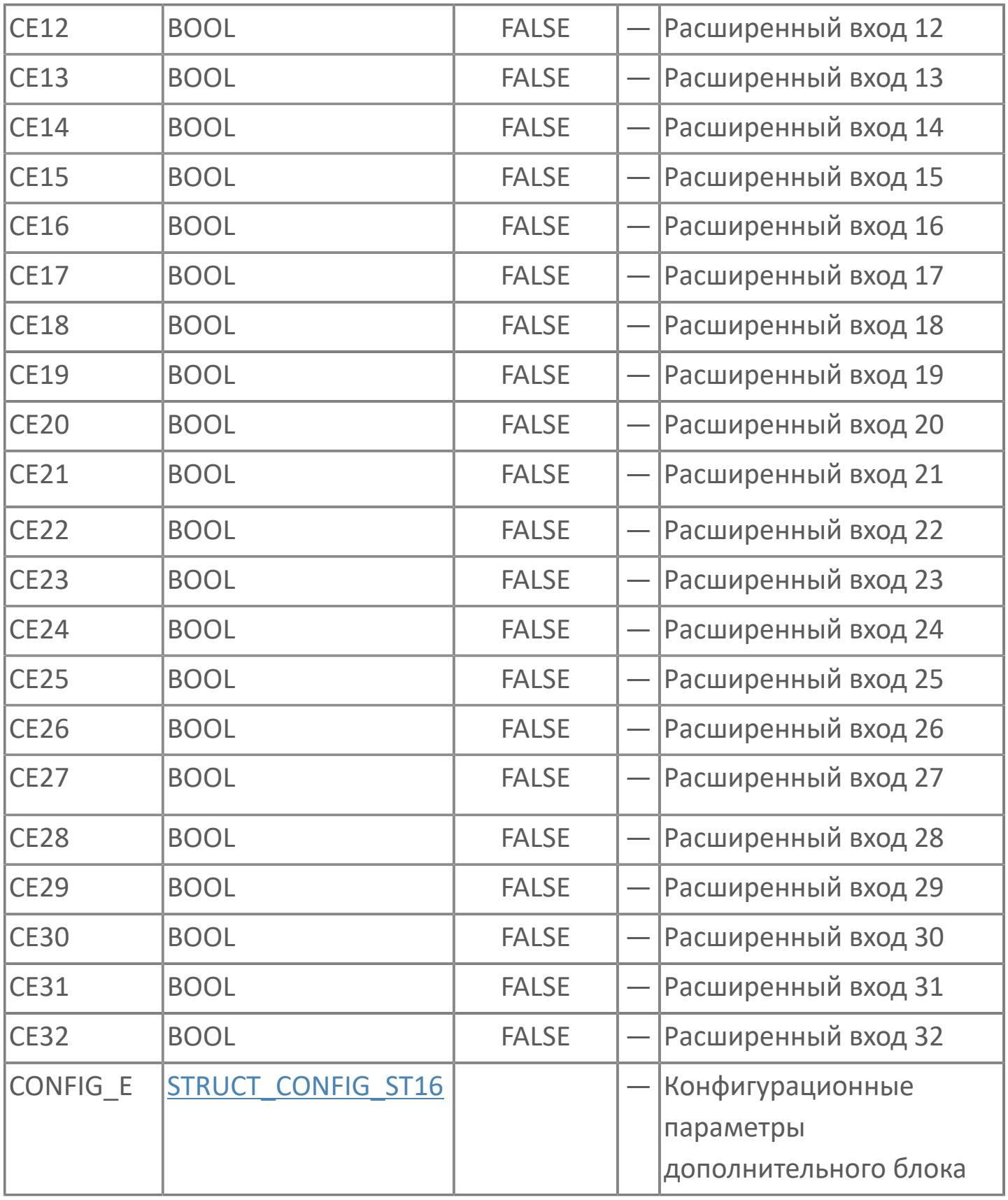

## **Выходные параметры**

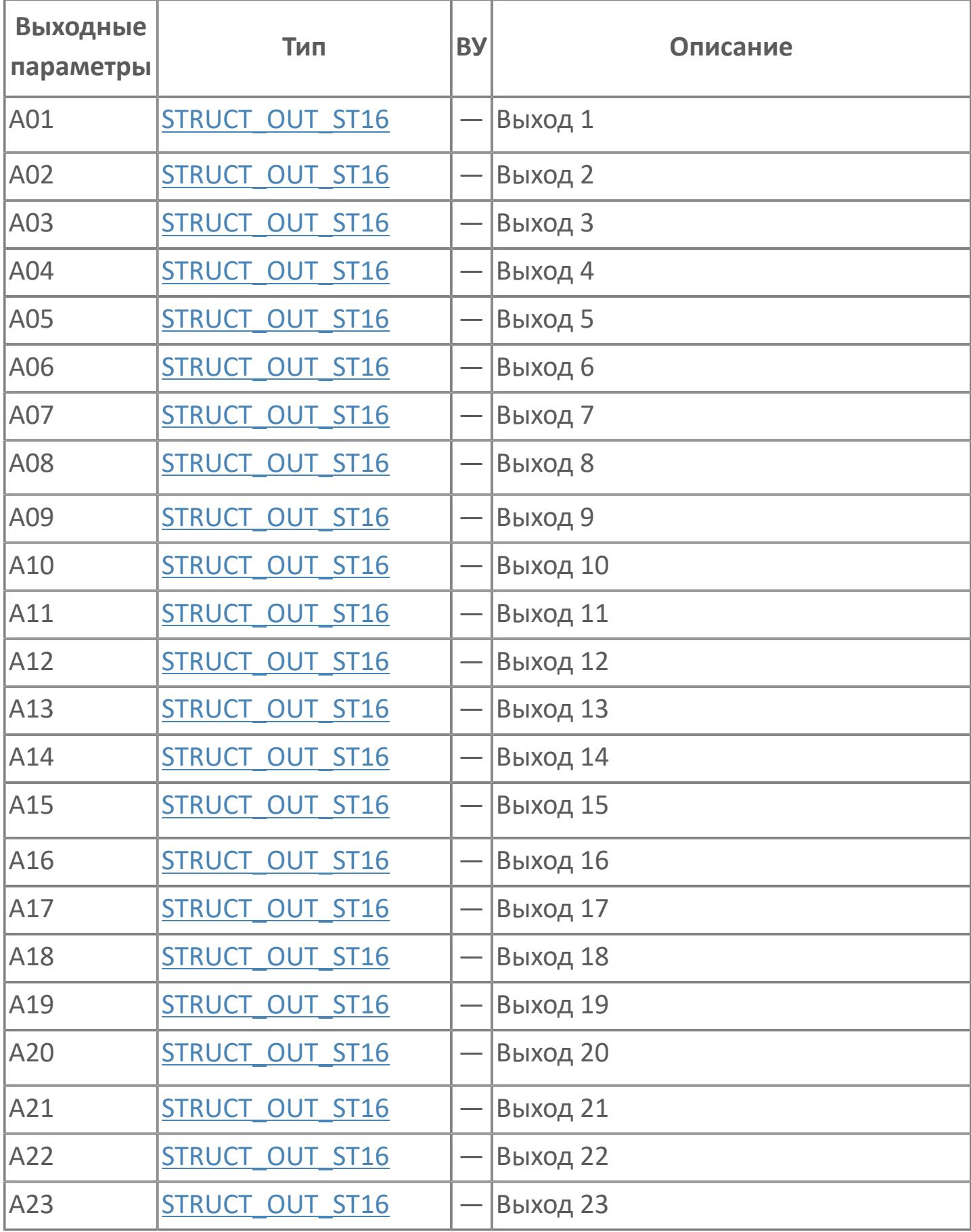

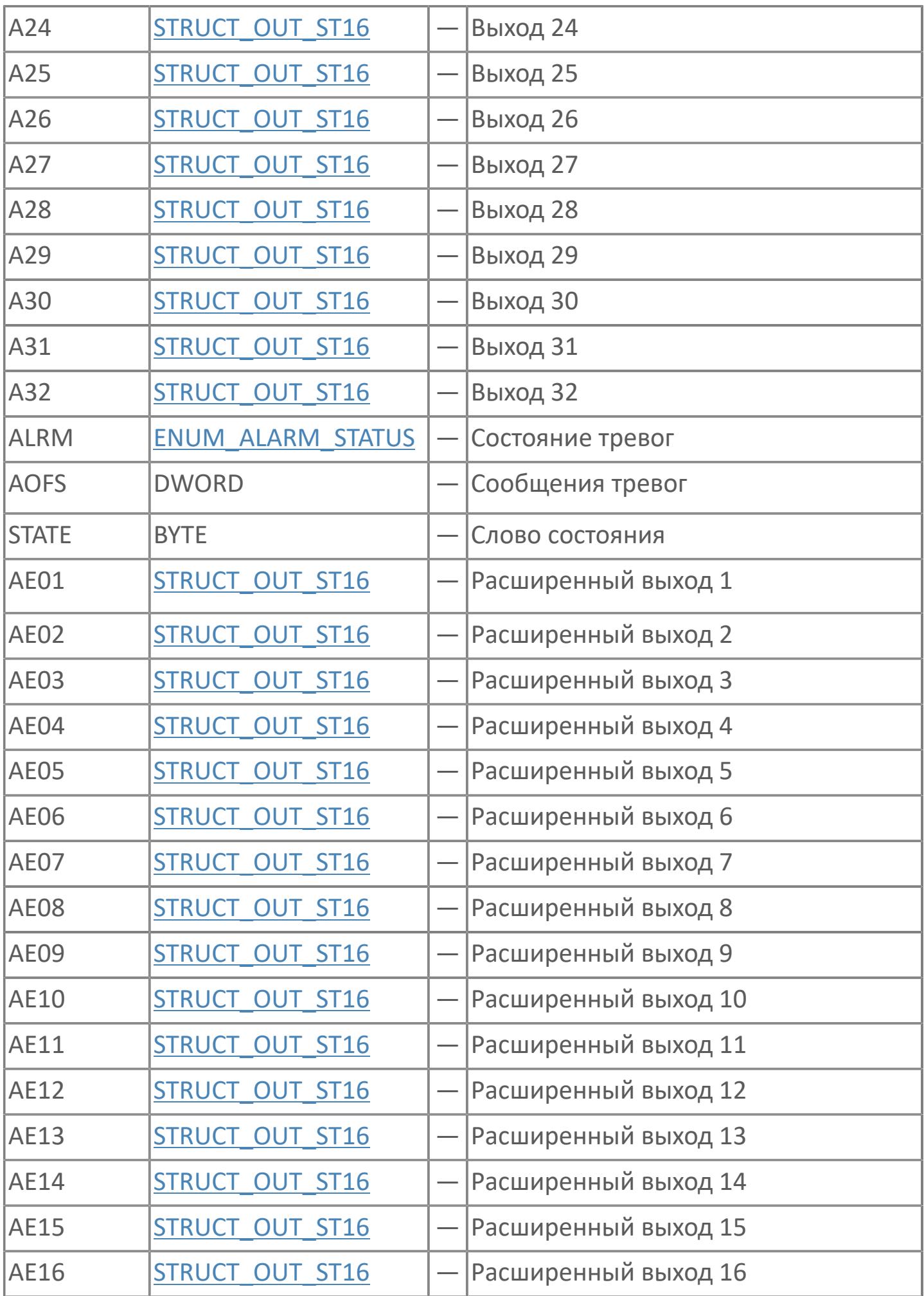

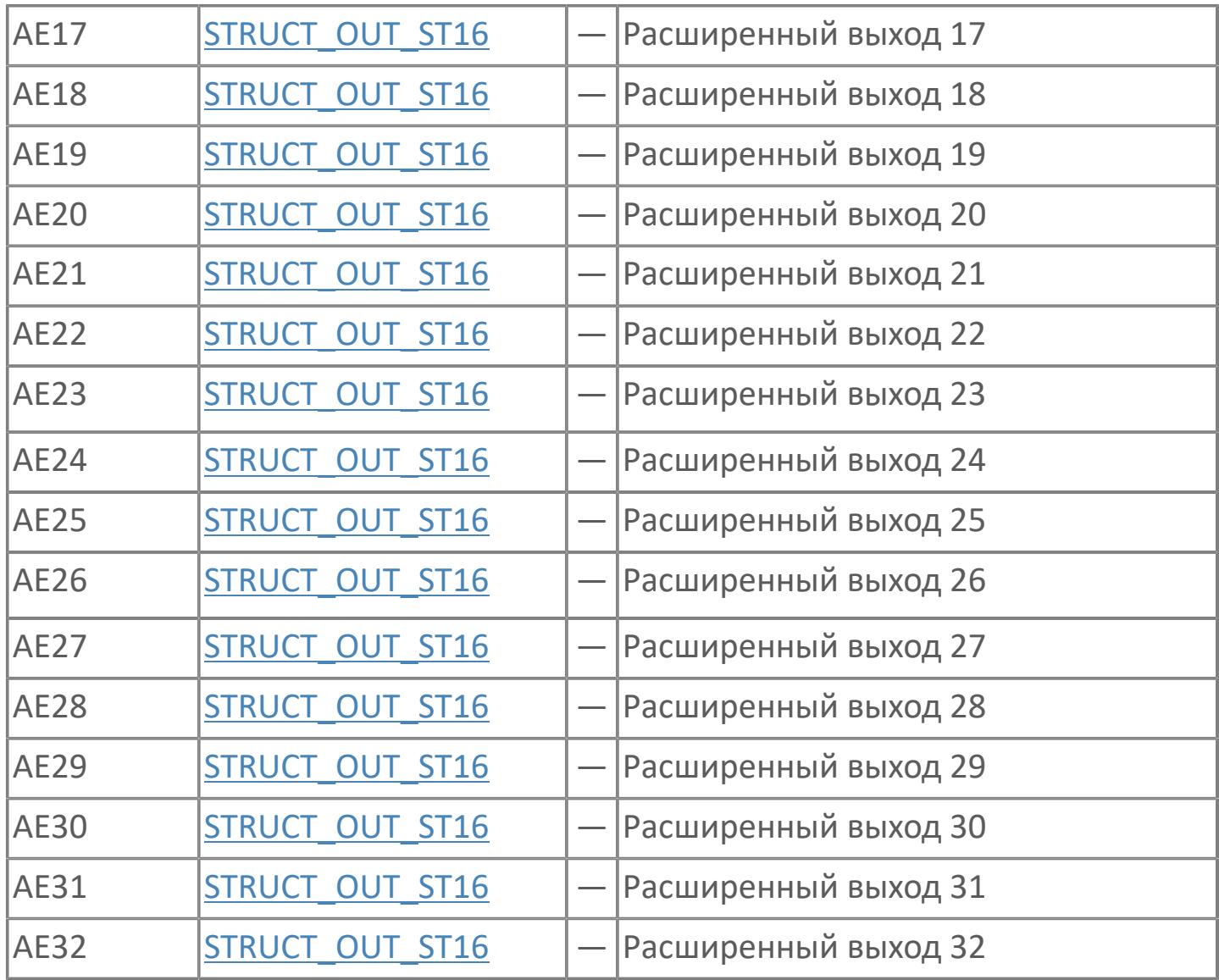

# **Данные для ВУ**

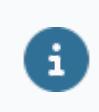

Количество данных для ВУ влияет на тип лицензии.

В таблице ниже представлена информация по данным блока, передаваемым на ВУ.

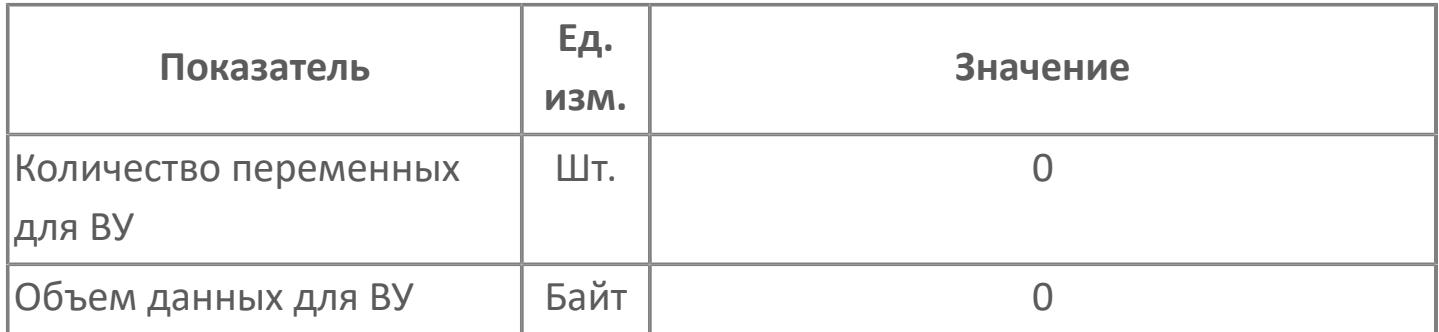

### **Резервируемые данные**

В таблице ниже представлена информация по резервируемым данным блока.

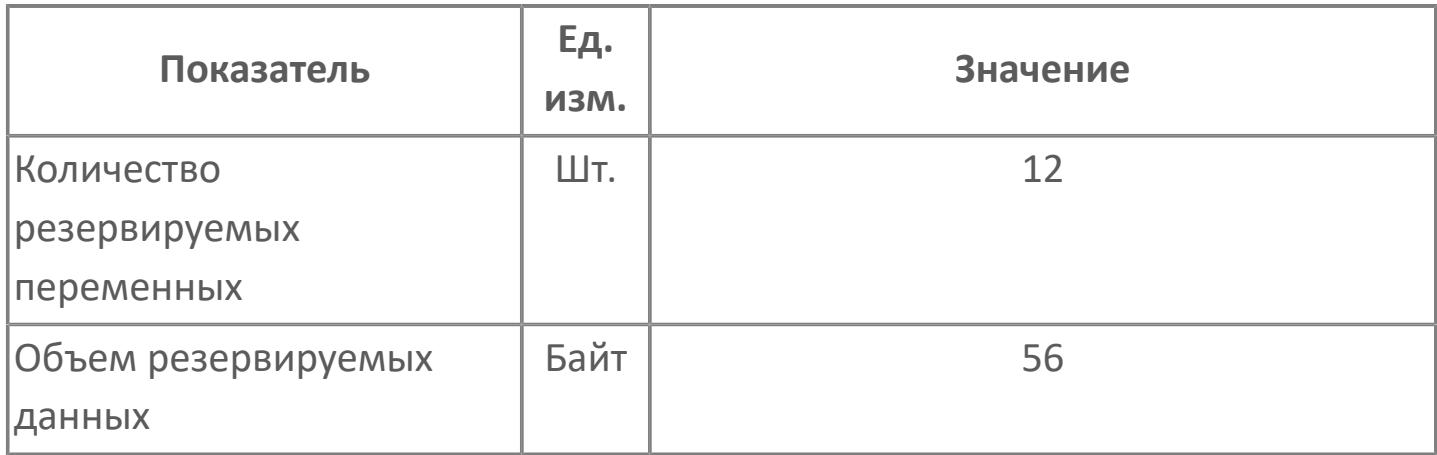

# **1.2.2.5. ФУНКЦИОНАЛЬНЫЕ БЛОКИ РЕГУЛЯТОРНОГО УПРАВЛЕНИЯ**

Блоки регуляторного управления — это функциональные блоки, которые выполняют обработку управляющих воздействий, главным образом, аналоговых входов, как входных сигналов. Полученные результаты используются для текущего контроля и управления процессами.

Блоки регуляторного управления осуществляют следующие типы обработки: обработка входа, обработка управляющих воздействий, обработка выхода и обработка сигнализации (аварийных сигналов).

#### **Структура блоков регуляторного управления**

Функциональные блоки, обеспечивающие регуляторное управление, называются "блоками регуляторного управления".

Блоки регуляторного управления выполняют обработку управляющих воздействий, используя, главным образом, аналоговые сигналы (аналоговые значения) в качестве входных значений. Результаты обработки управляющих воздействий, выполняемой блоками регуляторного управления, являются выходными сигналами, а именно, значениями управляющего выхода MV.

На рисунке ниже представлена общая функциональная блок-схема блоков регуляторного управления:

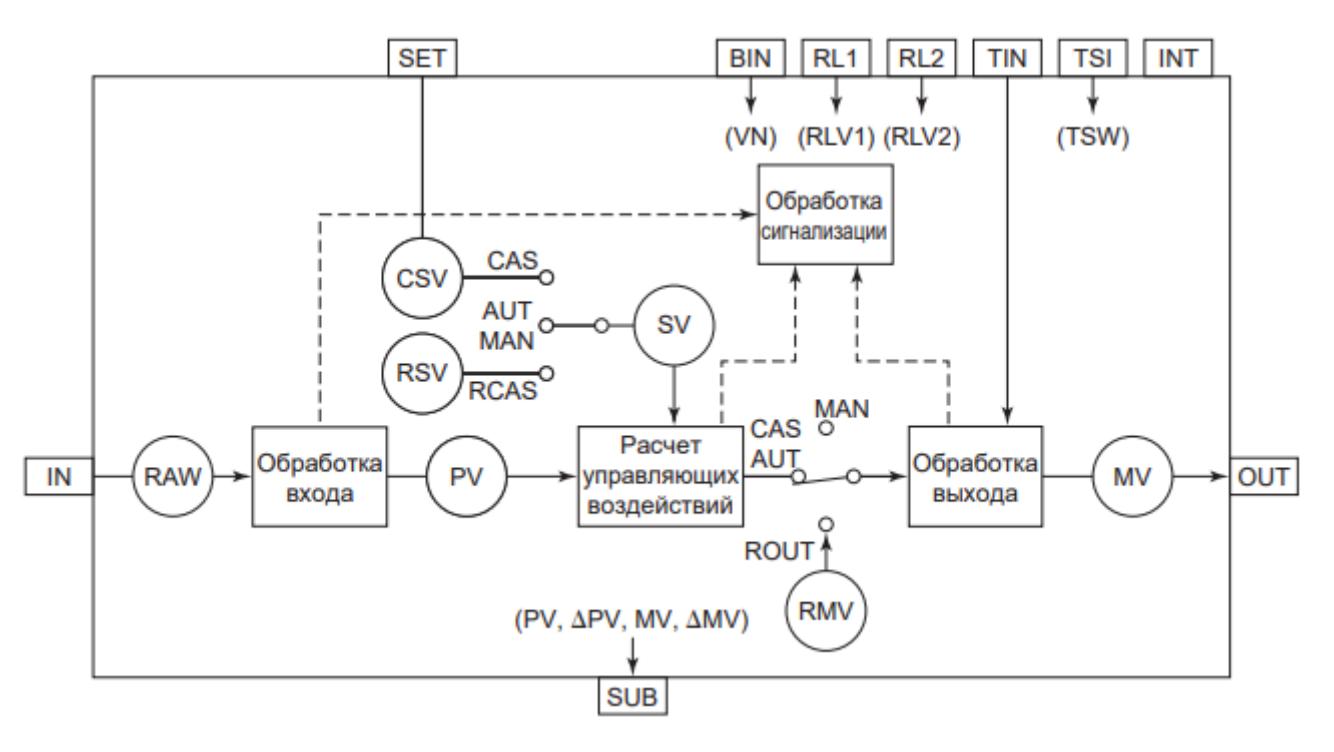

IN – вход;

SET – вход задания;

BIN – вход скомпенсированного сигнала;

RLn – вход сигнала сброса;

TIN – вход отслеживания;

TSI – вход переключателя отслеживания;

INT – вход переключателя блокировки;

SUB – вспомогательный выход;

OUT – выход;

RAW – необработанный (исходный) входной сигнал;

PV – переменная процесса;

SV – значение задания;

CSV – значение задания при каскадном управлении;

RSV – внешнее задание;

VN – скомпенсированный входной сигнал;

RMV – значение внешнего управляющего выхода (внешний управляющий выход);

RLVn – сигнал сброса;

MV – значение управляющего выхода (управляющий выход);

TSW – переключатель отслеживания;

#### **Функции блоков регуляторного управления**

Блоки регуляторного управления имеют следующие четыре функции обработки:

 **Обработка входа.** Прием сигнала с входа и вывод переменной процесса PV.

 **Обработка управляющего воздействия.** Обработка управляющего воздействия путем считывания переменной процесса PV и выдачи значения управляющего выхода MV.

 **Обработка выхода.** Считывание значения управляющего выхода MV и вывод результата расчета управляющего воздействия в качестве выходного сигнала.

 **Обработка сигнализации.** Обнаружение аномалии переменной процесса PV или значения управляющего выхода MV и уведомление функций управления и текущего контроля об обнаруженной аномалии.

Обработка управляющих воздействий может выполняться автономно путем ввода данных или обмена данными между функциональными блоками без обработки входа или выхода.

#### **Типы блоков регуляторного управления**

Блоки регуляторного управления различают по типам обрабатываемых данных и по поддерживаемым функциям расчета управляющих воздействий. Классификация блоков приведена ниже.
## **Входные/выходные данные, обрабатываемые блоками регуляторного управления**

Как правило, данные, передаваемые через входы/выходы и обрабатываемые блоками регуляторного управления, представлены в технических единицах. Каждый элемент данных содержит значение и состояние данных.

#### **Значение данных**

Значение данных – это числовая величина, передаваемая на вход или выход функционального блока. Значения данных, обрабатываемые блоками, включают переменную процесса PV, величину задания в каскадном режиме CSV и значение управляющего выхода MV.

Значения данных, обрабатываемые блоками регуляторного управления, представляют собой численные данные в технических единицах. Однако, данные, получаемые от модулей входа (за исключением модулей входа, используемых для измерений температуры и последовательностей импульсов), а также значения задания, посылаемые на аналоговые модули входа, выражены в процентах – 0...100%.

Значения данных, считываемые в функциональный блок через вход, называются "входными данными", а величины, считываемые из функционального блока через выходной терминал – "выходными данными".

#### **Состояние данных**

Состояние данных – это часть информации о состоянии, которая представляет величину и качество входных/выходных данных.

Состояние данных передается как входные/выходные данные от одного функционального блока к другому через входные/выходные соединения вместе со значениями данных.

Состояние данных используется для проверки на наличие нештатных ситуаций, например, прерывания процесса и ошибки вычислений, произошедших в ходе обработки управляющих воздействий, выполняемой функциональными блоками.

#### **Входные данные**

Входные данные – численные данные, считываемые функциональными блоками через входные терминалы.

Типы входных данных приведены ниже:

Переменная процесса PV;

 Задание SV, значение задания в каскадном режиме CSV, значение внешнего задания RSV;

- Значения входного сигнала RV1, RV2, RV3;
- Значения ограничения сброса RLV1, RLV2;
- Входное или выходное скомпенсированное значение VN;
- Переключатель отслеживания TSW.

#### **Переменная процесса PV**

Физические единицы и диапазон измерения необработанных входных сигналов RAW, поступающих на терминал IN, соответствуют единицам и диапазону измерения данных на адресате терминала IN. Необработанный входной сигнал превращается в переменную процесса PV после обработки входа.

 **Единица измерения.** Состоит из шести или менее знаков стандартной ширины или трех знаков двойной ширины. Единица измерения по умолчанию – проценты (%).

 **Диапазон переменной процесса (верхний и нижний пределы).** Численное значение не более чем семиразрядное, где знак или десятичная точка занимают по одному разряду. По умолчанию принимается "100.0" для верхнего предела и "0.0" для нижнего.

#### **Задание SV, значение задания в каскадном режиме CSV, значение внешнего задания RSV**

Единицы и диапазон значения задания SV, значения задания в каскадном режиме CSV и значения внешнего задания RSV соответствуют единицам и диапазону значения переменной процесса PV, за исключением функциональных блоков, приведенных ниже:

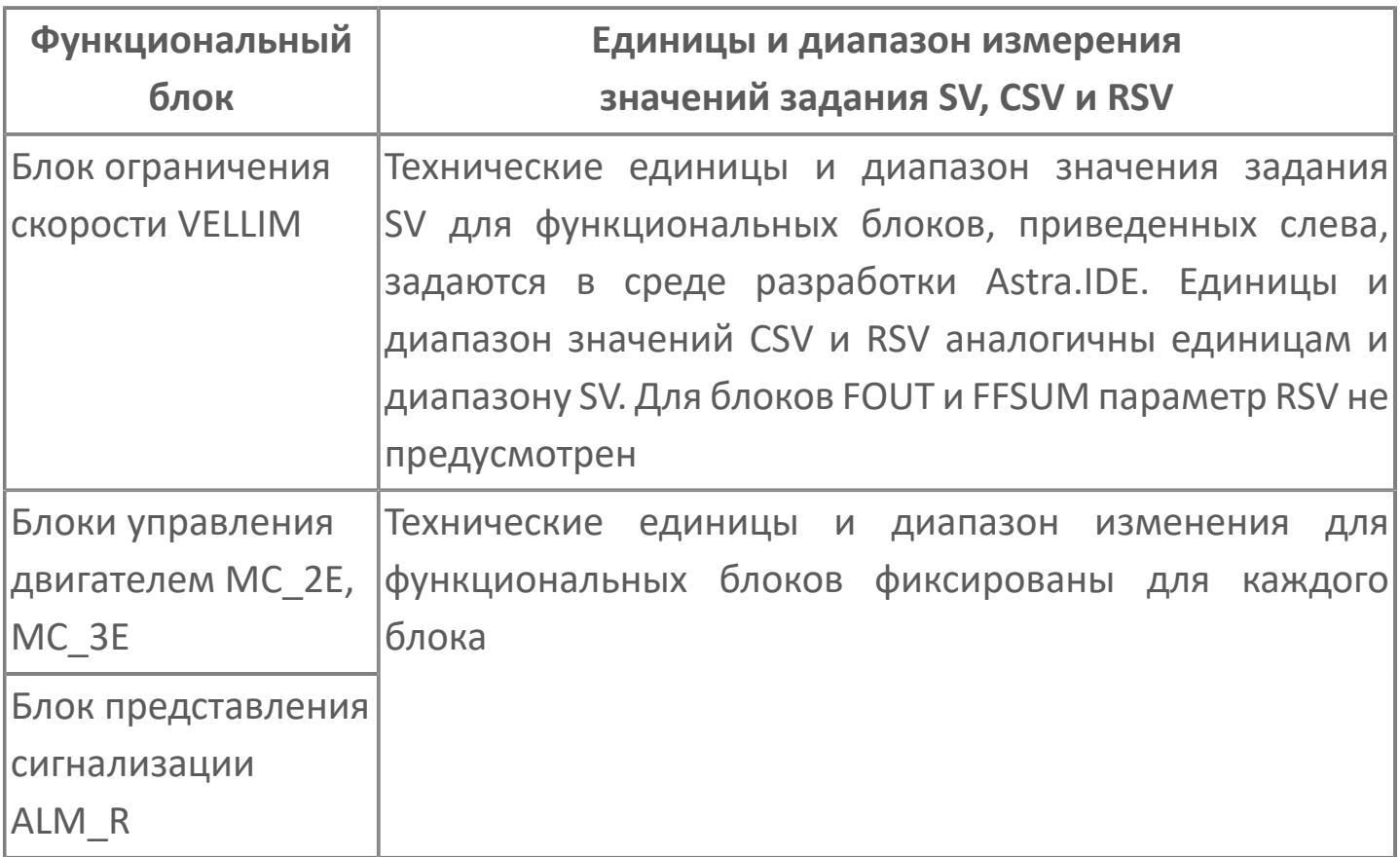

#### **Значения входного сигнала RV1, RV2, RV3**

Значения входного сигнала RV1, RV2, RV3 – это входные данные, задаваемые блоками выбора сигнала.

Единицы и диапазон значений входного сигнала задаются в среде разработки Astra.IDE. Единицы и диапазон значений входного сигнала RV1, RV2, RV3 аналогичны единицам и диапазону значения выбранного сигнала PV.

### **Значения ограничения сброса RLV1, RLV2**

Значения ограничения сброса RLV1, RLV2 – входные данные, обрабатываемые регулятором с использованием функции ограничения сброса.

Единицы и диапазон значений ограничения сброса RLV1, RLV2 аналогичны единицам и диапазону значения управляющего выхода MV.

#### **Входное и выходное скомпенсированное значение VN**

Для скомпенсированного входного значения VN, поступающего с терминала BIN, единицы и диапазон не задаются, поскольку численные значения скомпенсированного входного значения VN, поступающего извне, используются непосредственно для расчета компенсации входного и выходного значений.

#### **Переключатель отслеживания TSW**

Данные, обрабатываемые переключателем отслеживания TSW для терминала TSI, должны быть целым числом: "0" или "1". Значения "1" и "0" означают "ON" и "OFF", соответственно.

### **Выходные данные**

Под выходными данными понимаются численные значения, считываемые с функционального блока через выходные терминалы. Типы выходных данных:

- Значение управляющего выхода MV;
- Вспомогательные выходные величины PV, APV, MV, AMV;
- Переменная процесса PV.

#### **Значение управляющего выхода MV**

Форма отображения значения управляющего выхода MV задается в среде разработки Astra.IDE.

При выводе значения задания в каскадном режиме CSV на терминал SET другого функционального блока (каскадное соединение), единицы и диапазон значения управляющего выхода MV соответствуют единицам и диапазону значения задания в каскадном режиме CSV адресата выхода.

 **Идентификатор единиц измерения MV.** Состоит из не более чем шести знаков стандартной ширины или трех знаков двойной ширины. Установка по умолчанию – %.

 **Диапазон MV (верхний и нижний пределы).** Численные величины не более, чем семиразрядные, где знак и десятичная запятая занимают по разряду каждый. Установка по умолчанию – 100.0 для верхнего предела и 0.0 для нижнего.

Так как MV отображается на лицевой панели функционального блока, задайте режим отображения. Для установки режима отображения на лицевой панели прибора используйте среду разработки Astra.IDE.

#### **Вспомогательные выходные значения PV, ∆PV, MV, ∆MV**

Вспомогательные выходные значения включают переменную процесса PV, приращение переменной процесса ∆PV, управляющее воздействие MV и приращение управляющего воздействия ∆MV. Тип вспомогательного выходного значения зависит от конкретного функционального блока. Единицы измерения и диапазон значений вспомогательных выходных величин зависят от адресата соединения терминала SUB.

Когда адресатом выхода является функциональный блок, а вспомогательная выходная величина является переменной процесса PV или приращением переменной процесса ∆PV, единицы и диапазон выходного значения соответствуют единицам и диапазону переменной процесса PV.

Когда адресатом выхода является функциональный блок, а вспомогательная выходная величина является управляющим воздействием MV или приращением управляющего воздействия ∆MV, единицы и диапазон выходного значения аналогичны единицам и диапазону значения управляющего воздействия MV.

#### **Переменная процесса PV**

Переменная процесса PV может быть считана непосредственно с индикатора входа.

Если адресатом выхода является другой функциональный блок, диапазон и единицы измерения выходного значения совпадают с диапазоном и единицами измерения переменной процесса.

# **1.2.2.5.1. ФУНКЦИОНАЛЬНЫЕ БЛОКИ ОГРАНИЧЕНИЯ СИГНАЛА**

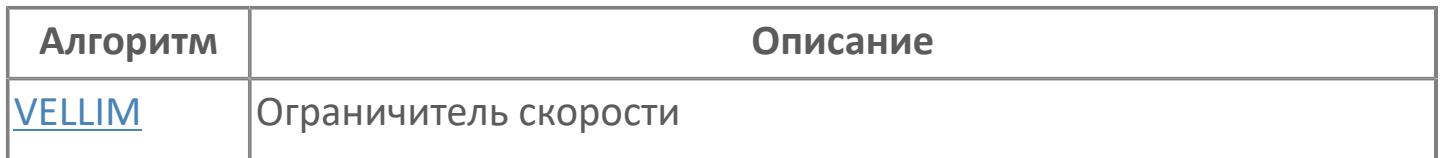

# <span id="page-980-0"></span>**1.2.2.5.1.1. VELLIM | ОГРАНИЧИТЕЛЬ СКОРОСТИ**

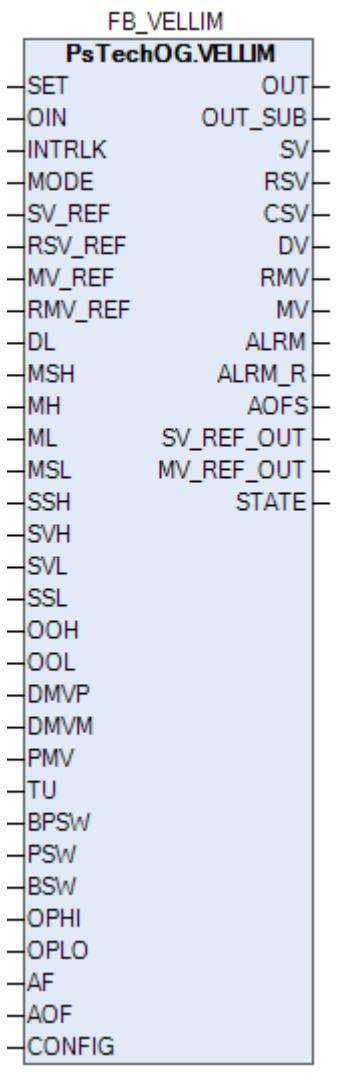

Ограничитель скорости (VELLIM) выводит изменение в единицу времени, ограничивая пределами скорости. Ограничитель скорости может применяться в процессе управления, в котором необходимо избежать резких изменений.

Ограничитель скорости (VELLIM) выполняет обработку вычисления управляющего воздействия на сигналы заданий и генерирует на выходе изменение в единицу времени, ограничивая его пределами скорости. Обработка ограничения скорости выполняется в каскадном (CAS) или автоматическом (AUT) режимах.

Ограничитель скорости (VELLIM) считывает резко изменяющийся управляющий выход (MV) других функциональных блоков, как сигнал задания каскада, и выводит его изменение за период сканирования ПЛК, как управляющий выход (MV), ограничивая его пределами скорости. В автоматическом (AUT) режиме этот блок выводит изменение за период сканирования ПЛК величины уставки (SV), ограничения его пределами скорости. Для направления вверх и вниз могут быть установлены отдельные ограничения скорости.

Рисунок ниже показывает функциональную блок-схему блока ограничителя скорости (VELLIM):

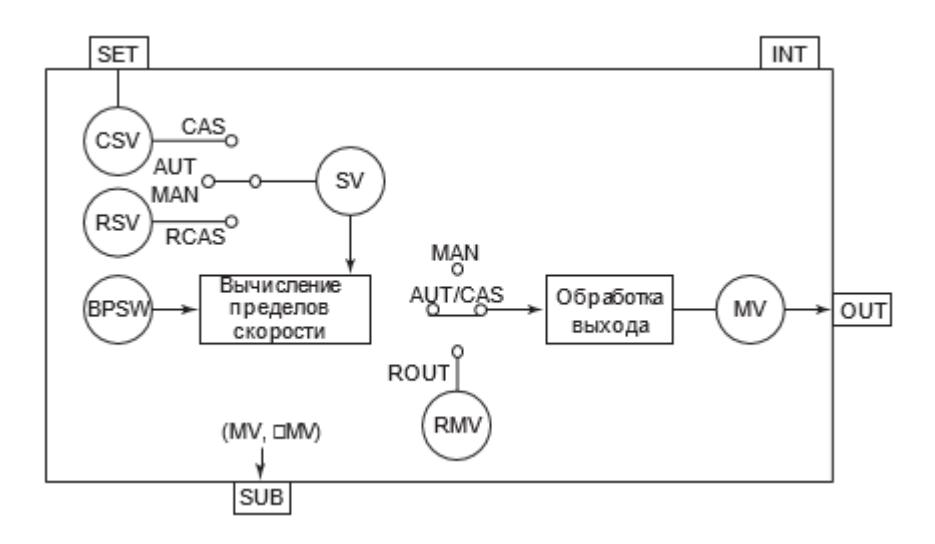

Блок VELLIM выполняет обработку вычислений, выхода и аварийной сигнализации.

Список доступных типов обработки выхода функционального блока VELLIM:

- [Ограничитель выхода](#page-299-0)
- [Ограничитель скорости выхода](#page-303-0)
- [Фиксация выхода](#page-304-0)
- [Предустановленный управляющий выход](#page-310-0)
- [Отслеживание выхода](#page-313-0)
- [Отслеживание диапазона выхода](#page-319-0)
- [Вспомогательный выход](#page-338-0)
	- Вспомогательный выход MV
	- Вспомогательный выход ∆MV
- [Преобразование выходного сигнала](#page-324-0)
	- Нет преобразования
	- Аналоговый выход

Выход подсистемы

Список доступных тревог функционального блока VELLIM:

- **> Нормальное состояние (NR)**
- Сигнализация размыкания выхода (OOP)
- Высокая сигнализация размыкания входа (IOP)
- Низкая сигнализация размыкания входа (IOP-)
- Сигнализация по верхнему отклонению + (DV+)
- Сигнализация по нижнему отклонению (DV-)
- Сигнализация избыточного значения выхода (MHI)
- Сигнализация недостаточного значения выхода (MLO)
- Сигнализация нарушения соединения (CNF)

Список доступных режимов функционального блока VELLIM:

- **> Нерабочий режим [O/S](#page-67-0)**
- Ручная инициализация [IMAN](#page-67-0)
- **> Ручной [MAN](#page-67-0)**
- **> Автоматический [AUT](#page-67-0)**
- **> Каскадный [CAS](#page-67-0)**

 $\mathbf{H}$ 

- Внешний каскадный [RCAS](#page-67-0)
- **> Внешний выход [ROUT](#page-67-0)**

Для получения более подробной информации об обработке выxода ознакомьтесь с:

[1.1.5. Обработка выхода](#page-297-0)

Для получения более подробной информации об обработке аварийной сигнализации ознакомьтесь с:

[1.1.6. Обработка сигнализации](#page-359-0)

**Обработка управляющих вычислений блока ограничителя скорости (VELLIM)**

В таблице ниже показаны функции обработки управляющих вычислений блока ограничителя скорости (VELLIM):

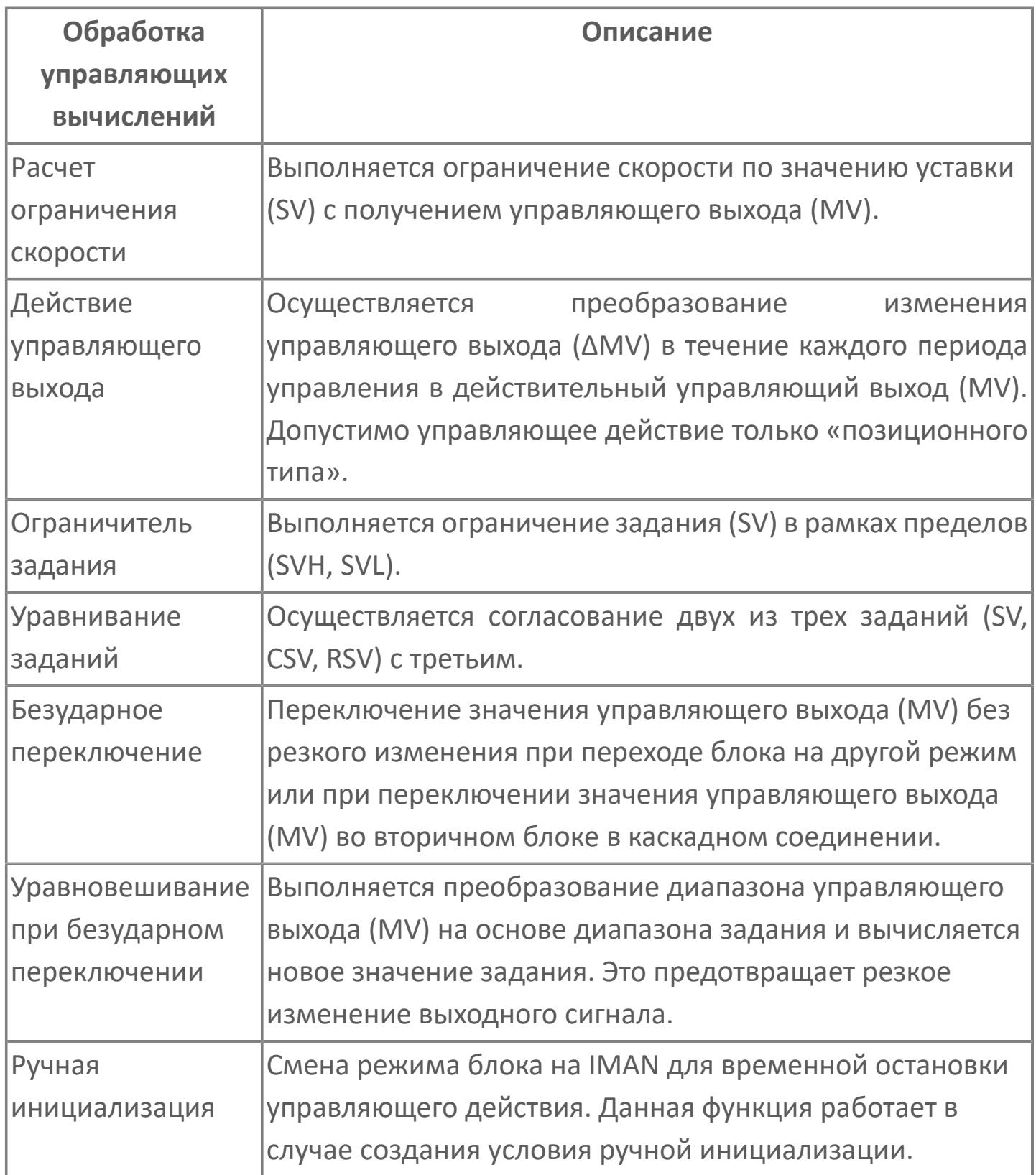

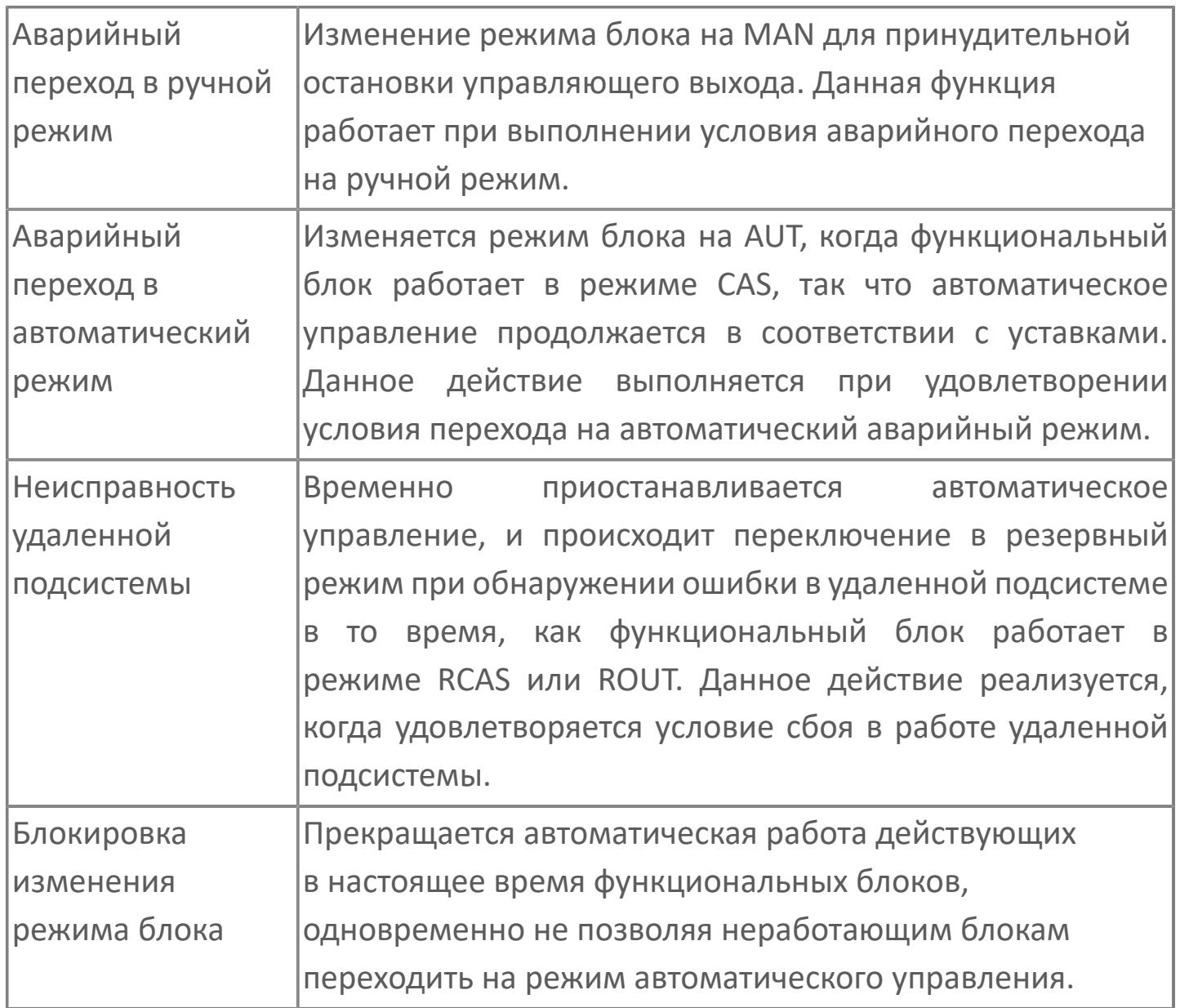

## **Обработка сигнализации, характерная для блока ограничителя скорости (VELLIM)**

Наряду с общими проверками сигнализации, выполняемыми блоком VELLIM, данный функциональный блок также выполняет процедуру формирования дополнительной сигнализации «проверка тревоги по отклонению».

#### **Вычисление ограничения скорости**

Эта функция выполняет вычисление ограничения скорости по значению задания в автоматическом (AUT), каскадном (RCAS) или внешнем каскадном (RCAS) режимах и использует результат вычисления в качестве управляющего выхода (MV).

Действие вычисления ограничения скорости зависит от того, превосходит ли скорость изменения SV предельные значения или находится внутри этих пределов.

Если скорость изменения SV находится внутри пределов скорости, то значение SV подвергается обработке ограничения скорости и преобразуется в значение диапазона MV для использования в качестве MV. Расчетное выражение для вычисления данного ограничения скорости дано ниже:

$$
MV_c = \frac{MSH - MSL}{SSH - SSL} \cdot (SV - SSL) + MSL
$$
\n
$$
MV_n = MV_c
$$
\n
$$
r_{AR} MV_c - 3
$$
\n
$$
TV_{CR} = \frac{MV}{N}
$$
\n
$$
TV_{CR} = \frac{MV}{N}
$$
\n
$$
TV_{CR} = \frac{MV}{N}
$$
\n
$$
TV_{CR} = \frac{MV}{N}
$$
\n
$$
TV_{CR} = \frac{MV}{N}
$$
\n
$$
TV_{CR} = \frac{MV}{N}
$$
\n
$$
TV_{CR} = \frac{MV}{N}
$$
\n
$$
TV_{CR} = \frac{V}{N}
$$
\n
$$
TV_{CR} = \frac{V}{N}
$$
\n
$$
TV_{CR} = \frac{V}{N}
$$
\n
$$
TV_{CR} = \frac{V}{N}
$$
\n
$$
TV_{CR} = \frac{V}{N}
$$
\n
$$
TV_{CR} = \frac{V}{N}
$$
\n
$$
TV_{CR} = \frac{V}{N}
$$
\n
$$
TV_{CR} = \frac{V}{N}
$$
\n
$$
TV_{CR} = \frac{V}{N}
$$
\n
$$
TV_{CR} = \frac{V}{N}
$$
\n
$$
TV_{CR} = \frac{V}{N}
$$
\n
$$
TV_{CR} = \frac{V}{N}
$$
\n
$$
TV_{CR} = \frac{V}{N}
$$
\n
$$
TV_{CR} = \frac{V}{N}
$$
\n
$$
TV_{CR} = \frac{V}{N}
$$
\n
$$
TV_{CR} = \frac{V}{N}
$$
\n
$$
TV_{CR} = \frac{V}{N}
$$
\n
$$
TV_{CR} = \frac{V}{N}
$$
\n
$$
TV_{CR} = \frac{V}{N}
$$
\n
$$
TV_{CR} = \frac{V}{N}
$$
\n
$$
TV_{CR} = \frac{V}{N}
$$
\n
$$
TV_{CR} = \frac{V}{N}
$$
\n
$$
TV_{CR} = \frac{V}{N}
$$
\n
$$
TV_{CR} = \frac{V}{N}
$$
\n
$$
TV_{CR} = \frac{V}{N}
$$
\n
$$
TV_{CR} = \frac{V}{N}
$$
\n

Если скорость изменения SV выходит за пределы скорости, то значение SV подвергается обработке ограничения скорости и преобразуется в значение диапазона MV для использования в качестве управляющего выхода. Расчетное выражение для вычисления данного ограничения скорости дано ниже:

 $\mathcal{F}$ 

 $MV_n = MV_{n-1} + D_{mp}$  (при ΔMV >= D<sub>mp</sub>)  $MV_n = MV_{n-1} - D_{mm}$  (πρ<br/>и ΔMV <=  $D_{mm}$ )  $\Delta MV = MV_n - MV_{n-1}$ 

где D<sub>mp</sub> – значение скорости изменения за скан ПЛК в диапазоне MV, преобразованное из значения предела скорости вверх (DMVP); Dmm – значение скорости изменения за скан ПЛК в диапазоне MV, преобразованное из значения предела скорости вниз (DMVM).

### **Действие управляющего выхода**

Действие управляющего выхода преобразует приращения управляющего выхода (ΔMV) в течение каждого периода управления в действительный управляющий выход (MV).

Действие управляющего выхода блока ограничителя скорости принадлежит к «позиционному типу». Результат вычисления ограничения скорости выводится как текущий регулируемый выход (MV).

#### **Ограничитель задания**

Функция ограничителя задания состоит в ограничении значения задания (SV) внутри диапазона между верхним пределом задания (SVH) и нижним пределом задания (SVL) и в признании достоверными только значений задания (SV), лежащих внутри диапазона.

Для получения более подробной информации об ограничителе Ĩ. задания ознакомьтесь с: [Оганичение значения задания](#page-265-0)

### **Уравнивание заданий**

Функция уравнивания заданий устанавливает одинаковые значения трем типам задания (SV, CSV, RSV).

Действие в автоматическом (AUT) или ручном (MAN) режиме заставляет значение задания при каскадном управлении (CSV) и внешнее задание (RSV) согласовываться со значением задания (SV). Даже, когда значение данных присвоено значению задания (SV) извне функционального блока, тоже самое значение автоматически присваивается и значению задания при каскадном управлении (CSV) и внешнему заданию (RSV).

Действие в каскадном режиме (CAS) заставляет значение задания (SV) и внешнее задание (RSV) согласовываться со значением задания при каскадном управлении (CSV).

Действие в режиме внешнего каскада (RCAS) заставляет значение задания (SV) и значение задания при каскадном управлении (CSV) согласовываться со значением внешнего задания (RSV).

#### **Безударное переключение**

Функция безударного перехода переключает режим функционального блока или регулируемый выход (MV) вторичного блока в каскадном контуре без резкого изменения регулируемого выхода (MV) (то есть, безударное переключение).

Действия в процессе безударного перехода зависят от действия управляющего выхода и состояния режима блока.

Безударный переход, выполняемый блоком ограничителя скорости (VELLIM), имеет тип «возврат выхода».

В ручном (MAN) режиме или в режиме ручной инициализации (IMAN) функция возврата выхода устанавливает в качестве здания (SV) величину, преобразованную из управляющего выхода (MV) к диапазону SV. Также, если режимом блока не являются ни внешний выход (ROUT), ни нерабочий (O/S) режим, внешний управляющий выход (RMV) выполняет отслеживание значения управляющего выхода (MV).

Активация функции возврата выхода осуществляется в среде Astra.IDE с помощью конфигурационного параметра CONFIG.CONTR\_CALC.OUT\_PUSHBACK установкой значения TRUE.

Использование функции возврата выхода делает возможным безударное переключение без балансировки режима блока с ручного (MAN) на автоматический (AUT).

#### **Ручная инициализация**

Ручная инициализация — это функция обработки ошибки, которая временно приостанавливает действие управления путем изменения режима блока на ручную инициализацию (IMAN). Это действие имеет место, когда выполняются условия ручной инициализации.

Функция ручной инициализации временно приостанавливает действие управления и управление выходным сигналом во время автоматического режима (AUT) или другого режима работы автоматического управления, когда выполняются условия ручной

инициализации, и изменяет режим функционального блока на ручную инициализацию (IMAN).

В режиме ручной инициализации заставляет управляющий выход (MV) отслеживать значение выходного блока.

Блок возвращается в исходный режим, когда перестает действовать условие ручной инициализации. Однако, если попытаться изменить режим блока, находящегося в режиме ручной инициализации (IMAN), то блок переключится на предложенный режим только тогда, когда перестанет действовать условие ручной инициализации.

Условие ручной инициализации - это условие перехода режима блока, временно приостанавливающее управляющее действие и действие управляющего выхода путем изменения режима блока на ручную инициализацию (IMAN). Режим ручной инициализации (IMAN) активизируется только тогда, когда выполняется условие ручной инициализации. Условие ручной инициализации выполняется в следующих ситуациях:

 Когда состояние данных выходного блока принимает значение CND (т.е. каскадное соединение разомкнуто).

 Когда состояние данных выходного блока принимает значение PFAL (т.е. аппартаная неисправность).

### **Аварийный переход в ручной режим**

Аварийный переход в ручной режим представляет собой функцию обработки ошибки, которая останавливает автоматическое управление и заставляет функциональный блок перейти в состояние ручного управления. Это действие происходит при выполнении условия ручного перехода в аварийный режим.

Аварийный переход в ручной режим останавливает автоматическое управление, изменяя режим функционального блока на ручной (MAN), независимо от текущего состояния работы, и заставляет функциональный блок перейти в состояние ручного управления.

Если выполнено условие аварийного перехода на ручной режим, режим блока остается ручным (MAN), даже если это условие перестанет действовать.

Выполнение условия аварийного перехода в ручной режим указывает на возникновение критической ошибки.

Условие аварийного перехода в ручной режим выполняется в следующих ситуациях:

- Когда состояние данных задания (SV) становится плохим (BAD).
- Когда выполняется условие блокировки изменения режима блока.

### **Аварийный переход в автоматический режим**

Аварийный переход в автоматический режим - это функция обработки ошибки, которая переключает режим блока с каскадного (CAS) на автоматический (AUT), когда выполняется условие аварийного перехода в автоматический режим.

При данном аварийном переходе изменяется режим блока с каскадного (CAS) на автоматический (AUT) для продолжения управления с использованием значений, заданных от внешней логики.

Как только выполнилось условие аварийного перехода в автоматический режим, режим блока останется автоматическим (AUT), даже когда перестанет действовать это условие.

Активация функции аварийного перехода в автоматический режим осуществляется в среде Astra.IDE с помощью конфигурационного параметра CONFIG.CONTR\_CALC.AUT\_FALLBACK установкой значения TRUE.

Условие аварийного перехода в автоматический режим выполняется, когда состояние данных входа уставки каскадного (SET) стало плохим (BAD) при работе блока в каскадном режиме (CAS).

### **Неисправность удаленной подсистемы**

В случае неисправности удаленной подсистемы функциональный блок временно приостанавливает работу в режиме удаленного каскада (RCAS) или в режиме удаленного вывода (ROUT) и переходит в резервный режим.

В режиме удаленного каскада (RCAS) или в режиме удаленного вывода (ROUT) функциональный блок получает значение уставки (SV) или значение управляющего выхода (MV) от удаленной подсистемы.

При неисправности удаленной подсистемы блок переходит в предварительно установленный резервный режим (MAN, AUT или CAS), что свидетельствует о возникновении неисправности в удаленной подсистеме. При возвращении удаленной подсистемы в нормальное состояние блок возвращается в исходный режим.

Следующие действия осуществляются, когда действует условие неисправности удаленной подсистемы, и посылается команда смены режима блока c MAN, AUT или CAS на RCAS или ROUT:

1. При посылке команды перехода блока из режима MAN, AUT или CAS в режим RCAS или ROUT во время неисправности удаленной подсистемы (BSW = TRUE), функциональный блок переходит в резервный режим не сразу, а только после переключения в переходное состояние. Переходное состояние - это смешанный режим блока, сочетающий в себе режим блока до команды перехода (MAN, AUT, CAS) и удаленный режим (RCAS, ROUT).

2. В ходе первого цикла сканирования ПЛК после выполнения команды изменения режима блока функциональный блок проверяет состояние удаленной подсистемы и переходит в смешанный режим, сочетающий в себе резервный режим (MAN, AUT, CAS) и удаленный режим (RCAS, ROUT).

3. Если во время работы функционального блока в резервном режиме удаленная подсистема возвращается в нормальное состояние, то режим блока меняется на удаленный каскад (RCAS) или удаленный вывод (ROUT).

Условие неисправности удаленной подсистемы - это условие переключения блока в переходное состояние, во время которого работа в режиме удаленного каскада (RCAS) или удаленного вывода (ROUT) приостанавливается, и происходит переход в резервный режим.

Для задания режима удаленного каскада (RCAS) или удаленного вывода (ROUT) в функциональном блоке предусмотрен резервный переключатель (BSW). Состояние данного переключателя указывает на неисправность удаленной подсистемы или ее возвращение в нормальное состояние.

Переключение в резервный режим не работает в случае текущего режима блока, отличного от режима удаленного каскада (RCAS) или удаленного вывода (ROUT).

Переключатель дублирования (BSW) может принимать следующие значения:

- BSW = TRUE указывает на неисправность удаленной подсистемы;
- BSW = FALSE указывает на восстановление удаленной подсистемы.

Резервный режим задается в среде Astra.IDE с помощью конфигурационного параметра CONFIG.CONTR\_CALC.COMP\_BCKP\_MODE установкой значений MAN, AUT или CAS.

#### **Блокировка изменения режима блока**

При создании условия блокировки изменения режима блока происходит остановка процедуры расчета управляющих воздействий функционального блока, работающего в автоматическом режиме, и налагается запрет на переход функционального блока в режим автоматической работы.

Остановка процедуры расчета управляющего воздействия функционального блока, работающего в автоматическом режиме, и блокировка перехода остановленных функциональных блоков в автоматический режим. При этом происходит следующее:

- Режим блока меняется на ручной (MAN);
- Любая команда на переход блока в автоматический режим (AUT, CAS, RCAS или ROUT) блокируется.

Условие блокировки изменения режима блока выполняется, когда вход переключателя блокировки (INTRLK) переводится во включенное состояние (TRUE) из-за невозможности продолжения работы в автоматическом режиме при возникновении нештатной ситуации на установке.

#### **Проверка тревоги по отклонению**

Проверка тревоги по отклонению в блоке VELLIM имеет отношение к отклонению (DV) между значением управляющего выхода (MV), приведенное к диапазону задания (SV), и значением задания (SV).

Когда абсолютное значение отклонения (DV) превосходит абсолютное значение уставки сигнализации отклонения (DL), срабатывает сигнализация отклонения или в положительном направлении (DV+), или в отрицательном направлении (DV-). Если после срабатывания сигнализации абсолютное значение отклонения падает ниже абсолютного значения уставки сигнализации отклонения (DL) за вычетом значения гистерезиса (HYS), то сигнализация возвращается в нормальное состояние.

При проверке сигнализации отклонения в блоке VELLIM отсутствует функция фильтрации проверки отклонения.

Отклонение (DV), являющееся объектом проверки сигнализации отклонения в блоке VELLIM, вычисляется следующим образом:

$$
DV = MV_S - SV
$$

$$
MV_s = \frac{SSH - SSL}{MSH - MSL} \cdot (MV - MSL) + SSL
$$

где MV<sub>S</sub> – значение управляемого выхода (MV) после приведения к диапазону SV; SSH – верхний предел шкалы SV; SSL – нижний предел шкалы SV. MSH – верхний предел шкалы МV; MSL – нижний предел шкалы МV.

Когда абсолютное значение отклонения (DV) превосходит абсолютное значение уставки сигнализации отклонения (DL) и это отклонение имеет положительное направление, то срабатывает сигнализация отклонения в положительном направлении (DV+). Если отклонение имеет отрицательное направление, то срабатывает сигнализация отклонения в отрицательном направлении (DV-). Если после срабатывания сигнализации абсолютное значение отклонения падает ниже абсолютного значения уставки сигнализации отклонения (DL) за вычетом значения гистерезиса (HYS), то сигнализация возвращается в нормальное состояние.

Кроме того, если в качестве задания сигнализации отклонения (DL) задается то же значение, что и для диапазона шкалы SV (положительное значение), то не проводится проверки сигнализация отклонения ни положительного, ни отрицательного направления.

Для настройки функции проверки тревоги по отклонению могут быть заданы тип проверки сигнализации по отклонению, уставка сигнализации отклонения (DL) и значение гистерезиса сигнализации.

Настройка типа проверки сигнализации по отклонению осуществляется в среде Astra.IDE с помощью конфигурационного параметра CONFIG.ALARM.DEVIATION, который может иметь следующие значения:

NO (нет обнаружения). Обнаружение не выполняется.

 SINGLE (обнаружение в одном направлении). Контролирует отклонение или в положительном, или в отрицательном направлении.

 BOTH (обнаружение в обоих направлениях). Контролирует отклонение как в положительном, так и в отрицательном направлении.

Когда в качестве типа проверки сигнализации отклонения выбирается обнаружение в одном направлении, то контролируется отклонение только в положительном направлении при положительной уставке сигнализации отклонения (DL) или только в отрицательном направлении при отрицательной уставке сигнализации отклонения. Поэтому когда в качестве типа проверки сигнализации отклонения выбирается обнаружение в одном направлении, то добавьте знак (+ или -) к уставке сигнализации отклонения (DL) для определения требуемого направления проверки.

Настройка значения гистерезиса тревоги по отклонению осуществляется в среде Astra.IDE с помощью конфигурационного параметра CONFIG.ALARM.DV\_HYST.

# **Входные параметры**

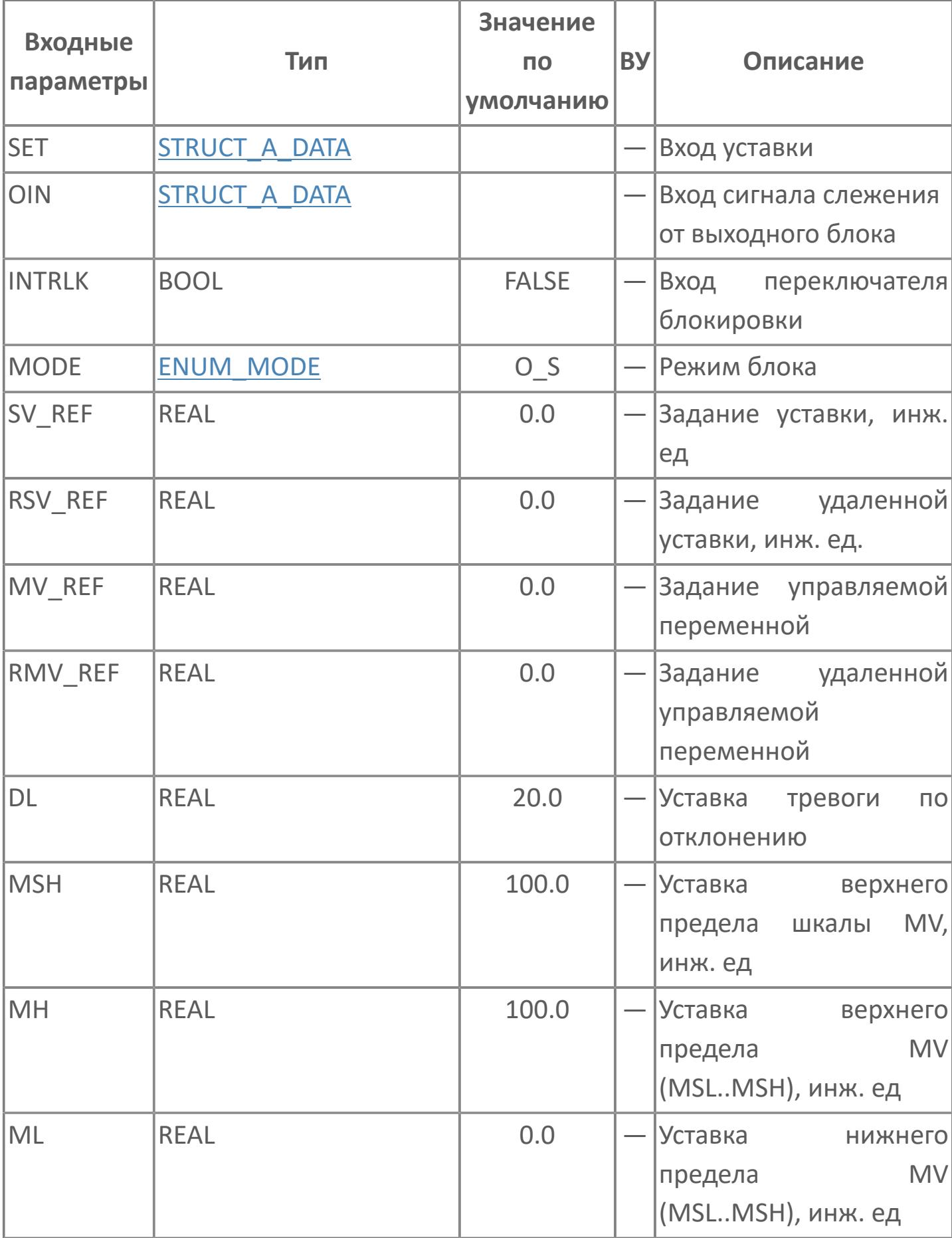

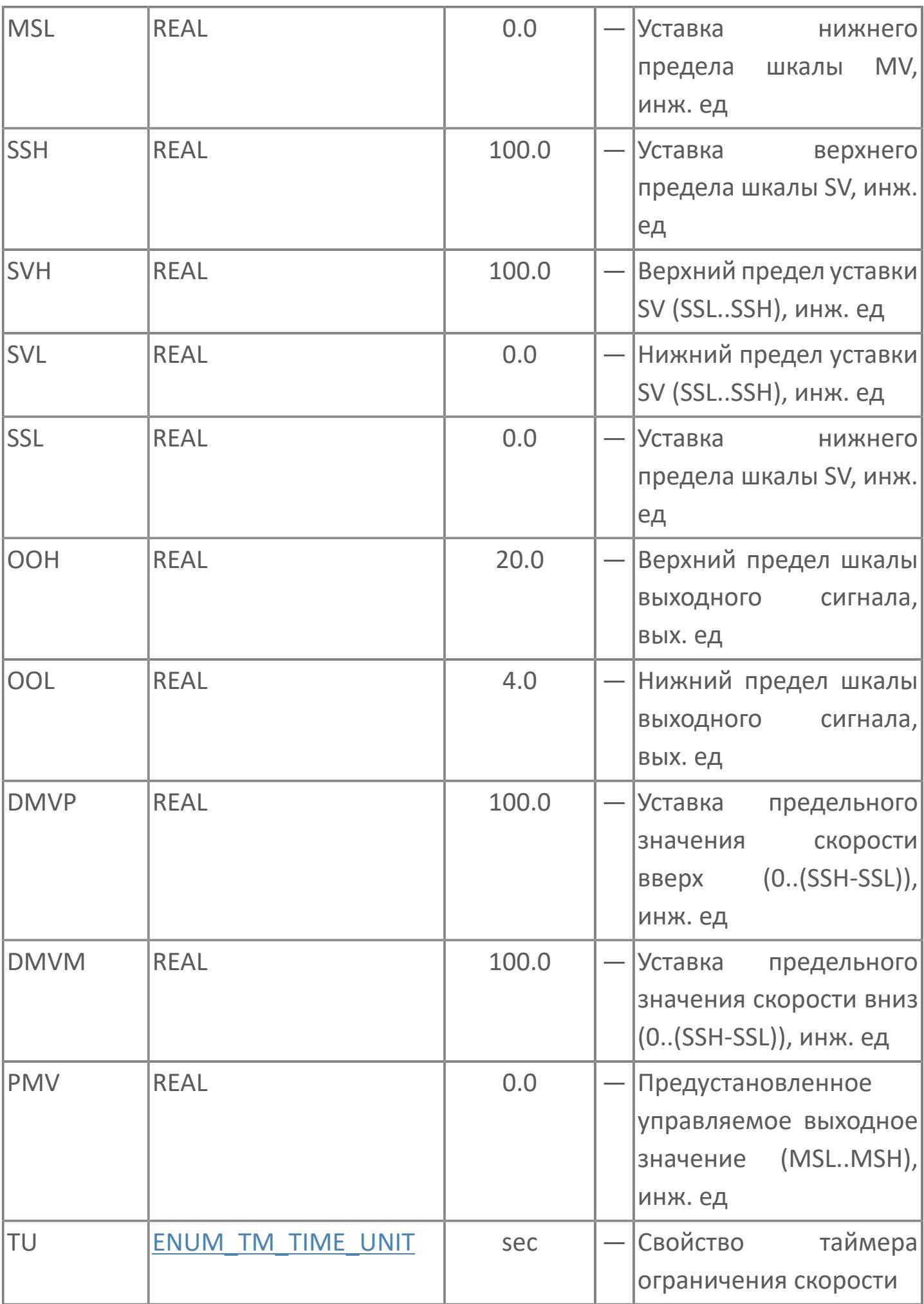

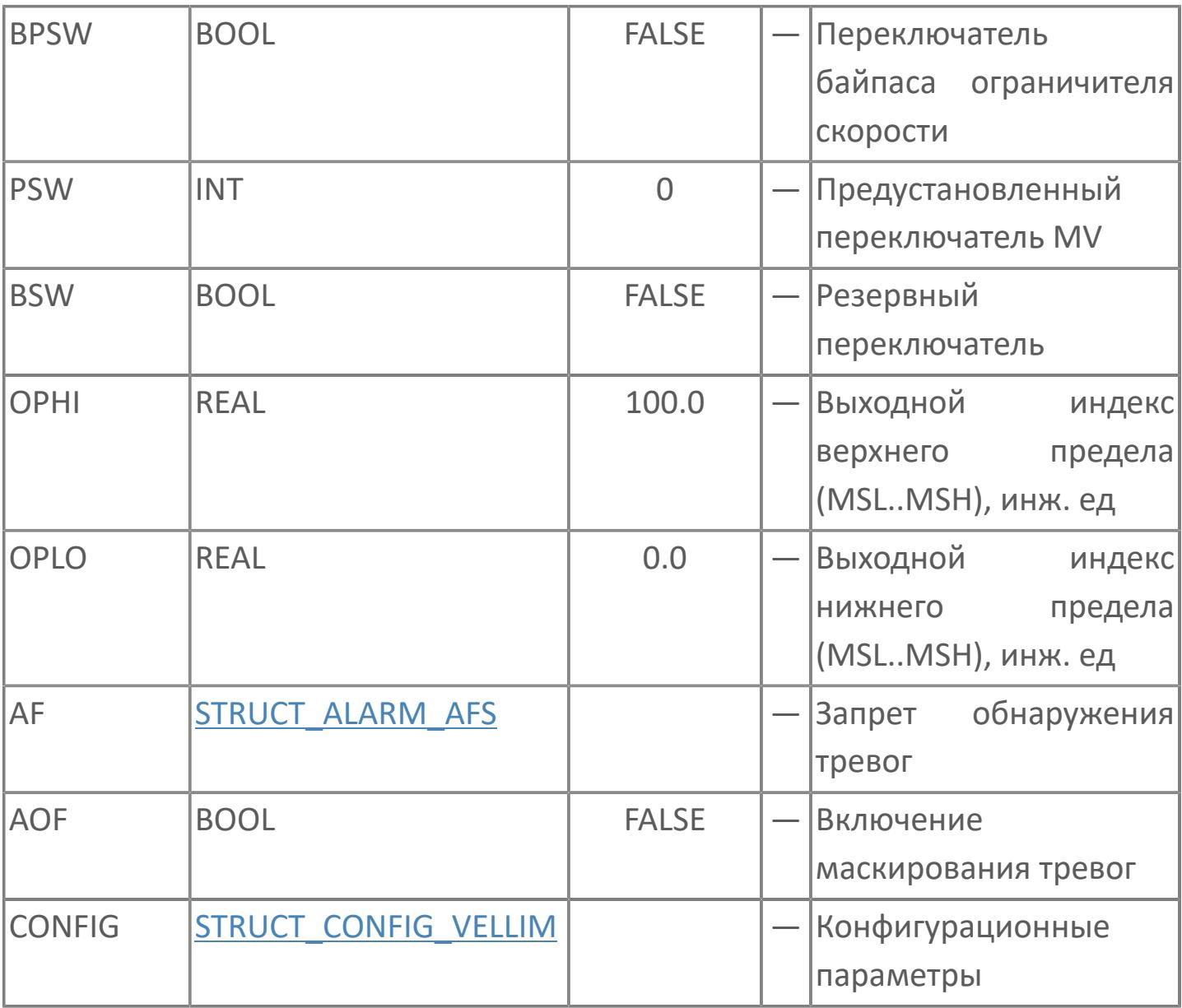

# **Выходные параметры**

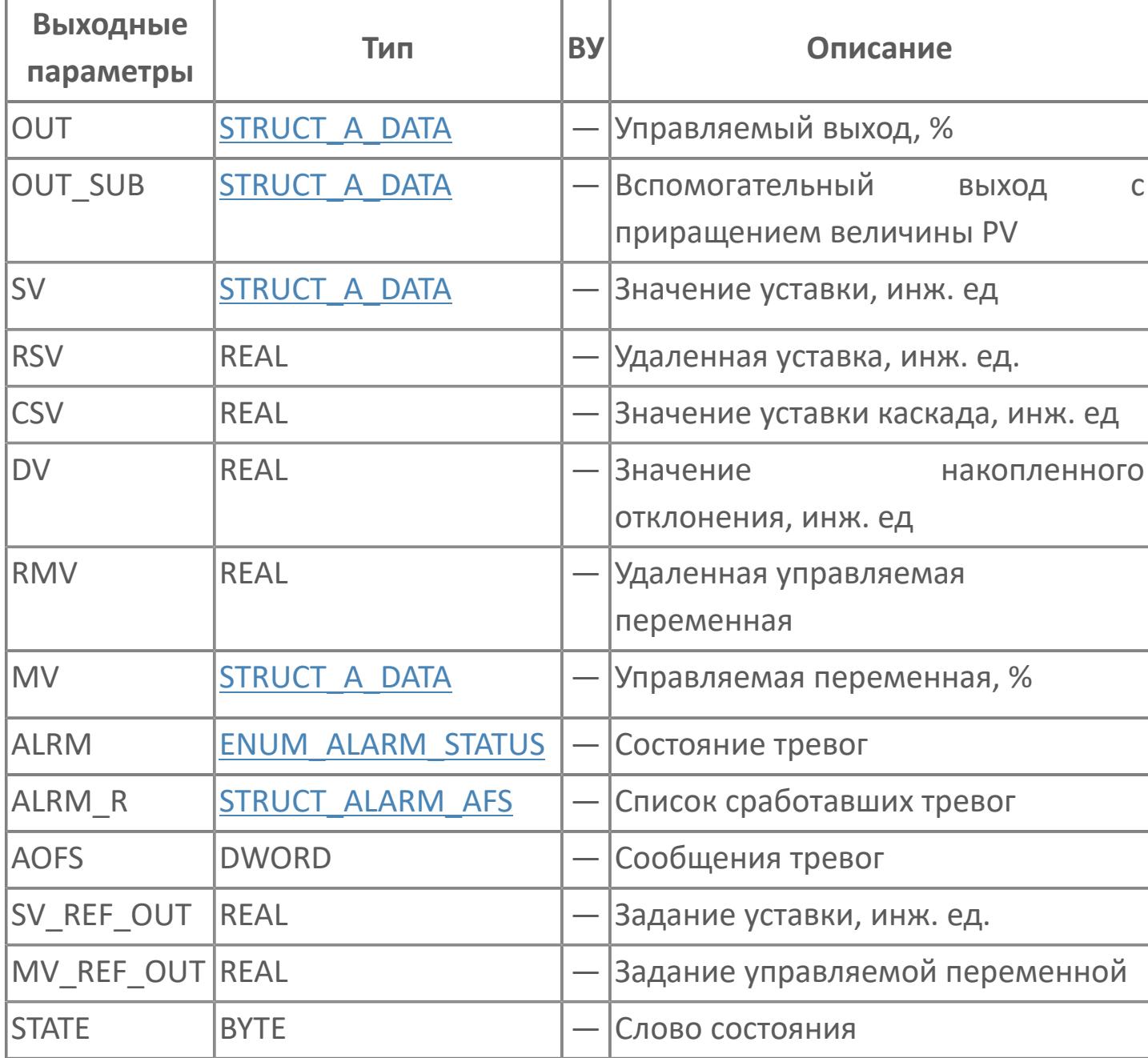

# **Данные для ВУ**

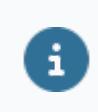

Количество данных для ВУ влияет на тип лицензии.

В таблице ниже представлена информация по данным блока, передаваемым на ВУ.

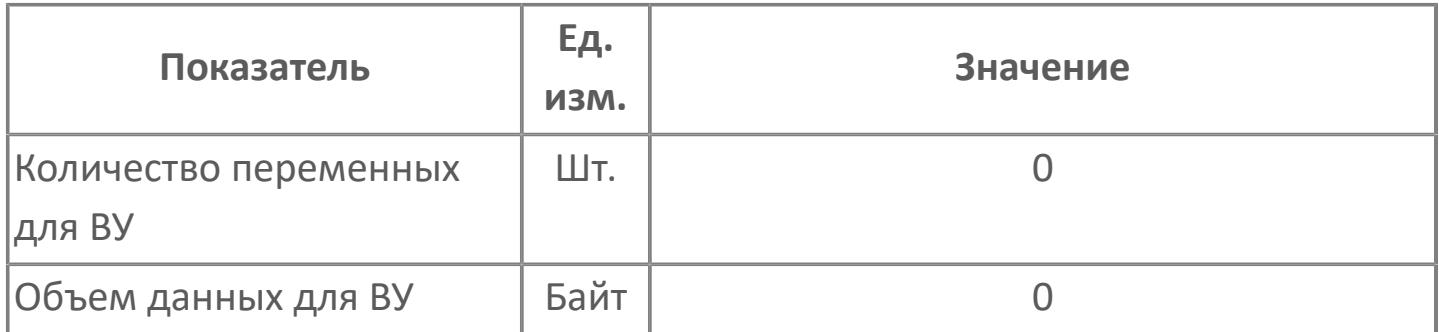

## **Резервируемые данные**

В таблице ниже представлена информация по резервируемым данным блока.

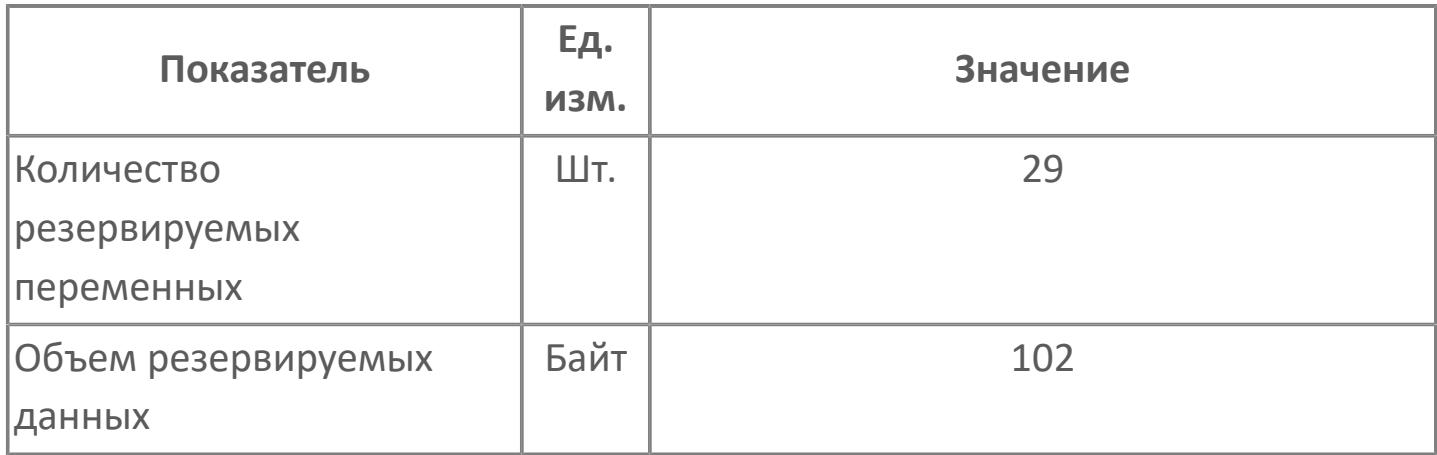

# **1.2.2.5.2. ФУНКЦИОНАЛЬНЫЕ БЛОКИ РАСПРЕДЕЛЕНИЯ СИГНАЛА**

**Алгоритм Описание** [SPLIT](#page-1003-0) | Блок разделения сигналов управления

# <span id="page-1003-0"></span>**1.2.2.5.2.1. SPLIT | БЛОК РАЗДЕЛЕНИЯ СИГНАЛОВ УПРАВЛЕНИЯ**

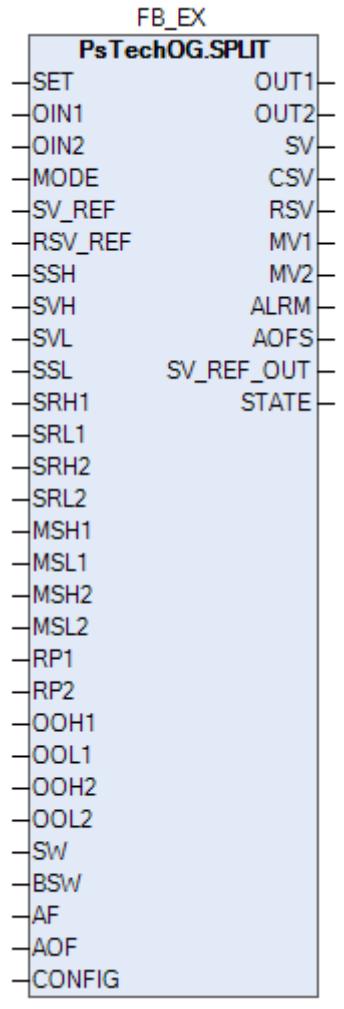

Блок разделения сигналов управления (SPLIT) может разделять сигналы управляющего выхода первичного контура управления на два адресата выхода через переключатель распределения сигналов. Этот блок может использоваться в контурах, в которых сигнал первичного контура распределяется на несколько вторичных контуров управления с различными диапазонами работы.

Блок разделения сигналов управления (SPLIT) может использоваться для нескольких вторичных контуров управления с различными диапазонами работы.

Рисунок ниже показывает функциональную блок-схему блока разделения сигналов управления (SPLIT):

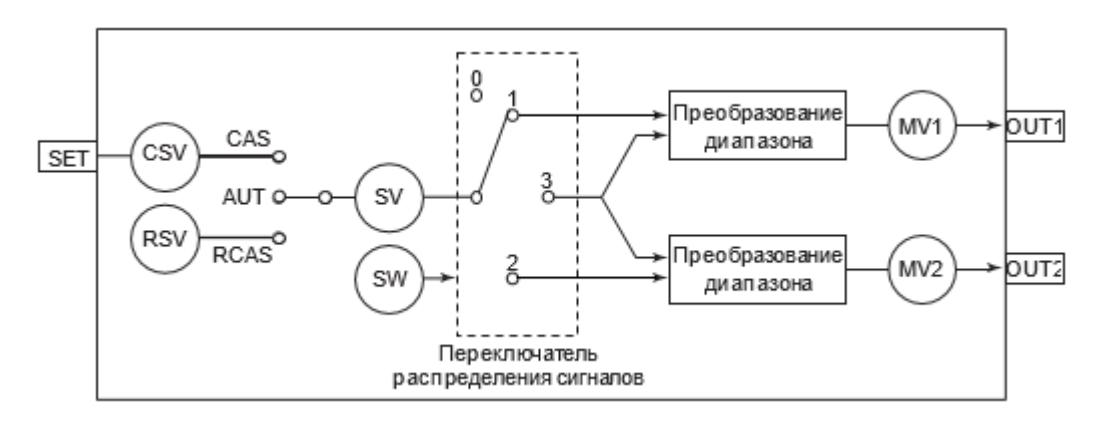

Задание данных нельзя выполнить для управляющих выходов (МV1, MV2) блока разделения сигналов управления (SPLIT).

Блок SPLIT выполняет обработку вычислений, выхода и аварийной сигнализации.

Список доступных типов обработки выхода функционального блока SPLIT:

- [Ограничитель выхода](#page-299-0)
- [Фиксация выхода](#page-304-0)
- [Отслеживание выхода](#page-313-0)
- [Отслеживание диапазона выхода](#page-319-0)
- [Преобразование выходного сигнала](#page-324-0)
	- Нет преобразования
	- Аналоговый выход

Список доступных тревог функционального блока SPLIT:

- **> Нормальное состояние (NR)**
- Сигнализация размыкания выхода (OOP)
- Сигнализация нарушения соединения (CNF)

Список доступных режимов функционального блока SPLIT:

- **> Нерабочий режим [O/S](#page-67-0)**
- Ручная инициализация [IMAN](#page-67-0)
- **> Автоматический [AUT](#page-67-0)**
- **> Каскадный [CAS](#page-67-0)**

 $\mathbf{H}$ 

**> Внешний каскадный [RCAS](#page-67-0)** 

Для получения более подробной информации об обработке выxода ознакомьтесь с:

[1.1.5. Обработка выхода](#page-297-0)

Для получения более подробной информации об обработке аварийной сигнализации ознакомьтесь с:

[1.1.6. Обработка сигнализации](#page-359-0)

## **Обработка управляющих вычислений**

В таблице ниже показаны функции обработки управляющих вычислений блока разделения сигналов управления (SPLIT):

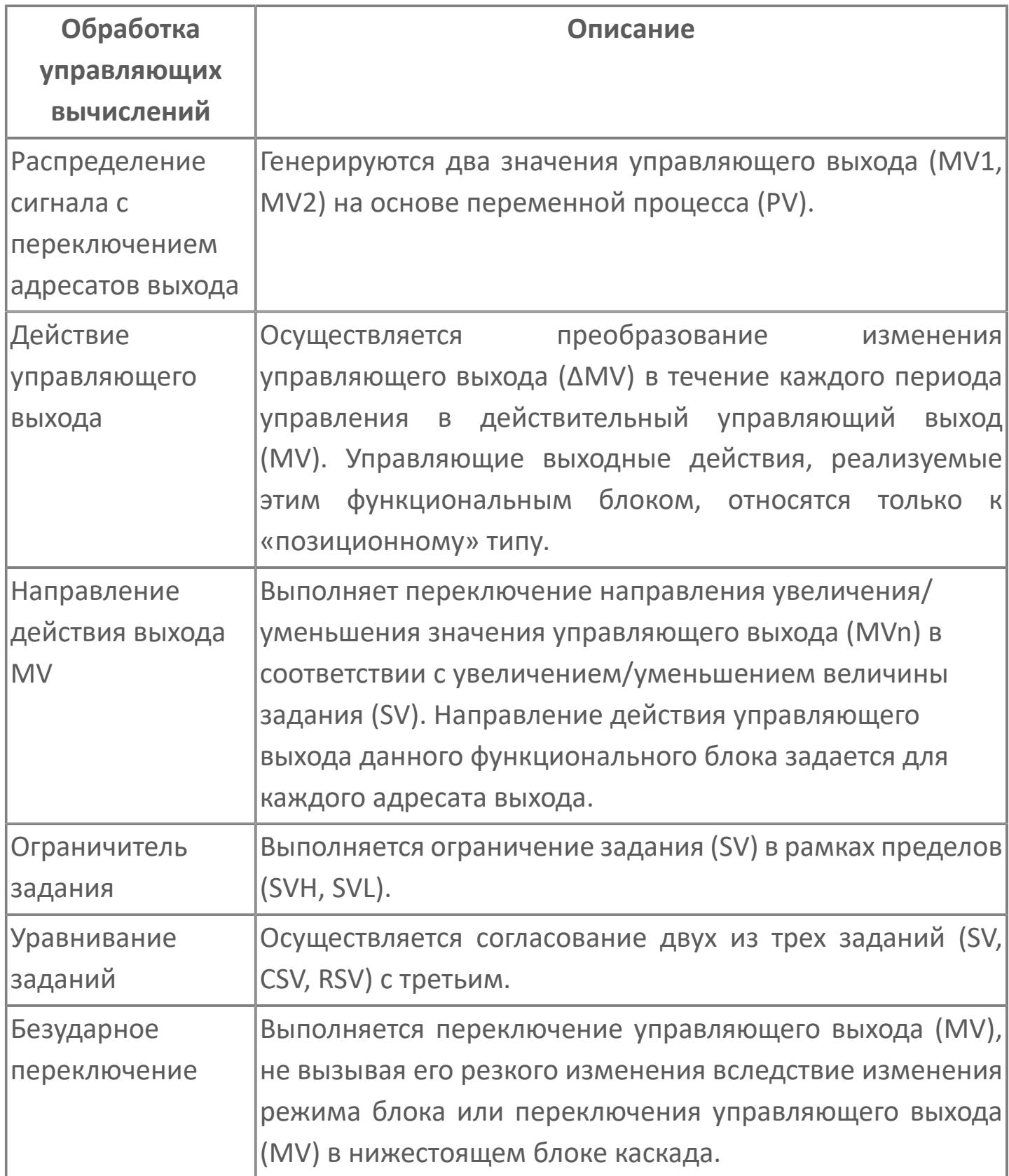

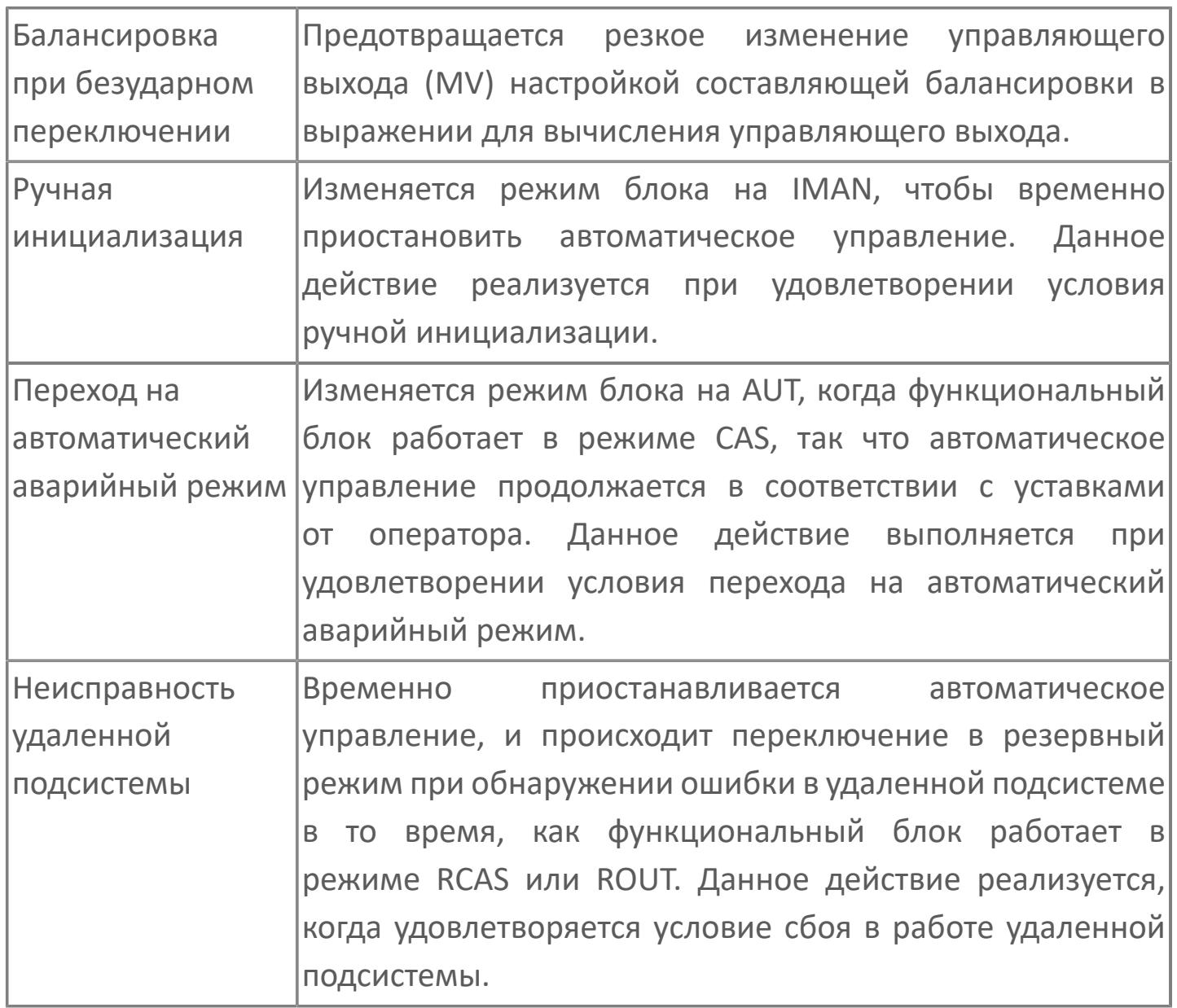

## **Обработка выхода, характерная для блока разделения сигналов управления (SPLIT)**

При обработке выхода в блоке SPLIT используется специальная фиксация выхода («output clamp»).
## **Распределение сигналов с переключением адресатов выхода**

Рисунок ниже показывает действие по разделению сигналов управления:

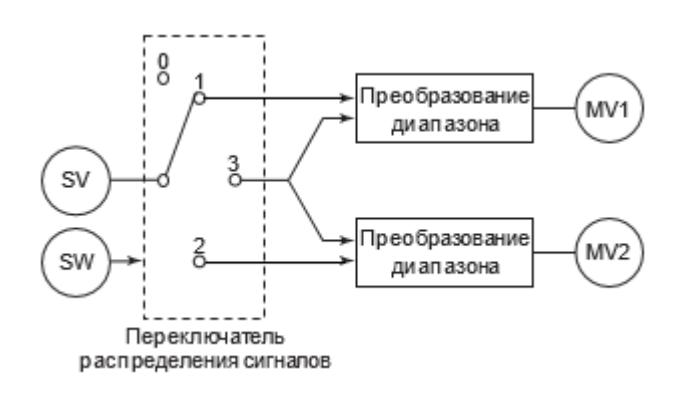

## **Диапазон значений задания (SV)**

Используйте входы SVH и SVL блока для установки диапазона значений задания (SV).

### **Расчет управляющего выхода**

Блок разделения сигналов управления (SPLIT) генерирует два управляющих выхода (MV1, MV2), вычисляемых из переменной процесса (SV). Формулы для расчета даны в последующих параграфах.

С помощью входов настройки диапазона действия выходов функционального блока пользователь может выполнить предварительную установку диапазона действия по заданию SV для двух управляющих выходов (SRH1, SRL1, SRH2, SRL2), причем заданные значения должны быть в пределах диапазона SV. На рисунке ниже дан пример диапазонов действия:

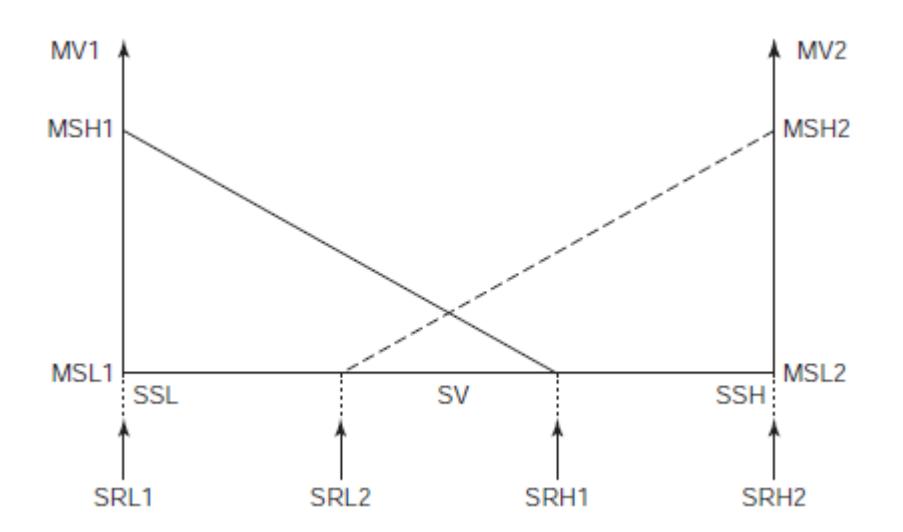

Значения управляющих выходов (MV1, MV2) могут быть получены из следующих выражений:

 $\boldsymbol{f}$  $MV_i = CALC_i + BL_i$ Если действие выхода (MV) имеет прямое направление («direct»):  $\text{CALC}_i = \text{MSL}_i + \frac{\text{MSH}_i - \text{MSL}}{\text{SBL}_{i-1} \text{SBL}} \text{ (SV - SRL)}$ Если действие выхода (MV) имеет обратное направление («reverse»):  $\text{CALC}_i = \text{MSH}_i - \frac{\text{MSH}_i - \text{MSL}_i}{\text{SRH}_i - \text{SRL}_i} \left( \text{SV} - \text{SRL}_i \right)$ где MVi – управляющий выход (i = 1 или 2); CALCi - расчетное значение управляющего выхода; BLi – уравновешивающая составляющая; SV – значение задания; MSHi - верхний предел шкалы МVi; MSLi - нижний предел шкалы МVi; SRHi - верхний предел диапазона действия MVi; SRLi - нижний предел диапазона действия MVi;

#### **Переключатель распределения сигнала**

Обычные действия блока разделения сигналов управления (SPLIT) включают вычисление управляющего выхода для каждой выходной точки по значению задания и распределение сигналов по обоим адресатам выхода. Однако распределение сигналов может ограничиваться одной заданной точкой выхода действием переключателя распределения сигнала (SW).

Ниже дана таблица, устанавливающая соответствие позиций и действий переключателя распределения сигнала:

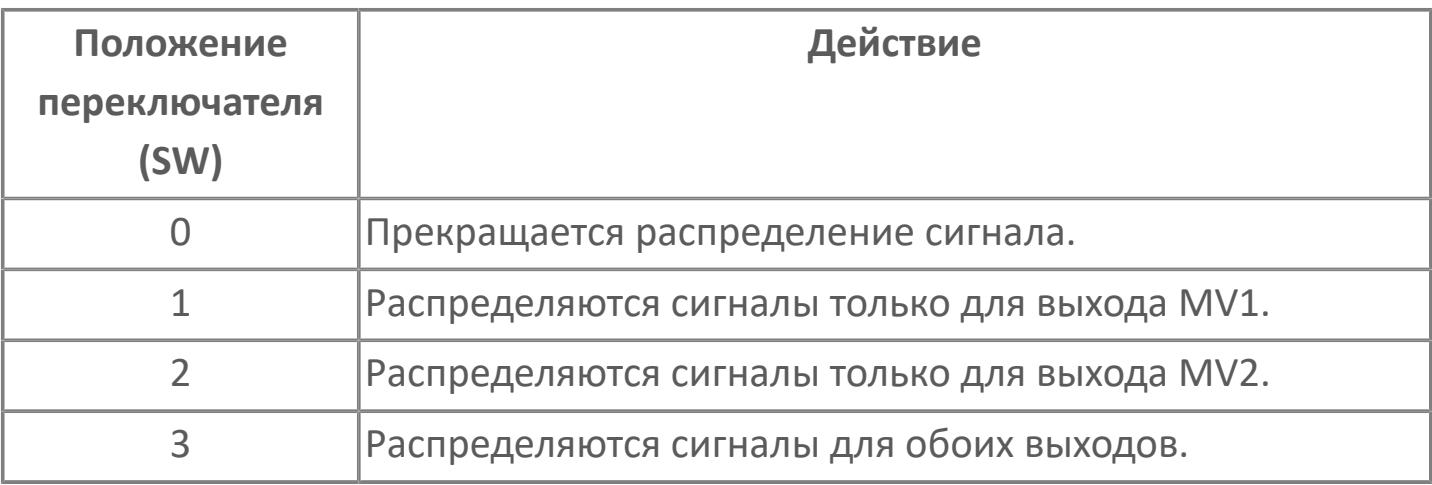

## **Действие управляющего выхода**

Действие управляющего выхода преобразует приращения управляющего выхода (ΔMV) в течение каждого периода управления в действительный управляющий выход (MV). Действие, которое преобразует приращение управляющего выхода в действительный

управляющий выход (MV), называется «действием управляющего выхода». Для блока разделения сигналов управления (SPLIT) доступен только «позиционный тип» действия управляющего выхода. Результат расчета управляющего выхода, соответствующий позиции переключателя распределения сигнала, выводится как управляющий выход (MV).

### **Направление управляющего действия**

Функция направления управляющего действия переключает направление возрастания/убывания значения управляющего выхода (MV) в соответствии с увеличением или уменьшением задания (SV).

Если управляющий выход (MV) изменяется в том же направлении, что и задание (SV), то управляющее действие называется прямым («direct»), тогда как, если MV изменяется в направлении, противоположном направлению изменения SV, то такое действие называется обратным («reverse»).

Для задания направления управляющего действия каждого из выходов используются конфигурационные параметры CONFIG.OUTPUT.MV1\_OUT\_DIR (направление выхода MV1) и CONFIG.OUTPUT.MV2\_OUT\_DIR (направление выхода MV2) типа [ENUM\\_CONTR\\_ACT.](#page-45-0)

### **Ограничитель задания**

Функция ограничителя задания ограничивает значение задания (SV) внутри диапазона между верхним (SVH) и нижним (SVL) пределами и рассматривает действительным только задание (SV) из этого диапазона.

Для получения более подробной информации об ограничителе задания, ознакомьтесь с: [Ограничение значения задания](#page-265-0)

### **Уравнивание заданий**

i

Функция уравнивания заданий устанавливает одно значение для трех типов задания (SV, CSV, RSV).

Действие уравнивания заданий зависит от режима функционального блока:

 Действие в автоматическом (AUT) режиме. Вынуждает значение задания при каскадном управлении (CSV) и внешнее задание (RSV) согласовываться со значением задания (SV).

 Действие в каскадном режиме (САS). Вынуждает значение задания (SV) и внешнее задание (RSV) согласовываться со значением задания при каскадном управлении (CSV).

 Действие в режиме внешнего каскада (RCAS). Вынуждает значение задания (SV) и значение задания при каскадном управлении (CSV) согласовываться со значением внешнего задания (RSV).

**Безударный переход**

Безударный переход переключает режим функционального блока или управляющее воздействие нижестоящего блока в контуре каскада, не вызывая резкого изменения управляющего выхода (MV) (т.е. безударное изменение). Действие безударного перехода зависит от действия управляющего выхода и режима блока.

Безударный переход, осуществляемый блоком разделения сигналов управления (SPLIT), относится к типу действий "Балансировка". Функция балансировки регулирует уравновешивающую составляющую, когда входная величина (SV) обратной связи резко изменяется во время работы в автоматическом (AUT) или каскадном (CAS) режиме для того, чтобы предотвратить резкое изменение управляющего выхода (MV). Использование балансировки позволяет осуществлять безударный переход режима блока с автоматического (AUT) на каскадный (CAS).

Балансировка предотвращает резкое изменение управляющего выхода при изменении условий работы установки. Следующее выражение используется для расчета BLi:

### BLi = MVRBi - CALCi

 $\overline{f}$ 

где BLi – уравновешивающая составляющая (i = 1 или 2); MVRBi – величина управляющего выхода; CALCi - расчетное значение управляющего выхода.

Условия выполнения балансировки (переключение рабочих условий):

 Распределение сигнала началось после изменения уставки переключателя распределения сигнала (SW)

 Завершение режима ручной инициализации во время распределения сигнала

При выполнении действия балансировки BLi линейно приближается к 0 на установленное значение (постоянная ускорения RP) в процессе каждого

последующего периода сканирования пока окончательно не достигнет 0. Настройка значений постоянной ускорения осуществляется с помощью входов RP1 (для MV1) и RP2 (для MV2) блока.

### **Ручная инициализация**

Ручная инициализация представляет собой функцию обработки ошибки, временно приостанавливающую управляющее воздействие и меняющую режим блока на ручную инициализацию (IMAN). Данная функция работает при создании условия ручной инициализации.

### **Характеристики ручной инициализации**

Функция ручной инициализации временно приостанавливает выполнение управляющего действия и действия управляющего выхода в ходе работы в автоматическом режиме (AUT) или в другом режиме автоматической обработки при создании условия ручной инициализации, и меняет режим функционального блока на режим ручной инициализации (IMAN).

При устранении условия ручной инициализации блок возвращается в исходный режим. Однако, если в режиме ручной инициализации (IMAN) выполняется операция смены режима, после устранения условия ручной инициализации блок переходит в режим, заданный данной операцией.

### **Условие ручной инициализации**

Условие ручной инициализации - это условие перехода режима блока, временно приостанавливающее управляющее действие и действие управляющего выхода путем изменения режима блока на ручную инициализацию (IMAN). Режим ручной инициализации (IMAN) активизируется только тогда, когда выполняется условие ручной инициализации.

Следующий пример показывает, когда выполняется или перестает действовать условие ручной инициализации:

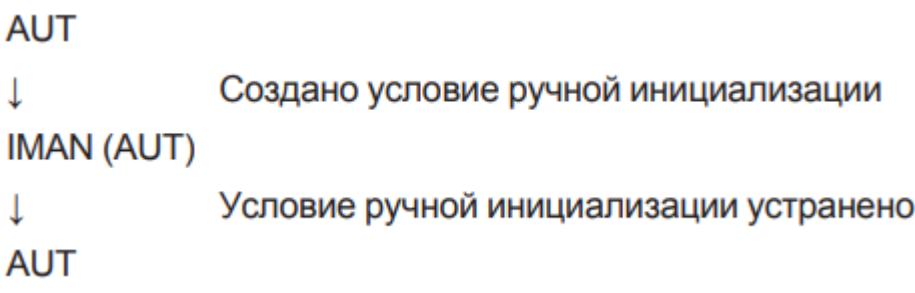

Условие ручной инициализации для блока разделения сигналов управления (SPLIT) выполняется в следующих случаях:

 Когда SW = 1 и условие ручной инициализации выполняется в адресате соединения выхода OUT1.

 Когда SW = 2 и условие ручной инициализации выполняется в адресате соединения выхода OUT2.

 Когда SW = З и условие ручной инициализации выполняется в адресатах соединения выходов OUT1 и OUT2.

Условие ручной инициализации выполняется в следующих ситуациях:

 Состояние данных от адресата управляющего выхода (MV) является условным CND (каскадный контур разомкнут).

 Состояние данных от адресата управляющего выхода (MV) – ошибка связи (NCOM) или сбой выхода (PTPF).

 Адресатом управляющего выхода (MV) является канал физического модуля вывода сигналов и происходит отказ данного канала.

### **Аварийный переход на автоматический режим**

Аварийный переход на автоматический режим — это функция обработки ошибки, которая переключает режим блока с каскадного (CAS) на

автоматический (AUT), когда выполняется условие аварийного перехода на автоматический режим, и переключает управления на режим, использующий значения, заданные оператором.

### **Характеристики аварийного перехода на автоматический режим**

Изменяется режим блока с каскадного (CAS) на автоматический (AUT) для продолжения управления с использованием значений, установленных оператором.

Как только выполнилось условие аварийного перехода на автоматический режим, режим блока останется автоматическим (AUT), даже когда перестанет действовать это условие.

### **Условие аварийного перехода на автоматический режим**

Условие аварийного перехода на автоматический режим используется для изменения режима функционального блока с каскадного (CAS) на автоматический (AUT) так, что управление может продолжаться с использованием значений, установленных оператором. Когда выполняется это условие, это свидетельствует, что было обнаружено аномальное изменение задания каскадного управления (CSV), вызванное некоторыми причинами.

Следующий пример показывает, когда выполняется и перестает действовать условие аварийного перехода на автоматический режим:

### $CAS \rightarrow AUT$ IMAN (CAS)  $\rightarrow$  IMAN (AUT)

Для задания использования или неиспользования функции аварийного перехода на автоматический режим используется конфигурационный параметр CONFIG.CONTR\_CALC.AUT\_FALLBACK блока в среде разработки Astra.IDE.

Условие аварийного перехода на автоматический режим выполняется, когда конфигурационный параметр CONFIG.CONTR\_CALC.AUT\_FALLBACK = TRUE, а состояние данных задания каскадного управления (SV) стало плохим (BAD).

### **Неисправность удаленной подсистемы**

В случае неисправности удаленной подсистемы функциональный блок временно приостанавливает работу в режиме удаленного каскада (RCAS) и переходит в резервный режим.

### **Характеристики неисправности удаленной подсистемы**

В режиме удаленного каскада (RCAS) функциональный блок получает значение уставки (SV) от удаленной подсистемы.

При неисправности удаленной подсистемы блок переходит в предварительно установленный резервный режим (AUT или CAS), что свидетельствует о возникновении неисправности в удаленной подсистеме. При возвращении удаленной подсистемы в нормальное состояние блок возвращается в исходный режим.

Следующие действия осуществляются, когда действует условие неисправности удаленной подсистемы, и посылается команда смены режима блока c AUT или CAS на RCAS:

1. При посылке команды перехода блока из режима AUT или CAS в режим RCAS во время неисправности удаленной подсистемы (BSW = TRUE), функциональный блок переходит в резервный режим не сразу, а только после переключения в переходное состояние. Переходное состояние - это смешанный режим блока, сочетающий в себе режим блока до команды перехода (AUT, CAS) и удаленный режим (RCAS).

2. В ходе первого цикла сканирования ПЛК после выполнения команды изменения режима блока функциональный блок проверяет состояние удаленной подсистемы и переходит в смешанный режим, сочетающий в себе резервный режим (AUT, CAS) и удаленный режим (RCAS).

3. Если во время работы функционального блока в резервном режиме удаленная подсистема возвращается в нормальное состояние, то режим блока меняется на удаленный каскад (RCAS).

### **Условие неисправности удаленной подсистемы**

Условие неисправности удаленной подсистемы - это условие переключения блока в переходное состояние, во время которого работа в режиме удаленного каскада (RCAS) приостанавливается, и происходит переход в резервный режим.

Для задания режима удаленного каскада (RCAS) в функциональном блоке предусмотрен резервный переключатель (BSW). Состояние данного переключателя указывает на неисправность удаленной подсистемы или ее возвращение в нормальное состояние.

Переключение в резервный режим не работает в случае текущего режима блока, отличного от режима удаленного каскада (RCAS).

Резервный переключатель (BSW) может принимать следующие значения:

- BSW = TRUE указывает на неисправность удаленной подсистемы;
- BSW = FALSE указывает на восстановление удаленной подсистемы.

Резервный режим задается в среде Astra.IDE с помощью конфигурационного параметра CONFIG.CONTR\_CALC.COMP\_BCKP\_MODE установкой значений AUT или CAS.

### **Фиксация выхода**

Фиксация выхода представляет собой функцию, которая ограничивает управляющий выход (MV) таким образом, что он не может или превысить, или стать меньше своего текущего значения. Состояние, в котором управляющий выход (MV) подвергается такому ограничению, называется фиксацией выхода.

В блоке SPLIT, если значение выхода в каждом его адресате имеет такое ограничение, состояние фиксации выхода указывается посредством состояния данных MVn «CLP+» (фиксация по верхнему пределу) или «CLP-» (фиксация по нижнему пределу).

Состояние фиксации задания каскада (SV) принимает следующие значения:

Если SW = 0. Отсутствует состояние фиксации.

 Если SW = 1. Если действие выхода MV1 является прямым, то состояние фиксации задания соответствует состоянию фиксации MV1. При обратном действии выхода, если MV1 имеет состояние CLP+, то состояние фиксации задания — CLP-, и если MV1 имеет состояние CLP-, то состояние фиксации задания принимает значение CLP+.

 Если SW=2. Если действие выхода MV2 является прямым, то состояние фиксации задания соответствует состоянию фиксации MV2. При обратном действии выхода, если MV2 имеет состояние CLP+, то состояние фиксации задания — CLP-, и если MV2 имеет состояние CLP-, то состояние фиксации задания принимает значение CLP+.

 Если SW = 3. Если действие выхода является прямым, и оба выхода MV1 и MV2 имеют состояние CLP+, или если действие выхода является обратным, и оба выхода MV1, МV2 имеют состояние CLP-, то состояние фиксации задания принимает значение CLP+. Если действие выхода является прямым,

и оба выхода MV1 и MV2 имеют состояние CLP-, или если действие выхода является обратным, и оба выхода MV1, MV2 имеют состояние CLP+, то состояние фиксации задания принимает значение CLP-.

Для получения более подробной информации о фиксации выxода ознакомьтесь с: [Фиксация выхода](#page-304-0)

E.

# **Входные параметры**

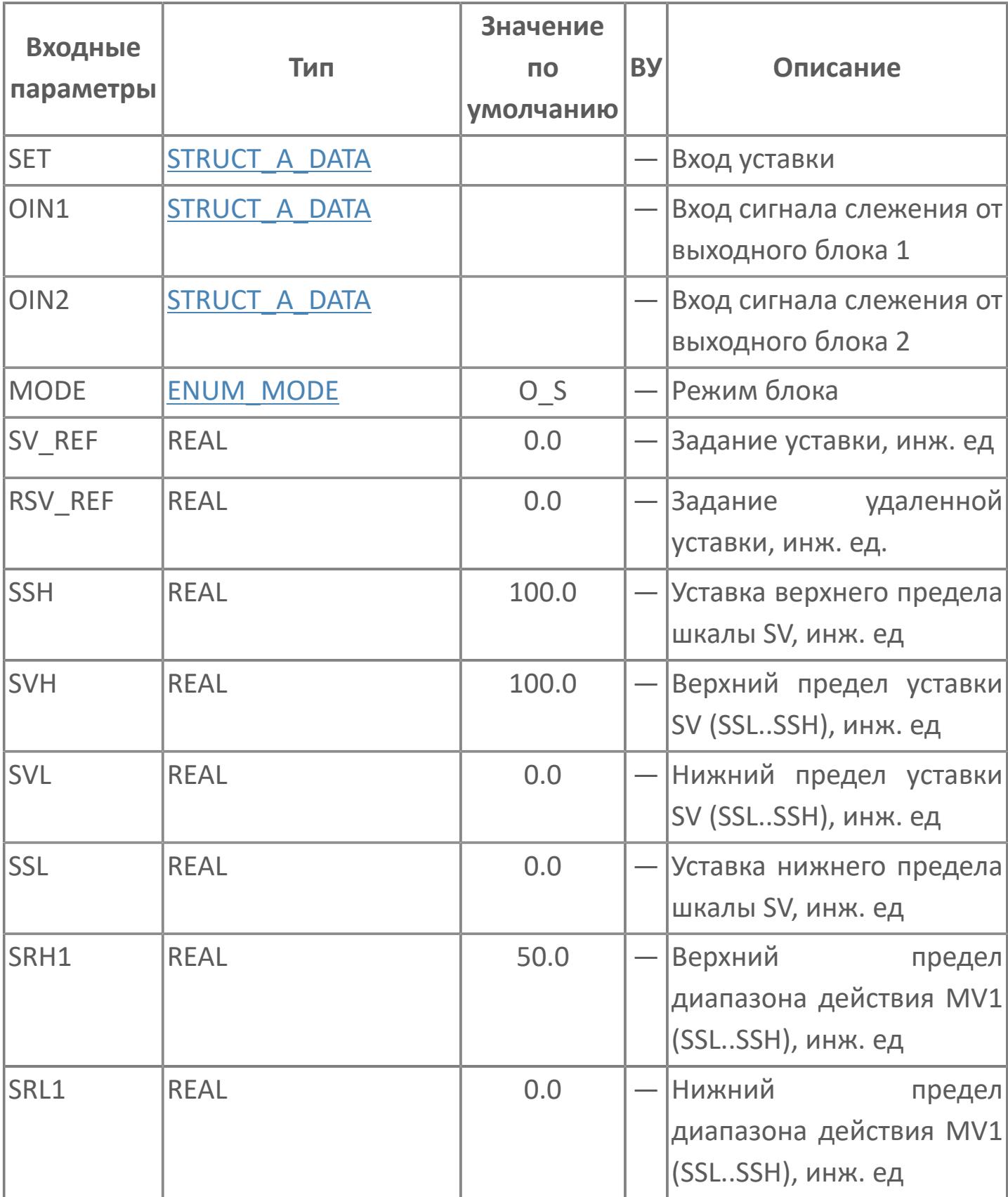

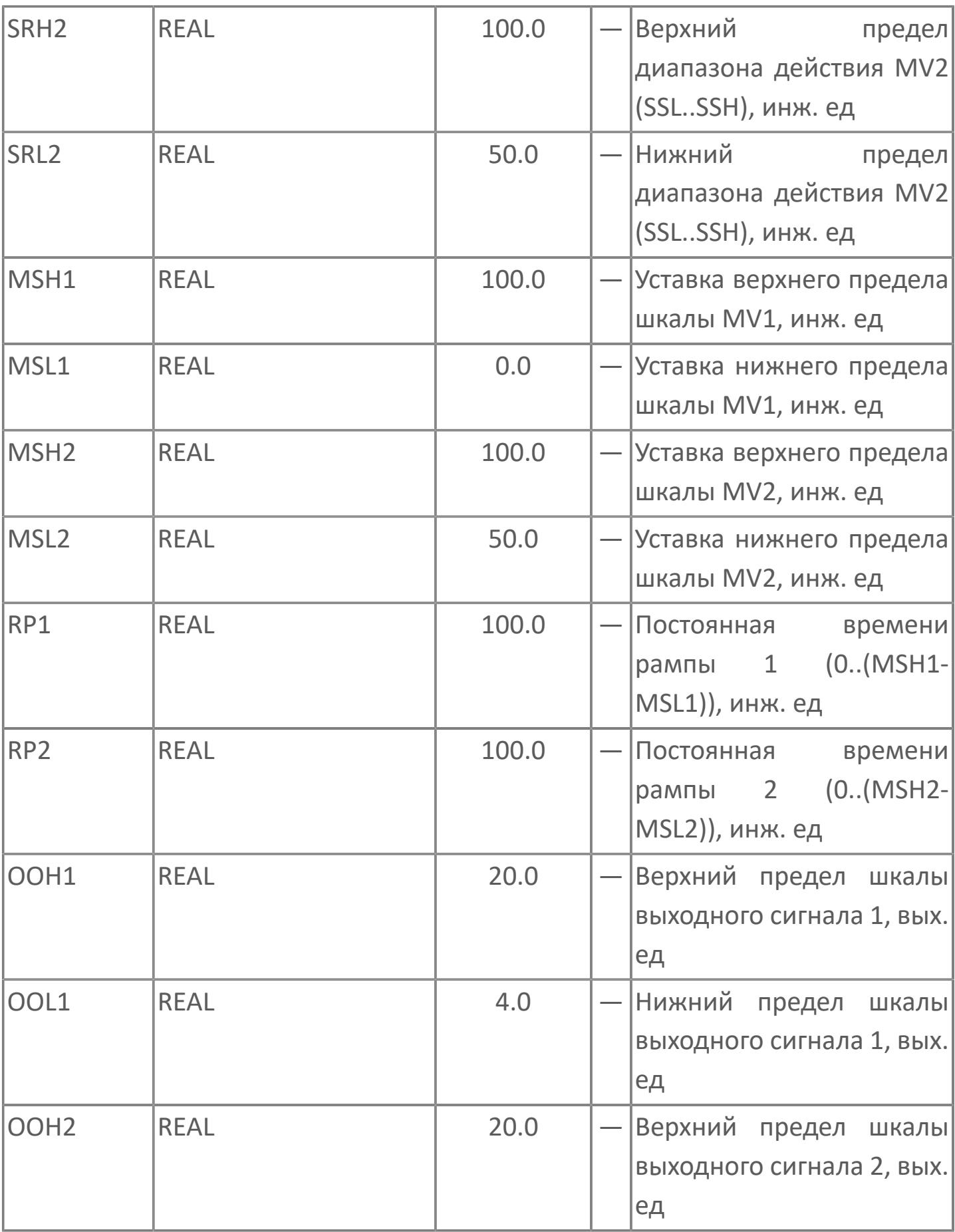

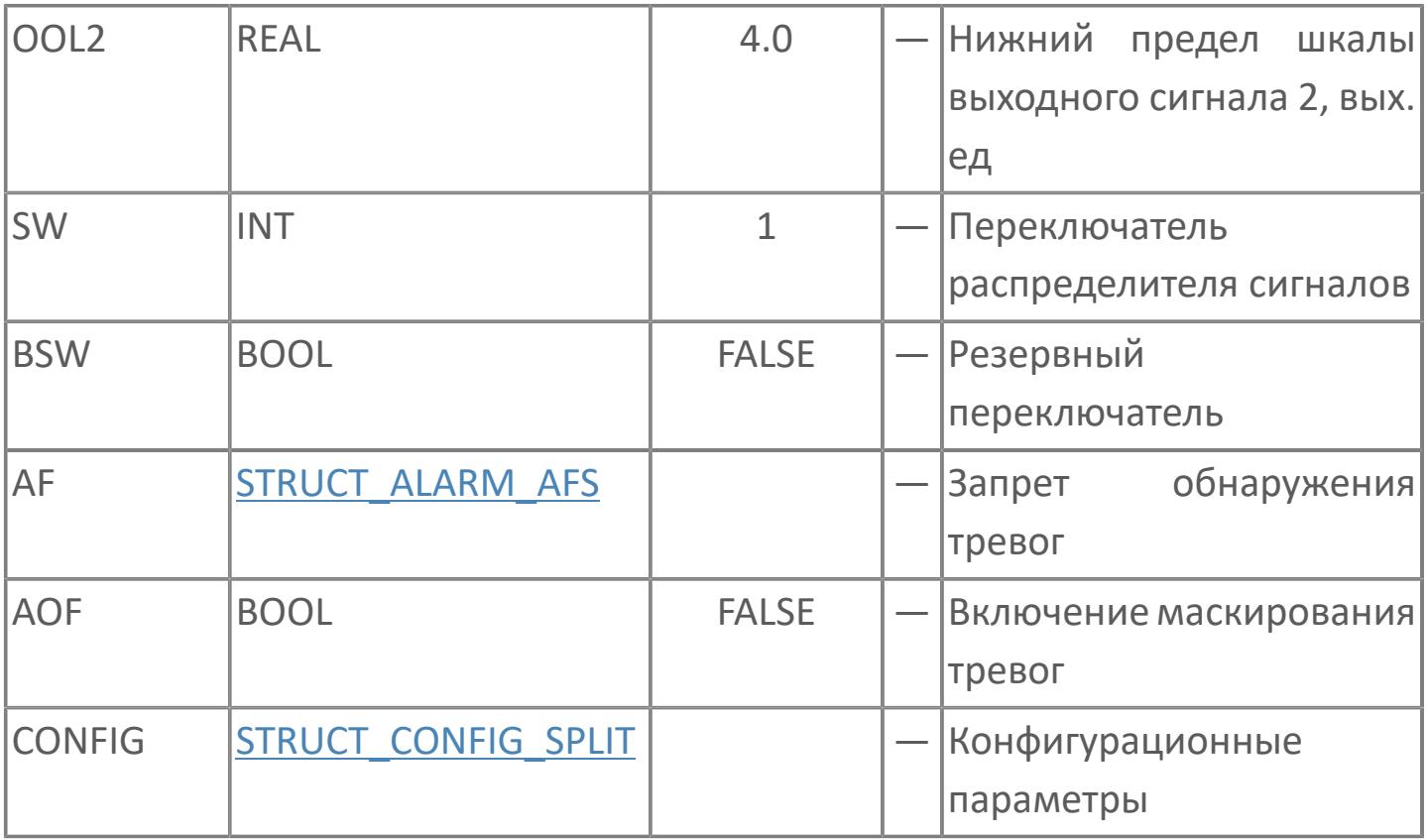

# **Выходные параметры**

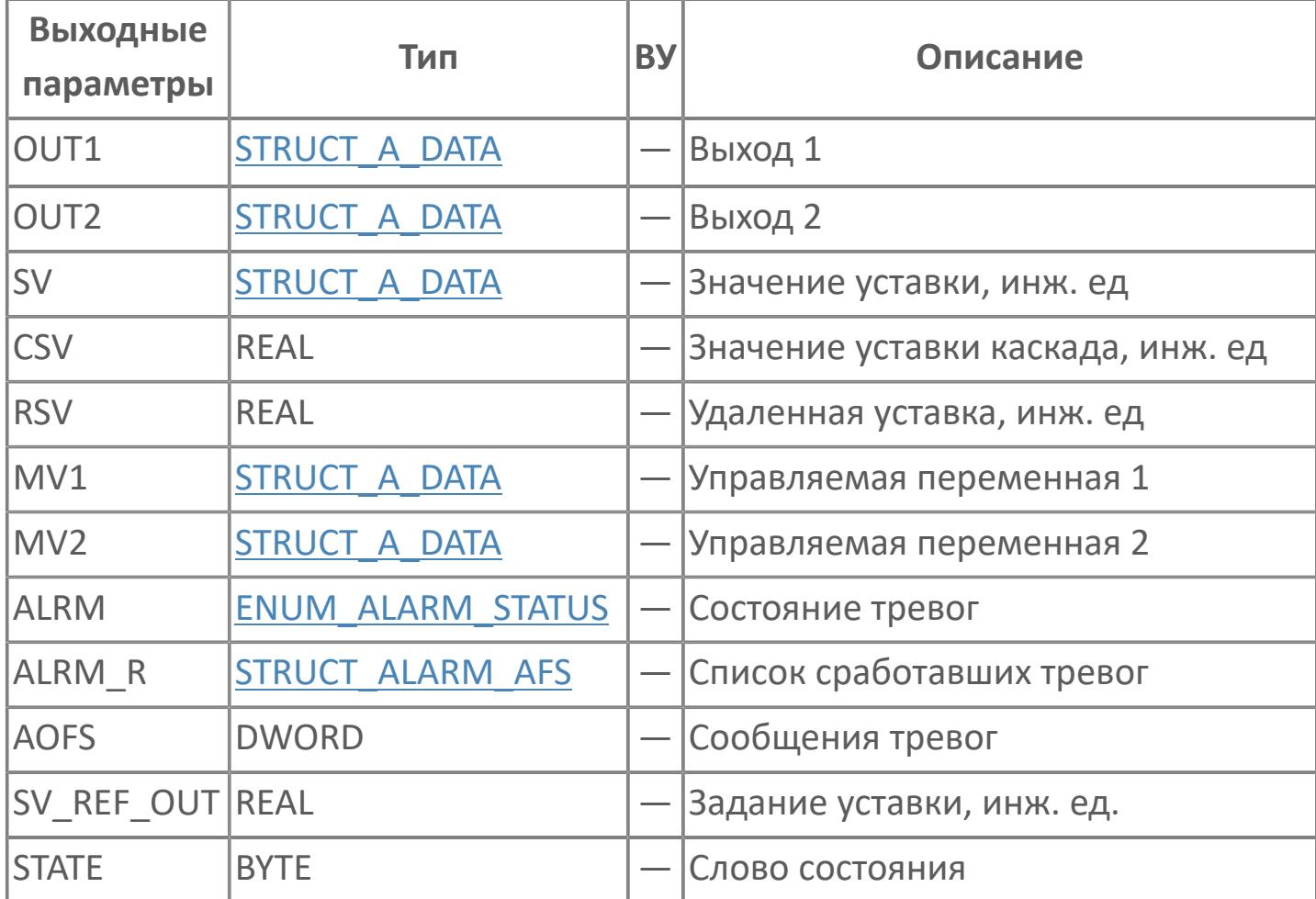

# **Данные для ВУ**

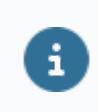

Количество данных для ВУ влияет на тип лицензии.

В таблице ниже представлена информация по данным блока, передаваемым на ВУ.

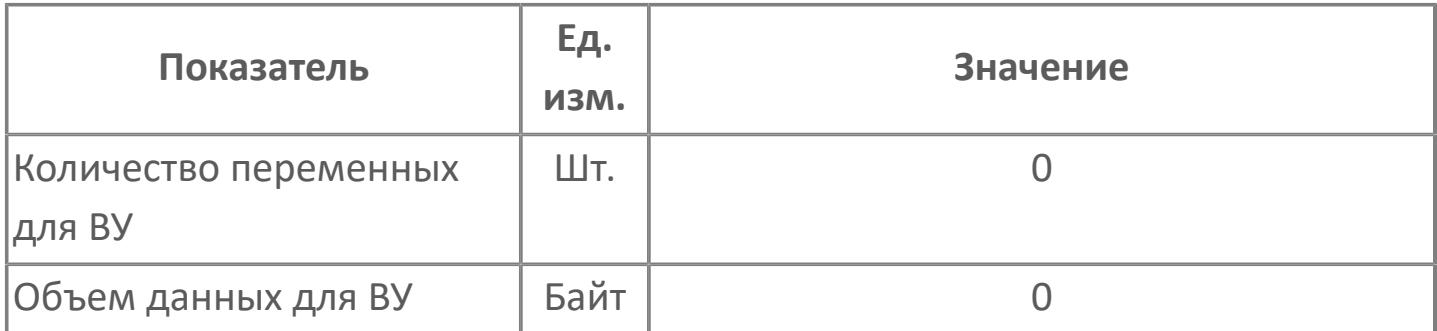

# **Резервируемые данные**

В таблице ниже представлена информация по резервируемым данным блока.

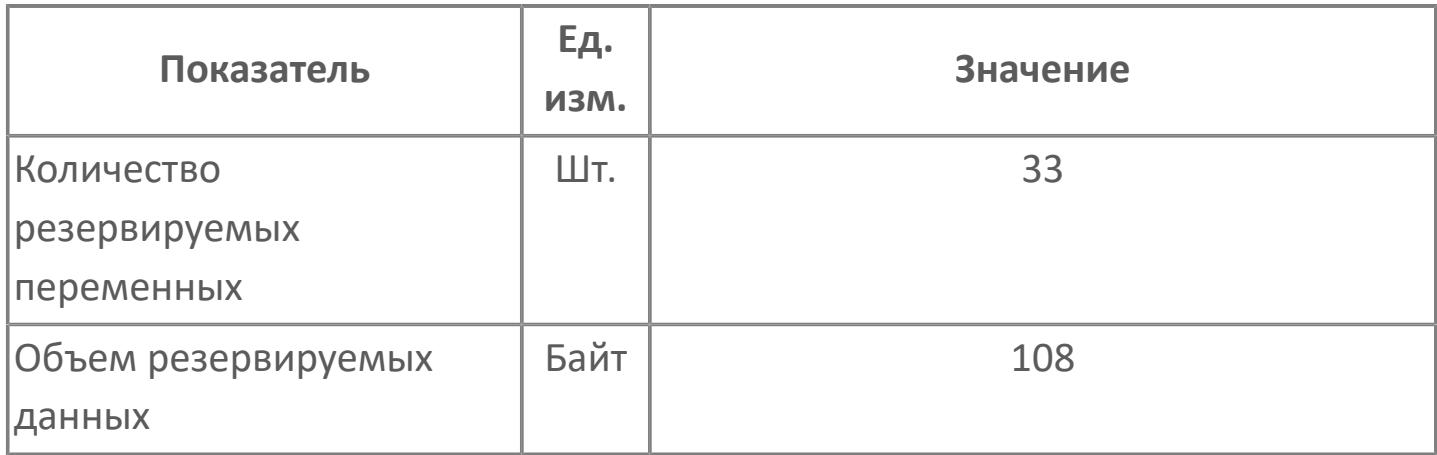

# **1.2.2.5.3. ФУНКЦИОНАЛЬНЫЕ БЛОКИ СБОРА И ОБРАБОТКИ ПЕРВИЧНОЙ ИНФОРМАЦИИ**

Данный раздел описывает работу функций сбора и обработки первичной информации

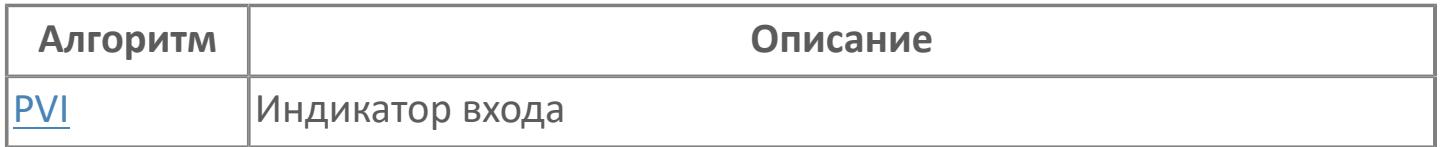

# <span id="page-1028-0"></span>**1.2.2.5.3.1. PVI | ИНДИКАТОР ВХОДА**

### [Алгоритм](#page-1029-0)

[Мнемосимвол](#page-1038-0)

# <span id="page-1029-0"></span>**1.2.2.5.3.1.1. Алгоритм**

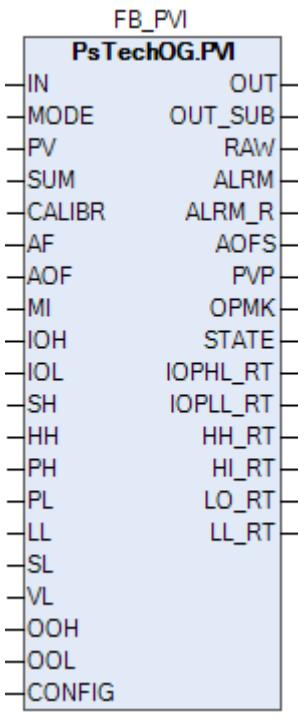

Индикатор входа отображает входной сигнал, приходящий от модуля ввода/ вывода или от другого блока в виде переменной процесса PV. Данный блок может также подавать на выход переменную процесса PV через выход OUT.

На рисунке ниже показана функциональная блок-схема блока индикации входа (PVI):

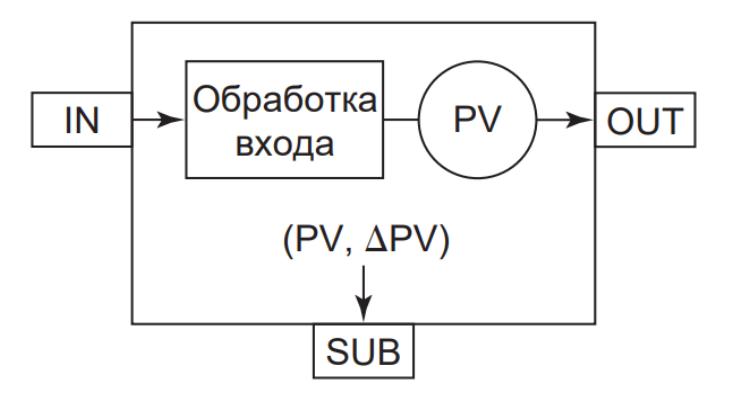

Блок PVI выполняет обработку входа, выхода и аварийной сигнализации.

Список доступных типов обработки входа функционального блока PVI:

- [Преобразование входного сигнала:](#page-216-0)
	- Нет преобразования
	- Аналоговый вход
	- Преобразование путем вычисления квадратного корня
	- Преобразование входа последовательности импульсов
	- Вход подсистемы
	- Предельное значение PV
- [Цифровой фильтр](#page-222-0)
- [Интегрирование](#page-224-0)
- [Выход PV за пределы](#page-227-0)
- [Калибровка](#page-230-0)

Список доступных типов обработки выхода функционального блока PVI:

- [Вспомогательный выход](#page-338-0)
	- Вспомогательный выход PV
	- Вспомогательный выход ∆PV
- [Преобразование выходного сигнала](#page-324-0)
	- Нет преобразования
	- Аналоговый выход
	- Выход подсистемы

Список доступных тревог функционального блока PVI:

- **> Нормальное состояние (NR)**
- Высокая сигнализация размыкания входа (IOP)
- Низкая сигнализация размыкания входа (IOP-)
- Сигнализация достижения 2-го верхнего предела (HH)
- Сигнализация достижения 2-го нижнего предела (LL)
- Сигнализация достижения верхнего предела (HI)
- Сигнализация достижения нижнего предела (LO)
- Скоростная сигнализация + (VEL+)
- Скоростная сигнализация (VEL-)
- Сигнализация нарушения соединения (CNF)

Список доступных режимов функционального блока PVI:

- **> Нерабочий режим [O/S](#page-67-0)**
- Автоматический [AUT](#page-67-0)

A

Для получения более подробной информации об обработке вxода ознакомьтесь с:

#### [1.2.1.3. Обработка входа](#page-215-0)

Для получения более подробной информации об обработке выxода ознакомьтесь с:

#### [1.1.5. Обработка выхода](#page-297-0)

Для получения более подробной информации об обработке аварийной сигнализации ознакомьтесь с:

#### [1.1.6. Обработка сигнализации](#page-359-0)

Для получения более подробной информации по заданию уставок сигнализации ознакомьтесь с:

#### [1.2.1.6.18. Задание уставок сигнализации](#page-405-0)

Для получения более подробной информации по режиму запрета обслуживания ознакомьтесь с:

[1.2.1.6.19. Запрет технического обслуживания](#page-407-0)

# **Входные параметры**

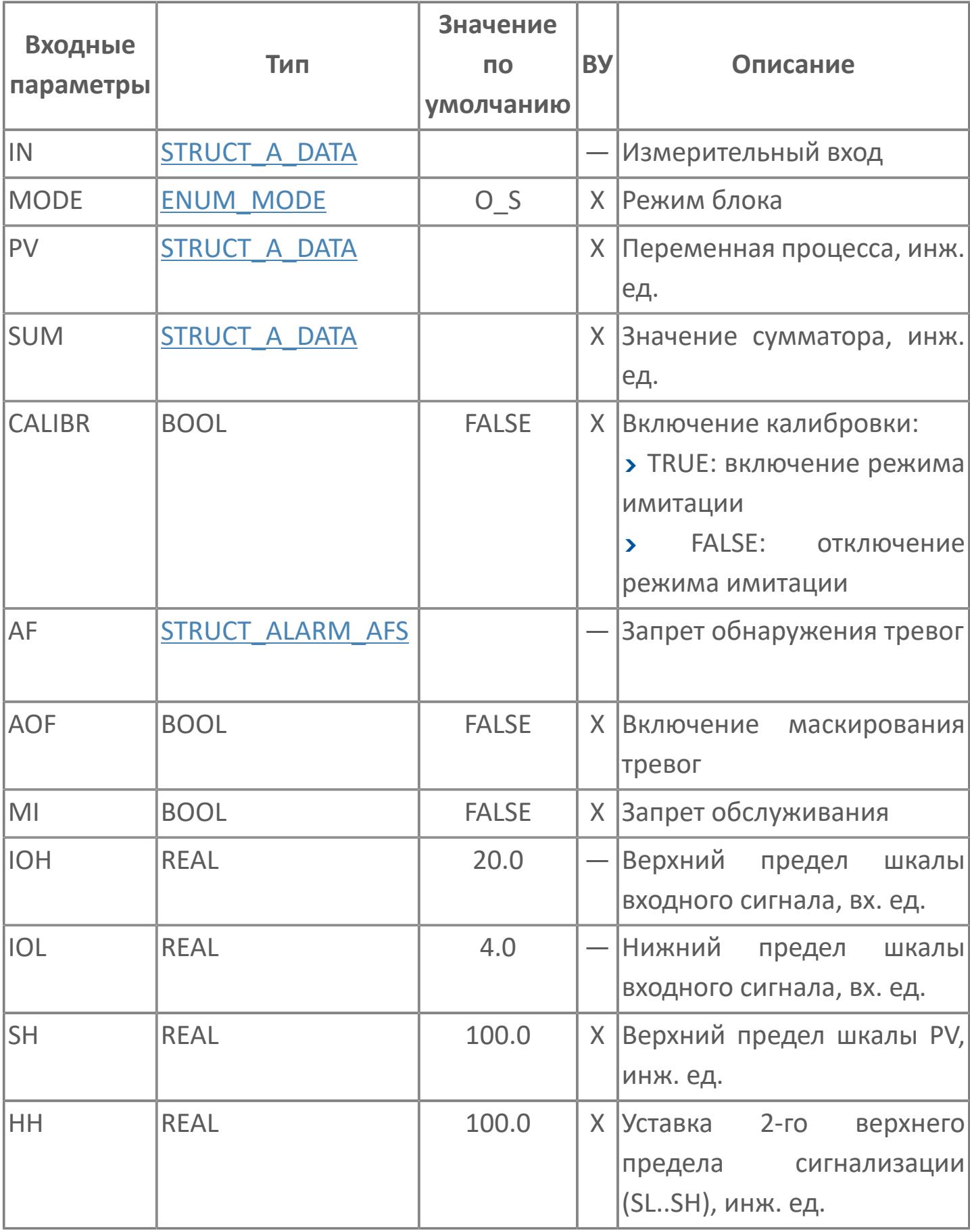

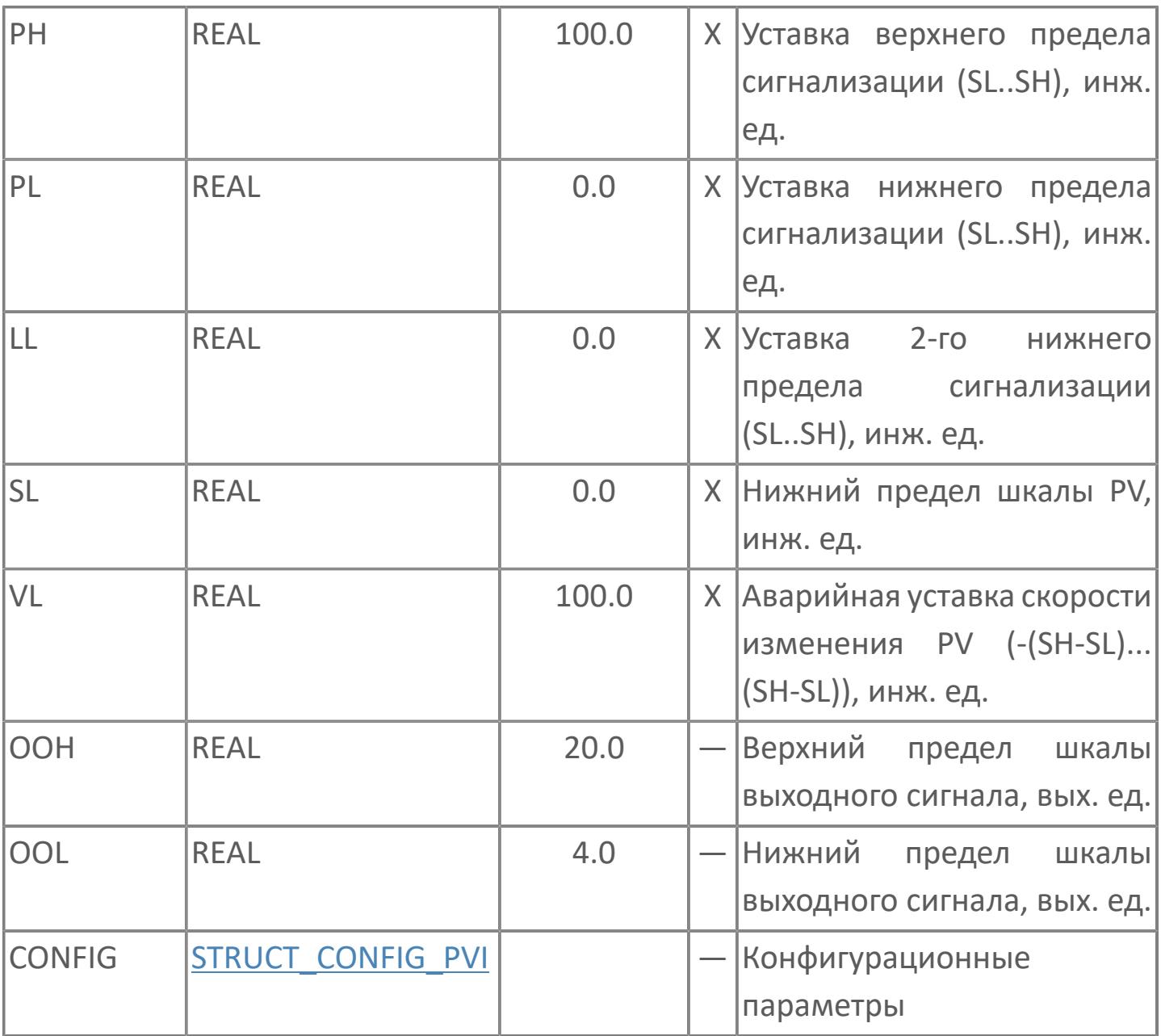

# **Выходные параметры**

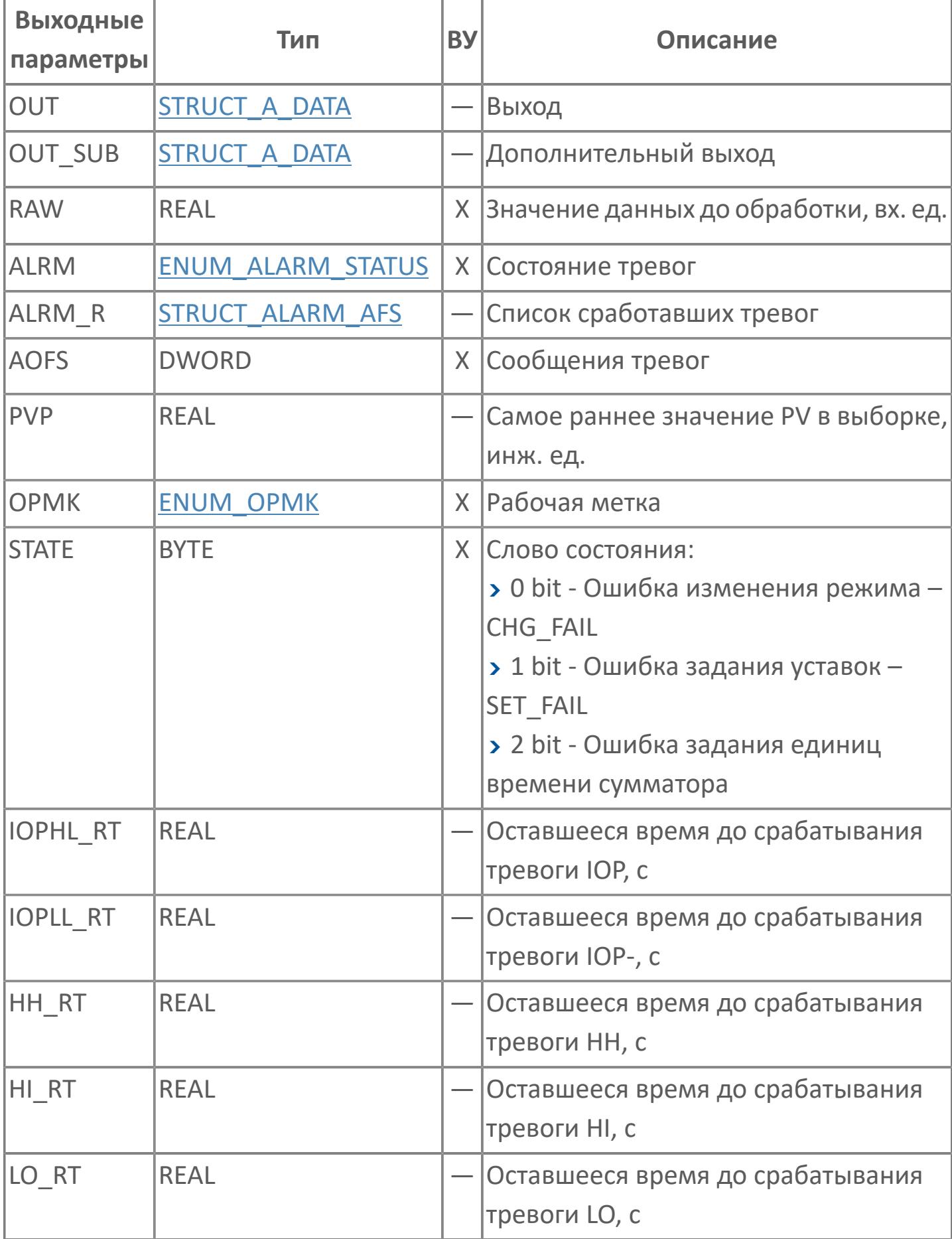

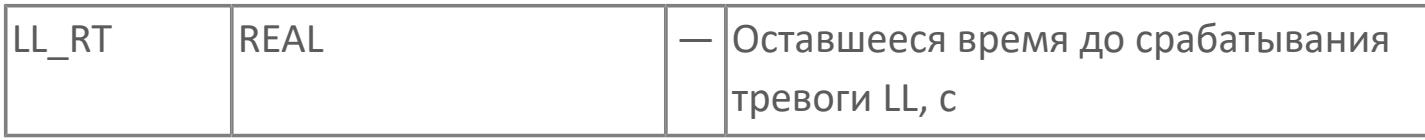

# **Данные для ВУ**

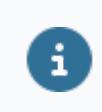

Количество данных для ВУ влияет на тип лицензии.

В таблице ниже представлена информация по данным блока, передаваемым на ВУ.

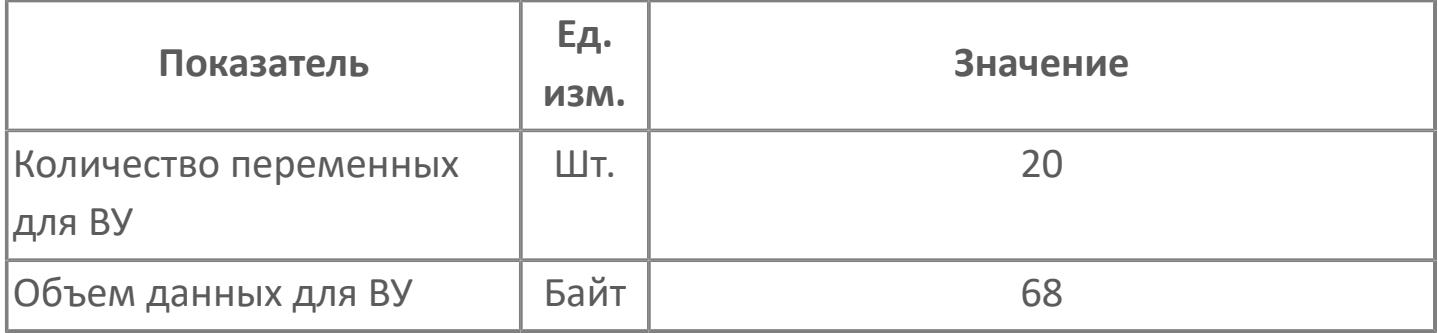

# **Резервируемые данные**

В таблице ниже представлена информация по резервируемым данным блока.

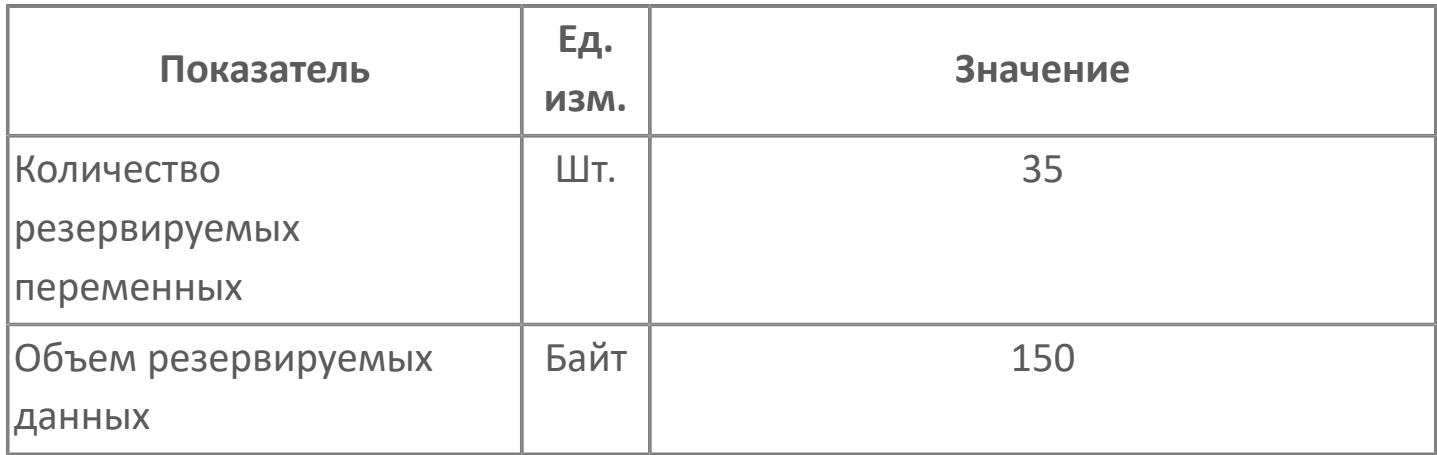

# <span id="page-1038-0"></span>**1.2.2.5.3.1.2. Мнемосимвол**

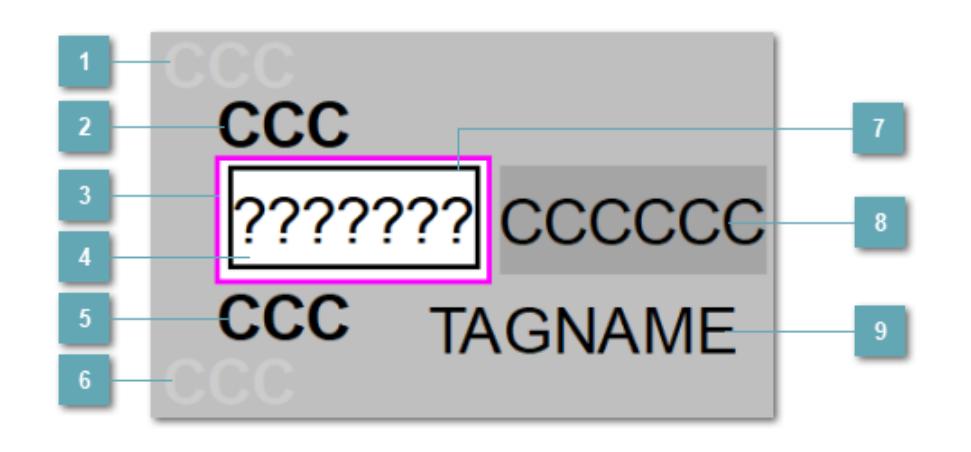

## **Индикатор срабатывания верхней аварийной сигнализации**

При превышении заданной уставки второго верхнего предела сигнализации HH загорается индикатор срабатывания верхней аварийной сигнализации – XAHH (X – обозначение датчика, устанавливаемое в атрибутах экземпляра блока при его конфигурации Astra.AStudio).

Цветовая индикация состояния:

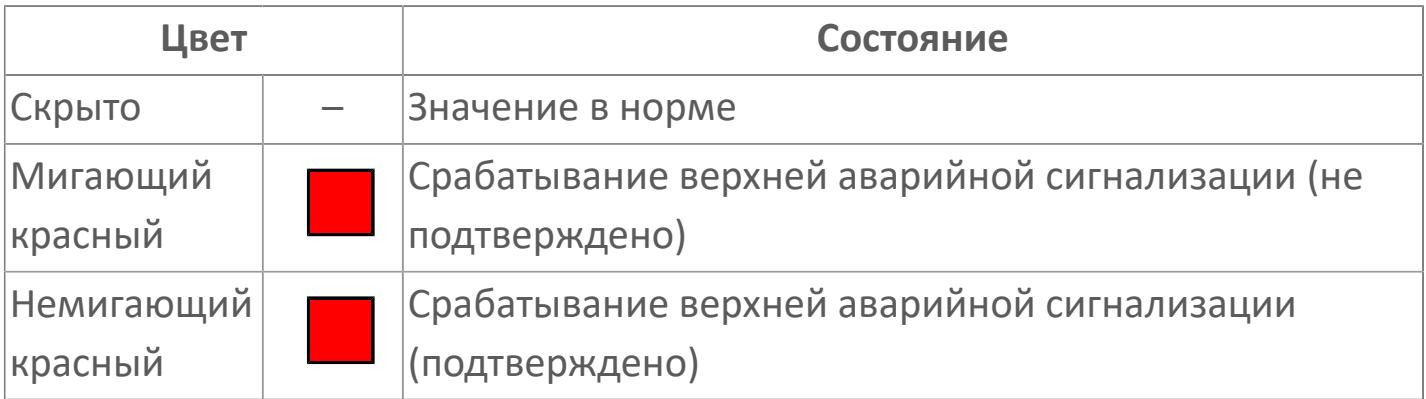

# **Индикатор срабатывания верхней предупредительной сигнализации**

При превышении заданной уставки верхнего предела сигнализации PH загорается индикатор срабатывания верхней предупредительной сигнализации – XAH (X – обозначение датчика, устанавливаемое в атрибутах экземпляра блока при его конфигурации Astra.AStudio).

Цветовая индикация состояния:

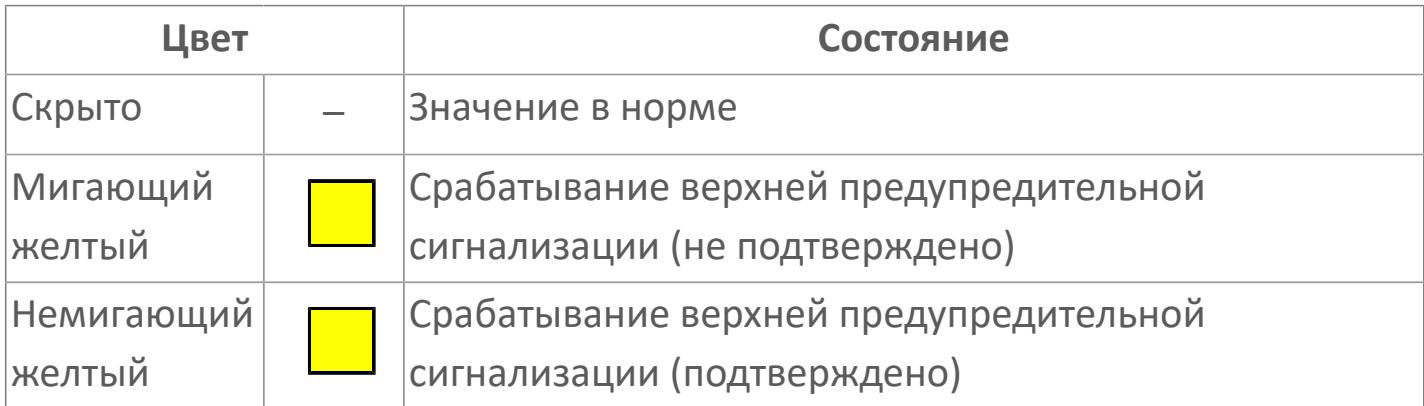

## **Внешняя рамка**

Цветовая индикация состояния блока.

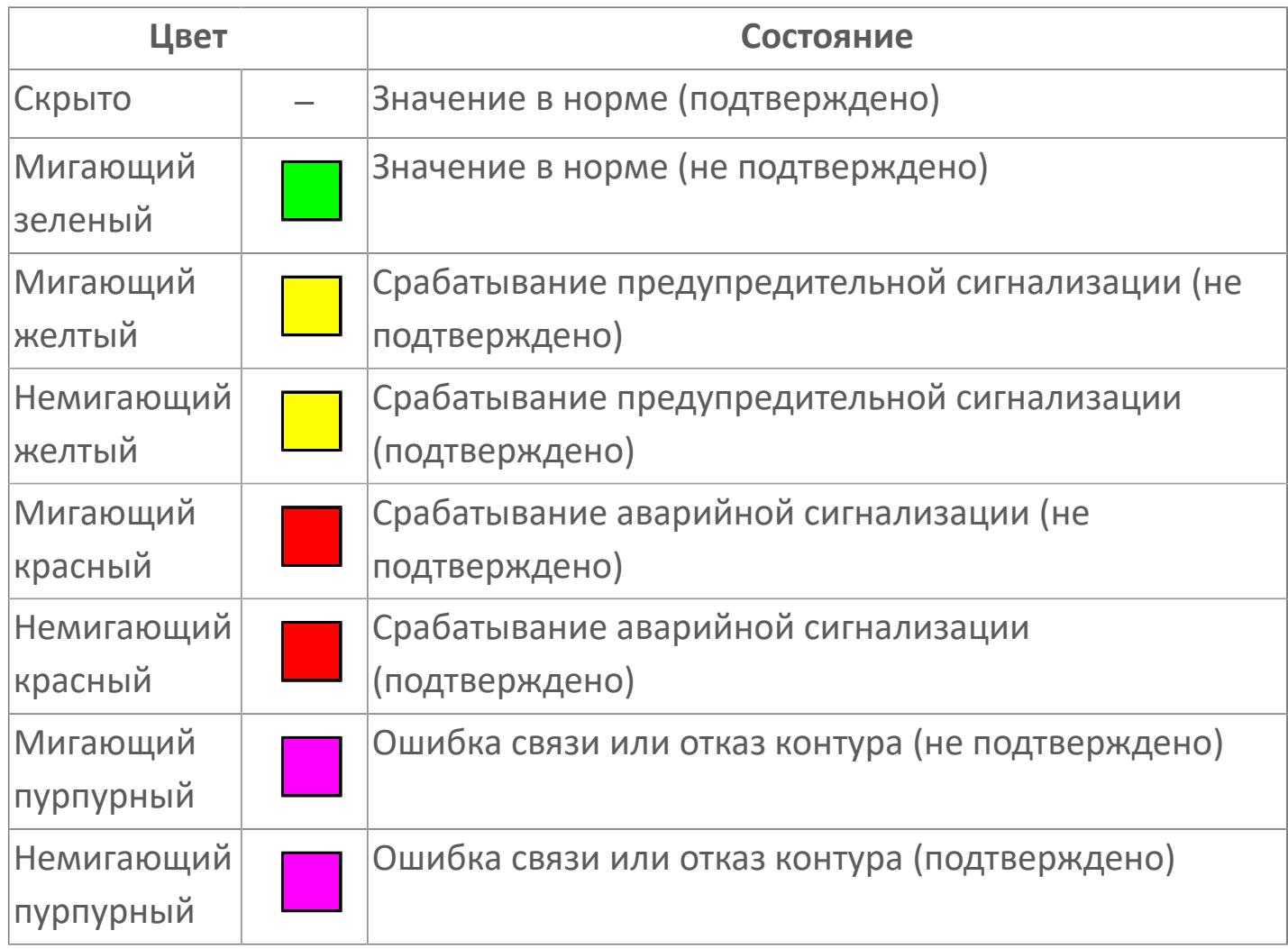

# **Отображение значения процесса**

Отображает текущее значение технологического параметра PV.

Цветовая индикация фона:

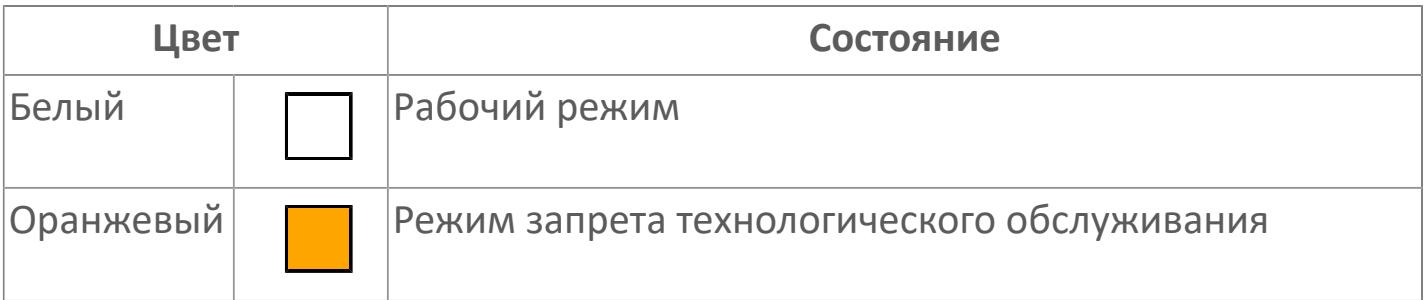

## **Индикатор срабатывания нижней предупредительной сигнализации**

При превышении заданной уставки нижнего предела сигнализации PL загорается индикатор срабатывания нижней предупредительной сигнализации – XAL (X – обозначение датчика, устанавливаемое в атрибутах экземпляра блока при его конфигурации Astra.AStudio).

Цветовая индикация состояния:

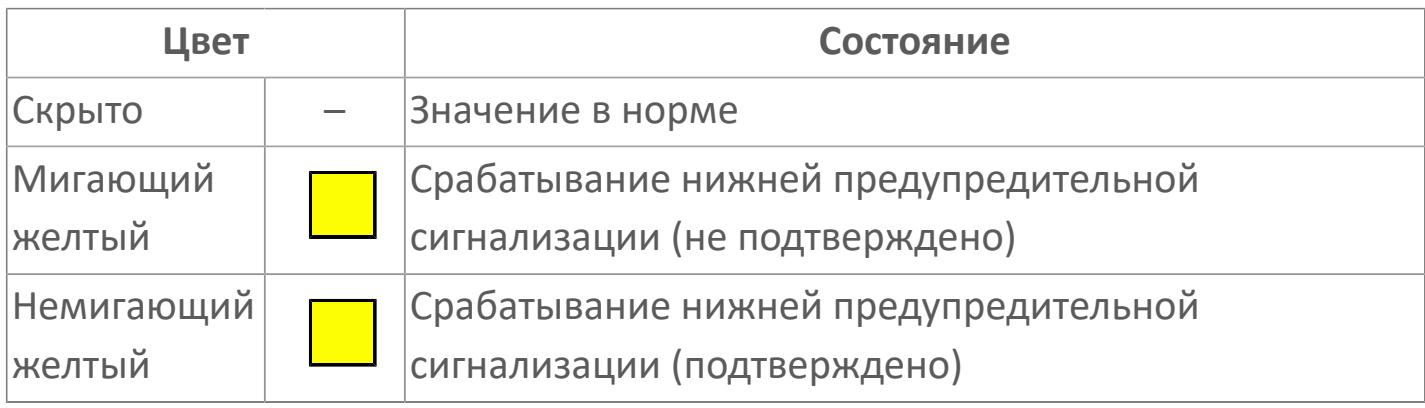

# **Индикатор срабатывания нижней аварийной сигнализации**

При превышении заданной уставки второго нижнего предела сигнализации LL загорается индикатор срабатывания нижней аварийной сигнализации – XALL (X – обозначение датчика, устанавливаемое в атрибутах экземпляра блока при его конфигурации Astra.AStudio).

Цветовая индикация состояния:

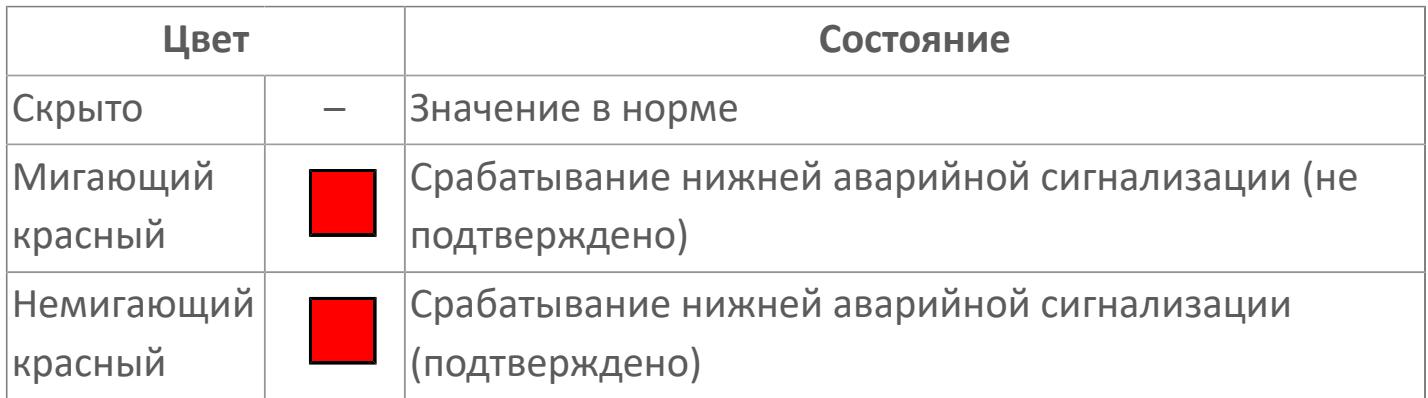

### **Внутренняя рамка**

Цветовая индикация состояния блока.

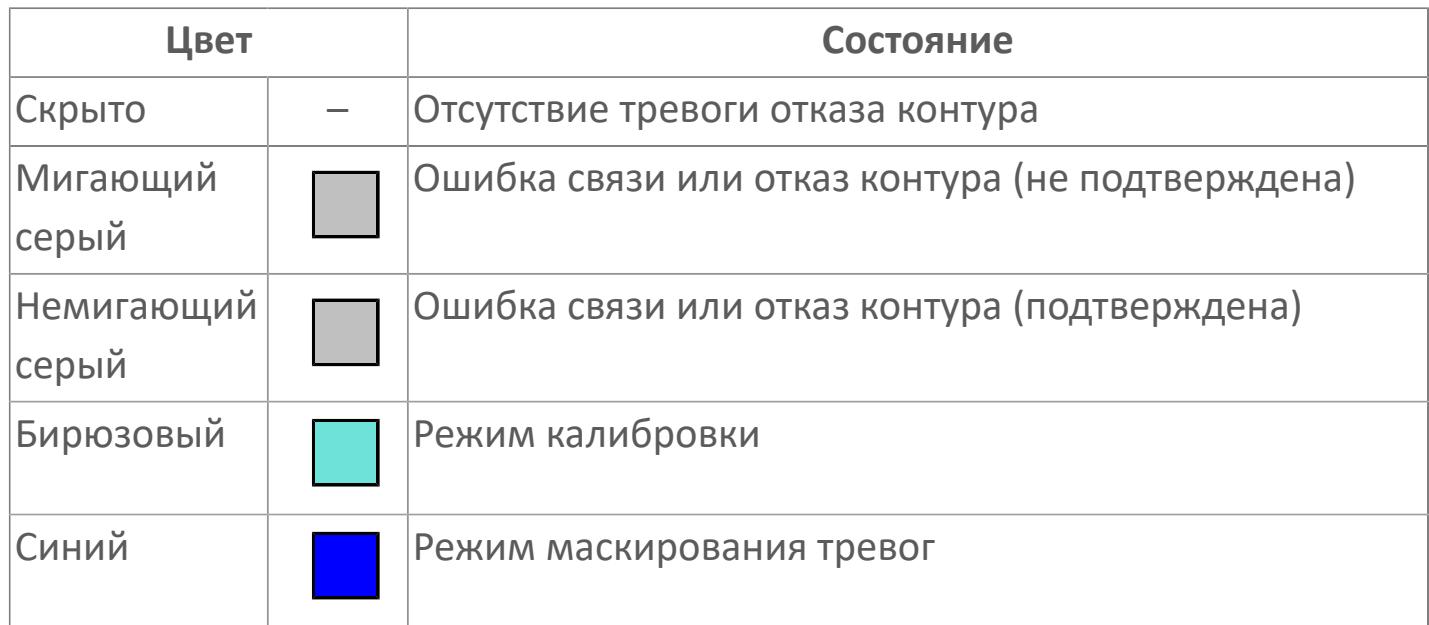

## **Единицы измерения технологического параметра и зона вызова панели блока**

Отображает единицы измерения технологического параметра PV. При нажатии открывается [Окно Рабочее](#page-1046-0) функционального блока.

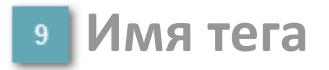

Идентификатор функционального блока. При нажатии открывается [Окно](#page-1046-0) [Рабочее](#page-1046-0) функционального блока.

Порядок приоритетности отображения: пурпурный, красный, желтый и зеленый. Для внутренней рамки порядок приоритетности: бирюзовый, серый, синий.
## **Динамические представления сигнализаций**

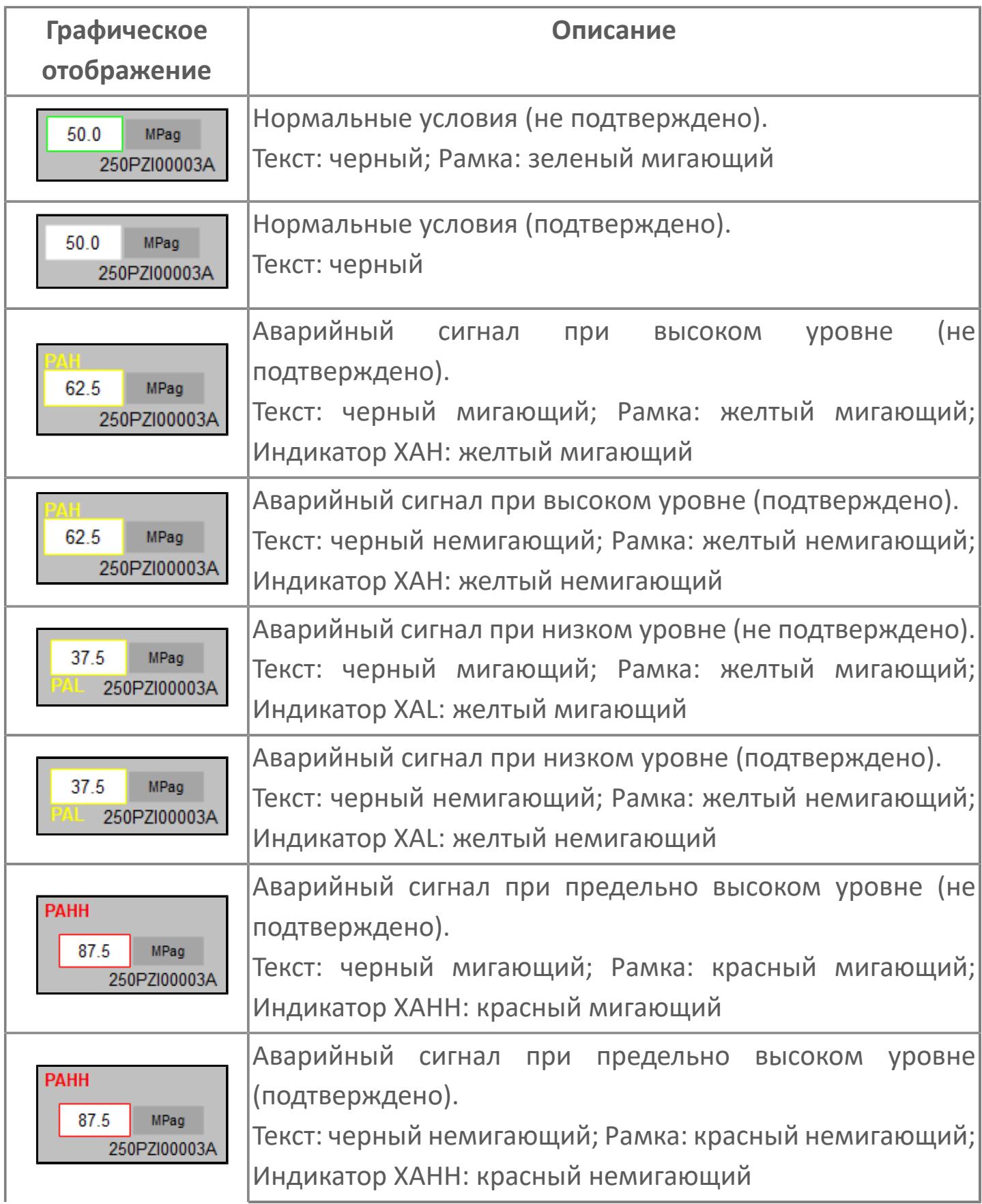

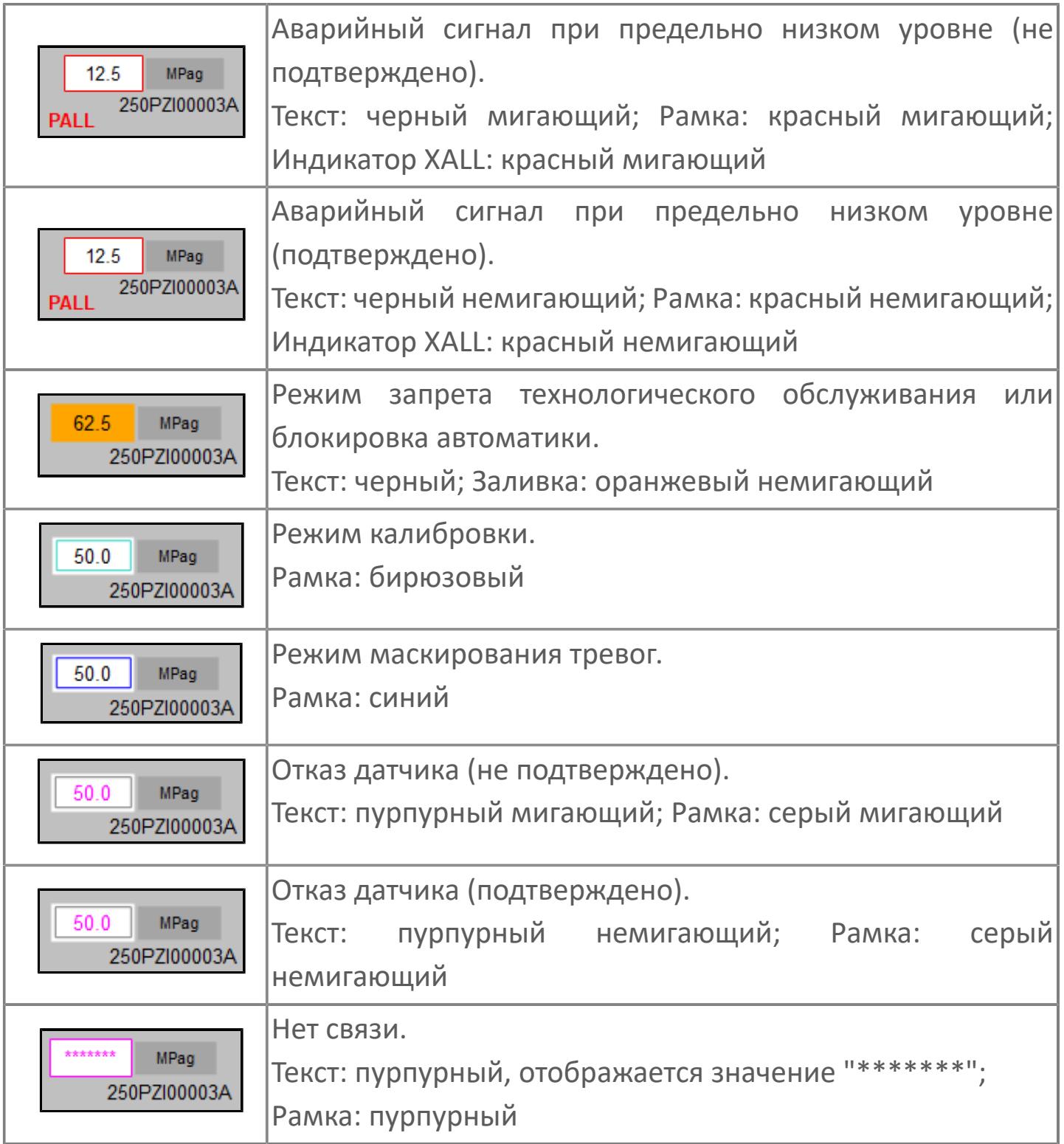

# **Окно Рабочее**

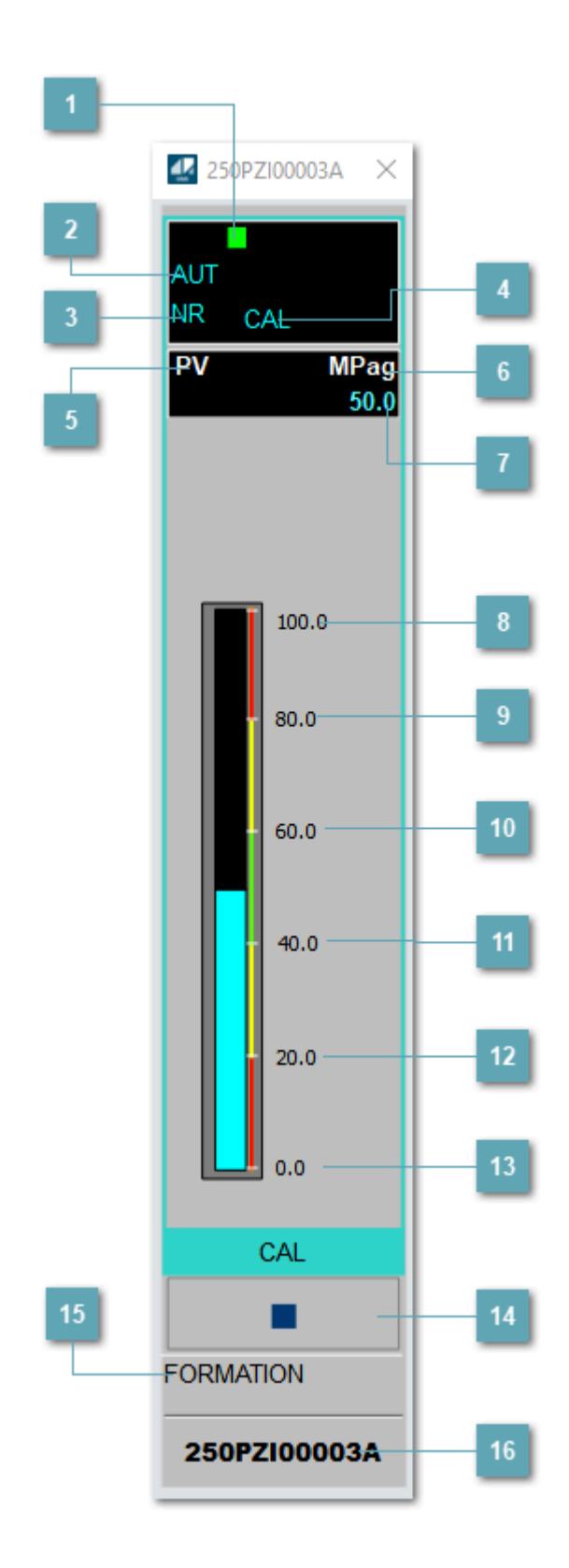

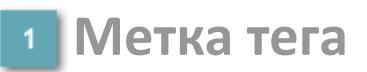

Метка тега окрашивается в соответствии с цветовой схемой и приоритетами срабатывания тревог.

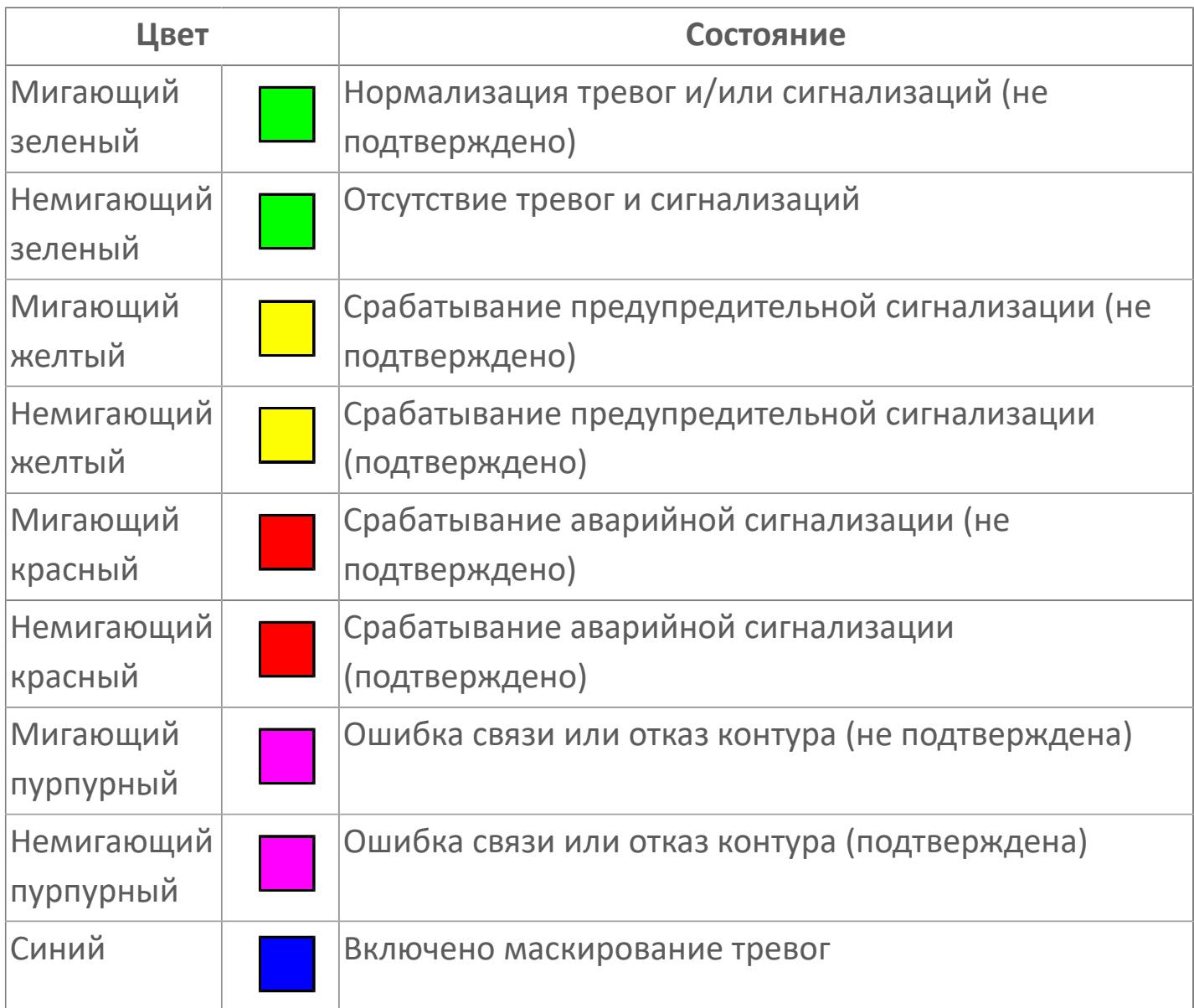

## **Режим функционального блока**

Индикатор [режима](#page-67-0) функционального блока. При нажатии на индикатор открывается окно выбора ручного, автоматического или каскадного режима, если это разрешено.

## **Состояние тревоги**

Индикатор [состояния тревоги](#page-27-0) функционального блока.

## **Режим калибровки**

Индикатор активности режима калибровки. В режиме калибровки появляется индикатор CAL.

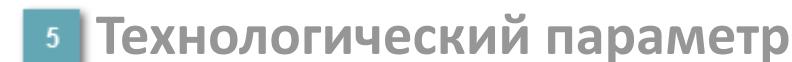

Обозначение технологического параметра (PV).

**Единицы измерения технологического параметра**

Единицы измерения технологического параметра PV.

**Значение технологического параметра**

Текущее значение технологического параметра PV.

## **Верхний предел шкалы**

Заданное значение верхнего предела шкалы SH технологического параметра PV.

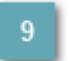

**Уставка второго верхнего предела сигнализации**

Задаваемое значение уставки тревоги аварийно высокого уровня HH.

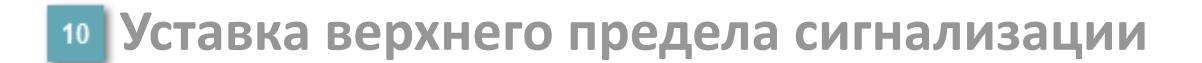

Задаваемое значение уставки тревоги высокого уровня PH.

#### **Уставка нижнего предела сигнализации**

Задаваемое значение уставки тревоги низкого уровня PL.

#### **Уставка второго нижнего предела сигнализации**

Задаваемое значение уставки тревоги аварийно низкого уровня LL.

### **Нижний предел шкалы**

Заданное значение верхнего предела шкалы SL технологического параметра PV.

#### **Вызов окна ввода данных**

Кнопка вызова окна ввода данных. В открывшемся окне для изменения данных нажмите кнопку "ПАРАМЕТР", выберите изменяемый параметр, в области "Значение" введите новое значение параметра и нажмите клавишу "Enter".

### **Комментарий тега**

Задаваемый комментарий тега.

**Имя тега**

Идентификатор функционального блока.

#### **Гистограмма**

 $\mathbf{i}$ 

Гистограмма будет показана для всех преобразователей уровня с соответствующим аналоговым значением. Гистограмма будет отображаться только на экране технологического процесса, на экране обзора она отображаться не будет.

На гистограмме отображается фактическое значение технологического параметра. Гистограмма будет окрашиваться в соответствии со значением технологического параметра:

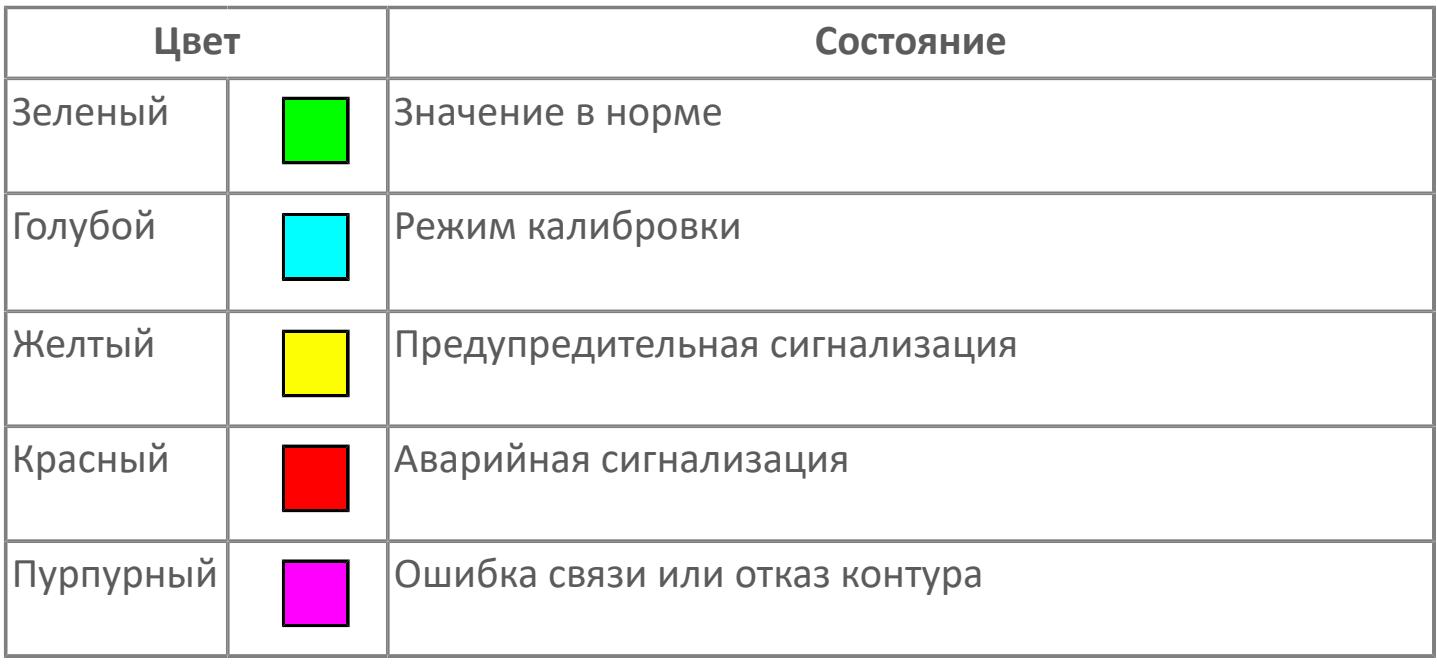

Цвет аварийной сигнализации зависит от уровня приоритета аварийной сигнализации.

# **Окно Параметры**

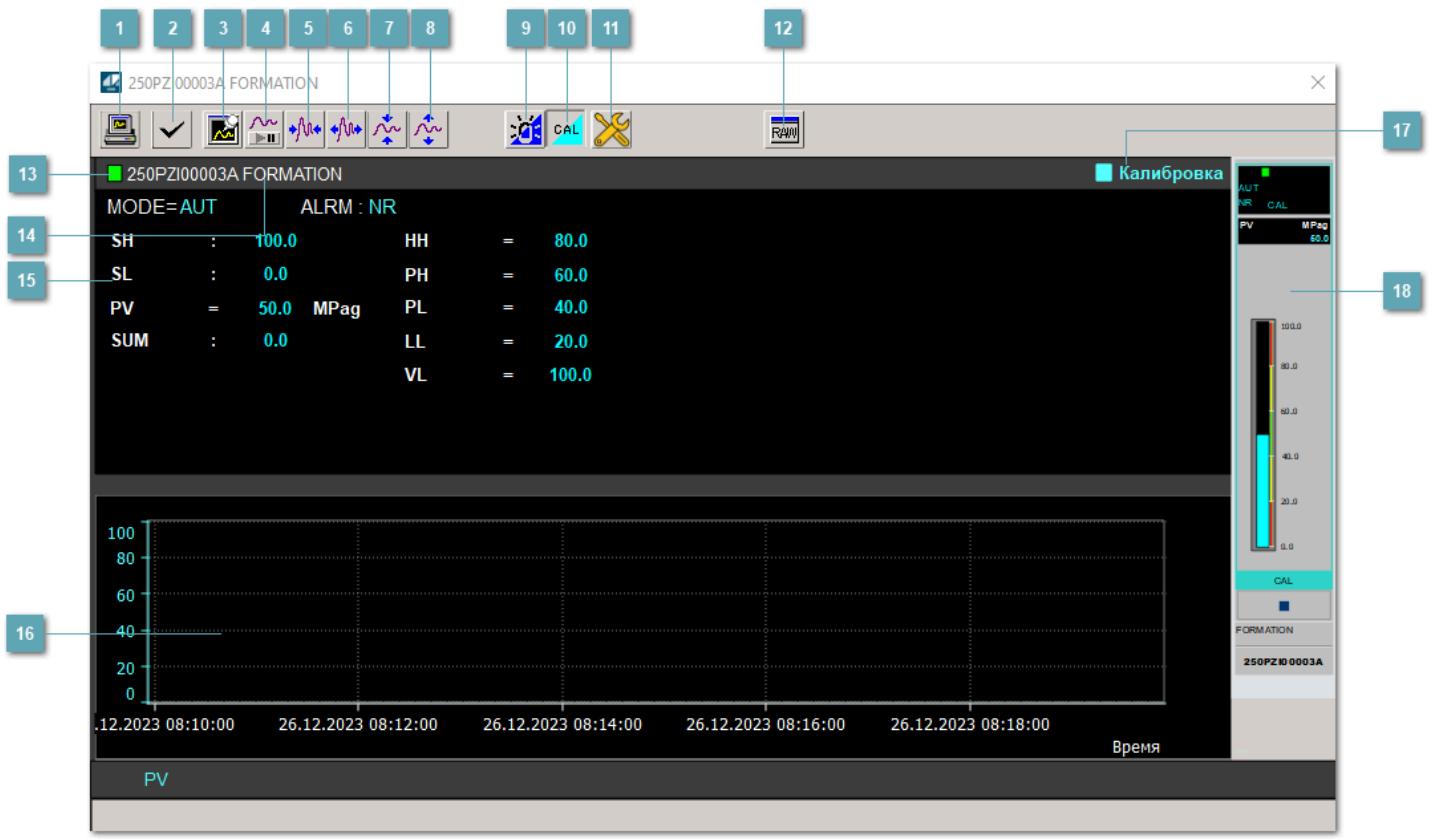

### **Сделать скриншот окна**

При нажатии на кнопку открывается окно печати текущего тренда.

### **2 Квитировать сообщение**

При нажатии на кнопку открывается окно квитирования сообщений тревог. Окно открывается, если есть хотя бы одно неквитированное сообщение о тревоге.

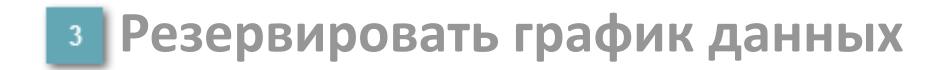

При нажатии на кнопку открывается окно сохранения резервной копии графика данных.

### **Остановить/Возобновить отображение данных**

При нажатии на кнопку останавливается/возобновляется отрисовка графика.

**Сократить интервал оси времени**

Сокращение интервала оси времени.

**Увеличить интервал оси времени**

Увеличение интервала оси времени.

**Уменьшить отображение графика**

Уменьшение отображения графика по вертикали.

**Увеличить отображение графика**

Увеличение отображения графика по вертикали.

#### **Переключить режим срабатывания тревог**

Включение/отключение маскирования тревог. При включении маскирования тревог метка тега окрашивается в синий цвет.

При включенном режиме маскирования, тревоги формируются, но не записываются в журнал событий.

### **Переключить режим калибровки**

Включение/отключение режима калибровки. При включении режима калибровки на панели блока отображается индикатор CAL, а гистограмма окрашивается в голубой цвет.

## **Переключить режим запрета технологического обслуживания**

Включение/отключение режима запрета технологического обслуживания. При нажатии на кнопку будет отключено формирование тревог.

При включении режима запрета технологического обслуживания фон значения технологического параметра мнемосимвола изменится на оранжевый.

# **Отобразить диалоговое окно необработанных данных**

При нажатии на кнопку открывается окно необработанных данных. В данном окне отображается число данных до обработки.

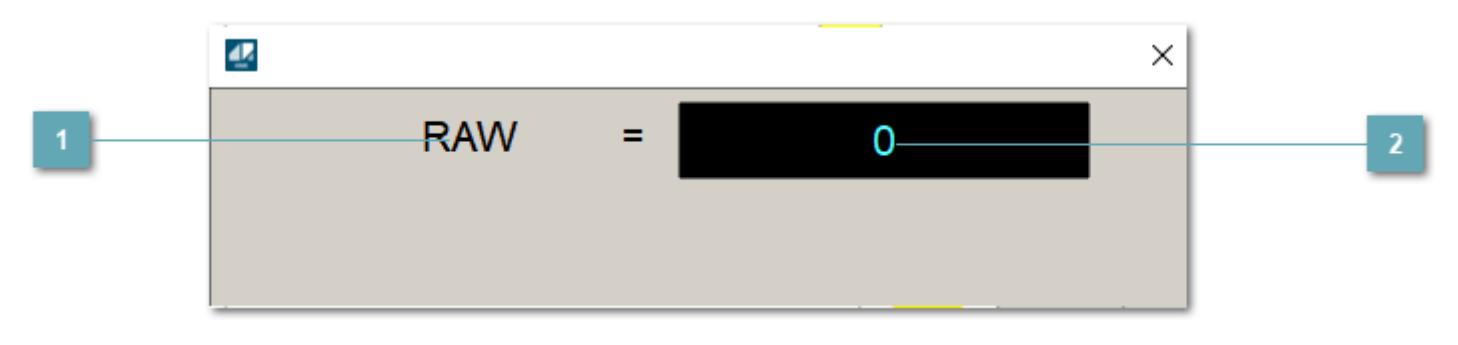

**1 Название переменной необработанных данных** 

Отображает название переменной RAW.

# **Значение необработанных данных**

В данном поле отображается значение необработанных данных типа REAL, INT.

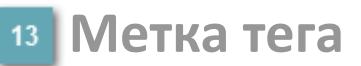

Метка тега окрашивается в соответствии с цветовой схемой и приоритетами срабатывания тревог.

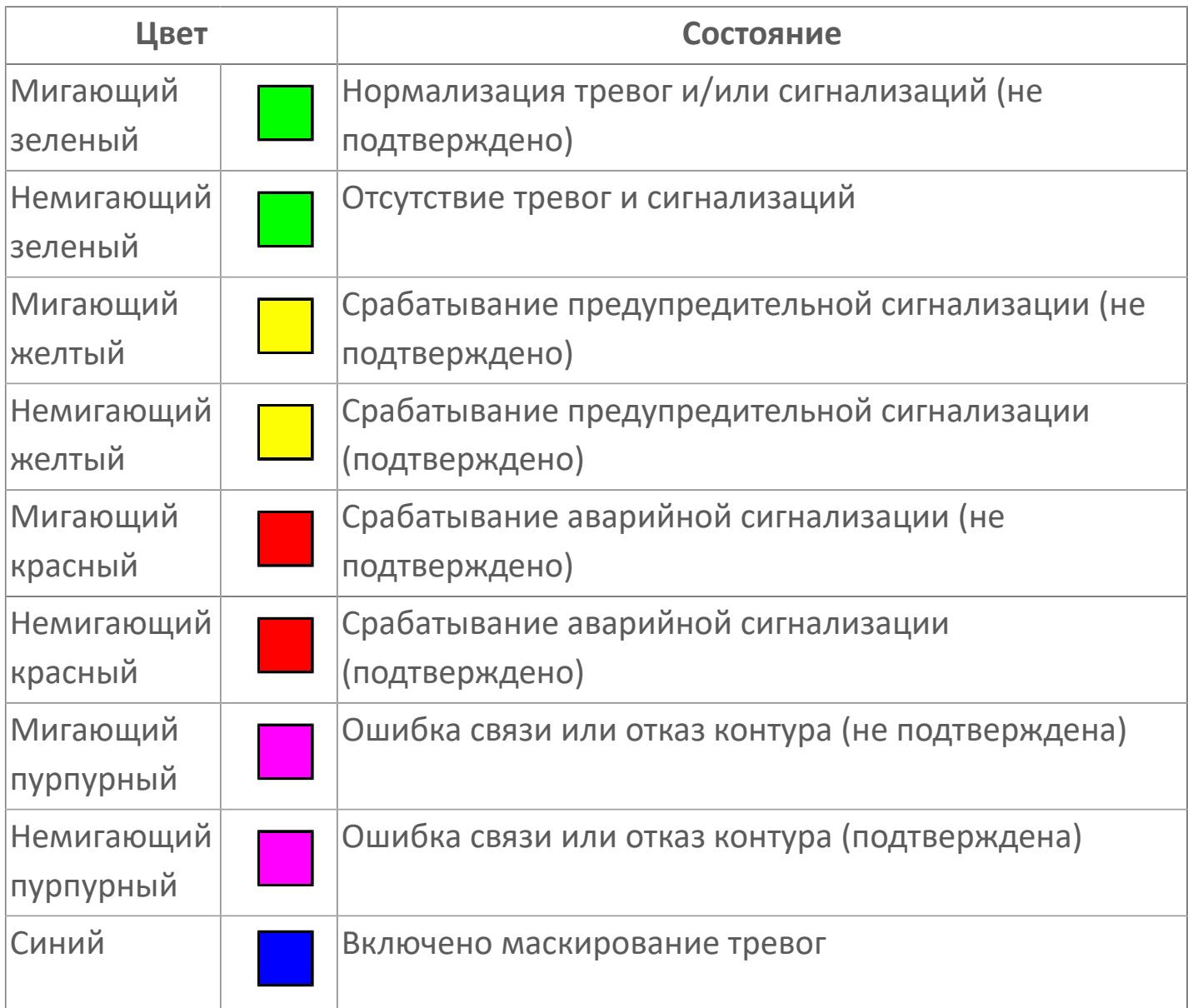

## **Имя тега и комментарий**

Идентификатор функционального блока и задаваемый комментарий.

#### **Уставки и режимы задания**

Область отображения уставок, параметров и режимов работы функционального блока. При нажатии на отображаемый параметр

 открывается окно ввода значения, если изменение данного параметра разрешено пользователю.

Если изменение параметра разрешено, между названием параметра и значением стоит знак "=", в противном случае – ":".

Отображаемые значения:

- MODE режим блока;
- ALRM режим срабатывания тревог;
- **> SH** верхний предел шкалы;
- SL нижний предел шкалы;
- PV значение переменной процесса;
- **> SUM** значение сумматора;
- VL аварийная уставка скорости изменения PV;
- HH уставка второго верхнего предела сигнализации;
- PH уставка верхнего предела сигнализации;
- PL уставка нижнего предела сигнализации;
- LL уставка второго нижнего предела сигнализации.

### **Тренд**

Используется компонент Astra.HMI.Trends.

Подробное описание возможностей Astra.HMI.Trends представлено в Руководстве системного интегратора ПТК AstraRegul.

## **Режим калибровки**

Индикатор активности режима калибровки. В режиме калибровки появляется индикатор и надпись "Калибровка".

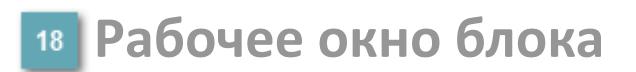

Отображение рабочего окна.

# **Окно Журнал событий**

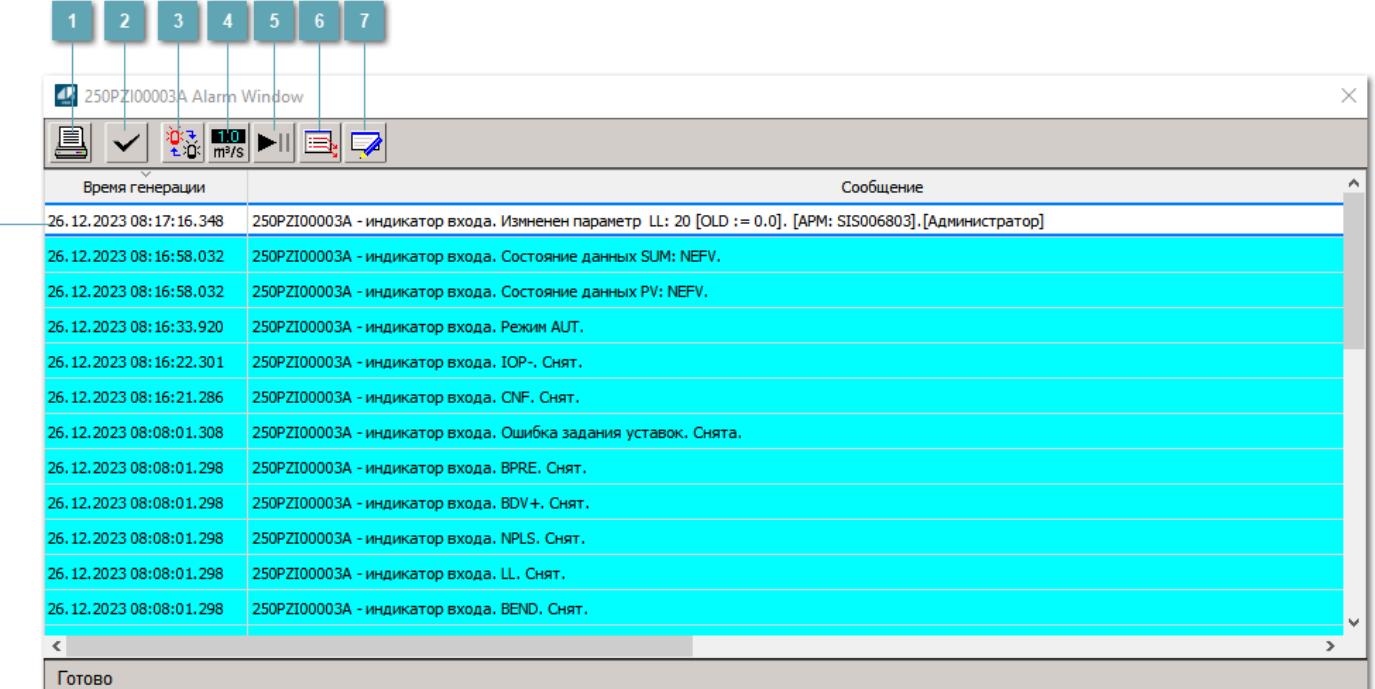

#### **Распечатать отображаемое содержимое**

При нажатии на кнопку открывается окно печати журнала событий.

#### **Квитировать сообщение**

При нажатии на кнопку открывается окно квитирования выбранного сообщения, если для данного сообщения доступно квитирование и оно не было выполнено ранее.

#### **Переключение между тревогами**

При нажатии на кнопку в журнале событий будут отображены только тревоги высокого приоритета или все тревоги.

## **Функциональная кнопка**

Функционал данной кнопки в текущей версии библиотеки не доступен.

## **Остановить/возобновить обновление экрана**

При нажатии на кнопку останавливается или возобновляется обновление экрана.

## **Отобразить диалоговое окно ввода условий фильтра**

При нажатии на кнопку открывается окно создания условия фильтрации сообщений.

### **Отобразить диалоговое окно настройки окна**

При нажатии на кнопку открывается окно с настройками журнала событий.

### **Область отображения событий**

Отображает информацию о событиях в виде таблицы.

Используется компонент Astra.HMI.Alarms.

Подробное описание возможностей Astra.HMI.Alarms представлено в Руководстве системного интегратора ПТК AstraRegul.

# **Окно Графики**

В данном окне отображаются графики в историческом или оперативном режимах.

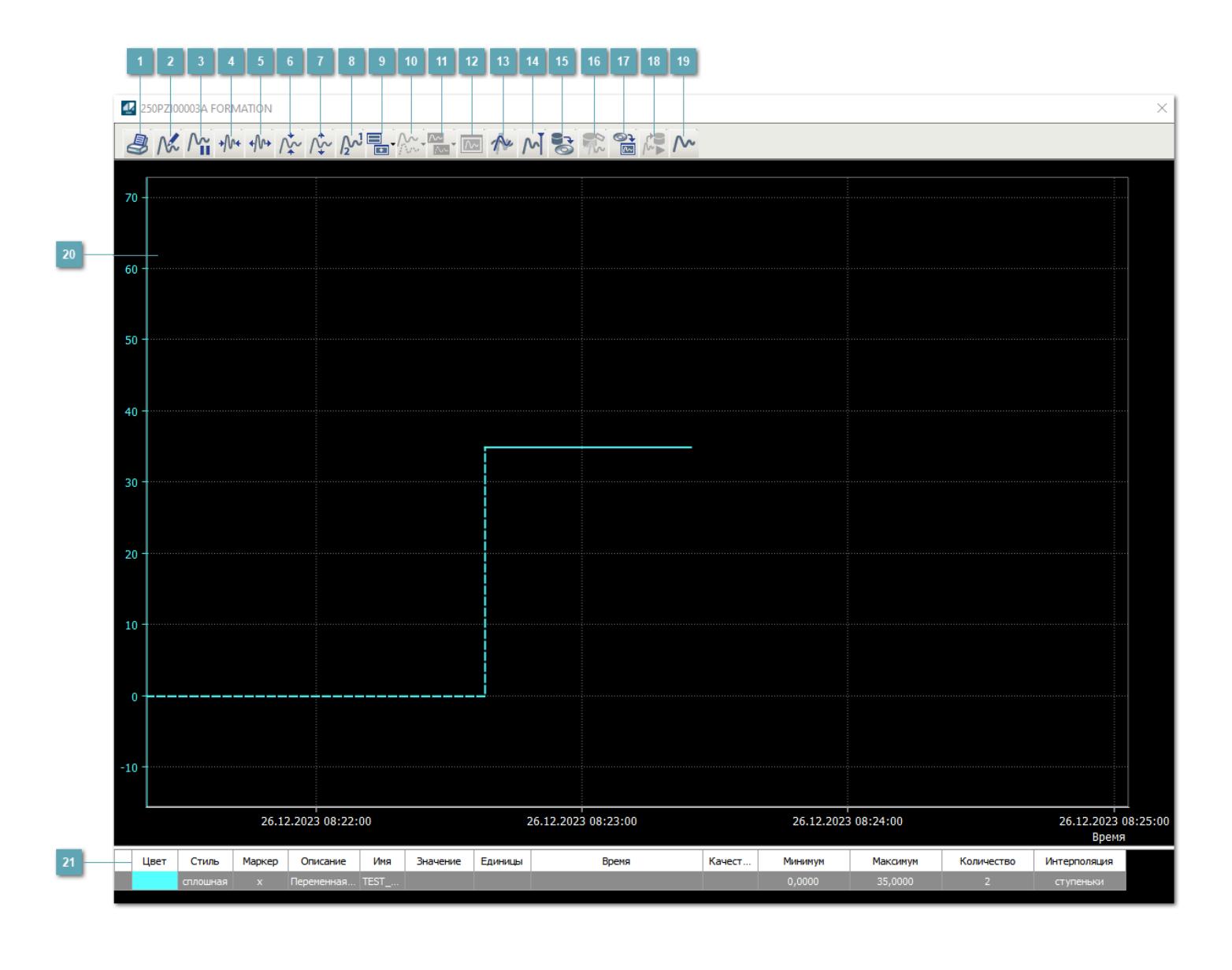

## **Печать**

При нажатии на кнопку открывается окно печати текущего тренда.

# **Функциональная кнопка**

Функционал данной кнопки в текущей версии библиотеки не доступен.

## **Пауза/Старт**

Останавливает/возобновляет отрисовку графиков.

**Сократить интервал оси времени**

Сокращение интервала оси времени.

**Увеличить интервал оси времени**

Увеличение интервала оси времени.

**Уменьшить отображение графика**

Уменьшение отображения графика по вертикали.

**Увеличить отображение графика**

Увеличение отображения графика по вертикали.

**Функциональная кнопка**

Функционал данной кнопки в текущей версии библиотеки не доступен.

## **Добавить репер**

Нажмите на кнопку "Добавить репер", а затем кликните в области тренда. На трендовом поле появится реперная линия.

Вы можете перемещать реперную линию в области тренда.

Чтобы скрыть реперную линию, повторно нажмите на кнопку "Добавить репер".

#### **Функциональная кнопка**

Функционал данной кнопки в текущей версии библиотеки не доступен.

#### **Функциональная кнопка**

Функционал данной кнопки в текущей версии библиотеки не доступен.

#### **Функциональная кнопка**

Функционал данной кнопки в текущей версии библиотеки не доступен.

#### **Восстановление исходного размера**

При нажатии на кнопку восстанавливает исходный размер всех графиков.

### **Отобразить график в текущей точке**

При нажатии на кнопку отображает на трендовом поле текущую точку с сохранением установленных размеров.

#### **Сохранить**  $15<sub>15</sub>$

При нажатии на кнопку открывается окно сохранения графика в файл или списка сигналов.

### **Запросить исторические данные за период**

Кнопка доступна только в историческом режиме. При нажатии на кнопку в области тренда будет отображен график за указанный период.

## **Открыть**

При нажатии на кнопку открывается окно открытия списка сигналов или архива с данными.

**Режим отображения** 18

Переход в оперативный/исторический режим.

**Функциональная кнопка** 19

Функционал данной кнопки в текущей версии библиотеки не доступен.

#### **Трендовое поле**

Используется компонент Astra.HMI.Trends.

Подробное описание возможностей Astra.HMI.Trends представлено в Руководстве системного интегратора ПТК AstraRegul.

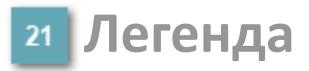

Область отображения параметров сигнала.

# **Журнал событий**

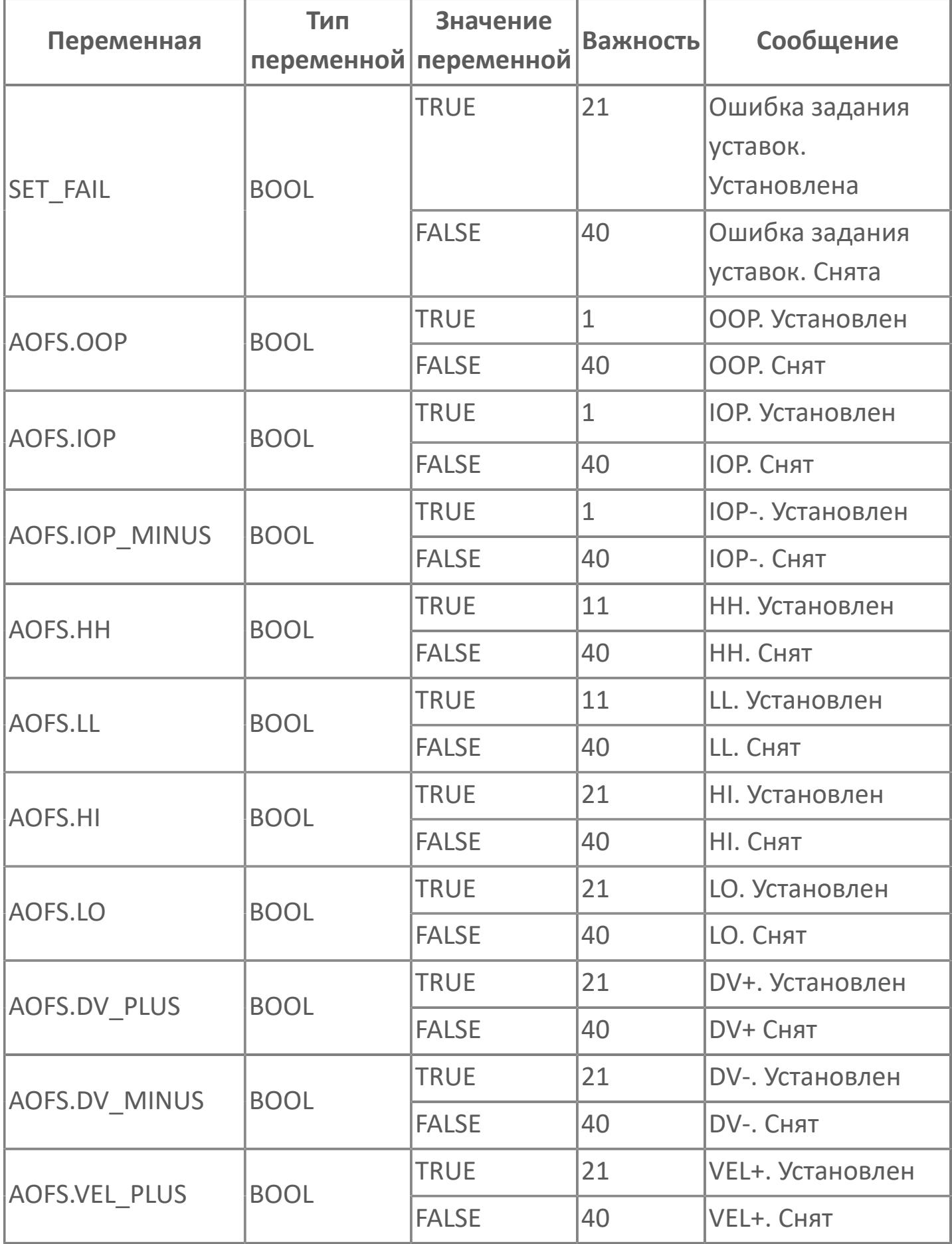

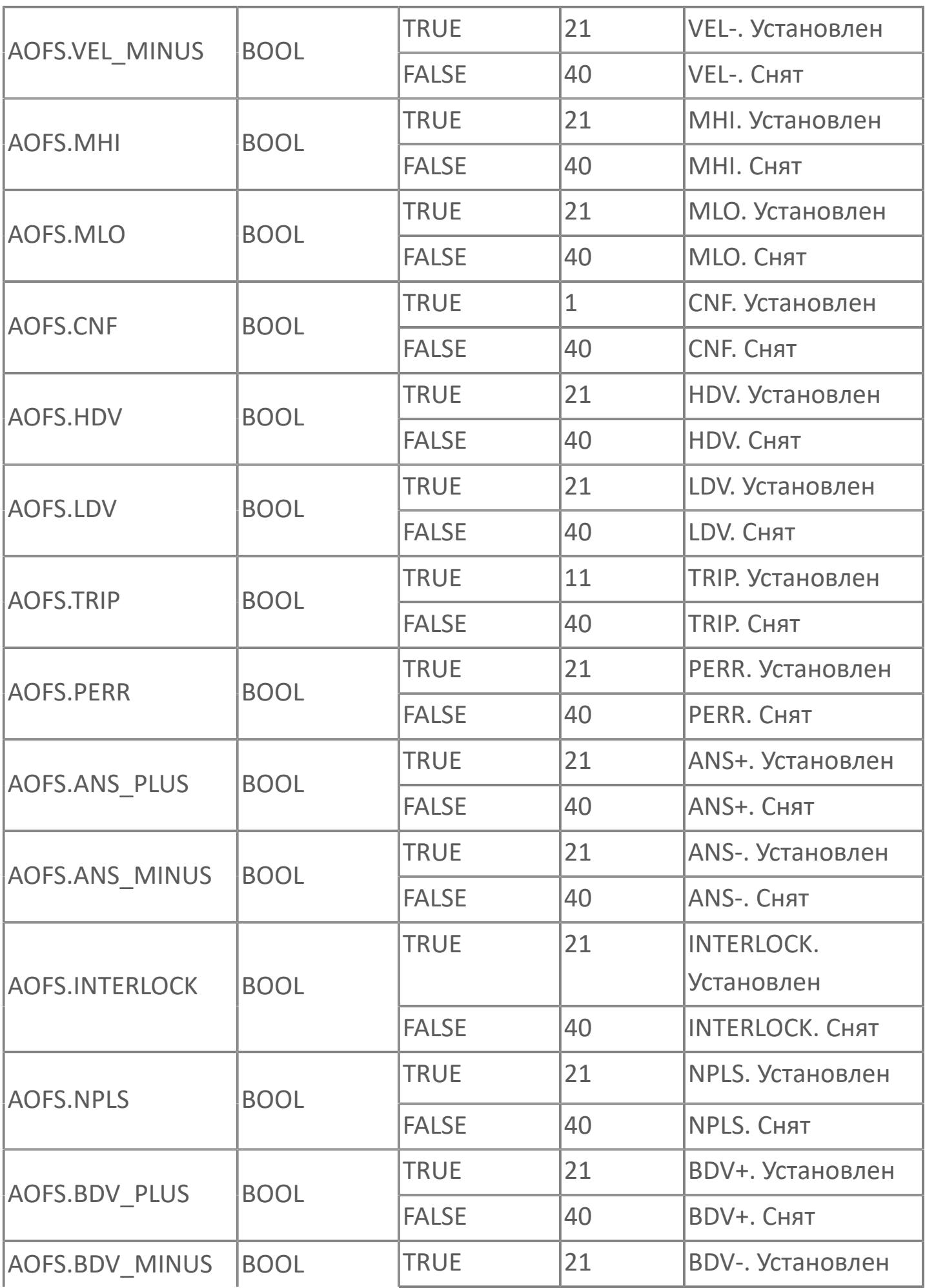

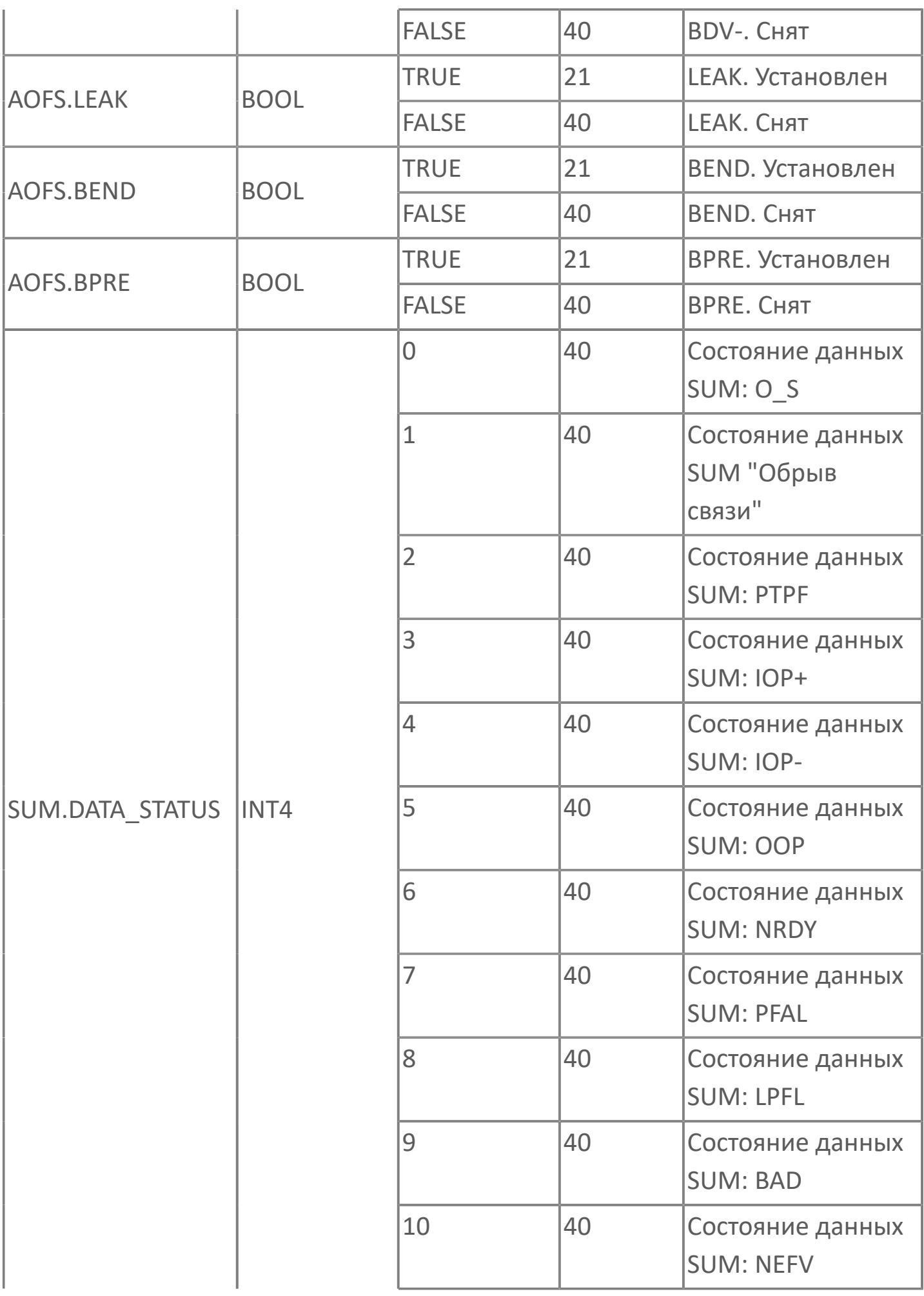

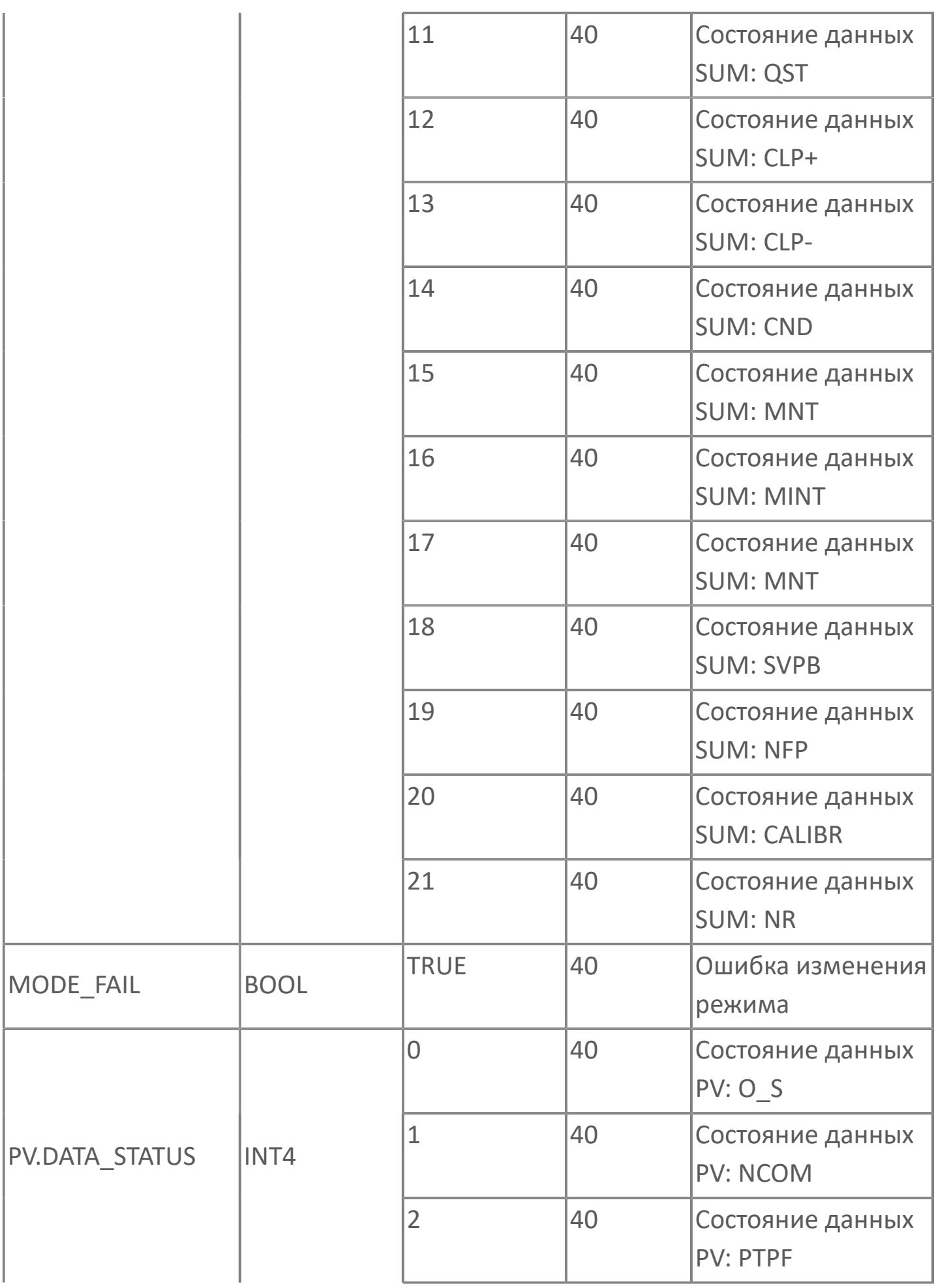

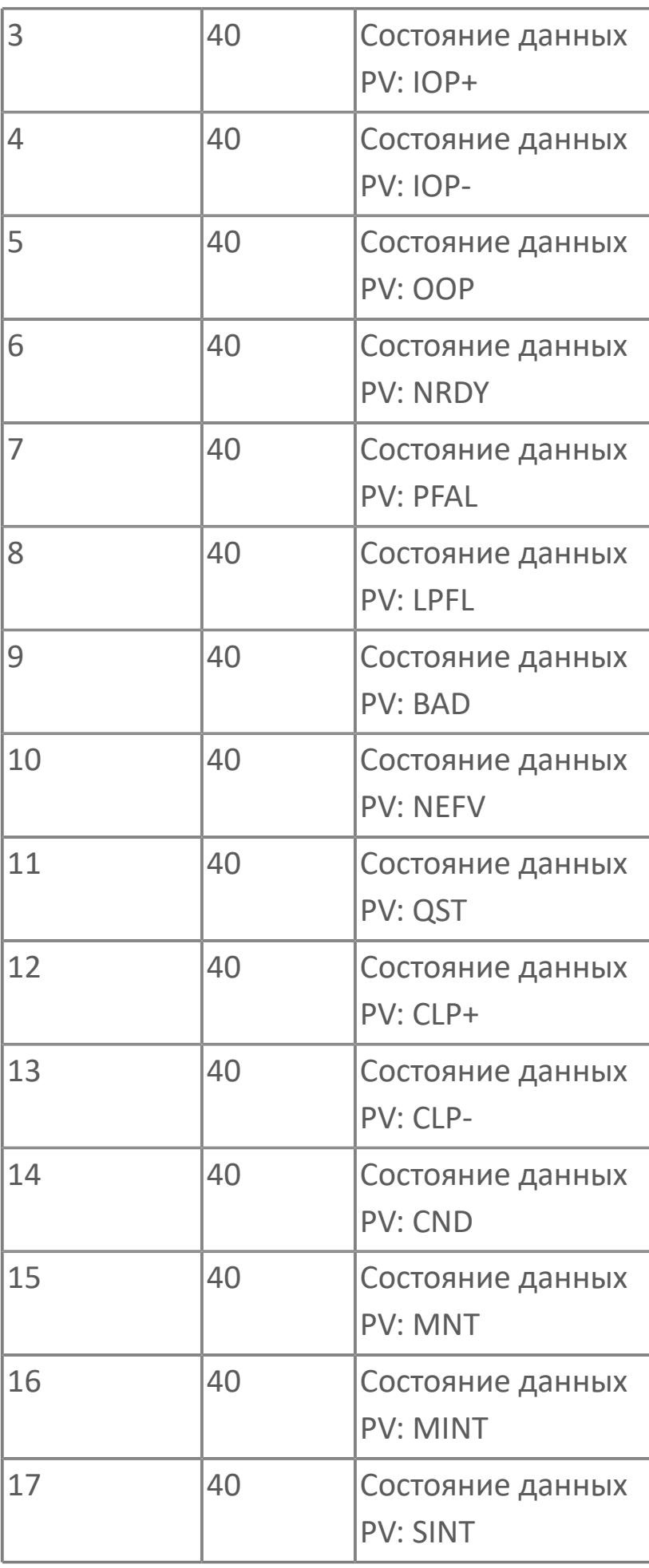

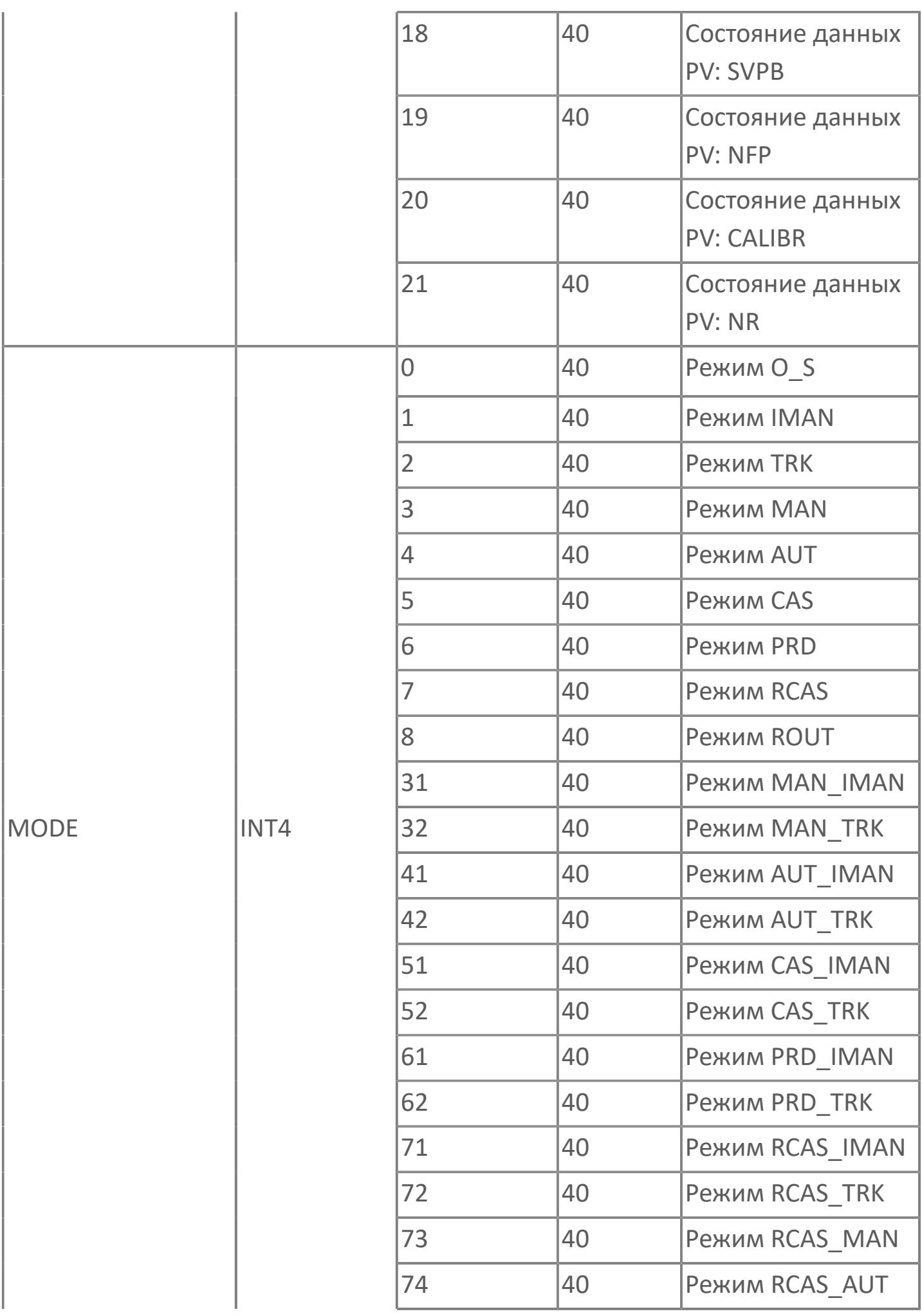

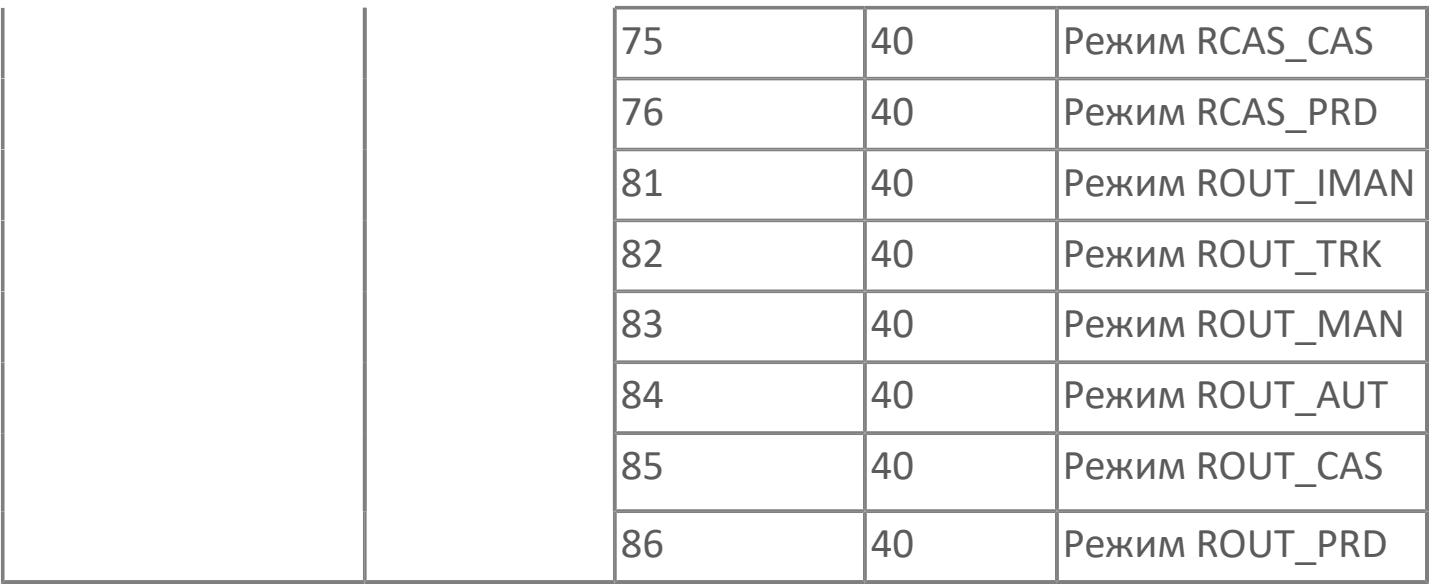

# **1.2.2.5.4. ФУНКЦИОНАЛЬНЫЕ БЛОКИ РУЧНОЙ ЗАГРУЗКИ**

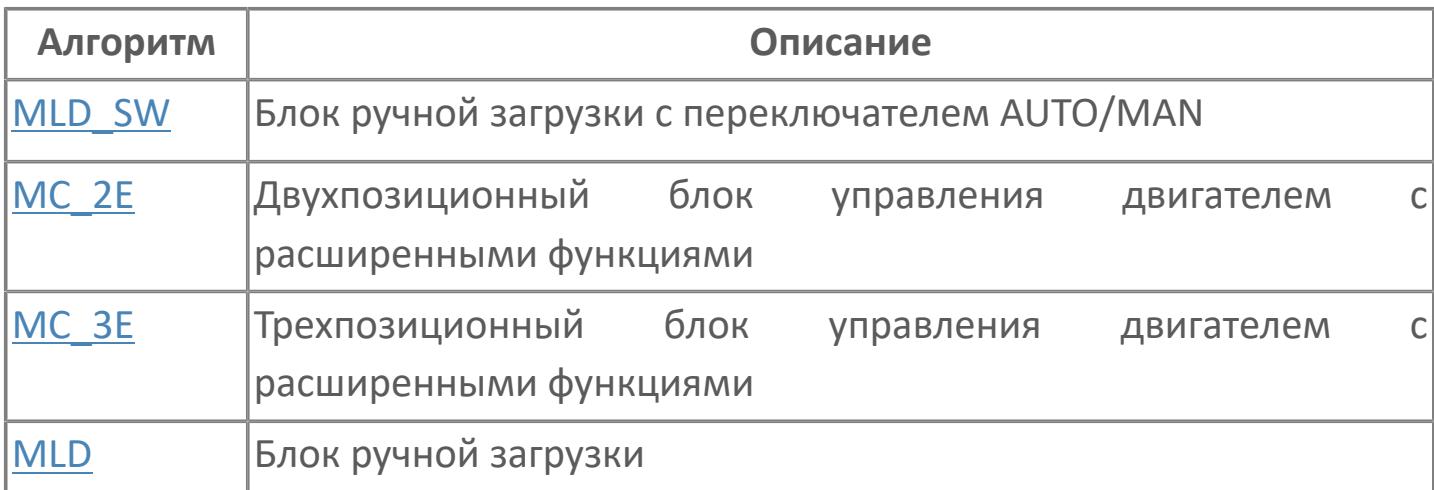

# <span id="page-1073-0"></span>**1.2.2.5.4.1. MLD | БЛОК РУЧНОЙ ЗАГРУЗКИ**

#### [Алгоритм](#page-1074-0)

## <span id="page-1074-0"></span>**1.2.2.5.4.1.1. Алгоритм**

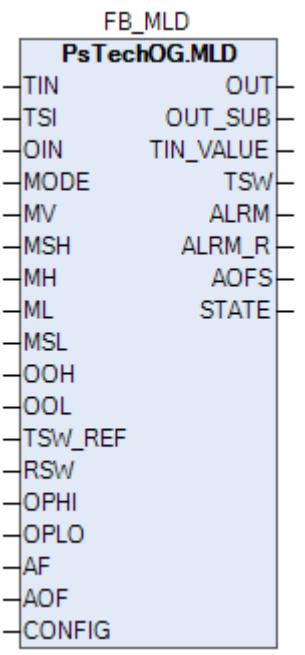

Блок ручной загрузки MLD может применяться для вывода значения управляющего воздействия MV в ходе управления в ручном режиме исполнительными элементами, например, распределительными клапанами.

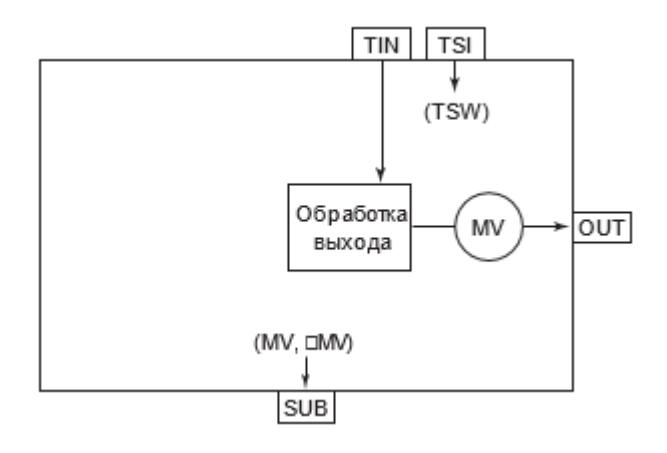

# **Входные параметры**

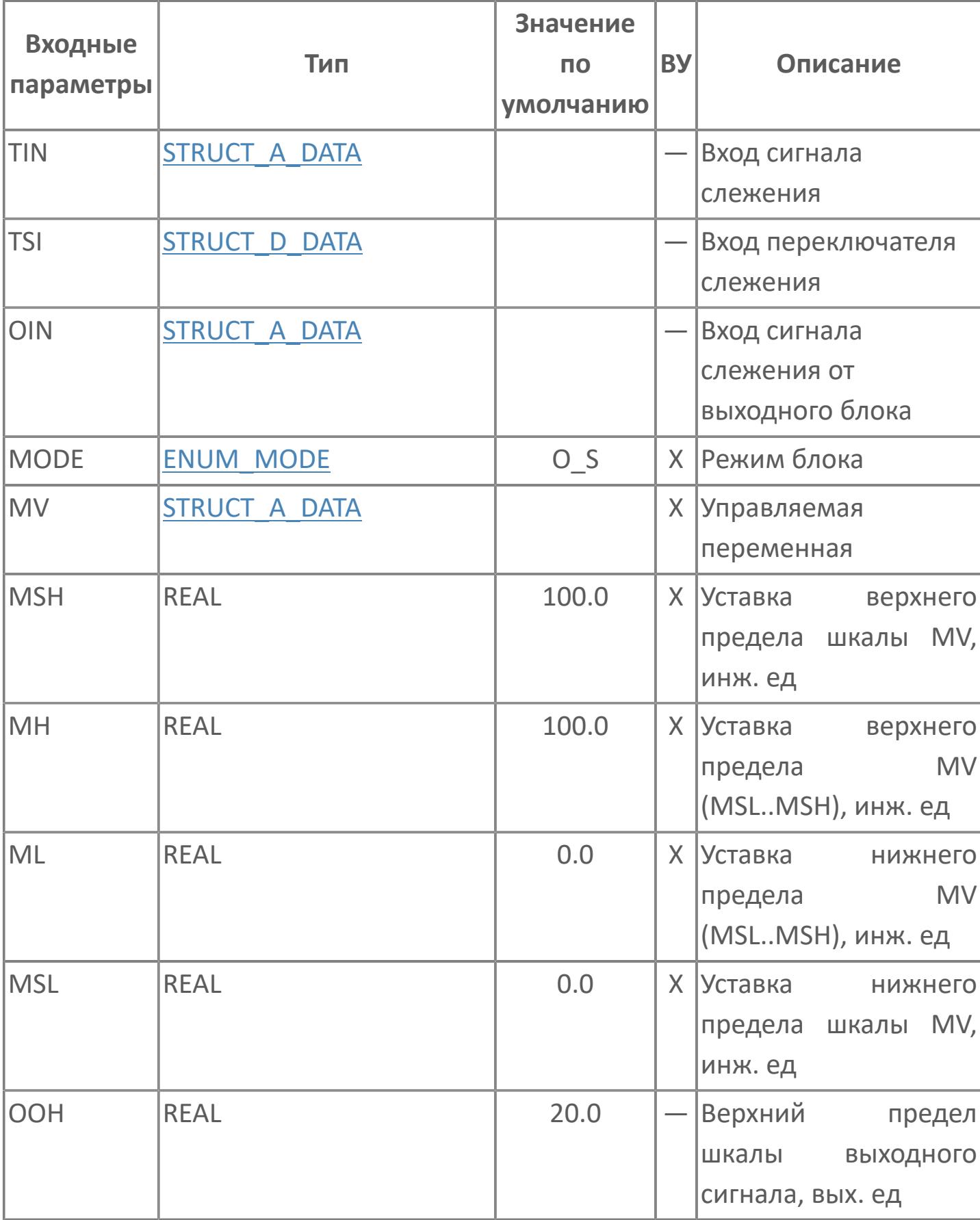

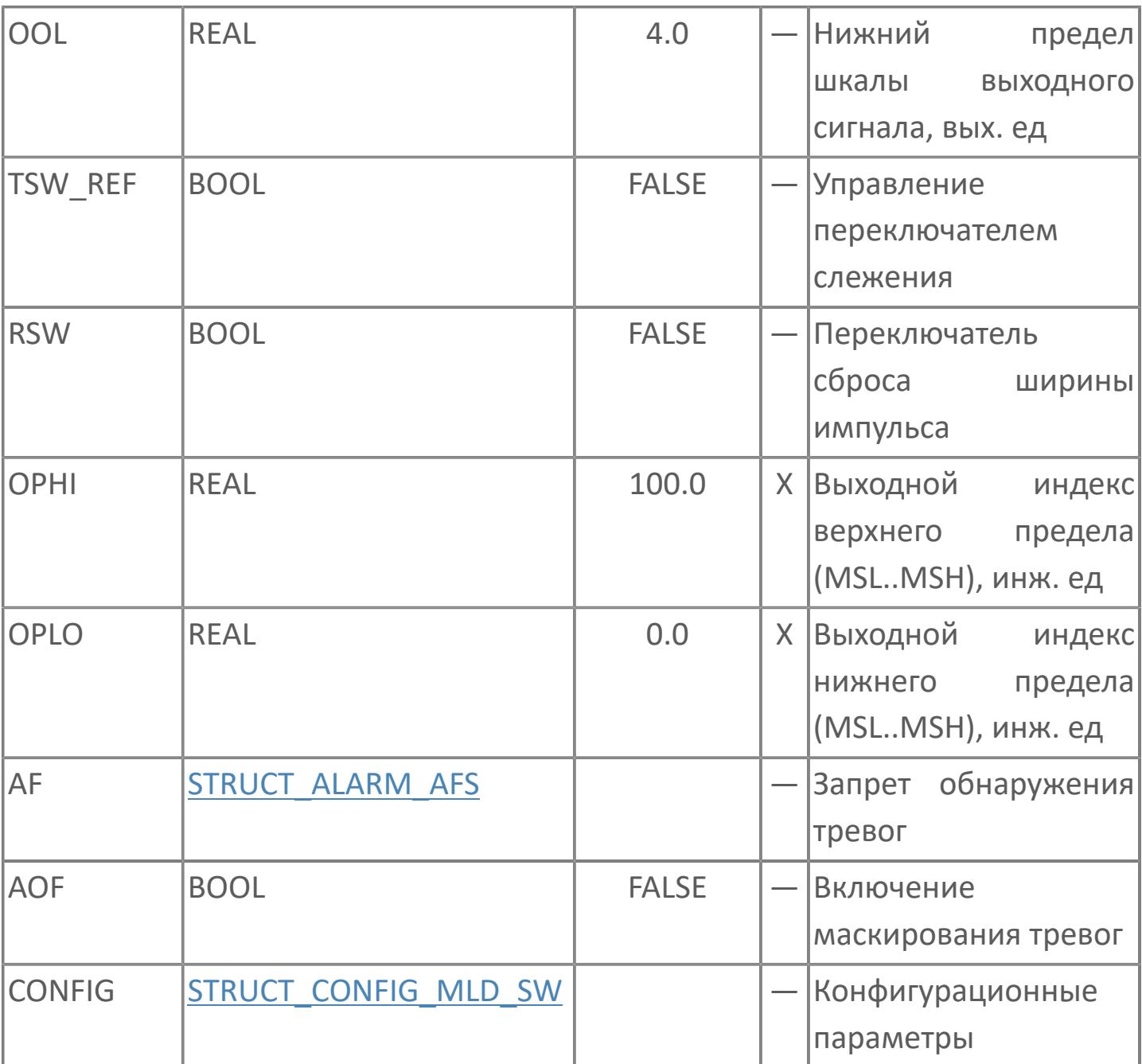

# **Выходные параметры**

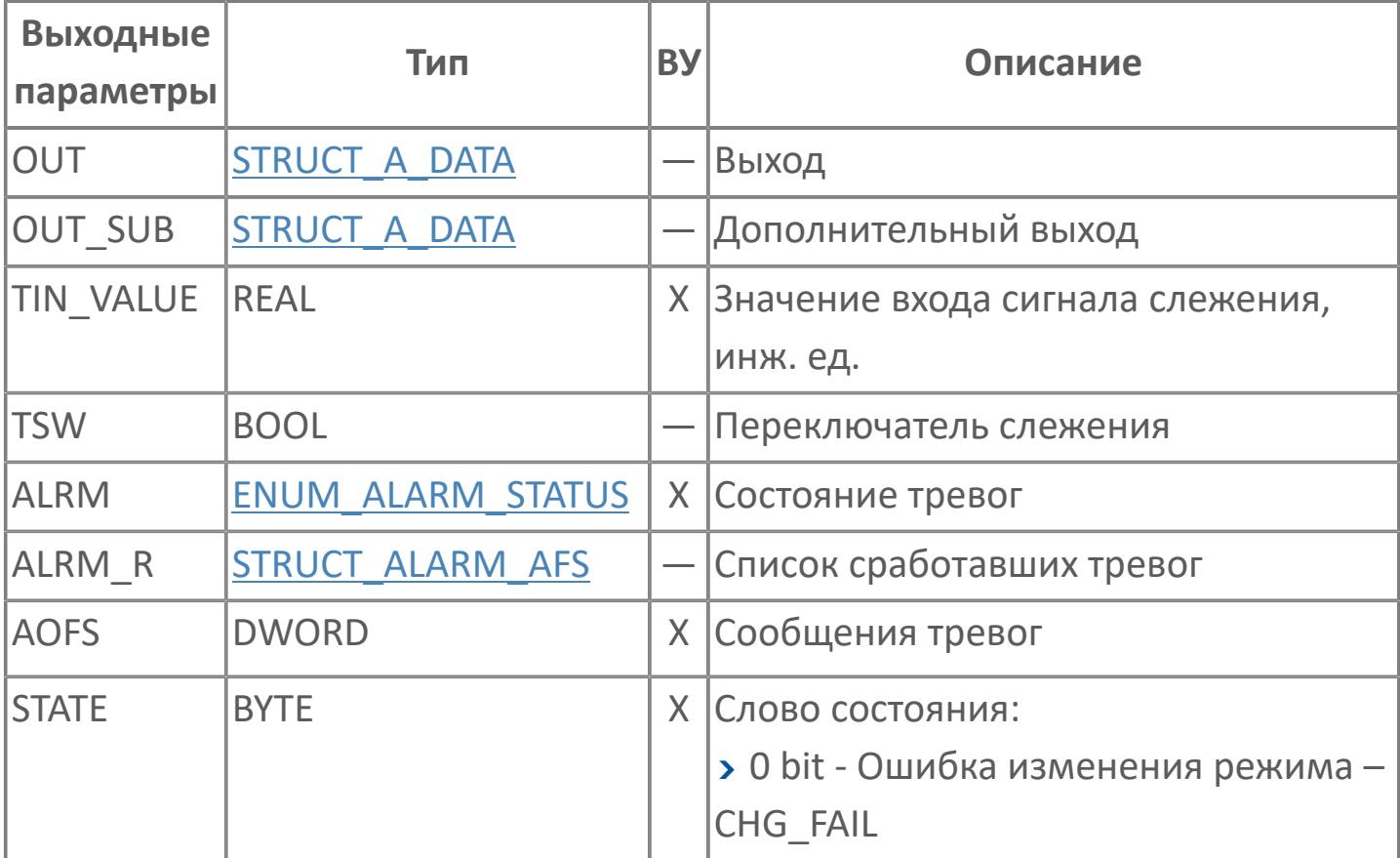

# **Данные для ВУ**

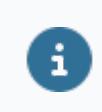

Количество данных для ВУ влияет на тип лицензии.

В таблице ниже представлена информация по данным блока, передаваемым на ВУ.

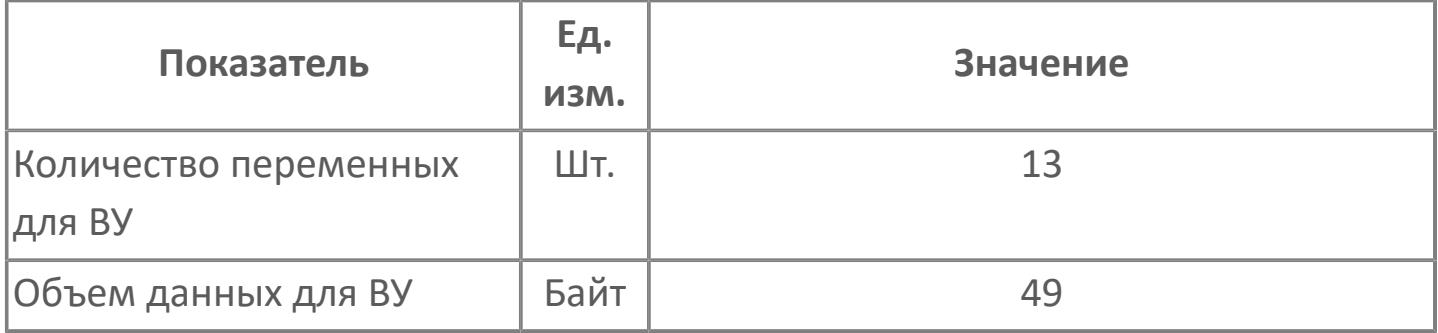

# **Резервируемые данные**

В таблице ниже представлена информация по резервируемым данным блока.

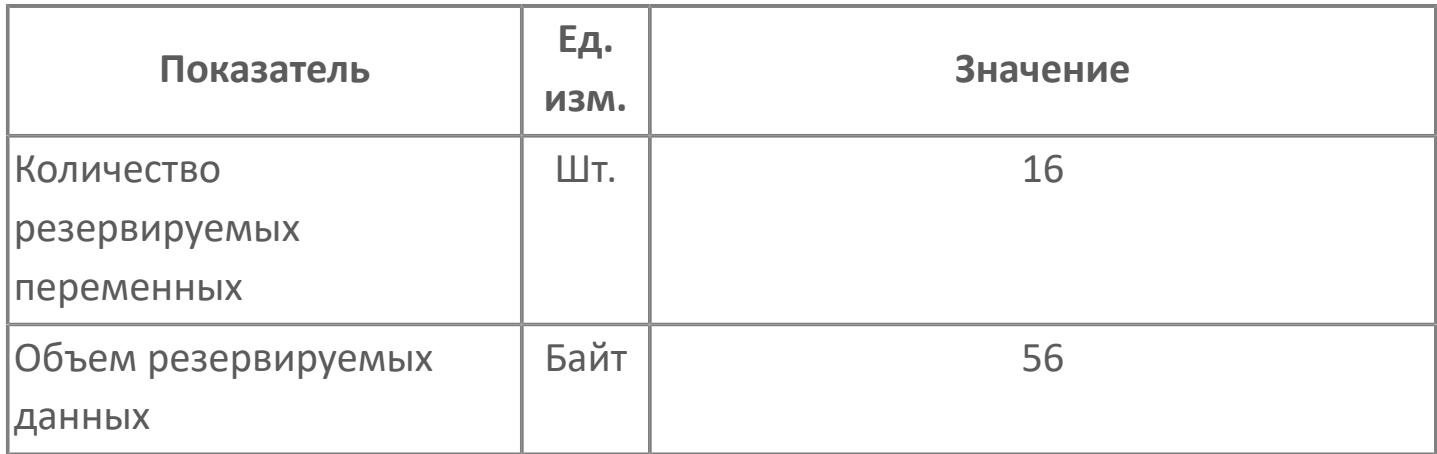
# **1.2.2.5.4.2. MLD\_SW | БЛОК РУЧНОЙ ЗАГРУЗКИ С ПЕРЕКЛЮЧАТЕЛЕМ AUTO/MAN**

[Алгоритм](#page-1081-0)

[Мнемосимвол](#page-1100-0)

# <span id="page-1081-0"></span>**1.2.2.5.4.2.1. Алгоритм**

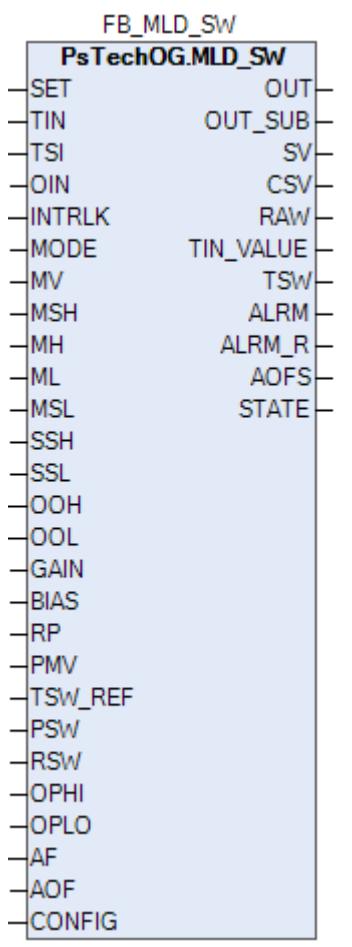

Блок ручной загрузки с переключателем AUTO/MAN (MLD\_SW) может применяться в качестве самого нижестоящего вторичного блока в контуре управления, состоящем из множества функциональных блоков.

Блок ручного загрузчика с переключателем AUTO/MAN (MLD-SW) выбирает управляемые выходные сигналы для отправки на конечные элементы управления путем переключения между выходным сигналом, полученным от контроллера, и собственным выходным сигналом, управляемым вручную. В ручном (MAN) режиме блок ручного загрузчика с переключателем AUTO/ MAN (MLD-SW) выводит значение, установленное со станции оператора АРМ, в качестве регулируемого выходного значения (MV) для управления конечным элементом управления. В каскадном (CAS) режиме он выполняет обработку управляющих вычислений для значения, поступающего из другого функционального блока (CSV), и выводит результат в виде управляемого выходного значения (MV).

На рисунке ниже показана функциональная блок-схема блока ручного загрузчика с переключателем AUTO/MAN (MLD-SW):

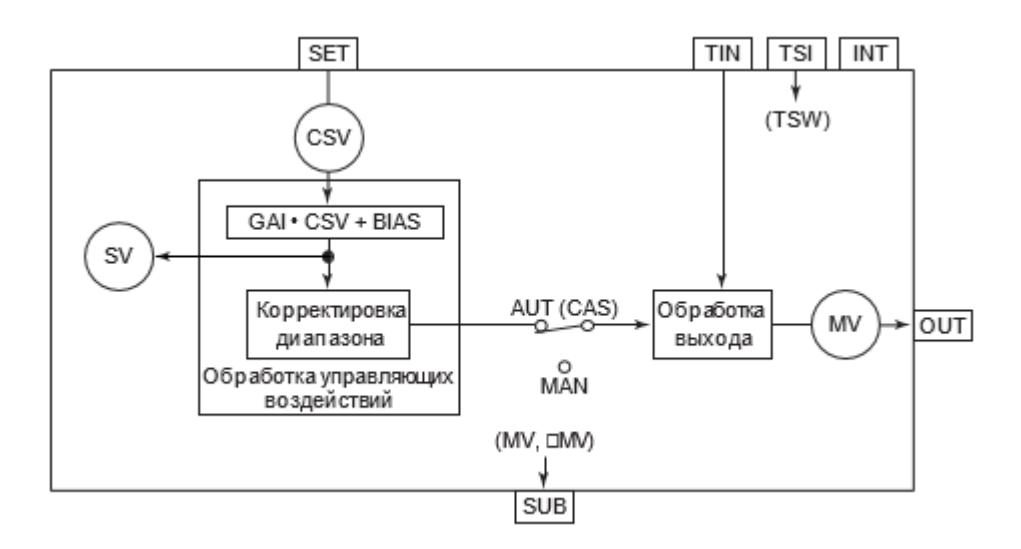

Блок MLD\_SW выполняет обработку вычислений, выхода и аварийной сигнализации.

Список доступных типов обработки выхода функционального блока MLD\_SW:

- [Ограничитель выхода](#page-299-0)
- [Ограничитель скорости выхода](#page-303-0)
- [Фиксация выхода](#page-304-0)
- [Предустановленный управляющий выход](#page-310-0)
- [Отслеживание выхода](#page-313-0)
- [Отслеживание диапазона выхода](#page-319-0)
- [Вспомогательный выход](#page-338-0)
	- Вспомогательный выход MV
	- Вспомогательный выход ∆MV
- [Преобразование выходного сигнала](#page-324-0)
	- Нет преобразования
	- Аналоговый выход
	- ШИМ
	- Выход подсистемы

Список доступных тревог функционального блока MLD\_SW:

- **> Нормальное состояние (NR)**
- Сигнализация размыкания выхода (OOP)
- Высокая сигнализация размыкания входа (IOP)
- Низкая сигнализация размыкания входа (IOP-)
- Сигнализация избыточного значения выхода (MHI)
- Сигнализация недостаточного значения выхода (MLO)
- Сигнализация нарушения соединения (CNF)

Список доступных режимов функционального блока MLD\_SW:

- **> Нерабочий режим [O/S](#page-67-0)**
- Ручная инициализация [IMAN](#page-67-0)
- Отслеживание [TRK](#page-67-0)
- **> Ручной [MAN](#page-67-0)**
- **> Каскадный [CAS](#page-67-0)**

Для получения более подробной информации об обработке выxода ознакомьтесь с:

[1.1.5. Обработка выхода](#page-297-0)

Для получения более подробной информации об обработке аварийной сигнализации ознакомьтесь с:

[1.1.6. Обработка сигнализации](#page-359-0)

Для получения более подробной информации по заданию уставок сигнализации ознакомьтесь с:

[1.2.1.6.18. Задание уставок сигнализации](#page-405-0)

### **Обработка управляющих вычислений**

В таблице ниже показаны функции обработки управляющих вычислений блока ручной загрузки с переключателем AUTO/MAN (MLD\_SW):

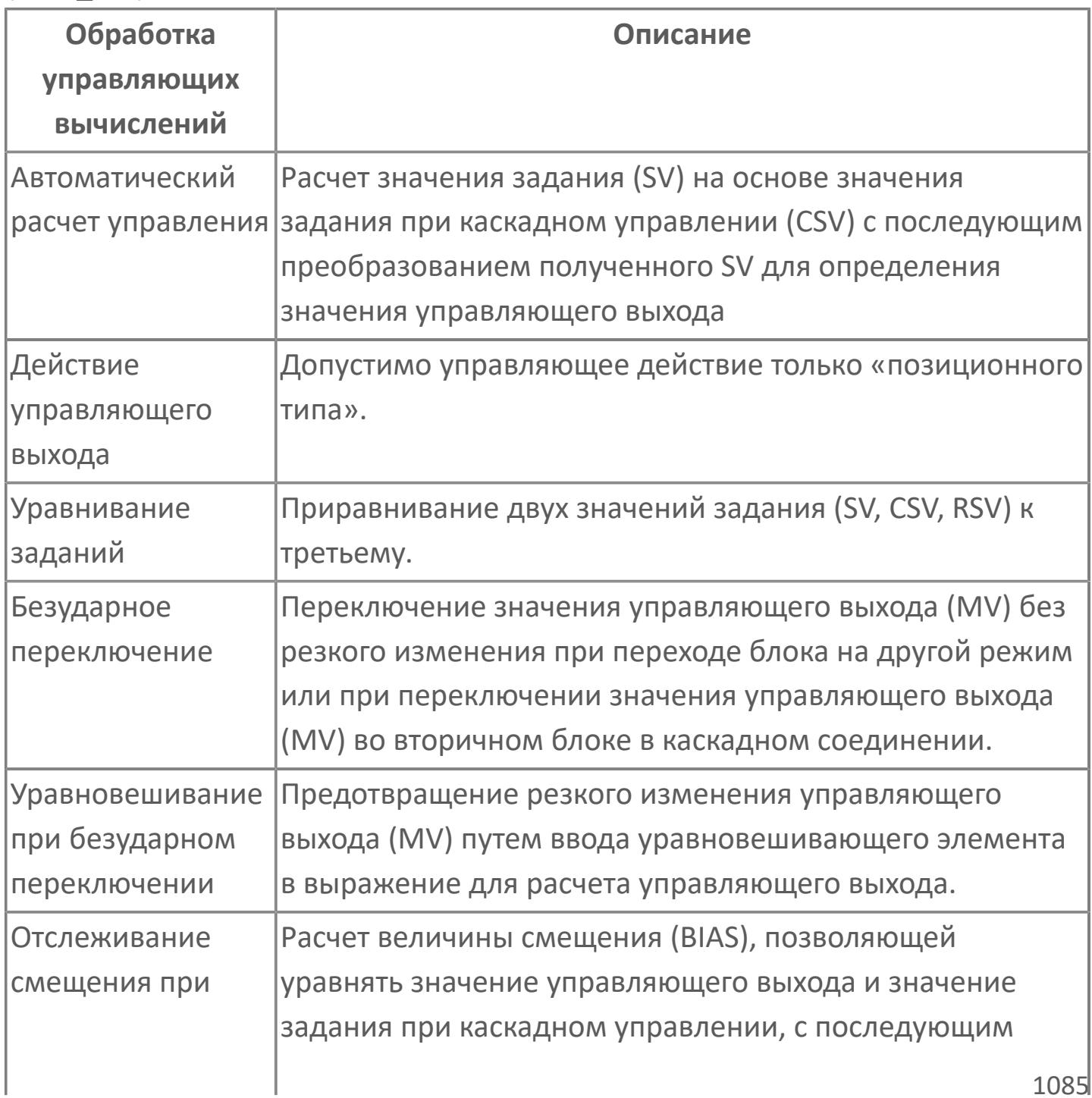

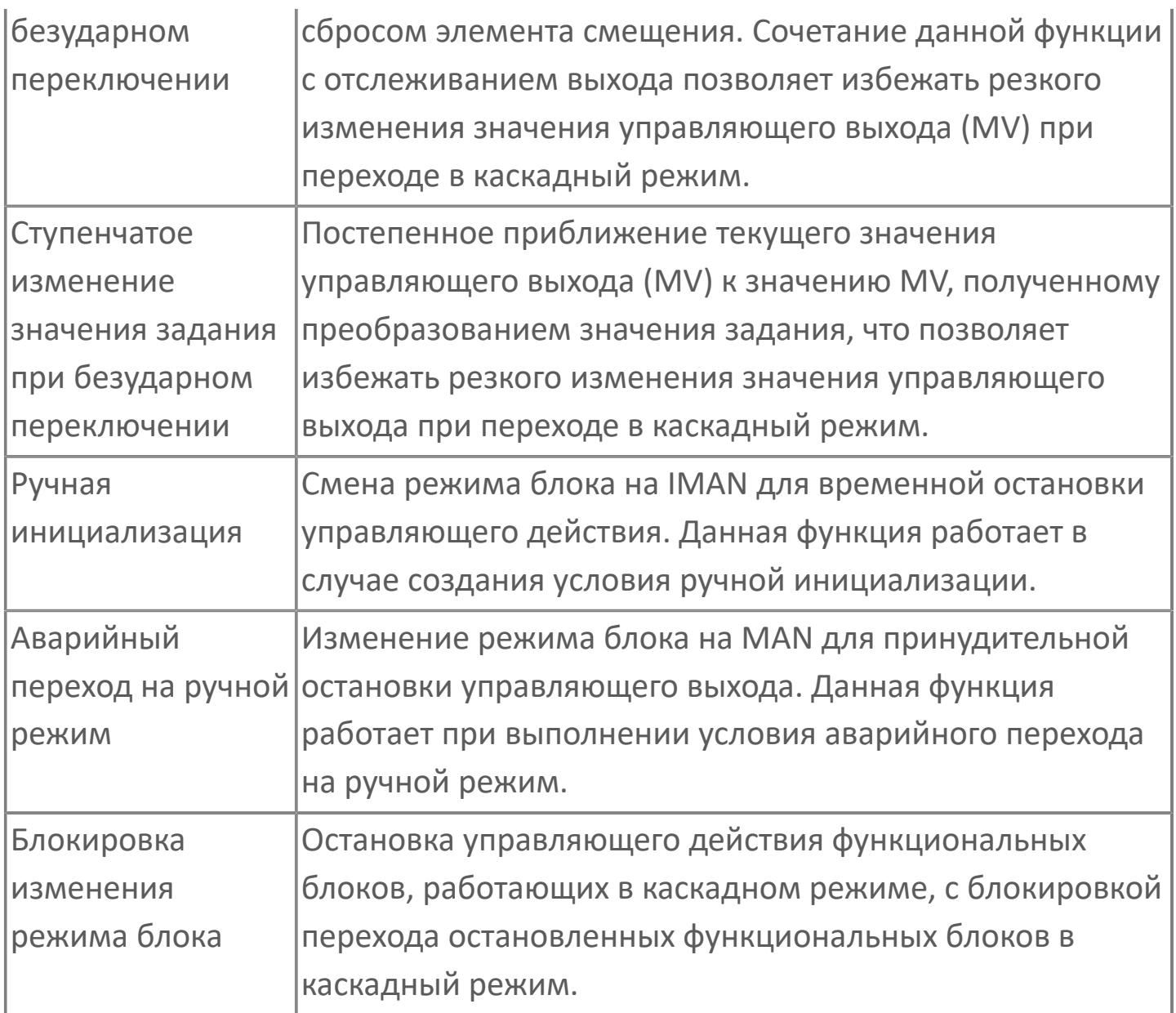

### **Автоматический расчет управляющего воздействия**

Функция автоматического расчета управляющего воздействия преобразует значение, полученное от другого функционального блока как значение задания при каскадном управлении (СSV), в значение управляющего выхода (MV).

Для определения значения задания (SV) выполняется описанная ниже процедура расчета с использованием значения задания при каскадном управлении (CSV):

$$
SV = GAIN \cdot CSV + BIAS
$$
\nгде GAIN – коэффициент усиления;

\nCSV – значение задания при каскадном управлении;

\nBIAS – смещение.

Когда блок находится в каскадном (CAS) режиме, значение управляющего выхода (MV) получается путем следующего преобразования:

$$
MV = \frac{MSH - MSL}{SSH - SSL} \cdot (SV - SSL) + MSL
$$
  
\n
$$
r_{AR} MSH - \text{BepxHHW} \cdot (SV - SSL) + MSL
$$
  
\n
$$
r_{AR} MSH - \text{BepxHHW} \cdot (SV - SSL) + MSL
$$
  
\n
$$
MSI - \text{HMRHHW} \cdot (SV - SSL) + MSL
$$
  
\n
$$
MSI - \text{HMRHHW} \cdot (SV - SSL) + MSL
$$
  
\n
$$
SM - \text{BepxHHW} \cdot (SV - SSL) + MSL
$$
  
\n
$$
SM - \text{BepxHHW} \cdot (SV - SSL) + MSL
$$

### **Действие управляющего выхода**

Действие управляющего выхода состоит в преобразовании управляющего выхода (MV), получаемого в ходе каждого цикла управления, в фактическое значение управляющего выхода (MV).

Действие управляющего выхода, применяемое в блоке ручной загрузки с переключателем AUTO/MAN (MLD\_SW), является действием "позиционного типа". Значение управляющего выхода (MV) — это значение, являющееся результатом автоматического расчета управляющего выхода.

### **Уравнивание значений задания**

В случае выхода с фиксацией значение задания (SV) преобразуется и устанавливается в качестве значения задания при каскадном управлении (CSV) в соответствии со следующей формулой:

$$
CSV = \frac{SV - BIAS}{GAIN}
$$
\nrate GAIN – коэффициент усиления;

\nBIAS – смещение.

Уравнивания заданий не происходит, если коэффициент усиления (GAIN) = 0.

### **Безударный переход**

Функция безударного перехода заключается в переключении режима функционального блока или изменении значения управляющего выхода вторичного блока в каскадном соединении без резкого изменения управляющего выхода (MV) (плавный переход). Действие данной функции зависит от действия управляющего выхода и состояния режима блока.

Типы безударного перехода, осуществляемого блоком ручной загрузки с переключателем AUTO/MAN (MLD\_SW):

- Уравнивание выходных значений.
- Отслеживание смещения
- Ступенчатое изменение значения задания

#### **Уравнивание выходных значений**

Функция уравнивания выходных значений вычисляет значение задания (SV) и значение задания при каскадном управлении (CSV) на основе значения управляющего выхода (MV), когда блок находится в ручном (MAN) режиме или режиме ручной инициализации (IMAN), и присваивает их значению задания (SV) и значению задания при каскадном управлении (CSV) соответственно. Данная функция используется, когда первичный блок каскадно соединен с блоком ручной загрузки с переключателем AUTO/ MAN (MLD SW) и отслеживает его выходные значения. При комбинировании функции уравнивания выходных значений с функцией отслеживания выхода каскадно соединенного первичного регулятора, значение управляющего выхода (MV) каскадно соединенного первичного блока меняется в соответствии со значением управляющего выхода (MV) блока ручной загрузки с переключателем AUTO/MAN (MLD\_SW) при разомкнутом каскадном соединении. Данная функция позволяет плавно и без балансировки менять режим блока ручной загрузки с переключателем AUTO/MAN с ручного (MAN) на каскадный (CAS).

Расчетные формулы уравнивания выходных значений:

$$
SV = \frac{SSH - SSL}{MSH - MSL} \cdot (MV - MSL) + SSL
$$
  
rqe MSH - верхний предел шкалы MV;  
MSL - нижний предел шкалы SV;  
SSH - верхний предел шкалы SV;  
SSL - Huжний предел шкалы SV.  
CSV = 
$$
\frac{SV - BIAS}{GAN}
$$
  
rqe GAIN - коэффициент усиления;  
BIAS - смещение.

Для работы функции уравнивания выходных значений необходимы следующие установки:

- Установка FALSE для отслеживания смещения (параметр CONFIG.CONTR\_CALC.BIAS\_TRACK);
- Значение коэффициента усиления (GAIN) должно отличаться от 0.

#### **Отслеживание смещения**

Функция отслеживания смещения рассчитывает значение смещения (BIAS), обеспечивающее соответствие управляющего выхода (MV) величине MV, являющейся результатом преобразования значения задания при каскадном управлении (CSV), и заменяет текущее значение смещения (BIAS) на результат расчета. Данная функция используется, когда первичный блок, каскадно соединенный с блоком ручной загрузки с переключателем AUTO/MAN (MLD\_SW), выполняет функцию отслеживания выходной

величины. При разомкнутом каскадном соединении значение MV первичного блока не только отслеживает изменение значения MV блока ручной загрузки с переключателем AUTO/MAN (MLD\_SW), но также предусматривает добавление значения смещения,

позволяющего избежать скачка при возобновлении замыкания каскадного соединения.

Использование функции отслеживания смещения позволяет осуществлять плавное переключение режима блока с ручного (MAN) на каскадный (CAS).

Расчетная формула отслеживания смещения:

$$
SV = \frac{SSH - SSL}{MSH - MSL} \cdot (MV - MSL) + SSL
$$
  
где MSH - верхний предел шкалы MV;  
MSL - нижний предел шкалы MV;  
SSH - верхний предел шкалы SV;

SSL – нижний предел шкалы SV.

 $BIAS = SV - GAIN \cdot CSV$ 

где GAIN – коэффициент усиления.

Функция отслеживания смещения задается c помощью конфигурационного параметра CONFIG.CONTR\_CALC.BIAS\_TRACK в среде Astra.IDE. Если задано отслеживание смещения (значение TRUE), то функции уравнивания выходных значений и ступенчатого изменения значения задания не работают. Если задано значение FALSE, то упомянутые функции работают.

#### **Функция ступенчатого изменения значения задания**

Функция ступенчатого изменения значения задания позволяет постепенно приблизить текущее значение управляющего выхода (MV) к значению MV, полученному преобразованием значения задания (SV). Данная функция используется, когда для первичного блока, каскадно соединенного с блоком ручной загрузки с переключателем AUTO/MAN (MLD\_SW), не задана функция отслеживания выходного сигнала.

Для работы функции ступенчатого изменения задания необходимо следующее:

- Изменение режима блока с ручного (MAN) на каскадный (CAS);
- Отмена режима ручной инициализации (IMAN), пока блок находится в каскадном режиме (CAS).

Ступенчатое изменение значения задания позволяет приблизить значение управляющего выхода (MV) к значению MV, полученному преобразованием значения задания (SV), путем ограничения на протяжении единичного цикла сканирования изменения значения задания (SV), используемого

для расчета управляющего выхода (MV) (фактического значения задания), значением, меньшим либо равным константе линейного изменения (RP), когда значение задания (SV) меняется в результате вышеперечисленных действий по изменению режима блока.

Действие ступенчатого изменения задания имеет место только тогда, когда для отслеживания смещения задана установка FALSE (Нет).

Установочным параметром функции ступенчатого изменения задания является константа ступенчатого изменения (RP).

Функция ступенчатого изменения задания обеспечивает плавный переход каскадного соединения из разомкнутого в замкнутое состояние.

#### **Ручная инициализация**

Ручная инициализация - это функция обработки ошибок, которая временно приостанавливает действие управления путем изменения режима блока на ручную инициализацию (IMAN). Данная функция работает, если выполнено условие ручной

инициализации.

Функция ручной инициализации временно приостанавливает выполнение управляющего действия и действия управляющего выхода в ходе работы в каскадном режиме (CAS) при создании условия ручной инициализации, и меняет режим функционального блока на режим ручной инициализации (IMAN).

Если задана функция отслеживания выходного сигнала (значение TRUE конфигурационного параметра CONFIG.OUTPUT.TRACKING в среде Astra.IDE), то в режиме ручной инициализации значение управляющего выхода (MV) приравнивается к значению выходного блока.

При устранении условия ручной инициализации блок возвращается в исходный режим.

Режим ручной инициализации (IMAN) является переходным режимом. При переходе блока в режим ручной инициализации действие управления и управляющий выход временно приостанавливаются. Режим ручной инициализации активизируется только при создании условия ручной инициализации.

Условие ручной инициализации возникает в следующих случаях:

 Состояние данных выходного блока является условным (CND) (каскадный контур разомкнут);

 Появление недействительного входного сигнала (состояние BAD) на входах TIN или TIS в режиме отслеживания (TRK).

### **Аварийный переход на ручной режим**

Функция аварийного перехода на ручной режим - это функция обработки ошибок, которая останавливает управление и переводит функциональный блок в ручной режим. Данная функция работает при выполнении условия аварийного перехода на ручной режим.

Аварийный переход на ручной режим останавливает управление и переводит функциональный блок на ручной режим (MAN) независимо от текущего состояния работы. При выполнении условия аварийного перехода на ручной режим блока остается ручным

(MAN) даже при устранении данного условия.

Возникновение условия аварийного перехода на ручной режим указывает на неустранимую ошибку и на необходимость прерывания работы оператором.

Условие аварийного перехода на ручной режим наступает в следующих случаях:

- Значение задания (SV) недействительно (BAD).
- Возникновение условия блокировки изменения режима блока.

#### **Блокировка изменения режима блока**

При создании условия блокировки изменения режима блока происходит остановка процедуры расчета управляющих воздействий функционального блока, работающего в автоматическом режиме, и налагается запрет на переход функционального блока в

режим автоматической работы.

Остановка процедуры расчета управляющего воздействия функционального блока, работающего в автоматическом режиме, и блокировка перехода остановленных функциональных блоков в автоматический режим. При этом происходит следующее:

- Режим блока меняется на ручной (MAN);
- Любая команда на переход блока в каскадный режим (CAS) блокируется.

Условие блокировки изменения режима блока создается при переходе значения в TRUE входа переключателя блокировки (INTRLK). Управление данным переключателем осуществляется в соответствии с логической схемой управления процессом, и значение переключателя становится TRUE, когда, согласно логической схеме, данный контур не может работать в каскадном режиме.

# **Входные параметры**

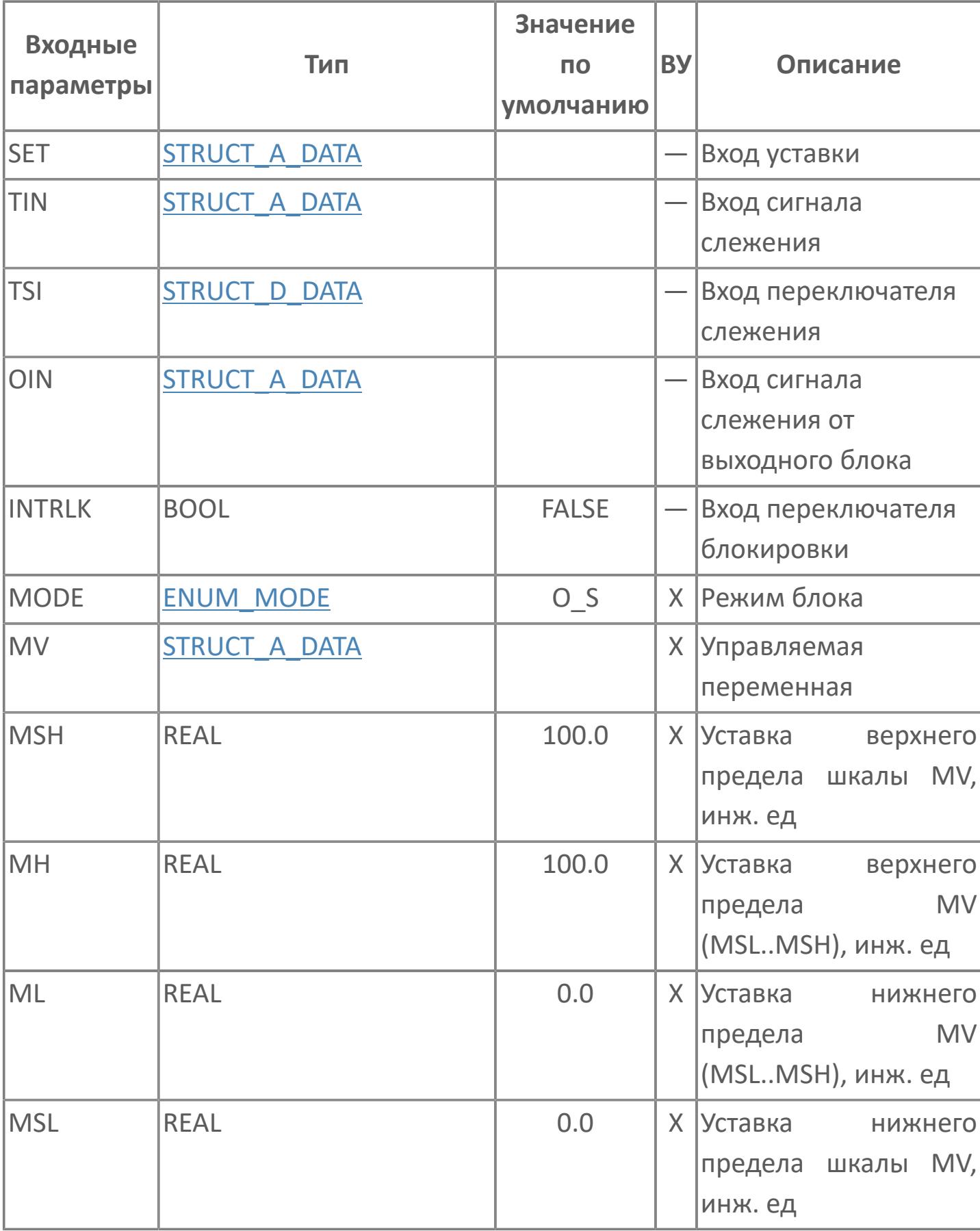

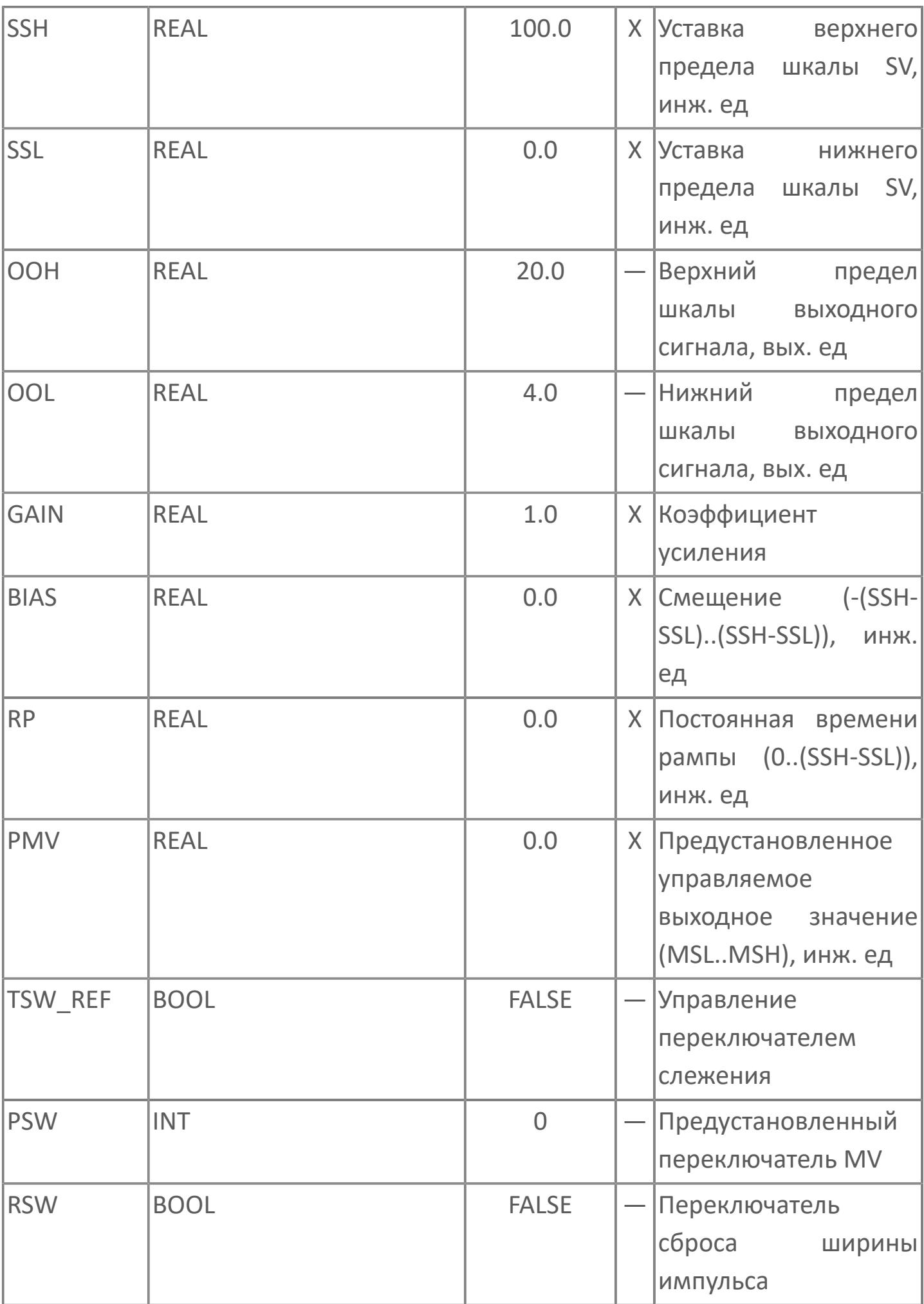

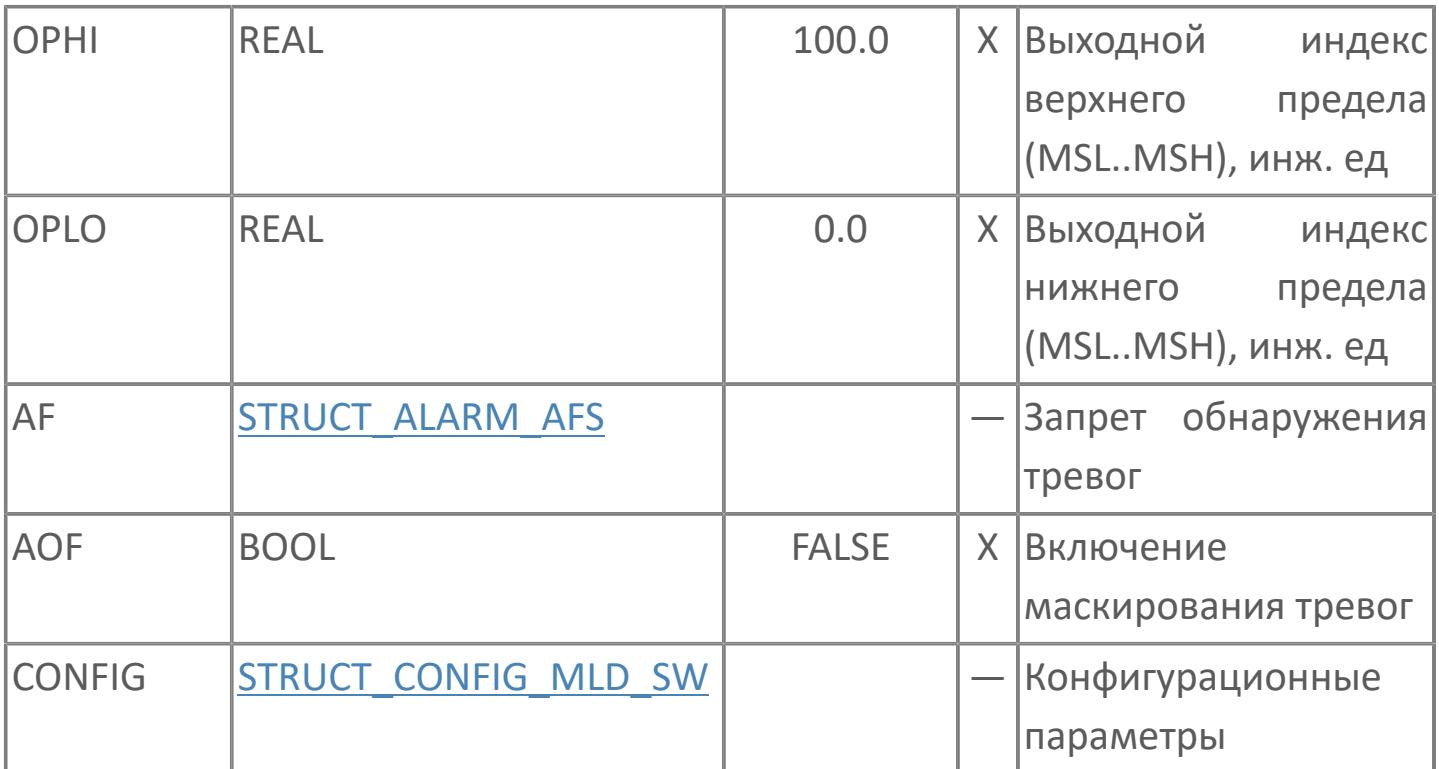

# **Выходные параметры**

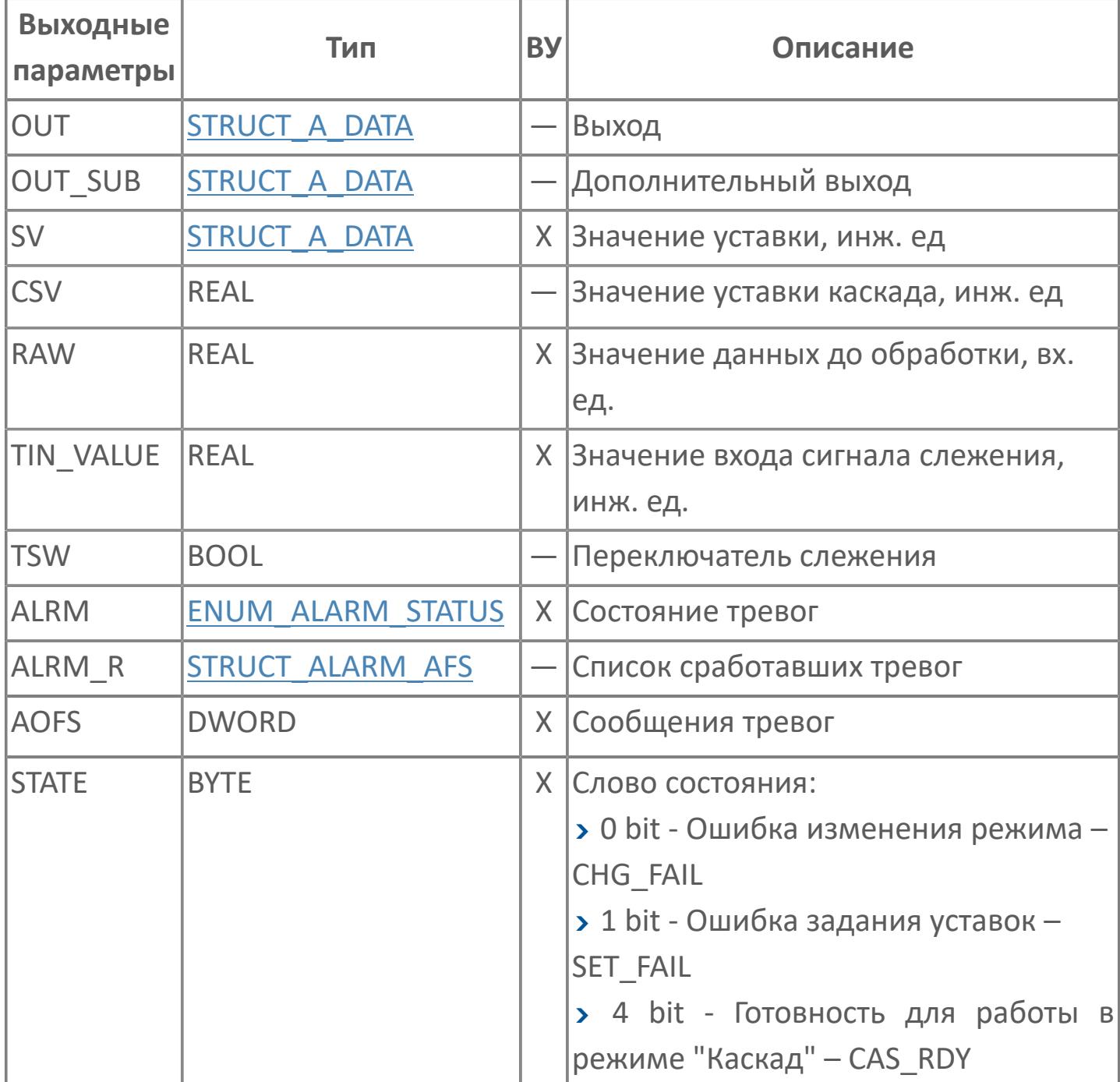

# **Данные для ВУ**

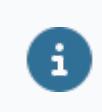

Количество данных для ВУ влияет на тип лицензии.

В таблице ниже представлена информация по данным блока, передаваемым на ВУ.

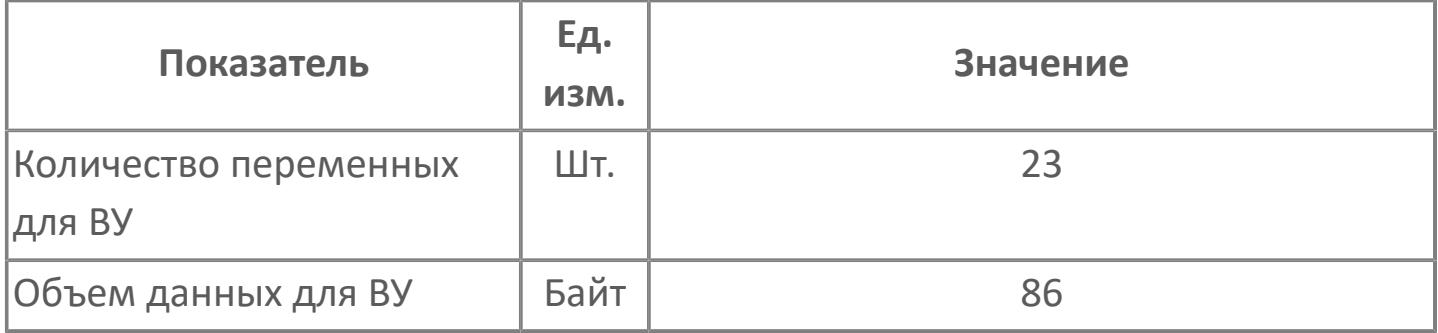

# **Резервируемые данные**

В таблице ниже представлена информация по резервируемым данным блока.

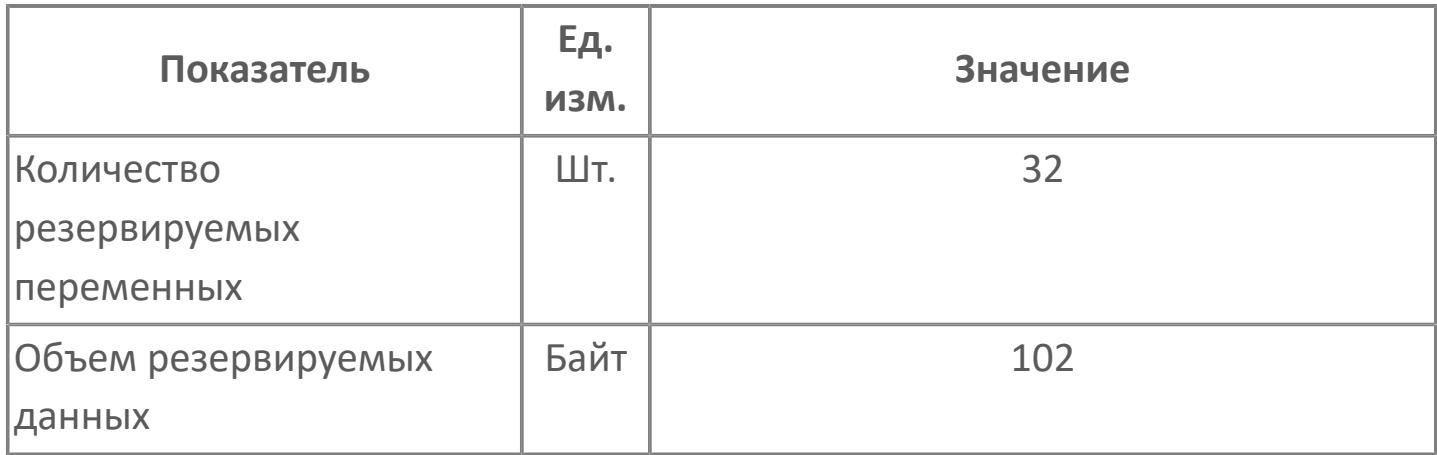

# <span id="page-1100-0"></span>**1.2.2.5.4.2.2. Мнемосимвол**

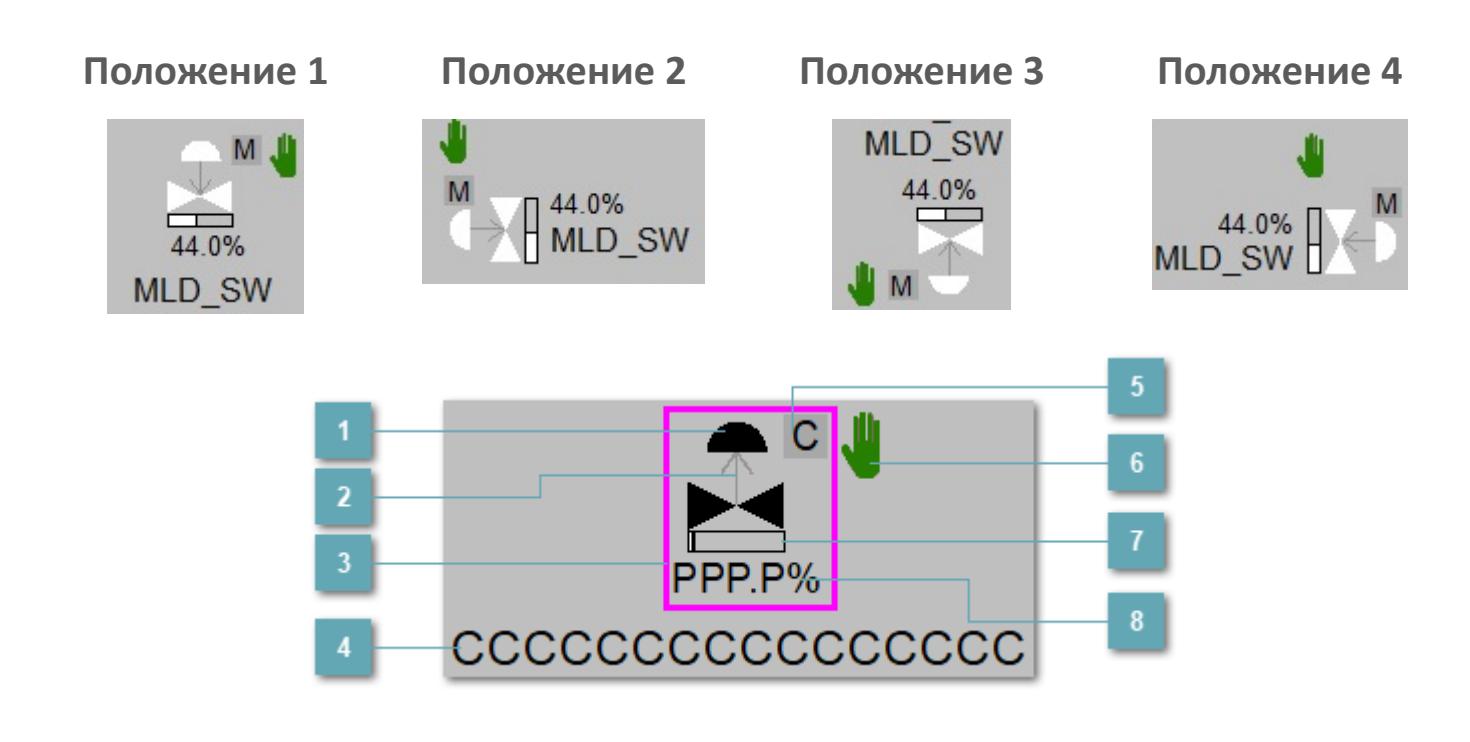

**Зона вызова панели блока**

При нажатии открывается [Окно Рабочее](#page-1103-0) функционального блока.

#### **Индикатор состояния**

В зависимости от направления стрелки блок находится в состоянии:

- Стрелка вверх индикация "При отказе открыт";
- Стрелка вниз индикация "При отказе закрыт".

#### **Внешняя рамка**  $\overline{3}$

Цветовая индикация состояния блока.

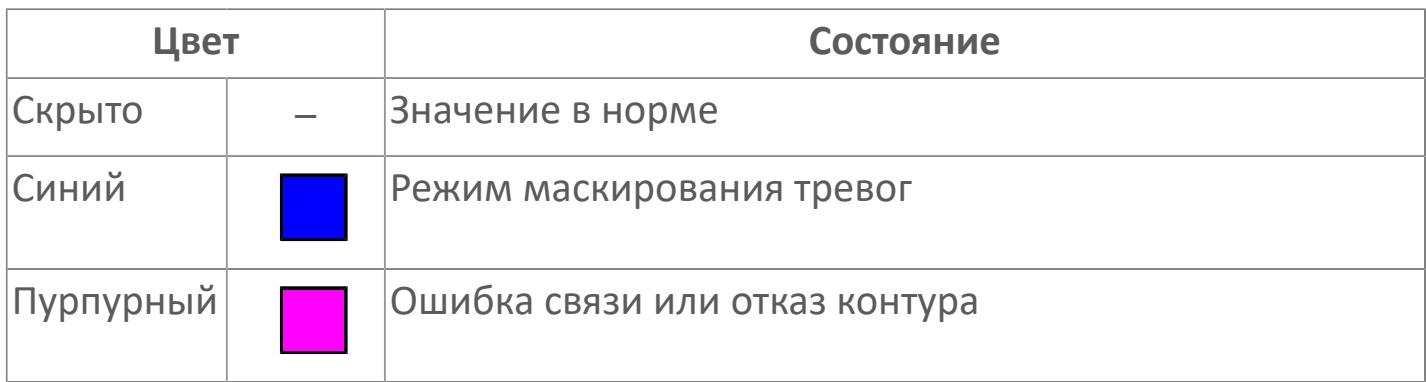

#### **Имя тега**

Идентификатор функционального блока.

**Индикатор режима**

Индикатор [режима](#page-67-0) функционального блока.

**Символ "Рука"**

Индикатор ручного режима. Символ "Рука" активен в ручном [режиме](#page-67-0).

**Индикатор загрузки**

Индикатор управляющего выхода (управляемой переменной MV).

**Значение позиционной обратной связи**

Значение управляющего выхода (управляемой переменной MV).

Порядок приоритетности отображения: пурпурный, синий.

### **Динамические представления сигнализаций**

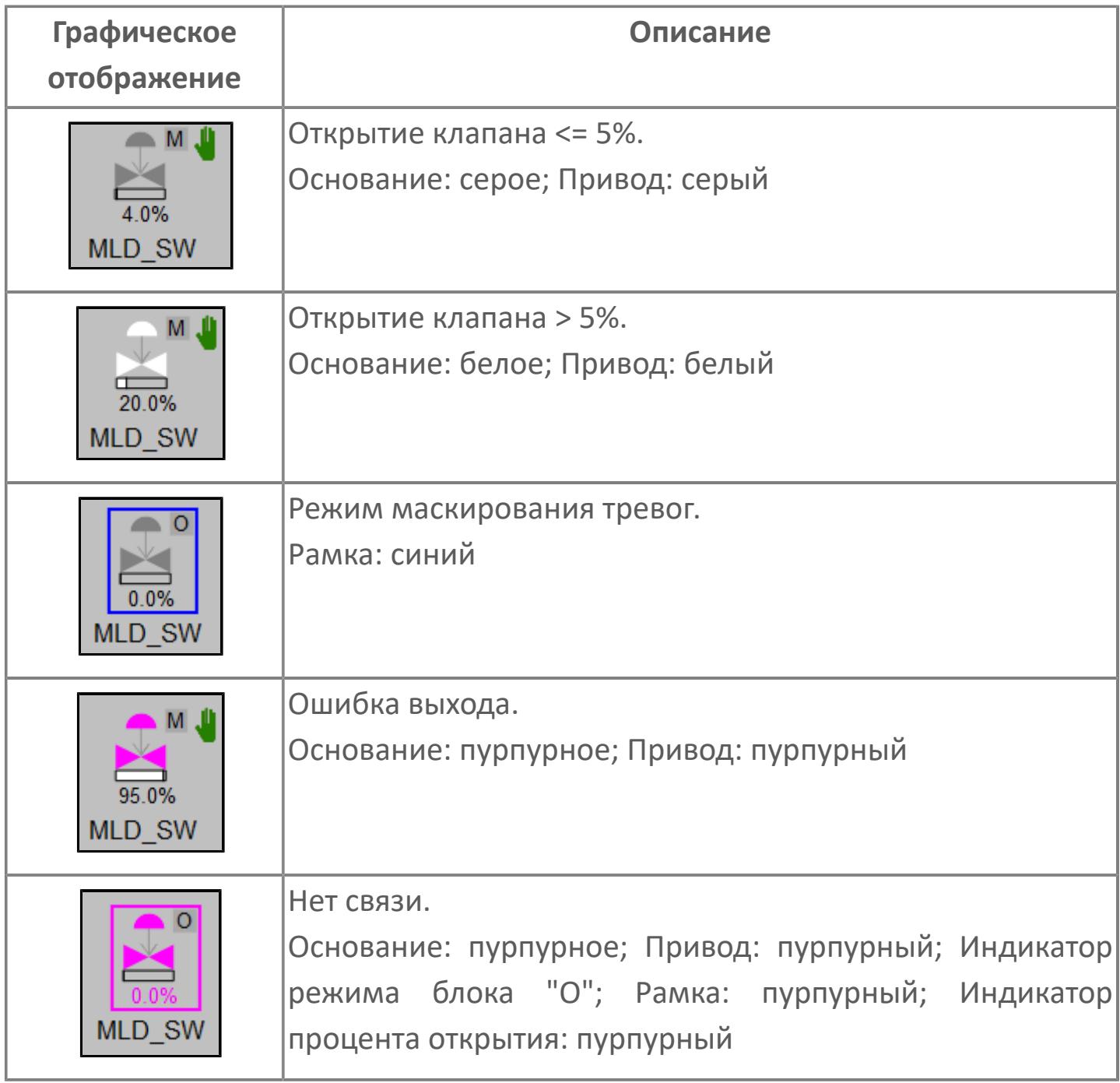

# <span id="page-1103-0"></span>**Окно Рабочее**

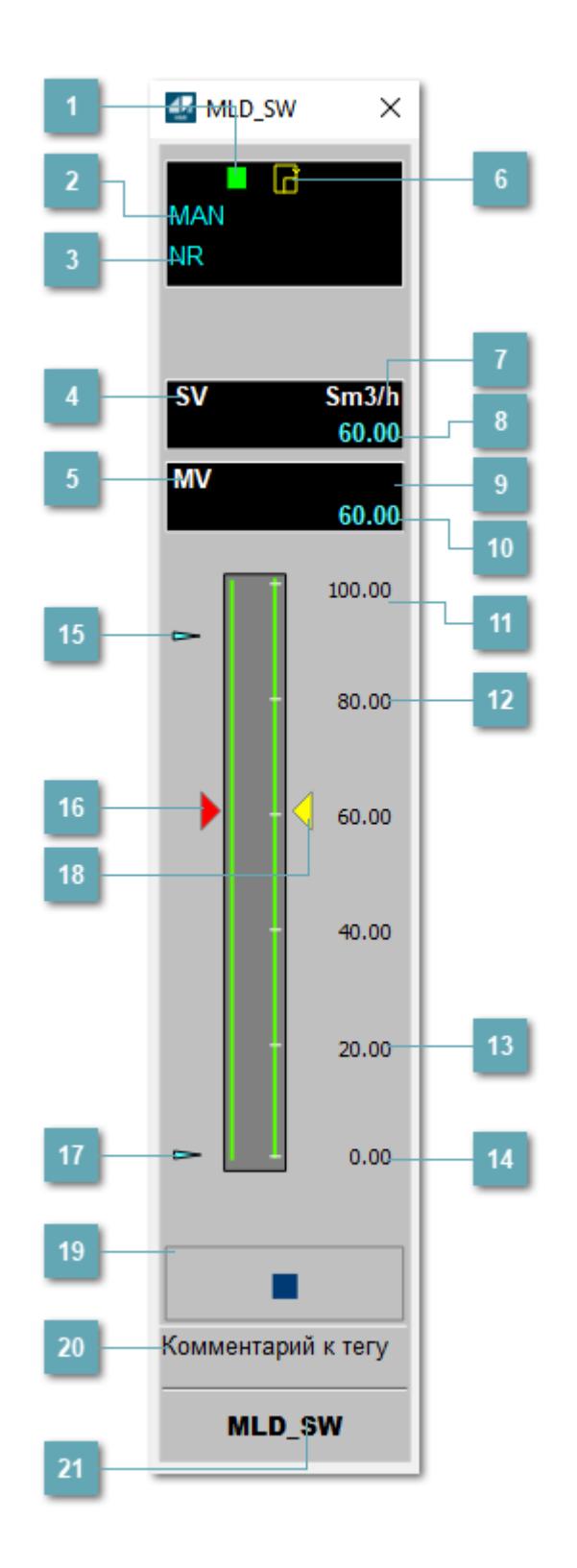

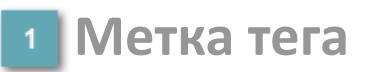

Метка тега окрашивается в соответствии с цветовой схемой и приоритетами срабатывания тревог.

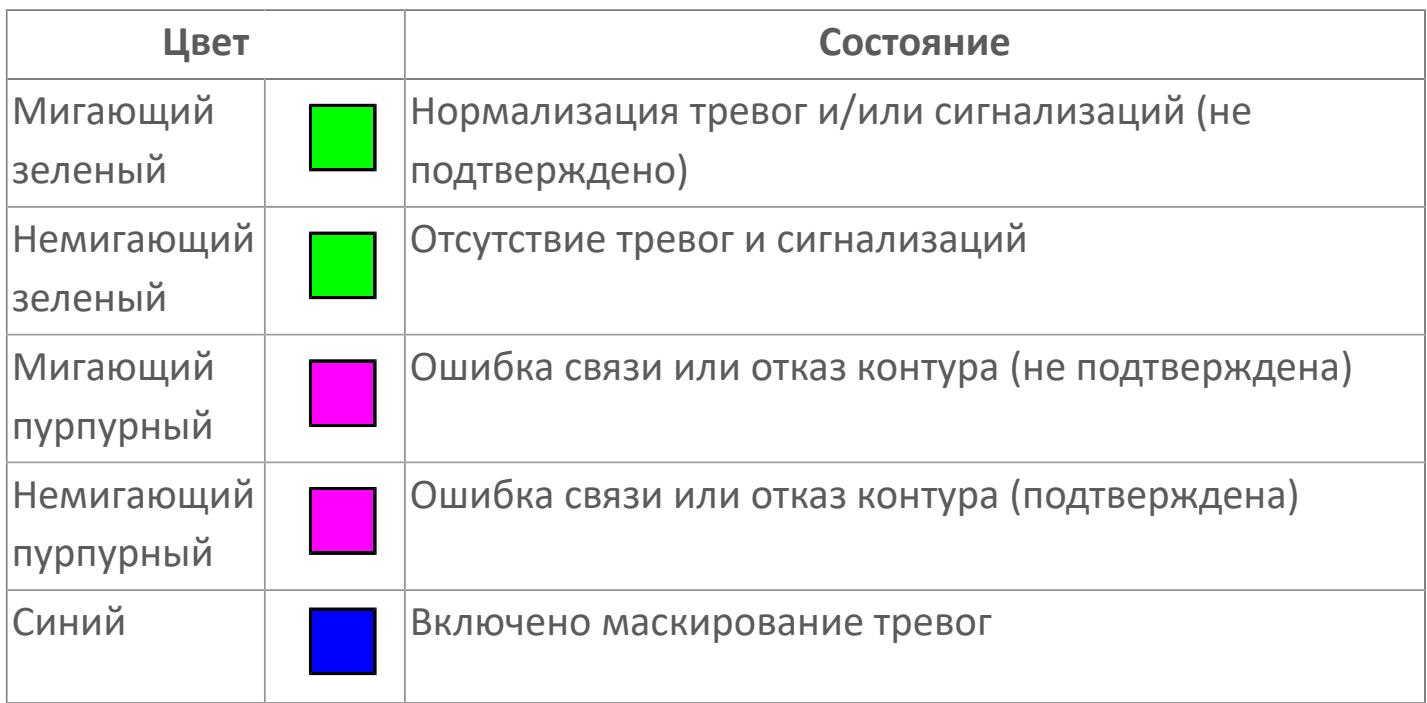

#### **Режим функционального блока**

Индикатор [режима](#page-67-0) функционального блока. При нажатии на индикатор открывается окно выбора ручного, автоматического или каскадного режима, если это разрешено.

#### **Состояние тревог**

Индикатор [состояния тревоги](#page-27-0) функционального блока.

# **Уставка**

Обозначение уставки ограничения задания SV технологического параметра.

# **Управляемая переменная**

Обозначение управляющего выхода (управляемой переменной MV).

#### **Готовность каскадного режима**

Индикатор готовности включения каскадного режима. При изменении состояния данных входа SET блока на значение, отличное от O\_S (т.е. есть наличие соединения с вышестоящим регулятором), данный индикатор сигнализирует о готовности блока для работы в каскадном режиме.

#### **Единицы измерения уставки**

Единицы измерения уставки ограничения задания SV технологического параметра.

#### **Значение уставки**

Текущее значение уставки ограничения задания SV технологического параметра в рамках пределов SVH и SVL.

#### **Единицы измерения управляемой переменной**

Единицы измерения управляющего выхода (управляемой переменной MV).

#### **Значение управляемой переменной**

Значение управляющего выхода (управляемой переменной MV).

### **Верхний предел шкалы SV**

Значение верхнего предела уставки ограничения задания SSH.

#### **Уставка верхнего предела MV**

Значение верхнего предела управляемой переменной MSH.

**Уставка нижнего предела MV**

Значение нижнего предела управляемой переменной MSL.

**Нижний предел шкалы SV**

Значение нижнего предела уставки ограничения задания SSL.

#### **Индикатор верхнего предела выхода**

Индикатор верхнего предела уставки ограничения задания SVH технологического параметра.

#### **Индикатор управляемой переменной**

Индикатор управляющего выхода (управляемой переменной MV). Соответствует заданному значению параметра MV.

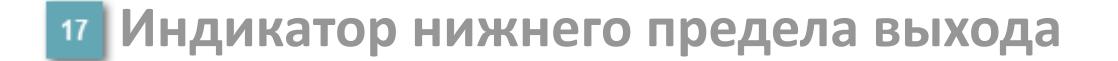

Индикатор нижнего предела уставки ограничения задания SVL технологического параметра.

#### **Индикатор уставки**

Индикатор уставки ограничения задания SV технологического параметра. Соответствует заданному значению параметра SV.

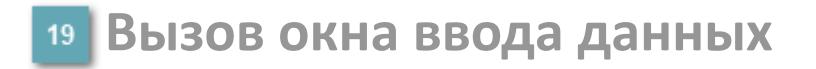

Кнопка вызова окна ввода данных. В открывшемся окне для изменения данных нажмите кнопку "ПАРАМЕТР", выберите изменяемый параметр, в области "Значение" введите новое значение параметра и нажмите клавишу "Enter".

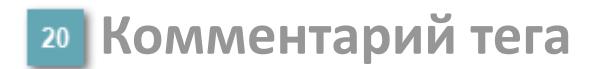

Задаваемый комментарий тега.

**Имя тега**

Идентификатор функционального блока.

# **Окно Параметры**

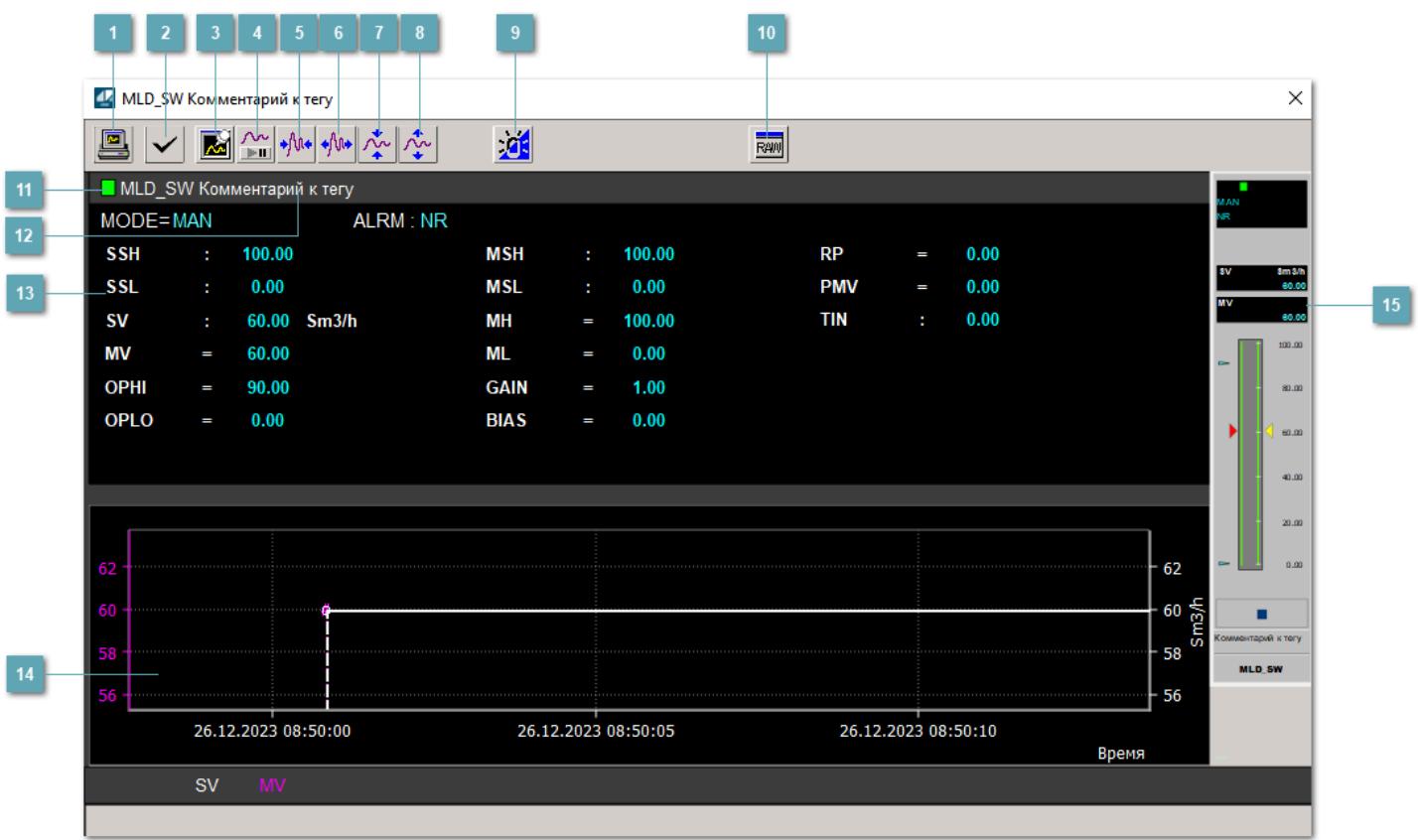

#### **Сделать скриншот окна**

При нажатии на кнопку открывается окно печати текущего тренда.

#### **2 Квитировать сообщение**

При нажатии на кнопку открывается окно квитирования сообщений тревог. Окно открывается, если есть хотя бы одно неквитированное сообщение о тревоге.

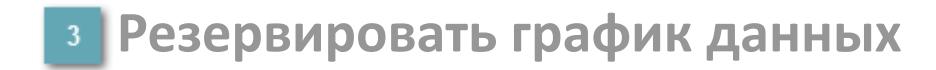

При нажатии на кнопку открывается окно сохранения резервной копии графика данных.

#### **Остановить/Возобновить отображение данных**

При нажатии на кнопку останавливается/возобновляется отрисовка графика.

**Сократить интервал оси времени**

Сокращение интервала оси времени.

**Увеличить интервал оси времени**

Увеличение интервала оси времени.

**Уменьшить отображение графика**

Уменьшение отображения графика по вертикали.

**Увеличить отображение графика**

Увеличение отображения графика по вертикали.

#### **Переключить режим срабатывания тревог**

Включение/отключение маскирования тревог. При включении маскирования тревог метка тега окрашивается в синий цвет.

При включенном режиме маскирования, тревоги формируются, но не записываются в журнал событий.

# **Отобразить диалоговое окно необработанных данных**

При нажатии на кнопку открывается окно необработанных данных. В данном окне отображается число данных до обработки.

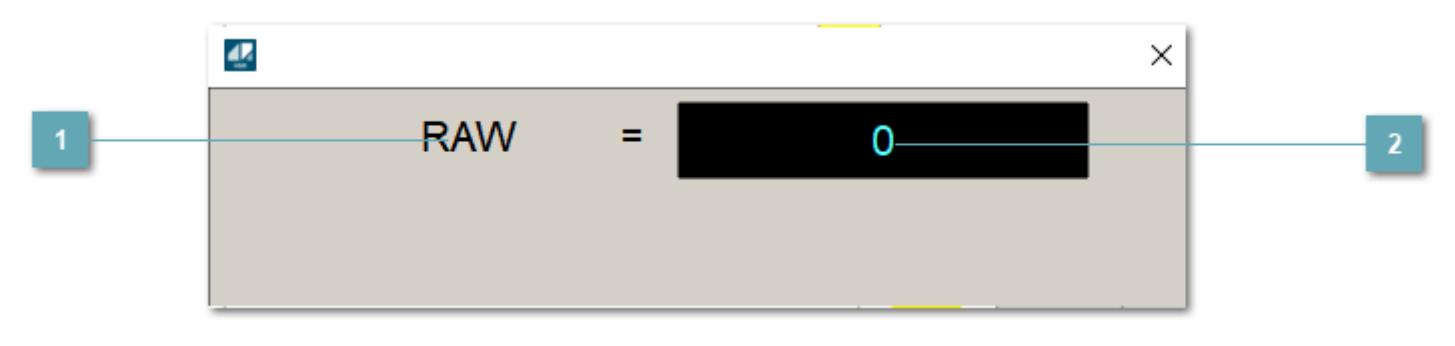

**1 Название переменной необработанных данных** 

Отображает название переменной RAW.

# **Значение необработанных данных**

В данном поле отображается значение необработанных данных типа REAL, INT.

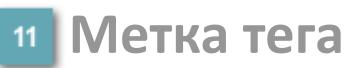

Метка тега окрашивается в соответствии с цветовой схемой и приоритетами срабатывания тревог.

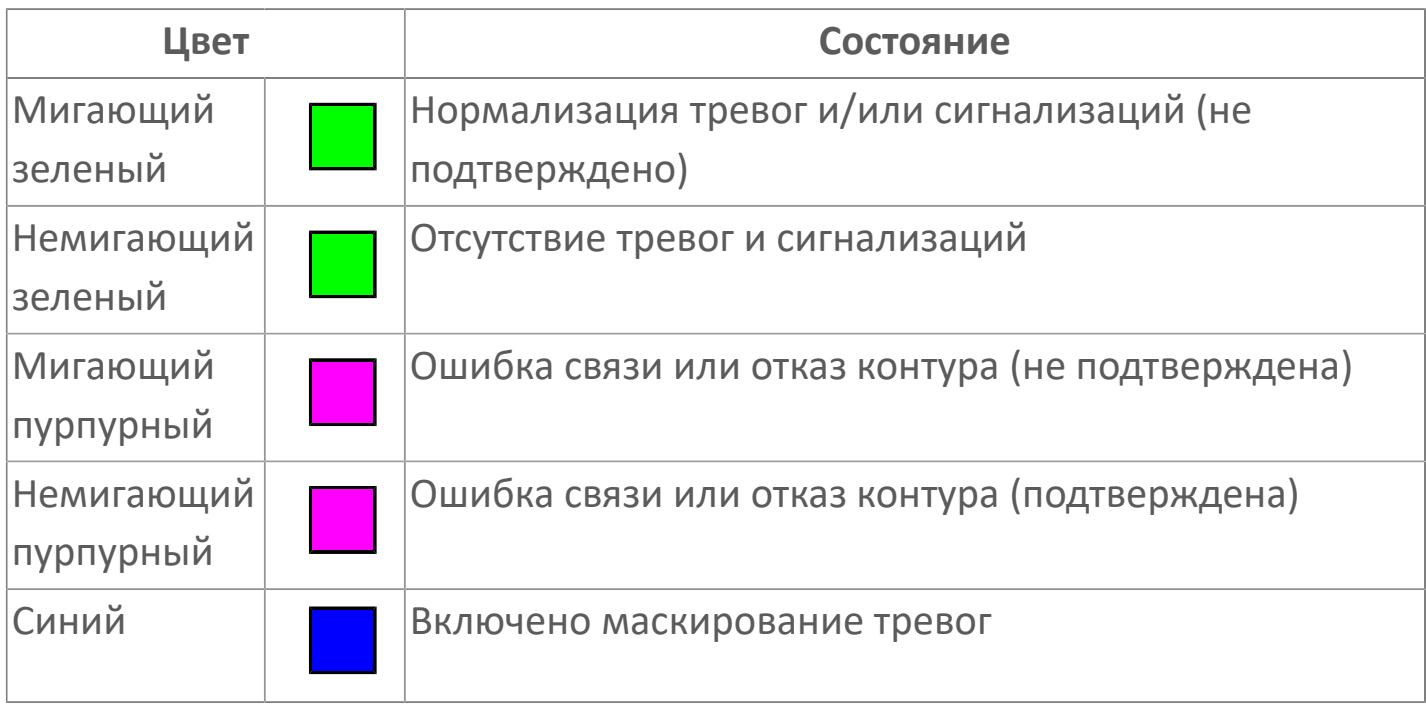

### **Имя тега и комментарий**

Идентификатор функционального блока и задаваемый комментарий.

#### **Уставки и режимы задания**

Область отображения уставок, параметров и режимов работы функционального блока. При нажатии на отображаемый параметр

 открывается окно ввода значения, если изменение данного параметра разрешено пользователю.

Если изменение параметра разрешено, между названием параметра и значением стоит знак "=", в противном случае – ":".

Отображаемые значения:

- MODE режим блока;
- ALRM режим срабатывания тревог;
- SSH верхний предел шкалы;
- SSL нижний предел шкалы;
- **> SV** значение уставки толчкового механизма;
- MV управляемая переменная;
- OPHI выходной индекс верхнего предела;
- OPLO выходной индекс нижнего предела;
- MSH уставка верхнего предела шкалы MV;
- MSL– уставка нижнего предела шкалы MV;
- MH уставка верхнего предела MV;
- ML уставка нижнего предела MV;
- GAIN коэффициент усиления;
- BIAS смещение;
- RP постоянная времени рампы;
- PMV предустановленное управляемое выходное значение;
- TIN выход с блока на вход другого блока.

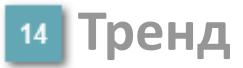

Используется компонент Astra.HMI.Trends.

Подробное описание возможностей Astra.HMI.Trends представлено в Руководстве системного интегратора ПТК AstraRegul.

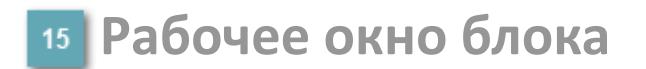

Отображение рабочего окна.

# **Окно Журнал событий**

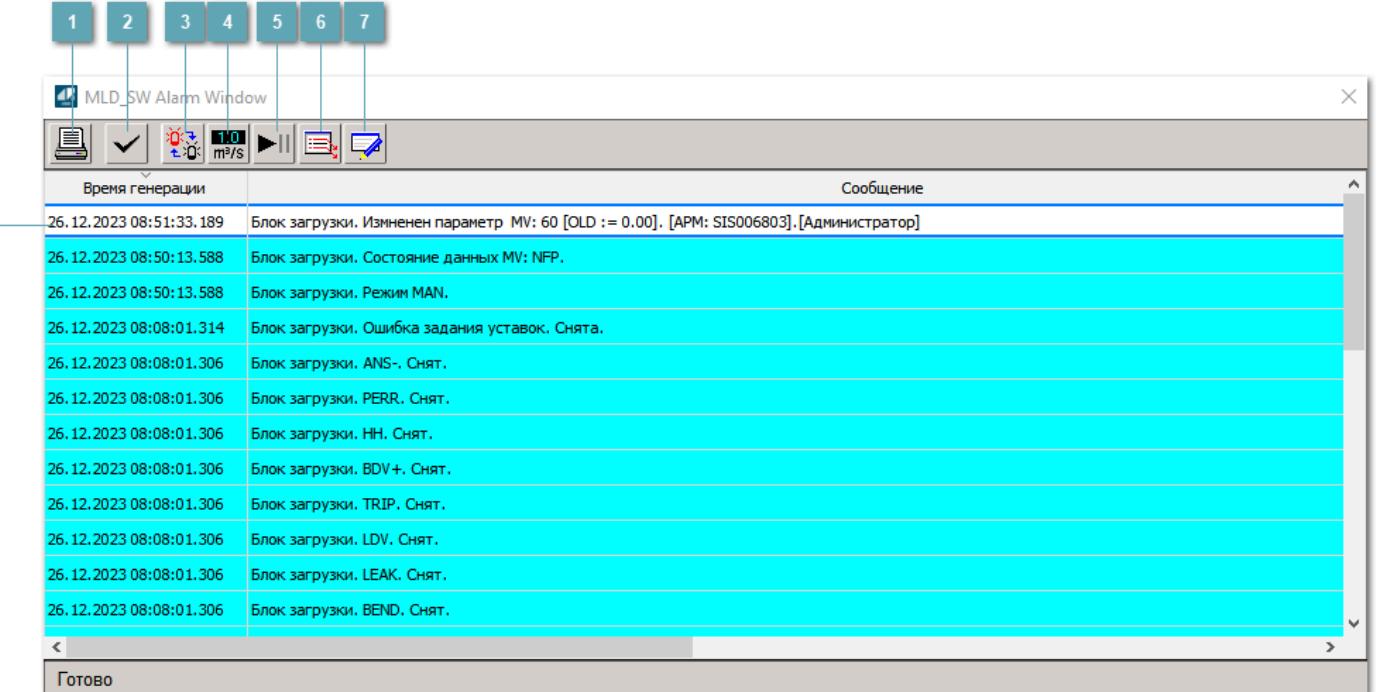

#### **Распечатать отображаемое событие**

При нажатии на кнопку открывается окно печати журнала событий.

#### **Квитировать сообщение**

При нажатии на кнопку открывается окно квитирования выбранного сообщения, если для данного сообщения доступно квитирование и оно не было выполнено ранее.

#### **Переключение между тревогами**

При нажатии на кнопку в журнале событий будут отображены только тревоги высокого приоритета или все тревоги.

### **Функциональная кнопка**

Функционал данной кнопки в текущей версии библиотеки не доступен.

# **Остановить/возобновить обновление экрана**

При нажатии на кнопку останавливается или возобновляется обновление экрана.

### **Отобразить диалоговое окно ввода условий фильтра**

При нажатии на кнопку открывается окно создания условия фильтрации сообщений.

#### **Отобразить диалоговое окно настройки окна**

При нажатии на кнопку открывается окно с настройками журнала событий.

#### **Область отображения событий**

Отображает информацию о событиях в виде таблицы.

Используется компонент Astra.HMI.Alarms.

Подробное описание возможностей Astra.HMI.Alarms представлено в Руководстве системного интегратора ПТК AstraRegul.
# **Окно Графики**

В данном окне отображаются графики в историческом или оперативном режимах.

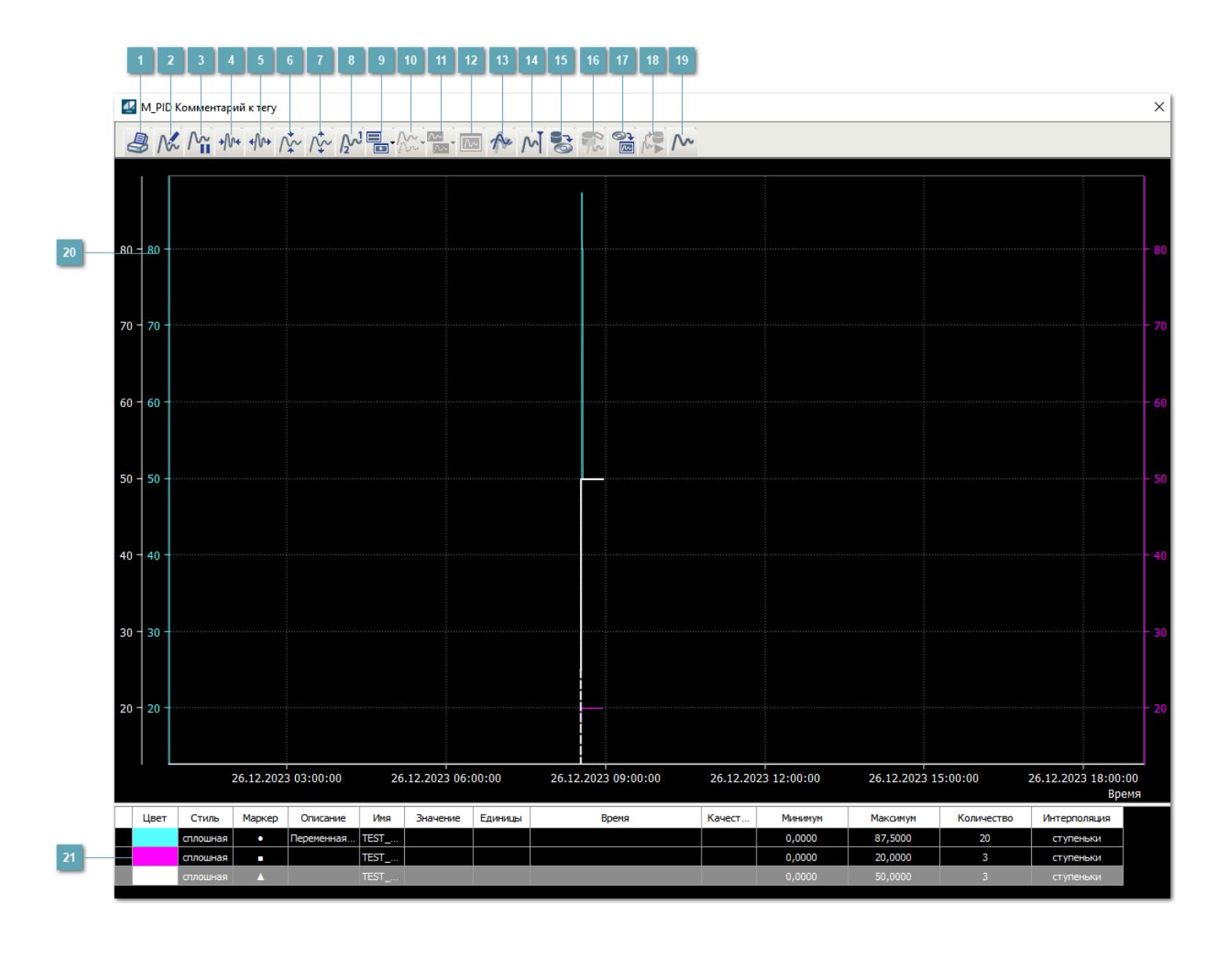

# **Печать**

При нажатии на кнопку открывается окно печати текущего тренда.

## **Функциональная кнопка**

Функционал данной кнопки в текущей версии библиотеки не доступен.

# **Пауза/Старт**

Останавливает/возобновляет отрисовку графиков.

**Сократить интервал оси времени**

Сокращение интервала оси времени.

**Увеличить интервал оси времени**

Увеличение интервала оси времени.

**Уменьшить отображение графика**

Уменьшение отображения графика по вертикали.

**Увеличить отображение графика**

Увеличение отображения графика по вертикали.

**Функциональная кнопка**

Функционал данной кнопки в текущей версии библиотеки не доступен.

# **Добавить репер**

Нажмите на кнопку "Добавить репер", а затем кликните в области тренда. На трендовом поле появится реперная линия.

Вы можете перемещать реперную линию в области тренда.

Чтобы скрыть реперную линию, повторно нажмите на кнопку "Добавить репер".

## **Функциональная кнопка**

Функционал данной кнопки в текущей версии библиотеки не доступен.

#### **Функциональная кнопка**

Функционал данной кнопки в текущей версии библиотеки не доступен.

## **Функциональная кнопка**

Функционал данной кнопки в текущей версии библиотеки не доступен.

#### **Восстановление исходного размера**

При нажатии на кнопку восстанавливает исходный размер всех графиков.

## **Отобразить график в текущей точке**

При нажатии на кнопку отображает на трендовом поле текущую точку с сохранением установленных размеров.

#### **Сохранить**  $15<sub>15</sub>$

При нажатии на кнопку открывается окно сохранения графика в файл или списка сигналов.

## **Запросить исторические данные за период**

Кнопка доступна только в историческом режиме. При нажатии на кнопку в области тренда будет отображен график за указанный период.

## **Открыть**

При нажатии на кнопку открывается окно открытия списка сигналов или архива с данными.

**Режим отображения** 18

Переход в оперативный/исторический режим.

**Функциональная кнопка** 19

Функционал данной кнопки в текущей версии библиотеки не доступен.

## **Трендовое поле**

Используется компонент Astra.HMI.Trends.

Подробное описание возможностей Astra.HMI.Trends представлено в Руководстве системного интегратора ПТК AstraRegul.

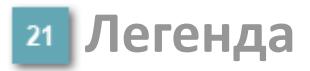

Область отображения параметров сигнала.

# **Журнал событий**

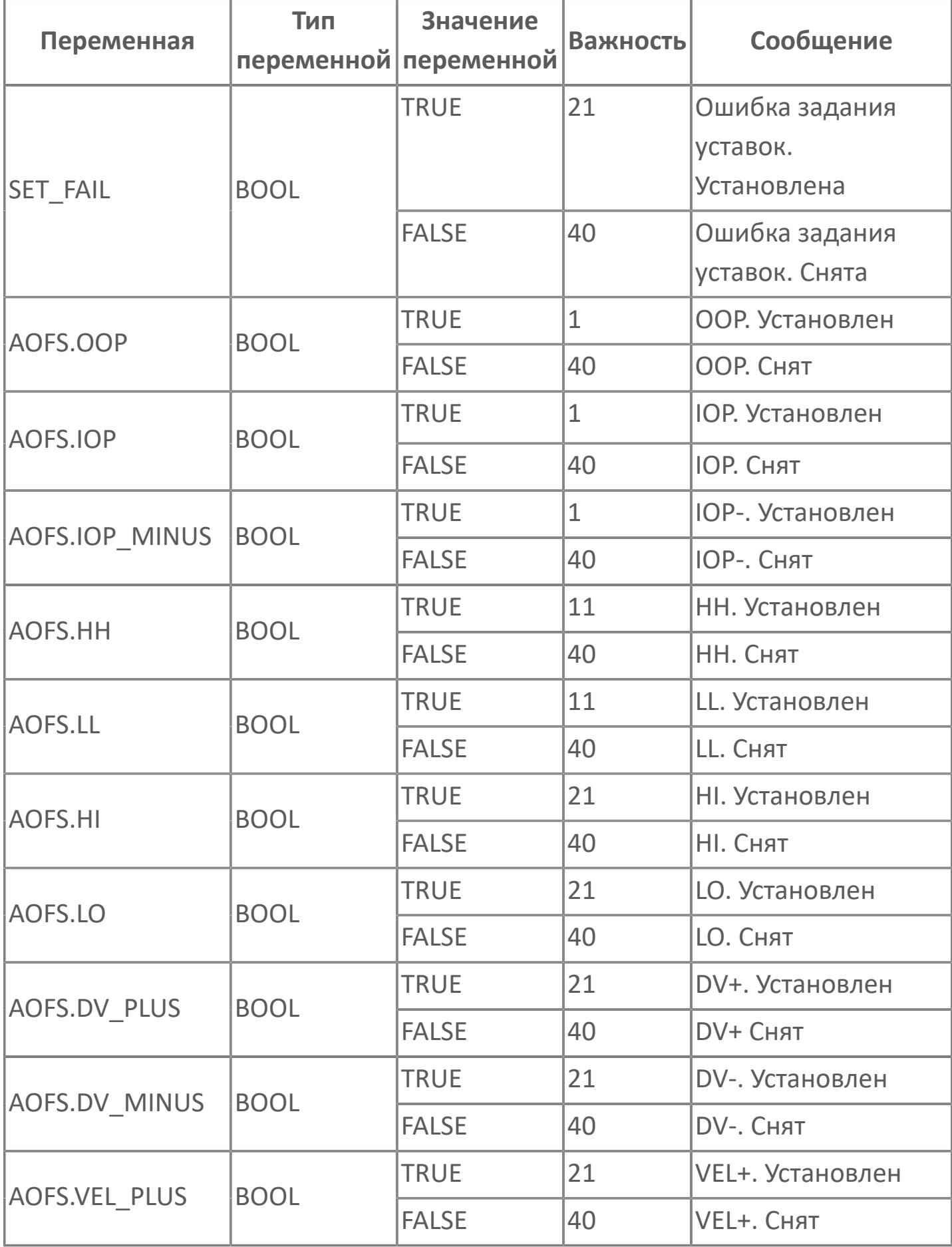

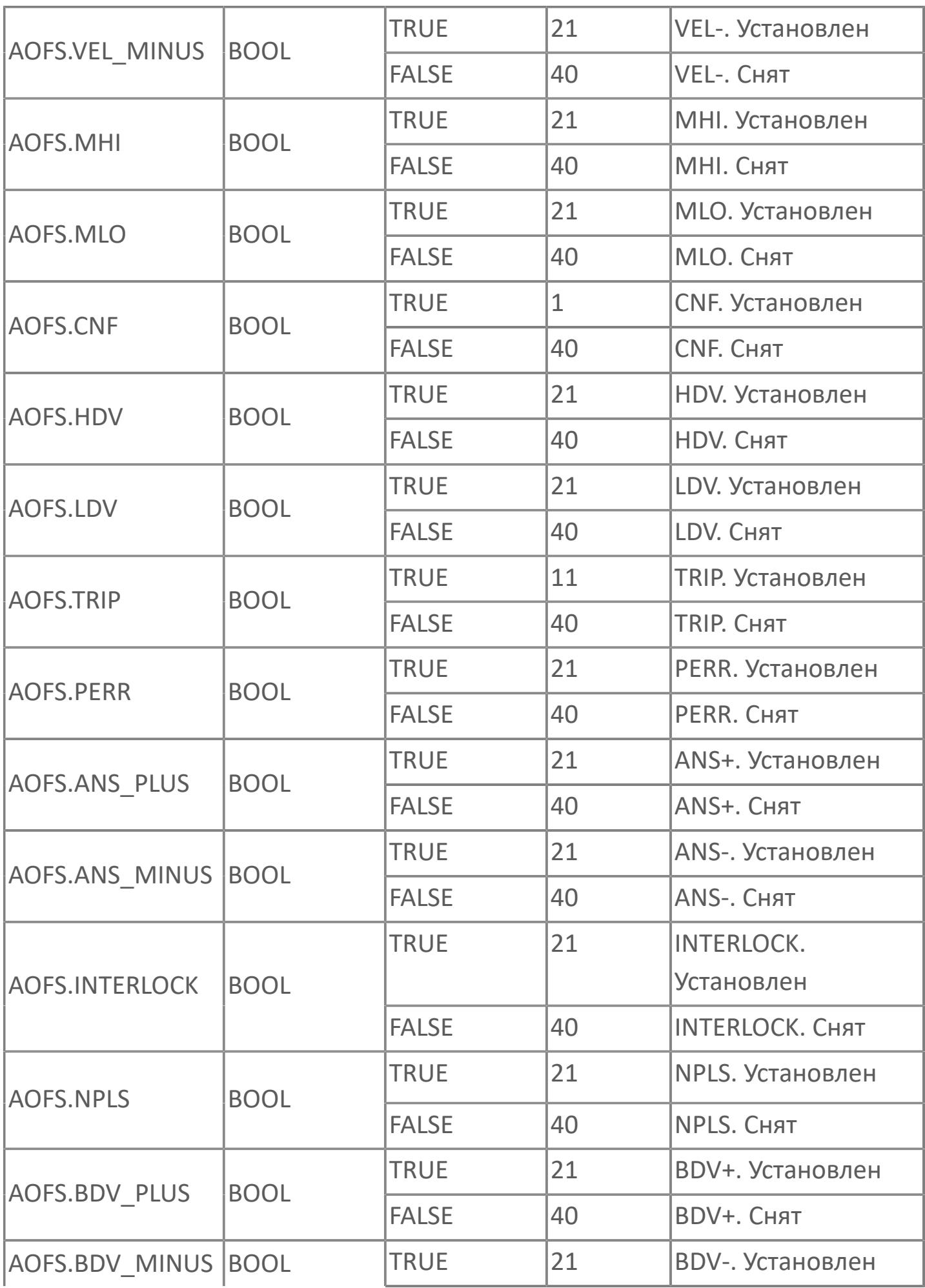

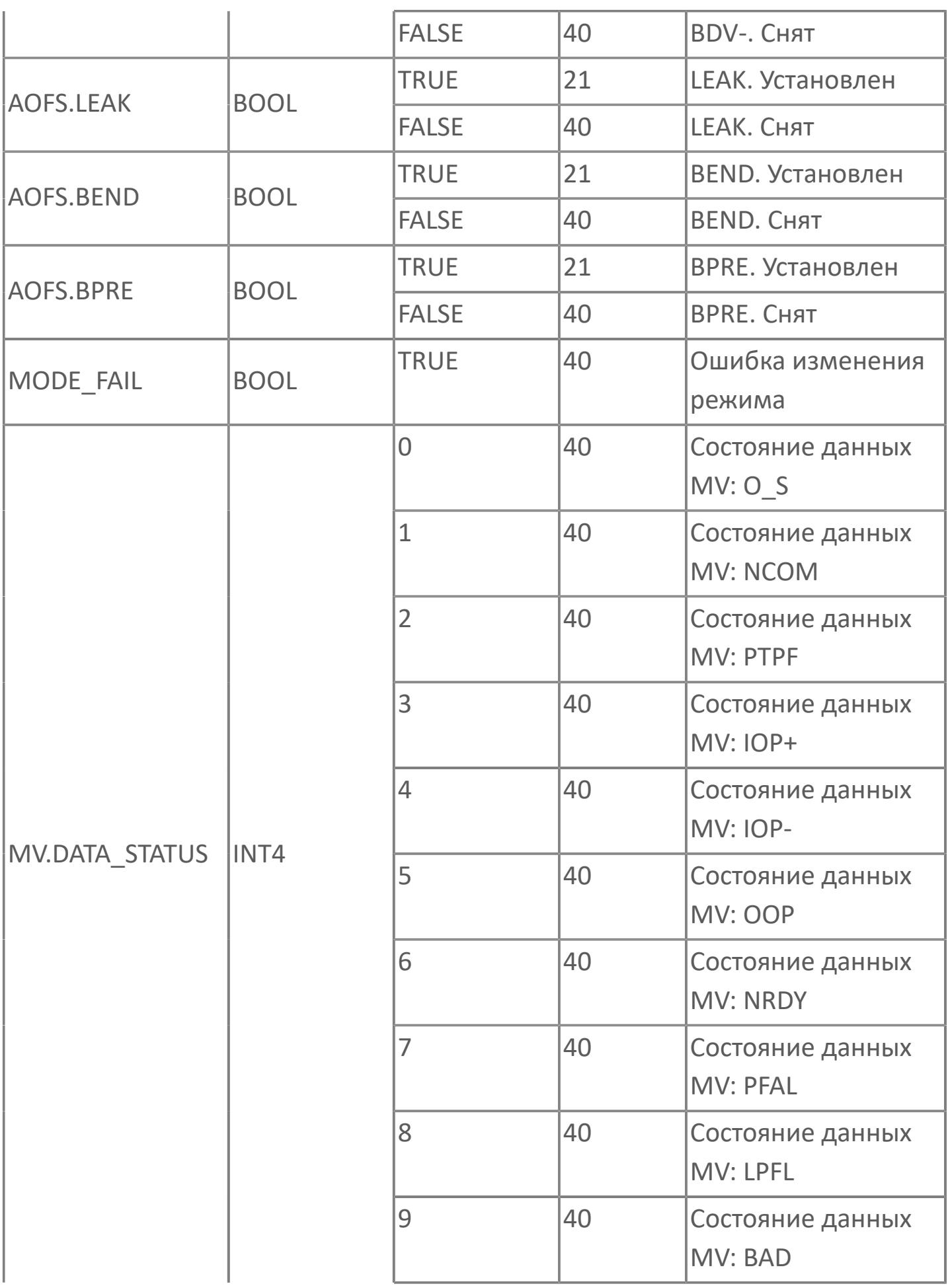

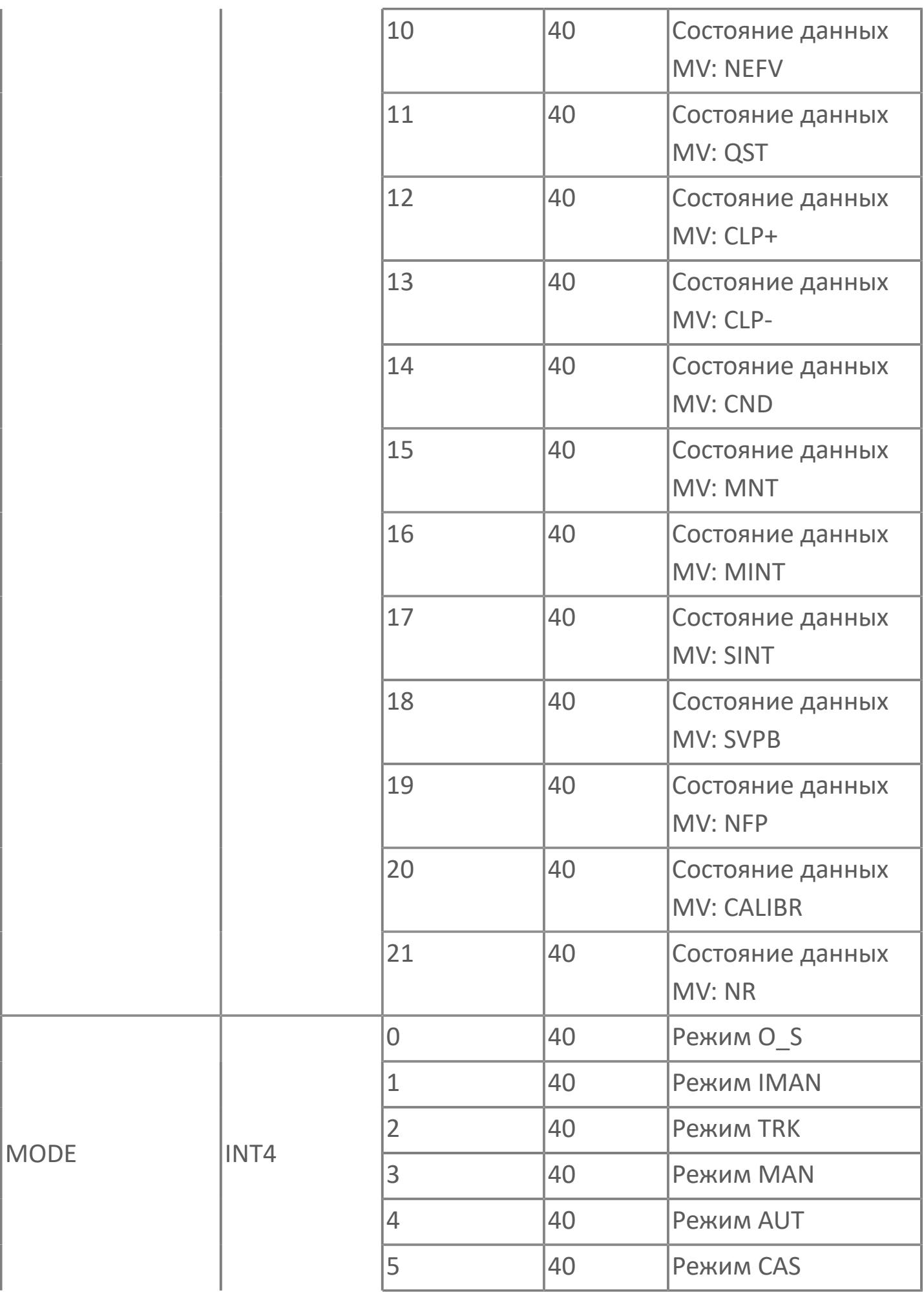

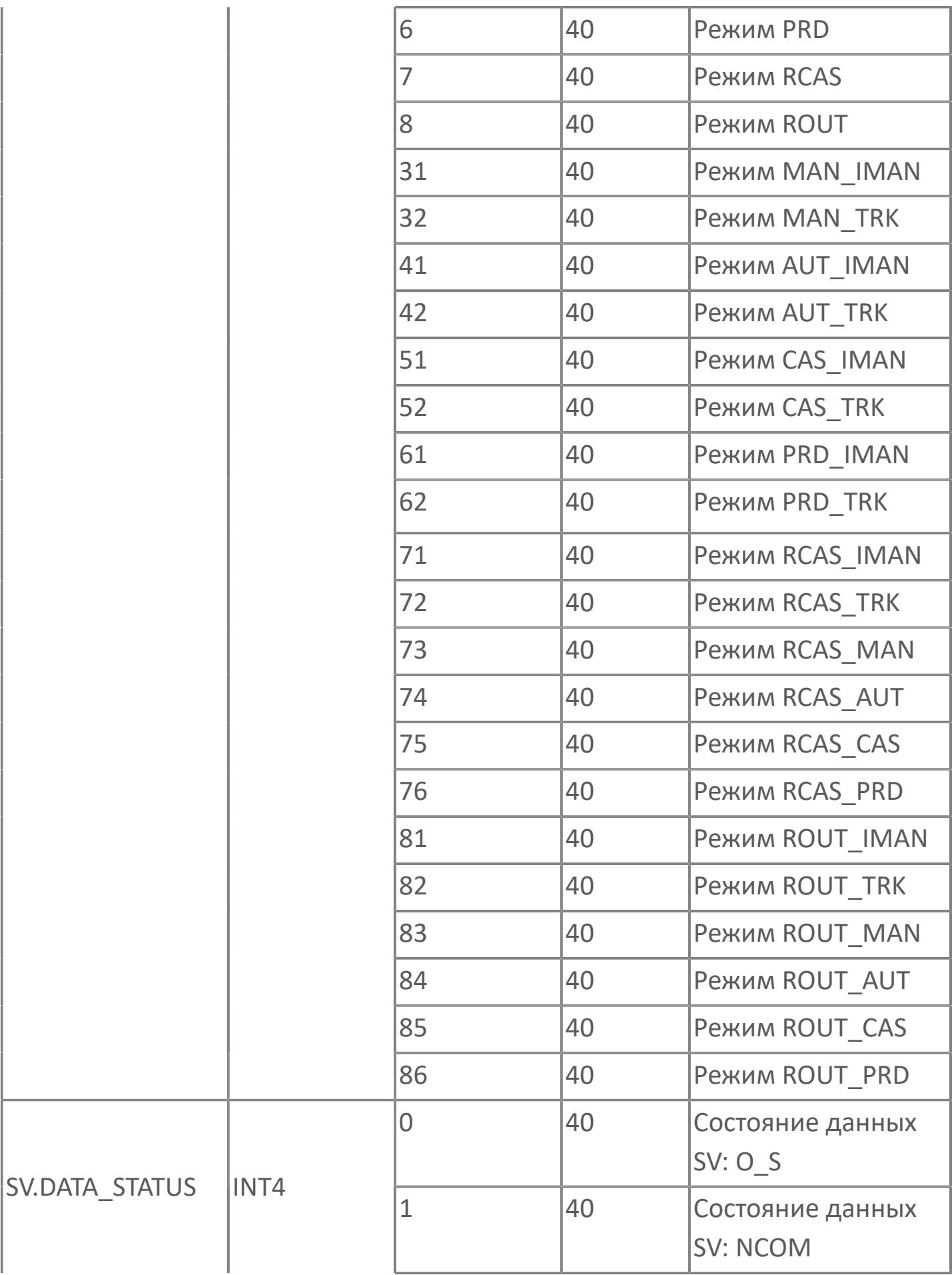

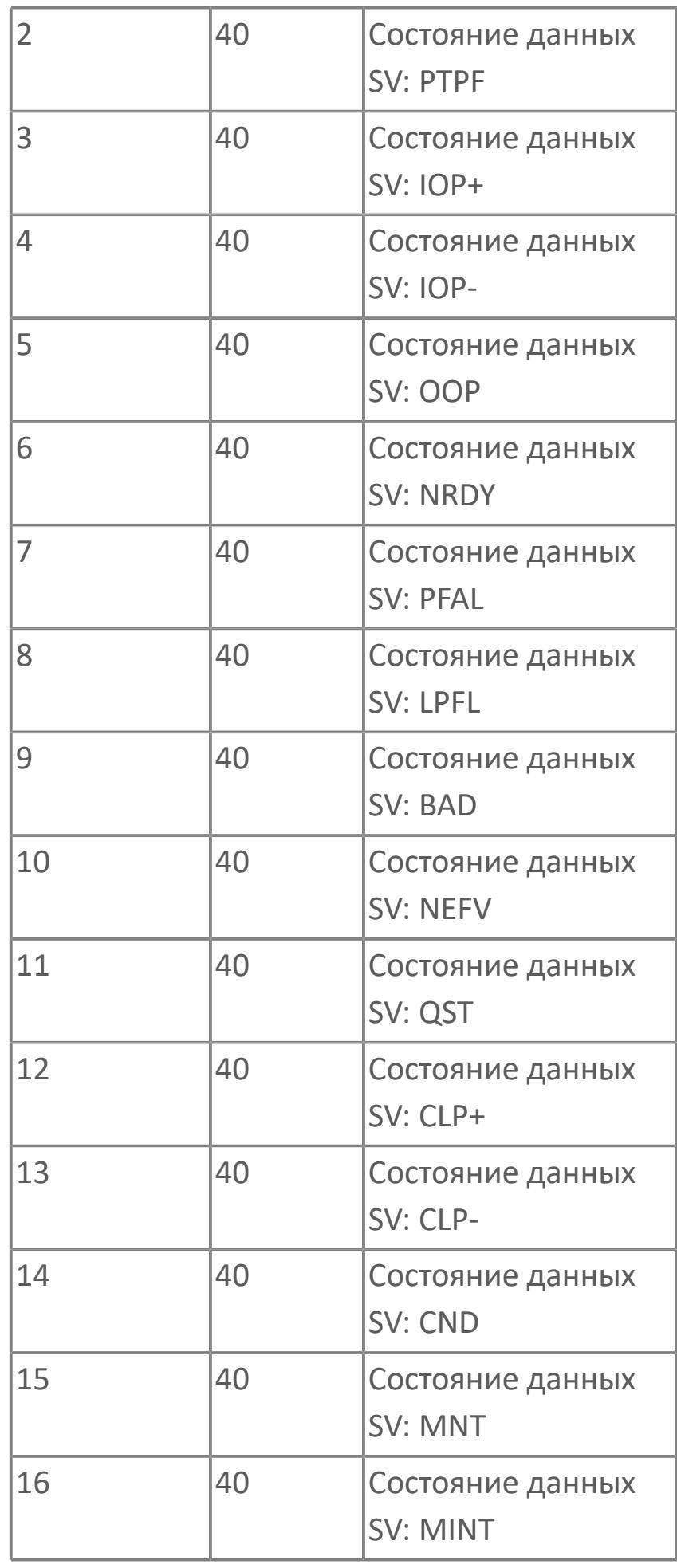

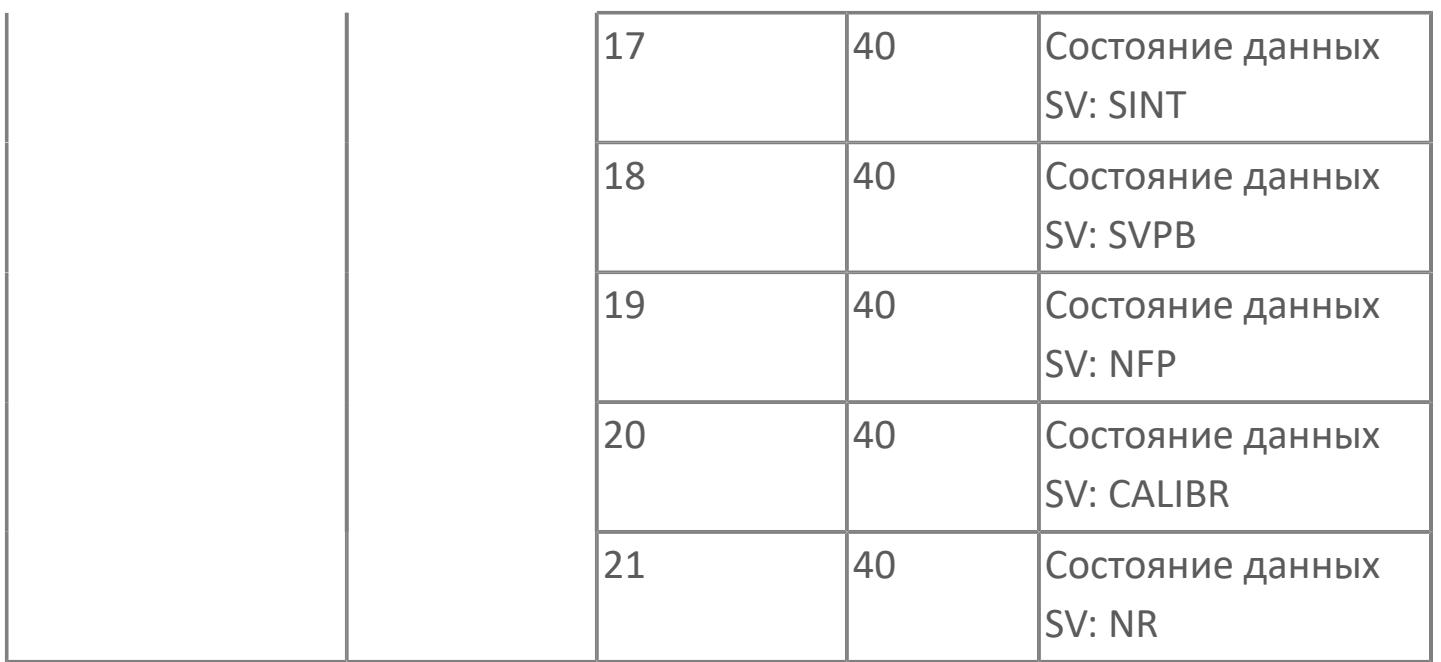

# **1.2.2.5.4.3. MC\_2E | ДВУХПОЗИЦИОННЫЙ БЛОК УПРАВЛЕНИЯ ДВИГАТЕЛЕМ С РАСШИРЕННЫМИ ФУНКЦИЯМИ**

[Алгоритм](#page-1129-0)

[Мнемосимвол](#page-1142-0)

# <span id="page-1129-0"></span>**1.2.2.5.4.3.1. Алгоритм**

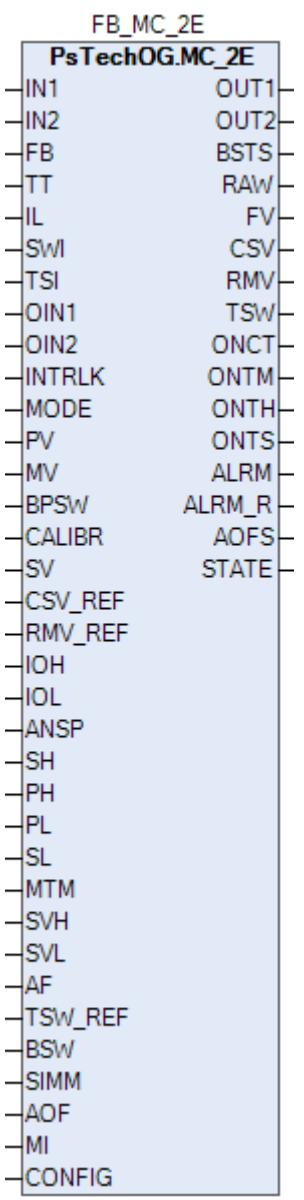

Двухпозиционный блок управления мотором с расширенными функциями MC\_2E применяется для управления насосами и клапанами с электроприводами. Данный блок может использоваться для запуска или остановки двигателей, а также для автоматического контроля и управления их работой.

В блоке управления мотором с расширенными функциями MC\_2E предусмотрена функция управления насосами и клапанами с электроприводом. Данный блок использует функции контроля и управления для управления запуском и остановкой двигателей. Также сочетание данного блока с функцией логического управления позволяет реализовать автоматическое управления двигателями.

На рисунке ниже показана функциональная блок-схема блока блока управления мотора (MC\_2E):

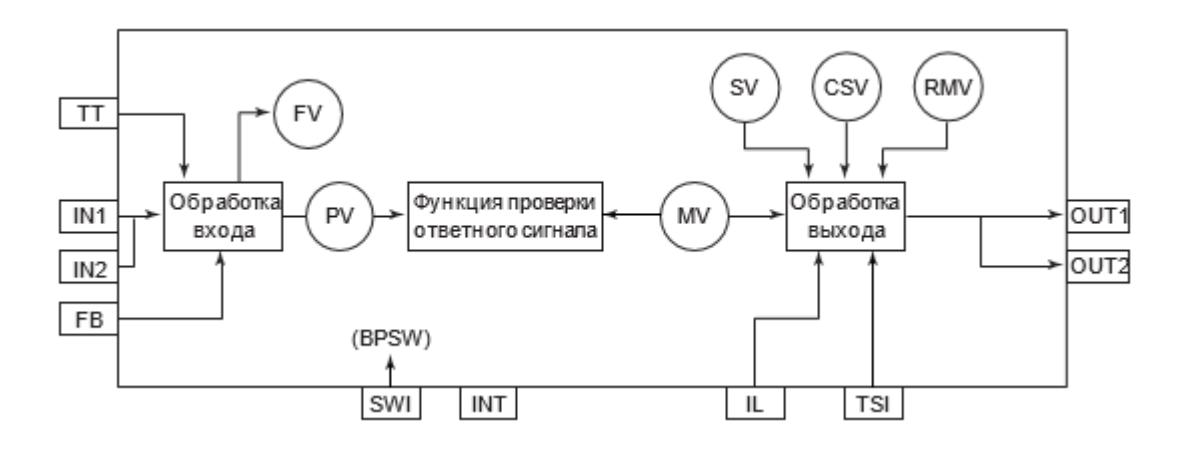

Блок MC\_2E выполняет обработку входа, вычислений, выхода и аварийной сигнализации.

Список доступных типов обработки входа функционального блока MC\_2E:

- [Преобразование входного сигнала](#page-216-0)
	- Двухпозиционный вход состояния
	- Трехпозиционный вход состояния
	- Предельное значение PV
- [Калибровка](#page-230-0)

Список доступных типов обработки выхода функционального блока MC\_2E:

- [Отслеживание выхода](#page-313-0)
- [Преобразование выходного сигнала](#page-324-0)
	- Двухпозиционный выход состояния
	- Двухпозиционный импульсный выход

Список доступных тревог функционального блока MC\_2E:

- **> Нормальное состояние (NR)**
- Сигнализация размыкания выхода (OOP)
- Высокая сигнализация размыкания входа (IOP)
- Низкая сигнализация размыкания входа (IOP-)
- Сигнализация достижения верхнего предела (HI)
- Сигнализация достижения нижнего предела (LO)
- Сигнализация по перегреву (TRIP)
- Сигнализация несоответствия ответа (PERR)
- Ошибка ответа + (ANS+)
- Ошибка ответа (ANS-)
- Сигнализация по блокировке (INT)

Список доступных режимов функционального блока MC\_2E:

- **> Нерабочий режим [O/S](#page-67-0)**
- Ручная инициализация [IMAN](#page-67-0)
- Отслеживание [TRK](#page-67-0)
- **> Ручной [MAN](#page-67-0)**
- **> Автоматический [AUT](#page-67-0)**
- **> Каскадный [CAS](#page-67-0)**
- Удаленный вывод [ROUT](#page-67-0)

Список доступных состояний функционального блока MC\_2E:

- **> Нормальное состояние (NR).**
- Состояние симуляции (SIM)
- Состояние блокировки (LOCK)
- Нерабочее состояние (OFF)
- Состояние запрета проверки ответа (ANCK)

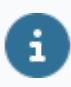

Для получения более подробной информации об обработке вxода ознакомьтесь с:

[1.1.3. Обработка входа](#page-215-0)

Для получения более подробной информации об обработке выxода ознакомьтесь с:

#### [1.1.5. Обработка выхода](#page-297-0)

Для получения более подробной информации об обработке аварийной сигнализации ознакомьтесь с:

[1.1.6. Обработка сигнализации](#page-359-0)

Для получения более подробной информации по режиму запрета обслуживания ознакомьтесь с:

[1.2.1.6.19. Запрет технического обслуживания](#page-407-0)

# **Обработка входа, характерная для блока управления двигателем MC\_2E**

Блок управления двигателем MC\_2E выполняет специальные преобразования входного сигнала.

Для получения более подробной информации об обработке входа в блоках управления моторами ознакомьтесь с: [1.1.3.7. Обработка входа в блоках управления моторами](#page-235-0)

## **Обработка управляющих вычислений**

В таблице ниже показаны функции обработки управляющих вычислений блока управления двигателем MC\_2E:

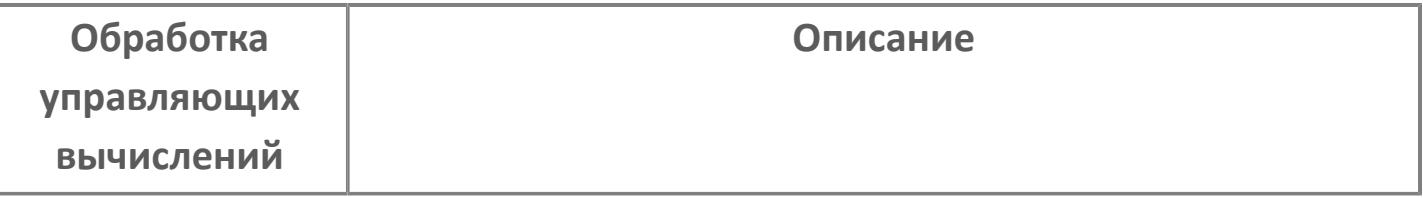

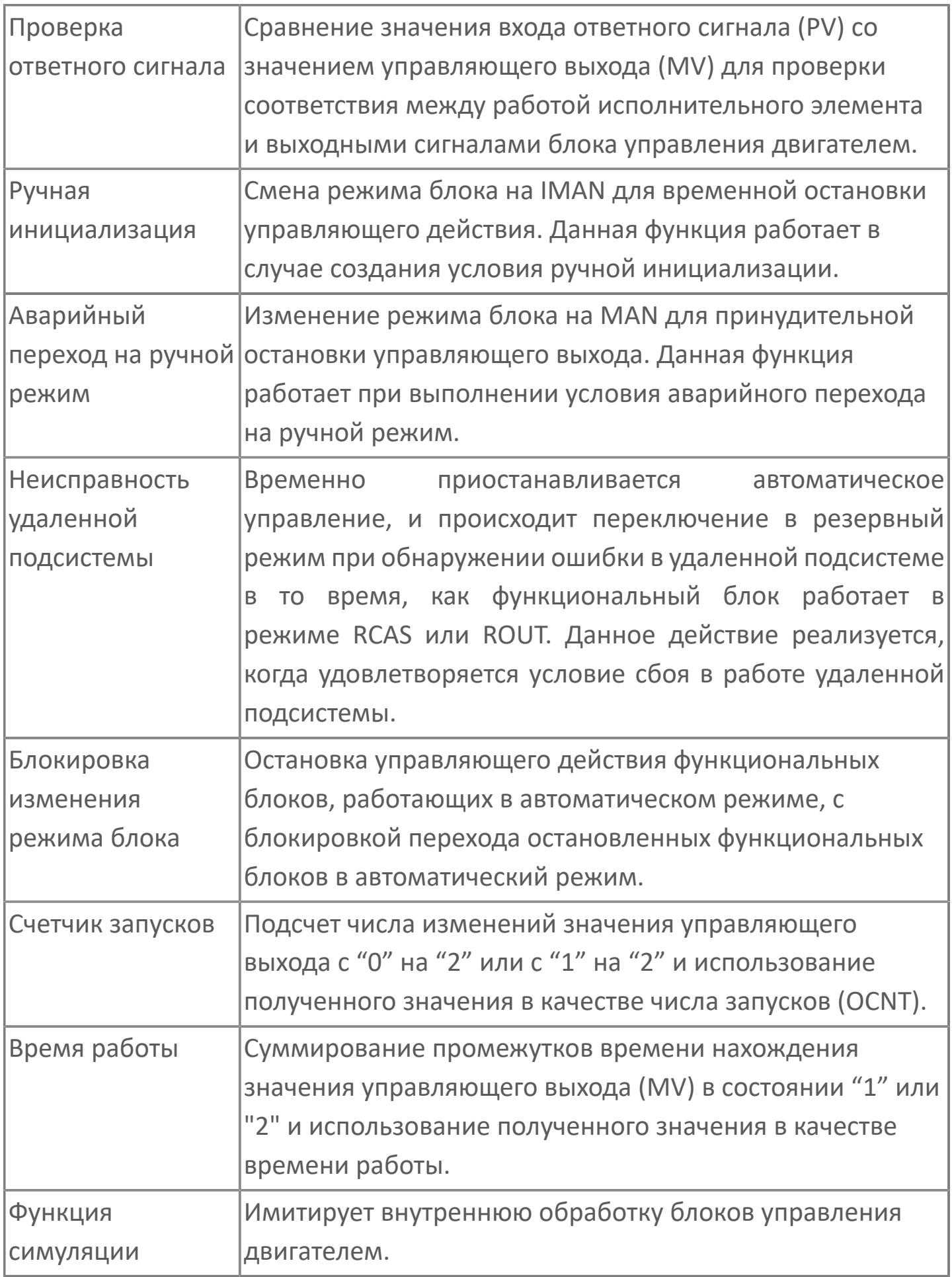

Для получения более подробной информации об обработке вычислений в блоках управления моторами ознакомьтесь с: [1.1.4.22. Обработка вычислений в блоках управления моторами](#page-286-0)

# **Обработка выхода, характерная для блока управления двигателем MC\_2E**

Блок управления двигателем MC\_2E выполняет обработку выходного сигнала, отличную от обработки, производимой другими функциональными блоками.

Ниже перечислены типы специальной обработки выходного сигнала в данном блоке:

- Задание управляющего выхода (MV)
- Преобразование выходного сигнала
- Шаговый выход

£

- Внешний/местный выход
- Отслеживание ответного сигнала
- Проверка блокировки
- Отслеживание выхода

Для получения более подробной информации об обработке выхода Ŧ в блоках управления моторами ознакомьтесь с: [1.1.5.11. Обработка выхода в блоках управления моторами](#page-347-0)

**Обработка аварийной сигнализации, характерная для блока управления двигателем MC\_2E**

Ниже перечислены типы специальной обработки аварийной сигнализации блока управления двигателем MC\_2E:

- Проверка сигнализации по верхнему и нижнему пределу сигнала обратной связи
- Проверка сигнализации устройства отключения по температуре
- Проверка сигнализации блокировки
- Проверка сигнализации отклонения ответного сигнала
- Проверка сигнализации ошибки ответного сигнала

Для получения более подробной информации об обработке сигнализации в блоках управления моторами ознакомьтесь с: [1.1.6.17. Обработка сигнализации в блоках управления моторами](#page-401-0)

# **Входные параметры**

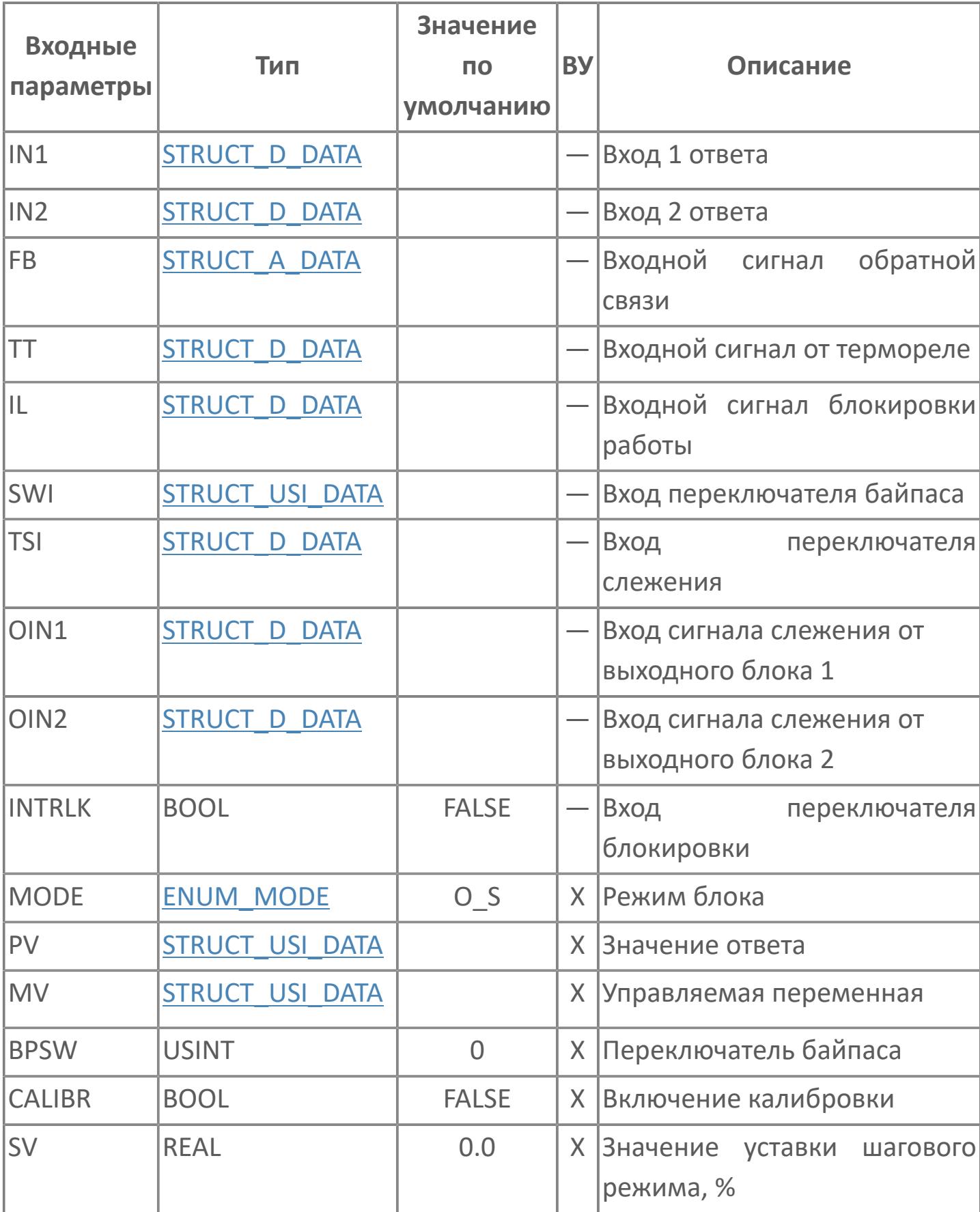

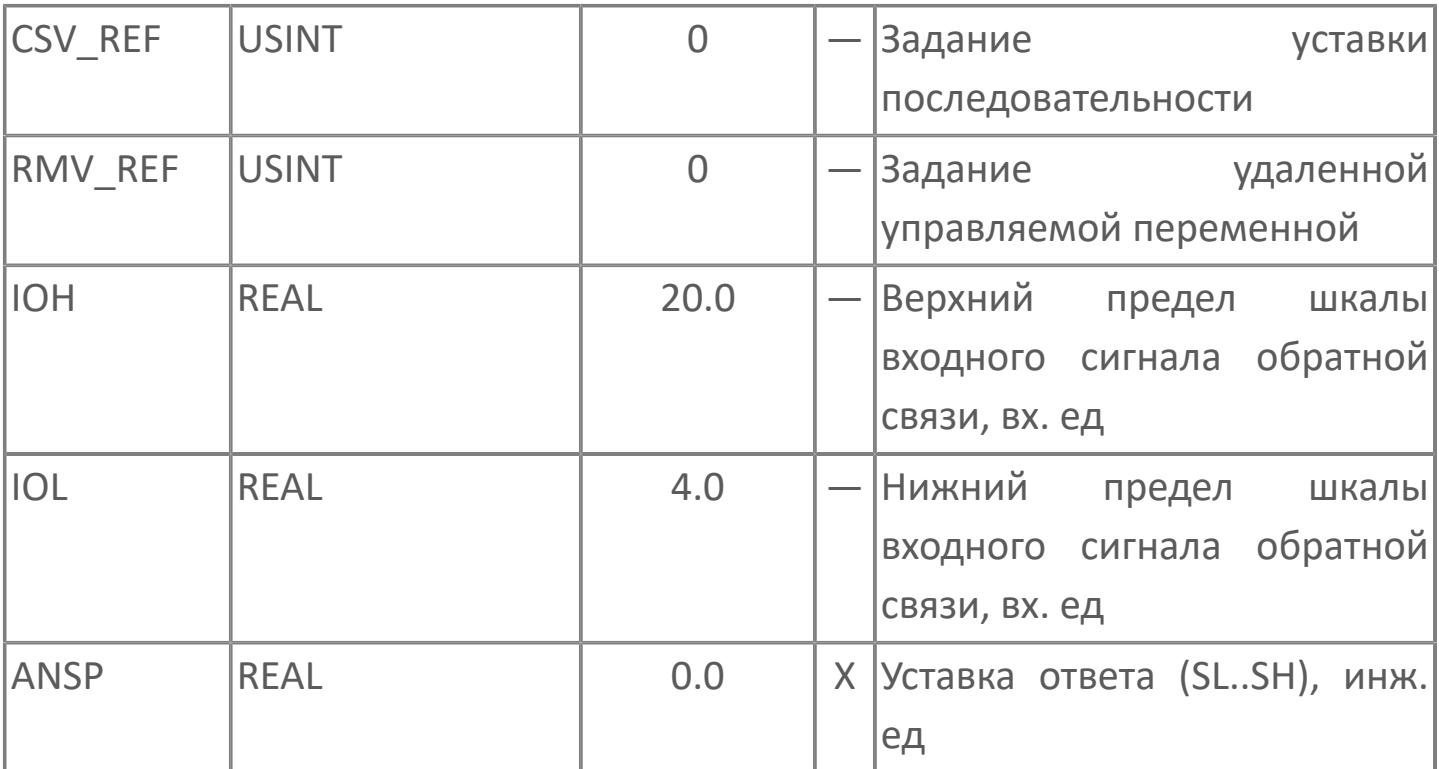

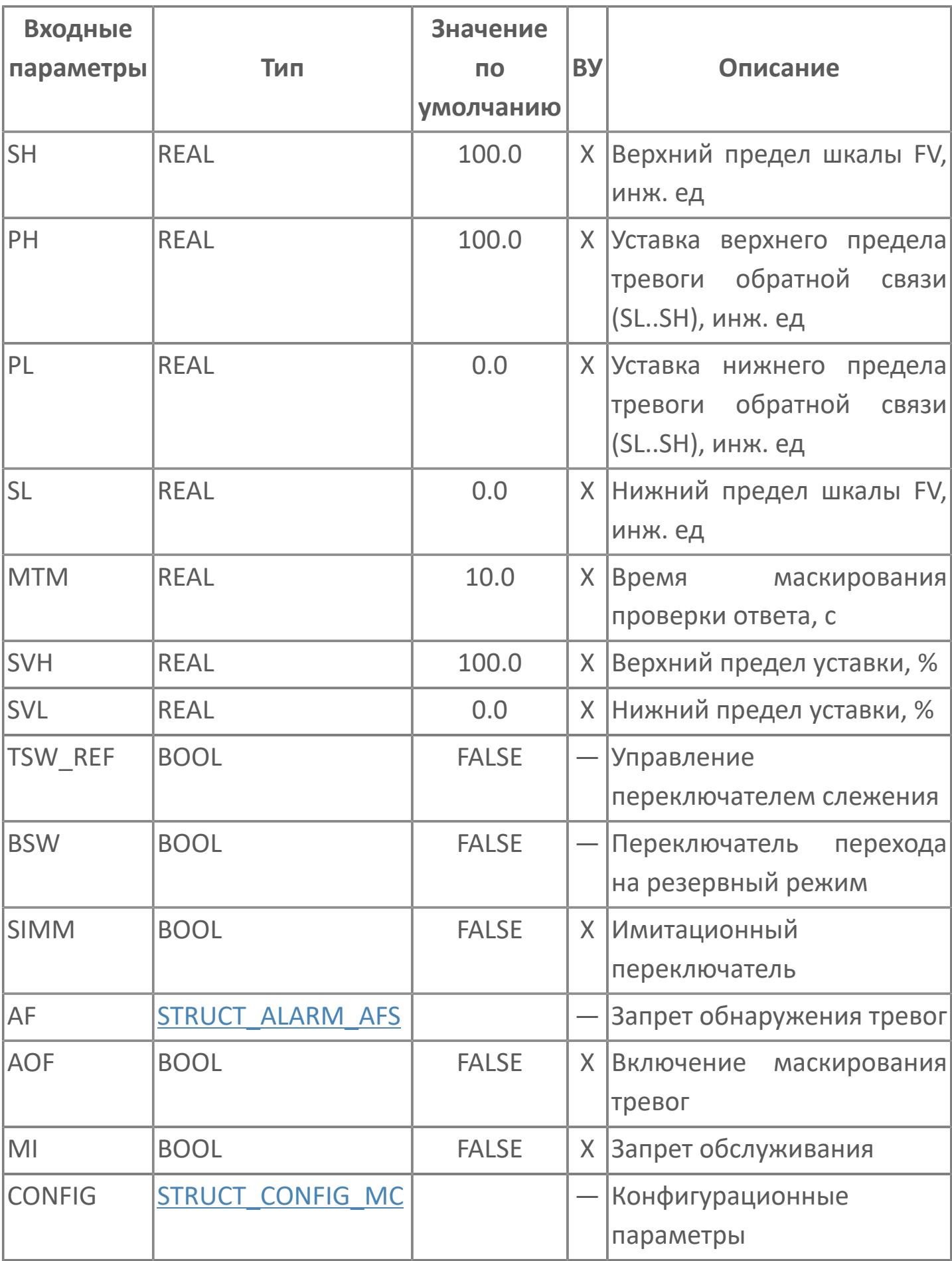

# **Выходные параметры**

v

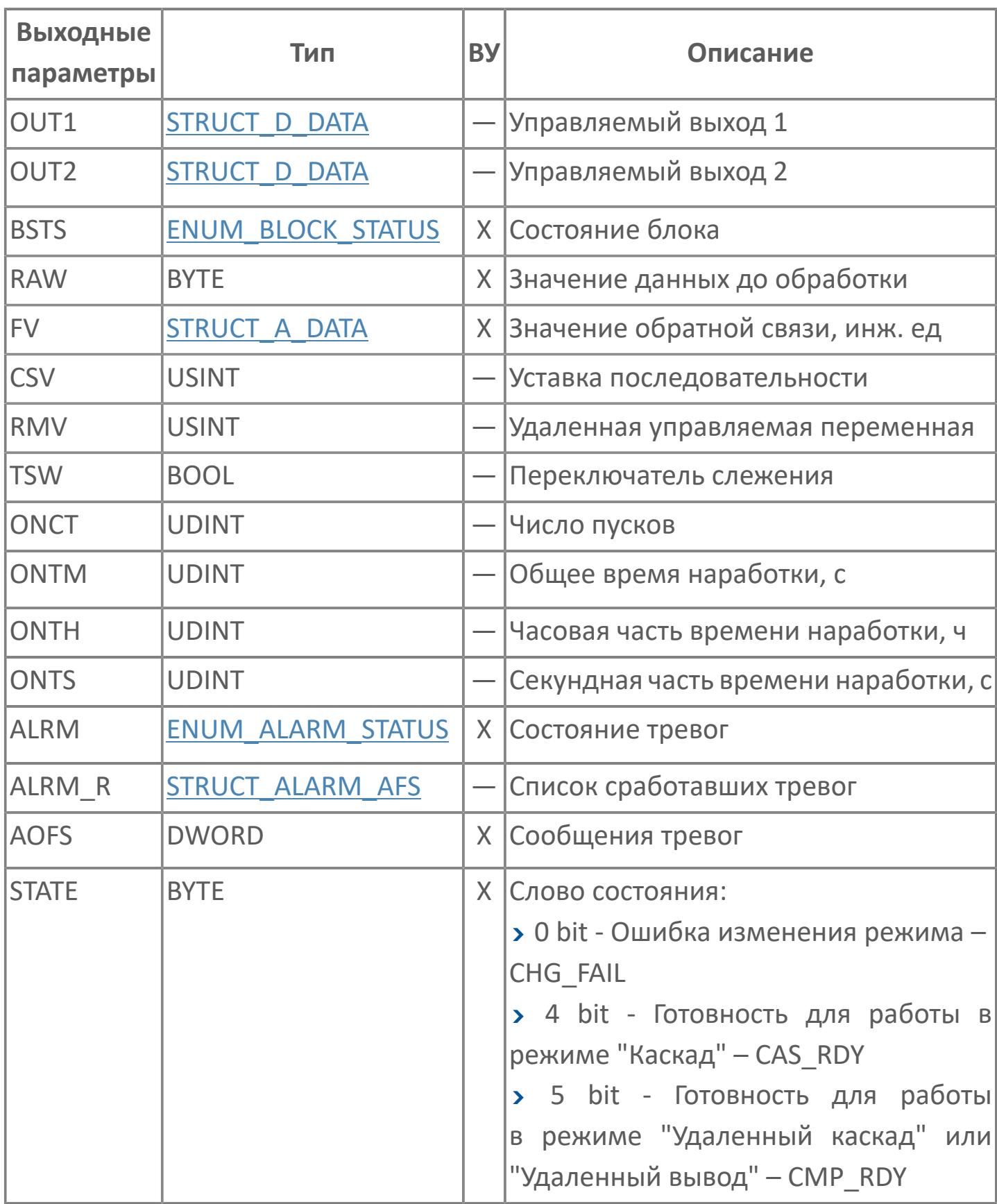

# **Данные для ВУ**

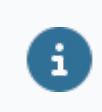

Количество данных для ВУ влияет на тип лицензии.

В таблице ниже представлена информация по данным блока, передаваемым на ВУ.

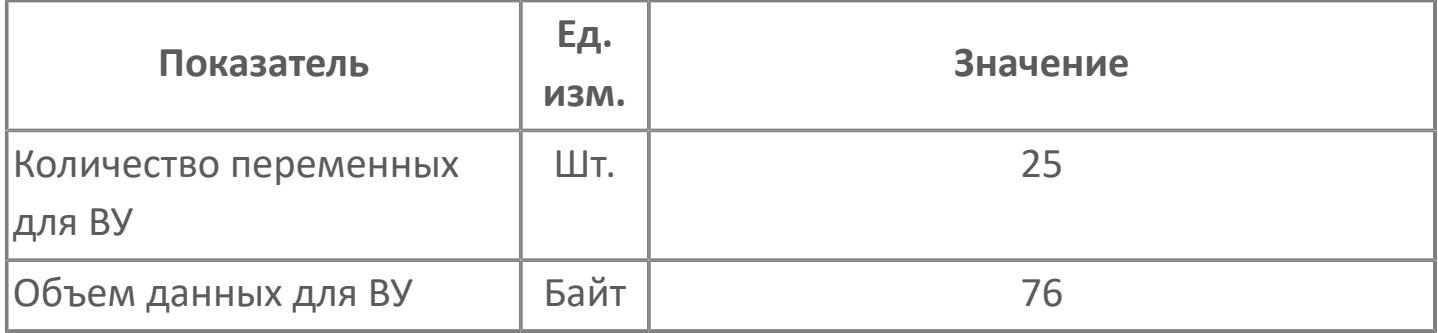

# **Резервируемые данные**

В таблице ниже представлена информация по резервируемым данным блока.

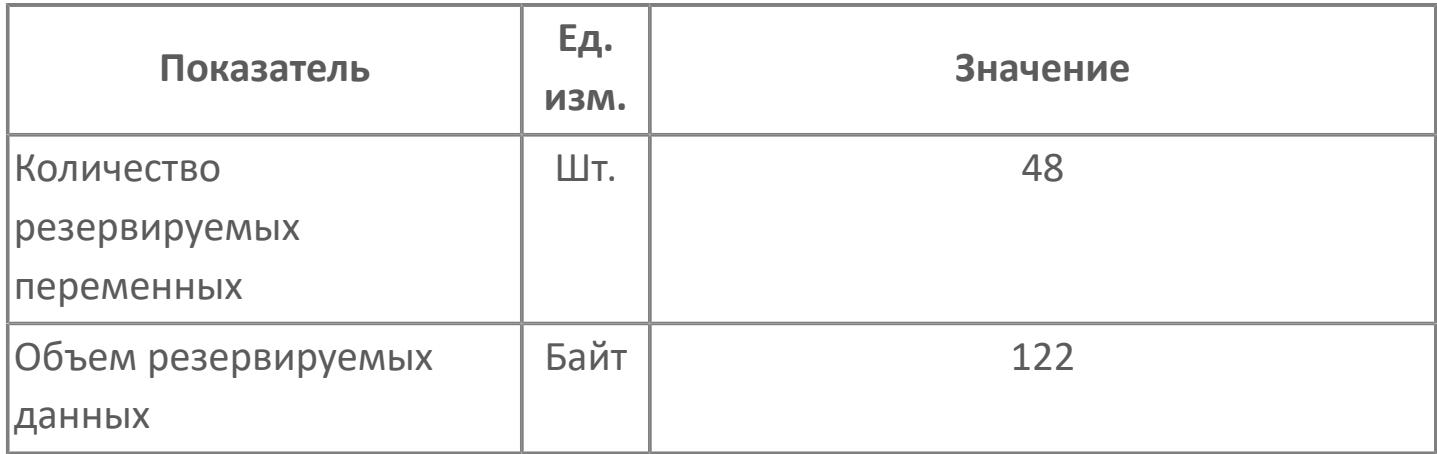

# <span id="page-1142-0"></span>**1.2.2.5.4.3.2. Мнемосимвол**

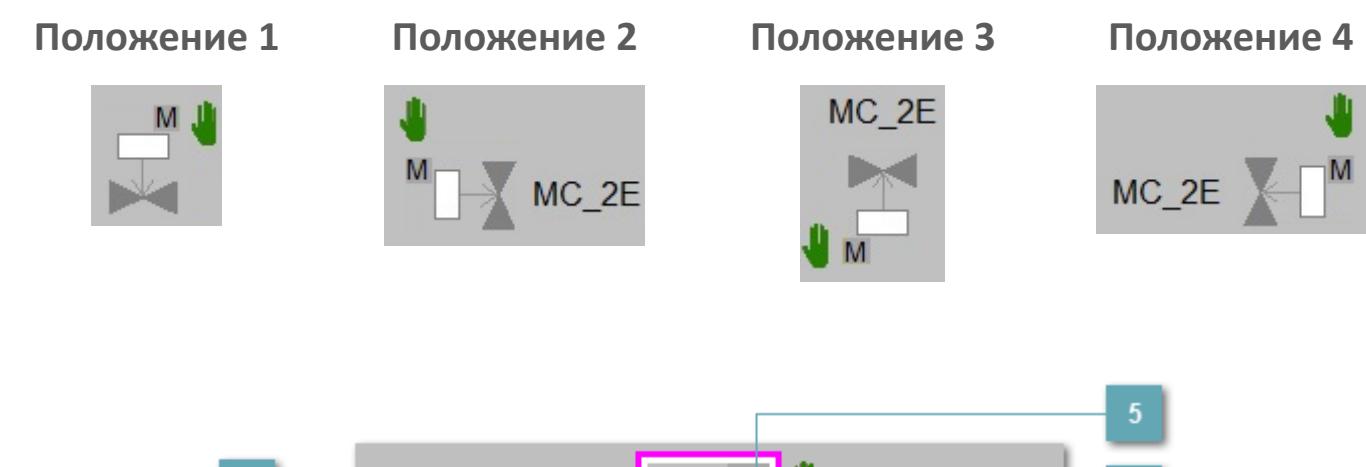

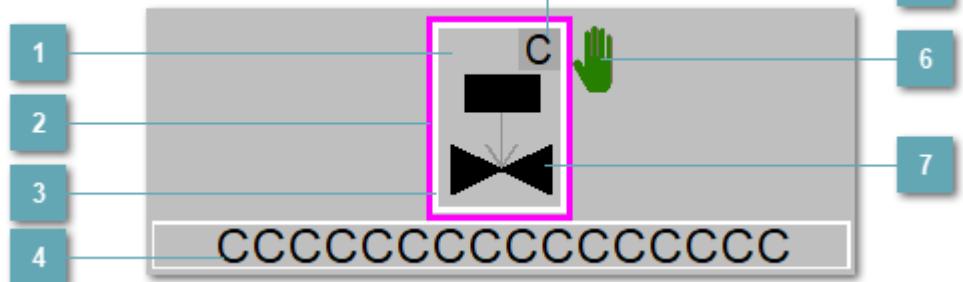

**Зона вызова панели блока**

При нажатии открывается [Окно Рабочее](#page-1147-0) функционального блока.

**Внешняя рамка**  $\overline{a}$ 

Цветовая индикация состояния блока.

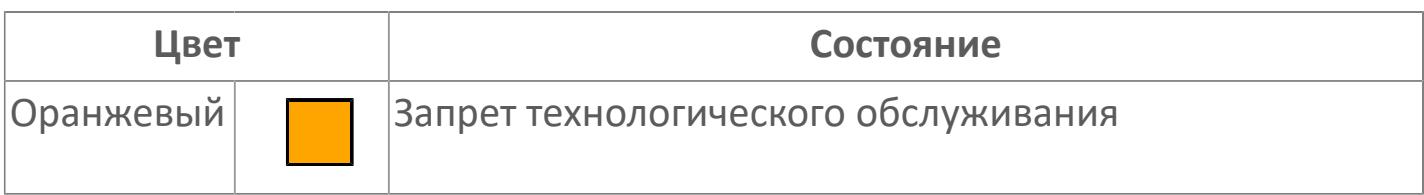

#### **Внутренняя рамка**  $\overline{3}$

Цветовая индикация состояния блока.

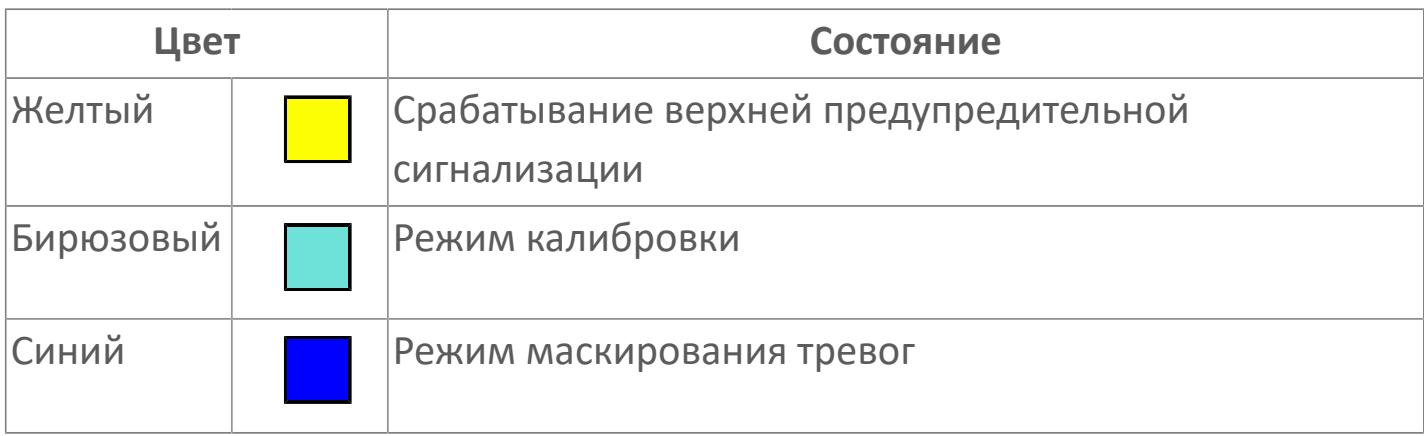

#### **Имя тега**

Идентификатор функционального блока.

**Индикатор режима**

Индикатор [режима](#page-67-0) функционального блока.

**Символ "Рука"**

Индикатор ручного режима. Символ "Рука" активен в ручном [режиме](#page-67-0).

# **7 Корпус блока**

Цвет корпуса зависит от состояния блока. Цветовая индикация приведена в таблице ниже.

Порядок приоритетности отображения: бирюзовый, оранжевый, желтый и синий.

# **Динамические представления сигнализаций**

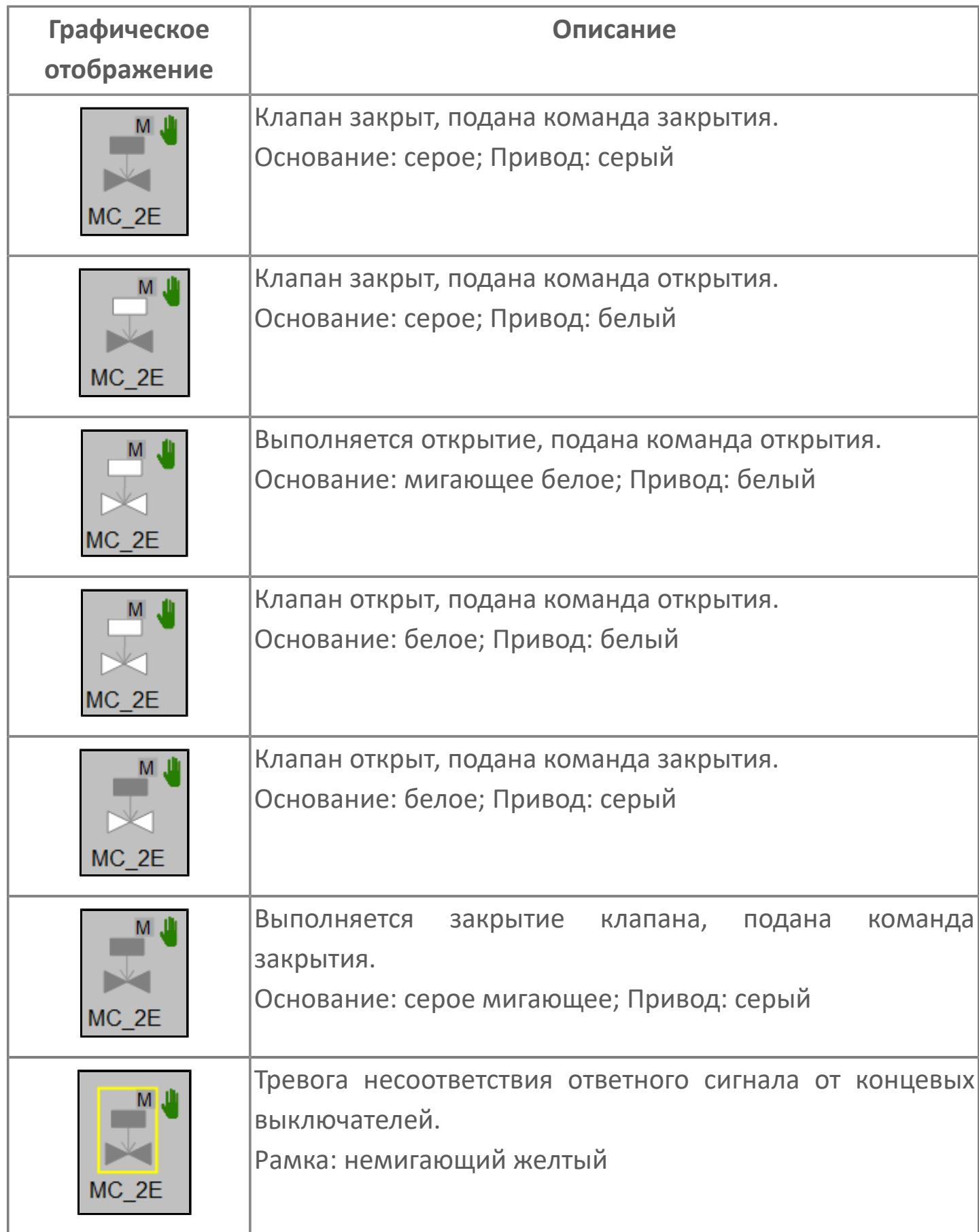

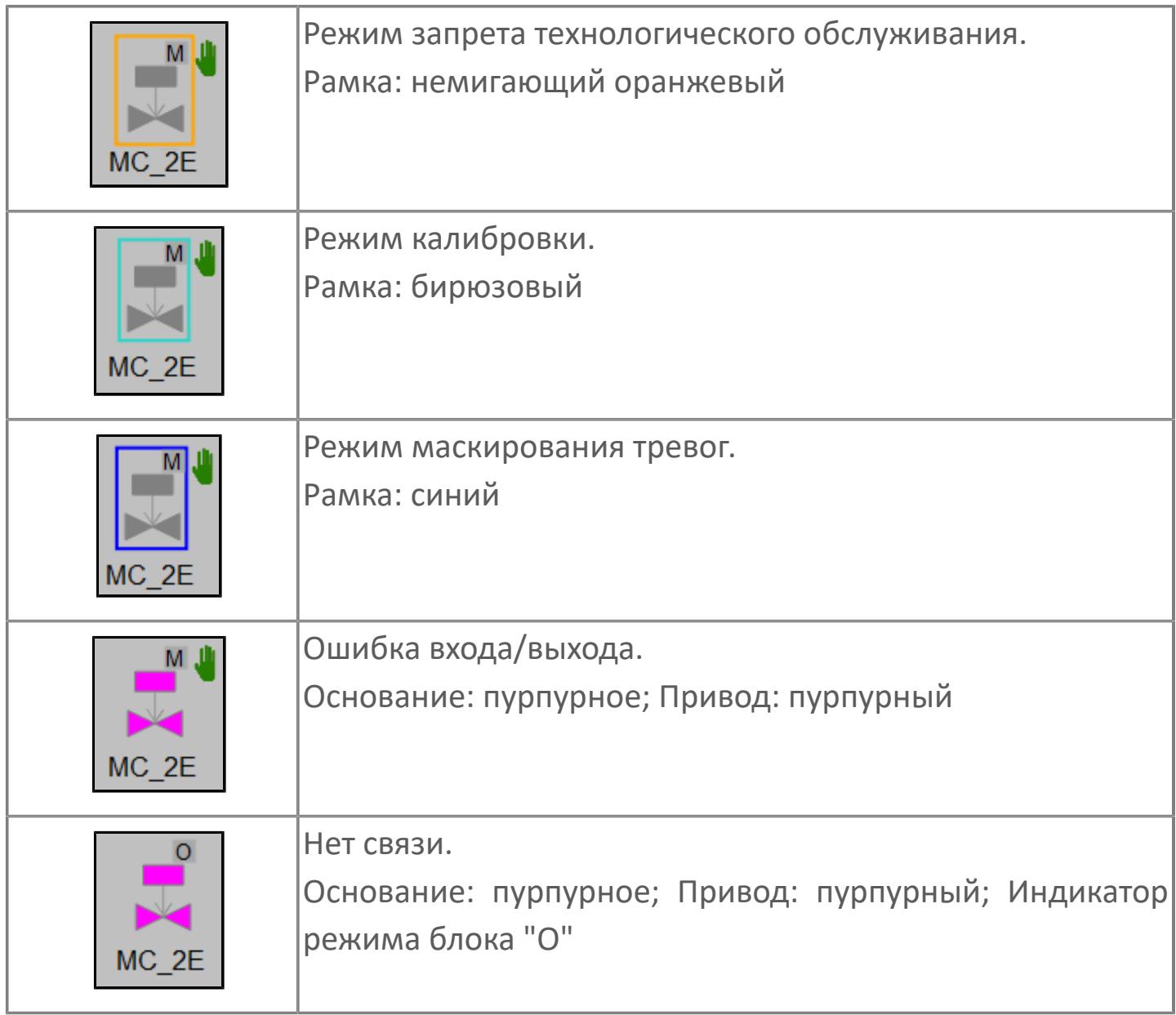

# **Редактор свойств**

В таблице ниже перечислены свойства, доступные при настройке мнемосимвола в редакторе свойств.

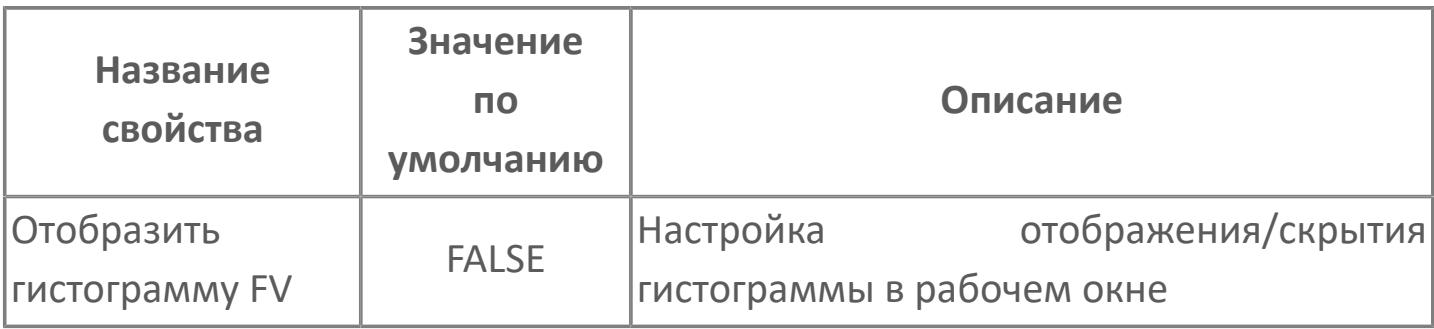

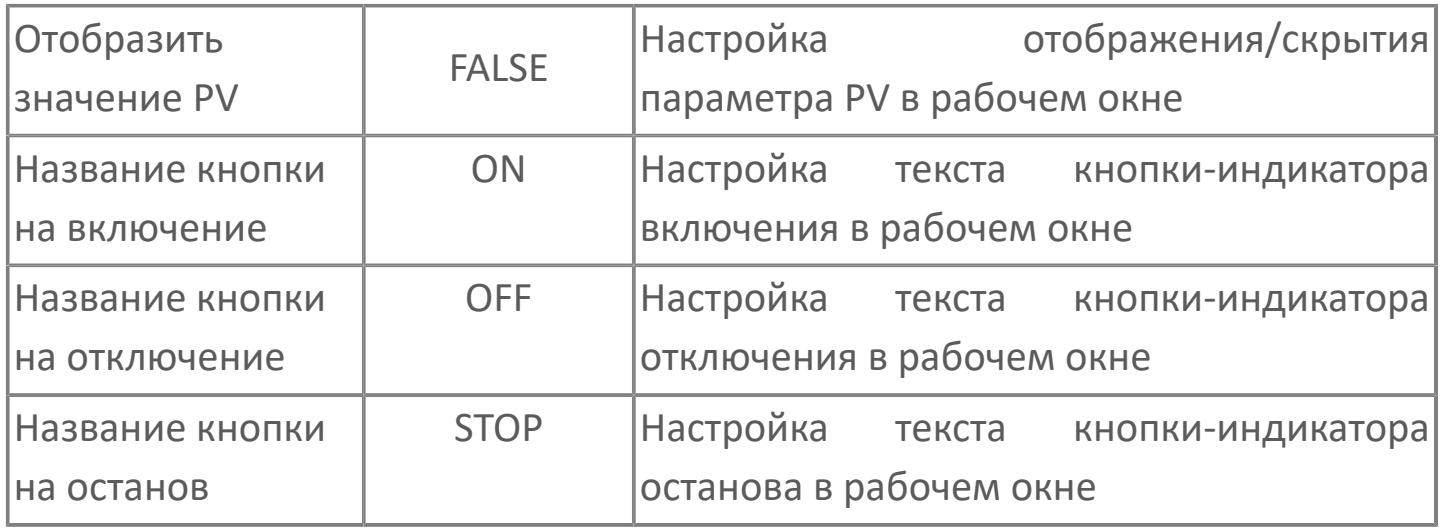

# <span id="page-1147-0"></span>**Окно Рабочее**

**Вариант с отображением гистограммы FV**

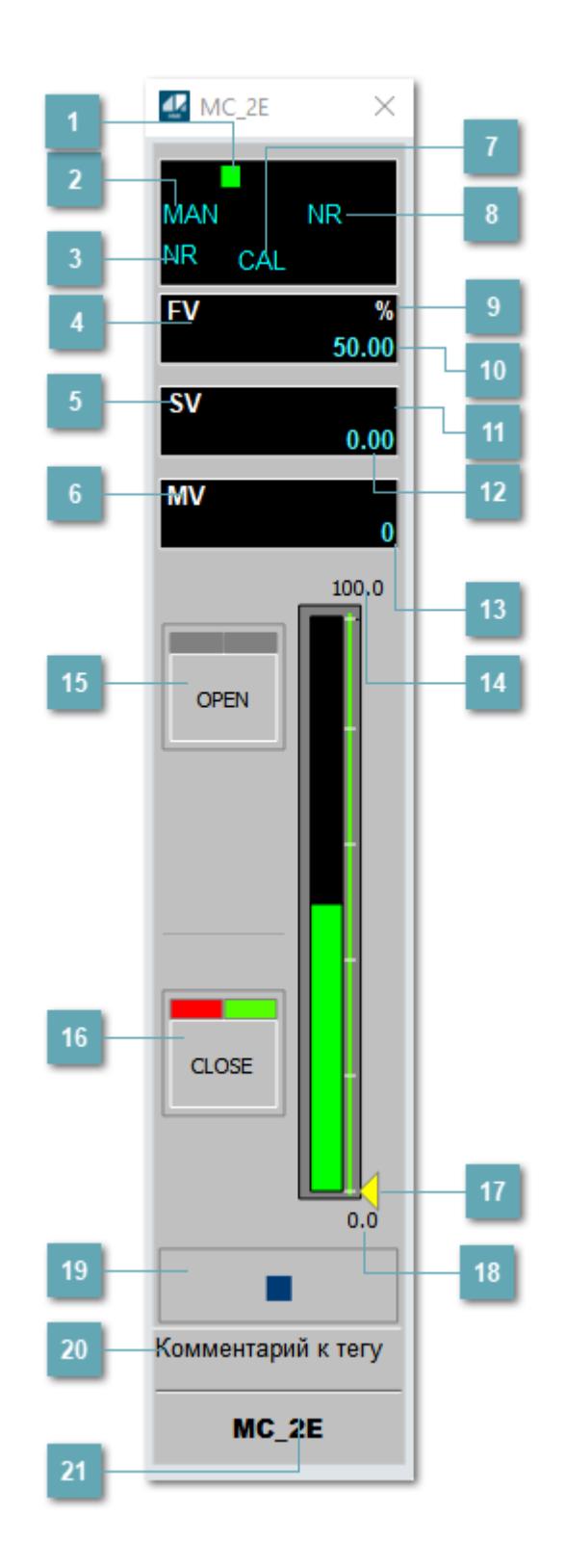

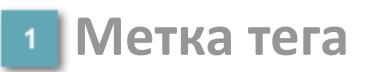

Метка тега окрашивается в соответствии с цветовой схемой и приоритетами срабатывания тревог.

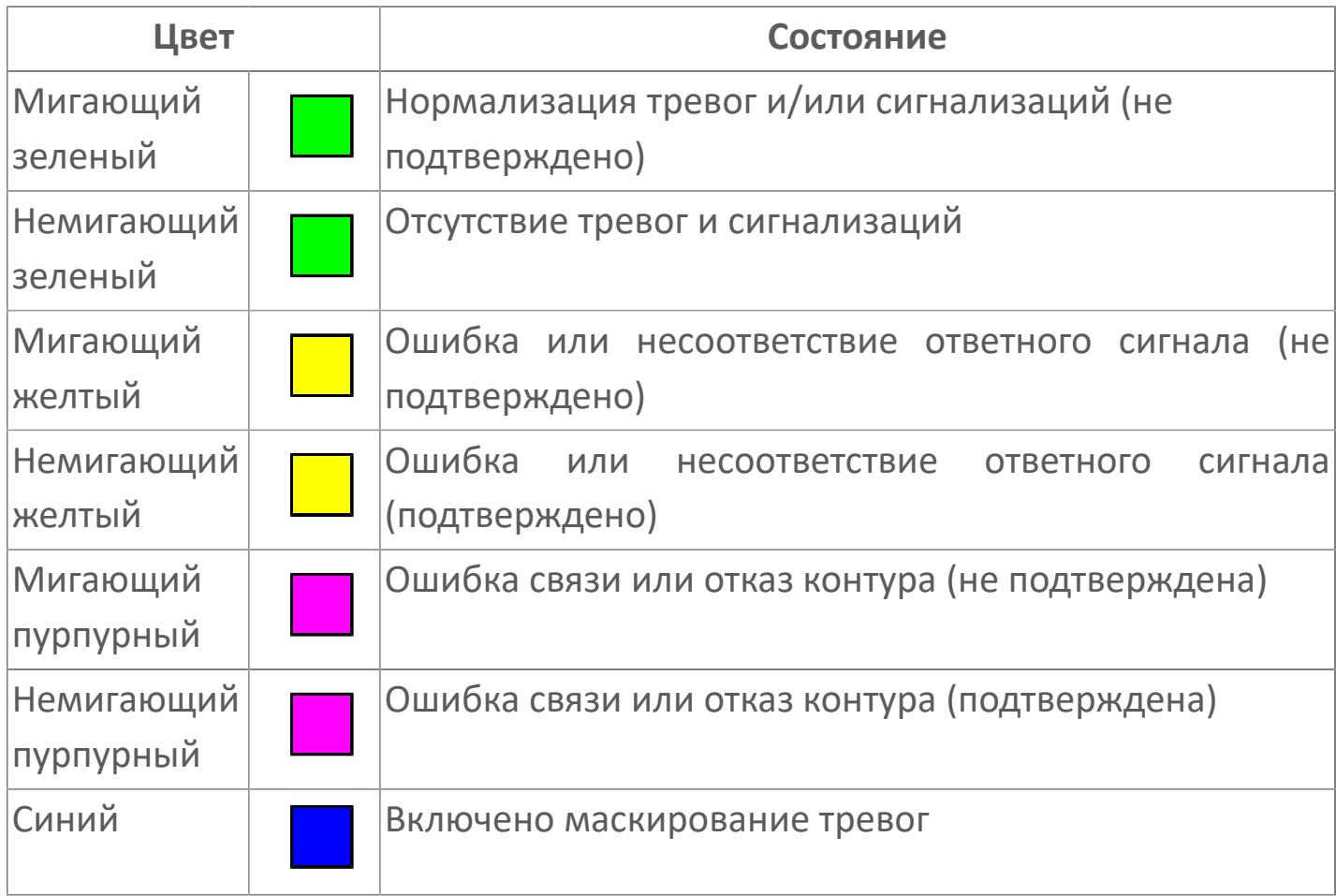

## **Режим функционального блока**

Индикатор [режима](#page-67-0) функционального блока. При нажатии на индикатор открывается окно выбора ручного, автоматического или каскадного режима, если это разрешено.

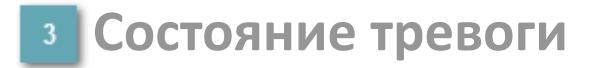

Индикатор [состояния тревоги](#page-27-0) функционального блока.

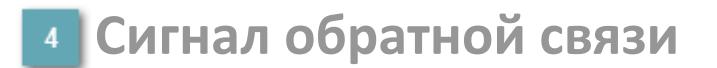

Обозначение сигнала обратной связи FV.

## **Уставка**

Обозначение уставки ограничения задания SV технологического параметра.

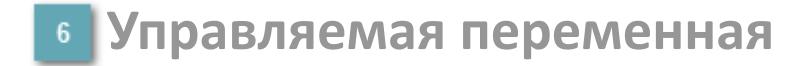

Обозначение управляющего выхода (управляемой переменной MV).

## **Режим калибровки**

Индикатор активности режима калибровки. В режиме калибровки появляется индикатор CAL.

**Состояние блока**

Индикатор [состояния блока.](#page-36-0)

**Единицы измерения ответного сигнала**

Единицы измерения сигнала обратной связи FV.

**Значение ответного сигнала**  $10<sub>10</sub>$ 

Значение сигнала обратной связи FV.

## **Единицы измерения уставки**

Единицы измерения уставки ограничения задания SV технологического параметра.

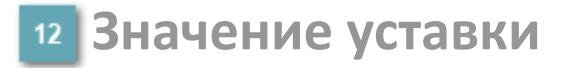

Значение уставки ограничения задания SV технологического параметра.

**Значение управляемой переменной**

Значение управляющего выхода (управляемой переменной MV).

**Верхний предел шкалы FV**

Заданное значение верхнего предела шкалы SH сигнала обратной связи FV.

## **Кнопка-индикатор "Открыть"**

При нажатии кнопки-индикатора будет подан сигнал на открытие. Ниже приведено описание цветовой индикации для кнопки-индикатора "Открыть".

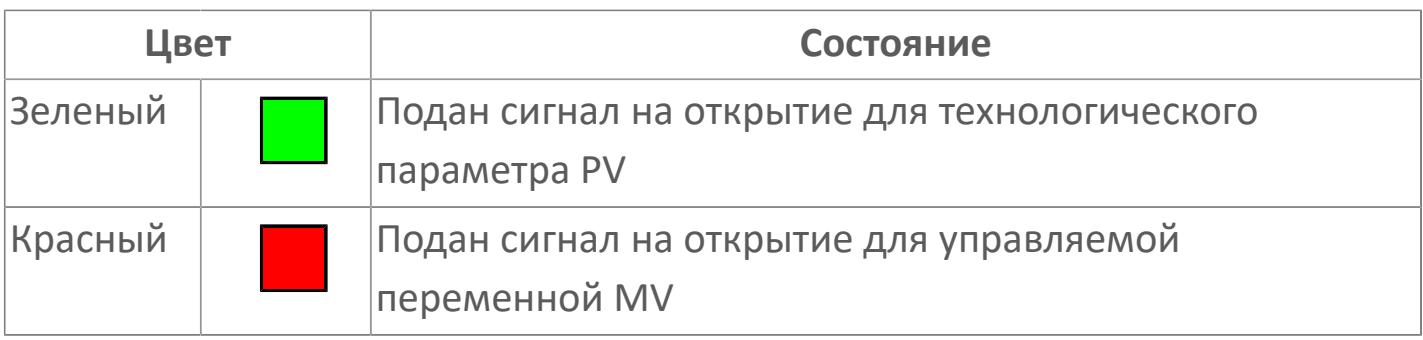

# **Кнопка-индикатор "Закрыть"**

При нажатии кнопки-индикатора будет подан сигнал на закрытие. Ниже приведено описание цветовой индикации для кнопки-индикатора "Закрыть".

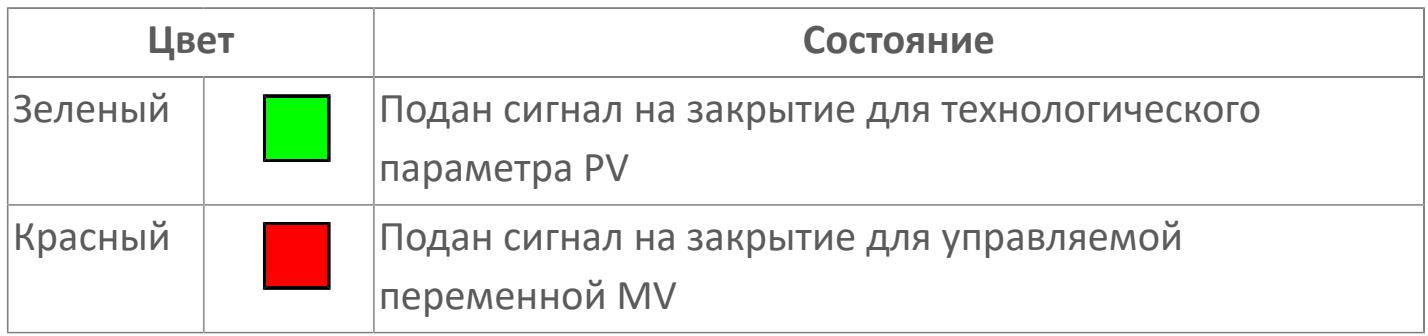

#### **Индикатор уставки**

Индикатор уставки ограничения задания SV технологического параметра. Соответствует заданному значению параметра SV.

## **Нижний предел шкалы FV**

Заданное значение верхнего предела шкалы SL сигнала обратной связи FV.

## **Вызов окна ввода данных**

Кнопка вызова окна ввода данных. В открывшемся окне для изменения данных нажмите кнопку "ПАРАМЕТР", выберите изменяемый параметр, в области "Значение" введите новое значение параметра и нажмите клавишу "Enter".

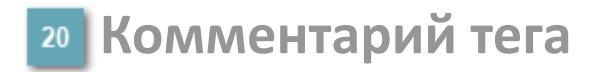

Задаваемый комментарий тега.
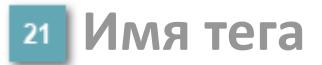

Идентификатор функционального блока.

#### **Гистограмма**

Гистограмма будет показана для всех преобразователей уровня с соответствующим аналоговым значением. Гистограмма будет отображаться только на экране технологического процесса, на экране обзора она отображаться не будет.

На гистограмме отображается фактическое значение технологического параметра. Гистограмма будет окрашена в зеленый цвет, без изменения.

**Вариант со скрытой гистограммой FV и со скрытым параметром PV**

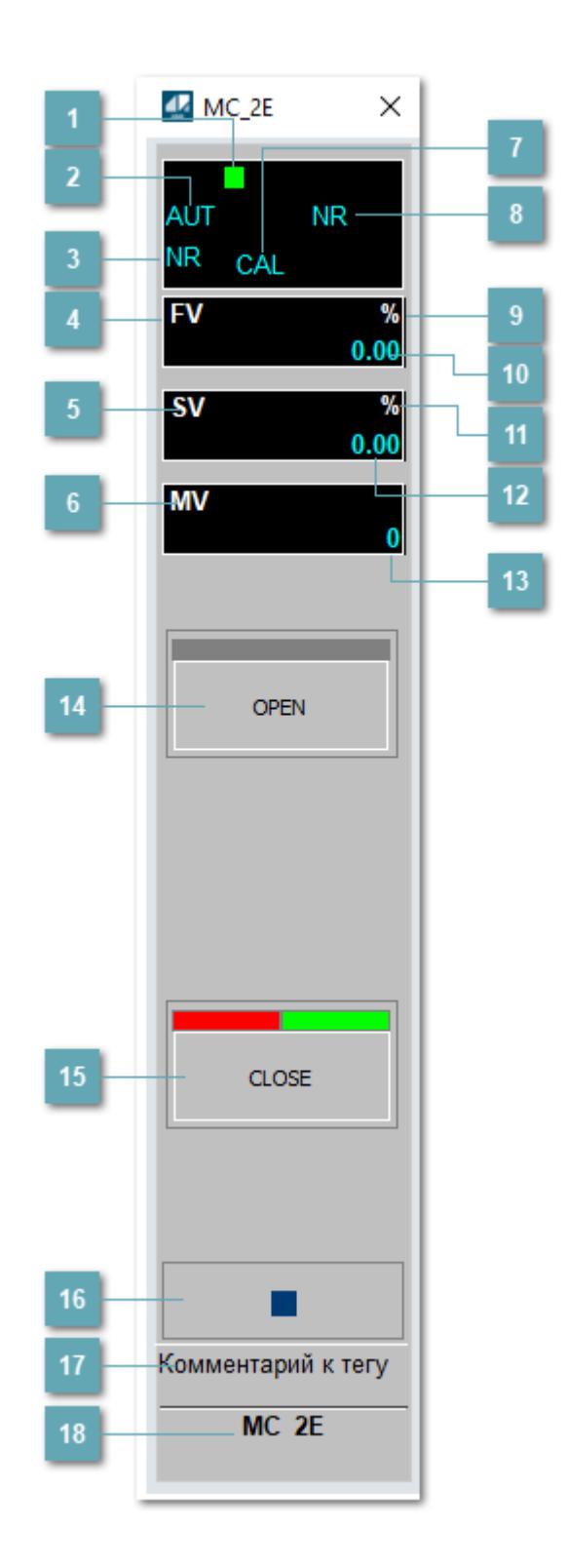

## **Метка тега**

Метка тега окрашивается в соответствии с цветовой схемой и приоритетами срабатывания тревог.

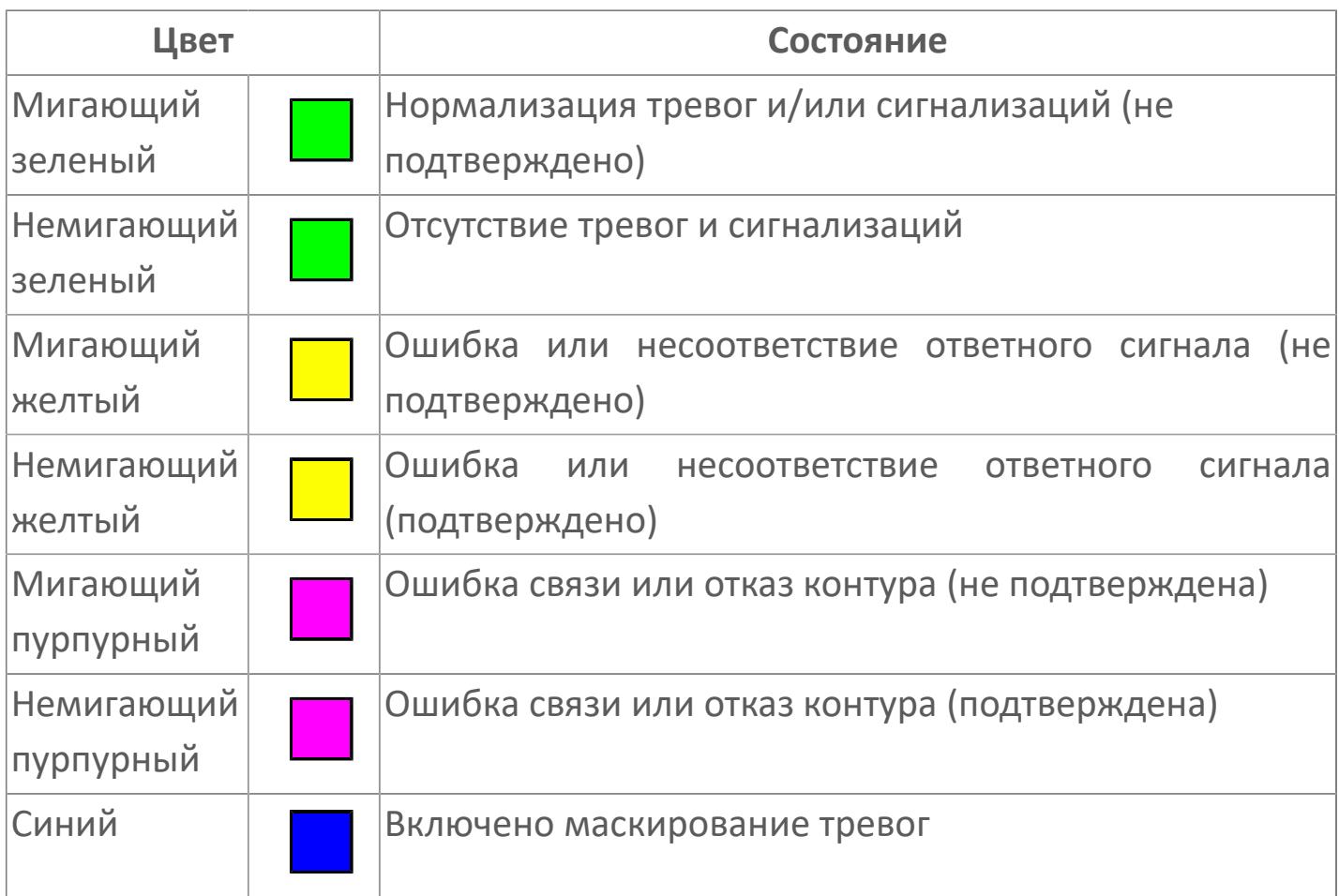

## **Режим функционального блока**

Индикатор [режима](#page-67-0) функционального блока. При нажатии на индикатор открывается окно выбора ручного, автоматического или каскадного режима, если это разрешено.

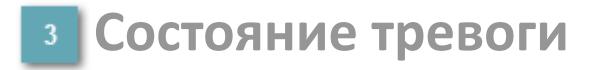

Индикатор [состояния тревоги](#page-27-0) функционального блока.

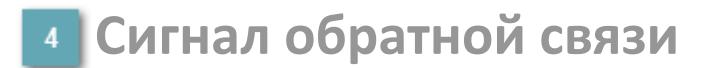

Обозначение сигнала обратной связи FV.

### **Уставка**

Обозначение уставки ограничения задания SV технологического параметра.

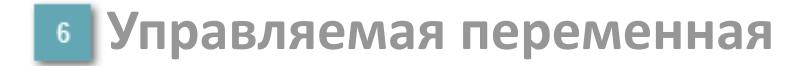

Обозначение управляющего выхода (управляемой переменной MV).

### **Режим калибровки**

Индикатор активности режима калибровки. В режиме калибровки появляется индикатор CAL.

**Состояние блока**

Индикатор [состояния блока.](#page-36-0)

**Единицы измерения ответного сигнала**

Единицы измерения сигнала обратной связи FV.

**Значение ответного сигнала**  $10<sub>10</sub>$ 

Значение сигнала обратной связи FV.

## **Единицы измерения уставки**

Единицы измерения уставки ограничения задания SV технологического параметра.

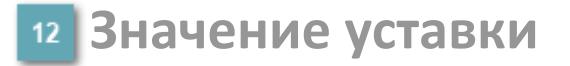

Значение уставки ограничения задания SV технологического параметра.

**Значение управляемой переменной**

Значение управляющего выхода (управляемой переменной MV).

## **Кнопка-индикатор "Открыть"**

При нажатии кнопки-индикатора будет подан сигнал на открытие. Ниже приведено описание цветовой индикации для кнопки-индикатора "Открыть".

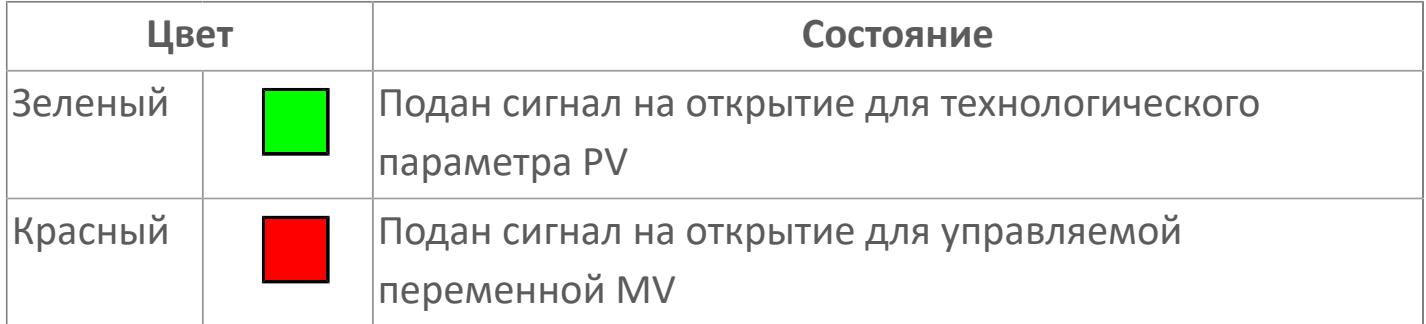

## **Кнопка-индикатор "Закрыть"**

При нажатии кнопки-индикатора будет подан сигнал на закрытие. Ниже приведено описание цветовой индикации для кнопки-индикатора "Закрыть".

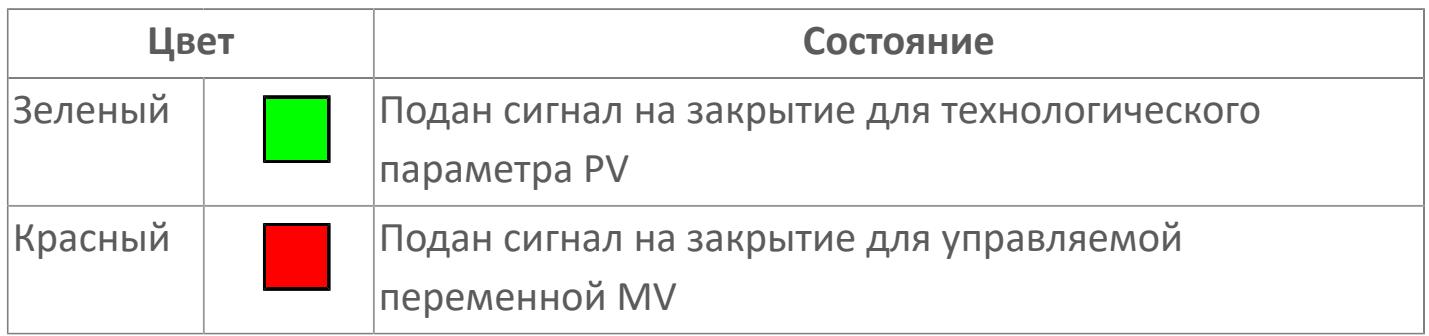

#### **Вызов окна ввода данных**

Кнопка вызова окна ввода данных. В открывшемся окне для изменения данных нажмите кнопку "ПАРАМЕТР", выберите изменяемый параметр, в области "Значение" введите новое значение параметра и нажмите клавишу "Enter".

## **17** Комментарий тега

Задаваемый комментарий тега.

**Имя тега**

Идентификатор функционального блока.

## **Вариант со скрытой гистограммой FV и с отображением параметра PV**

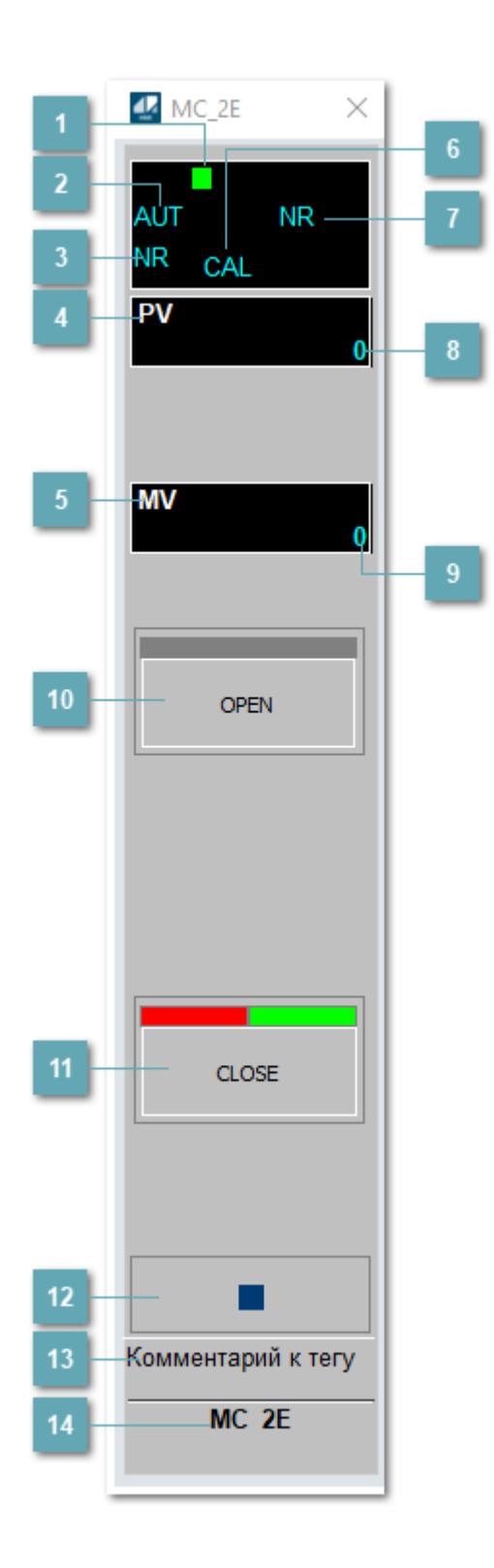

## **Метка тега**

Метка тега окрашивается в соответствии с цветовой схемой и приоритетами срабатывания тревог.

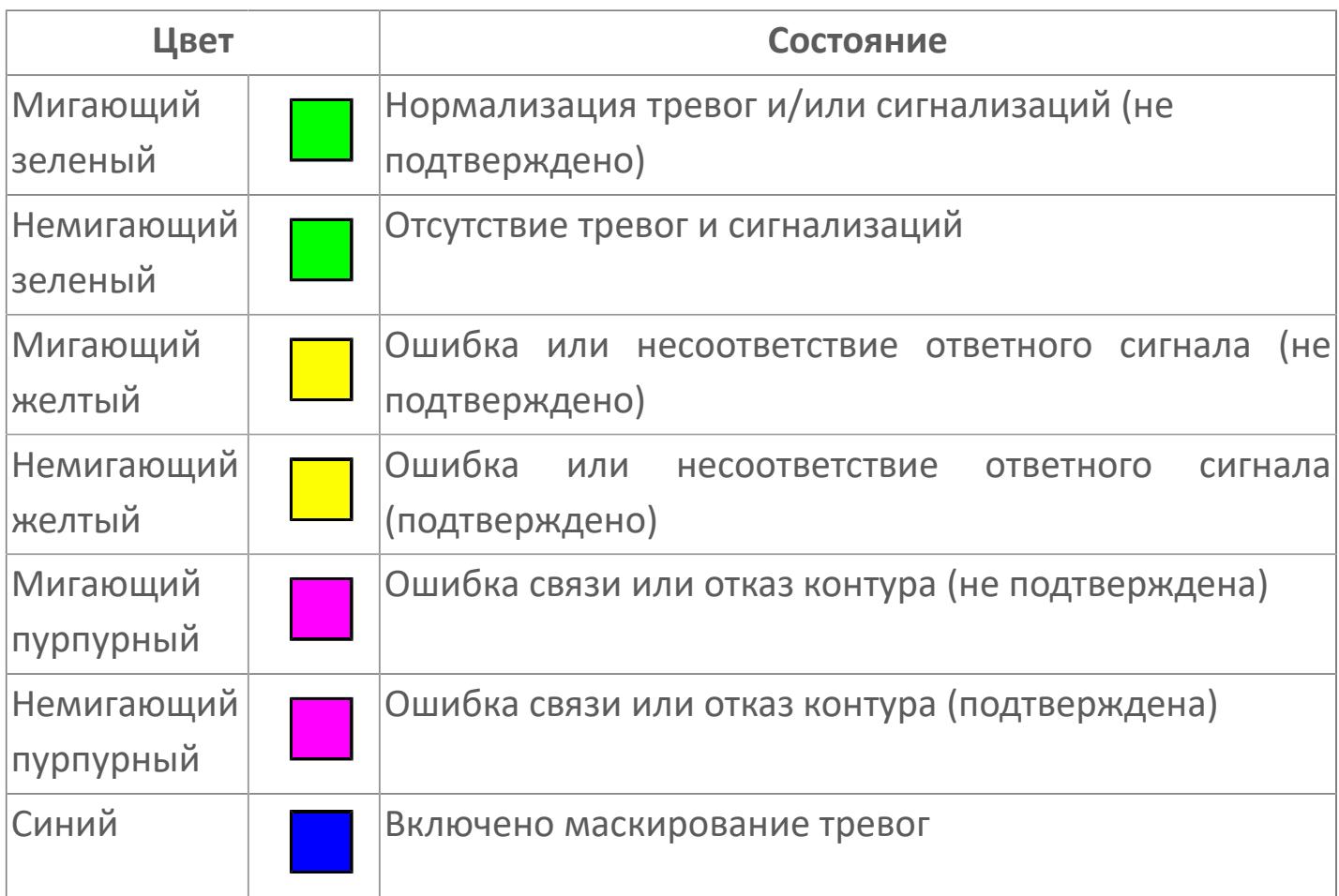

## **Режим функционального блока**

Индикатор [режима](#page-67-0) функционального блока. При нажатии на индикатор открывается окно выбора ручного, автоматического или каскадного режима, если это разрешено.

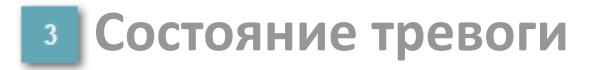

Индикатор [состояния тревоги](#page-27-0) функционального блока.

## **Технологический параметр**

Обозначение технологического параметра (PV).

### **Управляемая переменная**

Обозначение управляющего выхода (управляемой переменной MV).

## **Режим калибровки**

Индикатор активности режима калибровки. В режиме калибровки появляется индикатор CAL.

## **Состояние блока**

Индикатор [состояния блока.](#page-36-0)

**Значение технологического параметра**

Текущее значение технологического параметра PV.

### **Значение управляемой переменной**

Значение управляющего выхода (управляемой переменной MV).

## **Кнопка-индикатор "Открыть"**

При нажатии кнопки-индикатора будет подан сигнал на открытие. Ниже приведено описание цветовой индикации для кнопки-индикатора "Открыть".

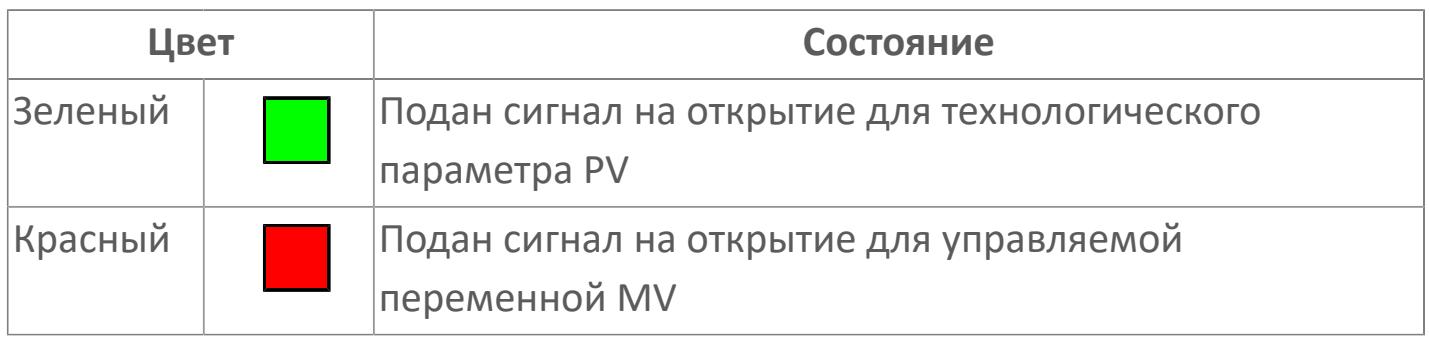

### **Кнопка-индикатор "Закрыть"**

#### $11$

При нажатии кнопки-индикатора будет подан сигнал на закрытие. Ниже приведено описание цветовой индикации для кнопки-индикатора "Закрыть".

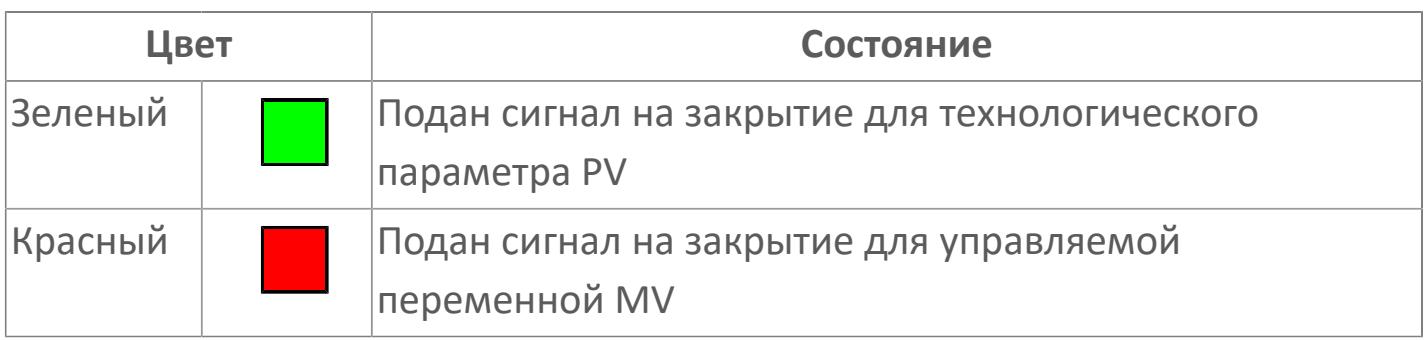

#### **Вызов окна ввода данных**

Кнопка вызова окна ввода данных. В открывшемся окне для изменения данных нажмите кнопку "ПАРАМЕТР", выберите изменяемый параметр, в области "Значение" введите новое значение параметра и нажмите клавишу "Enter".

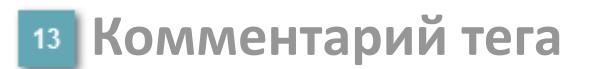

Задаваемый комментарий тега.

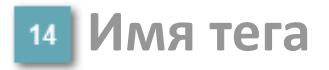

Идентификатор функционального блока.

## **Окно Параметры**

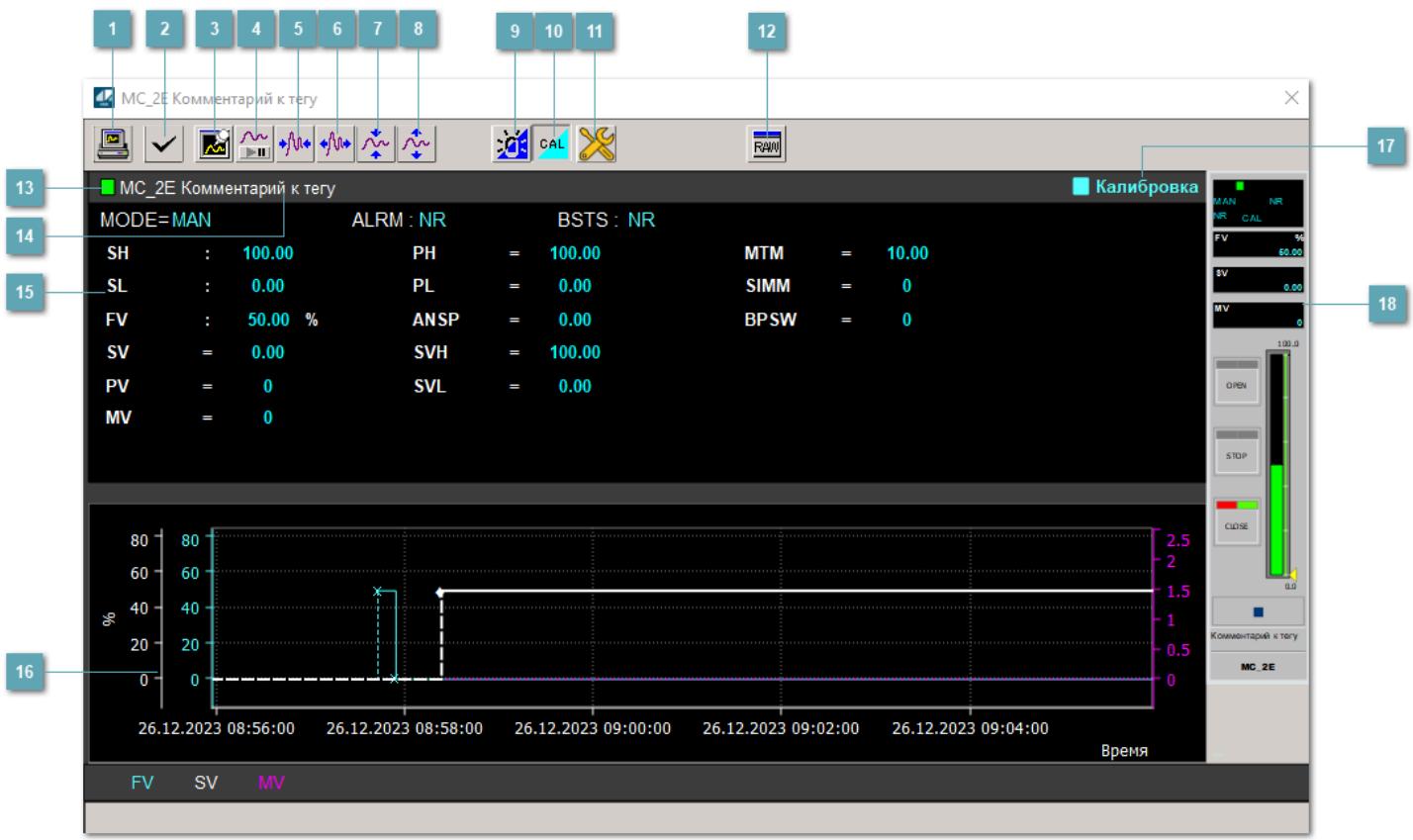

## **Сделать скриншот окна**

При нажатии на кнопку открывается окно печати текущего тренда.

### **<sup>2</sup> Квитировать сообщение**

При нажатии на кнопку открывается окно квитирования сообщений тревог. Окно открывается, если есть хотя бы одно неквитированное сообщение о тревоге.

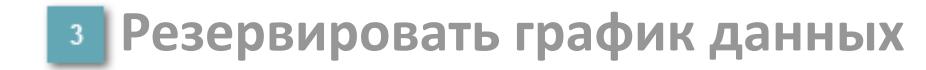

При нажатии на кнопку открывается окно сохранения резервной копии графика данных.

## **Остановить/Возобновить отображение данных**

При нажатии на кнопку останавливается/возобновляется отрисовка графика.

**Сократить интервал оси времени**

Сокращение интервала оси времени.

**Увеличить интервал оси времени**

Увеличение интервала оси времени.

**Уменьшить отображение графика**

Уменьшение отображения графика по вертикали.

**Увеличить отображение графика**

Увеличение отображения графика по вертикали.

#### **Переключить режим срабатывания тревог**

Включение/отключение маскирования тревог. При включении маскирования тревог метка тега окрашивается в синий цвет.

При включенном режиме маскирования, тревоги формируются, но не записываются в журнал событий.

### **Переключить режим калибровки**

Включение/отключение режима калибровки. При включении режима калибровки на панели блока отображается индикатор CAL.

## **Переключить режим запрета технологического обслуживания**

Включение/отключение режима запрета технологического обслуживания. При нажатии на кнопку будет отключено формирование тревог.

При включении режима запрета технологического обслуживания фон значения технологического параметра мнемосимвола изменится на оранжевый.

## **Отобразить диалоговое окно необработанных данных**

При нажатии на кнопку открывается окно необработанных данных. В данном окне отображается число данных до обработки.

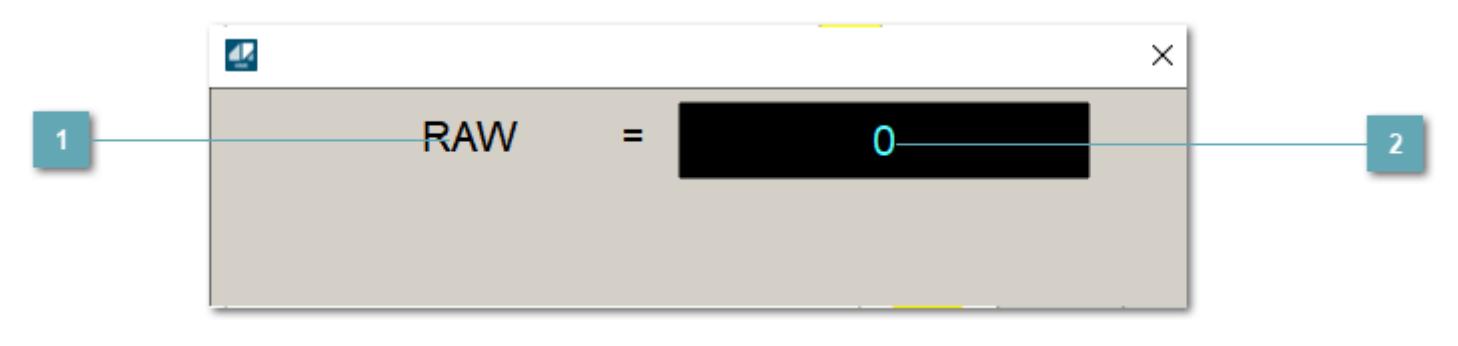

**1 Название переменной необработанных данных** 

Отображает название переменной RAW.

## **Значение необработанных данных**

В данном поле отображается значение необработанных данных типа REAL, INT.

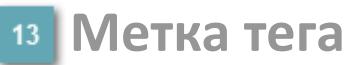

Метка тега окрашивается в соответствии с цветовой схемой и приоритетами срабатывания тревог.

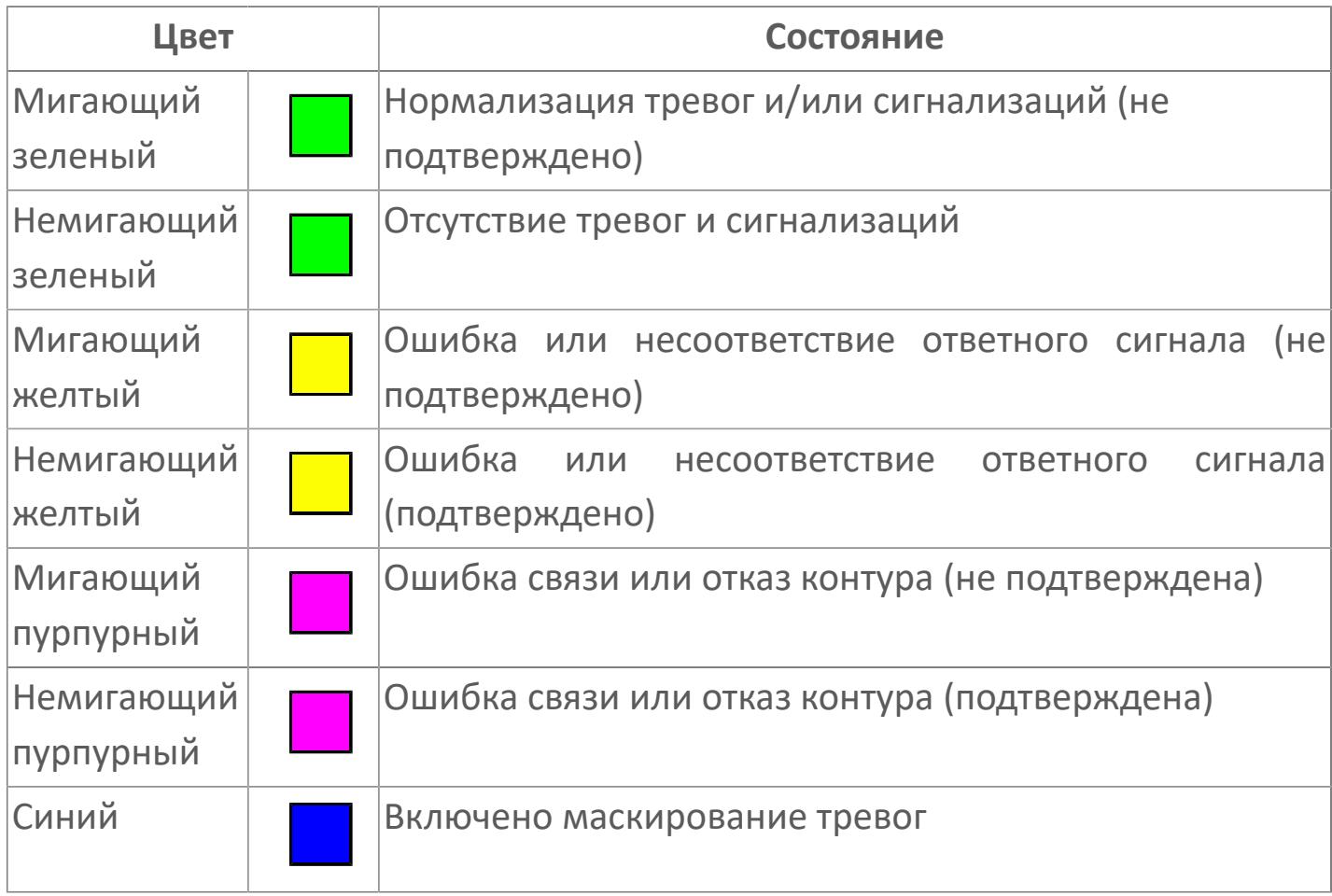

**Имя тега и комментарий**

Идентификатор функционального блока и задаваемый комментарий.

#### **Уставки и режимы задания**

Область отображения уставок, параметров и режимов работы функционального блока. При нажатии на отображаемый параметр

 открывается окно ввода значения, если изменение данного параметра разрешено пользователю.

Если изменение параметра разрешено, между названием параметра и значением стоит знак "=", в противном случае – ":".

Отображаемые значения:

- MODE режим блока;
- ALRM режим срабатывания тревог;
- BSTS состояние блока;
- SH верхний предел шкалы;
- > SL нижний предел шкалы;
- PH уставка верхнего предела тревоги обратной связи;
- PL уставка нижнего предела тревоги обратной связи;
- FV значение обратной связи;
- **> SV значение уставки толчкового механизма;**
- PV входное значение ответа;
- MV управляемая переменная;
- **> ANSP** уставка ответа;
- **> SVH верхний предел уставки;**
- **> SVL** нижний предел уставки;
- MTM время маскирования проверки ответа;
- SIMM имитационный переключатель;
- BPSW переключатель байпаса.

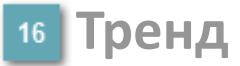

Используется компонент Astra.HMI.Trends.

Подробное описание возможностей Astra.HMI.Trends представлено в Руководстве системного интегратора ПТК AstraRegul.

## **Режим калибровки**

Индикатор активности режима калибровки. В режиме калибровки появляется индикатор и надпись "Калибровка".

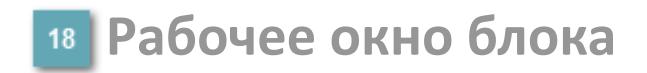

Отображение рабочего окна.

## **Окно Журнал событий**

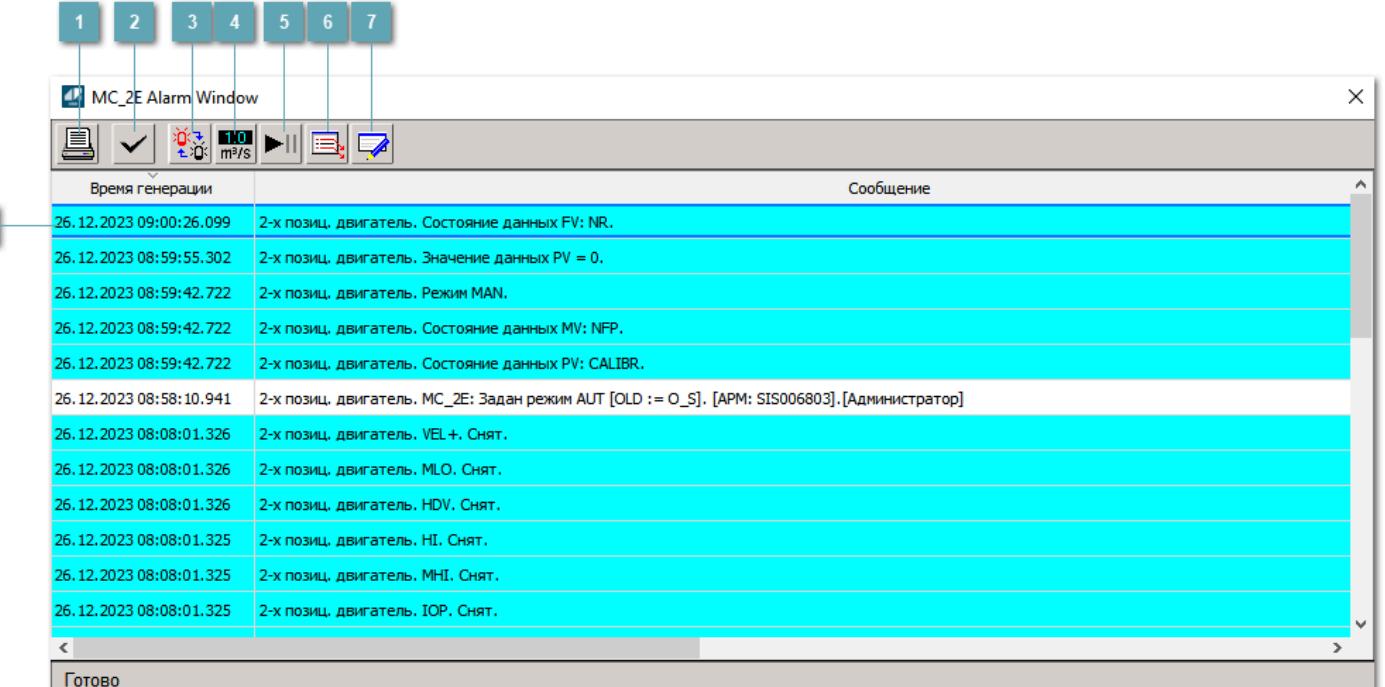

### **Распечатать отображаемое событие**

При нажатии на кнопку открывается окно печати журнала событий.

### **Квитировать сообщение**

При нажатии на кнопку открывается окно квитирования выбранного сообщения, если для данного сообщения доступно квитирование и оно не было выполнено ранее.

### **Переключение между тревогами**

При нажатии на кнопку в журнале событий будут отображены только тревоги высокого приоритета или все тревоги.

## **Функциональная кнопка**

Функционал данной кнопки в текущей версии библиотеки не доступен.

## **Остановить/возобновить обновление экрана**

При нажатии на кнопку останавливается или возобновляется обновление экрана.

## **Отобразить диалоговое окно ввода условий фильтра**

При нажатии на кнопку открывается окно создания условия фильтрации сообщений.

### **Отобразить диалоговое окно настройки окна**

При нажатии на кнопку открывается окно с настройками журнала событий.

## **Область отображения событий**

Отображает информацию о событиях в виде таблицы.

Используется компонент Astra.HMI.Alarms.

Подробное описание возможностей Astra.HMI.Alarms представлено в Руководстве системного интегратора ПТК AstraRegul.

## **Окно Графики**

В данном окне отображаются графики в историческом или оперативном режимах.

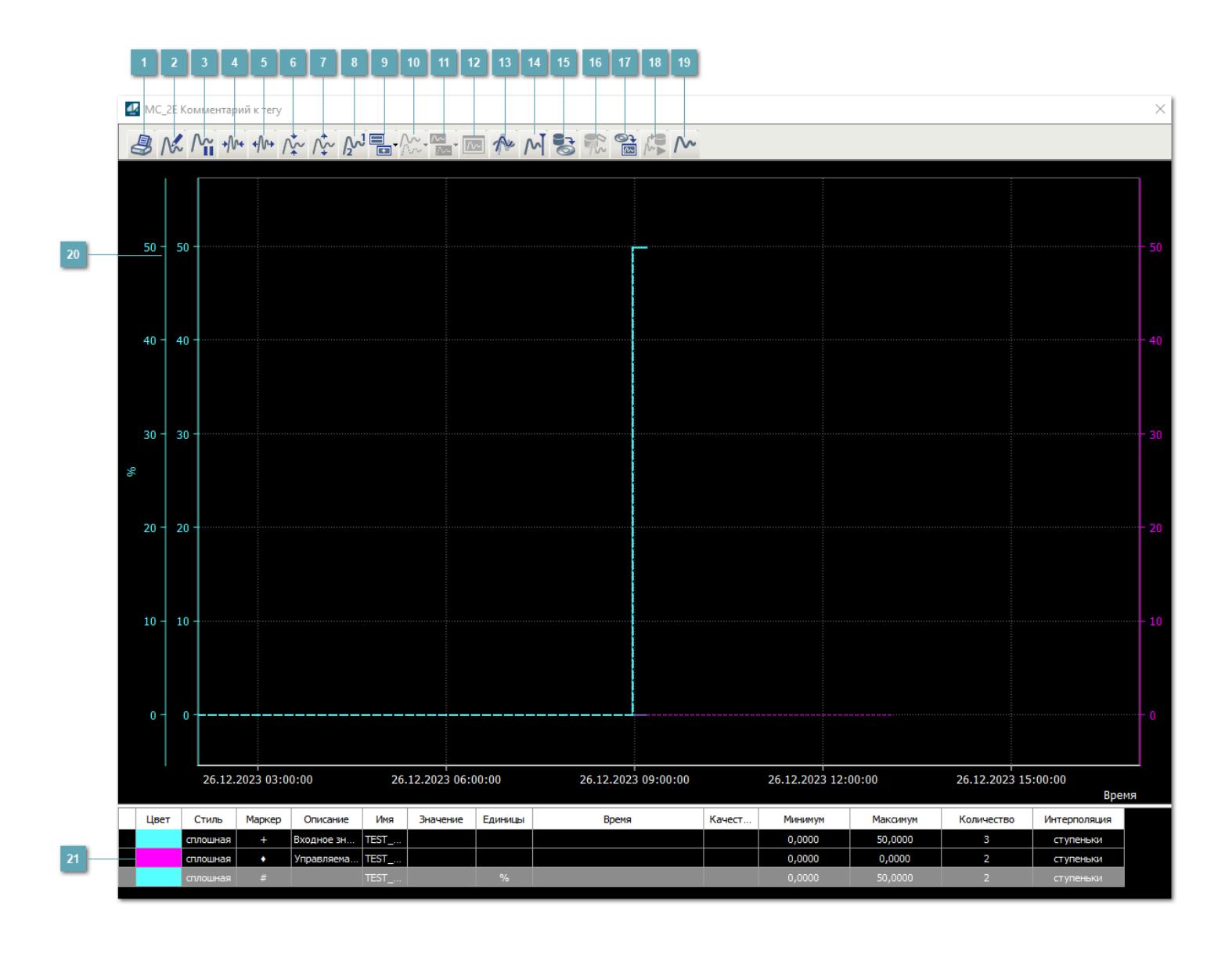

## **Печать**

При нажатии на кнопку открывается окно печати текущего тренда.

## **Функциональная кнопка**

Функционал данной кнопки в текущей версии библиотеки не доступен.

## **Пауза/Старт**

Останавливает/возобновляет отрисовку графиков.

**Сократить интервал оси времени**

Сокращение интервала оси времени.

**Увеличить интервал оси времени**

Увеличение интервала оси времени.

**Уменьшить отображение графика**

Уменьшение отображения графика по вертикали.

**Увеличить отображение графика**

Увеличение отображения графика по вертикали.

**Функциональная кнопка**

Функционал данной кнопки в текущей версии библиотеки не доступен.

## **Добавить репер**

Нажмите на кнопку "Добавить репер", а затем кликните в области тренда. На трендовом поле появится реперная линия.

Вы можете перемещать реперную линию в области тренда.

Чтобы скрыть реперную линию, повторно нажмите на кнопку "Добавить репер".

### **Функциональная кнопка**

Функционал данной кнопки в текущей версии библиотеки не доступен.

#### **Функциональная кнопка**

Функционал данной кнопки в текущей версии библиотеки не доступен.

### **Функциональная кнопка**

Функционал данной кнопки в текущей версии библиотеки не доступен.

#### **Восстановление исходного размера**

При нажатии на кнопку восстанавливает исходный размер всех графиков.

## **Отобразить график в текущей точке**

При нажатии на кнопку отображает на трендовом поле текущую точку с сохранением установленных размеров.

#### **Сохранить**  $15<sub>15</sub>$

При нажатии на кнопку открывается окно сохранения графика в файл или списка сигналов.

### **Запросить исторические данные за период**

Кнопка доступна только в историческом режиме. При нажатии на кнопку в области тренда будет отображен график за указанный период.

## **Открыть**

При нажатии на кнопку открывается окно открытия списка сигналов или архива с данными.

**Режим отображения** 18

Переход в оперативный/исторический режим.

**Функциональная кнопка** 19

Функционал данной кнопки в текущей версии библиотеки не доступен.

### **Трендовое поле**

Используется компонент Astra.HMI.Trends.

Подробное описание возможностей Astra.HMI.Trends представлено в Руководстве системного интегратора ПТК AstraRegul.

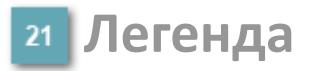

Область отображения параметров сигнала.

# **Журнал событий**

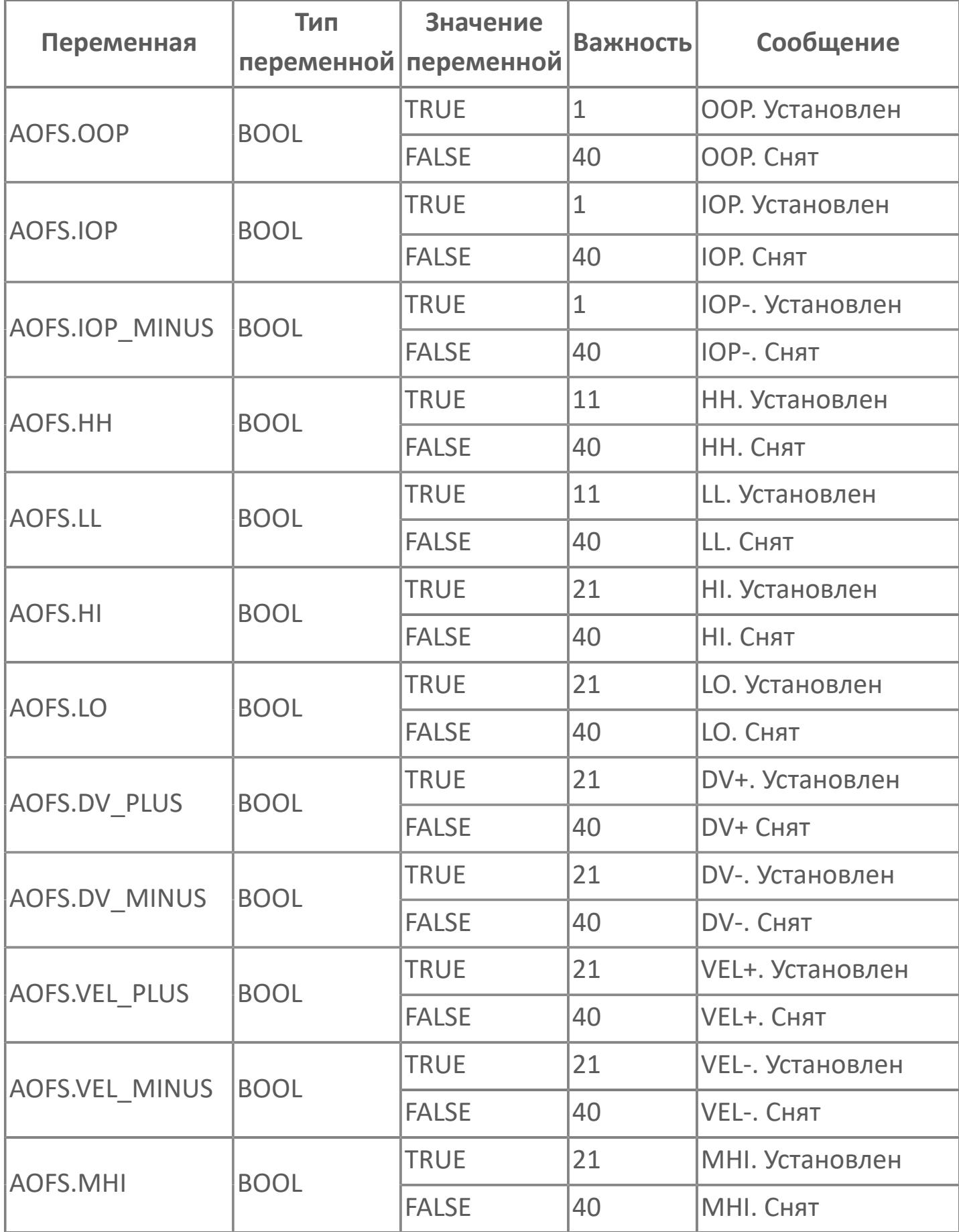

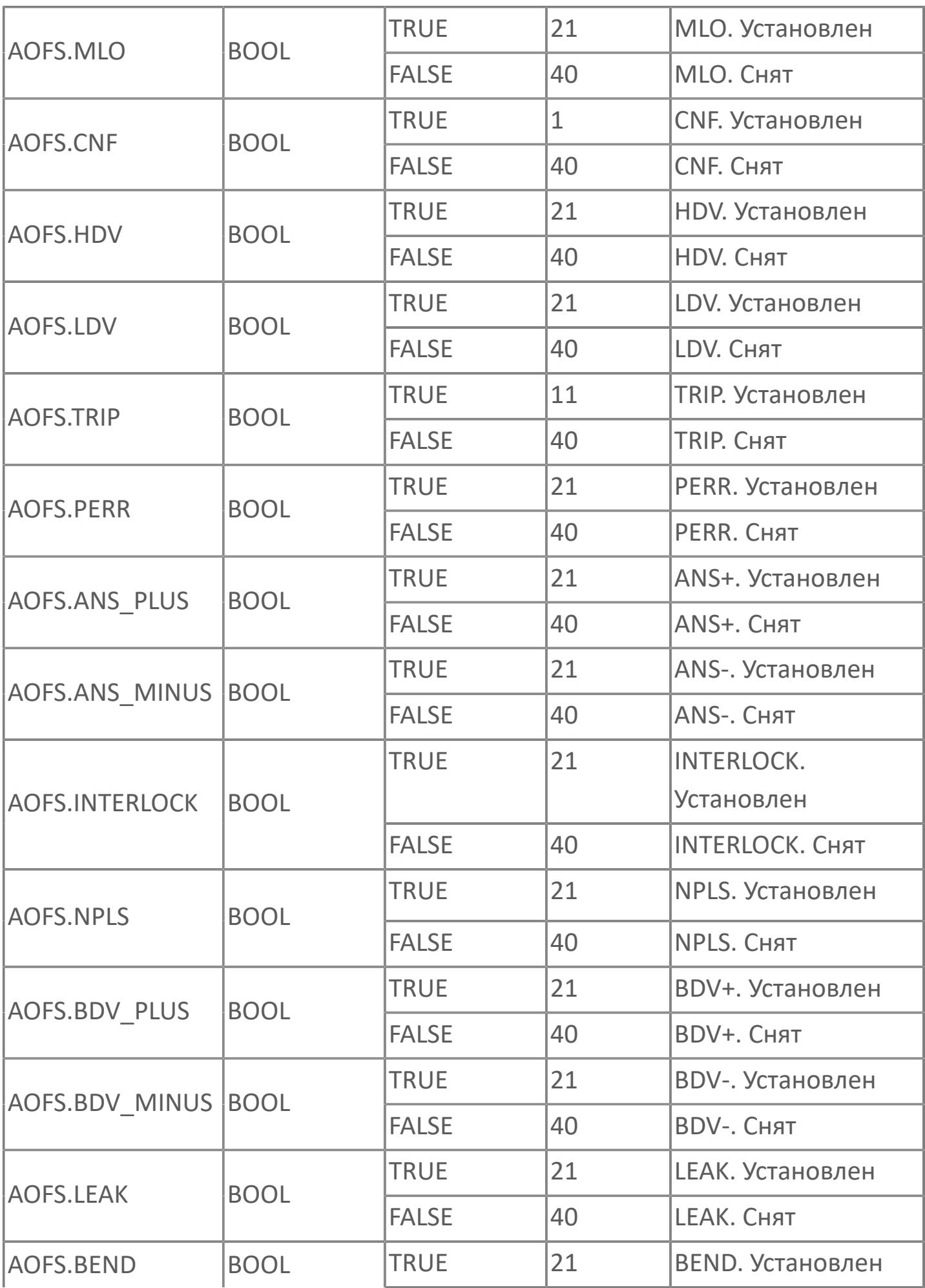

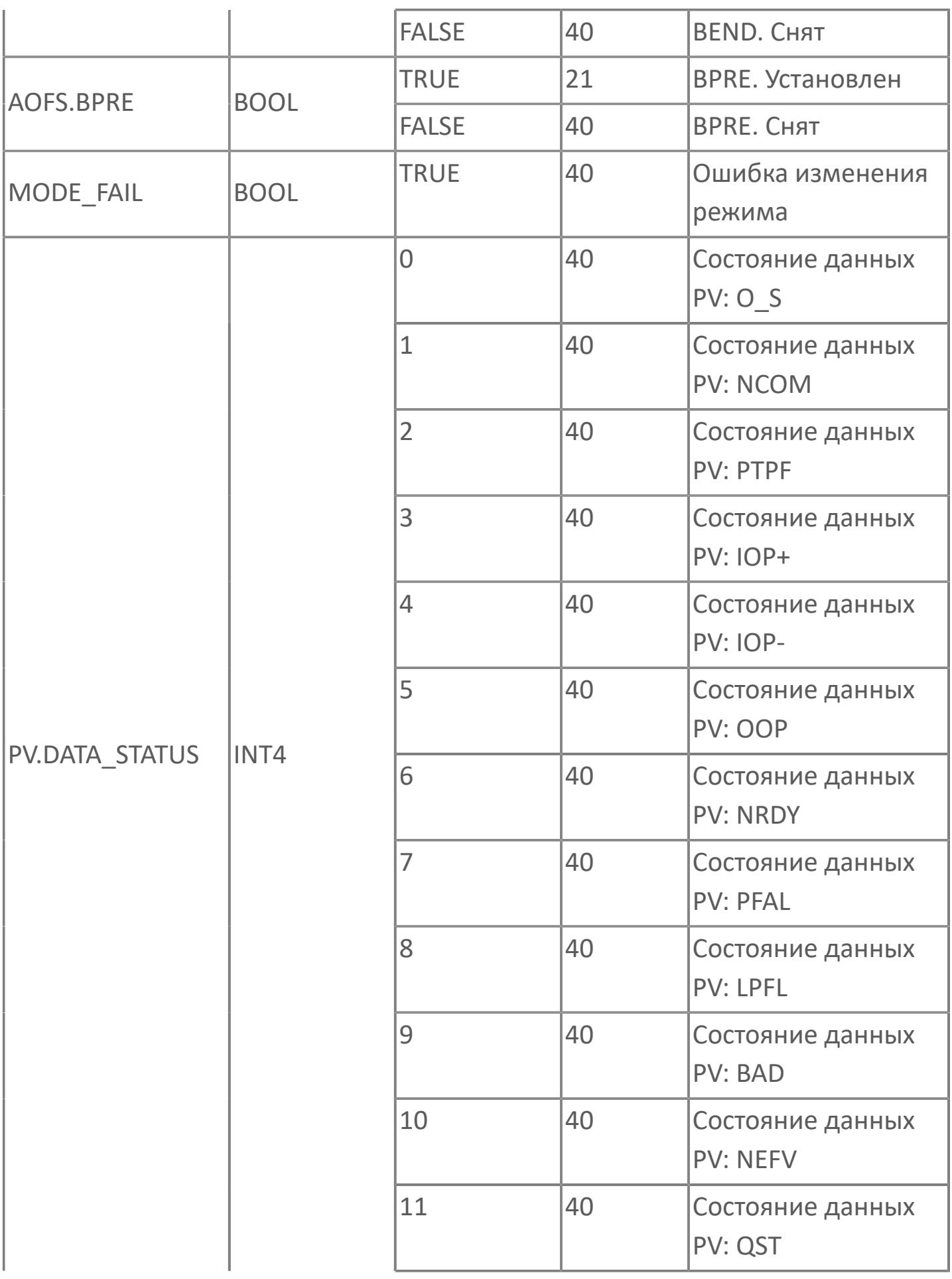

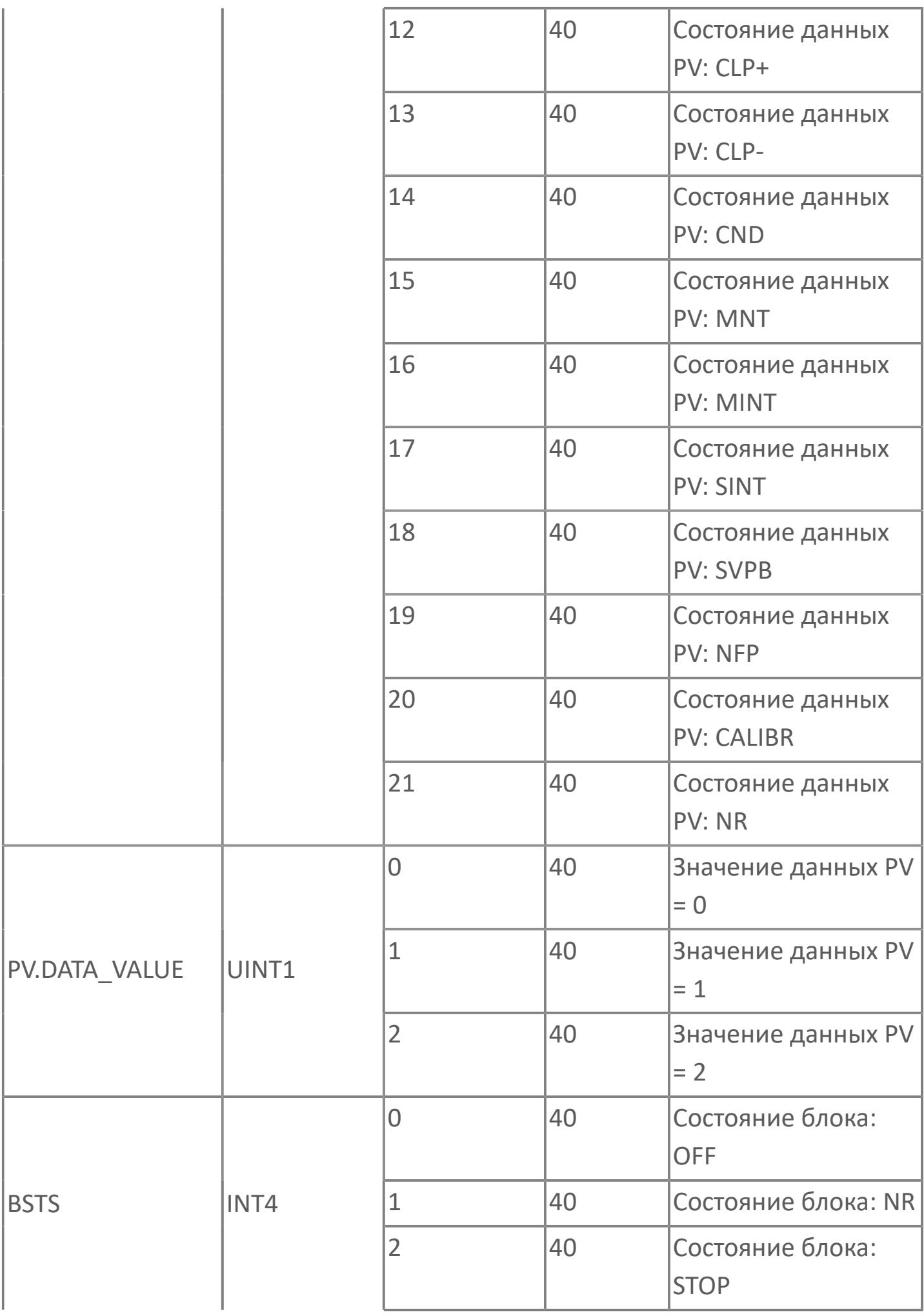

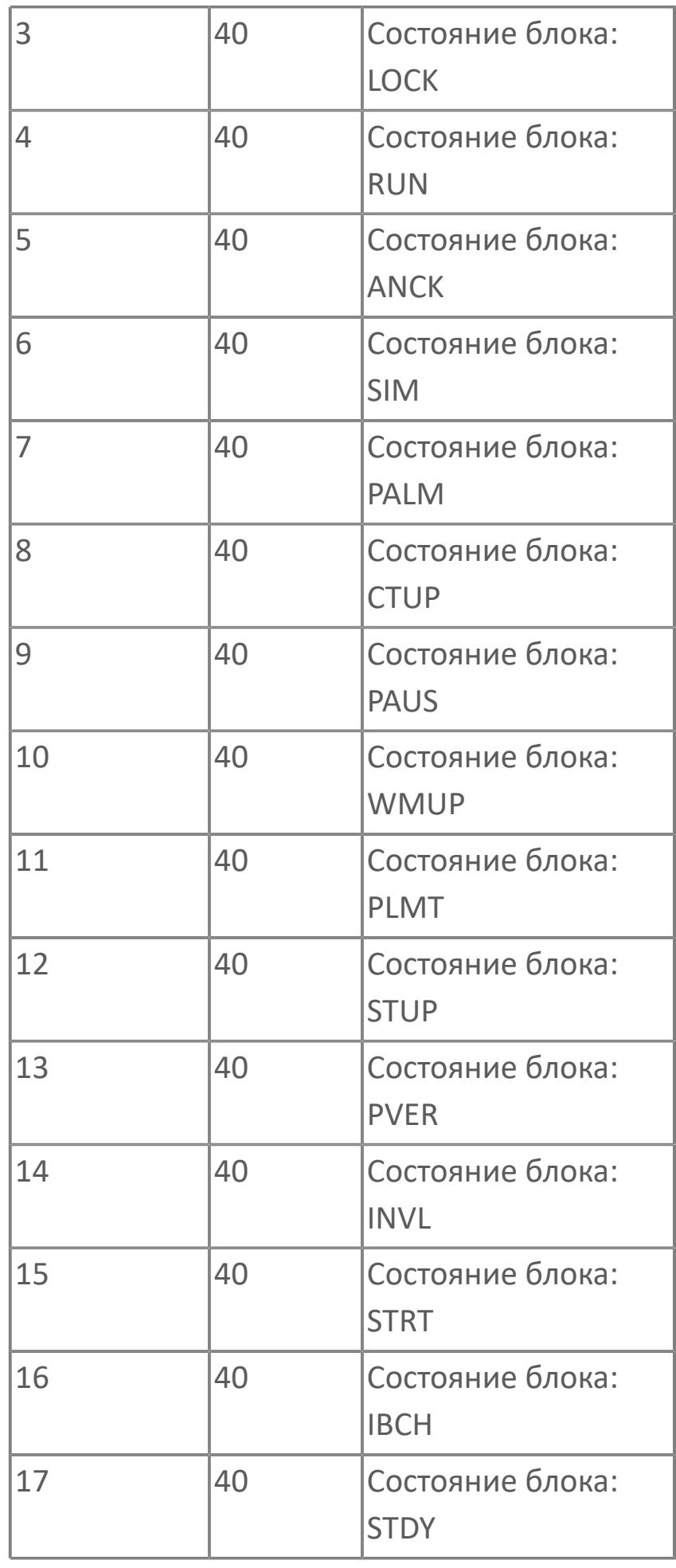

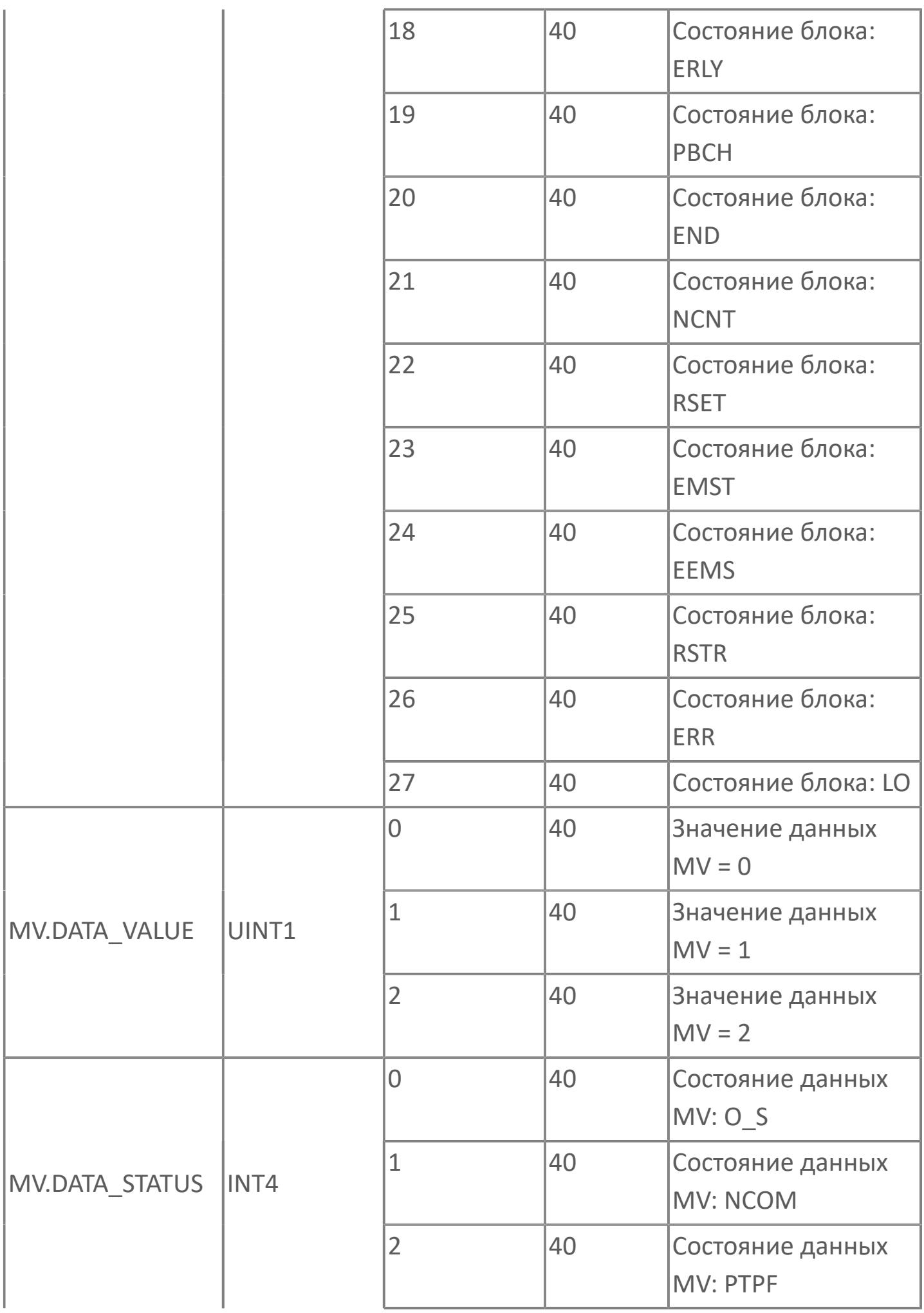

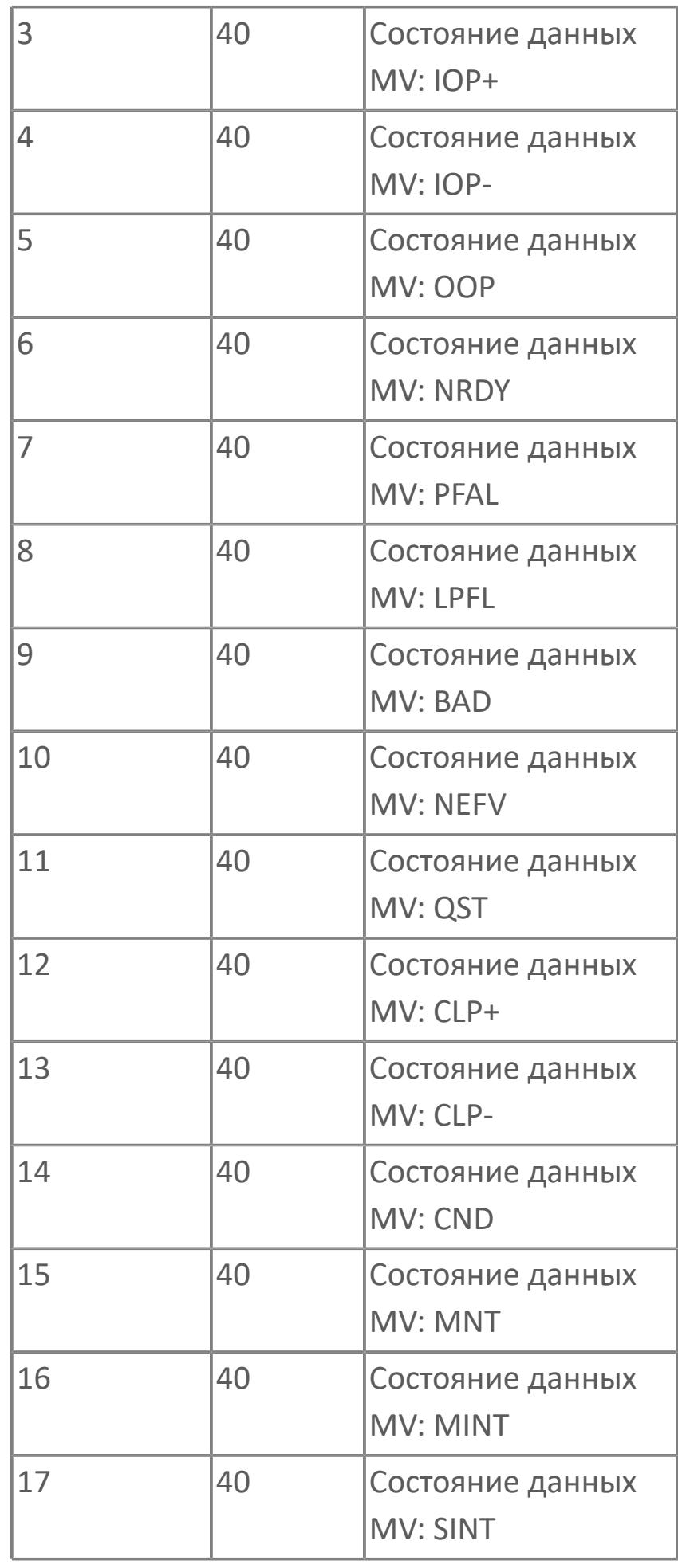

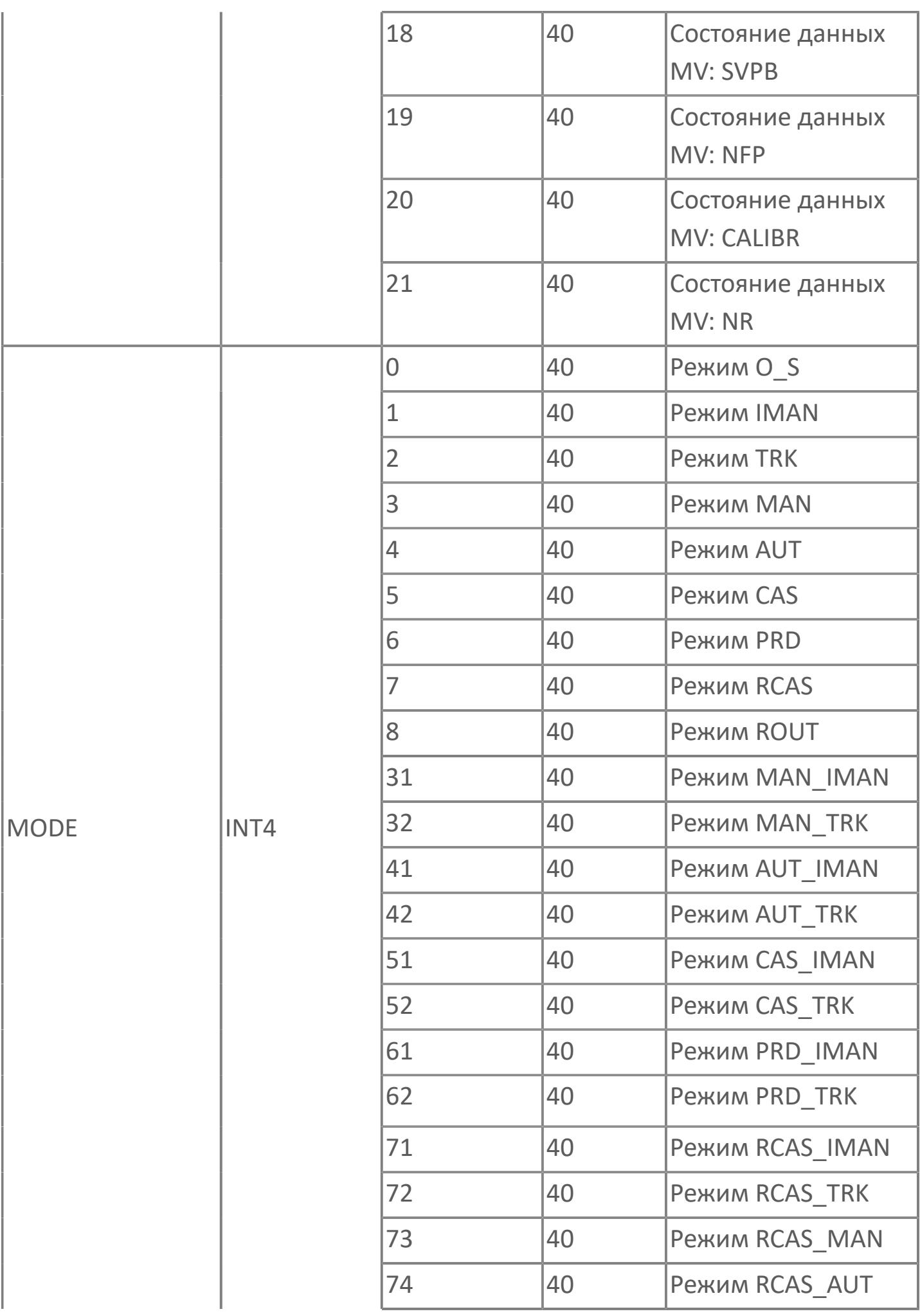

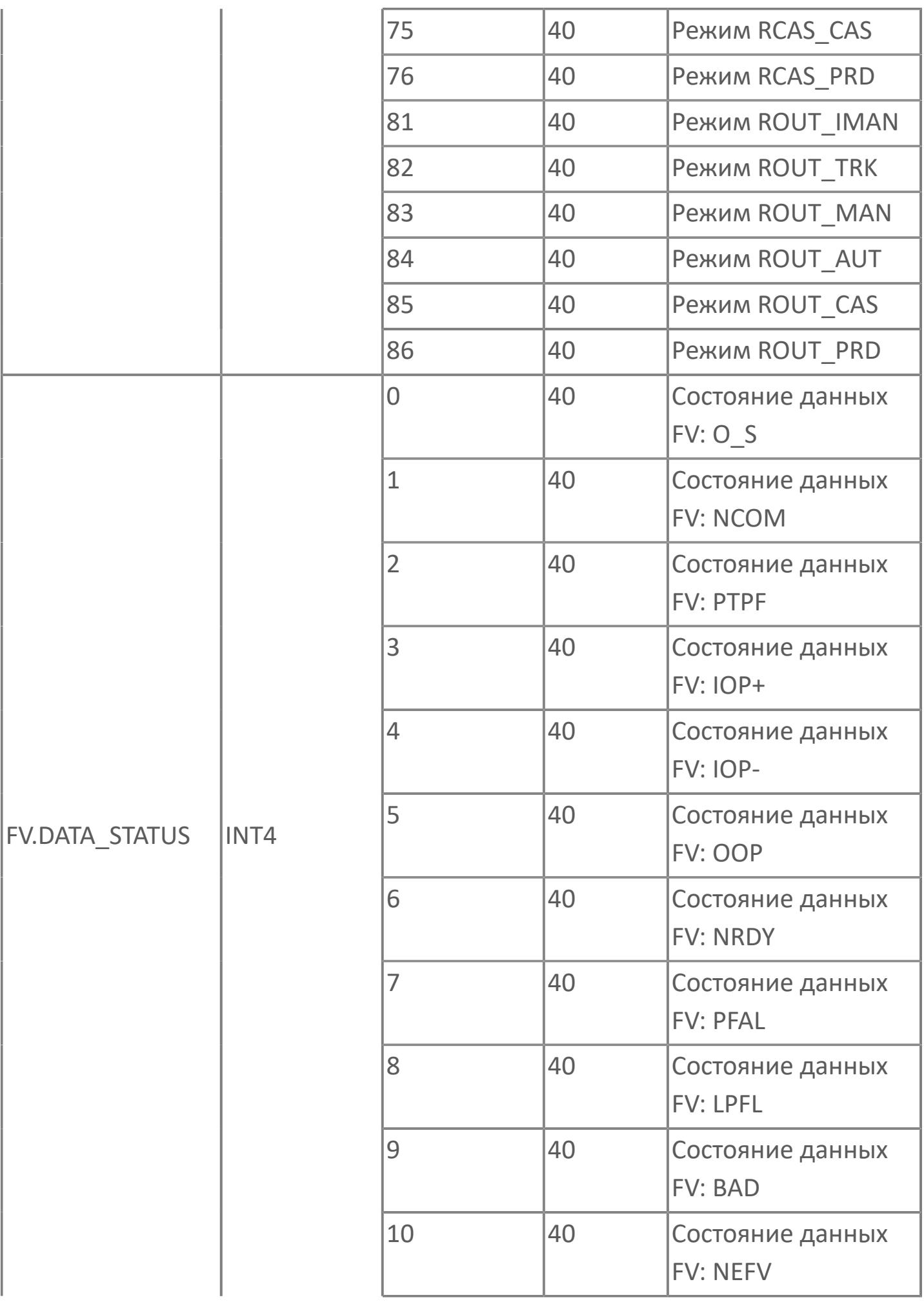

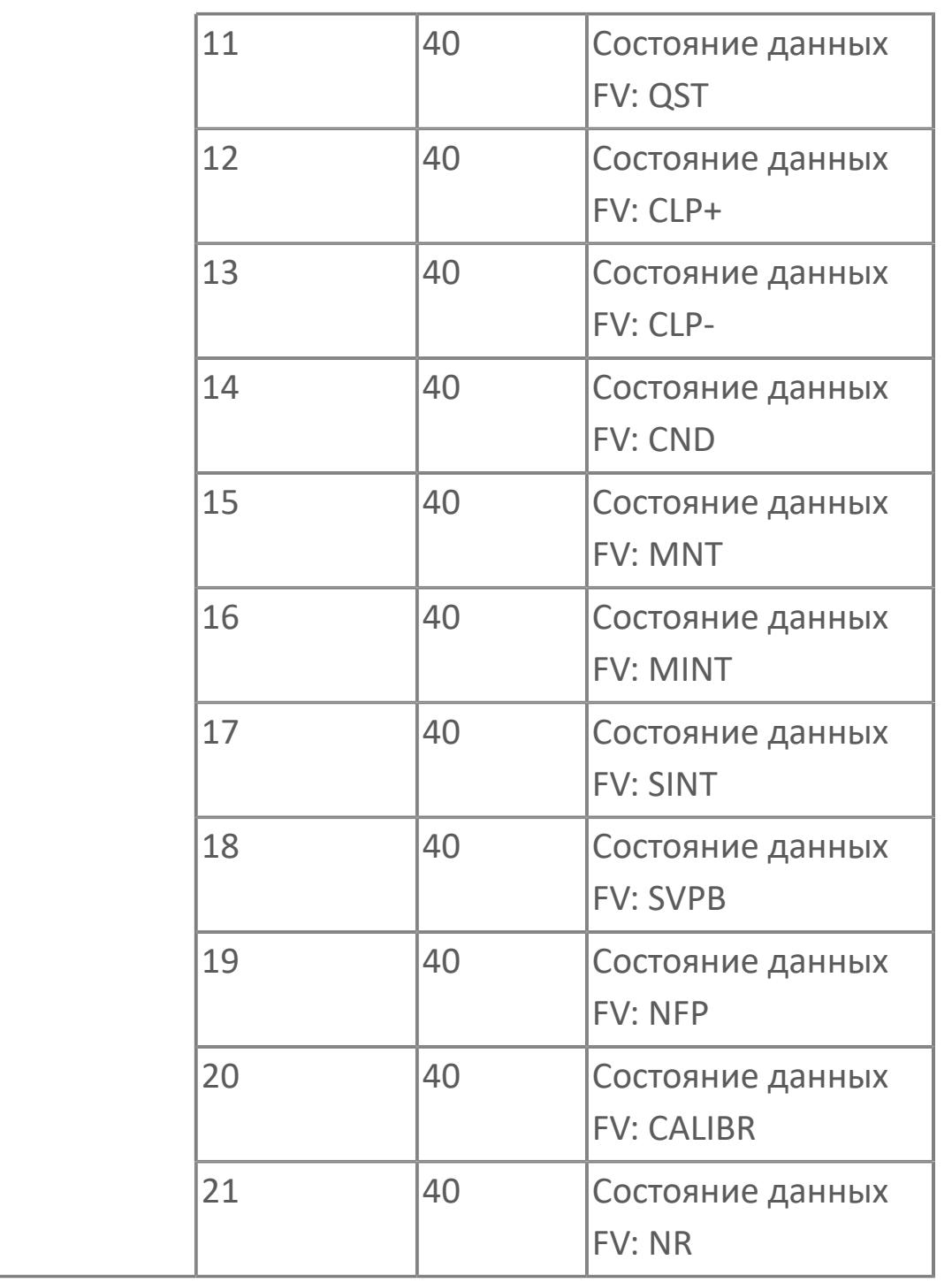

## **1.2.2.5.4.4. MC\_3E | ТРЕХПОЗИЦИОННЫЙ БЛОК УПРАВЛЕНИЯ ДВИГАТЕЛЕМ С РАСШИРЕННЫМИ ФУНКЦИЯМИ**

[Алгоритм](#page-1188-0)

[Мнемосимвол](#page-1201-0)
## **1.2.2.5.4.4.1. Алгоритм**

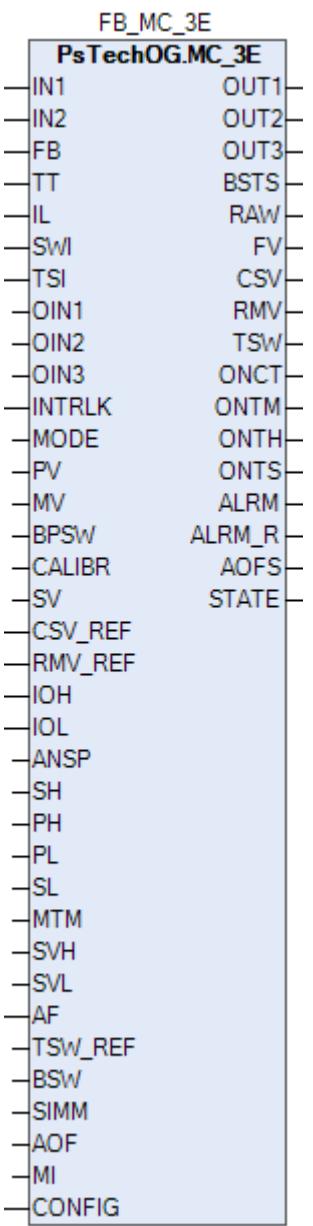

Трехпозиционный блок управления мотором с расширенными функциями MC\_3E применяется для управления насосами и клапанами с электроприводами. Данный блок может использоваться для запуска или остановки двигателей, а также для автоматического контроля и управления их работой.

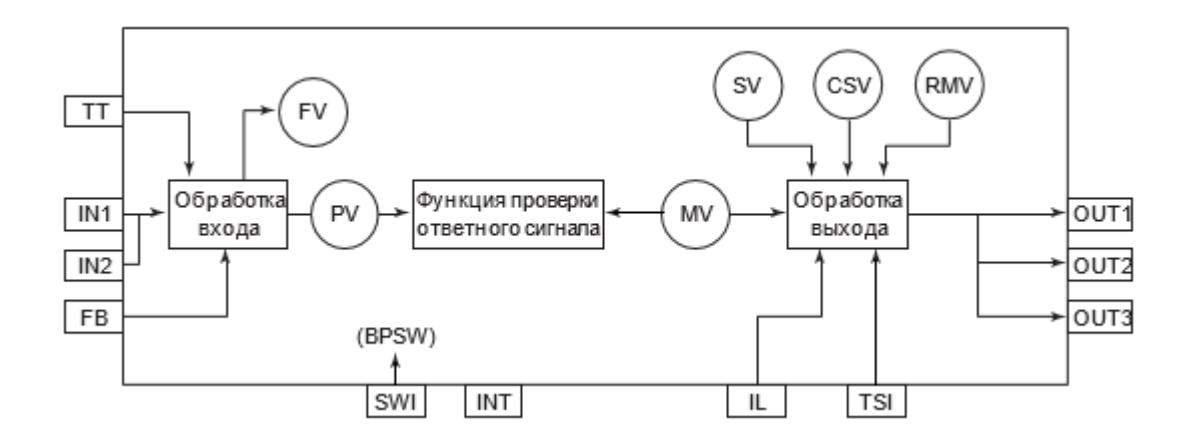

Типы обработки входа доступные для функционального блока MC\_3E:

- [Преобразование входного сигнала](#page-216-0)
	- Двухпозиционный вход состояния
	- Трехпозиционный вход состояния
	- Предельное значение PV
- [Калибровка](#page-230-0)

Типы обработки выхода доступные для функционального блока MC\_3E:

- [Отслеживание выхода](#page-313-0)
- [Преобразование выходного сигнала](#page-324-0)
	- Трехпозиционный выход состояния
	- Трехпозиционный импульсный выход

Типы обработки сигнализации доступные для функционального блока MC\_3E:

- **> Нормальное состояние (NR)**
- Сигнализация размыкания выхода (OOP)
- Высокая сигнализация размыкания входа (IOP)
- Низкая сигнализация размыкания входа (IOP-)
- Сигнализация достижения верхнего предела (HI)
- Сигнализация достижения нижнего предела (LO)
- Сигнализация по перегреву (TRIP)
- Сигнализация противоречивого ответного сигнала ошибки вычисления (PERR)
- Ошибка ответа + (ANS+)
- Ошибка ответа (ANS-)
- Сигнализация по блокировке (INT)

Список доступных режимов функционального блока MC\_3E:

- **> Нерабочий режим [O/S](#page-67-0)**
- Ручная инициализация [IMAN](#page-67-0)
- Отслеживание [TRK](#page-67-0)
- **> Ручной [MAN](#page-67-0)**
- Автоматический [AUT](#page-67-0)
- **> Каскадный [CAS](#page-67-0)**
- Внешний выход [ROUT](#page-67-0)

Список доступных состояний функционального блока MC\_3E:

- **> Нормальное состояние (NR).**
- Состояние симуляции (SIM)
- Состояние блокировки (LOCK)
- Нерабочее состояние (OFF)
- Состояние запрета проверки ответа (ANCK)

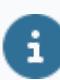

Для получения более подробной информации об обработке вxода ознакомьтесь с:

#### [1.1.3. Обработка входа](#page-215-0)

Для получения более подробной информации об обработке выxода ознакомьтесь с:

#### [1.1.5. Обработка выхода](#page-297-0)

Для получения более подробной информации об обработке аварийной сигнализации ознакомьтесь с:

[1.1.6. Обработка сигнализации](#page-359-0)

Для получения более подробной информации по режиму запрета обслуживания ознакомьтесь с:

[1.2.1.6.19. Запрет технического обслуживания](#page-407-0)

## **Обработка входа, характерная для блока управления двигателем MC\_3E**

Блок управления двигателем MC\_3E выполняет специальные преобразования входного сигнала.

Для получения более подробной информации об обработке входа в блоках управления моторами ознакомьтесь с: [1.1.3.7. Обработка входа в блоках управления моторами](#page-235-0)

#### **Обработка управляющих вычислений**

В таблице ниже показаны функции обработки управляющих вычислений блока управления двигателем MC\_3E:

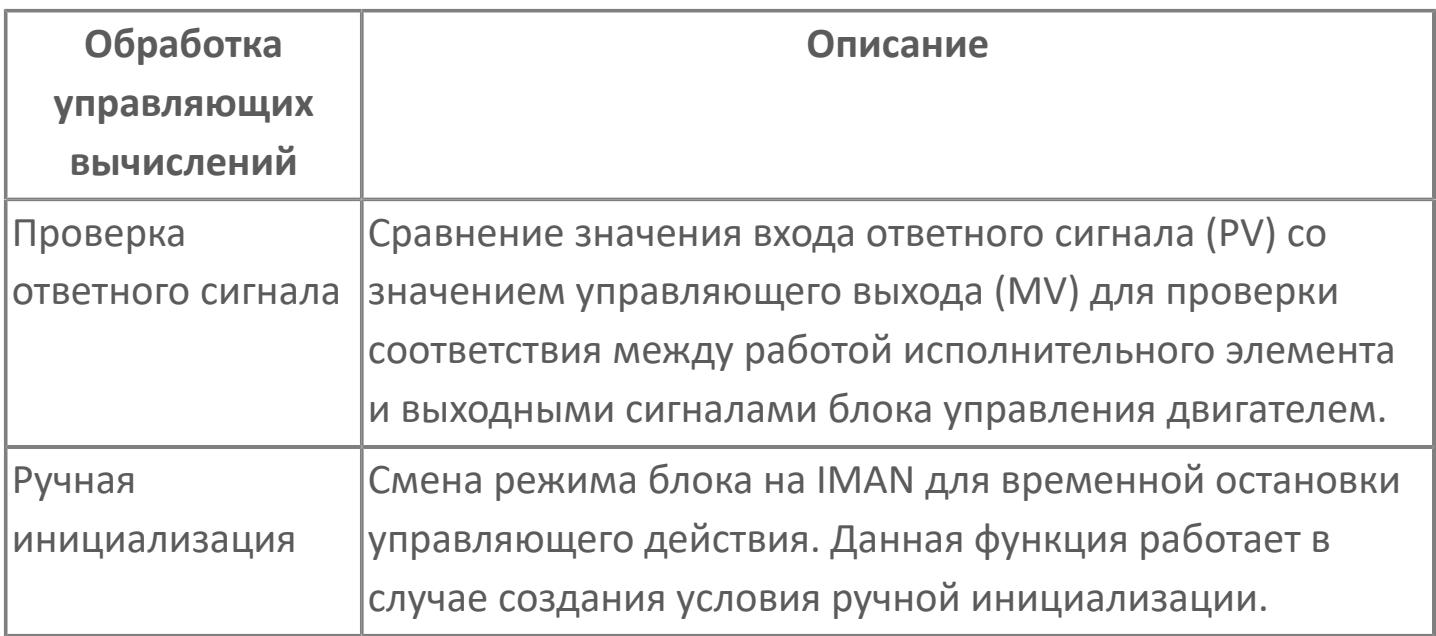

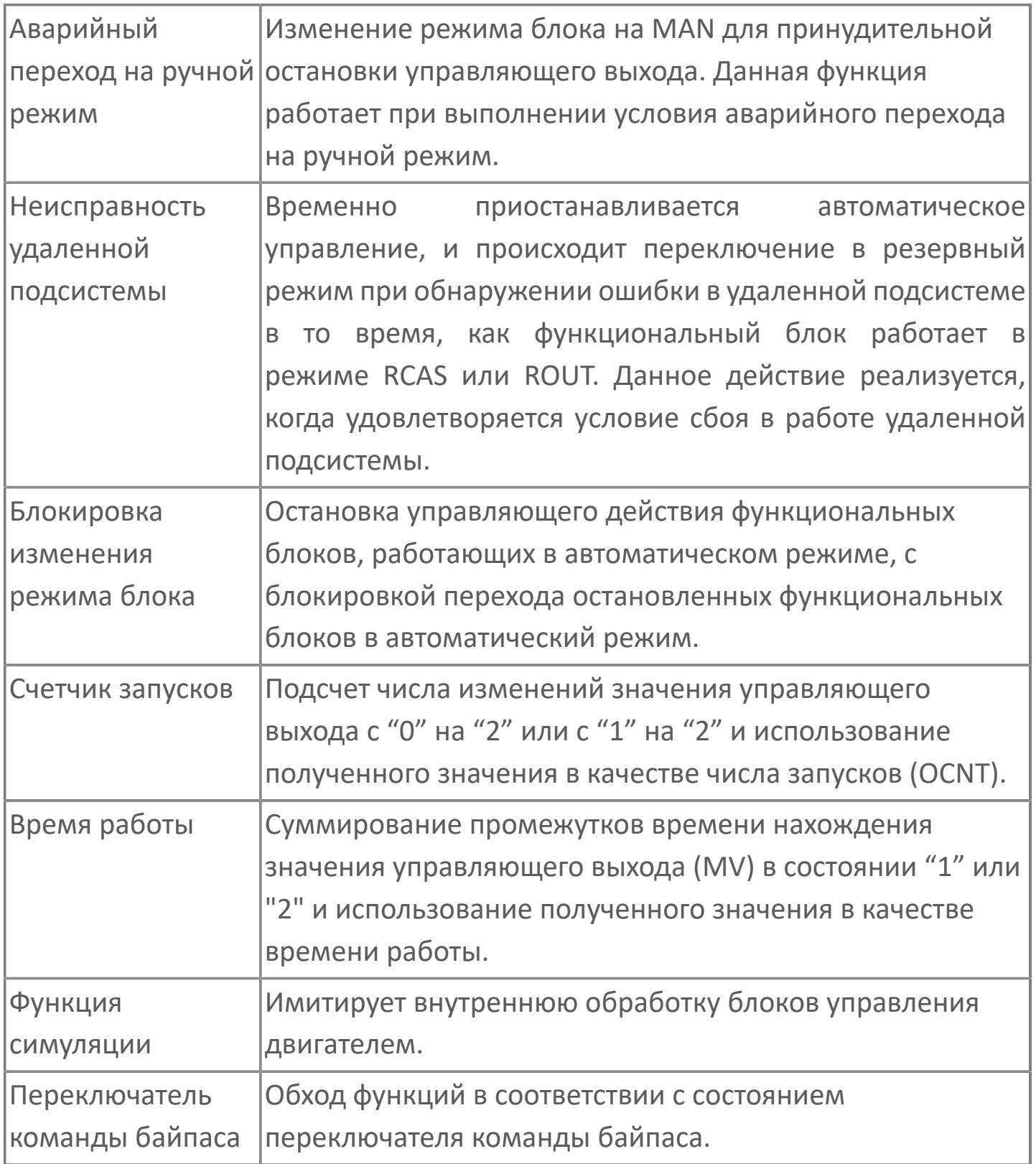

Для получения более подробной информации об обработке вычислений в блоках управления моторами ознакомьтесь с: [1.1.4.22. Обработка вычислений в блоках управления моторами](#page-286-0)

6

## **Обработка выхода, характерная для блока управления двигателем MC\_3E**

Блок управления двигателем MC\_3E выполняет обработку выходного сигнала, отличную от обработки, производимой другими функциональными блоками.

Ниже перечислены типы специальной обработки выходного сигнала в данном блоке:

- Задание управляющего выхода (MV)
- Преобразование выходного сигнала
- Шаговый выход

 $\mathbf{H}$ 

- Внешний/местный выход
- Отслеживание ответного сигнала
- Проверка блокировки
- Отслеживание выхода

Для получения более подробной информации об обработке выхода в блоках управления моторами ознакомьтесь с: [1.1.5.11. Обработка выхода в блоках управления моторами](#page-347-0)

## **Обработка аварийной сигнализации, характерная для блока управления двигателем MC\_3E**

Ниже перечислены типы специальной обработки аварийной сигнализации блока управления двигателем MC\_3E:

 Проверка сигнализации по верхнему и нижнему пределу сигнала обратной связи

- Проверка сигнализации устройства отключения по температуре
- Проверка сигнализации блокировки
- Проверка сигнализации отклонения ответного сигнала
- Проверка сигнализации ошибки ответного сигнала

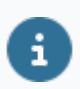

Для получения более подробной информации об обработке сигнализации в блоках управления моторами ознакомьтесь с:

[1.1.6.17. Обработка сигнализации в блоках управления моторами](#page-401-0)

# **Входные параметры**

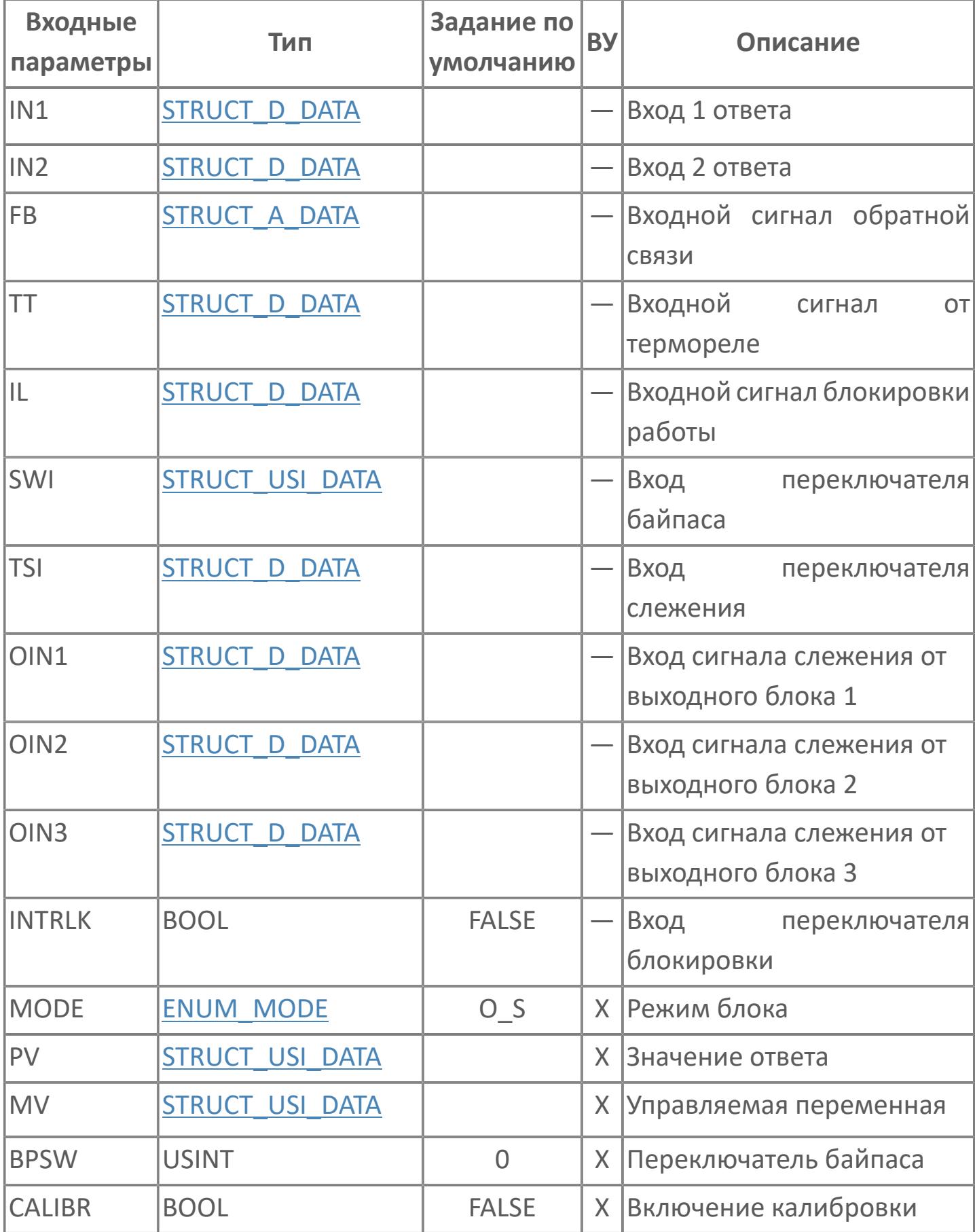

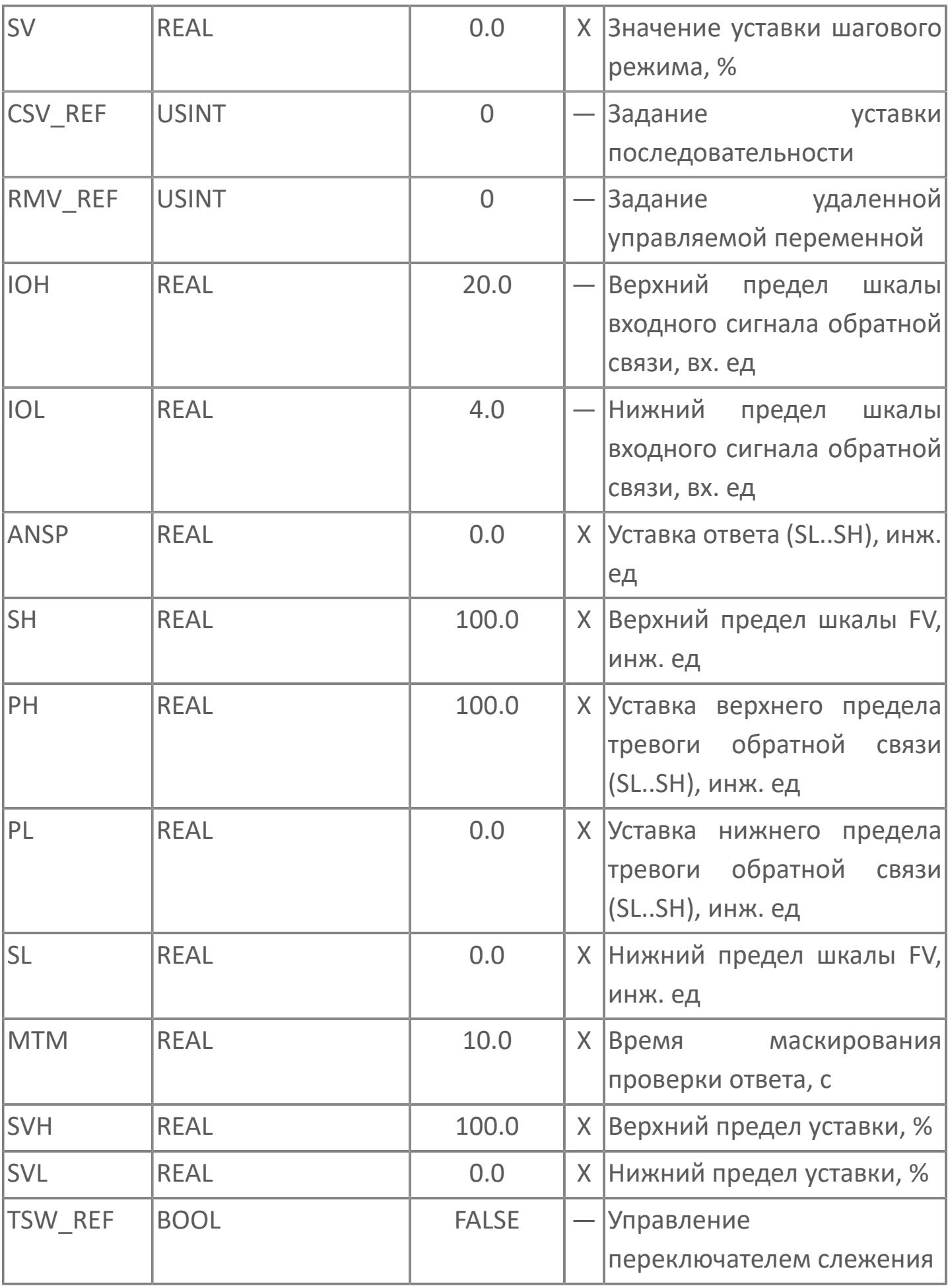

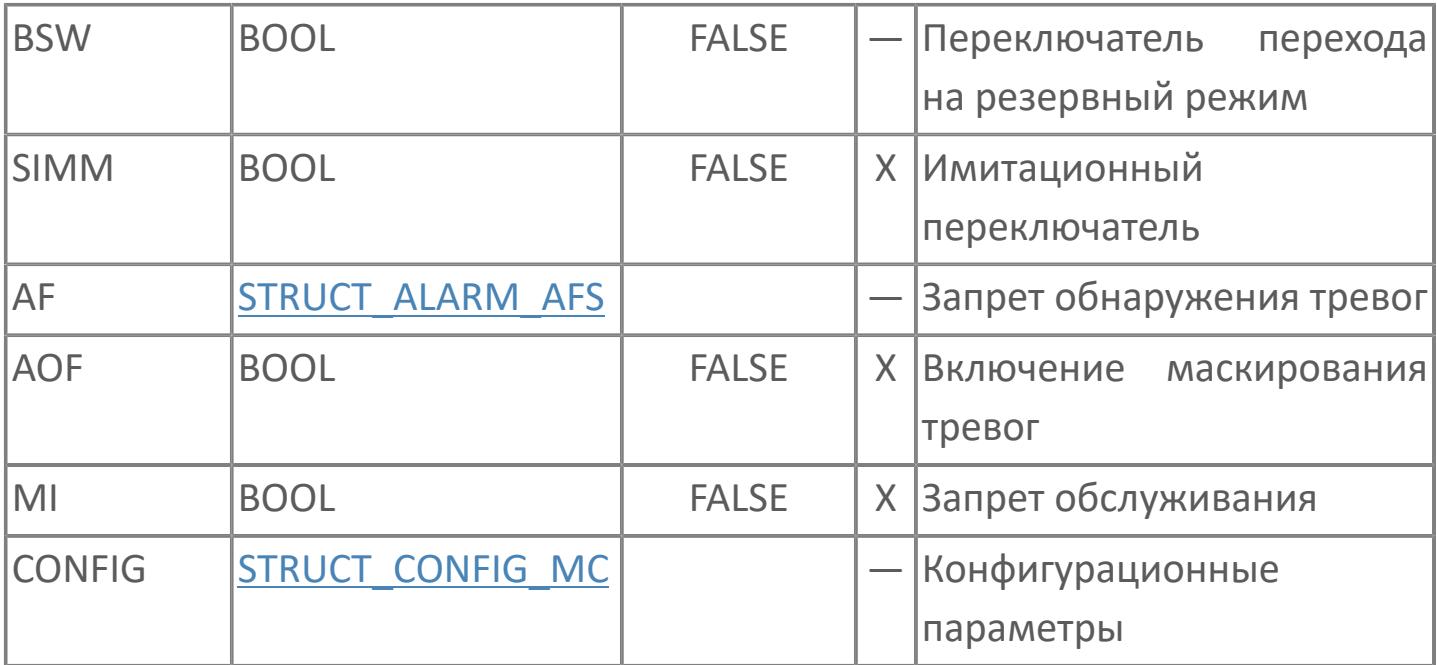

# Выходные параметры

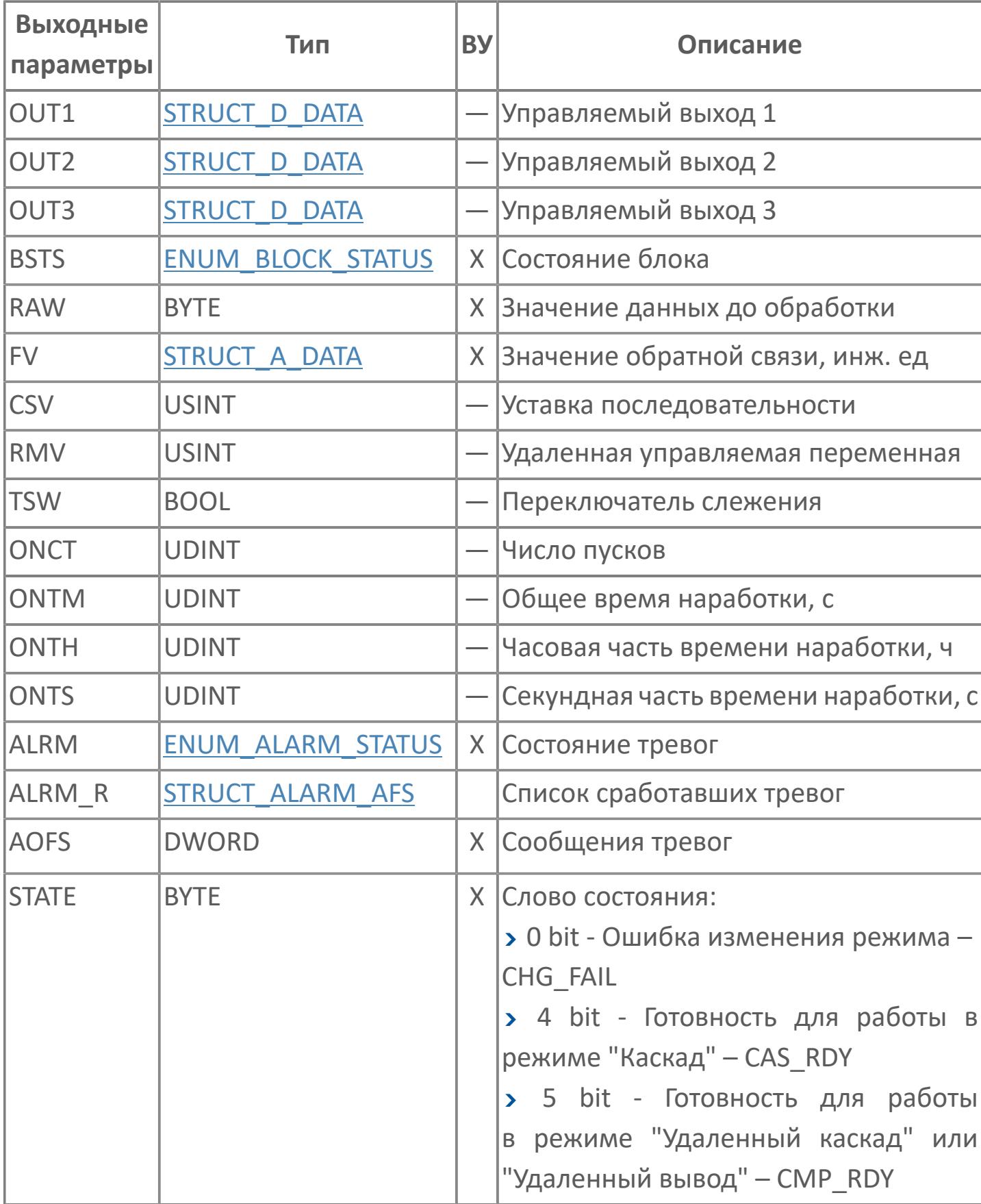

# **Данные для ВУ**

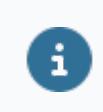

Количество данных для ВУ влияет на тип лицензии.

В таблице ниже представлена информация по данным блока, передаваемым на ВУ.

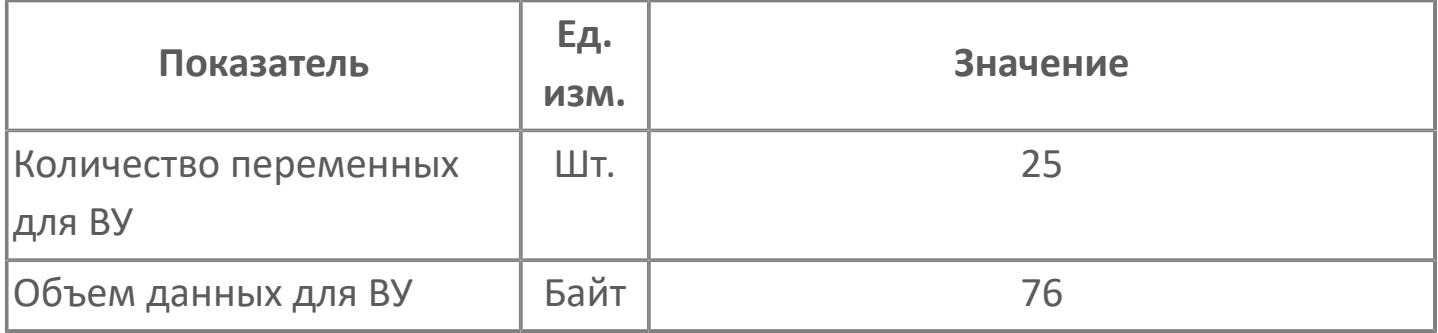

## **Резервируемые данные**

В таблице ниже представлена информация по резервируемым данным блока.

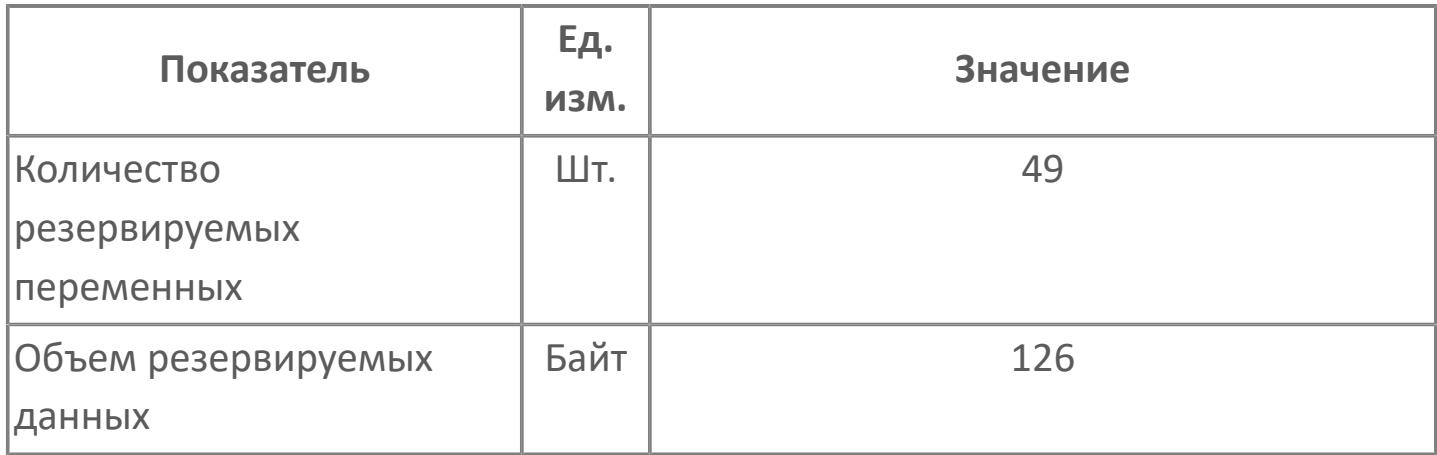

## 1.2.2.5.4.4.2. Мнемосимвол

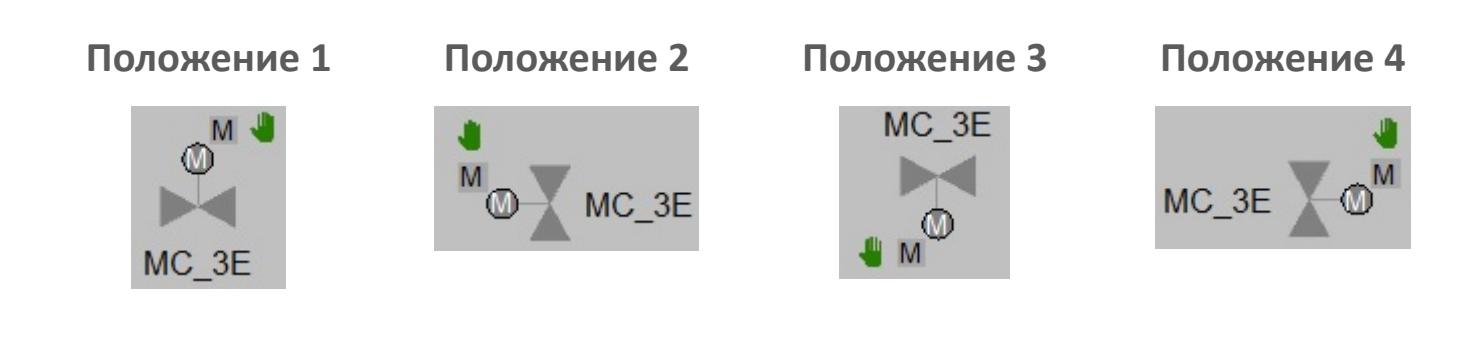

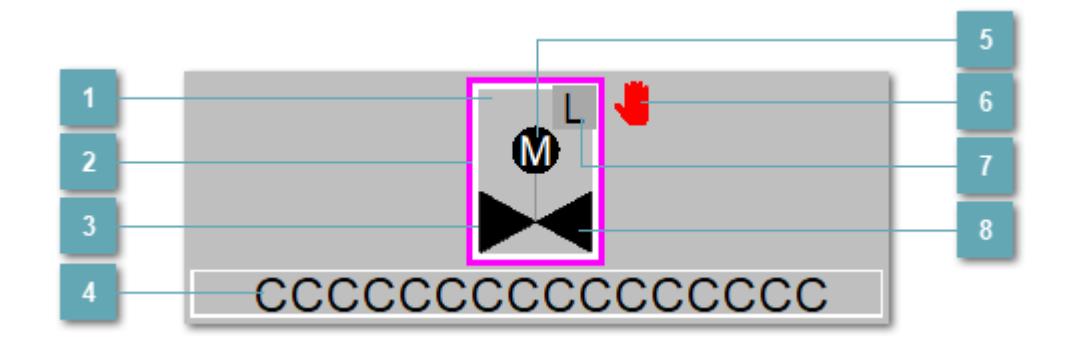

Зона вызова панели блока

При нажатии открывается Окно Рабочее функционального блока.

#### Внешняя рамка  $\overline{a}$

Цветовая индикация состояния блока.

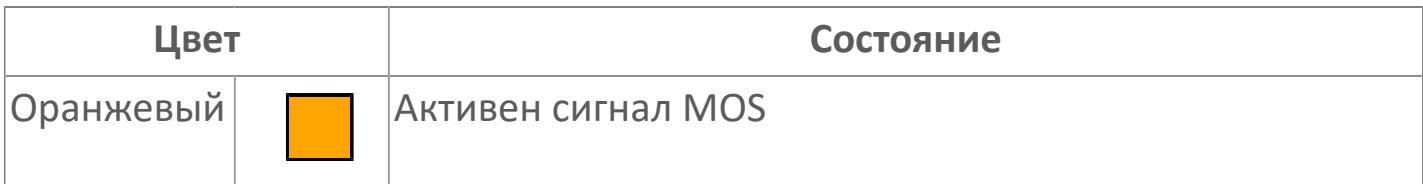

#### **Внутренняя рамка**  $\overline{3}$

Цветовая индикация состояния блока.

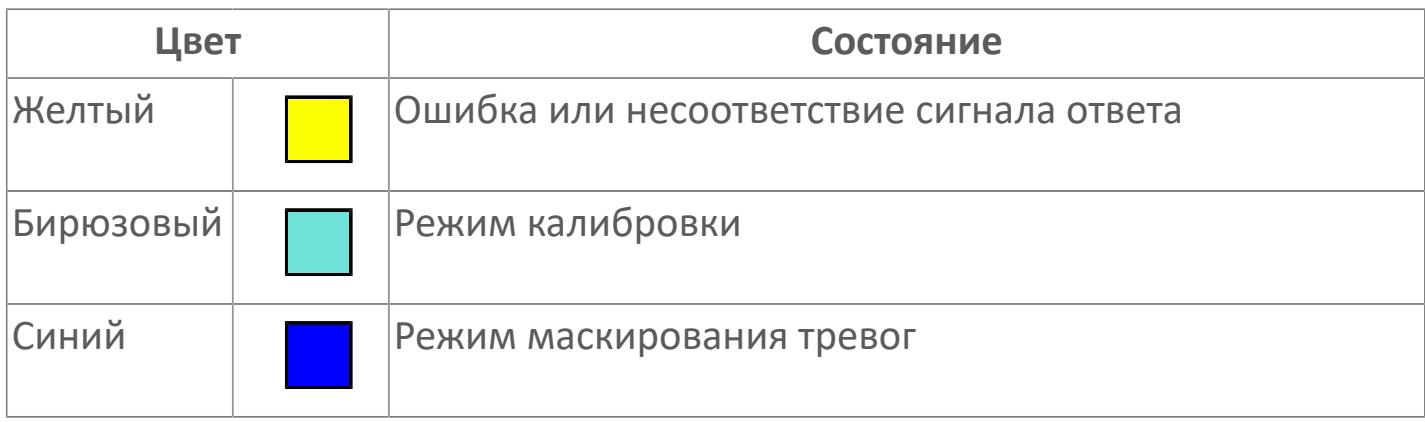

#### **Имя тега**  $\overline{4}$

Идентификатор функционального блока.

**Индикатор мотора**  $\overline{5}$ 

Индикатор мотора.

**Символ "Рука"**

Индикатор ручного режима. Символ "Рука" активен в ручном [режиме](#page-67-0).

**Индикатор режима**

Индикатор [режима](#page-67-0) функционального блока.

## **8 Корпус блока**

Цвет корпуса зависит от состояния блока. Цветовая индикация приведена в таблице ниже.

Порядок приоритетности отображения: бирюзовый, оранжевый, желтый и синий.

## **Динамические представления сигнализаций**

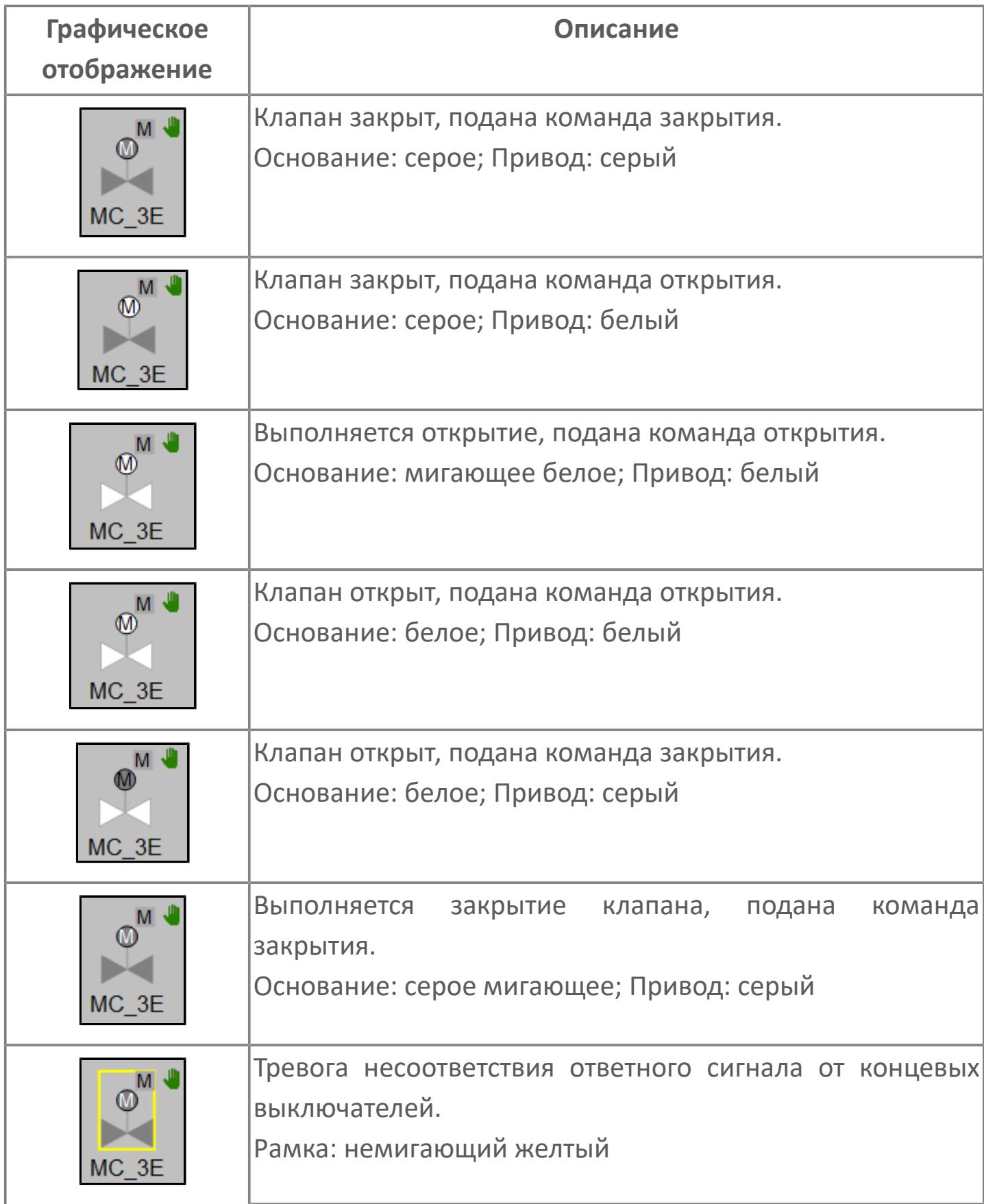

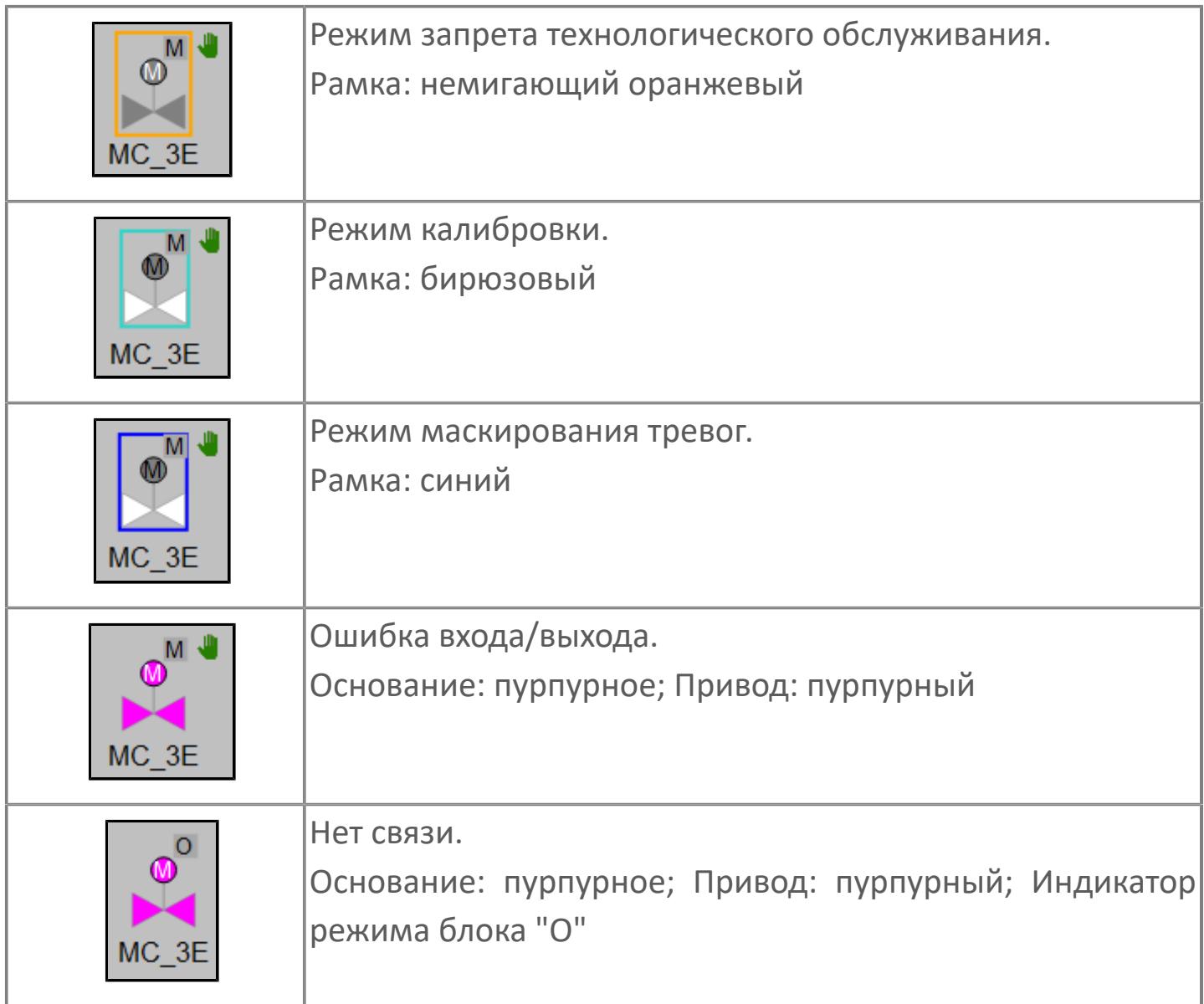

## **Редактор свойств**

В таблице ниже перечислены свойства, доступные при настройке мнемосимвола в редакторе свойств.

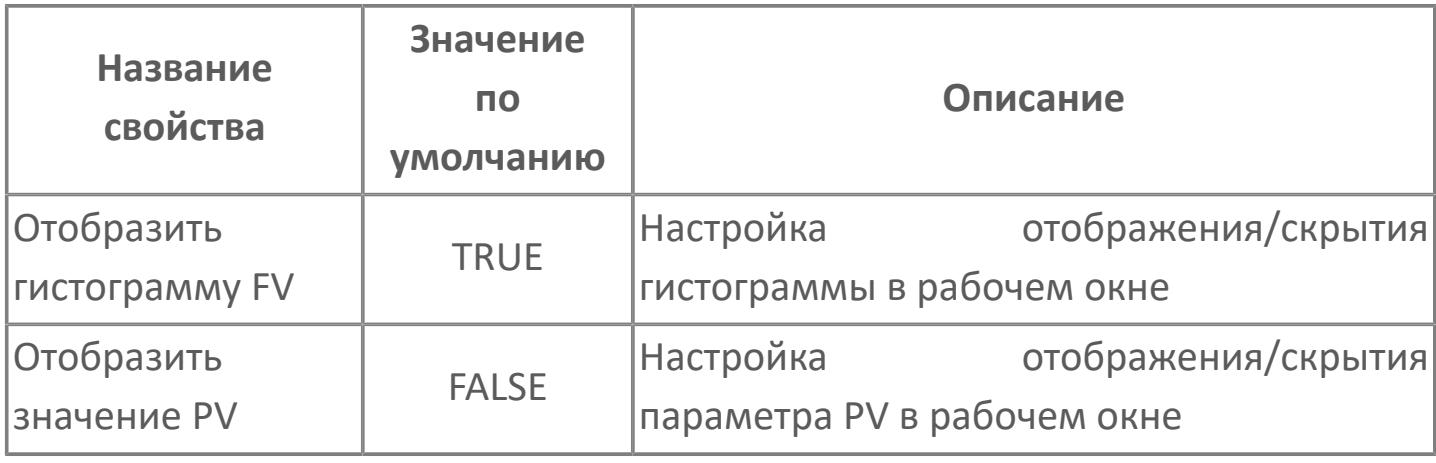

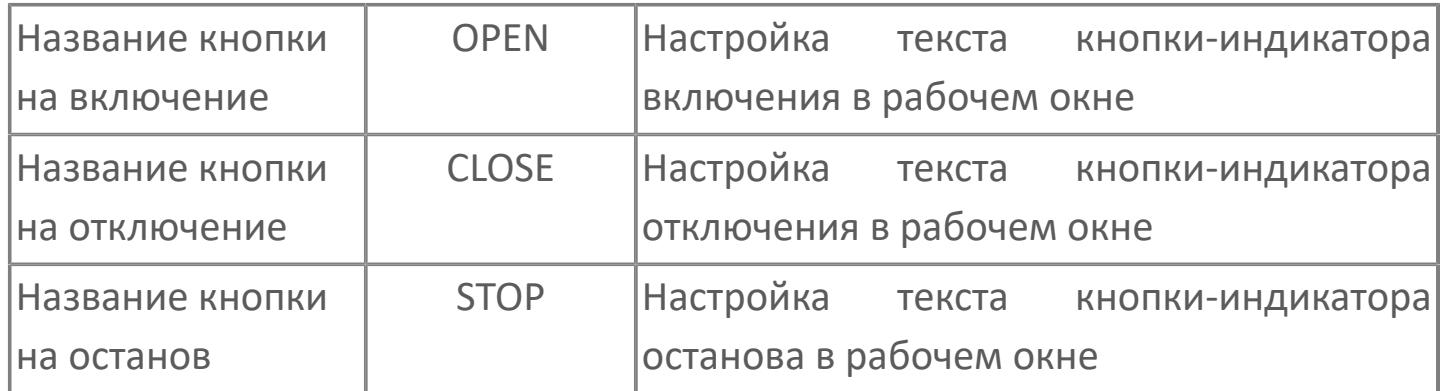

# <span id="page-1207-0"></span>Окно Рабочее

Вариант с отображением гистограммы FV

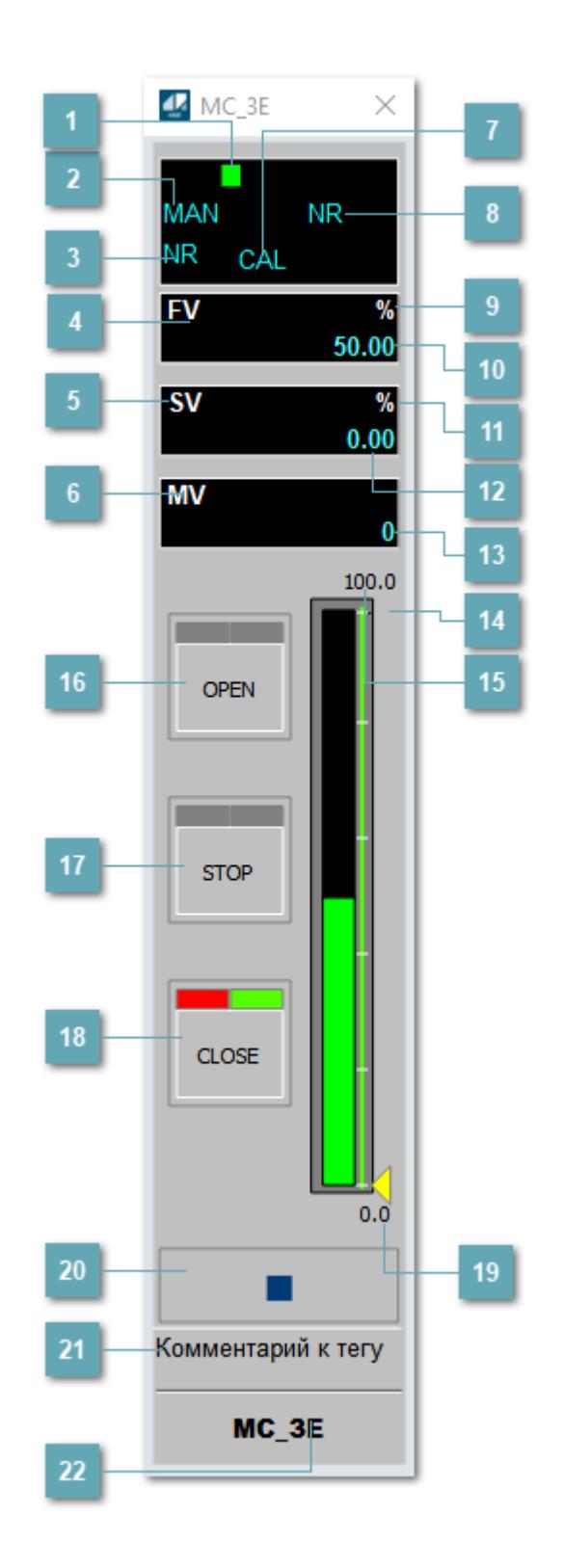

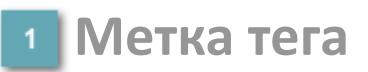

Метка тега окрашивается в соответствии с цветовой схемой и приоритетами срабатывания тревог.

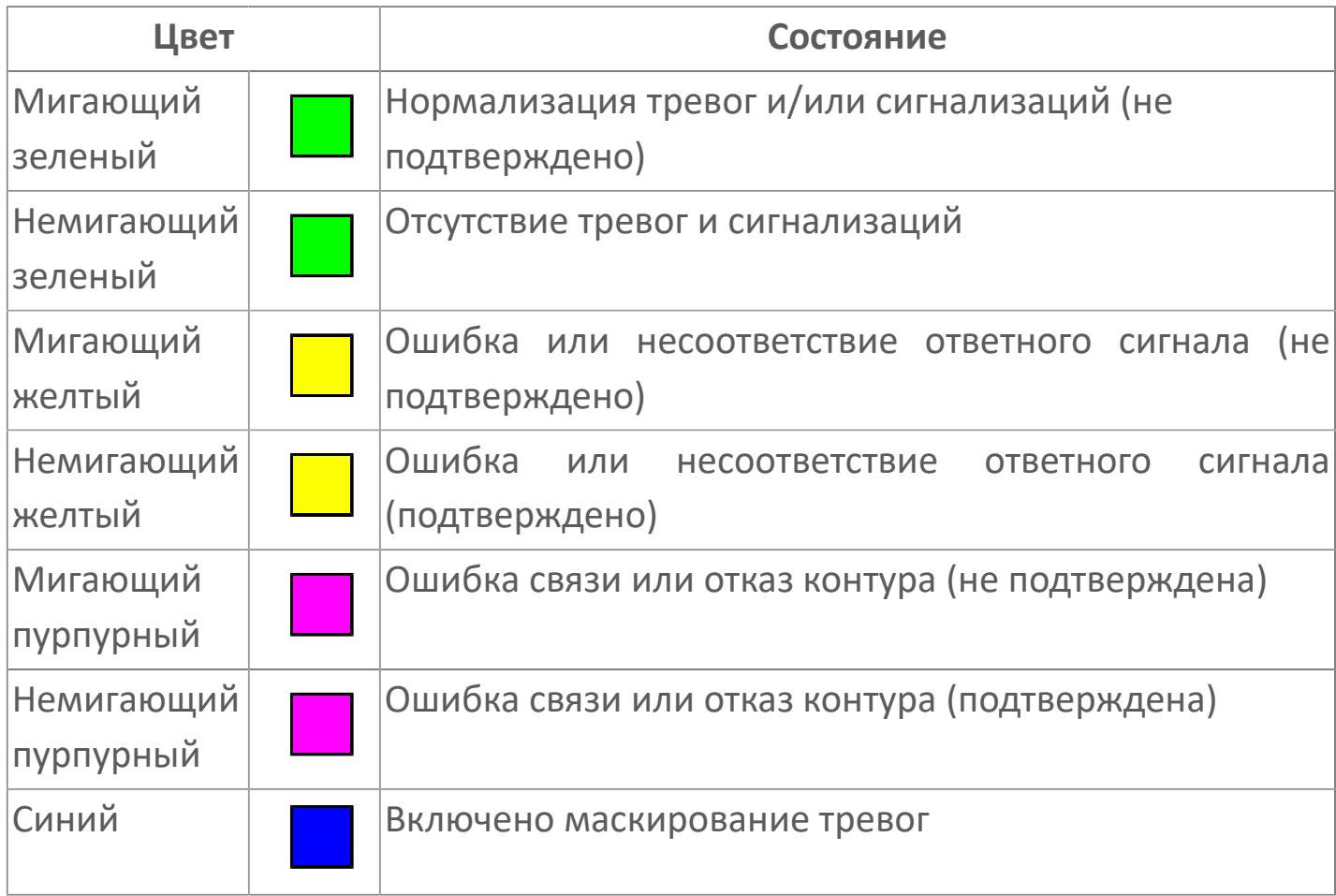

#### **Режим функционального блока**

Индикатор [режима](#page-67-0) функционального блока. При нажатии на индикатор открывается окно выбора ручного, автоматического или каскадного режима, если это разрешено.

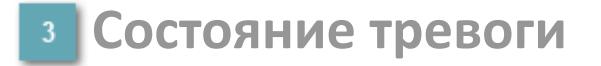

Индикатор [состояния тревоги](#page-27-0) функционального блока.

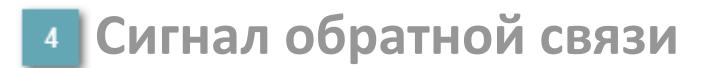

Обозначение сигнала обратной связи FV.

## **Уставка**

Обозначение уставки ограничения задания SV технологического параметра.

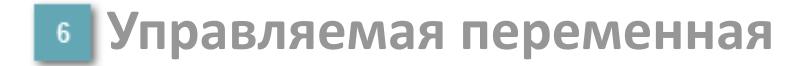

Обозначение управляющего выхода (управляемой переменной MV).

### **Режим калибровки**

Индикатор активности режима калибровки. В режиме калибровки появляется индикатор CAL.

**Состояние блока**

Индикатор [состояния блока.](#page-36-0)

**Единицы измерения ответного сигнала**

Единицы измерения сигнала обратной связи FV.

**Значение ответного сигнала**  $10<sub>10</sub>$ 

Значение сигнала обратной связи FV.

## **Единицы измерения уставки**

Единицы измерения уставки ограничения задания SV технологического параметра.

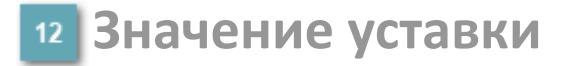

Значение уставки ограничения задания SV технологического параметра.

#### **Значение управляемой переменной**

Значение управляющего выхода (управляемой переменной MV).

#### **Индикатор уставки**

Индикатор уставки ограничения задания SV технологического параметра. Соответствует заданному значению параметра SV.

### **Верхний предел шкалы FV**

Заданное значение верхнего предела шкалы SH сигнала обратной связи FV.

## **Кнопка-индикатор "Открыть"**

При нажатии кнопки-индикатора будет подан сигнал на открытие. Ниже приведено описание цветовой индикации для кнопки-индикатора "Открыть".

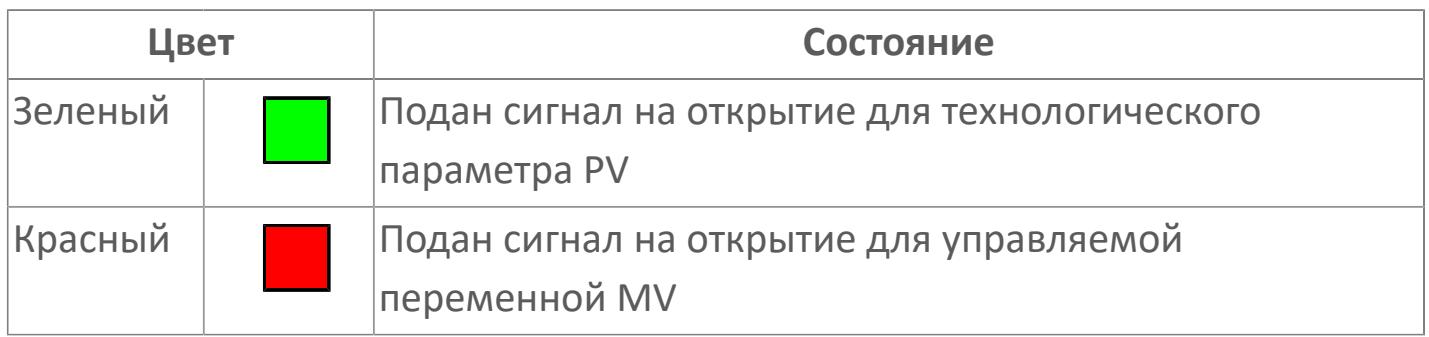

## **Кнопка-индикатор "Остановить"**

При нажатии кнопки-индикатора будет подан сигнал останова процесса открытия/закрытия. Ниже приведено описание цветовой индикации для кнопки-индикатора "Остановить".

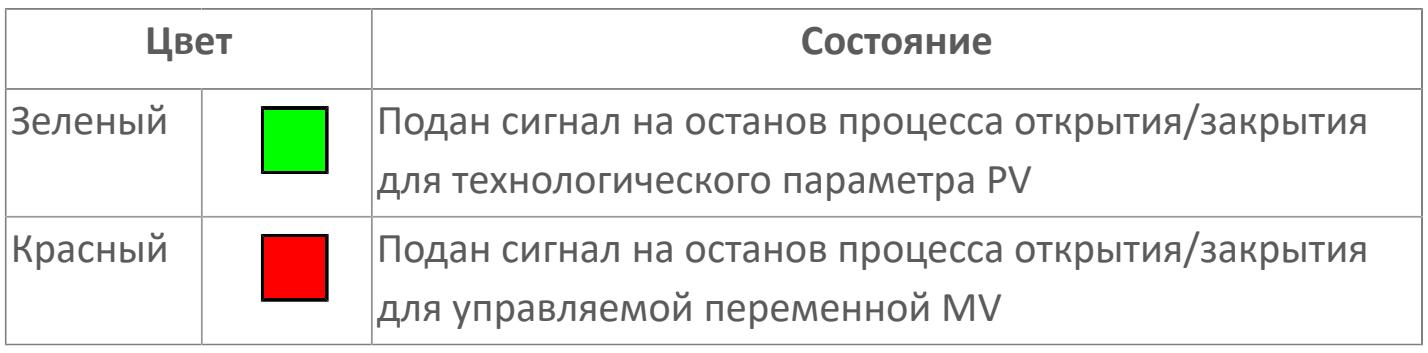

## **Кнопка-индикатор "Закрыть"**

При нажатии кнопки-индикатора будет подан сигнал на закрытие. Ниже приведено описание цветовой индикации для кнопки-индикатора "Закрыть".

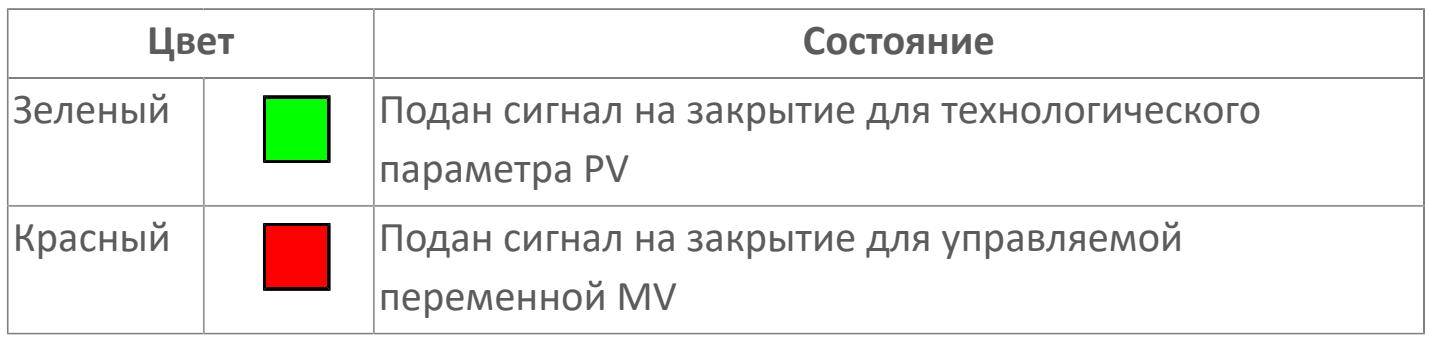

## **Нижний предел шкалы FV**

Заданное значение верхнего предела шкалы SL сигнала обратной связи FV.

#### **Вызов окна ввода данных**

Кнопка вызова окна ввода данных. В открывшемся окне для изменения данных нажмите кнопку "ПАРАМЕТР", выберите изменяемый параметр, в области "Значение" введите новое значение параметра и нажмите клавишу "Enter".

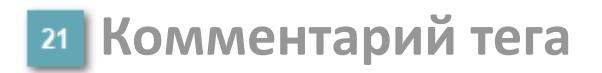

Задаваемый комментарий тега.

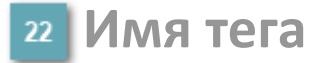

Идентификатор функционального блока.

**Гистограмма**

Гистограмма будет показана для всех преобразователей уровня с соответствующим аналоговым значением. Гистограмма будет отображаться только на экране технологического процесса, на экране обзора она отображаться не будет.

На гистограмме отображается фактическое значение технологического параметра. Гистограмма будет окрашена в зеленый цвет, без изменения.

Вариант со скрытой гистограммой FV и со скрытым параметром PV

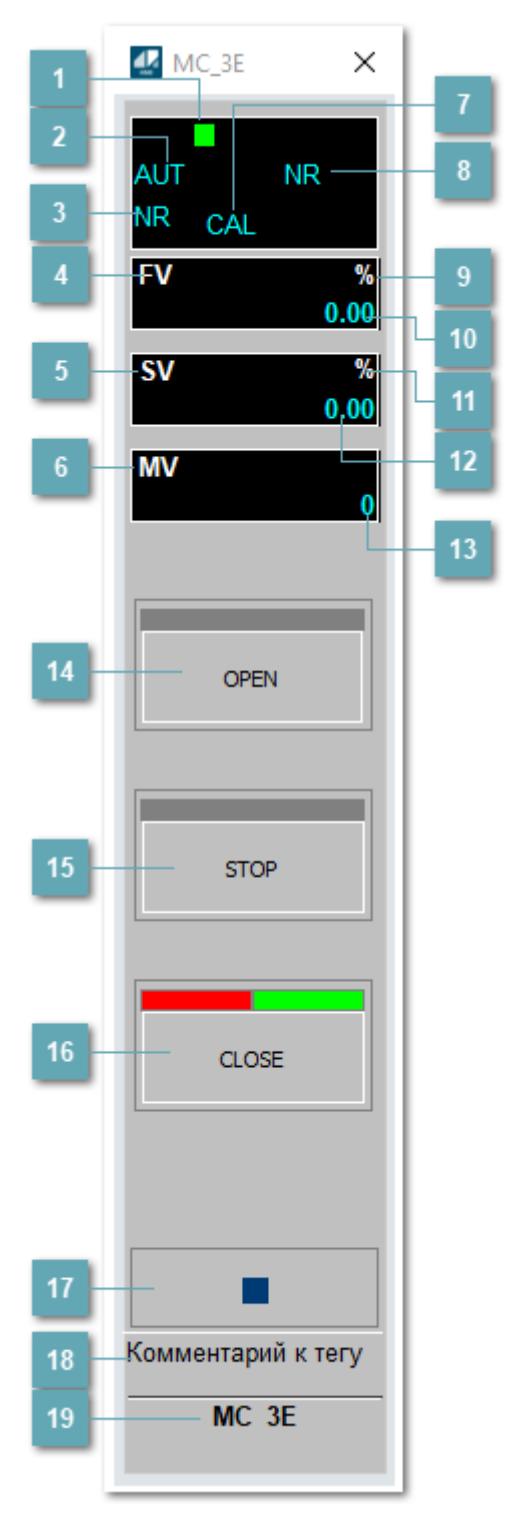

## **Метка тега**

Метка тега окрашивается в соответствии с цветовой схемой и приоритетами срабатывания тревог.

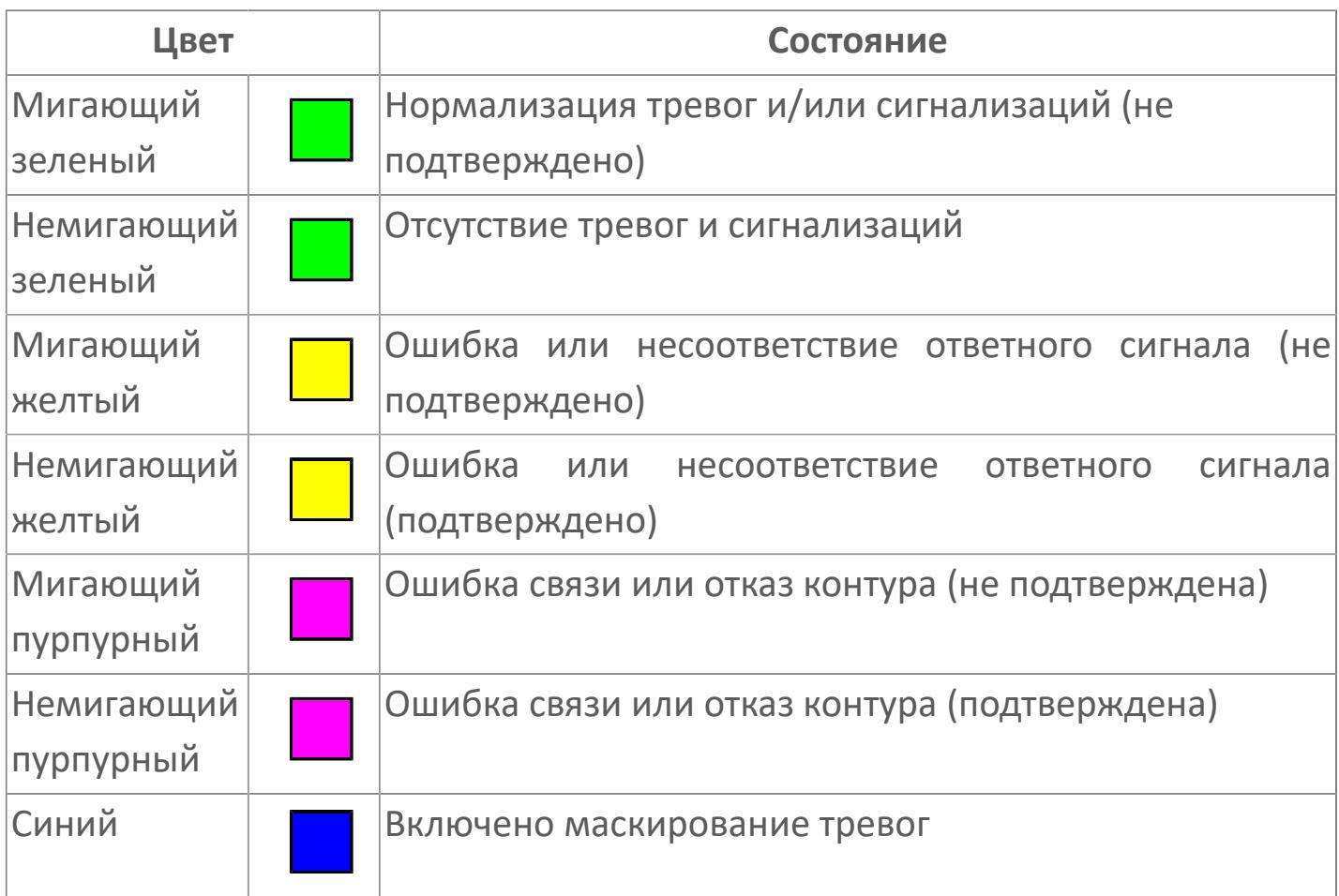

## **Режим функционального блока**

Индикатор [режима](#page-67-0) функционального блока. При нажатии на индикатор открывается окно выбора ручного, автоматического или каскадного режима, если это разрешено.

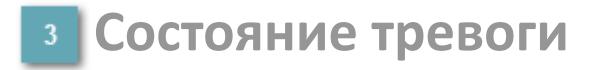

Индикатор [состояния тревоги](#page-27-0) функционального блока.

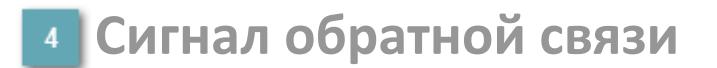

Обозначение сигнала обратной связи FV.

## **Уставка**

Обозначение уставки ограничения задания SV технологического параметра.

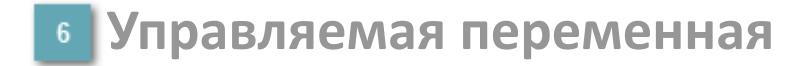

Обозначение управляющего выхода (управляемой переменной MV).

### **Режим калибровки**

Индикатор активности режима калибровки. В режиме калибровки появляется индикатор CAL.

**Состояние блока**

Индикатор [состояния блока.](#page-36-0)

**Единицы измерения ответного сигнала**

Единицы измерения сигнала обратной связи FV.

**Значение ответного сигнала**  $10<sub>10</sub>$ 

Значение сигнала обратной связи FV.

## **Единицы измерения уставки**

Единицы измерения уставки ограничения задания SV технологического параметра.

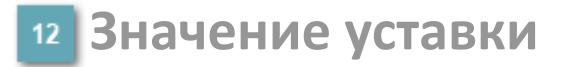

Значение уставки ограничения задания SV технологического параметра.

**Значение управляемой переменной**

Значение управляющего выхода (управляемой переменной MV).

## **Кнопка-индикатор "Открыть"**

При нажатии кнопки-индикатора будет подан сигнал на открытие. Ниже приведено описание цветовой индикации для кнопки-индикатора "Открыть".

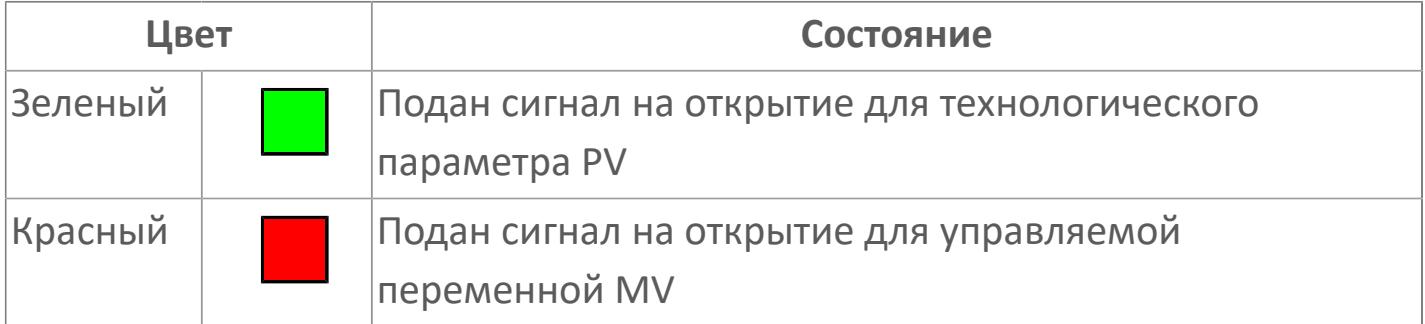

## **Кнопка-индикатор "Остановить"**

При нажатии кнопки-индикатора будет подан сигнал останова процесса открытия/закрытия. Ниже приведено описание цветовой индикации для кнопки-индикатора "Остановить".

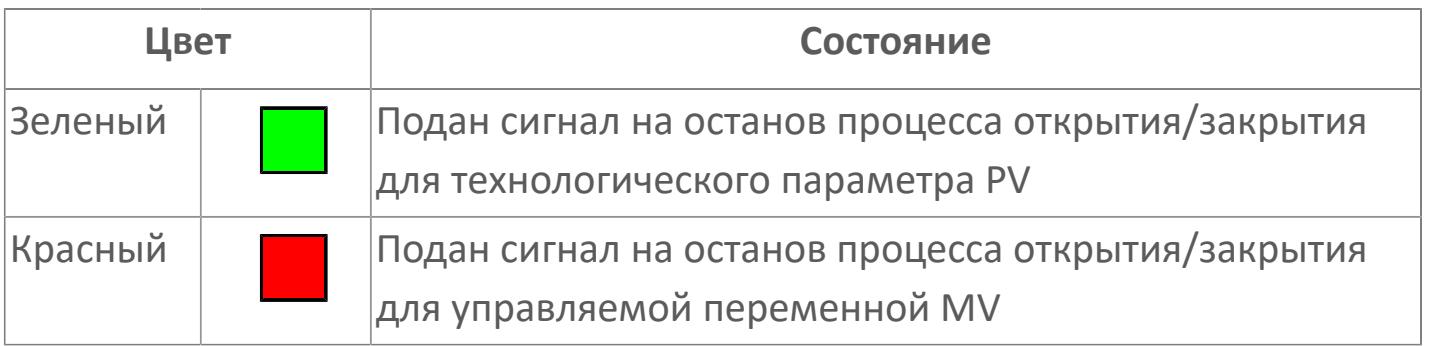

## **Кнопка-индикатор "Закрыть"**

При нажатии кнопки-индикатора будет подан сигнал на закрытие. Ниже приведено описание цветовой индикации для кнопки-индикатора "Закрыть".

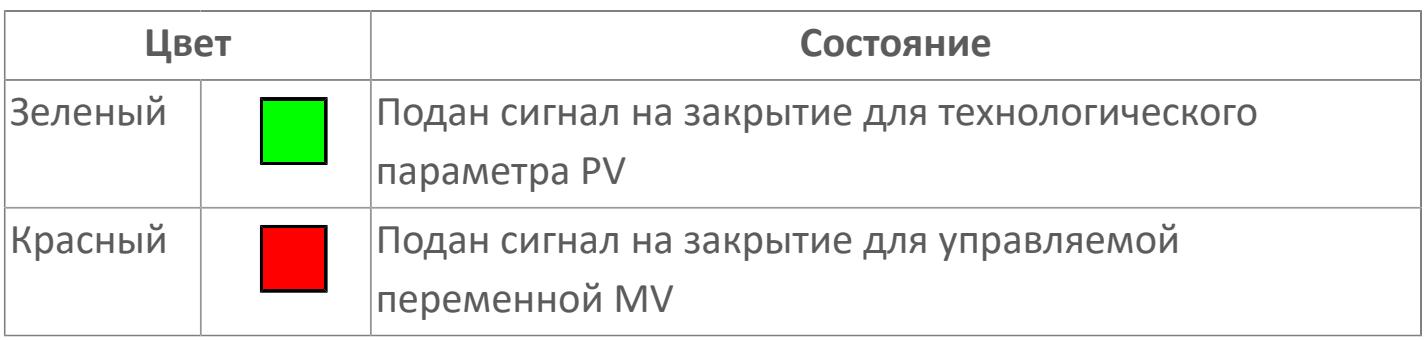

#### **Вызов окна ввода данных**

Кнопка вызова окна ввода данных. В открывшемся окне для изменения данных нажмите кнопку "ПАРАМЕТР", выберите изменяемый параметр, в области "Значение" введите новое значение параметра и нажмите клавишу "Enter".

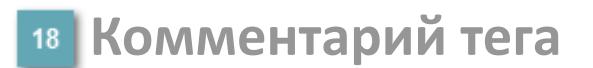

Задаваемый комментарий тега.

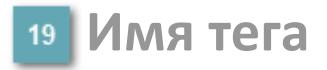

Идентификатор функционального блока.

Вариант со скрытой гистограммой FV и с отображением параметра PV

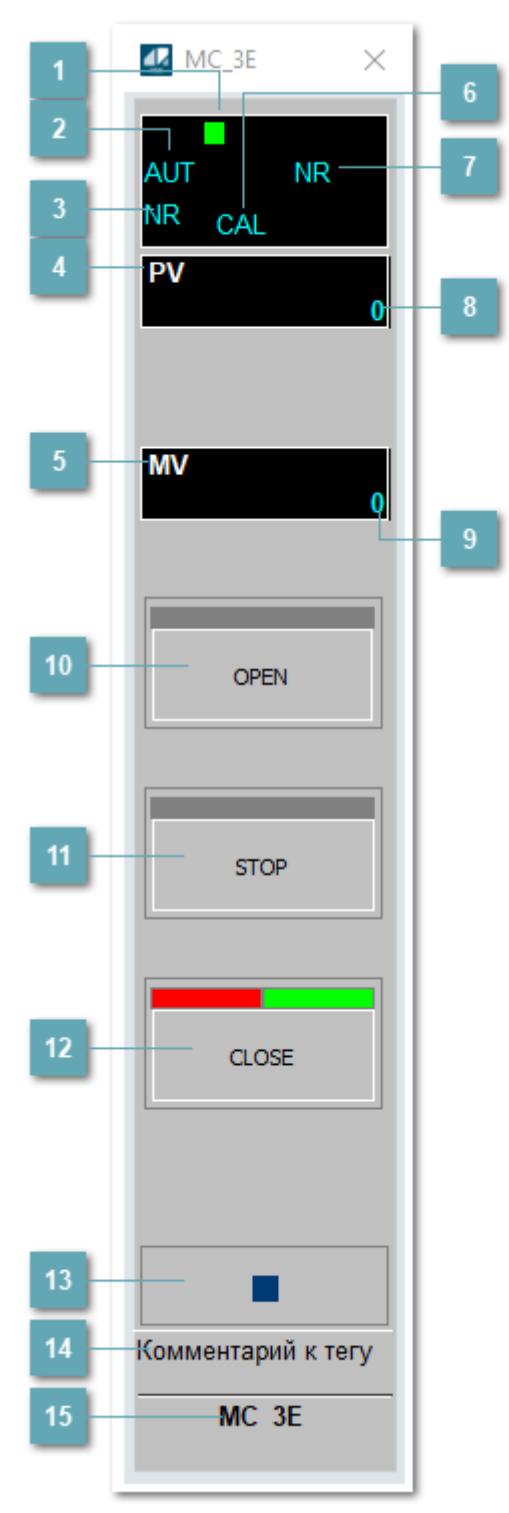

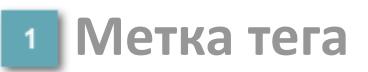

Метка тега окрашивается в соответствии с цветовой схемой и приоритетами срабатывания тревог.

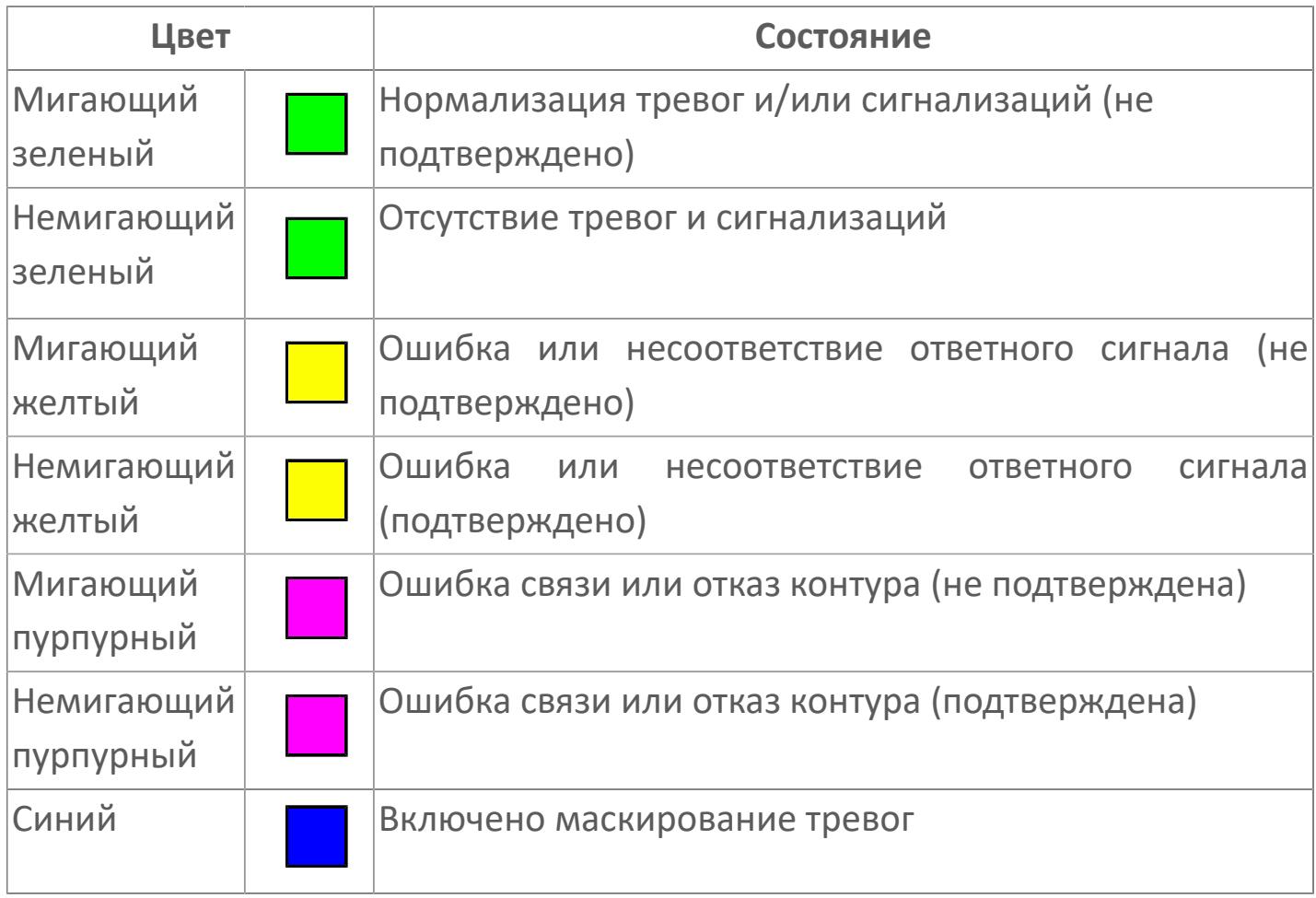

## **Режим функционального блока**

Индикатор [режима](#page-67-0) функционального блока. При нажатии на индикатор открывается окно выбора ручного, автоматического или каскадного режима, если это разрешено.

## **Состояние тревоги**

Индикатор [состояния тревоги](#page-27-0) функционального блока.

## **Технологический параметр**

Обозначение технологического параметра (PV).

### **Управляемая переменная**

Обозначение управляющего выхода (управляемой переменной MV).

## **Режим калибровки**

Индикатор активности режима калибровки. В режиме калибровки появляется индикатор CAL.

## **Состояние блока**

Индикатор [состояния блока.](#page-36-0)

**Значение технологического параметра**

Текущее значение технологического параметра PV.

### **Значение управляемой переменной**

Значение управляющего выхода (управляемой переменной MV).

## **Кнопка-индикатор "Открыть"**

При нажатии кнопки-индикатора будет подан сигнал на открытие. Ниже приведено описание цветовой индикации для кнопки-индикатора "Открыть".

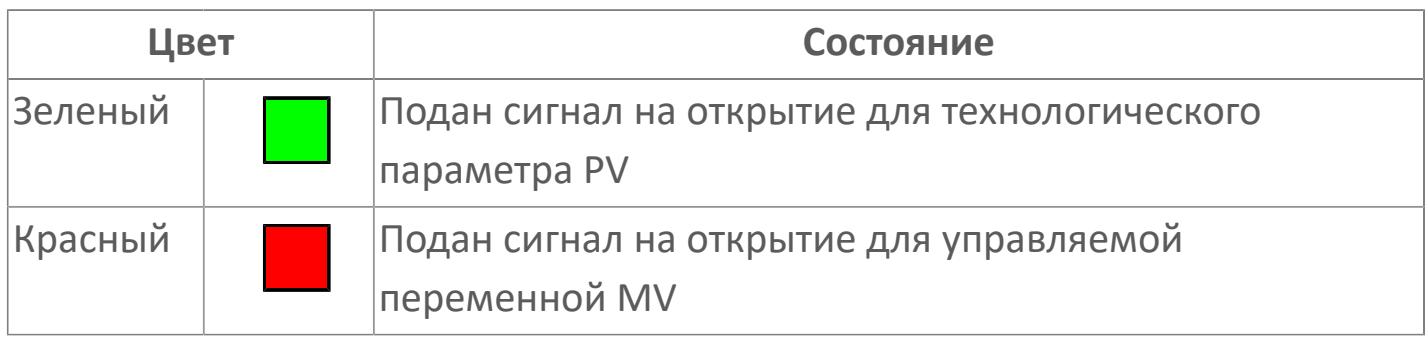

## **Кнопка-индикатор "Остановить"**

При нажатии кнопки-индикатора будет подан сигнал останова процесса открытия/закрытия. Ниже приведено описание цветовой индикации для кнопки-индикатора "Остановить".

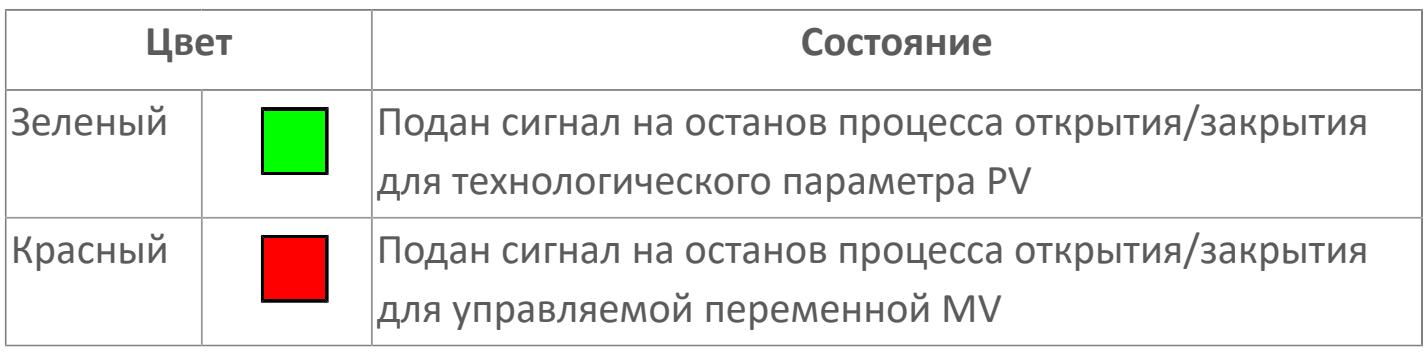
## **Кнопка-индикатор "Закрыть"**

При нажатии кнопки-индикатора будет подан сигнал на закрытие. Ниже приведено описание цветовой индикации для кнопки-индикатора "Закрыть".

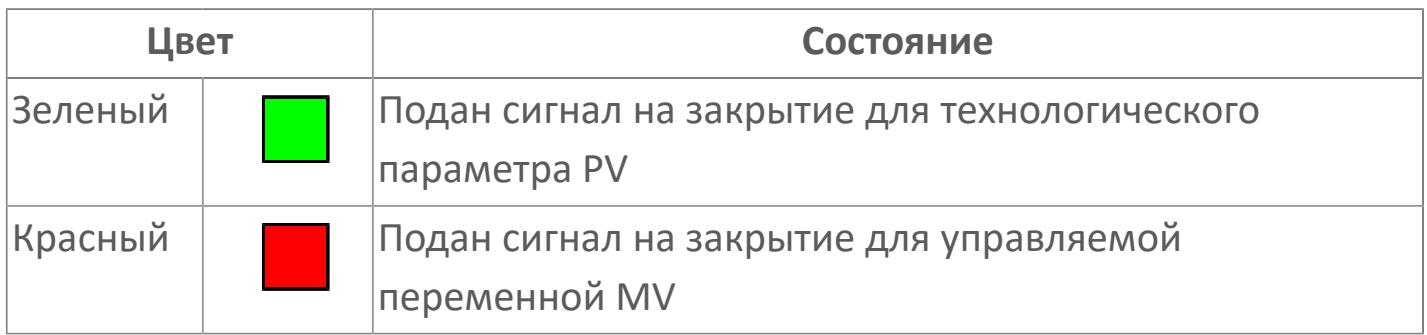

#### **Вызов окна ввода данных**

Кнопка вызова окна ввода данных. В открывшемся окне для изменения данных нажмите кнопку "ПАРАМЕТР", выберите изменяемый параметр, в области "Значение" введите новое значение параметра и нажмите клавишу "Enter".

## **14** Комментарий тега

Задаваемый комментарий тега.

**Имя тега**

Идентификатор функционального блока.

# **Окно Параметры**

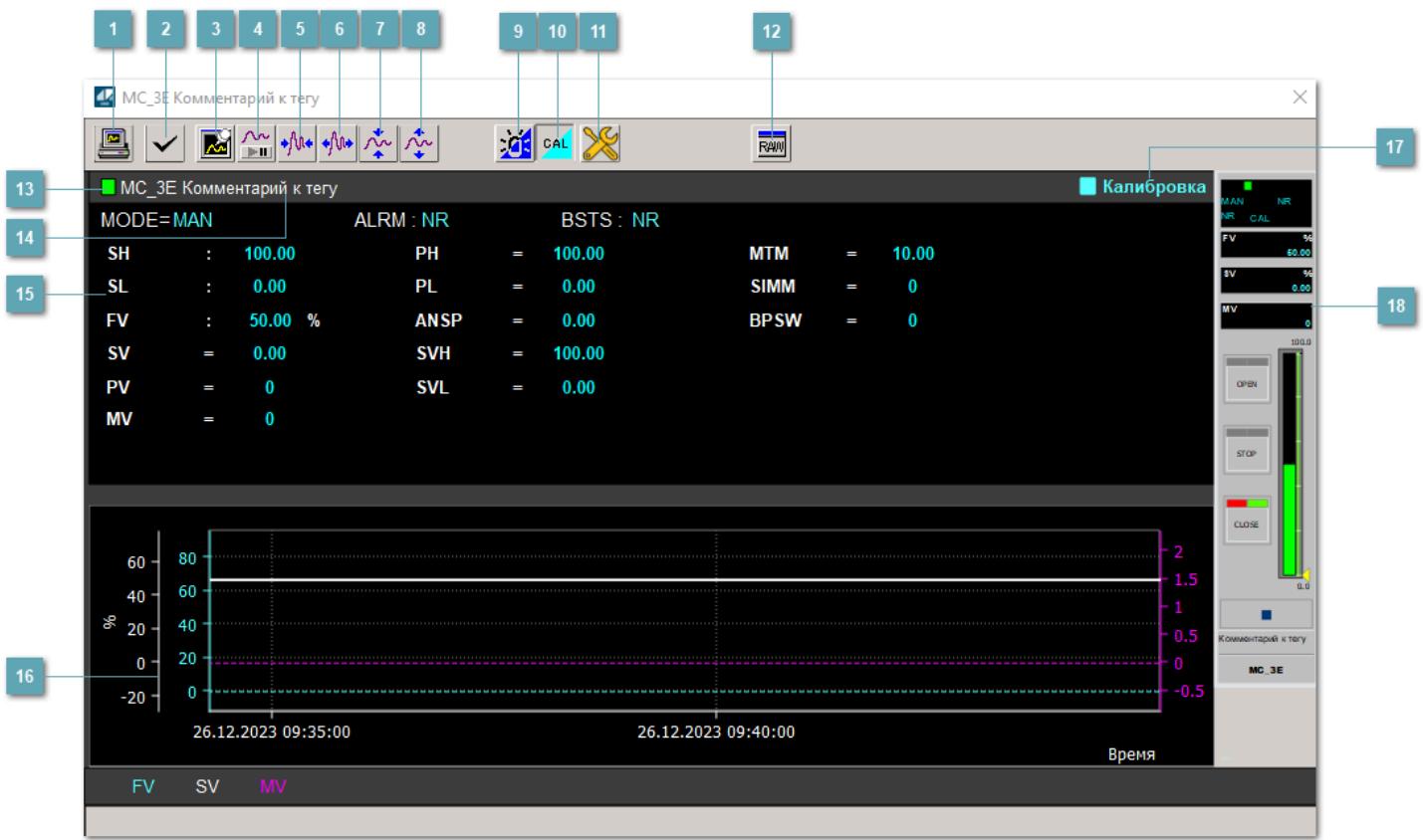

## **Сделать скриншот окна**

При нажатии на кнопку открывается окно печати текущего тренда.

## **Квитировать сообщение**

При нажатии на кнопку открывается окно квитирования сообщений тревог. Окно открывается, если есть хотя бы одно неквитированное сообщение о тревоге.

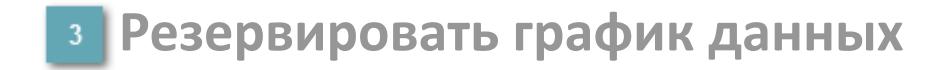

При нажатии на кнопку открывается окно сохранения резервной копии графика данных.

## **Остановить/Возобновить отображение данных**

При нажатии на кнопку останавливается/возобновляется отрисовка графика.

**Сократить интервал оси времени**

Сокращение интервала оси времени.

**Увеличить интервал оси времени**

Увеличение интервала оси времени.

**Уменьшить отображение графика**

Уменьшение отображения графика по вертикали.

**Увеличить отображение графика**

Увеличение отображения графика по вертикали.

#### **Переключить режим срабатывания тревог**

Включение/отключение маскирования тревог. При включении маскирования тревог метка тега окрашивается в синий цвет.

При включенном режиме маскирования, тревоги формируются, но не записываются в журнал событий.

## **Переключить режим калибровки**

Включение/отключение режима калибровки. При включении режима калибровки на панели блока отображается индикатор CAL.

## **Переключить режим запрета технологического обслуживания**

Включение/отключение режима запрета технологического обслуживания. При нажатии на кнопку будет отключено формирование тревог.

При включении режима запрета технологического обслуживания фон значения технологического параметра мнемосимвола изменится на оранжевый.

## **Отобразить диалоговое окно необработанных данных**

При нажатии на кнопку открывается окно необработанных данных. В данном окне отображается число данных до обработки.

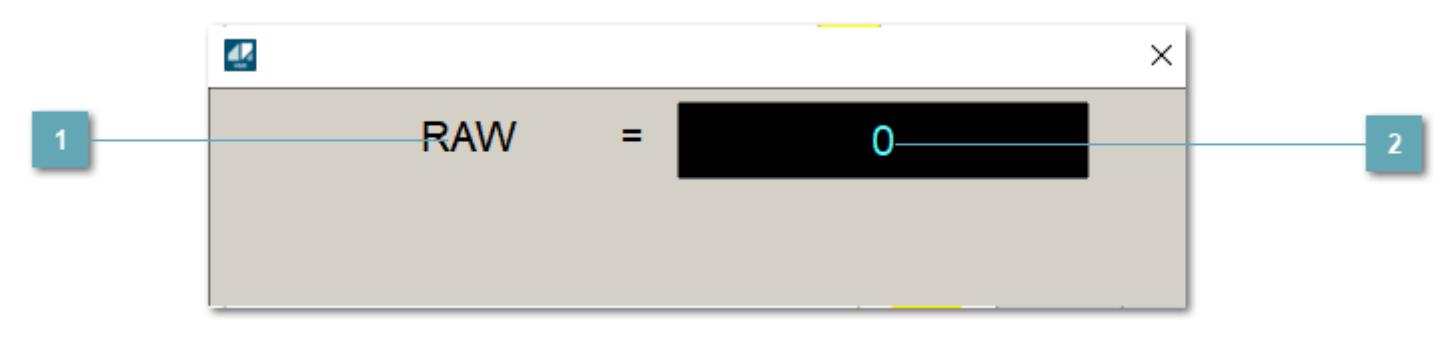

**1 Название переменной необработанных данных** 

Отображает название переменной RAW.

## **Значение необработанных данных**

В данном поле отображается значение необработанных данных типа REAL, INT.

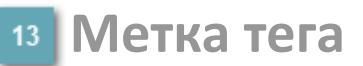

Метка тега окрашивается в соответствии с цветовой схемой и приоритетами срабатывания тревог.

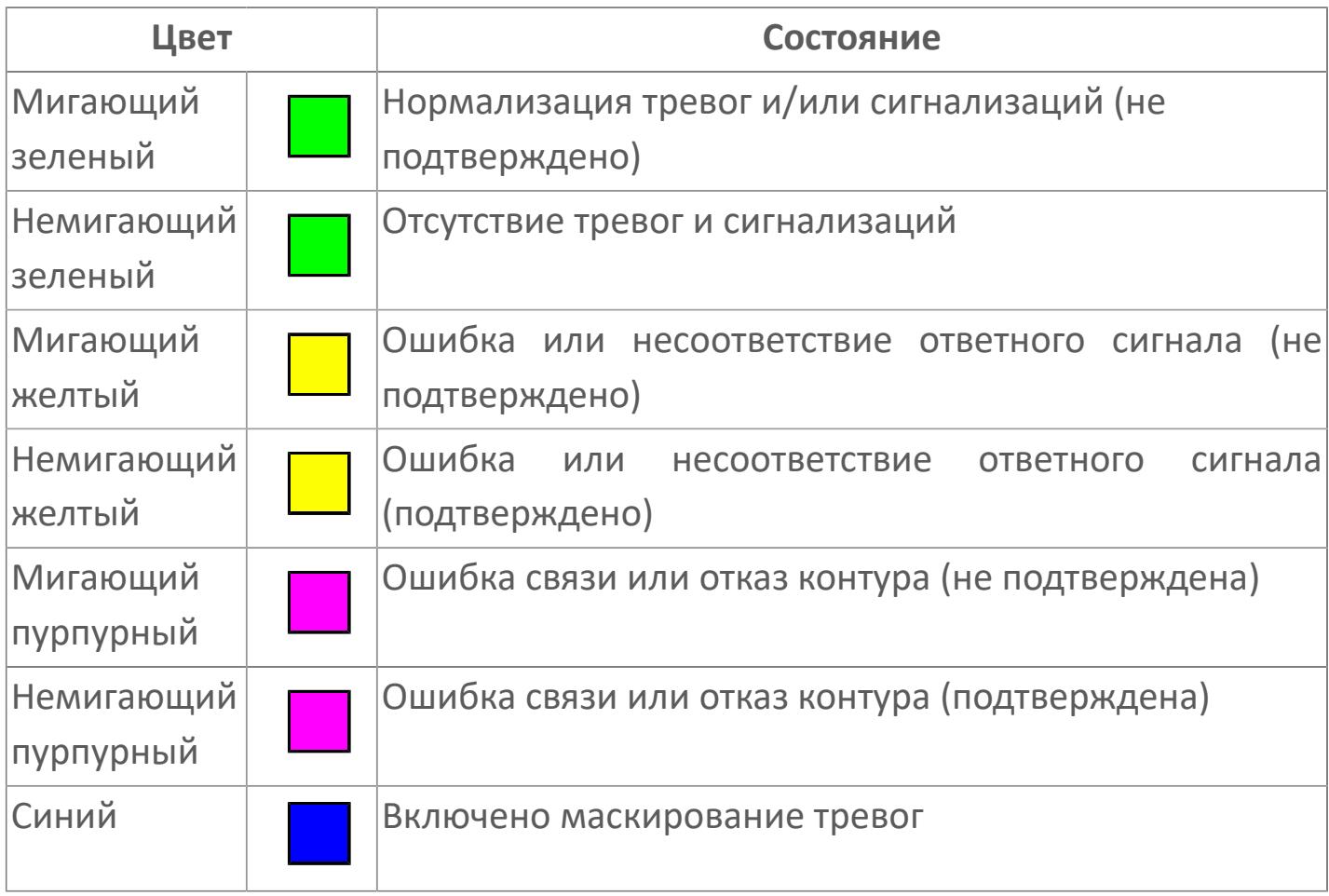

**Имя тега и комментарий**

Идентификатор функционального блока и задаваемый комментарий.

#### **Уставки и режимы задания**

Область отображения уставок, параметров и режимов работы функционального блока. При нажатии на отображаемый параметр

 открывается окно ввода значения, если изменение данного параметра разрешено пользователю.

Если изменение параметра разрешено, между названием параметра и значением стоит знак "=", в противном случае – ":".

Отображаемые значения:

- MODE режим блока;
- ALRM режим срабатывания тревог;
- BSTS состояние блока;
- SH верхний предел шкалы;
- > SL нижний предел шкалы;
- PH уставка верхнего предела тревоги обратной связи;
- PL уставка нижнего предела тревоги обратной связи;
- FV значение обратной связи;
- **> SV значение уставки толчкового механизма;**
- PV входное значение ответа;
- MV управляемая переменная;
- **> ANSP** уставка ответа;
- **> SVH верхний предел уставки;**
- **> SVL** нижний предел уставки;
- MTM время маскирования проверки ответа;
- SIMM имитационный переключатель;
- BPSW переключатель байпаса.

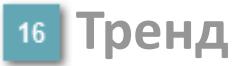

Используется компонент Astra.HMI.Trends.

Подробное описание возможностей Astra.HMI.Trends представлено в Руководстве системного интегратора ПТК AstraRegul.

## **Режим калибровки**

Индикатор активности режима калибровки. В режиме калибровки появляется индикатор и надпись "Калибровка".

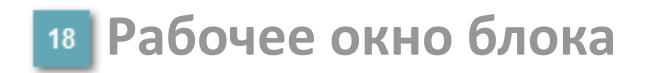

Отображение рабочего окна.

# **Окно Журнал событий**

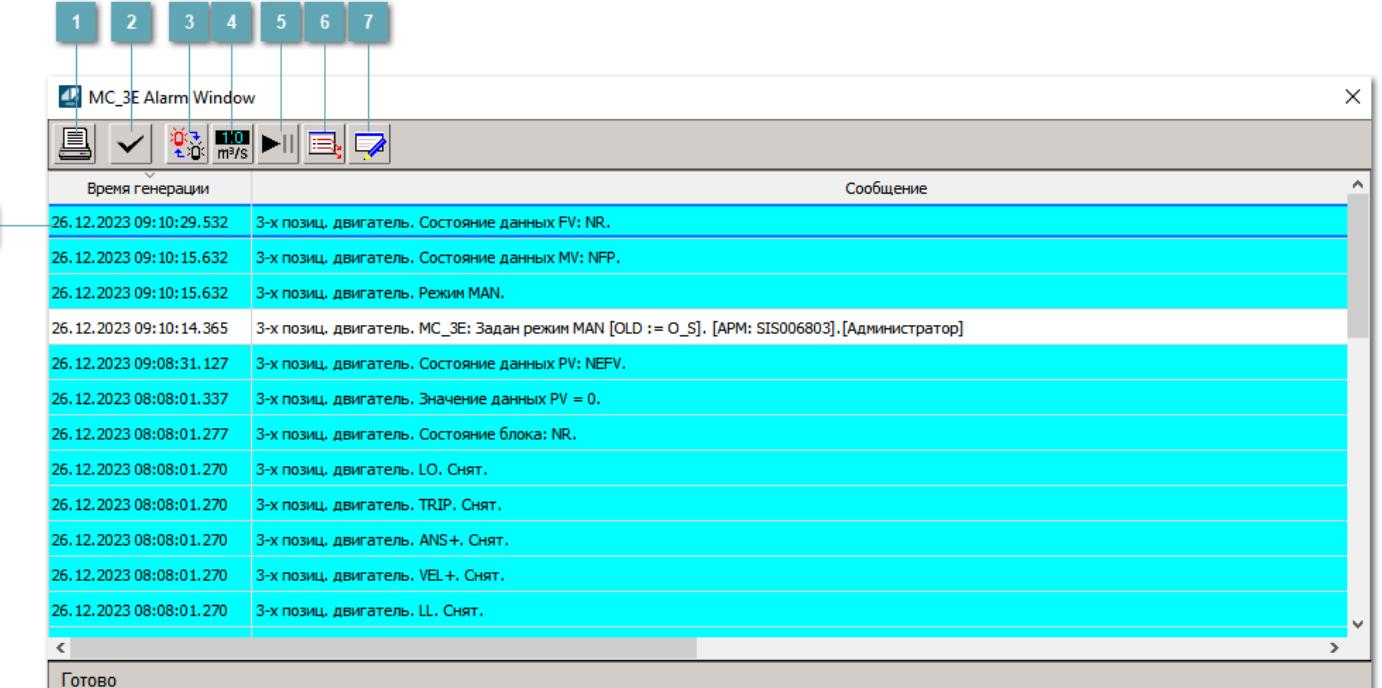

### **Распечатать отображаемое событие**

При нажатии на кнопку открывается окно печати журнала событий.

### **Квитировать сообщение**

При нажатии на кнопку открывается окно квитирования выбранного сообщения, если для данного сообщения доступно квитирование и оно не было выполнено ранее.

### **Переключение между тревогами**

При нажатии на кнопку в журнале событий будут отображены только тревоги высокого приоритета или все тревоги.

## **Функциональная кнопка**

Функционал данной кнопки в текущей версии библиотеки не доступен.

## **Остановить/возобновить обновление экрана**

При нажатии на кнопку останавливается или возобновляется обновление экрана.

## **Отобразить диалоговое окно ввода условий фильтра**

При нажатии на кнопку открывается окно создания условия фильтрации сообщений.

## **Отобразить диалоговое окно настройки окна**

При нажатии на кнопку открывается окно с настройками журнала событий.

## **Область отображения событий**

Отображает информацию о событиях в виде таблицы.

Используется компонент Astra.HMI.Alarms.

Подробное описание возможностей Astra.HMI.Alarms представлено в Руководстве системного интегратора ПТК AstraRegul.

# **Окно Графики**

В данном окне отображаются графики в историческом или оперативном режимах.

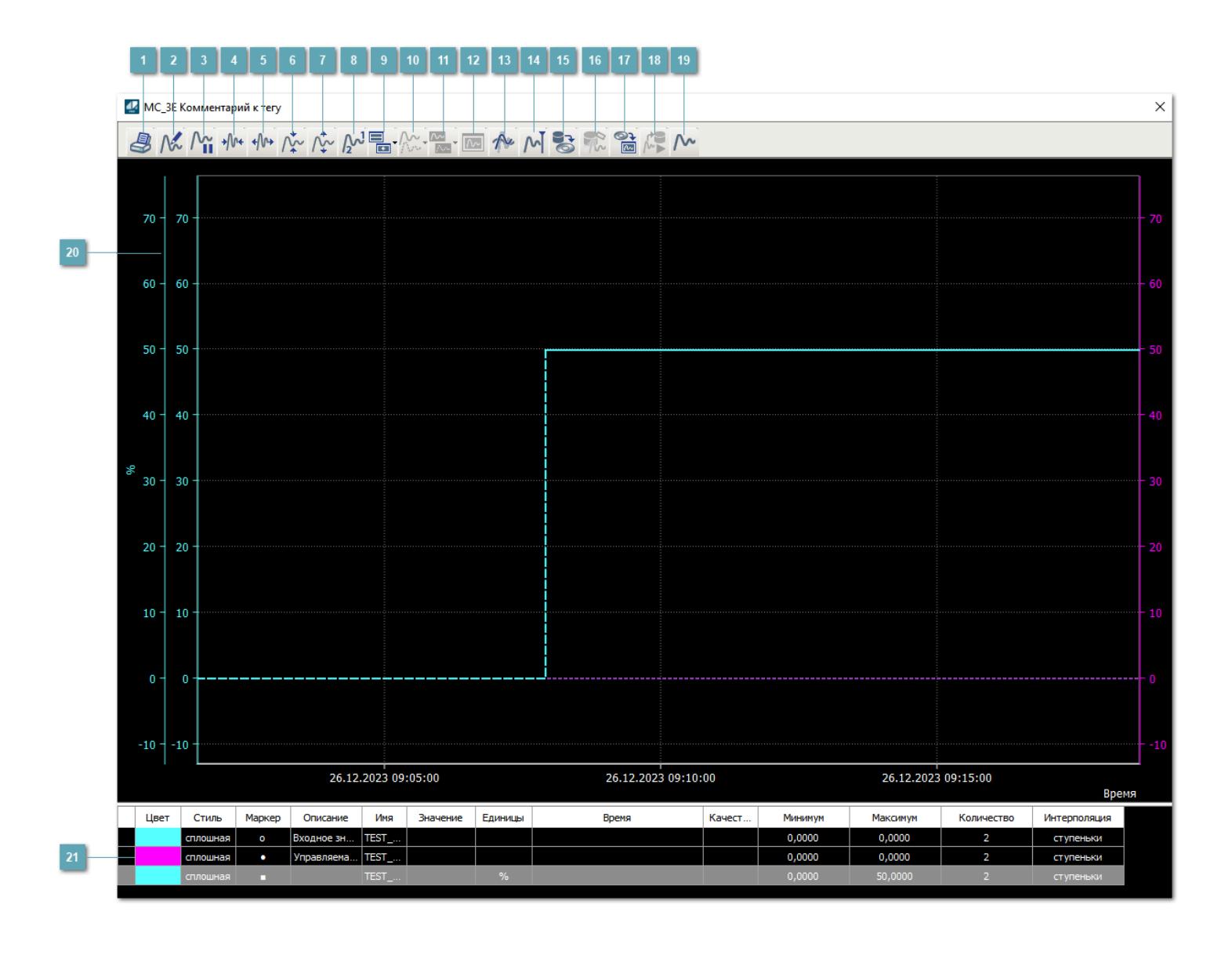

## **Печать**

При нажатии на кнопку открывается окно печати текущего тренда.

## **Функциональная кнопка**

Функционал данной кнопки в текущей версии библиотеки не доступен.

## **Пауза/Старт**

Останавливает/возобновляет отрисовку графиков.

**Сократить интервал оси времени**

Сокращение интервала оси времени.

**Увеличить интервал оси времени**

Увеличение интервала оси времени.

**Уменьшить отображение графика**

Уменьшение отображения графика по вертикали.

**Увеличить отображение графика**

Увеличение отображения графика по вертикали.

**Функциональная кнопка**

Функционал данной кнопки в текущей версии библиотеки не доступен.

## **Добавить репер**

Нажмите на кнопку "Добавить репер", а затем кликните в области тренда. На трендовом поле появится реперная линия.

Вы можете перемещать реперную линию в области тренда.

Чтобы скрыть реперную линию, повторно нажмите на кнопку "Добавить репер".

### **Функциональная кнопка**

Функционал данной кнопки в текущей версии библиотеки не доступен.

#### **Функциональная кнопка**

Функционал данной кнопки в текущей версии библиотеки не доступен.

### **Функциональная кнопка**

Функционал данной кнопки в текущей версии библиотеки не доступен.

#### **Восстановление исходного размера**

При нажатии на кнопку восстанавливает исходный размер всех графиков.

## **Отобразить график в текущей точке**

При нажатии на кнопку отображает на трендовом поле текущую точку с сохранением установленных размеров.

#### **Сохранить**  $15<sub>15</sub>$

При нажатии на кнопку открывается окно сохранения графика в файл или списка сигналов.

## **Запросить исторические данные за период**

Кнопка доступна только в историческом режиме. При нажатии на кнопку в области тренда будет отображен график за указанный период.

## **Открыть**

При нажатии на кнопку открывается окно открытия списка сигналов или архива с данными.

**Режим отображения** 18

Переход в оперативный/исторический режим.

**Функциональная кнопка** 19

Функционал данной кнопки в текущей версии библиотеки не доступен.

### **Трендовое поле**

Используется компонент Astra.HMI.Trends.

Подробное описание возможностей Astra.HMI.Trends представлено в Руководстве системного интегратора ПТК AstraRegul.

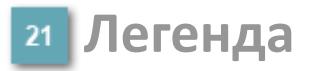

Область отображения параметров сигнала.

# **Журнал событий**

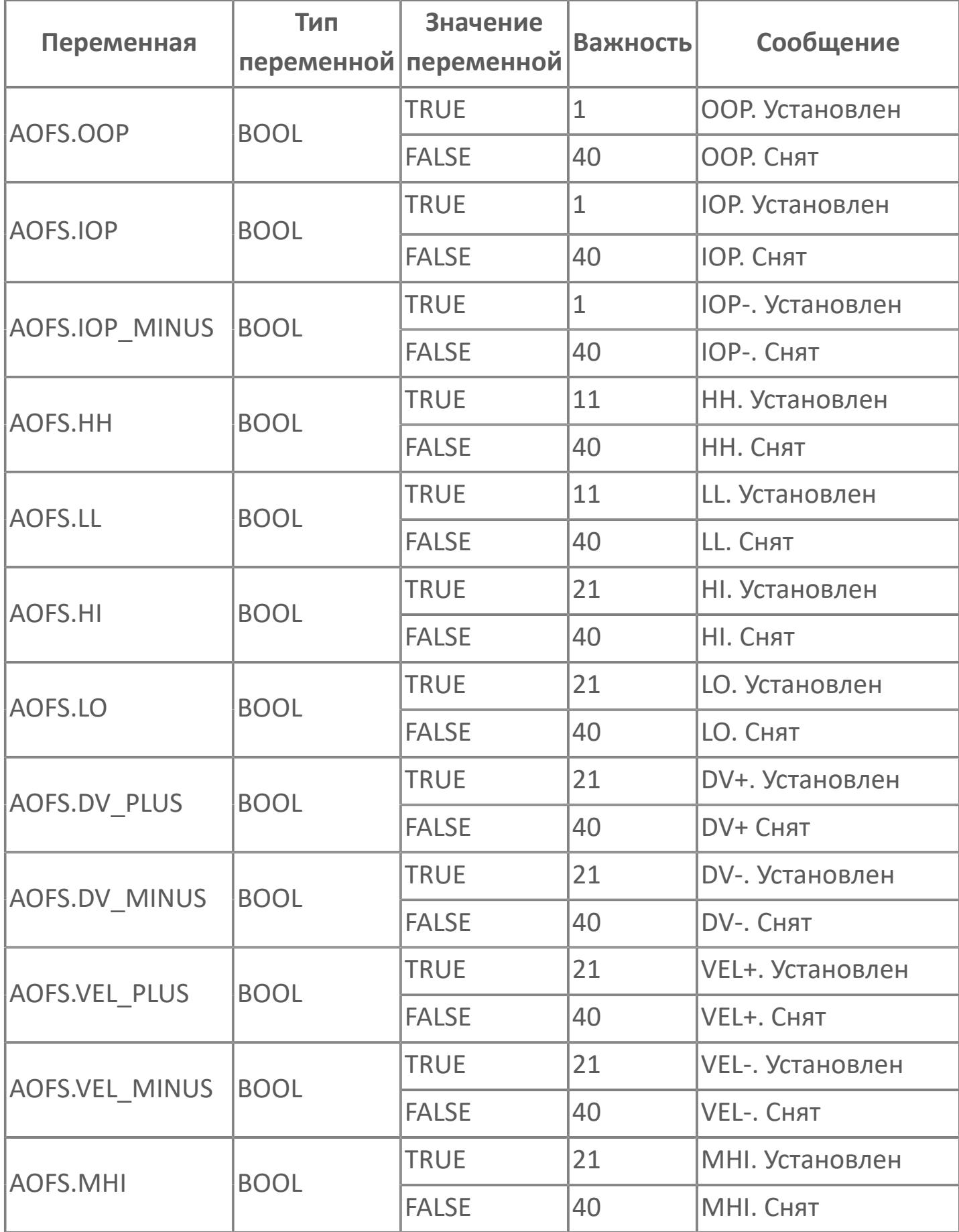

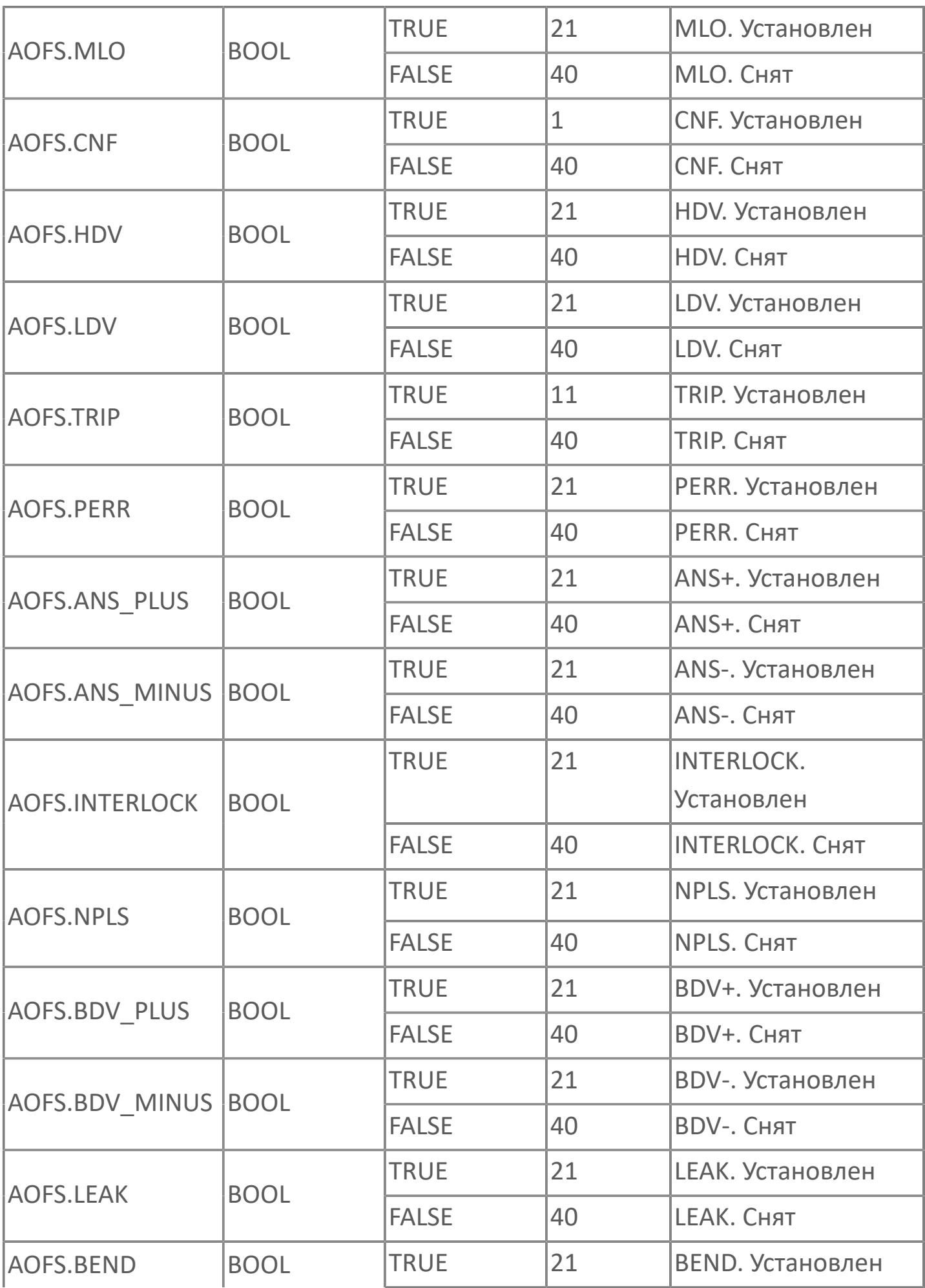

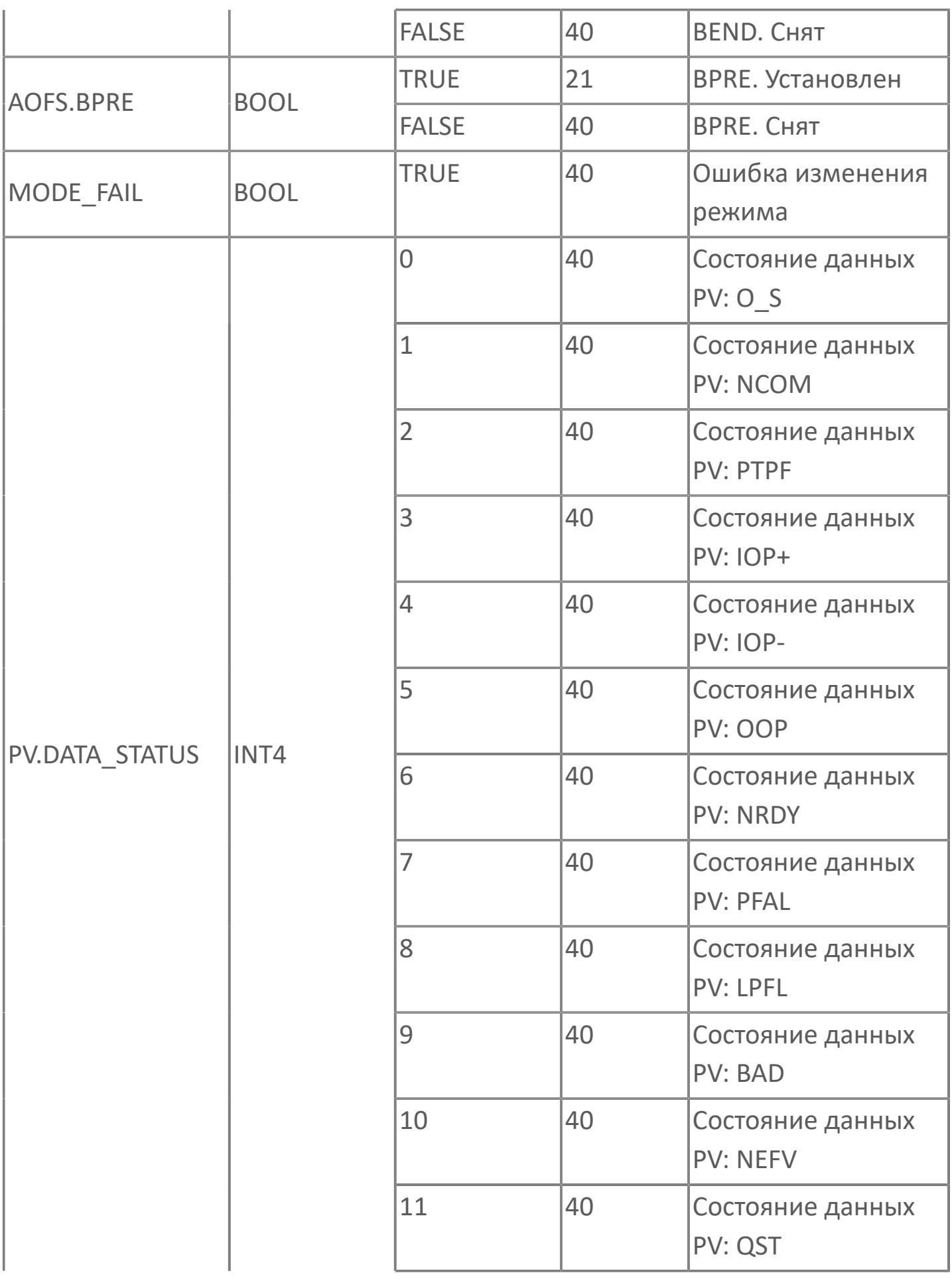

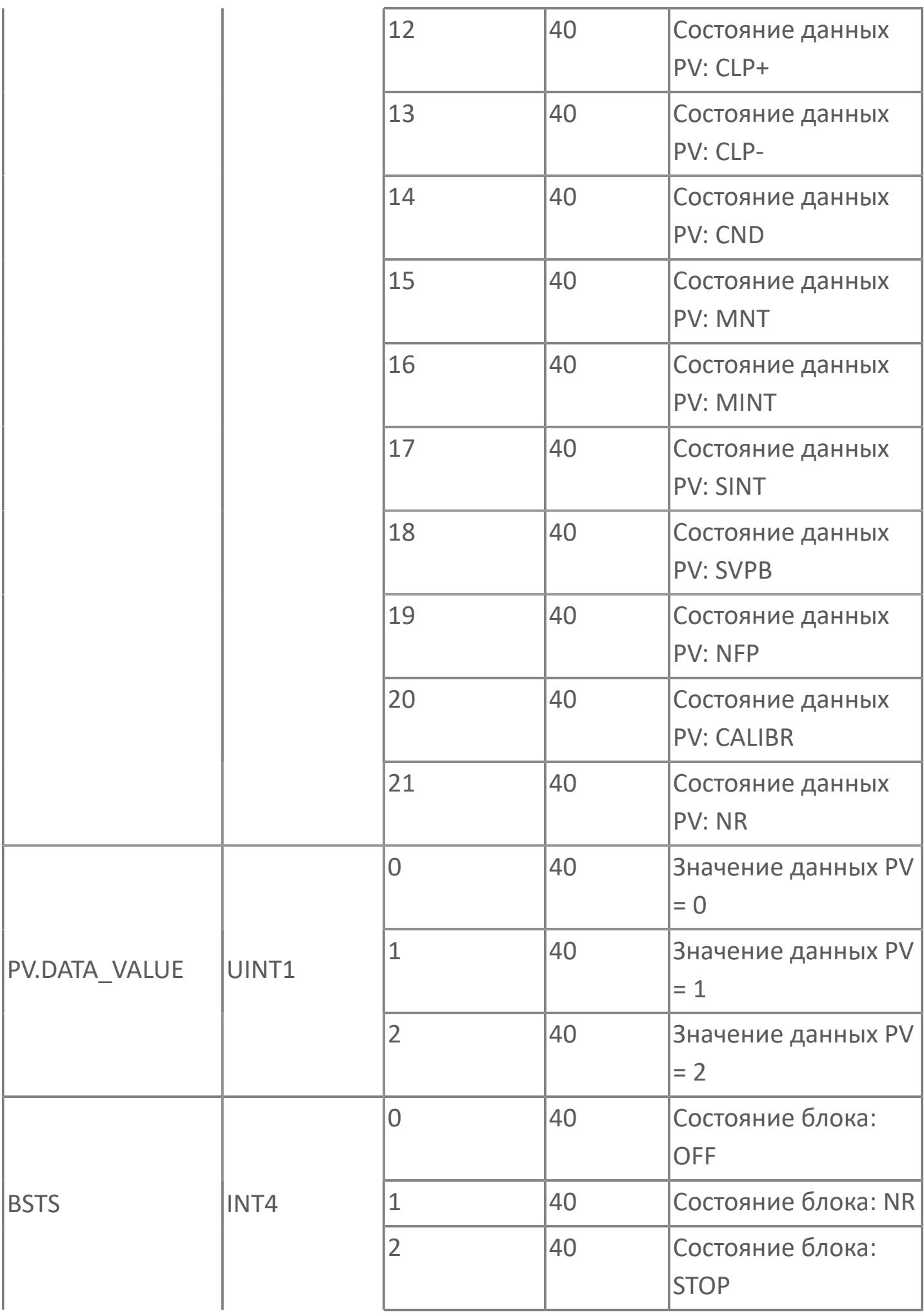

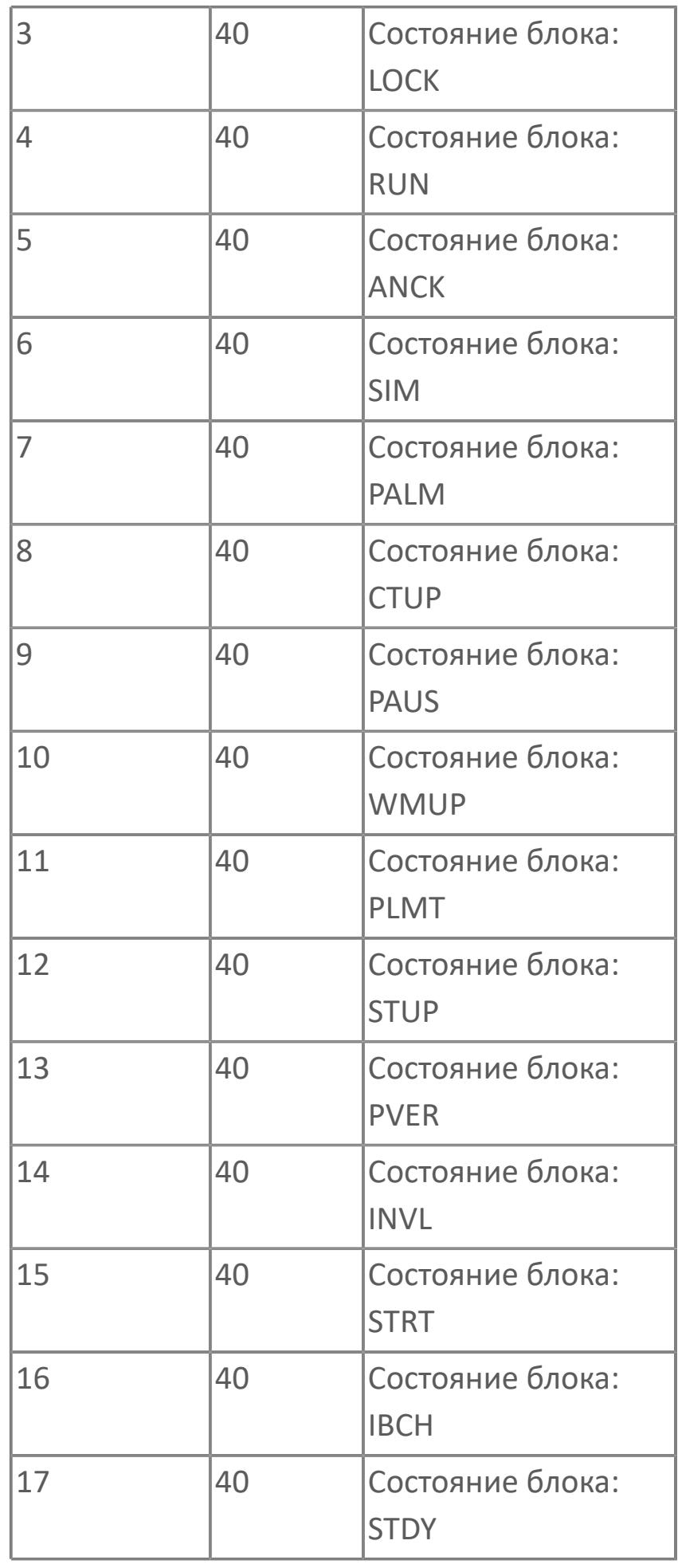

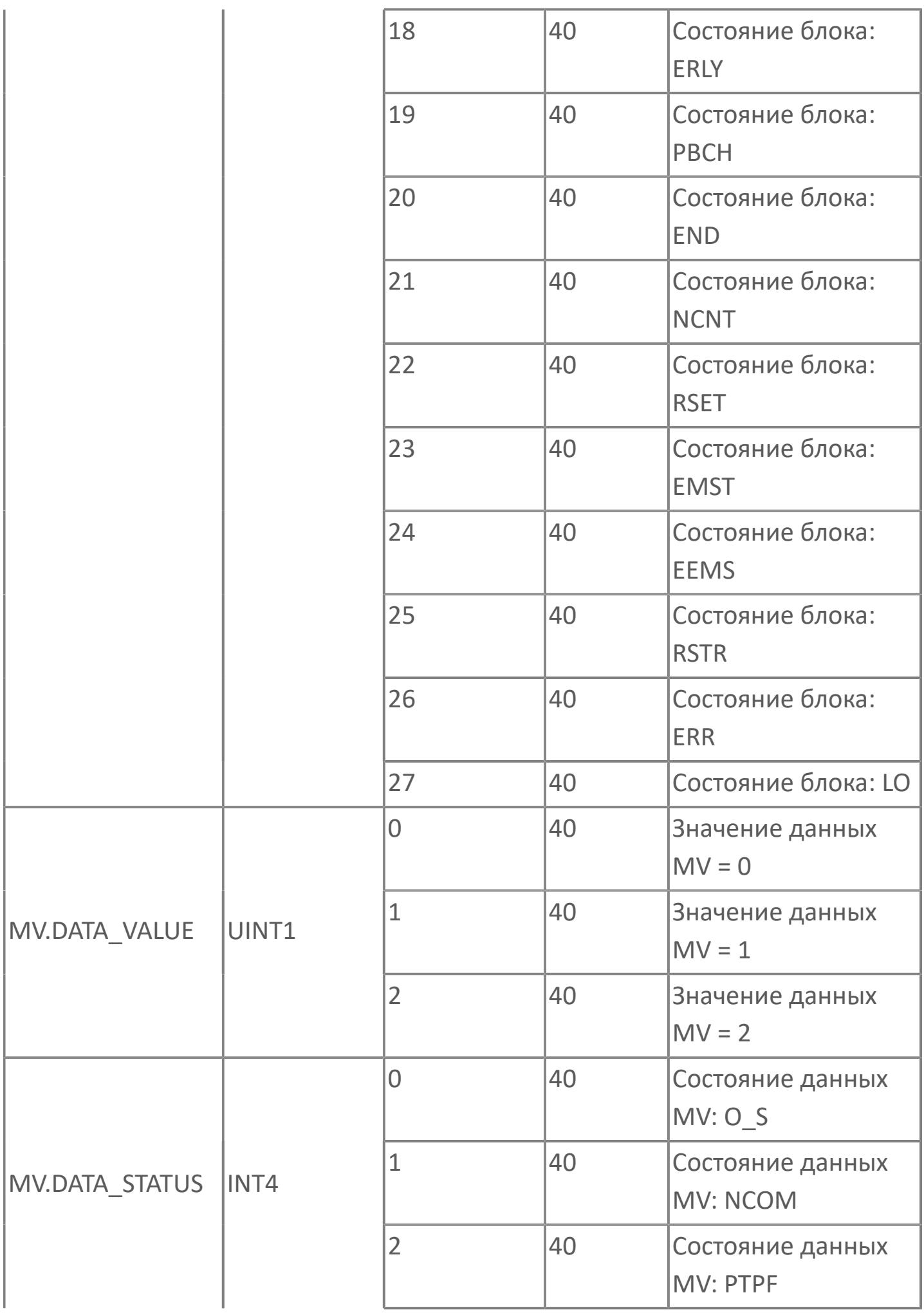

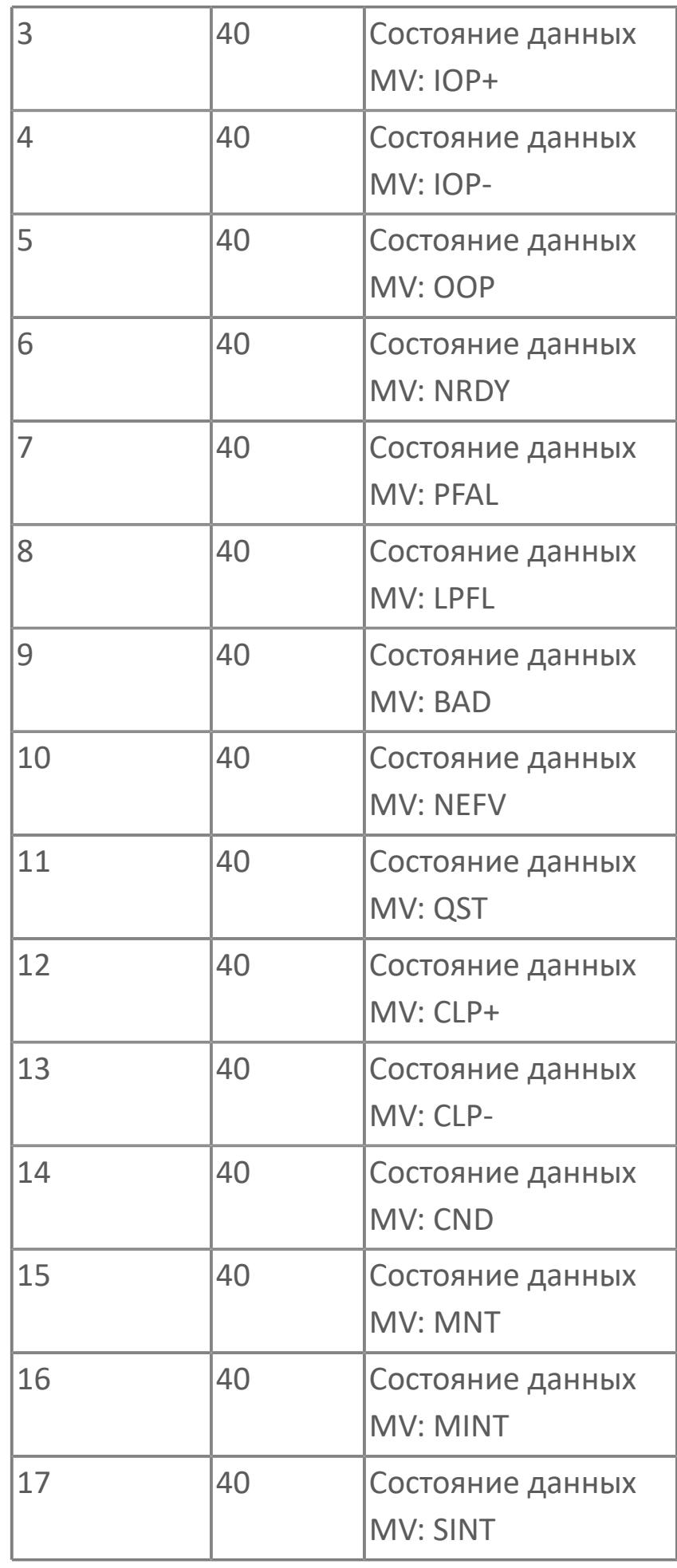

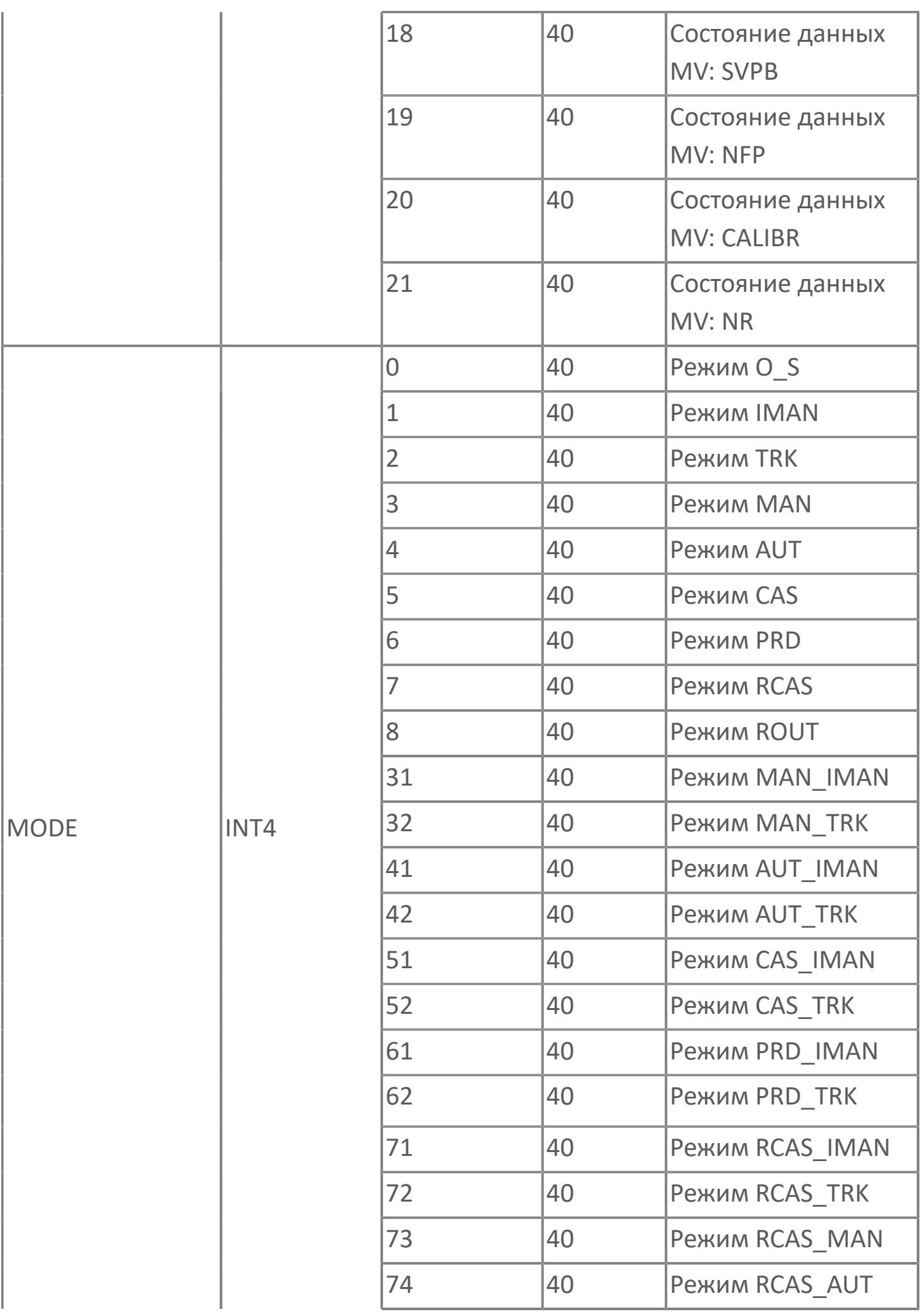

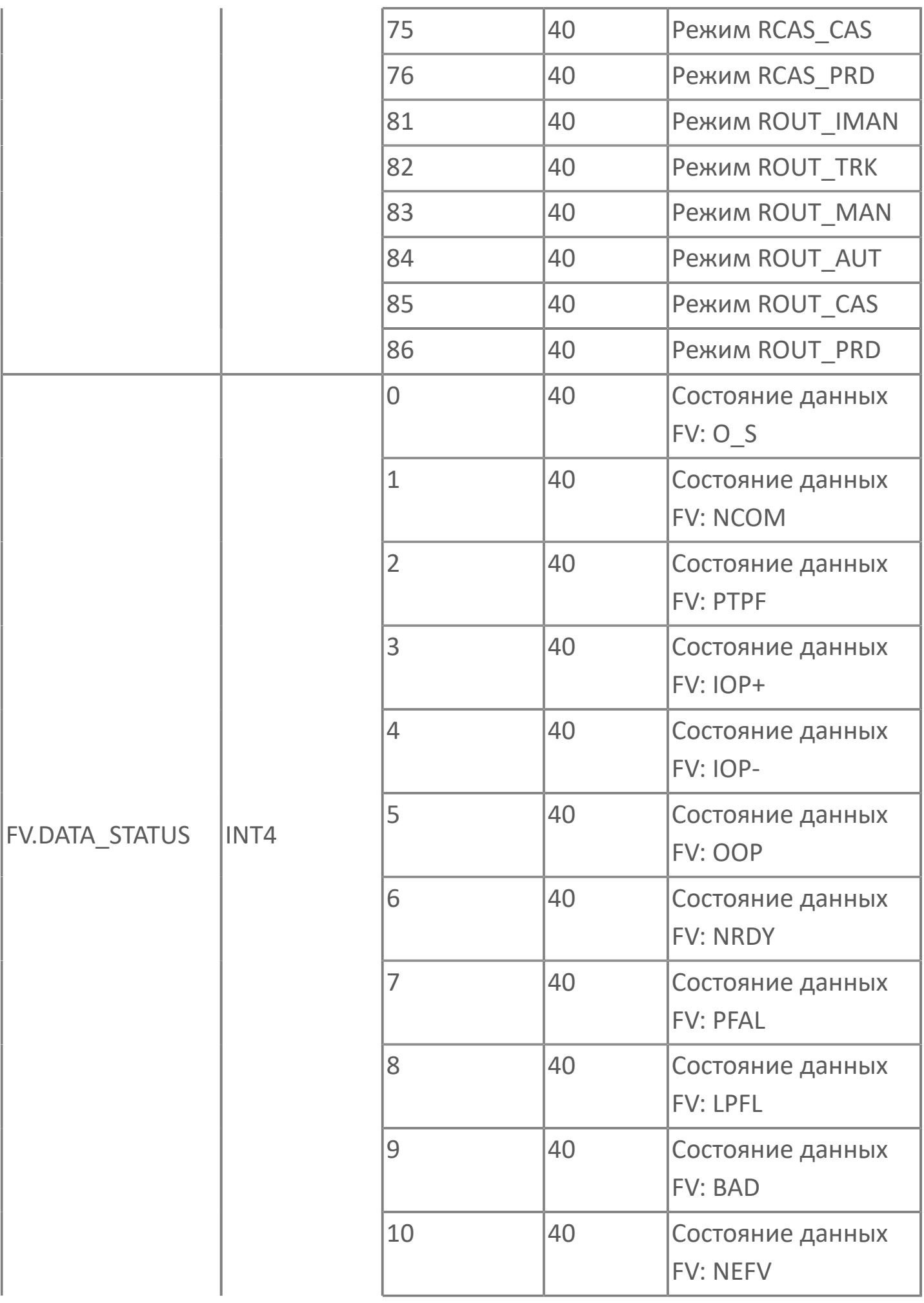

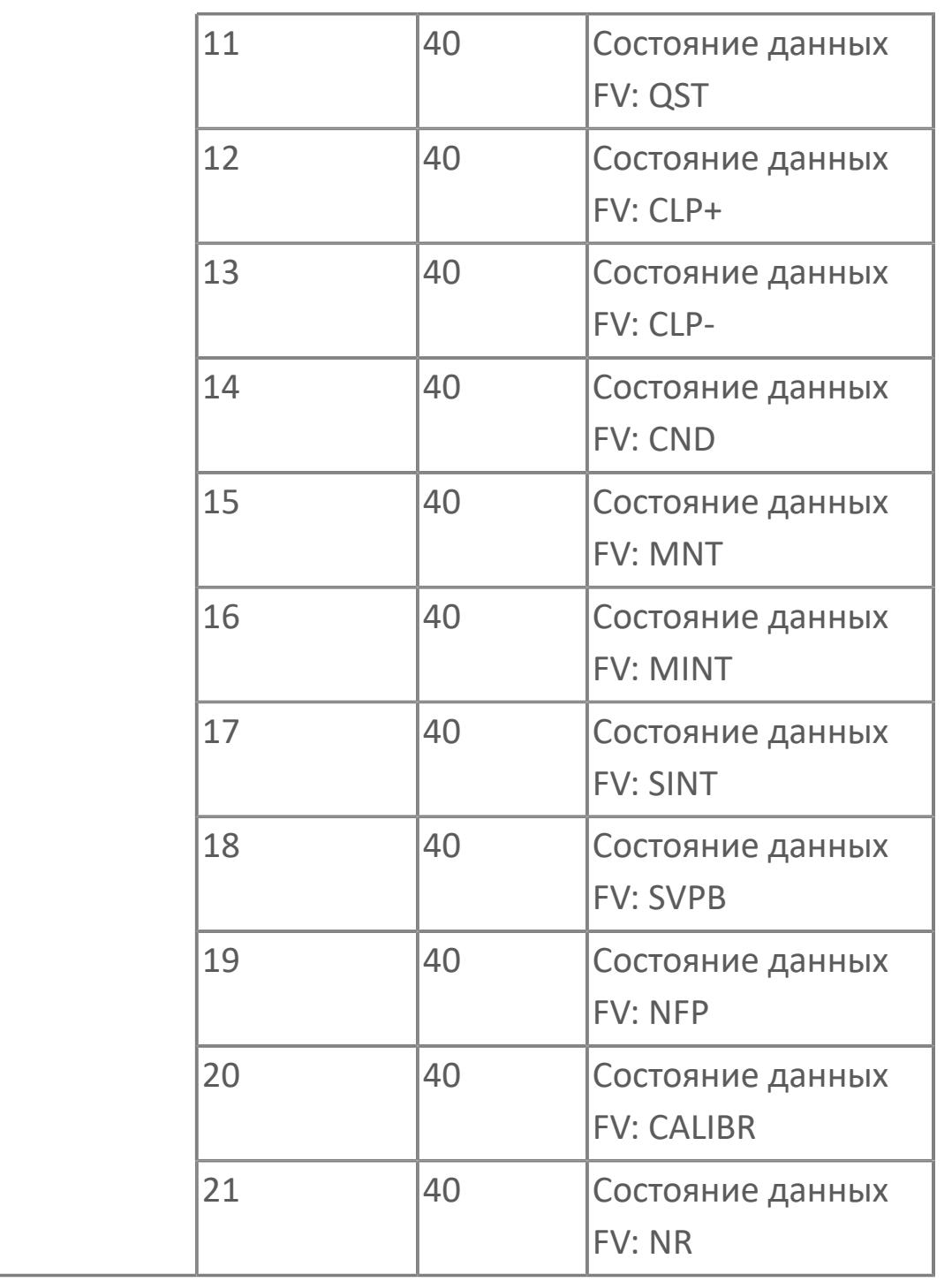

# **1.2.2.5.5. ФУНКЦИОНАЛЬНЫЕ БЛОКИ РЕГУЛЯТОРОВ**

Данный раздел описывает работу функций дистанционного управления

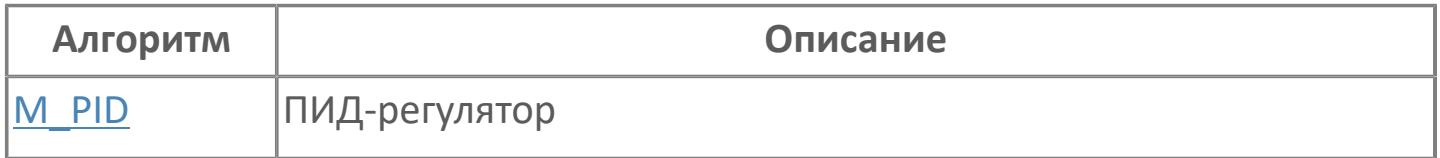

# <span id="page-1250-0"></span>**1.2.2.5.5.1. M\_PID | ПИД-РЕГУЛЯТОР**

#### [Алгоритм](#page-1251-0)

[Мнемосимвол](#page-1279-0)

## <span id="page-1251-0"></span>**1.2.2.5.5.1.1. Алгоритм**

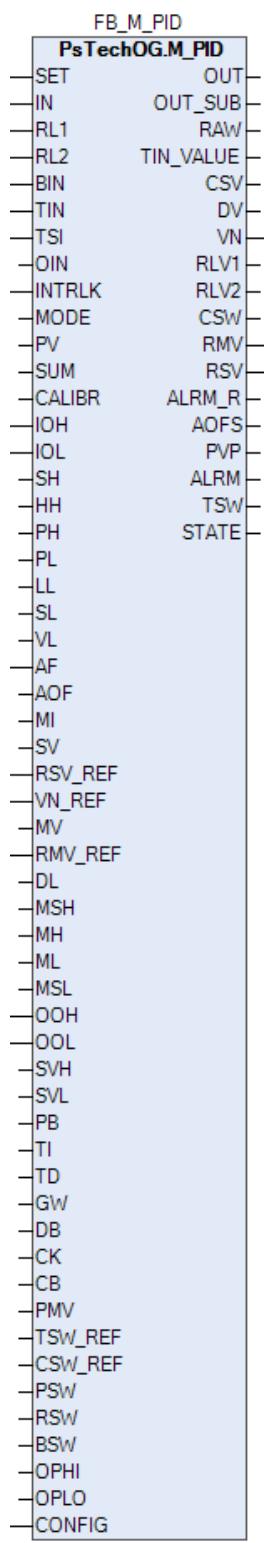

ПИД-регулятор (M\_PID) обеспечивает выполнение наиболее общих управляющих функций с использованием пропорционального, интегрального и дифференциального регулирования по отклонению переменной процесса (PV) от значения задания (SV).

На рисунке ниже показана функциональная блок-схема блока ПИД-регулятора (M\_PID):

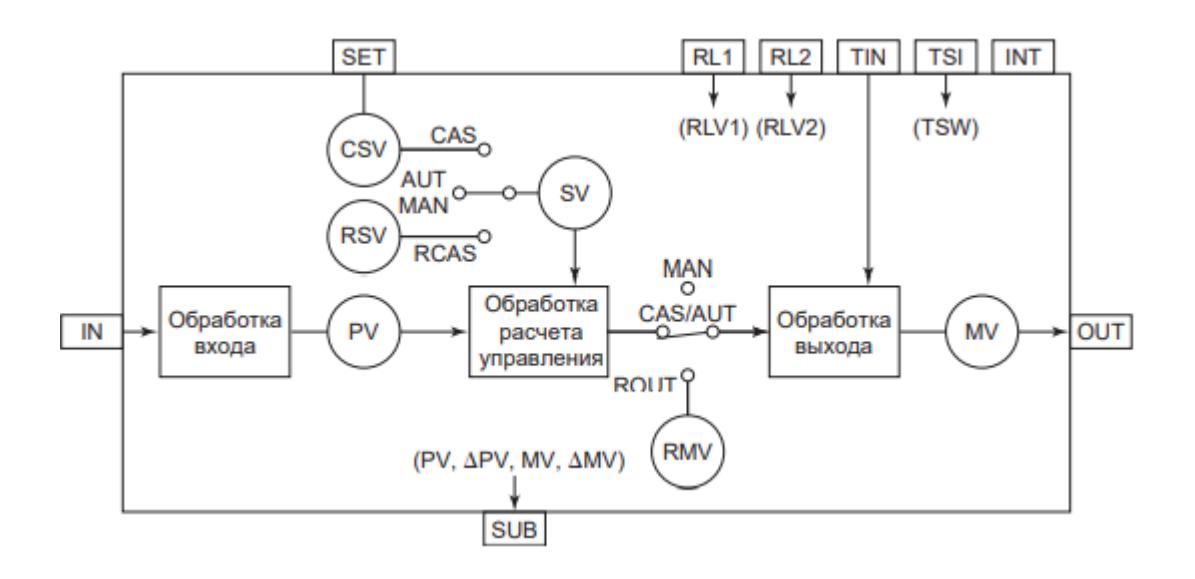

Блок M\_PID выполняет обработку входа, вычислений, выхода и аварийной сигнализации.

Список доступных типов обработки входа функционального блока M\_PID:

- [Преобразование входного сигнала](#page-216-0)
	- Нет преобразования
	- Аналоговый вход
	- Преобразование путем вычисления квадратного корня
	- Преобразование входа последовательности импульсов
	- Вход подсистемы
	- Предельное значение PV
- [Цифровой фильтр](#page-222-0)
- [Интегрирование](#page-224-0)
- [Выход PV за пределы](#page-227-0)
- [Калибровка](#page-230-0)

Список доступных типов обработки выхода функционального блока M\_PID:

- [Ограничитель выхода](#page-299-0)
- [Ограничитель скорости выхода](#page-303-0)
- [Фиксация выхода](#page-304-0)
- [Предустановленный управляющий выход](#page-310-0)
- [Отслеживание выхода](#page-313-0)
- [Отслеживание диапазона выхода](#page-319-0)
- [Вспомогательный выход](#page-338-0)
	- Вспомогательный выход PV
	- Вспомогательный выход ∆PV
	- Вспомогательный выход MV
	- Вспомогательный выход ∆MV
- [Преобразование выходного сигнала](#page-324-0)
	- Нет преобразования
	- Аналоговый выход
	- ШИМ
	- Выход подсистемы

Список доступных тревог функционального блока M\_PID:

- **> Нормальное состояние (NR)**
- Сигнализация размыкания выхода (OOP)
- Высокая сигнализация размыкания входа (IOP)
- Низкая сигнализация размыкания входа (IOP-)
- Сигнализация достижения 2-го верхнего предела (HH)
- Сигнализация достижения 2-го нижнего предела (LL)
- Сигнализация достижения верхнего предела (HI)
- Сигнализация достижения нижнего предела (LO)
- Сигнализация по верхнему отклонению + (DV+)
- Сигнализация по нижнему отклонению (DV-)
- Скоростная сигнализация + (VEL+)
- Скоростная сигнализация (VEL-)
- Сигнализация избыточного значения выхода (MHI)
- Сигнализация недостаточного значения выхода (MLO)
- Сигнализация нарушения соединения (CNF)

Список доступных режимов функционального блока M\_PID:

- **> Нерабочий режим [O/S](#page-67-0)**
- Ручная инициализация [IMAN](#page-67-0)
- Отслеживание [TRK](#page-67-0)
- **> Ручной [MAN](#page-67-0)**
- Автоматический [AUT](#page-67-0)
- **> Каскадный [CAS](#page-67-0)**
- Прямое действие первичного регулятора [PRD](#page-67-0)
- Внешний каскадный [RCAS](#page-67-0)
- **> Внешний выход [ROUT](#page-67-0)** 
	- Для получения более подробной информации об обработке вxода ознакомьтесь с:

#### [1.1.3. Обработка входа](#page-215-0)

Для получения более подробной информации об обработке выxода ознакомьтесь с:

#### [1.1.5. Обработка выхода](#page-297-0)

Для получения более подробной информации об обработке аварийной сигнализации ознакомьтесь с:

#### [1.1.6. Обработка сигнализации](#page-359-0)

Для получения более подробной информации по заданию уставок сигнализации ознакомьтесь с:

#### [1.2.1.6.18. Задание уставок сигнализации](#page-405-0)

Для получения более подробной информации по режиму запрета обслуживания ознакомьтесь с:

[1.2.1.6.19. Запрет технического обслуживания](#page-407-0)

## **Обработка управляющих вычислений**

В таблице ниже показаны функции обработки управляющих вычислений блока ПИД-регулятора (M\_PID):

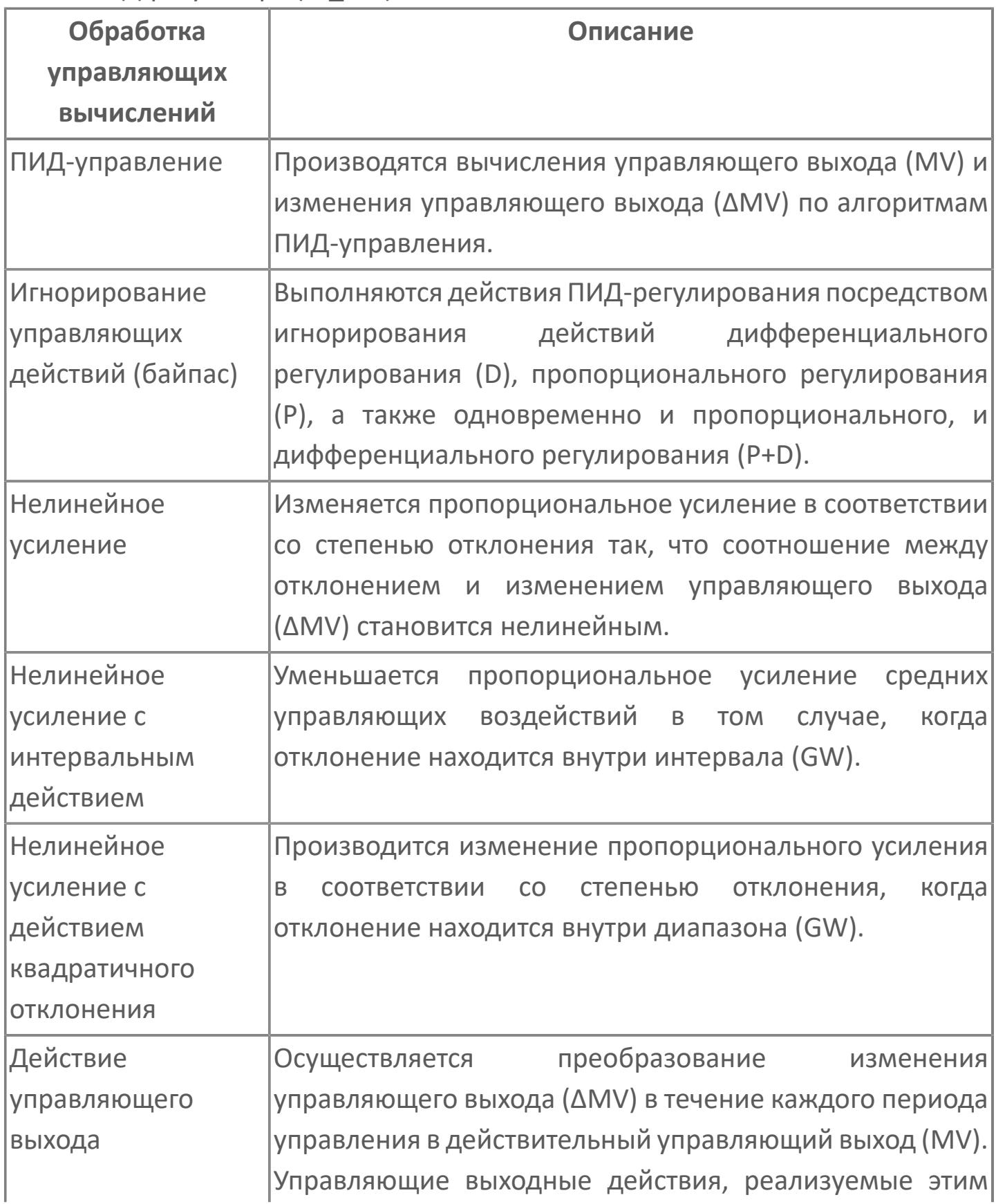

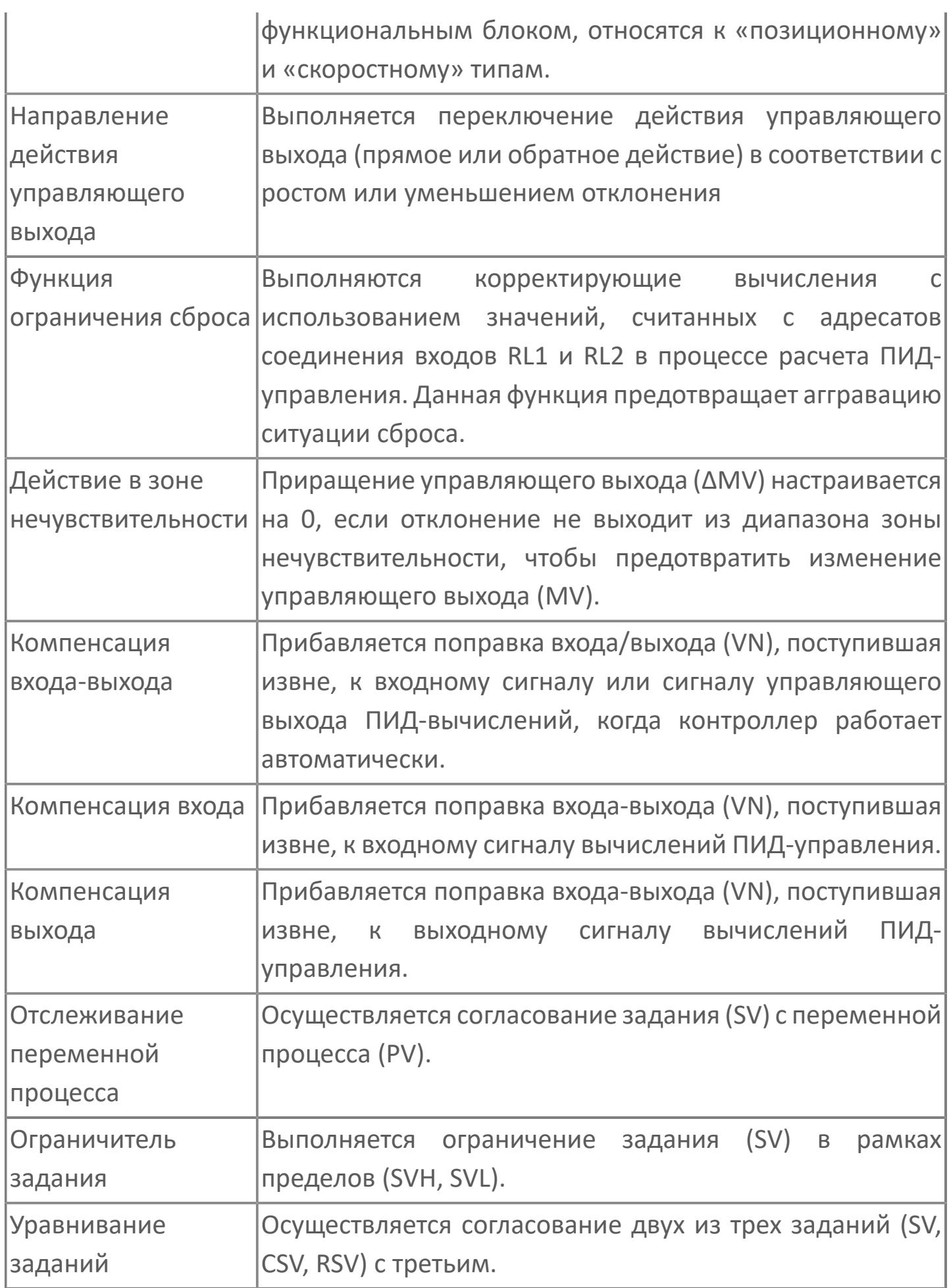

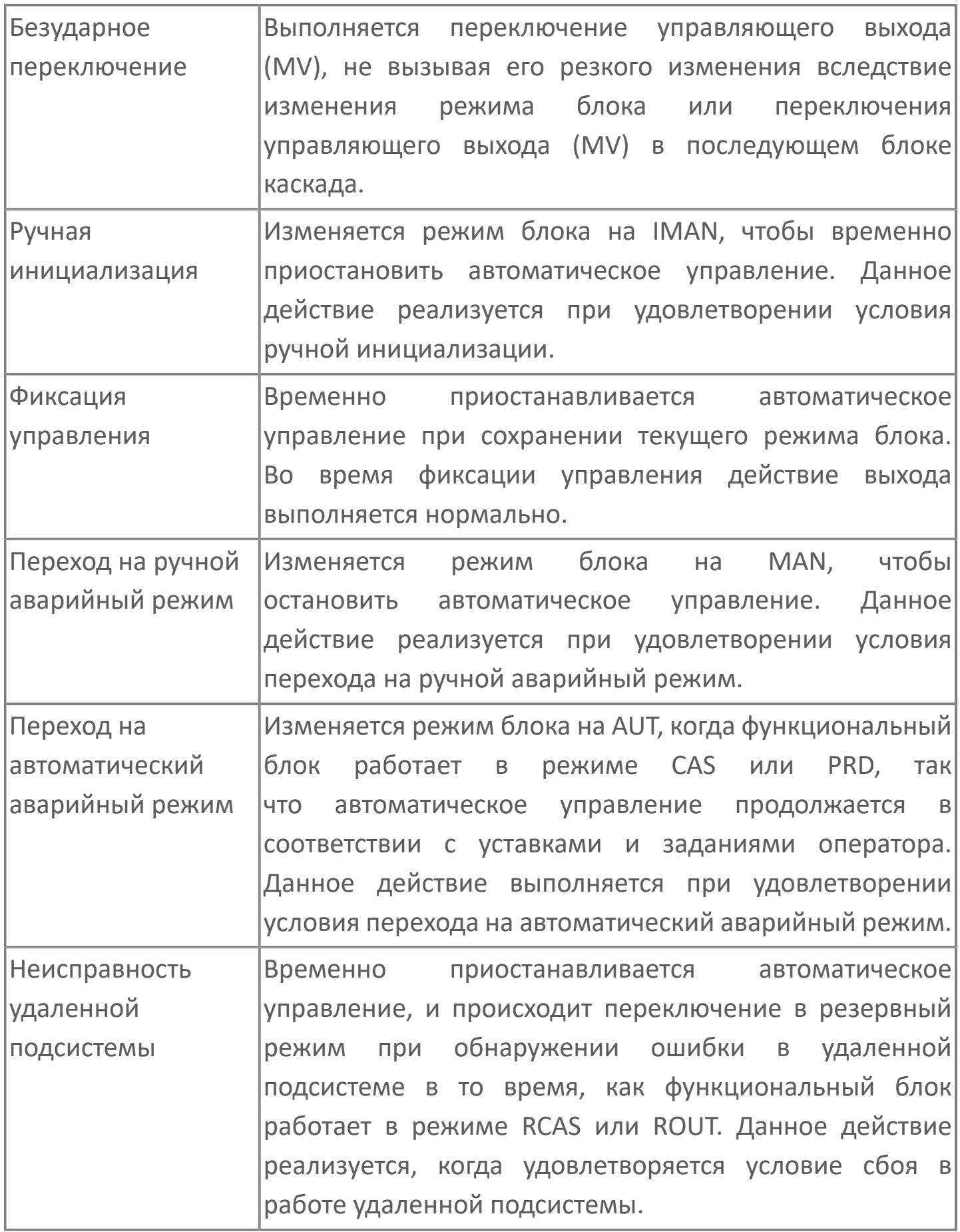

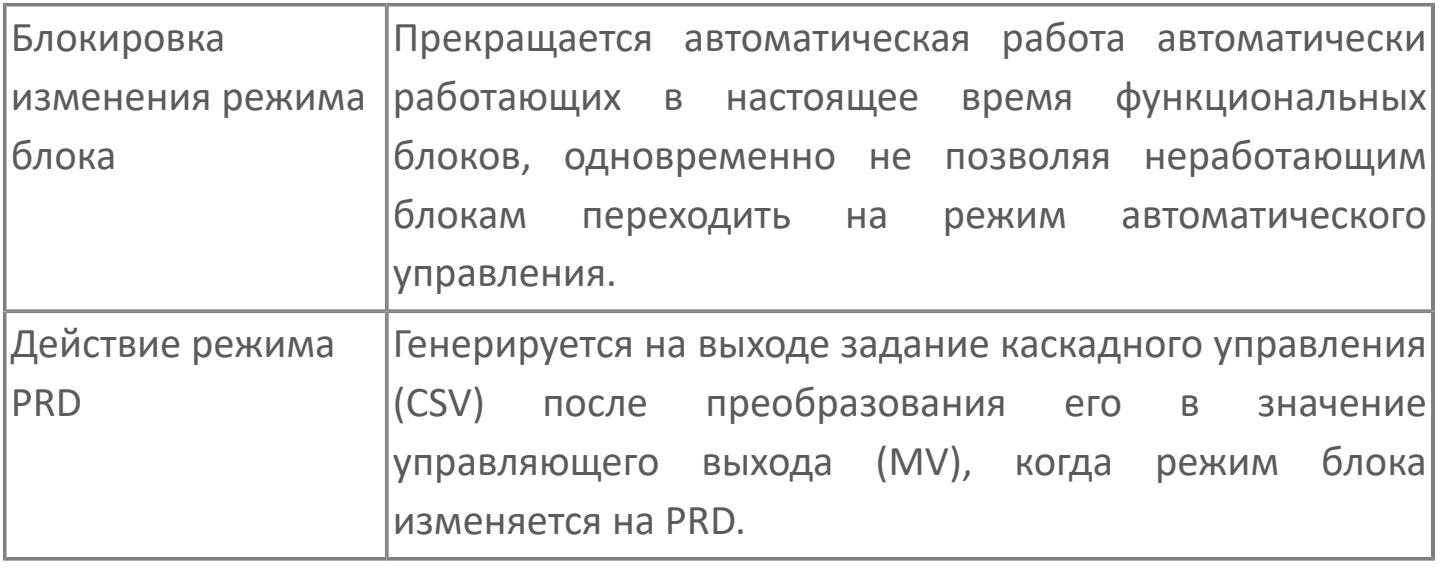

Для получения более подробной информации о функциях обработки управляющих вычислений, применяемых в блоке ПИДрегулятора, ознакомьтесь с:

[1.1.4. Обработка вычислений](#page-241-0)

A

## **Алгоритм ПИД-управления**

Расчет ПИД-управления представляет собой основу обработки ПИДуправляющих воздействий, выполняющую вычисление изменения управляющего выхода (ΔMV), используя алгоритмы ПИД-управления. ПИД управление является наиболее широко распространенным, т.к. сочетает в себе три типа действий: пропорциональное, интегральное и дифференциальное.

На рисунке ниже приведена блок-схема расчета ПИД-управления:

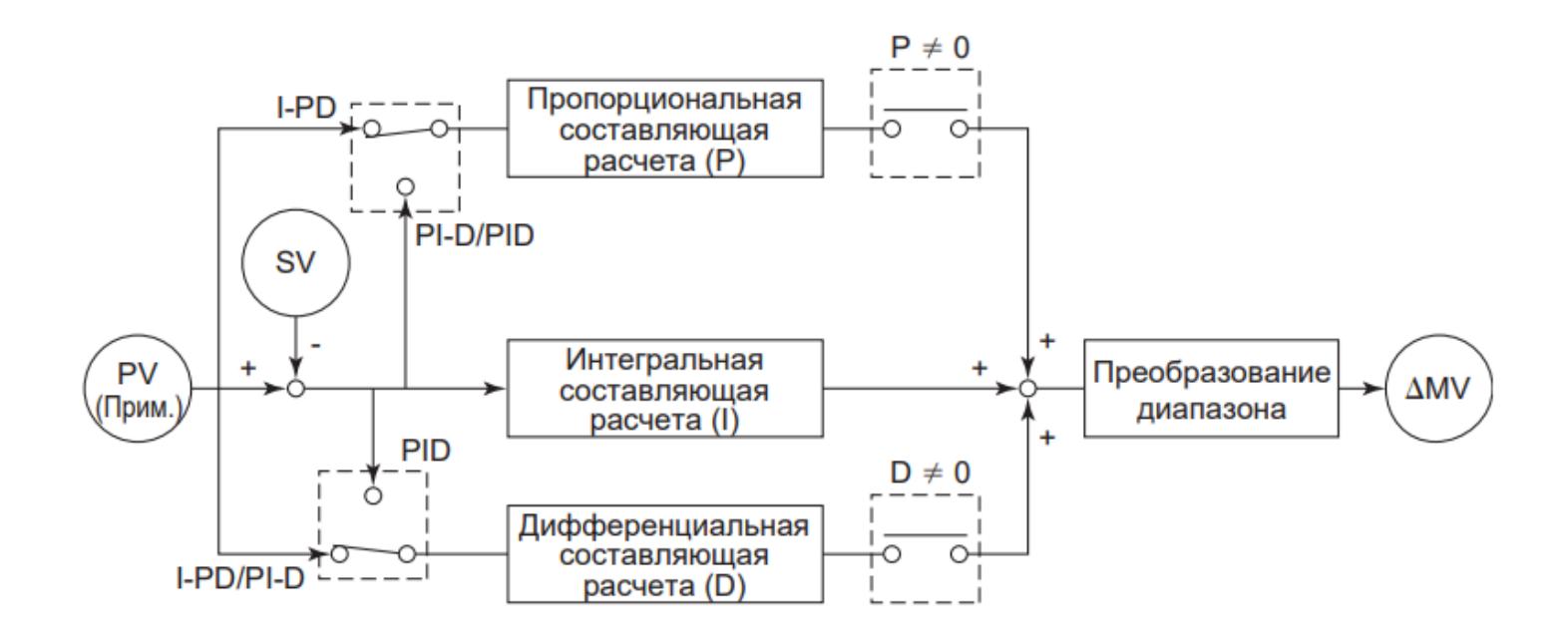

Выражение для расчета ПИД-управления, используемое в системах регуляторного управления (аналоговых системах управления):

$$
\mathbf{F} \qquad \text{MV}(t) = \frac{100}{PB} \Big( E(t) + \frac{1}{Tl} \int E(t) dt + TD \frac{dE(t)}{dt} \Big),
$$
\n
$$
\text{rge MV}(t) - \text{ynpab,nbouj } \text{bbxog};
$$
\n
$$
E(t) = PV(t) - SV(t) - \text{otk, j} \text{d} \text{bbxog};
$$
\n
$$
PV(t) - \text{nepemethaa npoqecca};
$$
\n
$$
SV(t) - \text{ynaqemde saqah, j}
$$
\n
$$
PB - \text{quanasoh, nponopunohanab, k}
$$
TI – время интегрирования; TD – время дифференцирования.

Если использовать значение выборки в каждом интервале периода управления для вышеприведенного выражения, дифференциальное уравнение для расчета ПИД-управления принимает вид:

\n
$$
\Delta MV_n = \frac{100}{PB} \left( \Delta E_n + \frac{\Delta T}{T1} E_n + \frac{TD}{\Delta T} \Delta(\Delta E_n) \right),
$$
\n

\n\n
$$
r_{\text{A}} = \Delta MV_n - npupau\text{e}u\text{e}ynpas\text{e}y\text{e}y\text{e}y\text{e}y\text{e}z\text{e}y\text{e}z\text{e}z\text
$$

Вышеприведенное дифференциальное уравнение вычисляет изменение управляющего воздействия (приращение). Новое значение выхода получается путем прибавления текущего приращения управляющего воздействия (ΔMVn) к предыдущему значению управляющего выхода (ΔMV<sub>n-1</sub>).

### **Типы расчета ПИД-управления**

ПИД-регулятор использует следующие пять алгоритмов ПИД-управления для выполнения расчета ПИД-управления:

Базовое ПИД-управление (PID).

- ПИД-управление, пропорциональное PV и по производной PV (I-PD).
- ПИД-управление по производной PV (PI-D).
- Автоматическое определение.
- Автоматическое определение 2.

При расчете ПИД-управления входные параметры зависят от алгоритма ПИДуправления. В таблице ниже перечислены алгоритмы расчета ПИД-управления и входные параметры:

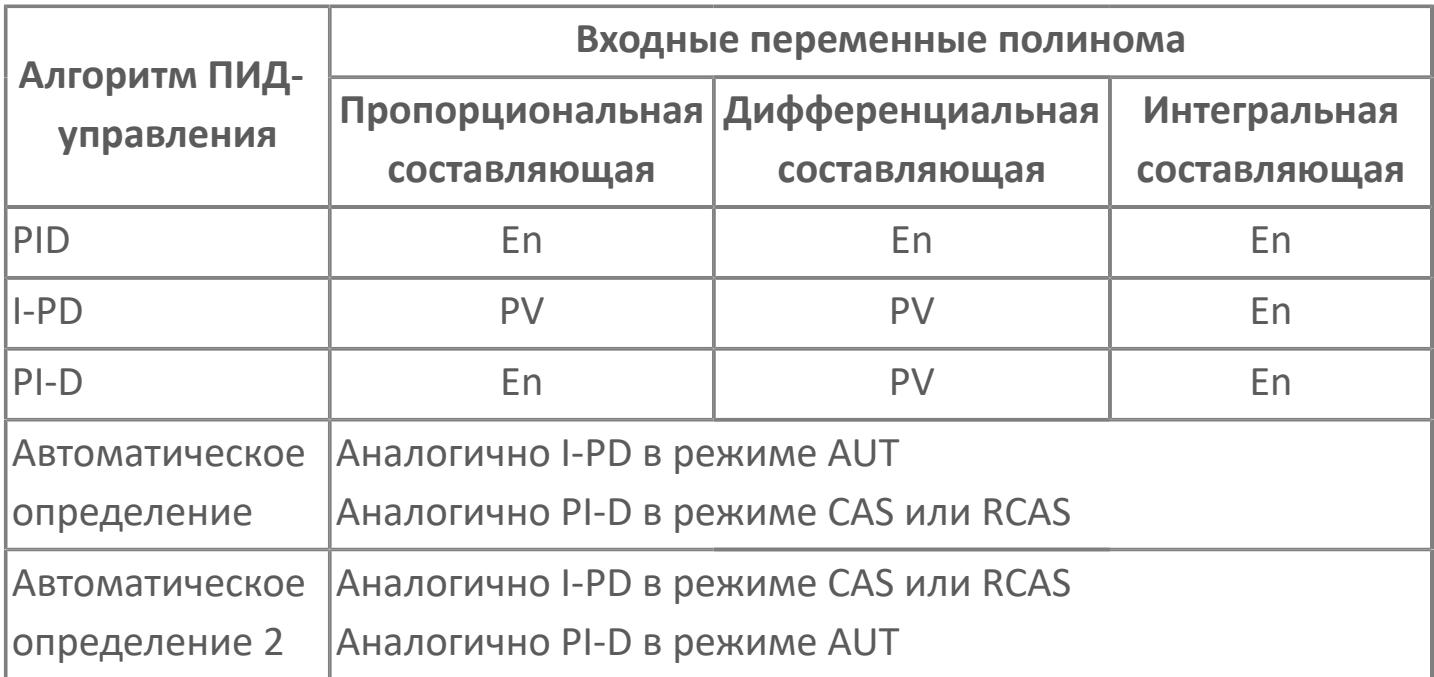

При работе ПИД-регулятора в режиме внешнего каскада RCAS алгоритмы ПИДуправления Автоматическое определение и Автоматическое определение 2 работают следующим образом:

 Автоматическое определение: аналогично действиям в каскадном режиме CAS режиме.

 Автоматическое определение 2: аналогично действиям в автоматическом режиме AUT.

## Базовое ПИД-управление (PID)

Базовое ПИД-управление предполагает выполнение управляющих действий: пропорциональных, интегральных и дифференциальных, отслеживающих изменения значения задания. Данный алгоритм используется, когда константа времени процесса обработки велика, а управление предполагает немедленную реакцию на изменение значения задания.

Расчетное выражение базового ПИД-управления:

$$
\mathbf{A} \mathbf{M} \mathbf{V}_n = \mathbf{K}_p \mathbf{K}_s \left( \Delta \mathbf{E}_n + \frac{\Delta \mathbf{T}}{\mathbf{T}} \mathbf{E}_n + \frac{\mathbf{T} \mathbf{D}}{\Delta \mathbf{T}} \Delta (\Delta \mathbf{E}_n) \right),
$$
  
\n
$$
\mathbf{E}_n = \mathbf{P} \mathbf{V}_n - \mathbf{S} \mathbf{V}_n,
$$
  
\n
$$
\mathbf{K}_p = \frac{100}{\mathbf{P} \mathbf{B}},
$$

$$
K_s = \frac{MSH - MSL}{SH - SL},
$$

где  $\Delta MV_n$  – приращение управляющего воздействия;

 $E_n = PV_n - SV_n -$  отклонение;

PV<sub>n</sub> - переменная процесса;

 $SV_n$  – значение задания;

 $\Delta E_n = E_n - E_{n-1} - \pi p$ иращение отклонения;

ΔТ - период управления;

- К<sub>р</sub> пропорциональное усиление;
- PB коэффициент пропорциональности. %:
- TI время интегрирования;
- TD время дифференцирования;
- К<sub>s</sub> коэффициент преобразования шкалы;
- SH верхний предел шкалы PV;
- SL нижний предел шкалы PV;

MSH - верхний предел шкалы MV;

MSL - нижний предел шкалы MV.

Переменная процесса PV и значение задания SV, используемые в расчете, задаются в физических единицах. Приращение управляющего воздействия DMV, получаемое в физических единицах, преобразуется с использованием коэффициента преобразования шкалы  $K_S$ .

## ПИД-управление, пропорциональное PV и по производной PV (I-PD)

Данный тип управления предполагает выполнение только интегральных управляющих действий. Алгоритм обеспечивает устойчивое управление даже при резком изменении значения задания SV, при его установке путем ввода численного значения. Одновременно данный алгоритм обеспечивает адекватную реакцию на характерные изменения управляемого процесса, колебания нагрузки и возмущения с использованием пропорционального, дифференциального и интегрального управляющих действий соответственно.

Расчетное выражение для пропорционального и дифференциального алгоритма ПИД-управления (I-PD):

$$
ΔMIVn = KpKs (ΔPVn +  $\frac{\Delta T}{T1}E_n + \frac{TD}{\Delta T}\Delta(ΔPV_n)$ ),  
\nгде ΔMV<sub>n</sub> – приращение управляощего воздействия;  
\nK<sub>p</sub> – пропорциональное усиление;  
\nK<sub>s</sub> – коэффициент преобразования шкалы;  
\nE<sub>n</sub> = PV<sub>n</sub> – SV<sub>n</sub> – отклонение;  
\nPV<sub>n</sub> – переменная процесса;  
\nSV<sub>n</sub> – значение задания;  
\nΔPV<sub>n</sub> = PV<sub>n</sub> – PV<sub>n-1</sub> – приращение переменной процесса;  
\nΔE<sub>n</sub> = E<sub>n</sub> – E<sub>n-1</sub> – приращение отклонения;  
\nTI – время интегрирования;  
\nΔT – период управления.  
\nИндексы "n" и "n-1" означают номер выборки в ходе период  
\nУправления.
$$

## **ПИД-управление по производной PV (PI-D)**

Дифференциальный алгоритм ПИД-управления предполагает выполнение только пропорциональных и интегральных управляющих действий при изменении значения задания (без действия производной). Данный алгоритм используется, когда необходимо лучшее отслеживание изменений значения задания, например, при наличии вторичного блока управления в каскадном контуре управления.

Расчетное выражение дифференциального алгоритма ПИД-управления:

\n
$$
\Delta M V_n = K_p K_s \left( \Delta E_n + \frac{\Delta T}{T I} E_n + \frac{T D}{\Delta T} \Delta (\Delta P V_n) \right),
$$
\n

\n\n
$$
r \Delta M V_n - \eta \Delta M V_n - \eta
$$

### **Автоматическое определение**

При работе ПИД-регулятора в каскадном (CAS) или внешнем каскадном (RCAS) режиме для выполнения расчетов используется алгоритм ПИД-управления по производной PV (PI-D), что обеспечивает лучшее отслеживание изменения значения задания.

При работе блока в автоматическом режиме (AUT) для выполнения расчетов используется пропорциональный и дифференциальный алгоритм ПИД-управления (I-PD), что обеспечивает устойчивое управление даже в случае резкого изменения значения задания, обусловленного вводом численного значения.

### **Автоматическое определение 2**

При работе ПИД-регулятора в каскадном режиме (CAS) для выполнения расчетов используется алгоритм ПИД-управления по производной PV (PI-D). При работе блока во внешнем каскадном (RCAS) или автоматическом (AUT) режиме для выполнения расчетов используется пропорциональный и дифференциальный алгоритм ПИД-управления (I-PD).

В каскадном режиме (CAS) автоматическое определение 2 предполагает возможность отслеживания изменения значения задания (CSV). Во внешнем каскадном режиме (RCAS) данный алгоритм предотвращает резкое изменение выходного значения, обусловленное резким изменением внешнего значения задания (RSV).

### **Игнорирование действия управления (байпас)**

ПИД-регулятор может выполнять следующие действия управления, игнорируя пропорциональное и/или дифференциальное действие:

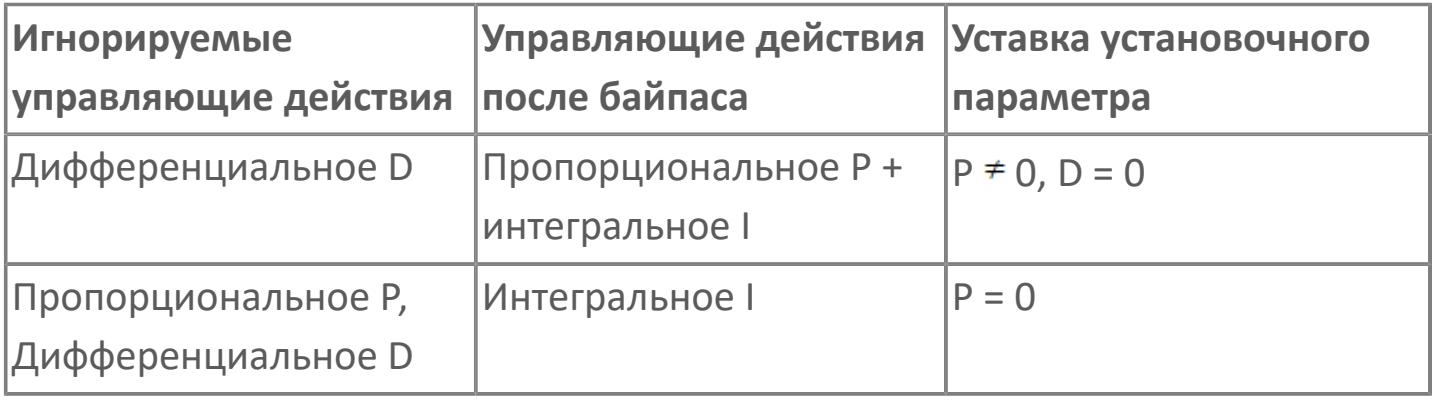

Для задания игнорирования действия управления задайте уставку "0" для параметров P или D, как показано в таблице выше. Для пропорционального усиления (Kp) предусмотрено фиксированное значение "1", когда требуется только интегральное действие.

# **Входные параметры**

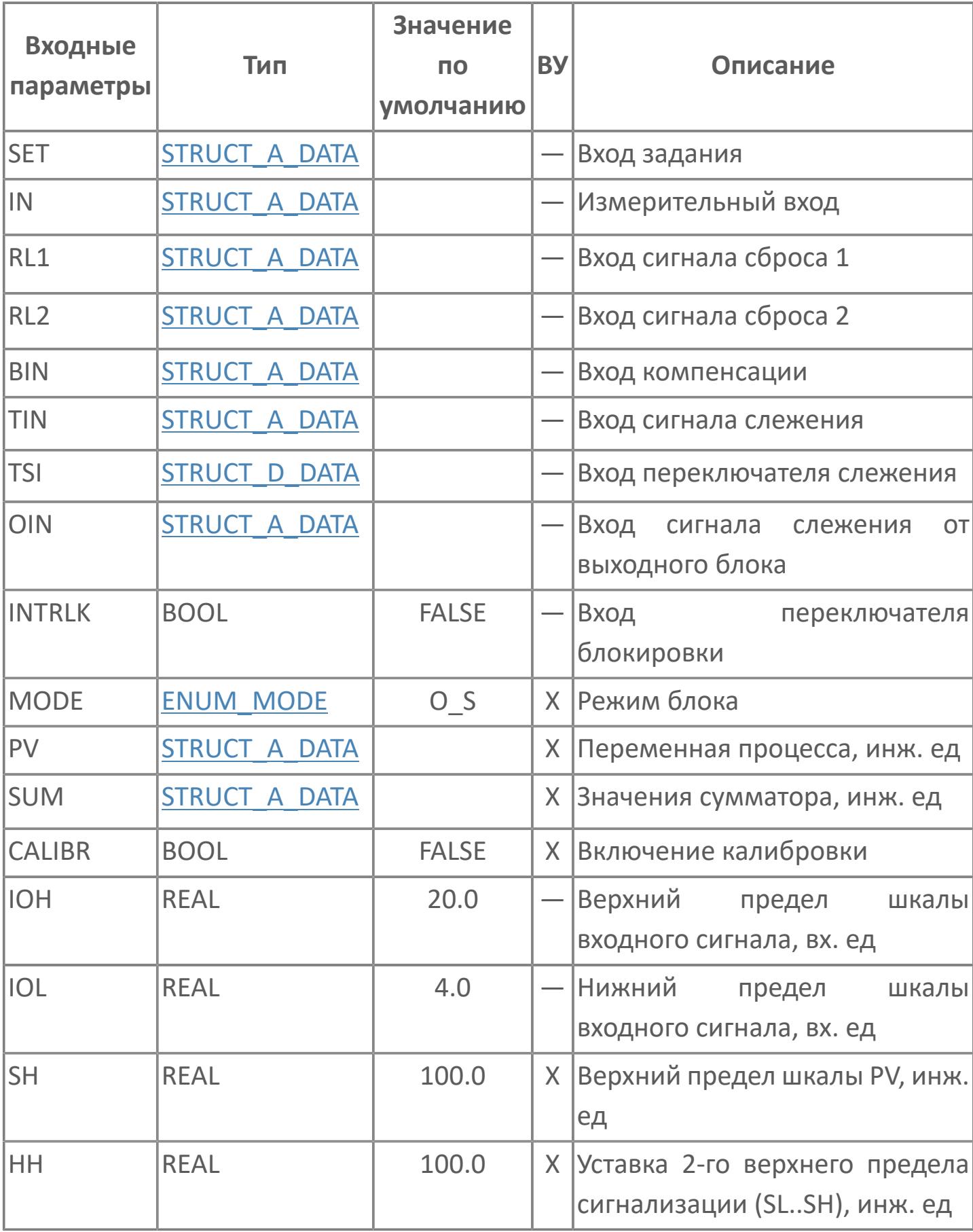

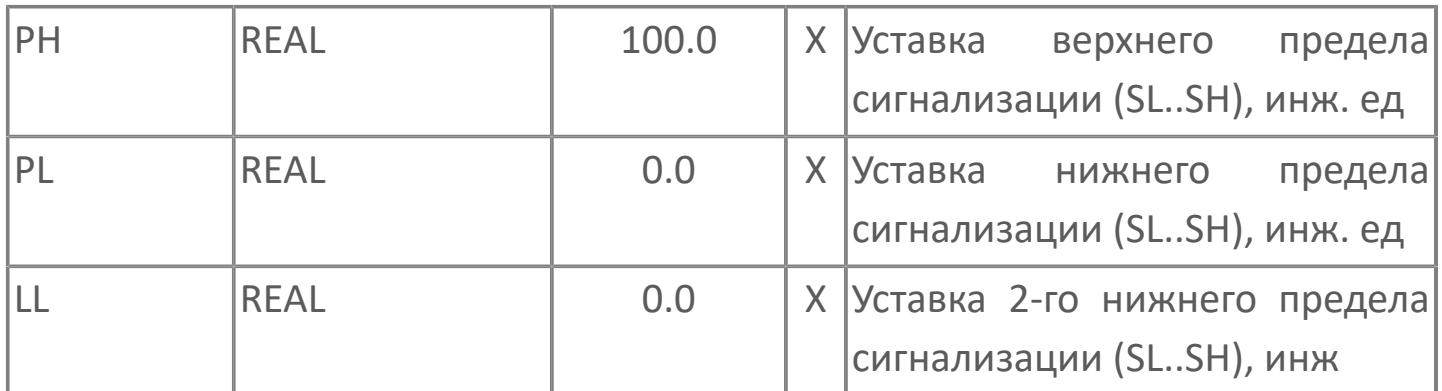

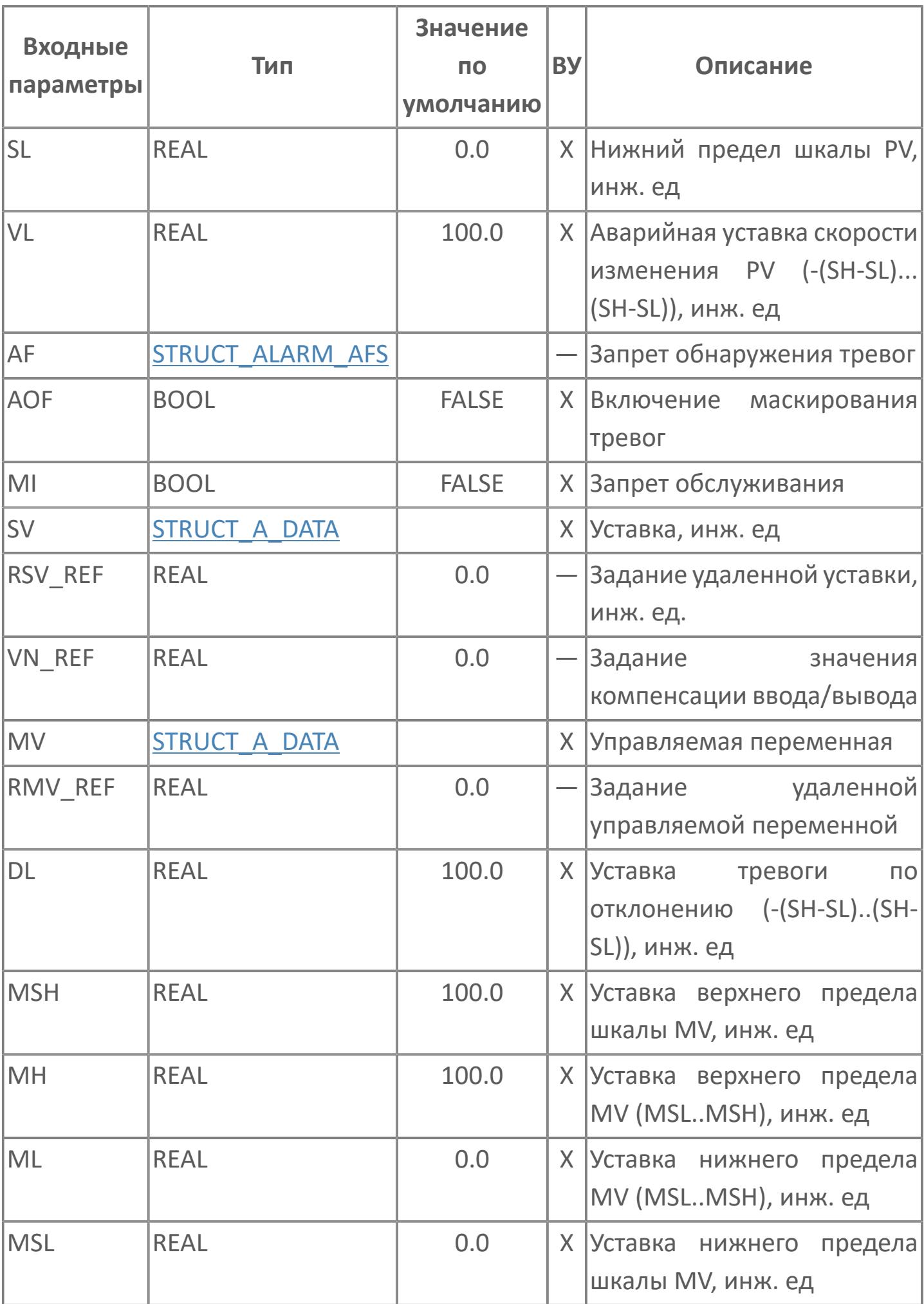

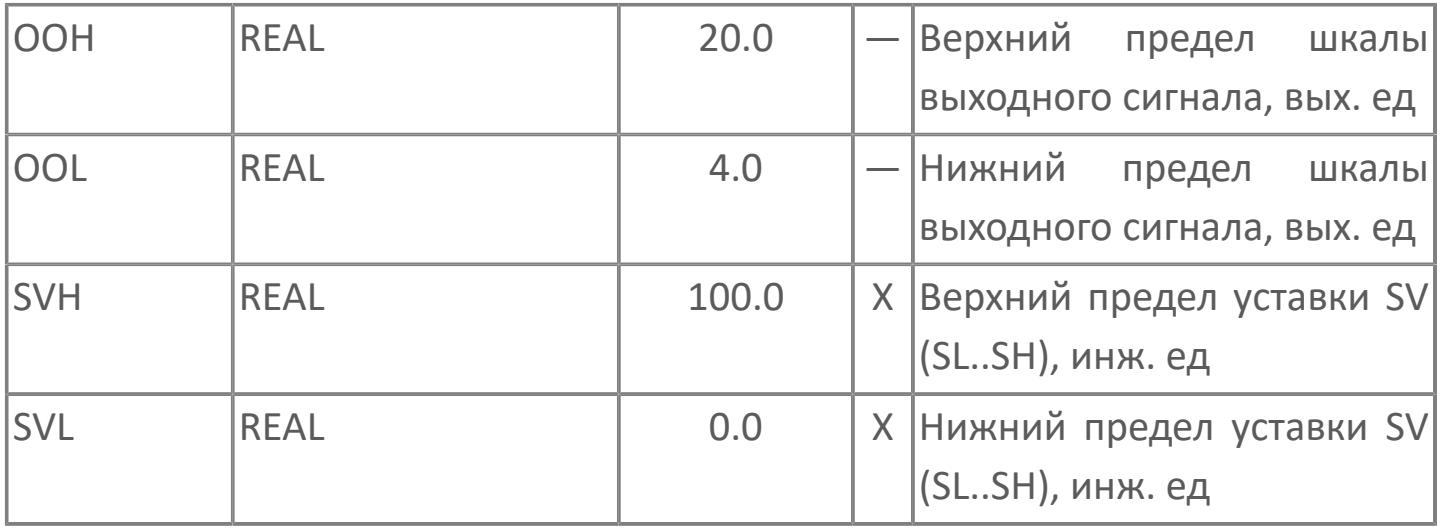

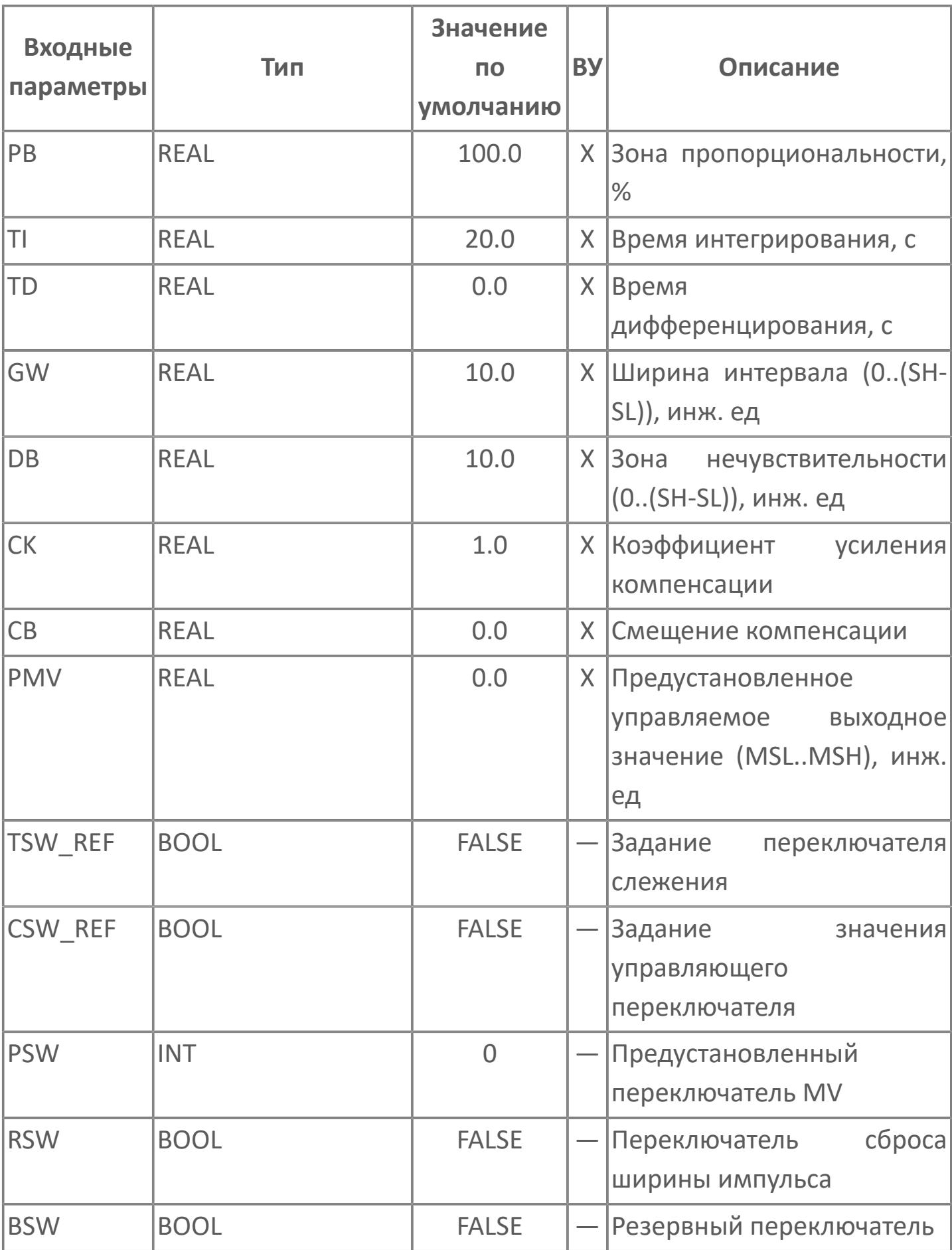

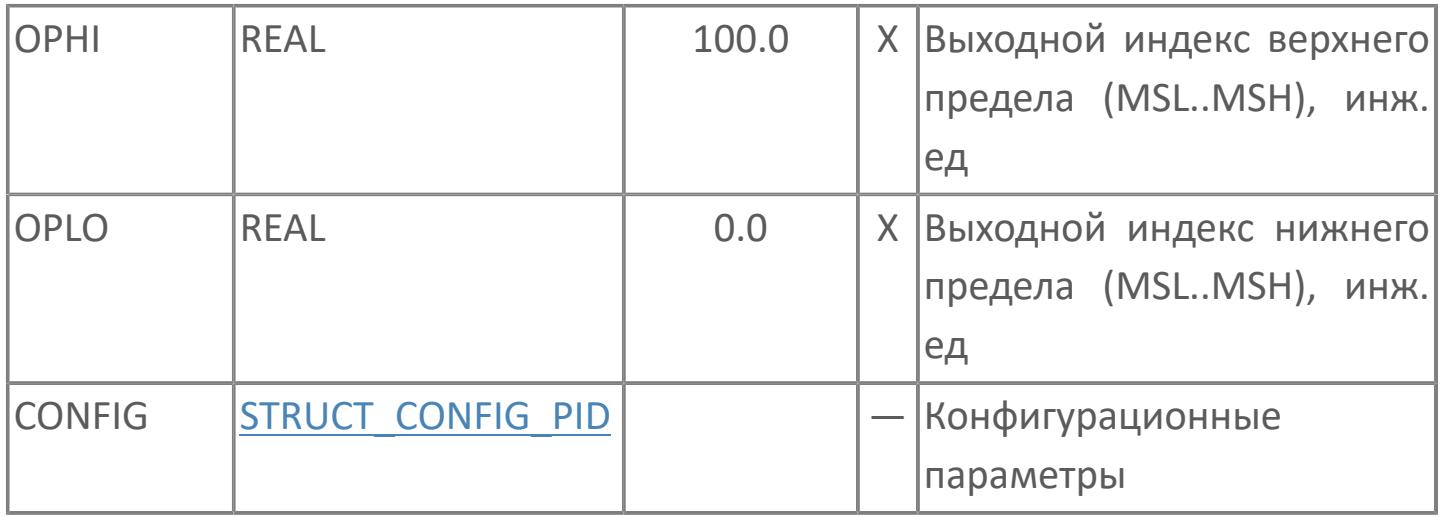

# Выходные параметры

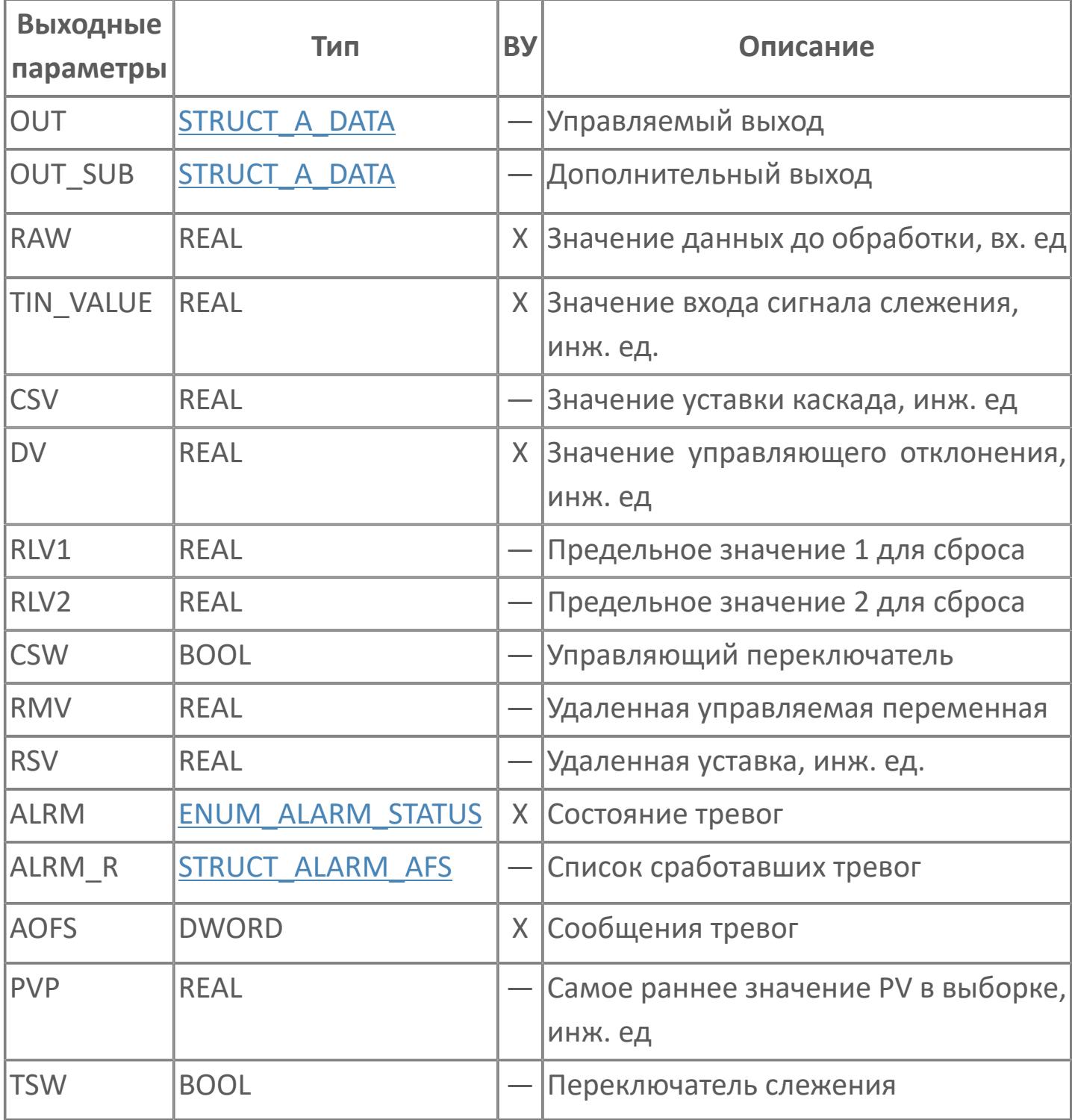

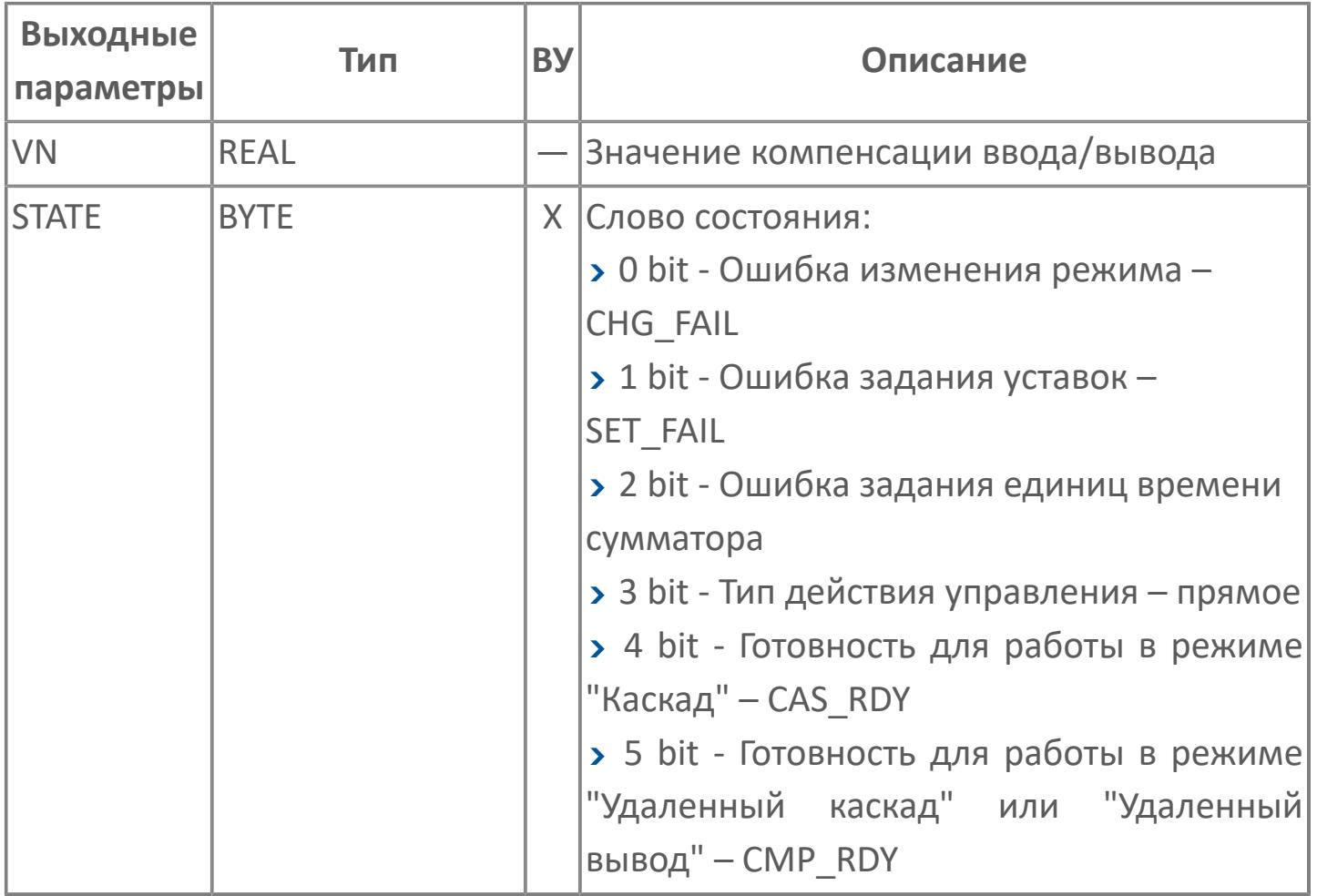

# **Данные для ВУ**

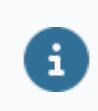

Количество данных для ВУ влияет на тип лицензии.

В таблице ниже представлена информация по данным блока, передаваемым на ВУ.

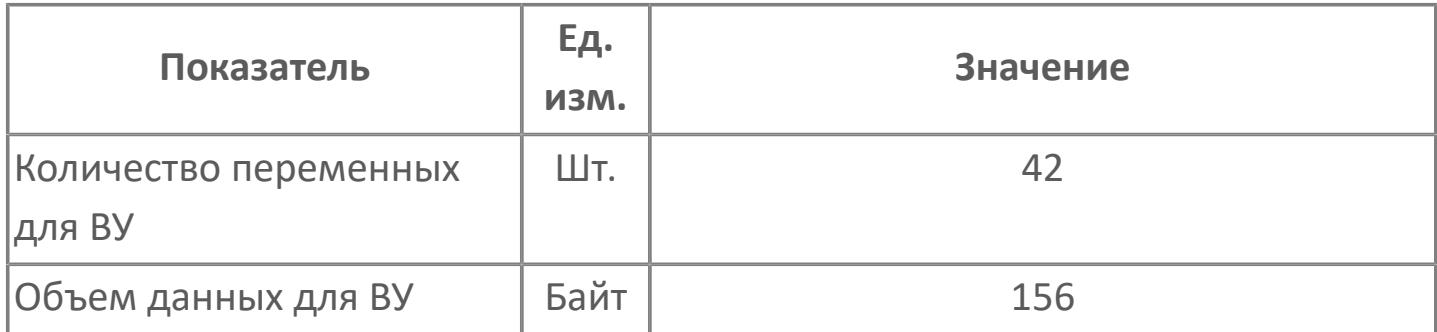

# **Резервируемые данные**

В таблице ниже представлена информация по резервируемым данным блока.

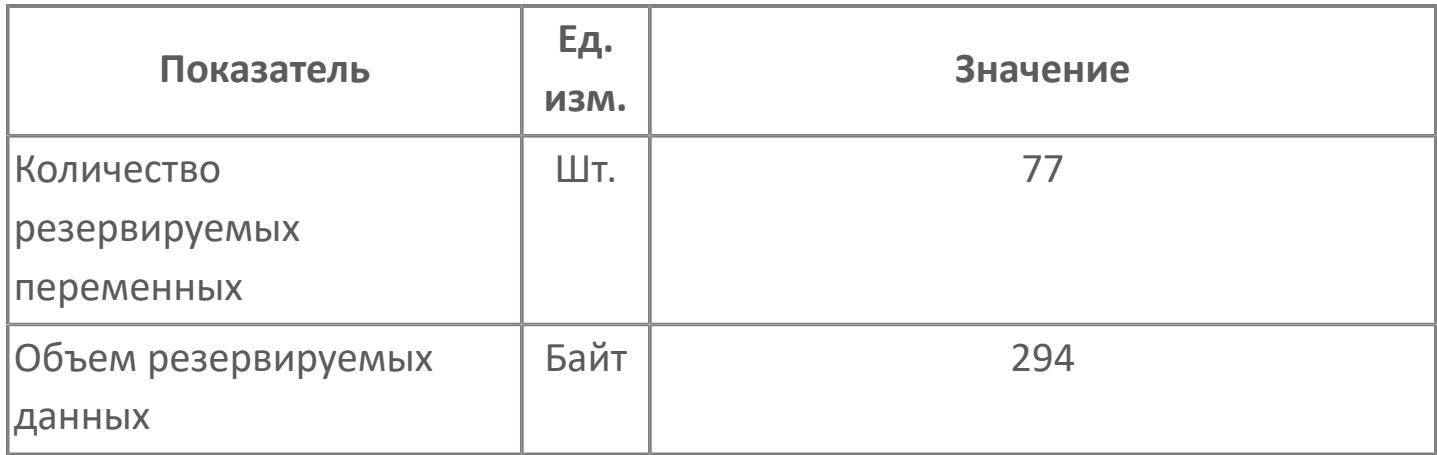

# **1.2.2.5.5.1.2. Мнемосимвол**

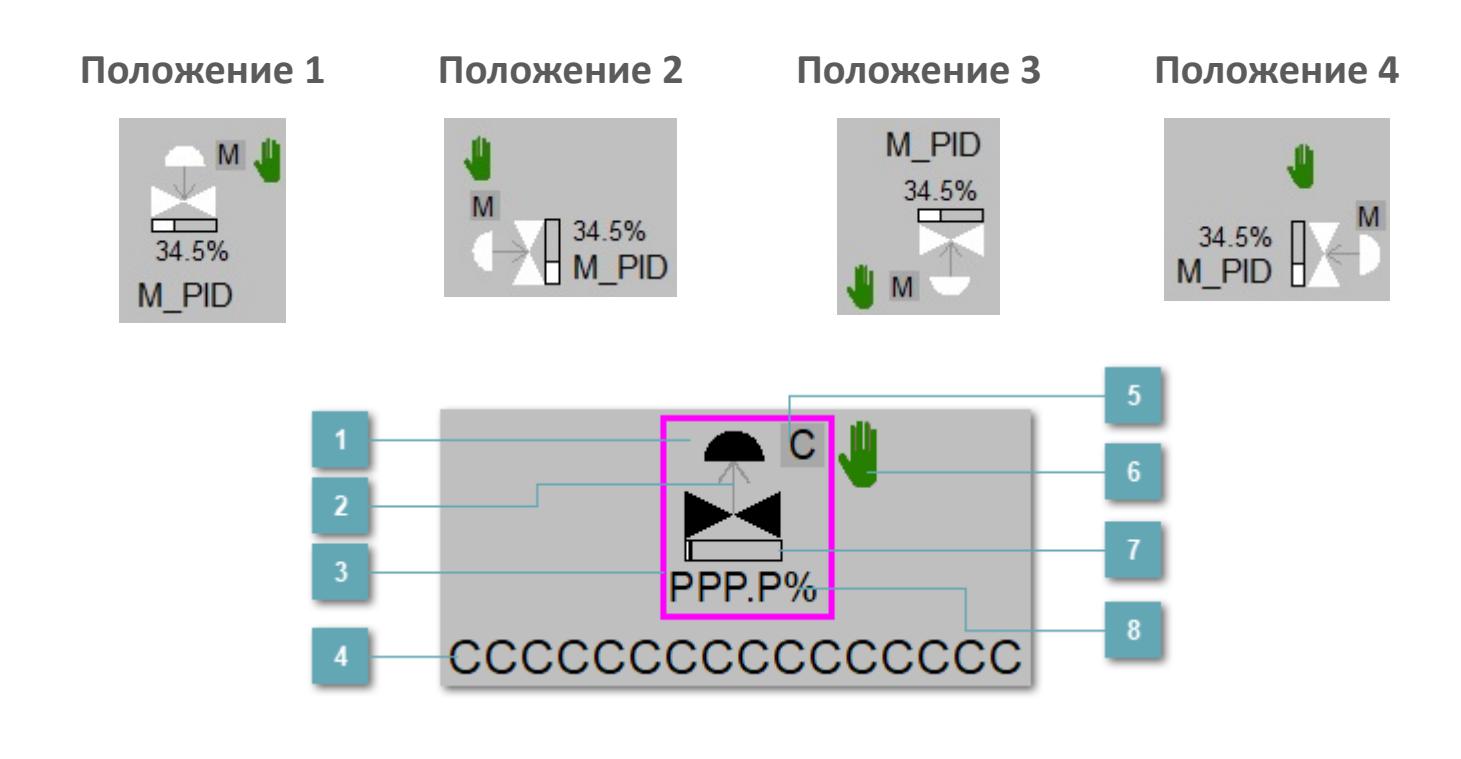

**Зона вызова панели блока**

При нажатии открывается [Окно Рабочее](#page-1284-0) функционального блока.

### **Индикатор состояния**

В зависимости от направления стрелки блок находится в состоянии:

- Стрелка вверх индикация "При отказе открыт";
- Стрелка вниз индикация "При отказе закрыт".

#### Внешняя рамка  $3<sup>1</sup>$

Цветовая индикация состояния блока.

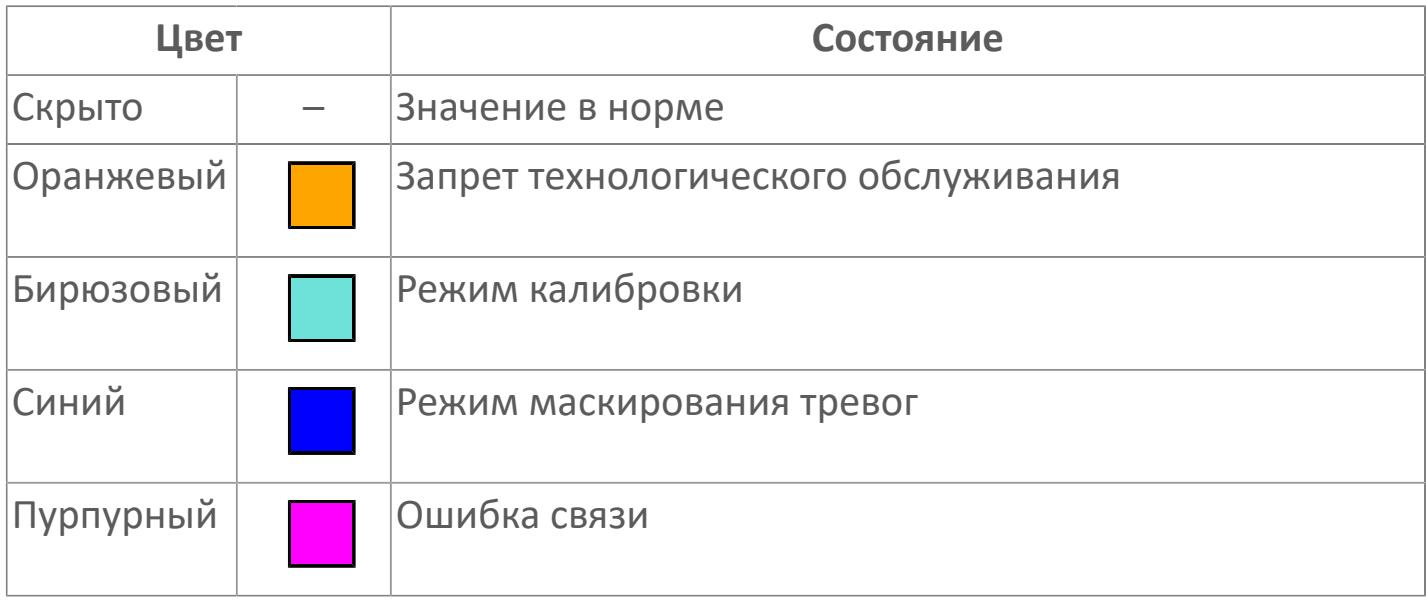

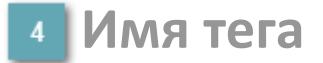

Идентификатор функционального блока.

Индикатор режима  $\overline{5}$ 

Индикатор режима функционального блока.

6 Символ "Рука"

Индикатор ручного режима. Символ "Рука" активен в ручном режиме.

Индикатор загрузки

Индикатор управляющего выхода (управляемой переменной MV).

## **Значение позиционной обратной связи**

Значение управляющего выхода (управляемой переменной MV).

Порядок приоритетности отображения: пурпурный, бирюзовый, оранжевый, синий.

## **Динамические представления сигнализаций**

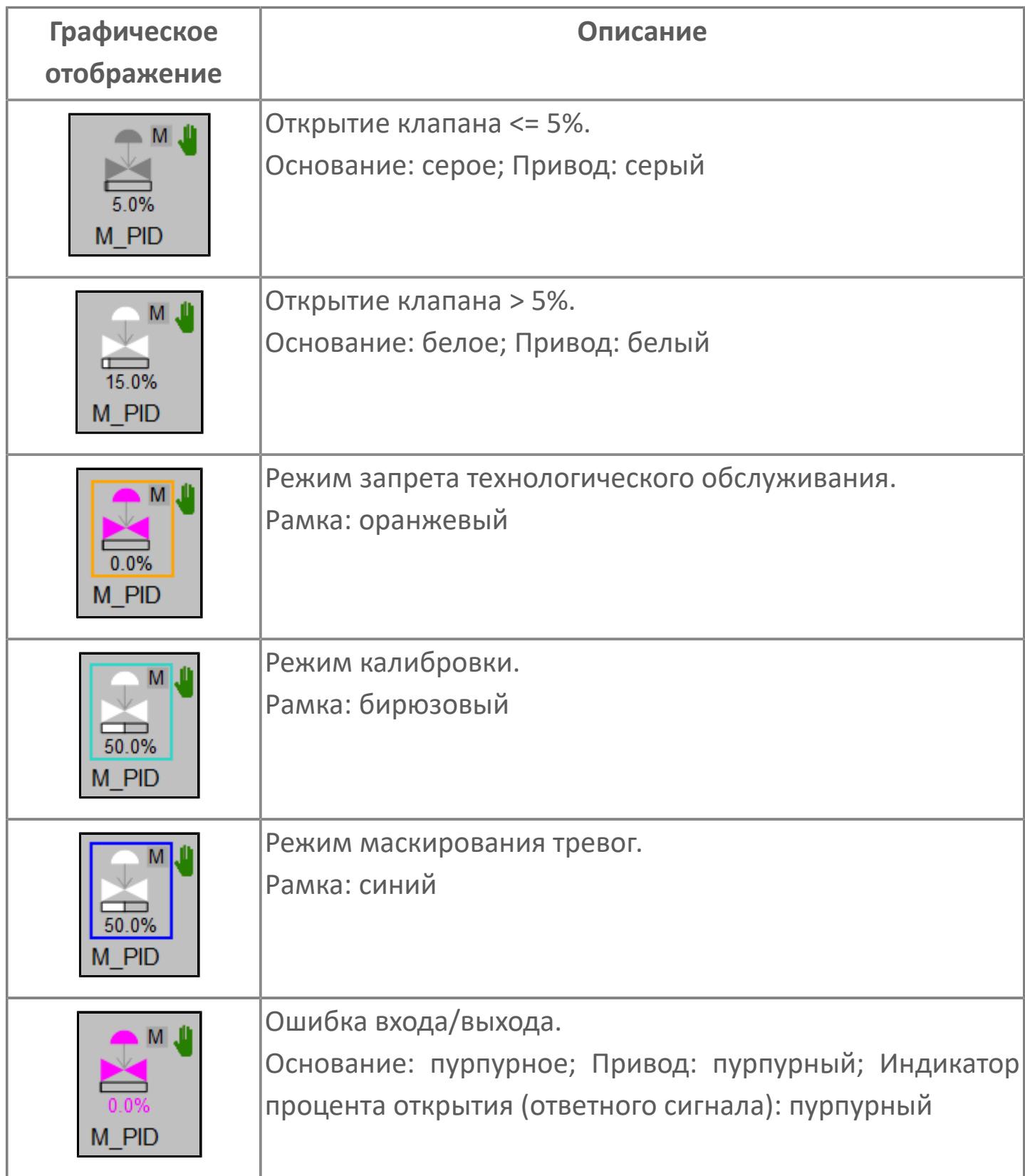

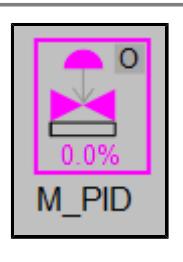

Нет связи.

Основание: пурпурное; Привод: пурпурный; Индикатор режима блока "О"; Рамка: пурпурный; Индикатор процента открытия: пурпурный

## **Редактор свойств**

В таблице ниже перечислены свойства, доступные при настройке мнемосимвола в редакторе свойств.

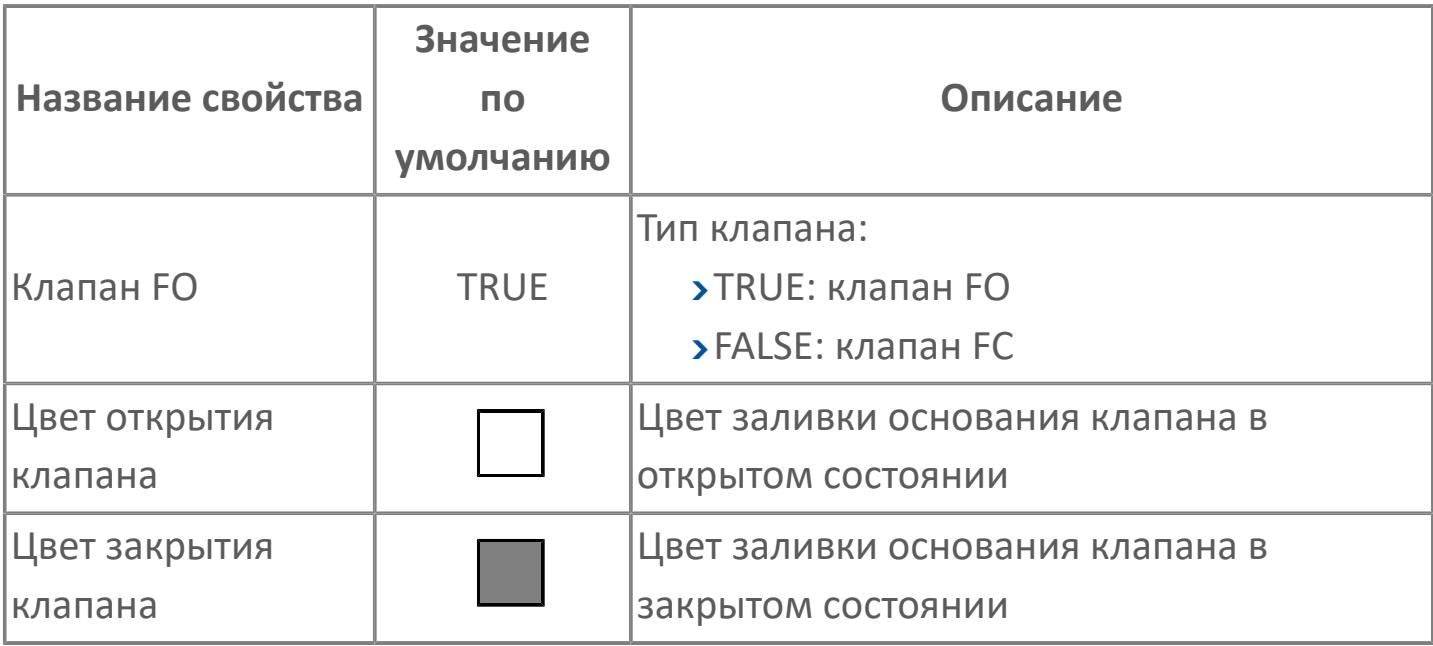

# <span id="page-1284-0"></span>Окно Рабочее

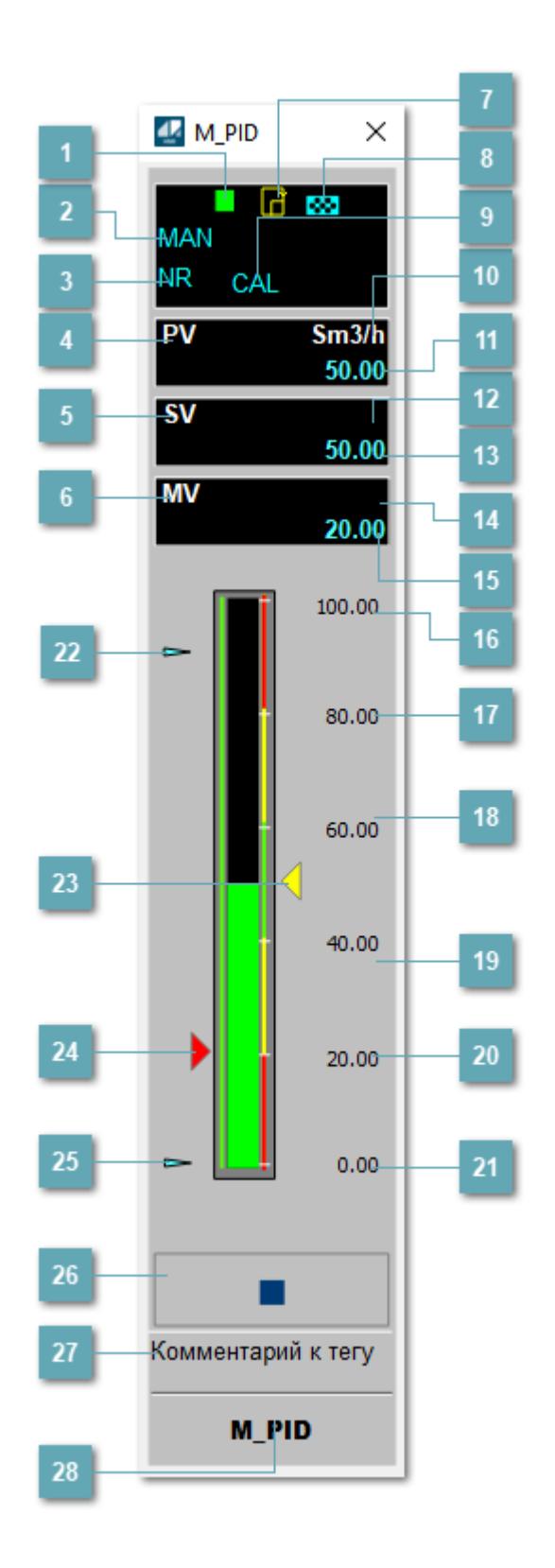

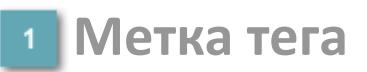

Метка тега окрашивается в соответствии с цветовой схемой и приоритетами срабатывания тревог.

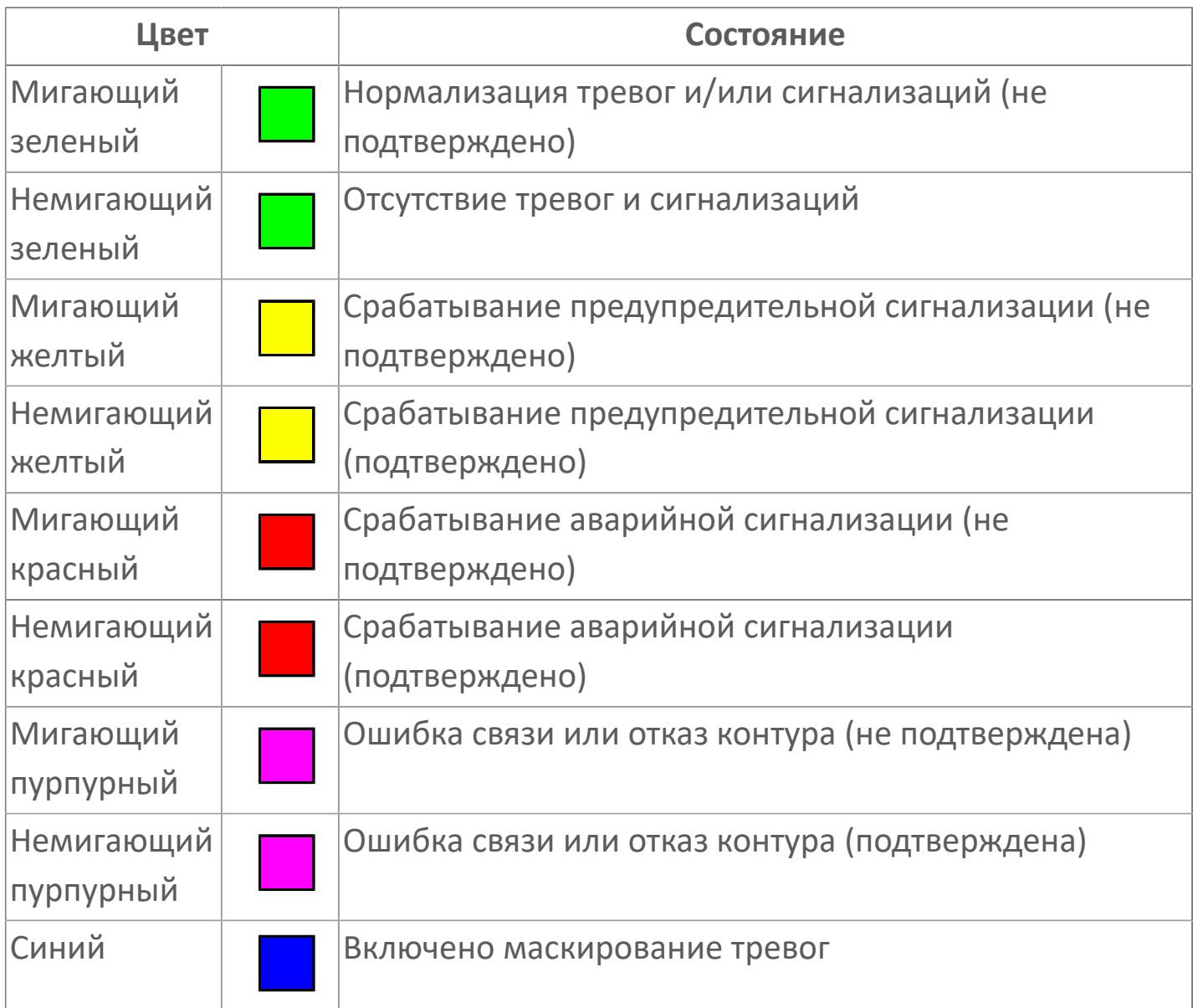

## **Режим функционального блока**

Индикатор [режима](#page-67-0) функционального блока. При нажатии на индикатор открывается окно выбора ручного, автоматического или каскадного режима, если это разрешено.

## **Состояние тревоги**

Индикатор [состояния тревоги](#page-27-0) функционального блока.

**Технологический параметр**

Обозначение технологического параметра PV.

## **Уставка**

Обозначение уставки ограничения задания SV технологического параметра.

**Управляемая переменная**

Обозначение управляющего выхода (управляемой переменной MV).

## **Готовность к режиму CAS**

Индикатор готовности включения каскадного режима. При изменении состояния данных входа SET блока на значение, отличное от O\_S (т.е. есть наличие соединения с вышестоящим регулятором), данный индикатор сигнализирует о готовности блока для работы в каскадном режиме и прямом режиме.

## **Готовность к режиму RCAS, ROUT**

Индикатор готовности включения режимов "Удаленный каскад" и "Удаленный вывод".

## **Режим калибровки**

Индикатор активности режима калибровки. В режиме калибровки появляется индикатор CAL.

**Единицы измерения технологического параметра**

Единицы измерения технологического параметра PV.

**Значение технологического параметра**

Текущее значение технологического параметра PV.

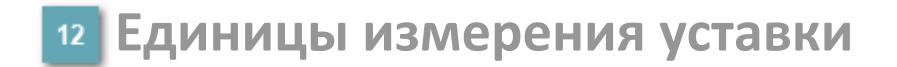

Единицы измерения уставки ограничения задания SV технологического параметра.

#### **Значение уставки**  $13$

Текущее значение уставки ограничения задания SV технологического параметра в рамках пределов SVH и SVL.

## **Единицы измерения управляемой переменной**

Единицы измерения управляющего выхода (управляемой переменной MV).

## **Значение управляемой переменной**

Значение управляющего выхода (управляемой переменной MV).

## **Верхний предел шкалы PV**

Заданное значение верхнего предела шкалы SH технологического параметра PV.

**Уставка второго верхнего предела сигнализации**

Задаваемое значение уставки тревоги аварийно высокого уровня HH.

**Уставка верхнего предела сигнализации**

Задаваемое значение уставки тревоги высокого уровня PH.

**Уставка нижнего предела сигнализации**

Задаваемое значение уставки тревоги низкого уровня PL.

**Уставка второго нижнего предела сигнализации**  $20<sub>0</sub>$ 

Задаваемое значение уставки тревоги аварийно низкого уровня LL.

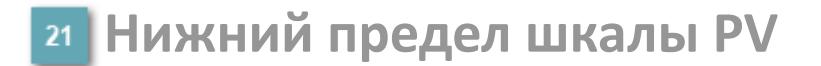

Заданное значение верхнего предела шкалы SL технологического параметра PV.

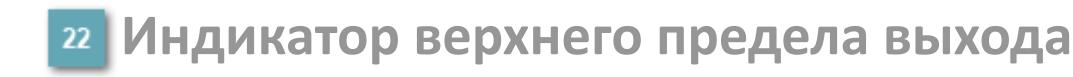

Индикатор верхнего предела уставки ограничения задания SVH технологического параметра.

## **Индикатор уставки**

Индикатор уставки ограничения задания SV технологического параметра. Соответствует заданному значению параметра SV.

## **Индикатор управляемой переменной**

Индикатор управляющего выхода (управляемой переменной MV). Соответствует заданному значению параметра MV.

### **Индикатор нижнего предела выхода**

Индикатор нижнего предела уставки ограничения задания SVL технологического параметра.

#### **Вызов окна ввода данных**  $26<sup>-</sup>$

Кнопка вызова окна ввода данных. В открывшемся окне для изменения данных нажмите кнопку "ПАРАМЕТР", выберите изменяемый параметр, в области "Значение" введите новое значение параметра и нажмите клавишу "Enter".

## **27 Комментарий тега**

Задаваемый комментарий тега.

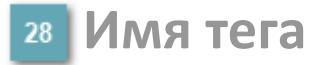

Идентификатор функционального блока.

### **Гистограмма**

Гистограмма будет показана для всех преобразователей уровня с соответствующим аналоговым значением. Гистограмма будет отображаться только на экране технологического процесса, на экране обзора она отображаться не будет.

На гистограмме отображается фактическое значение технологического параметра. Гистограмма будет окрашиваться в соответствии со значением технологического параметра:

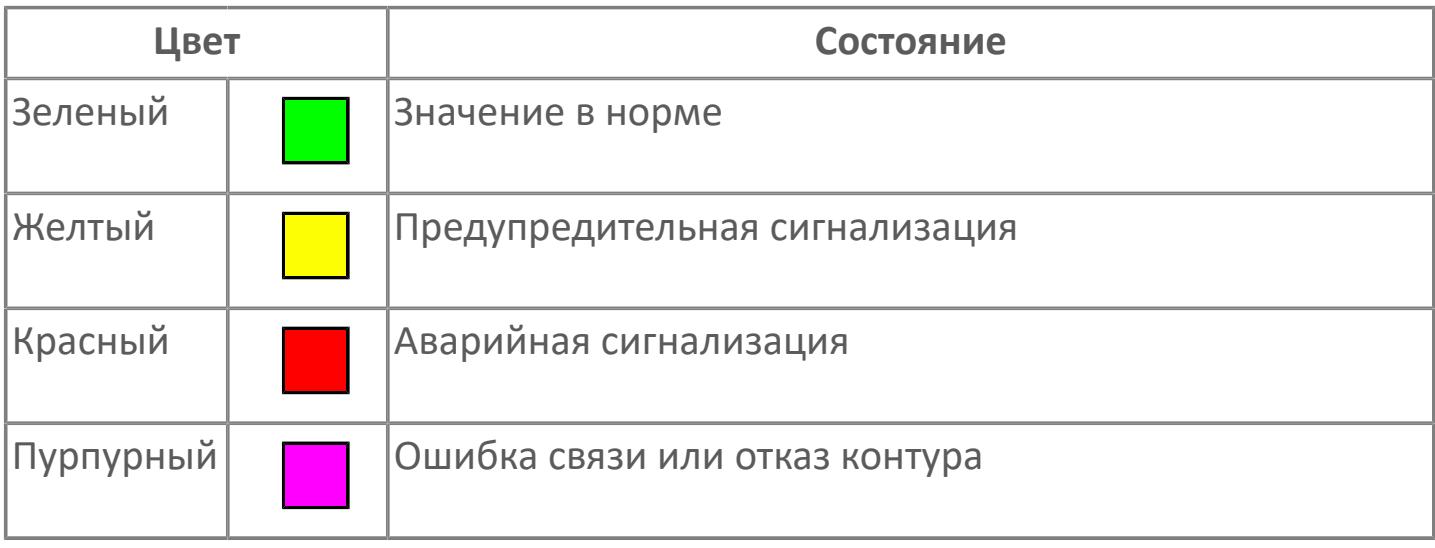

Цвет аварийной сигнализации зависит от уровня приоритета f аварийной сигнализации.

# **Окно Параметры**

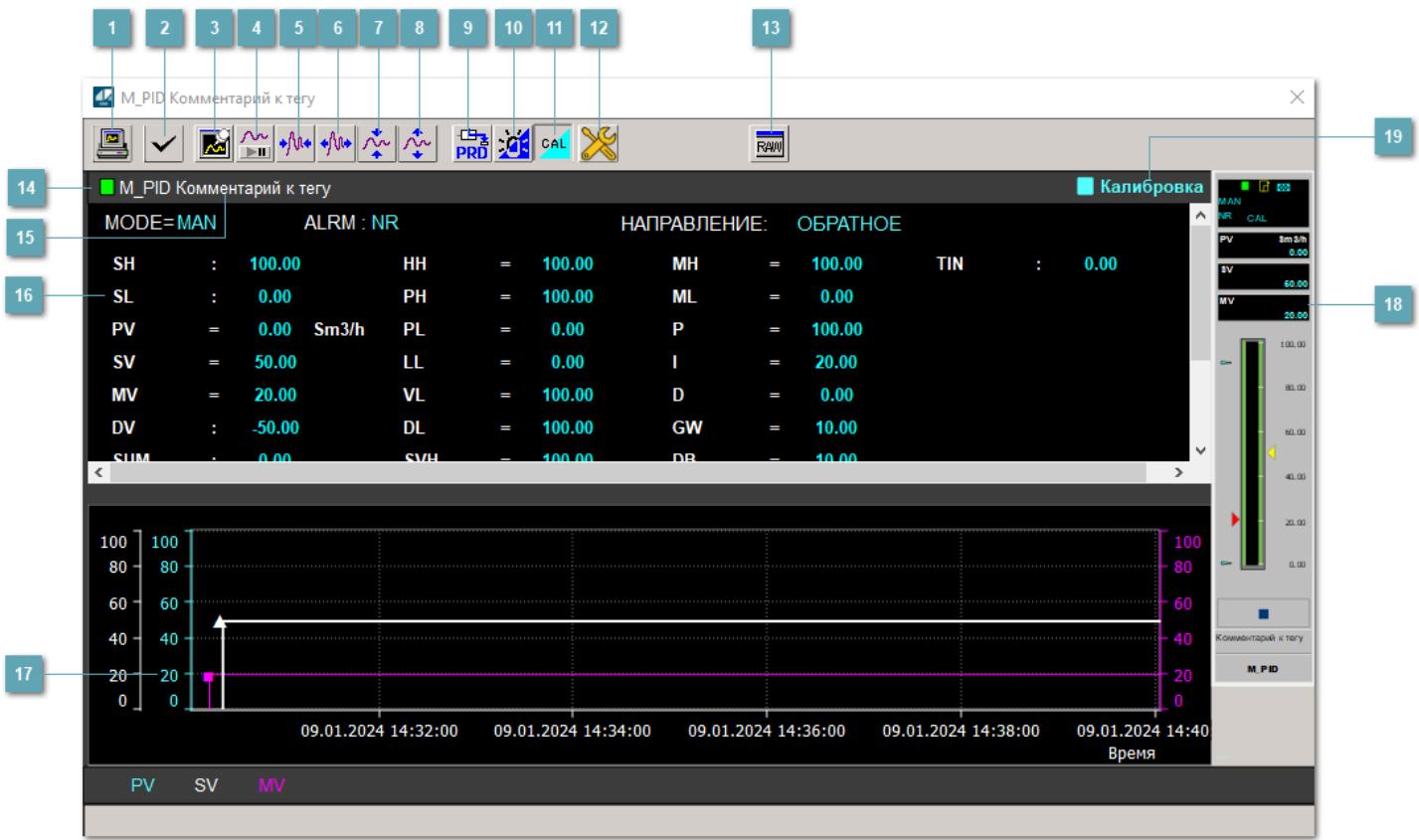

## **Сделать скриншот окна**

При нажатии на кнопку открывается окно печати текущего тренда.

## **<sup>2</sup> Квитировать сообщение**

При нажатии на кнопку открывается окно квитирования сообщений тревог. Окно открывается, если есть хотя бы одно неквитированное сообщение о тревоге.

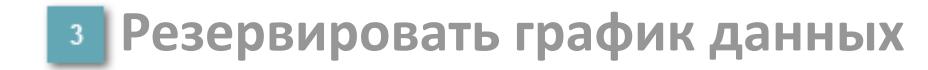

При нажатии на кнопку открывается окно сохранения резервной копии графика данных.

## **Остановить/Возобновить отображение данных**

При нажатии на кнопку останавливается/возобновляется отрисовка графика.

**Сократить интервал оси времени**

Сокращение интервала оси времени.

**Увеличить интервал оси времени**

Увеличение интервала оси времени.

**Уменьшить отображение графика**

Уменьшение отображения графика по вертикали.

**Увеличить отображение графика**

Увеличение отображения графика по вертикали.

**Переключить в прямой режим**

Переключение режима работы регулятора в режим "Прямое действие".

 Данная копка переходит в состояние видимости только при изменении состояния данных входа SET блока на значение, отличное от O\_S (т.е. есть наличие соединения с вышестоящим регулятором).

### **Переключить режим срабатывания тревог**

Включение/отключение маскирования тревог. При включении маскирования тревог метка тега окрашивается в синий цвет.

При включенном режиме маскирования, тревоги формируются, но не записываются в журнал событий.

## **Переключить режим калибровки**

Включение/отключение режима калибровки. При включении режима калибровки на панели блока отображается индикатор CAL.

## **Переключить режим запрета технологического обслуживания**

Включение/отключение режима запрета технологического обслуживания. При нажатии на кнопку будет отключено формирование тревог.

При включении режима запрета технологического обслуживания фон значения технологического параметра мнемосимвола изменится на оранжевый.

# **Отобразить диалоговое окно необработанных данных**

При нажатии на кнопку открывается окно необработанных данных. В данном окне отображается число данных до обработки.

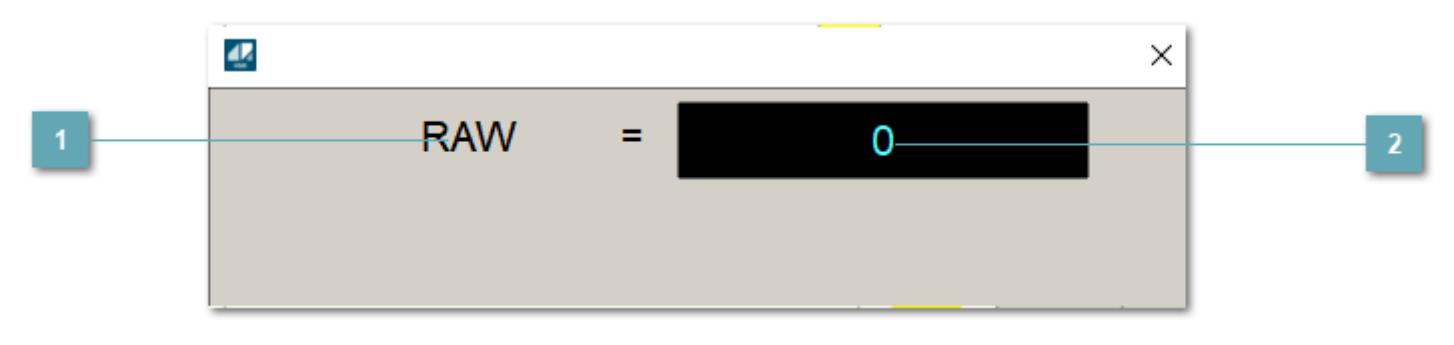

**1 Название переменной необработанных данных** 

Отображает название переменной RAW.

## **Значение необработанных данных**

В данном поле отображается значение необработанных данных типа REAL, INT.

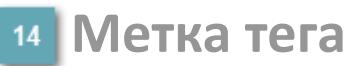

Метка тега окрашивается в соответствии с цветовой схемой и приоритетами срабатывания тревог.

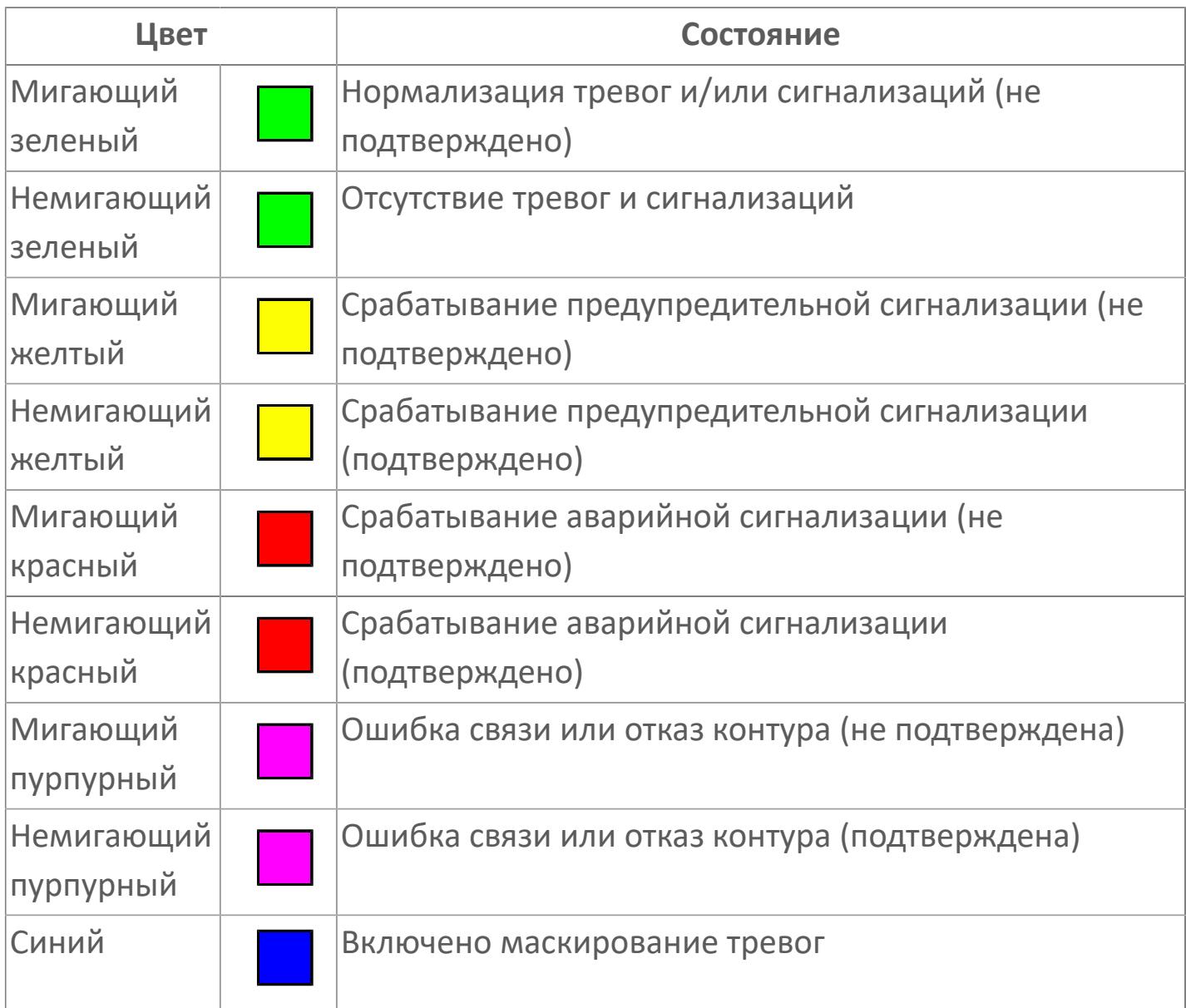

## **Имя тега и комментарий**

Идентификатор функционального блока и задаваемый комментарий.
#### 16 Уставки и режимы задания

Область отображения уставок, параметров работы  $M$ режимов функционального блока. При нажатии на отображаемый параметр

открывается окно ввода значения, если изменение данного параметра разрешено пользователю.

Если изменение параметра разрешено, между названием параметра и значением стоит знак "=", в противном случае - ":".

Отображаемые значения:

- **> МОDE** режим блока;
- > ALRM режим срабатывания тревог;
- > DIRECTION направление действия;
- > SH верхний предел шкалы;
- > SL нижний предел шкалы;
- > PV входное значение ответа;
- > SV значение уставки толчкового механизма;
- > MV управляемая переменная;
- > DV значение управляющего отклонения;
- > SUM значение сумматора;
- > ОРНІ выходной индекс верхнего предела;
- > OPLO выходной индекс нижнего предела;
- > MSH уставка верхнего предела шкалы MV;
- > MSL- уставка нижнего предела шкалы MV;
- > НН уставка второго верхнего предела сигнализации;
- > РН уставка верхнего предела тревоги обратной связи;
- > PL уставка нижнего предела тревоги обратной связи;
- > LL уставка второго нижнего предела сигнализации;
- > VL аварийная уставка скорости изменения PV;
- > DL уставка тревоги по отклонению;
- > SVH верхний предел уставки SV;
- > SVL нижний предел уставки SV;
- MH уставка верхнего предела MV;
- ML уставка нижнего предела MV;
- P уставка пропорциональной составляющей регулятора;
- I уставка интегральной составляющей регулятора;
- D уставка дифференциальной составляющей регулятора;
- GW ширина интервала;
- DB зона нечувствительности;
- CK коэффициент усиления компенсации;
- CB смещение компенсации;
- PMV предустановленное управляемое выходное значение;
- **> TIN сигнал слежения;**
- DEV уставка отклонения;
- DLY уставка задержки на срабатывание тревоги по отклонению.

### **Тренд**

Используется компонент Astra.HMI.Trends.

Подробное описание возможностей Astra.HMI.Trends представлено в Руководстве системного интегратора ПТК AstraRegul.

**Рабочее окно блока**

Отображение рабочего окна.

### **Режим калибровки**

Индикатор активности режима калибровки. В режиме калибровки появляется индикатор и надпись "Калибровка".

## **Окно Журнал событий**

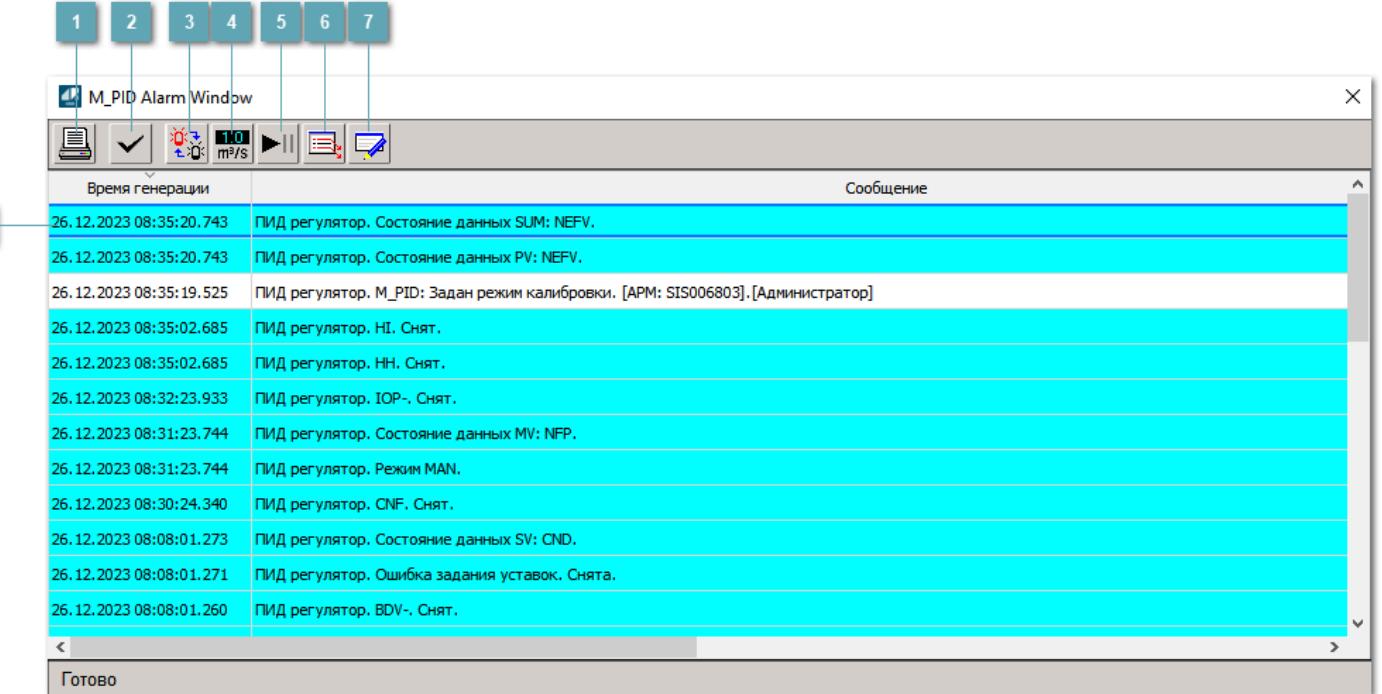

### **Распечатать отображаемое событие**

При нажатии на кнопку открывается окно печати журнала событий.

### **Квитировать сообщение**

При нажатии на кнопку открывается окно квитирования выбранного сообщения, если для данного сообщения доступно квитирование и оно не было выполнено ранее.

### **Переключение между тревогами**

При нажатии на кнопку в журнале событий будут отображены только тревоги высокого приоритета или все тревоги.

## **Функциональная кнопка**

Функционал данной кнопки в текущей версии библиотеки не доступен.

## **Остановить/возобновить обновление экрана**

При нажатии на кнопку останавливается или возобновляется обновление экрана.

## **Отобразить диалоговое окно ввода условий фильтра**

При нажатии на кнопку открывается окно создания условия фильтрации сообщений.

### **Отобразить диалоговое окно настройки окна**

При нажатии на кнопку открывается окно с настройками журнала событий.

### **Область отображения событий**

Отображает информацию о событиях в виде таблицы.

Используется компонент Astra.HMI.Alarms.

Подробное описание возможностей Astra.HMI.Alarms представлено в Руководстве системного интегратора ПТК AstraRegul.

## **Окно Графики**

В данном окне отображаются графики в историческом или оперативном режимах.

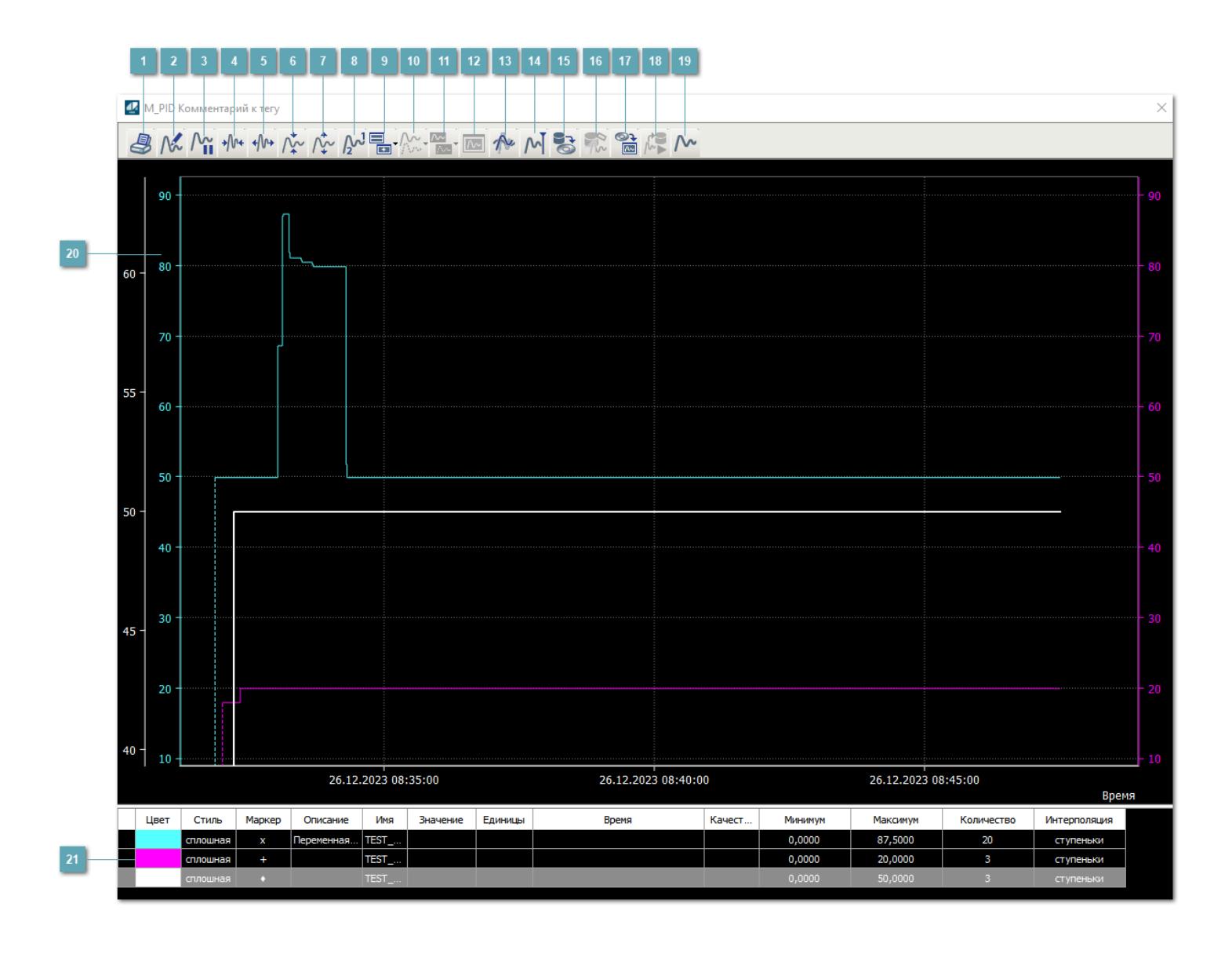

## **Печать**

При нажатии на кнопку открывается окно печати текущего тренда.

### **Функциональная кнопка**

Функционал данной кнопки в текущей версии библиотеки не доступен.

## **Пауза/Старт**

Останавливает/возобновляет отрисовку графиков.

**Сократить интервал оси времени**

Сокращение интервала оси времени.

**Увеличить интервал оси времени**

Увеличение интервала оси времени.

**Уменьшить отображение графика**

Уменьшение отображения графика по вертикали.

**Увеличить отображение графика**

Увеличение отображения графика по вертикали.

**Функциональная кнопка**

Функционал данной кнопки в текущей версии библиотеки не доступен.

## **Добавить репер**

Нажмите на кнопку "Добавить репер", а затем кликните в области тренда. На трендовом поле появится реперная линия.

Вы можете перемещать реперную линию в области тренда.

Чтобы скрыть реперную линию, повторно нажмите на кнопку "Добавить репер".

### **Функциональная кнопка**

Функционал данной кнопки в текущей версии библиотеки не доступен.

#### **Функциональная кнопка**

Функционал данной кнопки в текущей версии библиотеки не доступен.

### **Функциональная кнопка**

Функционал данной кнопки в текущей версии библиотеки не доступен.

#### **Восстановление исходного размера**

При нажатии на кнопку восстанавливает исходный размер всех графиков.

### **Отобразить график в текущей точке**

При нажатии на кнопку отображает на трендовом поле текущую точку с сохранением установленных размеров.

#### **Сохранить**  $15<sub>15</sub>$

При нажатии на кнопку открывается окно сохранения графика в файл или списка сигналов.

### **Запросить исторические данные за период**

Кнопка доступна только в историческом режиме. При нажатии на кнопку в области тренда будет отображен график за указанный период.

## **Открыть**

При нажатии на кнопку открывается окно открытия списка сигналов или архива с данными.

**Режим отображения** 18

Переход в оперативный/исторический режим.

**Функциональная кнопка** 19

Функционал данной кнопки в текущей версии библиотеки не доступен.

### **Трендовое поле**

Используется компонент Astra.HMI.Trends.

Подробное описание возможностей Astra.HMI.Trends представлено в Руководстве системного интегратора ПТК AstraRegul.

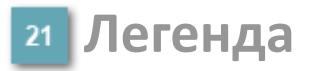

Область отображения параметров сигнала.

# Журнал событий

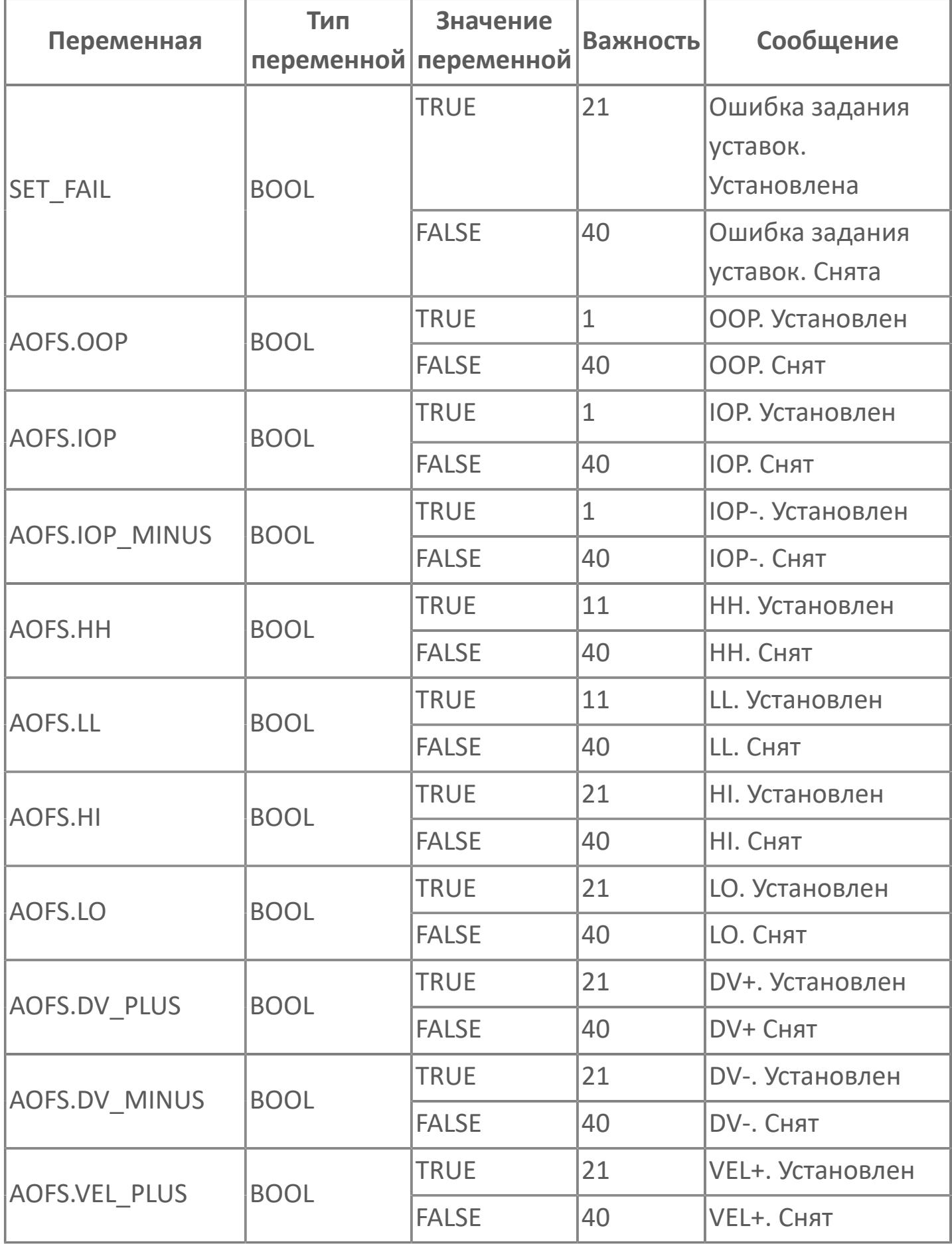

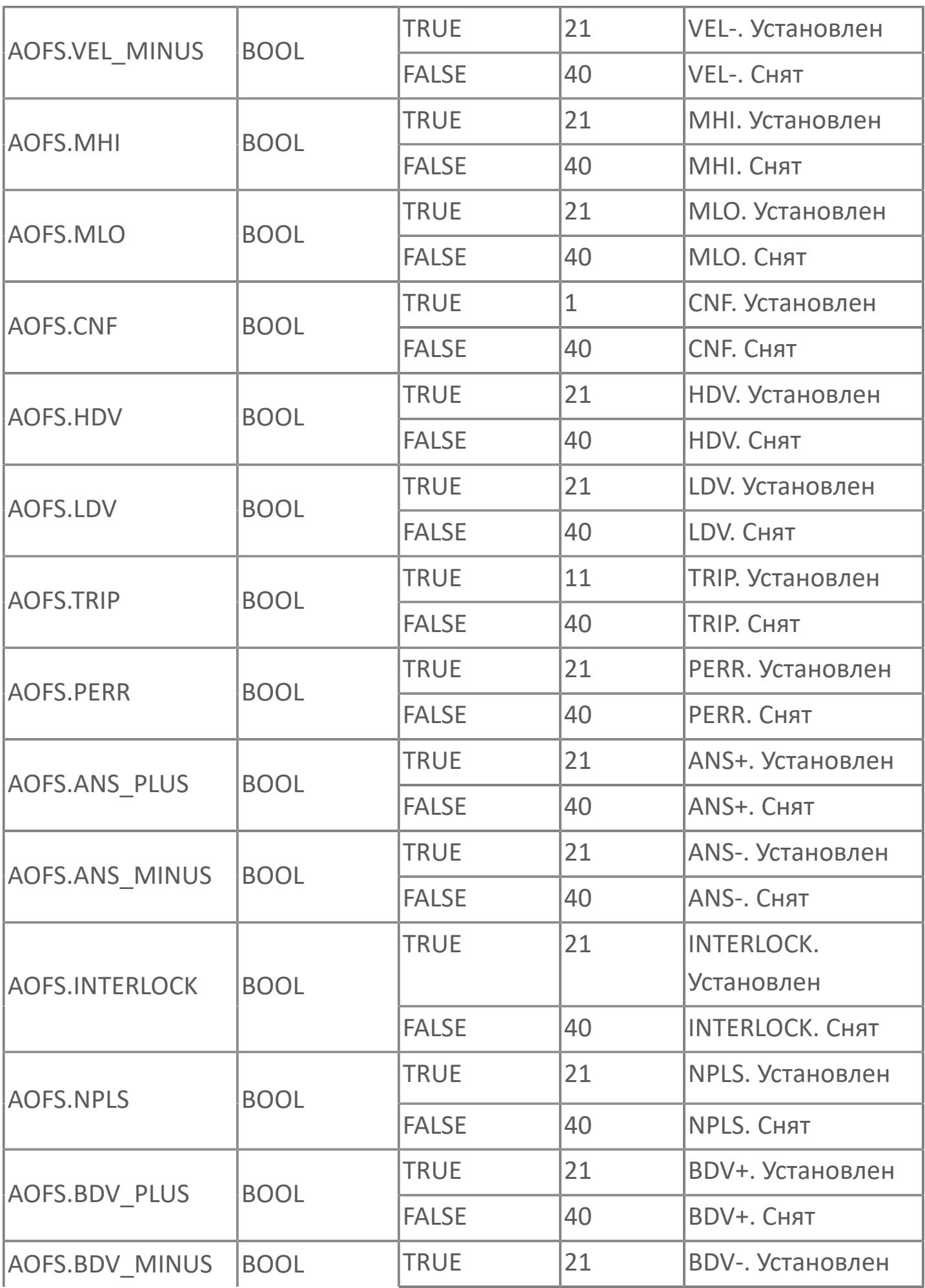

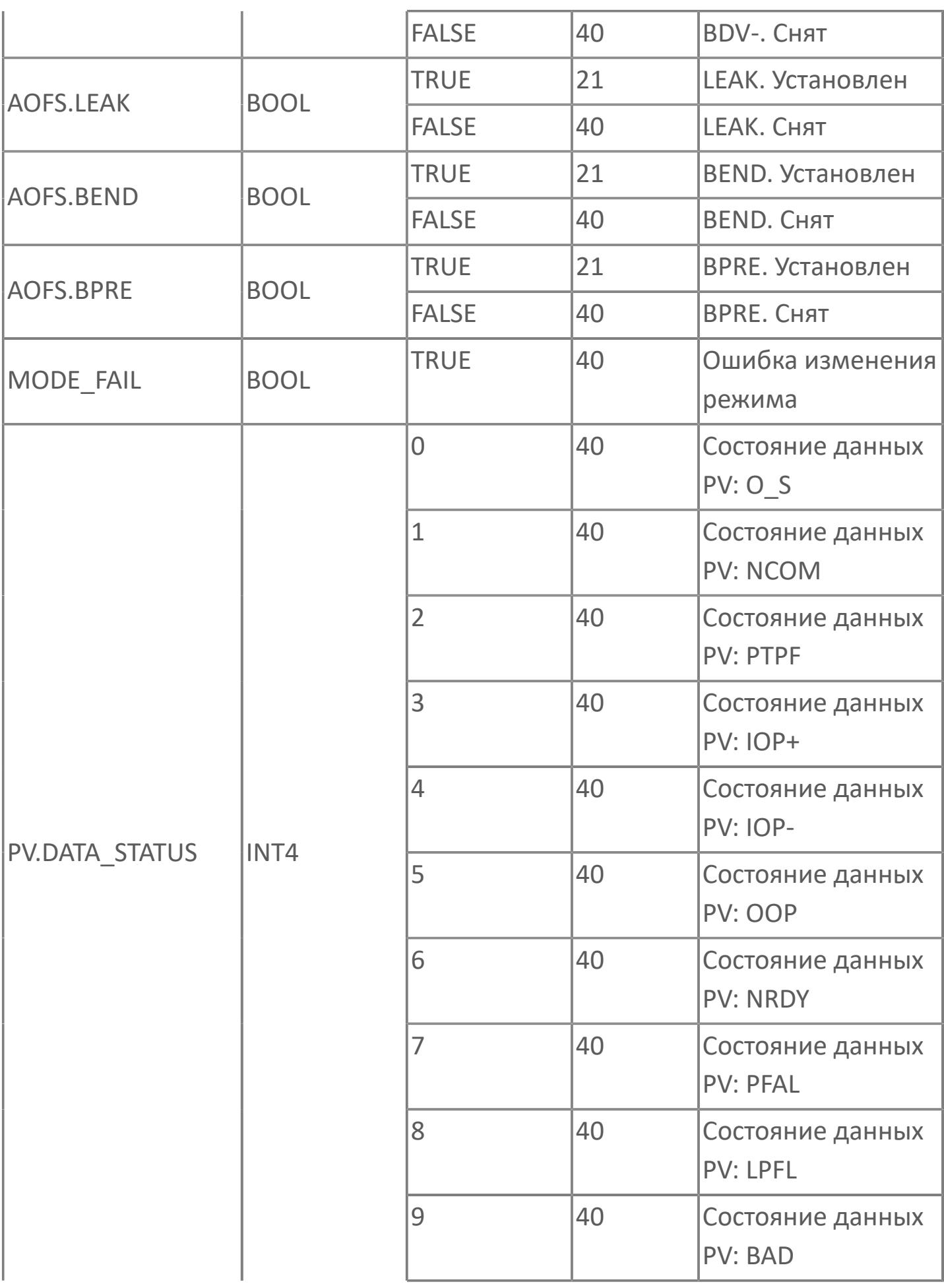

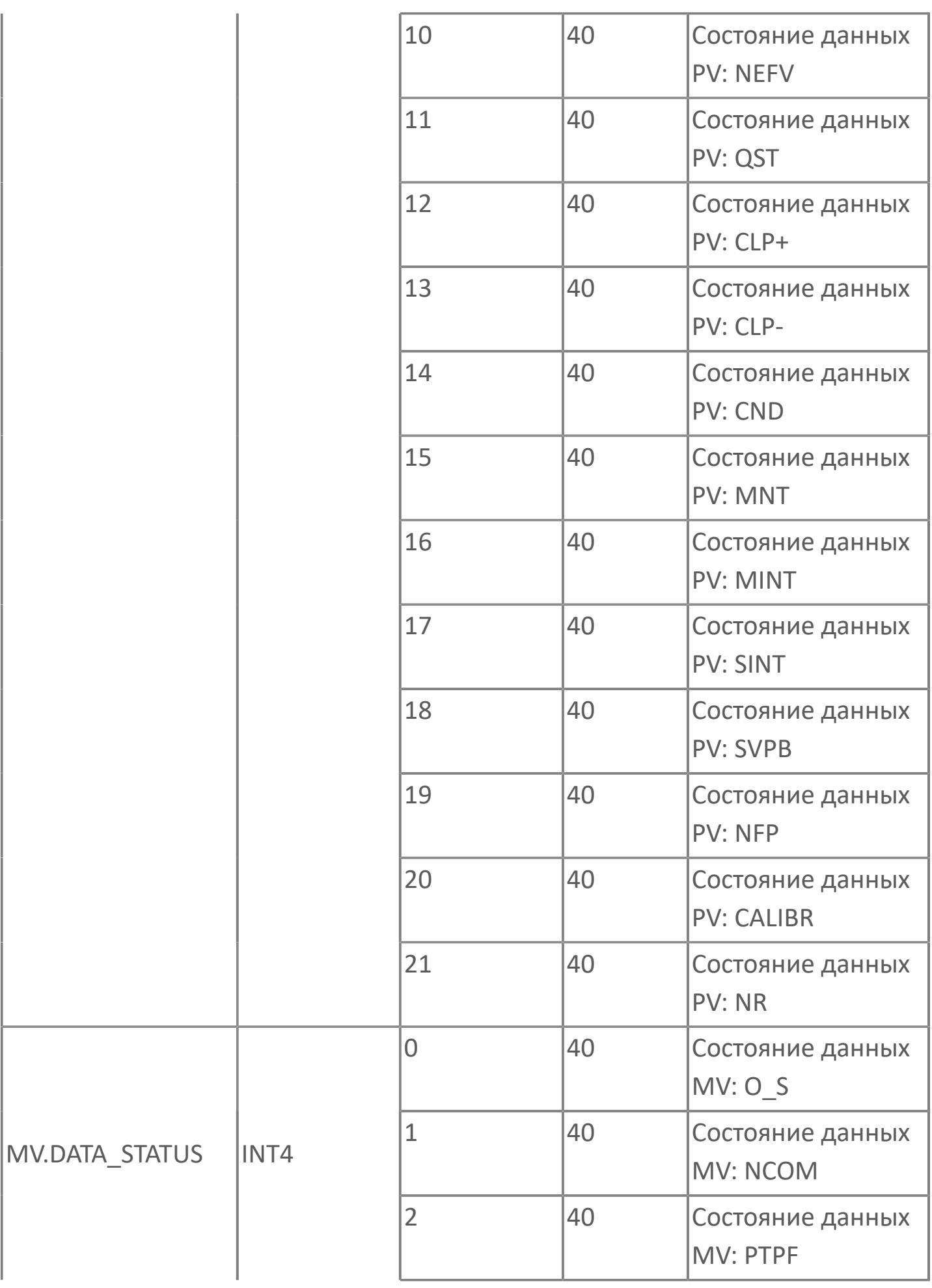

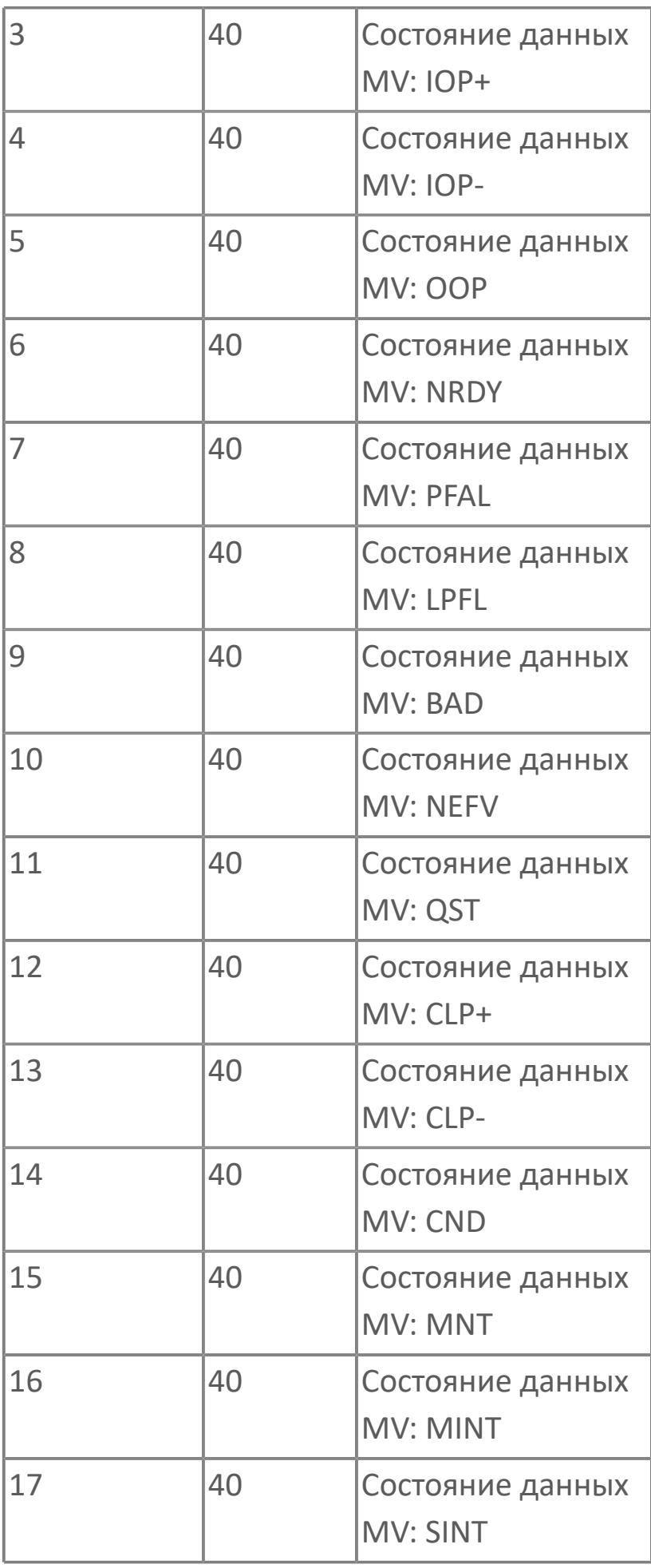

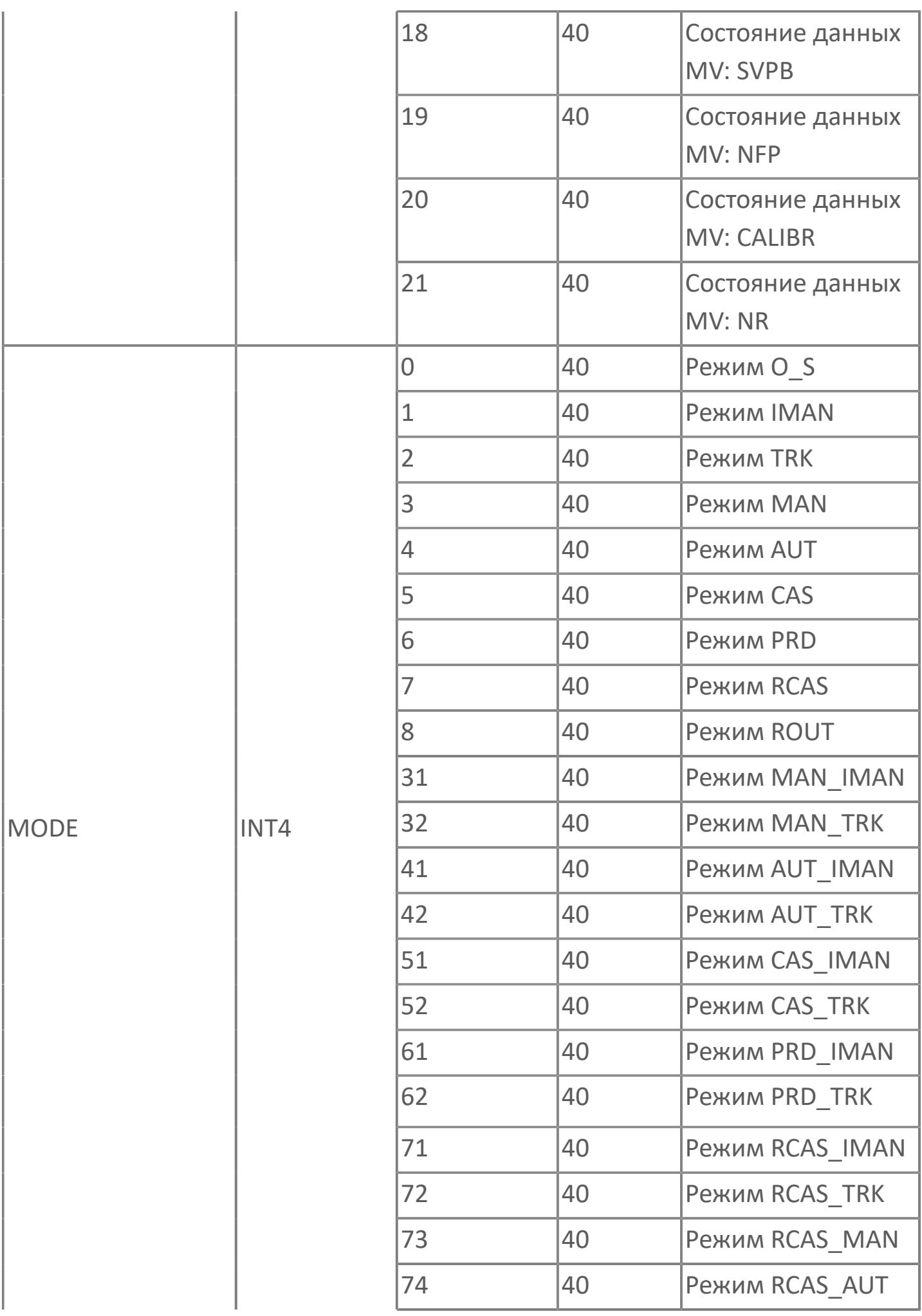

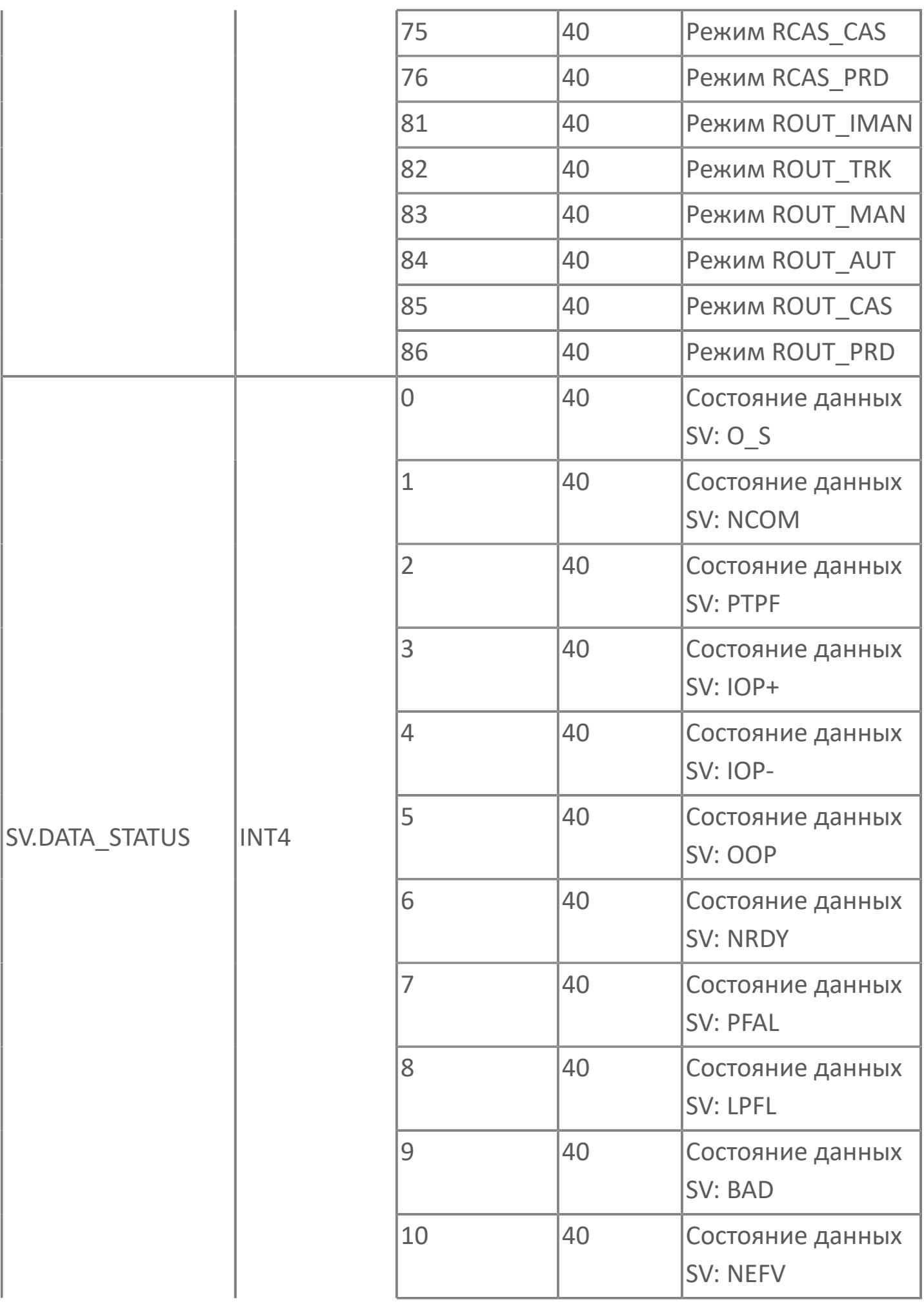

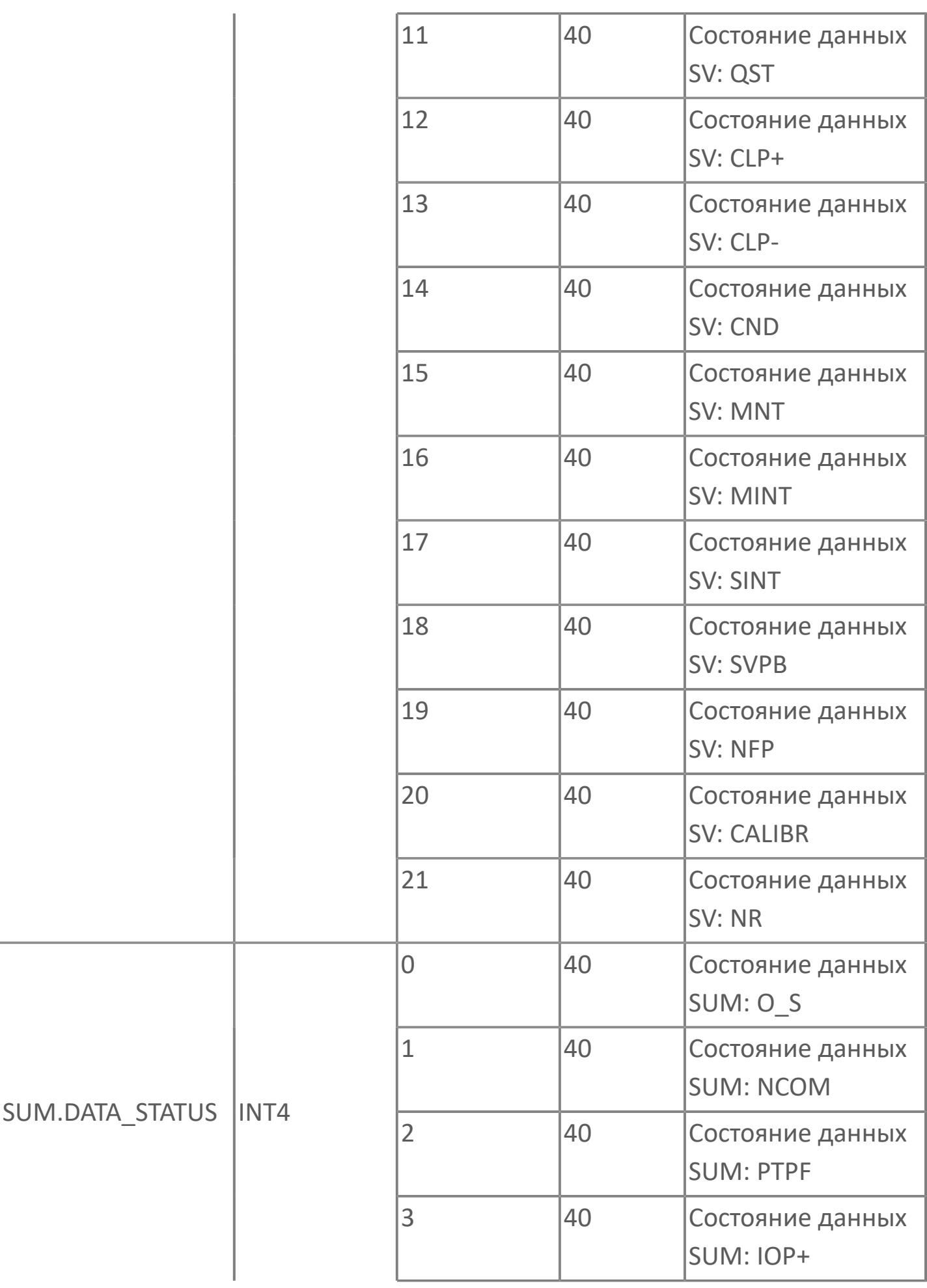

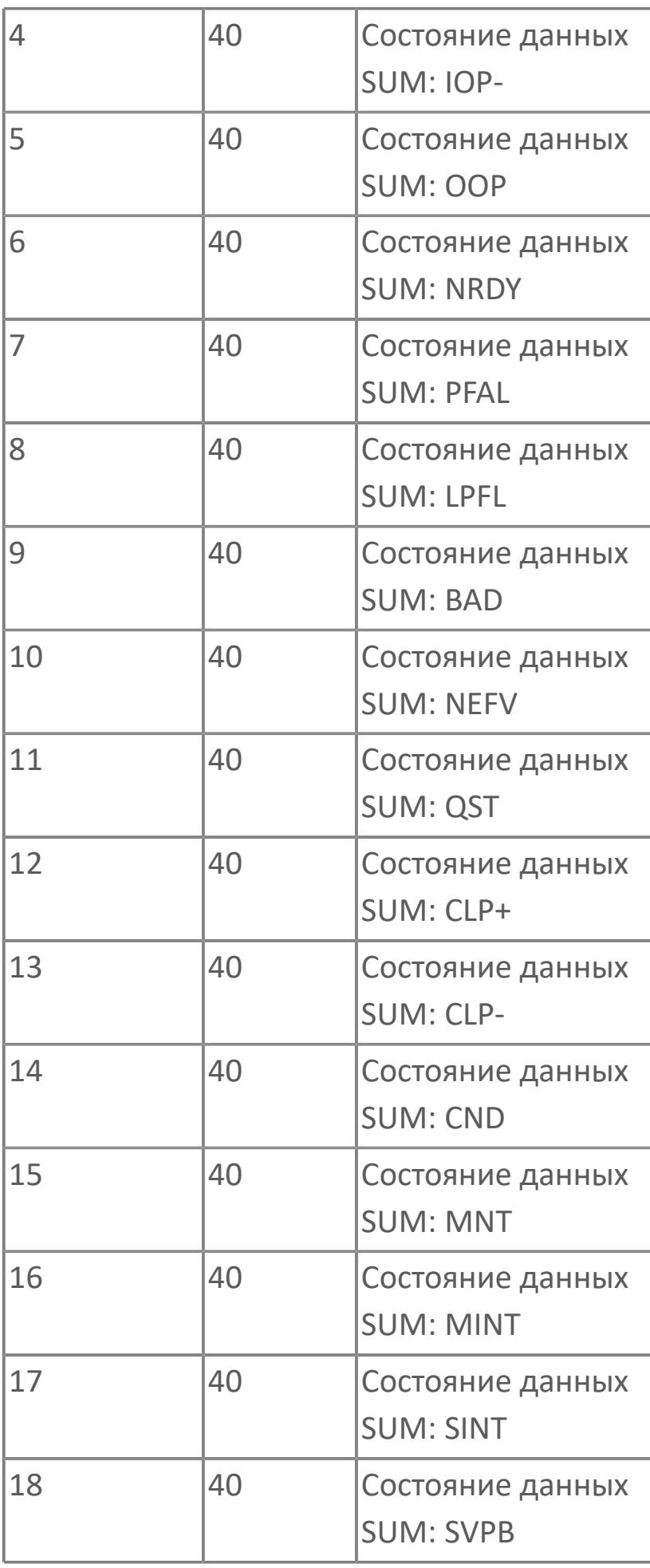

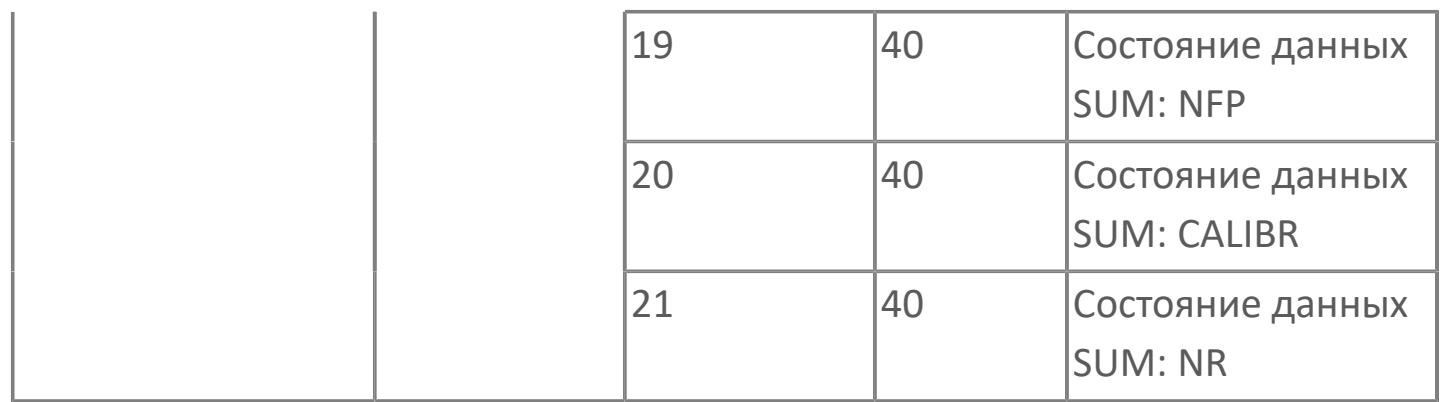

## 1.2.2.6. ФУНКЦИОНАЛЬНЫЕ ЭКРАННЫЕ БЛОКИ

## 1.2.2.6.1. АНАЛОГОВЫЕ ЭКРАННЫЕ БЛОКИ

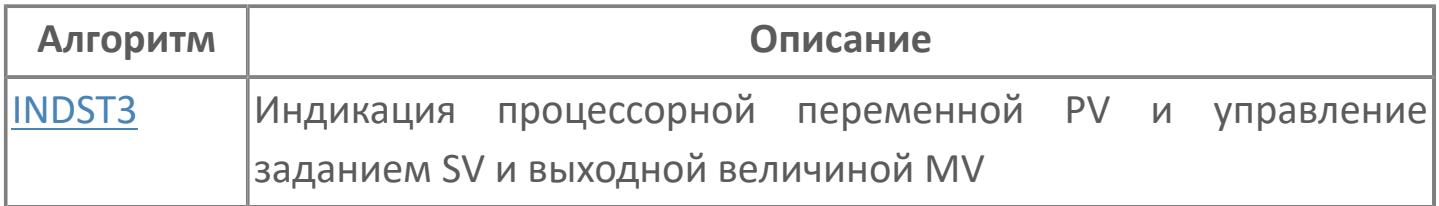

# <span id="page-1317-0"></span>**1.2.2.6.1.1. INDST3 | ИНДИКАЦИЯ ПРОЦЕССОРНОЙ ПЕРЕМЕННОЙ PV И УПРАВЛЕНИЕ ЗАДАНИЕМ SV И ВЫХОДНОЙ ВЕЛИЧИНОЙ MV**

[Алгоритм](#page-1318-0)

[Мнемосимвол](#page-1324-0)

## <span id="page-1318-0"></span>1.2.2.6.1.1.1. Алгоритм

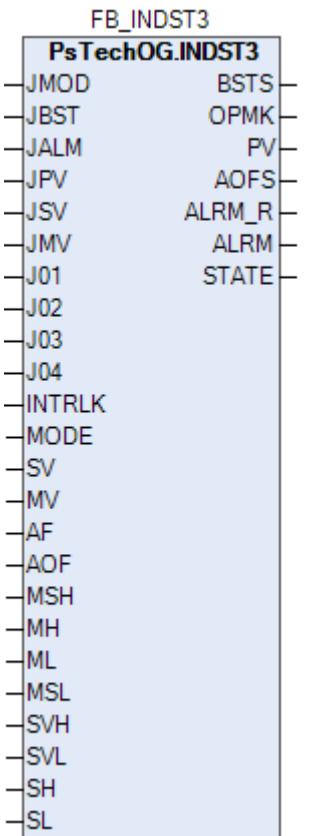

Блок станции оператора на три параметра - это экранный блок, применяемый для управления индикацией.

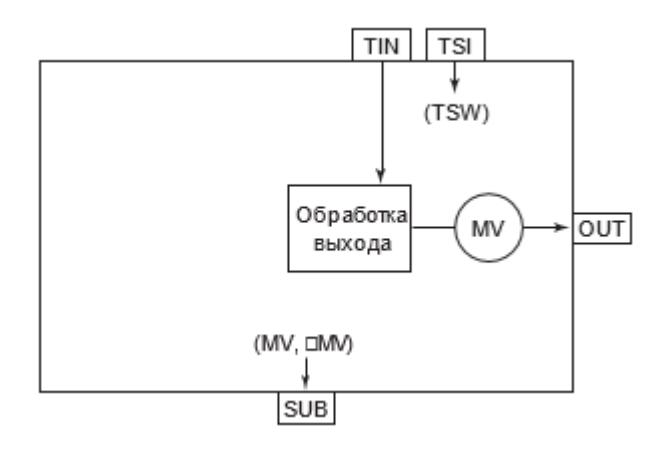

Режим функционального блока INDST3 является транслируемым и зависит от значения на входе переменной JMOD.

## **Входные параметры**

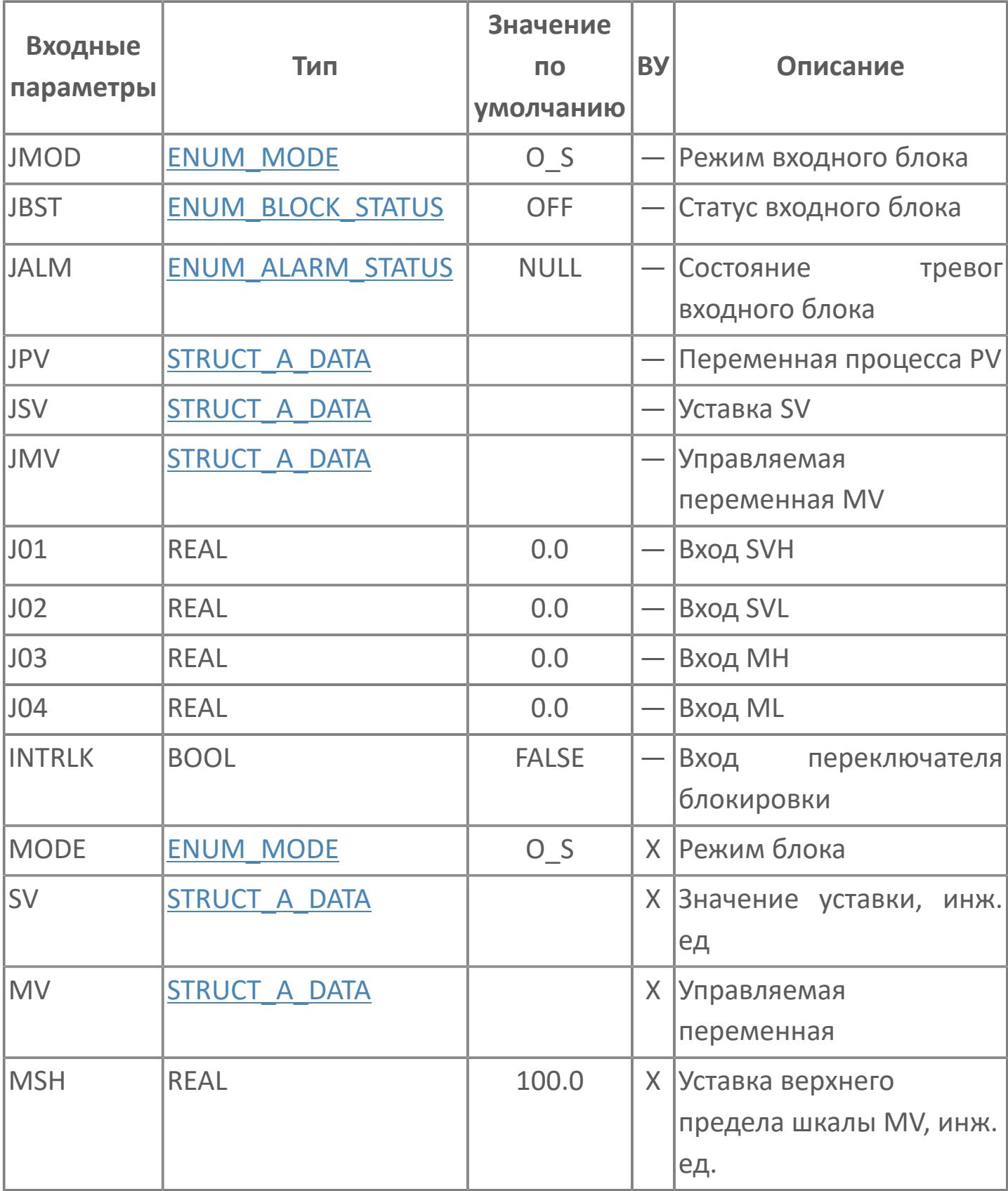

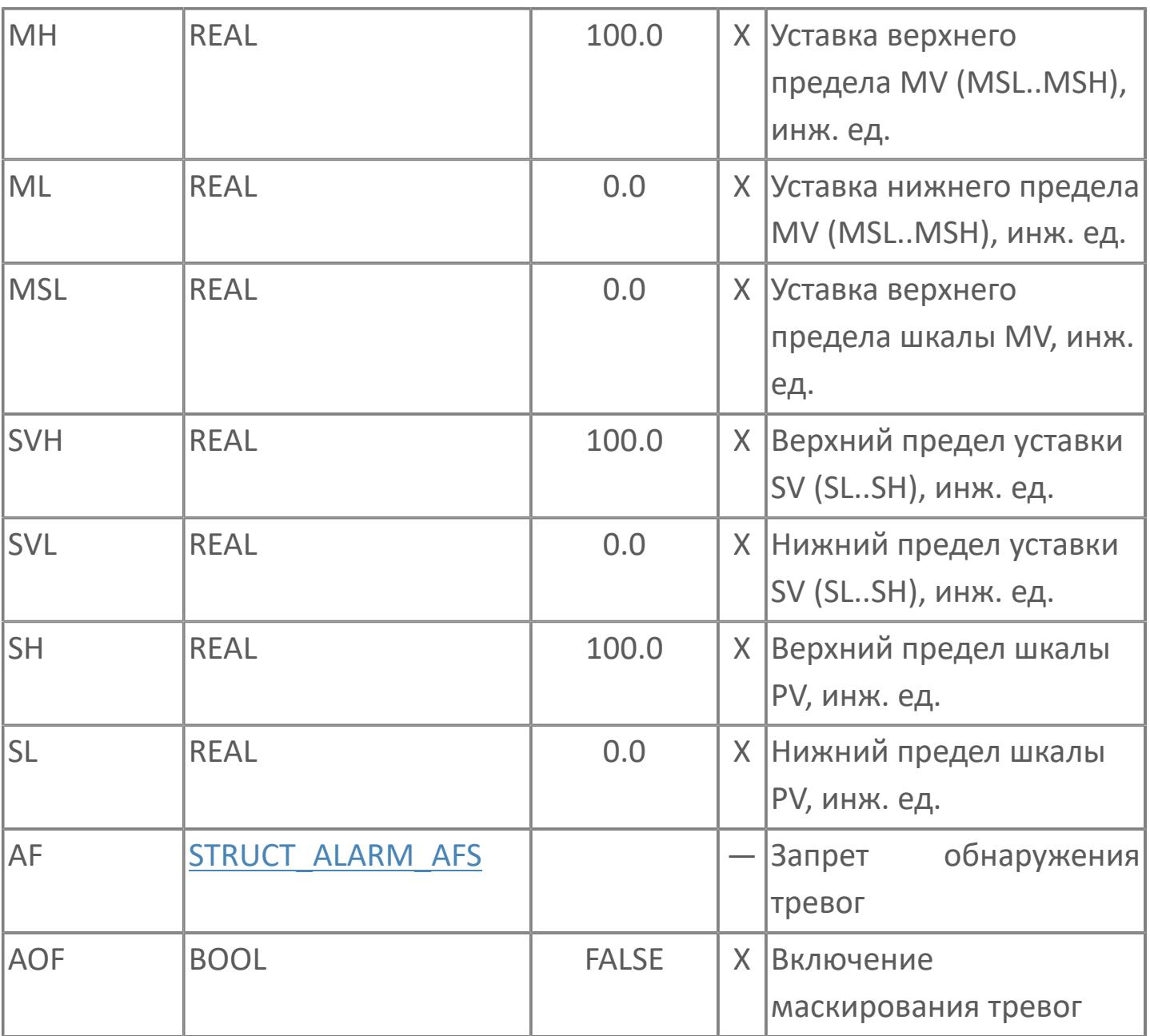

## Выходные параметры

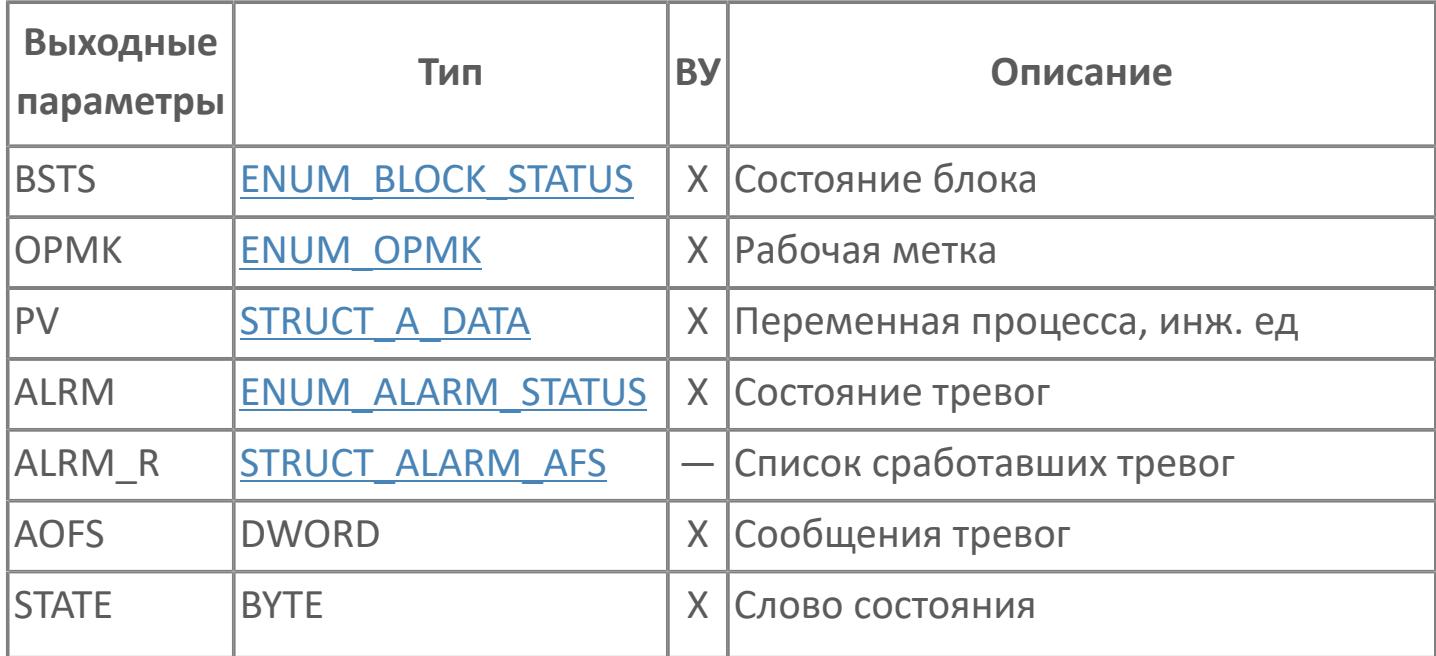

## **Данные для ВУ**

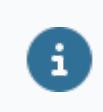

Количество данных для ВУ влияет на тип лицензии.

В таблице ниже представлена информация по данным блока, передаваемым на ВУ.

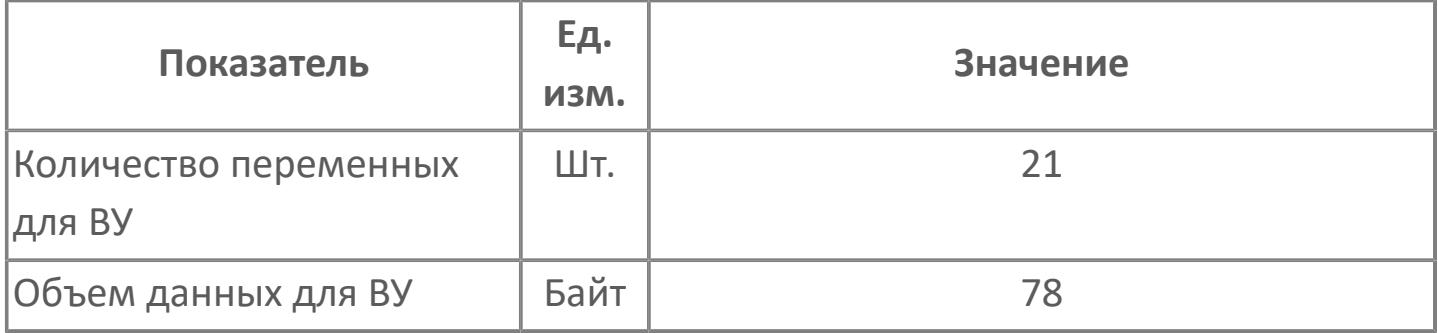

## **Резервируемые данные**

В таблице ниже представлена информация по резервируемым данным блока.

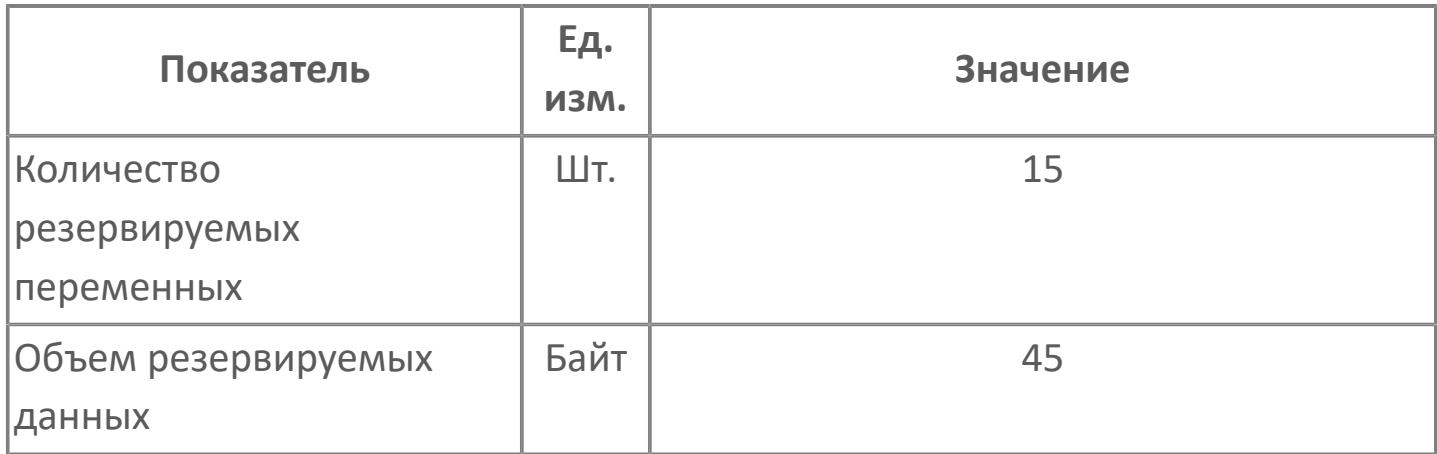

## <span id="page-1324-0"></span>**1.2.2.6.1.1.2. Мнемосимвол**

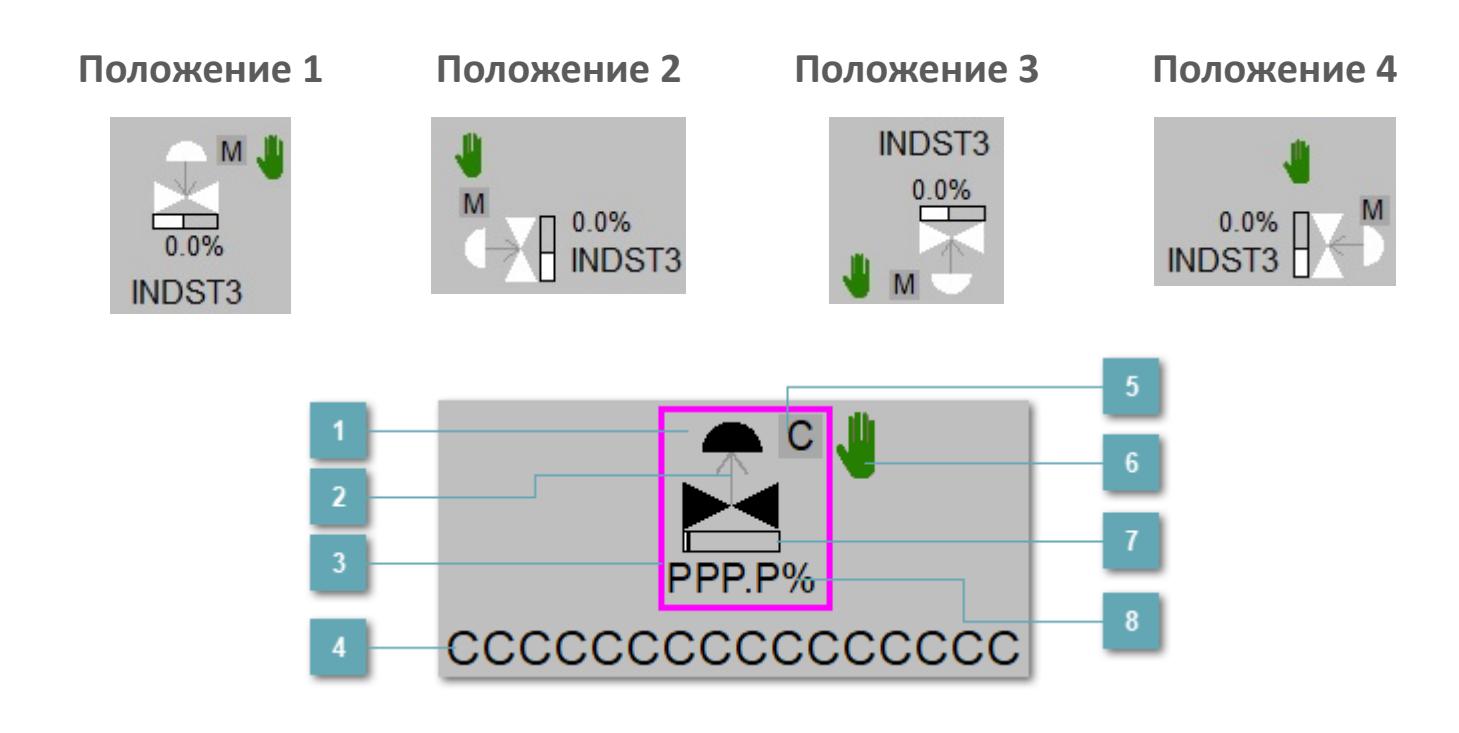

**Зона вызова панели блока**

При нажатии открывается [Окно Рабочее](#page-1328-0) функционального блока.

### **Индикатор состояния**

В зависимости от направления стрелки блок находится в состоянии:

- Стрелка вверх индикация "При отказе открыт";
- Стрелка вниз индикация "При отказе закрыт".

#### **Внешняя рамка** 3

Цветовая индикация состояния блока.

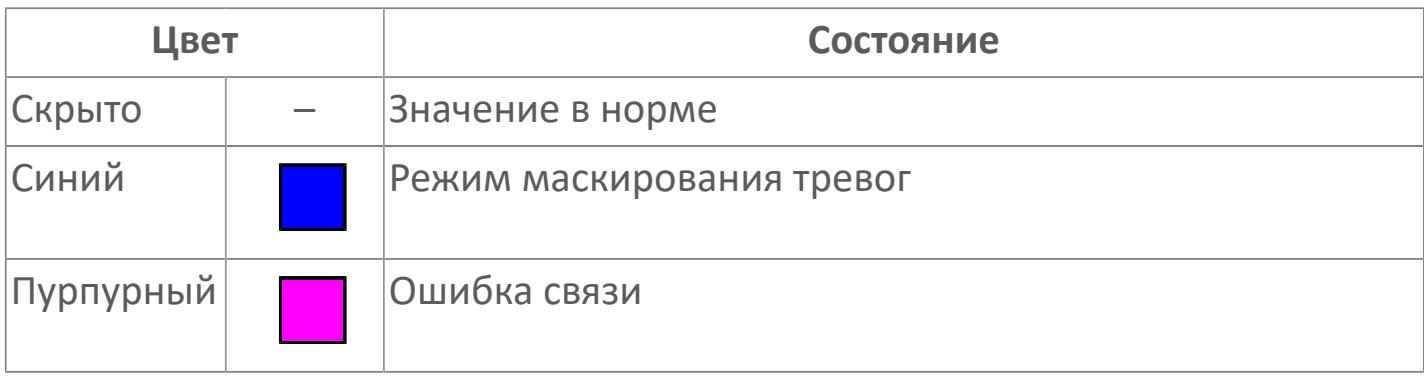

#### **Имя тега**

Идентификатор функционального блока.

**Индикатор режима**  $5<sub>1</sub>$ 

Индикатор [режима](#page-67-0) функционального блока.

**Символ "Рука"**

Индикатор ручного режима. Символ "Рука" активен в ручном [режиме](#page-67-0).

**Индикатор загрузки**

Индикатор управляющего выхода (управляемой переменной MV).

**Значение технологического параметра**

Значение переменной технологического параметра PV.

## **Динамические представления сигнализаций**

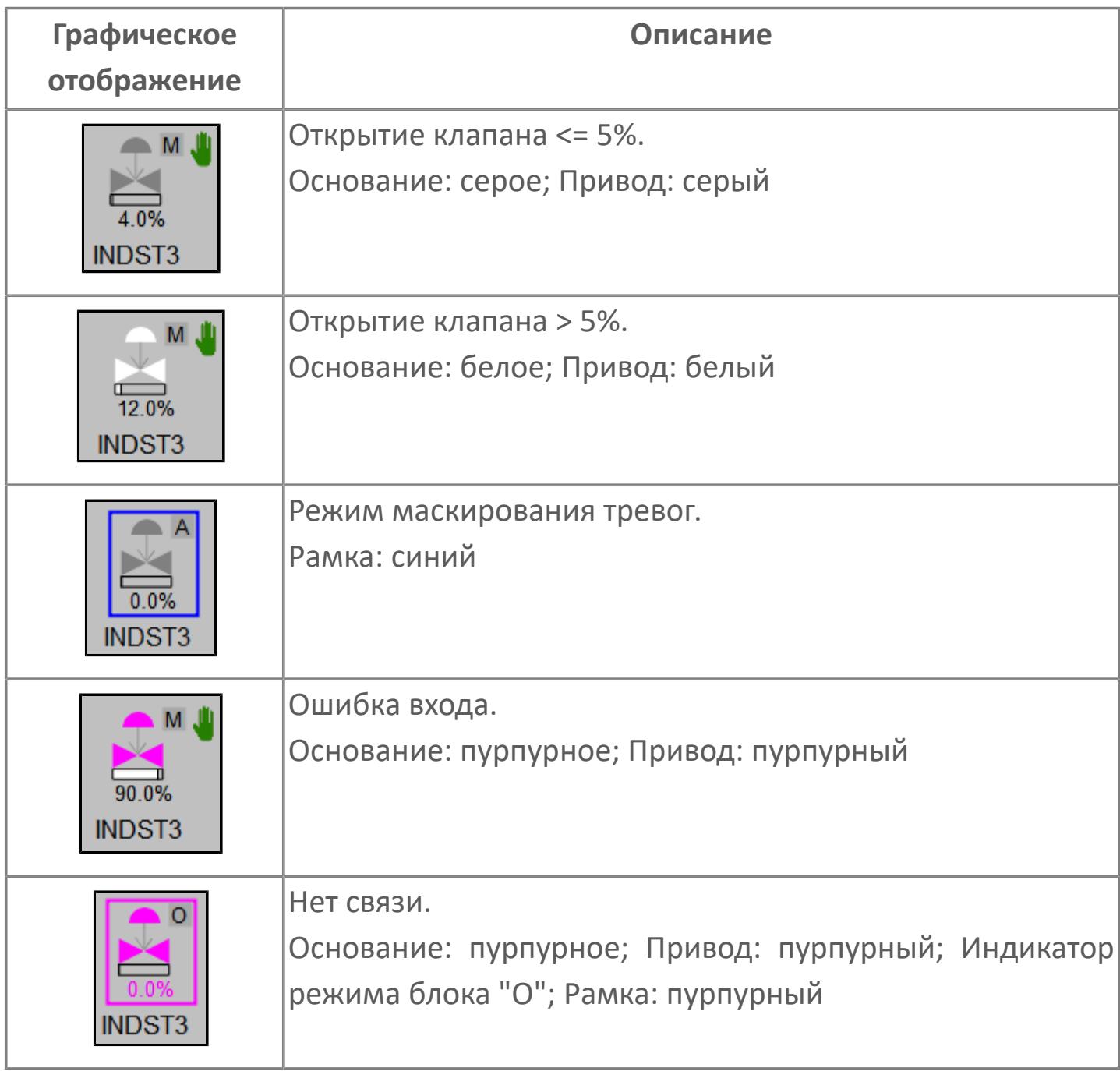

## **Редактор свойств**

В таблице ниже перечислены свойства, доступные при настройке мнемосимвола в редакторе свойств.

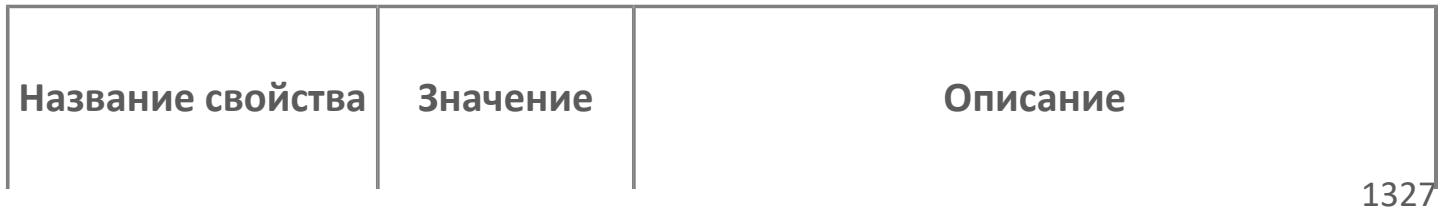

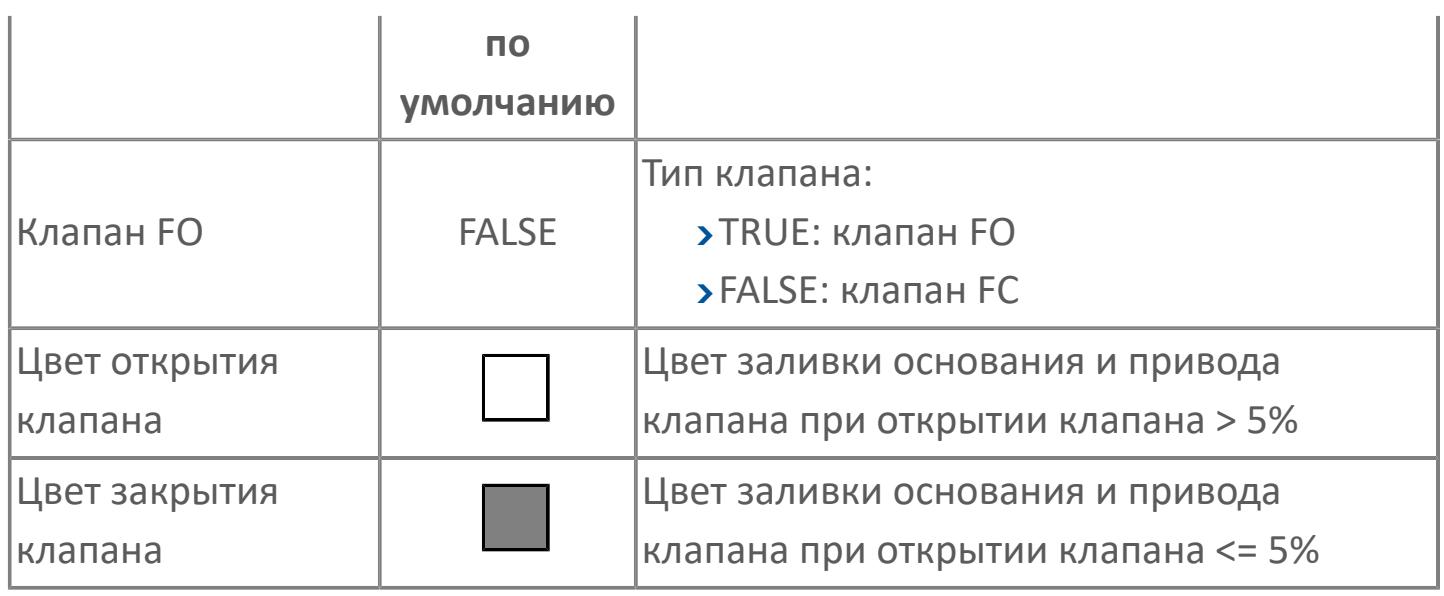

## <span id="page-1328-0"></span>Окно Рабочее

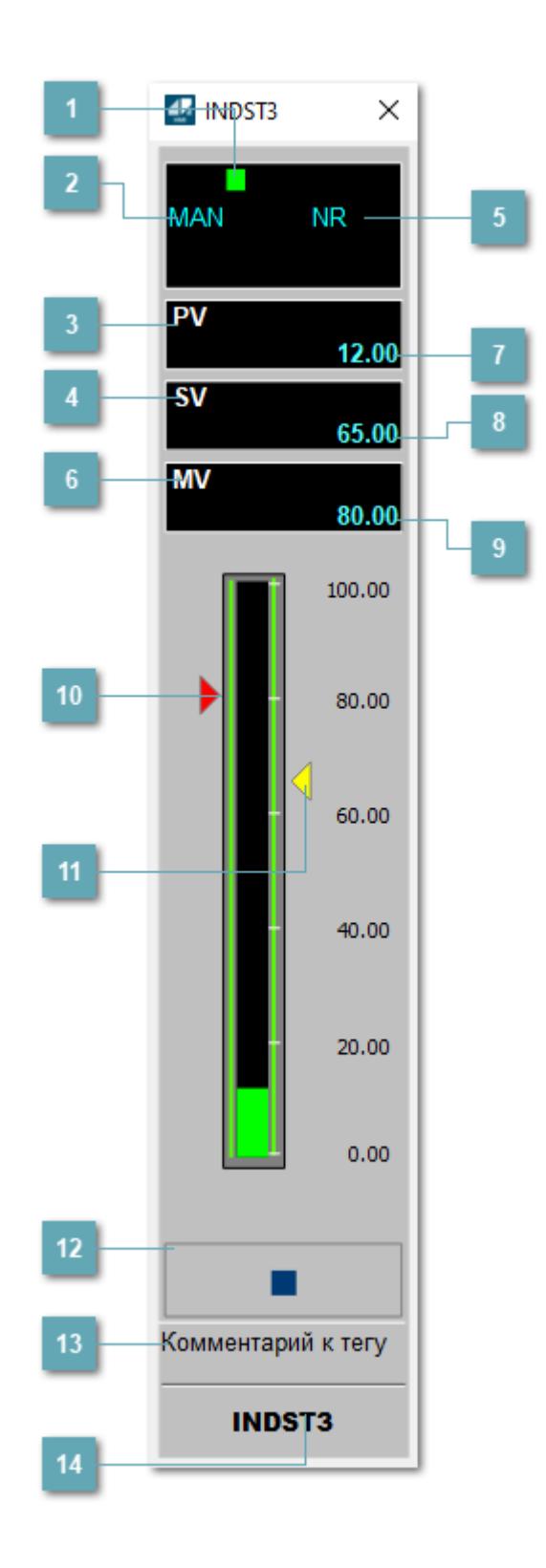

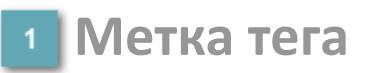

Метка тега окрашивается в соответствии с цветовой схемой и приоритетами срабатывания тревог.

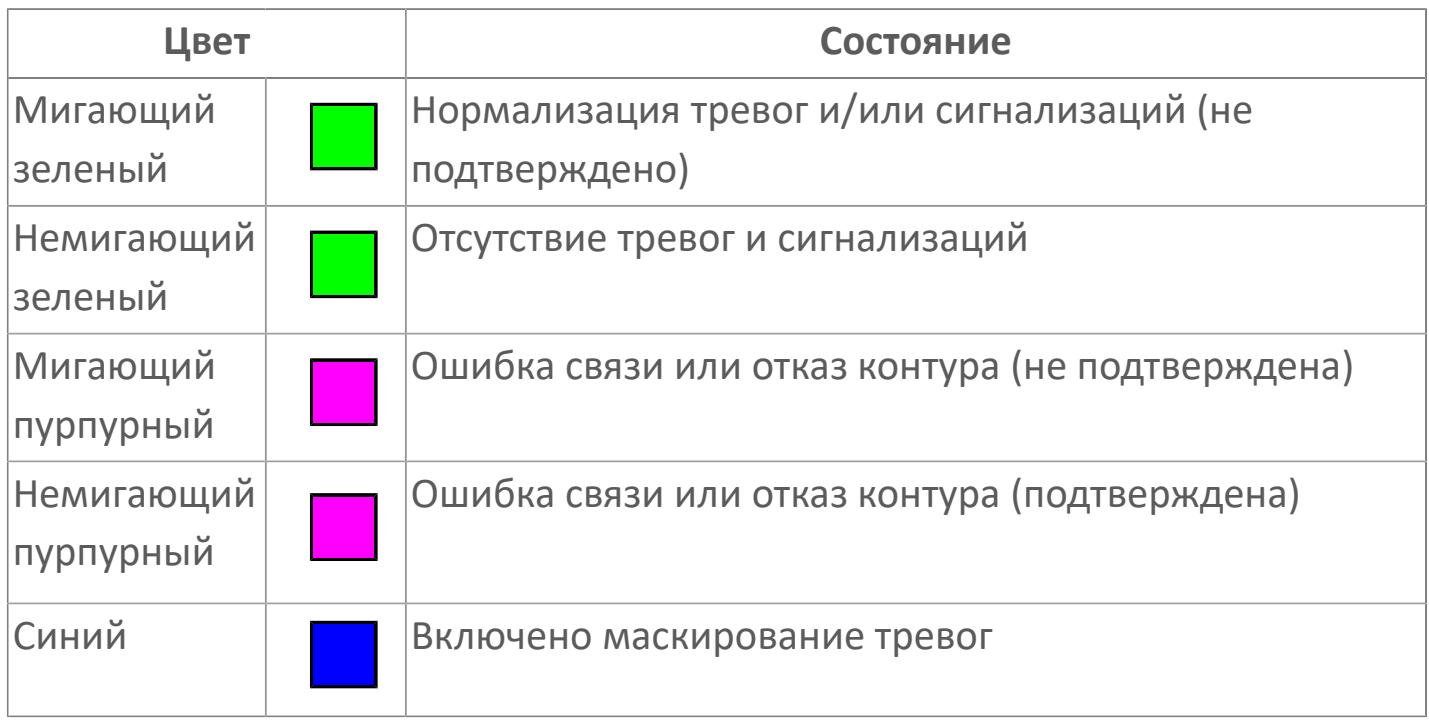

### **Режим функционального блока**

Индикатор [режима](#page-67-0) функционального блока. При нажатии на индикатор открывается окно выбора ручного, автоматического или каскадного режима, если это разрешено.

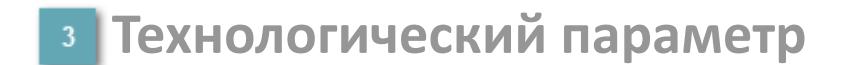

Обозначение технологического параметра (PV).

### **Уставка**

Обозначение уставки ограничения задания SV технологического параметра.

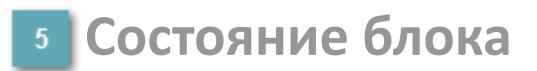

Индикатор [состояния блока.](#page-36-0)

#### **Управляемая переменная**

Обозначение управляющего выхода (управляемой переменной MV).

#### **Значение технологического параметра**

Текущее значение технологического параметра PV.

#### **Значение уставки**

Текущее значение уставки ограничения задания SV технологического параметра в рамках пределов SVH и SVL.

### **Значение управляемой переменной**

Значение управляющего выхода (управляемой переменной MV).

#### **Индикатор управляемой переменной**

Индикатор управляющего выхода (управляемой переменной MV). Соответствует заданному значению параметра MV.

### **Индикатор уставки**

Индикатор уставки ограничения задания SV технологического параметра. Соответствует заданному значению параметра SV.

### **Вызов окна ввода данных**

Кнопка вызова окна ввода данных. В открывшемся окне для изменения данных нажмите кнопку "ПАРАМЕТР", выберите изменяемый параметр, в области "Значение" введите новое значение параметра и нажмите клавишу "Enter".

### **13** Комментарий тега

Задаваемый комментарий тега.

**Имя тега**

Идентификатор функционального блока.

#### **Гистограмма**

Гистограмма будет показана для всех преобразователей уровня с соответствующим аналоговым значением. Гистограмма будет отображаться только на экране технологического процесса, на экране обзора она отображаться не будет.

На гистограмме отображается фактическое значение технологического параметра.
# **Окно Параметры**

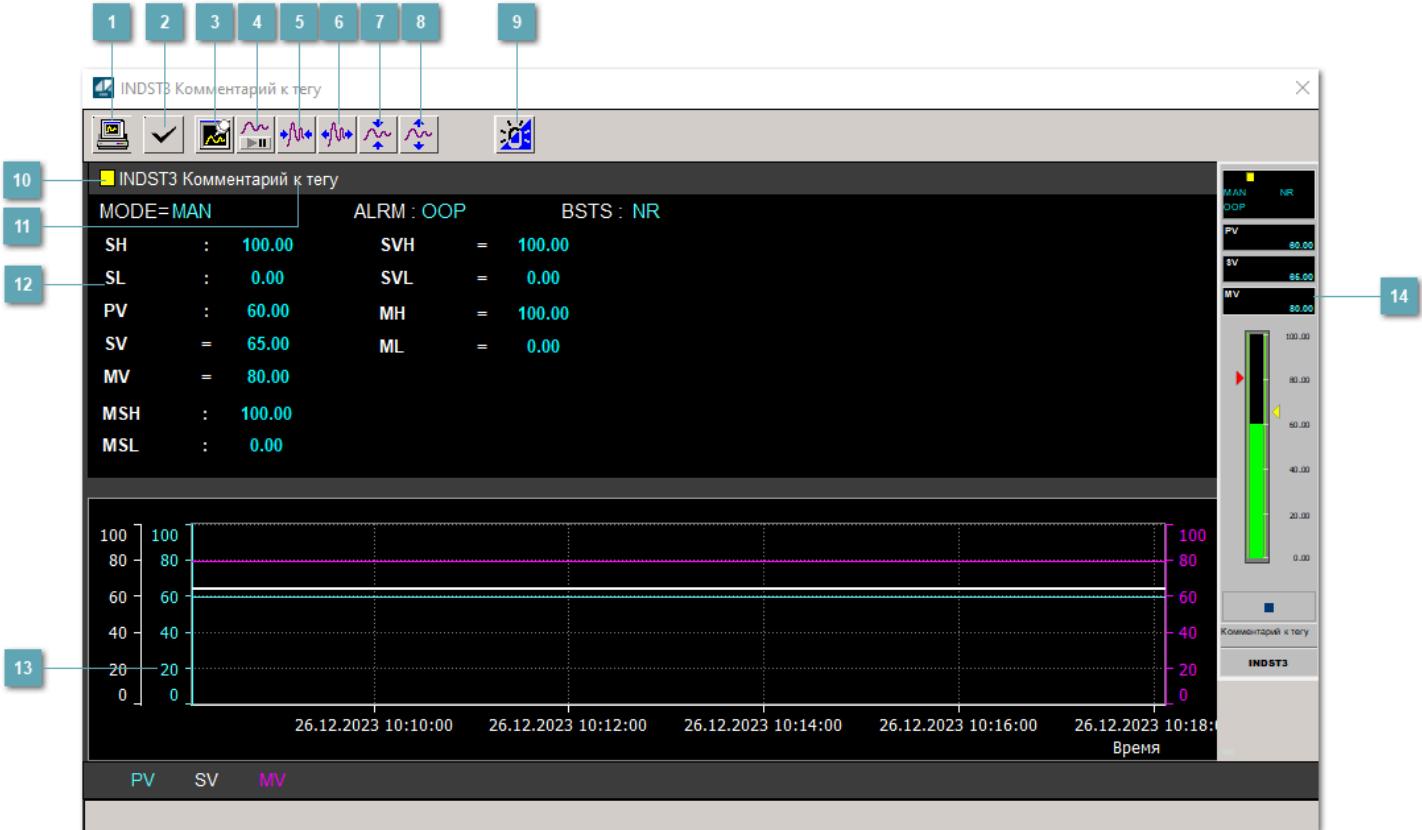

### **Сделать скриншот окна**

При нажатии на кнопку открывается окно печати текущего тренда.

#### **2 Квитировать сообщение**

При нажатии на кнопку открывается окно квитирования сообщений тревог. Окно открывается, если есть хотя бы одно неквитированное сообщение о тревоге.

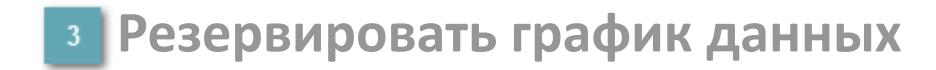

При нажатии на кнопку открывается окно сохранения резервной копии графика данных.

### **Остановить/Возобновить отображение данных**

При нажатии на кнопку останавливается/возобновляется отрисовка графика.

**Сократить интервал оси времени**

Сокращение интервала оси времени.

**Увеличить интервал оси времени**

Увеличение интервала оси времени.

**Уменьшить отображение графика**

Уменьшение отображения графика по вертикали.

**Увеличить отображение графика**

Увеличение отображения графика по вертикали.

#### **Переключить режим срабатывания тревог**

Включение/отключение маскирования тревог. При включении маскирования тревог метка тега окрашивается в синий цвет.

При включенном режиме маскирования, тревоги формируются, но не записываются в журнал событий.

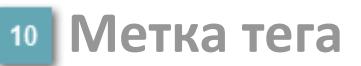

Метка тега окрашивается в соответствии с цветовой схемой и приоритетами срабатывания тревог.

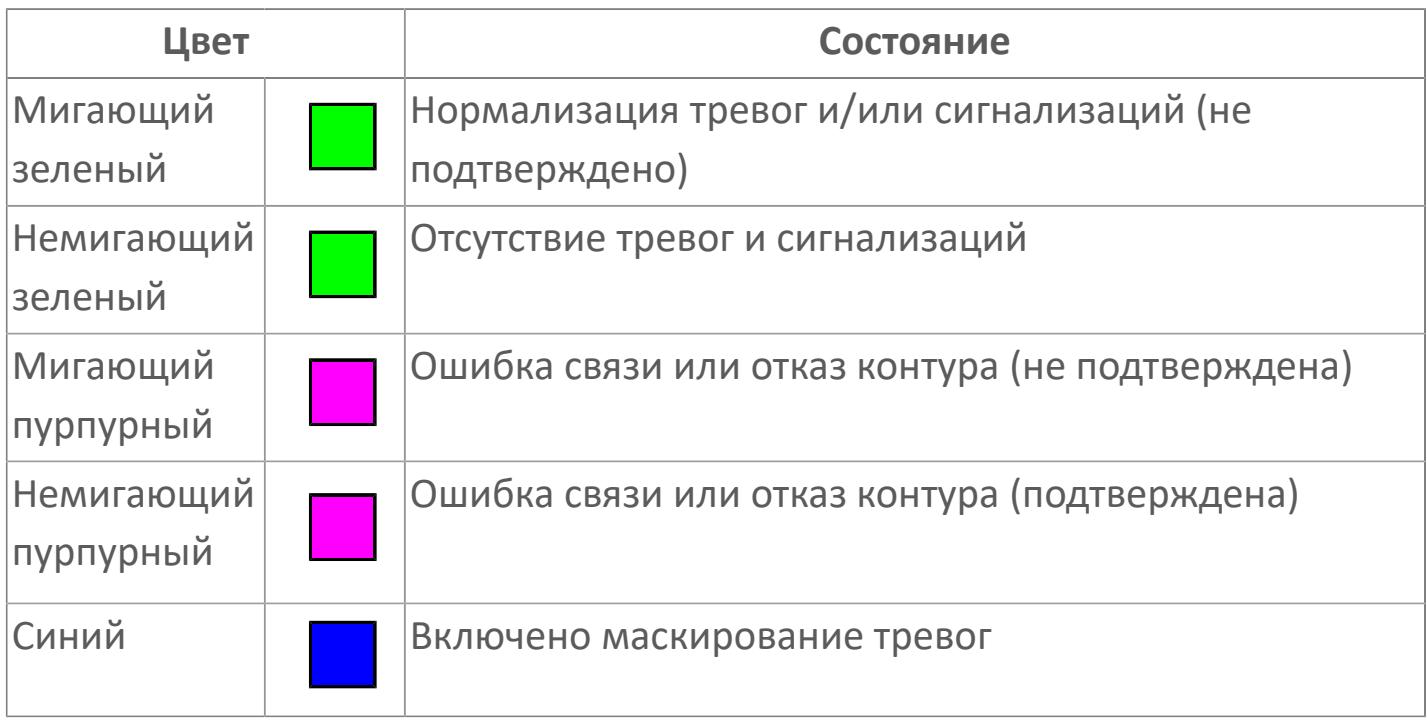

**Имя тега и комментарий**

Идентификатор функционального блока и задаваемый комментарий.

#### **Уставки и режимы задания**

Область отображения уставок, параметров и режимов работы функционального блока. При нажатии на отображаемый параметр

 открывается окно ввода значения, если изменение данного параметра разрешено пользователю.

Если изменение параметра разрешено, между названием параметра и значением стоит знак "=", в противном случае – ":".

Отображаемые значения:

- MODE режим блока;
- ALRM режим срабатывания тревог;
- **> BSTS** состояние блока;
- **> SH верхний предел шкалы;**
- > SL нижний предел шкалы;
- PV значение технологического параметра;
- **> SV** значение уставки толчкового механизма;
- MV управляемая переменная;
- MSH уставка верхнего предела шкалы MV;
- MSL– уставка нижнего предела шкалы MV;
- MH уставка верхнего предела MV;
- ML уставка нижнего предела MV;
- **> SVH уставка верхнего предела SV;**
- **> SVL уставка нижнего предела SV.**

### **Тренд**

Используется компонент Astra.HMI.Trends.

Подробное описание возможностей Astra.HMI.Trends представлено в Руководстве системного интегратора ПТК AstraRegul.

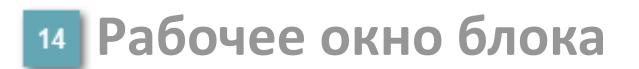

Отображение рабочего окна.

# **Окно Журнал событий**

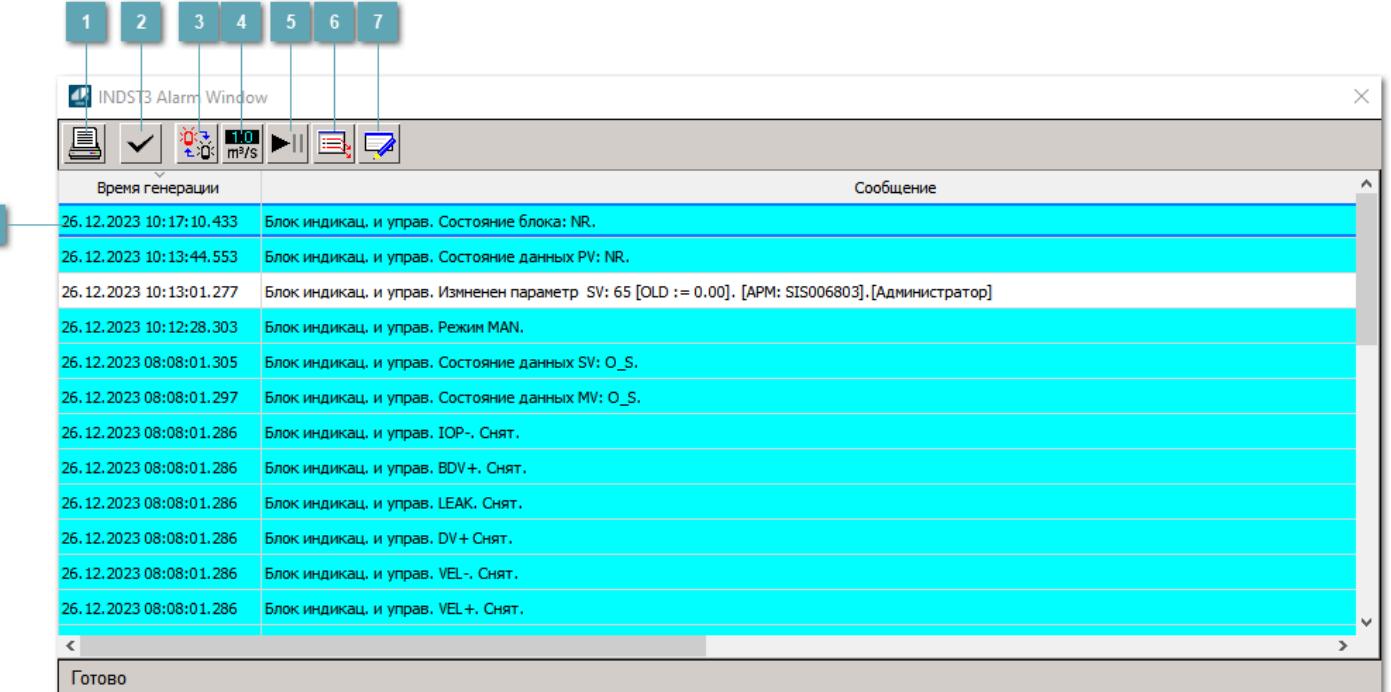

#### **Распечатать отображаемое событие**

При нажатии на кнопку открывается окно печати журнала событий.

#### **Квитировать сообщение**

При нажатии на кнопку открывается окно квитирования выбранного сообщения, если для данного сообщения доступно квитирование и оно не было выполнено ранее.

#### **Переключение между тревогами**

При нажатии на кнопку в журнале событий будут отображены только тревоги высокого приоритета или все тревоги.

### **Функциональная кнопка**

Функционал данной кнопки в текущей версии библиотеки не доступен.

### **Остановить/возобновить обновление экрана**

При нажатии на кнопку останавливается или возобновляется обновление экрана.

### **Отобразить диалоговое окно ввода условий фильтра**

При нажатии на кнопку открывается окно создания условия фильтрации сообщений.

#### **Отобразить диалоговое окно настройки окна**

При нажатии на кнопку открывается окно с настройками журнала событий.

### **Область отображения событий**

Отображает информацию о событиях в виде таблицы.

Используется компонент Astra.HMI.Alarms.

Подробное описание возможностей Astra.HMI.Alarms представлено в Руководстве системного интегратора ПТК AstraRegul.

# **Окно Графики**

В данном окне отображаются графики в историческом или оперативном режимах.

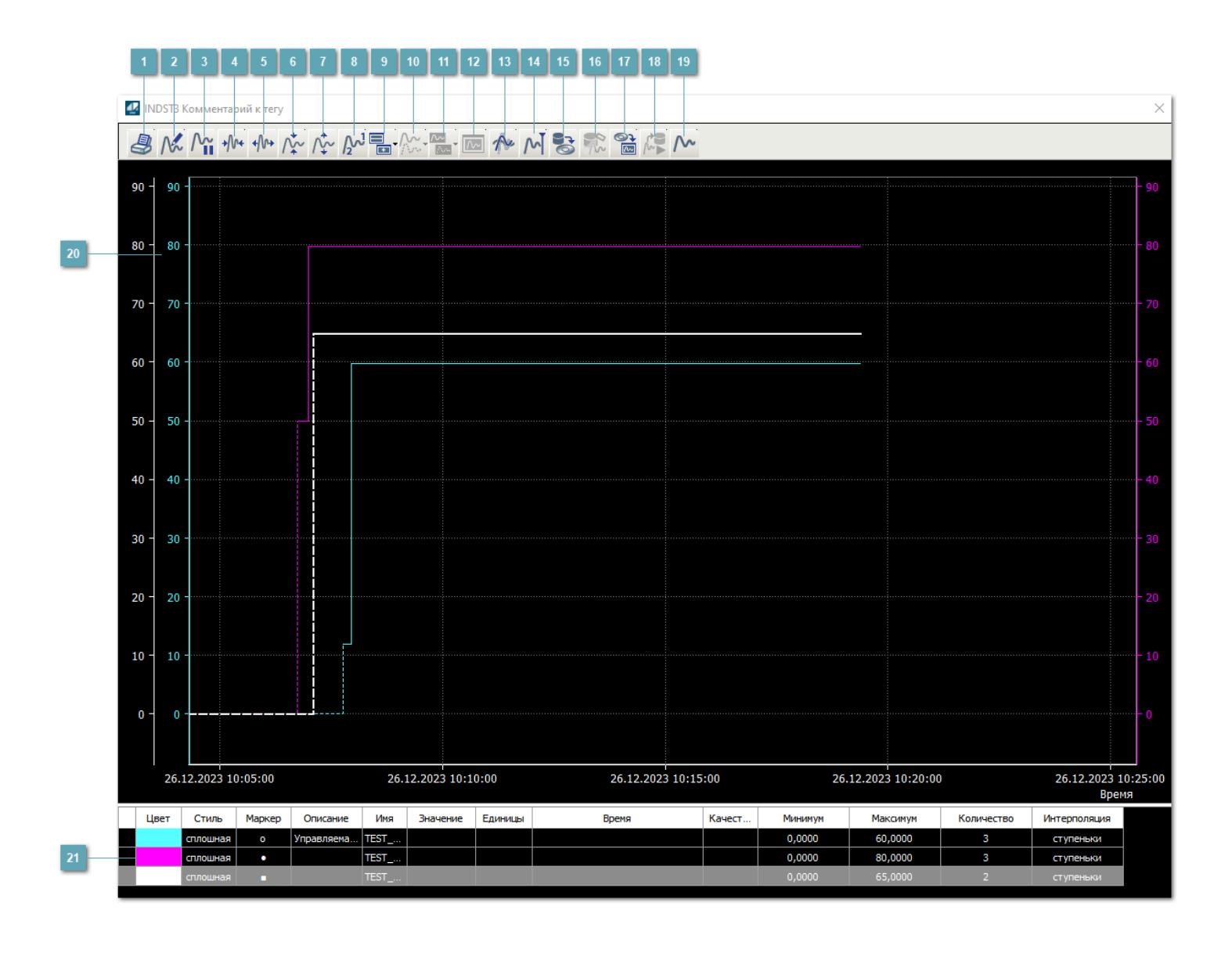

### **Печать**

При нажатии на кнопку открывается окно печати текущего тренда.

### **Функциональная кнопка**

Функционал данной кнопки в текущей версии библиотеки не доступен.

### **Пауза/Старт**

Останавливает/возобновляет отрисовку графиков.

**Сократить интервал оси времени**

Сокращение интервала оси времени.

**Увеличить интервал оси времени**

Увеличение интервала оси времени.

**Уменьшить отображение графика**

Уменьшение отображения графика по вертикали.

**Увеличить отображение графика**

Увеличение отображения графика по вертикали.

**Функциональная кнопка**

Функционал данной кнопки в текущей версии библиотеки не доступен.

### **Добавить репер**

Нажмите на кнопку "Добавить репер", а затем кликните в области тренда. На трендовом поле появится реперная линия.

Вы можете перемещать реперную линию в области тренда.

Чтобы скрыть реперную линию, повторно нажмите на кнопку "Добавить репер".

#### **Функциональная кнопка**

Функционал данной кнопки в текущей версии библиотеки не доступен.

#### **Функциональная кнопка**

Функционал данной кнопки в текущей версии библиотеки не доступен.

#### **Функциональная кнопка**

Функционал данной кнопки в текущей версии библиотеки не доступен.

#### **Восстановление исходного размера**

При нажатии на кнопку восстанавливает исходный размер всех графиков.

### **Отобразить график в текущей точке**

При нажатии на кнопку отображает на трендовом поле текущую точку с сохранением установленных размеров.

#### **Сохранить**  $15<sub>15</sub>$

При нажатии на кнопку открывается окно сохранения графика в файл или списка сигналов.

#### **Запросить исторические данные за период**

Кнопка доступна только в историческом режиме. При нажатии на кнопку в области тренда будет отображен график за указанный период.

### **Открыть**

При нажатии на кнопку открывается окно открытия списка сигналов или архива с данными.

**Режим отображения** 18

Переход в оперативный/исторический режим.

**Функциональная кнопка** 19

Функционал данной кнопки в текущей версии библиотеки не доступен.

#### **Трендовое поле**

Используется компонент Astra.HMI.Trends.

Подробное описание возможностей Astra.HMI.Trends представлено в Руководстве системного интегратора ПТК AstraRegul.

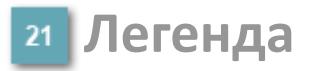

Область отображения параметров сигнала.

# **Журнал событий**

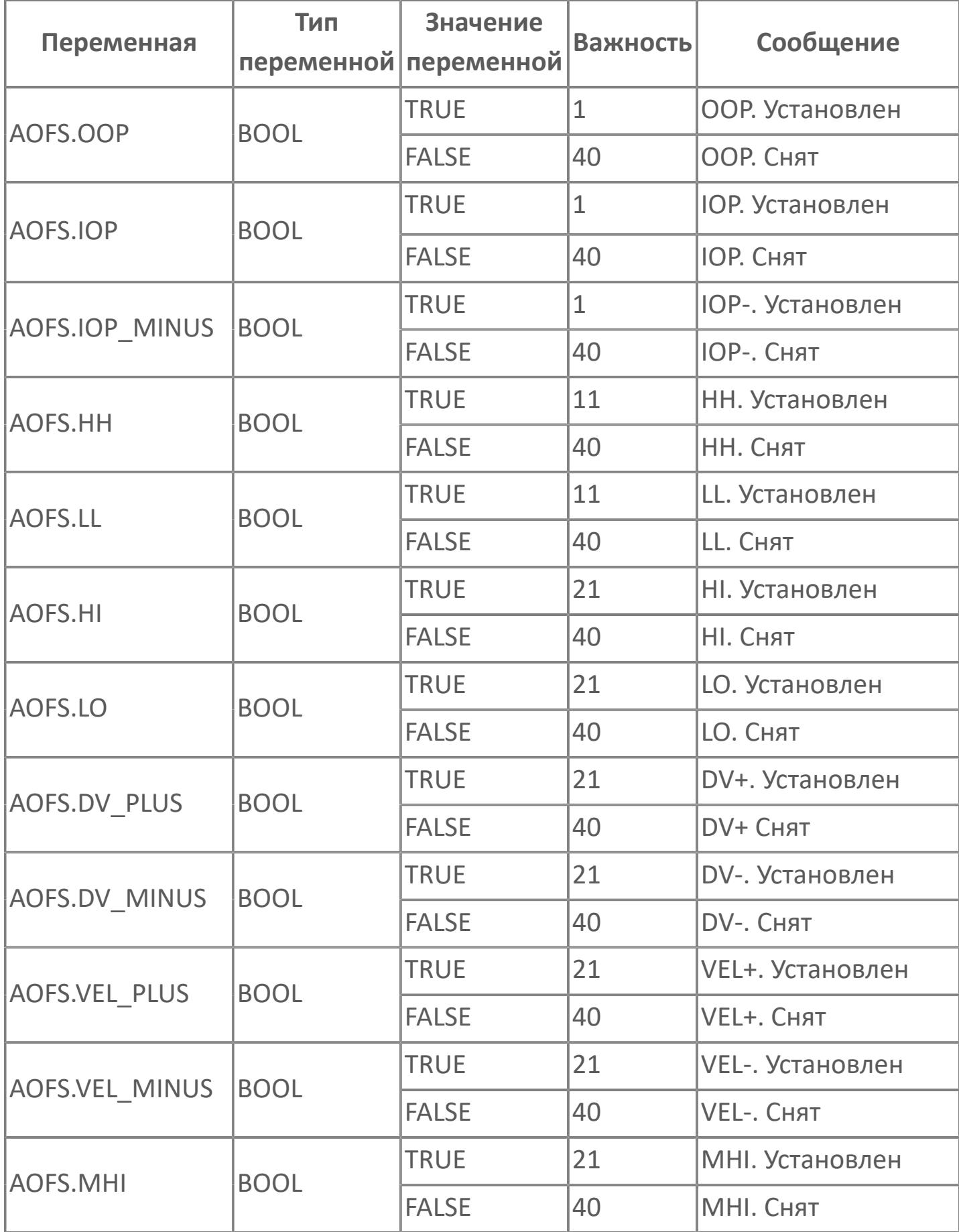

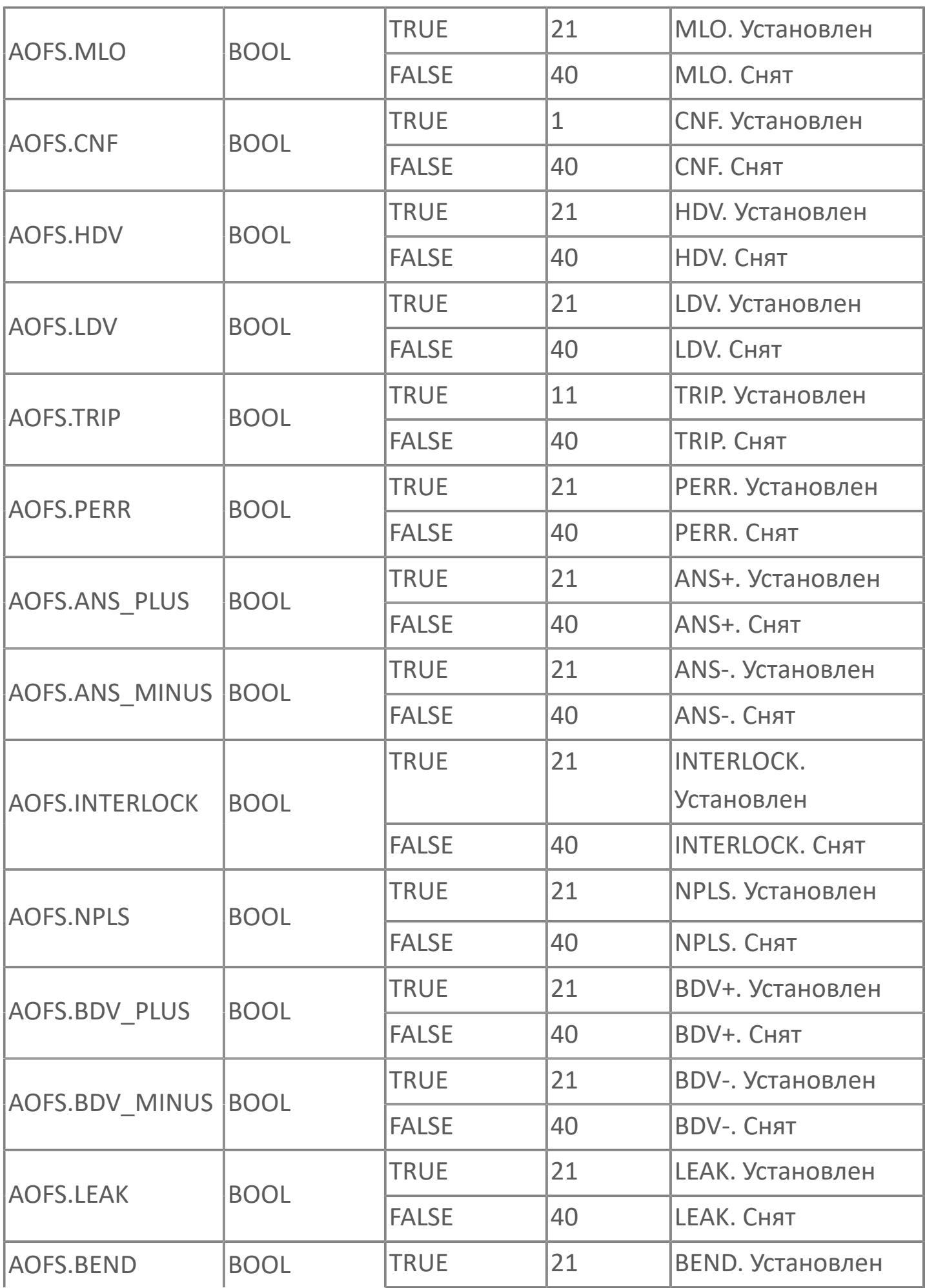

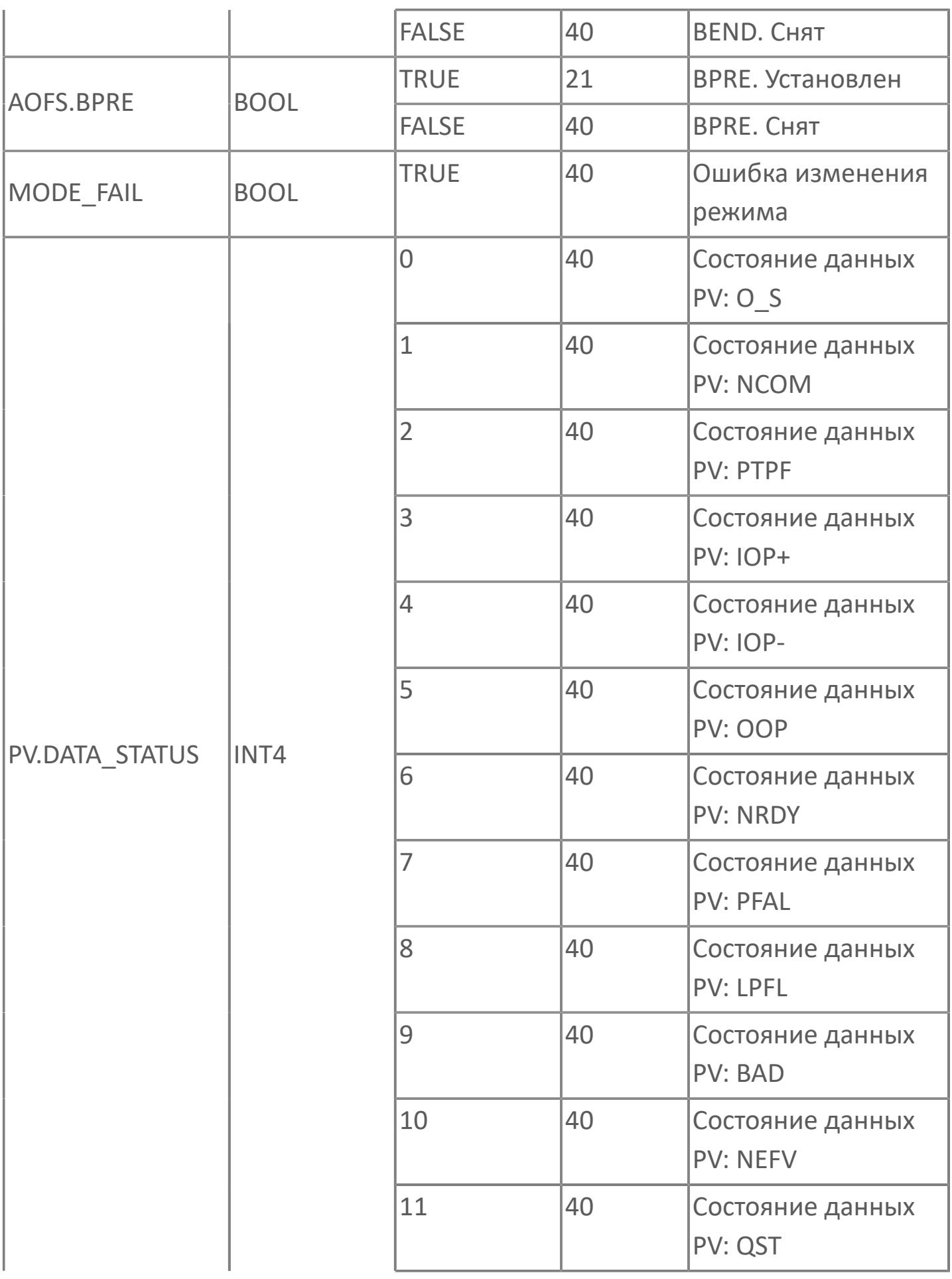

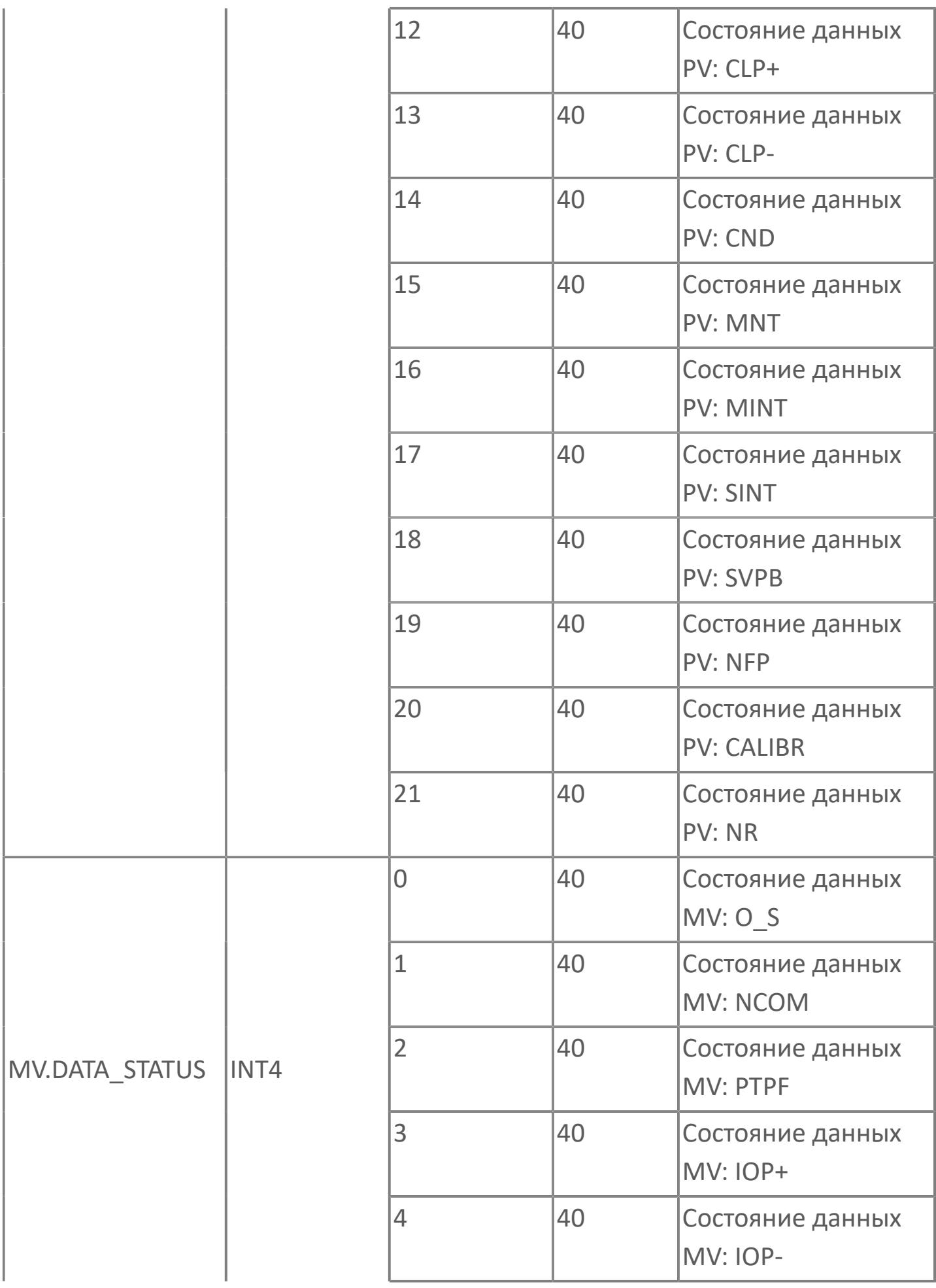

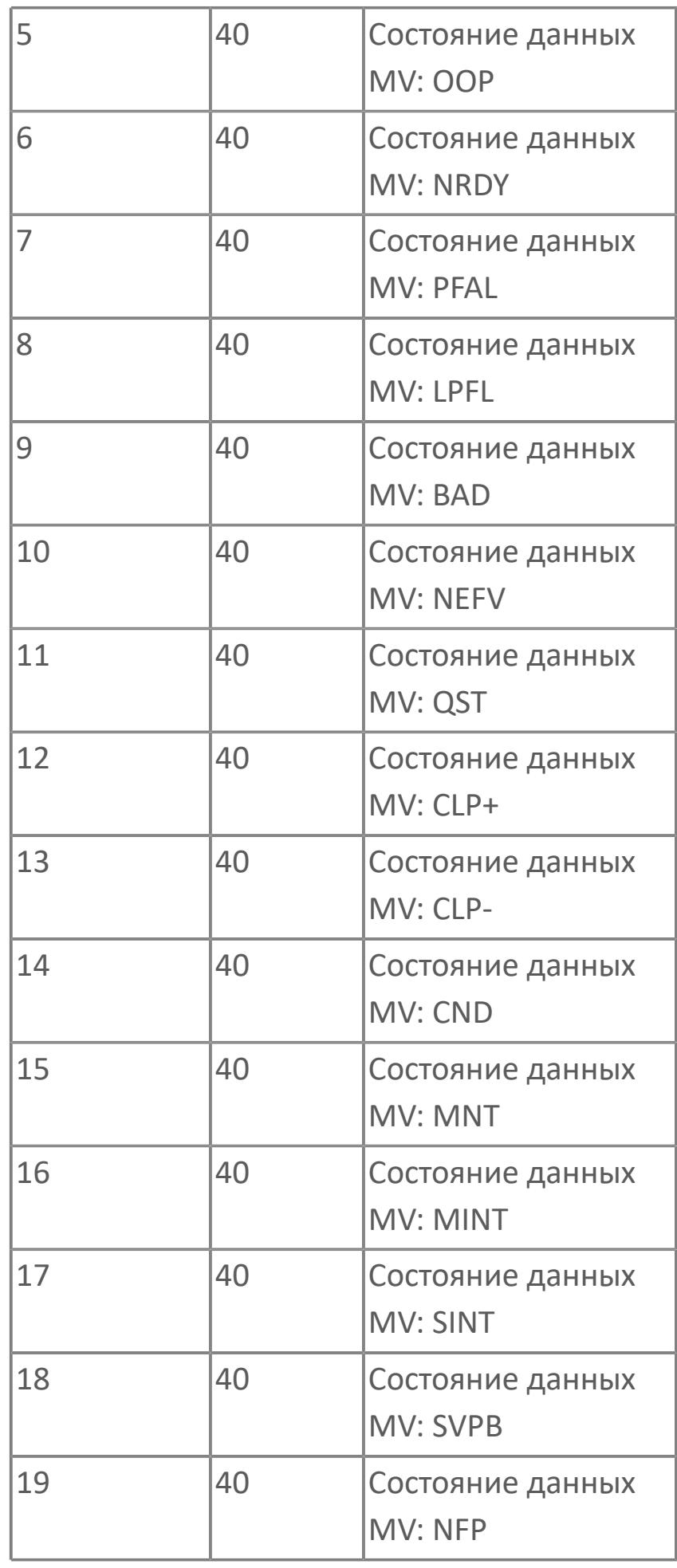

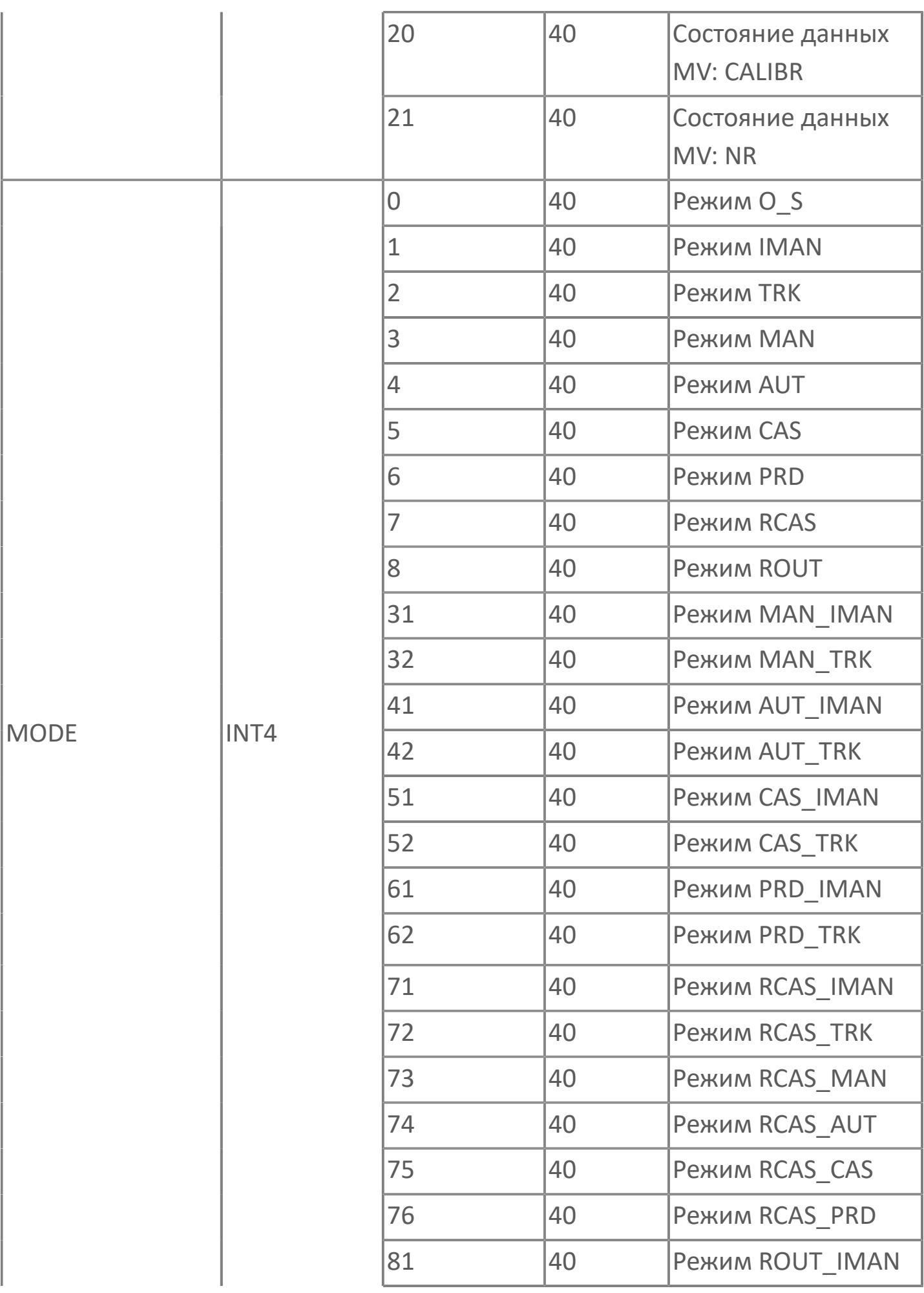

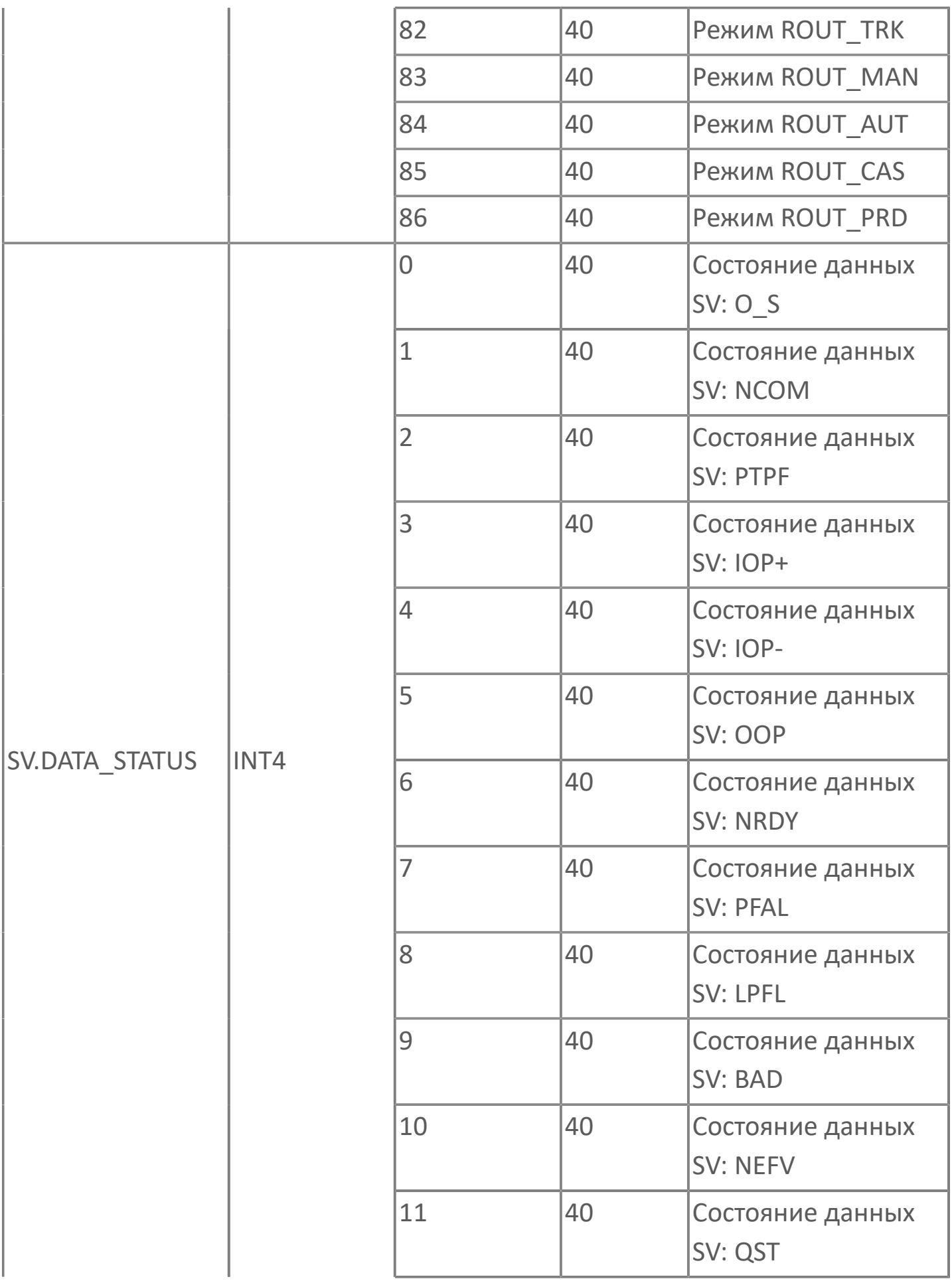

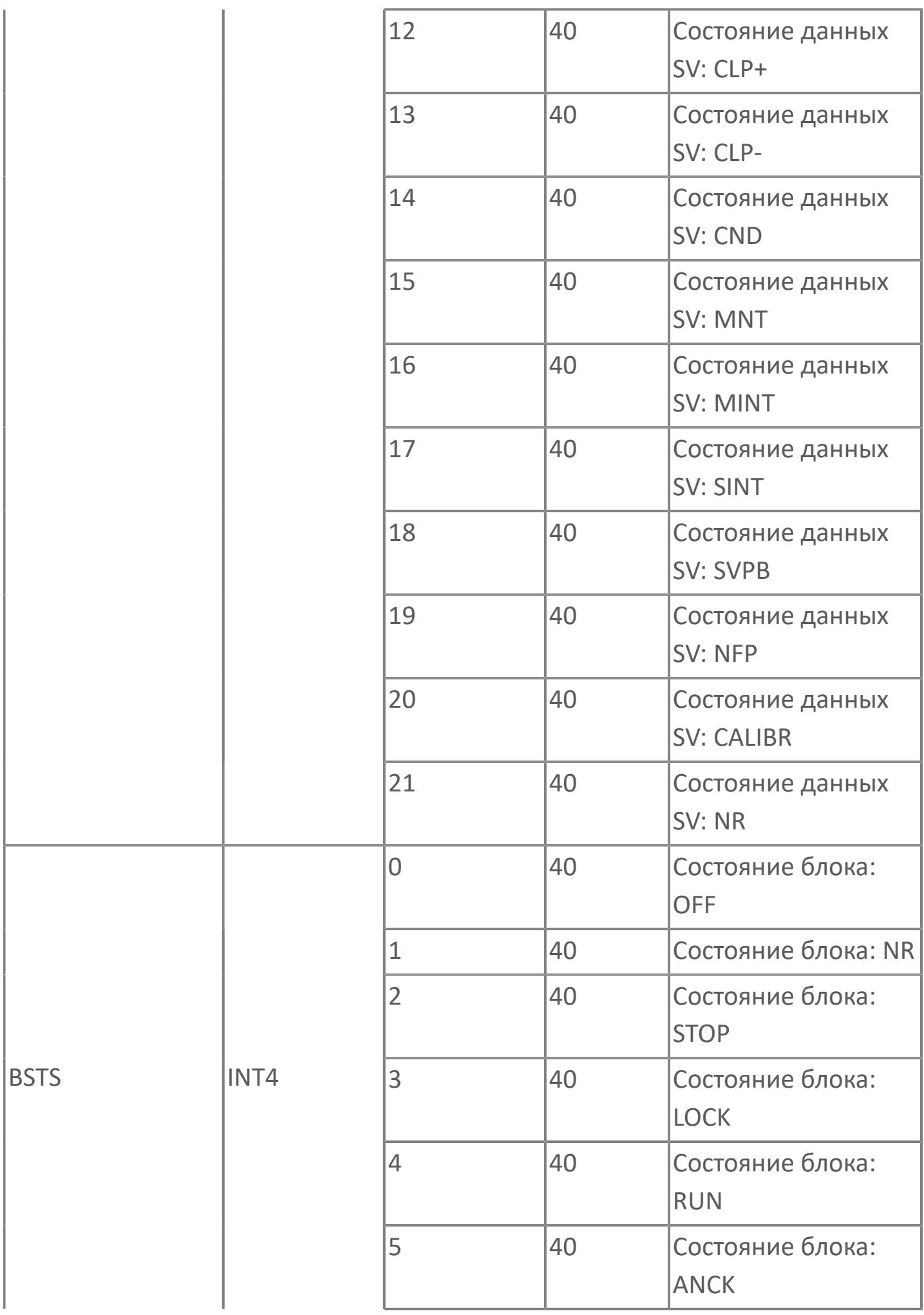

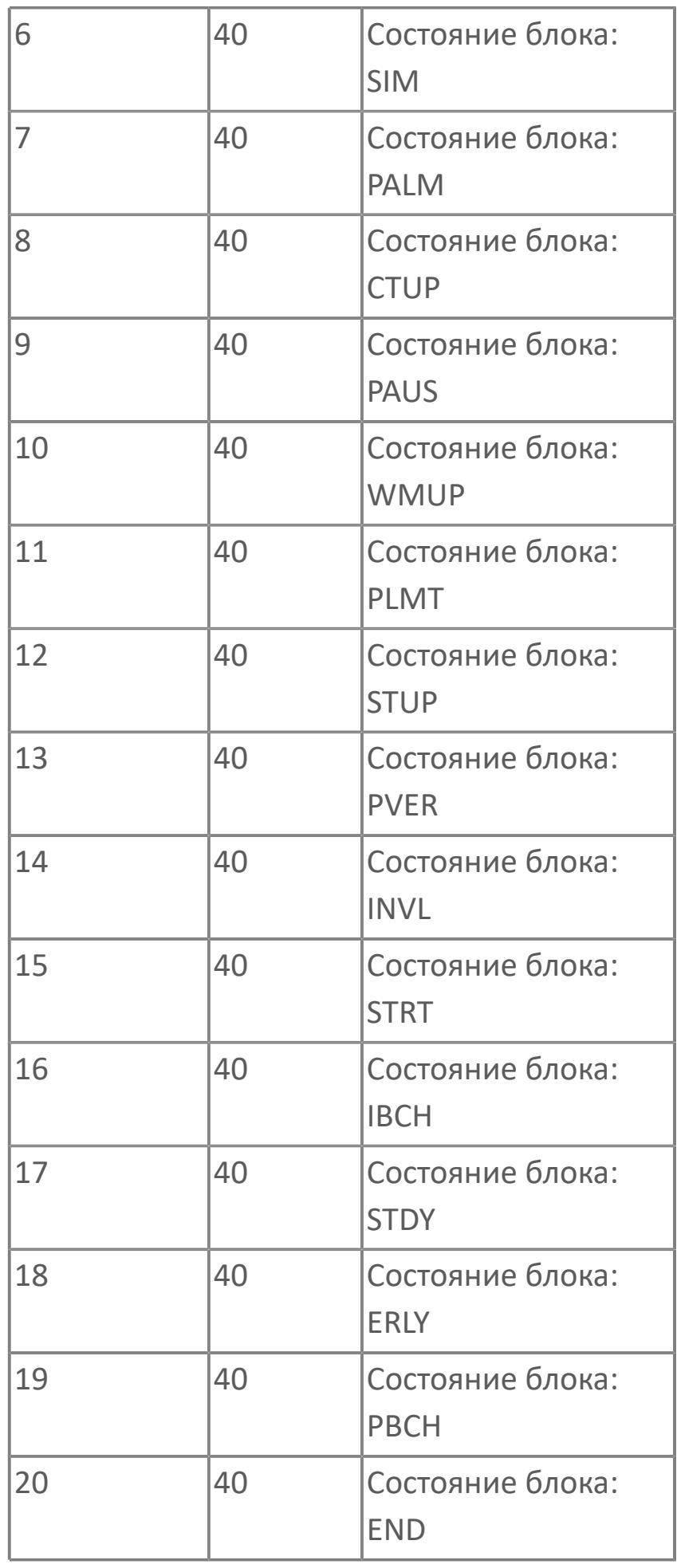

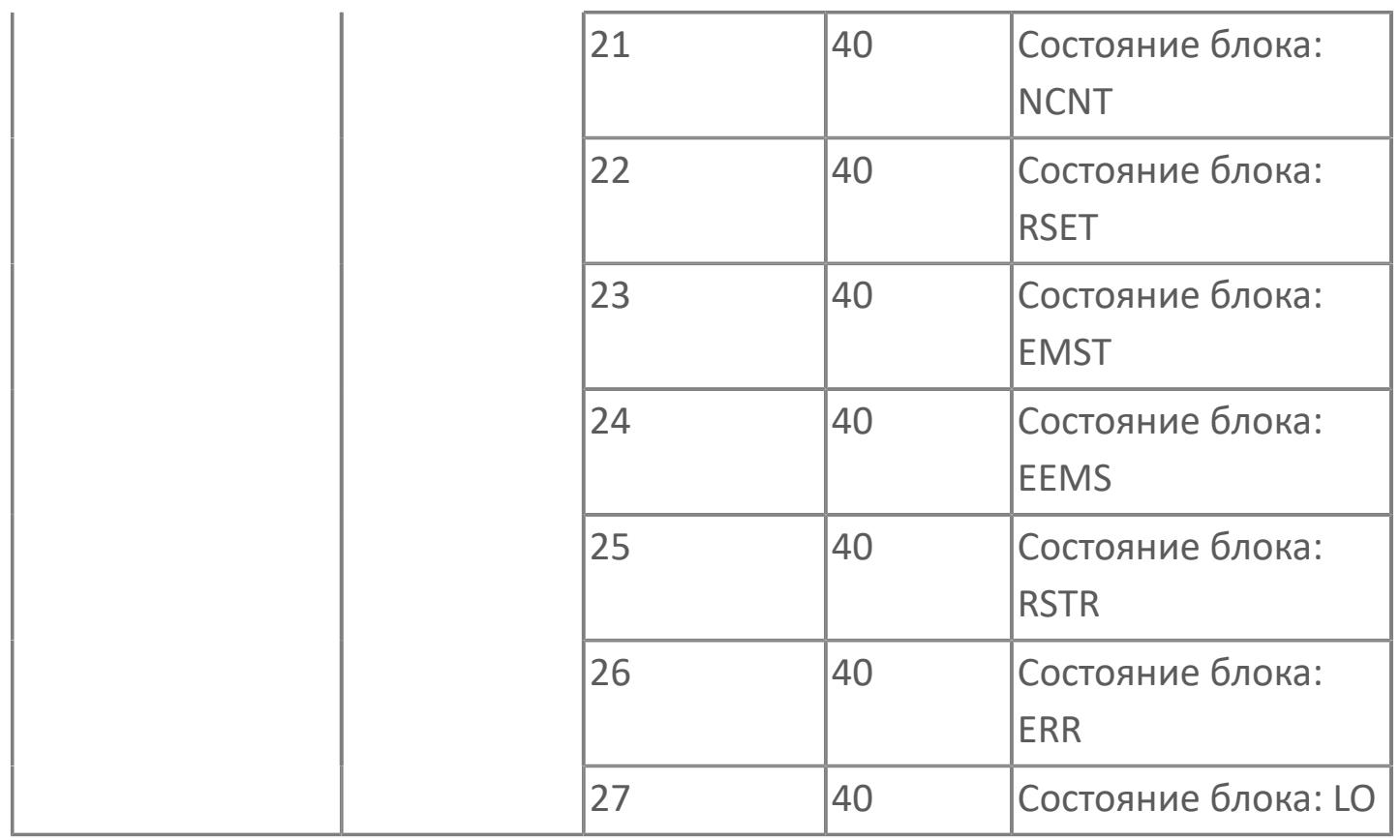

# **1.2.2.6.2. ПОСЛЕДОВАТЕЛЬНЫЕ ЭКРАННЫЕ БЛОКИ**

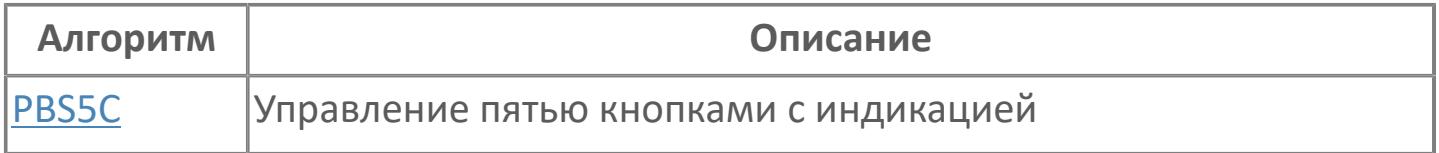

# <span id="page-1355-0"></span>**1.2.2.6.2.1. PBS5C | УПРАВЛЕНИЕ ПЯТЬЮ КНОПКАМИ С ИНДИКАЦИЕЙ**

[Алгоритм](#page-1356-0)

[Мнемосимвол](#page-1362-0)

# <span id="page-1356-0"></span>**1.2.2.6.2.1.1. Алгоритм**

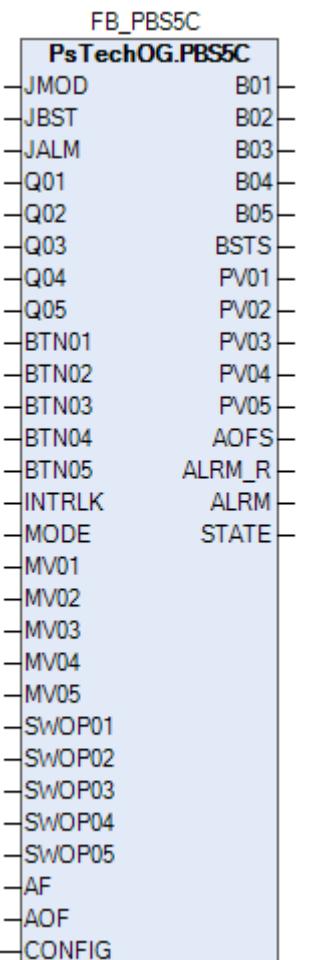

Расширенный блок переключения на 5 кнопок PBS5C – это экранный блок последовательности, который удерживает данные состояния пяти кнопочных переключателей.

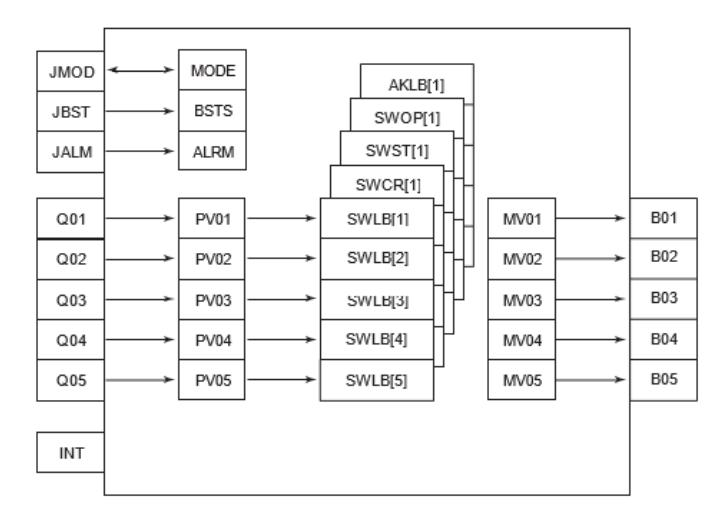

Режим функционального блока PBS5C является транслируемым и зависит от значения на входе переменной JMOD.

# **Входные параметры**

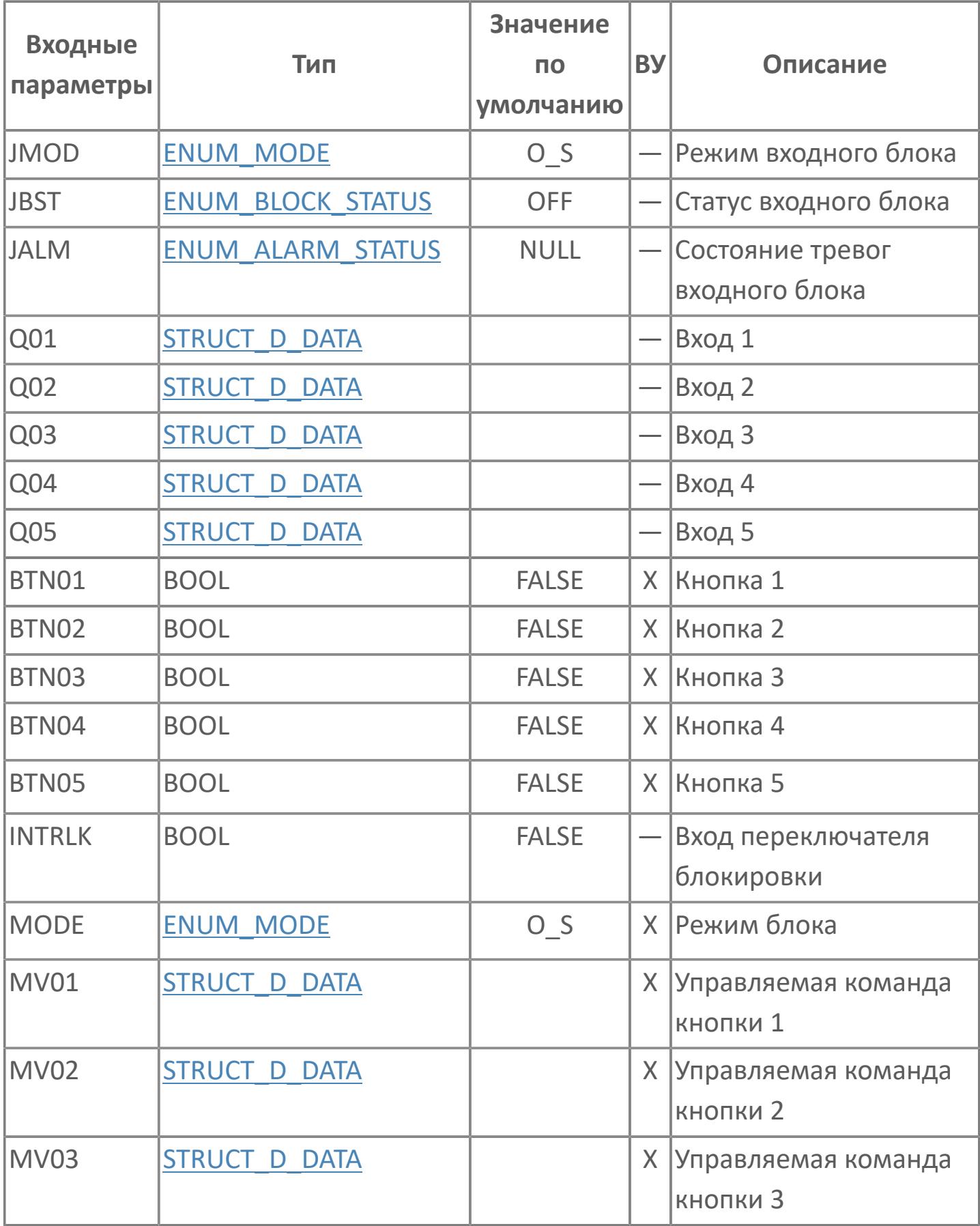

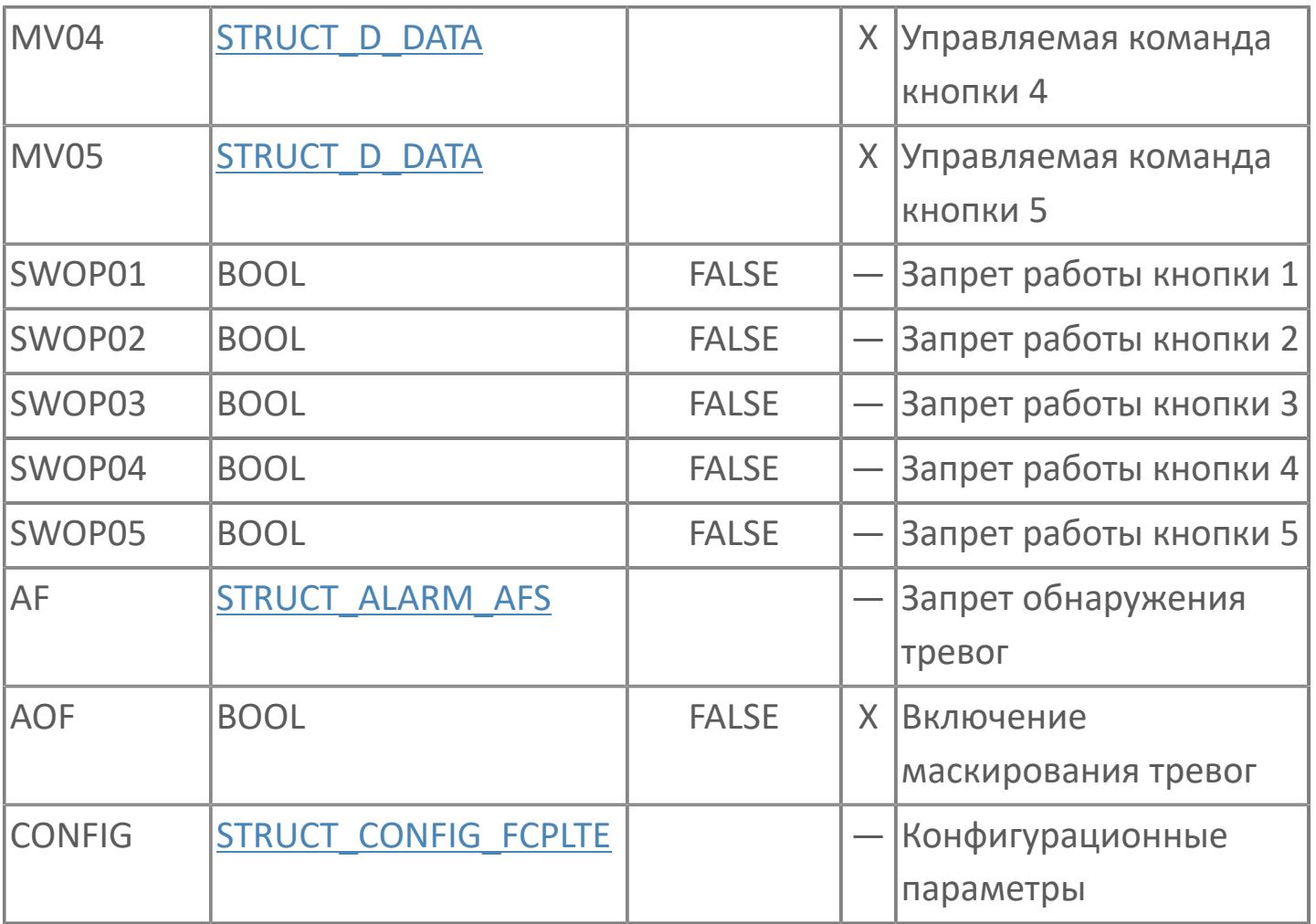

# **Выходные параметры**

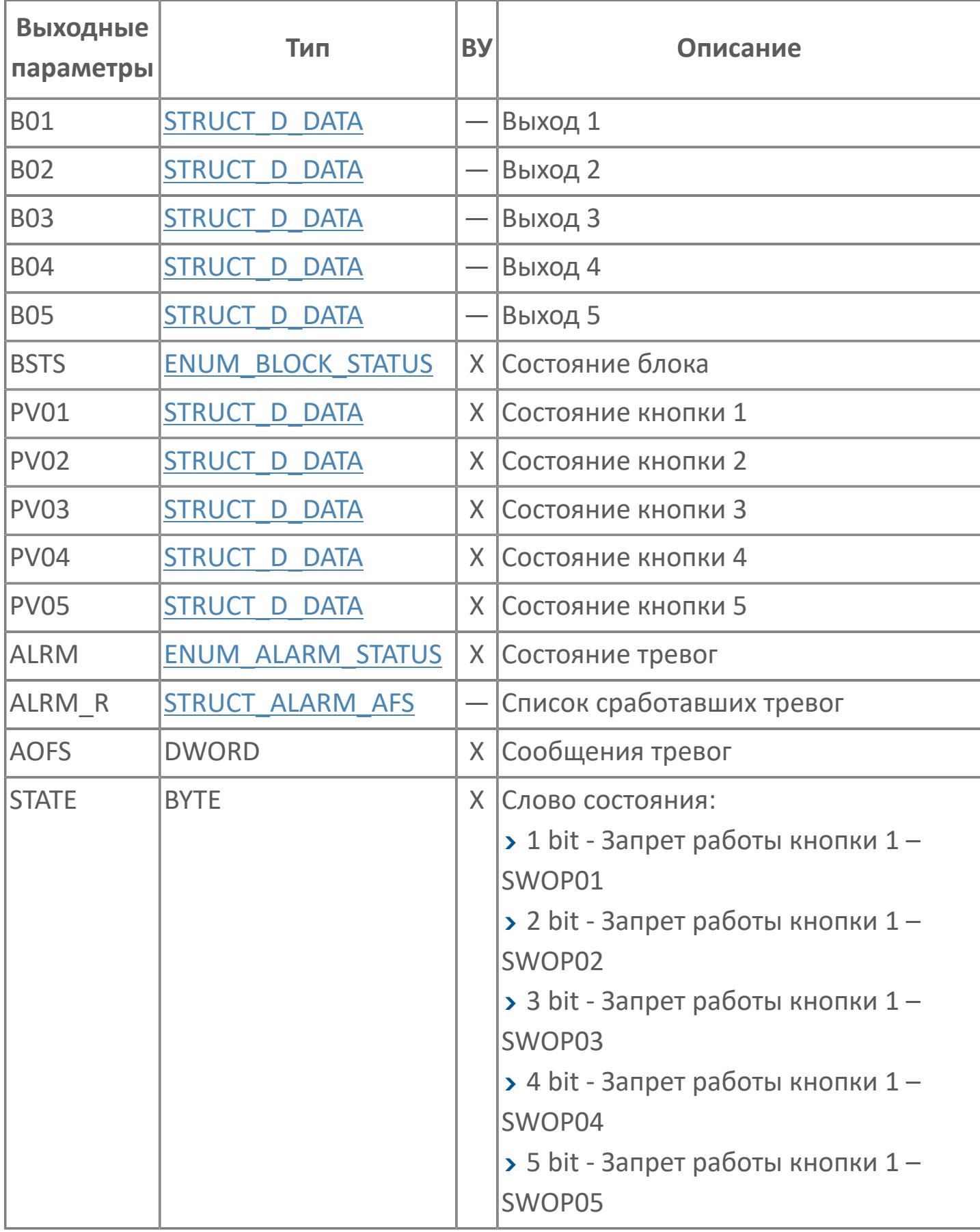

# **Данные для ВУ**

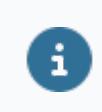

Количество данных для ВУ влияет на тип лицензии.

В таблице ниже представлена информация по данным блока, передаваемым на ВУ.

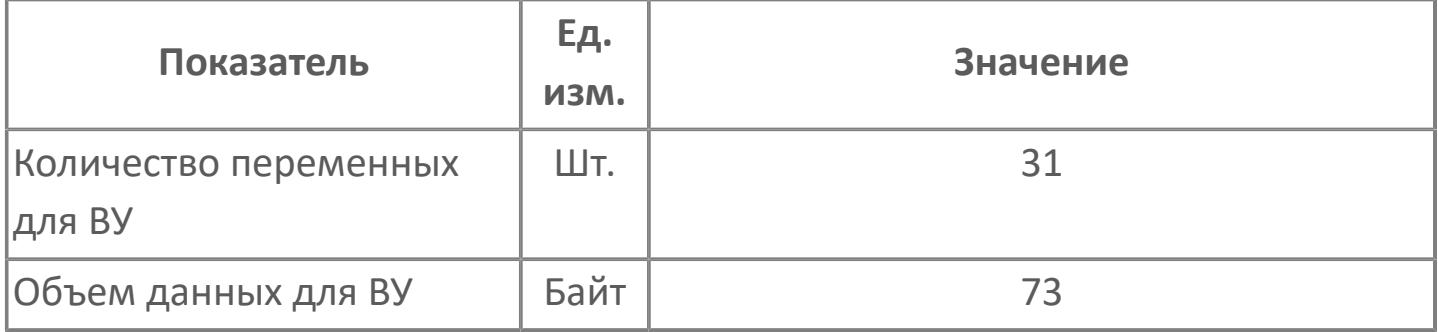

# **Резервируемые данные**

В таблице ниже представлена информация по резервируемым данным блока.

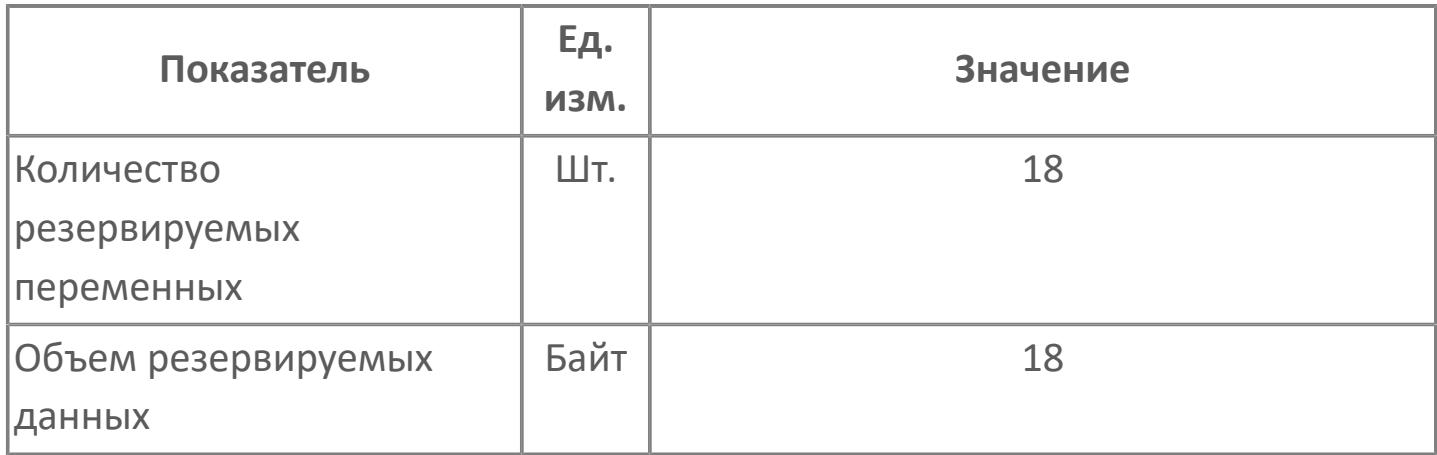

# <span id="page-1362-0"></span>**1.2.2.6.2.1.2. Мнемосимвол**

ccccccccccccccc

### **Имя тега и зона вызова панели блока**

Отображаемое название блока. При нажатии открывается [Окно Рабочее](#page-1365-0) функционального блока.

### **Редактор свойств**

В таблице ниже перечислены свойства, доступные при настройке мнемосимвола в редакторе свойств.

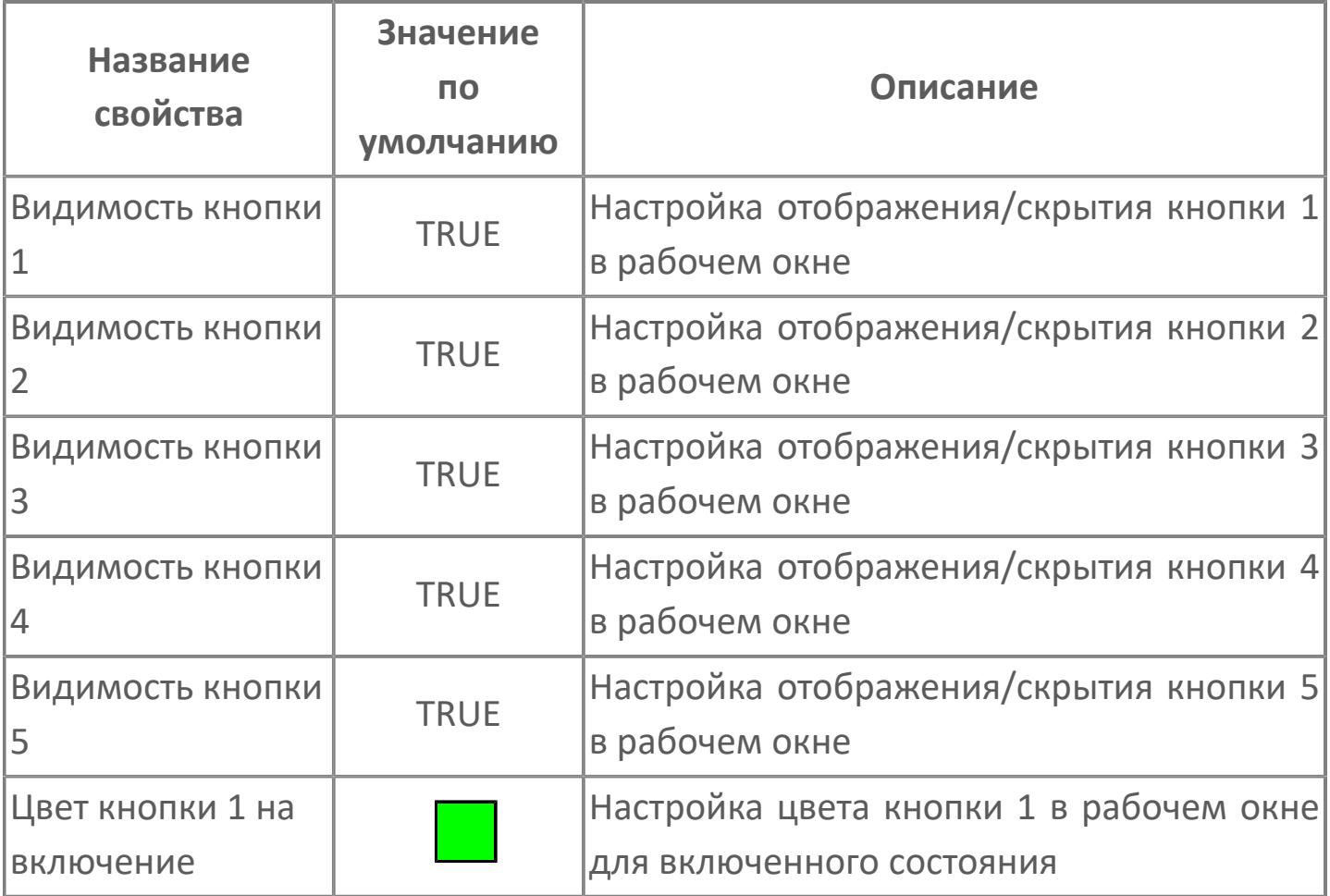

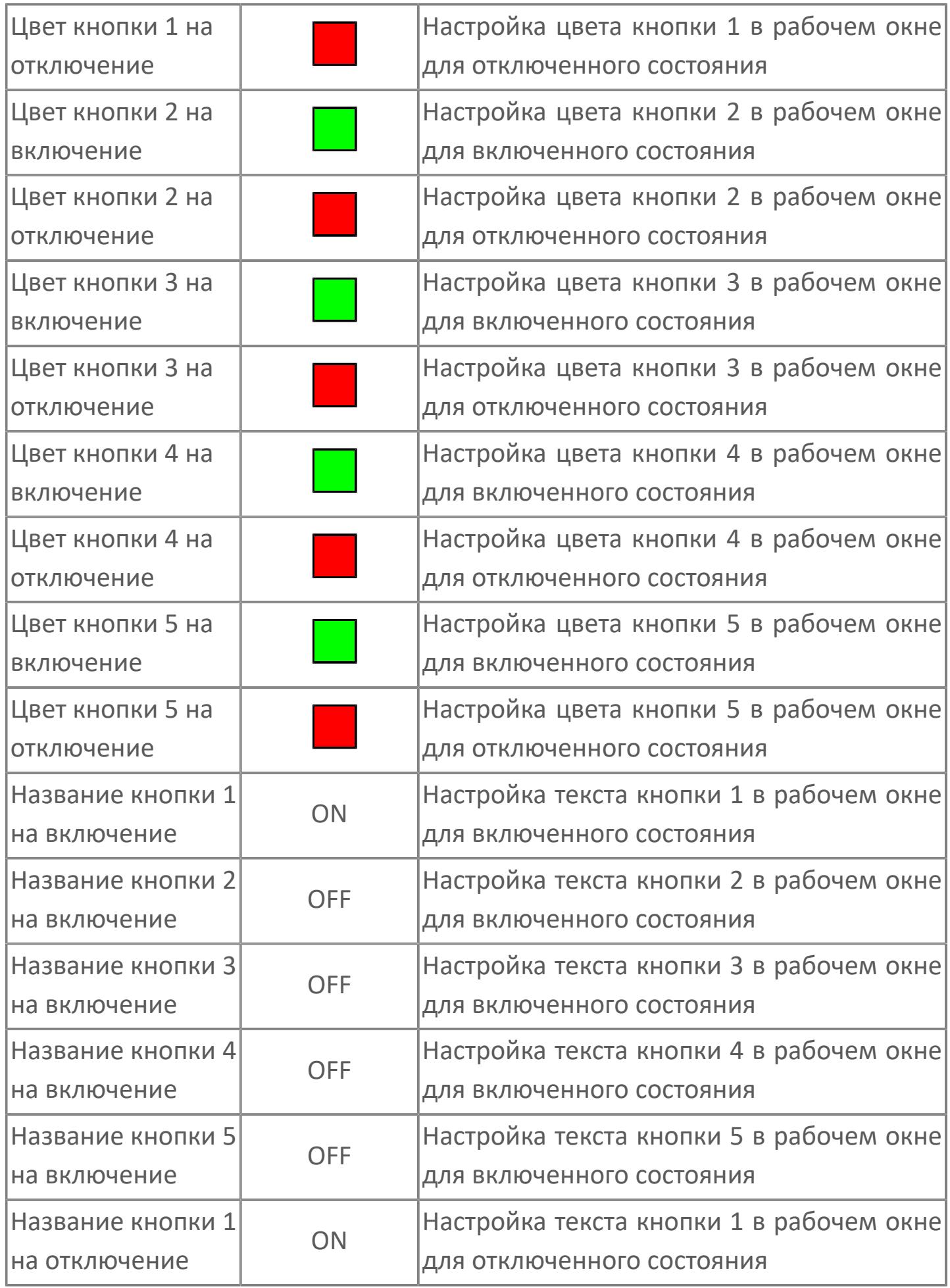

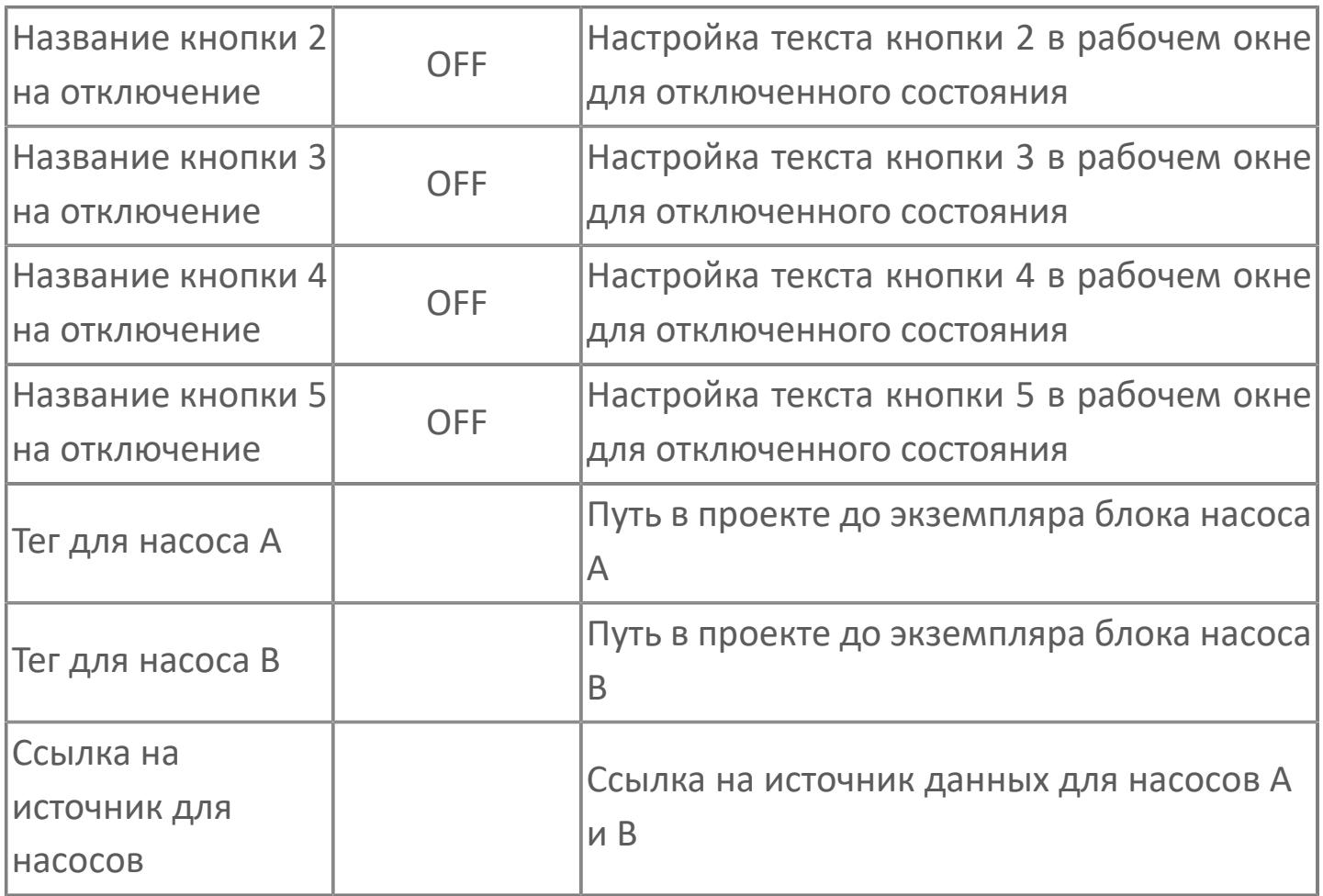

# <span id="page-1365-0"></span>**Окно Рабочее**

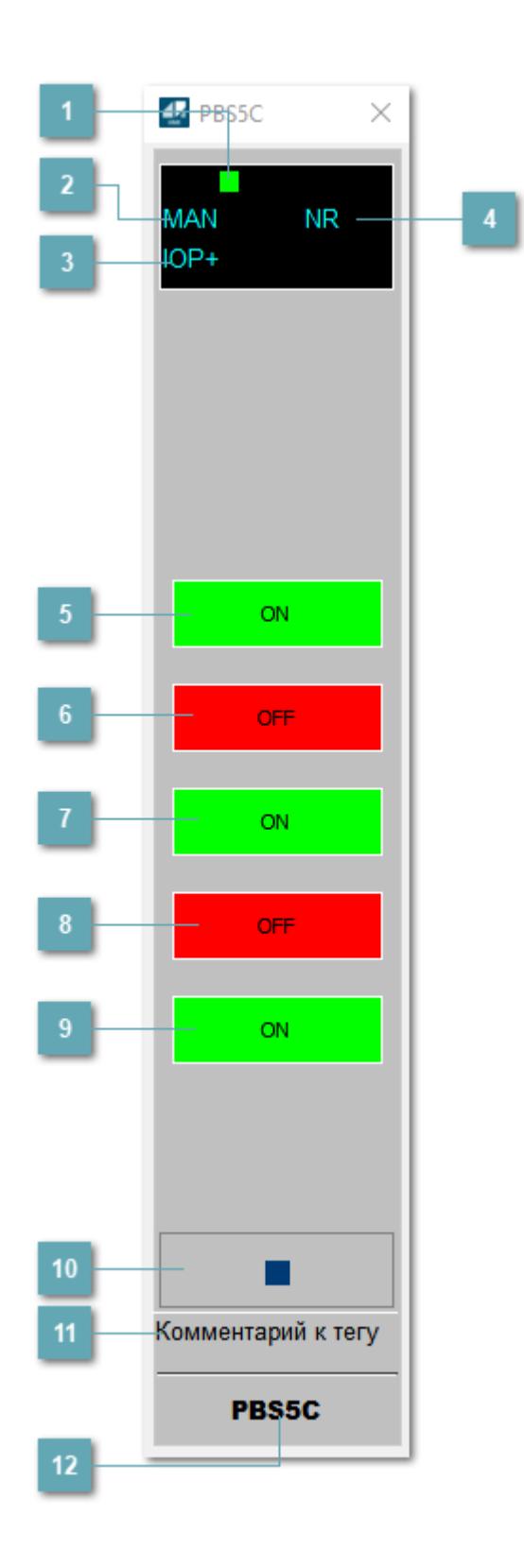

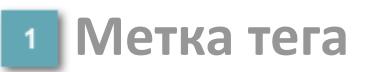

Метка тега окрашивается в соответствии с цветовой схемой и приоритетами срабатывания тревог.

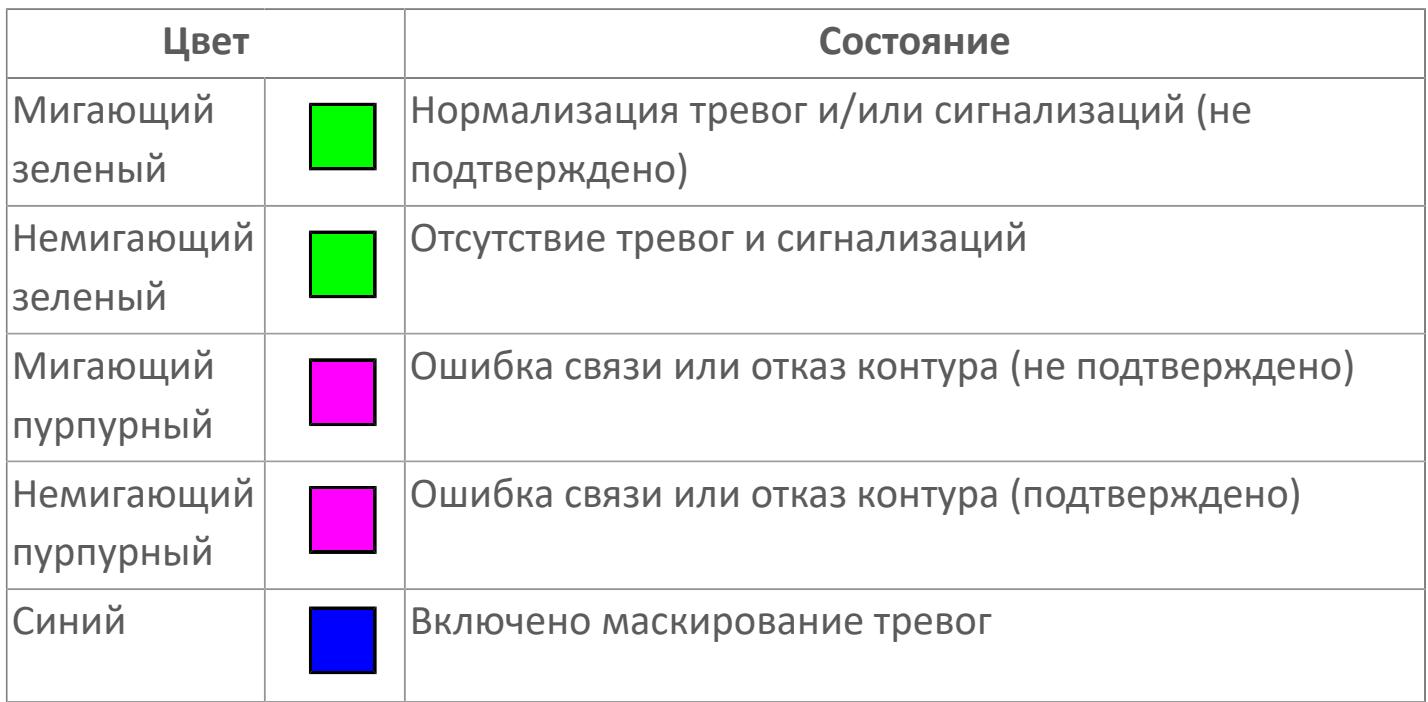

#### **Режим функционального блока**

Индикатор [режима](#page-67-0) функционального блока. При нажатии на индикатор открывается окно выбора ручного, автоматического или каскадного режима, если это разрешено.

### **Состояние тревог**

Индикатор [состояния тревоги](#page-27-0) функционального блока.

**Состояние блока**

Индикатор [состояния блока.](#page-36-0)

### **Кнопка-индикатор первого входа**

Если для входа заблокирована возможность управления через HMI, у кнопкииндикатора появится штриховая рамка красного цвета.

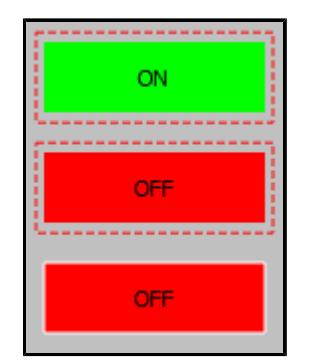

#### **Кнопка-индикатор второго входа**

Если для входа заблокирована возможность управления через HMI, у кнопкииндикатора появится штриховая рамка красного цвета.

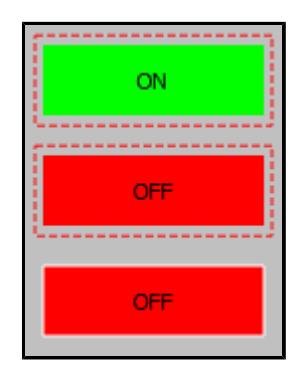
### **Кнопка-индикатор третьего входа**

Если для входа заблокирована возможность управления через HMI, у кнопкииндикатора появится штриховая рамка красного цвета.

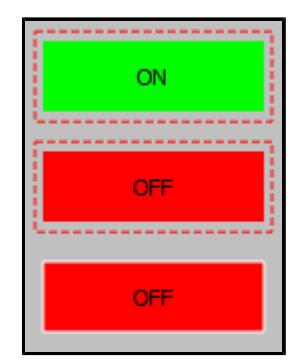

### **Кнопка-индикатор четвертого входа**

Если для входа заблокирована возможность управления через HMI, у кнопкииндикатора появится штриховая рамка красного цвета.

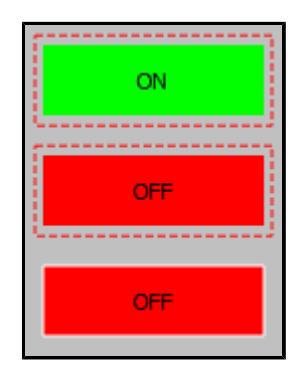

#### **Кнопка-индикатор пятого входа**  $9$

Если для входа заблокирована возможность управления через HMI, у кнопкииндикатора появится штриховая рамка красного цвета.

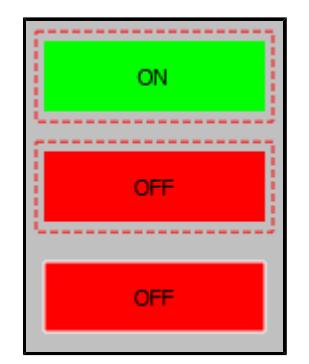

#### **Вызов окна ввода данных**

Кнопка вызова окна ввода данных. В открывшемся окне для изменения данных нажмите кнопку "ПАРАМЕТР", выберите изменяемый параметр, в области "Значение" введите новое значение параметра и нажмите клавишу "Enter".

**11 Комментарий тега** 

Задаваемый комментарий тега.

**Имя тега**

Идентификатор функционального блока.

# **Окно Параметры**

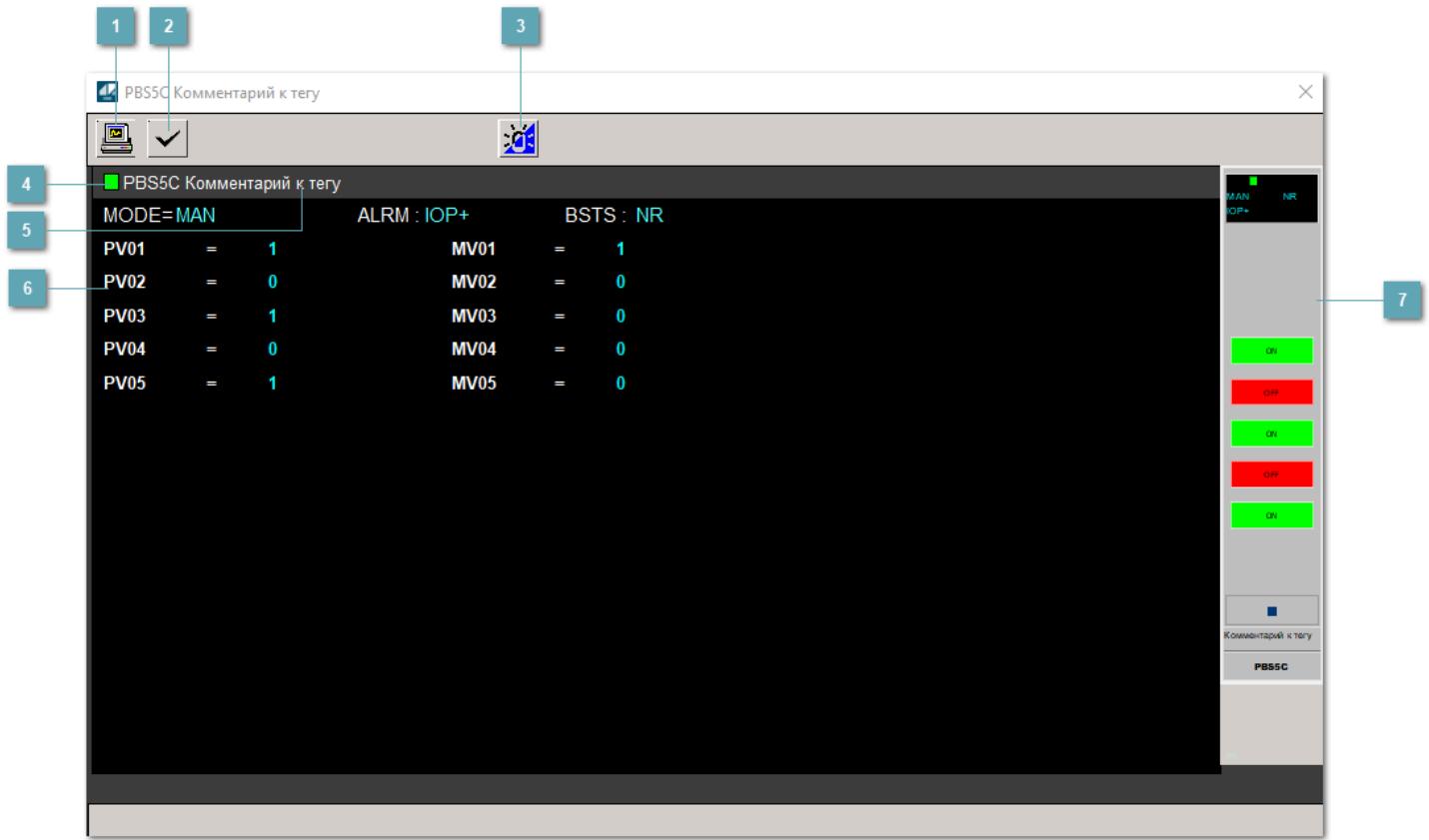

### **Сделать скриншот окна**

При нажатии на кнопку открывается окно печати текущего тренда.

## **2 Квитировать сообщение**

При нажатии на кнопку открывается окно квитирования сообщений тревог. Окно открывается, если есть хотя бы одно неквитированное сообщение о тревоге.

### **Переключить режим срабатывания тревог**

Включение/отключение маскирования тревог. При включении маскирования тревог метка тега окрашивается в синий цвет.

При включенном режиме маскирования, тревоги формируются, но не записываются в журнал событий.

### **Метка тега**

Метка тега окрашивается в соответствии с цветовой схемой и приоритетами срабатывания тревог.

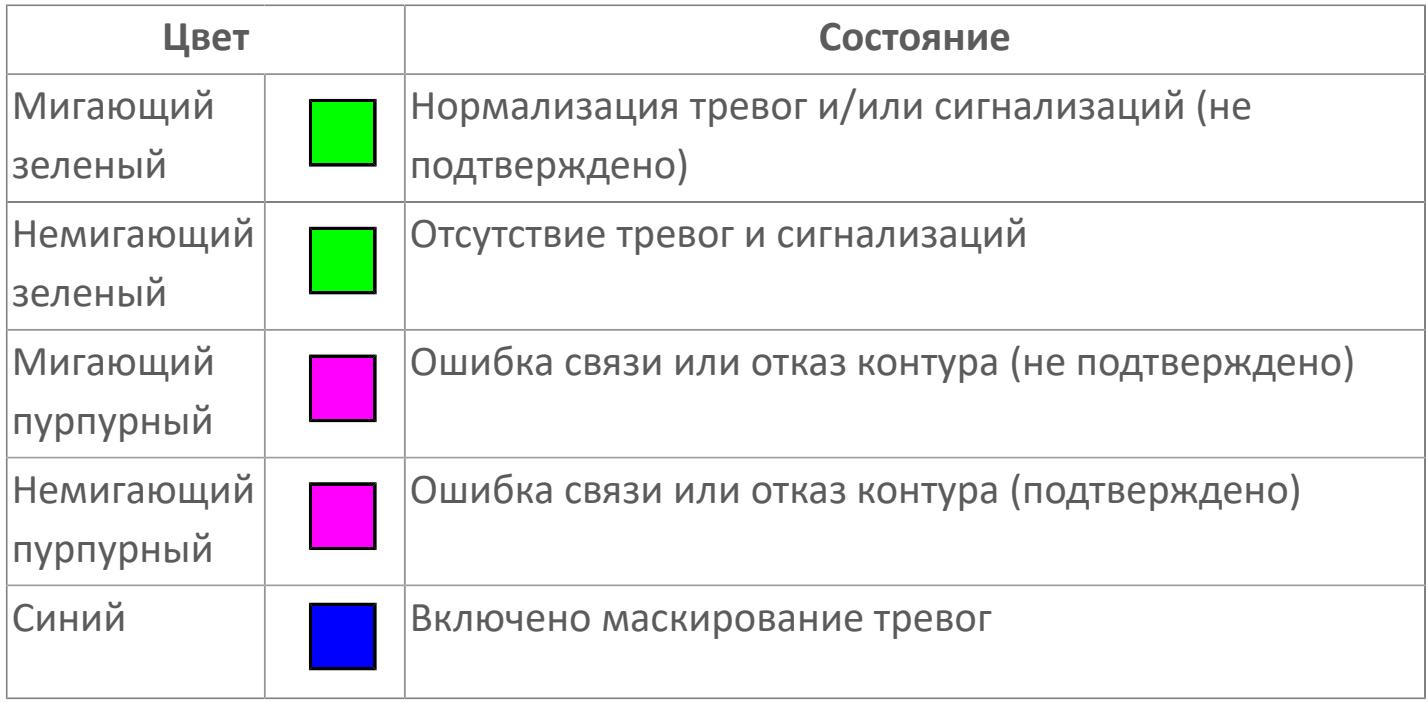

### **Имя тега и комментарий**

Идентификатор функционального блока и задаваемый комментарий.

#### **Уставки и режимы задания**

Область отображения уставок, параметров и режимов работы функционального блока. При нажатии на отображаемый параметр

 открывается окно ввода значения, если изменение данного параметра разрешено пользователю.

Если изменение параметра разрешено, между названием параметра и значением стоит знак "=", в противном случае – ":".

Отображаемые значения:

- MODE режим блока;
- ALRM режим срабатывания тревог;
- BSTS состояние блока;
- PV01 переменная процесса (выход 1);
- PV02 переменная процесса (выход 2);
- PV03 переменная процесса (выход 3);
- PV04 переменная процесса (выход 4);
- PV05 переменная процесса (выход 5);
- MV01 управляемая переменная (вход 1);
- MV02 управляемая переменная (вход 2);
- MV03 управляемая переменная (вход 3);
- MV04 управляемая переменная (вход 4);
- MV05 управляемая переменная (вход 5).

### **Рабочее окно блока**

Отображение рабочего окна.

# **Окно Журнал событий**

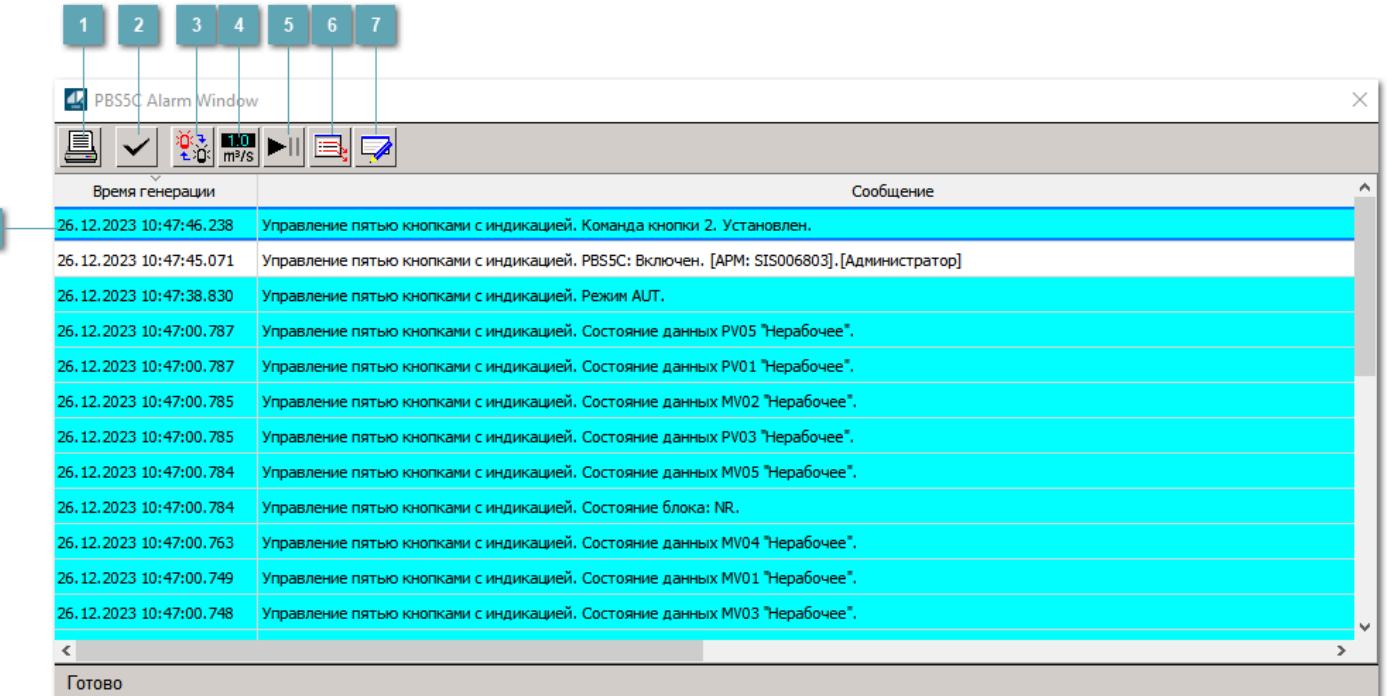

#### **Распечатать отображаемое событие**

При нажатии на кнопку открывается окно печати журнала событий.

### **Квитировать сообщение**

При нажатии на кнопку открывается окно квитирования выбранного сообщения, если для данного сообщения доступно квитирование и оно не было выполнено ранее.

#### **Переключение между тревогами**

При нажатии на кнопку в журнале событий будут отображены только тревоги высокого приоритета или все тревоги.

### **Функциональная кнопка**

Функционал данной кнопки в текущей версии библиотеки не доступен.

### **Остановить/возобновить обновление экрана**

При нажатии на кнопку останавливается или возобновляется обновление экрана.

### **Отобразить диалоговое окно ввода условий фильтра**

При нажатии на кнопку открывается окно создания условия фильтрации сообщений.

### **Отобразить диалоговое окно настройки окна**

При нажатии на кнопку открывается окно с настройками журнала событий.

### **Область отображения событий**

Отображает информацию о событиях в виде таблицы.

Используется компонент Astra.HMI.Alarms.

Подробное описание возможностей Astra.HMI.Alarms представлено в Руководстве системного интегратора ПТК AstraRegul.

# **Окно Графики**

В данном окне отображаются графики в историческом или оперативном режимах.

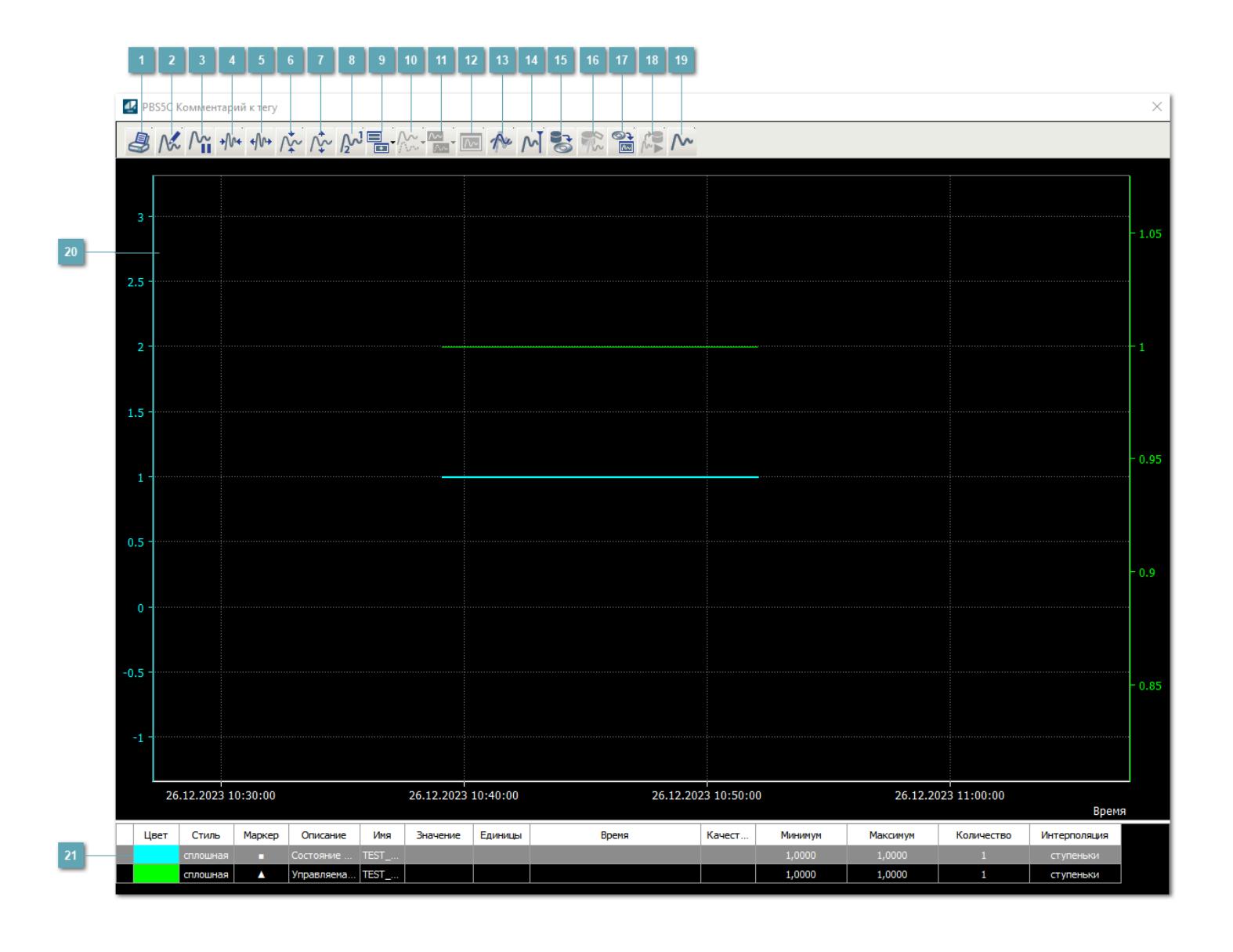

### **Печать**

При нажатии на кнопку открывается окно печати текущего тренда.

### **Функциональная кнопка**

Функционал данной кнопки в текущей версии библиотеки не доступен.

### **Пауза/Старт**

Останавливает/возобновляет отрисовку графиков.

**Сократить интервал оси времени**

Сокращение интервала оси времени.

**Увеличить интервал оси времени**

Увеличение интервала оси времени.

**Уменьшить отображение графика**

Уменьшение отображения графика по вертикали.

**Увеличить отображение графика**

Увеличение отображения графика по вертикали.

**Функциональная кнопка**

Функционал данной кнопки в текущей версии библиотеки не доступен.

### **Добавить репер**

Нажмите на кнопку "Добавить репер", а затем кликните в области тренда. На трендовом поле появится реперная линия.

Вы можете перемещать реперную линию в области тренда.

Чтобы скрыть реперную линию, повторно нажмите на кнопку "Добавить репер".

#### **Функциональная кнопка**

Функционал данной кнопки в текущей версии библиотеки не доступен.

#### **Функциональная кнопка**

Функционал данной кнопки в текущей версии библиотеки не доступен.

#### **Функциональная кнопка**

Функционал данной кнопки в текущей версии библиотеки не доступен.

#### **Восстановление исходного размера**

При нажатии на кнопку восстанавливает исходный размер всех графиков.

### **Отобразить график в текущей точке**

При нажатии на кнопку отображает на трендовом поле текущую точку с сохранением установленных размеров.

#### **Сохранить**  $15<sub>15</sub>$

При нажатии на кнопку открывается окно сохранения графика в файл или списка сигналов.

### **Запросить исторические данные за период**

Кнопка доступна только в историческом режиме. При нажатии на кнопку в области тренда будет отображен график за указанный период.

### **Открыть**

При нажатии на кнопку открывается окно открытия списка сигналов или архива с данными.

**Режим отображения** 18

Переход в оперативный/исторический режим.

**Функциональная кнопка** 19

Функционал данной кнопки в текущей версии библиотеки не доступен.

#### **Трендовое поле**

Используется компонент Astra.HMI.Trends.

Подробное описание возможностей Astra.HMI.Trends представлено в Руководстве системного интегратора ПТК AstraRegul.

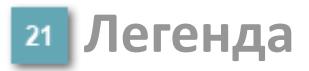

Область отображения параметров сигнала.

# **Журнал событий**

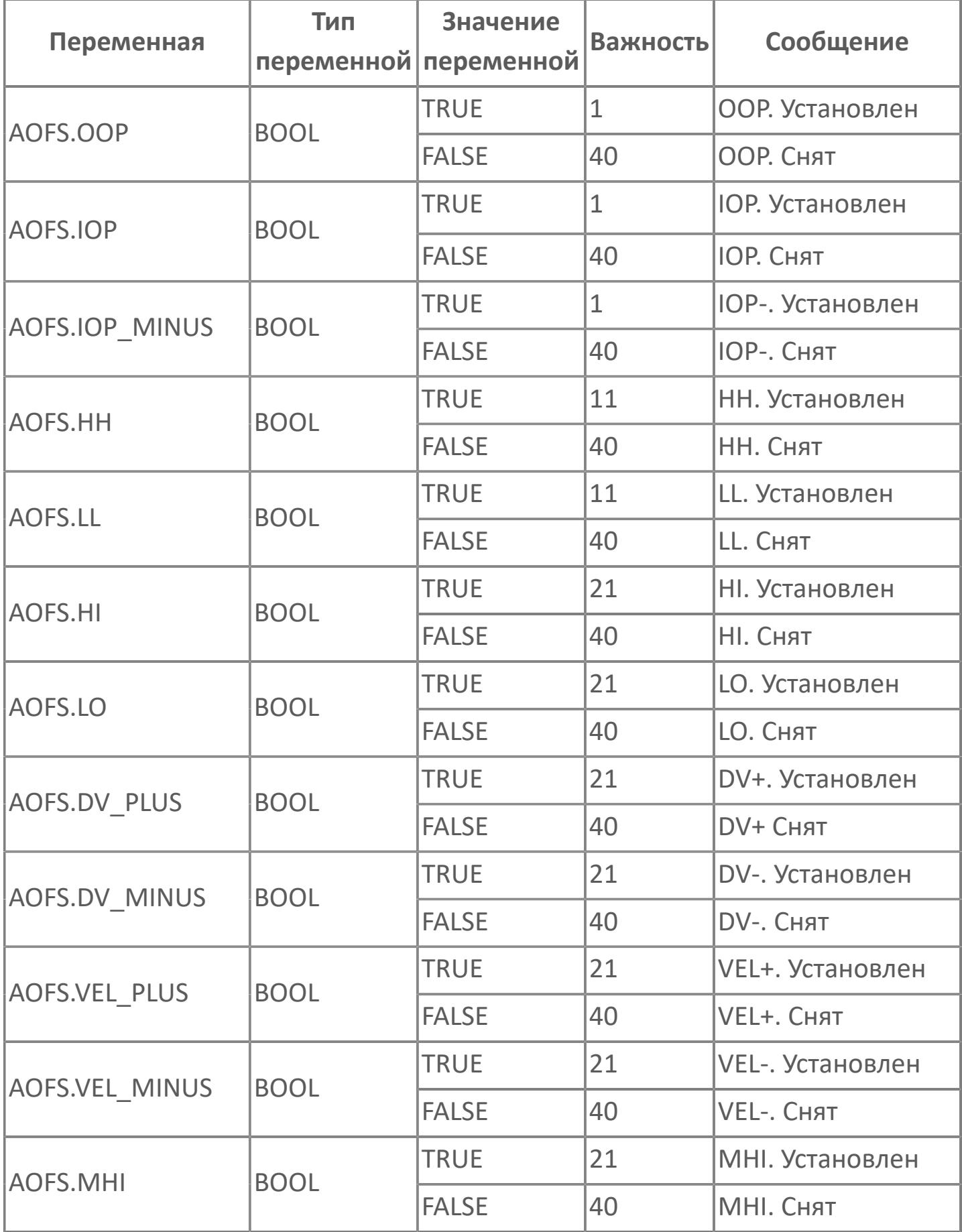

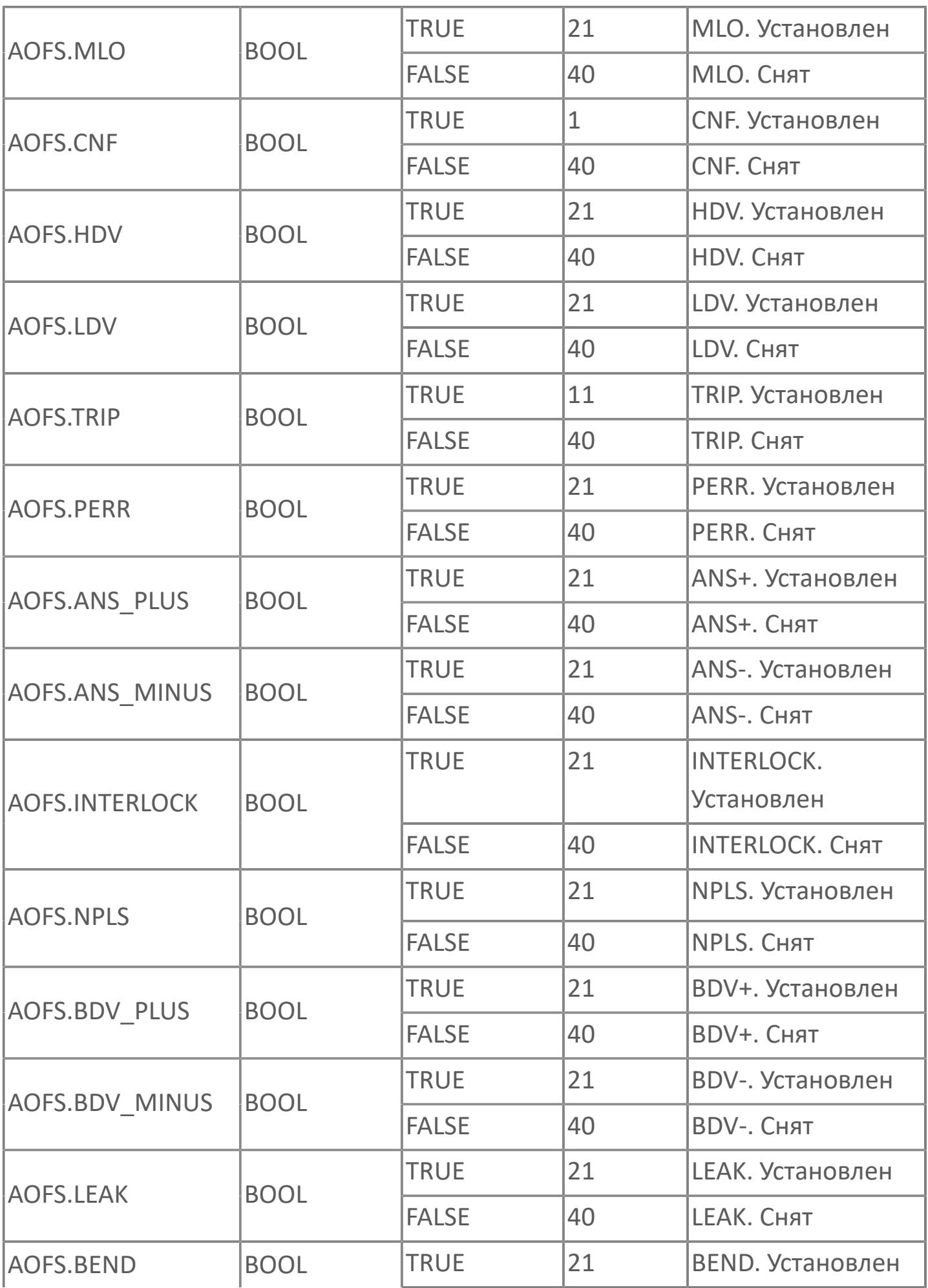

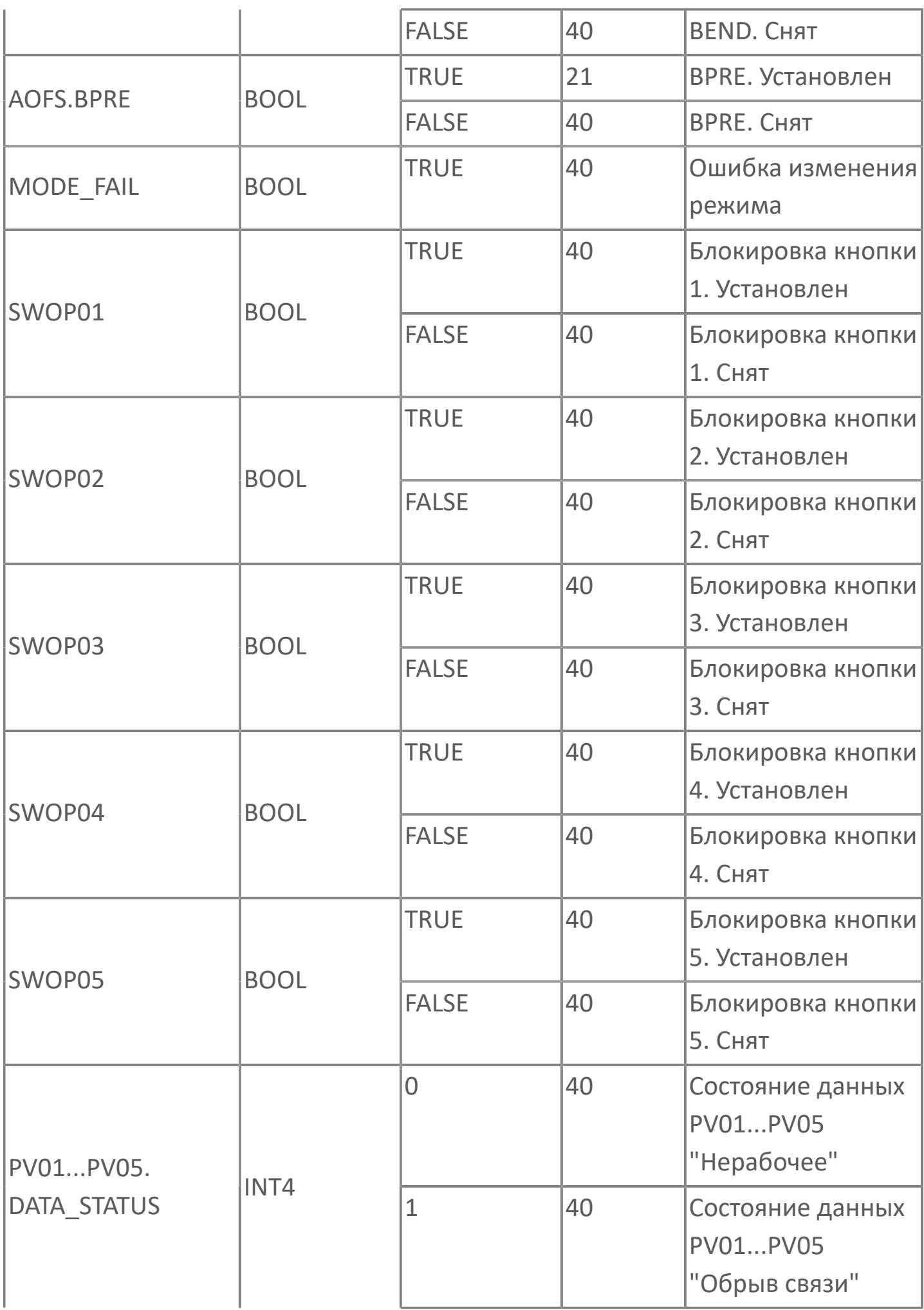

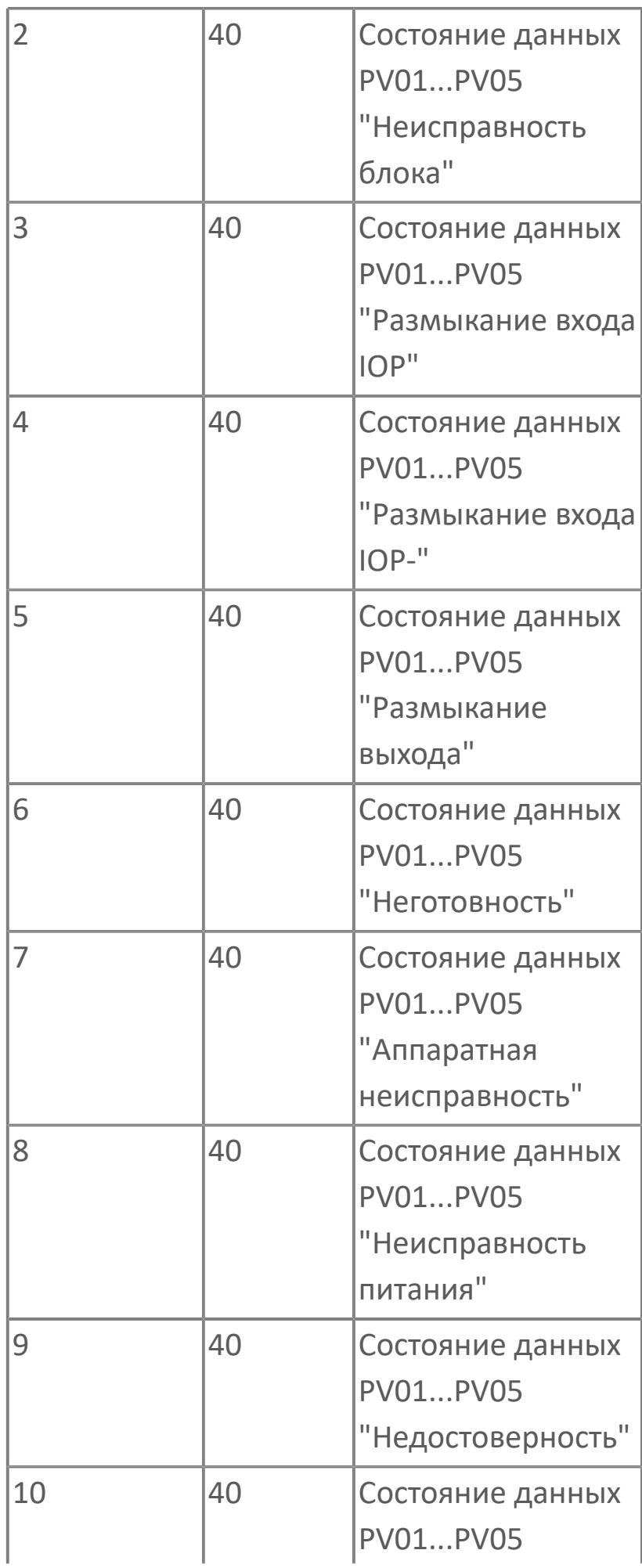

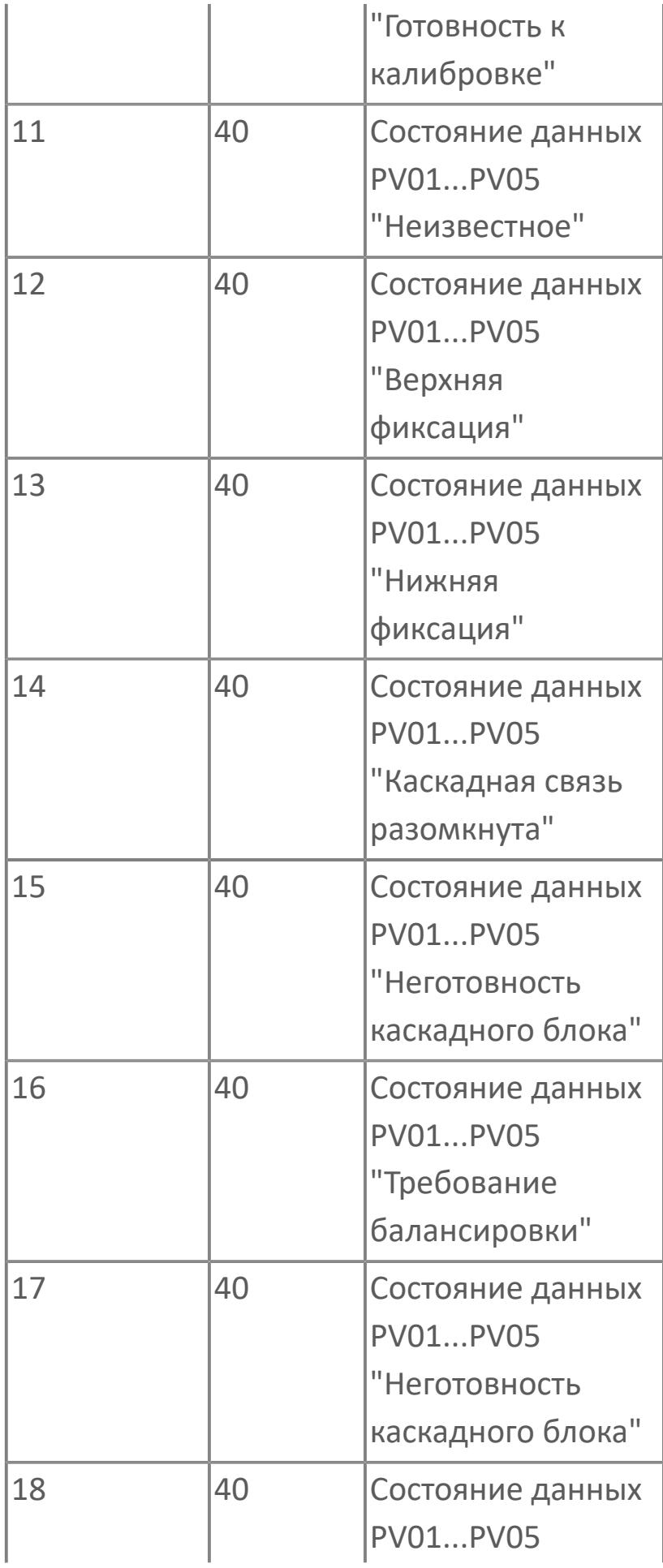

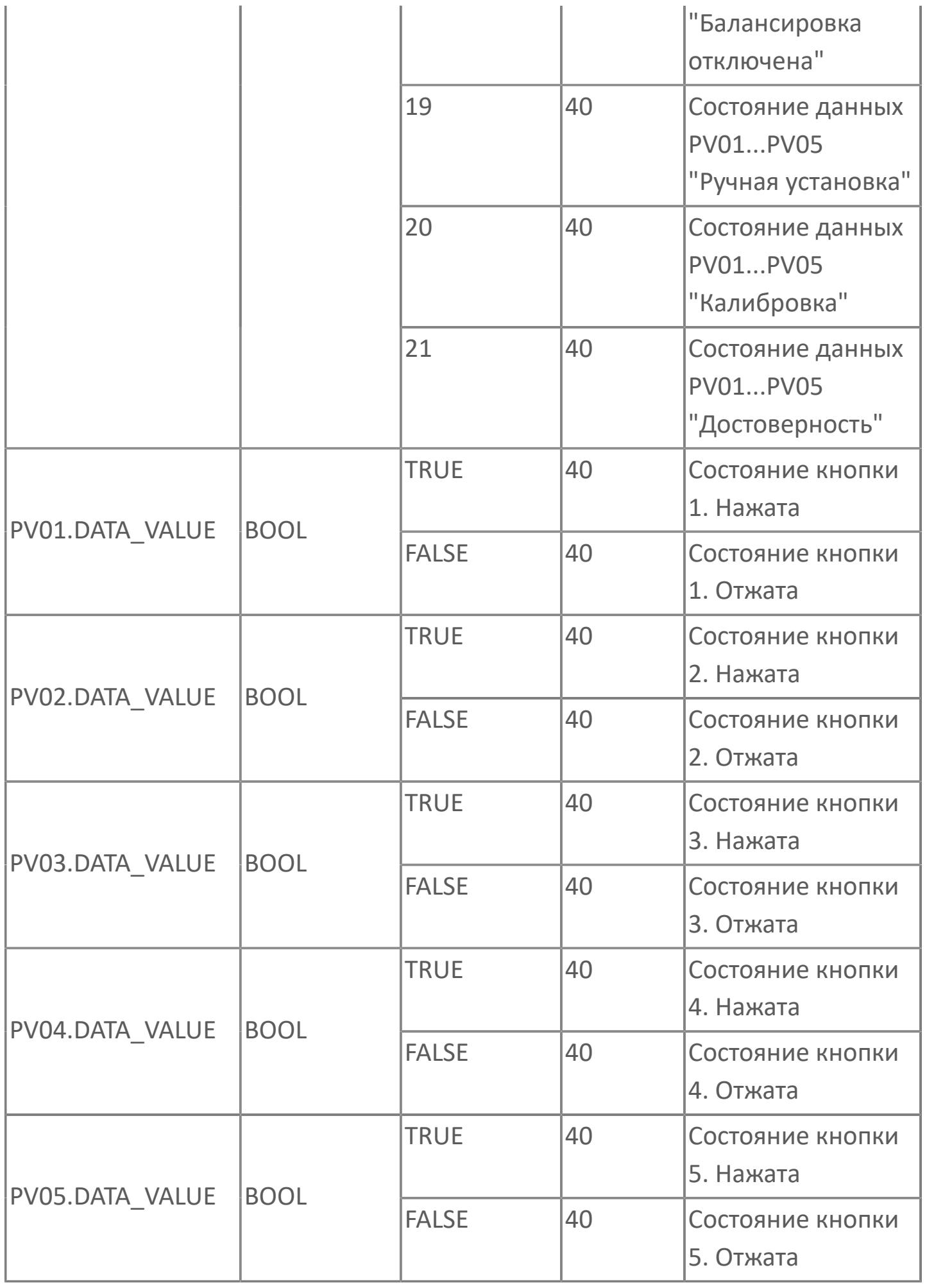

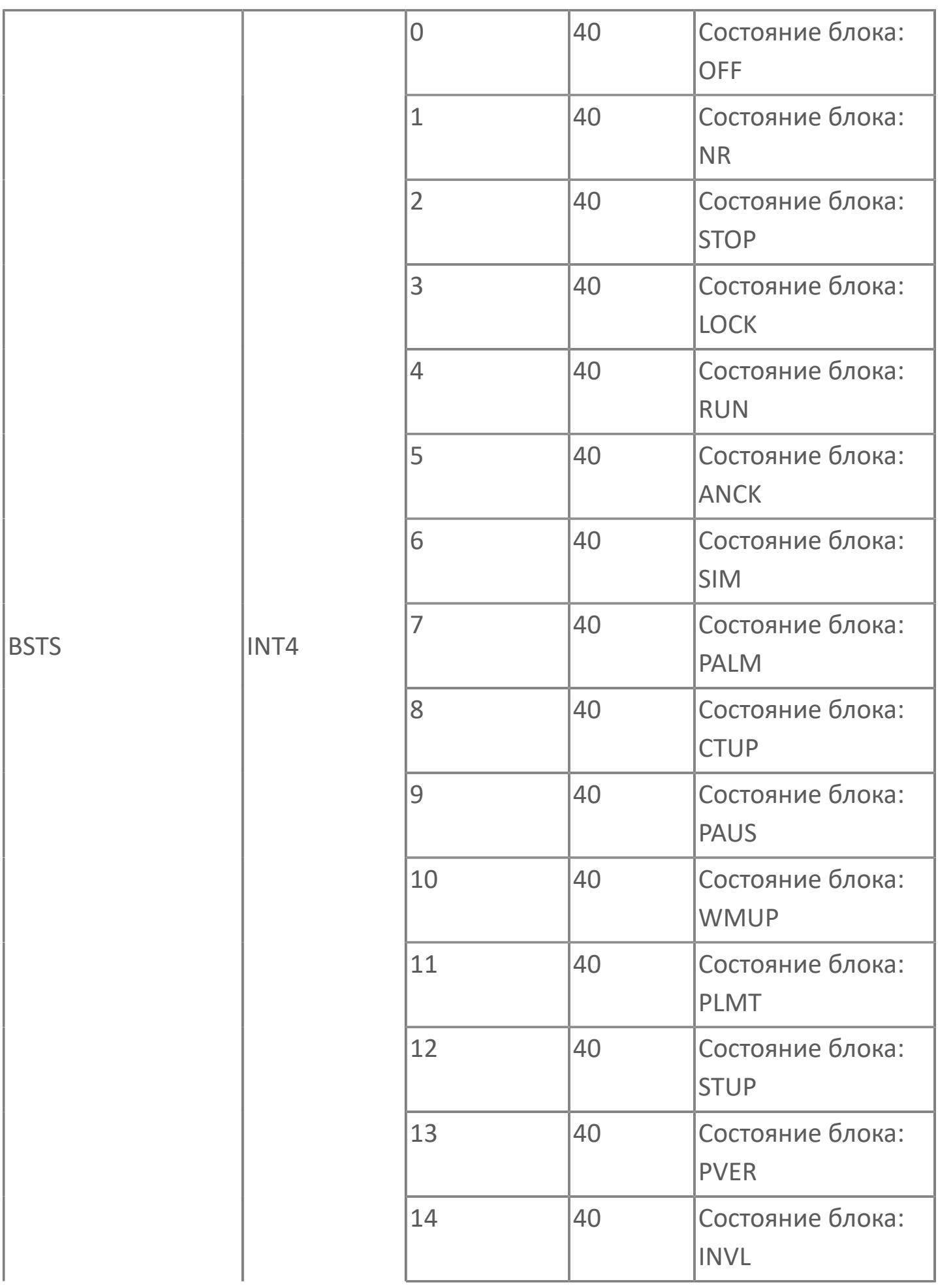

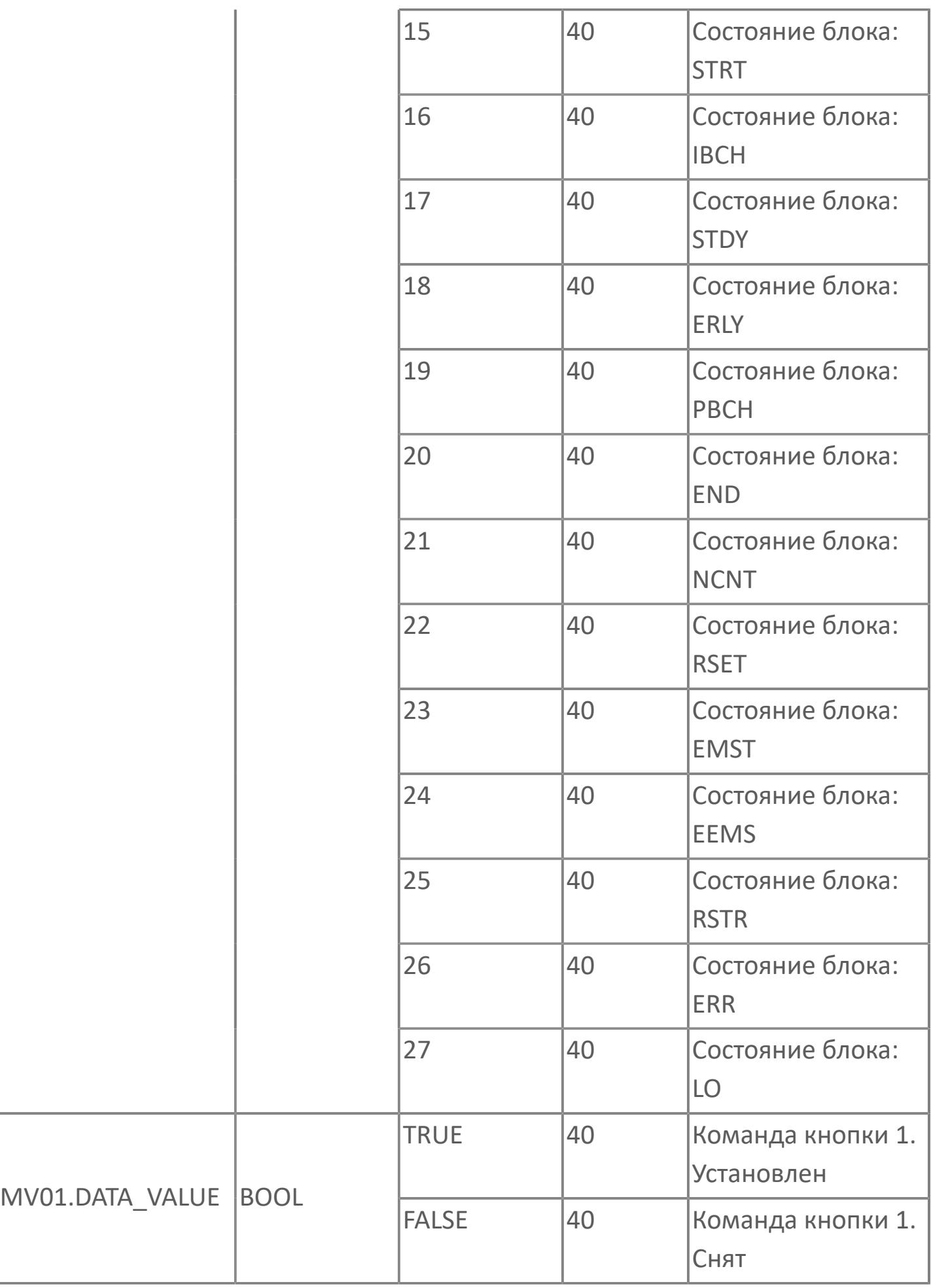

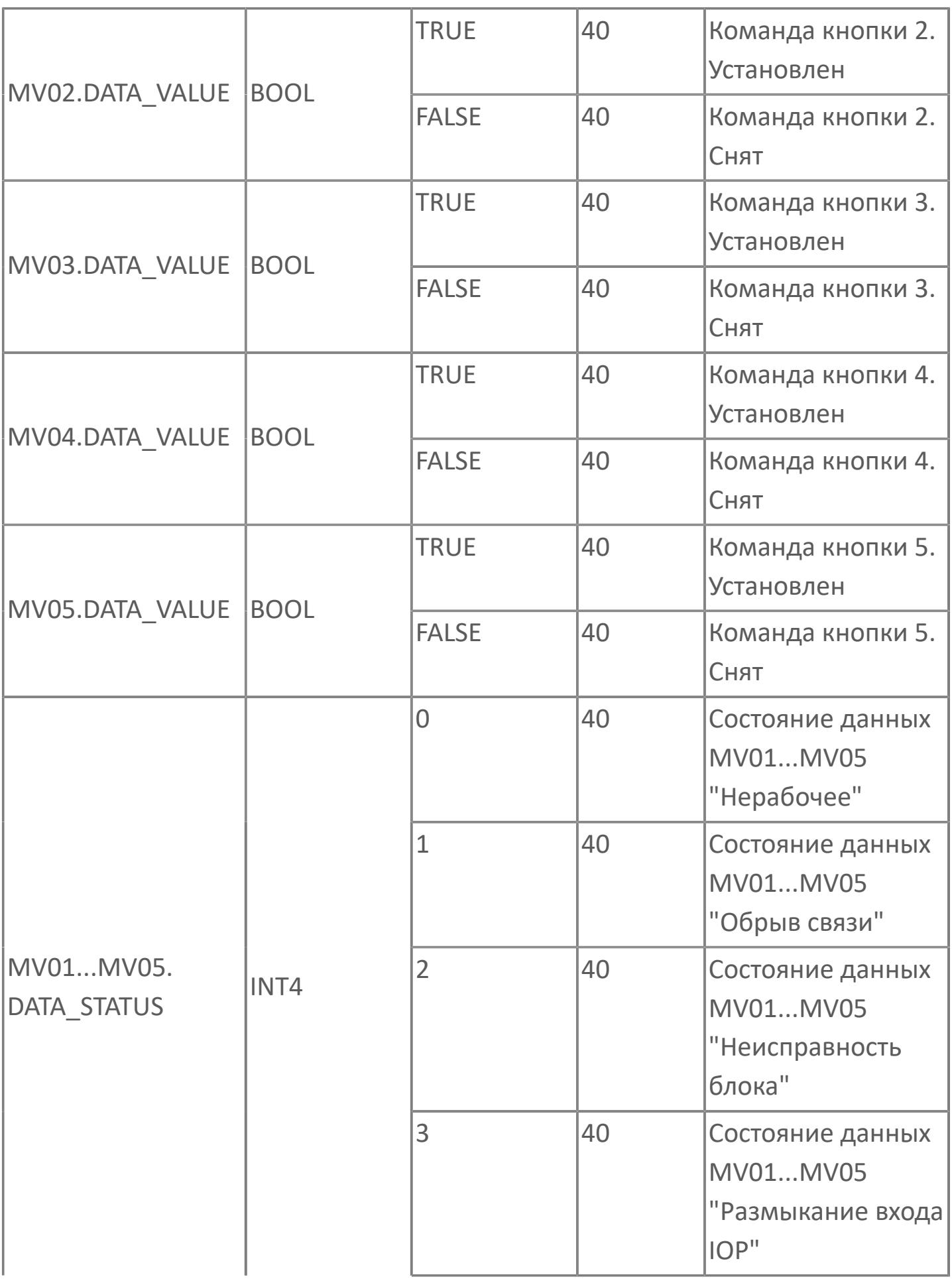

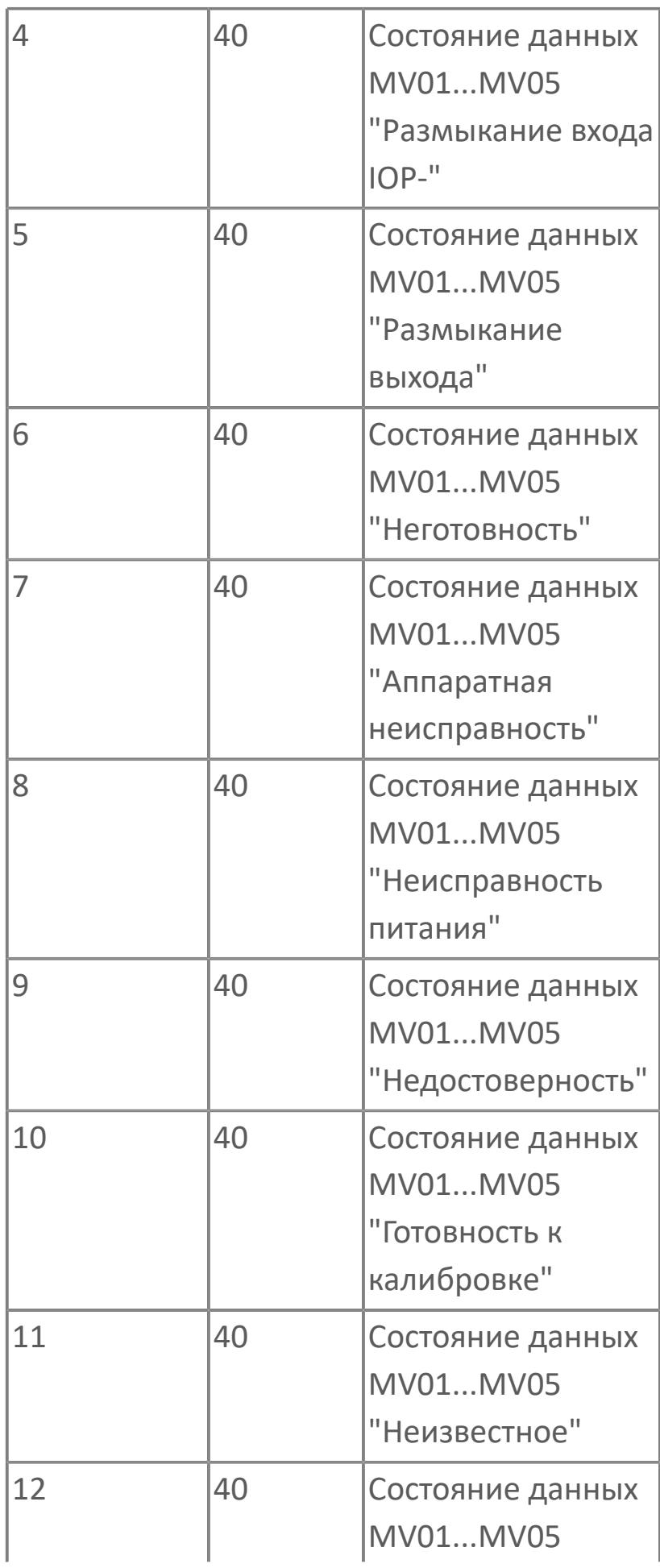

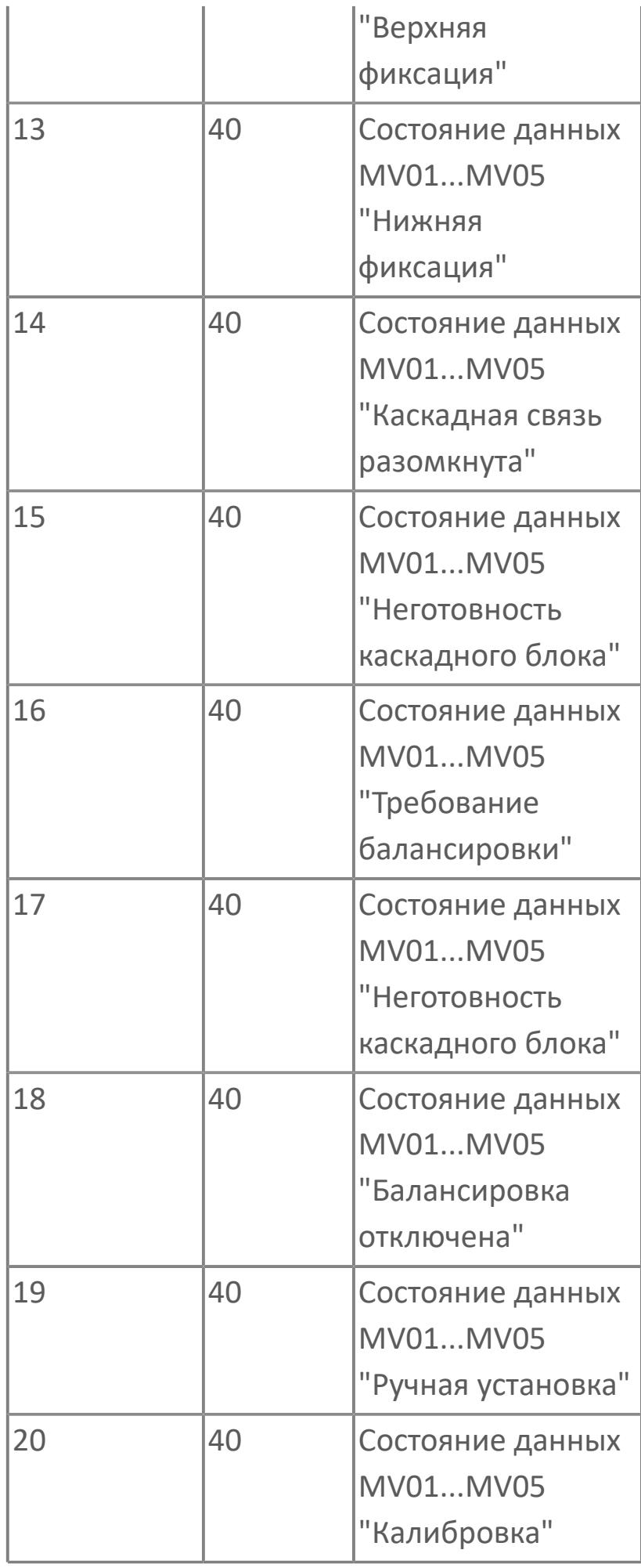

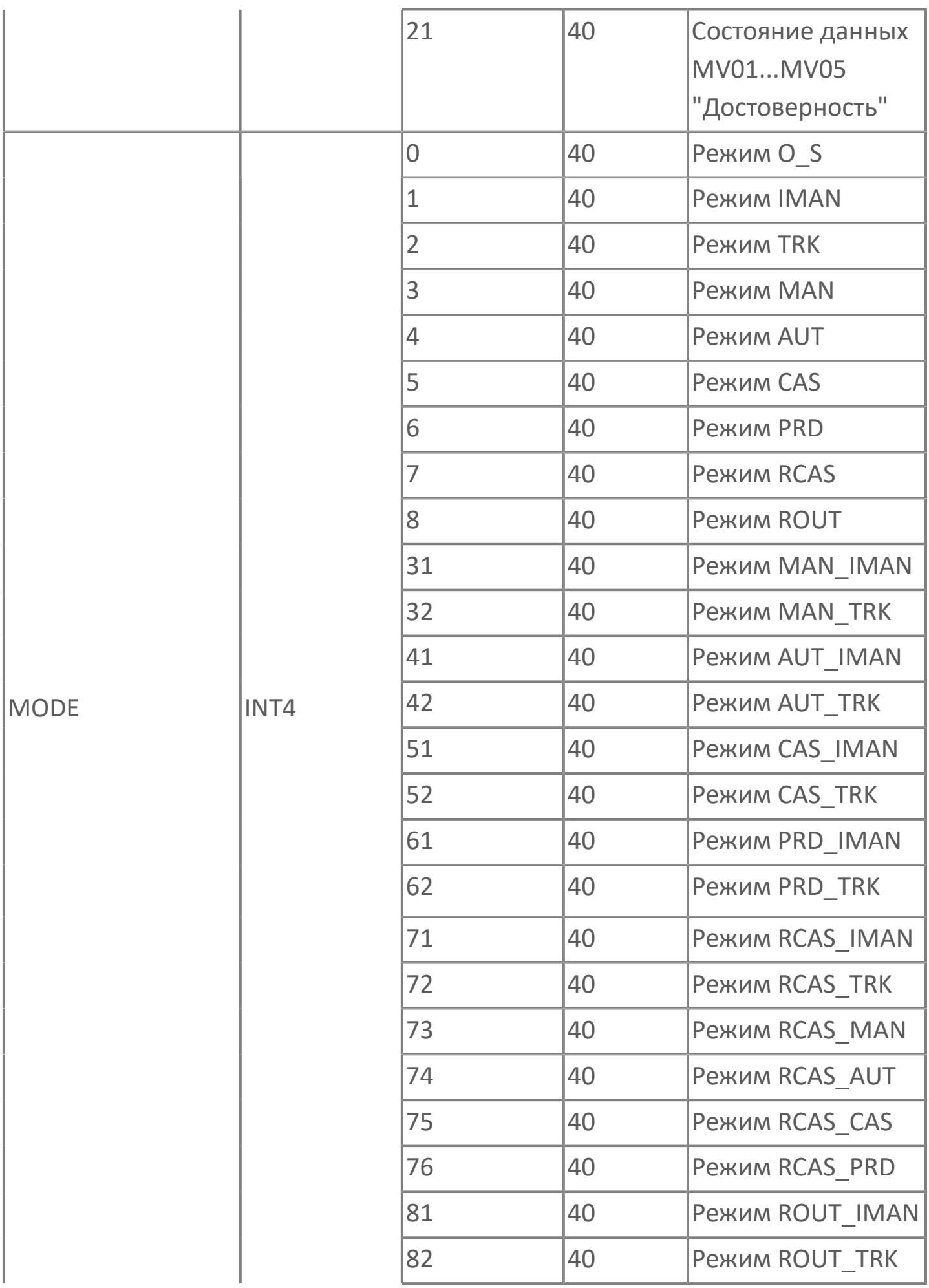

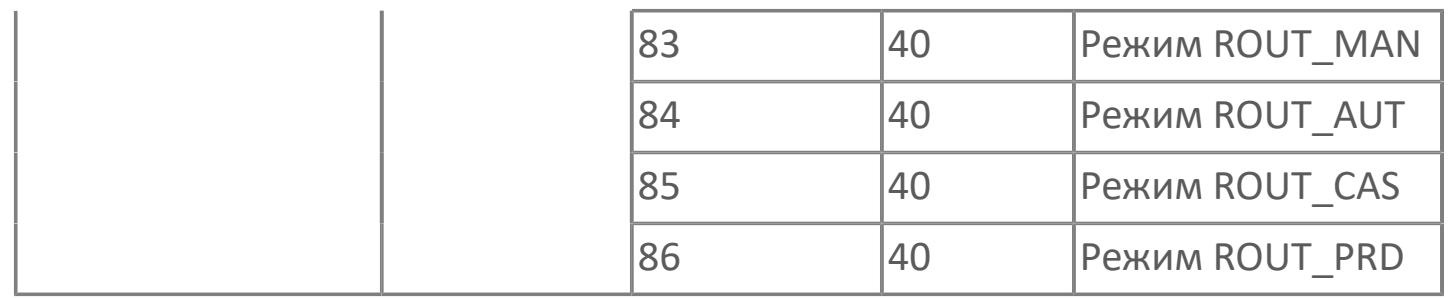

# **1.2.3. СИБУР**

- [Типовые индикаторы](#page-1394-0)
- [Типовые ПИД регуляторы](#page-1638-0)
- [Типовые загрузчики](#page-2028-0)
- [Типовые клапаны](#page-2115-0)
- [Типовые моторы](#page-2439-0)
- [Типовые селекторы](#page-3225-0)

# <span id="page-1394-0"></span>**1.2.3.1. ИНДИКАТОРЫ**

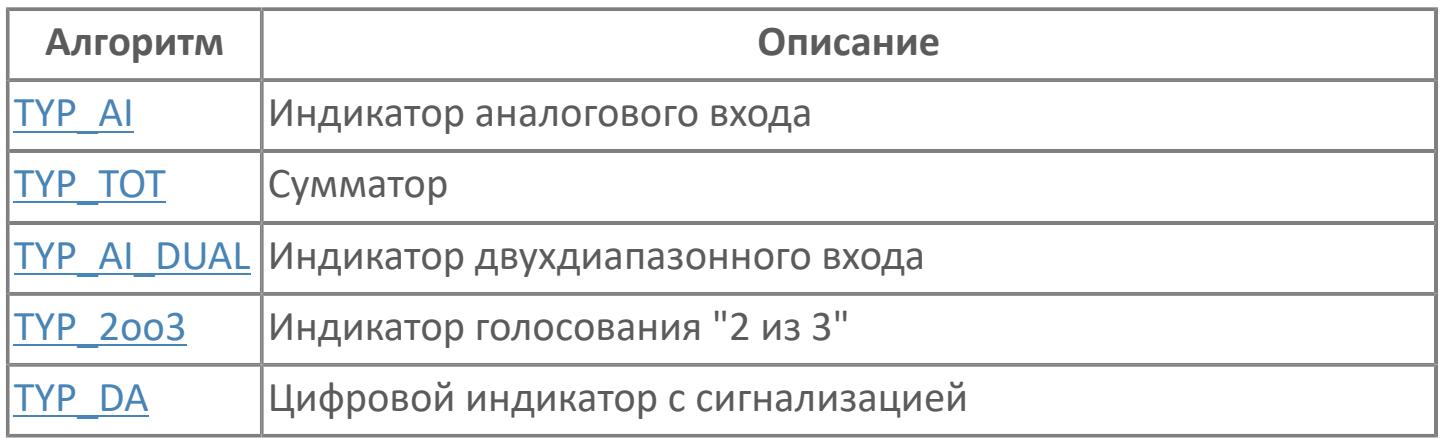

# <span id="page-1395-0"></span>**1.2.3.1.1. TYP\_AI | ИНДИКАТОР АНАЛОГОВОГО ВХОДА**

[Алгоритм](#page-1396-0)

[Мнемосимвол](#page-1406-0)

## <span id="page-1396-0"></span>**1.2.3.1.1.1. Алгоритм**

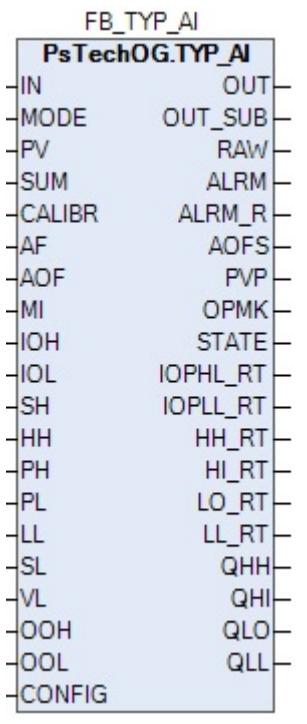

Функциональный блок TYP\_AI выполнен на основе базового функционального блока [PVI](#page-1028-0) и, соответственно, наследует его функции. В таблице ниже представлен список основных функций блока.

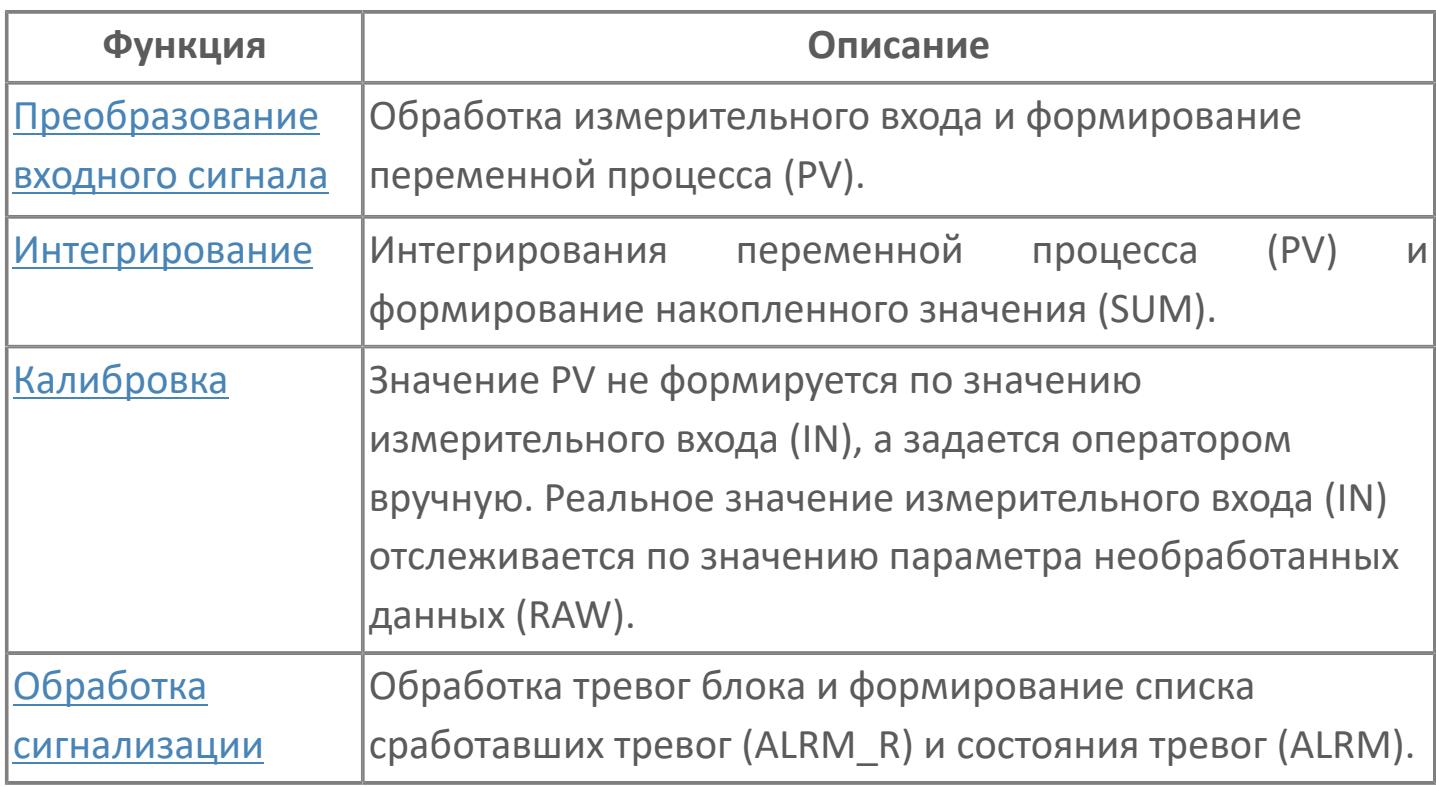

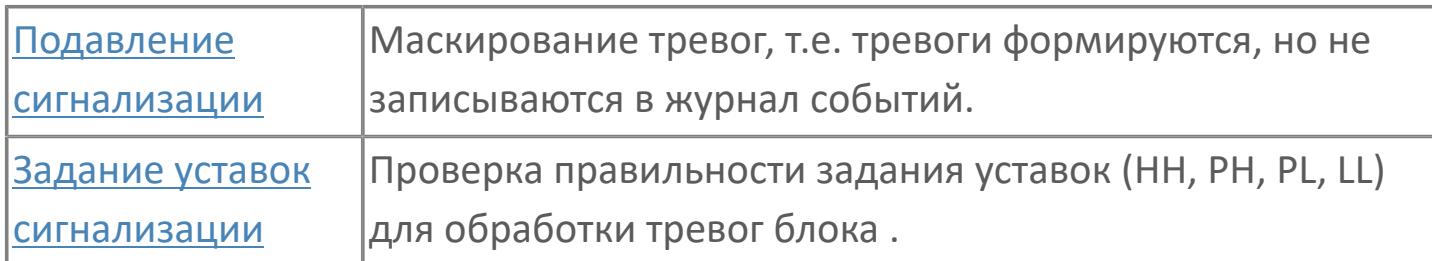

Этот функциональный блок отображает входной сигнал от модулей ввода/ вывода в виде переменной процесса (PV). Он также может выводить PV с выхода OUT на другие функциональные блоки. Данный блок может использоваться только для индикации переменной процесса.

Список доступных режимов функционального блока TY\_AI:

- **> Нерабочий режим [O/S](#page-67-0)**
- Автоматический [AUT](#page-67-0)

#### **Инициализация**

По умолчанию блок инициализируется в режиме AUT.

#### **Функция сигнализации**

В случае обрыва входа (IOP) или состояния данных BAD блок автоматически формирует сигнал тревоги IOP. В случае тревоги IOP удерживается последнее хорошее значение.

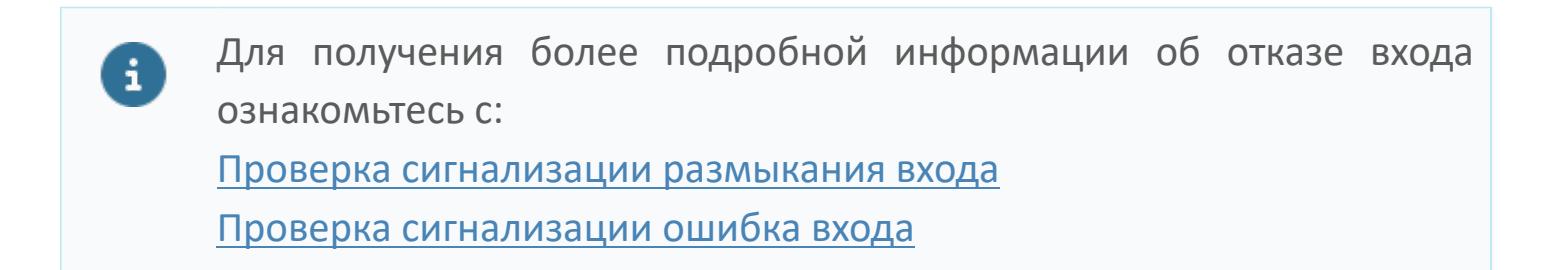

### **Функциональная блок-схема**

На рисунке ниже показана функциональная блок-схема блока TYP\_AI:

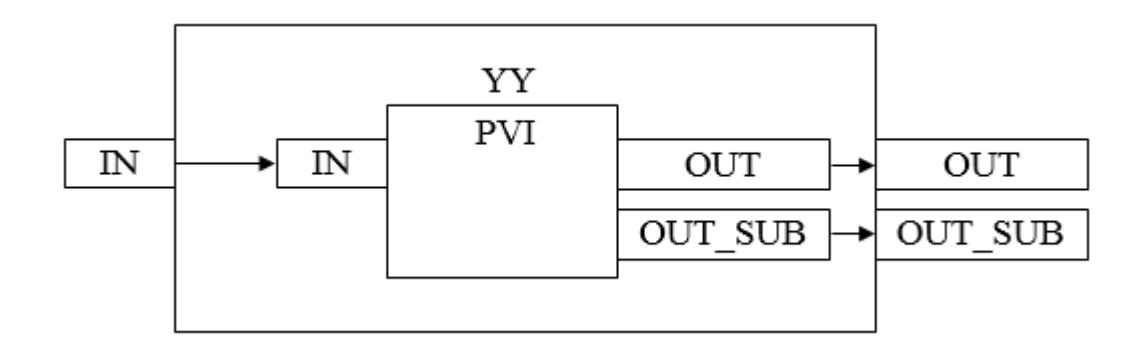

Состав элементов блока:

> Блок YY базового типа *[PVI](#page-1028-0)* используется для отображения значений измерения и состояния тревоги.

# **Входные параметры**

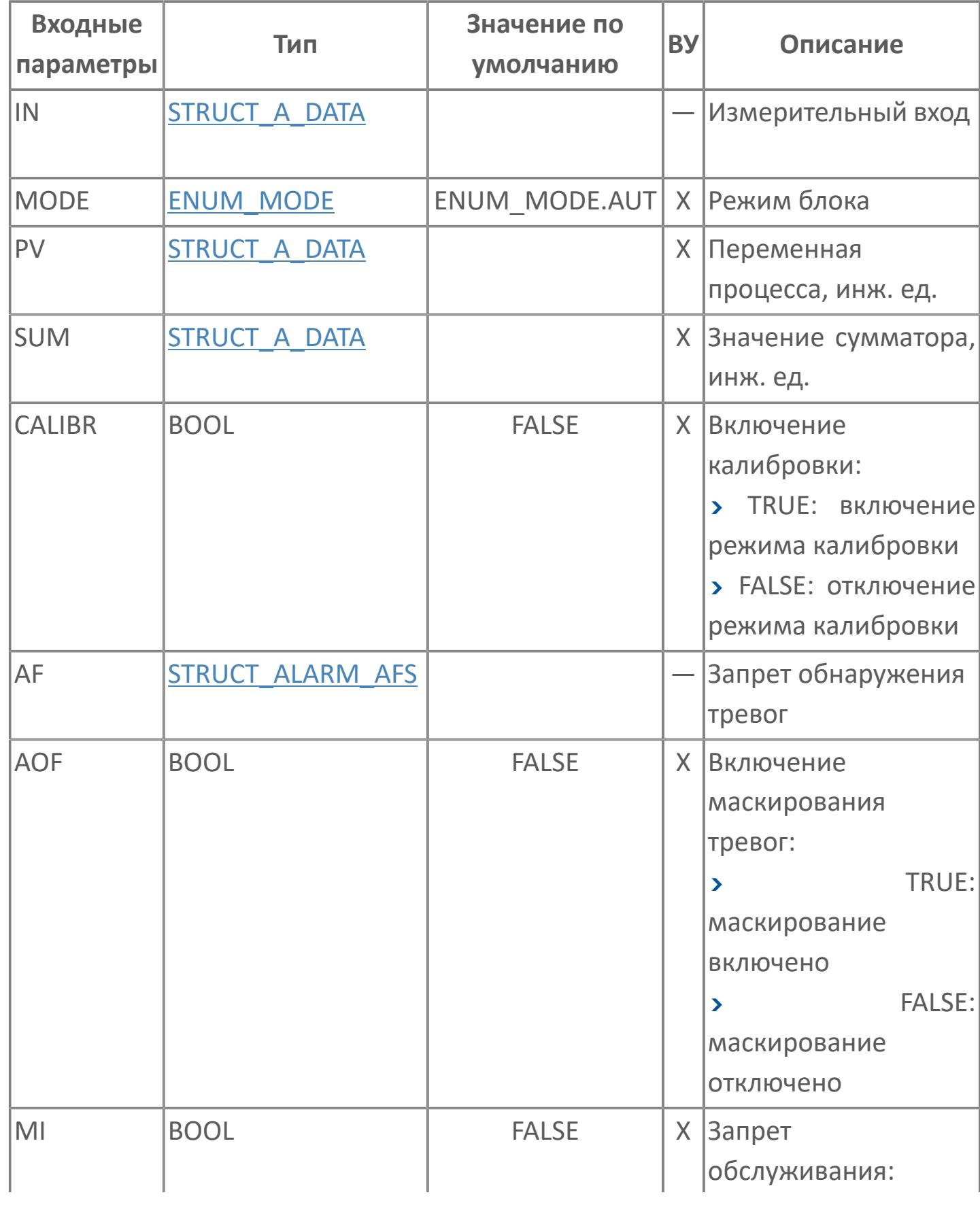

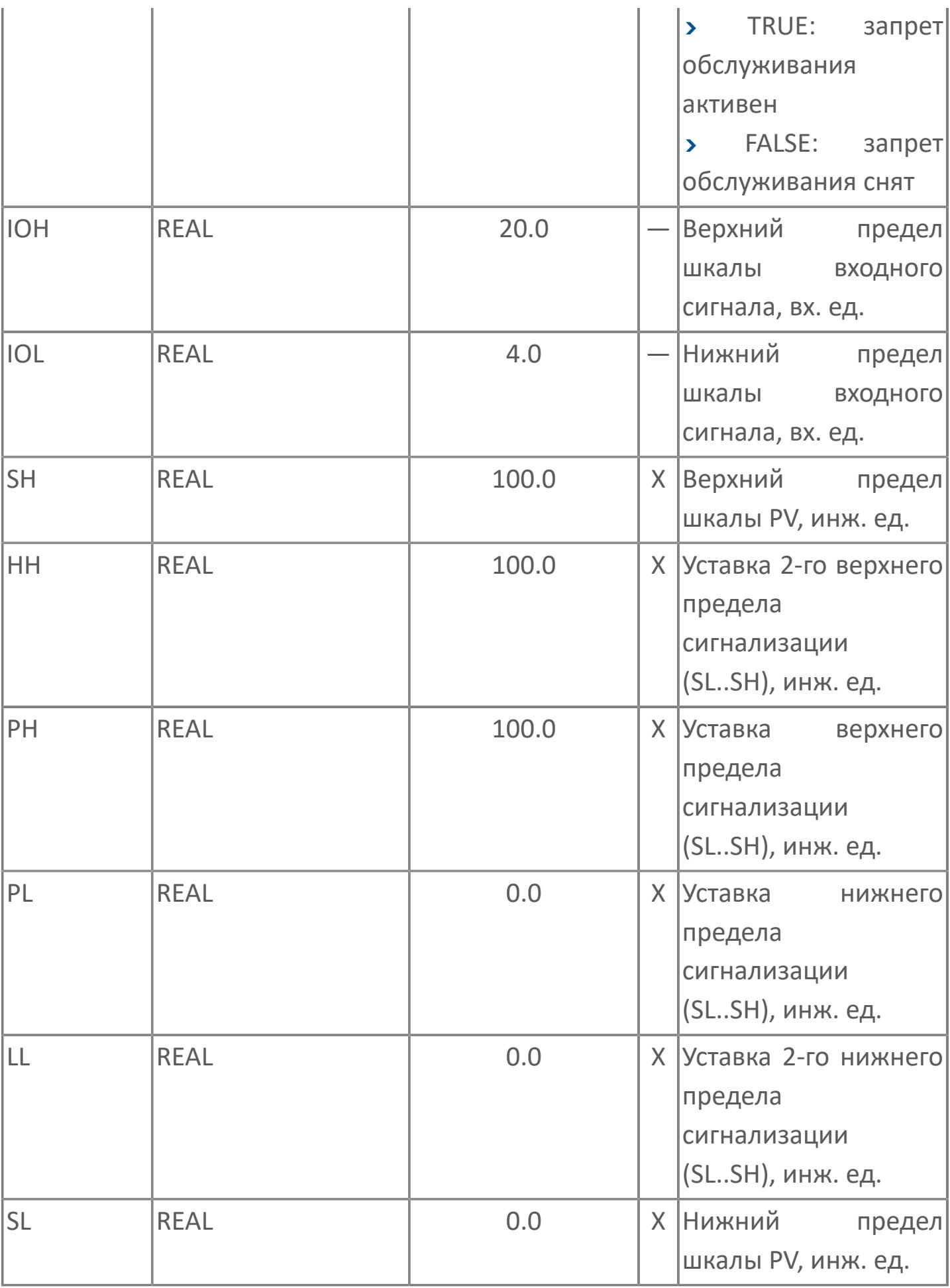

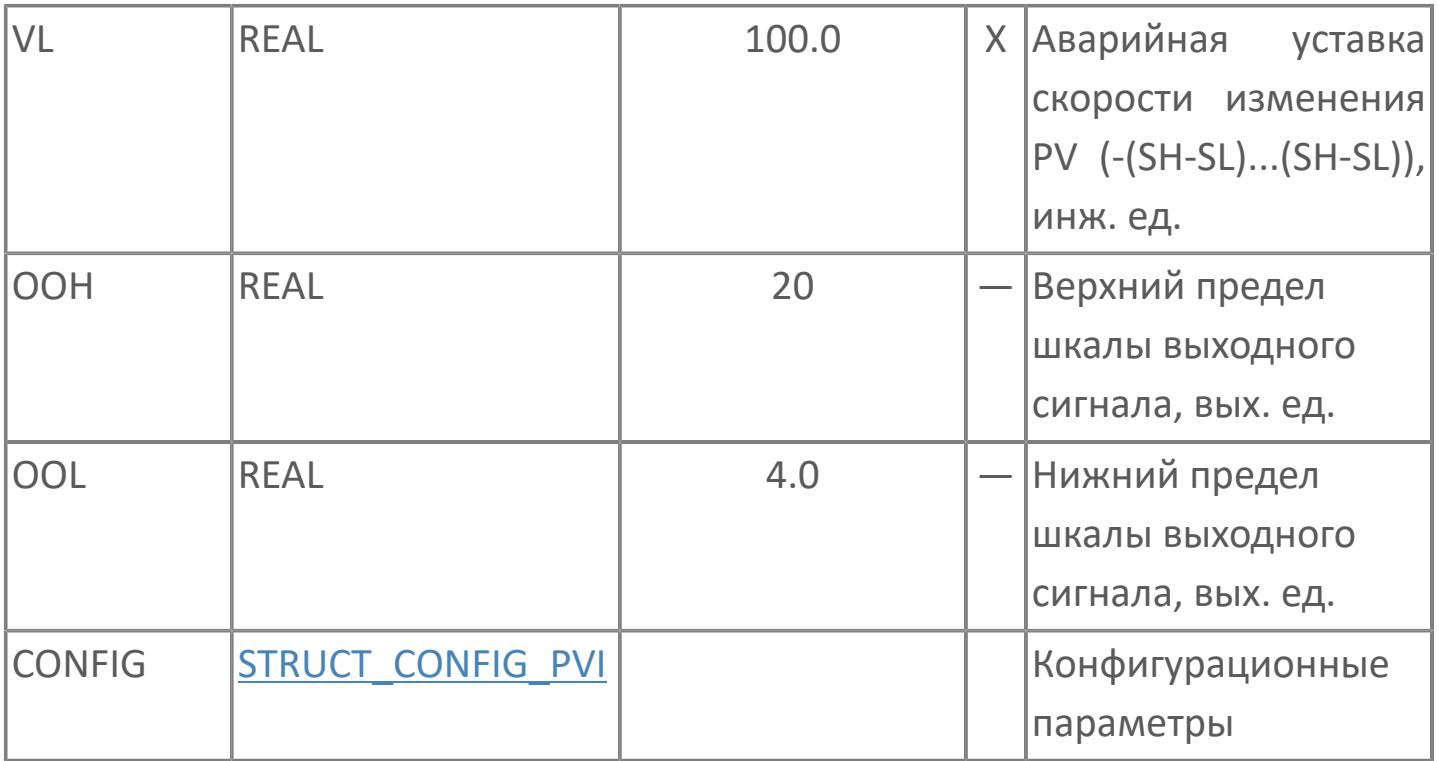

# **Выходные параметры**

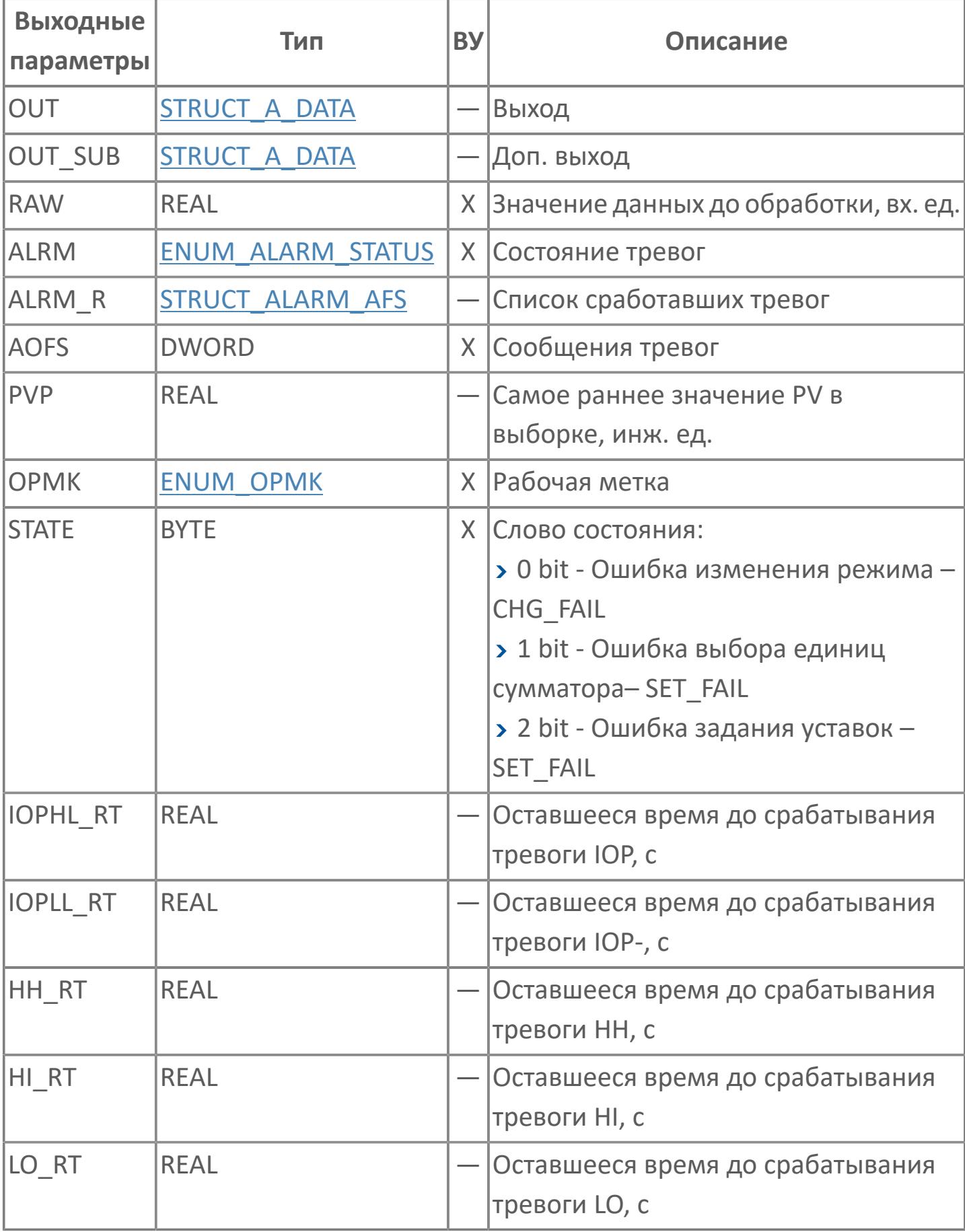

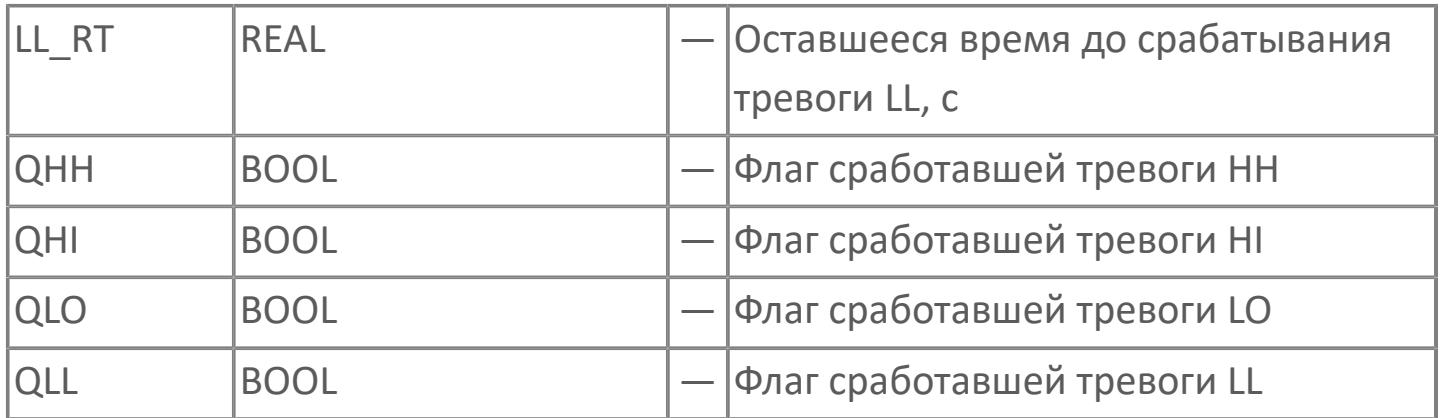
## **Данные для ВУ**

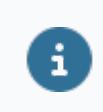

Количество данных для ВУ влияет на тип лицензии.

В таблице ниже представлена информация по данным блока, передаваемым на ВУ.

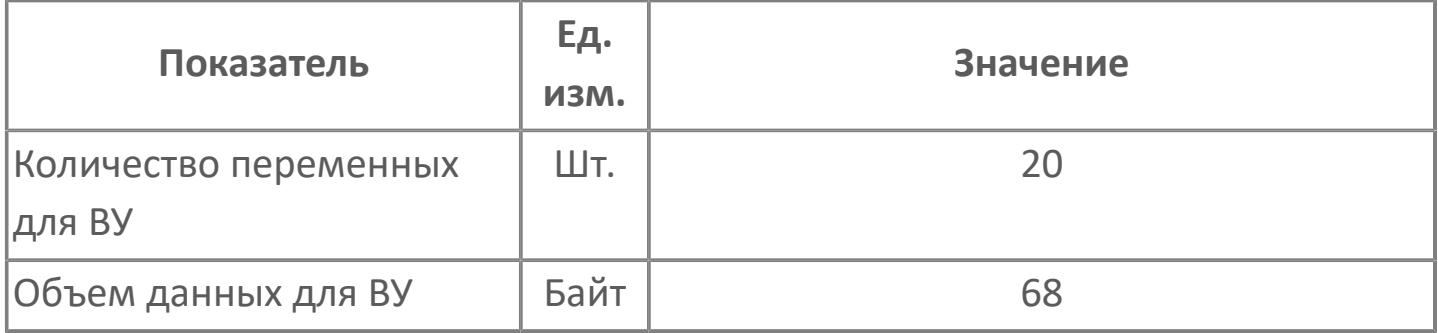

## **Резервируемые данные**

В таблице ниже представлена информация по резервируемым данным блока.

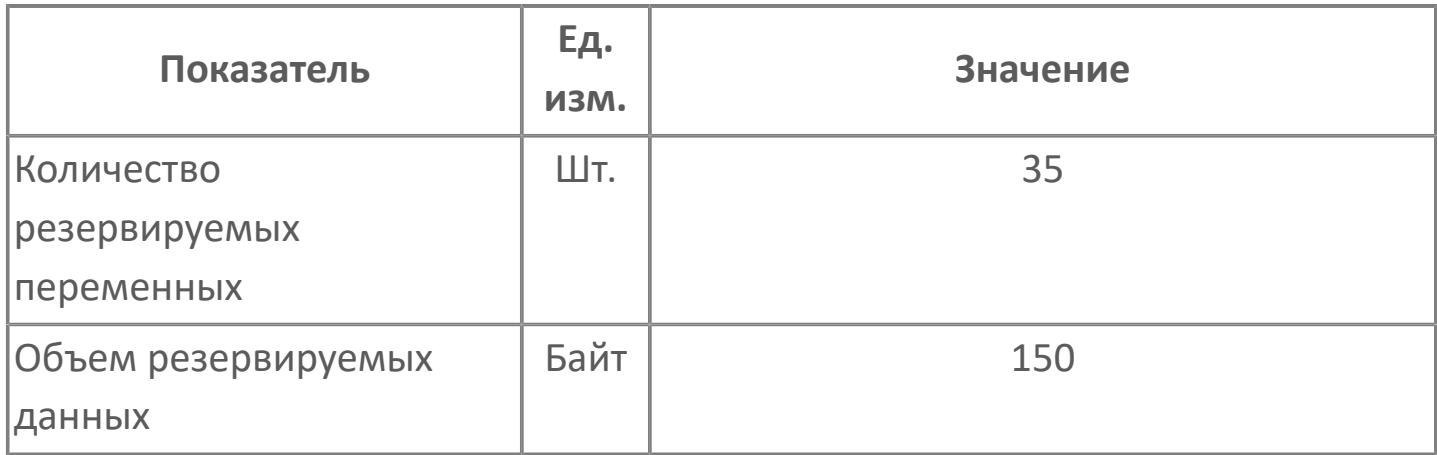

## **1.2.3.1.1.2. Мнемосимвол**

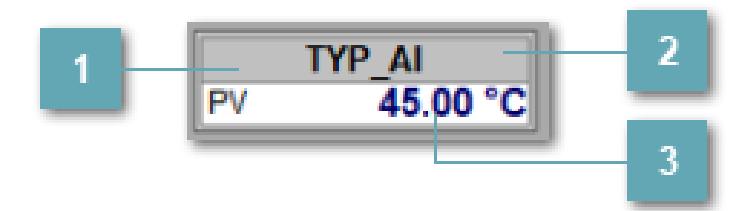

**Имя тега**

Отображает название тега.

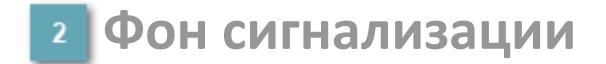

Фон сигнализации: мерцающий либо стабильный в зависимости от приоритета и состояния квитирования. Цвет отражает тип активной сигнализации с более высоким приоритетом

**Значение переменной + инженерная величина**

Отображает текущее значение переменной PV и инженерную величину.

#### **Динамические представления сигнализаций**

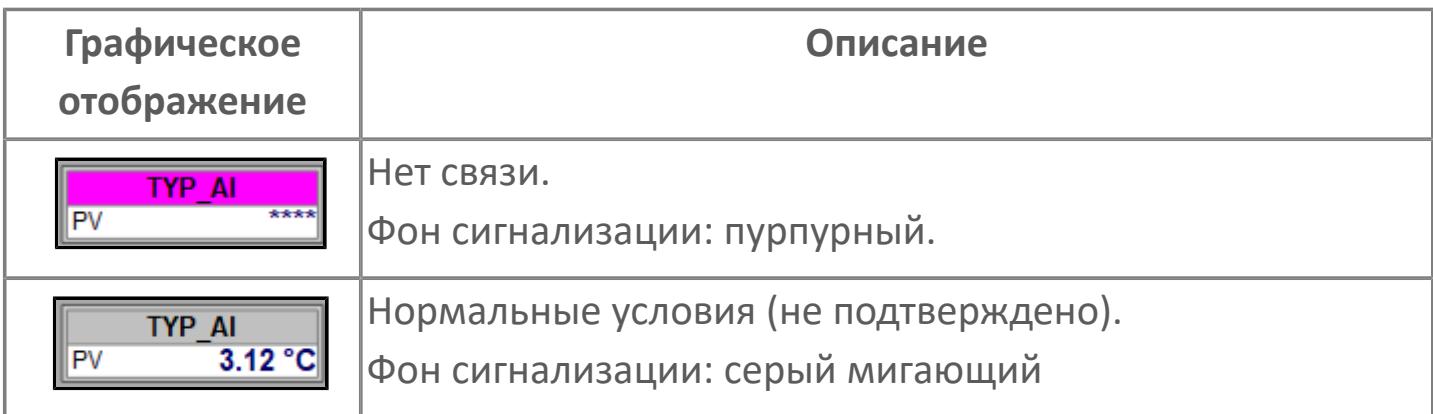

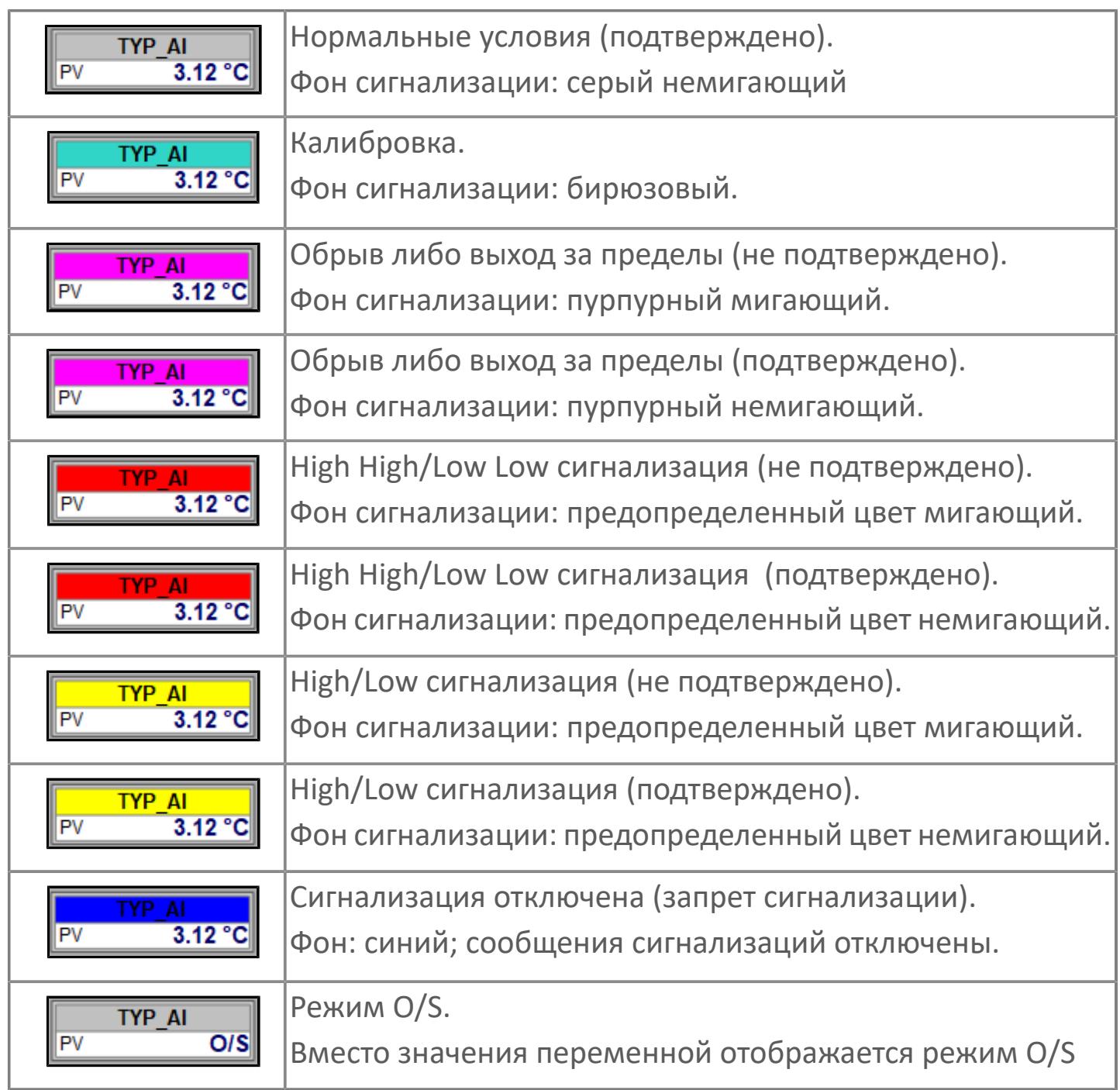

## **Редактор свойств**

В таблице ниже перечислены свойства, доступные при настройке мнемосимвола в редакторе свойств.

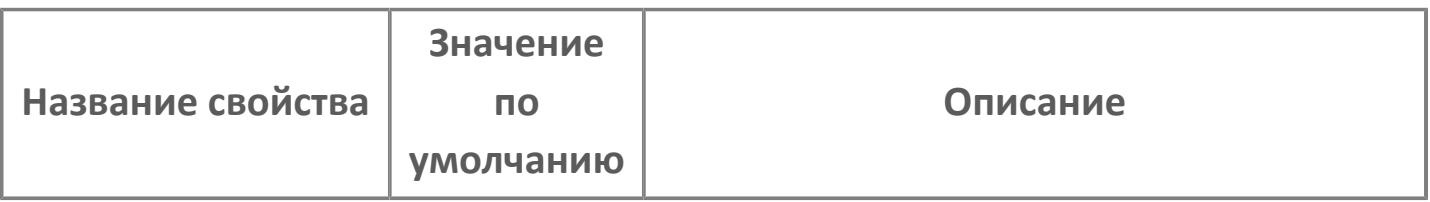

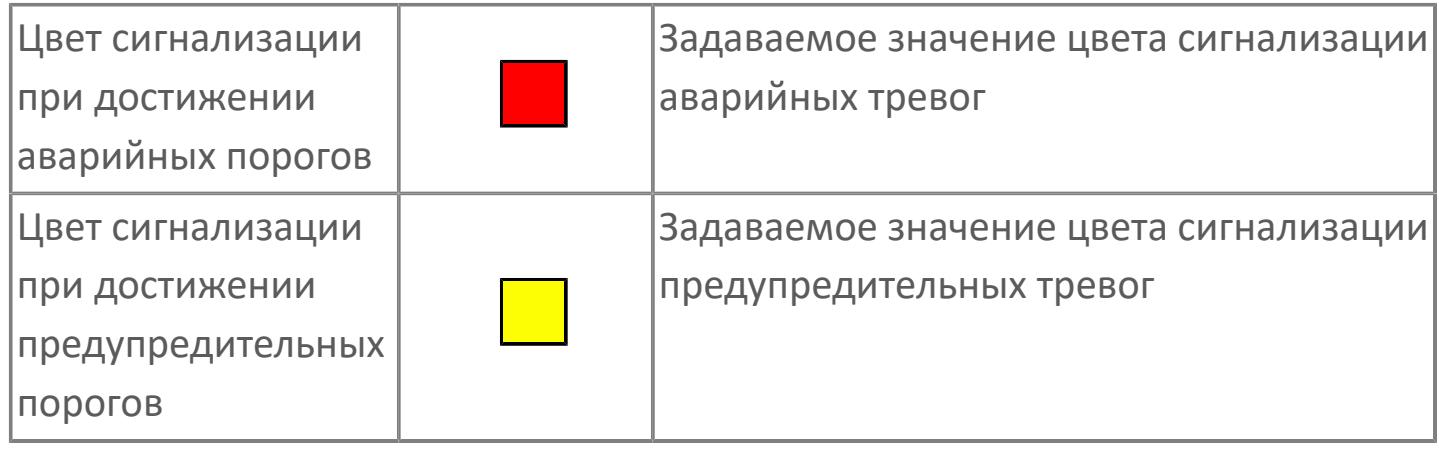

## Окно Рабочее

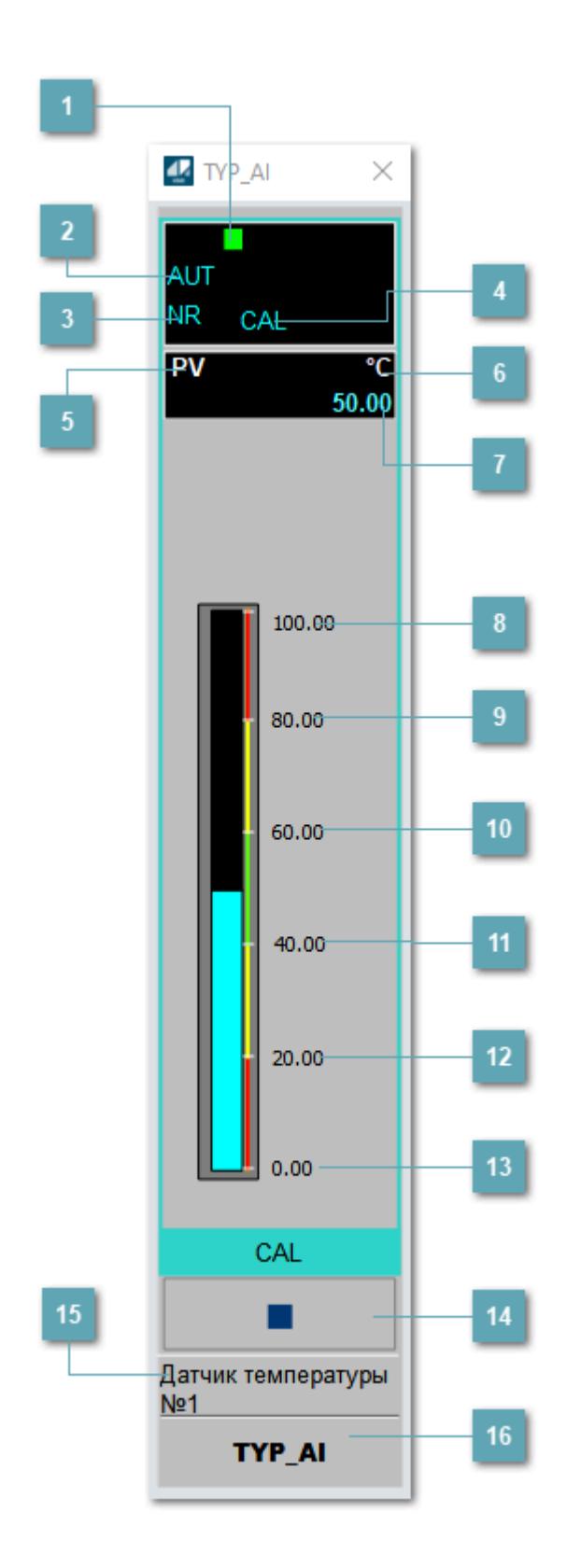

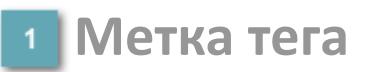

Метка тега окрашивается в соответствии с цветовой схемой и приоритетами срабатывания тревог.

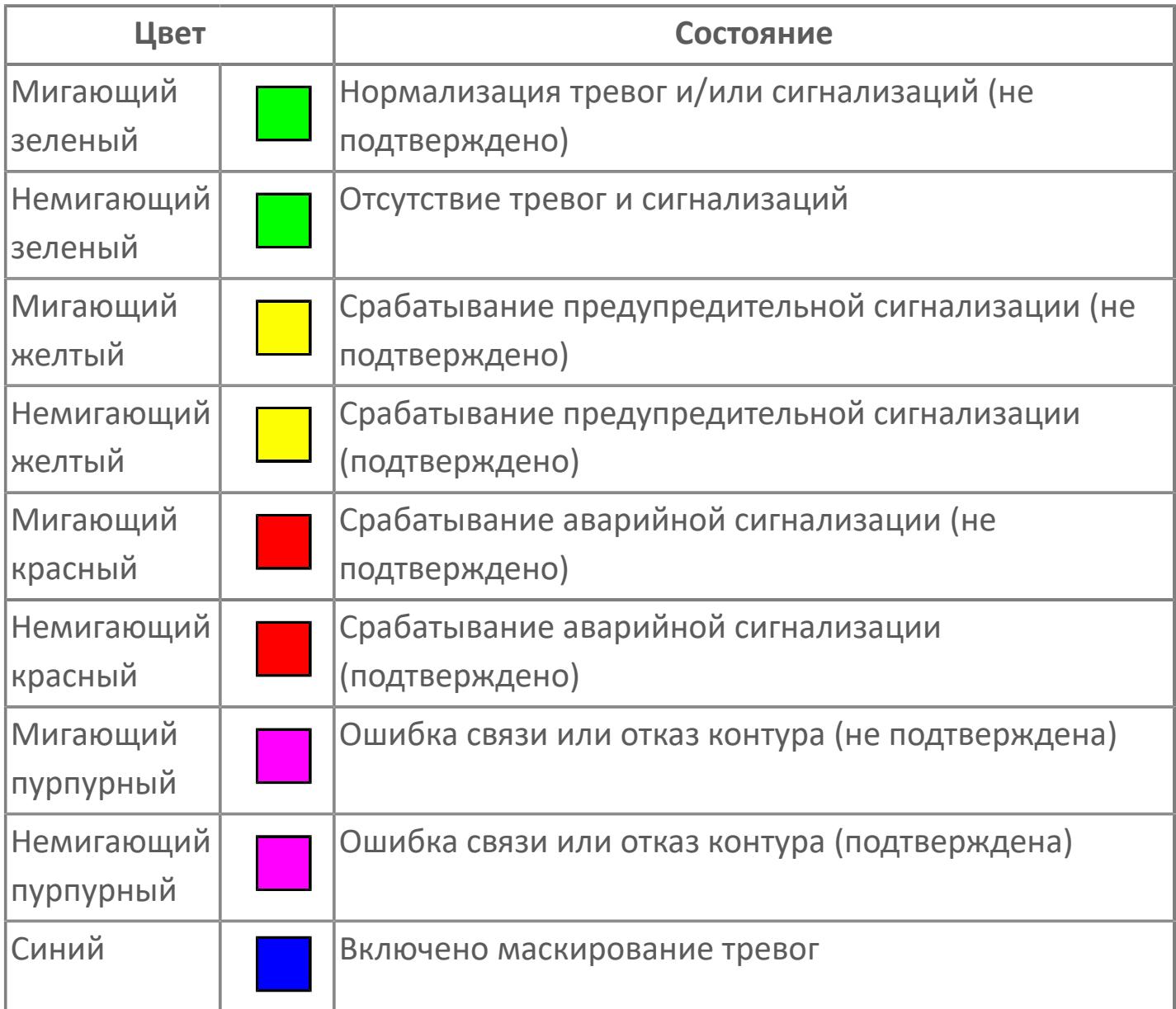

### **Режим функционального блока**

Индикатор [режима](#page-67-0) функционального блока. При нажатии на индикатор открывается окно выбора ручного, автоматического или каскадного режима, если это разрешено.

## **Состояние тревоги**

Индикатор [состояния тревоги](#page-27-0) функционального блока.

## **Режим калибровки**

Индикатор активности режима калибровки. В режиме калибровки появляется индикатор CAL.

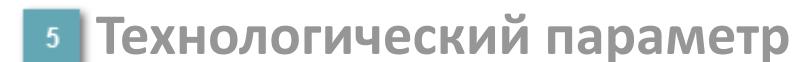

Обозначение технологического параметра (PV).

**Единицы измерения технологического параметра**

Единицы измерения технологического параметра PV.

**Значение технологического параметра**

Текущее значение технологического параметра PV.

### **Верхний предел шкалы**

Заданное значение верхнего предела шкалы SH технологического параметра PV.

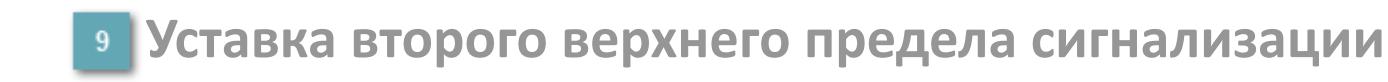

Задаваемое значение уставки тревоги аварийно высокого уровня HH.

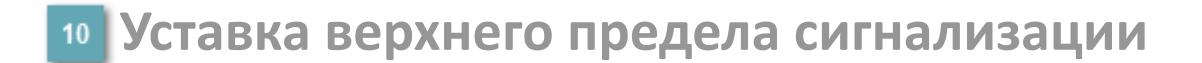

Задаваемое значение уставки тревоги высокого уровня PH.

#### **Уставка нижнего предела сигнализации**

Задаваемое значение уставки тревоги низкого уровня PL.

#### **Уставка второго нижнего предела сигнализации**

Задаваемое значение уставки тревоги аварийно низкого уровня LL.

### **Нижний предел шкалы**

Заданное значение верхнего предела шкалы SL технологического параметра PV.

#### **Вызов окна ввода данных**

Кнопка вызова окна ввода данных. В открывшемся окне для изменения данных нажмите кнопку "ПАРАМЕТР", выберите изменяемый параметр, в области "Значение" введите новое значение параметра и нажмите клавишу "Enter".

### **Комментарий тега**

Задаваемый комментарий тега.

**Имя тега**

Идентификатор функционального блока.

#### **Гистограмма**

 $\mathbf{i}$ 

Гистограмма будет показана для всех преобразователей уровня с соответствующим аналоговым значением. Гистограмма будет отображаться только на экране технологического процесса, на экране обзора она отображаться не будет.

На гистограмме отображается фактическое значение технологического параметра. Гистограмма будет окрашиваться в соответствии со значением технологического параметра:

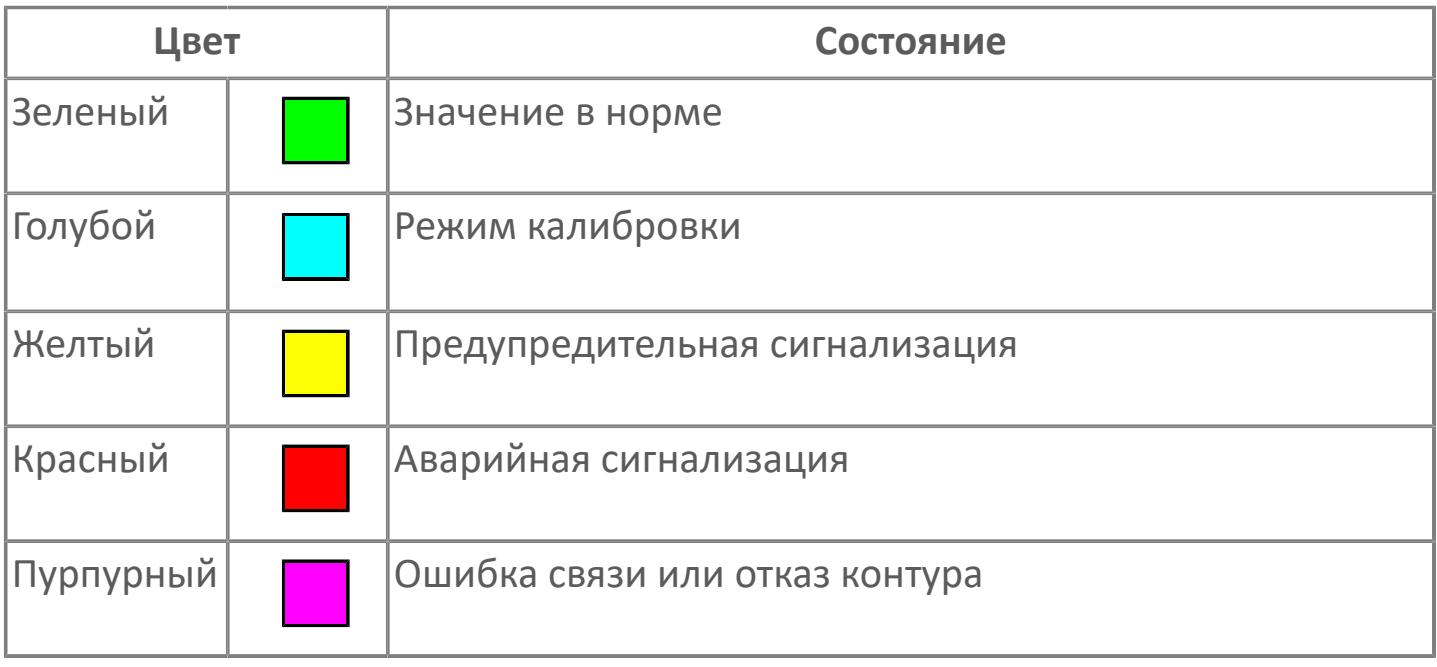

Цвет аварийной сигнализации зависит от уровня приоритета аварийной сигнализации.

## **Окно Параметры**

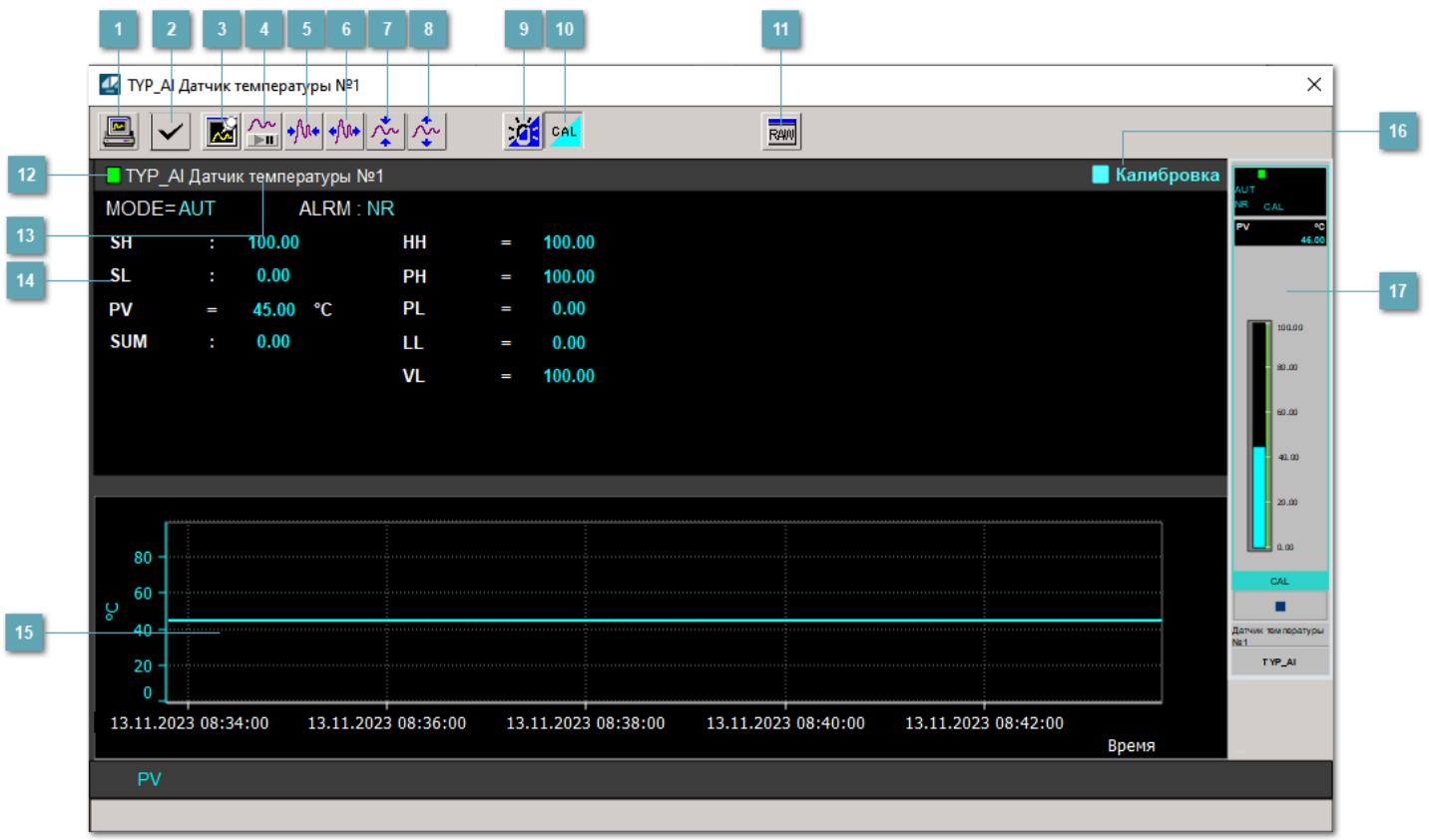

### **Сделать скриншот окна**

При нажатии на кнопку открывается окно печати текущего тренда.

### **2 Квитировать сообщение**

При нажатии на кнопку открывается окно квитирования сообщений тревог. Окно открывается, если есть хотя бы одно неквитированное сообщение о тревоге.

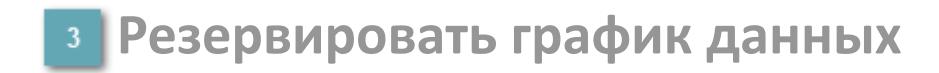

При нажатии на кнопку открывается окно сохранения резервной копии графика данных.

### **Остановить/Возобновить отображение данных**

При нажатии на кнопку останавливается/возобновляется отрисовка графика.

**Сократить интервал оси времени**

Сокращение интервала оси времени.

**Увеличить интервал оси времени**

Увеличение интервала оси времени.

**Уменьшить отображение графика**

Уменьшение отображения графика по вертикали.

**Увеличить отображение графика**

Увеличение отображения графика по вертикали.

#### **Переключить режим срабатывания тревог**

Включение/отключение маскирования тревог. При включении маскирования тревог метка тега окрашивается в синий цвет.

При включенном режиме маскирования, тревоги формируются, но не записываются в журнал событий.

#### **Переключить режим калибровки**

Включение/отключение режима калибровки. При включении режима калибровки на панели блока отображается индикатор CAL, а гистограмма окрашивается в голубой цвет.

## **Отобразить диалоговое окно необработанных данных**

При нажатии на кнопку открывается окно необработанных данных. В данном окне отображается число данных до обработки.

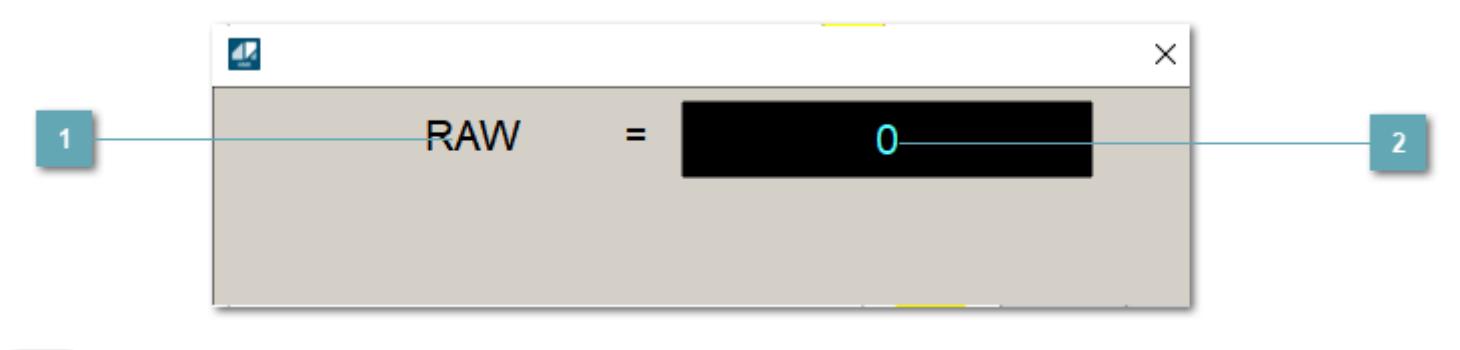

## **1 Название переменной необработанных данных**

Отображает название переменной RAW.

## **Значение необработанных данных**

В данном поле отображается значение необработанных данных типа REAL,INT

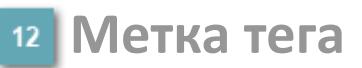

Метка тега окрашивается в соответствии с цветовой схемой и приоритетами срабатывания тревог.

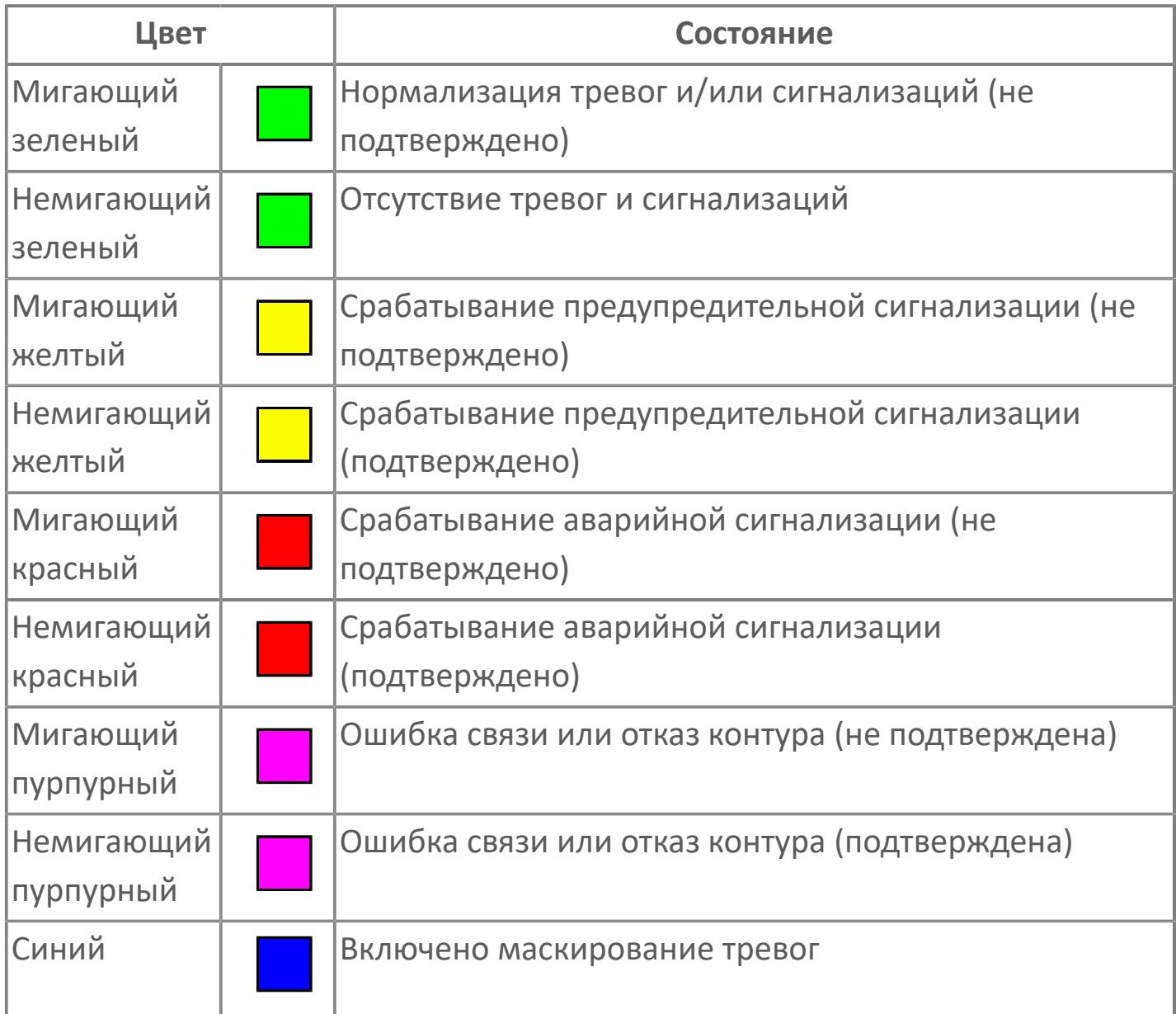

### **Имя тега и комментарий**

Идентификатор функционального блока и задаваемый комментарий.

#### 14 Уставки и режимы задания

Область отображения уставок, параметров работы  $\overline{M}$ режимов функционального блока. При нажатии на отображаемый параметр

открывается окно ввода значения, если изменение данного параметра разрешено пользователю.

Если изменение параметра разрешено, между названием параметра и значением стоит знак "=", в противном случае - ":".

Отображаемые значения:

- **> МОDE** режим блока;
- > ALRM режим срабатывания тревог;
- > SH верхний предел шкалы;
- > SL нижний предел шкалы;
- > PV значение переменной процесса;
- > VL аварийная уставка скорости изменения PV;
- > НН уставка второго верхнего предела сигнализации;
- > РН уставка верхнего предела сигнализации;
- > PL уставка нижнего предела сигнализации;
- > LL уставка второго нижнего предела сигнализации.

### Тренд

Используется компонент Astra.HMI.Trends.

Подробное описание возможностей Astra.HMI.Trends представлено B Руководстве системного интегратора ПТК AstraRegul.

### 16 Режим калибровки

Индикатор активности режима калибровки. В режиме калибровки появляется индикатор и надпись "Калибровка".

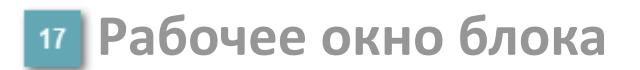

Отображение рабочего окна.

## **Окно Журнал событий**

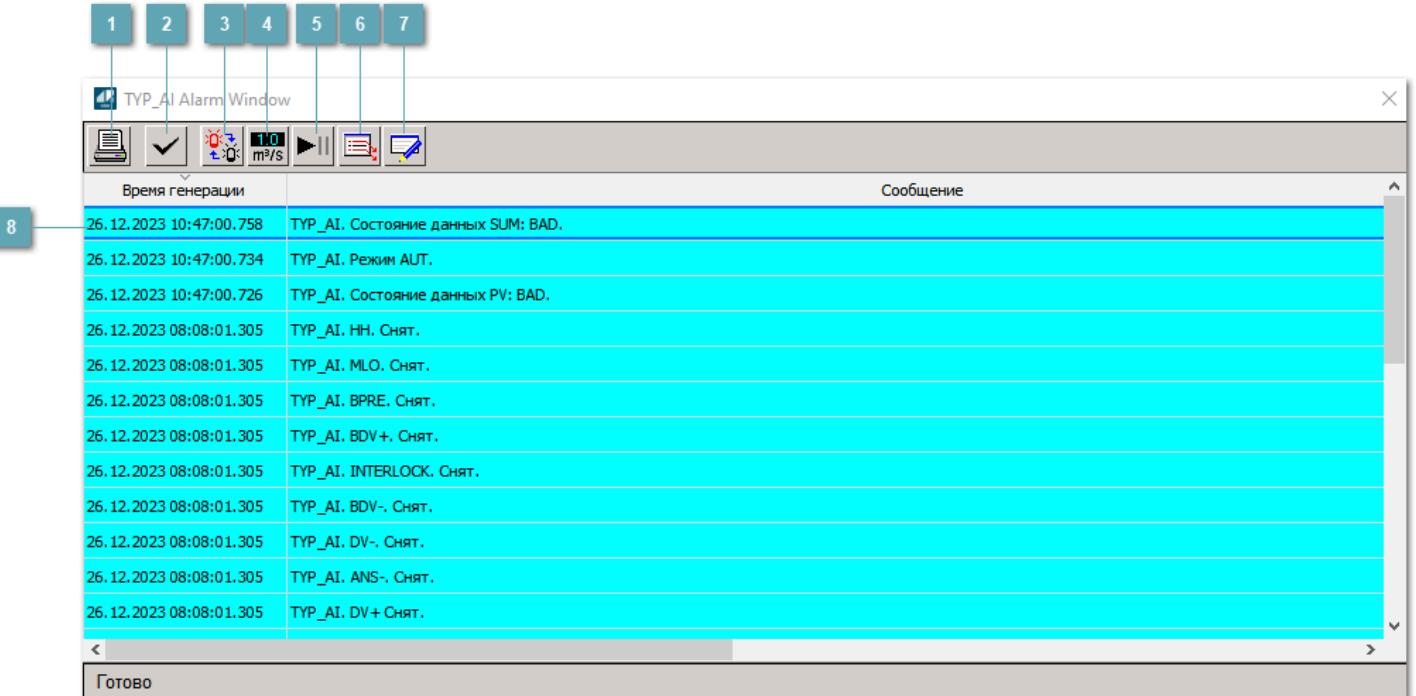

#### **Распечатать отображаемое содержимое**

При нажатии на кнопку открывается окно печати журнала событий.

### **Квитировать сообщение**

При нажатии на кнопку открывается окно квитирования выбранного сообщения, если для данного сообщения доступно квитирование и оно не было выполнено ранее.

#### **Переключение между тревогами**

При нажатии на кнопку в журнале событий будут отображены только тревоги высокого приоритета или все тревоги.

### **Функциональная кнопка**

Функционал данной кнопки в текущей версии библиотеки не доступен.

## **Остановить/возобновить обновление экрана**

При нажатии на кнопку останавливается или возобновляется обновление экрана.

### **Отобразить диалоговое окно ввода условий фильтра**

При нажатии на кнопку открывается окно создания условия фильтрации сообщений.

#### **Отобразить диалоговое окно настройки окна**

При нажатии на кнопку открывается окно с настройками журнала событий.

### **Область отображения событий**

Отображает информацию о событиях в виде таблицы.

Используется компонент Astra.HMI.Alarms.

Подробное описание возможностей Astra.HMI.Alarms представлено в Руководстве системного интегратора ПТК AstraRegul.

## **Окно Графики**

В данном окне отображаются графики в историческом или оперативном режимах.

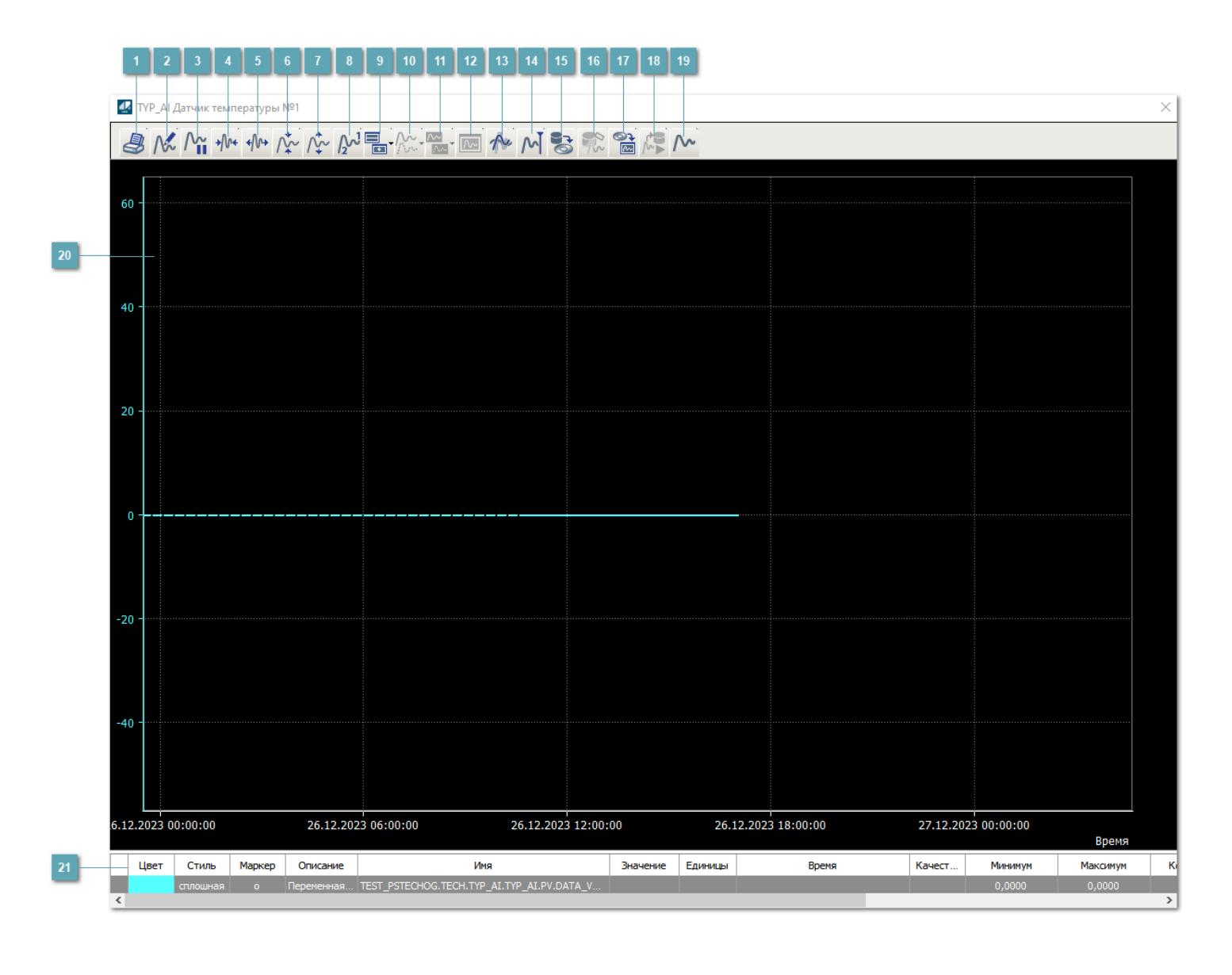

## **Печать**

При нажатии на кнопку открывается окно печати текущего тренда.

## **Функциональная кнопка**

Функционал данной кнопки в текущей версии библиотеки не доступен.

## **Пауза/Старт**

Останавливает/возобновляет отрисовку графиков.

**Сократить интервал оси времени**

Сокращение интервала оси времени.

**Увеличить интервал оси времени**

Увеличение интервала оси времени.

**Уменьшить отображение графика**

Уменьшение отображения графика по вертикали.

**Увеличить отображение графика**

Увеличение отображения графика по вертикали.

**Функциональная кнопка**

Функционал данной кнопки в текущей версии библиотеки не доступен.

## **Добавить репер**

Нажмите на кнопку "Добавить репер", а затем кликните в области тренда. На трендовом поле появится реперная линия.

Вы можете перемещать реперную линию в области тренда.

Чтобы скрыть реперную линию, повторно нажмите на кнопку "Добавить репер".

#### **Функциональная кнопка**

Функционал данной кнопки в текущей версии библиотеки не доступен.

#### **Функциональная кнопка**

Функционал данной кнопки в текущей версии библиотеки не доступен.

#### **Функциональная кнопка**

Функционал данной кнопки в текущей версии библиотеки не доступен.

#### **Восстановление исходного размера**

При нажатии на кнопку восстанавливает исходный размер всех графиков.

### **Отобразить график в текущей точке**

При нажатии на кнопку отображает на трендовом поле текущую точку с сохранением установленных размеров.

#### **Сохранить**  $15<sub>15</sub>$

При нажатии на кнопку открывается окно сохранения графика в файл или списка сигналов.

### **Запросить исторические данные за период**

Кнопка доступна только в историческом режиме. При нажатии на кнопку в области тренда будет отображен график за указанный период.

### **Открыть**

При нажатии на кнопку открывается окно открытия списка сигналов или архива с данными.

**Режим отображения** 18

Переход в оперативный/исторический режим.

**Функциональная кнопка** 19

Функционал данной кнопки в текущей версии библиотеки не доступен.

#### **Трендовое поле**

Используется компонент Astra.HMI.Trends.

Подробное описание возможностей Astra.HMI.Trends представлено в Руководстве системного интегратора ПТК AstraRegul.

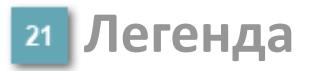

Область отображения параметров сигнала.

## Журнал событий

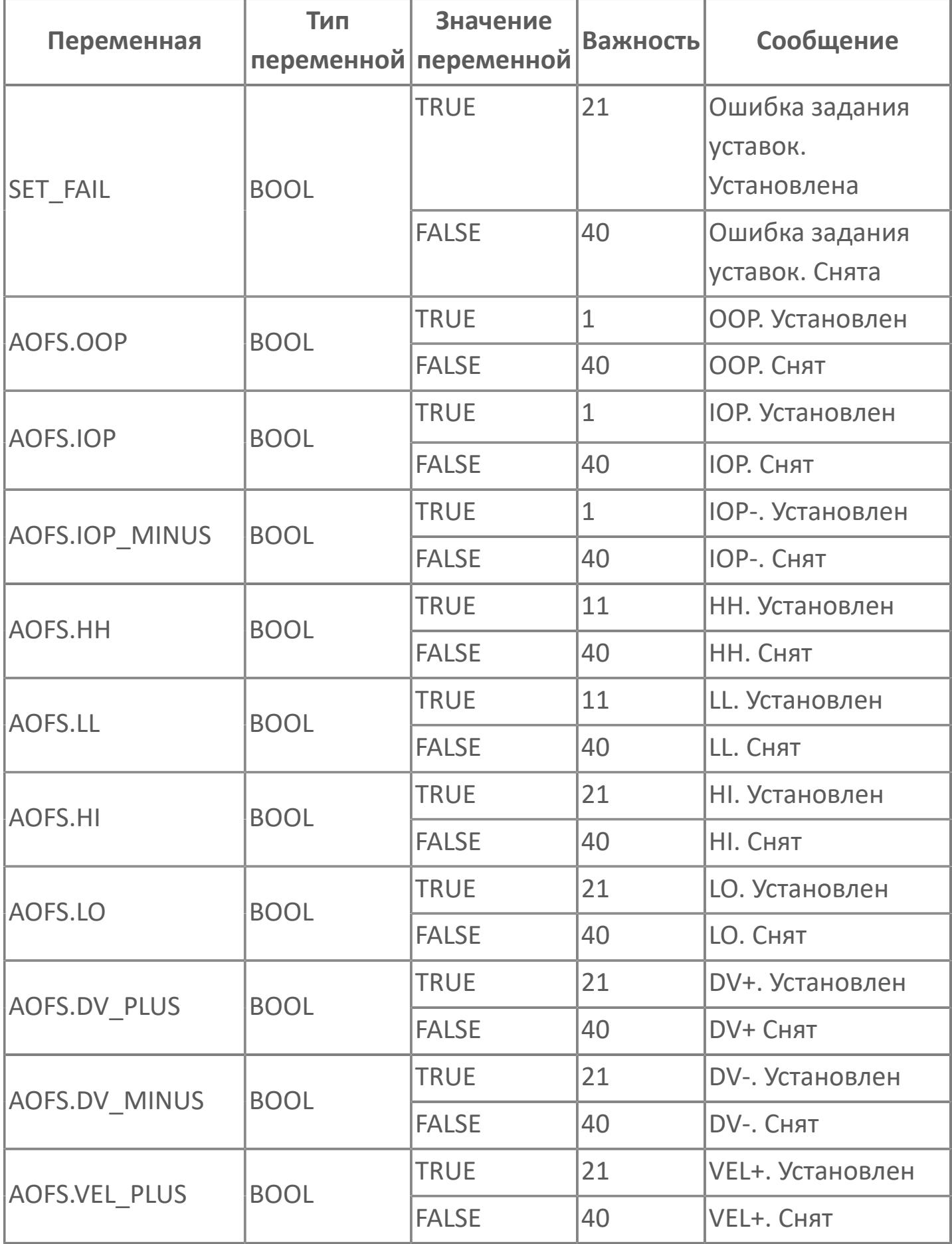

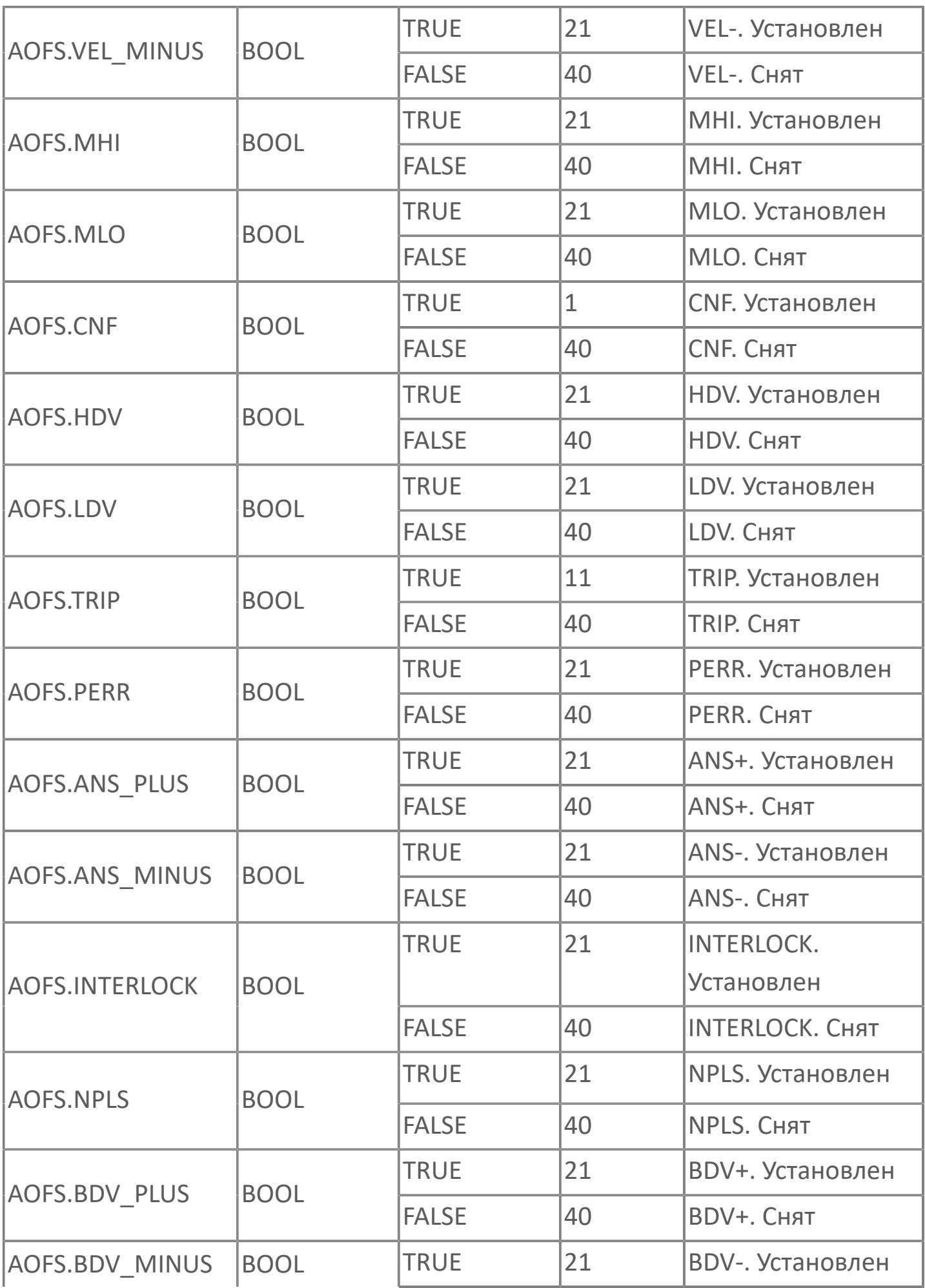

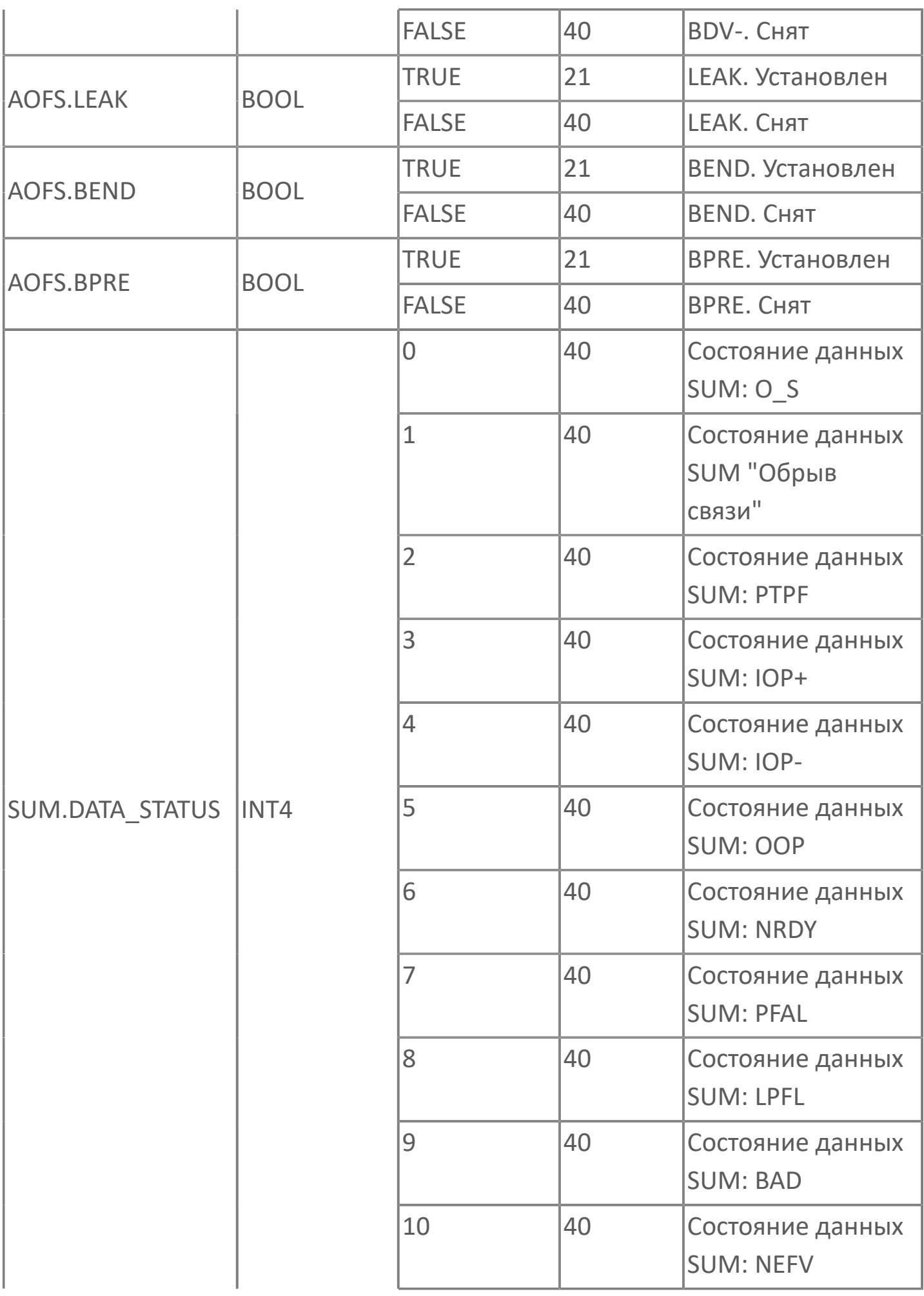

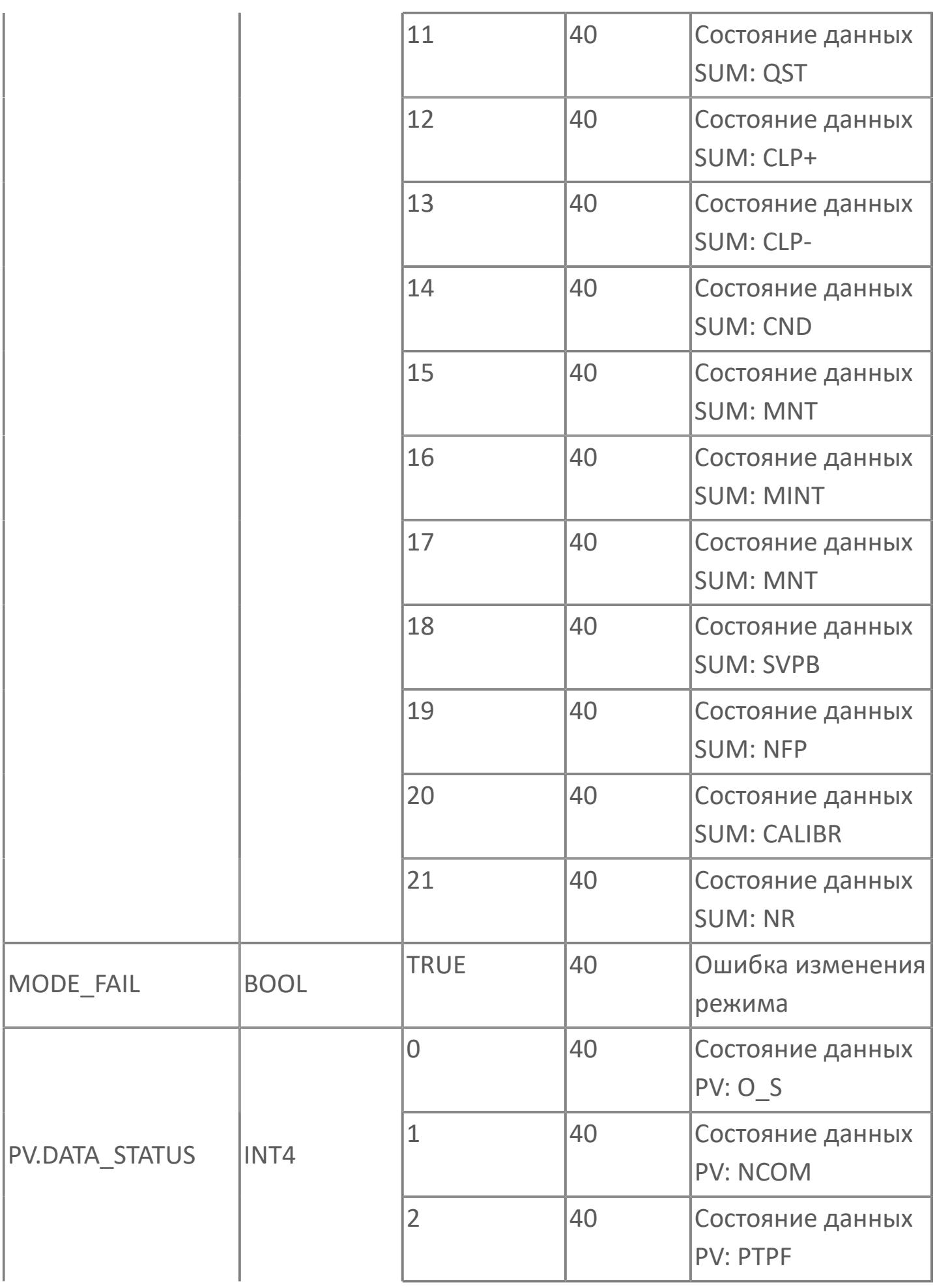

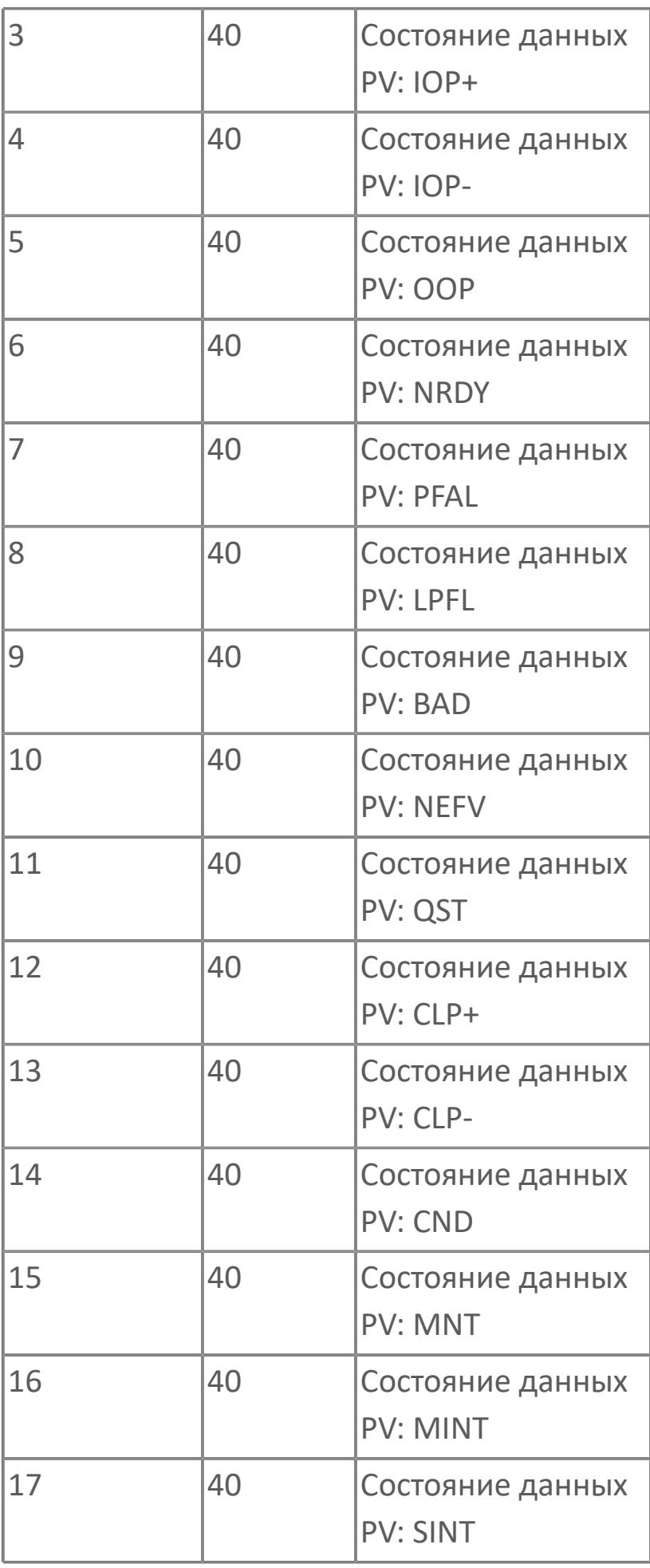

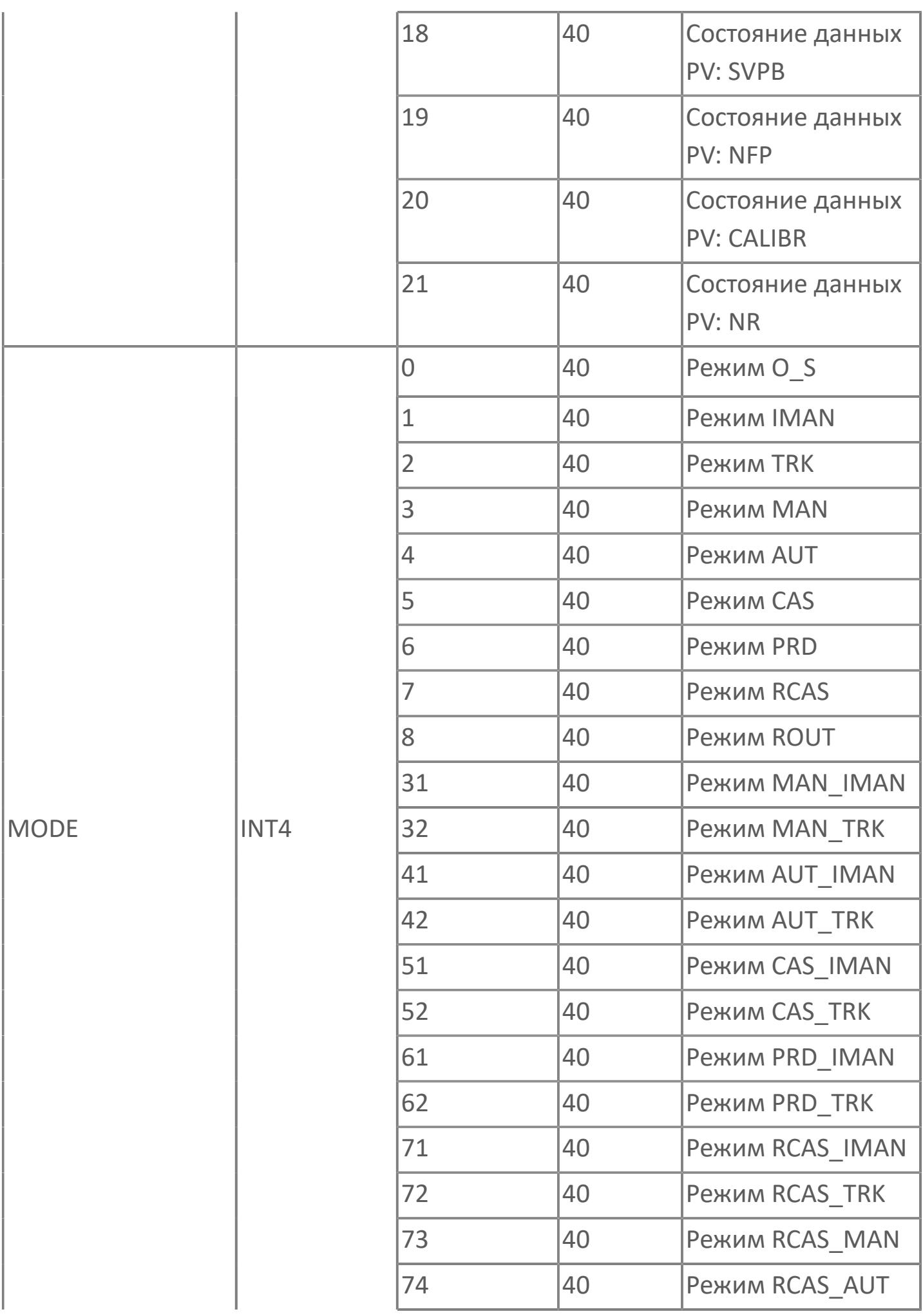

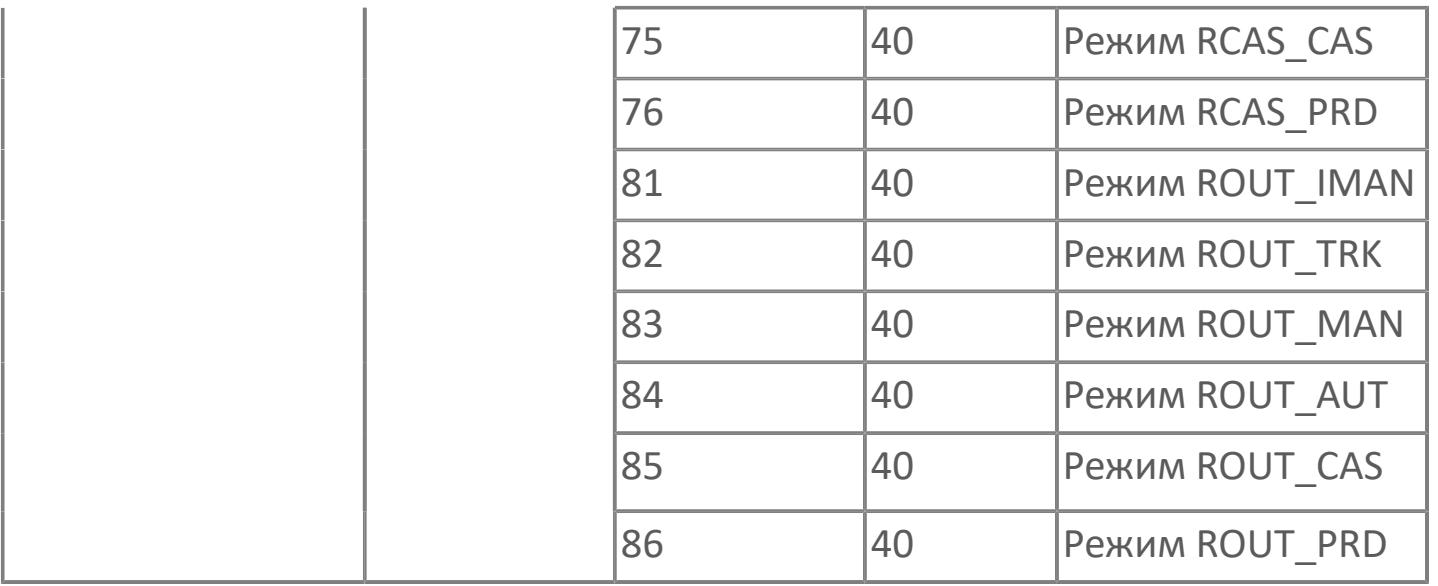

## **1.2.3.1.1.3. Типовые схемы**

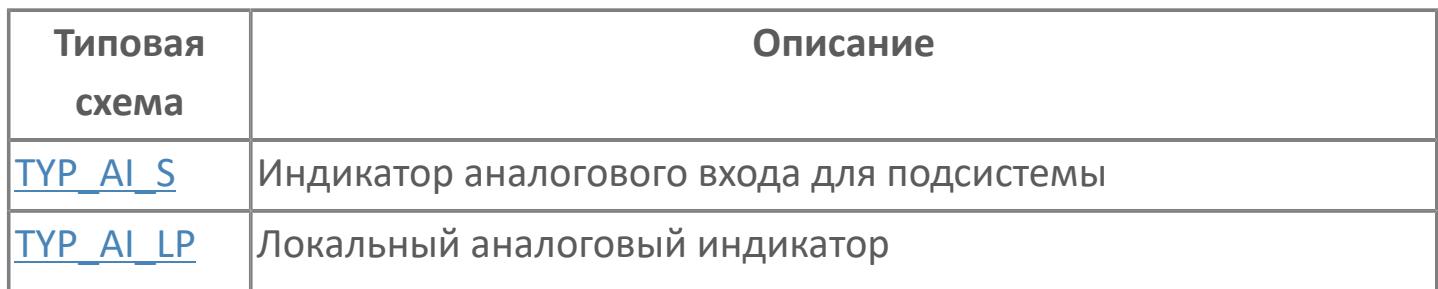

## <span id="page-1435-0"></span>**TYP\_AI\_S | ИНДИКАТОР АНАЛОГОВОГО ВХОДА ДЛЯ ПОДСИСТЕМЫ**

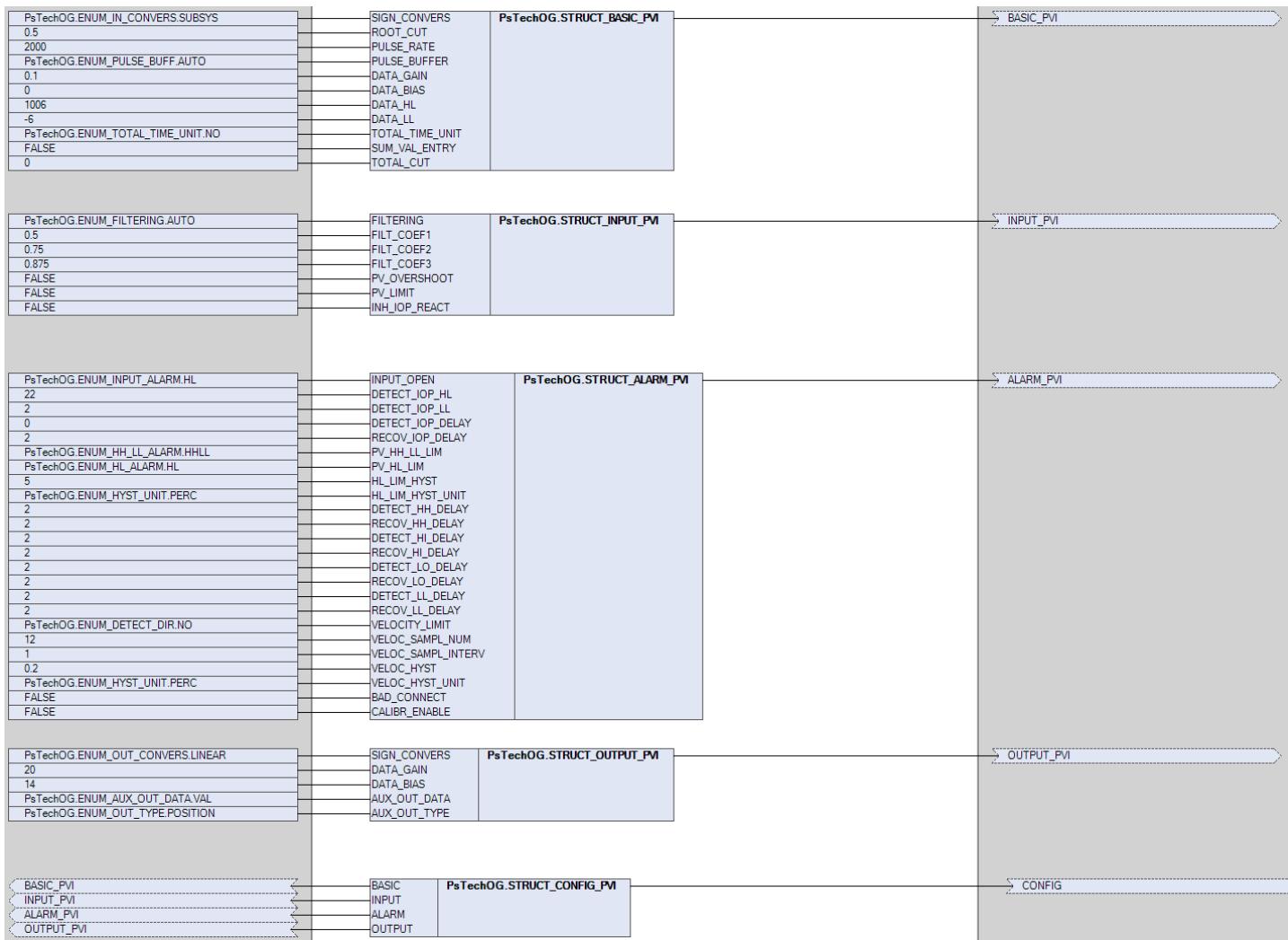

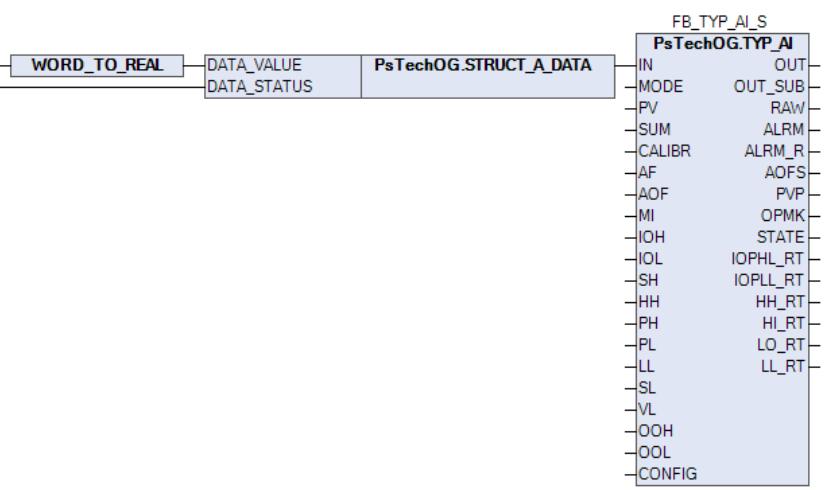

# <span id="page-1436-0"></span>ТҮР\_AI\_LP | ЛОКАЛЬНЫЙ АНАЛОГОВЫЙ **ИНДИКАТОР**

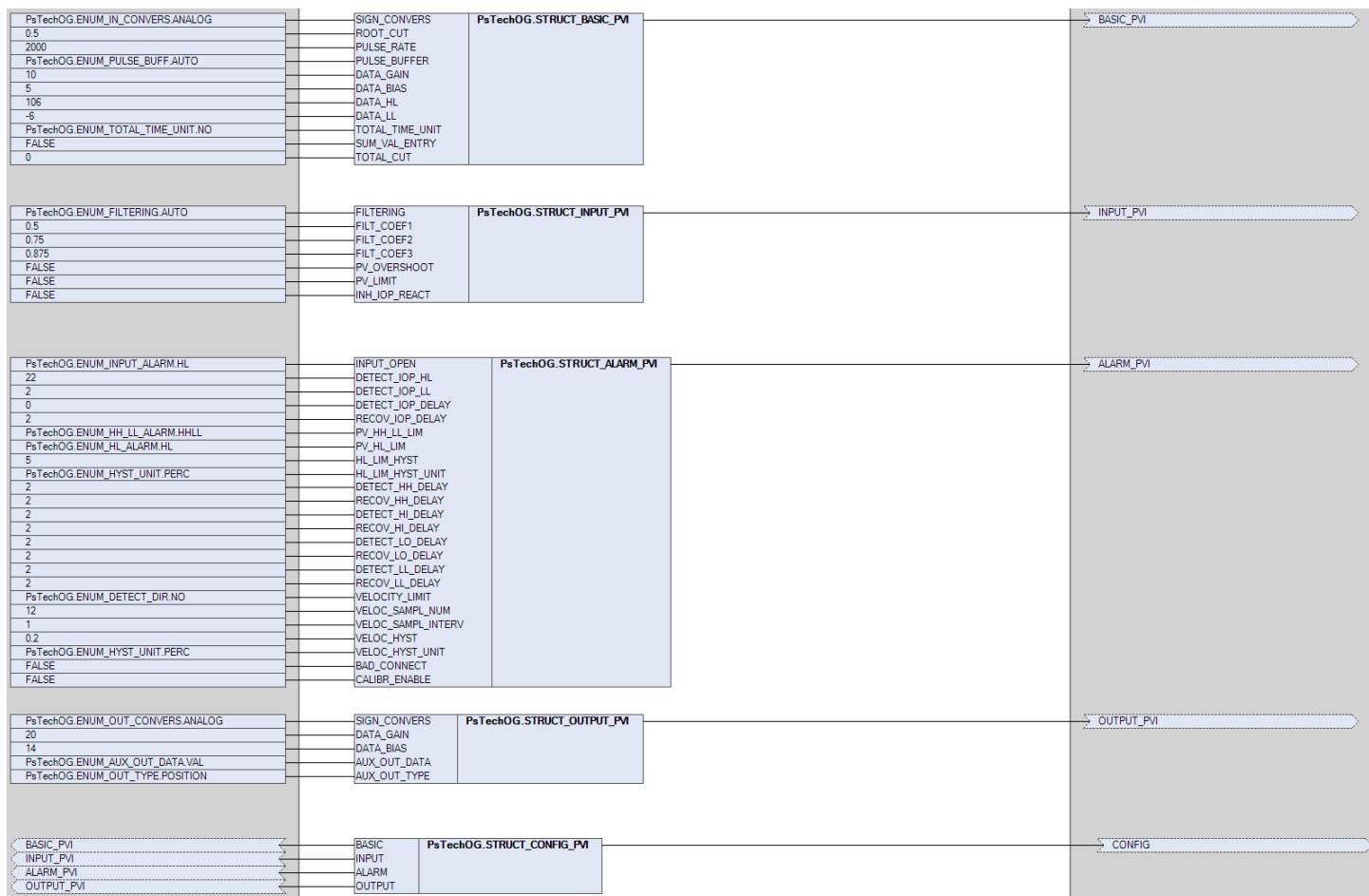

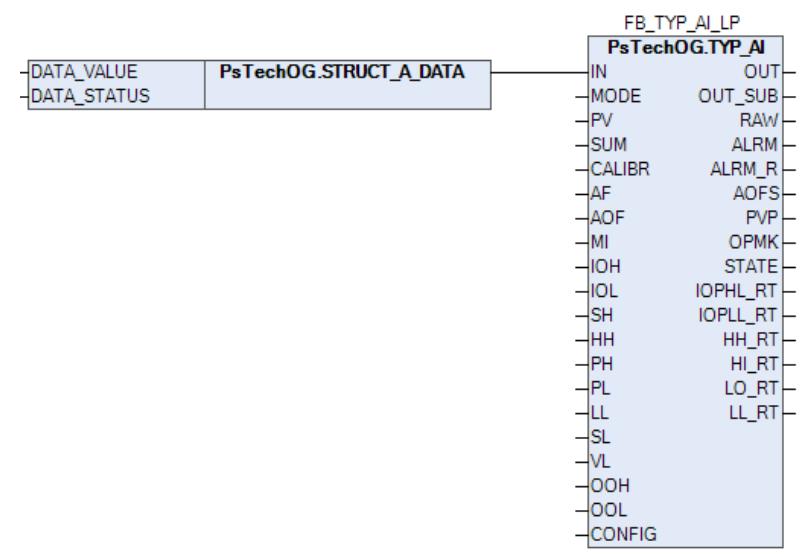

## 1.2.3.1.2. TYP\_TOT | CYMMATOP

- **>**Алгоритм
- **>** Мнемосимвол

## <span id="page-1438-0"></span>**1.2.3.1.2.1. Алгоритм**

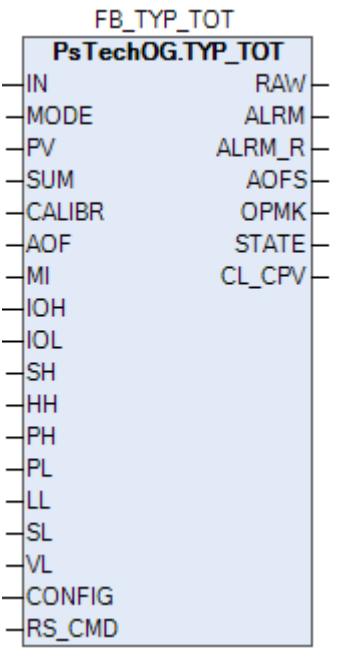

Функциональный блок TYP\_TOT выполнен на основе базового функционального блока [PVI](#page-1028-0) и, соответственно, наследует его функции. В таблице ниже представлен список основных функций блока.

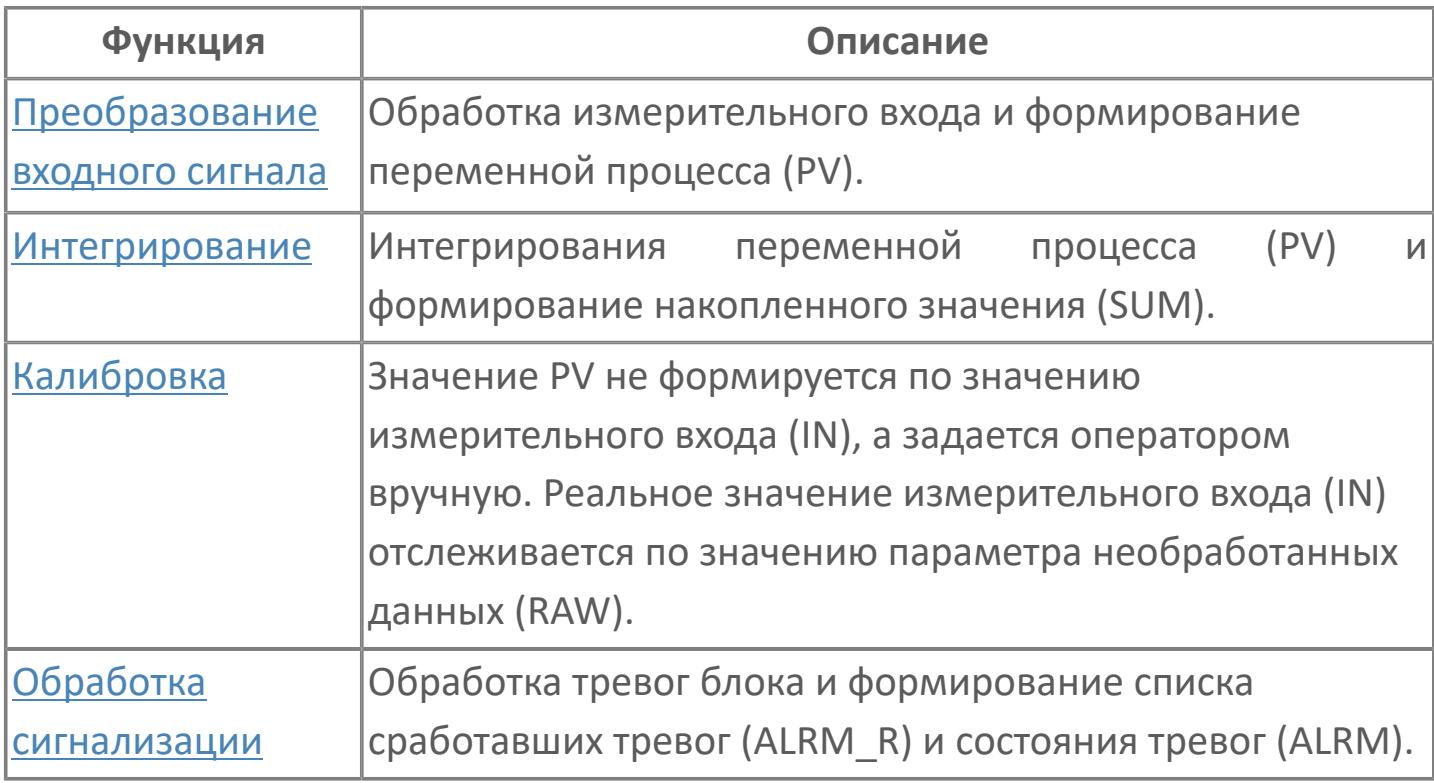

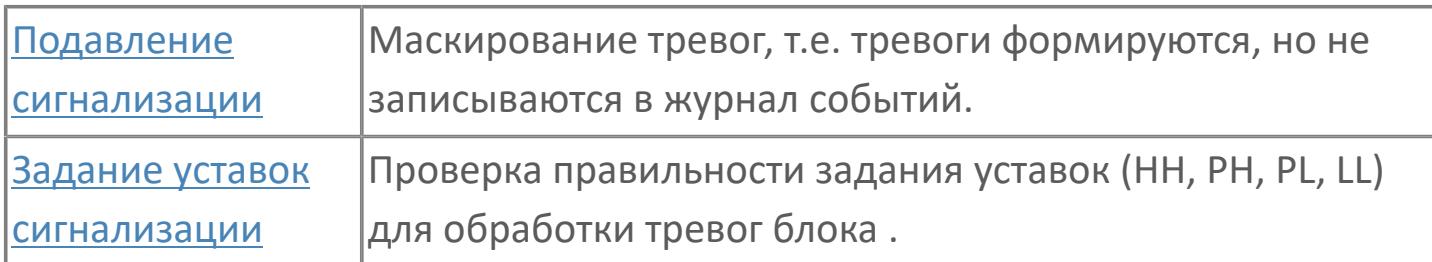

Этот функциональный блок предназначен для суммирования сигналов и отображает входной сигнал от других блоков в виде переменной процесса (PV). Данный блок может использоваться только для индикации переменной процесса.

Список доступных режимов функционального блока TYP\_TOT:

- **> Нерабочий режим [O/S](#page-67-0)**
- Автоматический [AUT](#page-67-0)

Формула суммирования выглядит следующим образом:

 $f = FQI_{(n)} = (FI^* - \frac{Ts}{Tk}) + FQI_{(n-1)}$ , где FI - числовое значение для сложения в инженерных единицах; FQI(n) - текущее значение сложения (в единице сложения) ; FQI(n-1) - предыдущее значение сложения; Ts = период дискретизации (секунды); Tk = константа преобразования шкалы времени в соответствии с инженерной единицей измерения.

Алгоритм обладает функцией сброса суммирующего устройства. При сбросе суммирующего устройства текущий суммарный расход запоминается для получения суммарного расхода за предыдущий период. Кнопка сброса доступна оператору во всплывающем окне вместе с текущим суммарным значением и суммарным значением за предыдущий период.

#### **Инициализация**
По умолчанию блоки PVI и CALCU инициализируются в режиме AUT, поэтому инициализация не требуется.

### **Функция сигнализации**

В случае обрыва входа (IOP) или состояния данных BAD на входной величине значение выхода не замораживается (сумматор будет продолжать считать, хотя входная величина неисправна).

Для получения более подробной информации об отказе входа ознакомьтесь с: [Проверка сигнализации размыкания входа](#page-363-0) [Проверка сигнализации ошибка входа](#page-367-0)

**Функциональная блок-схема**

На рисунке ниже показана функциональная блок-схема блока TYP\_TOT:

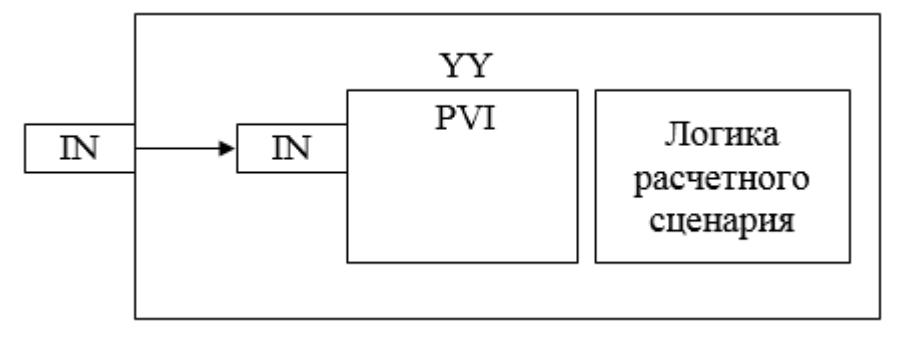

Состав элементов блока:

 Блок YY базового типа [PVI](#page-1028-0) используется для суммирования расхода и для отображения суммарного значения.

 Подпрограмма логики расчетного сценария используется для реализации логики сброса сумматора.

# **Входные параметры**

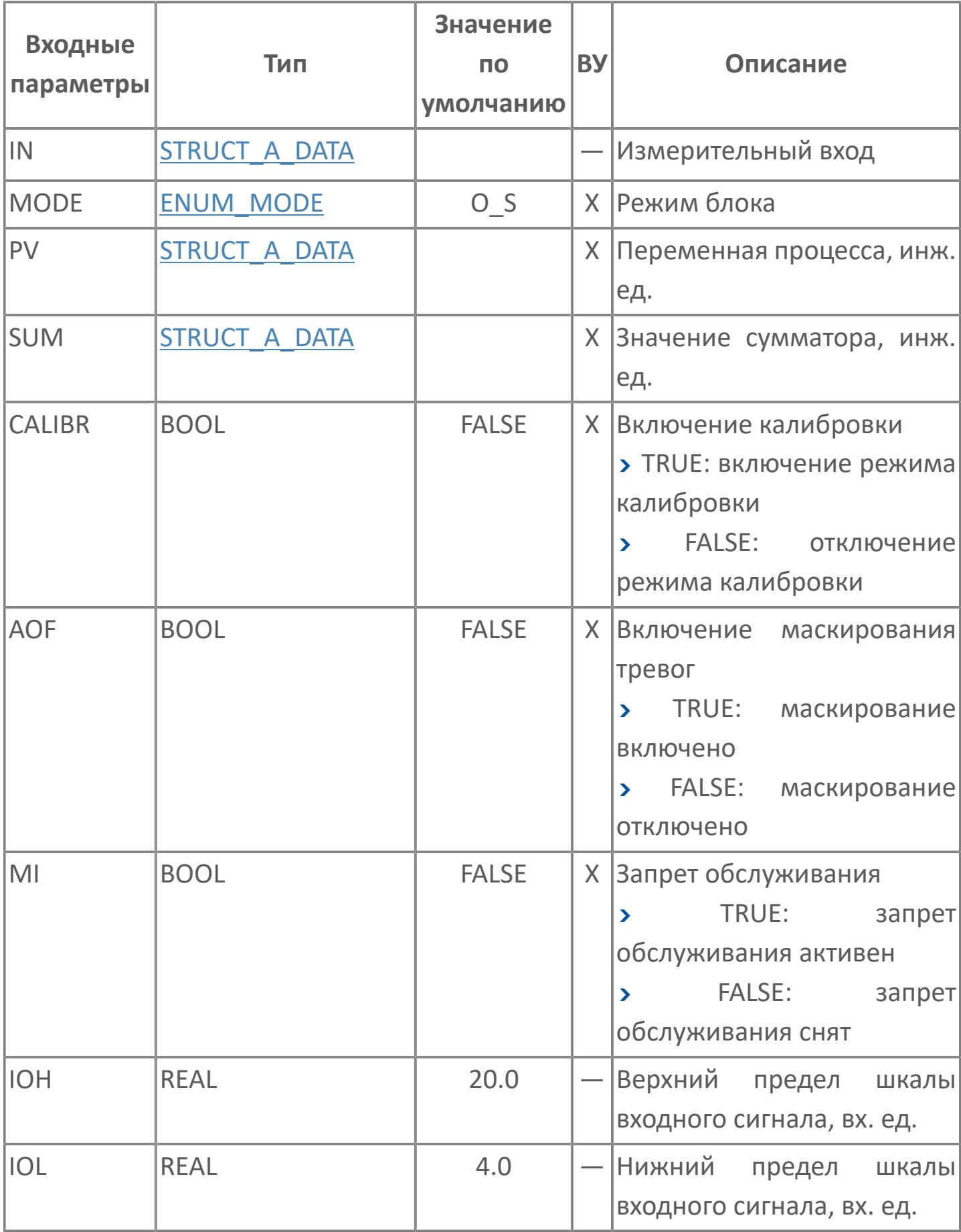

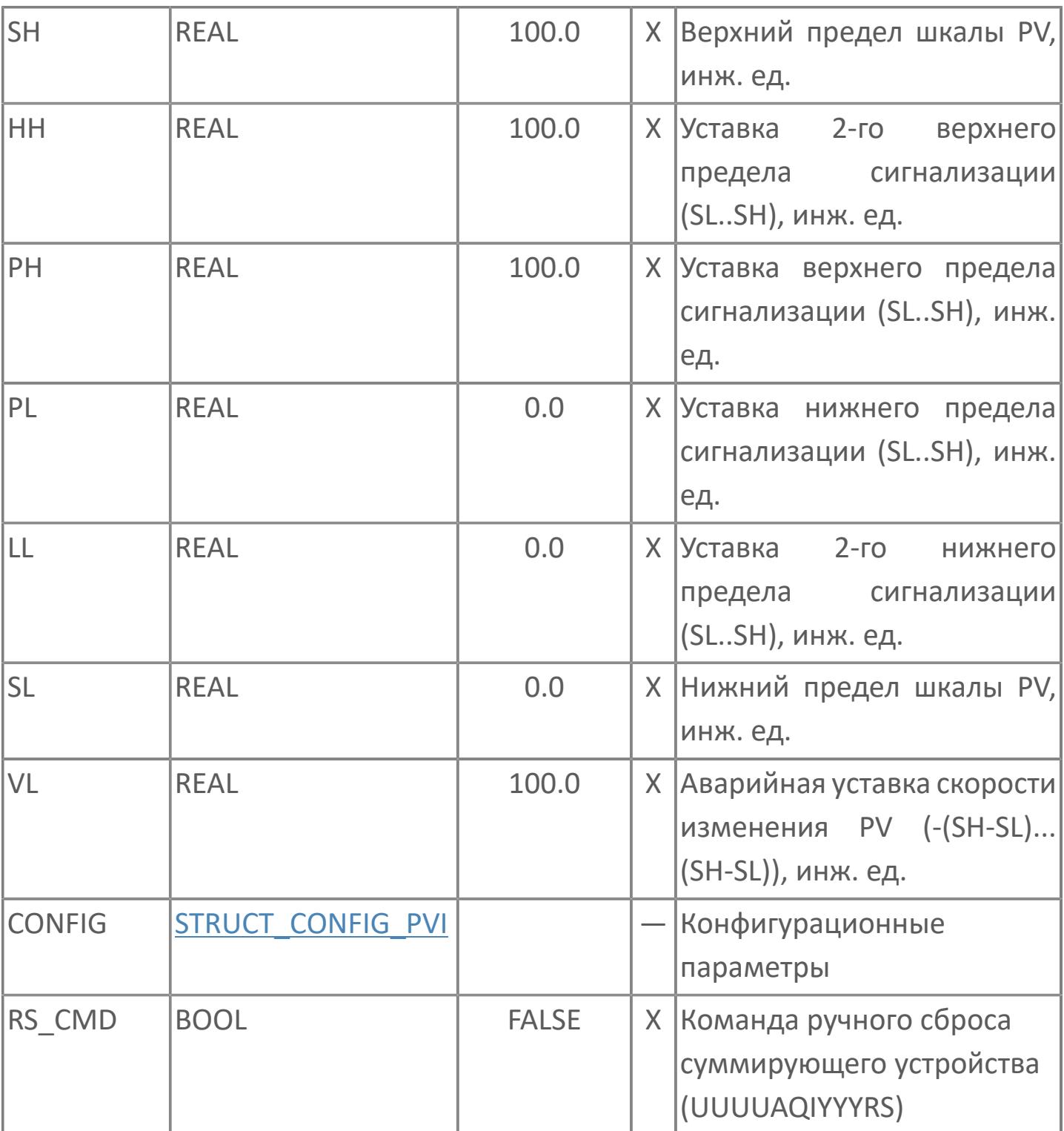

# **Выходные параметры**

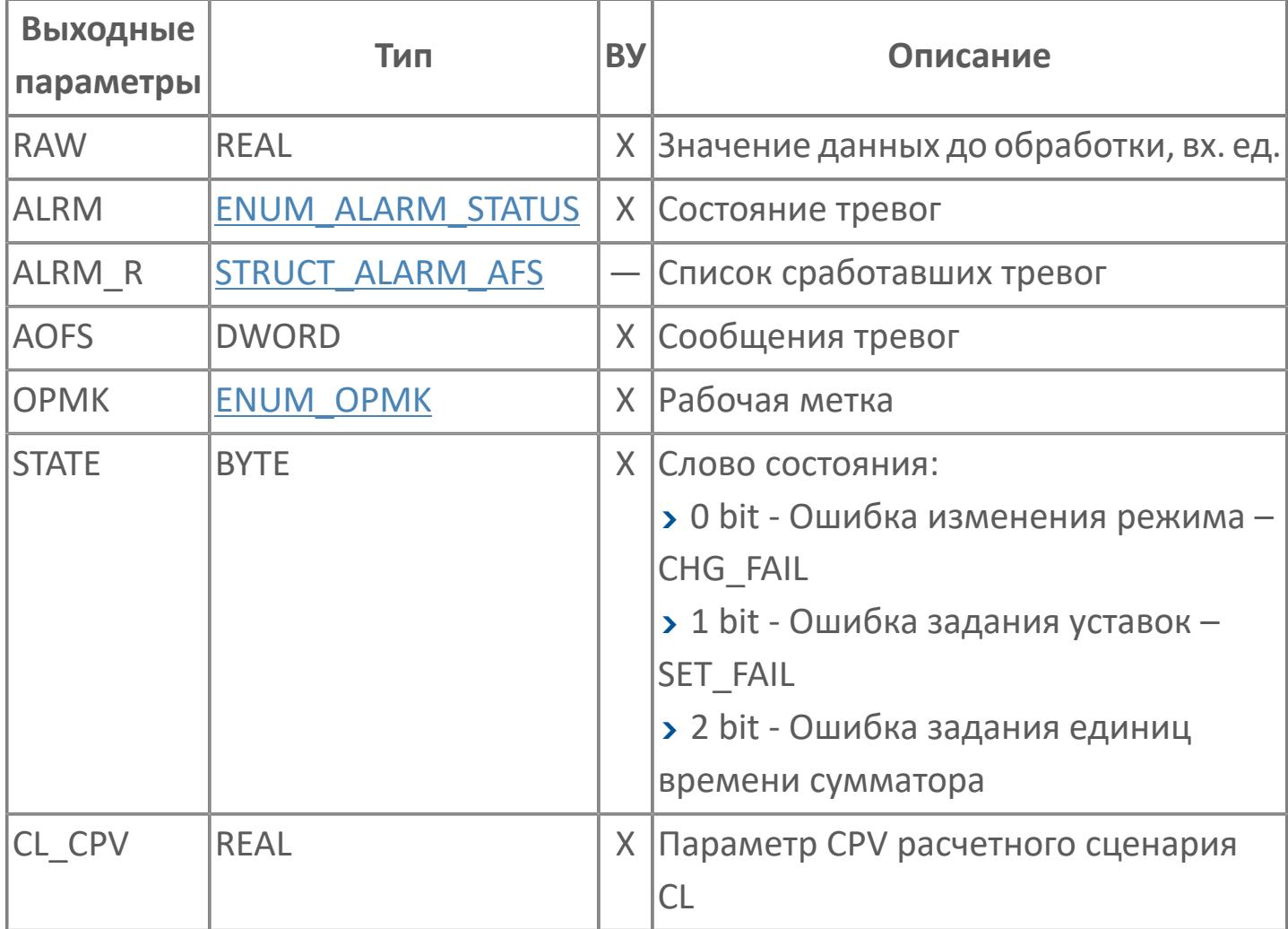

# **Данные для ВУ**

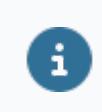

Количество данных для ВУ влияет на тип лицензии.

В таблице ниже представлена информация по данным блока, передаваемым на ВУ.

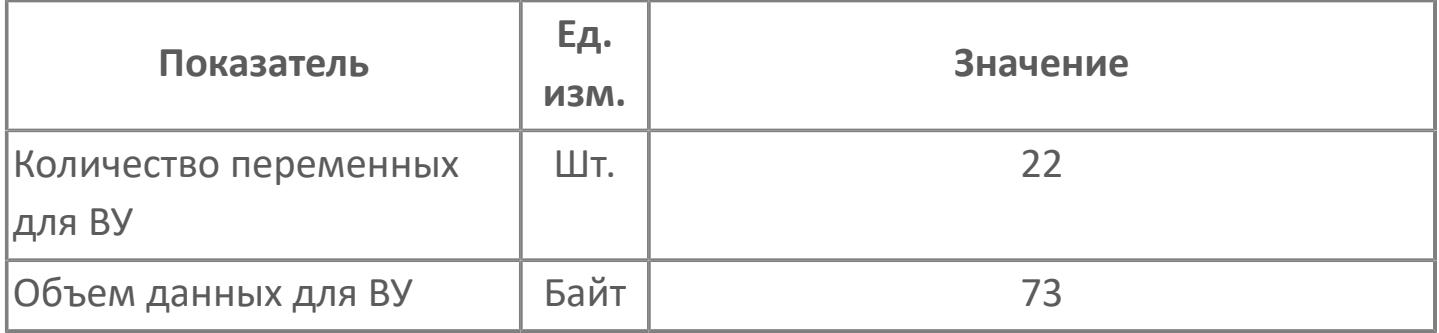

# **Резервируемые данные**

В таблице ниже представлена информация по резервируемым данным блока.

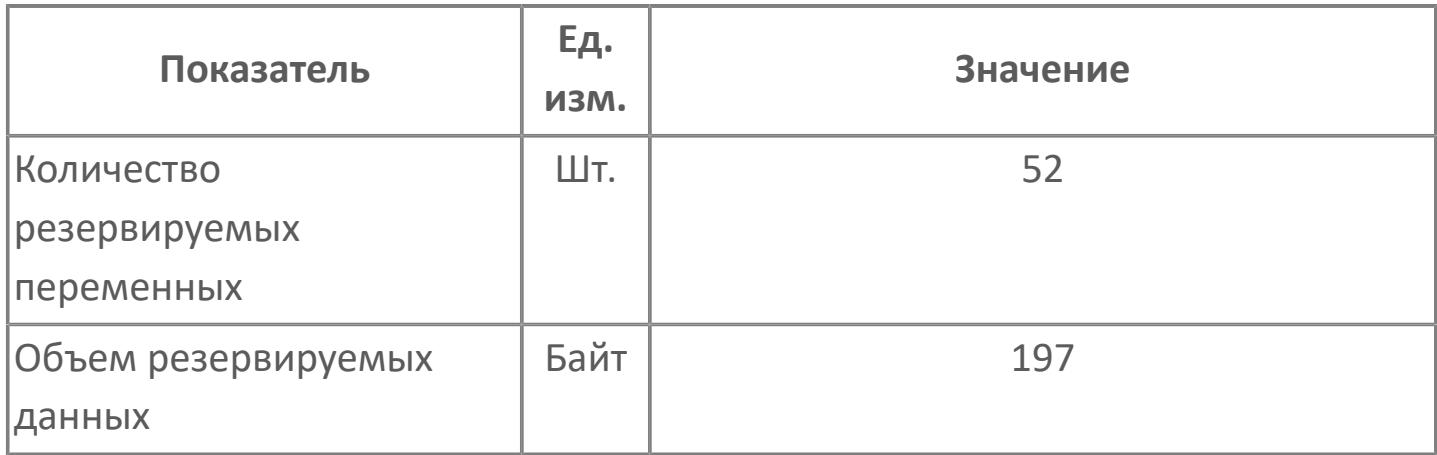

# **1.2.3.1.2.2. Мнемосимвол**

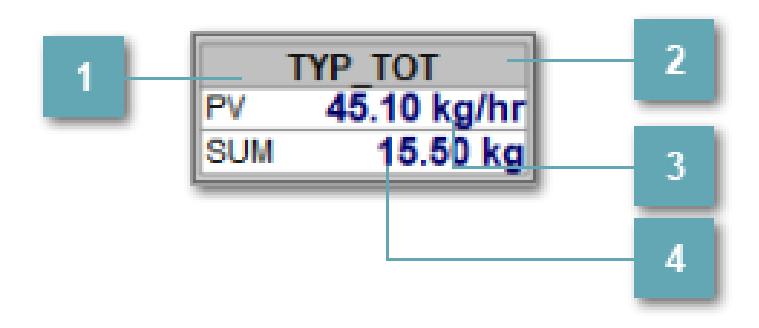

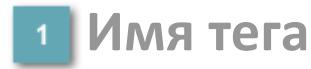

Отображает название тега.

#### **Фон сигнализации**

Фон сигнализации: мерцающий либо стабильный в зависимости от приоритета и состояния квитирования. Цвет отражает тип активной сигнализации с более высоким приоритетом

### **Значение переменной + инженерная величина**

Отображает текущее значение переменной PV и инженерную величину.

#### **Накопленная величина**

Отображает текущее значение переменной SUM и инженерную величину.

**Динамические представления сигнализаций**

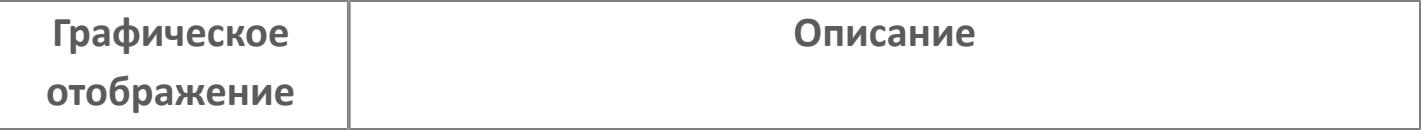

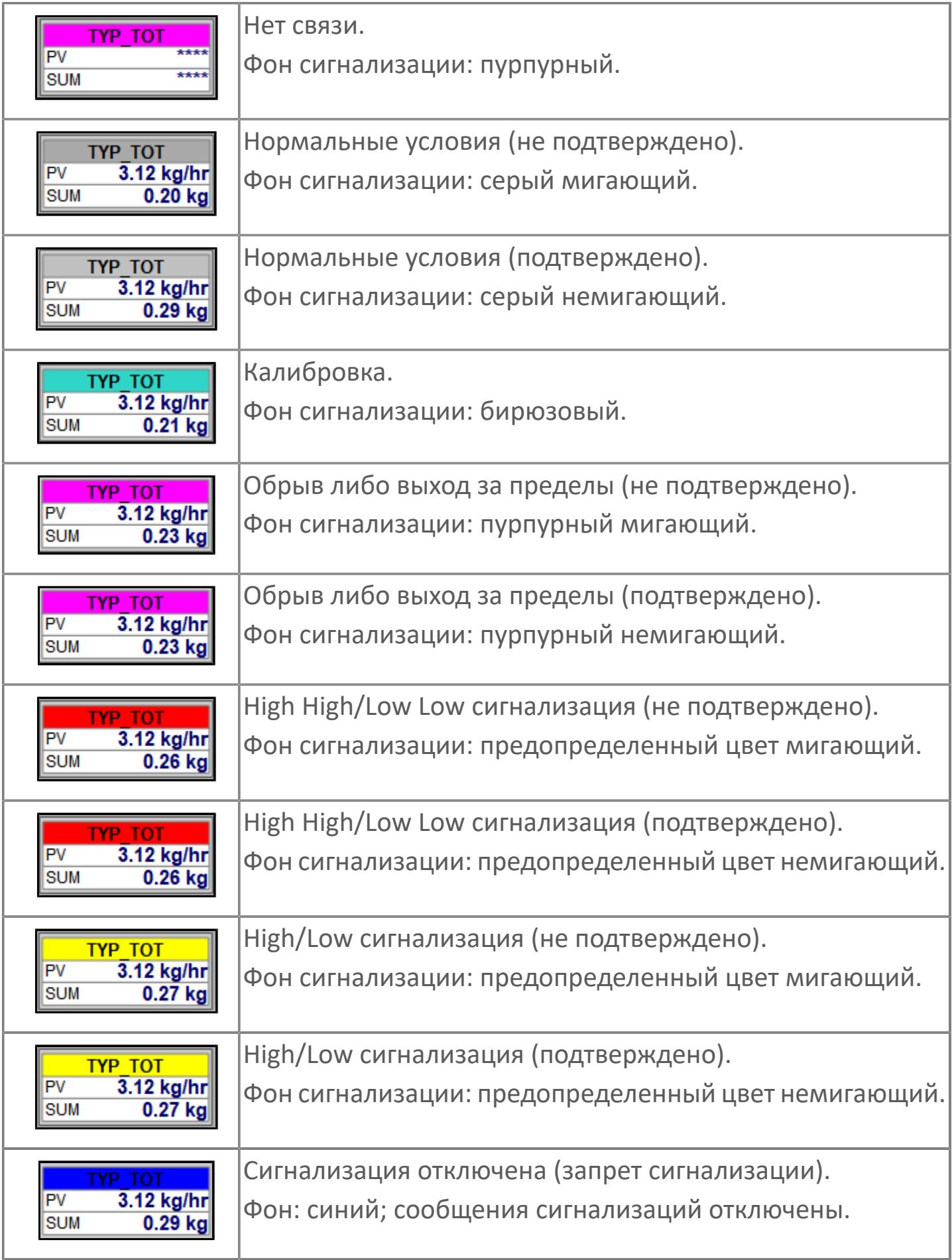

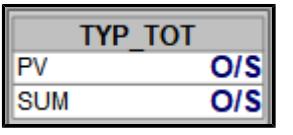

Режим O/S.

Вместо значения переменной отображается режим O/S

# **Редактор свойств**

В таблице ниже перечислены свойства, доступные при настройке мнемосимвола в редакторе свойств.

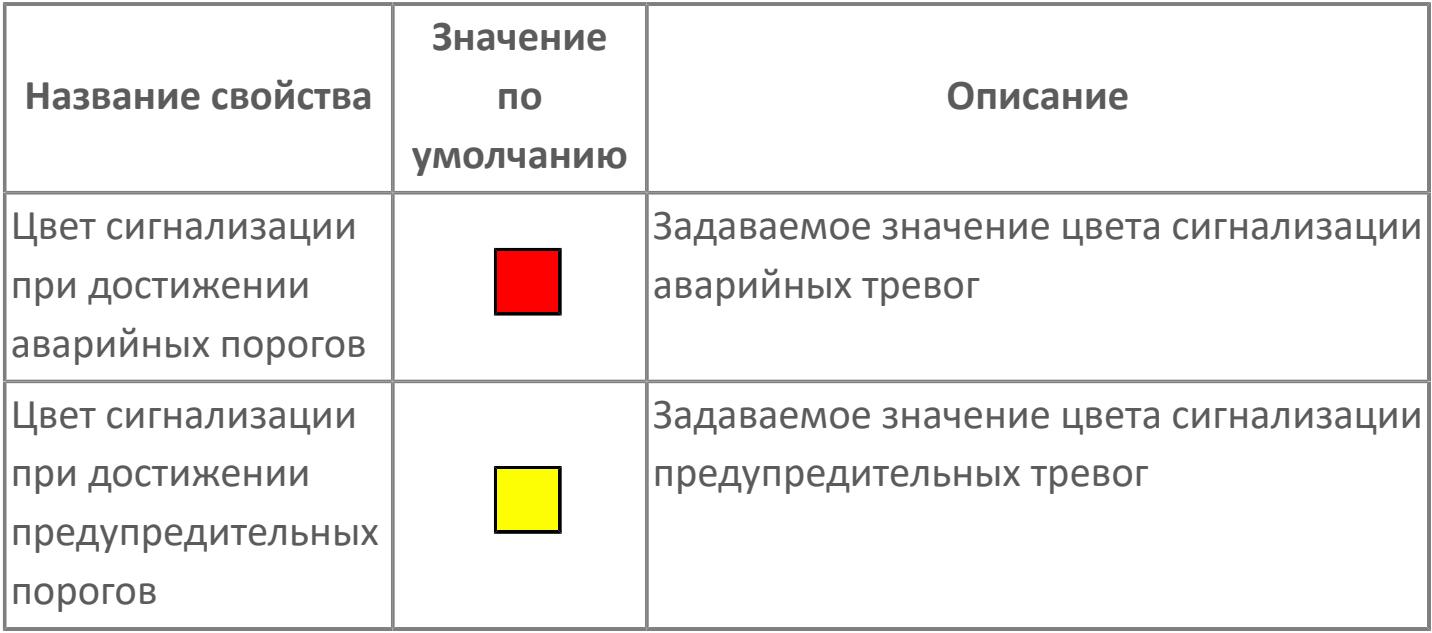

# **Окно Рабочее**

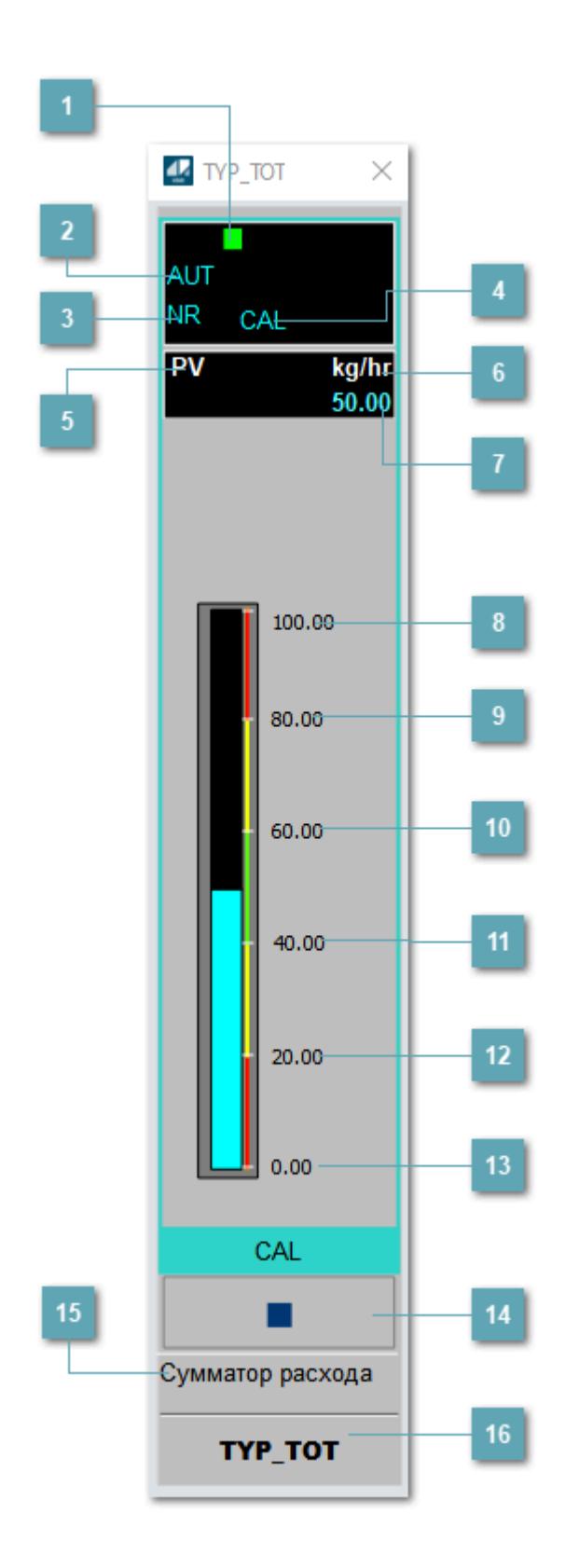

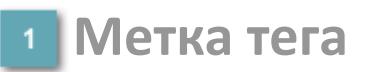

Метка тега окрашивается в соответствии с цветовой схемой и приоритетами срабатывания тревог.

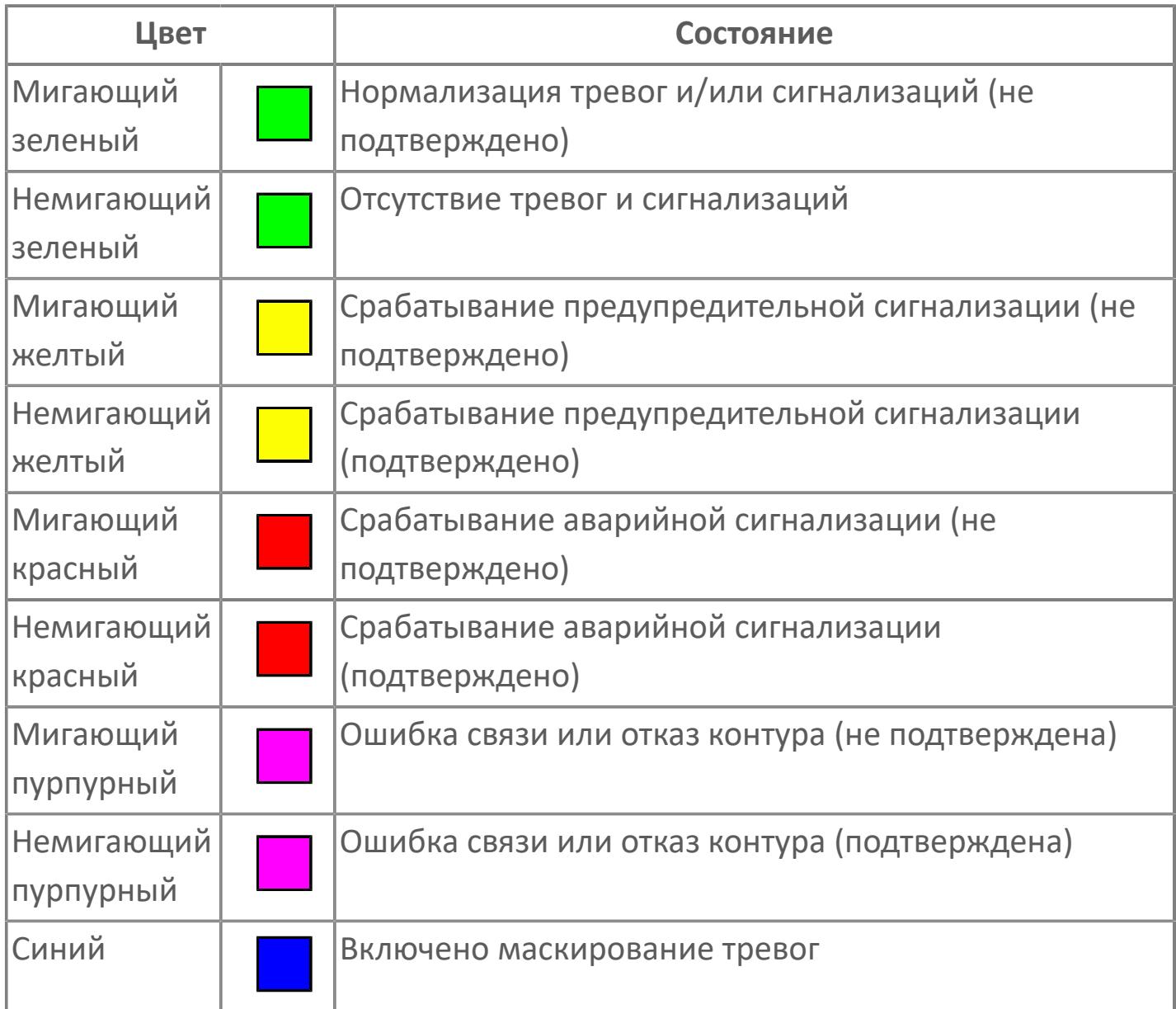

### **Режим функционального блока**

Индикатор [режима](#page-67-0) функционального блока. При нажатии на индикатор открывается окно выбора ручного, автоматического или каскадного режима, если это разрешено.

# **Состояние тревоги**

Индикатор [состояния тревоги](#page-27-0) функционального блока.

# **Режим калибровки**

Индикатор активности режима калибровки. В режиме калибровки появляется индикатор CAL.

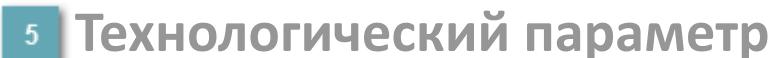

Обозначение технологического параметра (PV).

**Единицы измерения технологического параметра**

Единицы измерения технологического параметра PV.

**Значение технологического параметра**

Текущее значение технологического параметра PV.

### **Верхний предел шкалы**

Заданное значение верхнего предела шкалы SH технологического параметра PV.

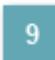

**Уставка второго верхнего предела сигнализации**

Задаваемое значение уставки тревоги аварийно высокого уровня HH.

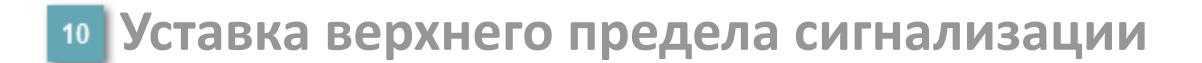

Задаваемое значение уставки тревоги высокого уровня PH.

#### **Уставка нижнего предела сигнализации**

Задаваемое значение уставки тревоги низкого уровня PL.

#### **Уставка второго нижнего предела сигнализации**

Задаваемое значение уставки тревоги аварийно низкого уровня LL.

### **Нижний предел шкалы**

Заданное значение верхнего предела шкалы SL технологического параметра PV.

### **Вызов окна ввода данных**

Кнопка вызова окна ввода данных. В открывшемся окне для изменения данных нажмите кнопку "ПАРАМЕТР", выберите изменяемый параметр, в области "Значение" введите новое значение параметра и нажмите клавишу "Enter".

### **Комментарий тега**

Задаваемый комментарий тега.

**Имя тега**

Идентификатор функционального блока.

#### **Гистограмма**

 $\mathbf{i}$ 

Гистограмма будет показана для всех преобразователей уровня с соответствующим аналоговым значением. Гистограмма будет отображаться только на экране технологического процесса, на экране обзора она отображаться не будет.

На гистограмме отображается фактическое значение технологического параметра. Гистограмма будет окрашиваться в соответствии со значением технологического параметра:

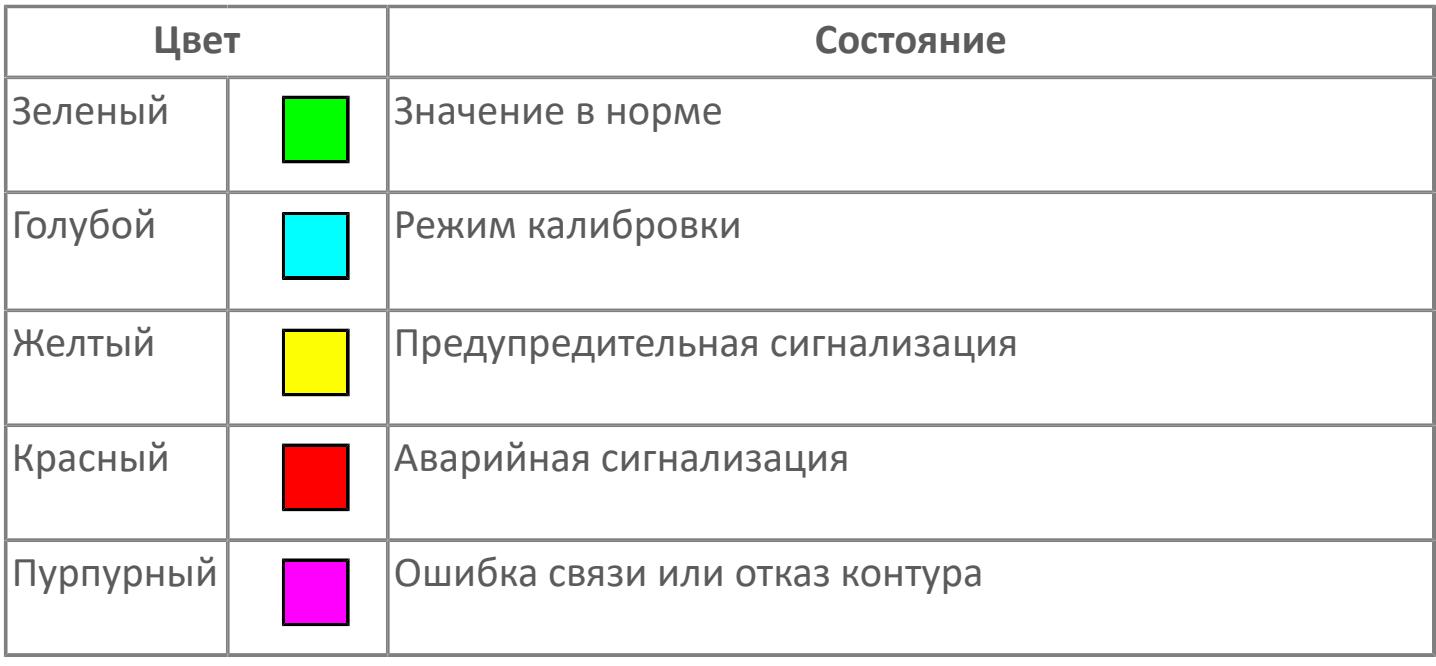

Цвет аварийной сигнализации зависит от уровня приоритета аварийной сигнализации.

# **Окно Параметры**

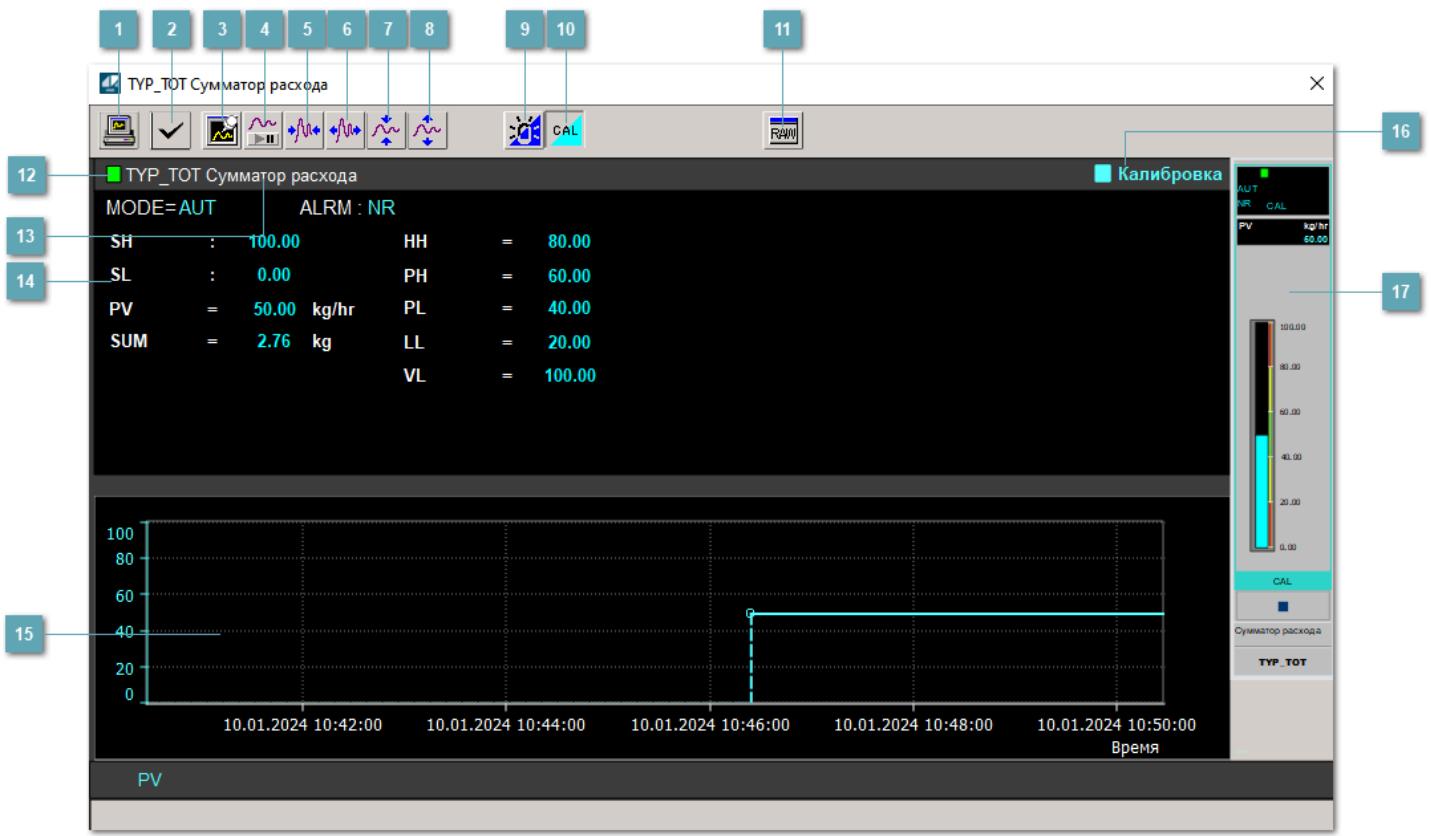

### **Сделать скриншот окна**

При нажатии на кнопку открывается окно печати текущего тренда.

### **2 Квитировать сообщение**

При нажатии на кнопку открывается окно квитирования сообщений тревог. Окно открывается, если есть хотя бы одно неквитированное сообщение о тревоге.

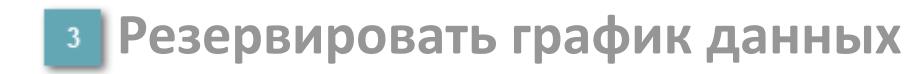

При нажатии на кнопку открывается окно сохранения резервной копии графика данных.

### **Остановить/Возобновить отображение данных**

При нажатии на кнопку останавливается/возобновляется отрисовка графика.

**Сократить интервал оси времени**

Сокращение интервала оси времени.

**Увеличить интервал оси времени**

Увеличение интервала оси времени.

**Уменьшить отображение графика**

Уменьшение отображения графика по вертикали.

**Увеличить отображение графика**

Увеличение отображения графика по вертикали.

#### **Переключить режим срабатывания тревог**

Включение/отключение маскирования тревог. При включении маскирования тревог метка тега окрашивается в синий цвет.

При включенном режиме маскирования, тревоги формируются, но не записываются в журнал событий.

### **Переключить режим калибровки**

Включение/отключение режима калибровки. При включении режима калибровки на панели блока отображается индикатор CAL, а гистограмма окрашивается в голубой цвет.

# **Отобразить диалоговое окно необработанных данных**

При нажатии на кнопку открывается окно необработанных данных. В данном окне отображается число данных до обработки.

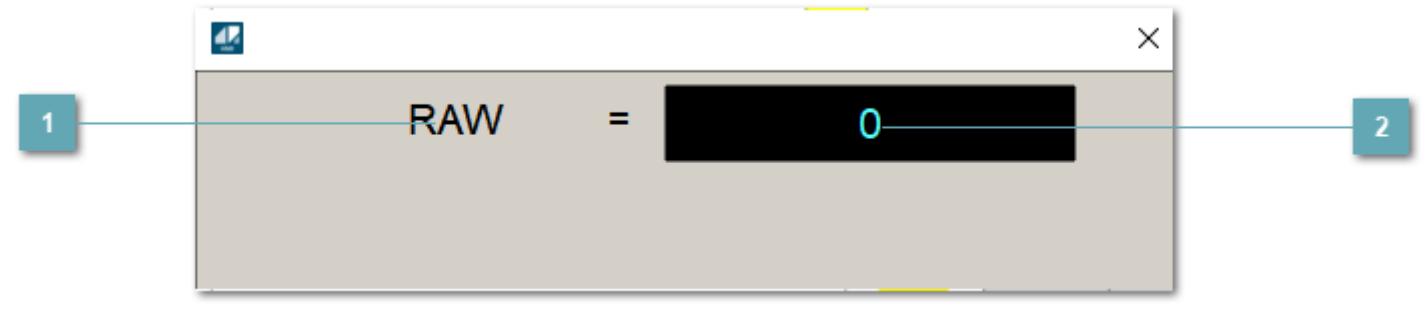

# **1 Название переменной необработанных данных**

Отображает название переменной RAW.

# **Значение необработанных данных**

В данном поле отображается значение необработанных данных типа REAL,INT

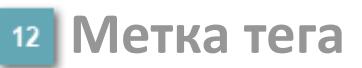

Метка тега окрашивается в соответствии с цветовой схемой и приоритетами срабатывания тревог.

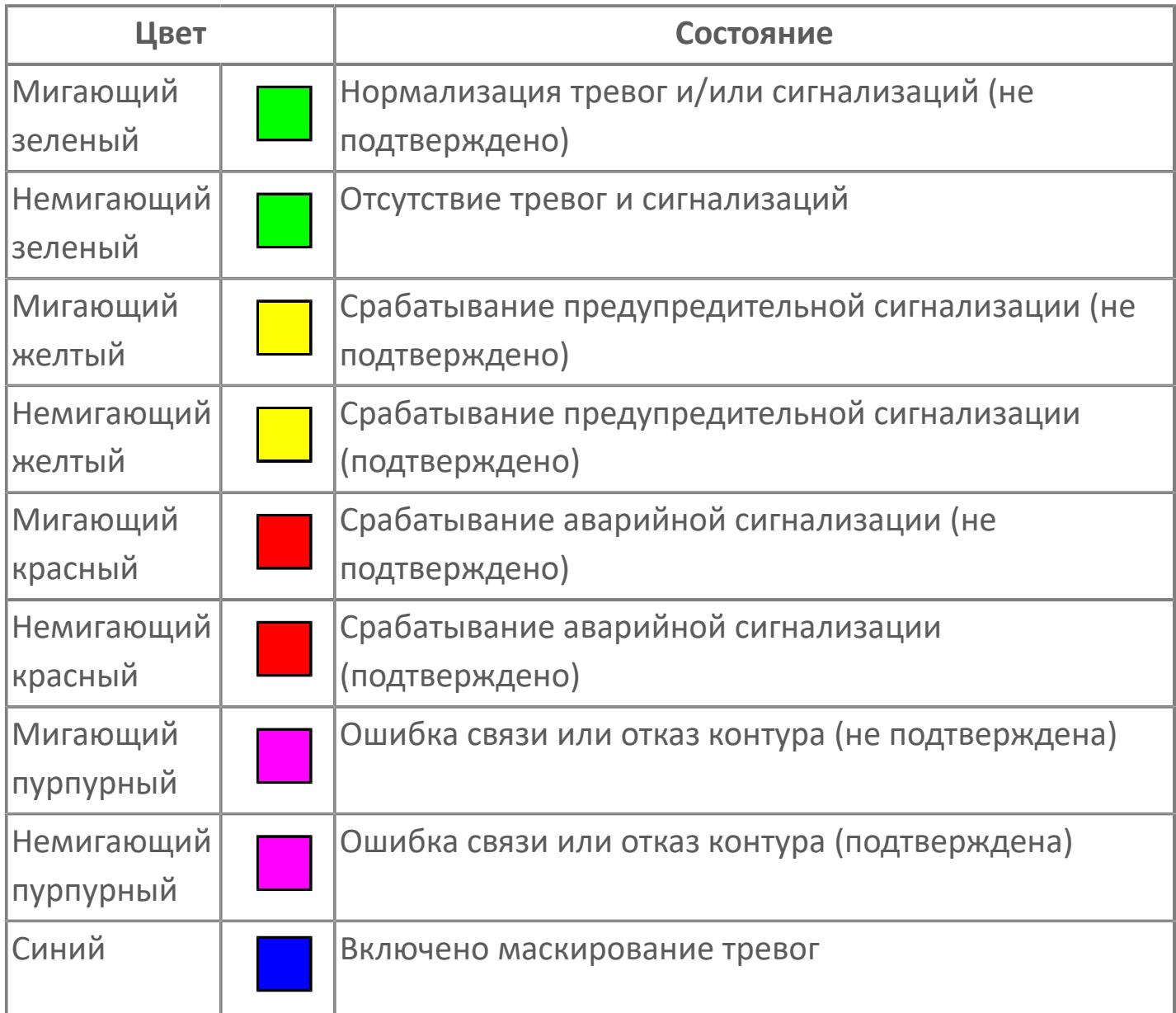

### **Имя тега и комментарий**

Идентификатор функционального блока и задаваемый комментарий.

#### **Уставки и режимы задания**

Область отображения уставок, параметров и режимов работы функционального блока. При нажатии на отображаемый параметр

 открывается окно ввода значения, если изменение данного параметра разрешено пользователю.

Если изменение параметра разрешено, между названием параметра и значением стоит знак "=", в противном случае – ":".

Отображаемые значения:

- MODE режим блока;
- ALRM режим срабатывания тревог;
- **> SH верхний предел шкалы;**
- SL нижний предел шкалы;
- PV значение переменной процесса;
- VL аварийная уставка скорости изменения PV;
- HH уставка второго верхнего предела сигнализации;
- PH уставка верхнего предела сигнализации;
- PL уставка нижнего предела сигнализации;
- LL уставка второго нижнего предела сигнализации.

### **Тренд**

Используется компонент Astra.HMI.Trends.

Подробное описание возможностей Astra.HMI.Trends представлено в Руководстве системного интегратора ПТК AstraRegul.

### **Режим калибровки**

Индикатор активности режима калибровки. В режиме калибровки появляется индикатор и надпись "Калибровка".

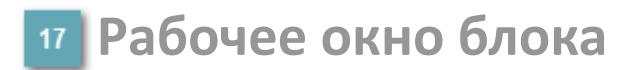

Отображение рабочего окна.

# **Окно Журнал событий**

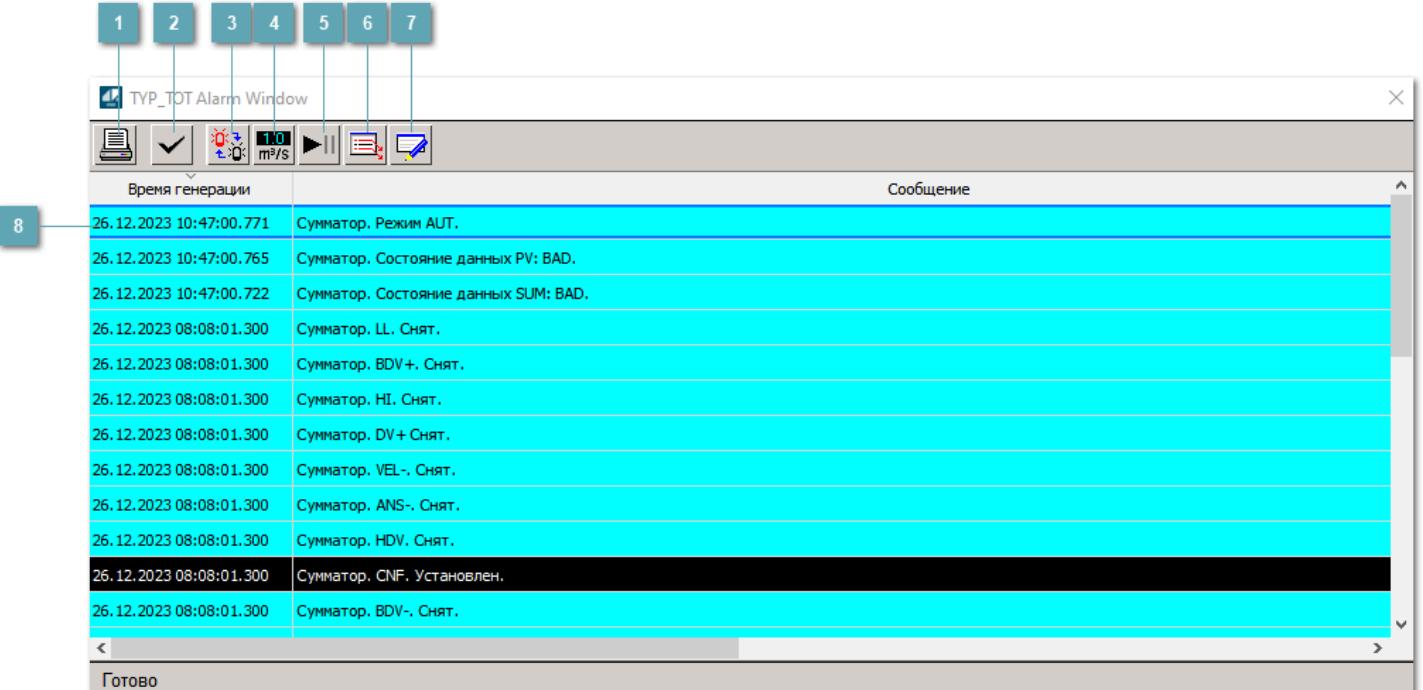

### **Распечатать отображаемое содержимое**

При нажатии на кнопку открывается окно печати журнала событий.

### **Квитировать сообщение**

При нажатии на кнопку открывается окно квитирования выбранного сообщения, если для данного сообщения доступно квитирование и оно не было выполнено ранее.

#### **Переключение между тревогами**

При нажатии на кнопку в журнале событий будут отображены только тревоги высокого приоритета или все тревоги.

### **Функциональная кнопка**

Функционал данной кнопки в текущей версии библиотеки не доступен.

# **Остановить/возобновить обновление экрана**

При нажатии на кнопку останавливается или возобновляется обновление экрана.

### **Отобразить диалоговое окно ввода условий фильтра**

При нажатии на кнопку открывается окно создания условия фильтрации сообщений.

### **Отобразить диалоговое окно настройки окна**

При нажатии на кнопку открывается окно с настройками журнала событий.

### **Область отображения событий**

Отображает информацию о событиях в виде таблицы.

Используется компонент Astra.HMI.Alarms.

Подробное описание возможностей Astra.HMI.Alarms представлено в Руководстве системного интегратора ПТК AstraRegul.

# **Окно Графики**

В данном окне отображаются графики в историческом или оперативном режимах.

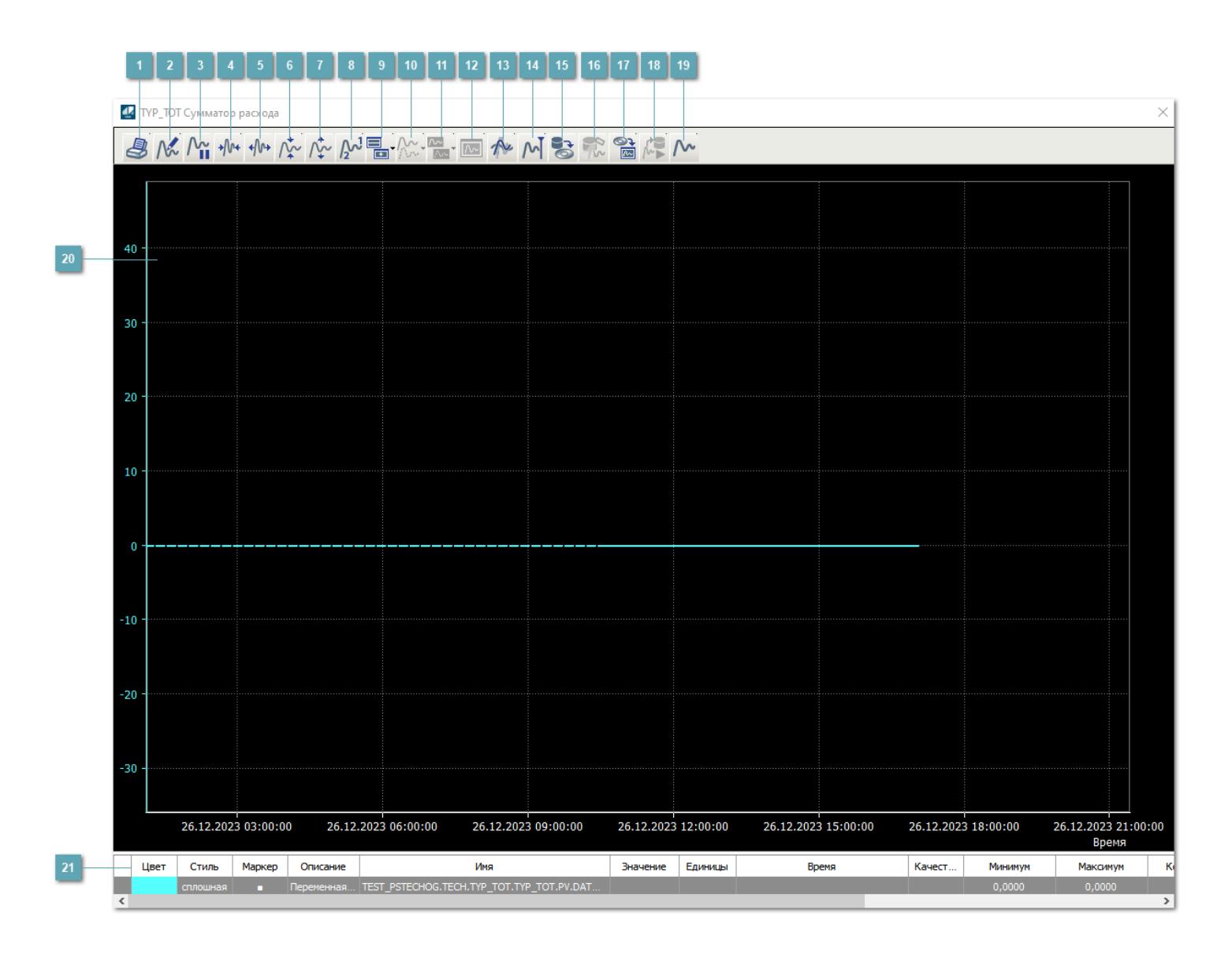

# **Печать**

При нажатии на кнопку открывается окно печати текущего тренда.

### **Функциональная кнопка**

Функционал данной кнопки в текущей версии библиотеки не доступен.

# **Пауза/Старт**

Останавливает/возобновляет отрисовку графиков.

**Сократить интервал оси времени**

Сокращение интервала оси времени.

**Увеличить интервал оси времени**

Увеличение интервала оси времени.

**Уменьшить отображение графика**

Уменьшение отображения графика по вертикали.

**Увеличить отображение графика**

Увеличение отображения графика по вертикали.

**Функциональная кнопка**

Функционал данной кнопки в текущей версии библиотеки не доступен.

# **Добавить репер**

Нажмите на кнопку "Добавить репер", а затем кликните в области тренда. На трендовом поле появится реперная линия.

Вы можете перемещать реперную линию в области тренда.

Чтобы скрыть реперную линию, повторно нажмите на кнопку "Добавить репер".

### **Функциональная кнопка**

Функционал данной кнопки в текущей версии библиотеки не доступен.

#### **Функциональная кнопка**

Функционал данной кнопки в текущей версии библиотеки не доступен.

### **Функциональная кнопка**

Функционал данной кнопки в текущей версии библиотеки не доступен.

#### **Восстановление исходного размера**

При нажатии на кнопку восстанавливает исходный размер всех графиков.

### **Отобразить график в текущей точке**

При нажатии на кнопку отображает на трендовом поле текущую точку с сохранением установленных размеров.

#### **Сохранить**  $15<sub>15</sub>$

При нажатии на кнопку открывается окно сохранения графика в файл или списка сигналов.

### **Запросить исторические данные за период**

Кнопка доступна только в историческом режиме. При нажатии на кнопку в области тренда будет отображен график за указанный период.

### **Открыть**

При нажатии на кнопку открывается окно открытия списка сигналов или архива с данными.

**Режим отображения** 18

Переход в оперативный/исторический режим.

**Функциональная кнопка** 19

Функционал данной кнопки в текущей версии библиотеки не доступен.

### **Трендовое поле**

Используется компонент Astra.HMI.Trends.

Подробное описание возможностей Astra.HMI.Trends представлено в Руководстве системного интегратора ПТК AstraRegul.

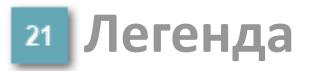

Область отображения параметров сигнала.

# **Окно Сумматора**

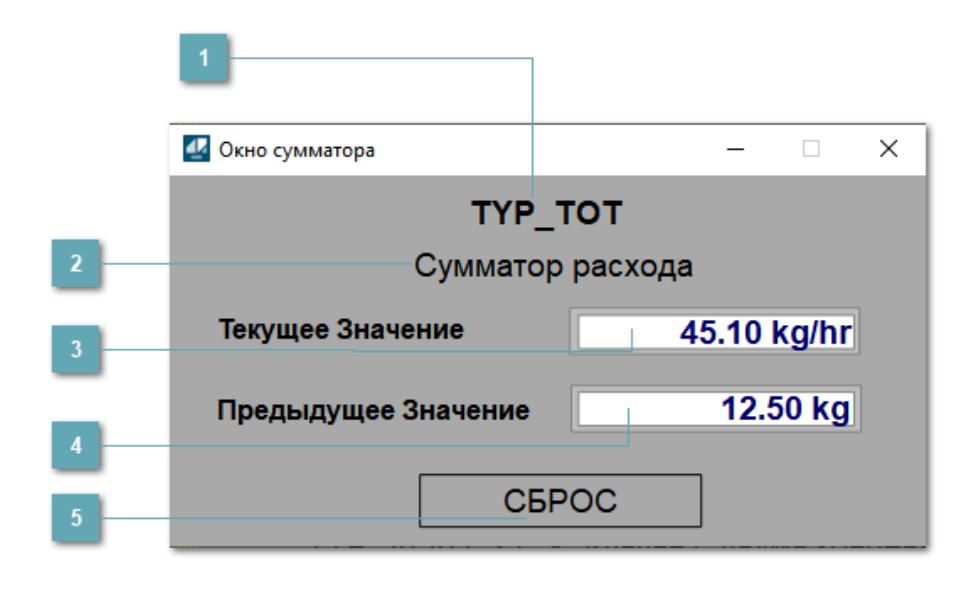

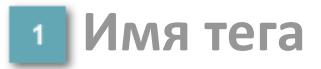

Отображает имя тега сумматора.

**Описание тега**

Отображает описание тега сумматора.

**Текущее значение**

Отображает текущее значение переменной PV.

#### **Предыдущее значение**

Отображает текущее значение переменной CL\_CPV.

**Сброс накопленного значения**

Осуществляет сброс накопленного значения.

# **Журнал событий**

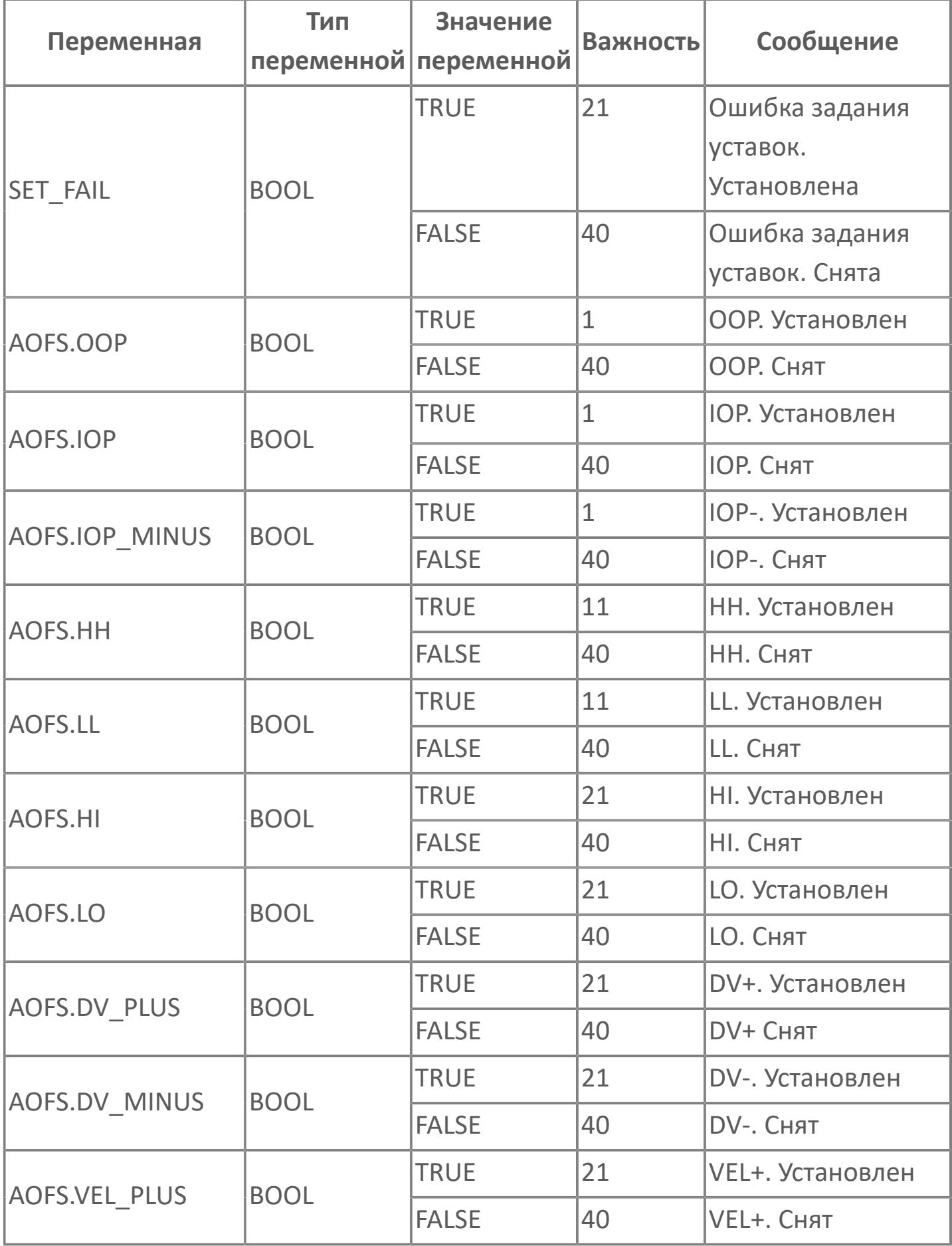

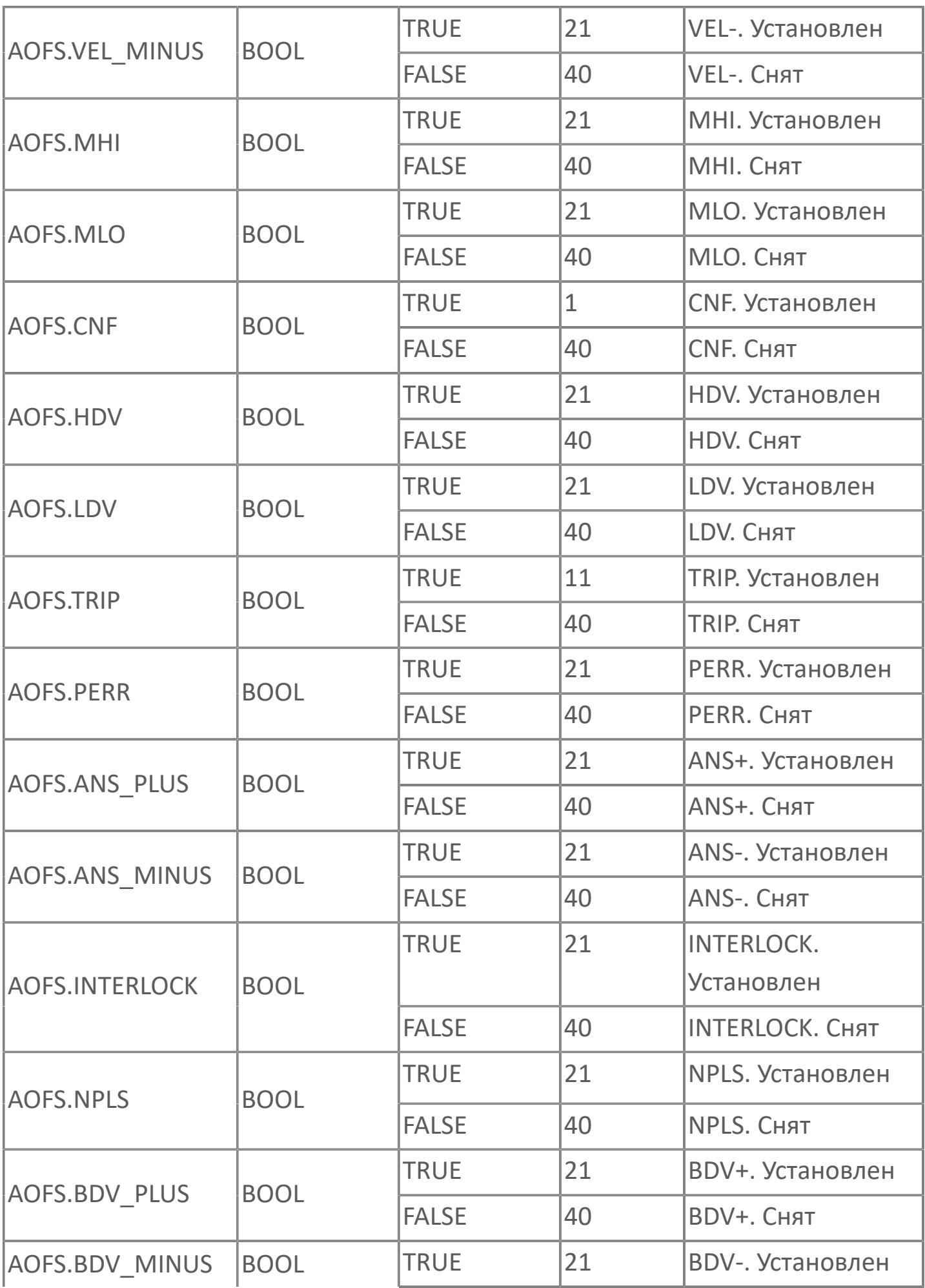

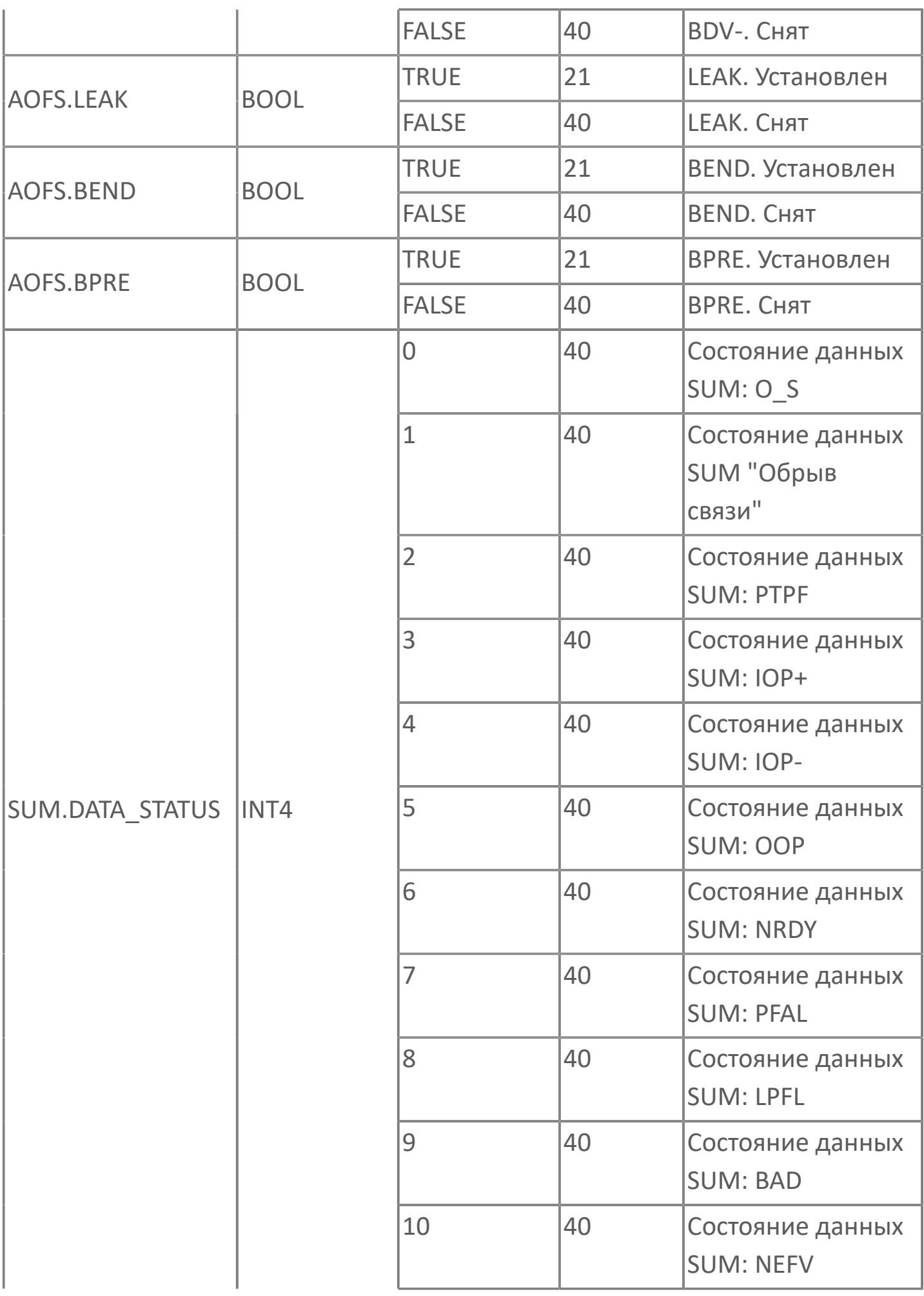

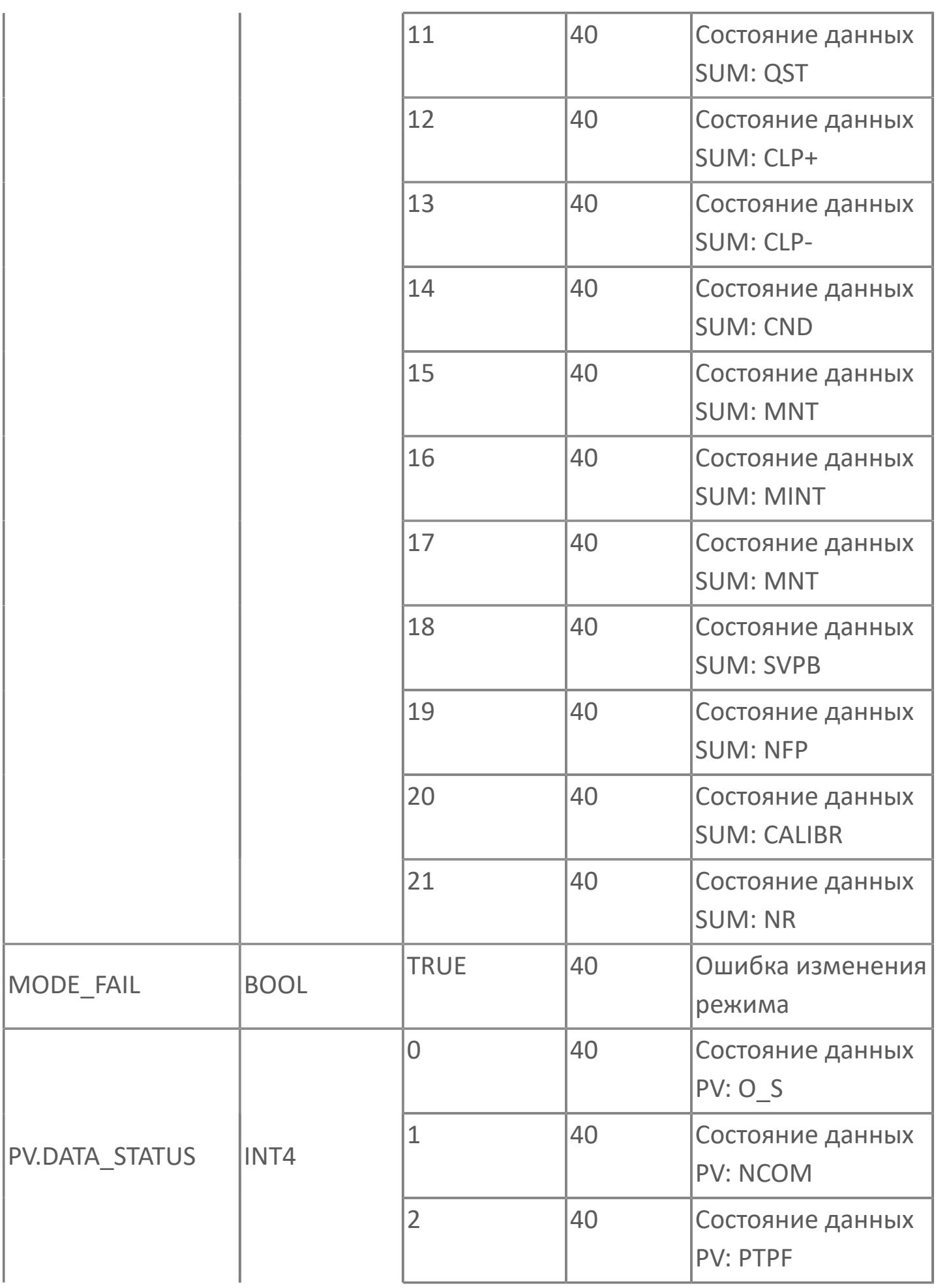

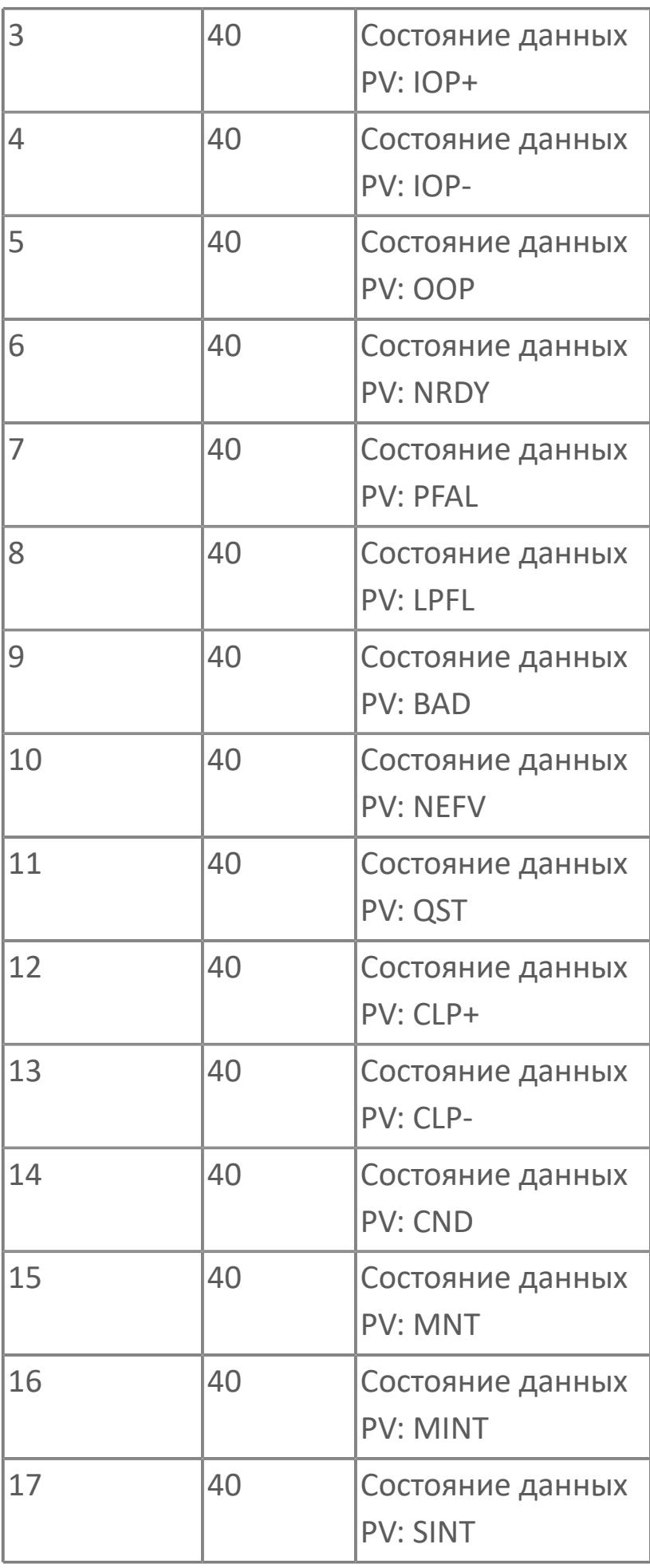

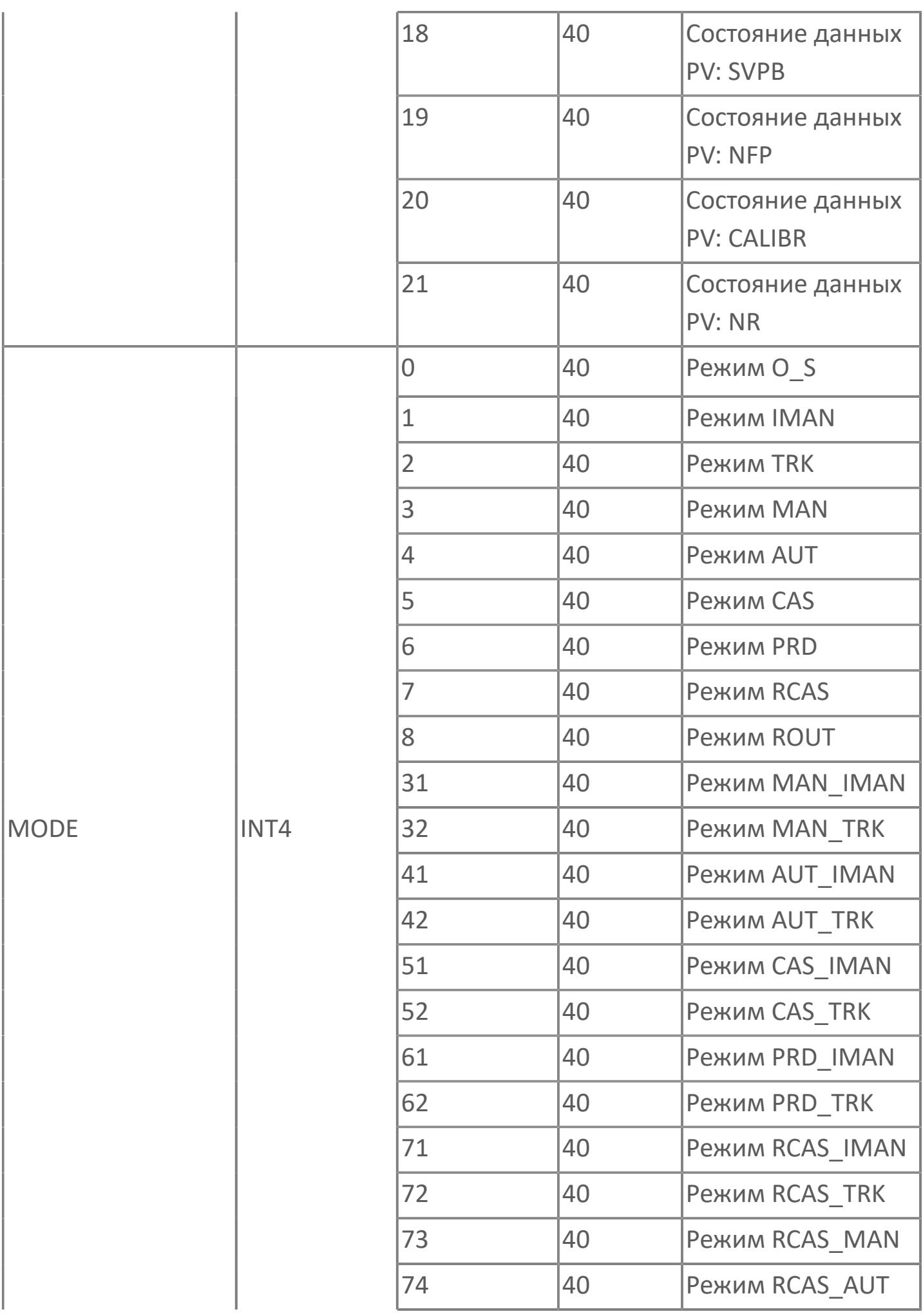

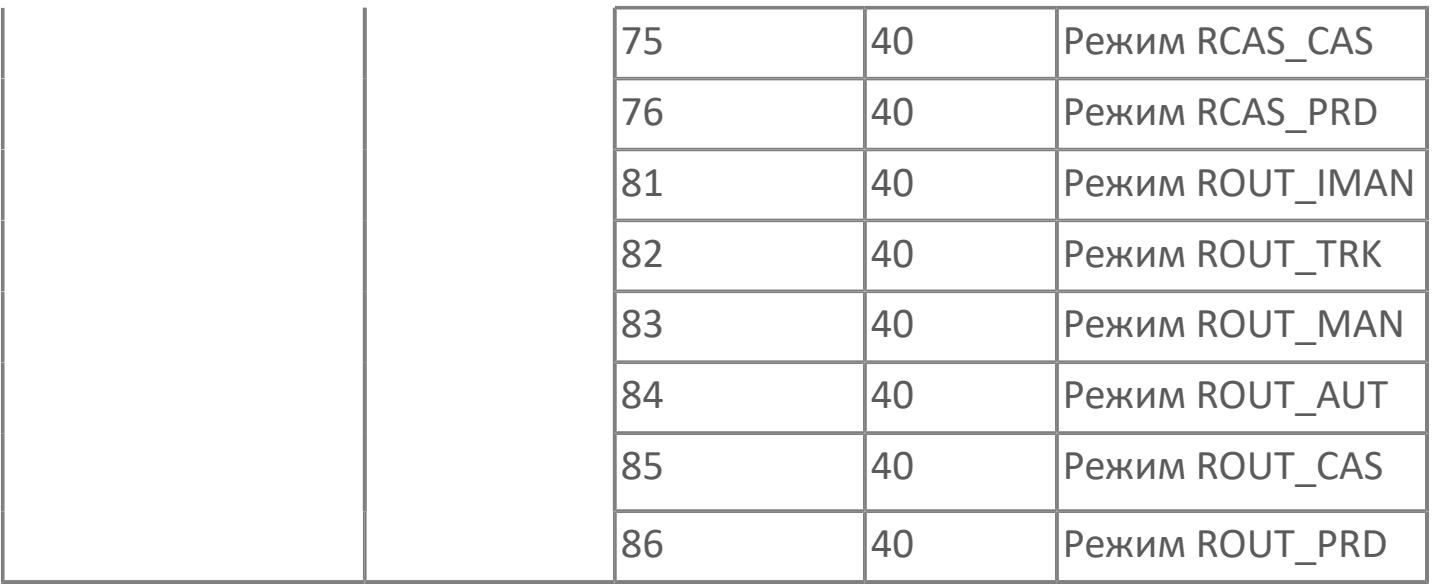

# **1.2.3.1.3. TYP\_AI\_DUAL | ИНДИКАТОР ДВУХДИАПАЗОННОГО ВХОДА**

[Алгоритм](#page-1476-0)

[Мнемосимвол](#page-1406-0)
## **1.2.3.1.3.1. Алгоритм**

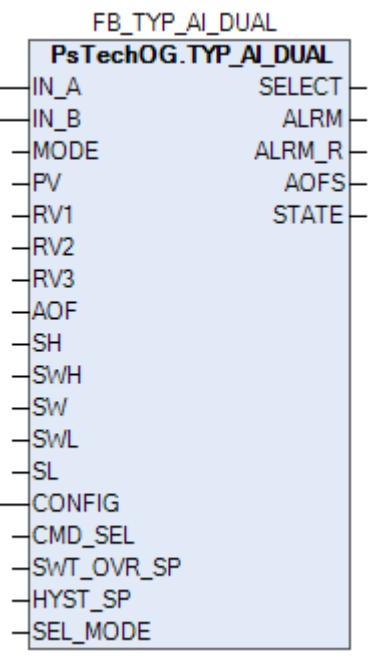

 Функциональный блок TYP\_AI выполнен на основе базового функционального блока [SS\\_HML](#page-529-0) и, соответственно, наследует его функции. В таблице ниже представлен список основных функций блока.

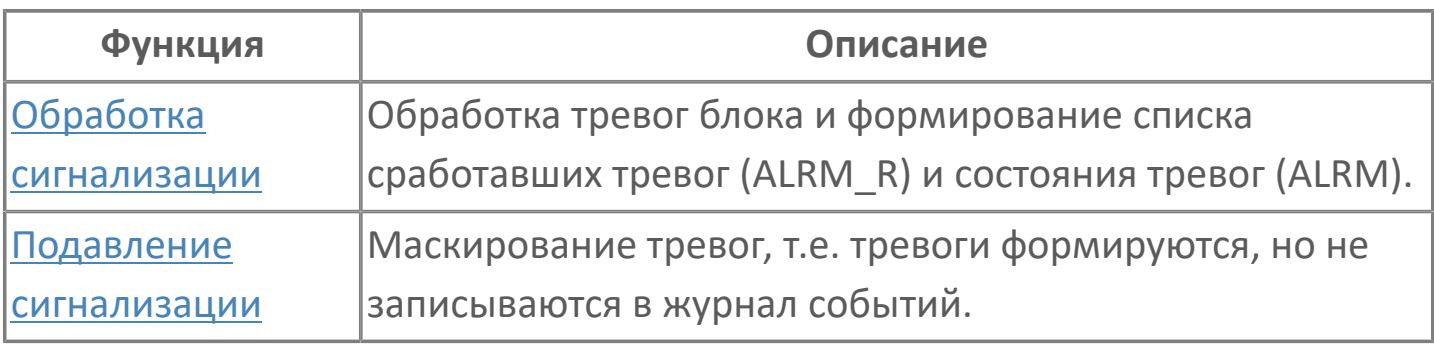

Данный тип используется для измерений с двумя преобразователями, один из которых имеет меньший диапазон (IN\_A), а другой - больший (IN\_B).

На графике процесса будет показан только результат работы логики выбора, а также режим выбора.

Список доступных режимов функционального блока TYP\_AI\_DUAL:

- **> Нерабочий режим [O/S](#page-67-0)**
- **> Автоматический [AUT](#page-67-0)**

**> Ручной [MAN](#page-67-0)** 

В режиме MAN логика выбора отключена, и инженер может выбрать, какой вход будет выбран, в режиме AUT функциональность будет описана ниже:

 если значение датчика меньшего диапазона меньше установленного значения для переключения с одного датчика на другой, то выбирается датчик меньшего диапазона;

 если значение датчика меньшего диапазона больше установленного значения для переключения с одного датчика на другой, то выбирается датчик большого диапазона;

 если выбран датчик большего диапазона и его значение падает ниже значения переключения, то выбирается датчик меньшего диапазона.

 если датчик меньшего диапазона выбран и находится в состоянии BAD, то будет выбран датчик большего диапазона, если его значение больше значения переключения.

 если преобразователь большего диапазона находится в состоянии BAD и выбран, то будет выбран датчик меньшего диапазона, если его значение меньше значения переключения.

#### **Инициализация**

По умолчанию блок инициализируются в AUT.

#### **Функциональная блок-схема**

На рисунке ниже показана функциональная блок-схема блока TYP\_AI\_DUAL:

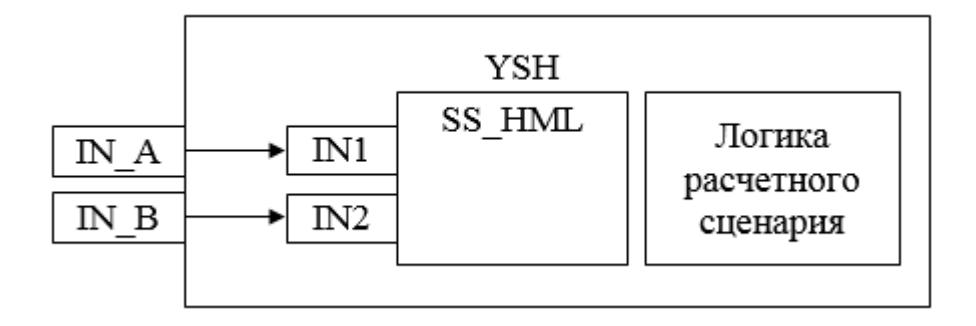

Состав элементов блока:

**>** Блок YSH базового типа [SS\\_HML](#page-528-0) используется в качестве селектора сигналов.

 Подпрограмма логики расчетного сценария используется для реализации логики управления селектором (переход между диапазонами измерений).

## **Входные параметры**

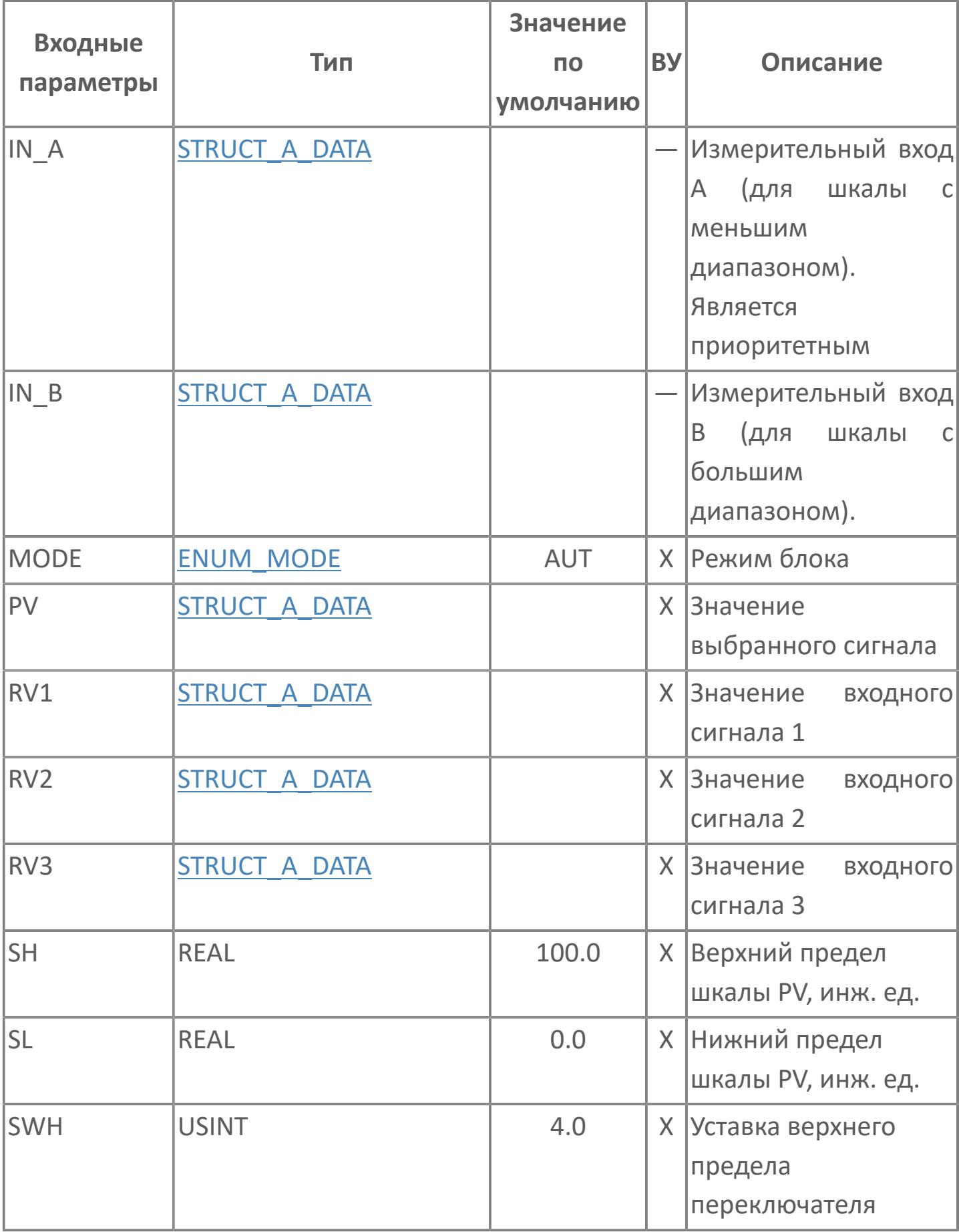

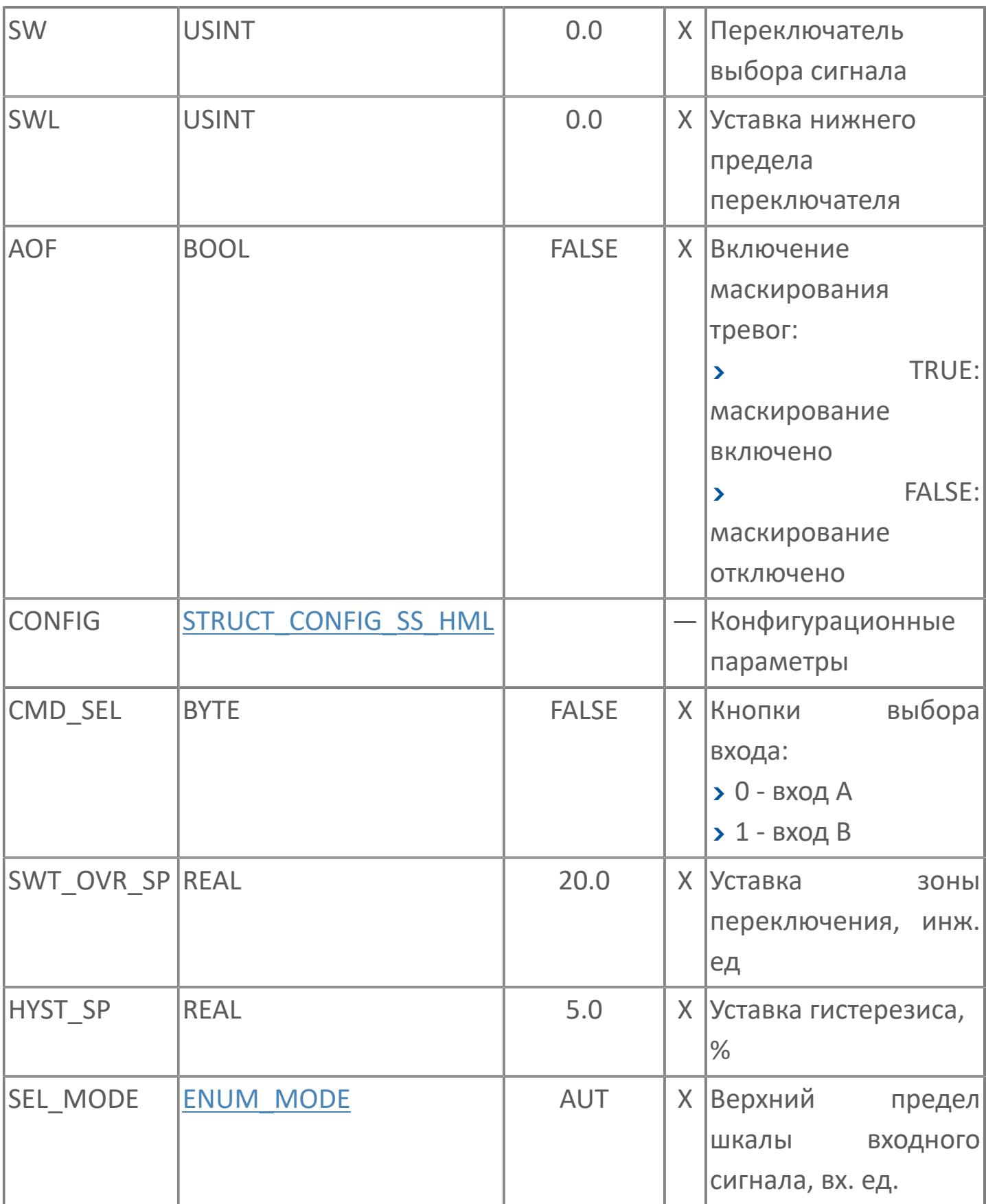

## **Выходные параметры**

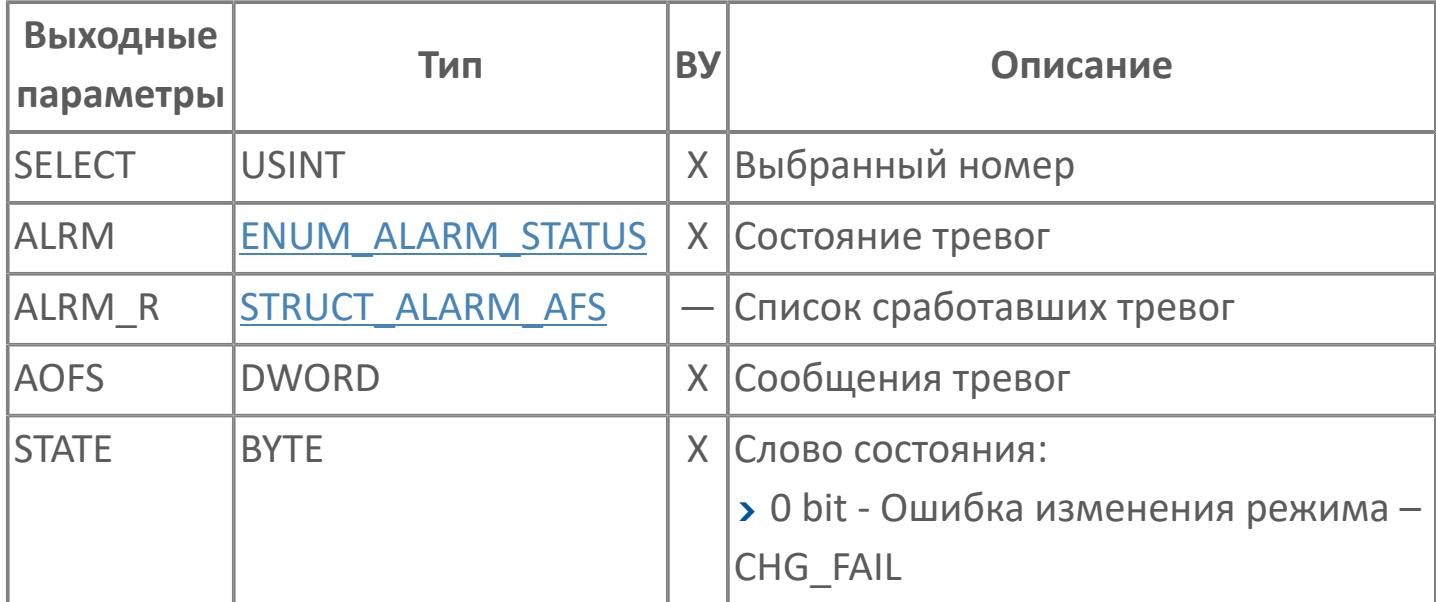

## **Данные для ВУ**

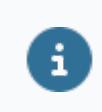

Количество данных для ВУ влияет на тип лицензии.

В таблице ниже представлена информация по данным блока, передаваемым на ВУ.

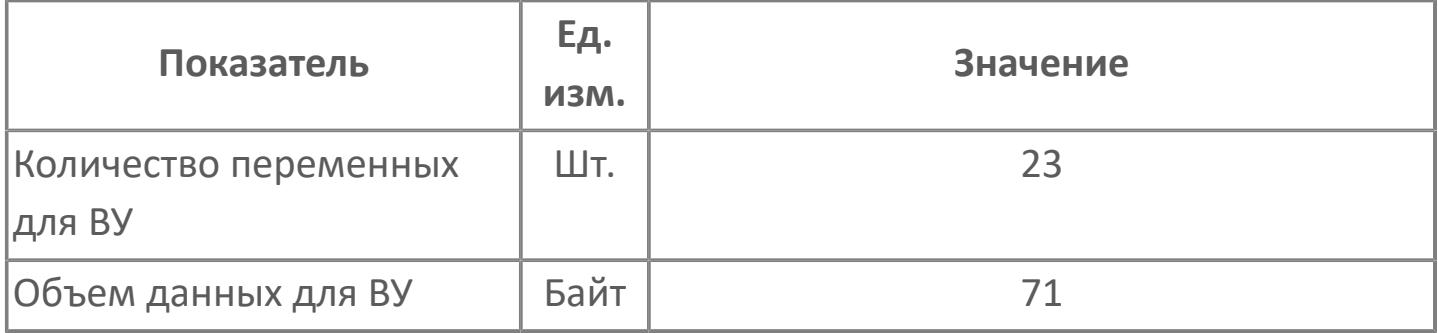

## **Резервируемые данные**

В таблице ниже представлена информация по резервируемым данным блока.

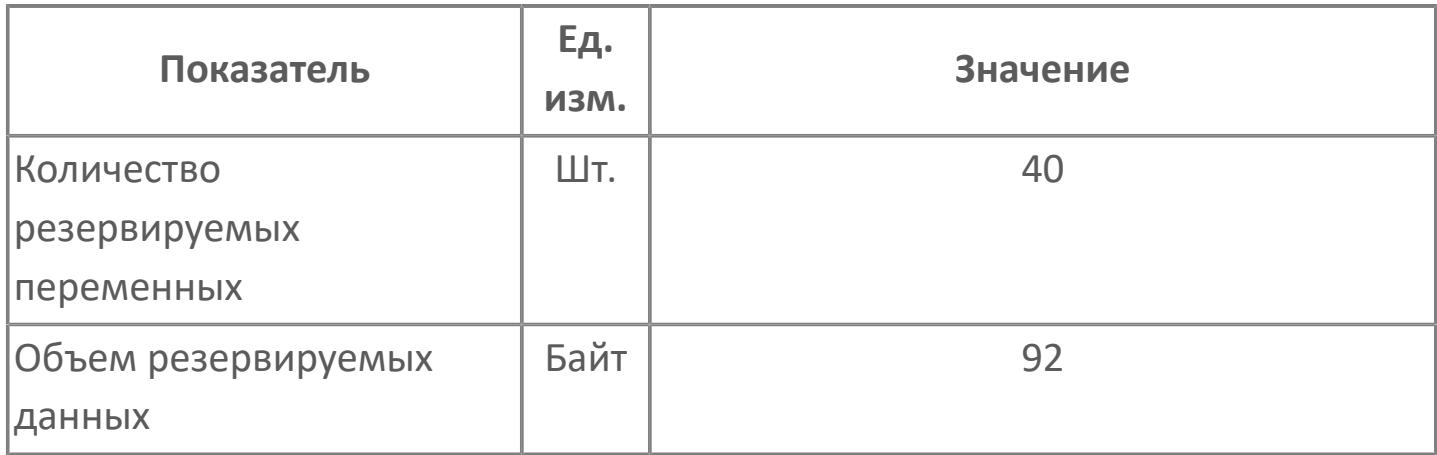

## **1.2.3.1.3.2. Мнемосимвол**

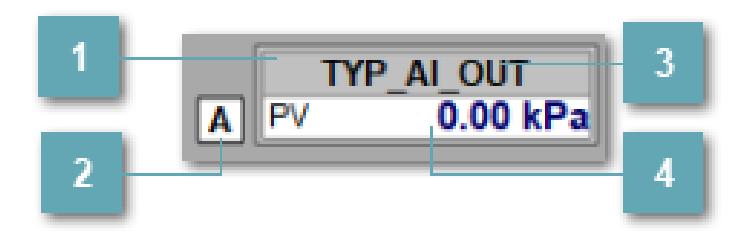

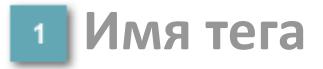

Отображает название тега.

#### **Выбор режима**

Отображает текущий режим блока. Одиночный клик по полю открывает [окно](#page-1504-0) [аналогового двойного индикатора.](#page-1504-0)

**Фон сигнализации**

Фон сигнализации: мерцающий либо стабильный в зависимости от приоритета и состояния квитирования. Цвет отражает тип активной сигнализации с более высоким приоритетом

**Значение переменной + инженерная величина**

Отображает текущее значение переменной PV и инженерную величину.

#### **Динамические представления сигнализаций**

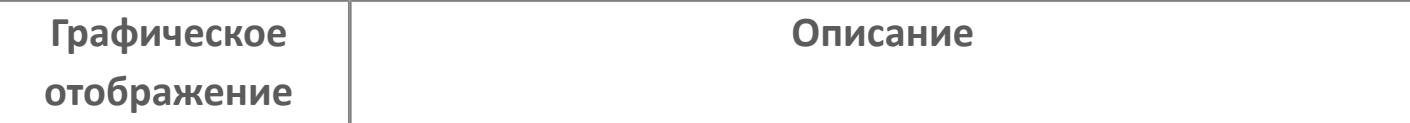

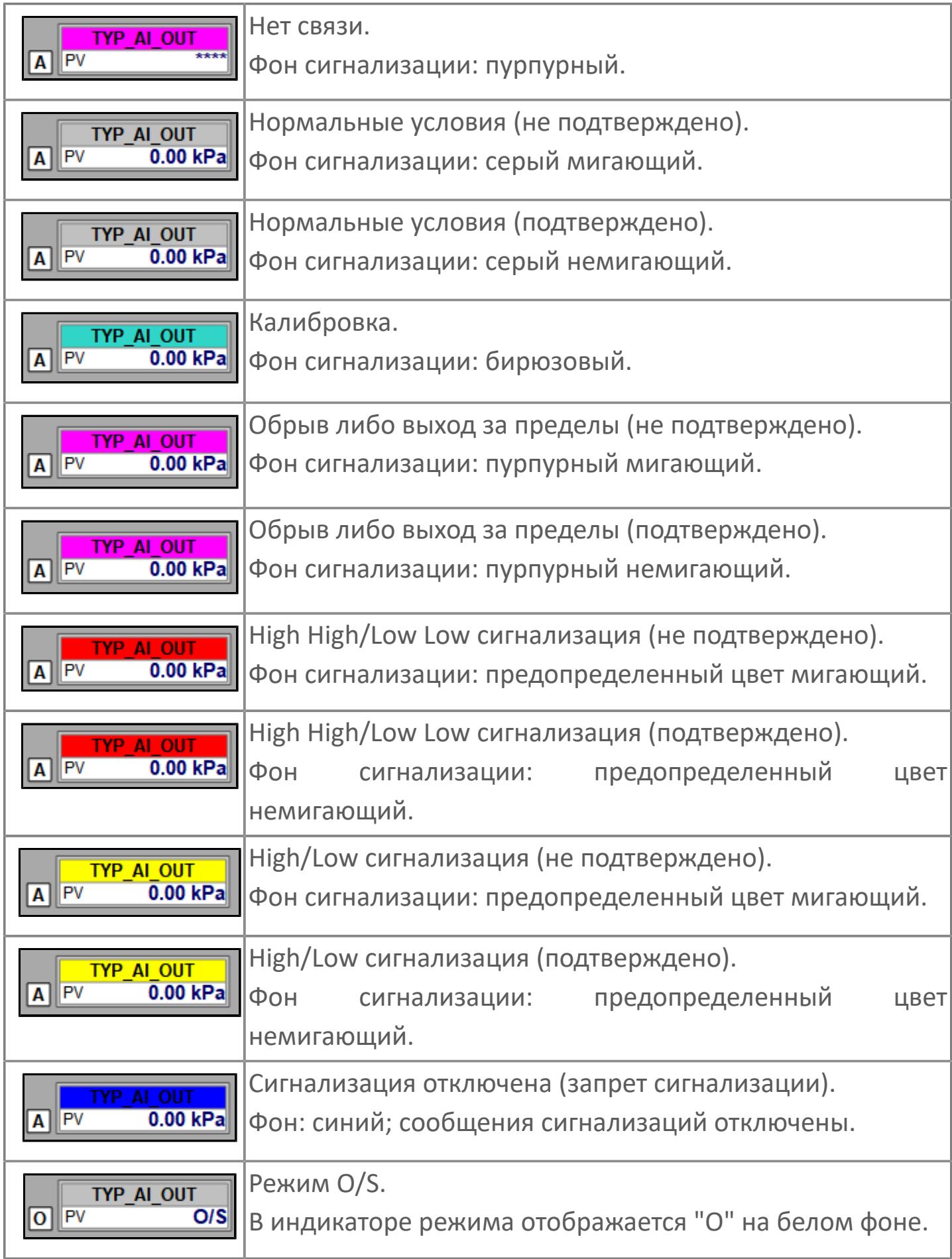

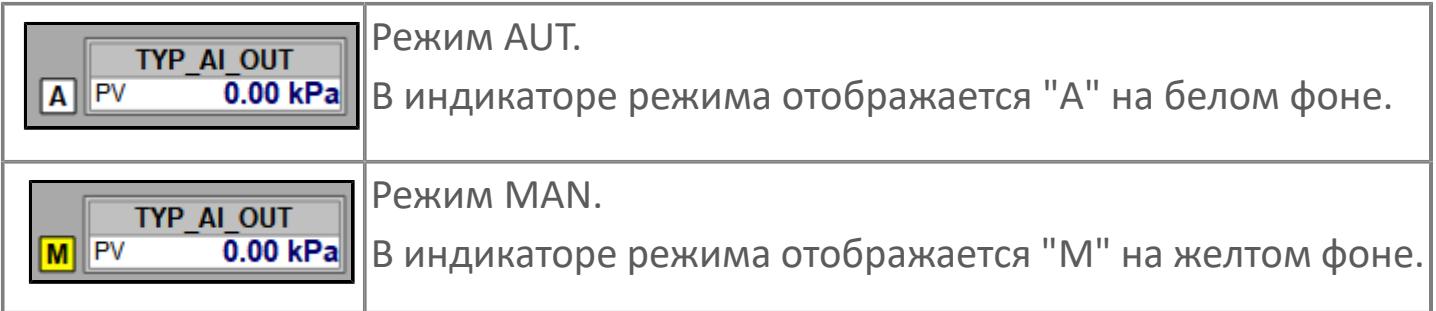

## **Редактор свойств**

В таблице ниже перечислены свойства, доступные при настройке мнемосимвола в редакторе свойств.

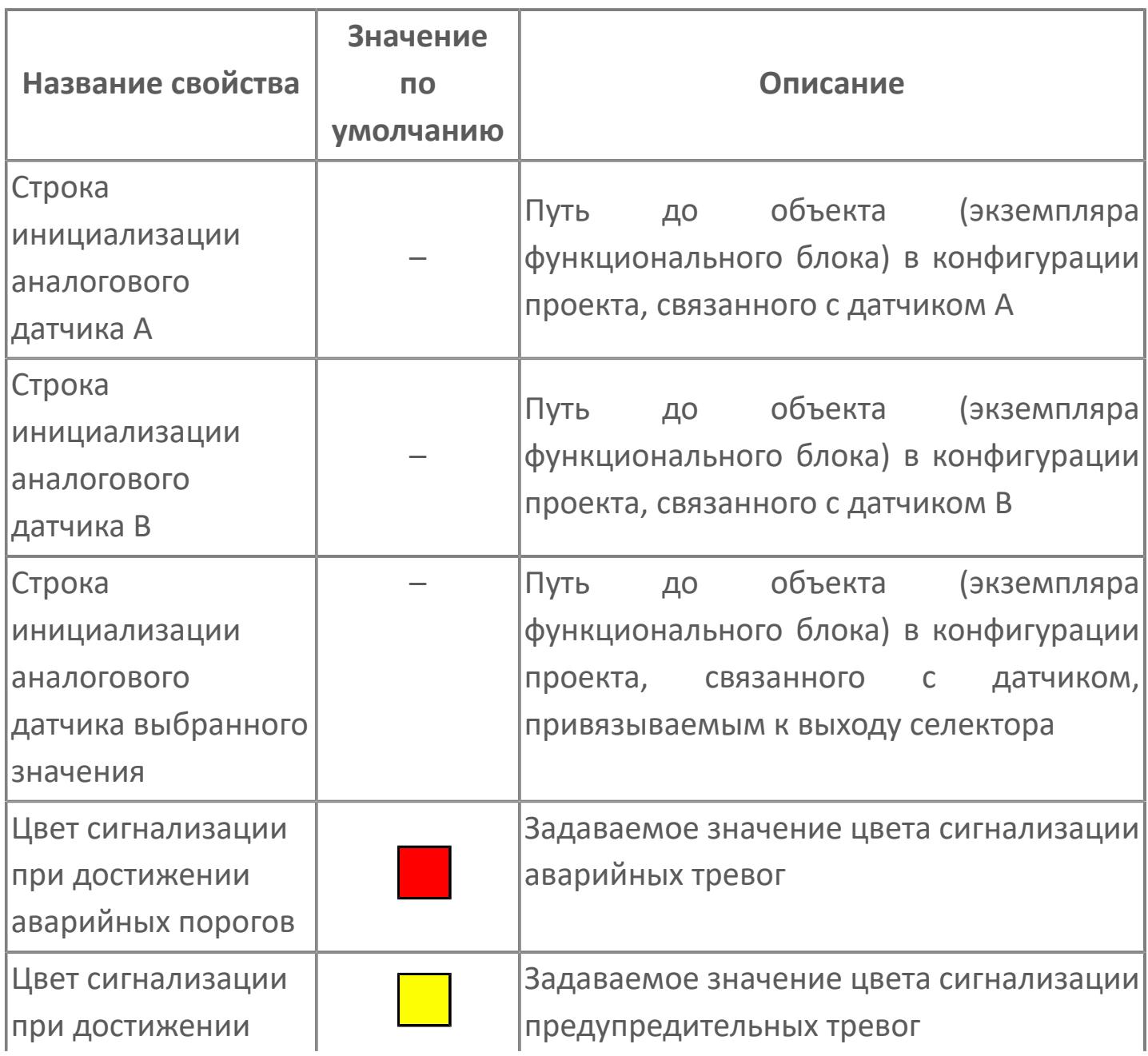

## **Окно Рабочее**

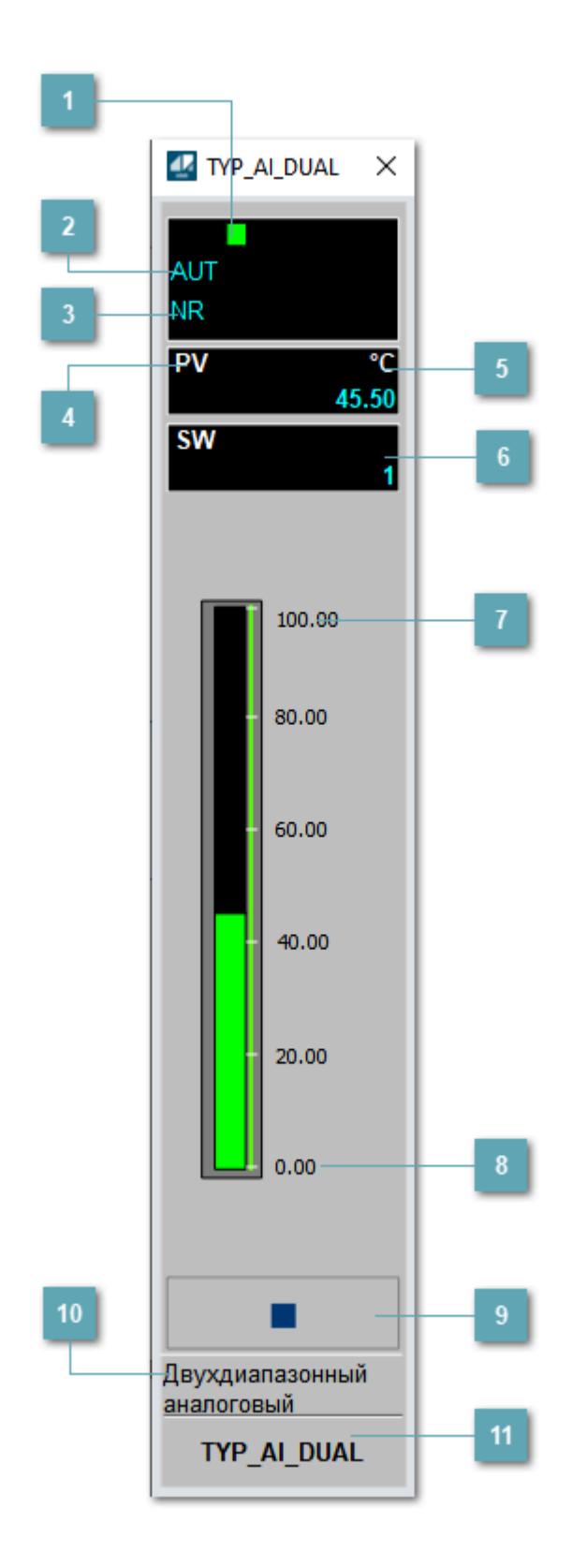

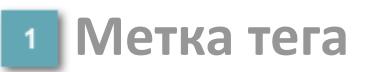

Метка тега окрашивается в соответствии с цветовой схемой и приоритетами срабатывания тревог.

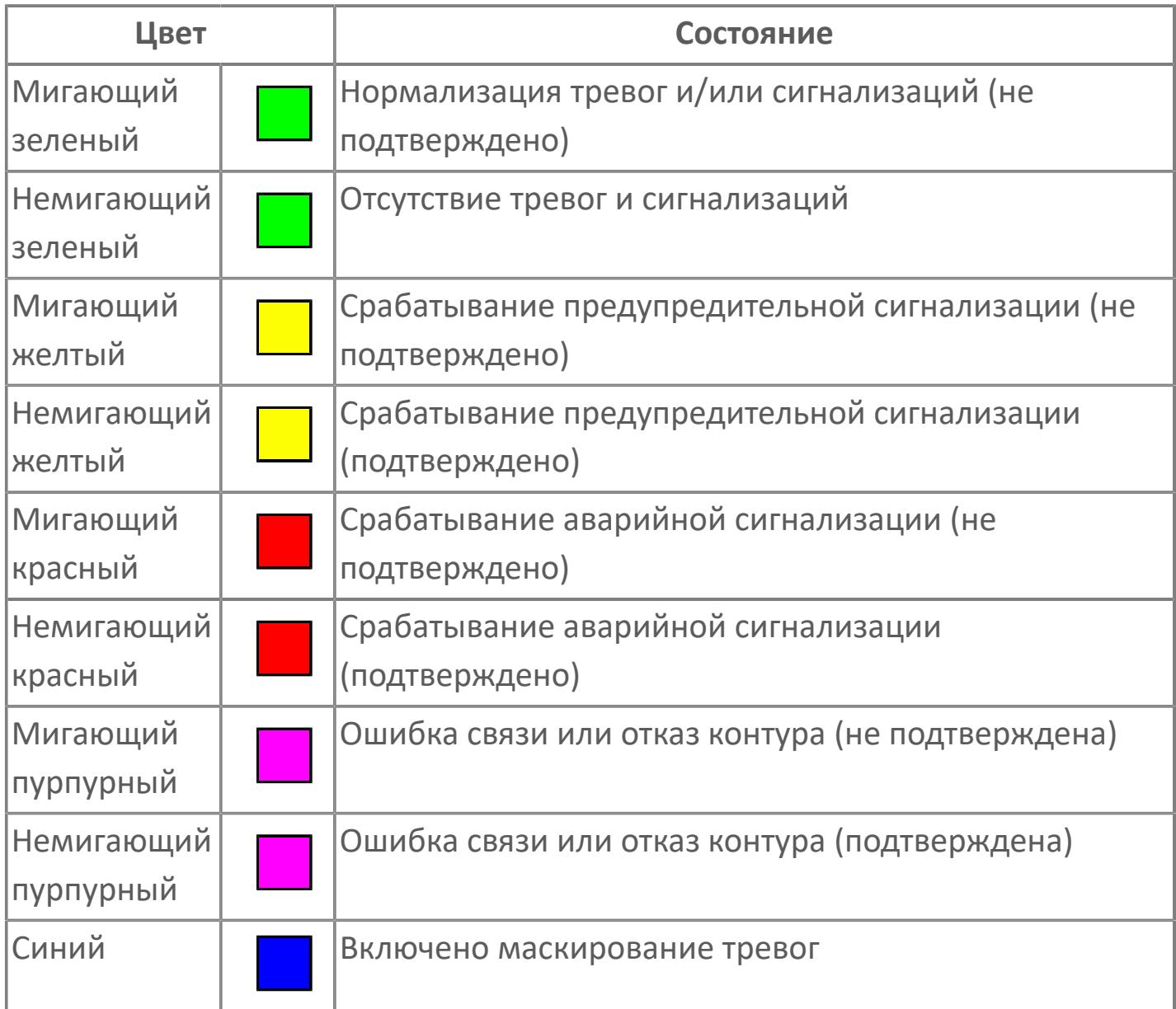

#### **Режим функционального блока**

Индикатор [режима](#page-67-0) функционального блока. При нажатии на индикатор открывается окно выбора ручного, автоматического или каскадного режима, если это разрешено.

### **Состояние тревоги**

Индикатор [состояния тревоги](#page-27-0) функционального блока.

**Технологический параметр**

Обозначение технологического параметра (PV).

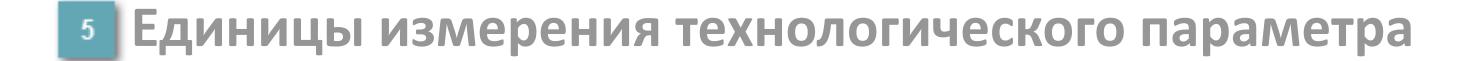

Единицы измерения технологического параметра PV.

**Значение переключателя выбора сигнала**

Текущее значение переключателя выбора сигнала SW.

#### **Верхний предел шкалы**

Заданное значение верхнего предела шкалы SH технологического параметра PV.

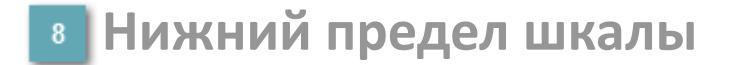

Заданное значение верхнего предела шкалы SL технологического параметра PV.

#### **Вызов окна ввода данных**

Кнопка вызова окна ввода данных. В открывшемся окне для изменения данных нажмите кнопку "ПАРАМЕТР", выберите изменяемый параметр, в области "Значение" введите новое значение параметра и нажмите клавишу "Enter".

**10 Комментарий тега** 

Задаваемый комментарий тега.

**Имя тега**

Идентификатор функционального блока.

## **Окно Параметры**

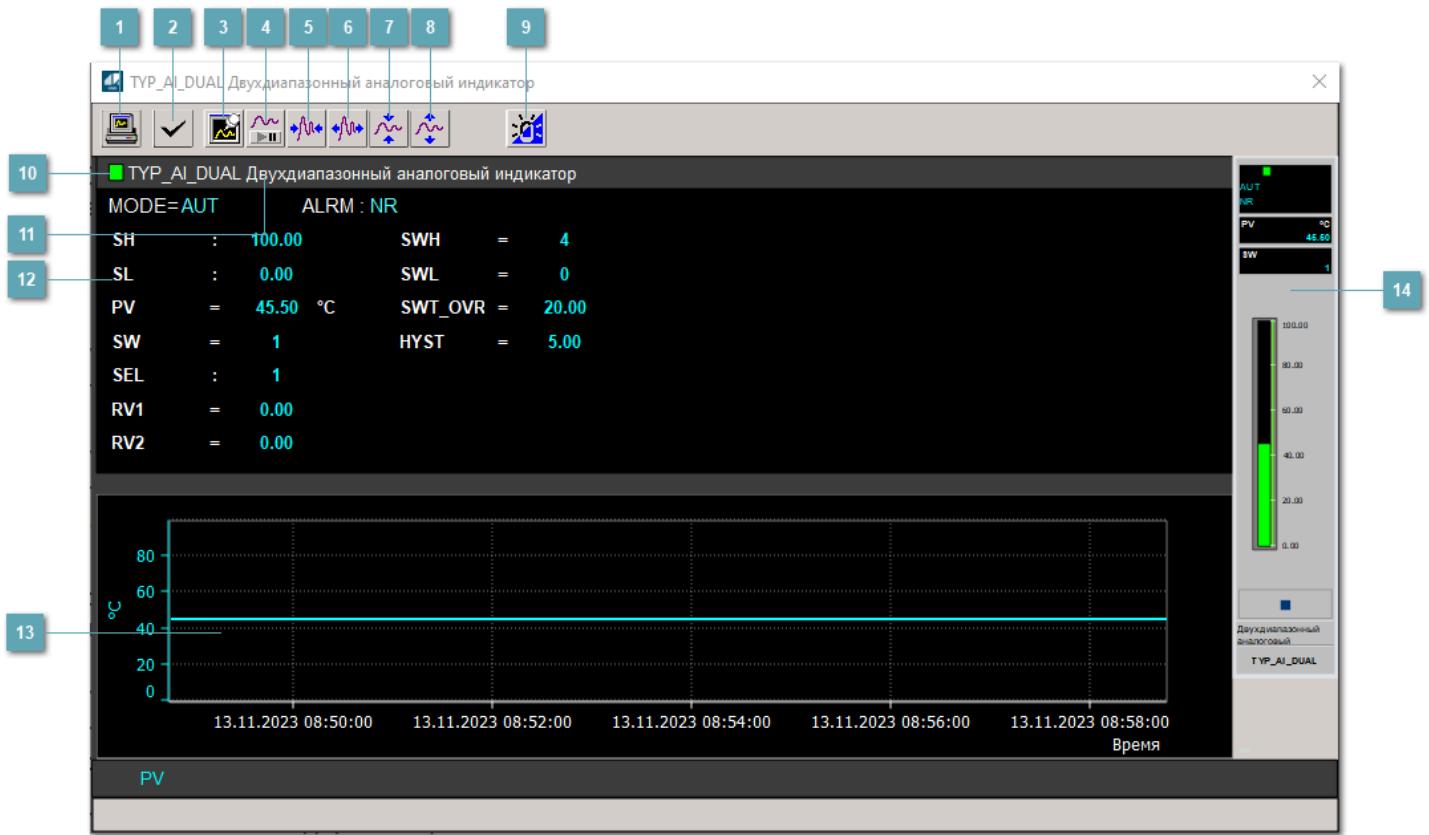

#### **Сделать скриншот окна**

При нажатии на кнопку открывается окно печати текущего тренда.

#### **2 Квитировать сообщение**

При нажатии на кнопку открывается окно квитирования сообщений тревог. Окно открывается, если есть хотя бы одно неквитированное сообщение о тревоге.

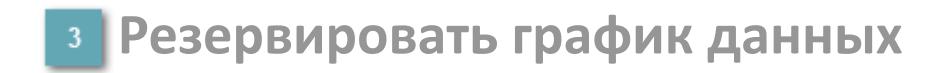

При нажатии на кнопку открывается окно сохранения резервной копии графика данных.

#### **Остановить/Возобновить отображение данных**

При нажатии на кнопку останавливается/возобновляется отрисовка графика.

**Сократить интервал оси времени**

Сокращение интервала оси времени.

**Увеличить интервал оси времени**

Увеличение интервала оси времени.

**Уменьшить отображение графика**

Уменьшение отображения графика по вертикали.

**Увеличить отображение графика**

Увеличение отображения графика по вертикали.

#### **Переключить режим срабатывания тревог**

Включение/отключение маскирования тревог. При включении маскирования тревог метка тега окрашивается в синий цвет.

При включенном режиме маскирования, тревоги формируются, но не записываются в журнал событий.

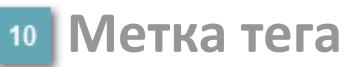

Метка тега окрашивается в соответствии с цветовой схемой и приоритетами срабатывания тревог.

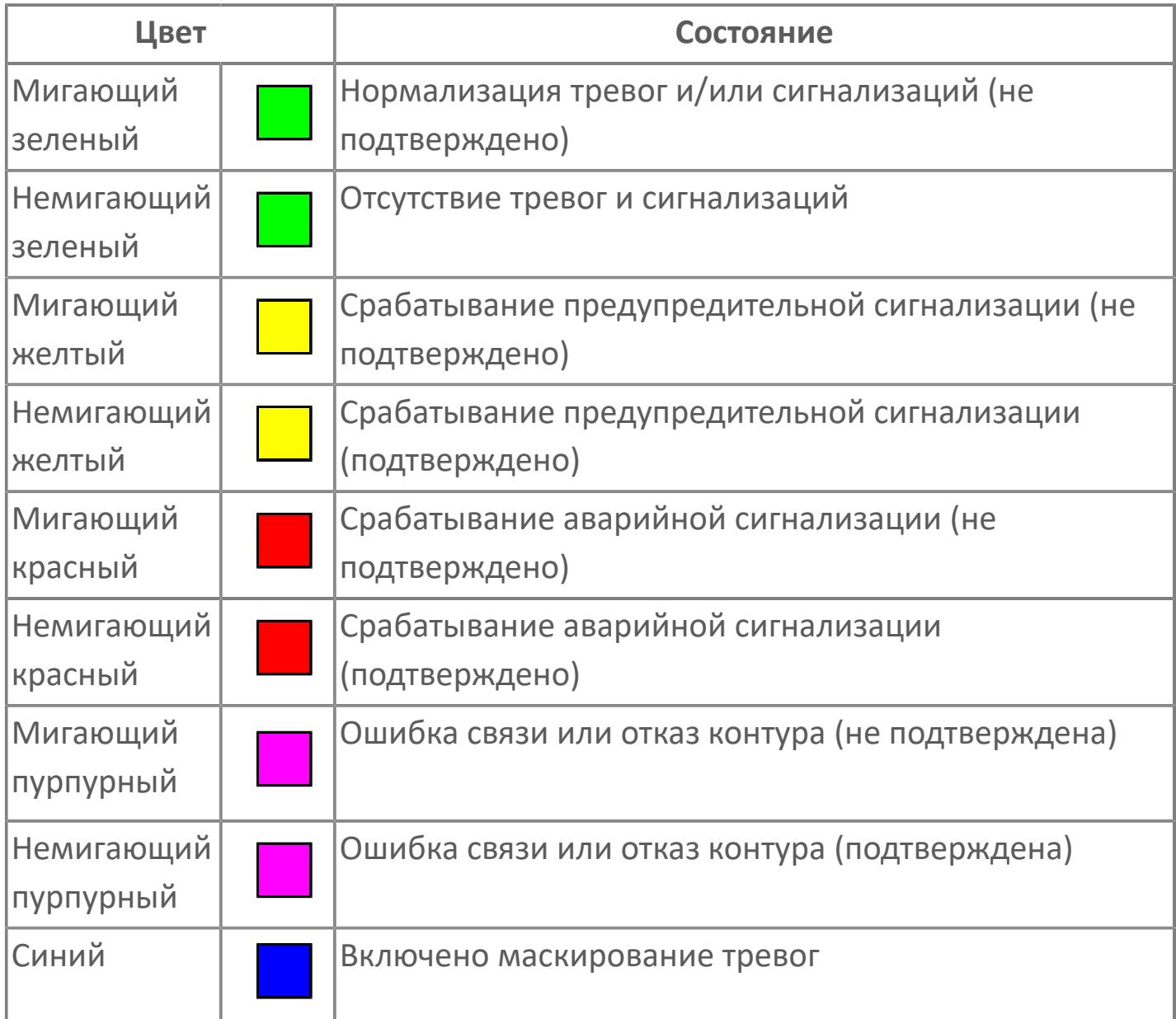

**Имя тега и комментарий**

Идентификатор функционального блока и задаваемый комментарий.

#### **Уставки и режимы задания**

Область отображения уставок, параметров и режимов работы функционального блока. При нажатии на отображаемый параметр

 открывается окно ввода значения, если изменение данного параметра разрешено пользователю.

Если изменение параметра разрешено, между названием параметра и значением стоит знак "=", в противном случае – ":".

Отображаемые значения:

- MODE режим блока;
- ALRM режим срабатывания тревог;
- **> SH верхний предел шкалы;**
- SL нижний предел шкалы;
- PV значение переменной процесса;
- SW переключатель выбора сигнала ;
- **> SEL– выбранный номер;**
- **> RV1 значение входного сигнала 1;**
- RV2 значение входного сигнала 2;
- **> SWL уставка нижнего предела переключателя;**
- **> SWH –уставка верхнего предела переключателя;**
- **> SWT** OVR уставка второго нижнего предела сигнализации;
- HYST уставка второго нижнего предела сигнализации.

#### **Тренд**

Используется компонент Astra.HMI.Trends.

Подробное описание возможностей Astra.HMI.Trends представлено в Руководстве системного интегратора ПТК AstraRegul.

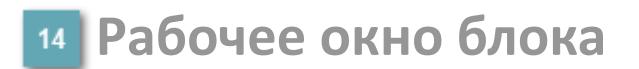

Отображение рабочего окна.

## **Окно Журнал событий**

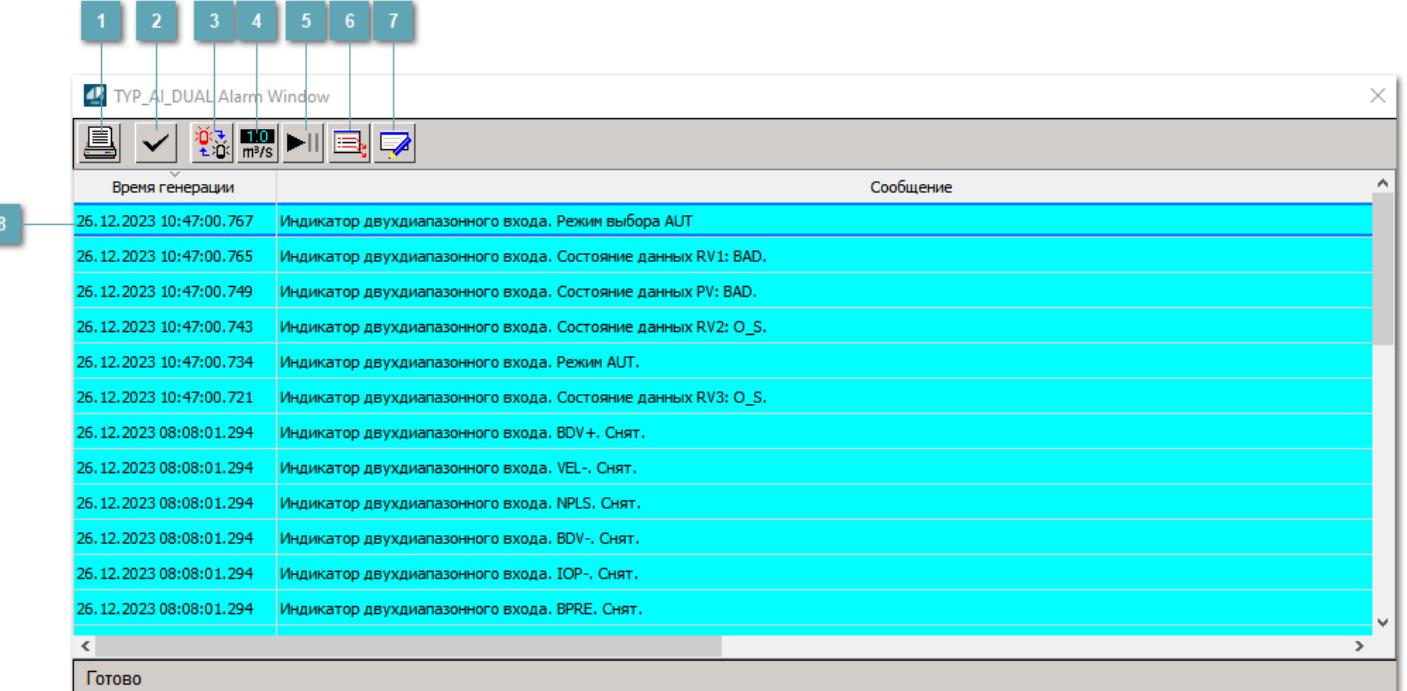

#### **Распечатать отображаемое содержимое**

При нажатии на кнопку открывается окно печати журнала событий.

#### **Квитировать сообщение**

При нажатии на кнопку открывается окно квитирования выбранного сообщения, если для данного сообщения доступно квитирование и оно не было выполнено ранее.

#### **Переключение между тревогами**

При нажатии на кнопку в журнале событий будут отображены только тревоги высокого приоритета или все тревоги.

#### **Функциональная кнопка**

Функционал данной кнопки в текущей версии библиотеки не доступен.

### **Остановить/возобновить обновление экрана**

При нажатии на кнопку останавливается или возобновляется обновление экрана.

#### **Отобразить диалоговое окно ввода условий фильтра**

При нажатии на кнопку открывается окно создания условия фильтрации сообщений.

#### **Отобразить диалоговое окно настройки окна**

При нажатии на кнопку открывается окно с настройками журнала событий.

#### **Область отображения событий**

Отображает информацию о событиях в виде таблицы.

Используется компонент Astra.HMI.Alarms.

Подробное описание возможностей Astra.HMI.Alarms представлено в Руководстве системного интегратора ПТК AstraRegul.

## **Окно Графики**

В данном окне отображаются графики в историческом или оперативном режимах.

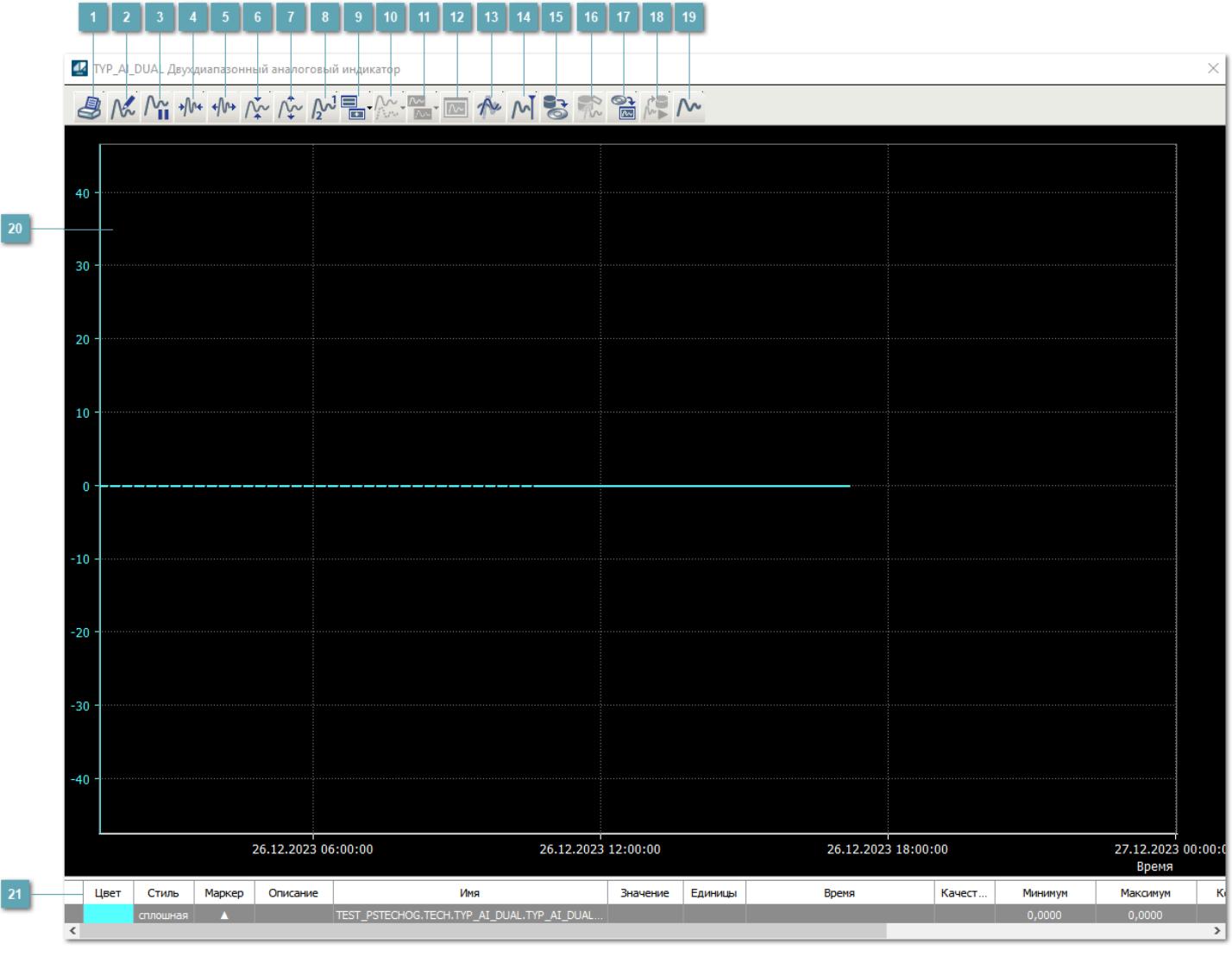

#### **Печать**

При нажатии на кнопку открывается окно печати текущего тренда.

## **Функциональная кнопка**

Функционал данной кнопки в текущей версии библиотеки не доступен.

## **Пауза/Старт**

Останавливает/возобновляет отрисовку графиков.

**Сократить интервал оси времени**

Сокращение интервала оси времени.

**Увеличить интервал оси времени**

Увеличение интервала оси времени.

**Уменьшить отображение графика**

Уменьшение отображения графика по вертикали.

**Увеличить отображение графика**

Увеличение отображения графика по вертикали.

**Функциональная кнопка**

Функционал данной кнопки в текущей версии библиотеки не доступен.

## **Добавить репер**

Нажмите на кнопку "Добавить репер", а затем кликните в области тренда. На трендовом поле появится реперная линия.

Вы можете перемещать реперную линию в области тренда.

Чтобы скрыть реперную линию, повторно нажмите на кнопку "Добавить репер".

#### **Функциональная кнопка**

Функционал данной кнопки в текущей версии библиотеки не доступен.

#### **Функциональная кнопка**

Функционал данной кнопки в текущей версии библиотеки не доступен.

#### **Функциональная кнопка**

Функционал данной кнопки в текущей версии библиотеки не доступен.

#### **Восстановление исходного размера**

При нажатии на кнопку восстанавливает исходный размер всех графиков.

#### **Отобразить график в текущей точке**

При нажатии на кнопку отображает на трендовом поле текущую точку с сохранением установленных размеров.

#### **Сохранить**  $15<sub>15</sub>$

При нажатии на кнопку открывается окно сохранения графика в файл или списка сигналов.

#### **Запросить исторические данные за период**

Кнопка доступна только в историческом режиме. При нажатии на кнопку в области тренда будет отображен график за указанный период.

#### **Открыть**

При нажатии на кнопку открывается окно открытия списка сигналов или архива с данными.

**Режим отображения** 18

Переход в оперативный/исторический режим.

**Функциональная кнопка** 19

Функционал данной кнопки в текущей версии библиотеки не доступен.

#### **Трендовое поле**

Используется компонент Astra.HMI.Trends.

Подробное описание возможностей Astra.HMI.Trends представлено в Руководстве системного интегратора ПТК AstraRegul.

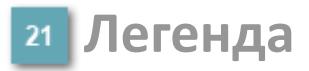

Область отображения параметров сигнала.

## <span id="page-1504-0"></span>**Окно Аналогового двойного индикатора**

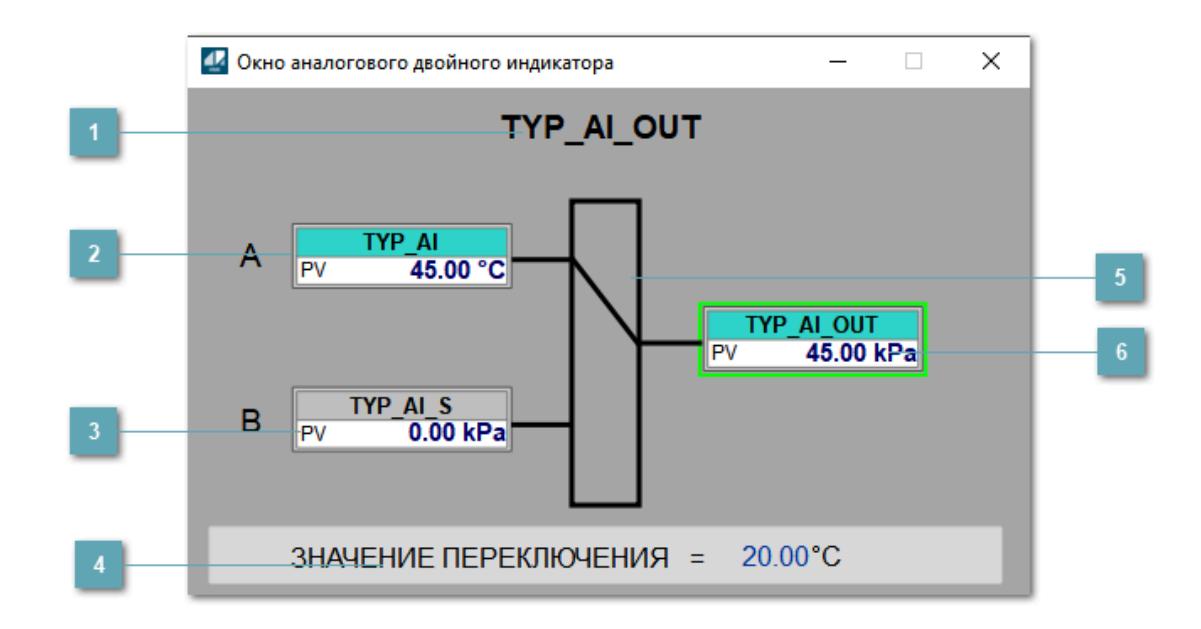

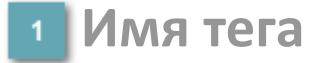

Отображает имя тега сумматора.

#### **Аналоговый индикатор А**

Отображает мнемосимвол аналогового индикатора, привязанного на вход А алгоритма. **Становится невидимым если не указана строка инициализации**.

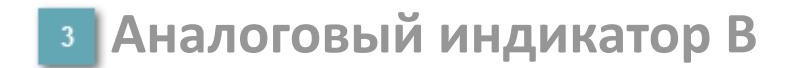

Отображает мнемосимвол аналогового индикатора, привязанного на вход B алгоритма. **Становится невидимым если не указана строка инициализации**.

#### **Значение переключения**

Отображает значение при котором происходит переключение на другой датчик в автоматическом режиме. Одиночный клик по полю вызывает окно ввода значения переменной SWT\_OVR.

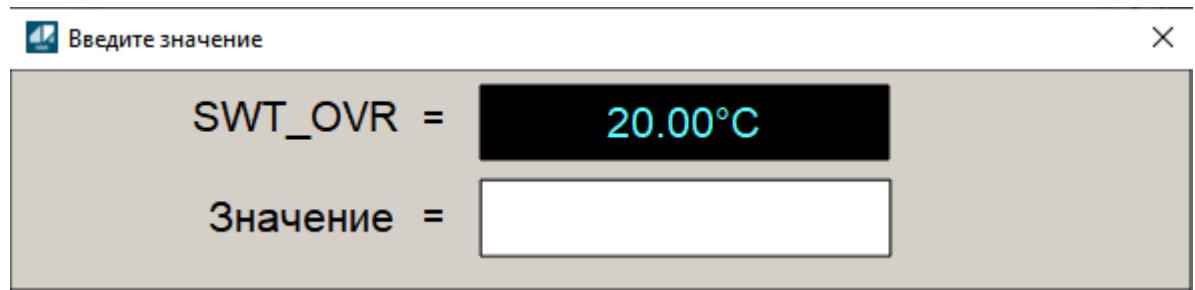

#### **Селектор**

Отображает при помощи линии с какого входа в данный момент берется значение сигнала. Одиночный клик по селектору вызывает окно выбора входа.

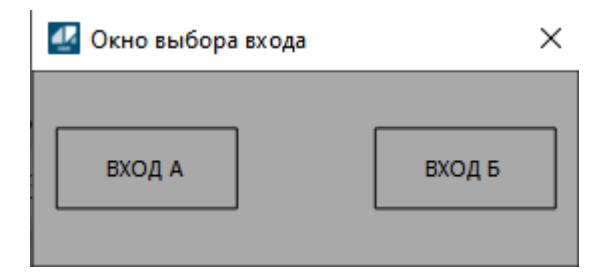

#### **Аналоговый индикатор выходного значения**

Отображает мнемосимвол аналогового индикатора, привязанного на выход алгоритма.

# **Журнал событий**

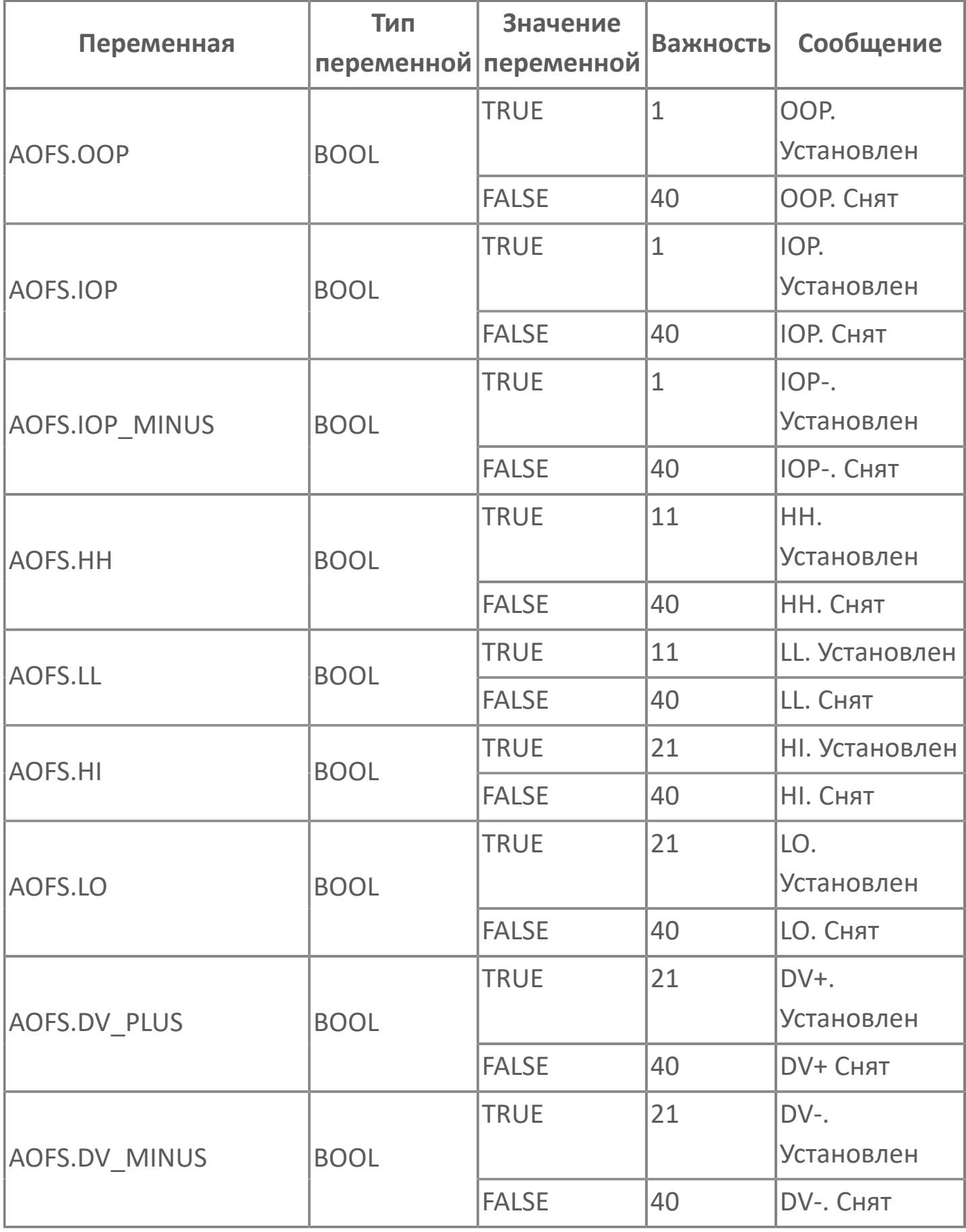

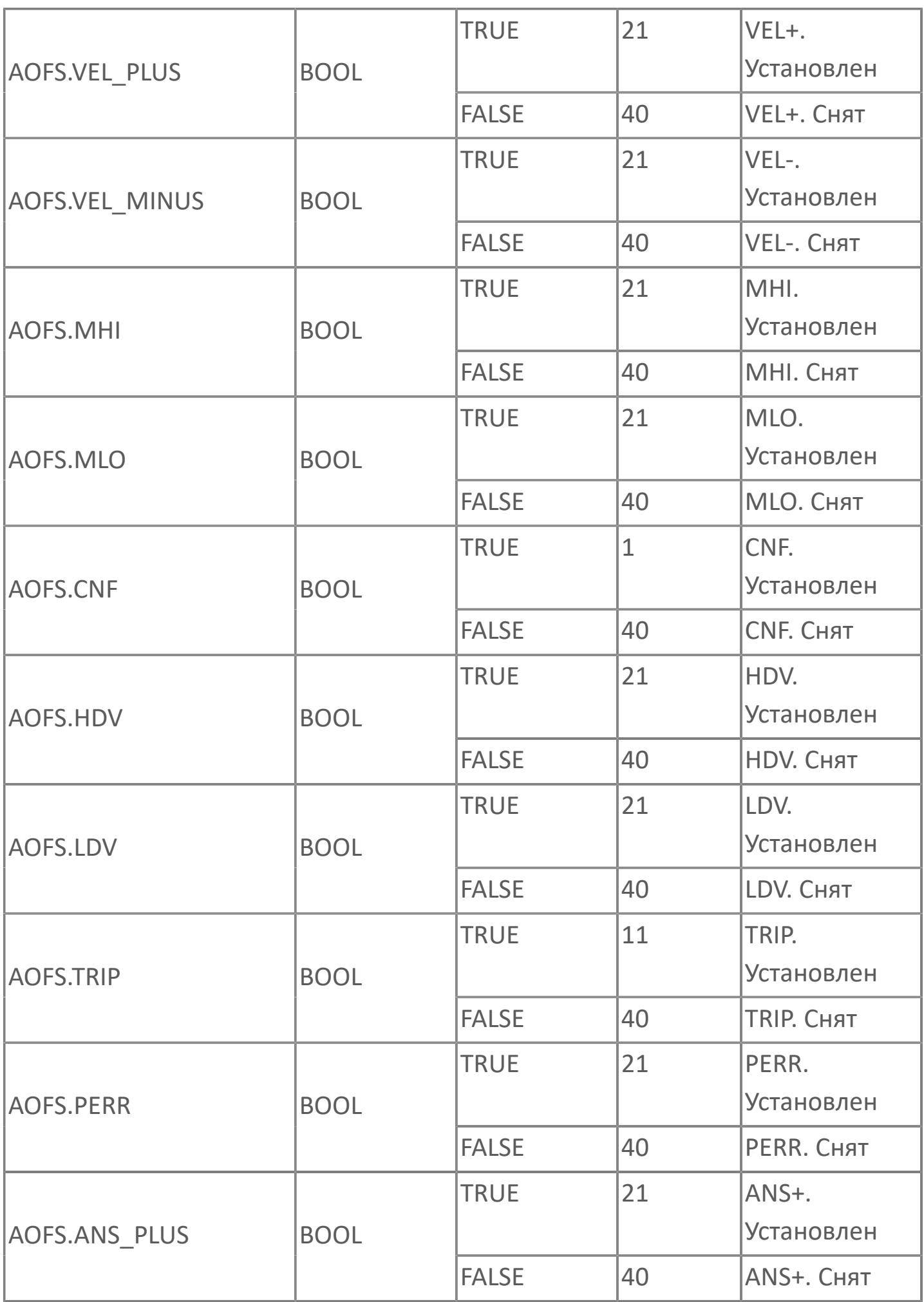

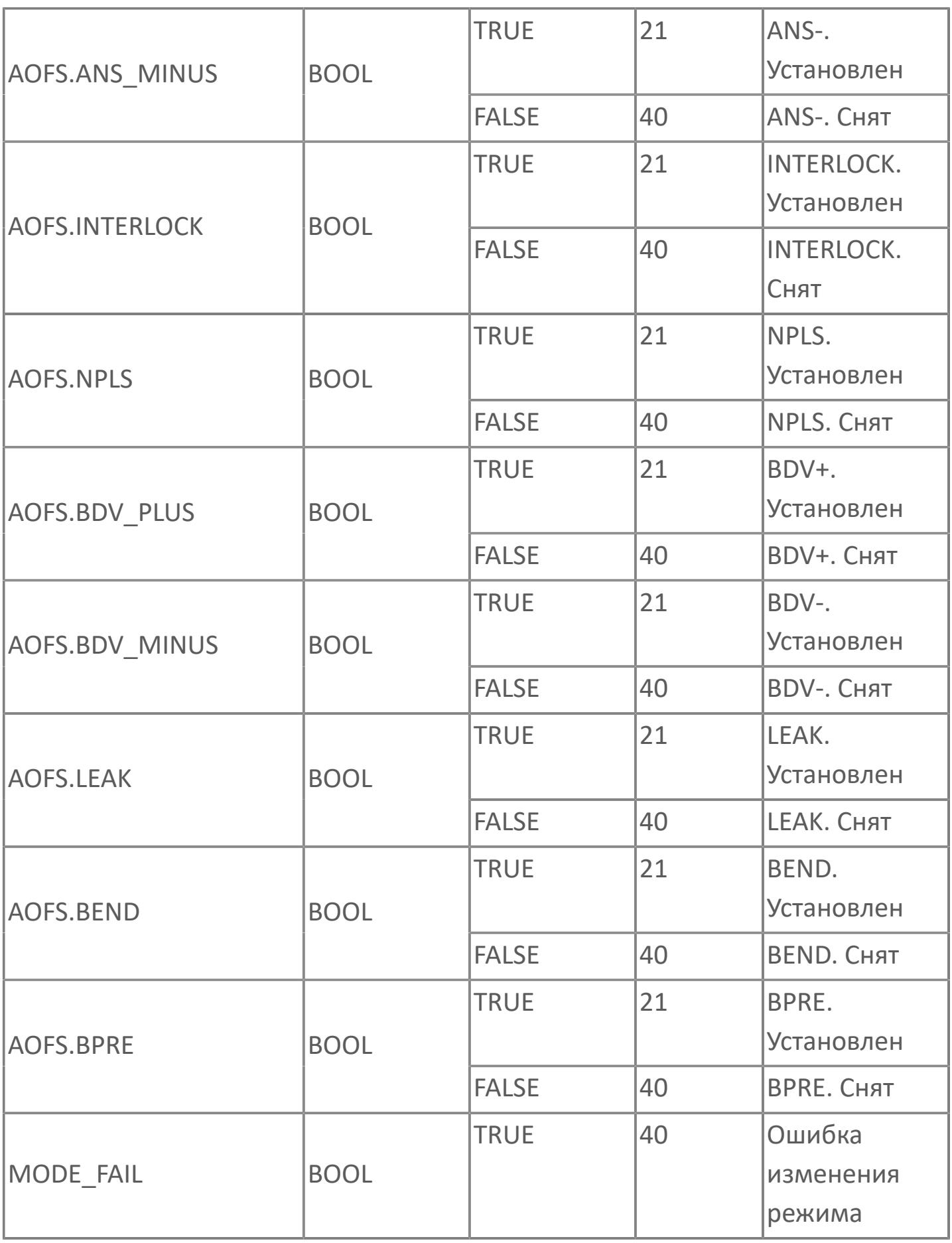

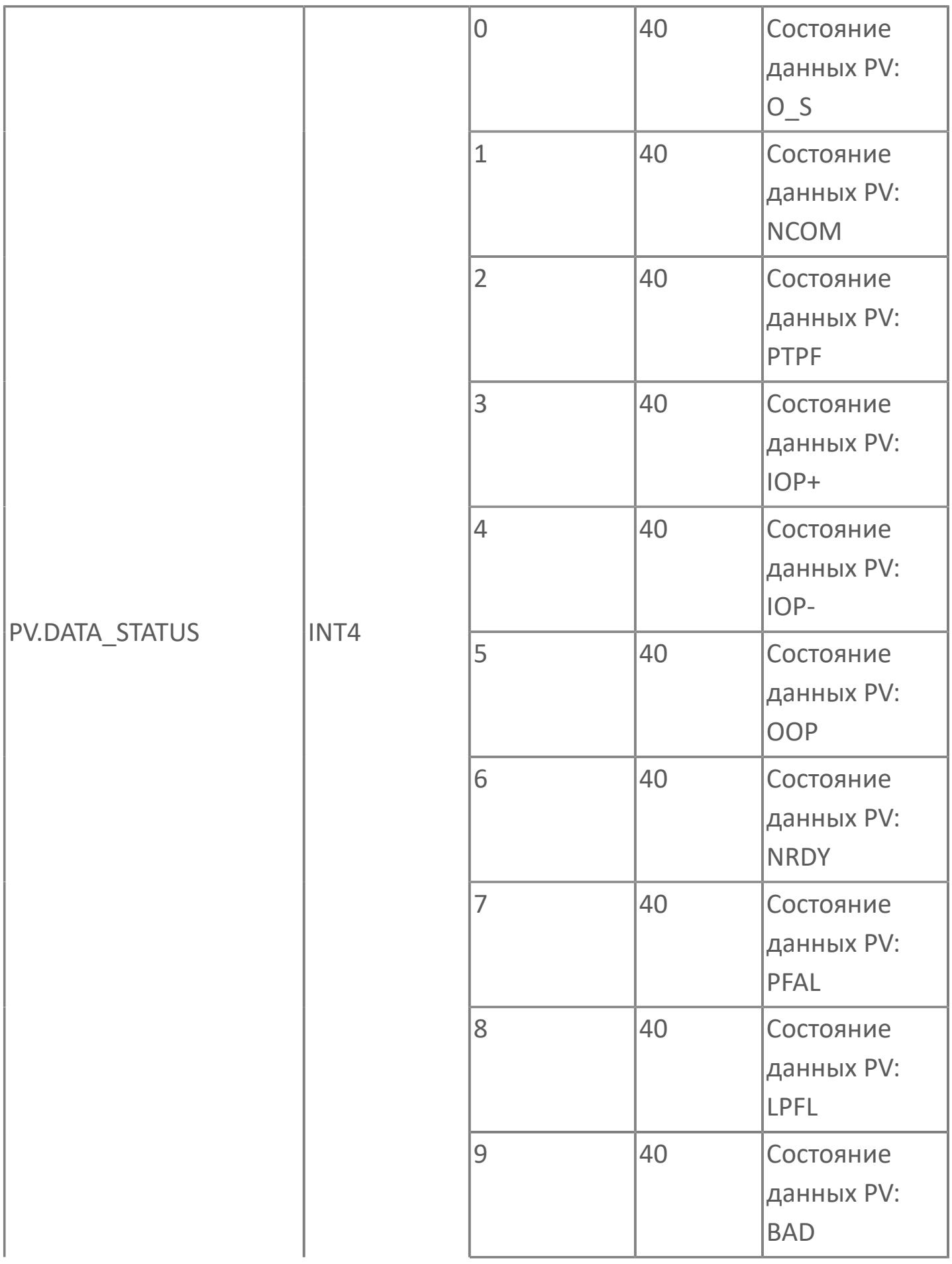

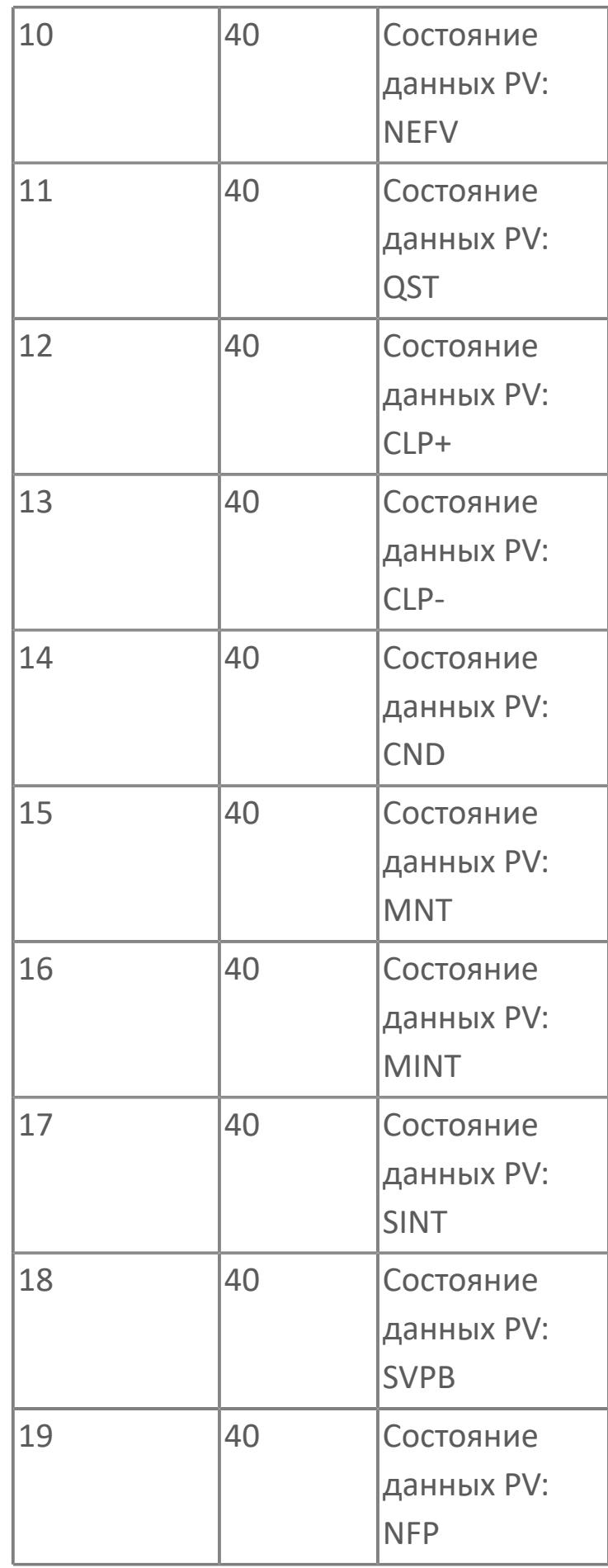

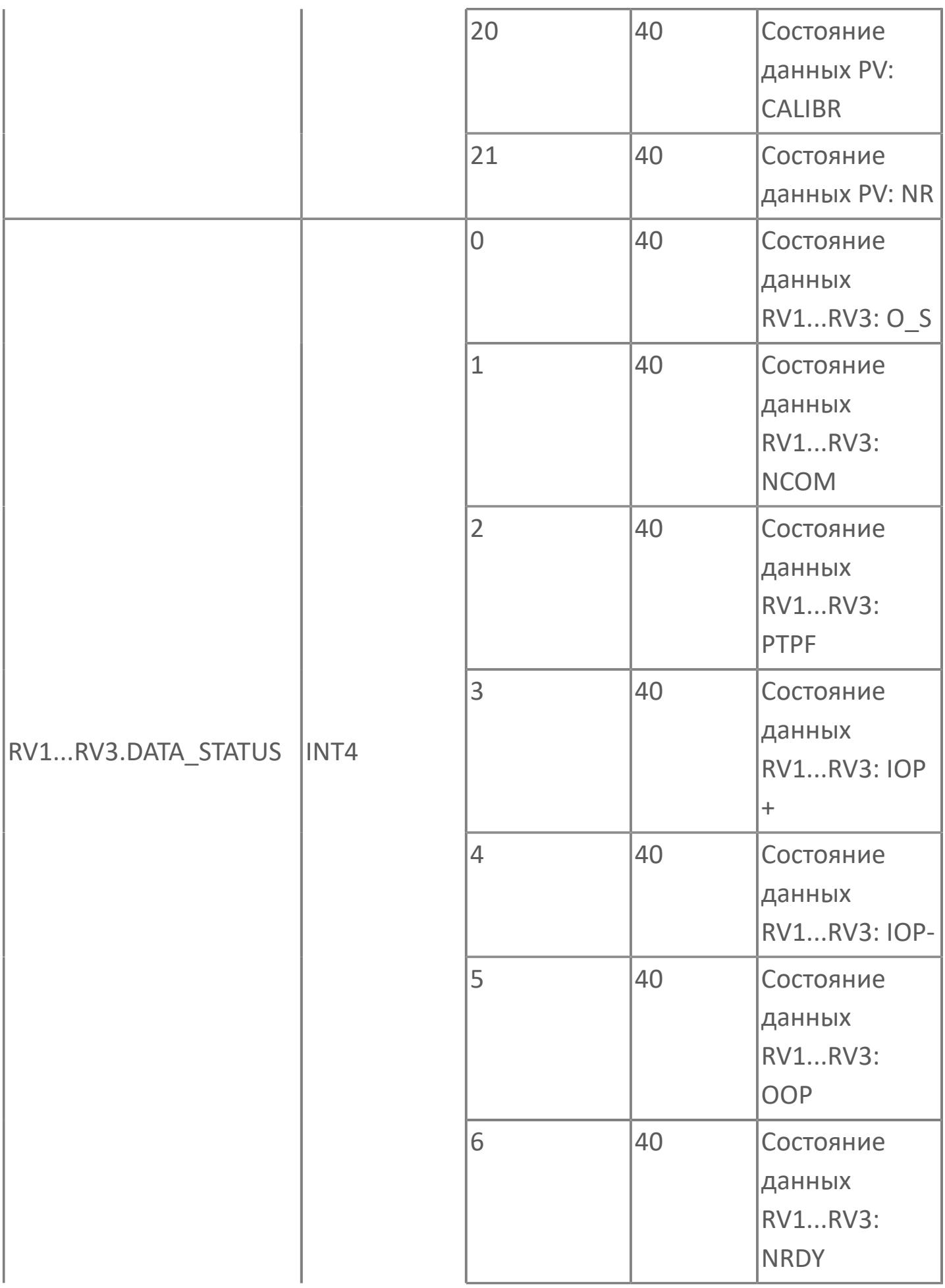
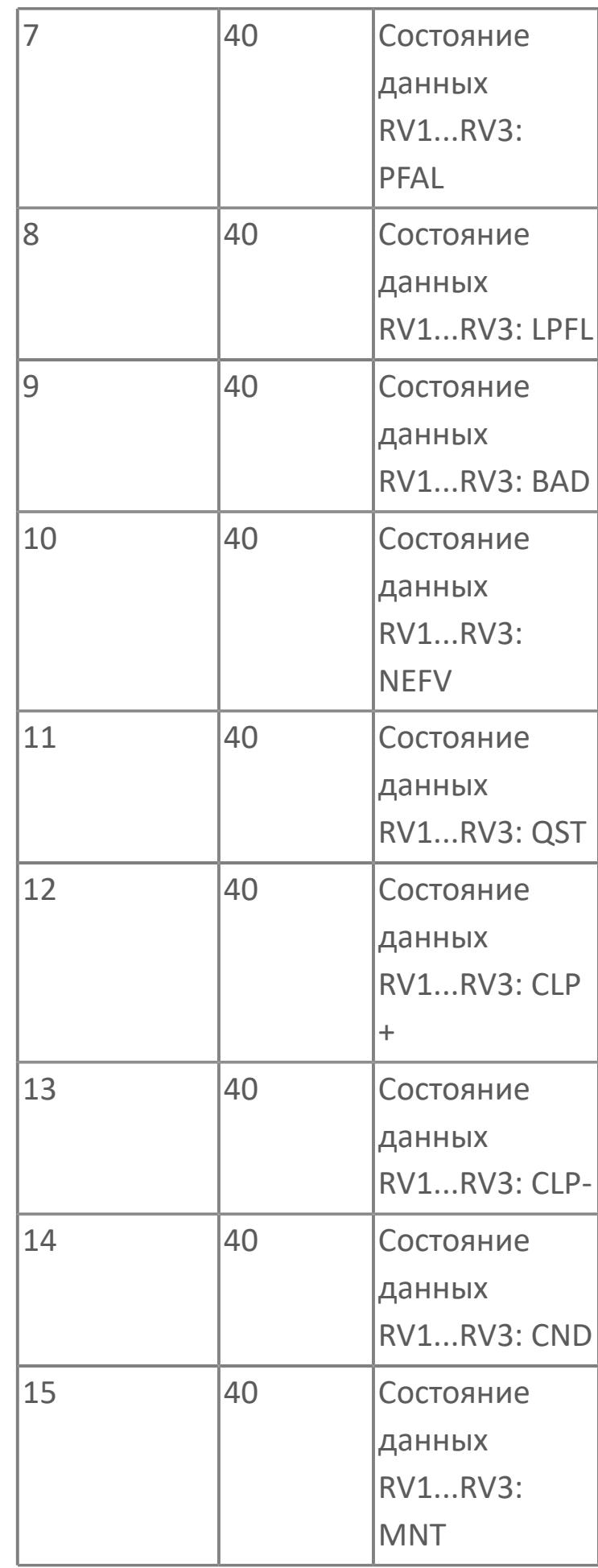

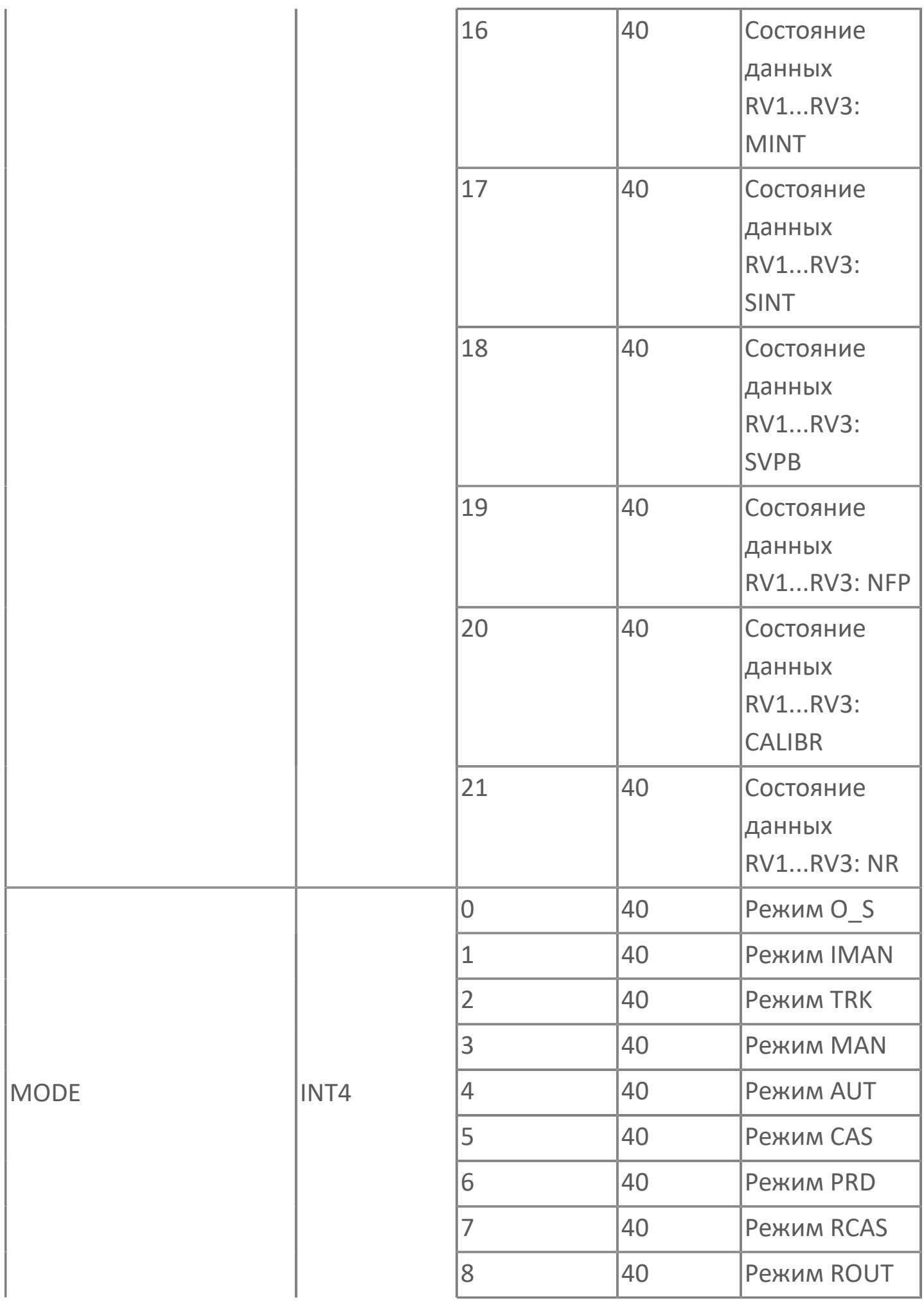

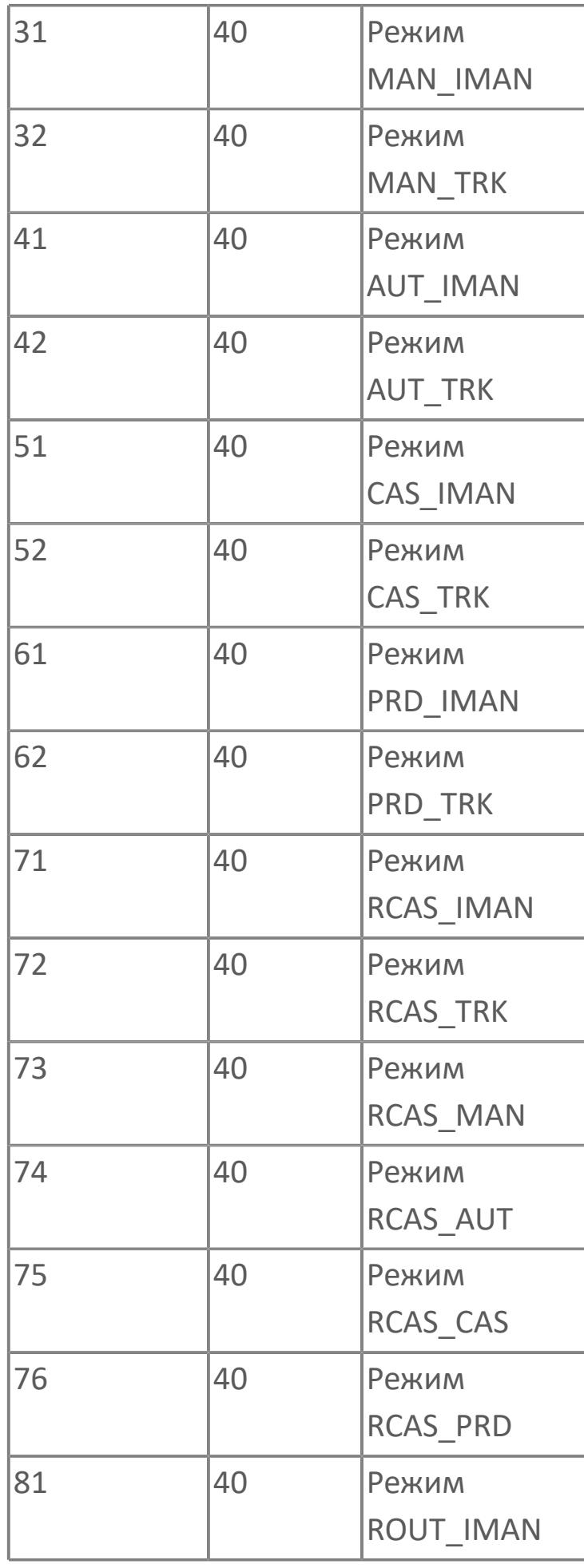

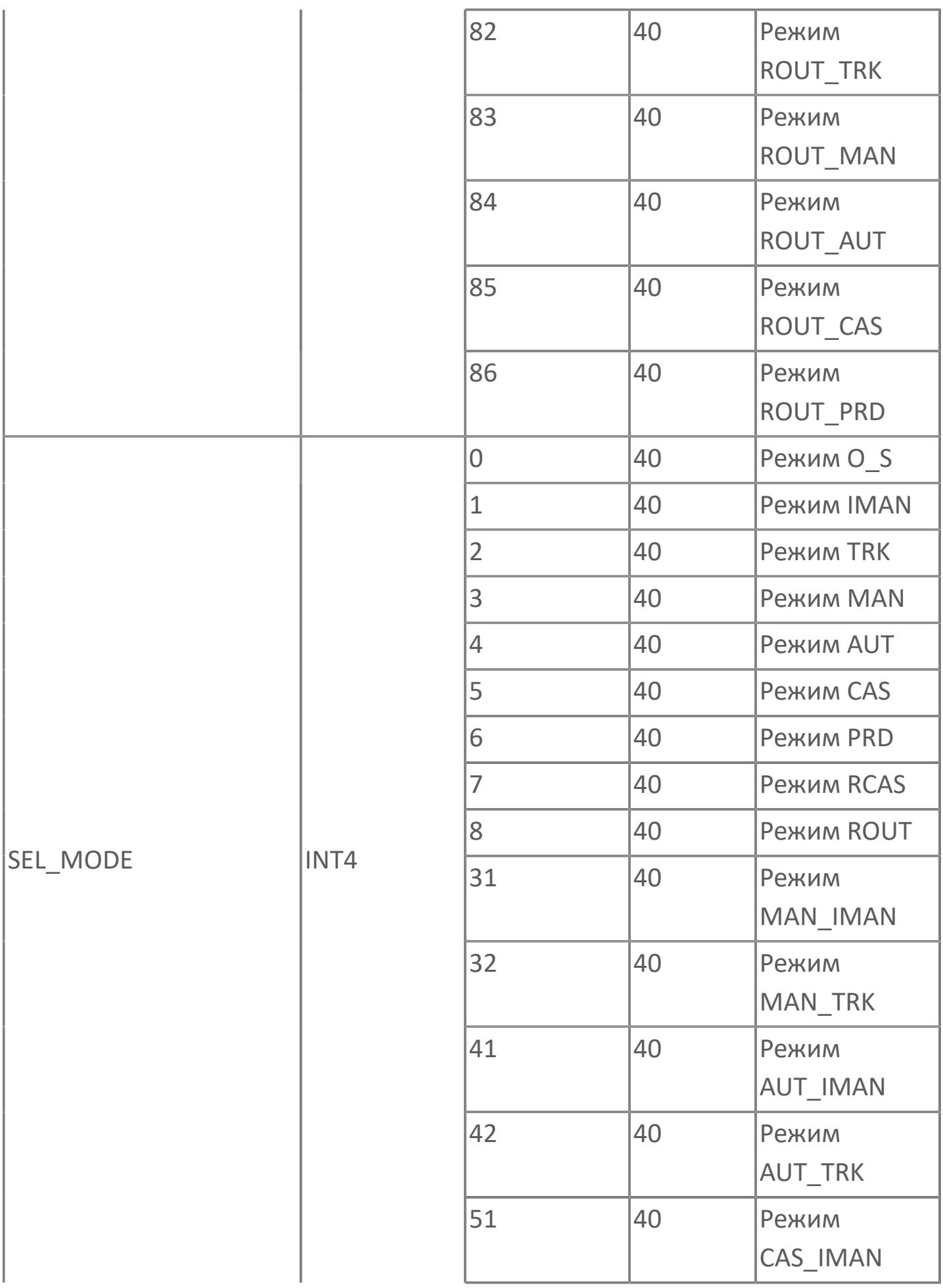

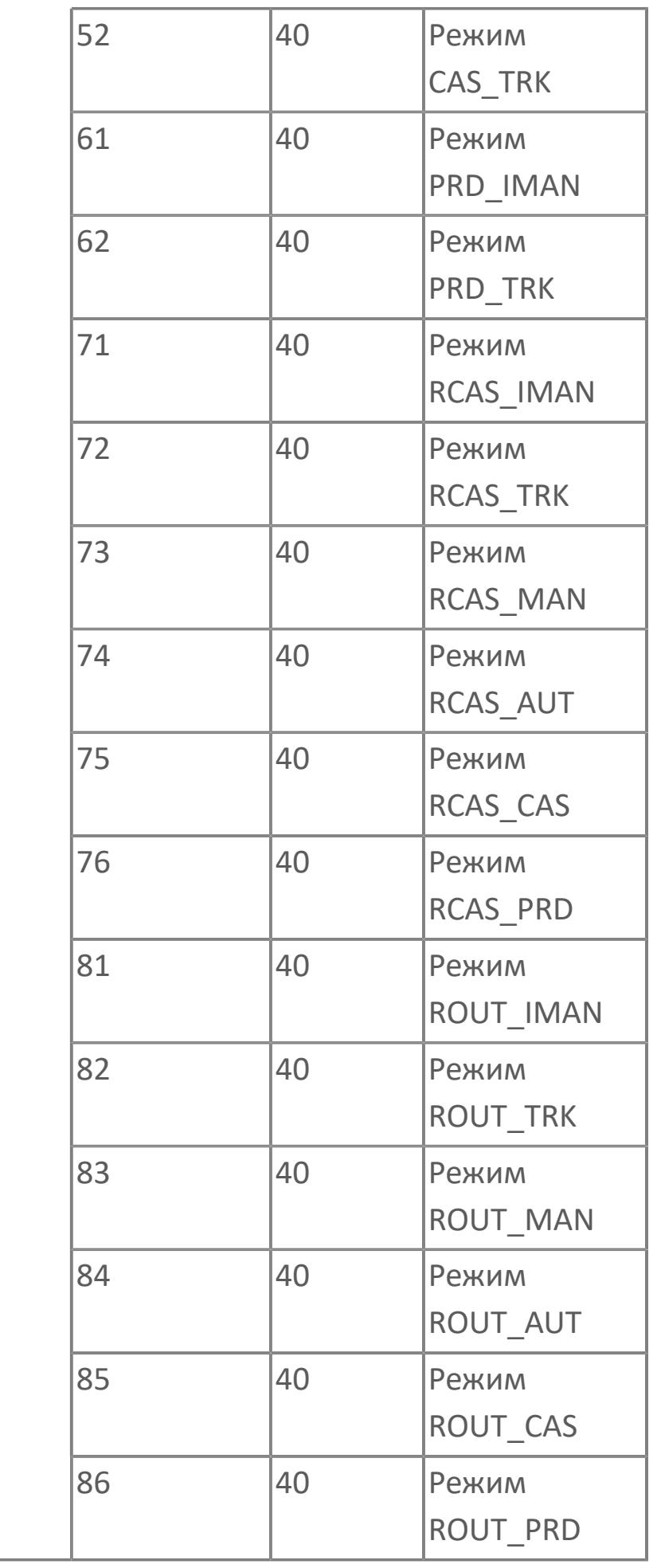

# **1.2.3.1.4. TYP\_2oo3 | ИНДИКАТОР ГОЛОСОВАНИЯ 2 ИЗ 3**

[Алгоритм](#page-1518-0)

[Мнемосимвол](#page-1530-0)

# <span id="page-1518-0"></span>**1.2.3.1.4.1. Алгоритм**

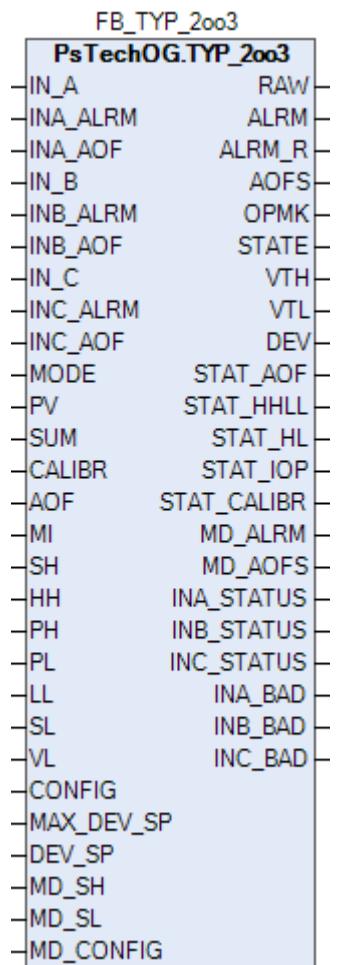

Типовая схема голосования "Два из трех" (2oo3) основана на трех аналоговых входах. Расчетное значение для аналоговой индикации рассматривается отдельно от логики отключения при голосовании. Функциональный блок TYP\_2oo3 выполнен на основе базового функционального блока [PVI](#page-1028-0) и, соответственно, наследует его функции. В таблице ниже представлен список основных функций блока.

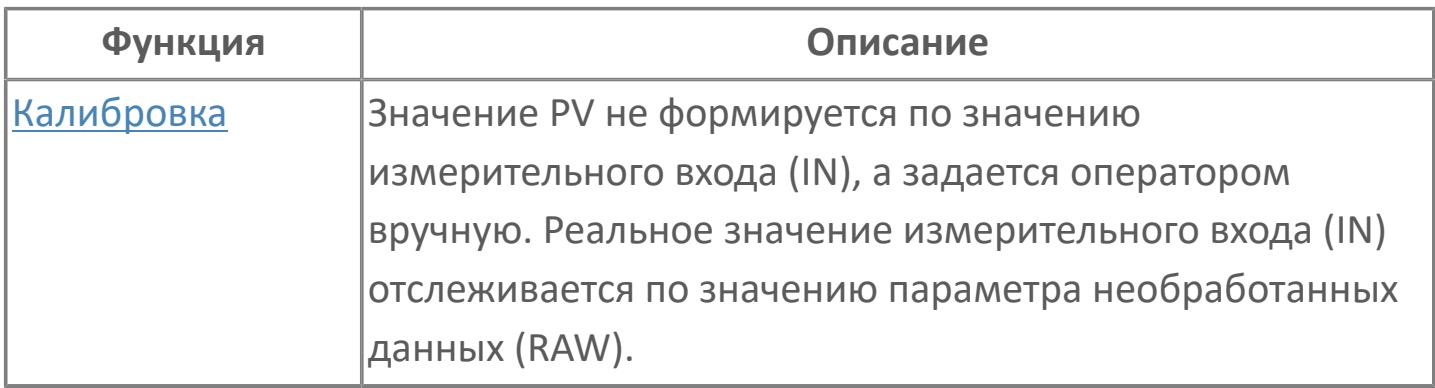

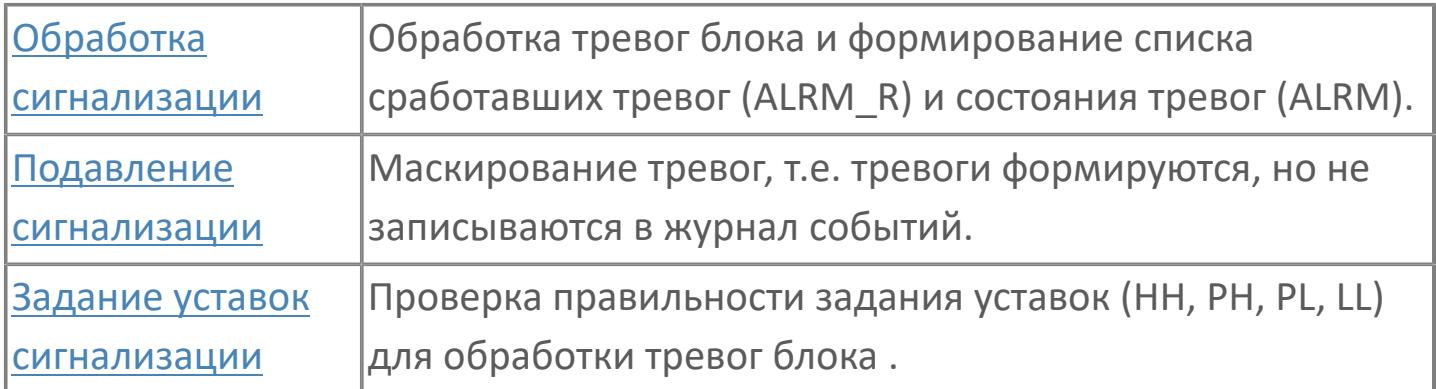

Список доступных режимов функционального блока TYP\_2oo3:

- **> Нерабочий режим [O/S](#page-67-0)**
- **> Автоматический [AUT](#page-67-0)**

В соответствии с состоянием трех входов аналоговая индикация будет иметь следующие состояния:

 если все три входа исправны, то отображаемое значение голосования будет равно медианному значению;

 если один из входов находится в плохом состоянии или превышает значение максимального отклонения MAX\_DEV\_SP, то отображаемое значение голосования будет средним значением двух оставшихся исправных входов;

 если два входа находятся в плохом состоянии, то отображаемое значение примет последнее хорошее значение и сигнал тревоги IOP;

 если все три входа находятся в плохом состоянии, то голосующим значением будет последнее хорошее значение и сигнал тревоги IOP.

Также имеется сигнализация отклонения, которая активируется, если значения входов отличаются слишком сильно. Величина отклонения устанавливается в процентах в параметре DEV SP. Сигнал тревоги будет подаваться на каждый отдельный вход, если все три входа исправны, а разница между любым из них и медианным значением больше установленного отклонения, а также в случае, если один из датчиков находится в плохом состоянии, и если разница между исправными датчиками больше установленного отклонения.

Результаты голосования (VTL или VTH в зависимости от типа голосования) учитывают сигнализацию входа (LL или HH соответственно) и состояние BAD.

Переменная результата голосования (VTL или VTH) принимает значение TRUE в случае, если все три входа исправны и любые два из них находятся в состоянии тревоги (LL или HH в зависимости от типа голосования).

#### **Инициализация**

По умолчанию блок инициализируются в режиме AUT.

#### **Функция тревоги**

В случае обрыва входа (IOP) или состояния данных BAD блоком автоматически формируется сигнал тревоги IOP. В случае тревоги IOP представляется последнее хорошее значение.

Для получения более подробной информации об отказе входа Ħ ознакомьтесь с: [Проверка сигнализации размыкания входа](#page-363-0) [Проверка сигнализации ошибка входа](#page-367-0)

#### **Функциональная блок-схема**

На рисунке ниже показана функциональная блок-схема блока TYP\_2oo3:

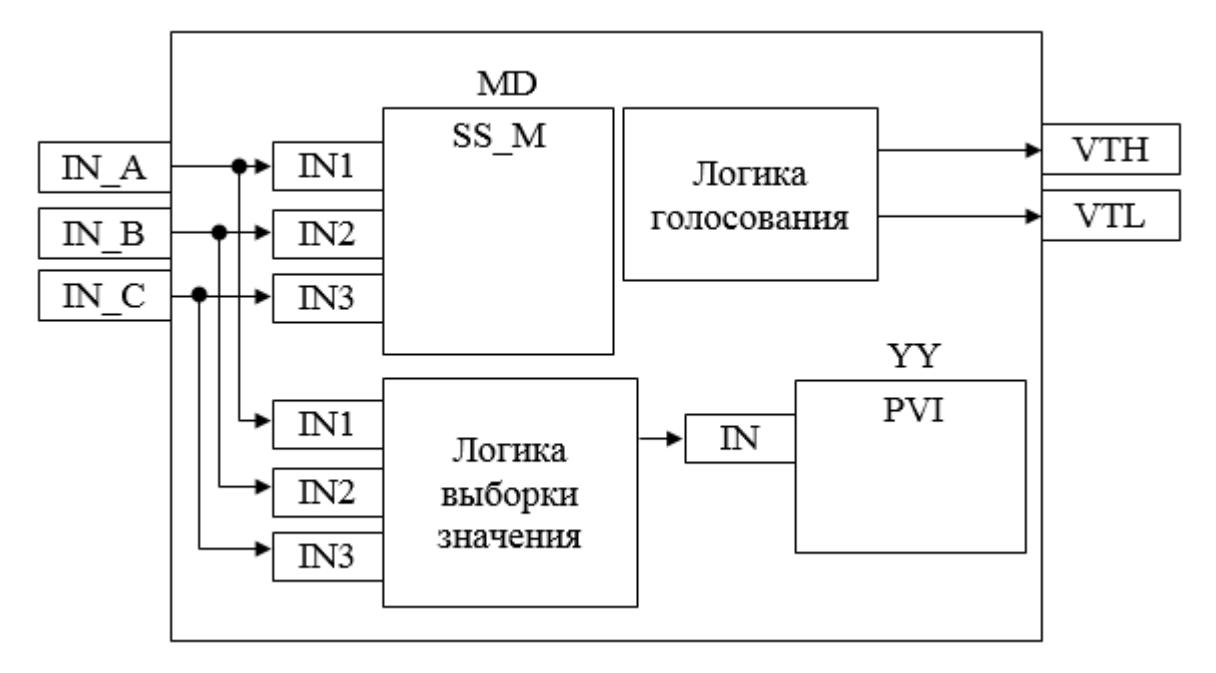

Состав элементов блока:

**>** Блок MD базового типа SS M используется в качестве вычислителя медианного значения.

 Подпрограмма логики выборки значения используется для определения результирующего значения из трех датчиков с учетом их состояния.

 Подпрограмма логики голосования используется для формирования результирующих флагов HH и LL по схеме 2 из 3.

**>** Блок YY базового типа *PVI* используется для отображения результирующего значения.

# **Входные параметры**

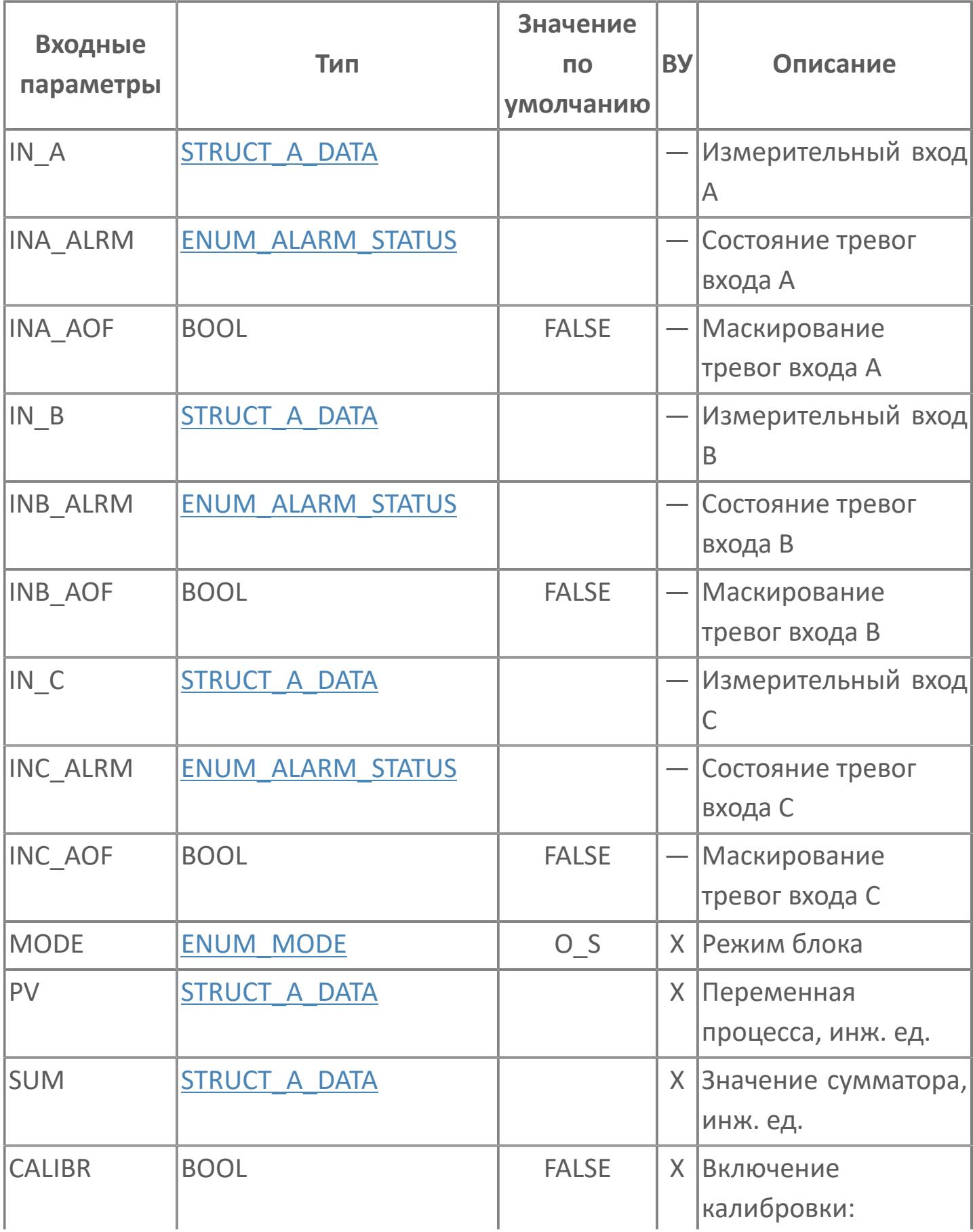

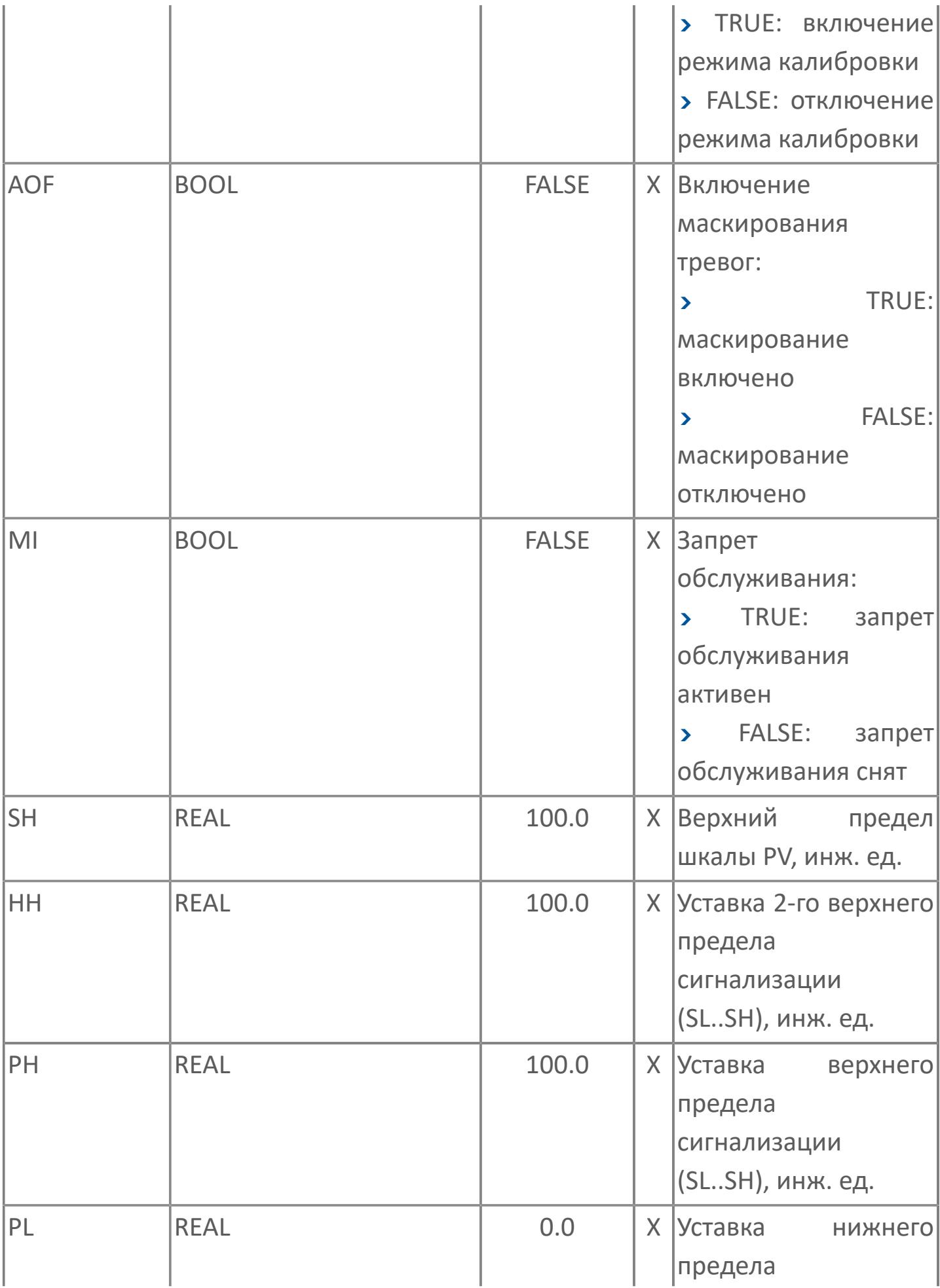

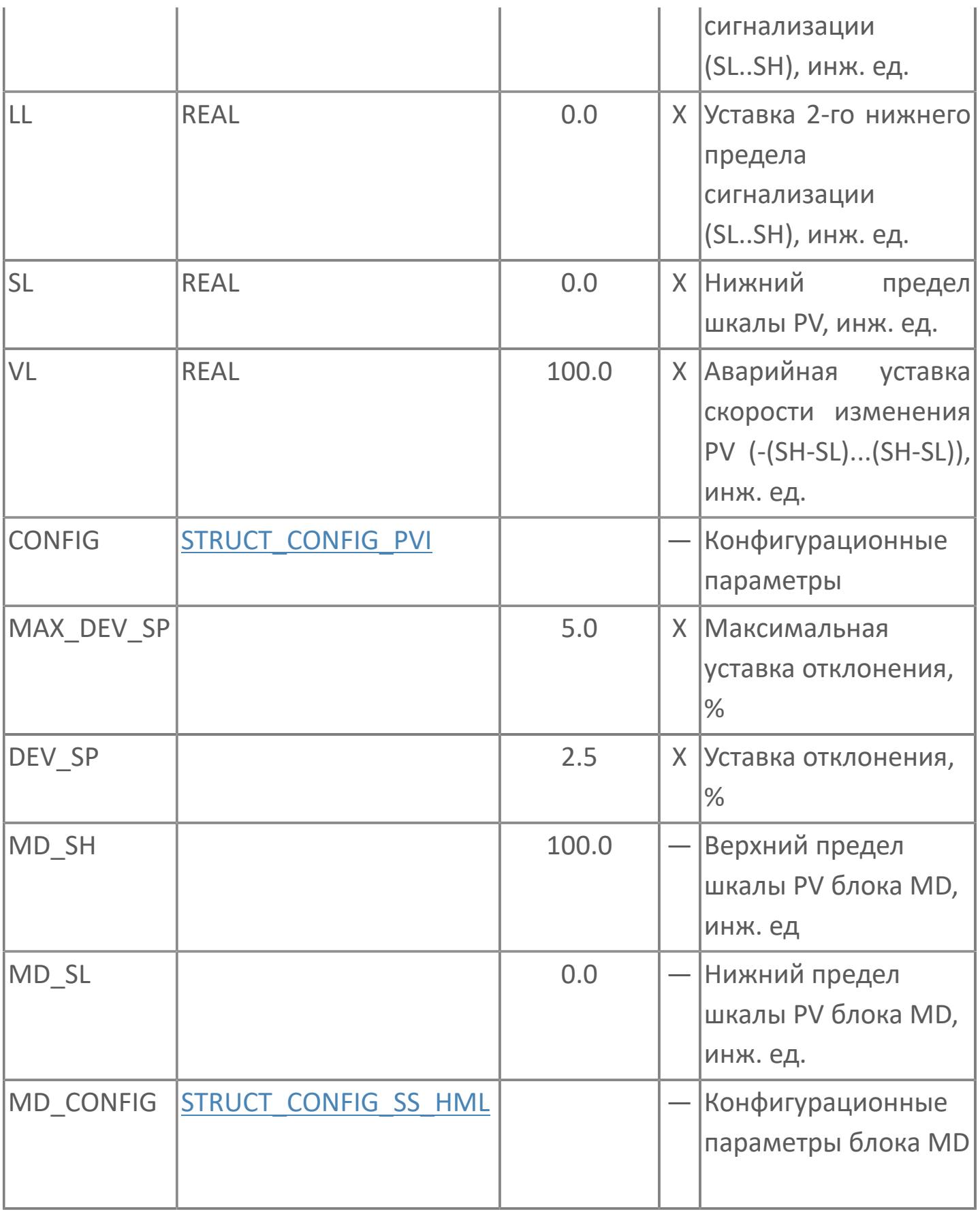

# **Выходные параметры**

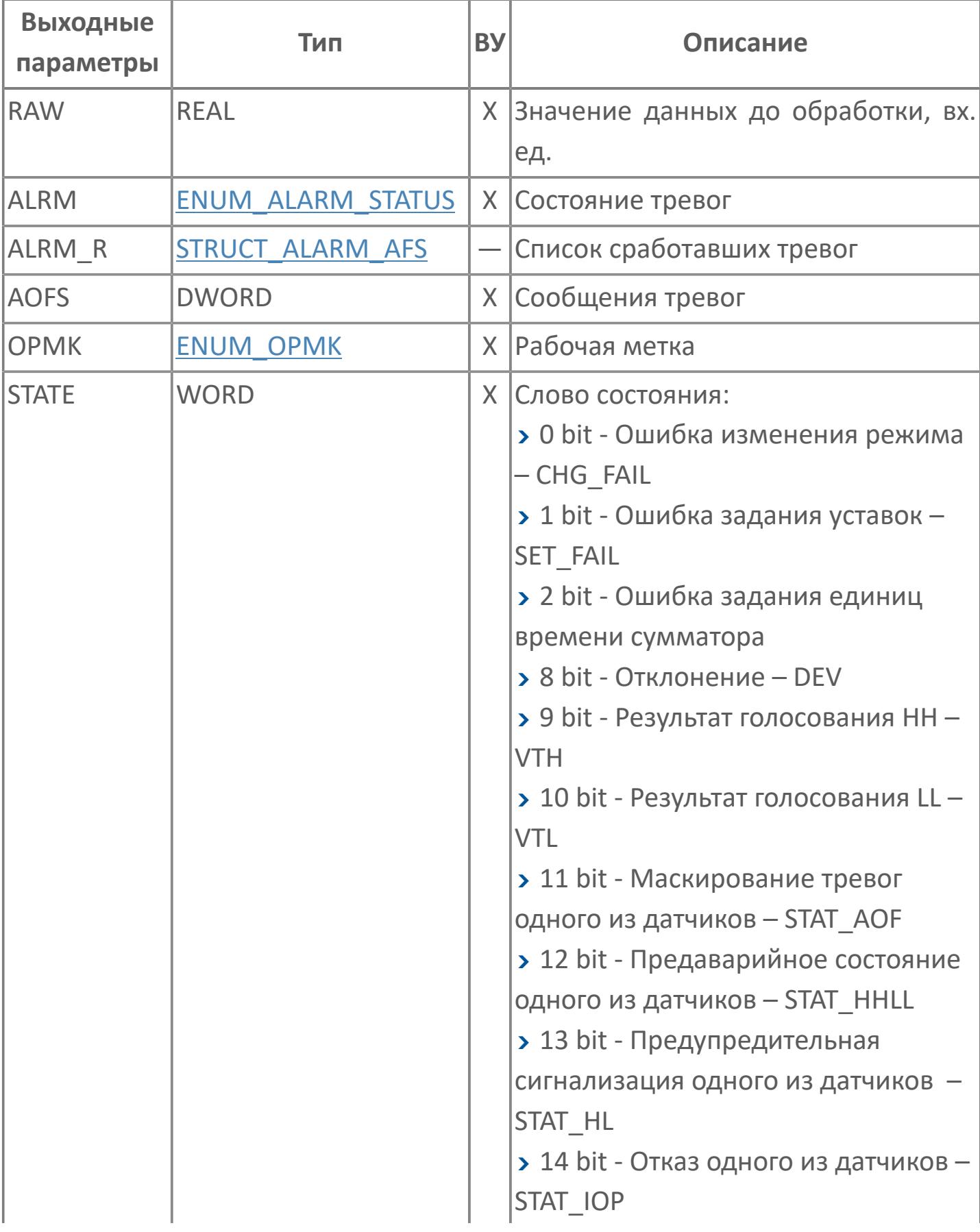

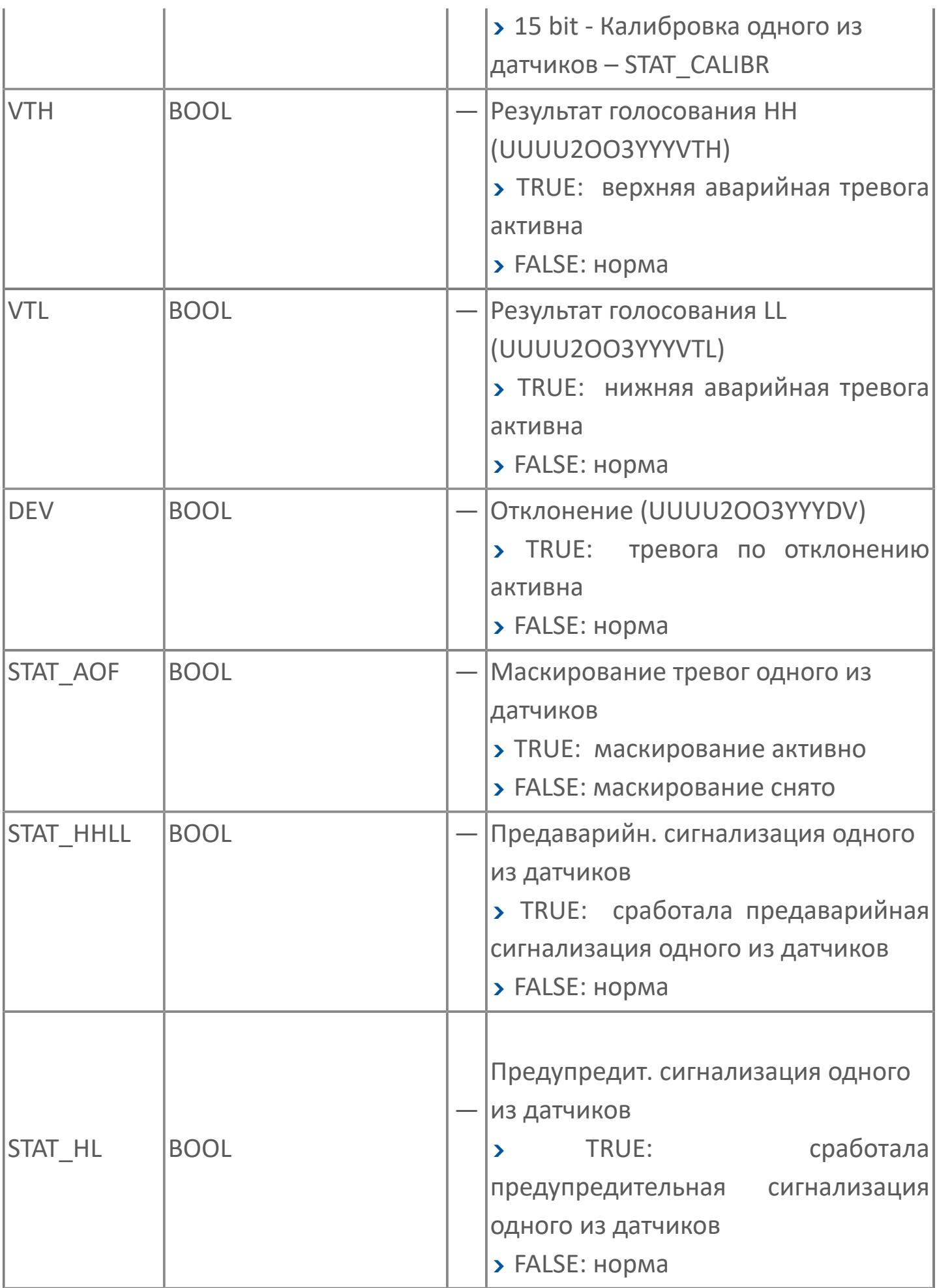

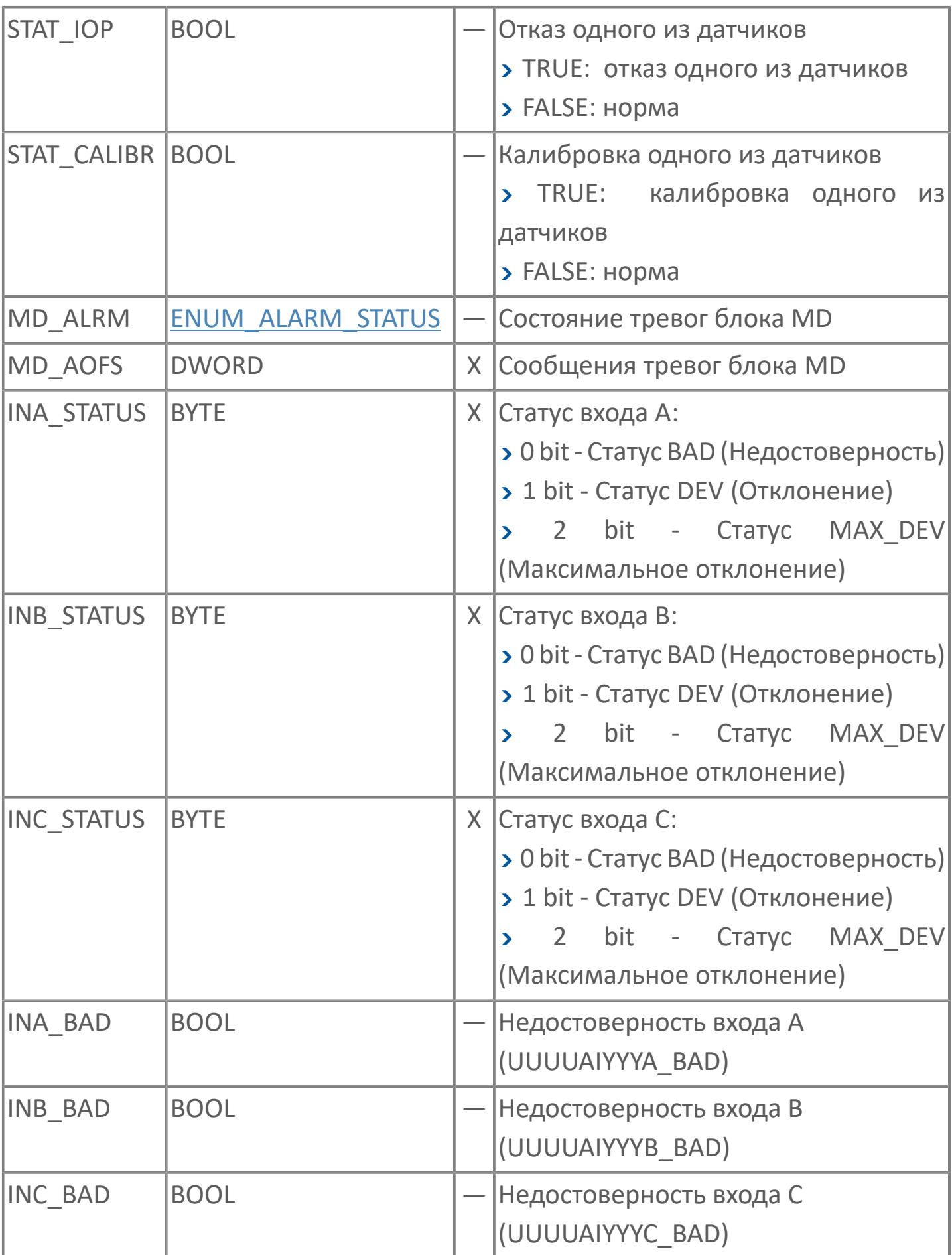

# **Данные для ВУ**

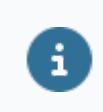

Количество данных для ВУ влияет на тип лицензии.

В таблице ниже представлена информация по данным блока, передаваемым на ВУ.

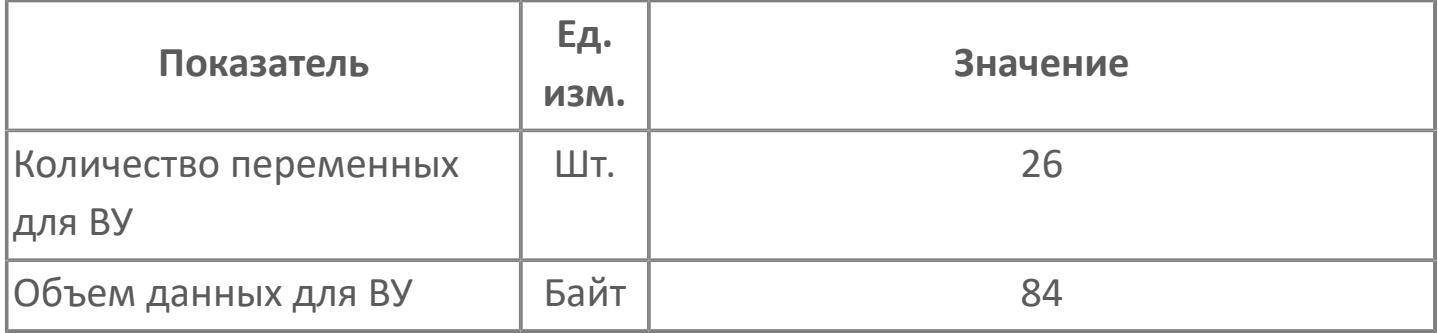

# **Резервируемые данные**

В таблице ниже представлена информация по резервируемым данным блока.

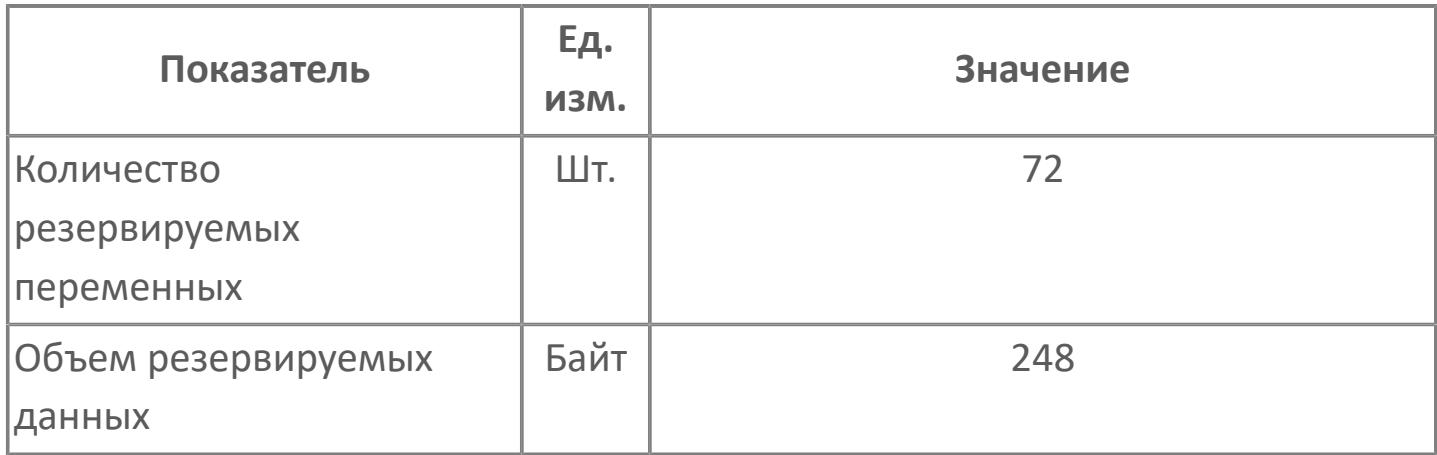

# <span id="page-1530-0"></span>**1.2.3.1.4.2. Мнемосимвол**

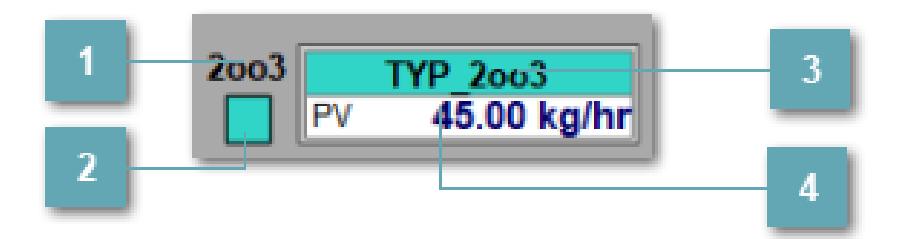

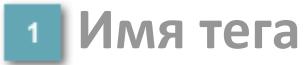

Отображает название тега.

# **Сигнализация по датчикам, участвующих в**

#### **голосовании**

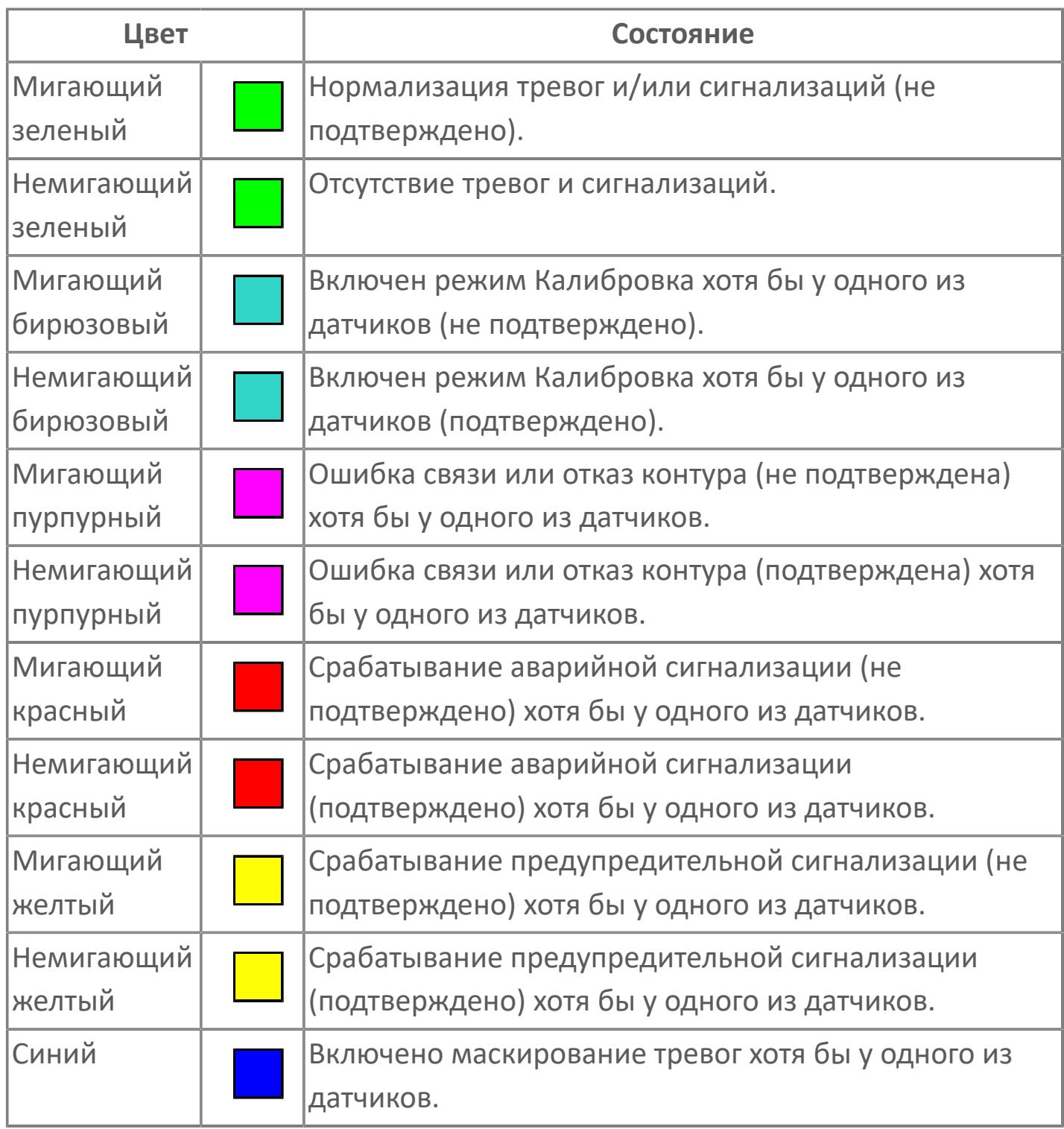

Одиночный клик по сигнализации открывает [окно голосования](#page-1553-0).

#### **Фон сигнализации**  $3<sup>1</sup>$

Фон сигнализации: мерцающий либо стабильный в зависимости от приоритета и состояния квитирования. Цвет отражает тип активной сигнализации с более высоким приоритетом

### **Значение переменной + инженерная величина**

Отображает текущее значение переменной PV и инженерную величину. **Динамические представления сигнализаций**

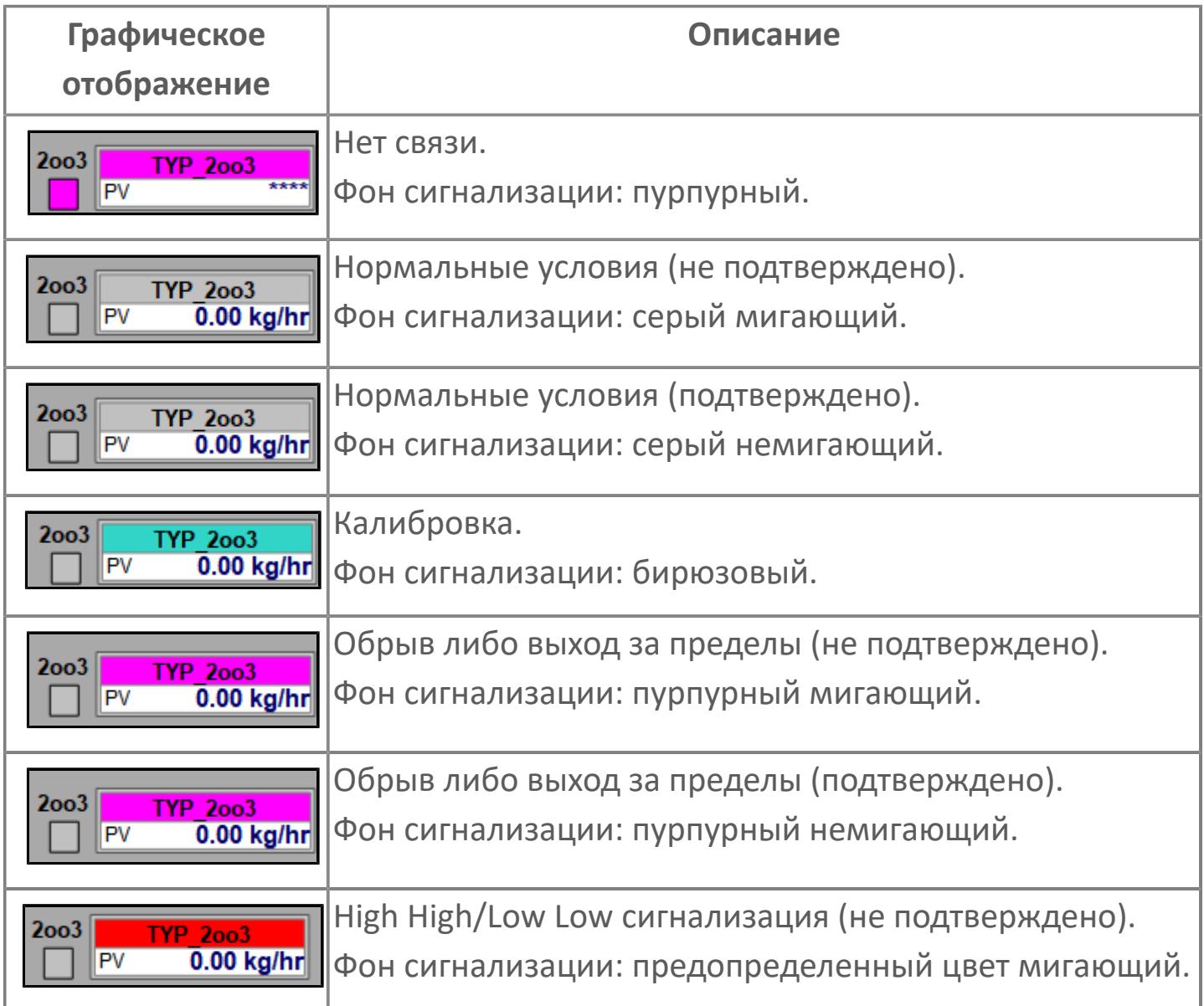

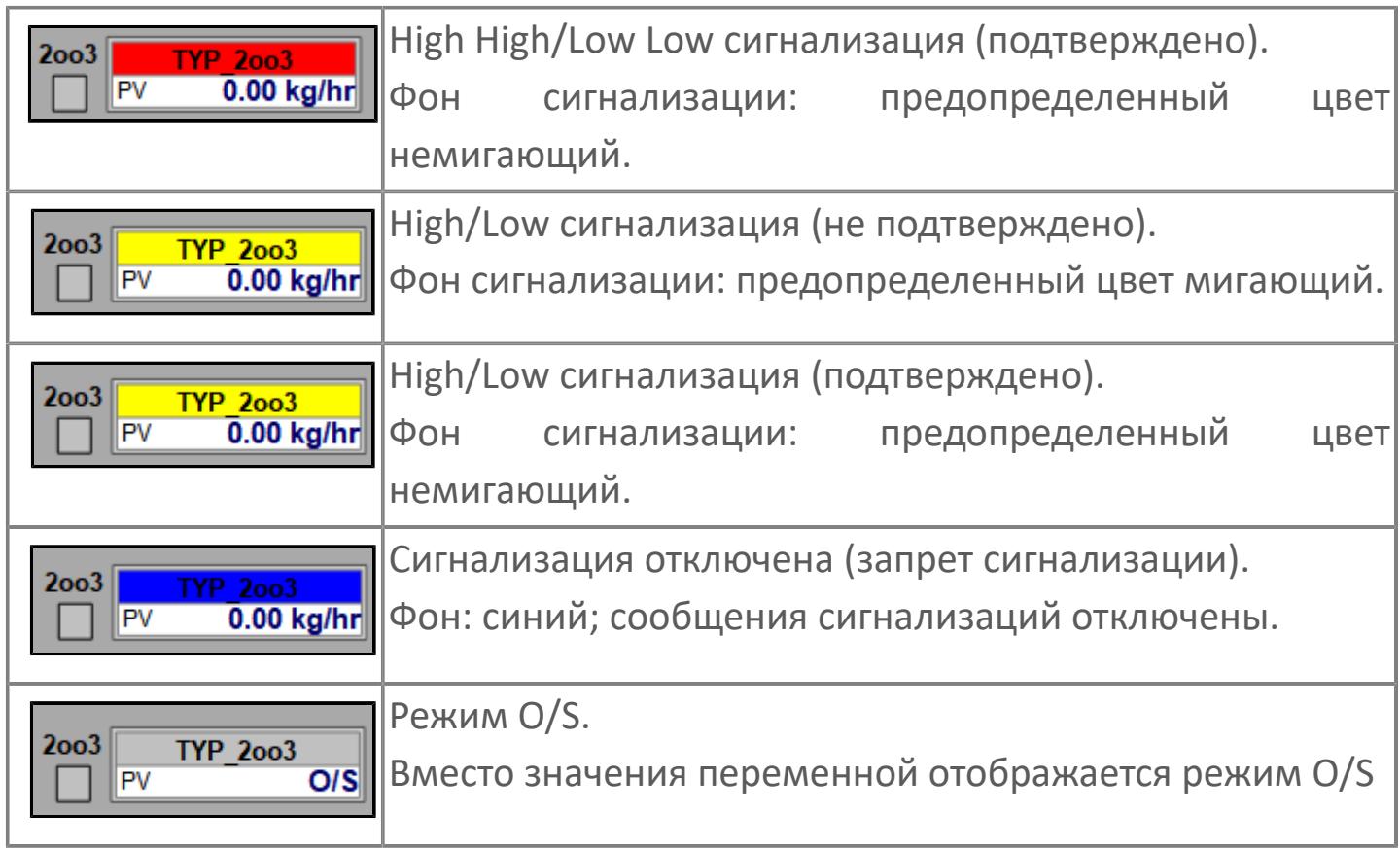

# **Редактор свойств**

В таблице ниже перечислены свойства, доступные при настройке мнемосимвола в редакторе свойств.

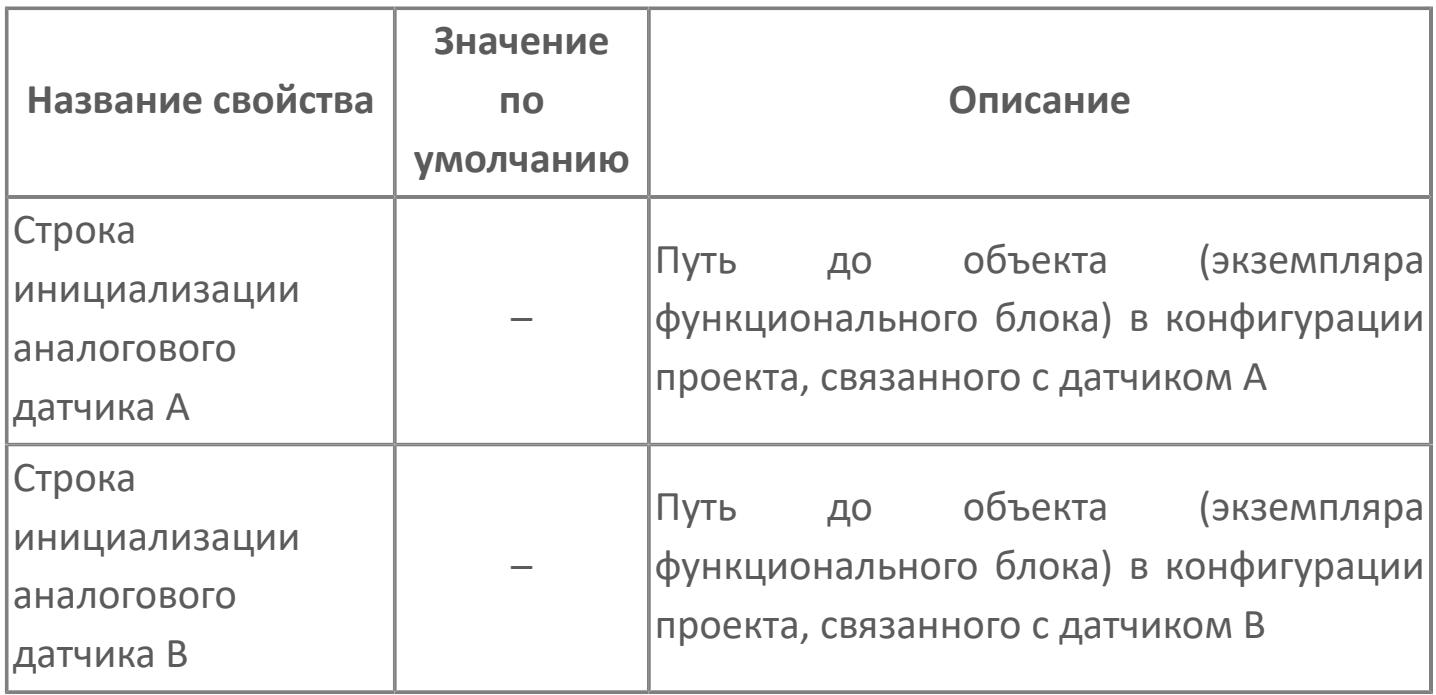

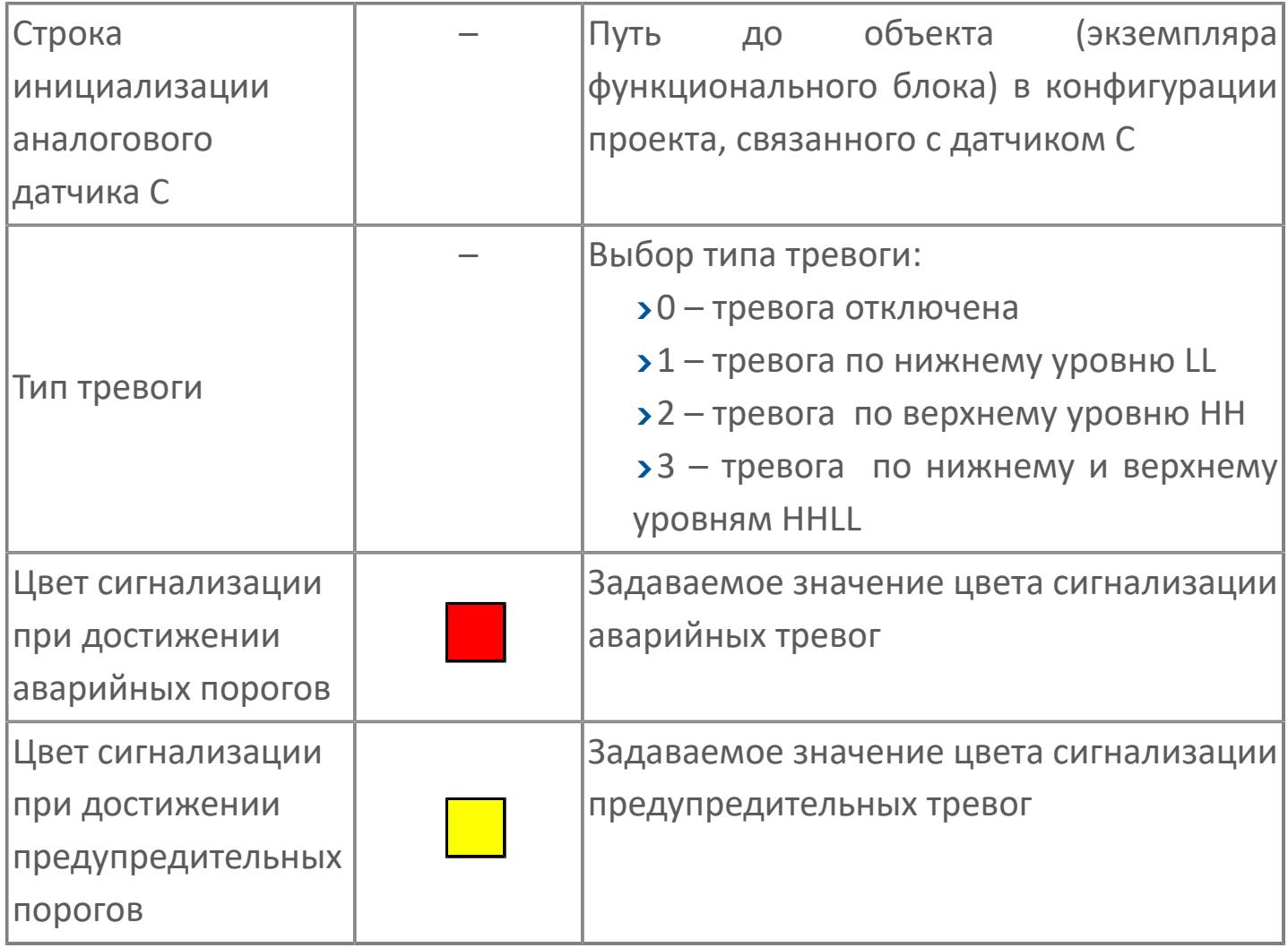

# **Окно Рабочее**

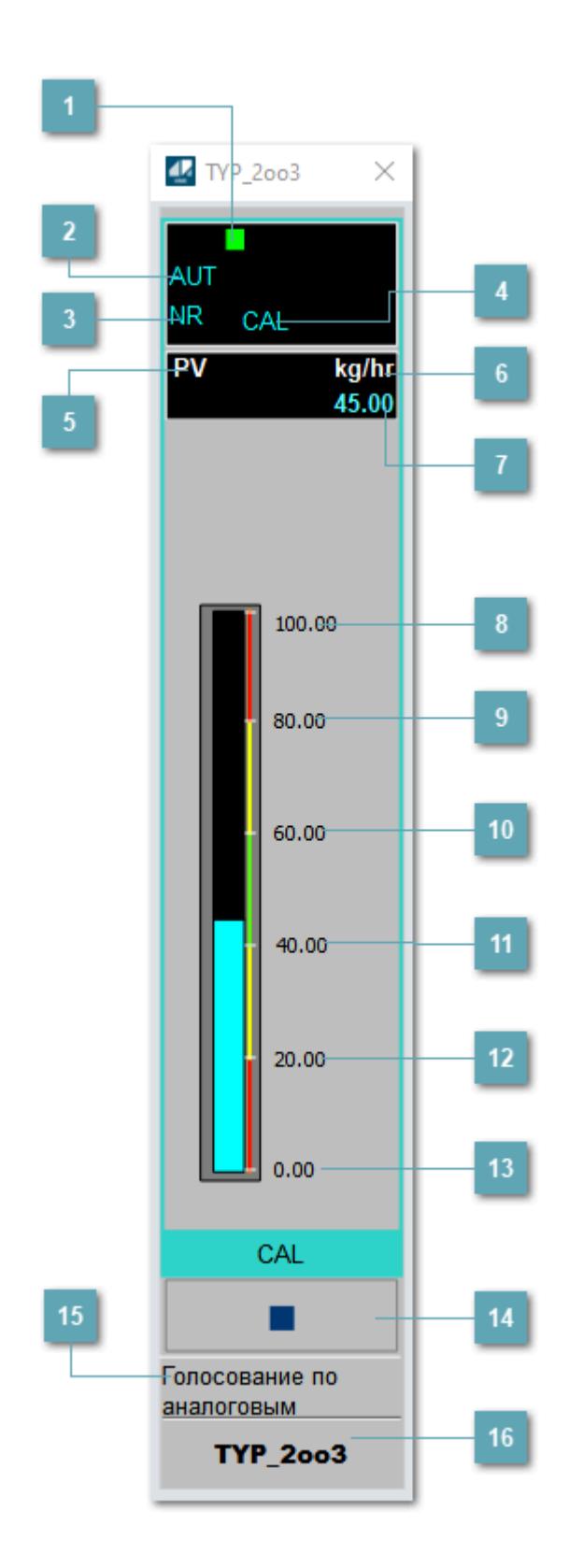

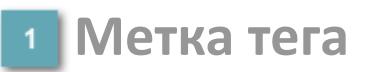

Метка тега окрашивается в соответствии с цветовой схемой и приоритетами срабатывания тревог.

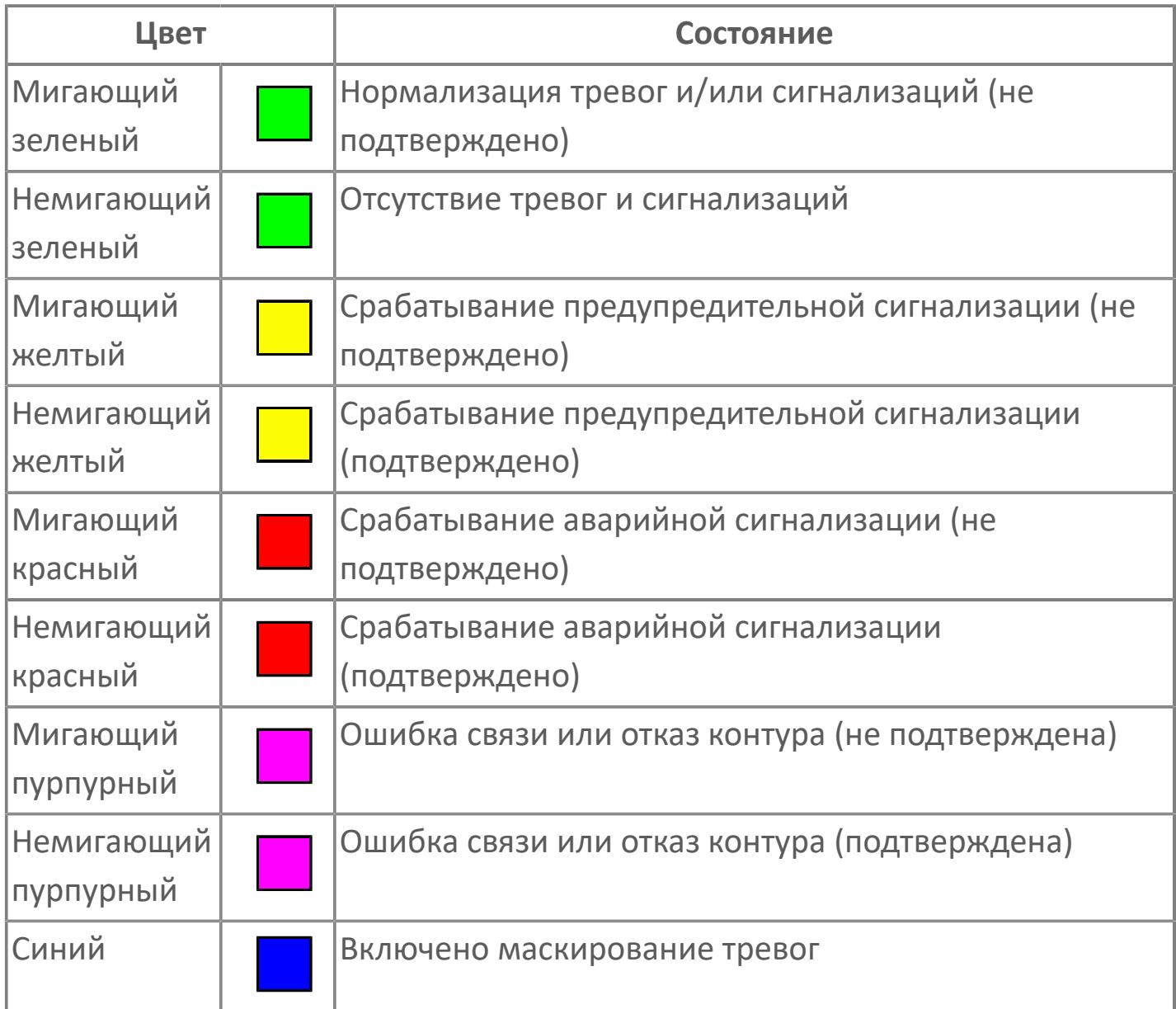

# **Режим функционального блока**

Индикатор [режима](#page-67-0) функционального блока. При нажатии на индикатор открывается окно выбора ручного, автоматического или каскадного режима, если это разрешено.

# **Состояние тревоги**

Индикатор [состояния тревоги](#page-27-0) функционального блока.

# **Режим калибровки**

Индикатор активности режима калибровки. В режиме калибровки появляется индикатор CAL.

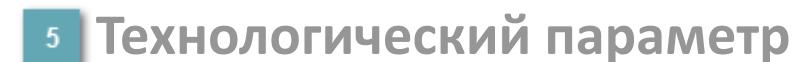

Обозначение технологического параметра (PV).

**Единицы измерения технологического параметра**

Единицы измерения технологического параметра PV.

**Значение технологического параметра**

Текущее значение технологического параметра PV.

# **Верхний предел шкалы**

Заданное значение верхнего предела шкалы SH технологического параметра PV.

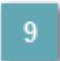

**Уставка второго верхнего предела сигнализации**

Задаваемое значение уставки тревоги аварийно высокого уровня HH.

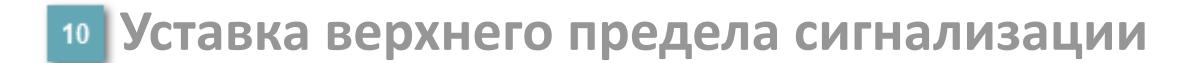

Задаваемое значение уставки тревоги высокого уровня PH.

#### **Уставка нижнего предела сигнализации**

Задаваемое значение уставки тревоги низкого уровня PL.

#### **Уставка второго нижнего предела сигнализации**

Задаваемое значение уставки тревоги аварийно низкого уровня LL.

### **Нижний предел шкалы**

Заданное значение верхнего предела шкалы SL технологического параметра PV.

#### **Вызов окна ввода данных**

Кнопка вызова окна ввода данных. В открывшемся окне для изменения данных нажмите кнопку "ПАРАМЕТР", выберите изменяемый параметр, в области "Значение" введите новое значение параметра и нажмите клавишу "Enter".

### **Комментарий тега**

Задаваемый комментарий тега.

**Имя тега**

Идентификатор функционального блока.

#### **Гистограмма**

È

Гистограмма будет показана для всех преобразователей уровня с соответствующим аналоговым значением. Гистограмма будет отображаться только на экране технологического процесса, на экране обзора она отображаться не будет.

На гистограмме отображается фактическое значение технологического параметра. Гистограмма будет окрашиваться в соответствии со значением технологического параметра:

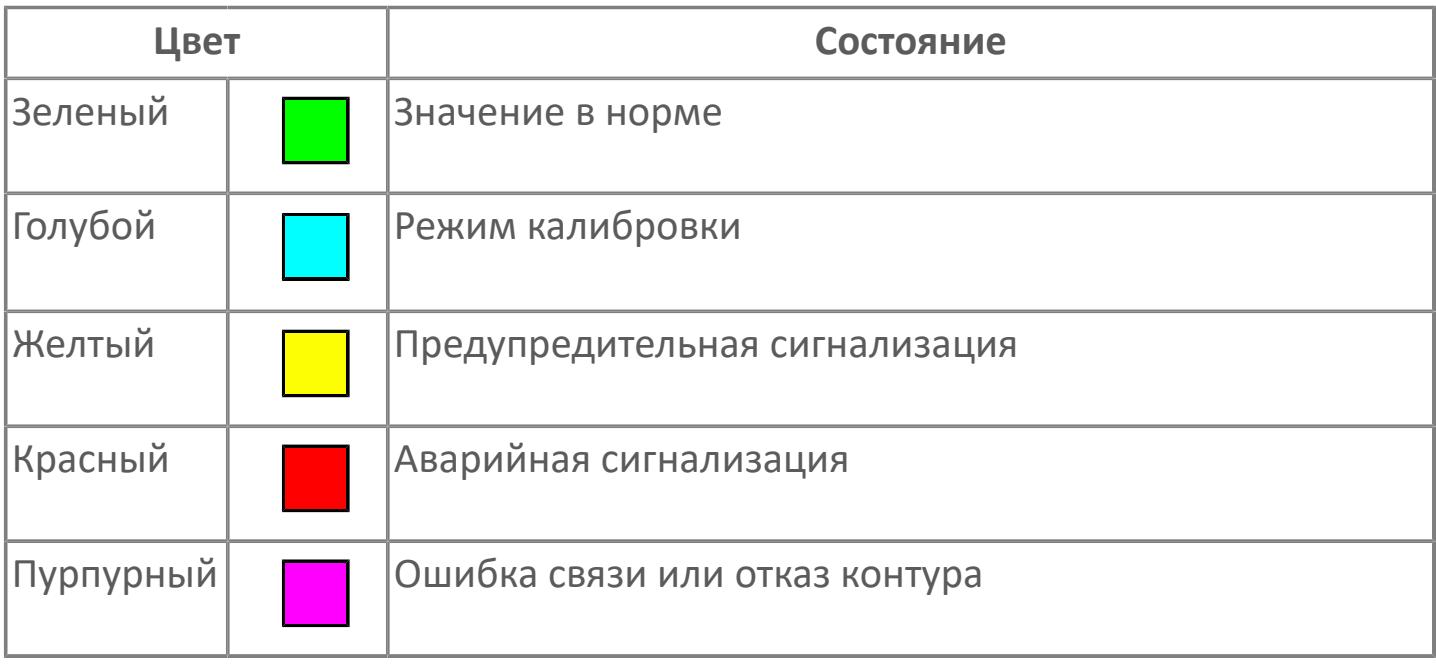

Цвет аварийной сигнализации зависит от уровня приоритета аварийной сигнализации.

# **Окно Параметры**

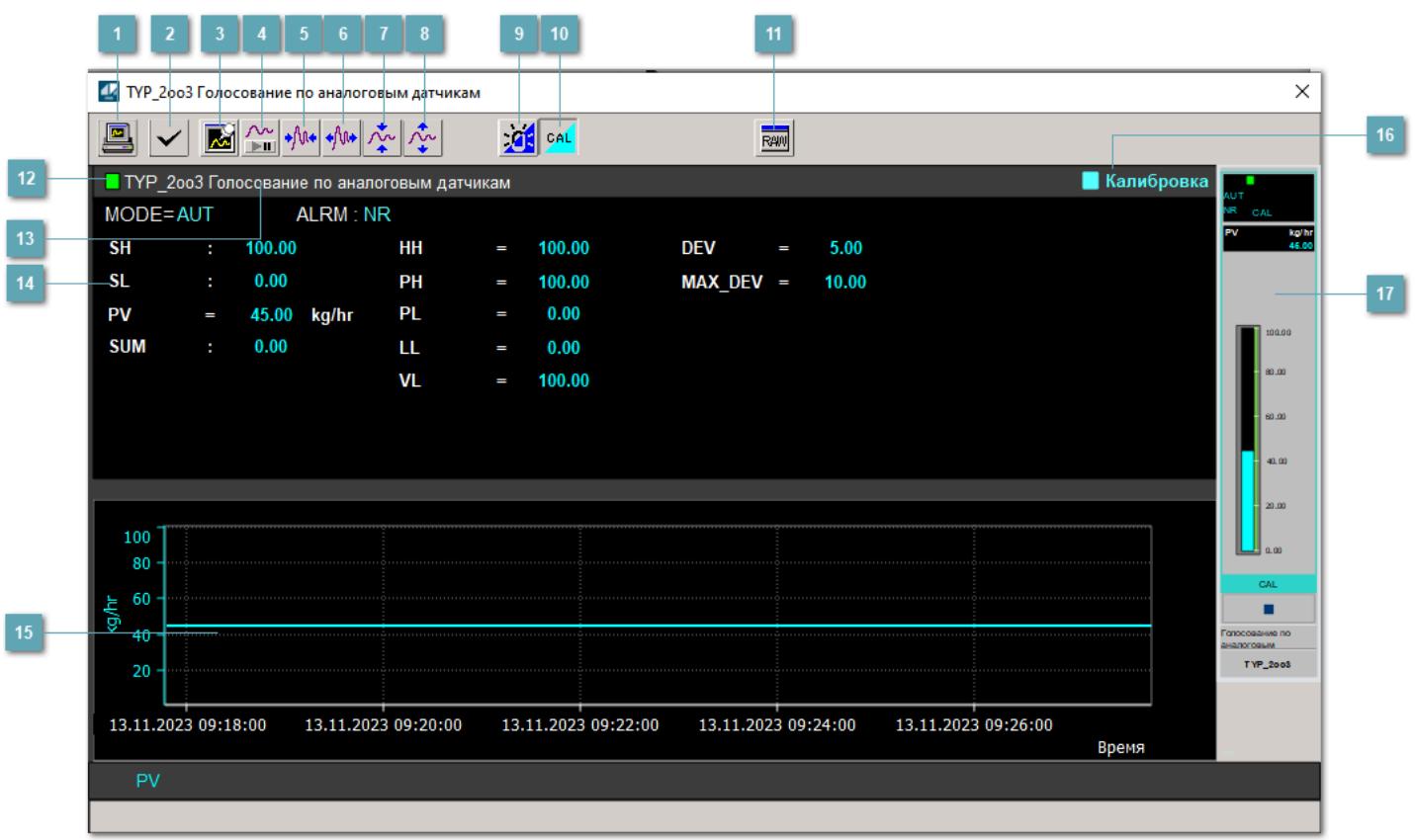

### **Сделать скриншот окна**

При нажатии на кнопку открывается окно печати текущего тренда.

### **2 Квитировать сообщение**

При нажатии на кнопку открывается окно квитирования сообщений тревог. Окно открывается, если есть хотя бы одно неквитированное сообщение о тревоге.

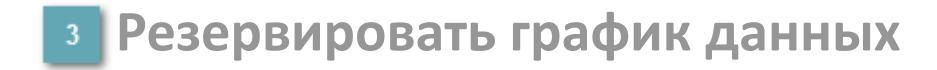

При нажатии на кнопку открывается окно сохранения резервной копии графика данных.

### **Остановить/Возобновить отображение данных**

При нажатии на кнопку останавливается/возобновляется отрисовка графика.

**Сократить интервал оси времени**

Сокращение интервала оси времени.

**Увеличить интервал оси времени**

Увеличение интервала оси времени.

**Уменьшить отображение графика**

Уменьшение отображения графика по вертикали.

**Увеличить отображение графика**

Увеличение отображения графика по вертикали.

#### **Переключить режим срабатывания тревог**

Включение/отключение маскирования тревог. При включении маскирования тревог метка тега окрашивается в синий цвет.

При включенном режиме маскирования, тревоги формируются, но не записываются в журнал событий.

### **Переключить режим калибровки**

Включение/отключение режима калибровки. При включении режима калибровки на панели блока отображается индикатор CAL, а гистограмма окрашивается в голубой цвет.

# **Отобразить диалоговое окно необработанных данных**

При нажатии на кнопку открывается окно необработанных данных. В данном окне отображается число данных до обработки.

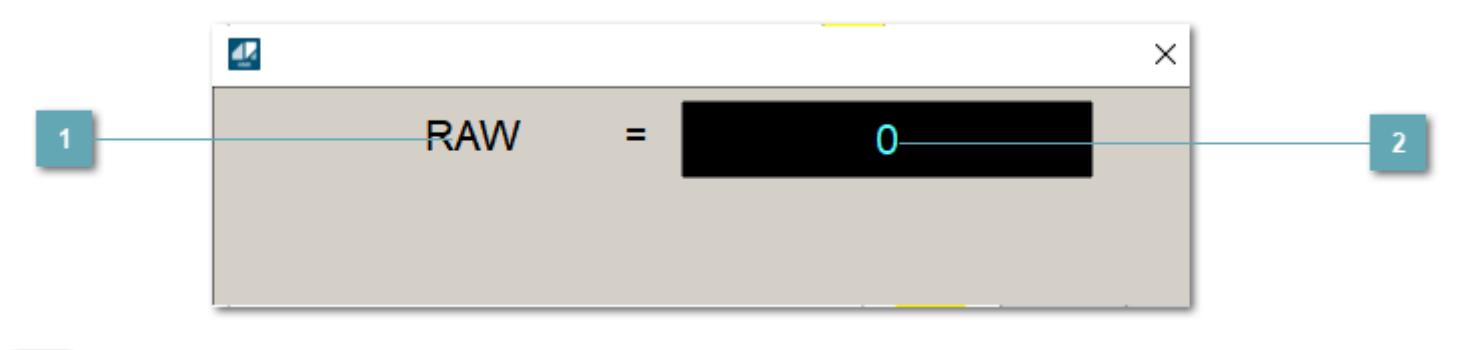

# **1 Название переменной необработанных данных**

Отображает название переменной RAW.

# **Значение необработанных данных**

В данном поле отображается значение необработанных данных типа REAL,INT

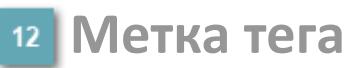

Метка тега окрашивается в соответствии с цветовой схемой и приоритетами срабатывания тревог.

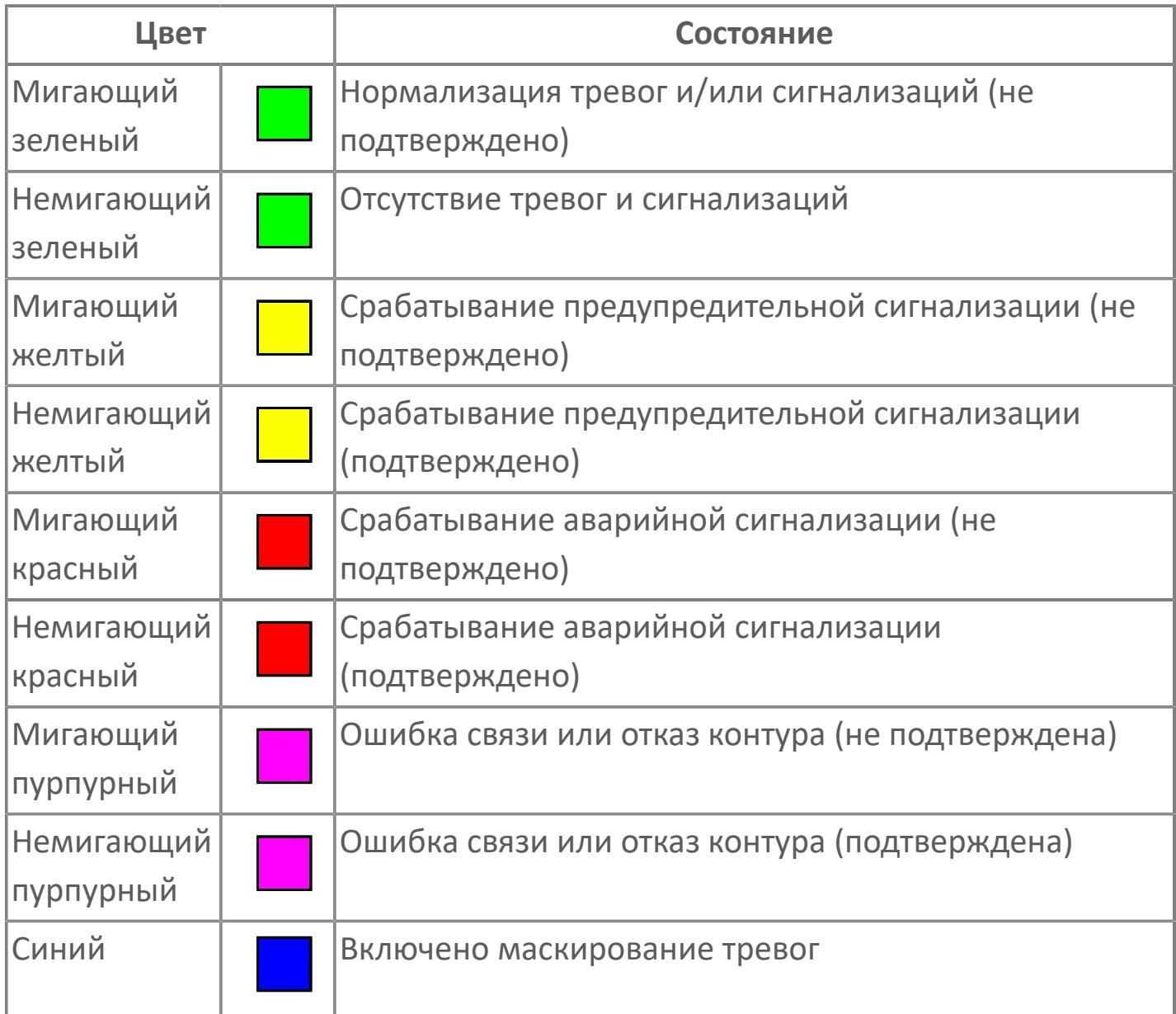

### **Имя тега и комментарий**

Идентификатор функционального блока и задаваемый комментарий.

#### **Уставки и режимы задания**

Область отображения уставок, параметров и режимов работы функционального блока. При нажатии на отображаемый параметр

 открывается окно ввода значения, если изменение данного параметра разрешено пользователю.

Если изменение параметра разрешено, между названием параметра и значением стоит знак "=", в противном случае – ":".

Отображаемые значения:

- MODE режим блока;
- ALRM режим срабатывания тревог;
- **> SH верхний предел шкалы;**
- SL нижний предел шкалы;
- PV значение переменной процесса;
- VL аварийная уставка скорости изменения PV;
- HH уставка второго верхнего предела сигнализации;
- PH уставка верхнего предела сигнализации;
- PL уставка нижнего предела сигнализации;
- LL уставка второго нижнего предела сигнализации;
- DEV уставка отклонения;
- MAX\_DEV максимадльная уставка отклонения.

### **Тренд**

Используется компонент Astra.HMI.Trends.

Подробное описание возможностей Astra.HMI.Trends представлено в Руководстве системного интегратора ПТК AstraRegul.

### **16 Режим калибровки**

Индикатор активности режима калибровки. В режиме калибровки появляется индикатор и надпись "Калибровка".

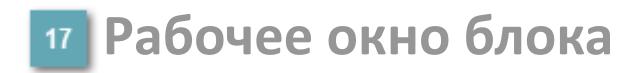

Отображение рабочего окна.

# **Окно Журнал событий**

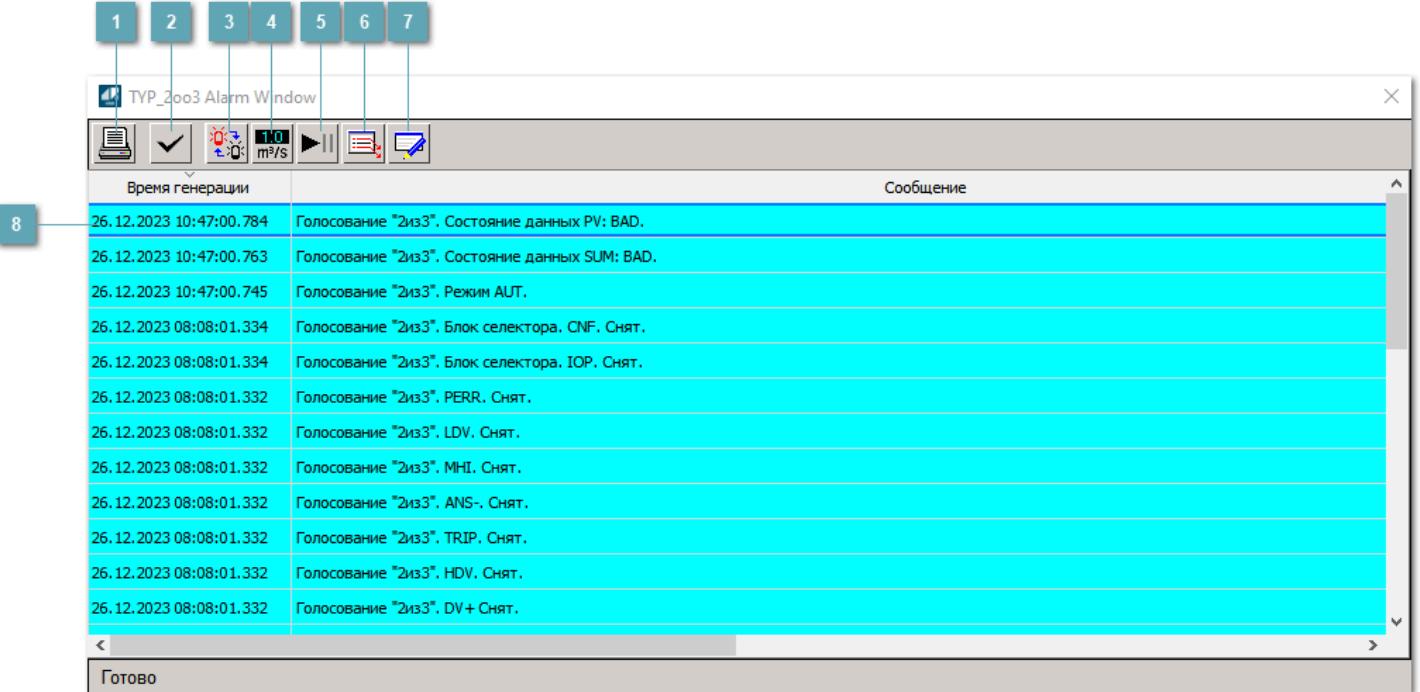

#### **Распечатать отображаемое содержимое**

При нажатии на кнопку открывается окно печати журнала событий.

### **Квитировать сообщение**

При нажатии на кнопку открывается окно квитирования выбранного сообщения, если для данного сообщения доступно квитирование и оно не было выполнено ранее.

### **Переключение между тревогами**

При нажатии на кнопку в журнале событий будут отображены только тревоги высокого приоритета или все тревоги.

## **Функциональная кнопка**

Функционал данной кнопки в текущей версии библиотеки не доступен.

# **Остановить/возобновить обновление экрана**

При нажатии на кнопку останавливается или возобновляется обновление экрана.

### **Отобразить диалоговое окно ввода условий фильтра**

При нажатии на кнопку открывается окно создания условия фильтрации сообщений.

### **Отобразить диалоговое окно настройки окна**

При нажатии на кнопку открывается окно с настройками журнала событий.

### **Область отображения событий**

Отображает информацию о событиях в виде таблицы.

Используется компонент Astra.HMI.Alarms.

Подробное описание возможностей Astra.HMI.Alarms представлено в Руководстве системного интегратора ПТК AstraRegul.
## **Окно Графики**

В данном окне отображаются графики в историческом или оперативном режимах.

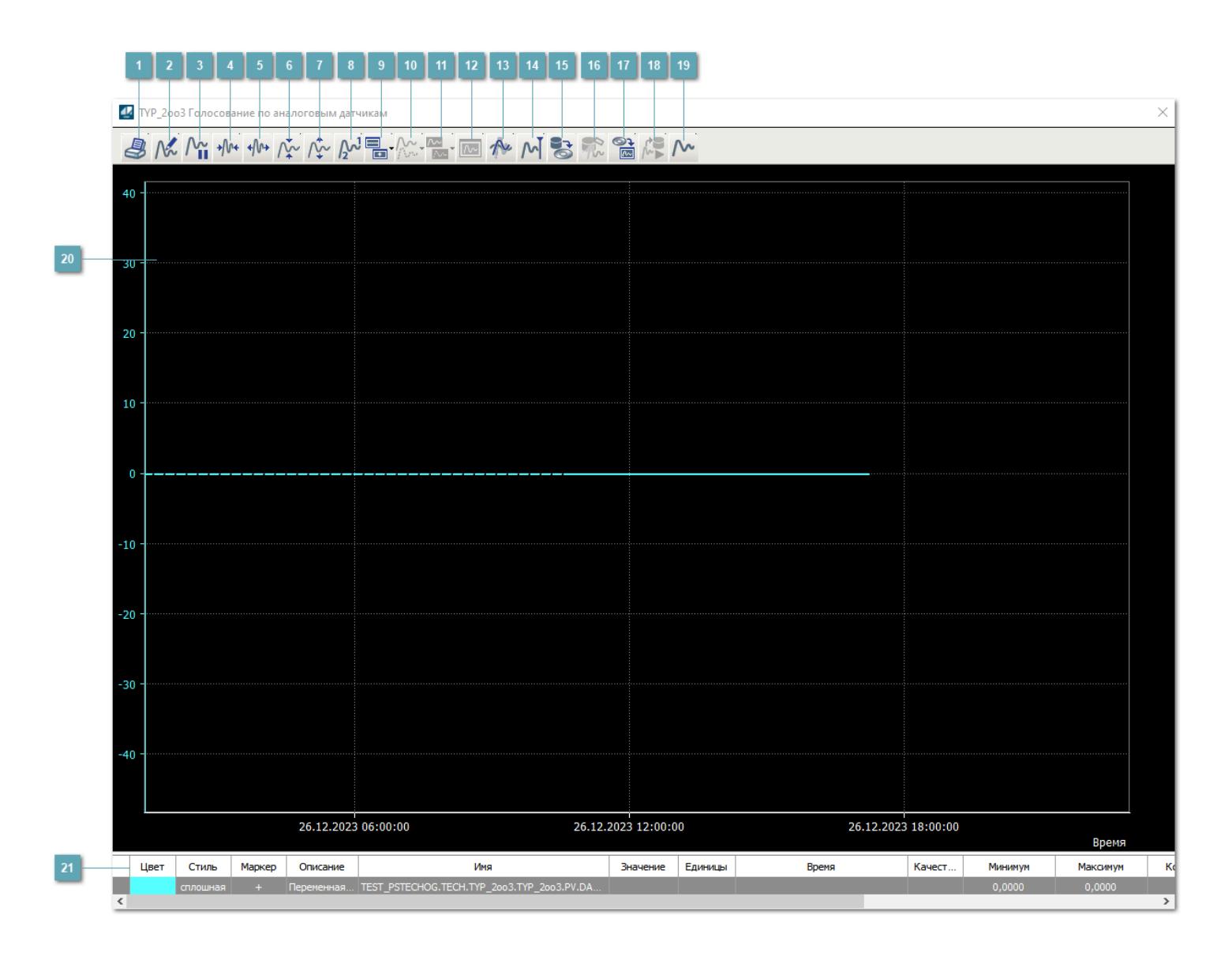

## **Печать**

При нажатии на кнопку открывается окно печати текущего тренда.

## **Функциональная кнопка**

Функционал данной кнопки в текущей версии библиотеки не доступен.

## **Пауза/Старт**

Останавливает/возобновляет отрисовку графиков.

**Сократить интервал оси времени**

Сокращение интервала оси времени.

**Увеличить интервал оси времени**

Увеличение интервала оси времени.

**Уменьшить отображение графика**

Уменьшение отображения графика по вертикали.

**Увеличить отображение графика**

Увеличение отображения графика по вертикали.

**Функциональная кнопка**

Функционал данной кнопки в текущей версии библиотеки не доступен.

## **Добавить репер**

Нажмите на кнопку "Добавить репер", а затем кликните в области тренда. На трендовом поле появится реперная линия.

Вы можете перемещать реперную линию в области тренда.

Чтобы скрыть реперную линию, повторно нажмите на кнопку "Добавить репер".

### **Функциональная кнопка**

Функционал данной кнопки в текущей версии библиотеки не доступен.

#### **Функциональная кнопка**

Функционал данной кнопки в текущей версии библиотеки не доступен.

### **Функциональная кнопка**

Функционал данной кнопки в текущей версии библиотеки не доступен.

#### **Восстановление исходного размера**

При нажатии на кнопку восстанавливает исходный размер всех графиков.

### **Отобразить график в текущей точке**

При нажатии на кнопку отображает на трендовом поле текущую точку с сохранением установленных размеров.

#### **Сохранить**  $15<sub>15</sub>$

При нажатии на кнопку открывается окно сохранения графика в файл или списка сигналов.

### **Запросить исторические данные за период**

Кнопка доступна только в историческом режиме. При нажатии на кнопку в области тренда будет отображен график за указанный период.

### **Открыть**

При нажатии на кнопку открывается окно открытия списка сигналов или архива с данными.

**Режим отображения** 18

Переход в оперативный/исторический режим.

**Функциональная кнопка** 19

Функционал данной кнопки в текущей версии библиотеки не доступен.

### **Трендовое поле**

Используется компонент Astra.HMI.Trends.

Подробное описание возможностей Astra.HMI.Trends представлено в Руководстве системного интегратора ПТК AstraRegul.

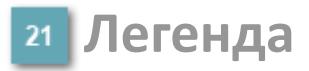

Область отображения параметров сигнала.

## **Окно Голосования**

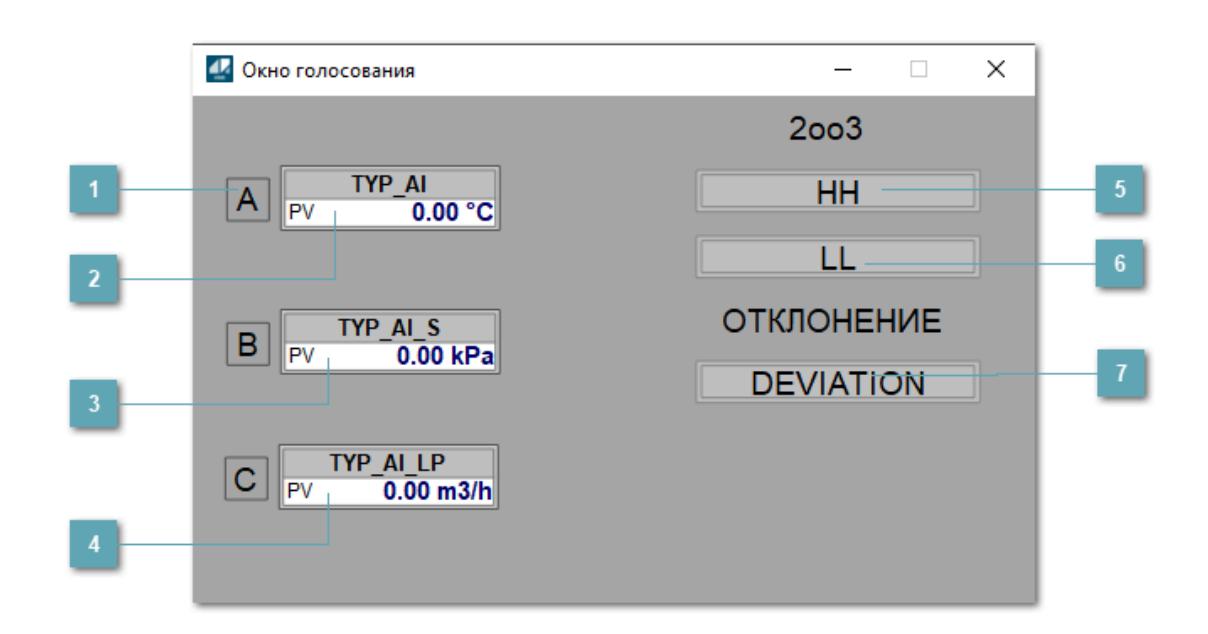

### **Статус входов**

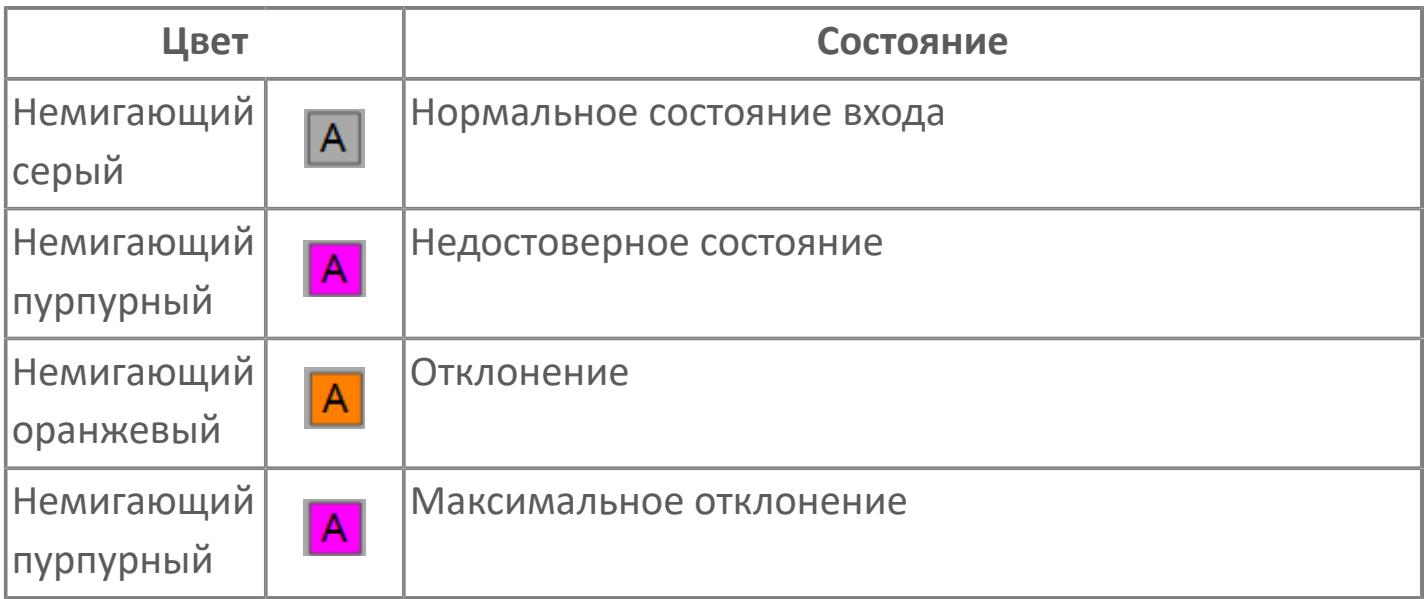

## **Аналоговый индикатор А**

Отображает мнемосимвол аналогового индикатора, привязанного на вход А алгоритма. **Становится невидимым если не указана строка инициализации**.

## **Аналоговый индикатор B**

Отображает мнемосимвол аналогового индикатора, привязанного на вход B алгоритма. **Становится невидимым если не указана строка инициализации**.

## **Аналоговый индикатор C**

Отображает мнемосимвол аналогового индикатора, привязанного на вход C алгоритма. **Становится невидимым если не указана строка инициализации**.

### **Результат голосования аварийно высокий**

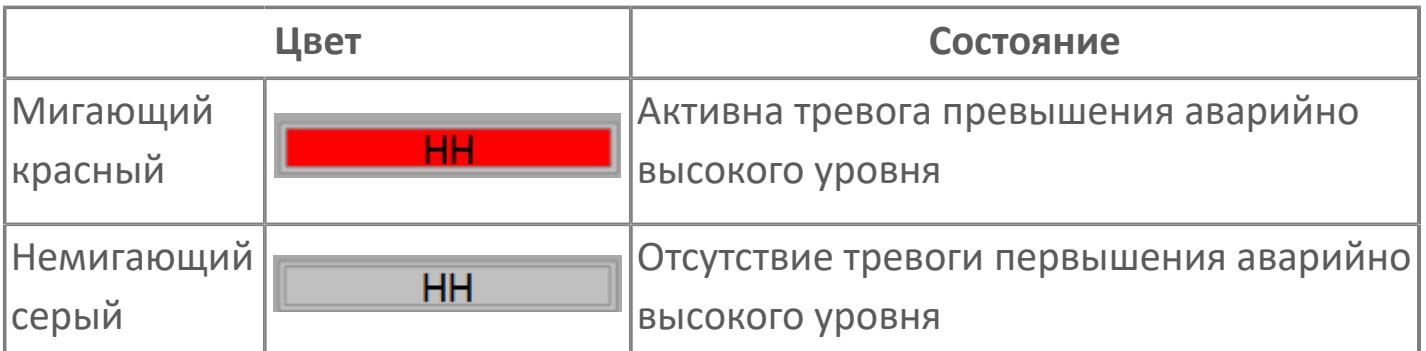

### **Результат голосования аварийно низкий**

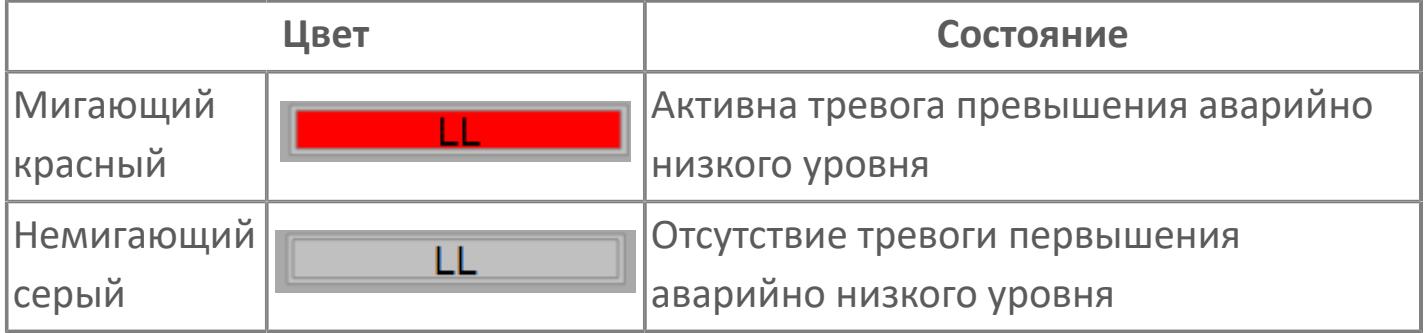

### **Тревога по отклонению**

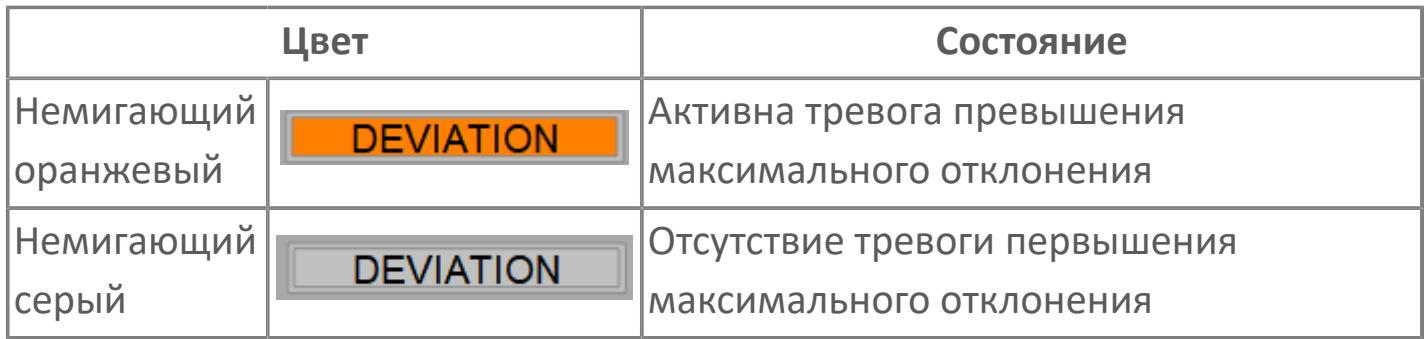

## **Журнал событий**

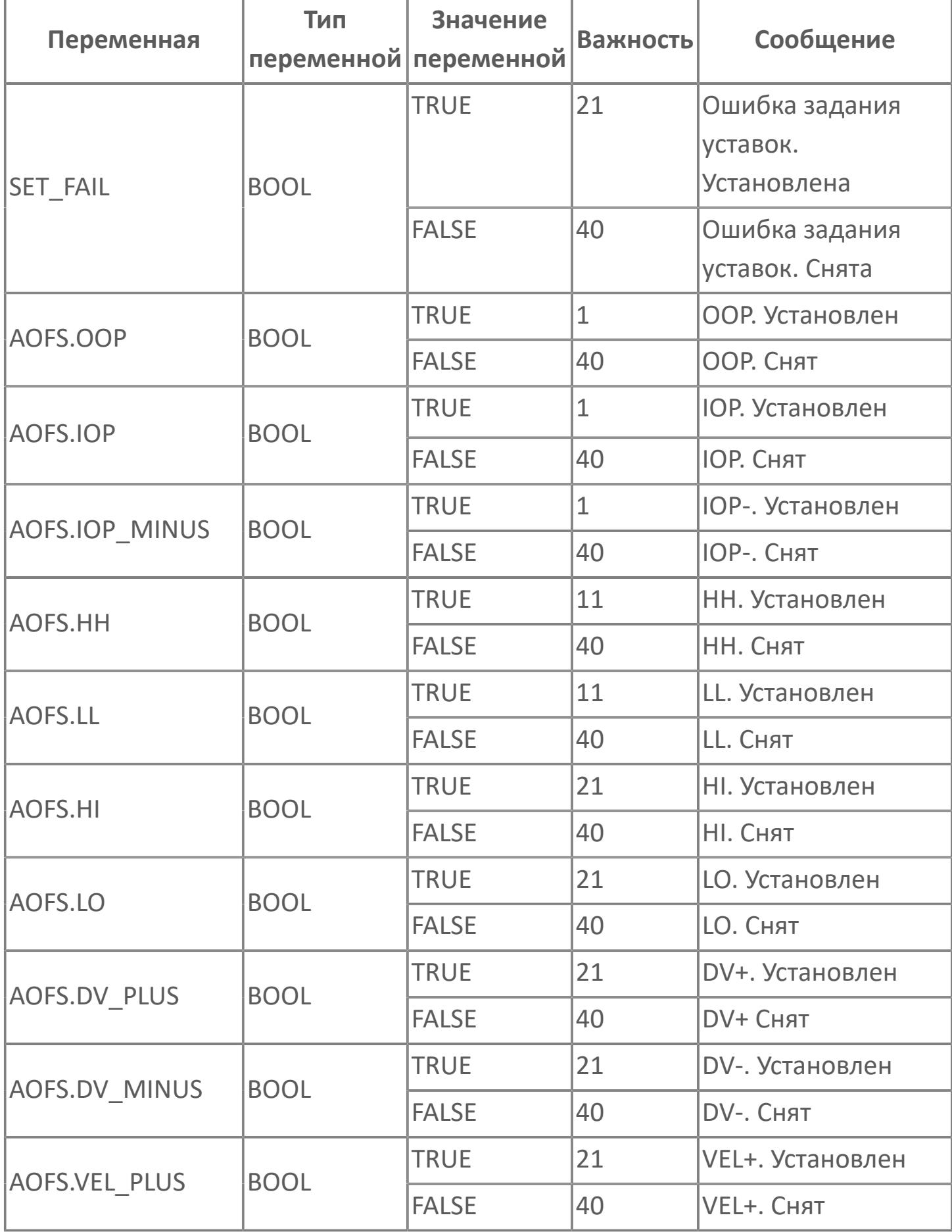

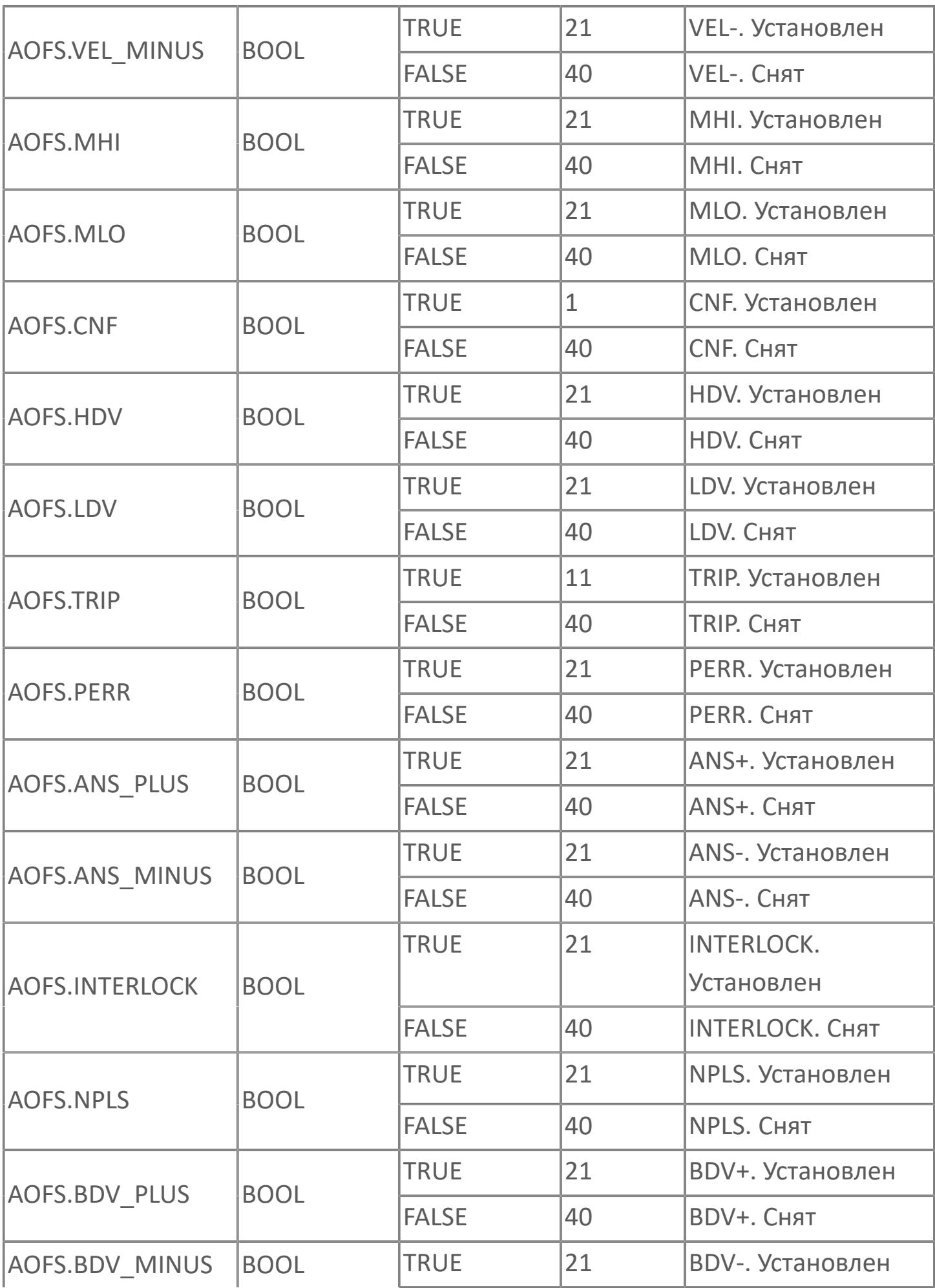

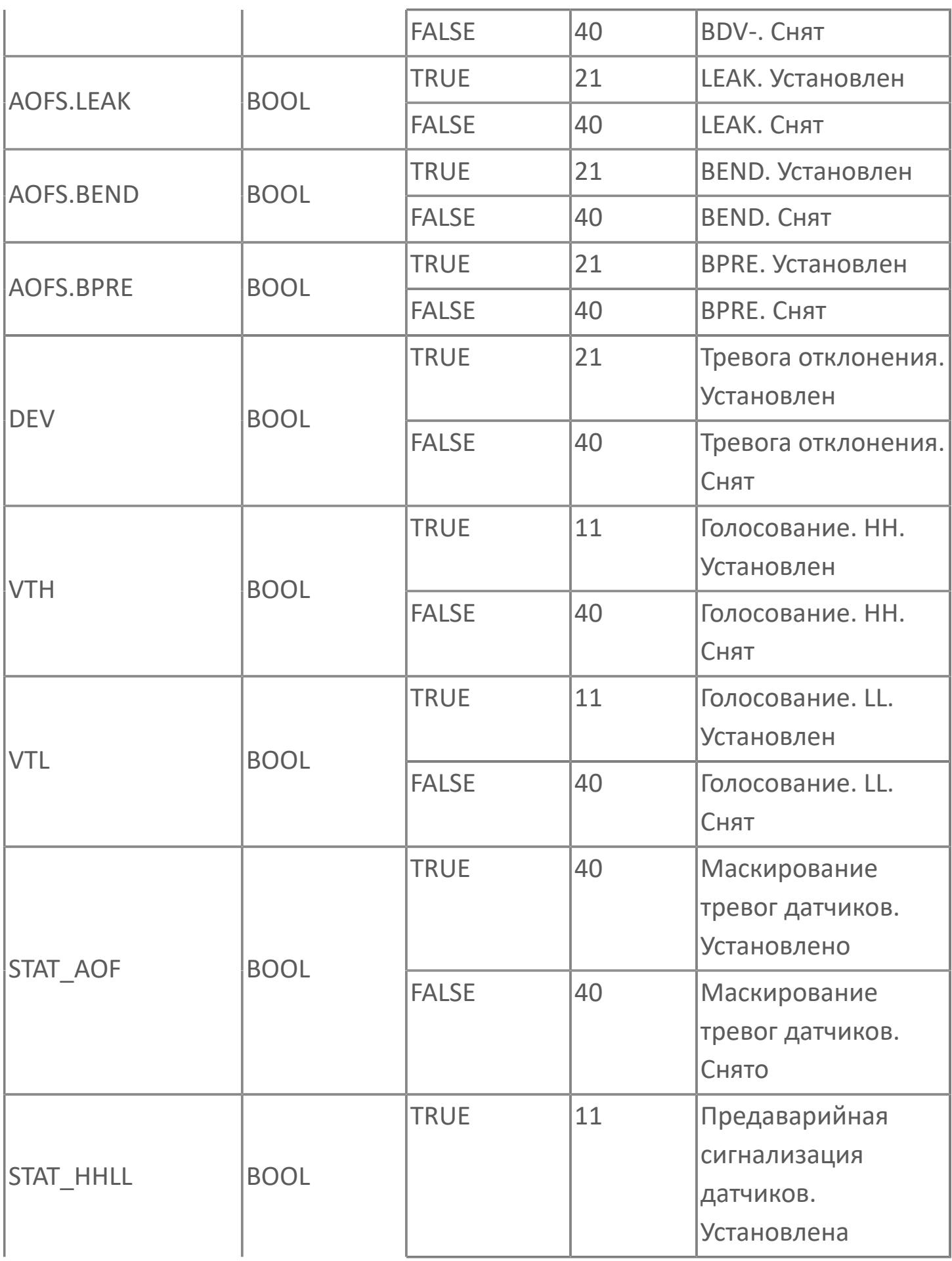

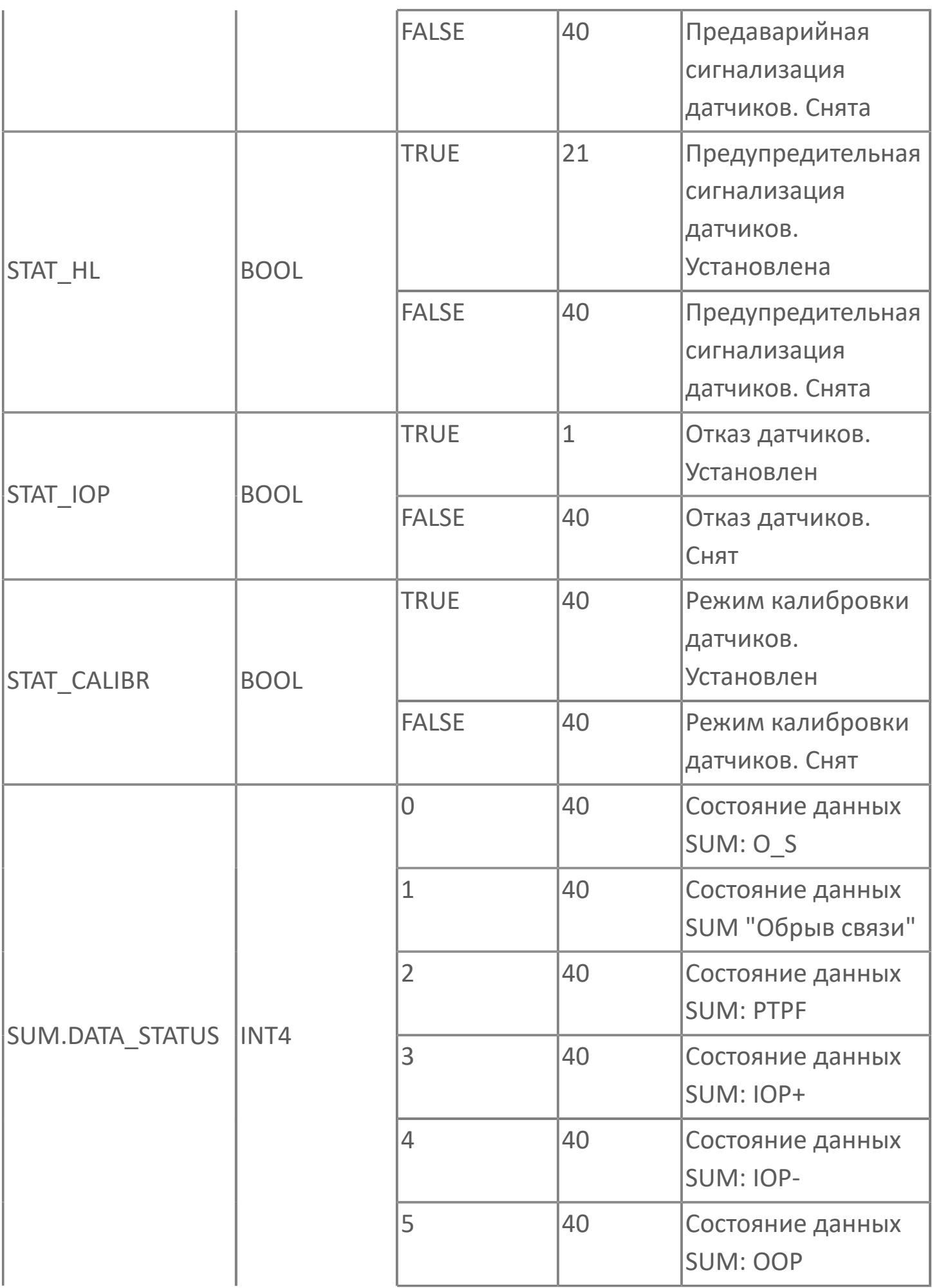

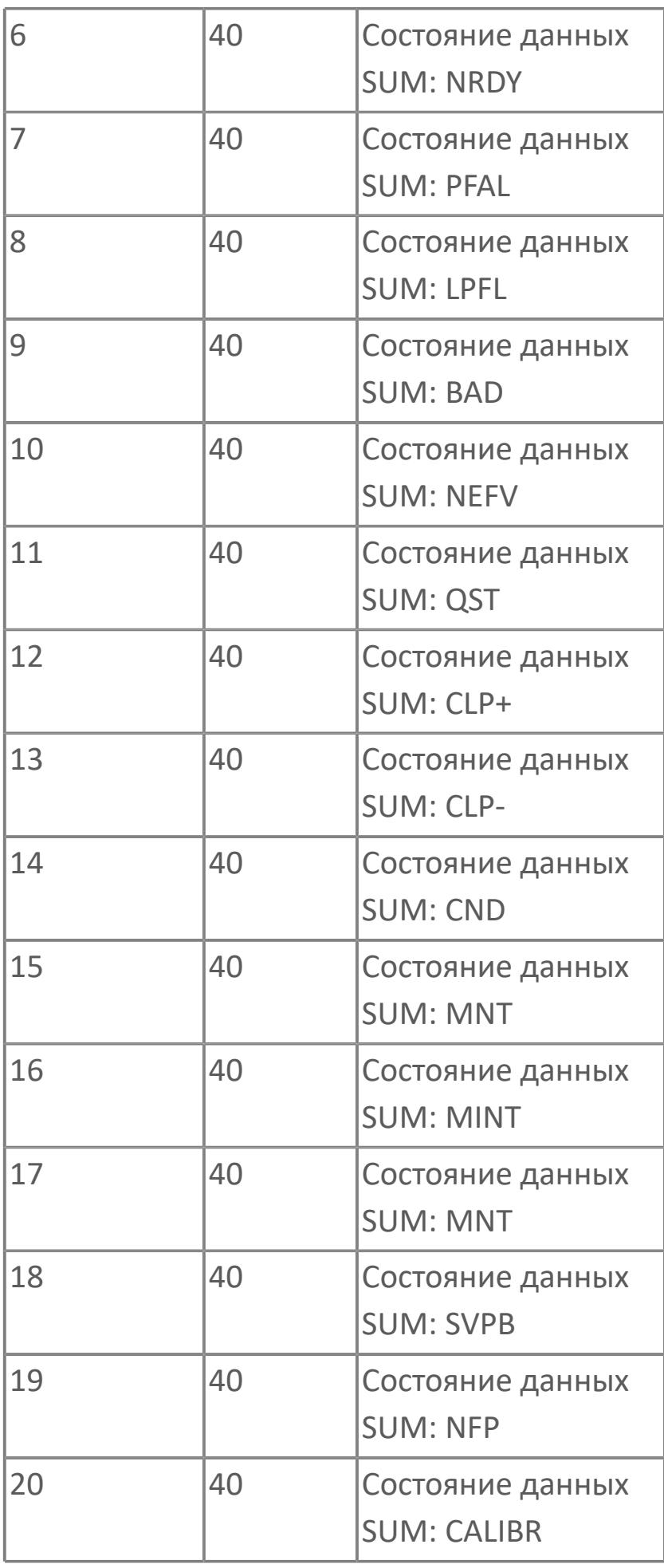

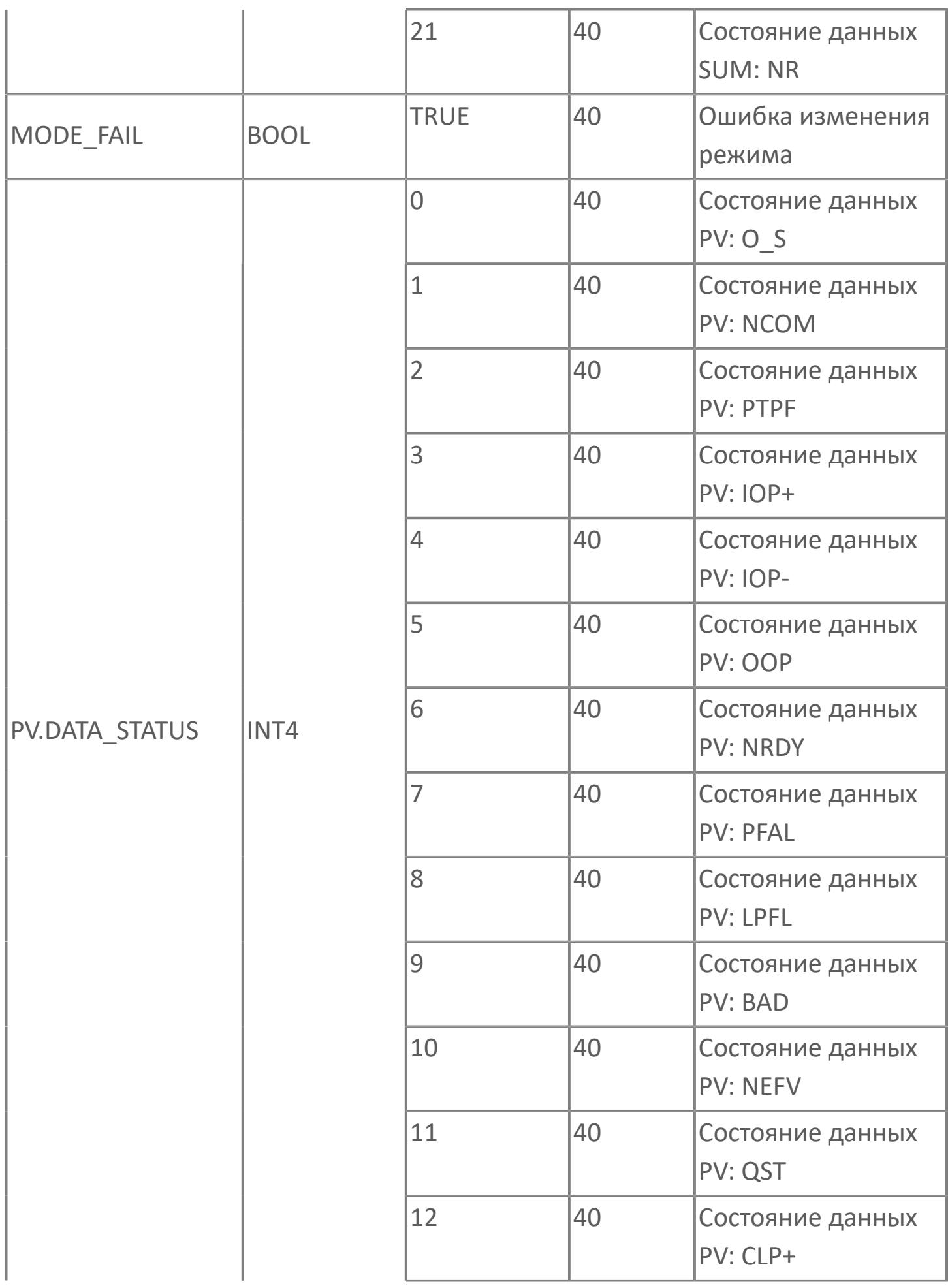

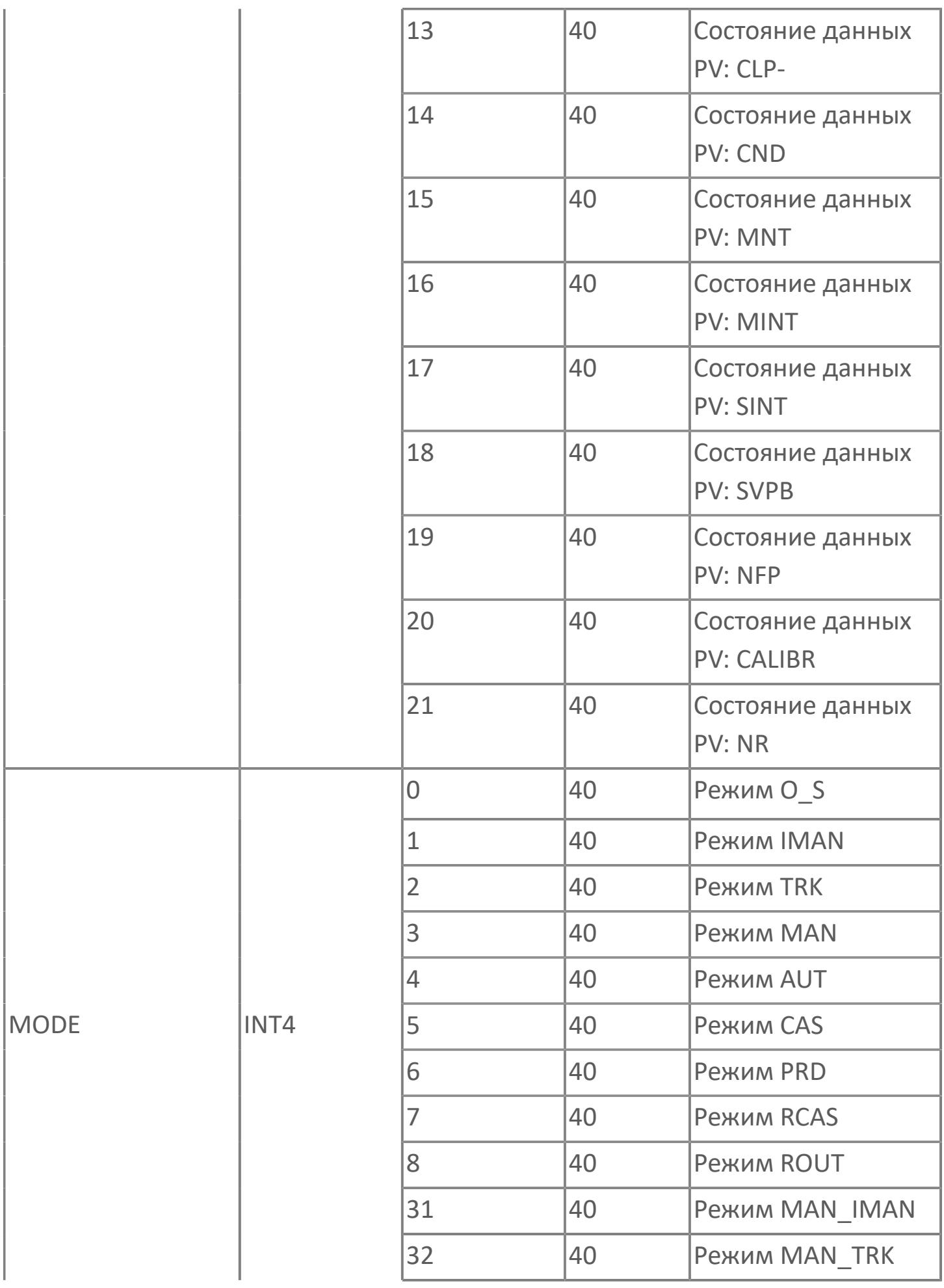

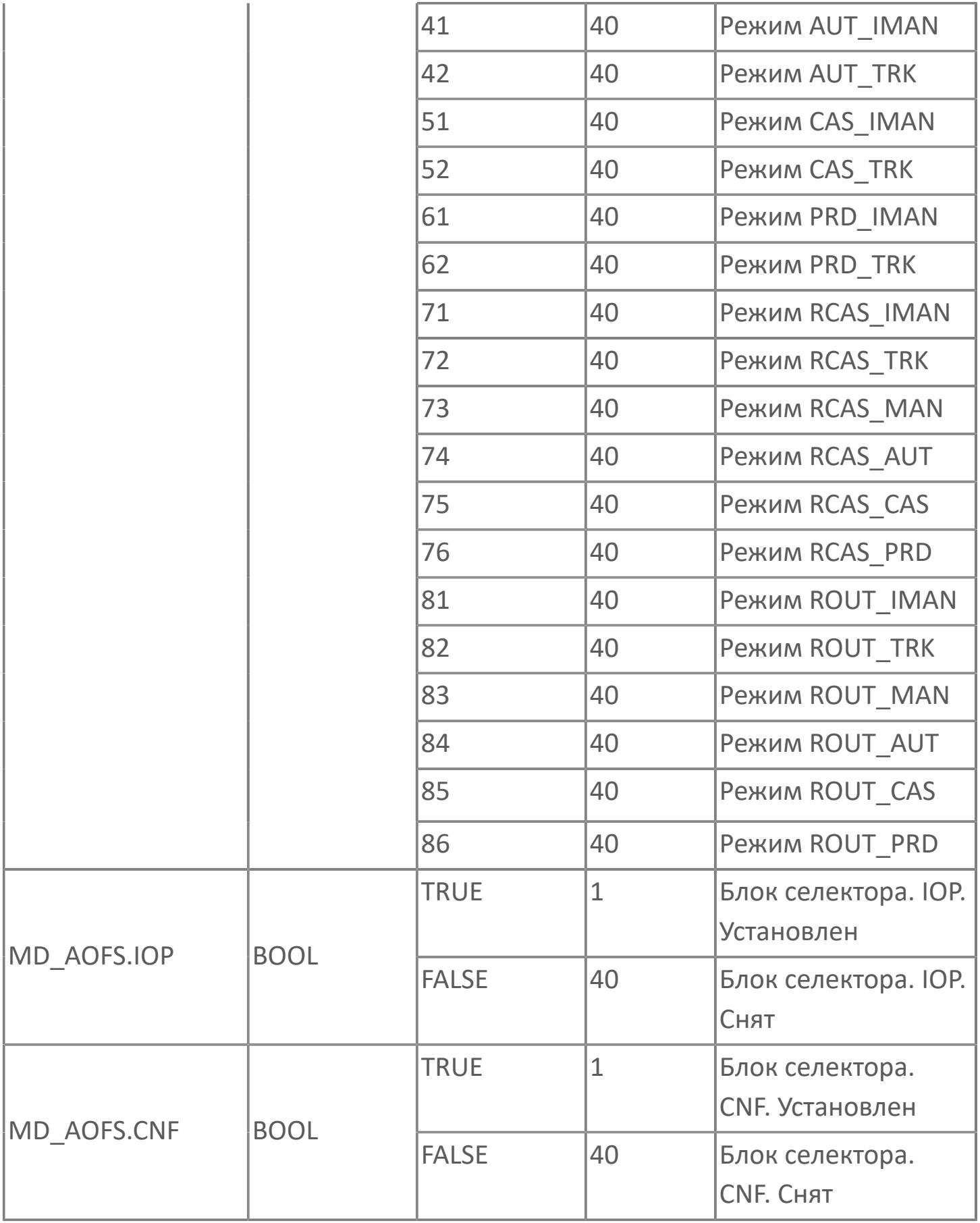

# **1.2.3.1.5. TYP\_DA | ЦИФРОВОЙ ИНДИКАТОР C СИГНАЛИЗАЦИЕЙ**

[Алгоритм](#page-1565-0)

- [Мнемосимвол 1](#page-1574-0)
- [Мнемосимвол 2](#page-1603-0)

## <span id="page-1565-0"></span>**1.2.3.1.5.1. Алгоритм**

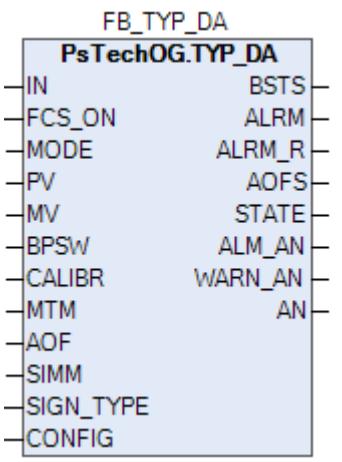

Функциональный блок TYP\_DA выполнен на основе базового функционального блока **[SIO\\_11](#page-788-0)** и, соответственно, наследует его функции. В таблице ниже представлен список основных функций блока.

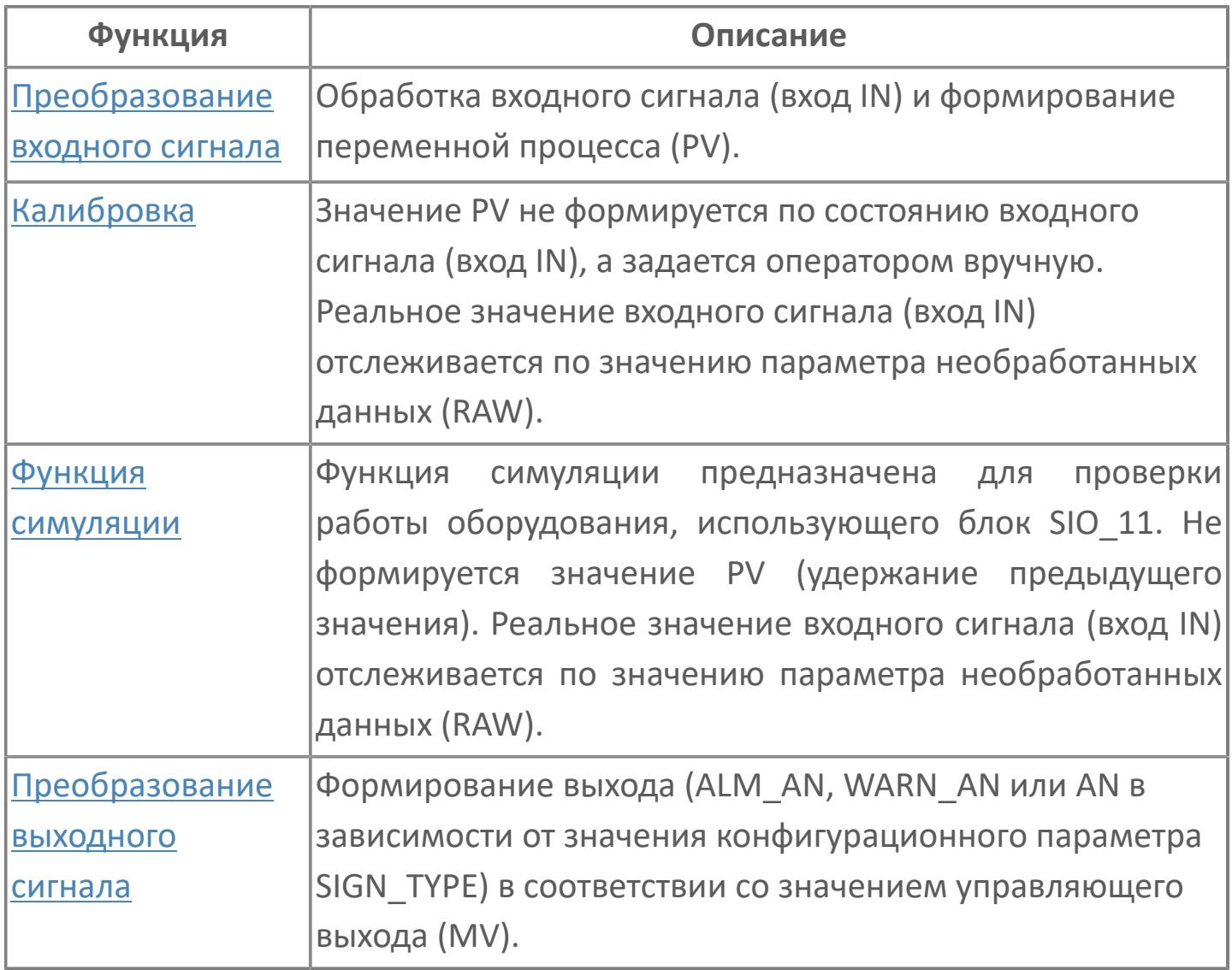

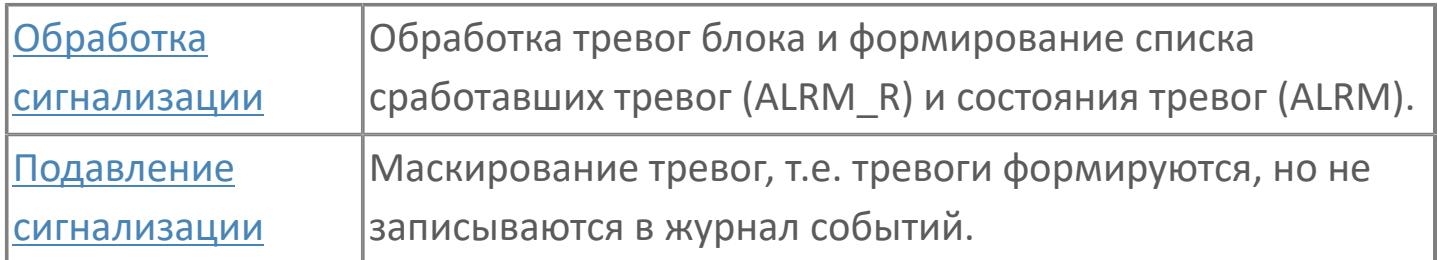

Данный функциональный блок отображает дискретный входной сигнал от модулей ввода/вывода в виде переменной процесса (PV). Этот блок может использоваться только для индикации переменной процесса и генерирует сигнал тревоги для предупреждения оператора. Тип сигнала тревоги можно задать в переменной SIGN\_TYPE.

Для перевода блока TYP\_DA в рабочее состояние необходимо его конфигурационный параметр CONFIG.CONTR\_CALC.ANSW\_TRACK установить на значение TRUE (разрешение слежения за ответом) в среде Astra.IDE и необходимо установить для блока режим отслеживания (TRK) путем изменения значения входа FCS\_ON на TRUE.

По умолчанию сигнал формируется, когда дискретный входной сигнал равен FALSE. Чтобы сформировать сигнал, когда дискретный входной сигнал равен TRUE, необходимо изменить конфигурационный параметр CONFIG.INPUT.ANSW\_DIR (Тип направления ответа) функционального блока TYP\_DA на значение DIRECT (Прямой).

Список доступных режимов функционального блока TYP\_DA:

- **> Ручной [MAN](#page-67-0)**
- **> Автоматический [AUT](#page-67-0)**
- Отслеживание [TRK](#page-67-0)

**Инициализация**

По умолчанию блок инициализируется в режиме AUT.

**Функция тревоги**

В случае состояния данных PFAL функциональный блок автоматически формирует сигнал тревоги IOP. В случае тревоги IOP представляется последнее хорошее значение.

#### **Функциональная блок-схема**

На рисунке ниже показана функциональная блок-схема блока TYP\_DA:

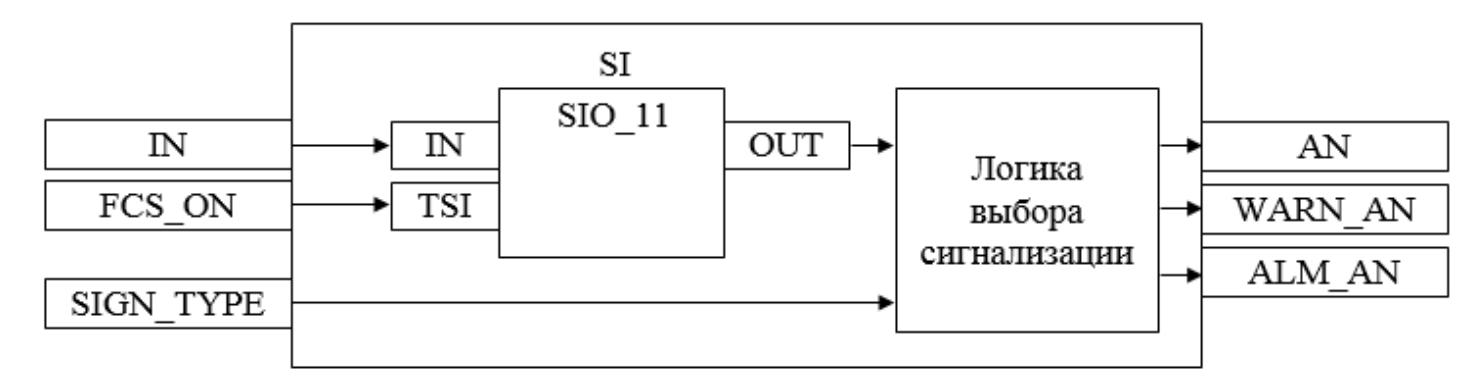

Состав элементов блока:

 Блок SI базового типа [SIO\\_11](#page-788-0) используется для отображения состояния дискретного датчика.

 Подпрограмма логики выбора сигнализации используется для формирования сконфигурированной сигнализации (информационной / предупредительной / аварийной) при активации дискретного входа.

## **Входные параметры**

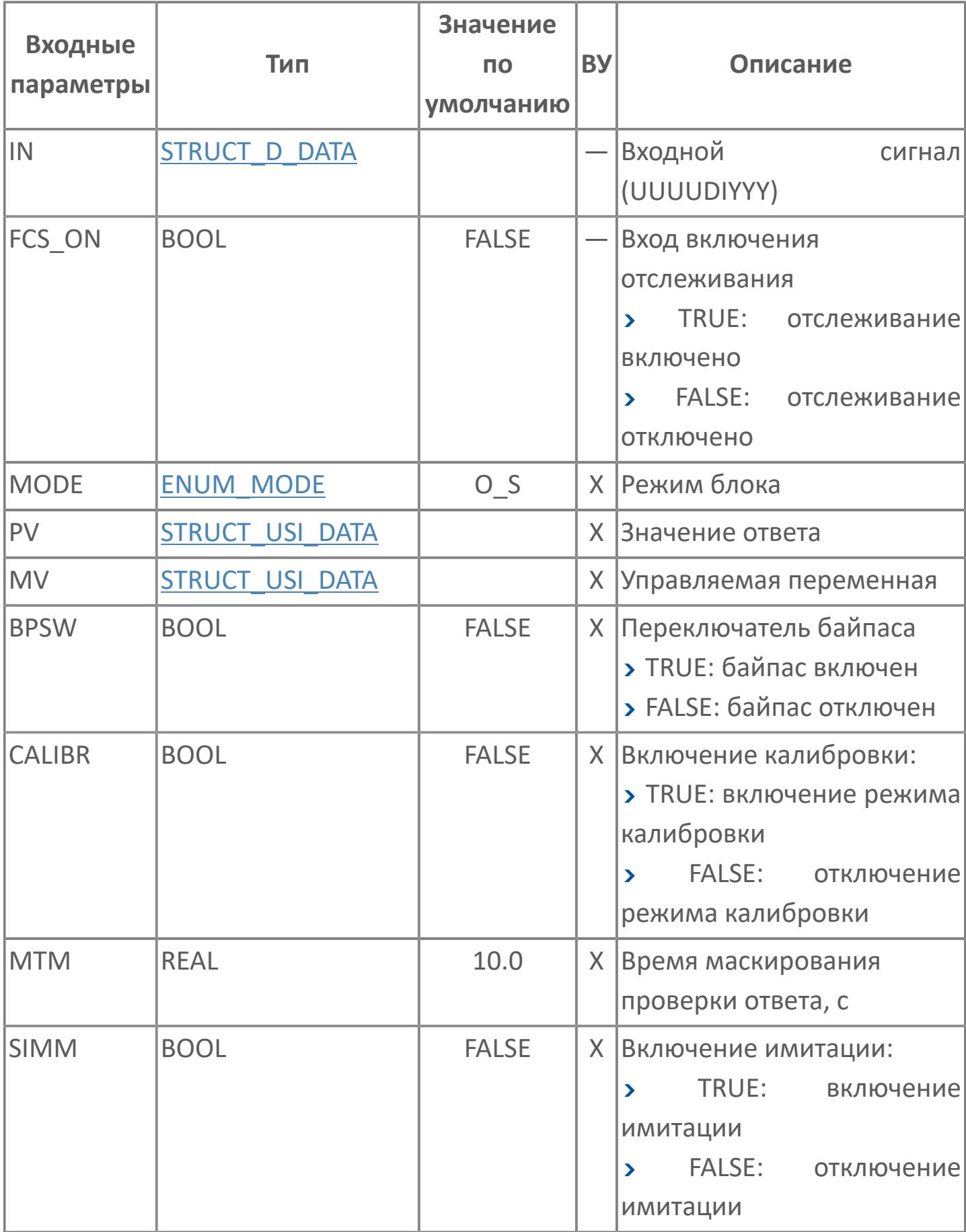

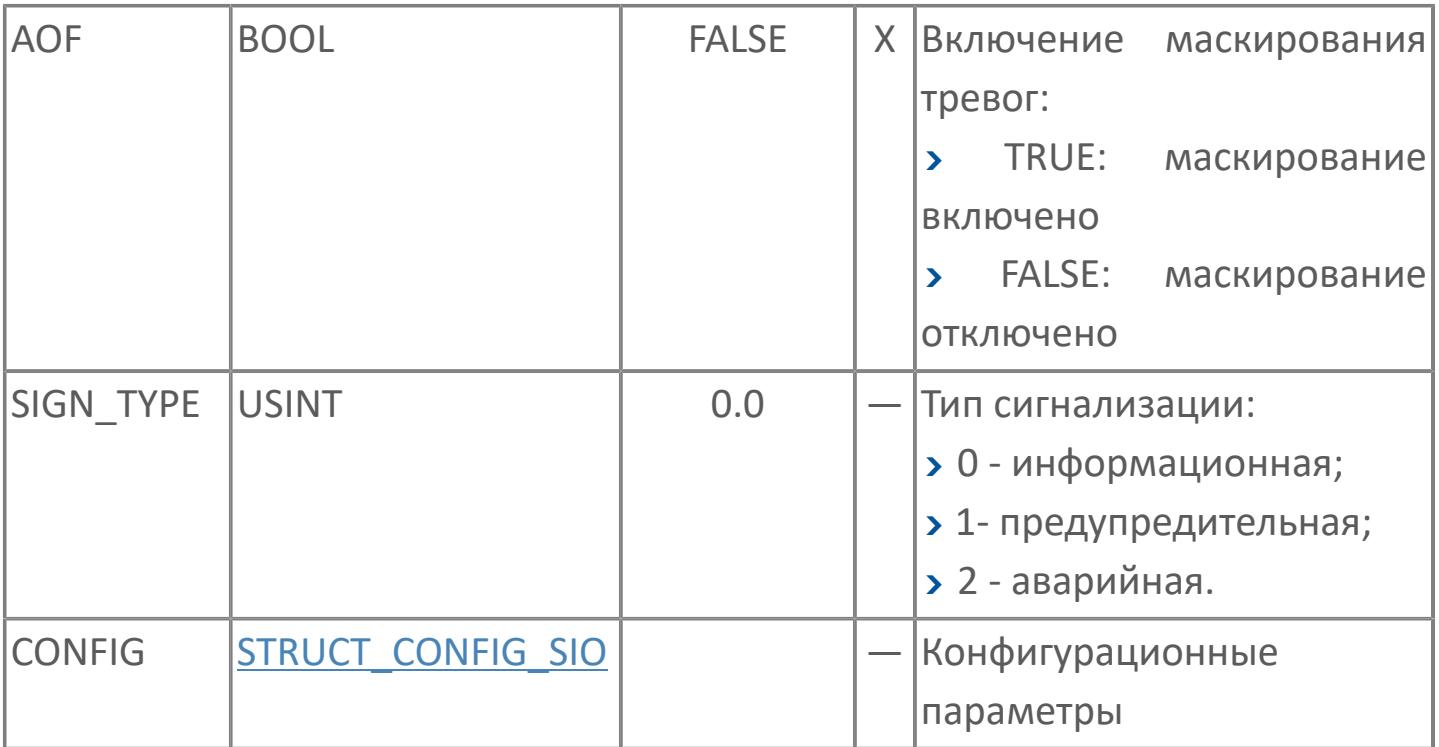

## **Выходные параметры**

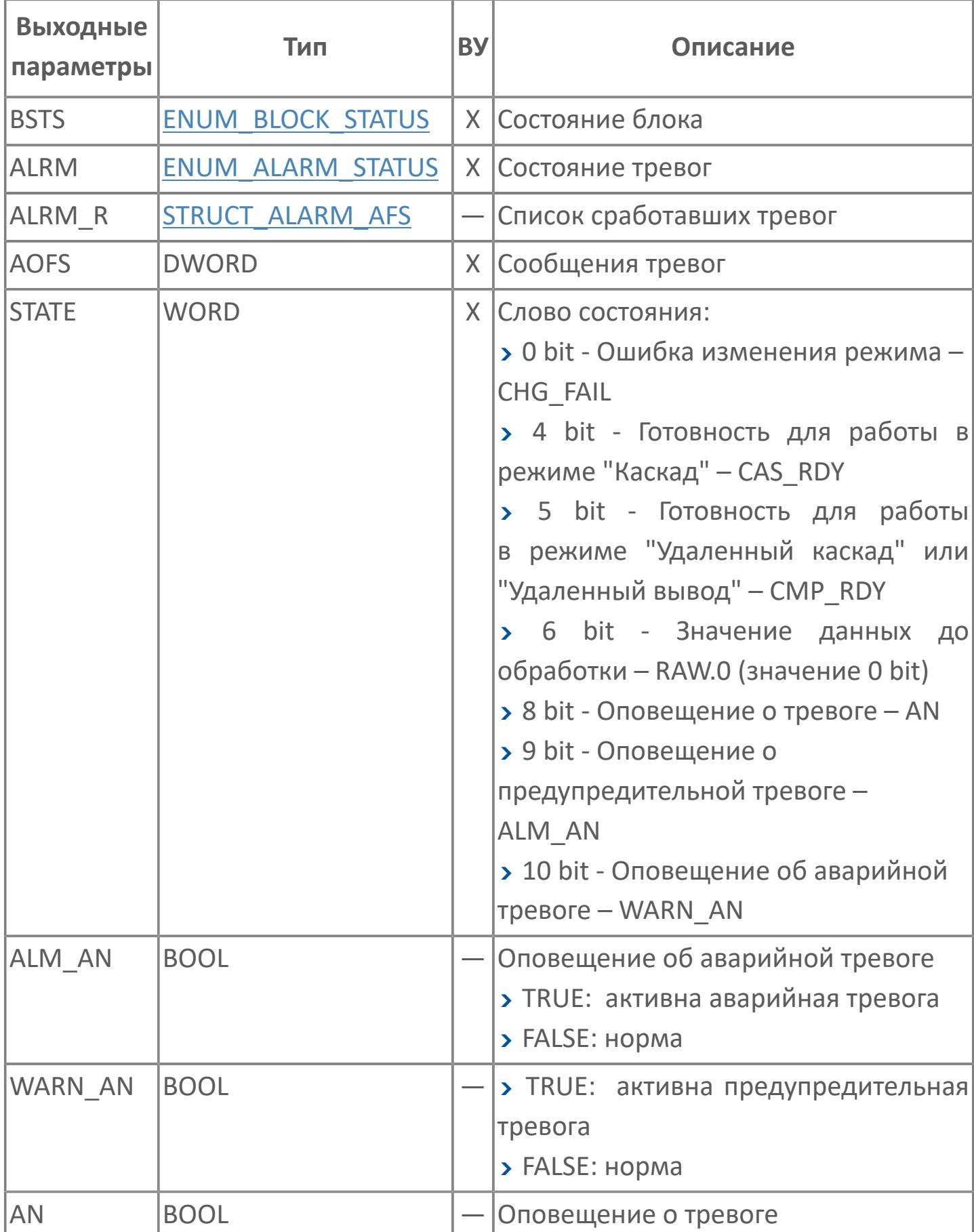

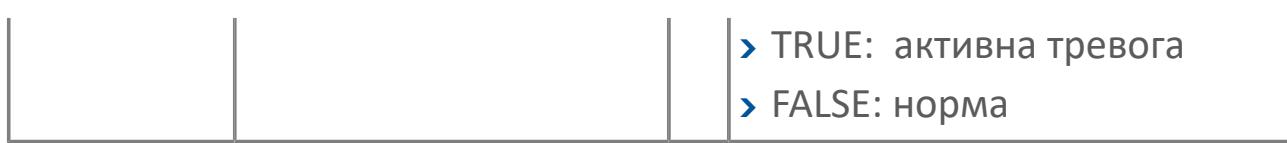

## **Данные для ВУ**

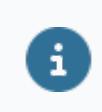

Количество данных для ВУ влияет на тип лицензии.

В таблице ниже представлена информация по данным блока, передаваемым на ВУ.

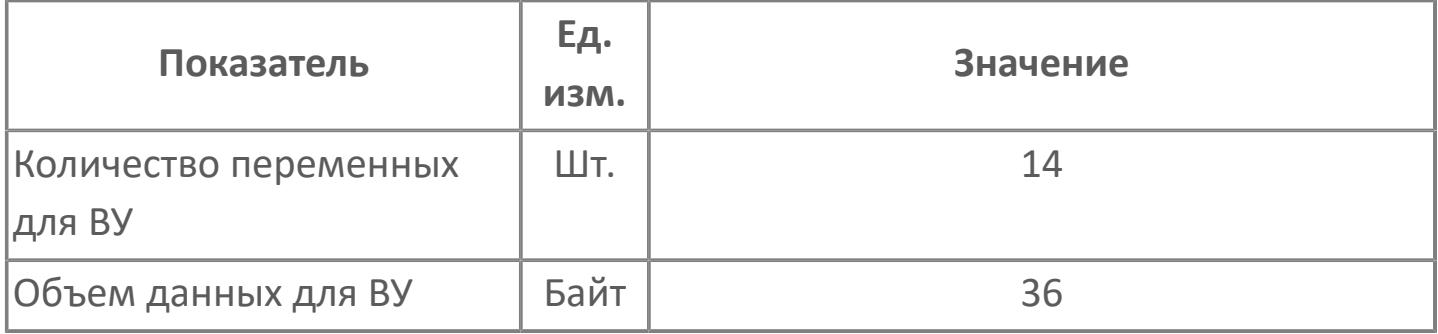

## **Резервируемые данные**

В таблице ниже представлена информация по резервируемым данным блока.

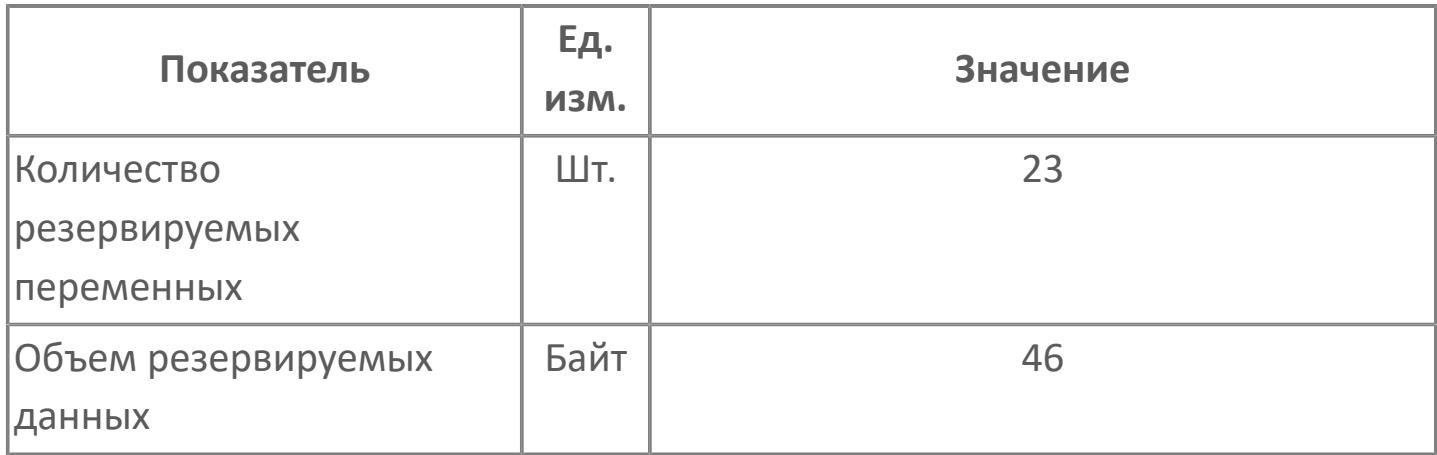

## <span id="page-1574-0"></span>**1.2.3.1.5.2. Мнемосимвол 1**

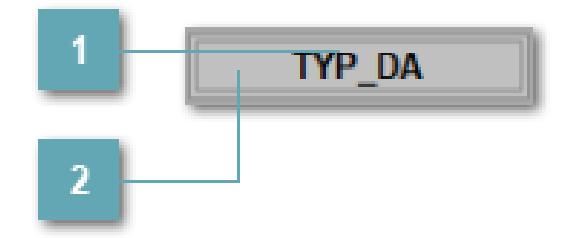

**Имя тега**

Отображает название тега.

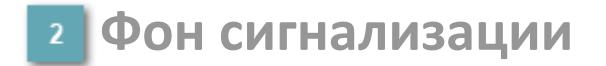

Фон сигнализации: мерцающий либо стабильный в зависимости от приоритета и состояния квитирования. Цвет отражает тип активной сигнализации с более высоким приоритетом

#### **Динамические представления сигнализаций**

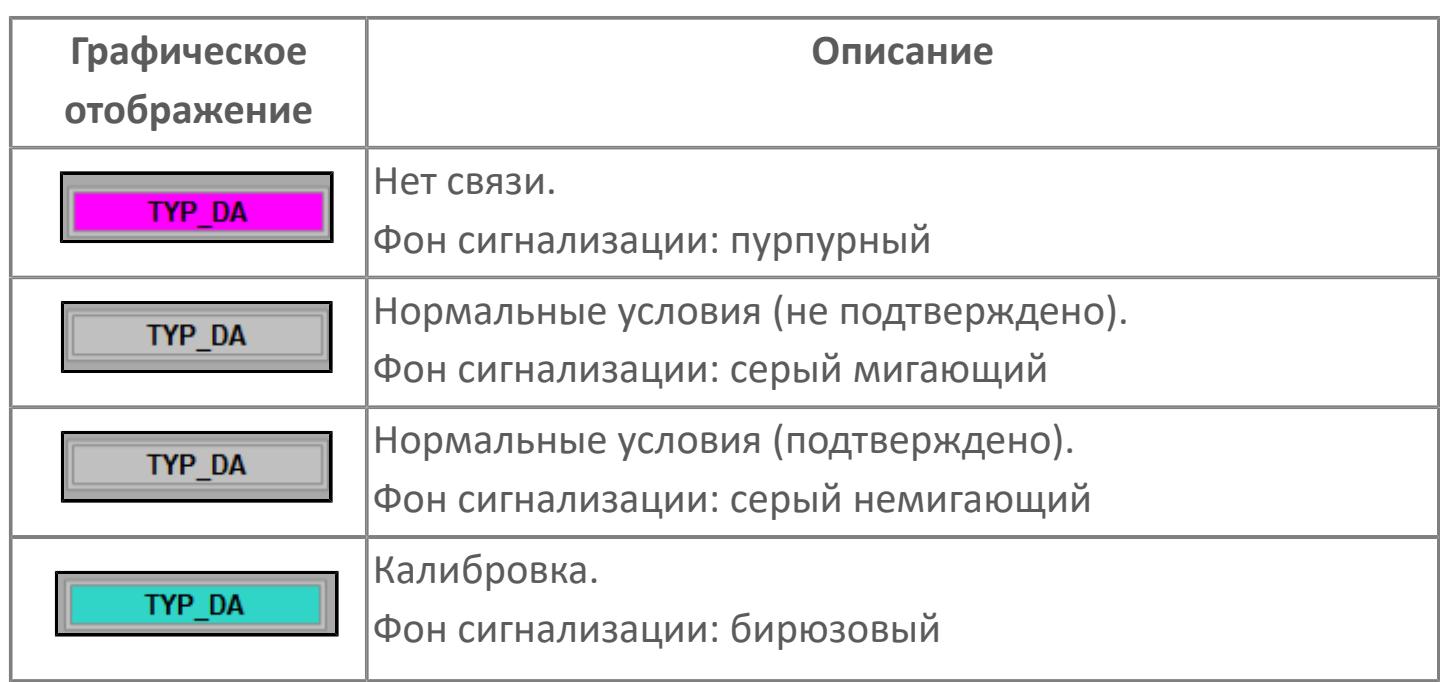

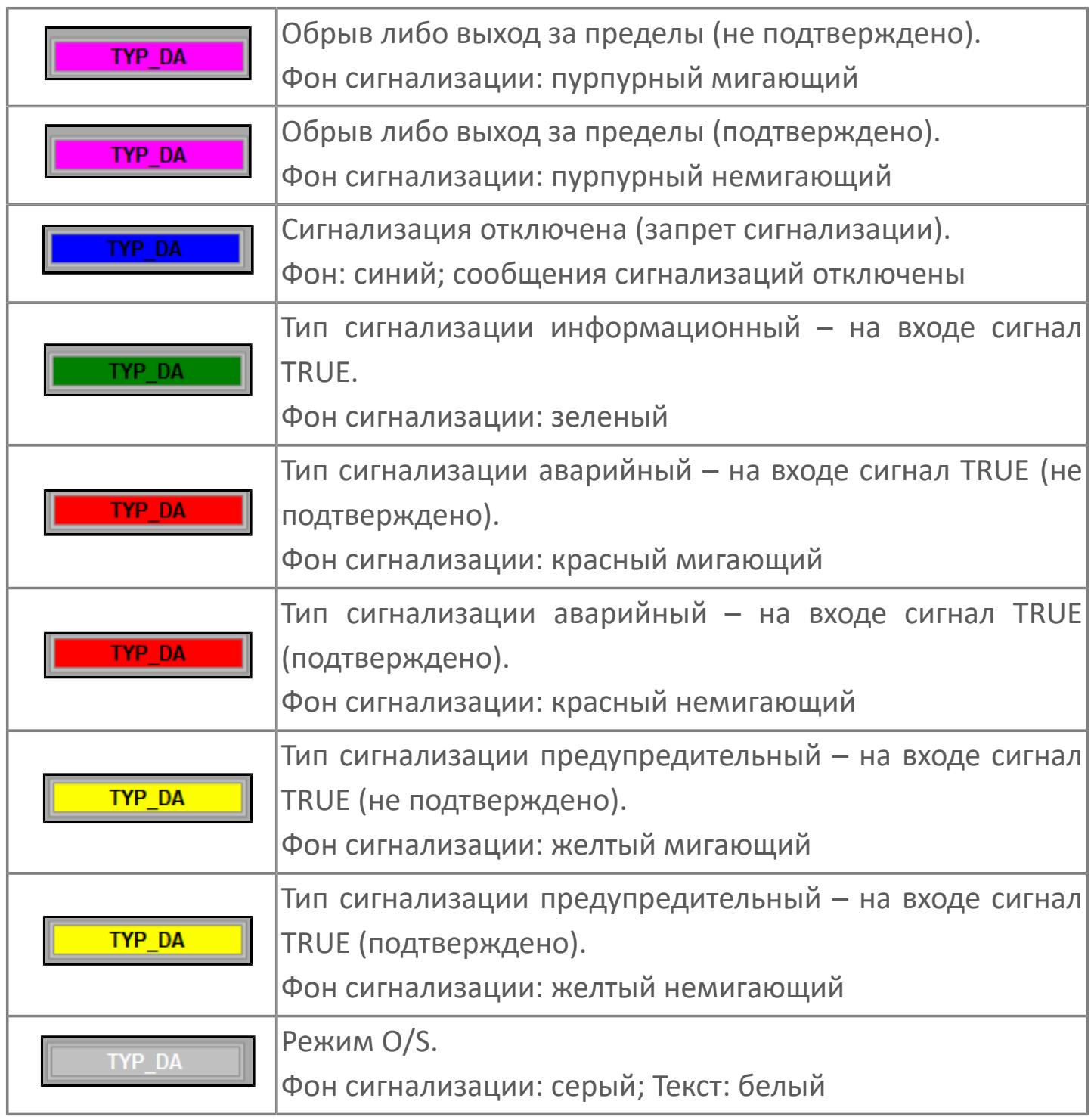

## **Редактор свойств**

В таблице ниже перечислены свойства, доступные при настройке мнемосимвола в редакторе свойств.

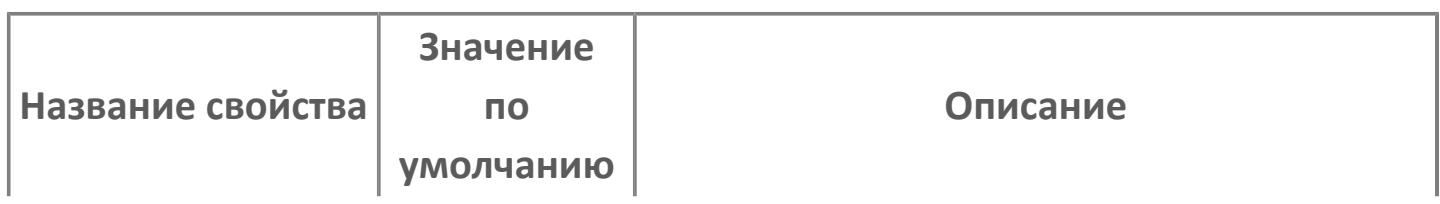

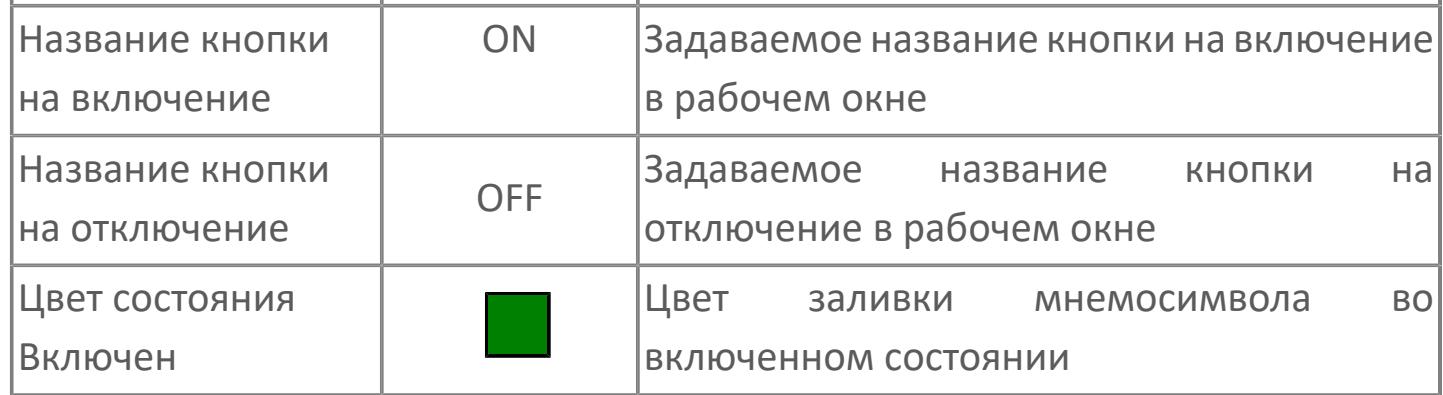

## **Окно Рабочее**

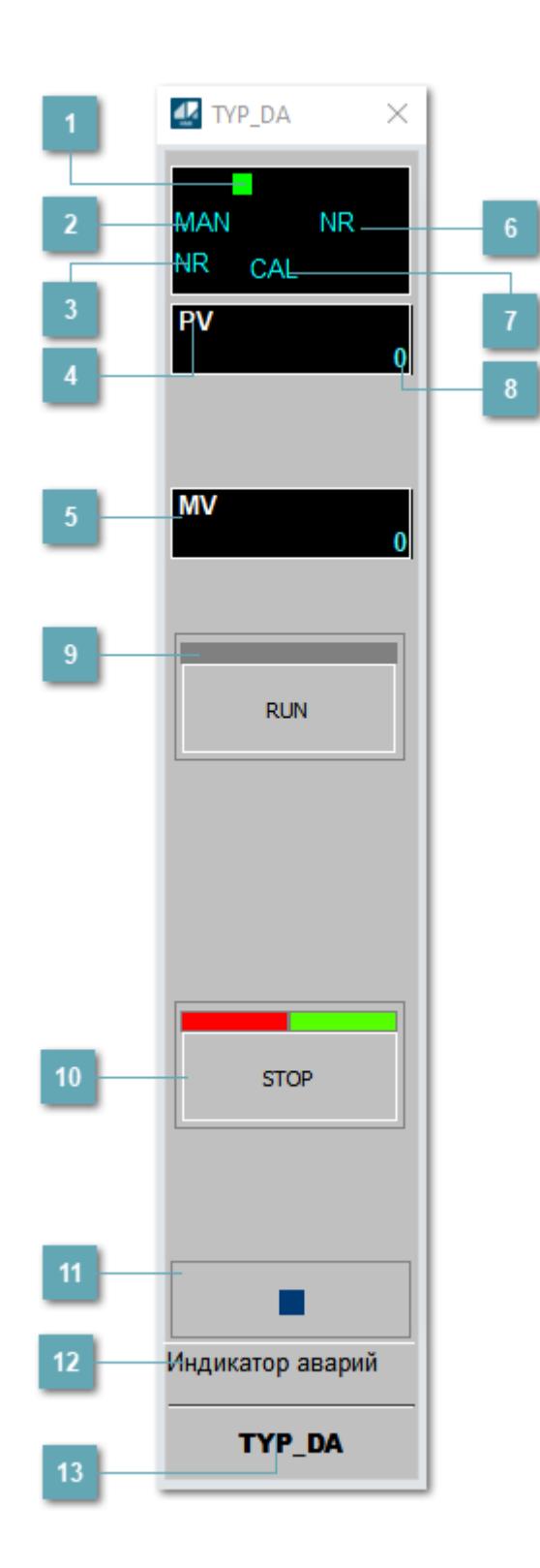

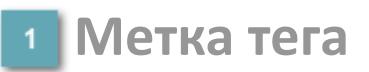

Метка тега окрашивается в соответствии с цветовой схемой и приоритетами срабатывания тревог.

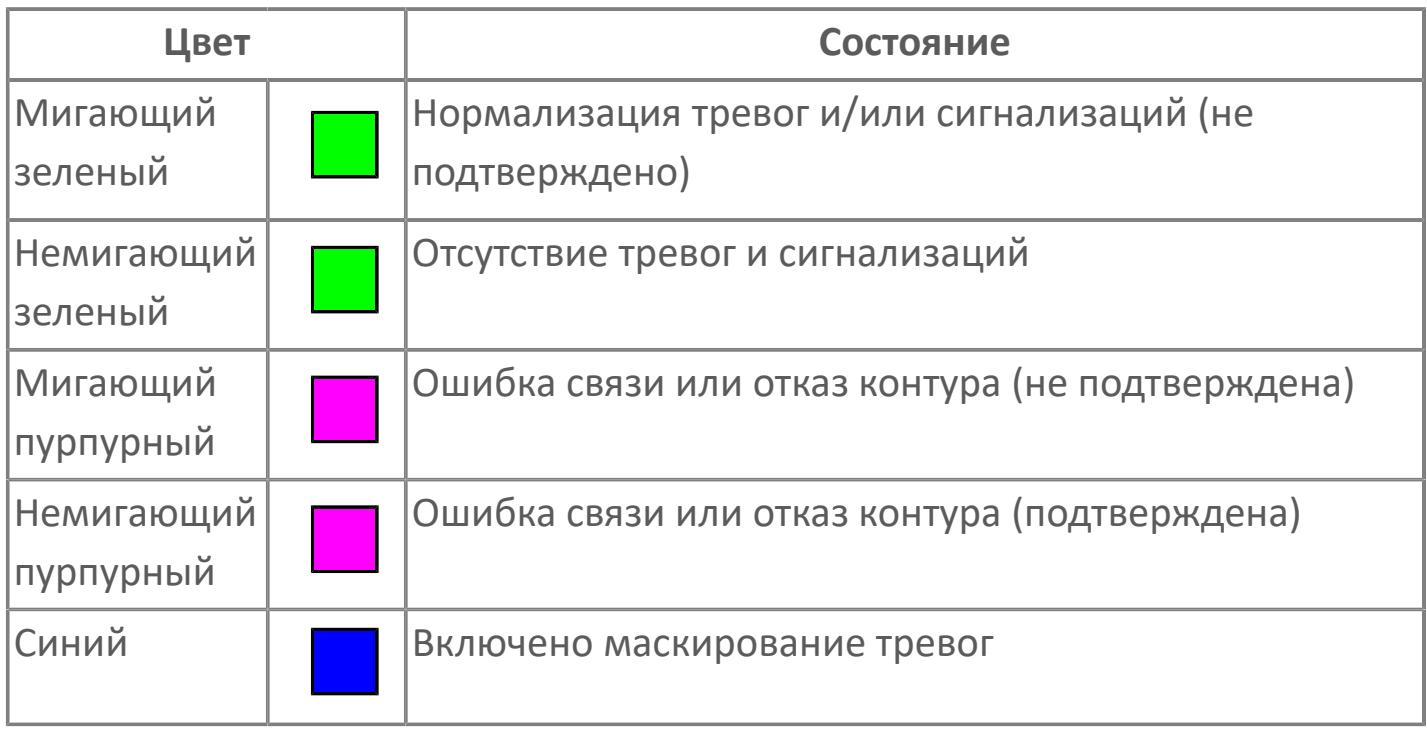

### **Режим функционального блока**

Индикатор [режима](#page-67-0) функционального блока. При нажатии на индикатор открывается окно выбора ручного, автоматического или каскадного режима, если это разрешено.

### **Состояние тревоги**

Индикатор [состояния тревоги](#page-27-0) функционального блока.

**Технологический параметр**

Обозначение технологического параметра (PV).

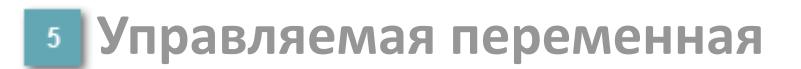

Обозначение управляемой переменной (MV).

**Состояние блока**

Индикатор [состояния блока.](#page-36-0)

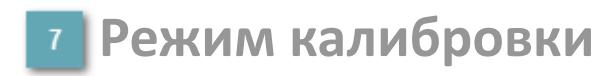

Индикатор активности режима калибровки. В режиме калибровки появляется индикатор CAL.

#### **Значение технологического параметра**

Текущее значение технологического параметра PV.

### **Кнопка-индикатор "Включить"**

При нажатии кнопки-индикатора будет подан сигнал на включение. Ниже приведено описание цветовой индикации для кнопки-индикатора "Включить".

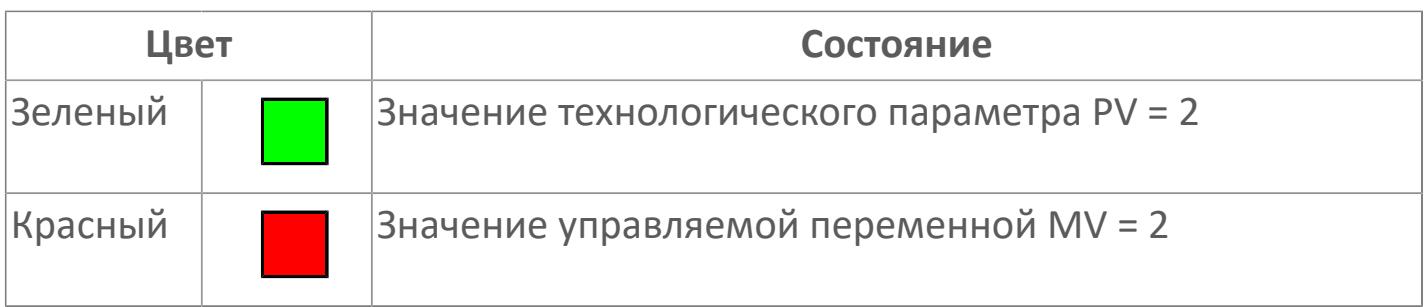

## **Кнопка-индикатор "Выключить"**

При нажатии кнопки-индикатора будет подан сигнал на отключение. Ниже приведено описание цветовой индикации для кнопки-индикатора "Выключить".

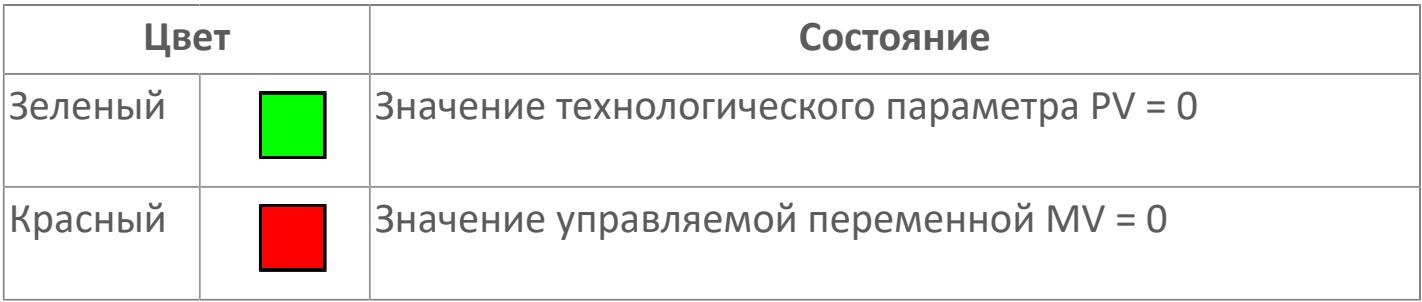

#### **Вызов окна ввода данных**

Кнопка вызова окна ввода данных. В открывшемся окне для изменения данных нажмите кнопку "ПАРАМЕТР", выберите изменяемый параметр, в области "Значение" введите новое значение параметра и нажмите клавишу "Enter".

### **Комментарий тега**

Задаваемый комментарий тега.

**Имя тега**

Идентификатор функционального блока.

## **Окно Параметры**

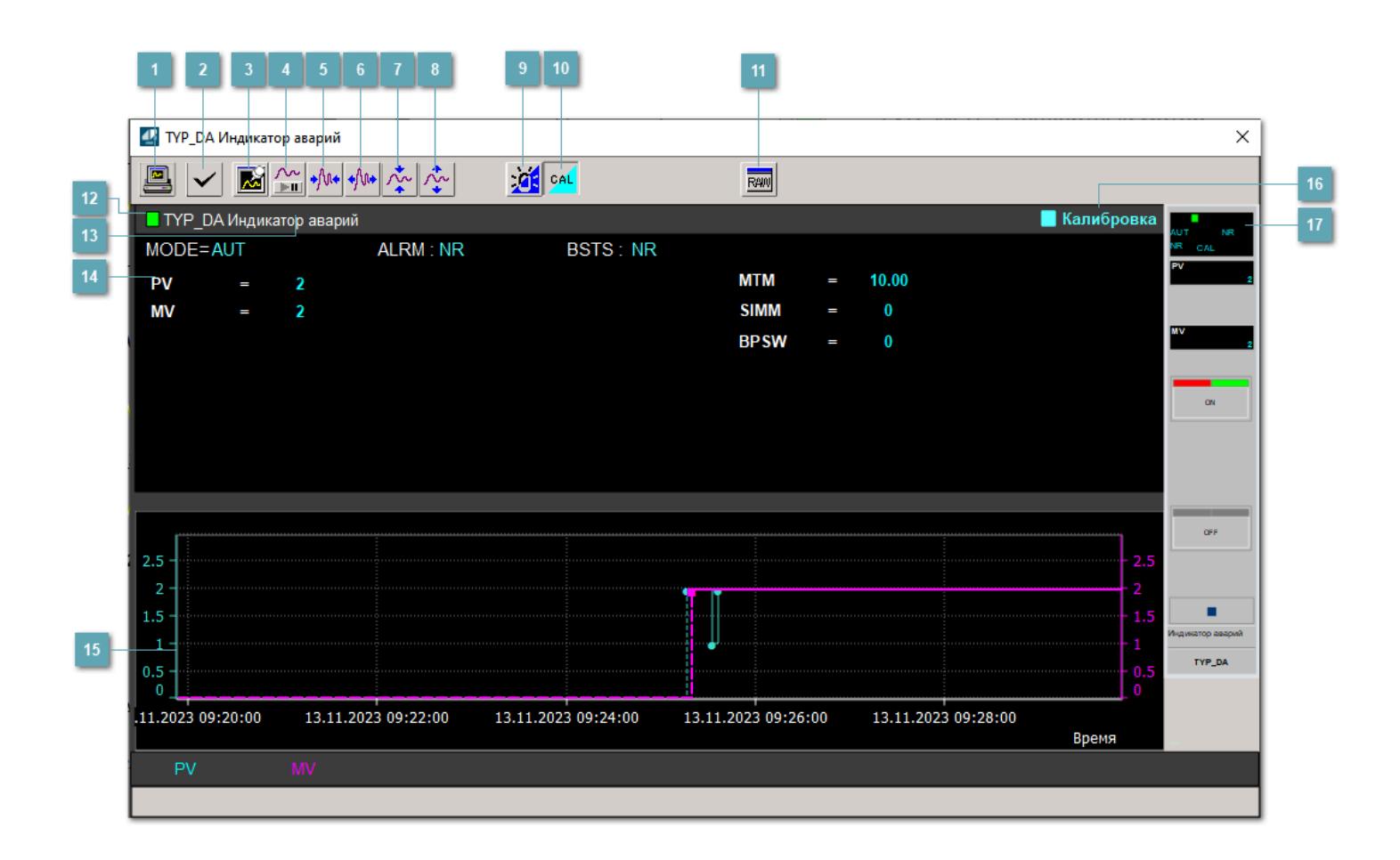

### **Сделать скриншот окна**

При нажатии на кнопку открывается окно печати текущего тренда.

### **Квитировать сообщение**

При нажатии на кнопку открывается окно квитирования сообщений тревог. Окно открывается, если есть хотя бы одно неквитированное сообщение о тревоге.

### **Резервировать график данных**

При нажатии на кнопку открывается окно сохранения резервной копии графика данных.

### **Остановить/Возобновить отображение данных**

При нажатии на кнопку останавливается/возобновляется отрисовка графика.

**Сократить интервал оси времени**

Сокращение интервала оси времени.

**Увеличить интервал оси времени**

Увеличение интервала оси времени.

**Уменьшить отображение графика**

Уменьшение отображения графика по вертикали.

**Увеличить отображение графика**

Увеличение отображения графика по вертикали.

#### **Переключить режим срабатывания тревог**

Включение/отключение маскирования тревог. При включении маскирования тревог метка тега окрашивается в синий цвет.

При включенном режиме маскирования, тревоги формируются, но не записываются в журнал событий.

### **Переключить режим калибровки**

Включение/отключение режима калибровки. При включении режима калибровки на панели блока отображается индикатор CAL.

## **Отобразить диалоговое окно необработанных данных**

При нажатии на кнопку открывается окно необработанных данных. В данном окне отображается число данных до обработки.

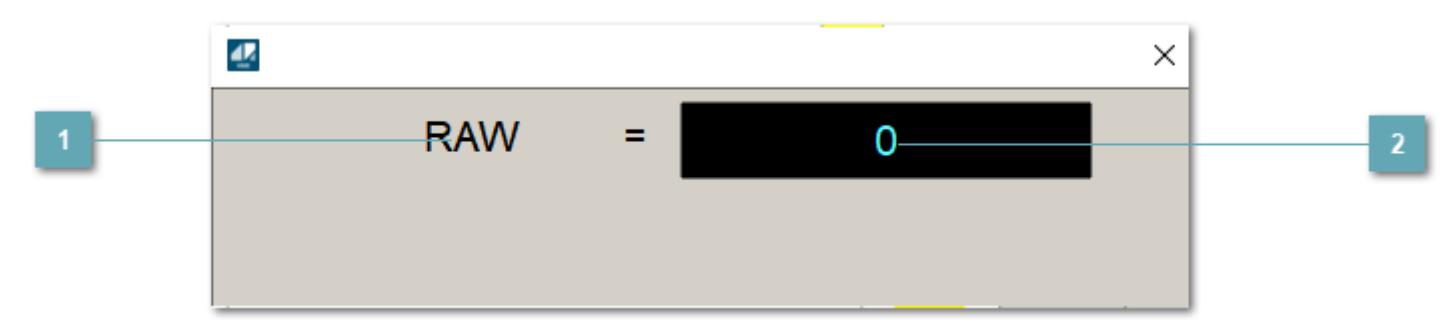

**<sup>1</sup> Название переменной необработанных данных** 

Отображает название переменной RAW.

### **Значение необработанных данных**

В данном поле отображается значение необработанных данных типа REAL,INT
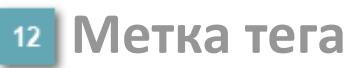

Метка тега окрашивается в соответствии с цветовой схемой и приоритетами срабатывания тревог.

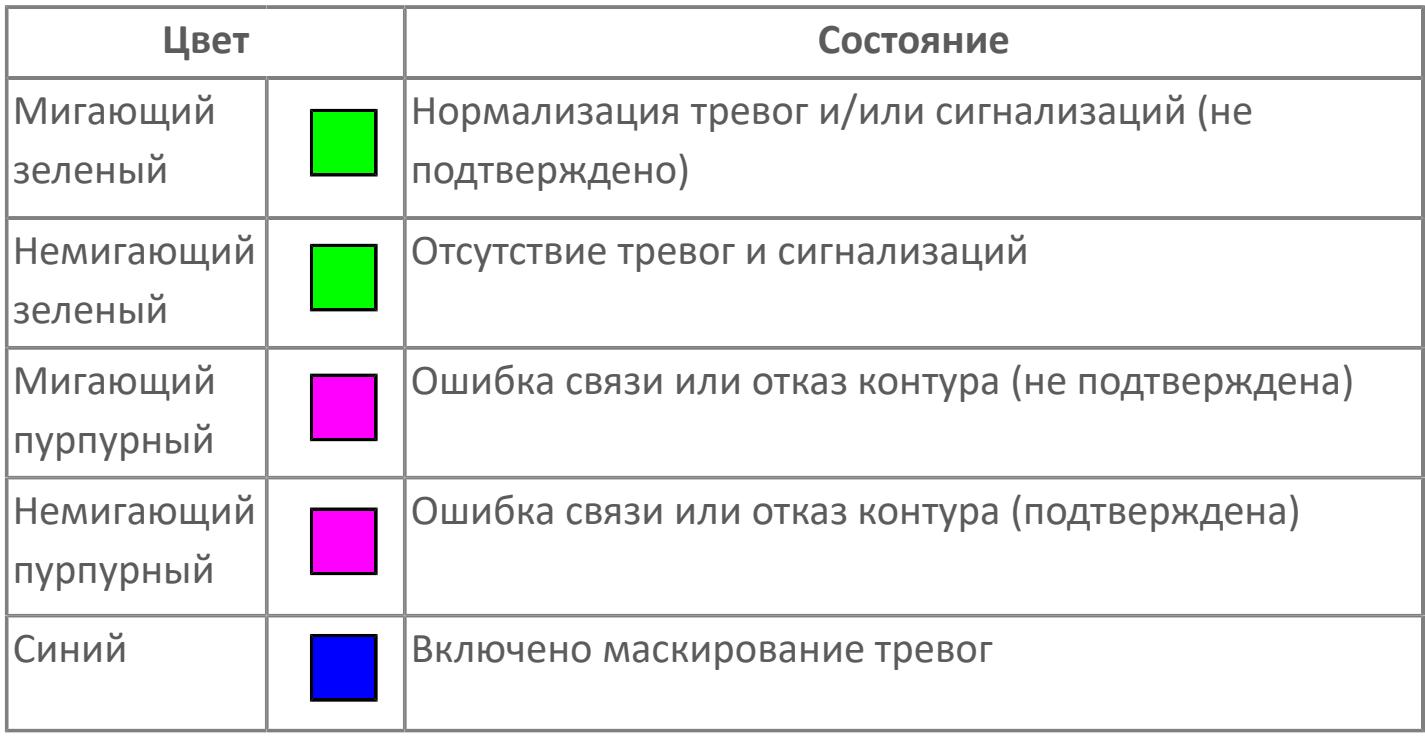

**Имя тега и комментарий**

Идентификатор функционального блока и задаваемый комментарий.

#### **Уставки и режимы задания**

Область отображения уставок, параметров и режимов работы функционального блока. При нажатии на отображаемый параметр

 открывается окно ввода значения, если изменение данного параметра разрешено пользователю.

Если изменение параметра разрешено, между названием параметра и значением стоит знак "=", в противном случае – ":".

Отображаемые значения:

- MODE режим блока;
- ALRM режим срабатывания тревог;
- BSTS состояние блока;
- SIMM имитационный переключатель включен/отключен;
- MV значение задания управляемой переменной;
- MTM время маскирования проверки ответа;
- BPSW– переключатель байпаса;
- PV Значение задания технологического параметра.

#### **Тренд**

Используется компонент Astra.HMI.Trends.

Подробное описание возможностей Astra.HMI.Trends представлено в Руководстве системного интегратора ПТК AstraRegul.

# **Режим калибровки**

Индикатор активности режима калибровки. В режиме калибровки появляется индикатор и надпись "Калибровка".

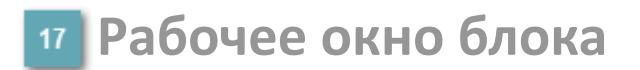

Отображение рабочего окна.

# **Окно Журнал событий**

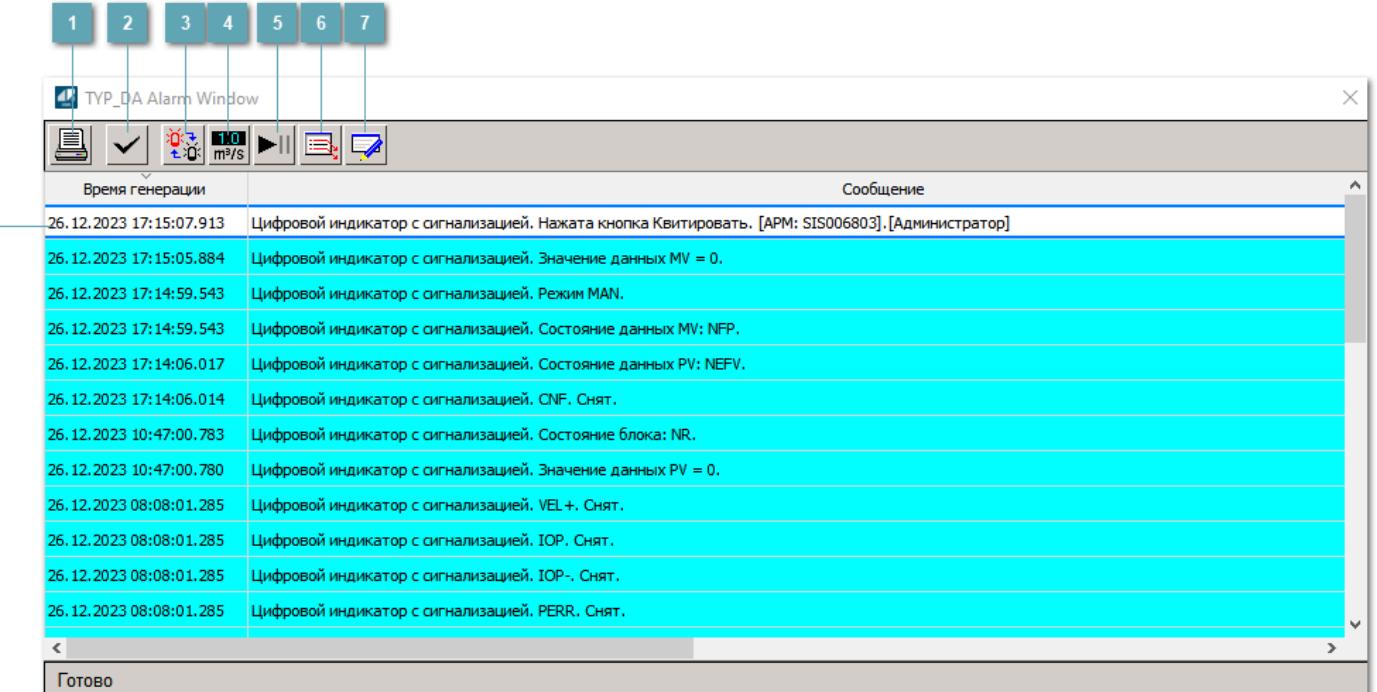

### **Распечатать отображаемое событие**

При нажатии на кнопку открывается окно печати журнала событий.

#### **Квитировать сообщение**

При нажатии на кнопку открывается окно квитирования выбранного сообщения, если для данного сообщения доступно квитирование и оно не было выполнено ранее.

#### **Переключение между тревогами**

При нажатии на кнопку в журнале событий будут отображены только тревоги высокого приоритета или все тревоги.

# **Функциональная кнопка**

Функционал данной кнопки в текущей версии библиотеки не доступен.

# **Остановить/возобновить обновление экрана**

При нажатии на кнопку останавливается или возобновляется обновление экрана.

# **Отобразить диалоговое окно ввода условий фильтра**

При нажатии на кнопку открывается окно создания условия фильтрации сообщений.

### **Отобразить диалоговое окно настройки окна**

При нажатии на кнопку открывается окно с настройками журнала событий.

# **Область отображения событий**

Отображает информацию о событиях в виде таблицы.

Используется компонент Astra.HMI.Alarms.

Подробное описание возможностей Astra.HMI.Alarms представлено в Руководстве системного интегратора ПТК AstraRegul.

# **Окно Графики**

В данном окне отображаются графики в историческом или оперативном режимах.

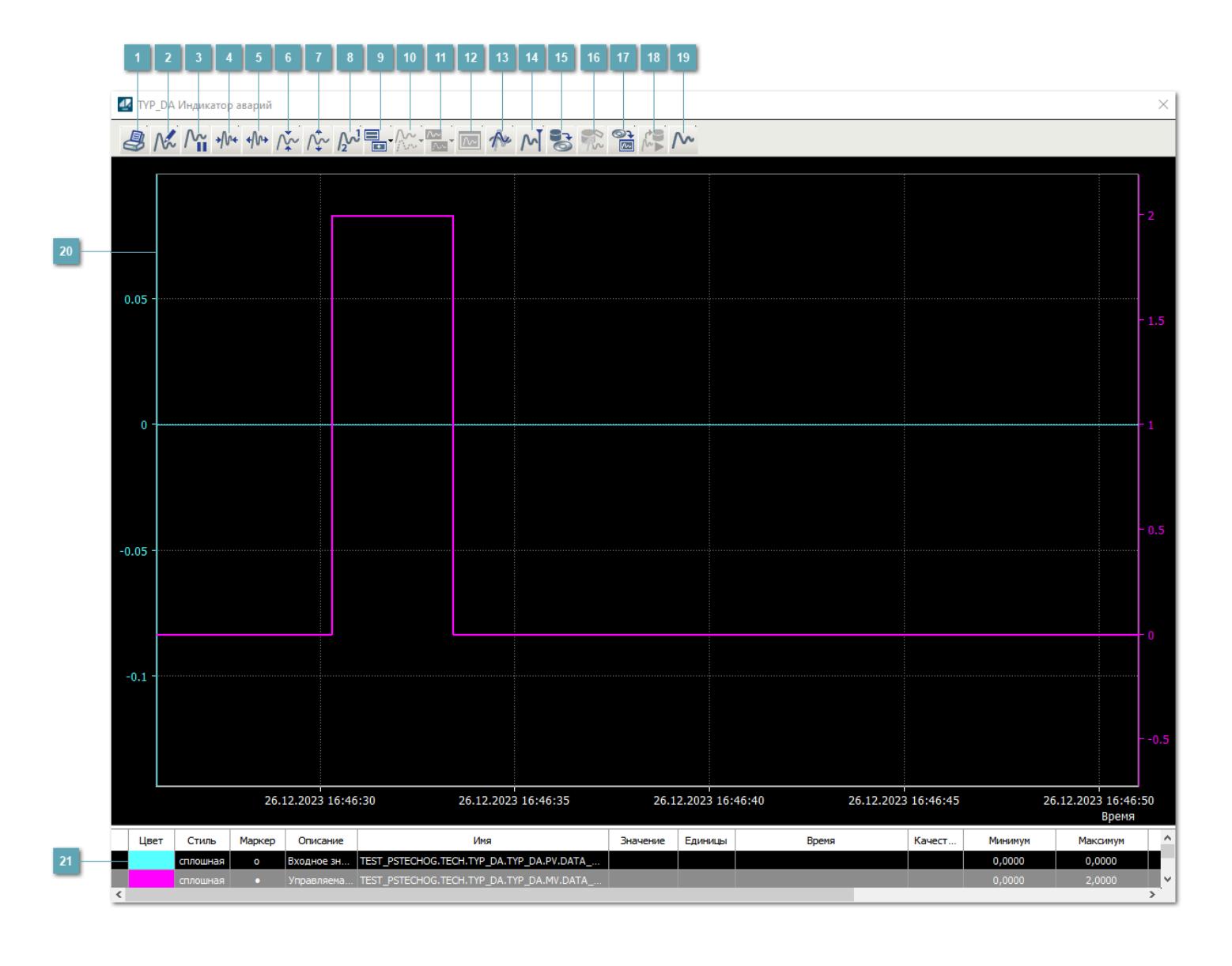

# **Печать**

При нажатии на кнопку открывается окно печати текущего тренда.

# **Функциональная кнопка**

Функционал данной кнопки в текущей версии библиотеки не доступен.

# **Пауза/Старт**

Останавливает/возобновляет отрисовку графиков.

**Сократить интервал оси времени**

Сокращение интервала оси времени.

**Увеличить интервал оси времени**

Увеличение интервала оси времени.

**Уменьшить отображение графика**

Уменьшение отображения графика по вертикали.

**Увеличить отображение графика**

Увеличение отображения графика по вертикали.

**Функциональная кнопка**

Функционал данной кнопки в текущей версии библиотеки не доступен.

# **Добавить репер**

Нажмите на кнопку "Добавить репер", а затем кликните в области тренда. На трендовом поле появится реперная линия.

Вы можете перемещать реперную линию в области тренда.

Чтобы скрыть реперную линию, повторно нажмите на кнопку "Добавить репер".

#### **Функциональная кнопка**

Функционал данной кнопки в текущей версии библиотеки не доступен.

#### **Функциональная кнопка**

Функционал данной кнопки в текущей версии библиотеки не доступен.

#### **Функциональная кнопка**

Функционал данной кнопки в текущей версии библиотеки не доступен.

#### **Восстановление исходного размера**

При нажатии на кнопку восстанавливает исходный размер всех графиков.

# **Отобразить график в текущей точке**

При нажатии на кнопку отображает на трендовом поле текущую точку с сохранением установленных размеров.

#### **Сохранить**  $15<sub>15</sub>$

При нажатии на кнопку открывается окно сохранения графика в файл или списка сигналов.

### **Запросить исторические данные за период**

Кнопка доступна только в историческом режиме. При нажатии на кнопку в области тренда будет отображен график за указанный период.

# **Открыть**

При нажатии на кнопку открывается окно открытия списка сигналов или архива с данными.

**Режим отображения** 18

Переход в оперативный/исторический режим.

**Функциональная кнопка** 19

Функционал данной кнопки в текущей версии библиотеки не доступен.

#### **Трендовое поле**

Используется компонент Astra.HMI.Trends.

Подробное описание возможностей Astra.HMI.Trends представлено в Руководстве системного интегратора ПТК AstraRegul.

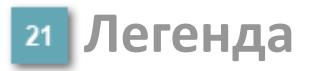

Область отображения параметров сигнала.

# **Журнал событий**

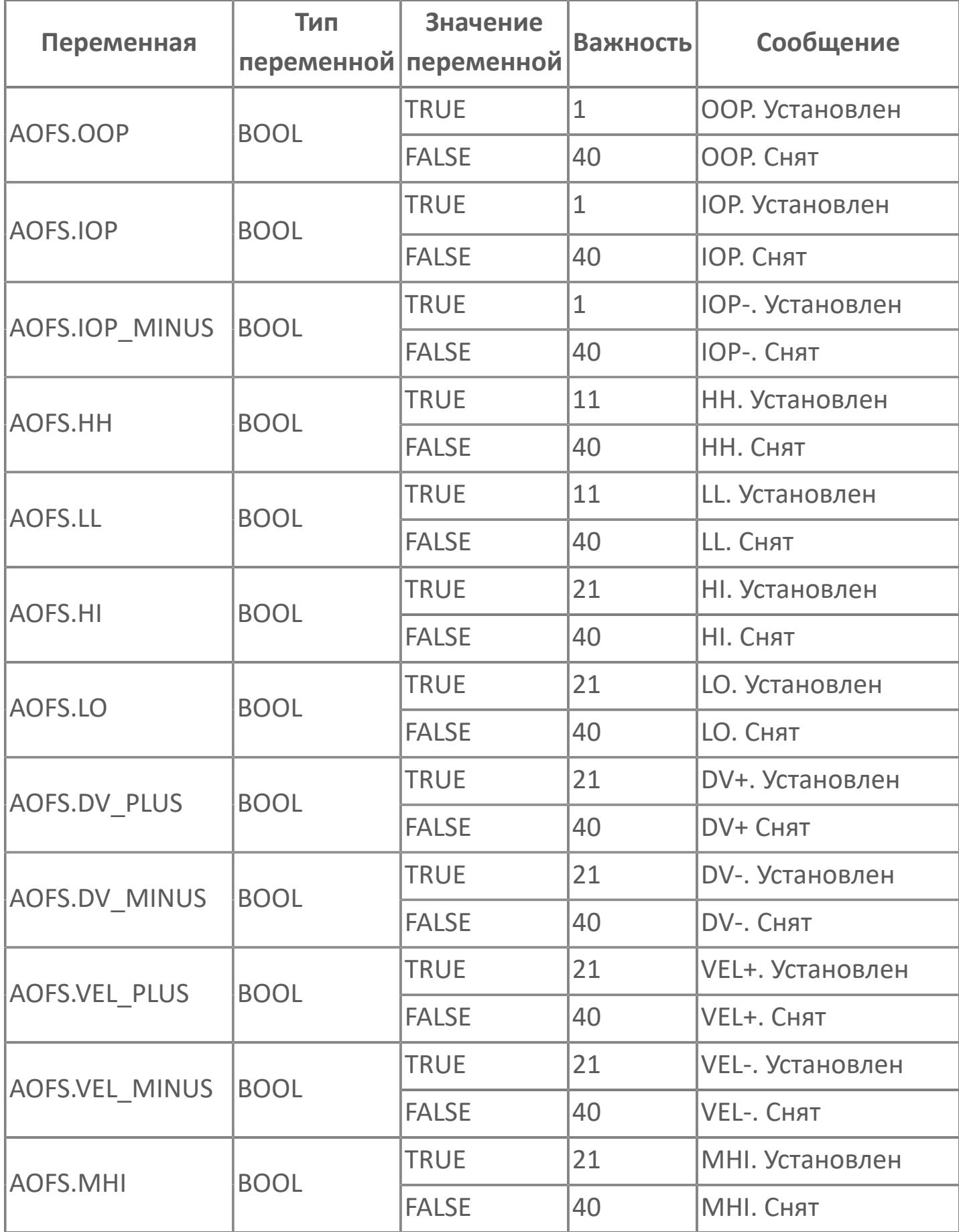

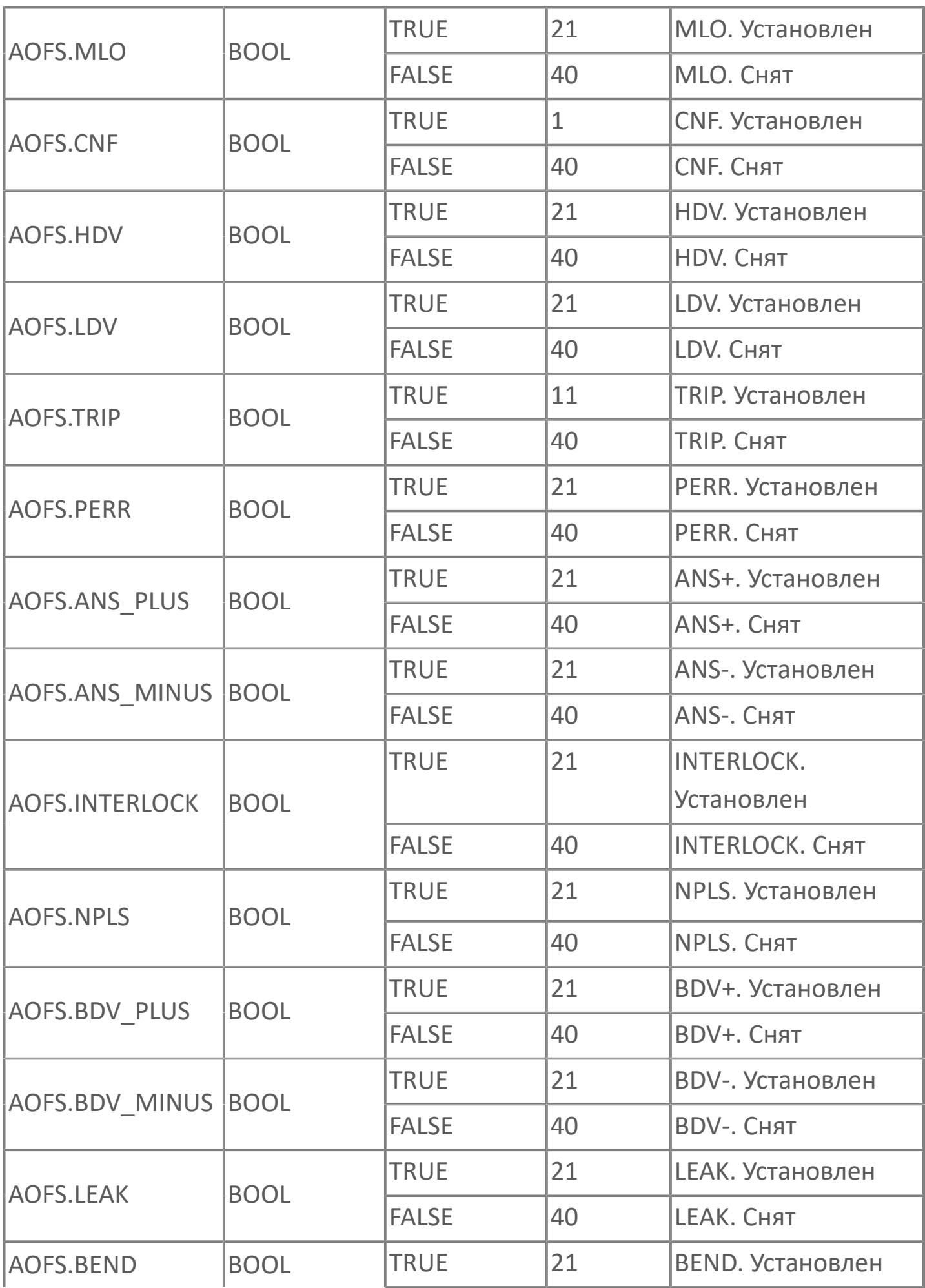

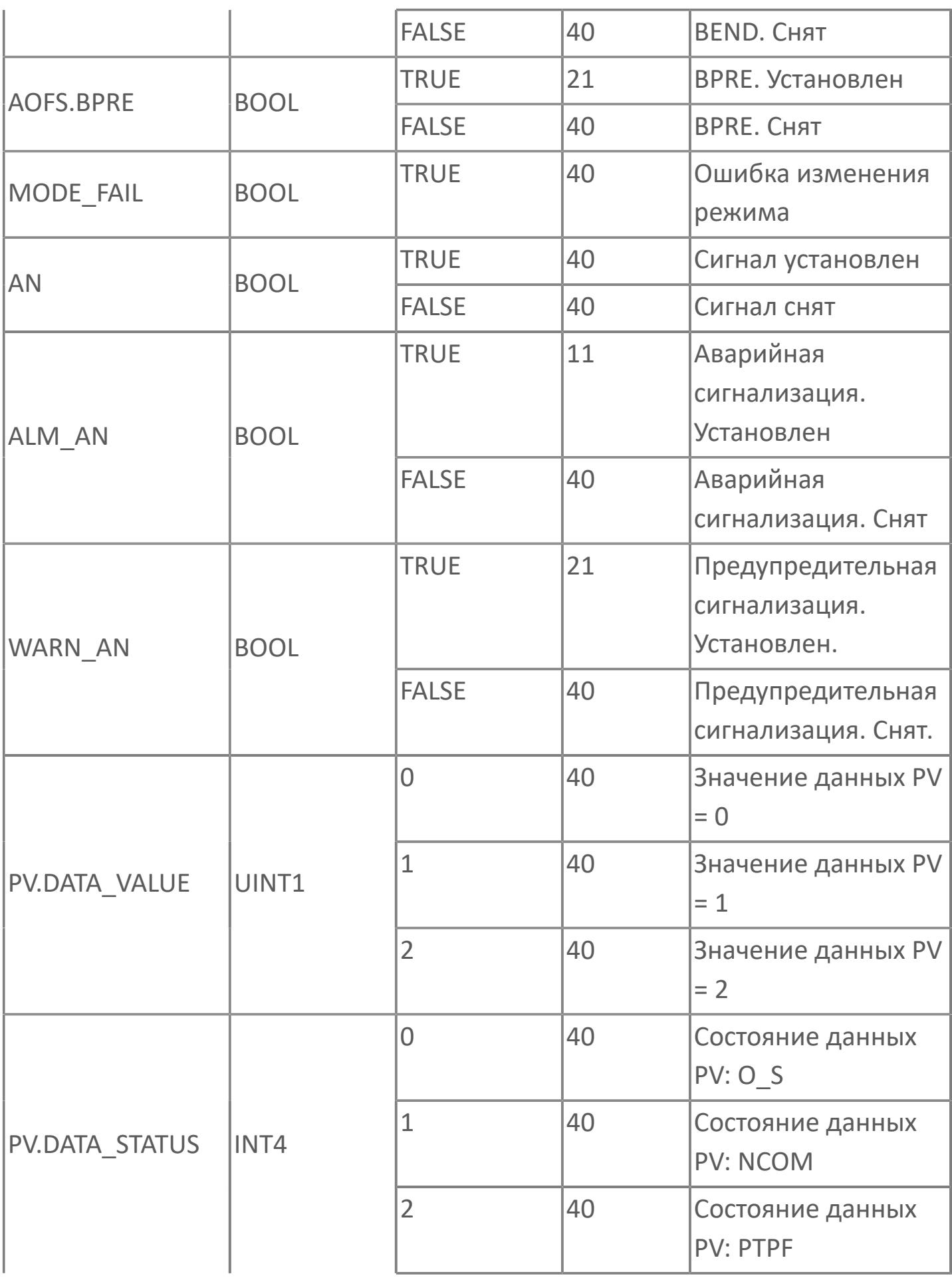

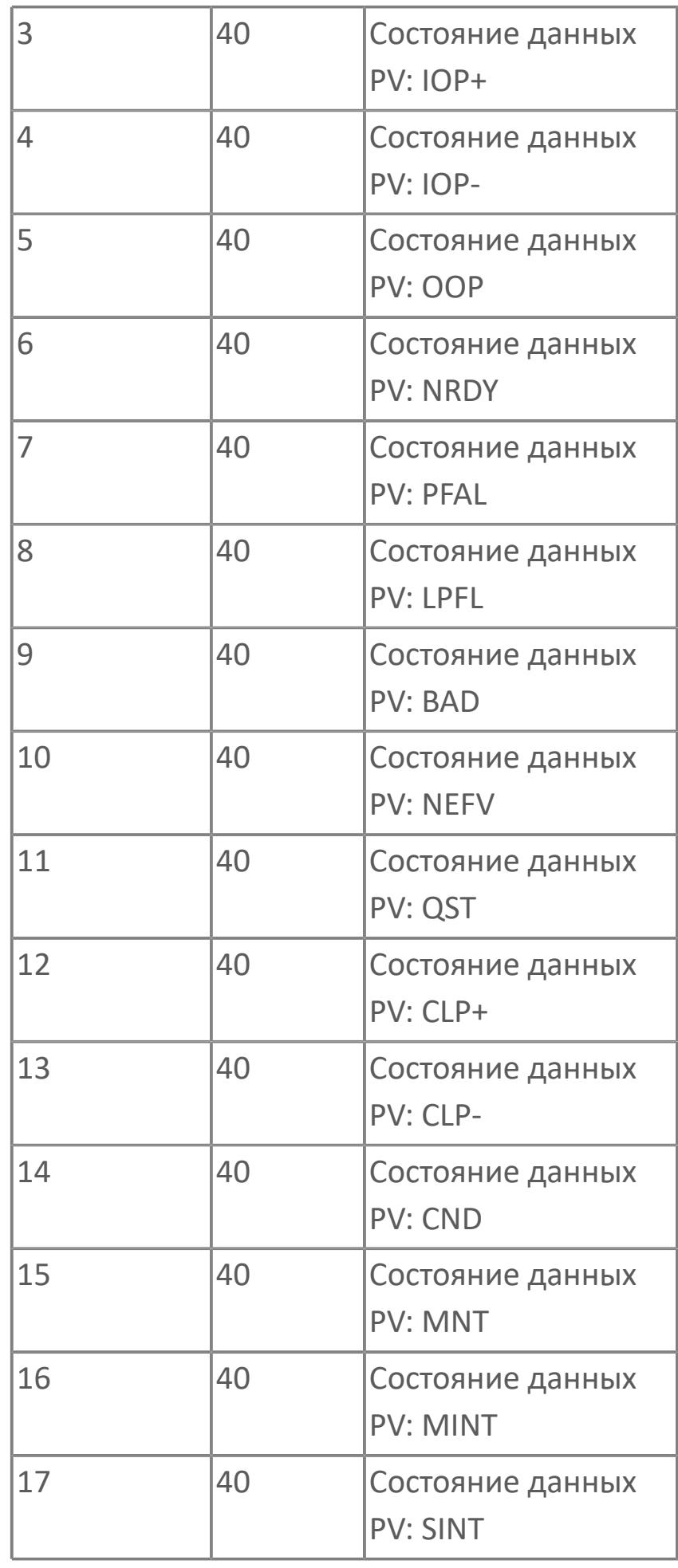

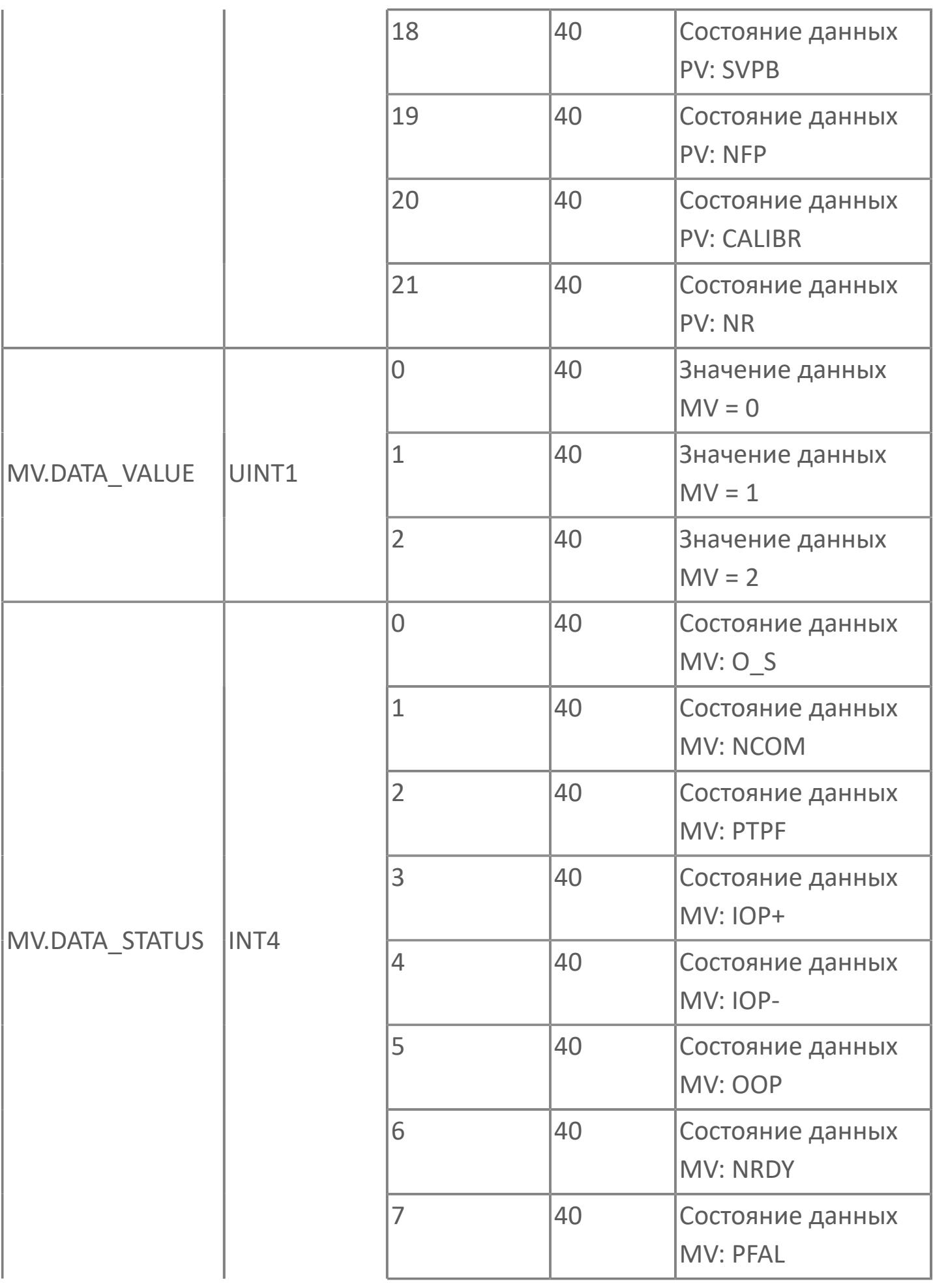

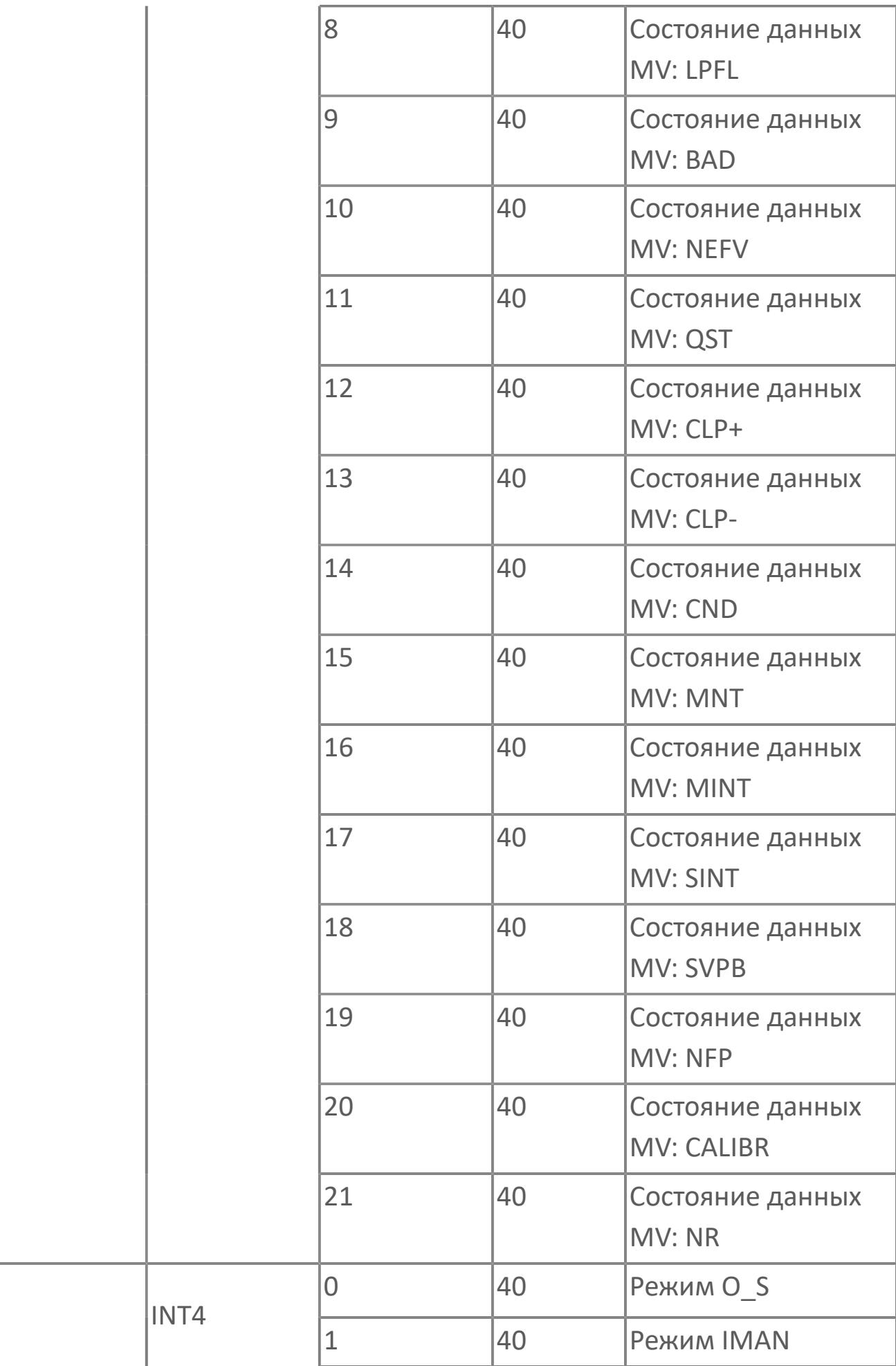

**MODE** 

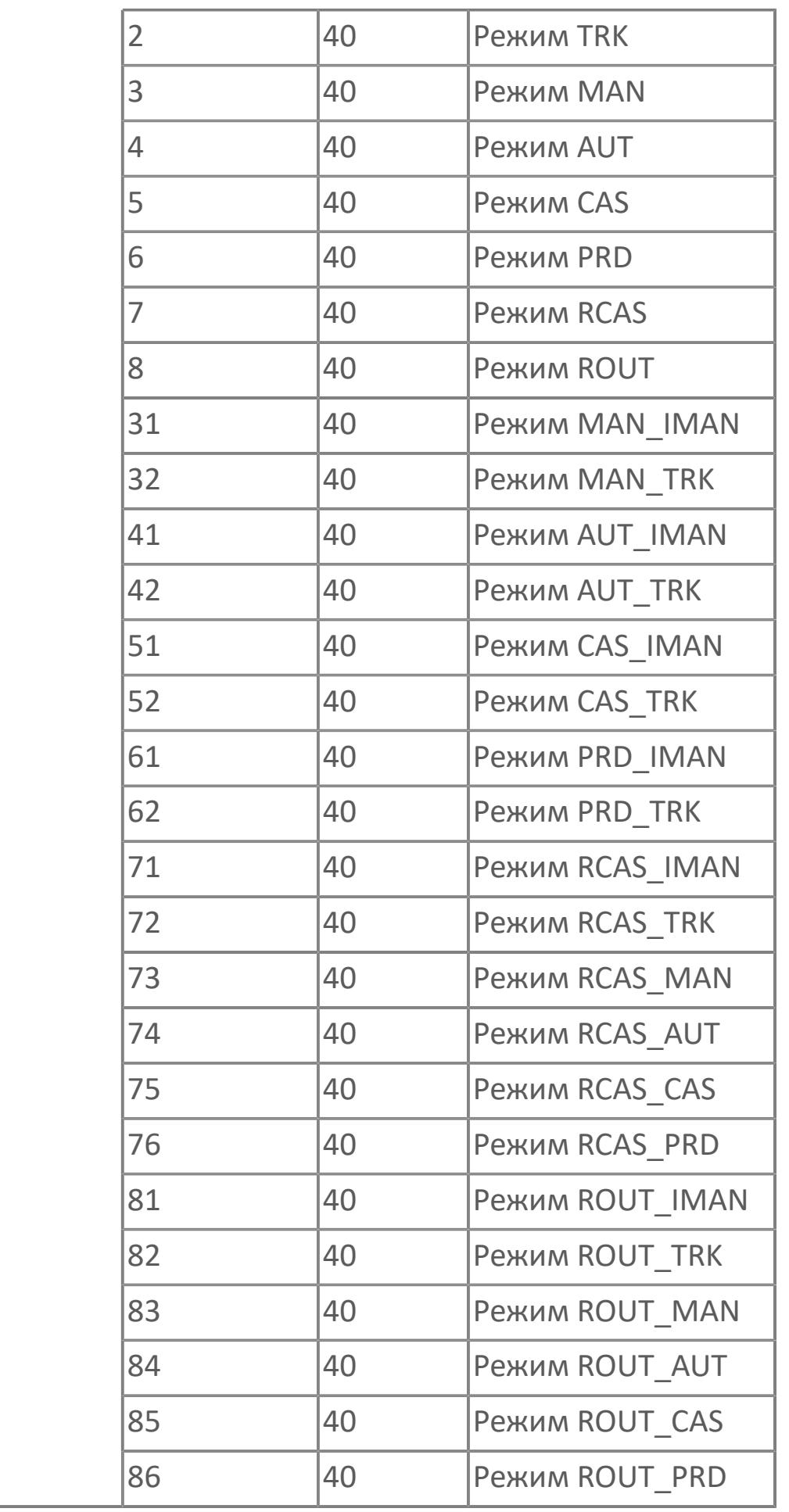

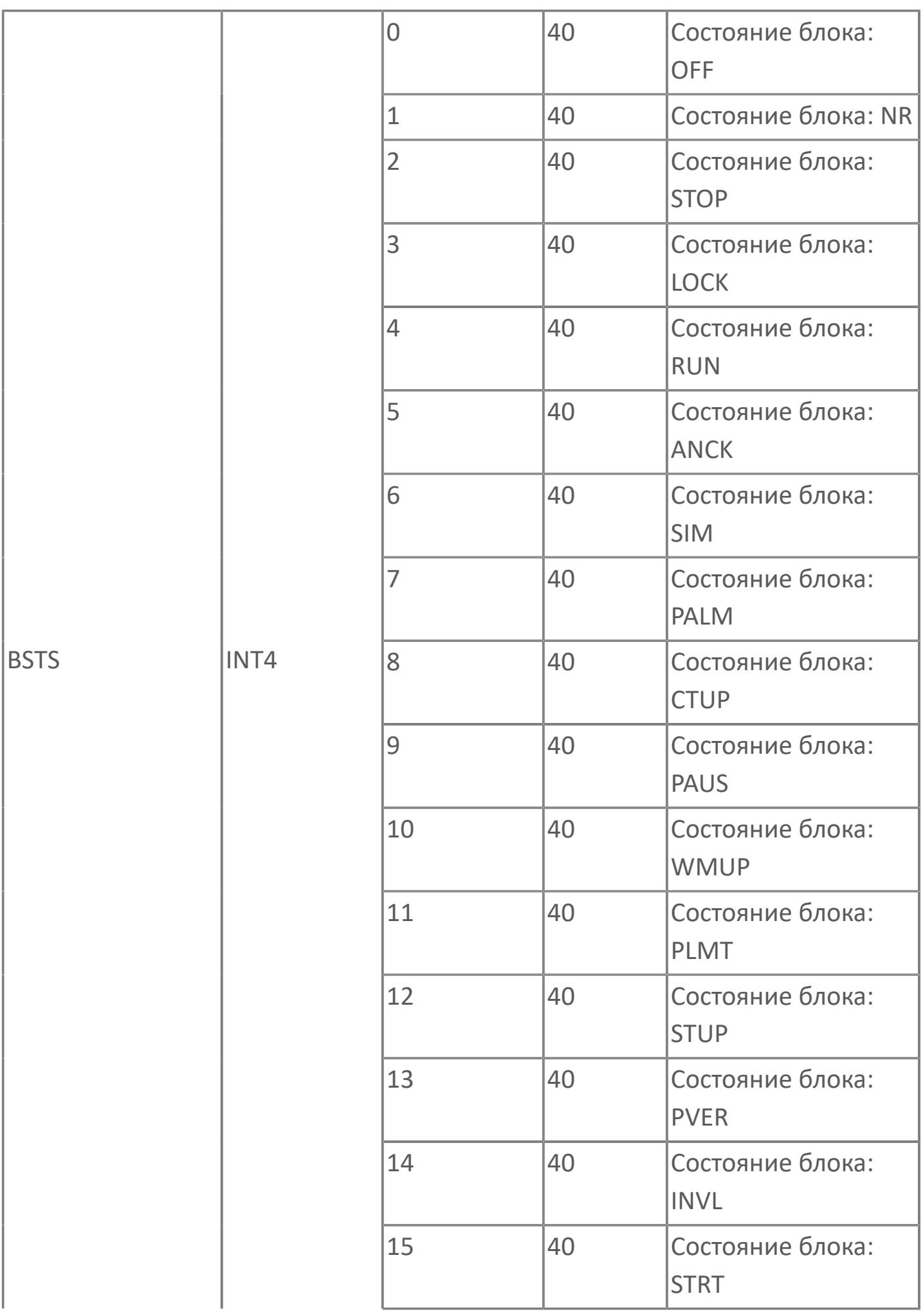

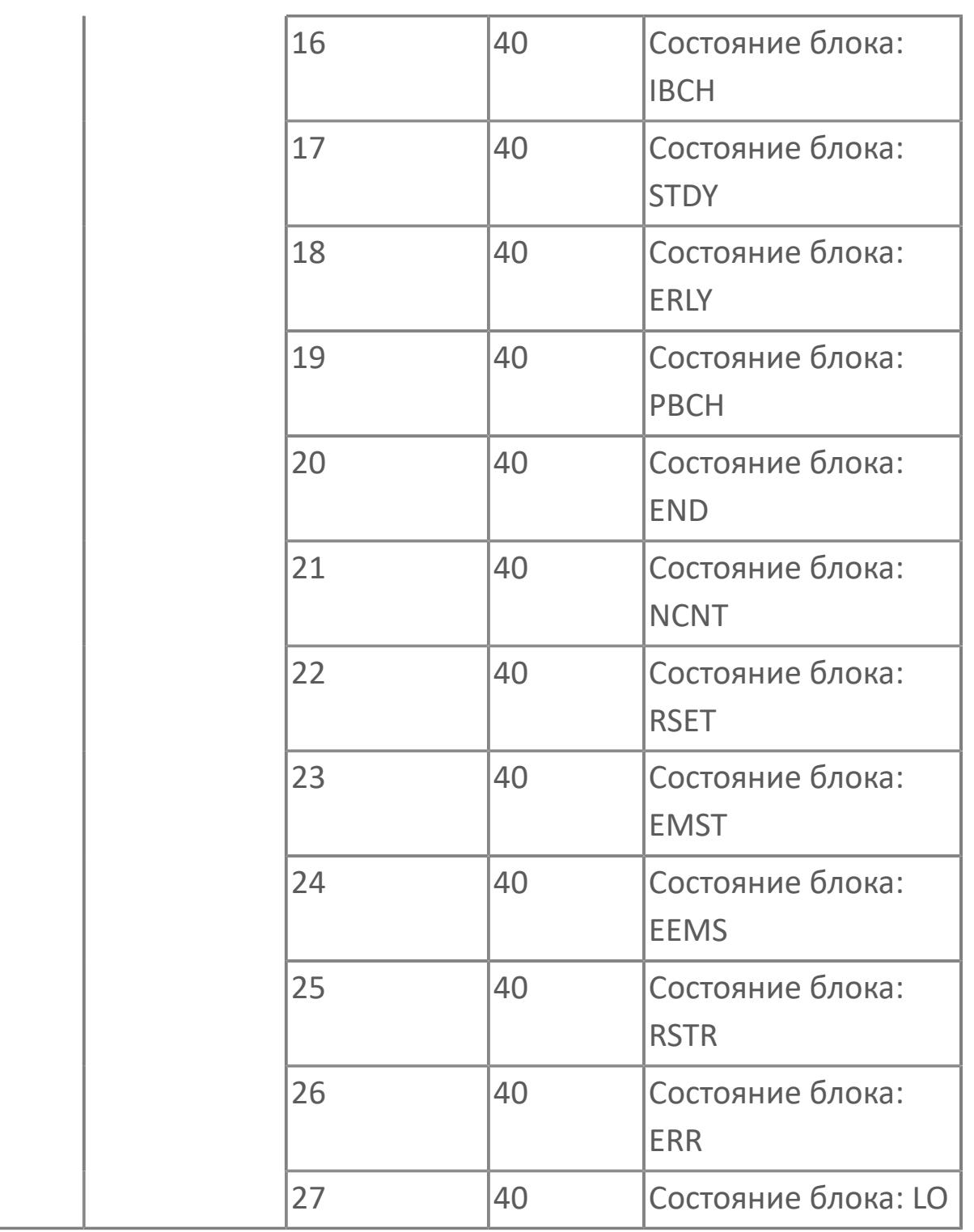

# **1.2.3.1.5.3. Мнемосимвол 2**

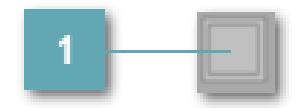

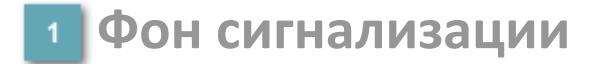

Фон сигнализации: мерцающий либо стабильный в зависимости от приоритета и состояния квитирования. Цвет отражает тип активной сигнализации с более высоким приоритетом

#### **Динамические представления сигнализаций**

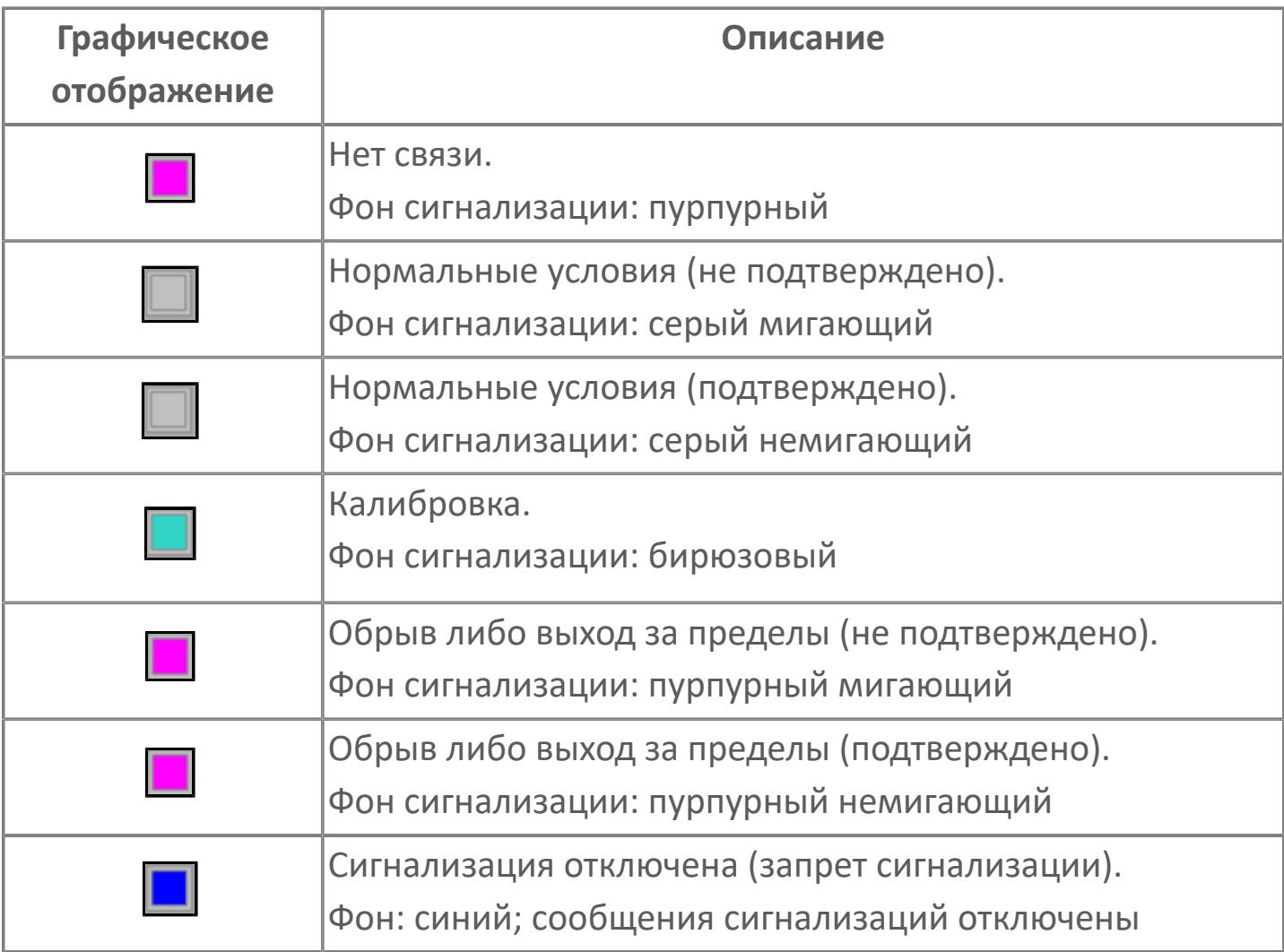

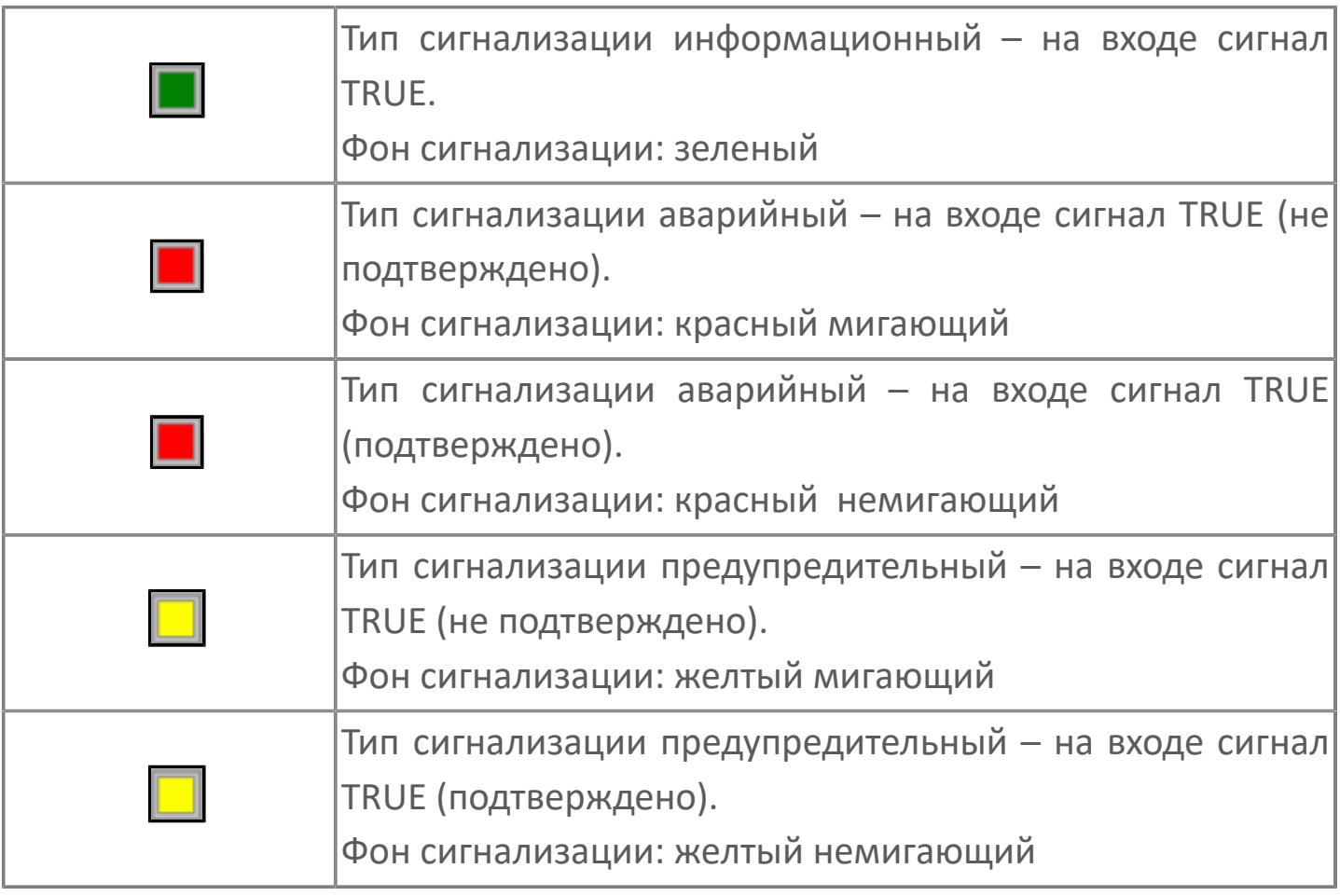

# **Редактор свойств**

В таблице ниже перечислены свойства, доступные при настройке мнемосимвола в редакторе свойств.

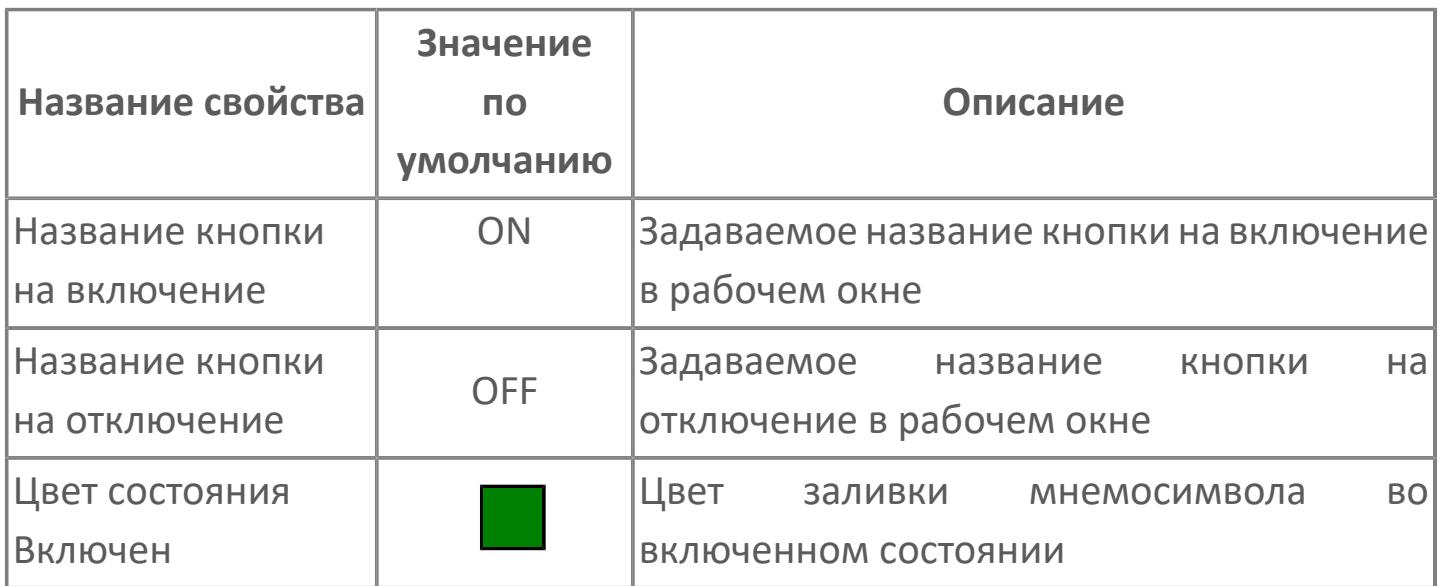

# **Окно Рабочее**

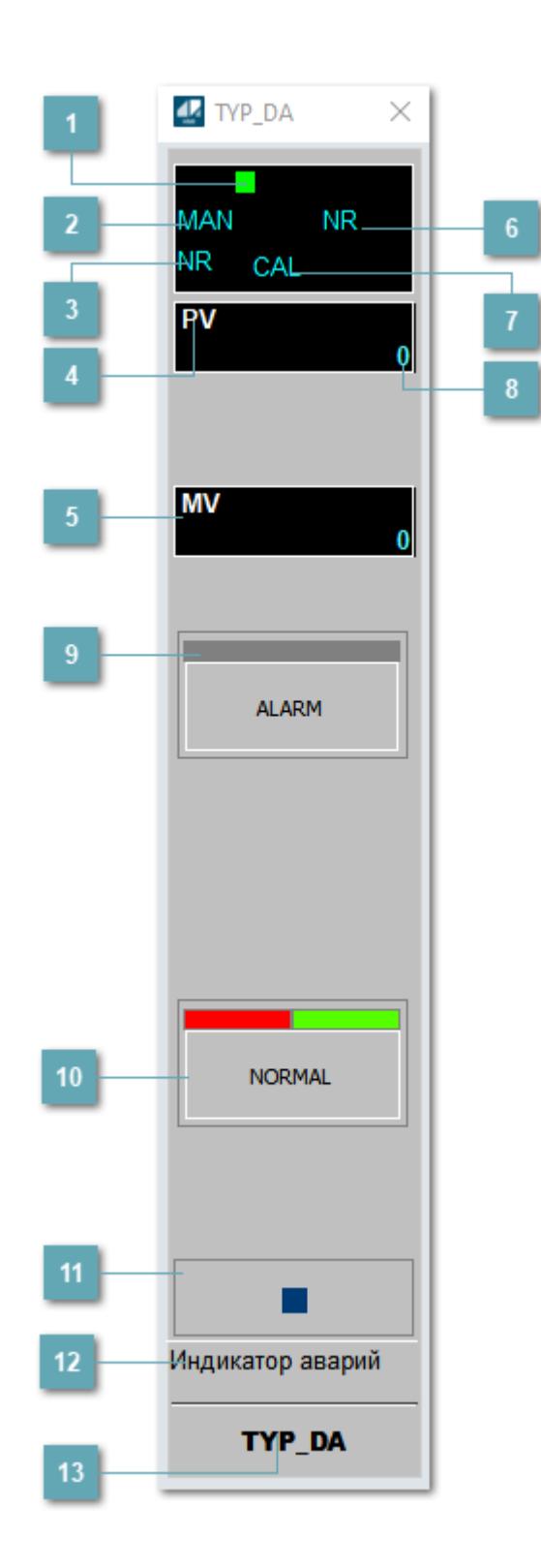

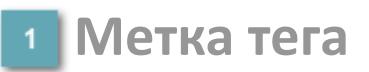

Метка тега окрашивается в соответствии с цветовой схемой и приоритетами срабатывания тревог.

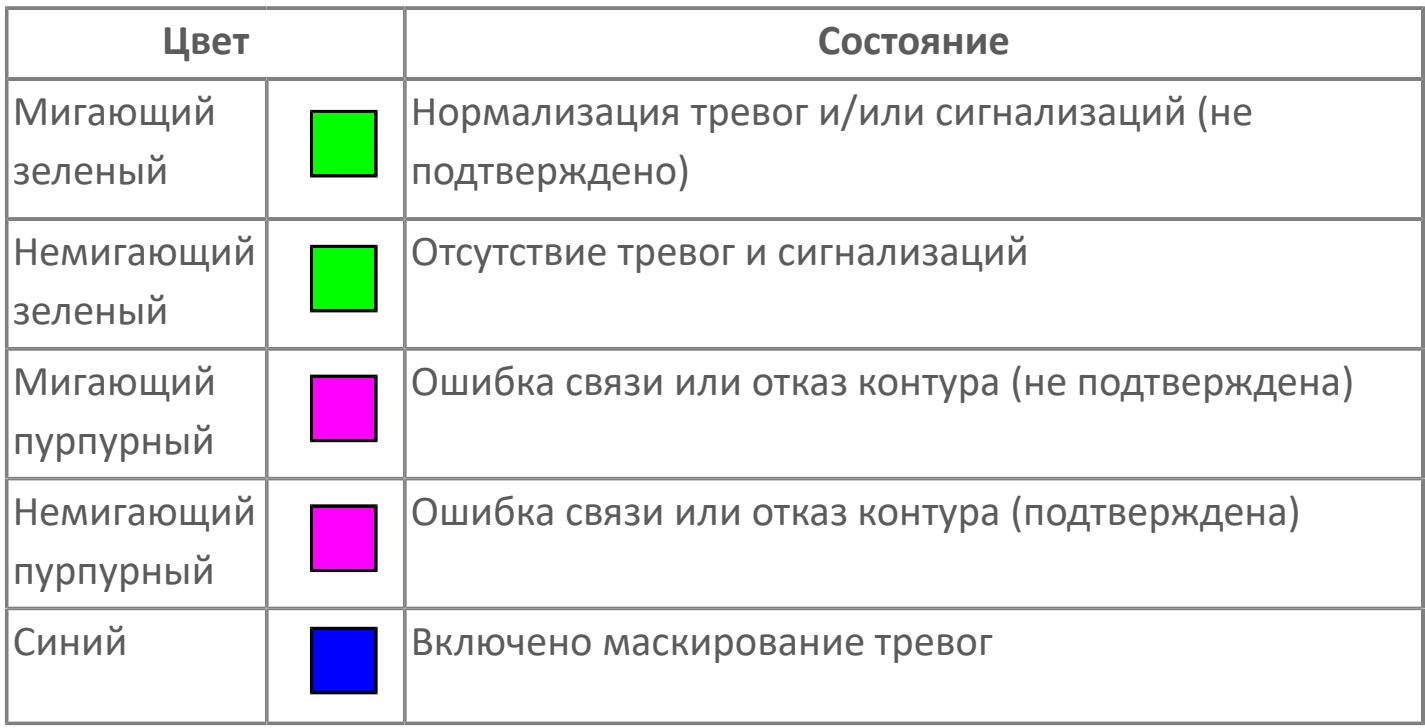

### **Режим функционального блока**

Индикатор [режима](#page-67-0) функционального блока. При нажатии на индикатор открывается окно выбора ручного, автоматического или каскадного режима, если это разрешено.

### **Состояние тревоги**

Индикатор [состояния тревоги](#page-27-0) функционального блока.

**Технологический параметр**

Обозначение технологического параметра (PV).

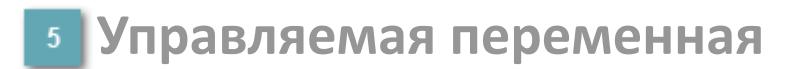

Обозначение управляемой переменной (MV).

**Состояние блока**

Индикатор [состояния блока.](#page-36-0)

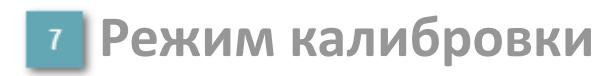

Индикатор активности режима калибровки. В режиме калибровки появляется индикатор CAL.

#### **Значение технологического параметра**

Текущее значение технологического параметра PV.

# **Кнопка-индикатор "Аварийное состояние"**

При нажатии кнопки-индикатора будет подан сигнал аварийного состояния. Ниже приведено описание цветовой индикации для кнопки-индикатора "Аварийное состояние".

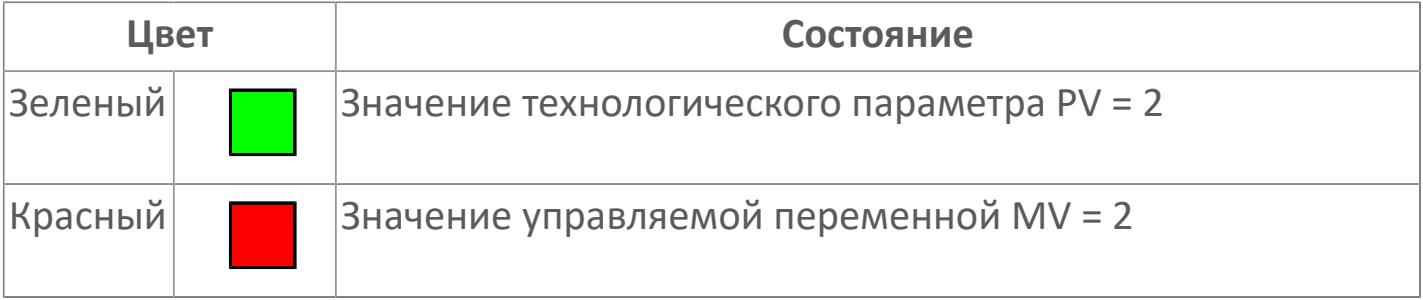

# **Кнопка-индикатор "Нормальное состояние"**

При нажатии кнопки-индикатора будет подан сигнал снятия аварийного состояния. Ниже приведено описание цветовой индикации для кнопкииндикатора "Нормальное состояние".

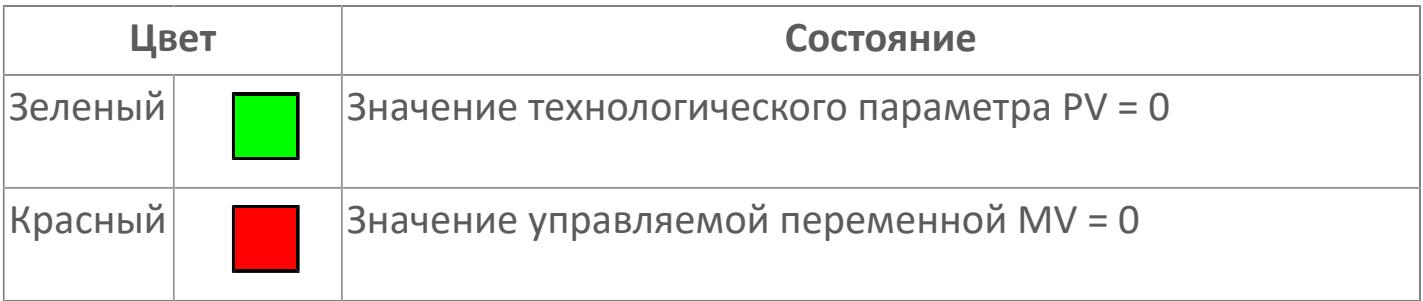

#### **Вызов окна ввода данных**

Кнопка вызова окна ввода данных. В открывшемся окне для изменения данных нажмите кнопку "ПАРАМЕТР", выберите изменяемый параметр, в области "Значение" введите новое значение параметра и нажмите клавишу "Enter".

# **Комментарий тега**

Задаваемый комментарий тега.

**Имя тега**

Идентификатор функционального блока.

# **Окно Параметры**

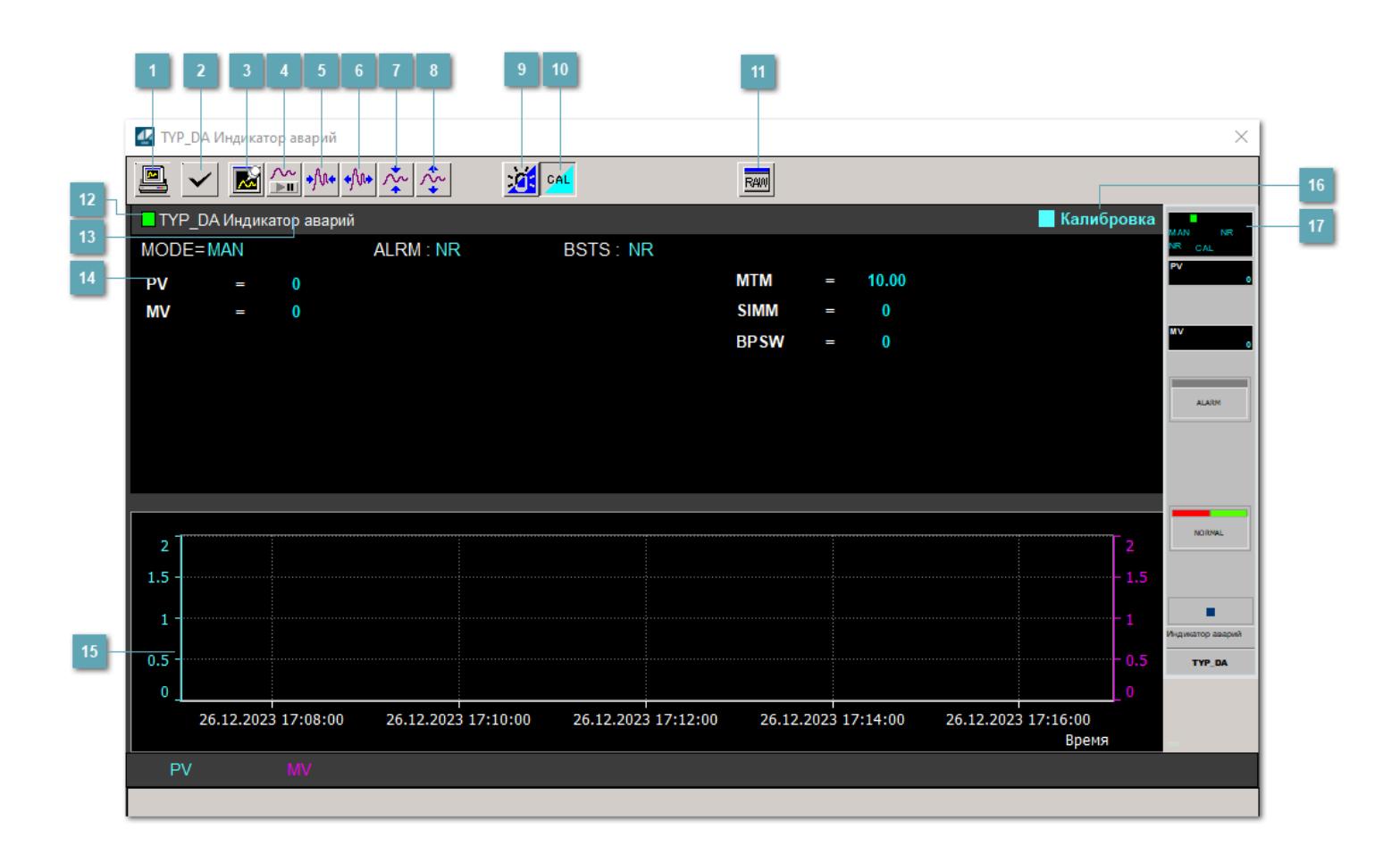

#### **Сделать скриншот окна**

При нажатии на кнопку открывается окно печати текущего тренда.

#### **Квитировать сообщение**

При нажатии на кнопку открывается окно квитирования сообщений тревог. Окно открывается, если есть хотя бы одно неквитированное сообщение о тревоге.

### **Резервировать график данных**

При нажатии на кнопку открывается окно сохранения резервной копии графика данных.

# **Остановить/Возобновить отображение данных**

При нажатии на кнопку останавливается/возобновляется отрисовка графика.

**Сократить интервал оси времени**

Сокращение интервала оси времени.

**Увеличить интервал оси времени**

Увеличение интервала оси времени.

**Уменьшить отображение графика**

Уменьшение отображения графика по вертикали.

**Увеличить отображение графика**

Увеличение отображения графика по вертикали.

#### **Переключить режим срабатывания тревог**

Включение/отключение маскирования тревог. При включении маскирования тревог метка тега окрашивается в синий цвет.

При включенном режиме маскирования, тревоги формируются, но не записываются в журнал событий.

# **Переключить режим калибровки**

Включение/отключение режима калибровки. При включении режима калибровки на панели блока отображается индикатор CAL.

# **Отобразить диалоговое окно необработанных данных**

При нажатии на кнопку открывается окно необработанных данных. В данном окне отображается число данных до обработки.

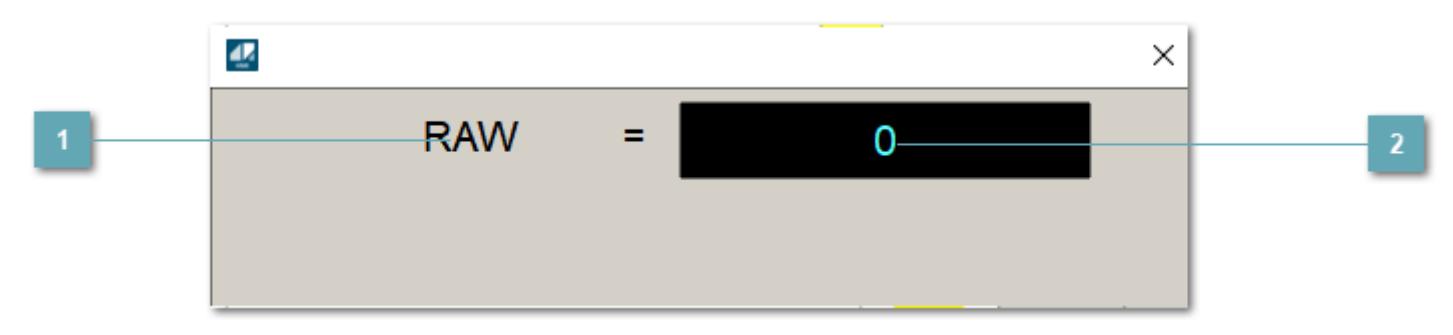

**<sup>1</sup> Название переменной необработанных данных** 

Отображает название переменной RAW.

# **Значение необработанных данных**

В данном поле отображается значение необработанных данных типа REAL,INT

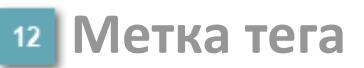

Метка тега окрашивается в соответствии с цветовой схемой и приоритетами срабатывания тревог.

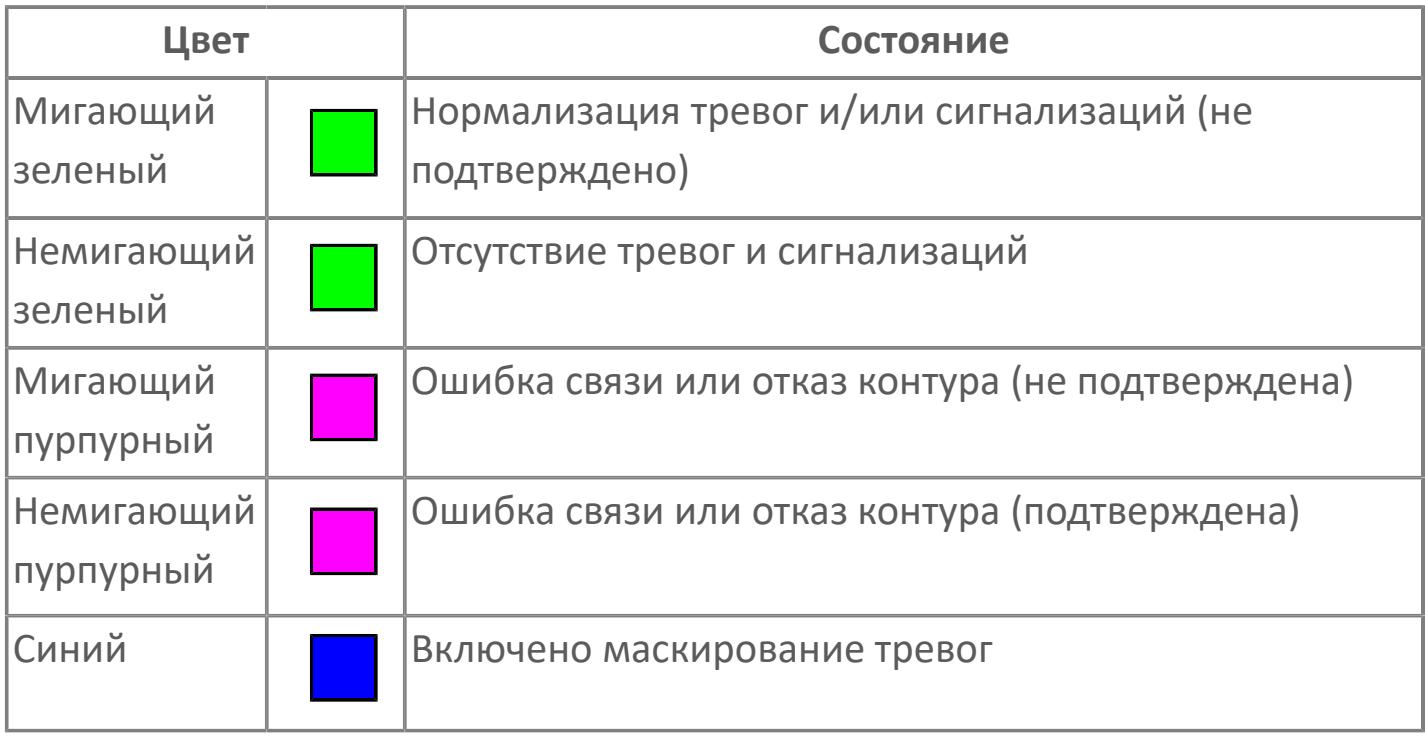

**Имя тега и комментарий**

Идентификатор функционального блока и задаваемый комментарий.

#### **Уставки и режимы задания**

Область отображения уставок, параметров и режимов работы функционального блока. При нажатии на отображаемый параметр

 открывается окно ввода значения, если изменение данного параметра разрешено пользователю.

Если изменение параметра разрешено, между названием параметра и значением стоит знак "=", в противном случае – ":".

Отображаемые значения:

- MODE режим блока;
- ALRM режим срабатывания тревог;
- BSTS состояние блока;
- SIMM имитационный переключатель включен/отключен;
- MV значение задания управляемой переменной;
- MTM время маскирования проверки ответа;
- BPSW– переключатель байпаса;
- PV Значение задания технологического параметра.

#### **Тренд**

Используется компонент Astra.HMI.Trends.

Подробное описание возможностей Astra.HMI.Trends представлено в Руководстве системного интегратора ПТК AstraRegul.

# **Режим калибровки**

Индикатор активности режима калибровки. В режиме калибровки появляется индикатор и надпись "Калибровка".

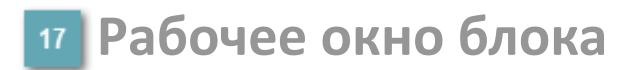

Отображение рабочего окна.

# **Окно Журнал событий**

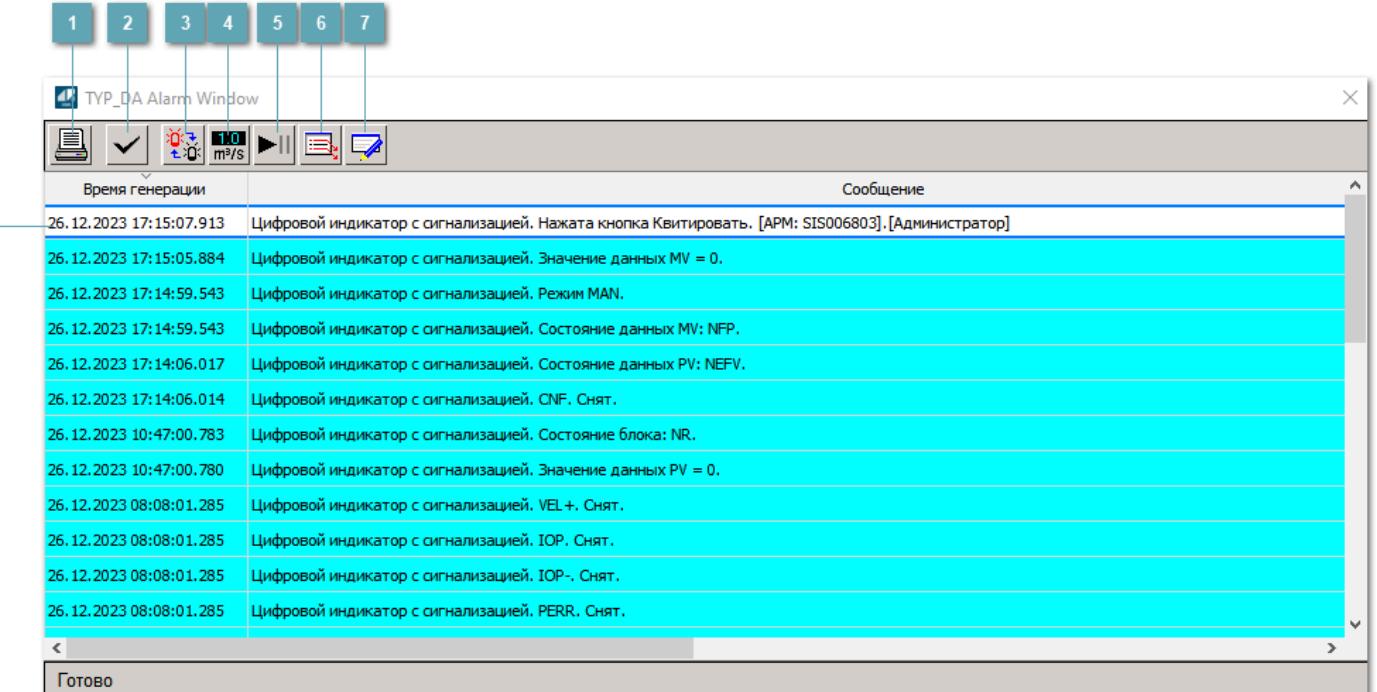

#### **Распечатать отображаемое событие**

При нажатии на кнопку открывается окно печати журнала событий.

#### **Квитировать сообщение**

При нажатии на кнопку открывается окно квитирования выбранного сообщения, если для данного сообщения доступно квитирование и оно не было выполнено ранее.

#### **Переключение между тревогами**

При нажатии на кнопку в журнале событий будут отображены только тревоги высокого приоритета или все тревоги.

# **Функциональная кнопка**

Функционал данной кнопки в текущей версии библиотеки не доступен.

# **Остановить/возобновить обновление экрана**

При нажатии на кнопку останавливается или возобновляется обновление экрана.

# **Отобразить диалоговое окно ввода условий фильтра**

При нажатии на кнопку открывается окно создания условия фильтрации сообщений.

### **Отобразить диалоговое окно настройки окна**

При нажатии на кнопку открывается окно с настройками журнала событий.

# **Область отображения событий**

Отображает информацию о событиях в виде таблицы.

Используется компонент Astra.HMI.Alarms.

Подробное описание возможностей Astra.HMI.Alarms представлено в Руководстве системного интегратора ПТК AstraRegul.

# **Окно Графики**

В данном окне отображаются графики в историческом или оперативном режимах.

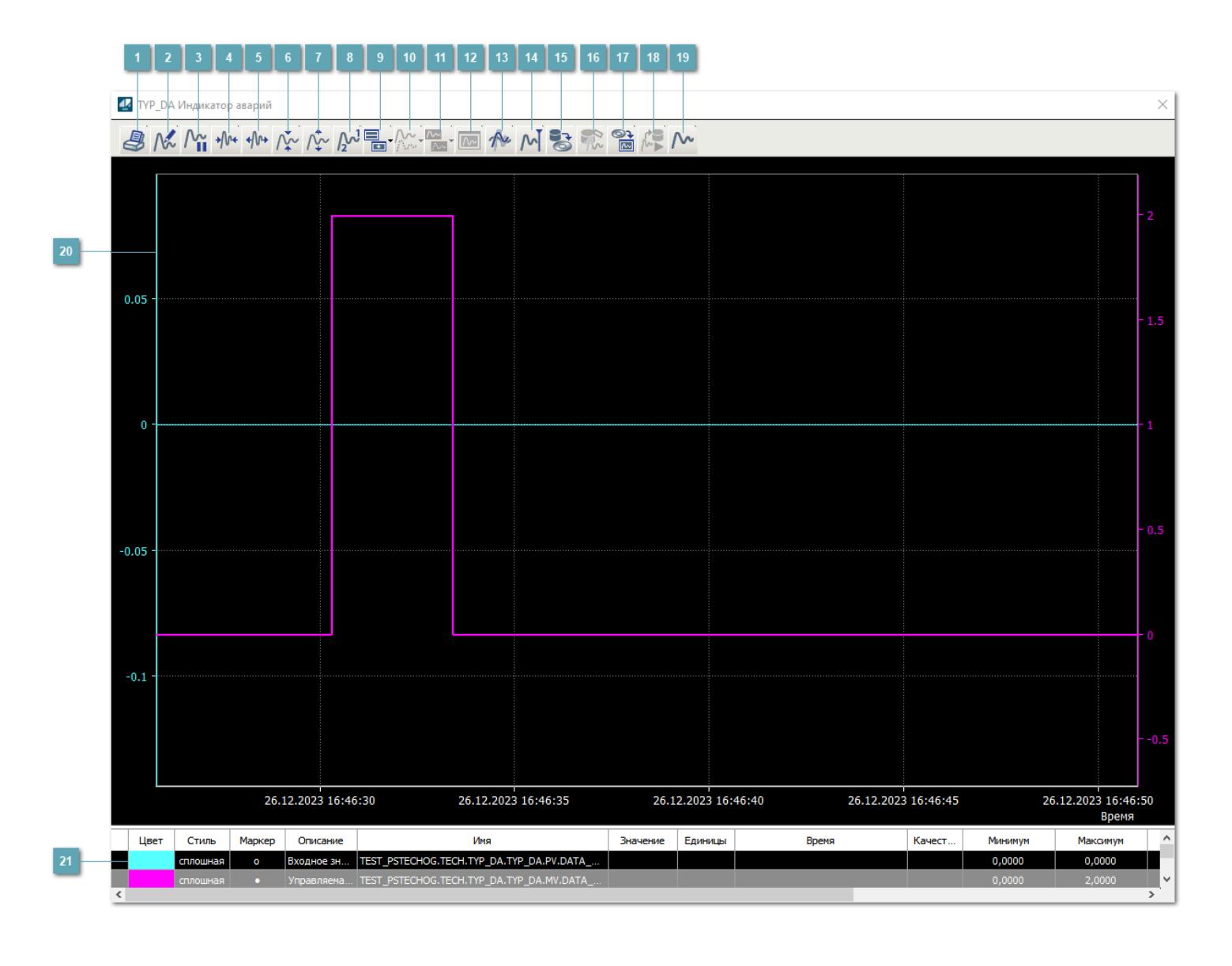

# **Печать**

При нажатии на кнопку открывается окно печати текущего тренда.

# **Функциональная кнопка**

Функционал данной кнопки в текущей версии библиотеки не доступен.

# **Пауза/Старт**

Останавливает/возобновляет отрисовку графиков.

**Сократить интервал оси времени**

Сокращение интервала оси времени.

**Увеличить интервал оси времени**

Увеличение интервала оси времени.

**Уменьшить отображение графика**

Уменьшение отображения графика по вертикали.

**Увеличить отображение графика**

Увеличение отображения графика по вертикали.

**Функциональная кнопка**

Функционал данной кнопки в текущей версии библиотеки не доступен.

# **Добавить репер**

Нажмите на кнопку "Добавить репер", а затем кликните в области тренда. На трендовом поле появится реперная линия.

Вы можете перемещать реперную линию в области тренда.

Чтобы скрыть реперную линию, повторно нажмите на кнопку "Добавить репер".

#### **Функциональная кнопка**

Функционал данной кнопки в текущей версии библиотеки не доступен.

#### **Функциональная кнопка**

Функционал данной кнопки в текущей версии библиотеки не доступен.

#### **Функциональная кнопка**

Функционал данной кнопки в текущей версии библиотеки не доступен.

#### **Восстановление исходного размера**

При нажатии на кнопку восстанавливает исходный размер всех графиков.

# **Отобразить график в текущей точке**

При нажатии на кнопку отображает на трендовом поле текущую точку с сохранением установленных размеров.
#### **Сохранить**  $15<sub>15</sub>$

При нажатии на кнопку открывается окно сохранения графика в файл или списка сигналов.

### **Запросить исторические данные за период**

Кнопка доступна только в историческом режиме. При нажатии на кнопку в области тренда будет отображен график за указанный период.

### **Открыть**

При нажатии на кнопку открывается окно открытия списка сигналов или архива с данными.

**Режим отображения** 18

Переход в оперативный/исторический режим.

**Функциональная кнопка** 19

Функционал данной кнопки в текущей версии библиотеки не доступен.

#### **Трендовое поле**

Используется компонент Astra.HMI.Trends.

Подробное описание возможностей Astra.HMI.Trends представлено в Руководстве системного интегратора ПТК AstraRegul.

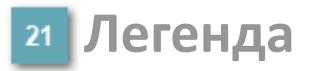

Область отображения параметров сигнала.

## **Журнал событий**

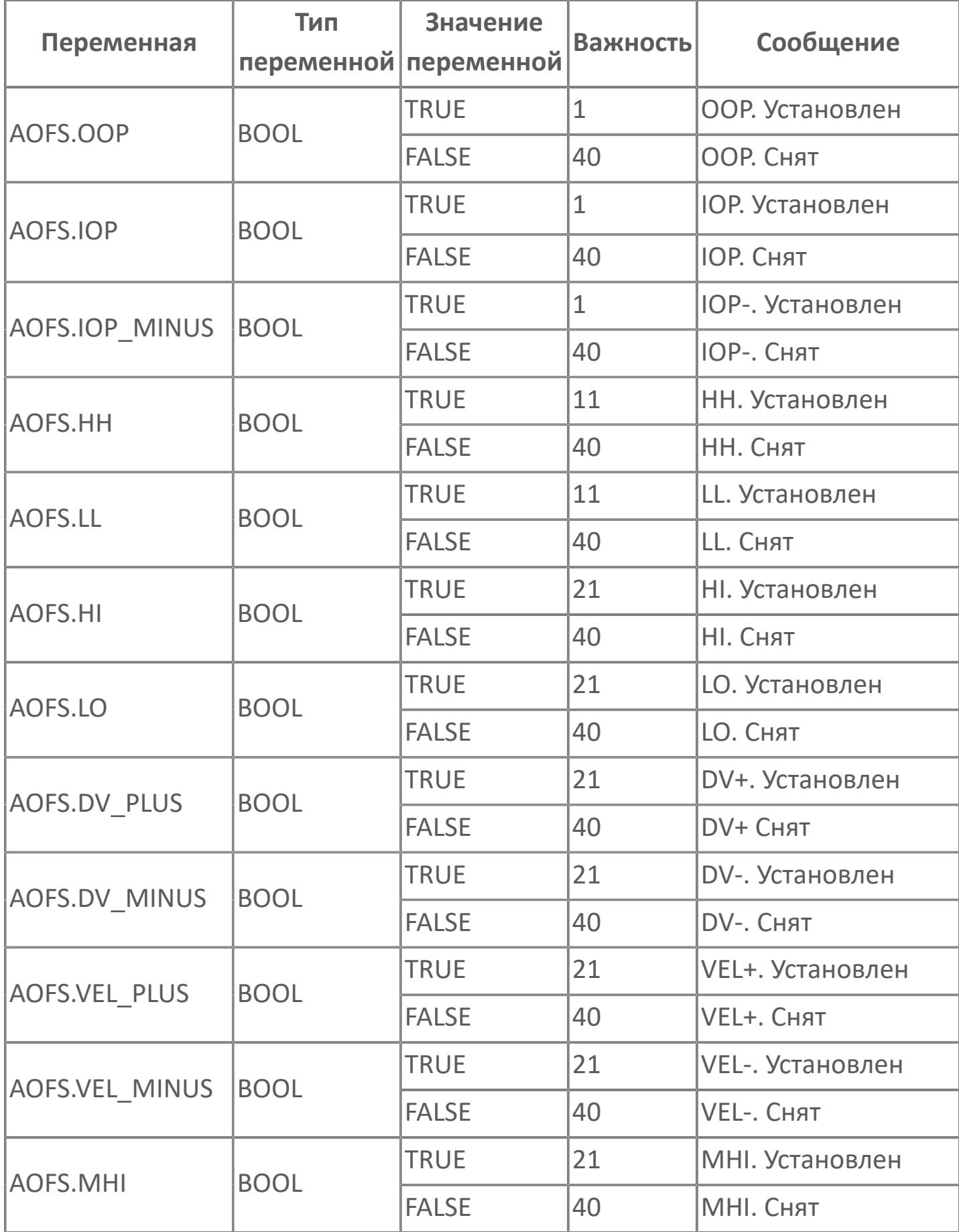

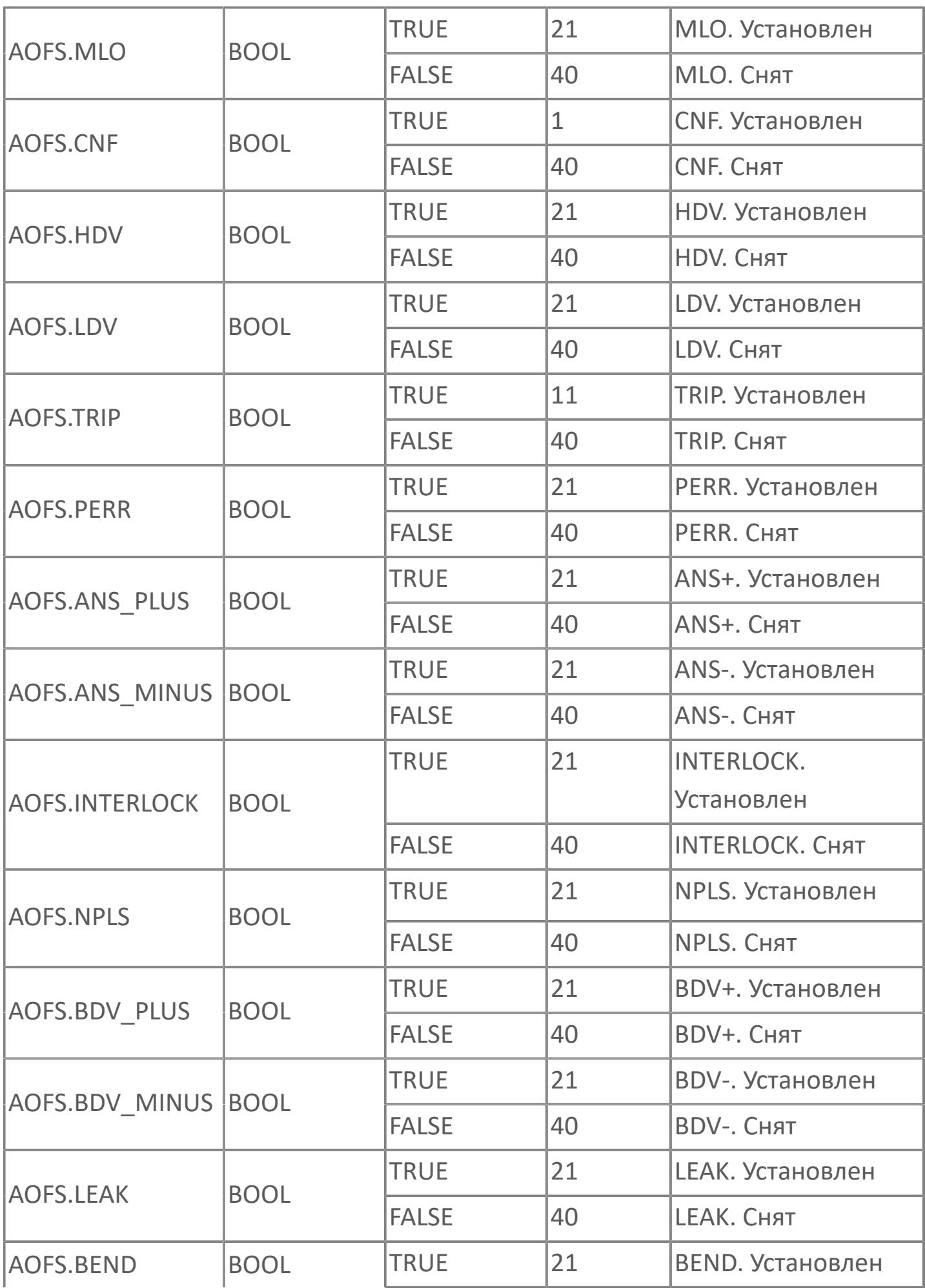

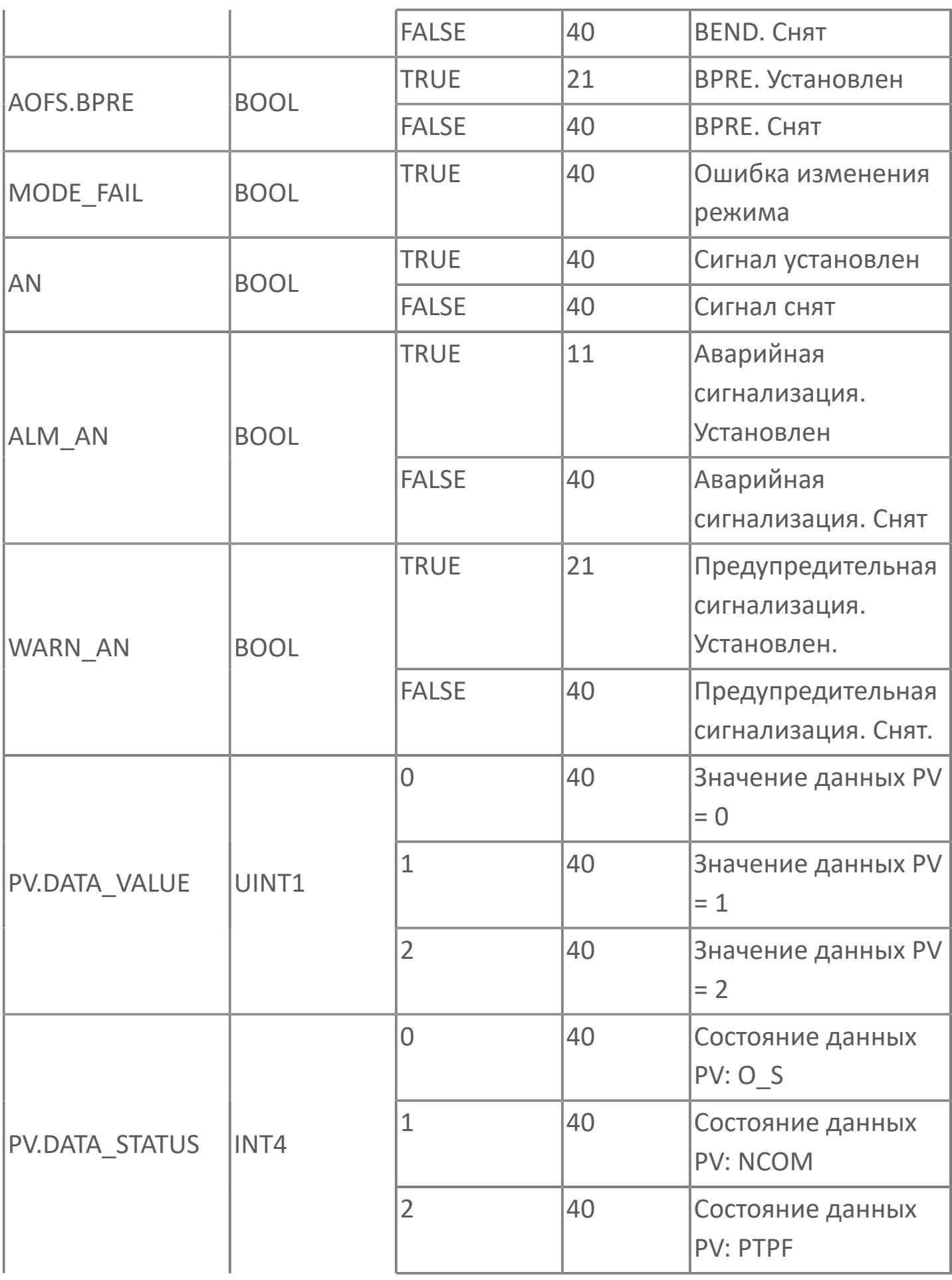

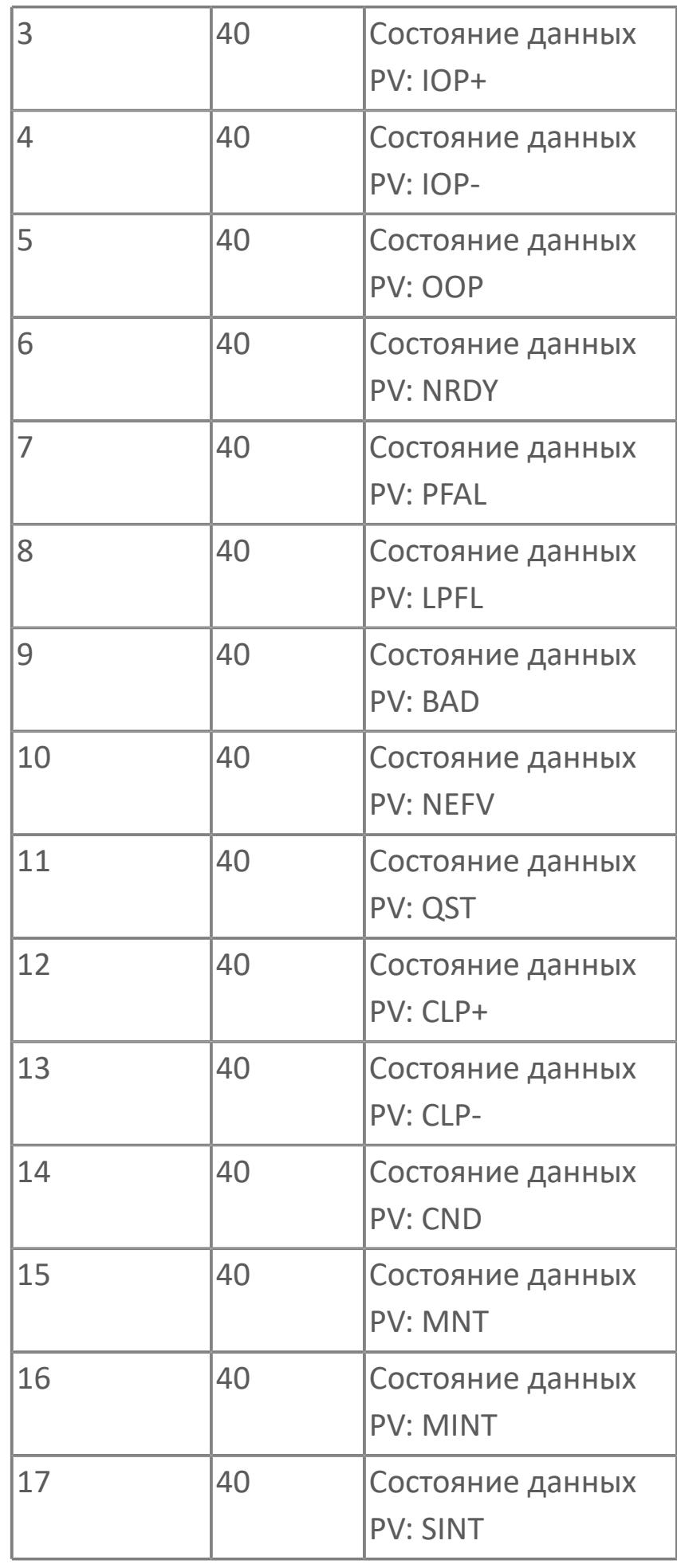

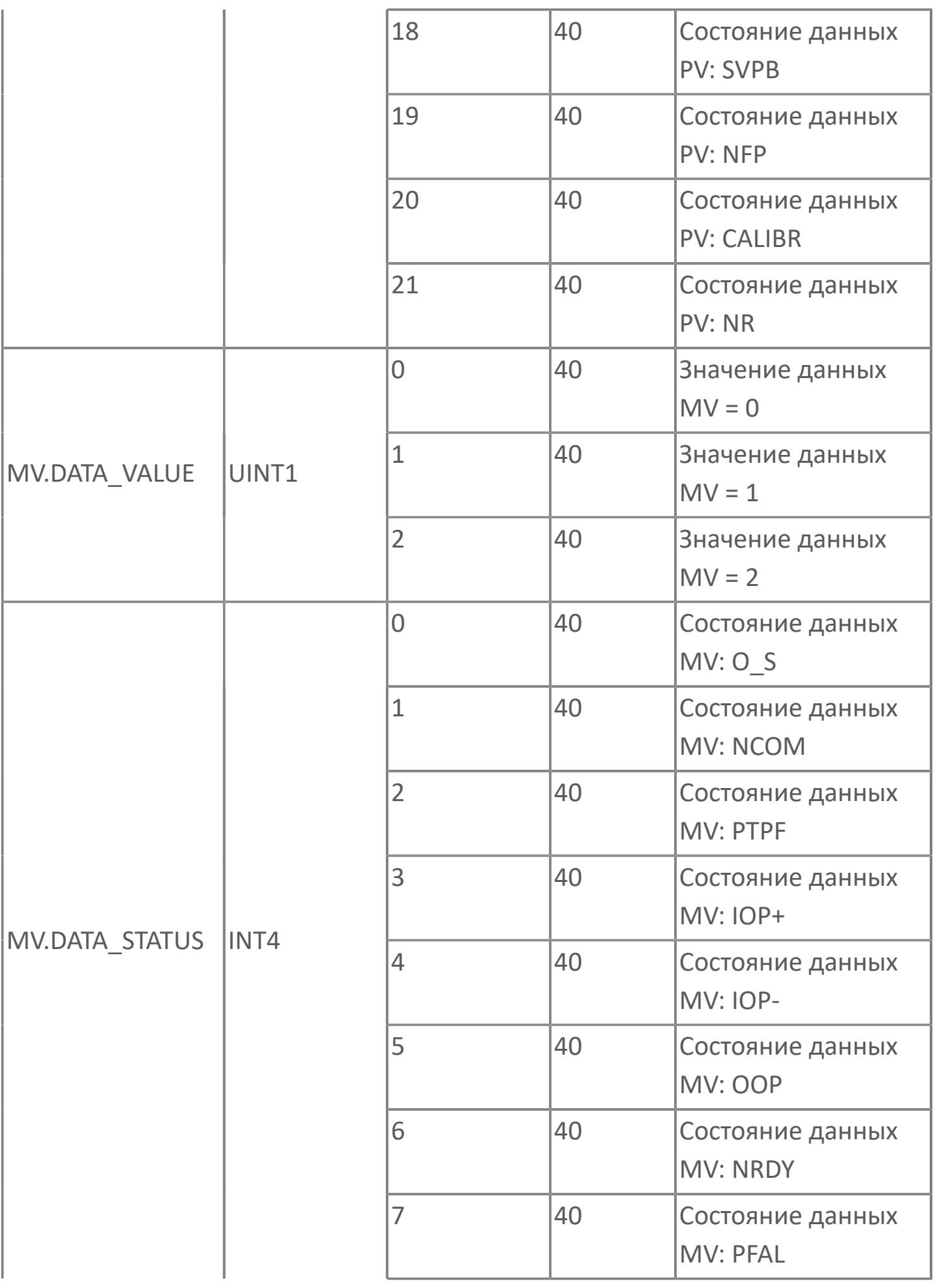

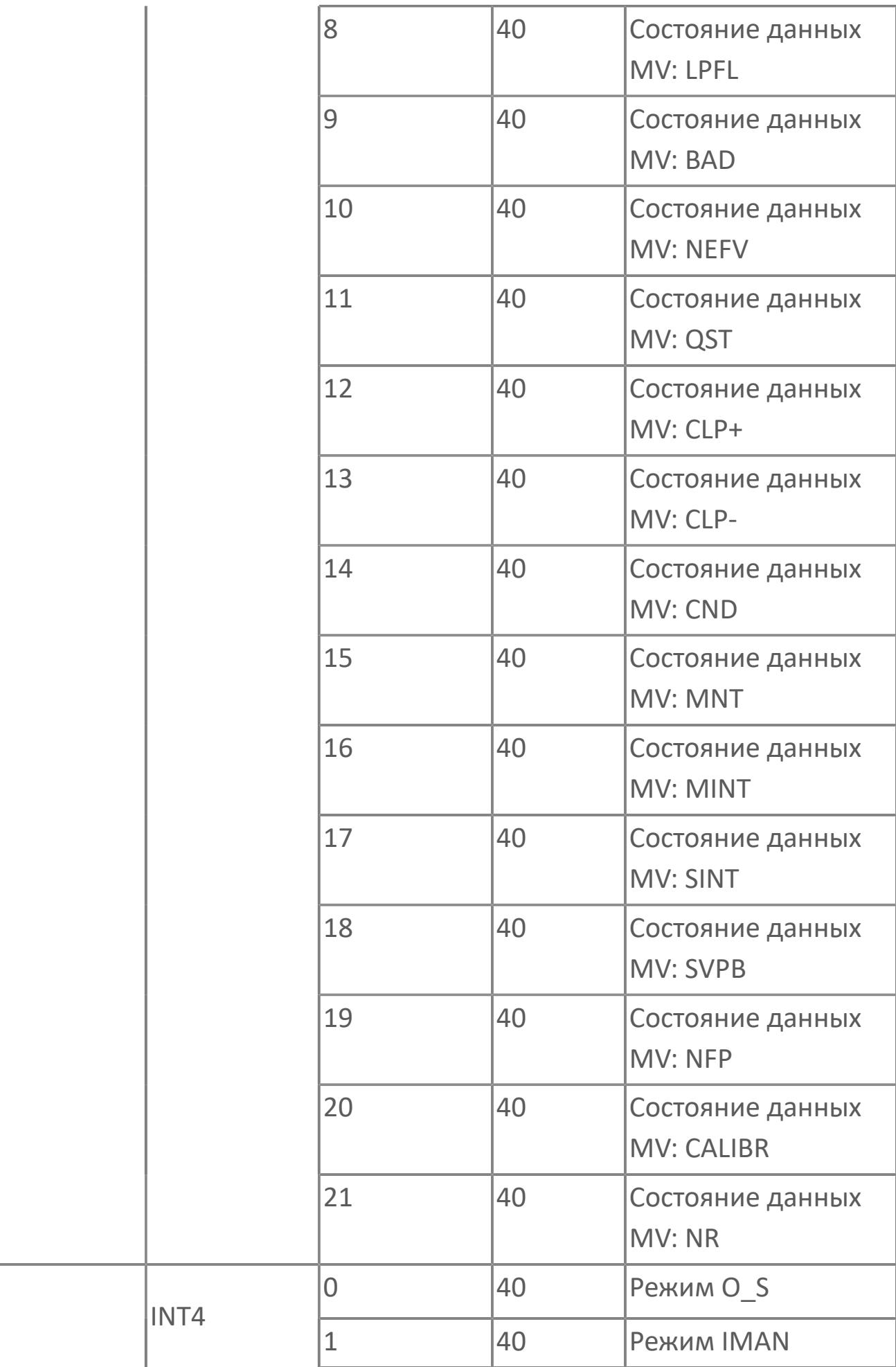

**MODE** 

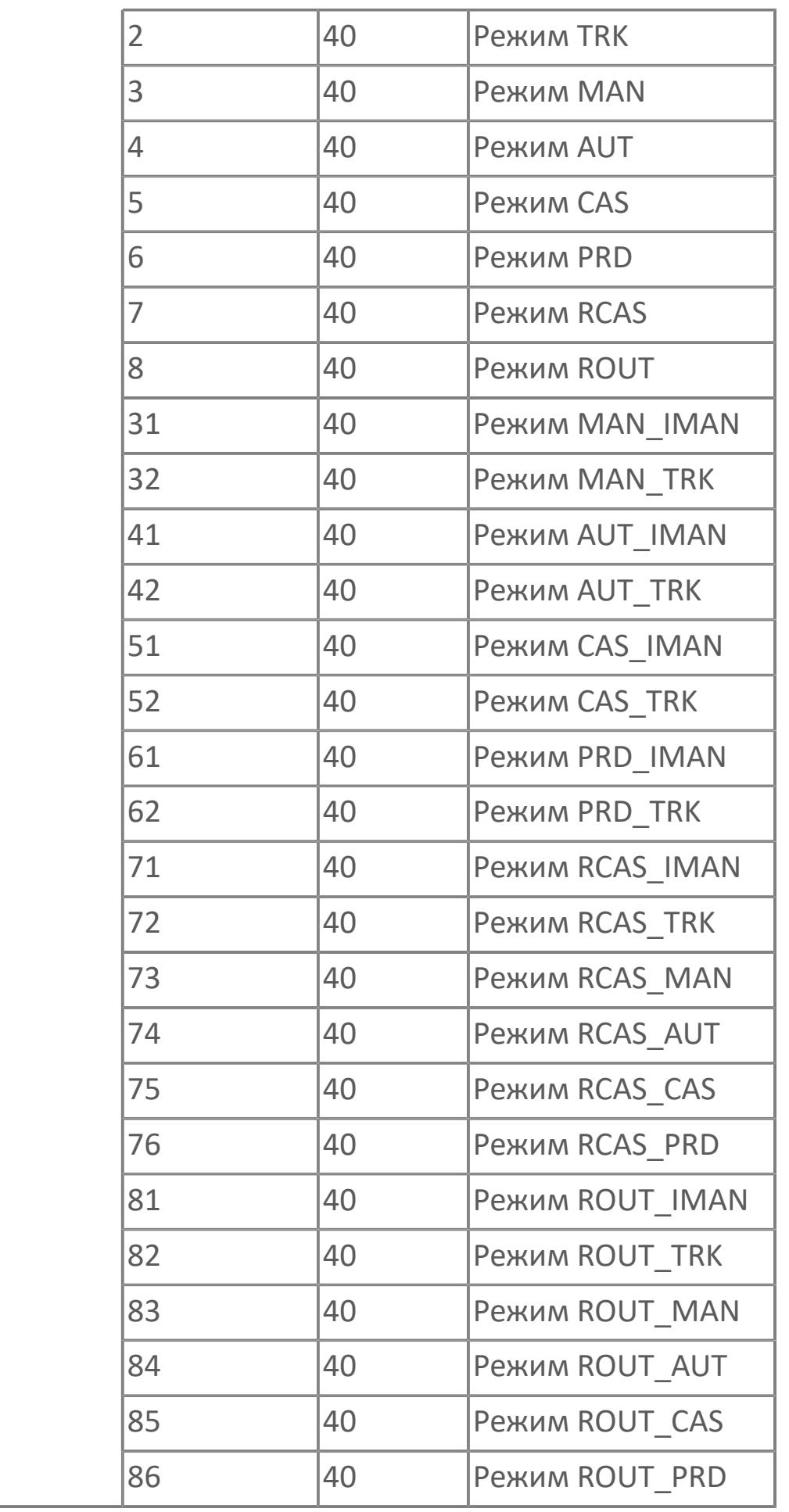

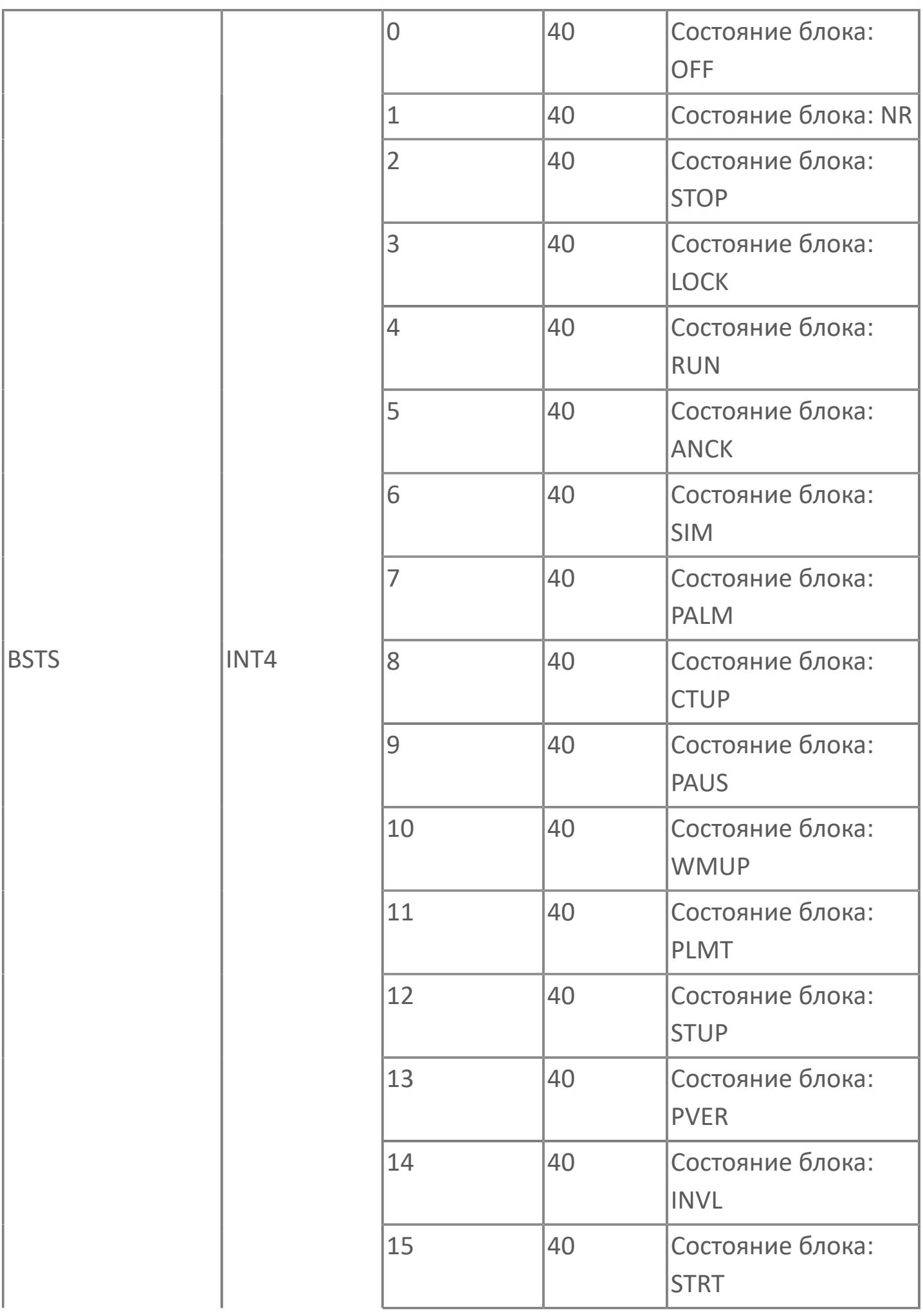

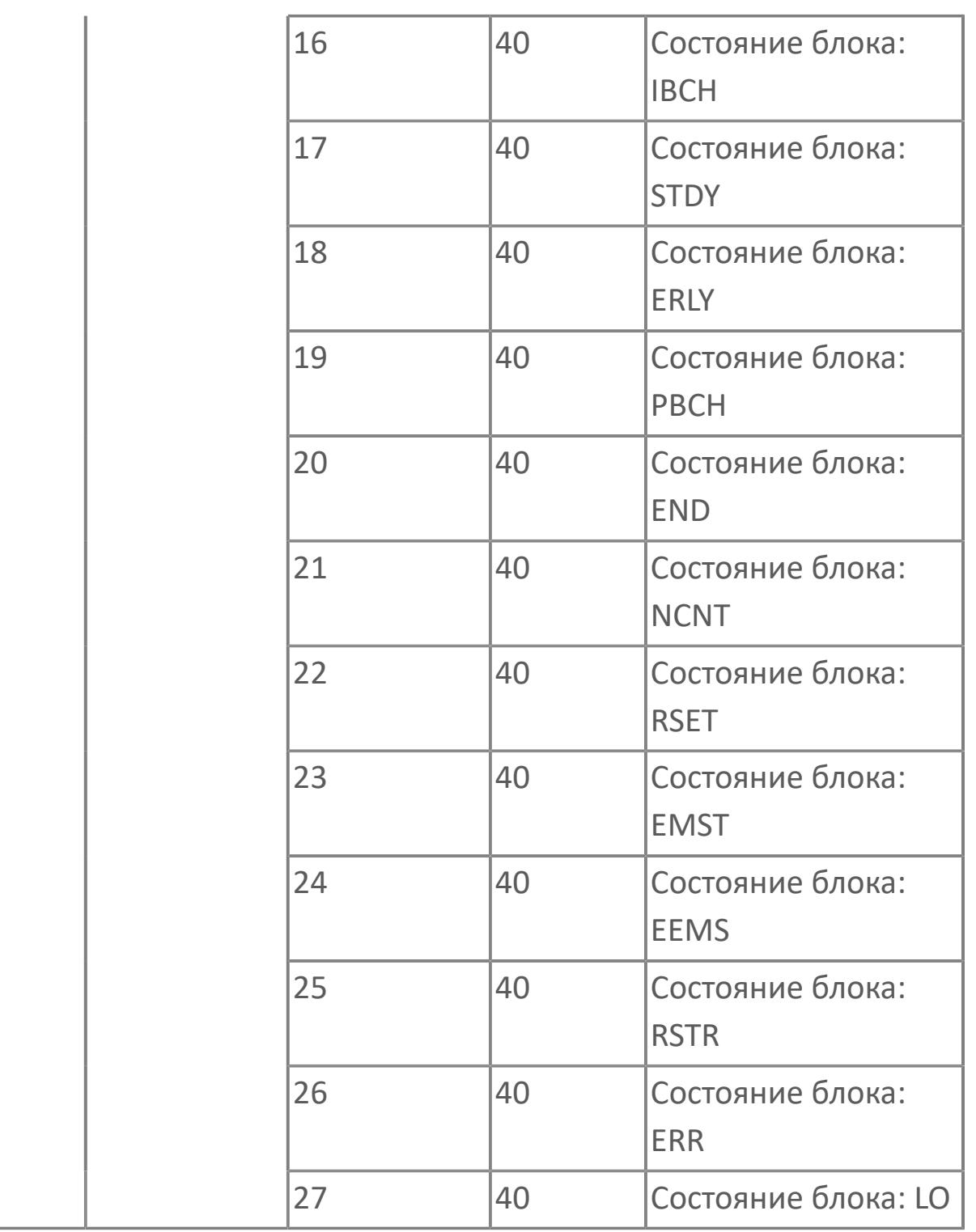

## **1.2.3.1.6. TYP\_AI\_SUM | БЛОК СУММИРОВАНИЯ**

#### [Алгоритм](#page-1632-0)

## <span id="page-1632-0"></span>**1.2.3.1.6.1. Алгоритм**

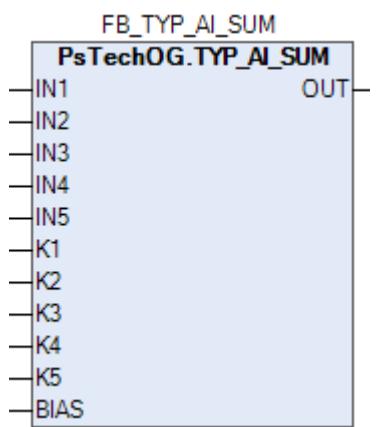

Функциональный блок TYP\_AI\_SUM предназначен для вычисления суммы расходов, а также вычисления перепада давления из показаний двух датчиков давления.

Функциональный блок TYP\_AI\_SUM имеет следующие параметры:

 Блок имеет пять входов IN, на которые подаются сигналы PV с блоков обработки аналоговых сигналов (например, с других блоков TYP\_AI).

 Блок имеет дополнительные входные параметры K1, K2, K3, K4, K5, BIAS, которые участвуют в расчетной формуле.

Параметр OUT вычисляется по формуле:

#### OUT = IN1\*K1 + IN2\*K2 + IN3\*K3 + IN4\*K4 + IN5\*K5 + Bias  $\overline{f}$

Работа блока возможна, как только с одним подключенным входом, так и со всеми пятью входами.

Статус выхода ФБ TYP\_AI\_SUM равен минимальному статусу одного из подключенных входов.

## **Входные параметры**

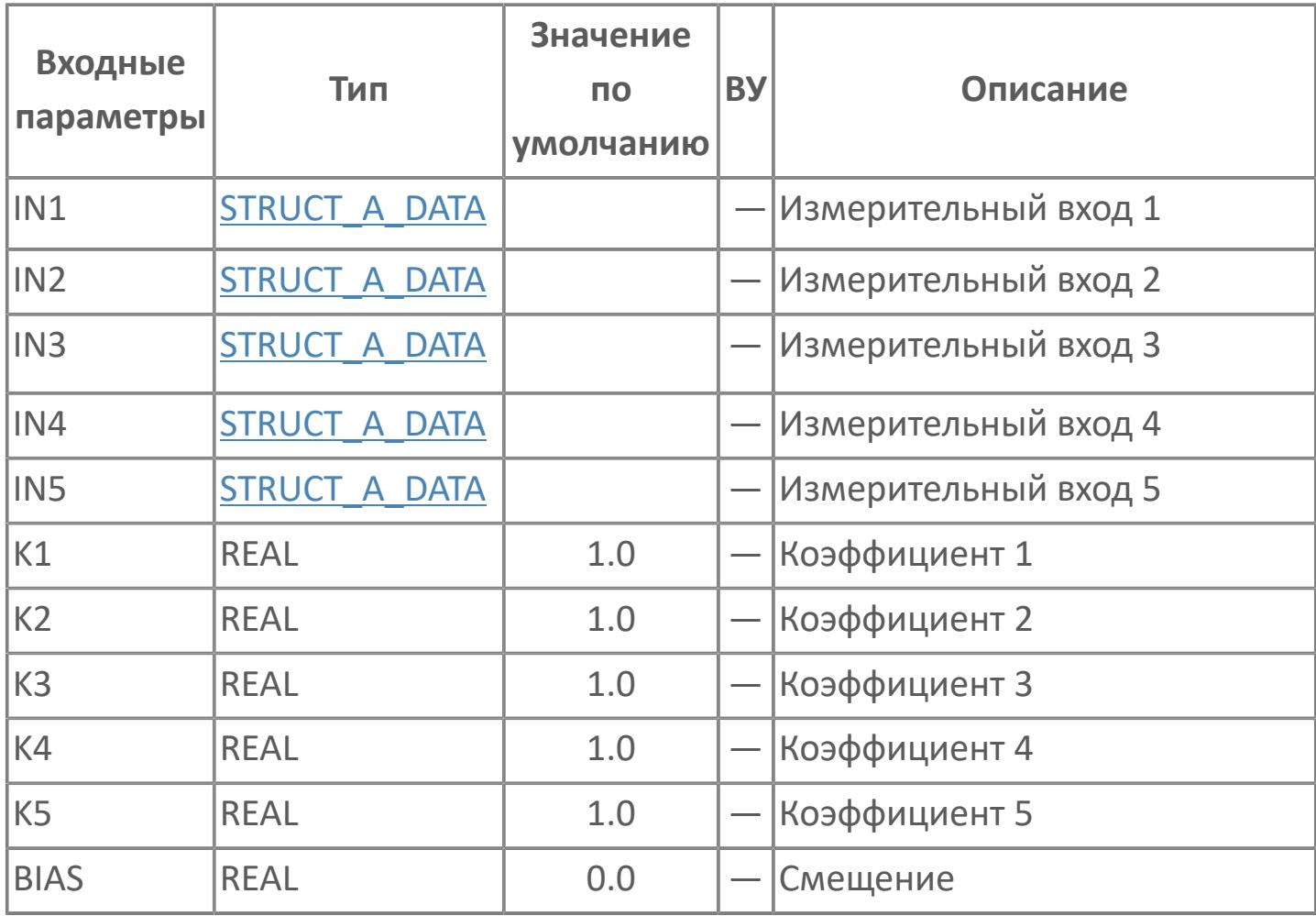

## **Выходные параметры**

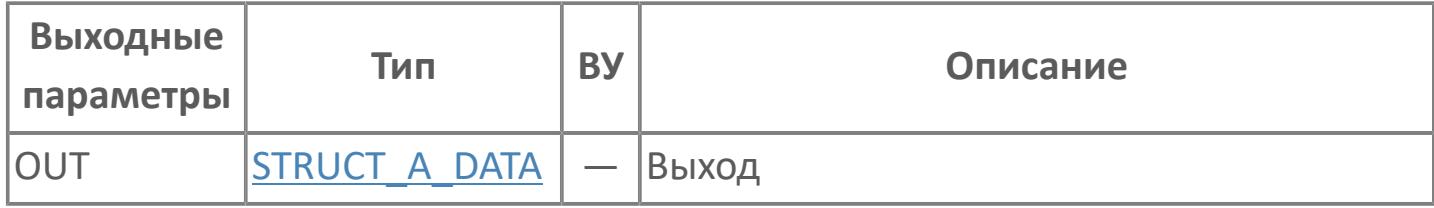

## **Данные для ВУ**

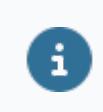

Количество данных для ВУ влияет на тип лицензии.

В таблице ниже представлена информация по данным блока, передаваемым на ВУ.

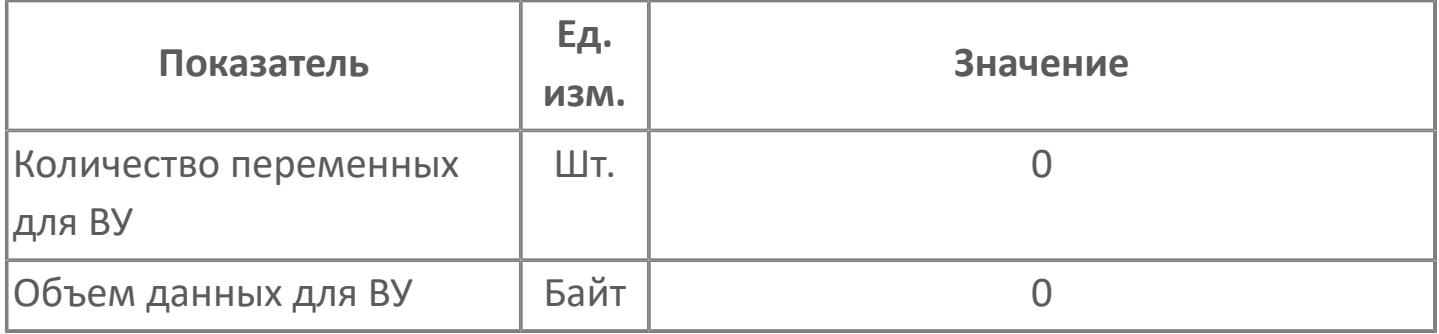

## **Резервируемые данные**

В таблице ниже представлена информация по резервируемым данным блока.

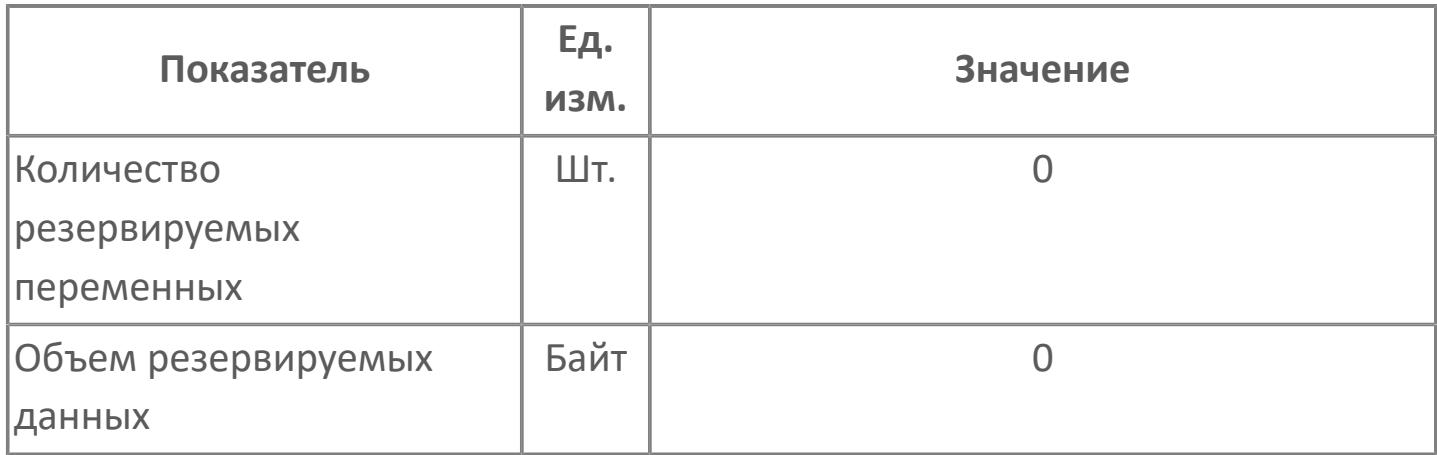

#### **Возможное применение**

1)Вычисление перепада давления.

$$
dP = P1-P2.
$$

На вход IN1 подключается параметр PV с блока TYP\_AI датчика давления P1. На вход IN2 подключается параметр PV с блока TYP\_AI датчика давления P2. Вход IN3 не подключается. Вход IN4 не подключается. Вход IN5 не подключается.  $K1 = \langle 1 \rangle$ ,  $K2 = \langle -1 \rangle$ ,  $K3 = \langle 0 \rangle$ ,  $K4 = \langle 0 \rangle$ ,  $K5 = \langle 0 \rangle$ Bias= $\langle 0 \rangle$ .

2)Сумма двух расходов со смещением.

 $\mathcal{F}$ 

 $SUM = 150 - (All+Al2)$ 

На вход IN1 подключается параметр PV с блока TYP\_AI датчика расхода AI1. На вход IN2 подключается параметр PV с блока TYP\_AI датчика расхода AI2. Вход IN3 не подключается. Вход IN4 не подключается. Вход IN5 не подключается. К1= «-1», К2= «-1», К3= «0», К4= «0», К5= «0», Bias= «150».

## **1.2.3.2. ПИД РЕГУЛЯТОРЫ**

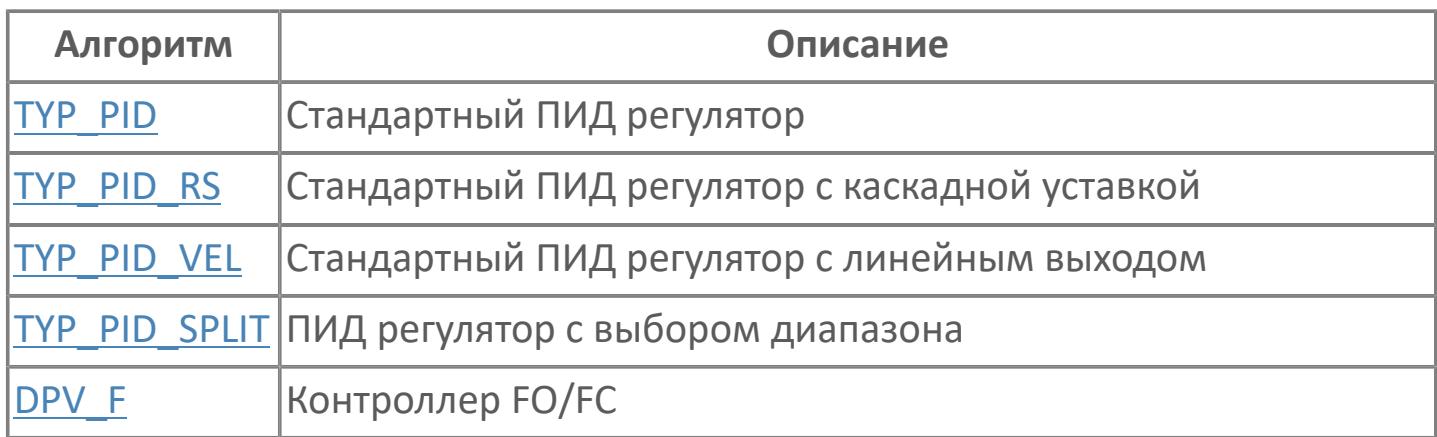

## <span id="page-1639-0"></span>**1.2.3.2.1. TYP\_PID | СТАНДАРТНЫЙ ПИД-РЕГУЛЯТОР**

- [Алгоритм](#page-1640-0)
- [Мнемосимвол](#page-1653-0)
- [Мнемосимвол. Регулирующий клапан](#page-1687-0)

## <span id="page-1640-0"></span>**1.2.3.2.1.1. Алгоритм**

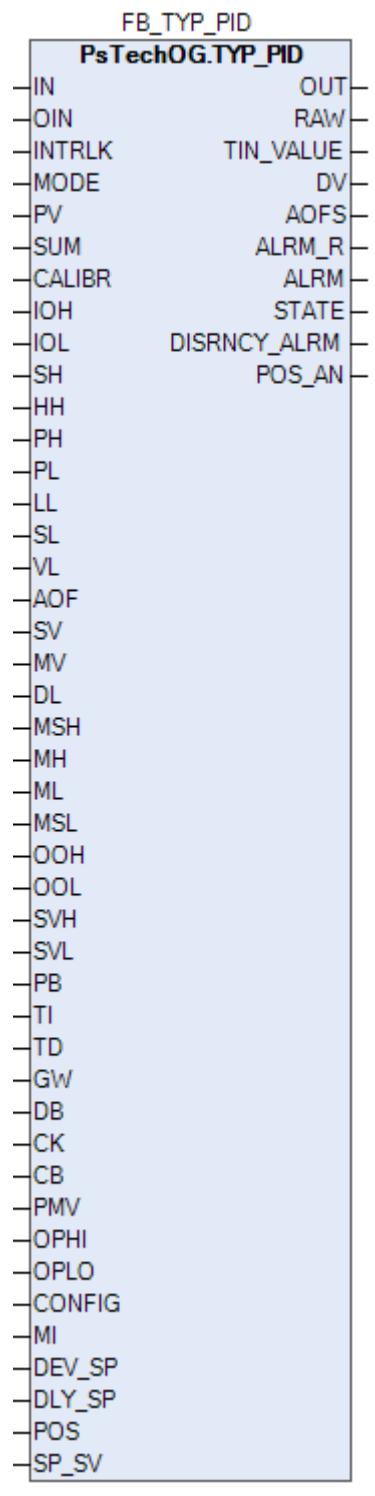

 Функциональный блок TYP\_PID выполнен на основе базового функционального блока **M\_PID** и, соответственно, наследует его функции. В таблице ниже представлен список основных функций блока.

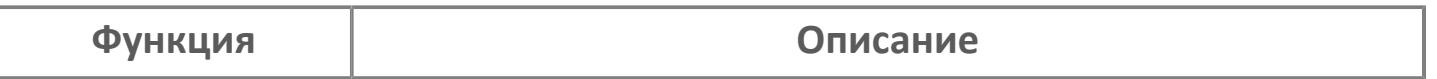

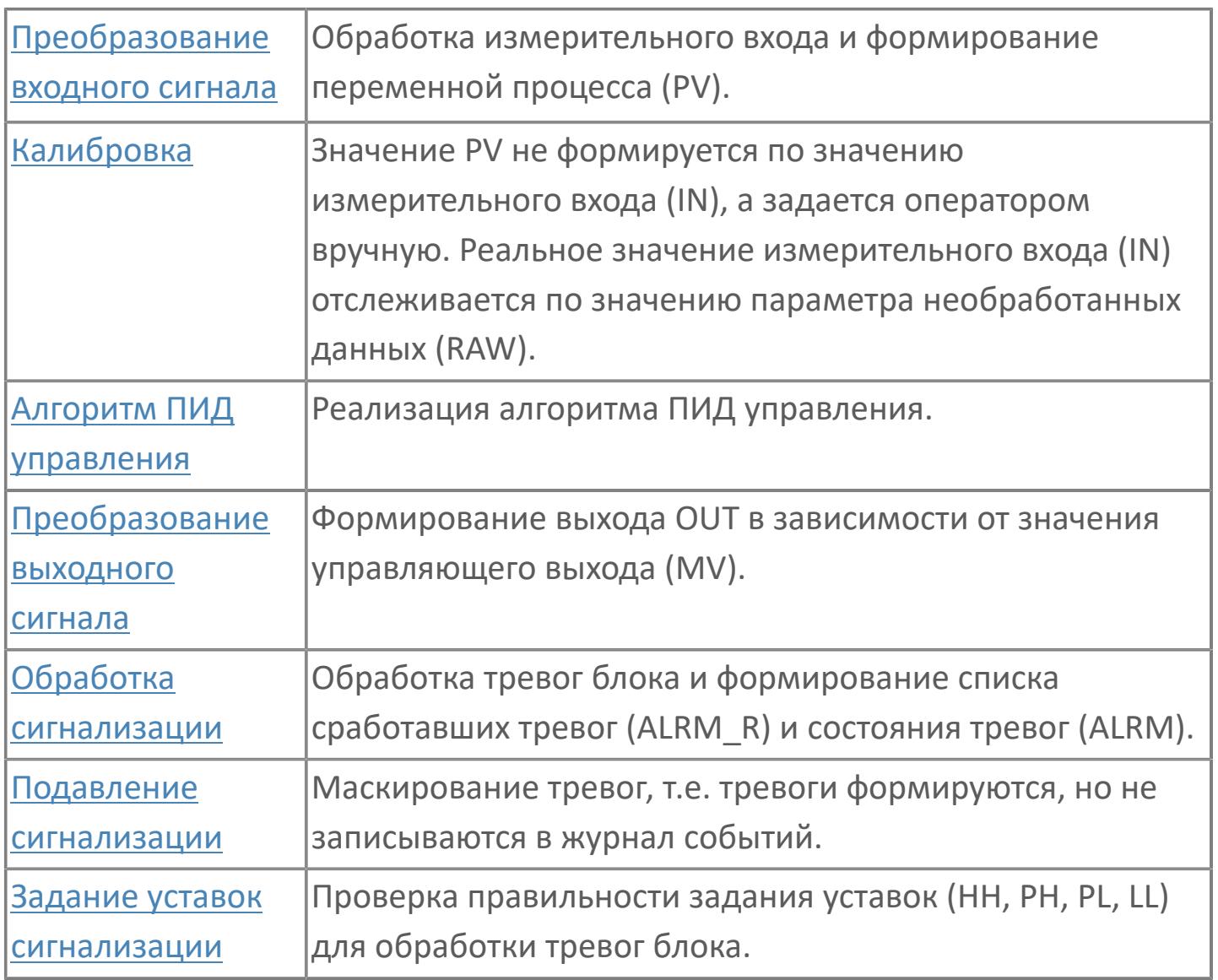

Функциональный блок стандартного ПИД-регулятора имеет на входе переменную процесса (PV), а на выходе - управляющую переменную (MV). Значение переменной процесса (от 4 до 20 мА) поступает с поля через модуль аналогового ввода. Управляющее значение является выходом (4...20 мА) через модуль аналогового вывода на поле (регулирующий клапан).

Список доступных режимов функционального блока TYP\_PID:

- **> Нерабочий режим [O/S](#page-67-0)**
- Ручная инициализация [IMAN](#page-67-0)
- **> Ручной с включенным отслеживанием [MAN\\_TRK](#page-67-0)**
- **> Ручной [MAN](#page-67-0)**
- **> Автоматический [AUT](#page-67-0)**

Отслеживание измерений задается только для режима MAN, чтобы обеспечить бесперебойный переход при смене режима с MAN на AUT.

Если активна технологическая или защитная блокировка, то регулятор принудительно переводится в заданное состояние и меняет режим на MAN. Чтобы показать оператору, что он не может работать, блок будет установлен в режим слежения (TRK). Значение MV установится на заранее заданное значение, которое может быть установлено на низкую, высокую шкалу или на требуемое значение в зависимости от действия блокировки.

#### **Задание уставки регулирования**

Если блок находится в ручном режиме при запрете слежения в ручном режиме (конфигурационный параметр СONFIG.BASIC.MEAS\_TRACK\_MAN = FALSE) или если блок находится в автоматическом режиме и отключен вход предустановленной уставки SP\_SV (статус входа SP\_SV – O/S), то уставка регулирования может быть задана вручную оператором из HMI (в окнах "Рабочее окно" или "Настройки"). Если вход предустановленной уставки SP\_SV подключен (статус входа SP\_SV не равен O/S), то значение уставки SV будет определяться предустановленным значением на входе SP\_SV.

#### **Инициализация**

По умолчанию блок инициализируется в режиме MAN.

#### **Функция сигнализации**

В случае состояния данных "Вход открыт (IOP)" или BAD или "Выход открыт (OOP)" на блоке ПИД формируется сигнал тревоги IOP или OOP.

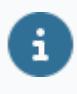

Для получения более подробной информации об отказе входа ознакомьтесь с:

[Проверка сигнализации размыкания входа](#page-363-0)

[Проверка сигнализации ошибка входа](#page-367-0)

Для получения более подробной информации об отказе выхода ознакомьтесь с: [Проверка сигнализации размыкания выхода](#page-387-0) [Проверка сигнализации отказа выхода](#page-389-0)

#### **Индикация датчика положения**

Индикация датчика положения активна, если к блоку подключен датчик положения. При измерении положения управляемого клапана при помощи датчика положения, подключаемого ко входу POS, значение положения клапана сравнивается со значением задания MV. В случае фиксации отклонения фактического измеренного положения клапана от задаваемого на величину (больше или равно) уставки DEV\_SP на выходе блока (DISCRNCY\_ALRM) будет формироваться тревога отклонения по истечении времени выдержки DLY\_SP.

#### **Функциональная блок-схема**

На рисунке ниже показана функциональная блок-схема блока TYP\_PID:

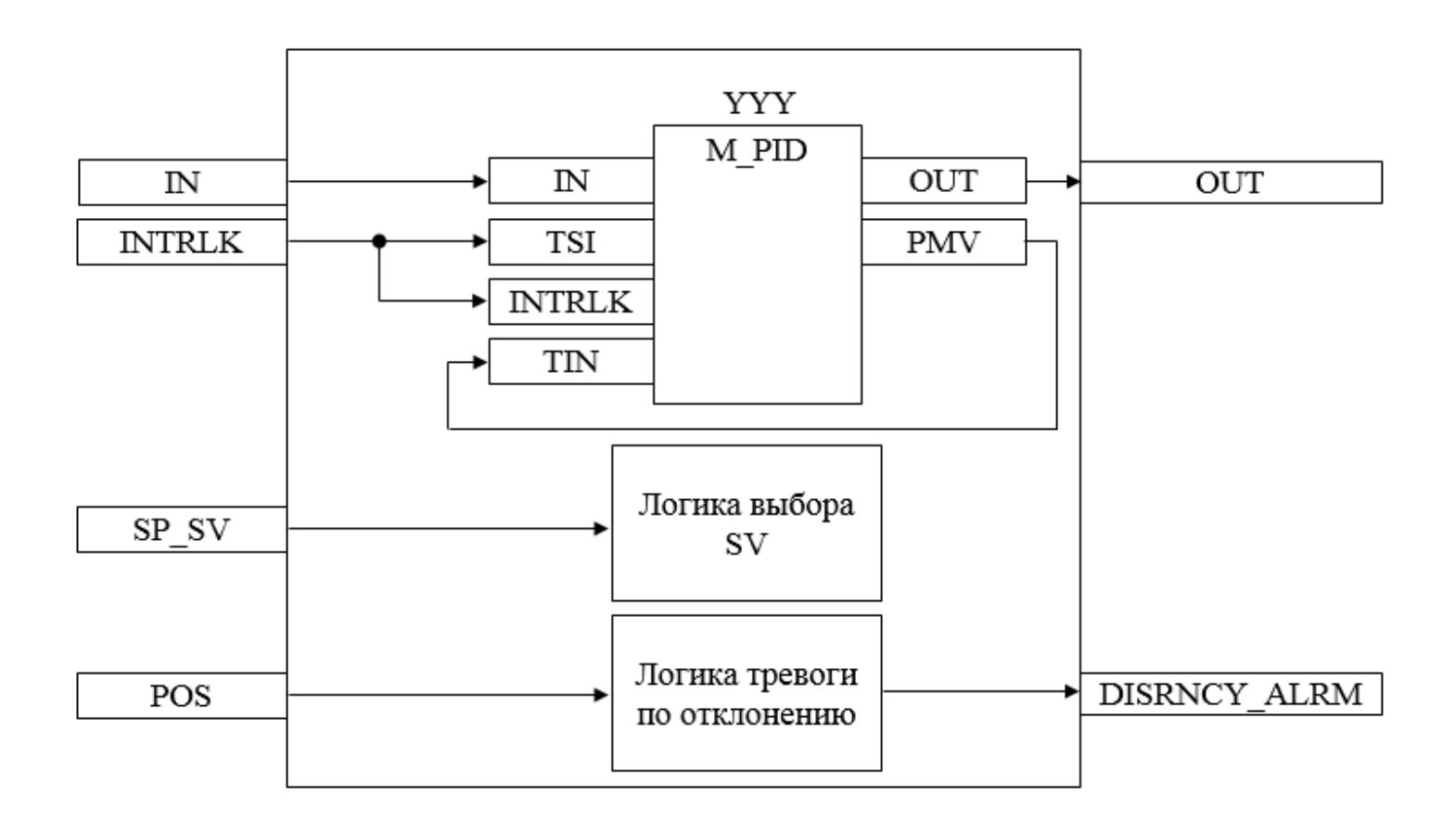

Состав элементов блока:

**>** Блок YYY базового типа **[M\\_PID](#page-1250-0)** обеспечивает функцию пропорциональноинтегрально-дифференциального регулирования с учетом отклонения технологической переменной (PV) от значения уставки (SV).

 Подпрограмма логики выбора SV используется для реализации логики выбора задания уставки регулирования для блока YYY (от АРМ оператора или от входа предустановленной уставки SP\_SV).

 Подпрограмма логики тревоги по отклонению используется для генерирования сигнала отклонения между заданием положения на клапан и значением положения клапана.

## **Входные параметры**

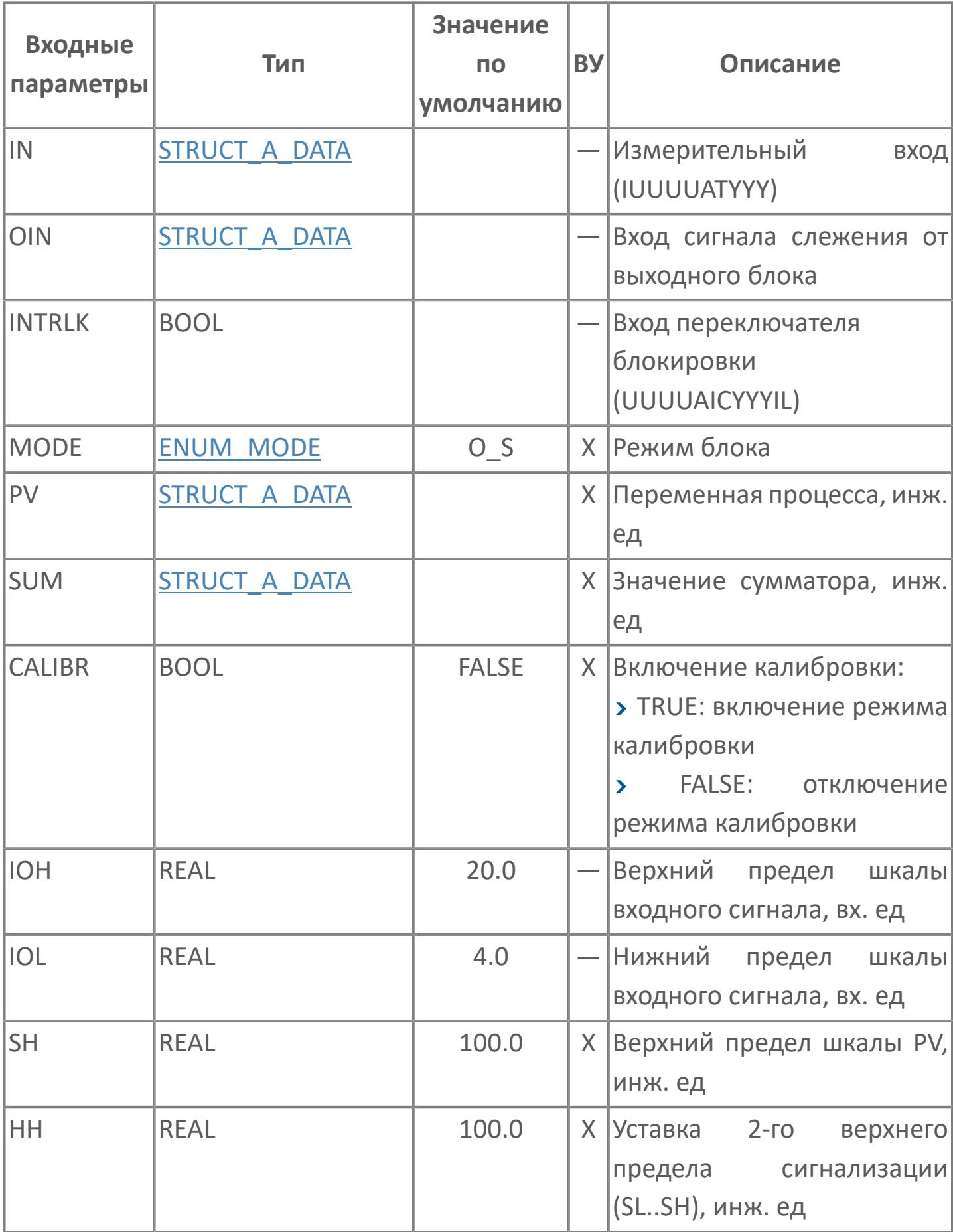

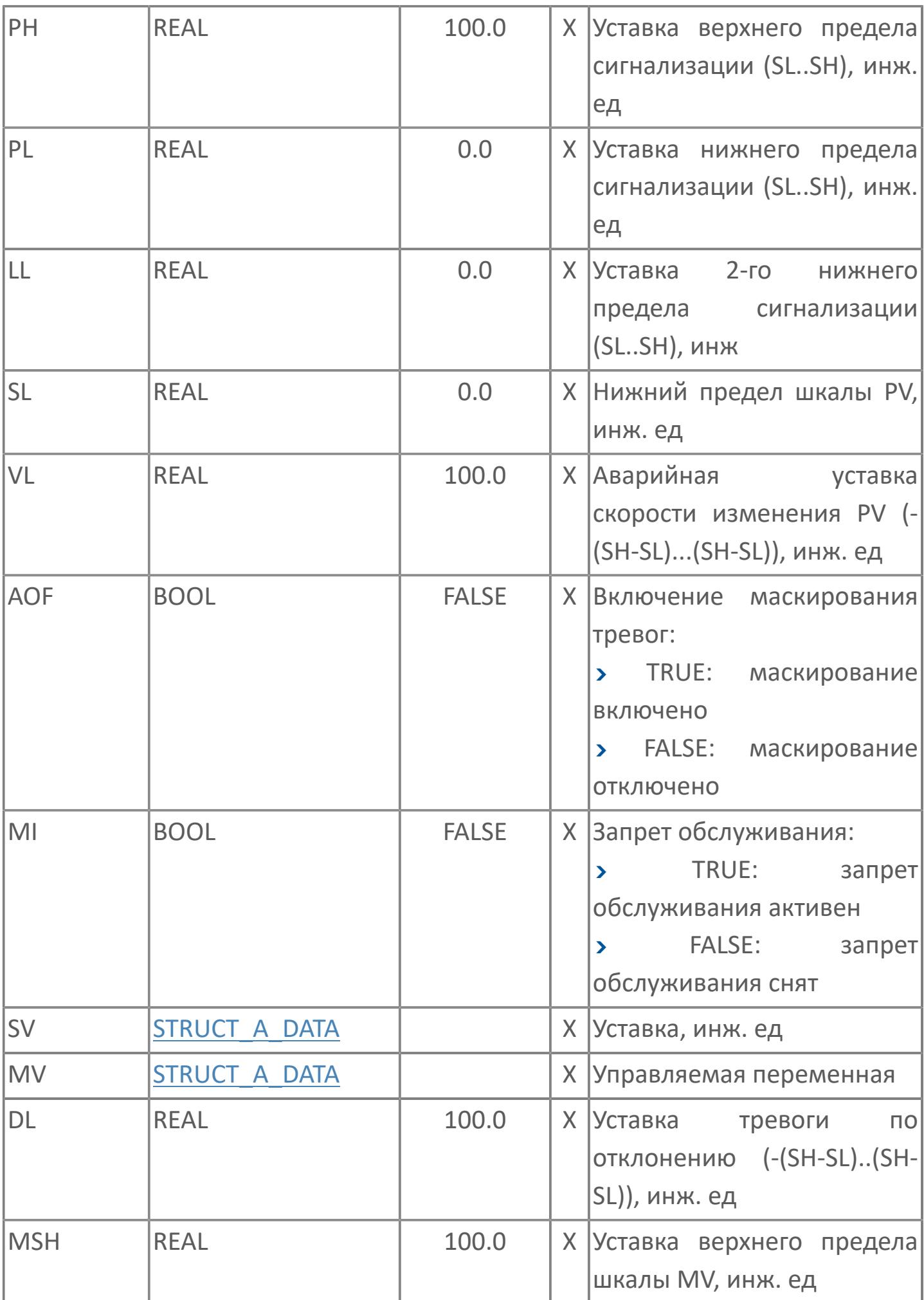

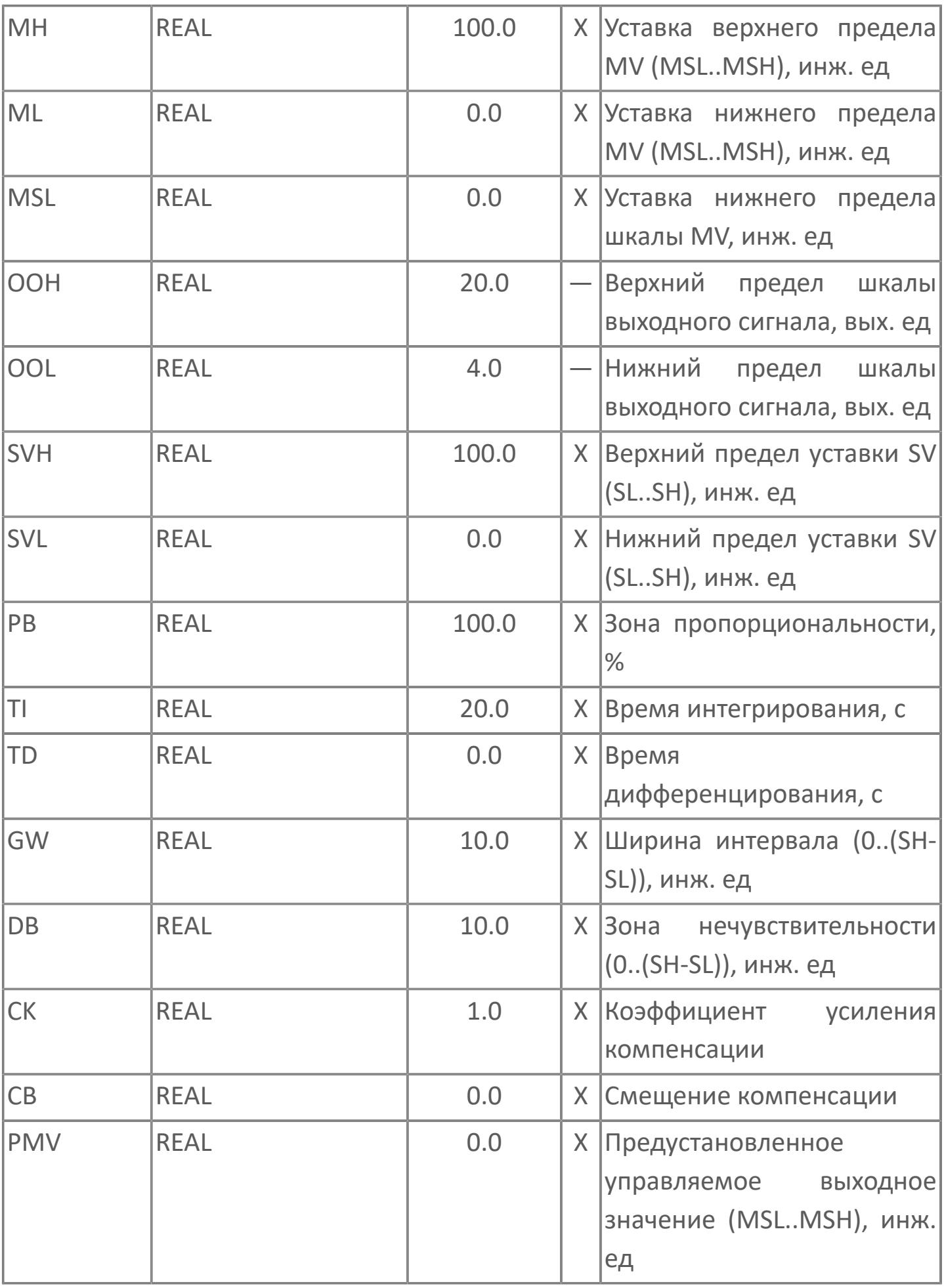

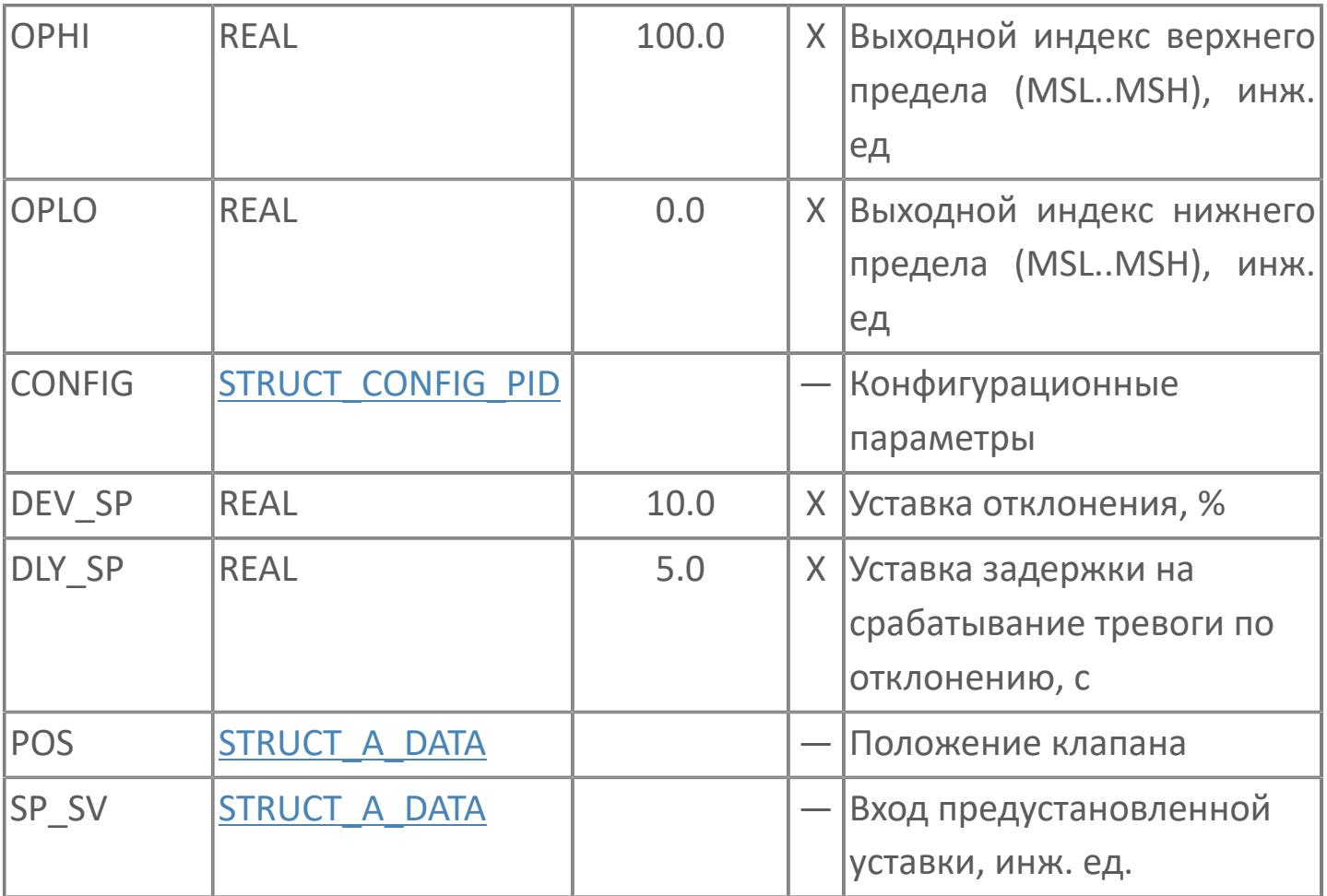

## **Выходные параметры**

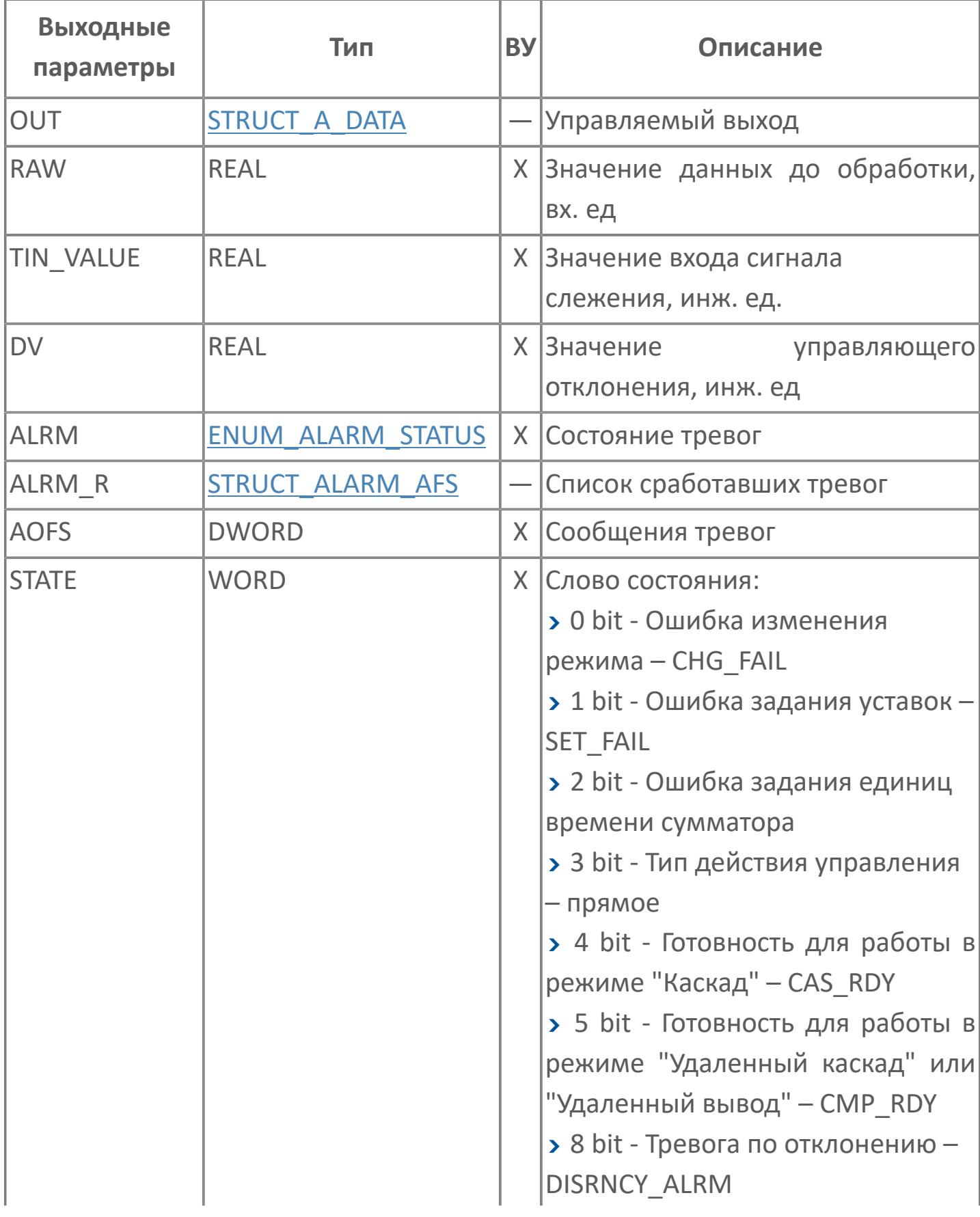

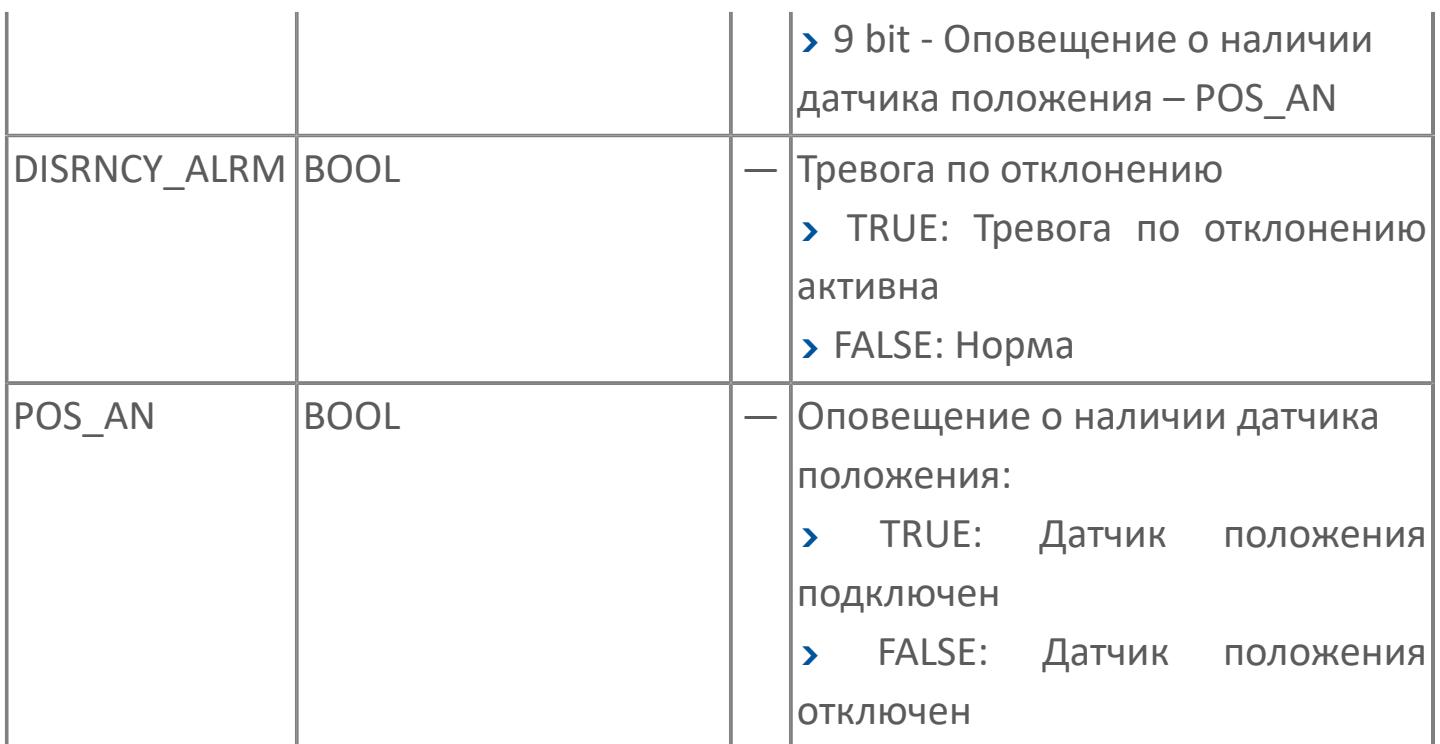

## **Данные для ВУ**

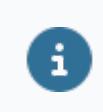

Количество данных для ВУ влияет на тип лицензии.

В таблице ниже представлена информация по данным блока, передаваемым на ВУ.

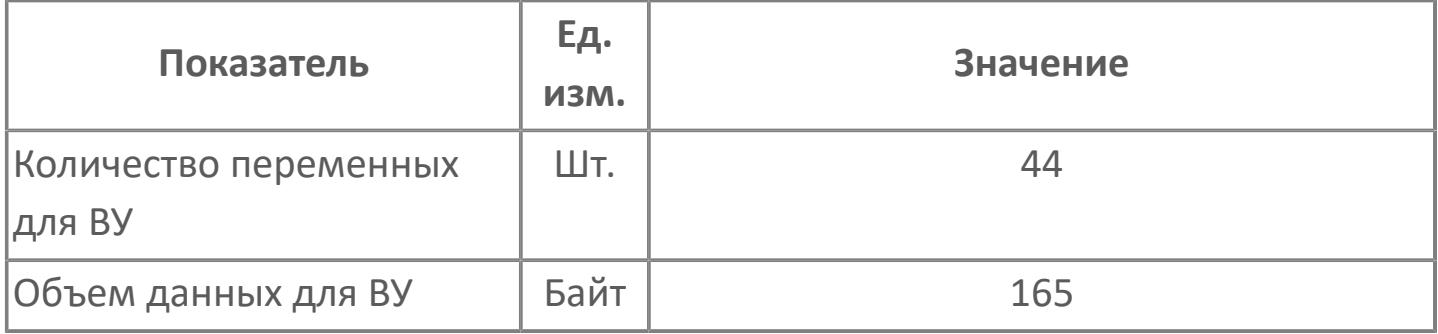

## **Резервируемые данные**

В таблице ниже представлена информация по резервируемым данным блока.

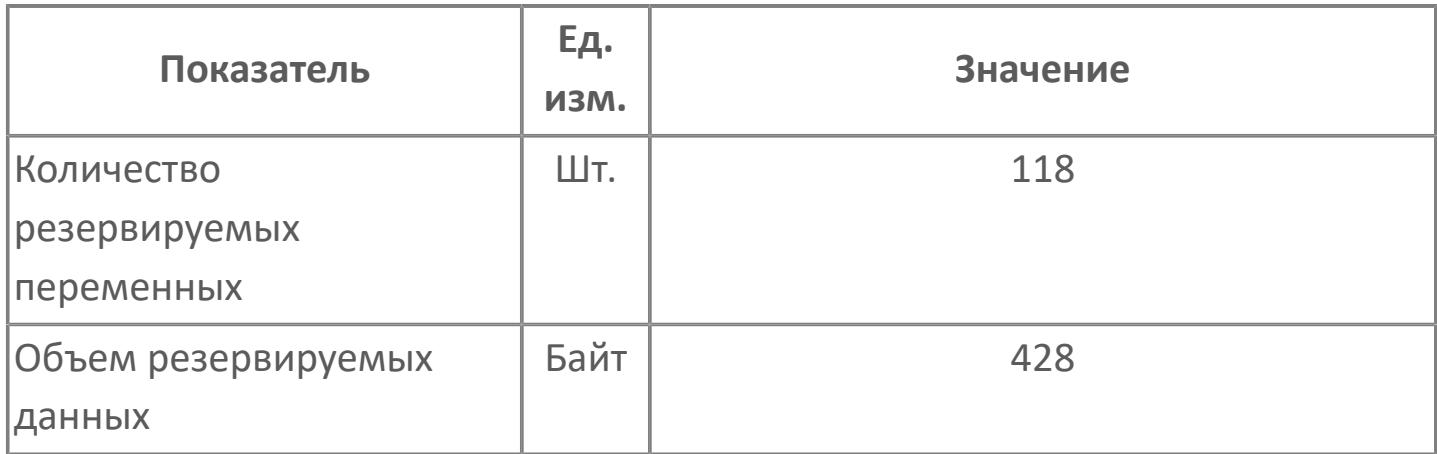

## <span id="page-1653-0"></span>**1.2.3.2.1.2. Мнемосимвол**

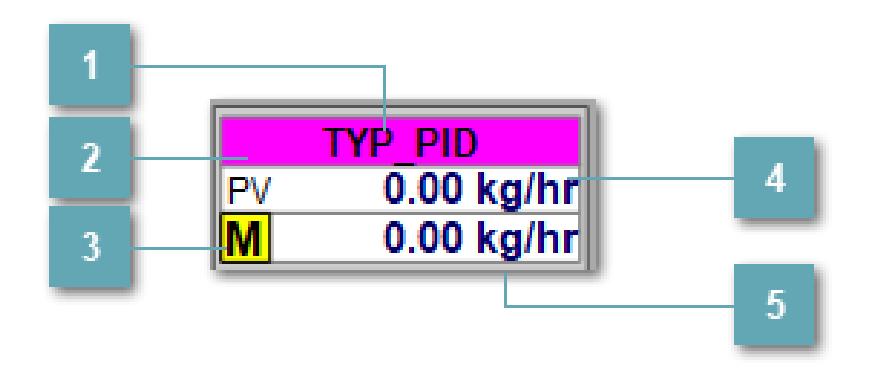

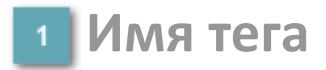

Отображает название тега.

**Фон сигнализации**  $\overline{2}$ 

Фон сигнализации: мерцающий либо стабильный в зависимости от приоритета и состояния квитирования. Цвет отражает тип активной сигнализации с более высоким приоритетом

### **Индикатор режима**

Индикатор [режима](#page-67-0) функционального блока.

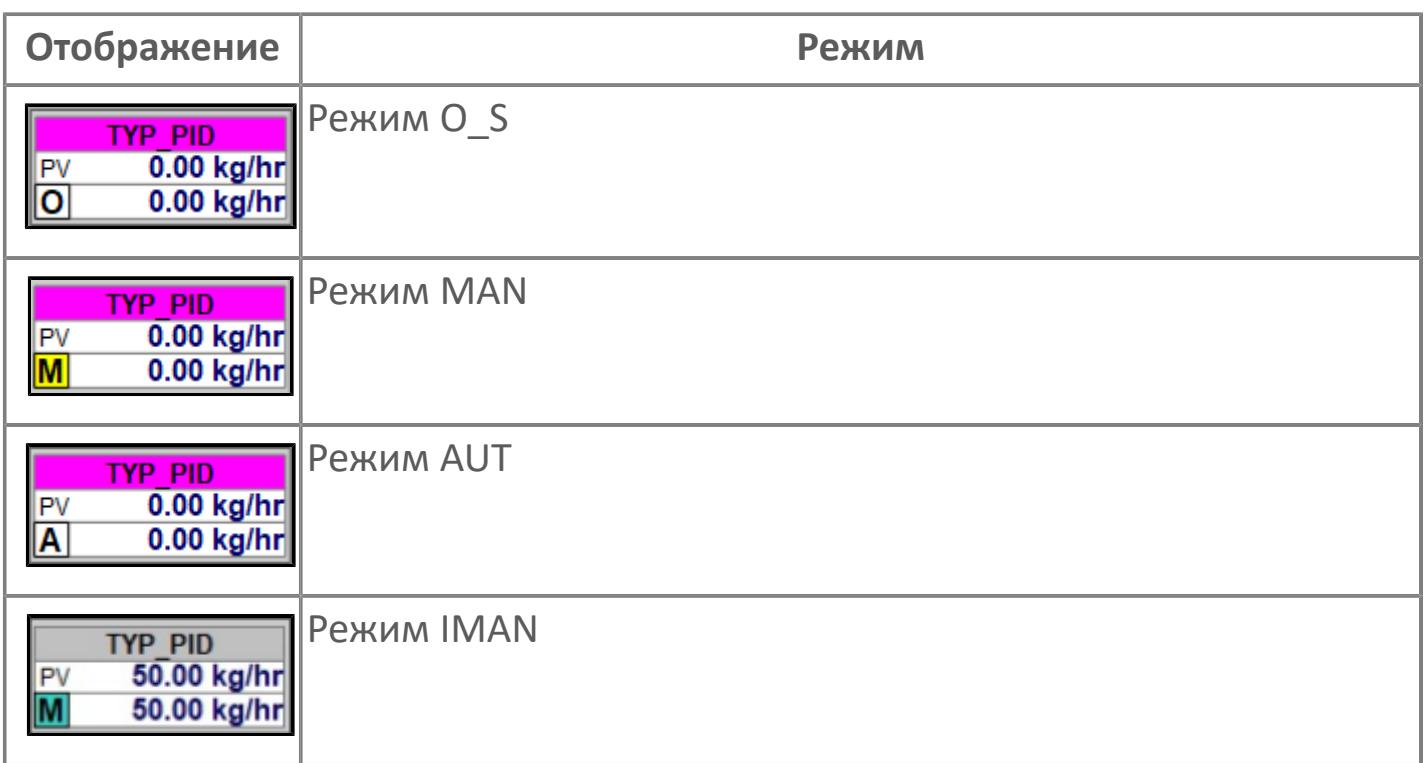

# **Значение переменной процесса + инженерная**

**величина**

Отображает текущее значение переменной PV и инженерную величину.

### **Значение уставки + инженерная величина**

Отображает текущее значение переменной SV и инженерную величину.

**Динамические представления сигнализаций**

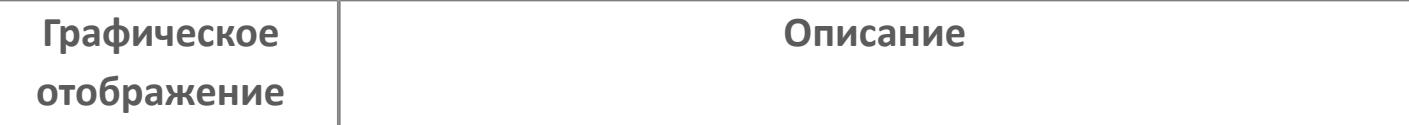

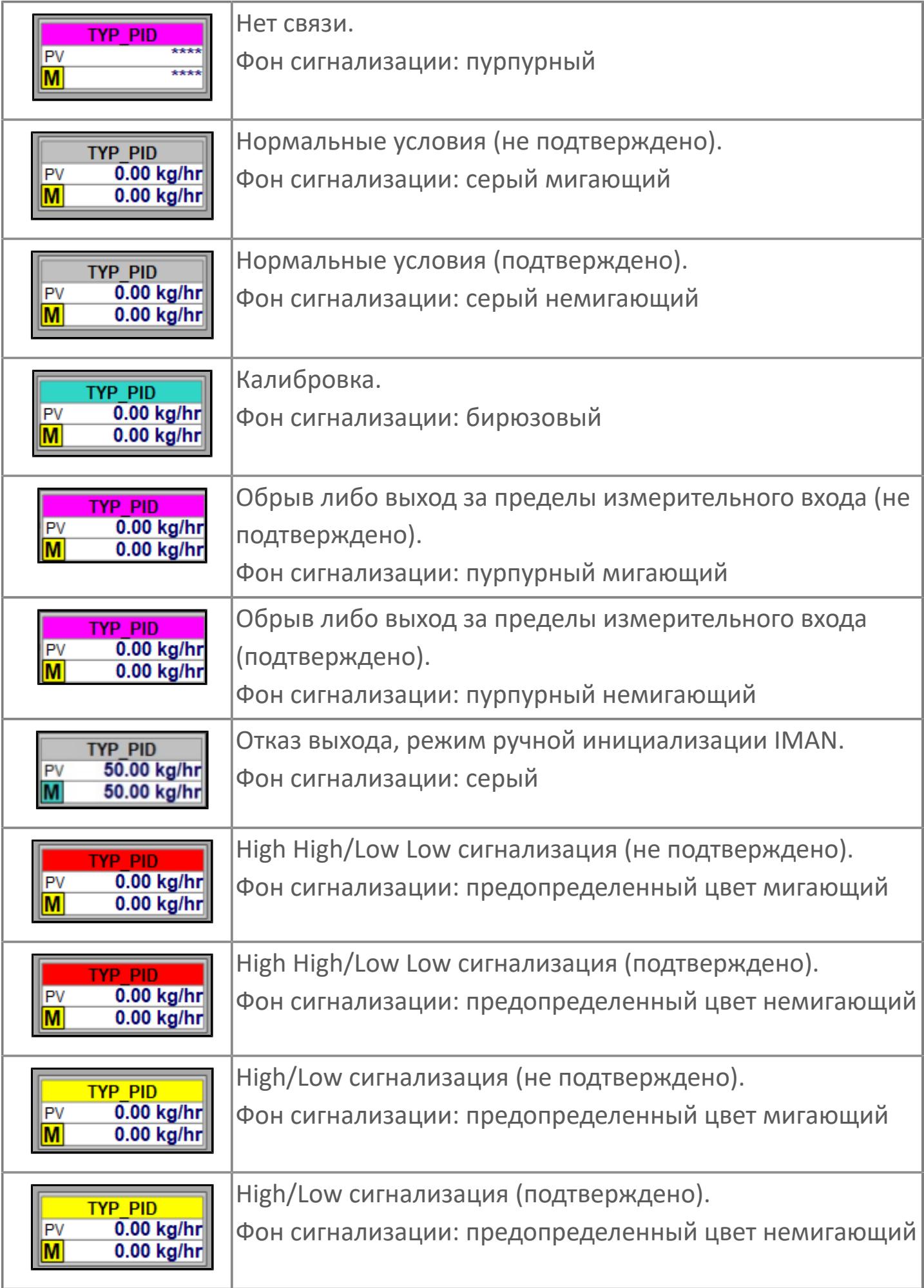
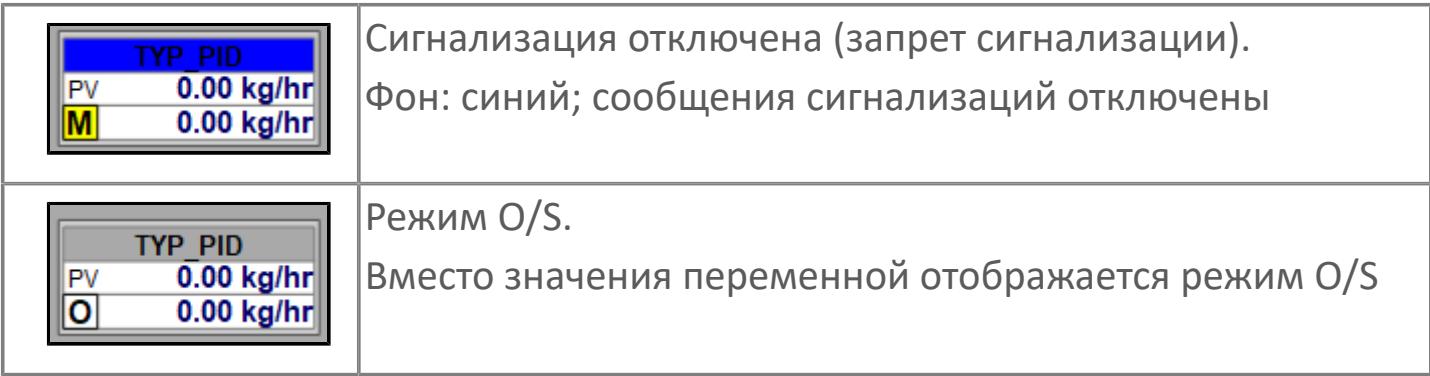

# **Редактор свойств**

В таблице ниже перечислены свойства, доступные при настройке мнемосимвола в редакторе свойств.

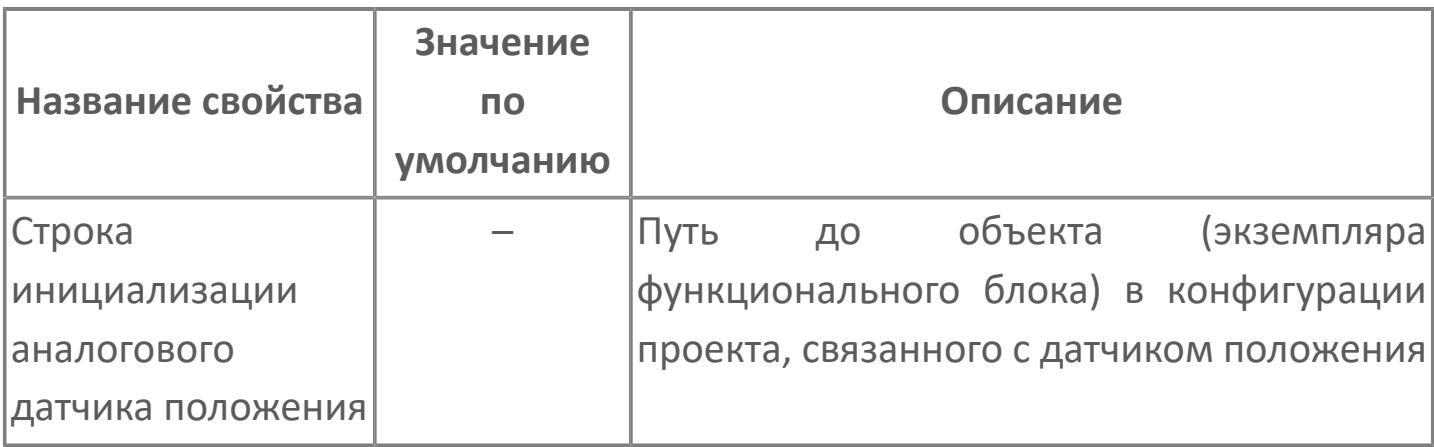

# **Окно Рабочее**

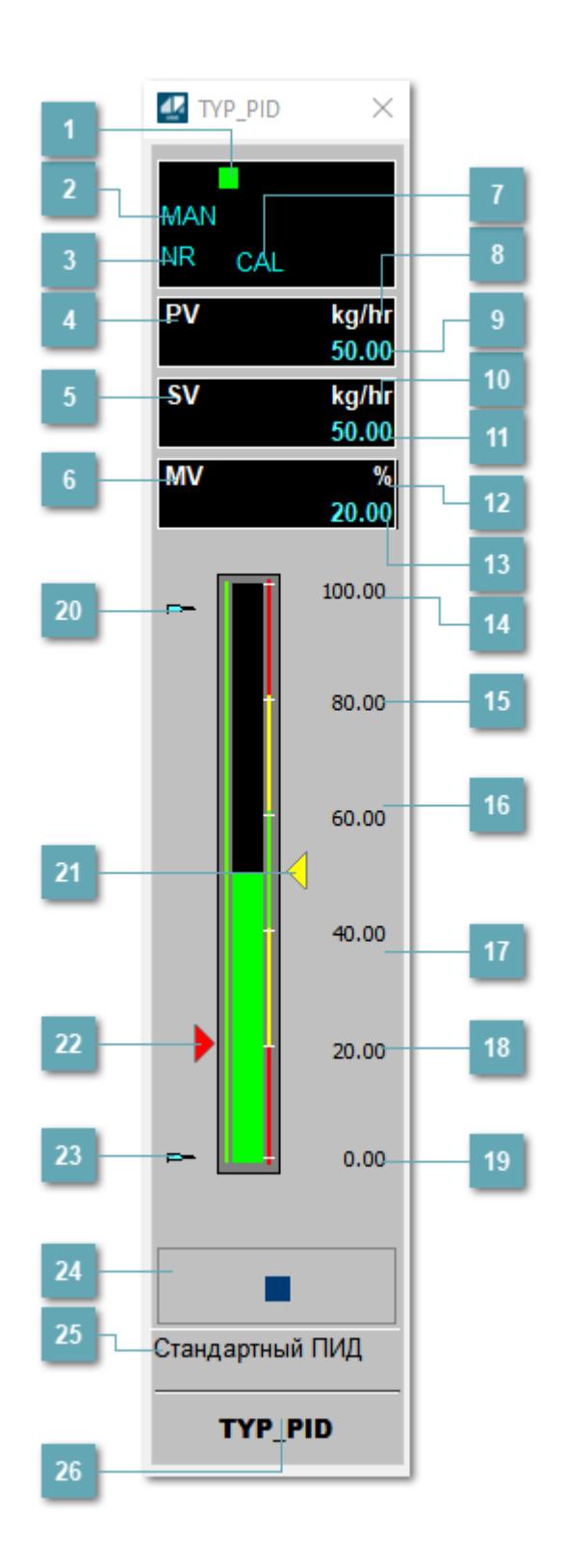

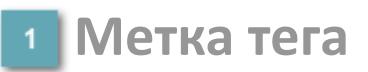

Метка тега окрашивается в соответствии с цветовой схемой и приоритетами срабатывания тревог.

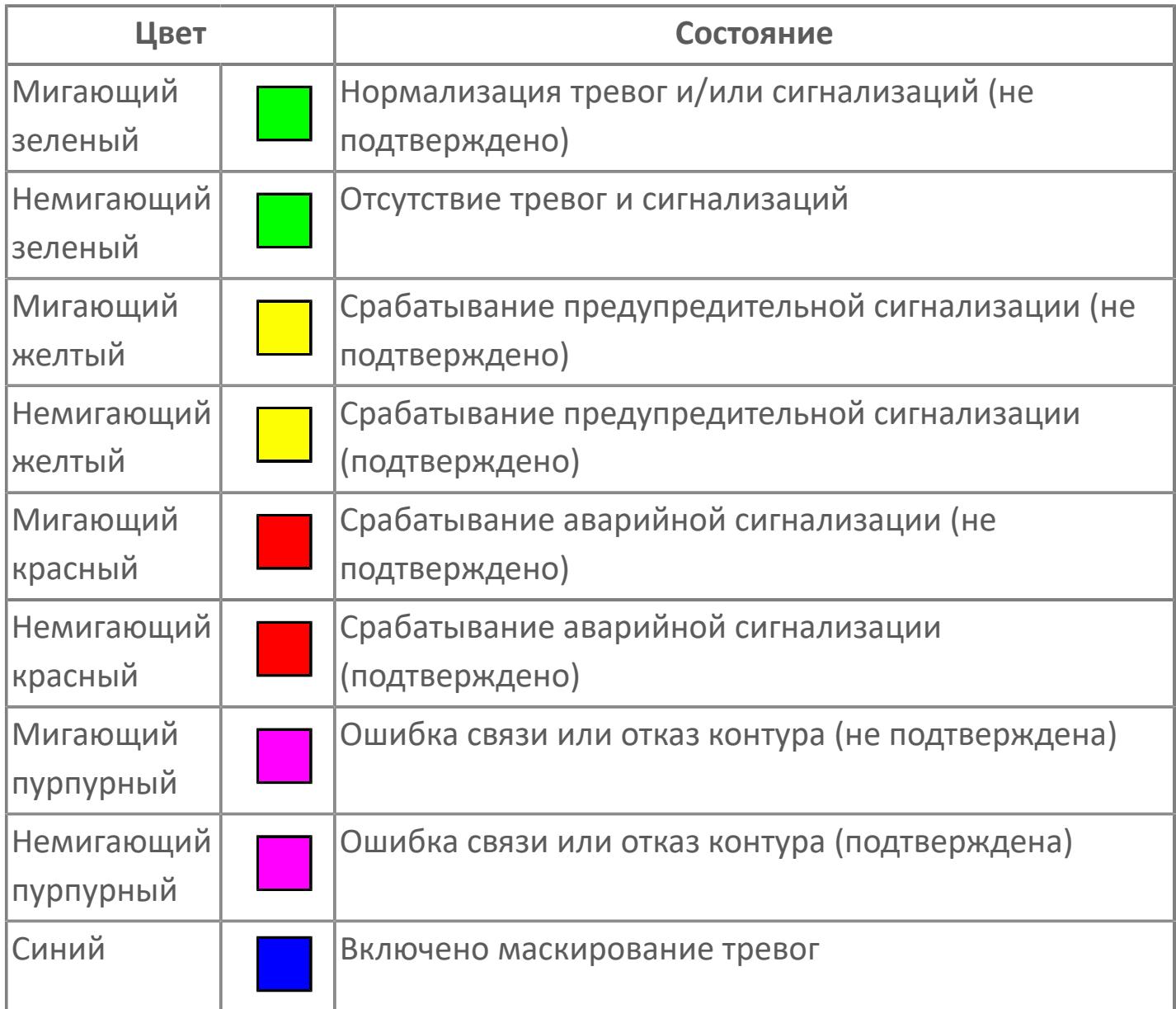

# **Режим функционального блока**

Индикатор [режима](#page-67-0) функционального блока. При нажатии на индикатор открывается окно выбора ручного, автоматического или каскадного режима, если это разрешено.

# **Состояние тревоги**

Индикатор [состояния тревоги](#page-27-0) функционального блока.

**Технологический параметр**

Обозначение технологического параметра PV.

### **Уставка**

Обозначение уставки ограничения задания SV технологического параметра.

**Управляемая переменная**

Обозначение управляющего выхода (управляемой переменной MV).

### **Режим калибровки**

Индикатор активности режима калибровки. В режиме калибровки появляется индикатор CAL.

**Единицы измерения технологического параметра**

Единицы измерения технологического параметра PV.

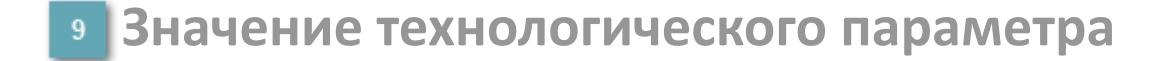

Текущее значение технологического параметра PV.

# **Единицы измерения уставки**

Единицы измерения уставки ограничения задания SV технологического параметра.

# **Значение уставки**

Текущее значение уставки ограничения задания SV технологического параметра в рамках пределов SVH и SVL.

# **Единицы измерения управляемой переменной**

Единицы измерения управляющего выхода (управляемой переменной MV).

### **Значение управляемой переменной**

Значение управляющего выхода (управляемой переменной MV).

#### **Верхний предел шкалы PV**

Заданное значение верхнего предела шкалы SH технологического параметра PV.

### **Уставка второго верхнего предела сигнализации**

Задаваемое значение уставки тревоги аварийно высокого уровня HH.

#### **Уставка верхнего предела сигнализации**

Задаваемое значение уставки тревоги высокого уровня PH.

#### **Уставка нижнего предела сигнализации**

Задаваемое значение уставки тревоги низкого уровня PL.

#### **Уставка второго нижнего предела сигнализации** 18

Задаваемое значение уставки тревоги аварийно низкого уровня LL.

### **Нижний предел шкалы PV**

Заданное значение верхнего предела шкалы SL технологического параметра PV.

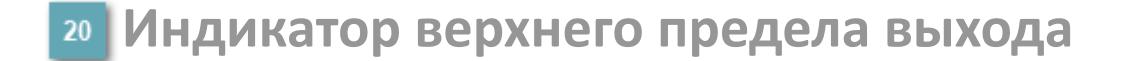

Индикатор верхнего предела уставки ограничения задания SVH технологического параметра.

#### **Индикатор уставки**

Индикатор уставки ограничения задания SV технологического параметра. Соответствует заданному значению параметра SV.

# **Индикатор управляемой переменной**

Индикатор управляющего выхода (управляемой переменной MV). Соответствует заданному значению параметра MV.

### **Индикатор нижнего предела выхода**

Индикатор нижнего предела уставки ограничения задания SVL технологического параметра.

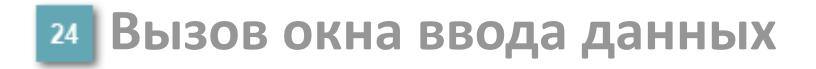

Кнопка вызова окна ввода данных. В открывшемся окне для изменения данных нажмите кнопку "ПАРАМЕТР", выберите изменяемый параметр, в области "Значение" введите новое значение параметра и нажмите клавишу "Enter".

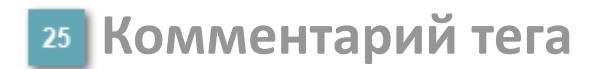

Задаваемый комментарий тега.

**Имя тега**

Идентификатор функционального блока.

#### **Гистограмма**

Гистограмма будет показана для всех преобразователей уровня с соответствующим аналоговым значением. Гистограмма будет отображаться только на экране технологического процесса, на экране обзора она отображаться не будет.

На гистограмме отображается фактическое значение технологического параметра. Гистограмма будет окрашиваться в соответствии со значением технологического параметра:

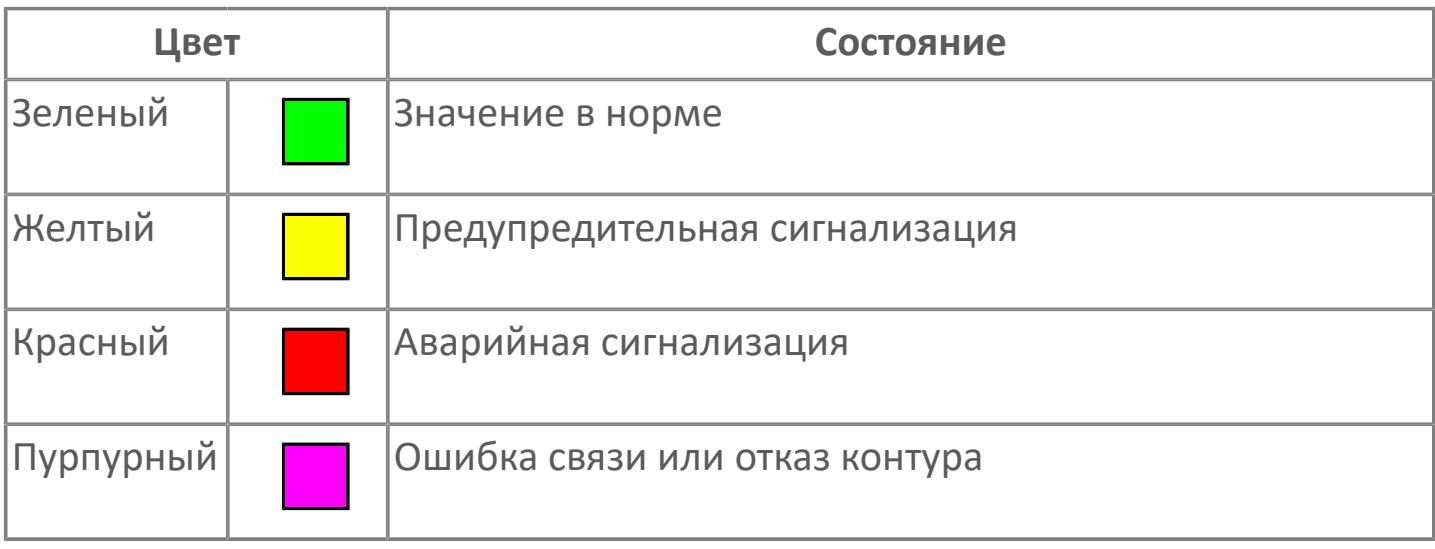

Цвет аварийной сигнализации зависит от уровня приоритета  $\mathbf{f}$ аварийной сигнализации.

# **Окно Параметры**

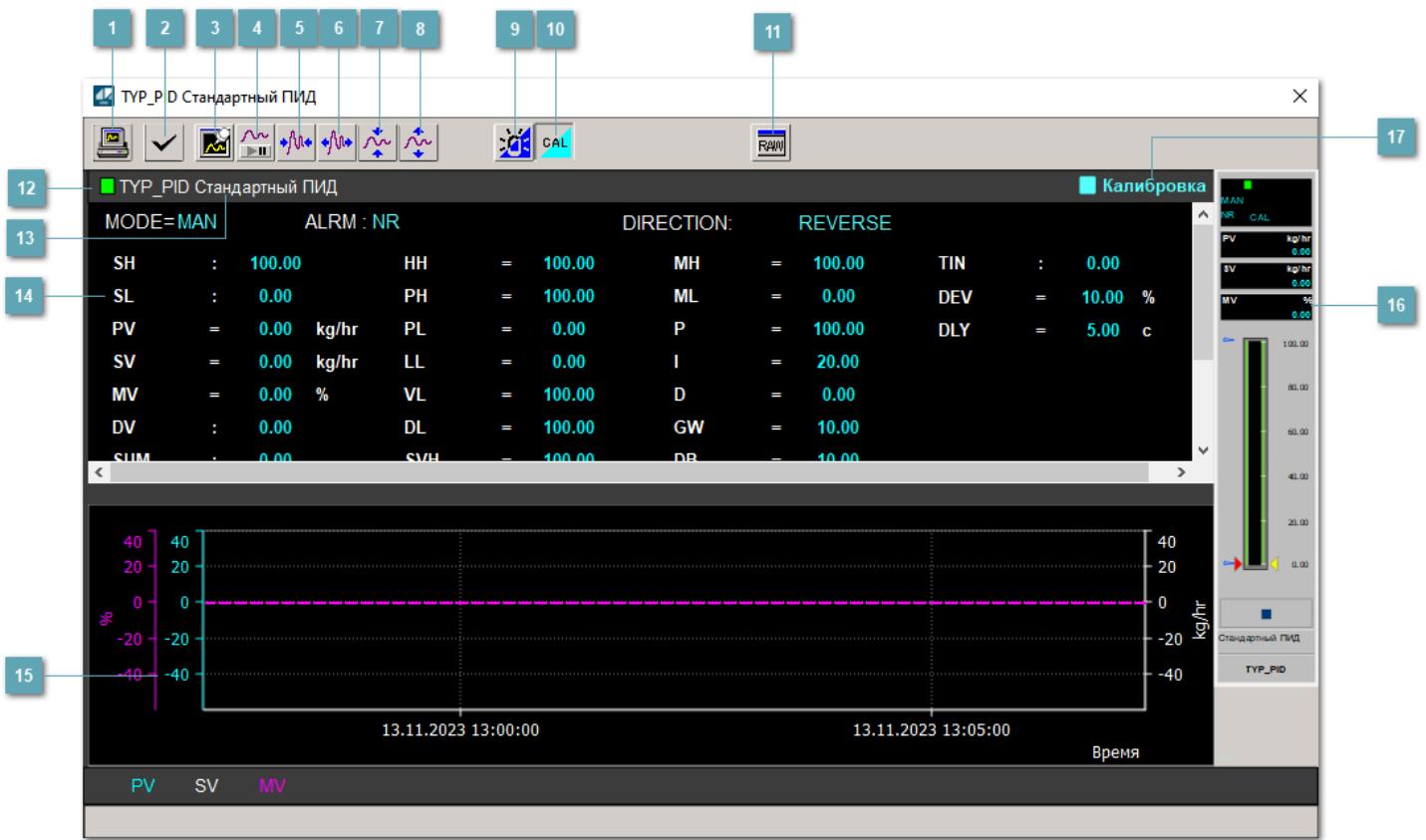

# **Сделать скриншот окна**

При нажатии на кнопку открывается окно печати текущего тренда.

### **<sup>2</sup> Квитировать сообщение**

При нажатии на кнопку открывается окно квитирования сообщений тревог. Окно открывается, если есть хотя бы одно неквитированное сообщение о тревоге.

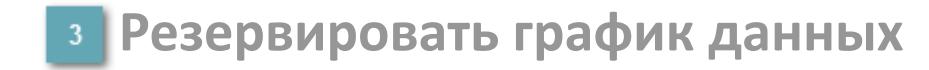

При нажатии на кнопку открывается окно сохранения резервной копии графика данных.

# **Остановить/Возобновить отображение данных**

При нажатии на кнопку останавливается/возобновляется отрисовка графика.

**Сократить интервал оси времени**

Сокращение интервала оси времени.

**Увеличить интервал оси времени**

Увеличение интервала оси времени.

**Уменьшить отображение графика**

Уменьшение отображения графика по вертикали.

**Увеличить отображение графика**

Увеличение отображения графика по вертикали.

#### **Переключить режим срабатывания тревог**

Включение/отключение маскирования тревог. При включении маскирования тревог метка тега окрашивается в синий цвет.

При включенном режиме маскирования, тревоги формируются, но не записываются в журнал событий.

### **Переключить режим калибровки**

Включение/отключение режима калибровки. При включении режима калибровки на панели блока отображается индикатор CAL.

**Отобразить диалоговое окно необработанных данных**

При нажатии на кнопку открывается окно необработанных данных. В данном окне отображается число данных до обработки.

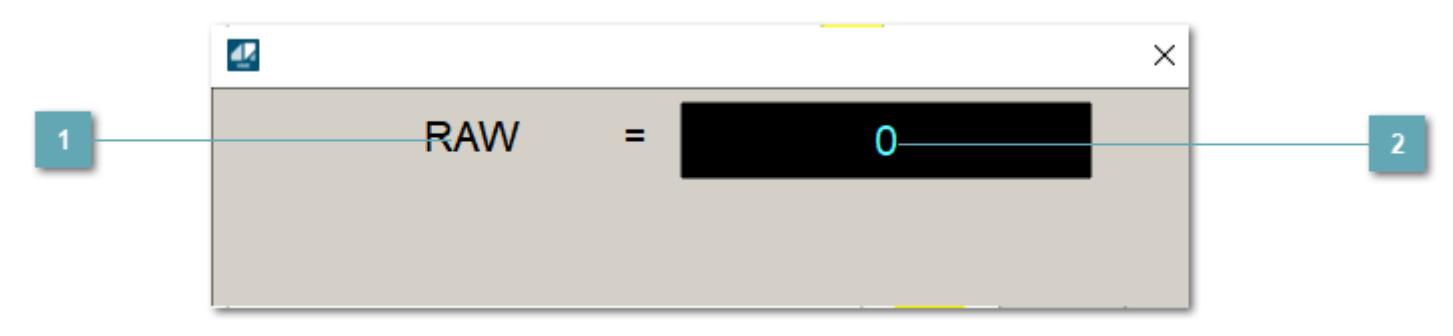

**1 Название переменной необработанных данных** 

Отображает название переменной RAW.

# **Значение необработанных данных**

В данном поле отображается значение необработанных данных типа REAL,INT

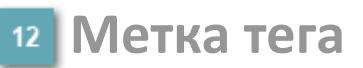

Метка тега окрашивается в соответствии с цветовой схемой и приоритетами срабатывания тревог.

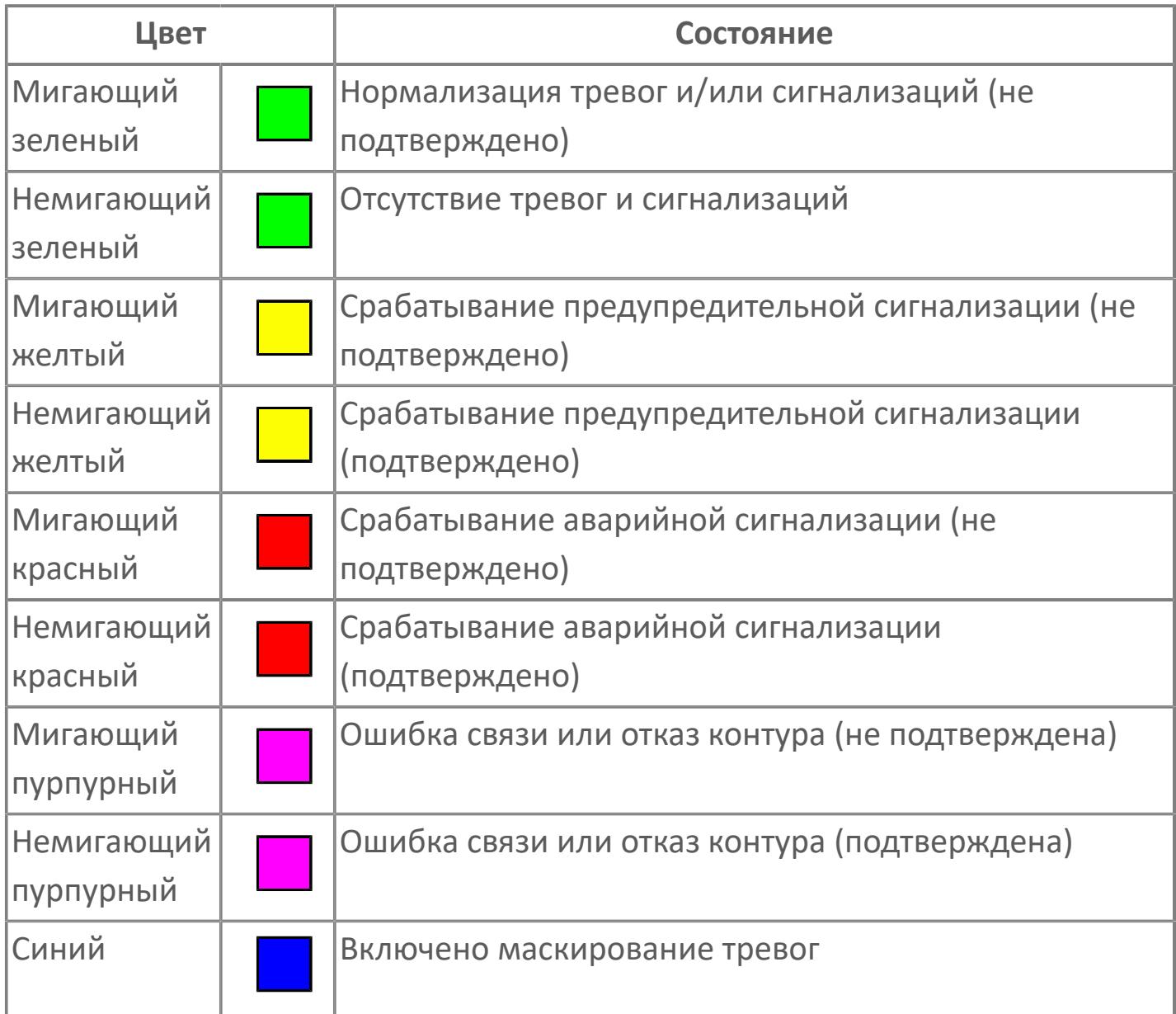

# **Имя тега и комментарий**

Идентификатор функционального блока и задаваемый комментарий.

#### **Уставки и режимы задания**

Область отображения уставок, параметров и режимов работы функционального блока. При нажатии на отображаемый параметр

 открывается окно ввода значения, если изменение данного параметра разрешено пользователю.

Если изменение параметра разрешено, между названием параметра и значением стоит знак "=", в противном случае – ":".

Отображаемые значения:

- MODE режим блока;
- ALRM режим срабатывания тревог;
- **> SH верхний предел шкалы;**
- SL нижний предел шкалы;
- **> SV** значение уставки толчкового механизма;
- PV входное значение ответа;
- MV управляемая переменная;
- MV значение управляющего отклонения;
- **> SUM значение сумматора;**
- HH уставка второго верхнего предела сигнализации;
- PH уставка верхнего предела тревоги обратной связи;
- PL уставка нижнего предела тревоги обратной связи;
- LL уставка второго нижнего предела сигнализации;
- VL аварийная уставка скорости изменения PV;
- DL уставка тревоги по отклонению;
- MH уставка верхнего предела MV;
- ML уставка нижнего предела MV;
- P уставка пропорциональной составляющей регулятора;
- I уставка интегральной составляющей регулятора;
- D уставка дифференциальной составляющей регулятора;
- GW ширина интервала;
- DB зона нечувствительности.
- **> SVH верхний предел уставки SV;**
- **> SVL нижний предел уставки SV;**
- OPHI выходной индекс верхнего предела;
- OPLO выходной индекс нижнего предела;
- MSH уставка верхнего предела шкалы MV;
- MSL– уставка нижнего предела шкалы MV;
- CK коэффициент усиления компенсации;
- CB смещение компенсации;
- PMV предустановленное управляемое выходное значение;
- TIN сигнал слежения;
- DEV уставка отклонения;
- DLY уставка задержки на срабатывание тревоги по отклонению;
- DIRECTION направление действия.

### **Тренд**

Используется компонент Astra.HMI.Trends.

Подробное описание возможностей Astra.HMI.Trends представлено в Руководстве системного интегратора ПТК AstraRegul.

**Рабочее окно блока**

Отображение рабочего окна.

# **Режим калибровки**

Индикатор активности режима калибровки. В режиме калибровки появляется индикатор и надпись "Калибровка".

# **Окно Журнал событий**

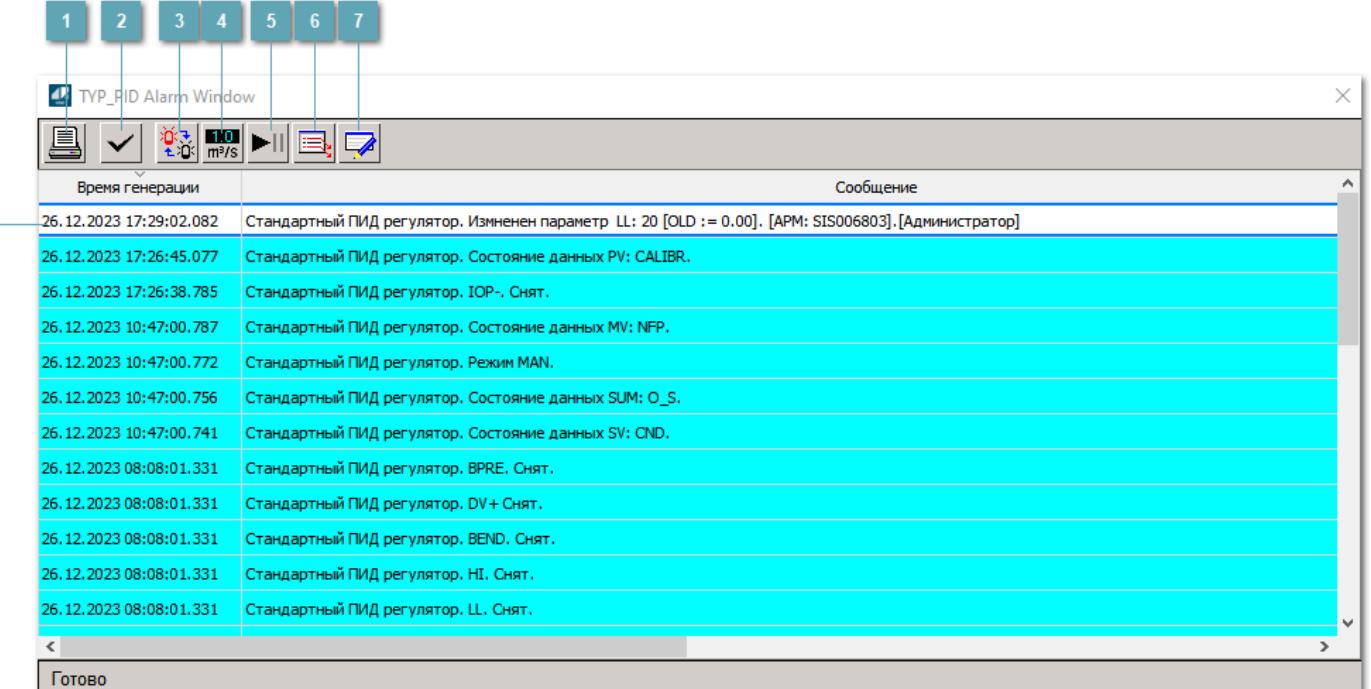

#### **Распечатать отображаемое событие**

При нажатии на кнопку открывается окно печати журнала событий.

### **Квитировать сообщение**

При нажатии на кнопку открывается окно квитирования выбранного сообщения, если для данного сообщения доступно квитирование и оно не было выполнено ранее.

#### **Переключение между тревогами**

При нажатии на кнопку в журнале событий будут отображены только тревоги высокого приоритета или все тревоги.

# **Функциональная кнопка**

Функционал данной кнопки в текущей версии библиотеки не доступен.

# **Остановить/возобновить обновление экрана**

При нажатии на кнопку останавливается или возобновляется обновление экрана.

# **Отобразить диалоговое окно ввода условий фильтра**

При нажатии на кнопку открывается окно создания условия фильтрации сообщений.

#### **Отобразить диалоговое окно настройки окна**

При нажатии на кнопку открывается окно с настройками журнала событий.

# **Область отображения событий**

Отображает информацию о событиях в виде таблицы.

Используется компонент Astra.HMI.Alarms.

Подробное описание возможностей Astra.HMI.Alarms представлено в Руководстве системного интегратора ПТК AstraRegul.

# **Окно Графики**

В данном окне отображаются графики в историческом или оперативном режимах.

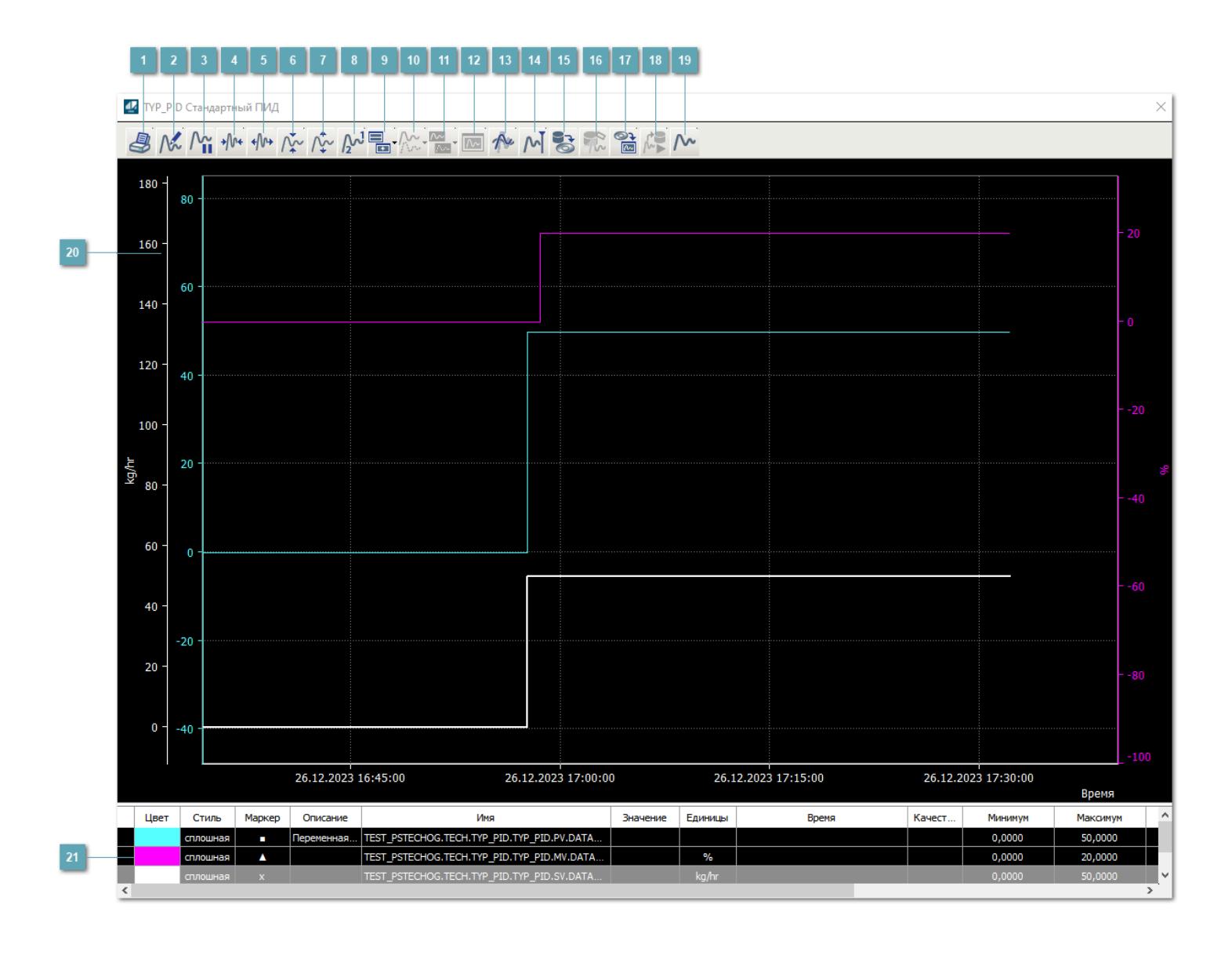

# **Печать**

При нажатии на кнопку открывается окно печати текущего тренда.

# **Функциональная кнопка**

Функционал данной кнопки в текущей версии библиотеки не доступен.

# **Пауза/Старт**

Останавливает/возобновляет отрисовку графиков.

**Сократить интервал оси времени**

Сокращение интервала оси времени.

**Увеличить интервал оси времени**

Увеличение интервала оси времени.

**Уменьшить отображение графика**

Уменьшение отображения графика по вертикали.

**Увеличить отображение графика**

Увеличение отображения графика по вертикали.

**Функциональная кнопка**

Функционал данной кнопки в текущей версии библиотеки не доступен.

# **Добавить репер**

Нажмите на кнопку "Добавить репер", а затем кликните в области тренда. На трендовом поле появится реперная линия.

Вы можете перемещать реперную линию в области тренда.

Чтобы скрыть реперную линию, повторно нажмите на кнопку "Добавить репер".

#### **Функциональная кнопка**

Функционал данной кнопки в текущей версии библиотеки не доступен.

#### **Функциональная кнопка**

Функционал данной кнопки в текущей версии библиотеки не доступен.

#### **Функциональная кнопка**

Функционал данной кнопки в текущей версии библиотеки не доступен.

#### **Восстановление исходного размера**

При нажатии на кнопку восстанавливает исходный размер всех графиков.

# **Отобразить график в текущей точке**

При нажатии на кнопку отображает на трендовом поле текущую точку с сохранением установленных размеров.

#### **Сохранить**  $15<sub>15</sub>$

При нажатии на кнопку открывается окно сохранения графика в файл или списка сигналов.

### **Запросить исторические данные за период**

Кнопка доступна только в историческом режиме. При нажатии на кнопку в области тренда будет отображен график за указанный период.

# **Открыть**

При нажатии на кнопку открывается окно открытия списка сигналов или архива с данными.

**Режим отображения** 18

Переход в оперативный/исторический режим.

**Функциональная кнопка** 19

Функционал данной кнопки в текущей версии библиотеки не доступен.

#### **Трендовое поле**

Используется компонент Astra.HMI.Trends.

Подробное описание возможностей Astra.HMI.Trends представлено в Руководстве системного интегратора ПТК AstraRegul.

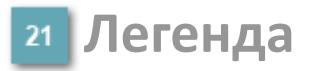

Область отображения параметров сигнала.

# **Журнал событий**

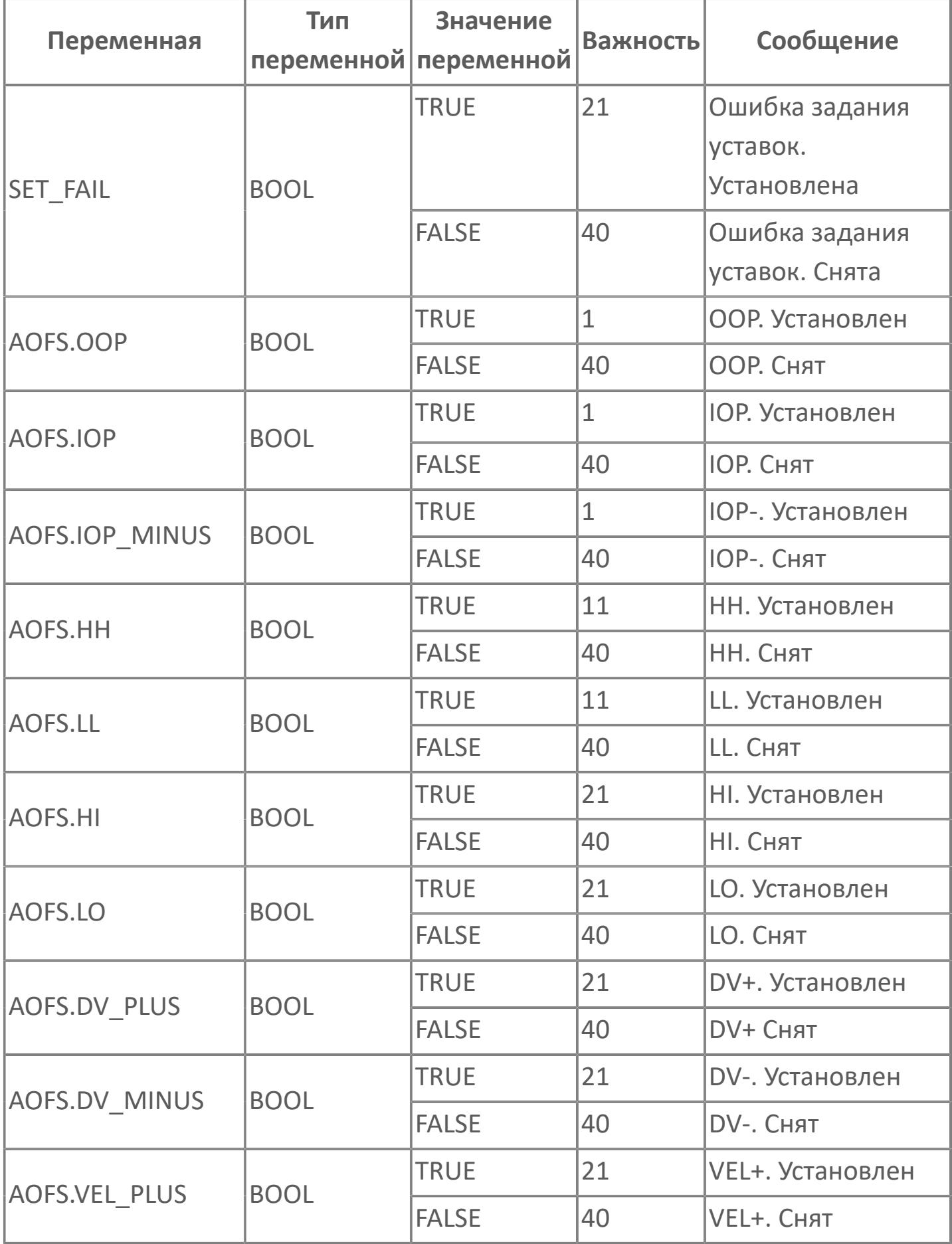

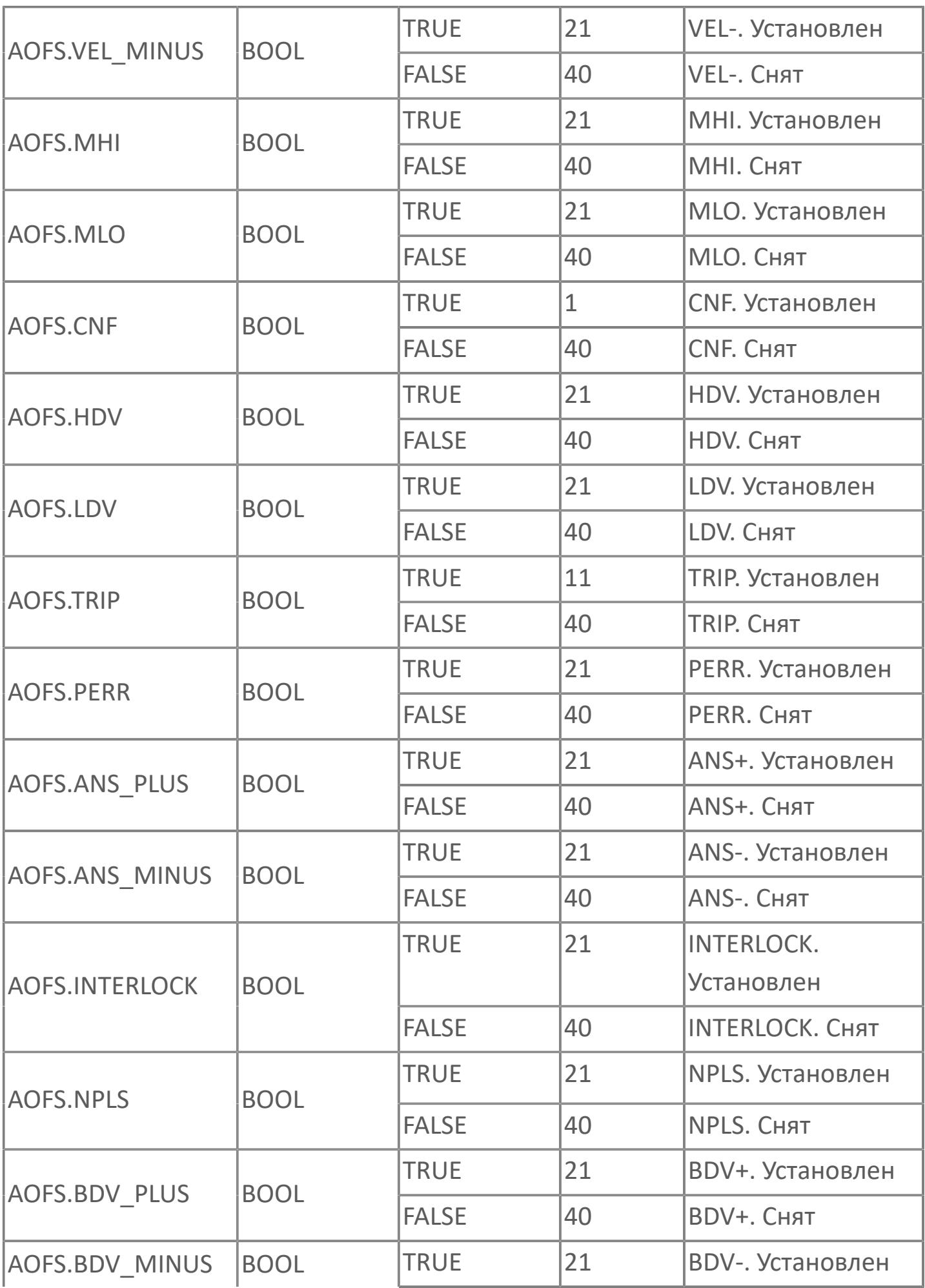

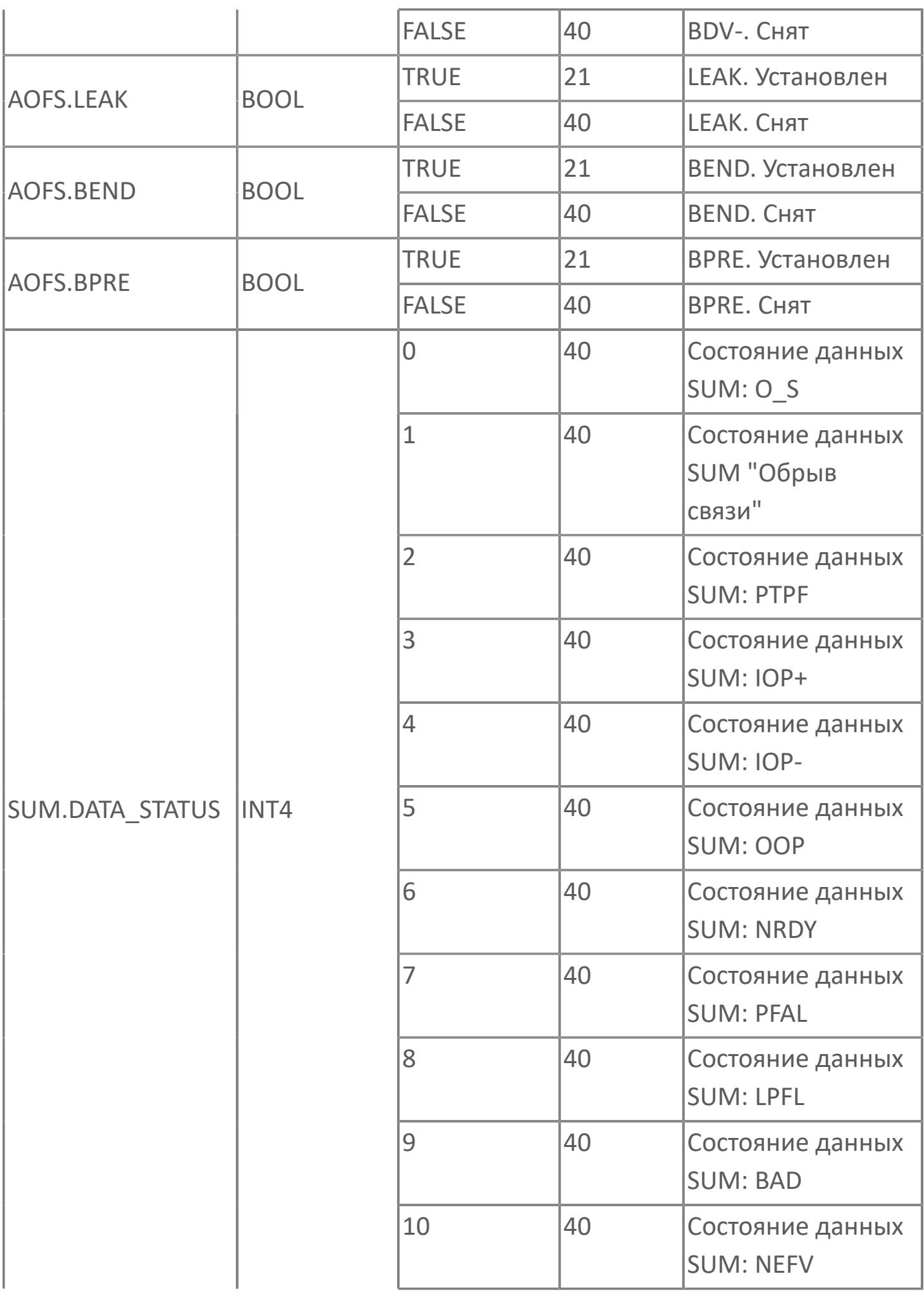

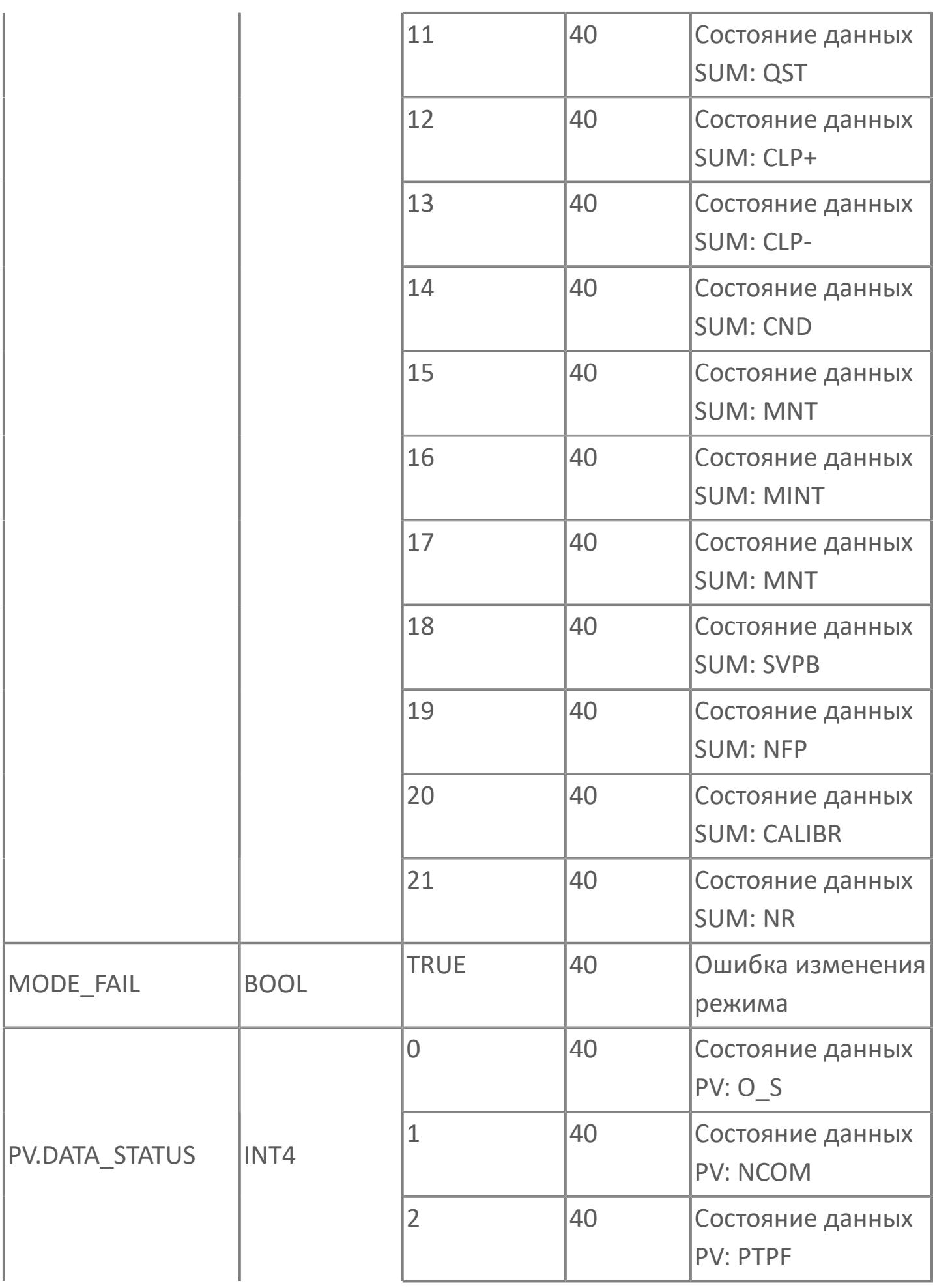

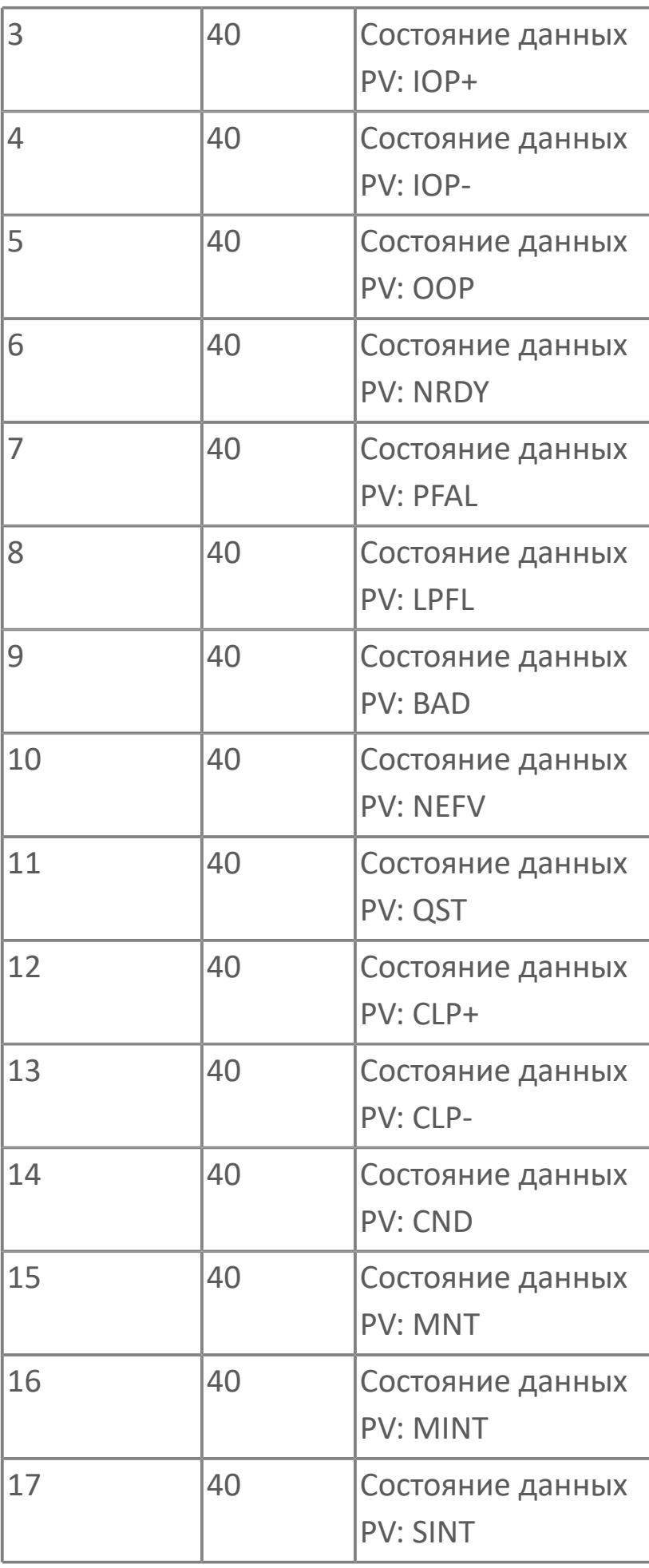

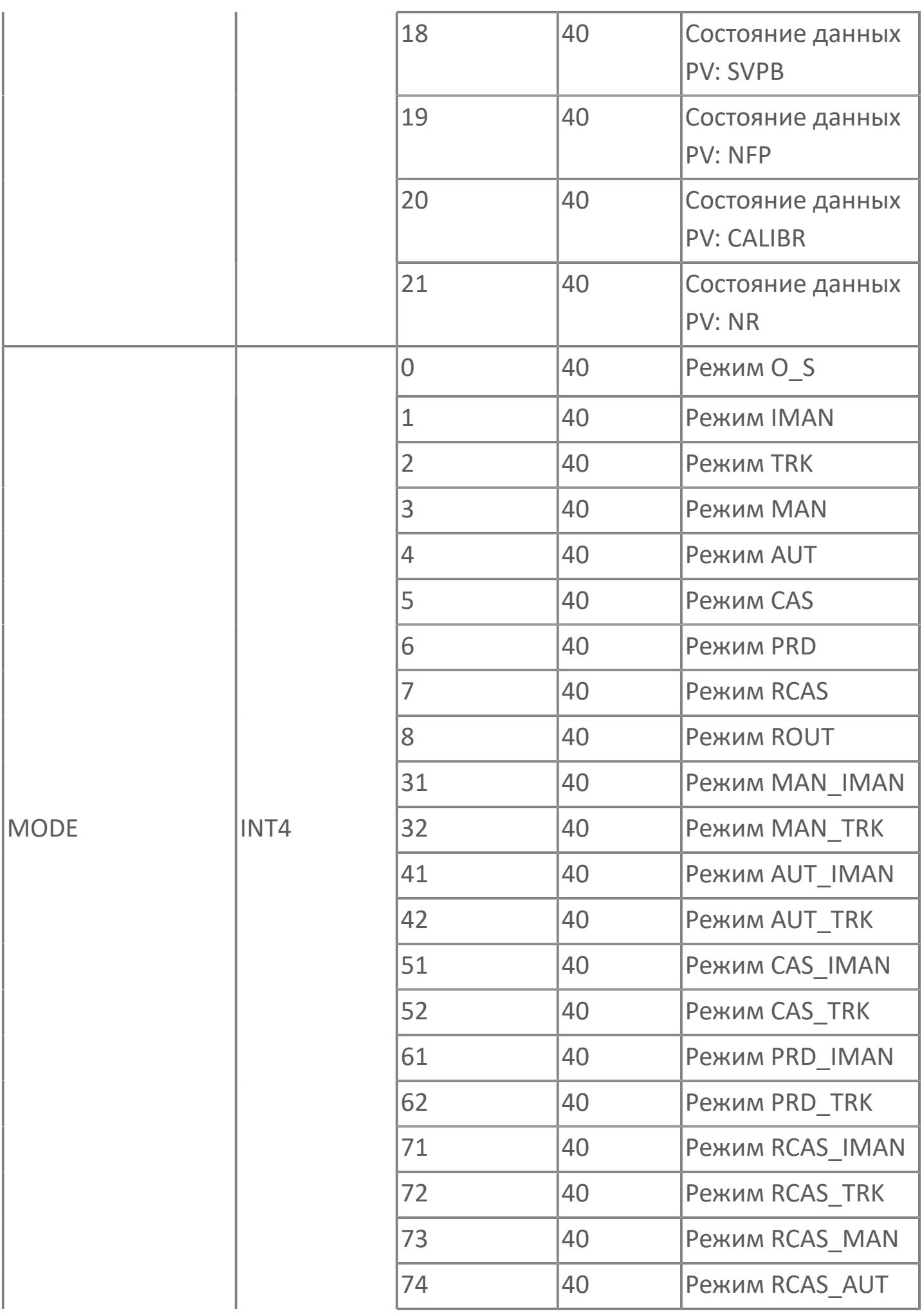

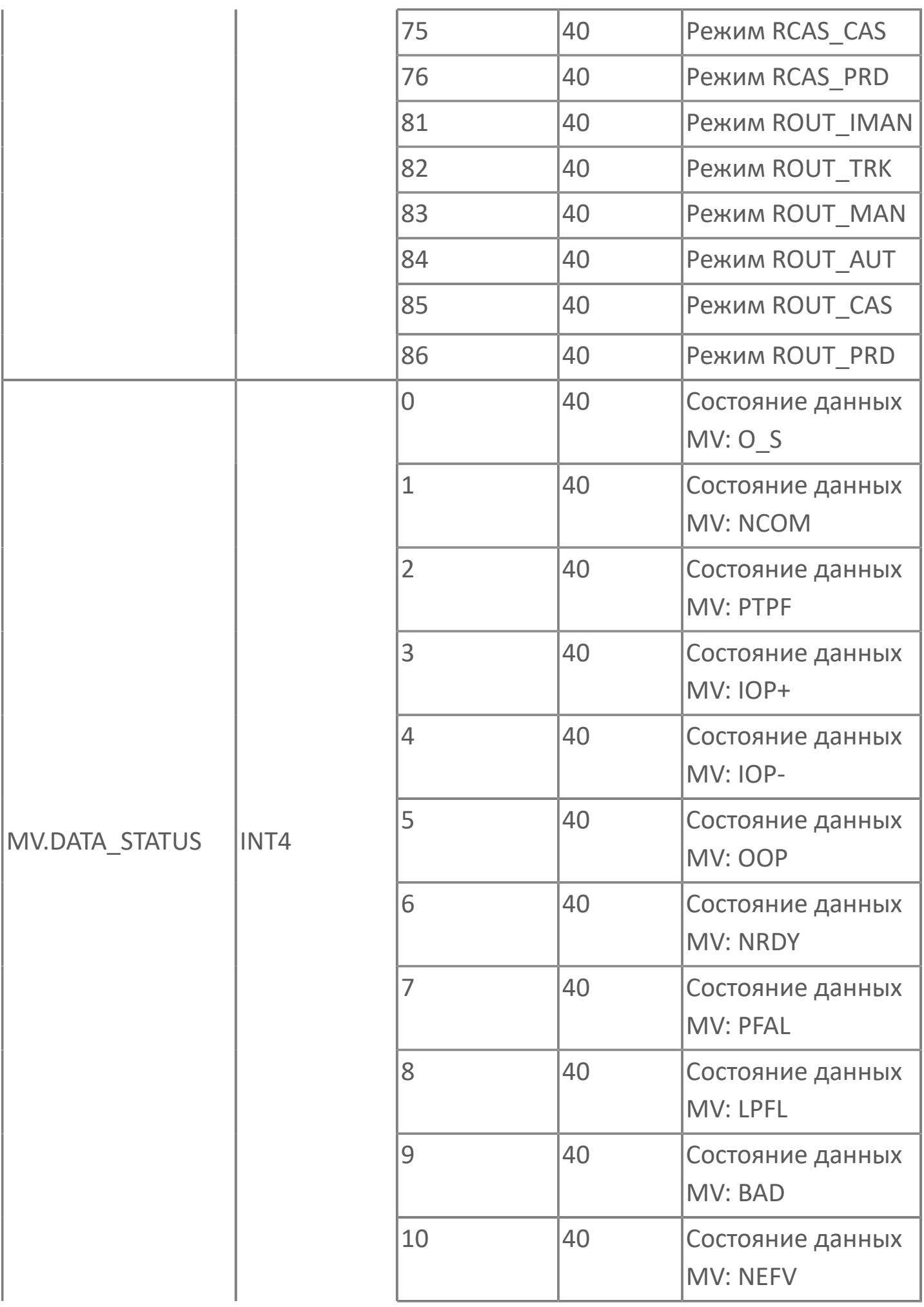

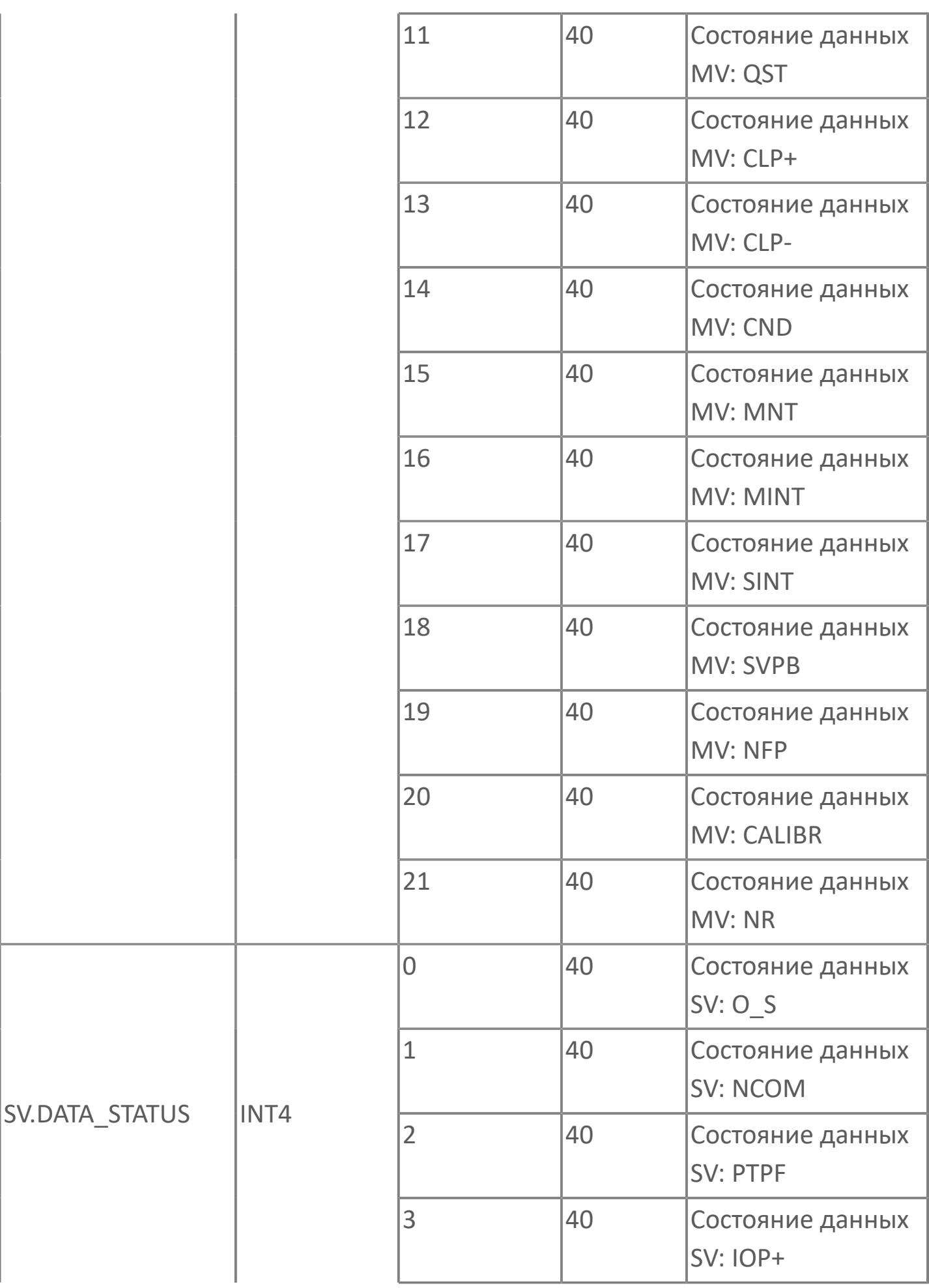

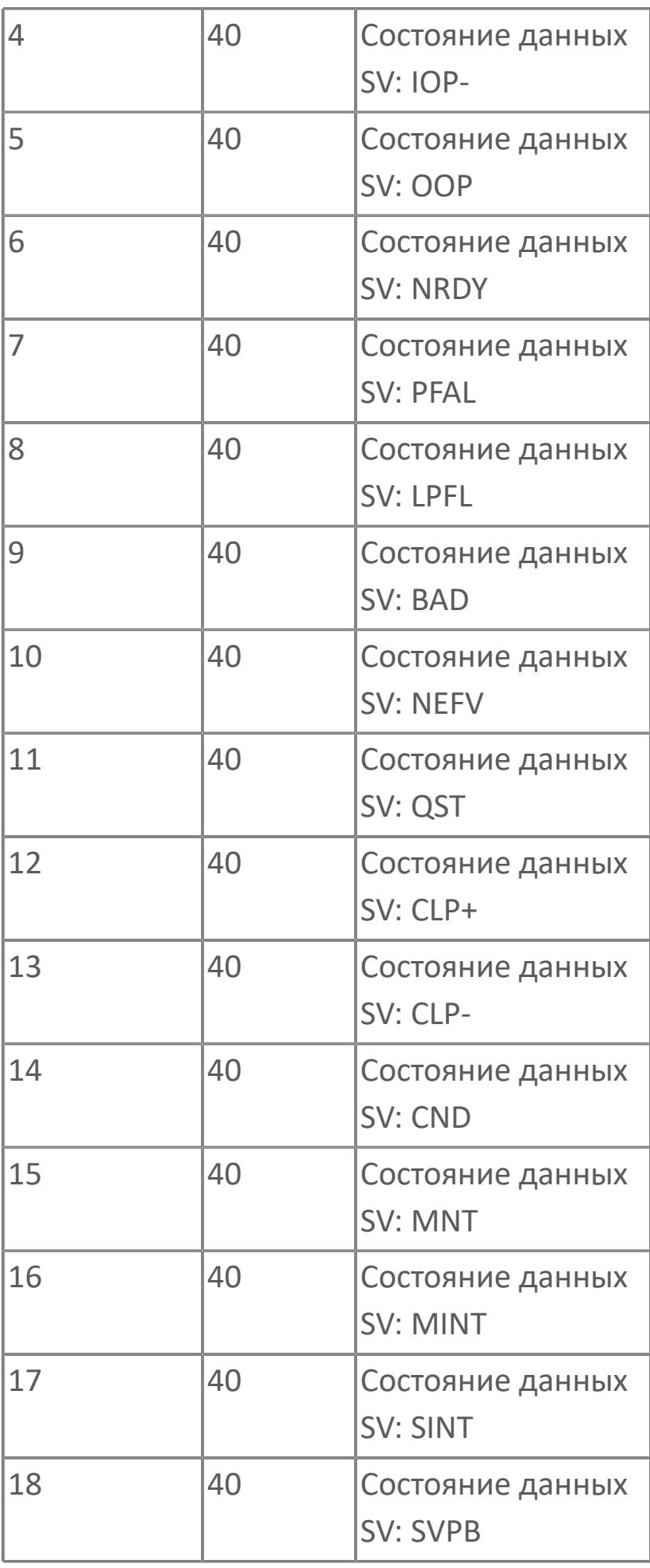

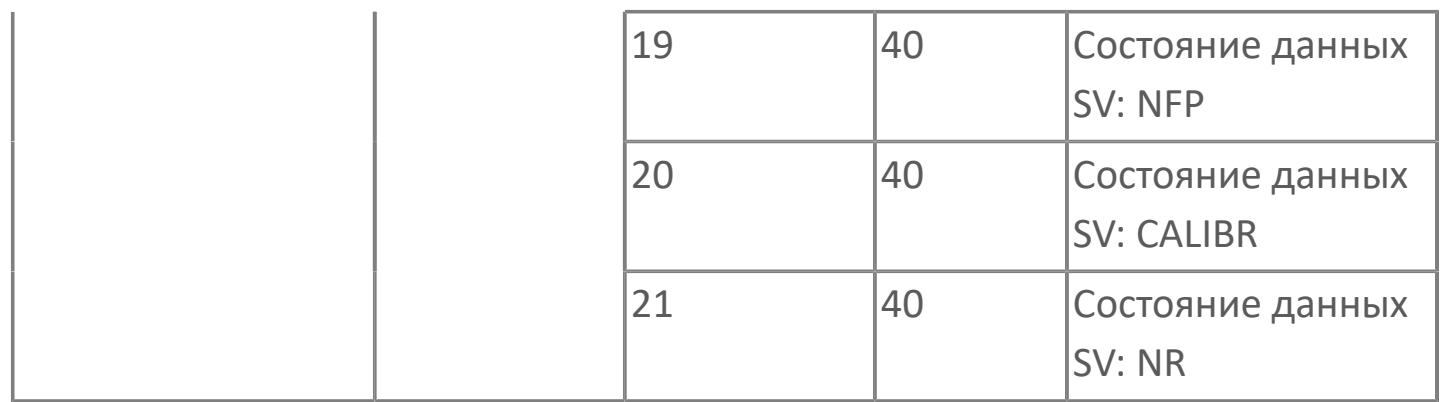

# **1.2.3.2.1.3. Мнемосимвол. Регулирующий клапан**

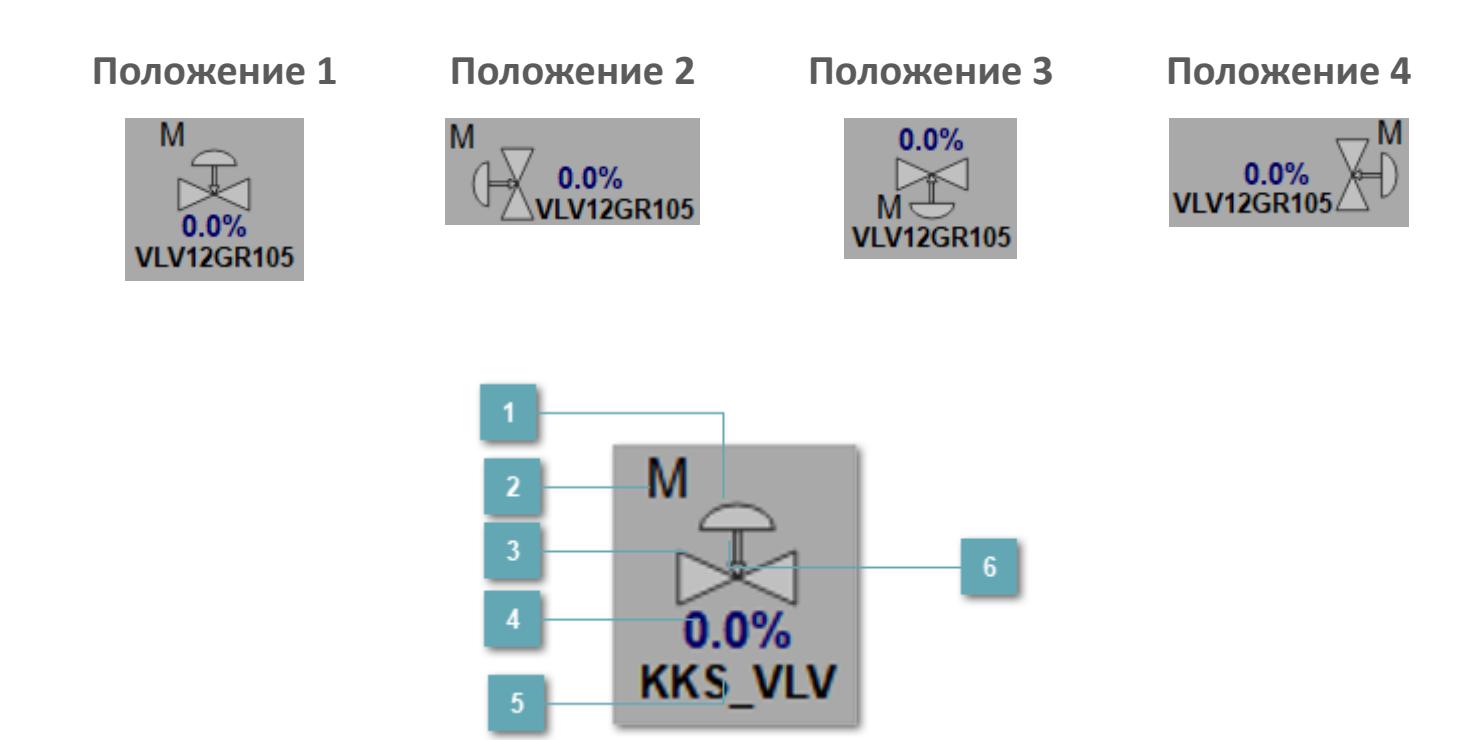

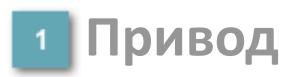

Отображает состояние привода ПИД регулятора.

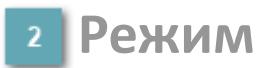

Индикатор [режима](#page-67-0) функционального блока.

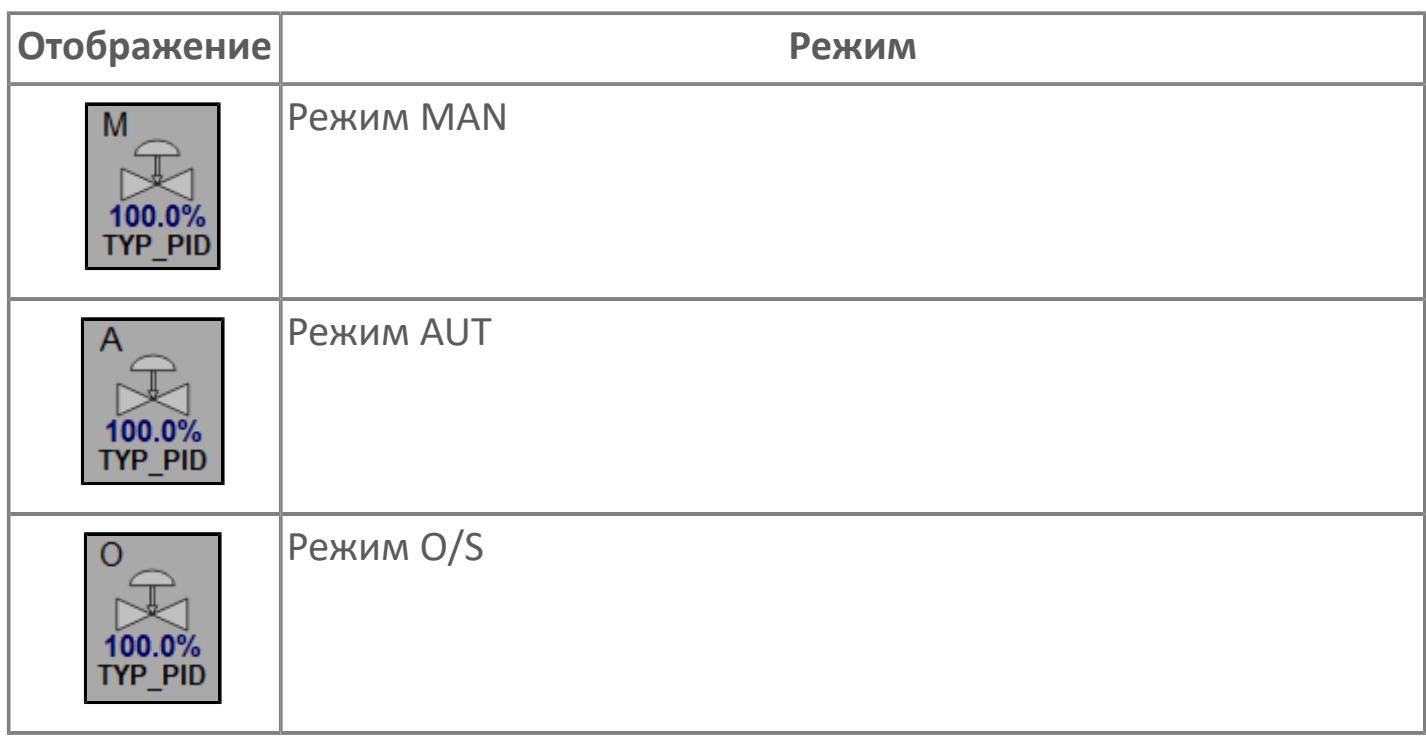

#### **Основание**

Отображает состояние ПИД регулятора.

# **Выход блока**

Выход блока ПИД регулятора. В случае, если датчик положения не подключен на вход алгоритма POS в поле будет отображаться значение переменной MV. При подключенном датчике, в поле будет отображаться значение датчика положения, поле станет активным и будет являться индикатором состояния датчика положения:

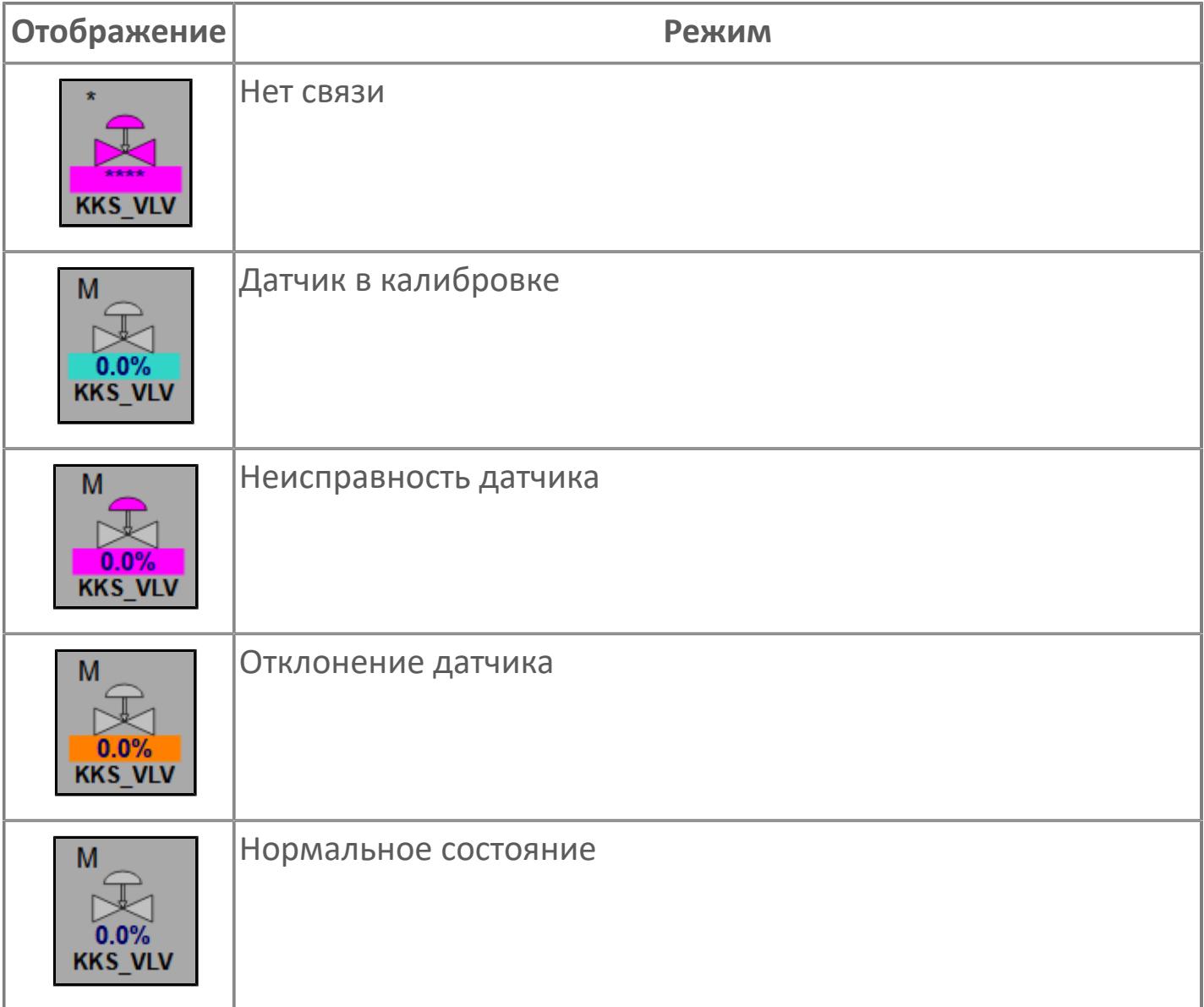

# **Тег клапана**

Отображает тег клапана, устанавливаемый в атрибутах экземпляра блока при его конфигурации в Astra.AStudio.

# **Индикация типа ПИД регулятора**

Индикация FC или FO.

#### **Динамические представления сигнализаций**

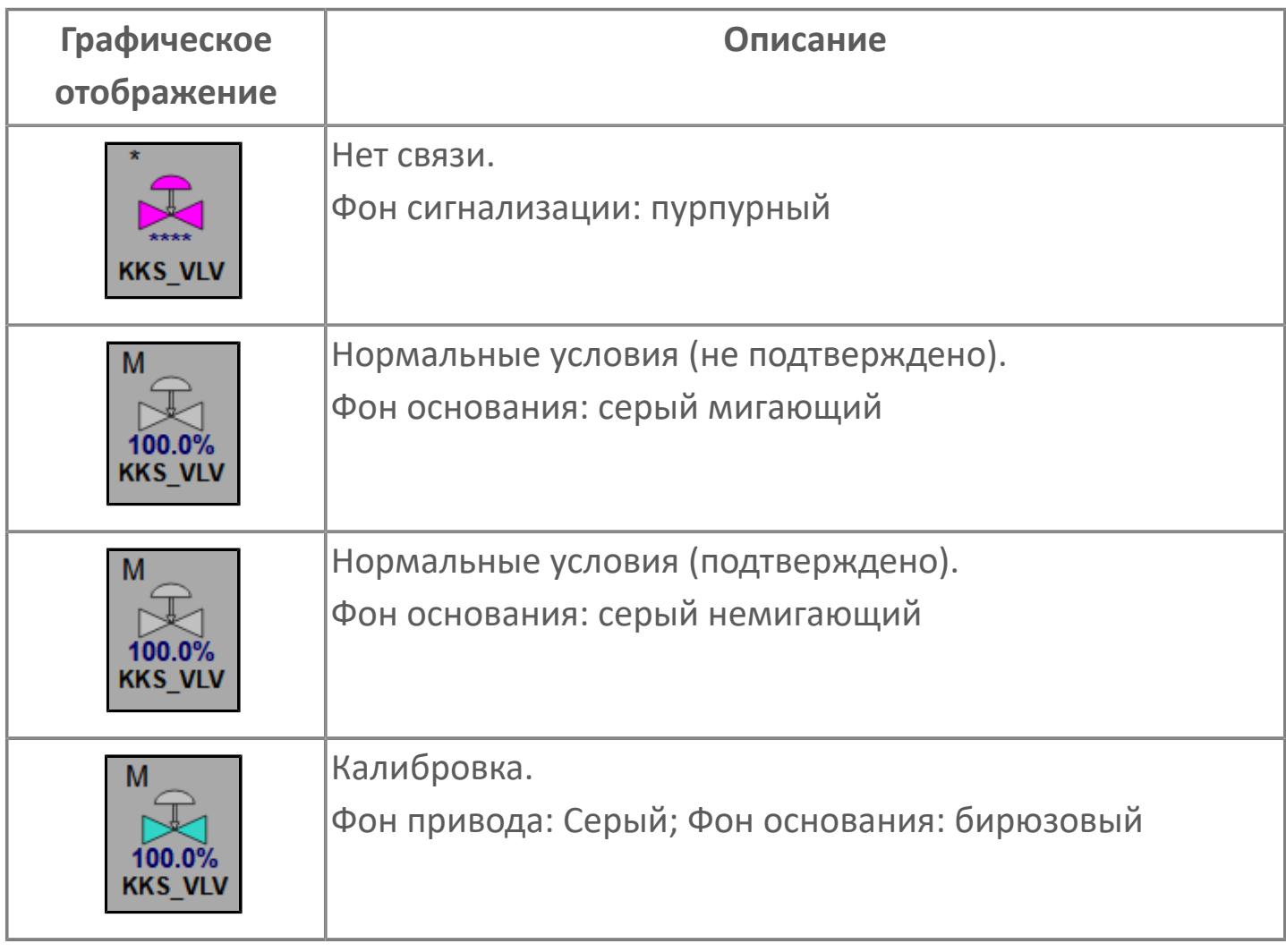

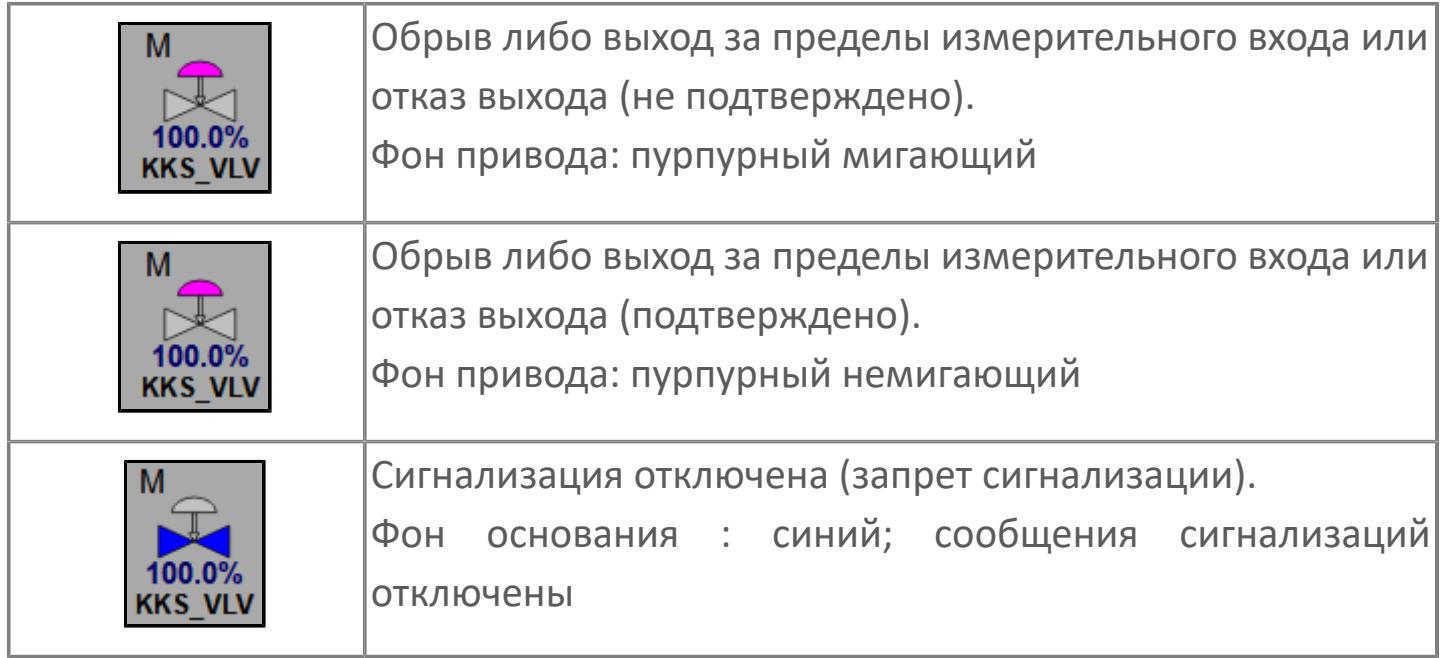

# **Редактор свойств**

В таблице ниже перечислены свойства, доступные при настройке мнемосимвола в редакторе свойств.

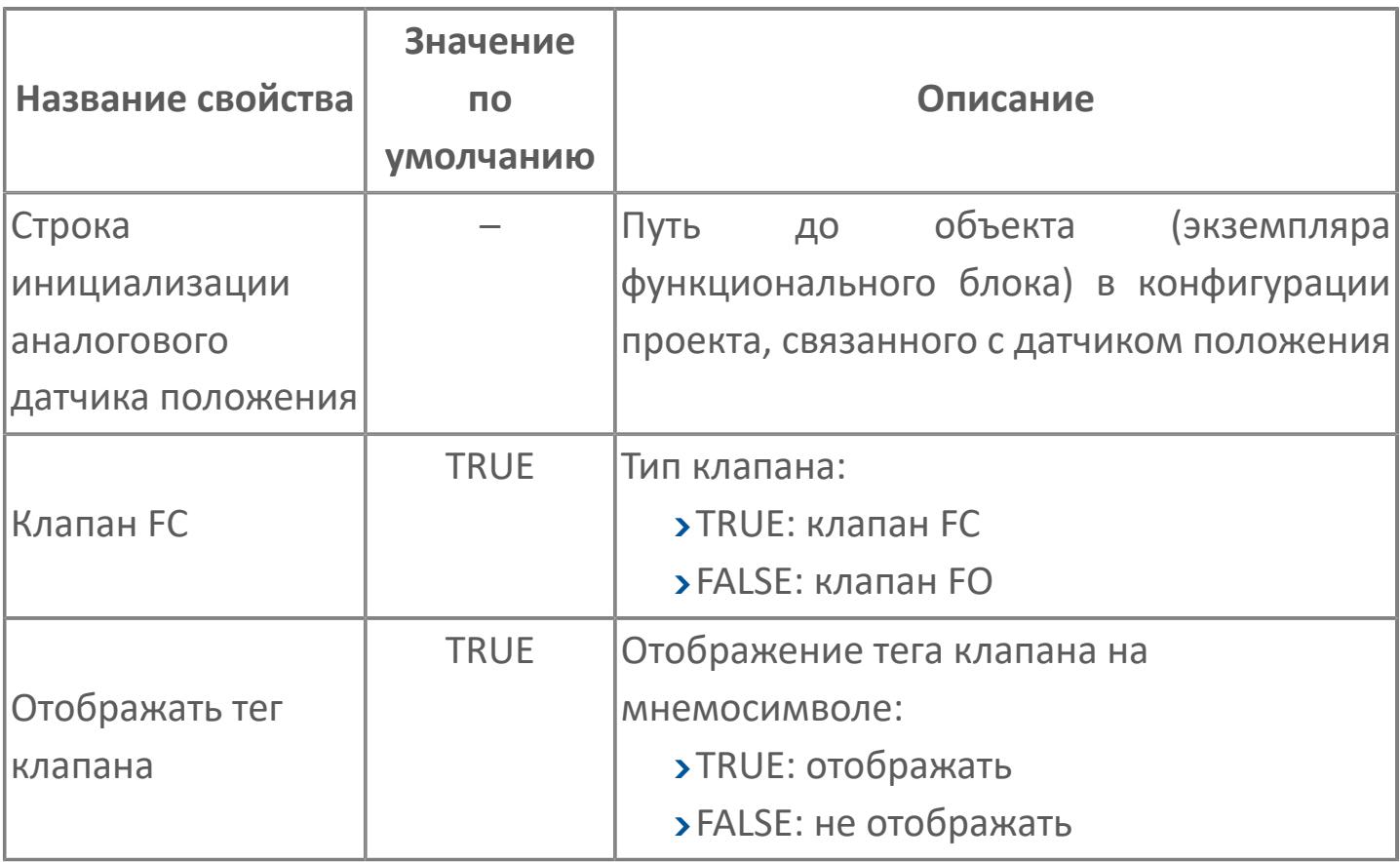
# **Окно Рабочее**

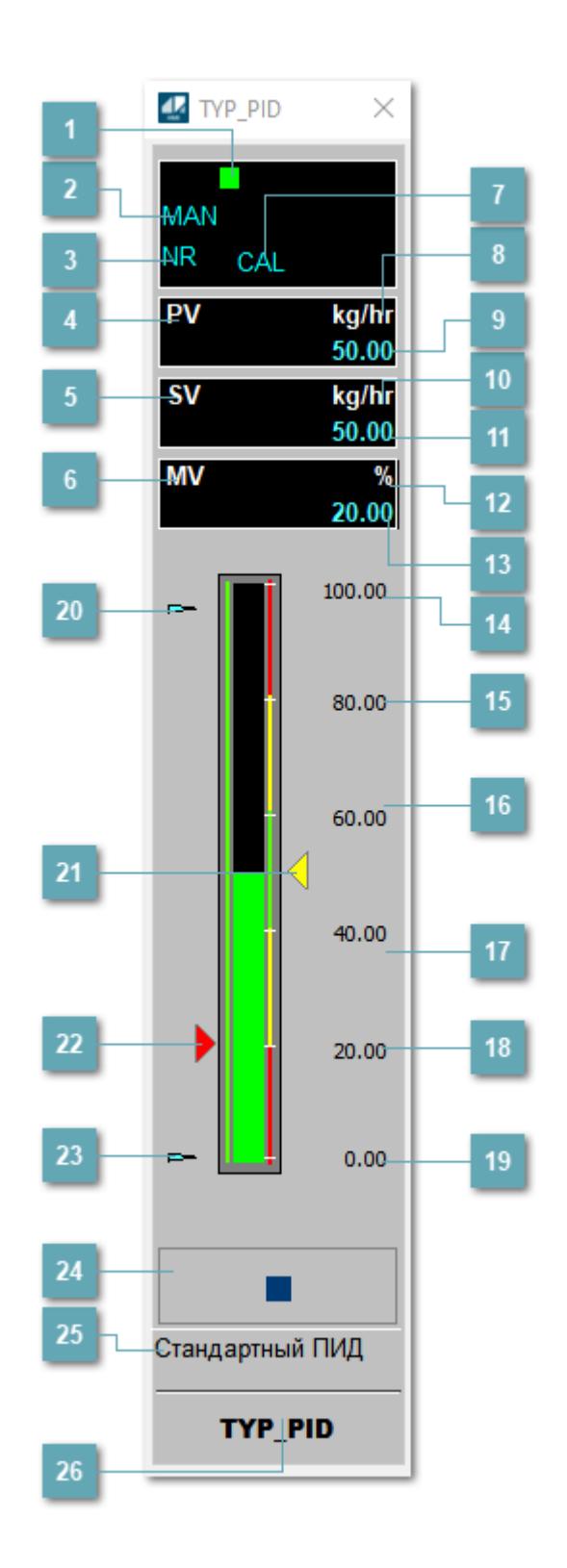

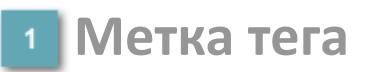

Метка тега окрашивается в соответствии с цветовой схемой и приоритетами срабатывания тревог.

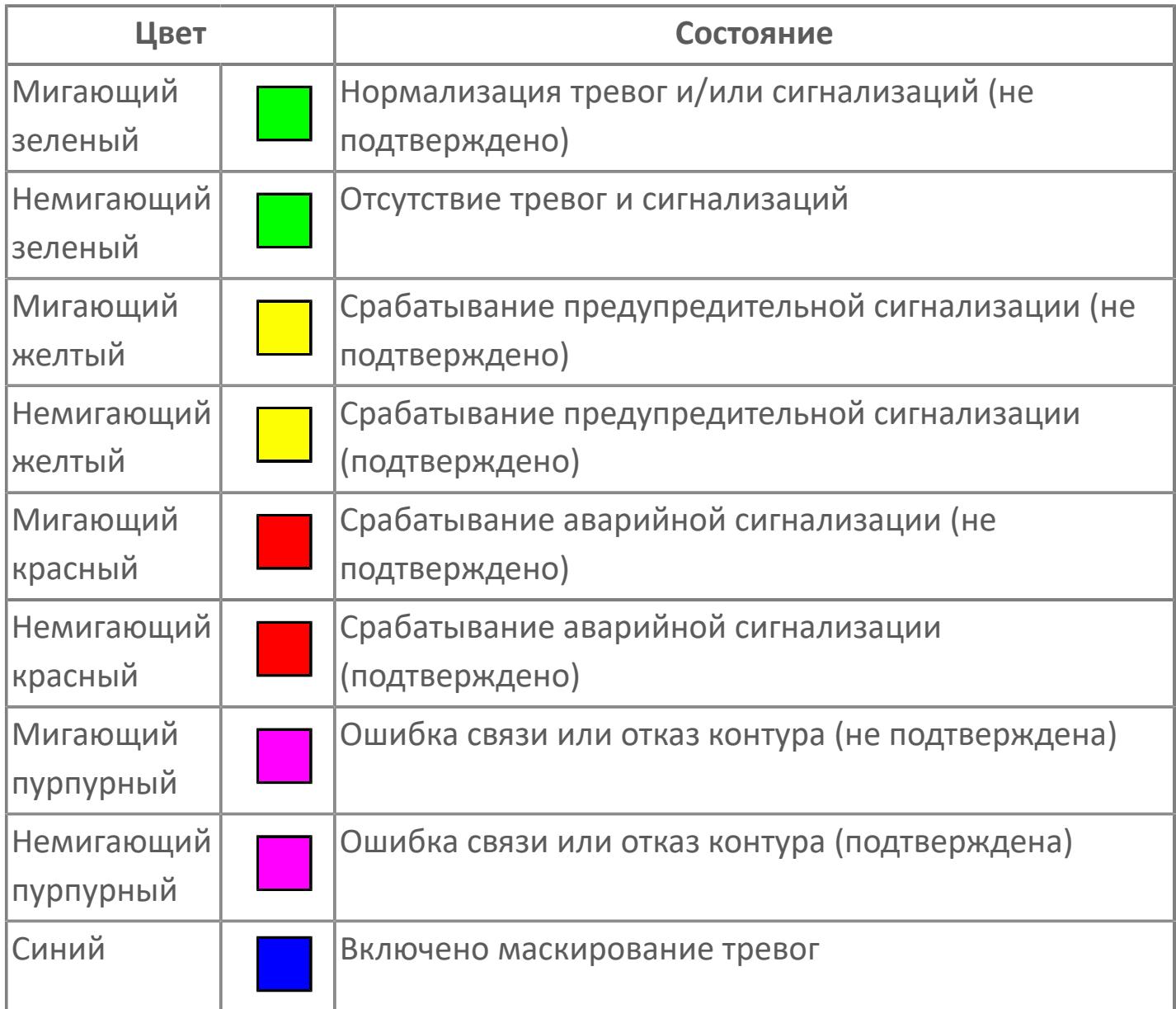

### **Режим функционального блока**

Индикатор [режима](#page-67-0) функционального блока. При нажатии на индикатор открывается окно выбора ручного, автоматического или каскадного режима, если это разрешено.

### **Состояние тревоги**

Индикатор [состояния тревоги](#page-27-0) функционального блока.

**Технологический параметр**

Обозначение технологического параметра PV.

### **Уставка**

Обозначение уставки ограничения задания SV технологического параметра.

**Управляемая переменная**

Обозначение управляющего выхода (управляемой переменной MV).

### **Режим калибровки**

Индикатор активности режима калибровки. В режиме калибровки появляется индикатор CAL.

**Единицы измерения технологического параметра**

Единицы измерения технологического параметра PV.

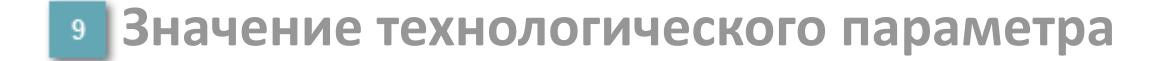

Текущее значение технологического параметра PV.

### **Единицы измерения уставки**

Единицы измерения уставки ограничения задания SV технологического параметра.

### **Значение уставки**

Текущее значение уставки ограничения задания SV технологического параметра в рамках пределов SVH и SVL.

### **Единицы измерения управляемой переменной**

Единицы измерения управляющего выхода (управляемой переменной MV).

### **Значение управляемой переменной**

Значение управляющего выхода (управляемой переменной MV).

#### **Верхний предел шкалы PV**

Заданное значение верхнего предела шкалы SH технологического параметра PV.

### **Уставка второго верхнего предела сигнализации**

Задаваемое значение уставки тревоги аварийно высокого уровня HH.

#### **Уставка верхнего предела сигнализации**

Задаваемое значение уставки тревоги высокого уровня PH.

#### **Уставка нижнего предела сигнализации**

Задаваемое значение уставки тревоги низкого уровня PL.

#### **Уставка второго нижнего предела сигнализации** 18

Задаваемое значение уставки тревоги аварийно низкого уровня LL.

### **Нижний предел шкалы PV**

Заданное значение верхнего предела шкалы SL технологического параметра PV.

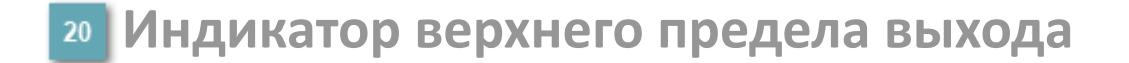

Индикатор верхнего предела уставки ограничения задания SVH технологического параметра.

#### **Индикатор уставки**

Индикатор уставки ограничения задания SV технологического параметра. Соответствует заданному значению параметра SV.

### **Индикатор управляемой переменной**

Индикатор управляющего выхода (управляемой переменной MV). Соответствует заданному значению параметра MV.

#### **Индикатор нижнего предела выхода**

Индикатор нижнего предела уставки ограничения задания SVL технологического параметра.

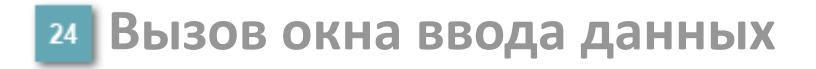

Кнопка вызова окна ввода данных. В открывшемся окне для изменения данных нажмите кнопку "ПАРАМЕТР", выберите изменяемый параметр, в области "Значение" введите новое значение параметра и нажмите клавишу "Enter".

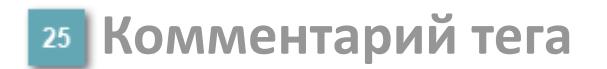

Задаваемый комментарий тега.

**Имя тега**

Идентификатор функционального блока.

#### **Гистограмма**

Гистограмма будет показана для всех преобразователей уровня с соответствующим аналоговым значением. Гистограмма будет отображаться только на экране технологического процесса, на экране обзора она отображаться не будет.

На гистограмме отображается фактическое значение технологического параметра. Гистограмма будет окрашиваться в соответствии со значением технологического параметра:

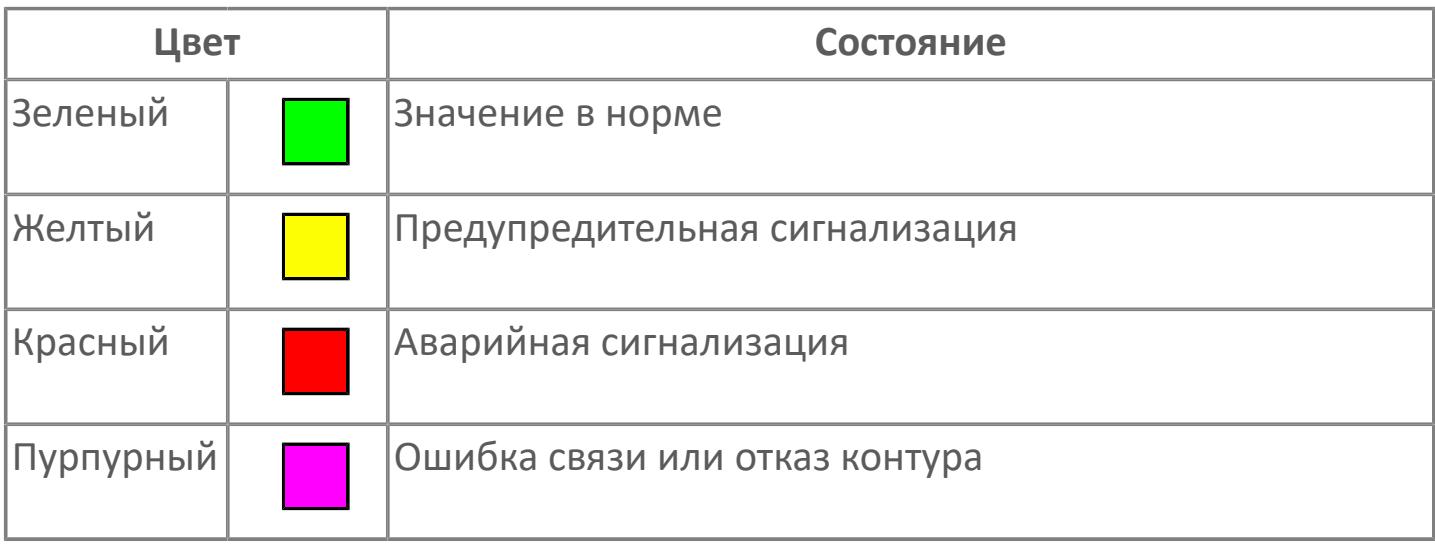

Цвет аварийной сигнализации зависит от уровня приоритета f аварийной сигнализации.

# **Окно Параметры**

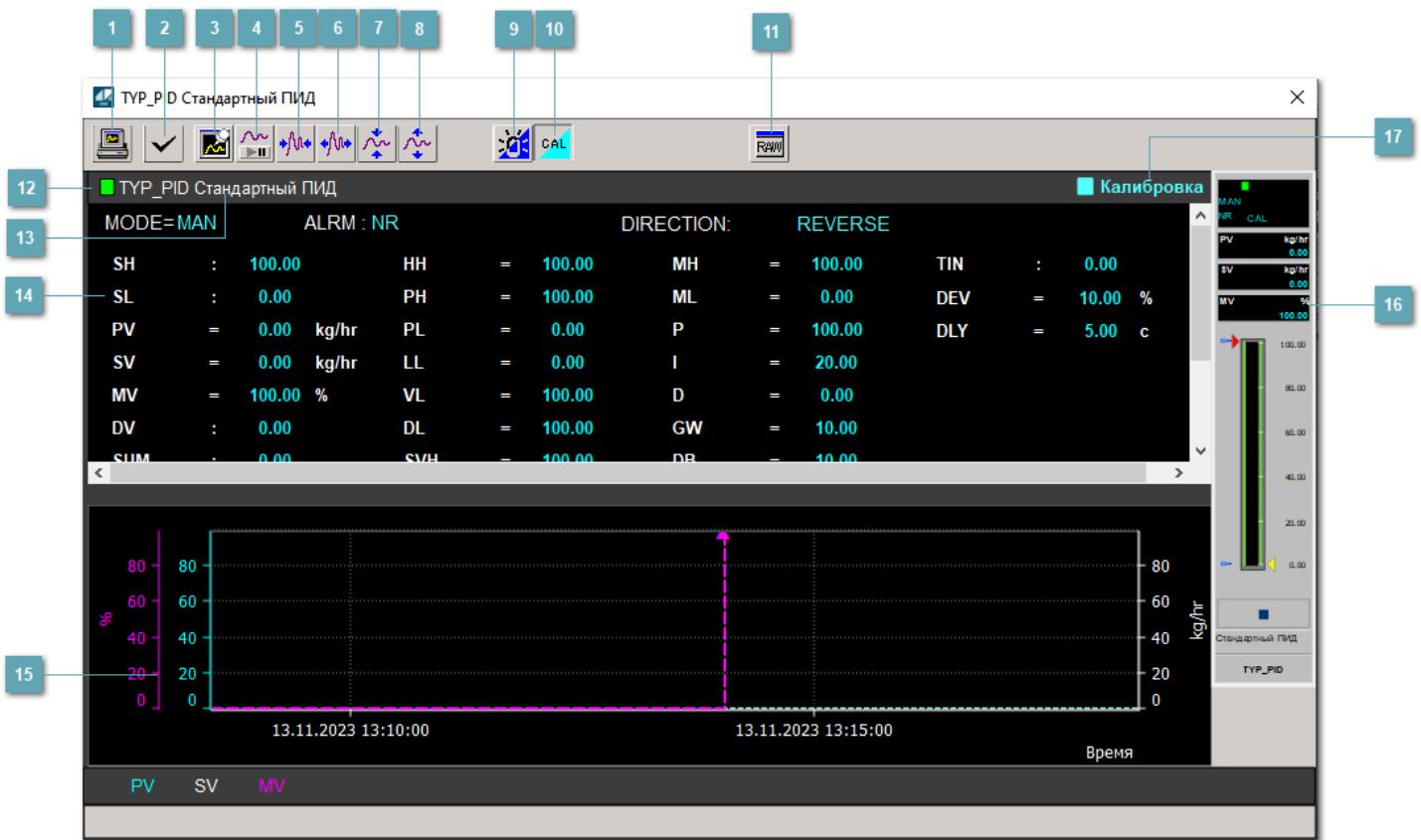

### **Сделать скриншот окна**

При нажатии на кнопку открывается окно печати текущего тренда.

### **2 Квитировать сообщение**

При нажатии на кнопку открывается окно квитирования сообщений тревог. Окно открывается, если есть хотя бы одно неквитированное сообщение о тревоге.

### **Резервировать график данных**

При нажатии на кнопку открывается окно сохранения резервной копии графика данных.

### **Остановить/Возобновить отображение данных**

При нажатии на кнопку останавливается/возобновляется отрисовка графика.

**Сократить интервал оси времени**

Сокращение интервала оси времени.

**Увеличить интервал оси времени**

Увеличение интервала оси времени.

**Уменьшить отображение графика**

Уменьшение отображения графика по вертикали.

**Увеличить отображение графика**

Увеличение отображения графика по вертикали.

#### **Переключить режим срабатывания тревог**

Включение/отключение маскирования тревог. При включении маскирования тревог метка тега окрашивается в синий цвет.

При включенном режиме маскирования, тревоги формируются, но не записываются в журнал событий.

### **Переключить режим калибровки**

Включение/отключение режима калибровки. При включении режима калибровки на панели блока отображается индикатор CAL.

**Отобразить диалоговое окно необработанных данных**

При нажатии на кнопку открывается окно необработанных данных. В данном окне отображается число данных до обработки.

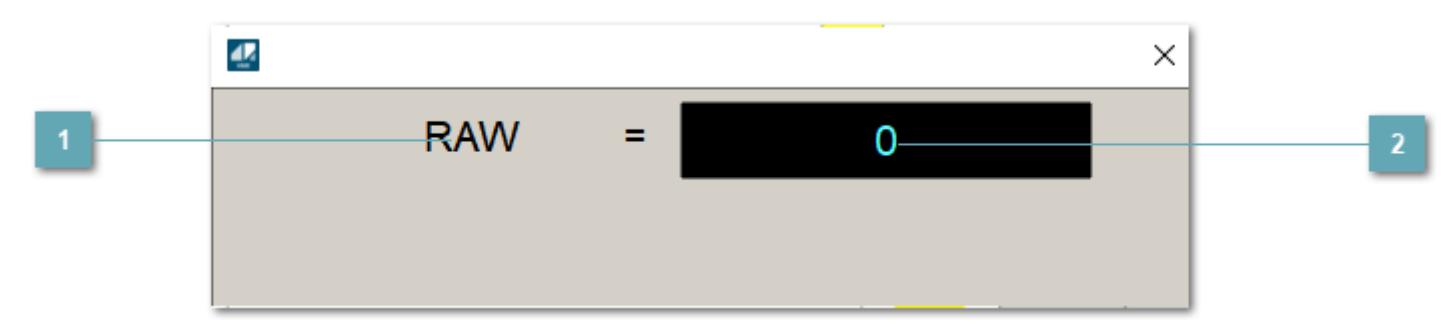

**1 Название переменной необработанных данных** 

Отображает название переменной RAW.

### **Значение необработанных данных**

В данном поле отображается значение необработанных данных типа REAL,INT

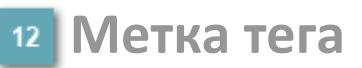

Метка тега окрашивается в соответствии с цветовой схемой и приоритетами срабатывания тревог.

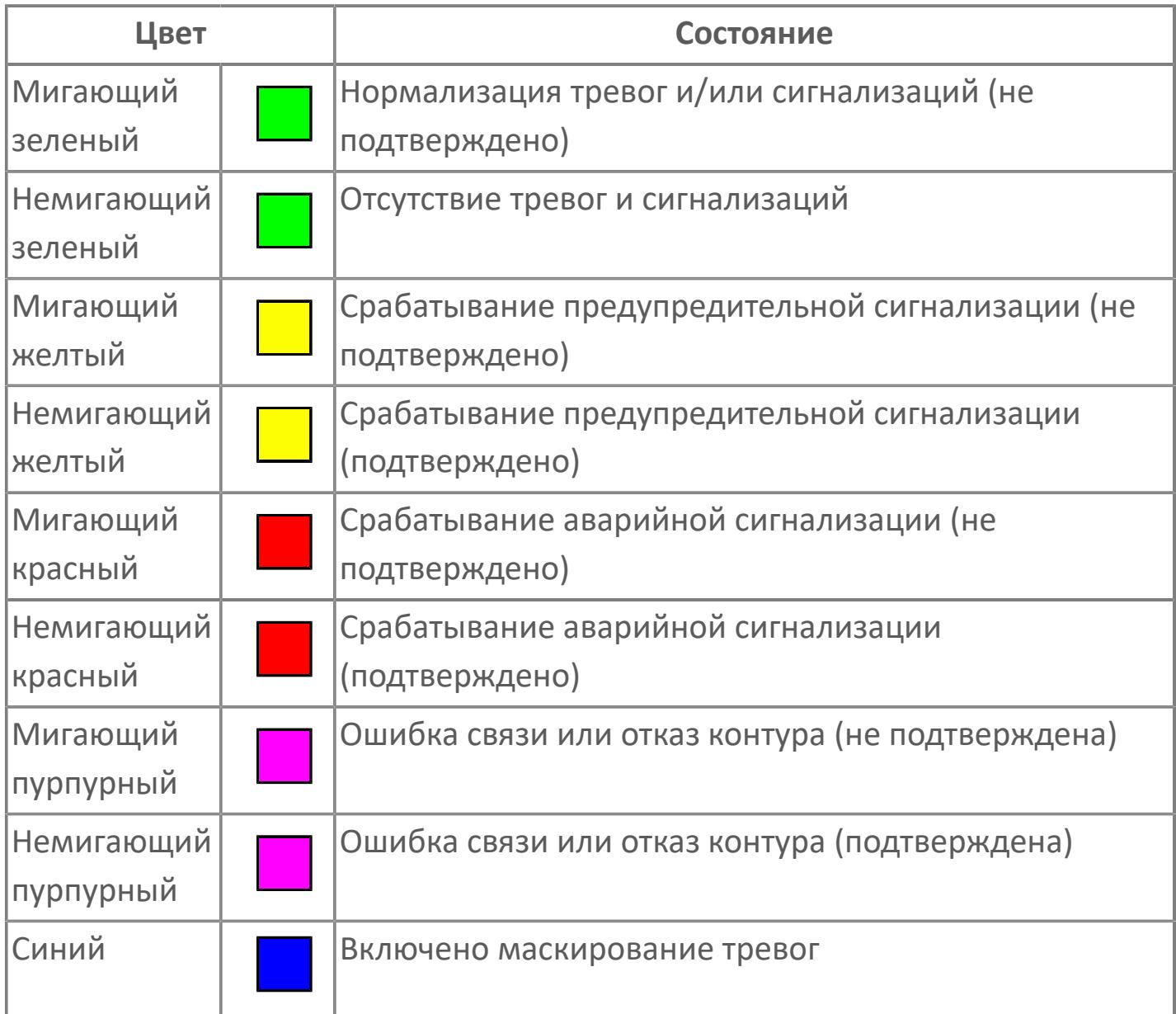

### **Имя тега и комментарий**

Идентификатор функционального блока и задаваемый комментарий.

#### **Уставки и режимы задания**

Область отображения уставок, параметров и режимов работы функционального блока. При нажатии на отображаемый параметр

 открывается окно ввода значения, если изменение данного параметра разрешено пользователю.

Если изменение параметра разрешено, между названием параметра и значением стоит знак "=", в противном случае – ":".

Отображаемые значения:

- MODE режим блока;
- ALRM режим срабатывания тревог;
- **> SH верхний предел шкалы;**
- SL нижний предел шкалы;
- **> SV** значение уставки толчкового механизма;
- PV входное значение ответа;
- MV управляемая переменная;
- MV значение управляющего отклонения;
- **> SUM значение сумматора;**
- HH уставка второго верхнего предела сигнализации;
- PH уставка верхнего предела тревоги обратной связи;
- PL уставка нижнего предела тревоги обратной связи;
- LL уставка второго нижнего предела сигнализации;
- VL аварийная уставка скорости изменения PV;
- DL уставка тревоги по отклонению;
- MH уставка верхнего предела MV;
- ML уставка нижнего предела MV;
- P уставка пропорциональной составляющей регулятора;
- I уставка интегральной составляющей регулятора;
- D уставка дифференциальной составляющей регулятора;
- GW ширина интервала;
- DB зона нечувствительности.
- **> SVH верхний предел уставки SV;**
- **> SVL нижний предел уставки SV;**
- OPHI выходной индекс верхнего предела;
- OPLO выходной индекс нижнего предела;
- MSH уставка верхнего предела шкалы MV;
- MSL– уставка нижнего предела шкалы MV;
- CK коэффициент усиления компенсации;
- CB смещение компенсации;
- PMV предустановленное управляемое выходное значение;
- TIN сигнал слежения;
- DEV уставка отклонения;
- DLY уставка задержки на срабатывание тревоги по отклонению;
- DIRECTION направление действия.

### **Тренд**

Используется компонент Astra.HMI.Trends.

Подробное описание возможностей Astra.HMI.Trends представлено в Руководстве системного интегратора ПТК AstraRegul.

**Рабочее окно блока**

Отображение рабочего окна.

### **Режим калибровки**

Индикатор активности режима калибровки. В режиме калибровки появляется индикатор и надпись "Калибровка".

# **Окно Журнал событий**

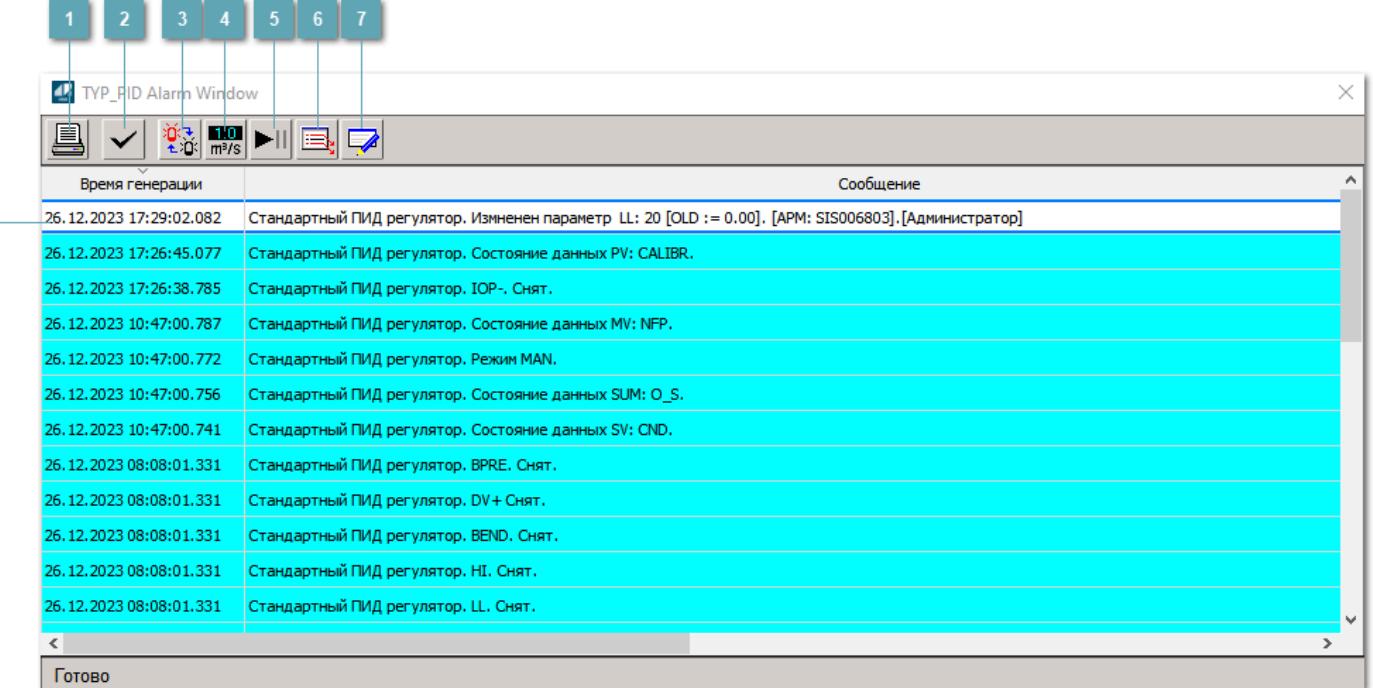

#### **Распечатать отображаемое событие**

При нажатии на кнопку открывается окно печати журнала событий.

#### **Квитировать сообщение**

При нажатии на кнопку открывается окно квитирования выбранного сообщения, если для данного сообщения доступно квитирование и оно не было выполнено ранее.

#### **Переключение между тревогами**

При нажатии на кнопку в журнале событий будут отображены только тревоги высокого приоритета или все тревоги.

### **Функциональная кнопка**

Функционал данной кнопки в текущей версии библиотеки не доступен.

### **Остановить/возобновить обновление экрана**

При нажатии на кнопку останавливается или возобновляется обновление экрана.

### **Отобразить диалоговое окно ввода условий фильтра**

При нажатии на кнопку открывается окно создания условия фильтрации сообщений.

### **Отобразить диалоговое окно настройки окна**

При нажатии на кнопку открывается окно с настройками журнала событий.

### **Область отображения событий**

Отображает информацию о событиях в виде таблицы.

Используется компонент Astra.HMI.Alarms.

Подробное описание возможностей Astra.HMI.Alarms представлено в Руководстве системного интегратора ПТК AstraRegul.

# **Окно Графики**

В данном окне отображаются графики в историческом или оперативном режимах.

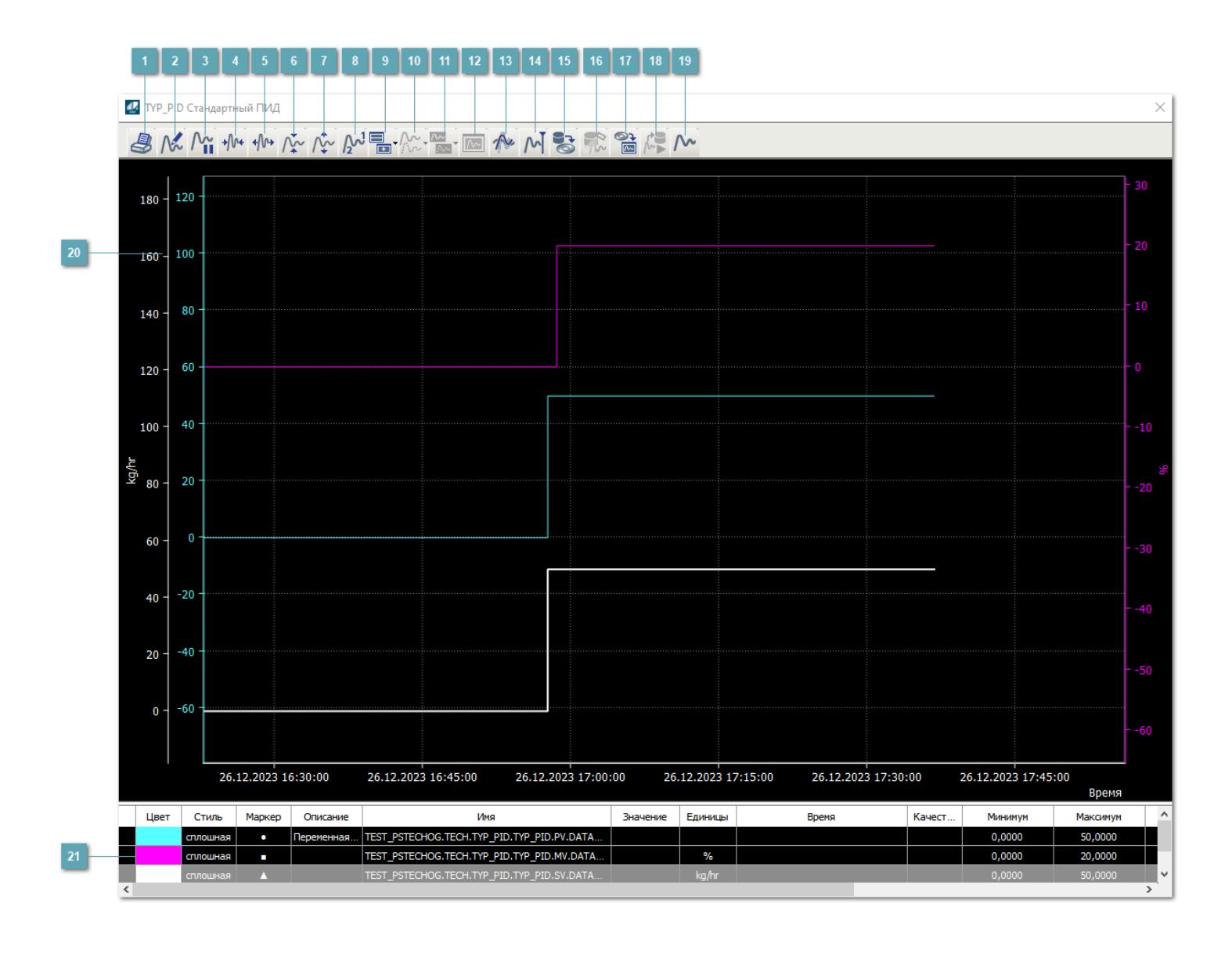

## **Печать**

При нажатии на кнопку открывается окно печати текущего тренда.

### **Функциональная кнопка**

Функционал данной кнопки в текущей версии библиотеки не доступен.

## **Пауза/Старт**

Останавливает/возобновляет отрисовку графиков.

**Сократить интервал оси времени**

Сокращение интервала оси времени.

**Увеличить интервал оси времени**

Увеличение интервала оси времени.

**Уменьшить отображение графика**

Уменьшение отображения графика по вертикали.

**Увеличить отображение графика**

Увеличение отображения графика по вертикали.

**Функциональная кнопка**

Функционал данной кнопки в текущей версии библиотеки не доступен.

### **Добавить репер**

Нажмите на кнопку "Добавить репер", а затем кликните в области тренда. На трендовом поле появится реперная линия.

Вы можете перемещать реперную линию в области тренда.

Чтобы скрыть реперную линию, повторно нажмите на кнопку "Добавить репер".

#### **Функциональная кнопка**

Функционал данной кнопки в текущей версии библиотеки не доступен.

#### **Функциональная кнопка**

Функционал данной кнопки в текущей версии библиотеки не доступен.

#### **Функциональная кнопка**

Функционал данной кнопки в текущей версии библиотеки не доступен.

#### **Восстановление исходного размера**

При нажатии на кнопку восстанавливает исходный размер всех графиков.

### **Отобразить график в текущей точке**

При нажатии на кнопку отображает на трендовом поле текущую точку с сохранением установленных размеров.

#### **Сохранить**  $15<sub>15</sub>$

При нажатии на кнопку открывается окно сохранения графика в файл или списка сигналов.

### **Запросить исторические данные за период**

Кнопка доступна только в историческом режиме. При нажатии на кнопку в области тренда будет отображен график за указанный период.

### **Открыть**

При нажатии на кнопку открывается окно открытия списка сигналов или архива с данными.

**Режим отображения** 18

Переход в оперативный/исторический режим.

**Функциональная кнопка** 19

Функционал данной кнопки в текущей версии библиотеки не доступен.

#### **Трендовое поле**

Используется компонент Astra.HMI.Trends.

Подробное описание возможностей Astra.HMI.Trends представлено в Руководстве системного интегратора ПТК AstraRegul.

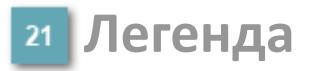

Область отображения параметров сигнала.

# **Журнал событий**

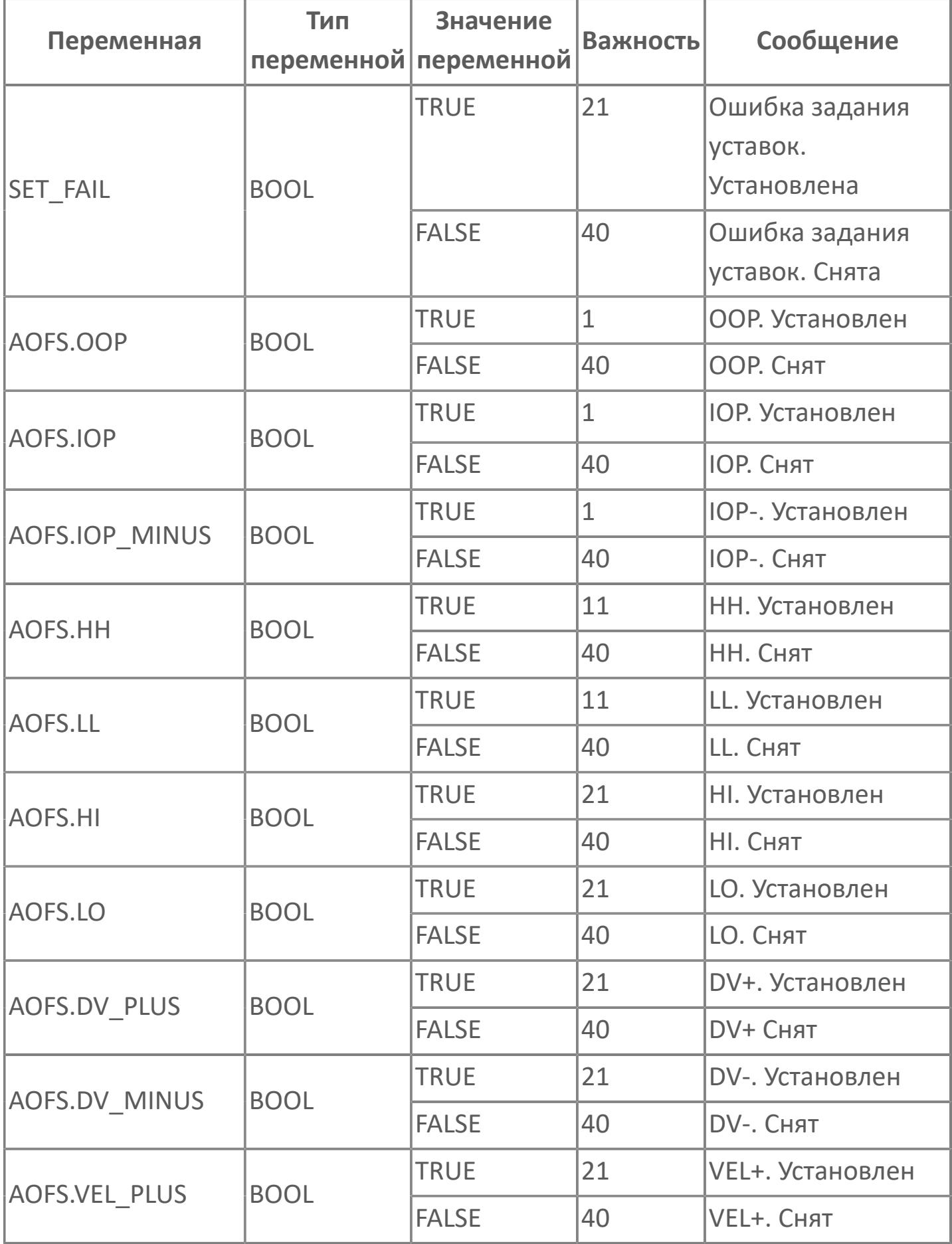

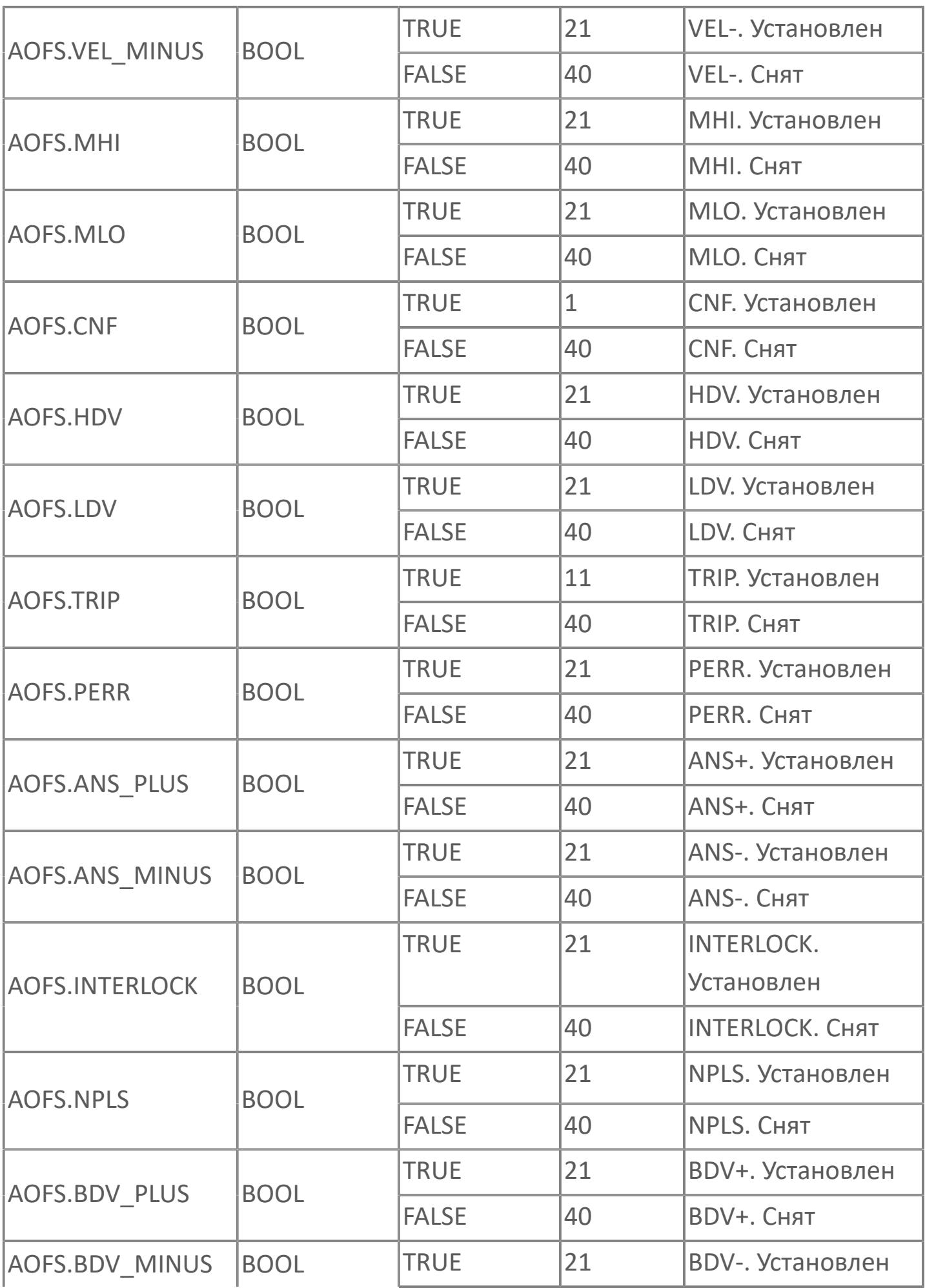

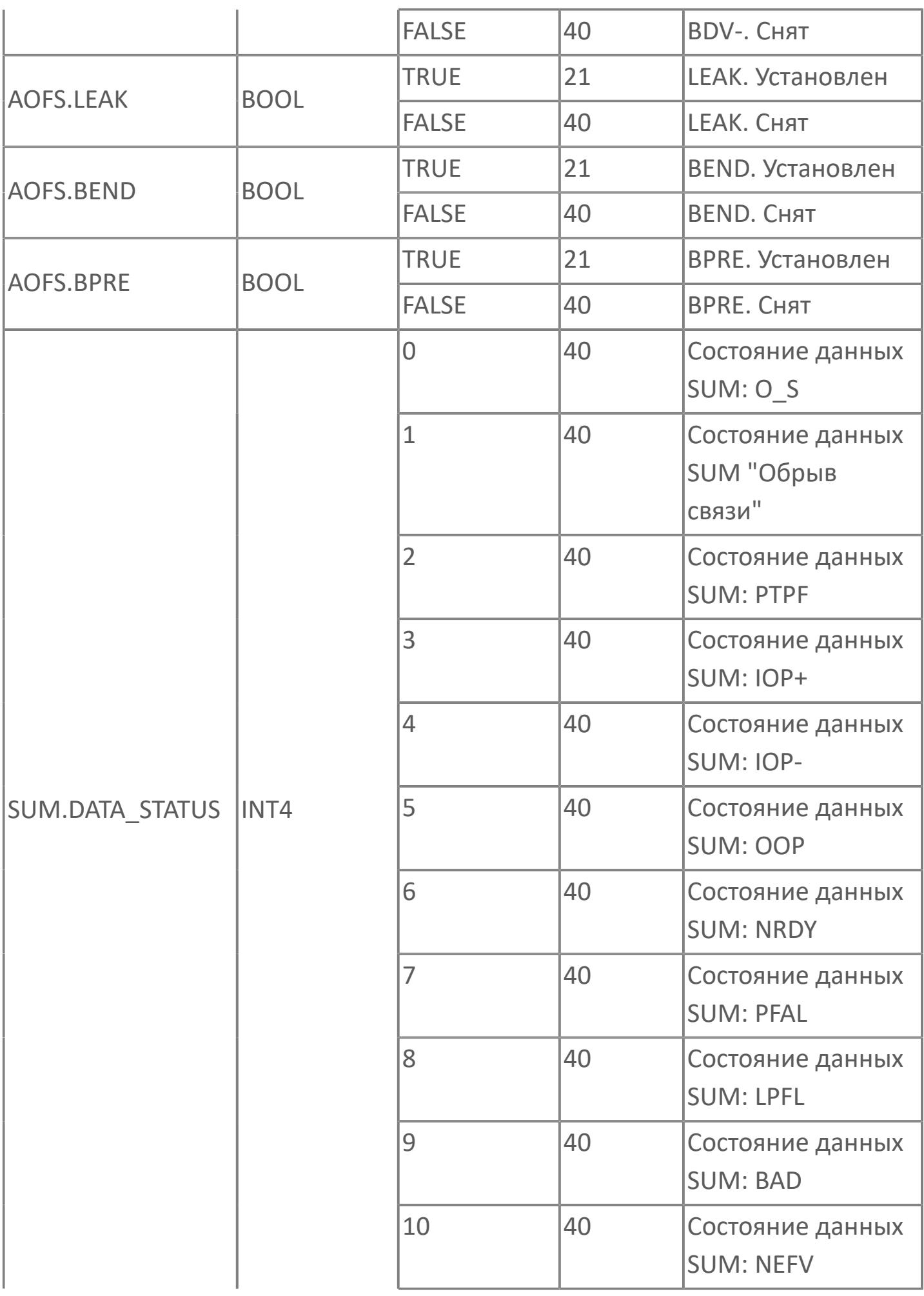

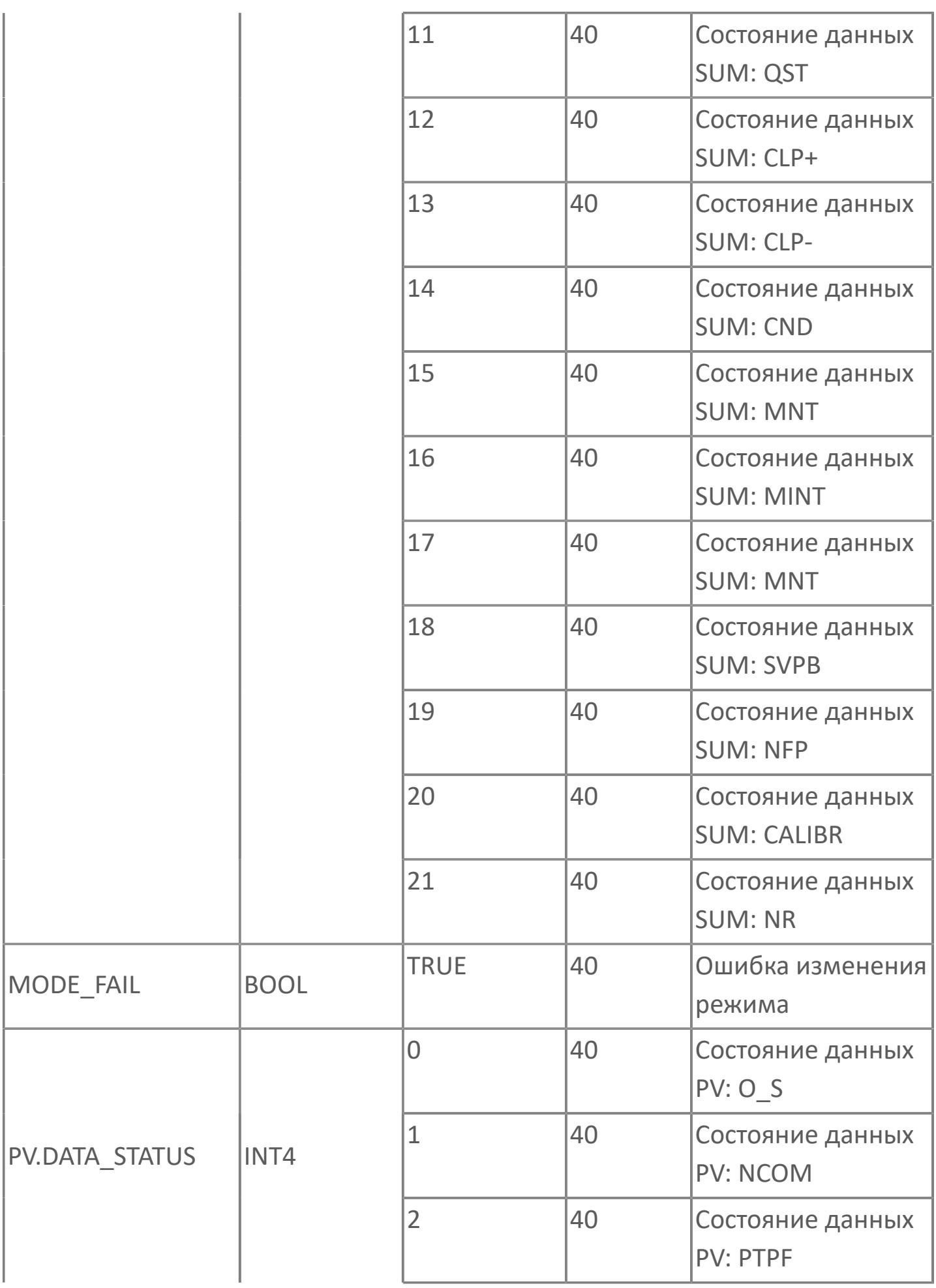

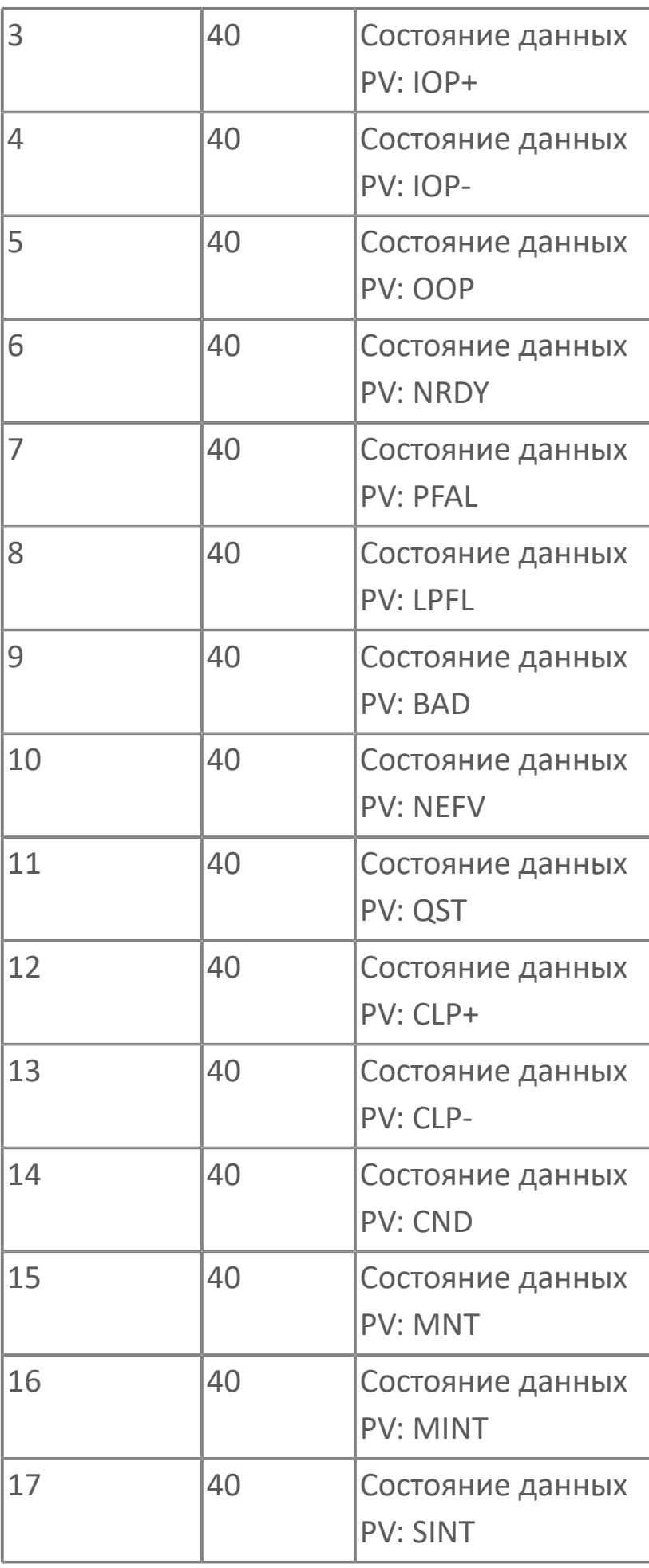

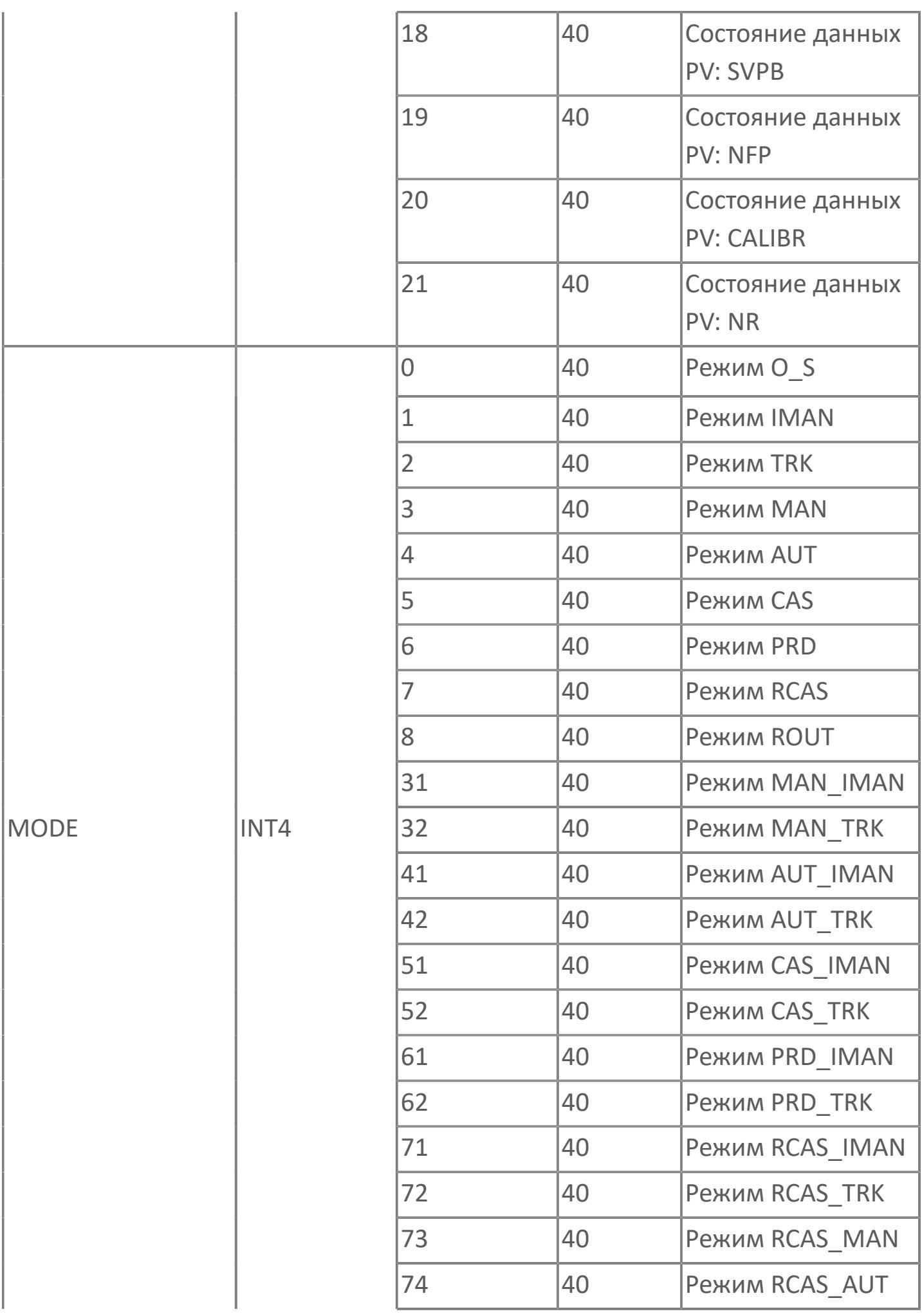

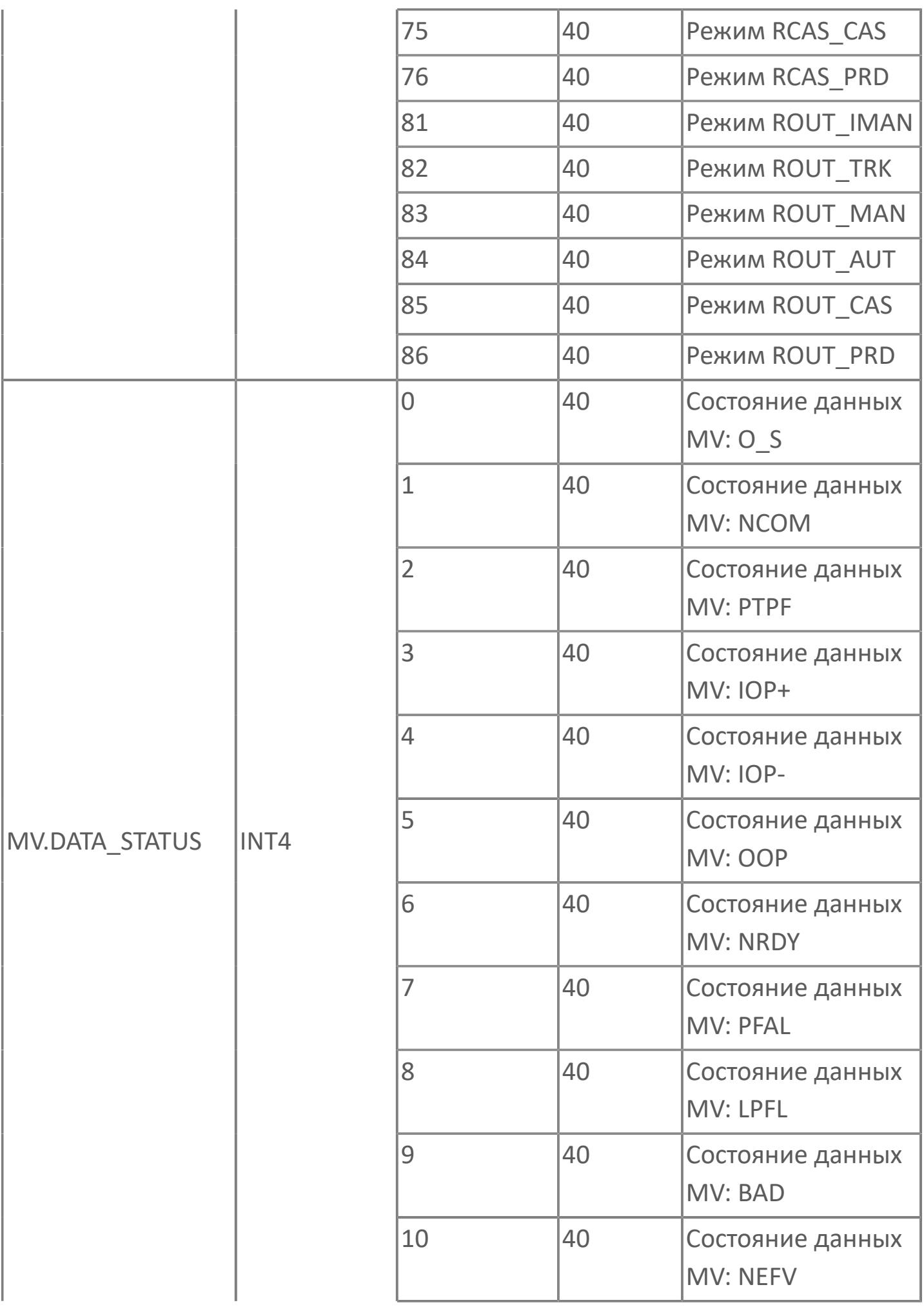

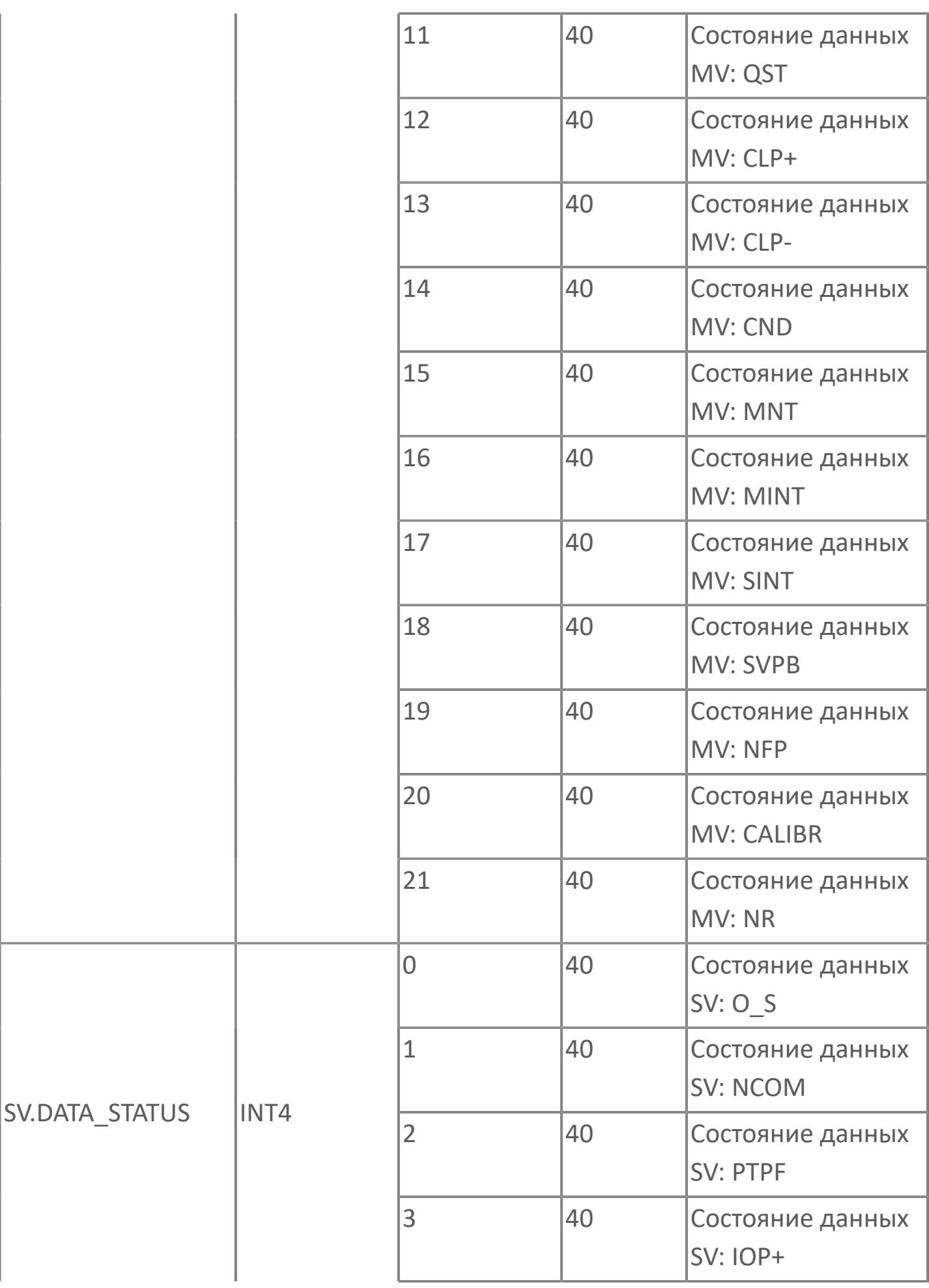

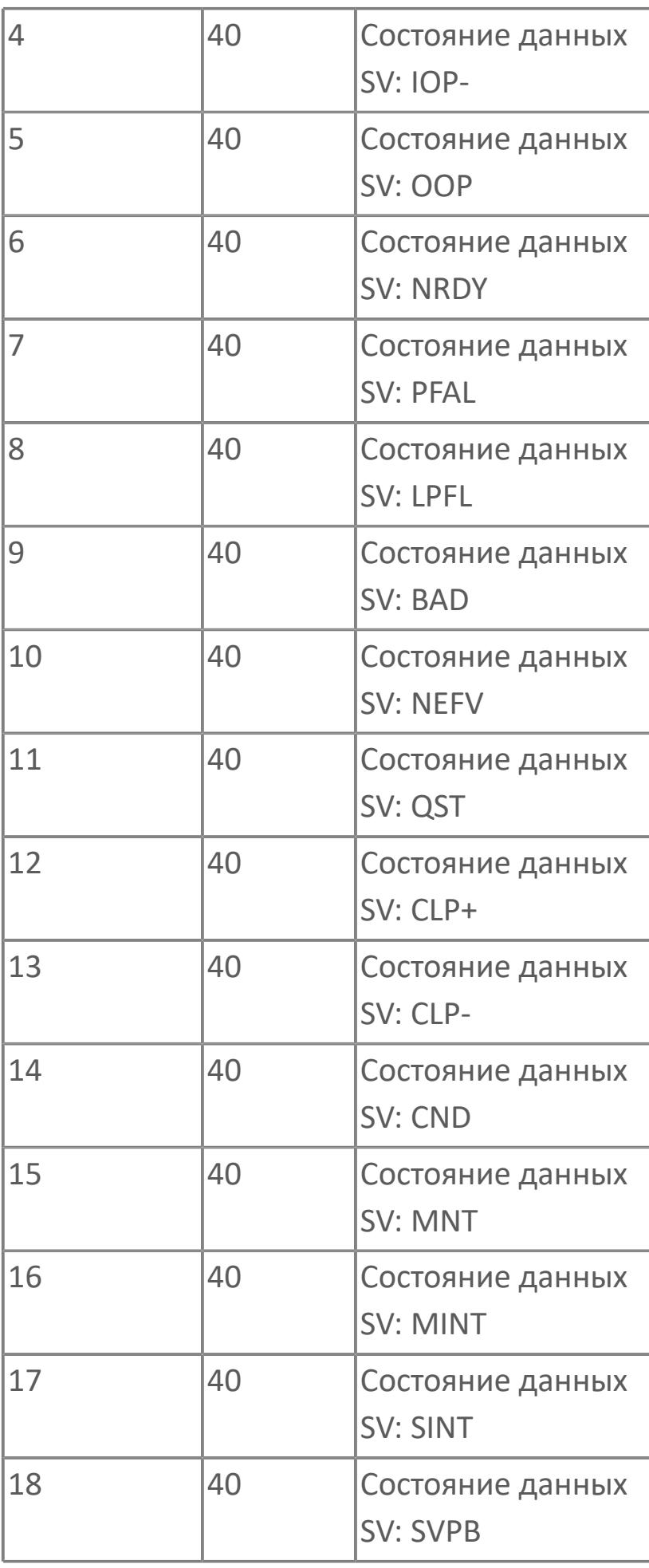

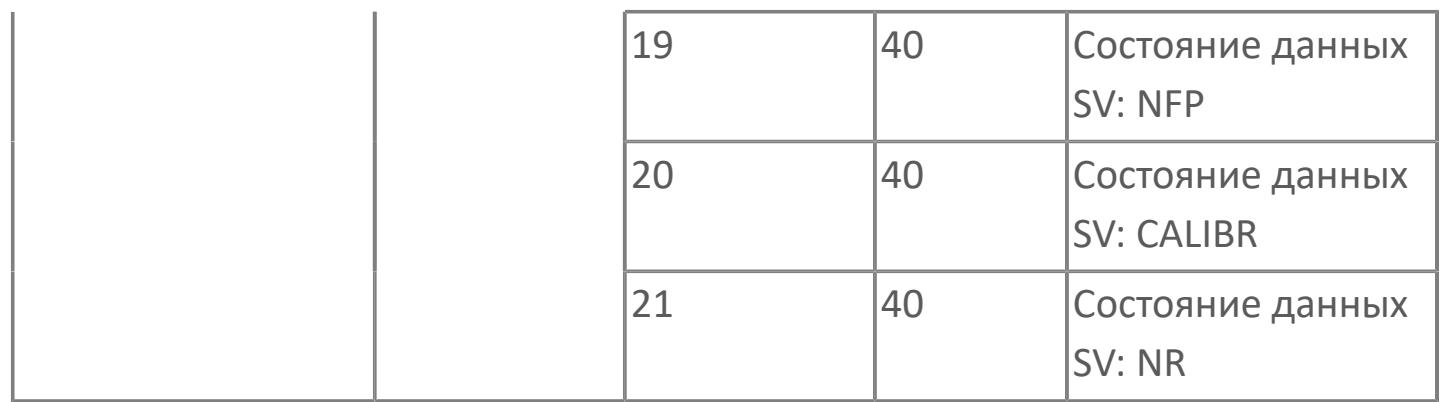

# **1.2.3.2.2. TYP\_PID\_RS | СТАНДАРТНЫЙ ПИД-РЕГУЛЯТОР С КАСКАДНОЙ УСТАВКОЙ**

[Алгоритм](#page-1723-0)

[Мнемосимвол](#page-1736-0)

[Мнемосимвол. Регулирующий клапан](#page-1723-0)

## <span id="page-1723-0"></span>**1.2.3.2.2.1. Алгоритм**

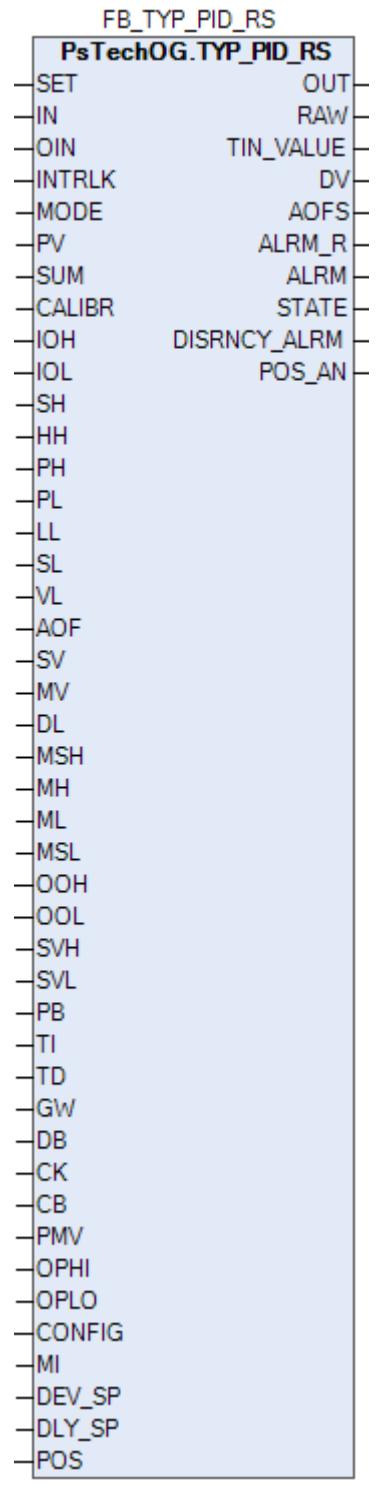

Функциональный блок TYP\_PID\_RS выполнен на основе базового функционального блока **M\_PID** и, соответственно, наследует его функции. В таблице ниже представлен список основных функций блока.

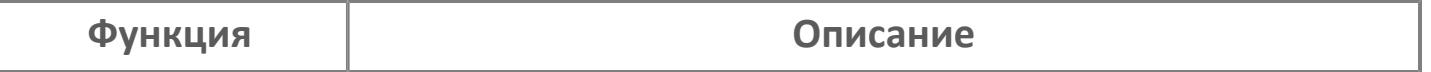

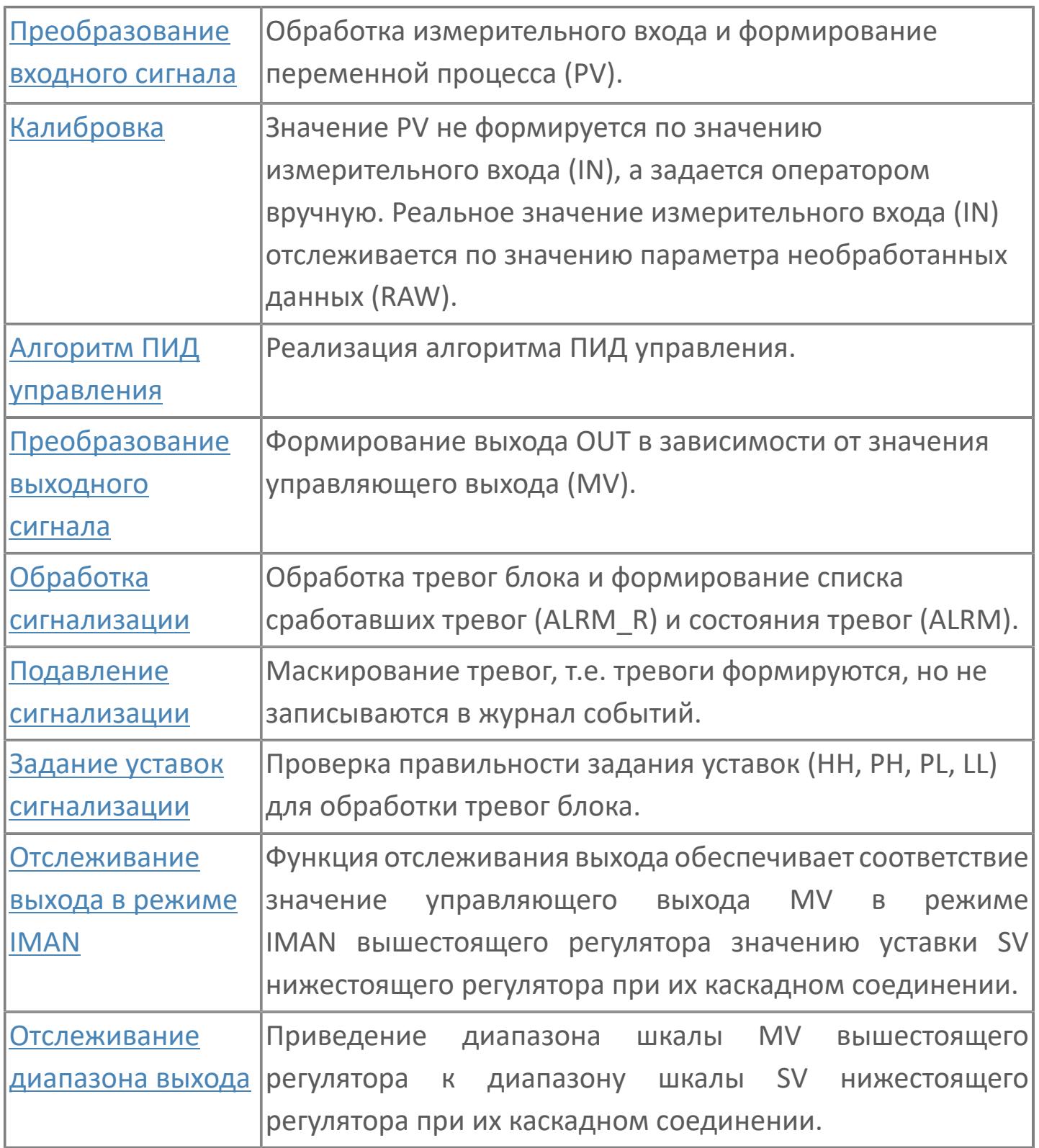

Функциональный блок стандартного ПИД-регулятора имеет на входе переменную процесса (PV), а на выходе - управляющую переменную (MV). Значение переменной процесса (от 4 до 20 мА) поступает с поля через модуль аналогового ввода. Управляющее значение является выходом (4...20 мА) через модуль аналогового вывода на поле (регулирующий клапан).

Список доступных режимов функционального блока TYP\_PID\_RS:

- **> Нерабочий режим [O/S](#page-67-0)**
- Ручная инициализация [IMAN](#page-67-0)
- Ручной с включенным отслеживанием [MAN\\_TRK](#page-67-0)
- **> Ручной [MAN](#page-67-0)**
- **> Автоматический [AUT](#page-67-0)**
- **> Каскадный [CAS](#page-67-0)**
- Прямое действие первичного регулятора [PRD](#page-67-0)

Отслеживание измерений задается только для режима MAN, чтобы обеспечить бесперебойный переход при смене режима с MAN на AUT или CAS.

Если активна технологическая или защитная блокировка, то регулятор принудительно переводится в заданное состояние и меняет режим на MAN. Чтобы показать оператору, что он не может работать, блок будет установлен в режим слежения (TRK). Значение MV установится на заранее заданное значение, которое может быть установлено на низкую, высокую шкалу или на требуемое значение в зависимости от действия блокировки.

Данный функциональный блок отличается от стандартного, наличием входа для подачи каскадной уставки SET. При помощи данного функционального блока можно сконфигурировать каскадное ПИД-регулирование.

### **Инициализация**

По умолчанию блок инициализируется в режиме MAN.

#### **Функция сигнализации**

В случае состояния данных "Вход открыт (IOP)" или BAD или "Выход открыт (OOP)" на блоке ПИД формируется сигнал тревоги IOP или OOP.

Для получения более подробной информации об отказе входа ознакомьтесь с: [Проверка сигнализации размыкания входа](#page-363-0) [Проверка сигнализации ошибка входа](#page-367-0)

Для получения более подробной информации об отказе выхода ознакомьтесь с: [Проверка сигнализации размыкания выхода](#page-387-0)

[Проверка сигнализации отказа выхода](#page-389-0)

#### **Индикация датчика положения**

Индикация датчика положения активна, если к блоку подключен датчик положения. При измерении положения управляемого клапана при помощи датчика положения, подключаемого ко входу POS, значение положения клапана сравнивается со значением задания MV. В случае фиксации отклонения фактического измеренного положения клапана от задаваемого на величину (больше или равно) уставки DEV\_SP на выходе блока (DISCRNCY\_ALRM) будет формироваться тревога отклонения по истечении времени выдержки DLY\_SP.

#### **Функциональная блок-схема**

На рисунке ниже показана функциональная блок-схема блока TYP\_PID\_RS:

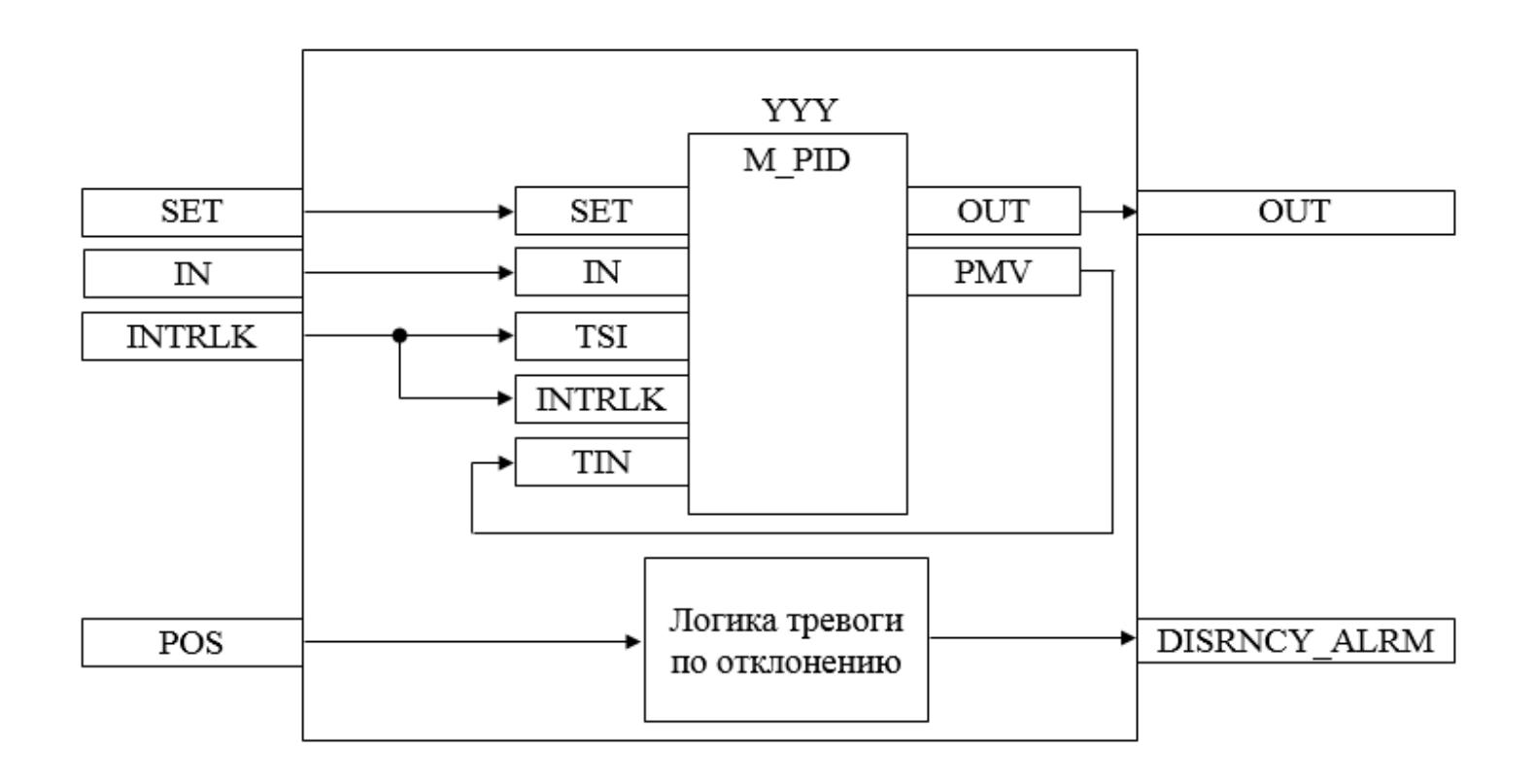

Состав элементов блока:

**>** Блок YYY базового типа **[M\\_PID](#page-1250-0)** обеспечивает функцию пропорциональноинтегрально-дифференциального регулирования с учетом отклонения технологической переменной (PV) от значения уставки (SV).

 Подпрограмма логики тревоги по отклонению используется для генерирования сигнала отклонения между заданием положения на клапан и значением положения клапана.
# **Входные параметры**

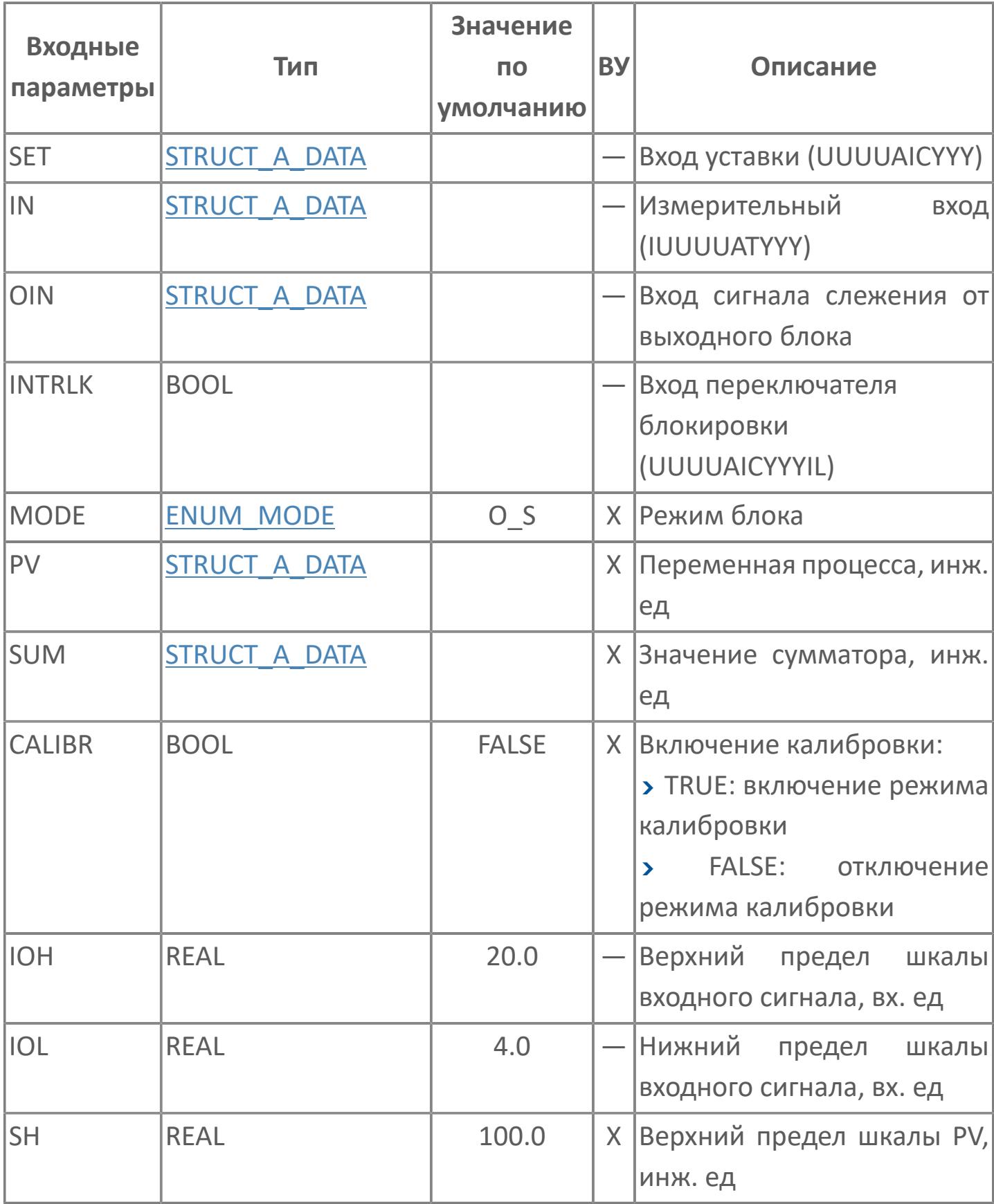

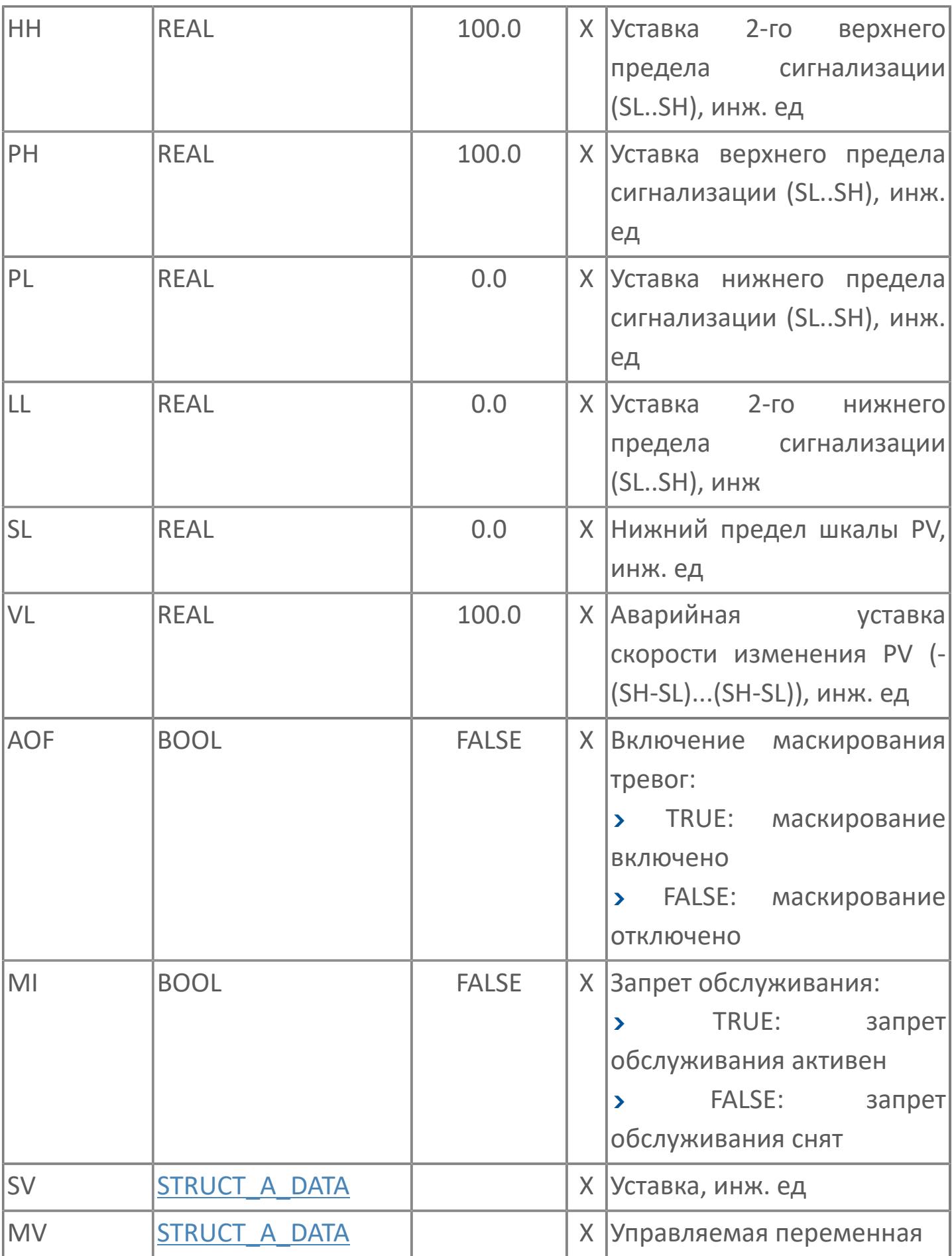

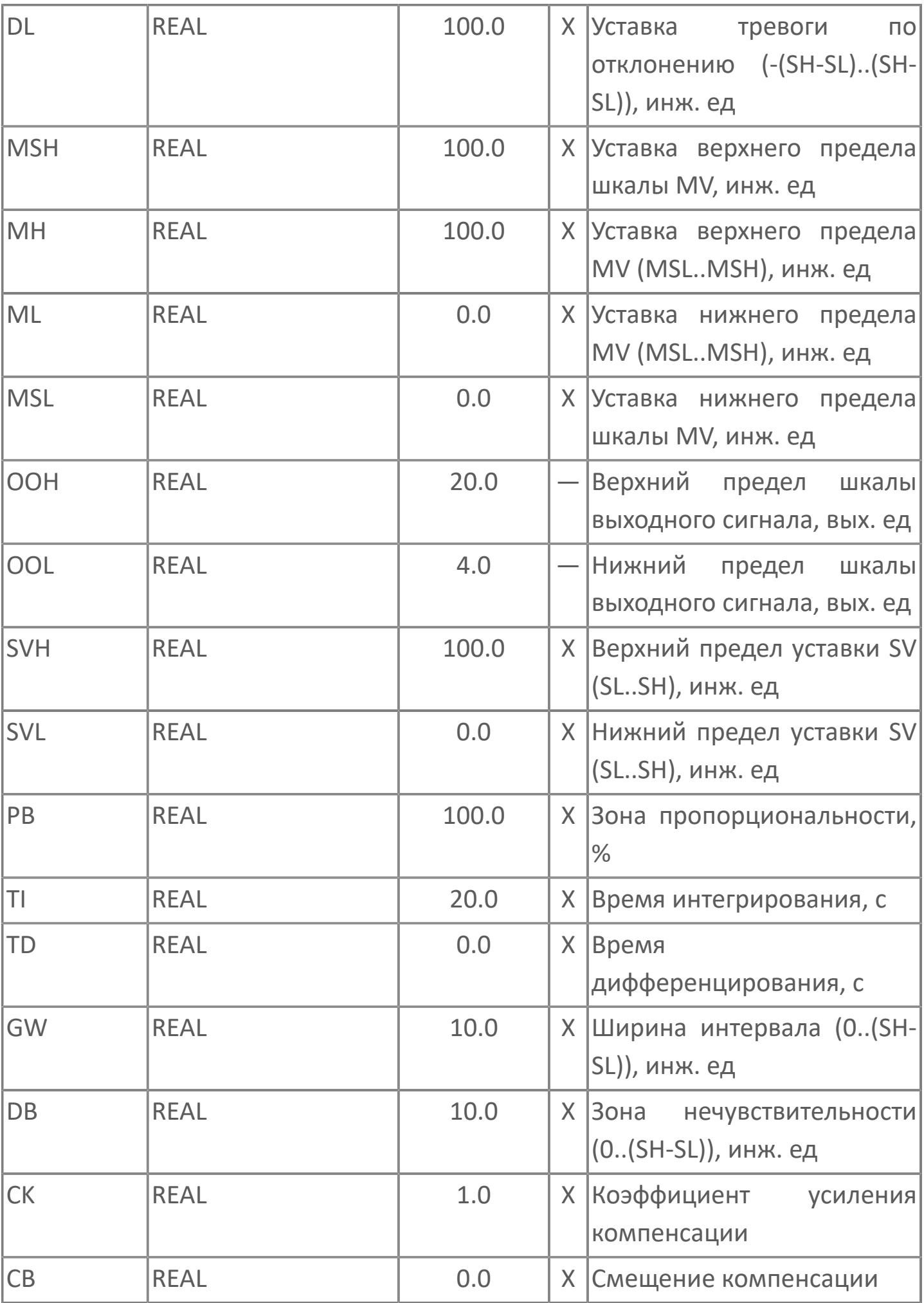

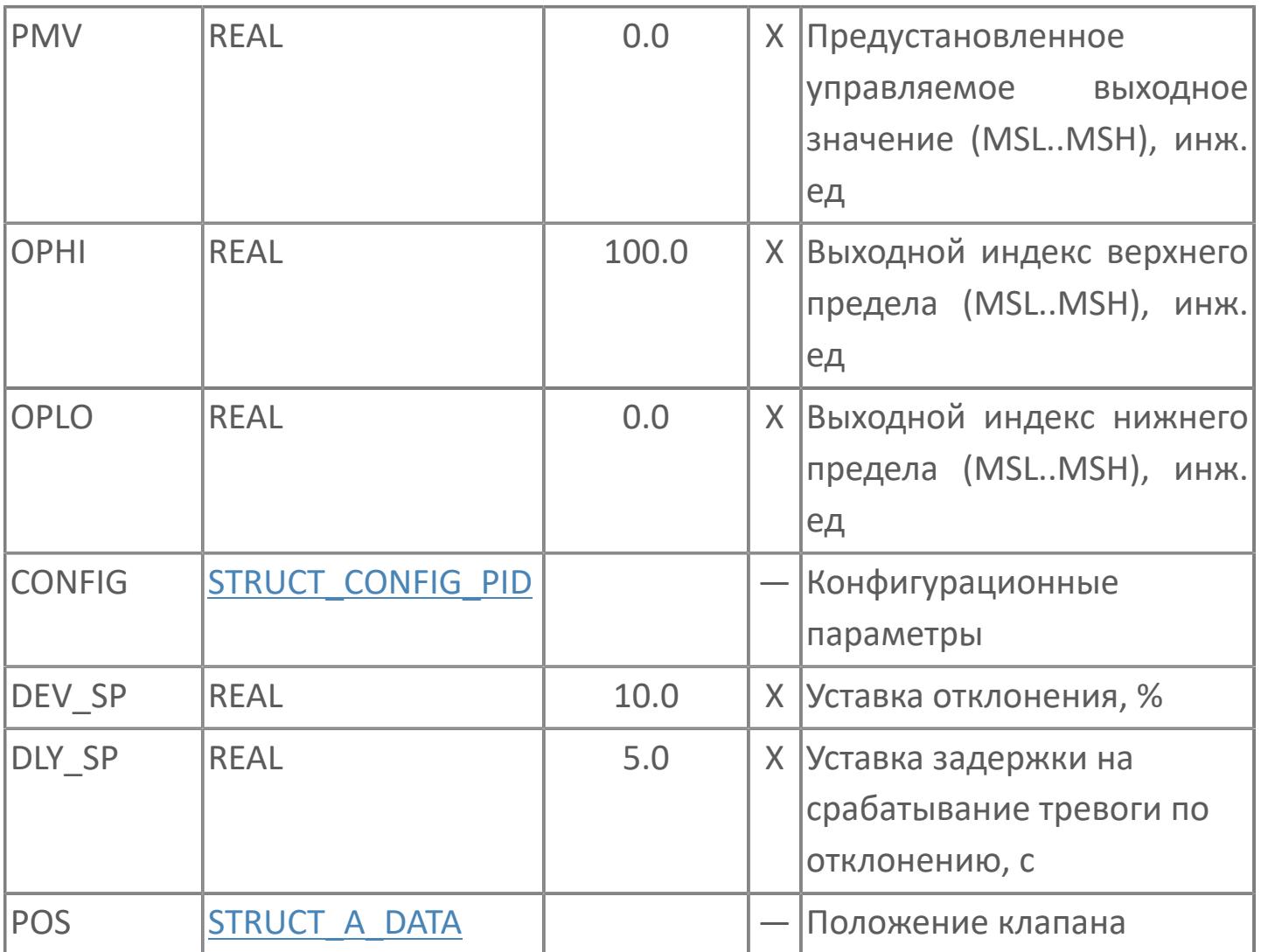

# **Выходные параметры**

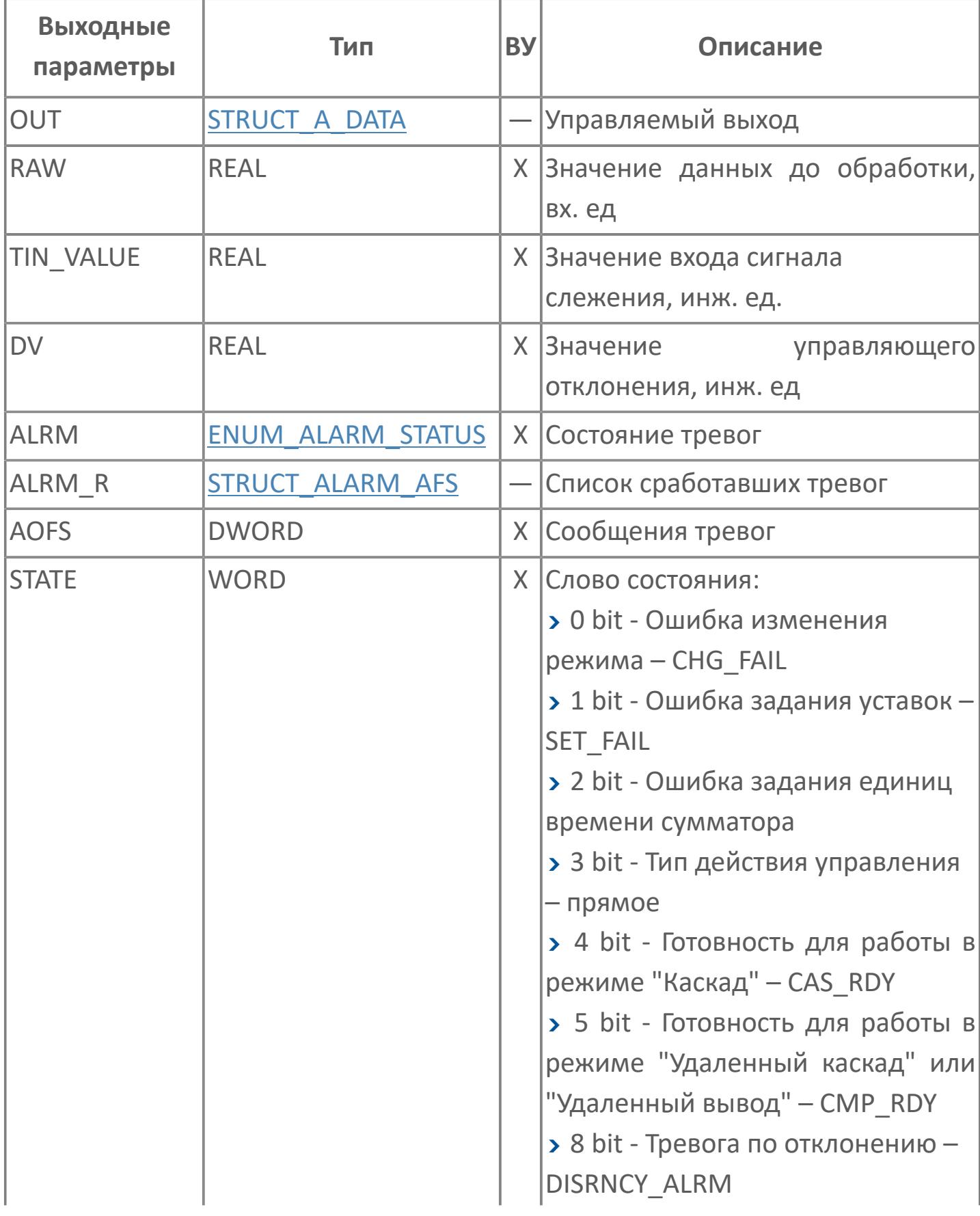

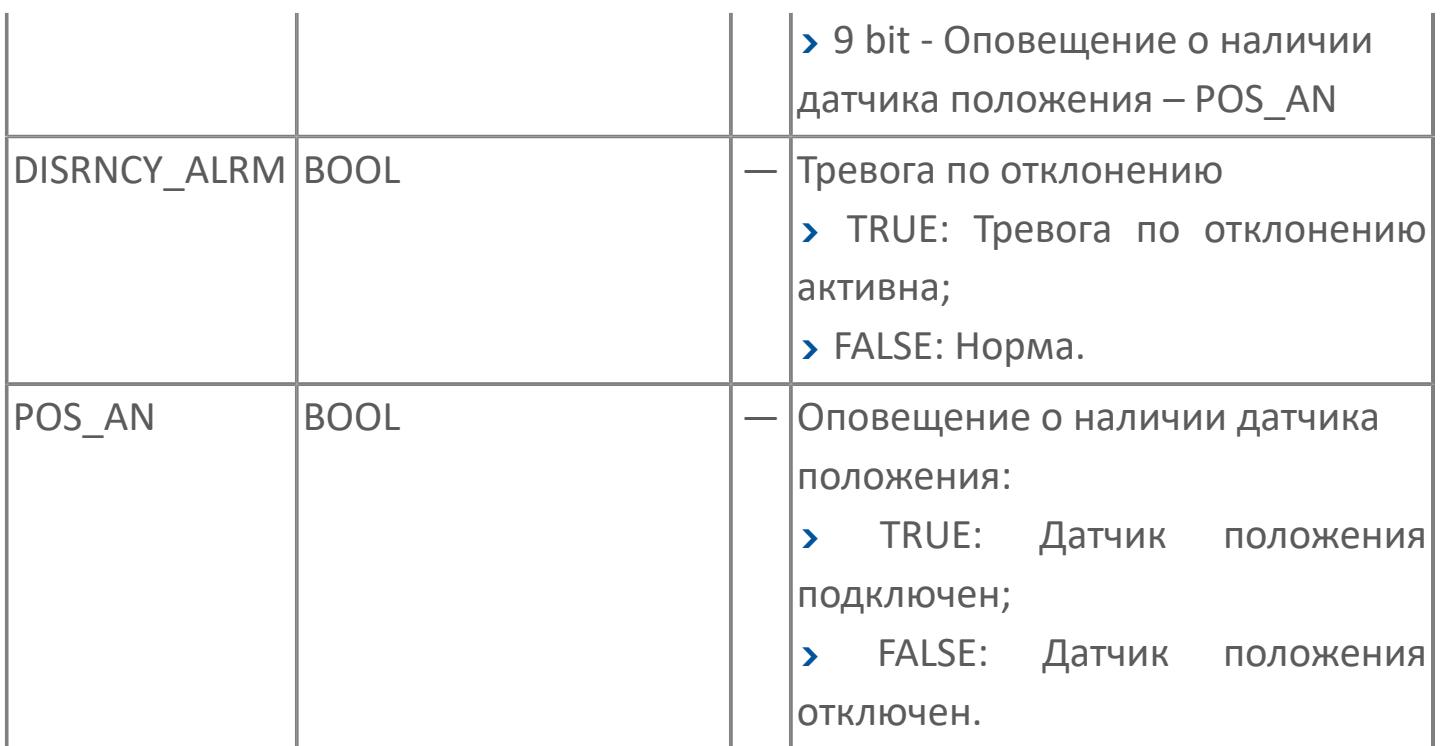

# **Данные для ВУ**

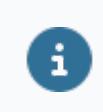

Количество данных для ВУ влияет на тип лицензии.

В таблице ниже представлена информация по данным блока, передаваемым на ВУ.

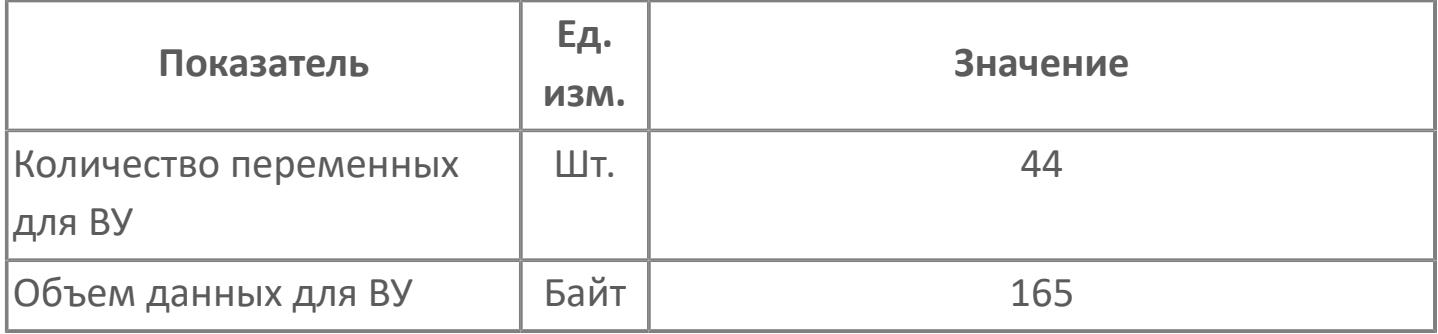

# **Резервируемые данные**

В таблице ниже представлена информация по резервируемым данным блока.

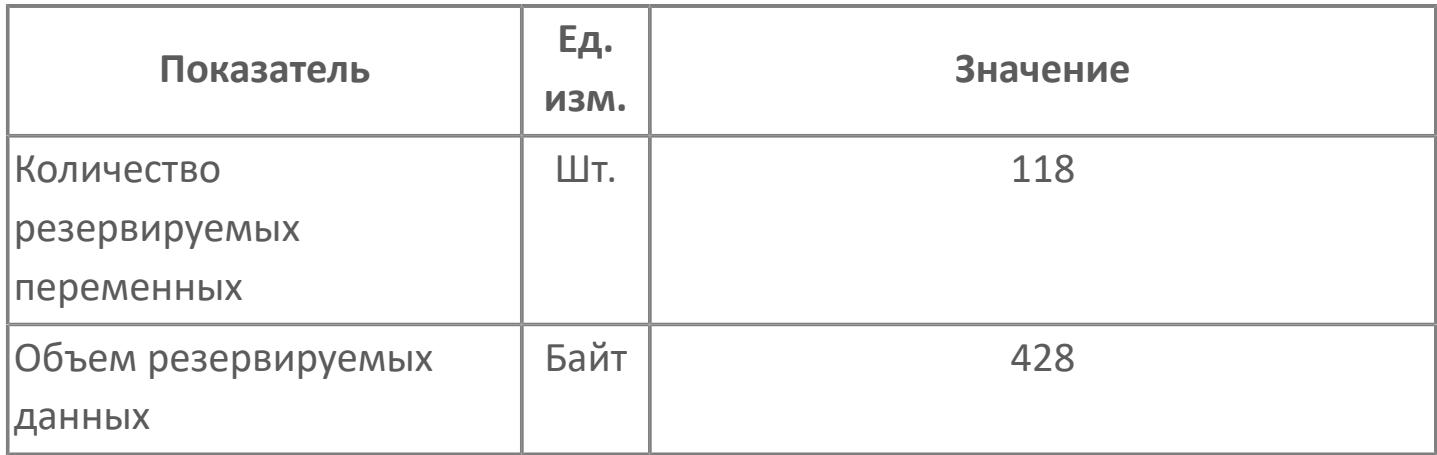

# **1.2.3.2.2.2. Мнемосимвол**

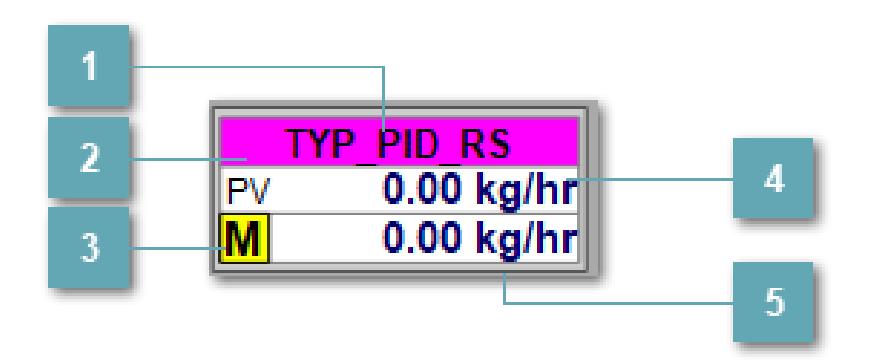

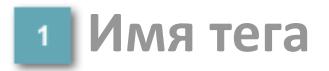

Отображает название тега.

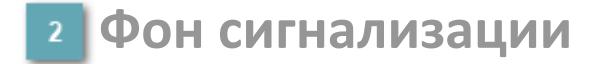

Фон сигнализации: мерцающий либо стабильный в зависимости от приоритета и состояния квитирования. Цвет отражает тип активной сигнализации с более высоким приоритетом

## **Индикатор режима**

Индикатор [режима](#page-67-0) функционального блока.

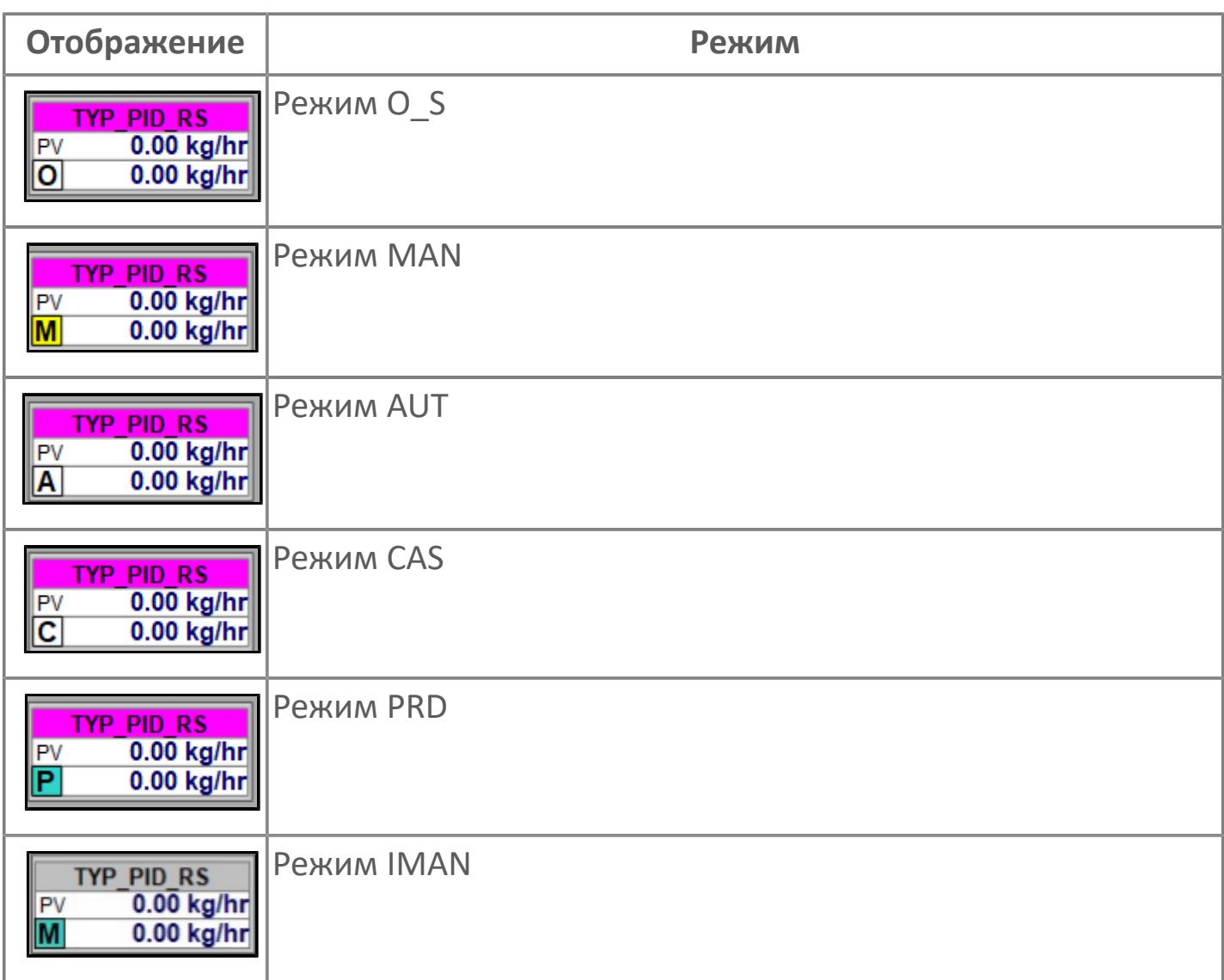

# **Значение переменной процесса + инженерная**

**величина**

Отображает текущее значение переменной PV и инженерную величину.

## **Значение уставки + инженерная величина**

Отображает текущее значение переменной SV и инженерную величину.

# **Динамические представления сигнализаций**

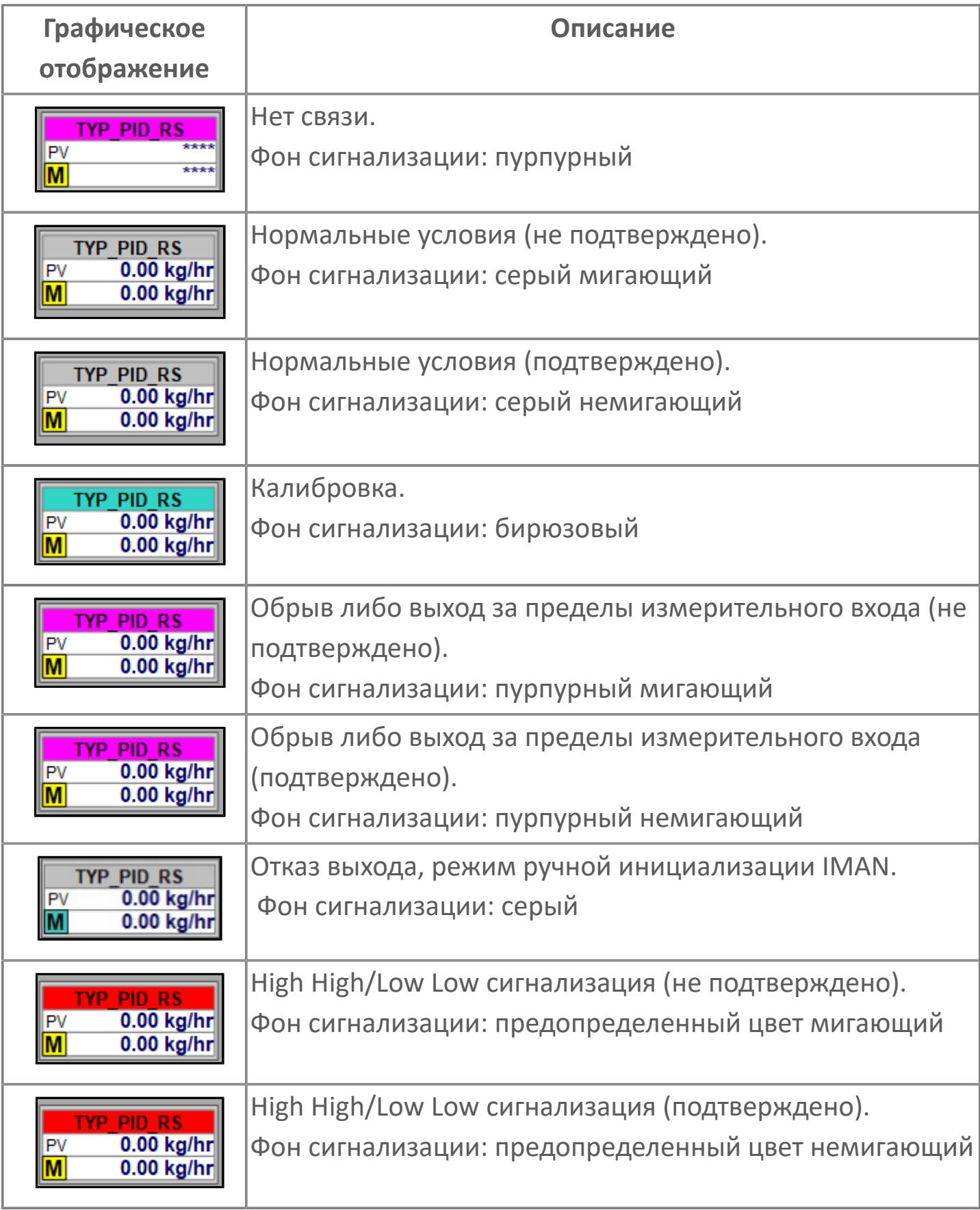

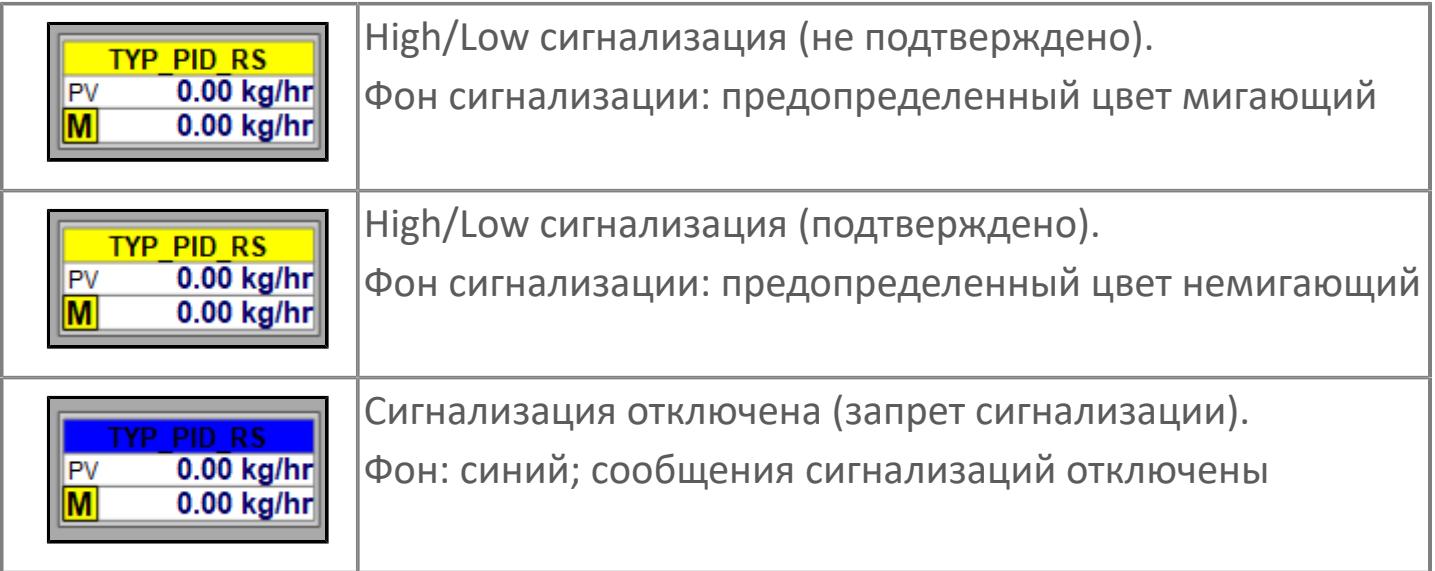

# **Редактор свойств**

В таблице ниже перечислены свойства, доступные при настройке мнемосимвола в редакторе свойств.

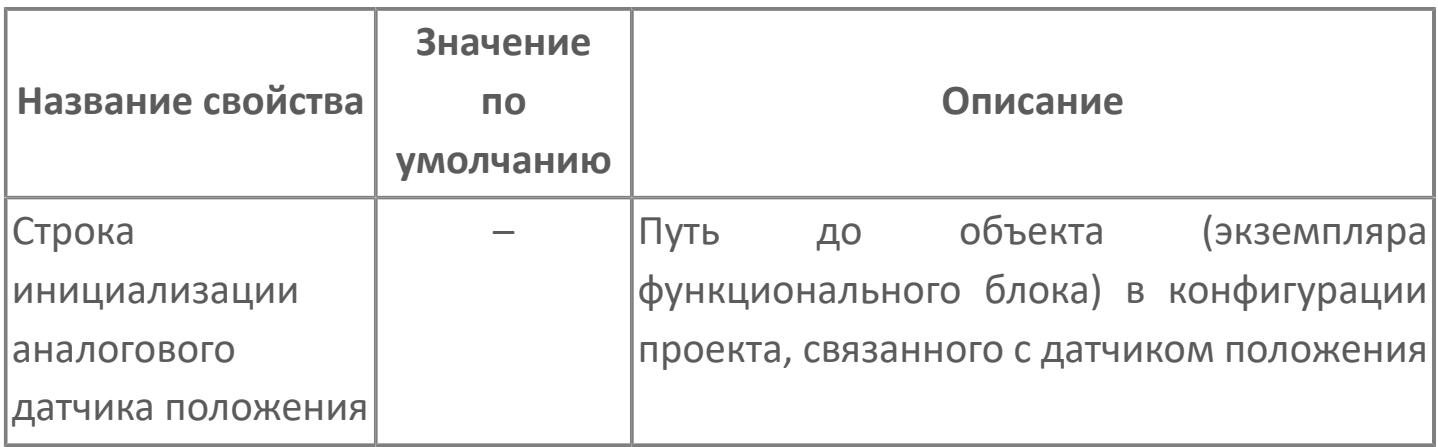

# **Окно Рабочее**

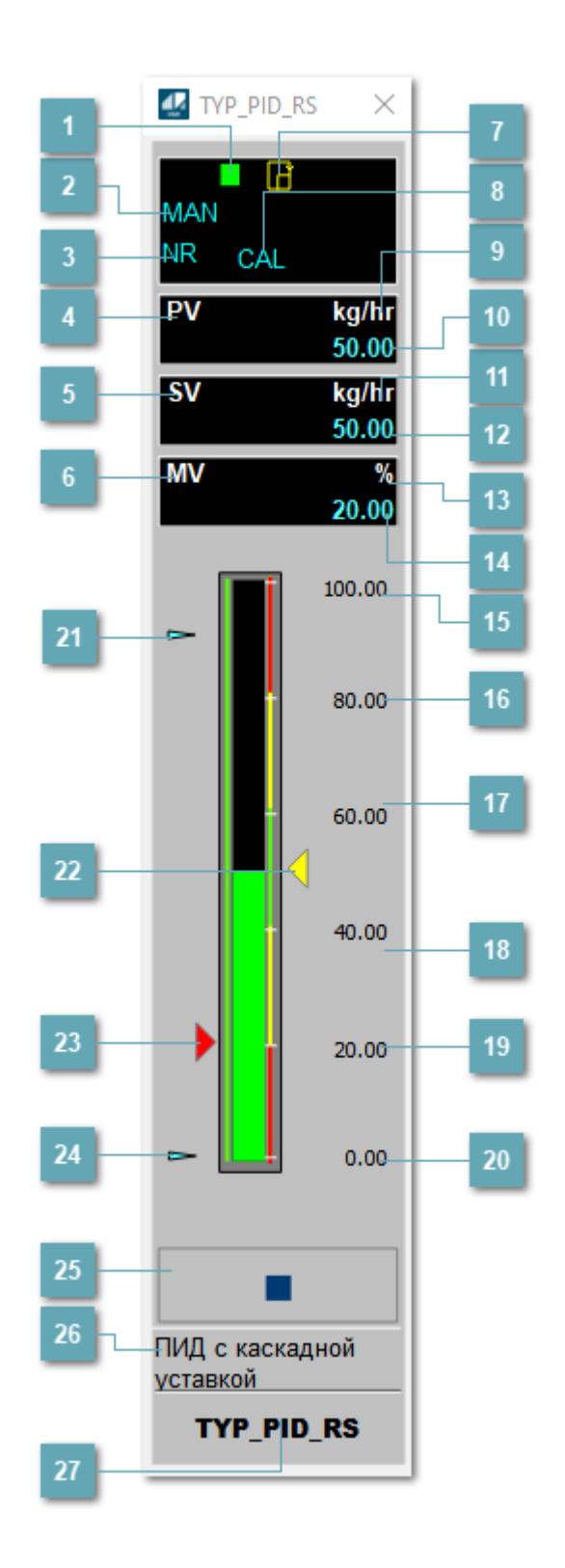

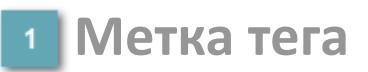

Метка тега окрашивается в соответствии с цветовой схемой и приоритетами срабатывания тревог.

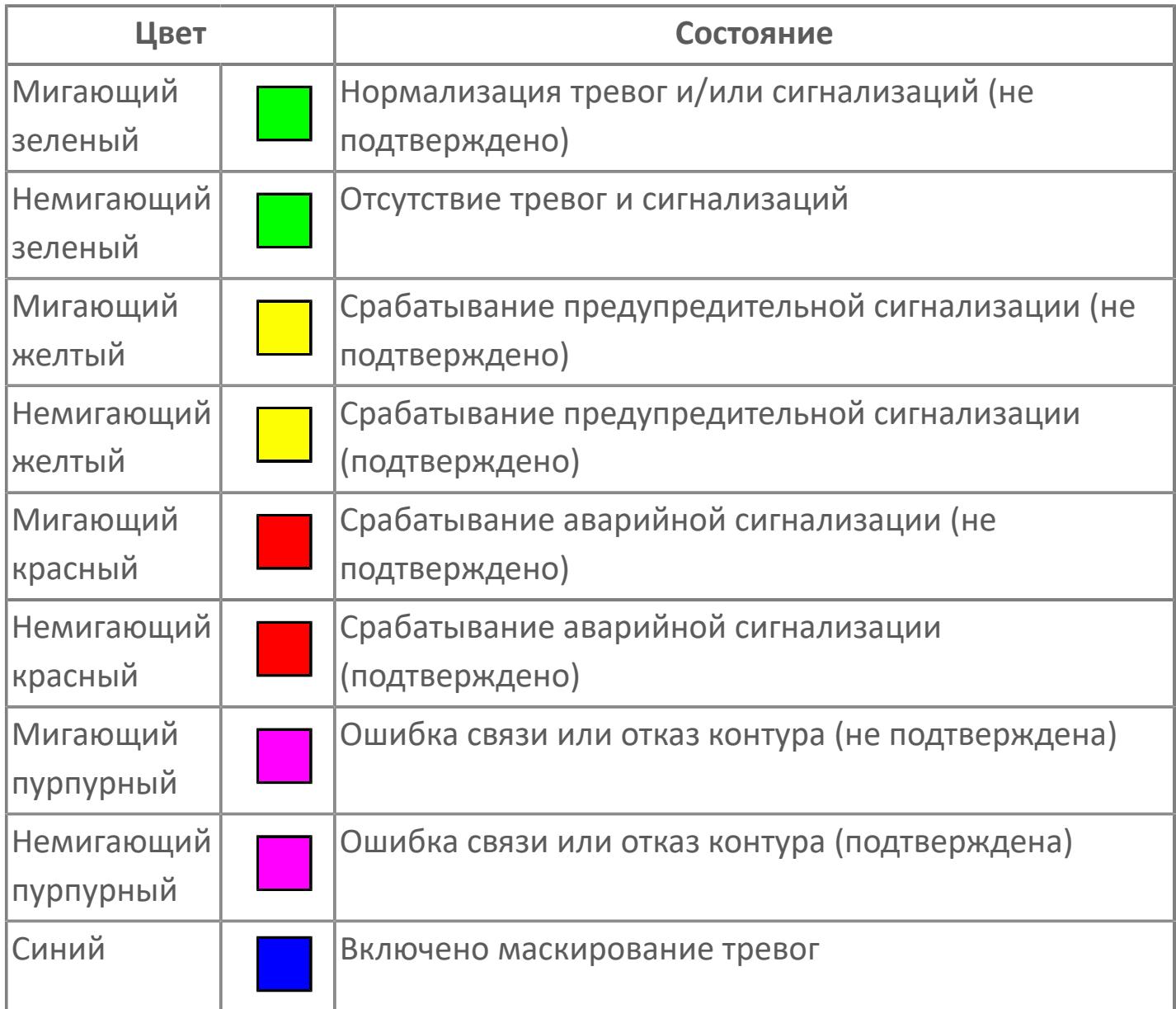

# **Режим функционального блока**

Индикатор [режима](#page-67-0) функционального блока. При нажатии на индикатор открывается окно выбора ручного, автоматического или каскадного режима, если это разрешено.

# **Состояние тревоги**

Индикатор [состояния тревоги](#page-27-0) функционального блока.

**Технологический параметр**

Обозначение технологического параметра PV.

## **Уставка**

Обозначение уставки ограничения задания SV технологического параметра.

**Управляемая переменная**

Обозначение управляющего выхода (управляемой переменной MV).

#### **Готовность каскадного режима**

Индикатор готовности включения каскадного режима и прямого режима. При изменении состояния данных входа SET блока на значение, отличное от O\_S (т.е. есть наличие соединения с вышестоящим регулятором), данный индикатор сигнализирует о готовности блока для работы в каскадном режиме и прямом режиме.

# **Режим калибровки**

Индикатор активности режима калибровки. В режиме калибровки появляется индикатор CAL.

#### **Единицы измерения технологического параметра**

Единицы измерения технологического параметра PV.

#### **Значение технологического параметра**  $10$

Текущее значение технологического параметра PV.

#### **Единицы измерения уставки**

Единицы измерения уставки ограничения задания SV технологического параметра.

#### **Значение уставки**

Текущее значение уставки ограничения задания SV технологического параметра в рамках пределов SVH и SVL.

## **Единицы измерения управляемой переменной**

Единицы измерения управляющего выхода (управляемой переменной MV).

**Значение управляемой переменной**

Значение управляющего выхода (управляемой переменной MV).

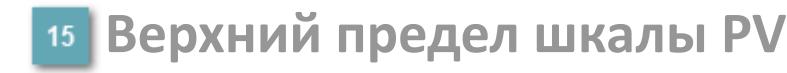

Заданное значение верхнего предела шкалы SH технологического параметра PV.

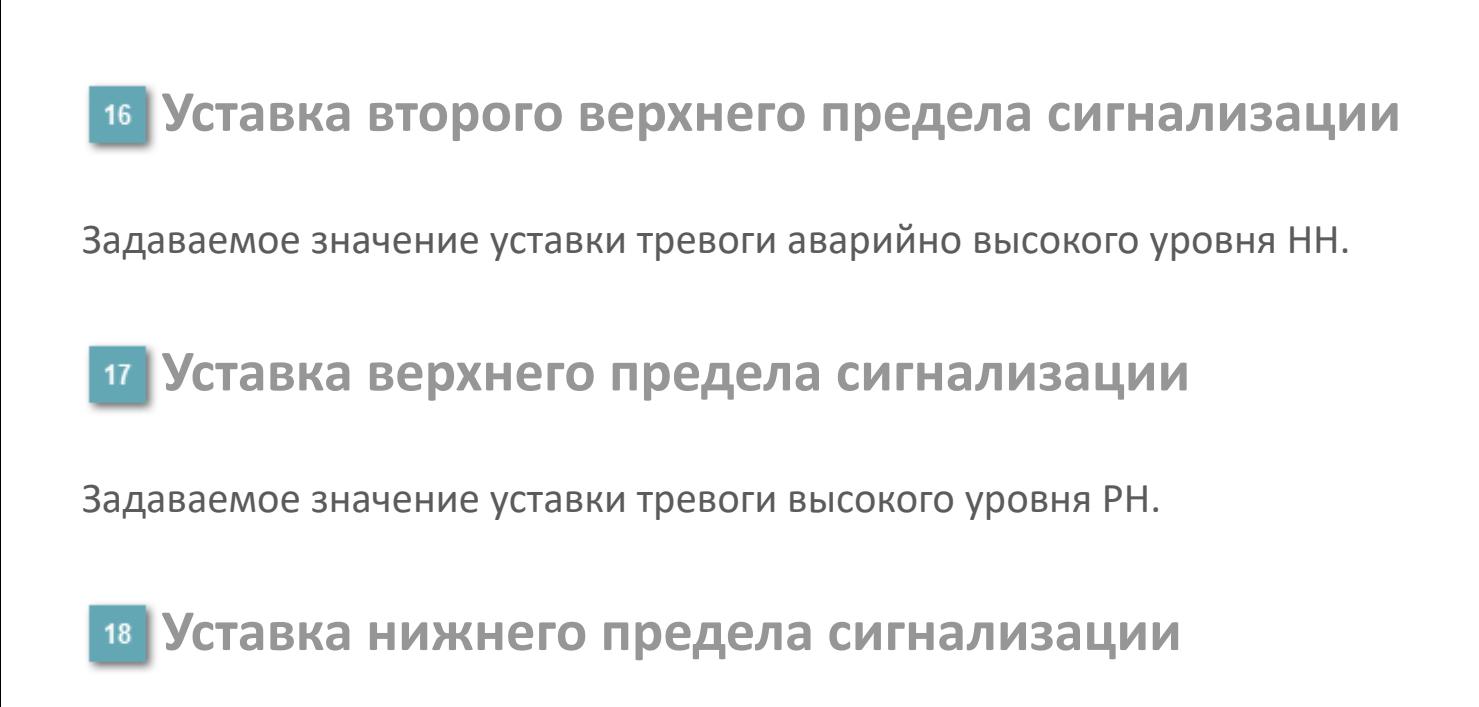

Задаваемое значение уставки тревоги низкого уровня PL.

**Уставка второго нижнего предела сигнализации**

Задаваемое значение уставки тревоги аварийно низкого уровня LL.

# **Нижний предел шкалы PV**

Заданное значение верхнего предела шкалы SL технологического параметра PV.

#### **Индикатор верхнего предела выхода**

Индикатор верхнего предела уставки ограничения задания SVH технологического параметра.

## **Индикатор уставки**

Индикатор уставки ограничения задания SV технологического параметра. Соответствует заданному значению параметра SV.

# **Индикатор управляемой переменной**

Индикатор управляющего выхода (управляемой переменной MV). Соответствует заданному значению параметра MV.

**Индикатор нижнего предела выхода**

Индикатор нижнего предела уставки ограничения задания SVL технологического параметра.

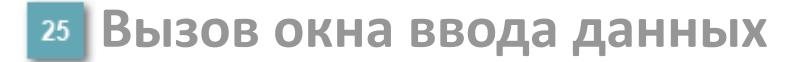

Кнопка вызова окна ввода данных. В открывшемся окне для изменения данных нажмите кнопку "ПАРАМЕТР", выберите изменяемый параметр, в области "Значение" введите новое значение параметра и нажмите клавишу "Enter".

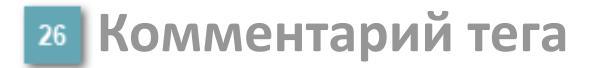

Задаваемый комментарий тега.

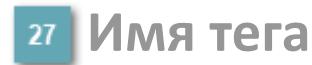

Идентификатор функционального блока.

#### **Гистограмма**

Гистограмма будет показана для всех преобразователей уровня с соответствующим аналоговым значением. Гистограмма будет отображаться только на экране технологического процесса, на экране обзора она отображаться не будет.

На гистограмме отображается фактическое значение технологического параметра. Гистограмма будет окрашиваться в соответствии со значением технологического параметра:

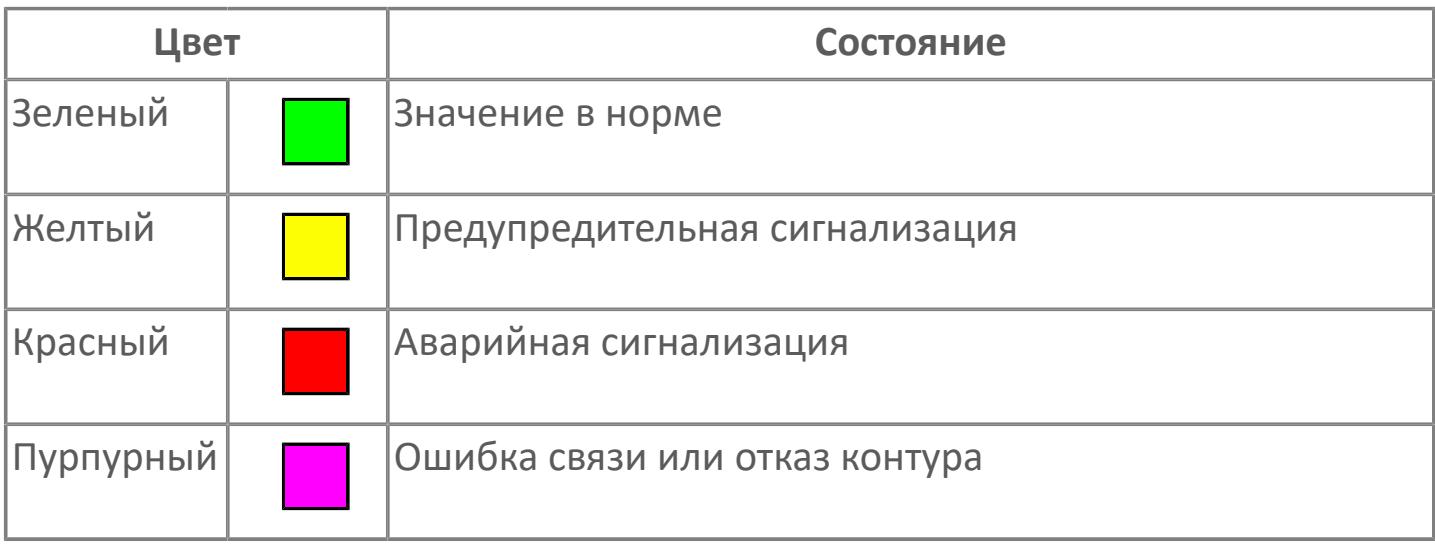

Цвет аварийной сигнализации зависит от уровня приоритета f аварийной сигнализации.

# **Окно Параметры**

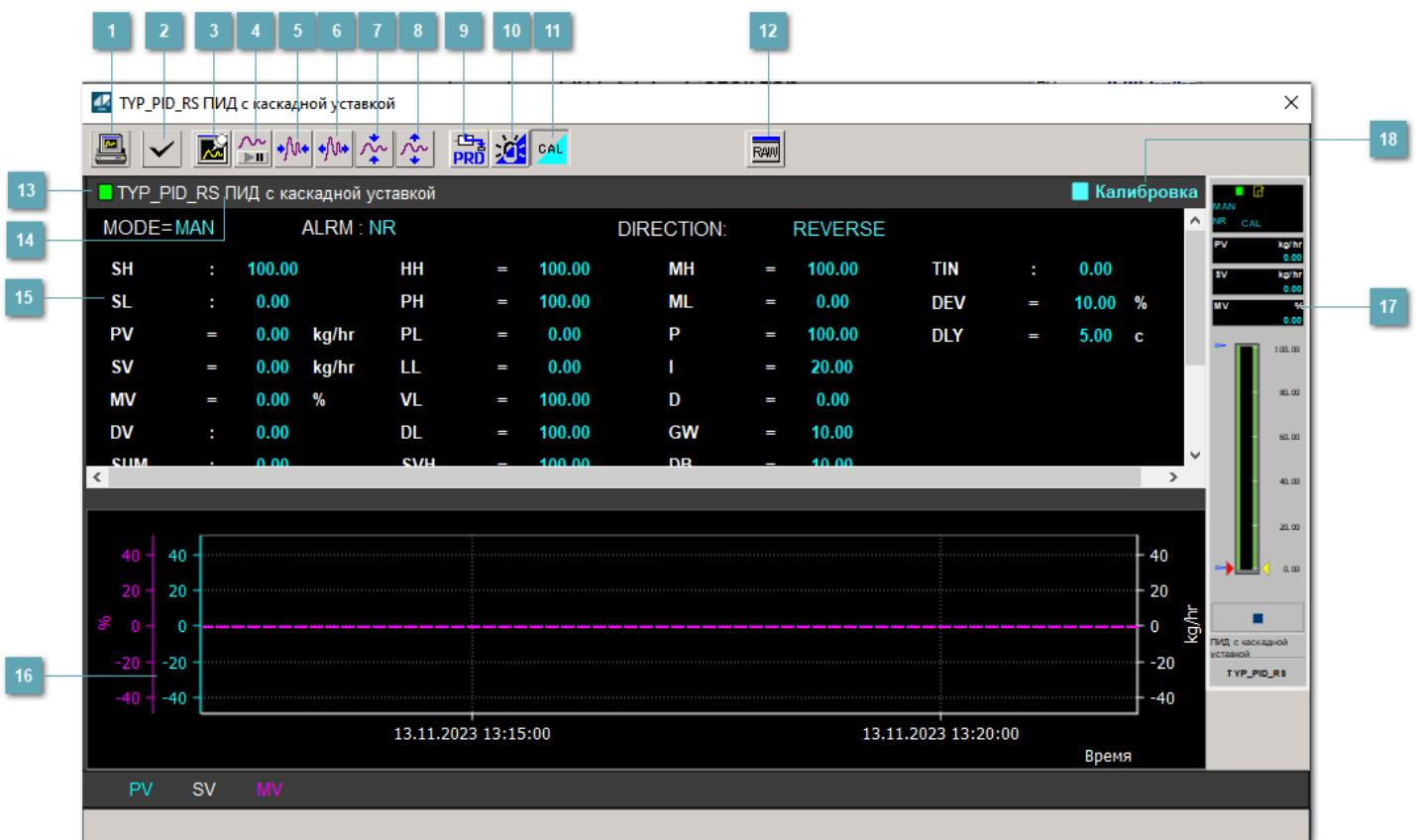

## **Сделать скриншот окна**

При нажатии на кнопку открывается окно печати текущего тренда.

## **2 Квитировать сообщение**

При нажатии на кнопку открывается окно квитирования сообщений тревог. Окно открывается, если есть хотя бы одно неквитированное сообщение о тревоге.

## **Резервировать график данных**

При нажатии на кнопку открывается окно сохранения резервной копии графика данных.

# **Остановить/Возобновить отображение данных**

При нажатии на кнопку останавливается/возобновляется отрисовка графика.

**Сократить интервал оси времени**

Сокращение интервала оси времени.

**Увеличить интервал оси времени**

Увеличение интервала оси времени.

**Уменьшить отображение графика**

Уменьшение отображения графика по вертикали.

**Увеличить отображение графика**

Увеличение отображения графика по вертикали.

**Переключить в прямой режим**

Переключение режима работы регулятора в режим "Прямое действие". Данная копка переходит в состояние видимости только при изменении состояния данных входа SET блока на значение, отличное от O\_S (т.е. есть наличие соединения с вышестоящим регулятором).

#### **Переключить режим срабатывания тревог**

Включение/отключение маскирования тревог. При включении маскирования тревог метка тега окрашивается в синий цвет.

При включенном режиме маскирования, тревоги формируются, но не записываются в журнал событий.

## **Переключить режим калибровки**

Включение/отключение режима калибровки. При включении режима калибровки на панели блока отображается индикатор CAL.

# **Отобразить диалоговое окно необработанных данных**

При нажатии на кнопку открывается окно необработанных данных. В данном окне отображается число данных до обработки.

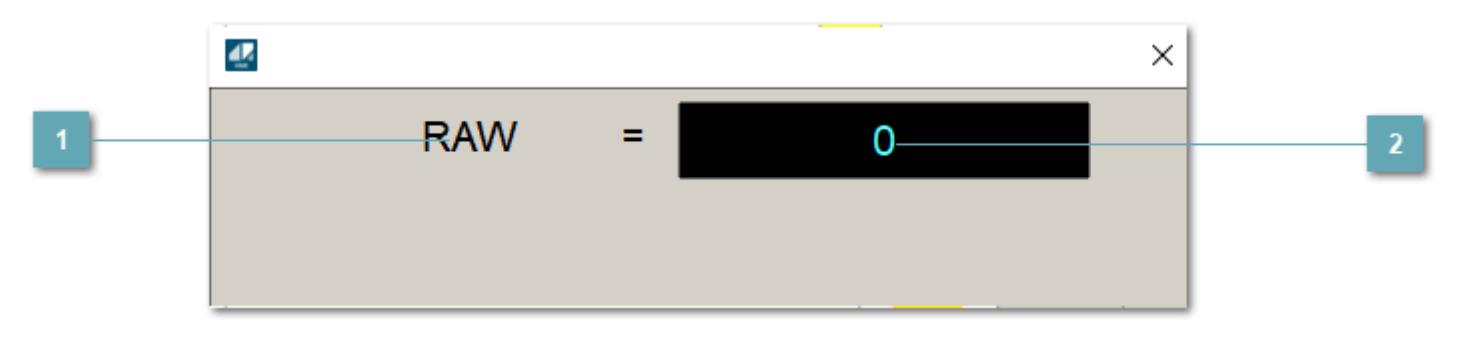

**1** Название переменной необработанных данных

Отображает название переменной RAW.

 **Значение необработанных данных**

В данном поле отображается значение необработанных данных типа REAL,INT

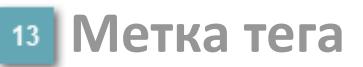

Метка тега окрашивается в соответствии с цветовой схемой и приоритетами срабатывания тревог.

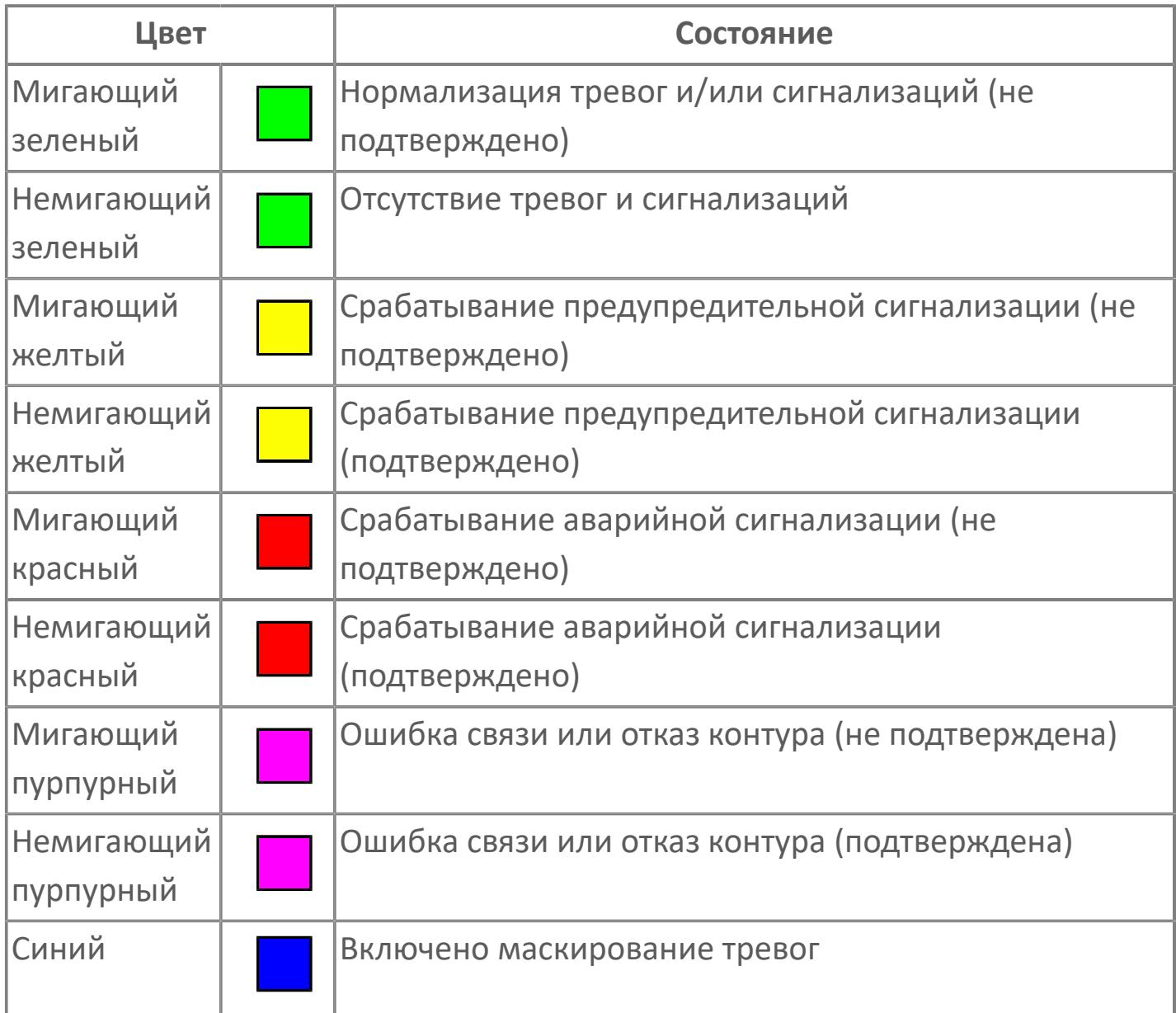

# **Имя тега и комментарий**

Идентификатор функционального блока и задаваемый комментарий.

#### **Уставки и режимы задания**

Область отображения уставок, параметров и режимов работы функционального блока. При нажатии на отображаемый параметр

 открывается окно ввода значения, если изменение данного параметра разрешено пользователю.

Если изменение параметра разрешено, между названием параметра и значением стоит знак "=", в противном случае – ":".

Отображаемые значения:

- MODE режим блока;
- ALRM режим срабатывания тревог;
- **> SH верхний предел шкалы;**
- SL нижний предел шкалы;
- **> SV** значение уставки толчкового механизма;
- PV входное значение ответа;
- MV управляемая переменная;
- MV значение управляющего отклонения;
- **> SUM значение сумматора;**
- HH уставка второго верхнего предела сигнализации;
- PH уставка верхнего предела тревоги обратной связи;
- PL уставка нижнего предела тревоги обратной связи;
- LL уставка второго нижнего предела сигнализации;
- VL аварийная уставка скорости изменения PV;
- DL уставка тревоги по отклонению;
- MH уставка верхнего предела MV;
- ML уставка нижнего предела MV;
- P уставка пропорциональной составляющей регулятора;
- I уставка интегральной составляющей регулятора;
- D уставка дифференциальной составляющей регулятора;
- GW ширина интервала;
- DB зона нечувствительности.
- **> SVH верхний предел уставки SV;**
- **> SVL нижний предел уставки SV;**
- OPHI выходной индекс верхнего предела;
- OPLO выходной индекс нижнего предела;
- MSH уставка верхнего предела шкалы MV;
- MSL– уставка нижнего предела шкалы MV;
- CK коэффициент усиления компенсации;
- CB смещение компенсации;
- PMV предустановленное управляемое выходное значение;
- TIN сигнал слежения;
- DEV уставка отклонения;
- DLY уставка задержки на срабатывание тревоги по отклонению;
- DIRECTION направление действия.

#### **Тренд**

Используется компонент Astra.HMI.Trends.

Подробное описание возможностей Astra.HMI.Trends представлено в Руководстве системного интегратора ПТК AstraRegul.

**Рабочее окно блока**

Отображение рабочего окна.

#### **Режим калибровки** 18

Индикатор активности режима калибровки. В режиме калибровки появляется индикатор и надпись "Калибровка".

# **Окно Журнал событий**

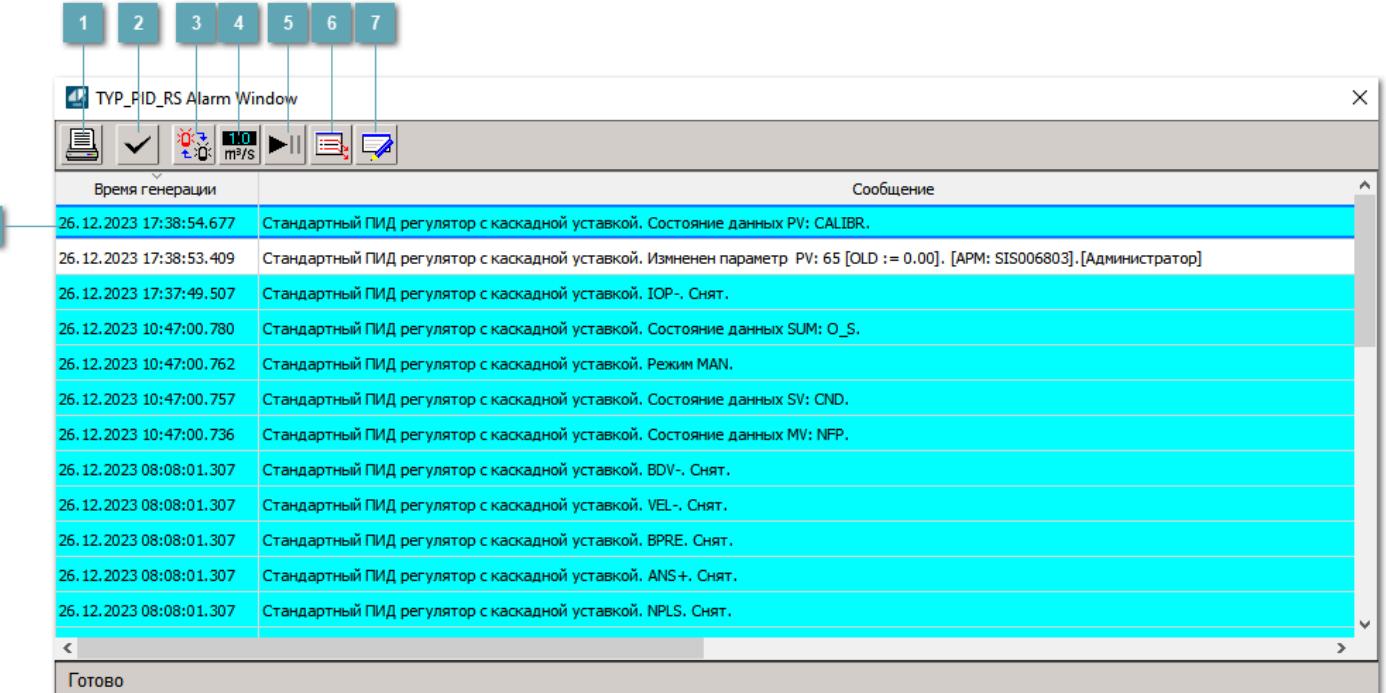

## **Распечатать отображаемое событие**

При нажатии на кнопку открывается окно печати журнала событий.

## **Квитировать сообщение**

При нажатии на кнопку открывается окно квитирования выбранного сообщения, если для данного сообщения доступно квитирование и оно не было выполнено ранее.

#### **Переключение между тревогами**

При нажатии на кнопку в журнале событий будут отображены только тревоги высокого приоритета или все тревоги.

# **Функциональная кнопка**

Функционал данной кнопки в текущей версии библиотеки не доступен.

# **Остановить/возобновить обновление экрана**

При нажатии на кнопку останавливается или возобновляется обновление экрана.

# **Отобразить диалоговое окно ввода условий фильтра**

При нажатии на кнопку открывается окно создания условия фильтрации сообщений.

## **Отобразить диалоговое окно настройки окна**

При нажатии на кнопку открывается окно с настройками журнала событий.

# **Область отображения событий**

Отображает информацию о событиях в виде таблицы.

Используется компонент Astra.HMI.Alarms.

Подробное описание возможностей Astra.HMI.Alarms представлено в Руководстве системного интегратора ПТК AstraRegul.

# **Окно Графики**

В данном окне отображаются графики в историческом или оперативном режимах.

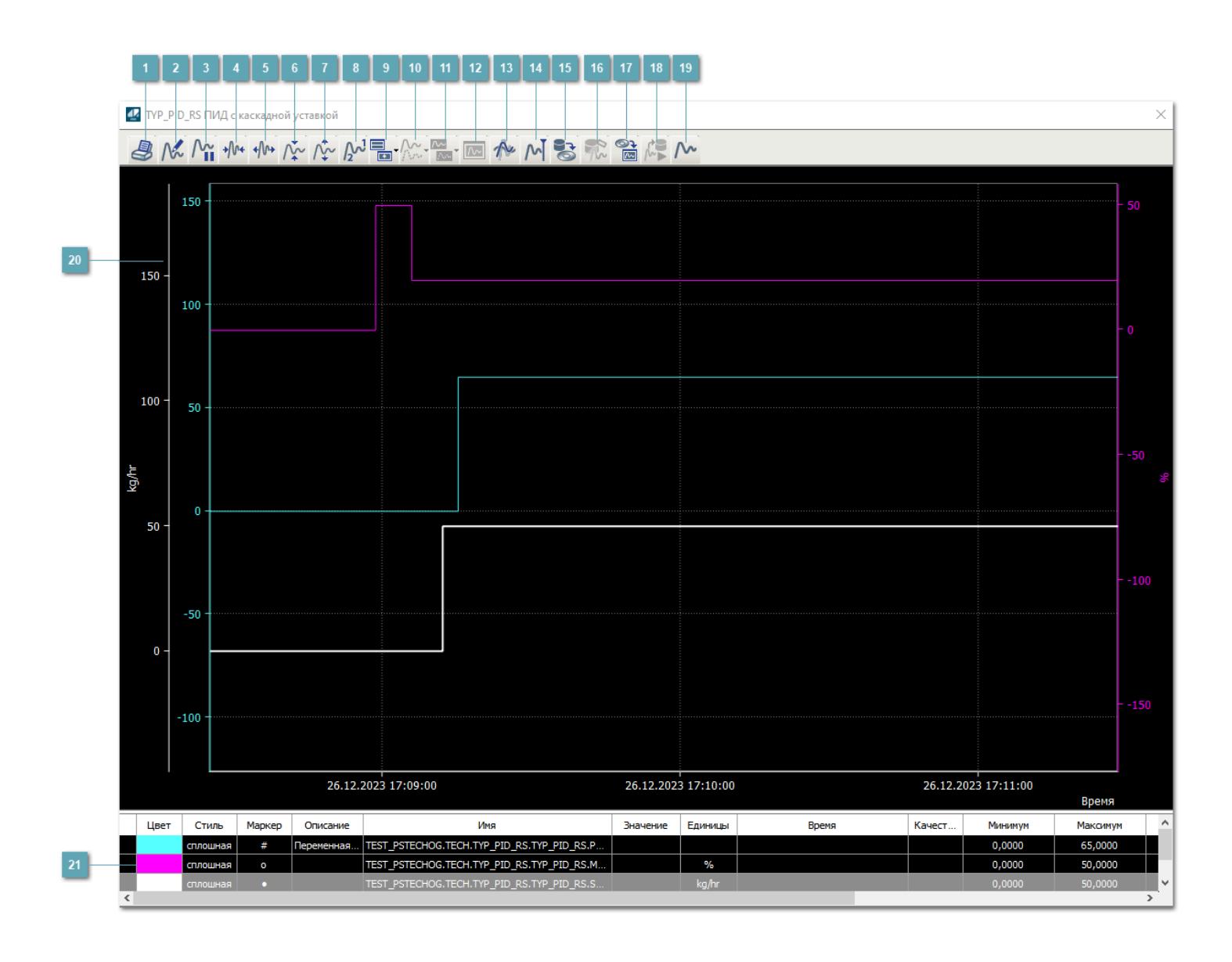

# **Печать**

При нажатии на кнопку открывается окно печати текущего тренда.

## **Функциональная кнопка**

Функционал данной кнопки в текущей версии библиотеки не доступен.

# **Пауза/Старт**

Останавливает/возобновляет отрисовку графиков.

**Сократить интервал оси времени**

Сокращение интервала оси времени.

**Увеличить интервал оси времени**

Увеличение интервала оси времени.

**Уменьшить отображение графика**

Уменьшение отображения графика по вертикали.

**Увеличить отображение графика**

Увеличение отображения графика по вертикали.

**Функциональная кнопка**

Функционал данной кнопки в текущей версии библиотеки не доступен.

# **Добавить репер**

Нажмите на кнопку "Добавить репер", а затем кликните в области тренда. На трендовом поле появится реперная линия.

Вы можете перемещать реперную линию в области тренда.

Чтобы скрыть реперную линию, повторно нажмите на кнопку "Добавить репер".

#### **Функциональная кнопка**

Функционал данной кнопки в текущей версии библиотеки не доступен.

#### **Функциональная кнопка**

Функционал данной кнопки в текущей версии библиотеки не доступен.

#### **Функциональная кнопка**

Функционал данной кнопки в текущей версии библиотеки не доступен.

#### **Восстановление исходного размера**

При нажатии на кнопку восстанавливает исходный размер всех графиков.

# **Отобразить график в текущей точке**

При нажатии на кнопку отображает на трендовом поле текущую точку с сохранением установленных размеров.

#### **Сохранить**  $15<sub>15</sub>$

При нажатии на кнопку открывается окно сохранения графика в файл или списка сигналов.

## **Запросить исторические данные за период**

Кнопка доступна только в историческом режиме. При нажатии на кнопку в области тренда будет отображен график за указанный период.

# **Открыть**

При нажатии на кнопку открывается окно открытия списка сигналов или архива с данными.

**Режим отображения** 18

Переход в оперативный/исторический режим.

**Функциональная кнопка** 19

Функционал данной кнопки в текущей версии библиотеки не доступен.

#### **Трендовое поле**

Используется компонент Astra.HMI.Trends.

Подробное описание возможностей Astra.HMI.Trends представлено в Руководстве системного интегратора ПТК AstraRegul.

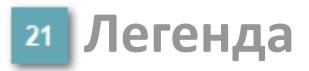

Область отображения параметров сигнала.

# **Журнал событий**

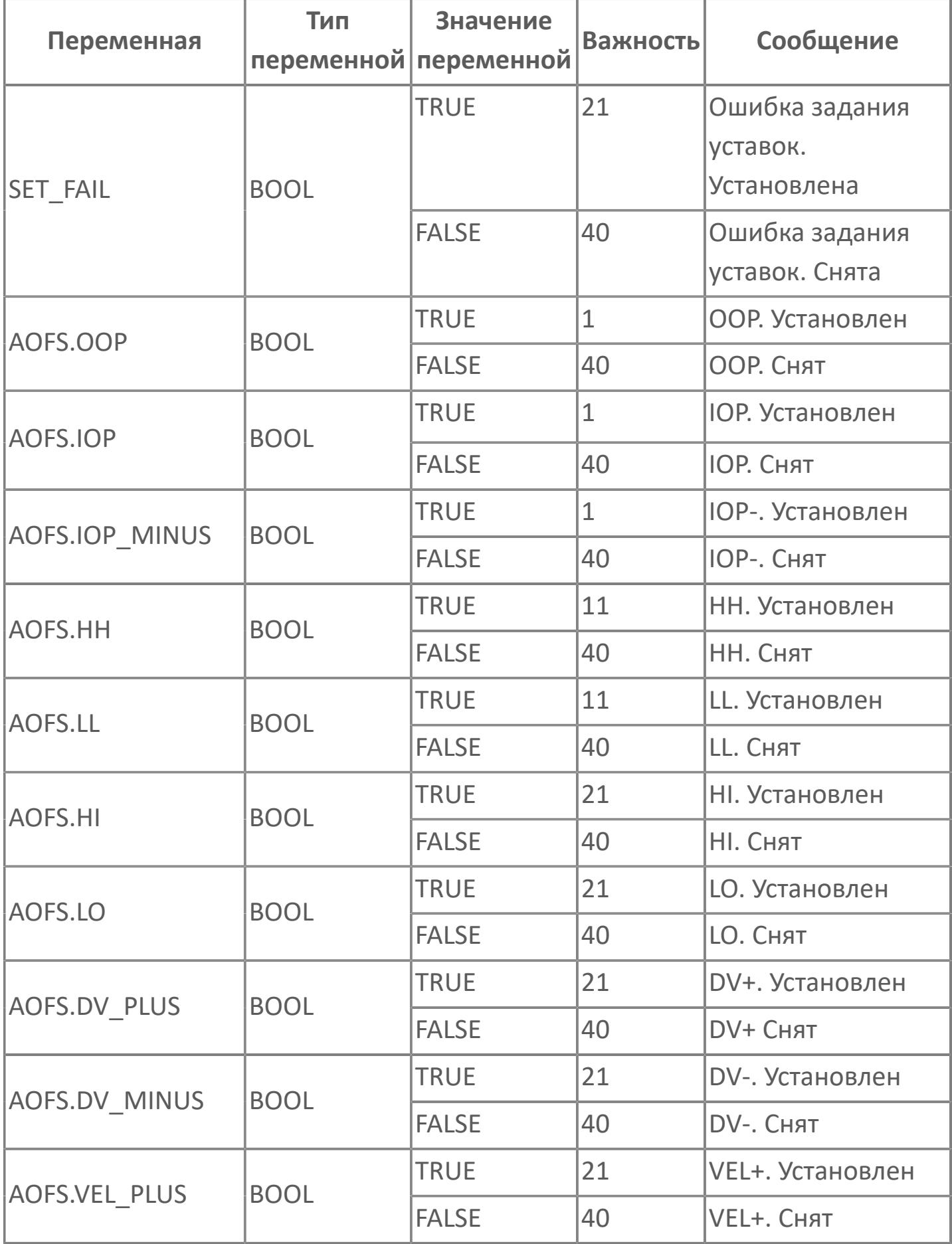

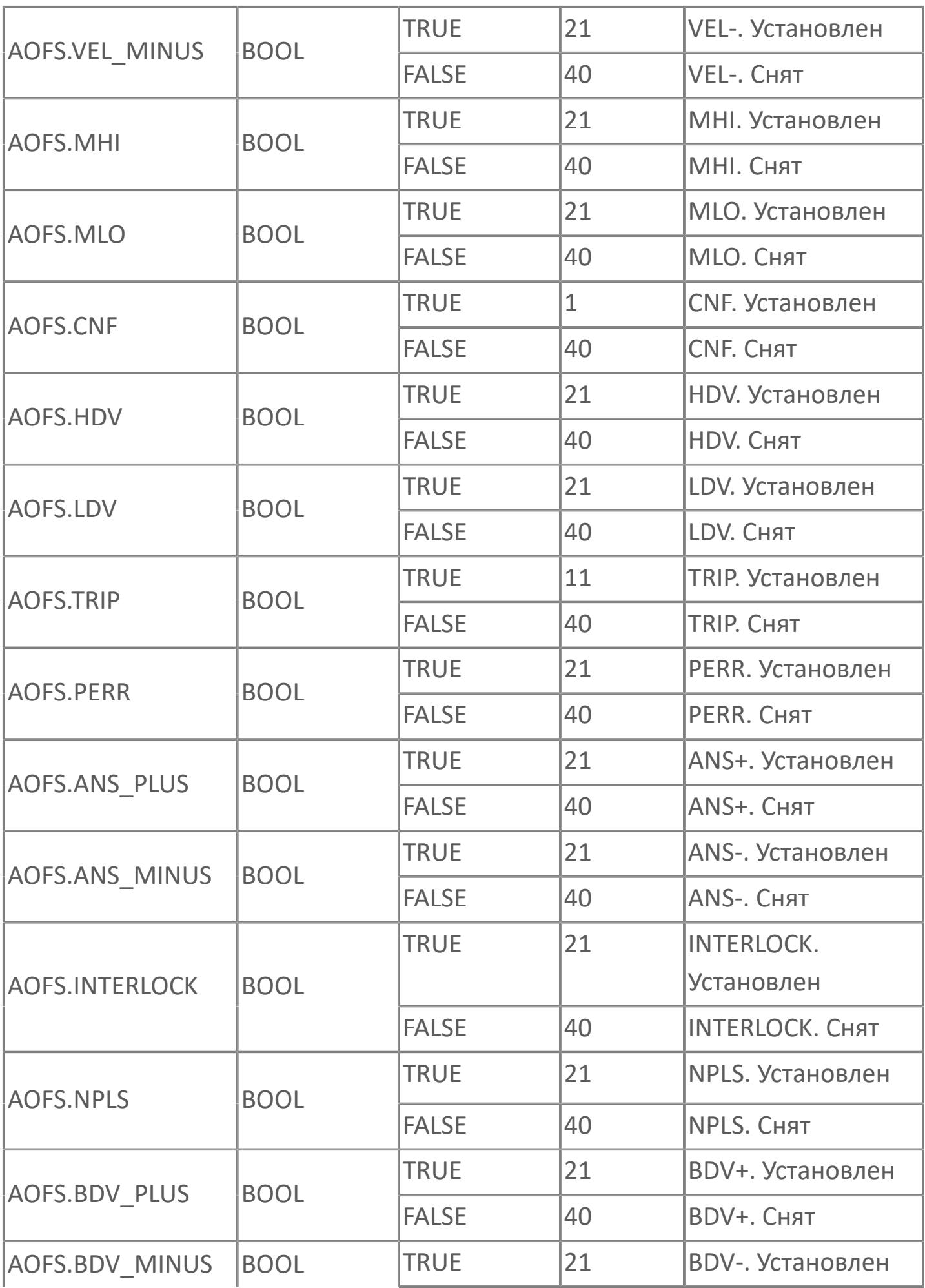
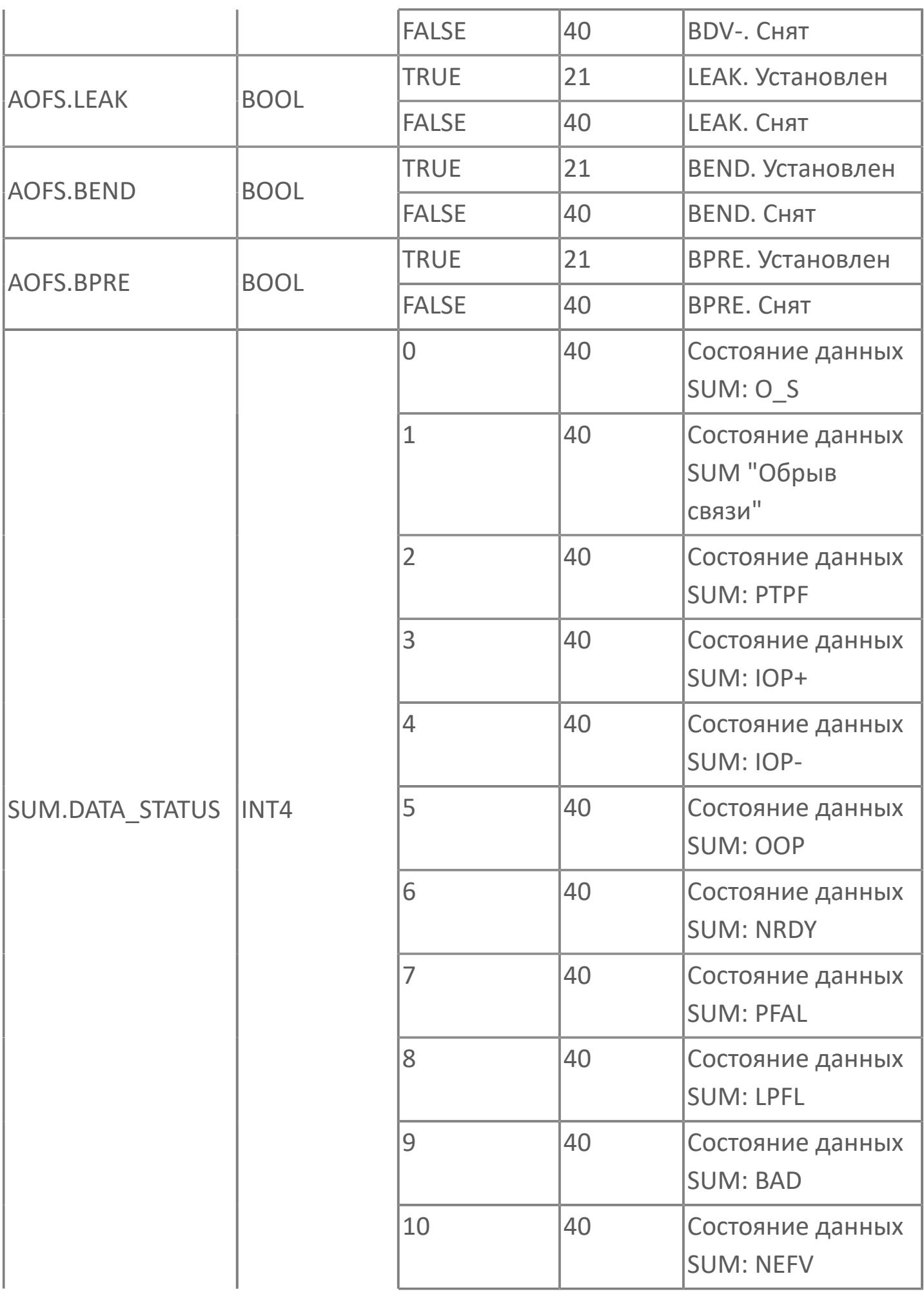

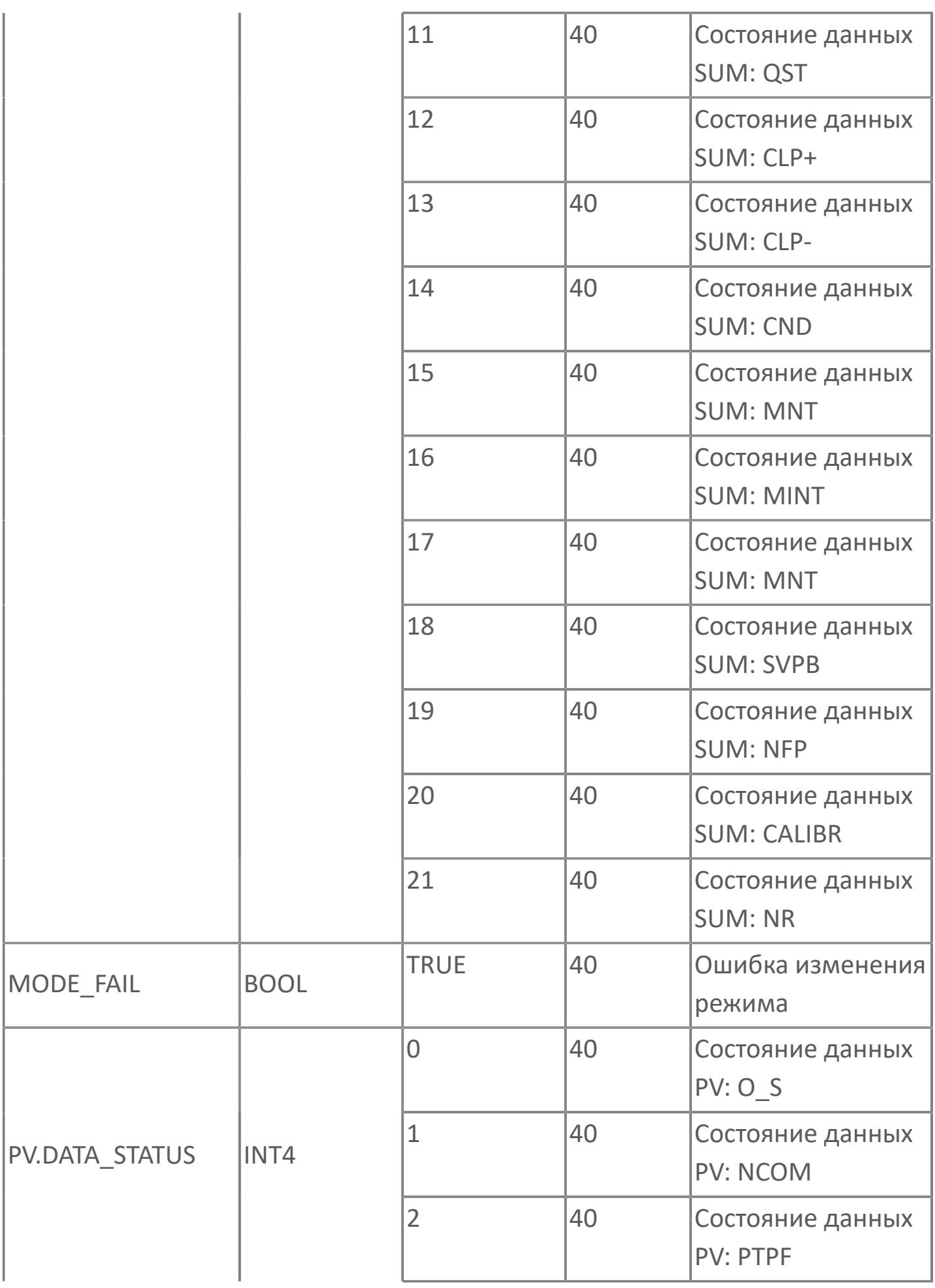

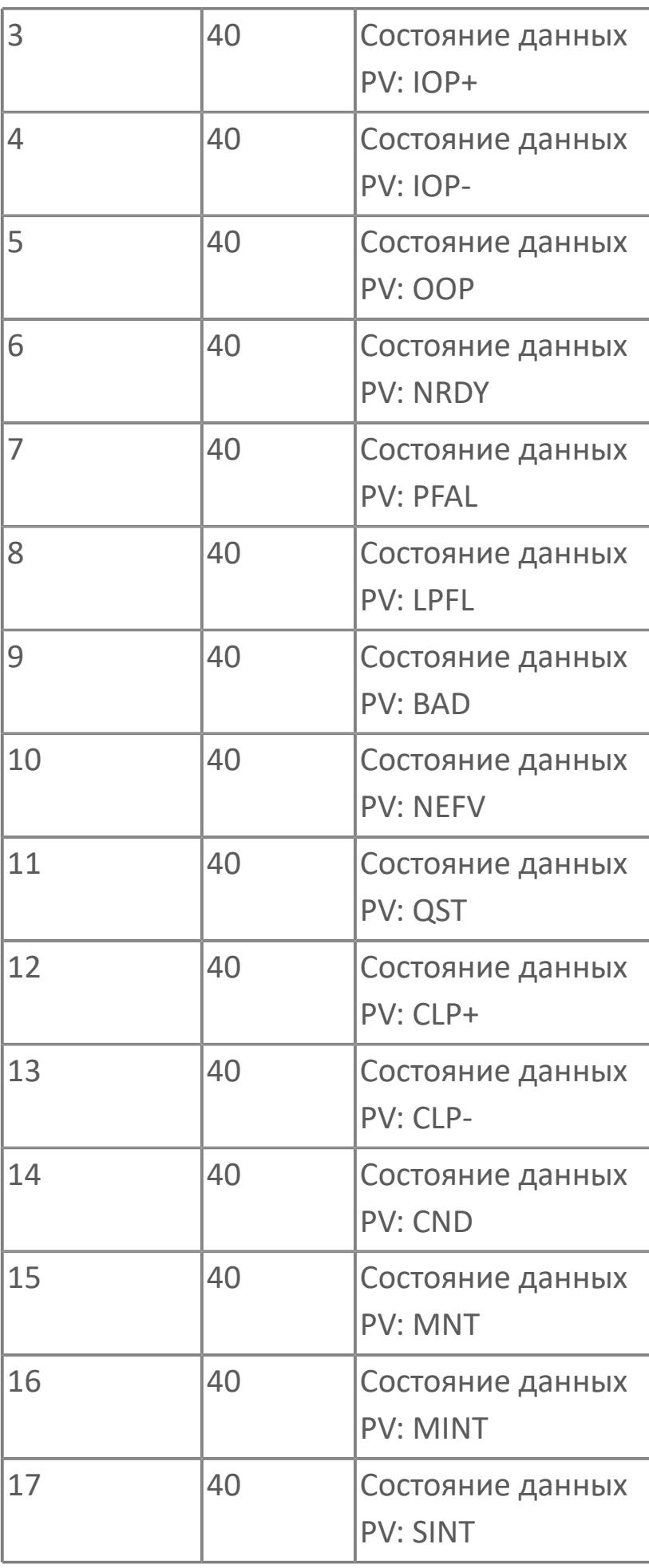

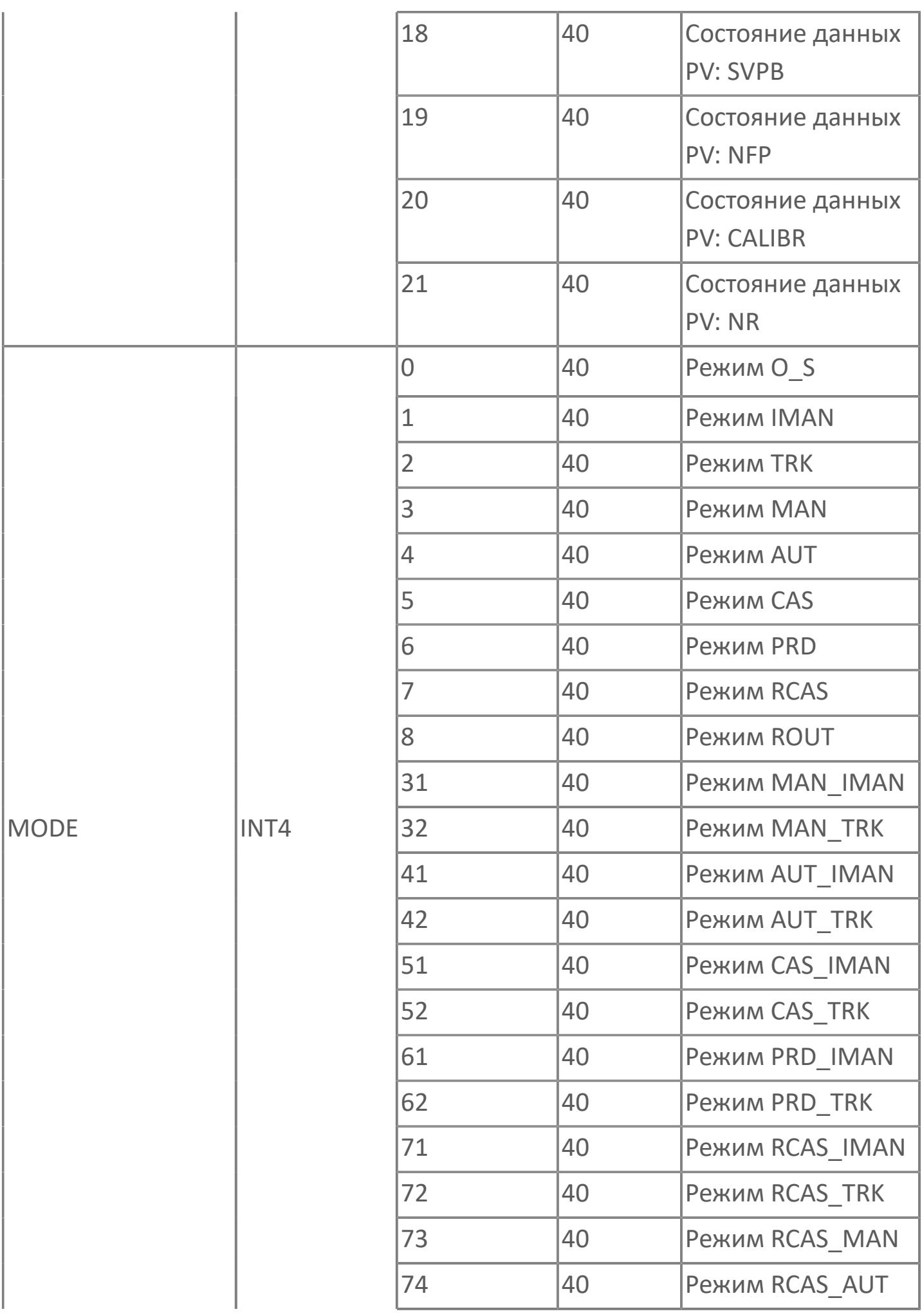

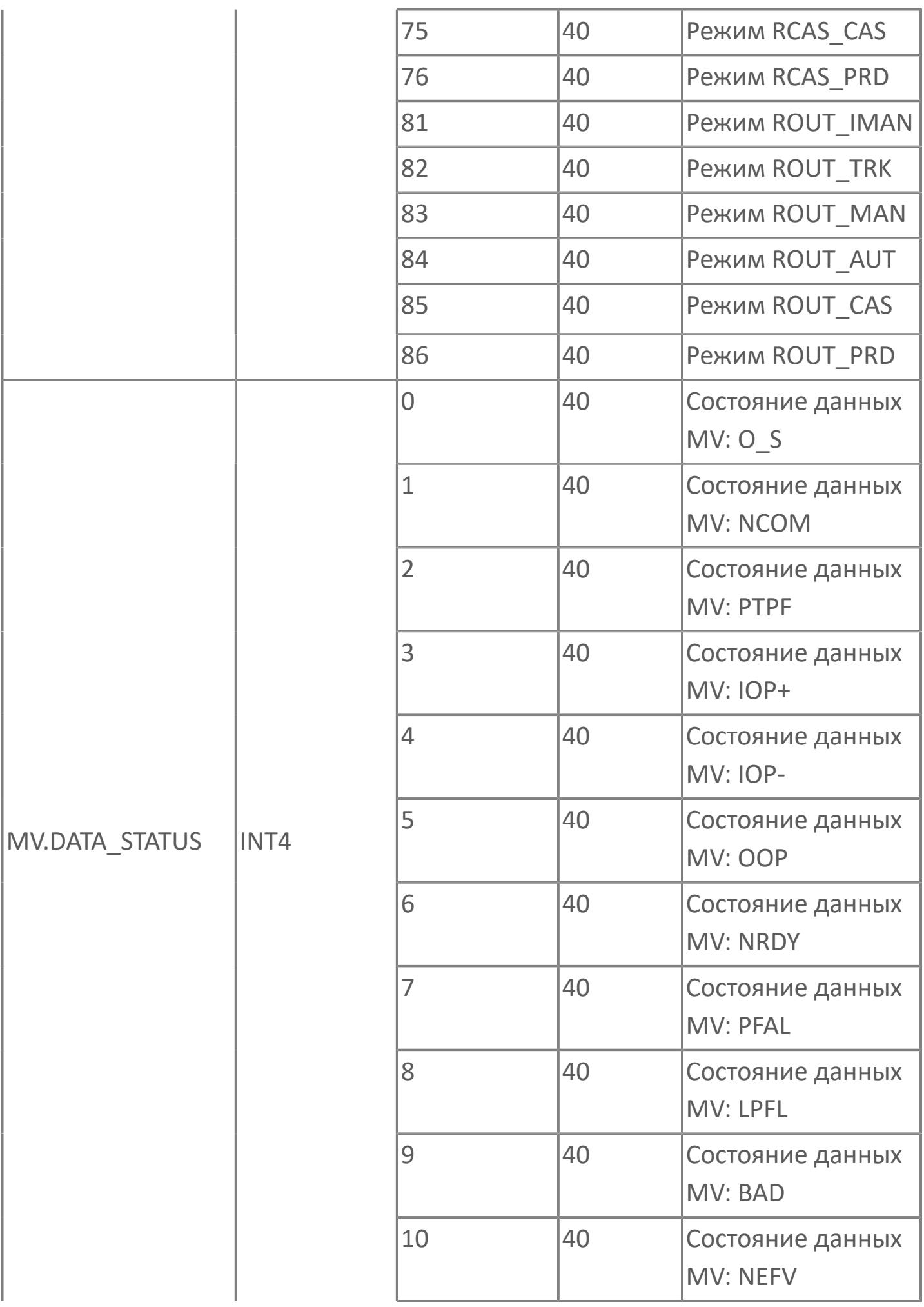

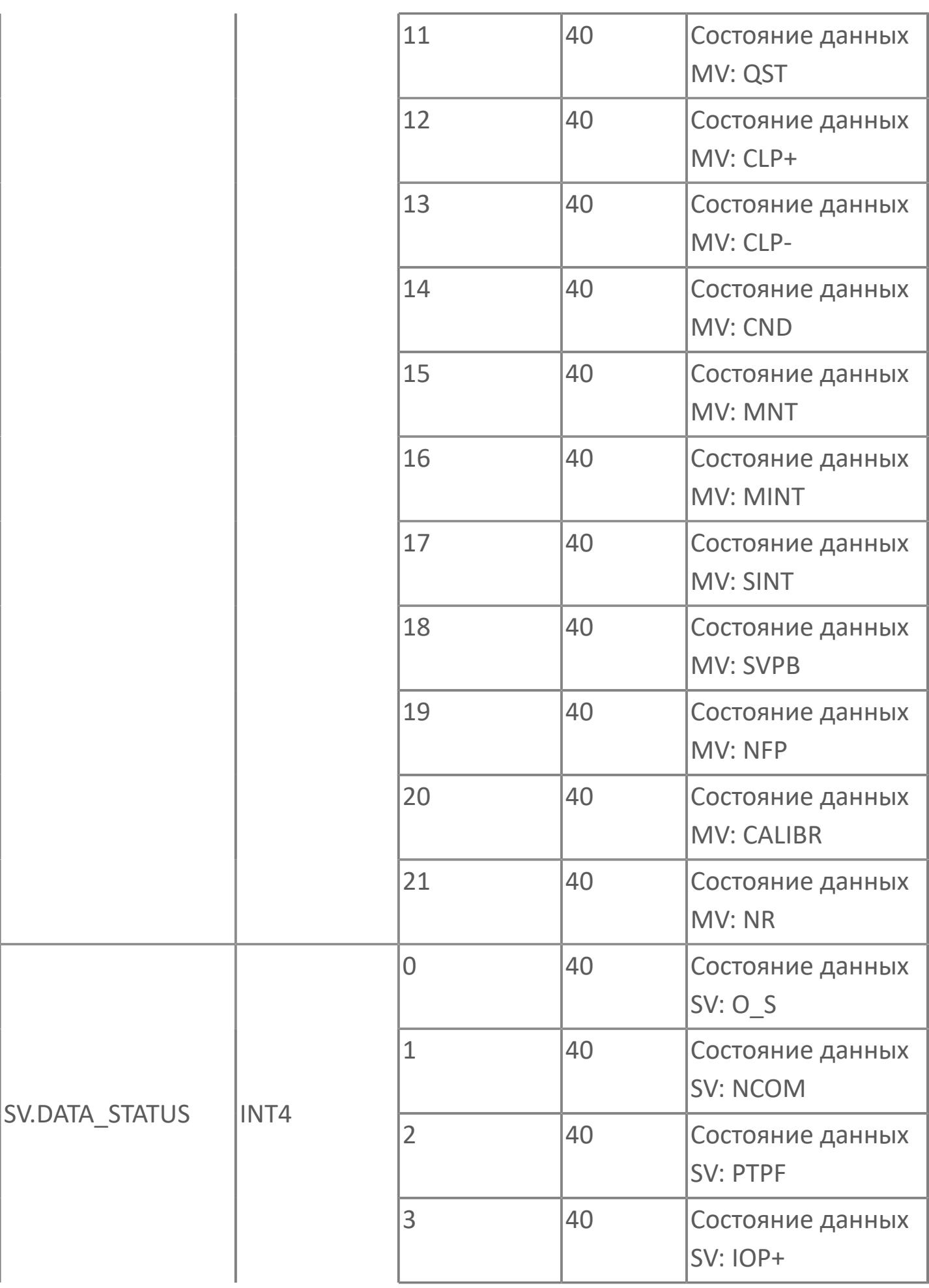

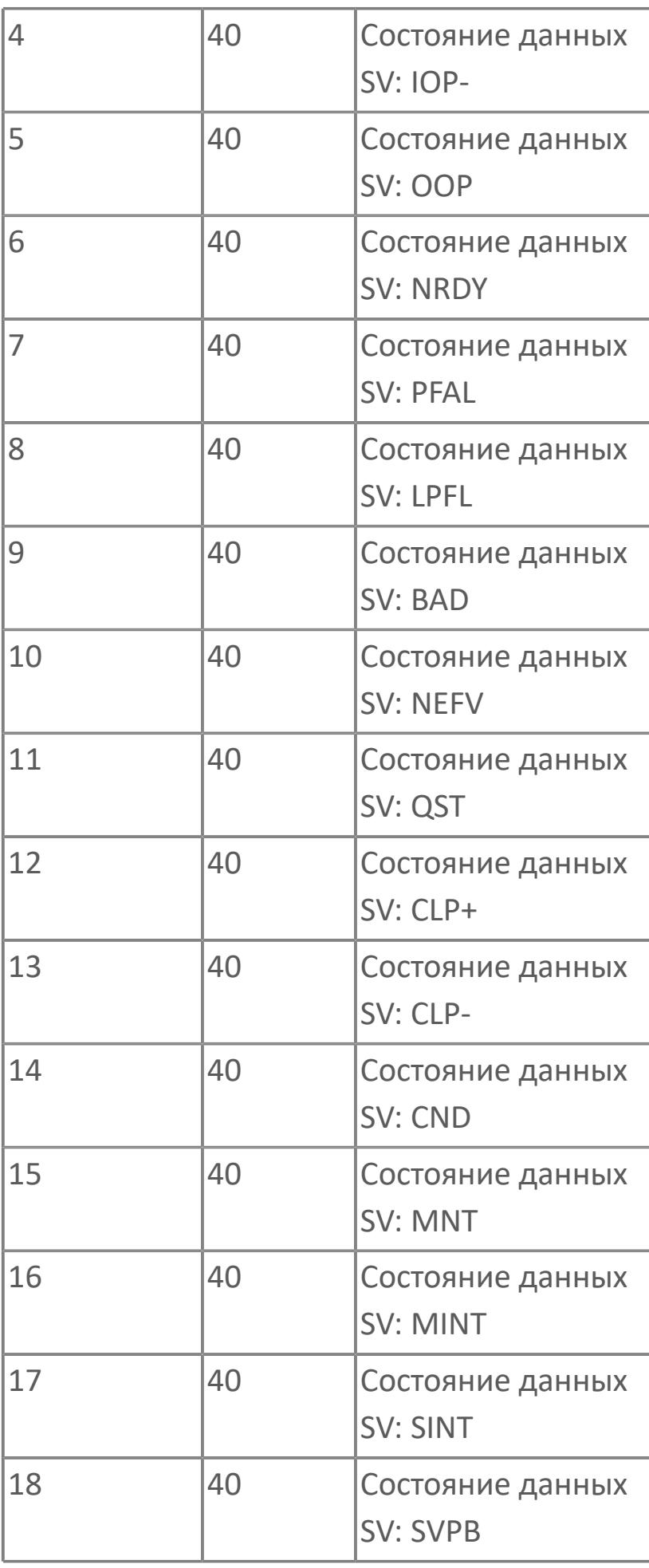

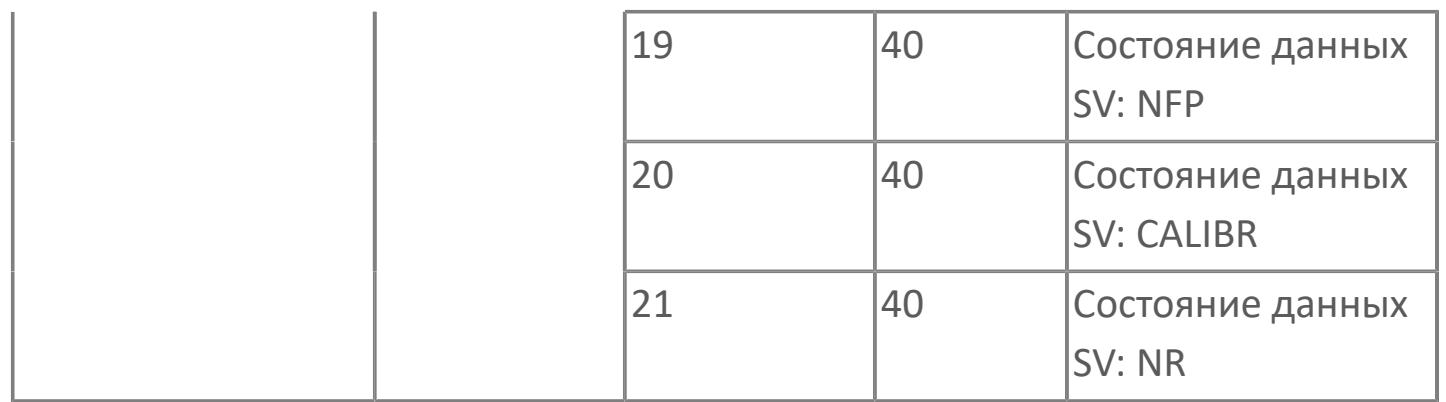

# **1.2.3.2.2.3. Мнемосимвол. Регулирующий клапан**

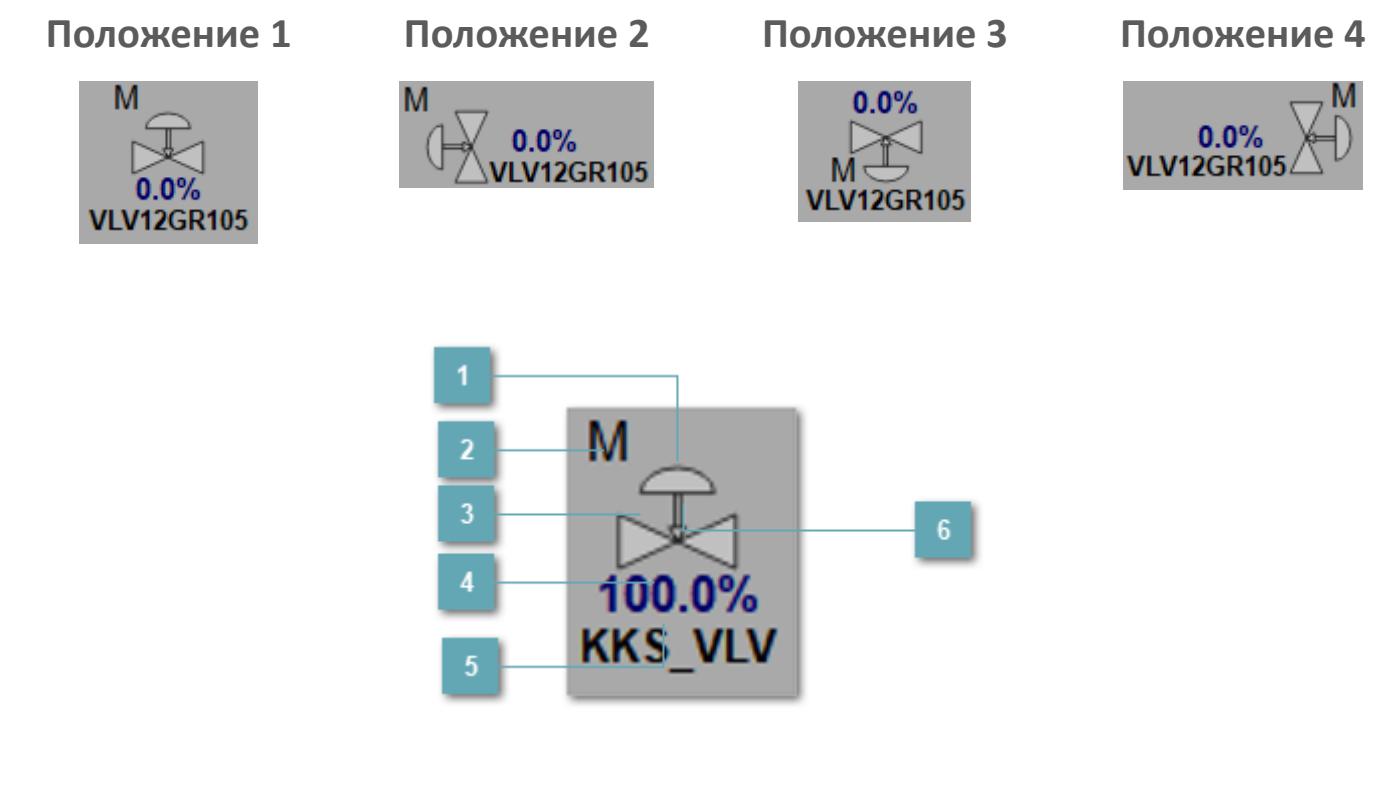

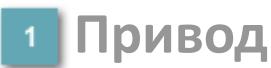

Отображает состояние привода ПИД регулятора.

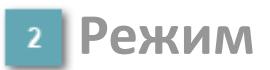

#### Индикатор [режима](#page-67-0) функционального блока.

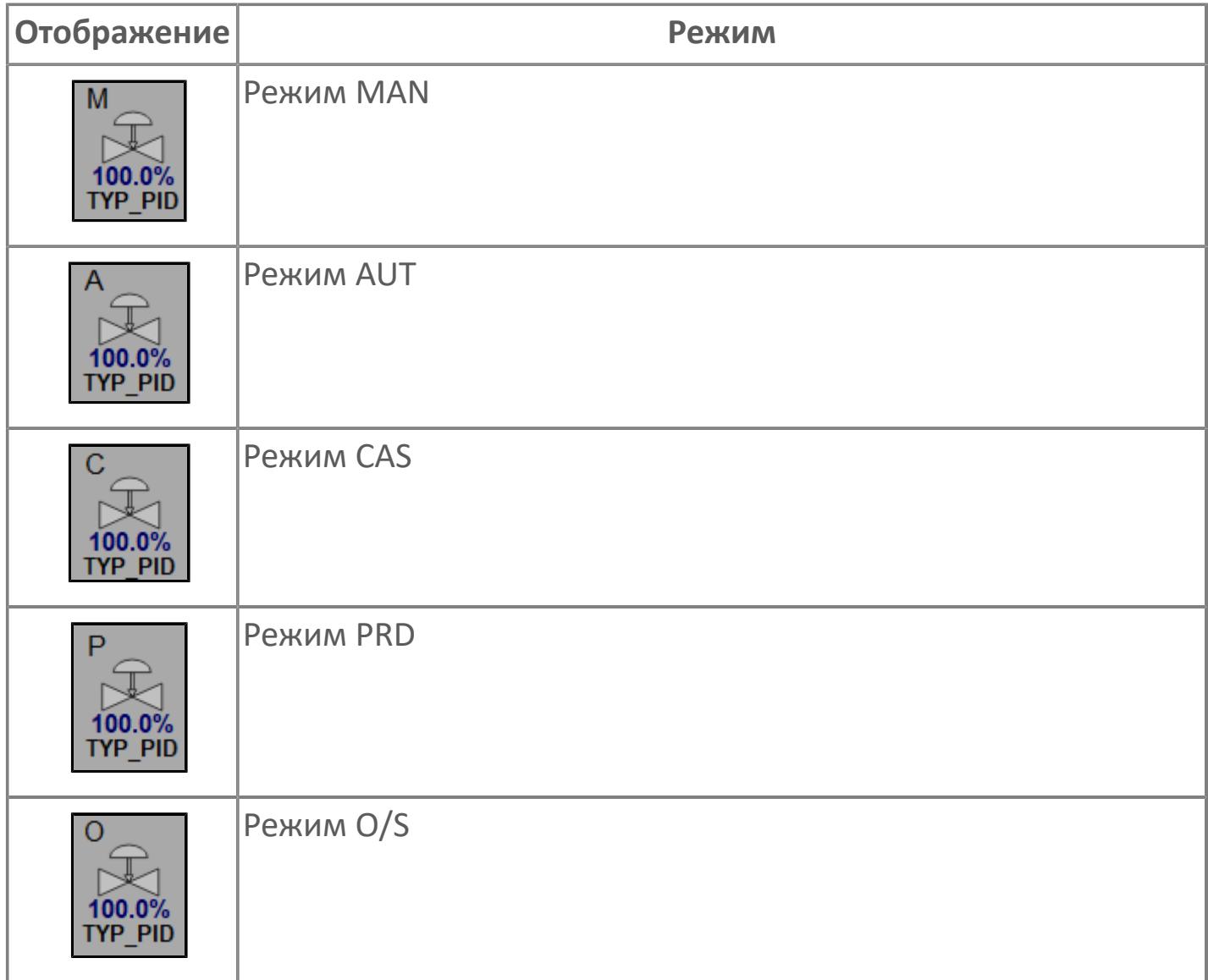

## **Основание**

Отображает состояние ПИД регулятора.

## **Выход блока**

Выход блока ПИД регулятора. В случае, если датчик положения не подключен на вход алгоритма POS в поле будет отображаться значение переменной MV. При подключенном датчике, в поле будет отображаться значение датчика положения, поле станет активным и будет являться индикатором состояния датчика положения:

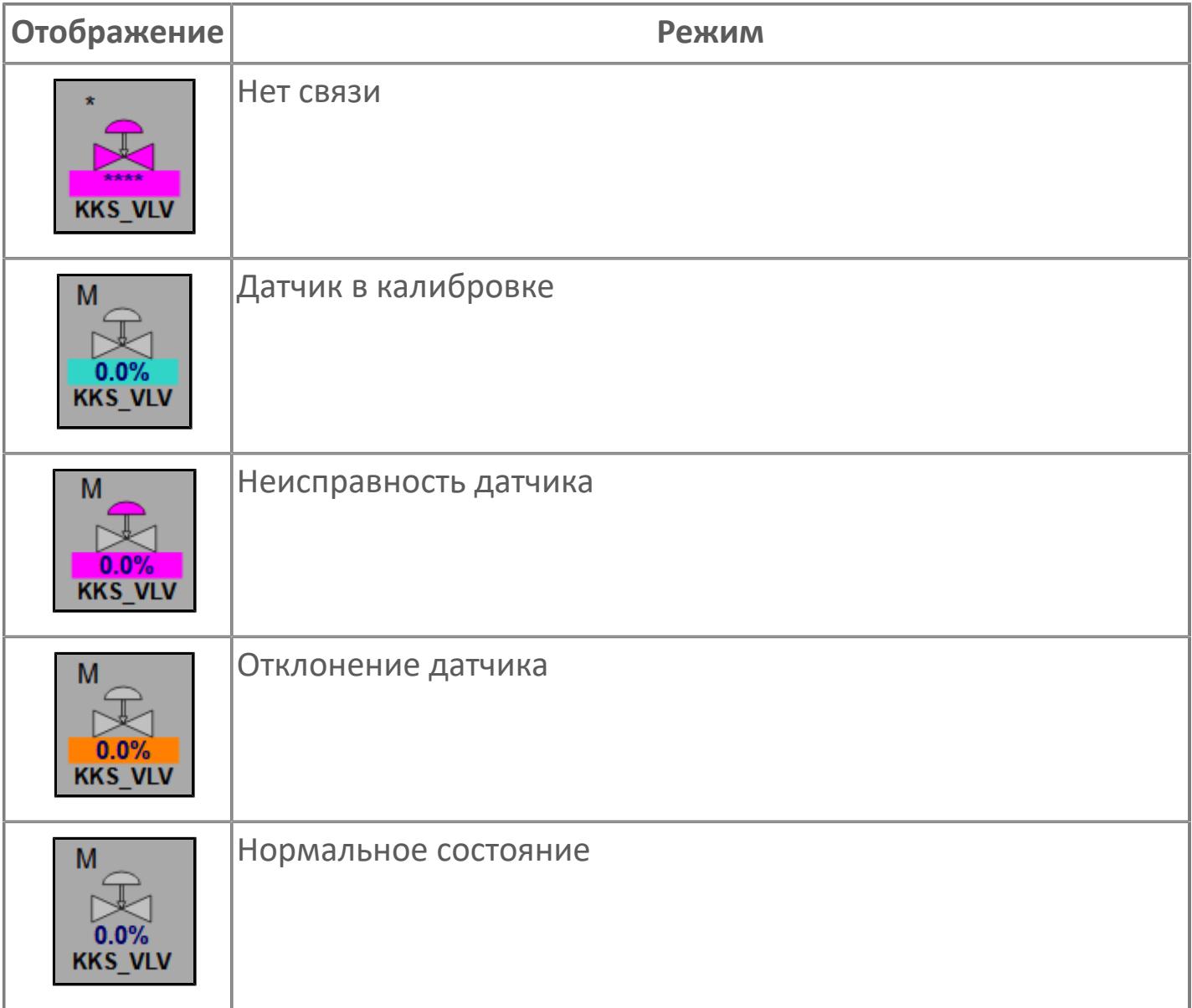

## **Тег клапана**

Отображает тег клапана, устанавливаемый в атрибутах экземпляра блока при его конфигурации в Astra.AStudio.

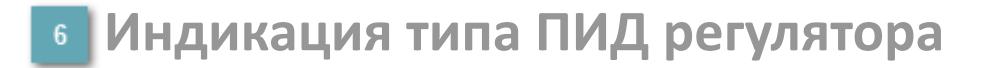

Индикация FC или FO

#### **Динамические представления сигнализаций**

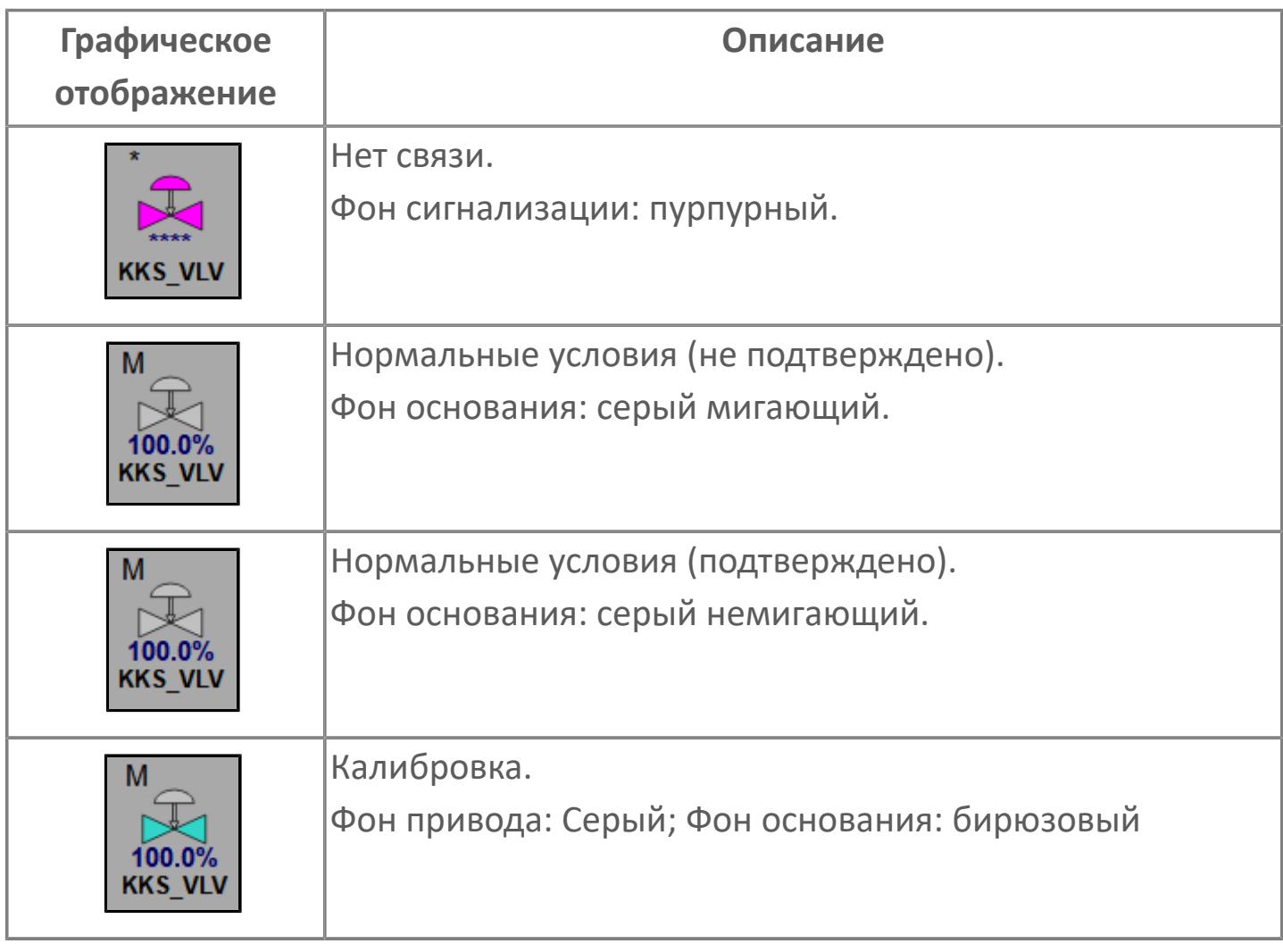

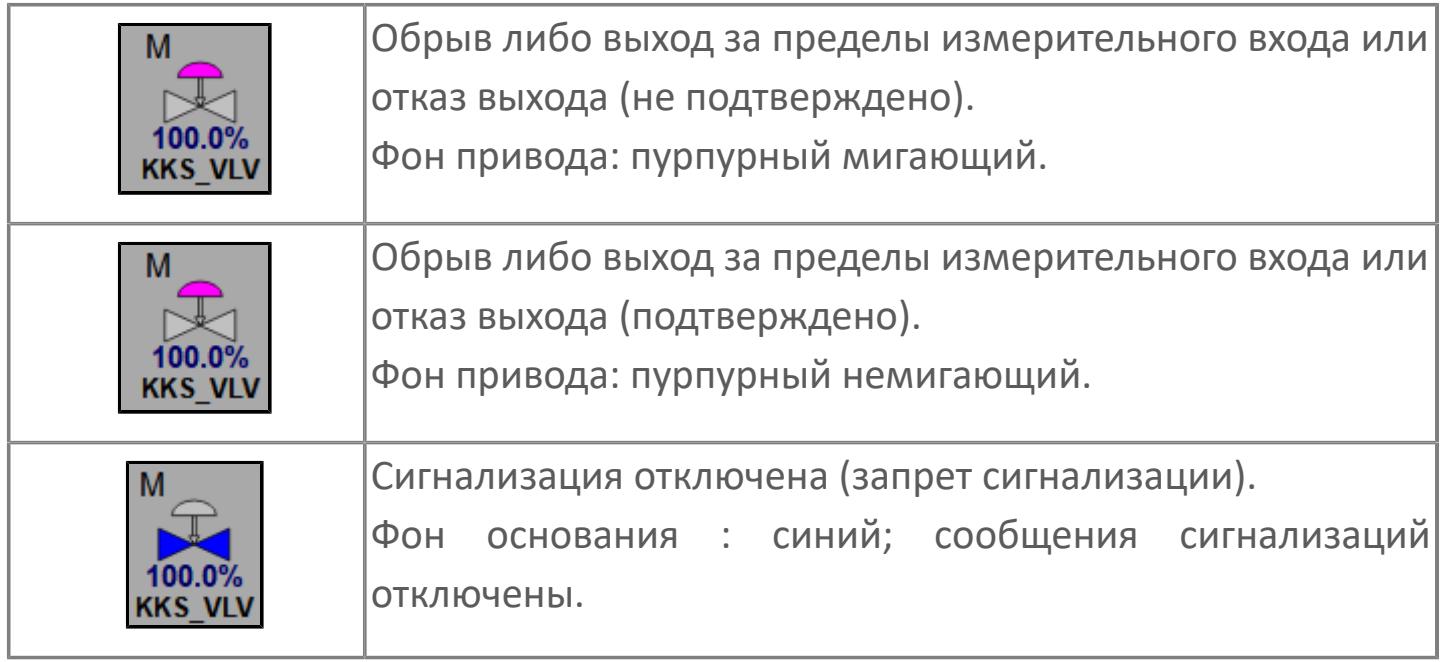

## **Редактор свойств**

В таблице ниже перечислены свойства, доступные при настройке мнемосимвола в редакторе свойств.

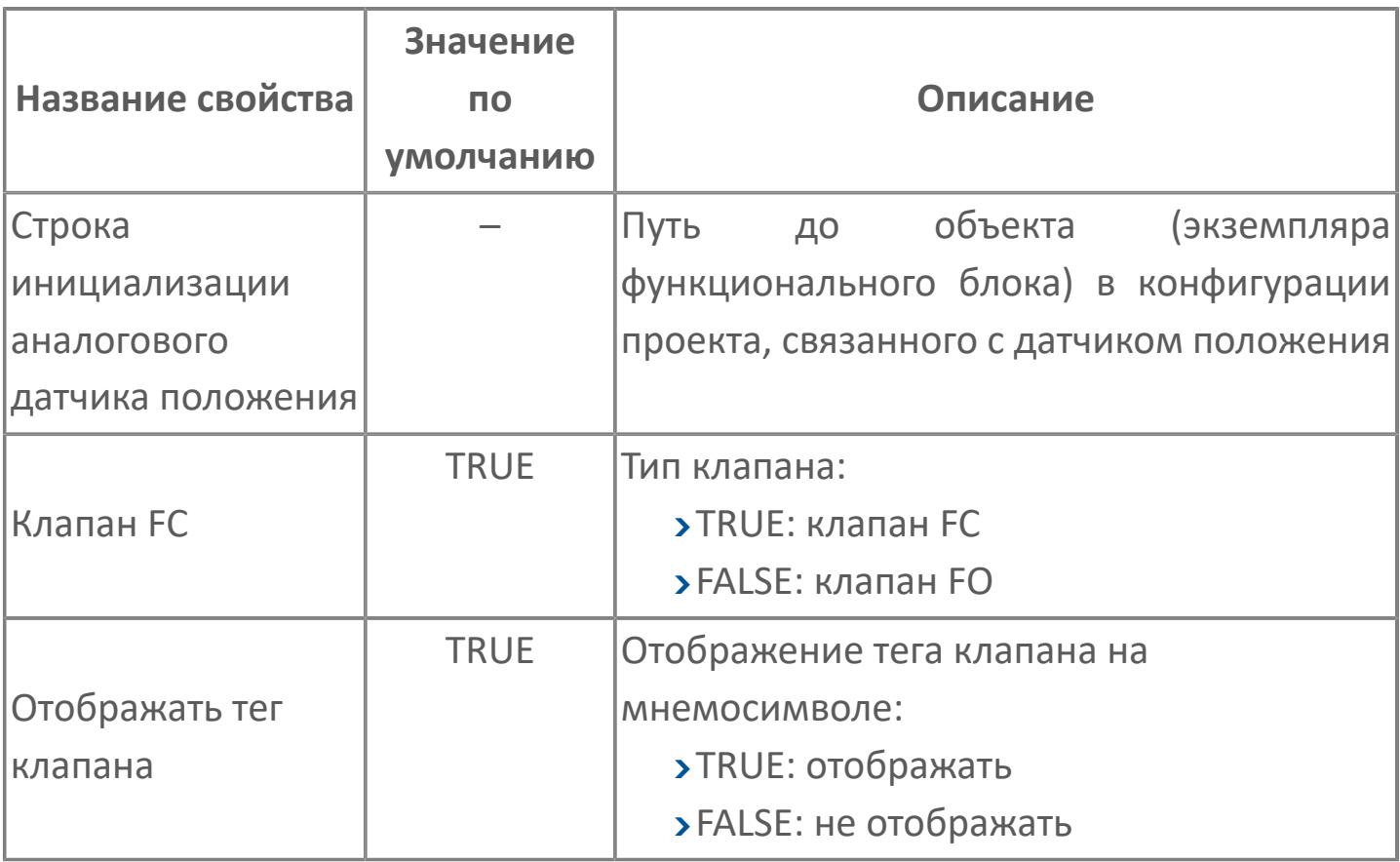

## **Окно Рабочее**

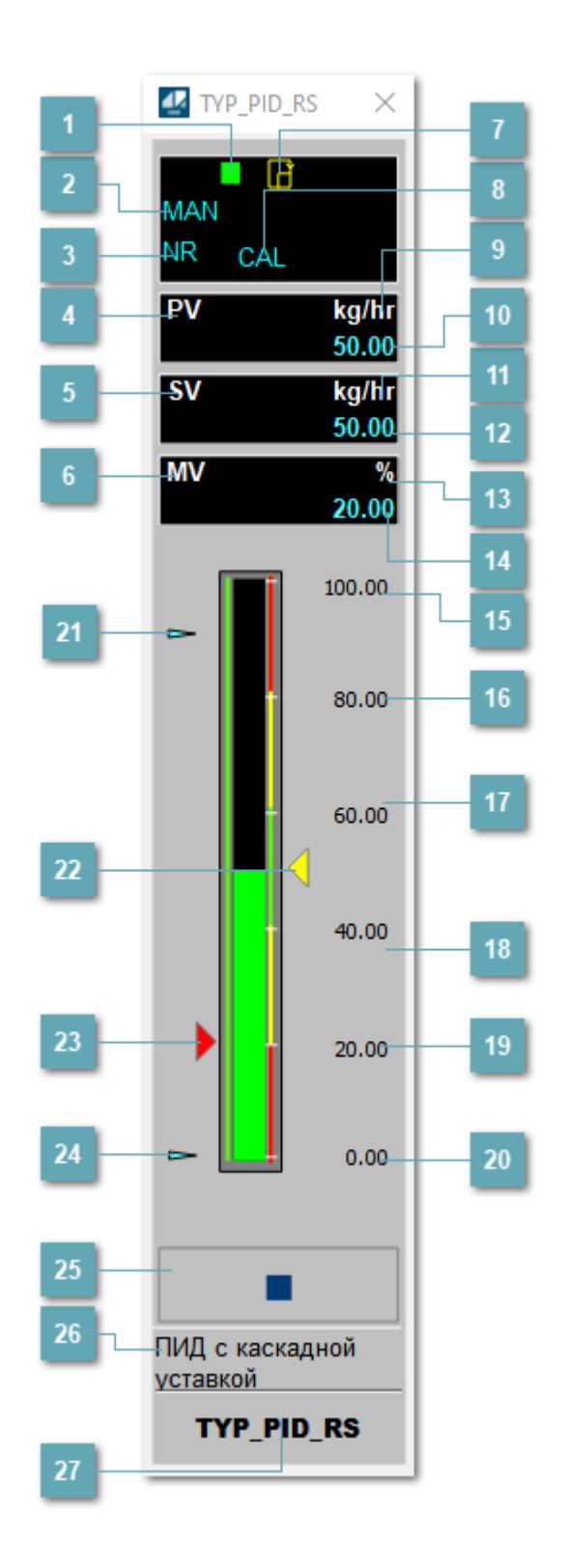

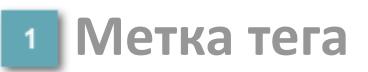

Метка тега окрашивается в соответствии с цветовой схемой и приоритетами срабатывания тревог.

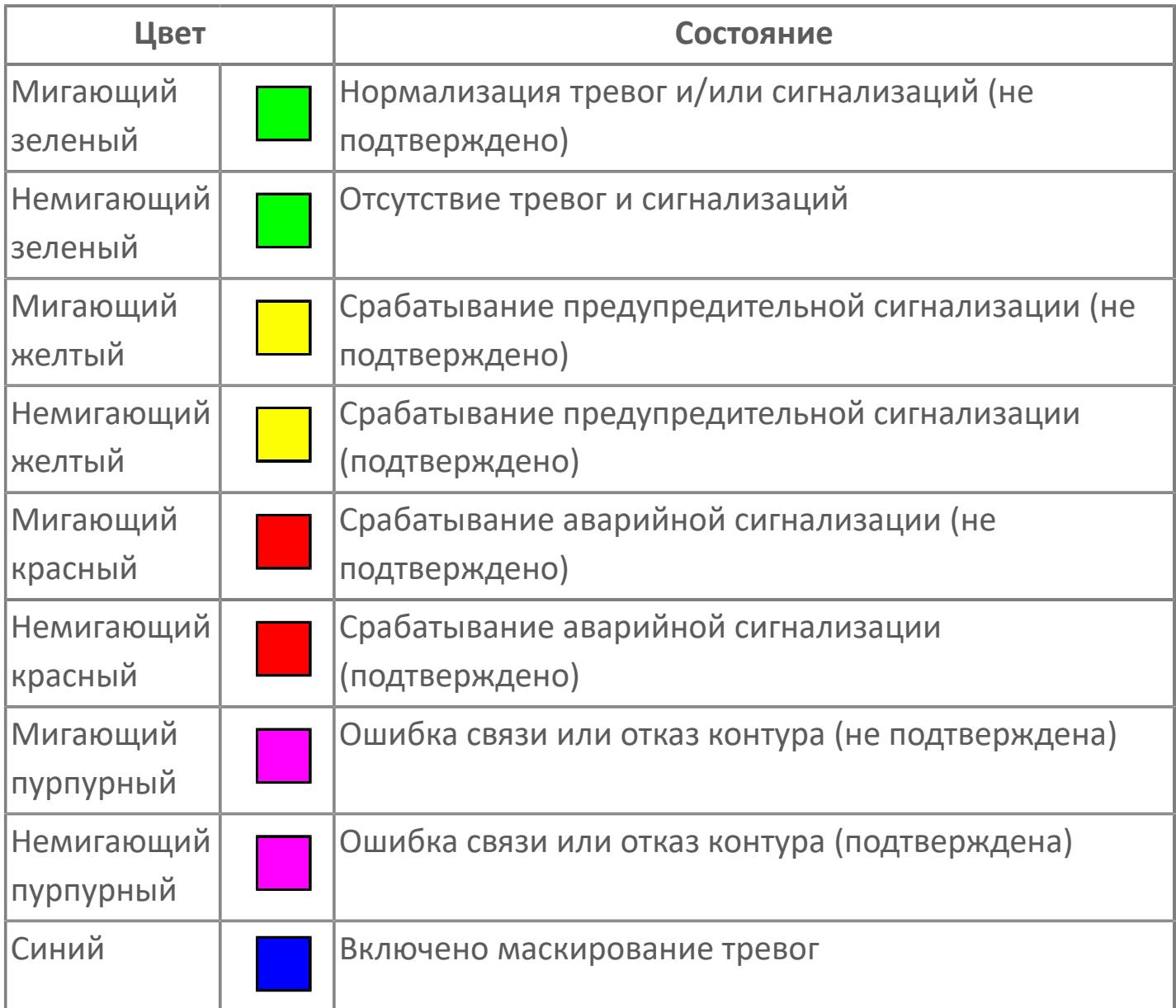

## **Режим функционального блока**

Индикатор [режима](#page-67-0) функционального блока. При нажатии на индикатор открывается окно выбора ручного, автоматического или каскадного режима, если это разрешено.

## **Состояние тревоги**

Индикатор [состояния тревоги](#page-27-0) функционального блока.

**Технологический параметр**

Обозначение технологического параметра PV.

### **Уставка**

Обозначение уставки ограничения задания SV технологического параметра.

**Управляемая переменная**

Обозначение управляющего выхода (управляемой переменной MV).

#### **Готовность каскадного режима**

Индикатор готовности включения каскадного режима. При изменении состояния данных входа SET блока на значение, отличное от O\_S (т.е. есть наличие соединения с вышестоящим регулятором), данный индикатор сигнализирует о готовности блока для работы в каскадном режиме и прямом режиме.

## **Режим калибровки**

Индикатор активности режима калибровки. В режиме калибровки появляется индикатор CAL.

#### **Единицы измерения технологического параметра**

Единицы измерения технологического параметра PV.

#### **Значение технологического параметра**  $10$

Текущее значение технологического параметра PV.

#### **Единицы измерения уставки**

Единицы измерения уставки ограничения задания SV технологического параметра.

### **Значение уставки**

Текущее значение уставки ограничения задания SV технологического параметра в рамках пределов SVH и SVL.

### **Единицы измерения управляемой переменной**

Единицы измерения управляющего выхода (управляемой переменной MV).

**Значение управляемой переменной**

Значение управляющего выхода (управляемой переменной MV).

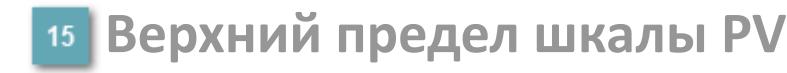

Заданное значение верхнего предела шкалы SH технологического параметра PV.

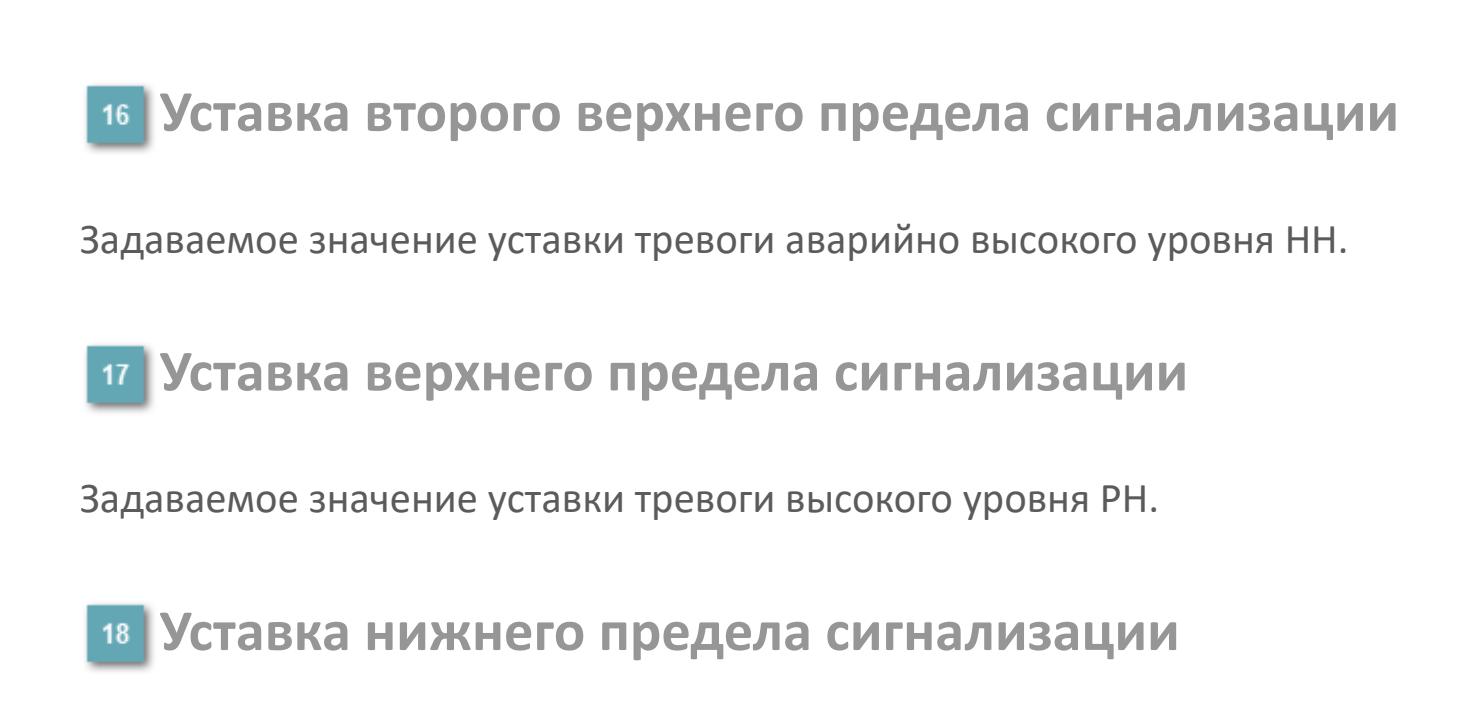

Задаваемое значение уставки тревоги низкого уровня PL.

**Уставка второго нижнего предела сигнализации**

Задаваемое значение уставки тревоги аварийно низкого уровня LL.

## **Нижний предел шкалы PV**

Заданное значение верхнего предела шкалы SL технологического параметра PV.

#### **Индикатор верхнего предела выхода**

Индикатор верхнего предела уставки ограничения задания SVH технологического параметра.

### **Индикатор уставки**

Индикатор уставки ограничения задания SV технологического параметра. Соответствует заданному значению параметра SV.

## **Индикатор управляемой переменной**

Индикатор управляющего выхода (управляемой переменной MV). Соответствует заданному значению параметра MV.

**Индикатор нижнего предела выхода**

Индикатор нижнего предела уставки ограничения задания SVL технологического параметра.

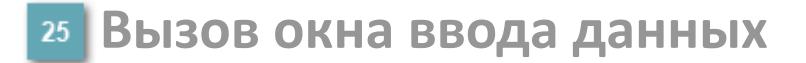

Кнопка вызова окна ввода данных. В открывшемся окне для изменения данных нажмите кнопку "ПАРАМЕТР", выберите изменяемый параметр, в области "Значение" введите новое значение параметра и нажмите клавишу "Enter".

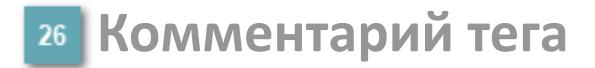

Задаваемый комментарий тега.

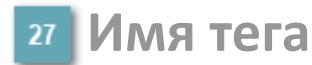

Идентификатор функционального блока.

#### **Гистограмма**

Гистограмма будет показана для всех преобразователей уровня с соответствующим аналоговым значением. Гистограмма будет отображаться только на экране технологического процесса, на экране обзора она отображаться не будет.

На гистограмме отображается фактическое значение технологического параметра. Гистограмма будет окрашиваться в соответствии со значением технологического параметра:

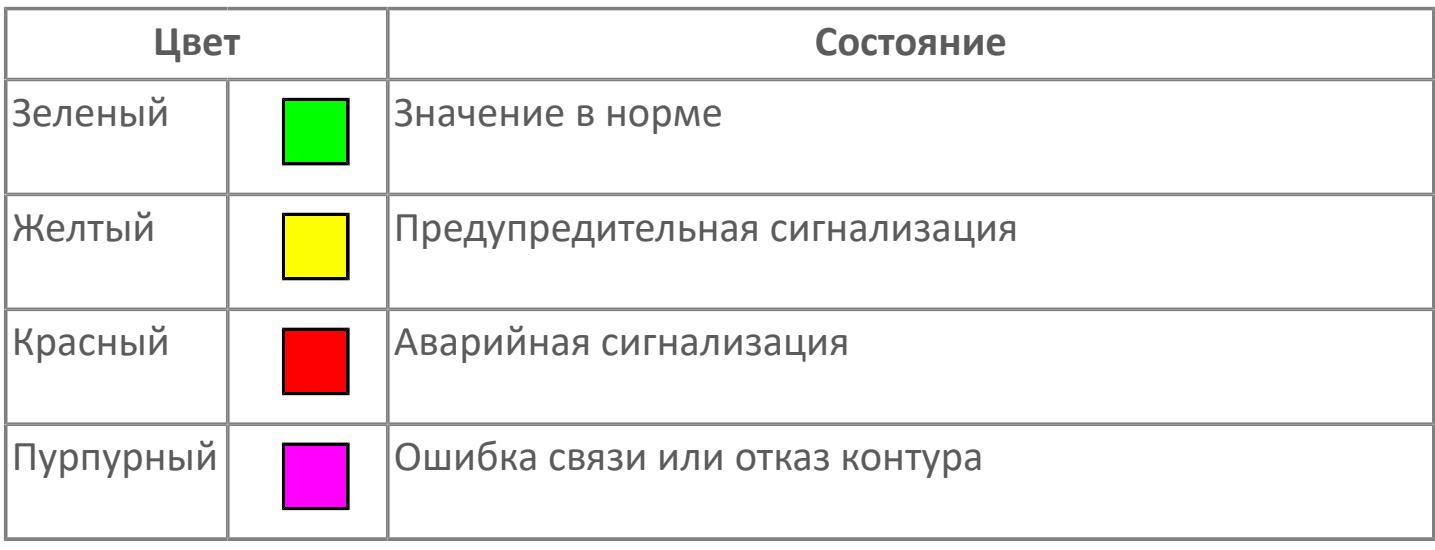

Цвет аварийной сигнализации зависит от уровня приоритета f аварийной сигнализации.

## **Окно Параметры**

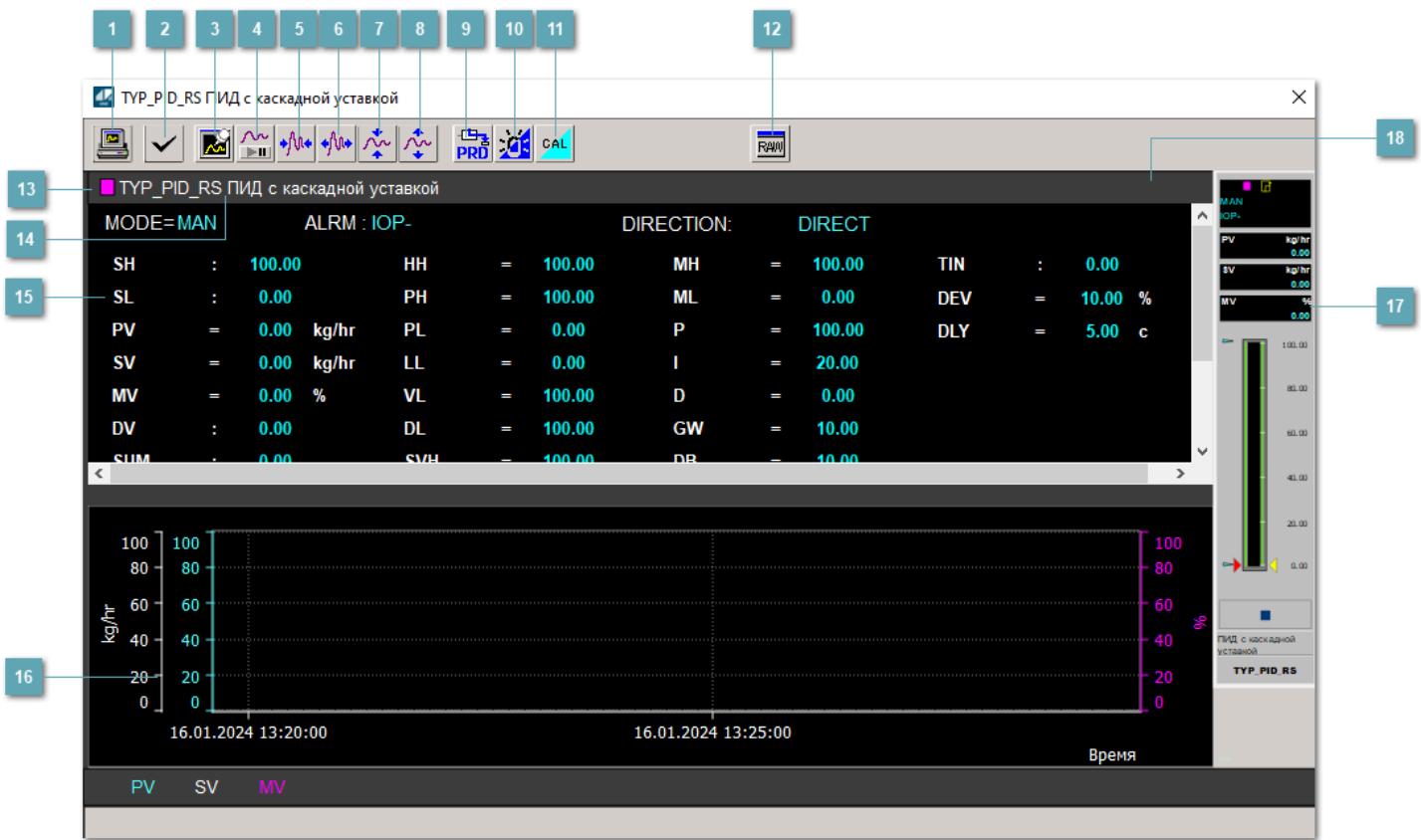

## **Сделать скриншот окна**

При нажатии на кнопку открывается окно печати текущего тренда.

### **<sup>2</sup> Квитировать сообщение**

При нажатии на кнопку открывается окно квитирования сообщений тревог. Окно открывается, если есть хотя бы одно неквитированное сообщение о тревоге.

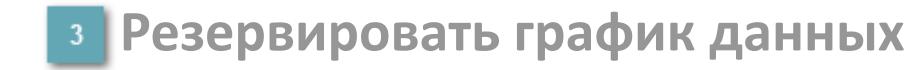

При нажатии на кнопку открывается окно сохранения резервной копии графика данных.

## **Остановить/Возобновить отображение данных**

При нажатии на кнопку останавливается/возобновляется отрисовка графика.

**Сократить интервал оси времени**

Сокращение интервала оси времени.

**Увеличить интервал оси времени**

Увеличение интервала оси времени.

**Уменьшить отображение графика**

Уменьшение отображения графика по вертикали.

**Увеличить отображение графика**

Увеличение отображения графика по вертикали.

**Переключить в прямой режим**

Переключение режима работы регулятора в режим "Прямое действие". Данная копка переходит в состояние видимости только при изменении состояния данных входа SET блока на значение, отличное от O\_S (т.е. есть наличие соединения с вышестоящим регулятором).

#### **Переключить режим срабатывания тревог**

Включение/отключение маскирования тревог. При включении маскирования тревог метка тега окрашивается в синий цвет.

При включенном режиме маскирования, тревоги формируются, но не записываются в журнал событий.

### **Переключить режим калибровки**

Включение/отключение режима калибровки. При включении режима калибровки на панели блока отображается индикатор CAL.

## **Отобразить диалоговое окно необработанных данных**

При нажатии на кнопку открывается окно необработанных данных. В данном окне отображается число данных до обработки.

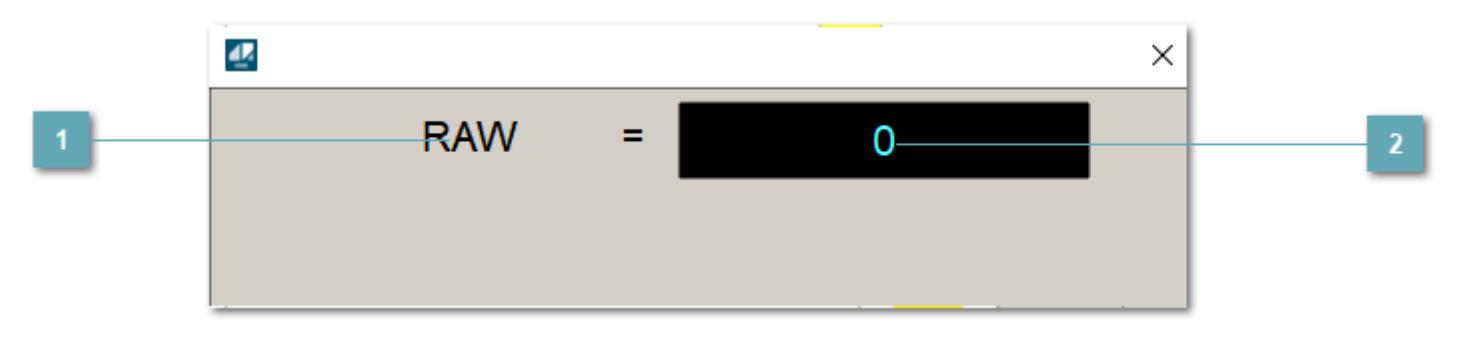

**1** Название переменной необработанных данных

Отображает название переменной RAW.

 **Значение необработанных данных**

В данном поле отображается значение необработанных данных типа REAL,INT

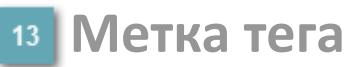

Метка тега окрашивается в соответствии с цветовой схемой и приоритетами срабатывания тревог.

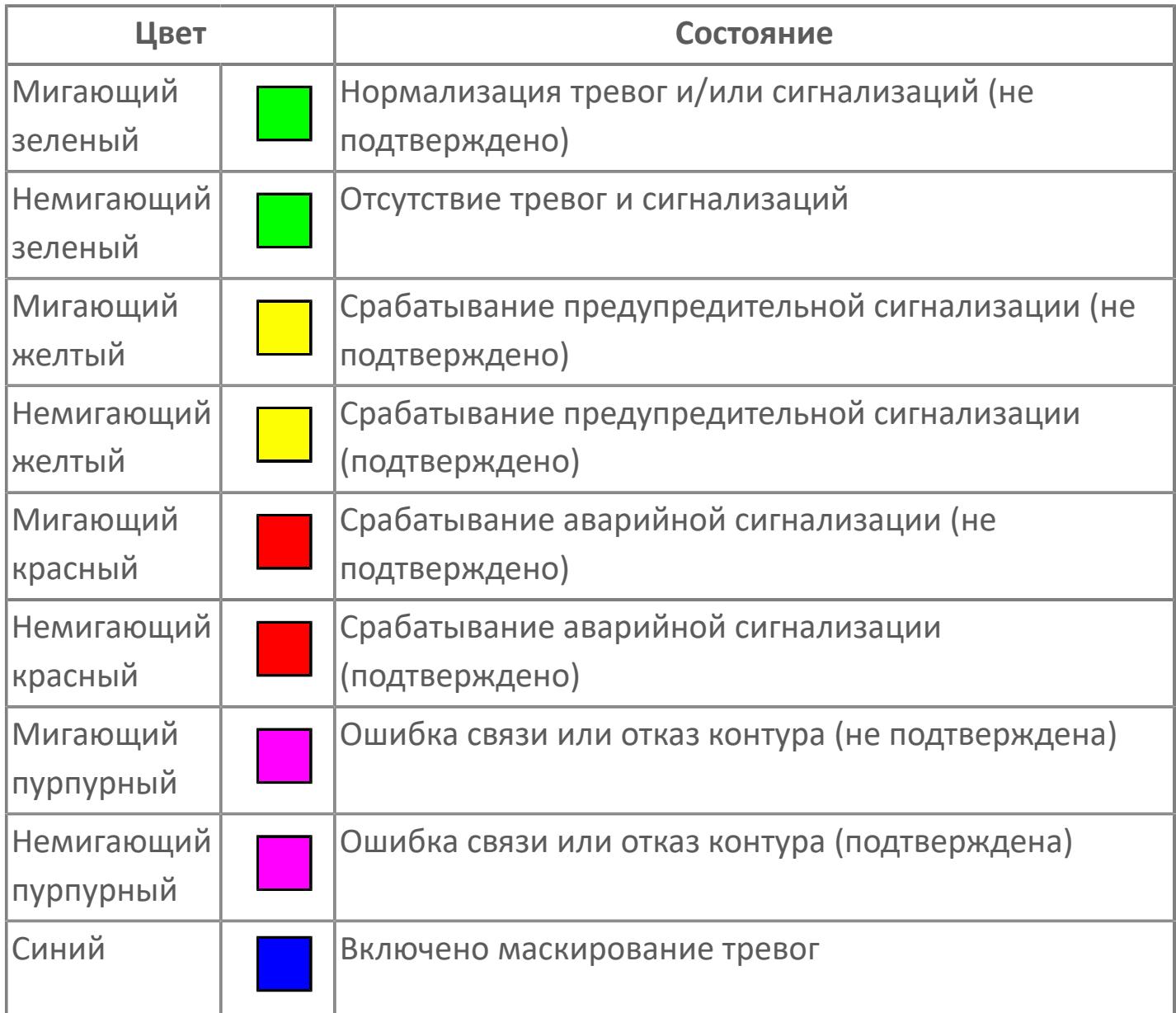

## **Имя тега и комментарий**

Идентификатор функционального блока и задаваемый комментарий.

#### **Уставки и режимы задания**

Область отображения уставок, параметров и режимов работы функционального блока. При нажатии на отображаемый параметр

 открывается окно ввода значения, если изменение данного параметра разрешено пользователю.

Если изменение параметра разрешено, между названием параметра и значением стоит знак "=", в противном случае – ":".

Отображаемые значения:

- MODE режим блока;
- ALRM режим срабатывания тревог;
- **> SH верхний предел шкалы;**
- SL нижний предел шкалы;
- **> SV** значение уставки толчкового механизма;
- PV входное значение ответа;
- MV управляемая переменная;
- MV значение управляющего отклонения;
- **> SUM значение сумматора;**
- HH уставка второго верхнего предела сигнализации;
- PH уставка верхнего предела тревоги обратной связи;
- PL уставка нижнего предела тревоги обратной связи;
- LL уставка второго нижнего предела сигнализации;
- VL аварийная уставка скорости изменения PV;
- DL уставка тревоги по отклонению;
- MH уставка верхнего предела MV;
- ML уставка нижнего предела MV;
- P уставка пропорциональной составляющей регулятора;
- I уставка интегральной составляющей регулятора;
- D уставка дифференциальной составляющей регулятора;
- GW ширина интервала;
- DB зона нечувствительности.
- **> SVH верхний предел уставки SV;**
- **> SVL нижний предел уставки SV;**
- OPHI выходной индекс верхнего предела;
- OPLO выходной индекс нижнего предела;
- MSH уставка верхнего предела шкалы MV;
- MSL– уставка нижнего предела шкалы MV;
- CK коэффициент усиления компенсации;
- CB смещение компенсации;
- PMV предустановленное управляемое выходное значение;
- TIN сигнал слежения;
- DEV уставка отклонения;
- DLY уставка задержки на срабатывание тревоги по отклонению;
- DIRECTION направление действия.

#### **Тренд**

Используется компонент Astra.HMI.Trends.

Подробное описание возможностей Astra.HMI.Trends представлено в Руководстве системного интегратора ПТК AstraRegul.

**Рабочее окно блока**

Отображение рабочего окна.

#### **Режим калибровки** 18

Индикатор активности режима калибровки. В режиме калибровки появляется индикатор и надпись "Калибровка".

## **Окно Журнал событий**

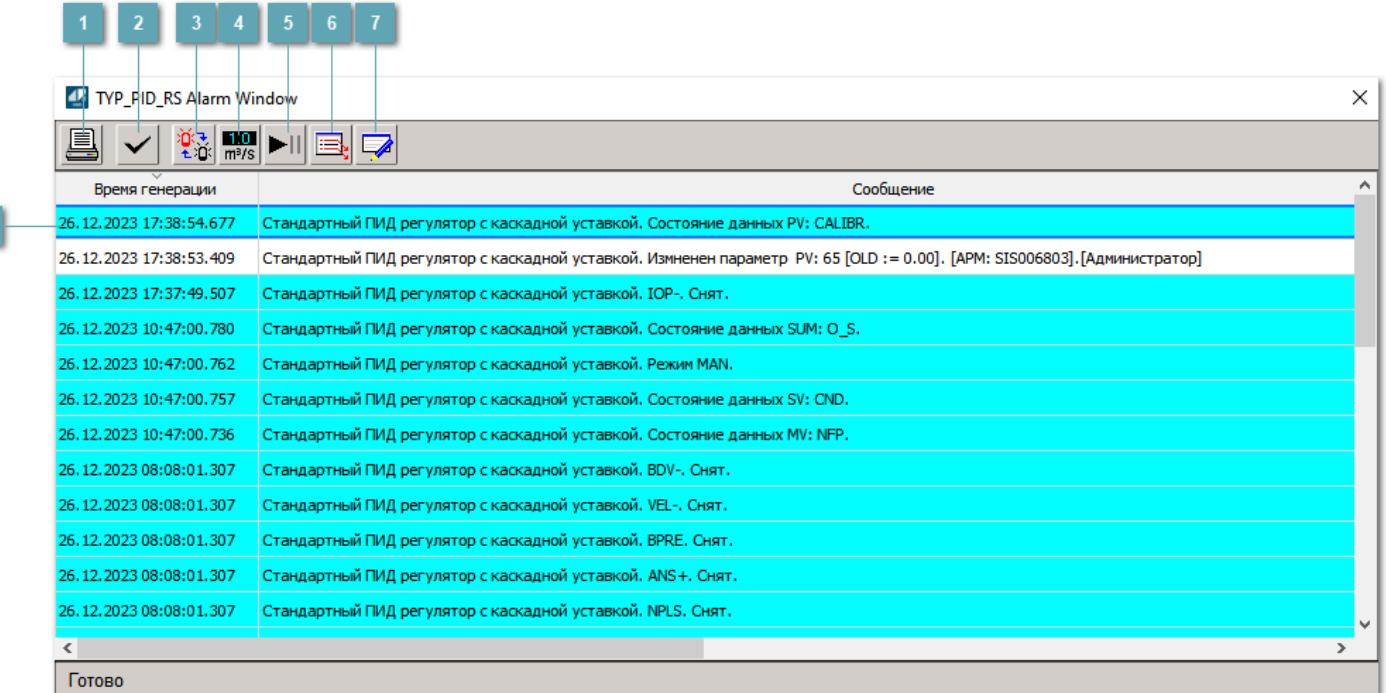

### **Распечатать отображаемое событие**

При нажатии на кнопку открывается окно печати журнала событий.

### **Квитировать сообщение**

При нажатии на кнопку открывается окно квитирования выбранного сообщения, если для данного сообщения доступно квитирование и оно не было выполнено ранее.

#### **Переключение между тревогами**

При нажатии на кнопку в журнале событий будут отображены только тревоги высокого приоритета или все тревоги.

## **Функциональная кнопка**

Функционал данной кнопки в текущей версии библиотеки не доступен.

## **Остановить/возобновить обновление экрана**

При нажатии на кнопку останавливается или возобновляется обновление экрана.

## **Отобразить диалоговое окно ввода условий фильтра**

При нажатии на кнопку открывается окно создания условия фильтрации сообщений.

#### **Отобразить диалоговое окно настройки окна**

При нажатии на кнопку открывается окно с настройками журнала событий.

## **Область отображения событий**

Отображает информацию о событиях в виде таблицы.

Используется компонент Astra.HMI.Alarms.

Подробное описание возможностей Astra.HMI.Alarms представлено в Руководстве системного интегратора ПТК AstraRegul.

# **Окно Графики**

В данном окне отображаются графики в историческом или оперативном режимах.

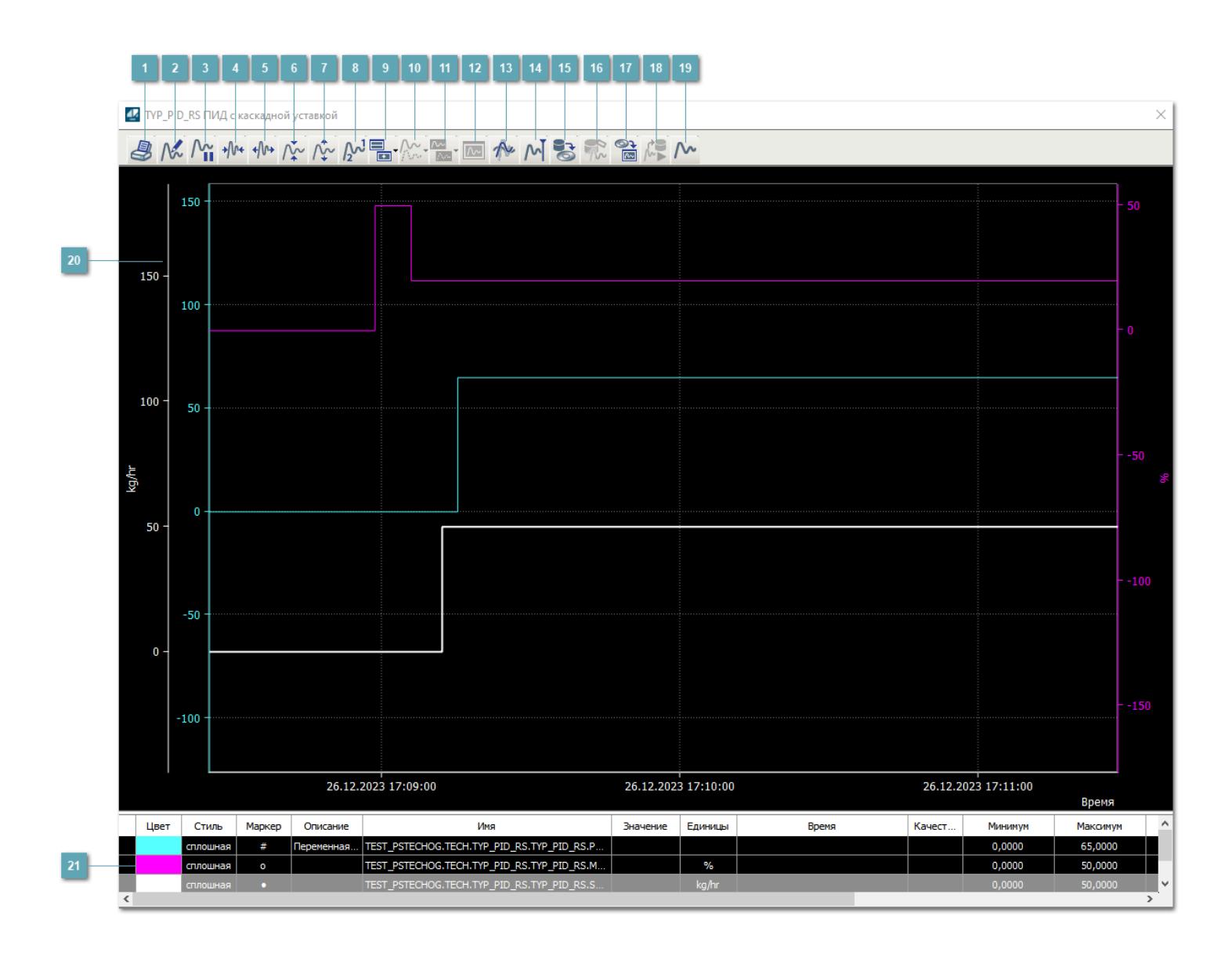

## **Печать**

При нажатии на кнопку открывается окно печати текущего тренда.

### **Функциональная кнопка**

Функционал данной кнопки в текущей версии библиотеки не доступен.

## **Пауза/Старт**

Останавливает/возобновляет отрисовку графиков.

**Сократить интервал оси времени**

Сокращение интервала оси времени.

**Увеличить интервал оси времени**

Увеличение интервала оси времени.

**Уменьшить отображение графика**

Уменьшение отображения графика по вертикали.

**Увеличить отображение графика**

Увеличение отображения графика по вертикали.

**Функциональная кнопка**

Функционал данной кнопки в текущей версии библиотеки не доступен.

## **Добавить репер**

Нажмите на кнопку "Добавить репер", а затем кликните в области тренда. На трендовом поле появится реперная линия.

Вы можете перемещать реперную линию в области тренда.

Чтобы скрыть реперную линию, повторно нажмите на кнопку "Добавить репер".

#### **Функциональная кнопка**

Функционал данной кнопки в текущей версии библиотеки не доступен.

#### **Функциональная кнопка**

Функционал данной кнопки в текущей версии библиотеки не доступен.

#### **Функциональная кнопка**

Функционал данной кнопки в текущей версии библиотеки не доступен.

#### **Восстановление исходного размера**

При нажатии на кнопку восстанавливает исходный размер всех графиков.

## **Отобразить график в текущей точке**

При нажатии на кнопку отображает на трендовом поле текущую точку с сохранением установленных размеров.

#### **Сохранить**  $15<sub>15</sub>$

При нажатии на кнопку открывается окно сохранения графика в файл или списка сигналов.

### **Запросить исторические данные за период**

Кнопка доступна только в историческом режиме. При нажатии на кнопку в области тренда будет отображен график за указанный период.

## **Открыть**

При нажатии на кнопку открывается окно открытия списка сигналов или архива с данными.

**Режим отображения** 18

Переход в оперативный/исторический режим.

**Функциональная кнопка** 19

Функционал данной кнопки в текущей версии библиотеки не доступен.

#### **Трендовое поле**

Используется компонент Astra.HMI.Trends.

Подробное описание возможностей Astra.HMI.Trends представлено в Руководстве системного интегратора ПТК AstraRegul.

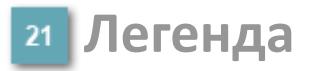

Область отображения параметров сигнала.

# **Журнал событий**

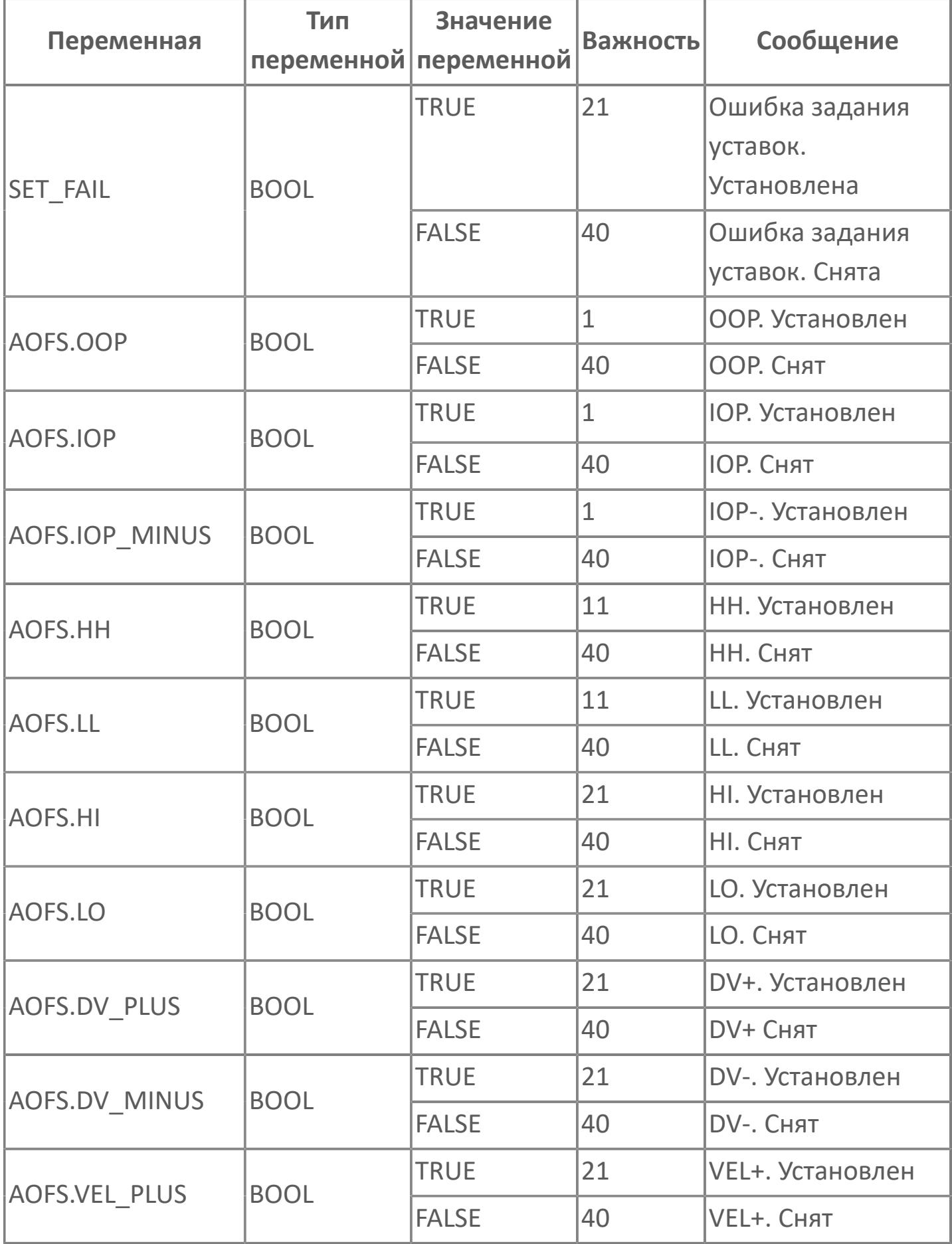

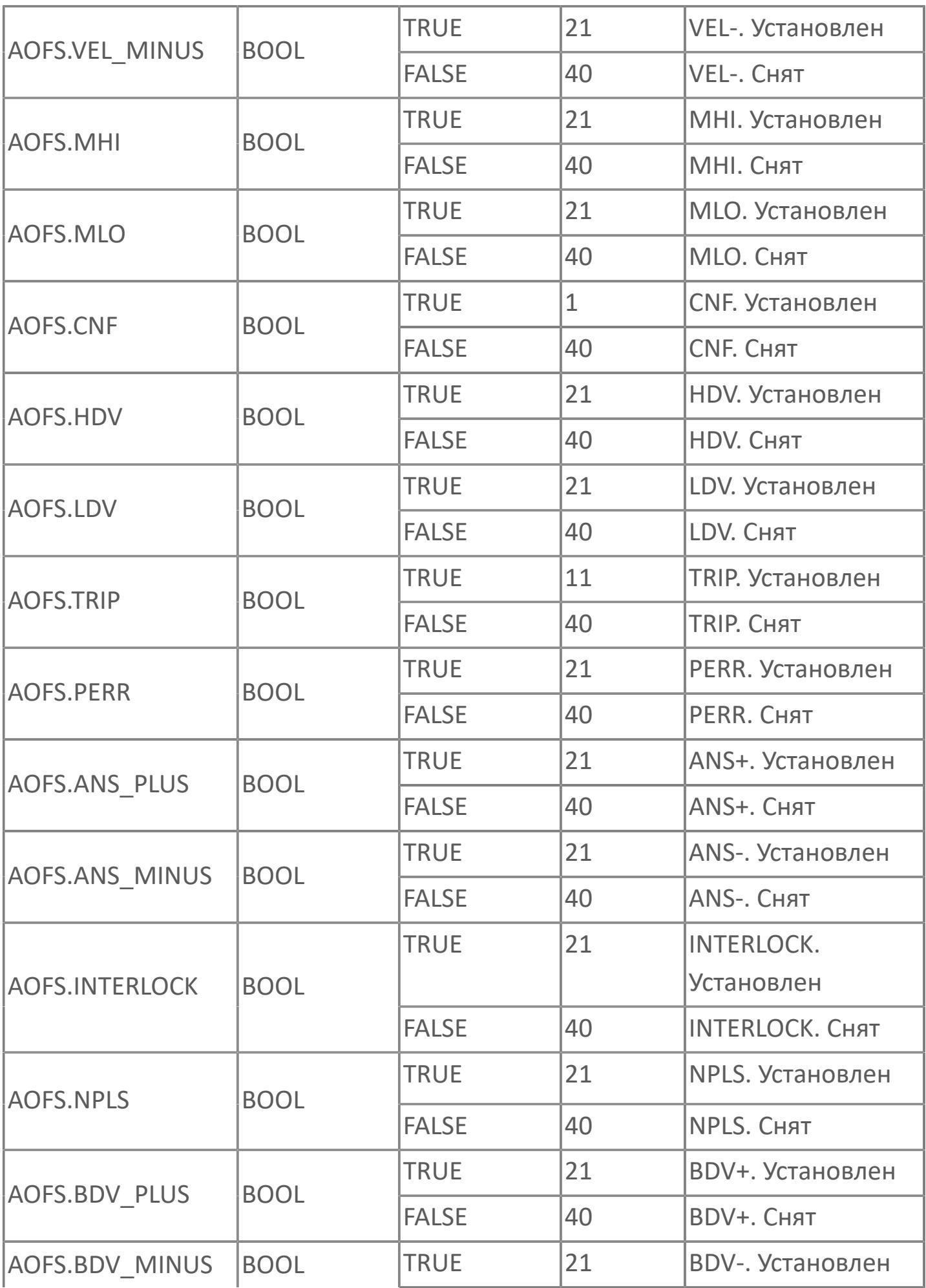
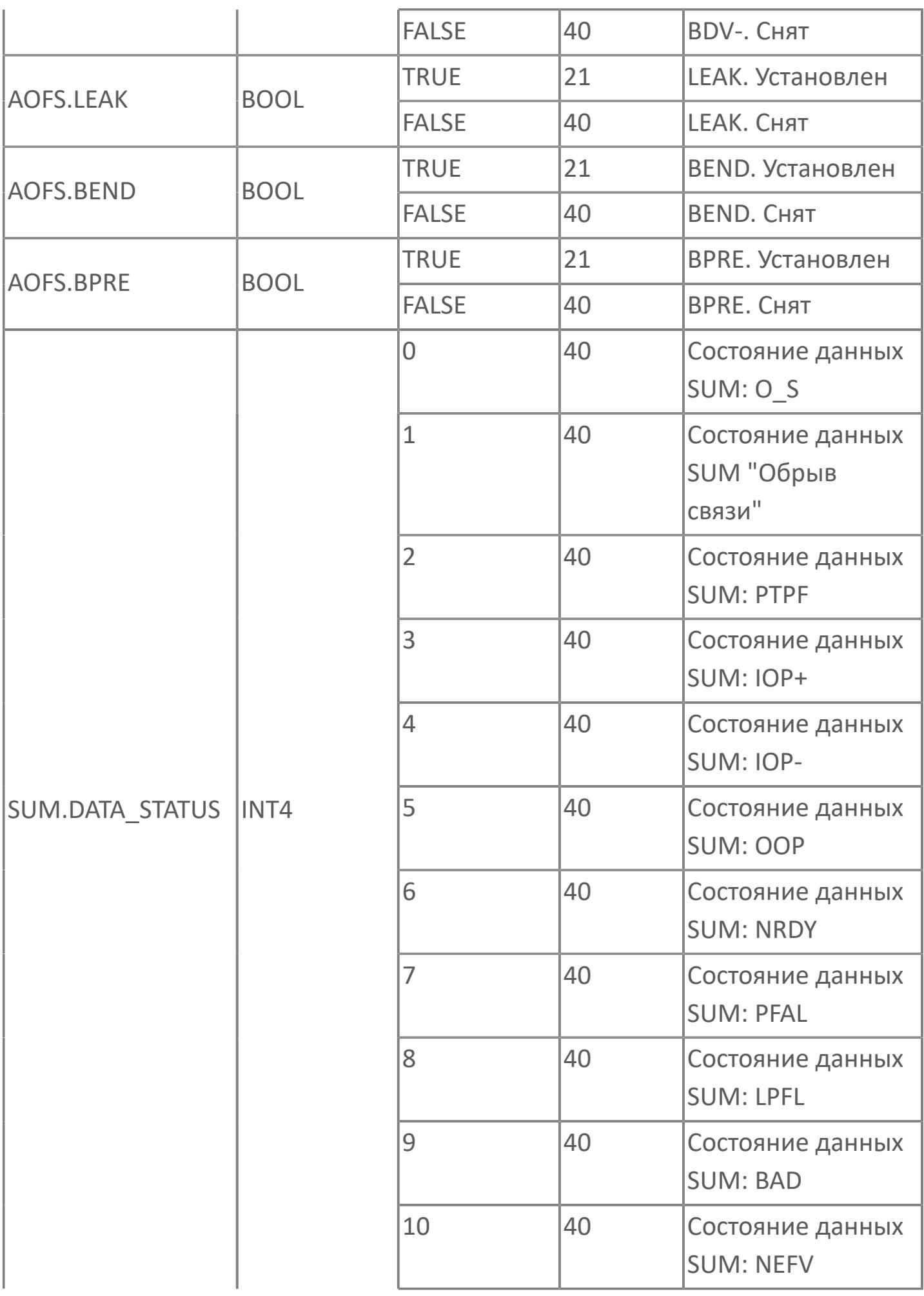

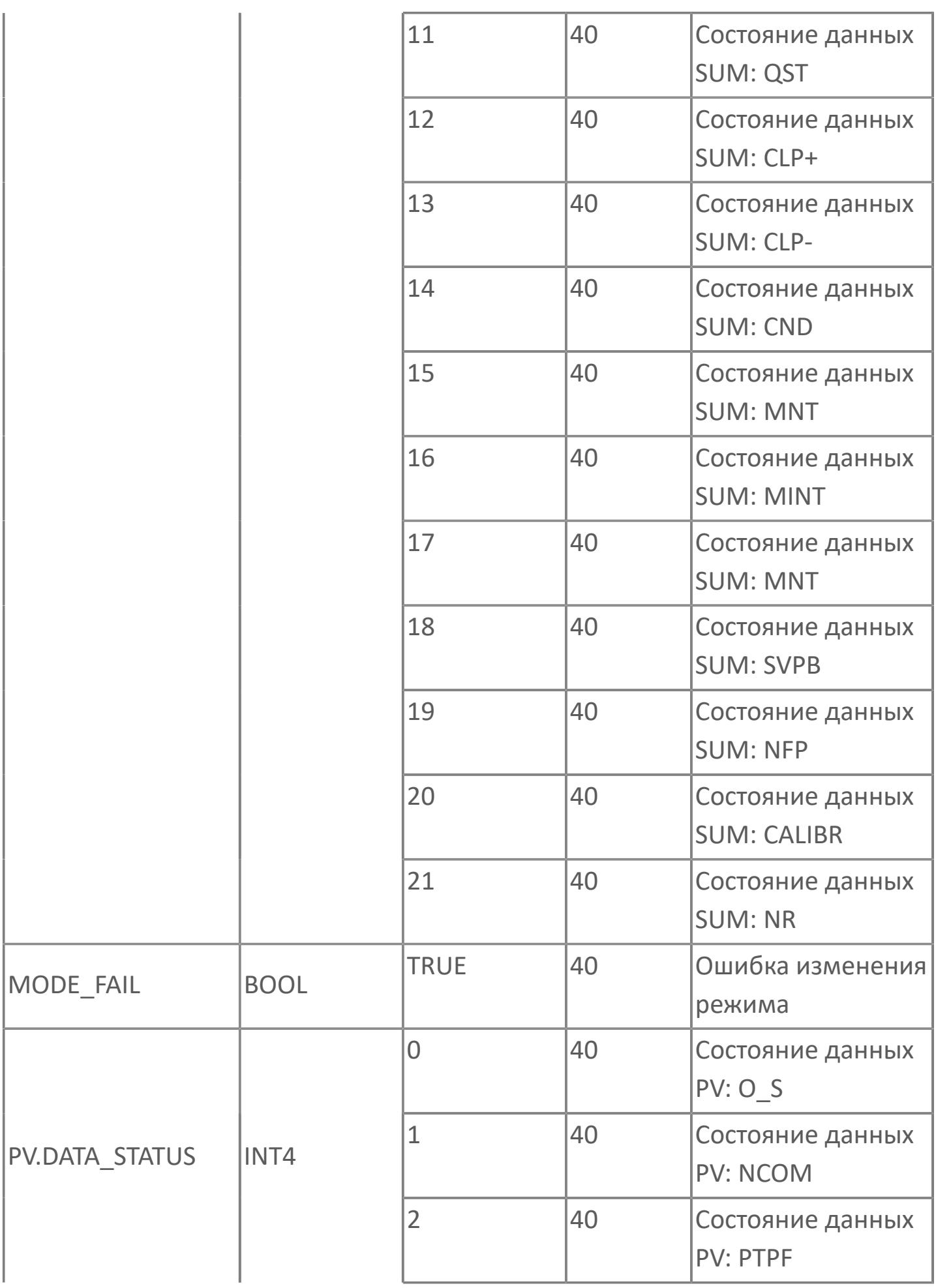

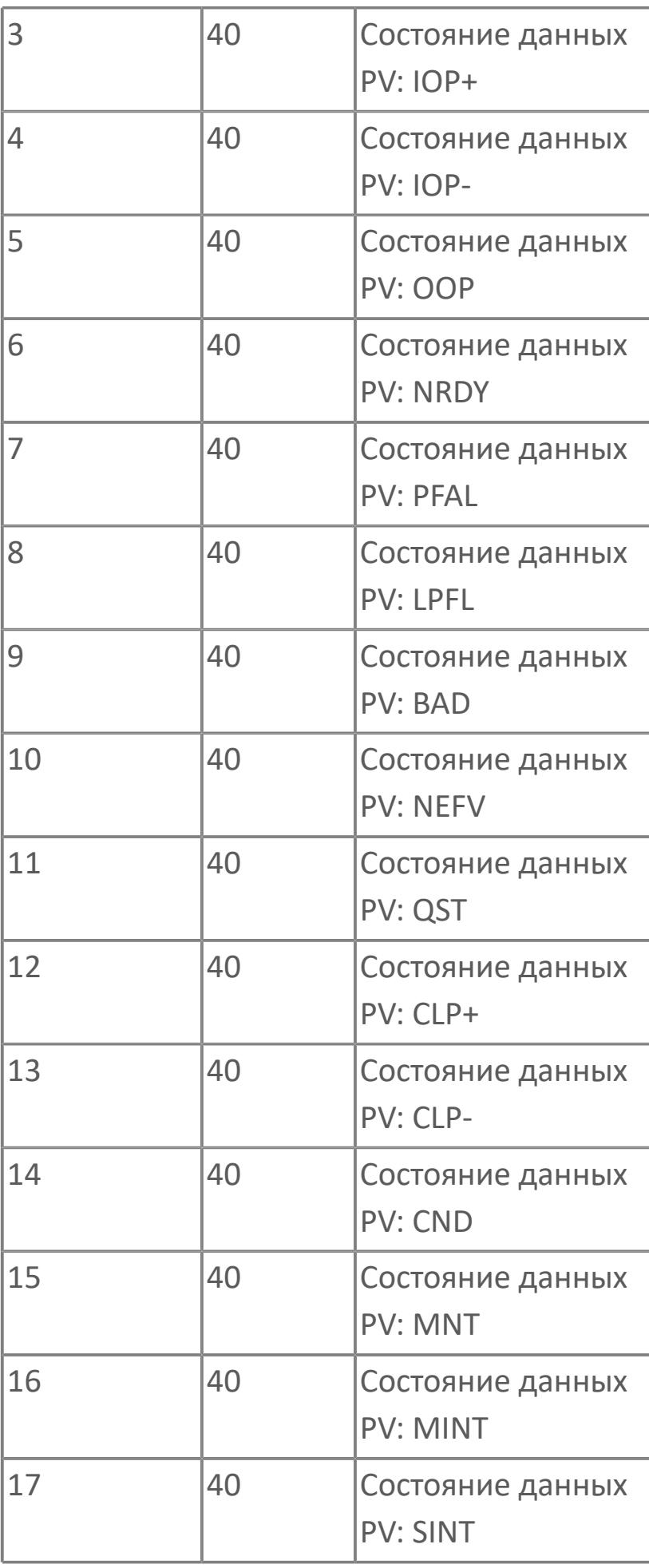

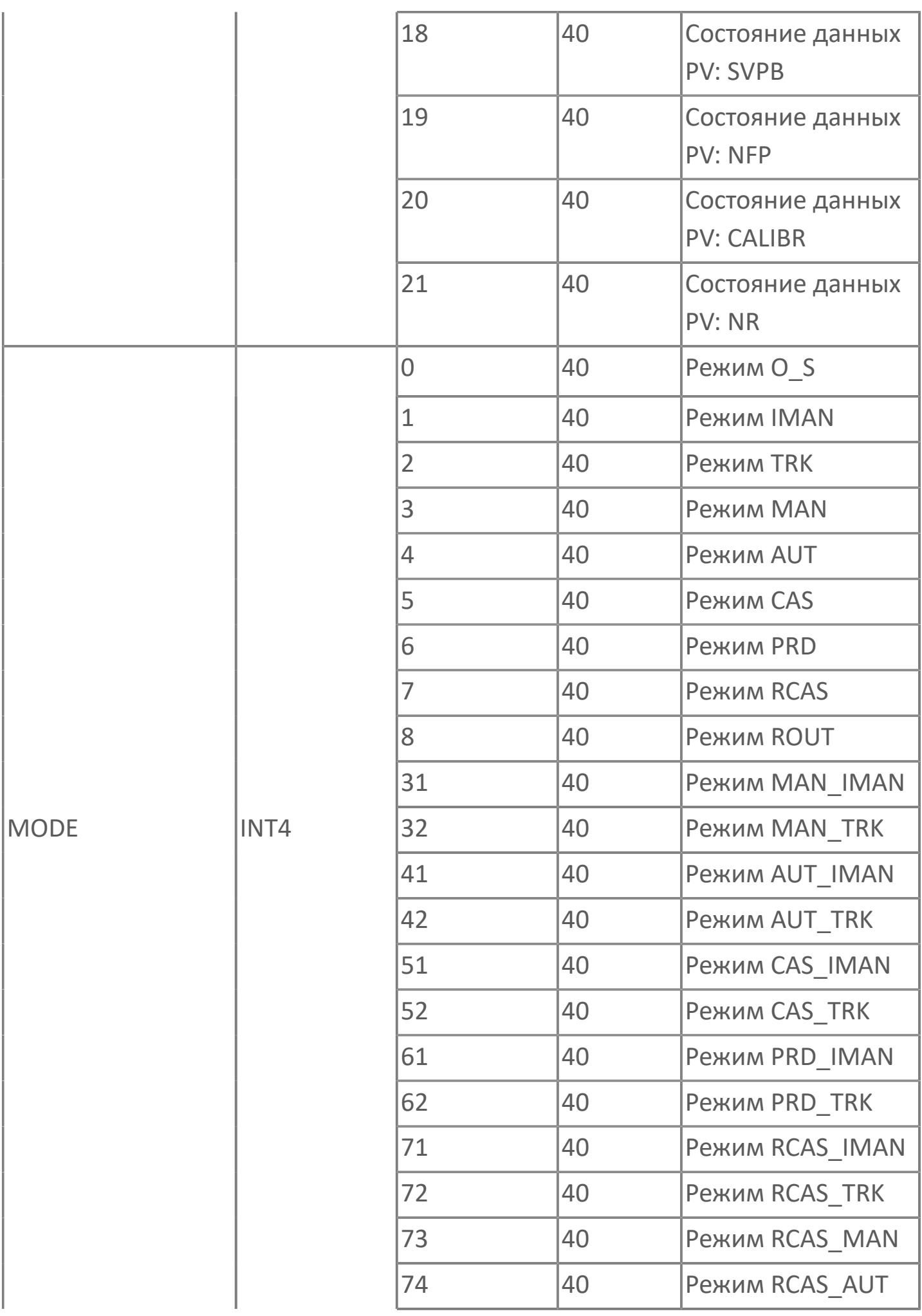

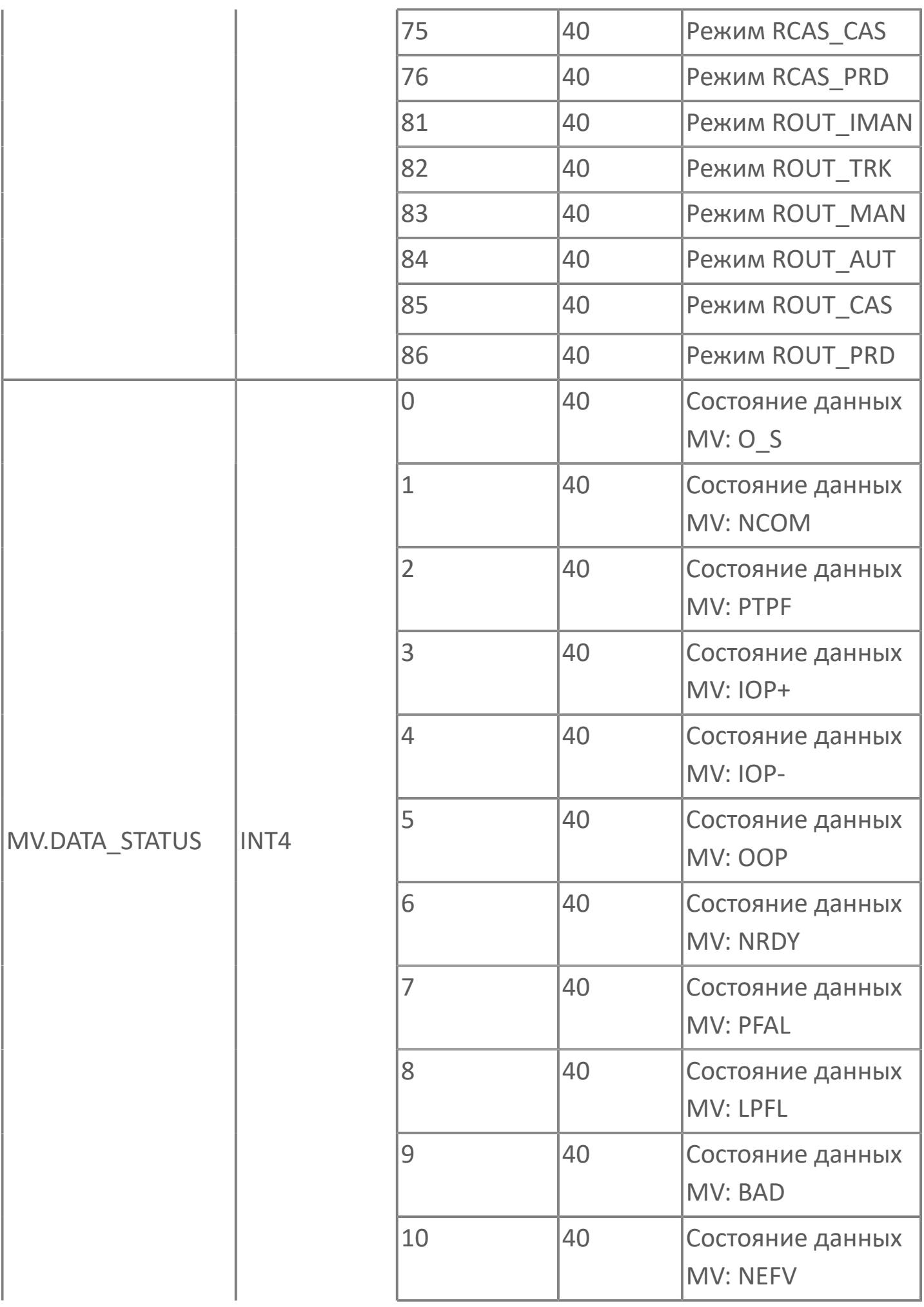

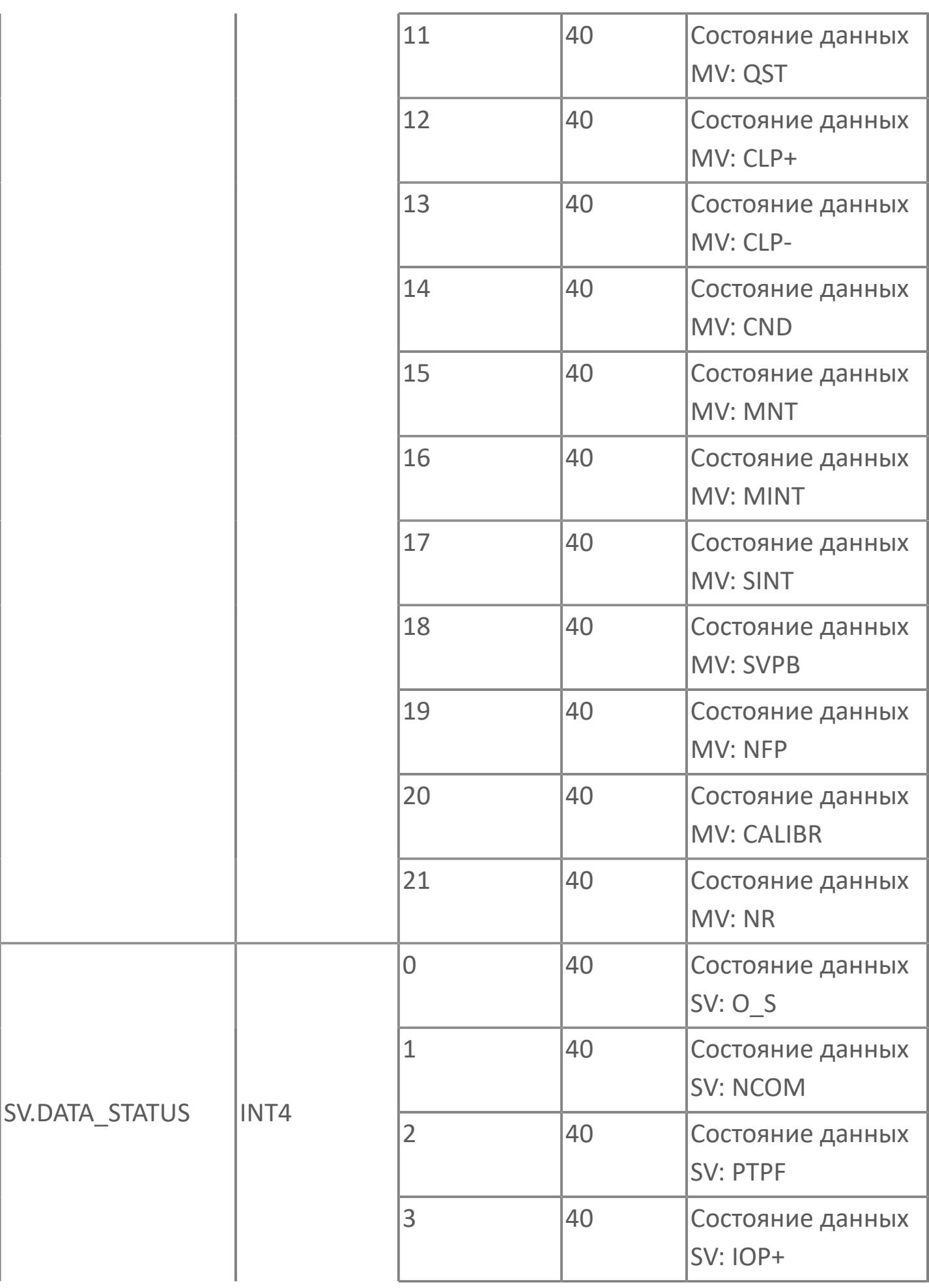

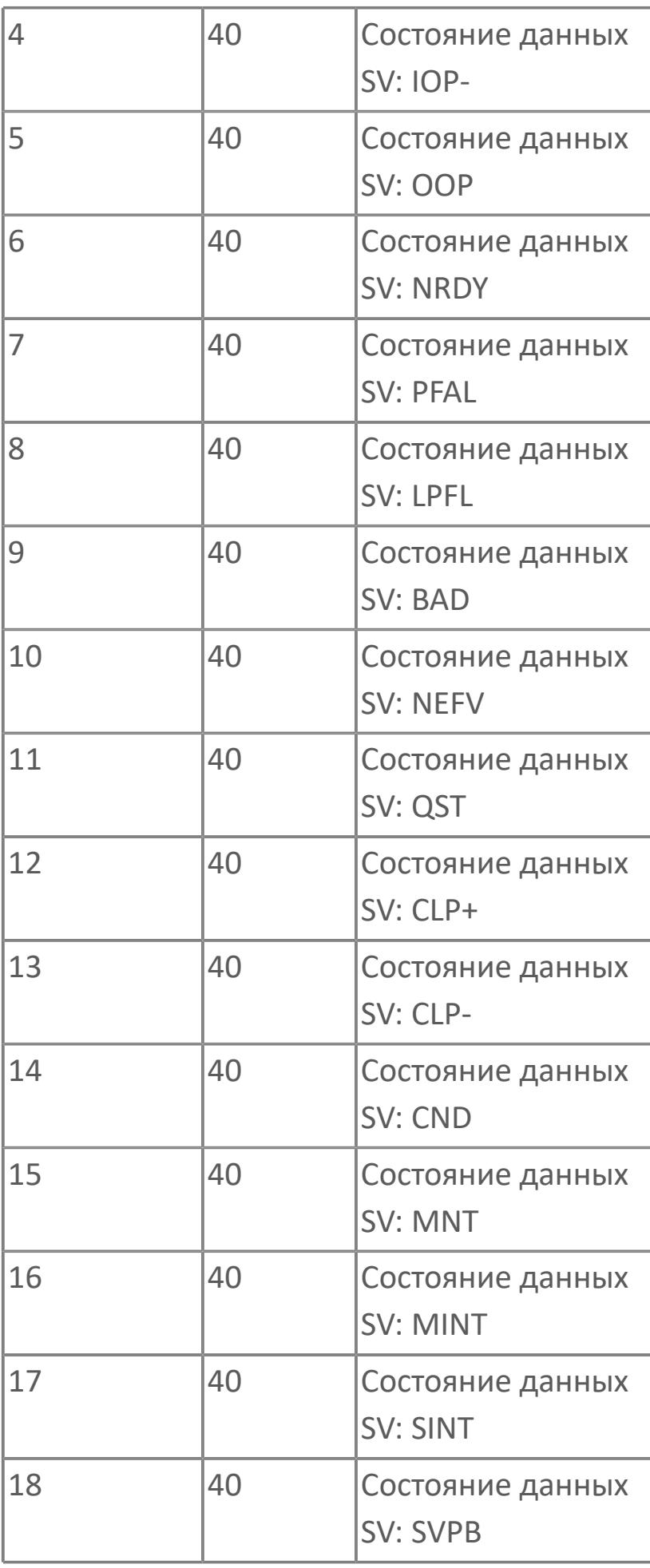

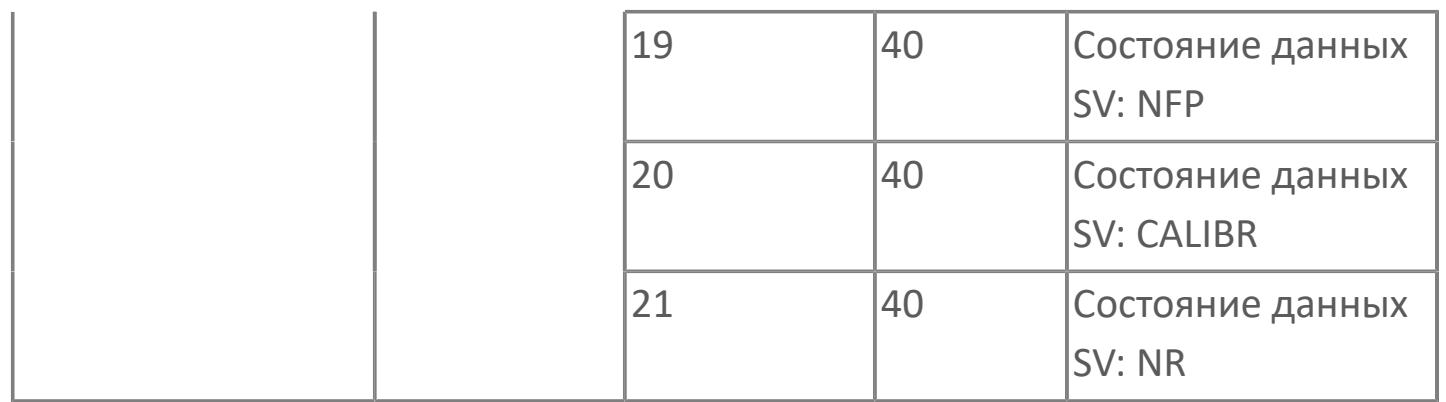

# **1.2.3.2.2.4. Типовые схемы**

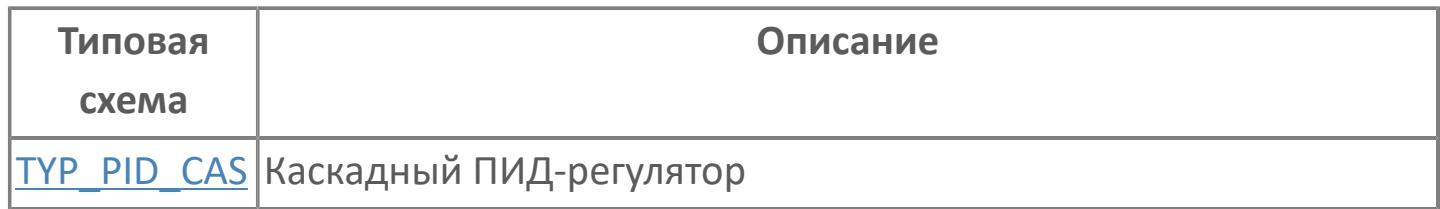

# <span id="page-1809-0"></span>**TYP\_PID\_CAS | КАСКАДНЫЙ ПИД-РЕГУЛЯТОР**

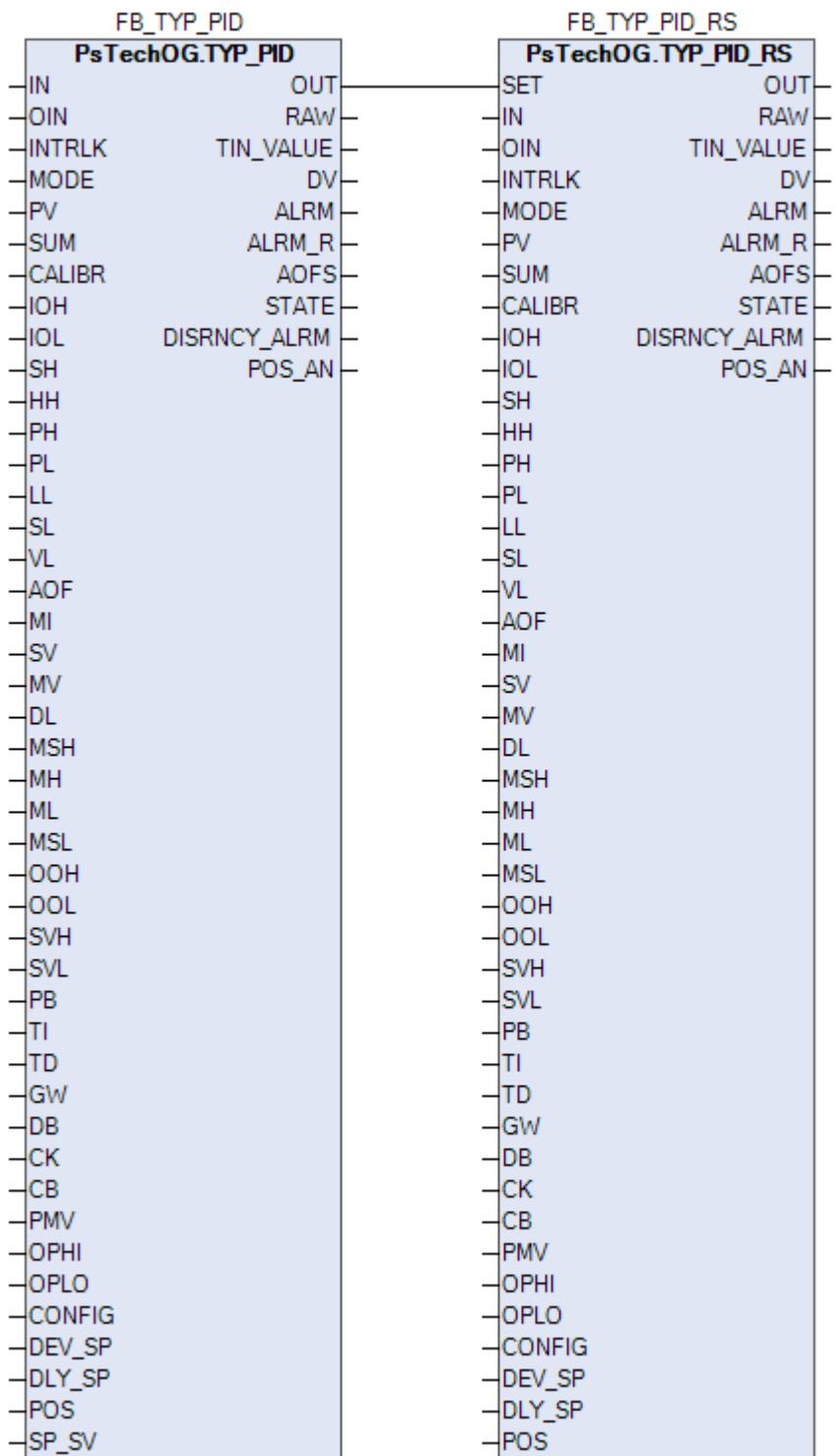

# **1.2.3.2.3. TYP\_PID\_VEL | СТАНДАРТНЫЙ ПИД-РЕГУЛЯТОР С ЛИНЕЙНЫМ ВЫХОДОМ**

[Алгоритм](#page-1811-0)

[Мнемосимвол](#page-1824-0)

[Мнемосимвол. Регулирующий клапан](#page-1858-0)

<span id="page-1811-0"></span>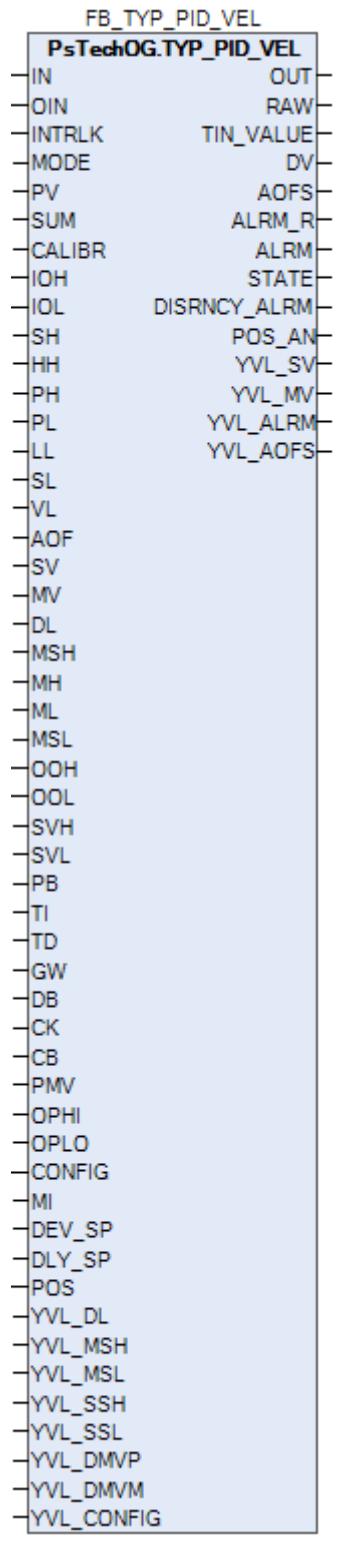

Функциональный блок TYP\_PID\_VEL выполнен на основе базового функционального блока **M\_PID** и, соответственно, наследует его функции. В таблице ниже представлен список основных функций блока.

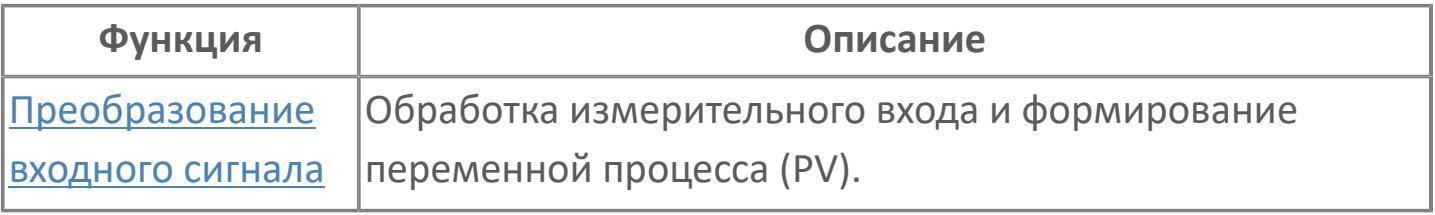

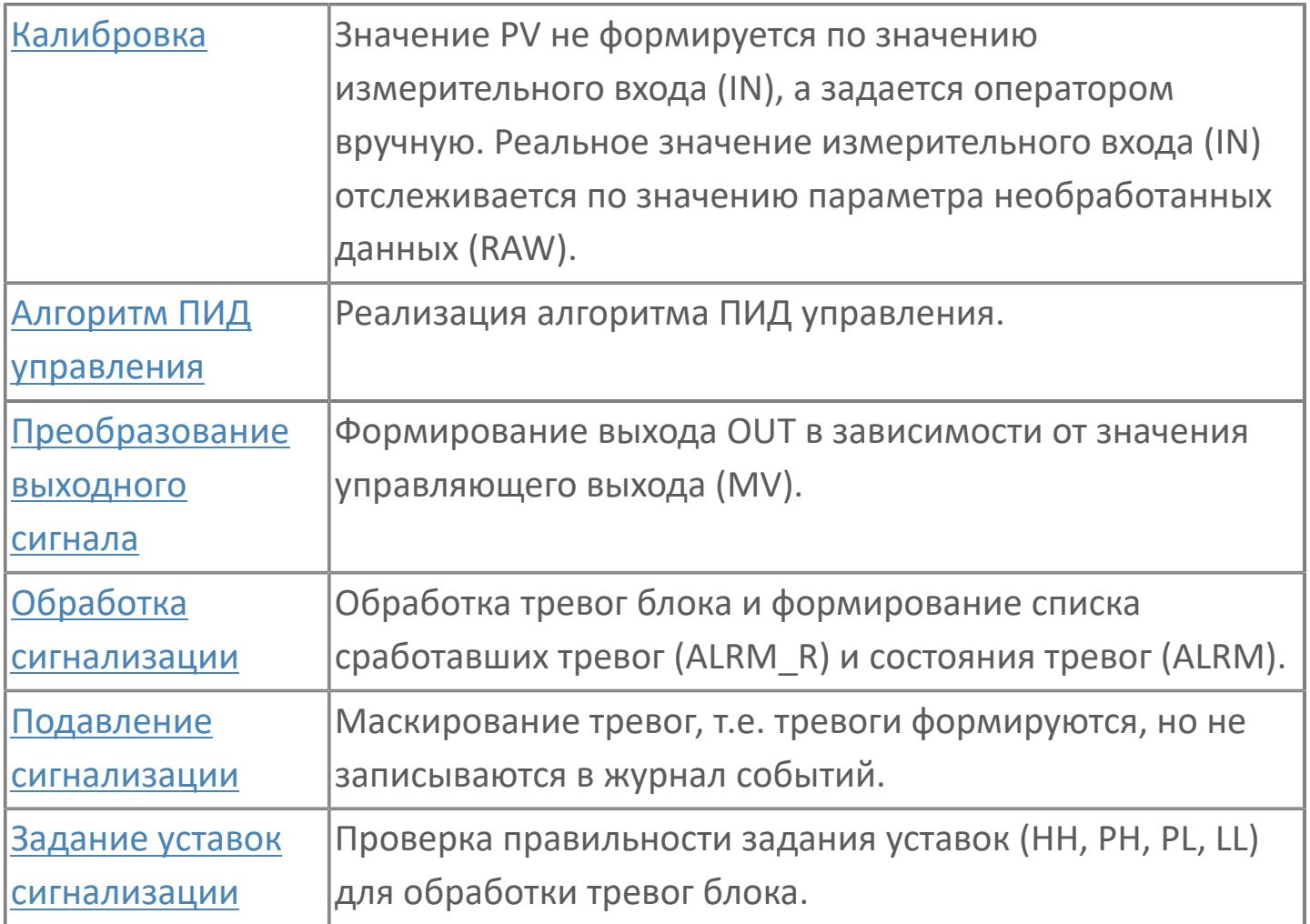

Функциональный блок стандартного ПИД-регулятора имеет на входе переменную процесса (PV), а на выходе - управляющую переменную (MV). Значение переменной процесса (от 4 до 20 мА) поступает с поля через модуль аналогового ввода. Управляющее значение является выходом (4...20 мА) через модуль аналогового вывода на поле (регулирующий клапан).

Список доступных режимов функционального блока TYP\_PID\_VEL:

- **> Нерабочий режим [O/S](#page-67-0)**
- Ручная инициализация [IMAN](#page-67-0)
- **> Ручной с включенным отслеживанием [MAN\\_TRK](#page-67-0)**
- **> Ручной [MAN](#page-67-0)**
- Автоматический [AUT](#page-67-0)

Отслеживание измерений задается только для режима MAN, чтобы обеспечить бесперебойный переход при смене режима с MAN на AUT или CAS.

Если активна технологическая или защитная блокировка, то регулятор принудительно переводится в заданное состояние и меняет режим на MAN. Чтобы показать оператору, что он не может работать, блок будет установлен в режим слежения (TRK). Значение слежения/MV установится на заранее заданное значение, которое может быть установлено на низкую, высокую шкалу или на требуемое значение в зависимости от действия блокировки.

Данный функциональный блок отличается от стандартного наличием функции линейного изменения выхода блока. Для реализации данной функции испольузется стандартный блок VELLIM (ограничитель скорости).

#### **Инициализация**

E

По умолчанию при холодном пуске ПИД-регулятор находится в режиме MAN с выходом 0%.

#### Функция сигнализации

В случае состояния данных "Вход открыт (IOP)" или "ВАD" или "Выход открыт (ООР)" на блоке ПИД формируется сигнал тревоги "IOP" или "ООР". Для условий "Вход открыт (IOP)" и "Выход открыт (ООР)" режим работы регулятора автоматически переключается в режим MAN. После восстановления аварийного сигнала ООР выход ПИД-регулятора устанавливается в безопасное для клапана значение (0% или 100%).

Для получения более подробной информации об отказе входа ознакомьтесь с:

Проверка сигнализации размыкания входа Проверка сигнализации ошибка входа

Для получения более подробной информации об отказе выхода ознакомьтесь с:

Проверка сигнализации размыкания выхода

#### **Индикация датчика положения**

Индикация датчика положения активна, если к блоку подключен датчик положения. При измерении положения управляемого клапана при помощи датчика положения, подключаемого ко входу POS, значение положения клапана сравнивается со значением задания MV. В случае фиксации отклонения фактического измеренного положения клапана от задаваемого на величину (больше или равно) уставки DEV\_SP на выходе блока (DISCRNCY\_ALRM) будет формироваться тревога отклонения по истечении времени выдержки DLY\_SP.

#### **Чертеж управления**

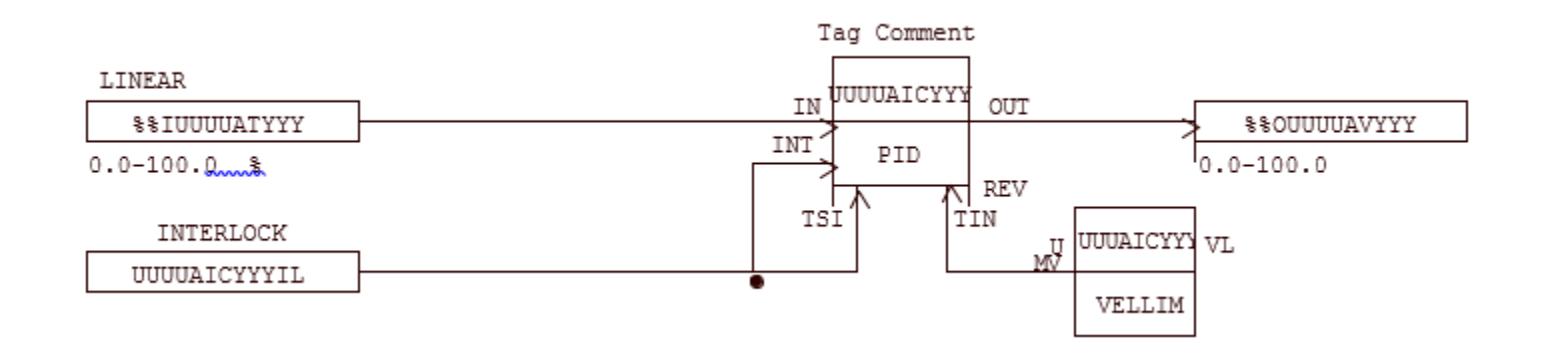

# **Входные параметры**

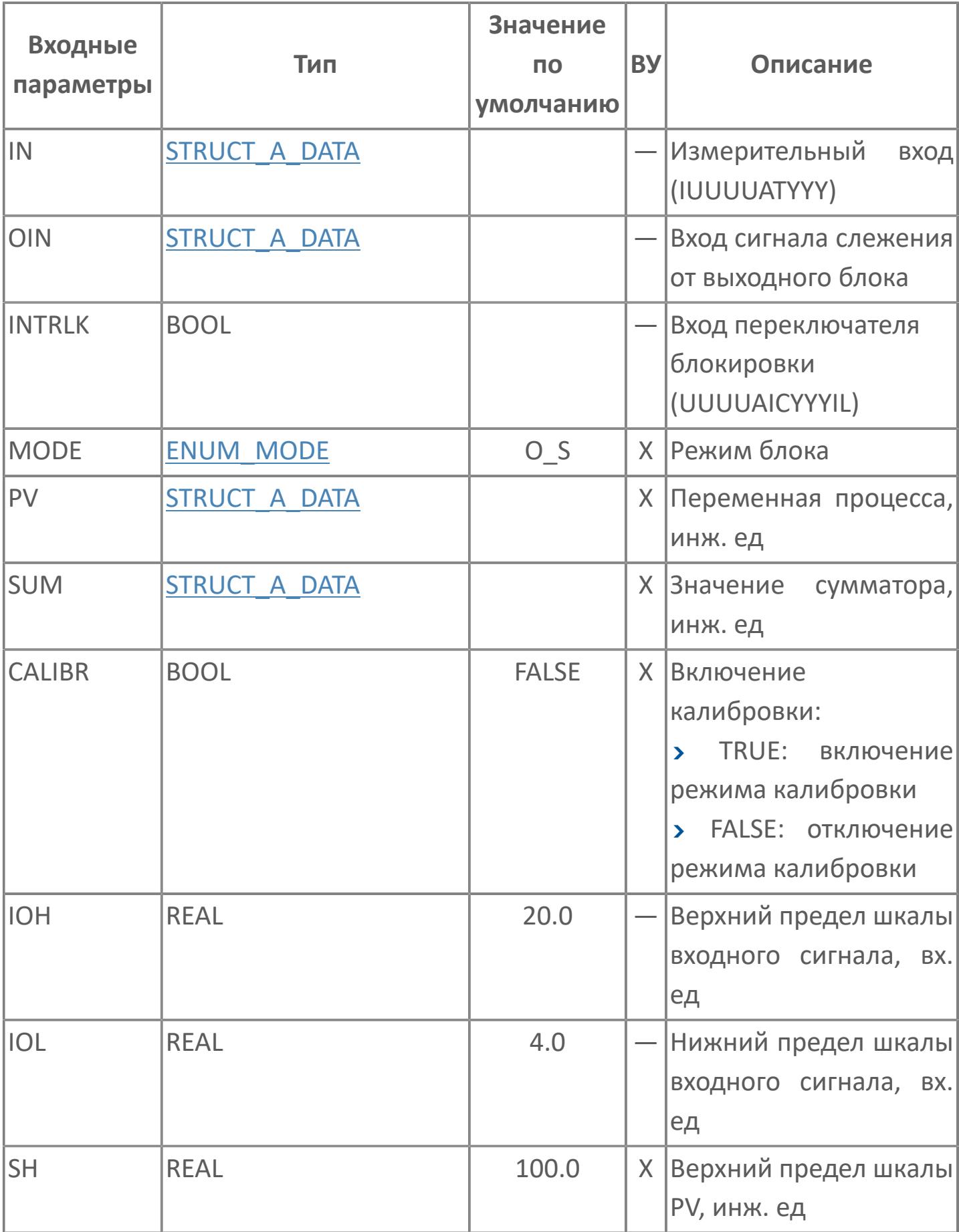

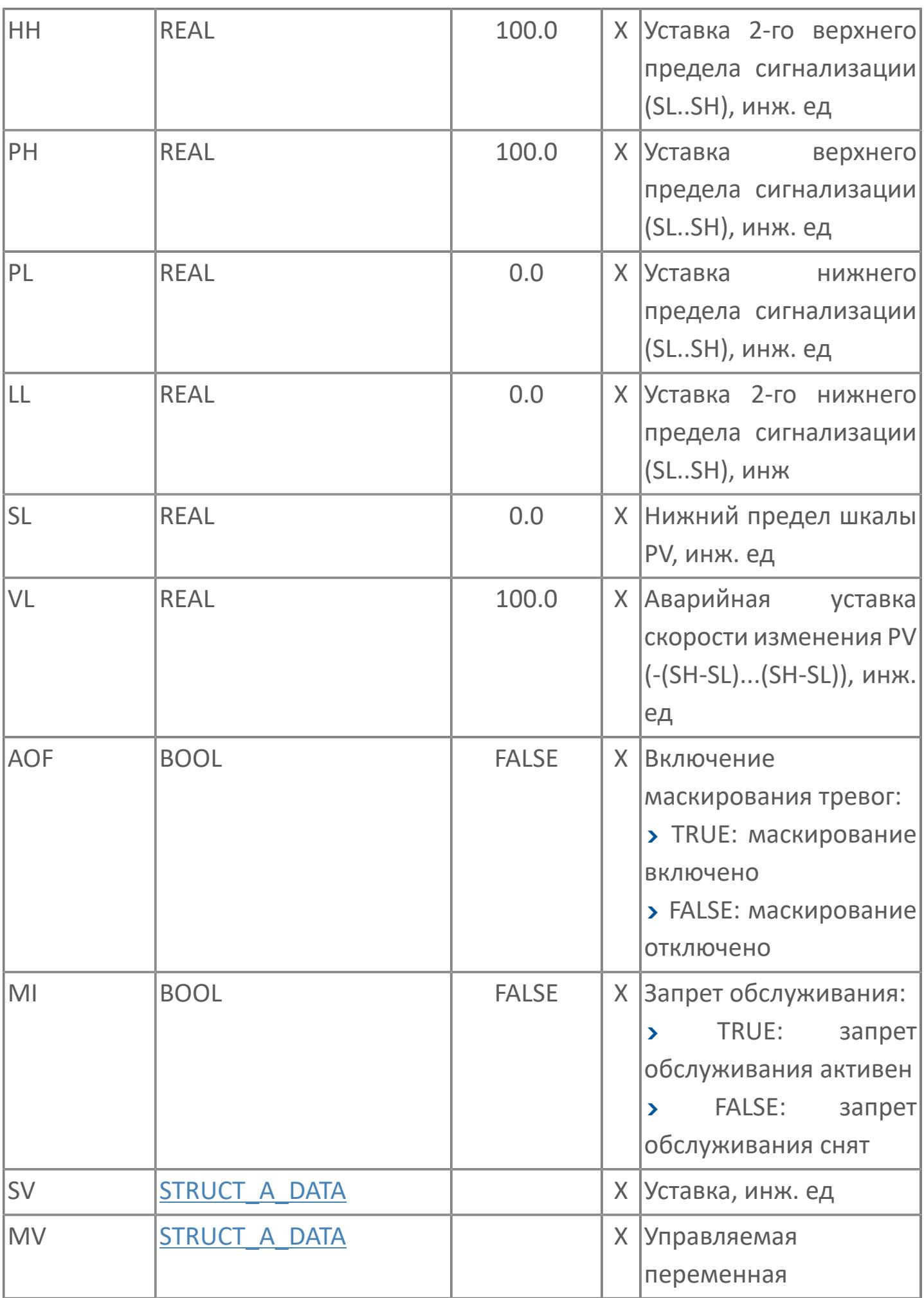

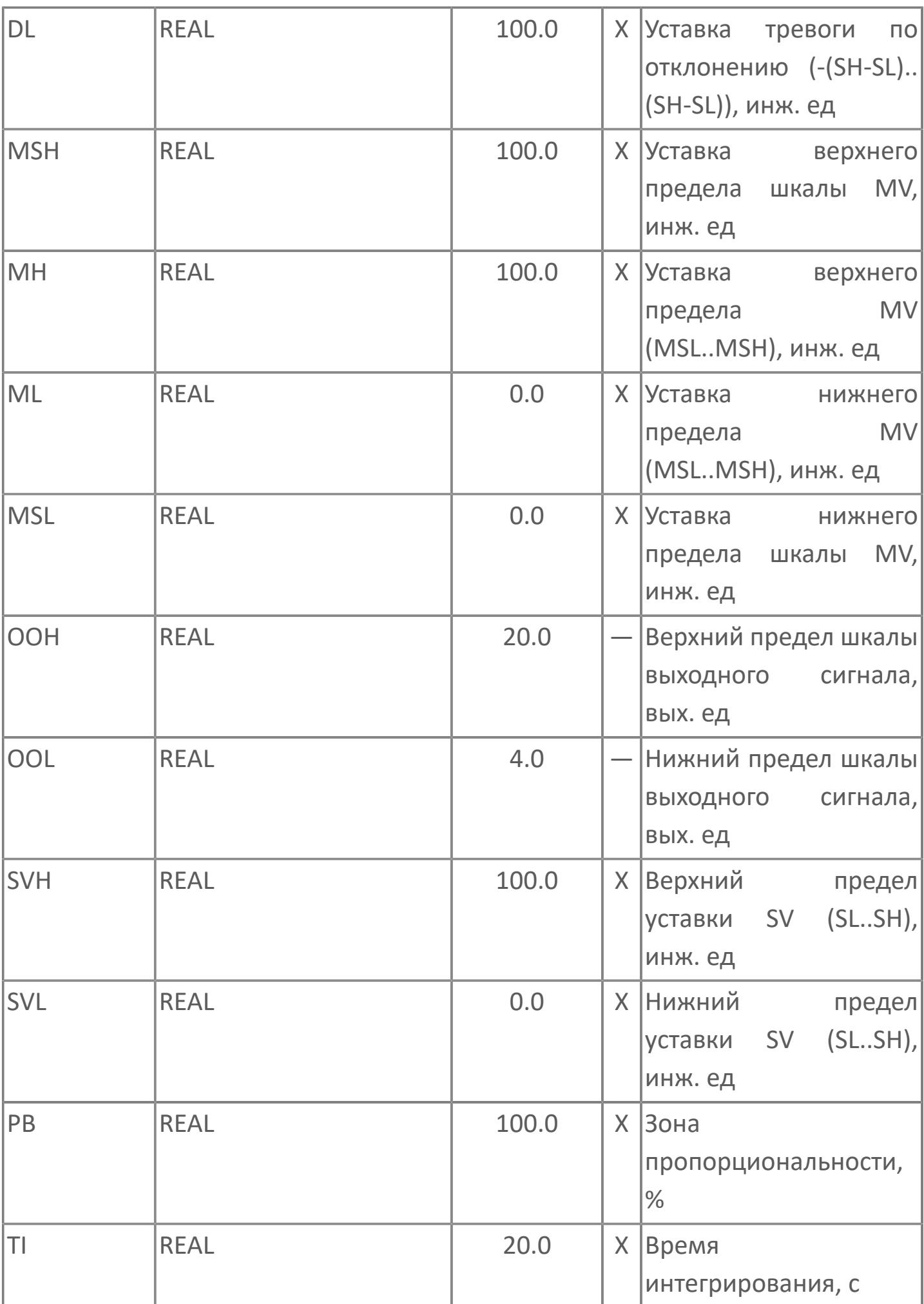

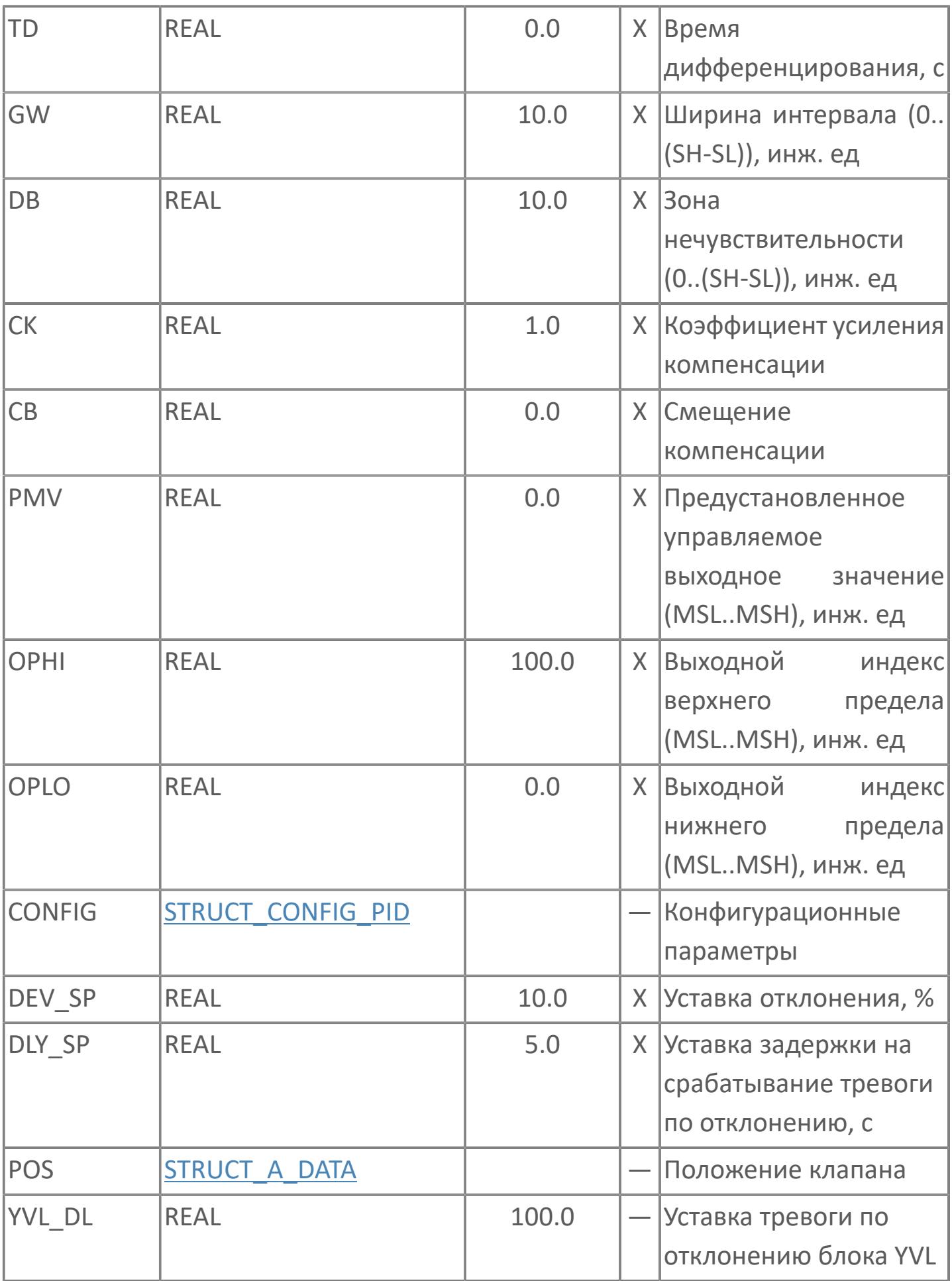

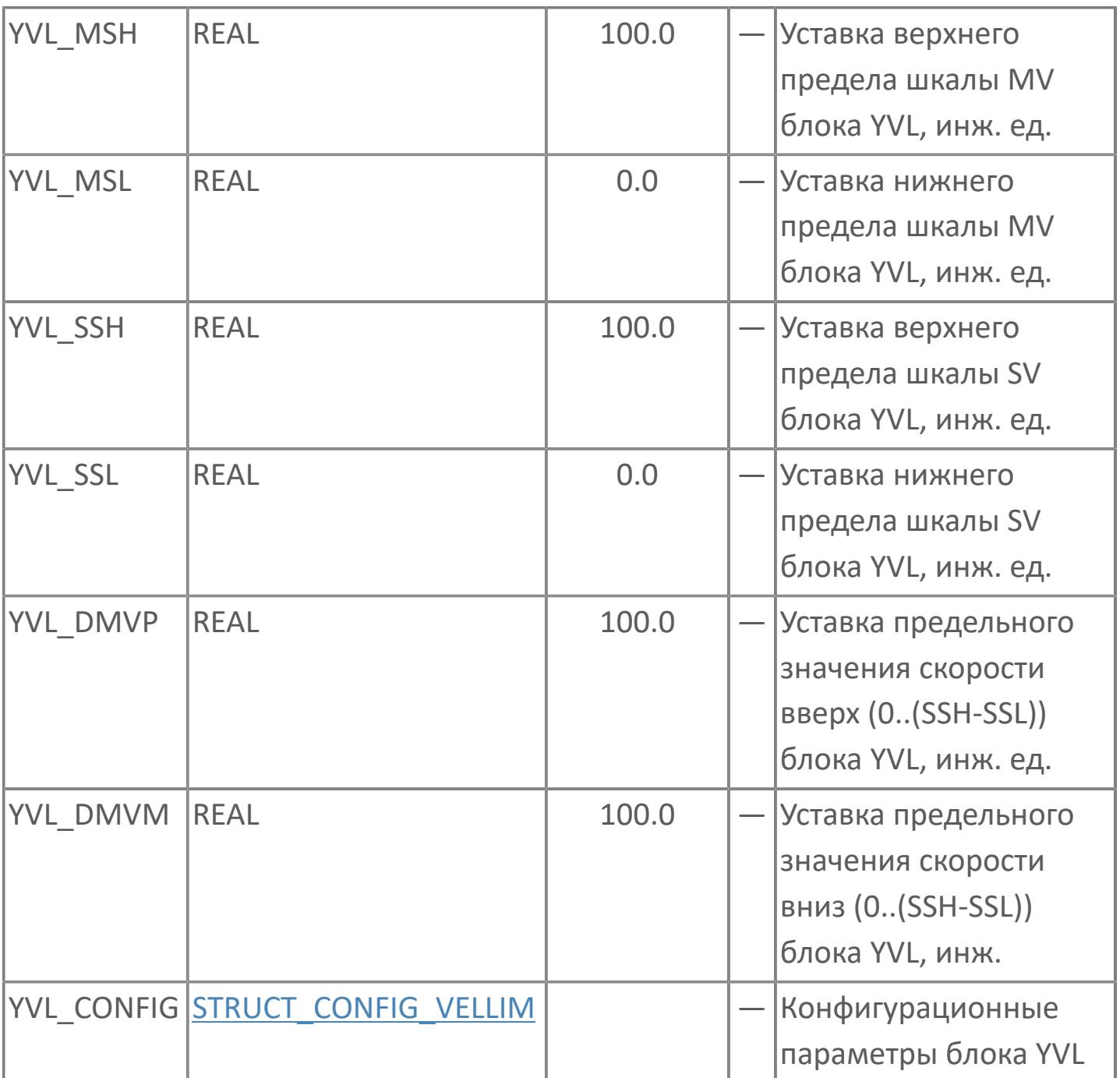

# Выходные параметры

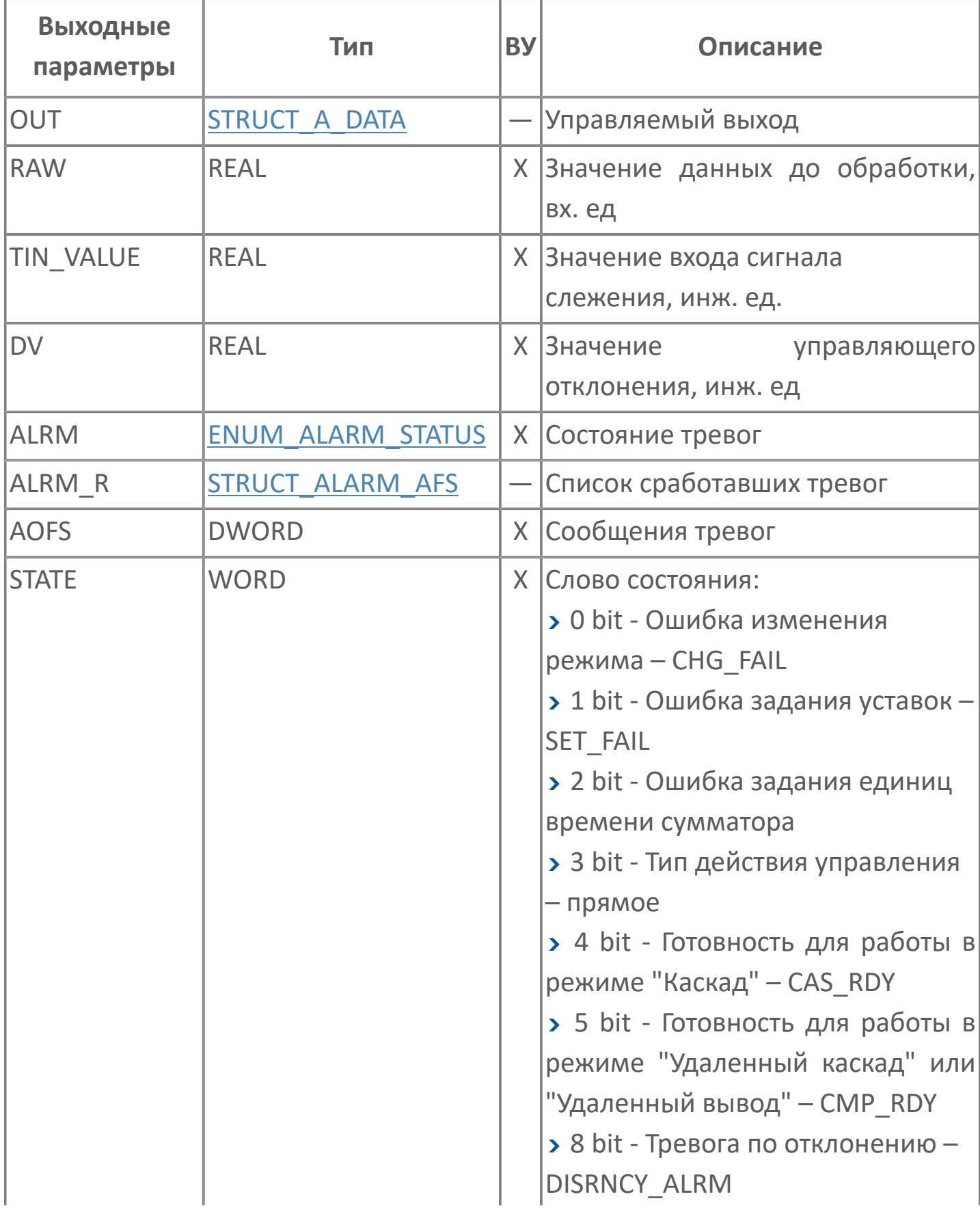

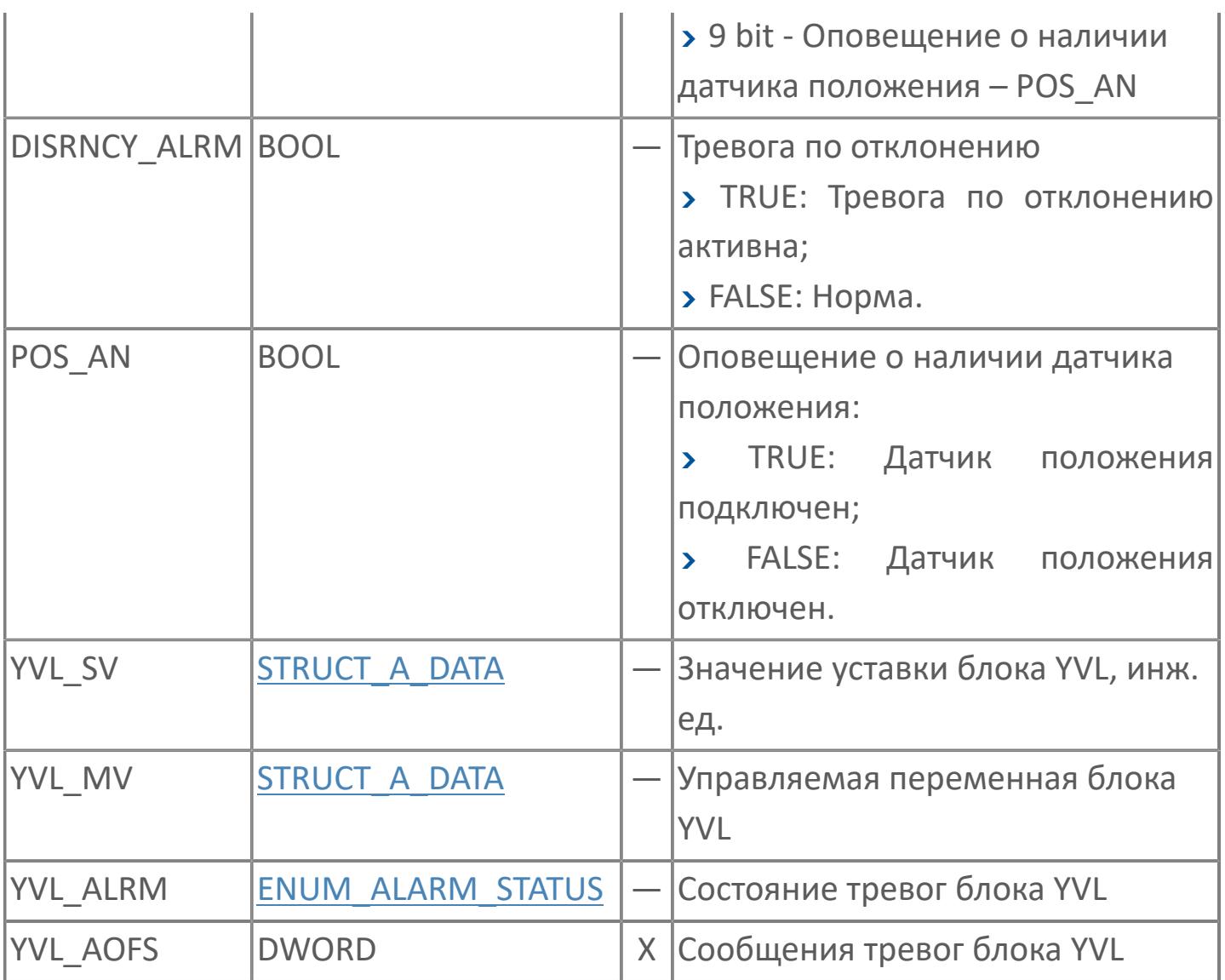

# **Данные для ВУ**

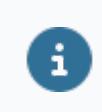

Количество данных для ВУ влияет на тип лицензии.

В таблице ниже представлена информация по данным блока, передаваемым на ВУ.

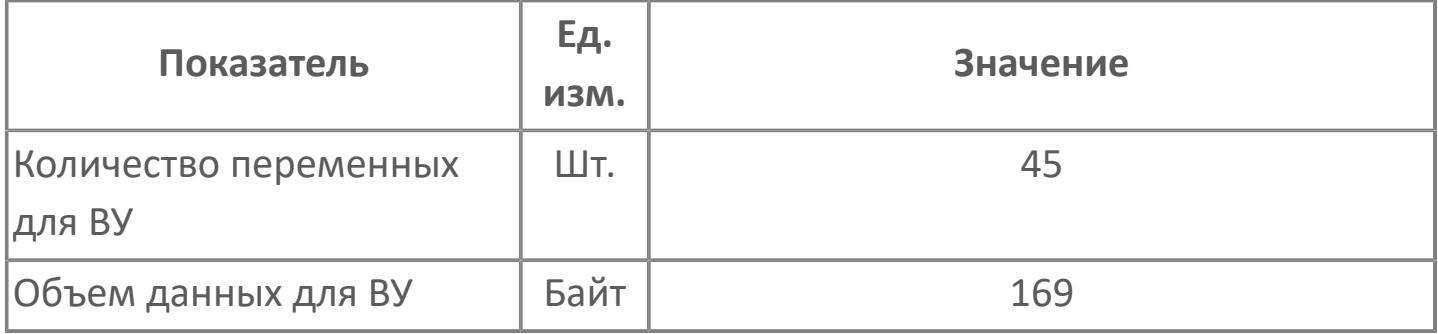

# **Резервируемые данные**

В таблице ниже представлена информация по резервируемым данным блока.

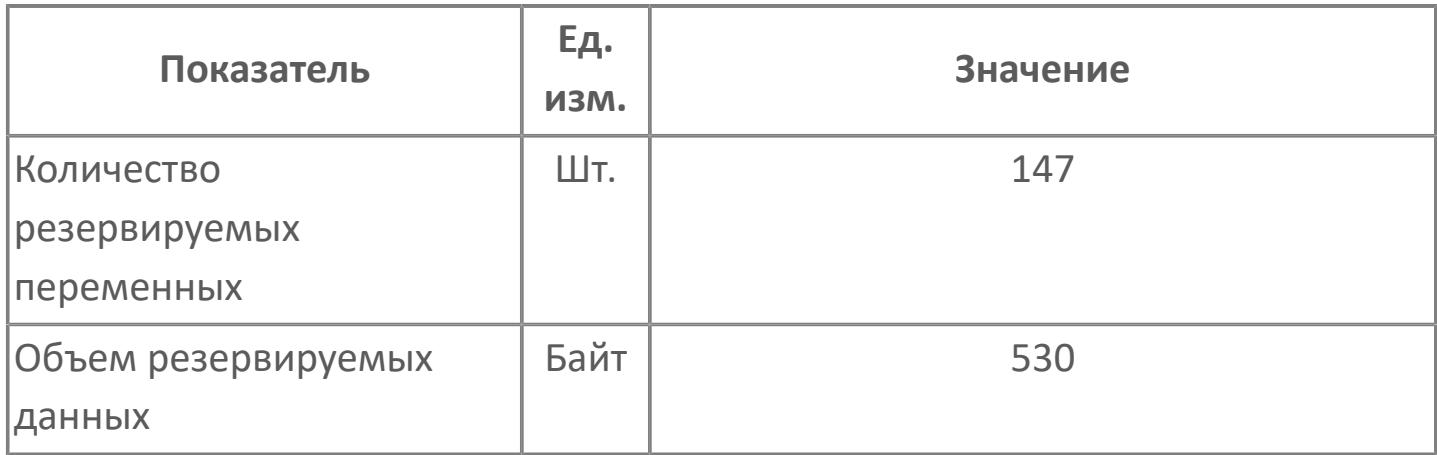

## <span id="page-1824-0"></span>**1.2.3.2.3.2. Мнемосимвол**

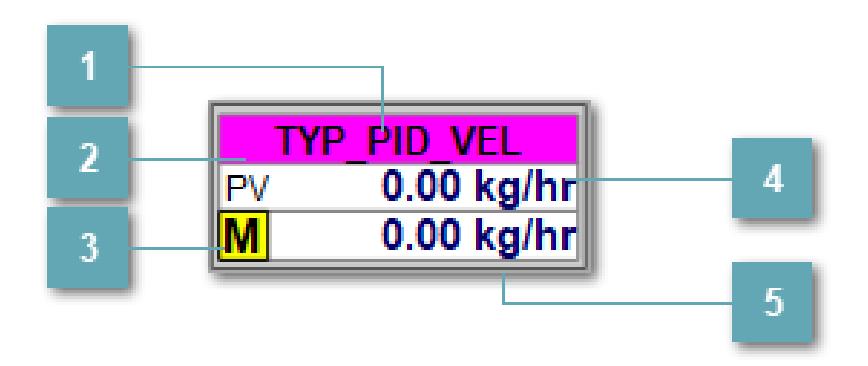

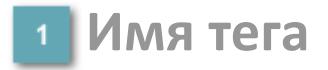

Отображает название тега.

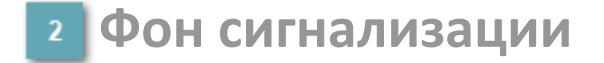

Фон сигнализации: мерцающий либо стабильный в зависимости от приоритета и состояния квитирования. Цвет отражает тип активной сигнализации с более высоким приоритетом

### **Индикатор режима**

Индикатор [режима](#page-67-0) функционального блока.

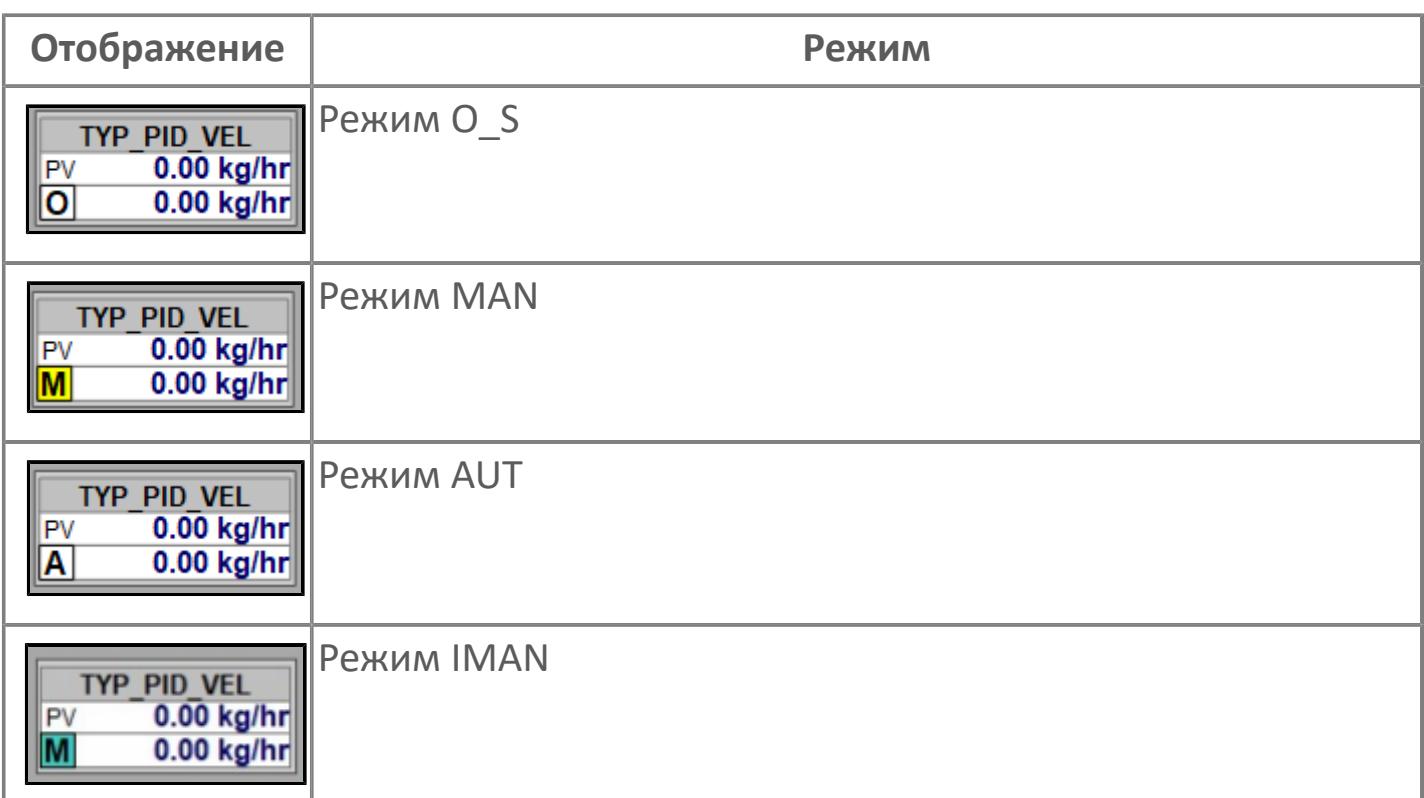

### **Значение переменной процесса + инженерная величина**

Отображает текущее значение переменной PV и инженерную величину.

#### **Значение уставки + инженерная величина**

Отображает текущее значение переменной SV и инженерную величину.

**Динамические представления сигнализаций**

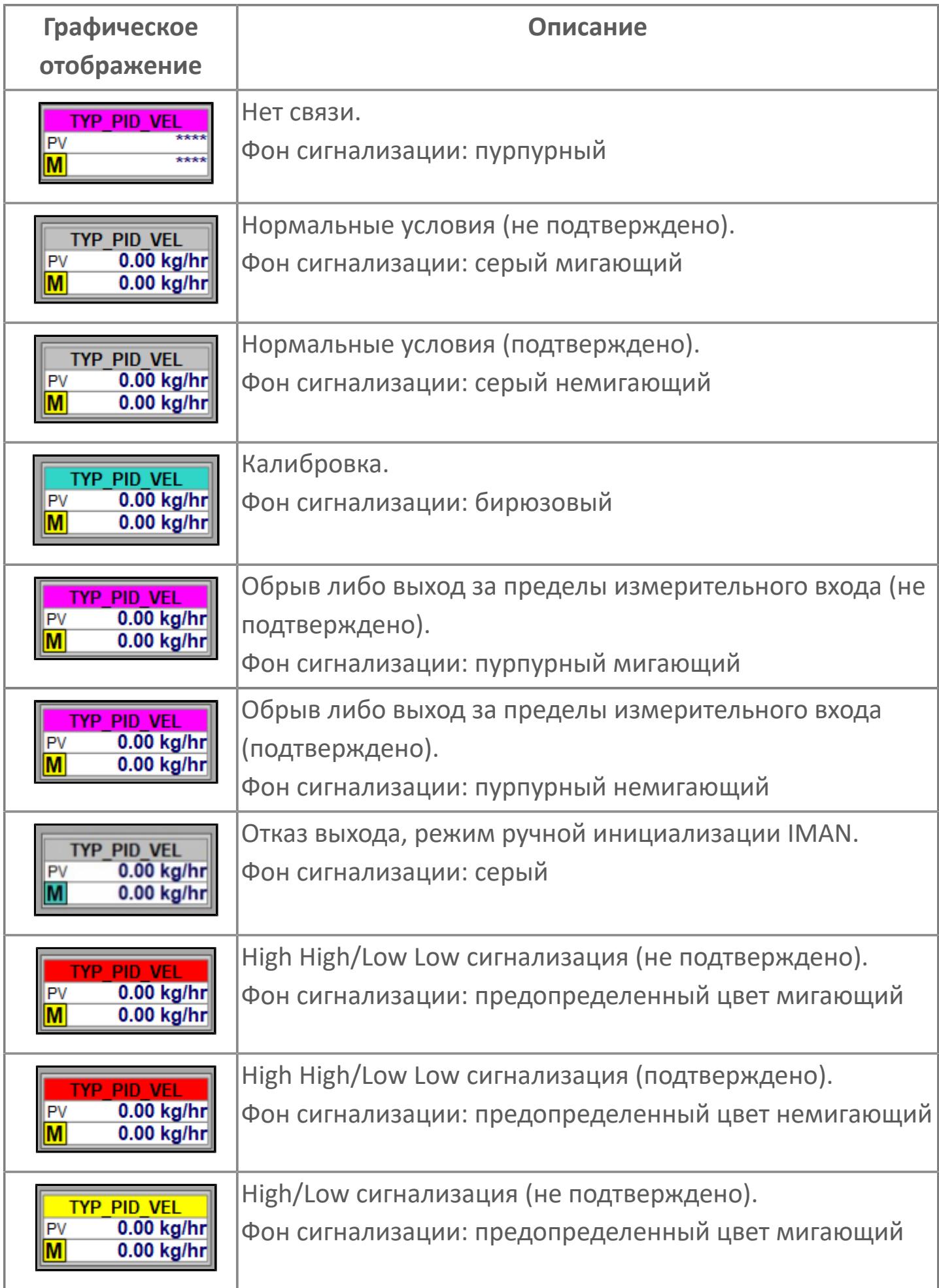

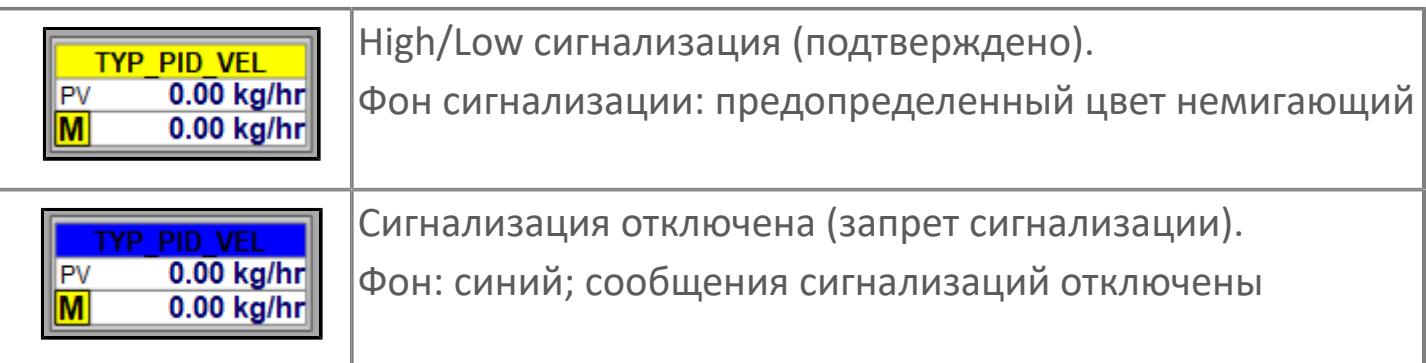

### **Редактор свойств**

В таблице ниже перечислены свойства, доступные при настройке мнемосимвола в редакторе свойств.

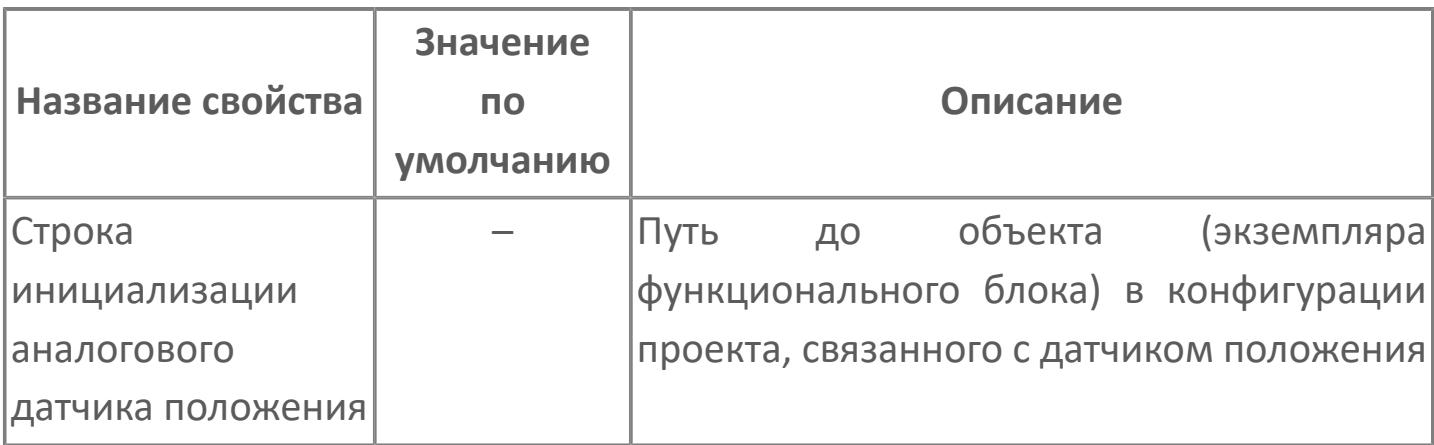

# Окно Рабочее

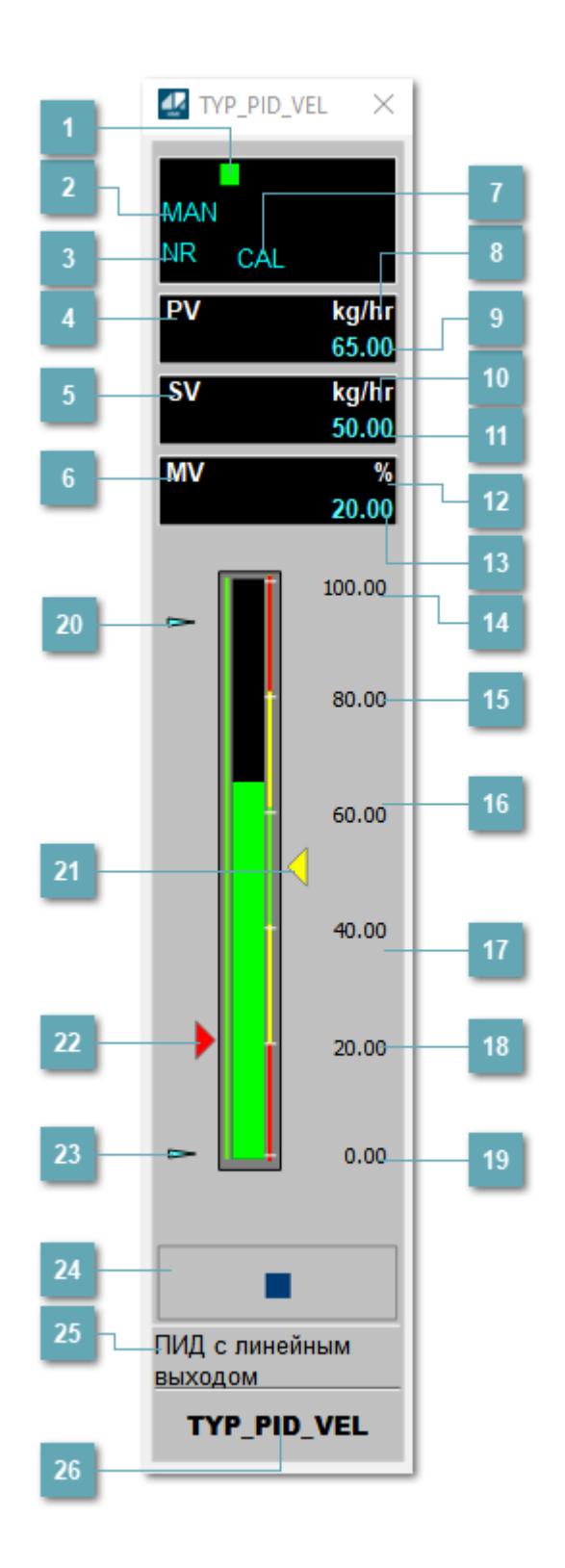

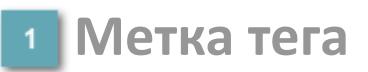

Метка тега окрашивается в соответствии с цветовой схемой и приоритетами срабатывания тревог.

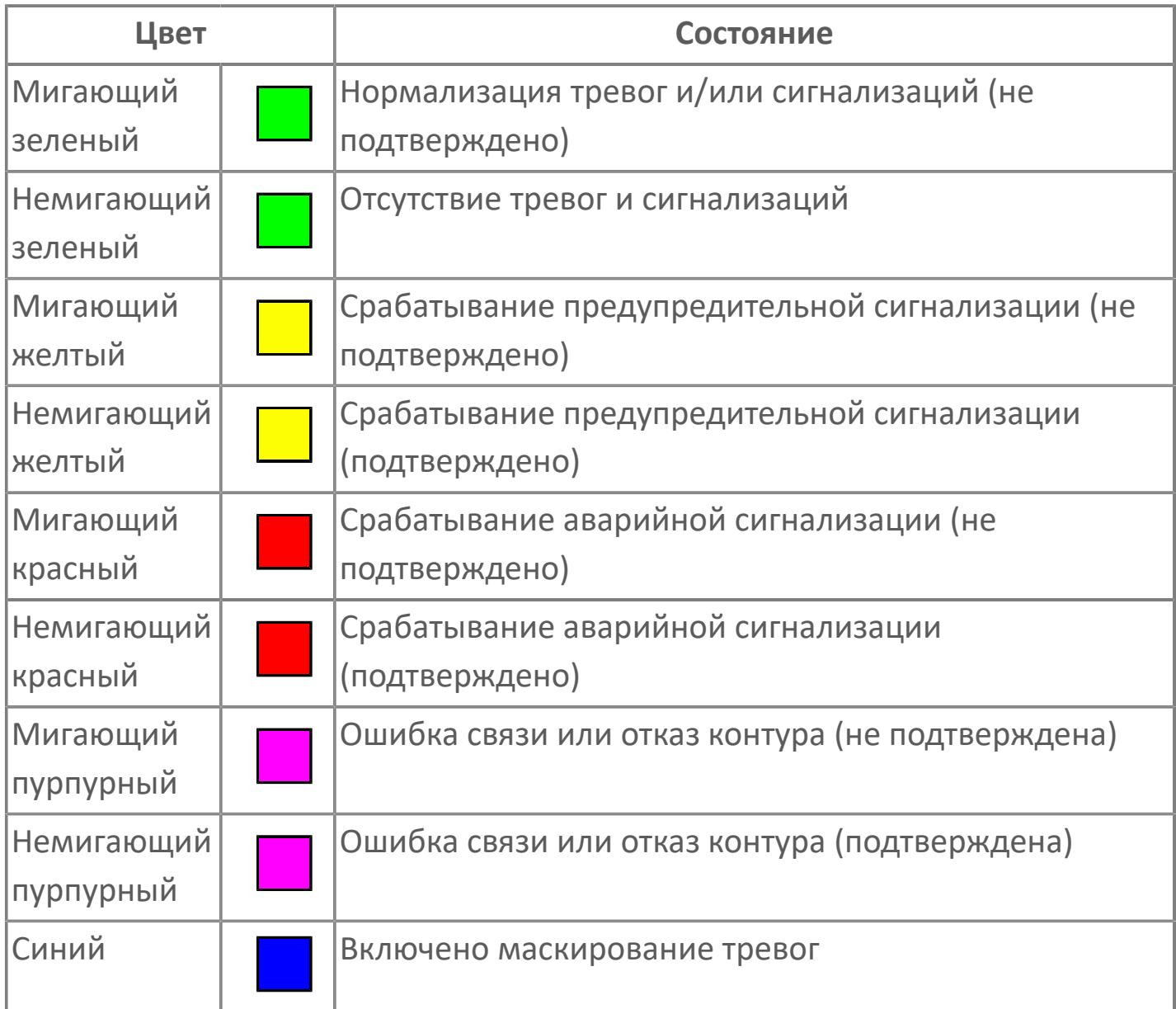

### **Режим функционального блока**

Индикатор [режима](#page-67-0) функционального блока. При нажатии на индикатор открывается окно выбора ручного, автоматического или каскадного режима, если это разрешено.

### **Состояние тревоги**

Индикатор [состояния тревоги](#page-27-0) функционального блока.

**Технологический параметр**

Обозначение технологического параметра PV.

#### **Уставка**

Обозначение уставки ограничения задания SV технологического параметра.

**Управляемая переменная**

Обозначение управляющего выхода (управляемой переменной MV).

### **Режим калибровки**

Индикатор активности режима калибровки. В режиме калибровки появляется индикатор CAL.

**Единицы измерения технологического параметра**

Единицы измерения технологического параметра PV.

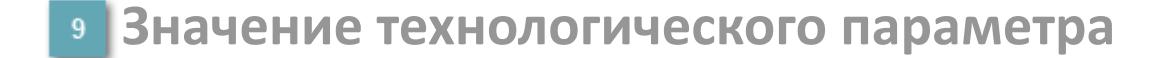

Текущее значение технологического параметра PV.

### **Единицы измерения уставки**

Единицы измерения уставки ограничения задания SV технологического параметра.

### **Значение уставки**

Текущее значение уставки ограничения задания SV технологического параметра в рамках пределов SVH и SVL.

### **Единицы измерения управляемой переменной**

Единицы измерения управляющего выхода (управляемой переменной MV).

#### **Значение управляемой переменной**

Значение управляющего выхода (управляемой переменной MV).

#### **Верхний предел шкалы PV**

Заданное значение верхнего предела шкалы SH технологического параметра PV.

#### **Уставка второго верхнего предела сигнализации**

Задаваемое значение уставки тревоги аварийно высокого уровня HH.

#### **Уставка верхнего предела сигнализации**

Задаваемое значение уставки тревоги высокого уровня PH.

#### **Уставка нижнего предела сигнализации**

Задаваемое значение уставки тревоги низкого уровня PL.

#### **Уставка второго нижнего предела сигнализации** 18

Задаваемое значение уставки тревоги аварийно низкого уровня LL.

### **Нижний предел шкалы PV**

Заданное значение верхнего предела шкалы SL технологического параметра PV.

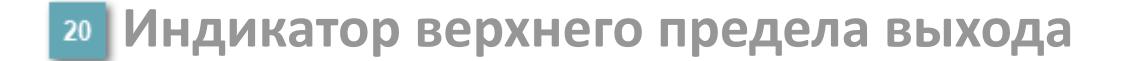

Индикатор верхнего предела уставки ограничения задания SVH технологического параметра.

#### **Индикатор уставки**

Индикатор уставки ограничения задания SV технологического параметра. Соответствует заданному значению параметра SV.

### **Индикатор управляемой переменной**

Индикатор управляющего выхода (управляемой переменной MV). Соответствует заданному значению параметра MV.

#### **Индикатор нижнего предела выхода**

Индикатор нижнего предела уставки ограничения задания SVL технологического параметра.

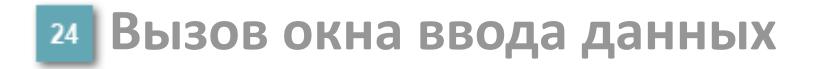

Кнопка вызова окна ввода данных. В открывшемся окне для изменения данных нажмите кнопку "ПАРАМЕТР", выберите изменяемый параметр, в области "Значение" введите новое значение параметра и нажмите клавишу "Enter".

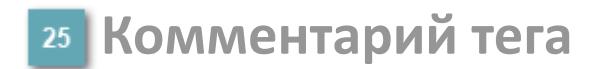

Задаваемый комментарий тега.

**Имя тега**

Идентификатор функционального блока.

#### **Гистограмма**

Гистограмма будет показана для всех преобразователей уровня с соответствующим аналоговым значением. Гистограмма будет отображаться только на экране технологического процесса, на экране обзора она отображаться не будет.

На гистограмме отображается фактическое значение технологического параметра. Гистограмма будет окрашиваться в соответствии со значением технологического параметра:

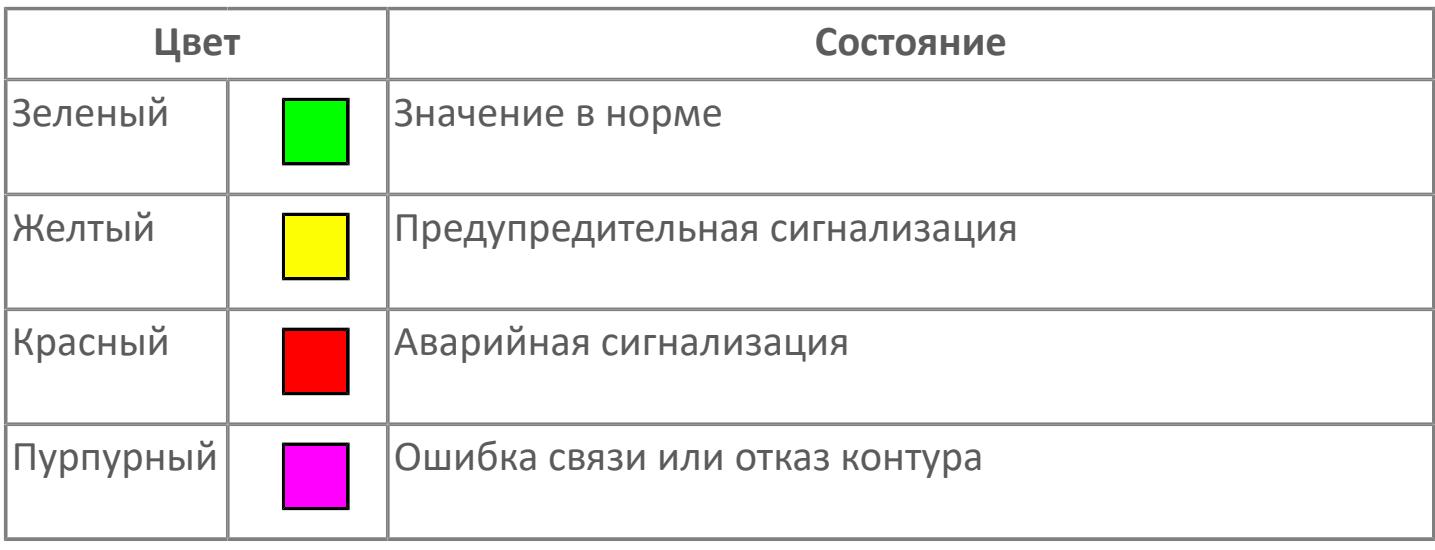

Цвет аварийной сигнализации зависит от уровня приоритета f аварийной сигнализации.

# **Окно Параметры**

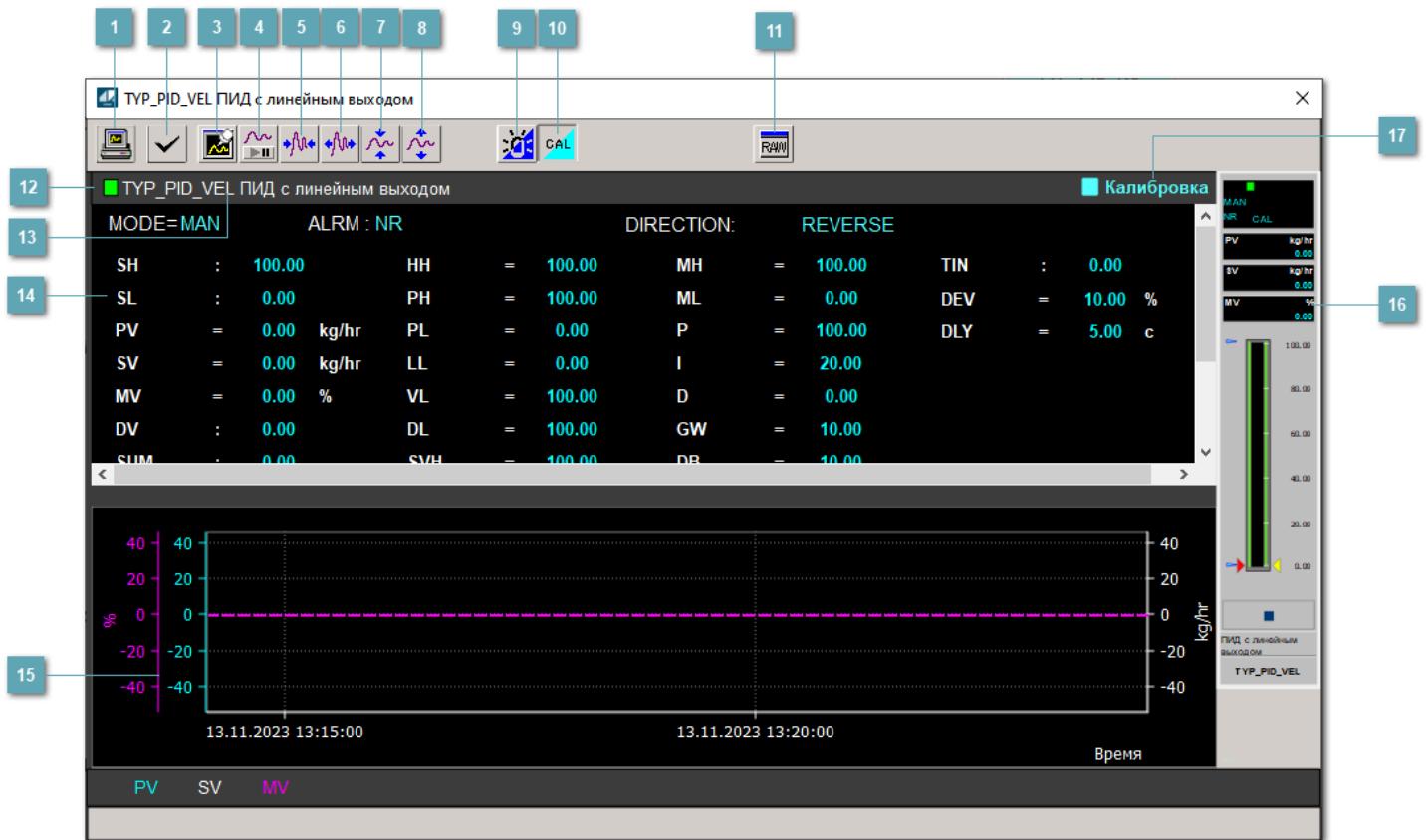

#### **Сделать скриншот окна**

При нажатии на кнопку открывается окно печати текущего тренда.

### **2 Квитировать сообщение**

При нажатии на кнопку открывается окно квитирования сообщений тревог. Окно открывается, если есть хотя бы одно неквитированное сообщение о тревоге.

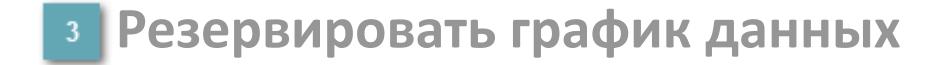

При нажатии на кнопку открывается окно сохранения резервной копии графика данных.
## **Остановить/Возобновить отображение данных**

При нажатии на кнопку останавливается/возобновляется отрисовка графика.

**Сократить интервал оси времени**

Сокращение интервала оси времени.

**Увеличить интервал оси времени**

Увеличение интервала оси времени.

**Уменьшить отображение графика**

Уменьшение отображения графика по вертикали.

**Увеличить отображение графика**

Увеличение отображения графика по вертикали.

#### **Переключить режим срабатывания тревог**

Включение/отключение маскирования тревог. При включении маскирования тревог метка тега окрашивается в синий цвет.

При включенном режиме маскирования, тревоги формируются, но не записываются в журнал событий.

#### **Переключить режим калибровки**

Включение/отключение режима калибровки. При включении режима калибровки на панели блока отображается индикатор CAL.

**Отобразить диалоговое окно необработанных данных**

При нажатии на кнопку открывается окно необработанных данных. В данном окне отображается число данных до обработки.

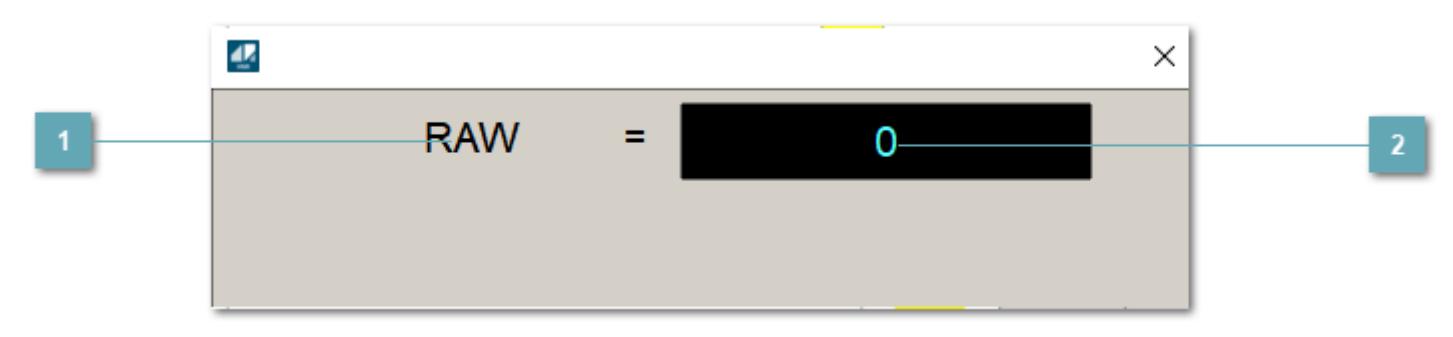

**<sup>1</sup>** Название переменной необработанных данных

Отображает название переменной RAW.

# **Значение необработанных данных**

В данном поле отображается значение необработанных данных типа REAL,INT

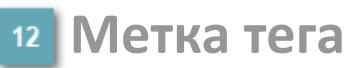

Метка тега окрашивается в соответствии с цветовой схемой и приоритетами срабатывания тревог.

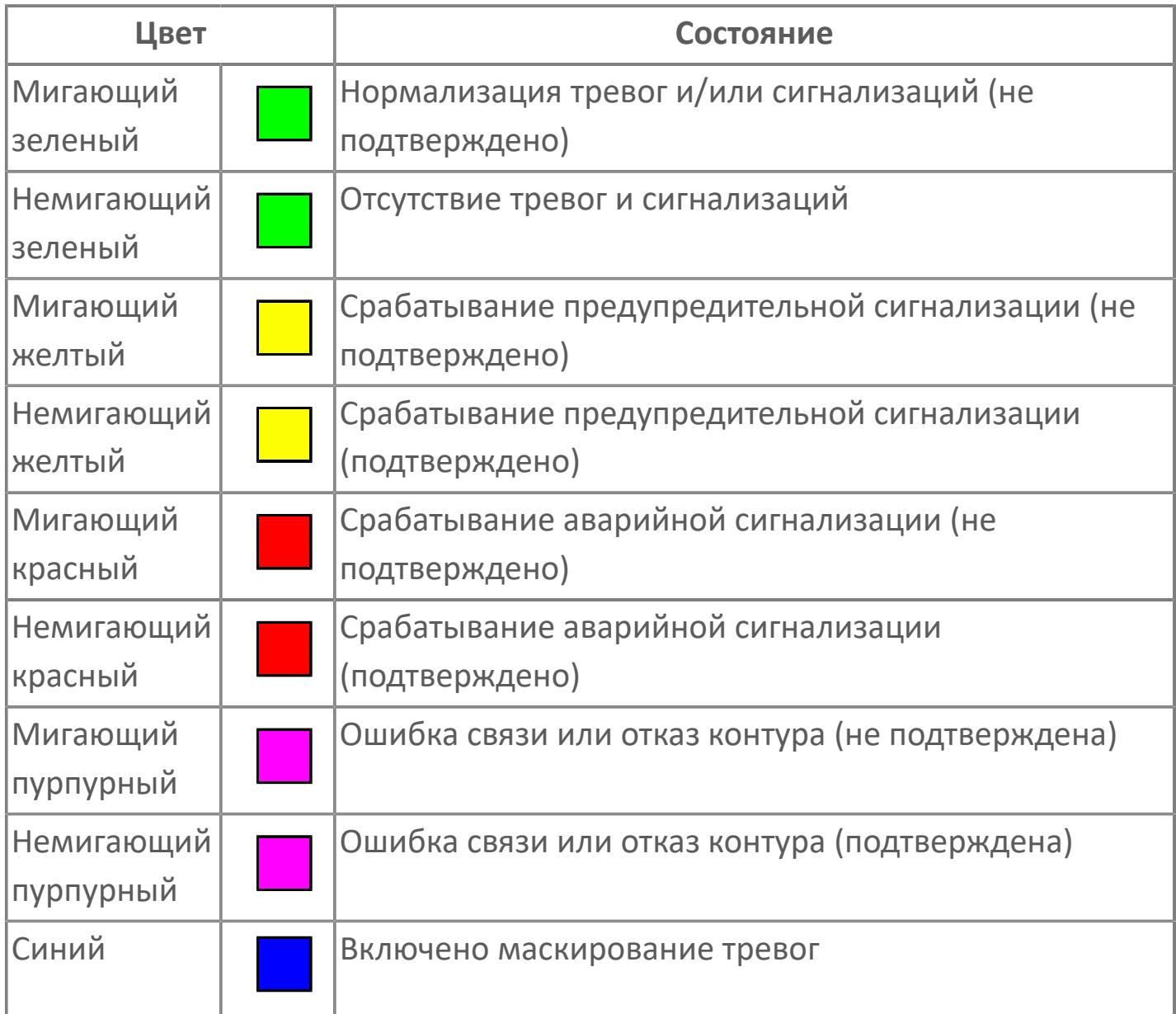

## **Имя тега и комментарий**

Идентификатор функционального блока и задаваемый комментарий.

#### **Уставки и режимы задания**

Область отображения уставок, параметров и режимов работы функционального блока. При нажатии на отображаемый параметр

 открывается окно ввода значения, если изменение данного параметра разрешено пользователю.

Если изменение параметра разрешено, между названием параметра и значением стоит знак "=", в противном случае – ":".

Отображаемые значения:

- MODE режим блока;
- ALRM режим срабатывания тревог;
- **> SH верхний предел шкалы;**
- SL нижний предел шкалы;
- **> SV** значение уставки толчкового механизма;
- PV входное значение ответа;
- MV управляемая переменная;
- MV значение управляющего отклонения;
- **> SUM значение сумматора;**
- HH уставка второго верхнего предела сигнализации;
- PH уставка верхнего предела тревоги обратной связи;
- PL уставка нижнего предела тревоги обратной связи;
- LL уставка второго нижнего предела сигнализации;
- VL аварийная уставка скорости изменения PV;
- DL уставка тревоги по отклонению;
- MH уставка верхнего предела MV;
- ML уставка нижнего предела MV;
- P уставка пропорциональной составляющей регулятора;
- I уставка интегральной составляющей регулятора;
- D уставка дифференциальной составляющей регулятора;
- GW ширина интервала;
- DB зона нечувствительности.
- **> SVH верхний предел уставки SV;**
- **> SVL нижний предел уставки SV;**
- OPHI выходной индекс верхнего предела;
- OPLO выходной индекс нижнего предела;
- MSH уставка верхнего предела шкалы MV;
- MSL– уставка нижнего предела шкалы MV;
- CK коэффициент усиления компенсации;
- CB смещение компенсации;
- PMV предустановленное управляемое выходное значение;
- TIN сигнал слежения;
- DEV уставка отклонения;
- DLY уставка задержки на срабатывание тревоги по отклонению;
- DIRECTION направление действия.

#### **Тренд**

Используется компонент Astra.HMI.Trends.

Подробное описание возможностей Astra.HMI.Trends представлено в Руководстве системного интегратора ПТК AstraRegul.

**Рабочее окно блока**

Отображение рабочего окна.

## **Режим калибровки**

Индикатор активности режима калибровки. В режиме калибровки появляется индикатор и надпись "Калибровка".

# **Окно Журнал событий**

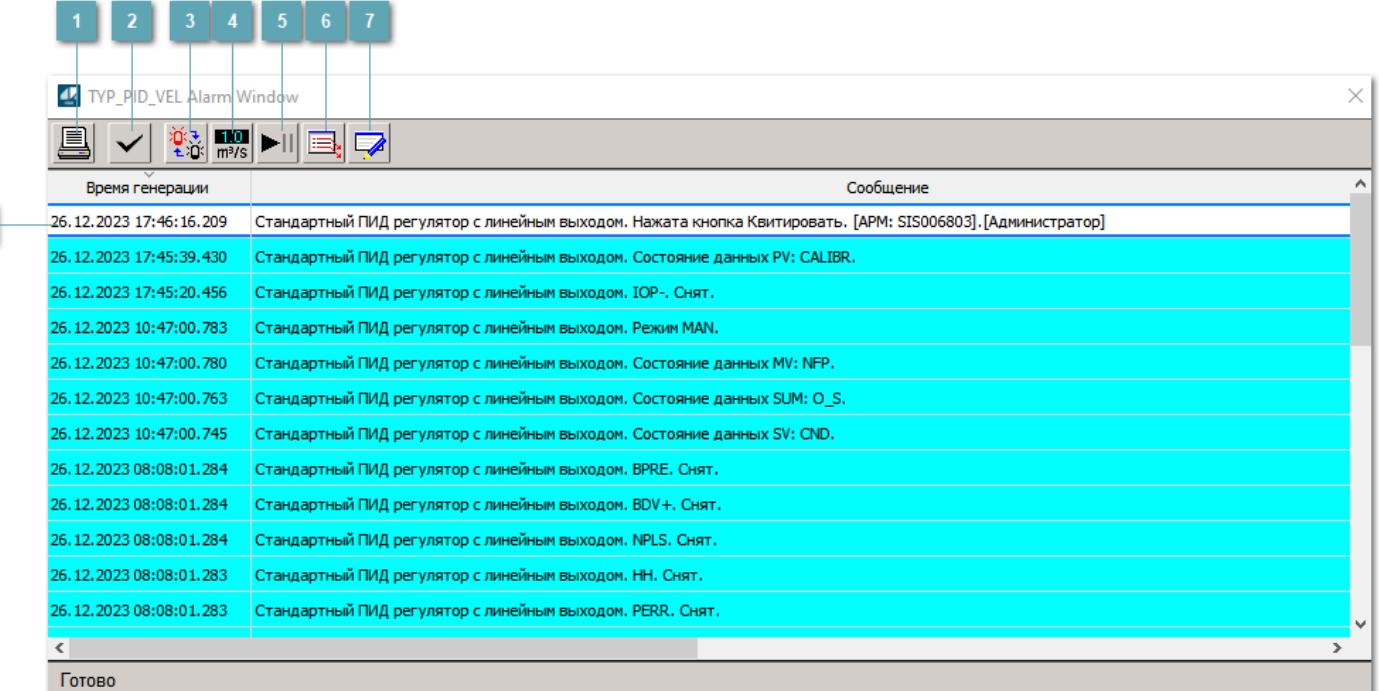

#### **Распечатать отображаемое событие**

При нажатии на кнопку открывается окно печати журнала событий.

#### **Квитировать сообщение**

При нажатии на кнопку открывается окно квитирования выбранного сообщения, если для данного сообщения доступно квитирование и оно не было выполнено ранее.

#### **Переключение между тревогами**

При нажатии на кнопку в журнале событий будут отображены только тревоги высокого приоритета или все тревоги.

# **Функциональная кнопка**

Функционал данной кнопки в текущей версии библиотеки не доступен.

# **Остановить/возобновить обновление экрана**

При нажатии на кнопку останавливается или возобновляется обновление экрана.

## **Отобразить диалоговое окно ввода условий фильтра**

При нажатии на кнопку открывается окно создания условия фильтрации сообщений.

#### **Отобразить диалоговое окно настройки окна**

При нажатии на кнопку открывается окно с настройками журнала событий.

## **Область отображения событий**

Отображает информацию о событиях в виде таблицы.

Используется компонент Astra.HMI.Alarms.

Подробное описание возможностей Astra.HMI.Alarms представлено в Руководстве системного интегратора ПТК AstraRegul.

# **Окно Графики**

В данном окне отображаются графики в историческом или оперативном режимах.

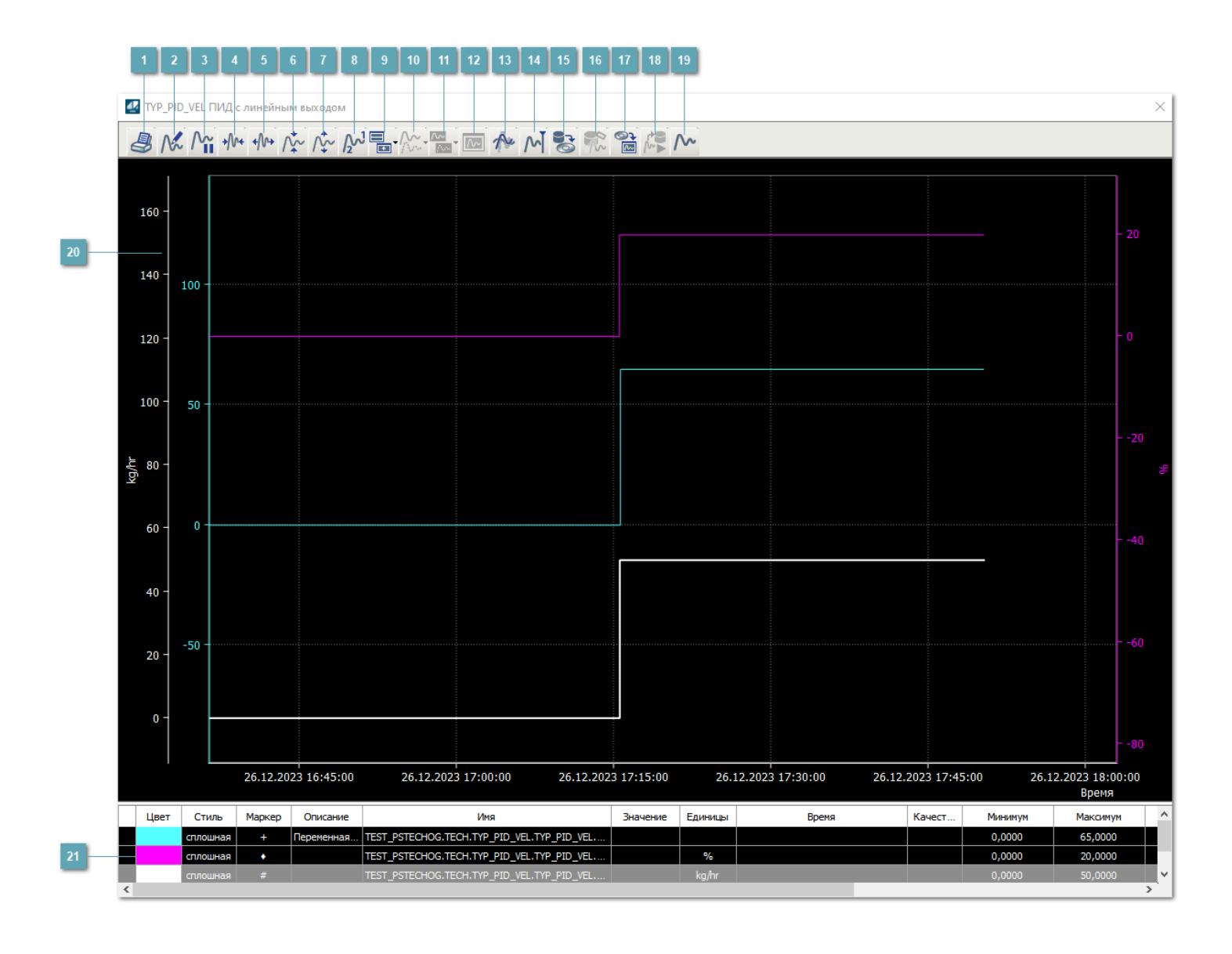

# **Печать**

При нажатии на кнопку открывается окно печати текущего тренда.

# **Функциональная кнопка**

Функционал данной кнопки в текущей версии библиотеки не доступен.

# **Пауза/Старт**

Останавливает/возобновляет отрисовку графиков.

**Сократить интервал оси времени**

Сокращение интервала оси времени.

**Увеличить интервал оси времени**

Увеличение интервала оси времени.

**Уменьшить отображение графика**

Уменьшение отображения графика по вертикали.

**Увеличить отображение графика**

Увеличение отображения графика по вертикали.

**Функциональная кнопка**

Функционал данной кнопки в текущей версии библиотеки не доступен.

# **Добавить репер**

Нажмите на кнопку "Добавить репер", а затем кликните в области тренда. На трендовом поле появится реперная линия.

Вы можете перемещать реперную линию в области тренда.

Чтобы скрыть реперную линию, повторно нажмите на кнопку "Добавить репер".

#### **Функциональная кнопка**

Функционал данной кнопки в текущей версии библиотеки не доступен.

#### **Функциональная кнопка**

Функционал данной кнопки в текущей версии библиотеки не доступен.

#### **Функциональная кнопка**

Функционал данной кнопки в текущей версии библиотеки не доступен.

#### **Восстановление исходного размера**

При нажатии на кнопку восстанавливает исходный размер всех графиков.

## **Отобразить график в текущей точке**

При нажатии на кнопку отображает на трендовом поле текущую точку с сохранением установленных размеров.

#### **Сохранить**  $15<sub>15</sub>$

При нажатии на кнопку открывается окно сохранения графика в файл или списка сигналов.

#### **Запросить исторические данные за период**

Кнопка доступна только в историческом режиме. При нажатии на кнопку в области тренда будет отображен график за указанный период.

# **Открыть**

При нажатии на кнопку открывается окно открытия списка сигналов или архива с данными.

**Режим отображения** 18

Переход в оперативный/исторический режим.

**Функциональная кнопка** 19

Функционал данной кнопки в текущей версии библиотеки не доступен.

#### **Трендовое поле**

Используется компонент Astra.HMI.Trends.

Подробное описание возможностей Astra.HMI.Trends представлено в Руководстве системного интегратора ПТК AstraRegul.

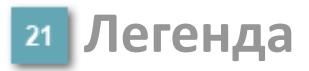

Область отображения параметров сигнала.

# **Журнал событий**

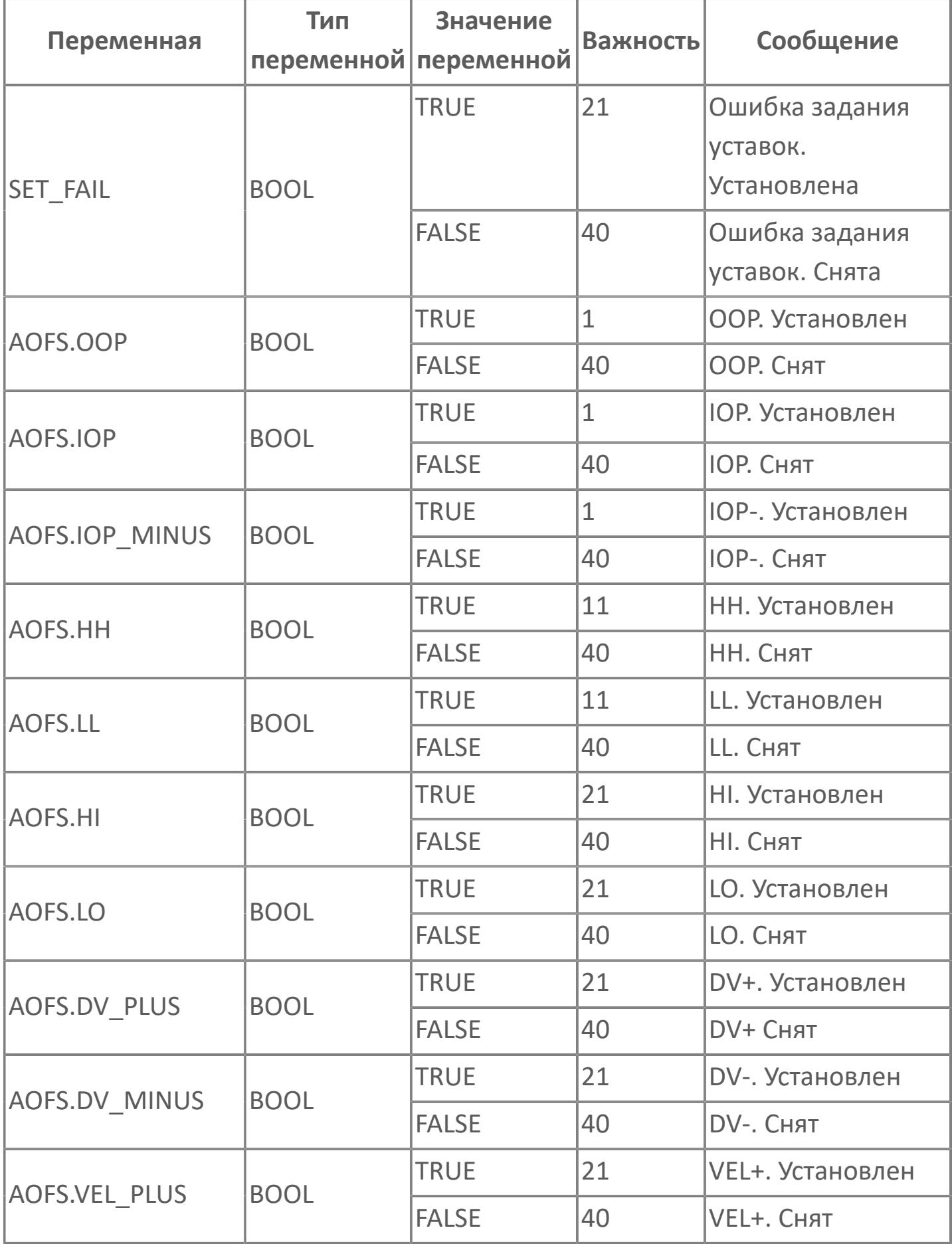

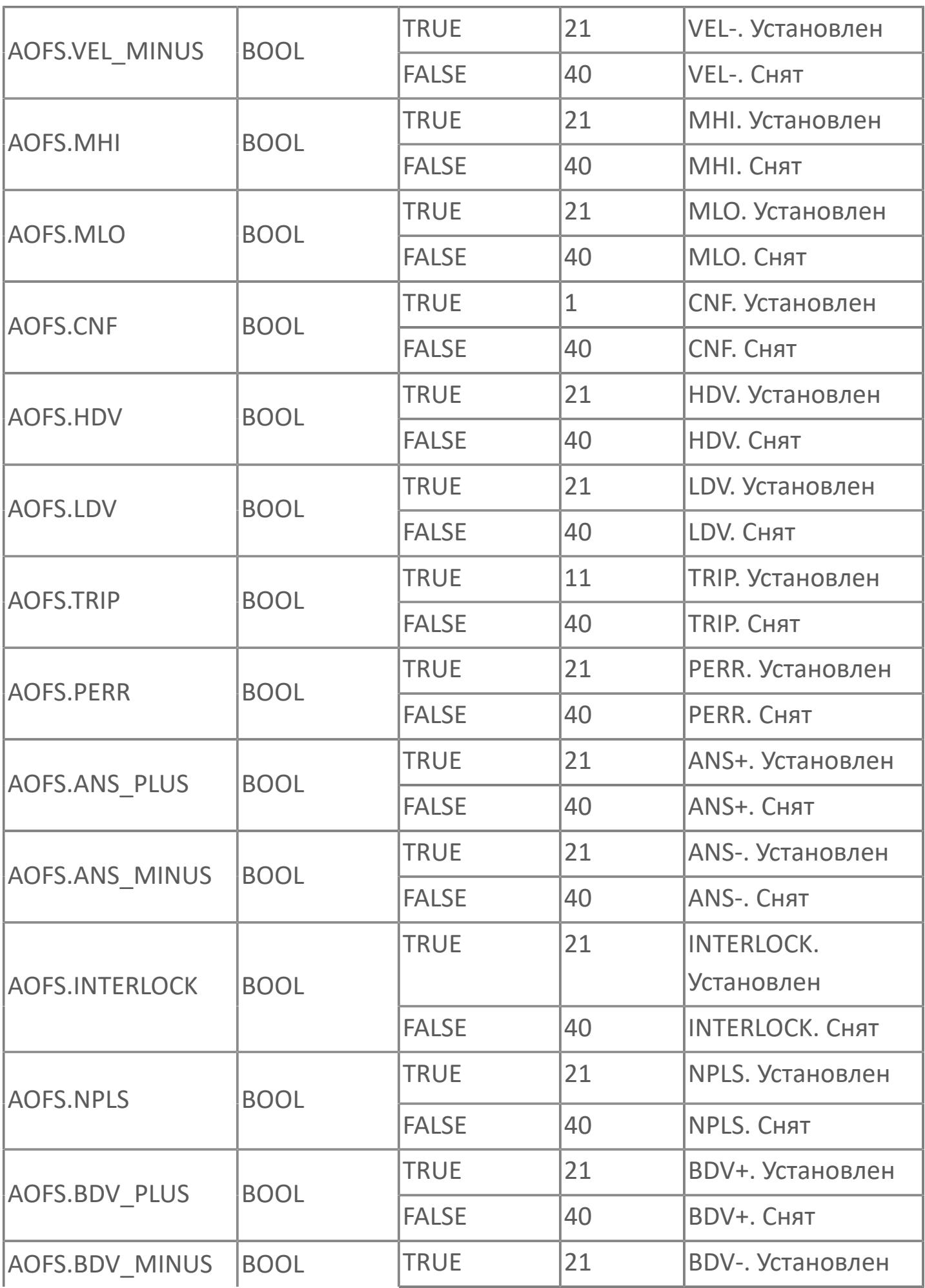

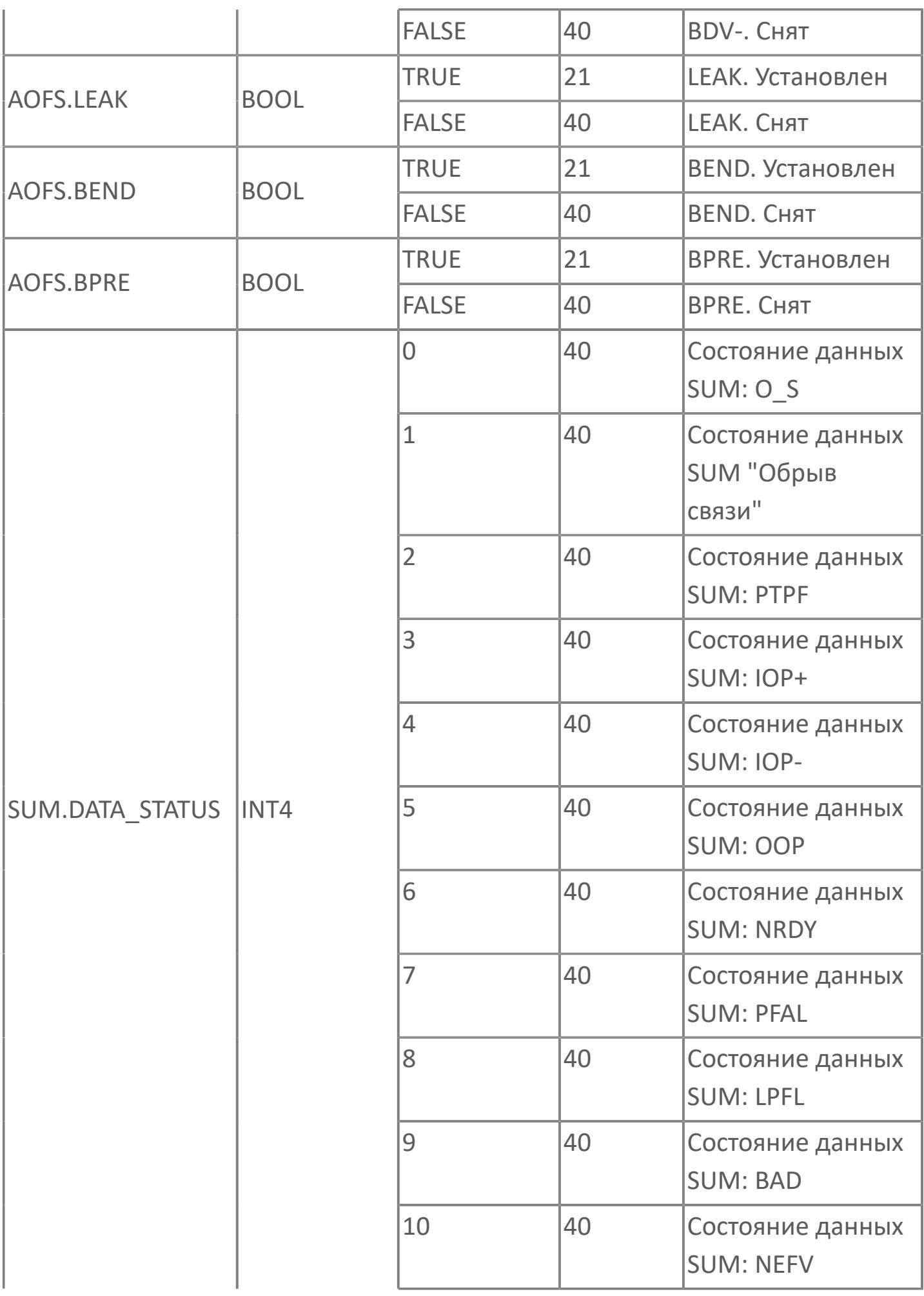

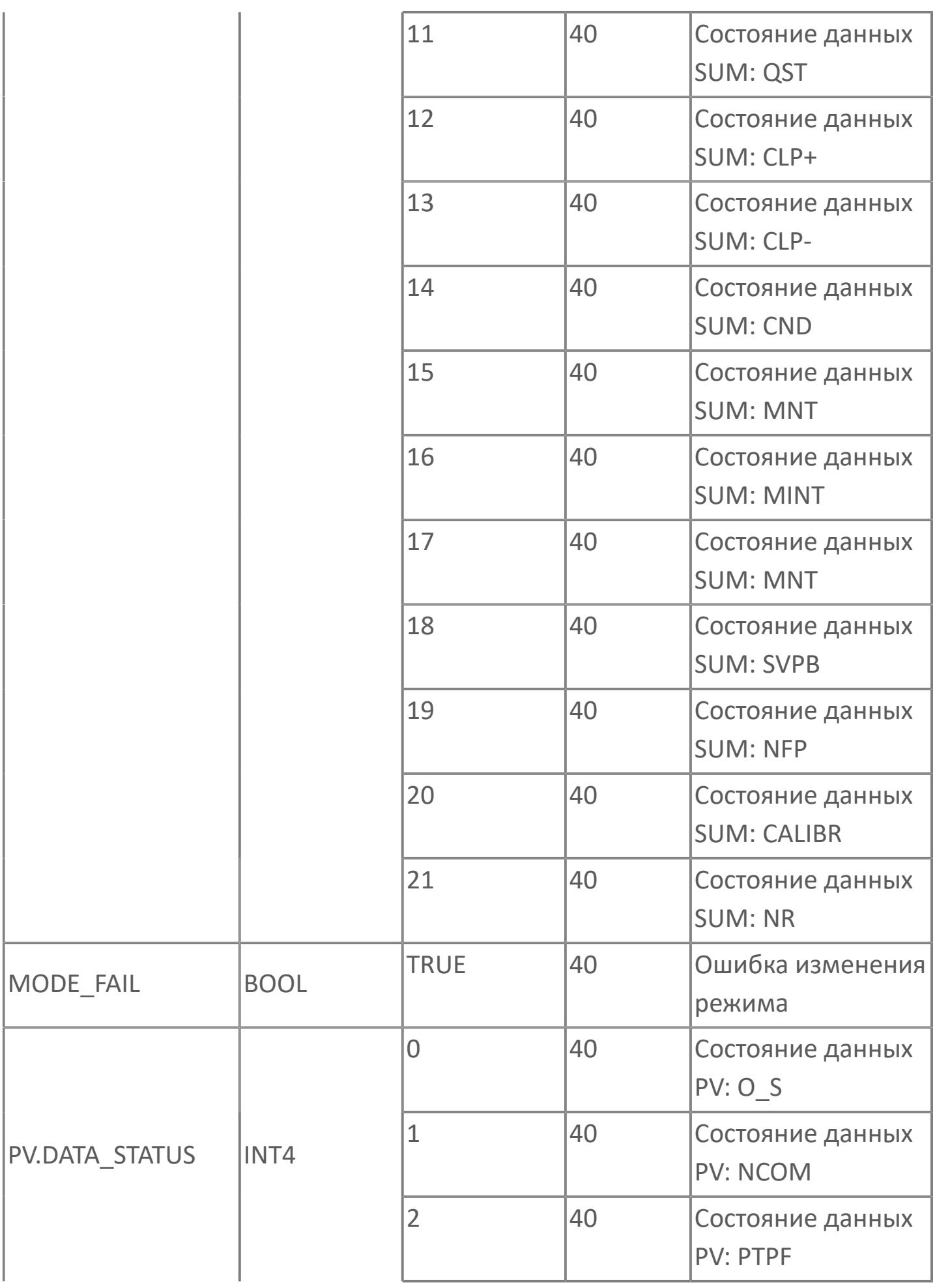

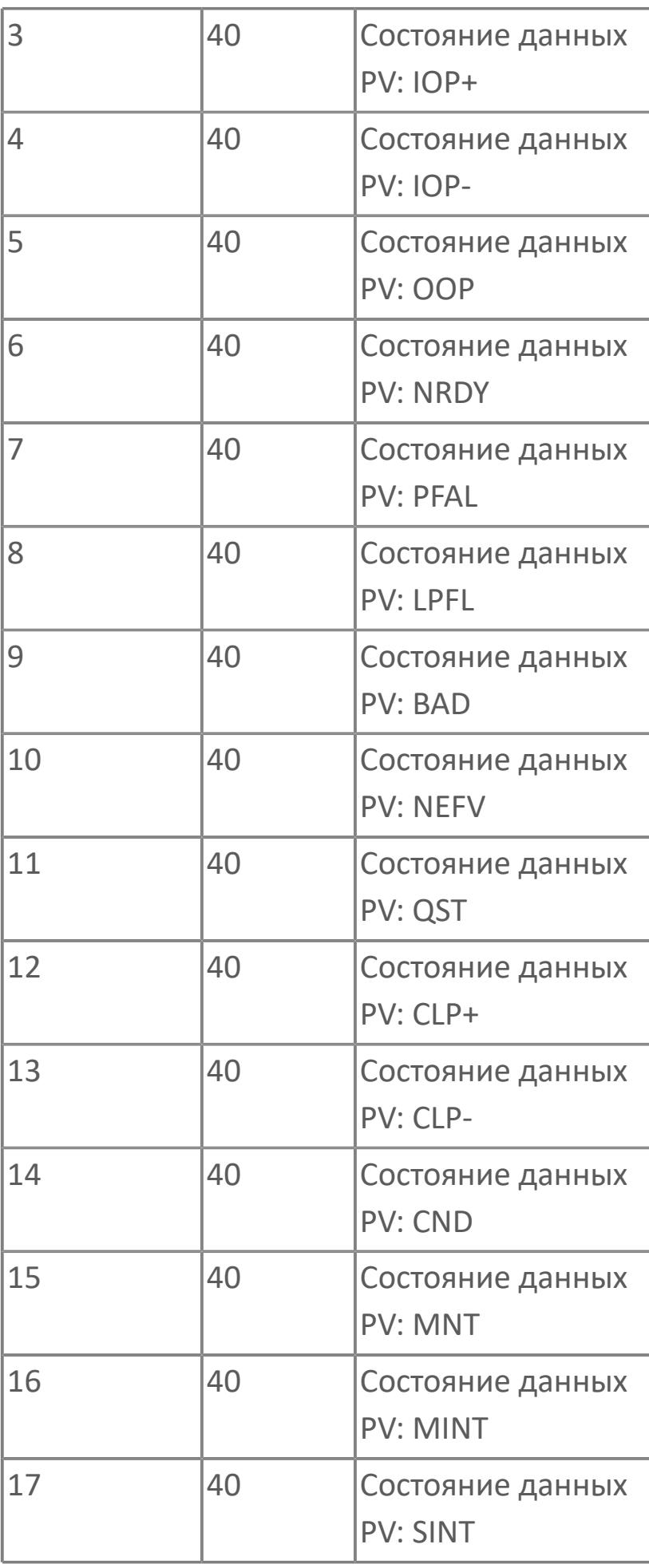

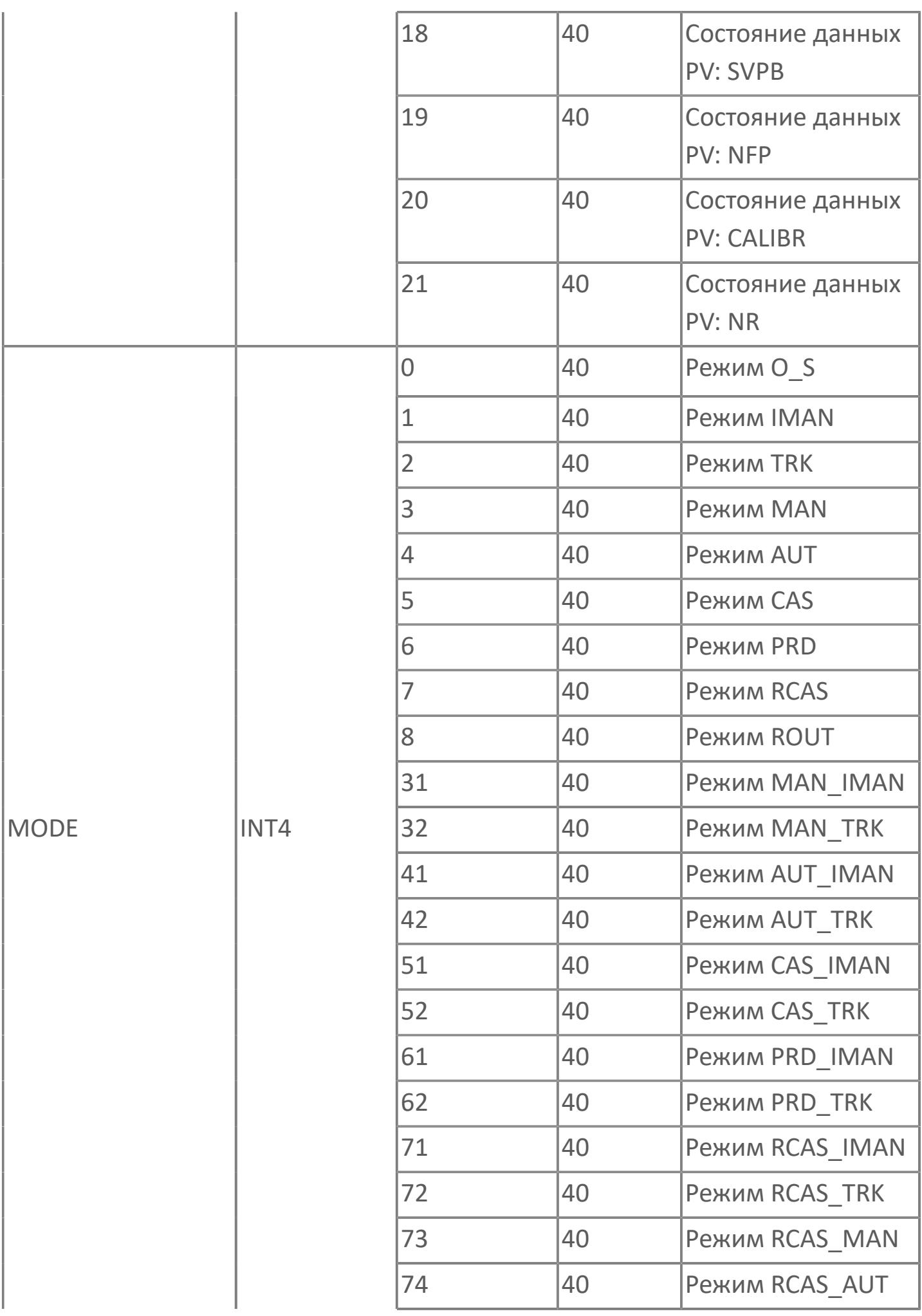

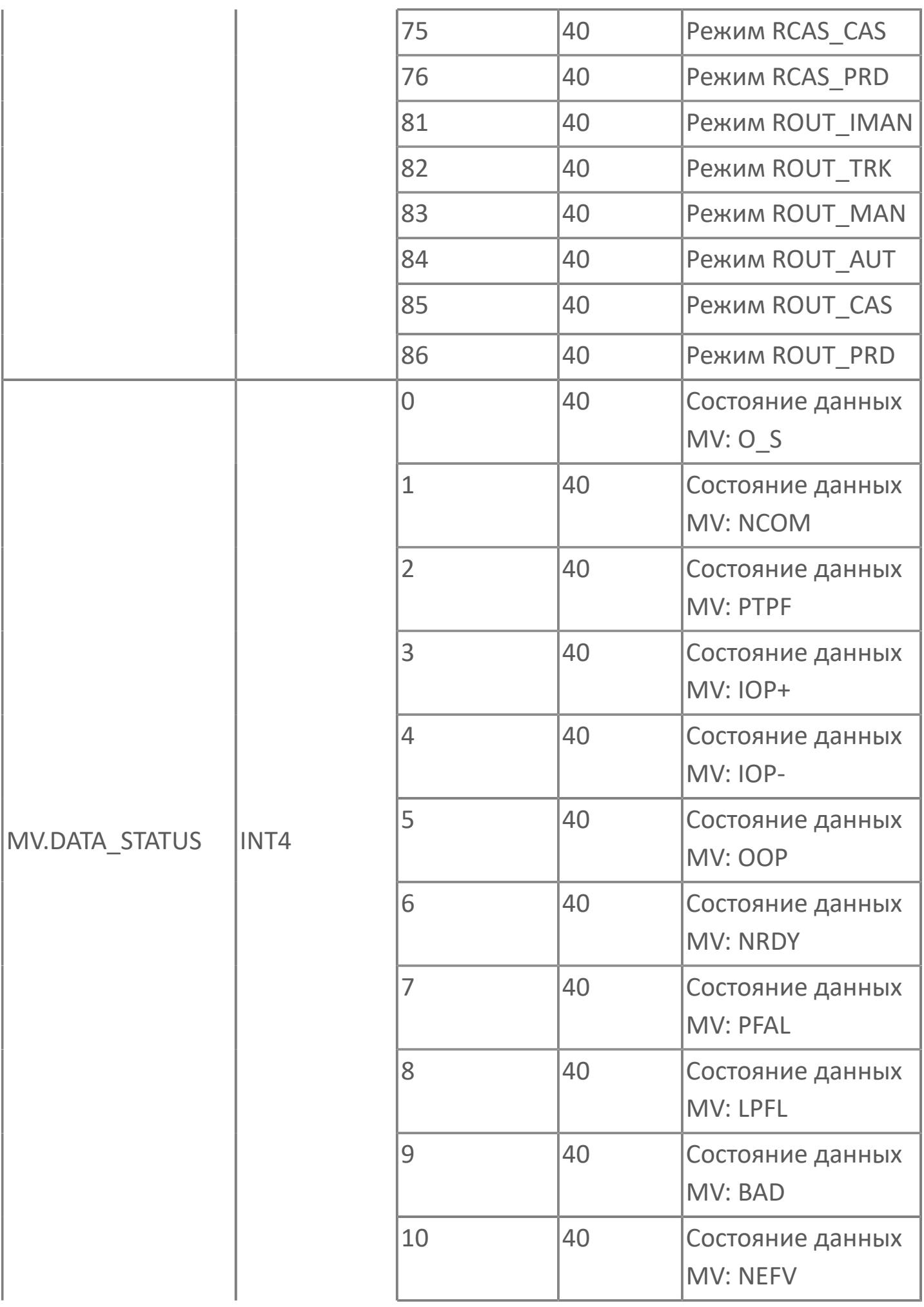

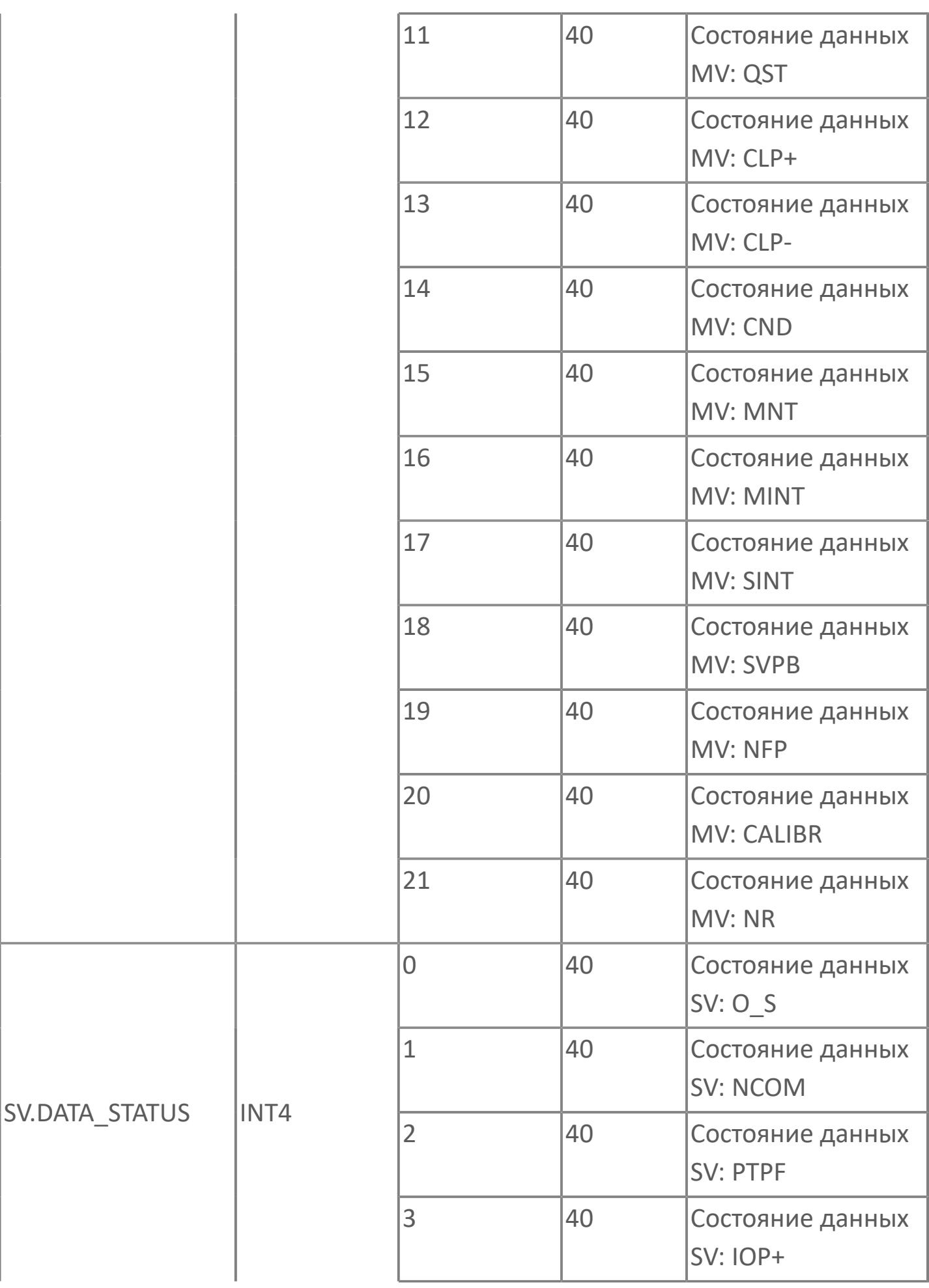

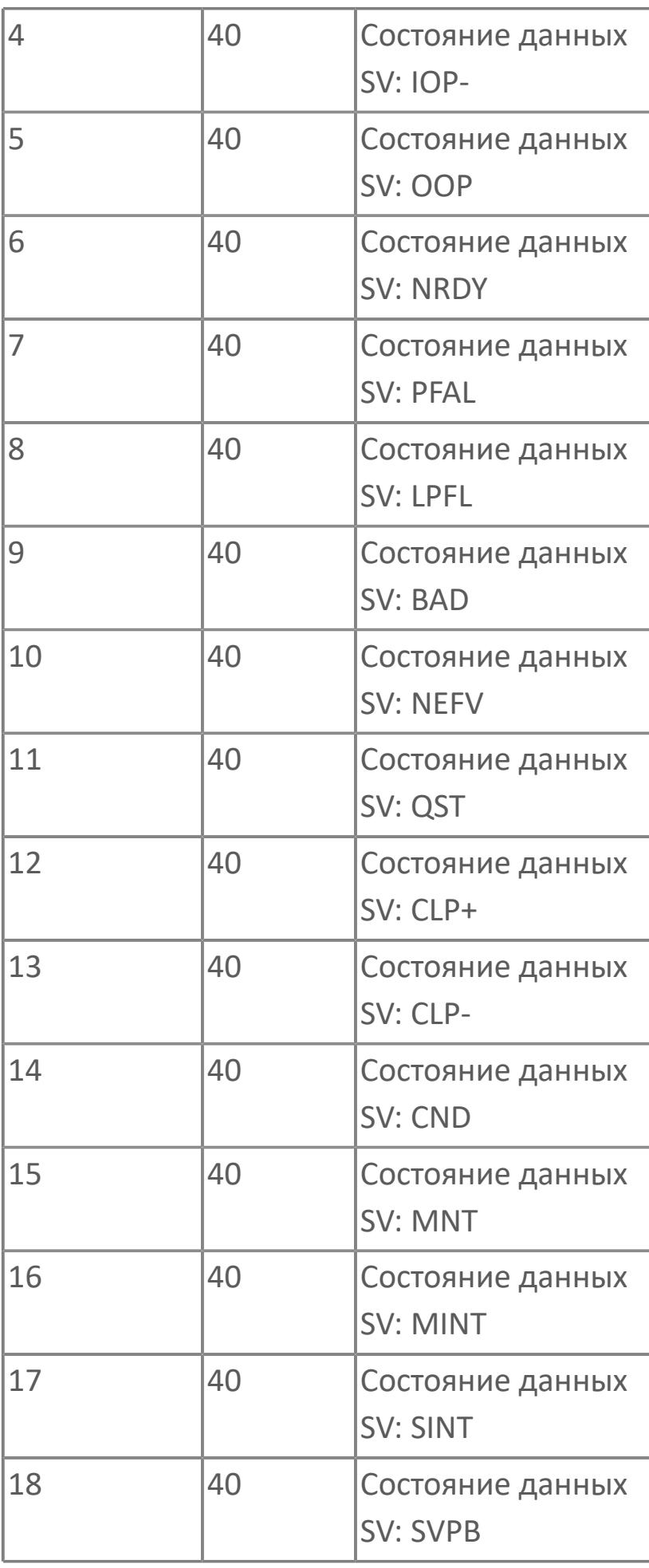

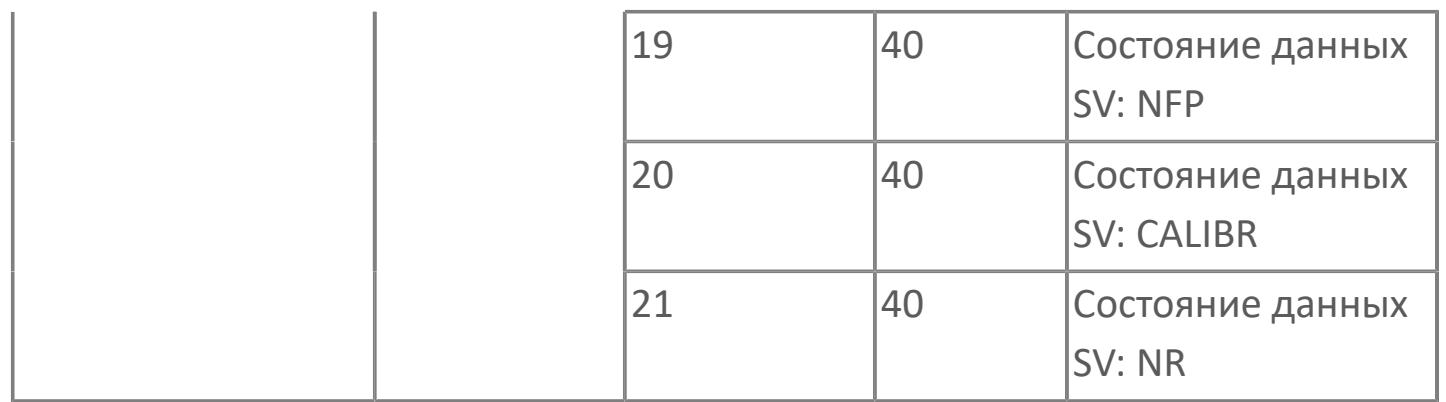

# **1.2.3.2.3.3. Мнемосимвол. Регулирующий клапан**

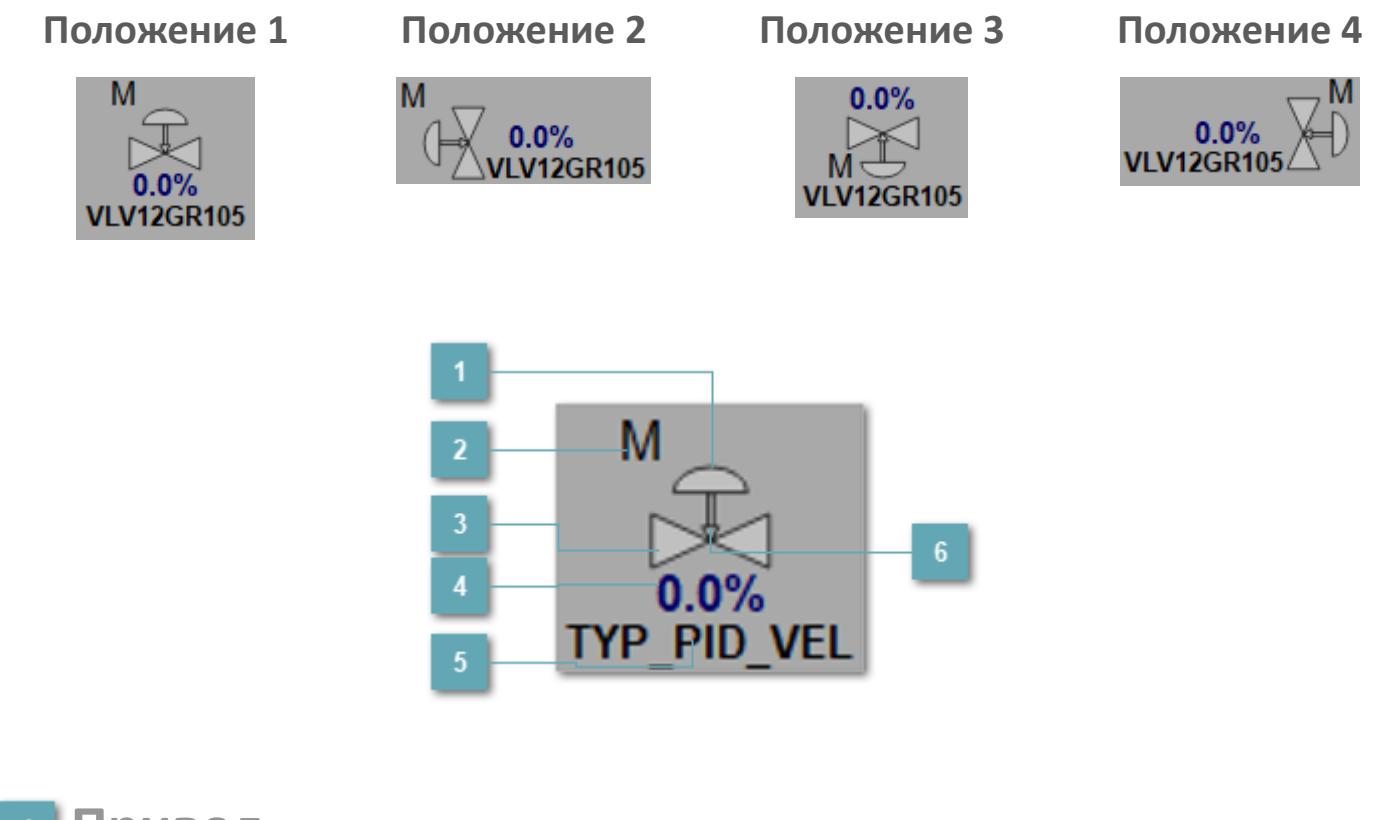

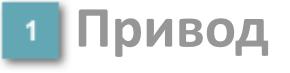

Отображает состояние привода ПИД регулятора.

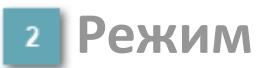

#### Индикатор [режима](#page-67-0) функционального блока.

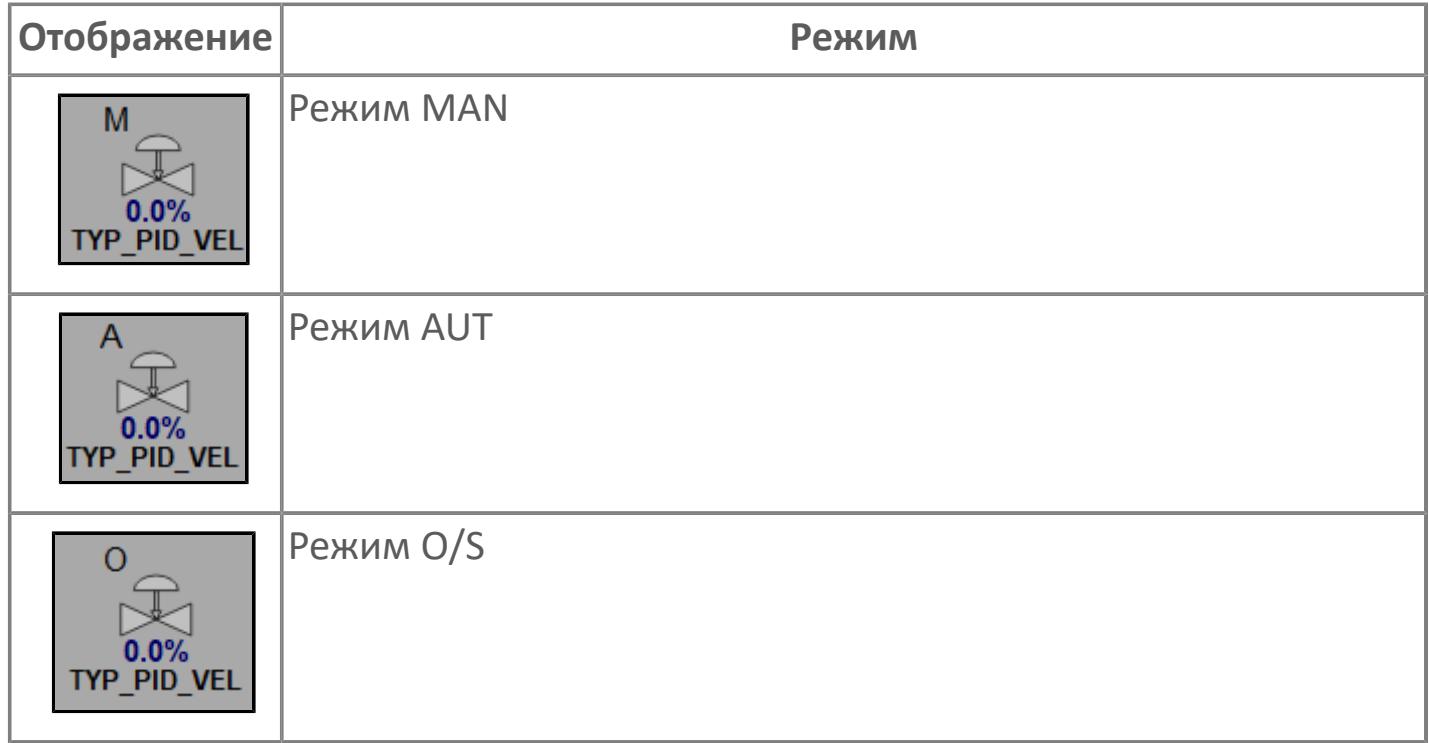

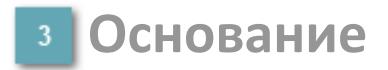

Отображает состояние ПИД регулятора.

# **Выход блока**

Выход блока ПИД регулятора. В случае, если датчик положения не подключен на вход алгоритма POS в поле будет отображаться значение переменной MV. При подключенном датчике, в поле будет отображаться значение датчика положения, поле станет активным и будет являться индикатором состояния датчика положения:

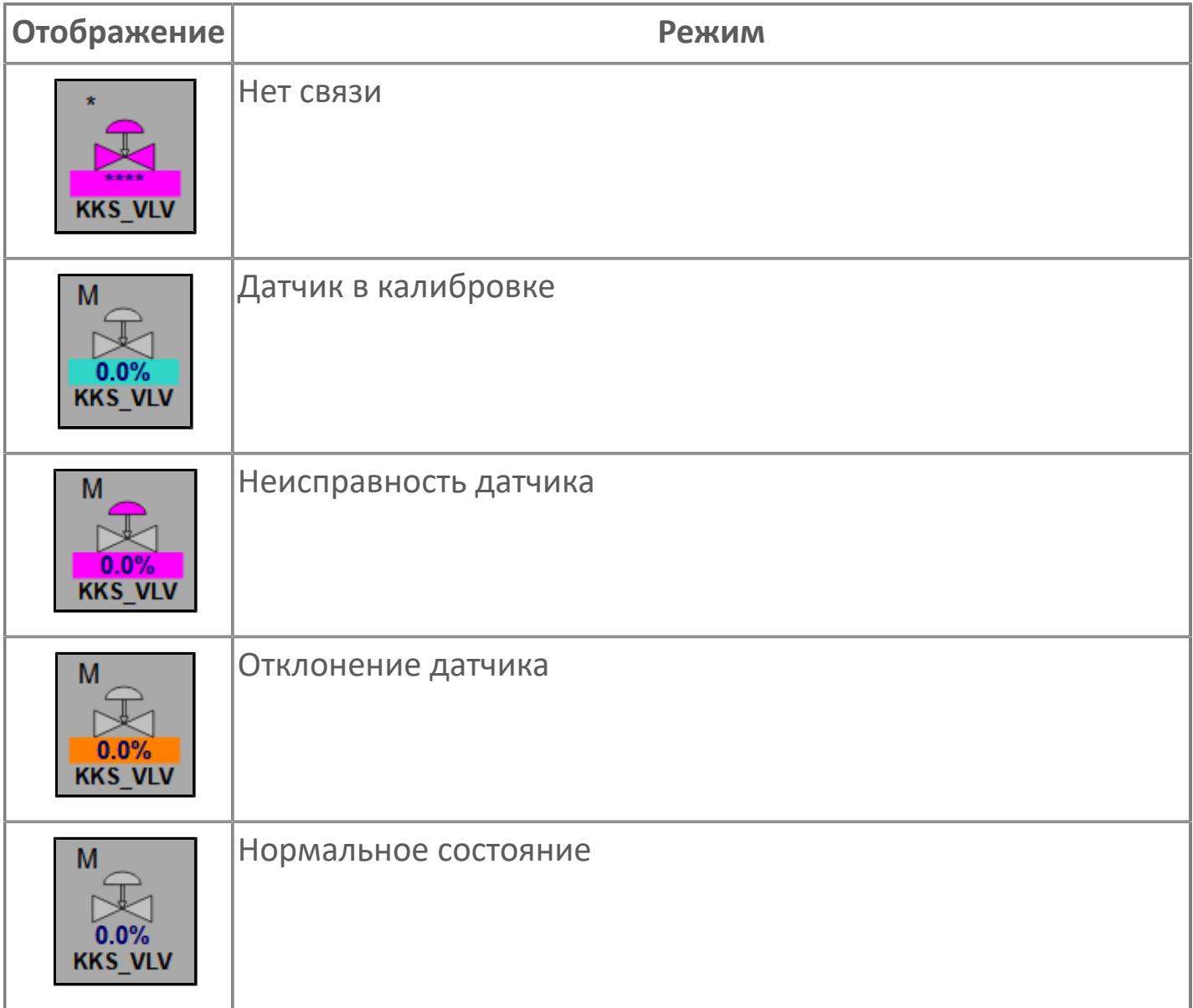

## **Тег клапана**

Отображает тег клапана, устанавливаемый в атрибутах экземпляра блока при его конфигурации в Astra.AStudio.

# **Индикация типа ПИД регулятора**

Индикация FC или FO

#### **Динамические представления сигнализаций**

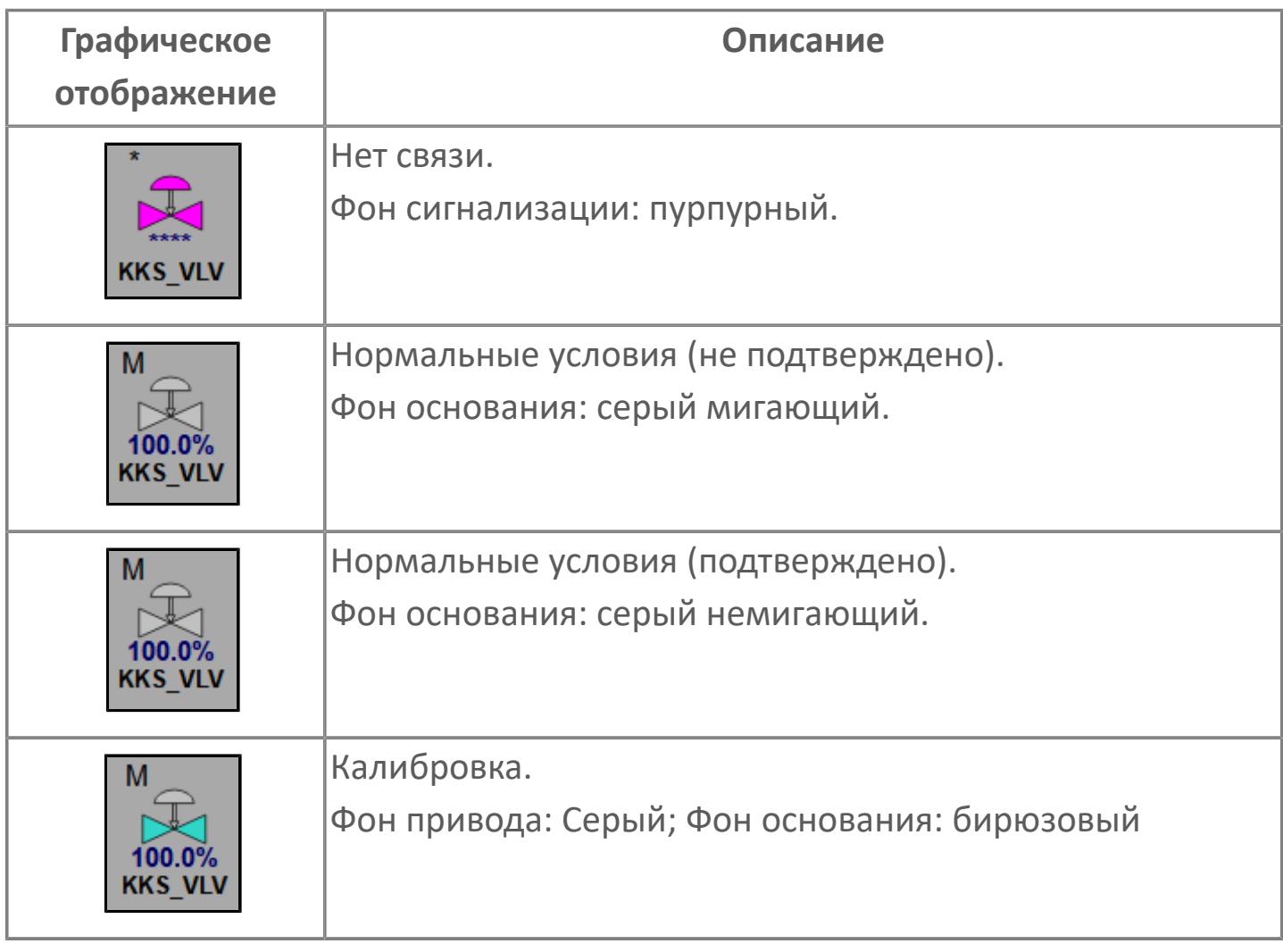

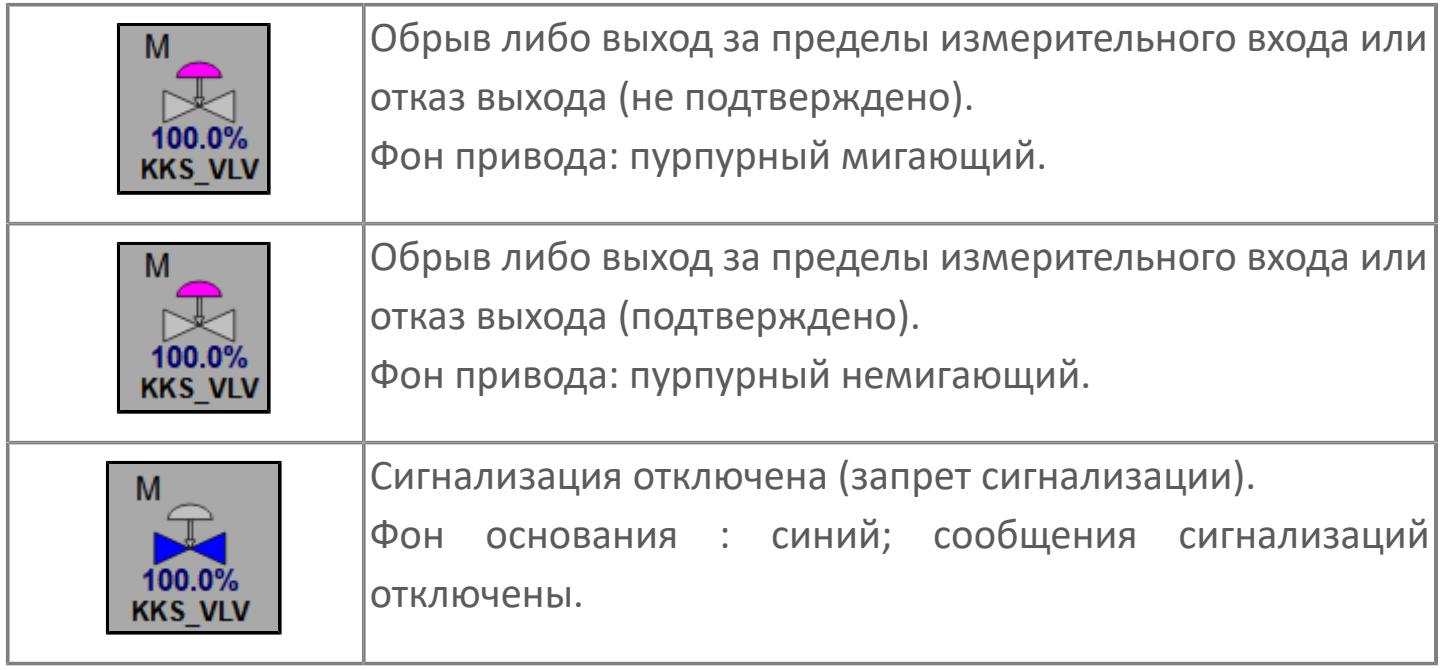

# **Редактор свойств**

В таблице ниже перечислены свойства, доступные при настройке мнемосимвола в редакторе свойств.

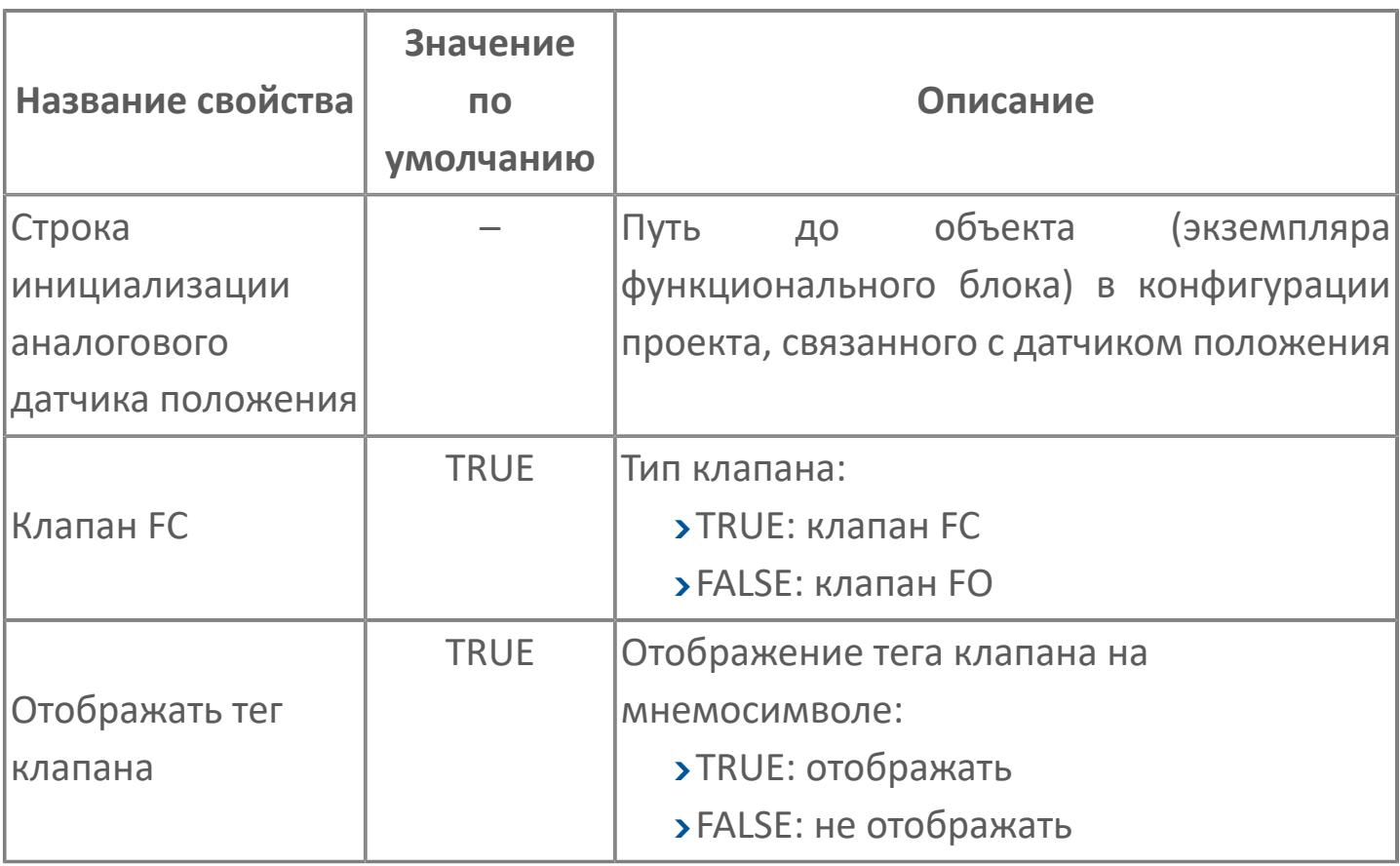

# **Окно Рабочее**

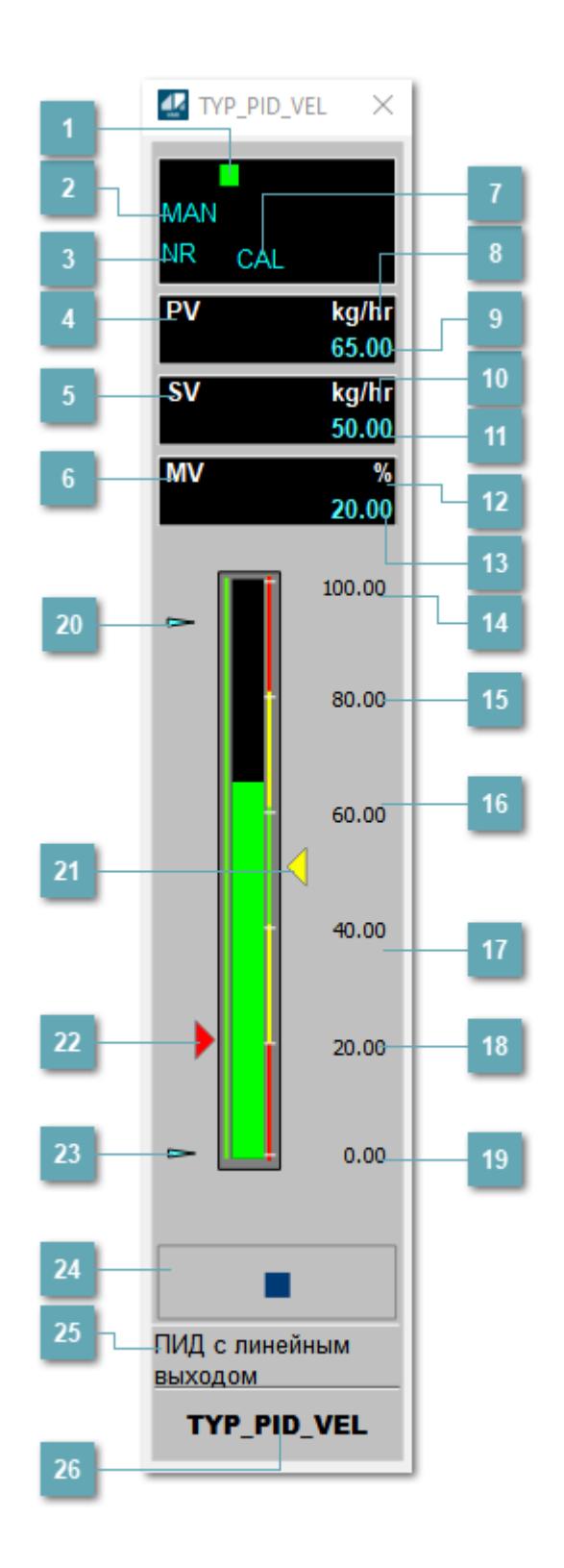

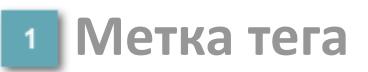

Метка тега окрашивается в соответствии с цветовой схемой и приоритетами срабатывания тревог.

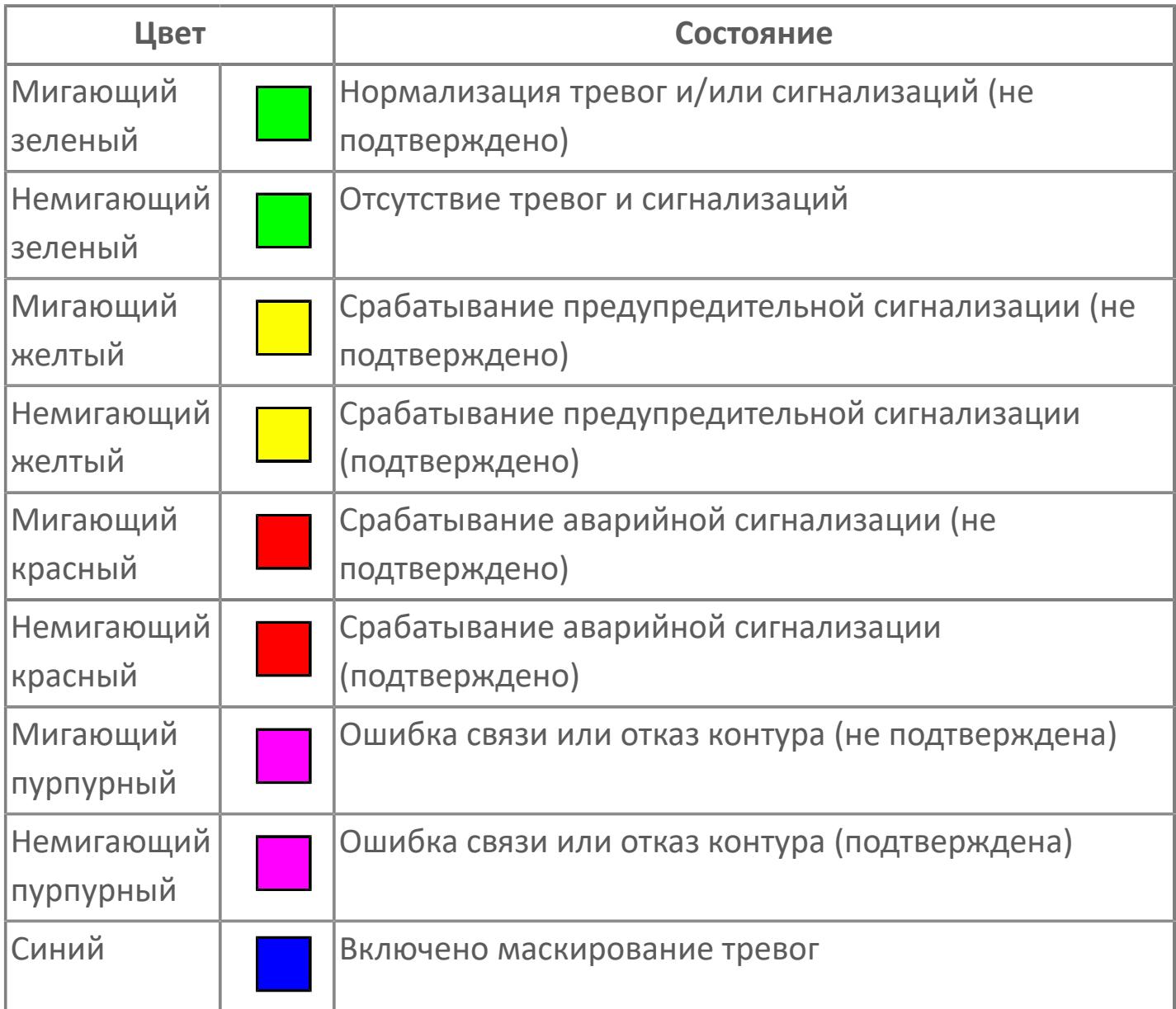

# **Режим функционального блока**

Индикатор [режима](#page-67-0) функционального блока. При нажатии на индикатор открывается окно выбора ручного, автоматического или каскадного режима, если это разрешено.

# **Состояние тревоги**

Индикатор [состояния тревоги](#page-27-0) функционального блока.

**Технологический параметр**

Обозначение технологического параметра PV.

#### **Уставка**

Обозначение уставки ограничения задания SV технологического параметра.

**Управляемая переменная**

Обозначение управляющего выхода (управляемой переменной MV).

#### **Режим калибровки**

Индикатор активности режима калибровки. В режиме калибровки появляется индикатор CAL.

**Единицы измерения технологического параметра**

Единицы измерения технологического параметра PV.

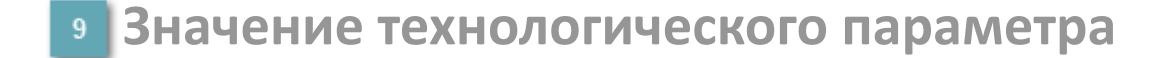

Текущее значение технологического параметра PV.

## **Единицы измерения уставки**

Единицы измерения уставки ограничения задания SV технологического параметра.

## **Значение уставки**

Текущее значение уставки ограничения задания SV технологического параметра в рамках пределов SVH и SVL.

## **Единицы измерения управляемой переменной**

Единицы измерения управляющего выхода (управляемой переменной MV).

#### **Значение управляемой переменной**

Значение управляющего выхода (управляемой переменной MV).

#### **Верхний предел шкалы PV**

Заданное значение верхнего предела шкалы SH технологического параметра PV.

#### **Уставка второго верхнего предела сигнализации**

Задаваемое значение уставки тревоги аварийно высокого уровня HH.

#### **Уставка верхнего предела сигнализации**

Задаваемое значение уставки тревоги высокого уровня PH.

#### **Уставка нижнего предела сигнализации**

Задаваемое значение уставки тревоги низкого уровня PL.

#### **Уставка второго нижнего предела сигнализации** 18

Задаваемое значение уставки тревоги аварийно низкого уровня LL.

#### **Нижний предел шкалы PV**

Заданное значение верхнего предела шкалы SL технологического параметра PV.

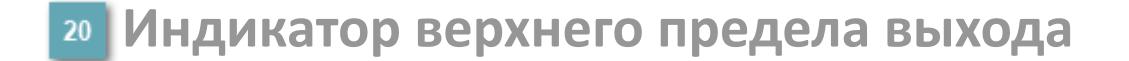

Индикатор верхнего предела уставки ограничения задания SVH технологического параметра.

#### **Индикатор уставки**

Индикатор уставки ограничения задания SV технологического параметра. Соответствует заданному значению параметра SV.

## **Индикатор управляемой переменной**

Индикатор управляющего выхода (управляемой переменной MV). Соответствует заданному значению параметра MV.

#### **Индикатор нижнего предела выхода**

Индикатор нижнего предела уставки ограничения задания SVL технологического параметра.

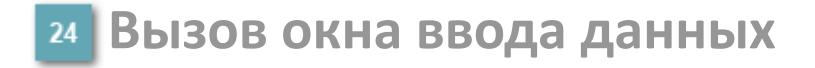

Кнопка вызова окна ввода данных. В открывшемся окне для изменения данных нажмите кнопку "ПАРАМЕТР", выберите изменяемый параметр, в области "Значение" введите новое значение параметра и нажмите клавишу "Enter".

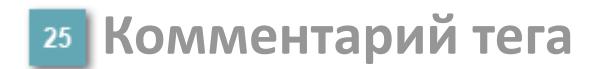

Задаваемый комментарий тега.

**Имя тега**

Идентификатор функционального блока.

#### **Гистограмма**

Гистограмма будет показана для всех преобразователей уровня с соответствующим аналоговым значением. Гистограмма будет отображаться только на экране технологического процесса, на экране обзора она отображаться не будет.

На гистограмме отображается фактическое значение технологического параметра. Гистограмма будет окрашиваться в соответствии со значением технологического параметра:

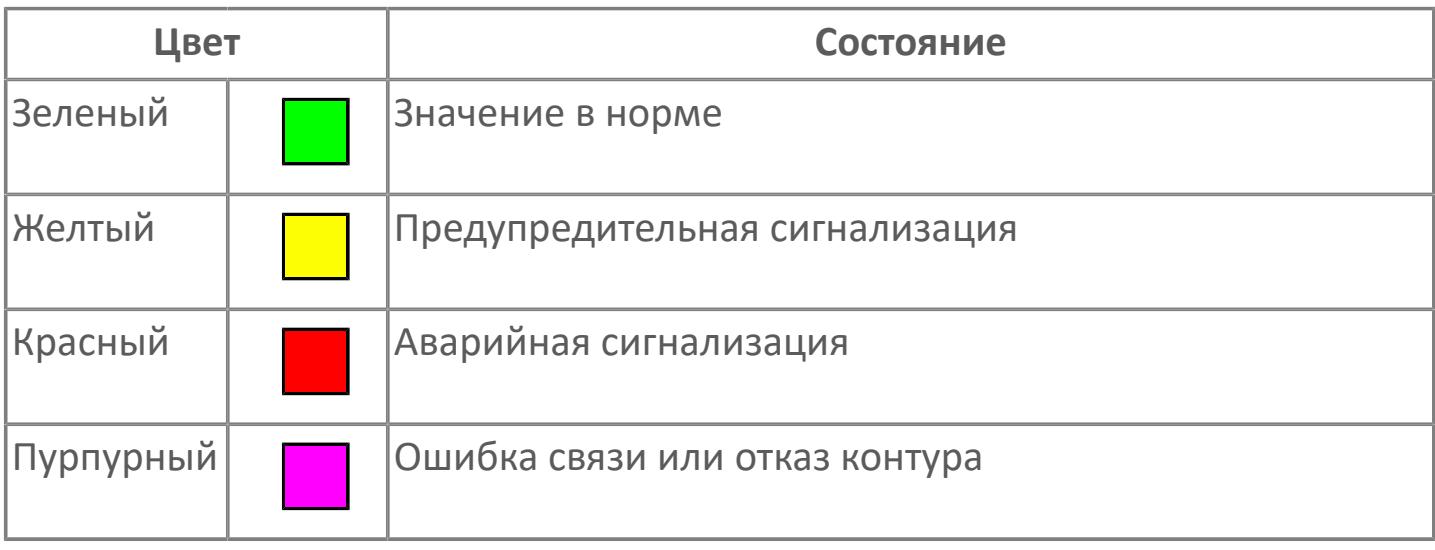

Цвет аварийной сигнализации зависит от уровня приоритета f аварийной сигнализации.

# **Окно Параметры**

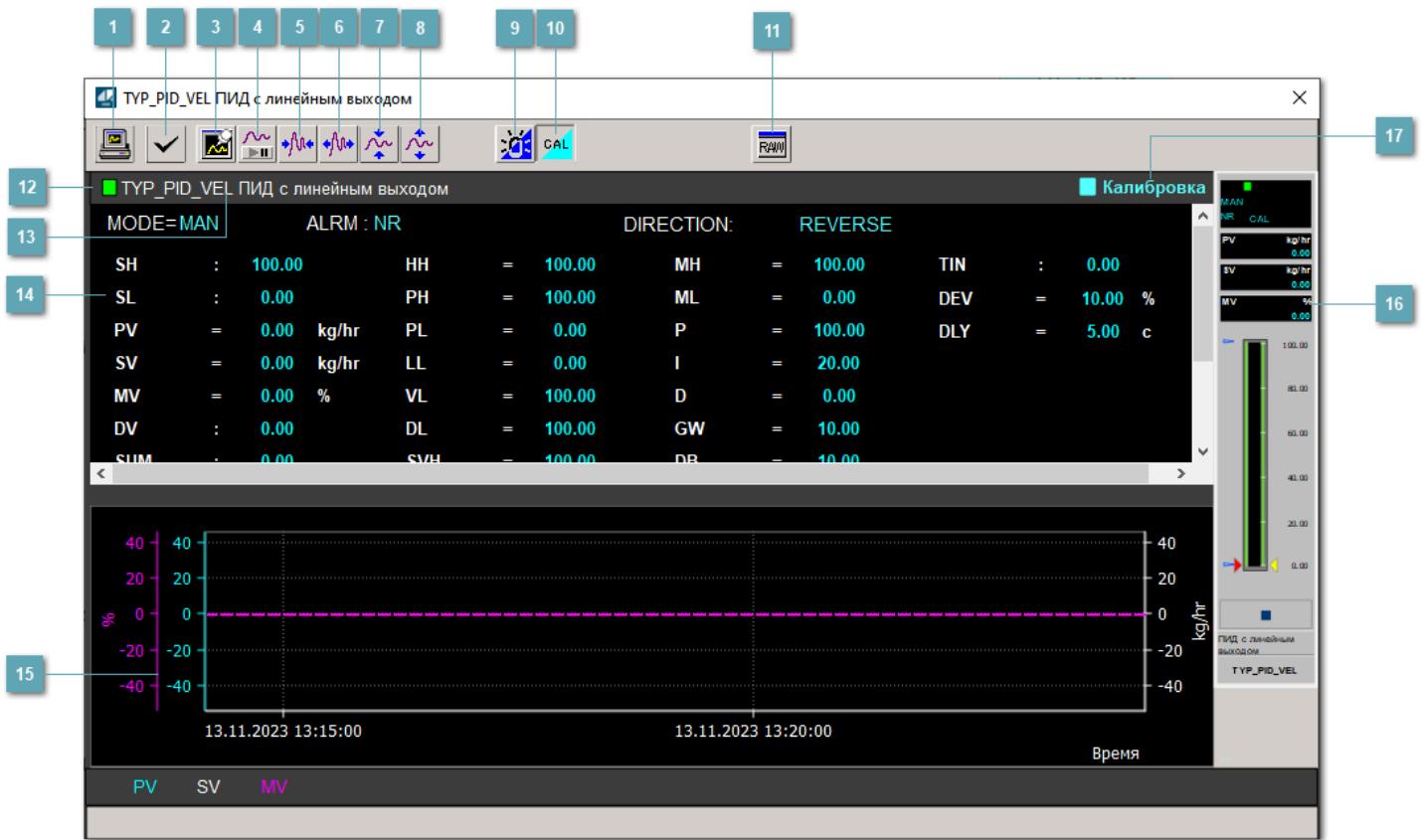

#### **Сделать скриншот окна**

При нажатии на кнопку открывается окно печати текущего тренда.

## **2 Квитировать сообщение**

При нажатии на кнопку открывается окно квитирования сообщений тревог. Окно открывается, если есть хотя бы одно неквитированное сообщение о тревоге.

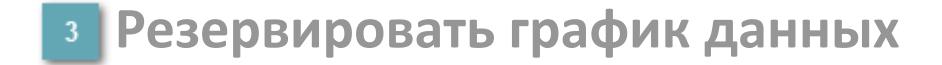

При нажатии на кнопку открывается окно сохранения резервной копии графика данных.

## **Остановить/Возобновить отображение данных**

При нажатии на кнопку останавливается/возобновляется отрисовка графика.

**Сократить интервал оси времени**

Сокращение интервала оси времени.

**Увеличить интервал оси времени**

Увеличение интервала оси времени.

**Уменьшить отображение графика**

Уменьшение отображения графика по вертикали.

**Увеличить отображение графика**

Увеличение отображения графика по вертикали.

#### **Переключить режим срабатывания тревог**

Включение/отключение маскирования тревог. При включении маскирования тревог метка тега окрашивается в синий цвет.

При включенном режиме маскирования, тревоги формируются, но не записываются в журнал событий.
### **Переключить режим калибровки**

Включение/отключение режима калибровки. При включении режима калибровки на панели блока отображается индикатор CAL.

**Отобразить диалоговое окно необработанных данных**

При нажатии на кнопку открывается окно необработанных данных. В данном окне отображается число данных до обработки.

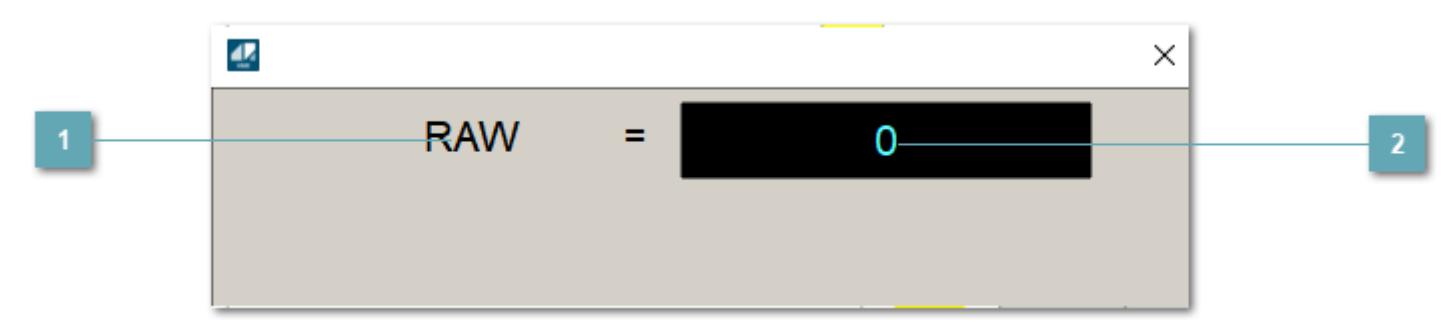

**1 Название переменной необработанных данных** 

Отображает название переменной RAW.

## **Значение необработанных данных**

В данном поле отображается значение необработанных данных типа REAL,INT

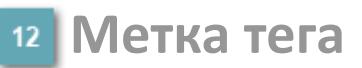

Метка тега окрашивается в соответствии с цветовой схемой и приоритетами срабатывания тревог.

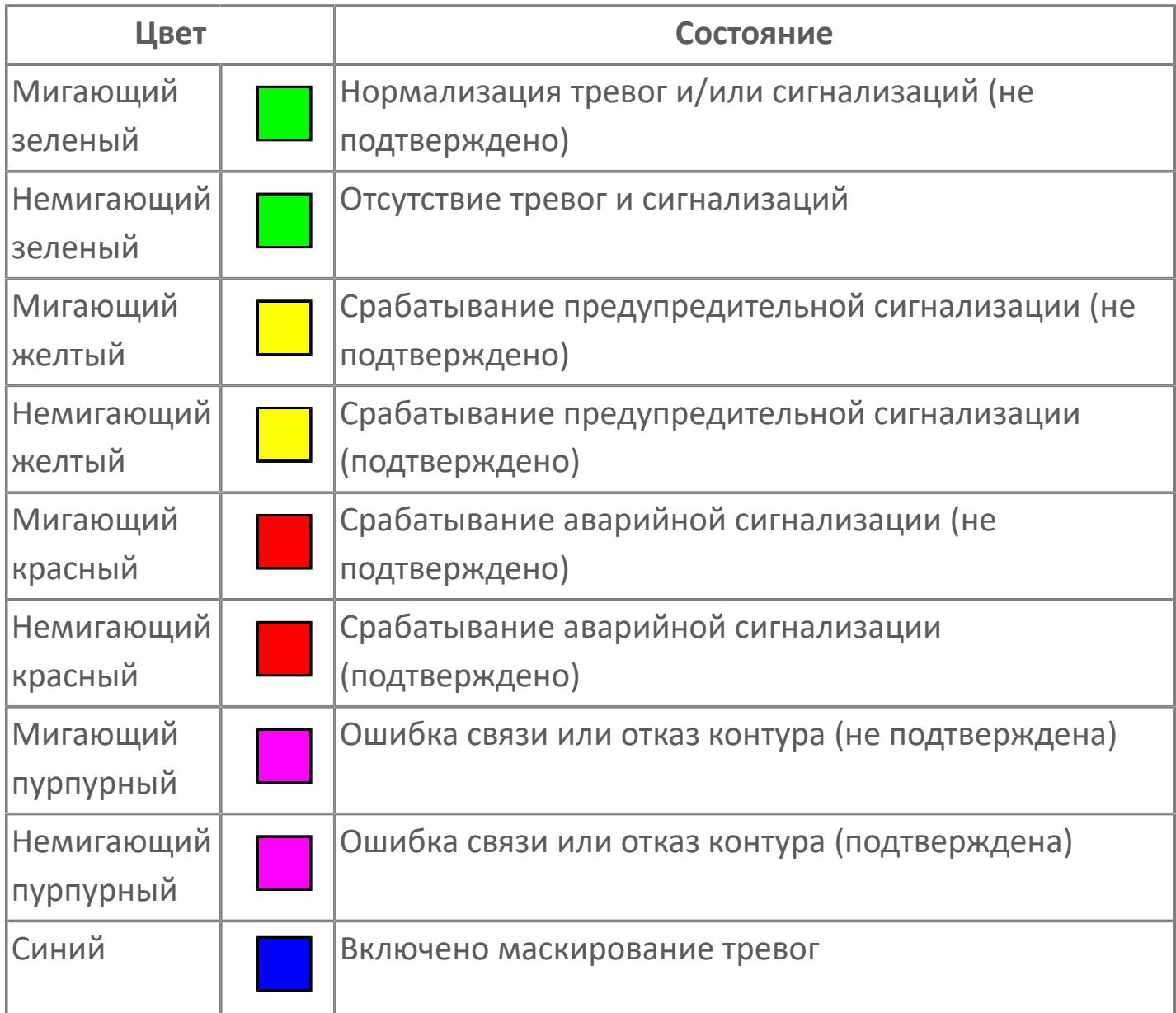

### **Имя тега и комментарий**

Идентификатор функционального блока и задаваемый комментарий.

#### **Уставки и режимы задания**

Область отображения уставок, параметров и режимов работы функционального блока. При нажатии на отображаемый параметр

 открывается окно ввода значения, если изменение данного параметра разрешено пользователю.

Если изменение параметра разрешено, между названием параметра и значением стоит знак "=", в противном случае – ":".

Отображаемые значения:

- MODE режим блока;
- ALRM режим срабатывания тревог;
- **> SH верхний предел шкалы;**
- SL нижний предел шкалы;
- **> SV** значение уставки толчкового механизма;
- PV входное значение ответа;
- MV управляемая переменная;
- MV значение управляющего отклонения;
- **> SUM** значение сумматора;
- HH уставка второго верхнего предела сигнализации;
- PH уставка верхнего предела тревоги обратной связи;
- PL уставка нижнего предела тревоги обратной связи;
- LL уставка второго нижнего предела сигнализации;
- VL аварийная уставка скорости изменения PV;
- DL уставка тревоги по отклонению;
- MH уставка верхнего предела MV;
- ML уставка нижнего предела MV;
- P уставка пропорциональной составляющей регулятора;
- I уставка интегральной составляющей регулятора;
- D уставка дифференциальной составляющей регулятора;
- GW ширина интервала;
- DB зона нечувствительности.
- **> SVH верхний предел уставки SV;**
- **> SVL нижний предел уставки SV;**
- OPHI выходной индекс верхнего предела;
- OPLO выходной индекс нижнего предела;
- MSH уставка верхнего предела шкалы MV;
- MSL– уставка нижнего предела шкалы MV;
- CK коэффициент усиления компенсации;
- CB смещение компенсации;
- PMV предустановленное управляемое выходное значение;
- TIN сигнал слежения;
- DEV уставка отклонения;
- DLY уставка задержки на срабатывание тревоги по отклонению;
- DIRECTION направление действия.

#### **Тренд**

Используется компонент Astra.HMI.Trends.

Подробное описание возможностей Astra.HMI.Trends представлено в Руководстве системного интегратора ПТК AstraRegul.

**Рабочее окно блока**

Отображение рабочего окна.

### **Режим калибровки**

Индикатор активности режима калибровки. В режиме калибровки появляется индикатор и надпись "Калибровка".

## **Окно Журнал событий**

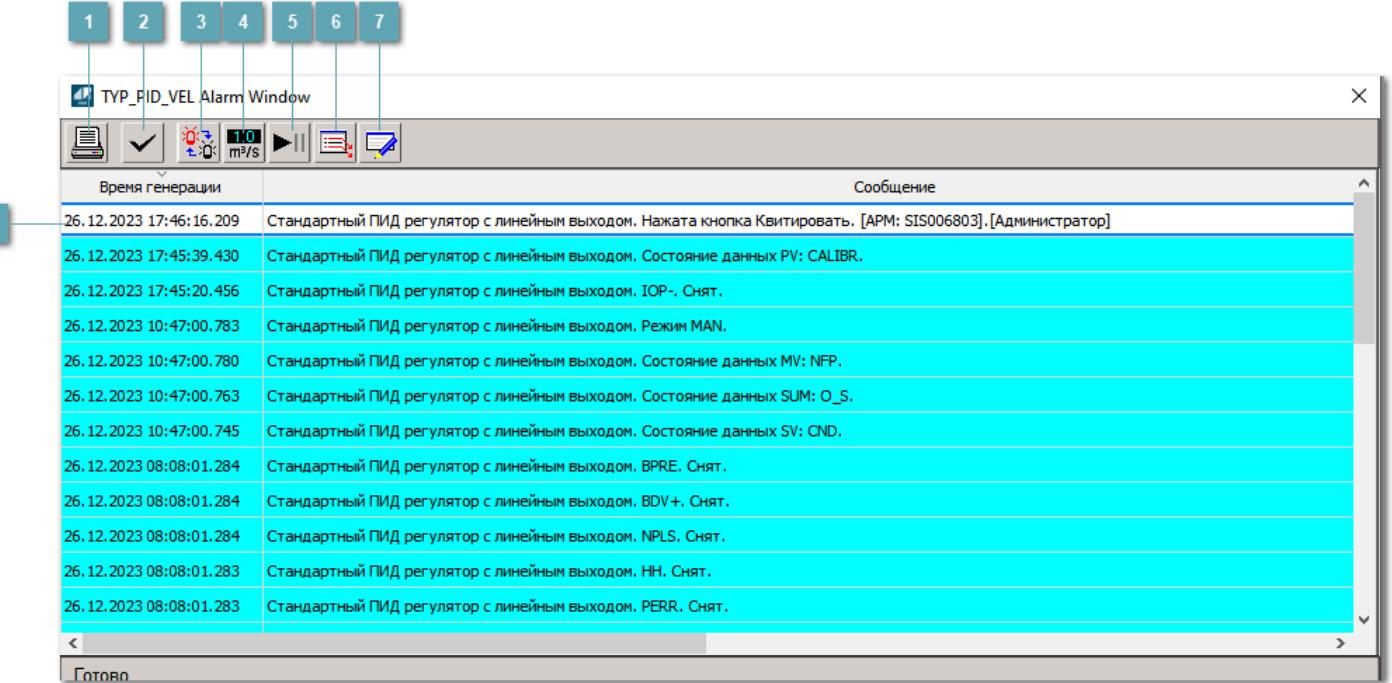

### **Распечатать отображаемое событие**

При нажатии на кнопку открывается окно печати журнала событий.

#### **2 Квитировать сообщение**

При нажатии на кнопку открывается окно квитирования выбранного сообщения, если для данного сообщения доступно квитирование и оно не было выполнено ранее.

#### **Переключение между тревогами**

При нажатии на кнопку в журнале событий будут отображены только тревоги высокого приоритета или все тревоги.

## **Функциональная кнопка**

Функционал данной кнопки в текущей версии библиотеки не доступен.

## **Остановить/возобновить обновление экрана**

При нажатии на кнопку останавливается или возобновляется обновление экрана.

### **Отобразить диалоговое окно ввода условий фильтра**

При нажатии на кнопку открывается окно создания условия фильтрации сообщений.

#### **Отобразить диалоговое окно настройки окна**

При нажатии на кнопку открывается окно с настройками журнала событий.

### **Область отображения событий**

Отображает информацию о событиях в виде таблицы.

Используется компонент Astra.HMI.Alarms.

Подробное описание возможностей Astra.HMI.Alarms представлено в Руководстве системного интегратора ПТК AstraRegul.

## **Окно Графики**

В данном окне отображаются графики в историческом или оперативном режимах.

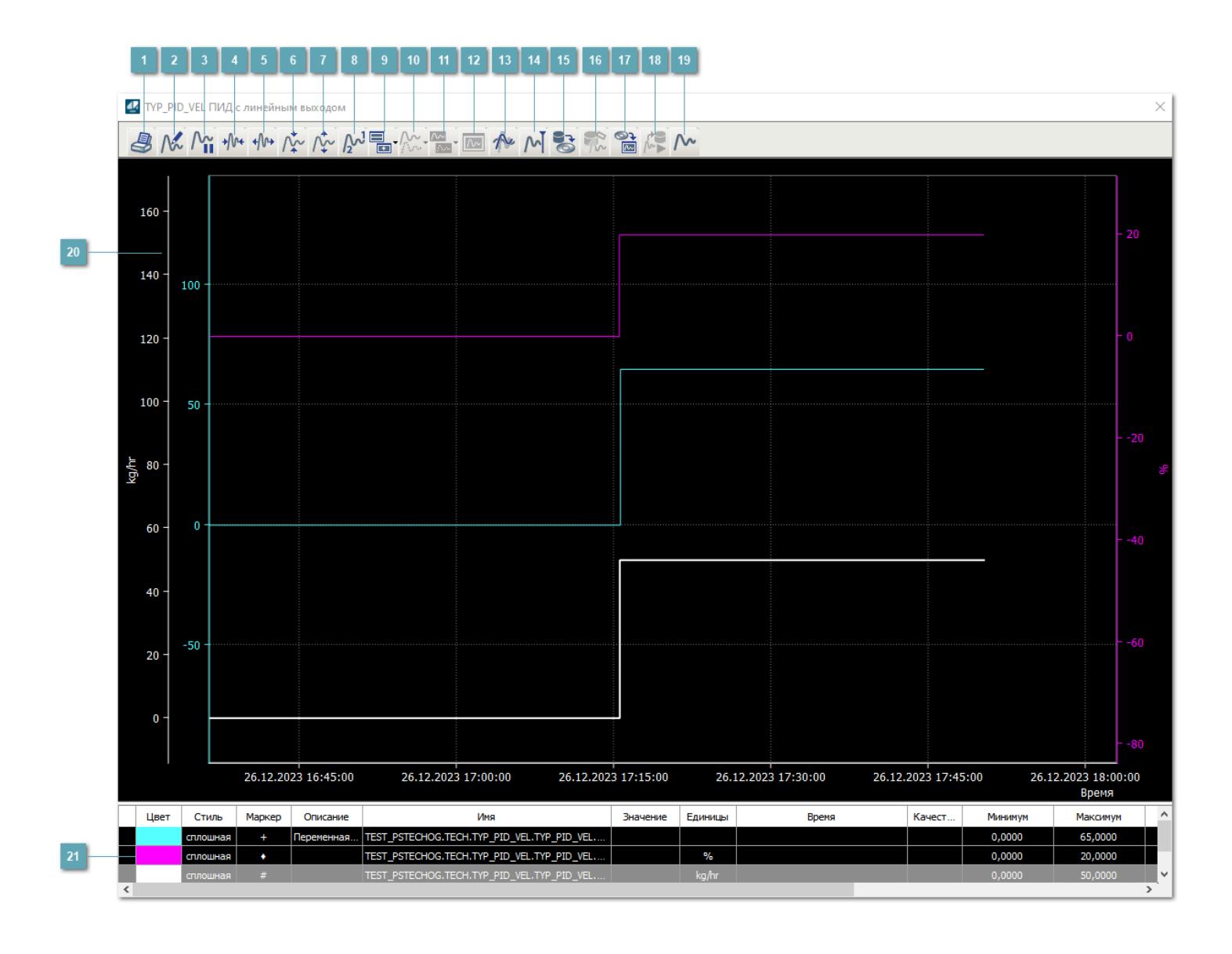

## **Печать**

При нажатии на кнопку открывается окно печати текущего тренда.

## **Функциональная кнопка**

Функционал данной кнопки в текущей версии библиотеки не доступен.

## **Пауза/Старт**

Останавливает/возобновляет отрисовку графиков.

**Сократить интервал оси времени**

Сокращение интервала оси времени.

**Увеличить интервал оси времени**

Увеличение интервала оси времени.

**Уменьшить отображение графика**

Уменьшение отображения графика по вертикали.

**Увеличить отображение графика**

Увеличение отображения графика по вертикали.

**Функциональная кнопка**

Функционал данной кнопки в текущей версии библиотеки не доступен.

## **Добавить репер**

Нажмите на кнопку "Добавить репер", а затем кликните в области тренда. На трендовом поле появится реперная линия.

Вы можете перемещать реперную линию в области тренда.

Чтобы скрыть реперную линию, повторно нажмите на кнопку "Добавить репер".

#### **Функциональная кнопка**

Функционал данной кнопки в текущей версии библиотеки не доступен.

#### **Функциональная кнопка**

Функционал данной кнопки в текущей версии библиотеки не доступен.

#### **Функциональная кнопка**

Функционал данной кнопки в текущей версии библиотеки не доступен.

#### **Восстановление исходного размера**

При нажатии на кнопку восстанавливает исходный размер всех графиков.

## **Отобразить график в текущей точке**

При нажатии на кнопку отображает на трендовом поле текущую точку с сохранением установленных размеров.

#### **Сохранить**  $15<sub>15</sub>$

При нажатии на кнопку открывается окно сохранения графика в файл или списка сигналов.

#### **Запросить исторические данные за период**

Кнопка доступна только в историческом режиме. При нажатии на кнопку в области тренда будет отображен график за указанный период.

## **Открыть**

При нажатии на кнопку открывается окно открытия списка сигналов или архива с данными.

**Режим отображения** 18

Переход в оперативный/исторический режим.

**Функциональная кнопка** 19

Функционал данной кнопки в текущей версии библиотеки не доступен.

#### **Трендовое поле**

Используется компонент Astra.HMI.Trends.

Подробное описание возможностей Astra.HMI.Trends представлено в Руководстве системного интегратора ПТК AstraRegul.

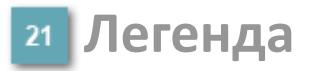

Область отображения параметров сигнала.

# **Журнал событий**

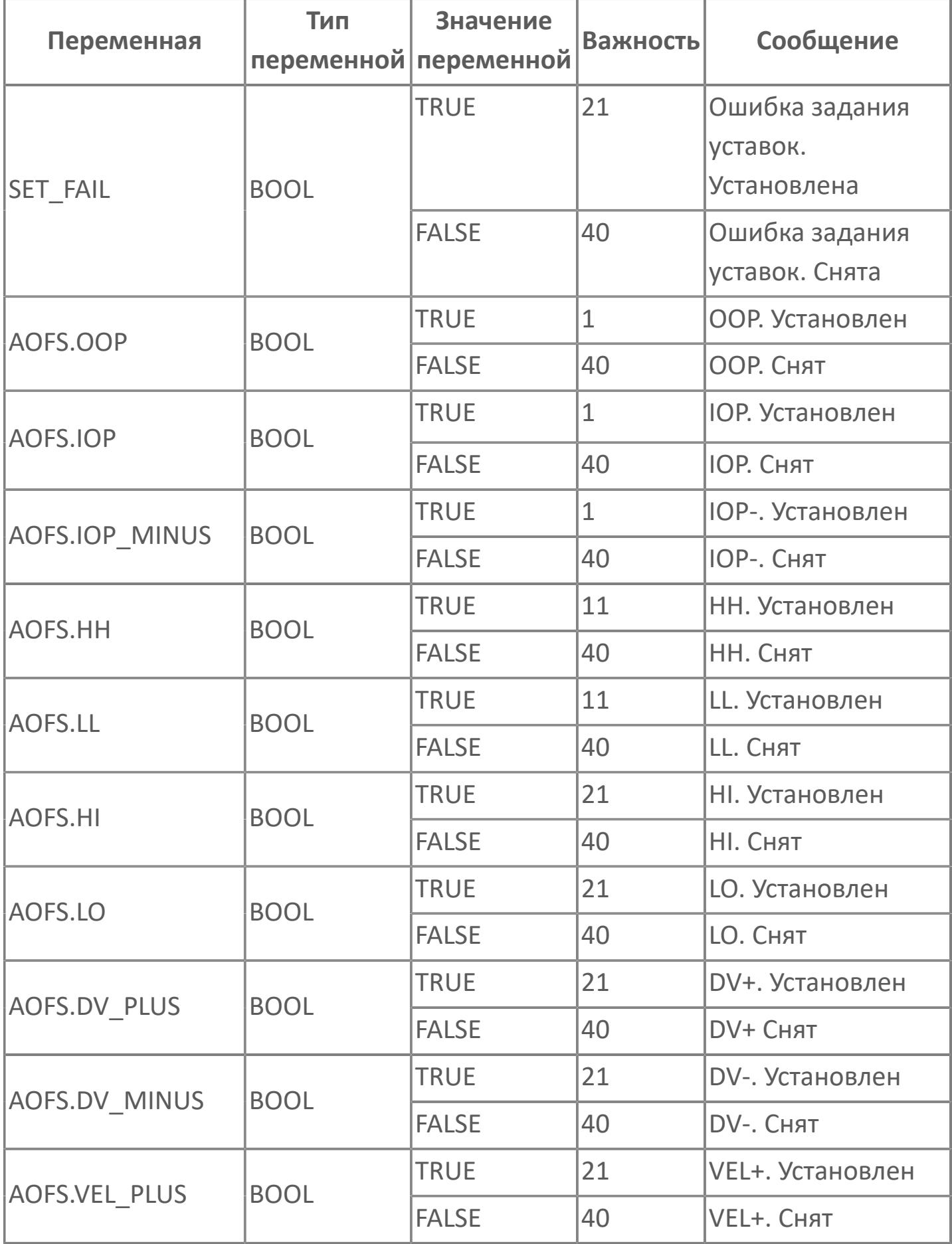

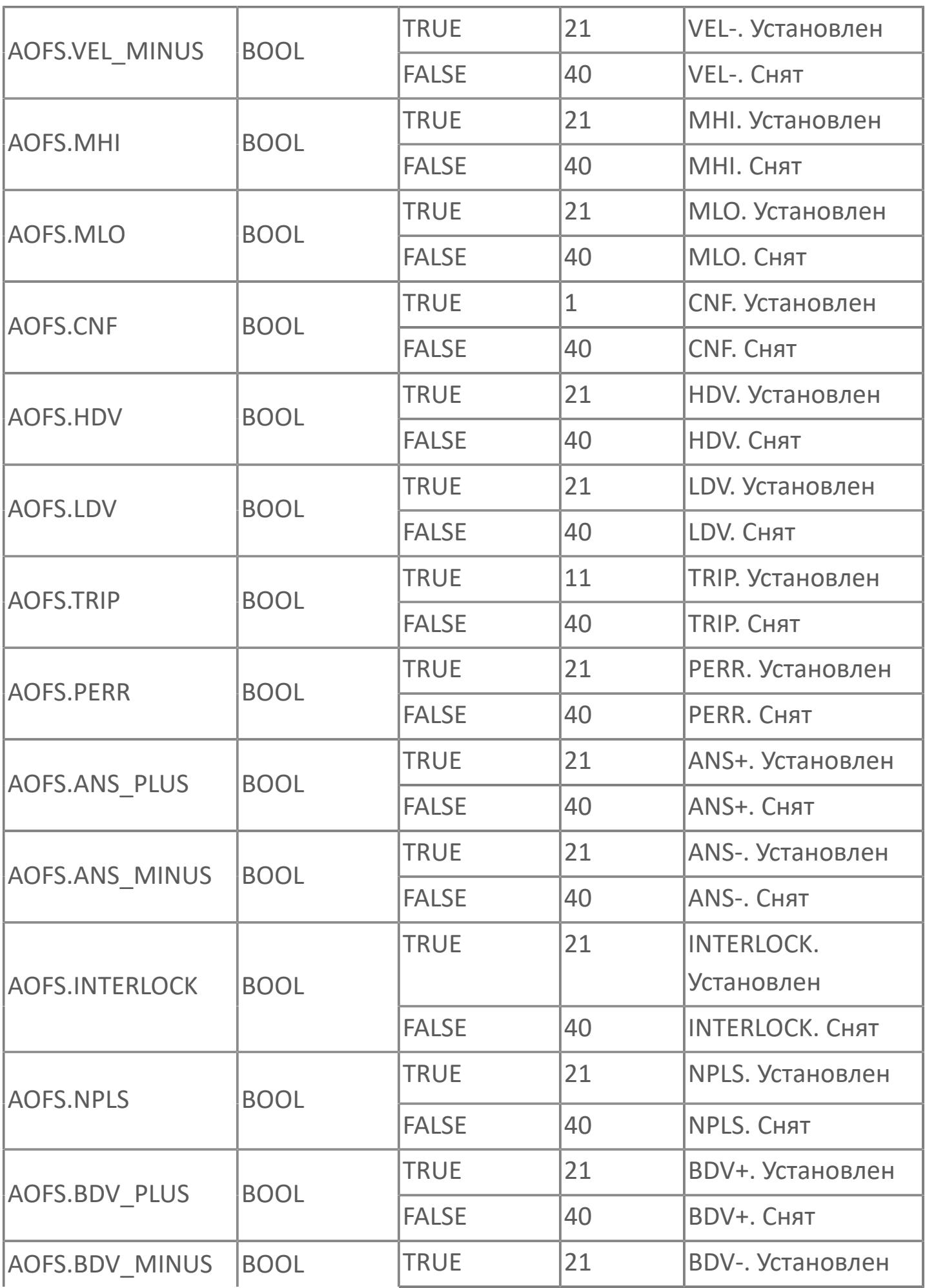

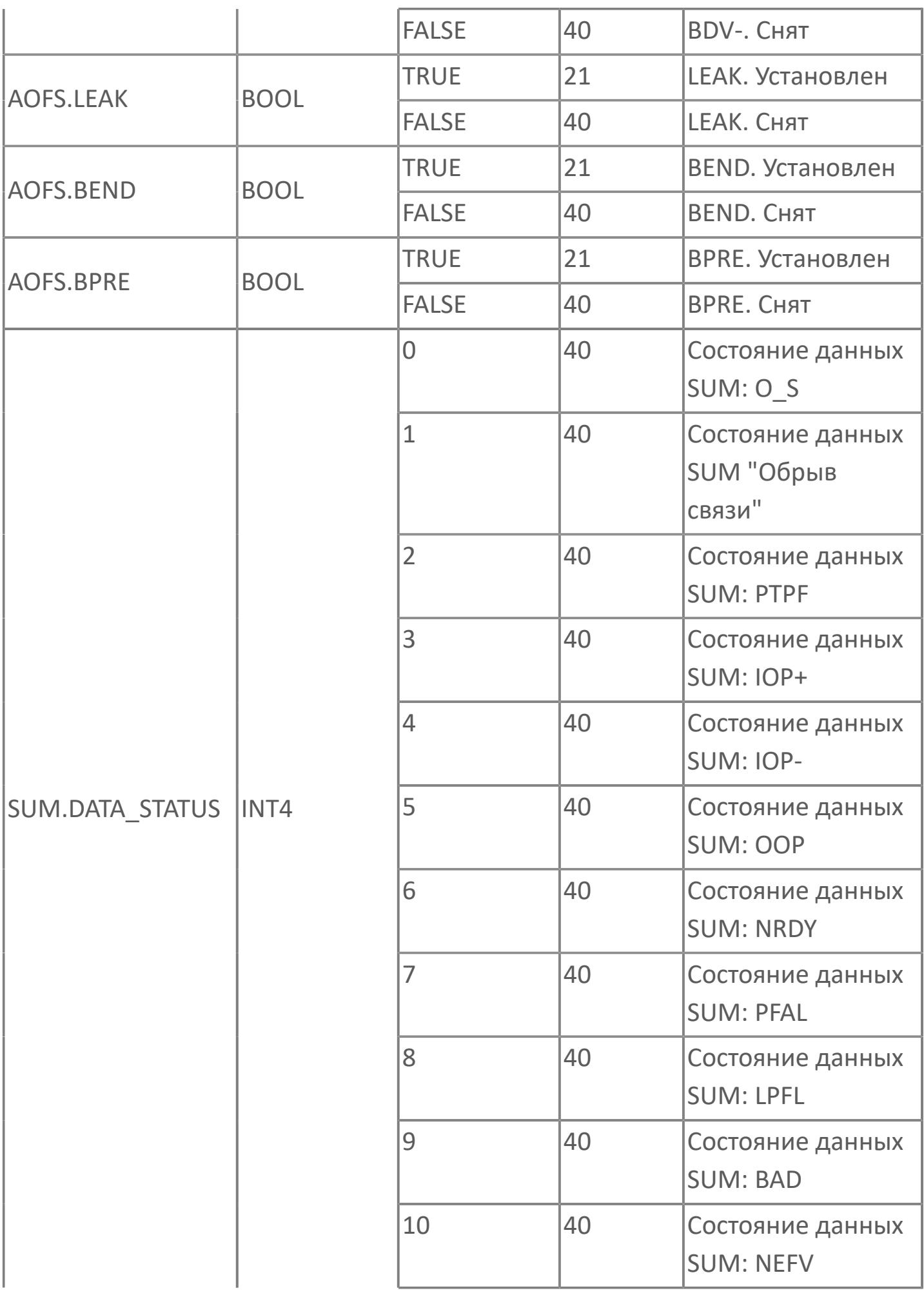

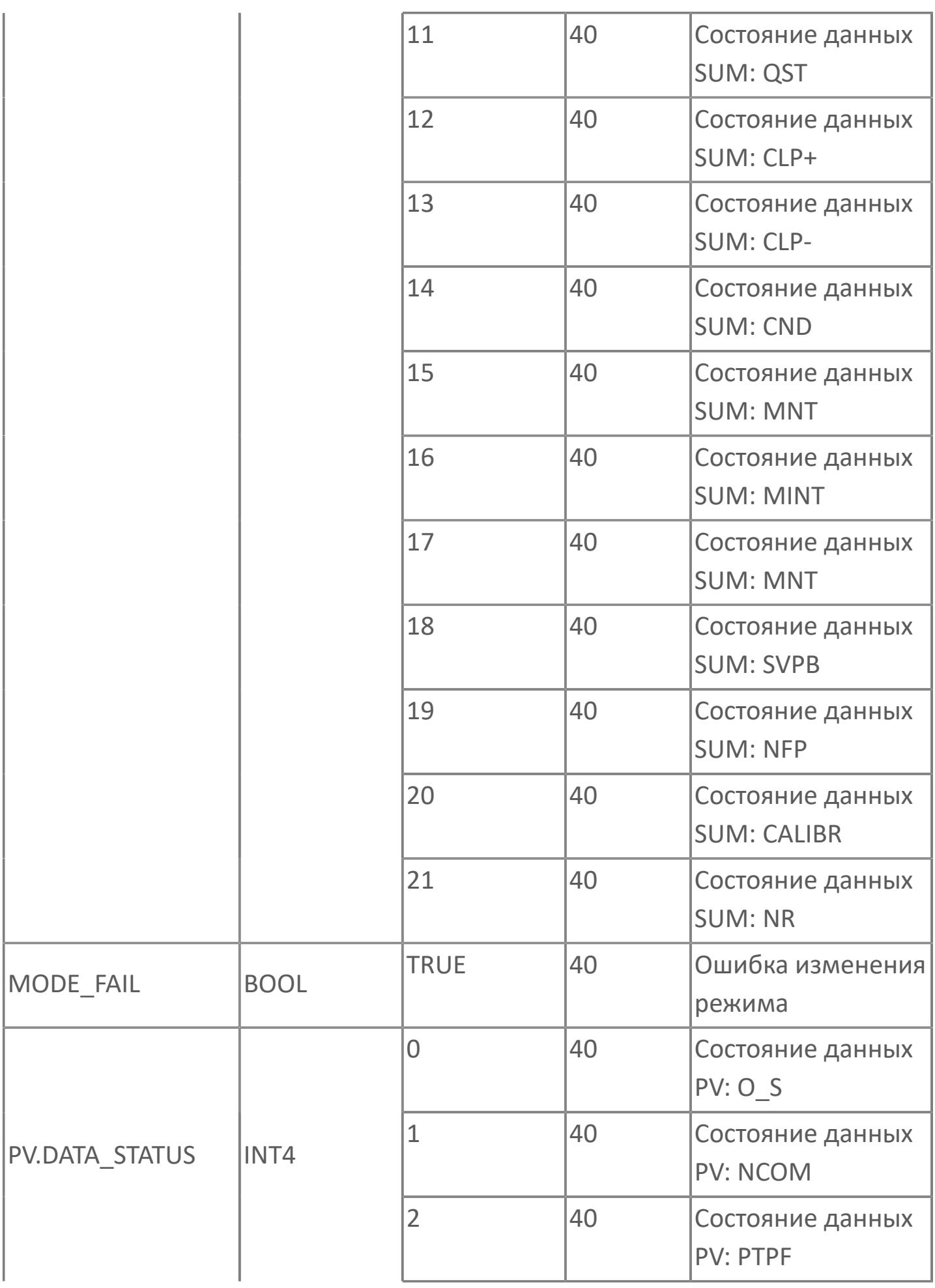

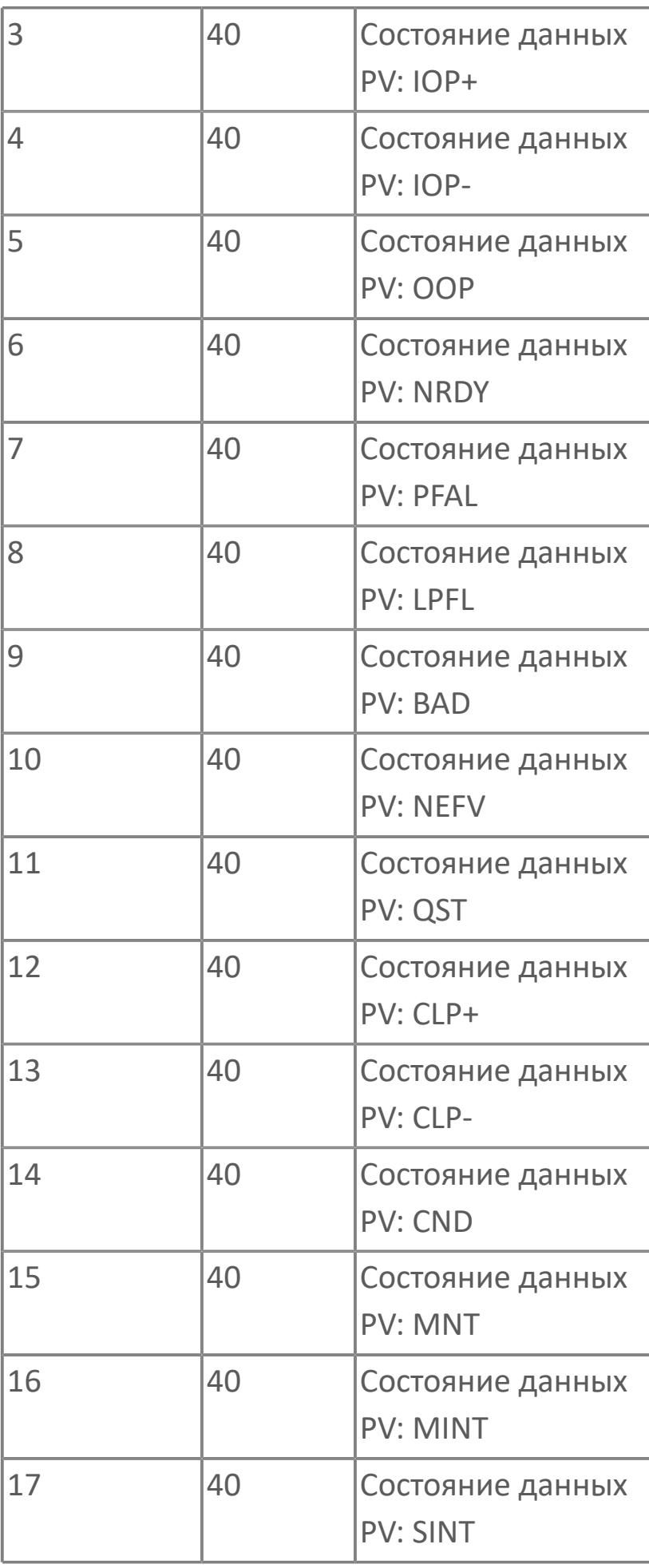

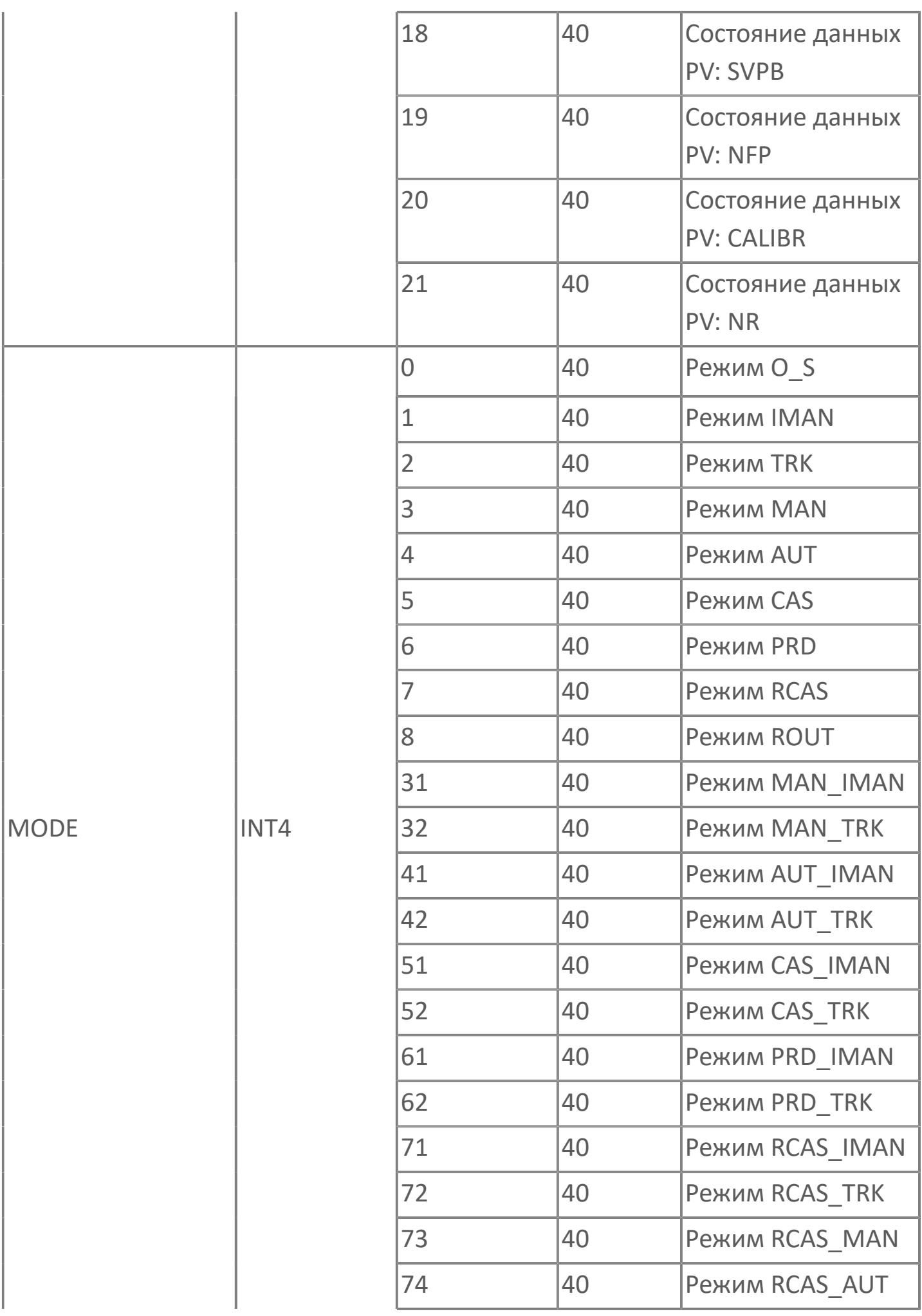

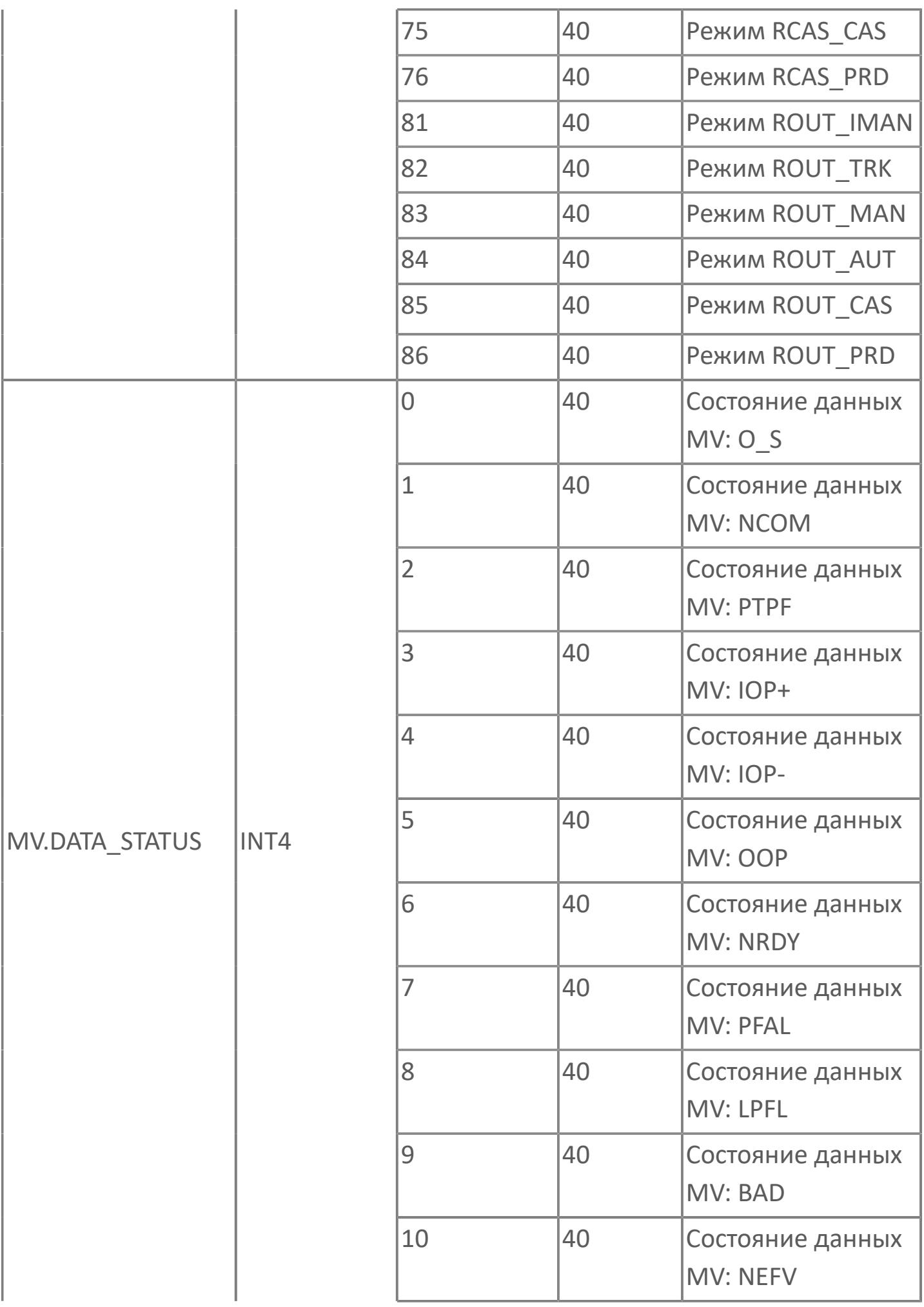

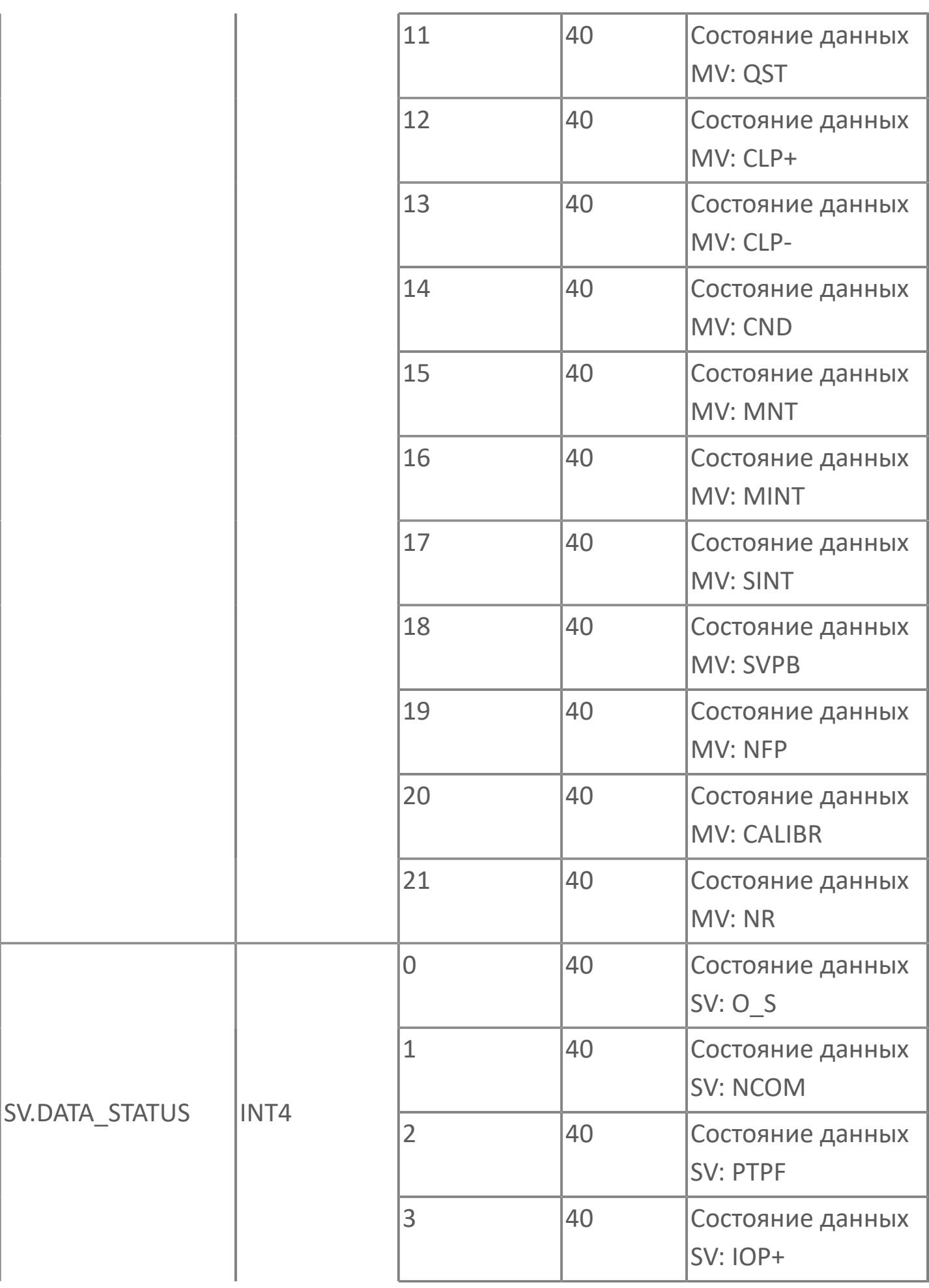

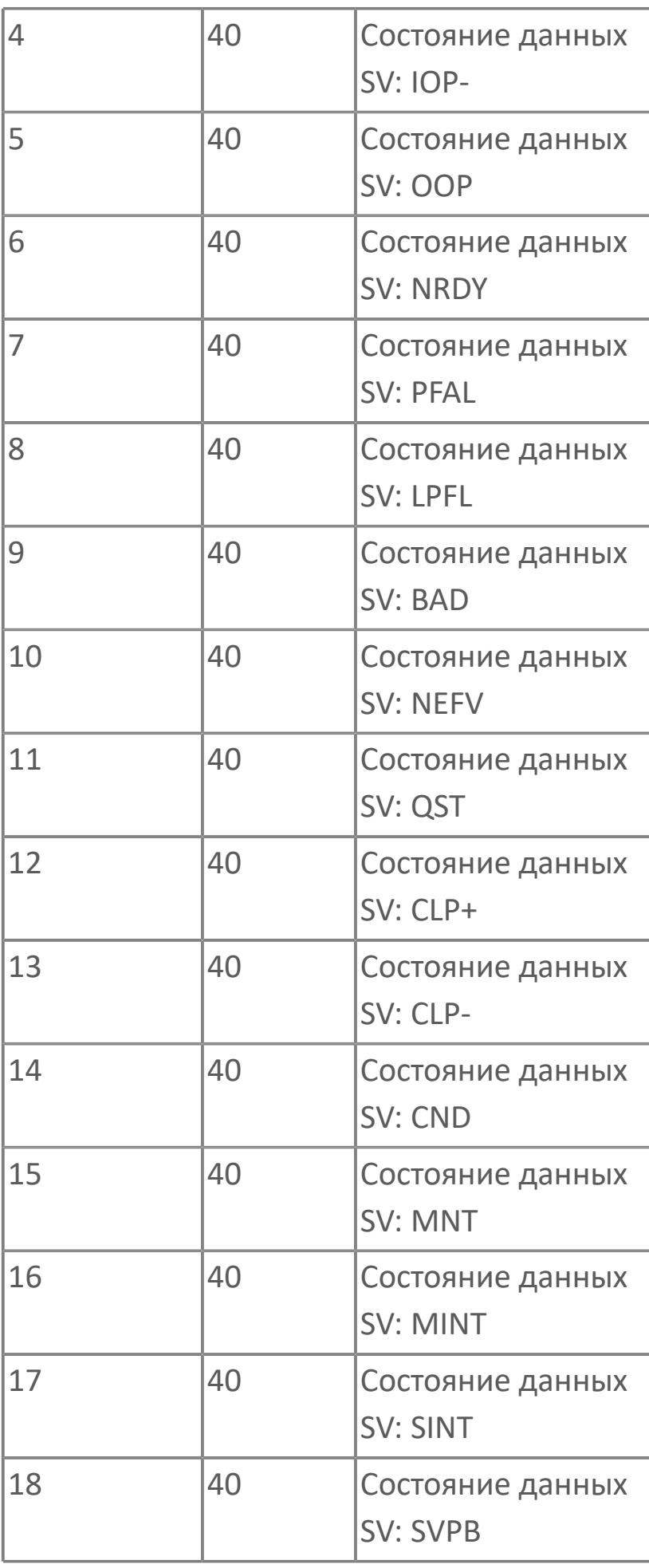

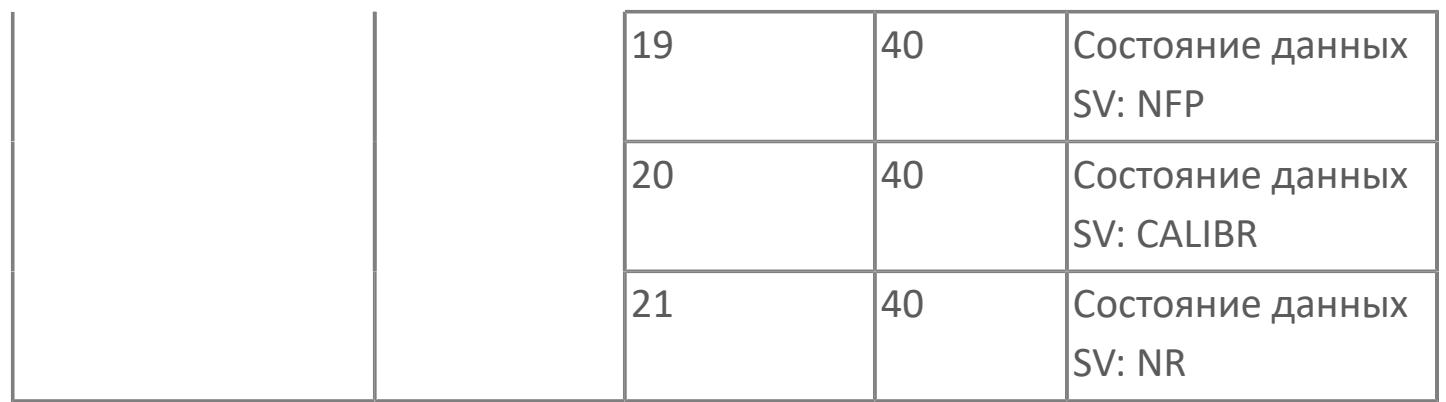

# **1.2.3.2.4. TYP\_PID\_SPLIT | ПИД-РЕГУЛЯТОР С ВЫБОРОМ ДИАПАЗОНА**

[Алгоритм](#page-1894-0)

[Мнемосимвол](#page-1908-0)

## <span id="page-1894-0"></span>**1.2.3.2.4.1. Алгоритм**

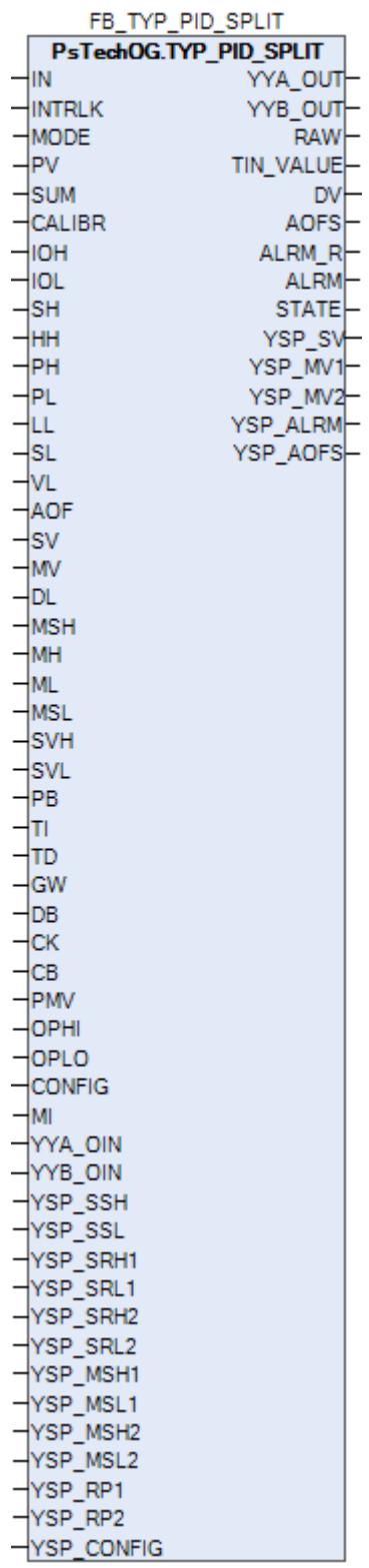

Функциональный блок TYP\_PID\_SPLIT выполнен на основе базового функционального блока **M\_PID** и, соответственно, наследует его функции. В таблице ниже представлен список основных функций блока.

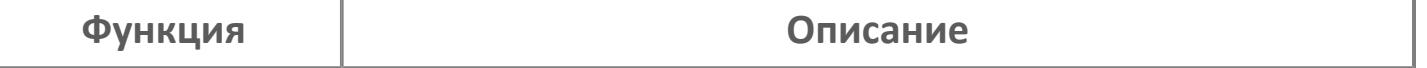

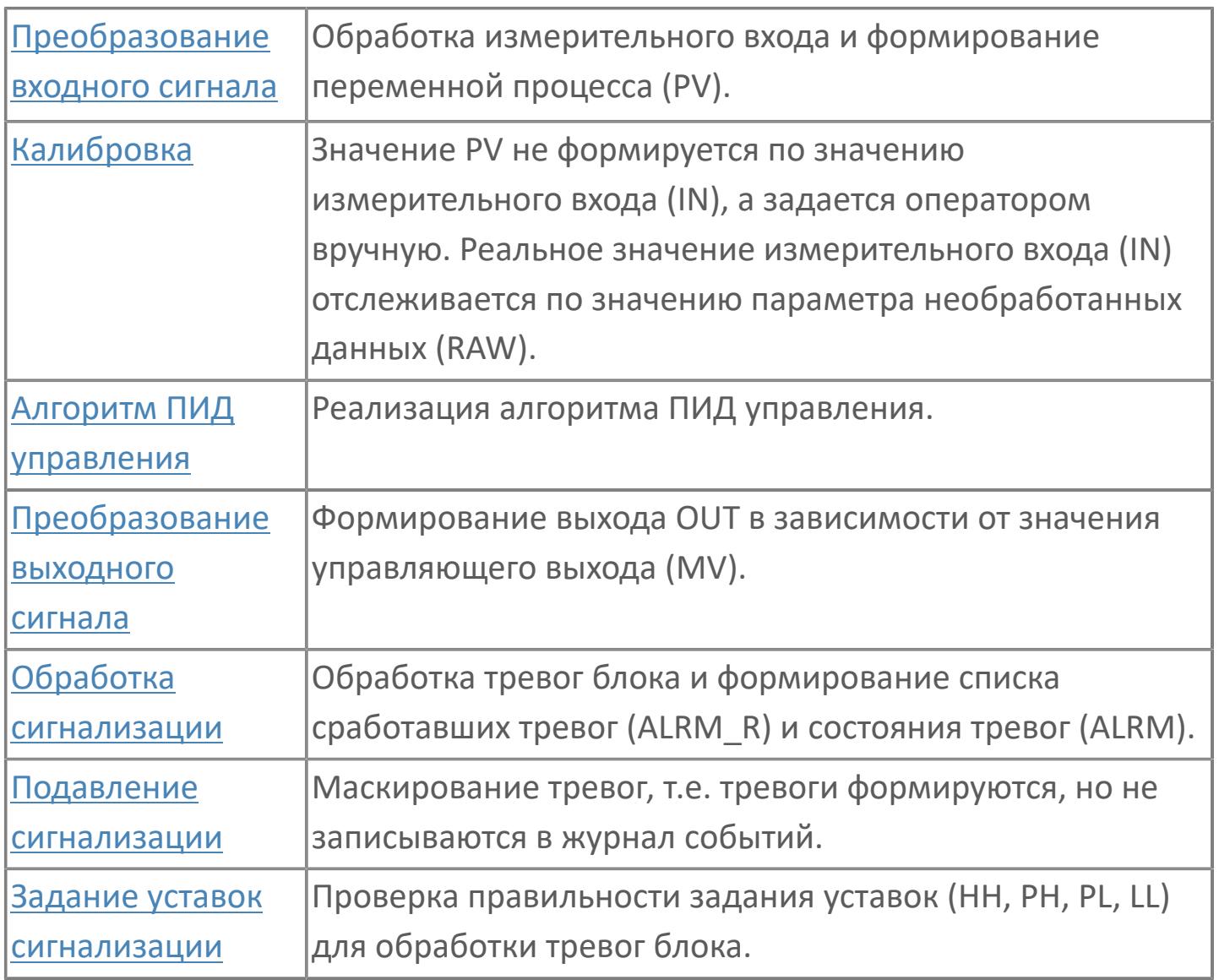

Управление с разделенным диапазоном используется для распределения управляющего сигнала на два управляющих элемента в полевых условиях. Такое управление применяется в тех случаях, когда на объекте установлены два клапана, предназначенные для управления одной переменной процесса. В таких случаях используется один регулятор, выходной сигнал которого вызывает работу конечных регулирующих элементов в заранее заданной последовательности.

Список доступных режимов функционального блока TYP\_PID\_SPLIT:

- **> Нерабочий режим [O/S](#page-67-0)**
- Ручной с включенным отслеживанием [MAN\\_TRK](#page-67-0)
- Ручной [MAN](#page-67-0)
- **> Автоматический [AUT](#page-67-0)**

Выходной сигнал ПИД-регулятора распределяется между двумя регулирующими клапанами (TYP\_HIC). Существуют различные варианты распределения выходного сигнала по клапанам. На рисунках ниже показаны примеры конфигурации выхода функционального блока SPLIT.

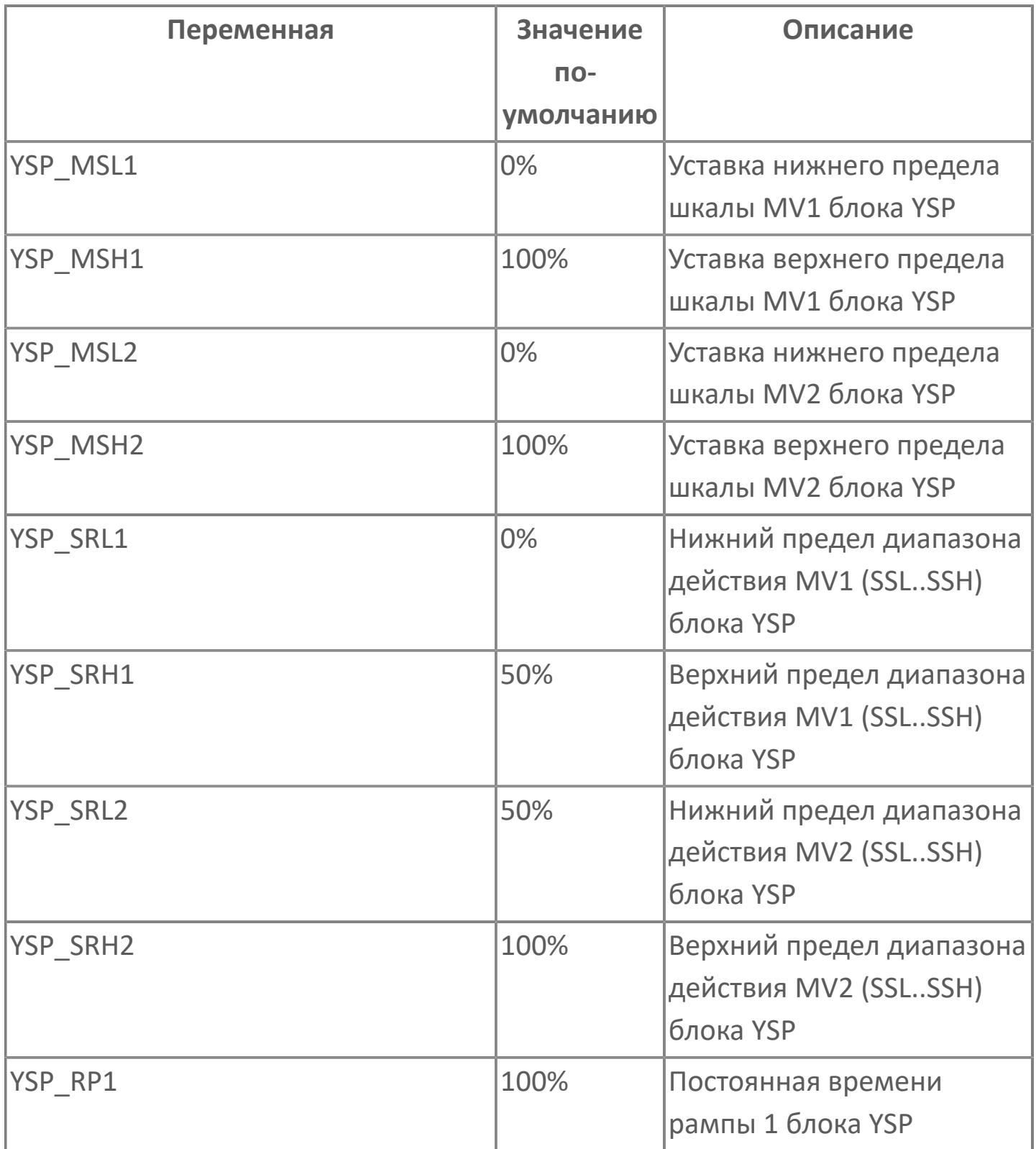

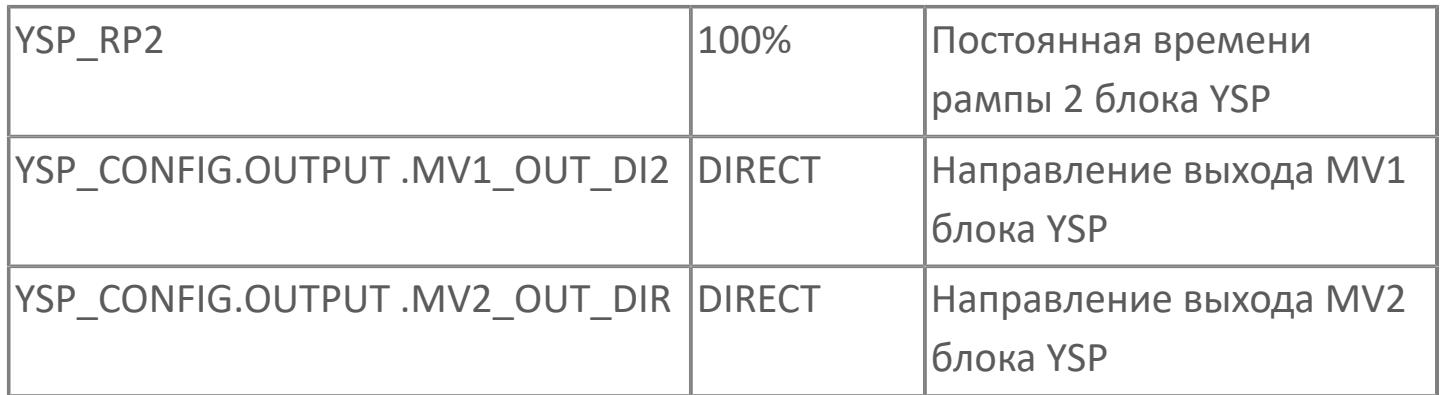

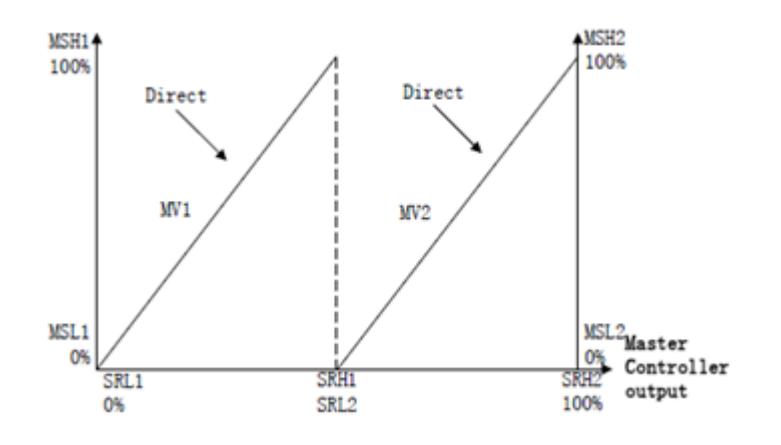

Регулирующие клапаны, подключенные к выходам MV1 и MV2, не могут управляться индивидуально оператором HMI, а только через вышестоящий орган управления (например, ПИД-регулятор) в соответствии с обработкой, направлением и соответствующим рабочим диапазоном MV1 и MV2 (нижний предел и верхний предел).

В случае блокировки она будет действовать на ПИД-регулятор. Регулятор переходит в предопределенное состояние, заданное действием блокировки, а клапаны действуют в соответствии с настройками разделения.

#### **Инициализация**

По умолчанию блок инициализируется в режиме MAN, внутренний блок SPLIT - в CAS и SW=3 (распределение сигналов на обе выходные точки).

**Функция тревоги**

В случае открытия входа (IOP) на блоке ПИД формируется аварийный сигнал IOP.

Для получения более подробной информации об отказе входа ознакомьтесь с: [Проверка сигнализации размыкания входа](#page-363-0) [Проверка сигнализации ошибка входа](#page-367-0)

#### **Функциональная блок-схема**

На рисунке ниже показана функциональная блок-схема блока TYP\_PID\_SPLIT:

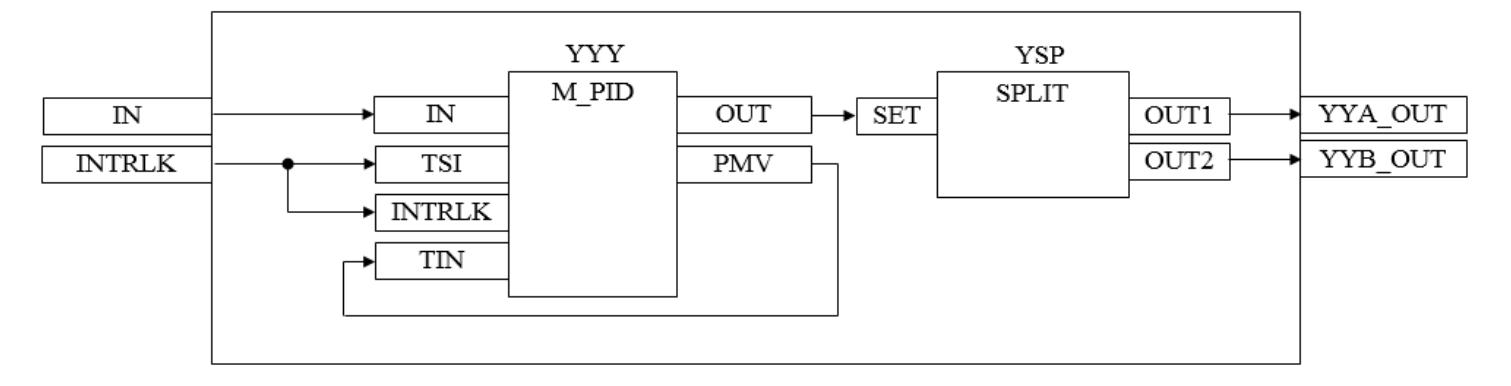

Состав элементов блока:

 Блок YYY базового типа [M\\_PID](#page-1250-0) обеспечивает функцию пропорциональноинтегрально-дифференциального регулирования с учетом отклонения технологической переменной (PV) от значения уставки (SV).

 Блок YSP базового типа [SPLIT](#page-1003-0) используется для разделения диапазона между двумя клапанами, настройки рабочего диапазона и типа работы (прямой или обратный) клапанов.

## **Входные параметры**

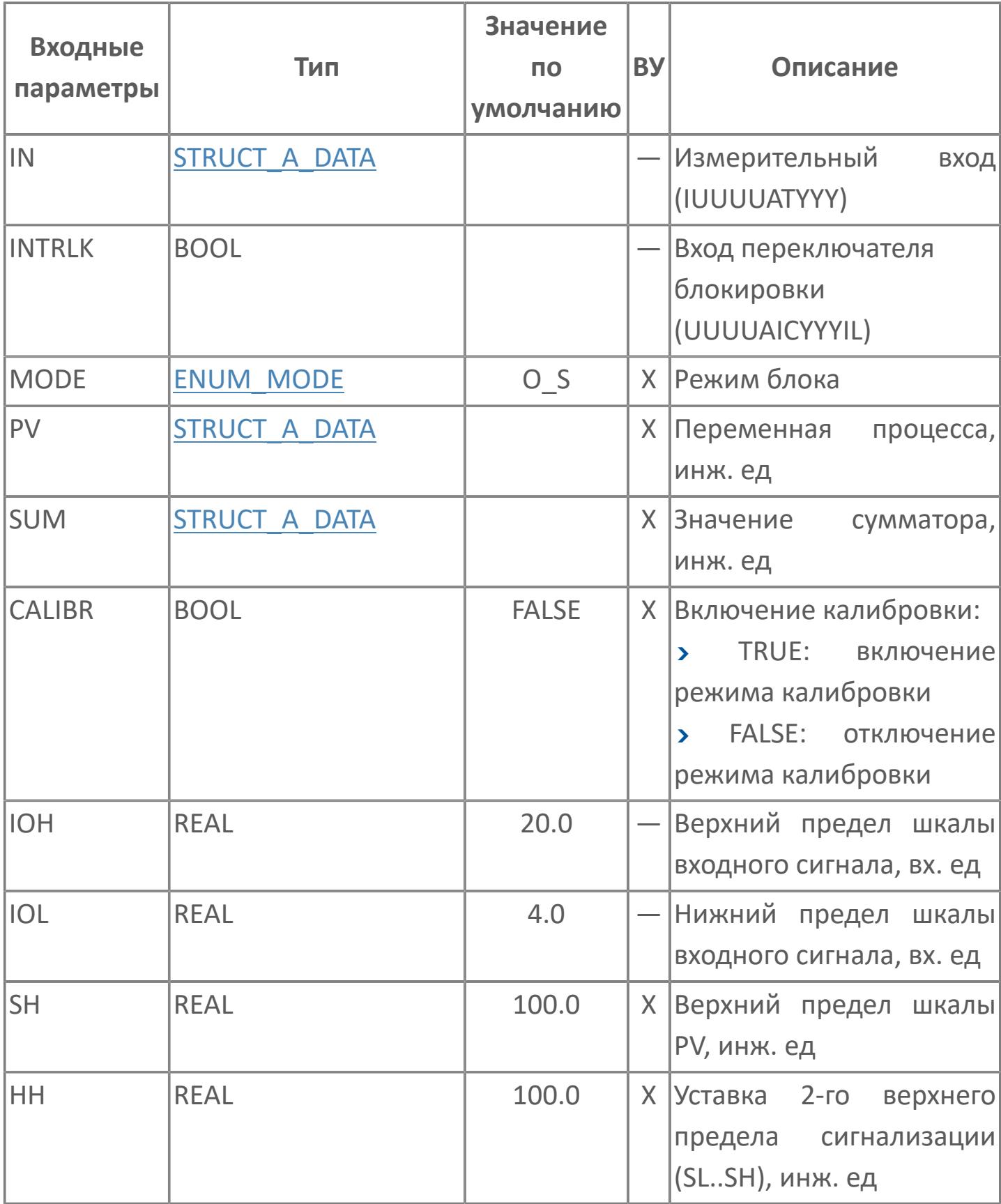

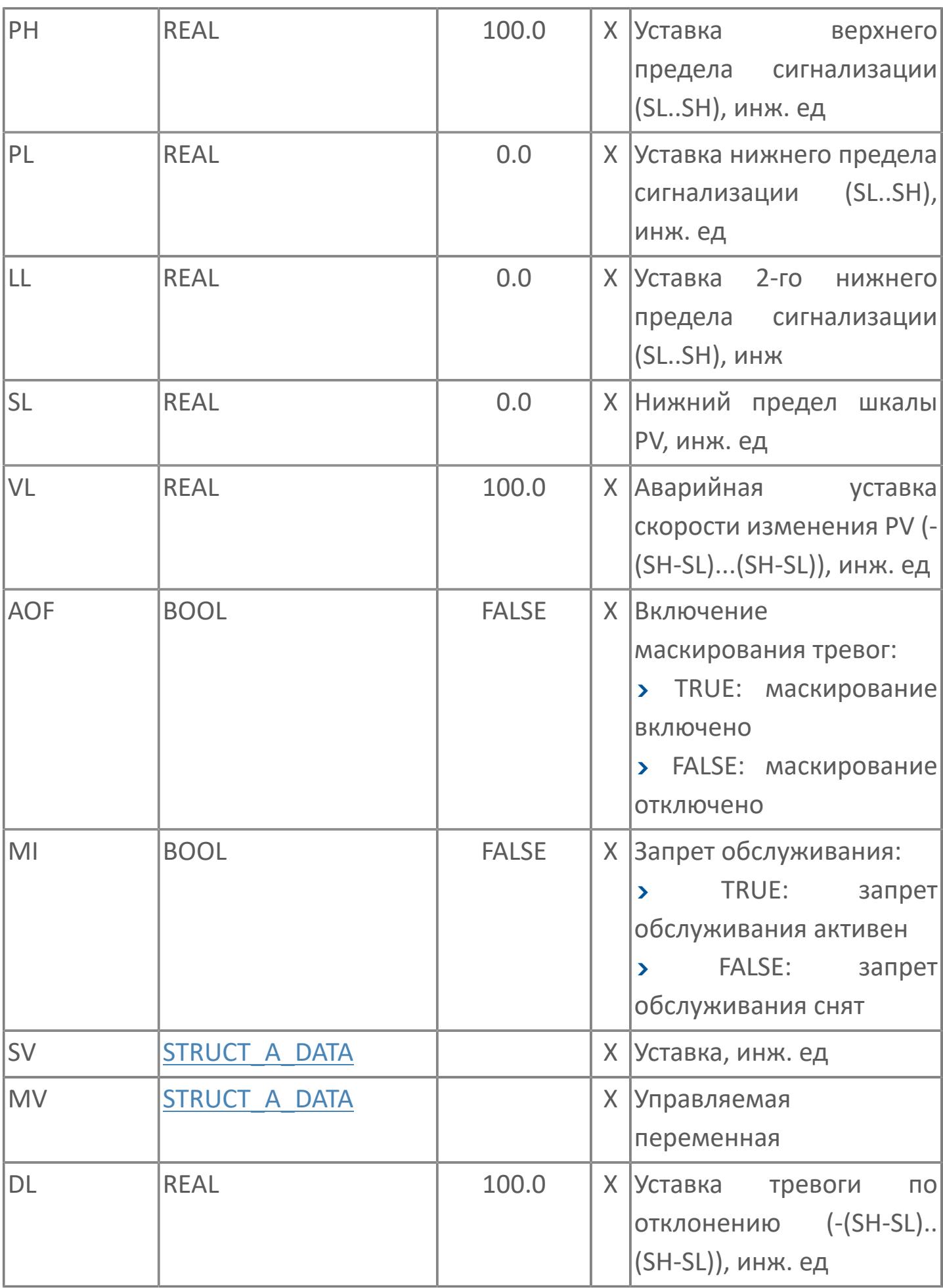

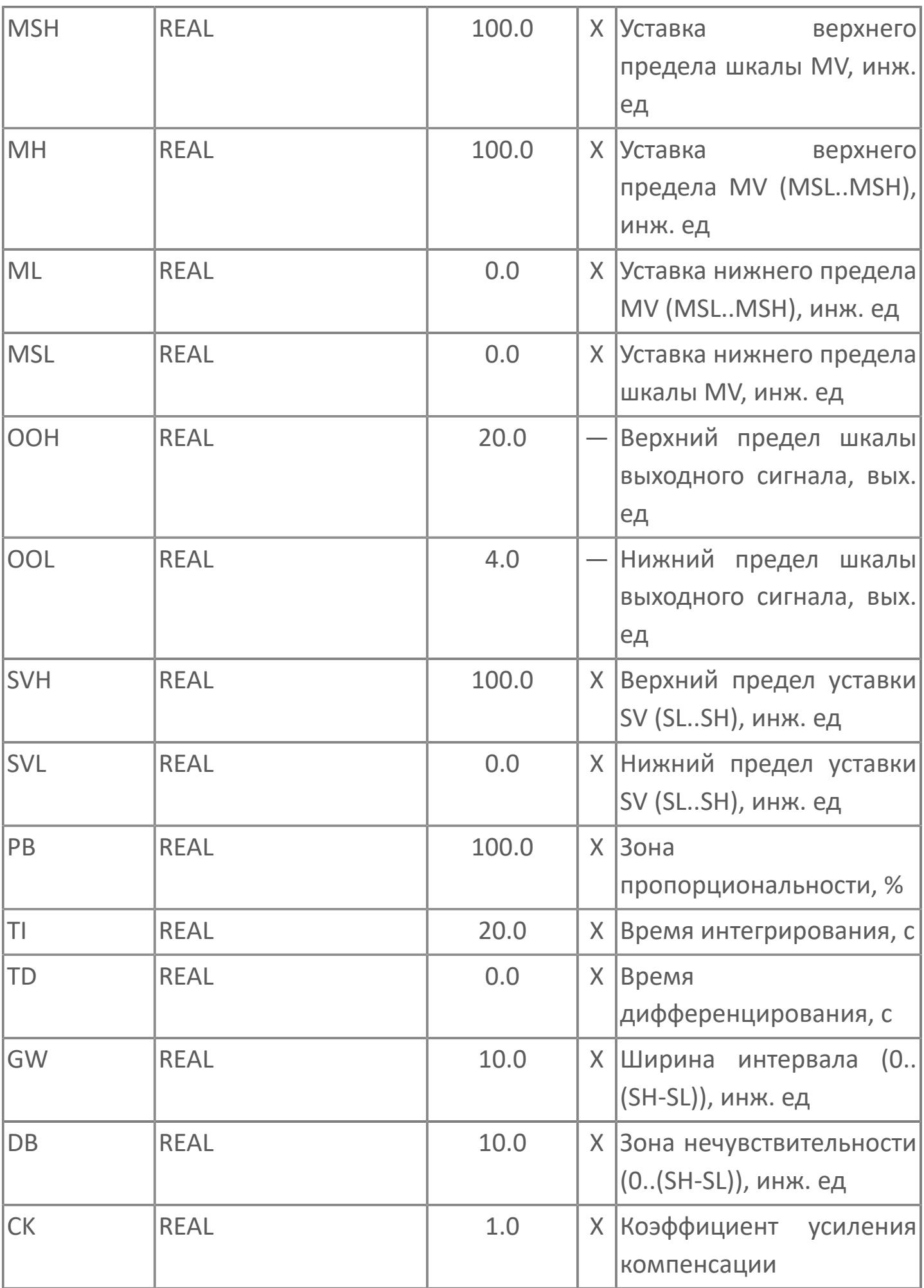

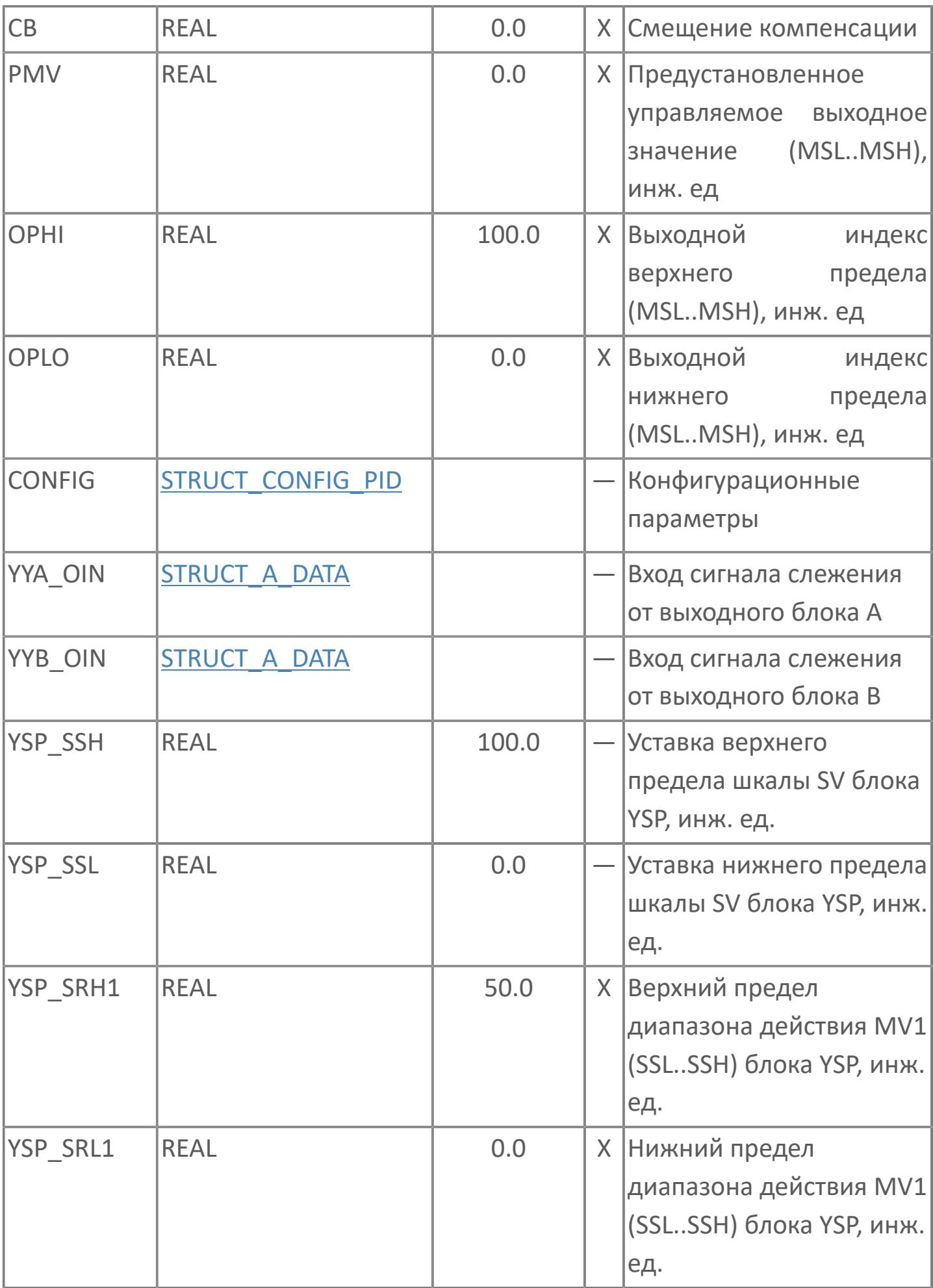

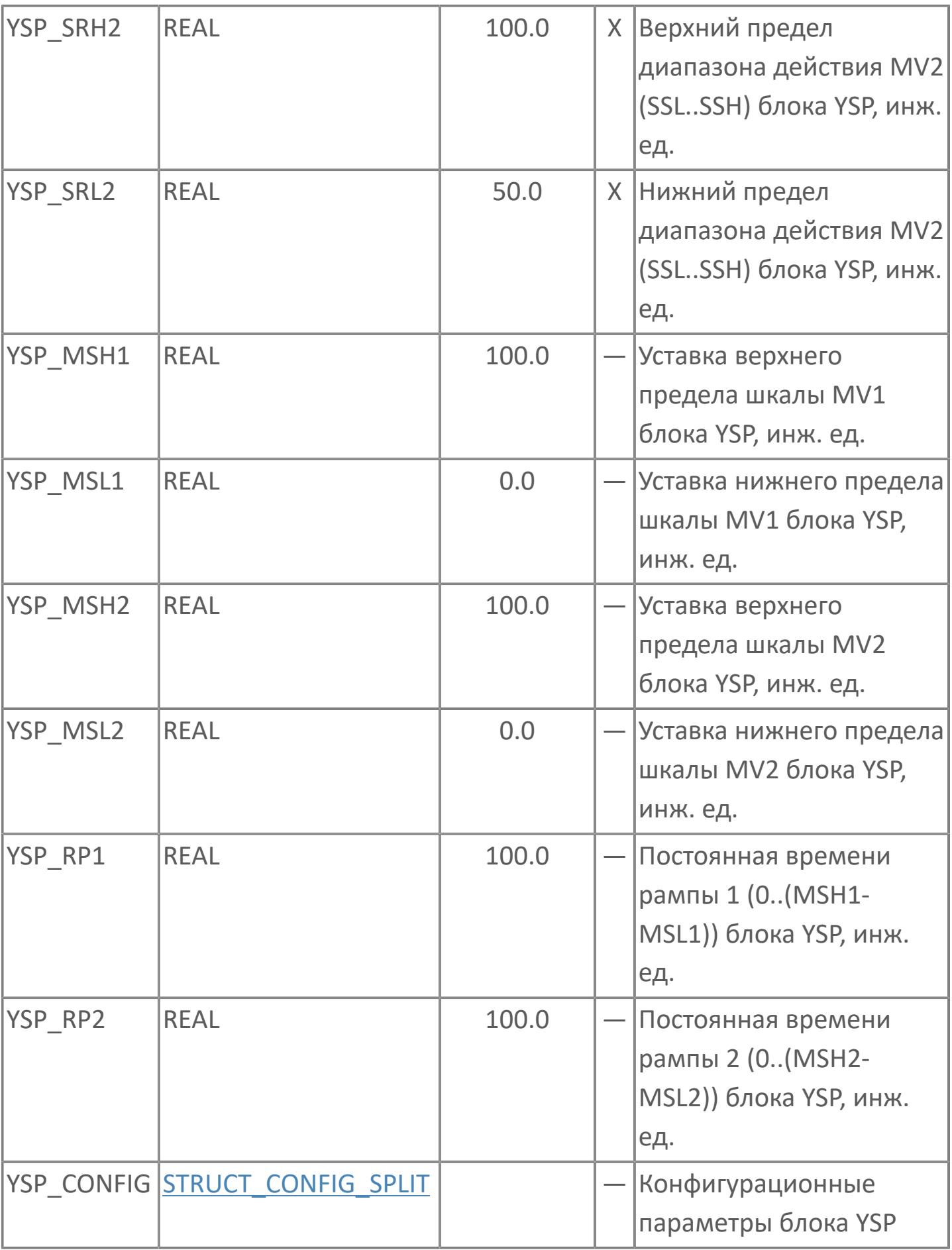

## **Выходные параметры**

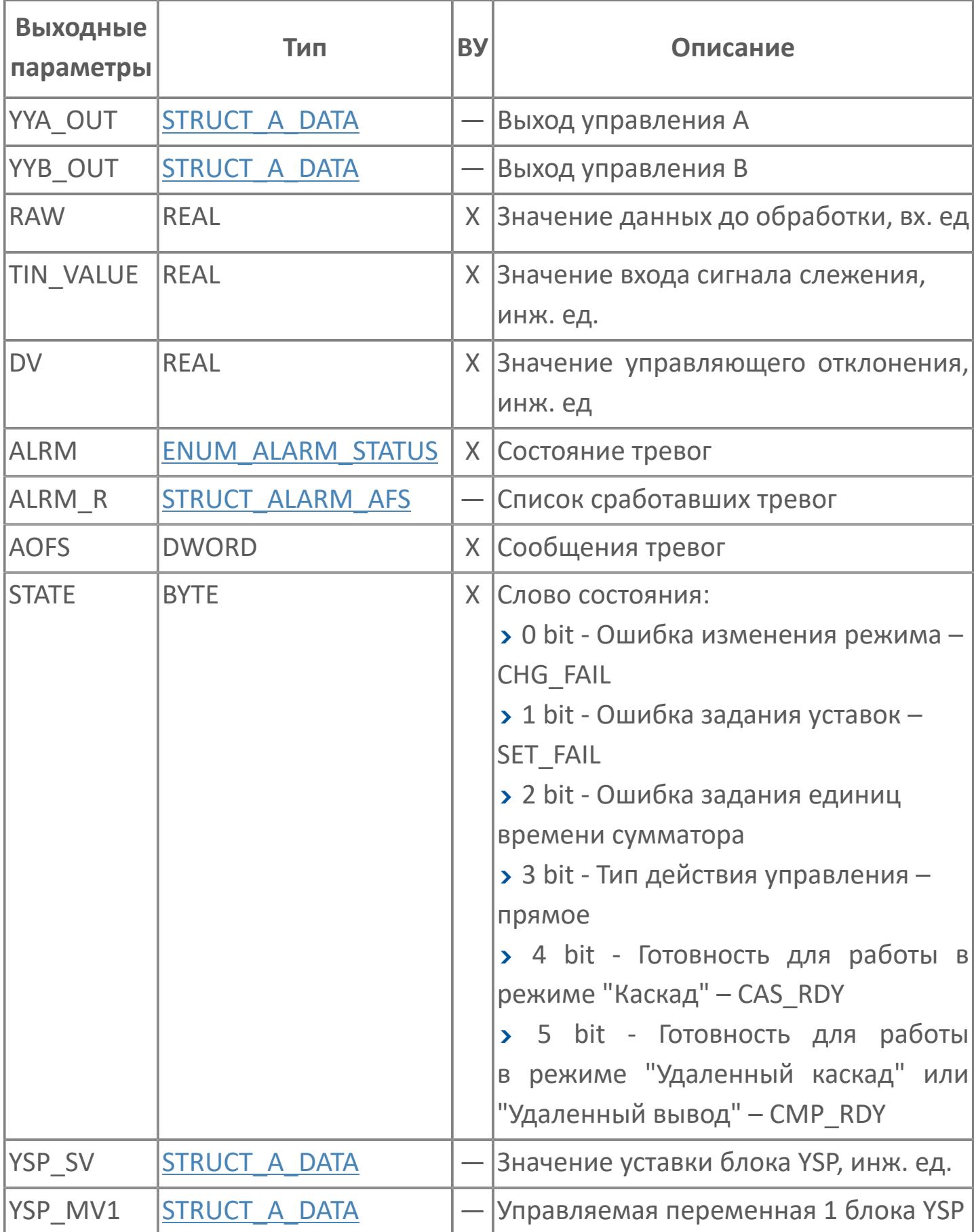

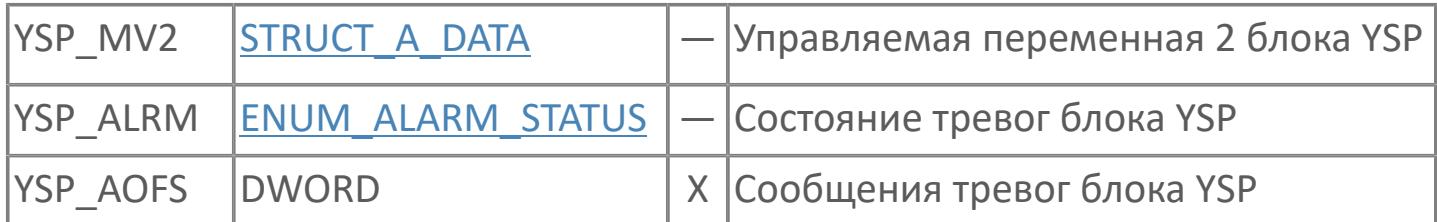

## **Данные для ВУ**

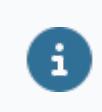

Количество данных для ВУ влияет на тип лицензии.

В таблице ниже представлена информация по данным блока, передаваемым на ВУ.

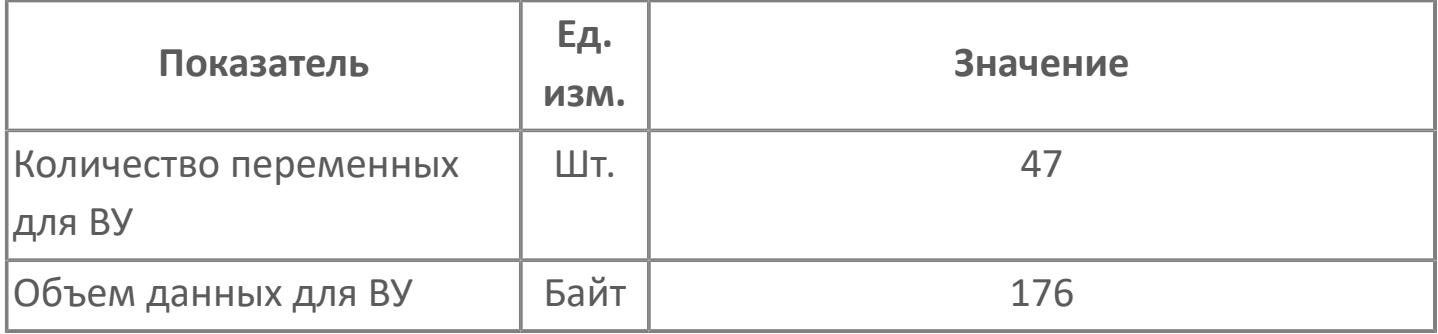

## **Резервируемые данные**

В таблице ниже представлена информация по резервируемым данным блока.

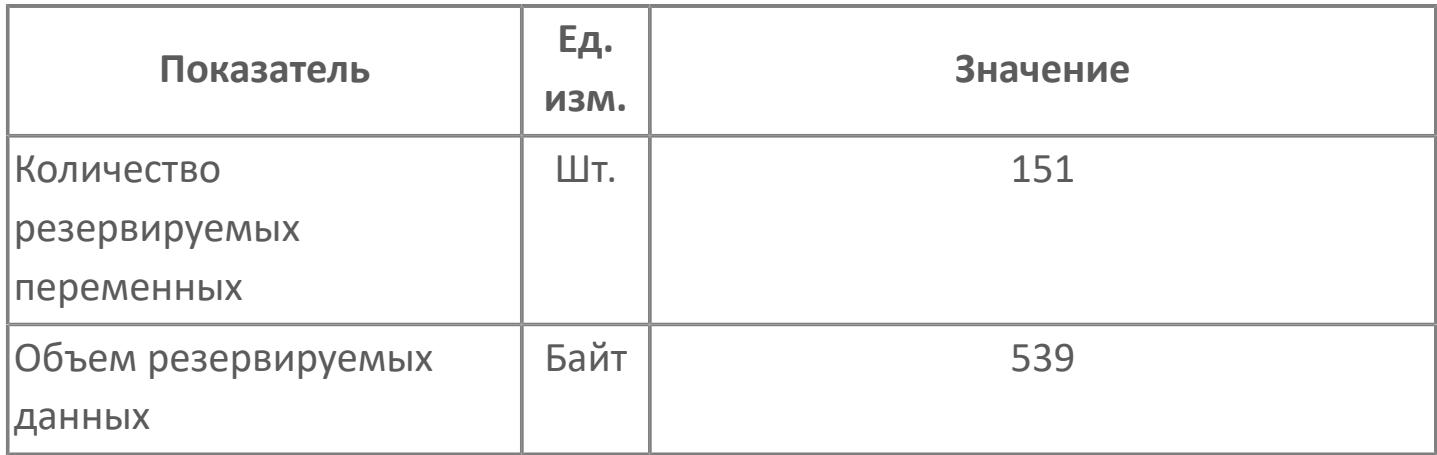
# **1.2.3.2.4.2. Мнемосимвол**

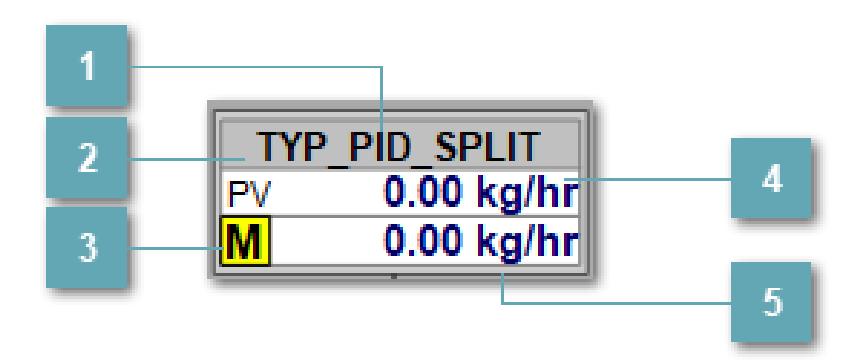

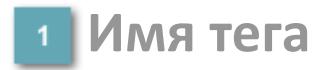

Отображает название тега.

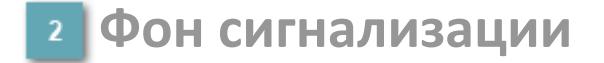

Фон сигнализации: мерцающий либо стабильный в зависимости от приоритета и состояния квитирования. Цвет отражает тип активной сигнализации с более высоким приоритетом

#### **Индикатор режима**

Индикатор [режима](#page-67-0) функционального блока.

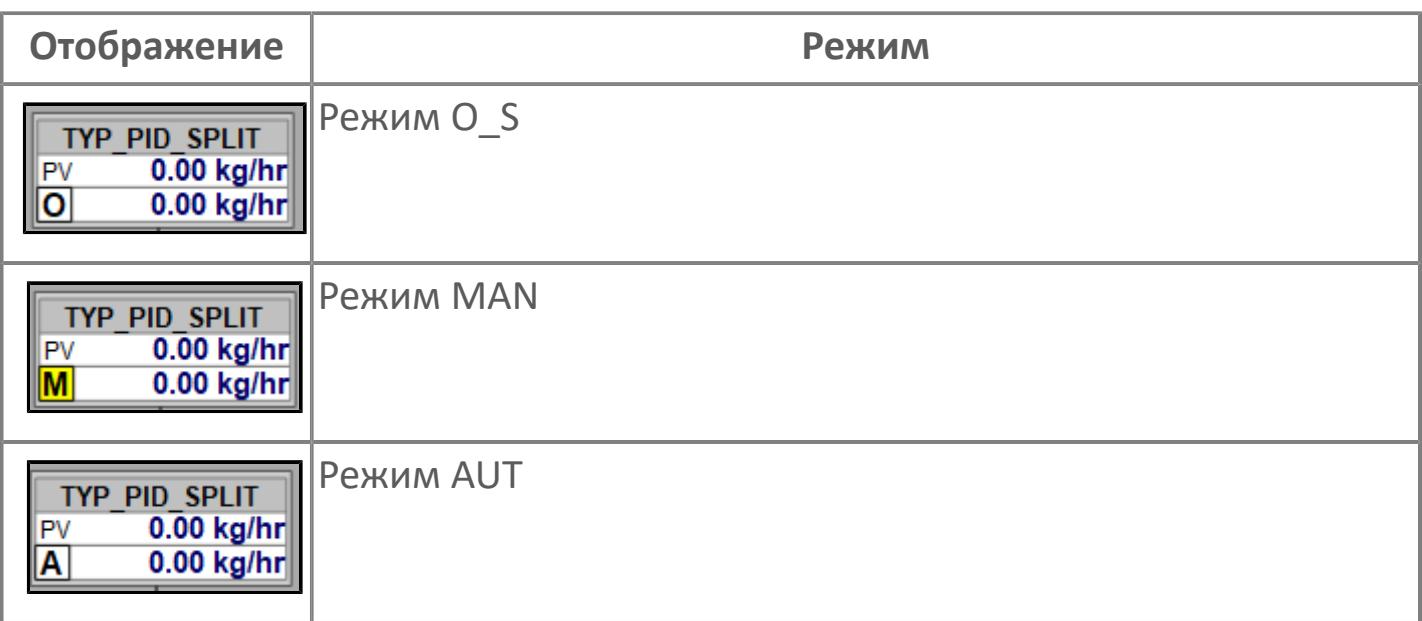

### **Значение переменной процесса + инженерная величина**

Отображает текущее значение переменной PV и инженерную величину.

**Значение уставки + инженерная величина**

Отображает текущее значение переменной SV и инженерную величину.

#### **Динамические представления сигнализаций**

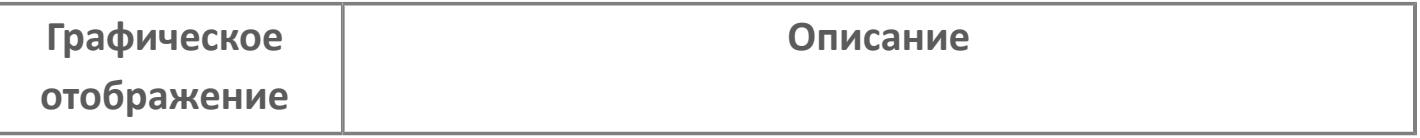

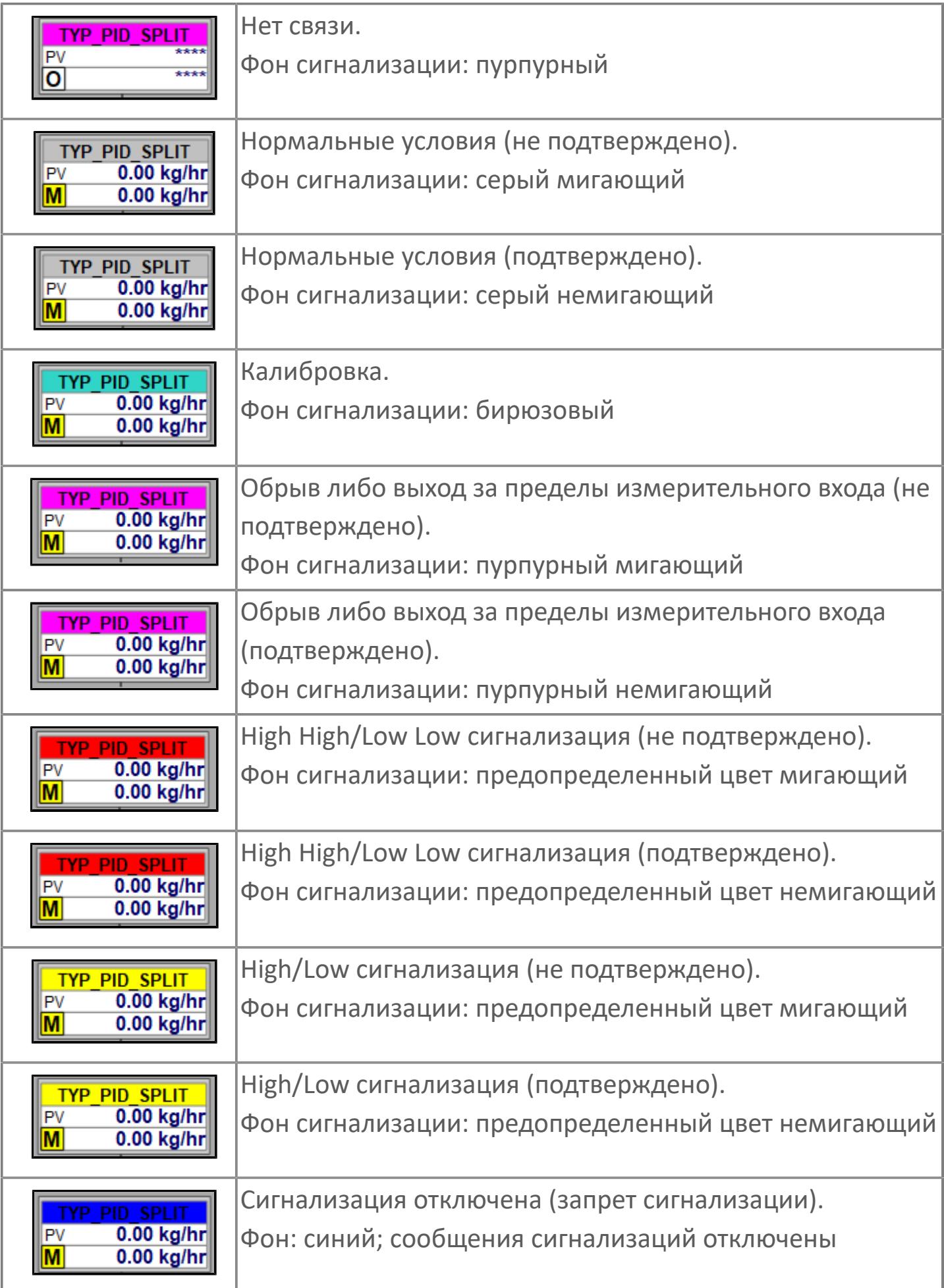

# **Редактор свойств**

В таблице ниже перечислены свойства, доступные при настройке мнемосимвола в редакторе свойств.

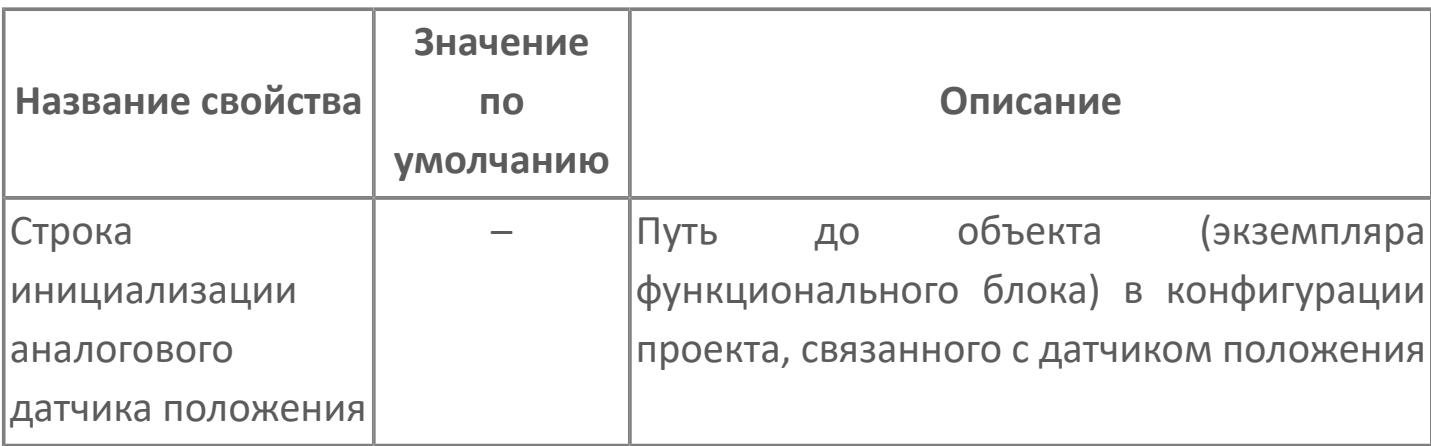

# **Окно Рабочее**

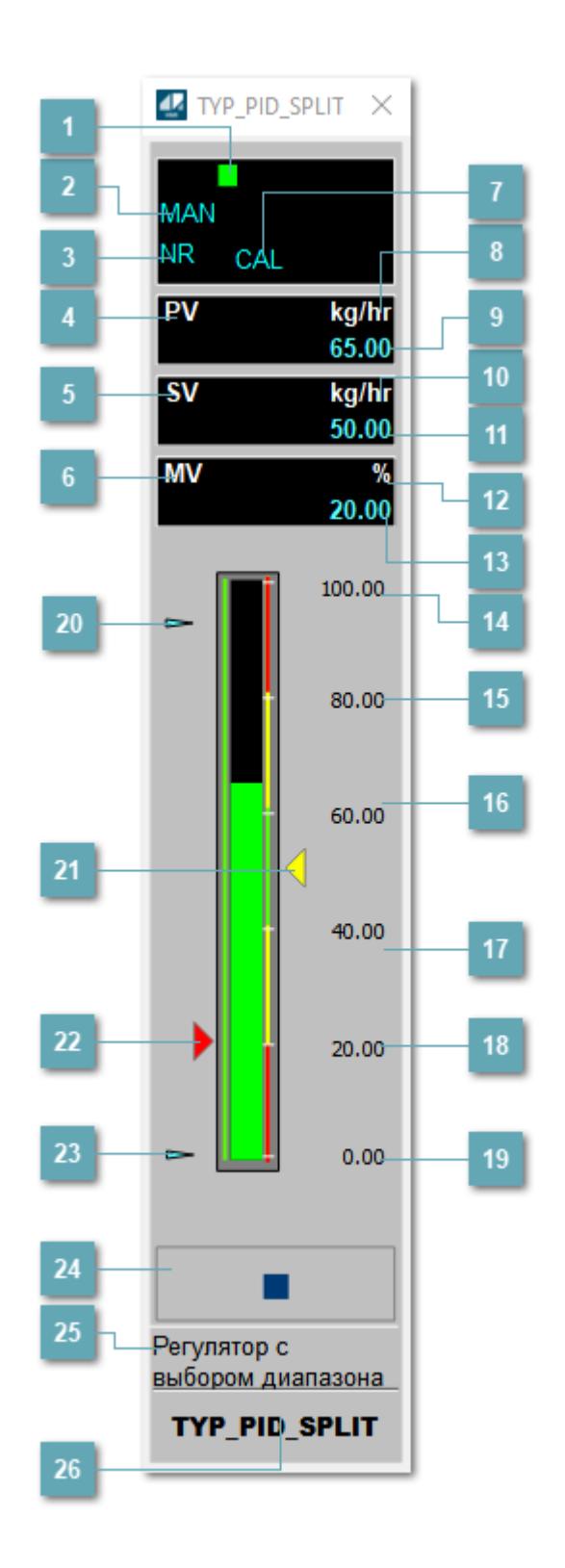

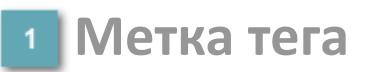

Метка тега окрашивается в соответствии с цветовой схемой и приоритетами срабатывания тревог.

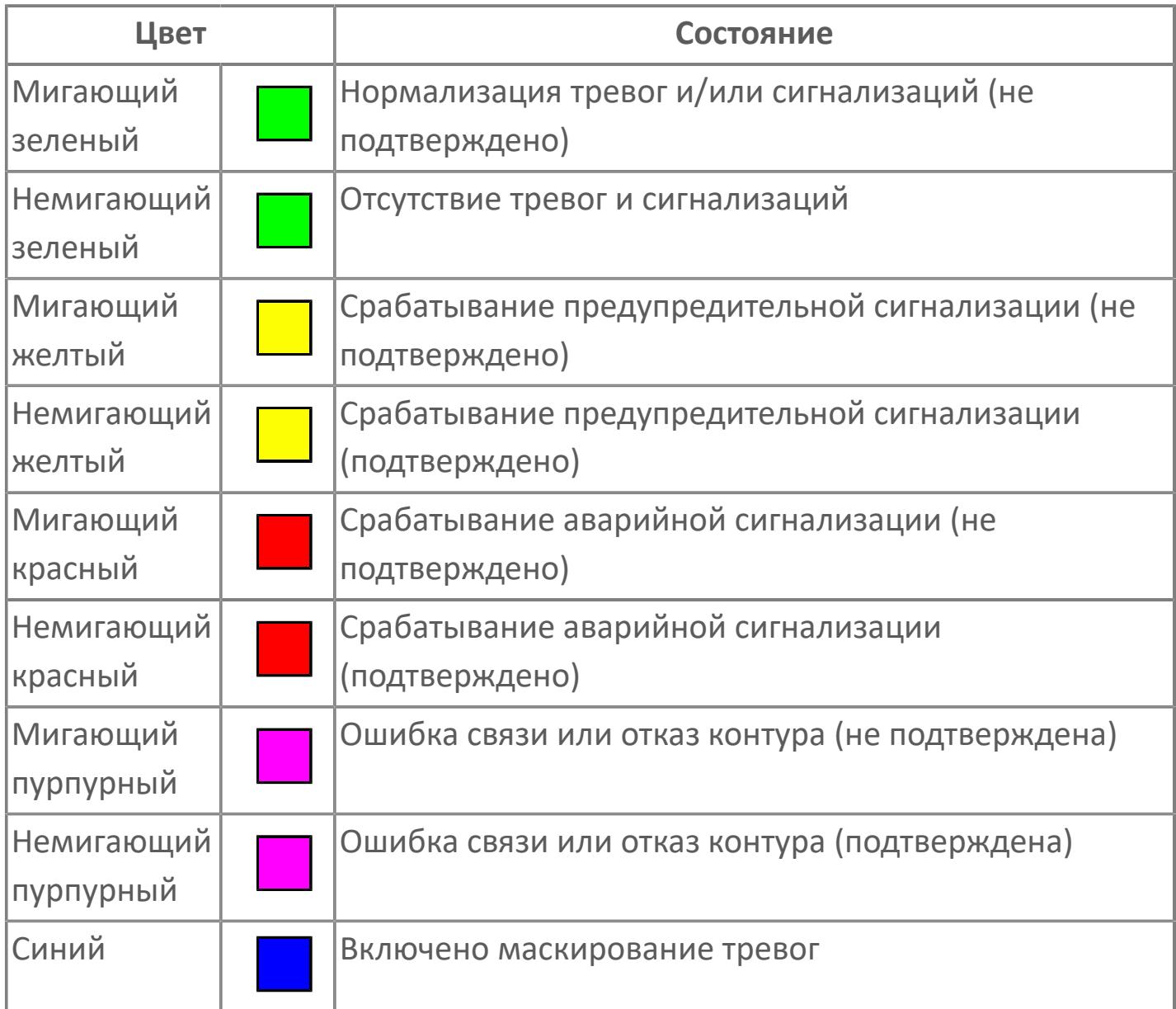

# **Режим функционального блока**

Индикатор [режима](#page-67-0) функционального блока. При нажатии на индикатор открывается окно выбора ручного, автоматического или каскадного режима, если это разрешено.

# **Состояние тревоги**

Индикатор [состояния тревоги](#page-27-0) функционального блока.

**Технологический параметр**

Обозначение технологического параметра PV.

#### **Уставка**

Обозначение уставки ограничения задания SV технологического параметра.

**Управляемая переменная**

Обозначение управляющего выхода (управляемой переменной MV).

#### **Режим калибровки**

Индикатор активности режима калибровки. В режиме калибровки появляется индикатор CAL.

**Единицы измерения технологического параметра**

Единицы измерения технологического параметра PV.

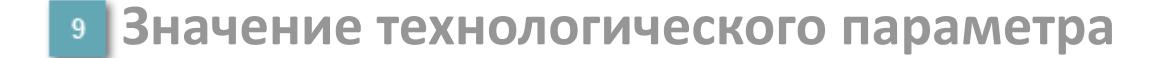

Текущее значение технологического параметра PV.

## **Единицы измерения уставки**

Единицы измерения уставки ограничения задания SV технологического параметра.

## **Значение уставки**

Текущее значение уставки ограничения задания SV технологического параметра в рамках пределов SVH и SVL.

## **Единицы измерения управляемой переменной**

Единицы измерения управляющего выхода (управляемой переменной MV).

#### **Значение управляемой переменной**

Значение управляющего выхода (управляемой переменной MV).

#### **Верхний предел шкалы PV**

Заданное значение верхнего предела шкалы SH технологического параметра PV.

#### **Уставка второго верхнего предела сигнализации**

Задаваемое значение уставки тревоги аварийно высокого уровня HH.

#### **Уставка верхнего предела сигнализации**

Задаваемое значение уставки тревоги высокого уровня PH.

#### **Уставка нижнего предела сигнализации**

Задаваемое значение уставки тревоги низкого уровня PL.

#### **Уставка второго нижнего предела сигнализации** 18

Задаваемое значение уставки тревоги аварийно низкого уровня LL.

#### **Нижний предел шкалы PV**

Заданное значение верхнего предела шкалы SL технологического параметра PV.

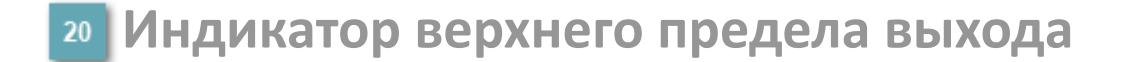

Индикатор верхнего предела уставки ограничения задания SVH технологического параметра.

#### **Индикатор уставки**

Индикатор уставки ограничения задания SV технологического параметра. Соответствует заданному значению параметра SV.

## **Индикатор управляемой переменной**

Индикатор управляющего выхода (управляемой переменной MV). Соответствует заданному значению параметра MV.

#### **Индикатор нижнего предела выхода**

Индикатор нижнего предела уставки ограничения задания SVL технологического параметра.

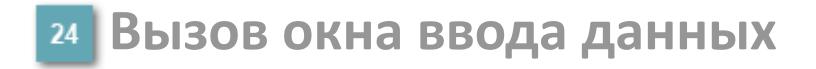

Кнопка вызова окна ввода данных. В открывшемся окне для изменения данных нажмите кнопку "ПАРАМЕТР", выберите изменяемый параметр, в области "Значение" введите новое значение параметра и нажмите клавишу "Enter".

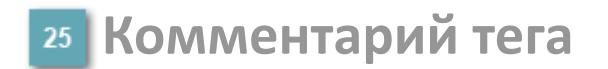

Задаваемый комментарий тега.

**Имя тега**

Идентификатор функционального блока.

#### **Гистограмма**

Гистограмма будет показана для всех преобразователей уровня с соответствующим аналоговым значением. Гистограмма будет отображаться только на экране технологического процесса, на экране обзора она отображаться не будет.

На гистограмме отображается фактическое значение технологического параметра. Гистограмма будет окрашиваться в соответствии со значением технологического параметра:

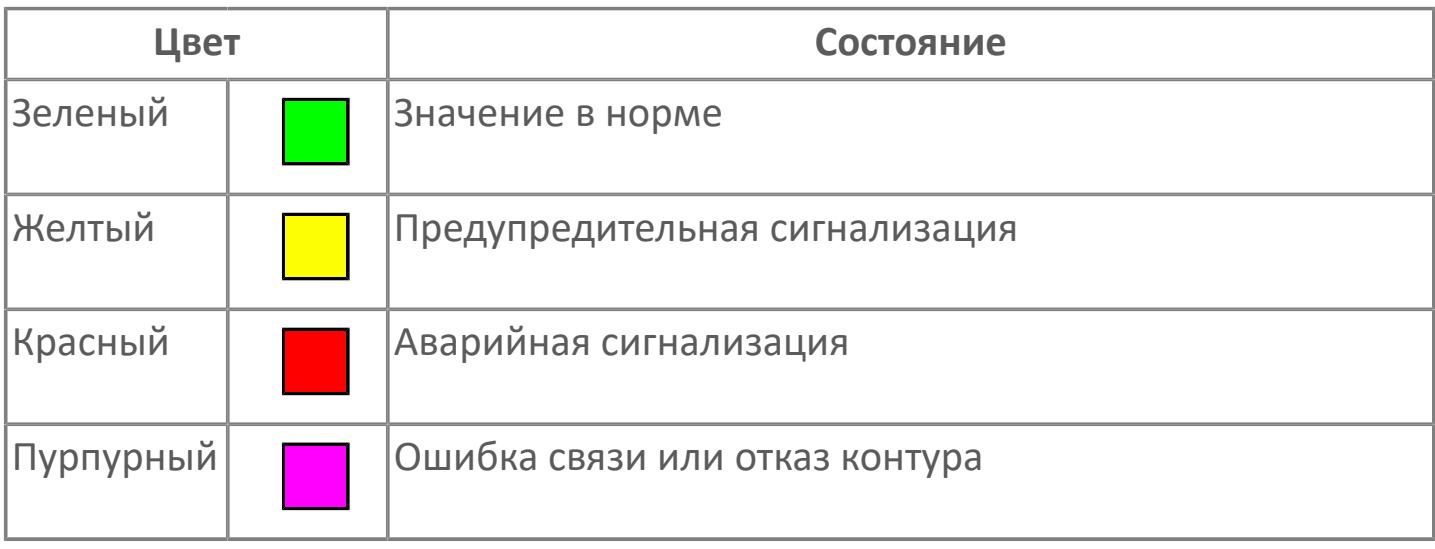

Цвет аварийной сигнализации зависит от уровня приоритета f аварийной сигнализации.

# **Окно Параметры**

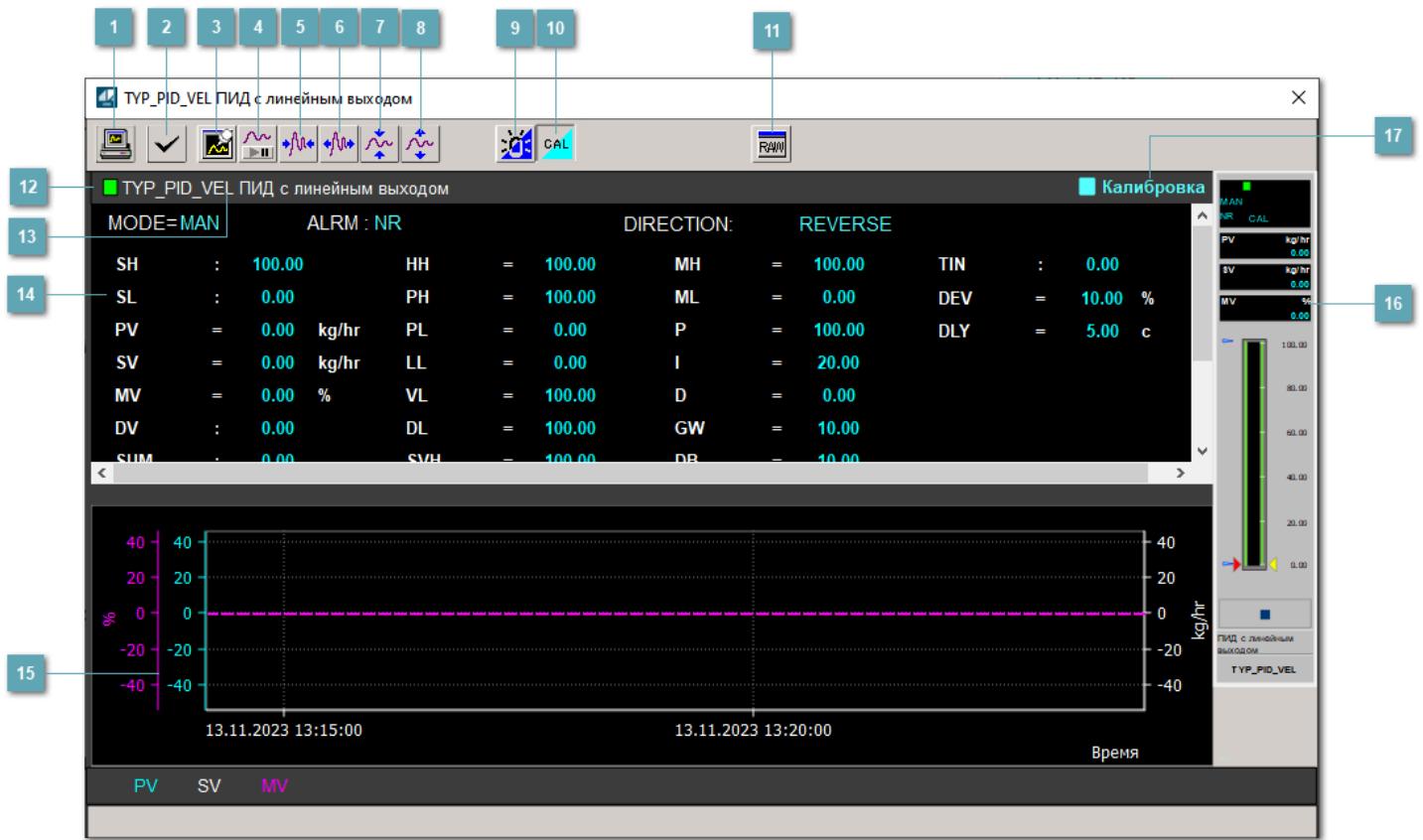

#### **Сделать скриншот окна**

При нажатии на кнопку открывается окно печати текущего тренда.

#### **2 Квитировать сообщение**

При нажатии на кнопку открывается окно квитирования сообщений тревог. Окно открывается, если есть хотя бы одно неквитированное сообщение о тревоге.

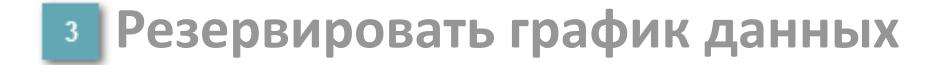

При нажатии на кнопку открывается окно сохранения резервной копии графика данных.

## **Остановить/Возобновить отображение данных**

При нажатии на кнопку останавливается/возобновляется отрисовка графика.

**Сократить интервал оси времени**

Сокращение интервала оси времени.

**Увеличить интервал оси времени**

Увеличение интервала оси времени.

**Уменьшить отображение графика**

Уменьшение отображения графика по вертикали.

**Увеличить отображение графика**

Увеличение отображения графика по вертикали.

#### **Переключить режим срабатывания тревог**

Включение/отключение маскирования тревог. При включении маскирования тревог метка тега окрашивается в синий цвет.

При включенном режиме маскирования, тревоги формируются, но не записываются в журнал событий.

#### **Переключить режим калибровки**

Включение/отключение режима калибровки. При включении режима калибровки на панели блока отображается индикатор CAL.

**Отобразить диалоговое окно необработанных данных**

При нажатии на кнопку открывается окно необработанных данных. В данном окне отображается число данных до обработки.

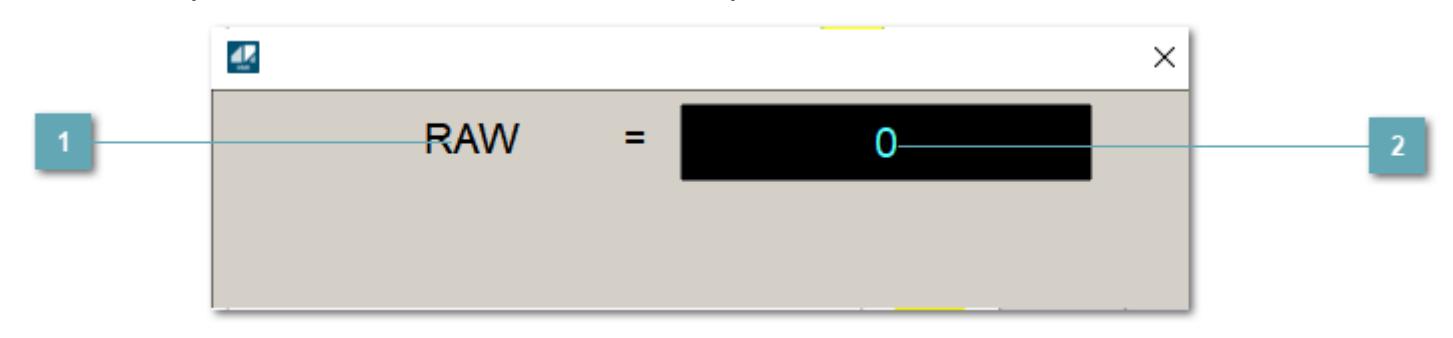

**<sup>1</sup>** Название переменной необработанных данных

Отображает название переменной RAW.

## **Значение необработанных данных**

В данном поле отображается значение необработанных данных типа REAL,INT

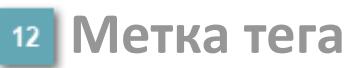

Метка тега окрашивается в соответствии с цветовой схемой и приоритетами срабатывания тревог.

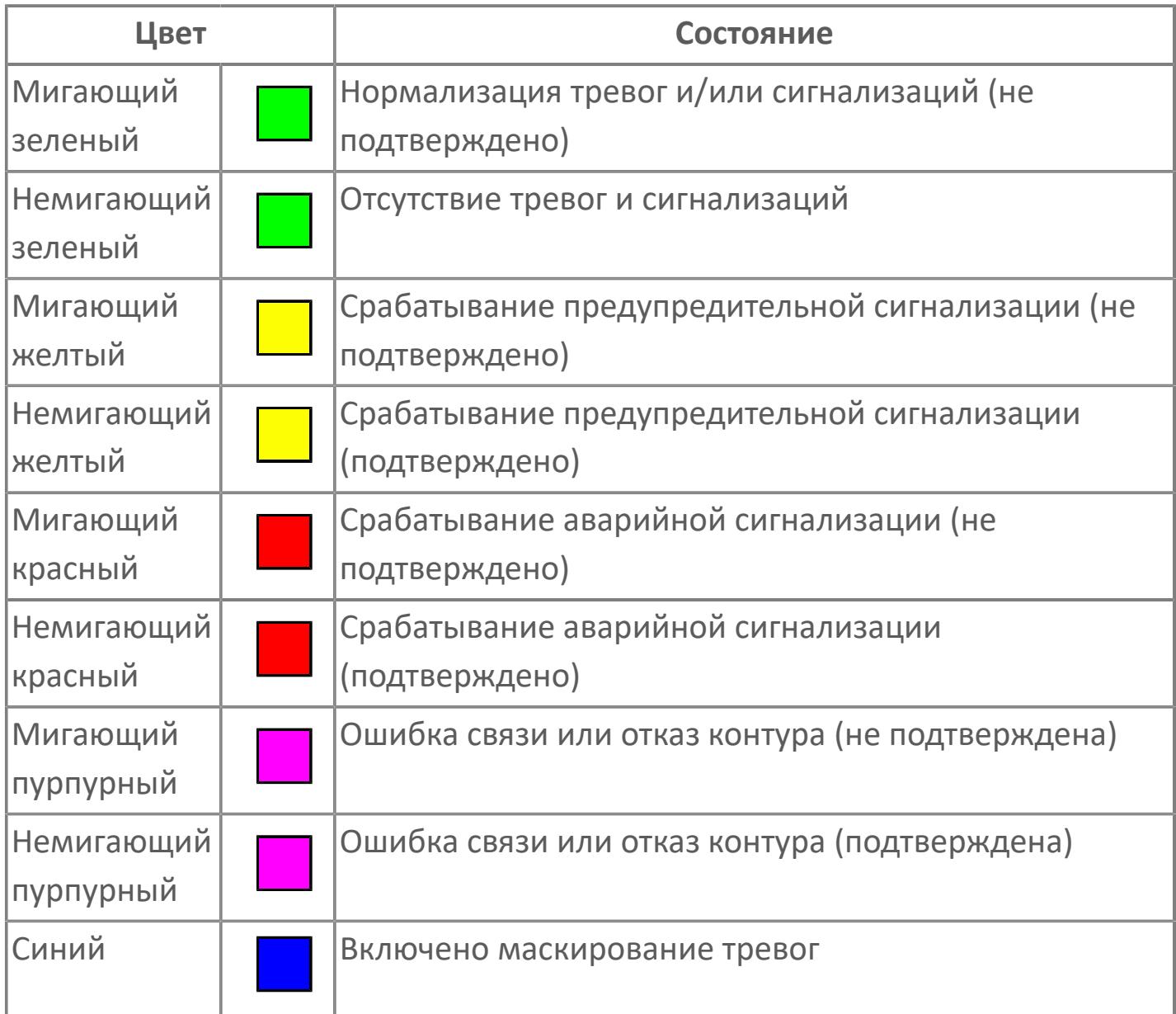

## **Имя тега и комментарий**

Идентификатор функционального блока и задаваемый комментарий.

#### **Уставки и режимы задания**

Область отображения уставок, параметров и режимов работы функционального блока. При нажатии на отображаемый параметр

 открывается окно ввода значения, если изменение данного параметра разрешено пользователю.

Если изменение параметра разрешено, между названием параметра и значением стоит знак "=", в противном случае – ":".

Отображаемые значения:

- MODE режим блока;
- ALRM режим срабатывания тревог;
- **> SH верхний предел шкалы;**
- SL нижний предел шкалы;
- **> SV** значение уставки толчкового механизма;
- PV входное значение ответа;
- MV управляемая переменная;
- MV значение управляющего отклонения;
- **> SUM значение сумматора;**
- HH уставка второго верхнего предела сигнализации;
- PH уставка верхнего предела тревоги обратной связи;
- PL уставка нижнего предела тревоги обратной связи;
- LL уставка второго нижнего предела сигнализации;
- VL аварийная уставка скорости изменения PV;
- DL уставка тревоги по отклонению;
- MH уставка верхнего предела MV;
- ML уставка нижнего предела MV;
- P уставка пропорциональной составляющей регулятора;
- I уставка интегральной составляющей регулятора;
- D уставка дифференциальной составляющей регулятора;
- GW ширина интервала;
- DB зона нечувствительности.
- **> SVH верхний предел уставки SV;**
- **> SVL нижний предел уставки SV;**
- OPHI выходной индекс верхнего предела;
- OPLO выходной индекс нижнего предела;
- MSH уставка верхнего предела шкалы MV;
- MSL– уставка нижнего предела шкалы MV;
- CK коэффициент усиления компенсации;
- CB смещение компенсации;
- PMV предустановленное управляемое выходное значение;
- TIN сигнал слежения;
- DEV уставка отклонения;
- DLY уставка задержки на срабатывание тревоги по отклонению;
- DIRECTION направление действия.

## **Тренд**

Используется компонент Astra.HMI.Trends.

Подробное описание возможностей Astra.HMI.Trends представлено в Руководстве системного интегратора ПТК AstraRegul.

**Рабочее окно блока**

Отображение рабочего окна.

## **Режим калибровки**

Индикатор активности режима калибровки. В режиме калибровки появляется индикатор и надпись "Калибровка".

# **Окно Журнал событий**

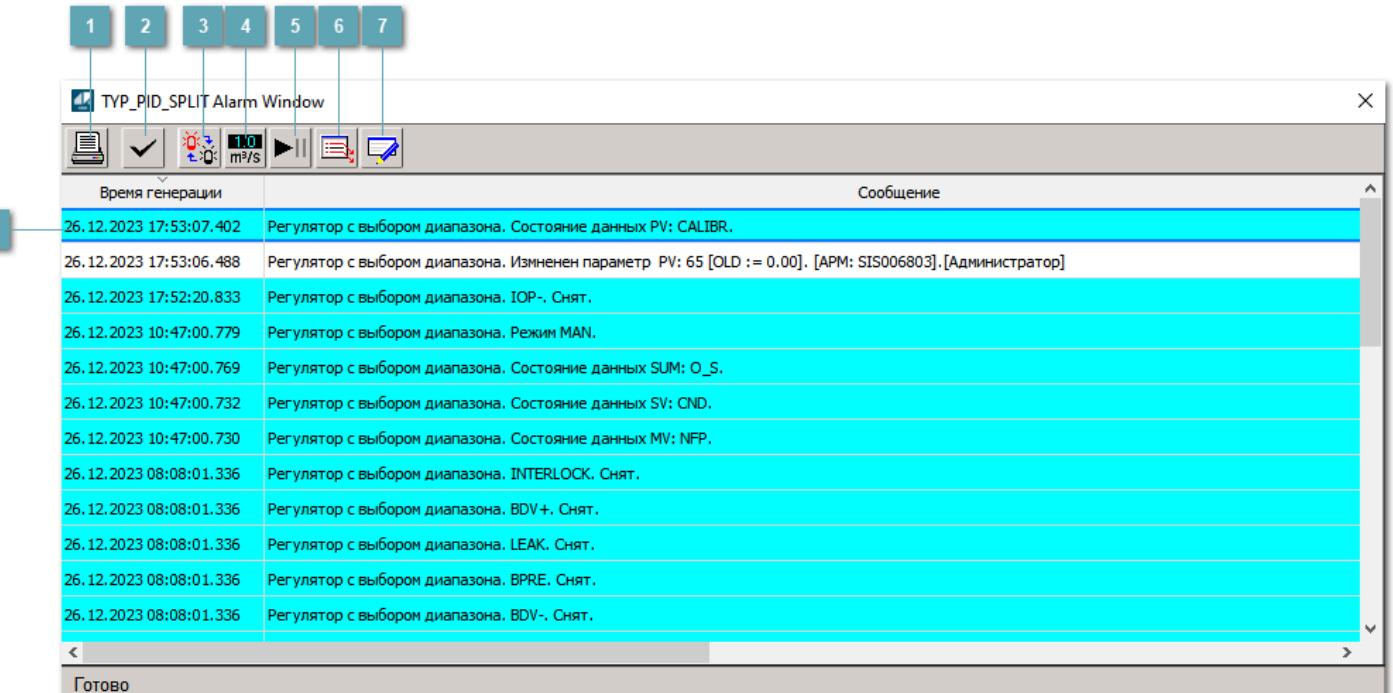

#### **Распечатать отображаемое событие**

При нажатии на кнопку открывается окно печати журнала событий.

#### **Квитировать сообщение**

При нажатии на кнопку открывается окно квитирования выбранного сообщения, если для данного сообщения доступно квитирование и оно не было выполнено ранее.

#### **Переключение между тревогами**

При нажатии на кнопку в журнале событий будут отображены только тревоги высокого приоритета или все тревоги.

## **Функциональная кнопка**

Функционал данной кнопки в текущей версии библиотеки не доступен.

# **Остановить/возобновить обновление экрана**

При нажатии на кнопку останавливается или возобновляется обновление экрана.

## **Отобразить диалоговое окно ввода условий фильтра**

При нажатии на кнопку открывается окно создания условия фильтрации сообщений.

#### **Отобразить диалоговое окно настройки окна**

При нажатии на кнопку открывается окно с настройками журнала событий.

## **Область отображения событий**

Отображает информацию о событиях в виде таблицы.

Используется компонент Astra.HMI.Alarms.

Подробное описание возможностей Astra.HMI.Alarms представлено в Руководстве системного интегратора ПТК AstraRegul.

# **Окно Графики**

В данном окне отображаются графики в историческом или оперативном режимах.

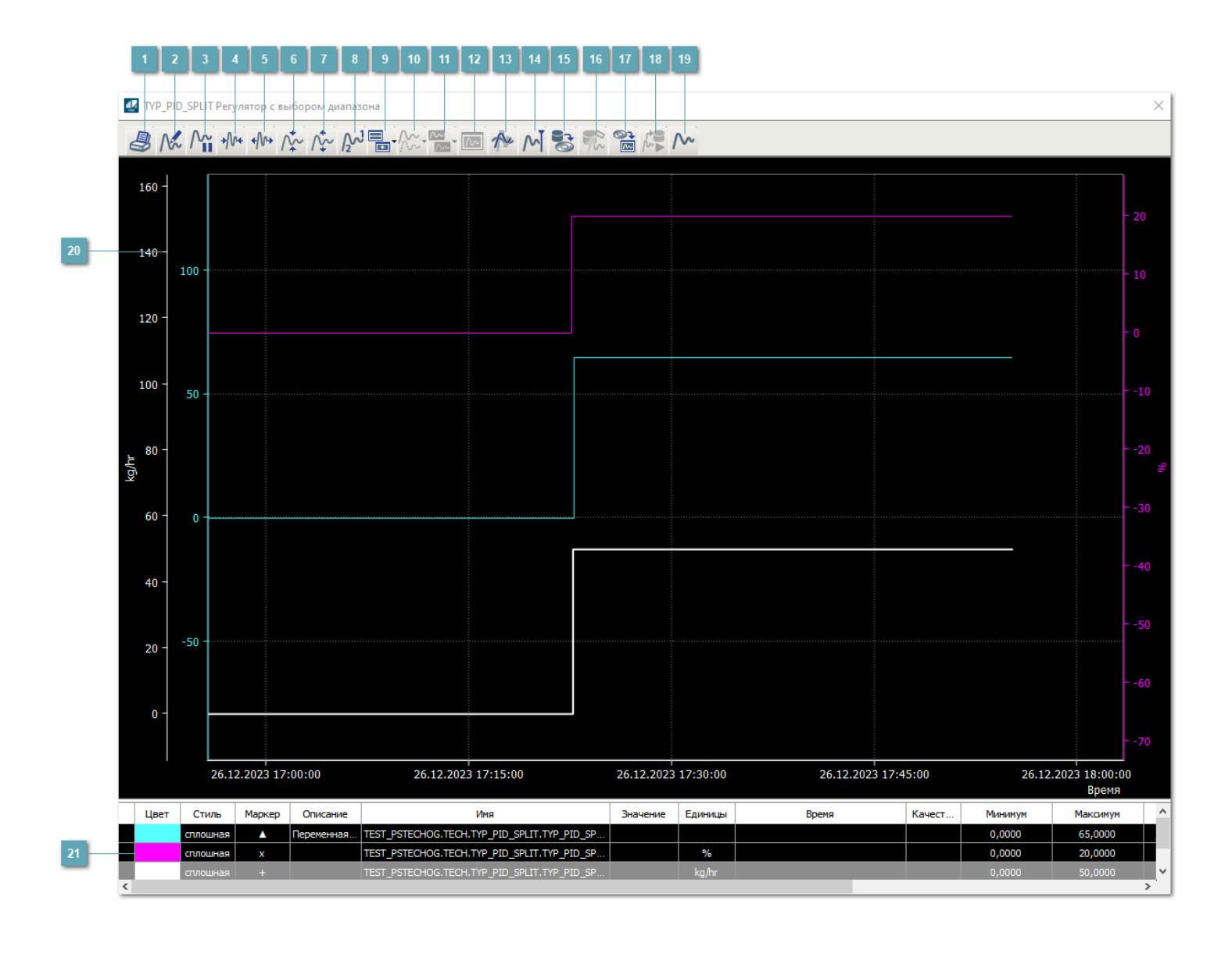

# **Печать**

При нажатии на кнопку открывается окно печати текущего тренда.

## **Функциональная кнопка**

Функционал данной кнопки в текущей версии библиотеки не доступен.

# **Пауза/Старт**

Останавливает/возобновляет отрисовку графиков.

**Сократить интервал оси времени**

Сокращение интервала оси времени.

**Увеличить интервал оси времени**

Увеличение интервала оси времени.

**Уменьшить отображение графика**

Уменьшение отображения графика по вертикали.

**Увеличить отображение графика**

Увеличение отображения графика по вертикали.

**Функциональная кнопка**

Функционал данной кнопки в текущей версии библиотеки не доступен.

# **Добавить репер**

Нажмите на кнопку "Добавить репер", а затем кликните в области тренда. На трендовом поле появится реперная линия.

Вы можете перемещать реперную линию в области тренда.

Чтобы скрыть реперную линию, повторно нажмите на кнопку "Добавить репер".

#### **Функциональная кнопка**

Функционал данной кнопки в текущей версии библиотеки не доступен.

#### **Функциональная кнопка**

Функционал данной кнопки в текущей версии библиотеки не доступен.

#### **Функциональная кнопка**

Функционал данной кнопки в текущей версии библиотеки не доступен.

#### **Восстановление исходного размера**

При нажатии на кнопку восстанавливает исходный размер всех графиков.

## **Отобразить график в текущей точке**

При нажатии на кнопку отображает на трендовом поле текущую точку с сохранением установленных размеров.

#### **Сохранить**  $15<sub>15</sub>$

При нажатии на кнопку открывается окно сохранения графика в файл или списка сигналов.

#### **Запросить исторические данные за период**

Кнопка доступна только в историческом режиме. При нажатии на кнопку в области тренда будет отображен график за указанный период.

## **Открыть**

При нажатии на кнопку открывается окно открытия списка сигналов или архива с данными.

**Режим отображения** 18

Переход в оперативный/исторический режим.

**Функциональная кнопка** 19

Функционал данной кнопки в текущей версии библиотеки не доступен.

#### **Трендовое поле**

Используется компонент Astra.HMI.Trends.

Подробное описание возможностей Astra.HMI.Trends представлено в Руководстве системного интегратора ПТК AstraRegul.

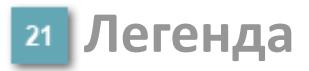

Область отображения параметров сигнала.

# **Журнал событий**

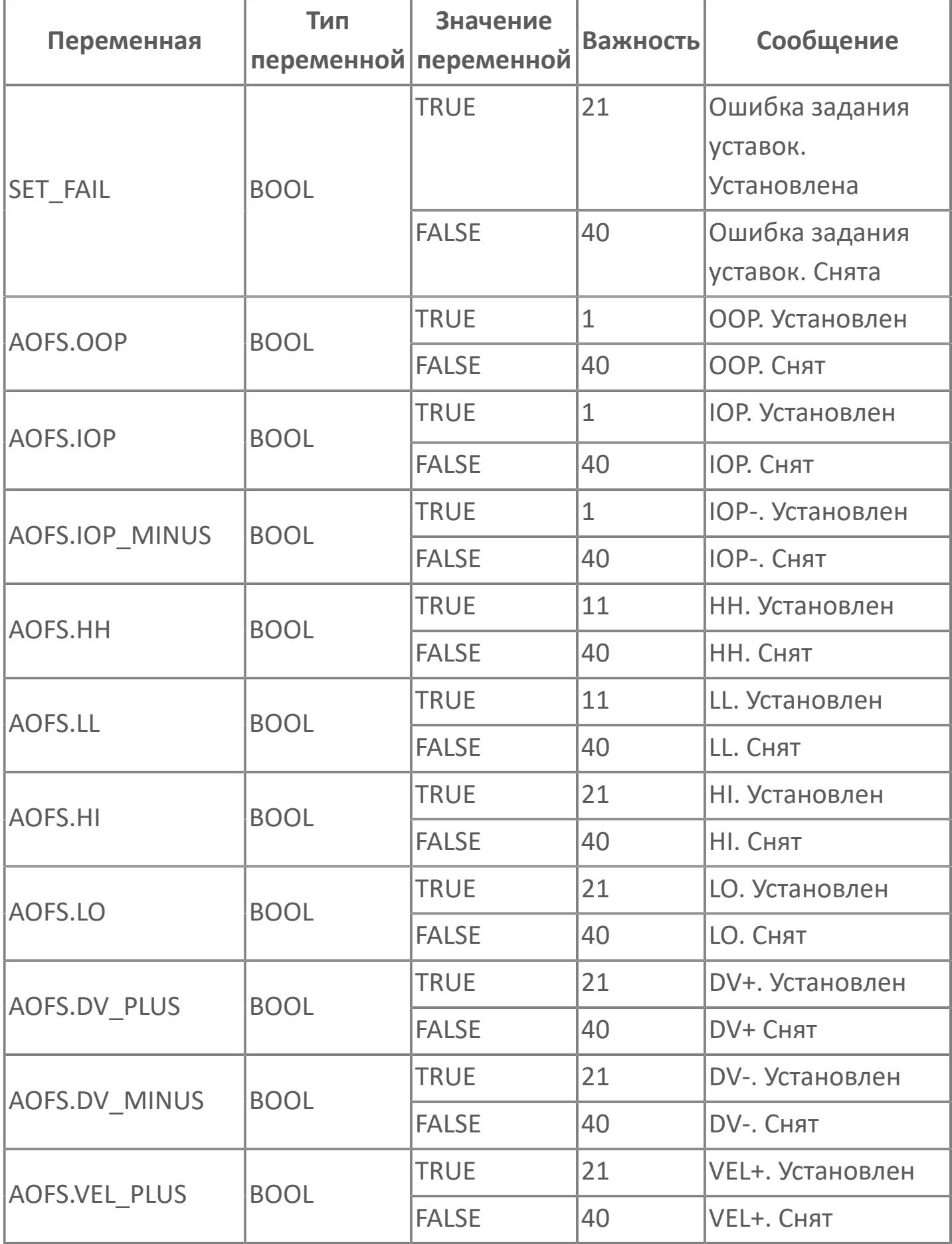

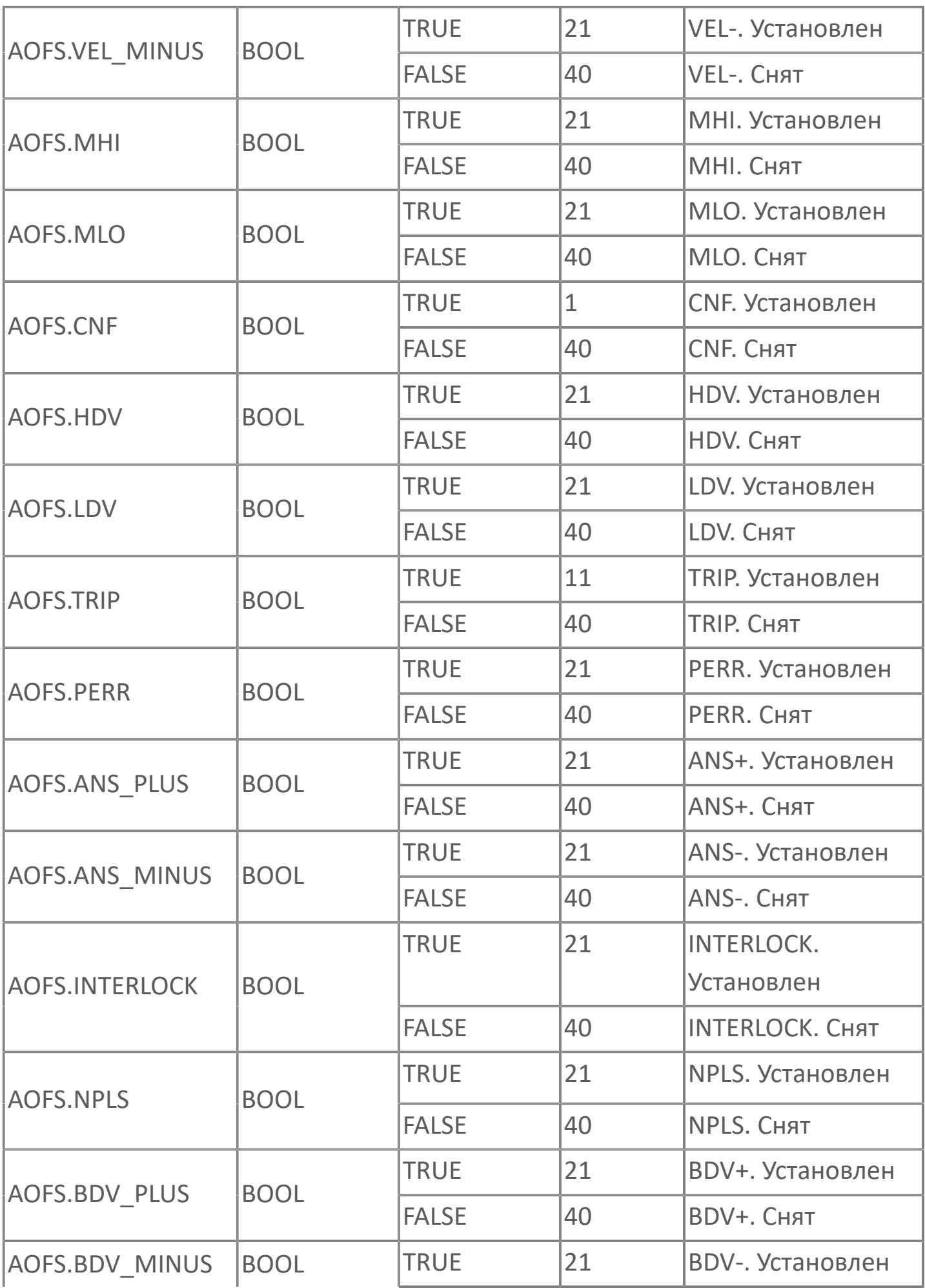

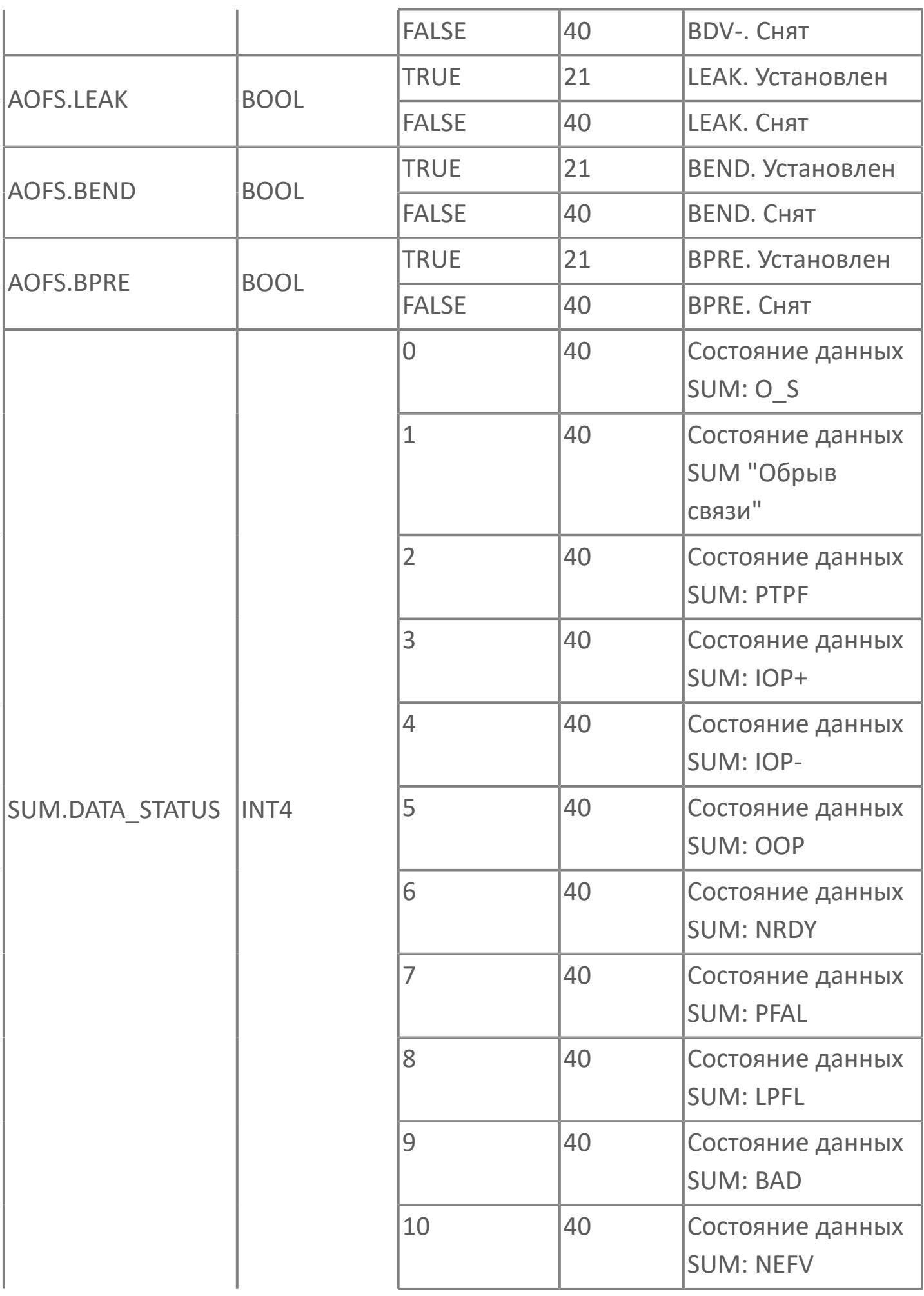

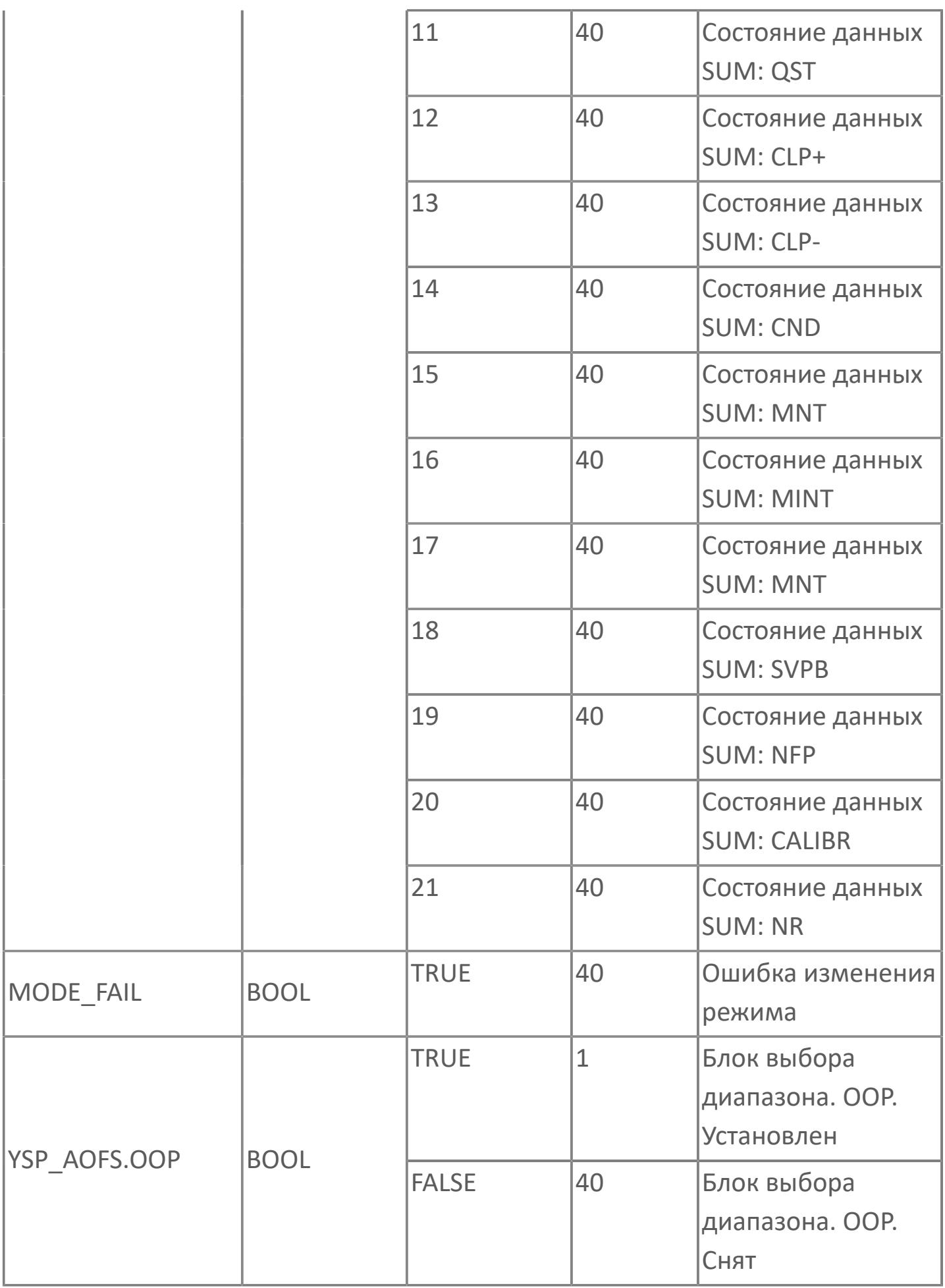

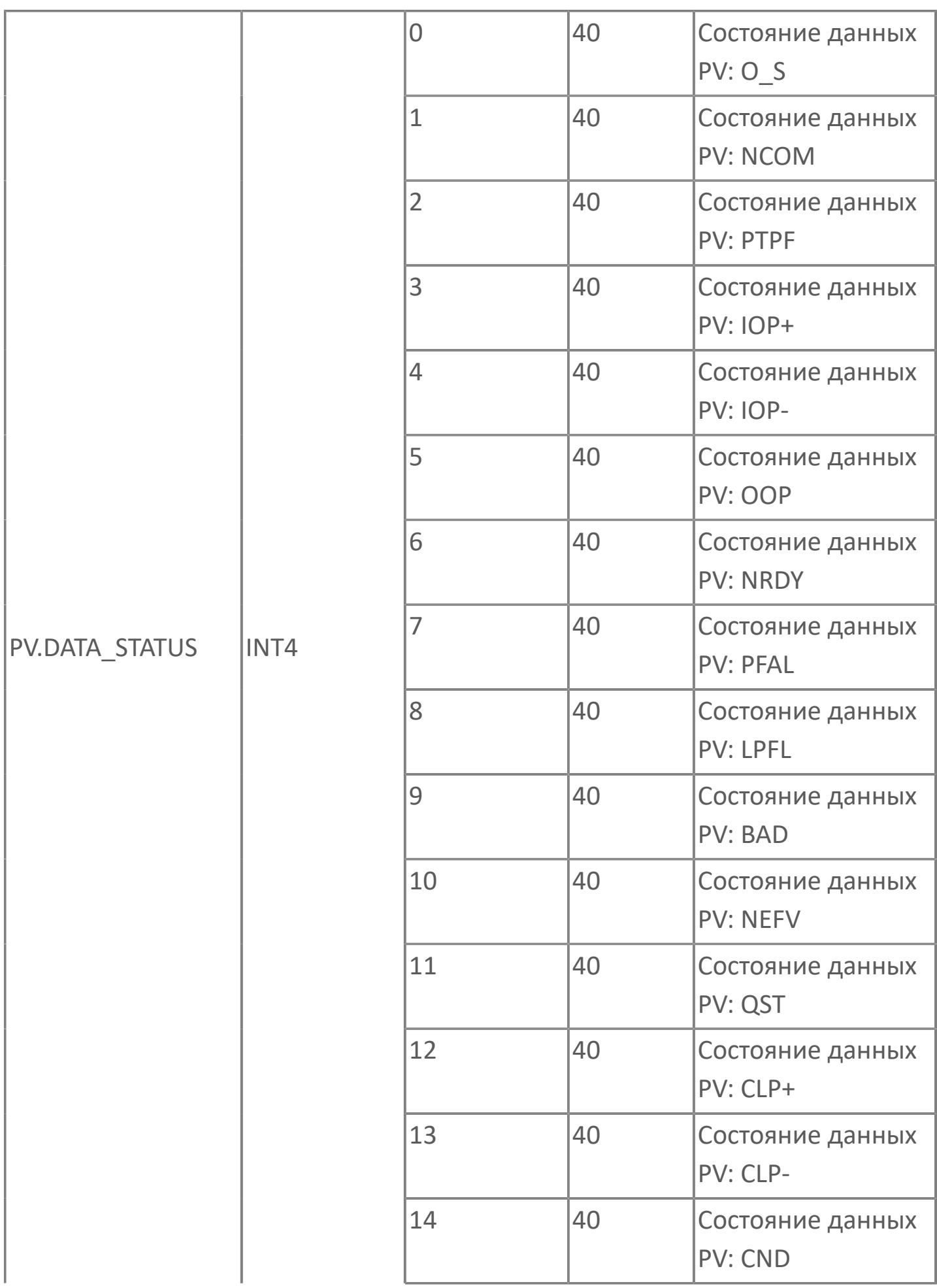

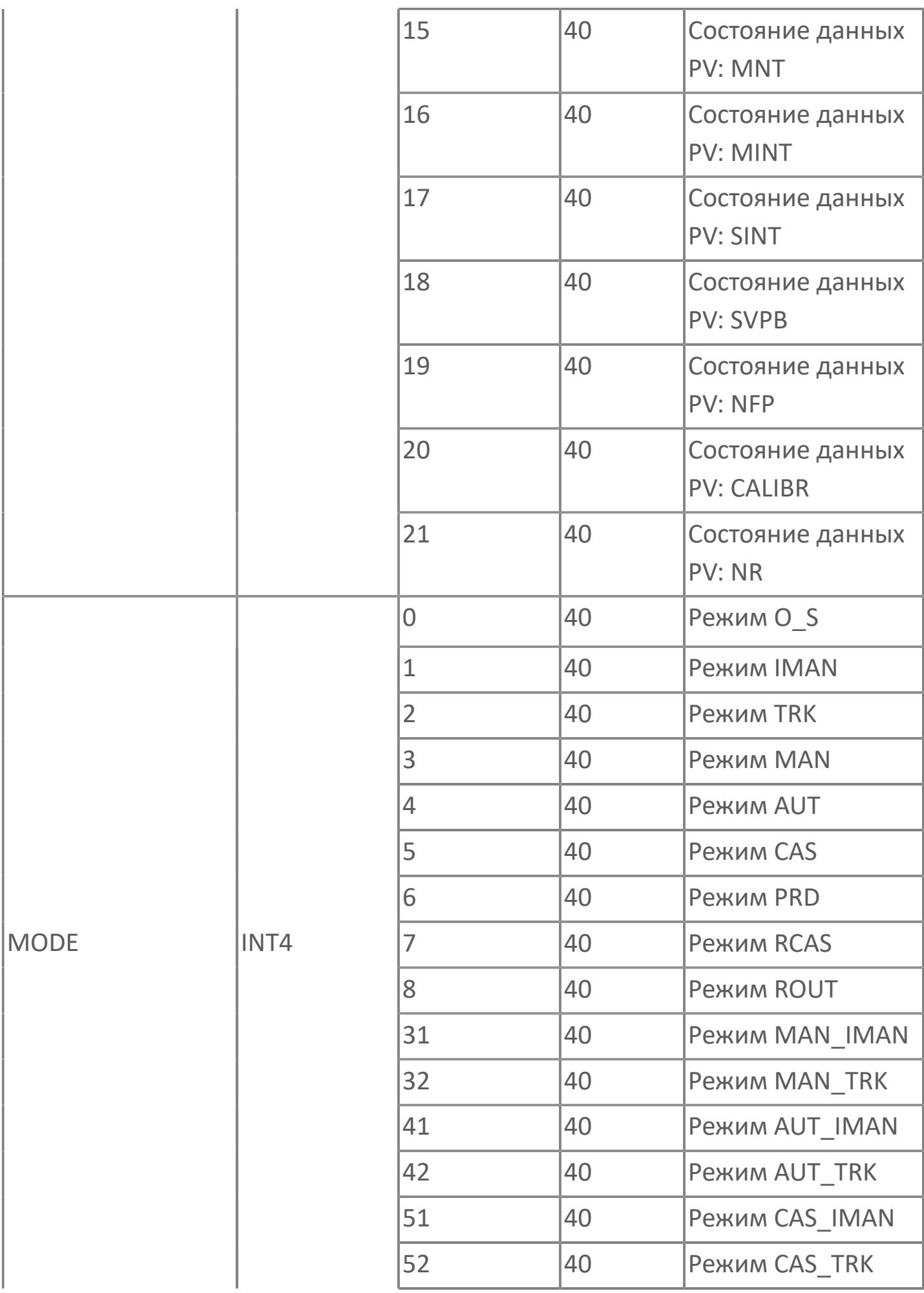

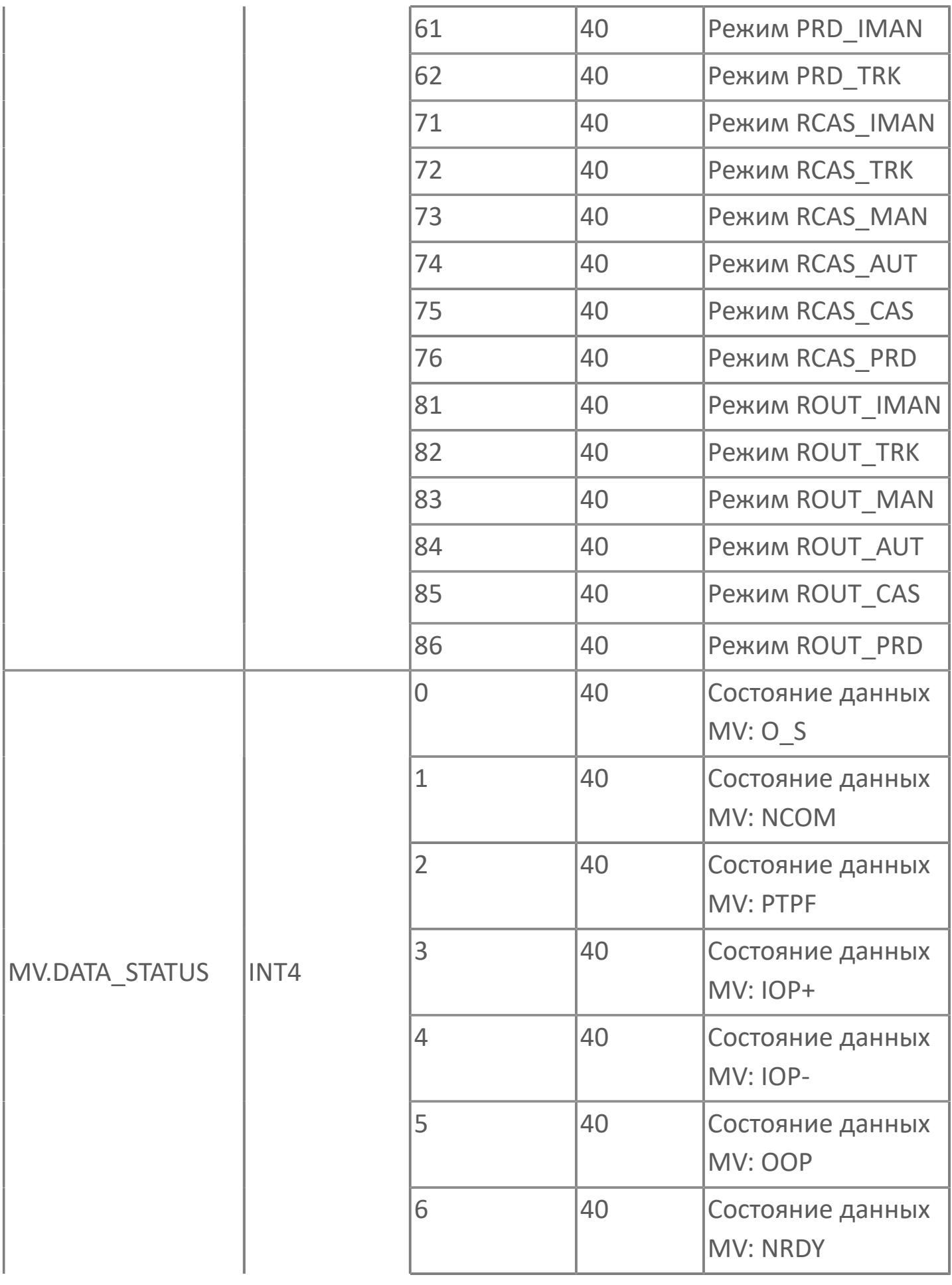

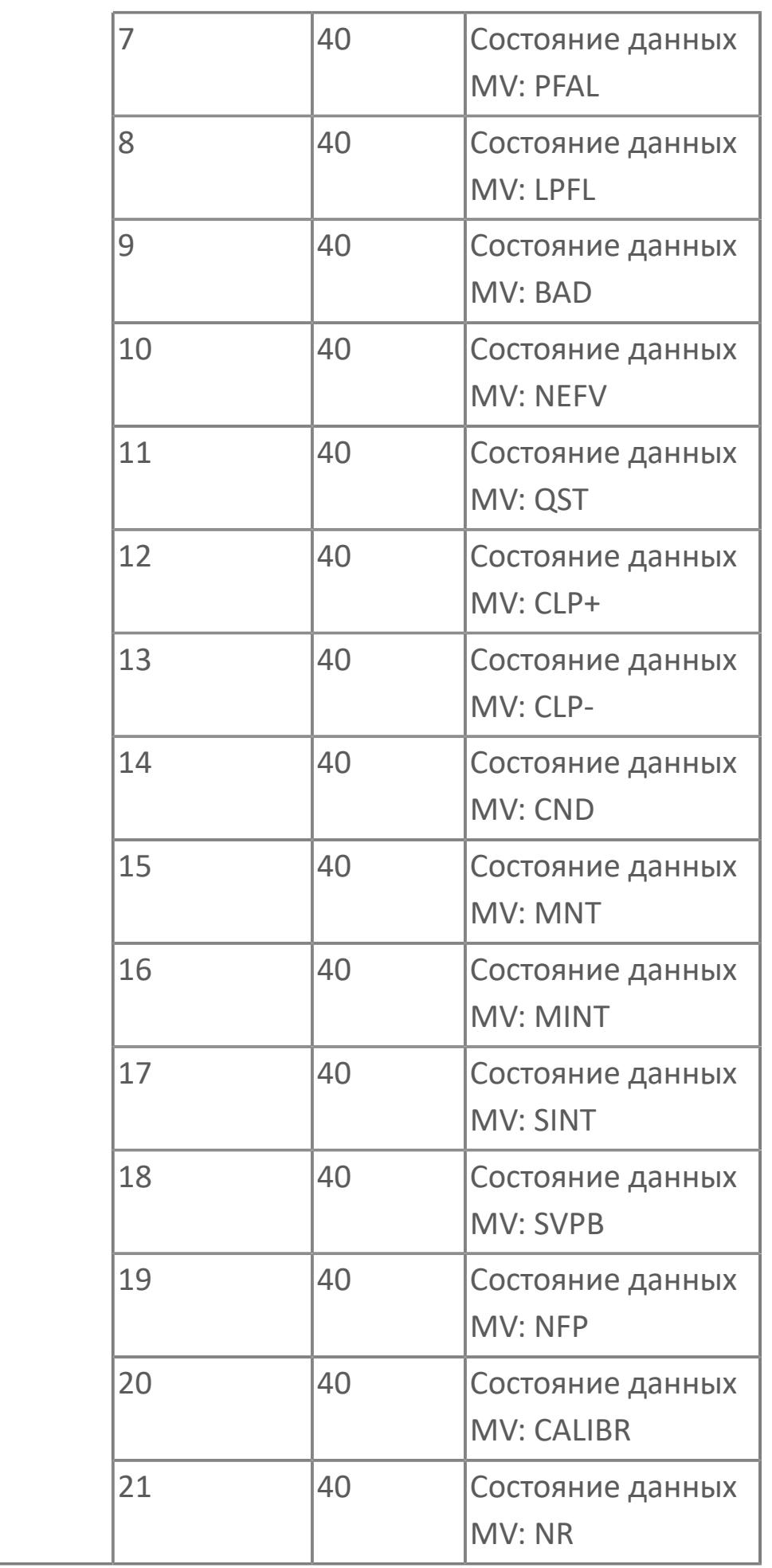

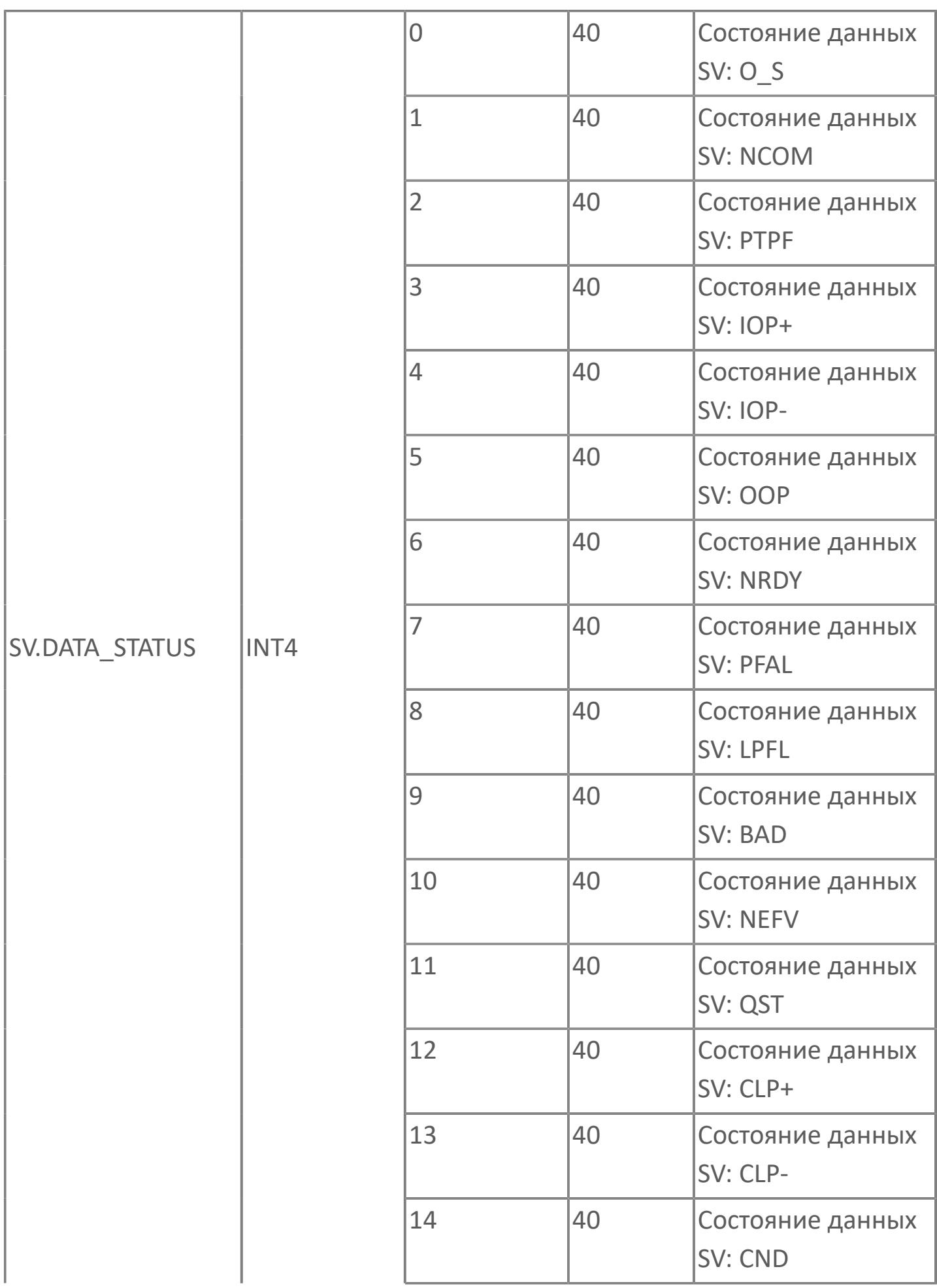

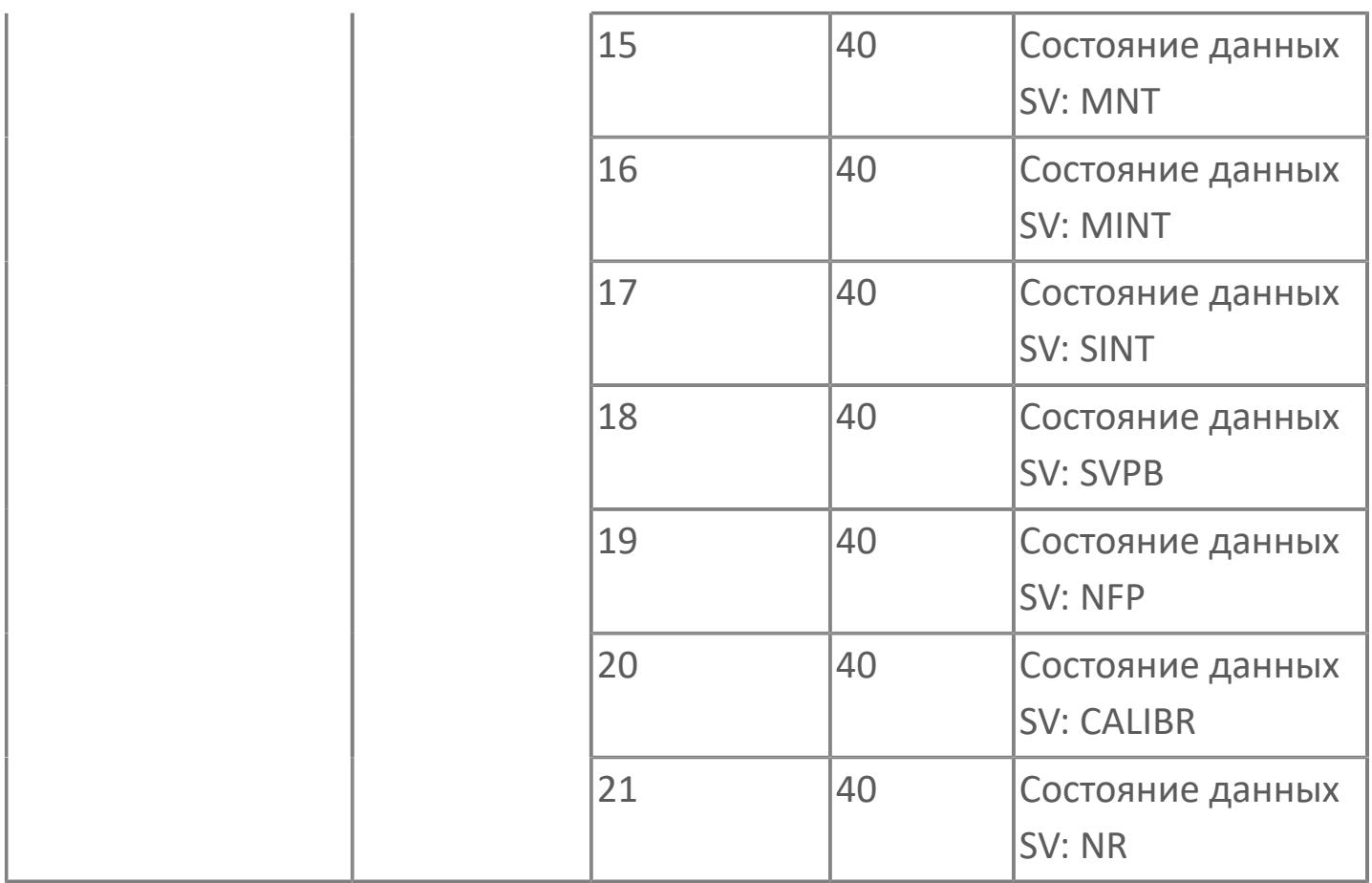

# **1.2.3.2.4.3. Типовые схемы**

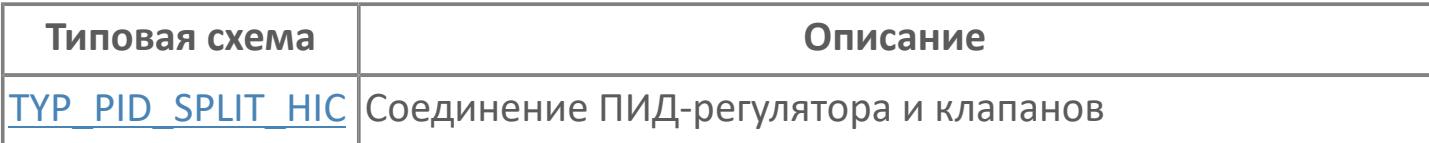

# <span id="page-1943-0"></span>**1.2.3.2.4.3.1. TYP\_PID\_SPLIT\_HIC | СОЕДИНЕНИЕ ПИД-РЕГУЛЯТОРА И КЛАПАНОВ**

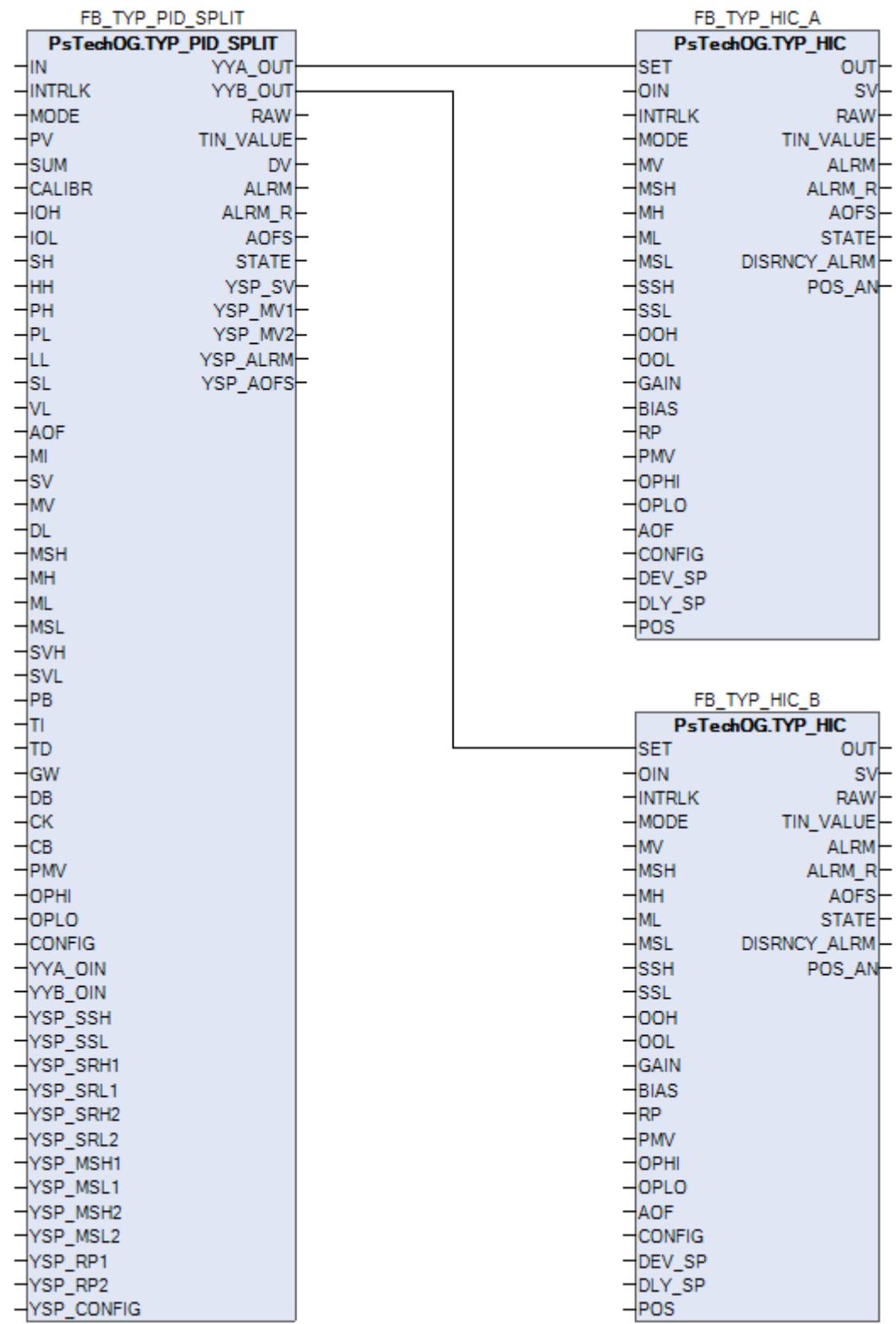
# **1.2.3.2.5. DPV\_F | КОНТРОЛЛЕР FO/FC**

#### [Алгоритм](#page-1945-0)

[Мнемосимвол](#page-1958-0)

[Мнемосимвол. Регулирующий клапан](#page-1992-0)

## <span id="page-1945-0"></span>**1.2.3.2.5.1. Алгоритм**

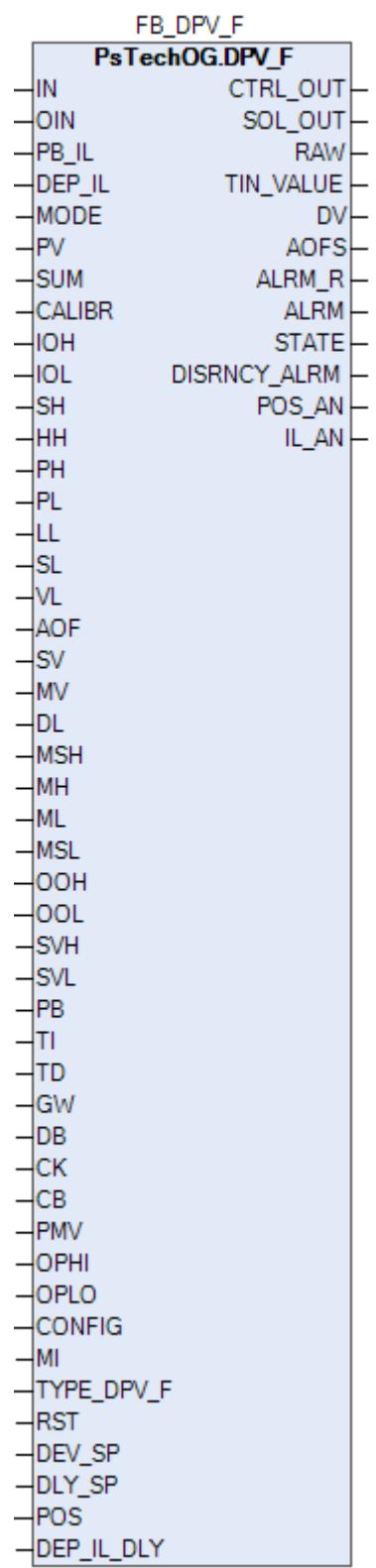

Функциональный блок DPV\_F выполнен на основе базового функционального блока [M\\_PID](#page-1251-0) и, соответственно, наследует его функции. В таблице ниже представлен список основных функций блока.

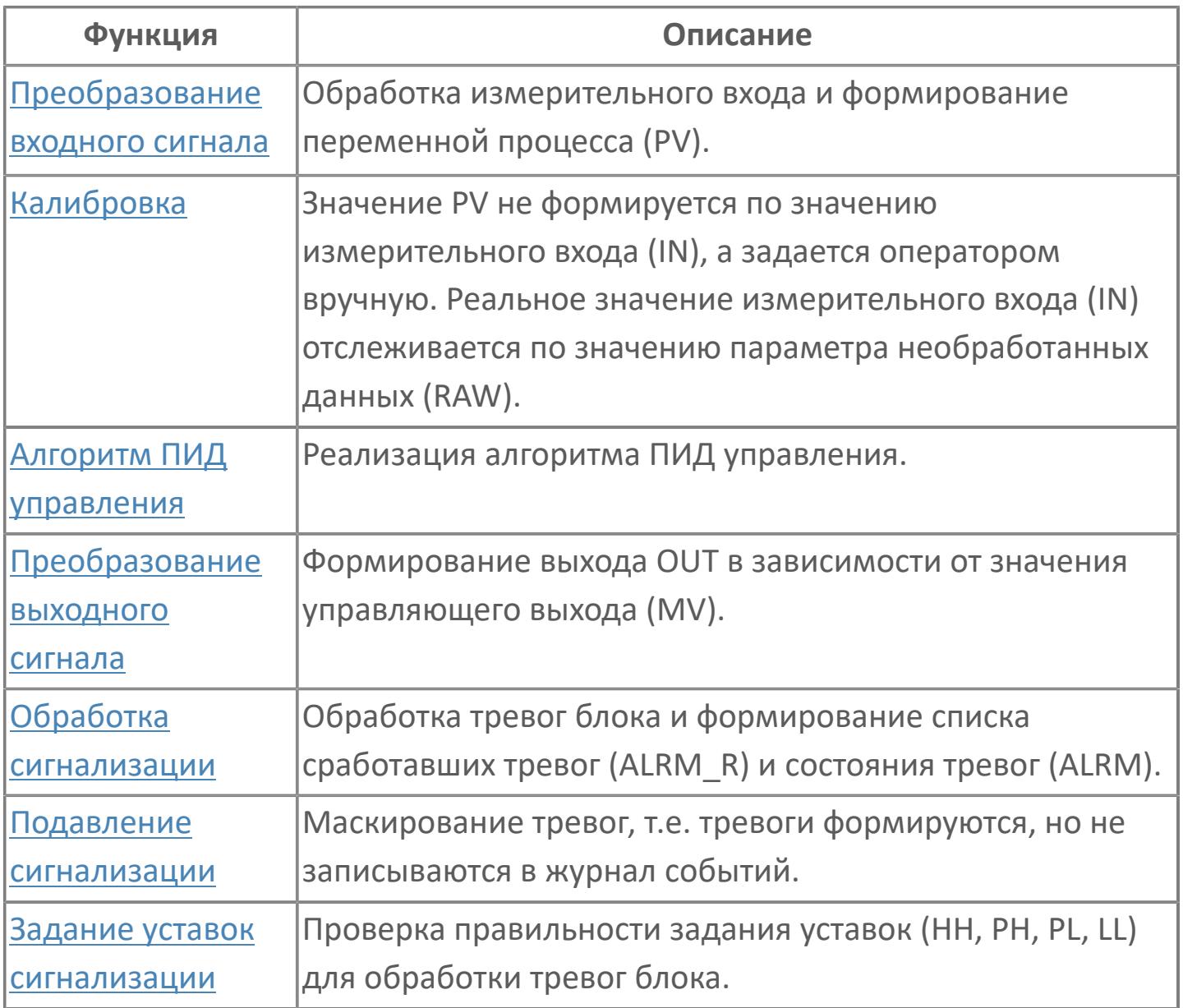

Описанная ниже логика применима для регулирующих клапанов с соленоидами РСУ, при наличии одной из блокировок – DEP или PB.

Если блокировка DEP\_IL активируется, то после выдержки времени, задаваемой на входе DEP IL DLY, соленоид обесточивается, ПИД-регулятор переводится в режим MAN и выводится в безопасное положение (100% для клапанов FO и 0% для клапанов FC). При снятии блокировки DEP\_IL соленоид остается обесточенным. Для подачи напряжения на соленойд необходимо выполнить сброс, нажав на значок [соленойда](#page-1995-0) на мнемосимволе. После сброса соленойд снова включается, а ПИД-регулятор переходит в режим MAN и выдает 0% для клапанов FO и 100% для клапанов FC).

Если активируется блокировка PB\_IL, соленоид не обесточивается, ПИДрегулятор переводится в режим MAN и выводится в безопасное положение (100% для клапанов FO и 0% для клапанов FC). При отключении PB\_IL соленоид остается в безопасном положении. Чтобы вывести соленойд из безопасного положения, необходимо выполнить сброс, нажав на значок [соленойда](#page-1995-0) на мнемосимволе. После сброса ПИД-регулятор переходит в режим MAN и выдает 0% для клапанов FO и 100% для клапанов FC).

Тип клапана зависит от заданной настройки на входе TYP\_DPV\_F. Если выбран тип клапана FO, то безопасным состоянием будет являться открытое состояние (100%). Если выбран тип клапана FС, то безопасным состоянием будет являться закрытое состояние (0%).

Список доступных режимов функционального блока DPV\_F:

- **> Нерабочий режим [O/S](#page-67-0)**
- Ручная инициализация [IMAN](#page-67-0)
- **> Ручной [MAN](#page-67-0)**
- **> Автоматический [AUT](#page-67-0)**

## **Инициализация**

По умолчанию блок инициализируется в режиме MAN.

### **Функция сигнализации**

В случае состояния данных "Вход открыт (IOP)" или BAD или "Выход открыт (OOP)" на блоке ПИД формируется сигнал тревоги IOP или OOP.

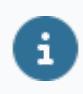

Для получения более подробной информации об отказе входа ознакомьтесь с:

[Проверка сигнализации размыкания входа](#page-363-0) [Проверка сигнализации ошибка входа](#page-367-0)

Для получения более подробной информации об отказе выхода ознакомьтесь с:

[Проверка сигнализации размыкания выхода](#page-387-0)

[Проверка сигнализации отказа выхода](#page-389-0)

#### **Индикация датчика положения**

Индикация датчика положения активна, если к блоку подключен датчик положения. При измерении положения управляемого клапана при помощи датчика положения, подключаемого ко входу POS, значение положения клапана сравнивается со значением задания MV. В случае фиксации отклонения фактического измеренного положения клапана от задаваемого на величину (больше или равно) уставки DEV\_SP на выходе блока (DISCRNCY\_ALRM) будет формироваться тревога отклонения по истечении времени выдержки DLY\_SP .

#### **Функциональная блок-схема**

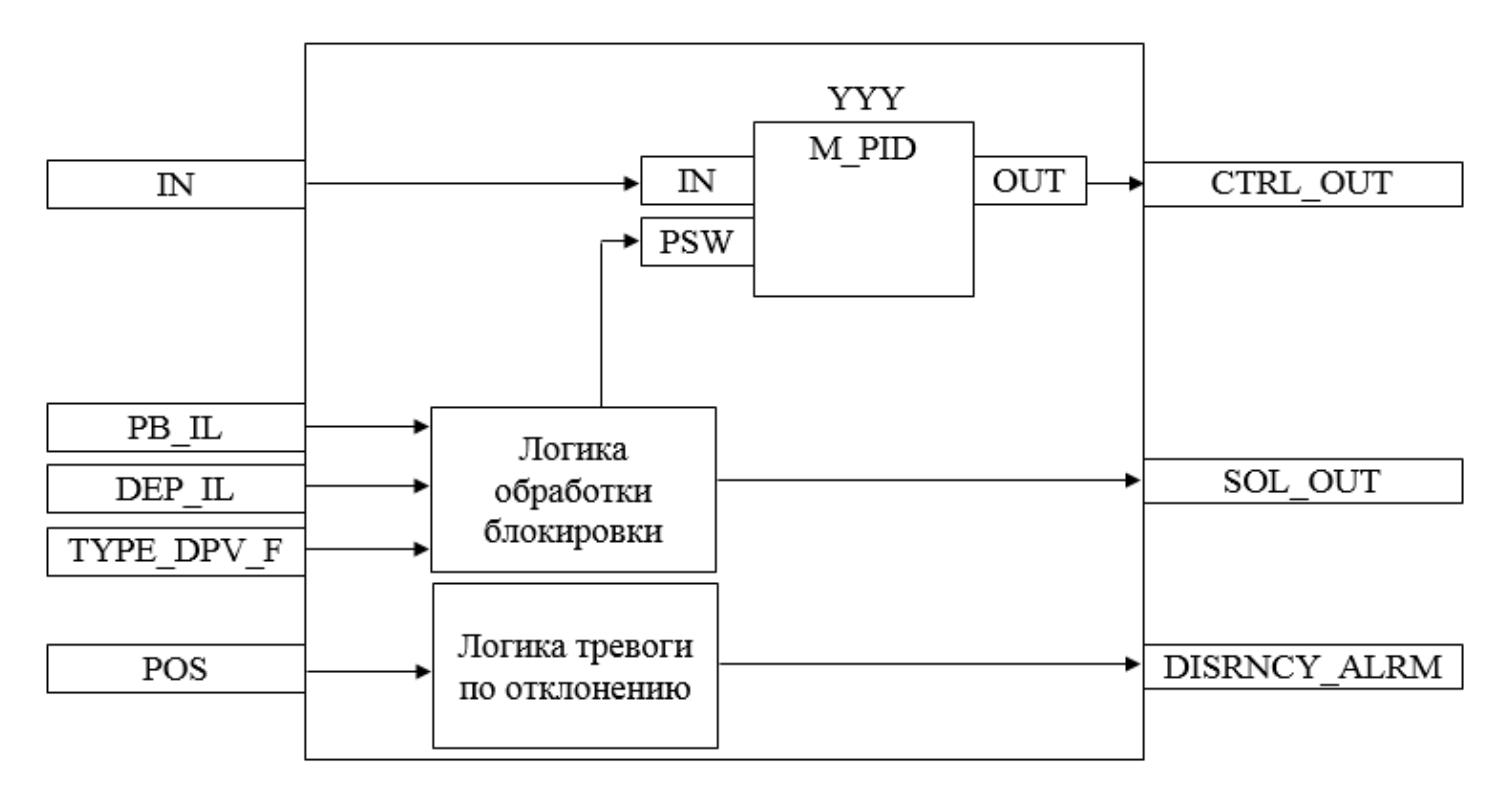

На рисунке ниже показана функциональная блок-схема блока DPV\_F:

Состав элементов блока:

**>** Блок YYY базового типа **[M\\_PID](#page-1250-0)** обеспечивает функцию пропорциональноинтегрально-дифференциального регулирования с учетом отклонения технологической переменной (PV) от значения уставки (SV).

 Подпрограмма логики обработки блокировки используется для управления выходом на соленоид клапана и переводом регулятора в соответствующее состояние в зависимости от значения конфигурационного входа TYPE\_DPV\_F.

 Подпрограмма логики тревоги по отклонению используется для генерирования сигнала отклонения между заданием положения на клапан и значением положения клапана.

## **Входные параметры**

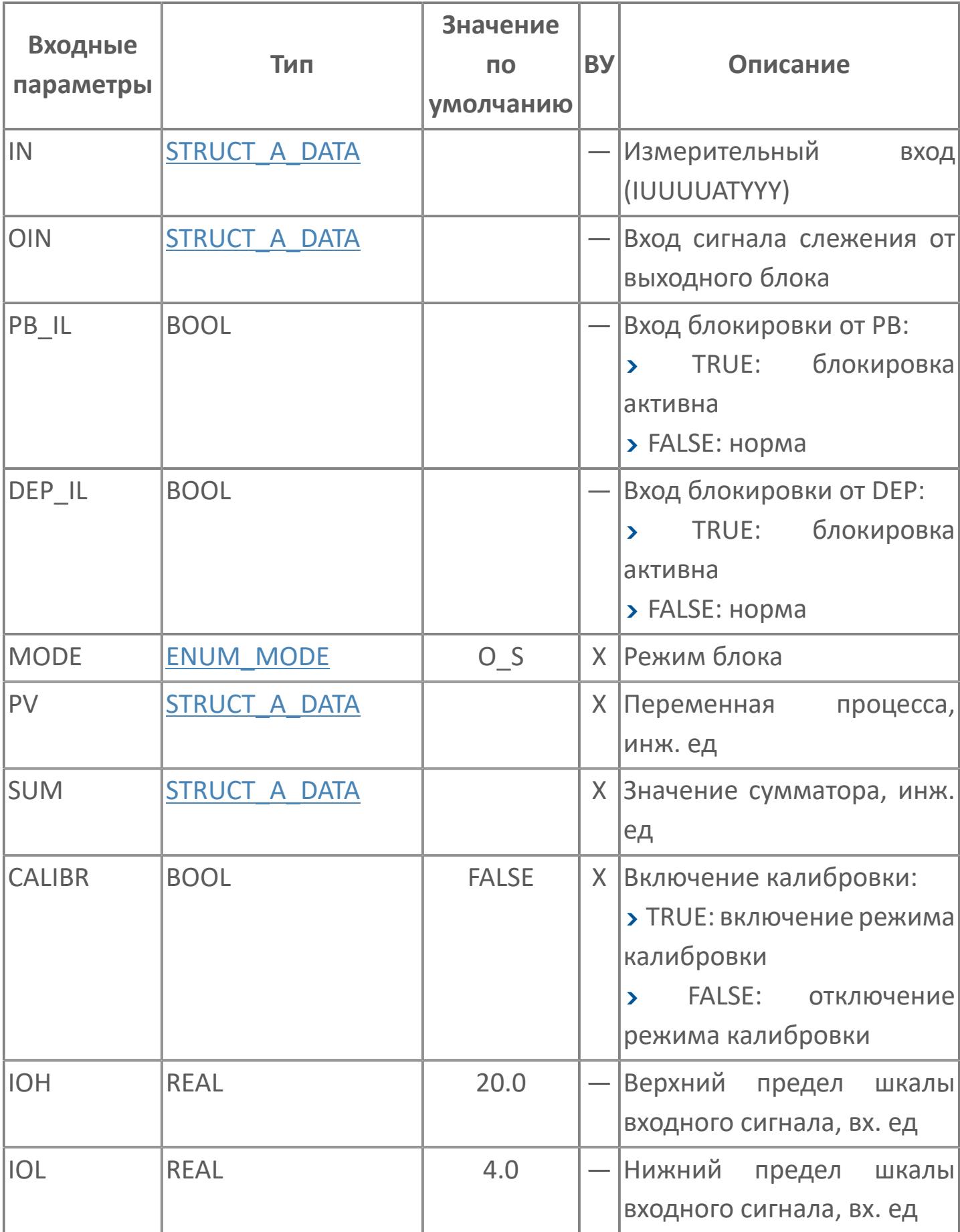

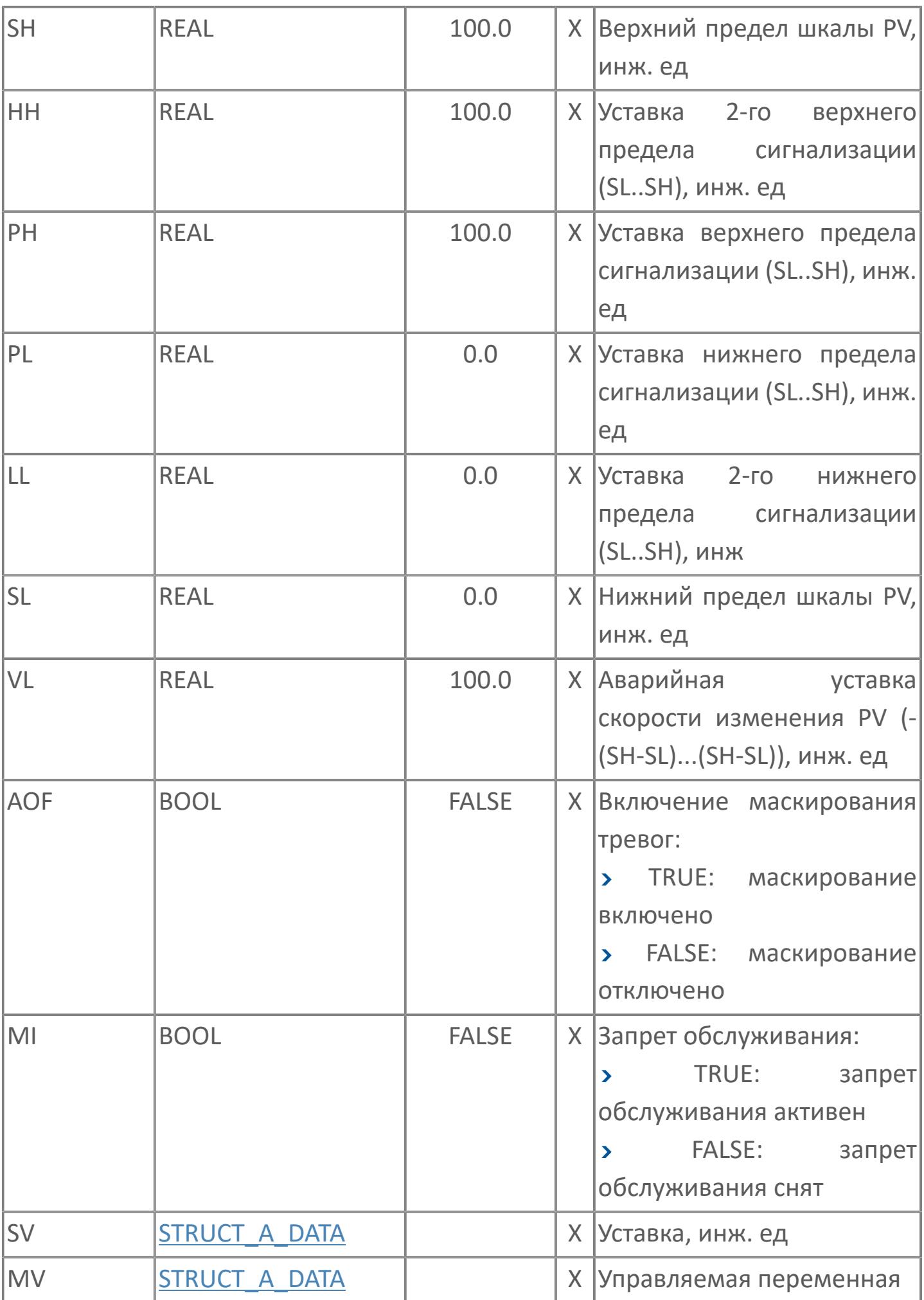

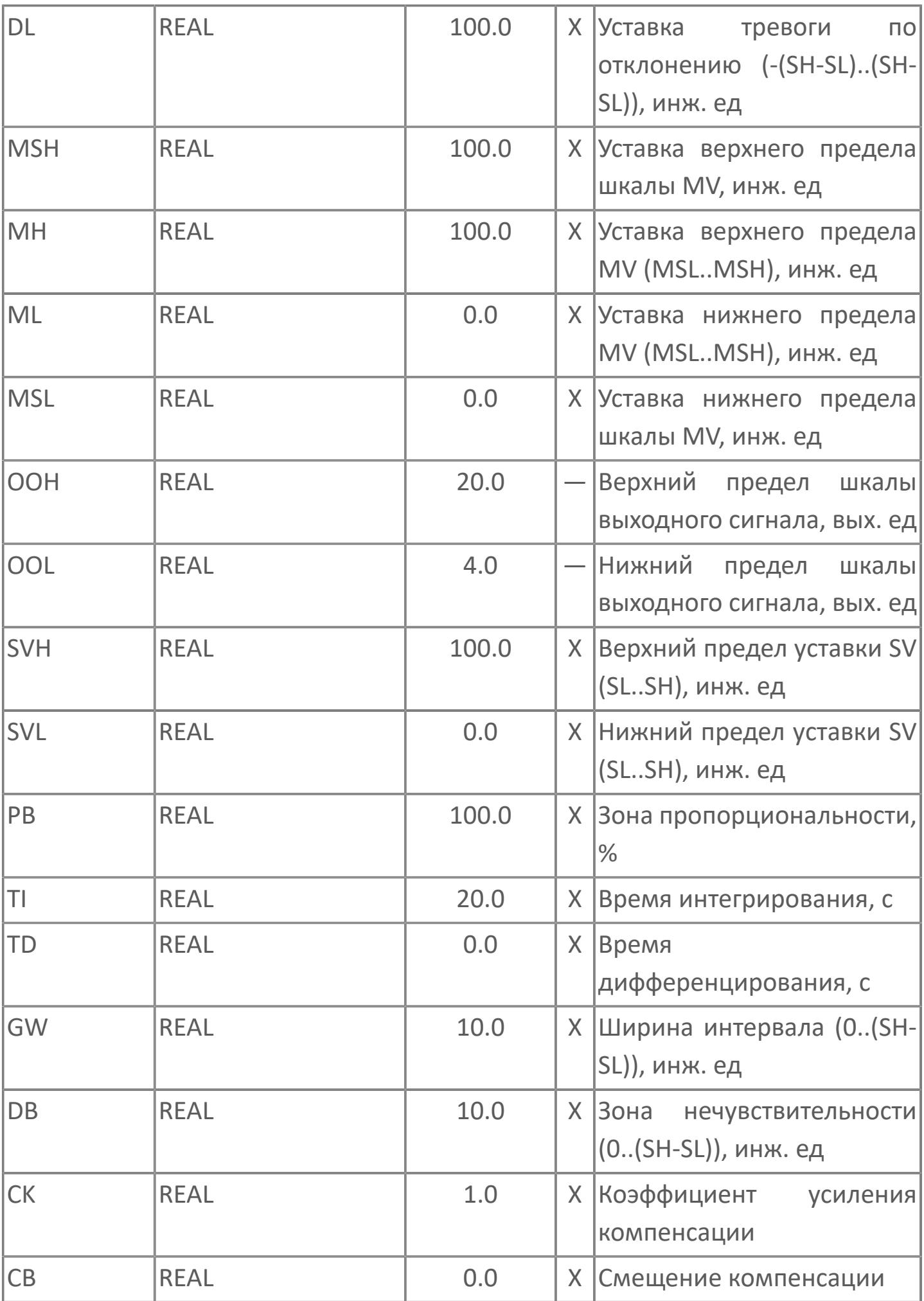

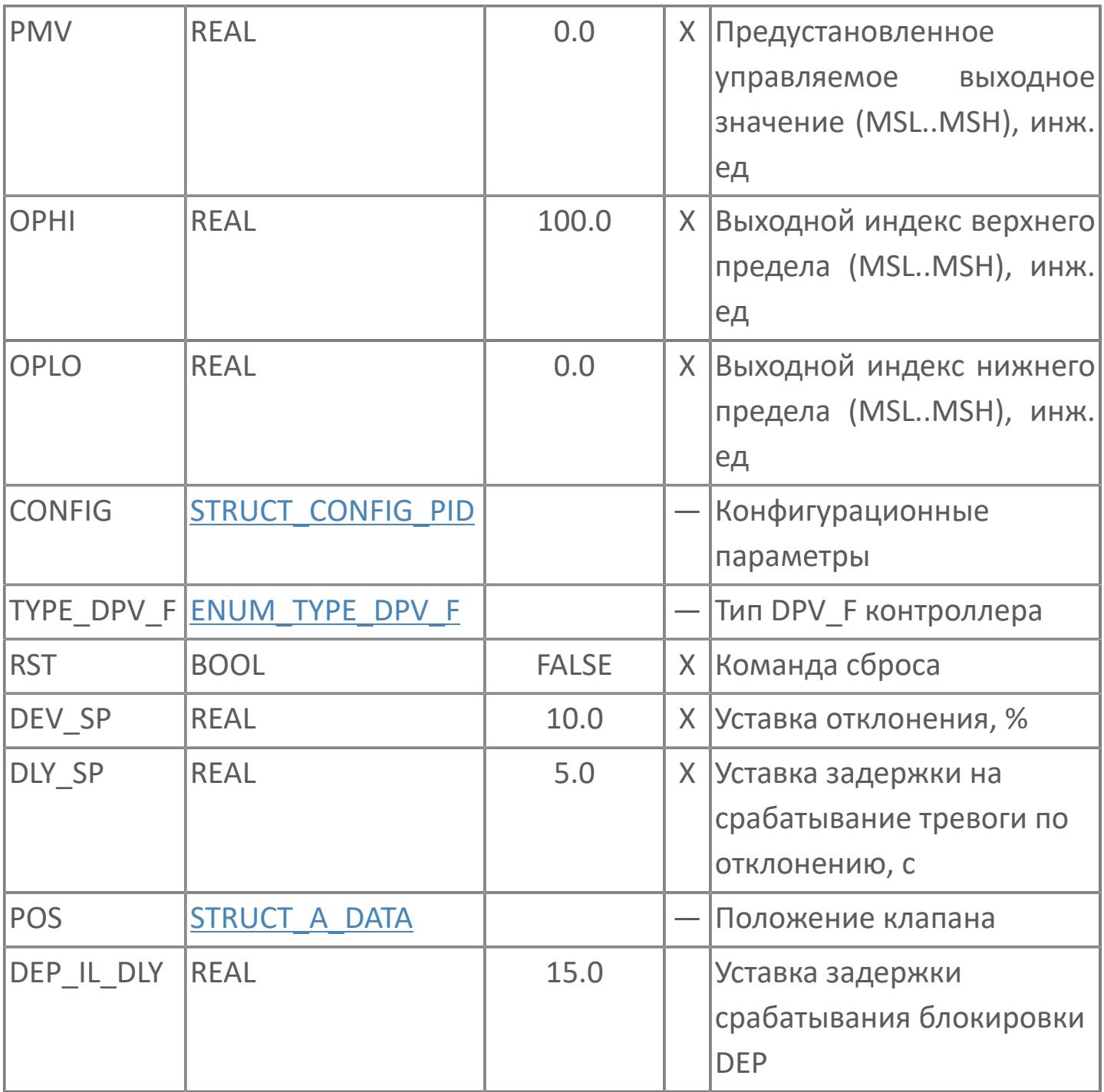

## **Выходные параметры**

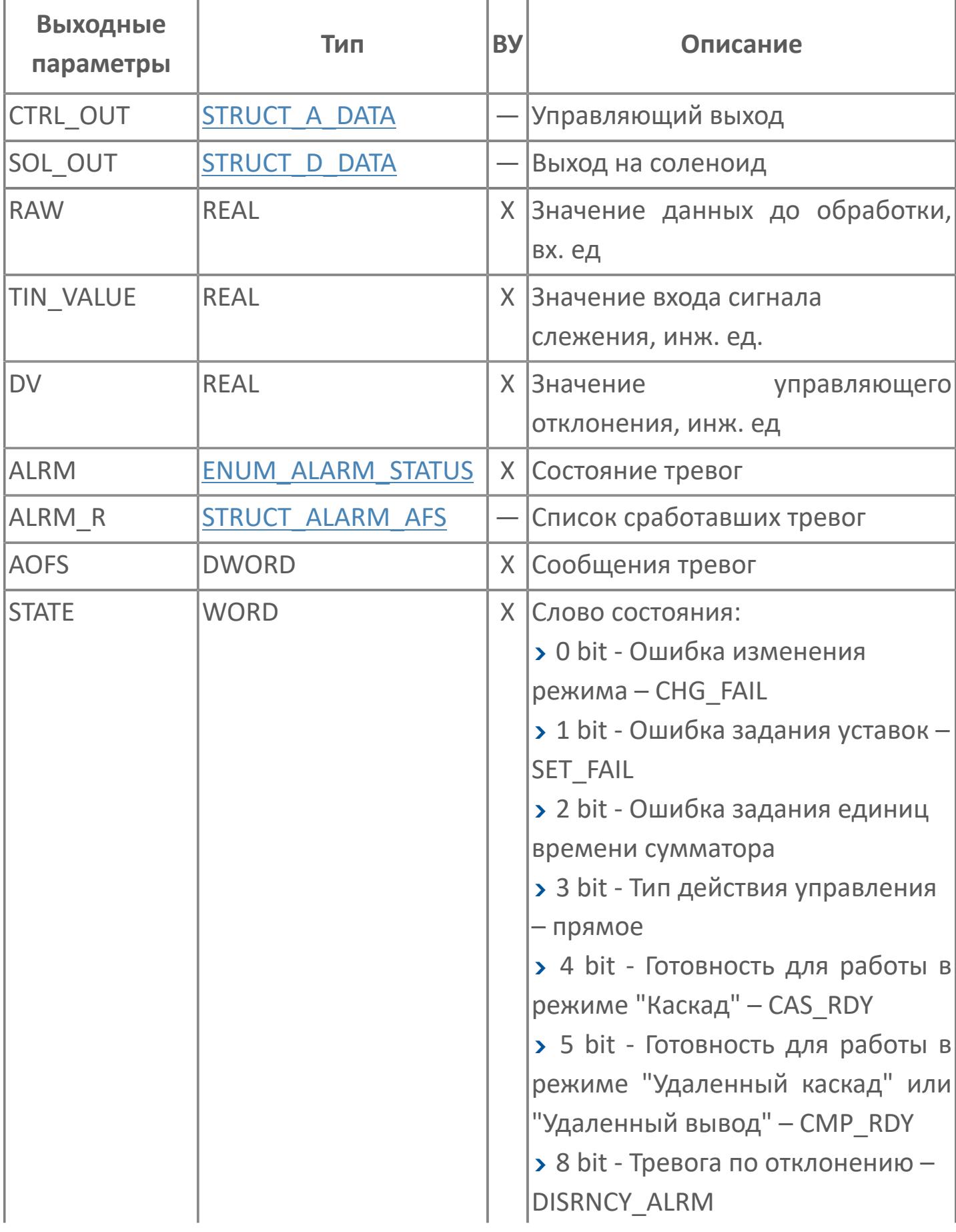

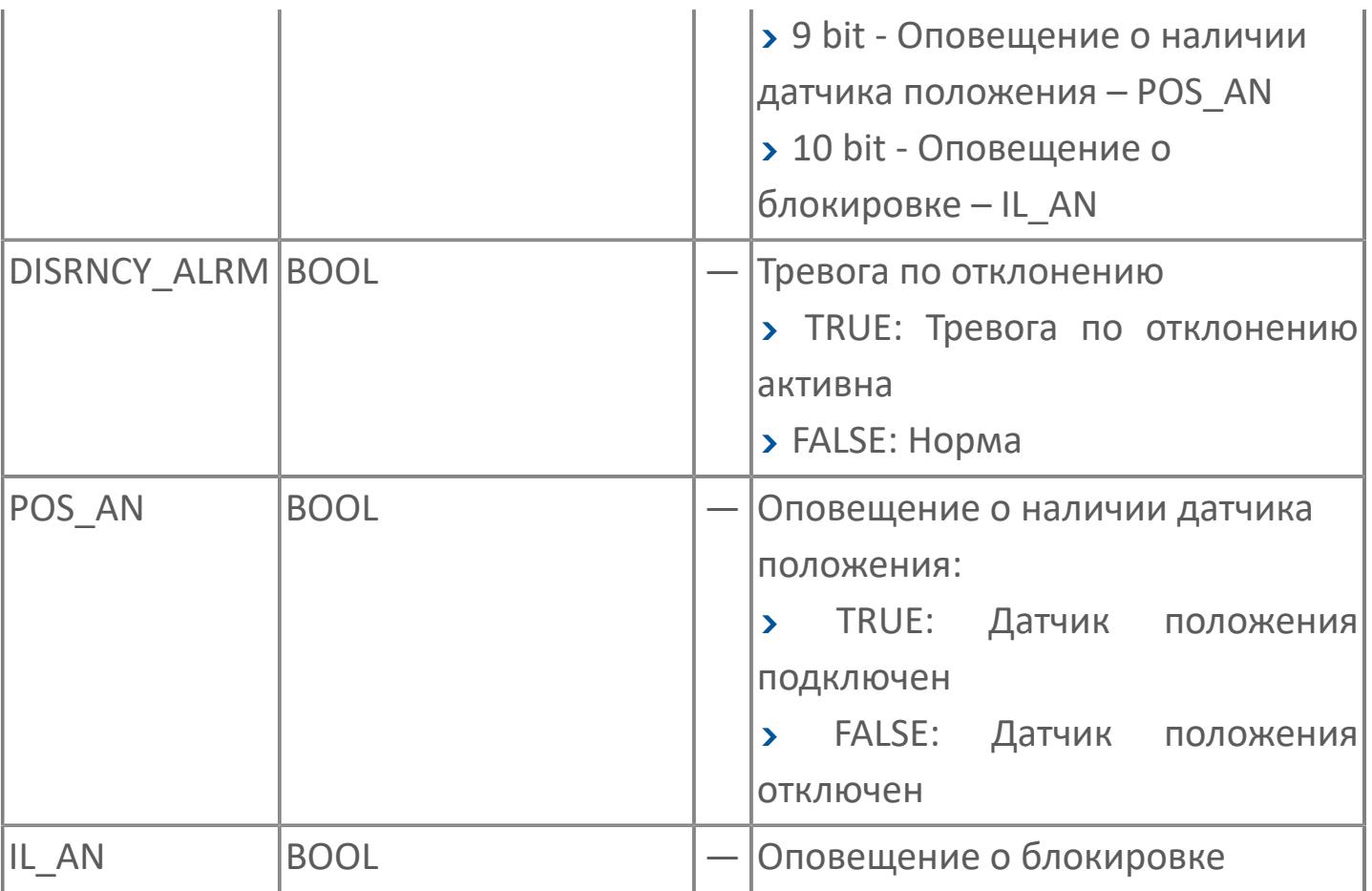

## **Данные для ВУ**

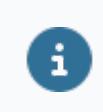

Количество данных для ВУ влияет на тип лицензии.

В таблице ниже представлена информация по данным блока, передаваемым на ВУ.

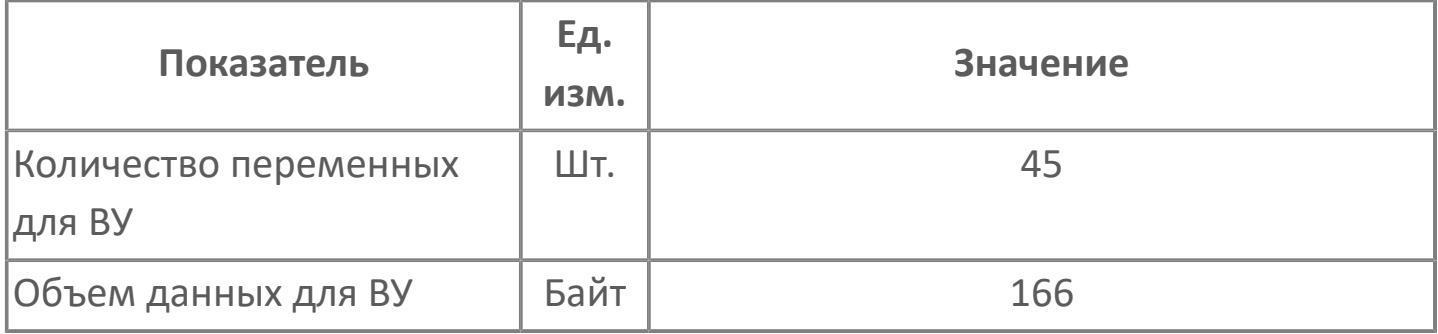

## **Резервируемые данные**

В таблице ниже представлена информация по резервируемым данным блока.

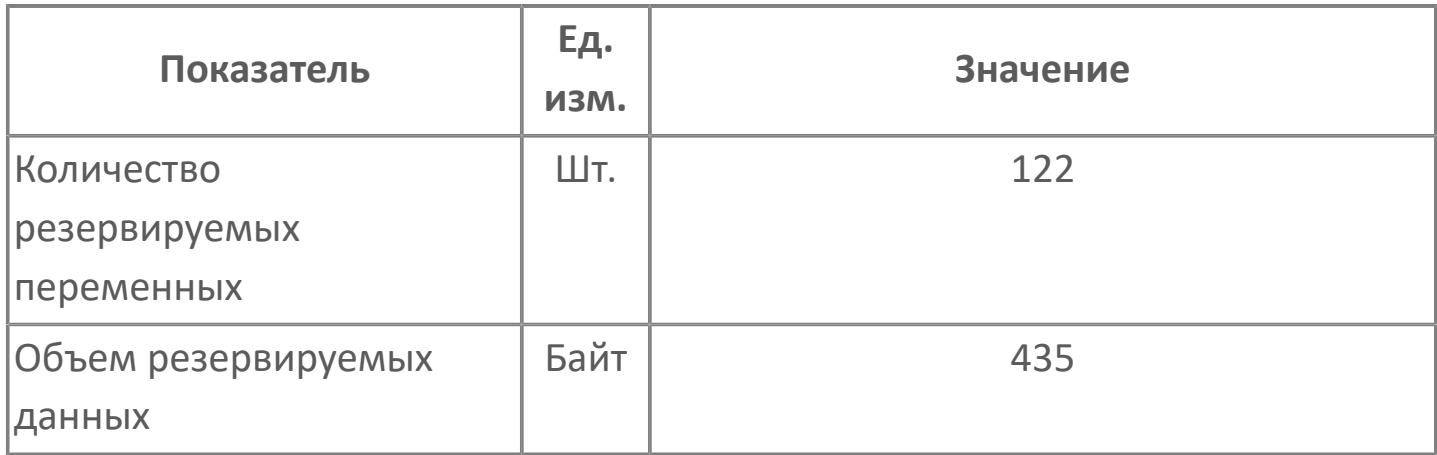

## <span id="page-1958-0"></span>**1.2.3.2.5.2. Мнемосимвол**

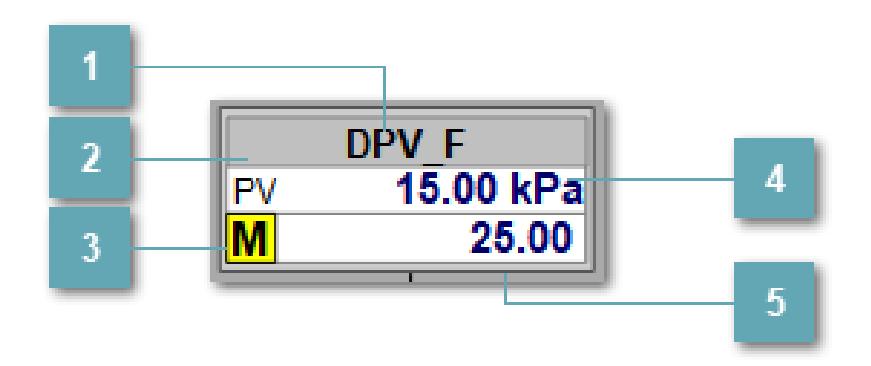

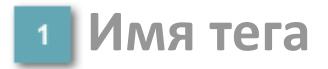

Отображает название тега.

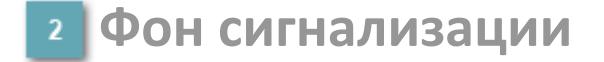

Фон сигнализации: мерцающий либо стабильный в зависимости от приоритета и состояния квитирования. Цвет отражает тип активной сигнализации с более высоким приоритетом

## **Индикатор режима**

Индикатор [режима](#page-67-0) функционального блока.

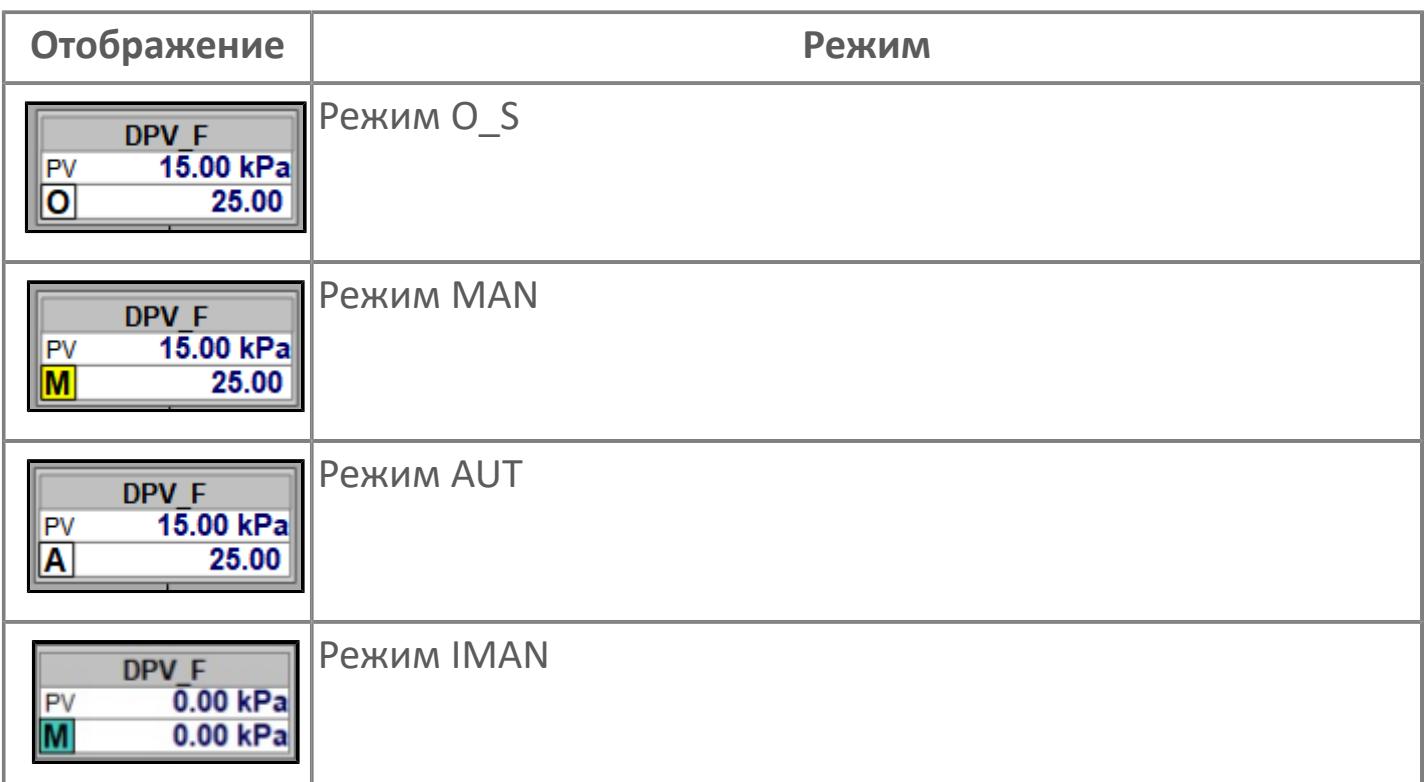

## **Значение переменной процесса + инженерная величина**

Отображает текущее значение переменной PV и инженерную величину.

### **Значение уставки + инженерная величина**

Отображает текущее значение переменной SV и инженерную величину.

**Динамические представления сигнализаций**

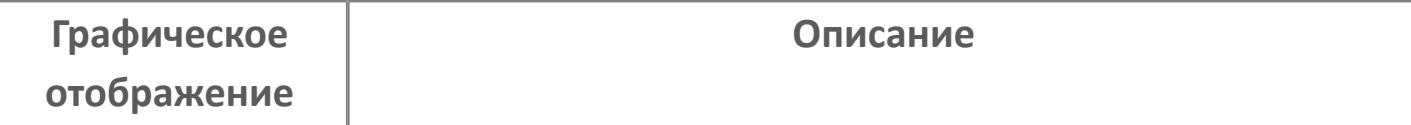

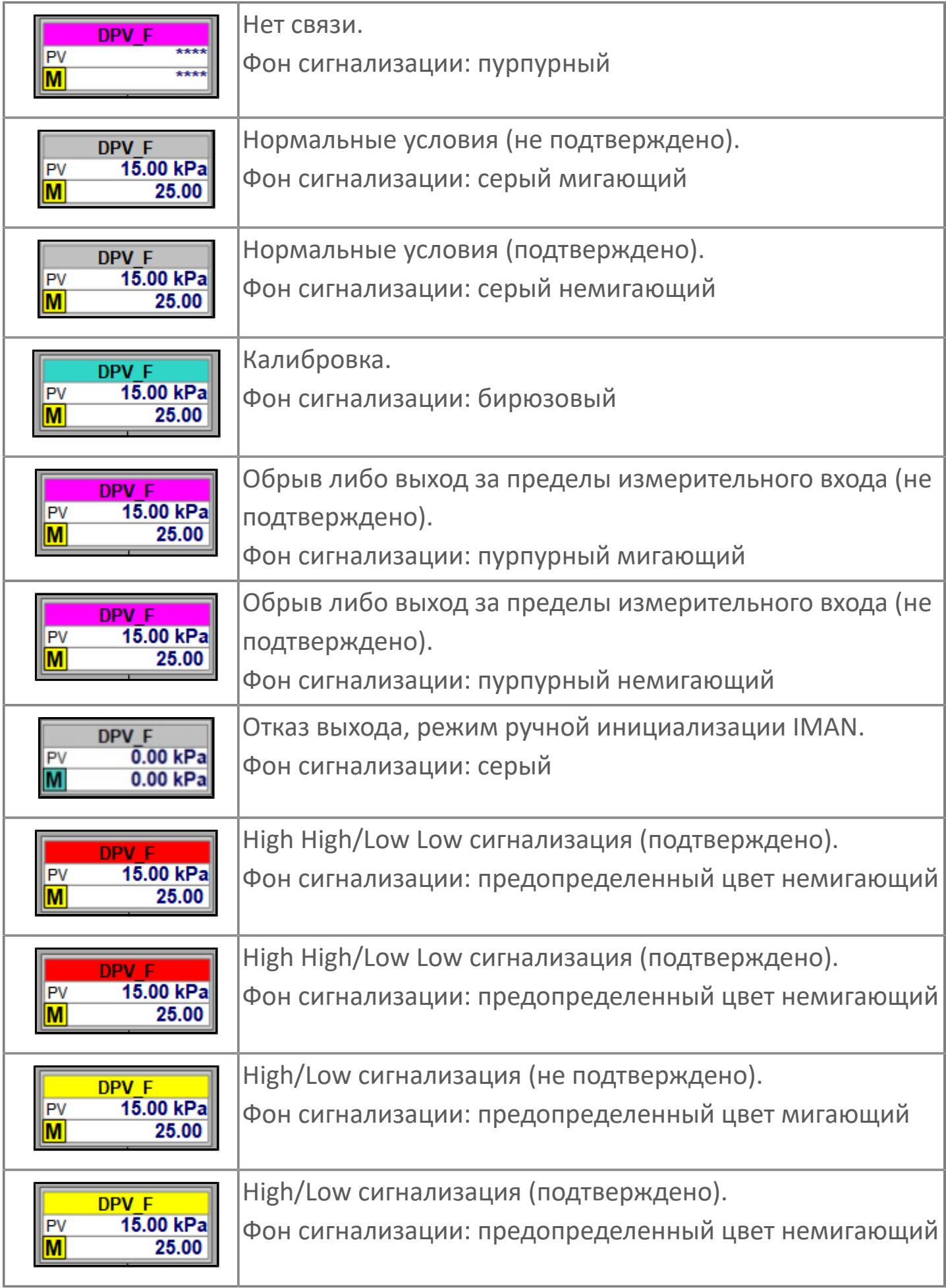

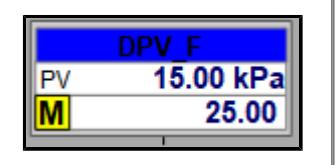

## **Редактор свойств**

В таблице ниже перечислены свойства, доступные при настройке мнемосимвола в редакторе свойств.

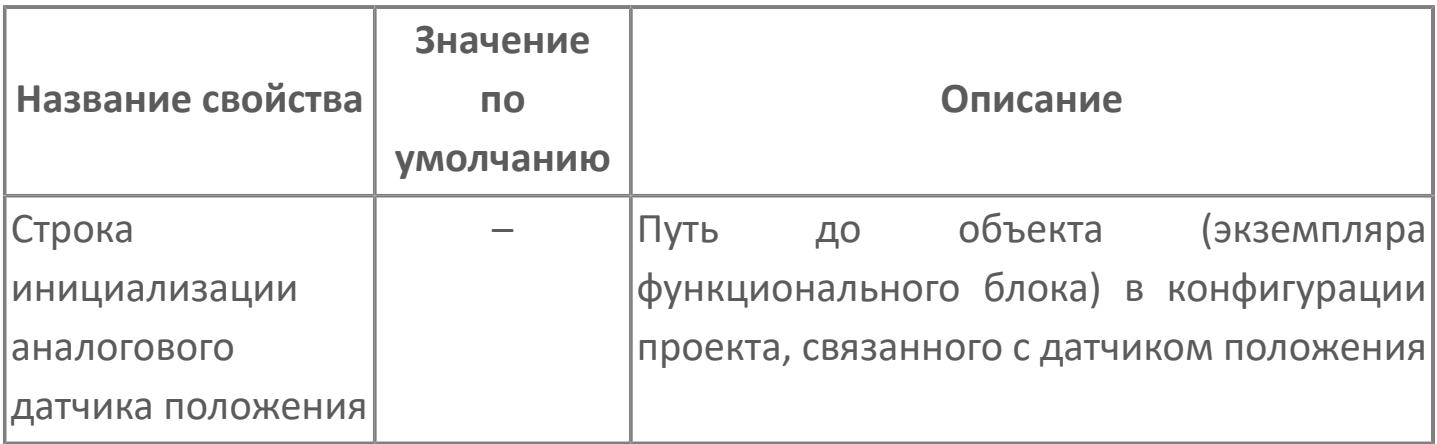

## **Окно Рабочее**

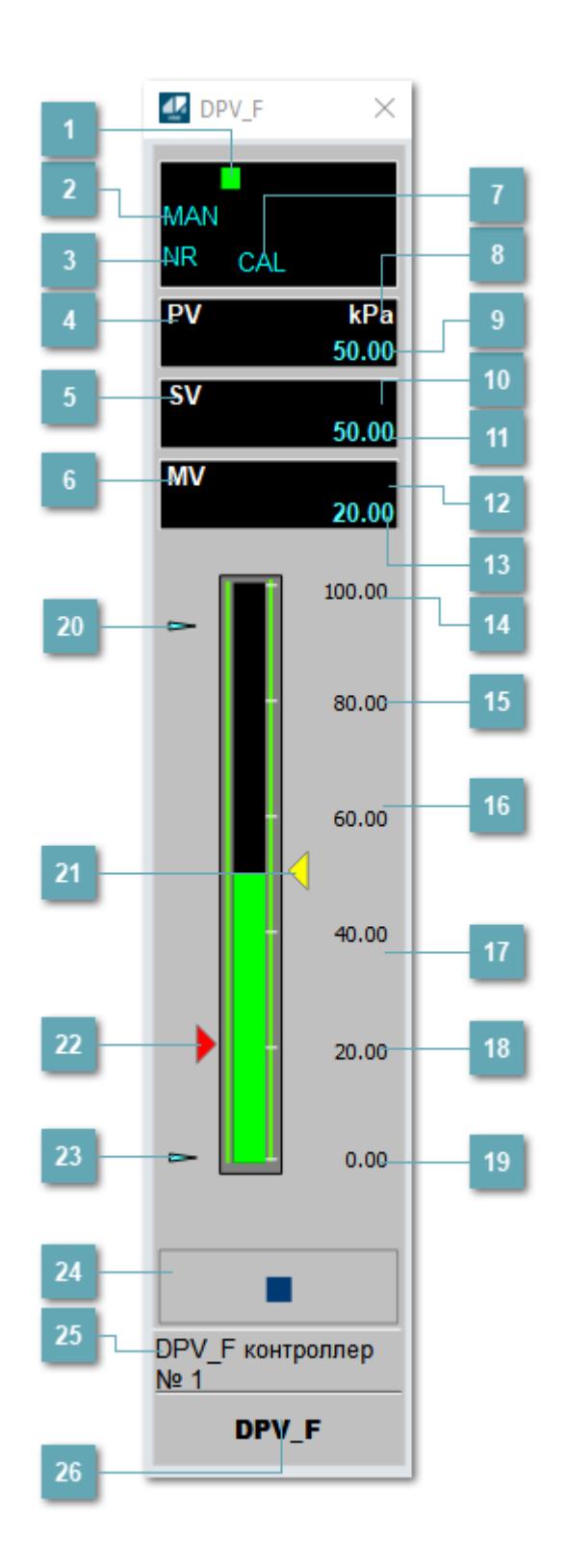

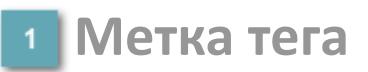

Метка тега окрашивается в соответствии с цветовой схемой и приоритетами срабатывания тревог.

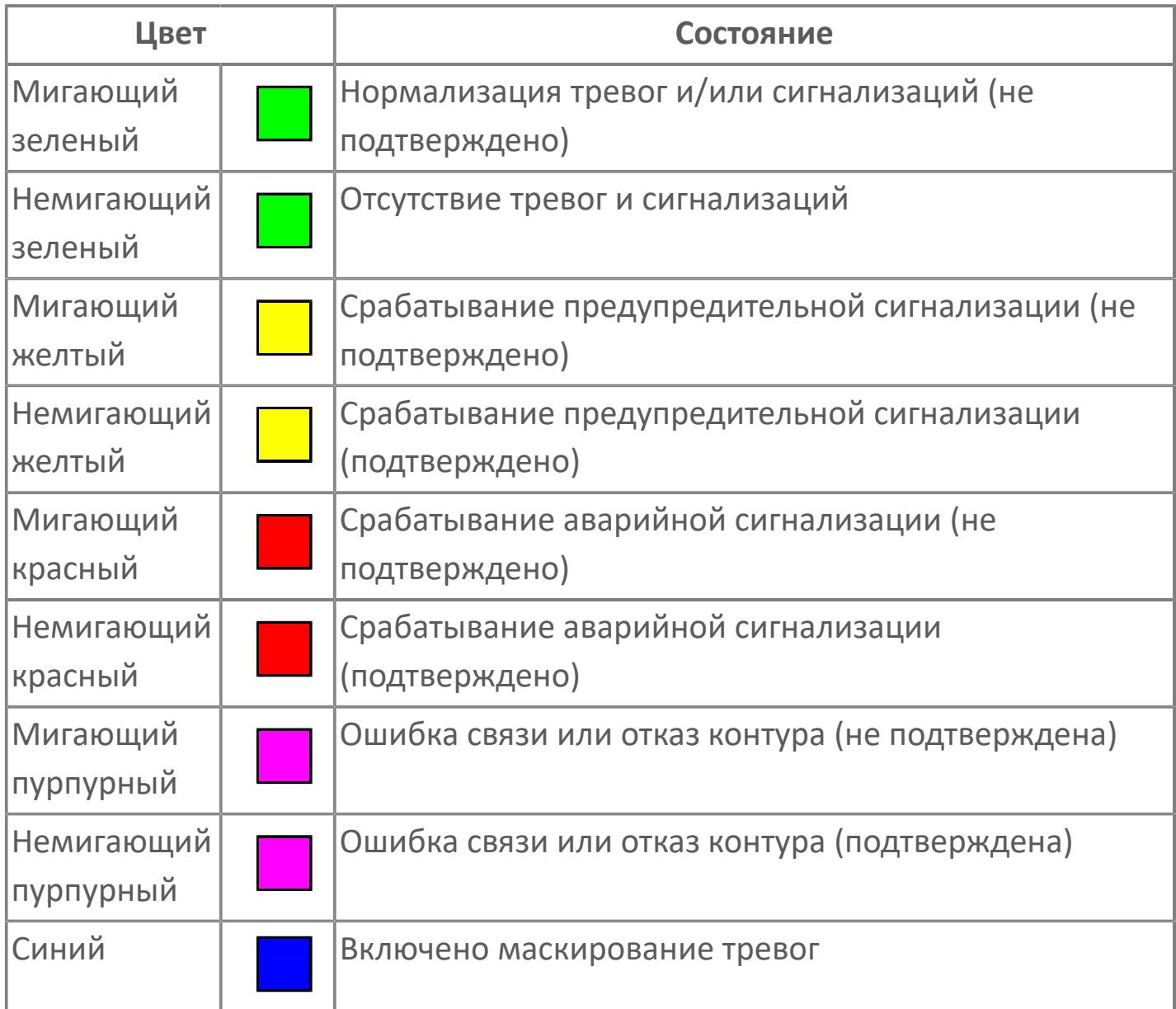

## **Режим функционального блока**

Индикатор [режима](#page-67-0) функционального блока. При нажатии на индикатор открывается окно выбора ручного, автоматического или каскадного режима, если это разрешено.

## **Состояние тревоги**

Индикатор [состояния тревоги](#page-27-0) функционального блока.

**Технологический параметр**

Обозначение технологического параметра PV.

## **Уставка**

Обозначение уставки ограничения задания SV технологического параметра.

**Управляемая переменная**

Обозначение управляющего выхода (управляемой переменной MV).

## **Режим калибровки**

Индикатор активности режима калибровки. В режиме калибровки появляется индикатор CAL.

**Единицы измерения технологического параметра**

Единицы измерения технологического параметра PV.

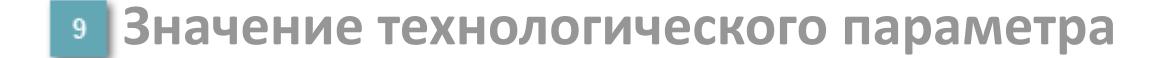

Текущее значение технологического параметра PV.

## **Единицы измерения уставки**

Единицы измерения уставки ограничения задания SV технологического параметра.

## **Значение уставки**

Текущее значение уставки ограничения задания SV технологического параметра в рамках пределов SVH и SVL.

## **Единицы измерения управляемой переменной**

Единицы измерения управляющего выхода (управляемой переменной MV).

## **Значение управляемой переменной**

Значение управляющего выхода (управляемой переменной MV).

### **Верхний предел шкалы PV**

Заданное значение верхнего предела шкалы SH технологического параметра PV.

## **Уставка второго верхнего предела сигнализации**

Задаваемое значение уставки тревоги аварийно высокого уровня HH.

#### **Уставка верхнего предела сигнализации**

Задаваемое значение уставки тревоги высокого уровня PH.

### **Уставка нижнего предела сигнализации**

Задаваемое значение уставки тревоги низкого уровня PL.

#### **Уставка второго нижнего предела сигнализации** 18

Задаваемое значение уставки тревоги аварийно низкого уровня LL.

## **Нижний предел шкалы PV**

Заданное значение верхнего предела шкалы SL технологического параметра PV.

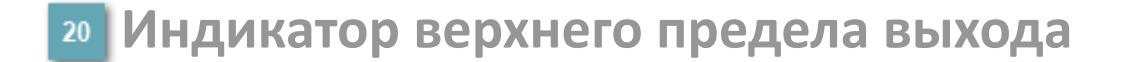

Индикатор верхнего предела уставки ограничения задания SVH технологического параметра.

### **Индикатор уставки**

Индикатор уставки ограничения задания SV технологического параметра. Соответствует заданному значению параметра SV.

## **Индикатор управляемой переменной**

Индикатор управляющего выхода (управляемой переменной MV). Соответствует заданному значению параметра MV.

## **Индикатор нижнего предела выхода**

Индикатор нижнего предела уставки ограничения задания SVL технологического параметра.

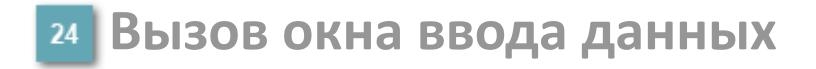

Кнопка вызова окна ввода данных. В открывшемся окне для изменения данных нажмите кнопку "ПАРАМЕТР", выберите изменяемый параметр, в области "Значение" введите новое значение параметра и нажмите клавишу "Enter".

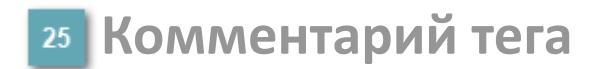

Задаваемый комментарий тега.

**Имя тега**

Идентификатор функционального блока.

### **Гистограмма**

Гистограмма будет показана для всех преобразователей уровня с соответствующим аналоговым значением. Гистограмма будет отображаться только на экране технологического процесса, на экране обзора она отображаться не будет.

На гистограмме отображается фактическое значение технологического параметра. Гистограмма будет окрашиваться в соответствии со значением технологического параметра:

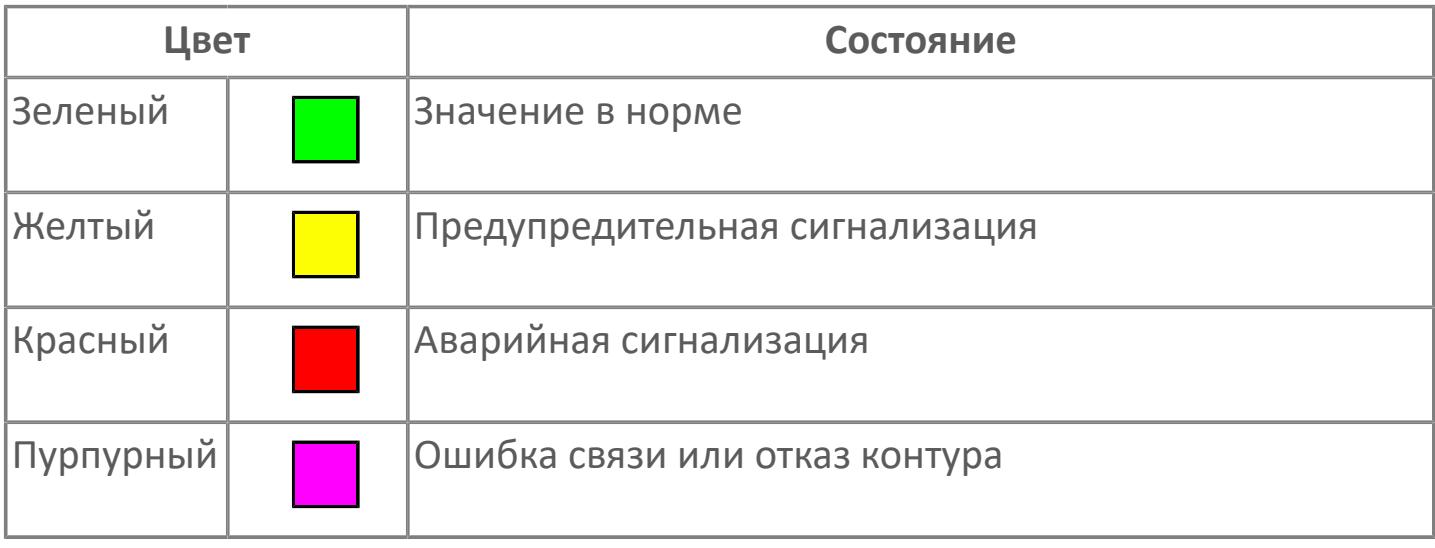

Цвет аварийной сигнализации зависит от уровня приоритета f аварийной сигнализации.

## **Окно Параметры**

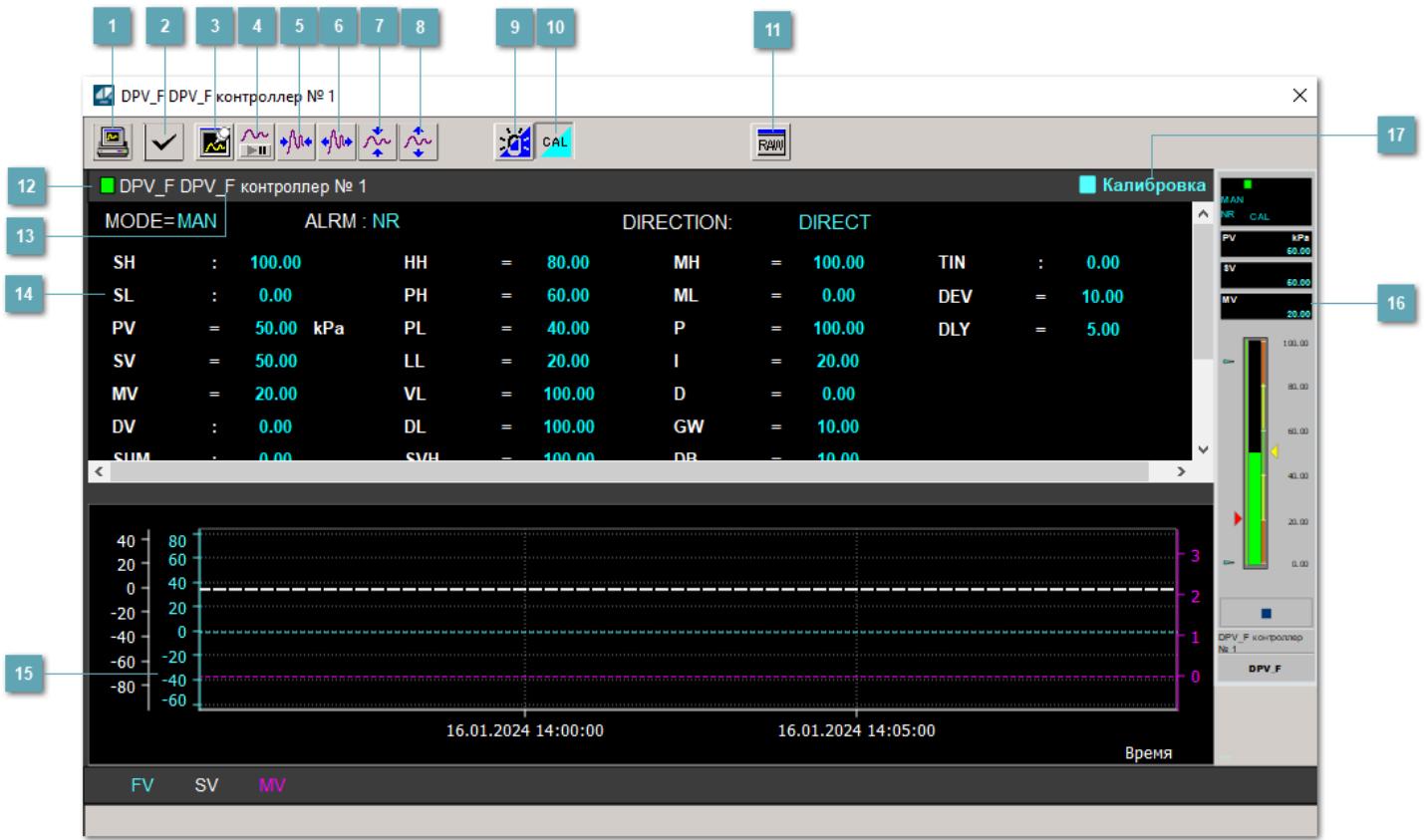

## **Сделать скриншот окна**

При нажатии на кнопку открывается окно печати текущего тренда.

## **<sup>2</sup> Квитировать сообщение**

При нажатии на кнопку открывается окно квитирования сообщений тревог. Окно открывается, если есть хотя бы одно неквитированное сообщение о тревоге.

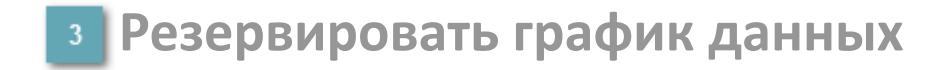

При нажатии на кнопку открывается окно сохранения резервной копии графика данных.

## **Остановить/Возобновить отображение данных**

При нажатии на кнопку останавливается/возобновляется отрисовка графика.

**Сократить интервал оси времени**

Сокращение интервала оси времени.

**Увеличить интервал оси времени**

Увеличение интервала оси времени.

**Уменьшить отображение графика**

Уменьшение отображения графика по вертикали.

**Увеличить отображение графика**

Увеличение отображения графика по вертикали.

#### **Переключить режим срабатывания тревог**

Включение/отключение маскирования тревог. При включении маскирования тревог метка тега окрашивается в синий цвет.

При включенном режиме маскирования, тревоги формируются, но не записываются в журнал событий.

## **Переключить режим калибровки**

Включение/отключение режима калибровки. При включении режима калибровки на панели блока отображается индикатор CAL.

**Отобразить диалоговое окно необработанных данных**

При нажатии на кнопку открывается окно необработанных данных. В данном окне отображается число данных до обработки.

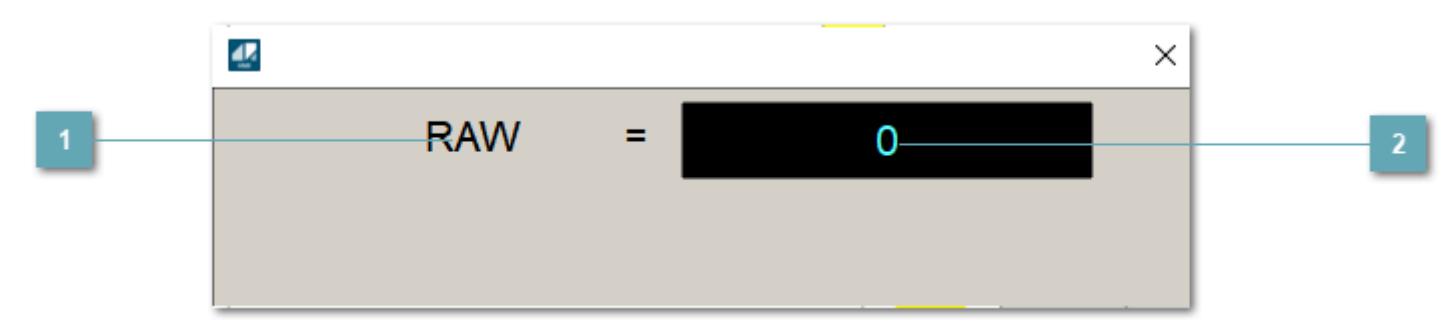

**1 Название переменной необработанных данных** 

Отображает название переменной RAW.

## **Значение необработанных данных**

В данном поле отображается значение необработанных данных типа REAL,INT

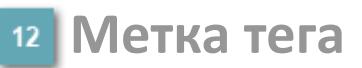

Метка тега окрашивается в соответствии с цветовой схемой и приоритетами срабатывания тревог.

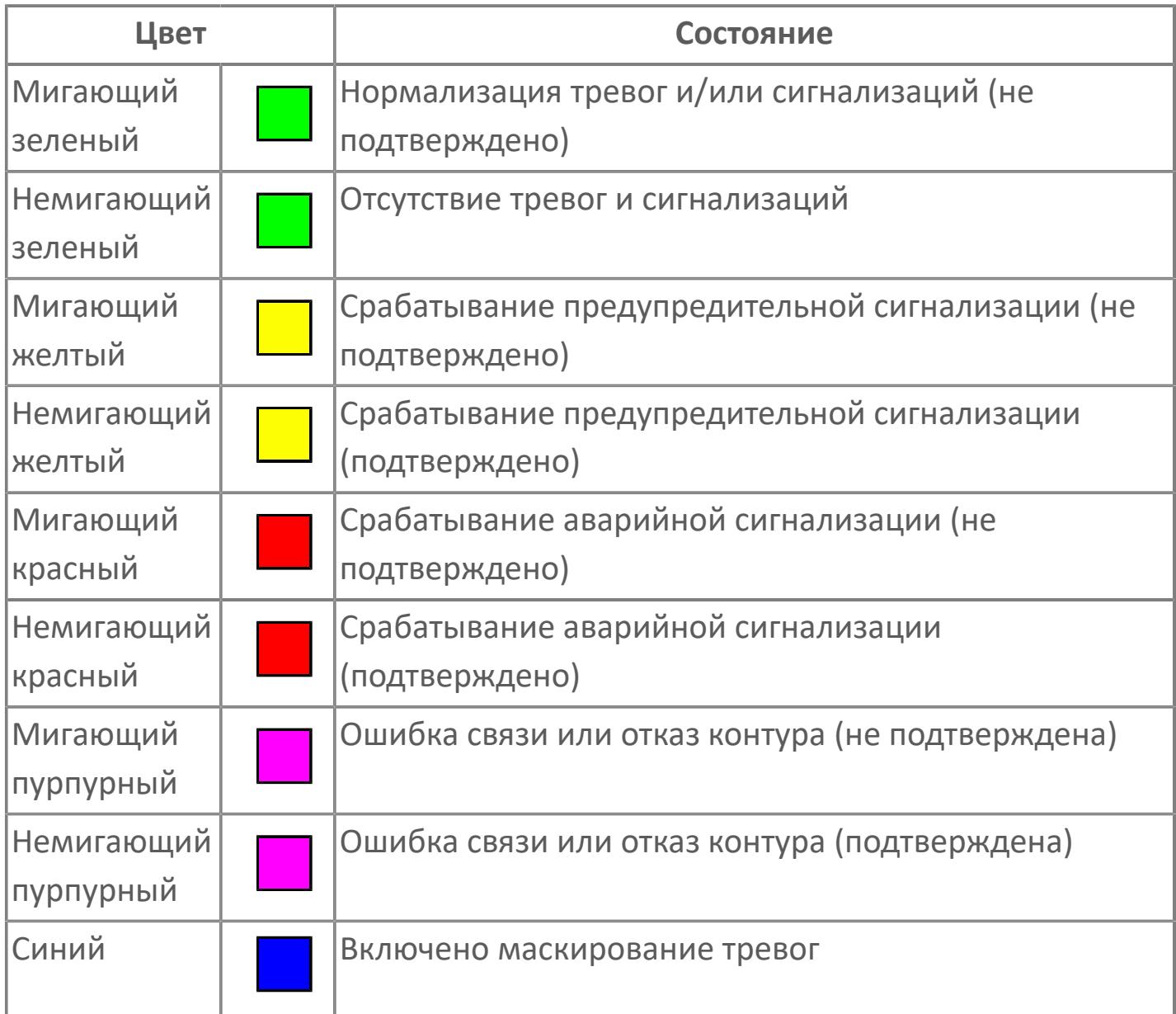

## **Имя тега и комментарий**

Идентификатор функционального блока и задаваемый комментарий.

#### **Уставки и режимы задания**

Область отображения уставок, параметров и режимов работы функционального блока. При нажатии на отображаемый параметр

 открывается окно ввода значения, если изменение данного параметра разрешено пользователю.

Если изменение параметра разрешено, между названием параметра и значением стоит знак "=", в противном случае – ":".

Отображаемые значения:

- MODE режим блока;
- ALRM режим срабатывания тревог;
- **> SH верхний предел шкалы;**
- SL нижний предел шкалы;
- **> SV** значение уставки толчкового механизма;
- PV входное значение ответа;
- MV управляемая переменная;
- MV значение управляющего отклонения;
- **> SUM значение сумматора;**
- HH уставка второго верхнего предела сигнализации;
- PH уставка верхнего предела тревоги обратной связи;
- PL уставка нижнего предела тревоги обратной связи;
- LL уставка второго нижнего предела сигнализации;
- VL аварийная уставка скорости изменения PV;
- DL уставка тревоги по отклонению;
- MH уставка верхнего предела MV;
- ML уставка нижнего предела MV;
- P уставка пропорциональной составляющей регулятора;
- I уставка интегральной составляющей регулятора;
- D уставка дифференциальной составляющей регулятора;
- GW ширина интервала;
- DB зона нечувствительности.
- **> SVH верхний предел уставки SV;**
- **> SVL нижний предел уставки SV;**
- OPHI выходной индекс верхнего предела;
- OPLO выходной индекс нижнего предела;
- MSH уставка верхнего предела шкалы MV;
- MSL– уставка нижнего предела шкалы MV;
- CK коэффициент усиления компенсации;
- CB смещение компенсации;
- PMV предустановленное управляемое выходное значение;
- **> TIN сигнал слежения;**
- DEV уставка отклонения;
- DLY уставка задержки на срабатывание тревоги по отклонению;
- DIRECTION направление действия.

## **Тренд**

Используется компонент Astra.HMI.Trends.

Подробное описание возможностей Astra.HMI.Trends представлено в Руководстве системного интегратора ПТК AstraRegul.

**Рабочее окно блока**

Отображение рабочего окна.

## **Режим калибровки**

Индикатор активности режима калибровки. В режиме калибровки появляется индикатор и надпись "Калибровка".

## **Окно Журнал событий**

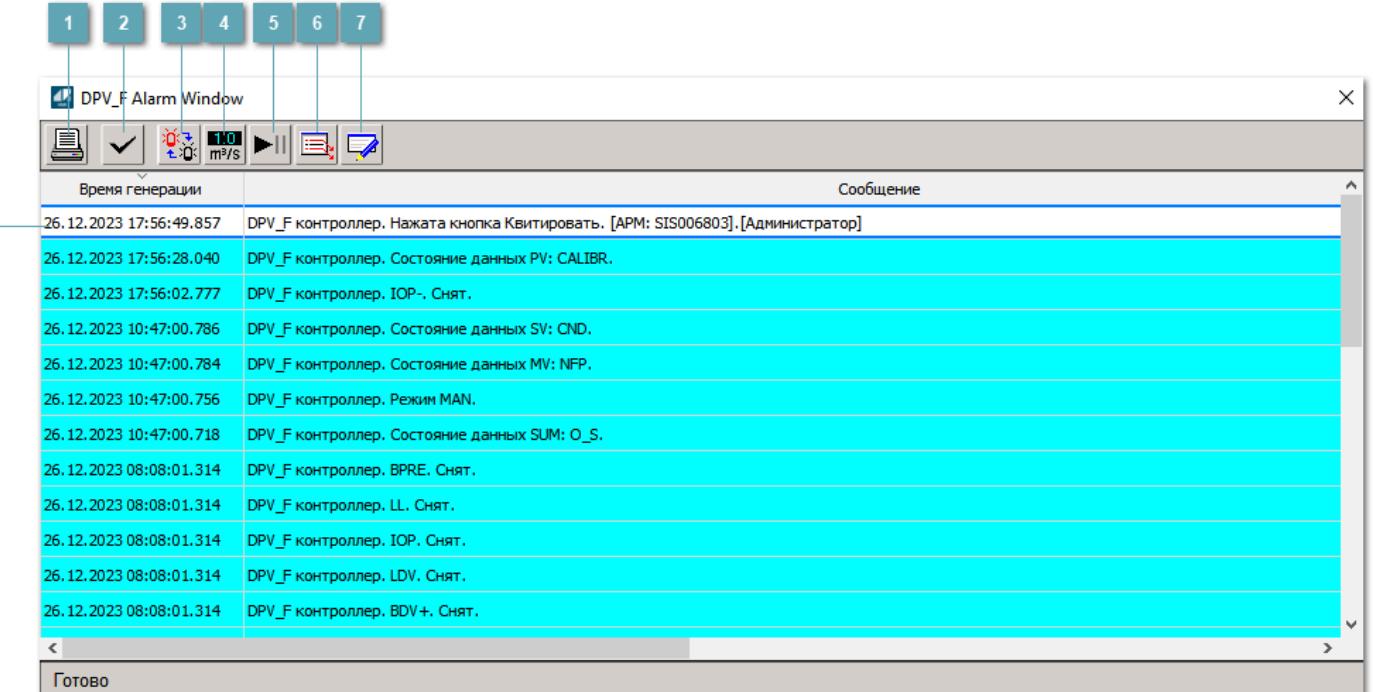

## **Распечатать отображаемое событие**

При нажатии на кнопку открывается окно печати журнала событий.

### **Квитировать сообщение**

При нажатии на кнопку открывается окно квитирования выбранного сообщения, если для данного сообщения доступно квитирование и оно не было выполнено ранее.

### **Переключение между тревогами**

При нажатии на кнопку в журнале событий будут отображены только тревоги высокого приоритета или все тревоги.

## **Функциональная кнопка**

Функционал данной кнопки в текущей версии библиотеки не доступен.

## **Остановить/возобновить обновление экрана**

При нажатии на кнопку останавливается или возобновляется обновление экрана.

## **Отобразить диалоговое окно ввода условий фильтра**

При нажатии на кнопку открывается окно создания условия фильтрации сообщений.

### **Отобразить диалоговое окно настройки окна**

При нажатии на кнопку открывается окно с настройками журнала событий.

## **Область отображения событий**

Отображает информацию о событиях в виде таблицы.

Используется компонент Astra.HMI.Alarms.

Подробное описание возможностей Astra.HMI.Alarms представлено в Руководстве системного интегратора ПТК AstraRegul.

## **Окно Графики**

В данном окне отображаются графики в историческом или оперативном режимах.

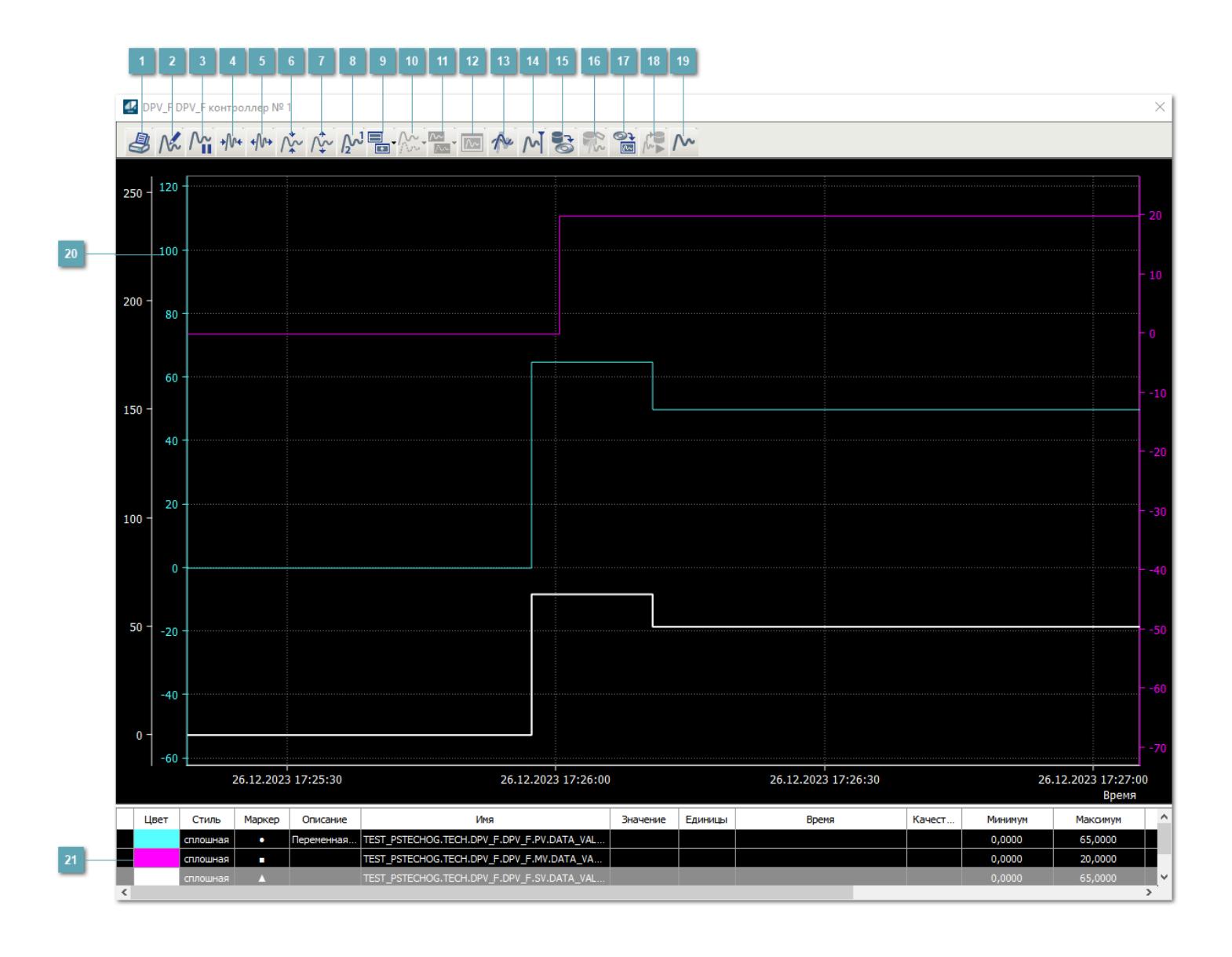

## **Печать**

При нажатии на кнопку открывается окно печати текущего тренда.

## **Функциональная кнопка**

Функционал данной кнопки в текущей версии библиотеки не доступен.

## **Пауза/Старт**

Останавливает/возобновляет отрисовку графиков.

**Сократить интервал оси времени**

Сокращение интервала оси времени.

**Увеличить интервал оси времени**

Увеличение интервала оси времени.

**Уменьшить отображение графика**

Уменьшение отображения графика по вертикали.

**Увеличить отображение графика**

Увеличение отображения графика по вертикали.

**Функциональная кнопка**

Функционал данной кнопки в текущей версии библиотеки не доступен.

## **Добавить репер**

Нажмите на кнопку "Добавить репер", а затем кликните в области тренда. На трендовом поле появится реперная линия.

Вы можете перемещать реперную линию в области тренда.

Чтобы скрыть реперную линию, повторно нажмите на кнопку "Добавить репер".

### **Функциональная кнопка**

Функционал данной кнопки в текущей версии библиотеки не доступен.

#### **Функциональная кнопка**

Функционал данной кнопки в текущей версии библиотеки не доступен.

### **Функциональная кнопка**

Функционал данной кнопки в текущей версии библиотеки не доступен.

### **Восстановление исходного размера**

При нажатии на кнопку восстанавливает исходный размер всех графиков.

## **Отобразить график в текущей точке**

При нажатии на кнопку отображает на трендовом поле текущую точку с сохранением установленных размеров.
#### **Сохранить**  $15<sub>15</sub>$

При нажатии на кнопку открывается окно сохранения графика в файл или списка сигналов.

#### **Запросить исторические данные за период**

Кнопка доступна только в историческом режиме. При нажатии на кнопку в области тренда будет отображен график за указанный период.

# **Открыть**

При нажатии на кнопку открывается окно открытия списка сигналов или архива с данными.

**Режим отображения** 18

Переход в оперативный/исторический режим.

**Функциональная кнопка** 19

Функционал данной кнопки в текущей версии библиотеки не доступен.

#### **Трендовое поле**

Используется компонент Astra.HMI.Trends.

Подробное описание возможностей Astra.HMI.Trends представлено в Руководстве системного интегратора ПТК AstraRegul.

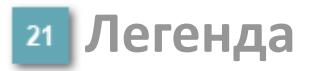

Область отображения параметров сигнала.

# **Журнал событий**

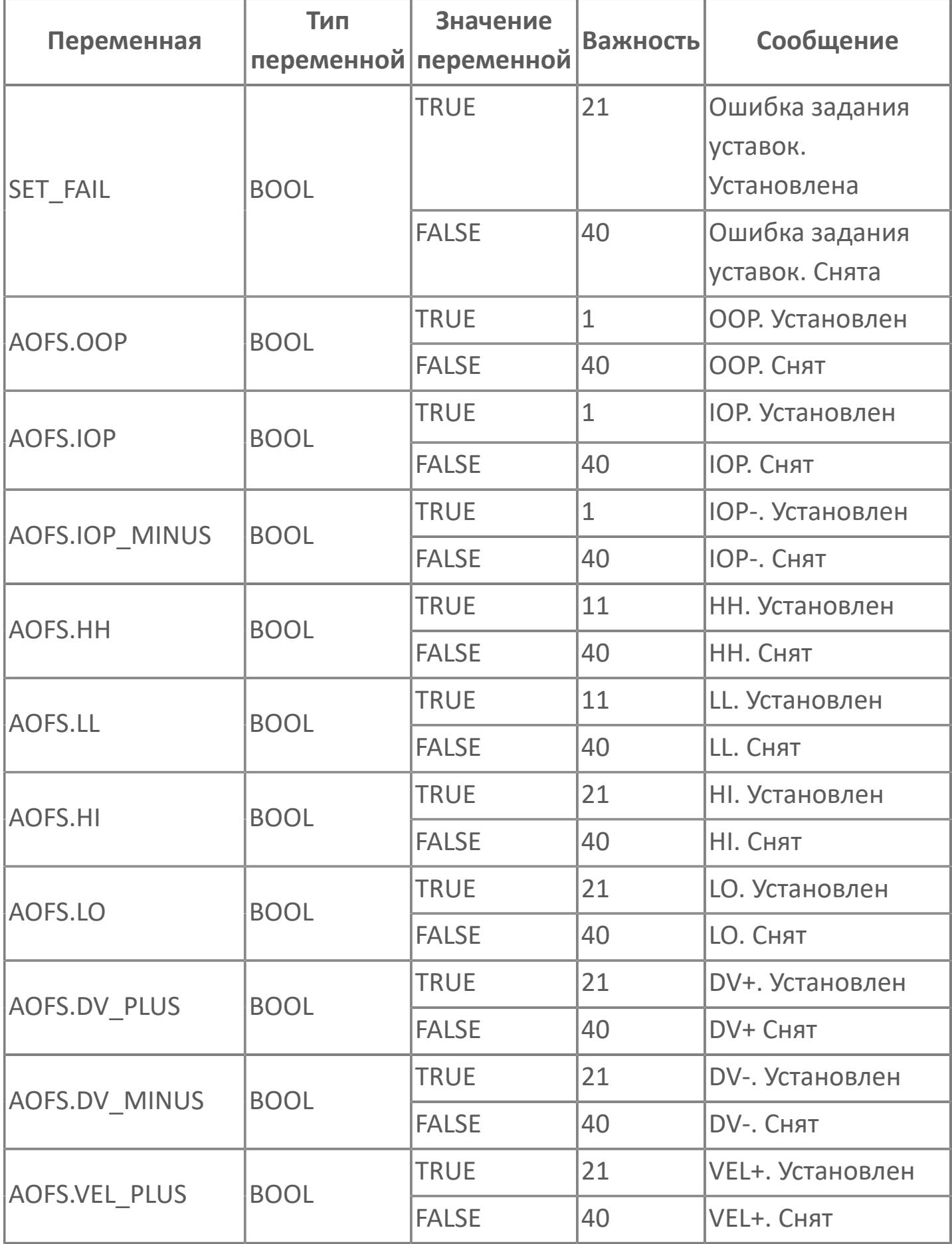

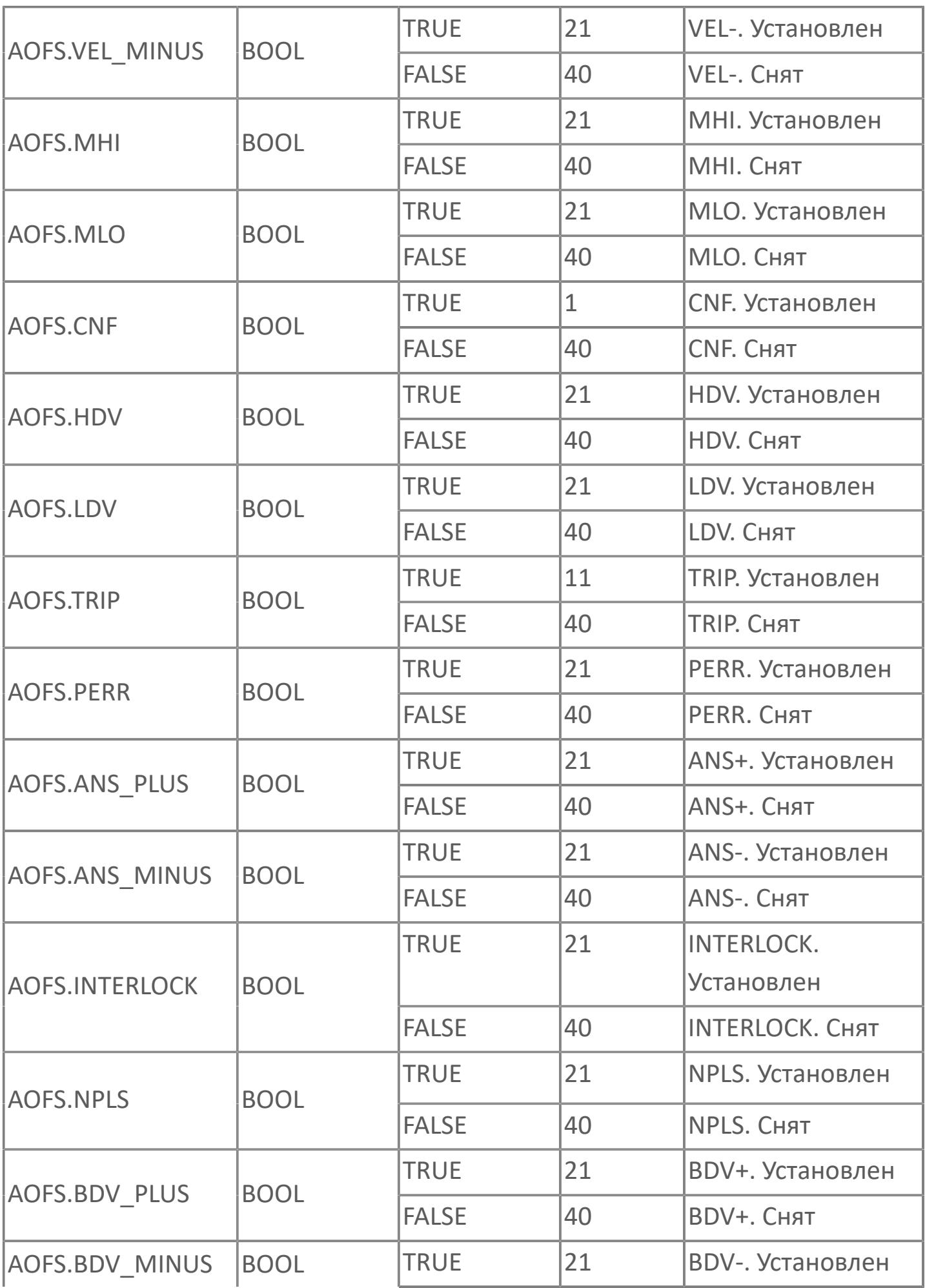

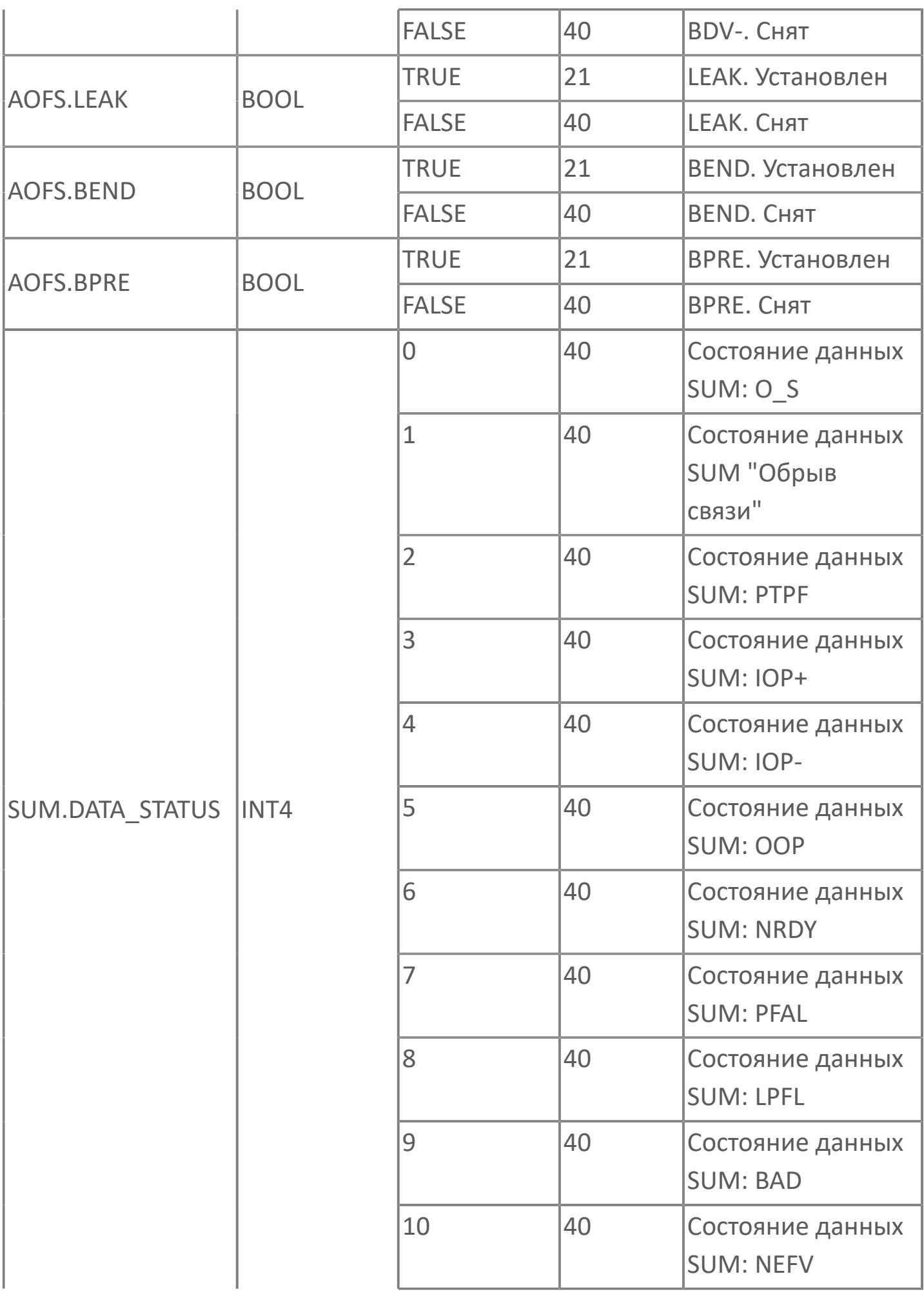

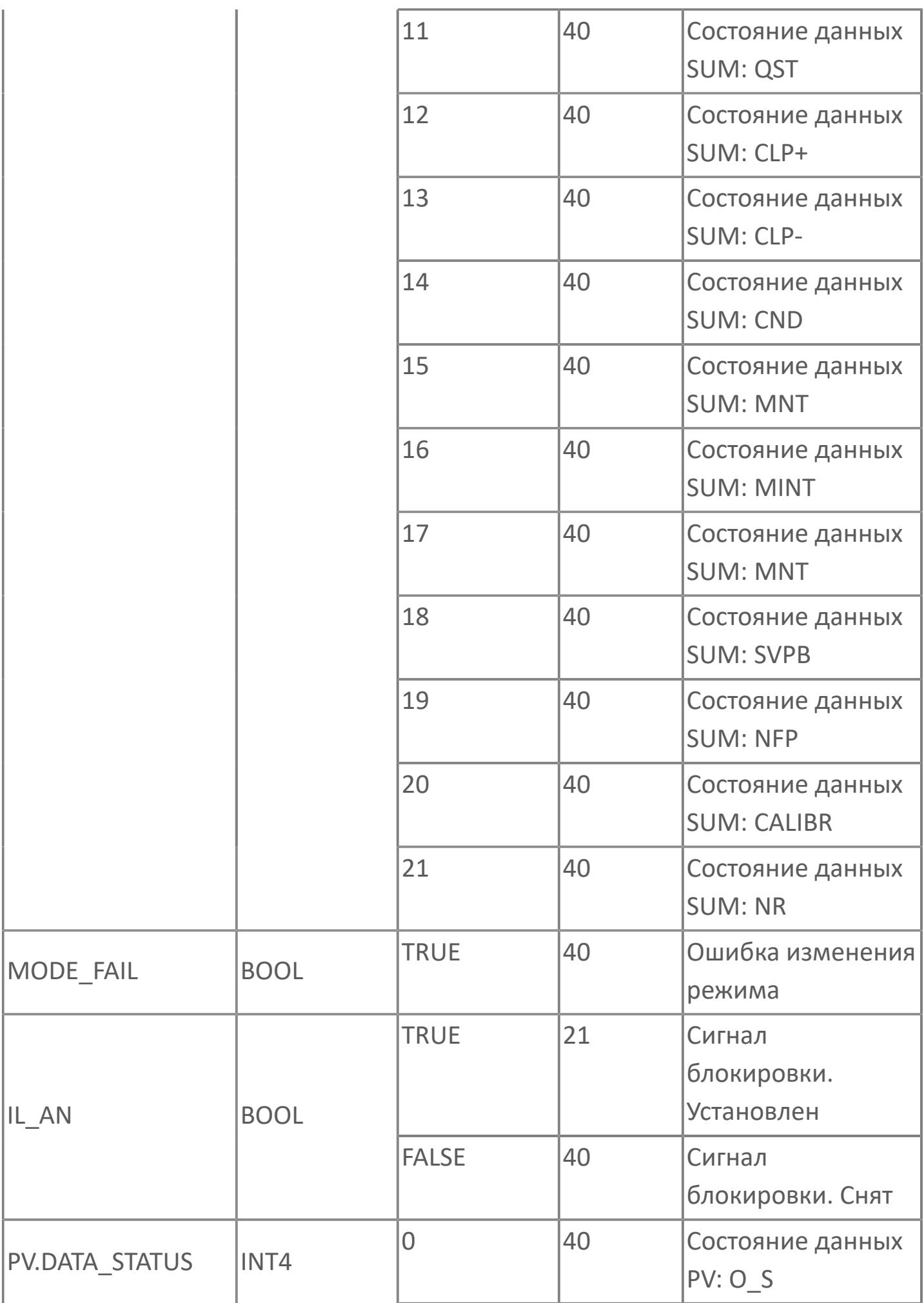

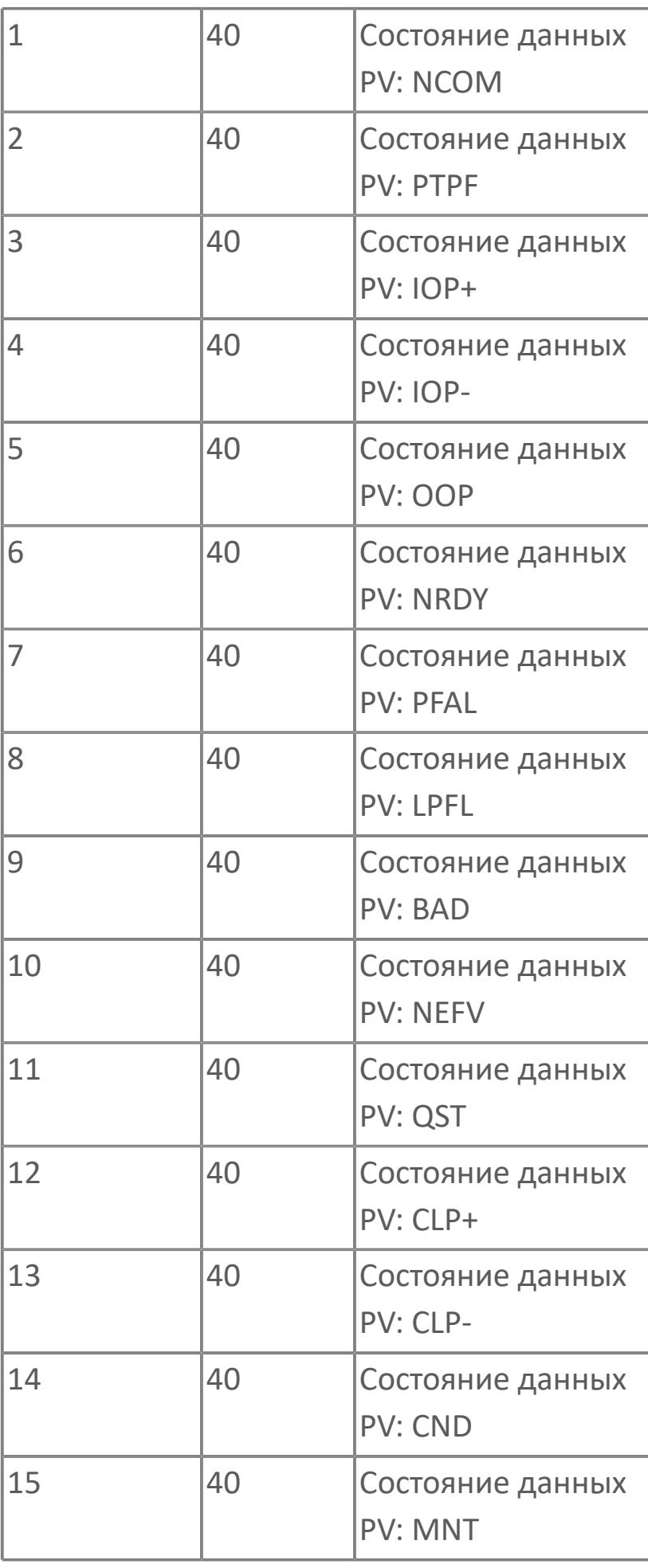

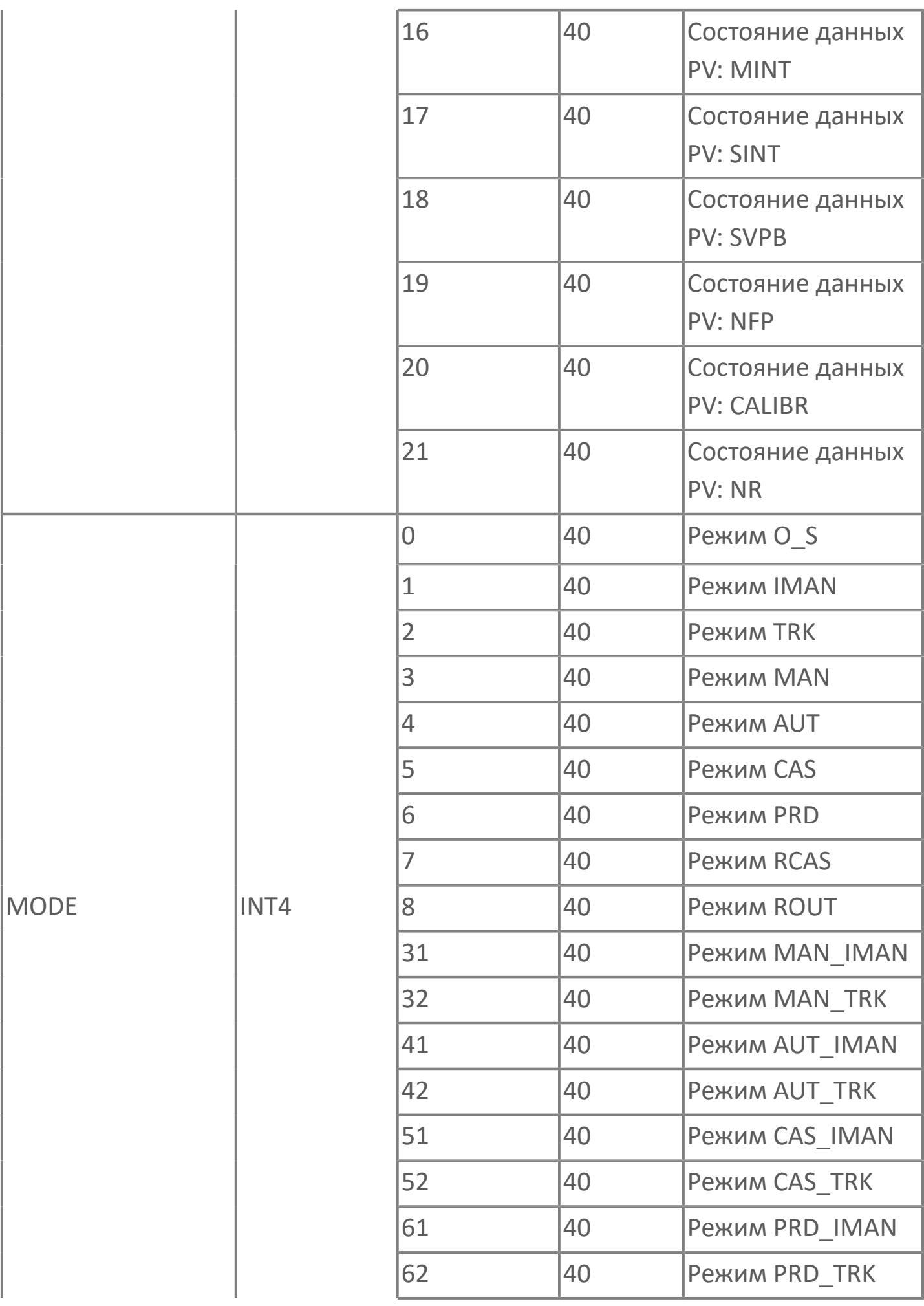

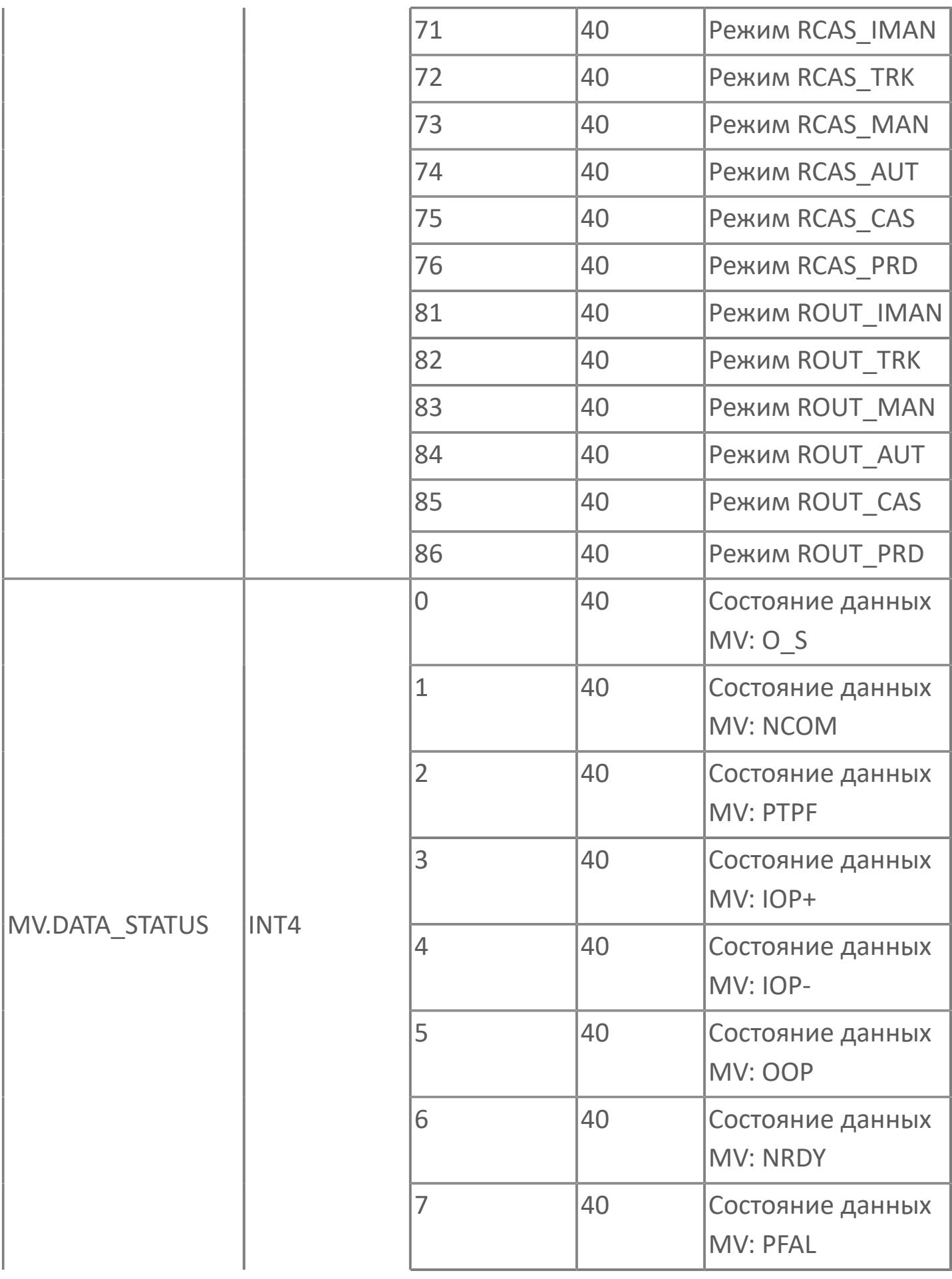

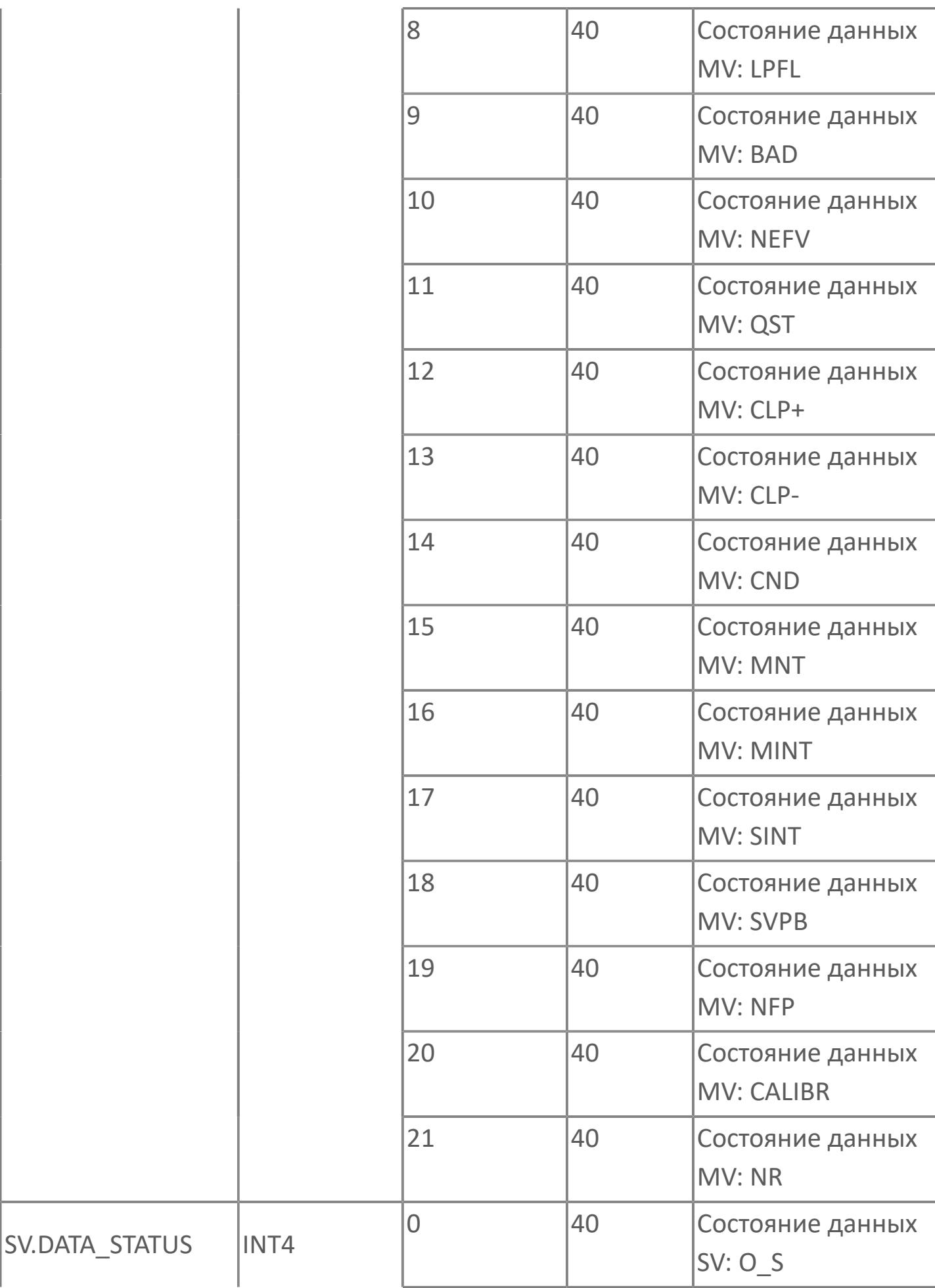

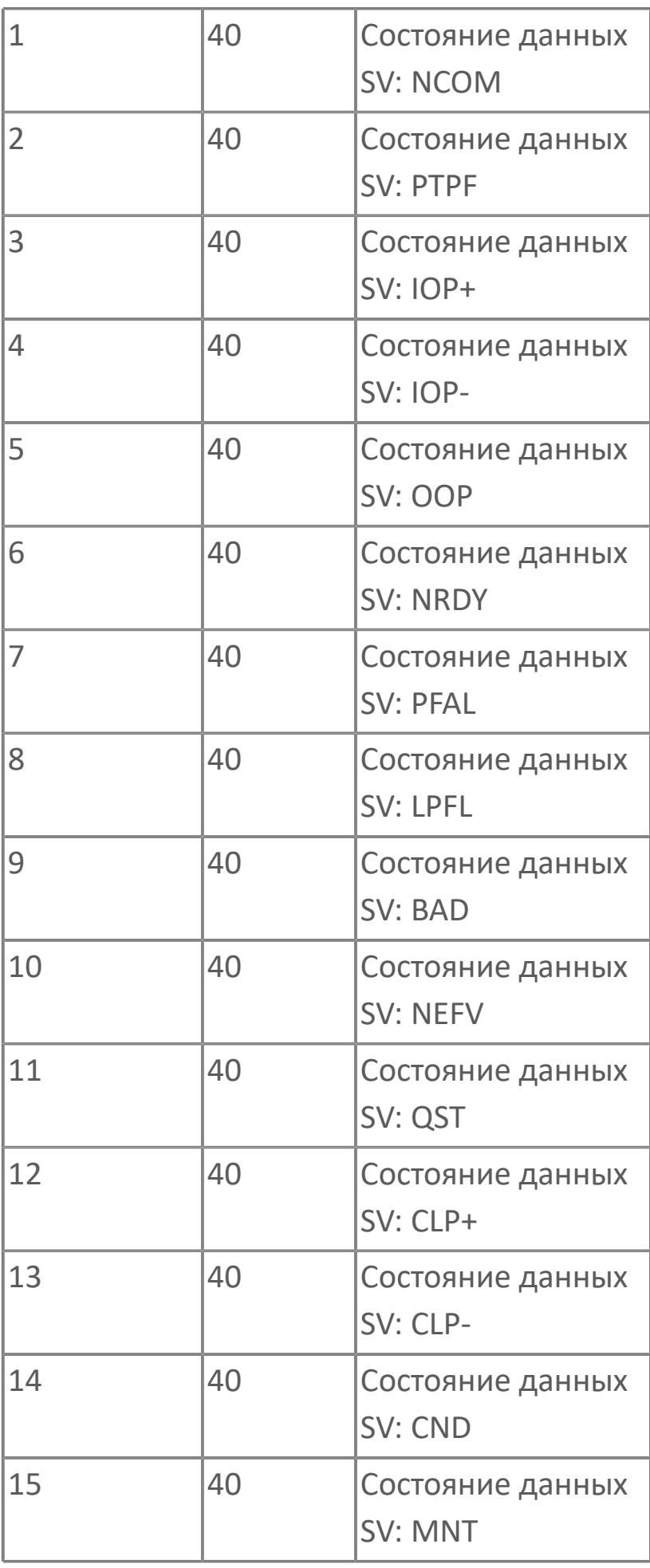

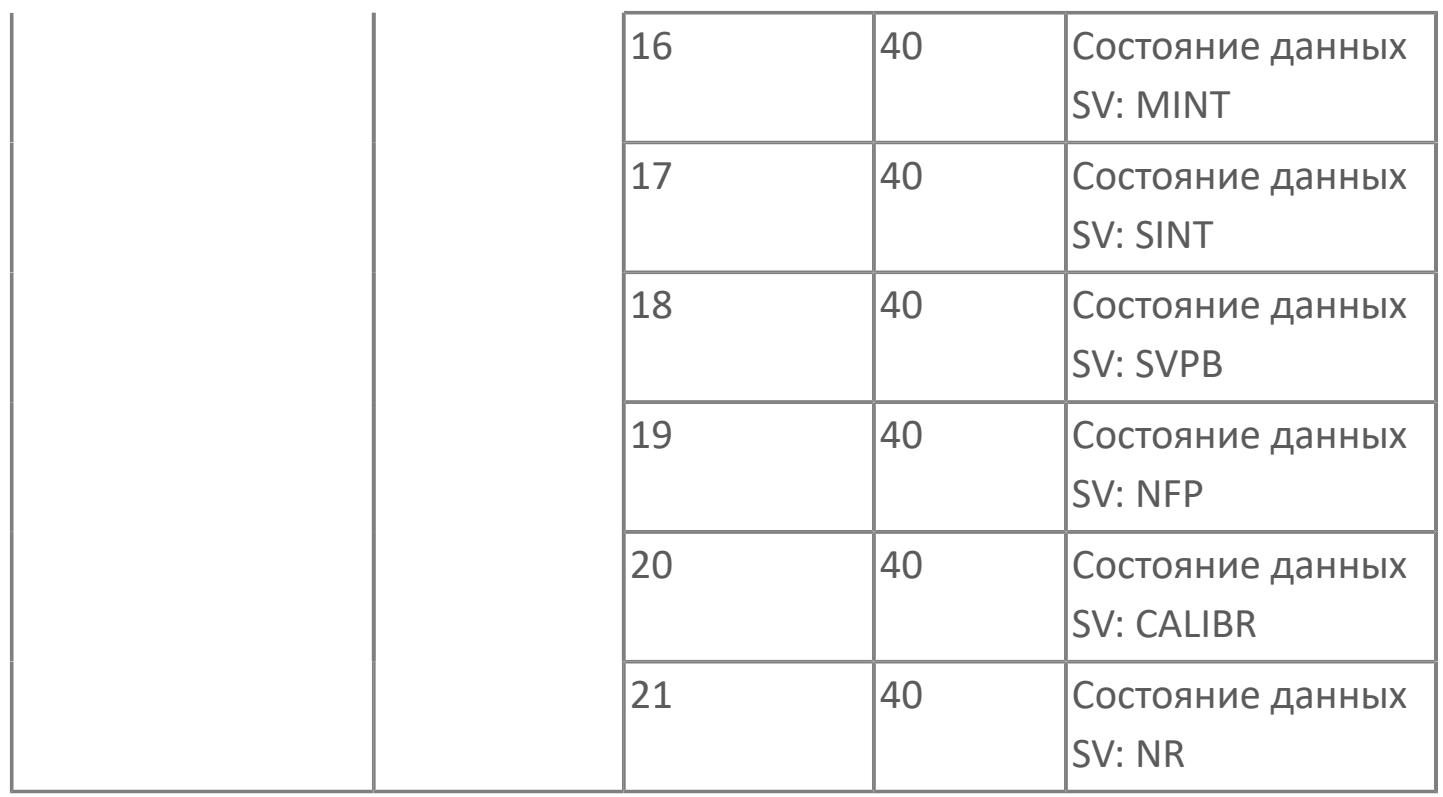

# **1.2.3.2.5.3. Мнемосимвол. Регулирующий клапан**

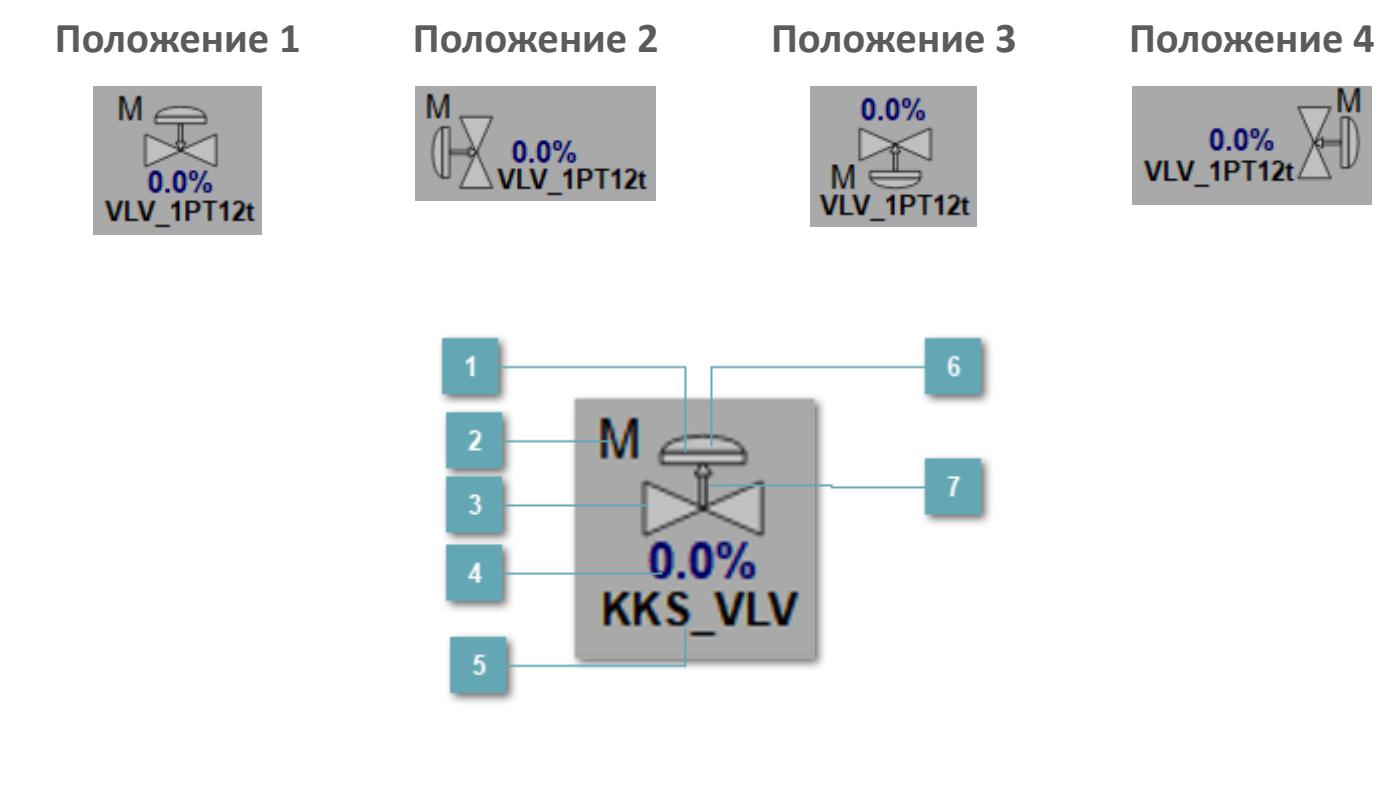

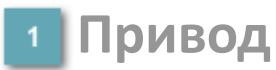

Отображает состояние привода ПИД регулятора.

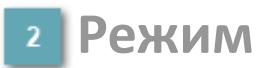

Индикатор [режима](#page-67-0) функционального блока.

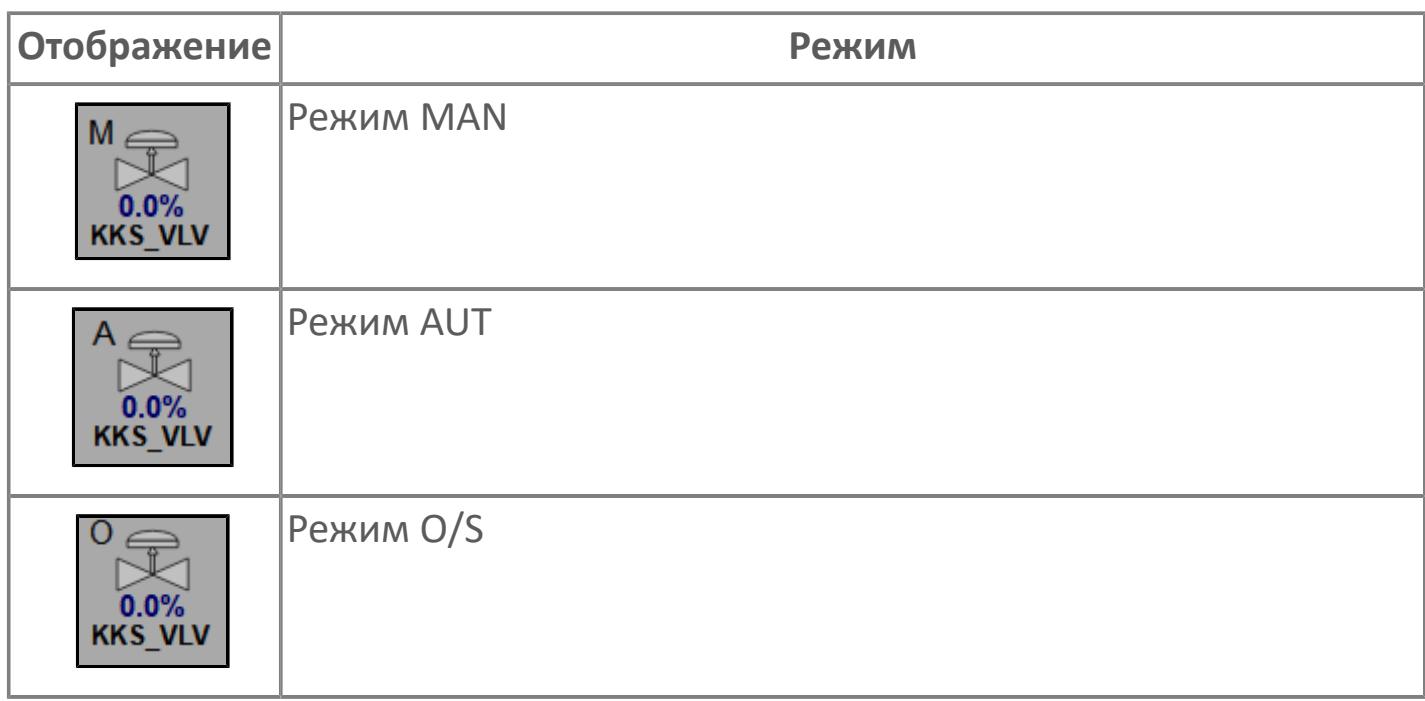

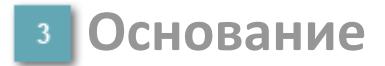

Отображает состояние ПИД регулятора.

# **Выход блока**

Выход блока ПИД регулятора. В случае, если датчик положения не подключен на вход алгоритма POS в поле будет отображаться значение переменной MV. При подключенном датчике, в поле будет отображаться значение датчика положения, поле станет активным и будет являться индикатором состояния датчика положения:

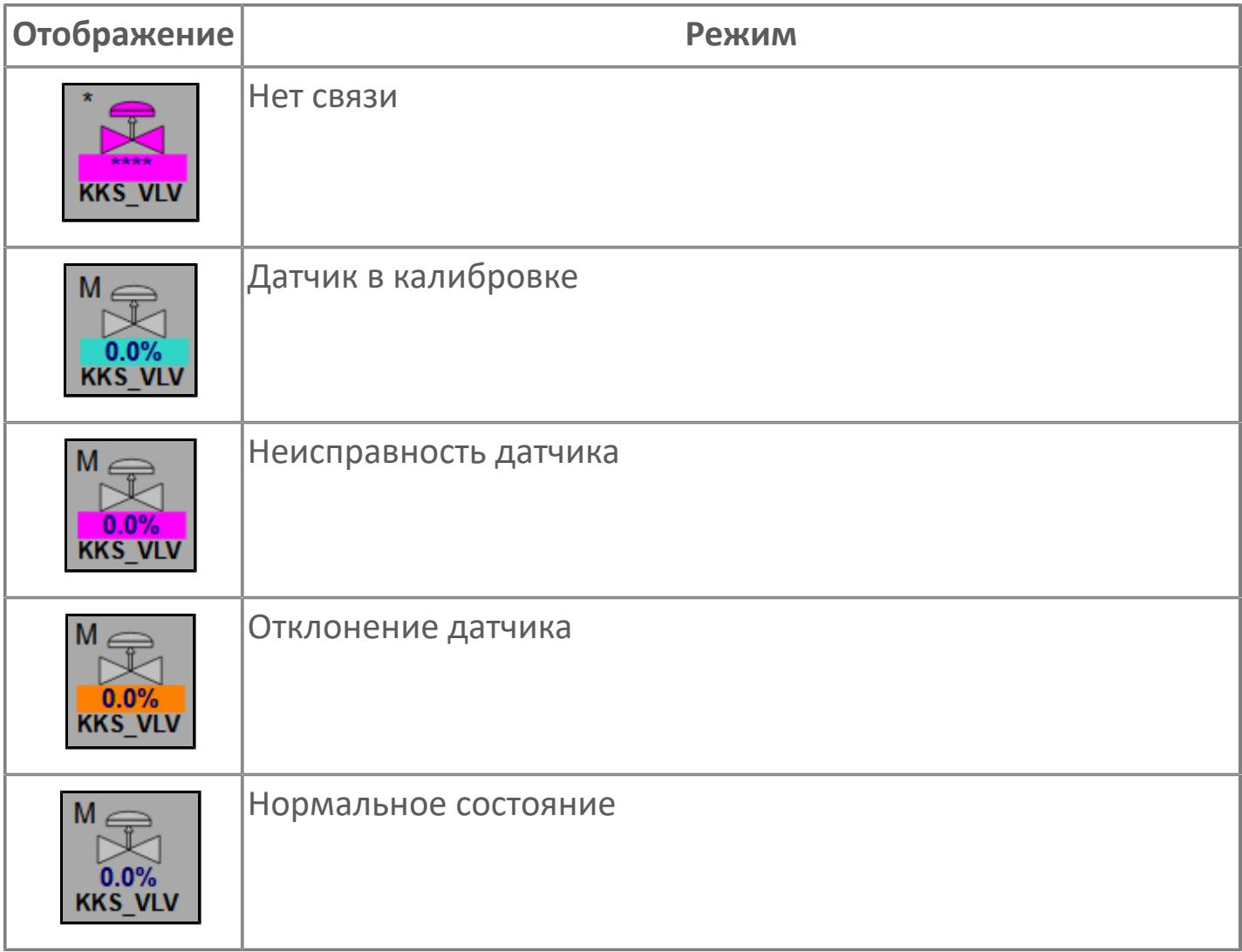

#### **Тега клапана**  $5<sup>5</sup>$

Отображает тег клапана, устанавливаемый в атрибутах экземпляра блока при его конфигурации в Astra.AStudio.

## **Соленоид**

Отображает состояние соленоида. При одиночном клике по соленоиду открывается окно подтверждения сброса ошибок клапана:

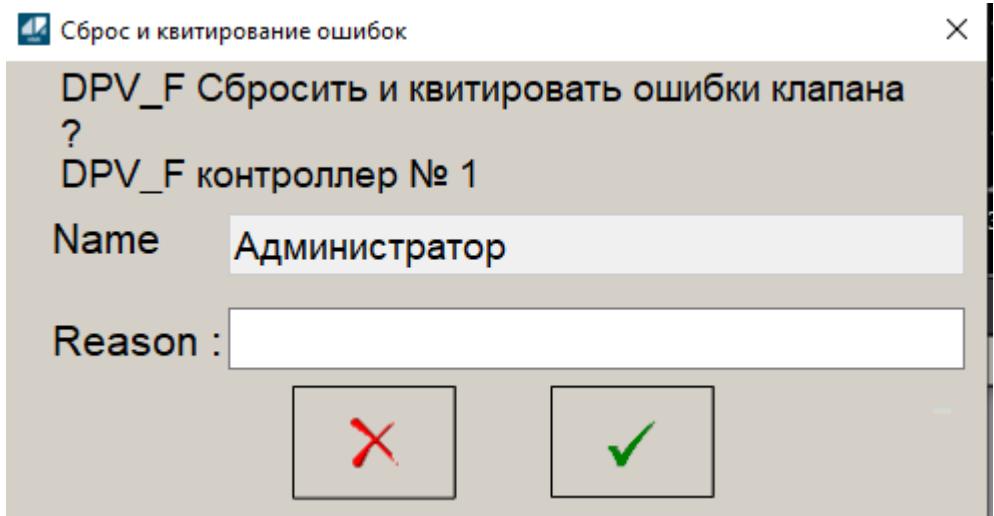

**Индикация типа ПИД регулятора**

Индикация FC или FO

#### **Динамические представления сигнализаций**

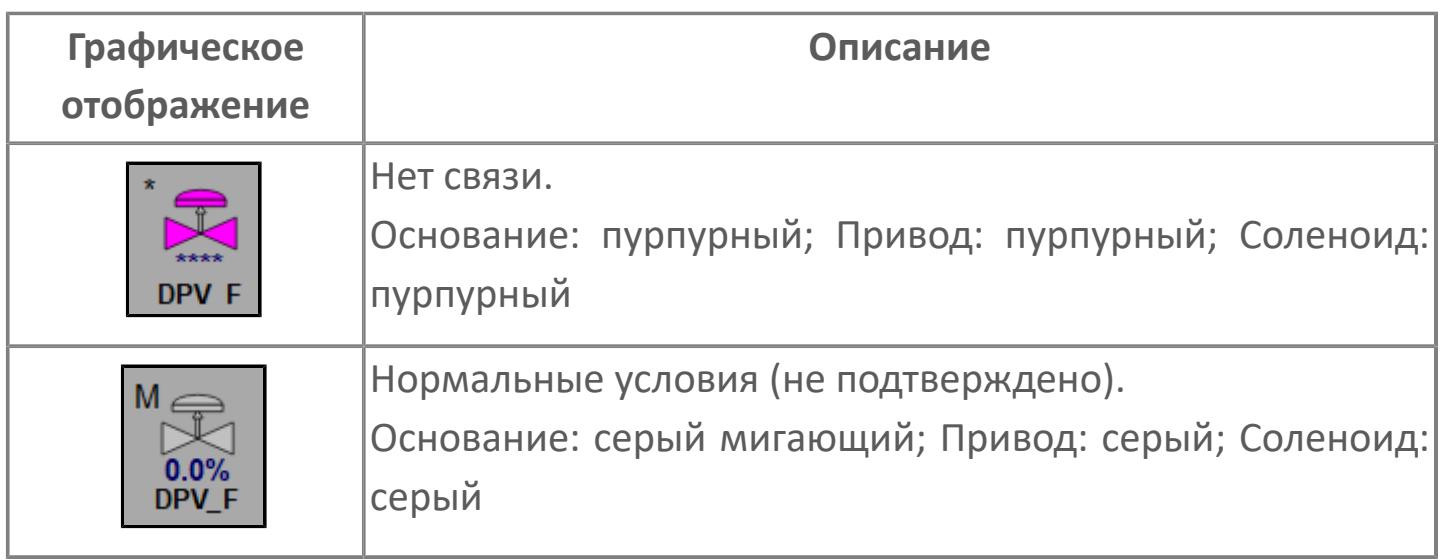

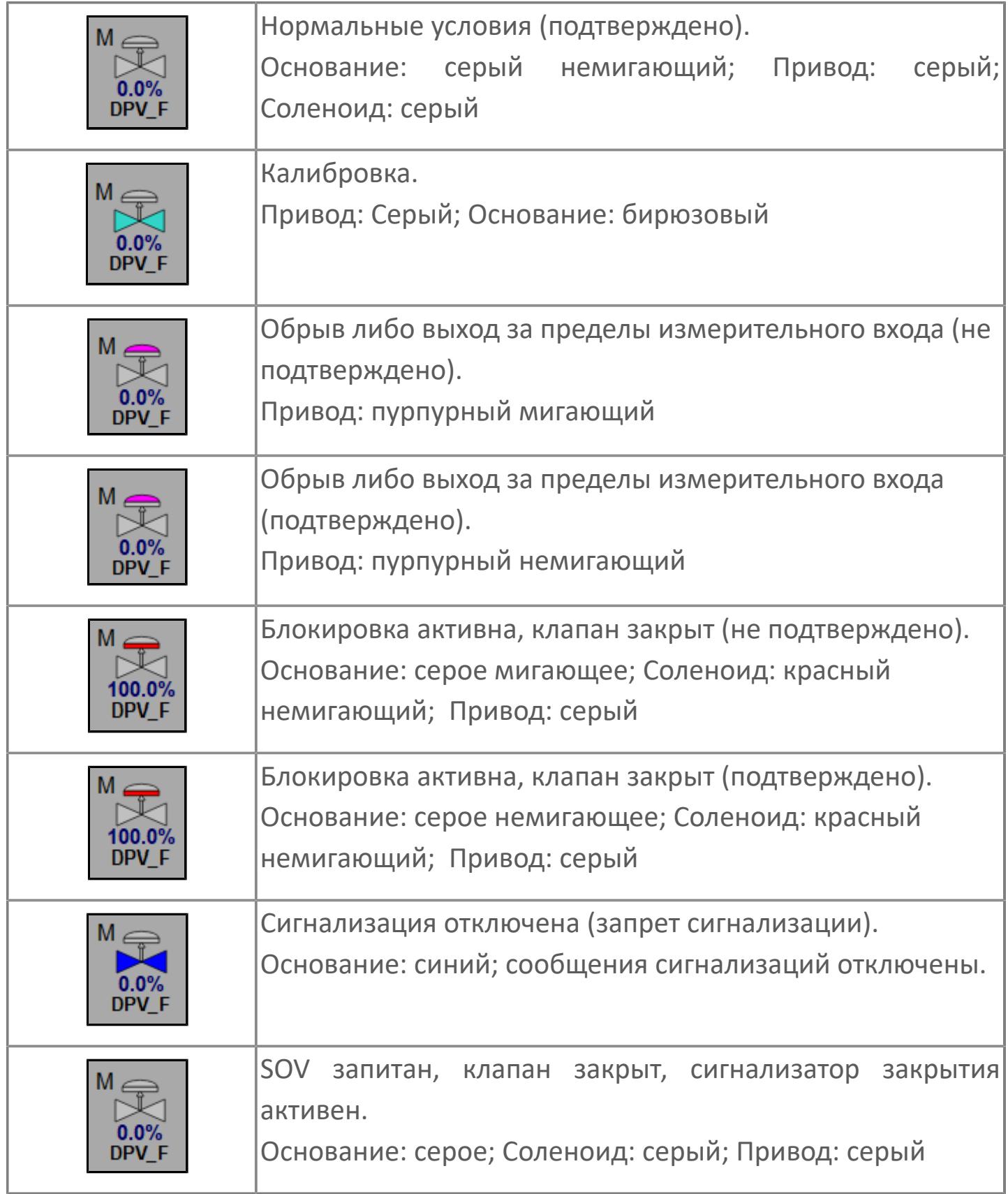

# **Редактор свойств**

В таблице ниже перечислены свойства, доступные при настройке мнемосимвола в редакторе свойств.

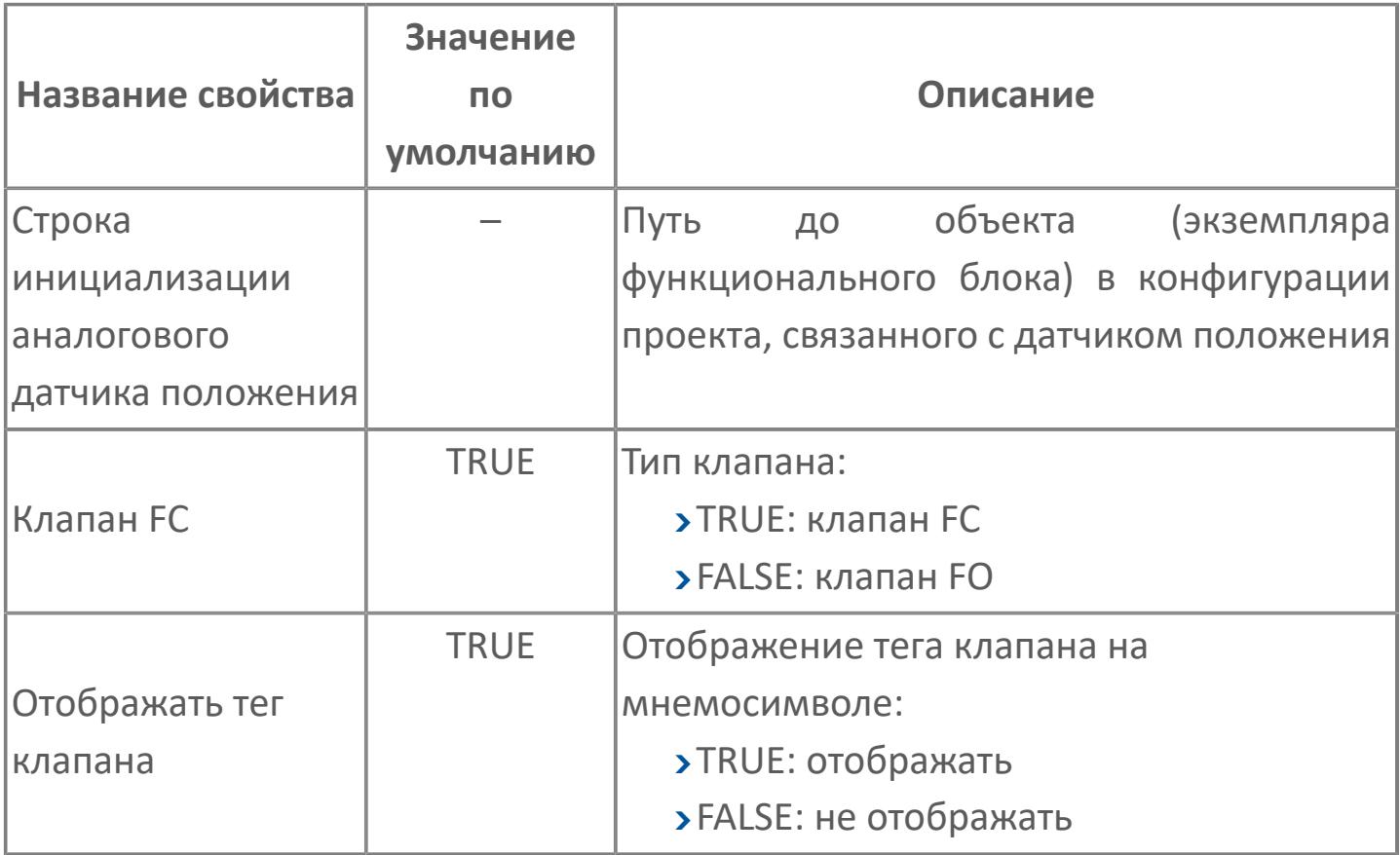

# **Окно Рабочее**

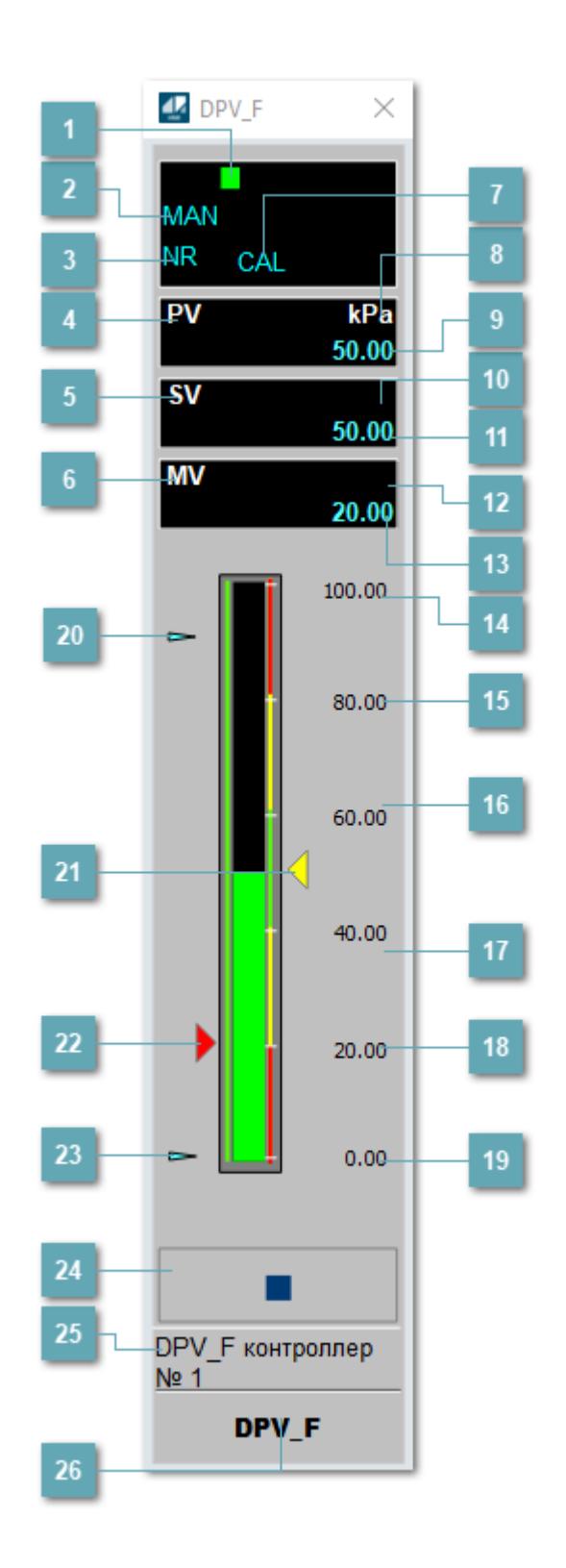

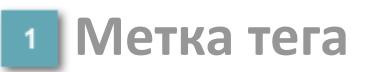

Метка тега окрашивается в соответствии с цветовой схемой и приоритетами срабатывания тревог.

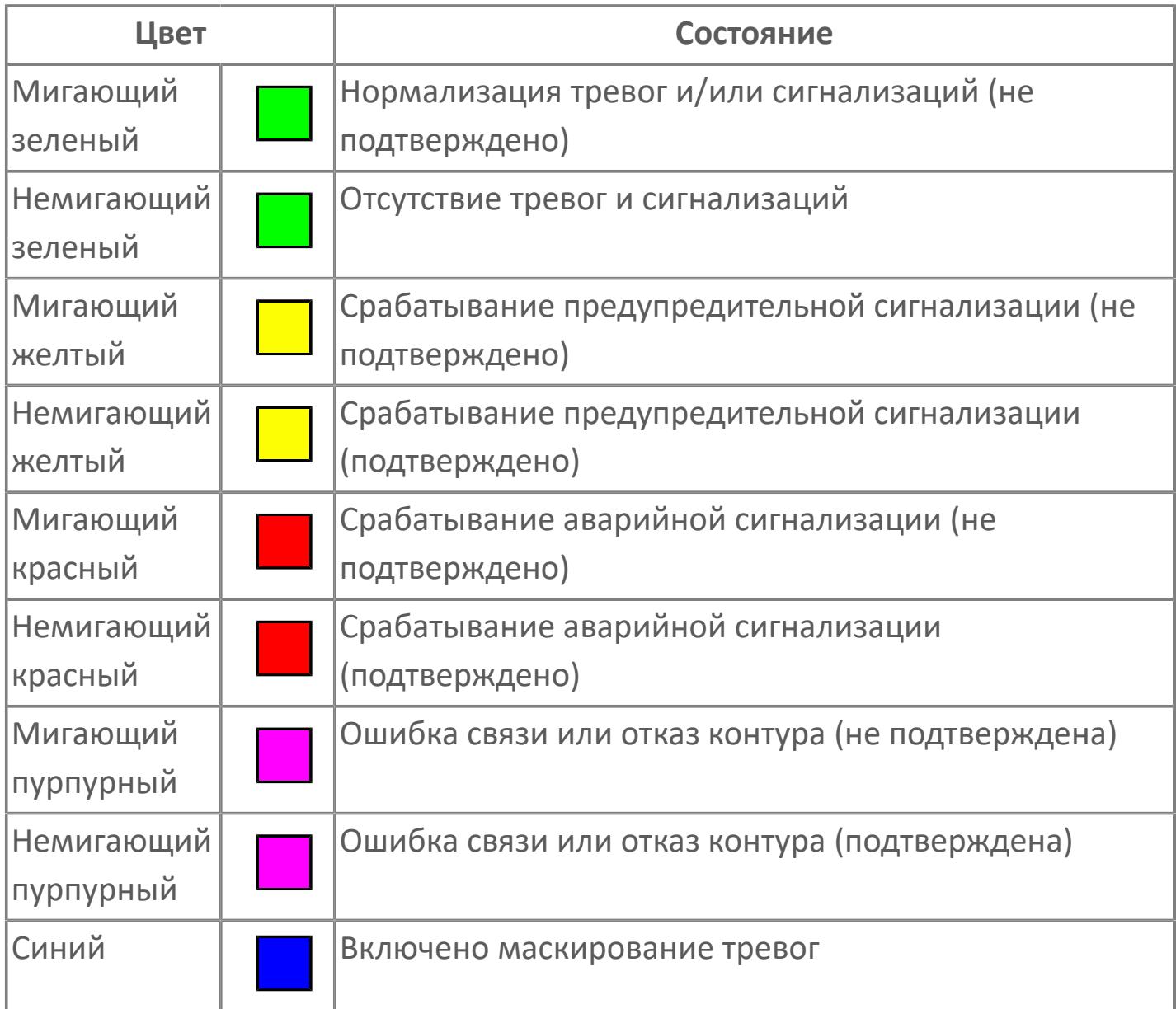

# **Режим функционального блока**

Индикатор [режима](#page-67-0) функционального блока. При нажатии на индикатор открывается окно выбора ручного, автоматического или каскадного режима, если это разрешено.

# **Состояние тревоги**

Индикатор [состояния тревоги](#page-27-0) функционального блока.

**Технологический параметр**

Обозначение технологического параметра PV.

#### **Уставка**

Обозначение уставки ограничения задания SV технологического параметра.

**Управляемая переменная**

Обозначение управляющего выхода (управляемой переменной MV).

#### **Режим калибровки**

Индикатор активности режима калибровки. В режиме калибровки появляется индикатор CAL.

**Единицы измерения технологического параметра**

Единицы измерения технологического параметра PV.

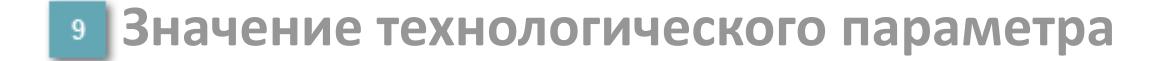

Текущее значение технологического параметра PV.

## **Единицы измерения уставки**

Единицы измерения уставки ограничения задания SV технологического параметра.

## **Значение уставки**

Текущее значение уставки ограничения задания SV технологического параметра в рамках пределов SVH и SVL.

## **Единицы измерения управляемой переменной**

Единицы измерения управляющего выхода (управляемой переменной MV).

#### **Значение управляемой переменной**

Значение управляющего выхода (управляемой переменной MV).

#### **Верхний предел шкалы PV**

Заданное значение верхнего предела шкалы SH технологического параметра PV.

#### **Уставка второго верхнего предела сигнализации**

Задаваемое значение уставки тревоги аварийно высокого уровня HH.

#### **Уставка верхнего предела сигнализации**

Задаваемое значение уставки тревоги высокого уровня PH.

#### **Уставка нижнего предела сигнализации**

Задаваемое значение уставки тревоги низкого уровня PL.

#### **Уставка второго нижнего предела сигнализации** 18

Задаваемое значение уставки тревоги аварийно низкого уровня LL.

#### **Нижний предел шкалы PV**

Заданное значение верхнего предела шкалы SL технологического параметра PV.

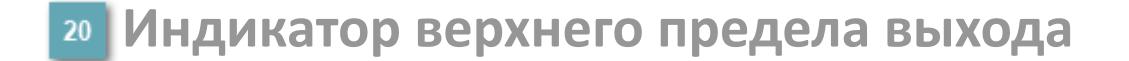

Индикатор верхнего предела уставки ограничения задания SVH технологического параметра.

#### **Индикатор уставки**

Индикатор уставки ограничения задания SV технологического параметра. Соответствует заданному значению параметра SV.

## **Индикатор управляемой переменной**

Индикатор управляющего выхода (управляемой переменной MV). Соответствует заданному значению параметра MV.

#### **Индикатор нижнего предела выхода**

Индикатор нижнего предела уставки ограничения задания SVL технологического параметра.

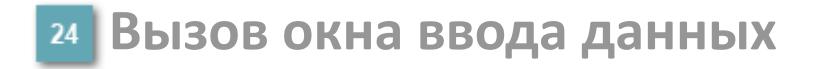

Кнопка вызова окна ввода данных. В открывшемся окне для изменения данных нажмите кнопку "ПАРАМЕТР", выберите изменяемый параметр, в области "Значение" введите новое значение параметра и нажмите клавишу "Enter".

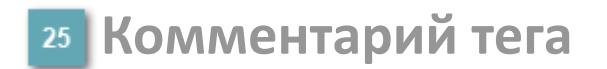

Задаваемый комментарий тега.

**Имя тега**

Идентификатор функционального блока.

#### **Гистограмма**

Гистограмма будет показана для всех преобразователей уровня с соответствующим аналоговым значением. Гистограмма будет отображаться только на экране технологического процесса, на экране обзора она отображаться не будет.

На гистограмме отображается фактическое значение технологического параметра. Гистограмма будет окрашиваться в соответствии со значением технологического параметра:

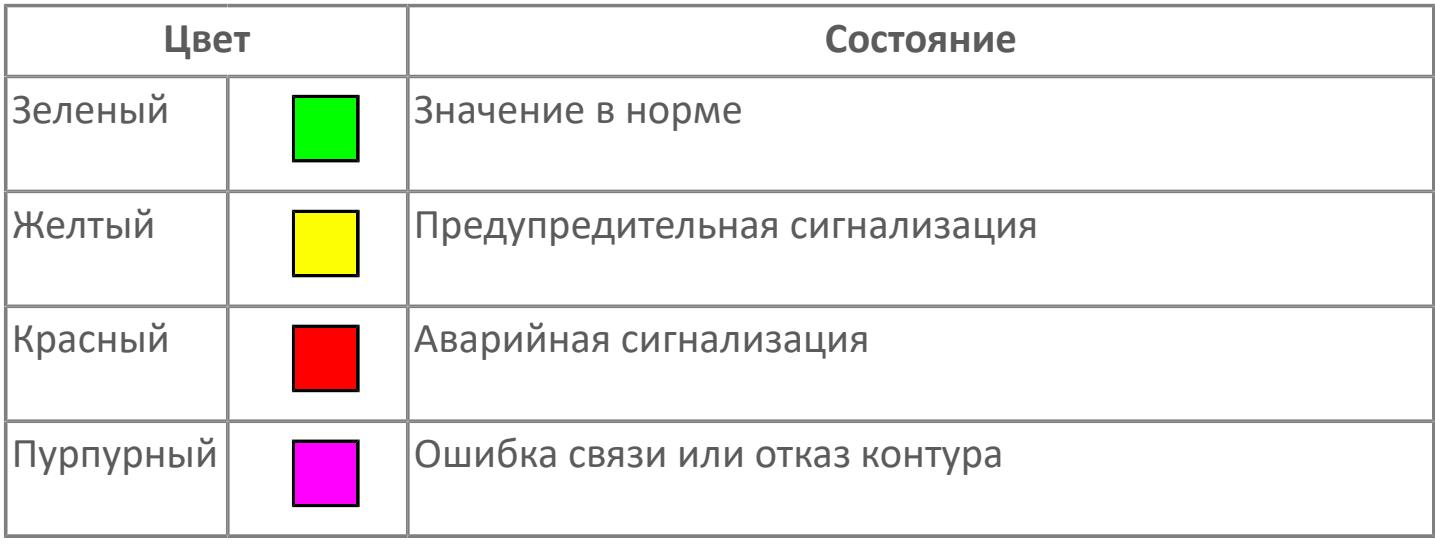

Цвет аварийной сигнализации зависит от уровня приоритета f аварийной сигнализации.

# **Окно Параметры**

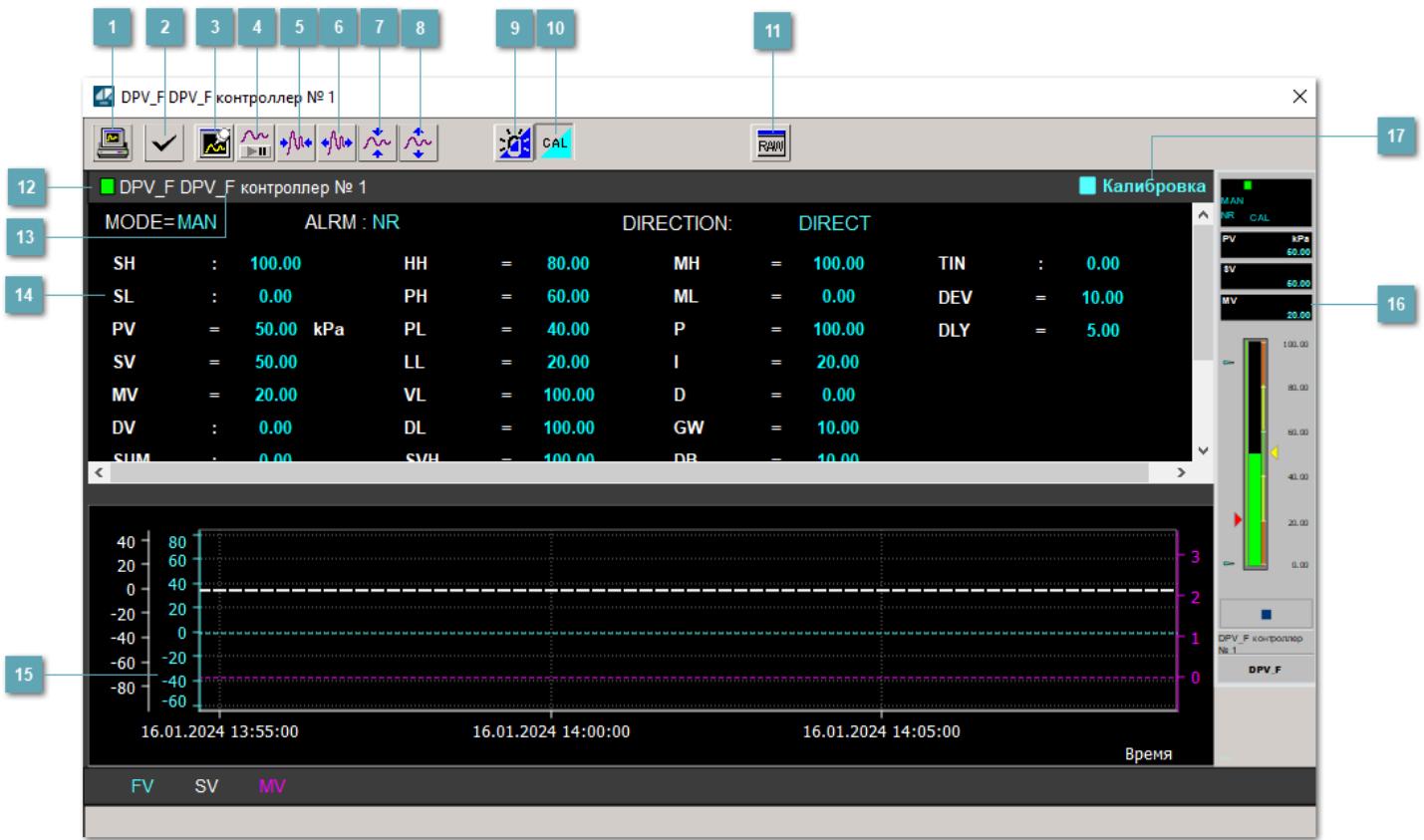

#### **Сделать скриншот окна**

При нажатии на кнопку открывается окно печати текущего тренда.

#### **<sup>2</sup> Квитировать сообщение**

При нажатии на кнопку открывается окно квитирования сообщений тревог. Окно открывается, если есть хотя бы одно неквитированное сообщение о тревоге.

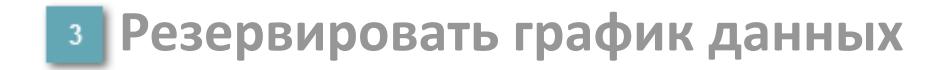

При нажатии на кнопку открывается окно сохранения резервной копии графика данных.

## **Остановить/Возобновить отображение данных**

При нажатии на кнопку останавливается/возобновляется отрисовка графика.

**Сократить интервал оси времени**

Сокращение интервала оси времени.

**Увеличить интервал оси времени**

Увеличение интервала оси времени.

**Уменьшить отображение графика**

Уменьшение отображения графика по вертикали.

**Увеличить отображение графика**

Увеличение отображения графика по вертикали.

#### **Переключить режим срабатывания тревог**

Включение/отключение маскирования тревог. При включении маскирования тревог метка тега окрашивается в синий цвет.

При включенном режиме маскирования, тревоги формируются, но не записываются в журнал событий.

#### **Переключить режим калибровки**

Включение/отключение режима калибровки. При включении режима калибровки на панели блока отображается индикатор CAL.

**Отобразить диалоговое окно необработанных данных**

При нажатии на кнопку открывается окно необработанных данных. В данном окне отображается число данных до обработки.

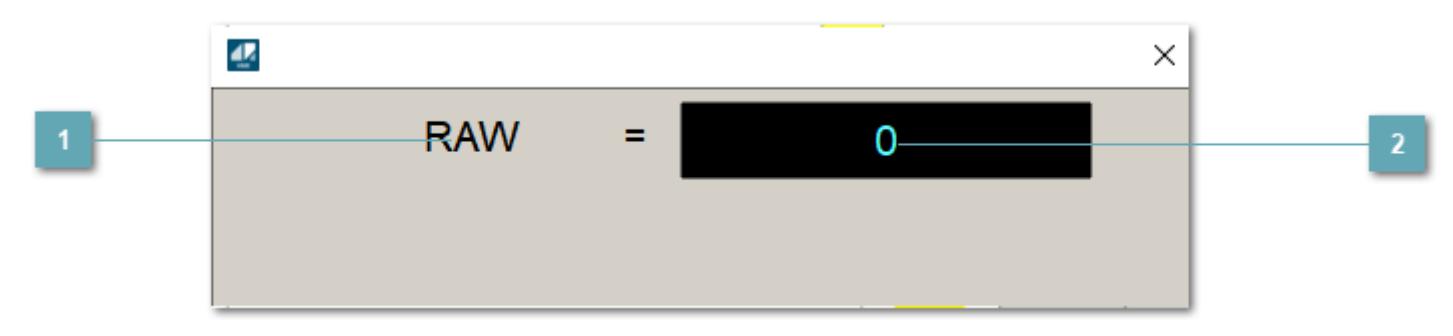

**1 Название переменной необработанных данных** 

Отображает название переменной RAW.

# **Значение необработанных данных**

В данном поле отображается значение необработанных данных типа REAL,INT

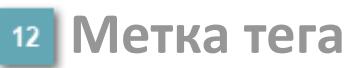

Метка тега окрашивается в соответствии с цветовой схемой и приоритетами срабатывания тревог.

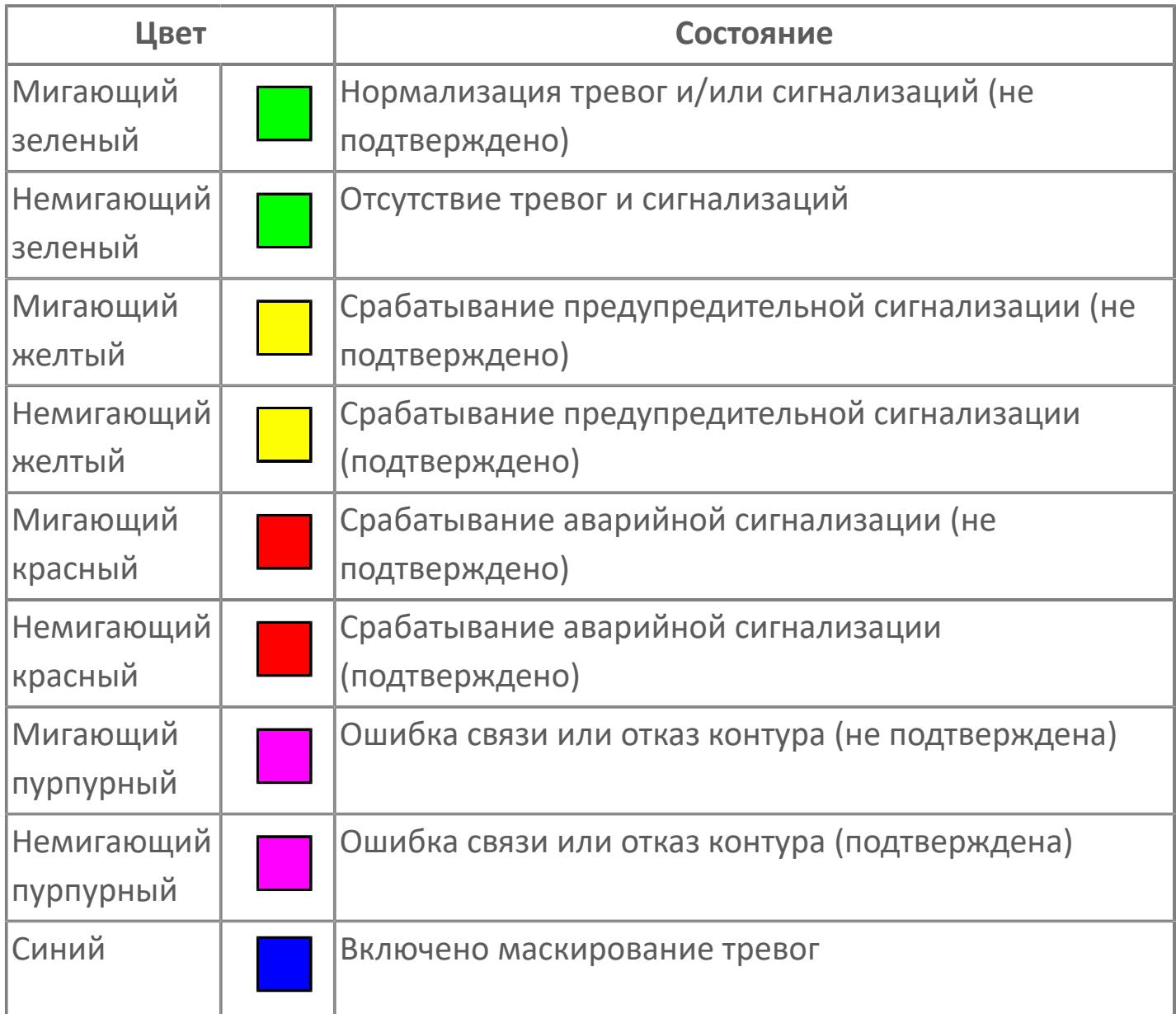

## **Имя тега и комментарий**

Идентификатор функционального блока и задаваемый комментарий.

#### **Уставки и режимы задания**

Область отображения уставок, параметров и режимов работы функционального блока. При нажатии на отображаемый параметр

 открывается окно ввода значения, если изменение данного параметра разрешено пользователю.

Если изменение параметра разрешено, между названием параметра и значением стоит знак "=", в противном случае – ":".

Отображаемые значения:

- MODE режим блока;
- ALRM режим срабатывания тревог;
- **> SH верхний предел шкалы;**
- SL нижний предел шкалы;
- **> SV** значение уставки толчкового механизма;
- PV входное значение ответа;
- MV управляемая переменная;
- MV значение управляющего отклонения;
- **> SUM значение сумматора;**
- HH уставка второго верхнего предела сигнализации;
- PH уставка верхнего предела тревоги обратной связи;
- PL уставка нижнего предела тревоги обратной связи;
- LL уставка второго нижнего предела сигнализации;
- VL аварийная уставка скорости изменения PV;
- DL уставка тревоги по отклонению;
- MH уставка верхнего предела MV;
- ML уставка нижнего предела MV;
- P уставка пропорциональной составляющей регулятора;
- I уставка интегральной составляющей регулятора;
- D уставка дифференциальной составляющей регулятора;
- GW ширина интервала;
- DB зона нечувствительности.
- **> SVH верхний предел уставки SV;**
- **> SVL нижний предел уставки SV;**
- OPHI выходной индекс верхнего предела;
- OPLO выходной индекс нижнего предела;
- MSH уставка верхнего предела шкалы MV;
- MSL– уставка нижнего предела шкалы MV;
- CK коэффициент усиления компенсации;
- CB смещение компенсации;
- PMV предустановленное управляемое выходное значение;
- TIN сигнал слежения;
- DEV уставка отклонения;
- DLY уставка задержки на срабатывание тревоги по отклонению;
- DIRECTION направление действия.

#### **Тренд**

Используется компонент Astra.HMI.Trends.

Подробное описание возможностей Astra.HMI.Trends представлено в Руководстве системного интегратора ПТК AstraRegul.

**Рабочее окно блока**

Отображение рабочего окна.

## **Режим калибровки**

Индикатор активности режима калибровки. В режиме калибровки появляется индикатор и надпись "Калибровка".

# **Окно Журнал событий**

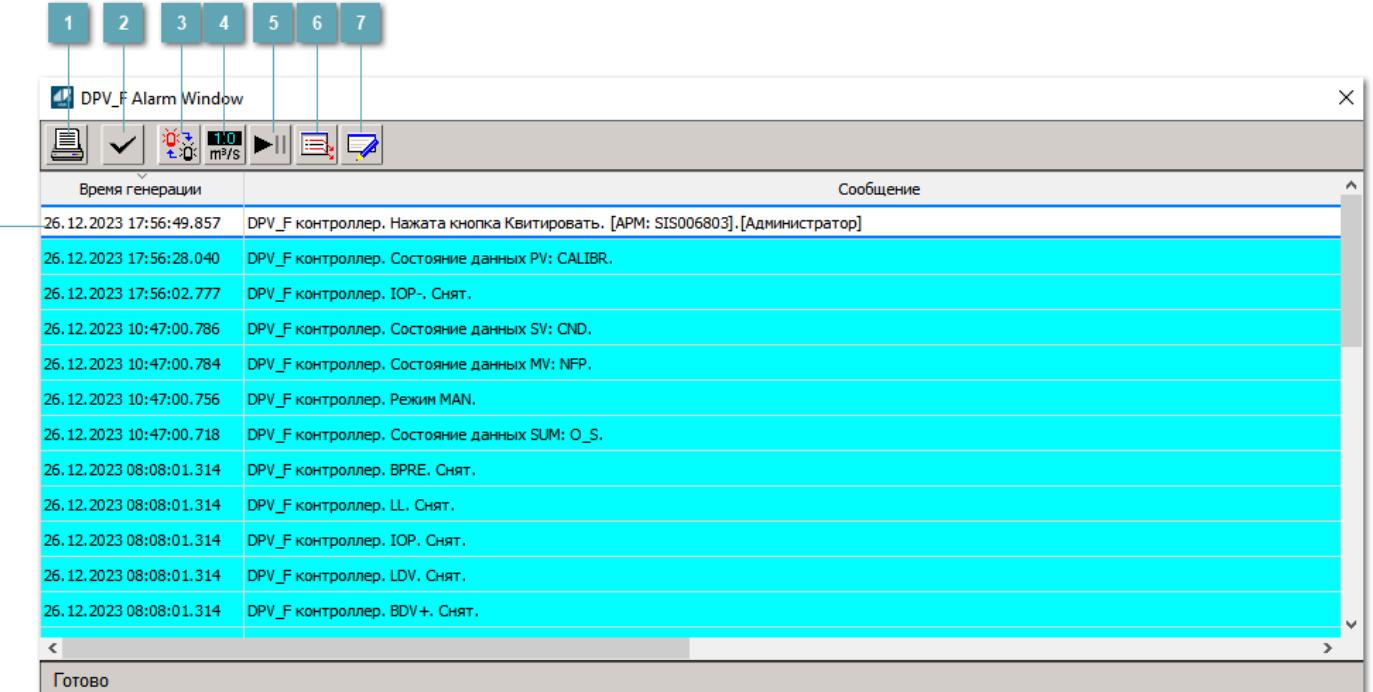

#### **Распечатать отображаемое событие**

При нажатии на кнопку открывается окно печати журнала событий.

#### **Квитировать сообщение**

При нажатии на кнопку открывается окно квитирования выбранного сообщения, если для данного сообщения доступно квитирование и оно не было выполнено ранее.

#### **Переключение между тревогами**

При нажатии на кнопку в журнале событий будут отображены только тревоги высокого приоритета или все тревоги.

## **Функциональная кнопка**

Функционал данной кнопки в текущей версии библиотеки не доступен.

# **Остановить/возобновить обновление экрана**

При нажатии на кнопку останавливается или возобновляется обновление экрана.

## **Отобразить диалоговое окно ввода условий фильтра**

При нажатии на кнопку открывается окно создания условия фильтрации сообщений.

#### **Отобразить диалоговое окно настройки окна**

При нажатии на кнопку открывается окно с настройками журнала событий.

## **Область отображения событий**

Отображает информацию о событиях в виде таблицы.

Используется компонент Astra.HMI.Alarms.

Подробное описание возможностей Astra.HMI.Alarms представлено в Руководстве системного интегратора ПТК AstraRegul.

# **Окно Графики**

В данном окне отображаются графики в историческом или оперативном режимах.

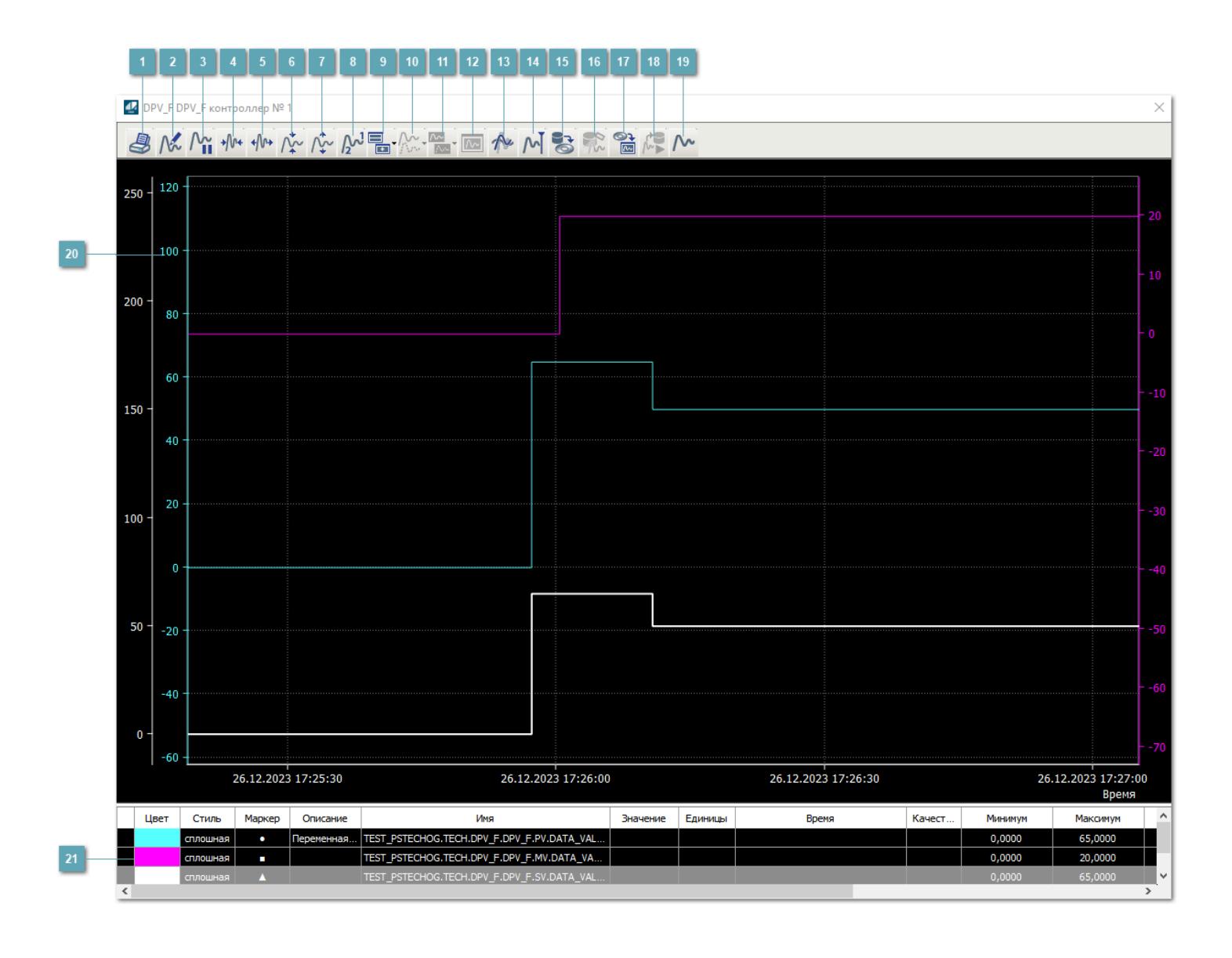

# **Печать**

При нажатии на кнопку открывается окно печати текущего тренда.

## **Функциональная кнопка**

Функционал данной кнопки в текущей версии библиотеки не доступен.

# **Пауза/Старт**

Останавливает/возобновляет отрисовку графиков.

**Сократить интервал оси времени**

Сокращение интервала оси времени.

**Увеличить интервал оси времени**

Увеличение интервала оси времени.

**Уменьшить отображение графика**

Уменьшение отображения графика по вертикали.

**Увеличить отображение графика**

Увеличение отображения графика по вертикали.

**Функциональная кнопка**

Функционал данной кнопки в текущей версии библиотеки не доступен.

# **Добавить репер**

Нажмите на кнопку "Добавить репер", а затем кликните в области тренда. На трендовом поле появится реперная линия.

Вы можете перемещать реперную линию в области тренда.

Чтобы скрыть реперную линию, повторно нажмите на кнопку "Добавить репер".

#### **Функциональная кнопка**

Функционал данной кнопки в текущей версии библиотеки не доступен.

#### **Функциональная кнопка**

Функционал данной кнопки в текущей версии библиотеки не доступен.

#### **Функциональная кнопка**

Функционал данной кнопки в текущей версии библиотеки не доступен.

#### **Восстановление исходного размера**

При нажатии на кнопку восстанавливает исходный размер всех графиков.

## **Отобразить график в текущей точке**

При нажатии на кнопку отображает на трендовом поле текущую точку с сохранением установленных размеров.
#### **Сохранить**  $15<sub>15</sub>$

При нажатии на кнопку открывается окно сохранения графика в файл или списка сигналов.

#### **Запросить исторические данные за период**

Кнопка доступна только в историческом режиме. При нажатии на кнопку в области тренда будет отображен график за указанный период.

### **Открыть**

При нажатии на кнопку открывается окно открытия списка сигналов или архива с данными.

**Режим отображения** 18

Переход в оперативный/исторический режим.

**Функциональная кнопка** 19

Функционал данной кнопки в текущей версии библиотеки не доступен.

#### **Трендовое поле**

Используется компонент Astra.HMI.Trends.

Подробное описание возможностей Astra.HMI.Trends представлено в Руководстве системного интегратора ПТК AstraRegul.

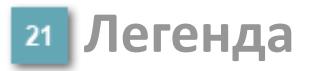

Область отображения параметров сигнала.

# **Журнал событий**

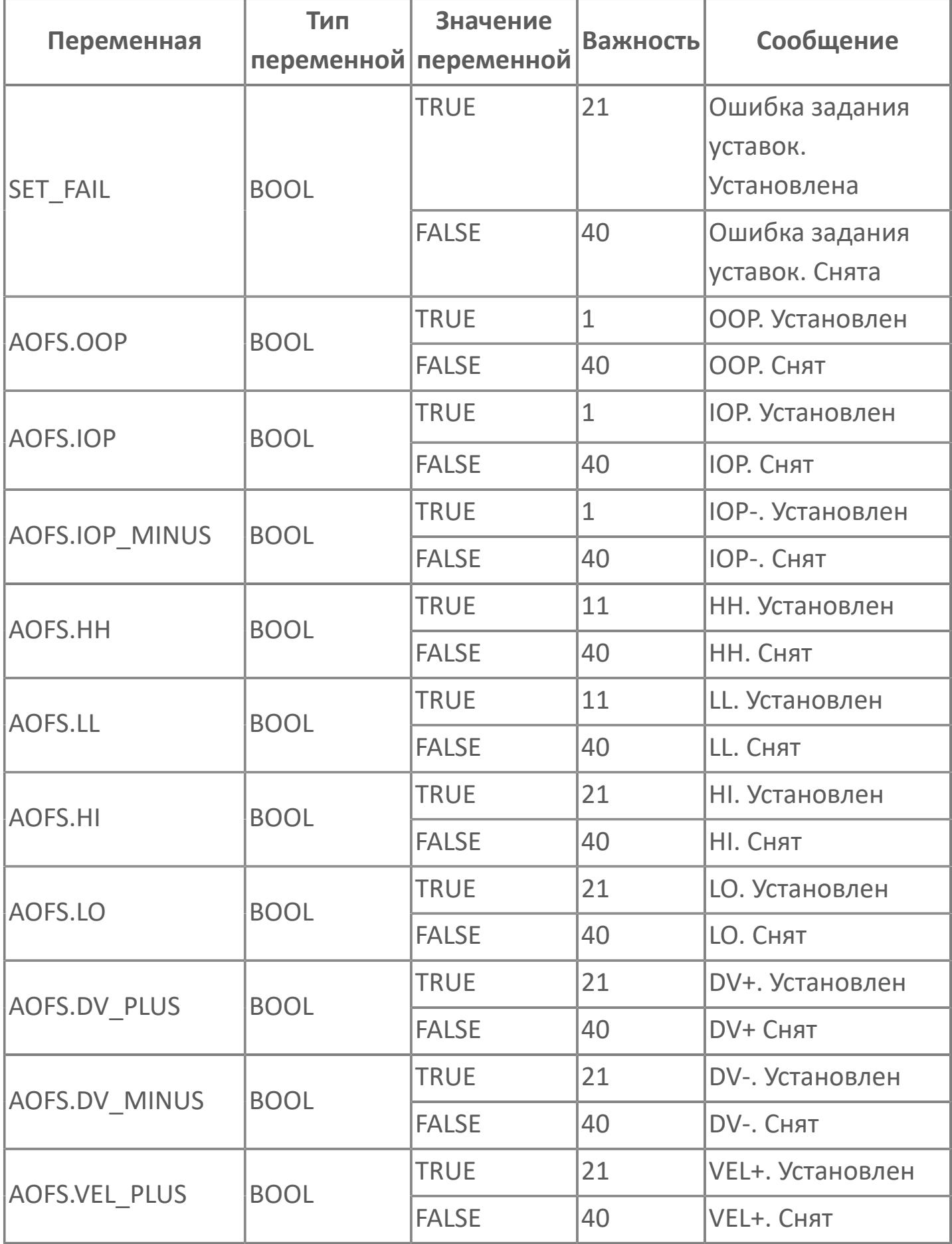

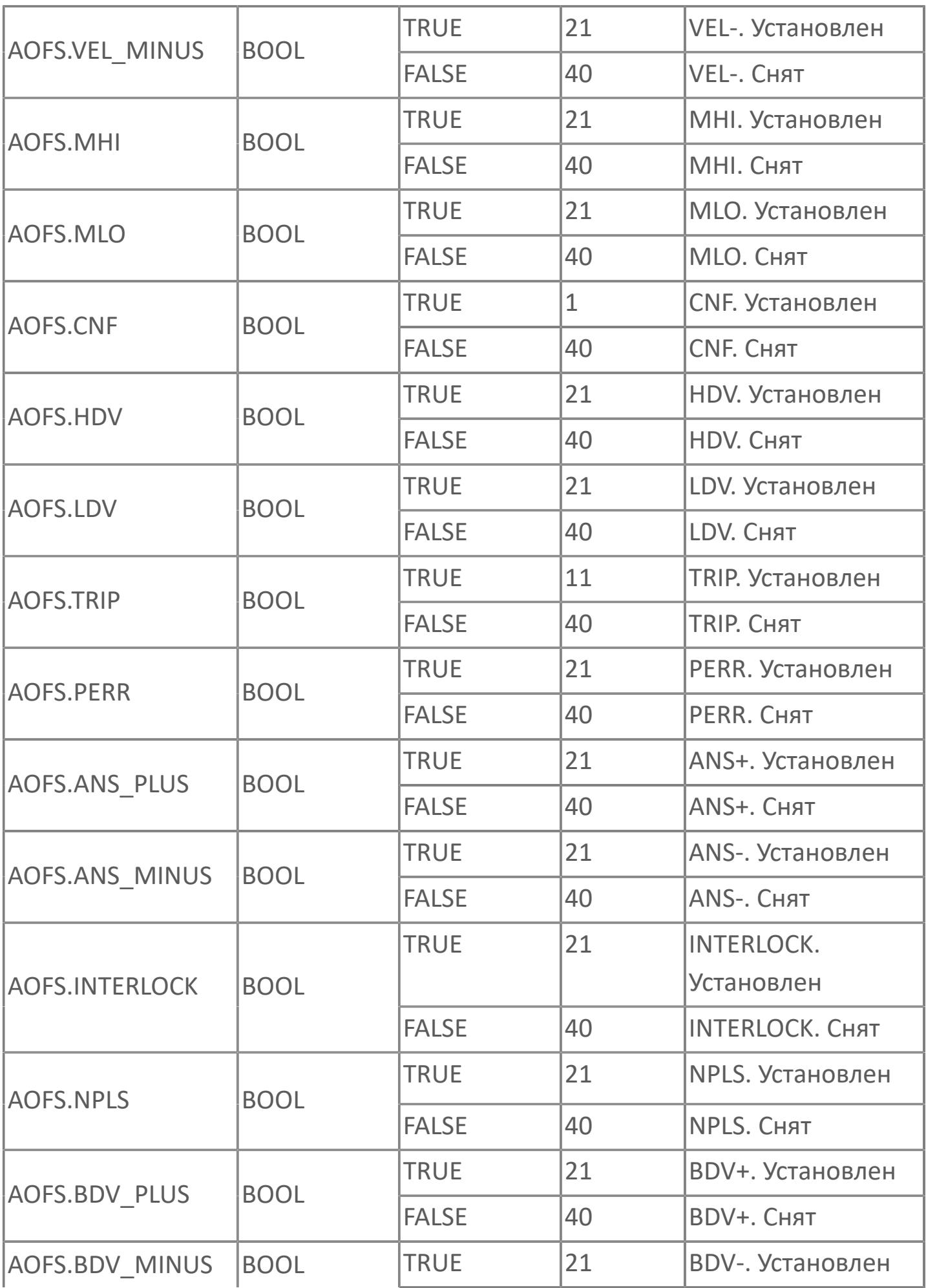

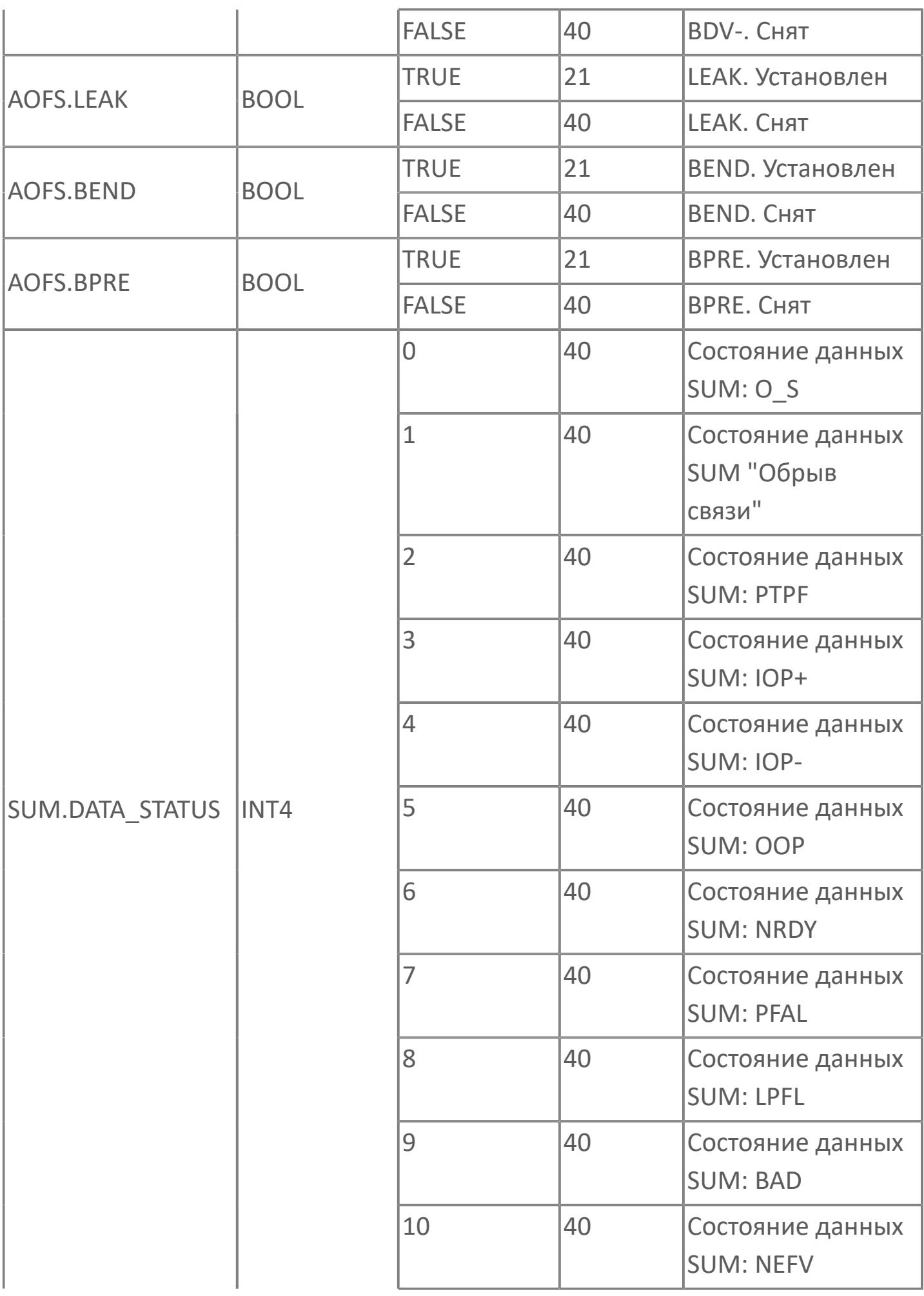

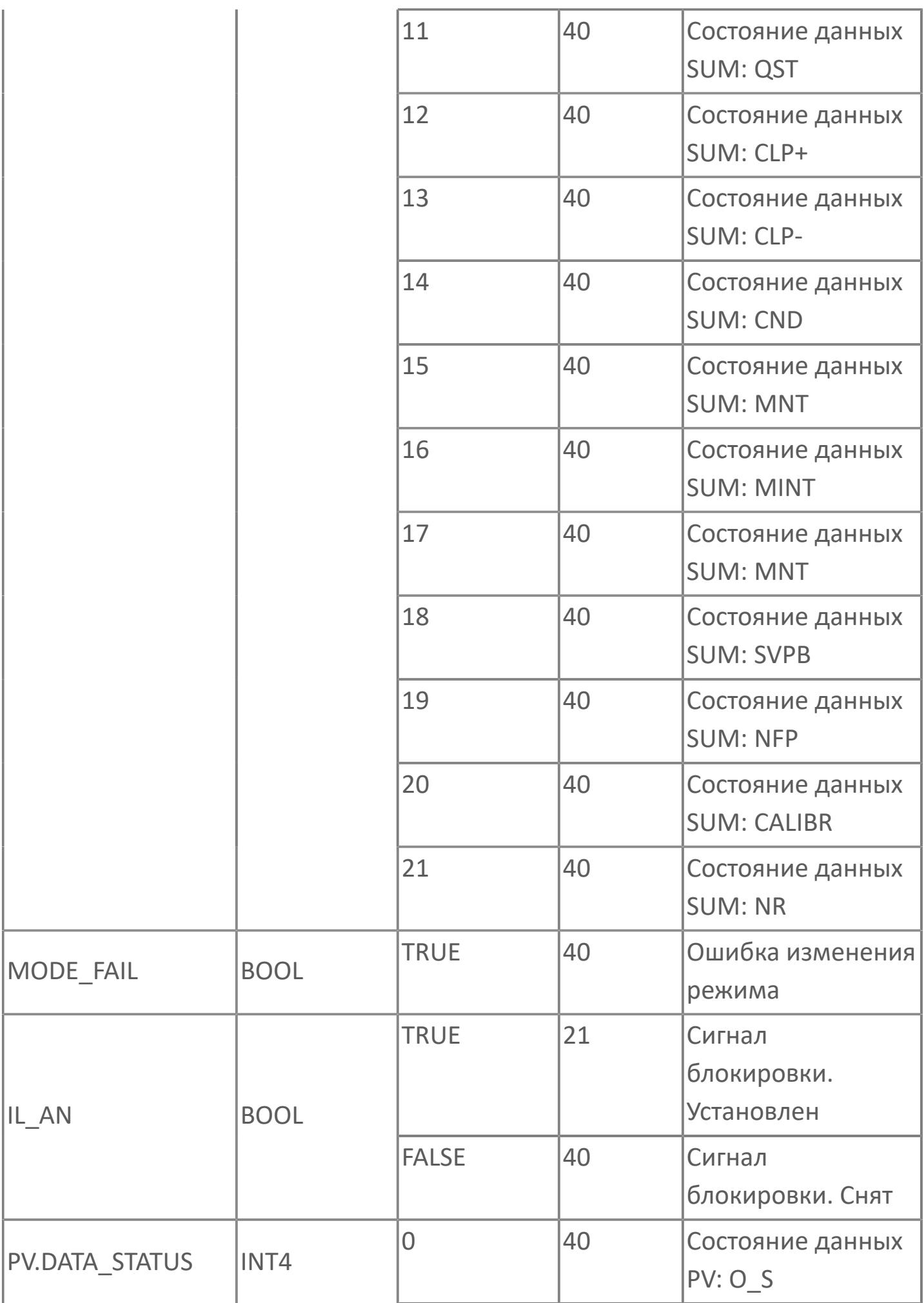

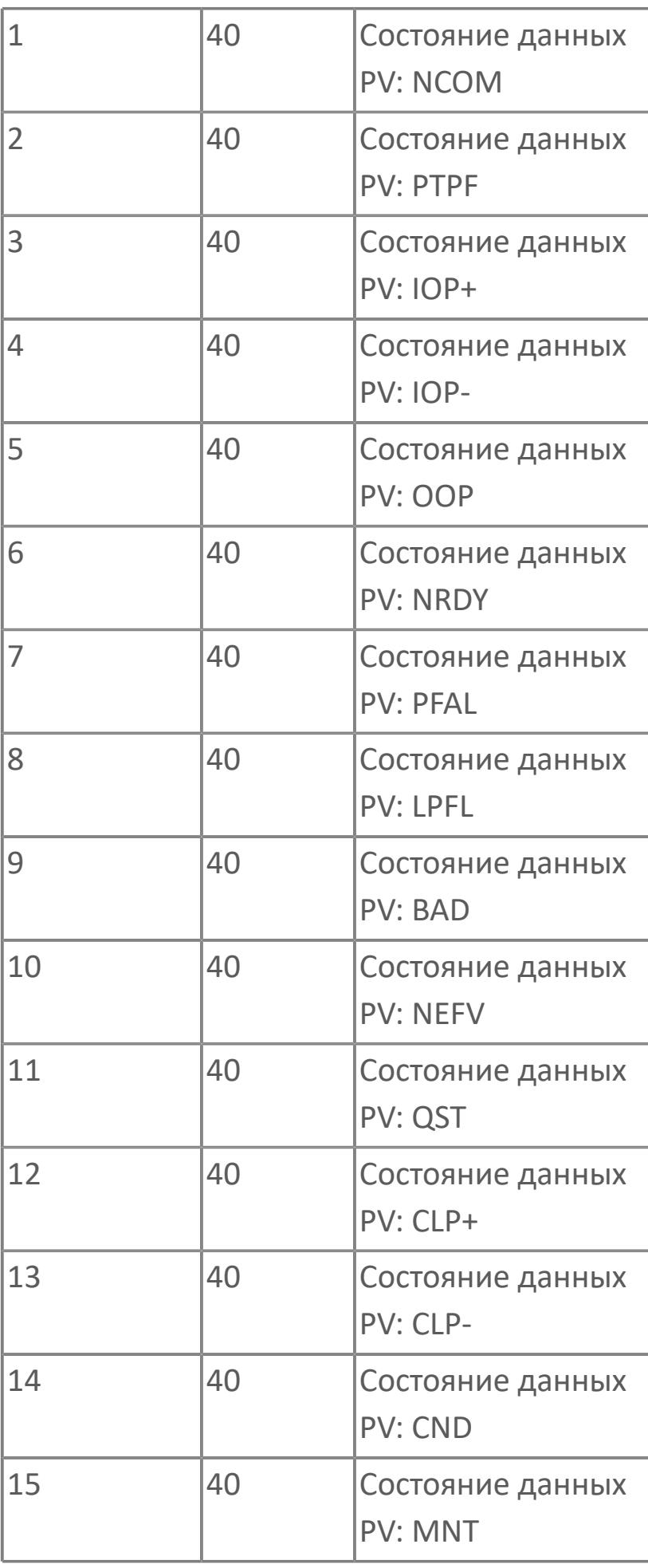

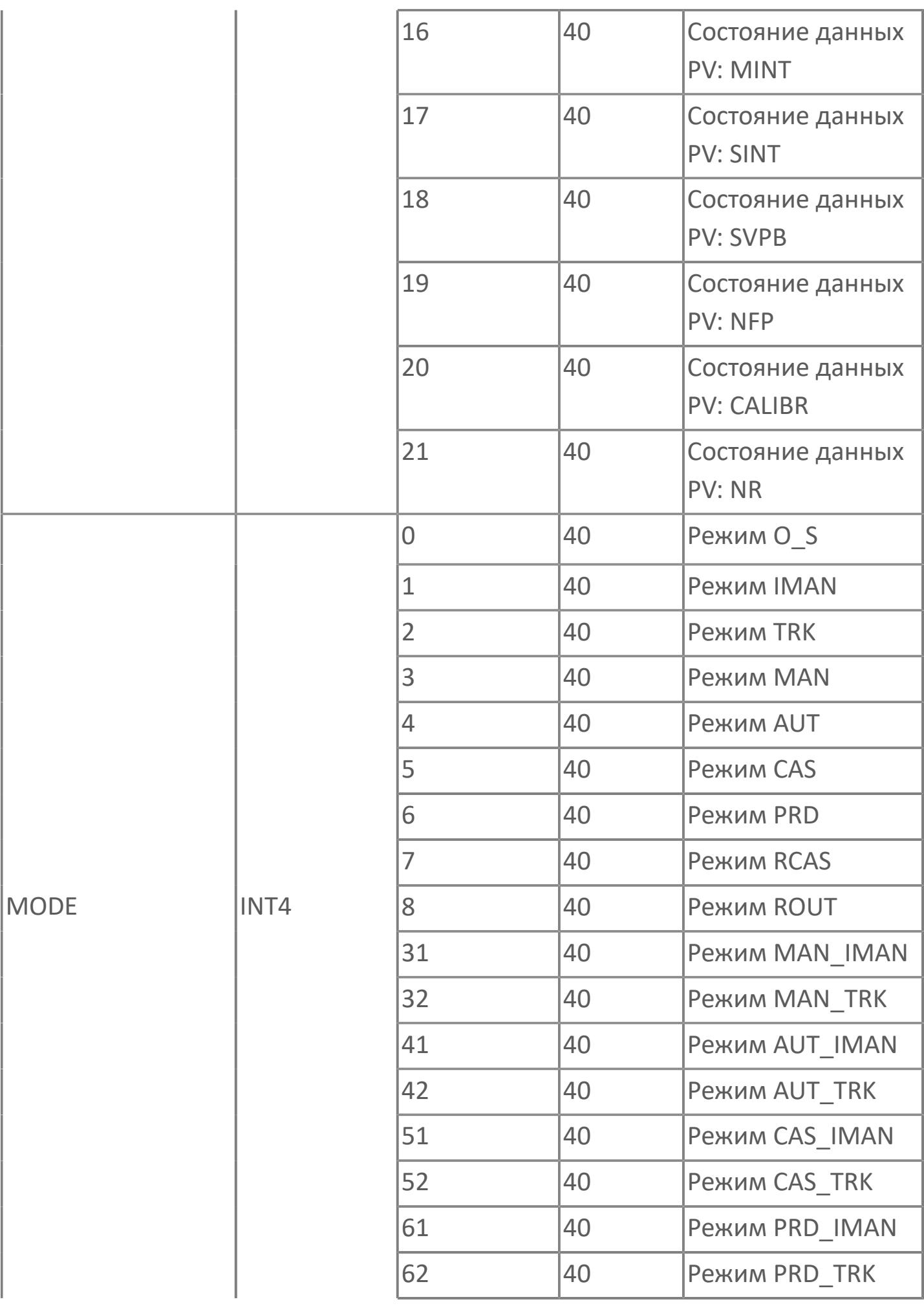

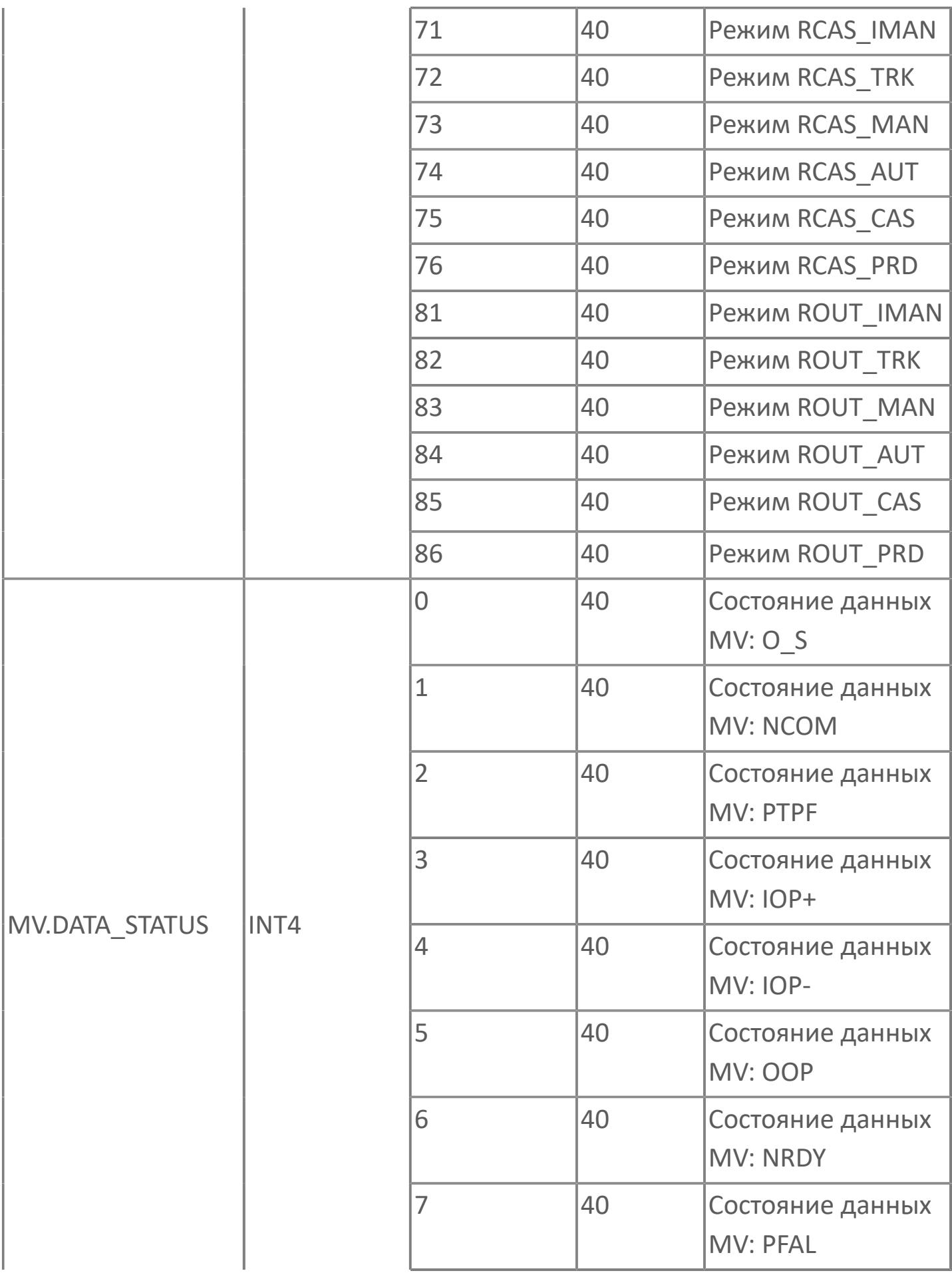

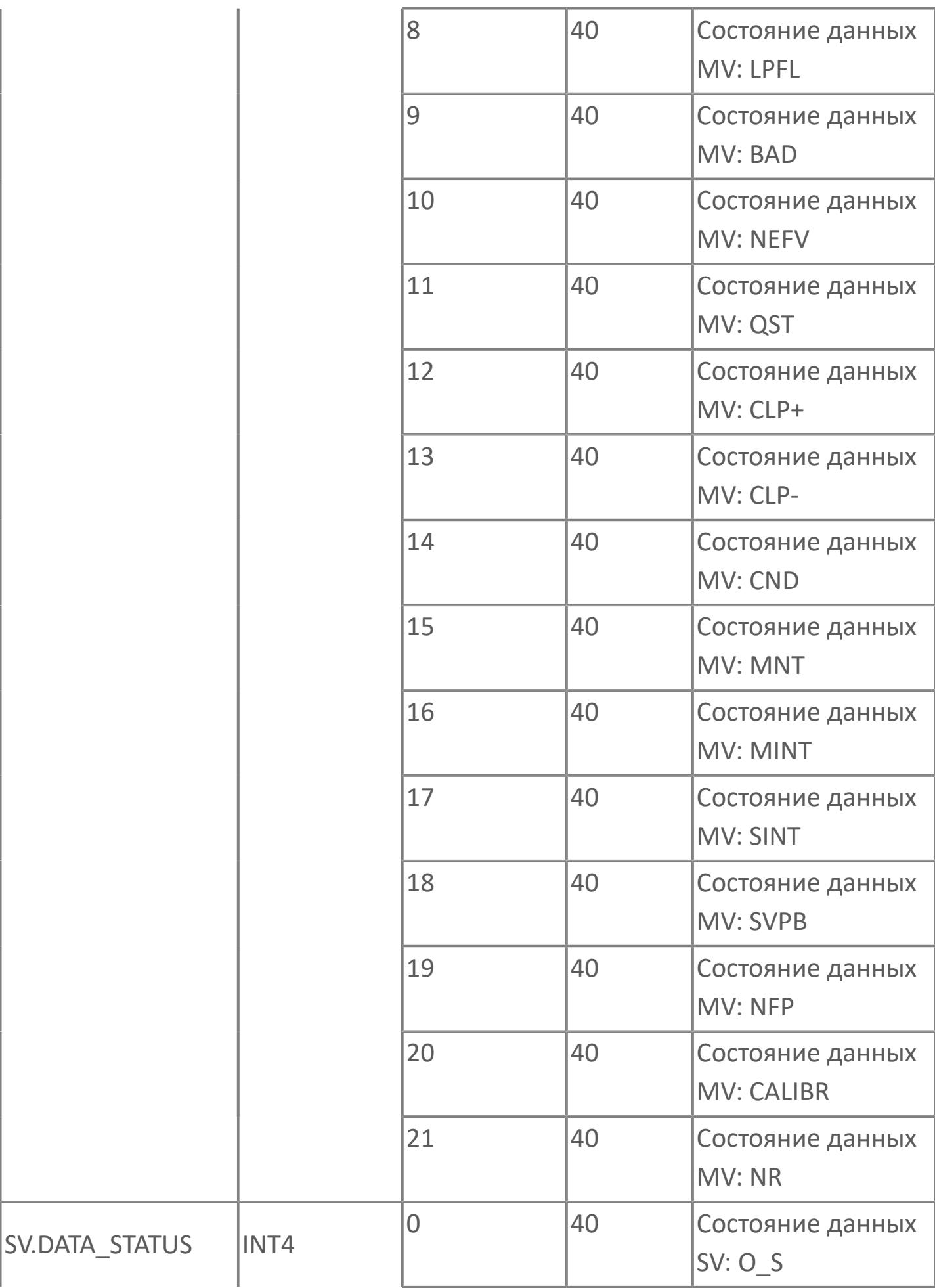

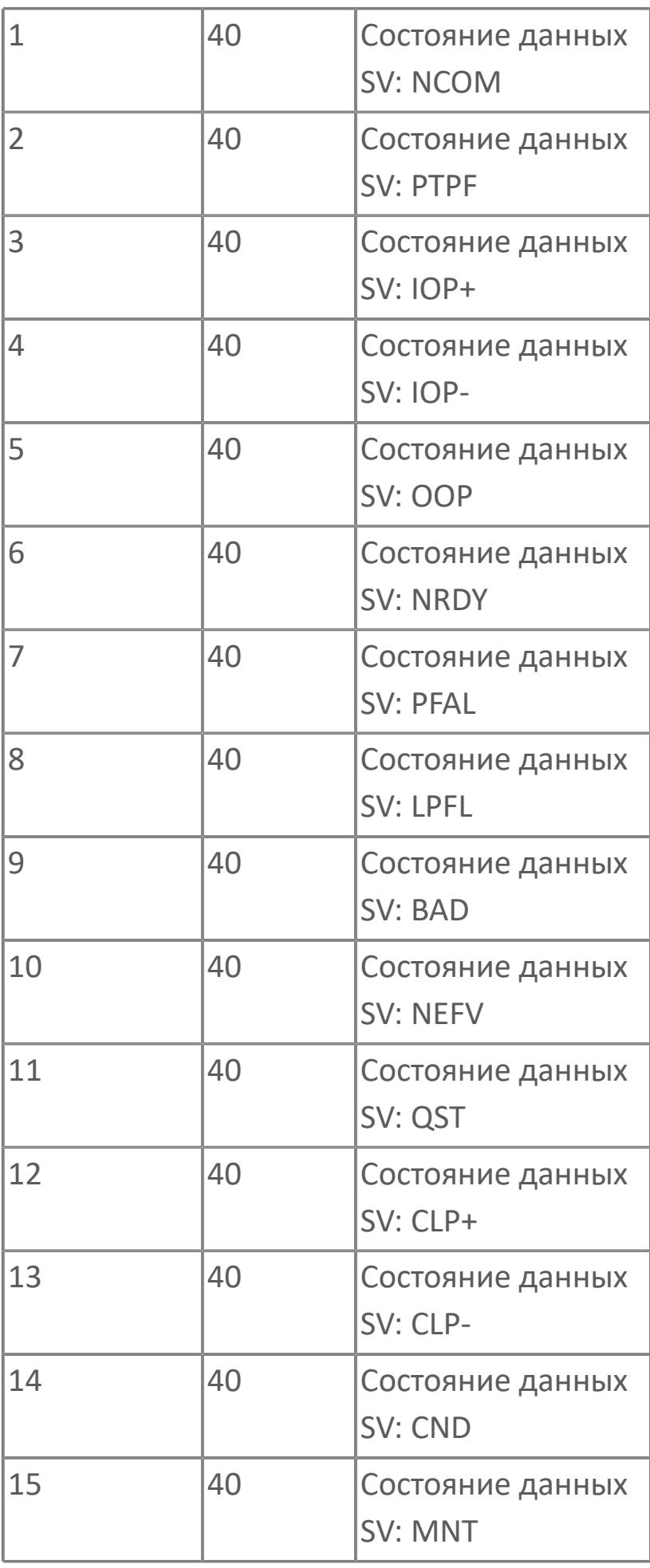

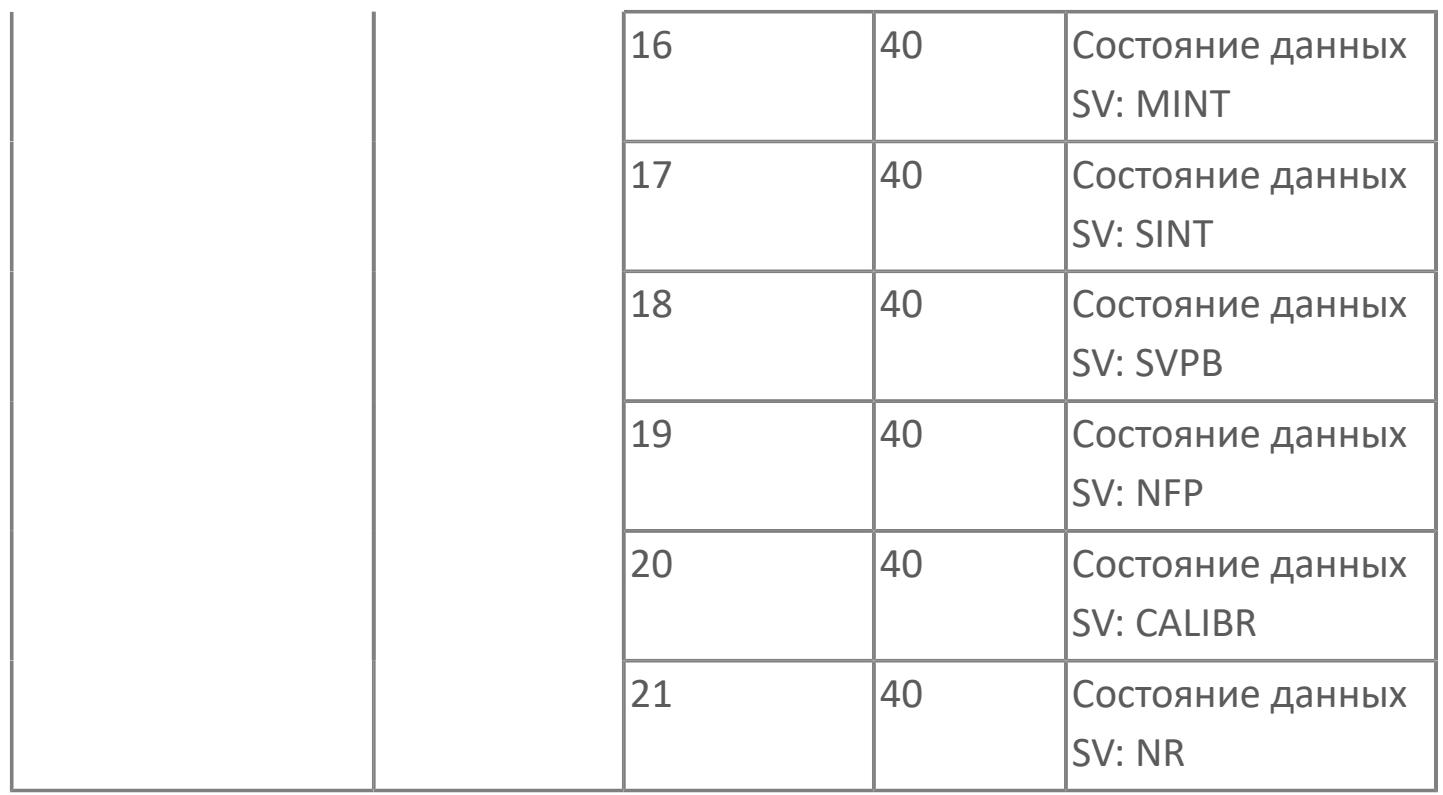

# **1.2.3.3. ЗАГРУЗЧИКИ**

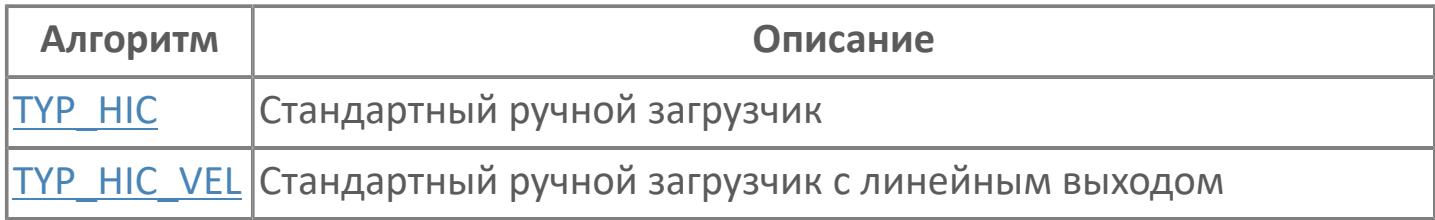

# <span id="page-2029-0"></span>**1.2.3.3.1. TYP\_HIC | СТАНДАРТНЫЙ РУЧНОЙ ЗАГРУЗЧИК**

[Алгоритм](#page-2030-0)

[Мнемосимвол](#page-2041-0)

## <span id="page-2030-0"></span>**1.2.3.3.1.1. Алгоритм**

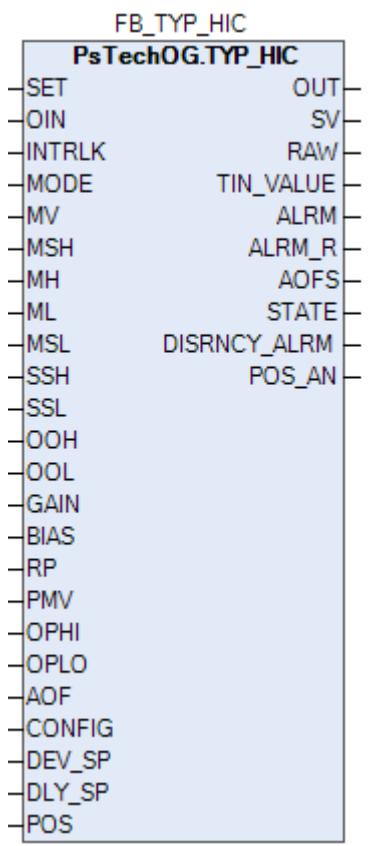

Функциональный блок TYP\_HIC выполнен на основе базового функционального блока [MLD\\_SW](#page-1081-0) и, соответственно, наследует его функции. В таблице ниже представлен список основных функций блока.

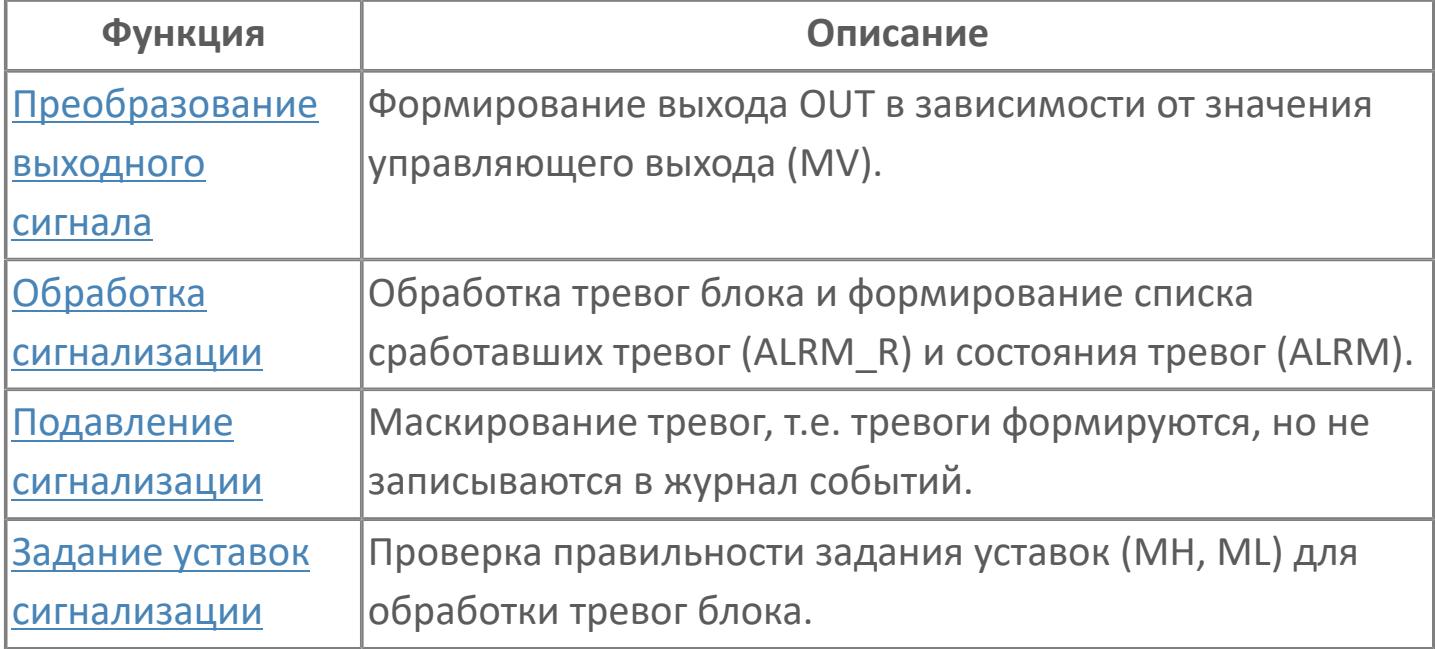

Функциональный блок TYP\_HIC обеспечивает возможность ручной загрузки управляющей переменной в модуль аналогового вывода или последовательный канал связи.

Блок TYP\_HIC выбирает управляющий выходной сигнал для передачи на аналоговый выходной модуль или последовательный канал связи, переключаясь между выходным сигналом, полученным от другого блока управления, и собственным выходным сигналом, сформированным вручную.

Список доступных режимов функционального блока TYP\_HIC:

- **> Нерабочий режим [O/S](#page-67-0)**
- Ручная инициализация [IMAN](#page-67-0)
- Ручной с включенным отслеживанием [MAN\\_TRK](#page-67-0)
- **> Ручной [MAN](#page-67-0)**
- **> Каскадный [CAS](#page-67-0)**

В ручном режиме (MAN) блок выдает на выход значение, установленное в результате работы и функции контроля в качестве управляющего выходного сигнала (CSV) для управления конечным элементом управления. В каскадном режиме (CAS) блок выполняет вычислительную обработку значения, поступающего на вход от другого функционального блока и выдает результат в виде выходной управляющей величины (MV).

Если ручной загрузчик имеет технологическую или защитную блокировку, то при ее активации он переходит в предопределенное состояние и меняет режим на MAN. Чтобы показать оператору, что он не может работать, блок будет переведен в положение TRK. Значение слежения будет установлено на предопределенное значение, которое может быть установлено на низкую, высокую шкалу или на требуемое значение в зависимости от действия блокировки.

#### **Инициализация**

По умолчанию блок инициализируется в режиме MAN.

#### **Функция сигнализации**

В случае состояния данных PFAL выходного канала автоматически формируется сигнал тревоги OOP.

Для получения более подробной информации об отказе выхода Ŧ ознакомьтесь с: [Проверка сигнализации размыкания выхода](#page-387-0) [Проверка сигнализации отказа выхода](#page-389-0)

#### **Индикация датчика положения**

Индикация датчика положения активна, если к блоку подключен датчик положения. При измерении положения управляемого клапана при помощи датчика положения, подключаемого ко входу POS, значение положения клапана сравнивается со значением задания MV. В случае фиксации отклонения фактического измеренного положения клапана от задаваемого на величину (больше или равно) уставки DEV\_SP на выходе блока (DISCRNCY\_ALRM) будет формироваться тревога отклонения по истечении времени выдержки DLY\_SP.

#### **Функциональная блок-схема**

На рисунке ниже показана функциональная блок-схема блока TYP\_HIC:

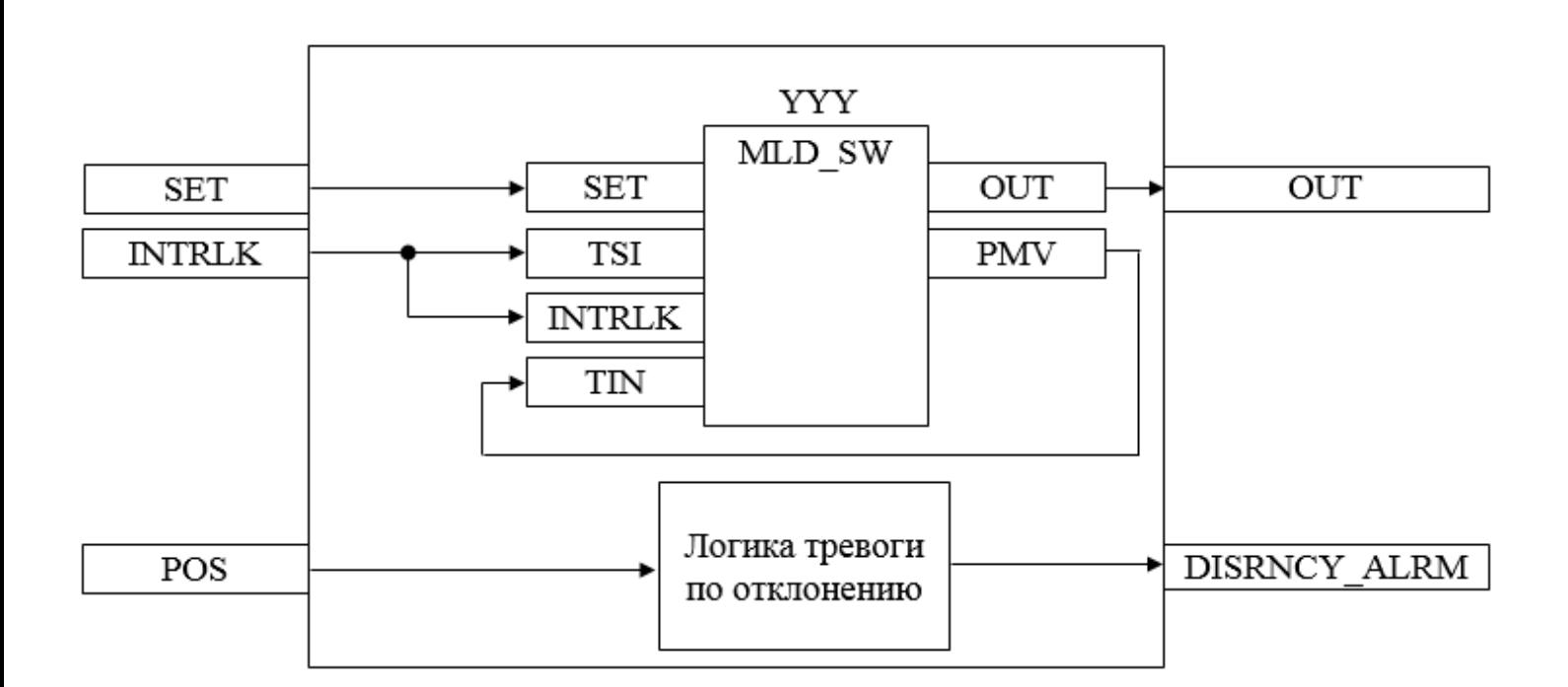

Состав элементов блока:

> Блок YYY базового типа MLD SW используется для обработки окончательного значения выхода для клапана.

 Подпрограмма логики тревоги по отклонению используется для генерирования сигнала отклонения между заданием положения на клапан и значением положения клапана.

# **Входные параметры**

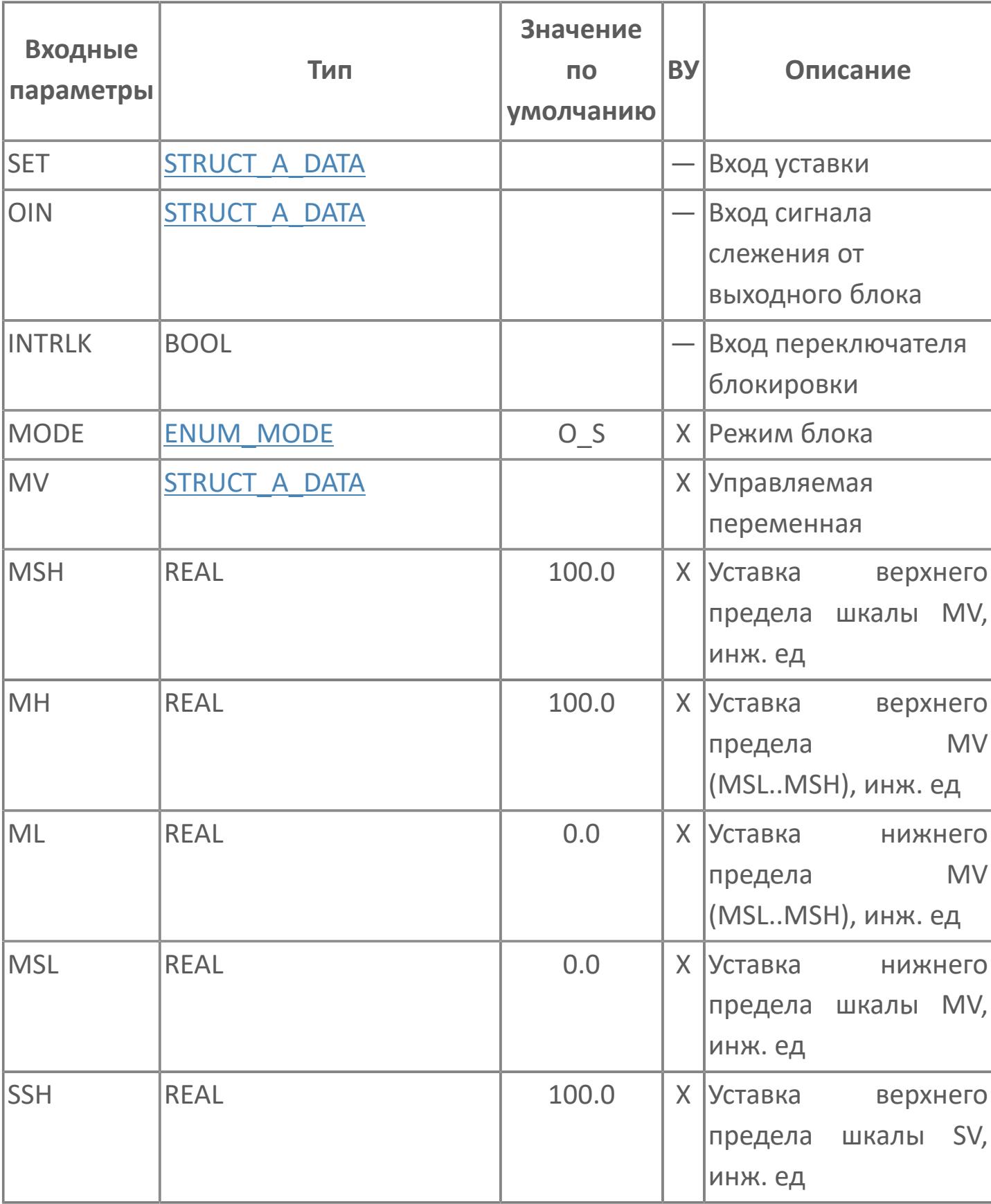

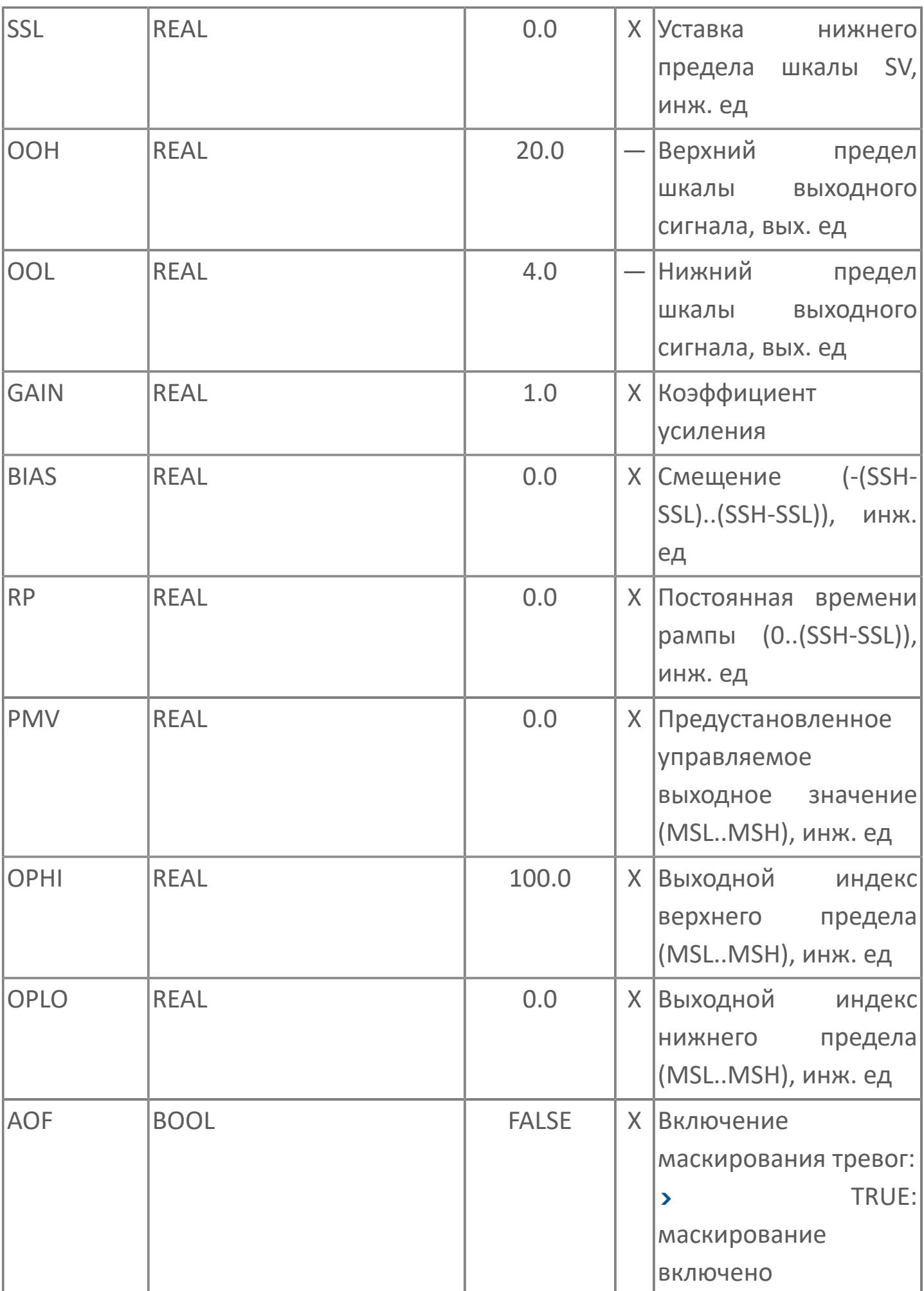

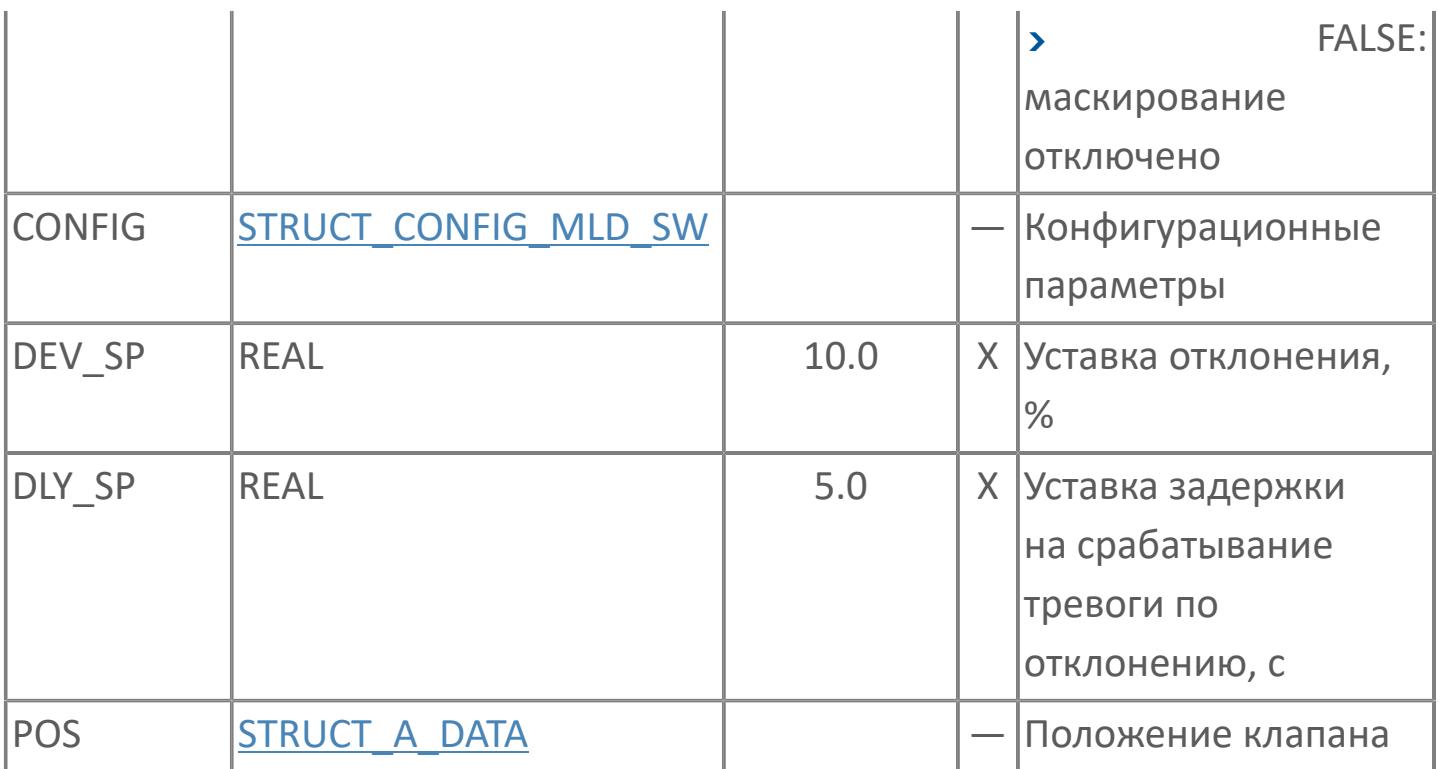

# **Выходные параметры**

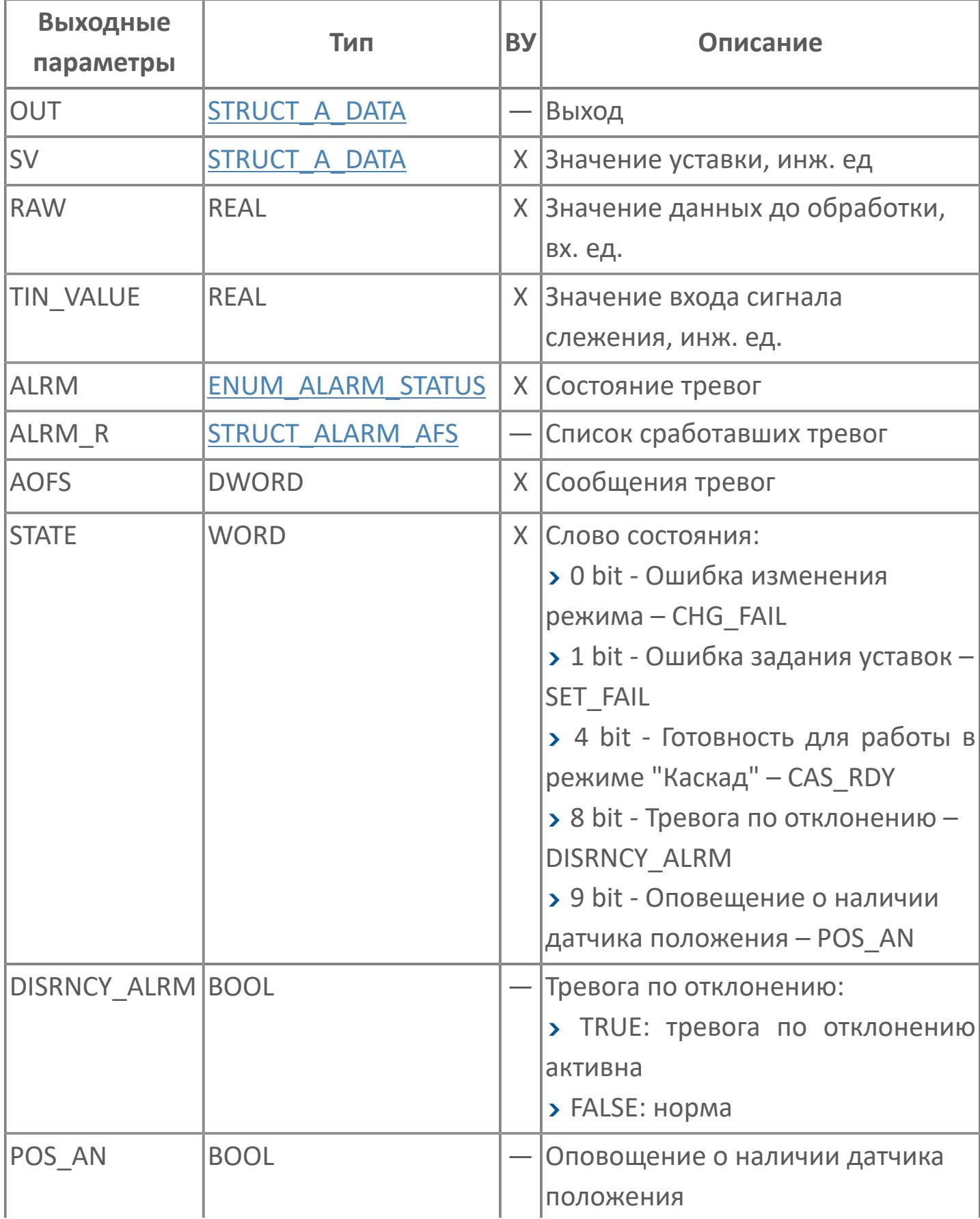

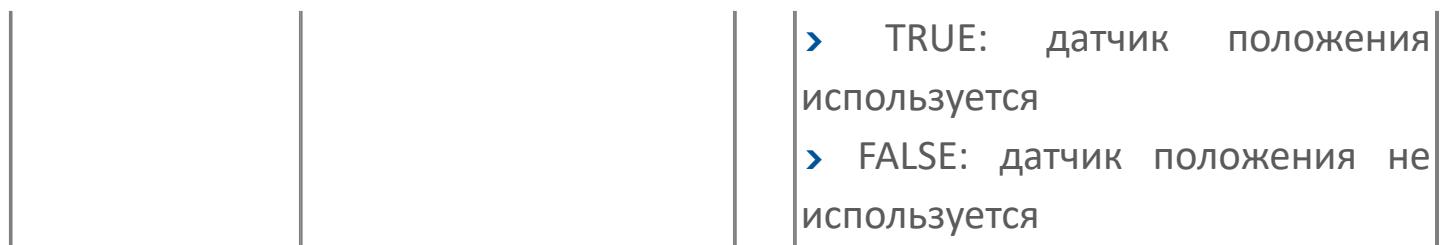

# **Данные для ВУ**

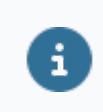

Количество данных для ВУ влияет на тип лицензии.

В таблице ниже представлена информация по данным блока, передаваемым на ВУ.

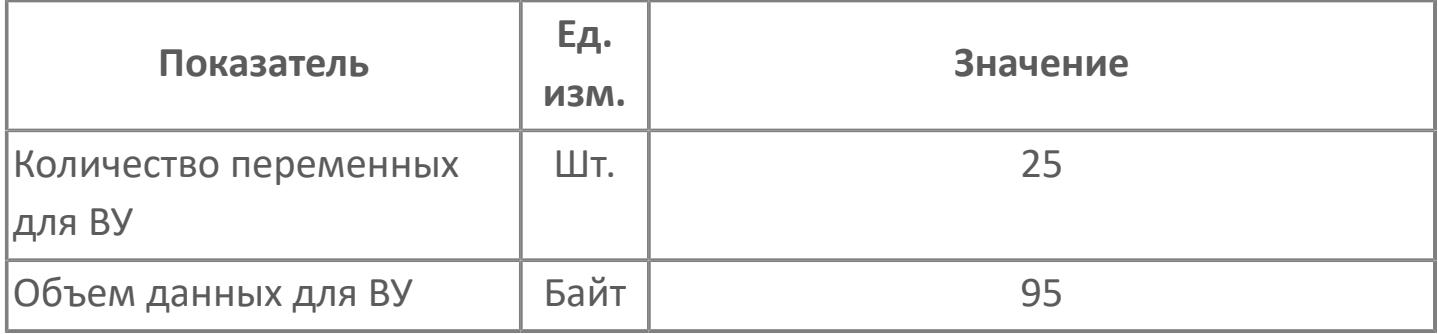

### **Резервируемые данные**

В таблице ниже представлена информация по резервируемым данным блока.

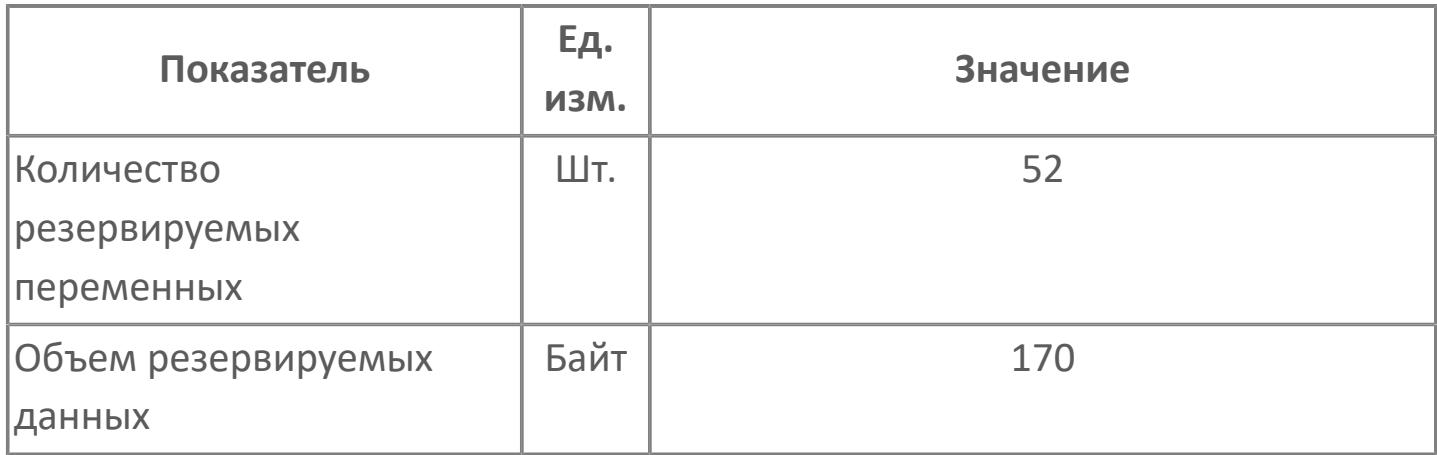

# <span id="page-2041-0"></span>**1.2.3.3.1.2. Мнемосимвол**

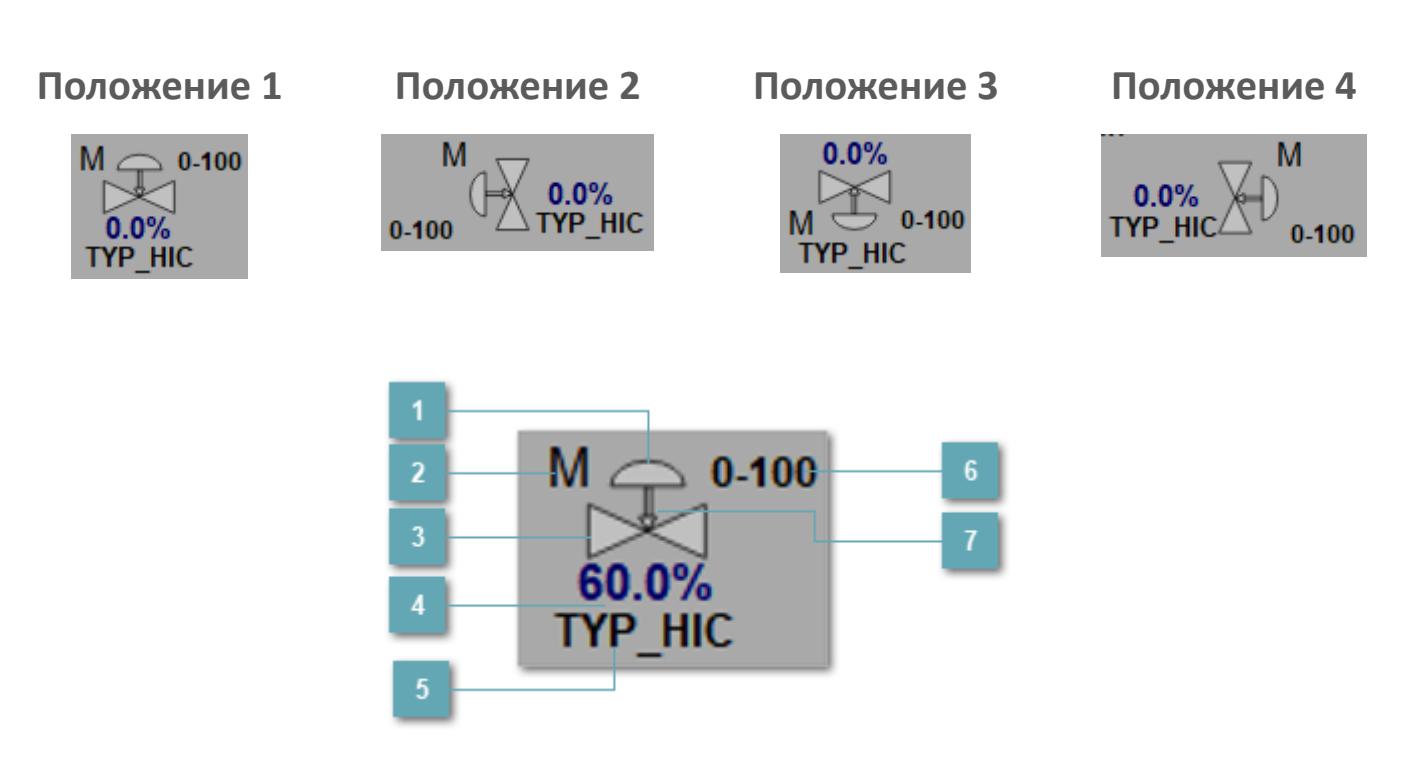

### **Привод**

Отображает состояние привода загрузчика.

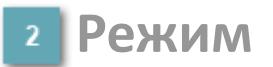

Индикатор [режима](#page-67-0) функционального блока.

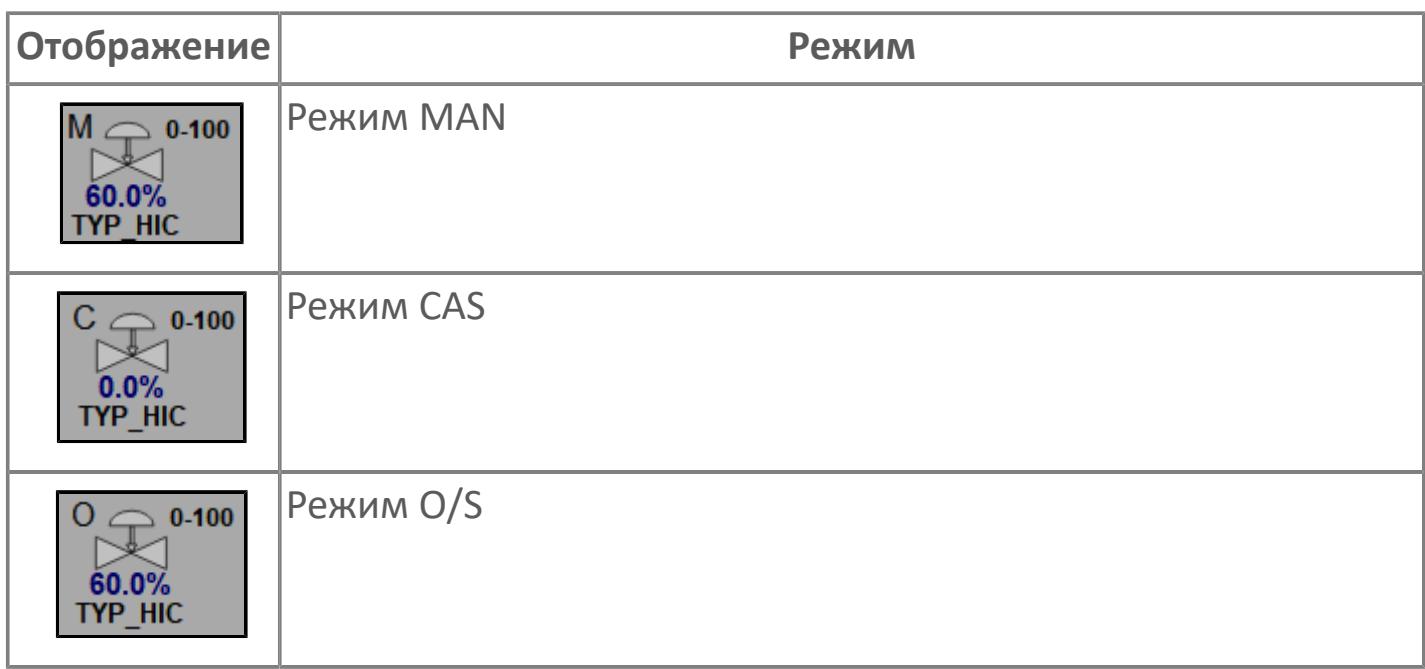

**Основание**  $\vert$  3

Отображает состояние загрузчика.

### **Выход блока**

Выход блока ручного загрузчика. В случае, если датчик положения не подключен на вход алгоритма POS в поле будет отображаться значение переменной MV. При подключенном датчике, в поле будет отображаться значение датчика положения, поле станет активным и будет являться индикатором состояния датчика положения:

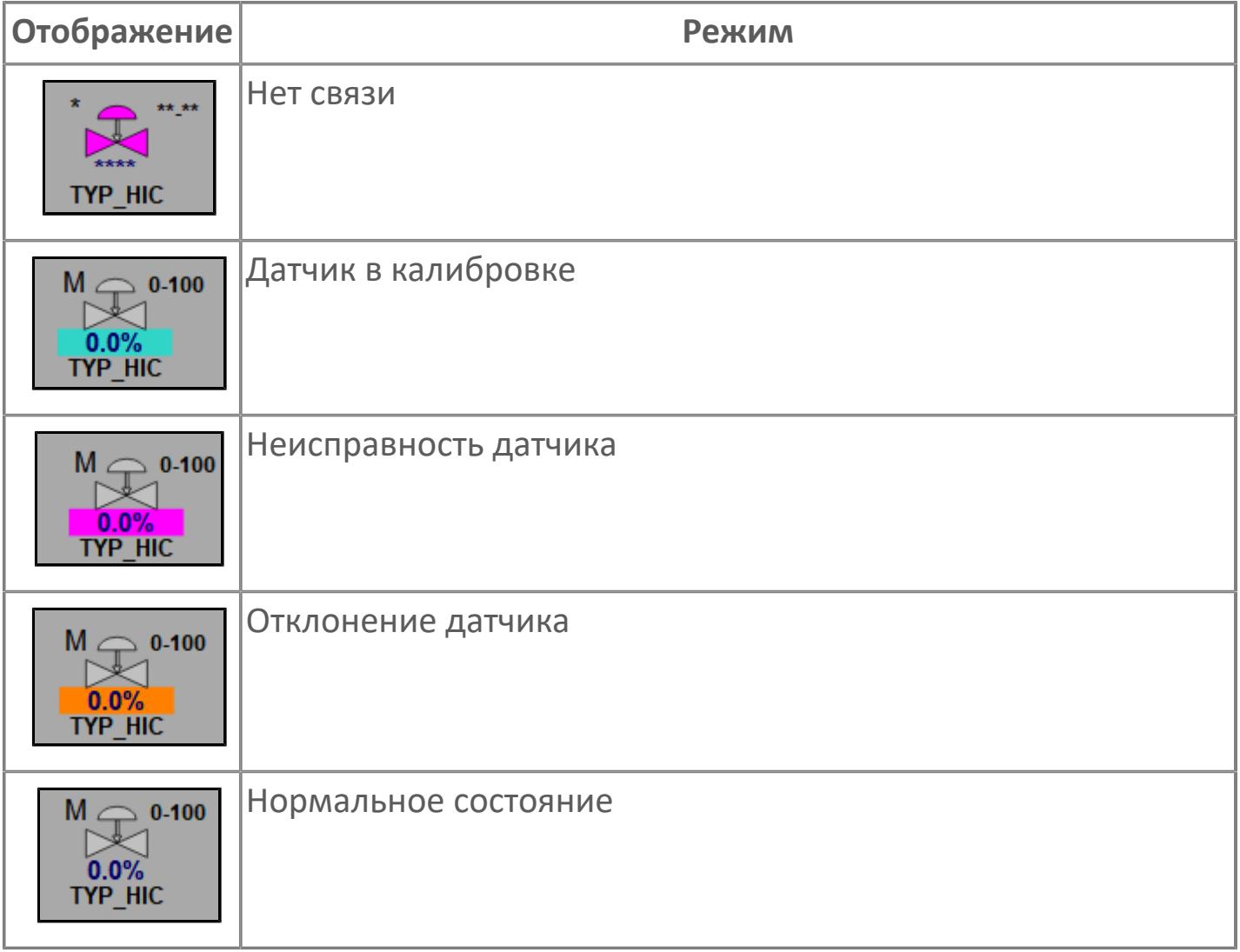

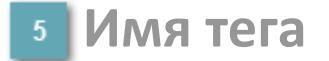

Отображает название тега.

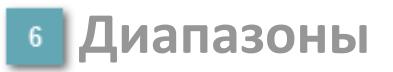

Отображает диапазоны работы загрузчика (MSL.. MSH)

**Индикация типа загрузчика**

Индикация FC или FO

### **Динамические представления сигнализаций**

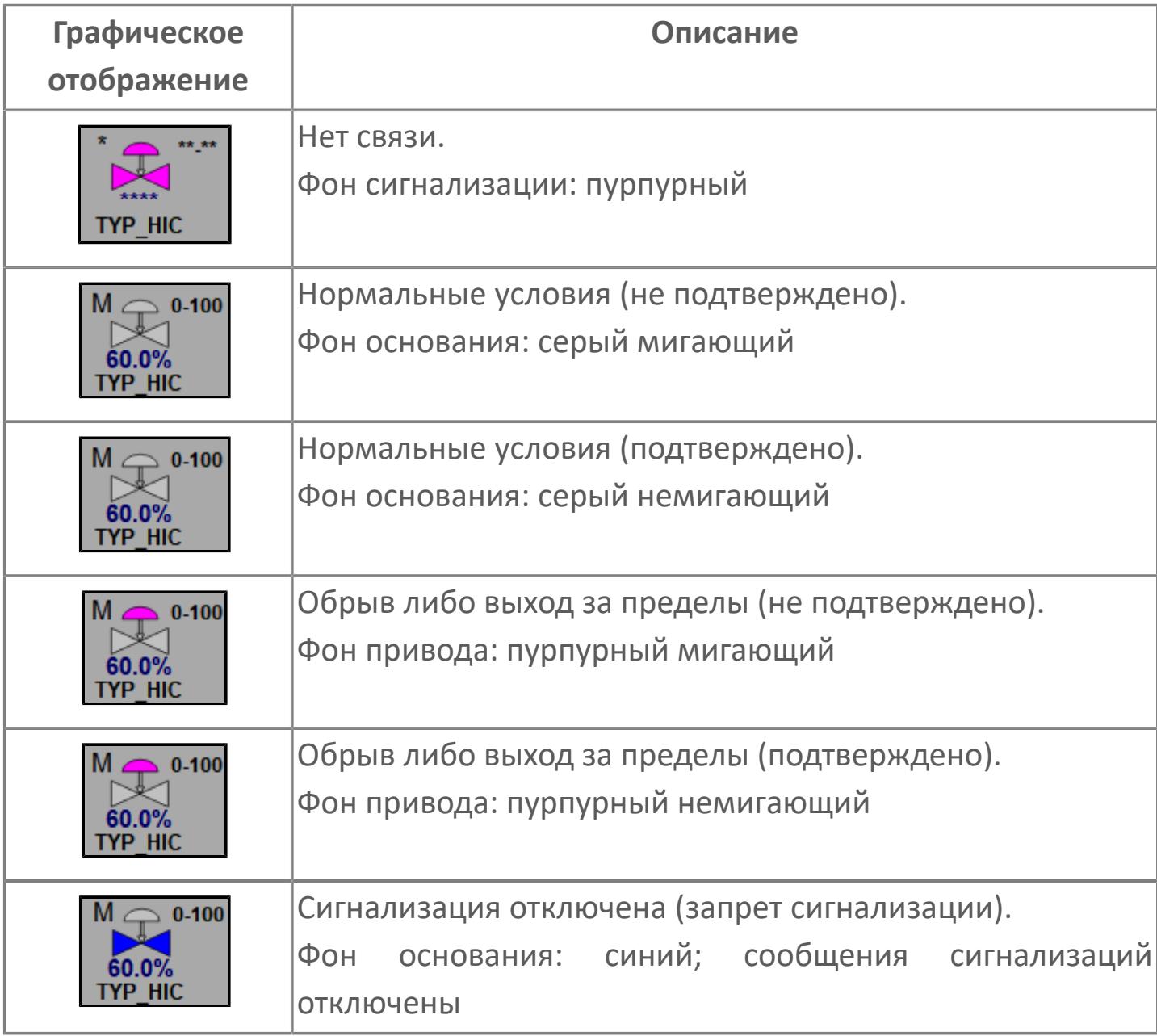

### **Редактор свойств**

В таблице ниже перечислены свойства, доступные при настройке мнемосимвола в редакторе свойств.

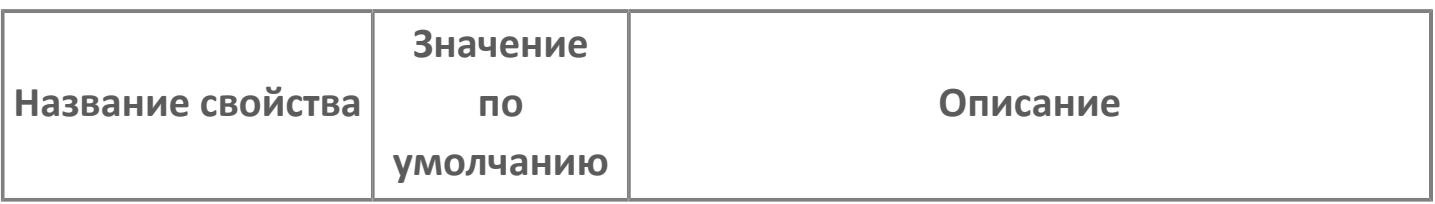

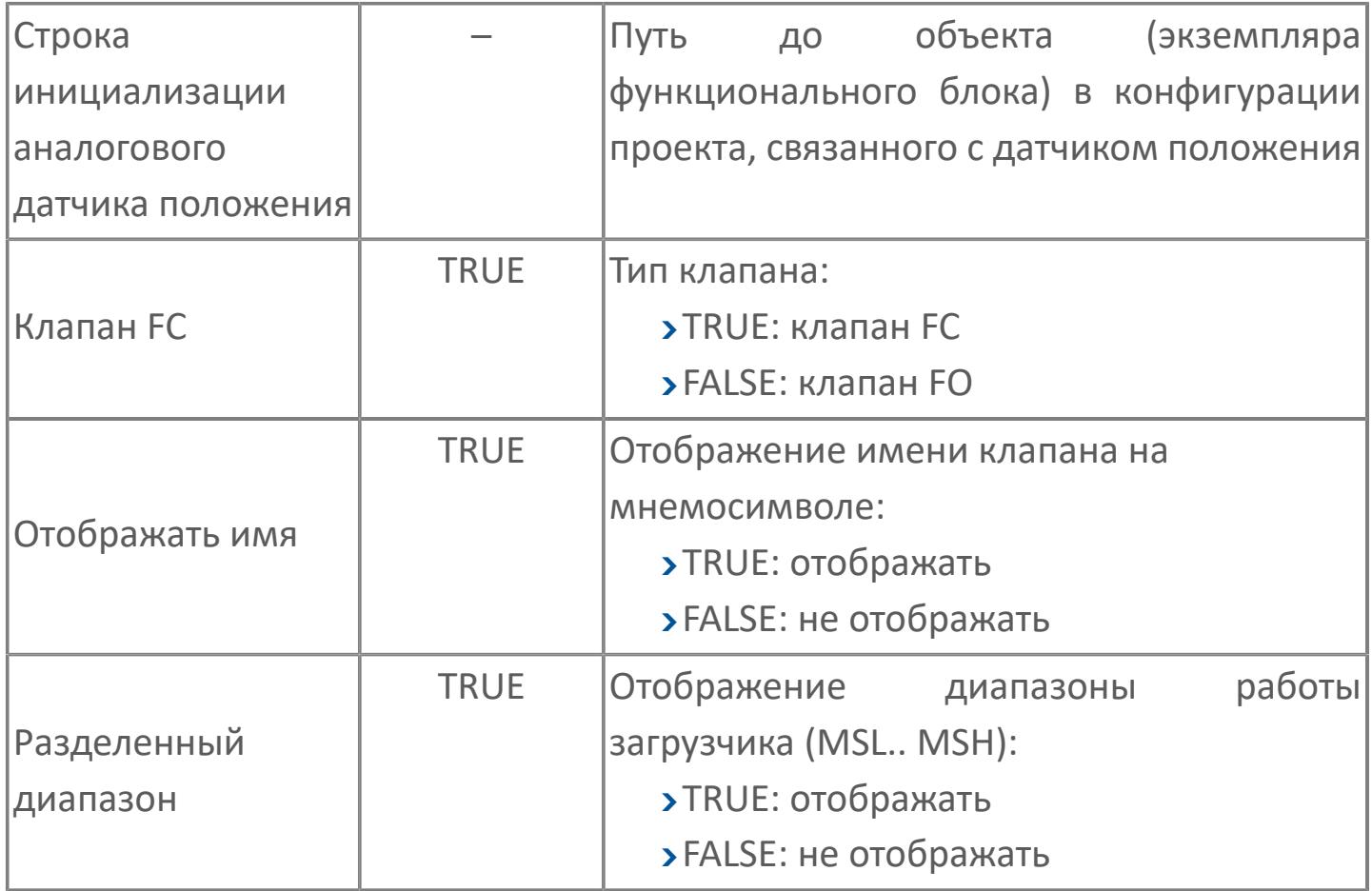

# **Окно Рабочее**

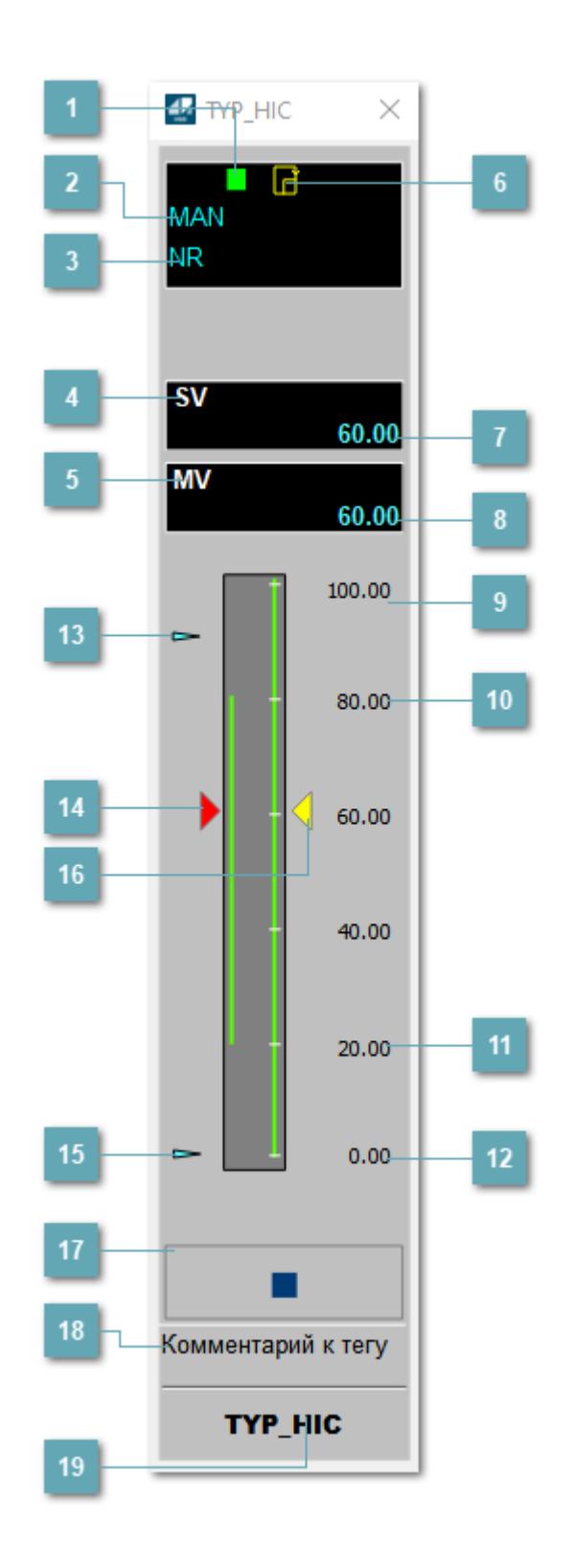

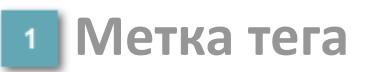

Метка тега окрашивается в соответствии с цветовой схемой и приоритетами срабатывания тревог.

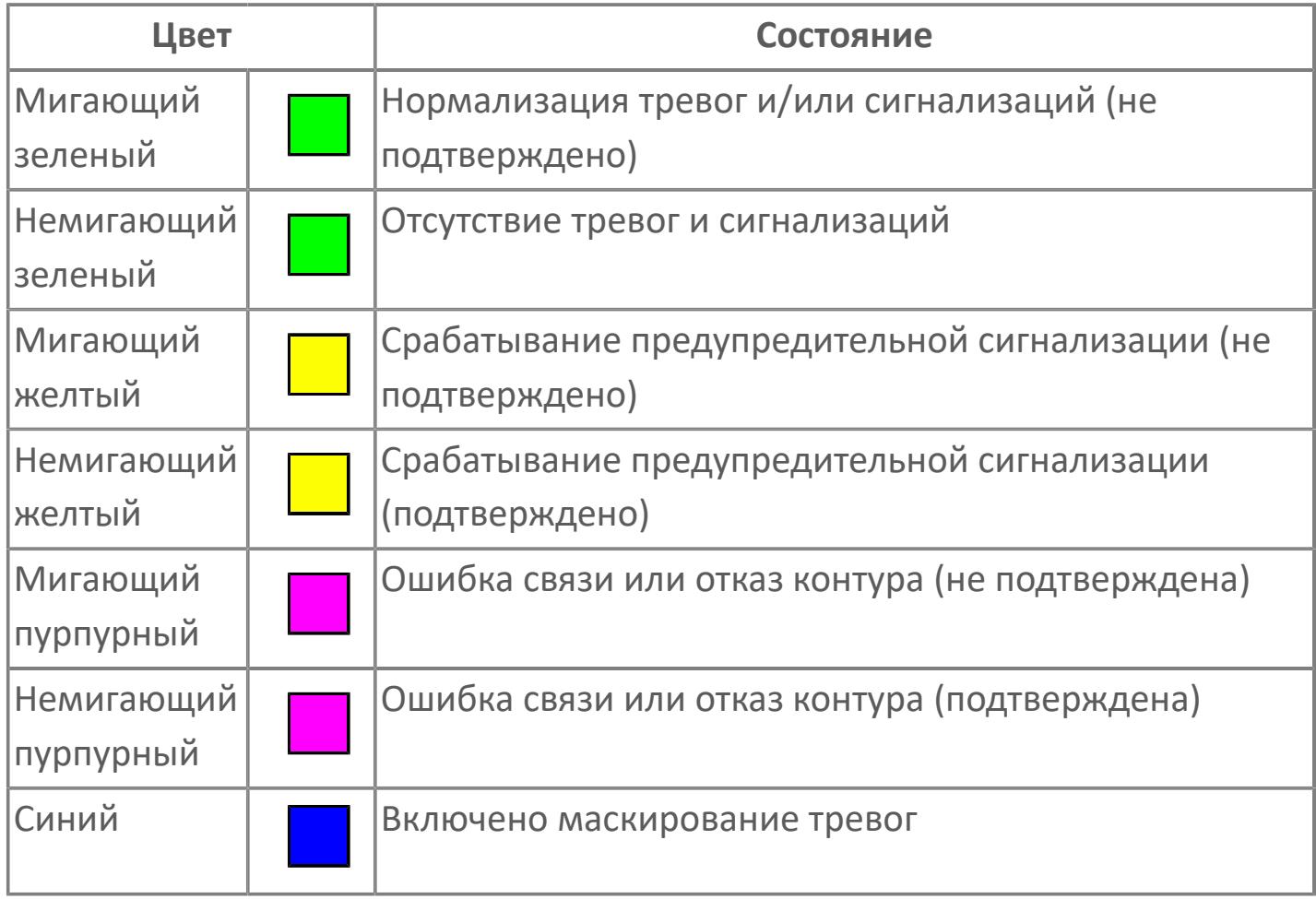

### **Режим функционального блока**

Индикатор [режима](#page-67-0) функционального блока. При нажатии на индикатор открывается окно выбора ручного, автоматического или каскадного режима, если это разрешено.

### **Состояние тревог**

Индикатор [состояния тревоги](#page-27-0) функционального блока.

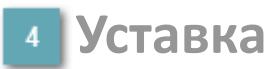

Обозначение уставки ограничения задания SV технологического параметра.

### **Управляемая переменная**

Обозначение управляющего выхода (управляемой переменной MV).

#### **Готовность каскадного режима**

Индикатор готовности включения каскадного режима. При изменении состояния данных входа SET блока на значение, отличное от O\_S (т.е. есть наличие соединения с вышестоящим регулятором), данный индикатор сигнализирует о готовности блока для работы в каскадном режиме.

#### **Значение уставки**

Текущее значение уставки ограничения задания SV технологического параметра в рамках пределов SVH и SVL.

### **Значение управляемой переменной**

Значение управляющего выхода (управляемой переменной MV).

**Верхний предел шкалы SV**

Значение верхнего предела уставки ограничения задания SSH.

### **Уставка верхнего предела MV**

Значение верхнего предела управляемой переменной MH.

**Уставка нижнего предела MV**  $11$ 

Значение нижнего предела управляемой переменной ML.

**Нижний предел шкалы SV**

Значение нижнего предела уставки ограничения задания SSL.

**Индикатор верхнего предела выхода**

Индикатор верхнего предела уставки ограничения задания SVH технологического параметра.

#### **Индикатор управляемой переменной**

Индикатор управляющего выхода (управляемой переменной MV). Соответствует заданному значению параметра MV.

**Индикатор нижнего предела выхода**

Индикатор нижнего предела уставки ограничения задания SVL технологического параметра.

#### **Индикатор уставки**

Индикатор уставки ограничения задания SV технологического параметра. Соответствует заданному значению параметра SV.

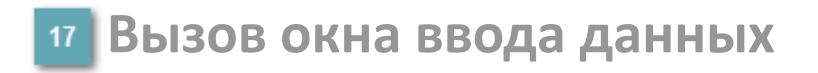

Кнопка вызова окна ввода данных. В открывшемся окне для изменения данных нажмите кнопку "ПАРАМЕТР", выберите изменяемый параметр, в области "Значение" введите новое значение параметра и нажмите клавишу "Enter".

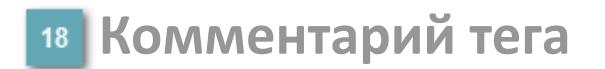

Задаваемый комментарий тега.

**Имя тега**

Идентификатор функционального блока.
# **Окно Параметры**

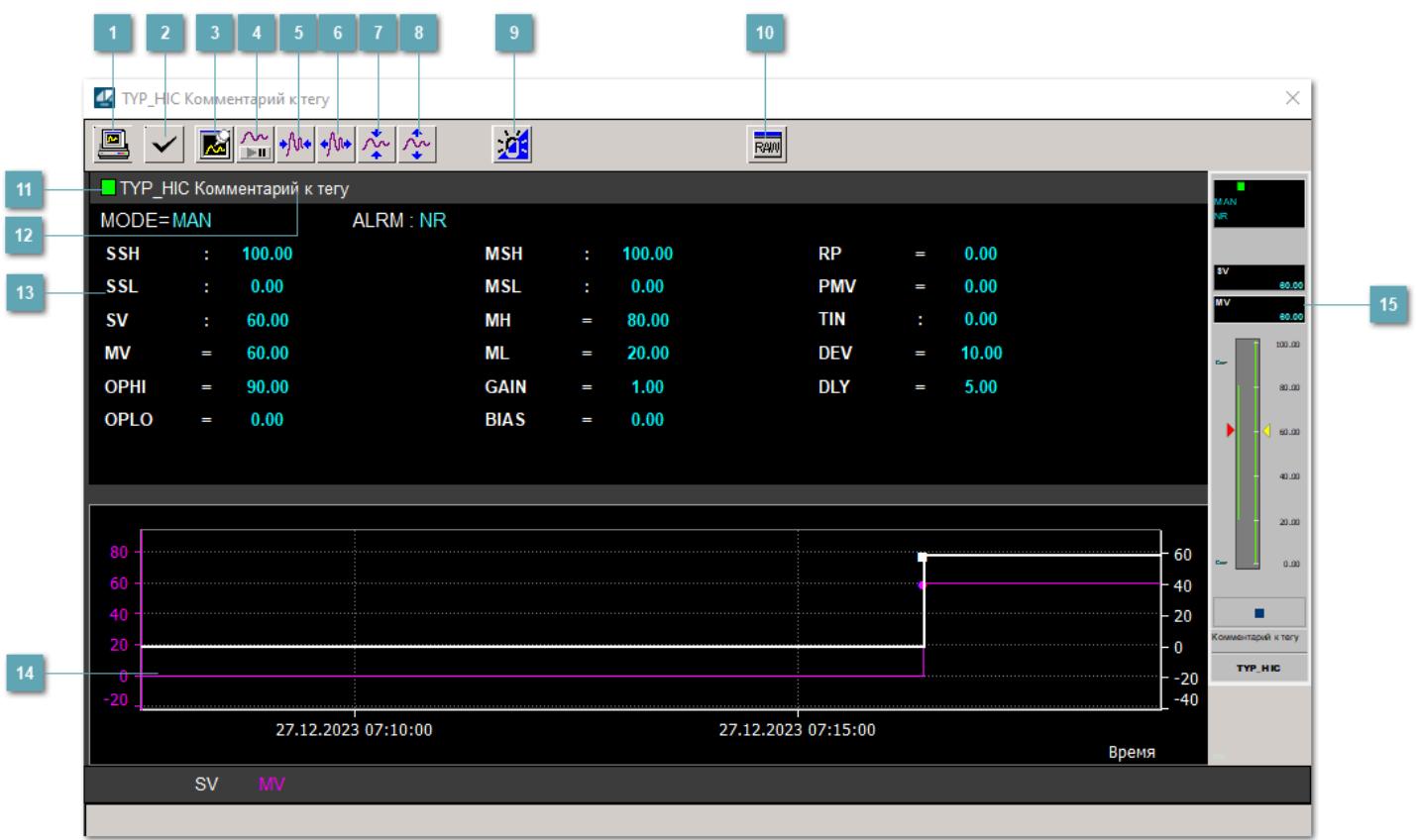

#### **Сделать скриншот окна**

При нажатии на кнопку открывается окно печати текущего тренда.

#### **2 Квитировать сообщение**

При нажатии на кнопку открывается окно квитирования сообщений тревог. Окно открывается, если есть хотя бы одно неквитированное сообщение о тревоге.

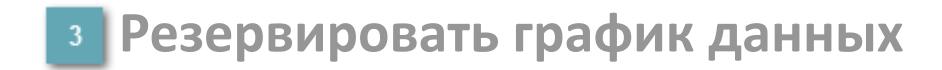

При нажатии на кнопку открывается окно сохранения резервной копии графика данных.

#### **Остановить/Возобновить отображение данных**

При нажатии на кнопку останавливается/возобновляется отрисовка графика.

**Сократить интервал оси времени**

Сокращение интервала оси времени.

**Увеличить интервал оси времени**

Увеличение интервала оси времени.

**Уменьшить отображение графика**

Уменьшение отображения графика по вертикали.

**Увеличить отображение графика**

Увеличение отображения графика по вертикали.

#### **Переключить режим срабатывания тревог**

Включение/отключение маскирования тревог. При включении маскирования тревог метка тега окрашивается в синий цвет.

При включенном режиме маскирования, тревоги формируются, но не записываются в журнал событий.

### **Отобразить диалоговое окно необработанных данных**

При нажатии на кнопку открывается окно необработанных данных. В данном окне отображается число данных до обработки.

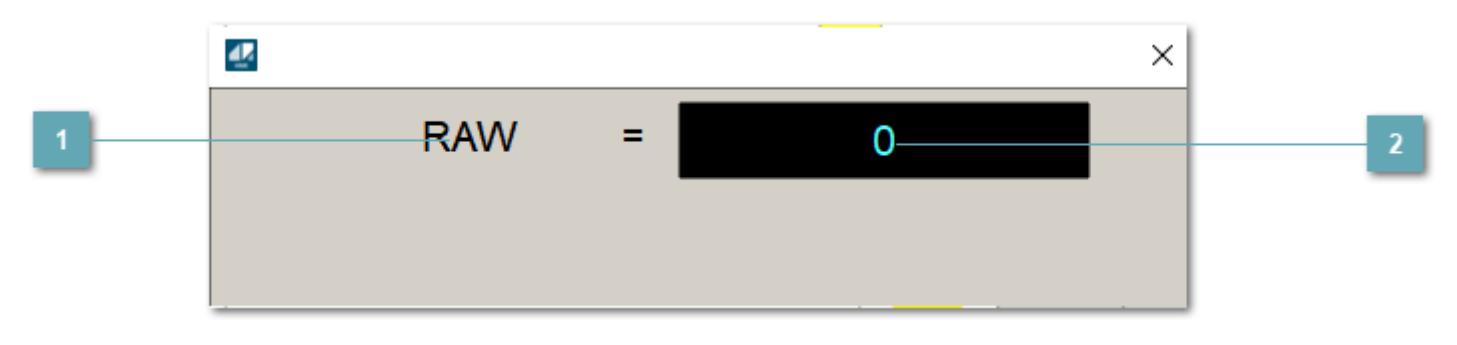

**1** Название переменной необработанных данных

Отображает название переменной RAW.

 **Значение необработанных данных**

В данном поле отображается значение необработанных данных типа REAL,INT

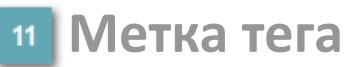

Метка тега окрашивается в соответствии с цветовой схемой и приоритетами срабатывания тревог.

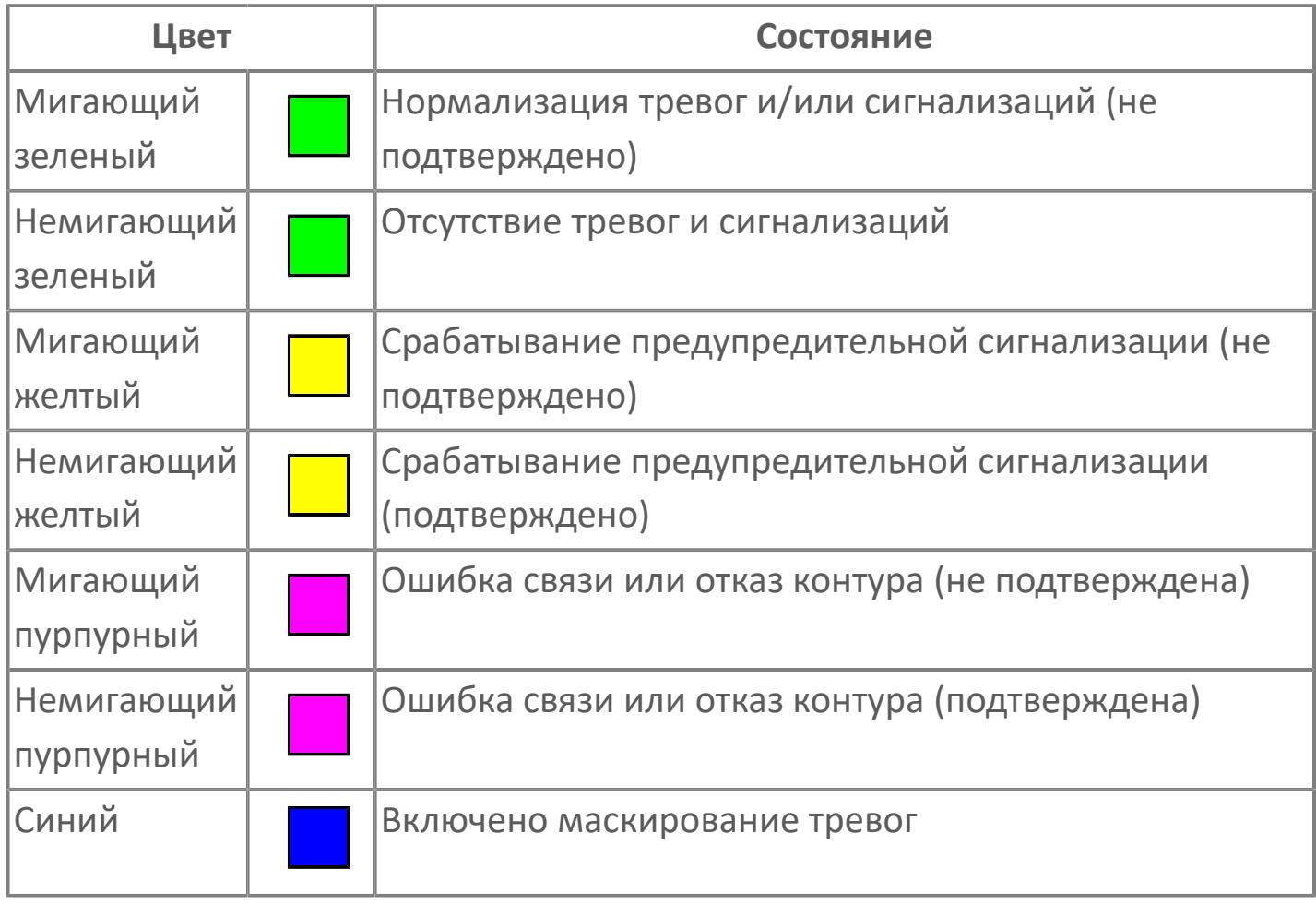

**Имя тега и комментарий**

Идентификатор функционального блока и задаваемый комментарий.

#### **Уставки и режимы задания**

Область отображения уставок, параметров и режимов работы функционального блока. При нажатии на отображаемый параметр

 открывается окно ввода значения, если изменение данного параметра разрешено пользователю.

Если изменение параметра разрешено, между названием параметра и значением стоит знак "=", в противном случае – ":".

Отображаемые значения:

- MODE режим блока;
- ALRM режим срабатывания тревог;
- SSH верхний предел шкалы;
- SSL нижний предел шкалы;
- **> SV** значение уставки толчкового механизма;
- MV управляемая переменная;
- OPHI выходной индекс верхнего предела;
- OPLO выходной индекс нижнего предела;
- MSH уставка верхнего предела шкалы MV;
- MSL– уставка нижнего предела шкалы MV;
- MH уставка верхнего предела MV;
- ML уставка нижнего предела MV;
- GAIN коэффициент усиления;
- BIAS смещение;
- RP постоянная времени рампы;
- PMV предустановленное управляемое выходное значение;
- DEV установка отклонения;
- DLY уставка задержки на срабатывание тревоги по отклонению;
- TIN выход с блока на вход другого блока.

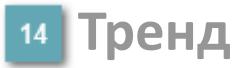

Используется компонент Astra.HMI.Trends.

Подробное описание возможностей Astra.HMI.Trends представлено в Руководстве системного интегратора ПТК AstraRegul.

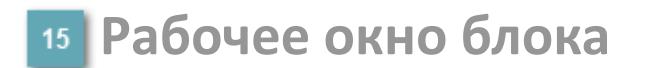

Отображение рабочего окна.

# **Окно Журнал событий**

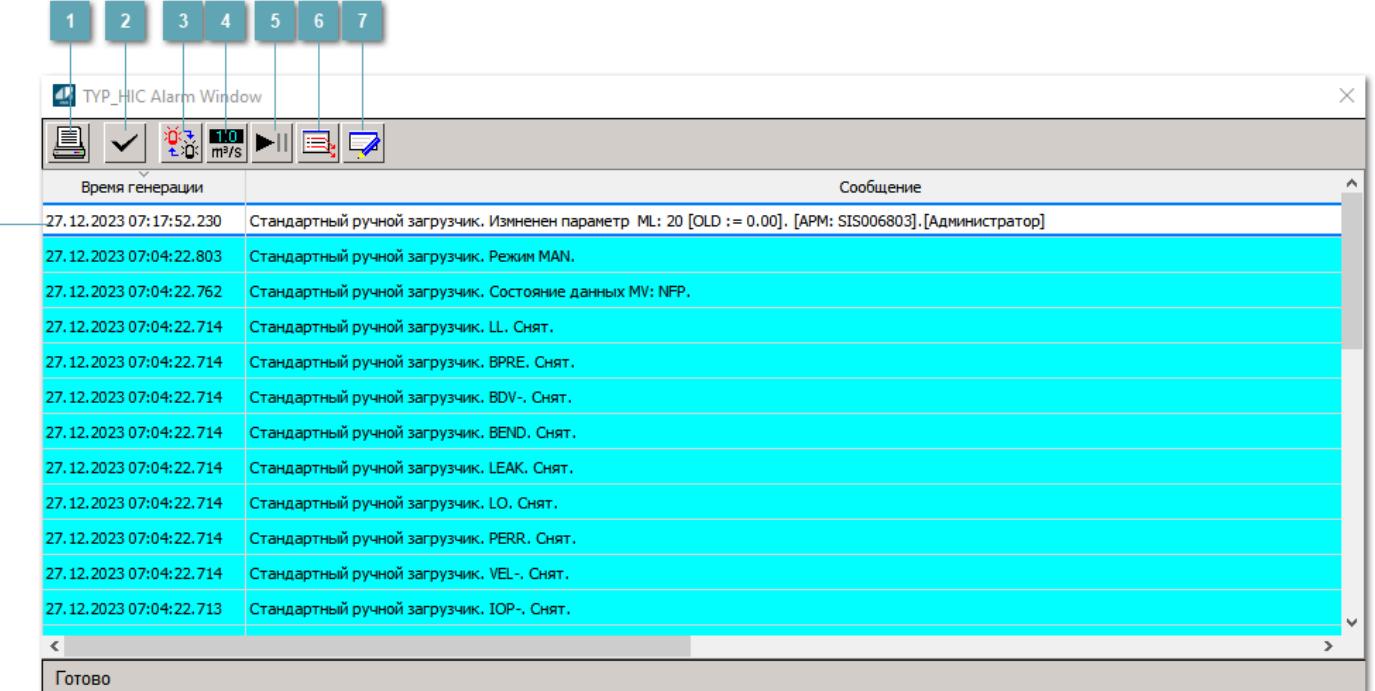

#### **Распечатать отображаемое событие**

При нажатии на кнопку открывается окно печати журнала событий.

#### **Квитировать сообщение**

При нажатии на кнопку открывается окно квитирования выбранного сообщения, если для данного сообщения доступно квитирование и оно не было выполнено ранее.

#### **Переключение между тревогами**

При нажатии на кнопку в журнале событий будут отображены только тревоги высокого приоритета или все тревоги.

### **Функциональная кнопка**

Функционал данной кнопки в текущей версии библиотеки не доступен.

### **Остановить/возобновить обновление экрана**

При нажатии на кнопку останавливается или возобновляется обновление экрана.

#### **Отобразить диалоговое окно ввода условий фильтра**

При нажатии на кнопку открывается окно создания условия фильтрации сообщений.

#### **Отобразить диалоговое окно настройки окна**

При нажатии на кнопку открывается окно с настройками журнала событий.

#### **Область отображения событий**

Отображает информацию о событиях в виде таблицы.

Используется компонент Astra.HMI.Alarms.

Подробное описание возможностей Astra.HMI.Alarms представлено в Руководстве системного интегратора ПТК AstraRegul.

# **Окно Графики**

В данном окне отображаются графики в историческом или оперативном режимах.

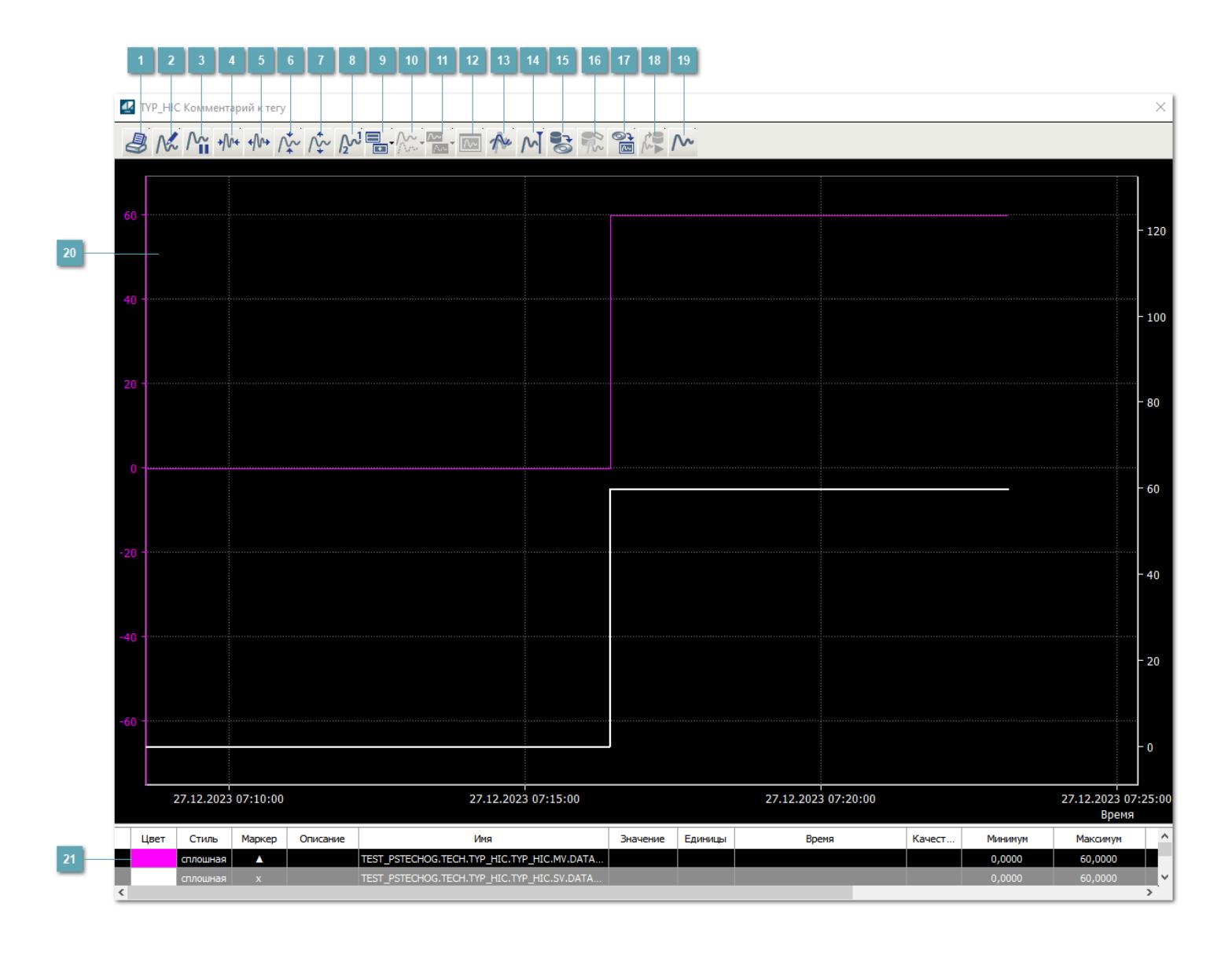

### **Печать**

При нажатии на кнопку открывается окно печати текущего тренда.

### **Функциональная кнопка**

Функционал данной кнопки в текущей версии библиотеки не доступен.

### **Пауза/Старт**

Останавливает/возобновляет отрисовку графиков.

**Сократить интервал оси времени**

Сокращение интервала оси времени.

**Увеличить интервал оси времени**

Увеличение интервала оси времени.

**Уменьшить отображение графика**

Уменьшение отображения графика по вертикали.

**Увеличить отображение графика**

Увеличение отображения графика по вертикали.

**Функциональная кнопка**

Функционал данной кнопки в текущей версии библиотеки не доступен.

### **Добавить репер**

Нажмите на кнопку "Добавить репер", а затем кликните в области тренда. На трендовом поле появится реперная линия.

Вы можете перемещать реперную линию в области тренда.

Чтобы скрыть реперную линию, повторно нажмите на кнопку "Добавить репер".

#### **Функциональная кнопка**

Функционал данной кнопки в текущей версии библиотеки не доступен.

#### **Функциональная кнопка**

Функционал данной кнопки в текущей версии библиотеки не доступен.

#### **Функциональная кнопка**

Функционал данной кнопки в текущей версии библиотеки не доступен.

#### **Восстановление исходного размера**

При нажатии на кнопку восстанавливает исходный размер всех графиков.

#### **Отобразить график в текущей точке**

При нажатии на кнопку отображает на трендовом поле текущую точку с сохранением установленных размеров.

#### **Сохранить**  $15<sub>15</sub>$

При нажатии на кнопку открывается окно сохранения графика в файл или списка сигналов.

#### **Запросить исторические данные за период**

Кнопка доступна только в историческом режиме. При нажатии на кнопку в области тренда будет отображен график за указанный период.

### **Открыть**

При нажатии на кнопку открывается окно открытия списка сигналов или архива с данными.

**Режим отображения** 18

Переход в оперативный/исторический режим.

**Функциональная кнопка** 19

Функционал данной кнопки в текущей версии библиотеки не доступен.

#### **Трендовое поле**

Используется компонент Astra.HMI.Trends.

Подробное описание возможностей Astra.HMI.Trends представлено в Руководстве системного интегратора ПТК AstraRegul.

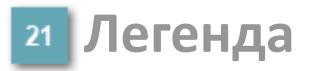

Область отображения параметров сигнала.

# **Журнал событий**

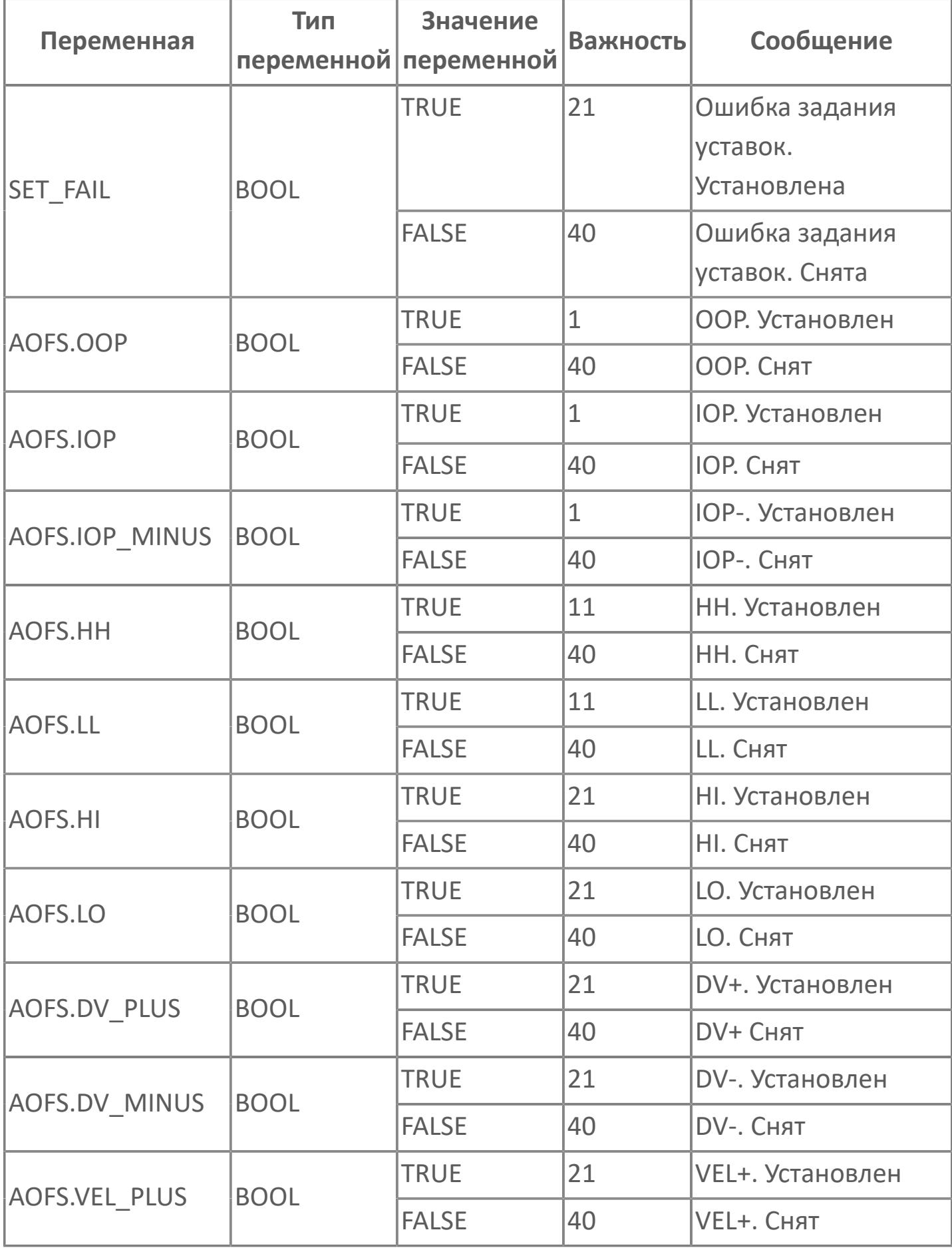

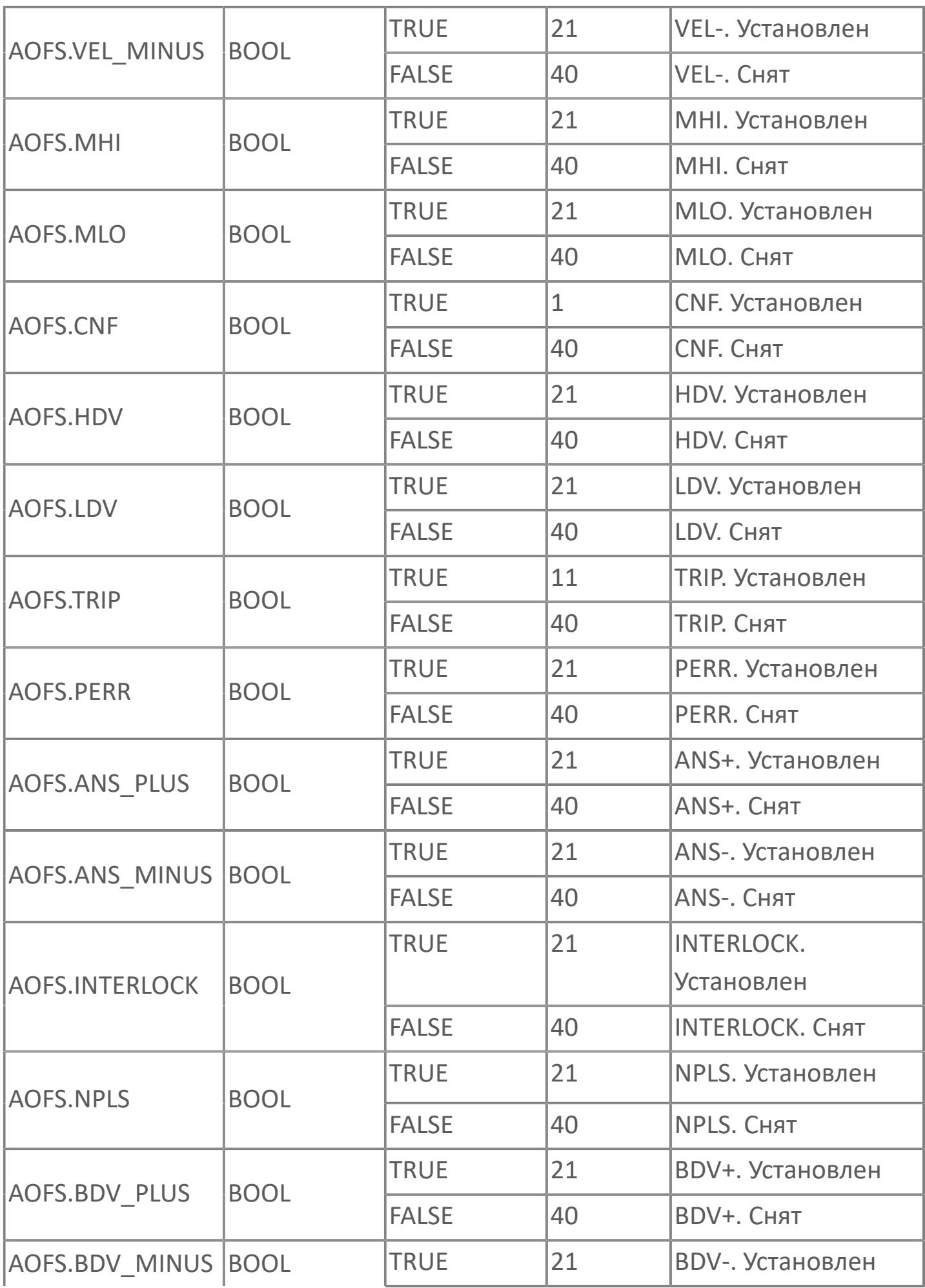

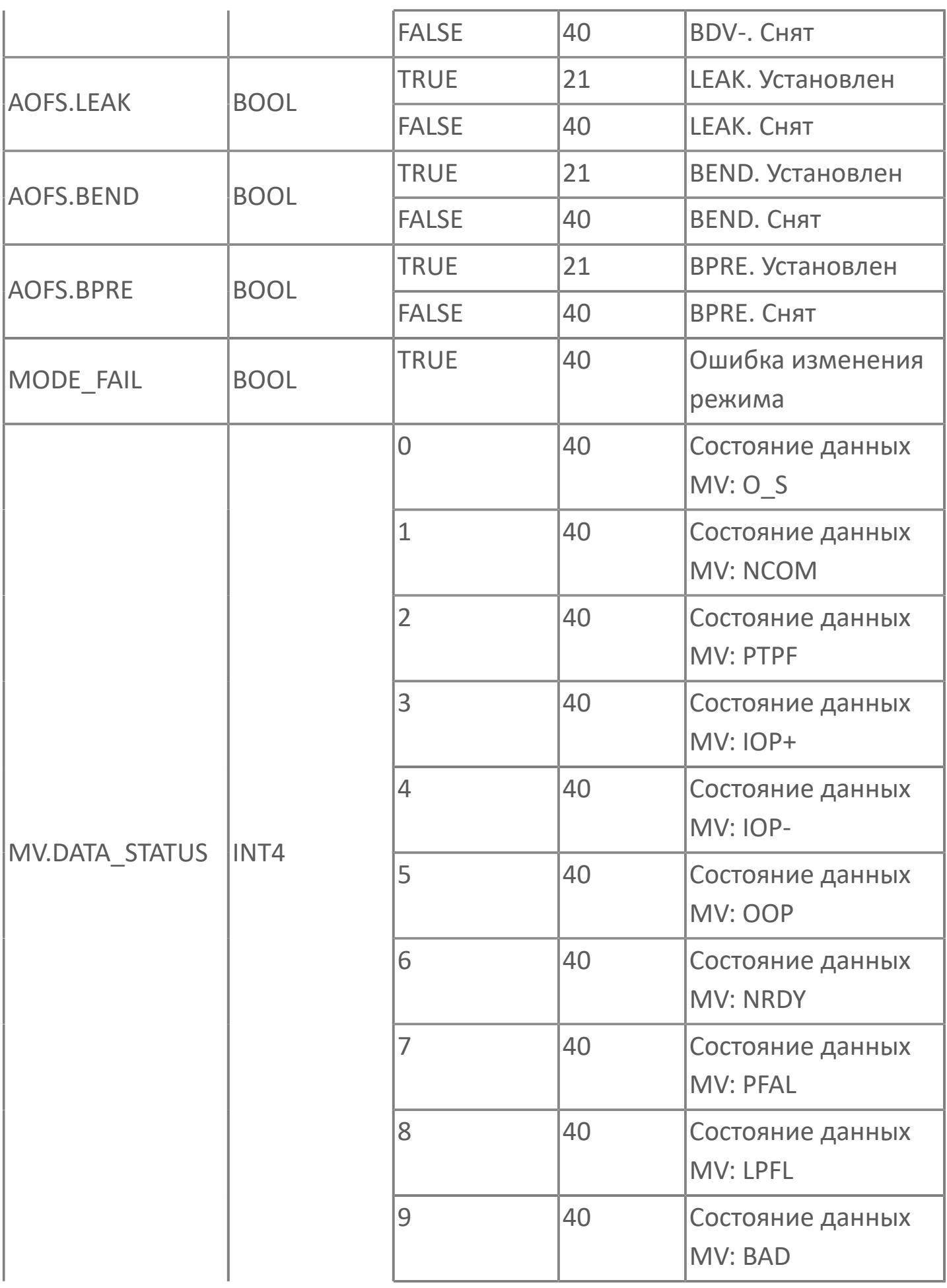

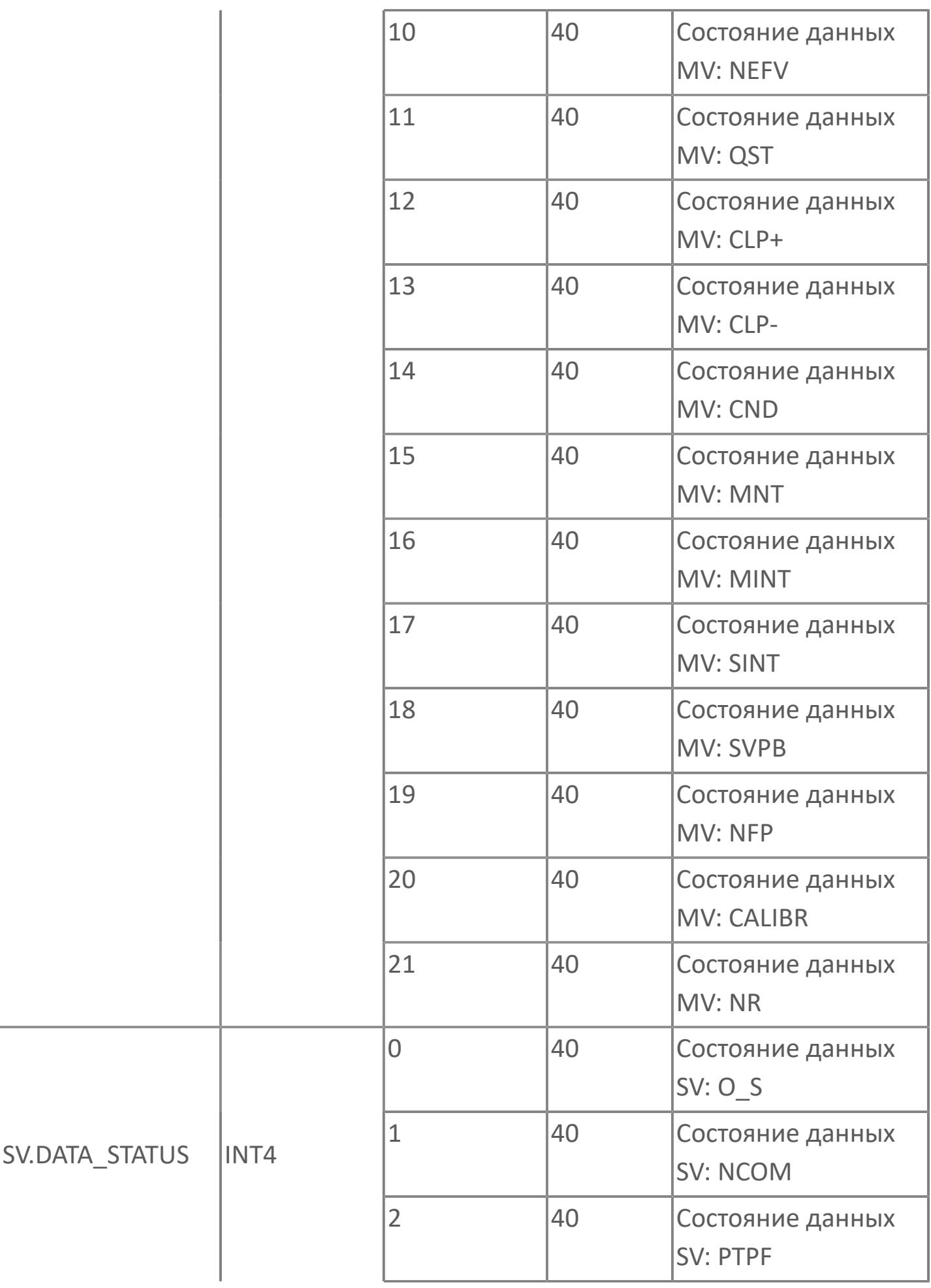

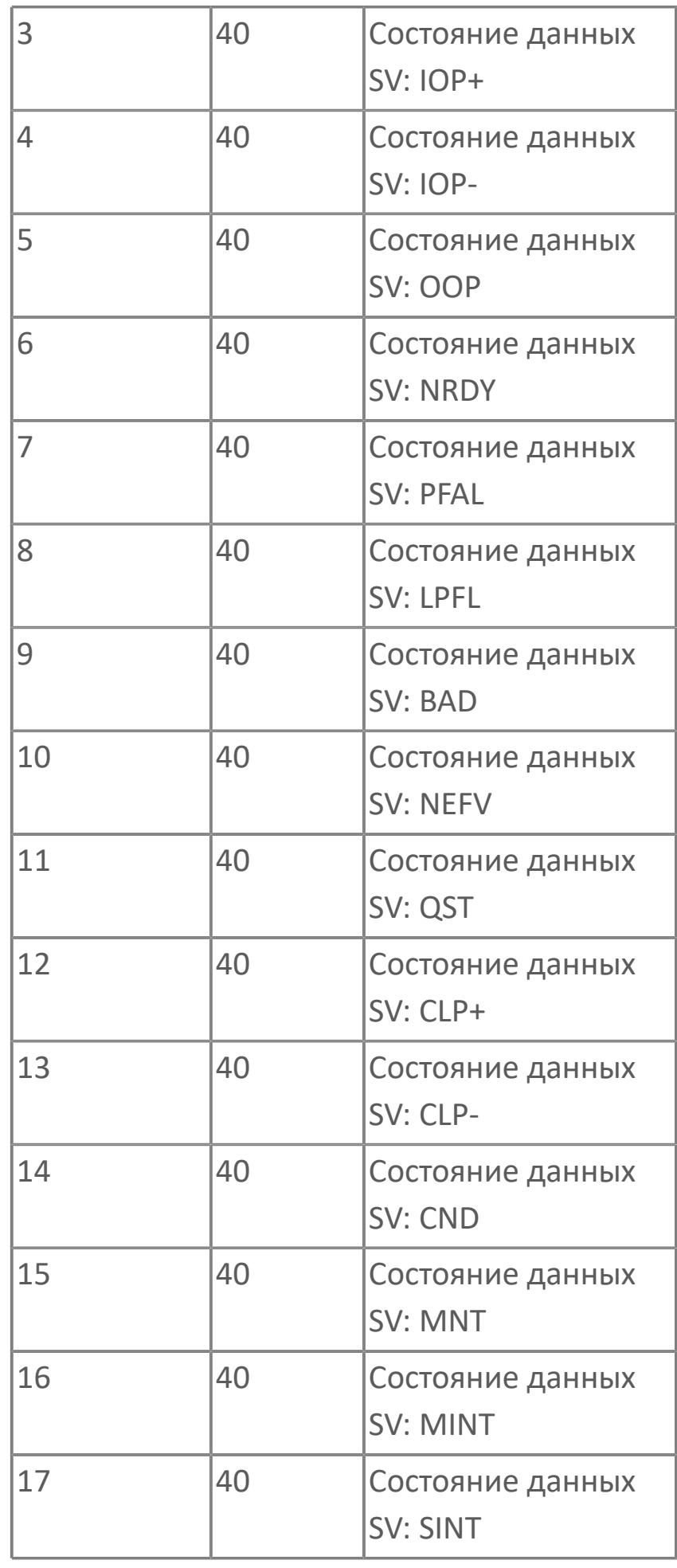

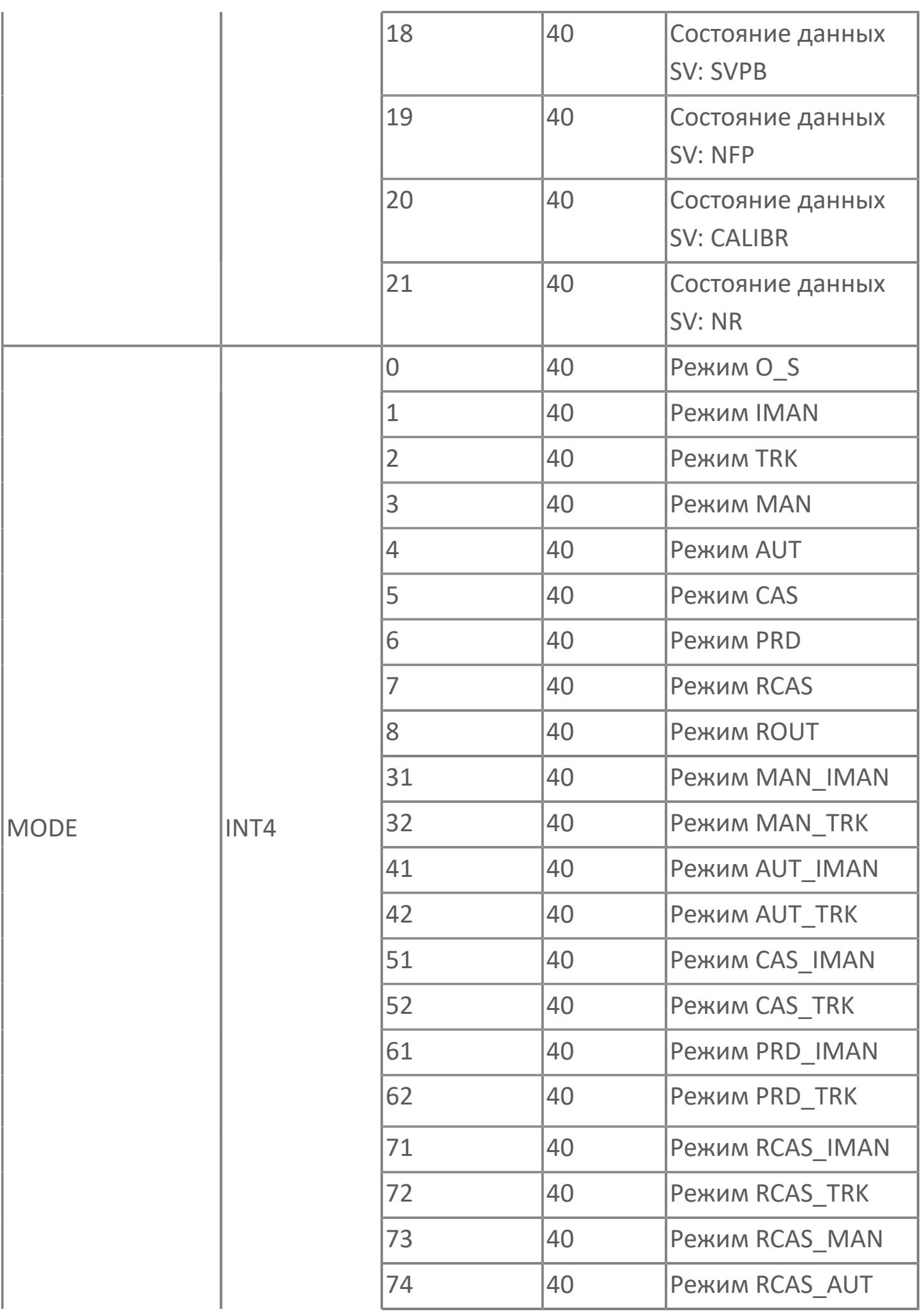

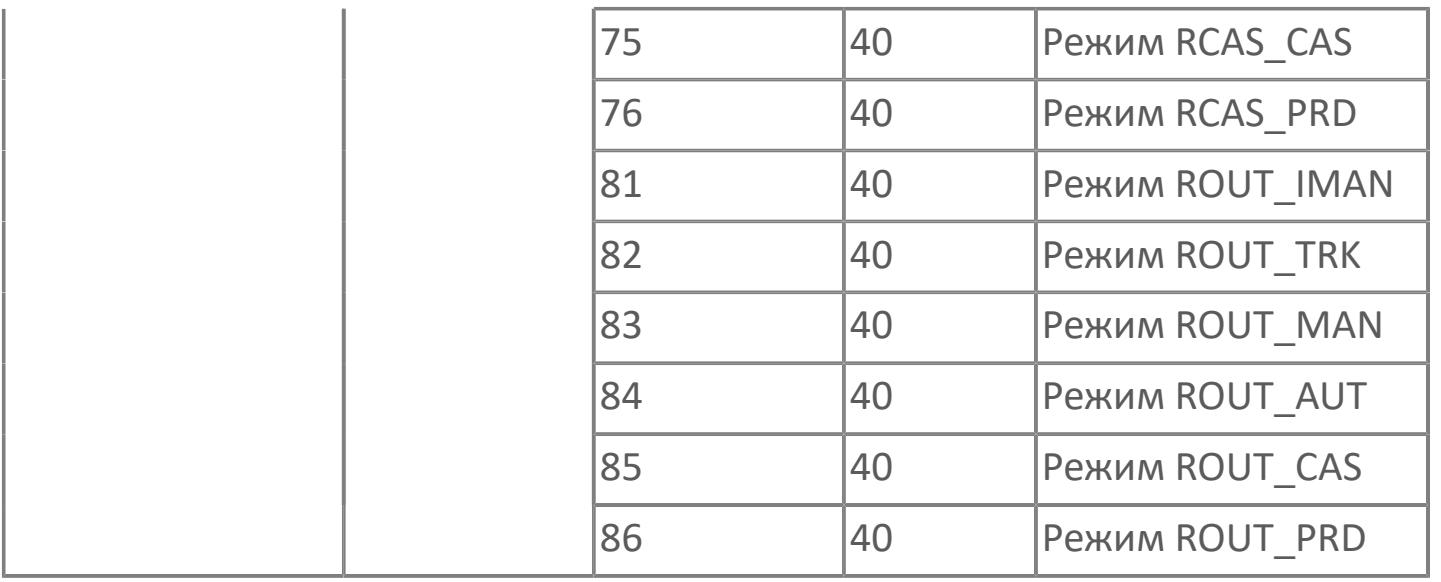

# **1.2.3.3.2. TYP\_HIC\_VEL | СТАНДАРТНЫЙ РУЧНОЙ ЗАГРУЗЧИК С ЛИНЕЙНЫМ ВЫХОДОМ**

[Алгоритм](#page-2073-0)

### <span id="page-2073-0"></span>**1.2.3.3.2.1. Алгоритм**

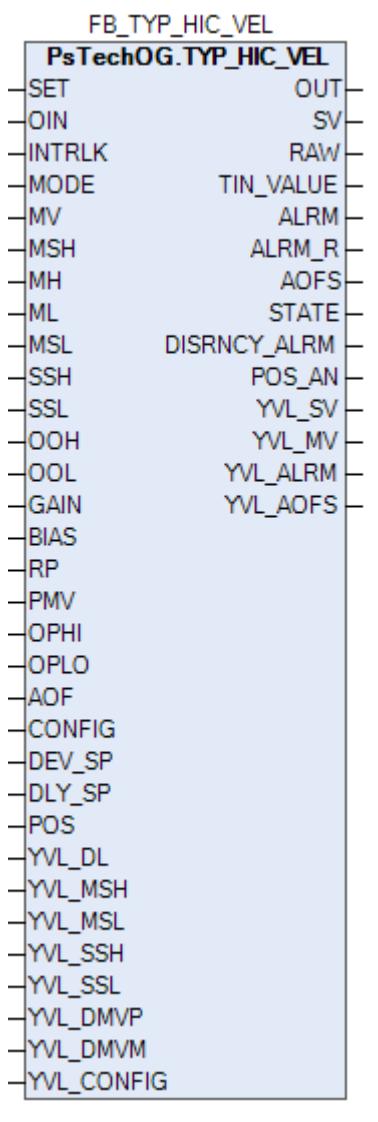

Функциональный блок TYP\_HIC\_VEL выполнен на основе базового функционального блока [MLD\\_SW](#page-1081-0) и, соответственно, наследует его функции. В таблице ниже представлен список основных функций блока.

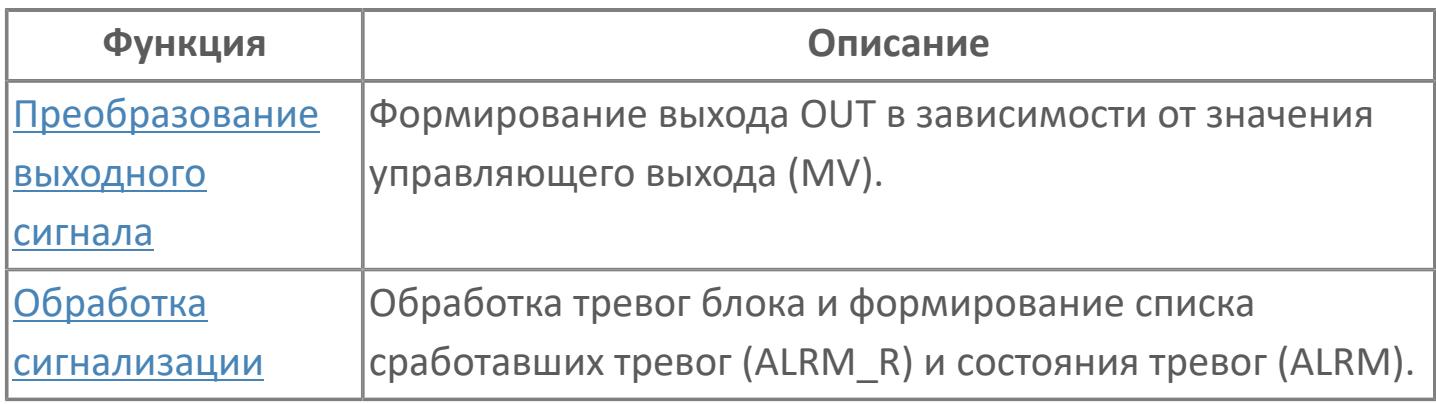

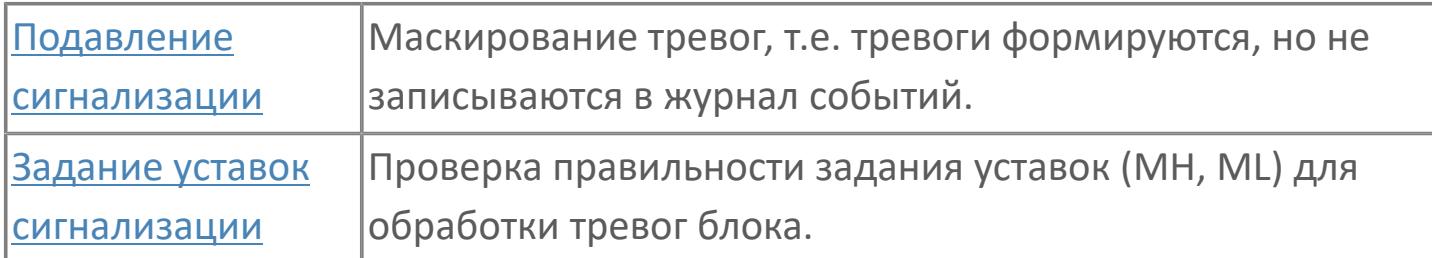

Функциональный блок TYP\_HIC\_VEL обеспечивает возможность ручной загрузки управляющей переменной в модуль аналогового вывода или последовательный канал связи.

Блок TYP\_HIC\_VEL выбирает управляющий выходной сигнал для передачи на аналоговый выходной модуль или последовательный канал связи, переключаясь между выходным сигналом, полученным от другого блока управления, и собственным выходным сигналом, сформированным вручную.

Список доступных режимов функционального блока TYP\_HIC\_VEL:

- **> Нерабочий режим [O/S](#page-67-0)**
- Ручная инициализация [IMAN](#page-67-0)
- Ручной с включенным отслеживанием [MAN\\_TRK](#page-67-0)
- Ручной [MAN](#page-67-0)
- **> Каскадный [CAS](#page-67-0)**

В ручном режиме (MAN) блок выдает на выход значение, установленное в результате работы и функции контроля в качестве управляющего выходного сигнала (CSV) для управления конечным элементом управления. В каскадном режиме (CAS) блок выполняет вычислительную обработку значения, поступающего на вход от другого функционального блока и выдает результат в виде выходной управляющей величины (MV).

Если ручной загрузчик имеет технологическую или защитную блокировку, то при ее активации он переходит в предопределенное состояние и меняет режим на MAN. Чтобы показать оператору, что он не может работать, блок будет переведен в положение TRK. Значение слежения будет установлено на предопределенное значение, которое может быть установлено на низкую,

высокую шкалу или на требуемое значение в зависимости от действия блокировки.

Данный функциональный блок отличается от стандартного наличием функции линейного изменения выхода блока. Для реализации данной функции используется стандартный блок VELLIM (ограничитель скорости).

#### **Инициализация**

По умолчанию нормальный режим работы функционального блока MLD-SW - MAN; поэтому, инициализация не требуется.

#### **Функция сигнализации**

В случае состояния данных "BAD" или "Выход открыт" (OOP) автоматически формируется сигнал тревоги "OOP". В случае состояния "Выход открыт (OOP)" режим ручного загрузчика автоматически переключается в режим MAN. После восстановления аварийного сигнала "OOP" выход устанавливается в безопасное для клапана значение (0% или 100%).

Для получения более подробной информации об отказе выхода E ознакомьтесь с: [Проверка сигнализации размыкания выхода](#page-387-0) [Проверка сигнализации отказа выхода](#page-389-0)

#### **Индикация датчика положения**

Индикация датчика положения активна, если к блоку подключен датчик положения. При измерении положения управляемого клапана при помощи датчика положения, подключаемого ко входу POS, значение положения клапана сравнивается со значением задания MV. В случае фиксации отклонения фактического измеренного положения клапана от задаваемого на величину (больше или равно) уставки DEV\_SP на выходе блока (DISCRNCY\_ALRM) будет формироваться тревога отклонения по истечении времени выдержки DLY\_SP .

**Чертеж управления**

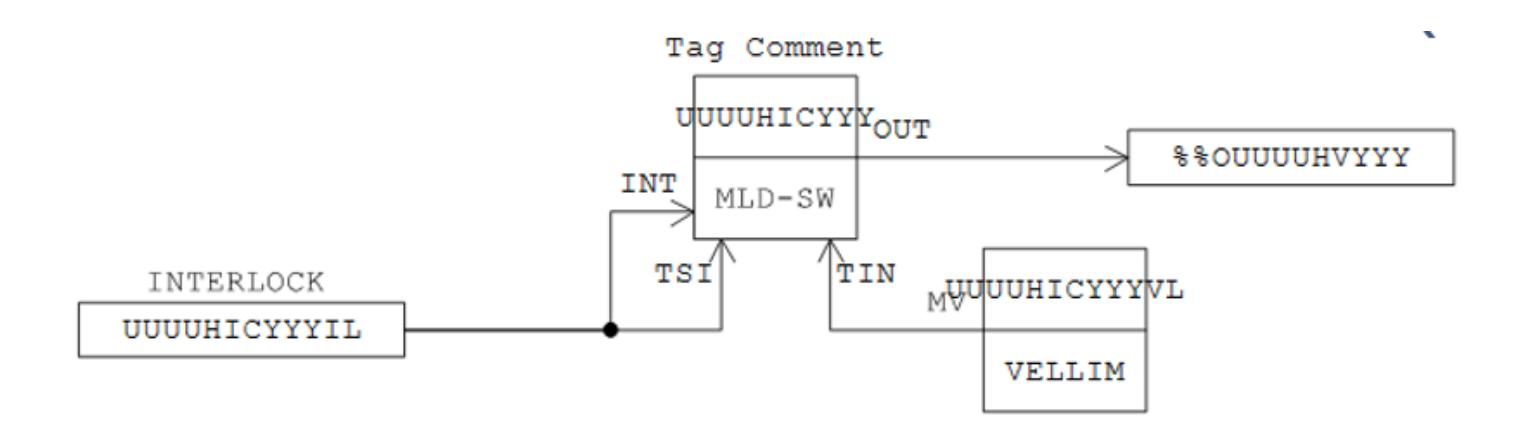

## **Входные параметры**

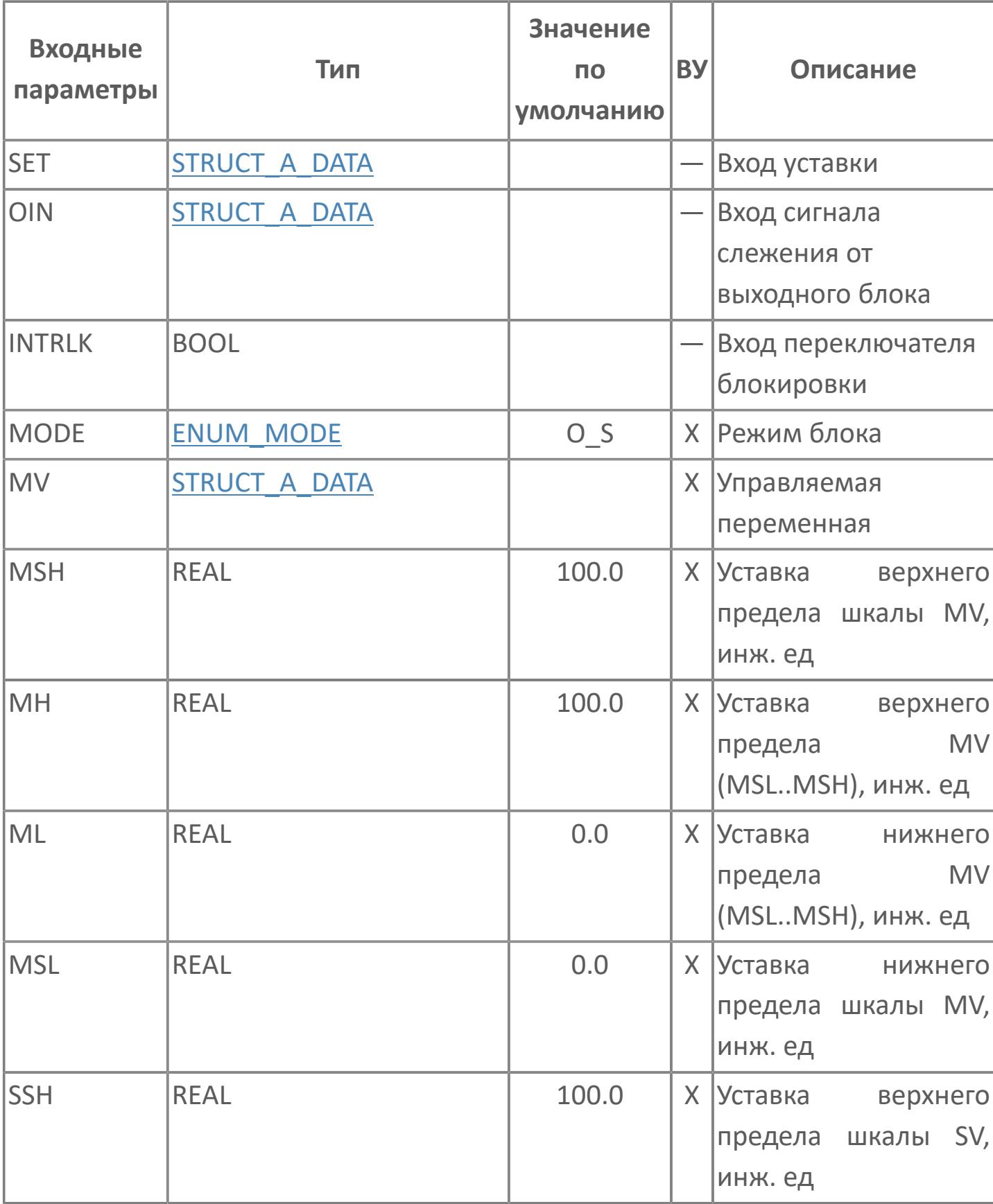

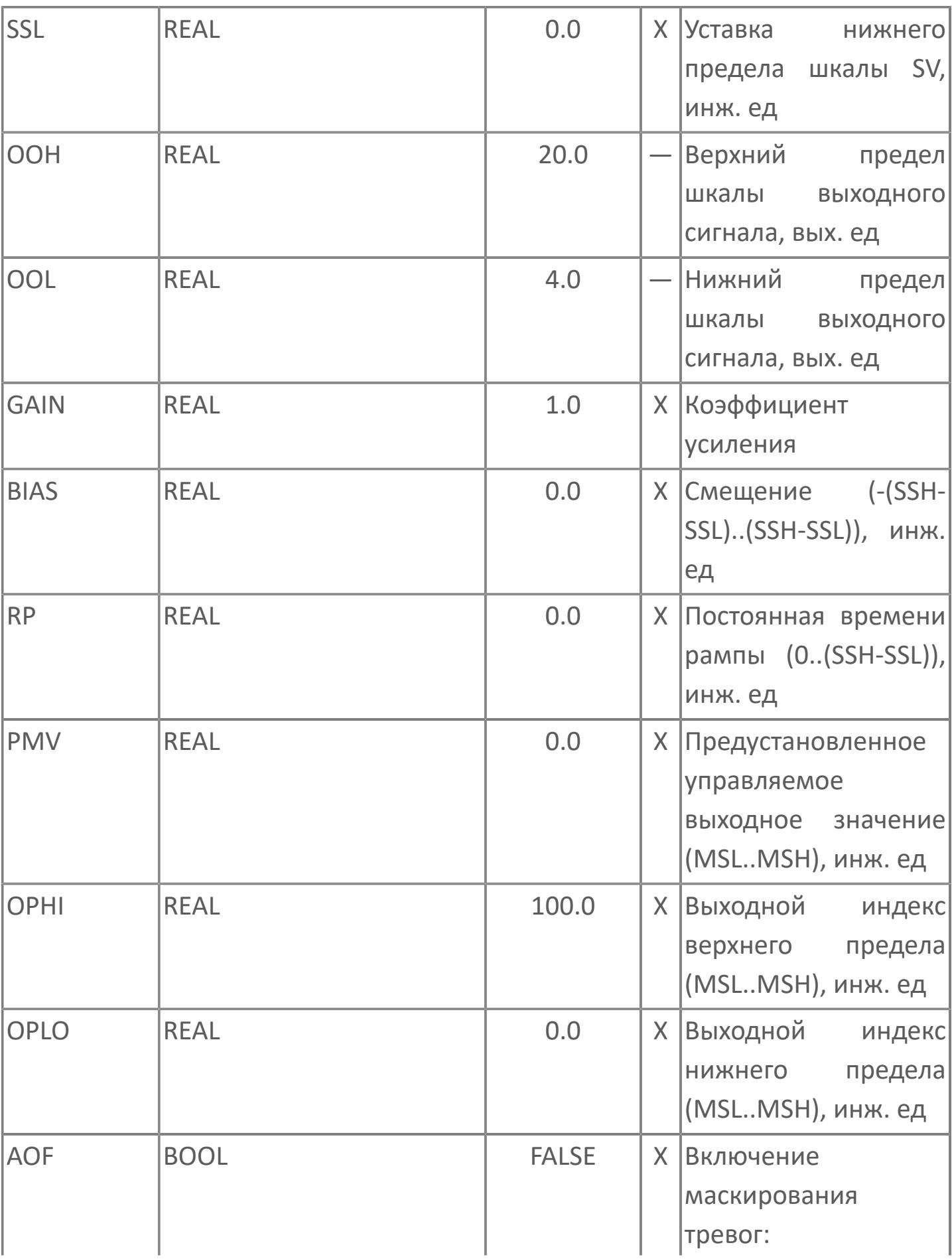

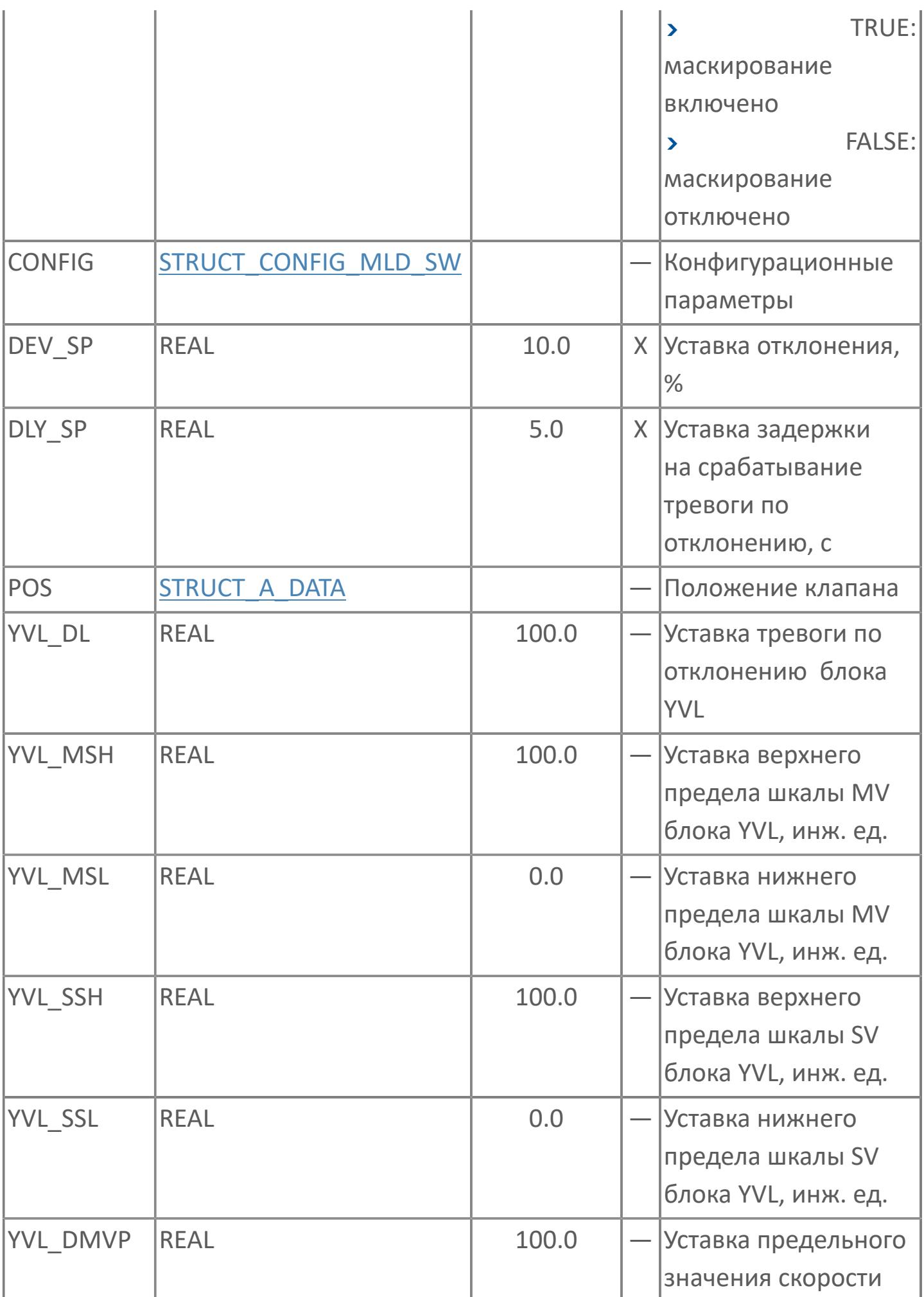

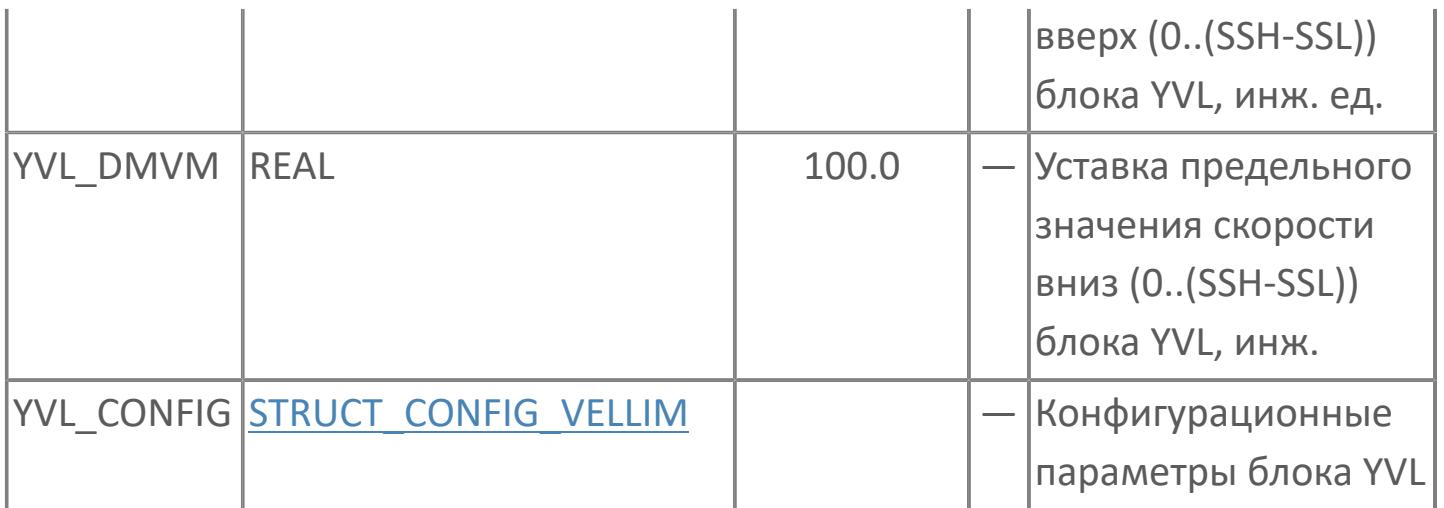

# **Выходные параметры**

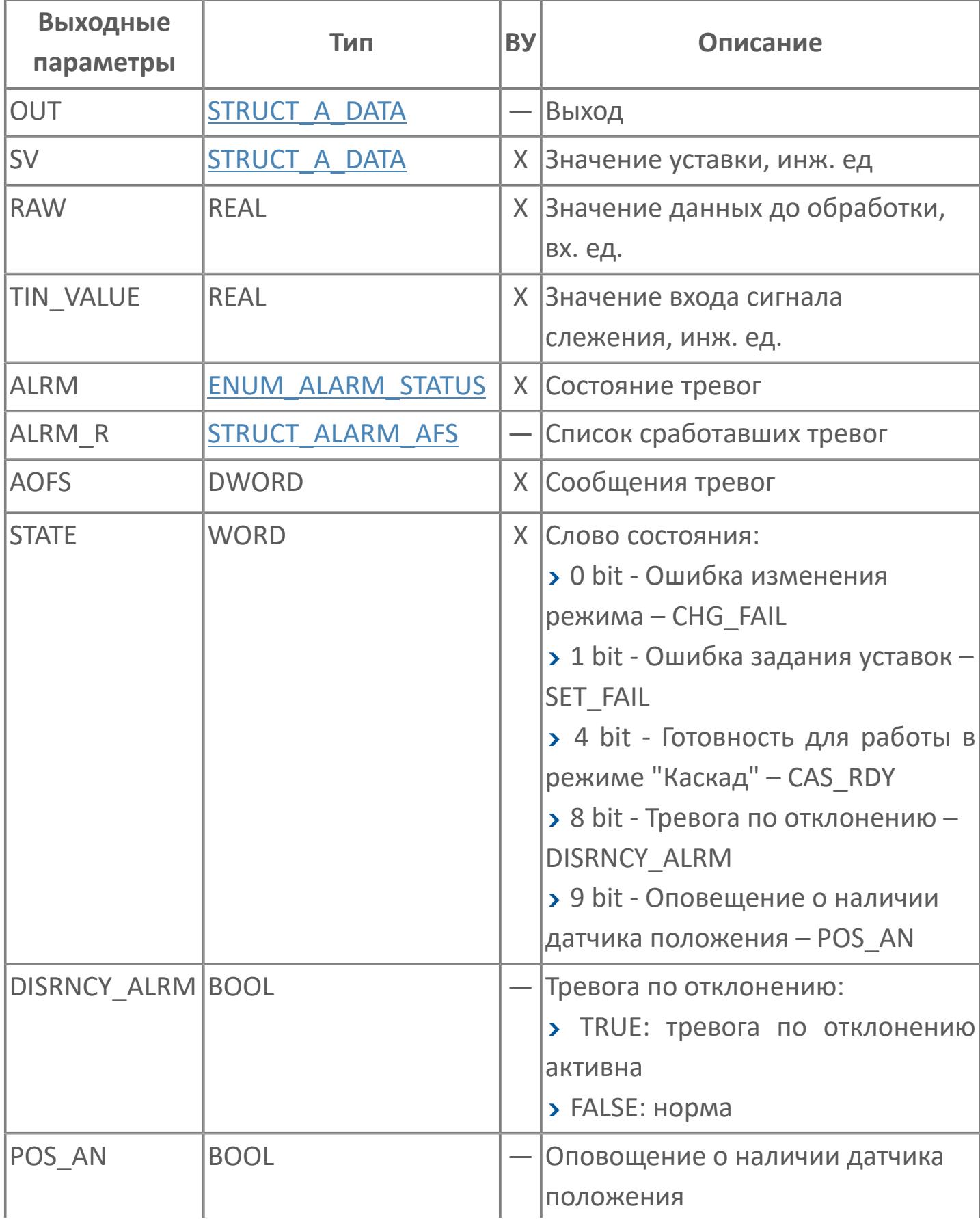

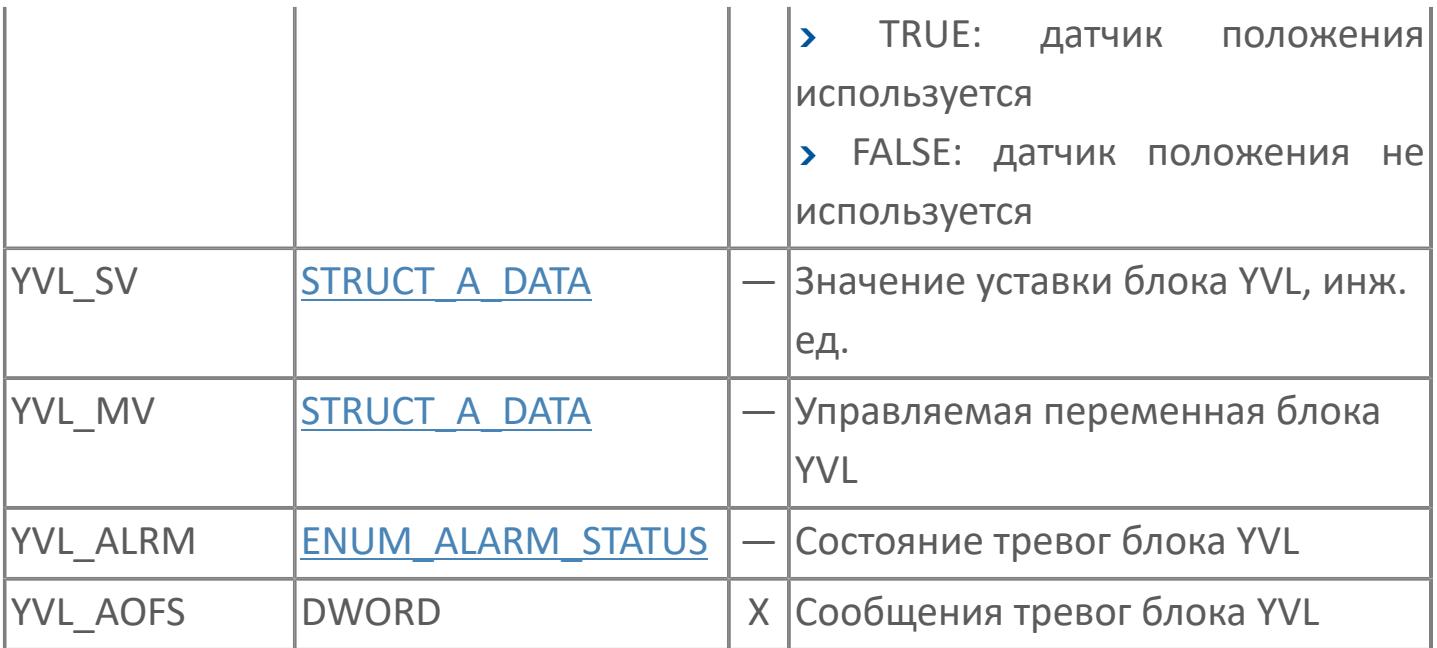

# **Данные для ВУ**

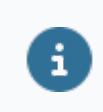

Количество данных для ВУ влияет на тип лицензии.

В таблице ниже представлена информация по данным блока, передаваемым на ВУ.

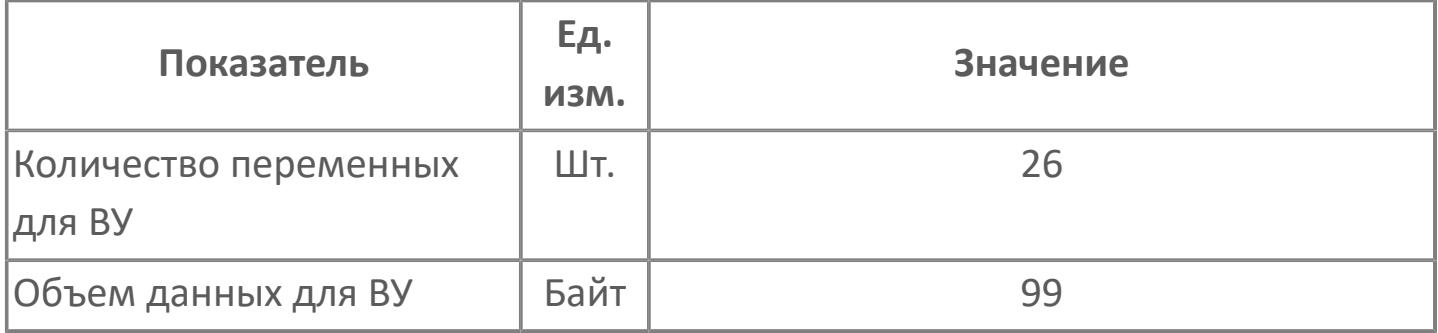

### **Резервируемые данные**

В таблице ниже представлена информация по резервируемым данным блока.

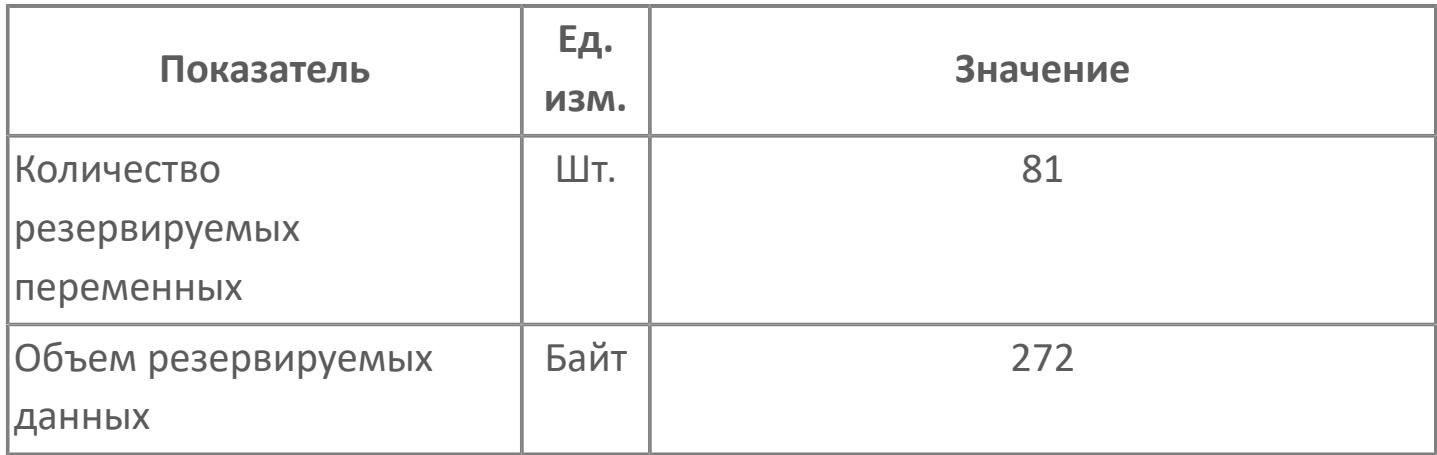

### **1.2.3.3.2.2. Мнемосимвол**

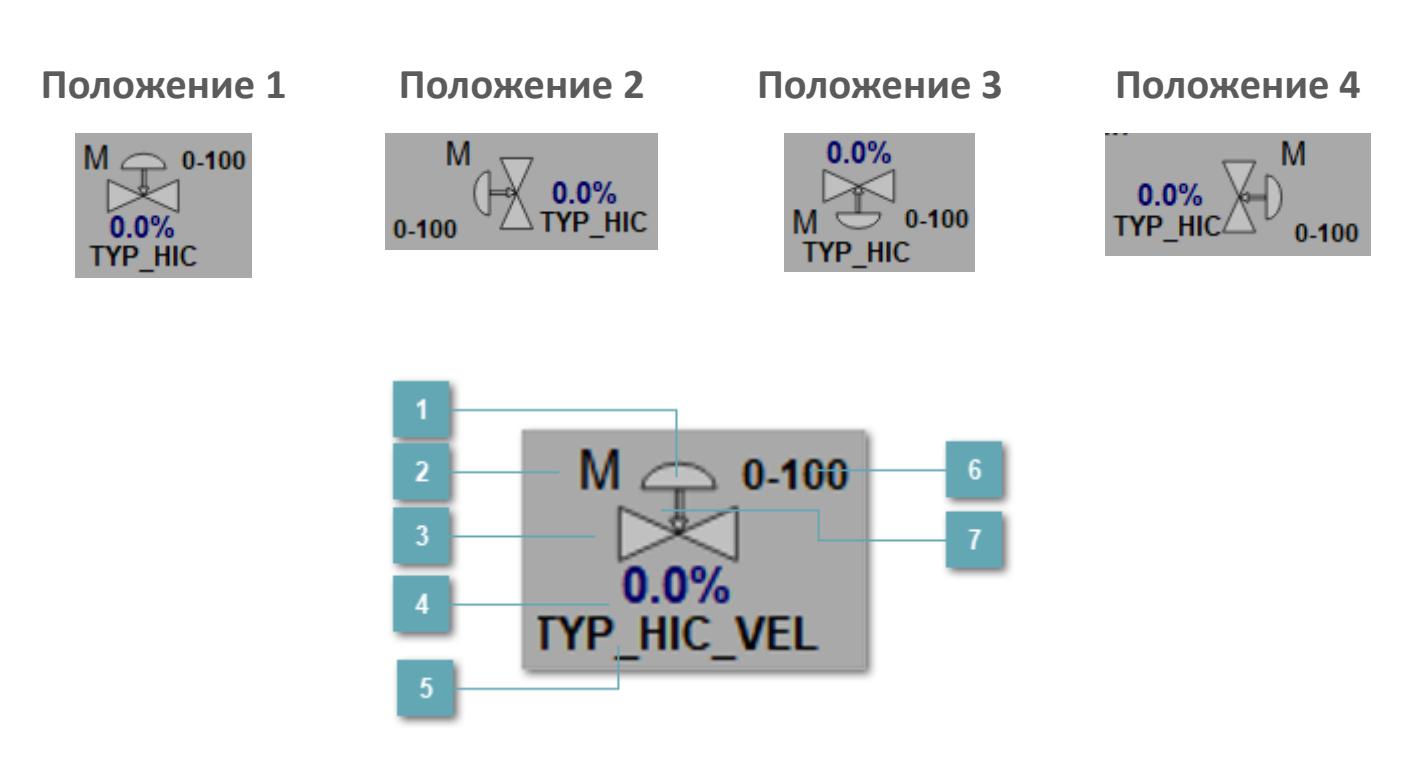

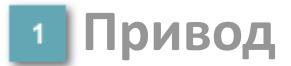

Отображает состояние привода загрузчика.

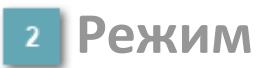

Индикатор [режима](#page-67-0) функционального блока.

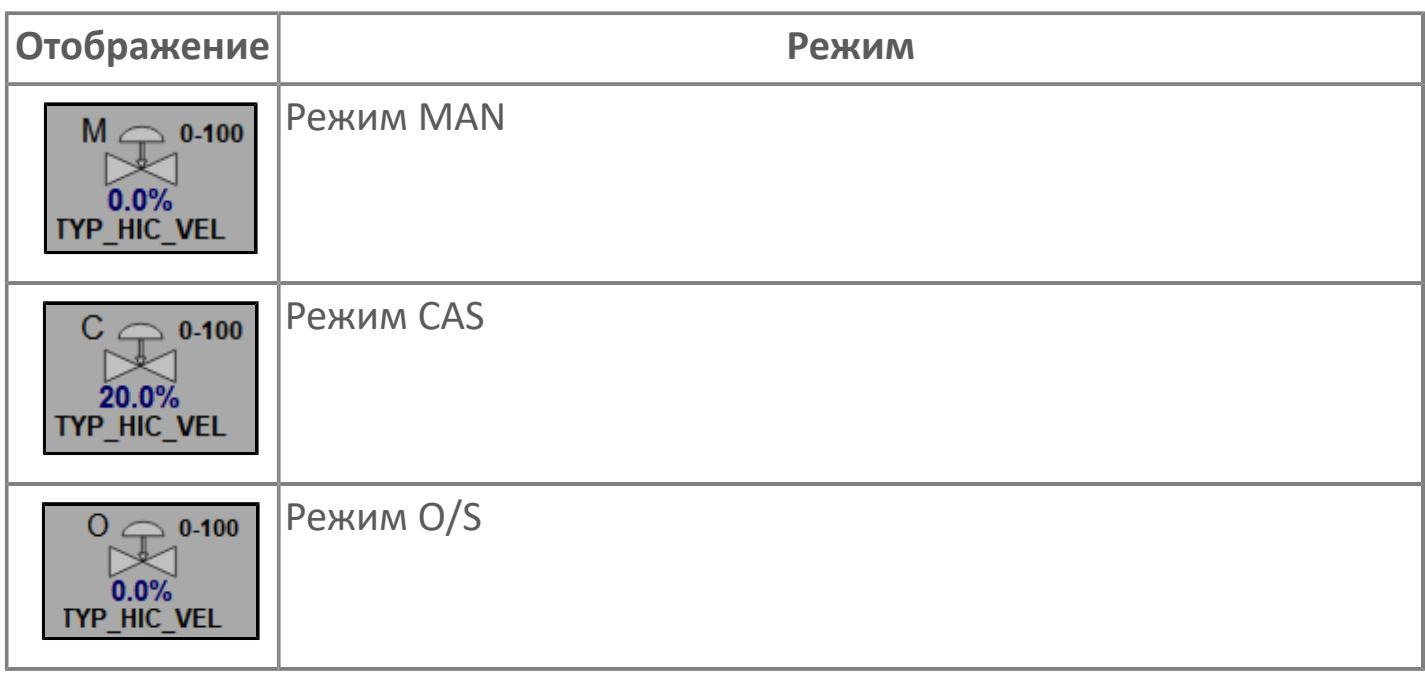

### **Основание**

Отображает состояние загрузчика.

#### **Выход блока**

Выход блока ручного загрузчика. В случае, если датчик положения не подключен на вход алгоритма POS в поле будет отображаться значение переменной MV. При подключенном датчике, в поле будет отображаться значение датчика положения, поле станет активным и будет являться индикатором состояния датчика положения:

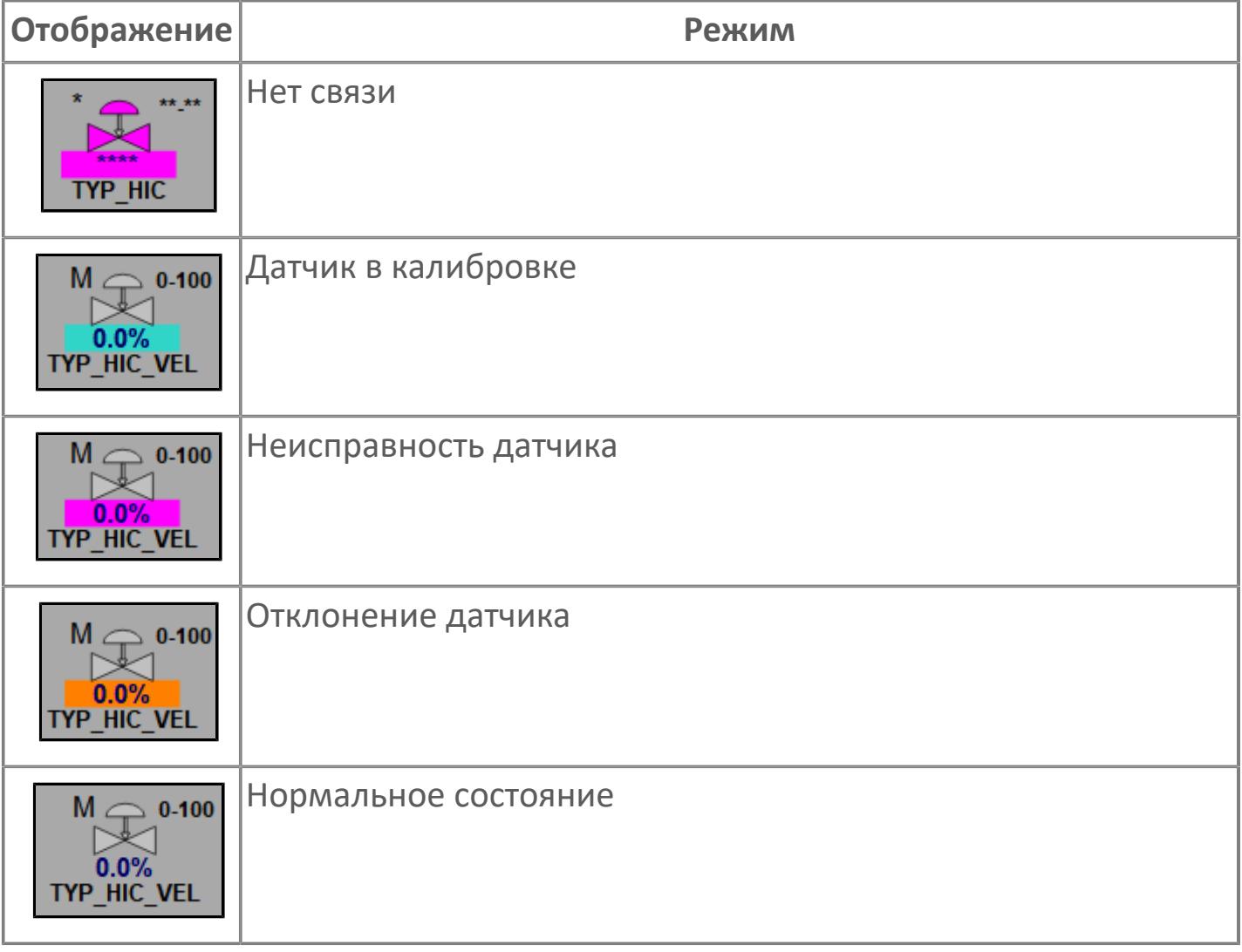

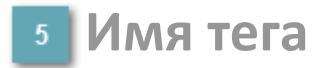

Отображает название тега.
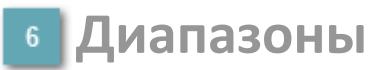

Отображает диапазоны работы загрузчика (MSL.. MSH).

**Индикация типа загрузчика**

Индикация FC или FO

#### **Динамические представления сигнализаций**

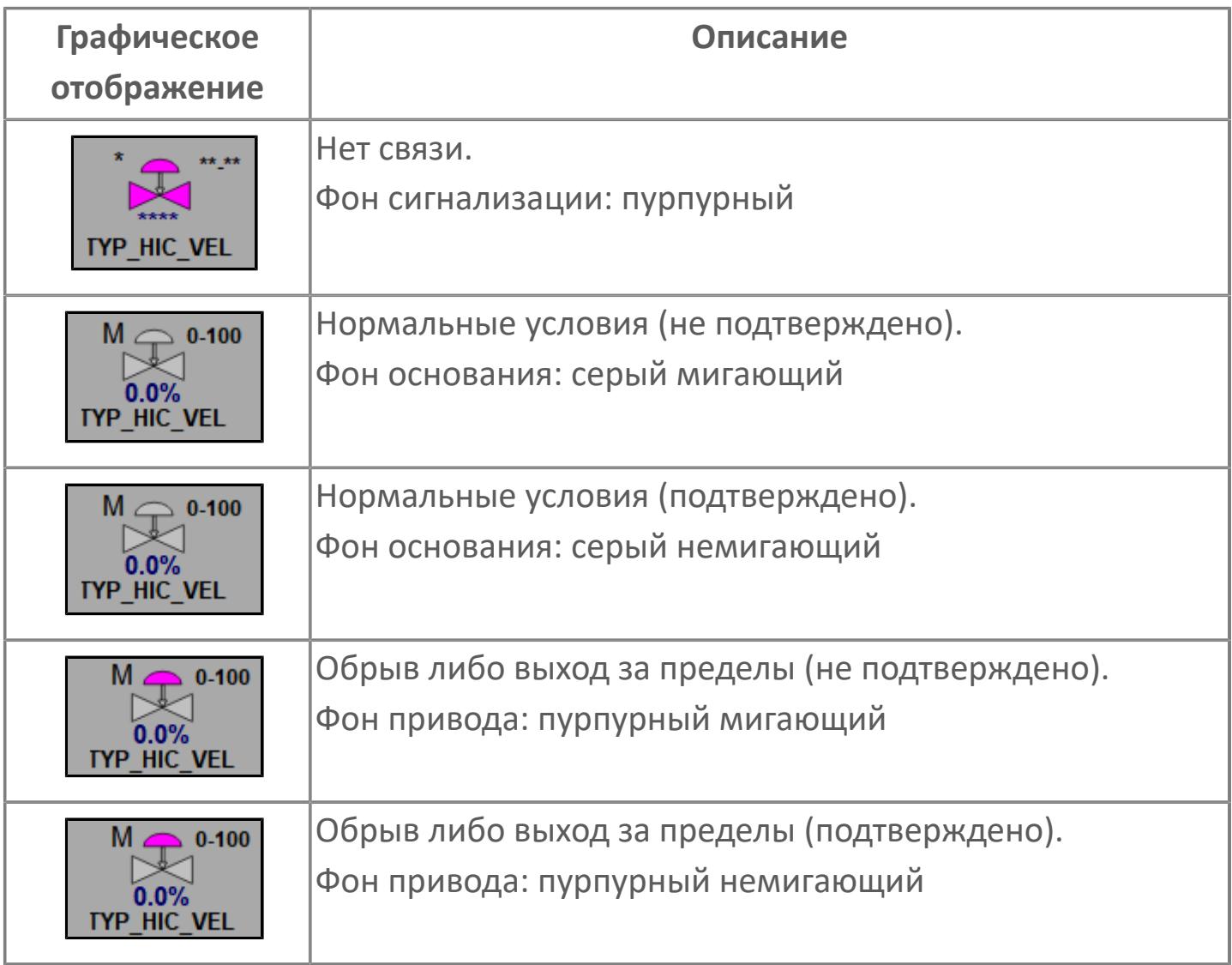

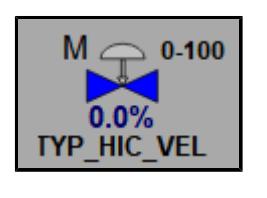

Сигнализация отключена (запрет сигнализации). Фон основания: синий; сообщения сигнализаций отключены

## **Редактор свойств**

В таблице ниже перечислены свойства, доступные при настройке мнемосимвола в редакторе свойств.

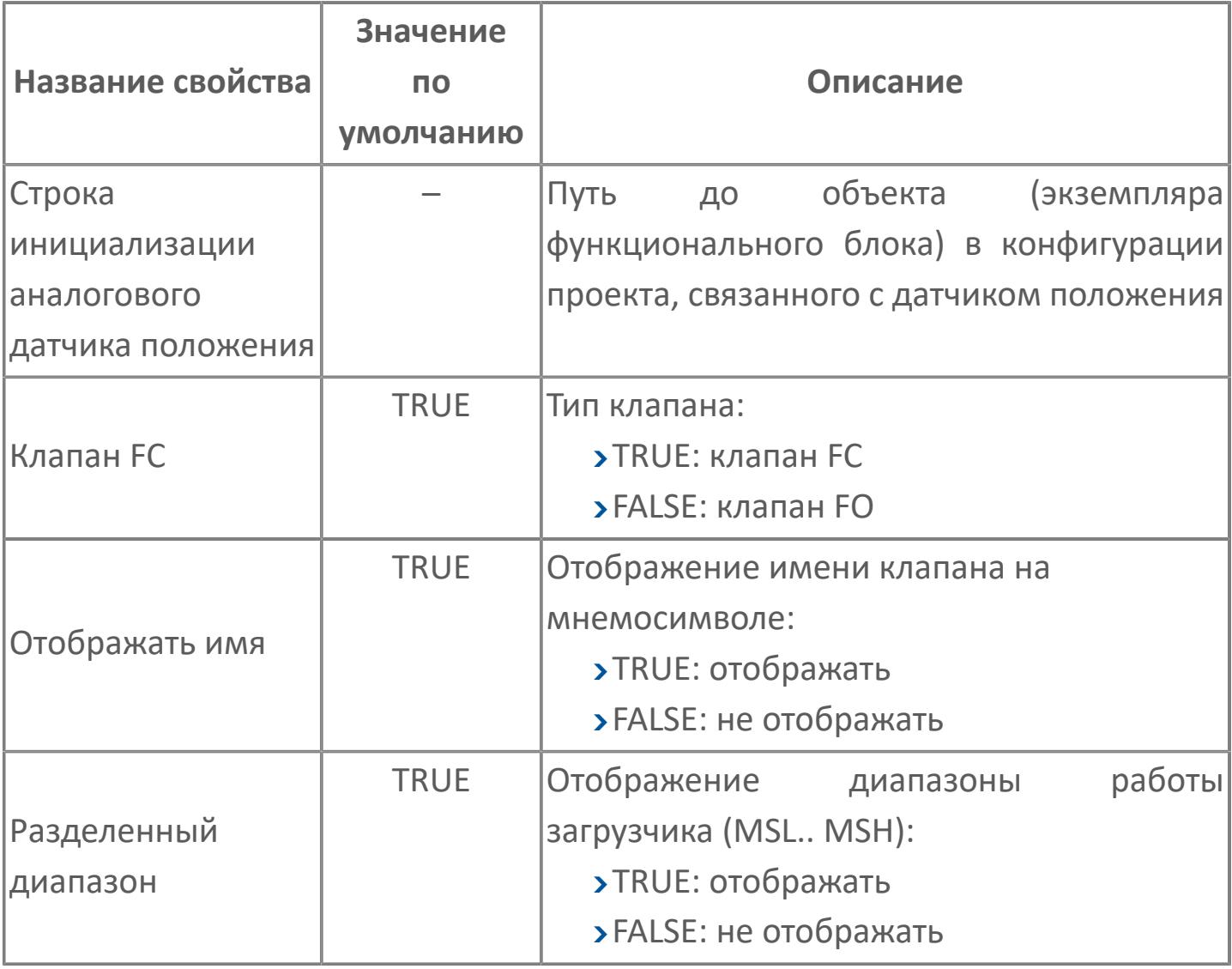

# **Окно Рабочее**

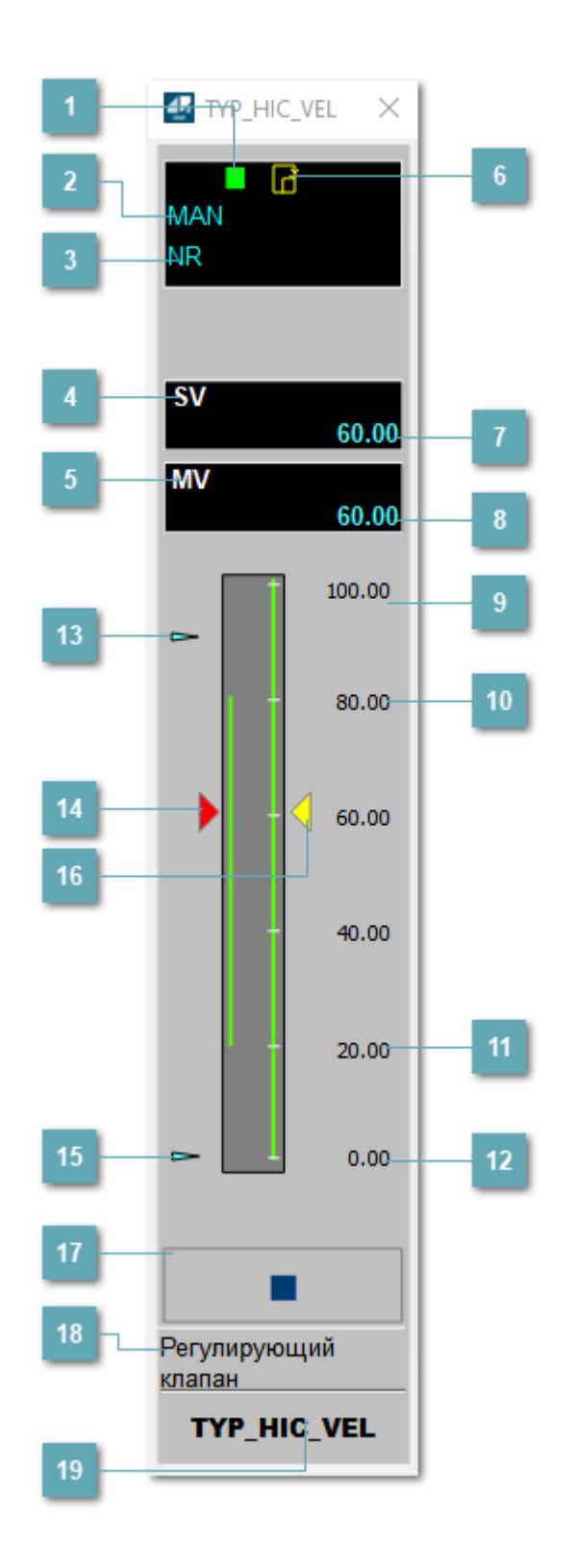

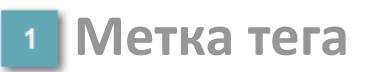

Метка тега окрашивается в соответствии с цветовой схемой и приоритетами срабатывания тревог.

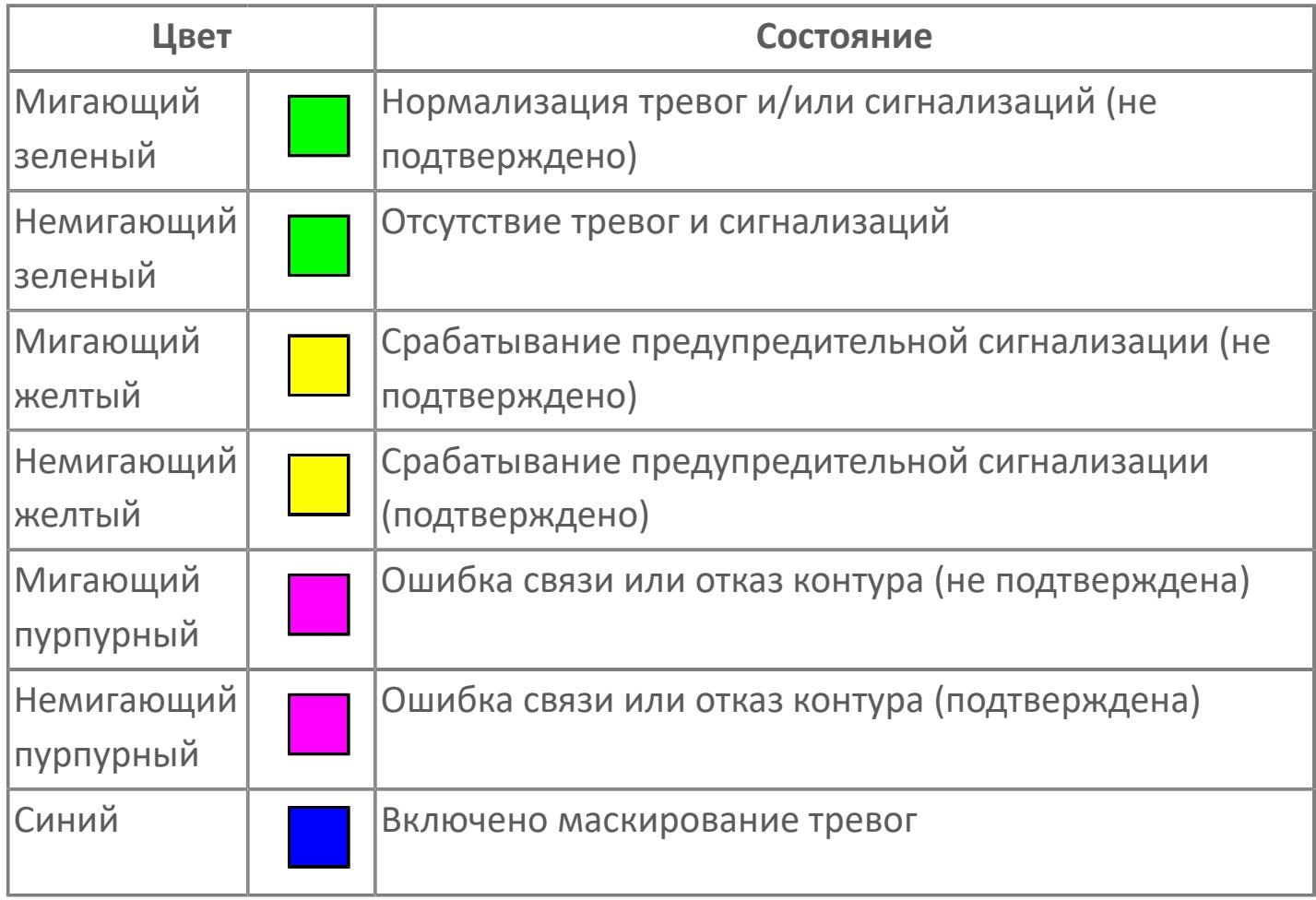

## **Режим функционального блока**

Индикатор [режима](#page-67-0) функционального блока. При нажатии на индикатор открывается окно выбора ручного, автоматического или каскадного режима, если это разрешено.

## **Состояние тревог**

Индикатор [состояния тревоги](#page-27-0) функционального блока.

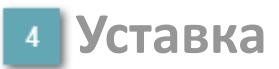

Обозначение уставки ограничения задания SV технологического параметра.

## **Управляемая переменная**

Обозначение управляющего выхода (управляемой переменной MV).

#### **Готовность каскадного режима**

Индикатор готовности включения каскадного режима. При изменении состояния данных входа SET блока на значение, отличное от O\_S (т.е. есть наличие соединения с вышестоящим регулятором), данный индикатор сигнализирует о готовности блока для работы в каскадном режиме.

#### **Значение уставки**

Текущее значение уставки ограничения задания SV технологического параметра в рамках пределов SVH и SVL.

## **Значение управляемой переменной**

Значение управляющего выхода (управляемой переменной MV).

**Верхний предел шкалы SV**

Значение верхнего предела уставки ограничения задания SSH.

## **Уставка верхнего предела MV**

Значение верхнего предела управляемой переменной MH.

**Уставка нижнего предела MV**  $11$ 

Значение нижнего предела управляемой переменной ML.

**Нижний предел шкалы SV**

Значение нижнего предела уставки ограничения задания SSL.

**Индикатор верхнего предела выхода**

Индикатор верхнего предела уставки ограничения задания SVH технологического параметра.

### **Индикатор управляемой переменной**

Индикатор управляющего выхода (управляемой переменной MV). Соответствует заданному значению параметра MV.

**Индикатор нижнего предела выхода**

Индикатор нижнего предела уставки ограничения задания SVL технологического параметра.

## **Индикатор уставки**

Индикатор уставки ограничения задания SV технологического параметра. Соответствует заданному значению параметра SV.

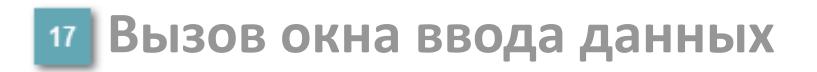

Кнопка вызова окна ввода данных. В открывшемся окне для изменения данных нажмите кнопку "ПАРАМЕТР", выберите изменяемый параметр, в области "Значение" введите новое значение параметра и нажмите клавишу "Enter".

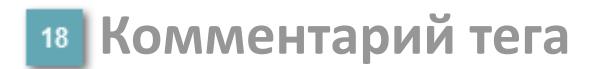

Задаваемый комментарий тега.

**Имя тега**

Идентификатор функционального блока.

# **Окно Параметры**

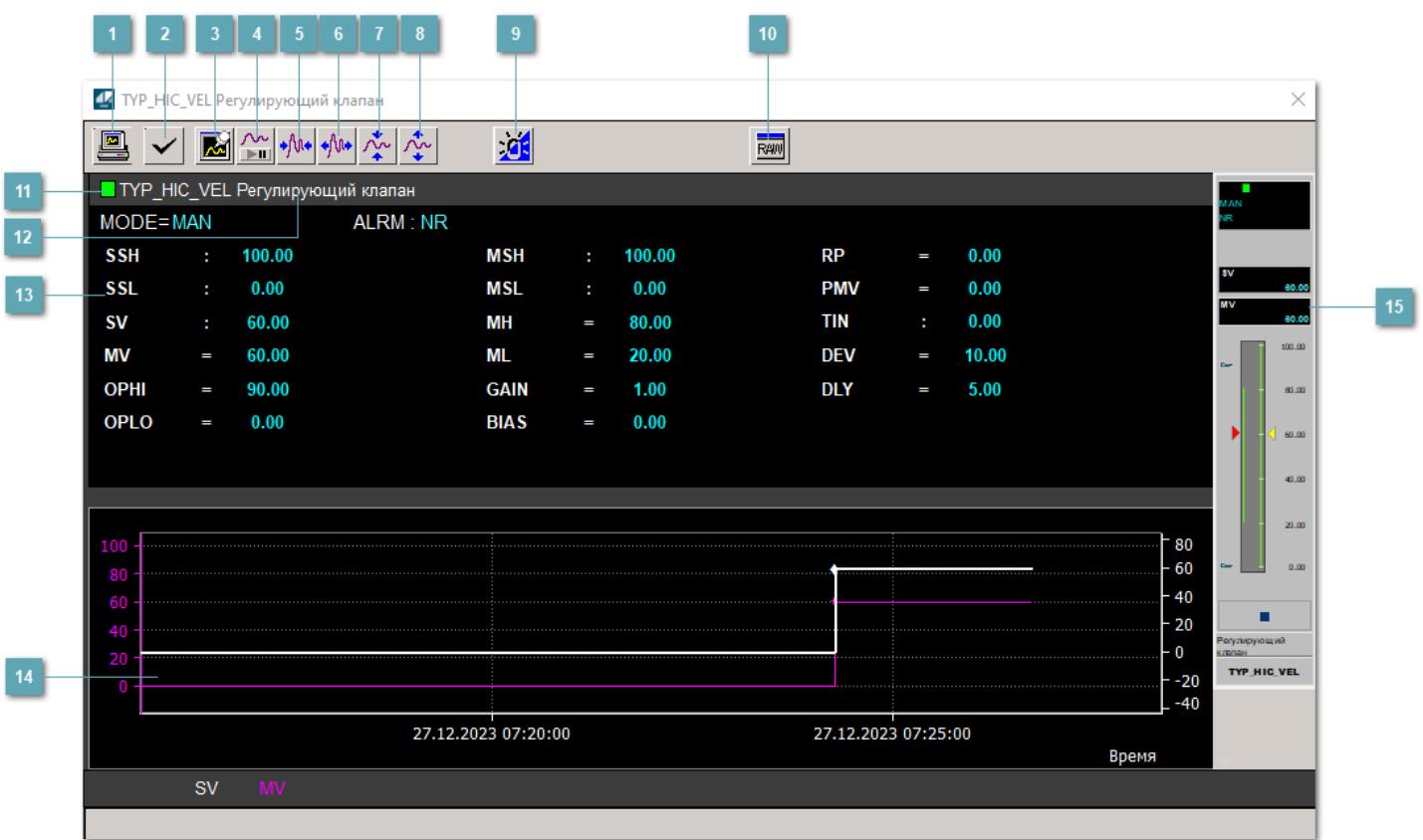

## **Сделать скриншот окна**

При нажатии на кнопку открывается окно печати текущего тренда.

#### **2 Квитировать сообщение**

При нажатии на кнопку открывается окно квитирования сообщений тревог. Окно открывается, если есть хотя бы одно неквитированное сообщение о тревоге.

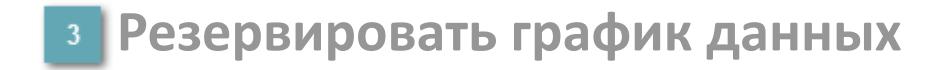

При нажатии на кнопку открывается окно сохранения резервной копии графика данных.

## **Остановить/Возобновить отображение данных**

При нажатии на кнопку останавливается/возобновляется отрисовка графика.

**Сократить интервал оси времени**

Сокращение интервала оси времени.

**Увеличить интервал оси времени**

Увеличение интервала оси времени.

**Уменьшить отображение графика**

Уменьшение отображения графика по вертикали.

**Увеличить отображение графика**

Увеличение отображения графика по вертикали.

#### **Переключить режим срабатывания тревог**

Включение/отключение маскирования тревог. При включении маскирования тревог метка тега окрашивается в синий цвет.

При включенном режиме маскирования, тревоги формируются, но не записываются в журнал событий.

# **Отобразить диалоговое окно необработанных данных**

При нажатии на кнопку открывается окно необработанных данных. В данном окне отображается число данных до обработки.

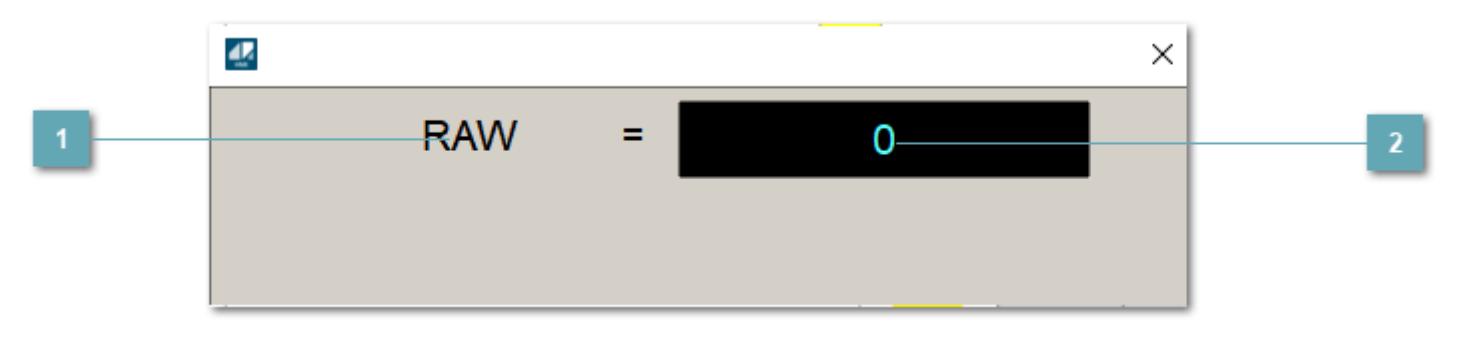

**1** Название переменной необработанных данных

Отображает название переменной RAW.

 **Значение необработанных данных**

В данном поле отображается значение необработанных данных типа REAL,INT

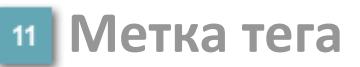

Метка тега окрашивается в соответствии с цветовой схемой и приоритетами срабатывания тревог.

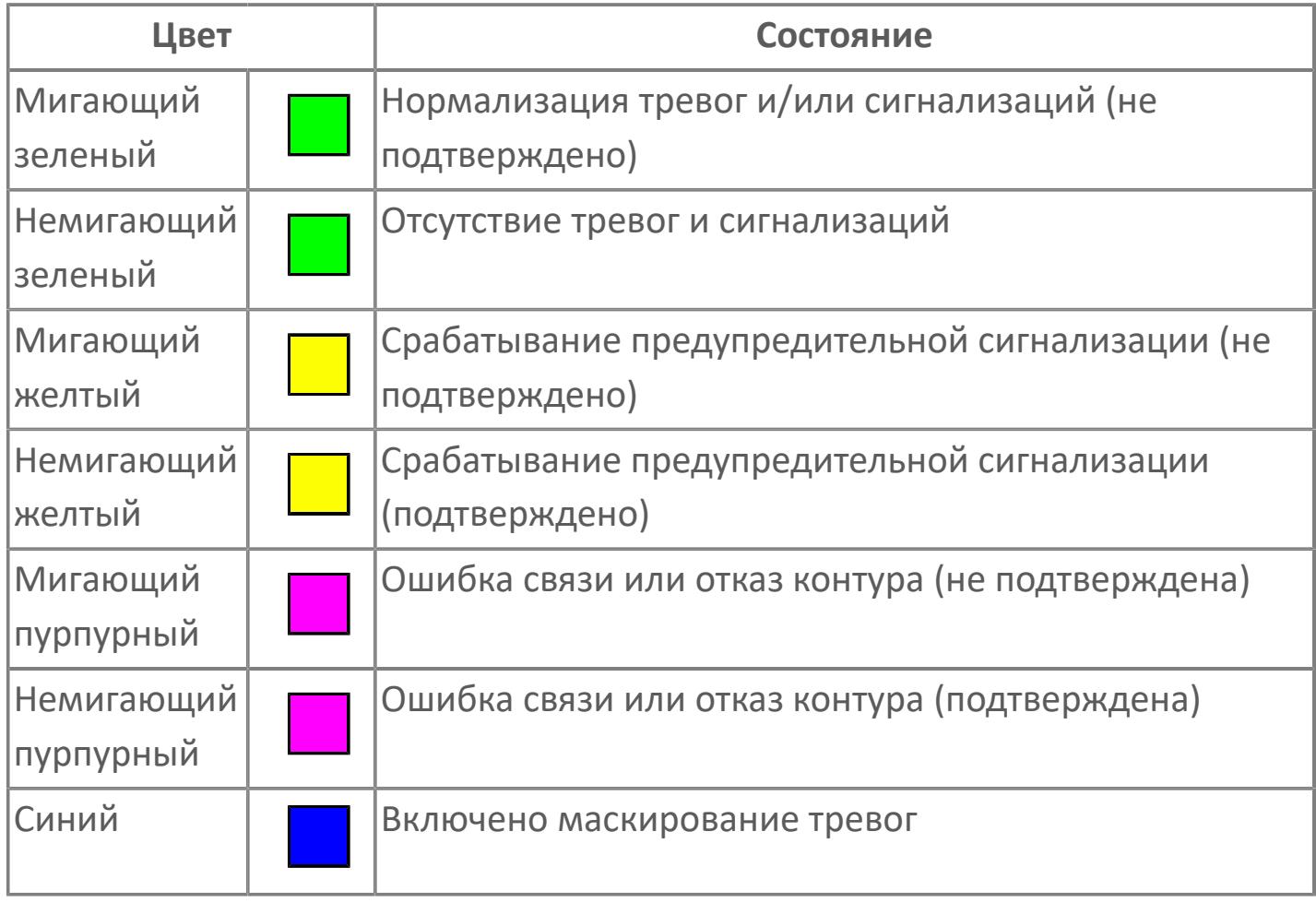

**Имя тега и комментарий**

Идентификатор функционального блока и задаваемый комментарий.

#### **Уставки и режимы задания**

Область отображения уставок, параметров и режимов работы функционального блока. При нажатии на отображаемый параметр

 открывается окно ввода значения, если изменение данного параметра разрешено пользователю.

Если изменение параметра разрешено, между названием параметра и значением стоит знак "=", в противном случае – ":".

Отображаемые значения:

- MODE режим блока;
- ALRM режим срабатывания тревог;
- SSH верхний предел шкалы;
- SSL нижний предел шкалы;
- **> SV** значение уставки толчкового механизма;
- MV управляемая переменная;
- OPHI выходной индекс верхнего предела;
- OPLO выходной индекс нижнего предела;
- MSH уставка верхнего предела шкалы MV;
- MSL– уставка нижнего предела шкалы MV;
- MH уставка верхнего предела MV;
- ML уставка нижнего предела MV;
- GAIN коэффициент усиления;
- BIAS смещение;
- RP постоянная времени рампы;
- PMV предустановленное управляемое выходное значение;
- DEV установка отклонения;
- DLY уставка задержки на срабатывание тревоги по отклонению;
- TIN выход с блока на вход другого блока.

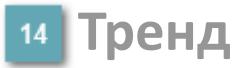

Используется компонент Astra.HMI.Trends.

Подробное описание возможностей Astra.HMI.Trends представлено в Руководстве системного интегратора ПТК AstraRegul.

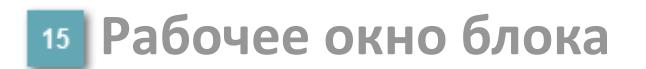

Отображение рабочего окна.

# **Окно Журнал событий**

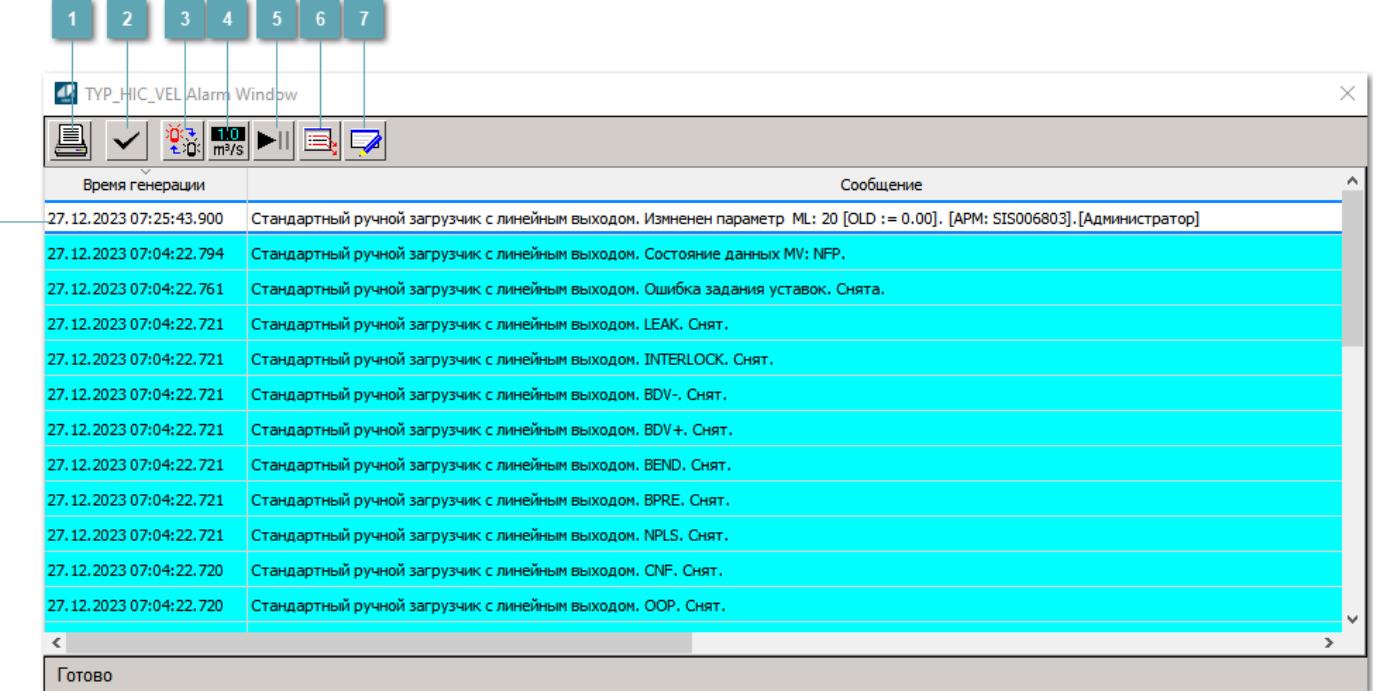

#### **Распечатать отображаемое событие**

При нажатии на кнопку открывается окно печати журнала событий.

#### **Квитировать сообщение**

При нажатии на кнопку открывается окно квитирования выбранного сообщения, если для данного сообщения доступно квитирование и оно не было выполнено ранее.

#### **Переключение между тревогами**

При нажатии на кнопку в журнале событий будут отображены только тревоги высокого приоритета или все тревоги.

## **Функциональная кнопка**

Функционал данной кнопки в текущей версии библиотеки не доступен.

## **Остановить/возобновить обновление экрана**

При нажатии на кнопку останавливается или возобновляется обновление экрана.

## **Отобразить диалоговое окно ввода условий фильтра**

При нажатии на кнопку открывается окно создания условия фильтрации сообщений.

#### **Отобразить диалоговое окно настройки окна**

При нажатии на кнопку открывается окно с настройками журнала событий.

## **Область отображения событий**

Отображает информацию о событиях в виде таблицы.

Используется компонент Astra.HMI.Alarms.

Подробное описание возможностей Astra.HMI.Alarms представлено в Руководстве системного интегратора ПТК AstraRegul.

# **Окно Графики**

В данном окне отображаются графики в историческом или оперативном режимах.

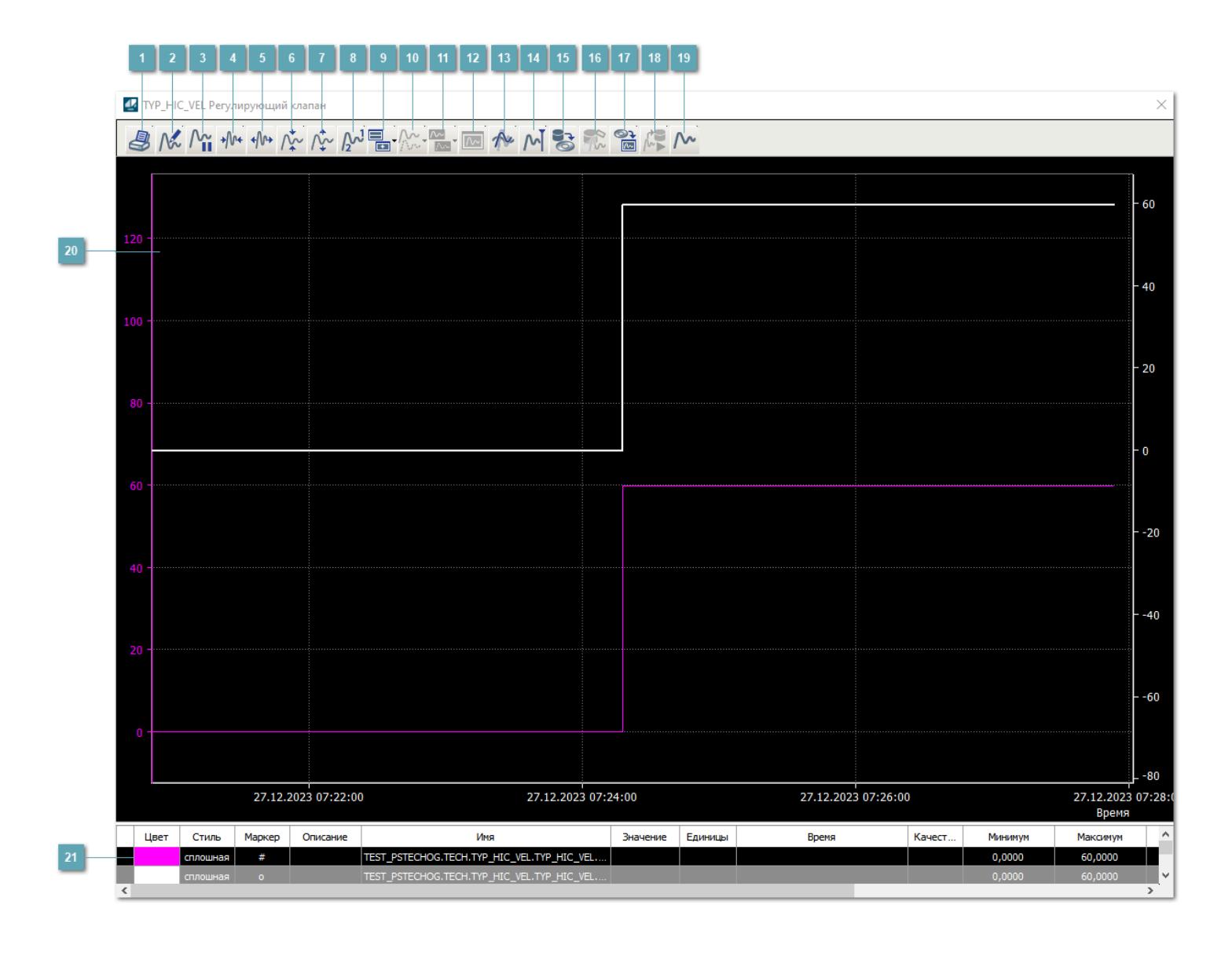

## **Печать**

При нажатии на кнопку открывается окно печати текущего тренда.

## **Функциональная кнопка**

Функционал данной кнопки в текущей версии библиотеки не доступен.

## **Пауза/Старт**

Останавливает/возобновляет отрисовку графиков.

**Сократить интервал оси времени**

Сокращение интервала оси времени.

**Увеличить интервал оси времени**

Увеличение интервала оси времени.

**Уменьшить отображение графика**

Уменьшение отображения графика по вертикали.

**Увеличить отображение графика**

Увеличение отображения графика по вертикали.

**Функциональная кнопка**

Функционал данной кнопки в текущей версии библиотеки не доступен.

## **Добавить репер**

Нажмите на кнопку "Добавить репер", а затем кликните в области тренда. На трендовом поле появится реперная линия.

Вы можете перемещать реперную линию в области тренда.

Чтобы скрыть реперную линию, повторно нажмите на кнопку "Добавить репер".

#### **Функциональная кнопка**

Функционал данной кнопки в текущей версии библиотеки не доступен.

#### **Функциональная кнопка**

Функционал данной кнопки в текущей версии библиотеки не доступен.

#### **Функциональная кнопка**

Функционал данной кнопки в текущей версии библиотеки не доступен.

#### **Восстановление исходного размера**

При нажатии на кнопку восстанавливает исходный размер всех графиков.

## **Отобразить график в текущей точке**

При нажатии на кнопку отображает на трендовом поле текущую точку с сохранением установленных размеров.

#### **Сохранить**  $15<sub>15</sub>$

При нажатии на кнопку открывается окно сохранения графика в файл или списка сигналов.

#### **Запросить исторические данные за период**

Кнопка доступна только в историческом режиме. При нажатии на кнопку в области тренда будет отображен график за указанный период.

## **Открыть**

При нажатии на кнопку открывается окно открытия списка сигналов или архива с данными.

**Режим отображения** 18

Переход в оперативный/исторический режим.

**Функциональная кнопка** 19

Функционал данной кнопки в текущей версии библиотеки не доступен.

#### **Трендовое поле**

Используется компонент Astra.HMI.Trends.

Подробное описание возможностей Astra.HMI.Trends представлено в Руководстве системного интегратора ПТК AstraRegul.

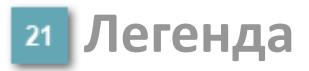

Область отображения параметров сигнала.

# **Журнал событий**

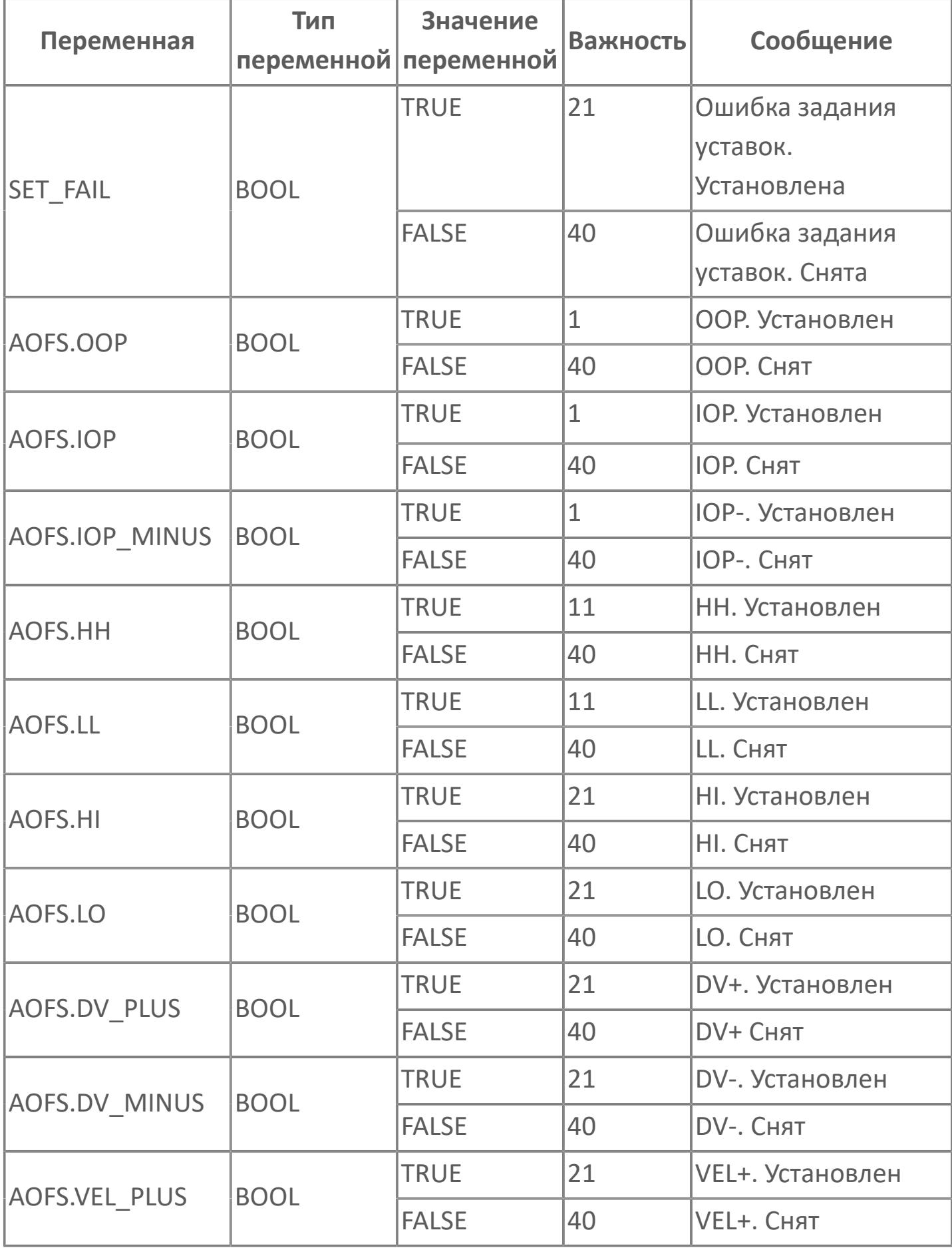

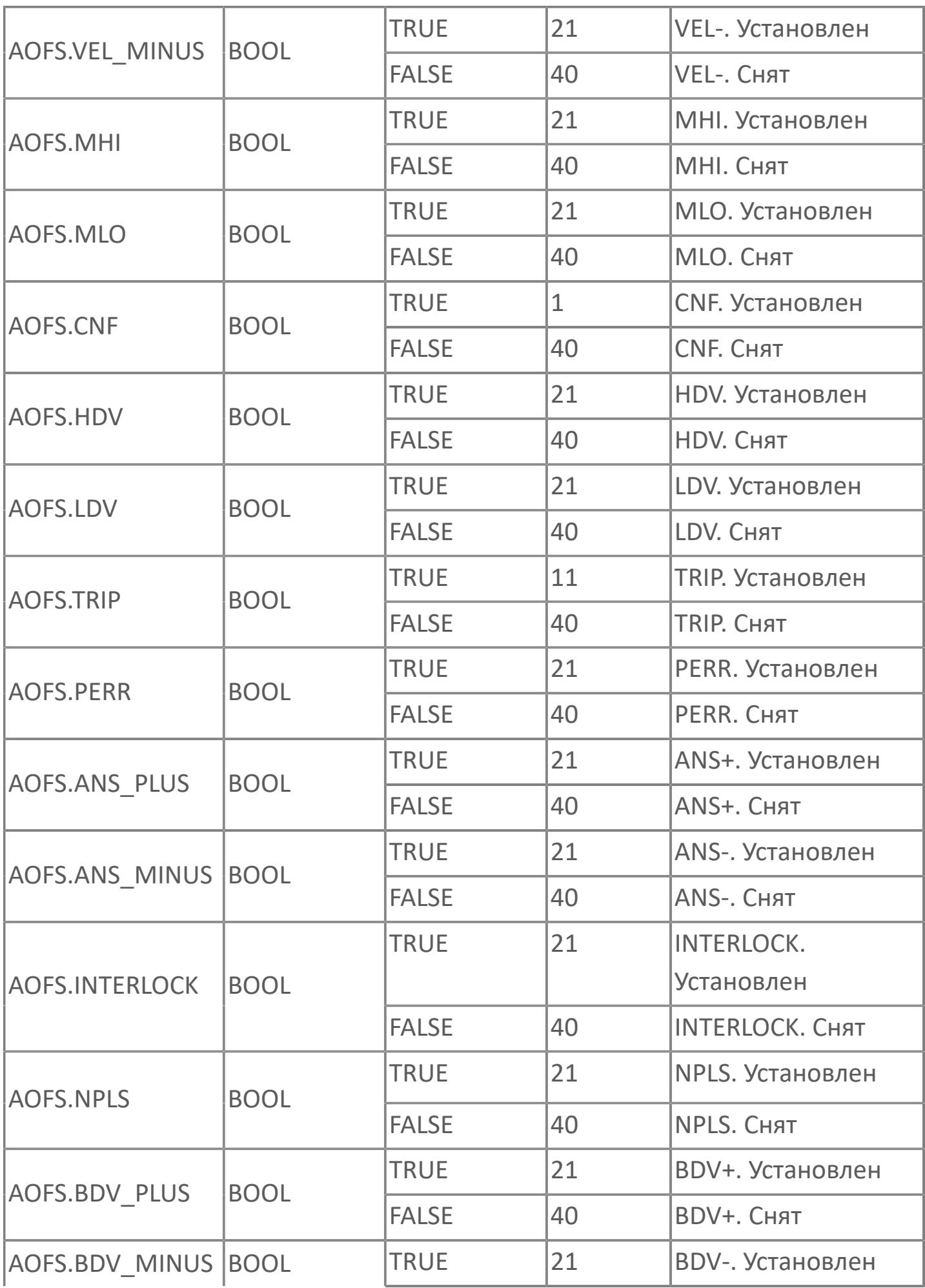

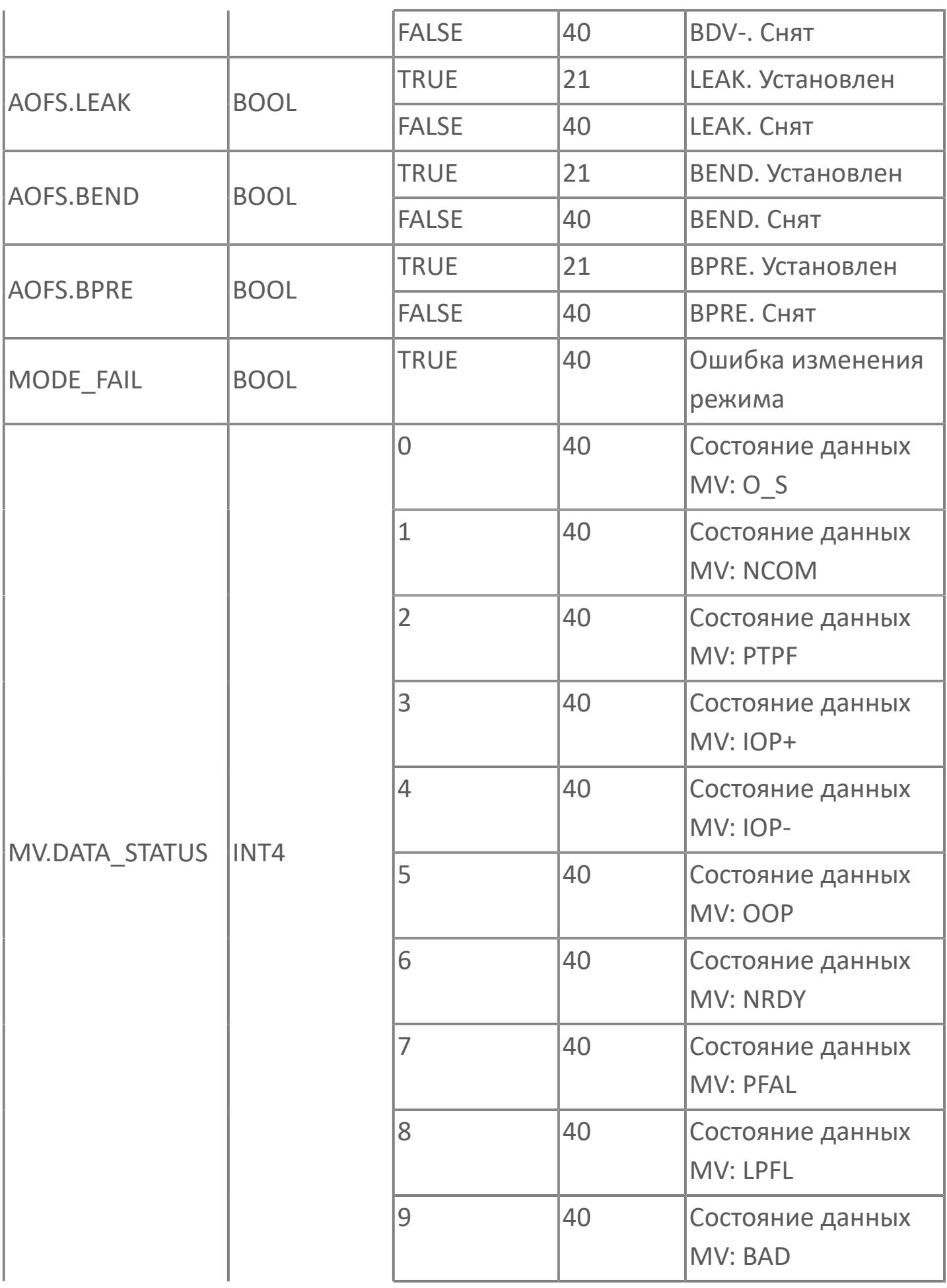

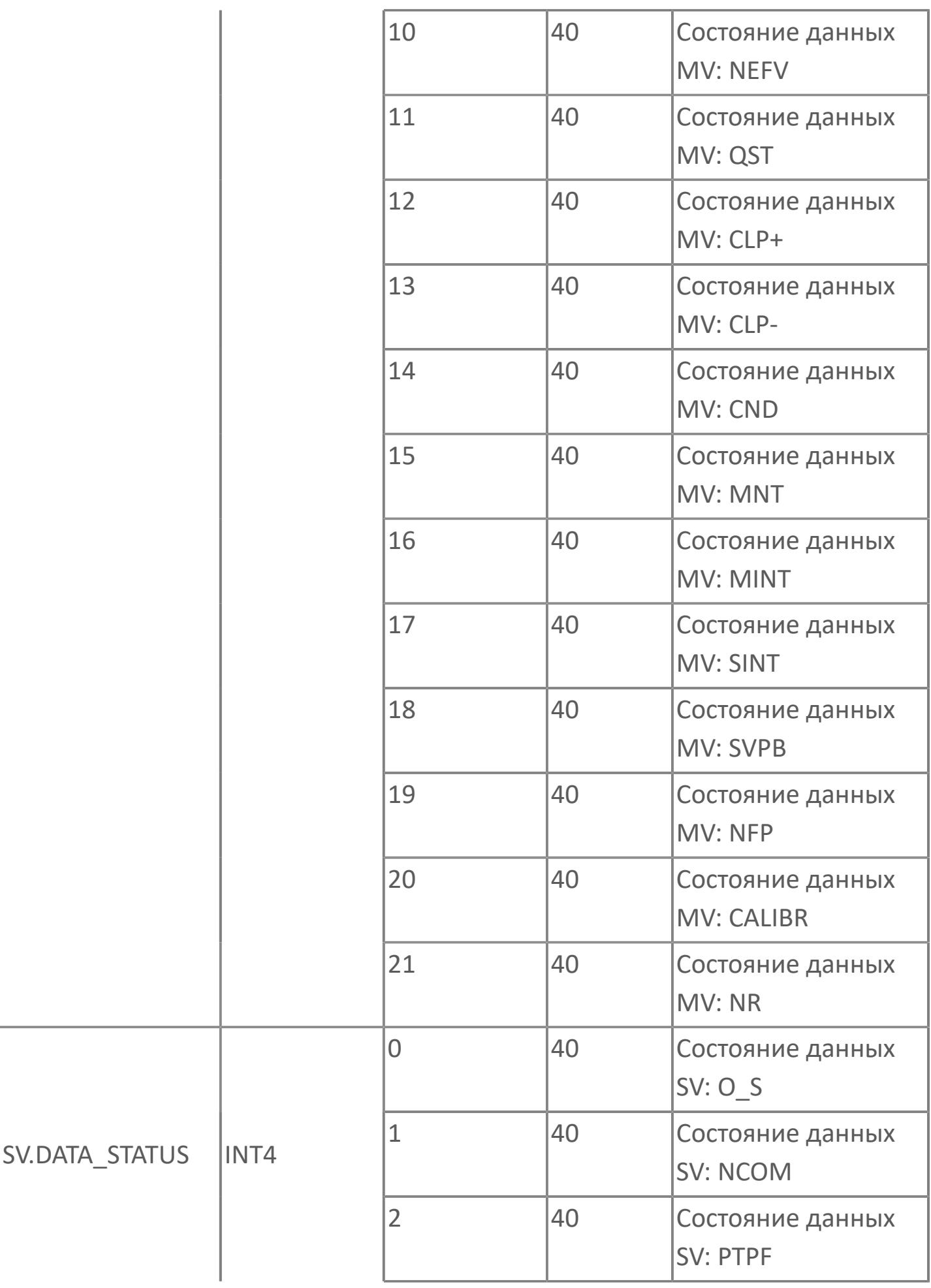

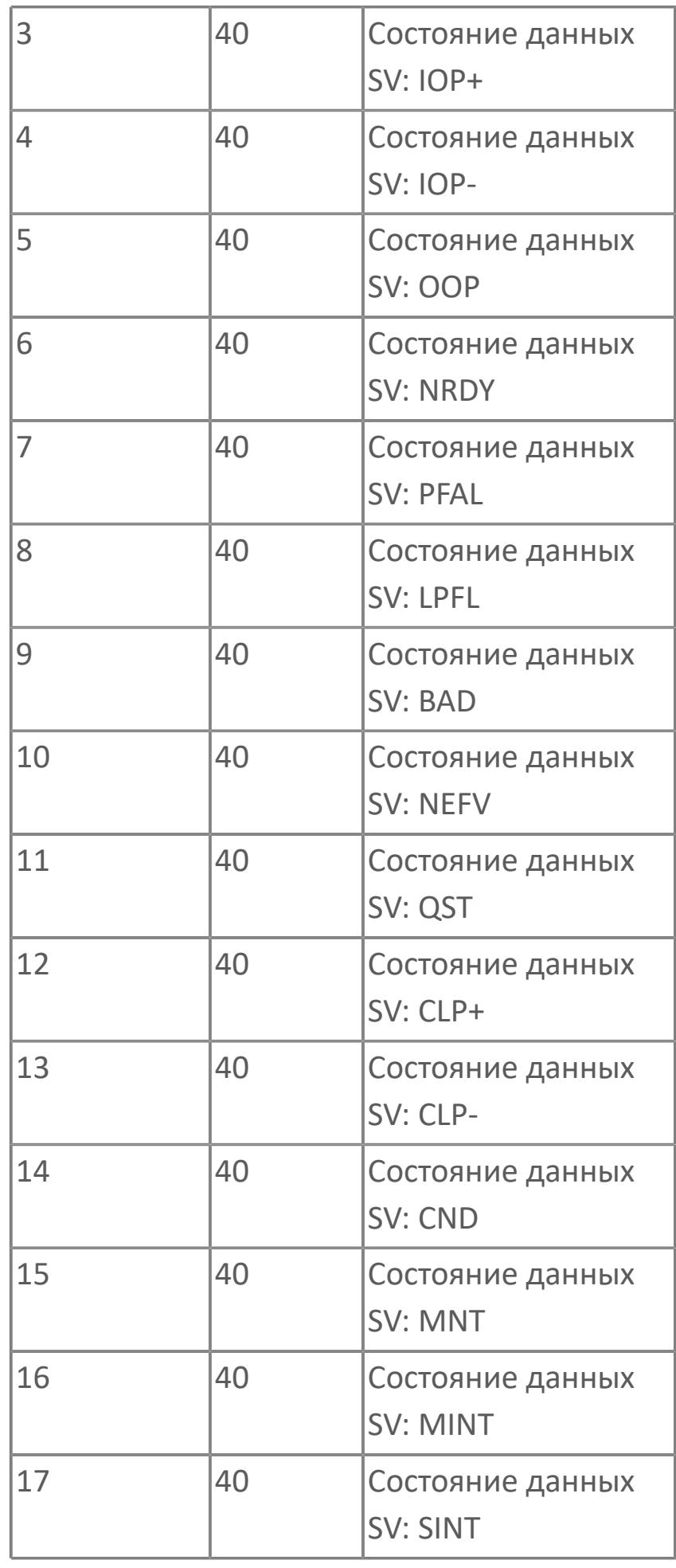

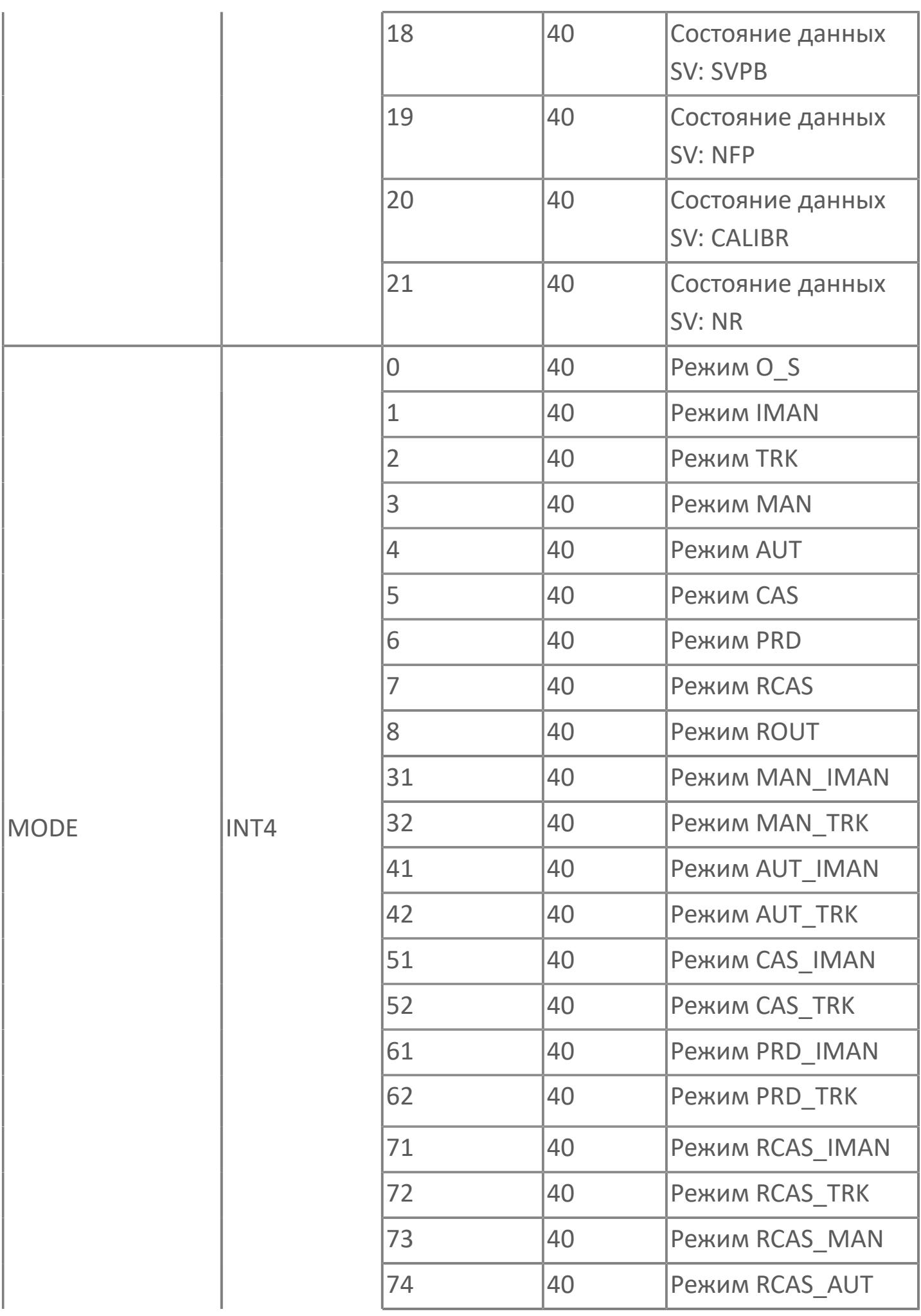

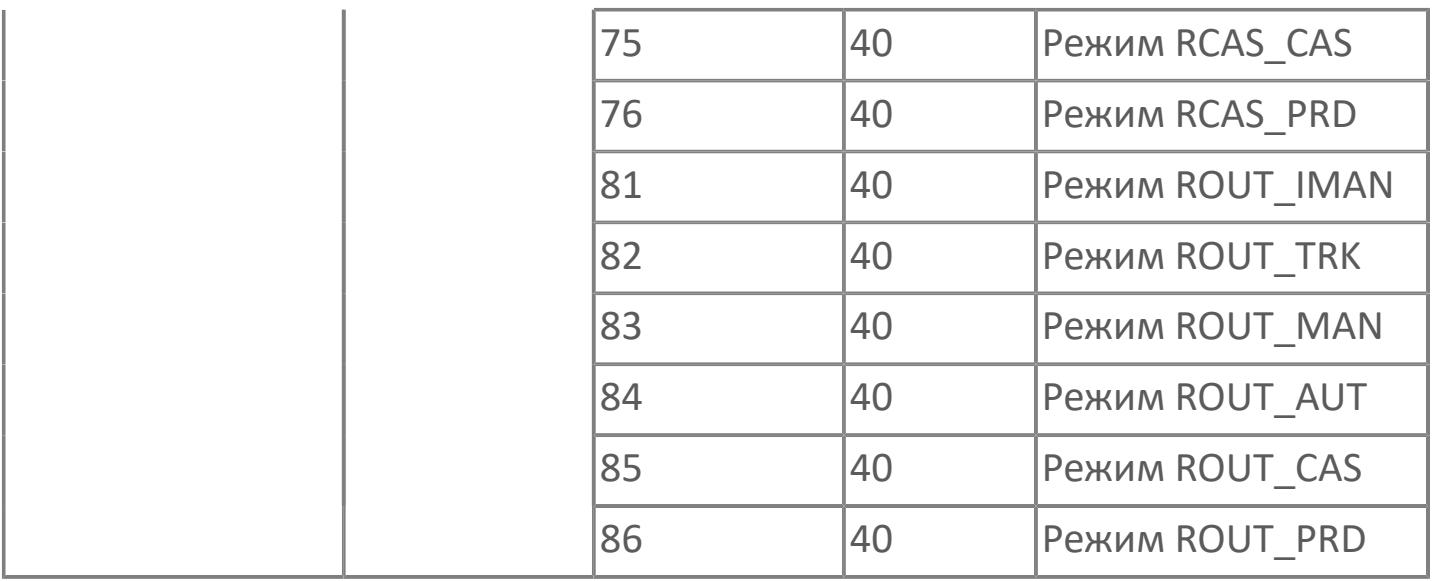

# **1.2.3.4. КЛАПАНЫ**

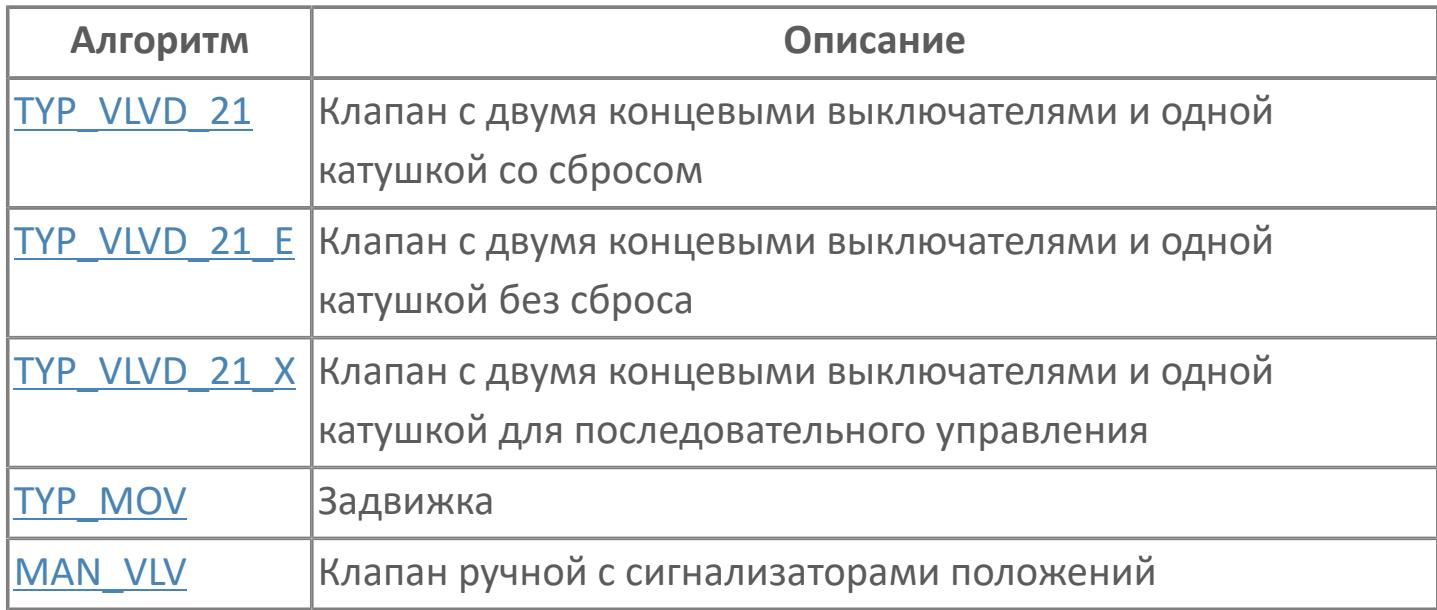

# <span id="page-2116-0"></span>**1.2.3.4.1. TYP\_VLVD\_21 | КЛАПАН С ДВУМЯ КОНЦЕВЫМИ ВЫКЛЮЧАТЕЛЯМИ И ОДНОЙ КАТУШКОЙ СО СБРОСОМ**

- [Алгоритм](#page-2117-0)
- [Мнемосимвол 1](#page-2128-0)
- [Мнемосимвол 2](#page-2173-0)

# <span id="page-2117-0"></span>**1.2.3.4.1.1. Алгоритм**

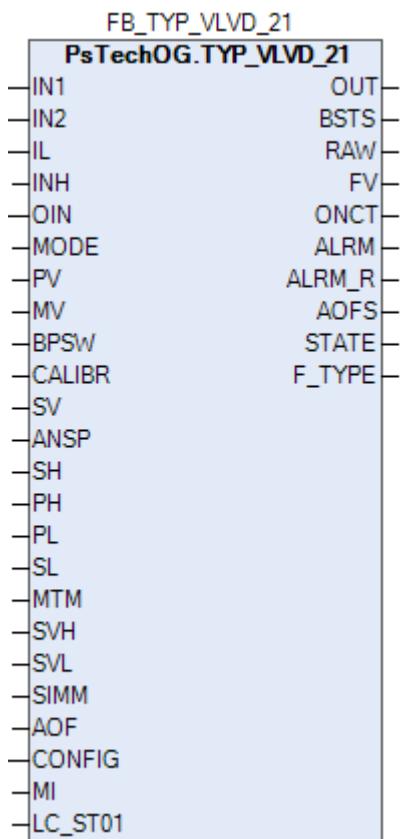

Функциональный блок TYP\_VLVD\_21 выполнен на основе базового функционального блока МС\_2E и, соответственно, наследует его функции. В таблице ниже представлен список основных функций блока.

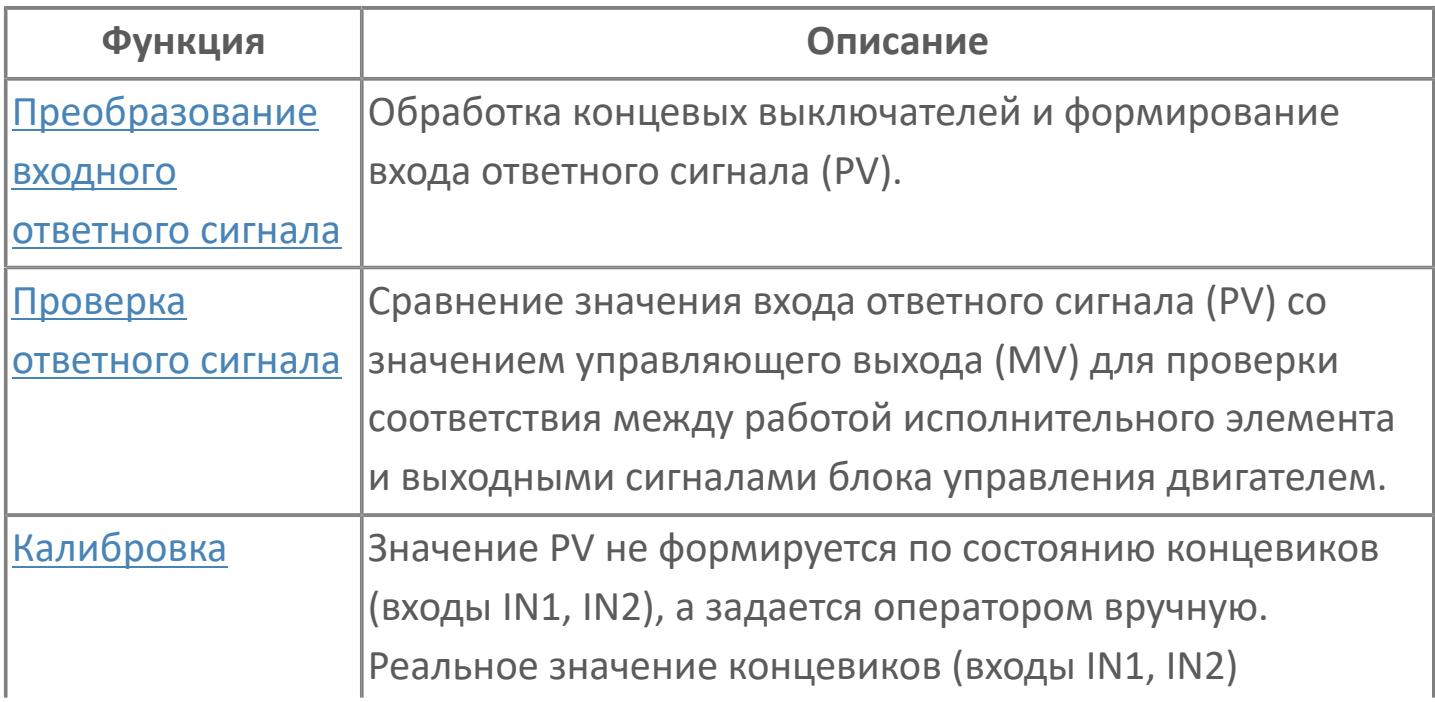

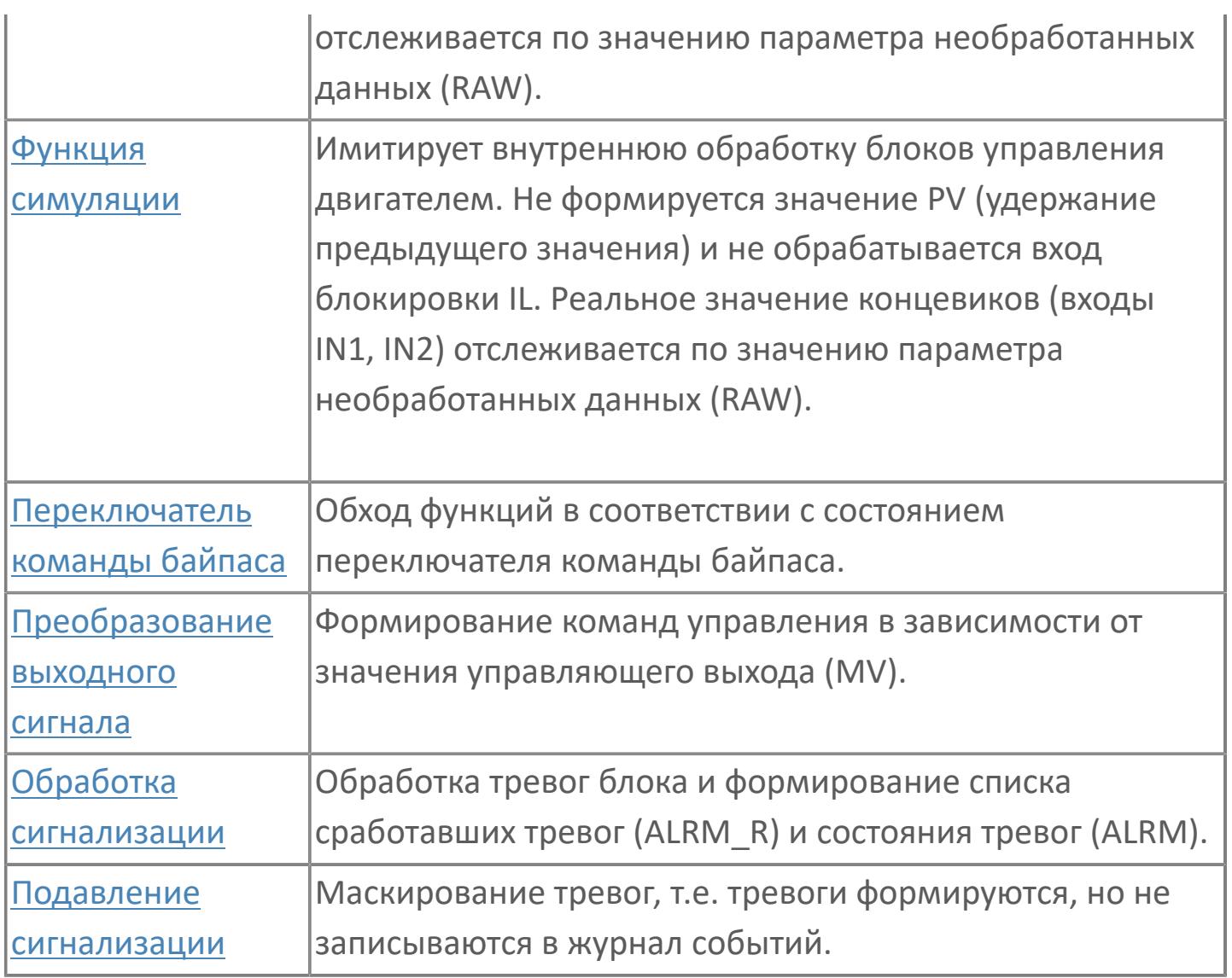

## **Описание блока**

Типовой клапан TYP\_VLVD\_21 применяется для клапанов пневматического и гидравлического типа. В этом типовом варианте цифровое управление реализовано с помощью 1 цифрового выхода и 2 цифровых входов (индикация обратной связи) с использованием функционального блока MC\_2E. Режим работы блока должен быть MAN (ручной режим), чтобы обеспечить возможность вмешательства оператора. Если режим блока AUT, то он управляется логикой блокировки или последовательными программами.

Список доступных режимов функционального блока TYP\_VLVD\_21:

- **> Нерабочий режим [O/S](#page-67-0)**
- Ручная инициализация [IMAN](#page-67-0)

#### **> Ручной [MAN](#page-67-0)**

Автоматический [AUT](#page-67-0)

При нажатии оператором кнопки "OPEN" на лицевой панели будет подана команда открытия (DO) и клапан откроется (MV=2). При нажатии оператором кнопки "CLOSE" на лицевой панели будет подана команда закрытия (DO) и клапан закроется (MV=0). Сигналы обратной связи клапана будут считываться функциональным блоком MC\_2E, и индикация состояния будет следующей: если обратная связь по открытию активна, а по закрытию не активна, то на лицевой панели загорается статус кнопки "OPEN" (PV=2); если обратная связь по открытию не активна, а по закрытию активна, то на лицевой панели загорается статус кнопки "CLOSE" (PV=0); если оба сигнала обратной связи не активны, то индикация на лицевой панели будет PV=1, положение перемещения. Из алгоритма можно задать тип клапана (FC, FO, FL) в переменной F\_TYPE.

В зависимости от типа клапана (FC или FO) после снятия блокировки клапан перейдет в режим MAN и оператор сможет нажать кнопку OPEN или CLOSE соответственно в зависимости от типа клапана (FC, FO, FL). После перехода в состояние "Открыто" или "Закрыто" соответственно клапан принудительно перейдет в режим AUT.

Клапаном типа FL после снятия блокировки можно управлять в режиме MAN и на открытие, и на закрытие.

## **Настройка блока**

Функциональный блок должен быть настроен на работу с сигналом блокировки входа IL типа ETS. Для этого **необходимо** для конфигурационного параметра типа "Control Calculation" **задать прямое направление входного сигнала блокировки (INTRLK\_DIR)**.

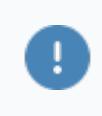

Задайте конфигурационному параметру **CONFIG.CONTR\_CALC.INTRLK\_DIR** значение **DIRECT**.

#### **Инициализация**

По умолчанию блок инициализируется в режиме MAN.

#### **Функция сигнализации**

Сигналы тревог ANS+ или ANS- формируются в случае, когда управляющее выходное значение (MV) и переменная процесса обратного хода (PV) не совпадают. Данные тревоги формируются через заданное время (MTM, и настраивается в секундах). Этот параметр определяет время, необходимое оборудованию для достижения заданного состояния (например, открытого состояния после подачи команды "открыть" или закрытого состояния после подачи команды "закрыть"). Также может быть сформирована сигнализация несоответствия ответа (PERR). Этот сигнал указывает на состояние, в котором пришел несанкционированный входной сигнал, что может быть следствием неисправности оборудования, когда одновременно активны сигналы "полностью открыт" и "полностью закрыт".

#### **Функциональная блок-схема**

На рисунке ниже показана функциональная блок-схема блока TYP\_VLVD\_21:

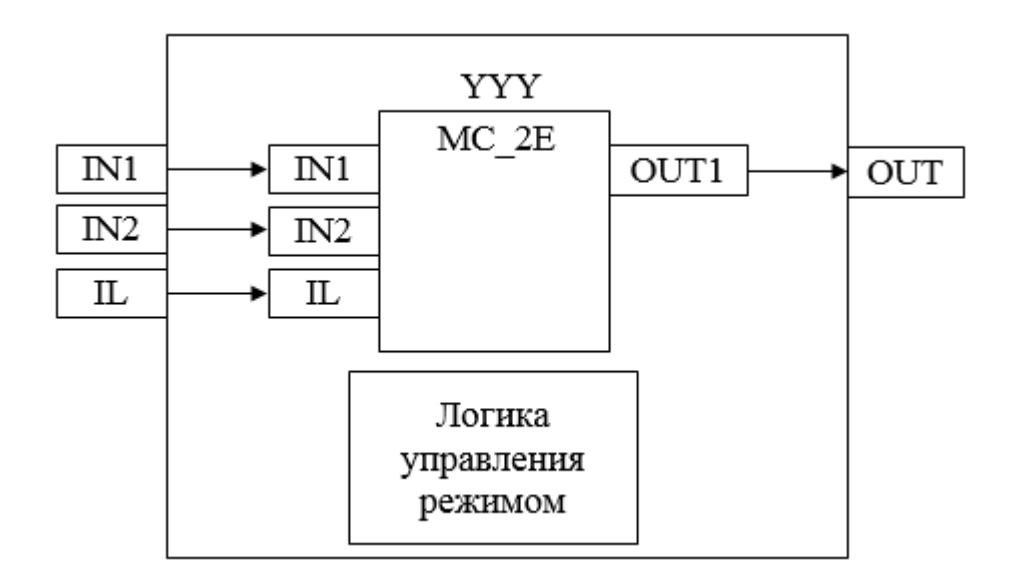

Состав элементов блока:

 Блок YYY базового типа [MC\\_2E](#page-1128-0) используется для передачи команд открытия/ закрытия оператором и для отображения состояния клапана.

 Подпрограмма логики управления режимом используется для принудительного перевода блока в автоматический режим при наличии сигнала блокировки в зависимости от типа клапана (FC, FO, FL).

# **Входные параметры**

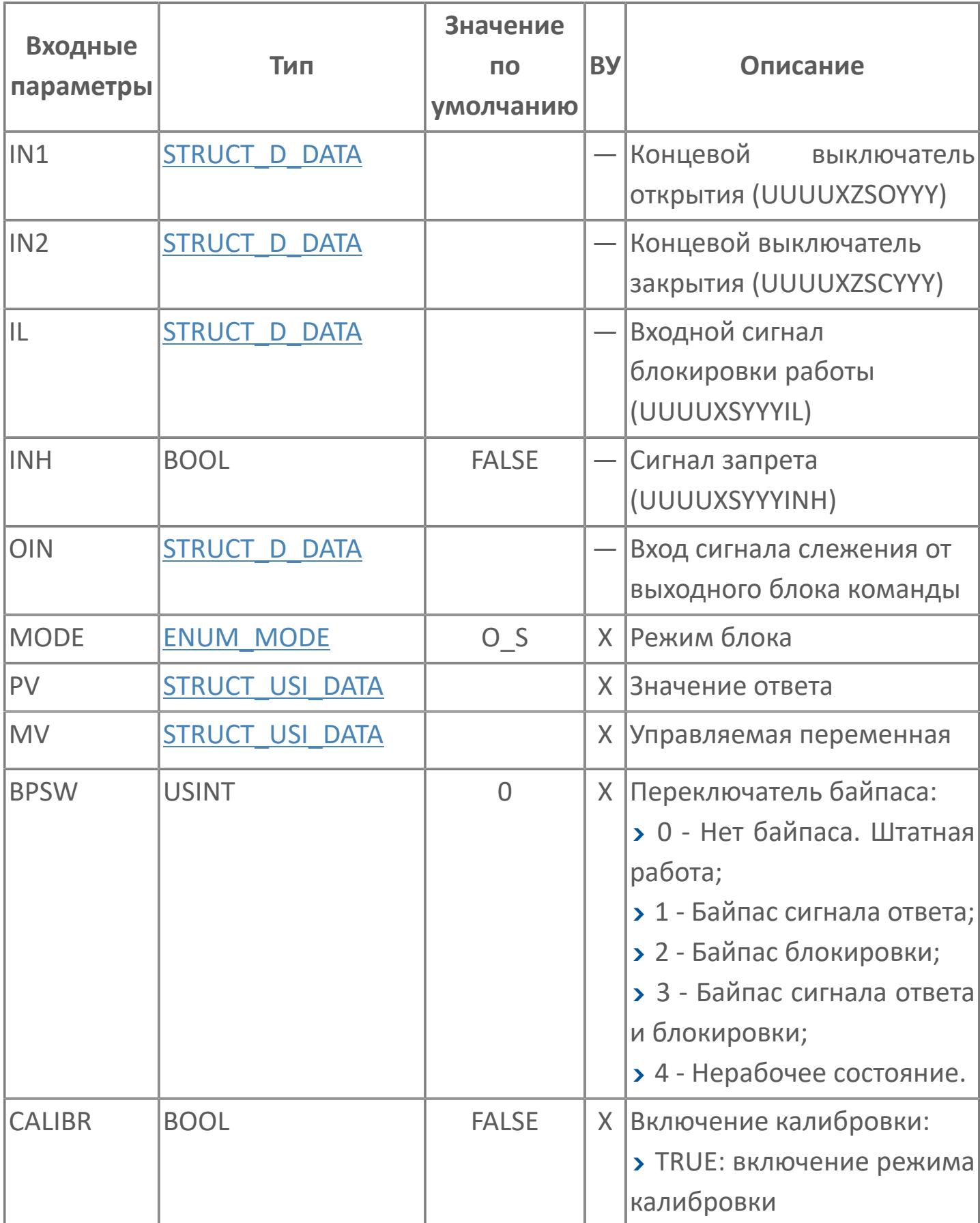

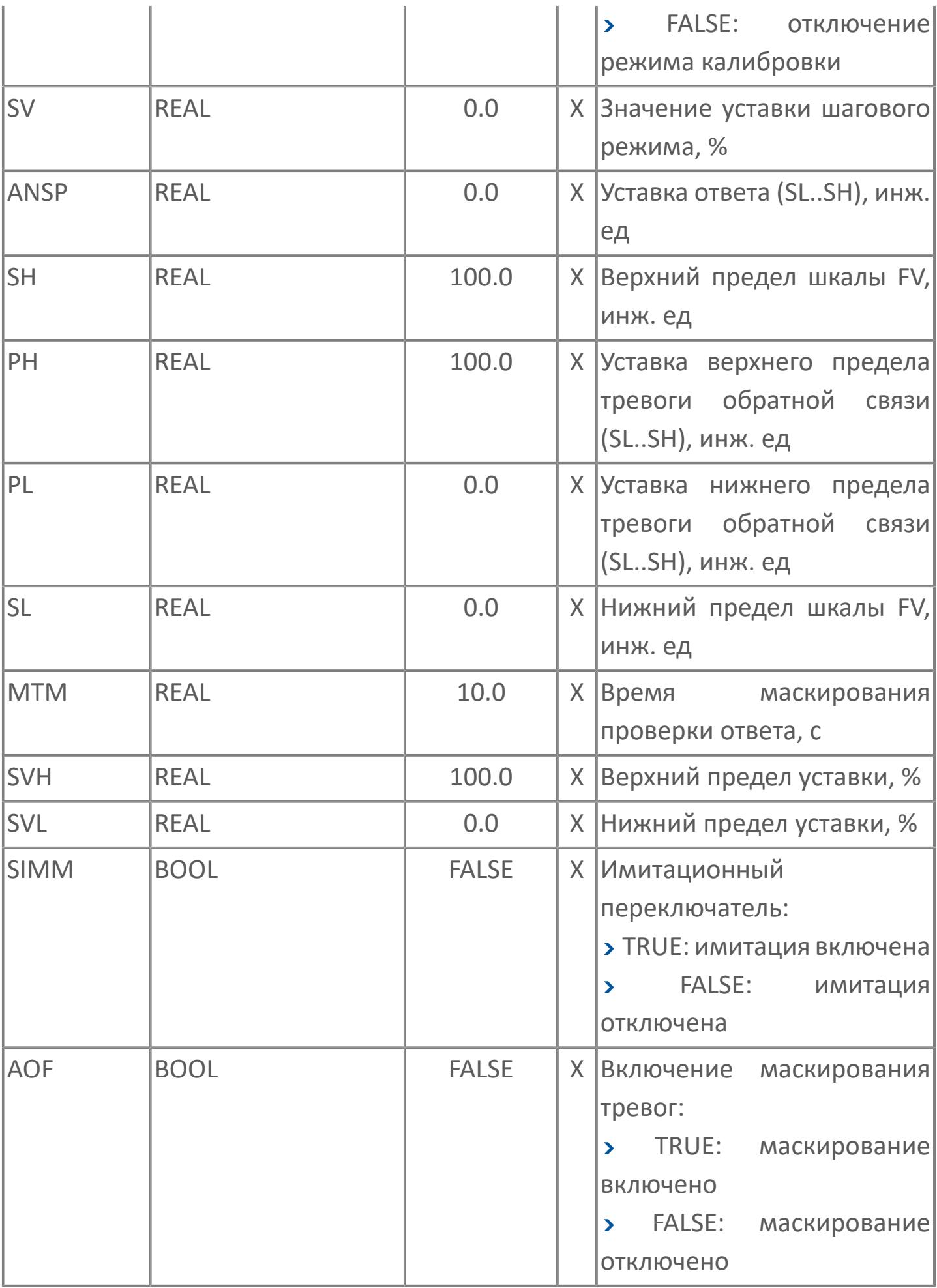
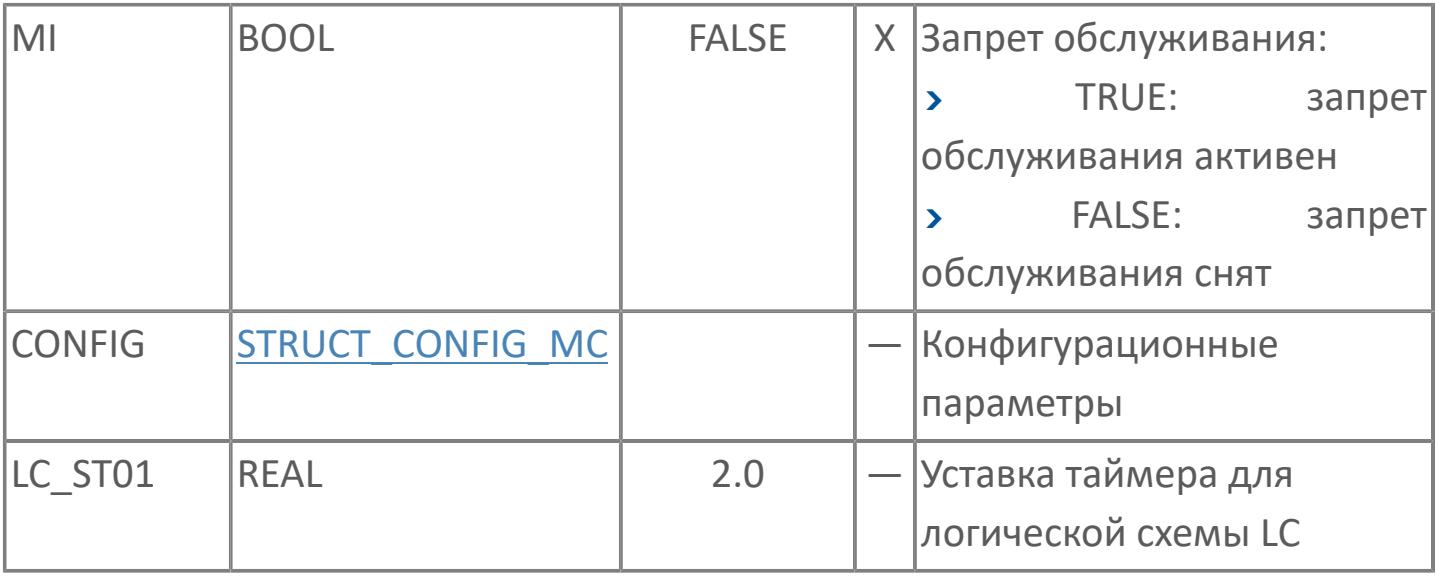

# Выходные параметры

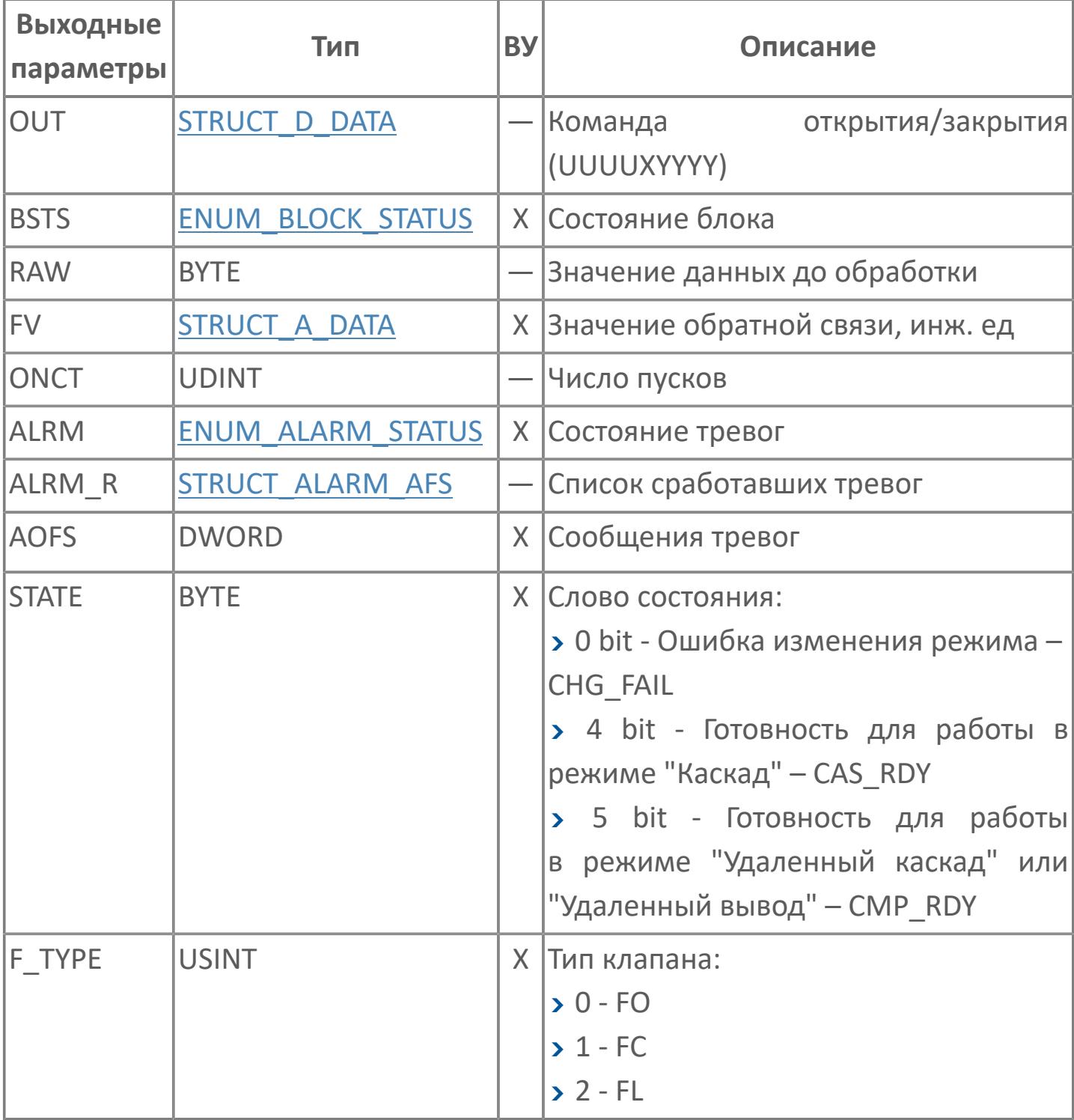

# **Данные для ВУ**

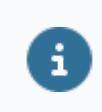

Количество данных для ВУ влияет на тип лицензии.

В таблице ниже представлена информация по данным блока, передаваемым на ВУ.

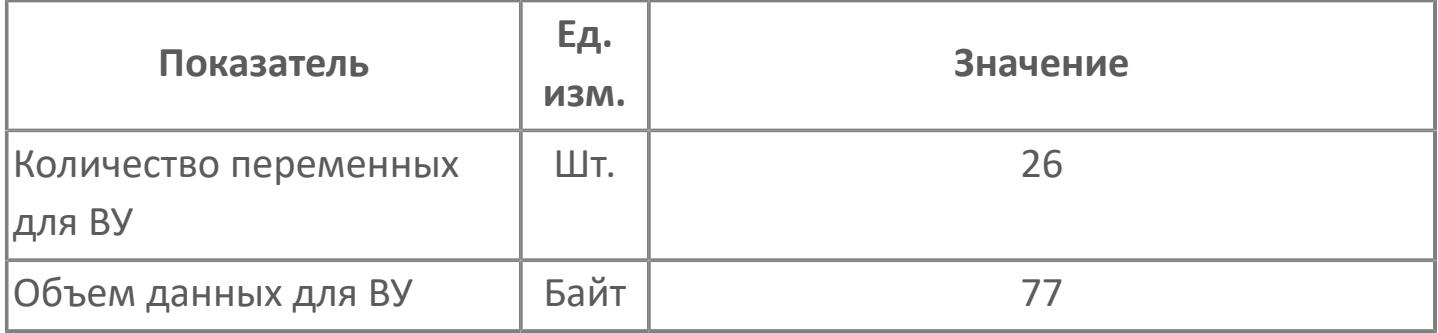

# **Резервируемые данные**

В таблице ниже представлена информация по резервируемым данным блока.

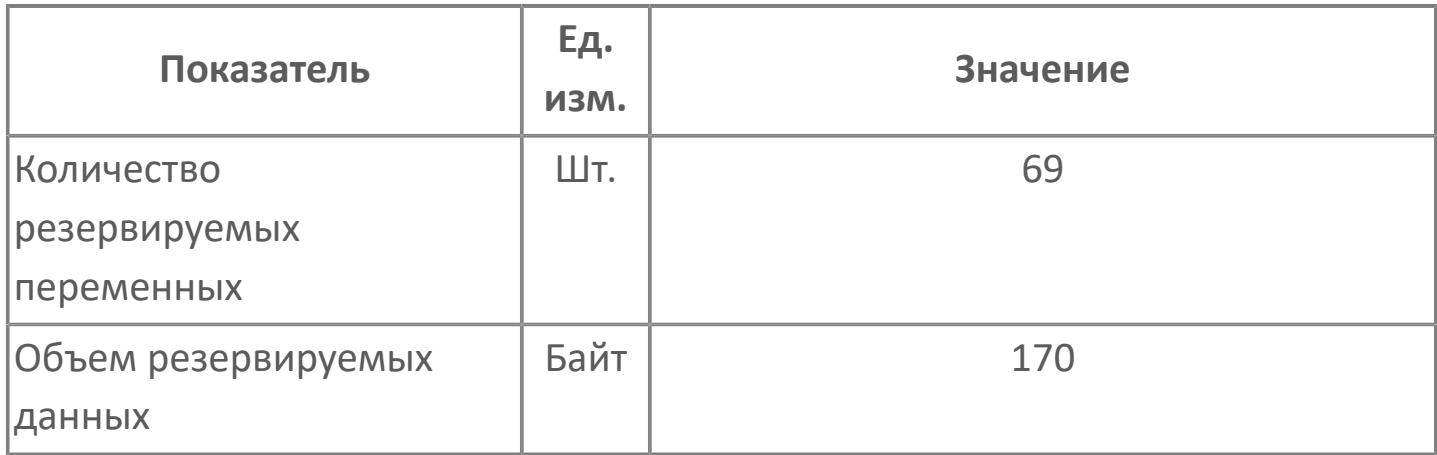

# **1.2.3.4.1.2. Мнемосимвол 1**

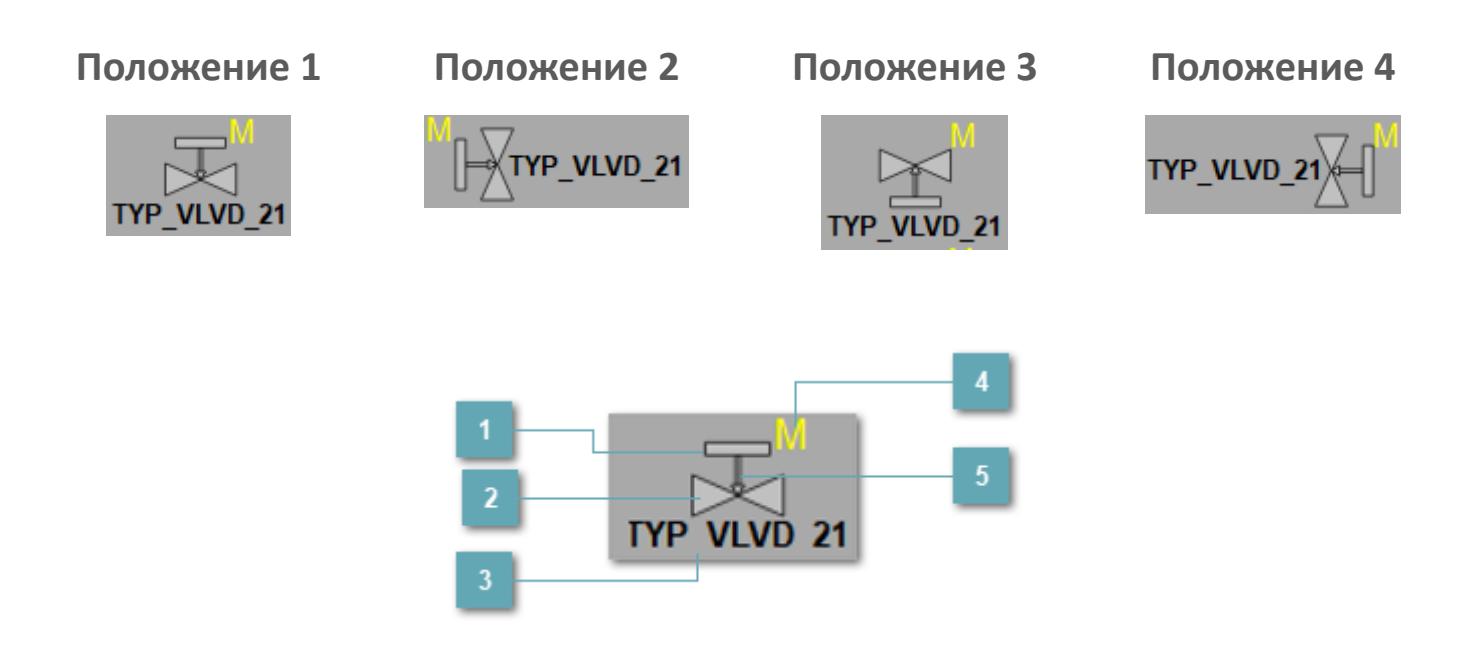

# **Привод**

Отображает состояние привода.

**Основание клапана**  $\overline{2}$ 

Отображает состояние основания клапана.

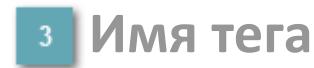

Отображает название тега.

# **Индикатор режима**

Индикатор [режима](#page-67-0) функционального блока.

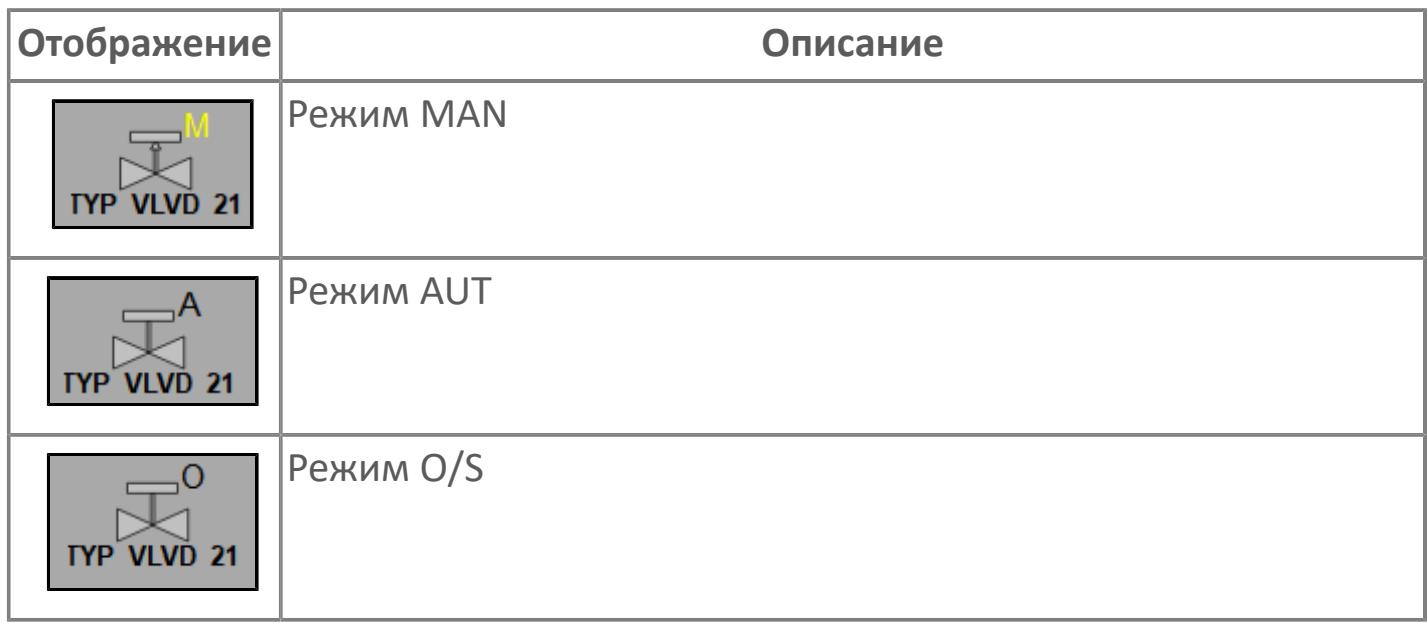

**Индикация типа клапана**

Индикатор типа клапана.

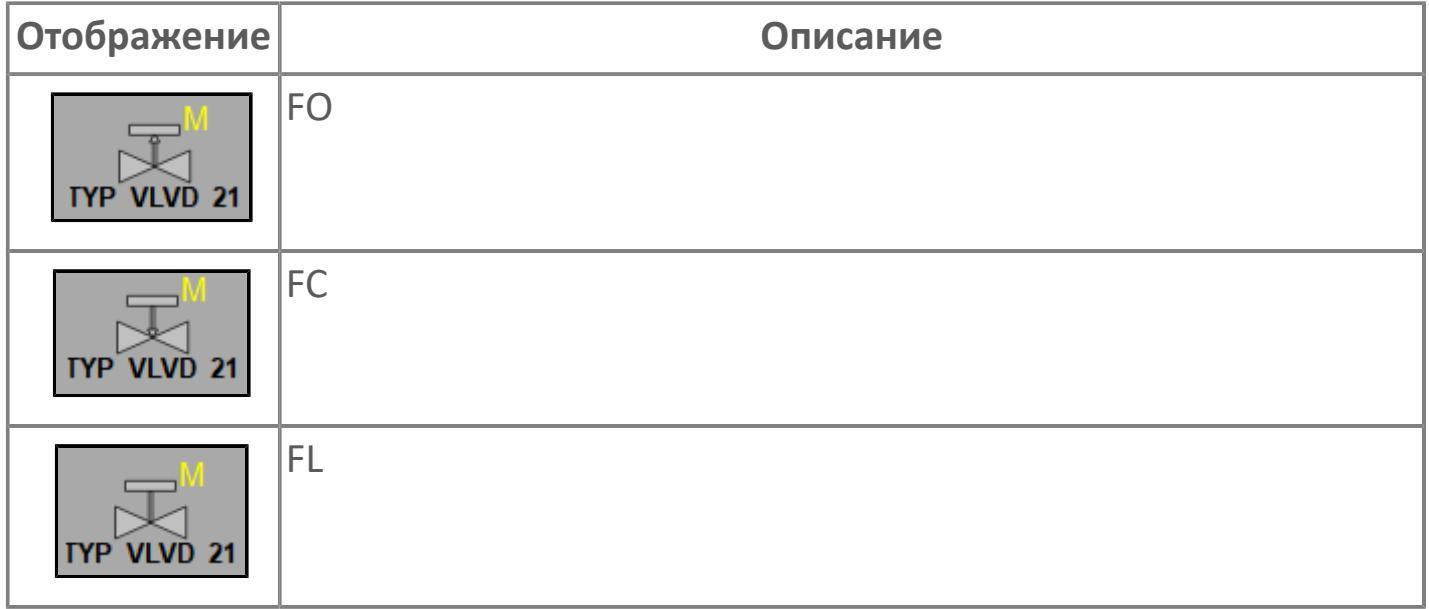

# **Динамические представления сигнализаций**

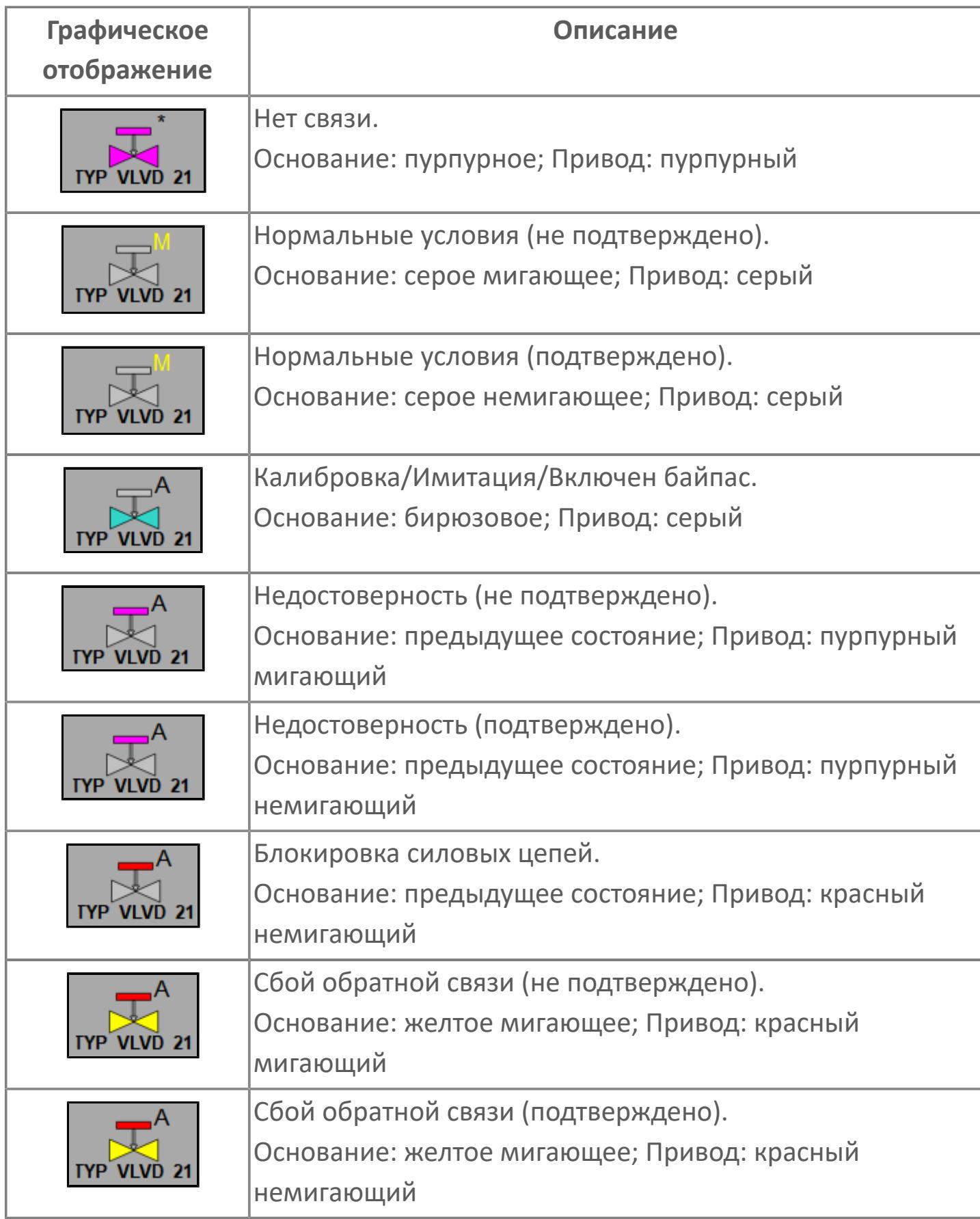

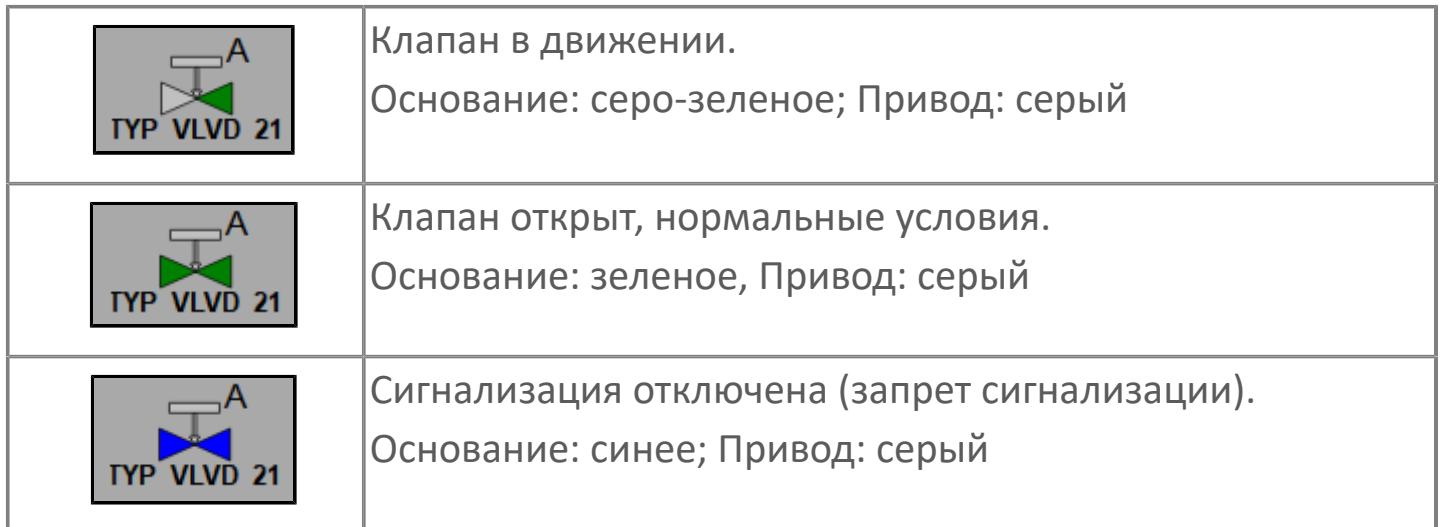

# **Редактор свойств**

В таблице ниже перечислены свойства, доступные при настройке мнемосимвола в редакторе свойств.

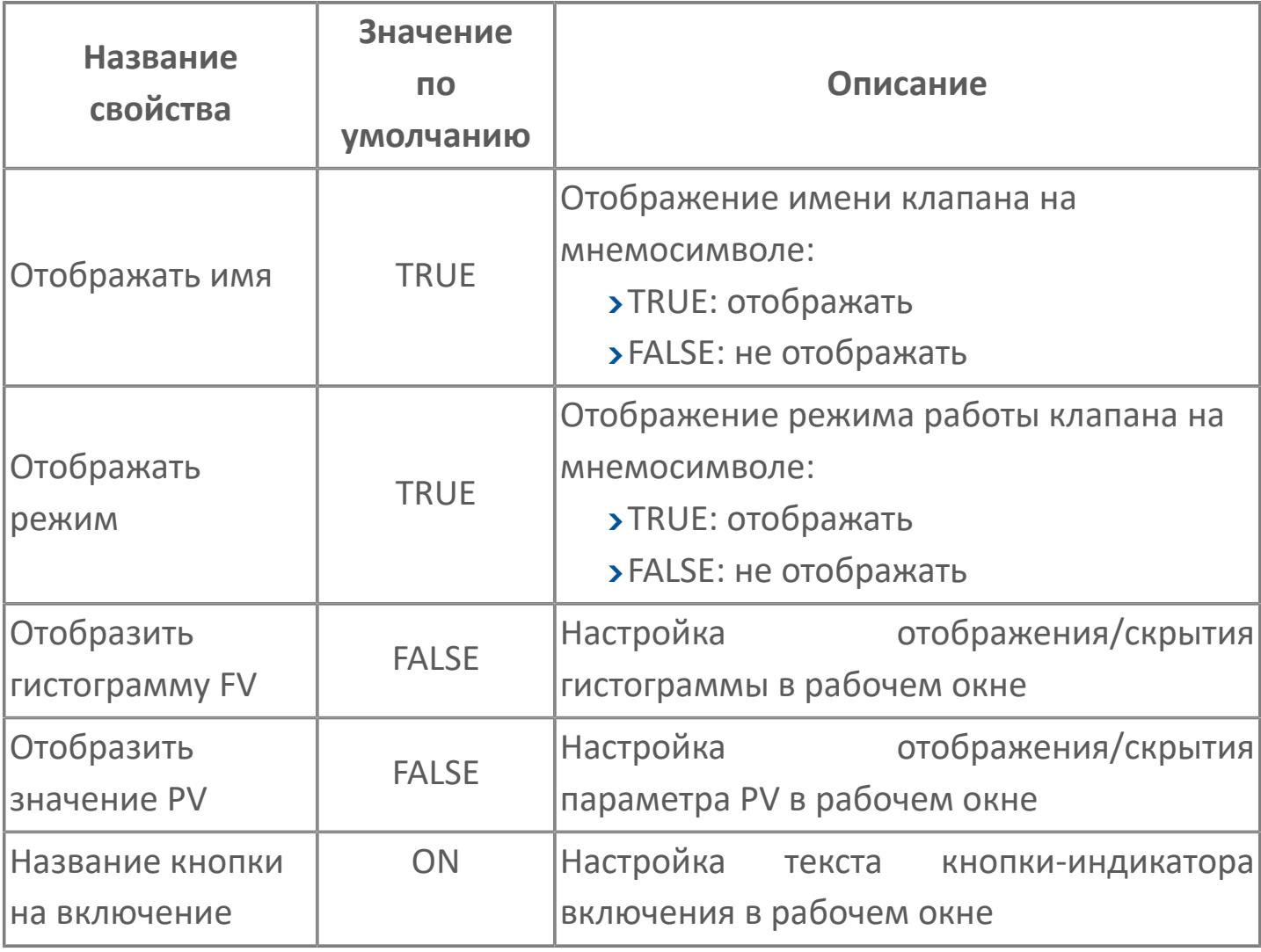

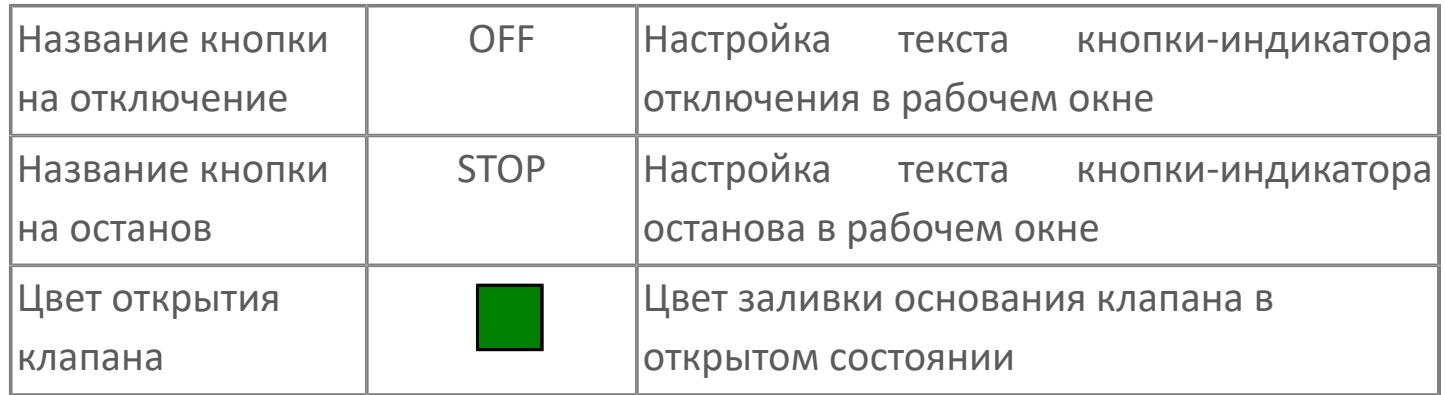

# Окно Рабочее

Вариант с отображением гистограммы FV

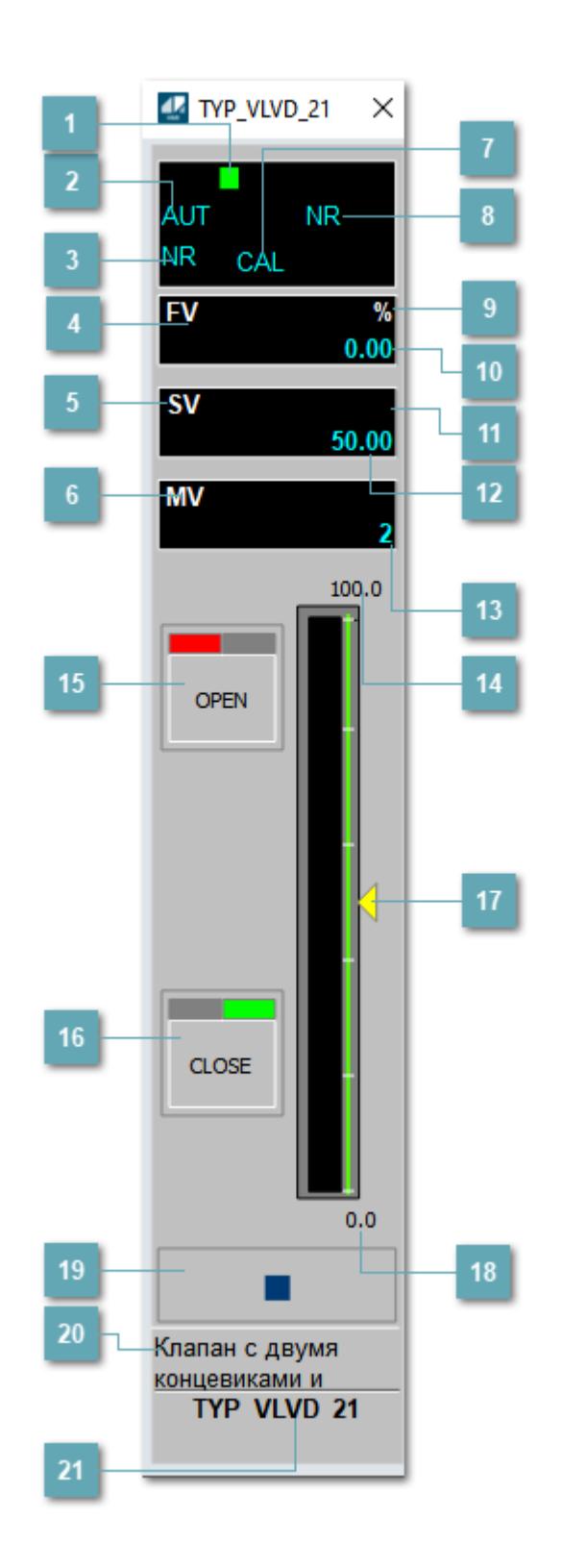

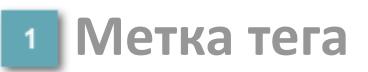

Метка тега окрашивается в соответствии с цветовой схемой и приоритетами срабатывания тревог.

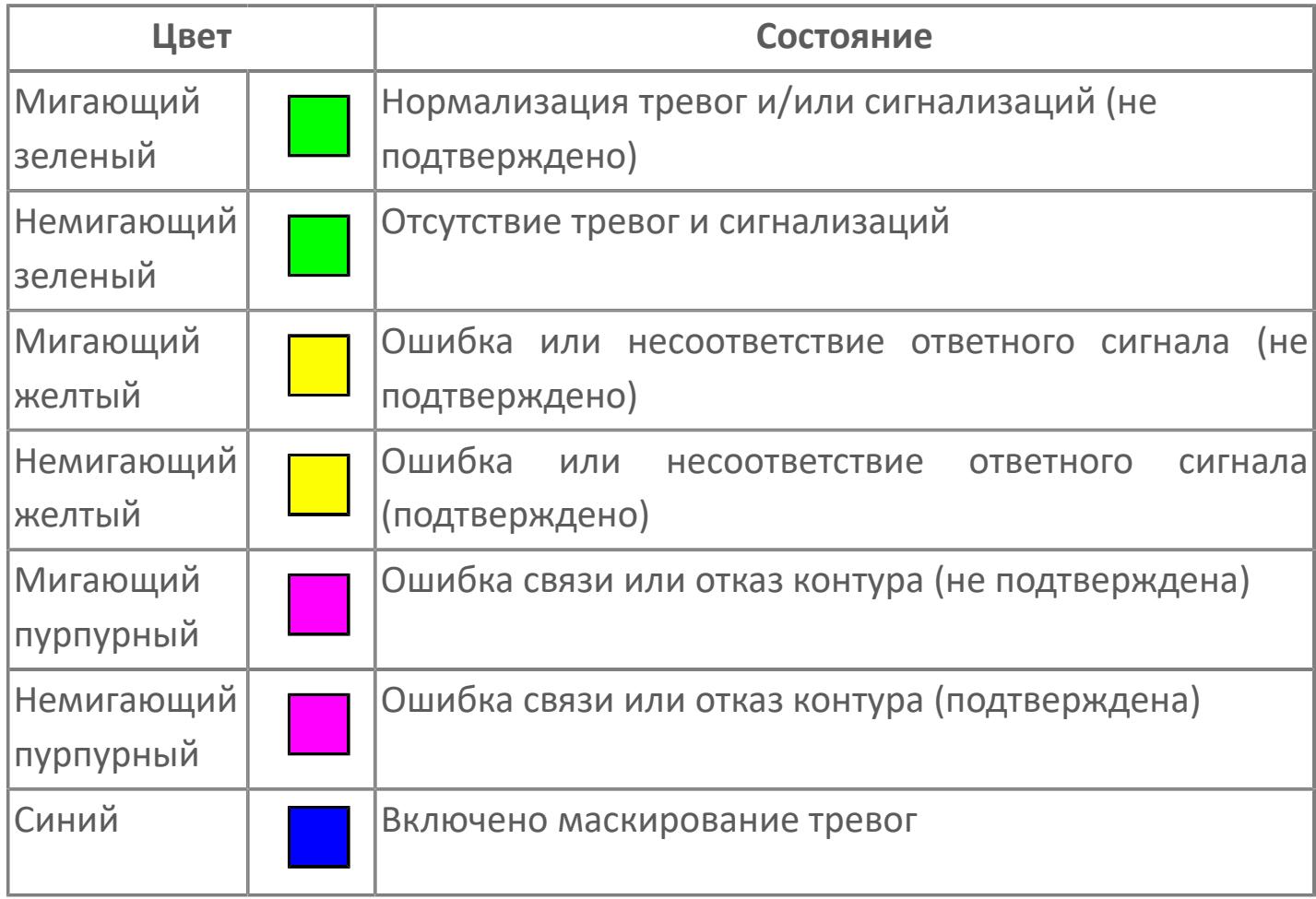

## **Режим функционального блока**

Индикатор [режима](#page-67-0) функционального блока. При нажатии на индикатор открывается окно выбора ручного, автоматического или каскадного режима, если это разрешено.

# **Состояние тревоги**

Индикатор [состояния тревоги](#page-27-0) функционального блока.

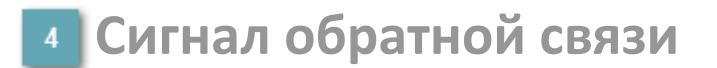

Обозначение сигнала обратной связи FV.

#### **Уставка**

Обозначение уставки ограничения задания SV технологического параметра.

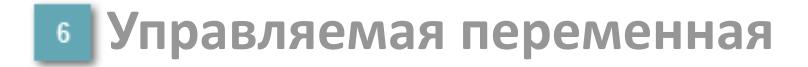

Обозначение управляющего выхода (управляемой переменной MV).

### **Режим калибровки**

Индикатор активности режима калибровки. В режиме калибровки появляется индикатор CAL.

**Состояние блока**

Индикатор [состояния блока.](#page-36-0)

**Единицы измерения ответного сигнала**

Единицы измерения сигнала обратной связи FV.

**Значение ответного сигнала**  $10<sub>10</sub>$ 

Значение сигнала обратной связи FV.

# **Единицы измерения уставки**

Единицы измерения уставки ограничения задания SV технологического параметра.

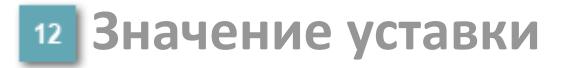

Значение уставки ограничения задания SV технологического параметра.

**Значение управляемой переменной**

Значение управляющего выхода (управляемой переменной MV).

**Верхний предел шкалы FV**

Заданное значение верхнего предела шкалы SH сигнала обратной связи FV.

## **Кнопка-индикатор "Открыть"**

При нажатии кнопки-индикатора будет подан сигнал на открытие. Ниже приведено описание цветовой индикации для кнопки-индикатора "Открыть".

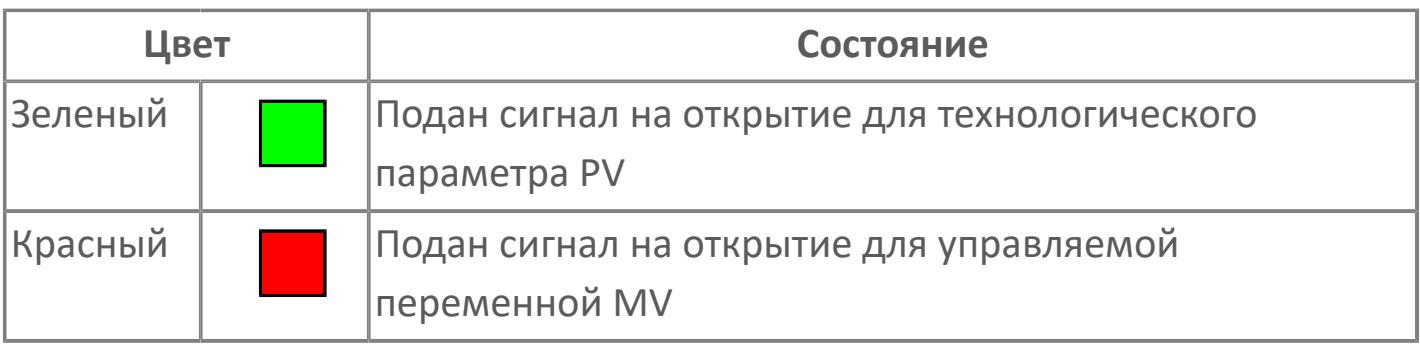

# **Кнопка-индикатор "Закрыть"**

При нажатии кнопки-индикатора будет подан сигнал на закрытие. Ниже приведено описание цветовой индикации для кнопки-индикатора "Закрыть".

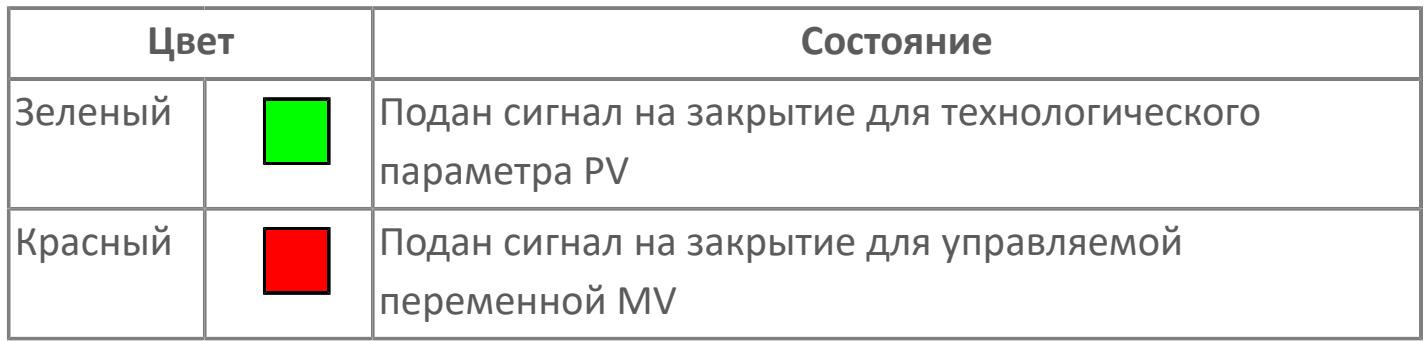

#### **Индикатор уставки**

Индикатор уставки ограничения задания SV технологического параметра. Соответствует заданному значению параметра SV.

### **Нижний предел шкалы FV**

Заданное значение верхнего предела шкалы SL сигнала обратной связи FV.

#### **Вызов окна ввода данных**

Кнопка вызова окна ввода данных. В открывшемся окне для изменения данных нажмите кнопку "ПАРАМЕТР", выберите изменяемый параметр, в области "Значение" введите новое значение параметра и нажмите клавишу "Enter".

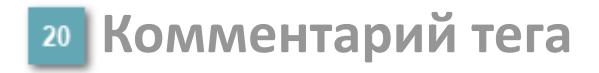

Задаваемый комментарий тега.

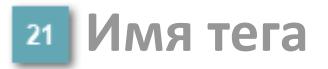

Идентификатор функционального блока.

#### **Гистограмма**

Гистограмма будет показана для всех преобразователей уровня с соответствующим аналоговым значением. Гистограмма будет отображаться только на экране технологического процесса, на экране обзора она отображаться не будет.

На гистограмме отображается фактическое значение технологического параметра. Гистограмма будет окрашена в зеленый цвет, без изменения.

Вариант со скрытой гистограммой FV и со скрытым параметром PV

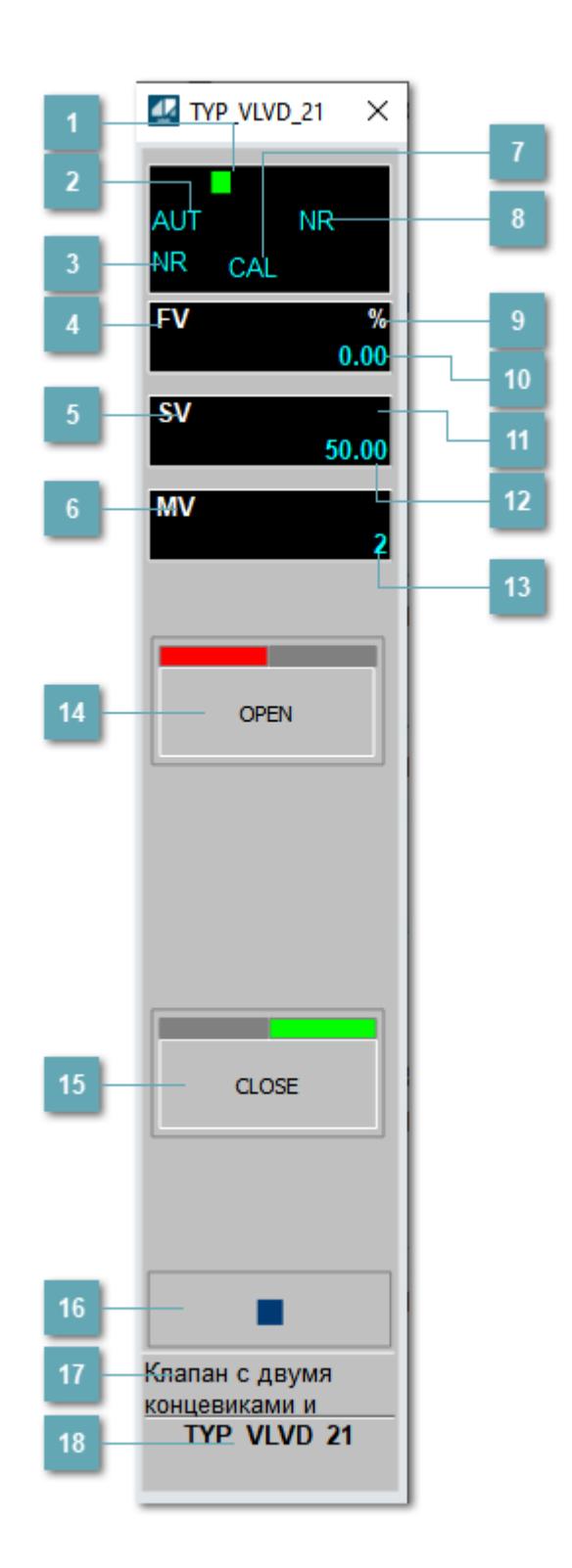

# **Метка тега**

Метка тега окрашивается в соответствии с цветовой схемой и приоритетами срабатывания тревог.

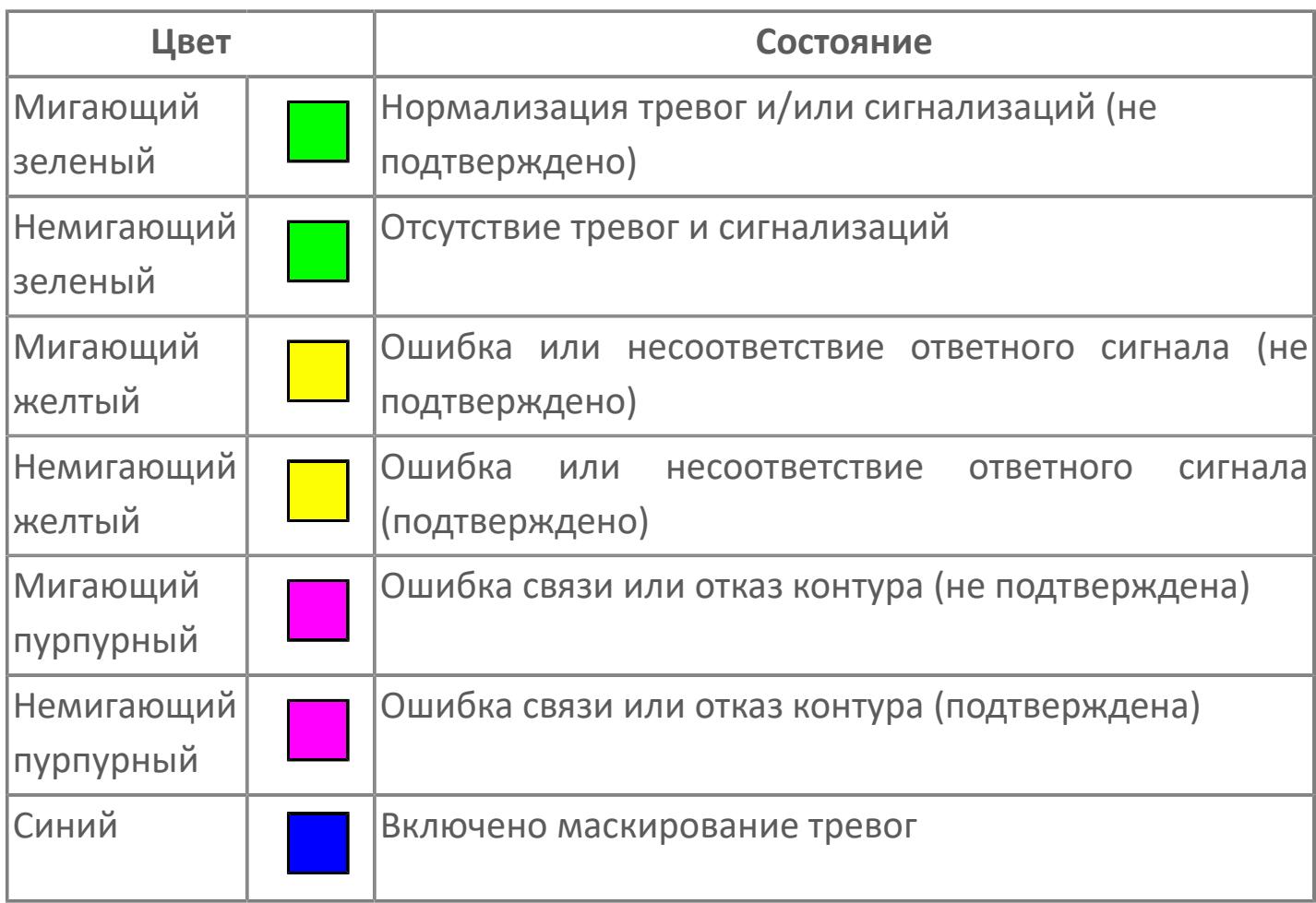

## **Режим функционального блока**

Индикатор [режима](#page-67-0) функционального блока. При нажатии на индикатор открывается окно выбора ручного, автоматического или каскадного режима, если это разрешено.

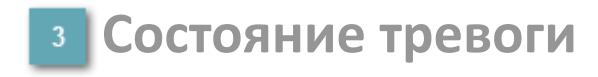

Индикатор [состояния тревоги](#page-27-0) функционального блока.

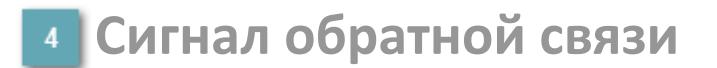

Обозначение сигнала обратной связи FV.

### **Уставка**

Обозначение уставки ограничения задания SV технологического параметра.

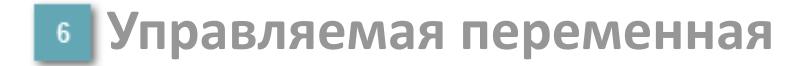

Обозначение управляющего выхода (управляемой переменной MV).

### **Режим калибровки**

Индикатор активности режима калибровки. В режиме калибровки появляется индикатор CAL.

**Состояние блока**

Индикатор [состояния блока.](#page-36-0)

**Единицы измерения ответного сигнала**

Единицы измерения сигнала обратной связи FV.

**Значение ответного сигнала**  $10<sub>10</sub>$ 

Значение сигнала обратной связи FV.

# **Единицы измерения уставки**

Единицы измерения уставки ограничения задания SV технологического параметра.

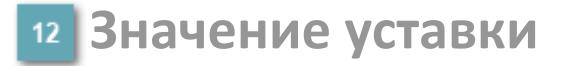

Значение уставки ограничения задания SV технологического параметра.

**Значение управляемой переменной**

Значение управляющего выхода (управляемой переменной MV).

# **Кнопка-индикатор "Открыть"**

При нажатии кнопки-индикатора будет подан сигнал на открытие. Ниже приведено описание цветовой индикации для кнопки-индикатора "Открыть".

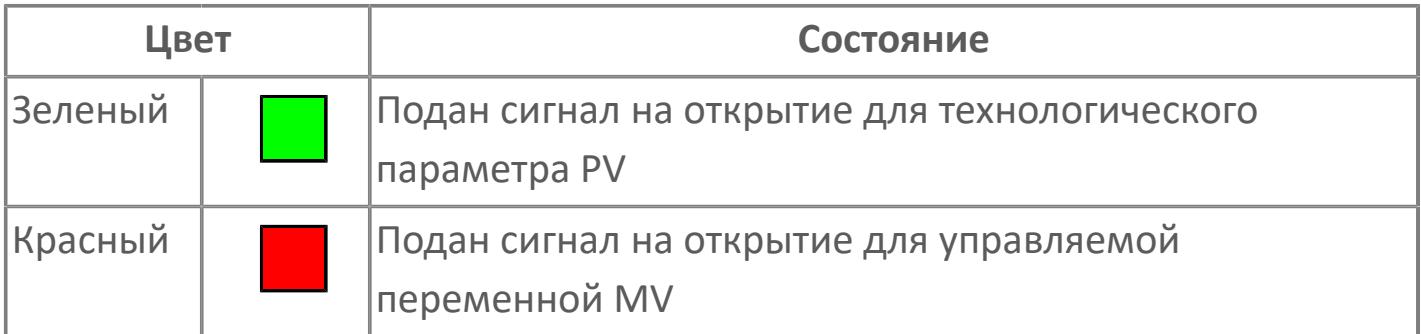

# **Кнопка-индикатор "Закрыть"**

При нажатии кнопки-индикатора будет подан сигнал на закрытие. Ниже приведено описание цветовой индикации для кнопки-индикатора "Закрыть".

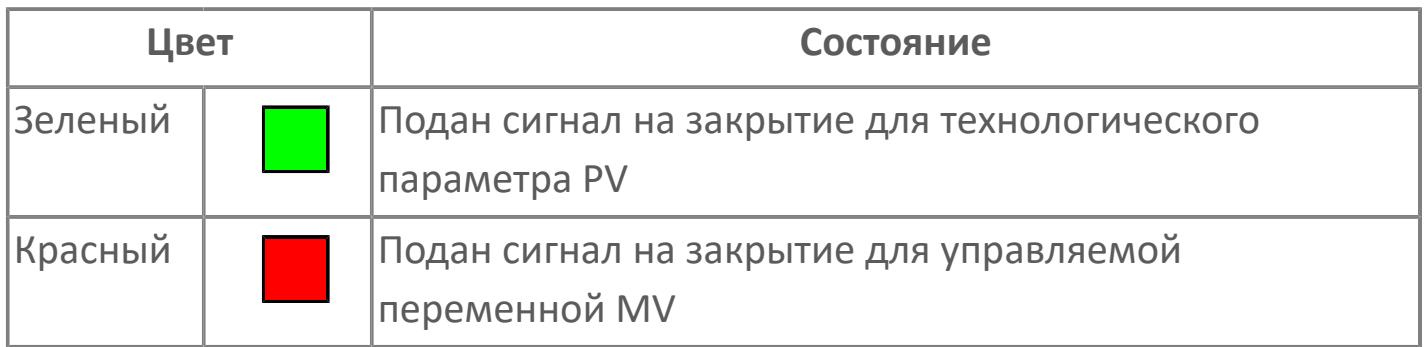

#### **Вызов окна ввода данных**

Кнопка вызова окна ввода данных. В открывшемся окне для изменения данных нажмите кнопку "ПАРАМЕТР", выберите изменяемый параметр, в области "Значение" введите новое значение параметра и нажмите клавишу "Enter".

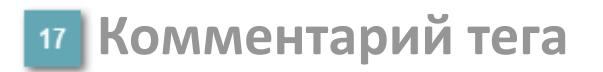

Задаваемый комментарий тега.

**Имя тега**

Идентификатор функционального блока.

# Вариант со скрытой гистограммой FV и с отображением параметра PV

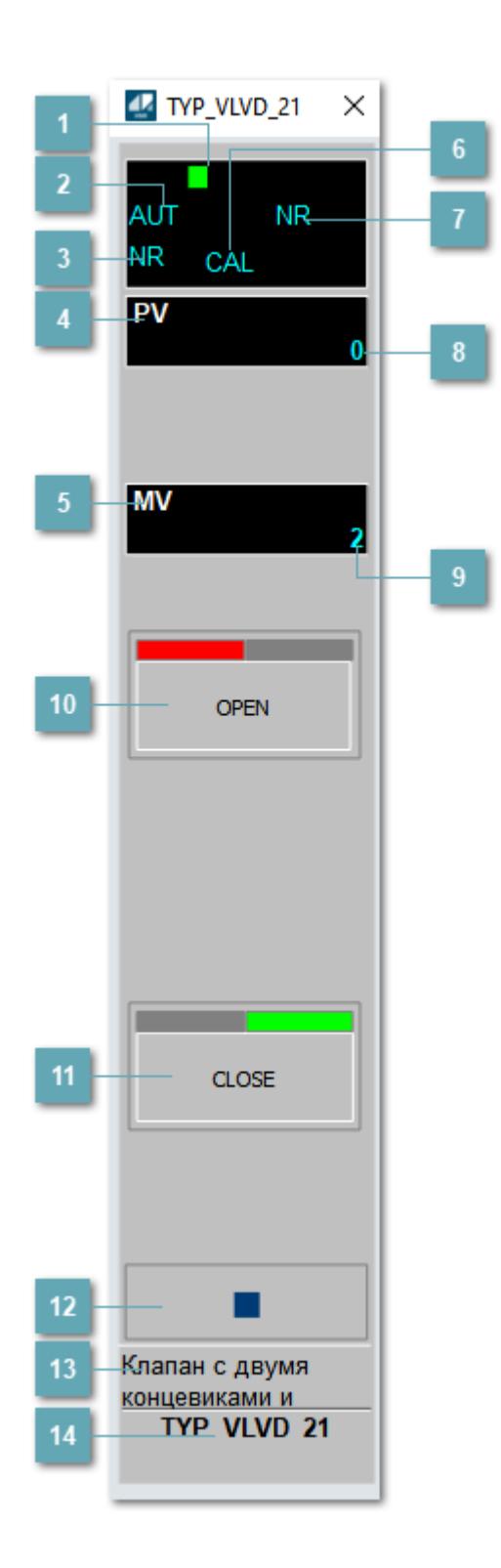

# **1** Метка тега

Метка тега окрашивается в соответствии с цветовой схемой и приоритетами срабатывания тревог.

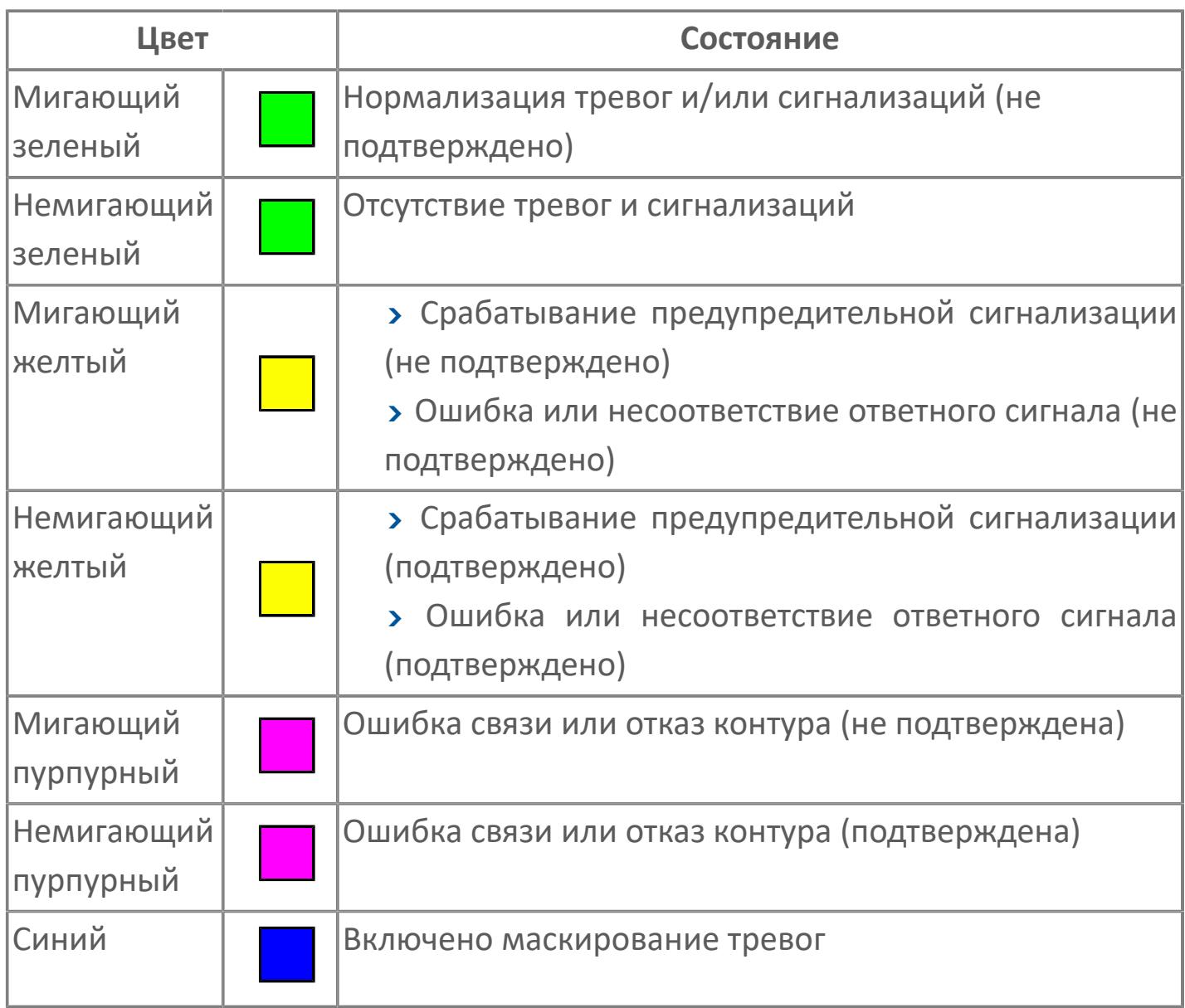

# **Режим функционального блока**

Индикатор [режима](#page-67-0) функционального блока. При нажатии на индикатор открывается окно выбора ручного, автоматического или каскадного режима, если это разрешено.

# **Состояние тревоги**

Индикатор [состояния тревоги](#page-27-0) функционального блока.

**Технологический параметр**

Обозначение технологического параметра (PV).

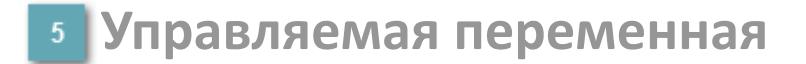

Обозначение управляющего выхода (управляемой переменной MV).

### **Режим калибровки**

Индикатор активности режима калибровки. В режиме калибровки появляется индикатор CAL.

**Состояние блока**

Индикатор [состояния блока.](#page-36-0)

**Значение технологического параметра**

Текущее значение технологического параметра PV.

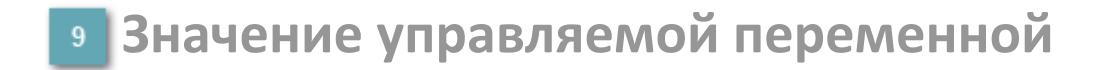

Значение управляющего выхода (управляемой переменной MV).

# **Кнопка-индикатор "Открыть"**

При нажатии кнопки-индикатора будет подан сигнал на открытие. Ниже приведено описание цветовой индикации для кнопки-индикатора "Открыть".

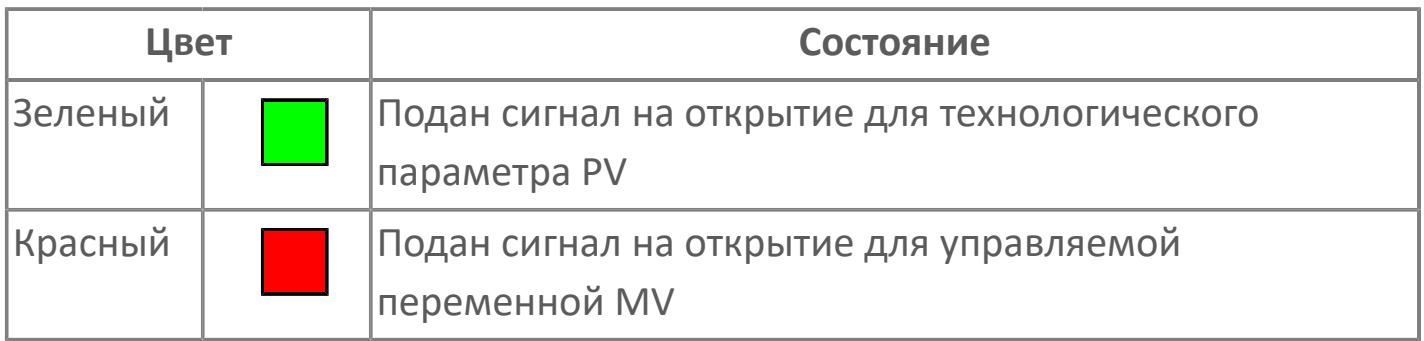

## **Кнопка-индикатор "Закрыть"**

#### $11$

При нажатии кнопки-индикатора будет подан сигнал на закрытие. Ниже приведено описание цветовой индикации для кнопки-индикатора "Закрыть".

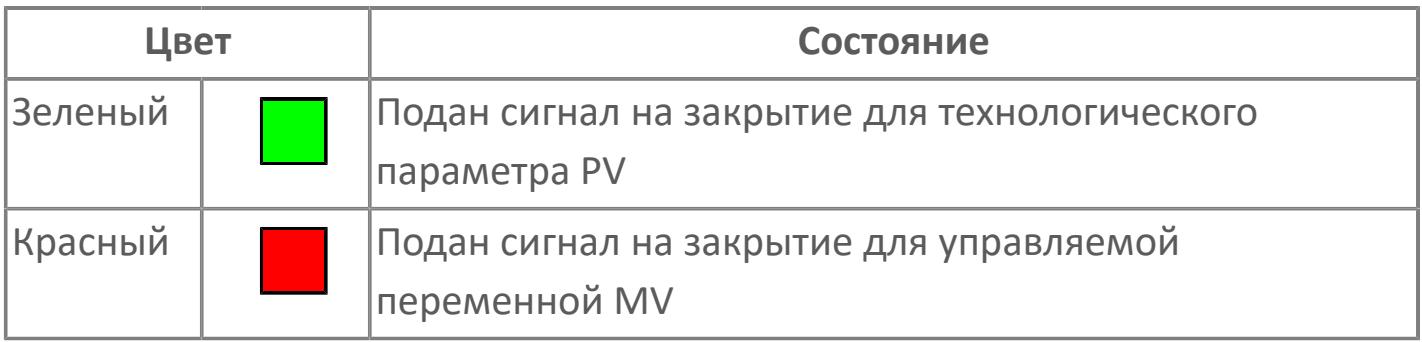

**Вызов окна ввода данных**

Кнопка вызова окна ввода данных. В открывшемся окне для изменения данных нажмите кнопку "ПАРАМЕТР", выберите изменяемый параметр, в области "Значение" введите новое значение параметра и нажмите клавишу "Enter".

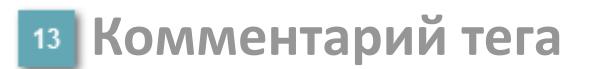

Задаваемый комментарий тега.

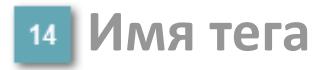

Идентификатор функционального блока.

# **Окно Параметры**

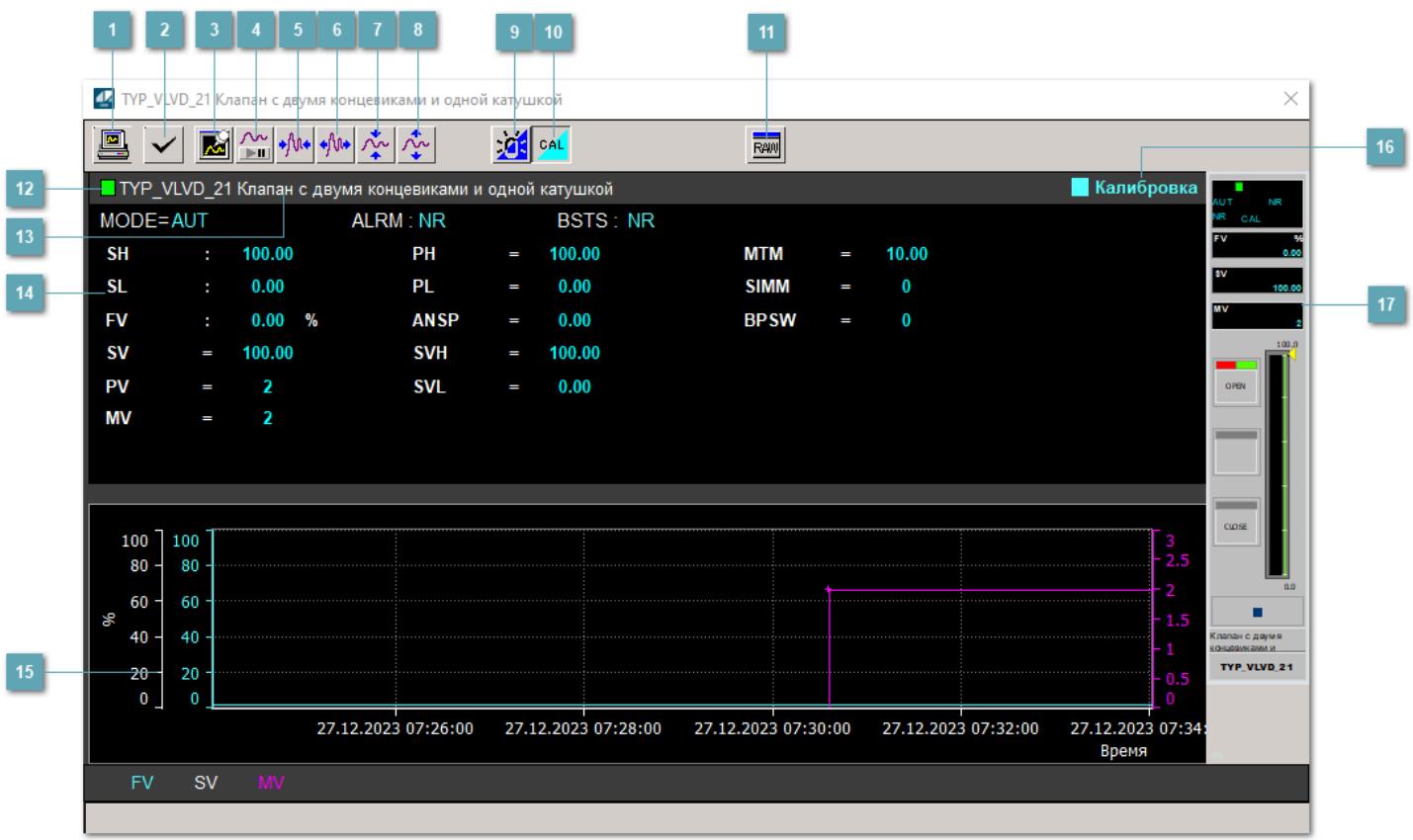

## **Сделать скриншот окна**

При нажатии на кнопку открывается окно печати текущего тренда.

## **2 Квитировать сообщение**

При нажатии на кнопку открывается окно квитирования сообщений тревог. Окно открывается, если есть хотя бы одно неквитированное сообщение о тревоге.

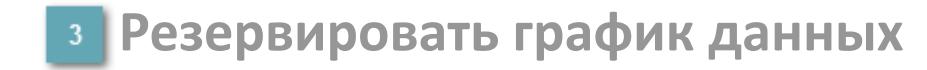

При нажатии на кнопку открывается окно сохранения резервной копии графика данных.

## **Остановить/Возобновить отображение данных**

При нажатии на кнопку останавливается/возобновляется отрисовка графика.

**Сократить интервал оси времени**

Сокращение интервала оси времени.

**Увеличить интервал оси времени**

Увеличение интервала оси времени.

**Уменьшить отображение графика**

Уменьшение отображения графика по вертикали.

**Увеличить отображение графика**

Увеличение отображения графика по вертикали.

#### **Переключить режим срабатывания тревог**

Включение/отключение маскирования тревог. При включении маскирования тревог метка тега окрашивается в синий цвет.

При включенном режиме маскирования, тревоги формируются, но не записываются в журнал событий.

### **Переключить режим калибровки**

Включение/отключение режима калибровки. При включении режима калибровки на панели блока отображается индикатор CAL.

**Отобразить диалоговое окно необработанных данных**

При нажатии на кнопку открывается окно необработанных данных. В данном окне отображается число данных до обработки.

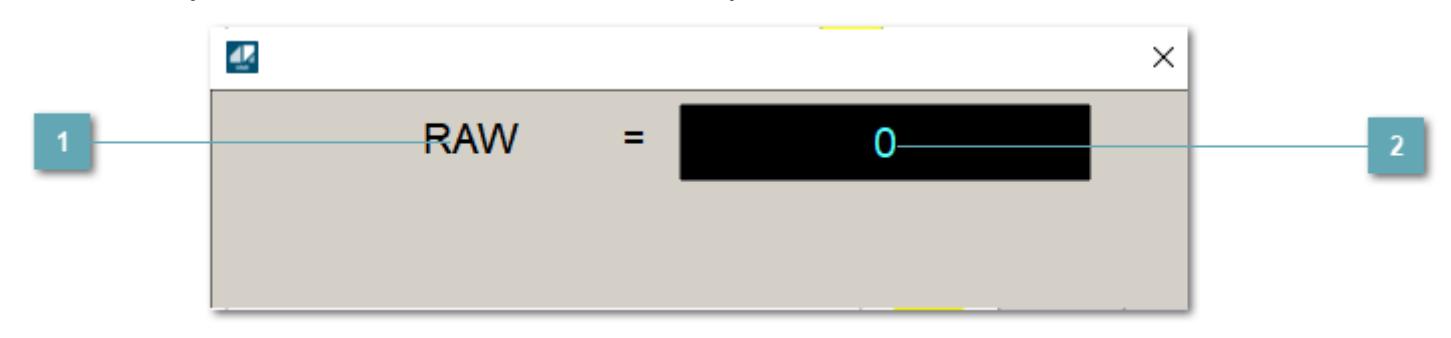

**1 Название переменной необработанных данных** 

Отображает название переменной RAW.

# **Значение необработанных данных**

В данном поле отображается значение необработанных данных типа REAL,INT

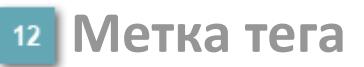

Метка тега окрашивается в соответствии с цветовой схемой и приоритетами срабатывания тревог.

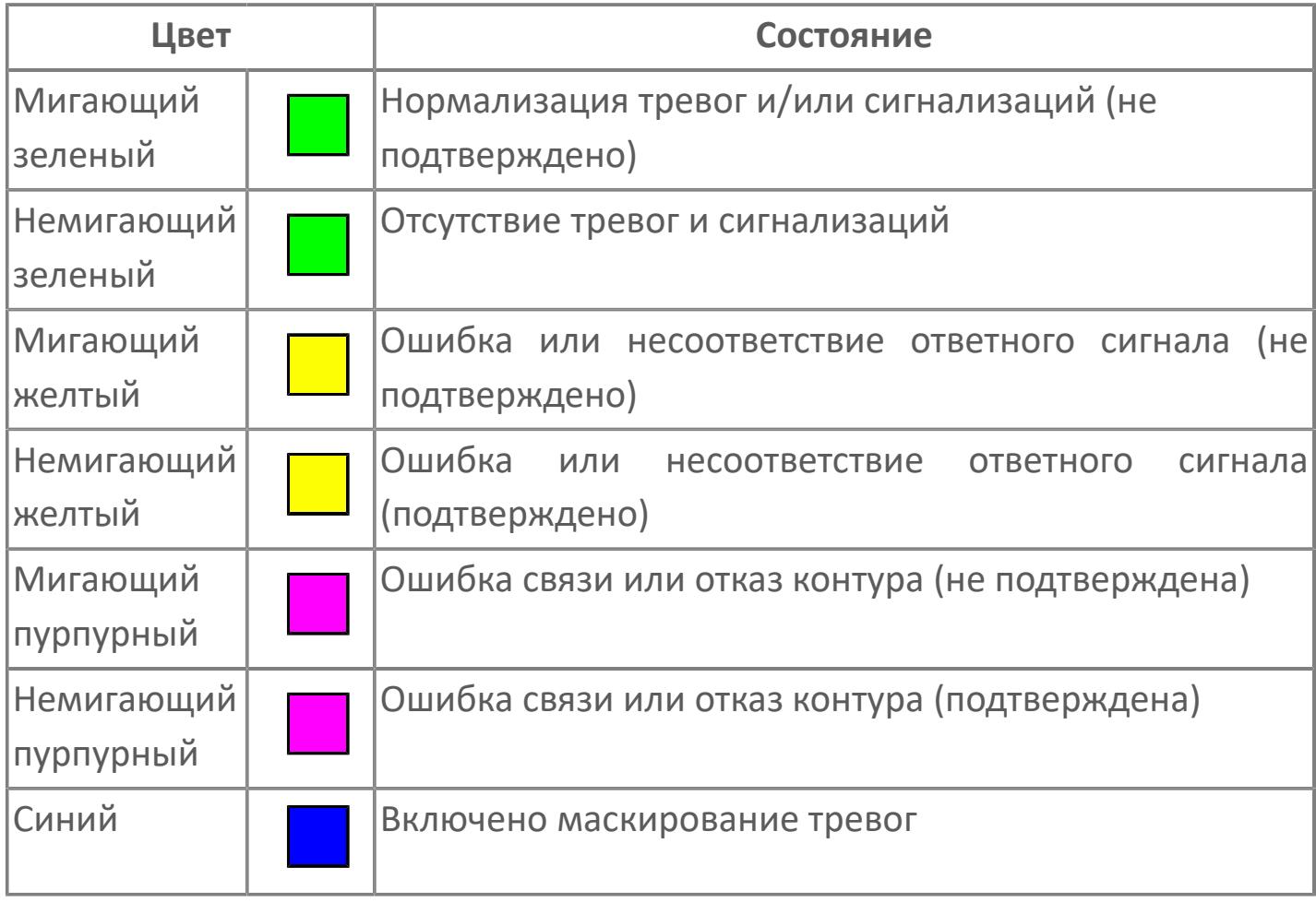

**Имя тега и комментарий**

Идентификатор функционального блока и задаваемый комментарий.

#### 14 Уставки и режимы задания

уставок, параметров и Область отображения режимов работы функционального блока. При нажатии на отображаемый параметр

открывается окно ввода значения, если изменение данного параметра разрешено пользователю.

Если изменение параметра разрешено, между названием параметра и значением стоит знак "=", в противном случае - ":".

Отображаемые значения:

- **> МОDE** режим блока;
- > ALRM режим срабатывания тревог;
- > BSTS состояние блока;
- > SH верхний предел шкалы;
- > SL нижний предел шкалы;
- > РН уставка верхнего предела тревоги обратной связи;
- > PL уставка нижнего предела тревоги обратной связи;
- > FV значение обратной связи;
- > SV значение уставки толчкового механизма;
- > PV входное значение ответа;
- > MV управляемая переменная;
- > ANSP уставка ответа;
- > SVH верхний предел уставки;
- > SVL нижний предел уставки;
- > МТМ время маскирования проверки ответа;
- > SIMM имитационный переключатель;
- > BPSW переключатель байпаса.

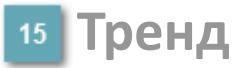

Используется компонент Astra.HMI.Trends.

Подробное описание возможностей Astra.HMI.Trends представлено в Руководстве системного интегратора ПТК AstraRegul.

### **Режим калибровки**

Индикатор активности режима калибровки. В режиме калибровки появляется индикатор и надпись "Калибровка".

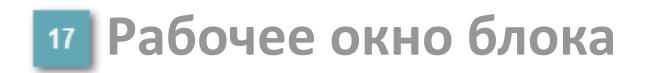

Отображение рабочего окна.

# **Окно Журнал событий**

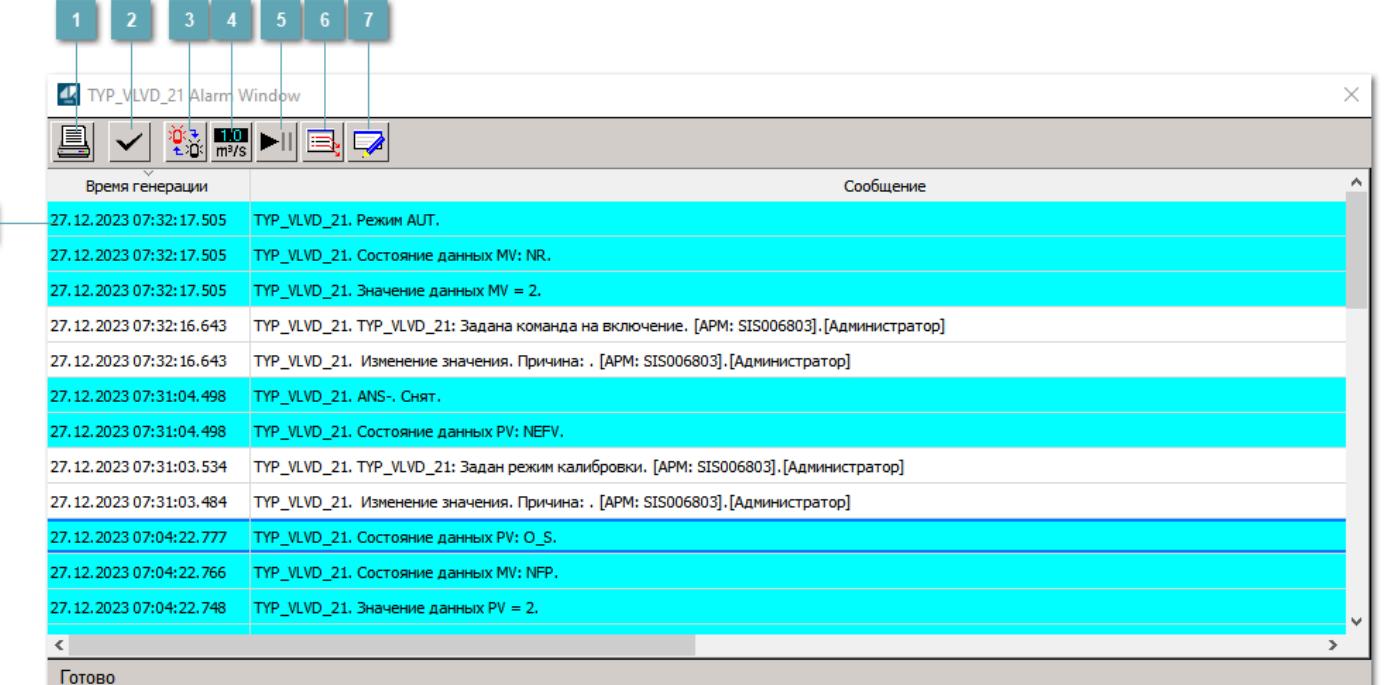

### **Распечатать отображаемое событие**

При нажатии на кнопку открывается окно печати журнала событий.

#### **Квитировать сообщение**

При нажатии на кнопку открывается окно квитирования выбранного сообщения, если для данного сообщения доступно квитирование и оно не было выполнено ранее.

#### **Переключение между тревогами**

При нажатии на кнопку в журнале событий будут отображены только тревоги высокого приоритета или все тревоги.

# **Функциональная кнопка**

Функционал данной кнопки в текущей версии библиотеки не доступен.

# **Остановить/возобновить обновление экрана**

При нажатии на кнопку останавливается или возобновляется обновление экрана.

# **Отобразить диалоговое окно ввода условий фильтра**

При нажатии на кнопку открывается окно создания условия фильтрации сообщений.

#### **Отобразить диалоговое окно настройки окна**

При нажатии на кнопку открывается окно с настройками журнала событий.

## **Область отображения событий**

Отображает информацию о событиях в виде таблицы.

Используется компонент Astra.HMI.Alarms.

Подробное описание возможностей Astra.HMI.Alarms представлено в Руководстве системного интегратора ПТК AstraRegul.

# **Окно Графики**

В данном окне отображаются графики в историческом или оперативном режимах.

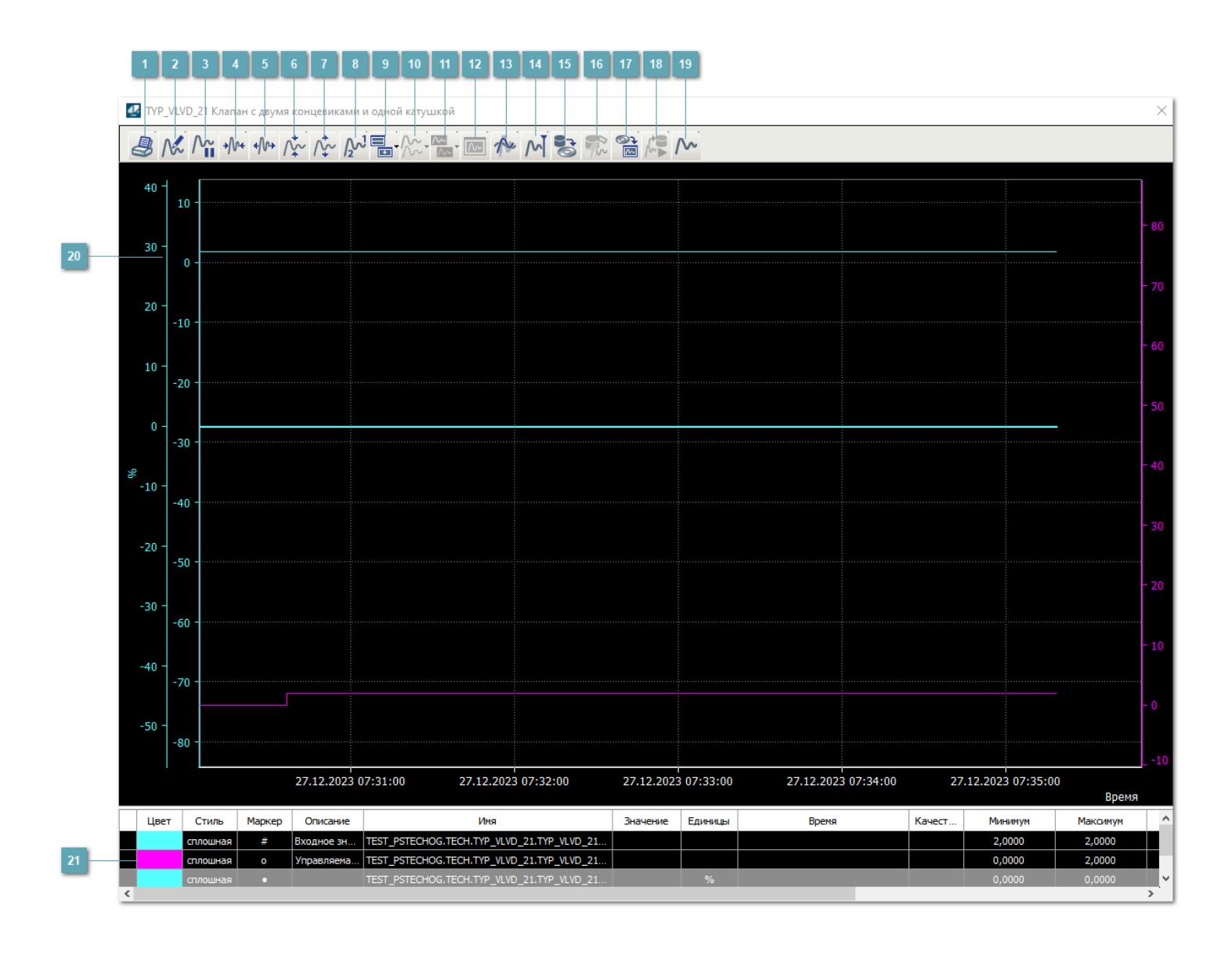

# **Печать**

При нажатии на кнопку открывается окно печати текущего тренда.

## **Функциональная кнопка**

Функционал данной кнопки в текущей версии библиотеки не доступен.

# **Пауза/Старт**

Останавливает/возобновляет отрисовку графиков.

**Сократить интервал оси времени**

Сокращение интервала оси времени.

**Увеличить интервал оси времени**

Увеличение интервала оси времени.

**Уменьшить отображение графика**

Уменьшение отображения графика по вертикали.

**Увеличить отображение графика**

Увеличение отображения графика по вертикали.

**Функциональная кнопка**

Функционал данной кнопки в текущей версии библиотеки не доступен.
## **Добавить репер**

Нажмите на кнопку "Добавить репер", а затем кликните в области тренда. На трендовом поле появится реперная линия.

Вы можете перемещать реперную линию в области тренда.

Чтобы скрыть реперную линию, повторно нажмите на кнопку "Добавить репер".

### **Функциональная кнопка**

Функционал данной кнопки в текущей версии библиотеки не доступен.

#### **Функциональная кнопка**

Функционал данной кнопки в текущей версии библиотеки не доступен.

### **Функциональная кнопка**

Функционал данной кнопки в текущей версии библиотеки не доступен.

#### **Восстановление исходного размера**

При нажатии на кнопку восстанавливает исходный размер всех графиков.

## **Отобразить график в текущей точке**

При нажатии на кнопку отображает на трендовом поле текущую точку с сохранением установленных размеров.

#### **Сохранить**  $15<sub>15</sub>$

При нажатии на кнопку открывается окно сохранения графика в файл или списка сигналов.

## **Запросить исторические данные за период**

Кнопка доступна только в историческом режиме. При нажатии на кнопку в области тренда будет отображен график за указанный период.

## **Открыть**

При нажатии на кнопку открывается окно открытия списка сигналов или архива с данными.

**Режим отображения** 18

Переход в оперативный/исторический режим.

**Функциональная кнопка** 19

Функционал данной кнопки в текущей версии библиотеки не доступен.

### **Трендовое поле**

Используется компонент Astra.HMI.Trends.

Подробное описание возможностей Astra.HMI.Trends представлено в Руководстве системного интегратора ПТК AstraRegul.

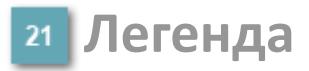

Область отображения параметров сигнала.

# **Журнал событий**

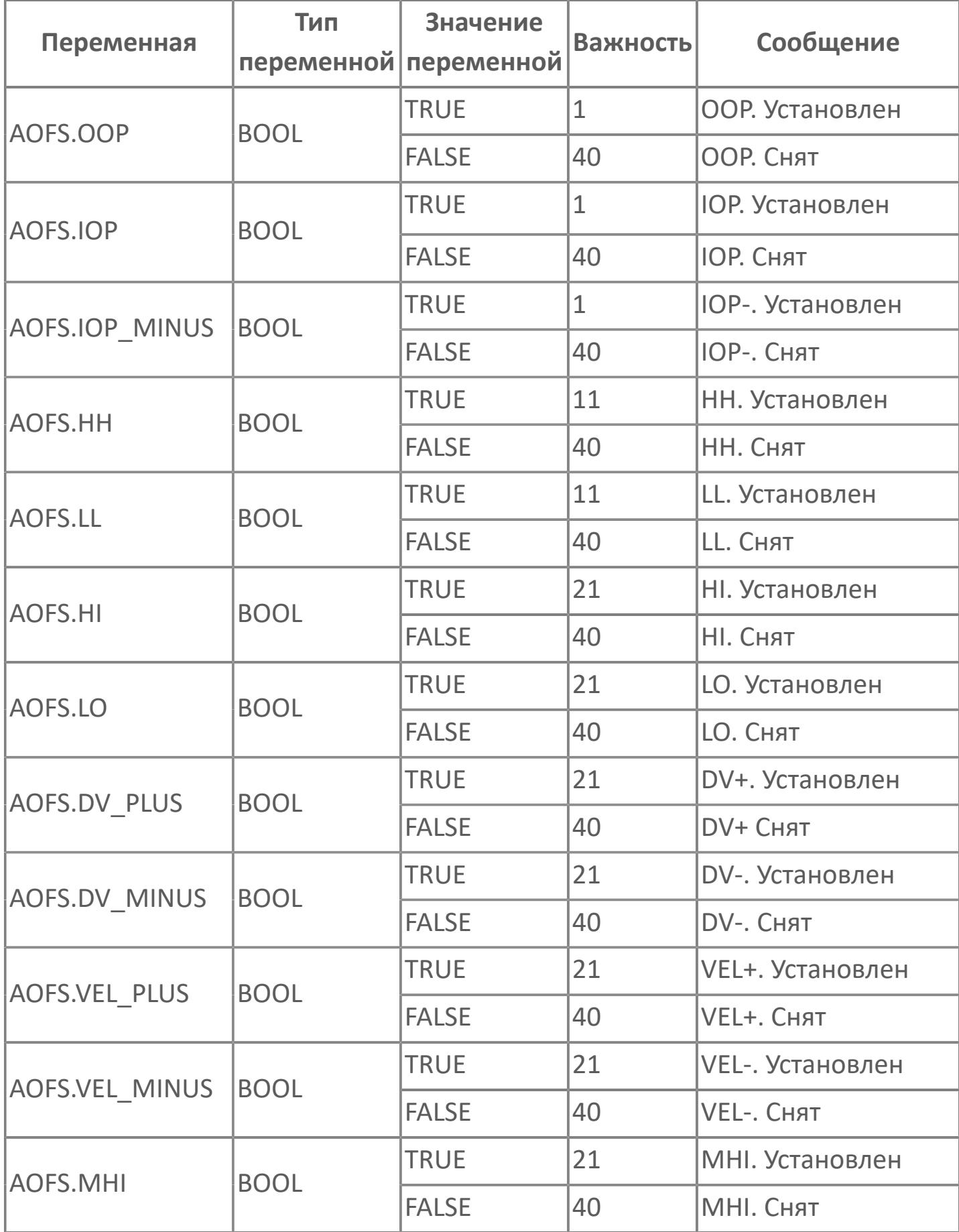

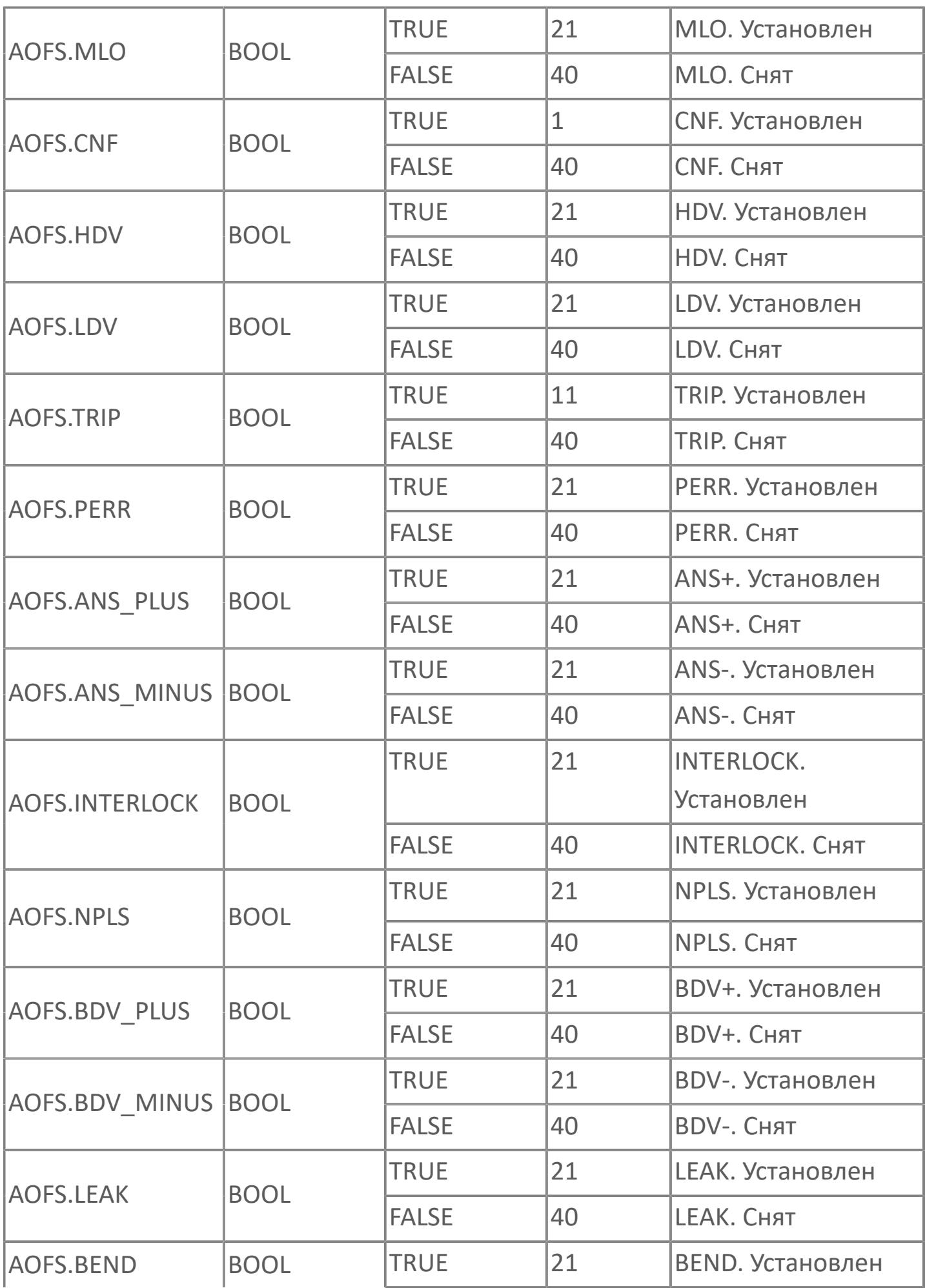

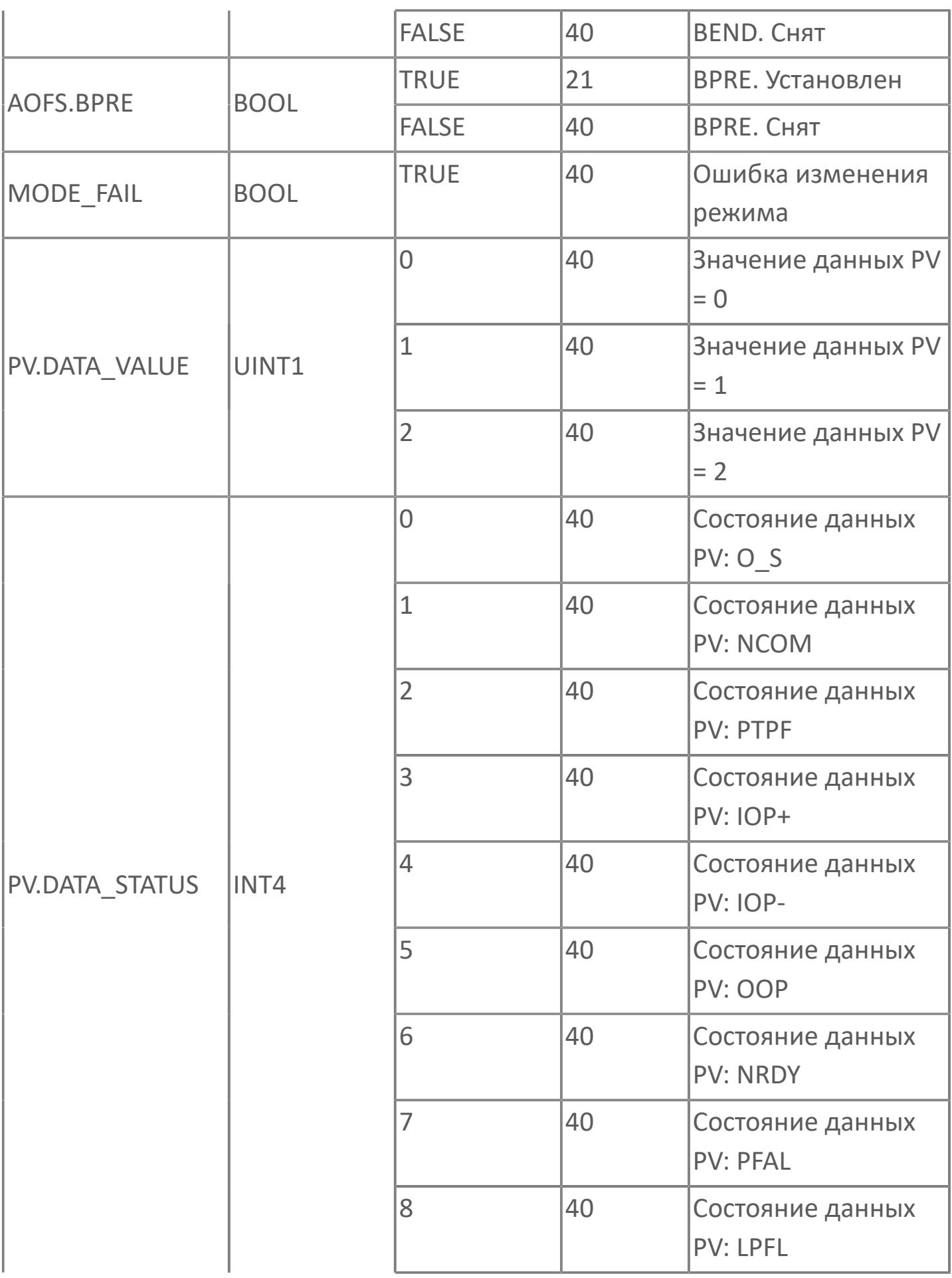

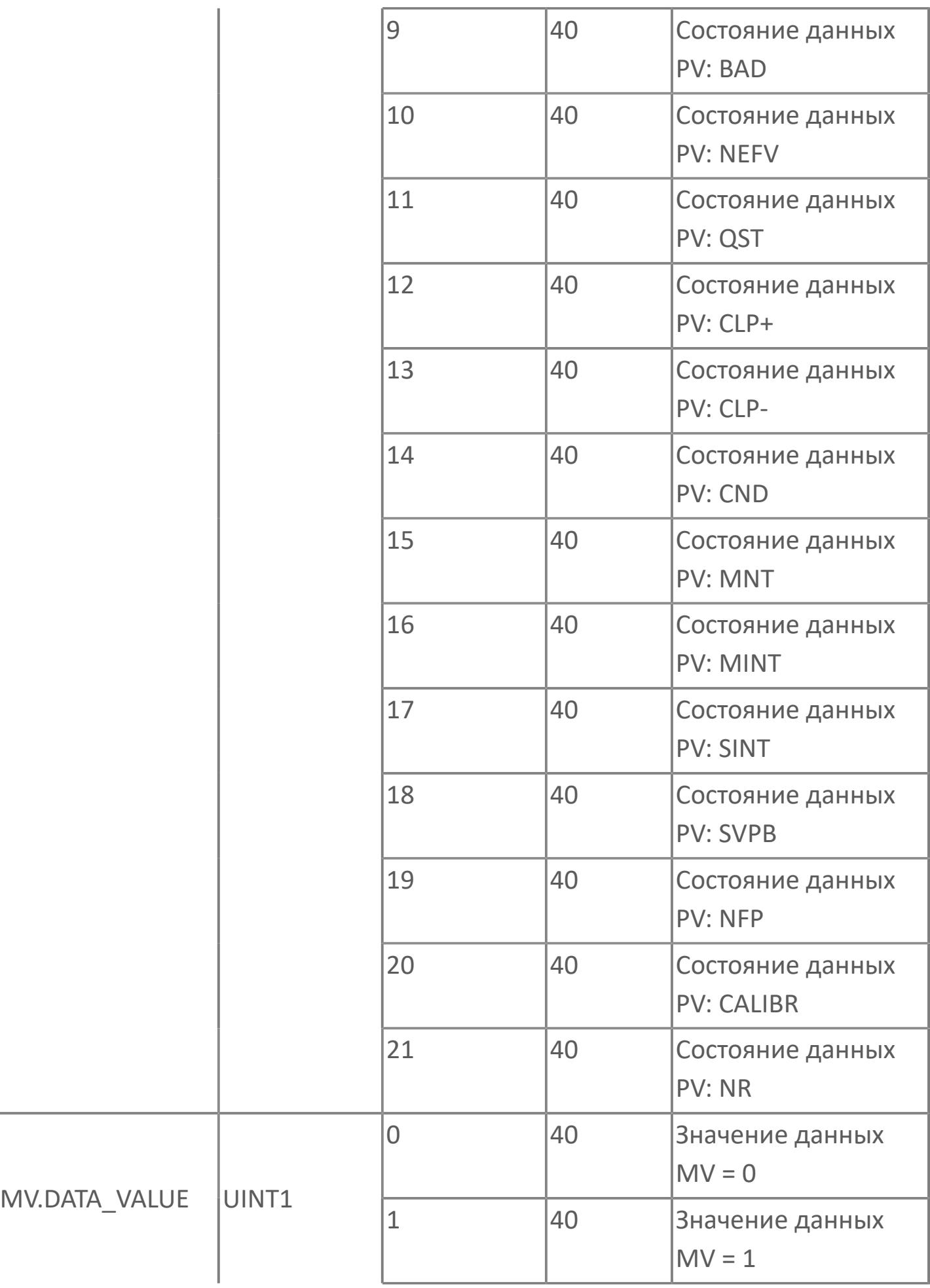

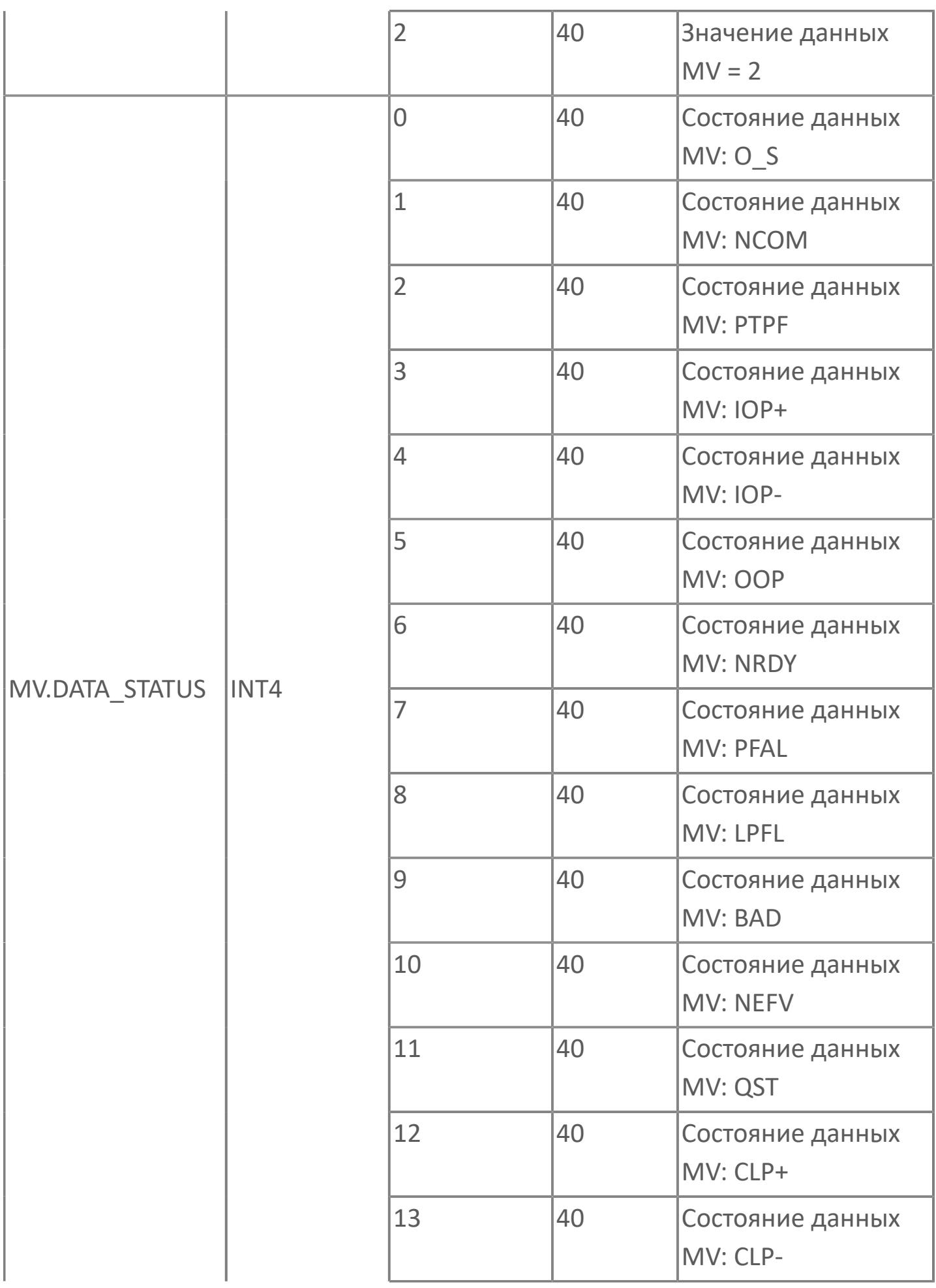

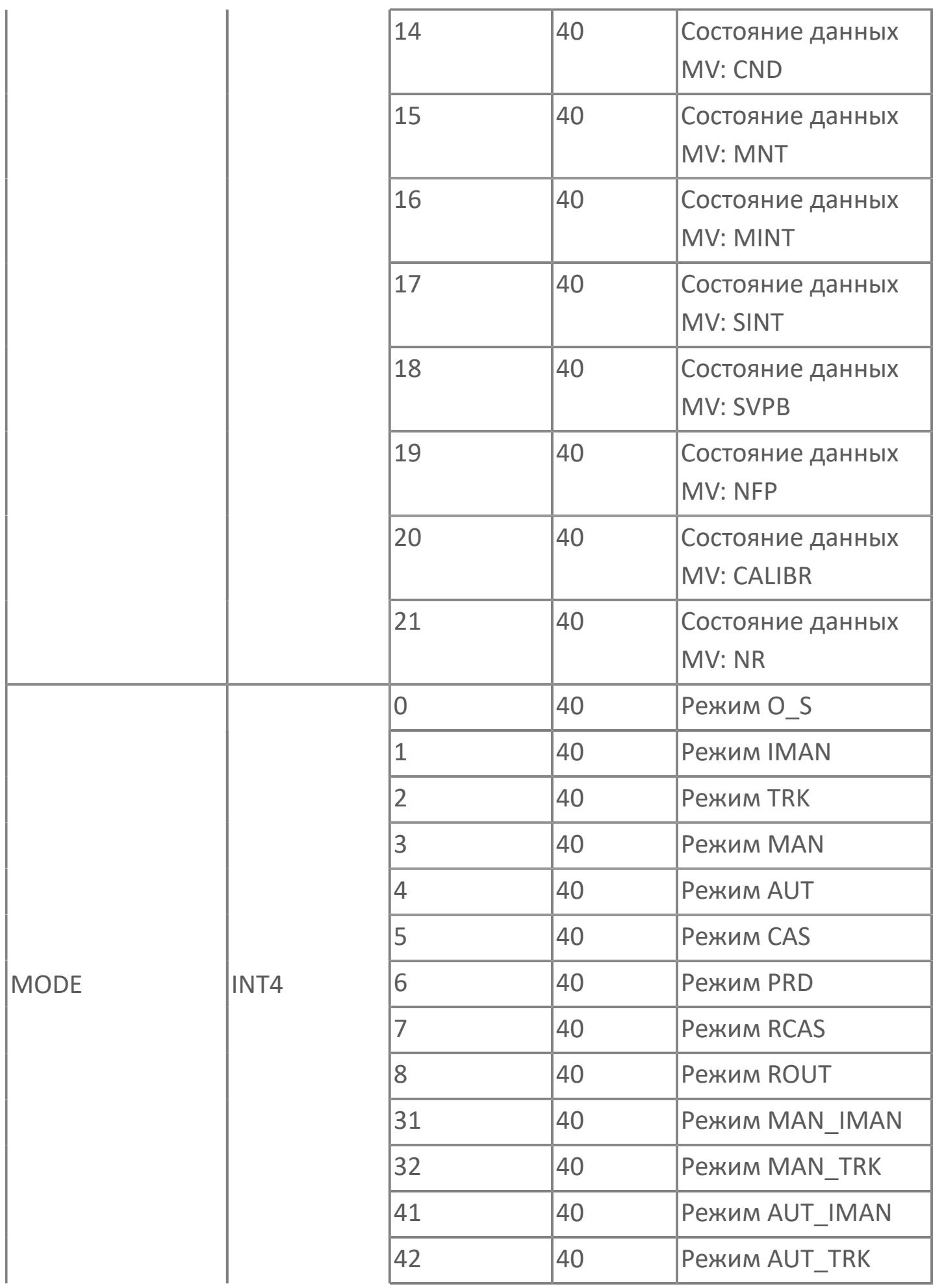

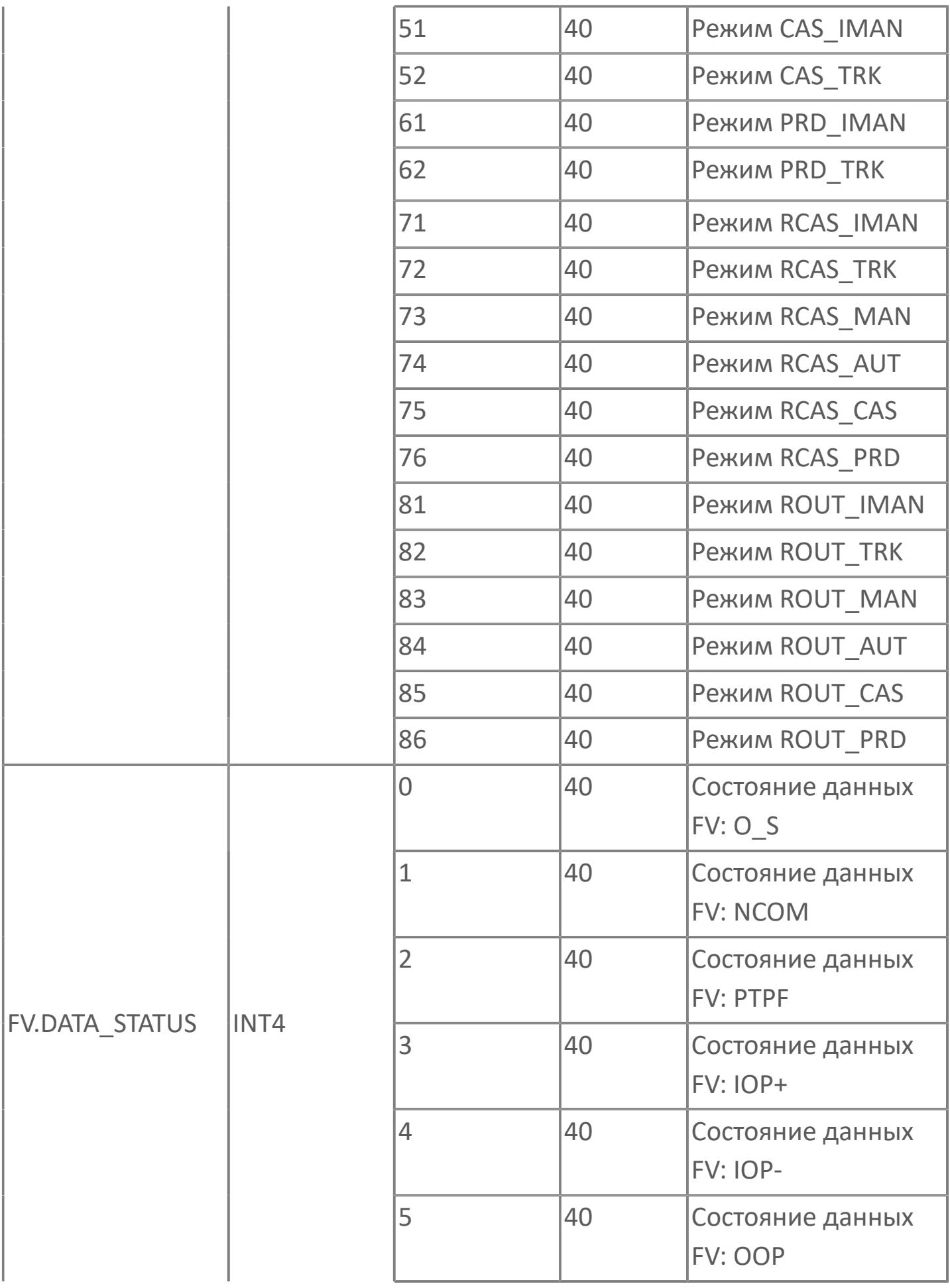

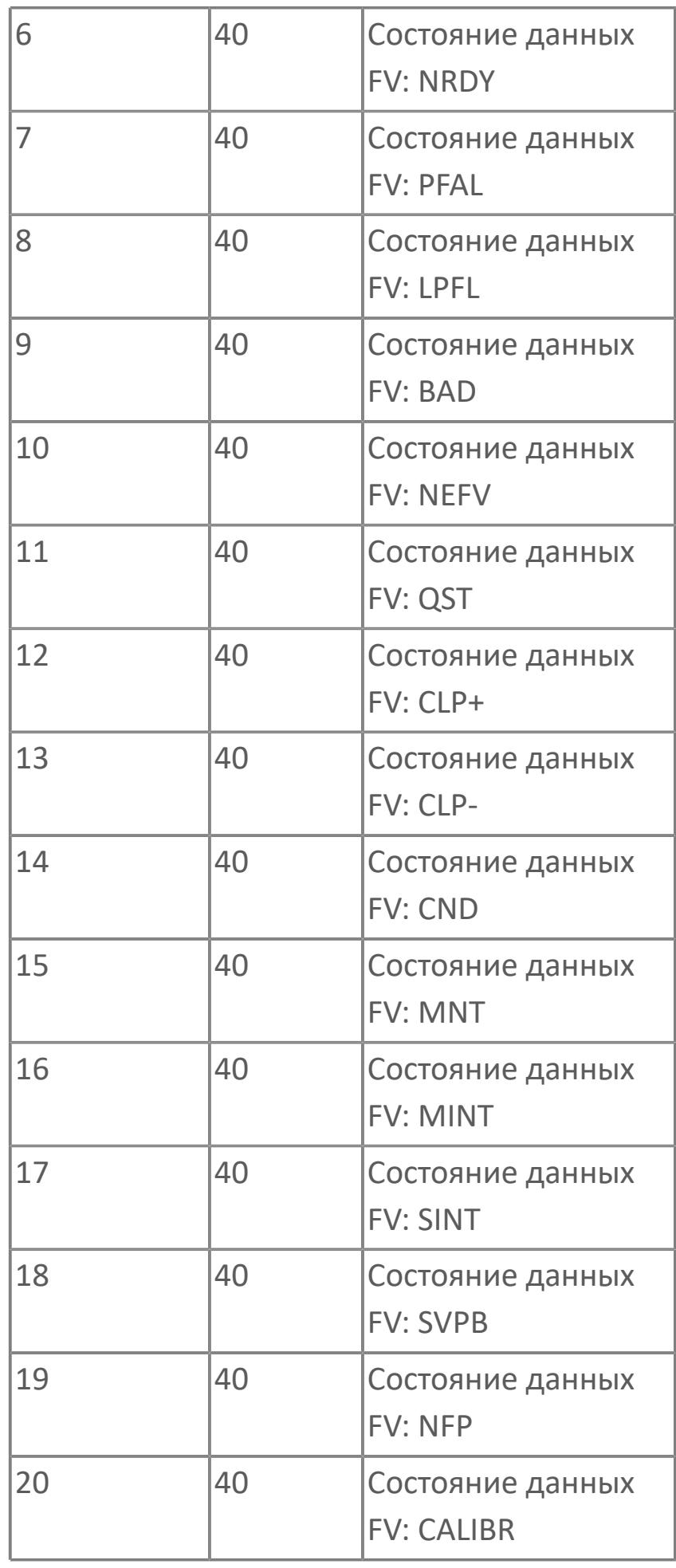

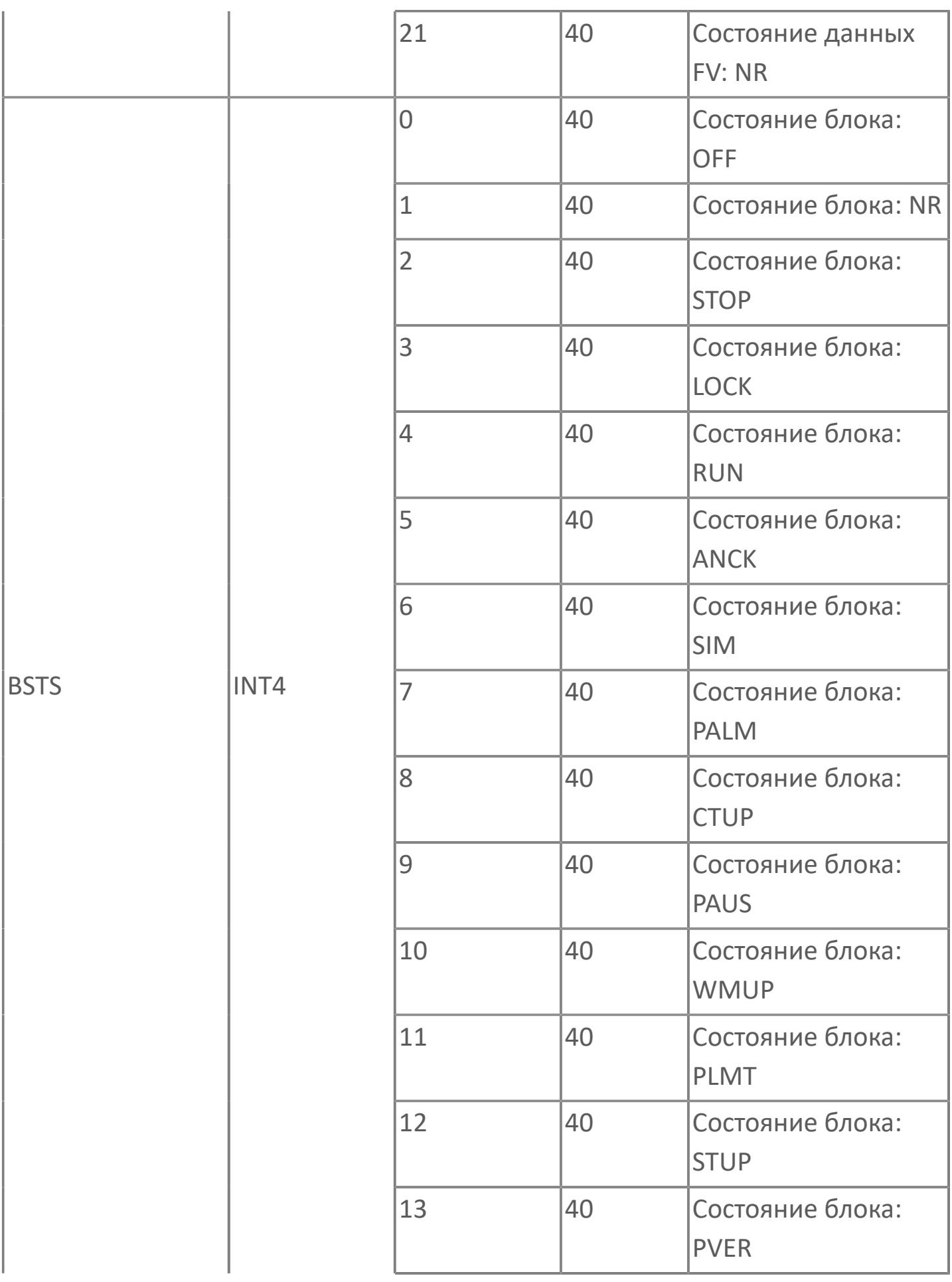

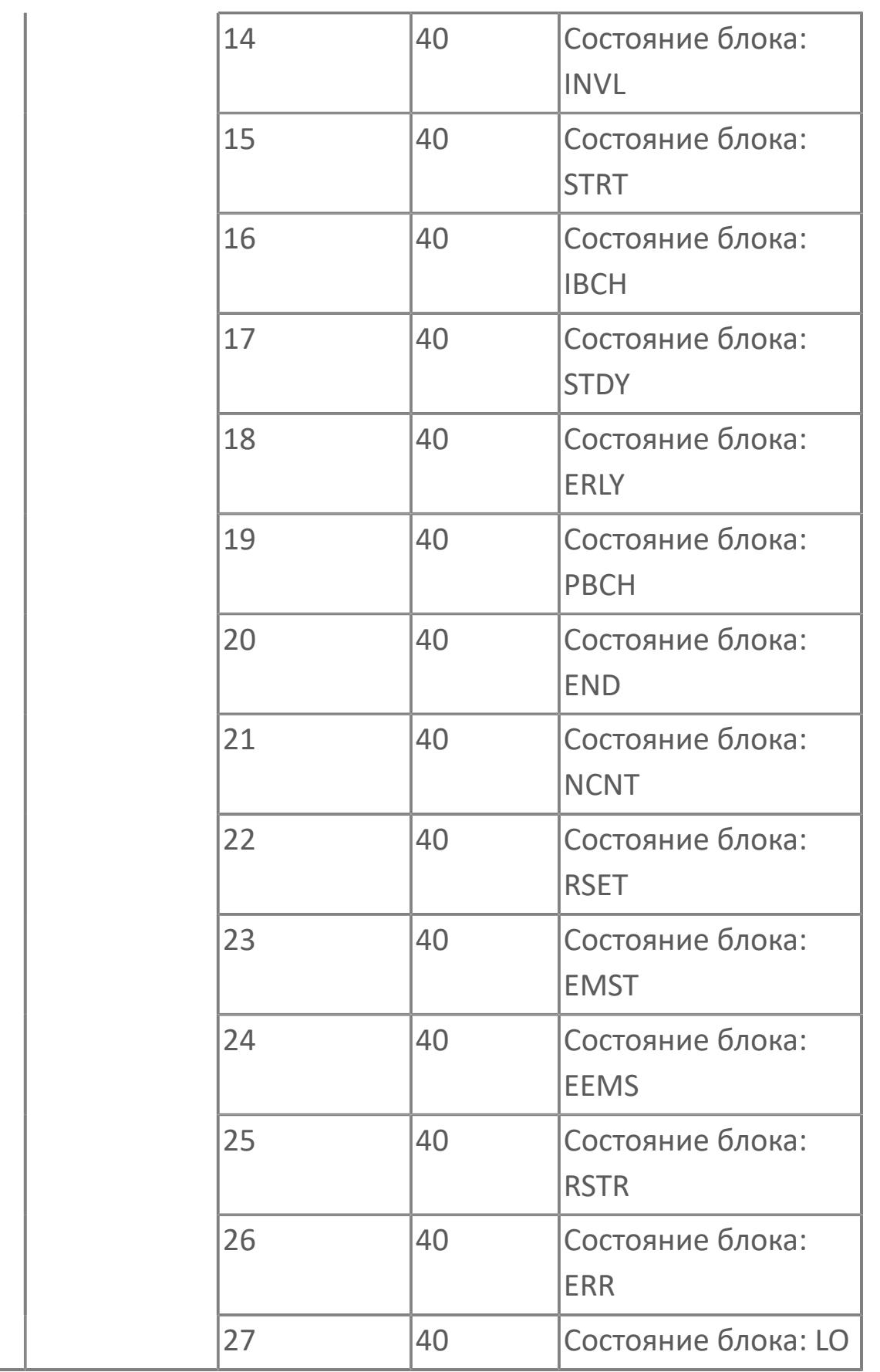

## **1.2.3.4.1.3. Мнемосимвол 2**

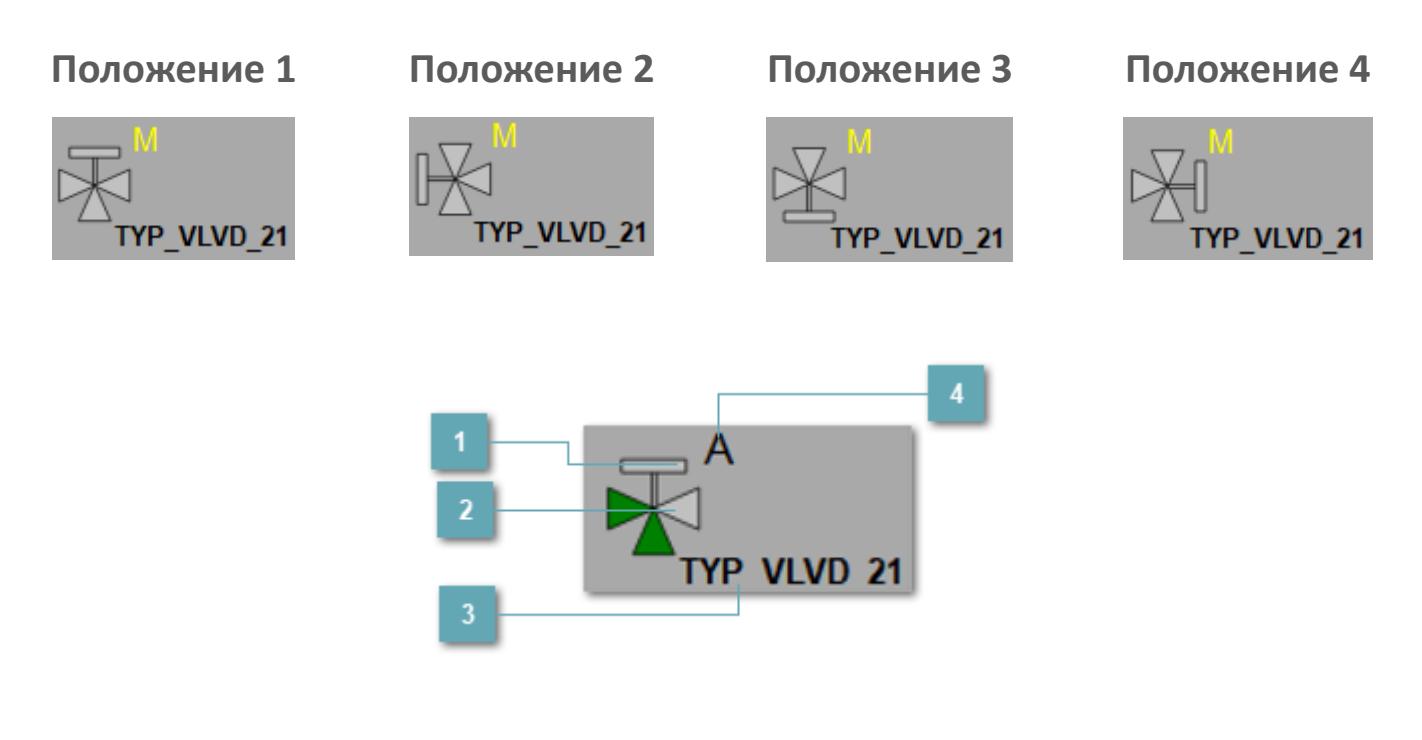

## **Привод**

Отображает состояние привода.

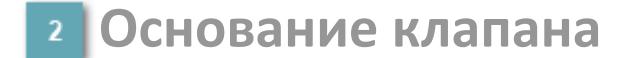

Отображает состояние основания клапана.

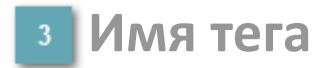

Отображает название тега.

## **Индикатор режима**

Индикатор [режима](#page-67-0) функционального блока.

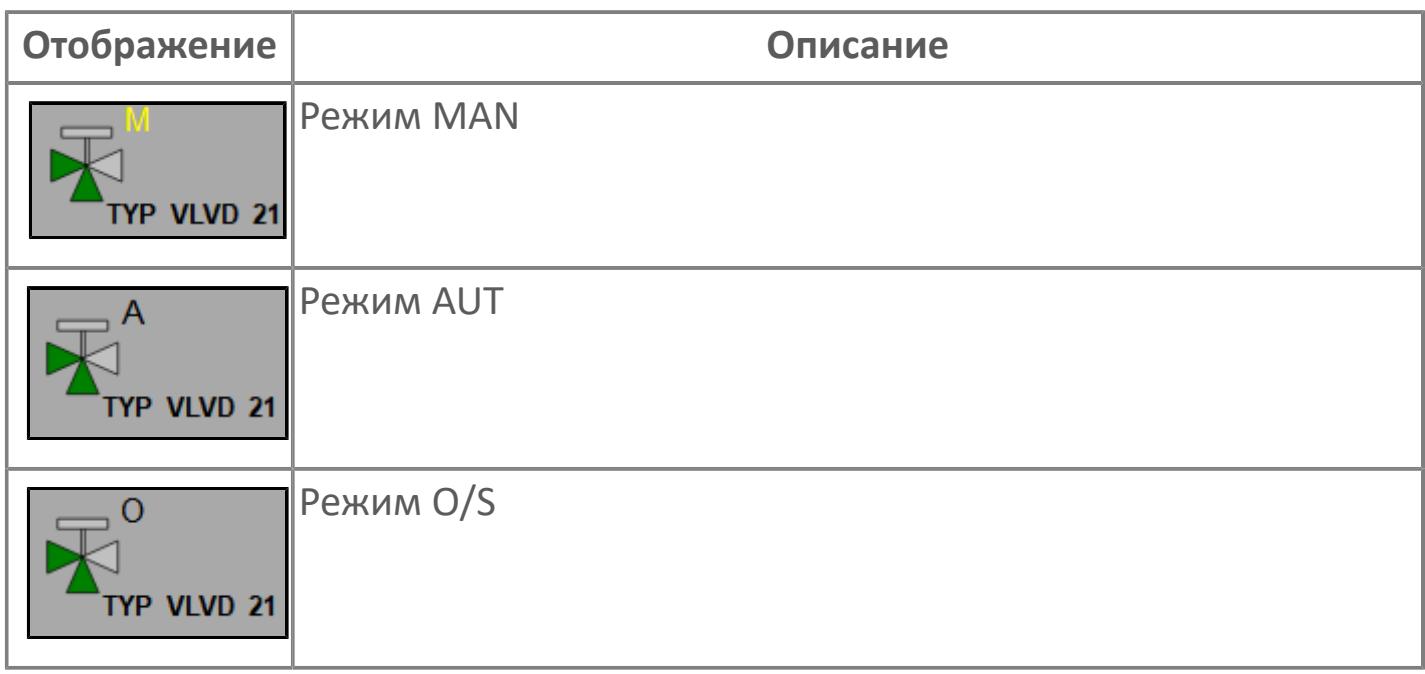

## **Динамические представления сигнализаций**

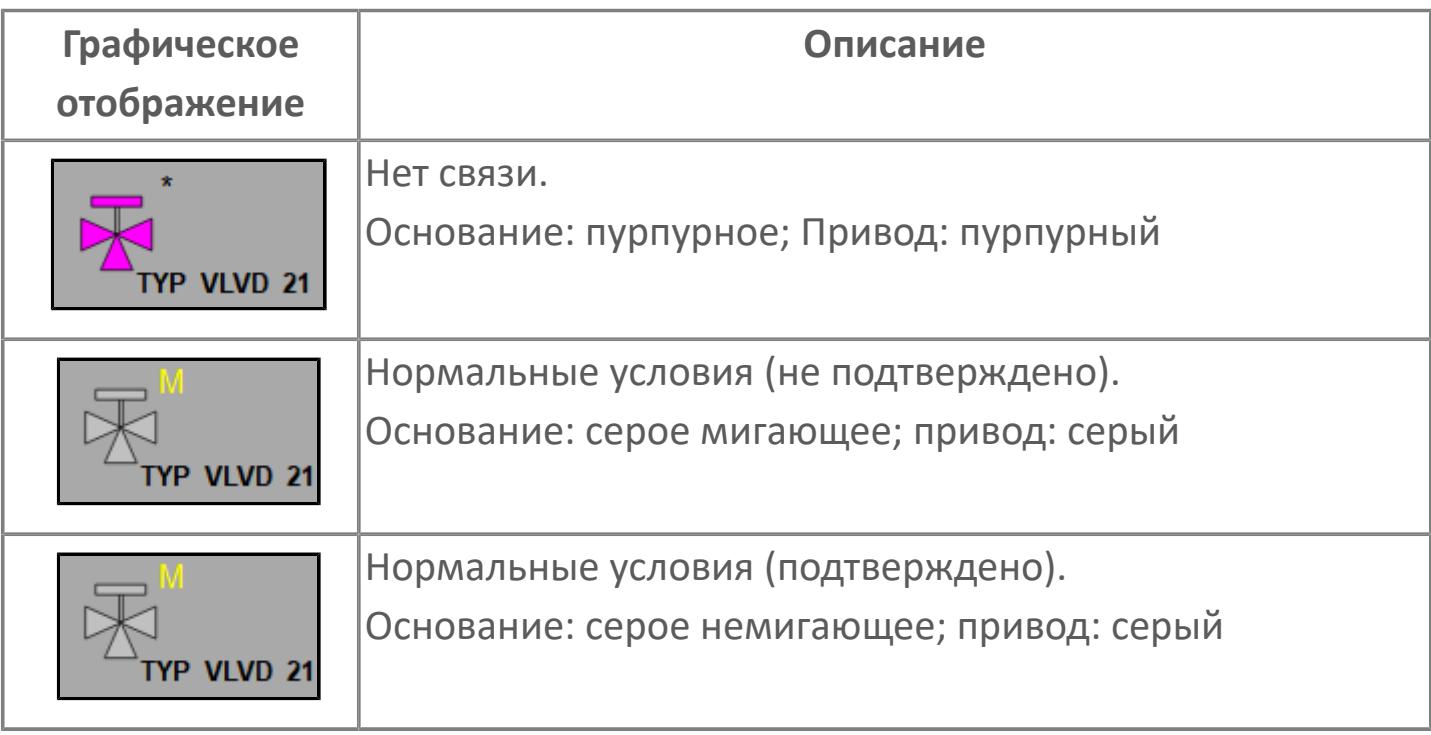

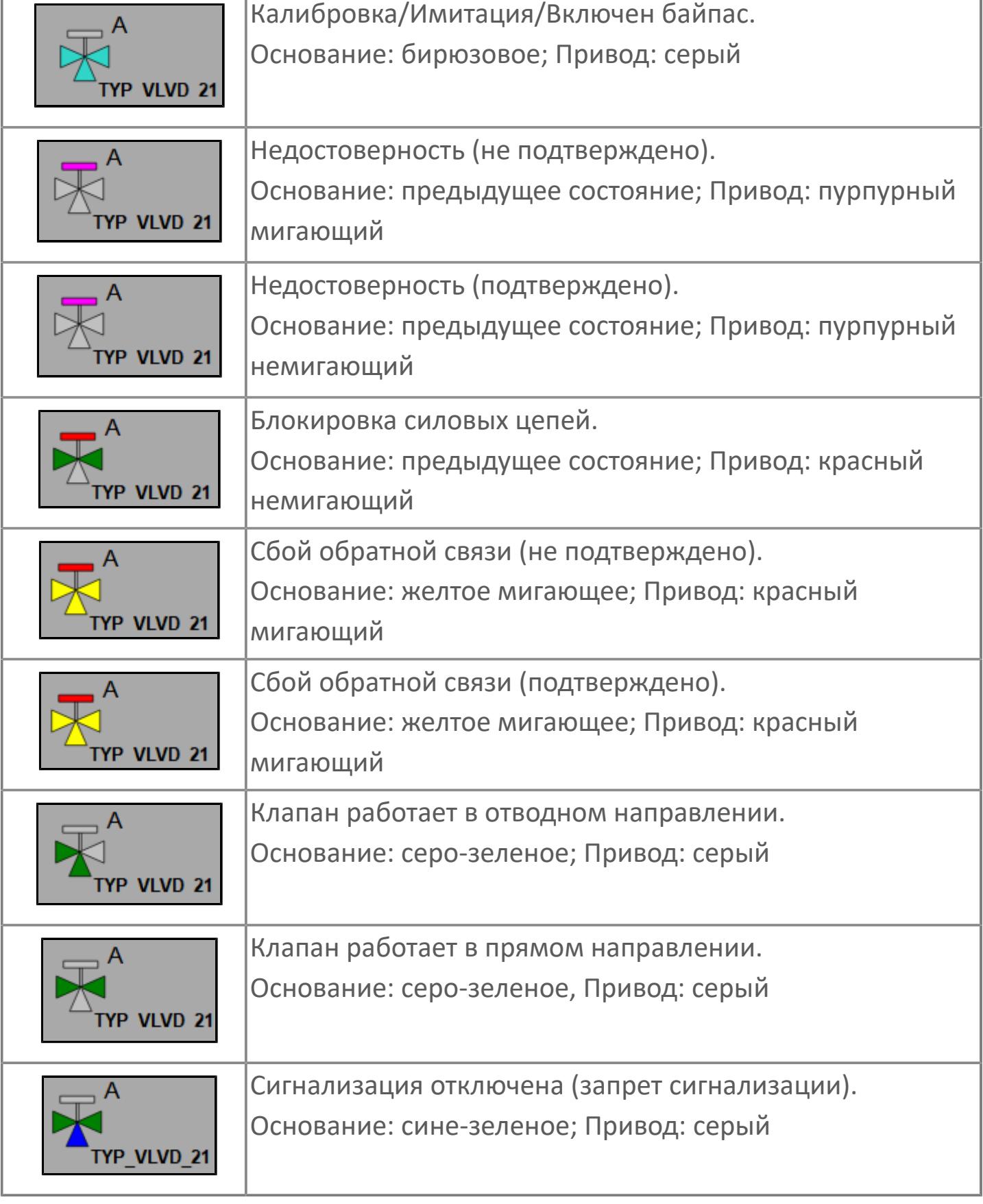

## **Редактор свойств**

В таблице ниже перечислены свойства, доступные при настройке мнемосимвола в редакторе свойств.

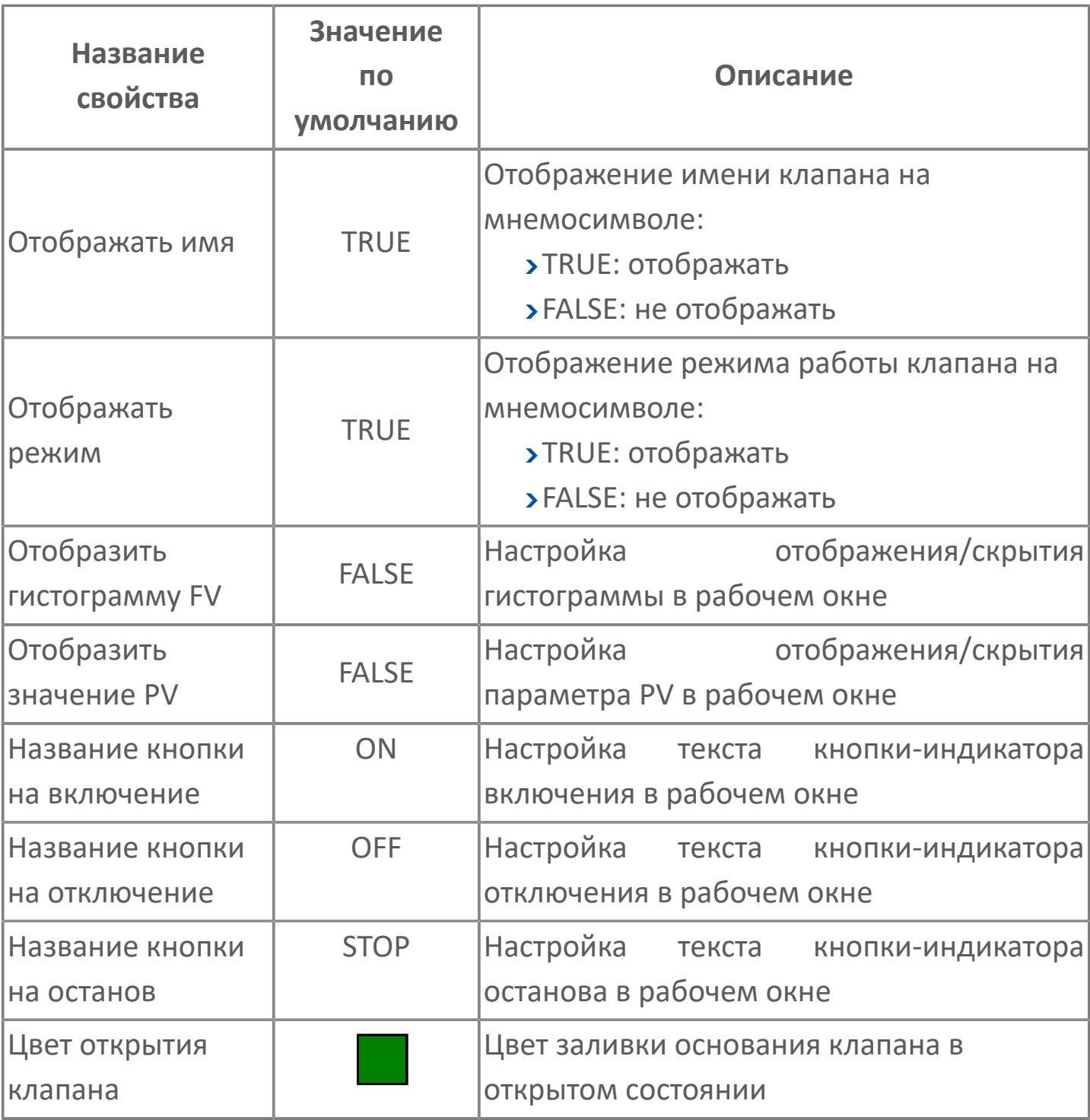

## **Окно Рабочее**

**Вариант с отображением гистограммы FV**

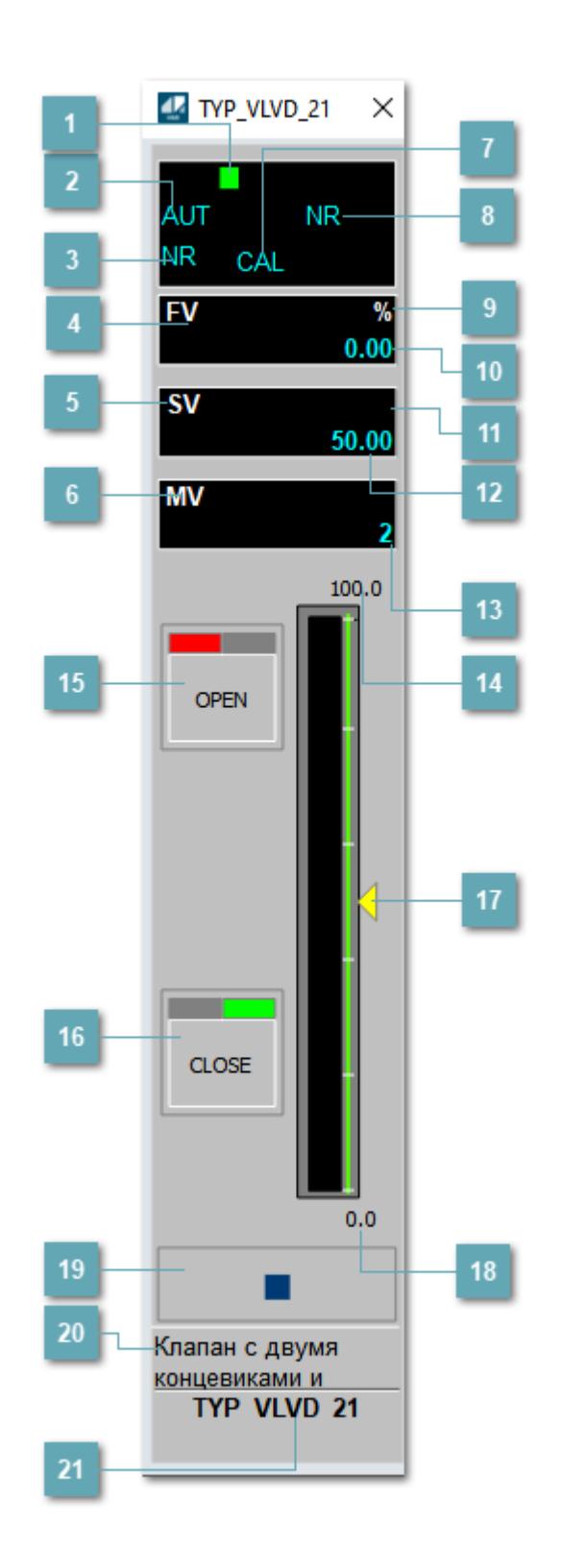

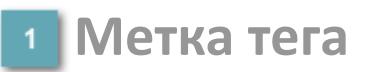

Метка тега окрашивается в соответствии с цветовой схемой и приоритетами срабатывания тревог.

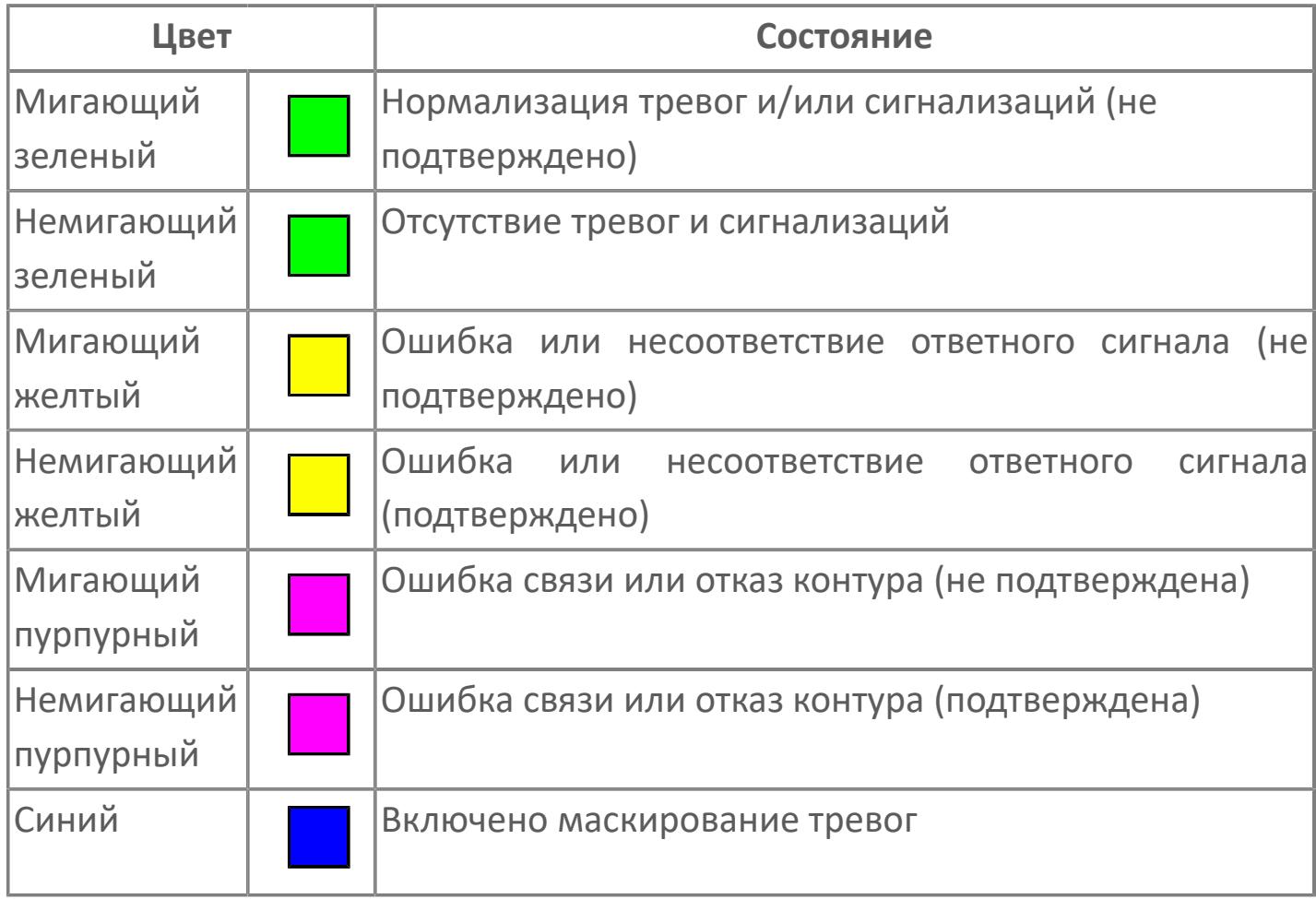

## **Режим функционального блока**

Индикатор [режима](#page-67-0) функционального блока. При нажатии на индикатор открывается окно выбора ручного, автоматического или каскадного режима, если это разрешено.

## **Состояние тревоги**

Индикатор [состояния тревоги](#page-27-0) функционального блока.

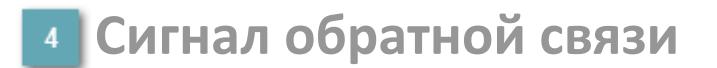

Обозначение сигнала обратной связи FV.

## **Уставка**

Обозначение уставки ограничения задания SV технологического параметра.

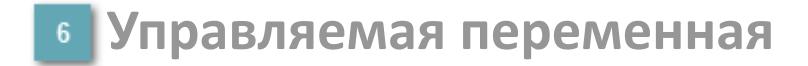

Обозначение управляющего выхода (управляемой переменной MV).

## **Режим калибровки**

Индикатор активности режима калибровки. В режиме калибровки появляется индикатор CAL.

**Состояние блока**

Индикатор [состояния блока.](#page-36-0)

**Единицы измерения ответного сигнала**

Единицы измерения сигнала обратной связи FV.

**Значение ответного сигнала**  $10<sub>10</sub>$ 

Значение сигнала обратной связи FV.

## **Единицы измерения уставки**

Единицы измерения уставки ограничения задания SV технологического параметра.

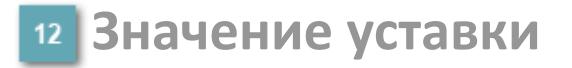

Значение уставки ограничения задания SV технологического параметра.

**Значение управляемой переменной**

Значение управляющего выхода (управляемой переменной MV).

**Верхний предел шкалы FV**

Заданное значение верхнего предела шкалы SH сигнала обратной связи FV.

## **Кнопка-индикатор "Открыть"**

При нажатии кнопки-индикатора будет подан сигнал на открытие. Ниже приведено описание цветовой индикации для кнопки-индикатора "Открыть".

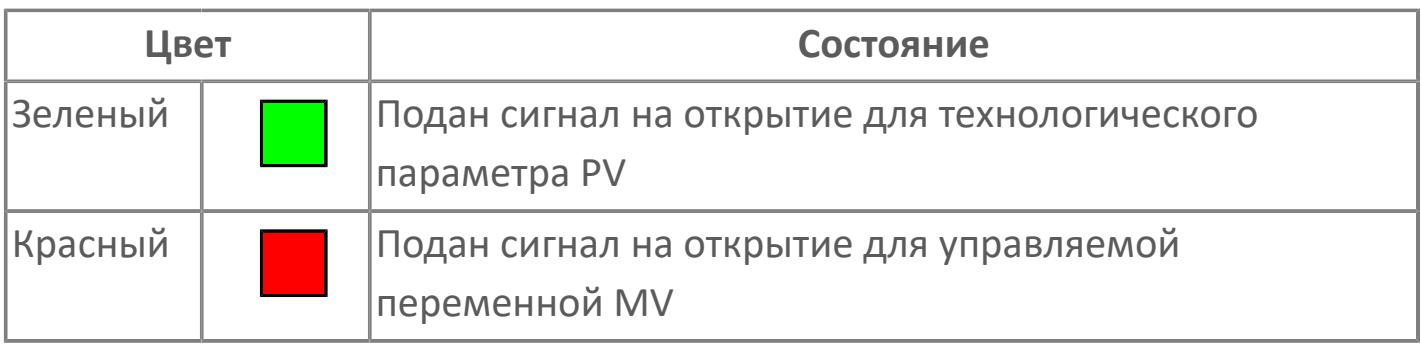

## **Кнопка-индикатор "Закрыть"**

При нажатии кнопки-индикатора будет подан сигнал на закрытие. Ниже приведено описание цветовой индикации для кнопки-индикатора "Закрыть".

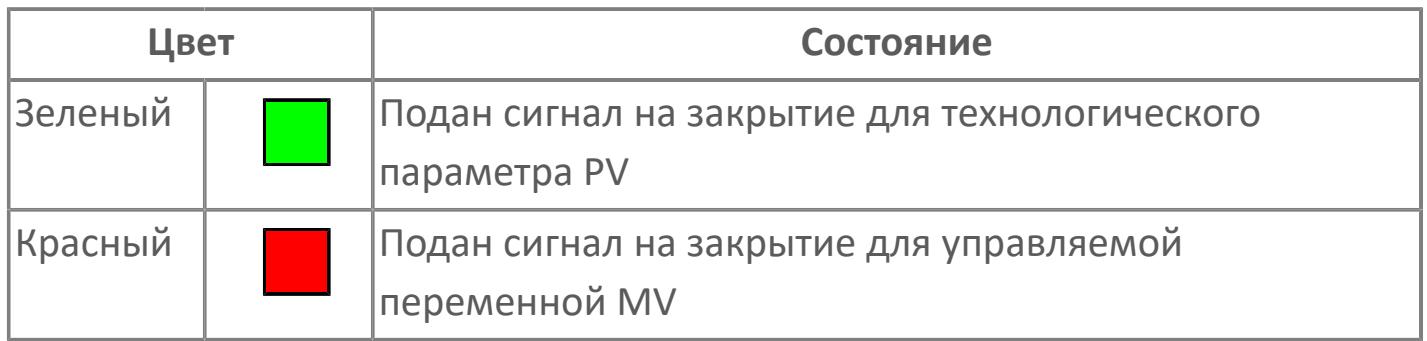

#### **Индикатор уставки**

Индикатор уставки ограничения задания SV технологического параметра. Соответствует заданному значению параметра SV.

## **Нижний предел шкалы FV**

Заданное значение верхнего предела шкалы SL сигнала обратной связи FV.

### **Вызов окна ввода данных**

Кнопка вызова окна ввода данных. В открывшемся окне для изменения данных нажмите кнопку "ПАРАМЕТР", выберите изменяемый параметр, в области "Значение" введите новое значение параметра и нажмите клавишу "Enter".

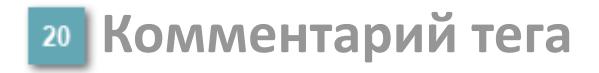

Задаваемый комментарий тега.

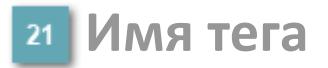

Идентификатор функционального блока.

#### **Гистограмма**

Гистограмма будет показана для всех преобразователей уровня с соответствующим аналоговым значением. Гистограмма будет отображаться только на экране технологического процесса, на экране обзора она отображаться не будет.

На гистограмме отображается фактическое значение технологического параметра. Гистограмма будет окрашена в зеленый цвет, без изменения.

**Вариант со скрытой гистограммой FV и со скрытым параметром PV**

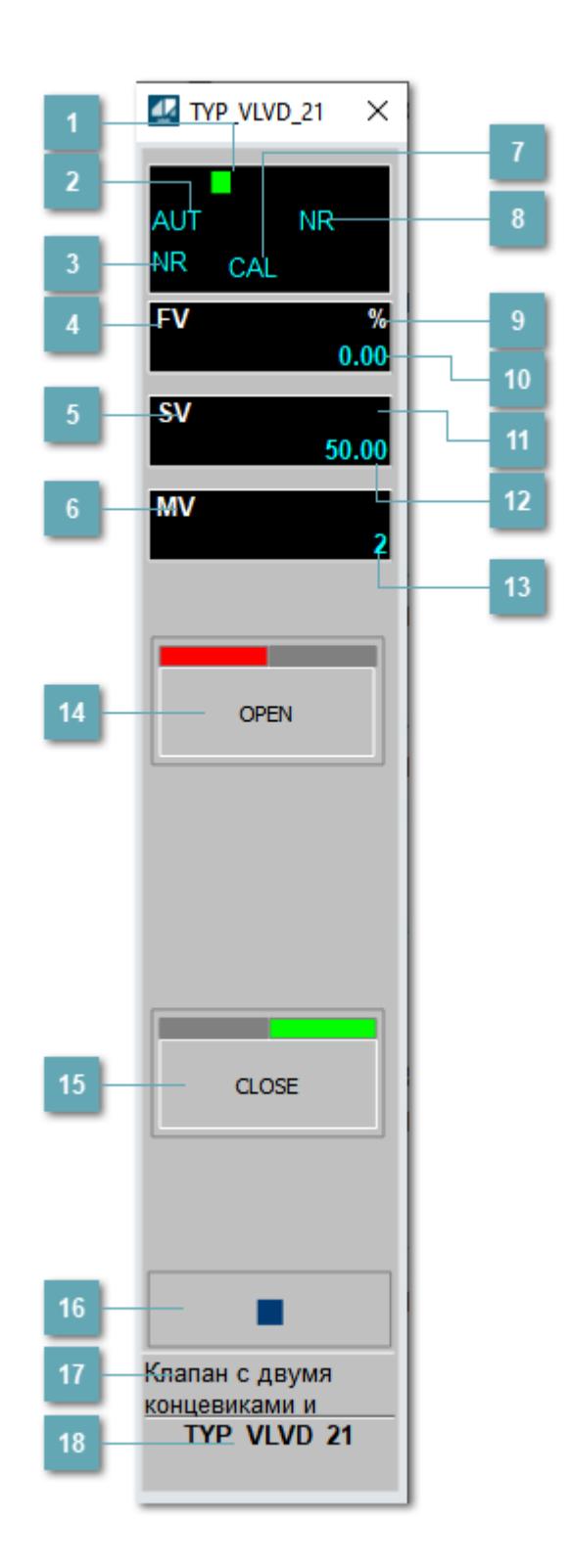

## **Метка тега**

Метка тега окрашивается в соответствии с цветовой схемой и приоритетами срабатывания тревог.

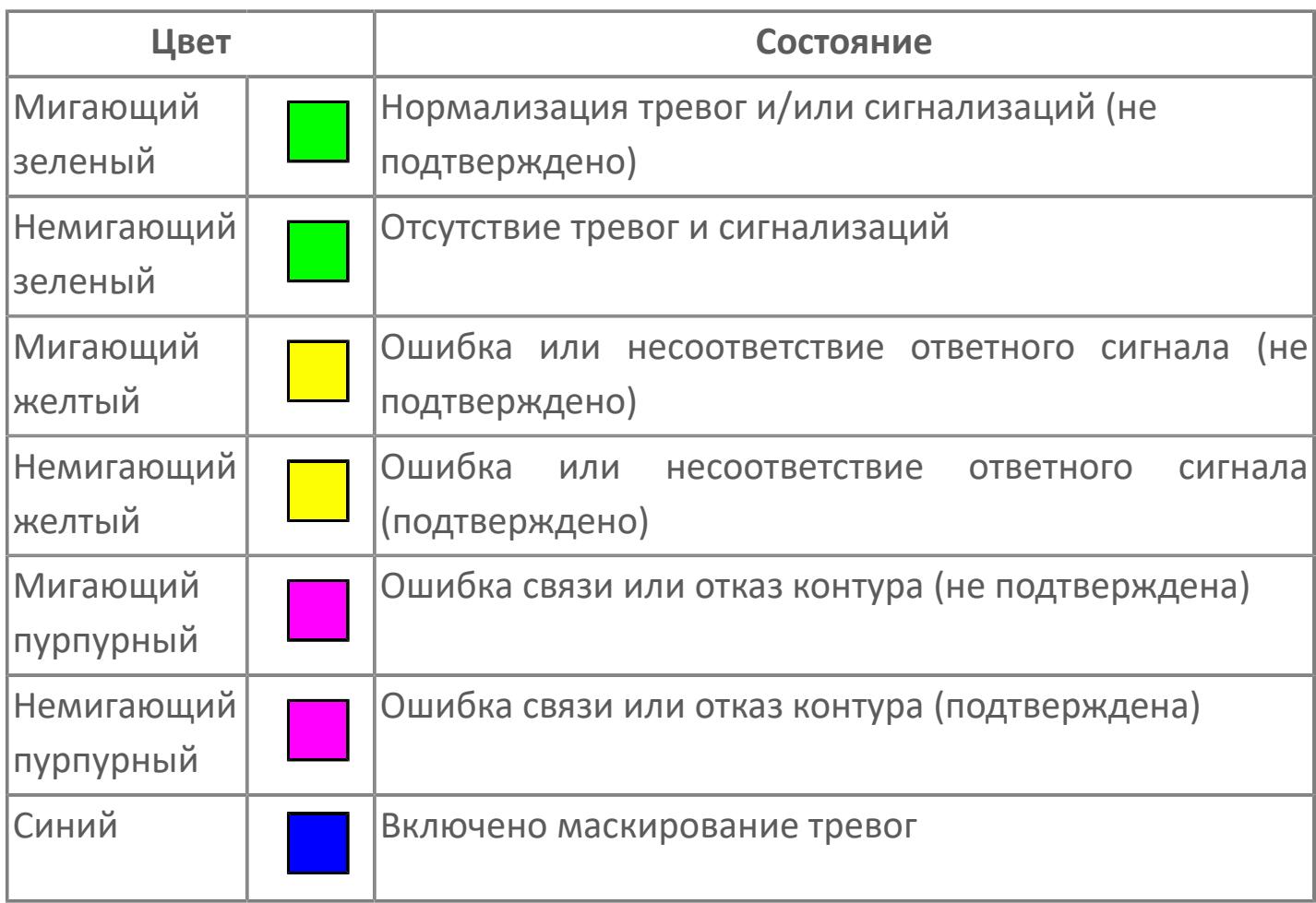

## **Режим функционального блока**

Индикатор [режима](#page-67-0) функционального блока. При нажатии на индикатор открывается окно выбора ручного, автоматического или каскадного режима, если это разрешено.

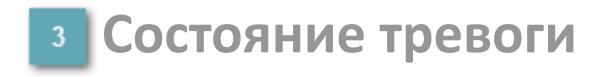

Индикатор [состояния тревоги](#page-27-0) функционального блока.

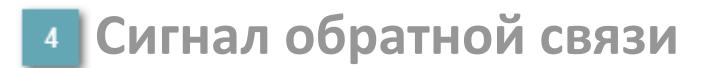

Обозначение сигнала обратной связи FV.

## **Уставка**

Обозначение уставки ограничения задания SV технологического параметра.

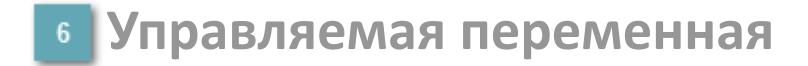

Обозначение управляющего выхода (управляемой переменной MV).

## **Режим калибровки**

Индикатор активности режима калибровки. В режиме калибровки появляется индикатор CAL.

**Состояние блока**

Индикатор [состояния блока.](#page-36-0)

**Единицы измерения ответного сигнала**

Единицы измерения сигнала обратной связи FV.

**Значение ответного сигнала**  $10<sub>10</sub>$ 

Значение сигнала обратной связи FV.

## **Единицы измерения уставки**

Единицы измерения уставки ограничения задания SV технологического параметра.

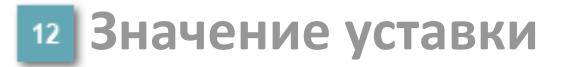

Значение уставки ограничения задания SV технологического параметра.

**Значение управляемой переменной**

Значение управляющего выхода (управляемой переменной MV).

## **Кнопка-индикатор "Открыть"**

При нажатии кнопки-индикатора будет подан сигнал на открытие. Ниже приведено описание цветовой индикации для кнопки-индикатора "Открыть".

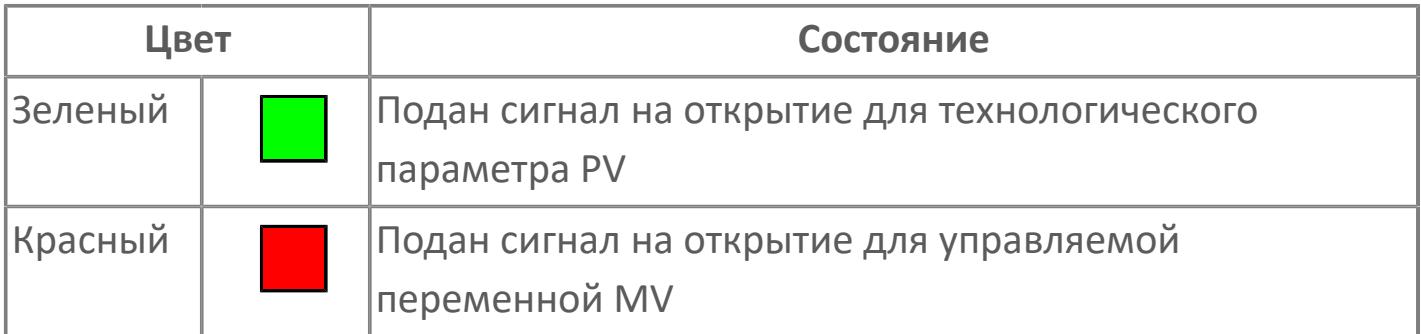

## **Кнопка-индикатор "Закрыть"**

При нажатии кнопки-индикатора будет подан сигнал на закрытие. Ниже приведено описание цветовой индикации для кнопки-индикатора "Закрыть".

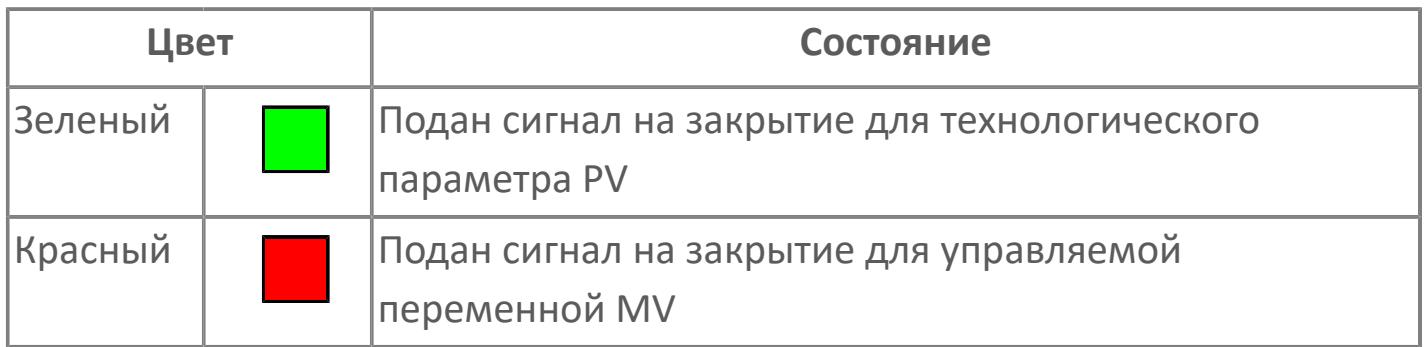

#### **Вызов окна ввода данных**

Кнопка вызова окна ввода данных. В открывшемся окне для изменения данных нажмите кнопку "ПАРАМЕТР", выберите изменяемый параметр, в области "Значение" введите новое значение параметра и нажмите клавишу "Enter".

## **17 Комментарий тега**

Задаваемый комментарий тега.

**Имя тега**

Идентификатор функционального блока.

## **Вариант со скрытой гистограммой FV и с отображением параметра PV**

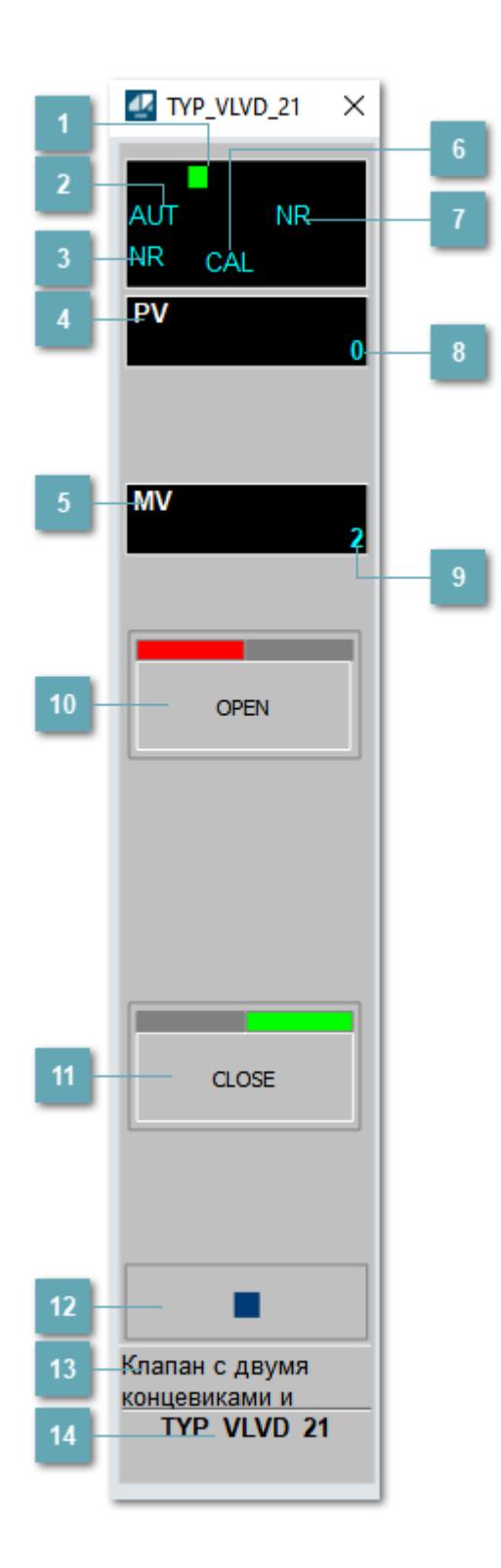

## **1** Метка тега

Метка тега окрашивается в соответствии с цветовой схемой и приоритетами срабатывания тревог.

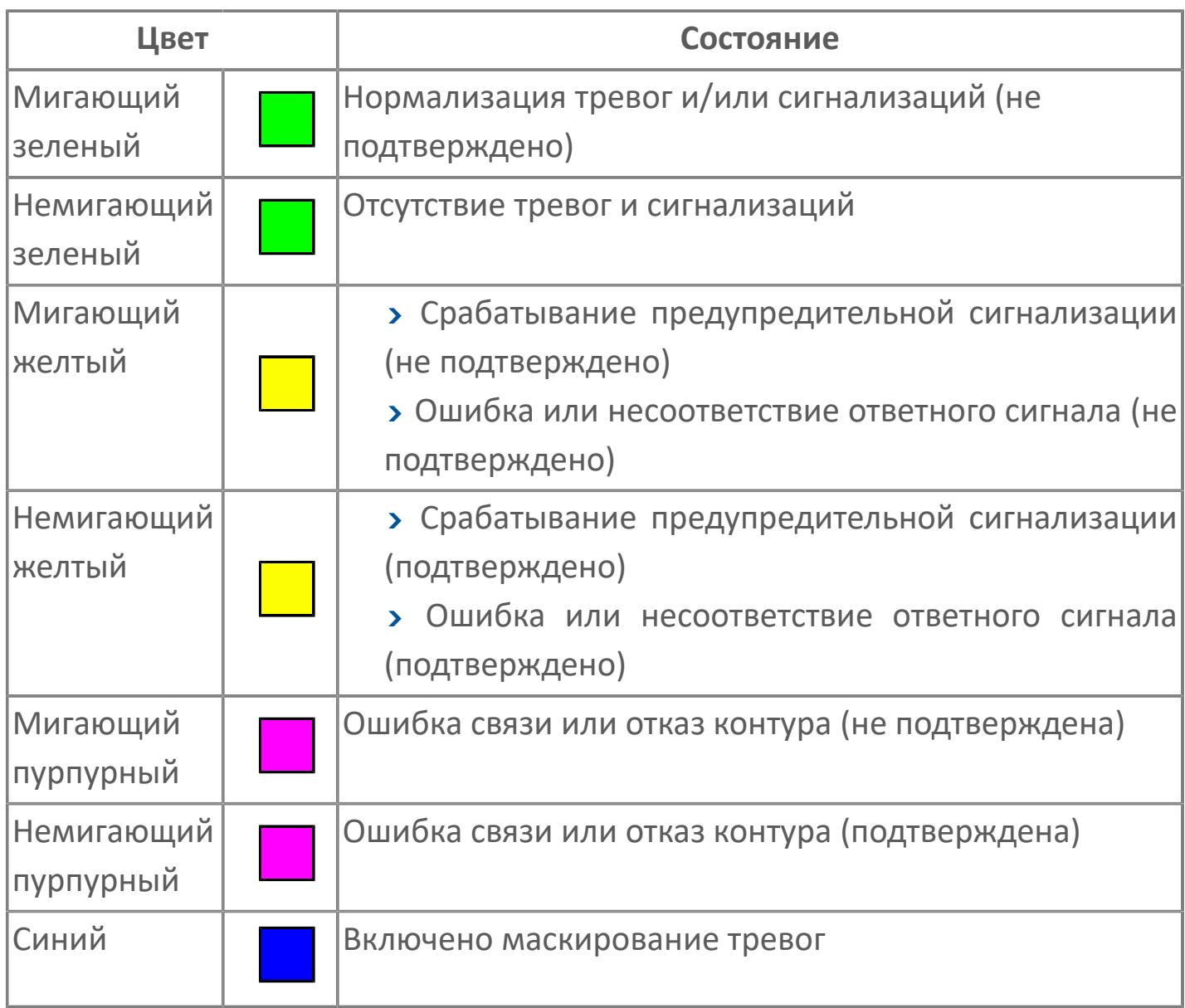

## **Режим функционального блока**

Индикатор [режима](#page-67-0) функционального блока. При нажатии на индикатор открывается окно выбора ручного, автоматического или каскадного режима, если это разрешено.

## **Состояние тревоги**

Индикатор [состояния тревоги](#page-27-0) функционального блока.

**Технологический параметр**

Обозначение технологического параметра (PV).

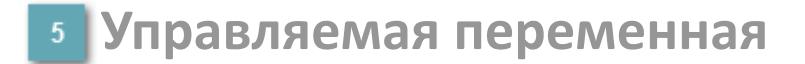

Обозначение управляющего выхода (управляемой переменной MV).

## **Режим калибровки**

Индикатор активности режима калибровки. В режиме калибровки появляется индикатор CAL.

**Состояние блока**

Индикатор [состояния блока.](#page-36-0)

**Значение технологического параметра**

Текущее значение технологического параметра PV.

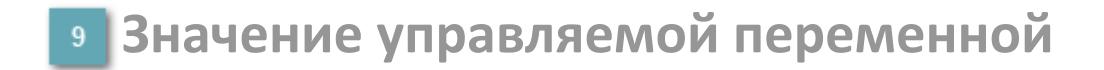

Значение управляющего выхода (управляемой переменной MV).

## **Кнопка-индикатор "Открыть"**

При нажатии кнопки-индикатора будет подан сигнал на открытие. Ниже приведено описание цветовой индикации для кнопки-индикатора "Открыть".

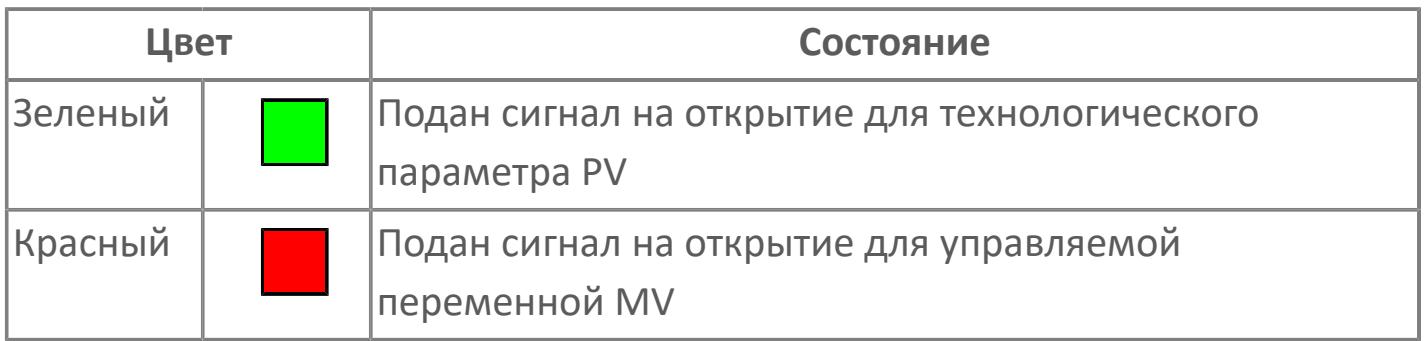

## **Кнопка-индикатор "Закрыть"**

#### $11$

При нажатии кнопки-индикатора будет подан сигнал на закрытие. Ниже приведено описание цветовой индикации для кнопки-индикатора "Закрыть".

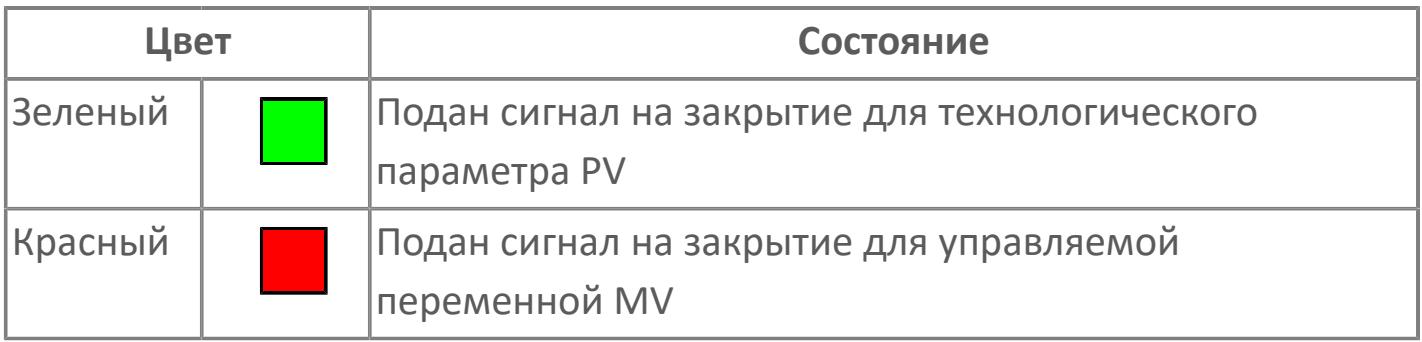

**Вызов окна ввода данных**

Кнопка вызова окна ввода данных. В открывшемся окне для изменения данных нажмите кнопку "ПАРАМЕТР", выберите изменяемый параметр, в области "Значение" введите новое значение параметра и нажмите клавишу "Enter".

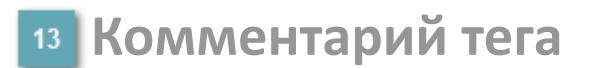

Задаваемый комментарий тега.

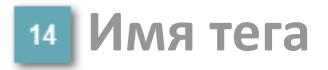

Идентификатор функционального блока.

## **Окно Параметры**

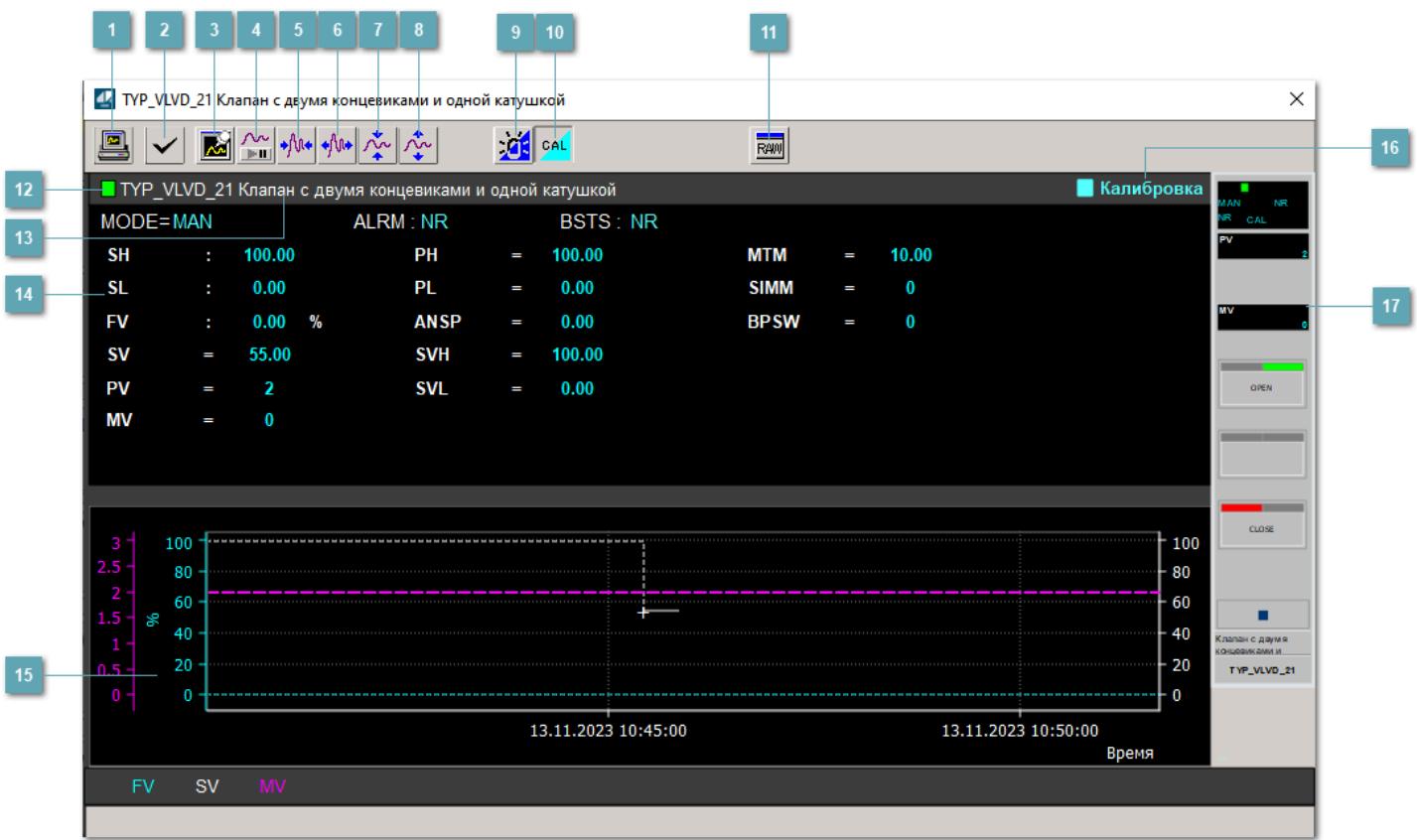

## **Сделать скриншот окна**

При нажатии на кнопку открывается окно печати текущего тренда.

## **<sup>2</sup> Квитировать сообщение**

При нажатии на кнопку открывается окно квитирования сообщений тревог. Окно открывается, если есть хотя бы одно неквитированное сообщение о тревоге.

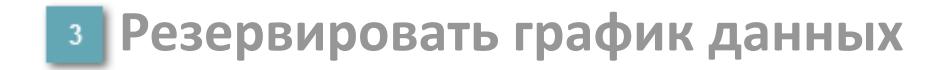

При нажатии на кнопку открывается окно сохранения резервной копии графика данных.

## **Остановить/Возобновить отображение данных**

При нажатии на кнопку останавливается/возобновляется отрисовка графика.

**Сократить интервал оси времени**

Сокращение интервала оси времени.

**Увеличить интервал оси времени**

Увеличение интервала оси времени.

**Уменьшить отображение графика**

Уменьшение отображения графика по вертикали.

**Увеличить отображение графика**

Увеличение отображения графика по вертикали.

#### **Переключить режим срабатывания тревог**

Включение/отключение маскирования тревог. При включении маскирования тревог метка тега окрашивается в синий цвет.

При включенном режиме маскирования, тревоги формируются, но не записываются в журнал событий.
## **Переключить режим калибровки**

Включение/отключение режима калибровки. При включении режима калибровки на панели блока отображается индикатор CAL.

**Отобразить диалоговое окно необработанных данных**

При нажатии на кнопку открывается окно необработанных данных. В данном окне отображается число данных до обработки.

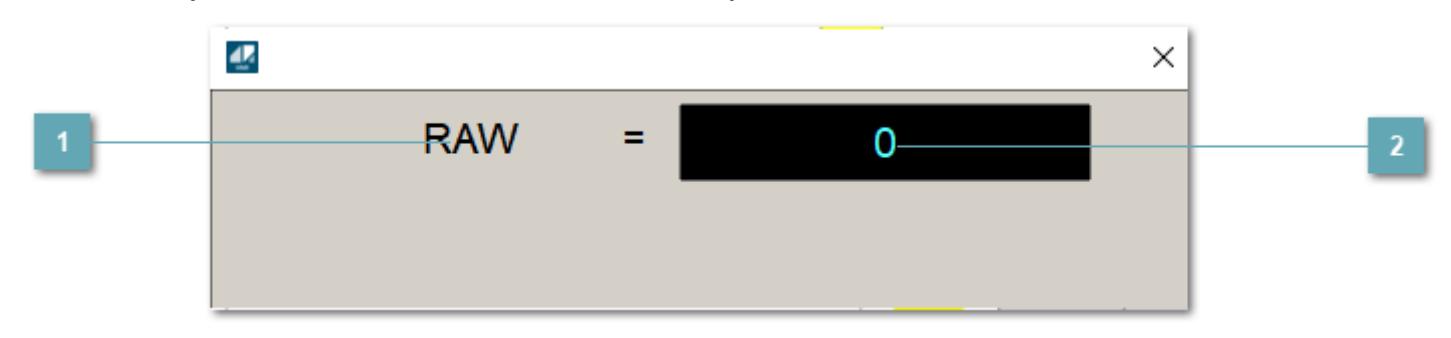

**1 Название переменной необработанных данных** 

Отображает название переменной RAW.

## **Значение необработанных данных**

В данном поле отображается значение необработанных данных типа REAL,INT

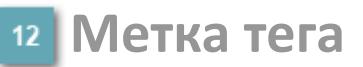

Метка тега окрашивается в соответствии с цветовой схемой и приоритетами срабатывания тревог.

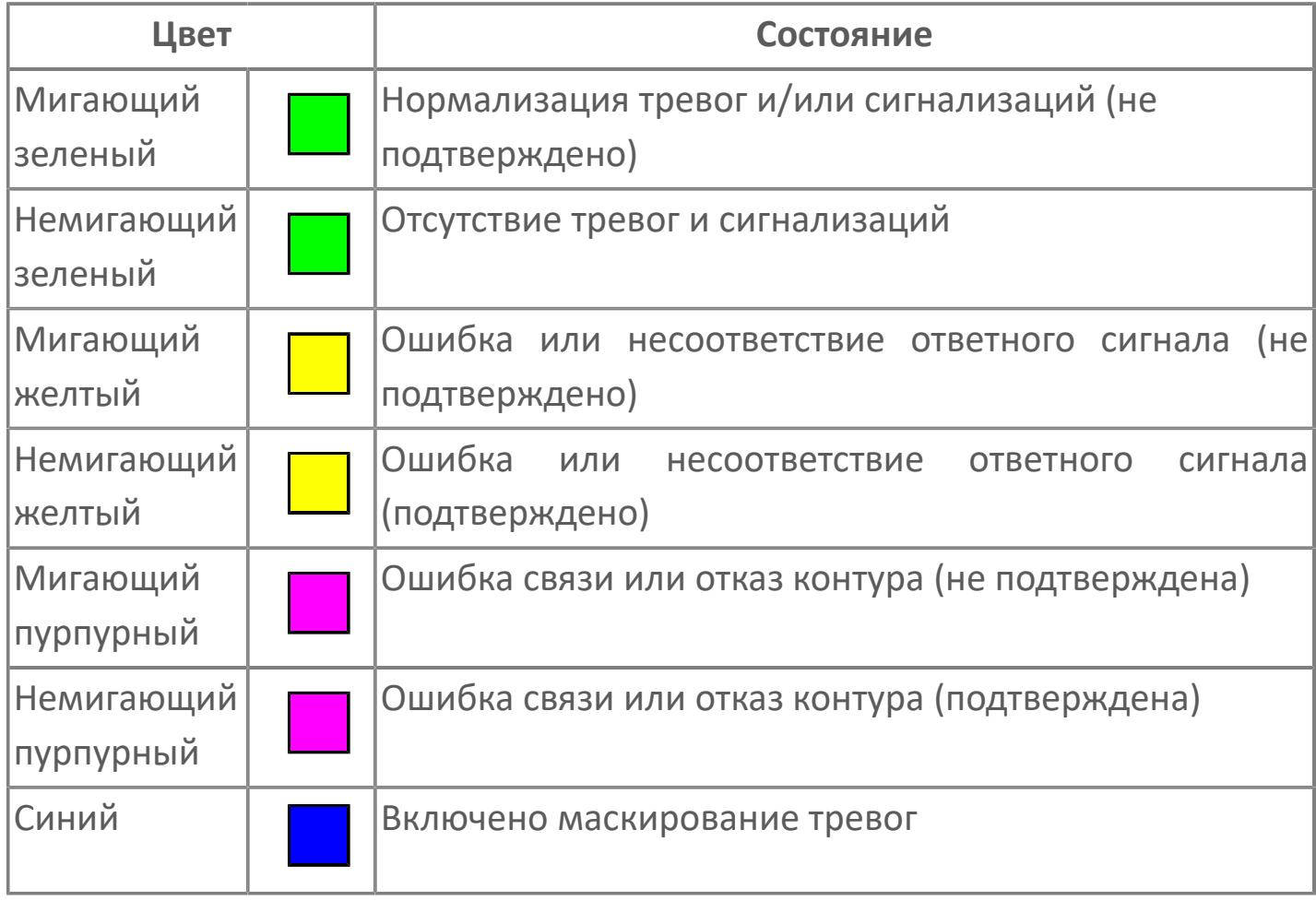

**Имя тега и комментарий**

Идентификатор функционального блока и задаваемый комментарий.

### **Уставки и режимы задания**

Область отображения уставок, параметров и режимов работы функционального блока. При нажатии на отображаемый параметр

 открывается окно ввода значения, если изменение данного параметра разрешено пользователю.

Если изменение параметра разрешено, между названием параметра и значением стоит знак "=", в противном случае – ":".

Отображаемые значения:

- MODE режим блока;
- ALRM режим срабатывания тревог;
- BSTS состояние блока;
- SH верхний предел шкалы;
- > SL нижний предел шкалы;
- PH уставка верхнего предела тревоги обратной связи;
- PL уставка нижнего предела тревоги обратной связи;
- FV значение обратной связи;
- **> SV значение уставки толчкового механизма;**
- PV входное значение ответа;
- MV управляемая переменная;
- **> ANSP** уставка ответа;
- **> SVH верхний предел уставки;**
- **> SVL** нижний предел уставки;
- MTM время маскирования проверки ответа;
- SIMM имитационный переключатель;
- BPSW переключатель байпаса.

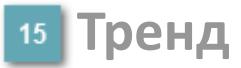

Используется компонент Astra.HMI.Trends.

Подробное описание возможностей Astra.HMI.Trends представлено в Руководстве системного интегратора ПТК AstraRegul.

## **Режим калибровки**

Индикатор активности режима калибровки. В режиме калибровки появляется индикатор и надпись "Калибровка".

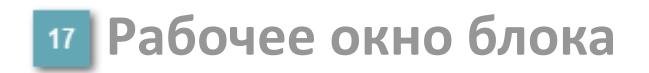

Отображение рабочего окна.

# **Окно Журнал событий**

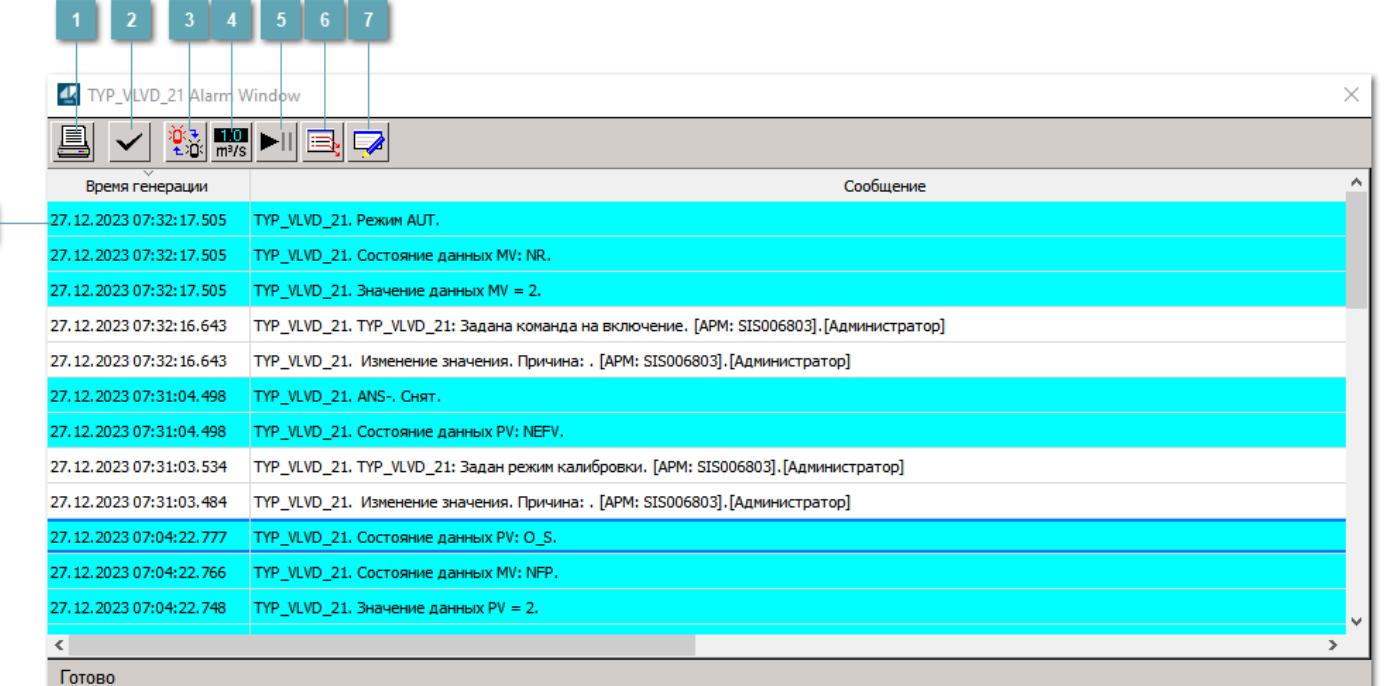

## **Распечатать отображаемое событие**

При нажатии на кнопку открывается окно печати журнала событий.

### **Квитировать сообщение**

При нажатии на кнопку открывается окно квитирования выбранного сообщения, если для данного сообщения доступно квитирование и оно не было выполнено ранее.

### **Переключение между тревогами**

При нажатии на кнопку в журнале событий будут отображены только тревоги высокого приоритета или все тревоги.

## **Функциональная кнопка**

Функционал данной кнопки в текущей версии библиотеки не доступен.

## **Остановить/возобновить обновление экрана**

При нажатии на кнопку останавливается или возобновляется обновление экрана.

## **Отобразить диалоговое окно ввода условий фильтра**

При нажатии на кнопку открывается окно создания условия фильтрации сообщений.

## **Отобразить диалоговое окно настройки окна**

При нажатии на кнопку открывается окно с настройками журнала событий.

## **Область отображения событий**

Отображает информацию о событиях в виде таблицы.

Используется компонент Astra.HMI.Alarms.

Подробное описание возможностей Astra.HMI.Alarms представлено в Руководстве системного интегратора ПТК AstraRegul.

# **Окно Графики**

В данном окне отображаются графики в историческом или оперативном режимах.

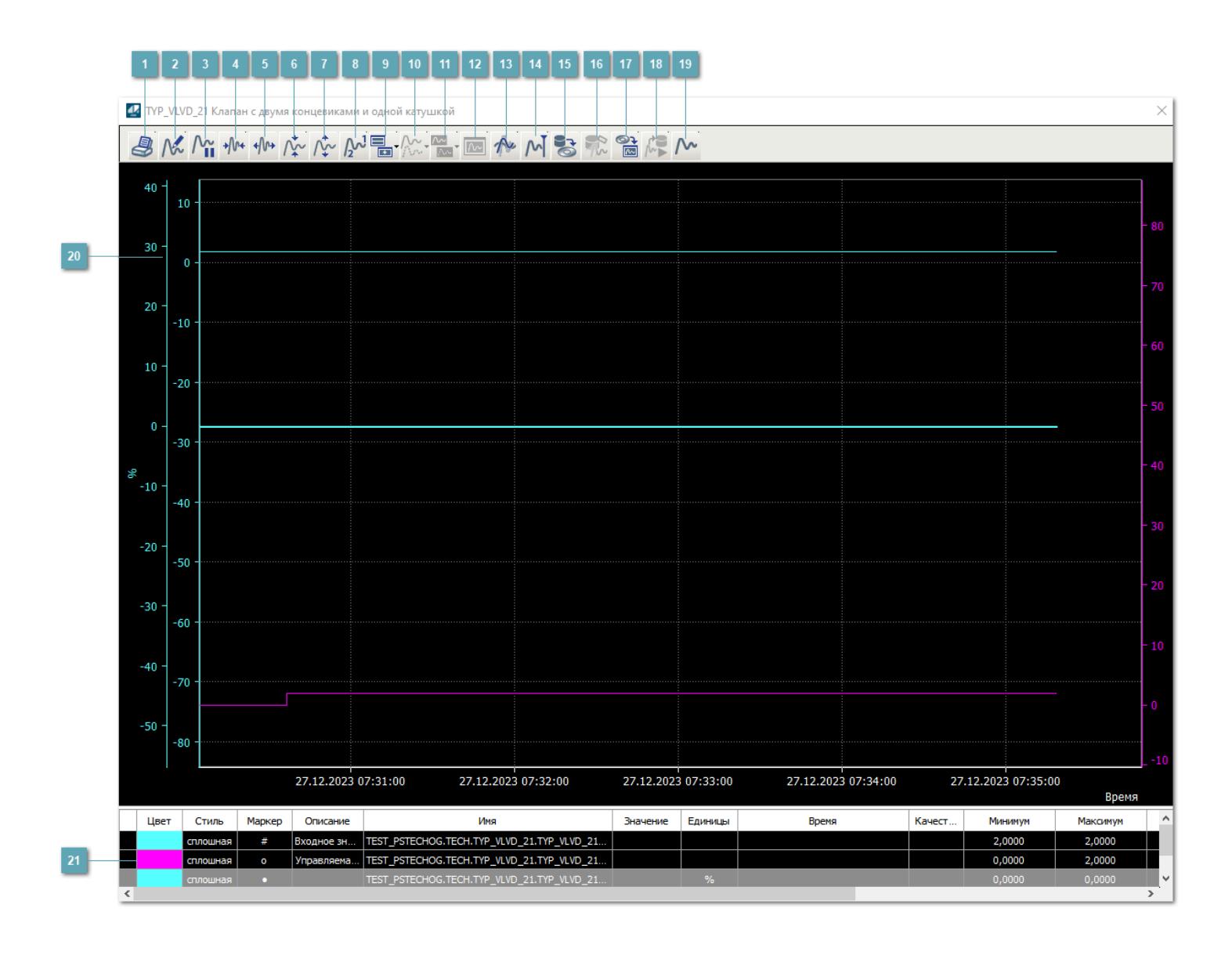

## **Печать**

При нажатии на кнопку открывается окно печати текущего тренда.

## **Функциональная кнопка**

Функционал данной кнопки в текущей версии библиотеки не доступен.

## **Пауза/Старт**

Останавливает/возобновляет отрисовку графиков.

**Сократить интервал оси времени**

Сокращение интервала оси времени.

**Увеличить интервал оси времени**

Увеличение интервала оси времени.

**Уменьшить отображение графика**

Уменьшение отображения графика по вертикали.

**Увеличить отображение графика**

Увеличение отображения графика по вертикали.

**Функциональная кнопка**

Функционал данной кнопки в текущей версии библиотеки не доступен.

## **Добавить репер**

Нажмите на кнопку "Добавить репер", а затем кликните в области тренда. На трендовом поле появится реперная линия.

Вы можете перемещать реперную линию в области тренда.

Чтобы скрыть реперную линию, повторно нажмите на кнопку "Добавить репер".

### **Функциональная кнопка**

Функционал данной кнопки в текущей версии библиотеки не доступен.

### **Функциональная кнопка**

Функционал данной кнопки в текущей версии библиотеки не доступен.

### **Функциональная кнопка**

Функционал данной кнопки в текущей версии библиотеки не доступен.

### **Восстановление исходного размера**

При нажатии на кнопку восстанавливает исходный размер всех графиков.

## **Отобразить график в текущей точке**

При нажатии на кнопку отображает на трендовом поле текущую точку с сохранением установленных размеров.

#### **Сохранить**  $15<sub>15</sub>$

При нажатии на кнопку открывается окно сохранения графика в файл или списка сигналов.

## **Запросить исторические данные за период**

Кнопка доступна только в историческом режиме. При нажатии на кнопку в области тренда будет отображен график за указанный период.

## **Открыть**

При нажатии на кнопку открывается окно открытия списка сигналов или архива с данными.

**Режим отображения** 18

Переход в оперативный/исторический режим.

**Функциональная кнопка** 19

Функционал данной кнопки в текущей версии библиотеки не доступен.

### **Трендовое поле**

Используется компонент Astra.HMI.Trends.

Подробное описание возможностей Astra.HMI.Trends представлено в Руководстве системного интегратора ПТК AstraRegul.

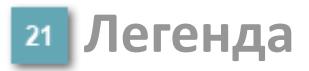

Область отображения параметров сигнала.

# **Журнал событий**

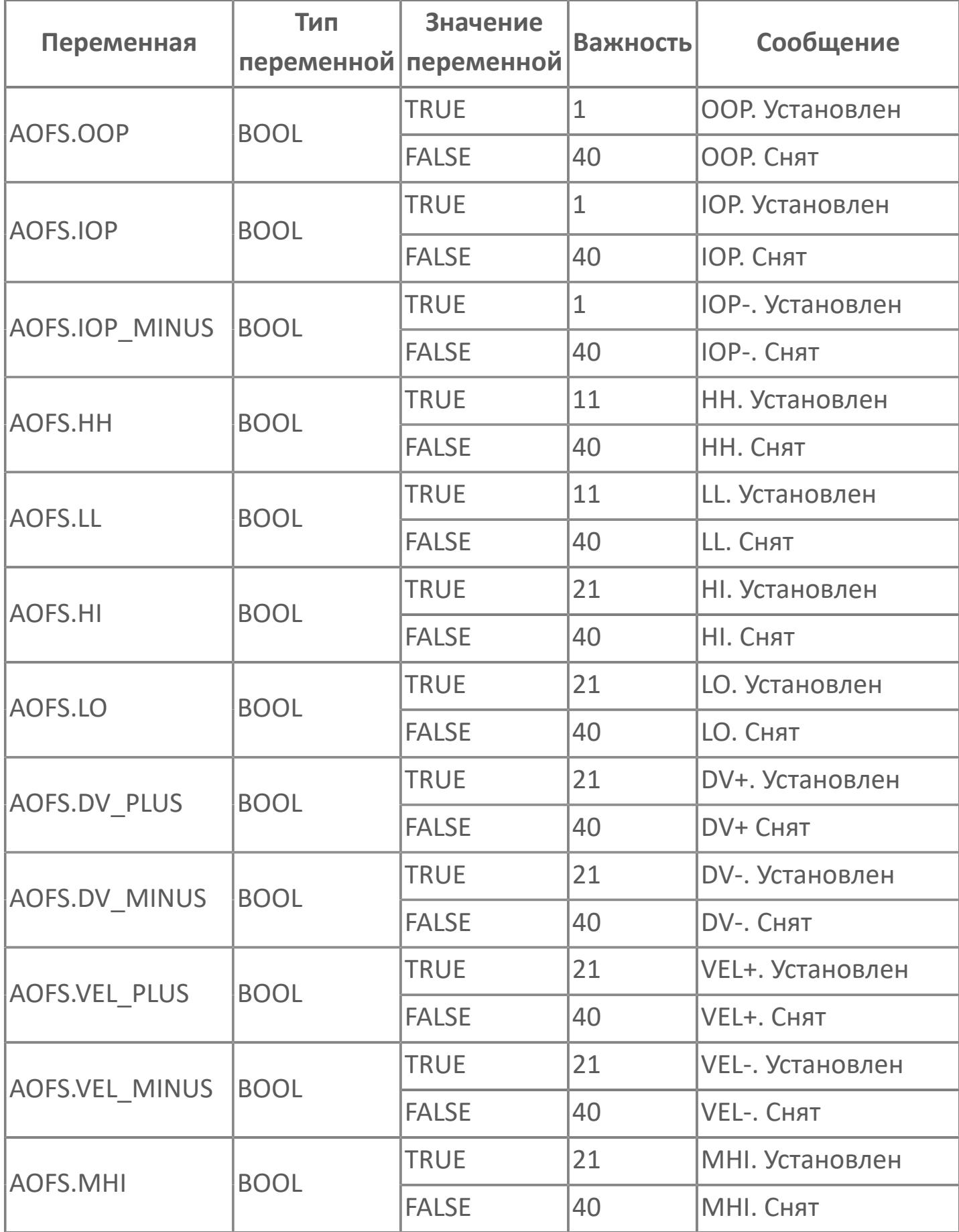

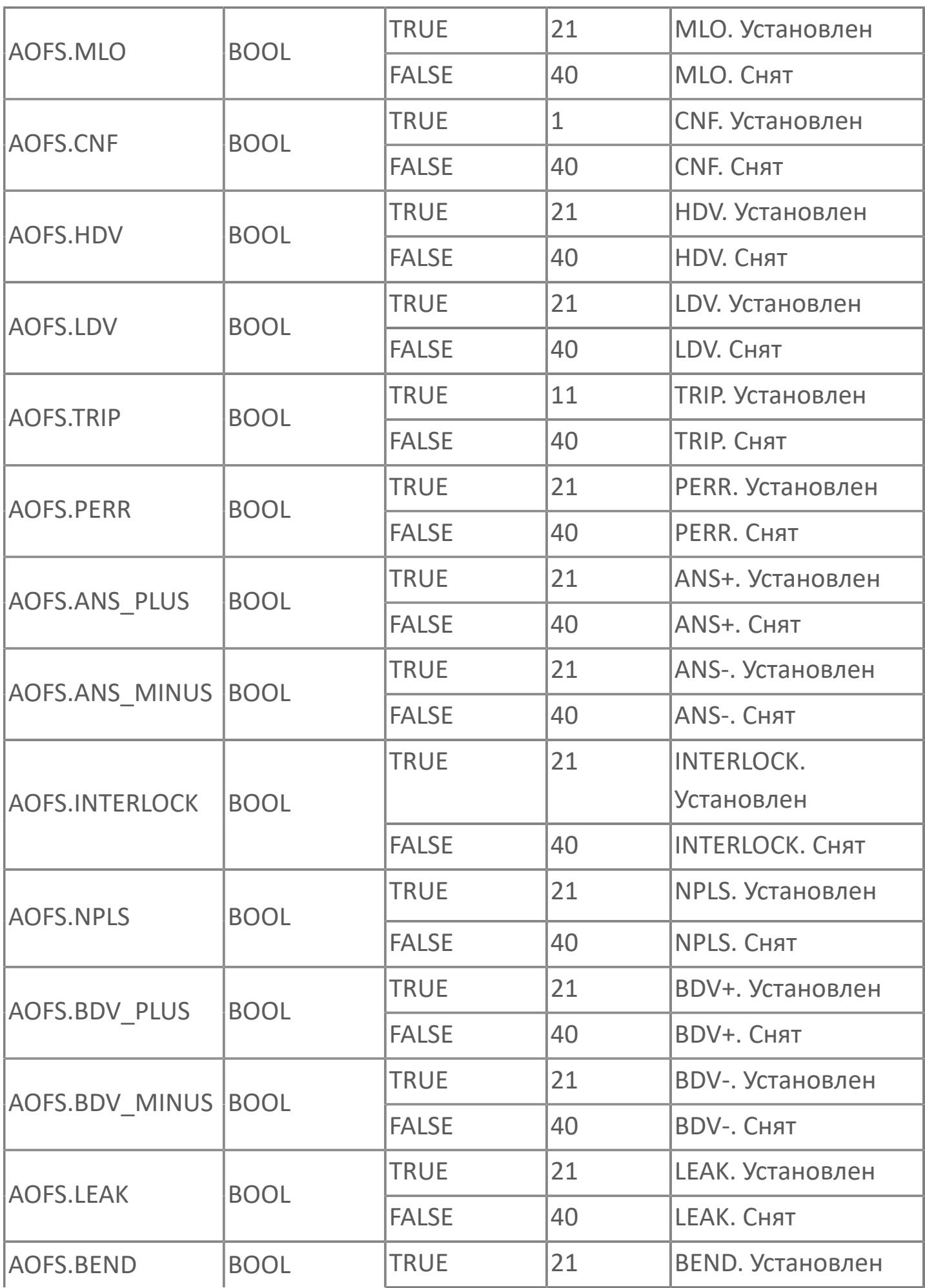

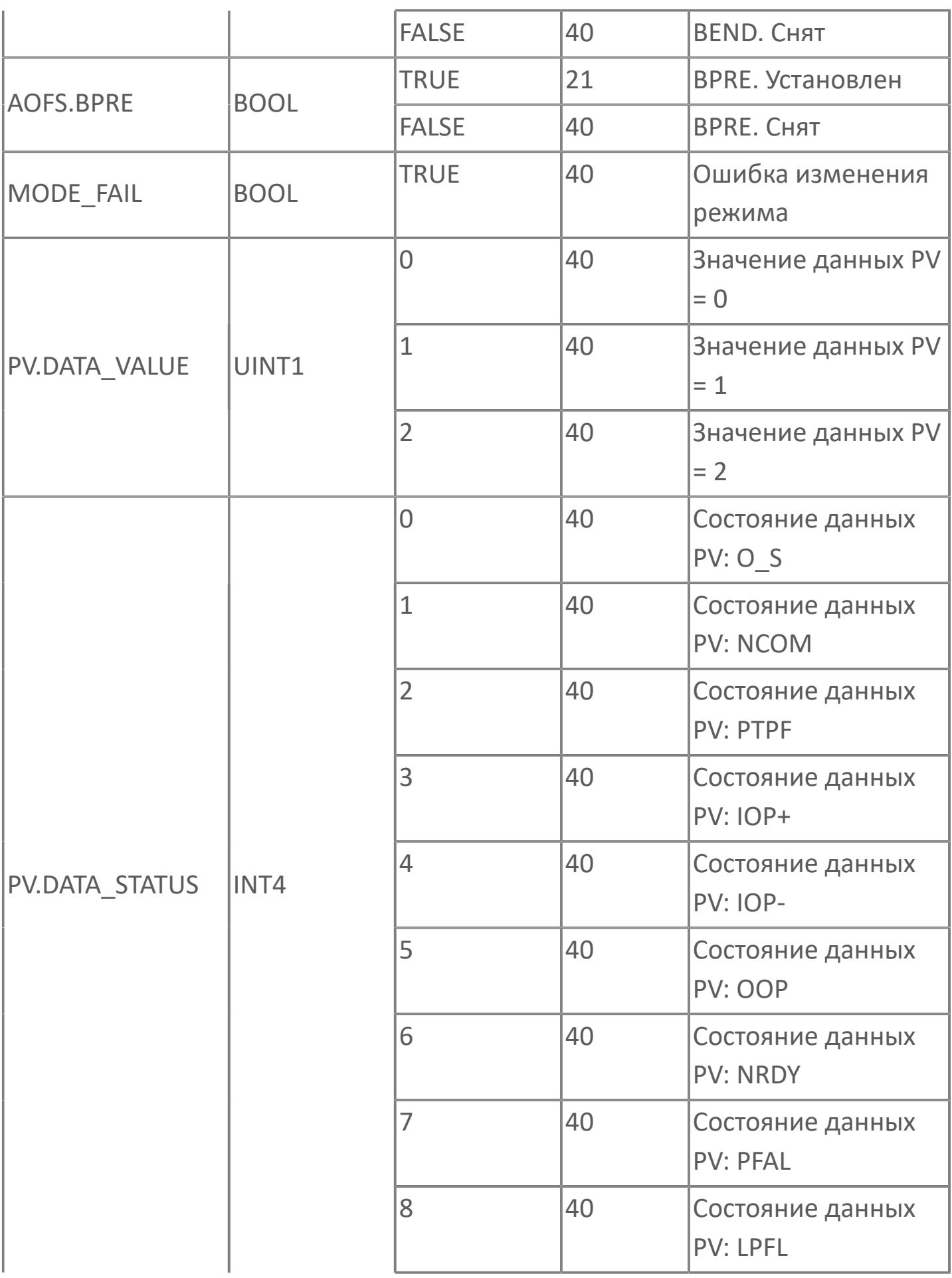

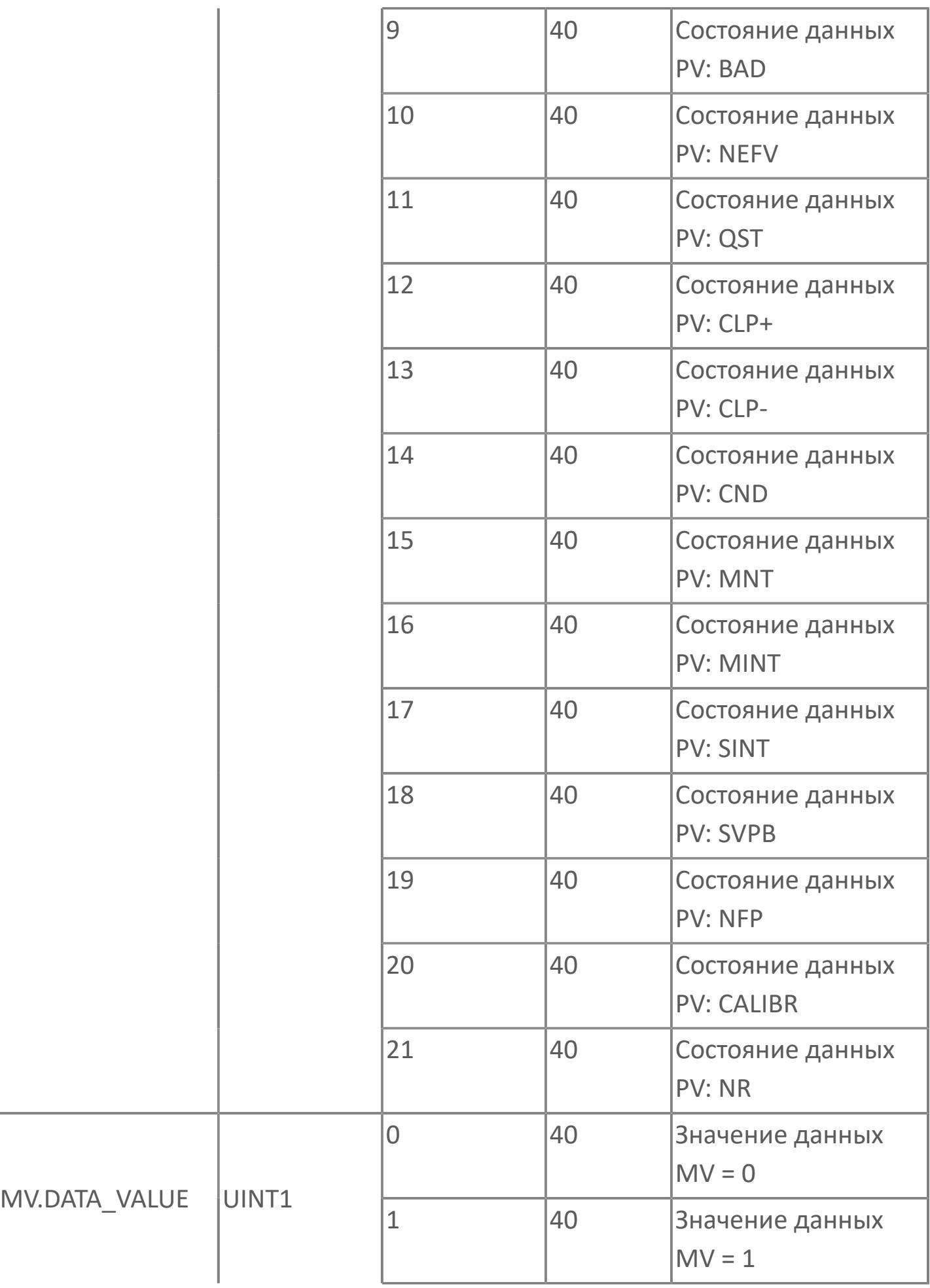

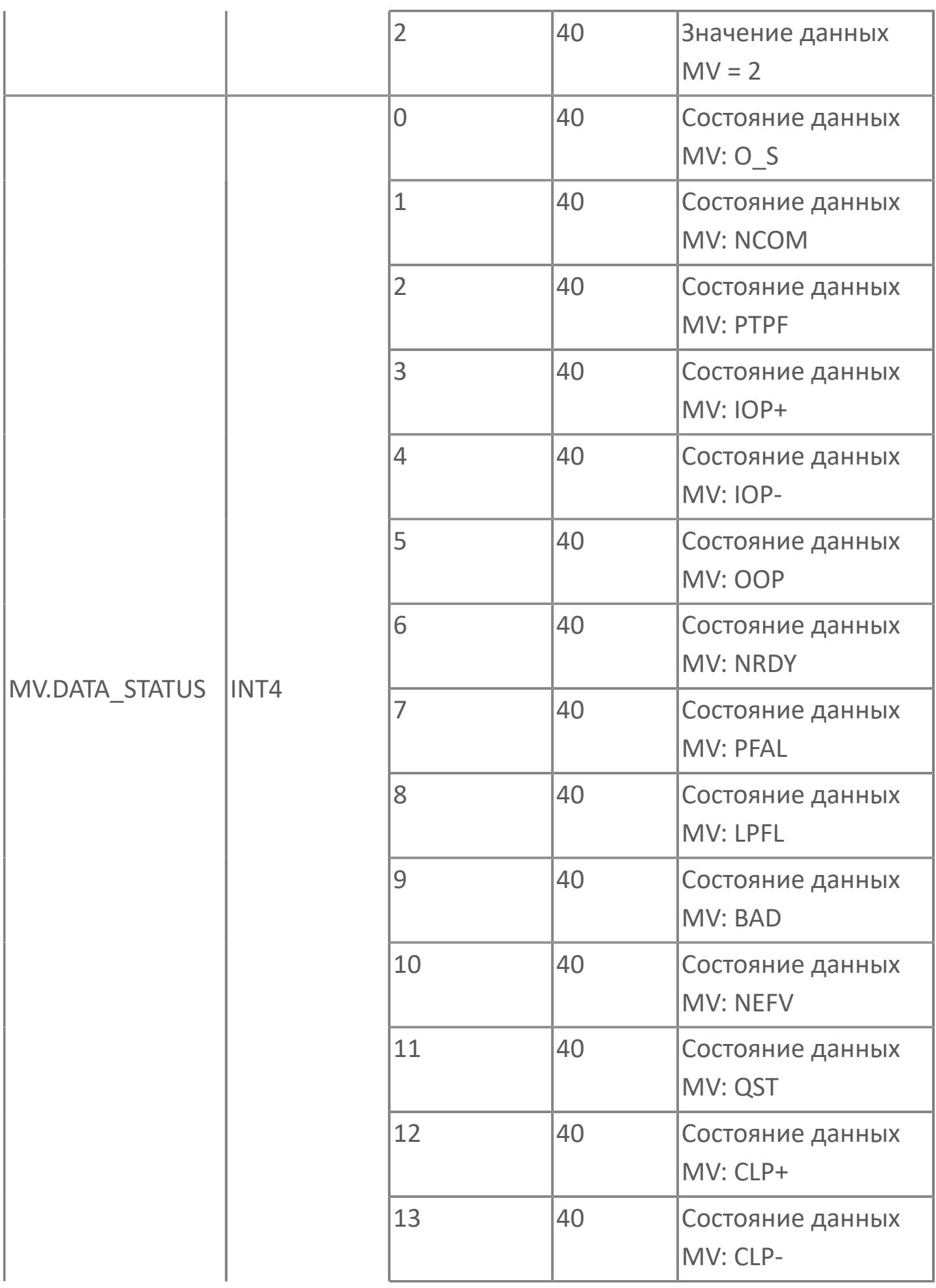

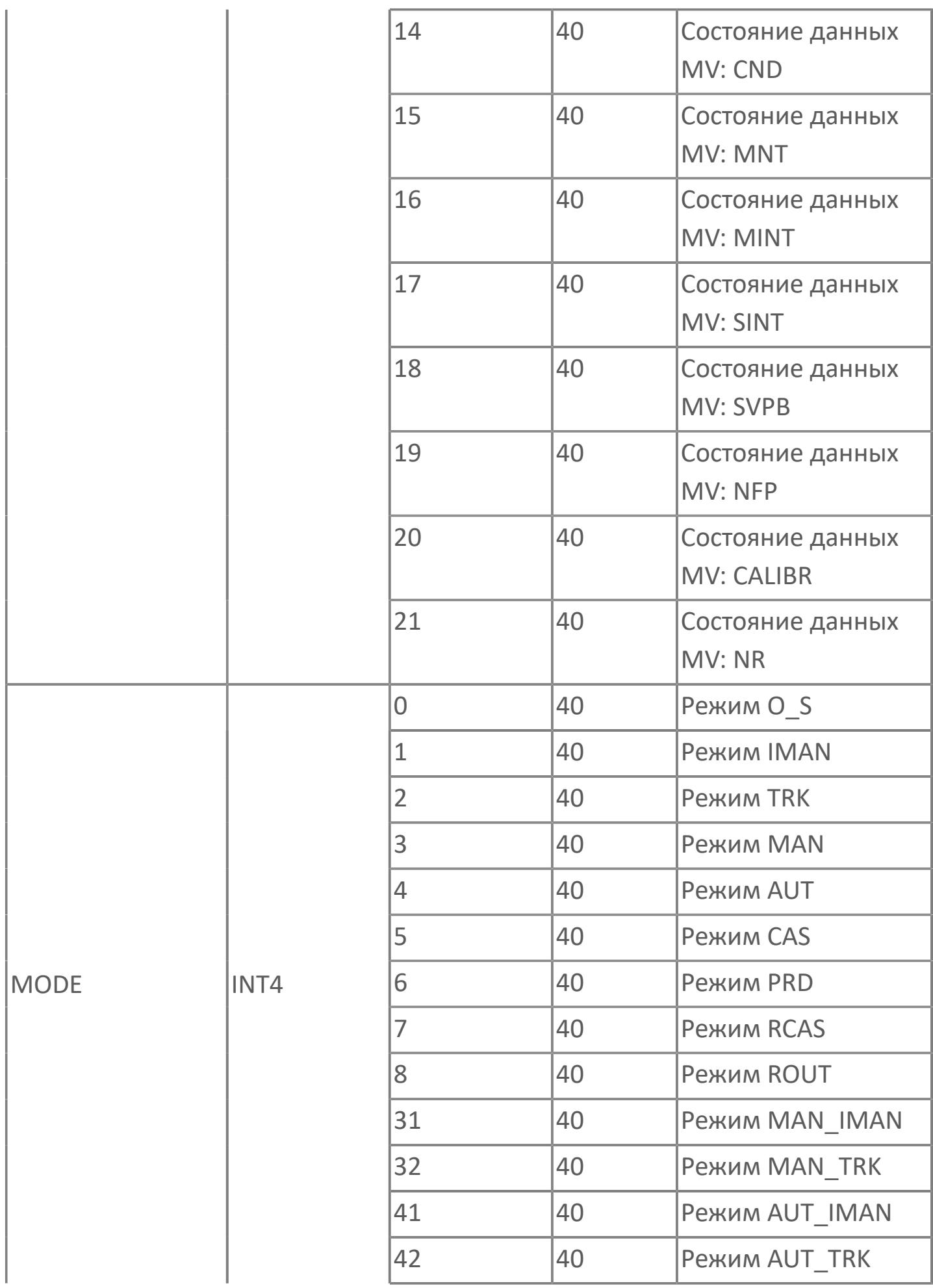

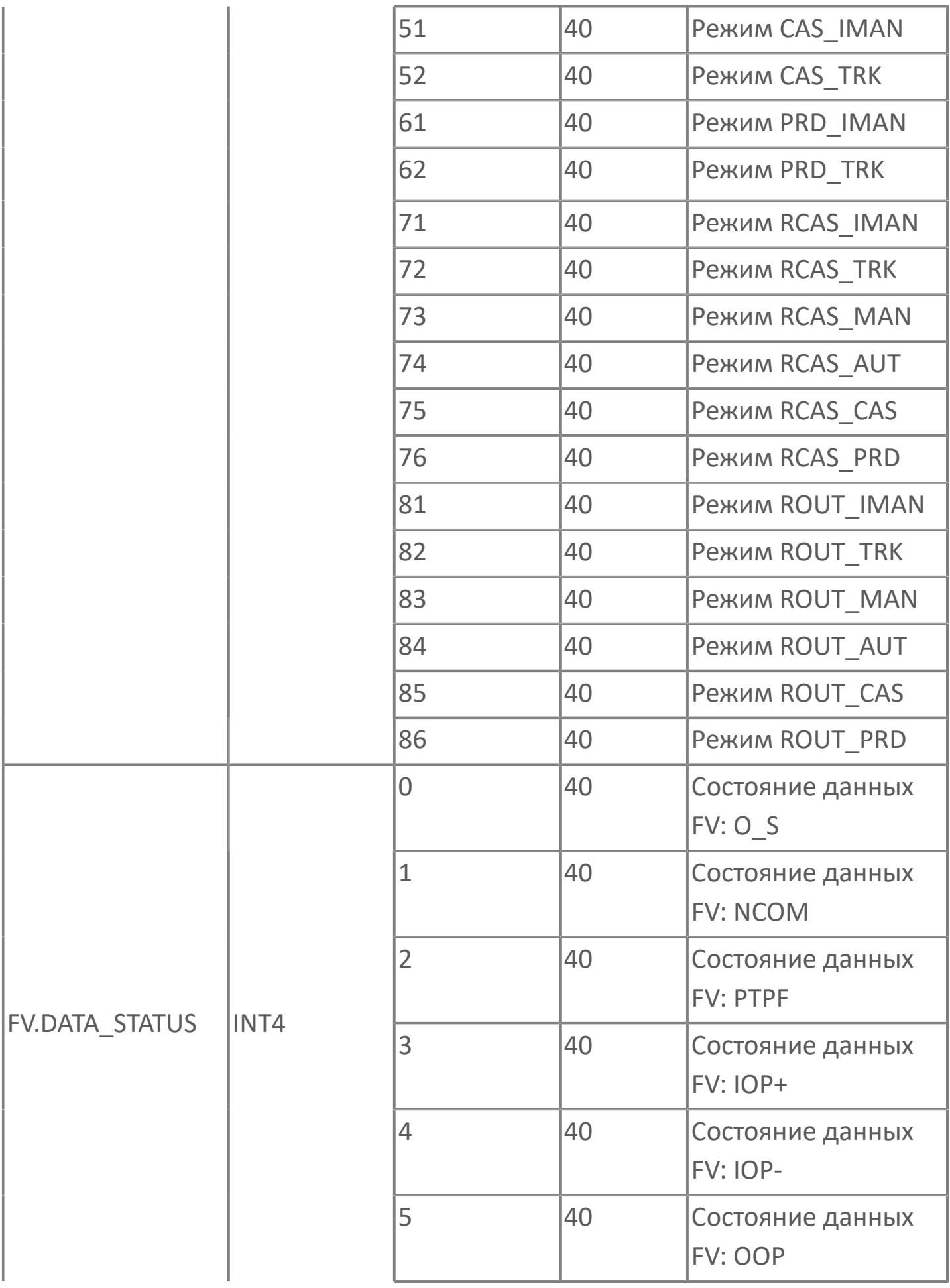

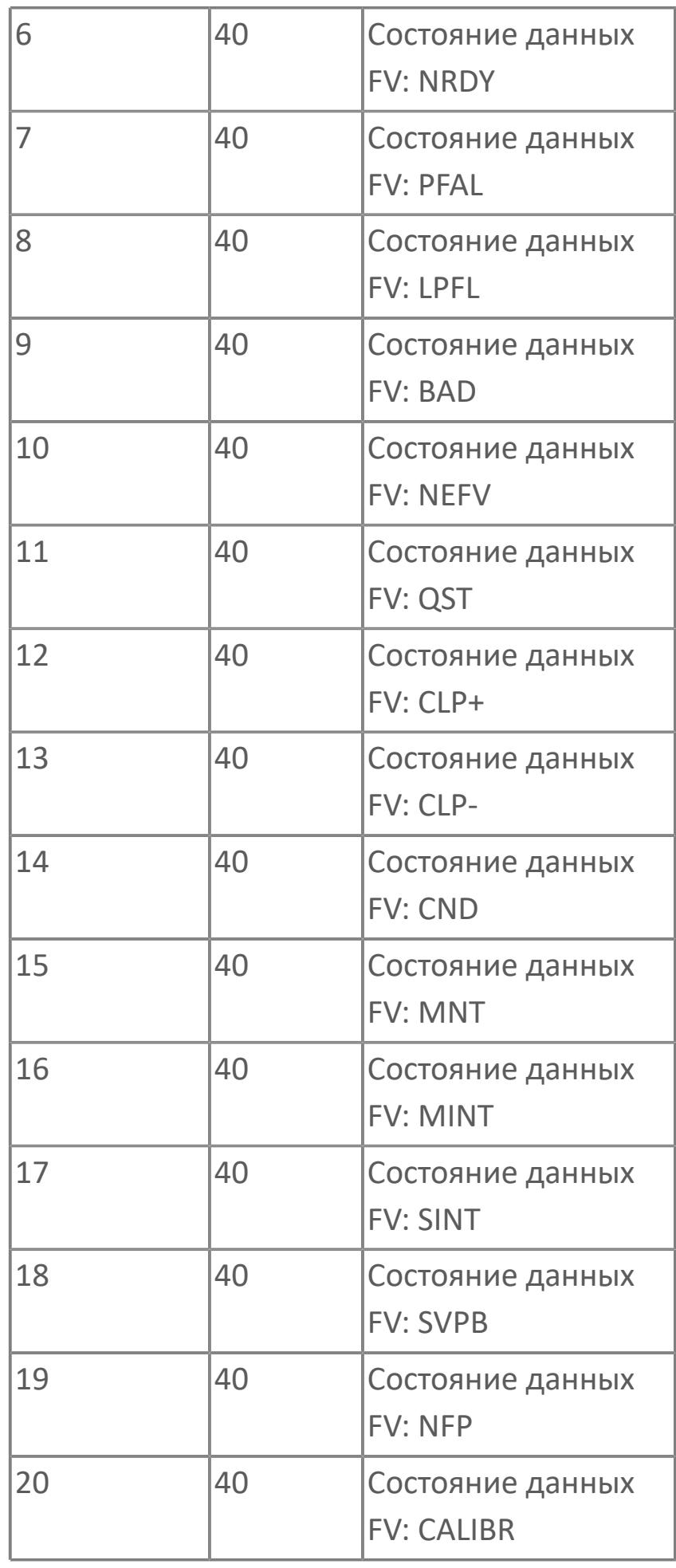

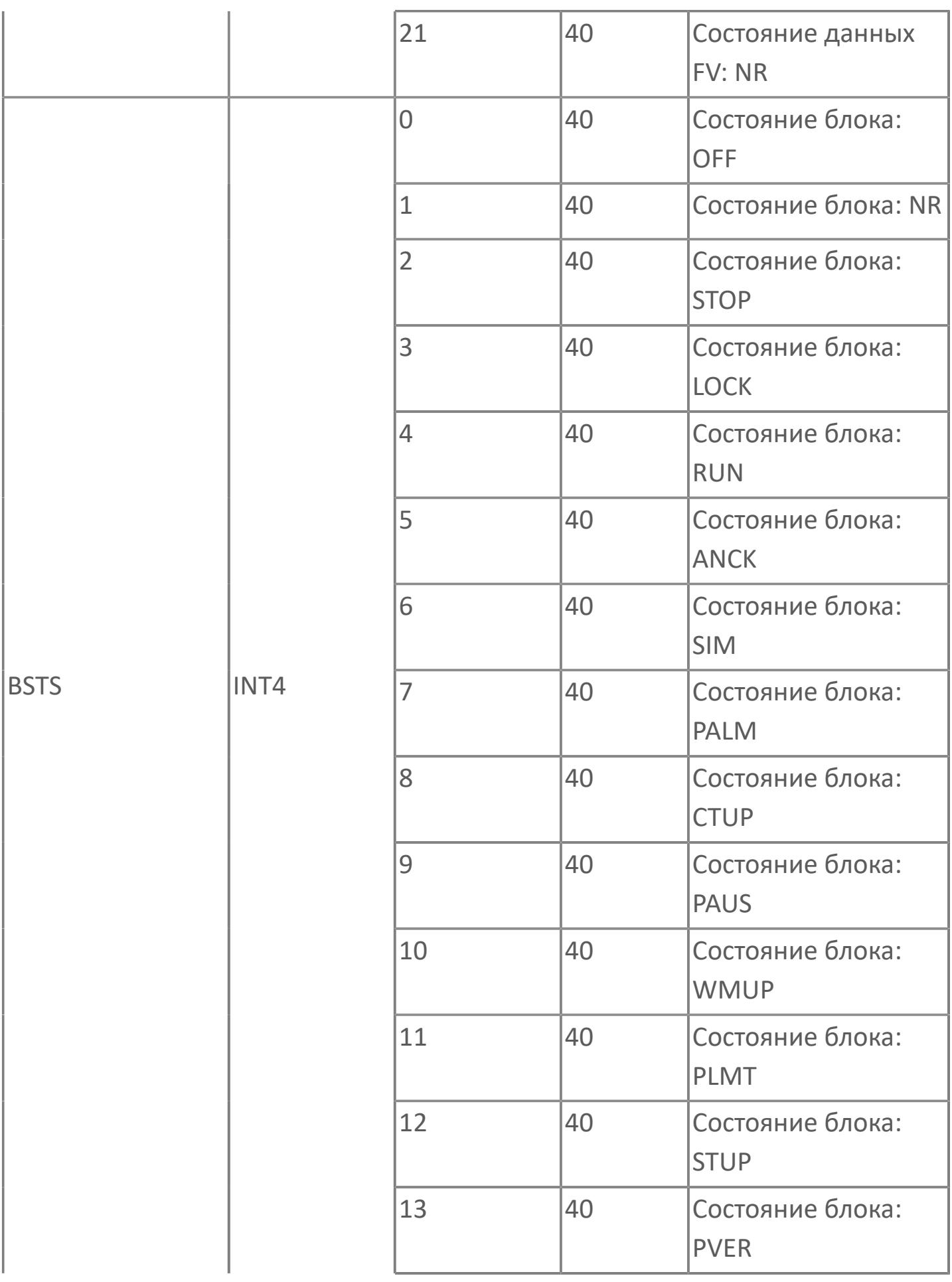

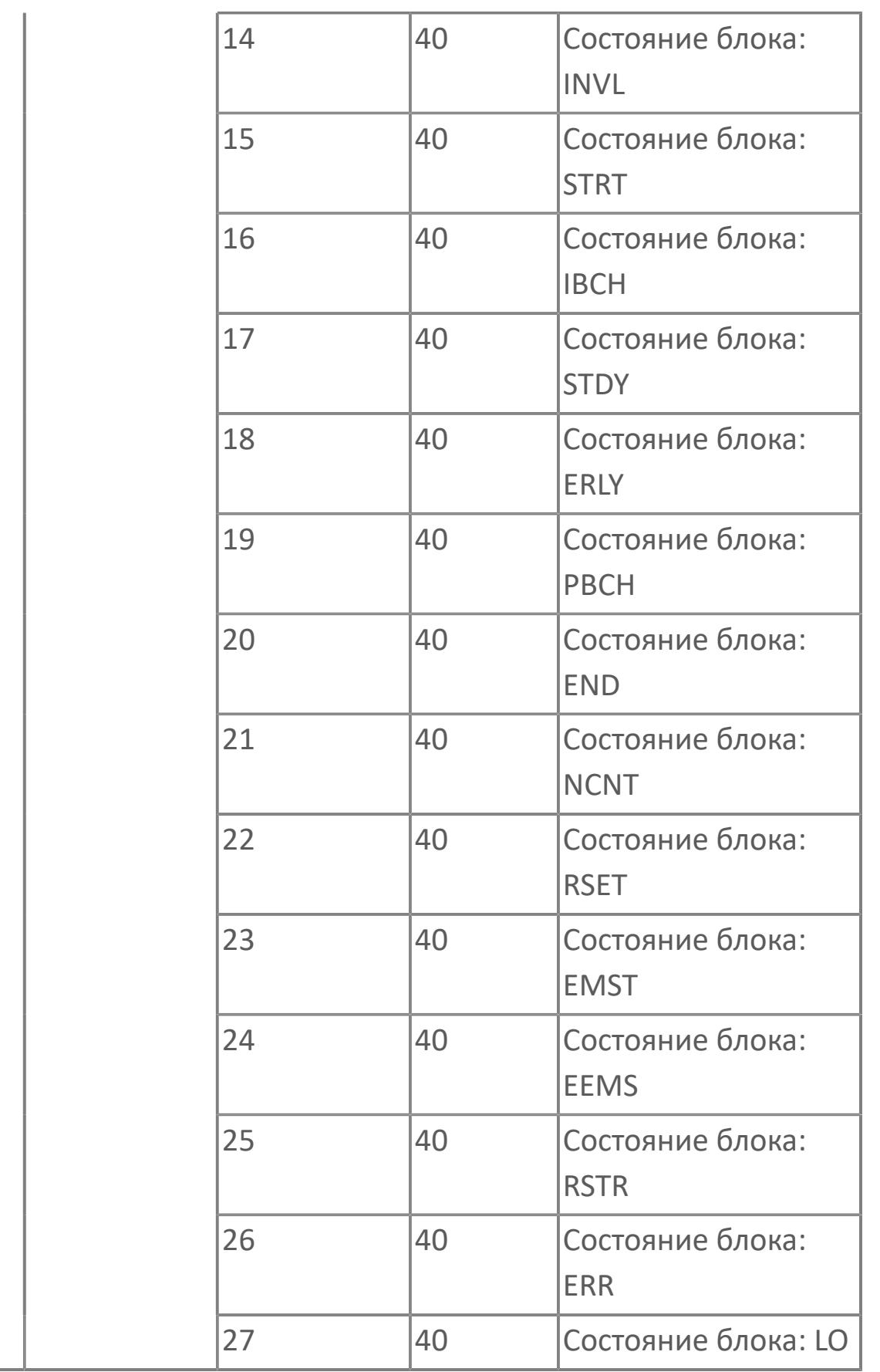

# **1.2.3.4.1.4. Типовые схемы**

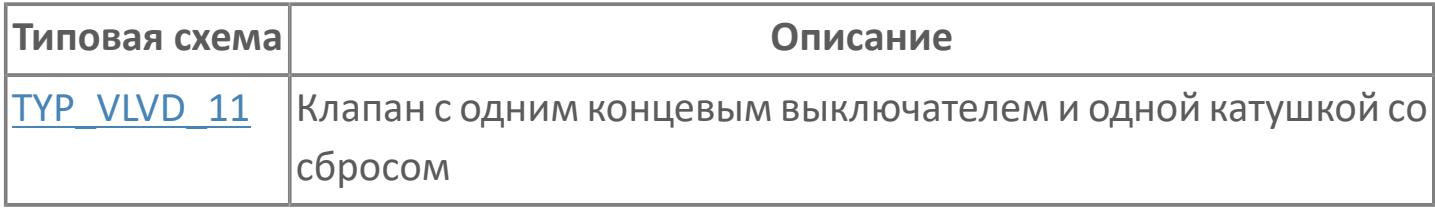

# <span id="page-2218-0"></span>**TYP\_VLVD\_11 | КЛАПАН С ОДНИМ КОНЦЕВЫМ ВЫКЛЮЧАТЕЛЕМ И ОДНОЙ КАТУШКОЙ СО СБРОСОМ**

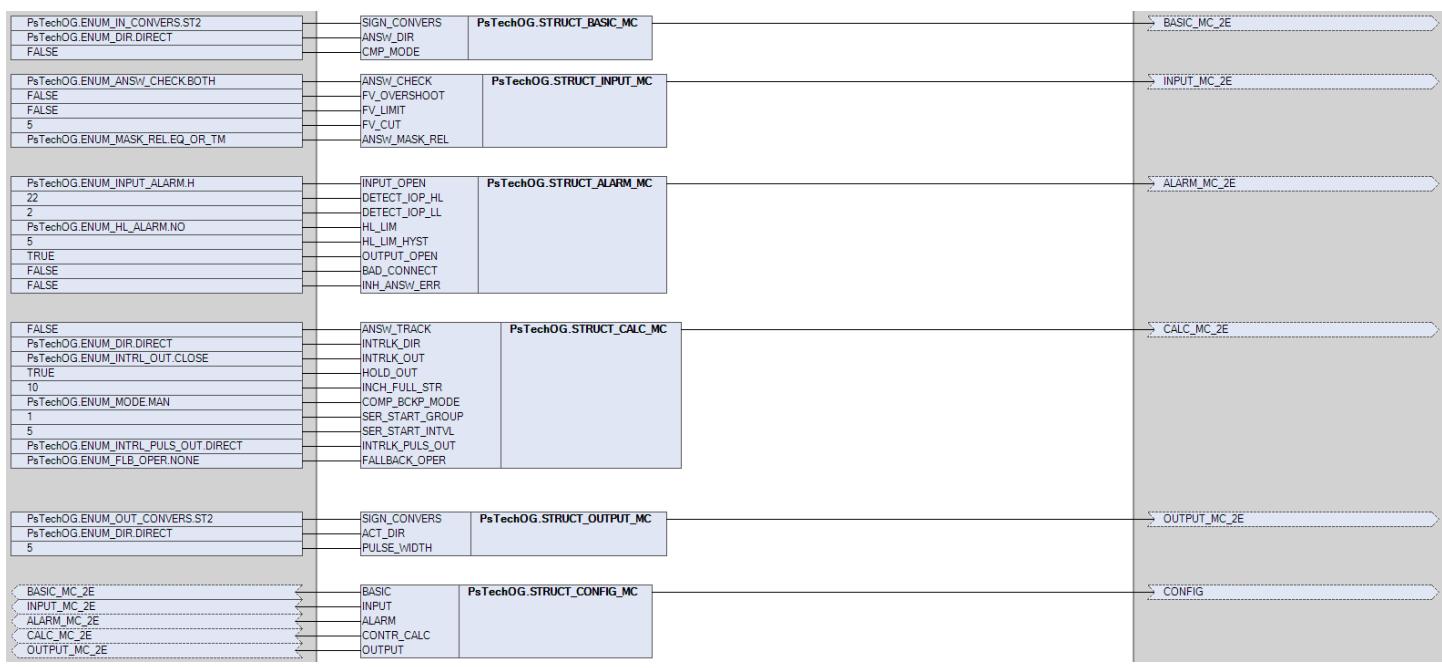

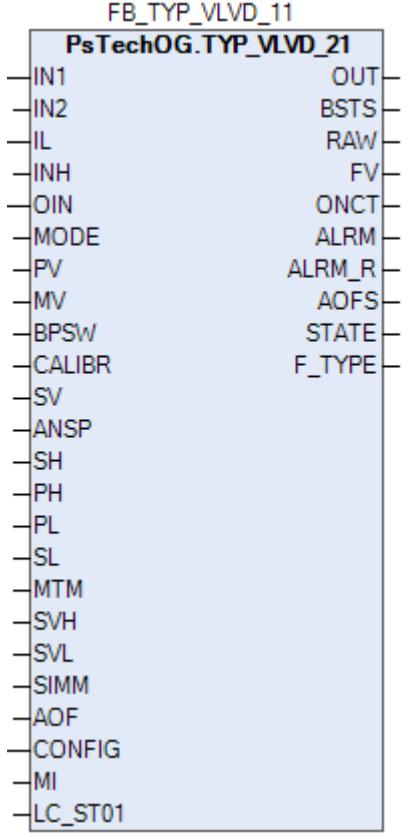

# **1.2.3.4.2. TYP\_VLVD\_21\_E | КЛАПАН С ДВУМЯ КОНЦЕВЫМИ ВЫКЛЮЧАТЕЛЯМИ И ОДНОЙ КАТУШКОЙ БЕЗ СБРОСА**

[Алгоритм](#page-2220-0)

[Мнемосимвол](#page-2232-0)

## <span id="page-2220-0"></span>**1.2.3.4.2.1. Алгоритм**

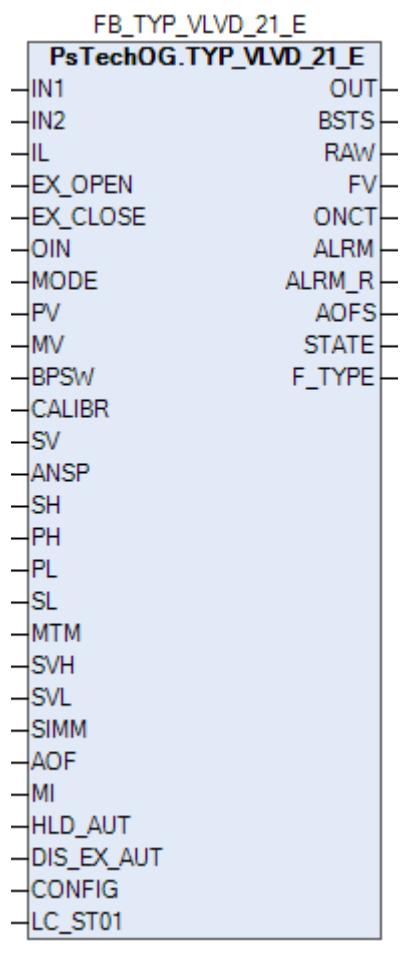

Функциональный блок TYP\_VLVD\_21\_E выполнен на основе базового функционального блока МС\_2E и, соответственно, наследует его функции. В таблице ниже представлен список основных функций блока.

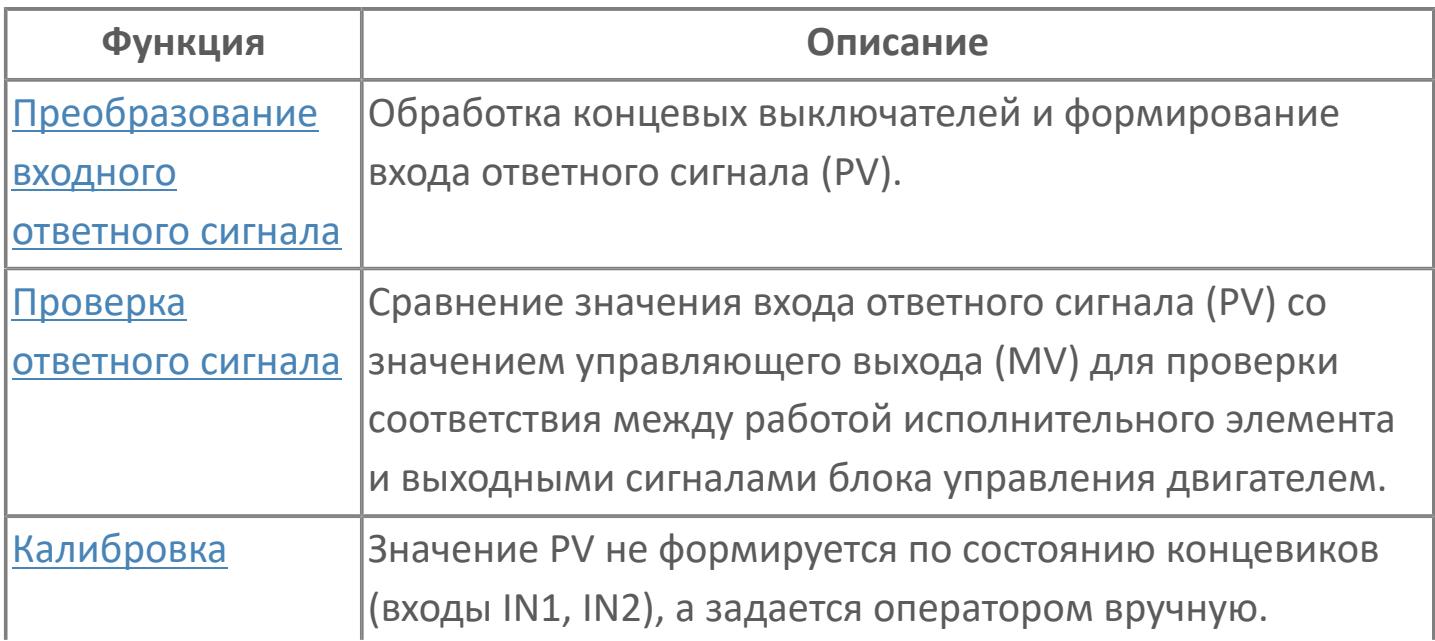

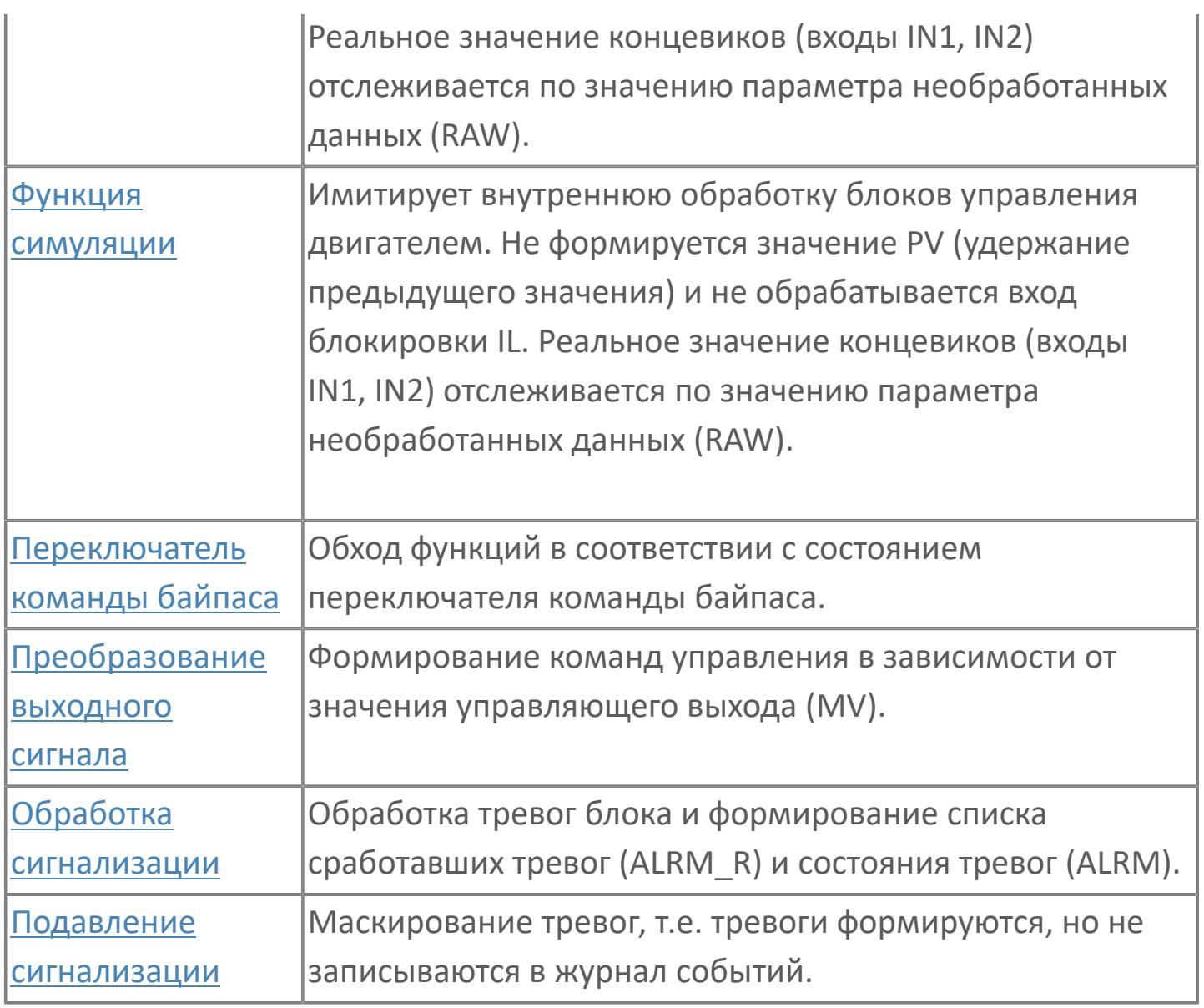

Типовой клапан TYP\_VLVD\_21\_E применяется для клапанов пневматического и гидравлического типа. В этом типовом варианте цифровое управление реализовано с помощью 1 цифрового выхода и 2 цифровых входов (индикация обратной связи) с использованием функционального блока MC\_2E. Режим работы блока должен быть MAN (ручной режим), чтобы обеспечить возможность вмешательства оператора. Если режим блока AUT, то он управляется логикой или последовательными программами.

Список доступных режимов функционального блока TYP\_VLVD\_21\_E:

- **> Нерабочий режим [O/S](#page-67-0)**
- Ручная инициализация [IMAN](#page-67-0)
- **> Ручной [MAN](#page-67-0)**
- Автоматический [AUT](#page-67-0)

При нажатии оператором кнопки "OPEN" на лицевой панели будет подана команда открытия (DO) и клапан откроется (MV=2). При нажатии оператором кнопки "CLOSE" на лицевой панели будет подана команда закрытия (DO) и клапан закроется (MV=0). Сигналы обратной связи клапана будут считываться функциональным блоком MC\_2E, и индикация состояния будет следующей: если обратная связь по открытию активна, а по закрытию не активна, то на лицевой панели загорается статус кнопки "OPEN" (PV=2); если обратная связь по открытию не активна, а по закрытию активна, то на лицевой панели загорается статус кнопки "CLOSE" (PV=0); если оба сигнала обратной связи не активны, то индикация на лицевой панели будет PV=1, положение перемещения. Из алгоритма можно задать тип клапана (FC, FO, FL) в переменной F\_TYPE.

## **Работа блока в ручном режиме**

Управление клапаном в ручном режиме осуществляется оператором при условии отсутствия блокировок.

Переход блока в режим MAN может происходить по команде от оператора или после окончания действия внешних команд открытия/закрытия при отключенном удержании автоматического режима (вход HLD\_AUT = FALSE), а именно, при открытии клапана от внешней команды EX\_OPEN блок перейдет в режим MAN после окончания заданного периода времени (значение EX\_OPEN при этом становится не важно) и при закрытии клапана от внешней команды EX CLOSE блок перейдет в режим MAN после ее деактивации (вход EX CLOSE  $=$  FALSE).

## **Работа блока в автоматическом режиме**

Управление клапаном в автоматическом режиме осуществляется от внешних команд открытия (вход EX\_OPEN) и закрытия (вход EX\_CLOSE) при условии отсутствия блокировок.

Переход блока в режим AUT может происходить по команде от оператора или от внешних команд открытия/закрытия при отсутствии соответствующего запрета (вход DIS\_EX\_AUT = FALSE).

При этом в режиме блока MAN при наличии запрета перехода в автоматический режим от внешних команд (вход DIS\_EX\_AUT = TRUE) внешние команды игнорируются, а при отсутствии запрета (вход DIS\_EX\_AUT = FALSE) управление блоком от внешних команд осуществляется следующим образом:

 Активация функции "Внешнее открытие" (вход EX\_CLOSE = TRUE) переводит блок в режим AUT (если блок не был предварительно переведен оператором) и автоматически подает команду открытия на клапан. Если удержание автоматического режима отключено (вход HLD\_AUT = FALSE), то по окончании заданного периода времени происходит переход в режим MAN (независимо от значения внешней команды на входе EX\_OPEN). Если удержание автоматического режима включено (вход HLD\_AUT = TRUE), то по окончании заданного периода времени будет удерживаться режим AUT (независимо от значения внешней команды на входе EX\_OPEN).

 Активация функции "Внешнее закрытие" (вход EX\_CLOSE = TRUE) переводит блок в режим AUT (если блок не был предварительно переведен оператором) и автоматически подает команду закрытия на клапан. Если удержание автоматического режима отключено (вход HLD\_AUT = FALSE), то блок будет автоматически переведен в режим MAN после деактивации внешней команды (вход EX\_CLOSE = FALSE). Если удержание автоматического режима включено (вход HLD\_AUT = TRUE), то при деактивации внешней команды будет удерживаться режим AUT (независимо от значения внешней команды на входе EX\_CLOSE).

## **Настройка блока**

Функциональный блок должен быть настроен на работу с сигналом блокировки входа IL типа ETS. Для этого **необходимо** для конфигурационного параметра типа "Control Calculation" **задать прямое направление входного сигнала блокировки (INTRLK\_DIR)**.

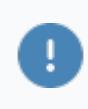

### **Инициализация**

По умолчанию блок инициализируется в режиме MAN.

### **Функция сигнализации**

Сигналы тревог ANS+ или ANS- формируются в случае, когда управляющее выходное значение (MV) и переменная процесса обратного хода (PV) не совпадают. Данные тревоги формируются через заданное время (MTM, и настраивается в секундах). Этот параметр определяет время, необходимое оборудованию для достижения заданного состояния (например, открытого состояния после подачи команды "открыть" или закрытого состояния после подачи команды "закрыть"). Также может быть сформирована сигнализация несоответствия ответа (PERR). Этот сигнал указывает на состояние, в котором пришел несанкционированный входной сигнал, что может быть следствием неисправности оборудования, когда одновременно активны сигналы "полностью открыт" и "полностью закрыт".

## **Функциональная блок-схема**

На рисунке ниже показана функциональная блок-схема блока TYP\_VLVD\_21\_E:

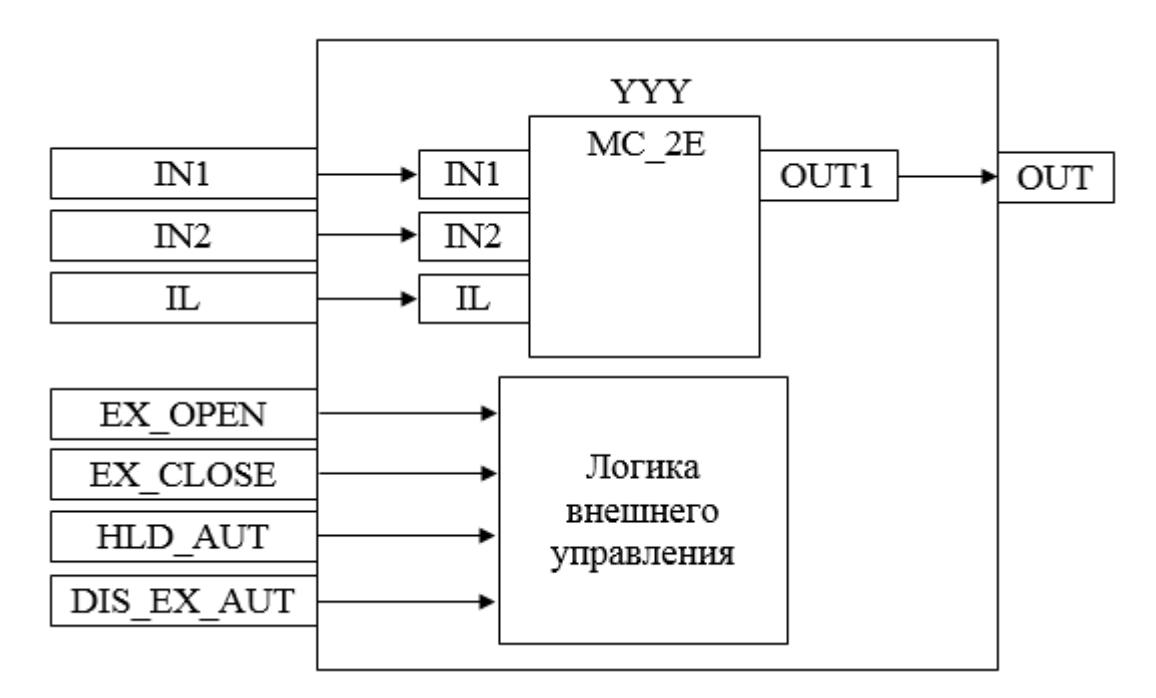

Состав элементов блока:

 Блок YYY базового типа [MC\\_2E](#page-1128-0) используется для передачи команд открытия/ закрытия оператором и для отображения состояния клапана.

 Подпрограмма логики внешнего управления используется для приема и обработки команд открытия/закрытия от внешней логики с принудительным переводом блока в автоматический и ручной режим в зависимости от конфигурационных параметров HLD\_AUT и DIS\_EX\_AUT.

# **Входные параметры**

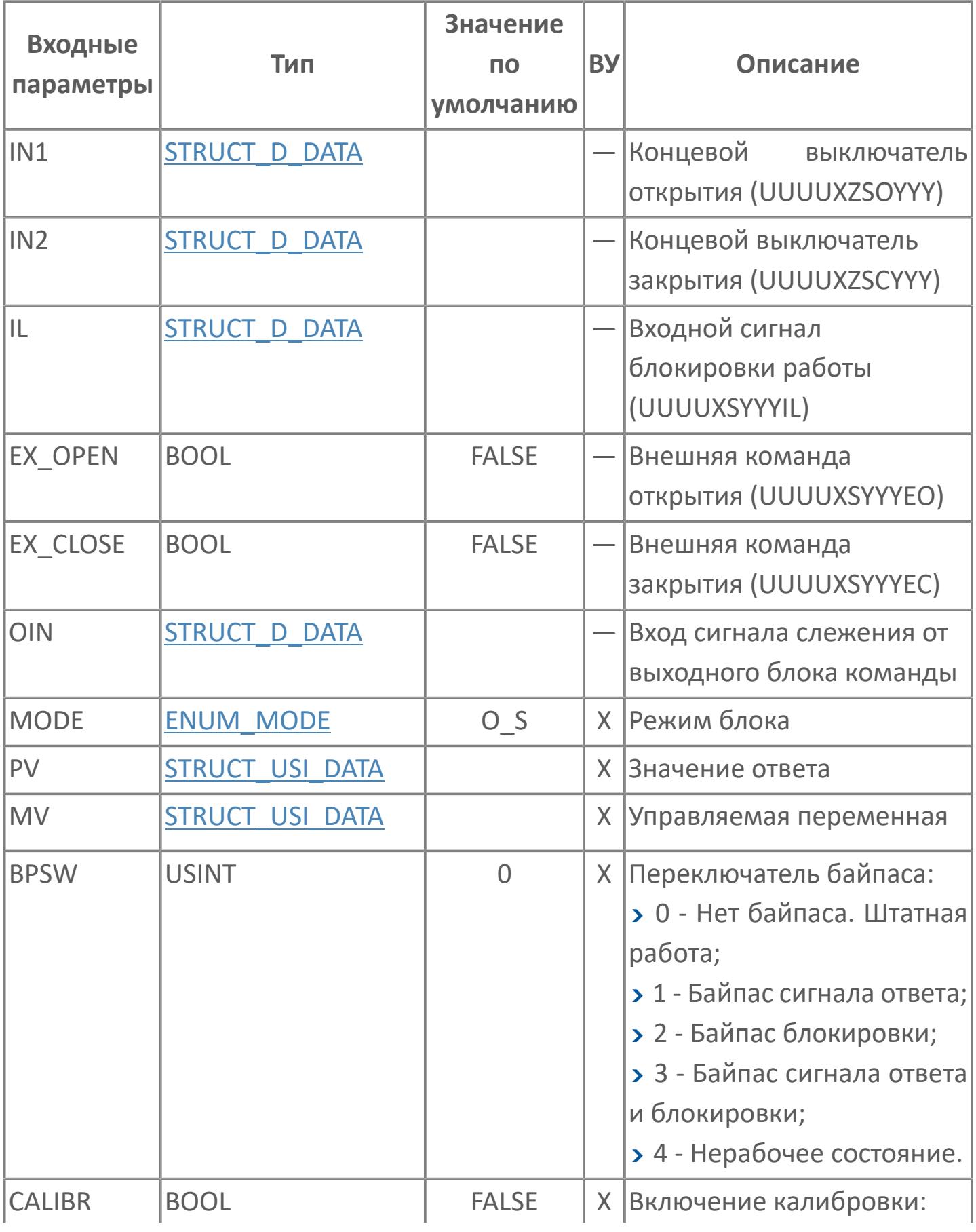

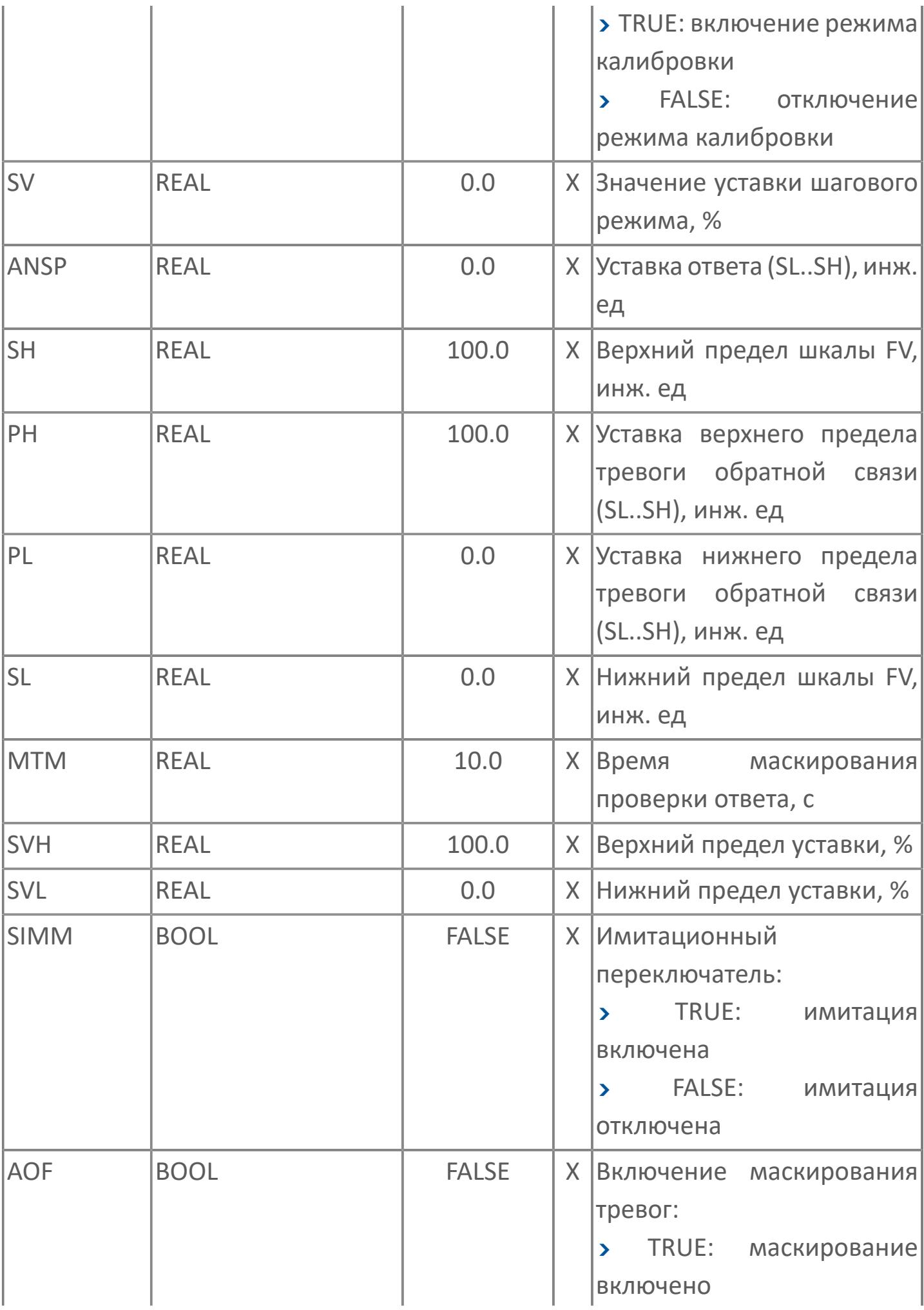

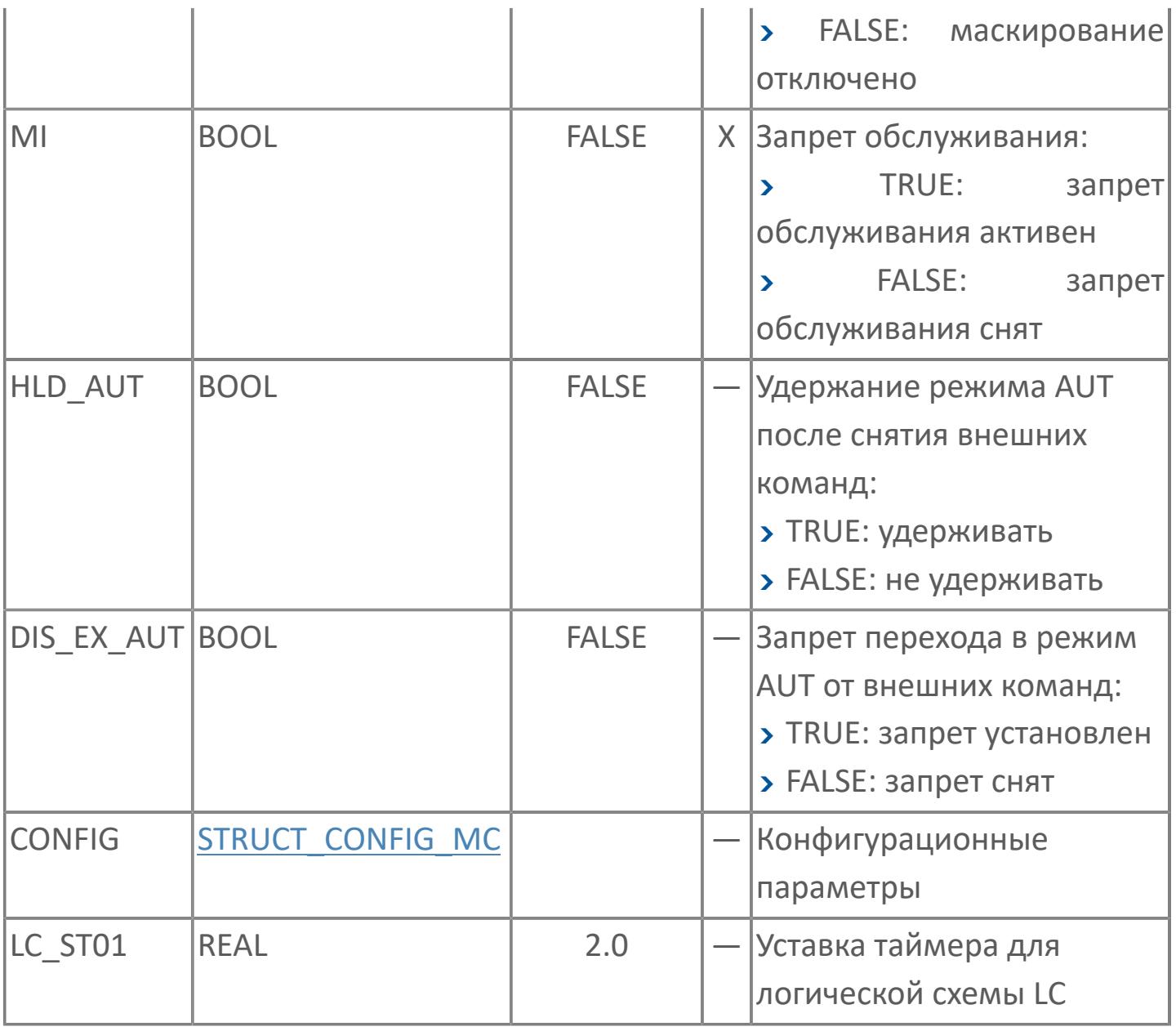

# **Выходные параметры**

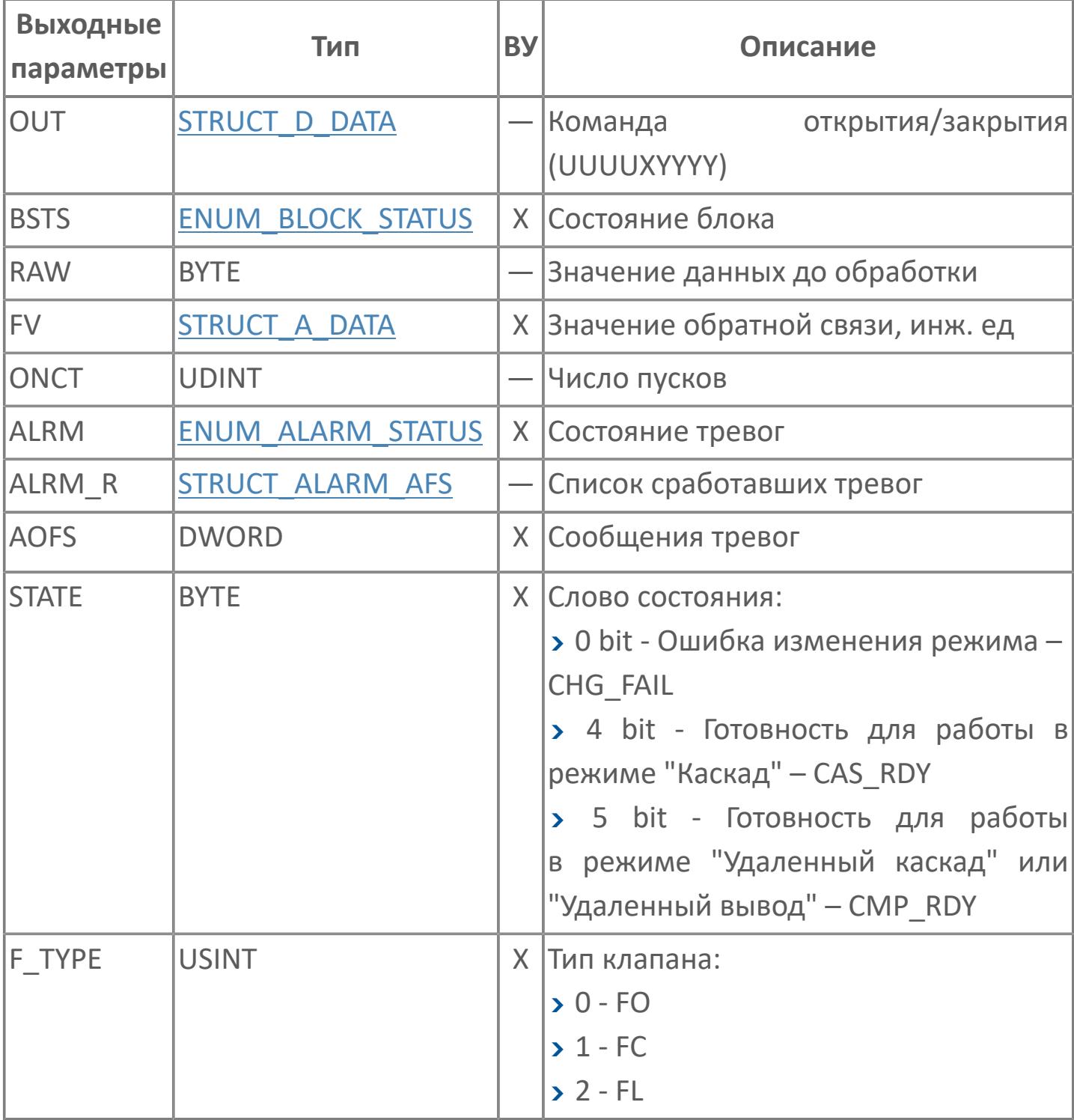

# **Данные для ВУ**

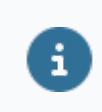

Количество данных для ВУ влияет на тип лицензии.

В таблице ниже представлена информация по данным блока, передаваемым на ВУ.

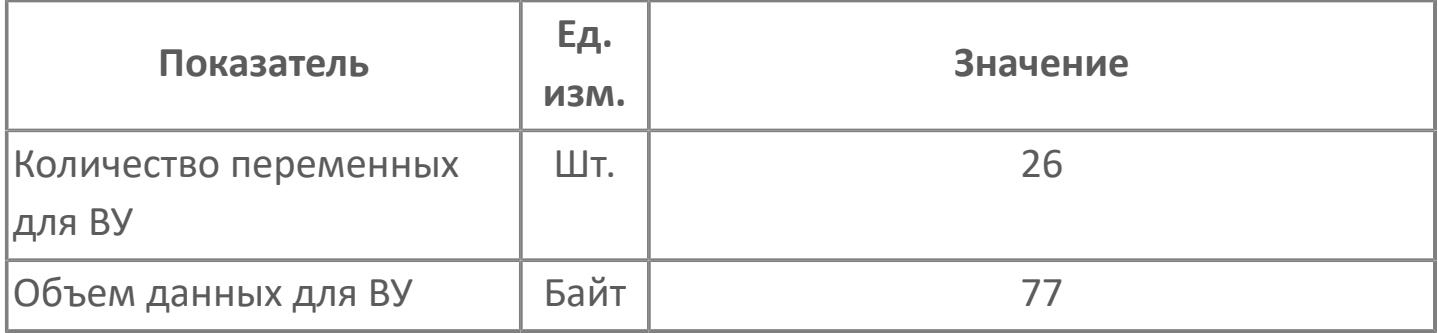

# **Резервируемые данные**

В таблице ниже представлена информация по резервируемым данным блока.

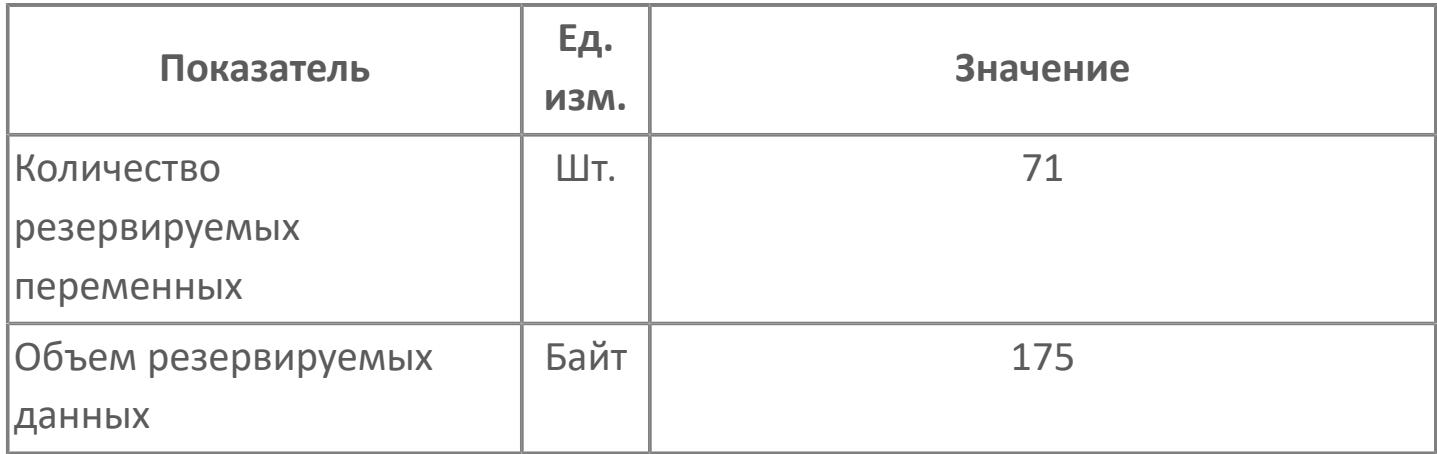
# **1.2.3.4.2.2. Мнемосимвол**

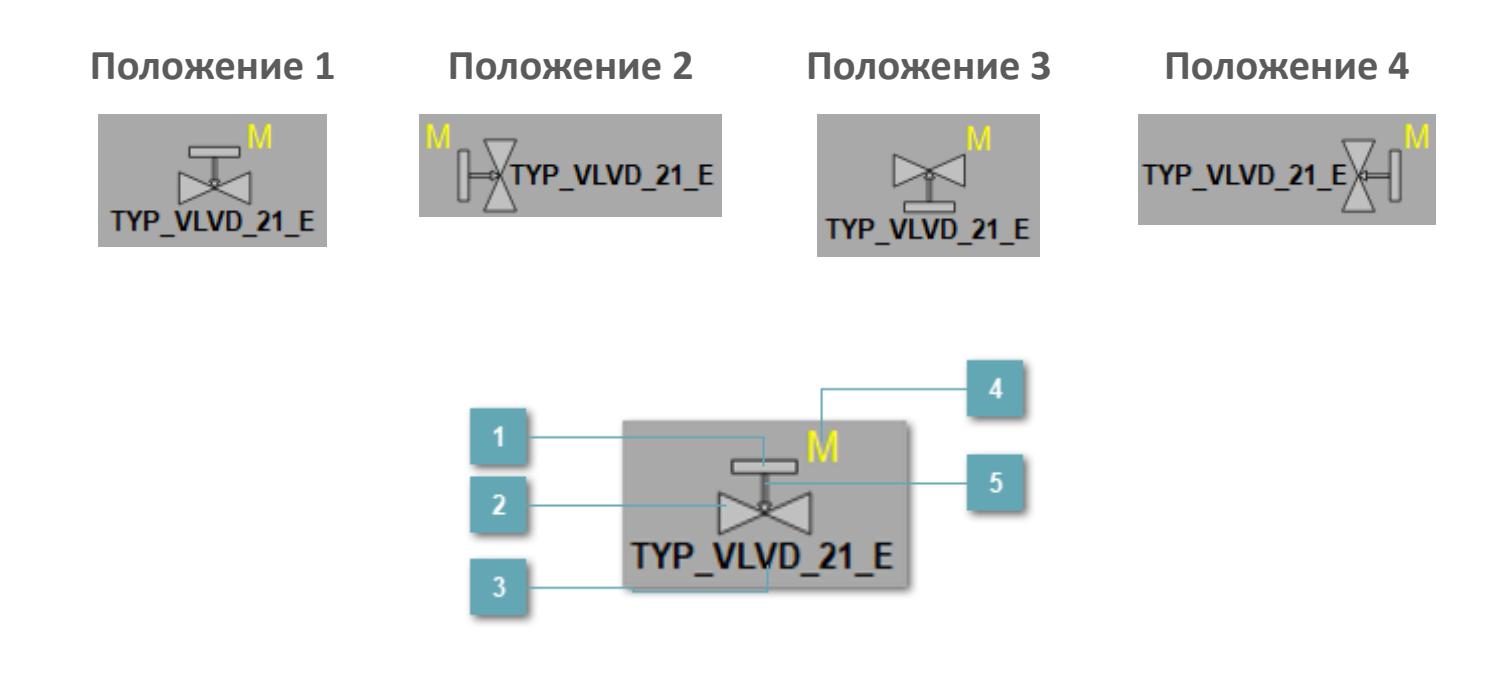

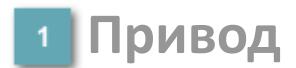

Отображает состояние привода.

**Основание клапана**

Отображает состояние основания клапана.

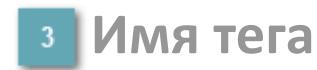

Отображает название тега.

#### **Индикатор режима**

Индикатор [режима](#page-67-0) функционального блока.

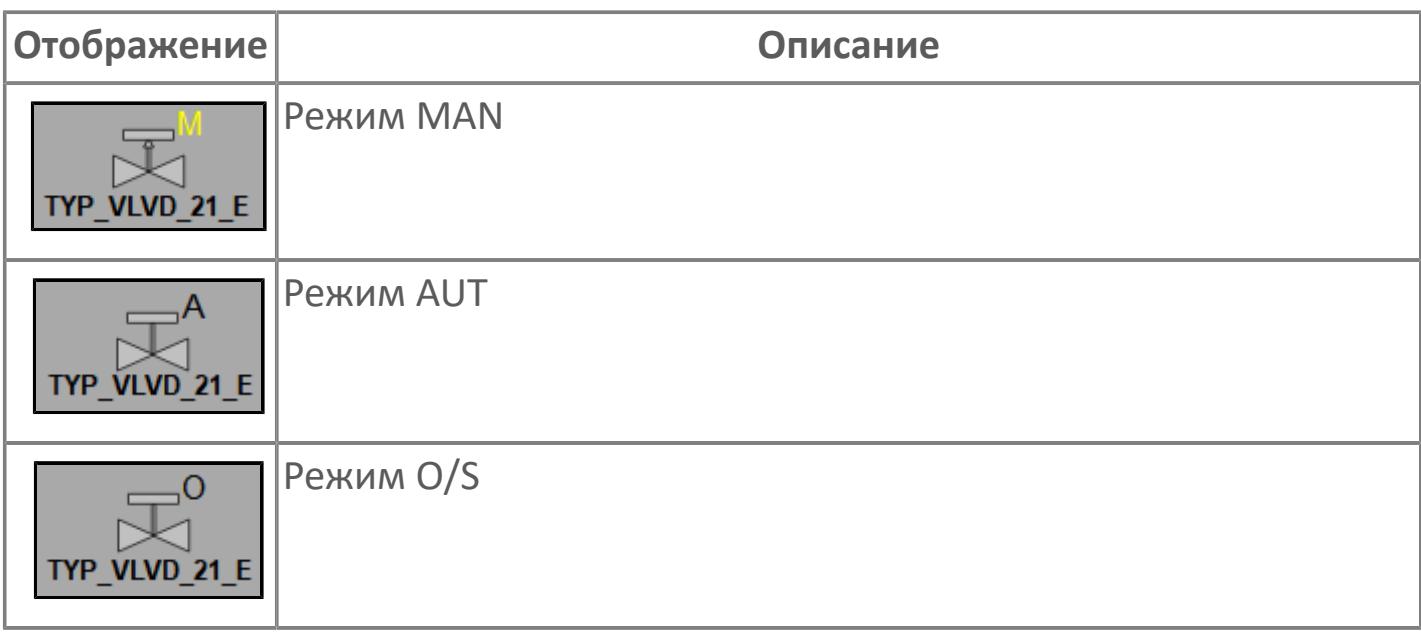

**Индикация типа клапана**

Индикатор типа клапана.

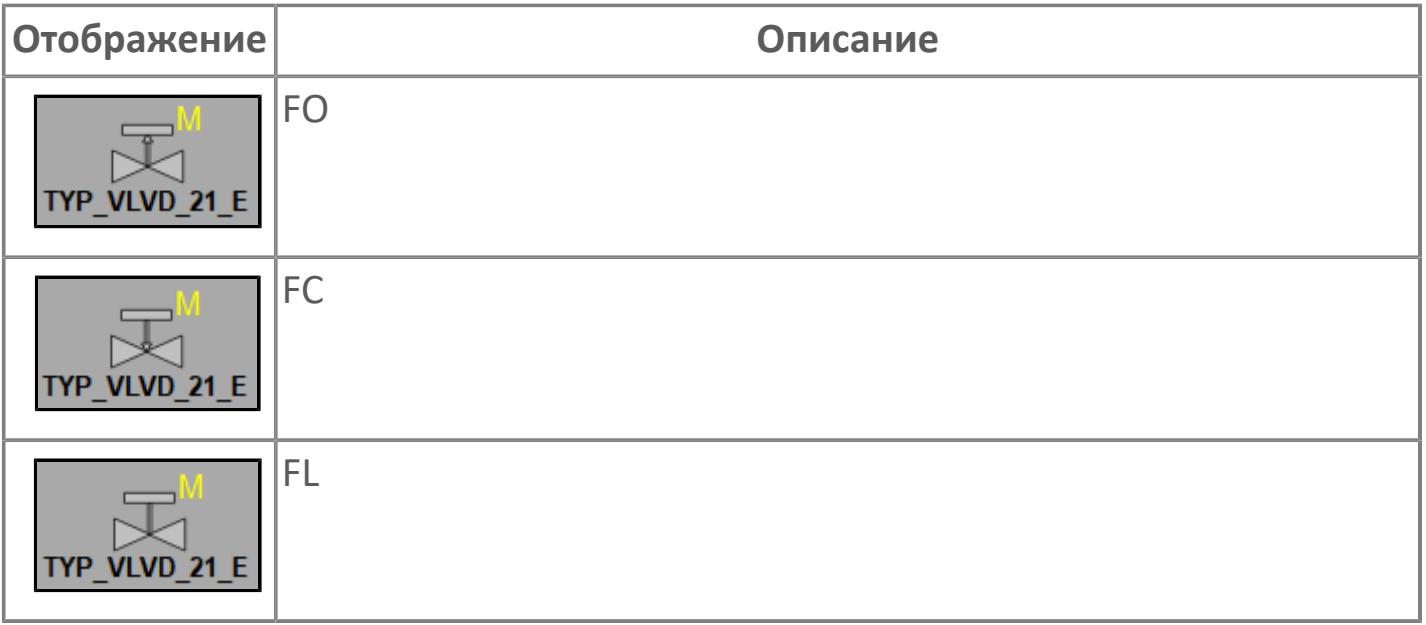

**Динамические представления сигнализаций**

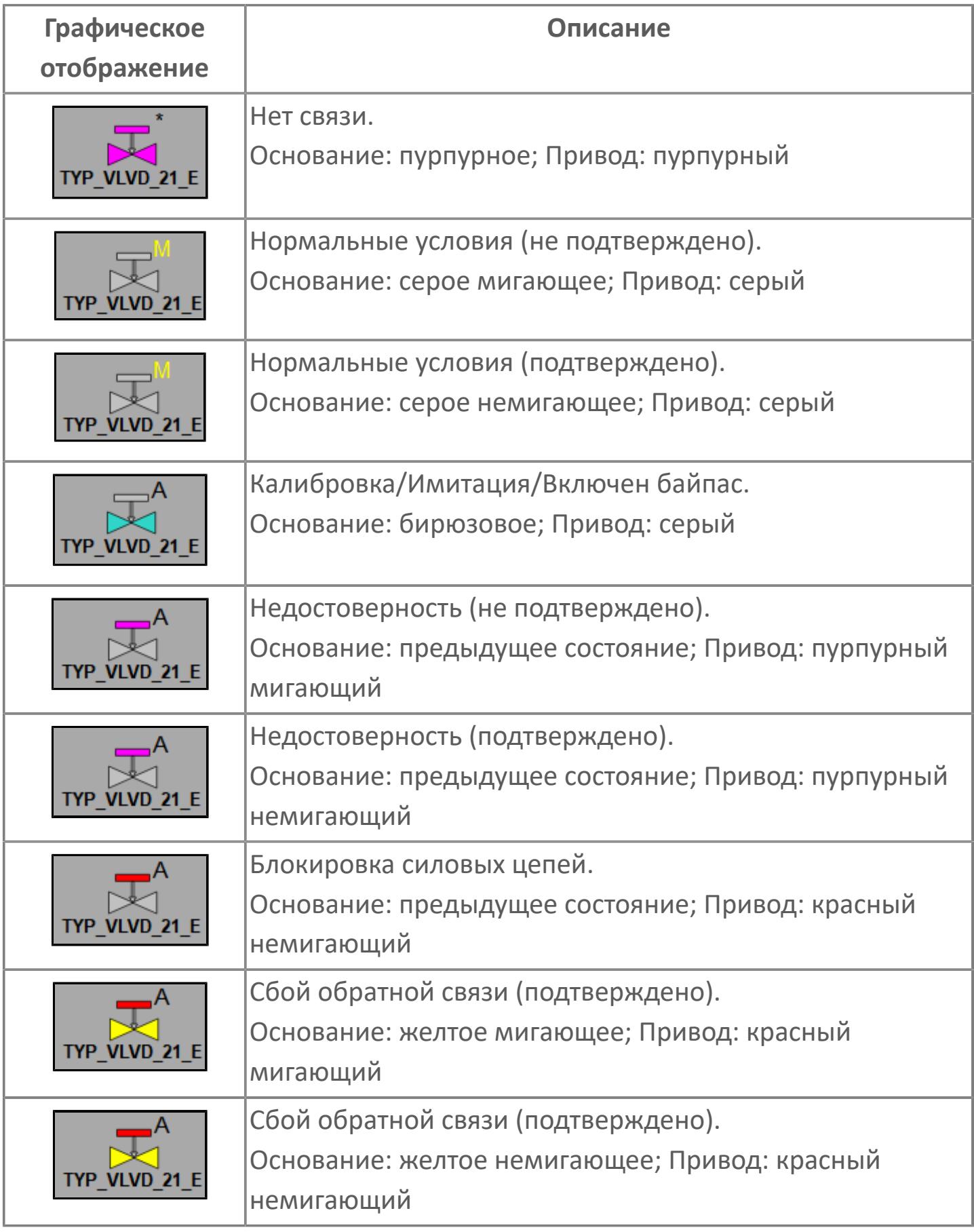

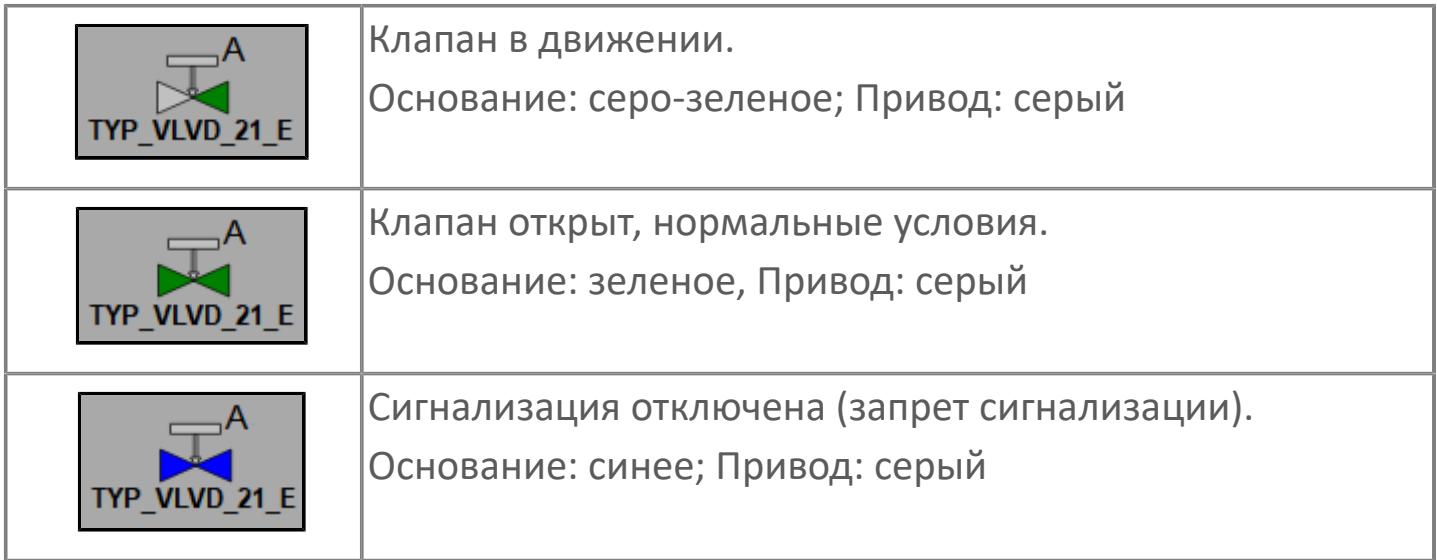

# **Редактор свойств**

В таблице ниже перечислены свойства, доступные при настройке мнемосимвола в редакторе свойств.

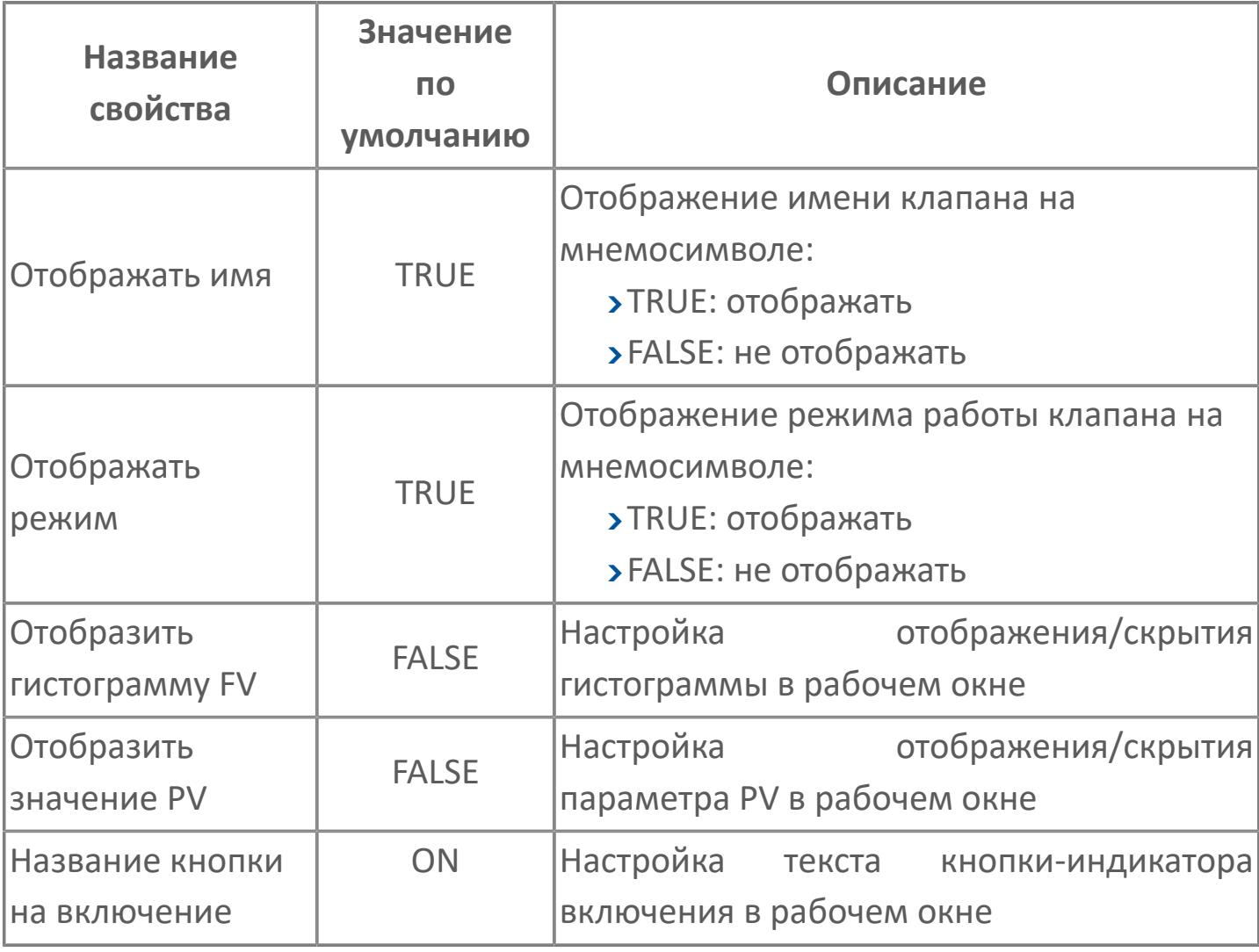

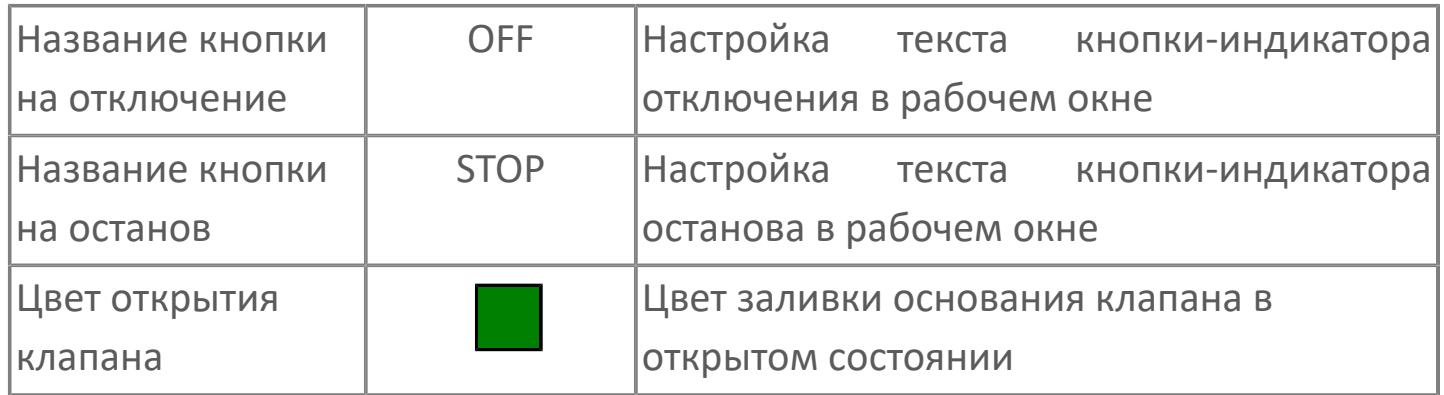

# **Окно Рабочее**

**Вариант с отображением гистограммы FV**

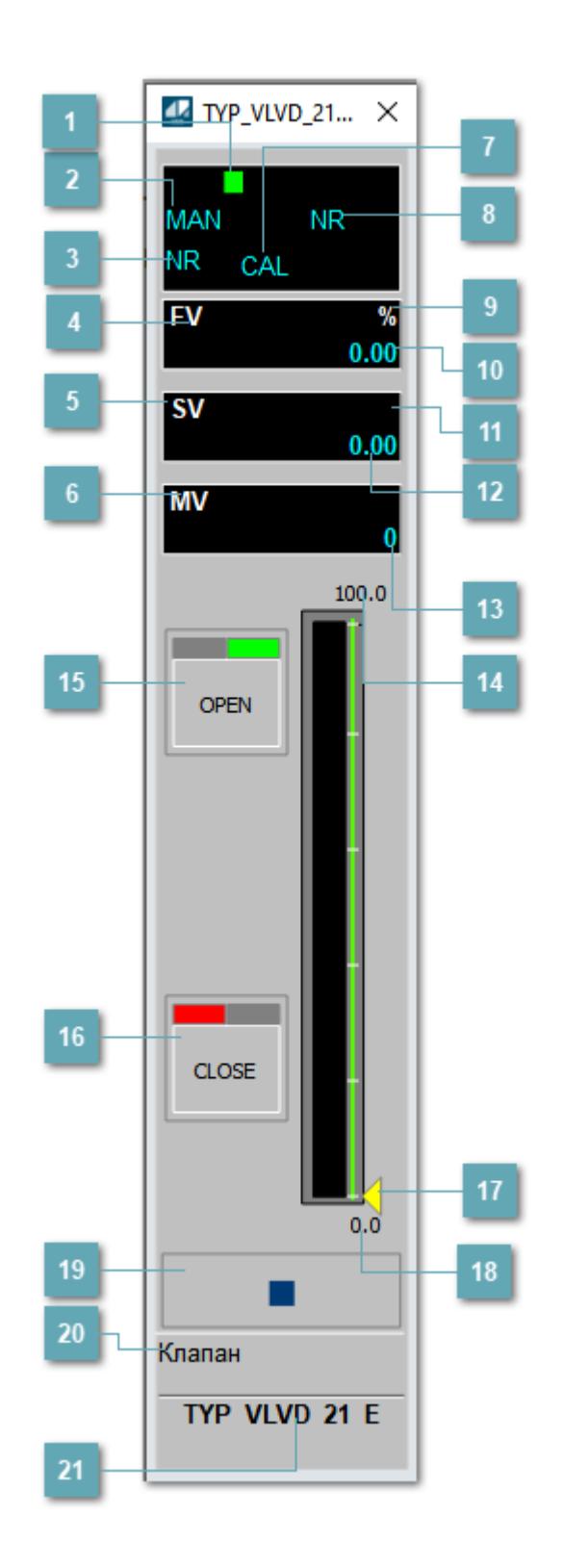

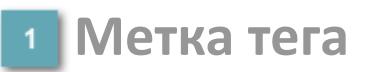

Метка тега окрашивается в соответствии с цветовой схемой и приоритетами срабатывания тревог.

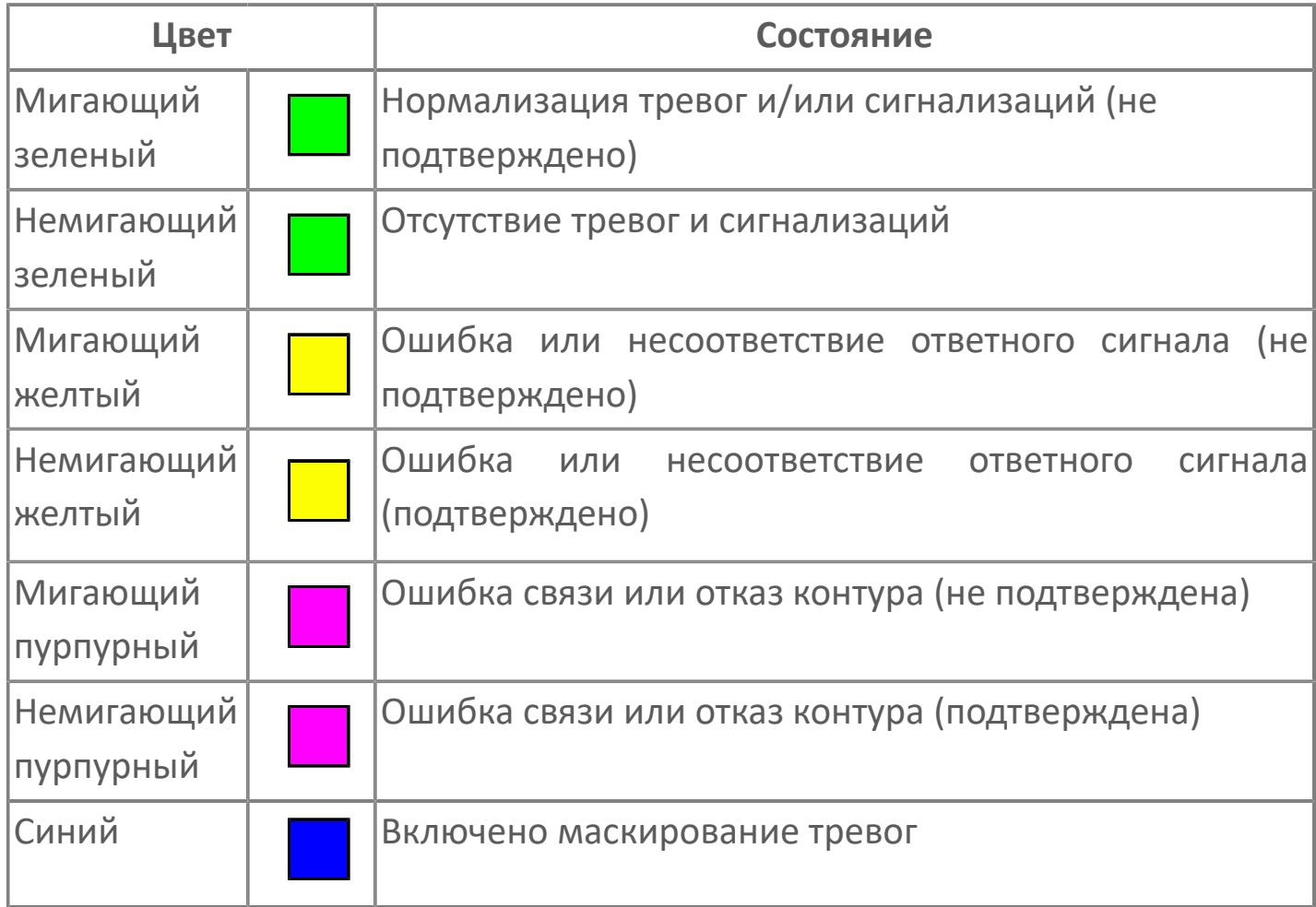

#### **Режим функционального блока**

Индикатор [режима](#page-67-0) функционального блока. При нажатии на индикатор открывается окно выбора ручного, автоматического или каскадного режима, если это разрешено.

#### **Состояние тревоги**

Индикатор [состояния тревоги](#page-27-0) функционального блока.

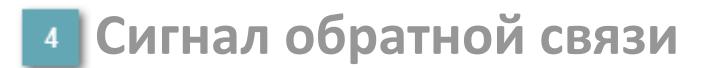

Обозначение сигнала обратной связи FV.

#### **Уставка**

Обозначение уставки ограничения задания SV технологического параметра.

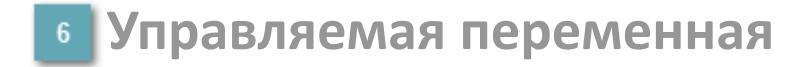

Обозначение управляющего выхода (управляемой переменной MV).

#### **Режим калибровки**

Индикатор активности режима калибровки. В режиме калибровки появляется индикатор CAL.

**Состояние блока**

Индикатор [состояния блока.](#page-36-0)

**Единицы измерения ответного сигнала**

Единицы измерения сигнала обратной связи FV.

**Значение ответного сигнала**  $10<sub>10</sub>$ 

Значение сигнала обратной связи FV.

# **Единицы измерения уставки**

Единицы измерения уставки ограничения задания SV технологического параметра.

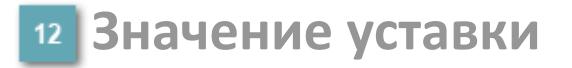

Значение уставки ограничения задания SV технологического параметра.

**Значение управляемой переменной**

Значение управляющего выхода (управляемой переменной MV).

**Верхний предел шкалы FV**

Заданное значение верхнего предела шкалы SH сигнала обратной связи FV.

#### **Кнопка-индикатор "Открыть"**

При нажатии кнопки-индикатора будет подан сигнал на открытие. Ниже приведено описание цветовой индикации для кнопки-индикатора "Открыть".

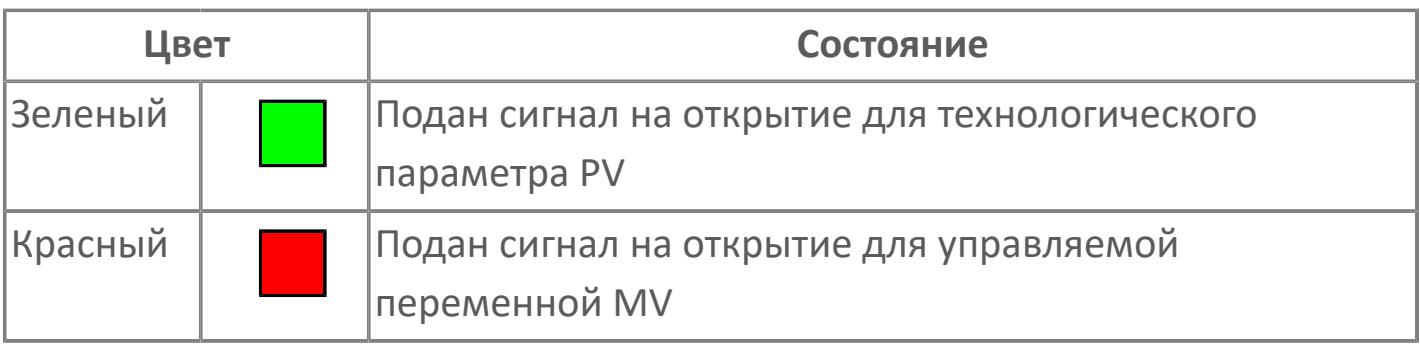

# **Кнопка-индикатор "Закрыть"**

При нажатии кнопки-индикатора будет подан сигнал на закрытие. Ниже приведено описание цветовой индикации для кнопки-индикатора "Закрыть".

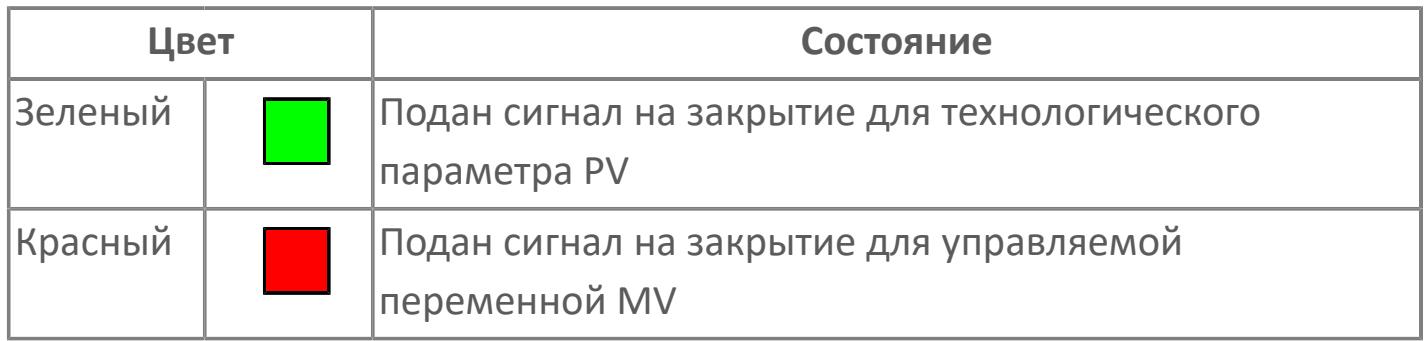

#### **Индикатор уставки**

Индикатор уставки ограничения задания SV технологического параметра. Соответствует заданному значению параметра SV.

#### **Нижний предел шкалы FV**

Заданное значение верхнего предела шкалы SL сигнала обратной связи FV.

#### **Вызов окна ввода данных**

Кнопка вызова окна ввода данных. В открывшемся окне для изменения данных нажмите кнопку "ПАРАМЕТР", выберите изменяемый параметр, в области "Значение" введите новое значение параметра и нажмите клавишу "Enter".

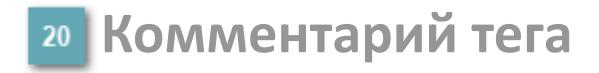

Задаваемый комментарий тега.

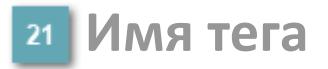

Идентификатор функционального блока.

#### **Гистограмма**

Гистограмма будет показана для всех преобразователей уровня с соответствующим аналоговым значением. Гистограмма будет отображаться только на экране технологического процесса, на экране обзора она отображаться не будет.

На гистограмме отображается фактическое значение технологического параметра. Гистограмма будет окрашена в зеленый цвет, без изменения.

**Вариант со скрытой гистограммой FV и со скрытым параметром PV**

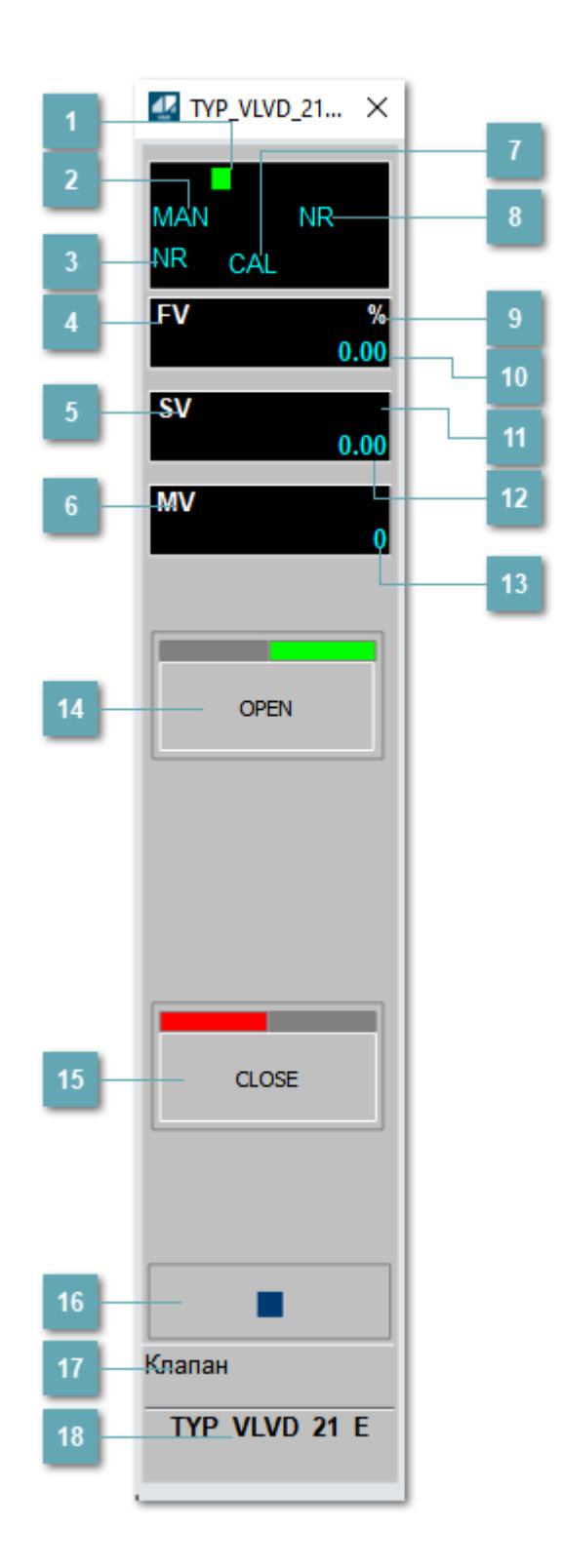

## **Метка тега**

Метка тега окрашивается в соответствии с цветовой схемой и приоритетами срабатывания тревог.

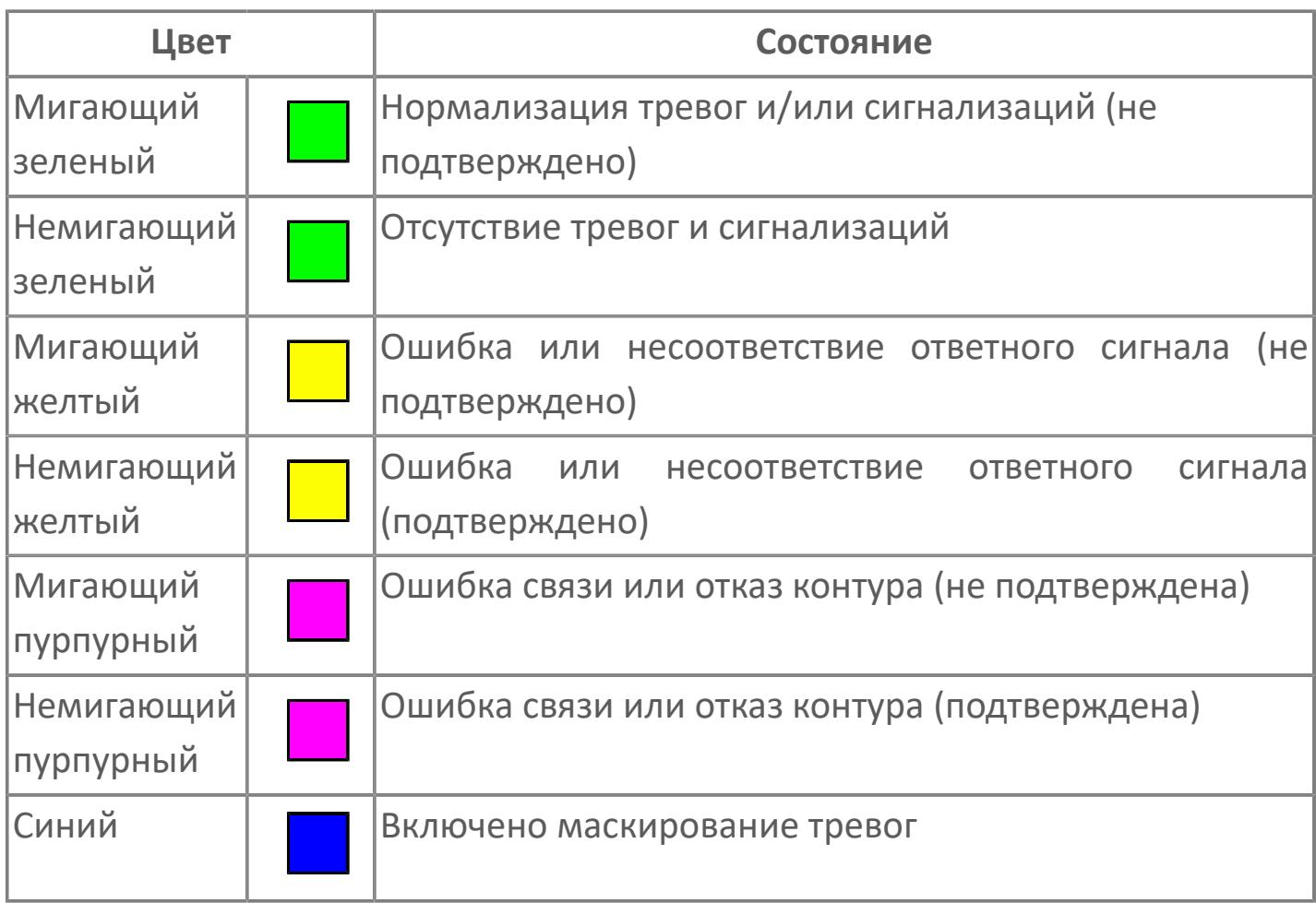

### **Режим функционального блока**

Индикатор [режима](#page-67-0) функционального блока. При нажатии на индикатор открывается окно выбора ручного, автоматического или каскадного режима, если это разрешено.

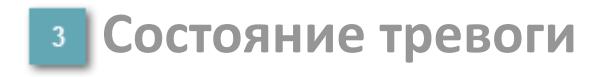

Индикатор [состояния тревоги](#page-27-0) функционального блока.

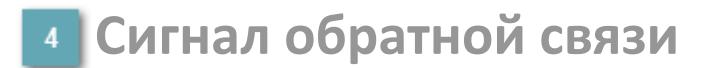

Обозначение сигнала обратной связи FV.

#### **Уставка**

Обозначение уставки ограничения задания SV технологического параметра.

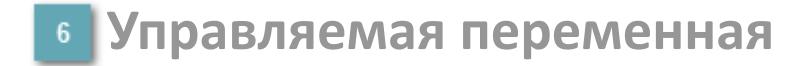

Обозначение управляющего выхода (управляемой переменной MV).

#### **Режим калибровки**

Индикатор активности режима калибровки. В режиме калибровки появляется индикатор CAL.

**Состояние блока**

Индикатор [состояния блока.](#page-36-0)

**Единицы измерения ответного сигнала**

Единицы измерения сигнала обратной связи FV.

**Значение ответного сигнала**  $10<sub>10</sub>$ 

Значение сигнала обратной связи FV.

# **Единицы измерения уставки**

Единицы измерения уставки ограничения задания SV технологического параметра.

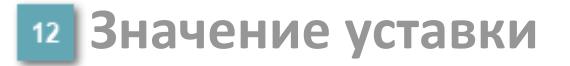

Значение уставки ограничения задания SV технологического параметра.

**Значение управляемой переменной**

Значение управляющего выхода (управляемой переменной MV).

# **Кнопка-индикатор "Открыть"**

При нажатии кнопки-индикатора будет подан сигнал на открытие. Ниже приведено описание цветовой индикации для кнопки-индикатора "Открыть".

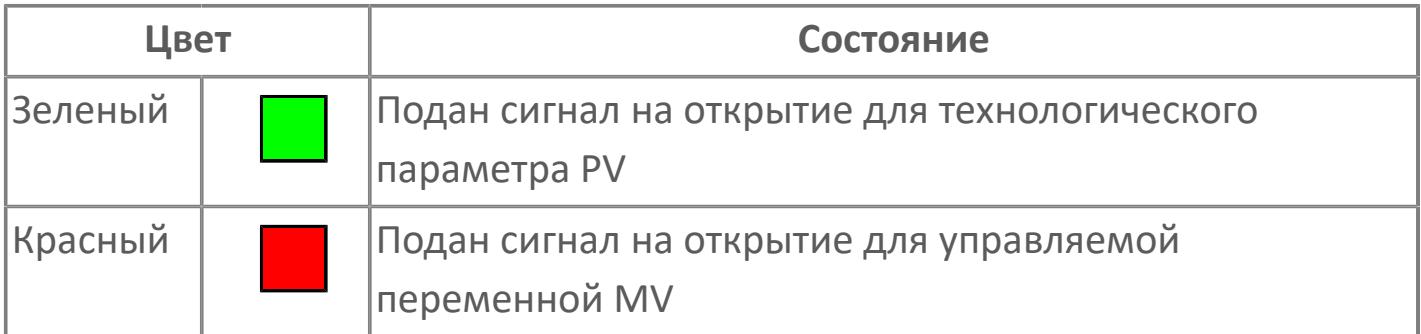

# **Кнопка-индикатор "Закрыть"**

При нажатии кнопки-индикатора будет подан сигнал на закрытие. Ниже приведено описание цветовой индикации для кнопки-индикатора "Закрыть".

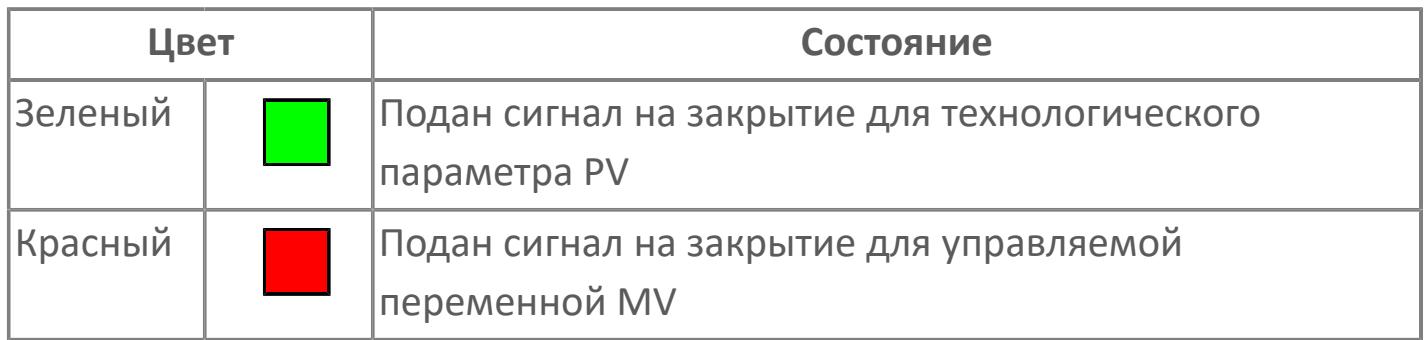

#### **Вызов окна ввода данных**

Кнопка вызова окна ввода данных. В открывшемся окне для изменения данных нажмите кнопку "ПАРАМЕТР", выберите изменяемый параметр, в области "Значение" введите новое значение параметра и нажмите клавишу "Enter".

# **17 Комментарий тега**

Задаваемый комментарий тега.

**Имя тега** 18

Идентификатор функционального блока.

# **Вариант со скрытой гистограммой FV и с отображением параметра PV**

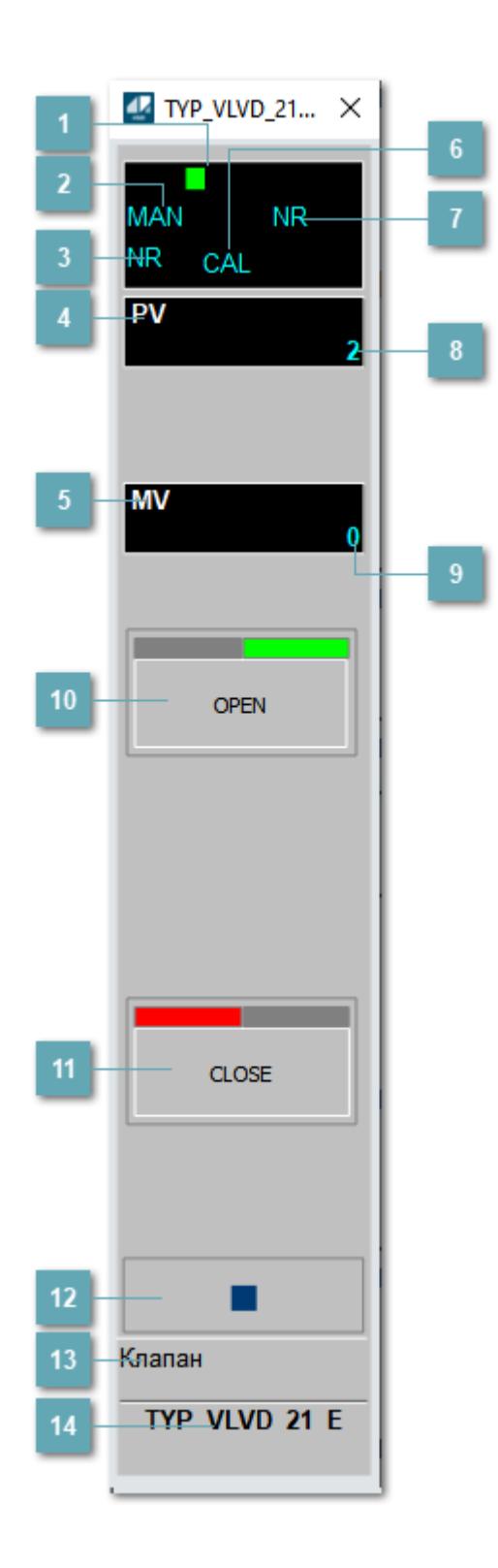

## **Метка тега**

Метка тега окрашивается в соответствии с цветовой схемой и приоритетами срабатывания тревог.

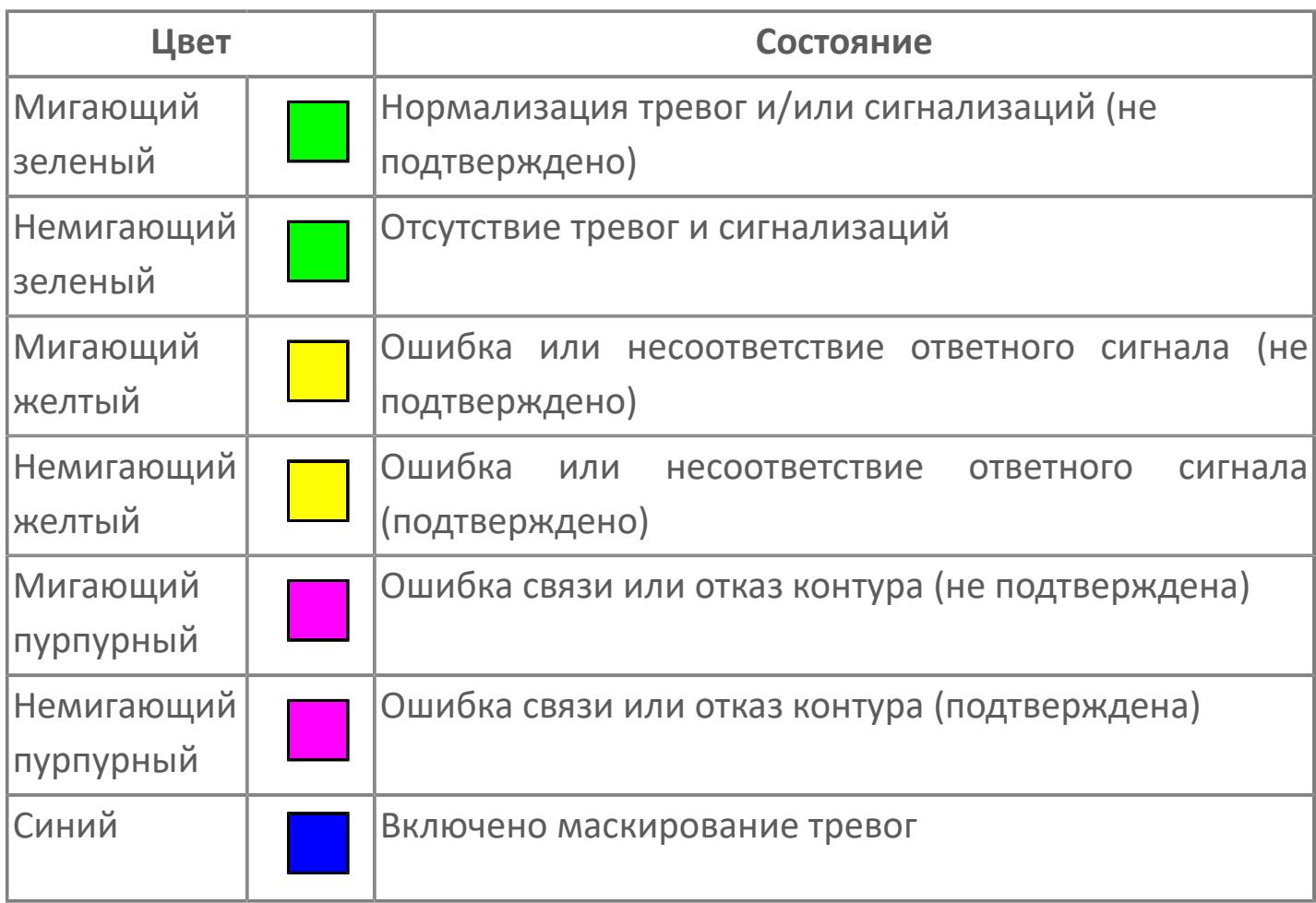

### **Режим функционального блока**

Индикатор [режима](#page-67-0) функционального блока. При нажатии на индикатор открывается окно выбора ручного, автоматического или каскадного режима, если это разрешено.

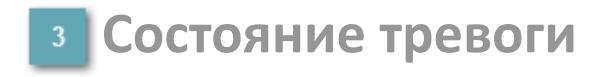

Индикатор [состояния тревоги](#page-27-0) функционального блока.

# **Технологический параметр**

Обозначение технологического параметра (PV).

#### **Управляемая переменная**

Обозначение управляющего выхода (управляемой переменной MV).

# **Режим калибровки**

Индикатор активности режима калибровки. В режиме калибровки появляется индикатор CAL.

### **Состояние блока**

Индикатор [состояния блока.](#page-36-0)

**Значение технологического параметра**

Текущее значение технологического параметра PV.

#### **Значение управляемой переменной**

Значение управляющего выхода (управляемой переменной MV).

# **Кнопка-индикатор "Открыть"**

При нажатии кнопки-индикатора будет подан сигнал на открытие. Ниже приведено описание цветовой индикации для кнопки-индикатора "Открыть".

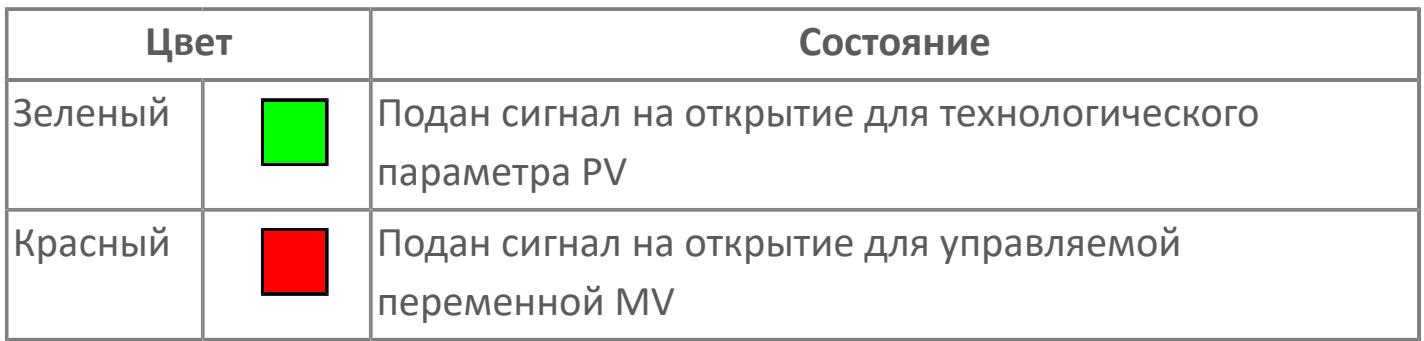

### **Кнопка-индикатор "Закрыть"**

#### $11$

При нажатии кнопки-индикатора будет подан сигнал на закрытие. Ниже приведено описание цветовой индикации для кнопки-индикатора "Закрыть".

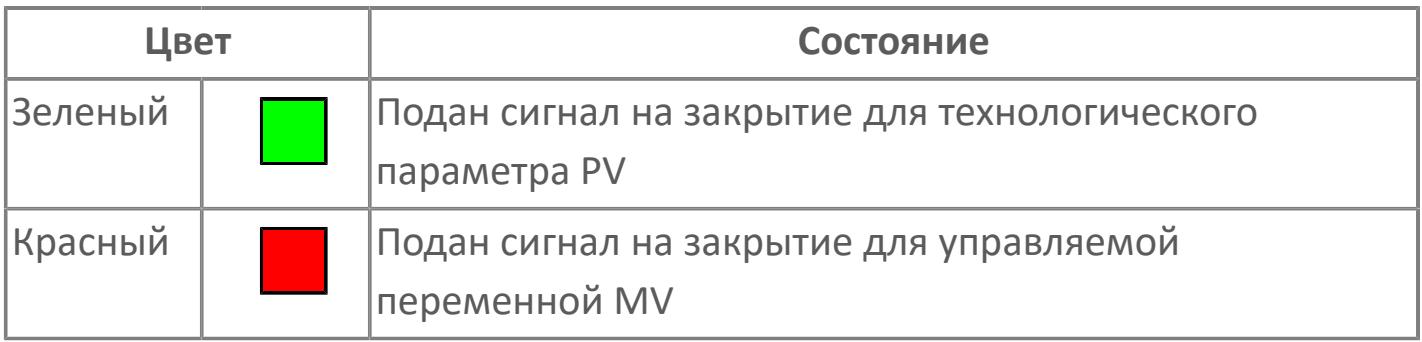

**Вызов окна ввода данных**

Кнопка вызова окна ввода данных. В открывшемся окне для изменения данных нажмите кнопку "ПАРАМЕТР", выберите изменяемый параметр, в области "Значение" введите новое значение параметра и нажмите клавишу "Enter".

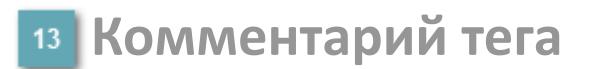

Задаваемый комментарий тега.

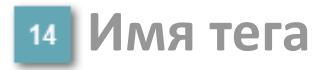

Идентификатор функционального блока.

# **Окно Параметры**

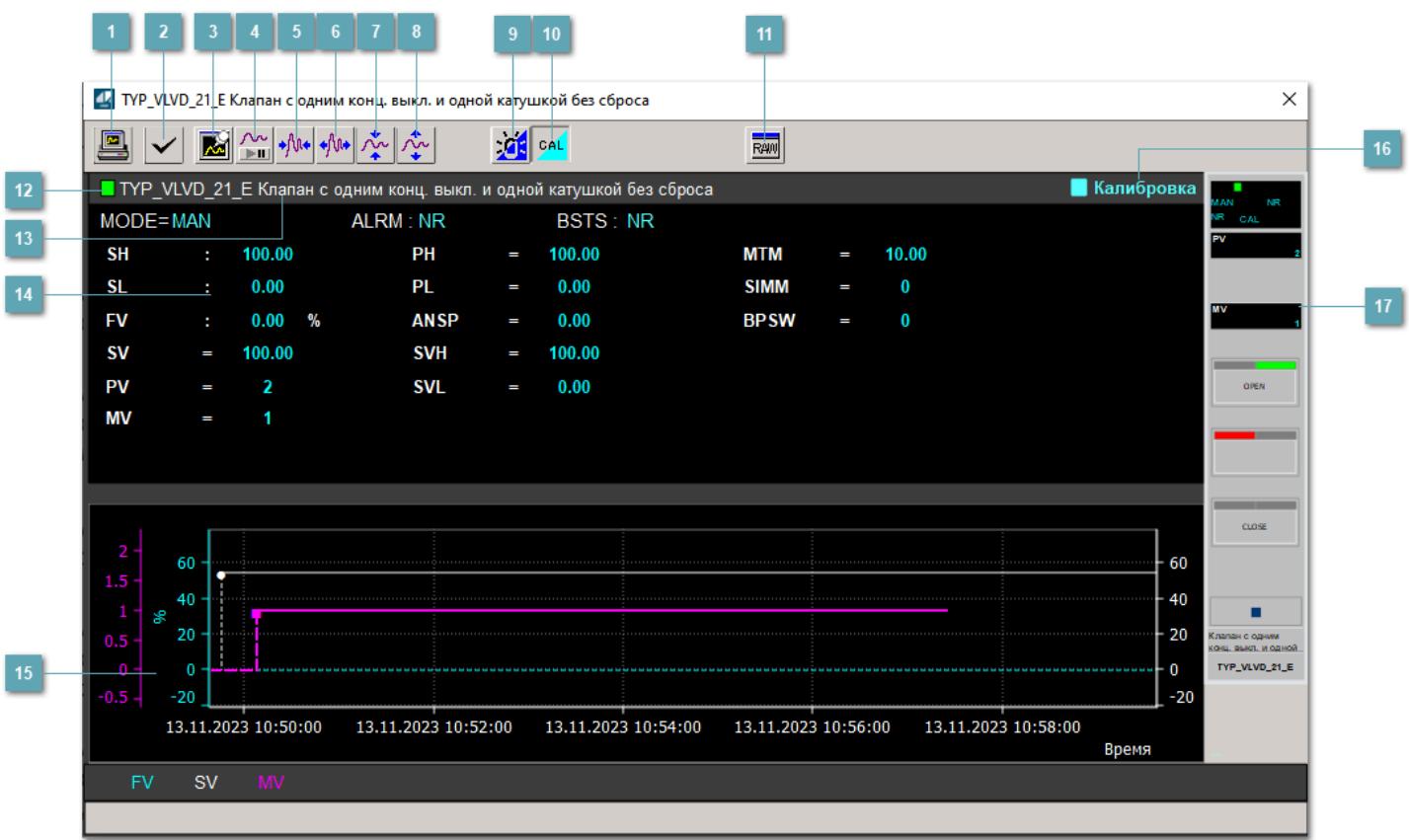

### **Сделать скриншот окна**

При нажатии на кнопку открывается окно печати текущего тренда.

### **2 Квитировать сообщение**

При нажатии на кнопку открывается окно квитирования сообщений тревог. Окно открывается, если есть хотя бы одно неквитированное сообщение о тревоге.

#### **Резервировать график данных**

При нажатии на кнопку открывается окно сохранения резервной копии графика данных.

### **Остановить/Возобновить отображение данных**

При нажатии на кнопку останавливается/возобновляется отрисовка графика.

**Сократить интервал оси времени**

Сокращение интервала оси времени.

**Увеличить интервал оси времени**

Увеличение интервала оси времени.

**Уменьшить отображение графика**

Уменьшение отображения графика по вертикали.

**Увеличить отображение графика**

Увеличение отображения графика по вертикали.

#### **Переключить режим срабатывания тревог**

Включение/отключение маскирования тревог. При включении маскирования тревог метка тега окрашивается в синий цвет.

При включенном режиме маскирования, тревоги формируются, но не записываются в журнал событий.

#### **Переключить режим калибровки**

Включение/отключение режима калибровки. При включении режима калибровки на панели блока отображается индикатор CAL.

**Отобразить диалоговое окно необработанных данных**

При нажатии на кнопку открывается окно необработанных данных. В данном окне отображается число данных до обработки.

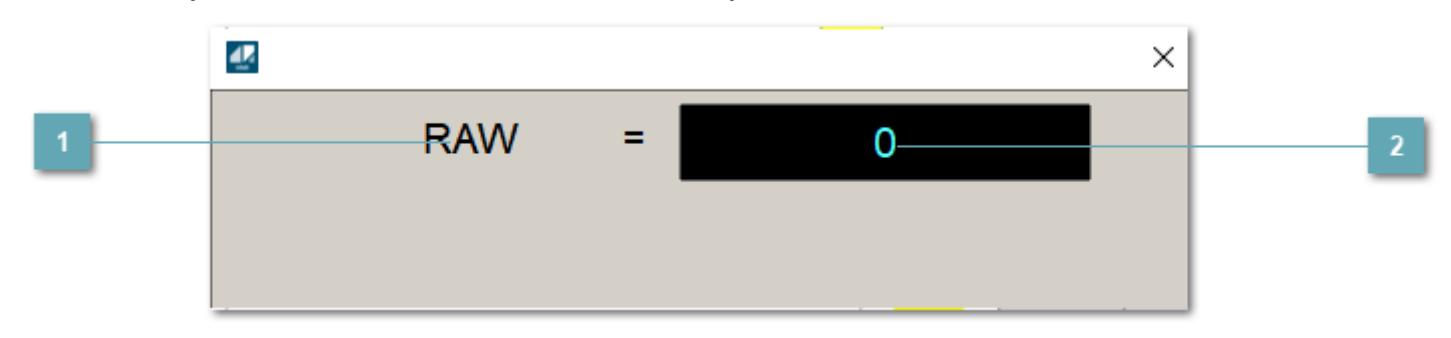

**1 Название переменной необработанных данных** 

Отображает название переменной RAW.

# **Значение необработанных данных**

В данном поле отображается значение необработанных данных типа REAL,INT

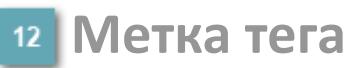

Метка тега окрашивается в соответствии с цветовой схемой и приоритетами срабатывания тревог.

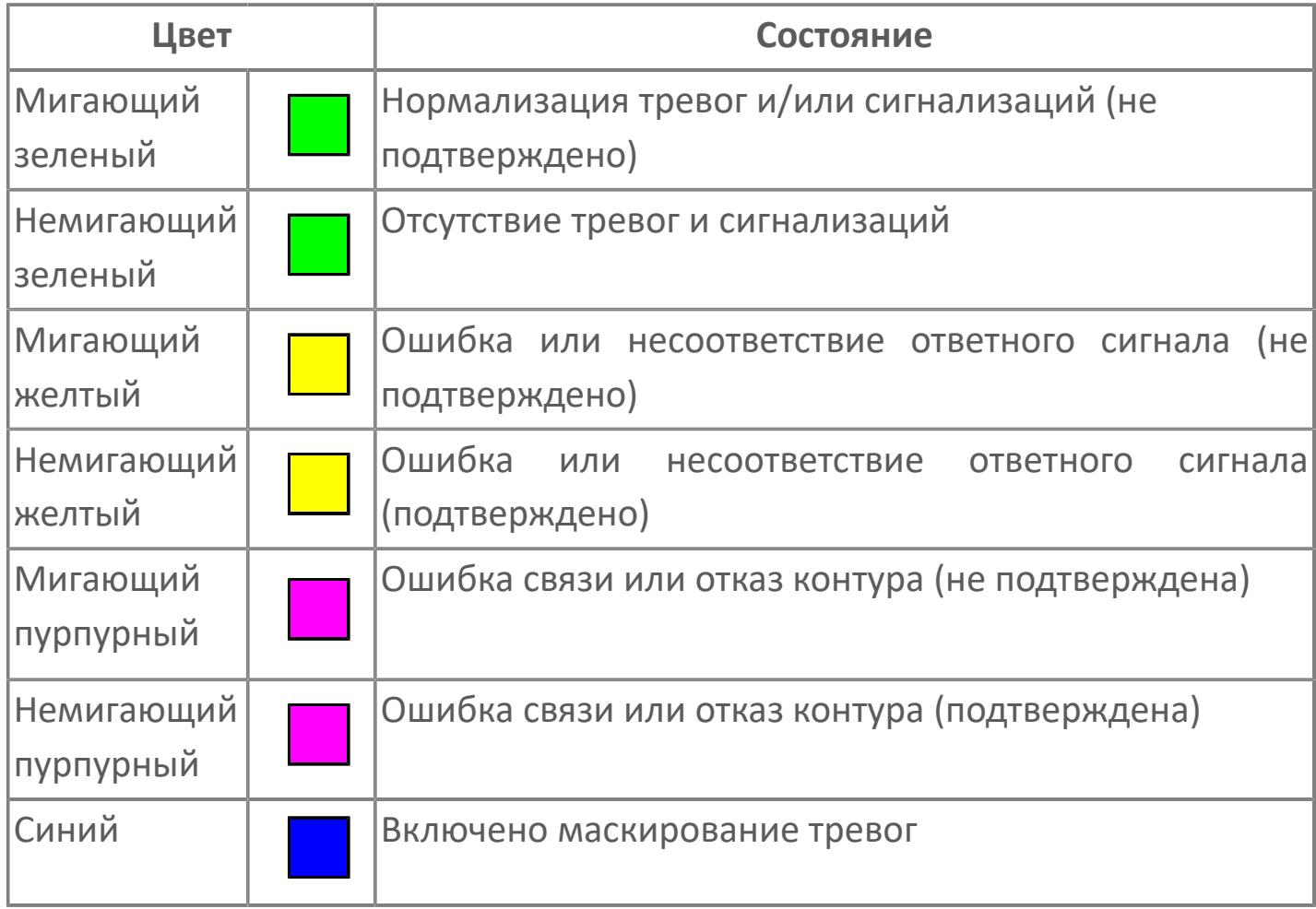

**Имя тега и комментарий**

Идентификатор функционального блока и задаваемый комментарий.

#### **Уставки и режимы задания**

Область отображения уставок, параметров и режимов работы функционального блока. При нажатии на отображаемый параметр

 открывается окно ввода значения, если изменение данного параметра разрешено пользователю.

Если изменение параметра разрешено, между названием параметра и значением стоит знак "=", в противном случае – ":".

Отображаемые значения:

- MODE режим блока;
- ALRM режим срабатывания тревог;
- BSTS состояние блока;
- SH верхний предел шкалы;
- > SL нижний предел шкалы;
- PH уставка верхнего предела тревоги обратной связи;
- PL уставка нижнего предела тревоги обратной связи;
- FV значение обратной связи;
- **> SV значение уставки толчкового механизма;**
- PV входное значение ответа;
- MV управляемая переменная;
- **> ANSP** уставка ответа;
- **> SVH верхний предел уставки;**
- **> SVL** нижний предел уставки;
- MTM время маскирования проверки ответа;
- SIMM имитационный переключатель;
- BPSW переключатель байпаса.

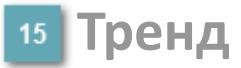

Используется компонент Astra.HMI.Trends.

Подробное описание возможностей Astra.HMI.Trends представлено в Руководстве системного интегратора ПТК AstraRegul.

#### **Режим калибровки**

Индикатор активности режима калибровки. В режиме калибровки появляется индикатор и надпись "Калибровка".

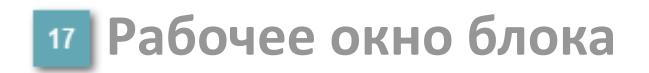

Отображение рабочего окна.

# **Окно Журнал событий**

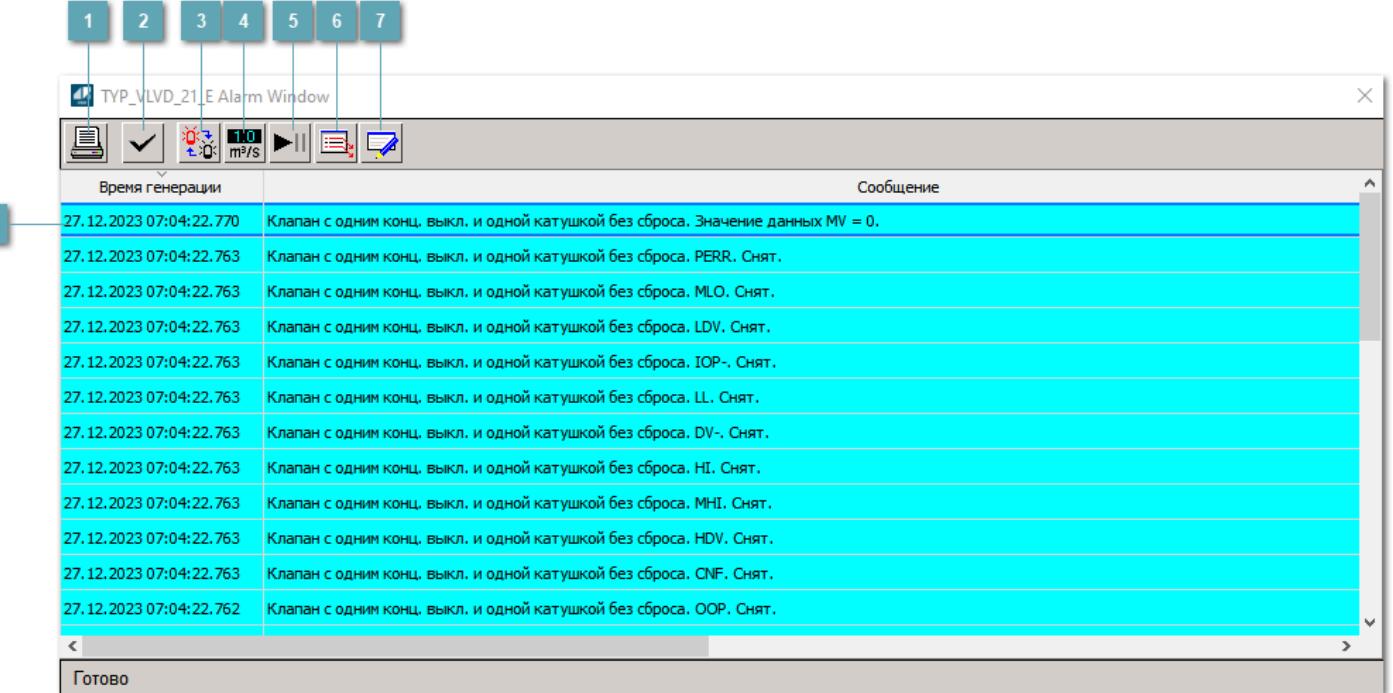

#### **Распечатать отображаемое событие**

При нажатии на кнопку открывается окно печати журнала событий.

#### **Квитировать сообщение**

При нажатии на кнопку открывается окно квитирования выбранного сообщения, если для данного сообщения доступно квитирование и оно не было выполнено ранее.

#### **Переключение между тревогами**

При нажатии на кнопку в журнале событий будут отображены только тревоги высокого приоритета или все тревоги.

# **Функциональная кнопка**

Функционал данной кнопки в текущей версии библиотеки не доступен.

# **Остановить/возобновить обновление экрана**

При нажатии на кнопку останавливается или возобновляется обновление экрана.

# **Отобразить диалоговое окно ввода условий фильтра**

При нажатии на кнопку открывается окно создания условия фильтрации сообщений.

#### **Отобразить диалоговое окно настройки окна**

При нажатии на кнопку открывается окно с настройками журнала событий.

### **Область отображения событий**

Отображает информацию о событиях в виде таблицы.

Используется компонент Astra.HMI.Alarms.

Подробное описание возможностей Astra.HMI.Alarms представлено в Руководстве системного интегратора ПТК AstraRegul.

# **Окно Графики**

В данном окне отображаются графики в историческом или оперативном режимах.

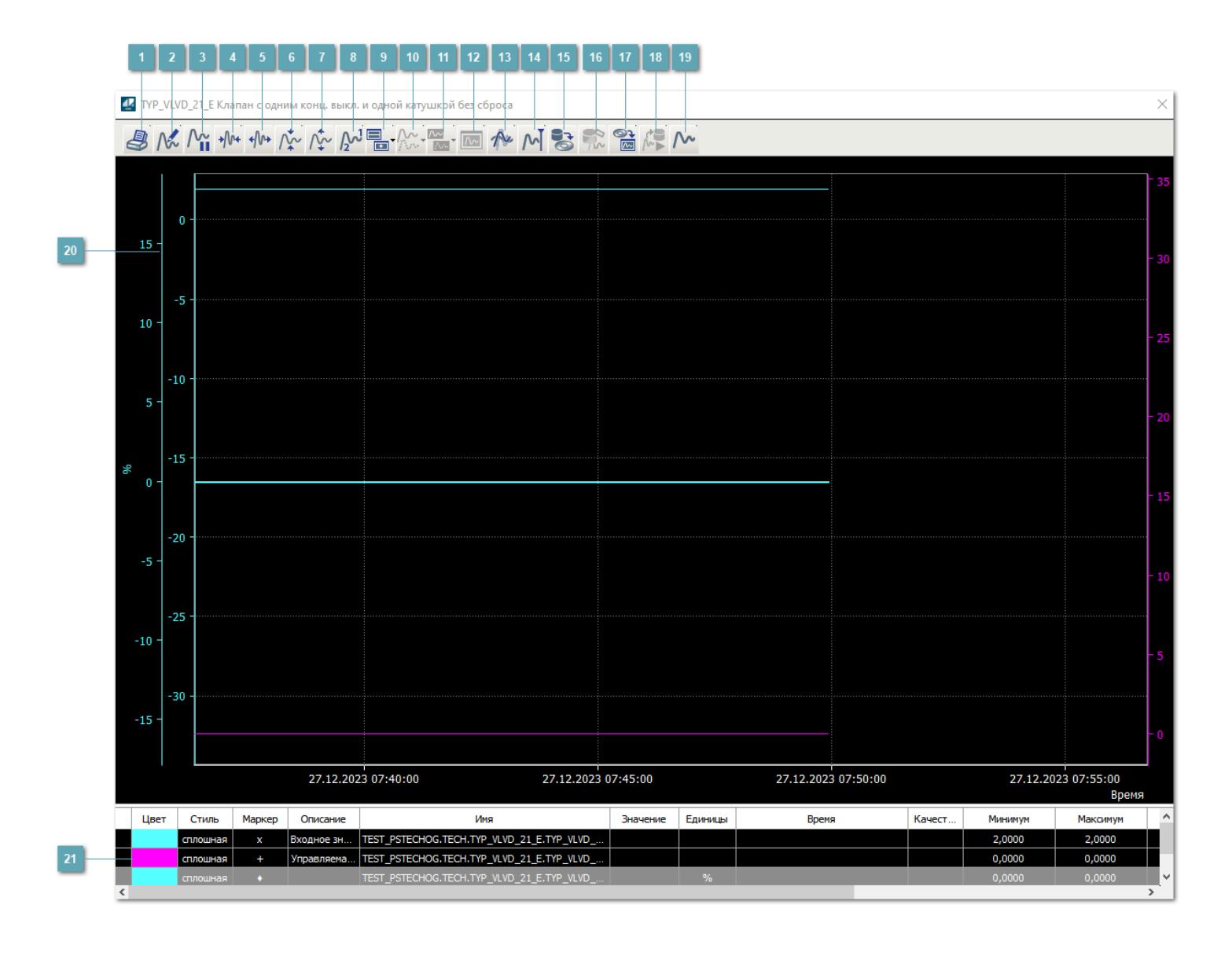

# **Печать**

При нажатии на кнопку открывается окно печати текущего тренда.

# **Функциональная кнопка**

Функционал данной кнопки в текущей версии библиотеки не доступен.

# **Пауза/Старт**

Останавливает/возобновляет отрисовку графиков.

**Сократить интервал оси времени**

Сокращение интервала оси времени.

**Увеличить интервал оси времени**

Увеличение интервала оси времени.

**Уменьшить отображение графика**

Уменьшение отображения графика по вертикали.

**Увеличить отображение графика**

Увеличение отображения графика по вертикали.

**Функциональная кнопка**

Функционал данной кнопки в текущей версии библиотеки не доступен.

# **Добавить репер**

Нажмите на кнопку "Добавить репер", а затем кликните в области тренда. На трендовом поле появится реперная линия.

Вы можете перемещать реперную линию в области тренда.

Чтобы скрыть реперную линию, повторно нажмите на кнопку "Добавить репер".

#### **Функциональная кнопка**

Функционал данной кнопки в текущей версии библиотеки не доступен.

#### **Функциональная кнопка**

Функционал данной кнопки в текущей версии библиотеки не доступен.

#### **Функциональная кнопка**

Функционал данной кнопки в текущей версии библиотеки не доступен.

#### **Восстановление исходного размера**

При нажатии на кнопку восстанавливает исходный размер всех графиков.

### **Отобразить график в текущей точке**

При нажатии на кнопку отображает на трендовом поле текущую точку с сохранением установленных размеров.

#### **Сохранить**  $15<sub>15</sub>$

При нажатии на кнопку открывается окно сохранения графика в файл или списка сигналов.

#### **Запросить исторические данные за период**

Кнопка доступна только в историческом режиме. При нажатии на кнопку в области тренда будет отображен график за указанный период.

# **Открыть**

При нажатии на кнопку открывается окно открытия списка сигналов или архива с данными.

**Режим отображения** 18

Переход в оперативный/исторический режим.

**Функциональная кнопка** 19

Функционал данной кнопки в текущей версии библиотеки не доступен.

#### **Трендовое поле**

Используется компонент Astra.HMI.Trends.

Подробное описание возможностей Astra.HMI.Trends представлено в Руководстве системного интегратора ПТК AstraRegul.

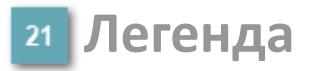

Область отображения параметров сигнала.

# **Журнал событий**

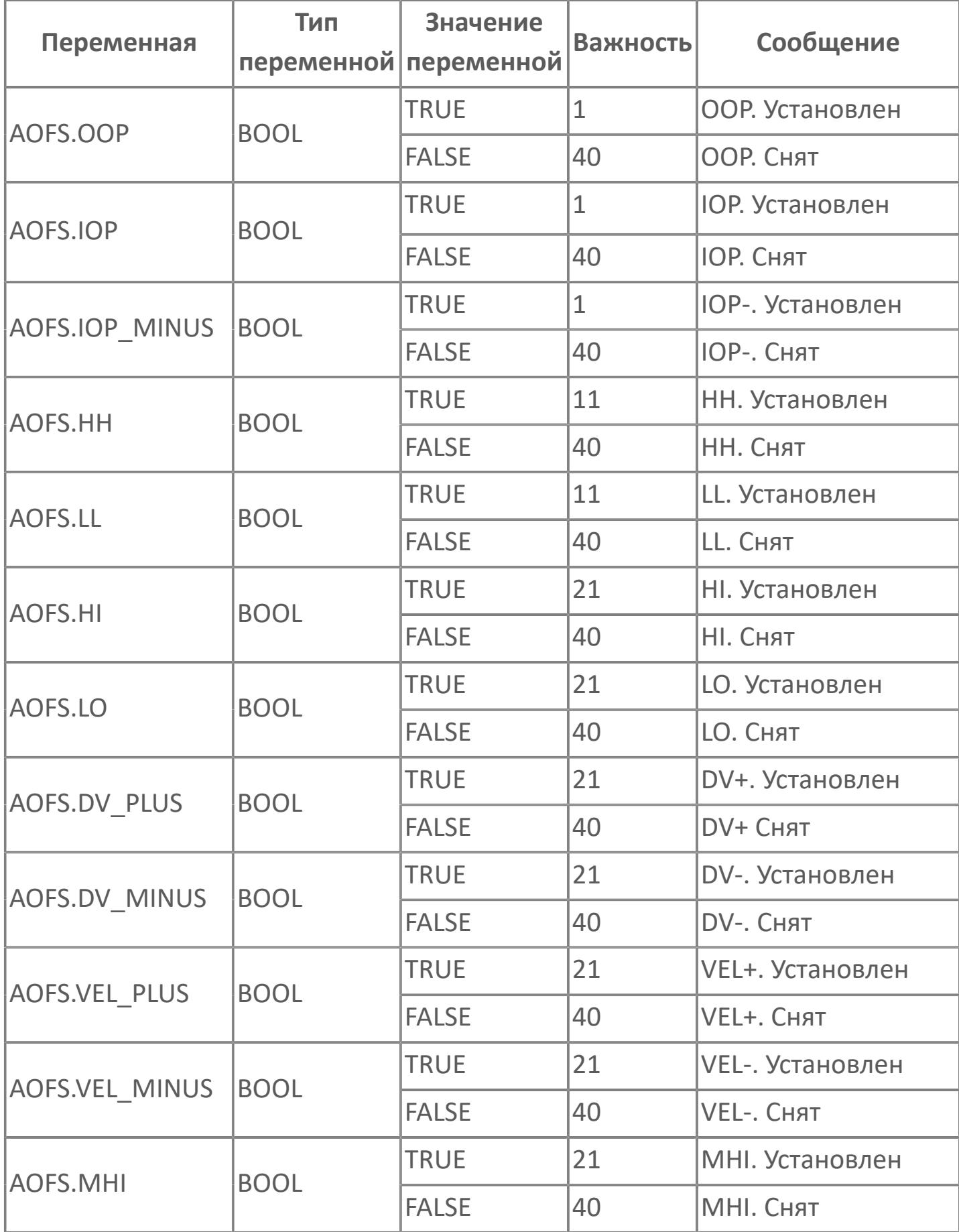
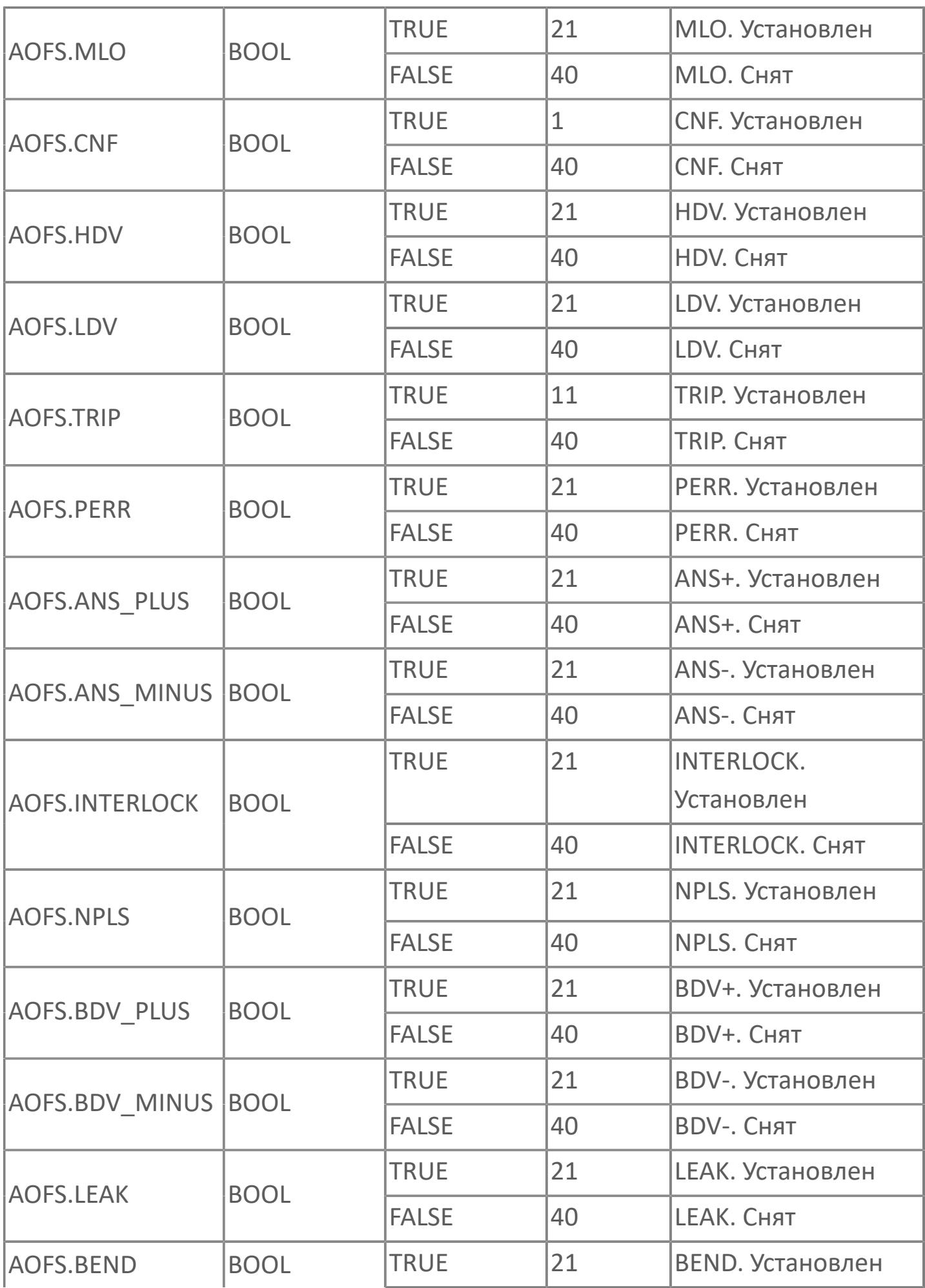

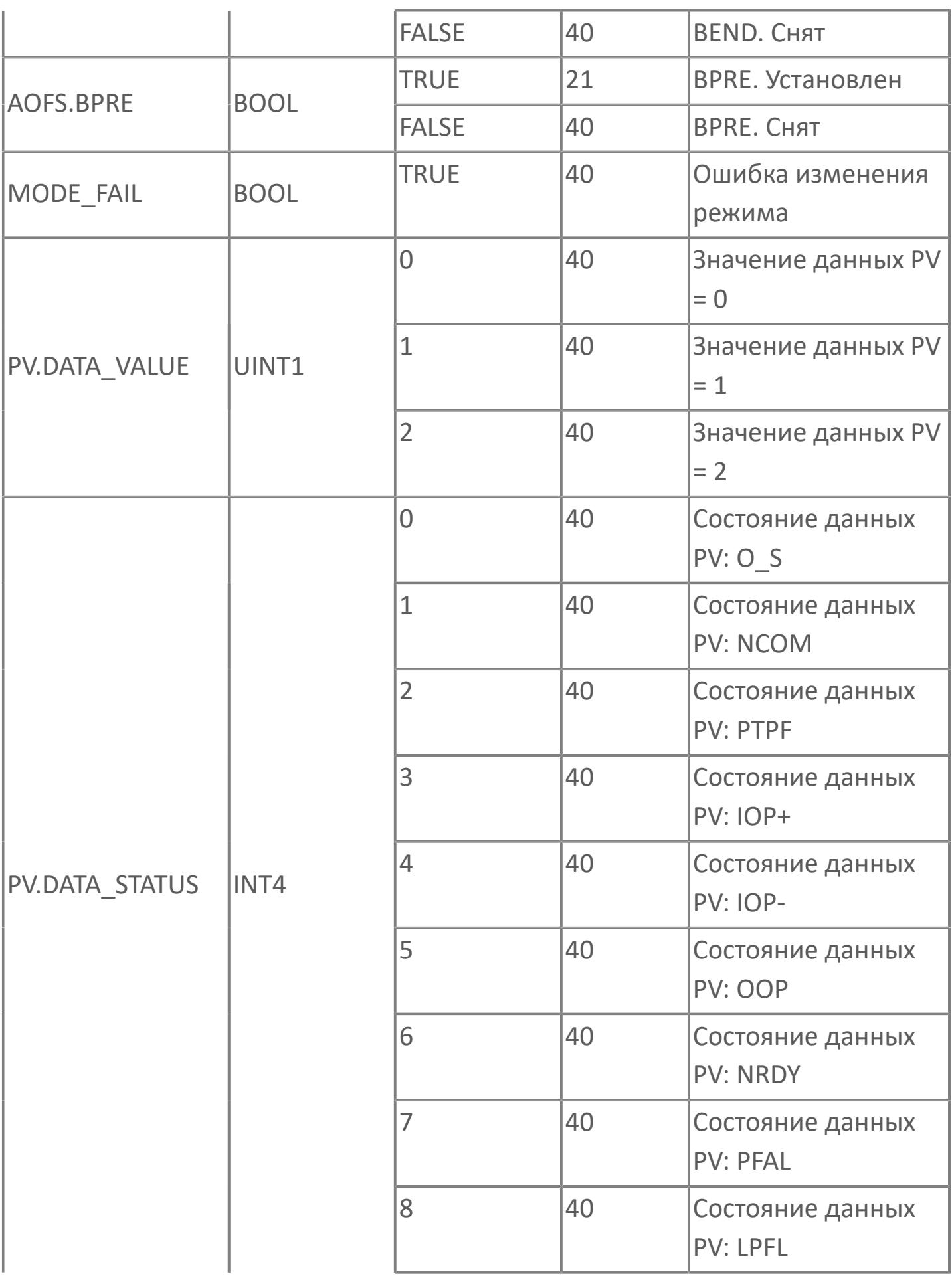

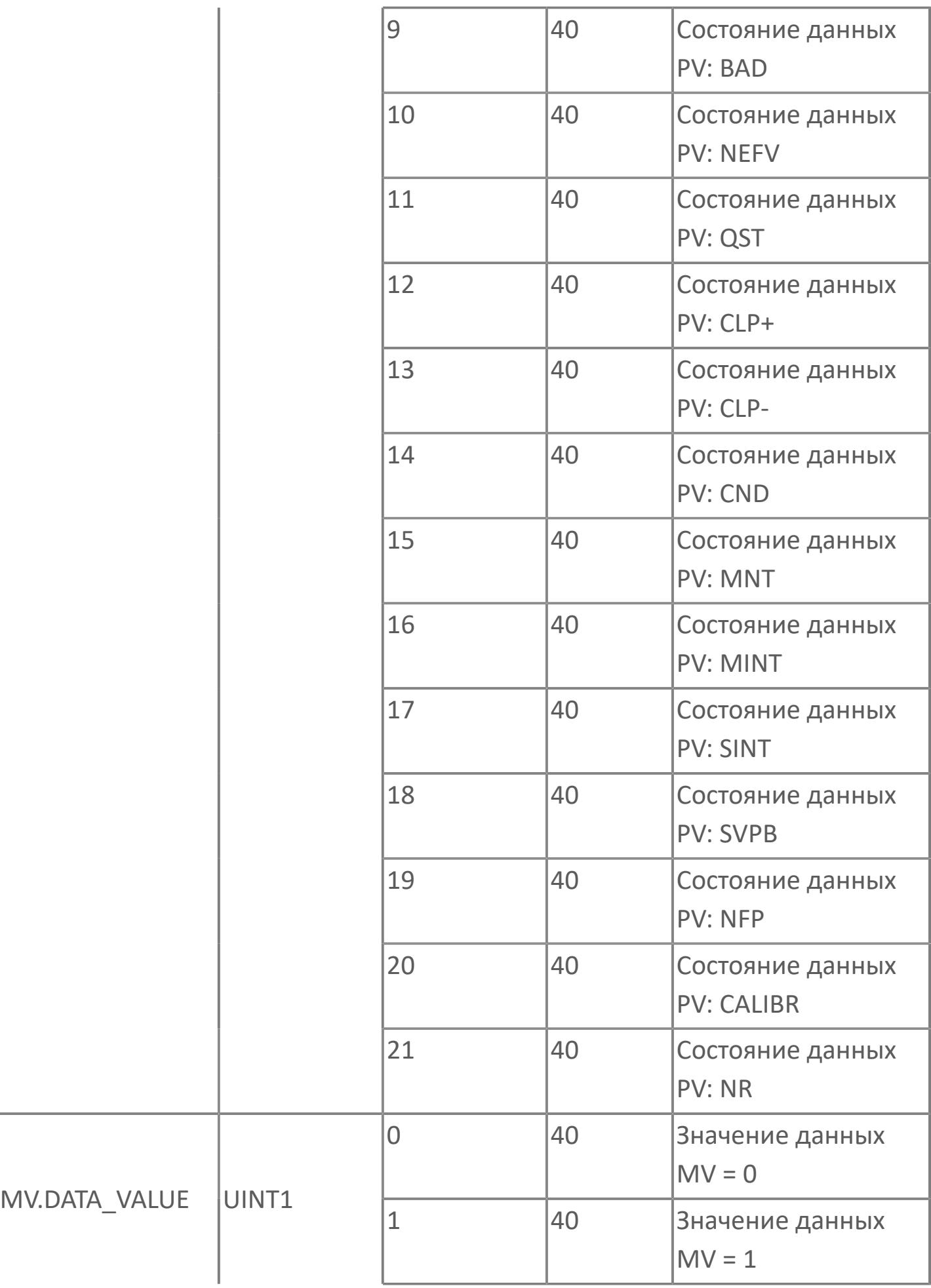

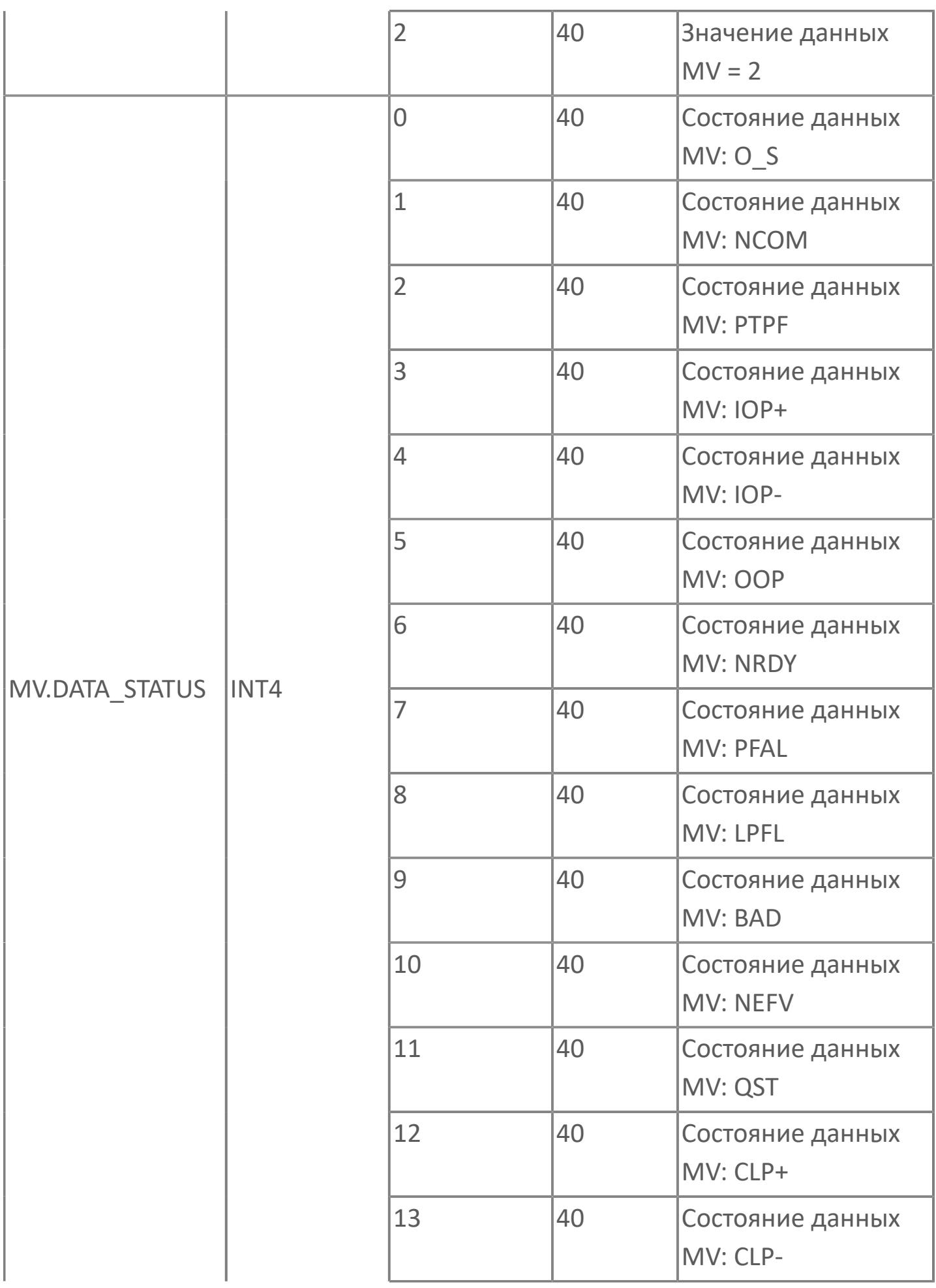

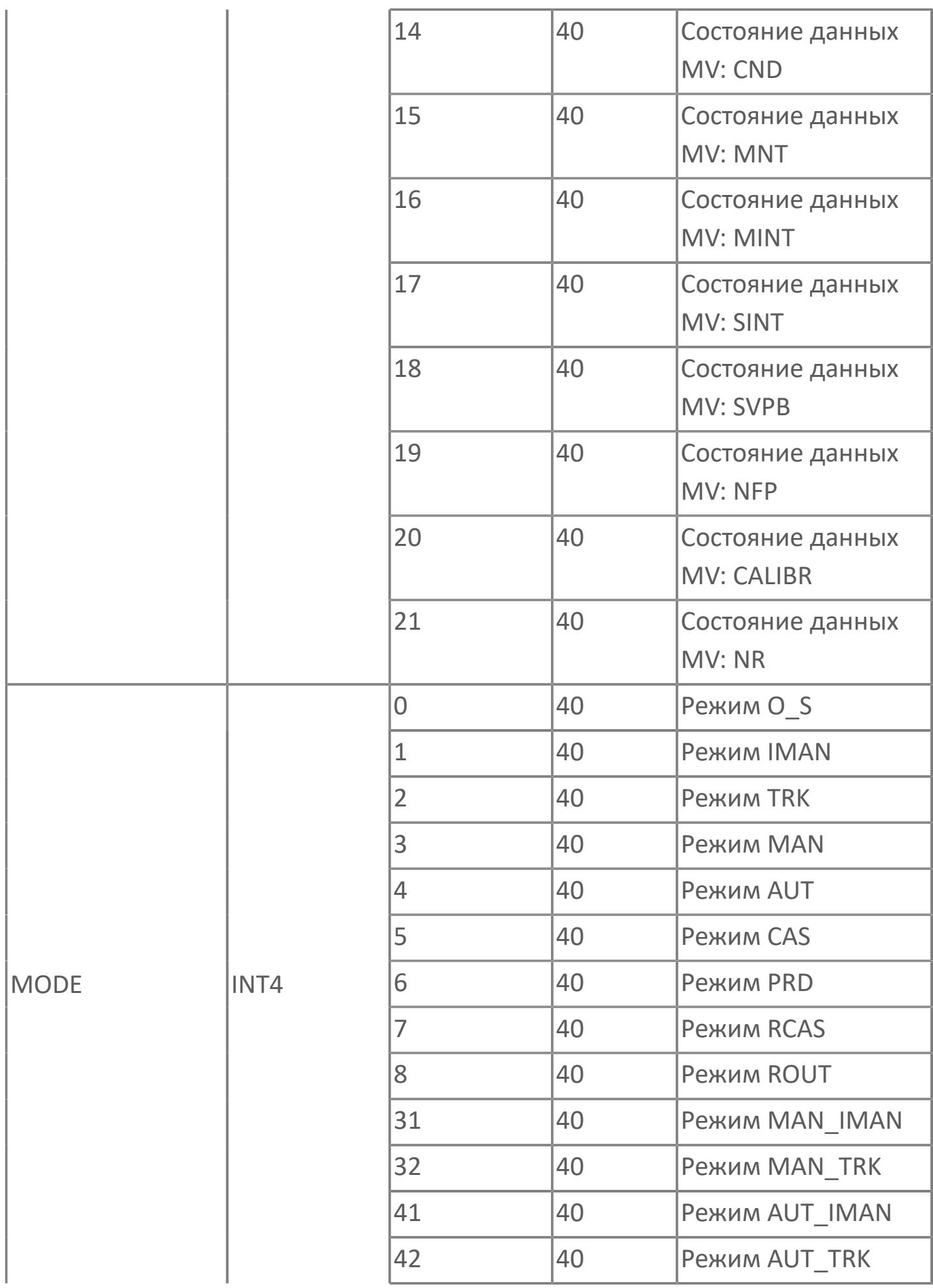

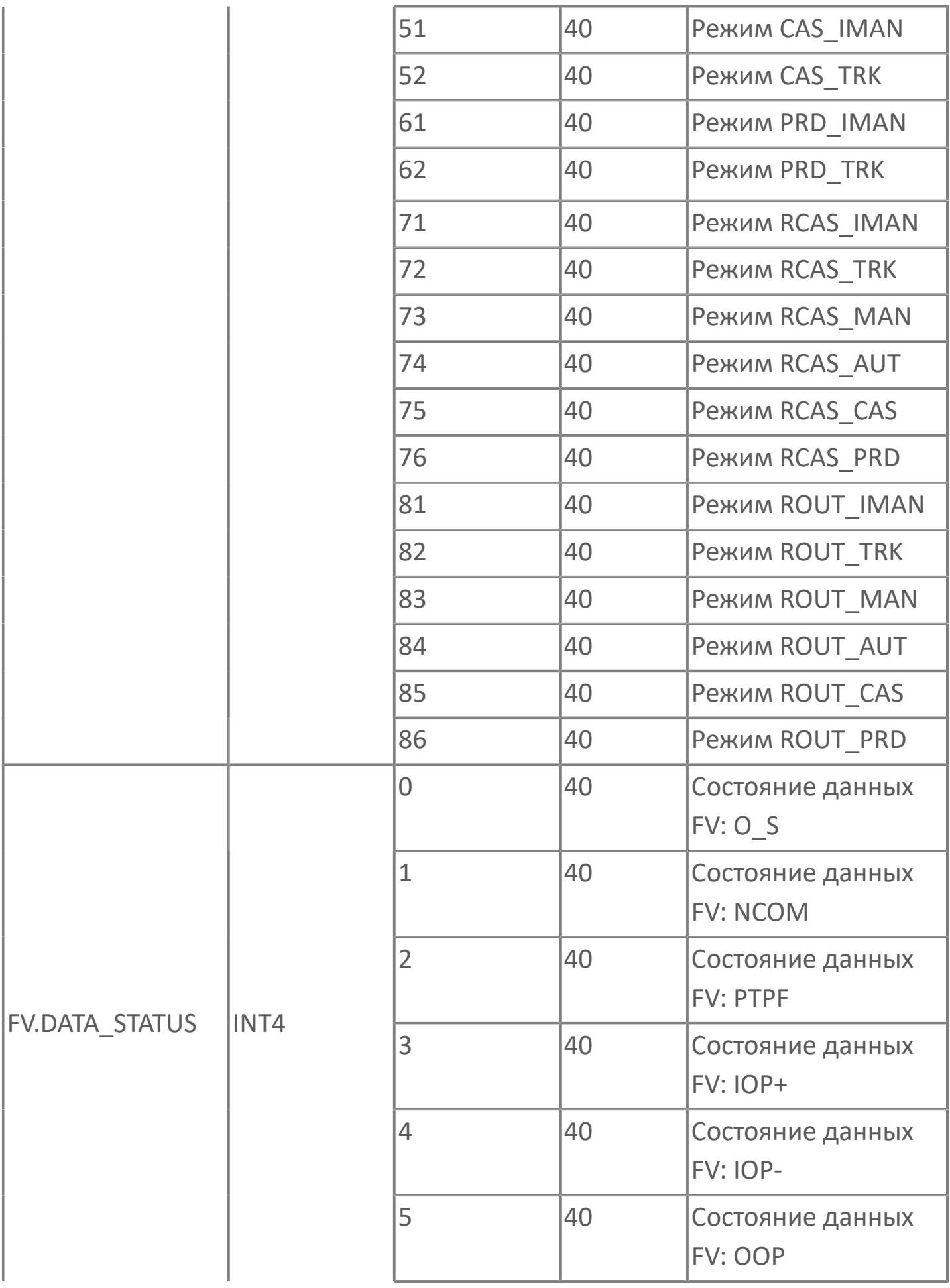

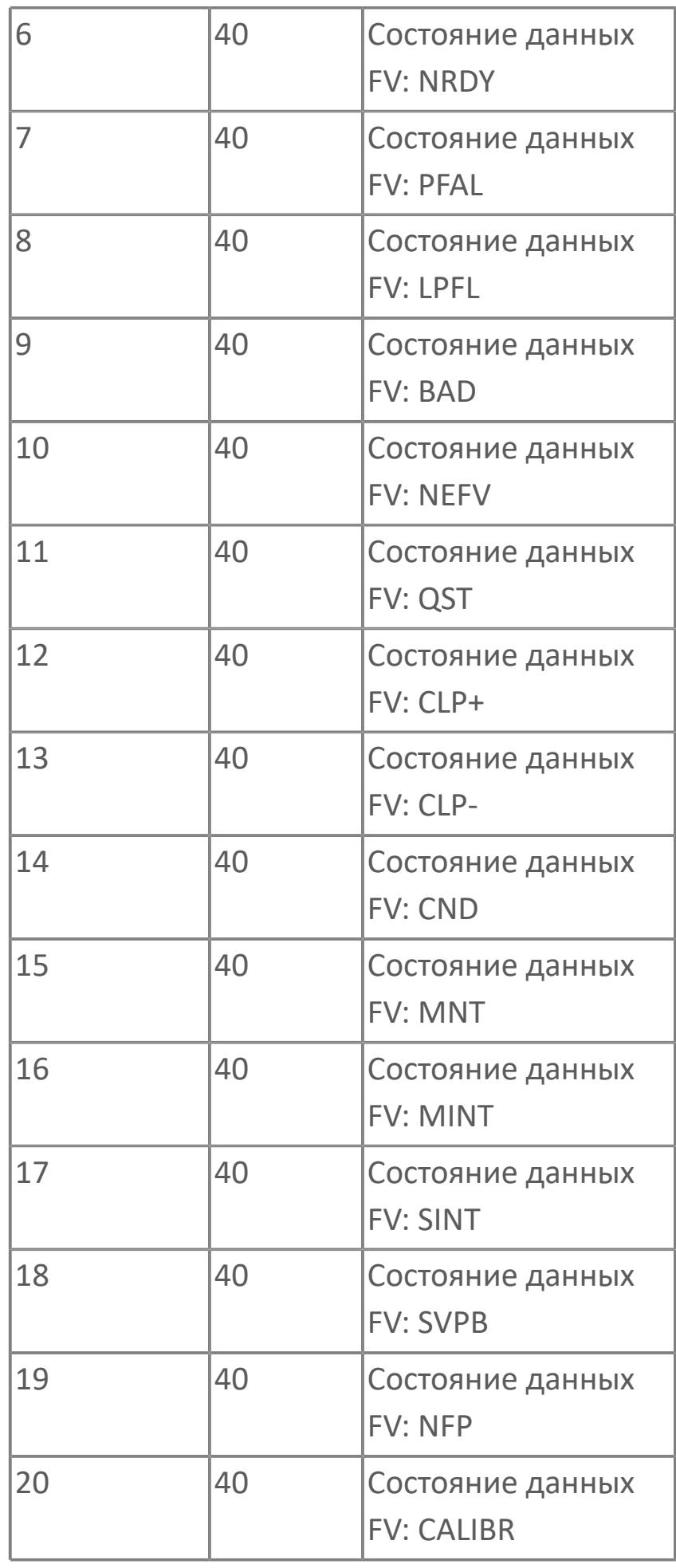

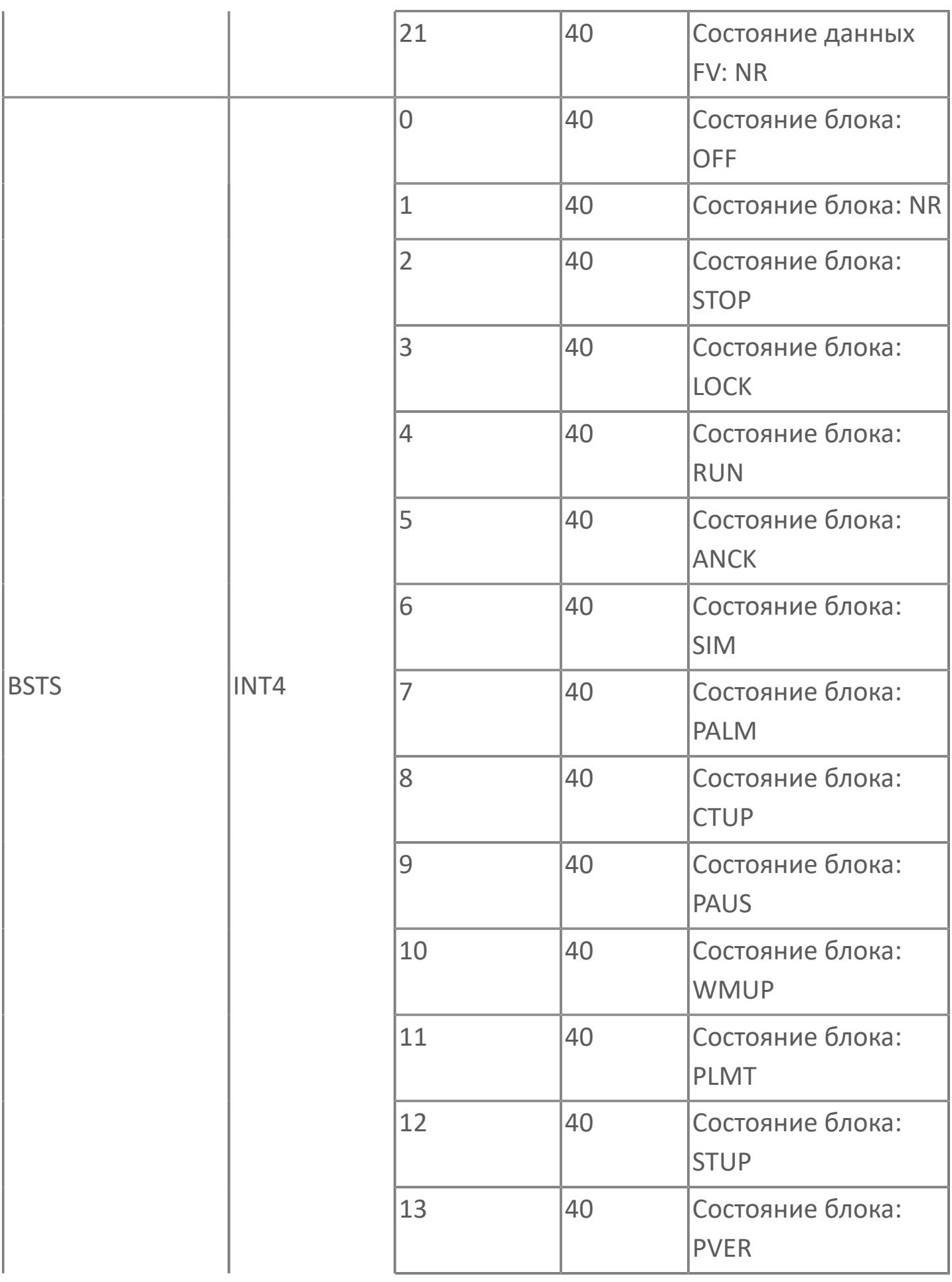

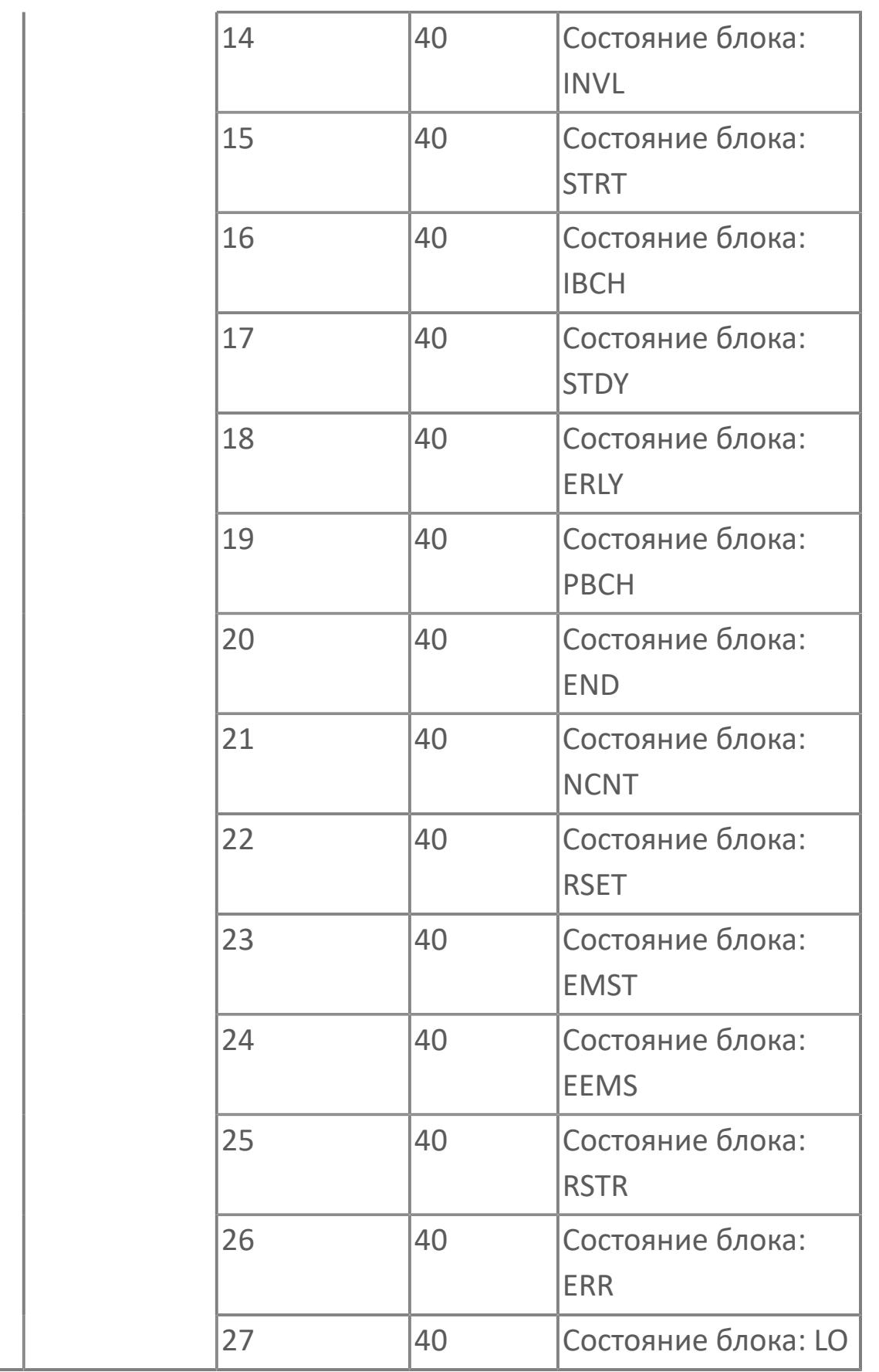

# **1.2.3.4.3. TYP\_VLVD\_21\_X | КЛАПАН С ДВУМЯ КОНЦЕВЫМИ ВЫКЛЮЧАТЕЛЯМИ И ОДНОЙ КАТУШКОЙ ДЛЯ ПОСЛЕДОВАТЕЛЬНОГО УПРАВЛЕНИЯ**

[Алгоритм](#page-2278-0)

[Мнемосимвол](#page-2290-0)

## <span id="page-2278-0"></span>**1.2.3.4.3.1. Алгоритм**

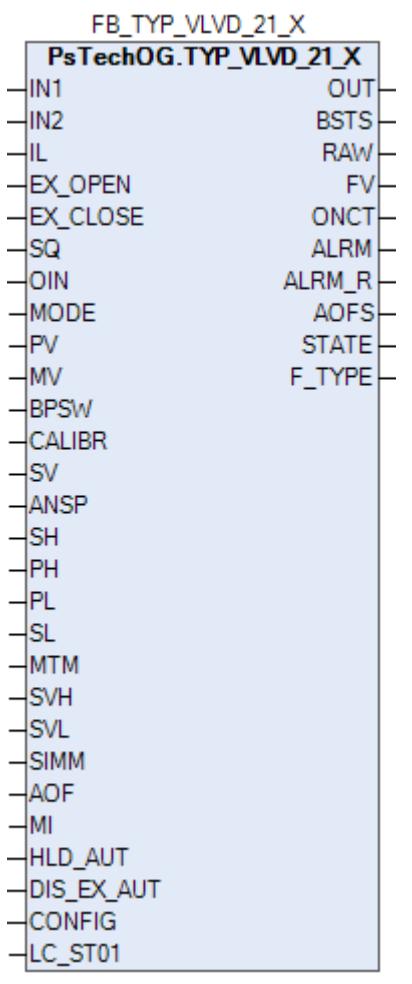

Функциональный блок TYP\_VLVD\_21\_X выполнен на основе базового функционального блока МС\_2E и, соответственно, наследует его функции. В таблице ниже представлен список основных функций блока.

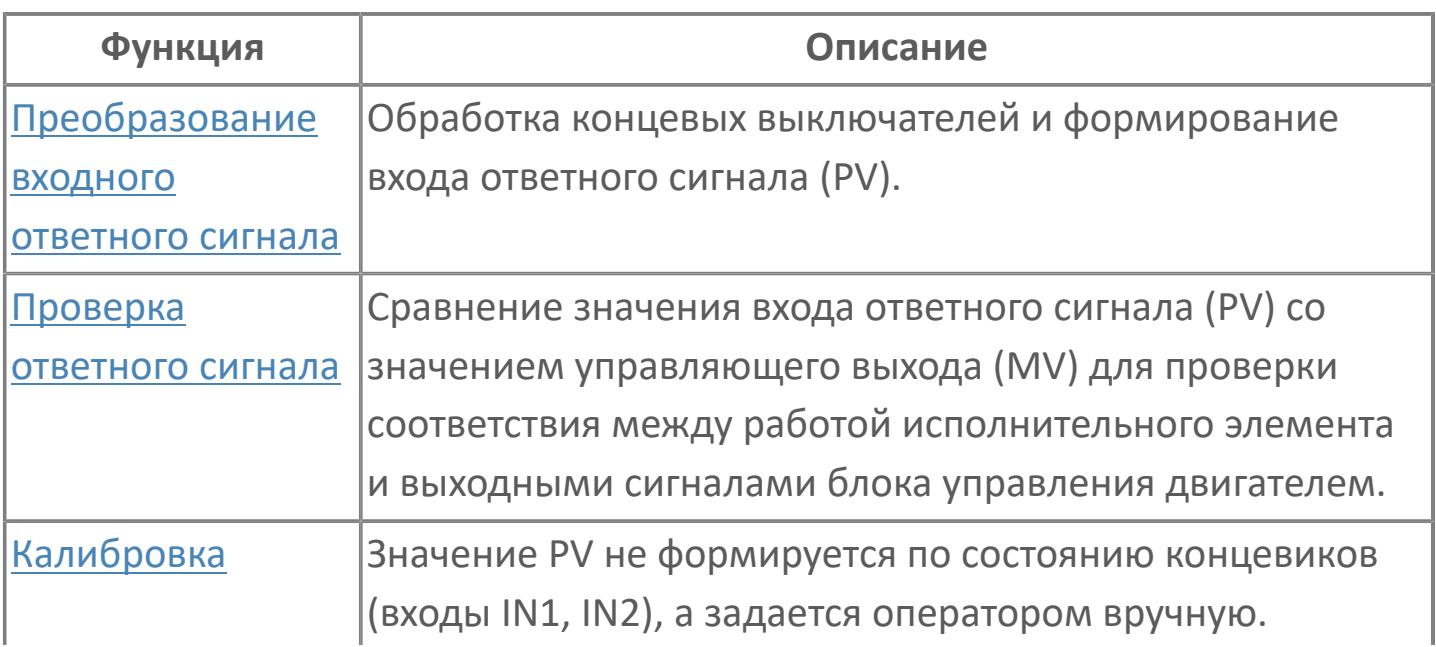

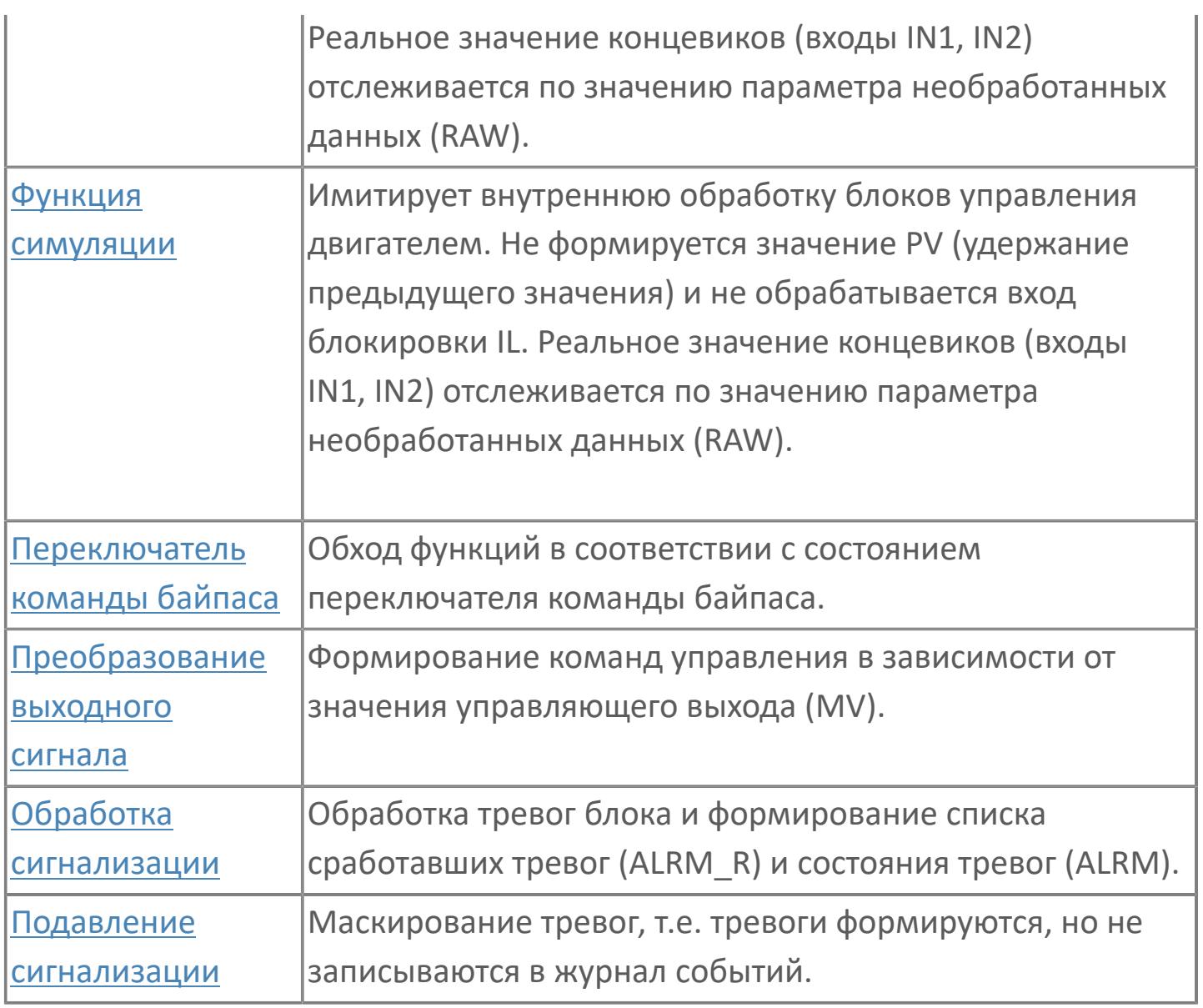

Типовой клапан TYP\_VLVD\_21\_X применяется для клапанов пневматического и гидравлического типа. В этом типовом варианте цифровое управление реализовано с помощью 1 цифрового выхода и 2 цифровых входов (индикация обратной связи) с использованием функционального блока MC\_2E. Режим работы блока должен быть MAN (ручной режим), чтобы обеспечить возможность вмешательства оператора. Если режим блока AUT, то он управляется логикой или последовательными программами.

Список доступных режимов функционального блока TYP\_VLVD\_21\_X:

- **> Нерабочий режим [O/S](#page-67-0)**
- Ручная инициализация [IMAN](#page-67-0)
- **> Ручной [MAN](#page-67-0)**
- Автоматический [AUT](#page-67-0)

При нажатии оператором кнопки "OPEN" на лицевой панели будет подана команда открытия (DO) и клапан откроется (MV=2). При нажатии оператором кнопки "CLOSE" на лицевой панели будет подана команда закрытия (DO) и клапан закроется (MV=0). Сигналы обратной связи клапана будут считываться функциональным блоком MC\_2E, и индикация состояния будет следующей: если обратная связь по открытию активна, а по закрытию не активна, то на лицевой панели загорается статус кнопки "OPEN" (PV=2); если обратная связь по открытию не активна, а по закрытию активна, то на лицевой панели загорается статус кнопки "CLOSE" (PV=0); если оба сигнала обратной связи не активны, то индикация на лицевой панели будет PV=1, положение перемещения. Из алгоритма можно задать тип клапана (FC, FO, FL) в переменной F\_TYPE.

### **Работа блока в ручном режиме**

Управление клапаном в ручном режиме осуществляется оператором при условии отсутствия блокировок.

Переход блока в режим MAN может происходить по команде от оператора, при значении входа SQ = FALSE или после окончания действия внешних команд открытия/закрытия при отключенном удержании автоматического режима (вход HLD\_AUT = FALSE), а именно, при открытии клапана от внешней команды EX\_OPEN блок перейдет в режим MAN после окончания заданного периода времени (значение EX\_OPEN при этом становится не важно) и при закрытии клапана от внешней команды EX\_CLOSE блок перейдет в режим MAN после ее деактивации (вход EX\_CLOSE = FALSE).

### **Работа блока в автоматическом режиме**

Управление клапаном в автоматическом режиме осуществляется от внешних команд открытия (вход EX\_OPEN) и закрытия (вход EX\_CLOSE) при условии отсутствия блокировок.

Переход блока в режим AUT может происходить по команде от оператора, при значении входа SQ = TRUE или от внешних команд открытия/закрытия при отсутствии соответствующего запрета (вход DIS\_EX\_AUT = FALSE).

При этом в режиме блока MAN при наличии запрета перехода в автоматический режим от внешних команд (вход DIS\_EX\_AUT = TRUE) внешние команды игнорируются, а при отсутствии запрета (вход DIS\_EX\_AUT = FALSE) управление блоком от внешних команд осуществляется следующим образом:

 Активация функции "Внешнее открытие" (вход EX\_CLOSE = TRUE) переводит блок в режим AUT (если блок не был предварительно переведен оператором) и автоматически подает команду открытия на клапан. Если удержание автоматического режима отключено (вход HLD\_AUT = FALSE), то по окончании заданного периода времени происходит переход в режим MAN (независимо от значения внешней команды на входе EX\_OPEN). Если удержание автоматического режима включено (вход HLD\_AUT = TRUE), то по окончании заданного периода времени будет удерживаться режим AUT (независимо от значения внешней команды на входе EX\_OPEN).

 Активация функции "Внешнее закрытие" (вход EX\_CLOSE = TRUE) переводит блок в режим AUT (если блок не был предварительно переведен оператором) и автоматически подает команду закрытия на клапан. Если удержание автоматического режима отключено (вход HLD\_AUT = FALSE), то блок будет автоматически переведен в режим MAN после деактивации внешней команды (вход EX\_CLOSE = FALSE). Если удержание автоматического режима включено (вход HLD\_AUT = TRUE), то при деактивации внешней команды будет удерживаться режим AUT (независимо от значения внешней команды на входе EX\_CLOSE).

## **Настройка блока**

Функциональный блок должен быть настроен на работу с сигналом блокировки входа IL типа ETS. Для этого **необходимо** для конфигурационного параметра типа "Control Calculation" **задать прямое направление входного сигнала блокировки (INTRLK\_DIR)**.

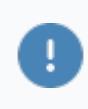

#### **Инициализация**

По умолчанию блок инициализируется в режиме MAN.

#### **Функция сигнализации**

Сигналы тревог ANS+ или ANS- формируются в случае, когда управляющее выходное значение (MV) и переменная процесса обратного хода (PV) не совпадают. Данные тревоги формируются через заданное время (MTM, и настраивается в секундах). Этот параметр определяет время, необходимое оборудованию для достижения заданного состояния (например, открытого состояния после подачи команды "открыть" или закрытого состояния после подачи команды "закрыть"). Также может быть сформирована сигнализация несоответствия ответа (PERR). Этот сигнал указывает на состояние, в котором пришел несанкционированный входной сигнал, что может быть следствием неисправности оборудования, когда одновременно активны сигналы "полностью открыт" и "полностью закрыт".

### **Функциональная блок-схема**

На рисунке ниже показана функциональная блок-схема блока TYP\_VLVD\_21\_X:

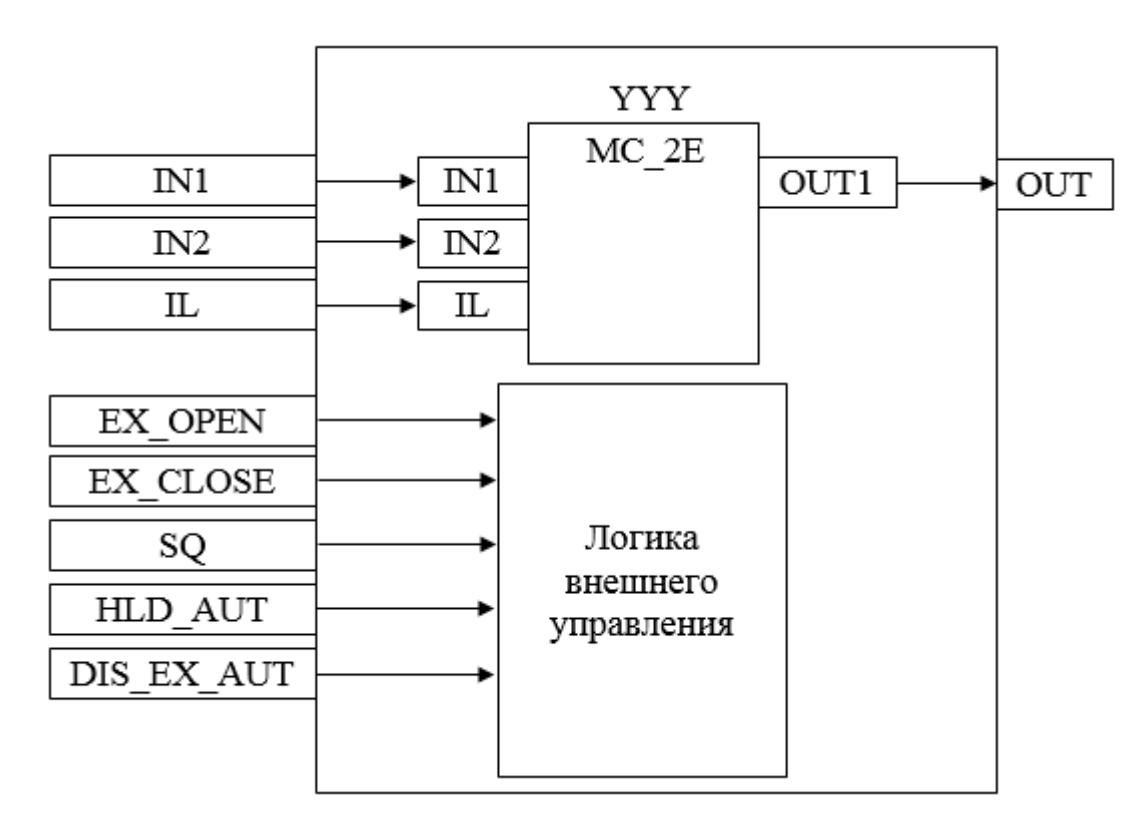

Состав элементов блока:

 Блок YYY базового типа [MC\\_2E](#page-1128-0) используется для передачи команд открытия/ закрытия оператором и для отображения состояния клапана.

 Подпрограмма логики внешнего управления используется для приема и обработки команд открытия/закрытия/задания режима от внешней логики с принудительным переводом блока в автоматический и ручной режим в зависимости от конфигурационных параметров HLD\_AUT и DIS\_EX\_AUT.

# **Входные параметры**

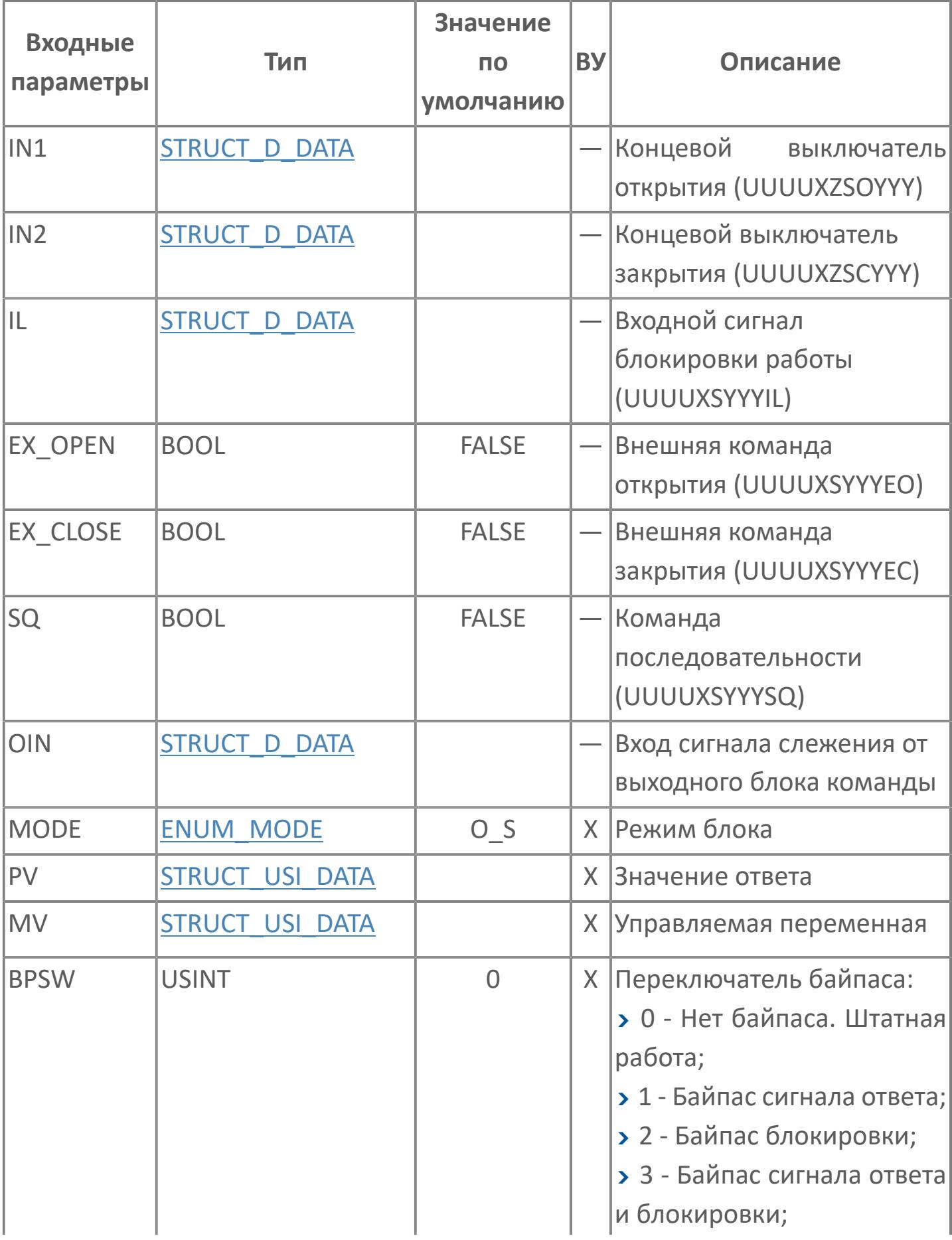

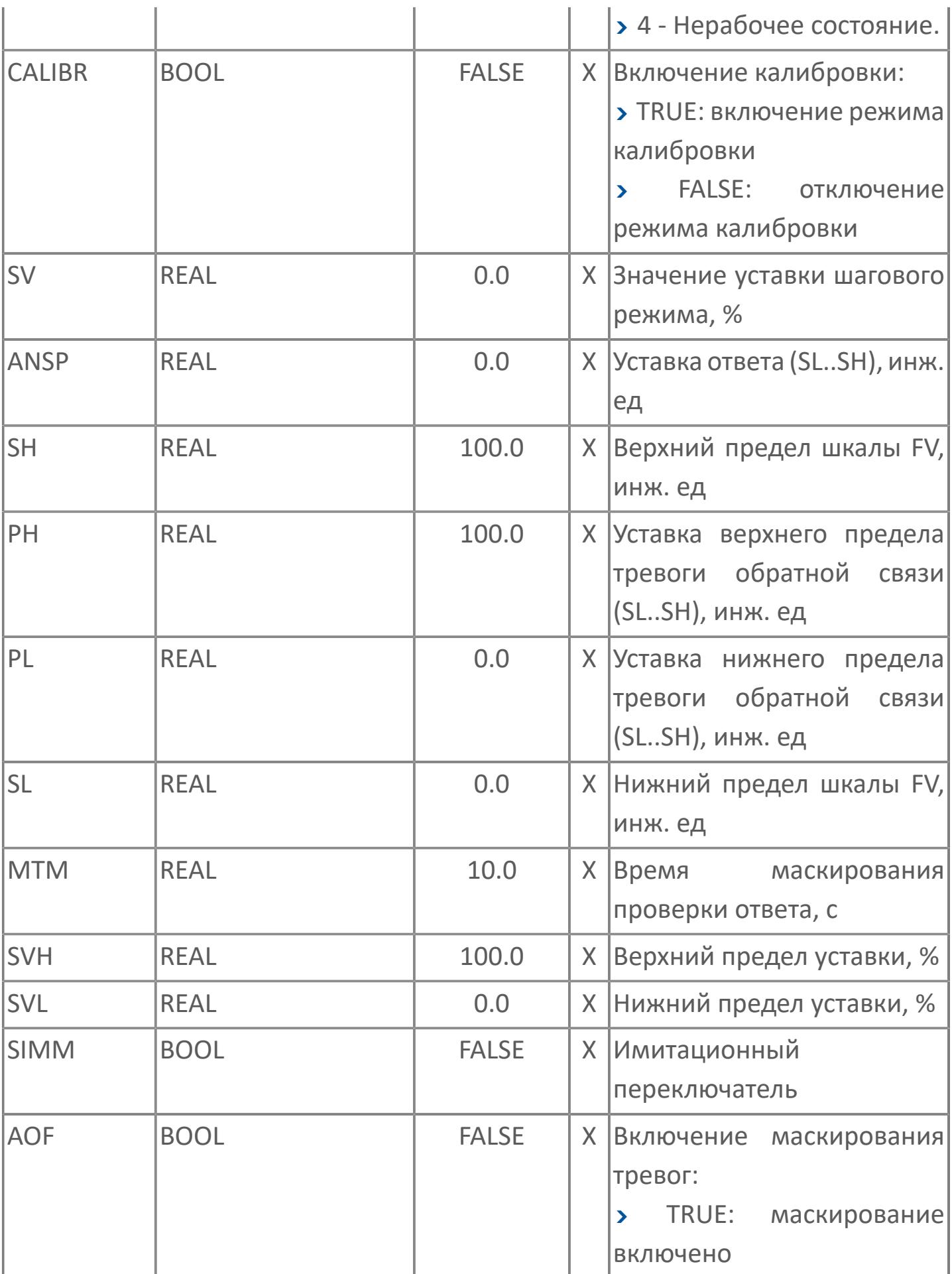

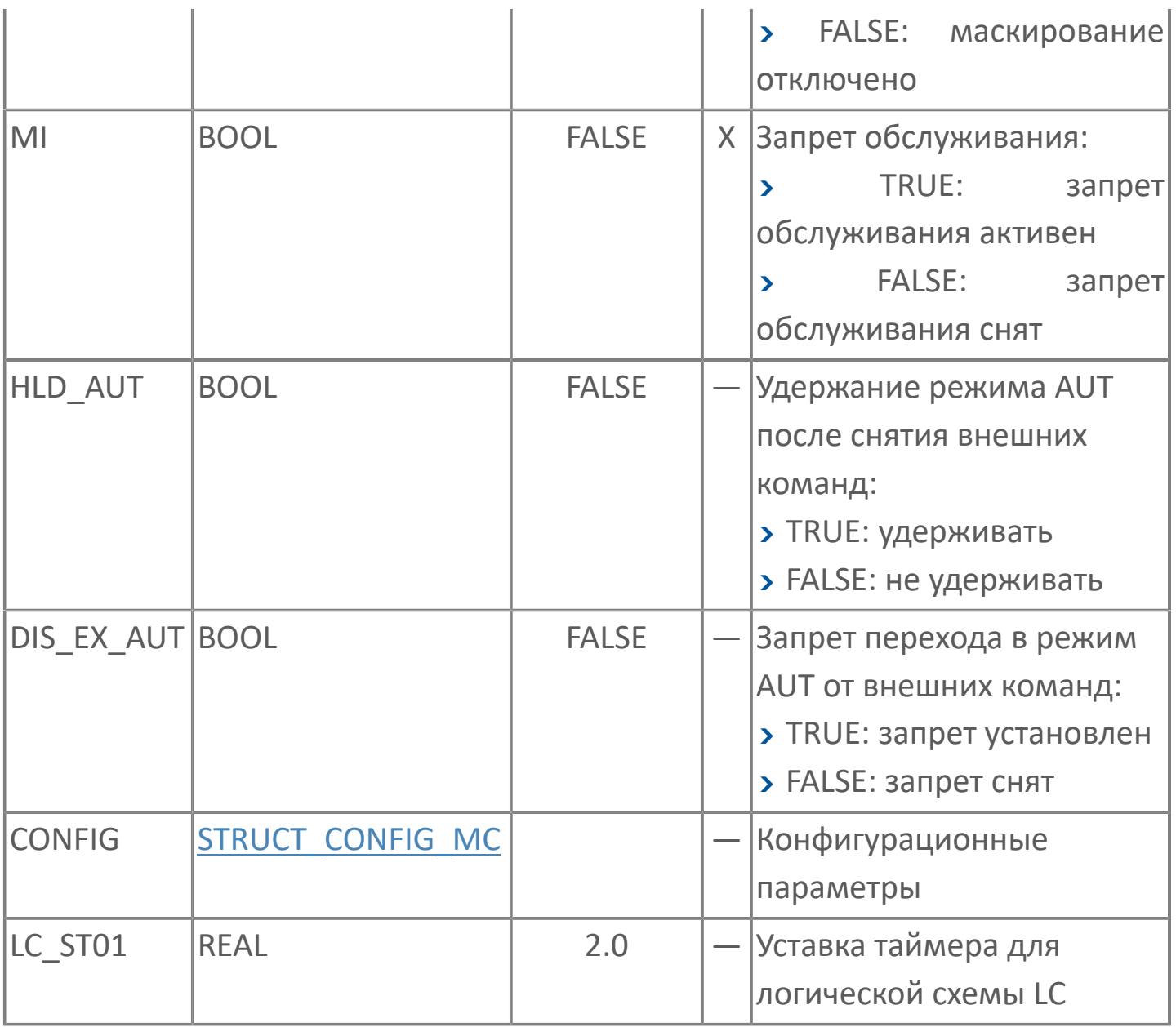

# **Выходные параметры**

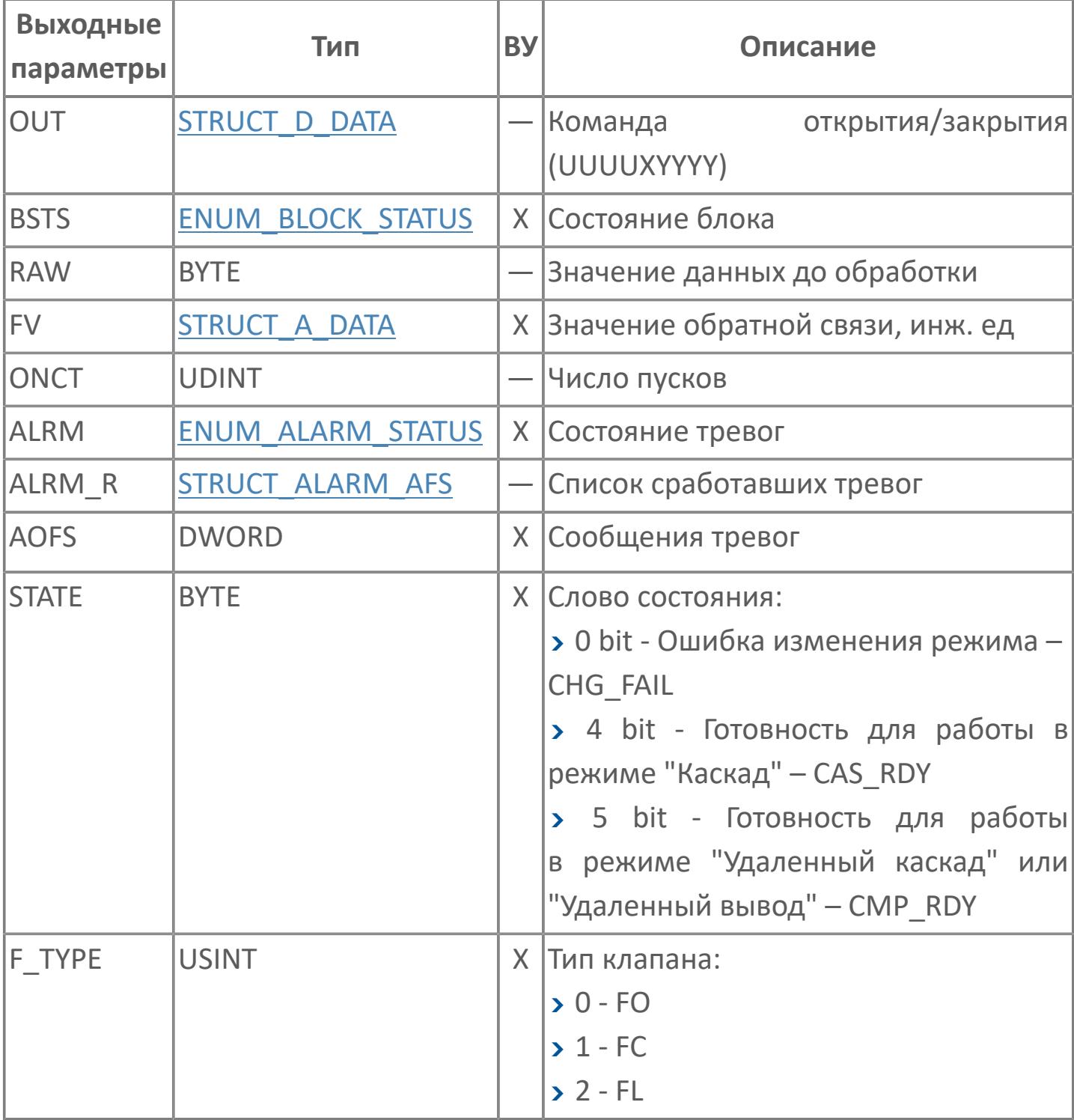

# **Данные для ВУ**

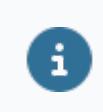

Количество данных для ВУ влияет на тип лицензии.

В таблице ниже представлена информация по данным блока, передаваемым на ВУ.

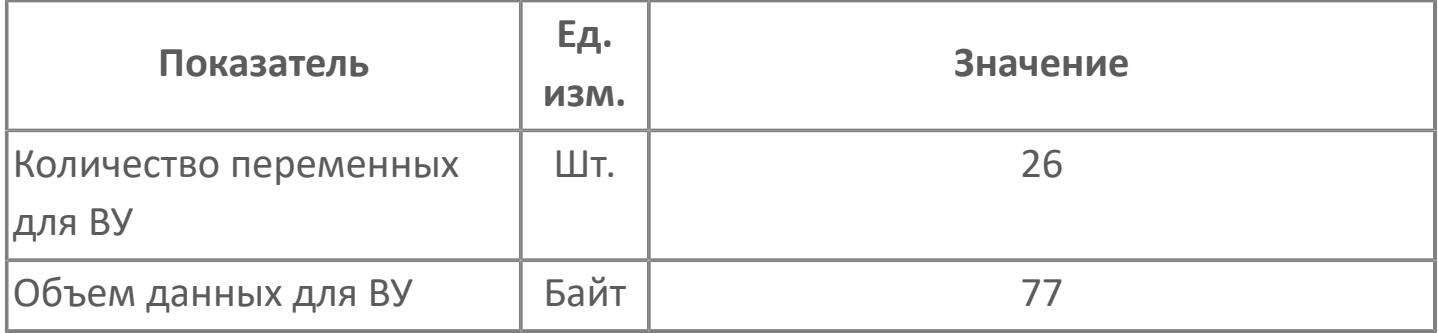

# **Резервируемые данные**

В таблице ниже представлена информация по резервируемым данным блока.

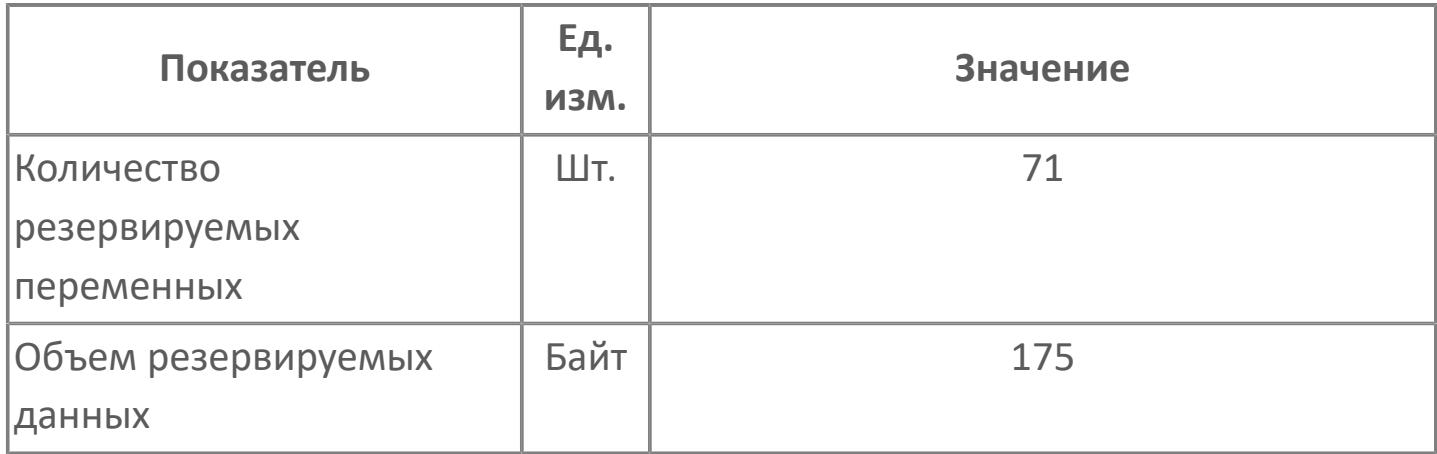

# <span id="page-2290-0"></span>**1.2.3.4.3.2. Мнемосимвол**

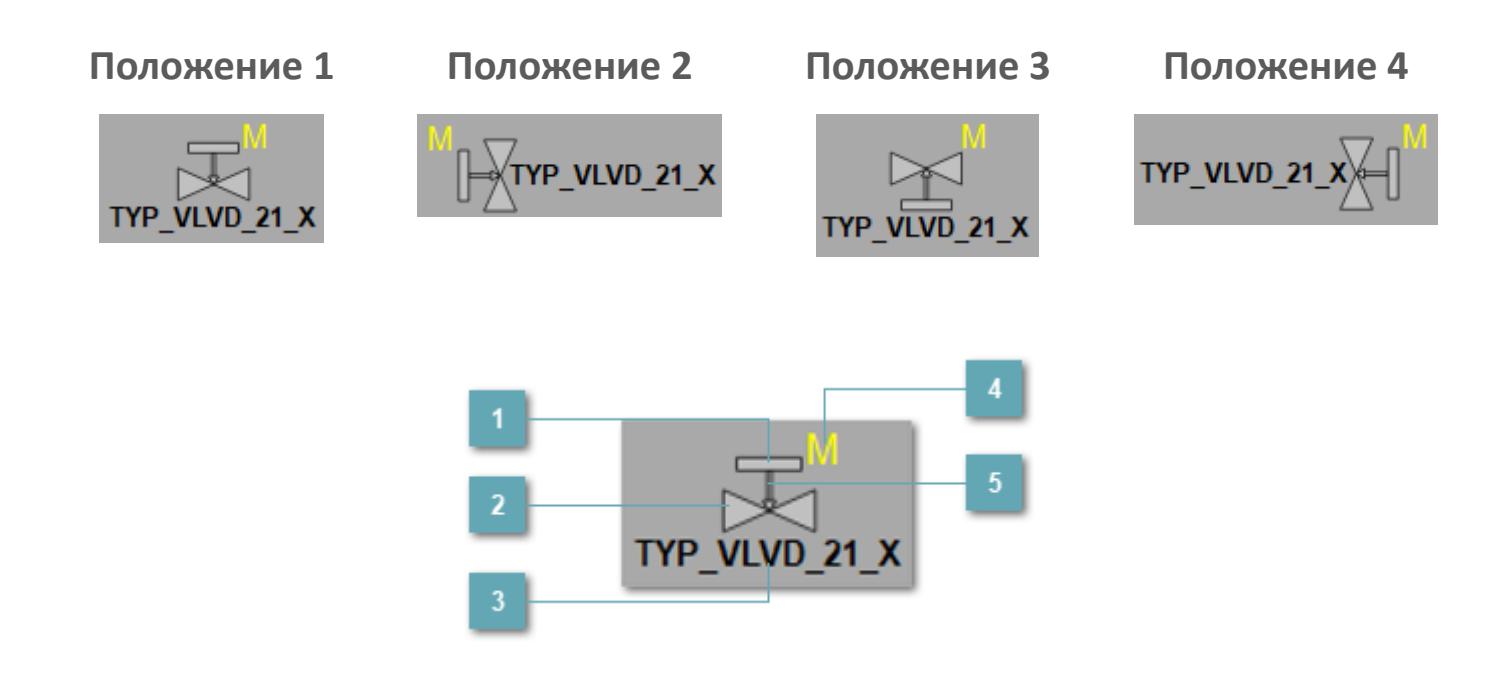

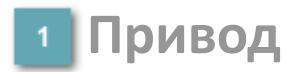

Отображает состояние привода.

**Основание клапана**  $\overline{2}$ 

Отображает состояние основания клапана.

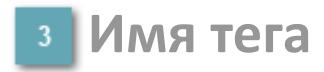

Отображает название тега.

### **Индикатор режима**

Индикатор [режима](#page-67-0) функционального блока.

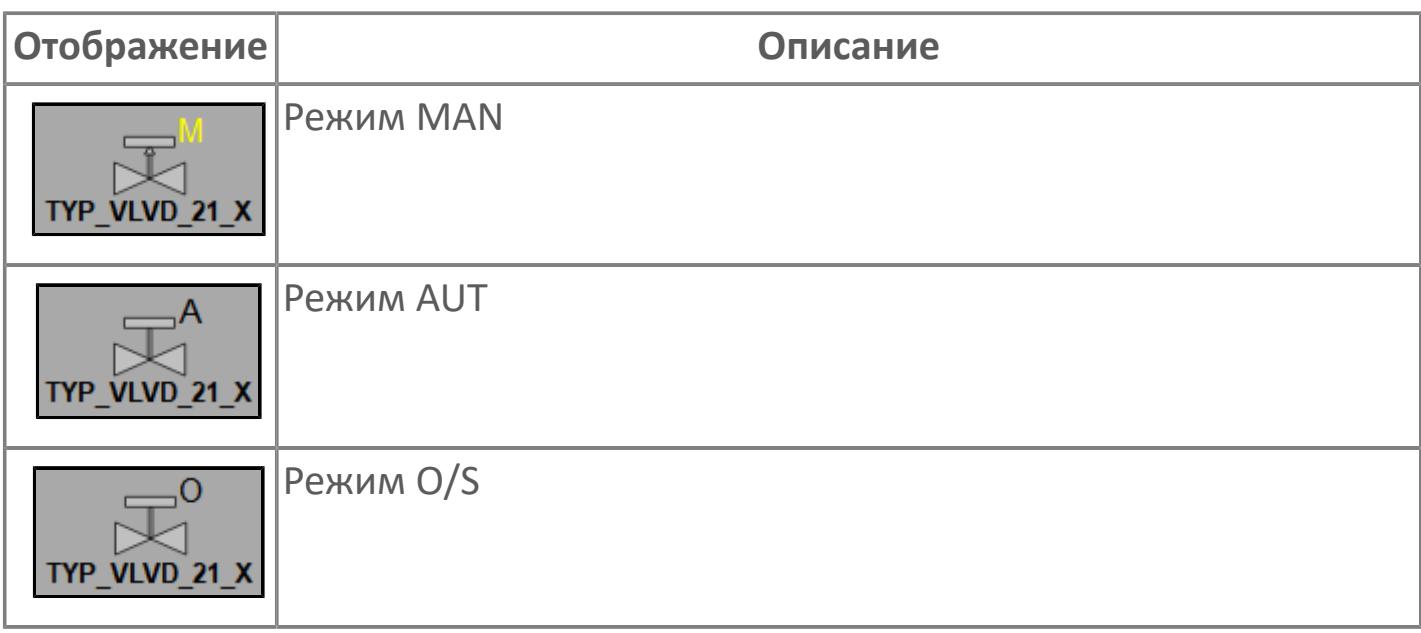

**Индикация типа клапана**

Индикатор типа клапана.

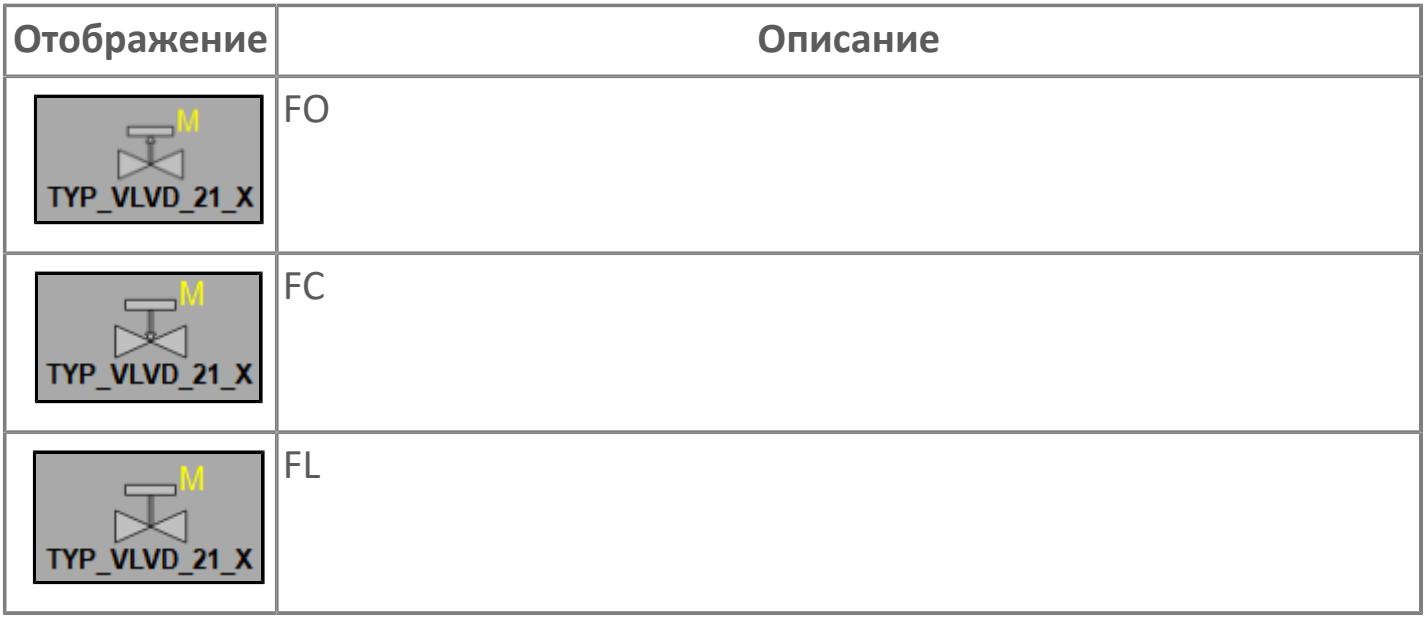

### **Динамические представления сигнализаций**

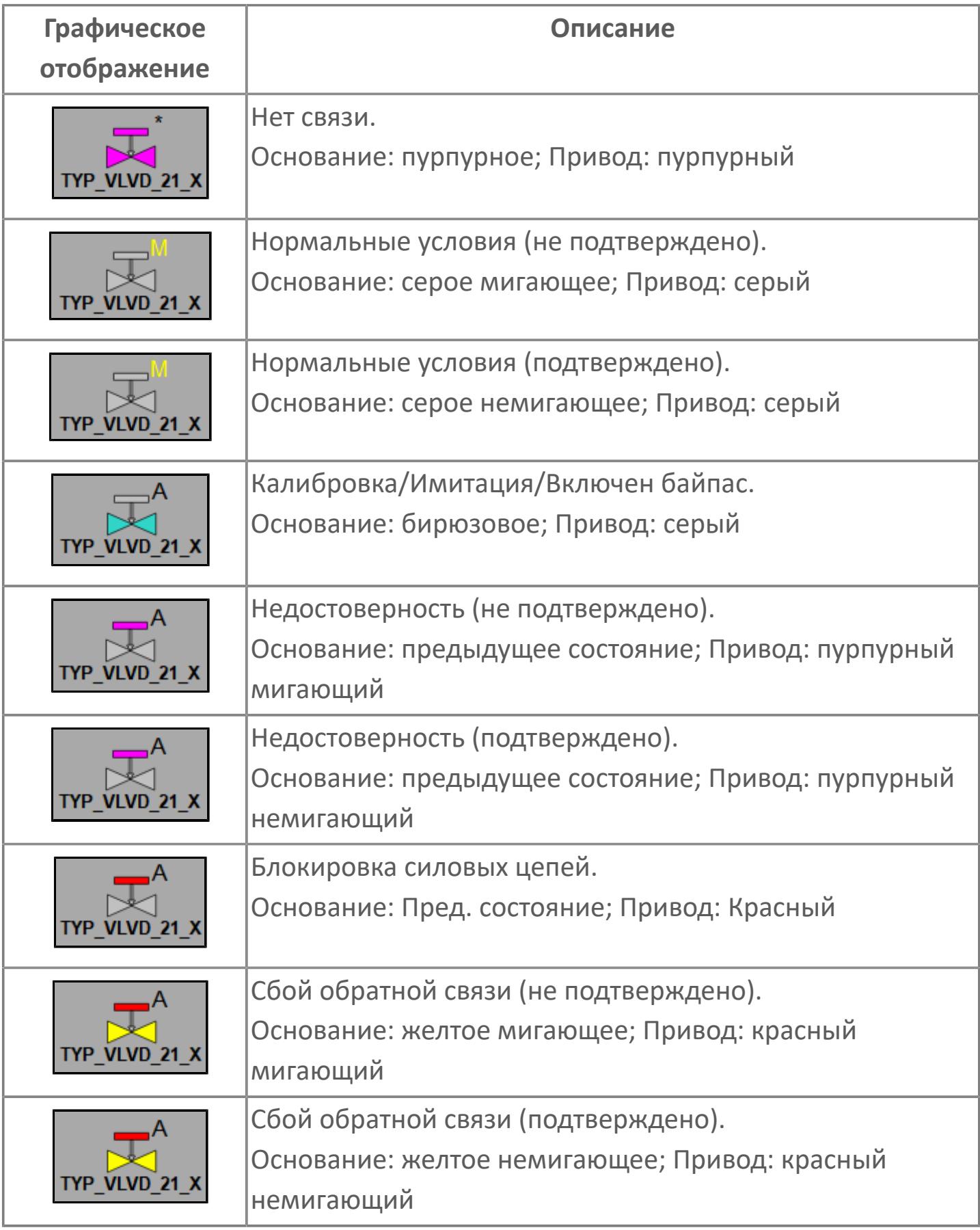

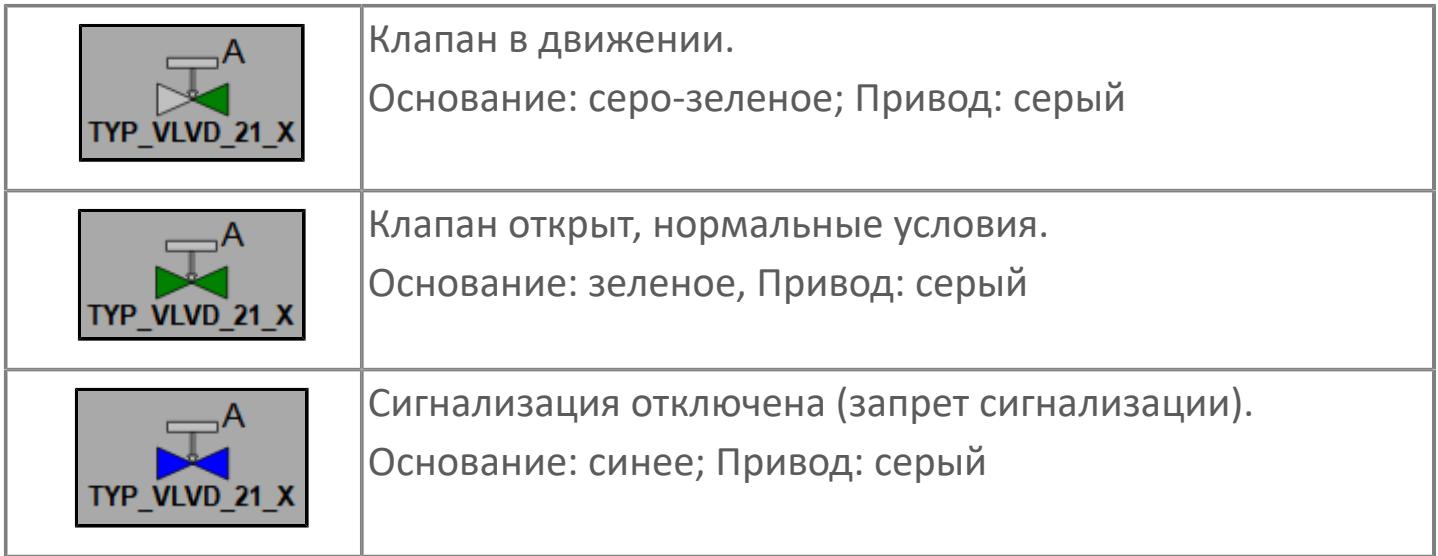

## **Редактор свойств**

В таблице ниже перечислены свойства, доступные при настройке мнемосимвола в редакторе свойств.

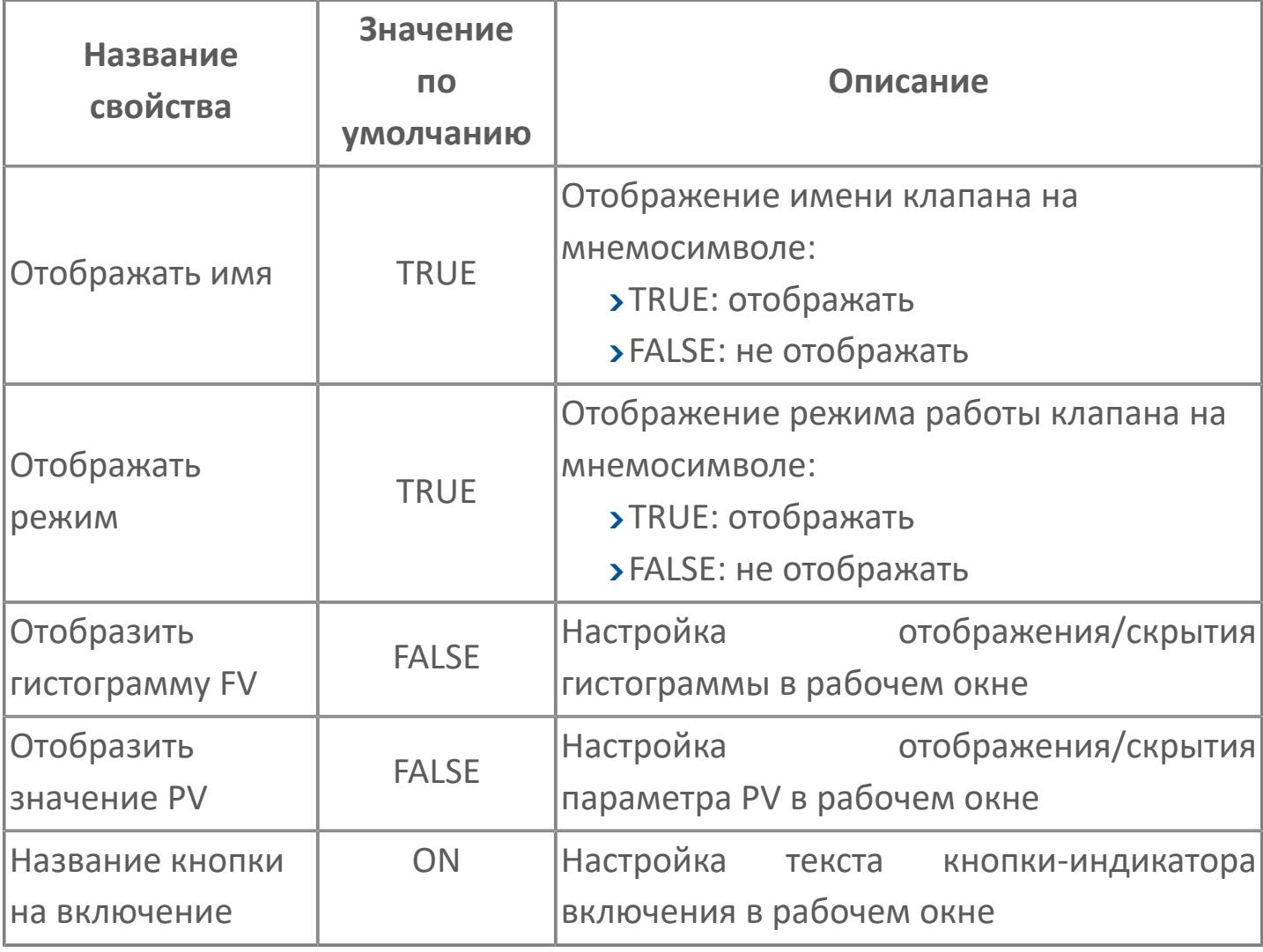

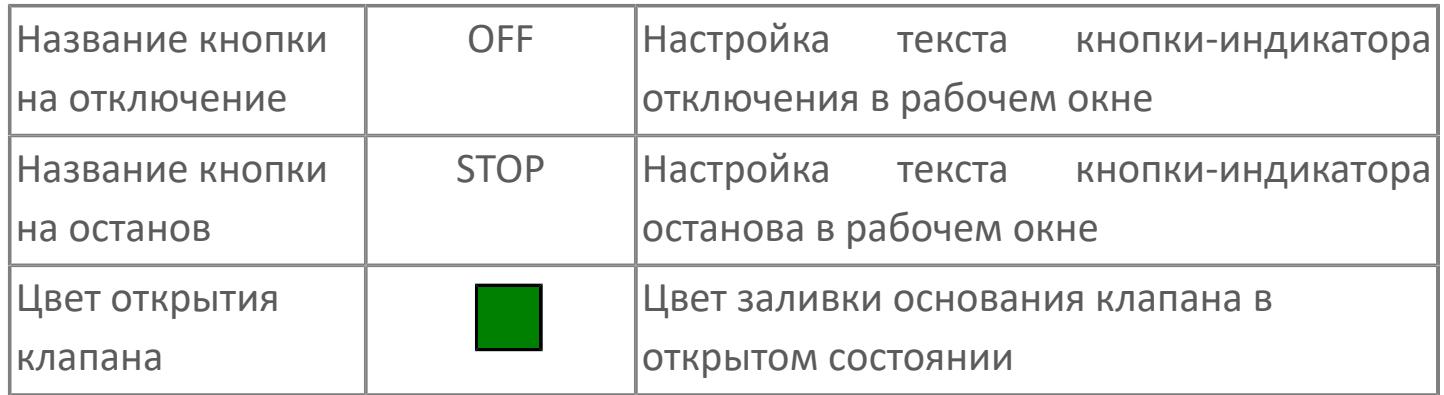

# **Окно Рабочее**

**Вариант с отображением гистограммы FV**

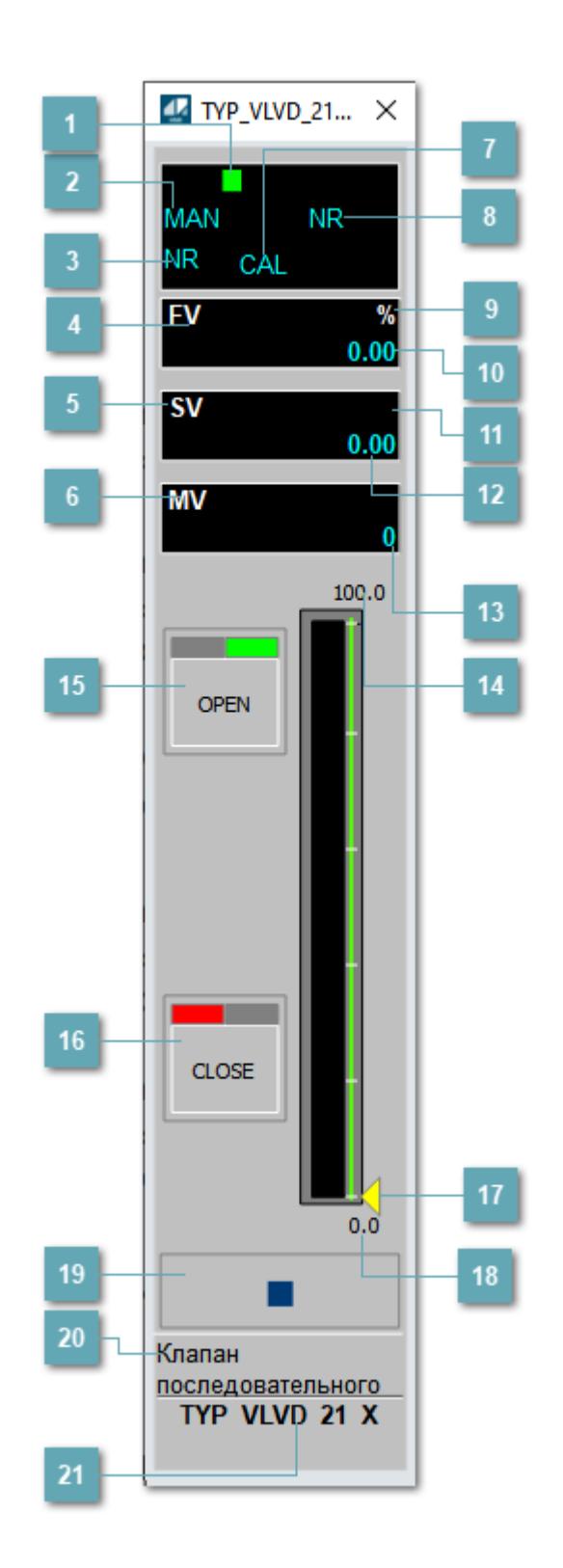

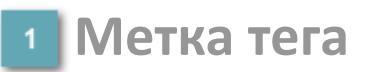

Метка тега окрашивается в соответствии с цветовой схемой и приоритетами срабатывания тревог.

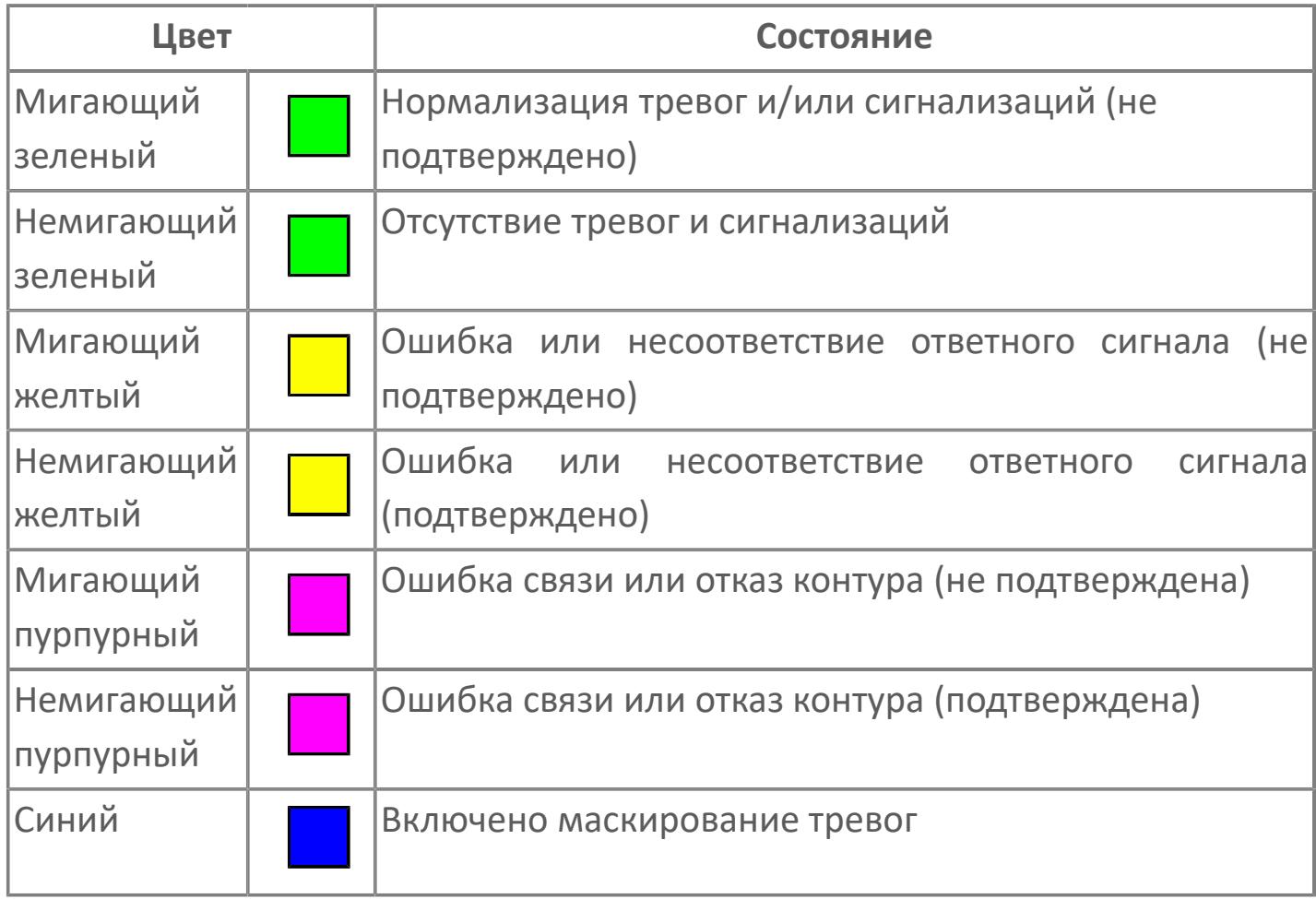

### **Режим функционального блока**

Индикатор [режима](#page-67-0) функционального блока. При нажатии на индикатор открывается окно выбора ручного, автоматического или каскадного режима, если это разрешено.

## **Состояние тревоги**

Индикатор [состояния тревоги](#page-27-0) функционального блока.

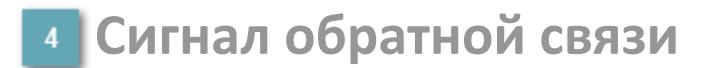

Обозначение сигнала обратной связи FV.

### **Уставка**

Обозначение уставки ограничения задания SV технологического параметра.

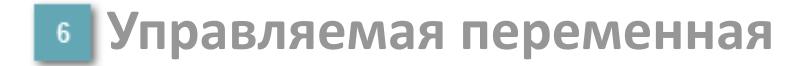

Обозначение управляющего выхода (управляемой переменной MV).

### **Режим калибровки**

Индикатор активности режима калибровки. В режиме калибровки появляется индикатор CAL.

**Состояние блока**

Индикатор [состояния блока.](#page-36-0)

**Единицы измерения ответного сигнала**

Единицы измерения сигнала обратной связи FV.

**Значение ответного сигнала**  $10<sub>10</sub>$ 

Значение сигнала обратной связи FV.

## **Единицы измерения уставки**

Единицы измерения уставки ограничения задания SV технологического параметра.

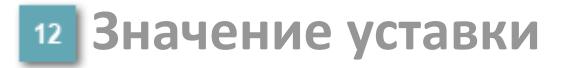

Значение уставки ограничения задания SV технологического параметра.

**Значение управляемой переменной**

Значение управляющего выхода (управляемой переменной MV).

**Верхний предел шкалы FV**

Заданное значение верхнего предела шкалы SH сигнала обратной связи FV.

### **Кнопка-индикатор "Открыть"**

При нажатии кнопки-индикатора будет подан сигнал на открытие. Ниже приведено описание цветовой индикации для кнопки-индикатора "Открыть".

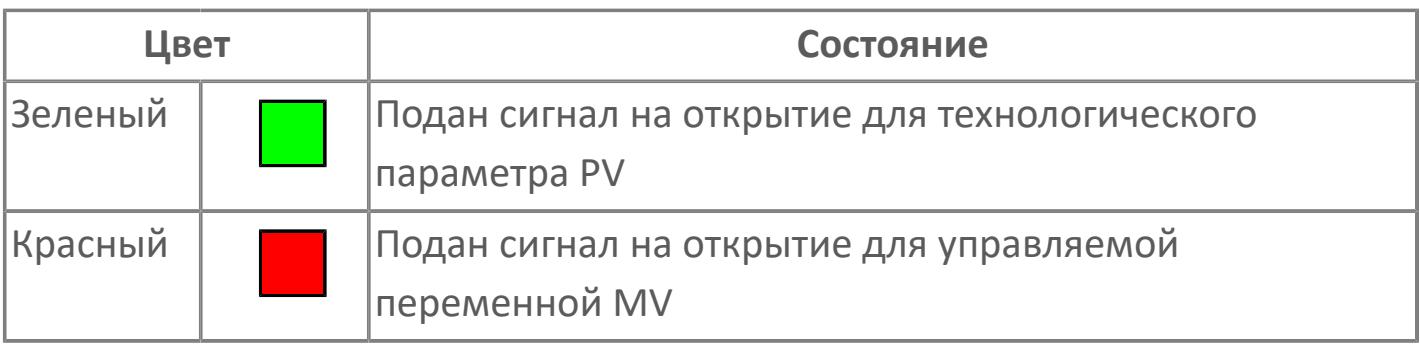

## **Кнопка-индикатор "Закрыть"**

При нажатии кнопки-индикатора будет подан сигнал на закрытие. Ниже приведено описание цветовой индикации для кнопки-индикатора "Закрыть".

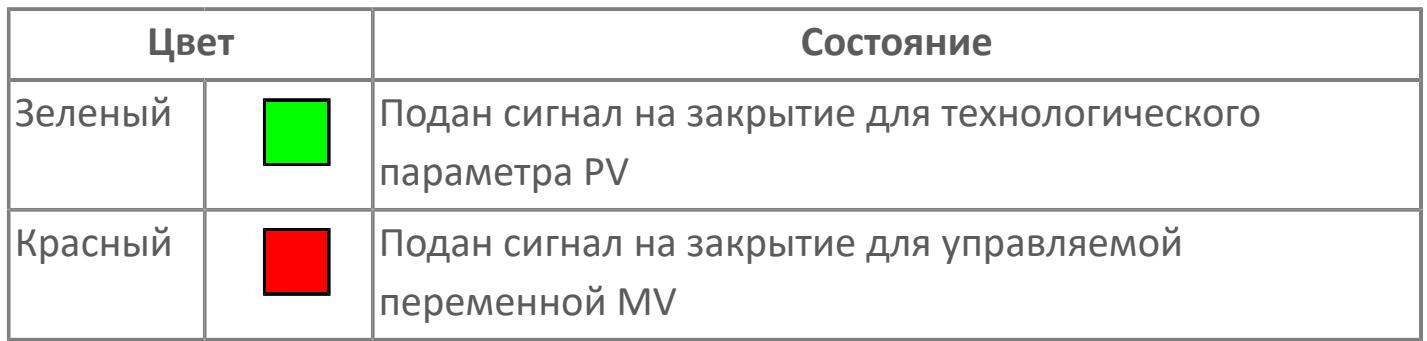

#### **Индикатор уставки**

Индикатор уставки ограничения задания SV технологического параметра. Соответствует заданному значению параметра SV.

### **Нижний предел шкалы FV**

Заданное значение верхнего предела шкалы SL сигнала обратной связи FV.

### **Вызов окна ввода данных**

Кнопка вызова окна ввода данных. В открывшемся окне для изменения данных нажмите кнопку "ПАРАМЕТР", выберите изменяемый параметр, в области "Значение" введите новое значение параметра и нажмите клавишу "Enter".

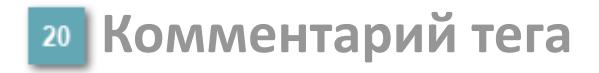

Задаваемый комментарий тега.

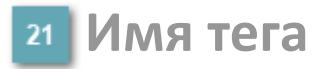

Идентификатор функционального блока.

#### **Гистограмма**

Гистограмма будет показана для всех преобразователей уровня с соответствующим аналоговым значением. Гистограмма будет отображаться только на экране технологического процесса, на экране обзора она отображаться не будет.

На гистограмме отображается фактическое значение технологического параметра. Гистограмма будет окрашена в зеленый цвет, без изменения.

**Вариант со скрытой гистограммой FV и со скрытым параметром PV**

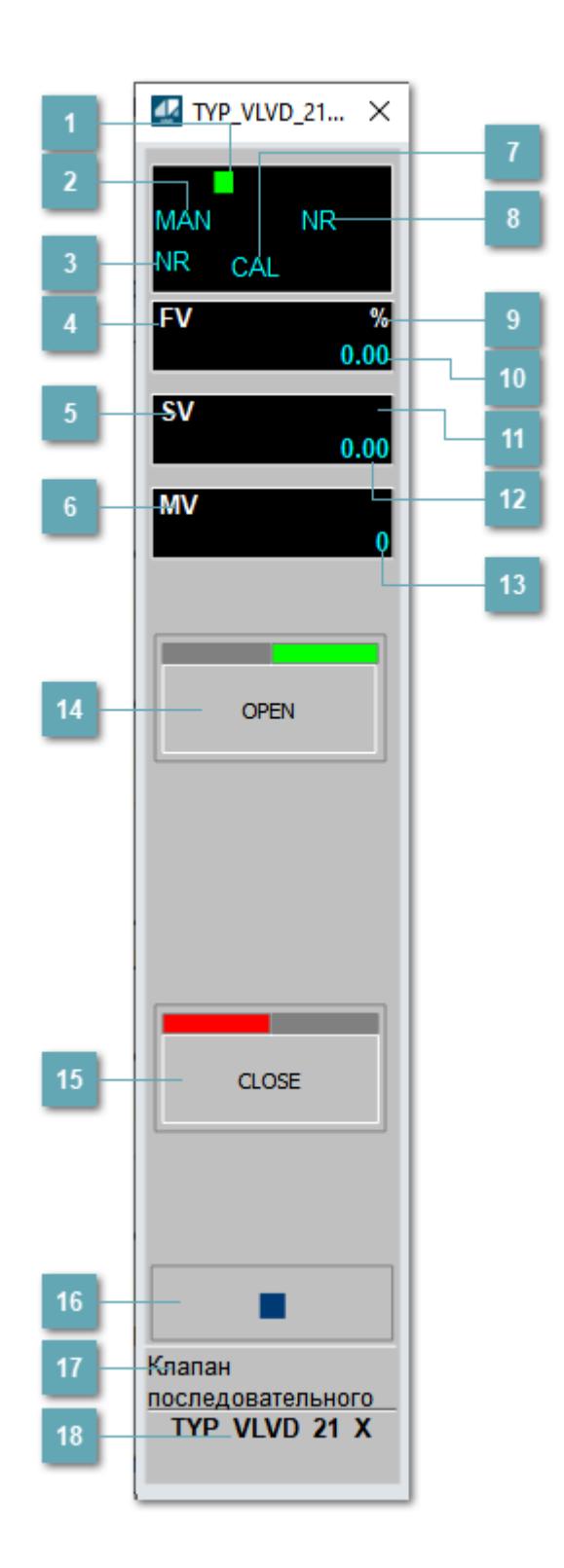

### **Метка тега**

Метка тега окрашивается в соответствии с цветовой схемой и приоритетами срабатывания тревог.

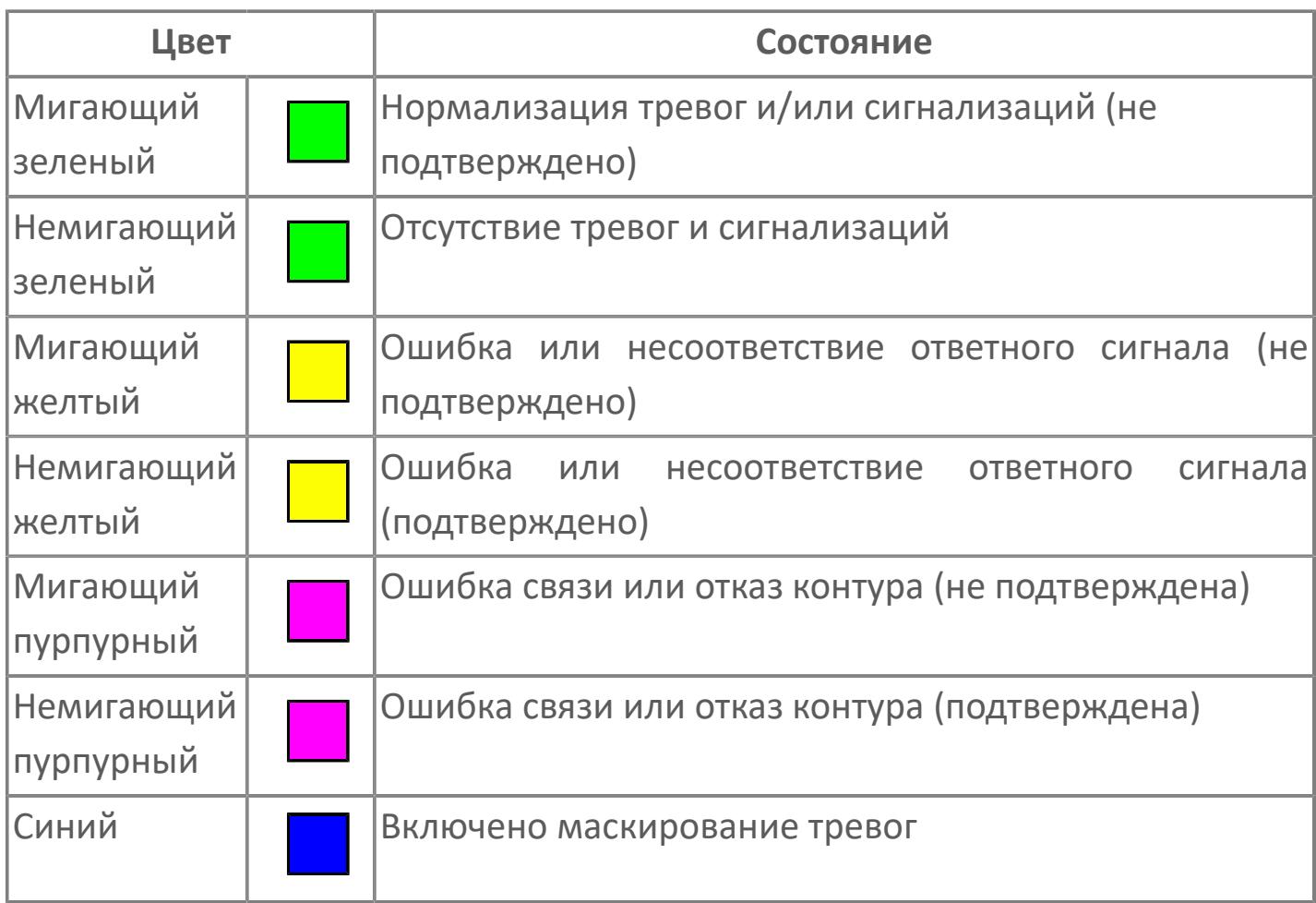

## **Режим функционального блока**

Индикатор [режима](#page-67-0) функционального блока. При нажатии на индикатор открывается окно выбора ручного, автоматического или каскадного режима, если это разрешено.

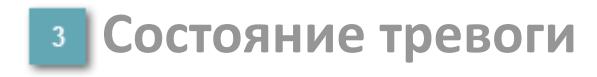

Индикатор [состояния тревоги](#page-27-0) функционального блока.
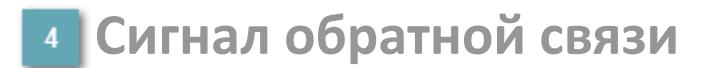

Обозначение сигнала обратной связи FV.

#### **Уставка**

Обозначение уставки ограничения задания SV технологического параметра.

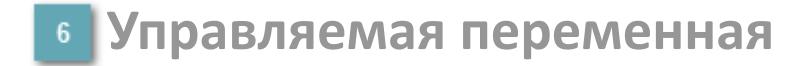

Обозначение управляющего выхода (управляемой переменной MV).

#### **Режим калибровки**

Индикатор активности режима калибровки. В режиме калибровки появляется индикатор CAL.

**Состояние блока**

Индикатор [состояния блока.](#page-36-0)

**Единицы измерения ответного сигнала**

Единицы измерения сигнала обратной связи FV.

**Значение ответного сигнала**  $10<sub>10</sub>$ 

Значение сигнала обратной связи FV.

### **Единицы измерения уставки**

Единицы измерения уставки ограничения задания SV технологического параметра.

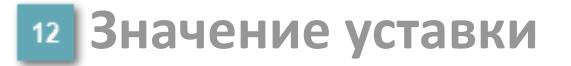

Значение уставки ограничения задания SV технологического параметра.

**Значение управляемой переменной**

Значение управляющего выхода (управляемой переменной MV).

### **Кнопка-индикатор "Открыть"**

При нажатии кнопки-индикатора будет подан сигнал на открытие. Ниже приведено описание цветовой индикации для кнопки-индикатора "Открыть".

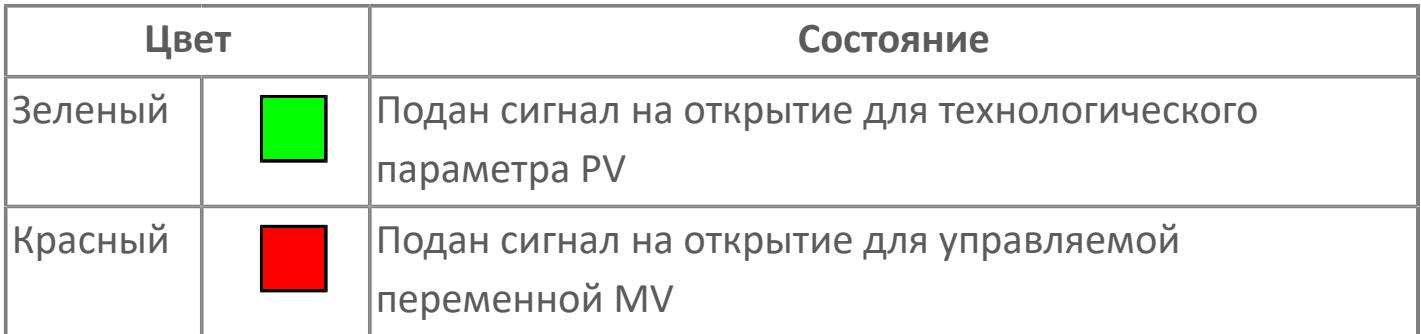

### **Кнопка-индикатор "Закрыть"**

При нажатии кнопки-индикатора будет подан сигнал на закрытие. Ниже приведено описание цветовой индикации для кнопки-индикатора "Закрыть".

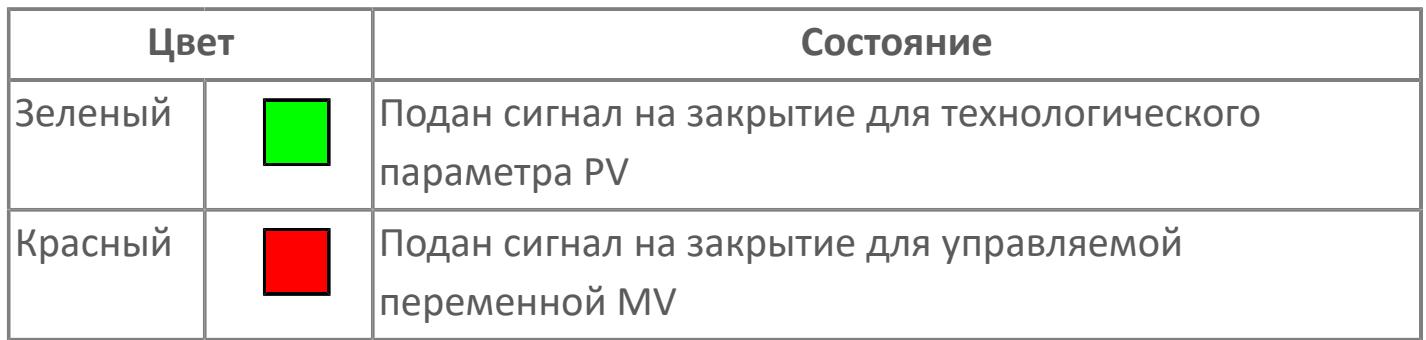

#### **Вызов окна ввода данных**

Кнопка вызова окна ввода данных. В открывшемся окне для изменения данных нажмите кнопку "ПАРАМЕТР", выберите изменяемый параметр, в области "Значение" введите новое значение параметра и нажмите клавишу "Enter".

### **17 Комментарий тега**

Задаваемый комментарий тега.

**Имя тега**  $18$ 

Идентификатор функционального блока.

## **Вариант со скрытой гистограммой FV и с отображением параметра PV**

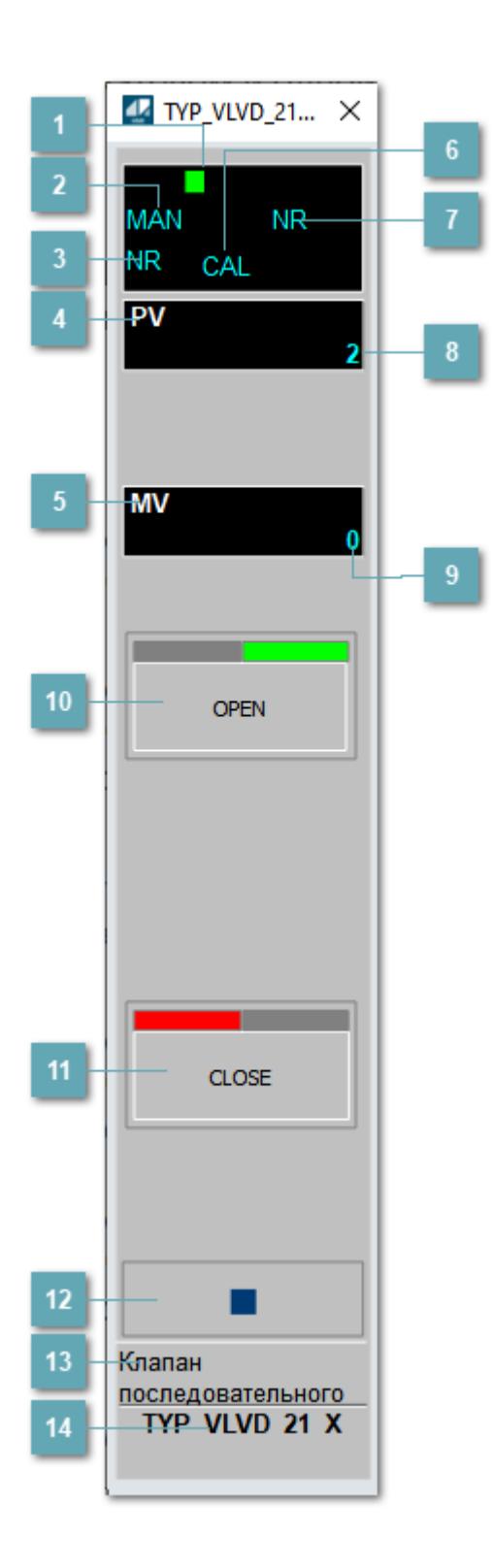

### **Метка тега**

Метка тега окрашивается в соответствии с цветовой схемой и приоритетами срабатывания тревог.

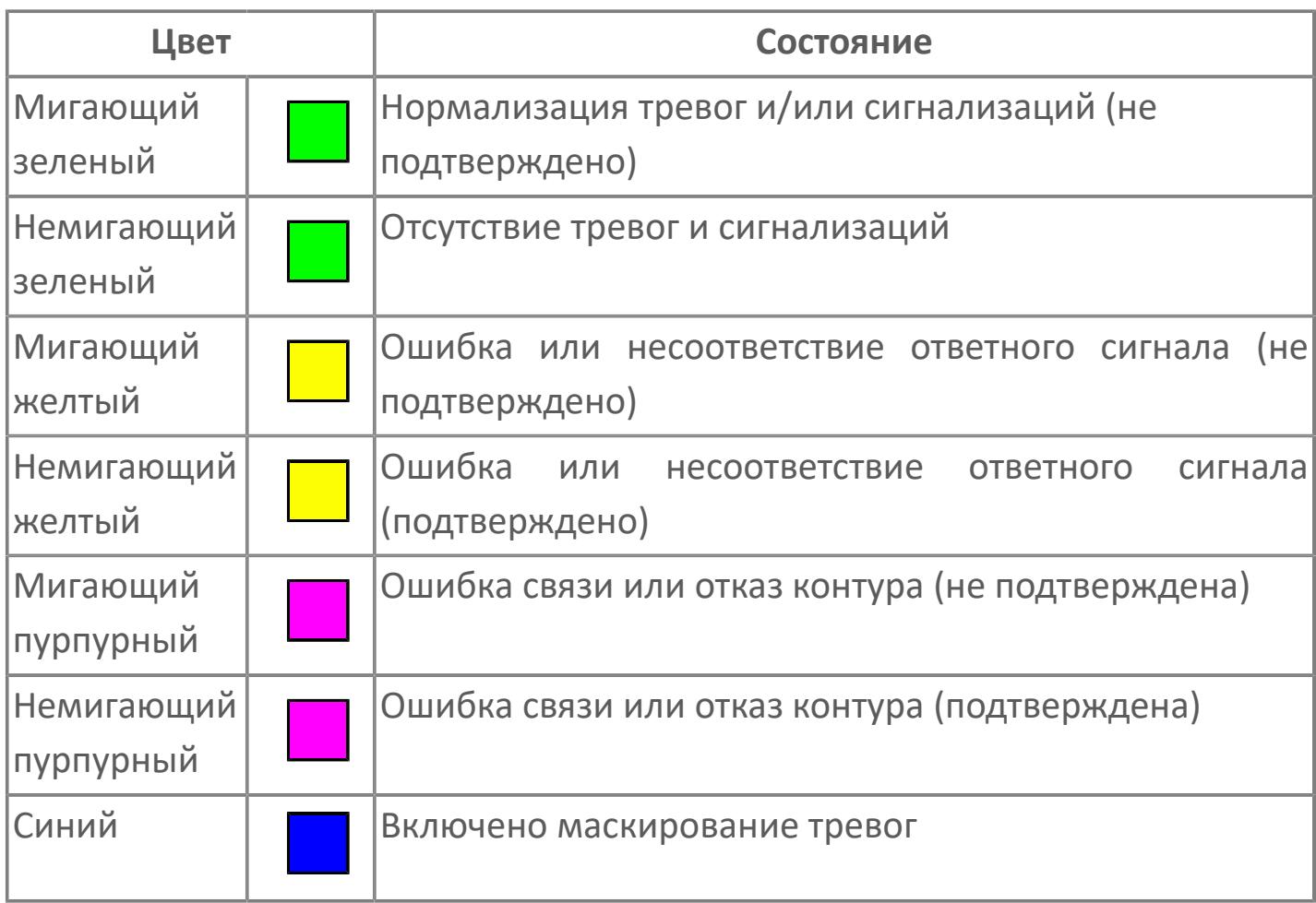

### **Режим функционального блока**

Индикатор [режима](#page-67-0) функционального блока. При нажатии на индикатор открывается окно выбора ручного, автоматического или каскадного режима, если это разрешено.

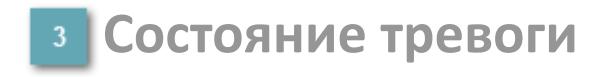

Индикатор [состояния тревоги](#page-27-0) функционального блока.

### **Технологический параметр**

Обозначение технологического параметра (PV).

#### **Управляемая переменная**

Обозначение управляющего выхода (управляемой переменной MV).

### **Режим калибровки**

Индикатор активности режима калибровки. В режиме калибровки появляется индикатор CAL.

### **Состояние блока**

Индикатор [состояния блока.](#page-36-0)

**Значение технологического параметра**

Текущее значение технологического параметра PV.

#### **Значение управляемой переменной**

Значение управляющего выхода (управляемой переменной MV).

### **Кнопка-индикатор "Открыть"**

При нажатии кнопки-индикатора будет подан сигнал на открытие. Ниже приведено описание цветовой индикации для кнопки-индикатора "Открыть".

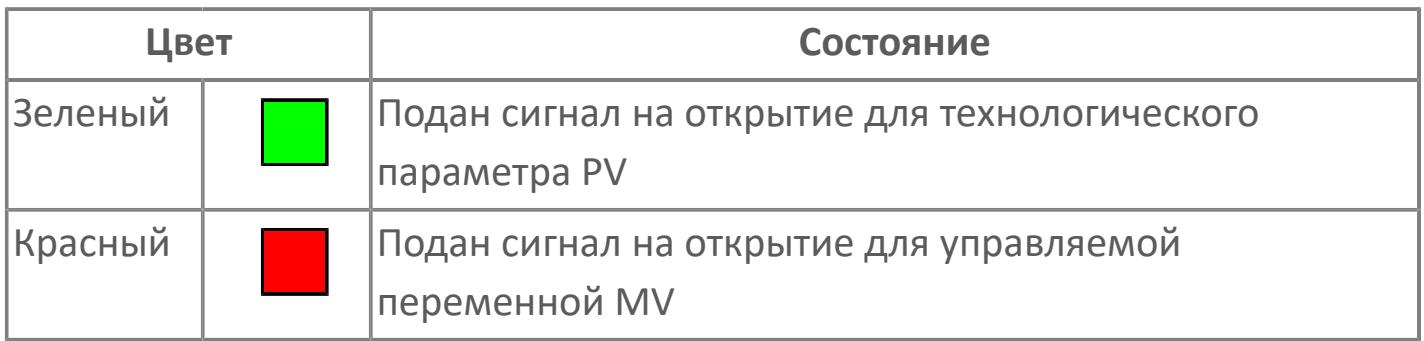

### **Кнопка-индикатор "Закрыть"**

#### $11$

При нажатии кнопки-индикатора будет подан сигнал на закрытие. Ниже приведено описание цветовой индикации для кнопки-индикатора "Закрыть".

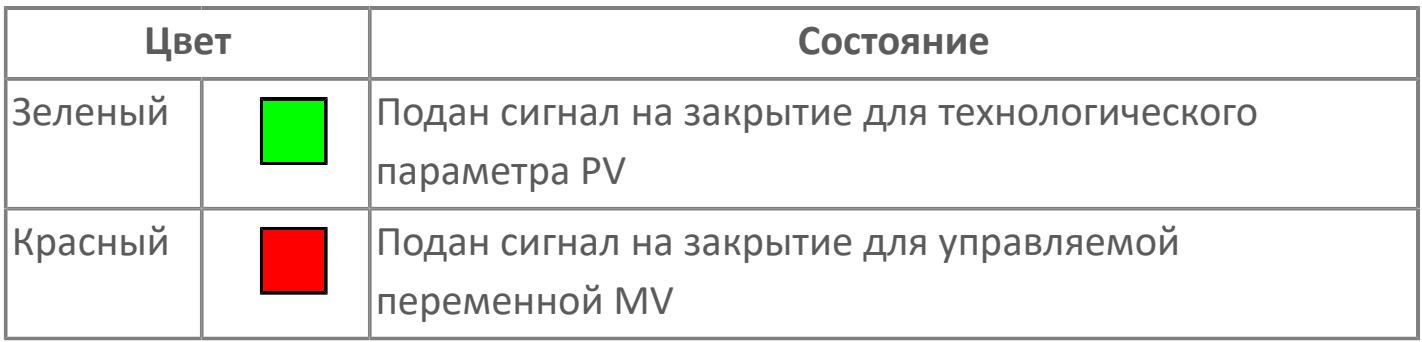

**Вызов окна ввода данных**

Кнопка вызова окна ввода данных. В открывшемся окне для изменения данных нажмите кнопку "ПАРАМЕТР", выберите изменяемый параметр, в области "Значение" введите новое значение параметра и нажмите клавишу "Enter".

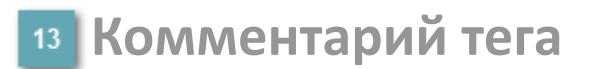

Задаваемый комментарий тега.

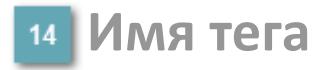

Идентификатор функционального блока.

# **Окно Параметры**

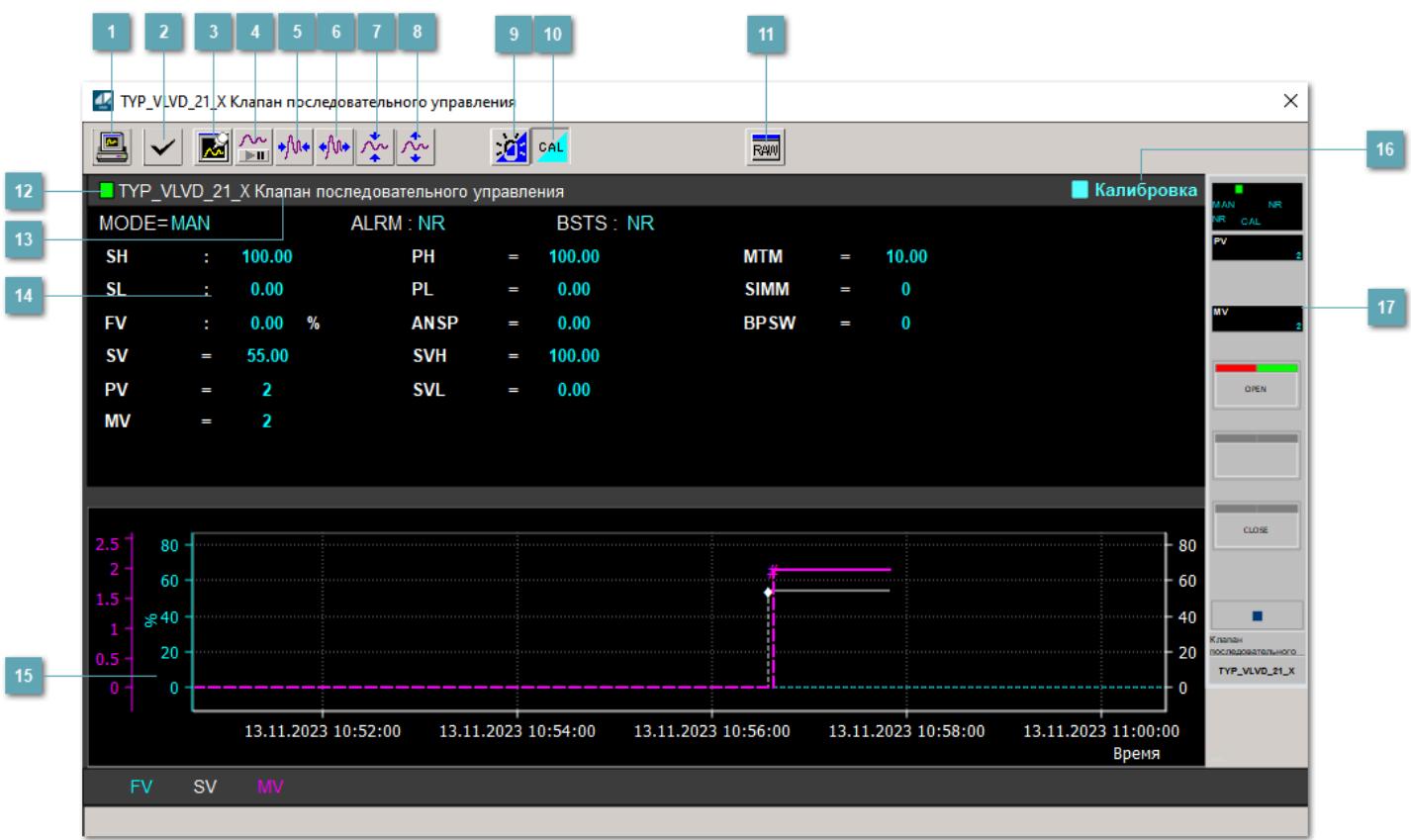

### **Сделать скриншот окна**

При нажатии на кнопку открывается окно печати текущего тренда.

#### **<sup>2</sup> Квитировать сообщение**

При нажатии на кнопку открывается окно квитирования сообщений тревог. Окно открывается, если есть хотя бы одно неквитированное сообщение о тревоге.

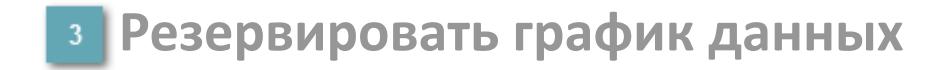

При нажатии на кнопку открывается окно сохранения резервной копии графика данных.

### **Остановить/Возобновить отображение данных**

При нажатии на кнопку останавливается/возобновляется отрисовка графика.

**Сократить интервал оси времени**

Сокращение интервала оси времени.

**Увеличить интервал оси времени**

Увеличение интервала оси времени.

**Уменьшить отображение графика**

Уменьшение отображения графика по вертикали.

**Увеличить отображение графика**

Увеличение отображения графика по вертикали.

#### **Переключить режим срабатывания тревог**

Включение/отключение маскирования тревог. При включении маскирования тревог метка тега окрашивается в синий цвет.

При включенном режиме маскирования, тревоги формируются, но не записываются в журнал событий.

#### **Переключить режим калибровки**

Включение/отключение режима калибровки. При включении режима калибровки на панели блока отображается индикатор CAL.

**Отобразить диалоговое окно необработанных данных**

При нажатии на кнопку открывается окно необработанных данных. В данном окне отображается число данных до обработки.

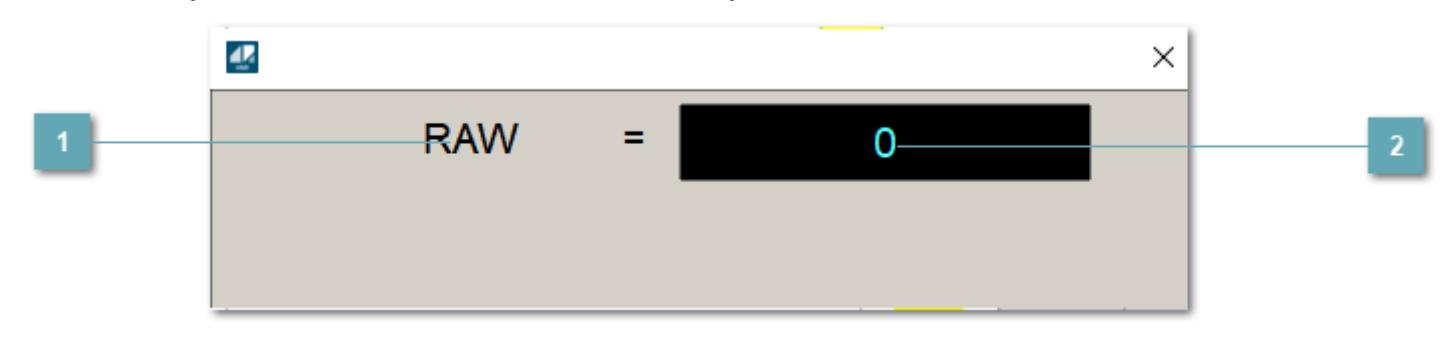

**1 Название переменной необработанных данных** 

Отображает название переменной RAW.

### **Значение необработанных данных**

В данном поле отображается значение необработанных данных типа REAL,INT

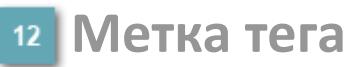

Метка тега окрашивается в соответствии с цветовой схемой и приоритетами срабатывания тревог.

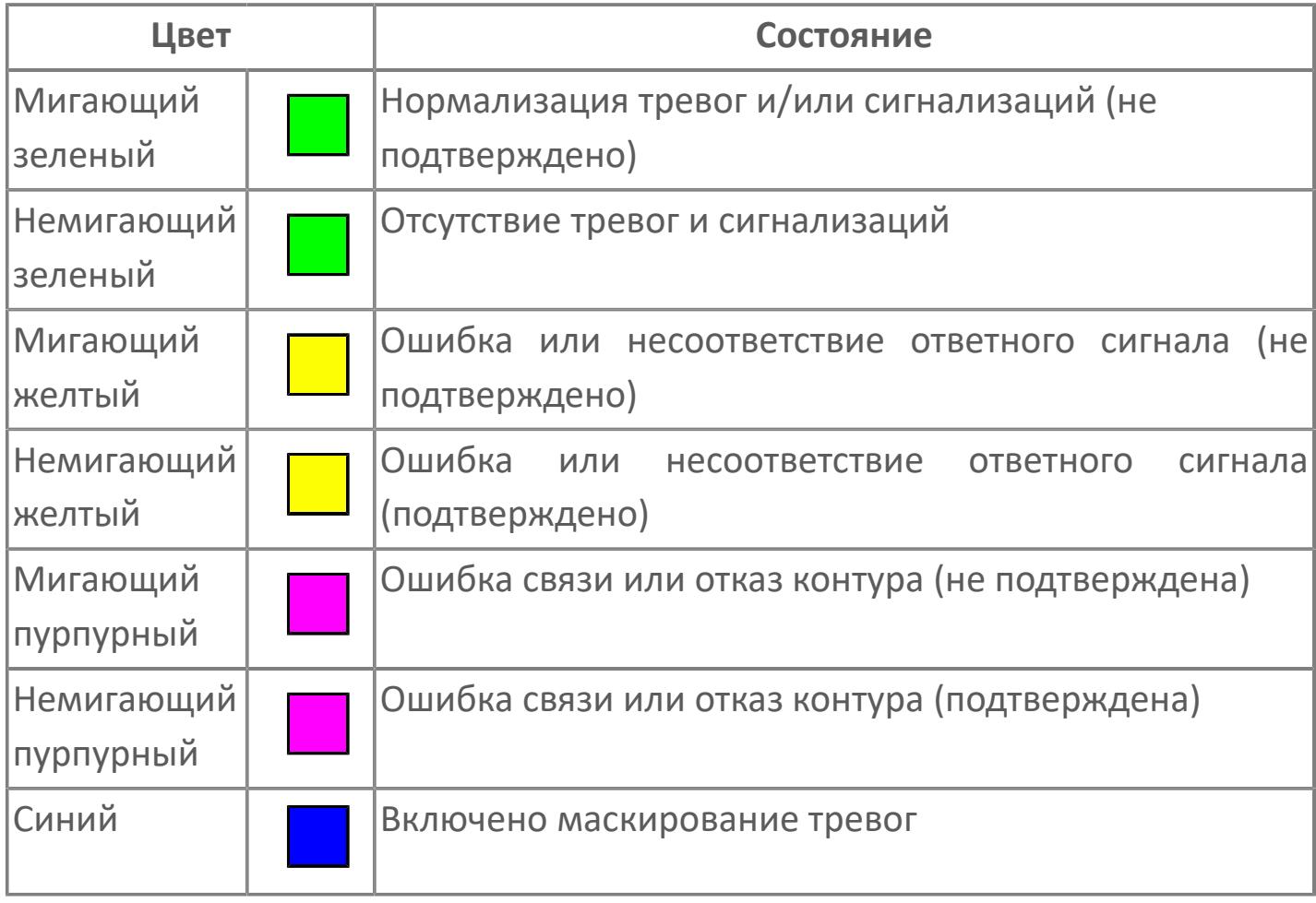

**Имя тега и комментарий**

Идентификатор функционального блока и задаваемый комментарий.

#### **Уставки и режимы задания**

Область отображения уставок, параметров и режимов работы функционального блока. При нажатии на отображаемый параметр

 открывается окно ввода значения, если изменение данного параметра разрешено пользователю.

Если изменение параметра разрешено, между названием параметра и значением стоит знак "=", в противном случае – ":".

Отображаемые значения:

- MODE режим блока;
- ALRM режим срабатывания тревог;
- BSTS состояние блока;
- SH верхний предел шкалы;
- > SL нижний предел шкалы;
- PH уставка верхнего предела тревоги обратной связи;
- PL уставка нижнего предела тревоги обратной связи;
- FV значение обратной связи;
- **> SV значение уставки толчкового механизма;**
- PV входное значение ответа;
- MV управляемая переменная;
- **> ANSP** уставка ответа;
- **> SVH верхний предел уставки;**
- **> SVL** нижний предел уставки;
- MTM время маскирования проверки ответа;
- SIMM имитационный переключатель;
- BPSW переключатель байпаса.

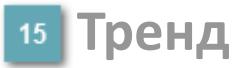

Используется компонент Astra.HMI.Trends.

Подробное описание возможностей Astra.HMI.Trends представлено в Руководстве системного интегратора ПТК AstraRegul.

#### **Режим калибровки**

Индикатор активности режима калибровки. В режиме калибровки появляется индикатор и надпись "Калибровка".

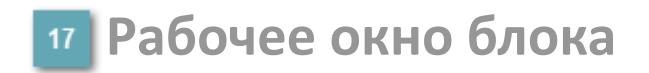

Отображение рабочего окна.

# **Окно Журнал событий**

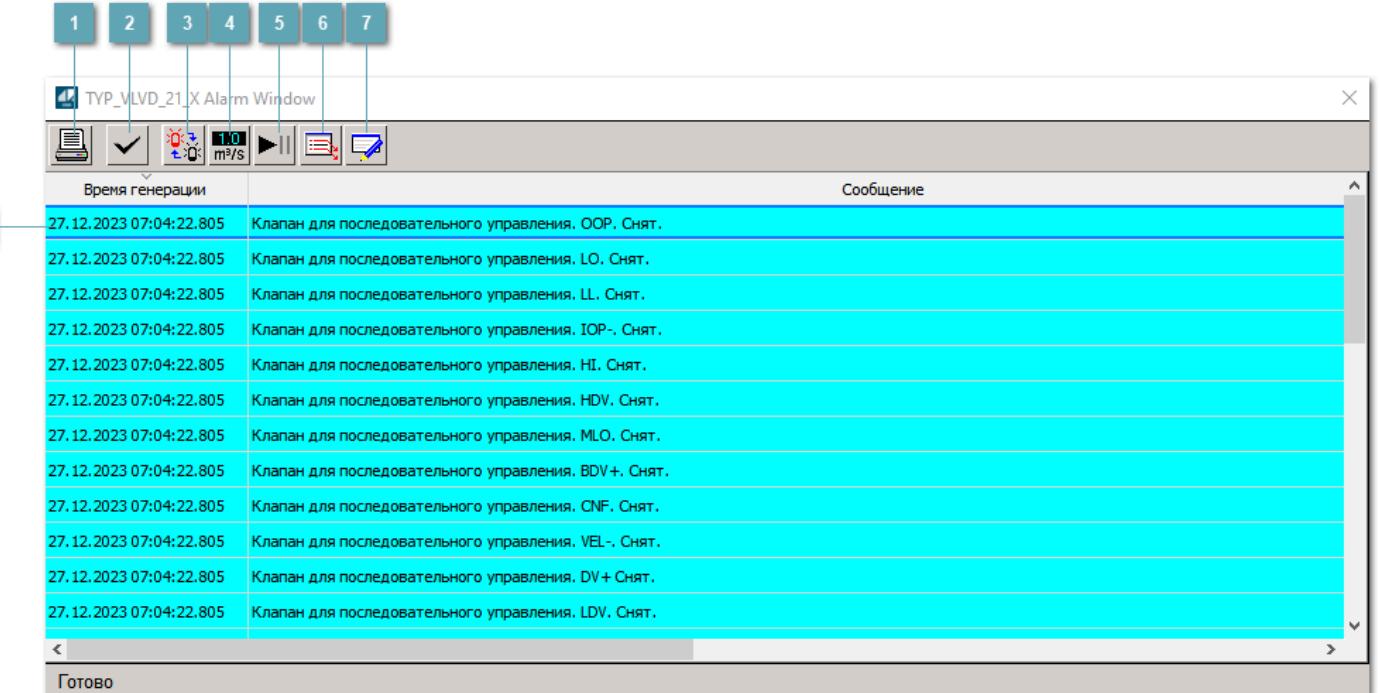

#### **Распечатать отображаемое событие**

При нажатии на кнопку открывается окно печати журнала событий.

#### **Квитировать сообщение**

При нажатии на кнопку открывается окно квитирования выбранного сообщения, если для данного сообщения доступно квитирование и оно не было выполнено ранее.

#### **Переключение между тревогами**

При нажатии на кнопку в журнале событий будут отображены только тревоги высокого приоритета или все тревоги.

### **Функциональная кнопка**

Функционал данной кнопки в текущей версии библиотеки не доступен.

### **Остановить/возобновить обновление экрана**

При нажатии на кнопку останавливается или возобновляется обновление экрана.

### **Отобразить диалоговое окно ввода условий фильтра**

При нажатии на кнопку открывается окно создания условия фильтрации сообщений.

#### **Отобразить диалоговое окно настройки окна**

При нажатии на кнопку открывается окно с настройками журнала событий.

### **Область отображения событий**

Отображает информацию о событиях в виде таблицы.

Используется компонент Astra.HMI.Alarms.

Подробное описание возможностей Astra.HMI.Alarms представлено в Руководстве системного интегратора ПТК AstraRegul.

# **Окно Графики**

В данном окне отображаются графики в историческом или оперативном режимах.

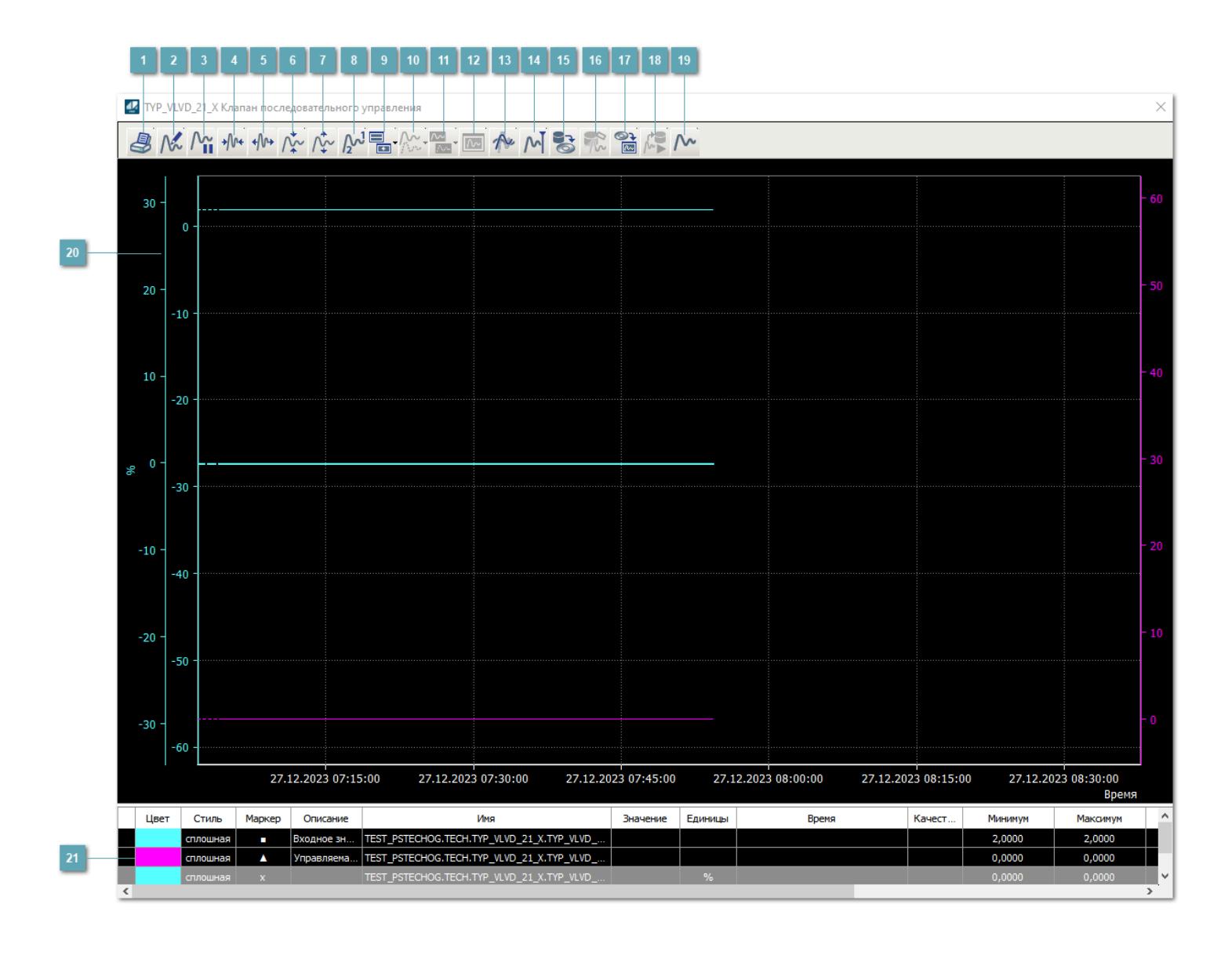

### **Печать**

При нажатии на кнопку открывается окно печати текущего тренда.

### **Функциональная кнопка**

Функционал данной кнопки в текущей версии библиотеки не доступен.

### **Пауза/Старт**

Останавливает/возобновляет отрисовку графиков.

**Сократить интервал оси времени**

Сокращение интервала оси времени.

**Увеличить интервал оси времени**

Увеличение интервала оси времени.

**Уменьшить отображение графика**

Уменьшение отображения графика по вертикали.

**Увеличить отображение графика**

Увеличение отображения графика по вертикали.

**Функциональная кнопка**

Функционал данной кнопки в текущей версии библиотеки не доступен.

### **Добавить репер**

Нажмите на кнопку "Добавить репер", а затем кликните в области тренда. На трендовом поле появится реперная линия.

Вы можете перемещать реперную линию в области тренда.

Чтобы скрыть реперную линию, повторно нажмите на кнопку "Добавить репер".

#### **Функциональная кнопка**

Функционал данной кнопки в текущей версии библиотеки не доступен.

#### **Функциональная кнопка**

Функционал данной кнопки в текущей версии библиотеки не доступен.

#### **Функциональная кнопка**

Функционал данной кнопки в текущей версии библиотеки не доступен.

#### **Восстановление исходного размера**

При нажатии на кнопку восстанавливает исходный размер всех графиков.

### **Отобразить график в текущей точке**

При нажатии на кнопку отображает на трендовом поле текущую точку с сохранением установленных размеров.

#### **Сохранить**  $15<sub>15</sub>$

При нажатии на кнопку открывается окно сохранения графика в файл или списка сигналов.

#### **Запросить исторические данные за период**

Кнопка доступна только в историческом режиме. При нажатии на кнопку в области тренда будет отображен график за указанный период.

### **Открыть**

При нажатии на кнопку открывается окно открытия списка сигналов или архива с данными.

**Режим отображения** 18

Переход в оперативный/исторический режим.

**Функциональная кнопка** 19

Функционал данной кнопки в текущей версии библиотеки не доступен.

#### **Трендовое поле**

Используется компонент Astra.HMI.Trends.

Подробное описание возможностей Astra.HMI.Trends представлено в Руководстве системного интегратора ПТК AstraRegul.

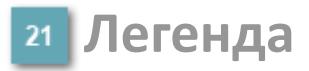

Область отображения параметров сигнала.

# **Журнал событий**

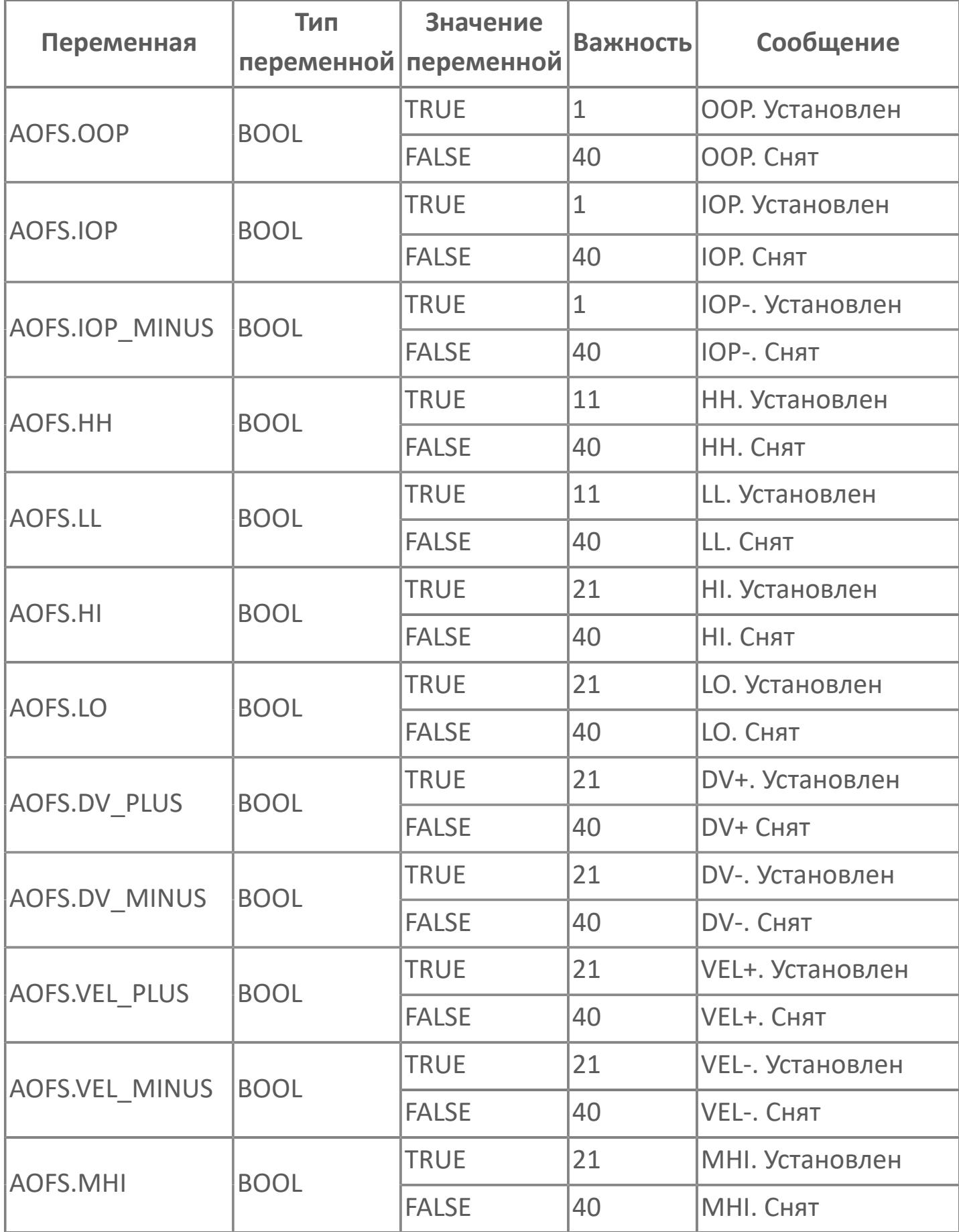

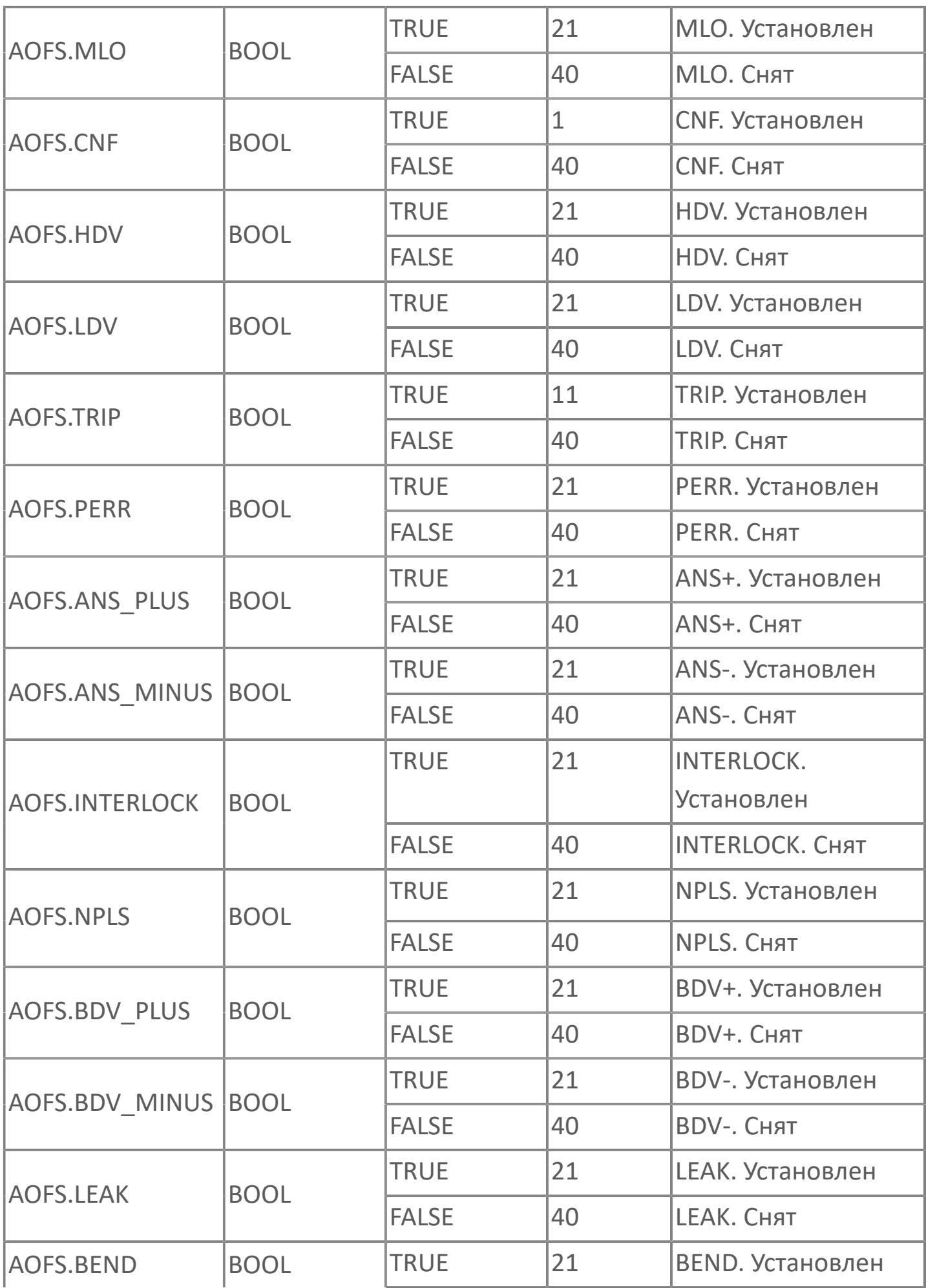

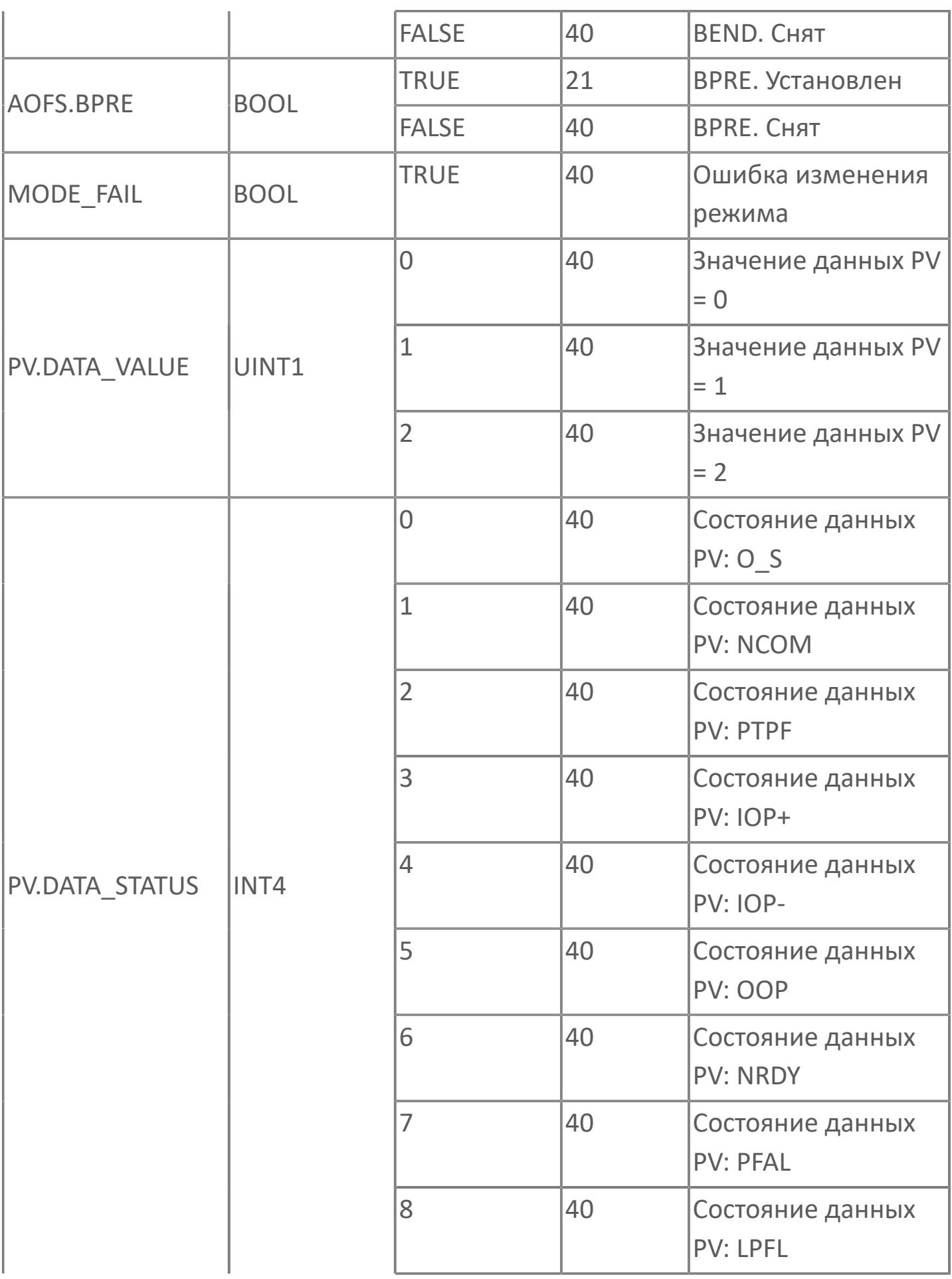

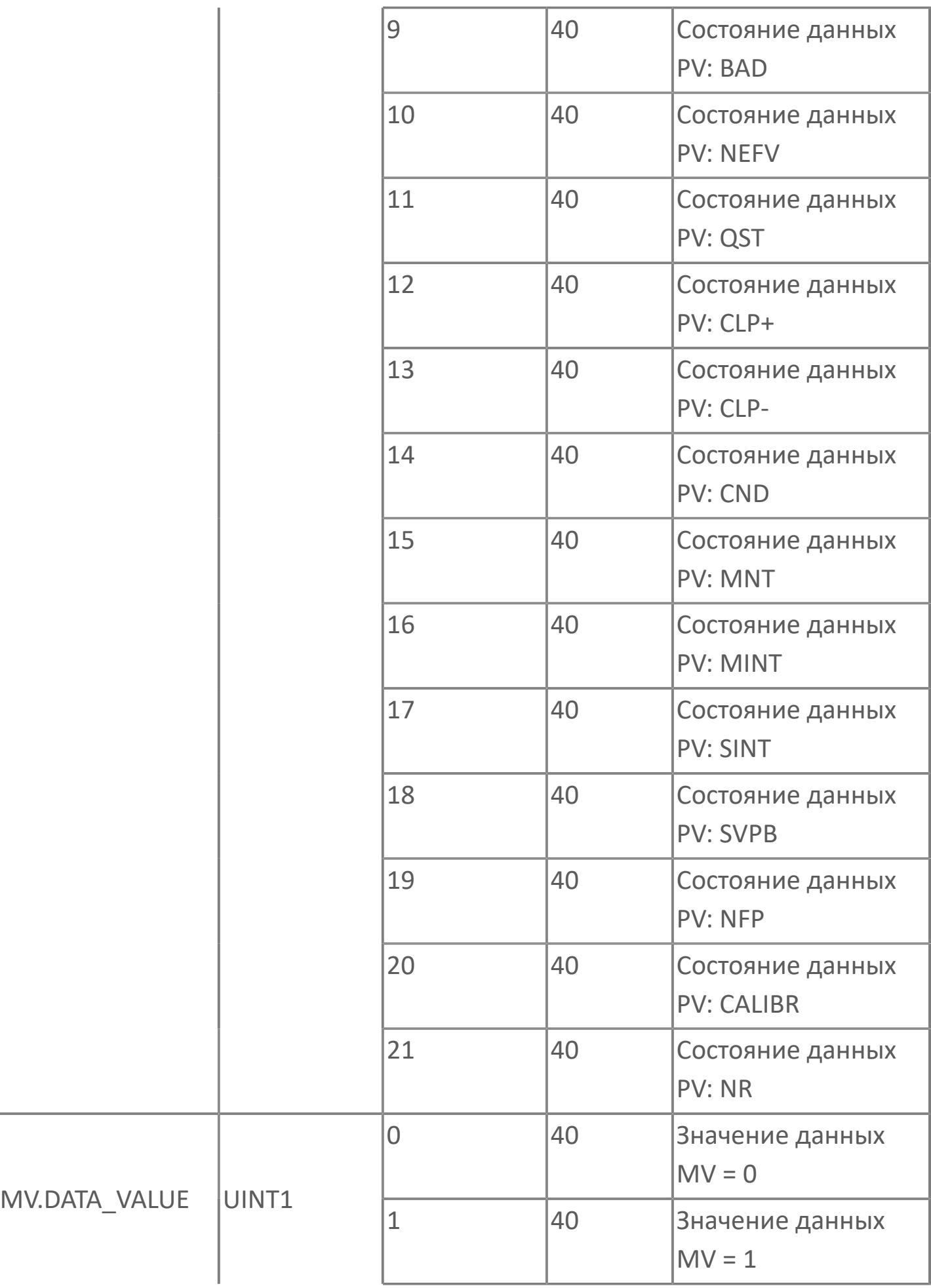

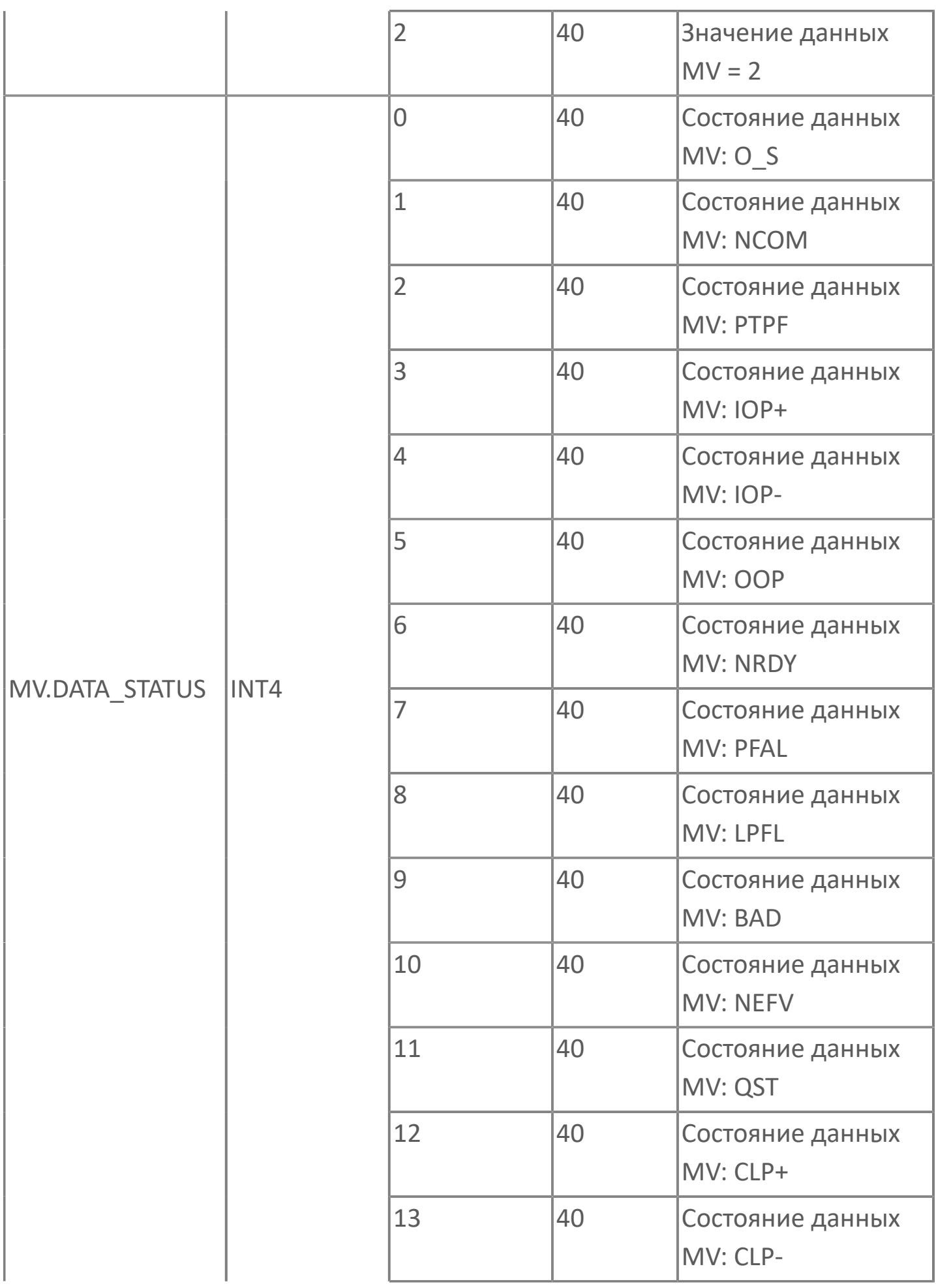

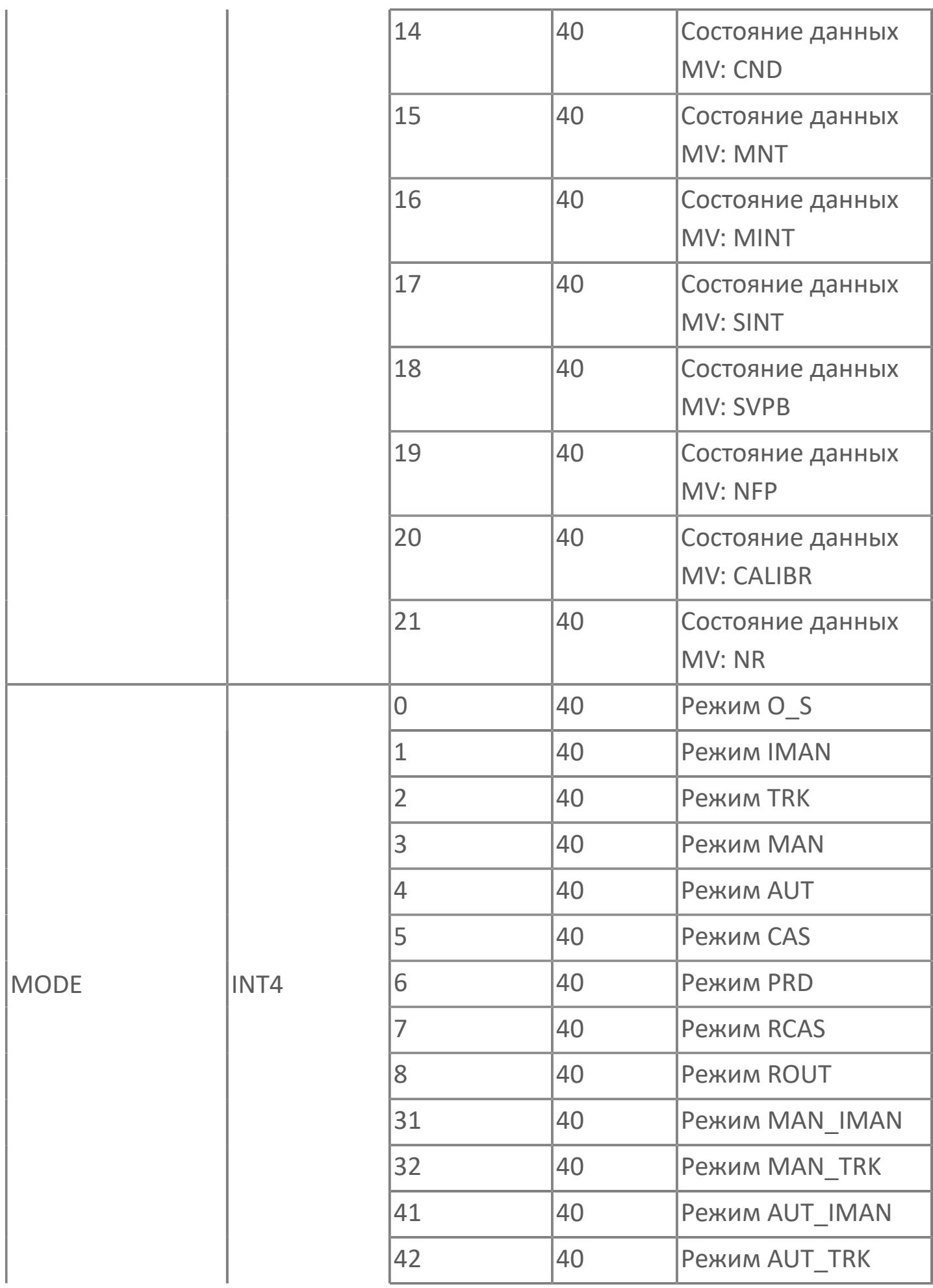

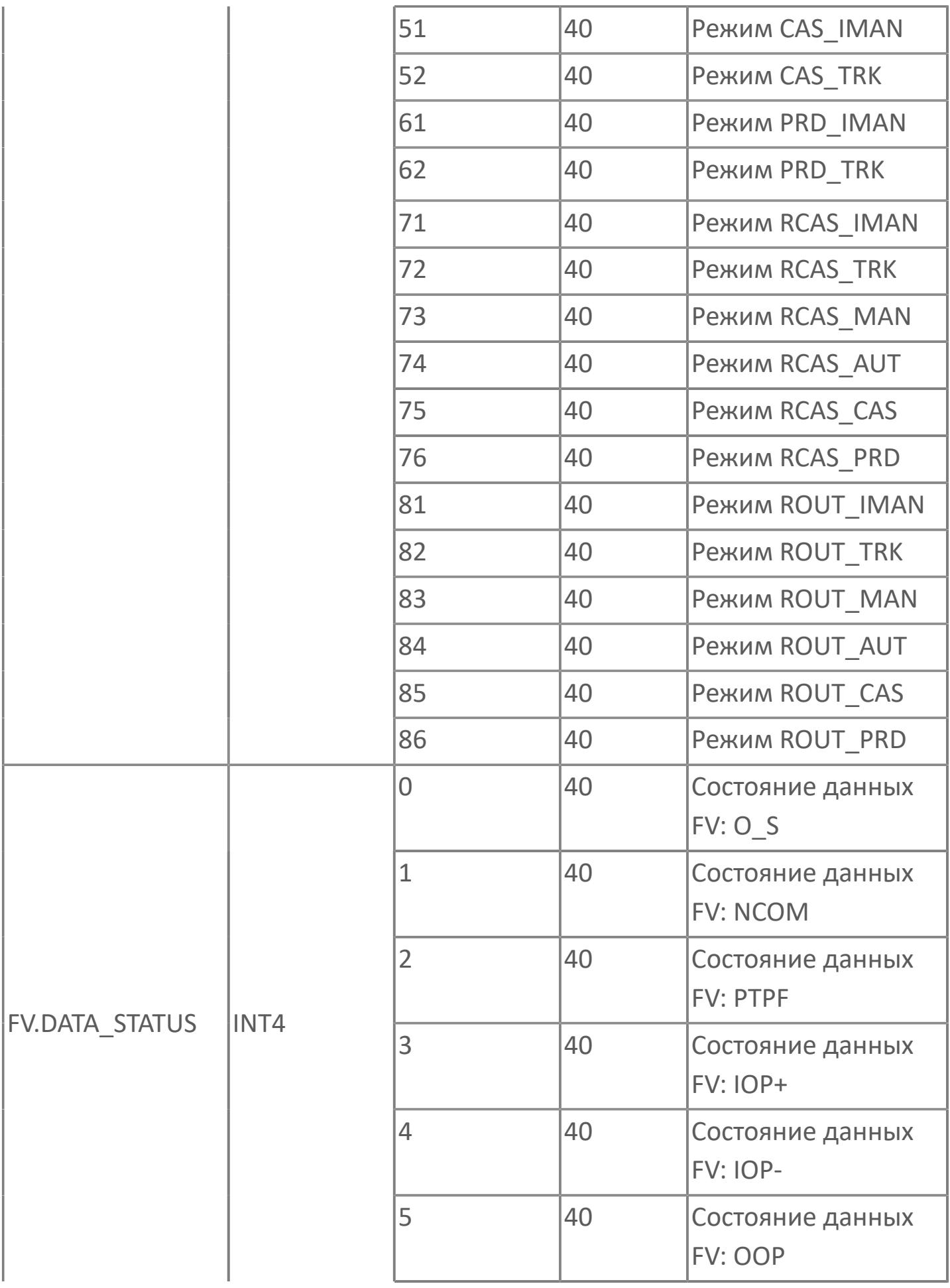

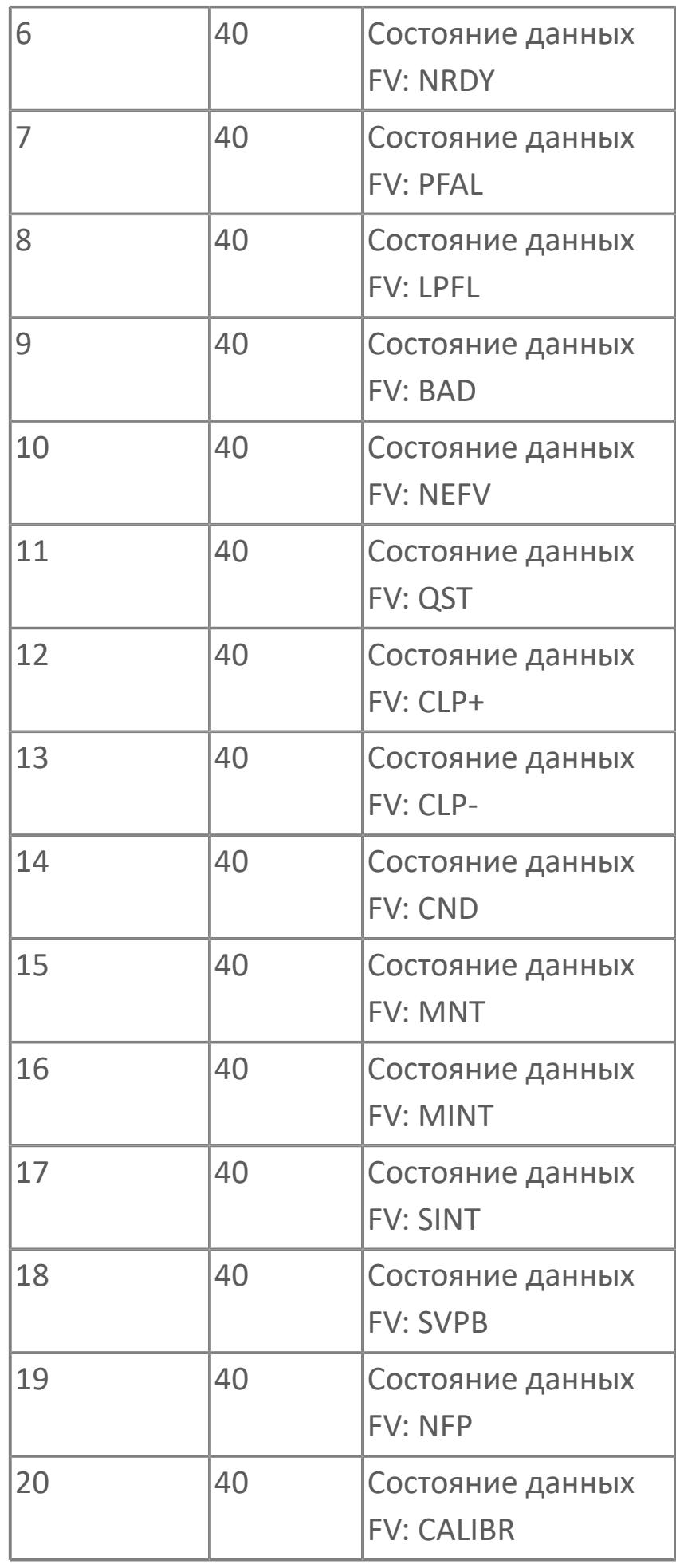

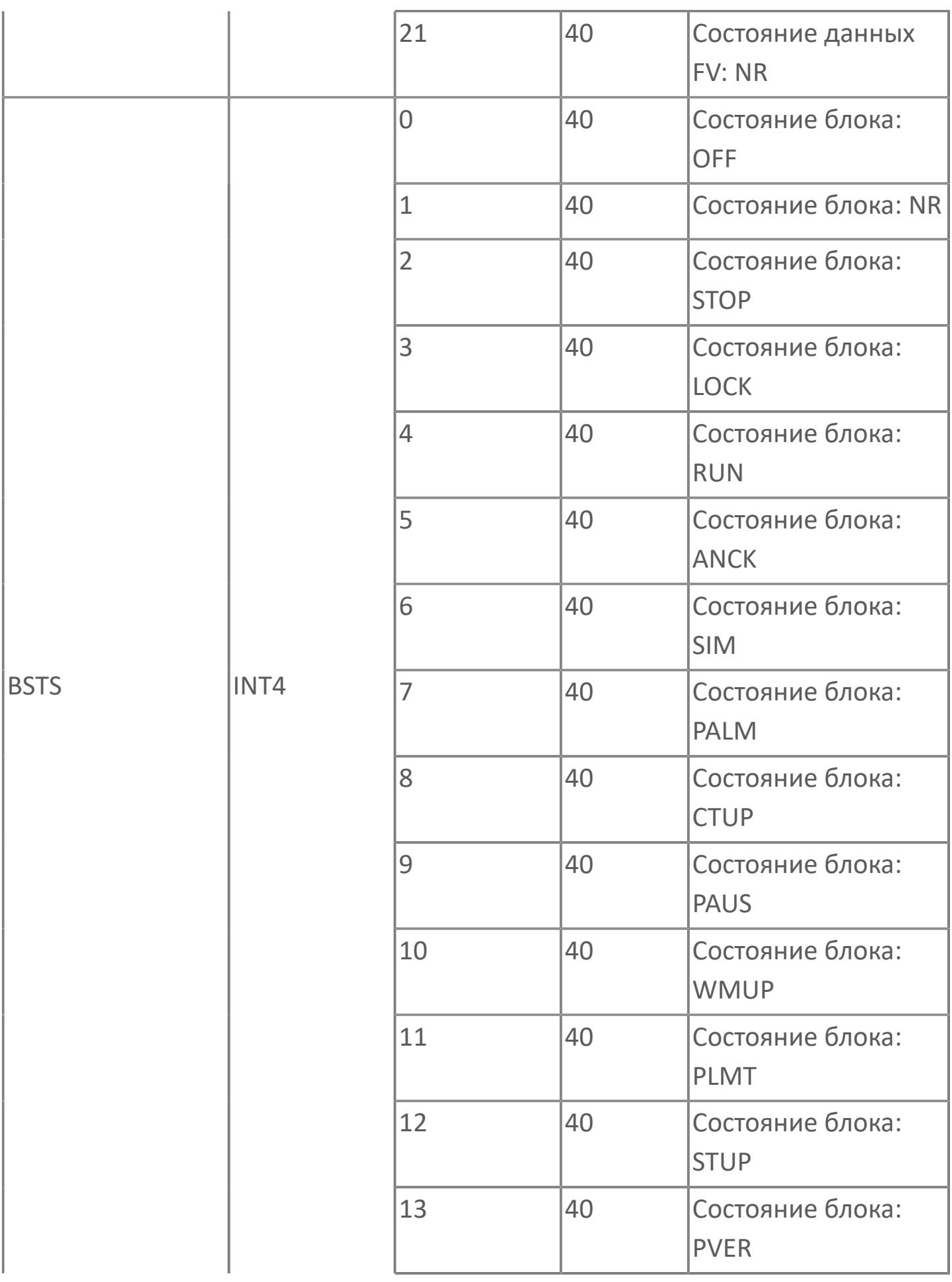

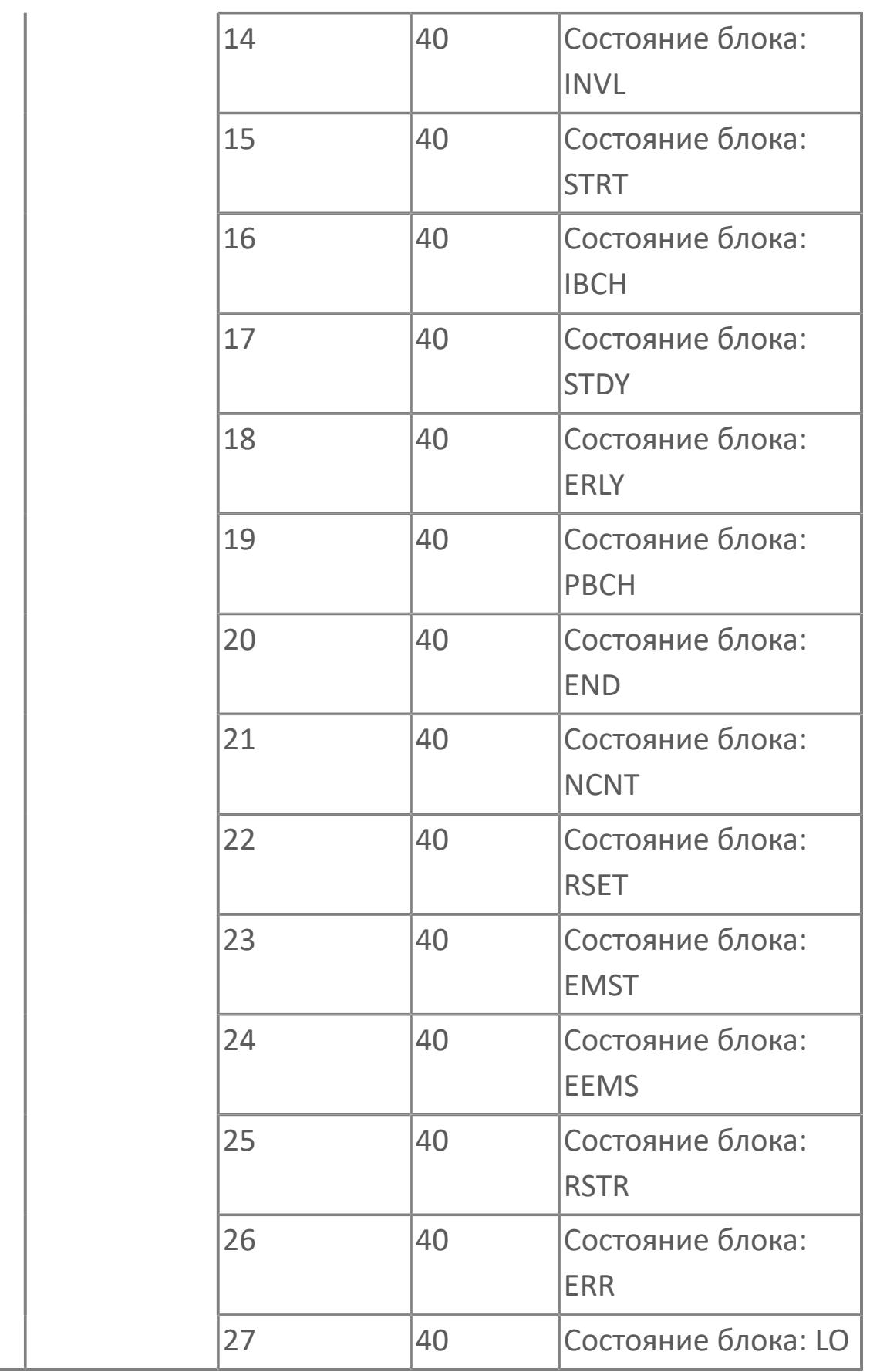

# **1.2.3.4.4. TYP\_MOV | ЗАДВИЖКА**

[Алгоритм](#page-2336-0)

[Мнемосимвол](#page-2351-0)

### <span id="page-2336-0"></span>**1.2.3.4.4.1. Алгоритм**

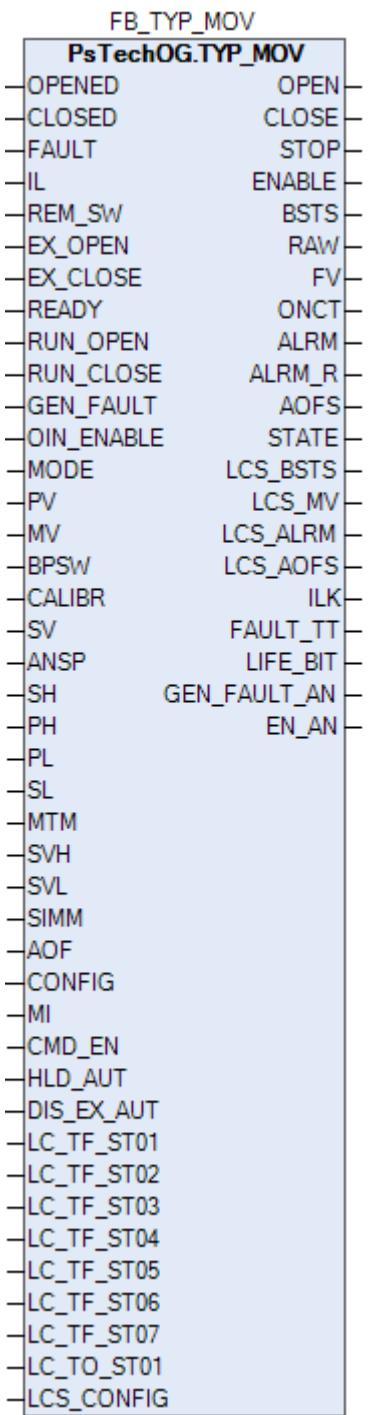

Функциональный блок TYP\_MOV выполнен на основе базового функционального блока МС\_3E и, соответственно, наследует его функции. В таблице ниже представлен список основных функций блока.

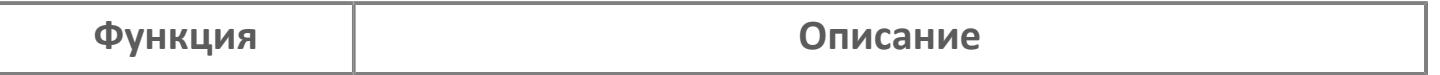

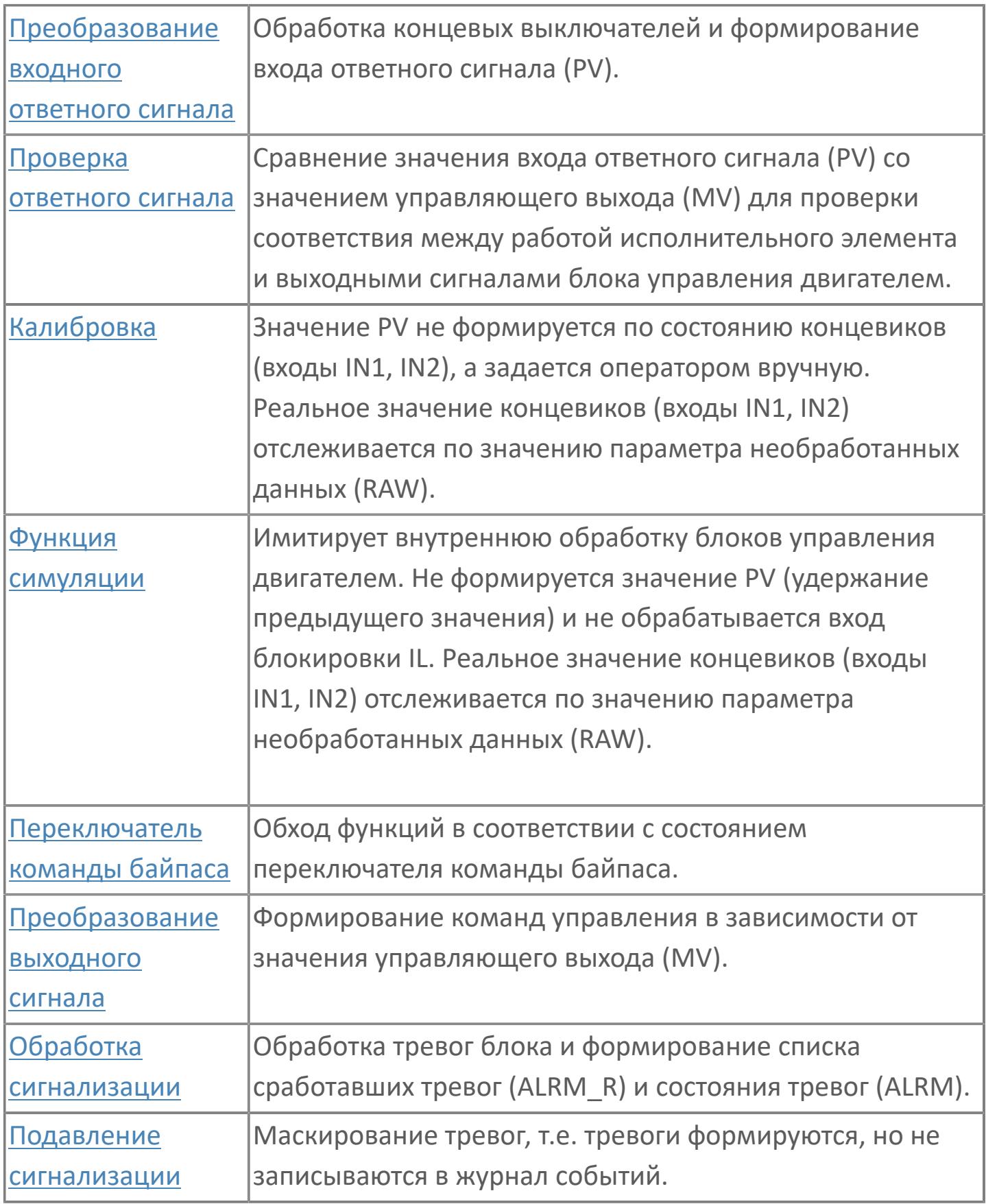

Список доступных режимов функционального блока TYP\_MOV:

- > Нерабочий режим **[O/S](#page-67-0)**
- **> Отслеживание [TRK](#page-67-0)**

**> Ручной [MAN](#page-67-0)** 

Автоматический [AUT](#page-67-0)

Функциональные возможности в режиме MAN:

 Если оператор подает команду OPEN при зафиксированном переключателе "МЕСТН./ДИСТ." задвижки в положении "ДИСТ." и отсутствует действующий импульс команды останова, то команда открытия немедленно передается механизму;

 Если оператор подает команду CLOSE при зафиксированном переключателе "МЕСТН./ДИСТ." задвижки в положении "ДИСТ." и отсутствует действующий импульс команды останова, то команда закрытия немедленно передается механизму;

 Если оператор подает команду STOP при зафиксированном переключателе "МЕСТН./ДИСТ." задвижки в положении "ДИСТ." и нахождении задвижки в промежуточном положении (PV = 1), то команда останова немедленно передается механизму;

 Если оператор подает команду STOP при зафиксированном переключателе "МЕСТН./ДИСТ." задвижки в положении "ДИСТ." и нахождении задвижки в закрытом положении (PV = 0), то блок на один цикл ПЛК переходит в режим отслеживания (TRK) и при конфигурационном параметре CONFIG.CONTR\_CALC.ANSW\_TRACK = TRUE принудительно переведет задвижку в закрытое состояние (MV = 0) c выдачей команды закрытия на механизм;

 Если оператор подает команду STOP при зафиксированном переключателе "МЕСТН./ДИСТ." задвижки в положении "ДИСТ." и нахождении задвижки в открытом положении (PV = 2), то блок на один цикл ПЛК переходит в режим отслеживания (TRK) и при конфигурационном параметре CONFIG.CONTR\_CALC.ANSW\_TRACK = TRUE принудительно переведет задвижку в открытое состояние (MV = 2) c выдачей команды открытия на механизм;

 Если оператор подает команду OPEN при зафиксированном переключателе "МЕСТН./ДИСТ." задвижки в положении "ДИСТ." во время ее закрытия (MV = 0) и обратная связь по закрытию не поступила (PV <> 0), то генерируется импульс останова, за которым следует команда открытия;

 Если оператор подает команду CLOSE при зафиксированном переключателе "МЕСТН./ДИСТ." задвижки в положении "ДИСТ." во время ее открытия (MV = 2)

и обратная связь по открытию не поступила (PV <> 2), то генерируется импульс останова, за которым следует команда закрытия;

 Если оператор подает команду OPEN при зафиксированном переключателе "МЕСТН./ДИСТ." задвижки в положении "ДИСТ." во время ее закрытия (MV = 0) и обратная связь по закрытию не поступила (PV <> 0), то генерируется импульс останова, за которым следует команда открытия;

 Если задвижка находится в местном режиме (переключатель "МЕСТН./ ДИСТ." в положении "МЕСТН.") при отсутствии активного сигнала блокировки (вход IL) и сигнала неисправности (вход FAULT), то блок переходит в режим отслеживания (TRK) и команды Open/Stop/Close становятся недоступными для отправки из HMI.

 Если по задвижке отсутствует готовность (вход READY) и отсутствую сигналы о ее движении (входы RUN\_OPEN и RUN\_CLOSE) , то блок переходит в режим отслеживания (TRK) и команды Open/Stop/Close становятся недоступными для отправки из HMI.

#### **Работа блока в ручном режиме**

Управление задвижкой в ручном режиме осуществляется оператором при условии отсутствия блокировок.

Переход блока в режим MAN может происходить по команде от оператора или после окончания действия внешних команд открытия/закрытия при отключенном удержании автоматического режима (вход HLD\_AUT = FALSE), а именно, при открытии задвижки от внешней команды EX\_OPEN блок перейдет в режим MAN после окончания длительности импульсной команды (значение EX\_OPEN при этом становится не важно) и при закрытии задвижки от внешней команды EX\_CLOSE блок перейдет в режим MAN после ее деактивации (вход EX CLOSE = FALSE).

#### **Работа блока в автоматическом режиме**
Управление задвижкой в автоматическом режиме осуществляется от внешних команд открытия (вход EX\_OPEN) и закрытия (вход EX\_CLOSE) при условии отсутствия блокировок.

Переход блока в режим AUT может происходить по команде от оператора или от внешних команд открытия/закрытия при отсутствии соответствующего запрета (вход DIS\_EX\_AUT = FALSE).

При этом в режиме блока MAN при наличии запрета перехода в автоматический режим от внешних команд (вход DIS\_EX\_AUT = TRUE) внешние команды игнорируются, а при отсутствии запрета (вход DIS\_EX\_AUT = FALSE) управление блоком от внешних команд осуществляется следующим образом:

 Активация функции "Внешнее открытие" (вход EX\_CLOSE = TRUE) переводит блок в режим AUT (если блок не был предварительно переведен оператором) и автоматически открывает задвижку (импульсная команда с настраиваемой длительностью). Если удержание автоматического режима отключено (вход HLD\_AUT = FALSE), то по окончании заданного периода времени происходит переход в режим MAN (независимо от значения внешней команды на входе EX\_OPEN). Если удержание автоматического режима включено (вход HLD\_AUT = TRUE), то по окончании заданного периода времени будет удерживаться режим AUT (независимо от значения внешней команды на входе EX\_OPEN).

 Активация функции "Внешнее закрытие" (вход EX\_CLOSE = TRUE) переводит блок в режим AUT (если блок не был предварительно переведен оператором) и автоматически закрывает задвижку (импульсная команда с настраиваемой длительностью). Если удержание автоматического режима отключено (вход HLD\_AUT = FALSE), то блок будет автоматически переведен в режим MAN после деактивации внешней команды (вход EX\_CLOSE = FALSE). Если удержание автоматического режима включено (вход HLD\_AUT = TRUE), то при деактивации внешней команды будет удерживаться режим AUT (независимо от значения внешней команды на входе EX\_CLOSE).

### **Настройка блока**

Функциональный блок должен быть настроен на работу с сигналом блокировки входа IL типа ETS. Для этого **необходимо** для конфигурационного параметра типа "Control Calculation" **задать прямое направление входного сигнала блокировки (INTRLK\_DIR)**.

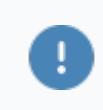

Задайте конфигурационному параметру **CONFIG.CONTR\_CALC.INTRLK\_DIR** значение **DIRECT**.

#### **Инициализация**

По умолчанию блок инициализируется в режиме MAN.

#### **Функция сигнализации**

Сигналы тревог ANS+ или ANS- формируются в случае, когда управляющее выходное значение (MV) и переменная процесса обратного хода (PV) не совпадают. Данные тревоги формируются через заданное время (MTM, и настраивается в секундах). Этот параметр определяет время, необходимое оборудованию для достижения заданного состояния (например, открытого состояния после подачи команды "открыть" или закрытого состояния после подачи команды "закрыть"). Также может быть сформирована сигнализация несоответствия ответа (PERR). Этот сигнал указывает на состояние, в котором пришел несанкционированный входной сигнал, что может быть следствием неисправности оборудования, когда одновременно активны сигналы "полностью открыт" и "полностью закрыт".

#### **Функциональная блок-схема**

На рисунке ниже показана функциональная блок-схема блока TYP\_MOV:

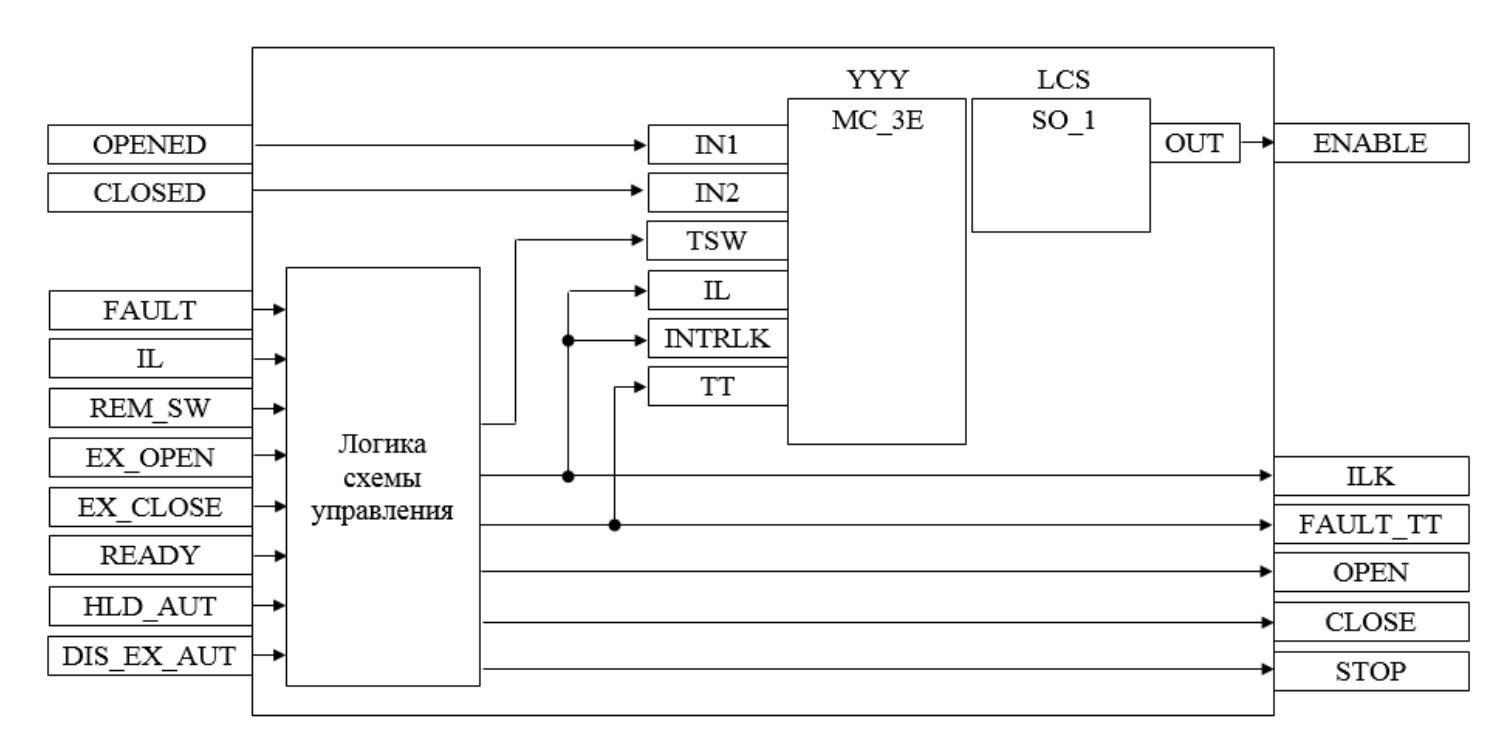

Состав элементов блока:

 Блок YYY базового типа [MC\\_3E](#page-1187-0) используется для передачи команд открытия/ закрытия/останова оператором и для отображения состояния задвижки.

 Блок LCS базового типа [SO\\_1](#page-885-0) используется для формирования команды разрешения от оператора для работы задвижки в местном режиме.

 Подпрограмма логики схемы управления используется для приема и обработки команд открытия/закрытия от внешней логики с принудительным переводом блока в автоматический и ручной режим в зависимости от конфигурационных параметров HLD\_AUT и DIS\_EX\_AUT, для управления блоком LCS, для формирования команд открытия/закрытия/останова и для формирования обобщенных сигналов блокировки и неисправности привода задвижки.

# **Входные параметры**

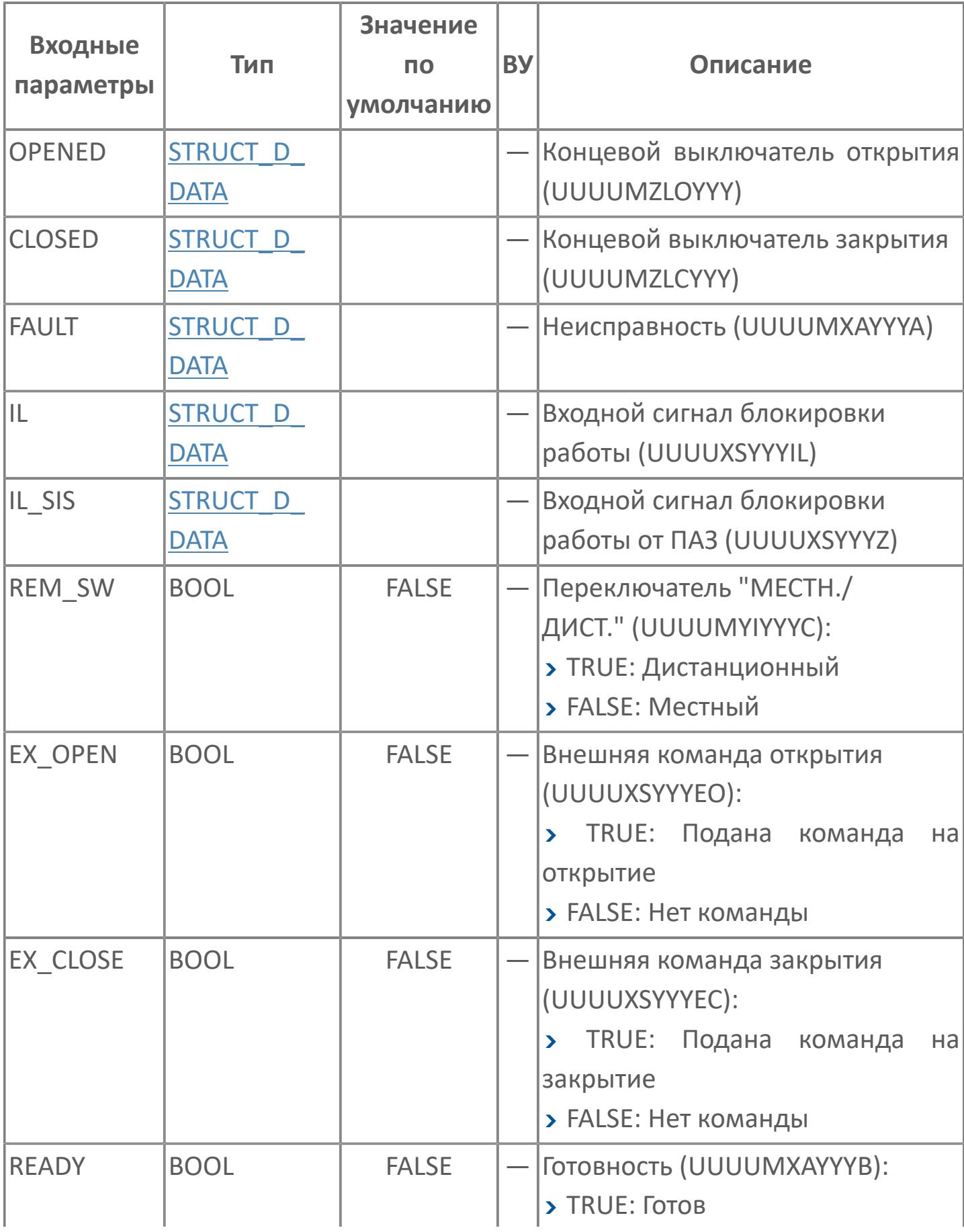

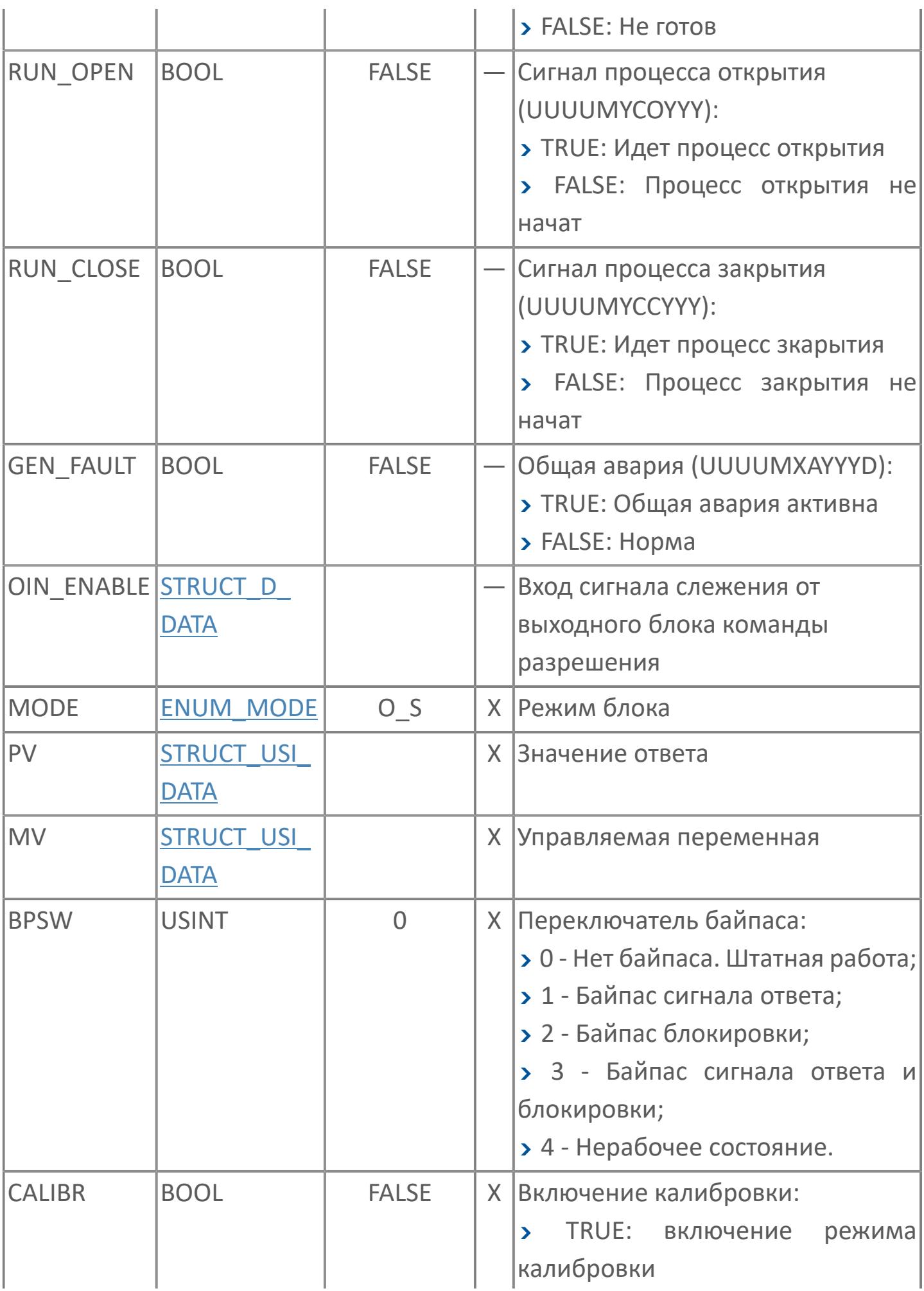

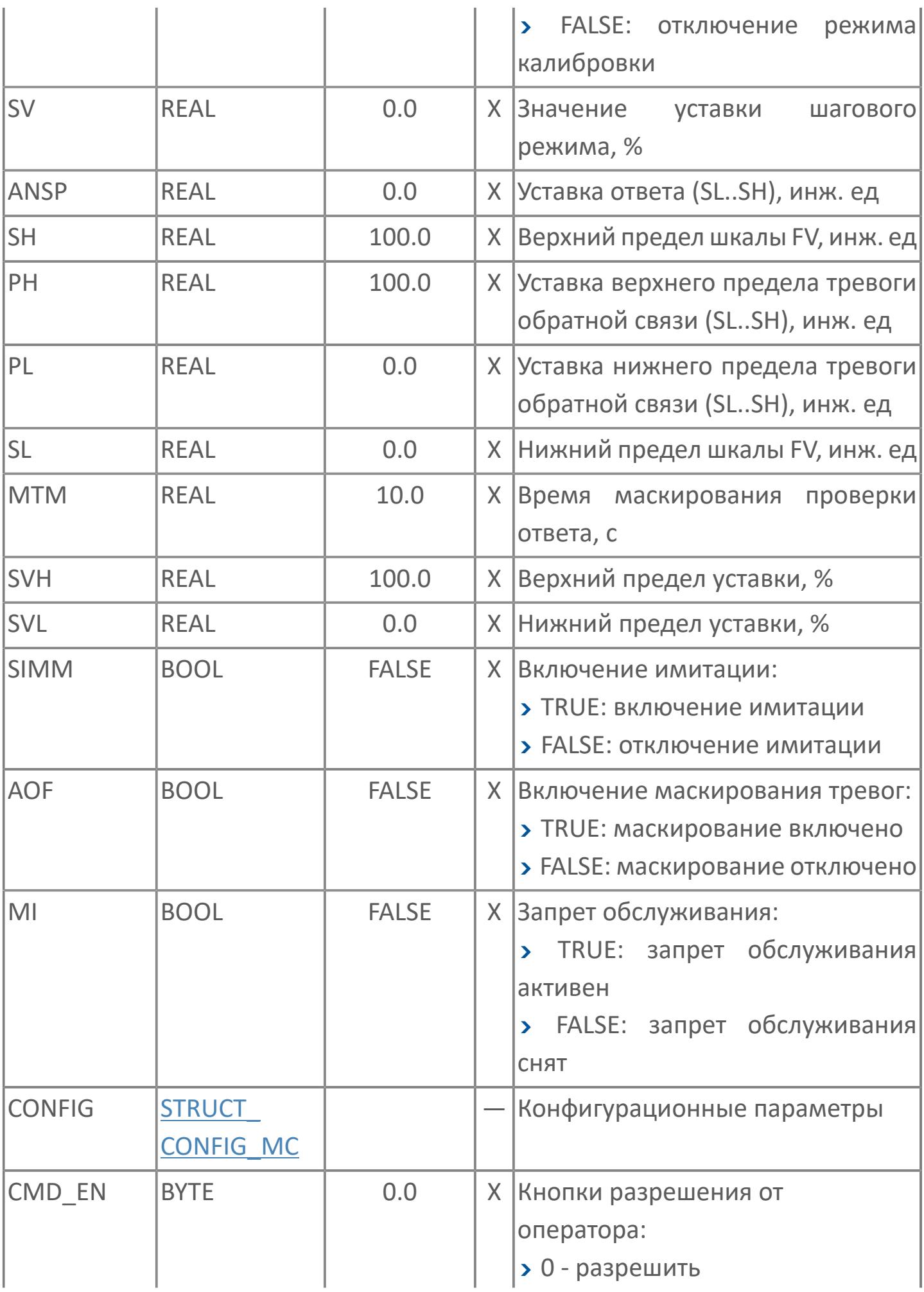

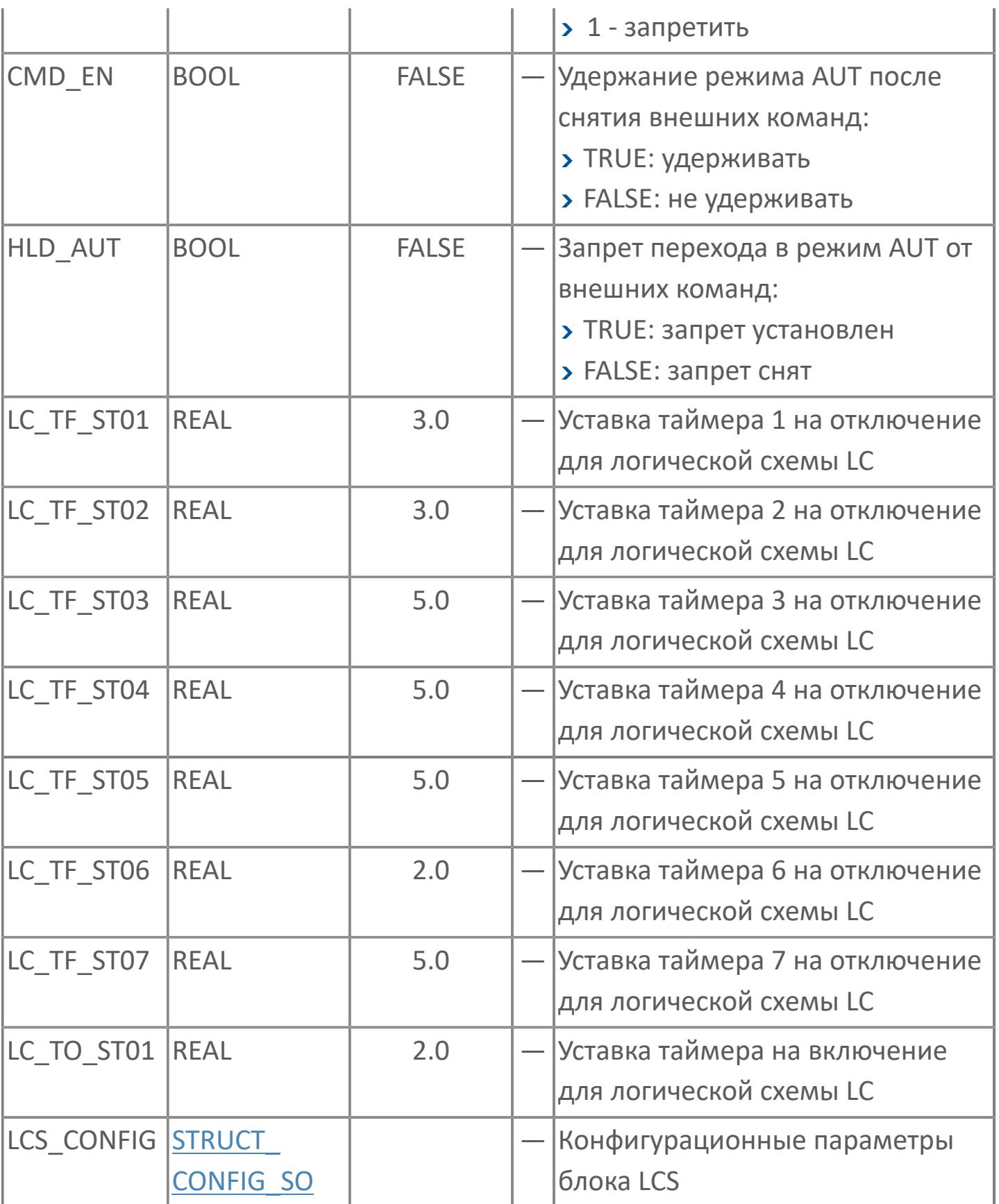

# **Выходные параметры**

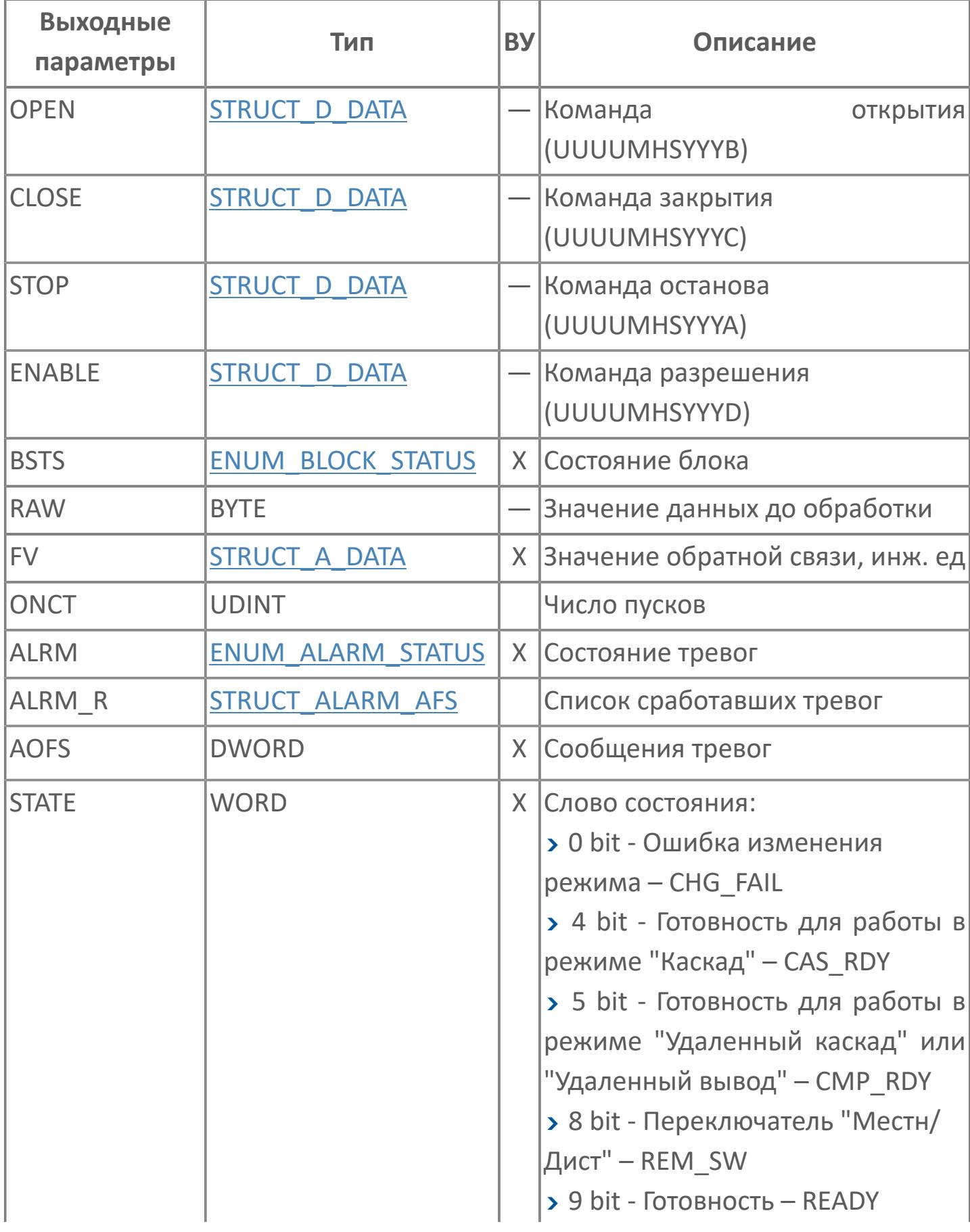

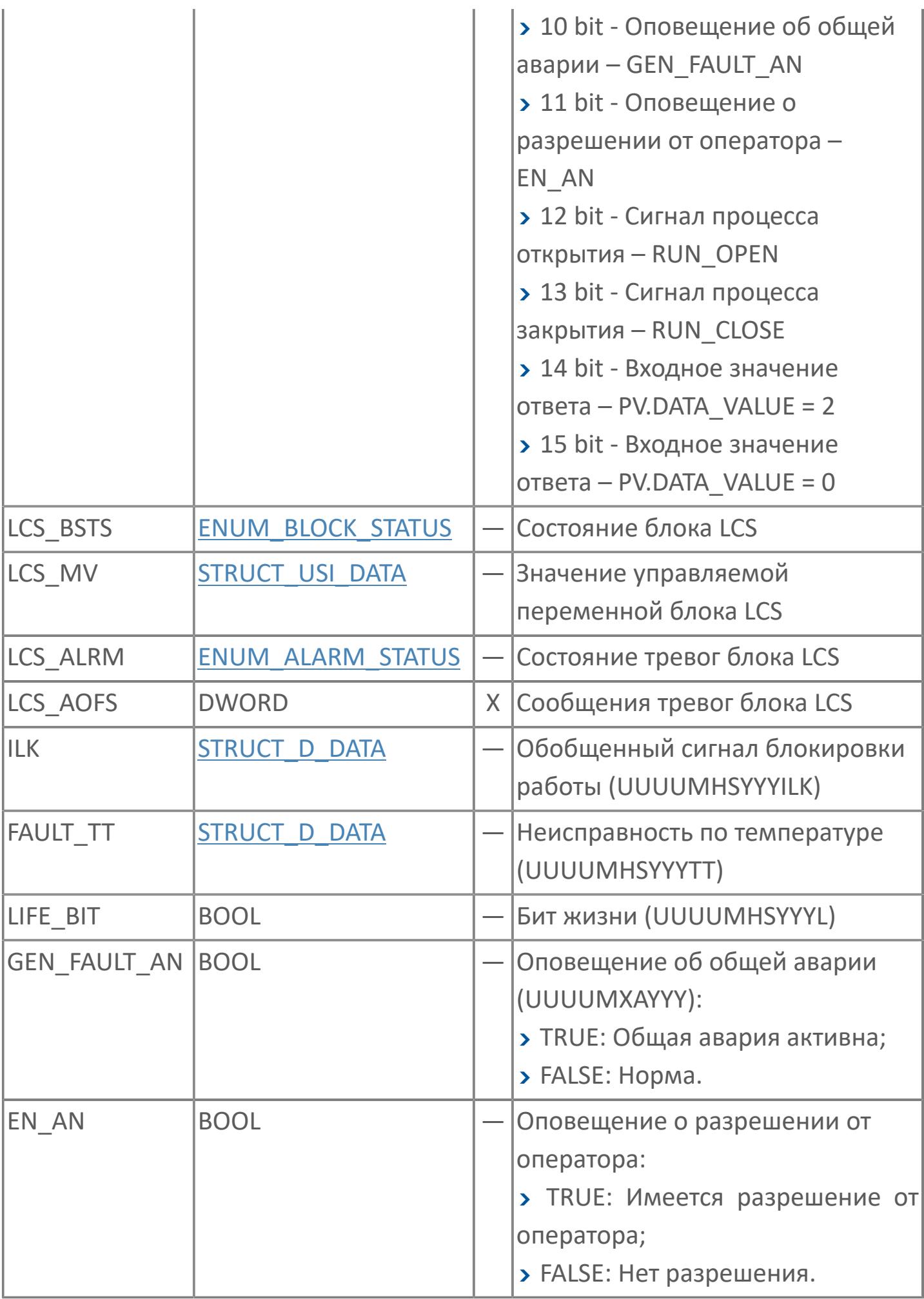

# **Данные для ВУ**

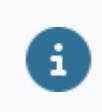

Количество данных для ВУ влияет на тип лицензии.

В таблице ниже представлена информация по данным блока, передаваемым на ВУ.

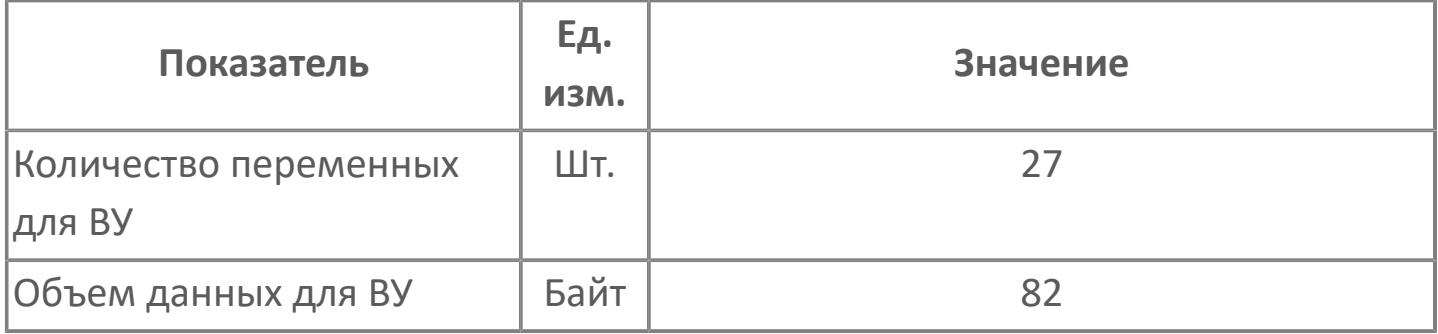

# **Резервируемые данные**

В таблице ниже представлена информация по резервируемым данным блока.

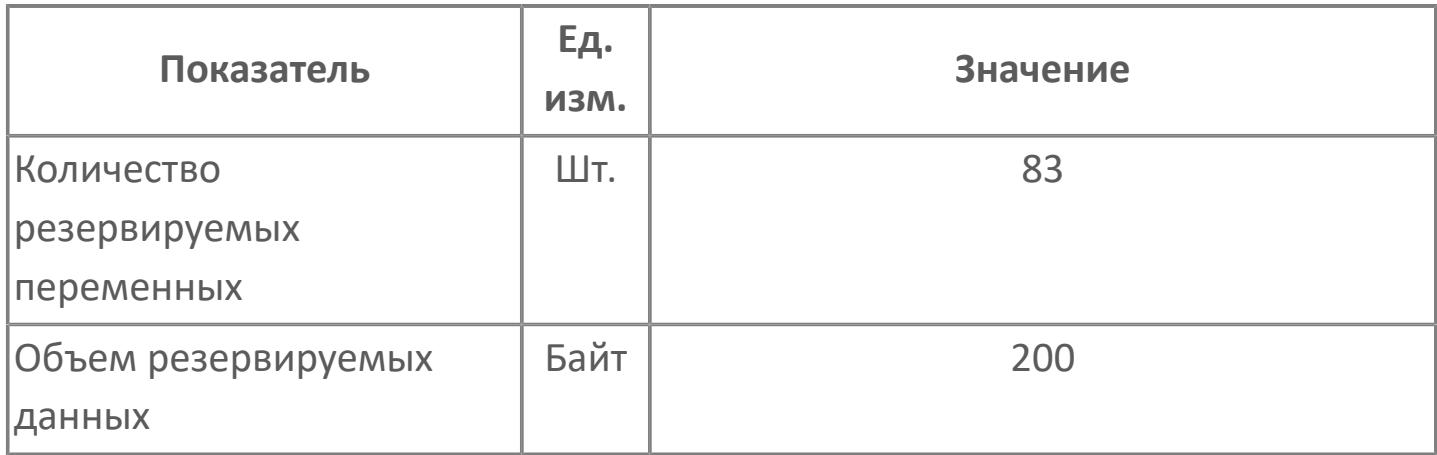

# **1.2.3.4.4.2. Мнемосимвол**

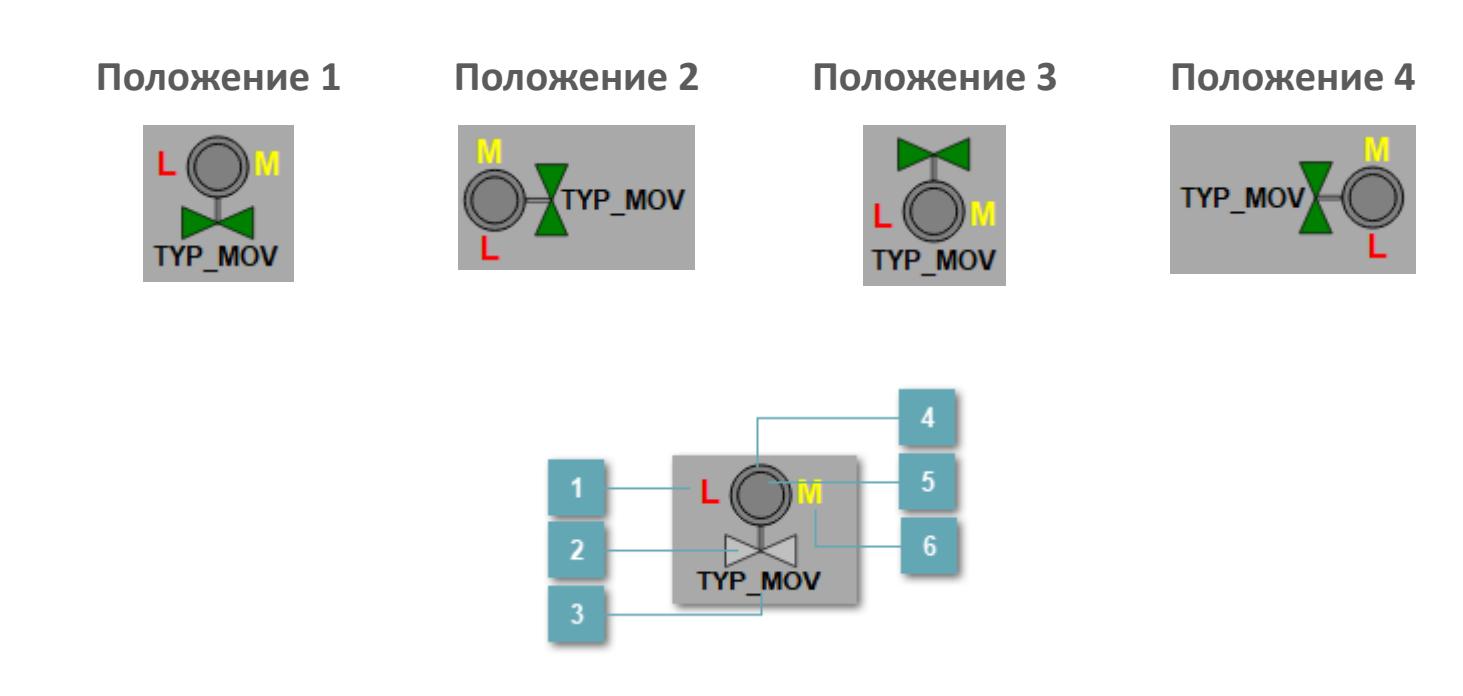

### **Индикатор режима управления.**

Отображает текущий режим управления задвижкой. Одиночный клик по полю в местном режиме открывает окно разрешения от оператора:

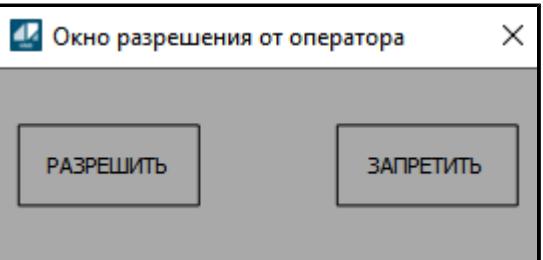

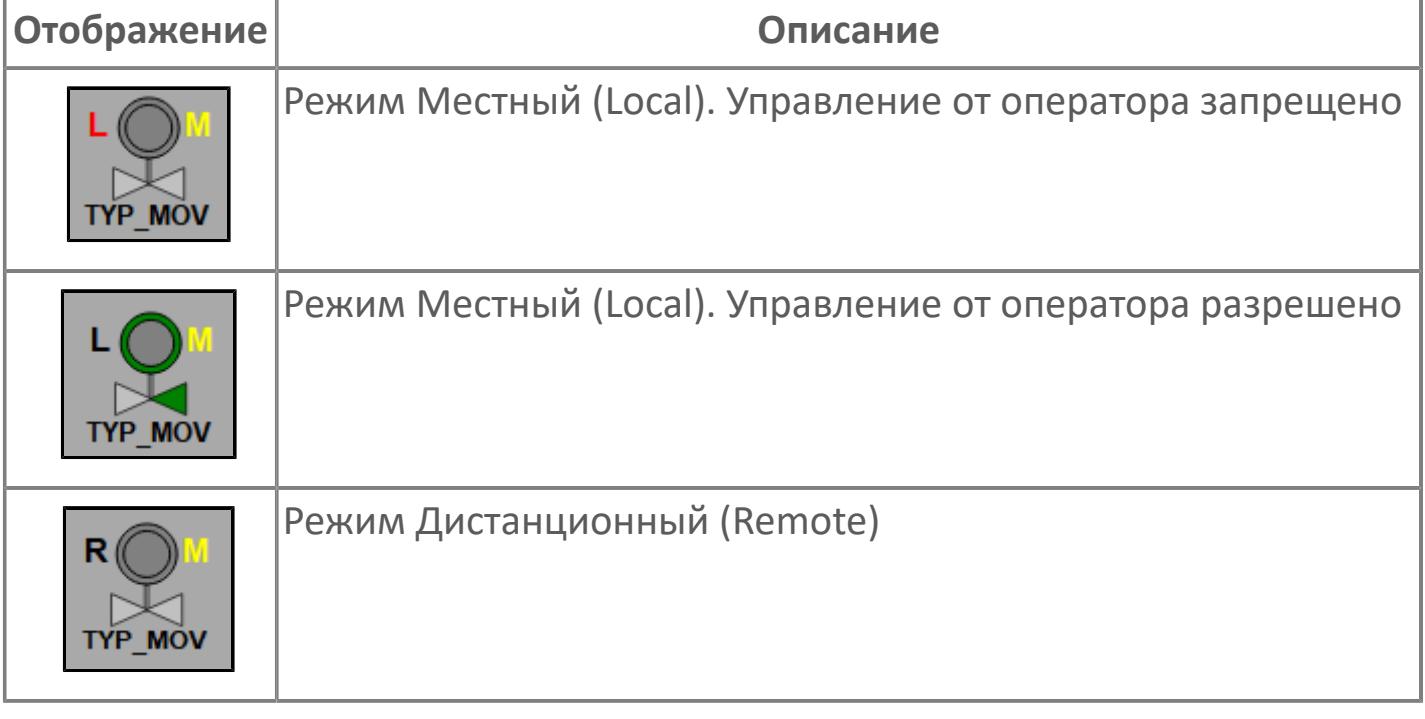

#### **Основание**  $\overline{2}$

Отображает состояние основания.

**Имя тега**  $\overline{3}$ 

Отображает название тега

### **Внешний круг**

Отображает состояние внешнего круга.

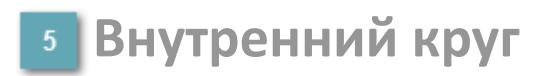

Отображает состояние внутреннего круга.

**Индикатор режима**

Индикатор [режима](#page-67-0) функционального блока.

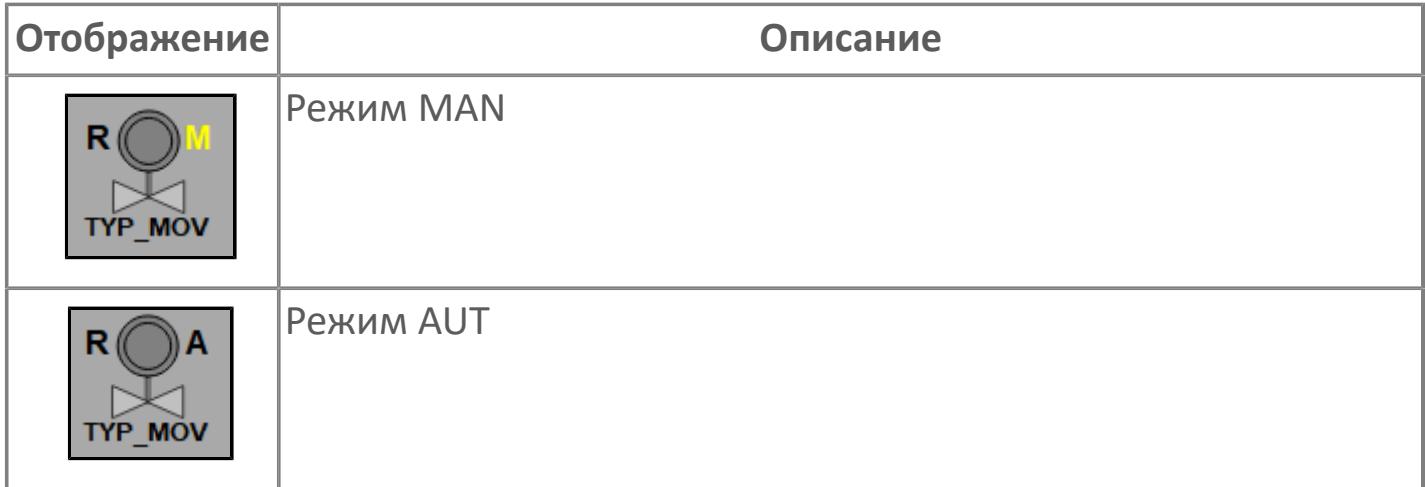

### **Динамические представления сигнализаций**

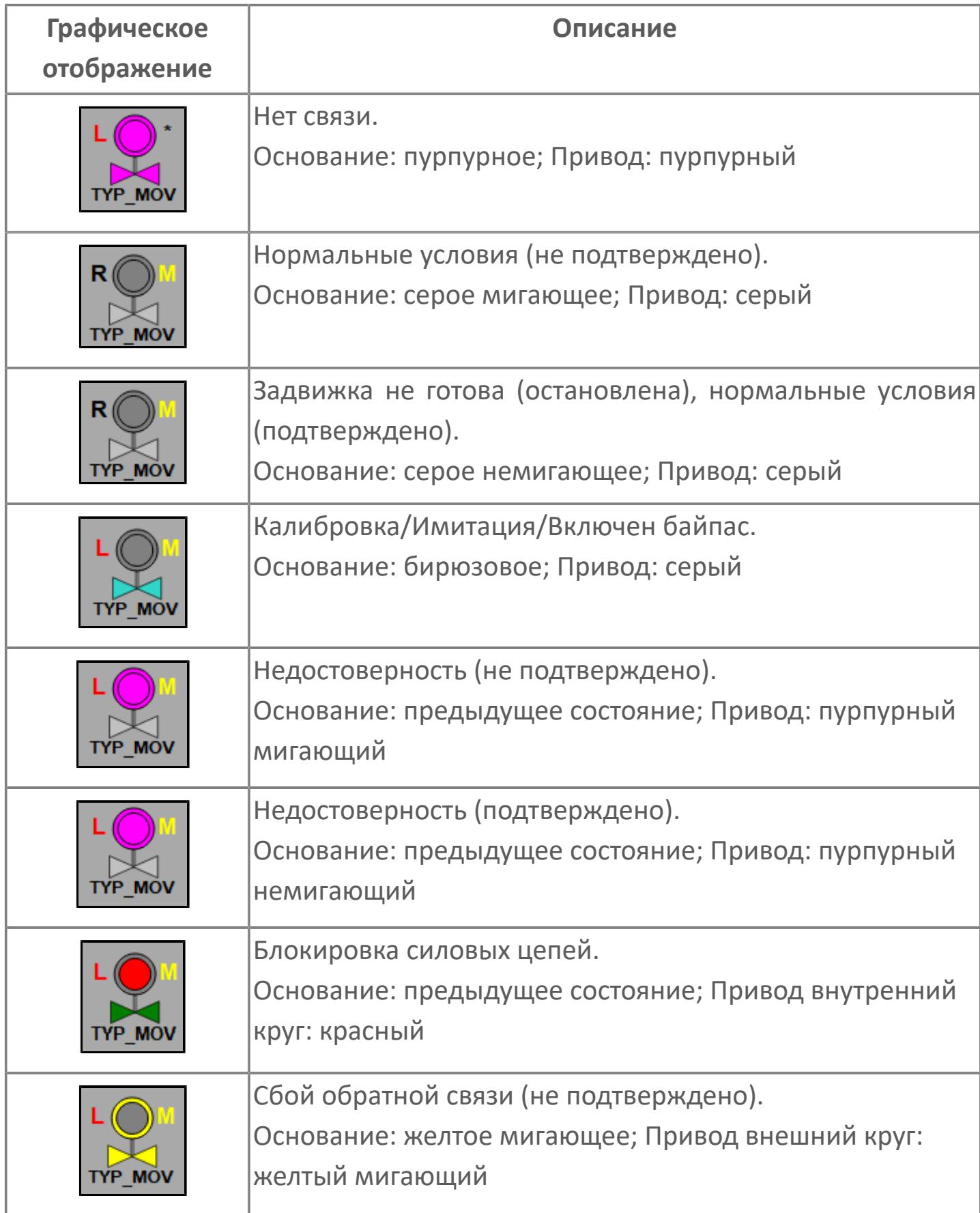

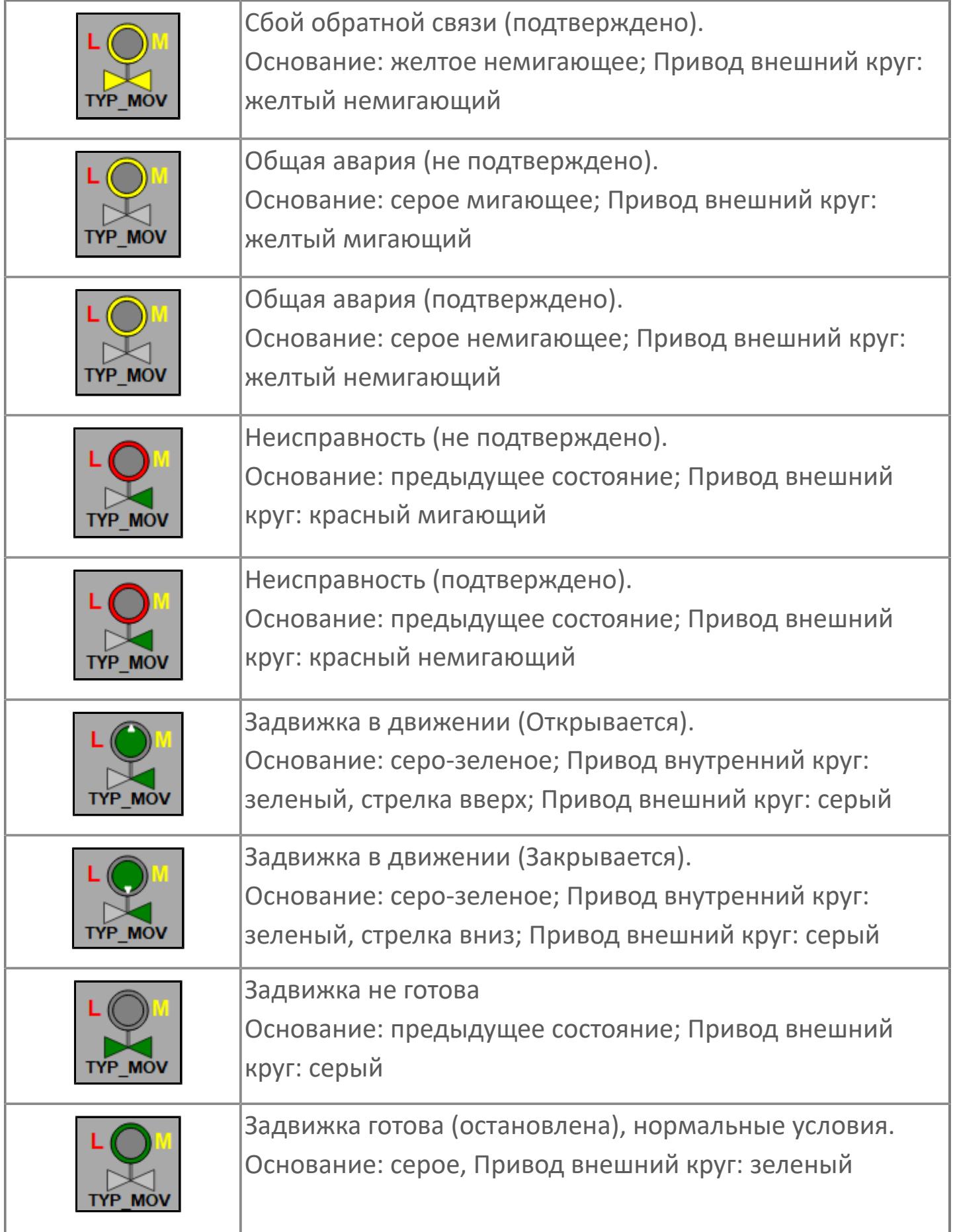

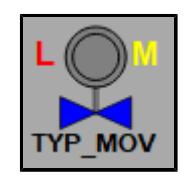

Сигнализация отключена (запрет сигнализации). Основание: синее; Привод: серый

### **Редактор свойств**

В таблице ниже перечислены свойства, доступные при настройке мнемосимвола в редакторе свойств.

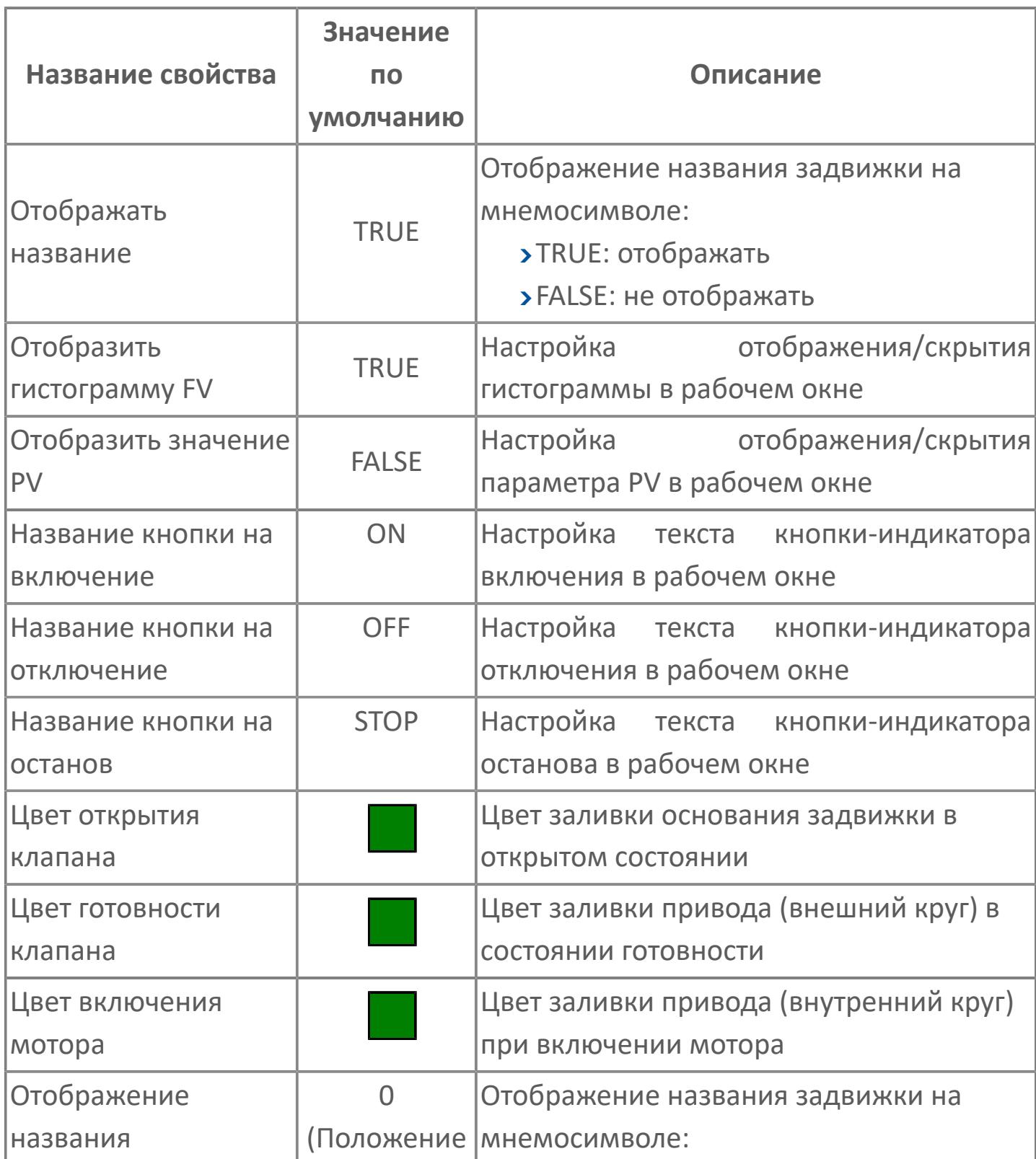

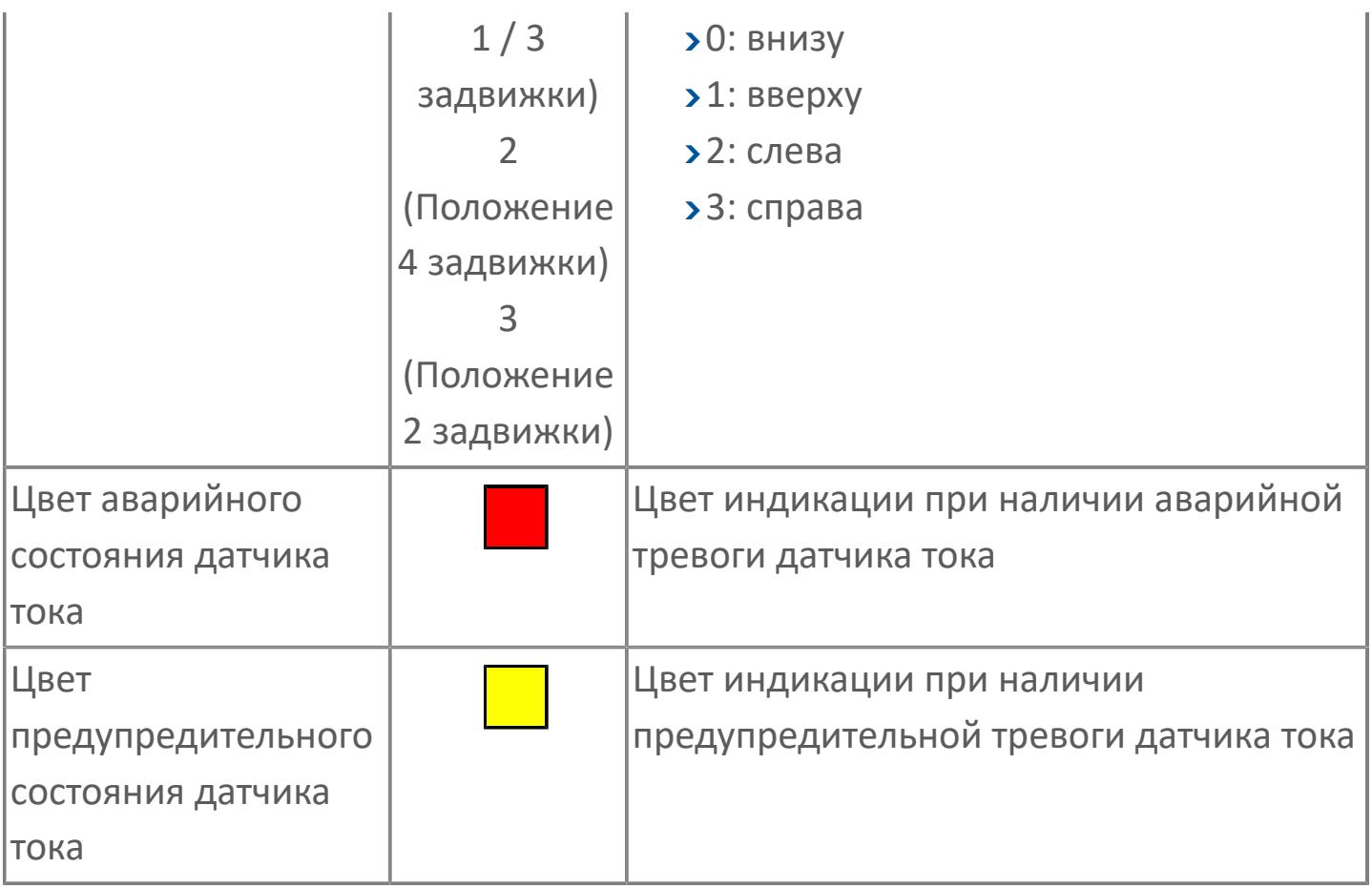

# **Окно Рабочее**

**Вариант с отображением гистограммы FV**

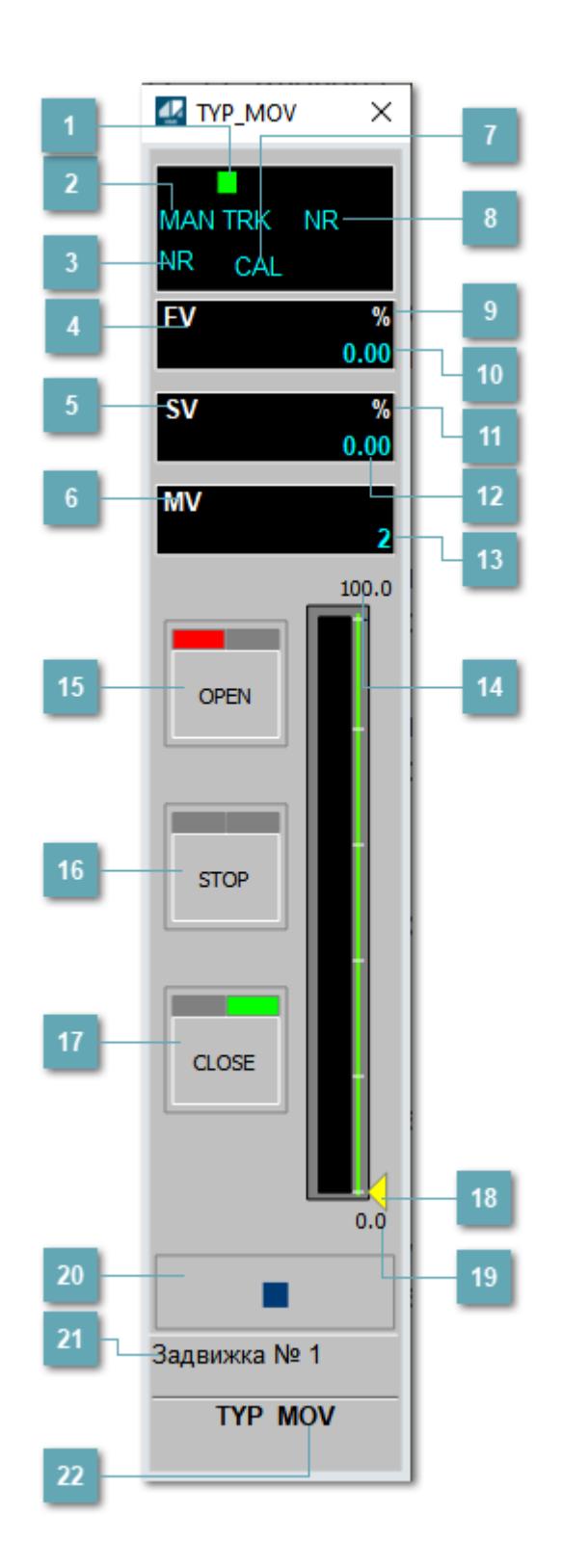

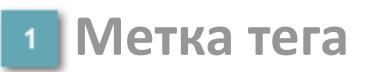

Метка тега окрашивается в соответствии с цветовой схемой и приоритетами срабатывания тревог.

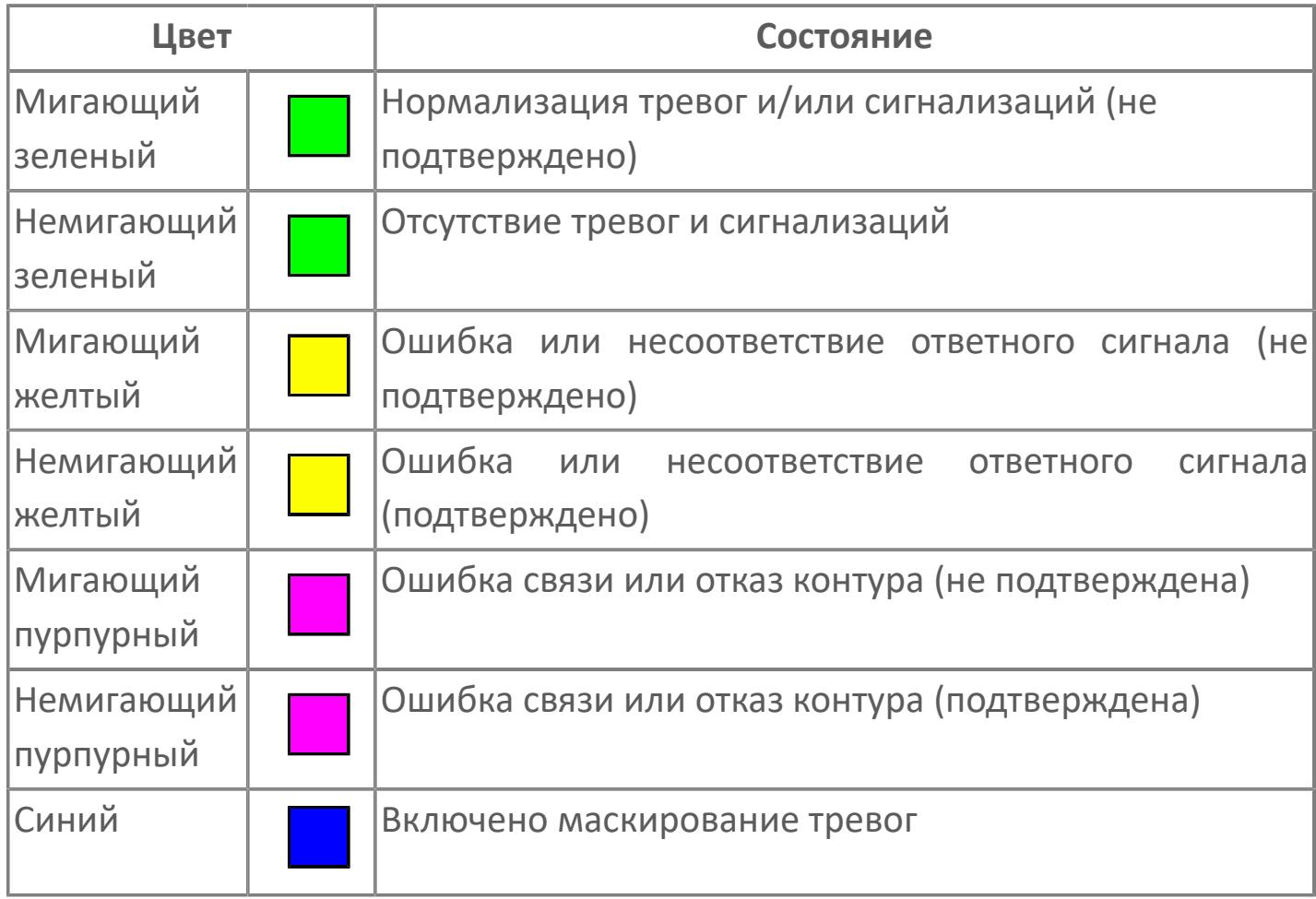

### **Режим функционального блока**

Индикатор [режима](#page-67-0) функционального блока. При нажатии на индикатор открывается окно выбора ручного, автоматического или каскадного режима, если это разрешено.

### **Состояние тревоги**

Индикатор [состояния тревоги](#page-27-0) функционального блока.

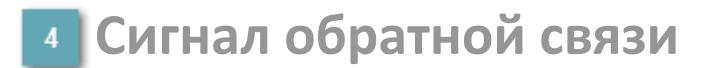

Обозначение сигнала обратной связи FV.

#### **Уставка**

Обозначение уставки ограничения задания SV технологического параметра.

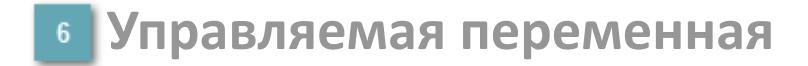

Обозначение управляющего выхода (управляемой переменной MV).

#### **Режим калибровки**

Индикатор активности режима калибровки. В режиме калибровки появляется индикатор CAL.

**Состояние блока**

Индикатор [состояния блока.](#page-36-0)

**Единицы измерения ответного сигнала**

Единицы измерения сигнала обратной связи FV.

**Значение ответного сигнала**  $10<sub>10</sub>$ 

Значение сигнала обратной связи FV.

### **Единицы измерения уставки**

Единицы измерения уставки ограничения задания SV технологического параметра.

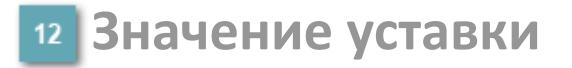

Значение уставки ограничения задания SV технологического параметра.

**Значение управляемой переменной**

Значение управляющего выхода (управляемой переменной MV).

**Верхний предел шкалы FV**

Заданное значение верхнего предела шкалы SH сигнала обратной связи FV.

### **Кнопка-индикатор "Открыть"**

При нажатии кнопки-индикатора будет подан сигнал на открытие. Ниже приведено описание цветовой индикации для кнопки-индикатора "Открыть".

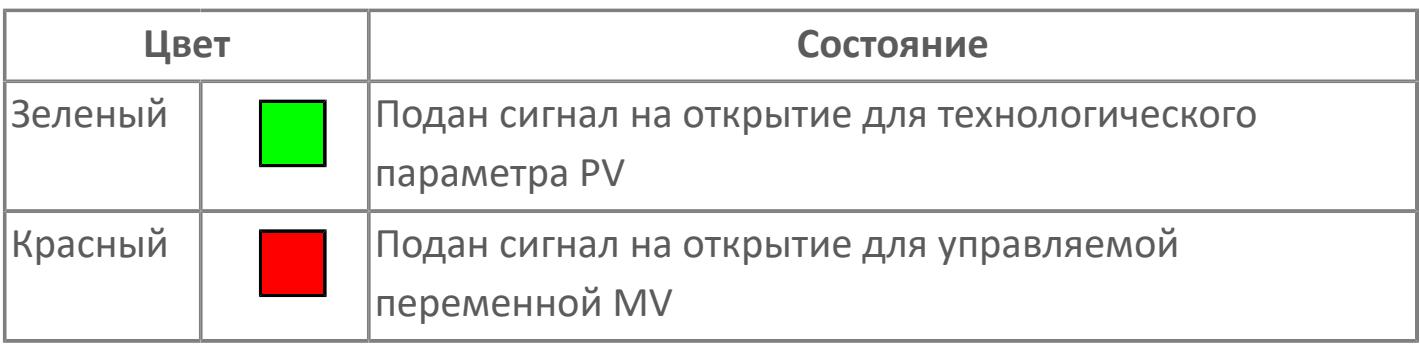

### **Кнопка-индикатор "Остановить"**

При нажатии кнопки-индикатора будет подан сигнал останова процесса открытия/закрытия. Ниже приведено описание цветовой индикации для кнопки-индикатора "Остановить".

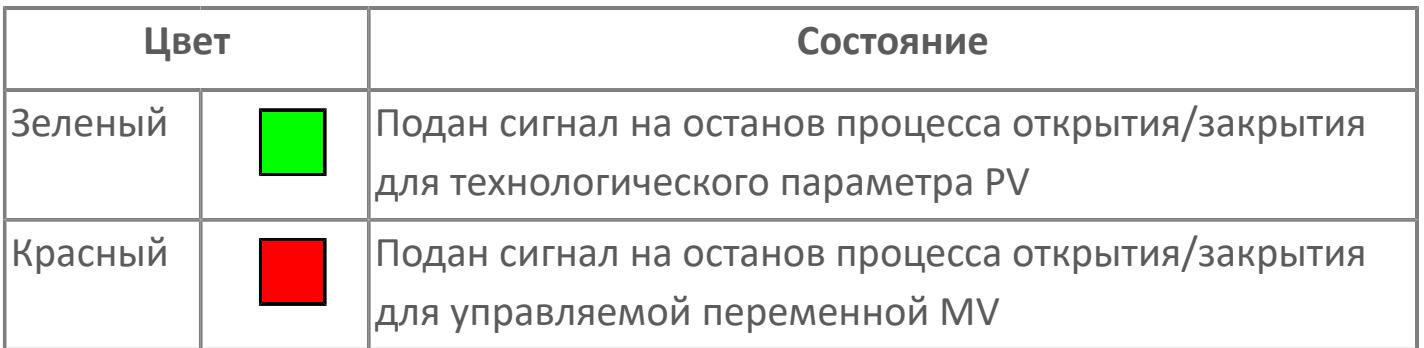

### **Кнопка-индикатор "Закрыть"**

При нажатии кнопки-индикатора будет подан сигнал на закрытие. Ниже приведено описание цветовой индикации для кнопки-индикатора "Закрыть".

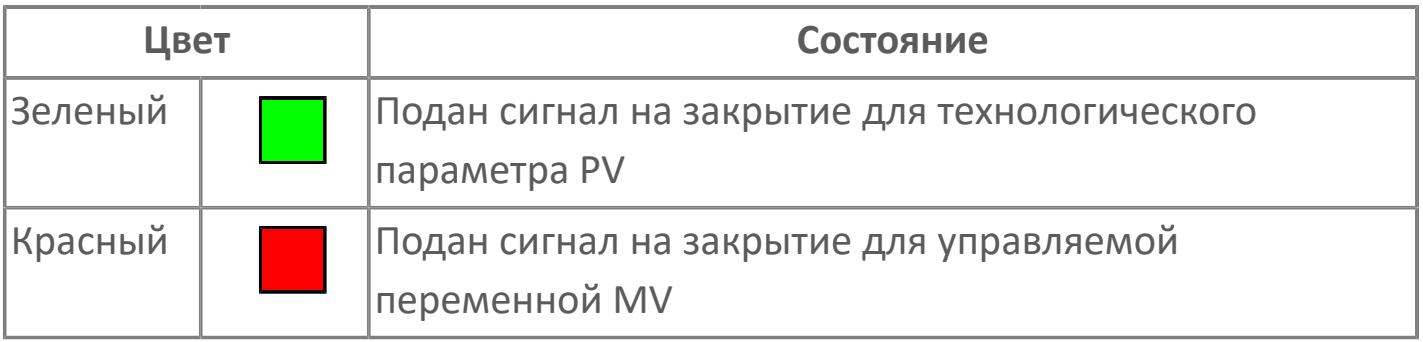

#### **Индикатор уставки**

Индикатор уставки ограничения задания SV технологического параметра. Соответствует заданному значению параметра SV.

### **Нижний предел шкалы FV**

Заданное значение верхнего предела шкалы SL сигнала обратной связи FV.

#### **Вызов окна ввода данных**

Кнопка вызова окна ввода данных. В открывшемся окне для изменения данных нажмите кнопку "ПАРАМЕТР", выберите изменяемый параметр, в области "Значение" введите новое значение параметра и нажмите клавишу "Enter".

### **21 Комментарий тега**

Задаваемый комментарий тега.

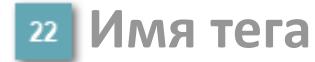

Идентификатор функционального блока.

#### **Гистограмма**

Гистограмма будет показана для всех преобразователей уровня с соответствующим аналоговым значением. Гистограмма будет отображаться только на экране технологического процесса, на экране обзора она отображаться не будет.

На гистограмме отображается фактическое значение технологического параметра. Гистограмма будет окрашена в зеленый цвет, без изменения.

**Вариант со скрытой гистограммой FV и со скрытым параметром PV**

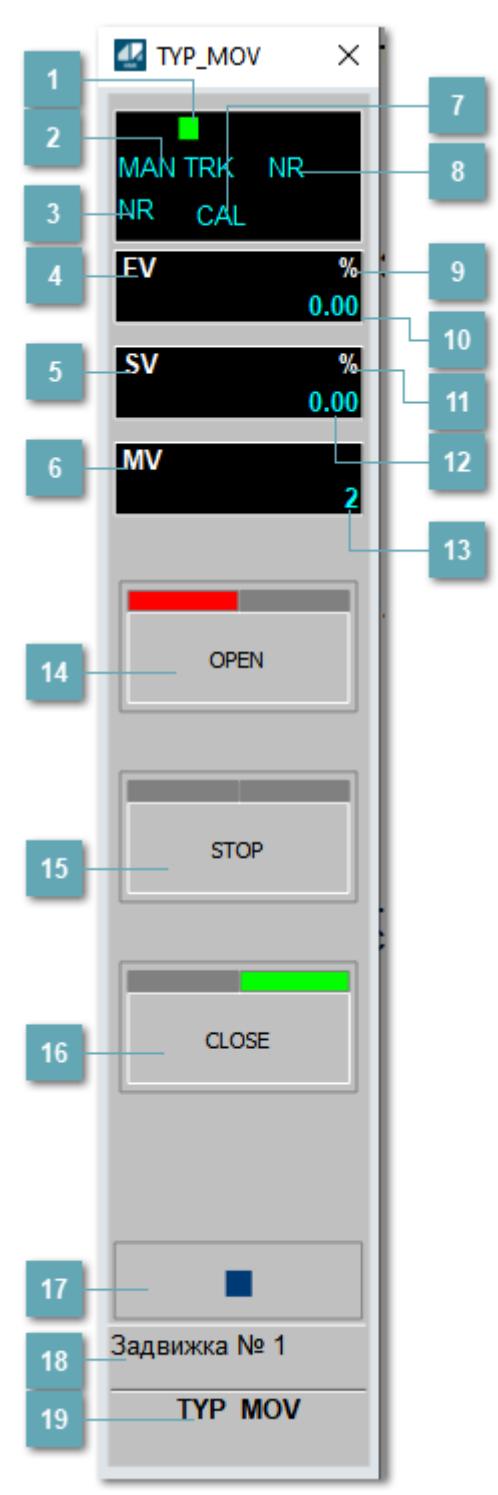

### **1** Метка тега

Метка тега окрашивается в соответствии с цветовой схемой и приоритетами срабатывания тревог.

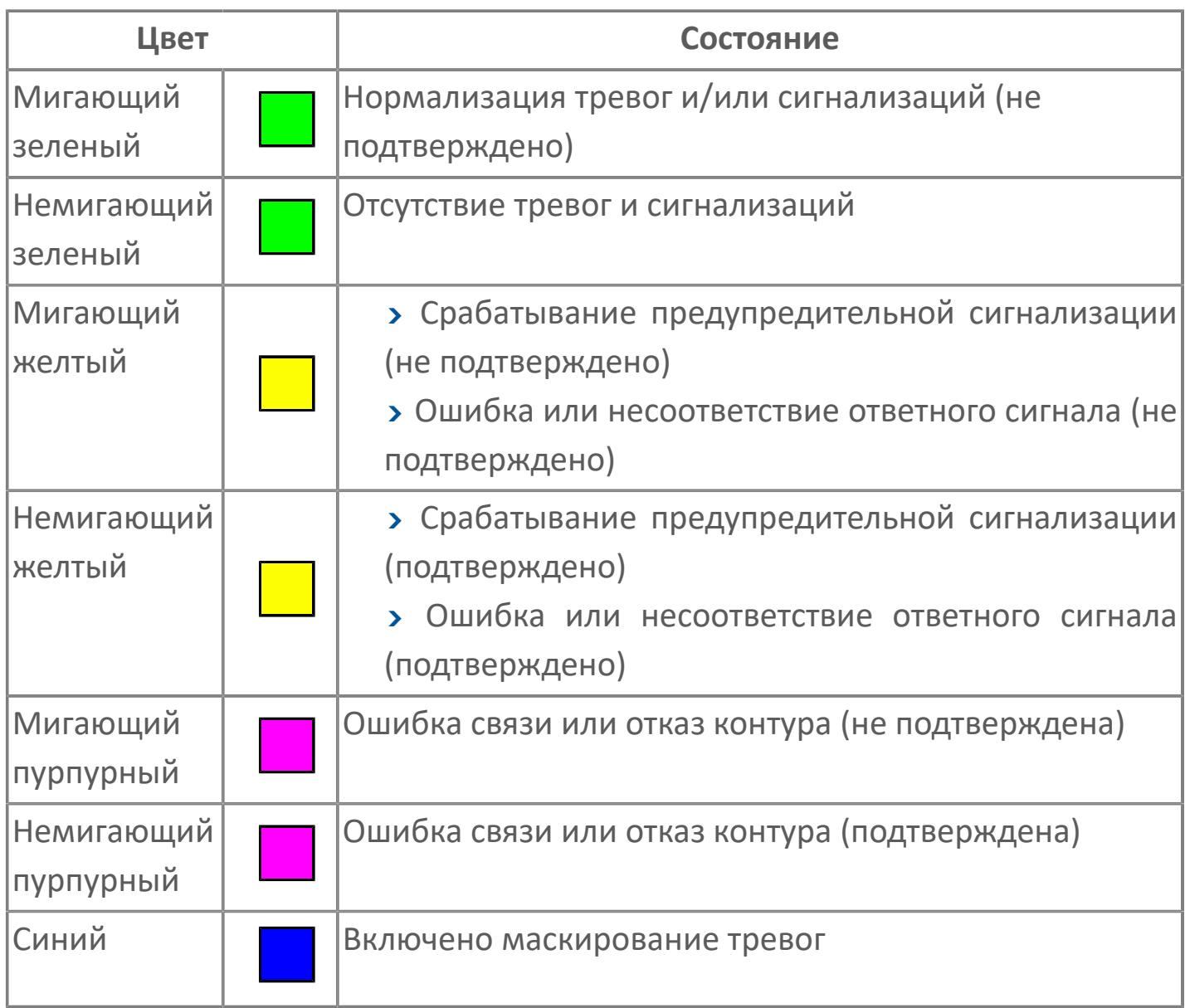

### **Режим функционального блока**

Индикатор [режима](#page-67-0) функционального блока. При нажатии на индикатор открывается окно выбора ручного, автоматического или каскадного режима, если это разрешено.

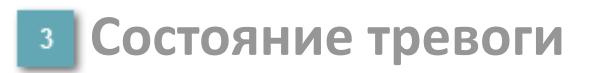

Индикатор [состояния тревоги](#page-27-0) функционального блока.

**Сигнал обратной связи**

Обозначение сигнала обратной связи FV.

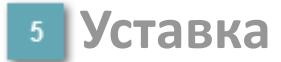

Обозначение уставки ограничения задания SV технологического параметра.

**Управляемая переменная**

Обозначение управляющего выхода (управляемой переменной MV).

#### **Режим калибровки**

Индикатор активности режима калибровки. В режиме калибровки появляется индикатор CAL.

**Состояние блока**

Индикатор [состояния блока.](#page-36-0)

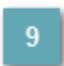

**Единицы измерения ответного сигнала**

Единицы измерения сигнала обратной связи FV.

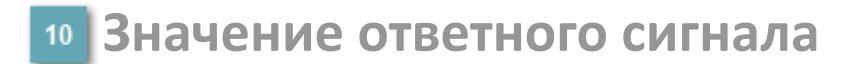

Значение сигнала обратной связи FV.

#### **Единицы измерения уставки**

Единицы измерения уставки ограничения задания SV технологического параметра.

#### **Значение уставки**

Значение уставки ограничения задания SV технологического параметра.

#### **Значение управляемой переменной**

Значение управляющего выхода (управляемой переменной MV).

### **Кнопка-индикатор "Открыть"**

При нажатии кнопки-индикатора будет подан сигнал на открытие. Ниже приведено описание цветовой индикации для кнопки-индикатора "Открыть".

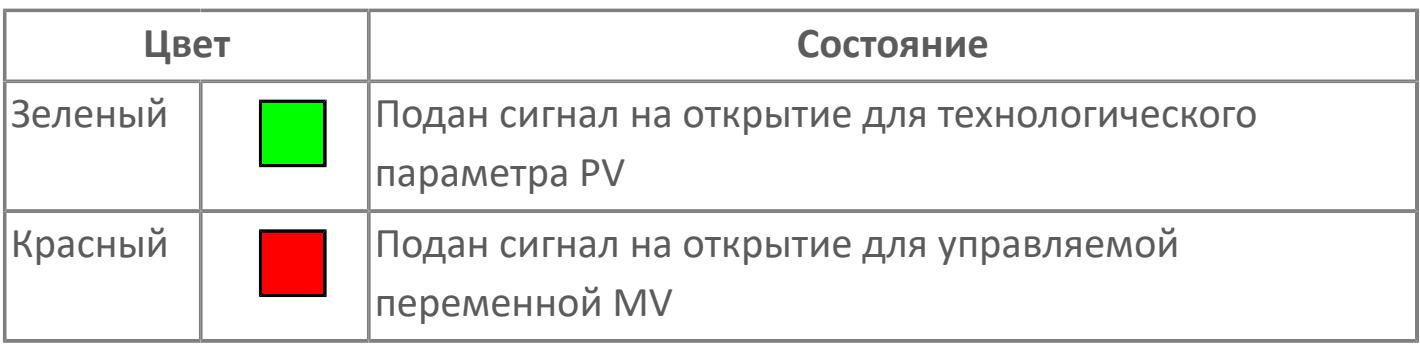

### **Кнопка-индикатор "Остановить"**

При нажатии кнопки-индикатора будет подан сигнал останова процесса открытия/закрытия. Ниже приведено описание цветовой индикации для кнопки-индикатора "Остановить".

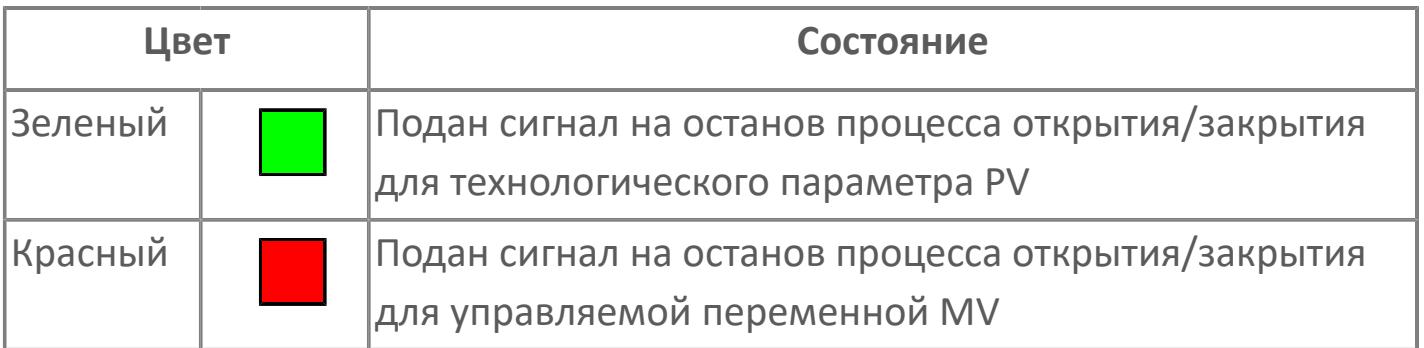

### **Кнопка-индикатор "Закрыть"**

При нажатии кнопки-индикатора будет подан сигнал на закрытие. Ниже приведено описание цветовой индикации для кнопки-индикатора "Закрыть".

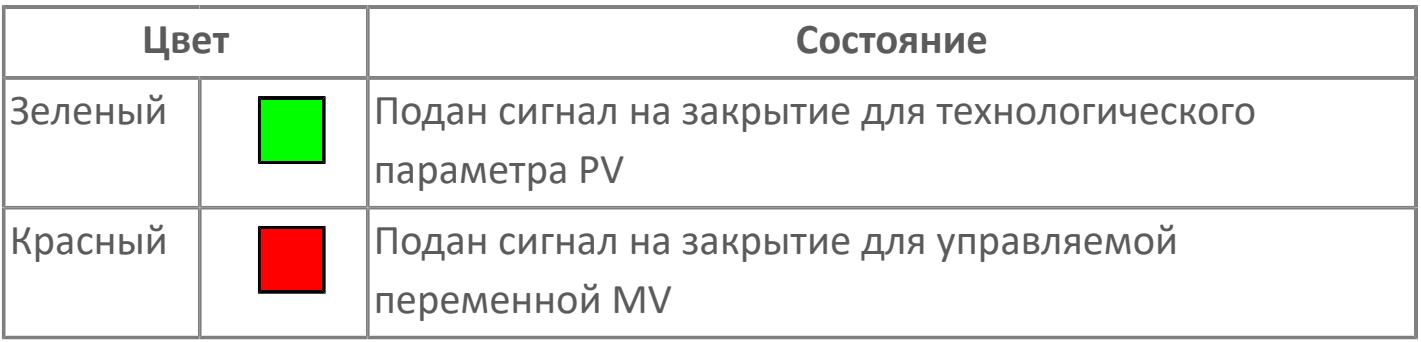

#### **Вызов окна ввода данных**

Кнопка вызова окна ввода данных. В открывшемся окне для изменения данных нажмите кнопку "ПАРАМЕТР", выберите изменяемый параметр, в области "Значение" введите новое значение параметра и нажмите клавишу "Enter".

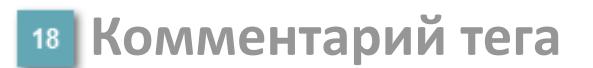

Задаваемый комментарий тега.

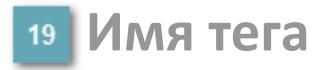

Идентификатор функционального блока.

**Вариант со скрытой гистограммой FV и с отображением параметра PV**

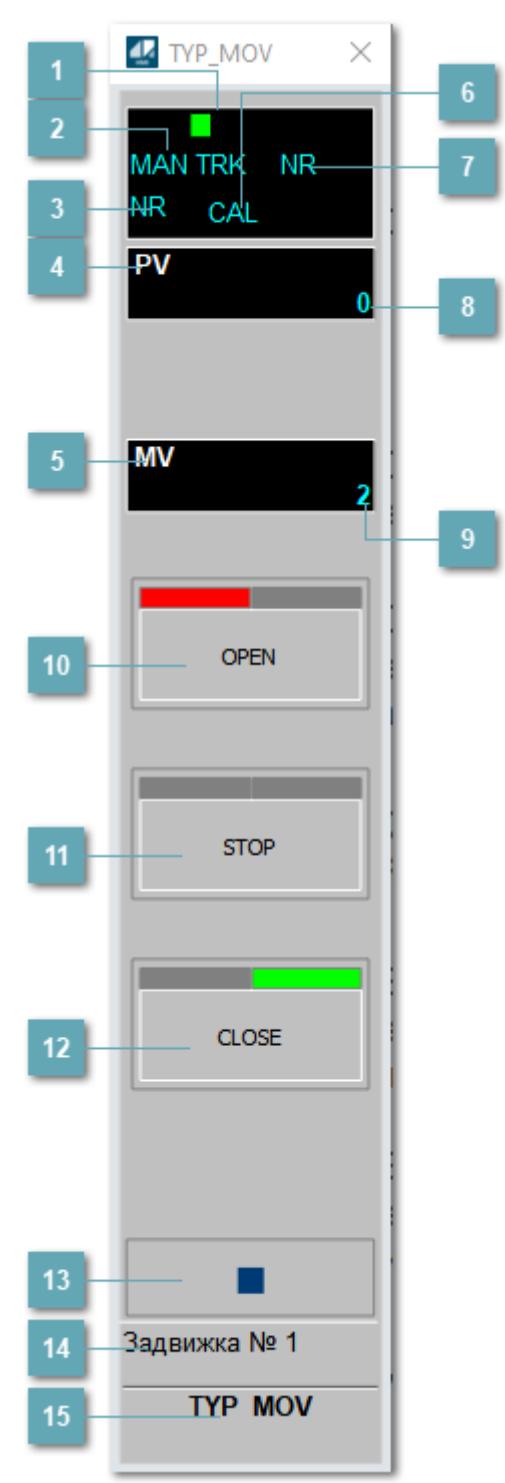

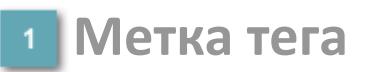

Метка тега окрашивается в соответствии с цветовой схемой и приоритетами срабатывания тревог.

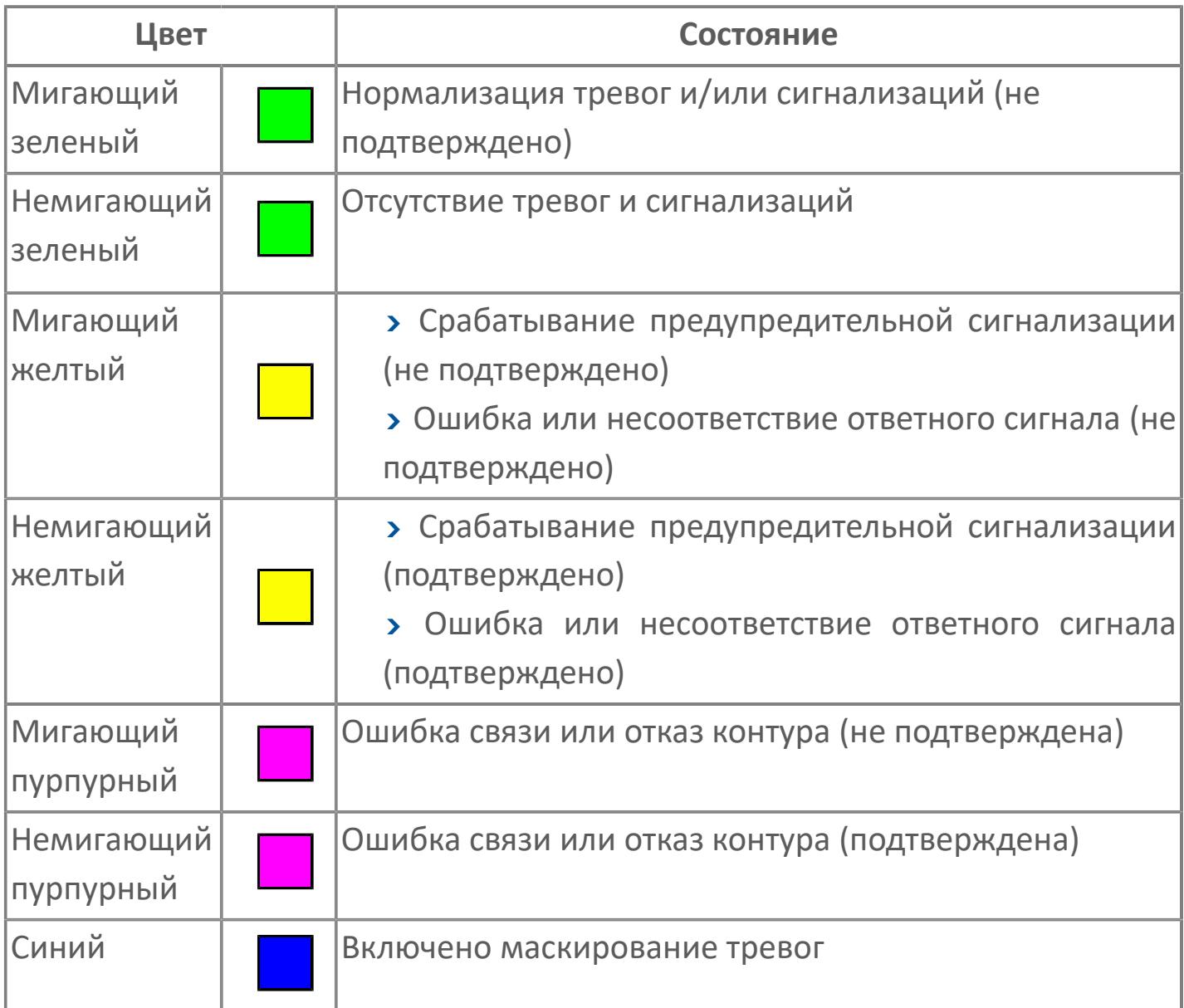

### **Режим функционального блока**

Индикатор [режима](#page-67-0) функционального блока. При нажатии на индикатор открывается окно выбора ручного, автоматического или каскадного режима, если это разрешено.

### **Состояние тревоги**

Индикатор [состояния тревоги](#page-27-0) функционального блока.

**Технологический параметр**

Обозначение технологического параметра (PV).

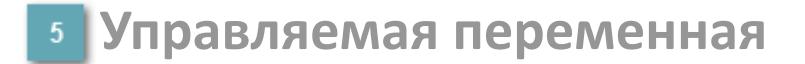

Обозначение управляющего выхода (управляемой переменной MV).

### **Режим калибровки**

Индикатор активности режима калибровки. В режиме калибровки появляется индикатор CAL.

**Состояние блока**

Индикатор [состояния блока.](#page-36-0)

**Значение технологического параметра**

Текущее значение технологического параметра PV.

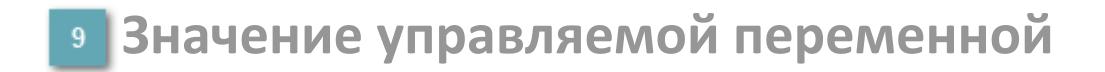

Значение управляющего выхода (управляемой переменной MV).

## **Кнопка-индикатор "Открыть"**

При нажатии кнопки-индикатора будет подан сигнал на открытие. Ниже приведено описание цветовой индикации для кнопки-индикатора "Открыть".

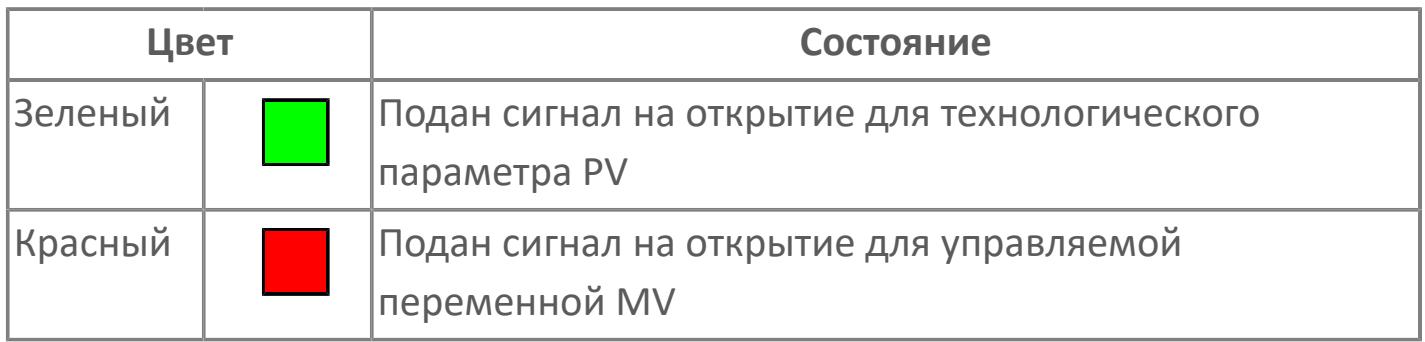

### **Кнопка-индикатор "Остановить"**

При нажатии кнопки-индикатора будет подан сигнал останова процесса открытия/закрытия. Ниже приведено описание цветовой индикации для кнопки-индикатора "Остановить".

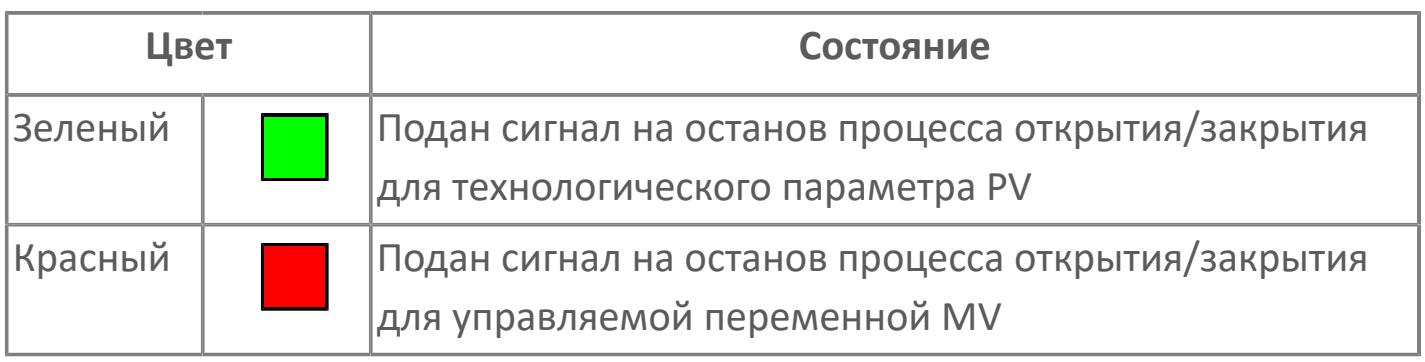

## **Кнопка-индикатор "Закрыть"**

При нажатии кнопки-индикатора будет подан сигнал на закрытие. Ниже приведено описание цветовой индикации для кнопки-индикатора "Закрыть".

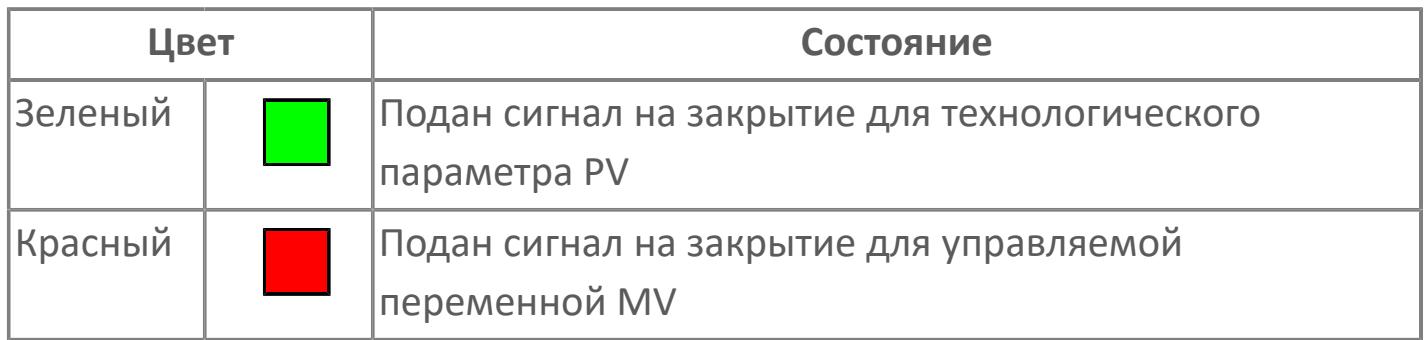

#### **Вызов окна ввода данных**

Кнопка вызова окна ввода данных. В открывшемся окне для изменения данных нажмите кнопку "ПАРАМЕТР", выберите изменяемый параметр, в области "Значение" введите новое значение параметра и нажмите клавишу "Enter".

### **14 Комментарий тега**

Задаваемый комментарий тега.

**Имя тега**

Идентификатор функционального блока.
# **Окно Параметры**

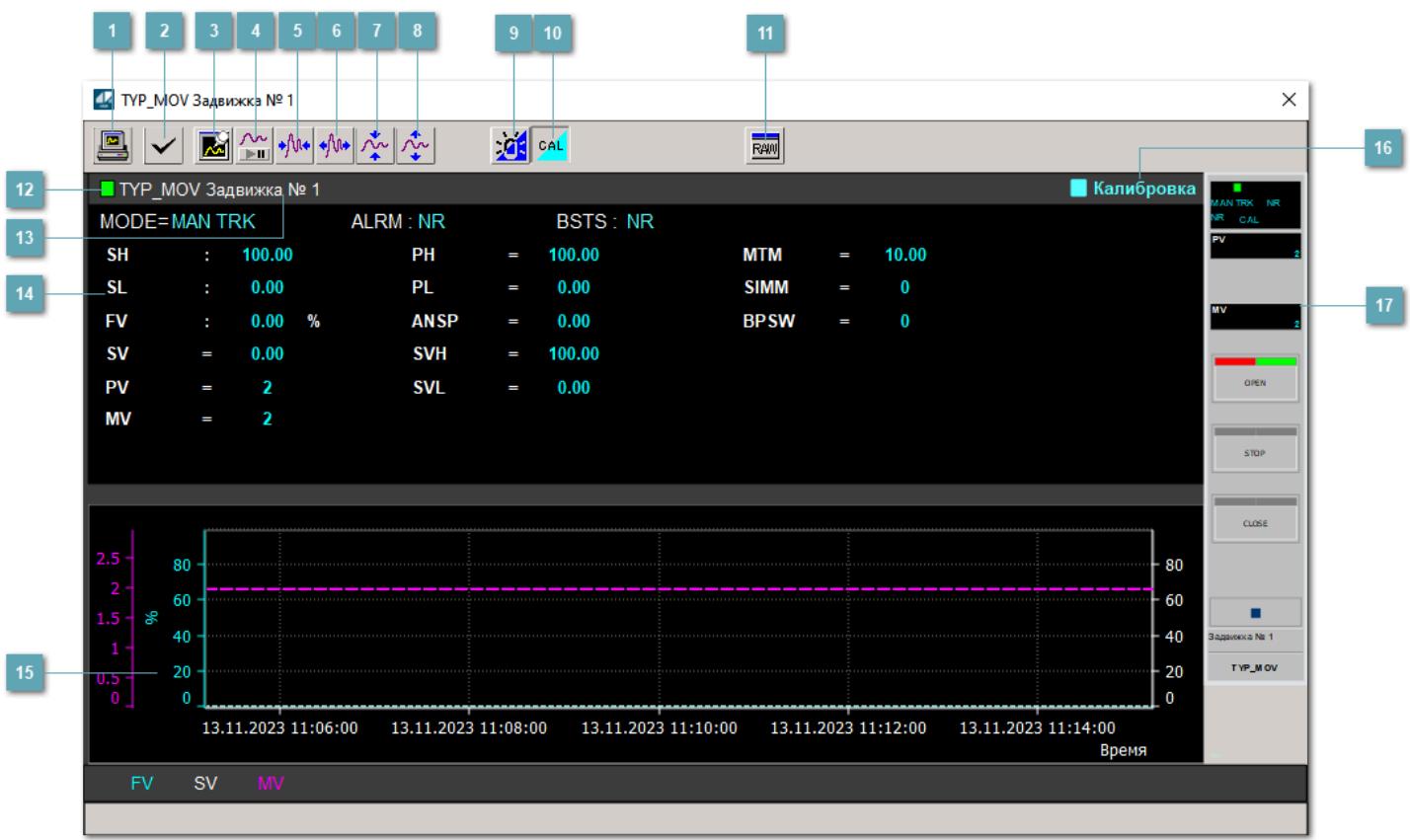

### **Сделать скриншот окна**

При нажатии на кнопку открывается окно печати текущего тренда.

#### **<sup>2</sup> Квитировать сообщение**

При нажатии на кнопку открывается окно квитирования сообщений тревог. Окно открывается, если есть хотя бы одно неквитированное сообщение о тревоге.

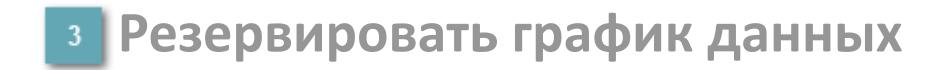

При нажатии на кнопку открывается окно сохранения резервной копии графика данных.

### **Остановить/Возобновить отображение данных**

При нажатии на кнопку останавливается/возобновляется отрисовка графика.

**Сократить интервал оси времени**

Сокращение интервала оси времени.

**Увеличить интервал оси времени**

Увеличение интервала оси времени.

**Уменьшить отображение графика**

Уменьшение отображения графика по вертикали.

**Увеличить отображение графика**

Увеличение отображения графика по вертикали.

#### **Переключить режим срабатывания тревог**

Включение/отключение маскирования тревог. При включении маскирования тревог метка тега окрашивается в синий цвет.

При включенном режиме маскирования, тревоги формируются, но не записываются в журнал событий.

#### **Переключить режим калибровки**

Включение/отключение режима калибровки. При включении режима калибровки на панели блока отображается индикатор CAL.

**Отобразить диалоговое окно необработанных данных**

При нажатии на кнопку открывается окно необработанных данных. В данном окне отображается число данных до обработки.

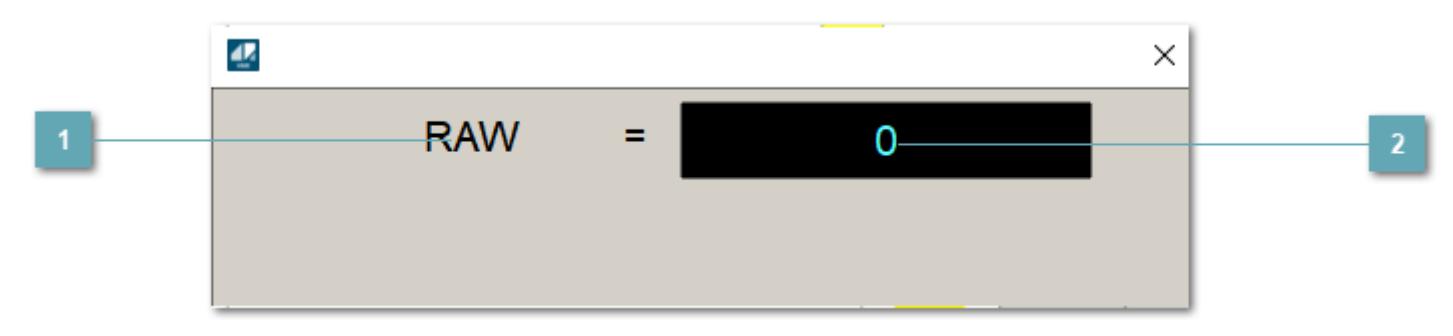

**1 Название переменной необработанных данных** 

Отображает название переменной RAW.

### **Значение необработанных данных**

В данном поле отображается значение необработанных данных типа REAL,INT

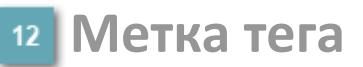

Метка тега окрашивается в соответствии с цветовой схемой и приоритетами срабатывания тревог.

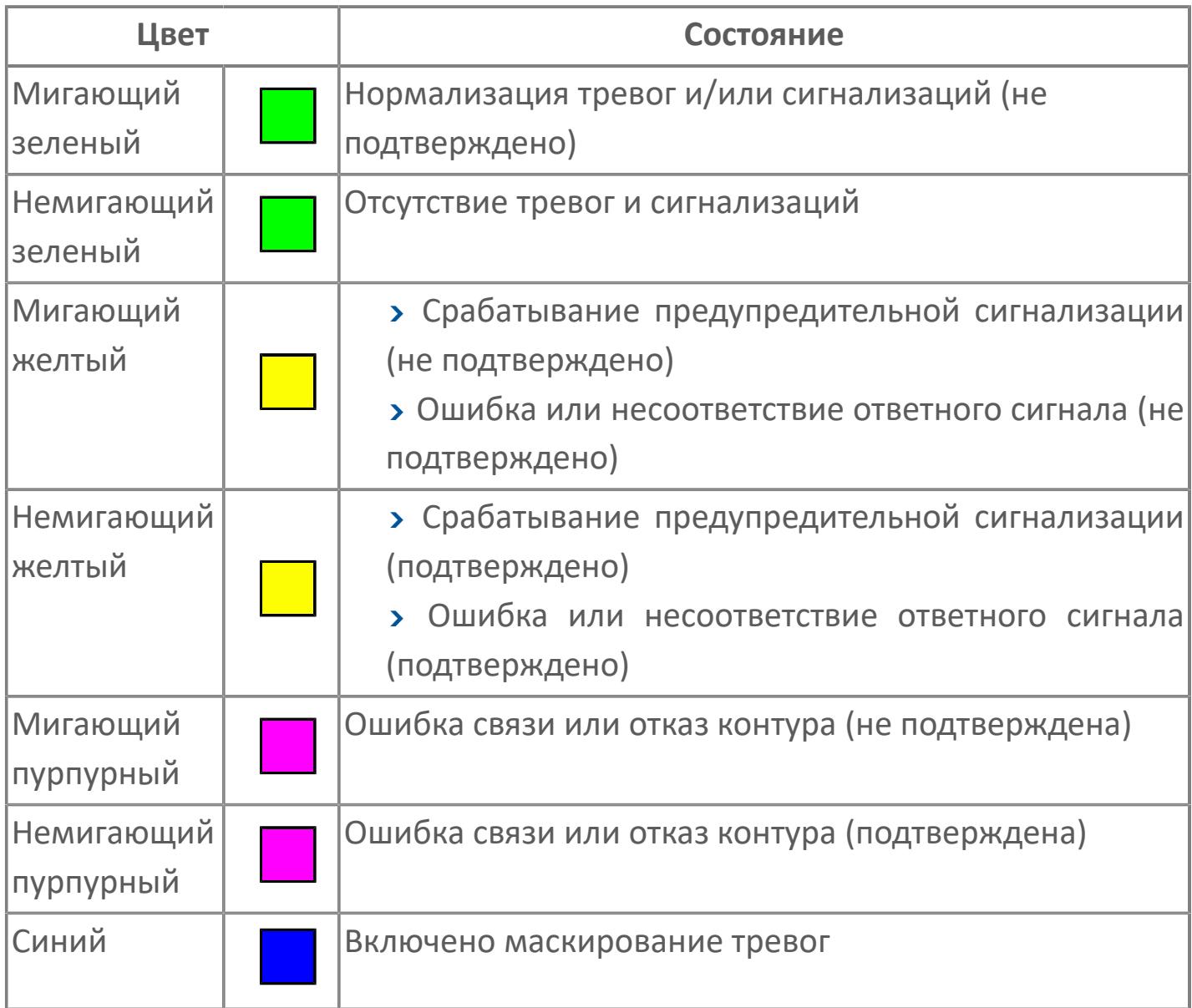

### **Имя тега и комментарий**

Идентификатор функционального блока и задаваемый комментарий.

#### **Уставки и режимы задания**

Область отображения уставок, параметров и режимов работы функционального блока. При нажатии на отображаемый параметр

 открывается окно ввода значения, если изменение данного параметра разрешено пользователю.

Если изменение параметра разрешено, между названием параметра и значением стоит знак "=", в противном случае – ":".

Отображаемые значения:

- MODE режим блока;
- ALRM режим срабатывания тревог;
- BSTS состояние блока;
- SH верхний предел шкалы;
- > SL нижний предел шкалы;
- PH уставка верхнего предела тревоги обратной связи;
- PL уставка нижнего предела тревоги обратной связи;
- FV значение обратной связи;
- **> SV значение уставки толчкового механизма;**
- PV входное значение ответа;
- MV управляемая переменная;
- **> ANSP** уставка ответа;
- **> SVH верхний предел уставки;**
- **> SVL** нижний предел уставки;
- MTM время маскирования проверки ответа;
- SIMM имитационный переключатель;
- BPSW переключатель байпаса.

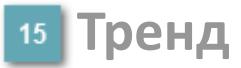

Используется компонент Astra.HMI.Trends.

Подробное описание возможностей Astra.HMI.Trends представлено в Руководстве системного интегратора ПТК AstraRegul.

#### **Режим калибровки**

Индикатор активности режима калибровки. В режиме калибровки появляется индикатор и надпись "Калибровка".

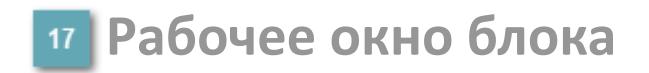

Отображение рабочего окна.

# **Окно Журнал событий**

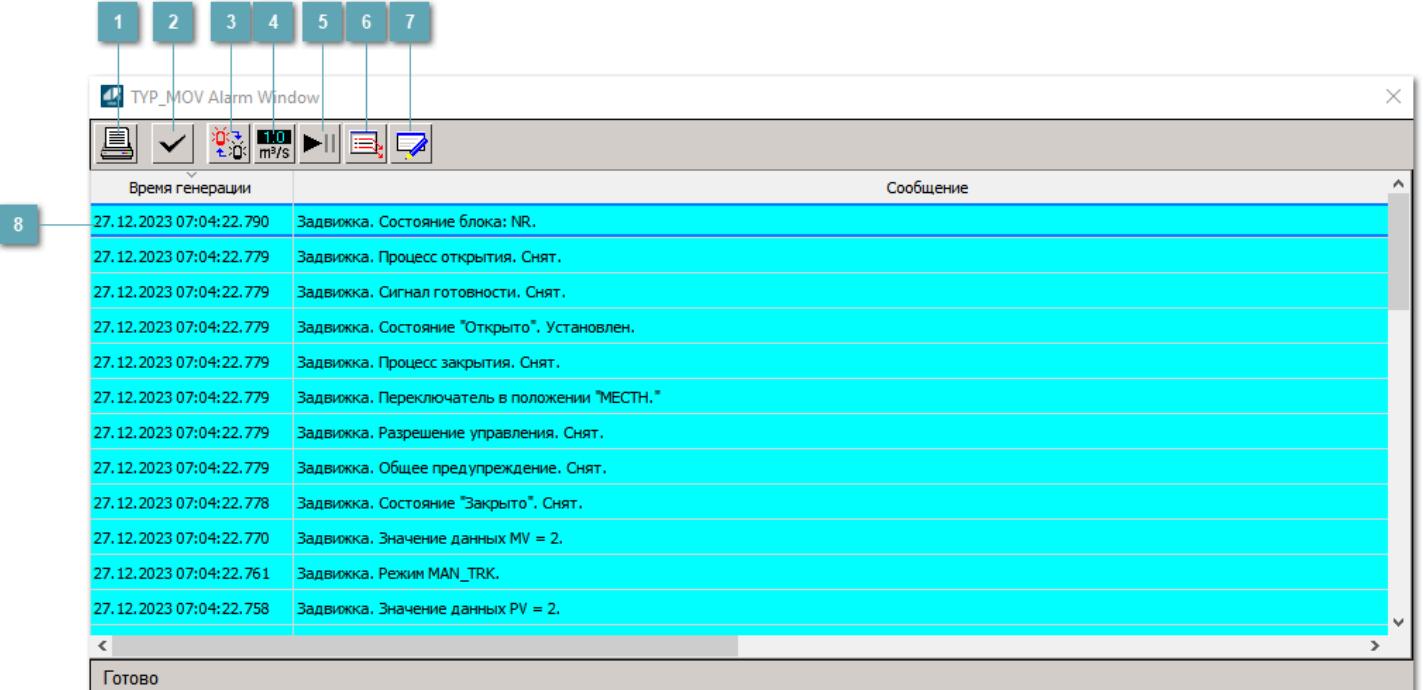

#### **Распечатать отображаемое событие**

При нажатии на кнопку открывается окно печати журнала событий.

#### **Квитировать сообщение**

При нажатии на кнопку открывается окно квитирования выбранного сообщения, если для данного сообщения доступно квитирование и оно не было выполнено ранее.

#### **Переключение между тревогами**

При нажатии на кнопку в журнале событий будут отображены только тревоги высокого приоритета или все тревоги.

### **Функциональная кнопка**

Функционал данной кнопки в текущей версии библиотеки не доступен.

### **Остановить/возобновить обновление экрана**

При нажатии на кнопку останавливается или возобновляется обновление экрана.

### **Отобразить диалоговое окно ввода условий фильтра**

При нажатии на кнопку открывается окно создания условия фильтрации сообщений.

#### **Отобразить диалоговое окно настройки окна**

При нажатии на кнопку открывается окно с настройками журнала событий.

### **Область отображения событий**

Отображает информацию о событиях в виде таблицы.

Используется компонент Astra.HMI.Alarms.

Подробное описание возможностей Astra.HMI.Alarms представлено в Руководстве системного интегратора ПТК AstraRegul.

# **Окно Графики**

В данном окне отображаются графики в историческом или оперативном режимах.

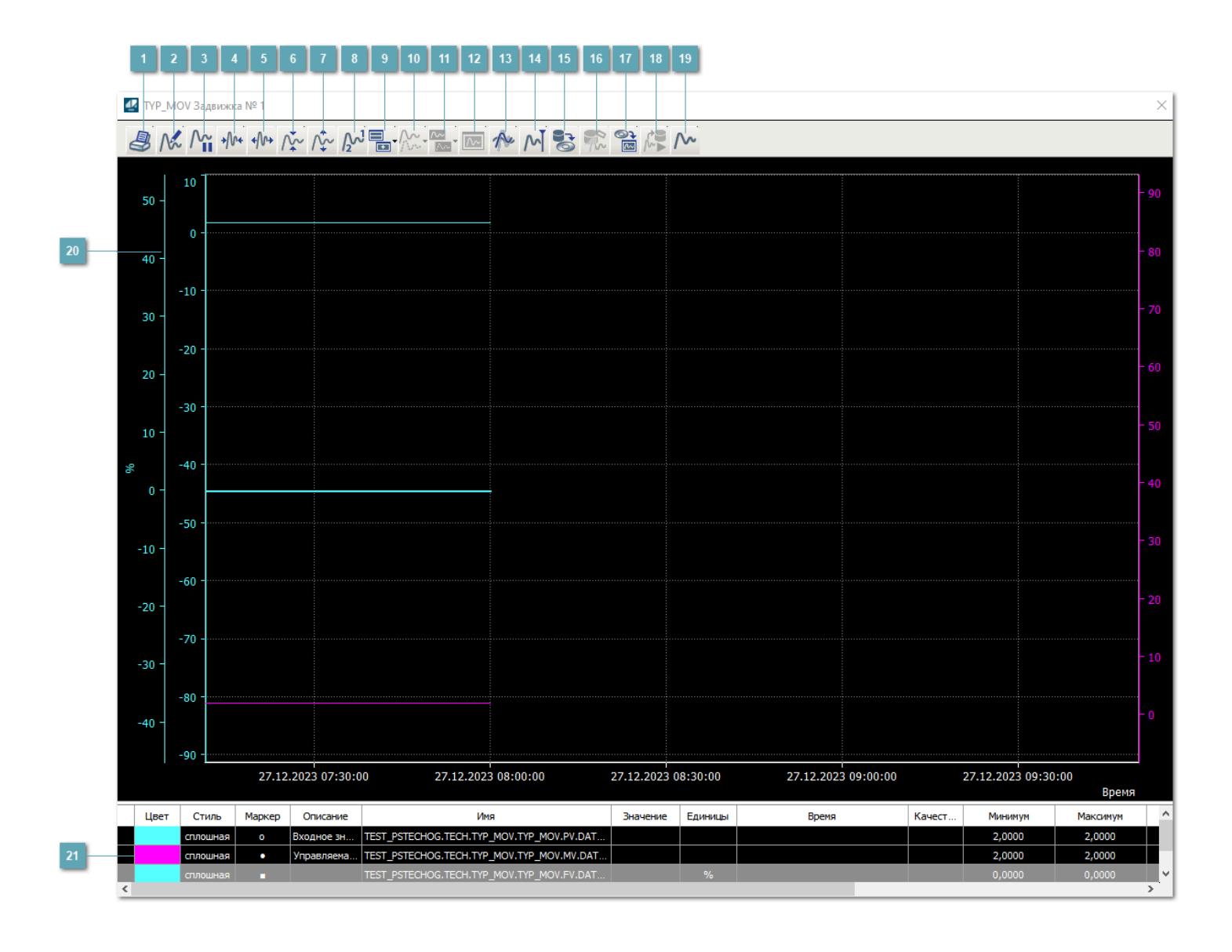

### **Печать**

При нажатии на кнопку открывается окно печати текущего тренда.

### **Функциональная кнопка**

Функционал данной кнопки в текущей версии библиотеки не доступен.

### **Пауза/Старт**

Останавливает/возобновляет отрисовку графиков.

**Сократить интервал оси времени**

Сокращение интервала оси времени.

**Увеличить интервал оси времени**

Увеличение интервала оси времени.

**Уменьшить отображение графика**

Уменьшение отображения графика по вертикали.

**Увеличить отображение графика**

Увеличение отображения графика по вертикали.

**Функциональная кнопка**

Функционал данной кнопки в текущей версии библиотеки не доступен.

### **Добавить репер**

Нажмите на кнопку "Добавить репер", а затем кликните в области тренда. На трендовом поле появится реперная линия.

Вы можете перемещать реперную линию в области тренда.

Чтобы скрыть реперную линию, повторно нажмите на кнопку "Добавить репер".

#### **Функциональная кнопка**

Функционал данной кнопки в текущей версии библиотеки не доступен.

#### **Функциональная кнопка**

Функционал данной кнопки в текущей версии библиотеки не доступен.

#### **Функциональная кнопка**

Функционал данной кнопки в текущей версии библиотеки не доступен.

#### **Восстановление исходного размера**

При нажатии на кнопку восстанавливает исходный размер всех графиков.

### **Отобразить график в текущей точке**

При нажатии на кнопку отображает на трендовом поле текущую точку с сохранением установленных размеров.

#### **Сохранить**  $15<sub>15</sub>$

При нажатии на кнопку открывается окно сохранения графика в файл или списка сигналов.

#### **Запросить исторические данные за период**

Кнопка доступна только в историческом режиме. При нажатии на кнопку в области тренда будет отображен график за указанный период.

### **Открыть**

При нажатии на кнопку открывается окно открытия списка сигналов или архива с данными.

**Режим отображения** 18

Переход в оперативный/исторический режим.

**Функциональная кнопка** 19

Функционал данной кнопки в текущей версии библиотеки не доступен.

#### **Трендовое поле**

Используется компонент Astra.HMI.Trends.

Подробное описание возможностей Astra.HMI.Trends представлено в Руководстве системного интегратора ПТК AstraRegul.

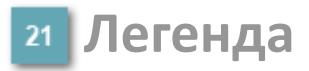

Область отображения параметров сигнала.

# **Журнал событий**

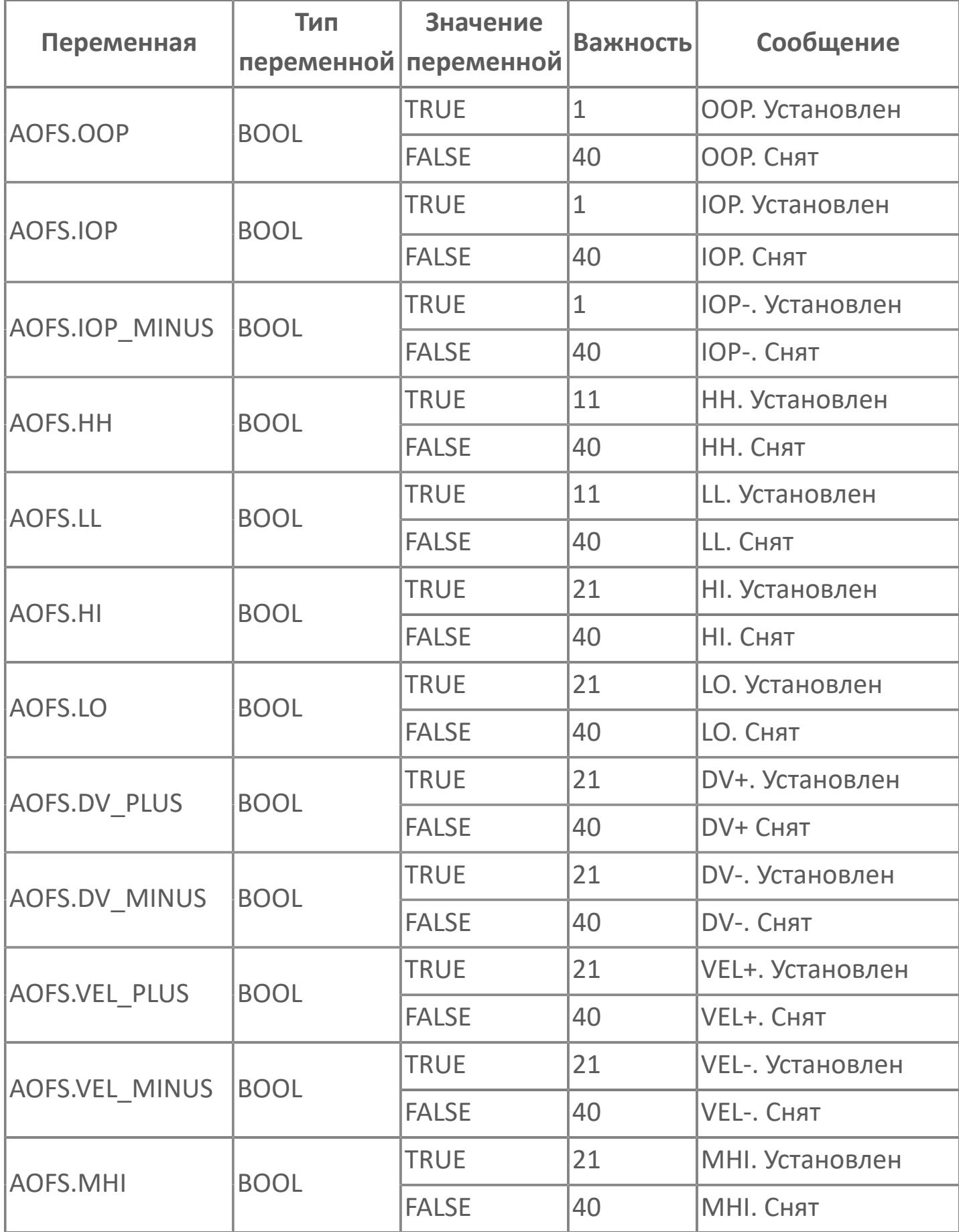

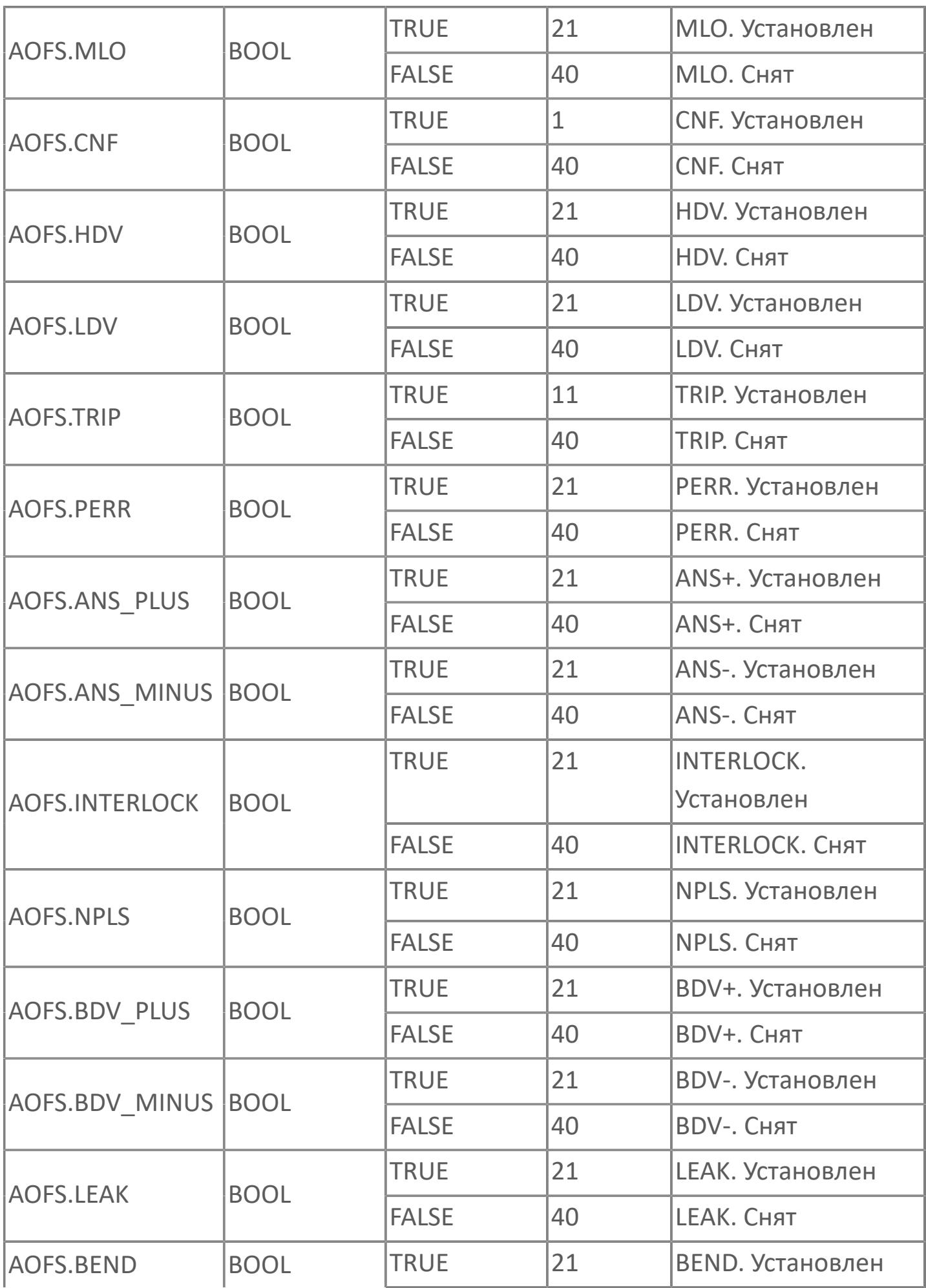

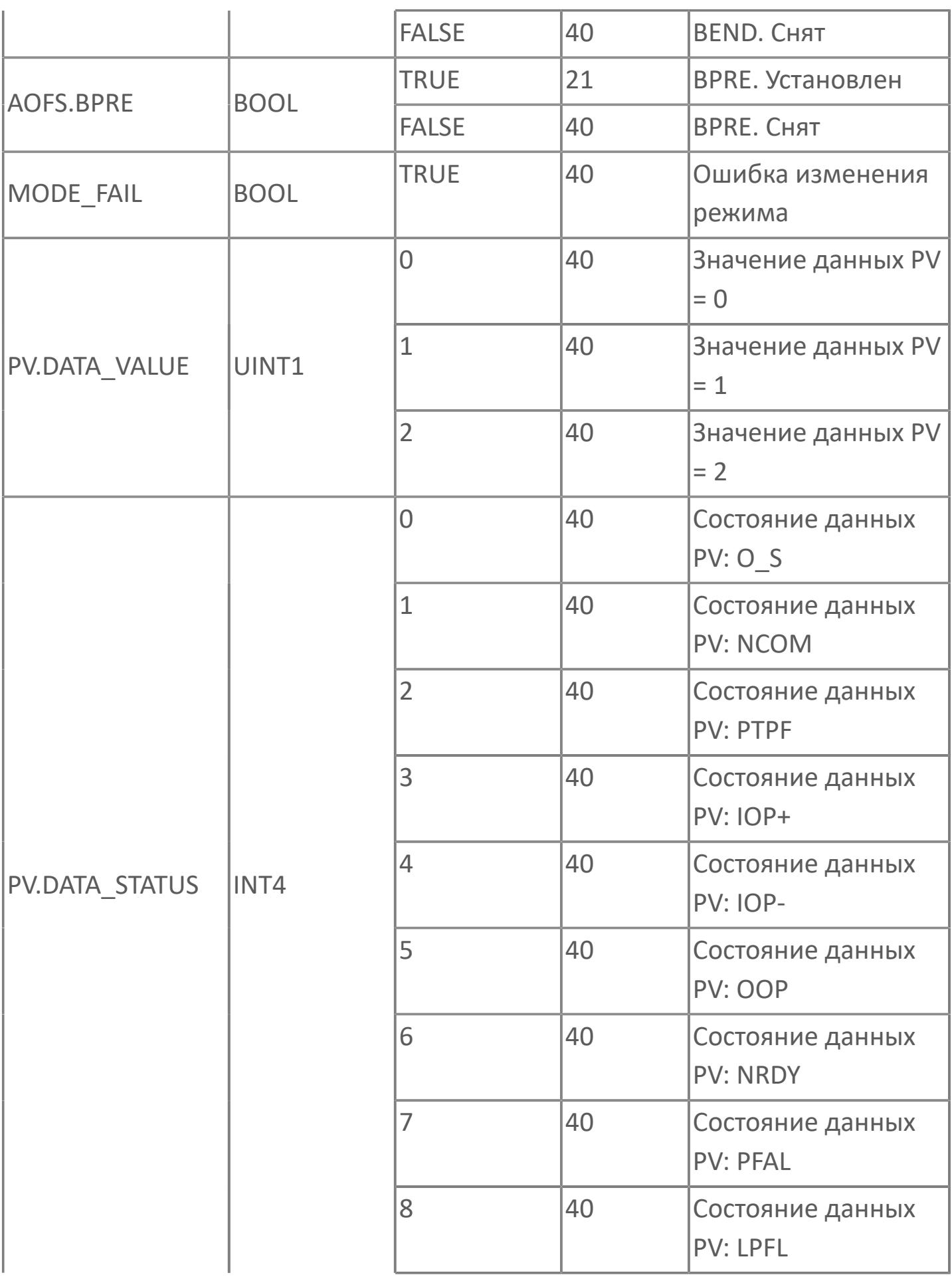

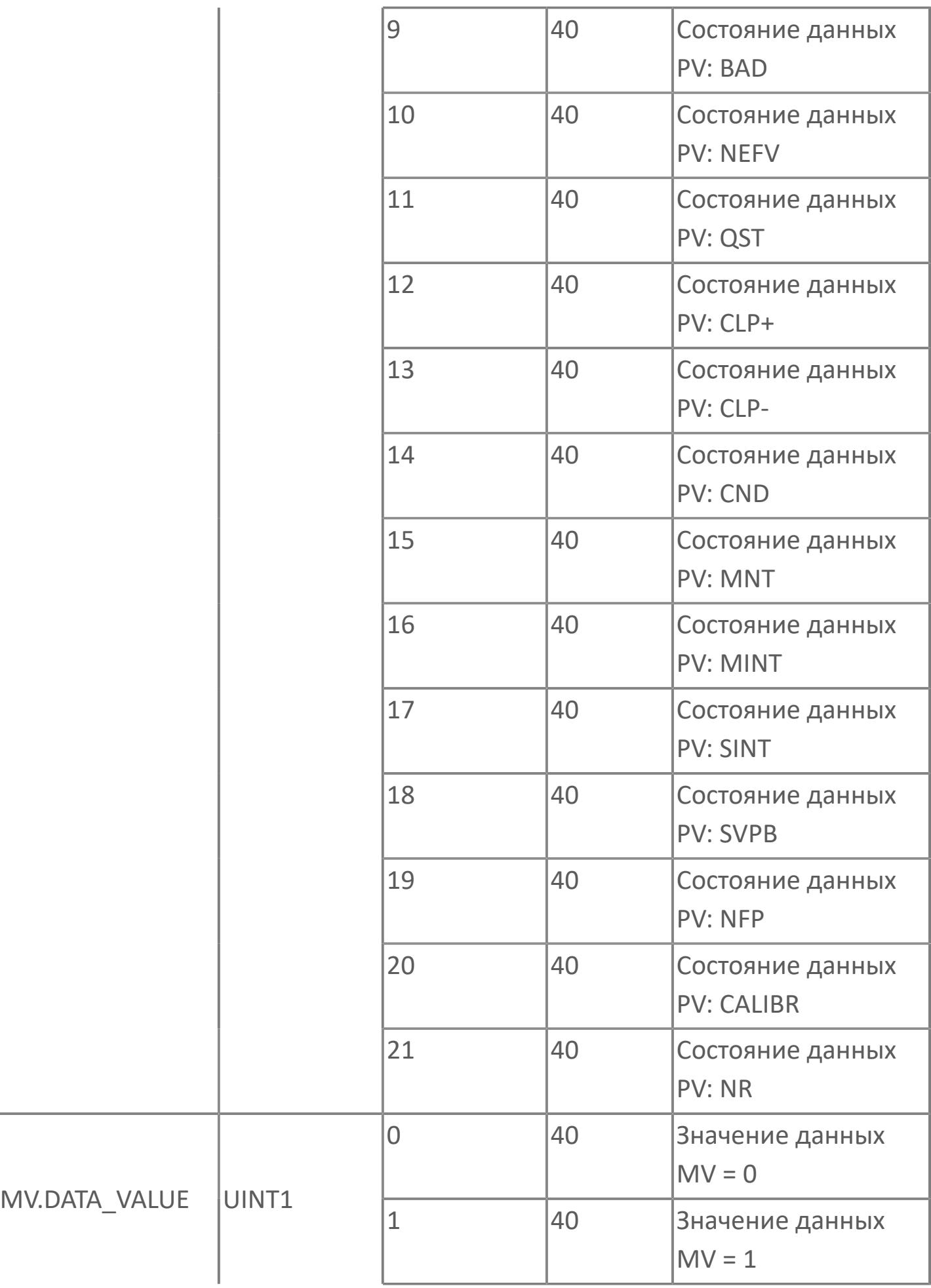

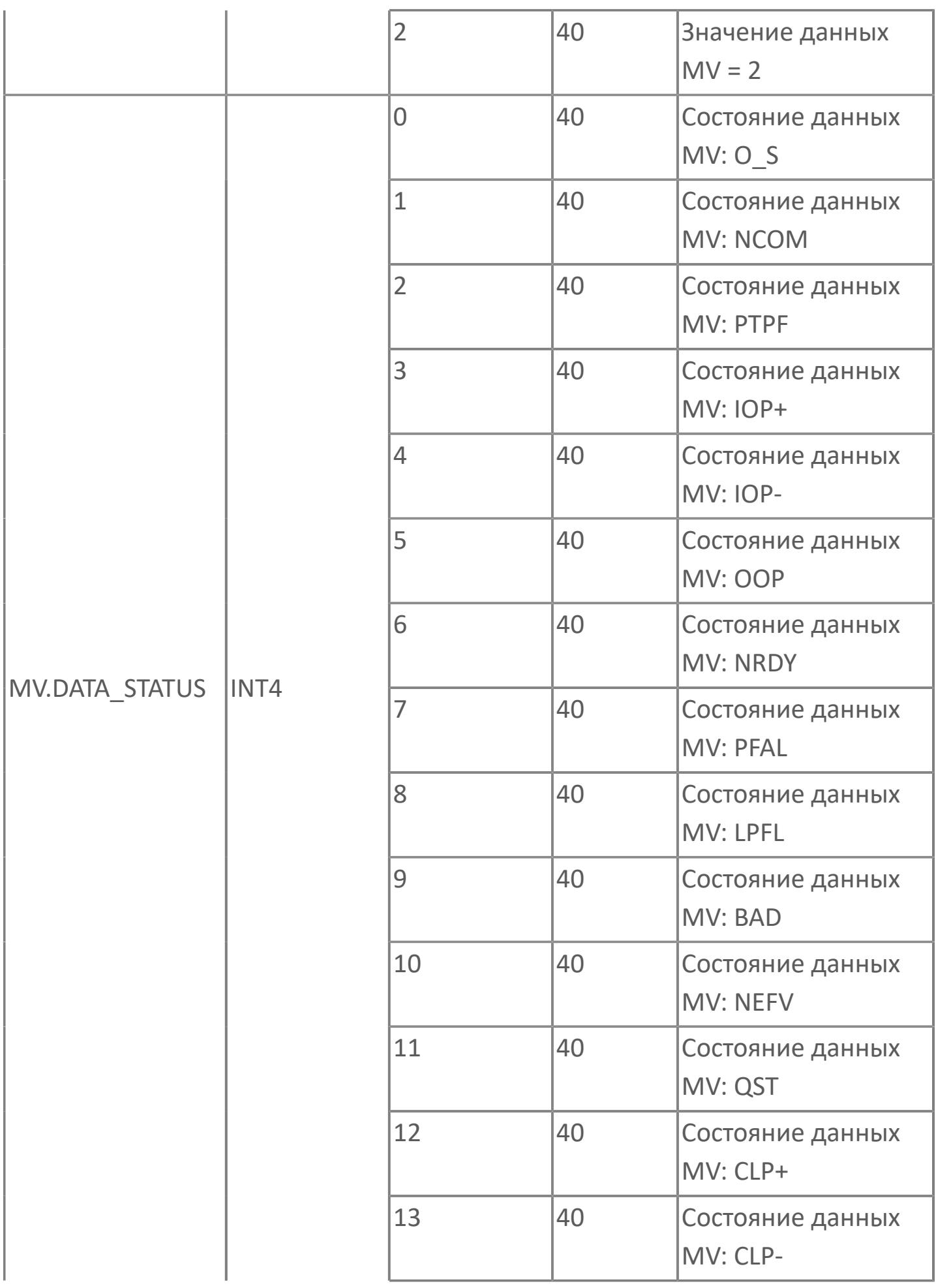

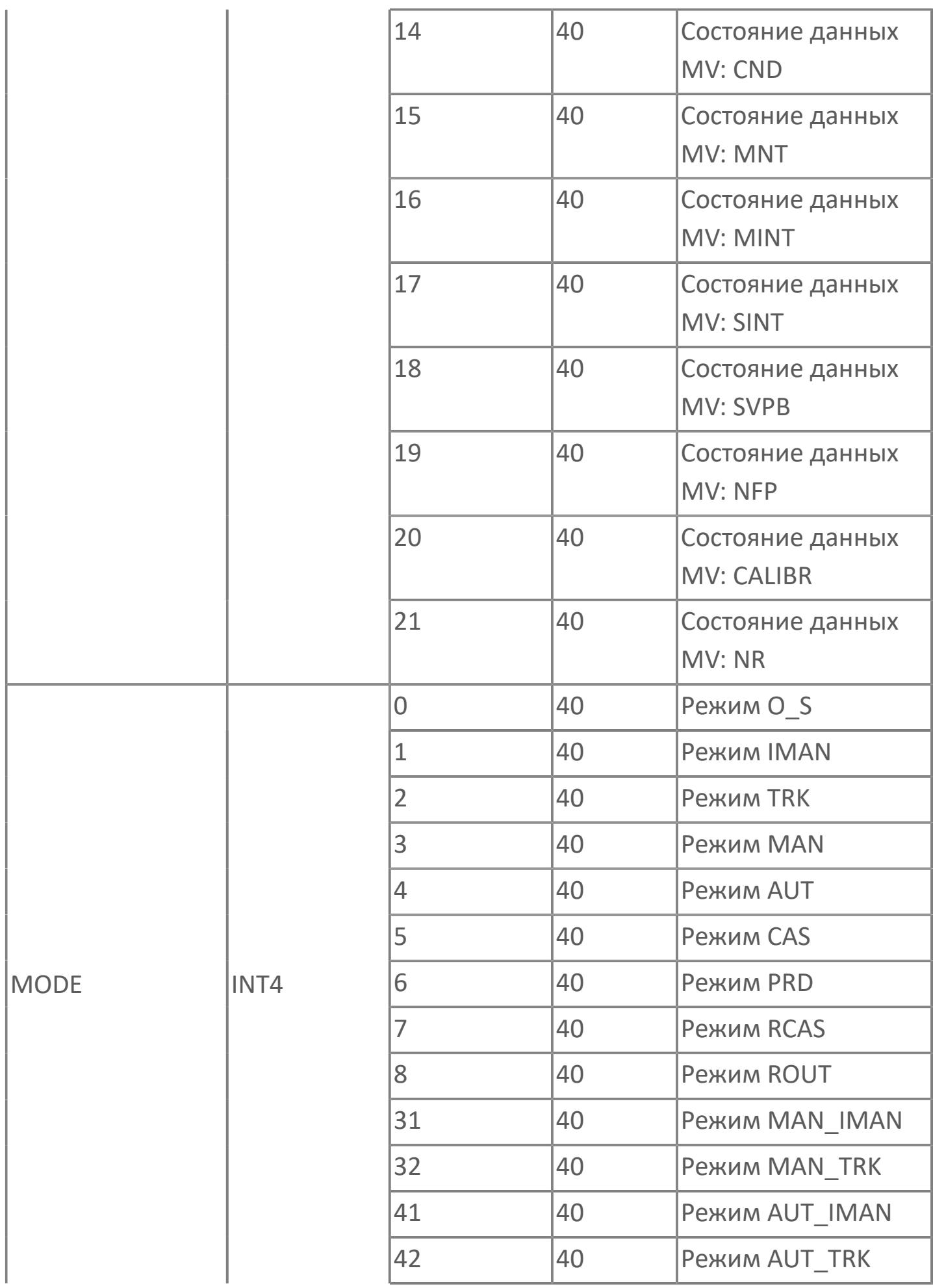

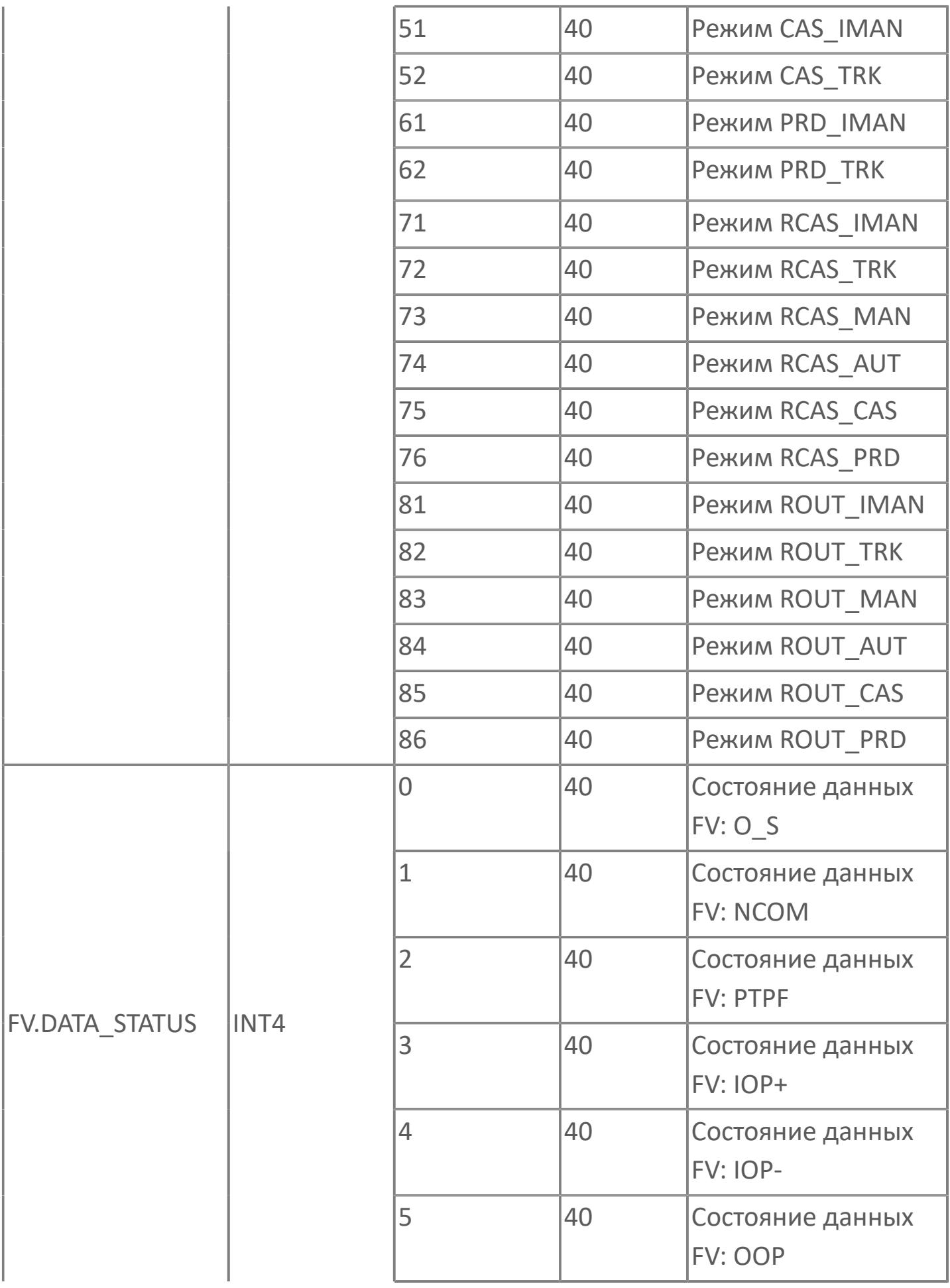

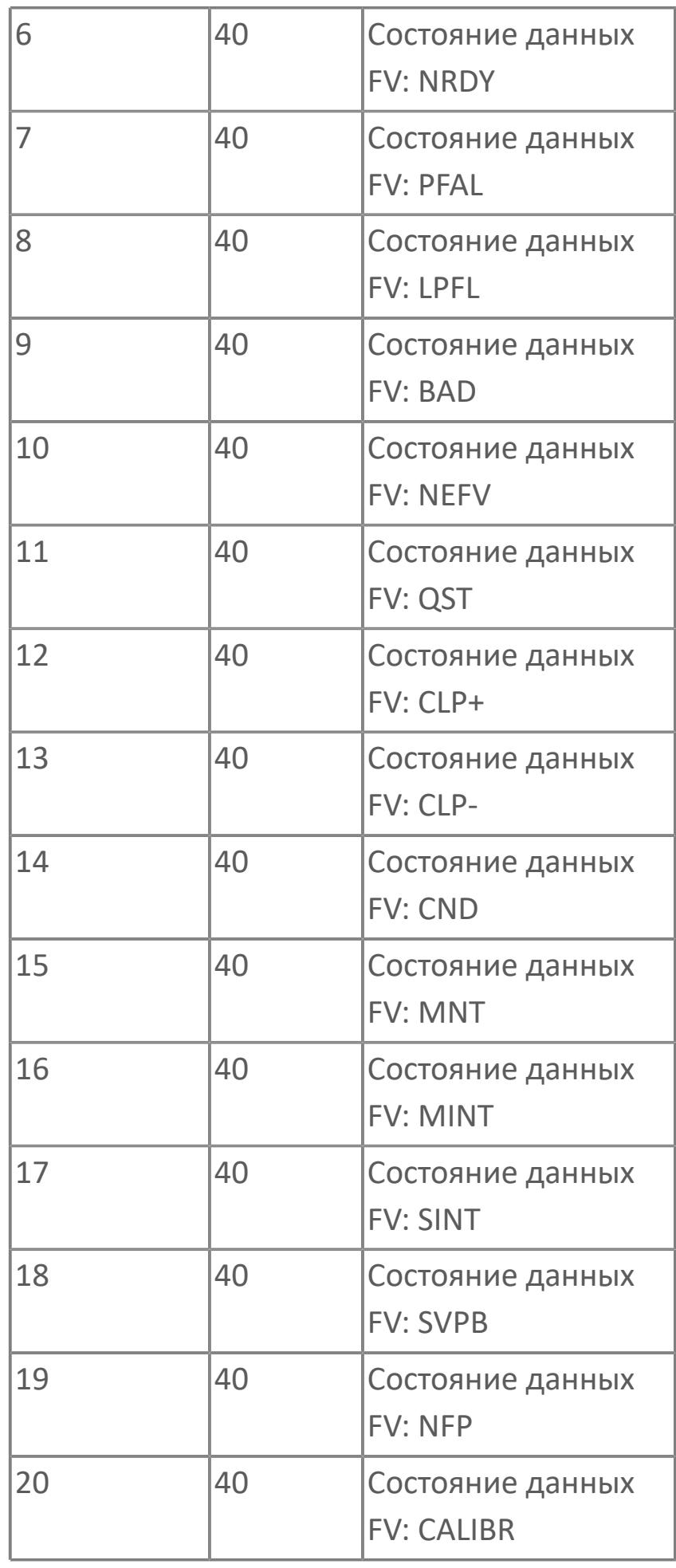

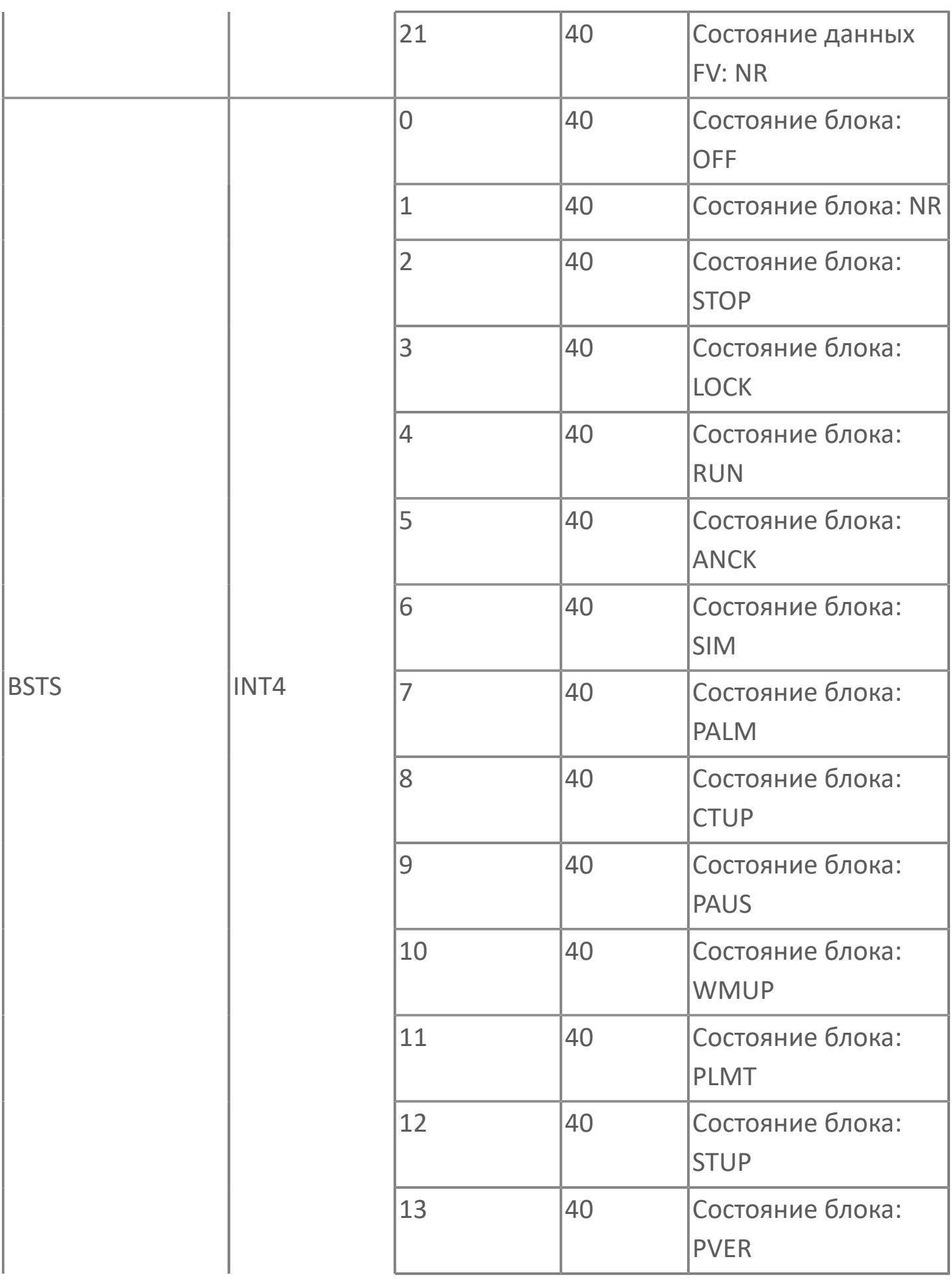

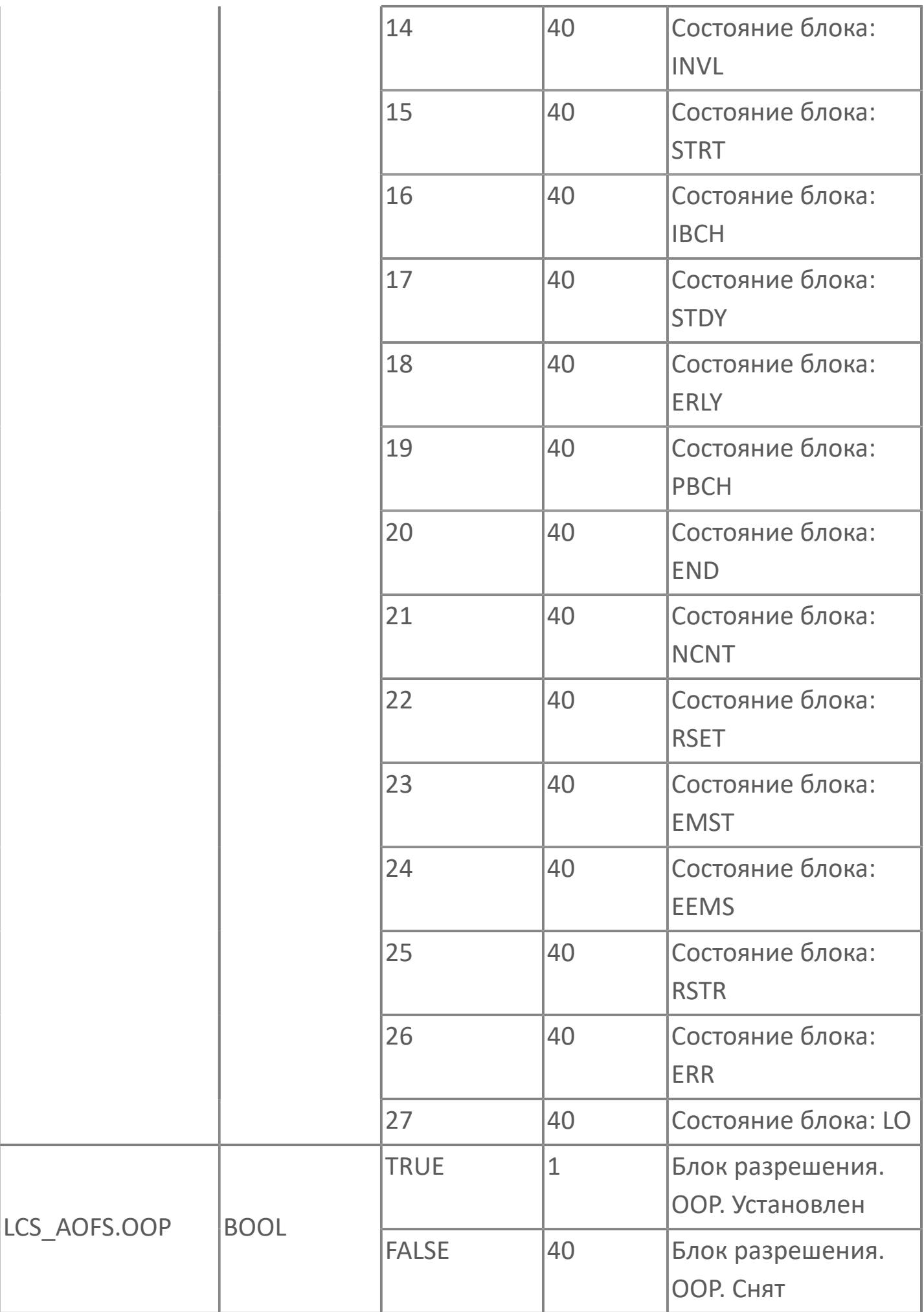

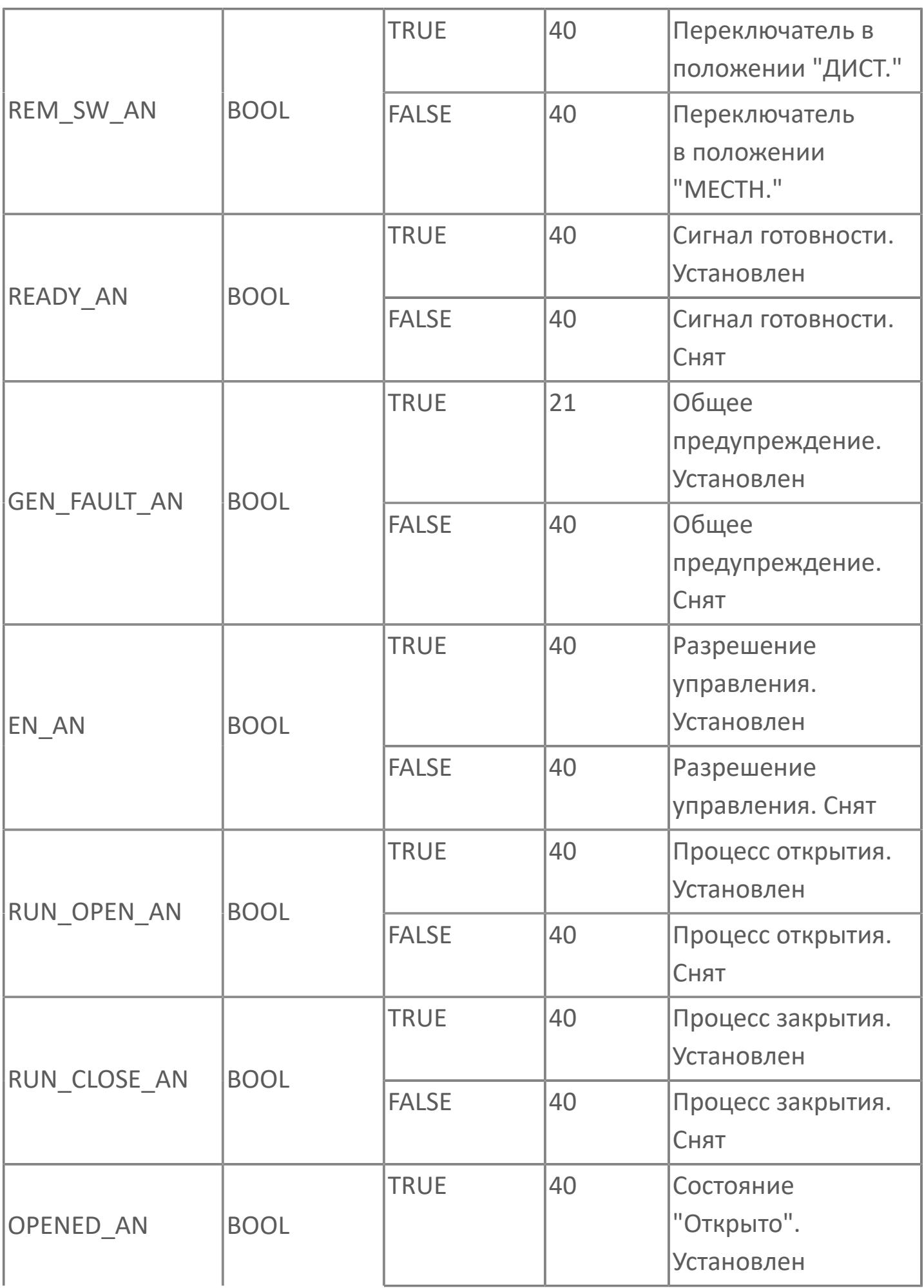

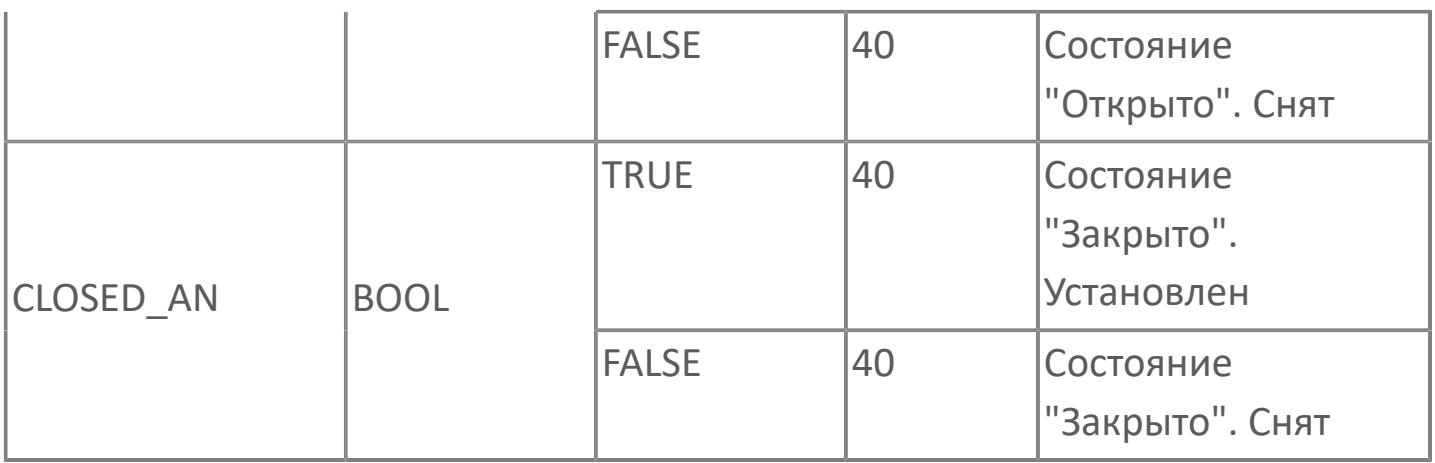

# **1.2.3.4.5. MAN\_VLV | КЛАПАН РУЧНОЙ С СИГНАЛИЗАТОРАМИ ПОЛОЖЕНИЙ**

[Алгоритм](#page-2402-0)

[Мнемосимвол](#page-2411-0)

### <span id="page-2402-0"></span>**1.2.3.4.5.1. Алгоритм**

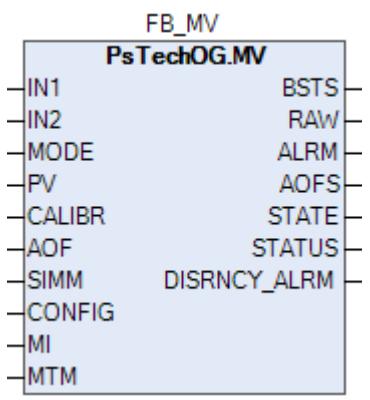

Технологический функциональный блок MV выполнен на основе базового функционального блока [SI\\_2E](#page-847-0) и, соответственно, наследует его функции. В таблице ниже представлен список основных функций блока.

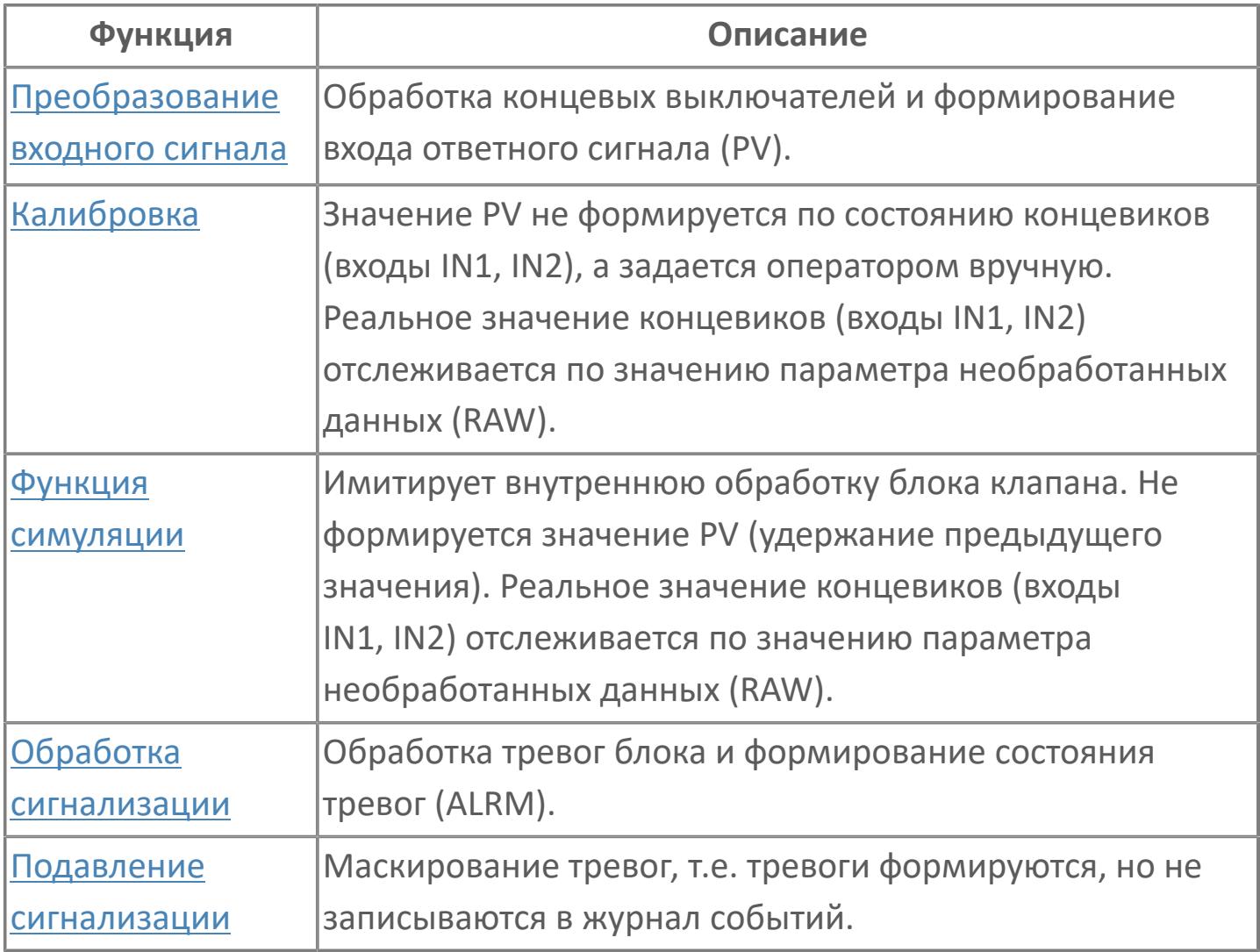

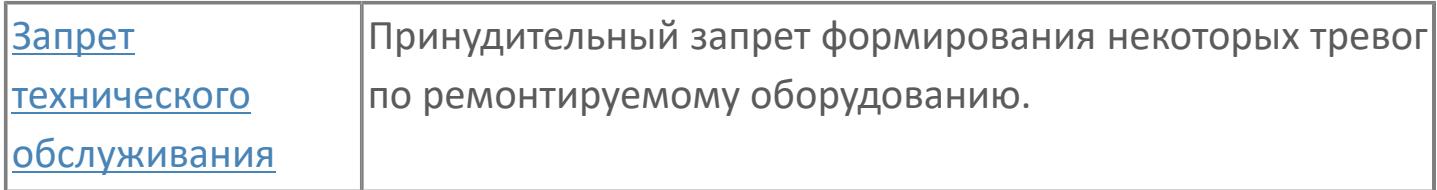

В данном разделе описывается функция программного модуля для стандартного клапана с ручным управлением с двумя концевыми выключателями.

Список доступных режимов функционального блока MV:

- > Нерабочий режим **[O/S](#page-67-0)**
- **> Автоматический [AUT](#page-67-0)**

#### **Функциональная блок-схема**

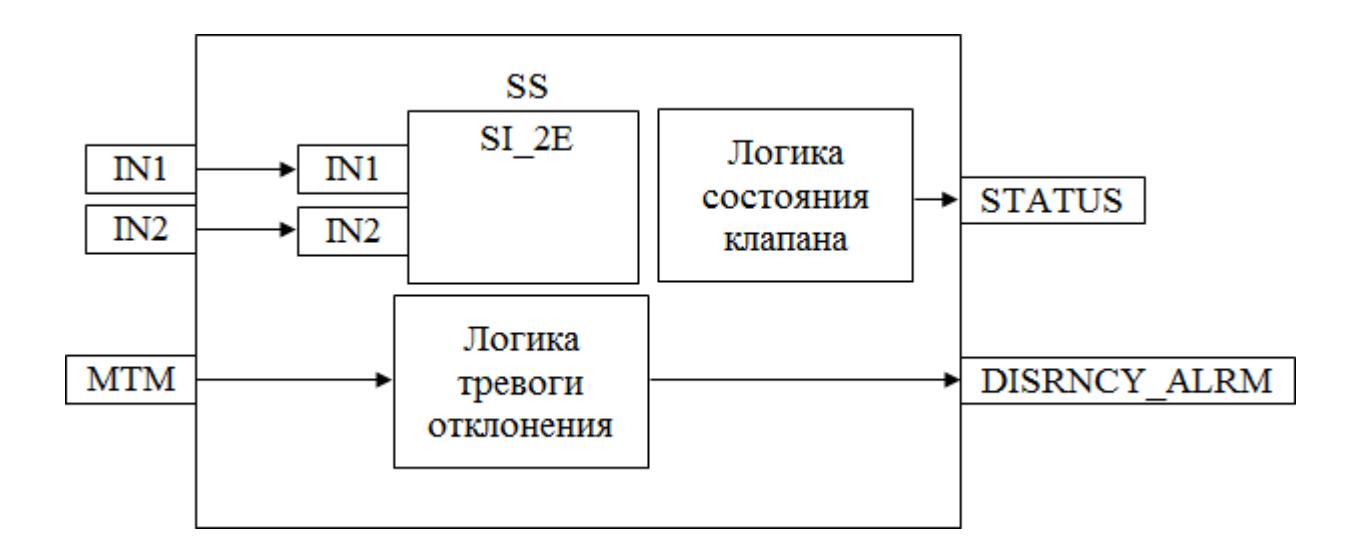

На рисунке ниже показана функциональная блок-схема блока MV:

Состав элементов блока:

- Блок SS базового типа [SI\\_2E](#page-847-0) используется для индикации работы клапана.
- Подпрограмма логики состояния клапана используется для формирования состояния клапана (0 - закрыт, 1 - открывается, 2 - закрывается, 3 -открыт)
- Подпрограмма логики тревоги отклонения используется для формирования аварии превышения времени хода клапана.

### **Основные функции**

Ниже приведены основные функции типового элемента клапана с ручным управлением, в следующем разделе дано подробное описание всех функций:

- запрет техобслуживания
- входы полевого устройства DI, состояние и отклонение
- обнаружение ошибки входа

### **Подробное описание**

Обнаружение сигнала: Значение технологической переменной принимается от полевого устройства через модуль аналогового входа ПЛК, и в полевом устройстве выполняется его линеаризация.

При использовании дифференциального расходомера извлечение квадратного корня обычно выполняется в функциональном блоке для преобразования аналогового входного сигнала перепада давления в сигнал расхода.

#### **Обработка порогового сигнала**

Интерфейс полевого устройства: Интерфейсные сигналы передаются через кабель от полевого устройства. Концевые выключатели открытия и закрытия, Открыто =1 и Закрыто =1.

Состояние клапана: Состояние клапана по сигналу от полевого устройства, либо открытое, либо закрытое. Для отображения внутреннего состояния этот сигнал не будет учитываться, если включен запрет технического обслуживания. Когда концевой выключатель открытия включен, а концевой выключатель закрытия выключен, отображается открытое состояние клапана. Когда концевой выключатель открытия выключен, а концевой выключатель закрытия включен, отображается закрытое состояние клапана.

Состояние отклонения: Состояние отклонения не активно, когда клапан находится в режиме запрета технического обслуживания. Состояние отклонения активно, когда включены оба концевых выключателя, и открытия, и закрытия.

Работа в состоянии выполнения: Это состояние активно, когда выключены оба концевых выключателя, и открытия, и закрытия.

Состояние ошибки входа: Этот состояние извещает об отказе аппаратных средств, связанных с соответствующими платами входа.

Запрет техобслуживания: Эта команда доступна для оператора с уровнем доступа для технического обслуживания. Когда запрет технического обслуживания включен, вход состояния клапана (открыт / закрыт) больше не учитывается в процессе обработки внутреннего состояния и отклонение больше не активно

# **Входные параметры**

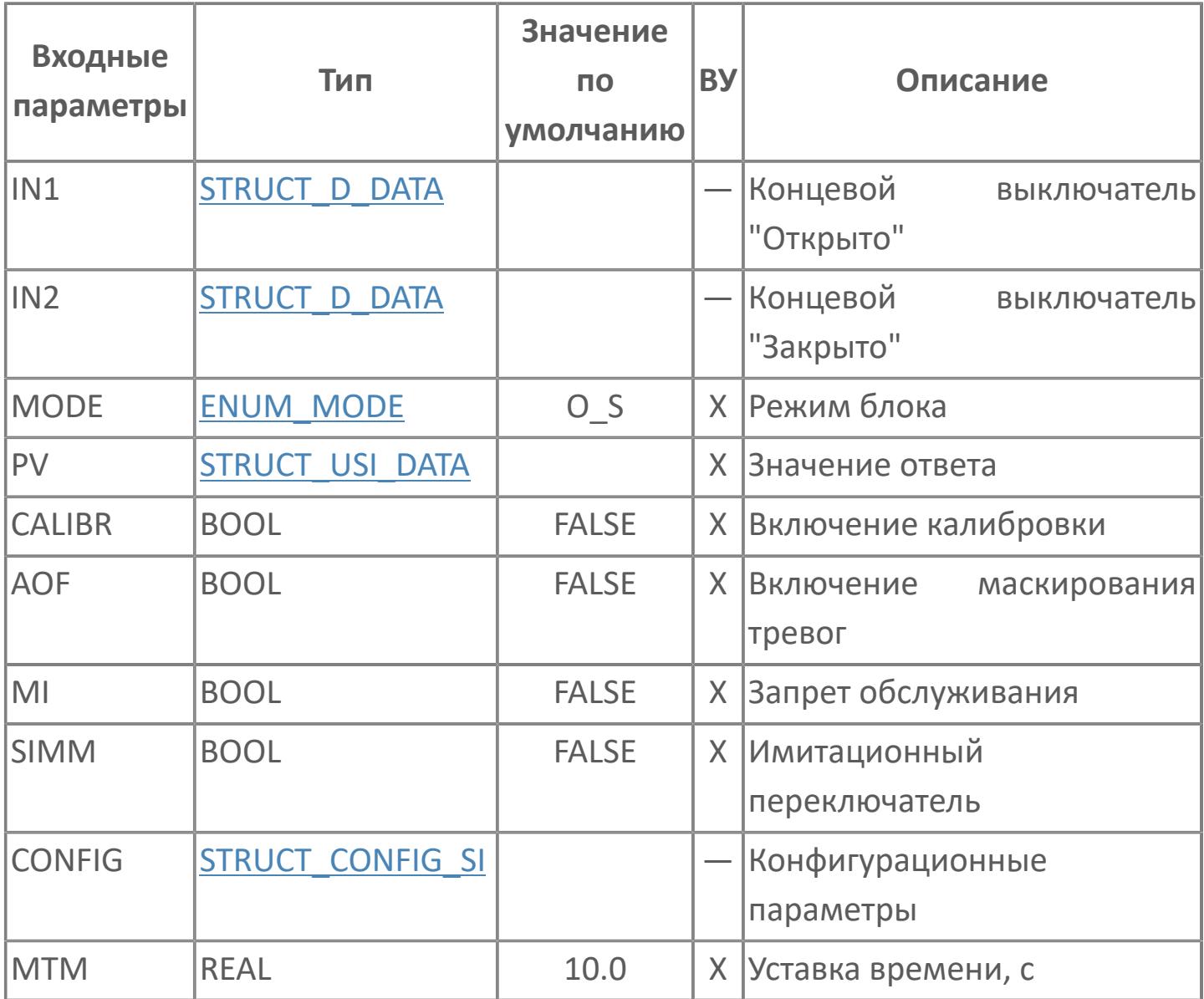

# **Выходные параметры**

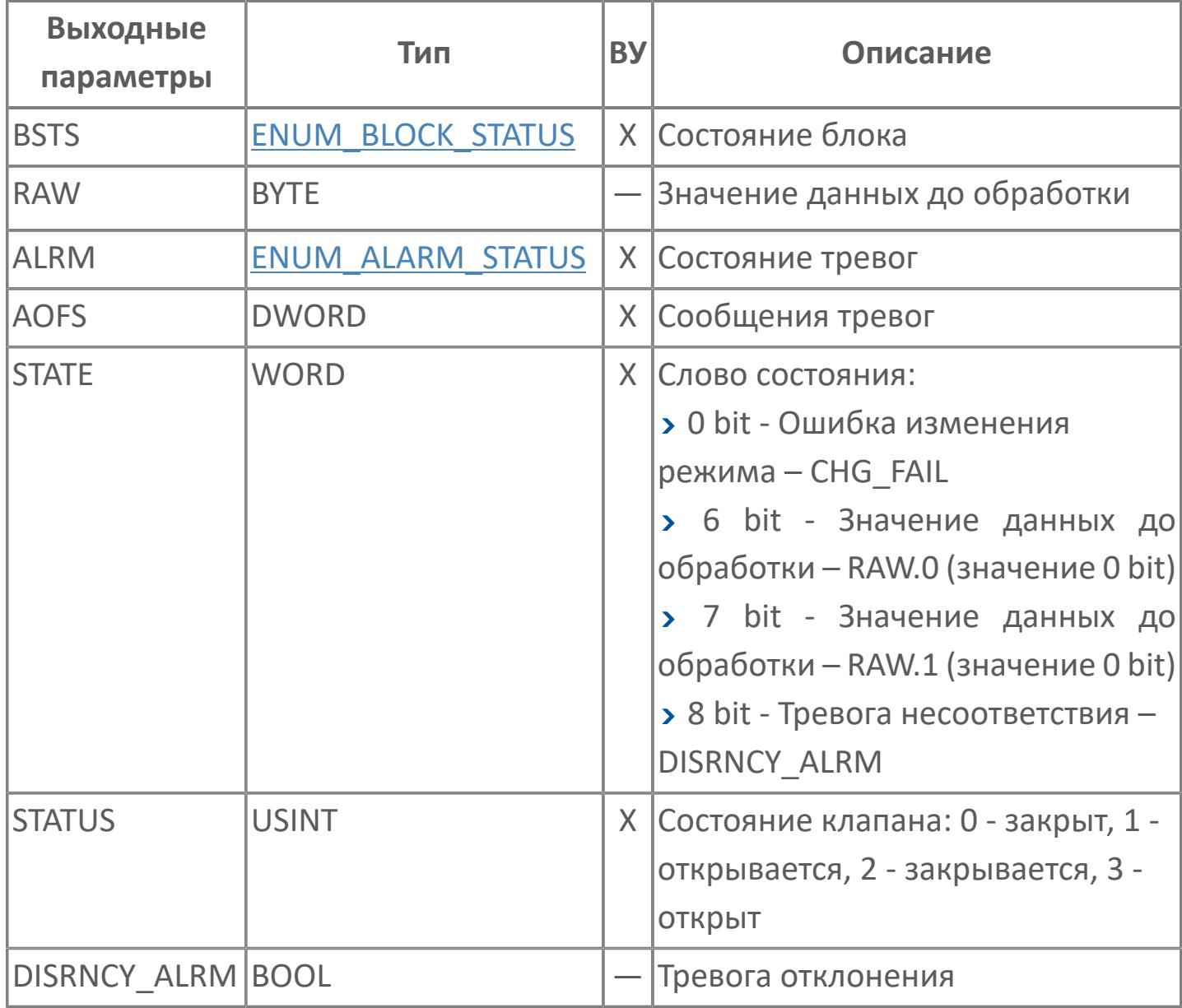

# **Данные для ВУ**

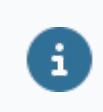

Количество данных для ВУ влияет на тип лицензии.

В таблице ниже представлена информация по данным блока, передаваемым на ВУ.

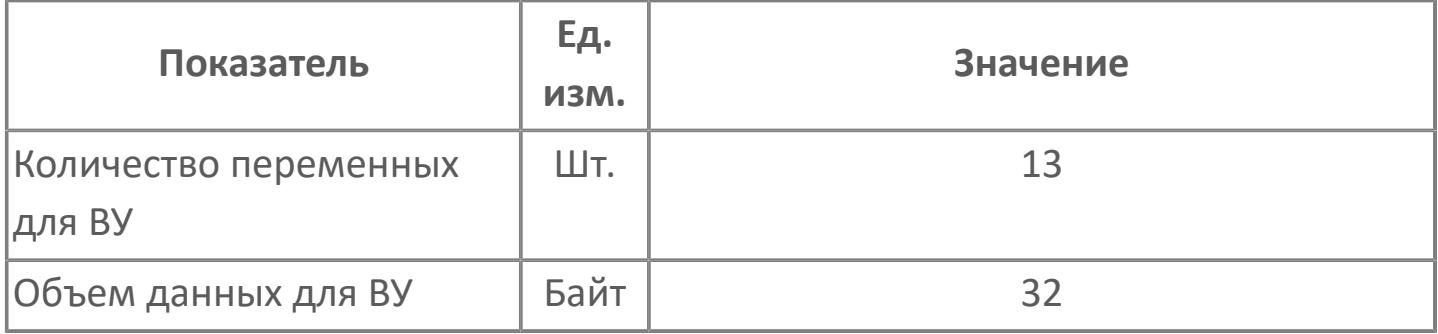

## **Резервируемые данные**

В таблице ниже представлена информация по резервируемым данным блока.

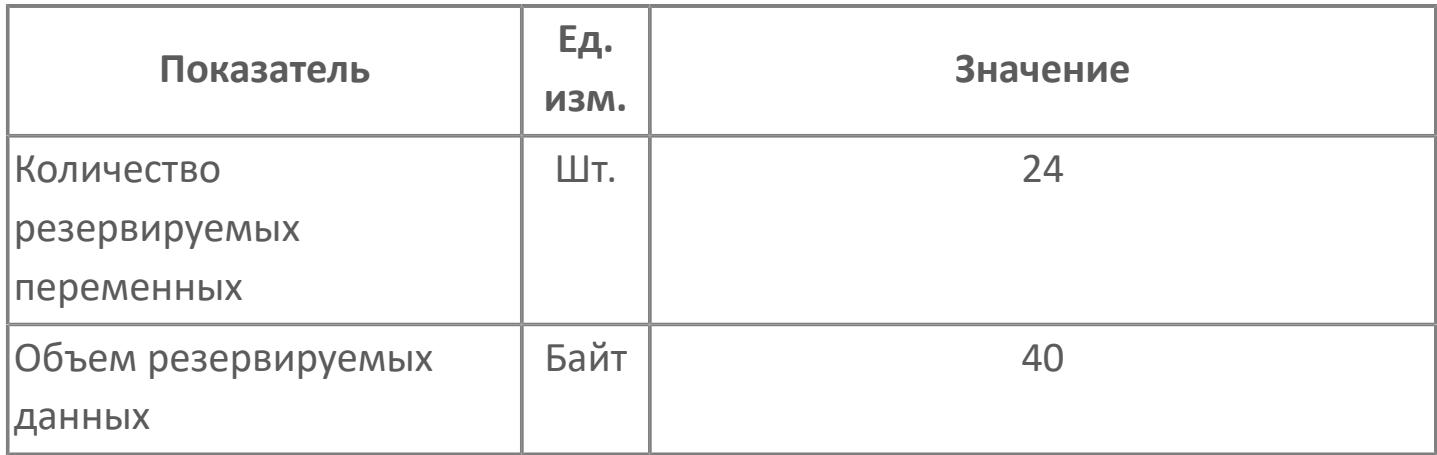

# <span id="page-2411-0"></span>**1.2.3.4.5.2. Мнемосимвол**

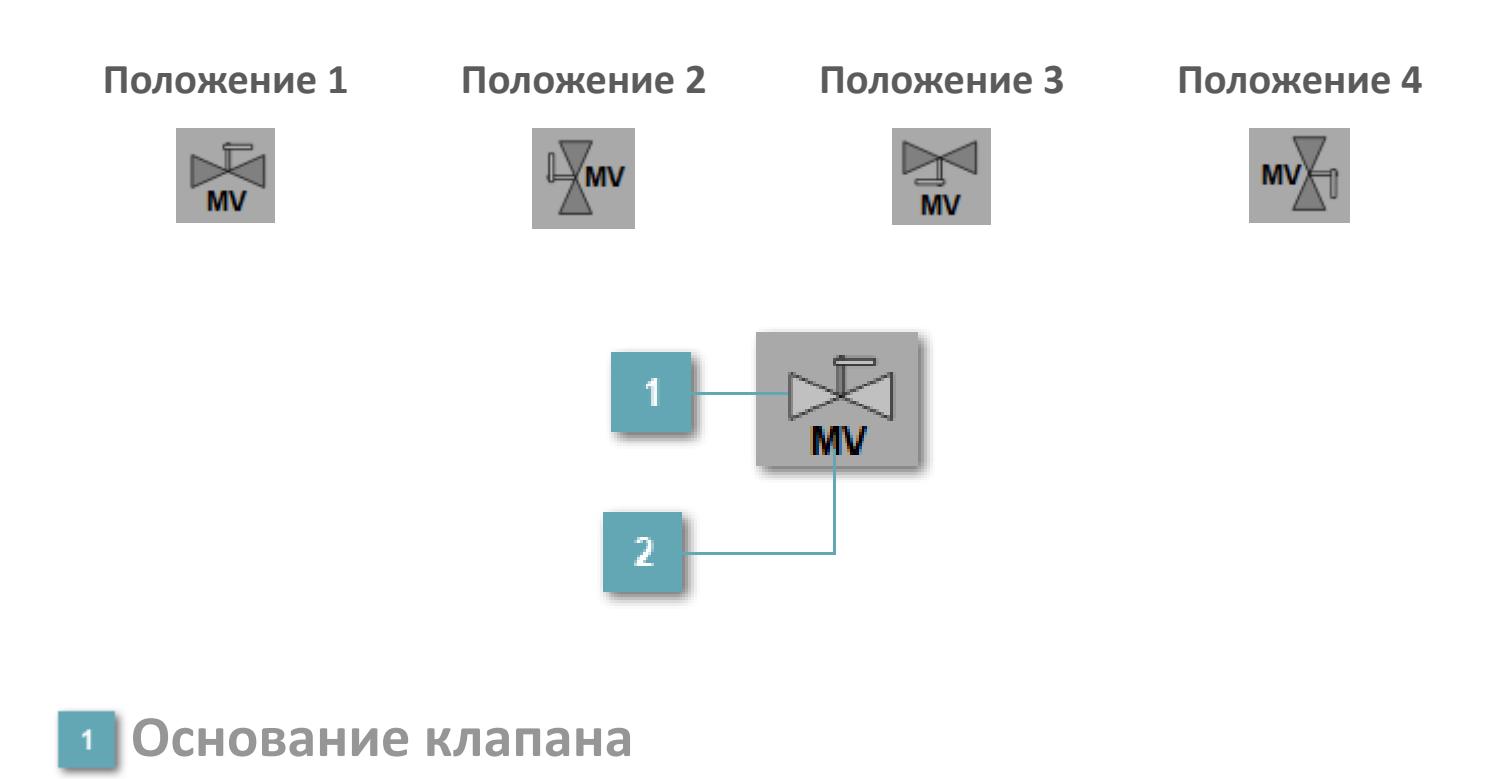

Отображает состояние основания клапана

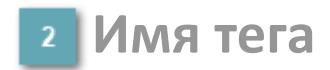

Отображает навание тега.
### **Динамические представления сигнализаций**

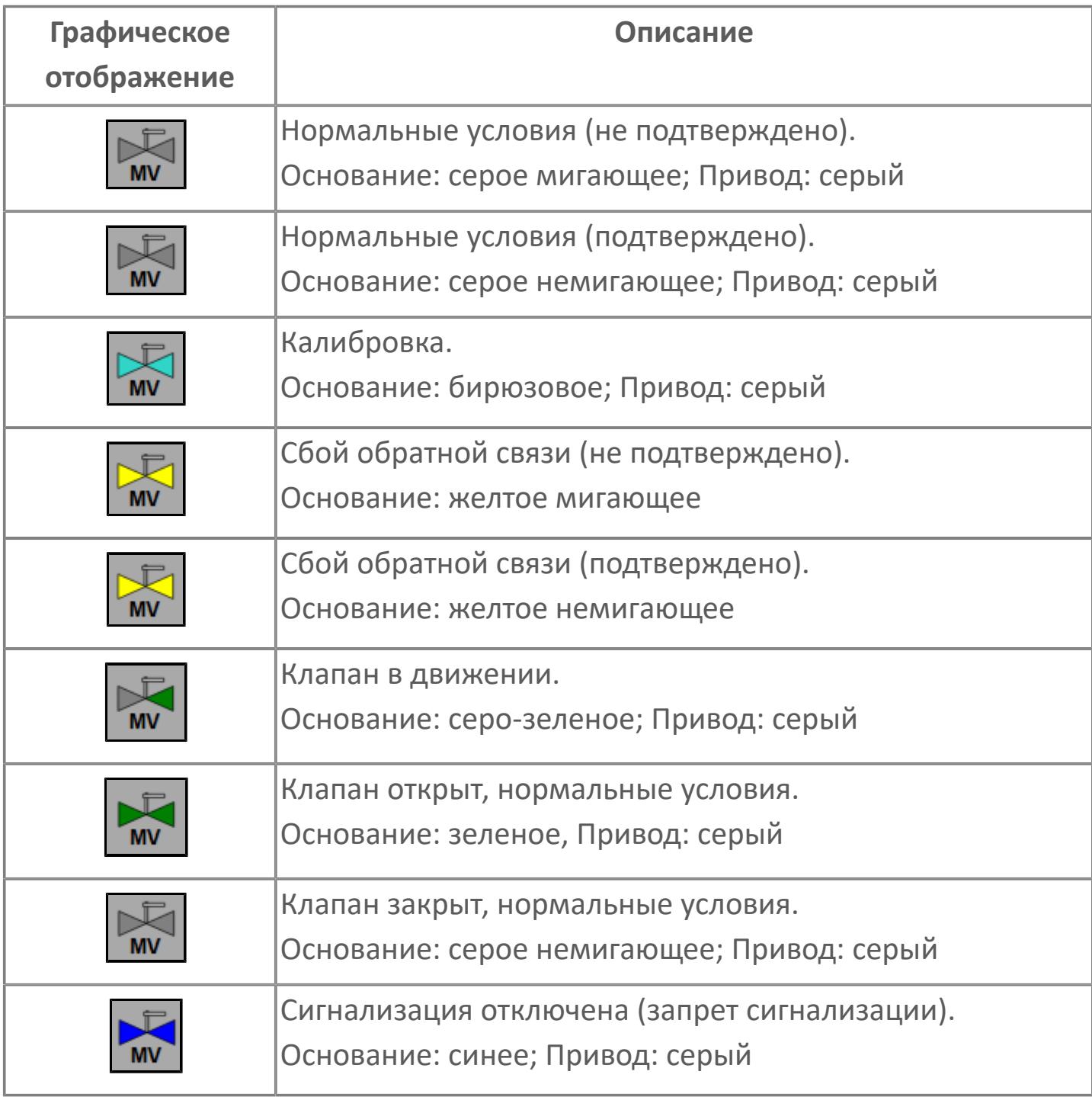

## **Редактор свойств**

В таблице ниже перечислены свойства, доступные при настройке мнемосимвола в редакторе свойств.

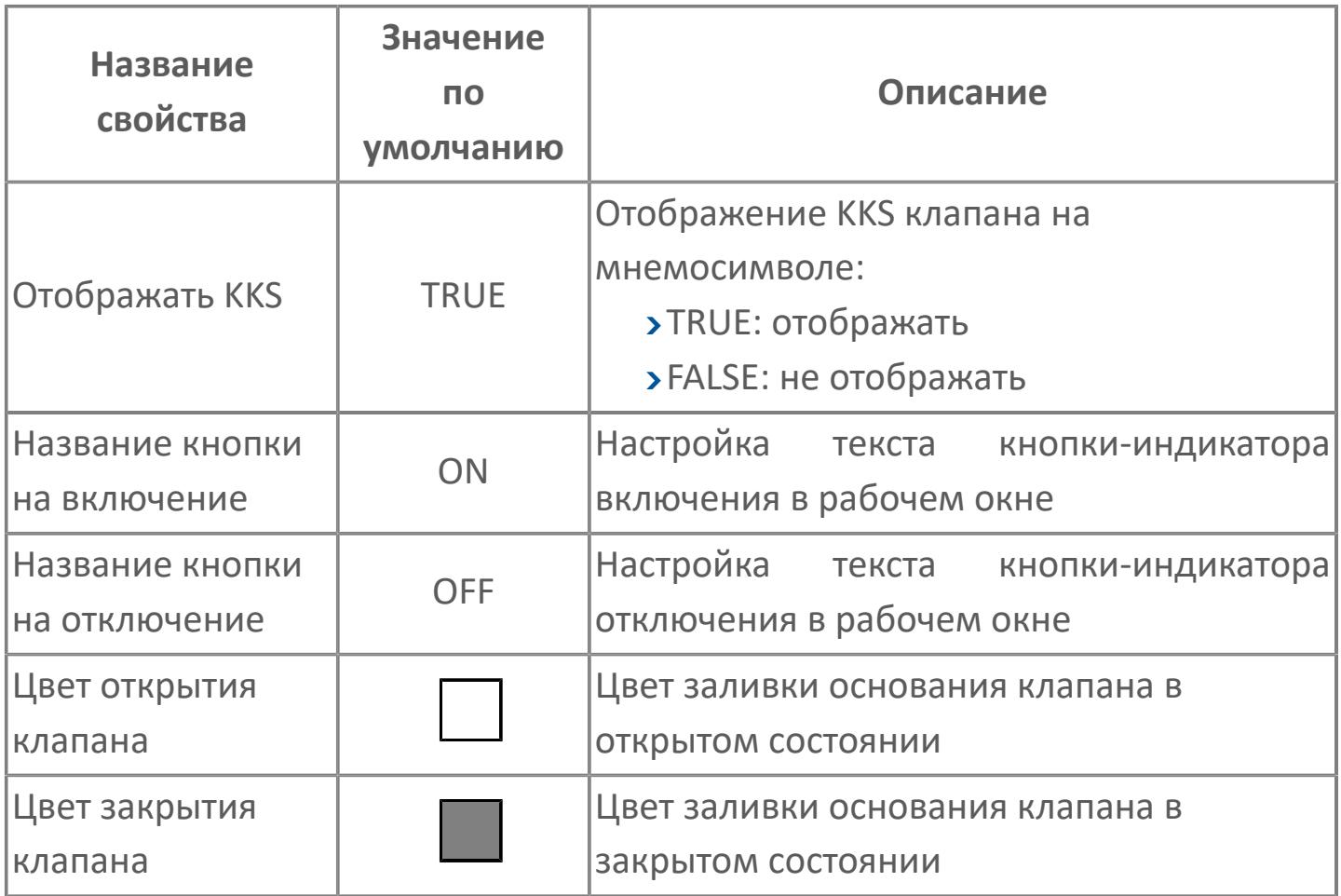

## **Окно Рабочее**

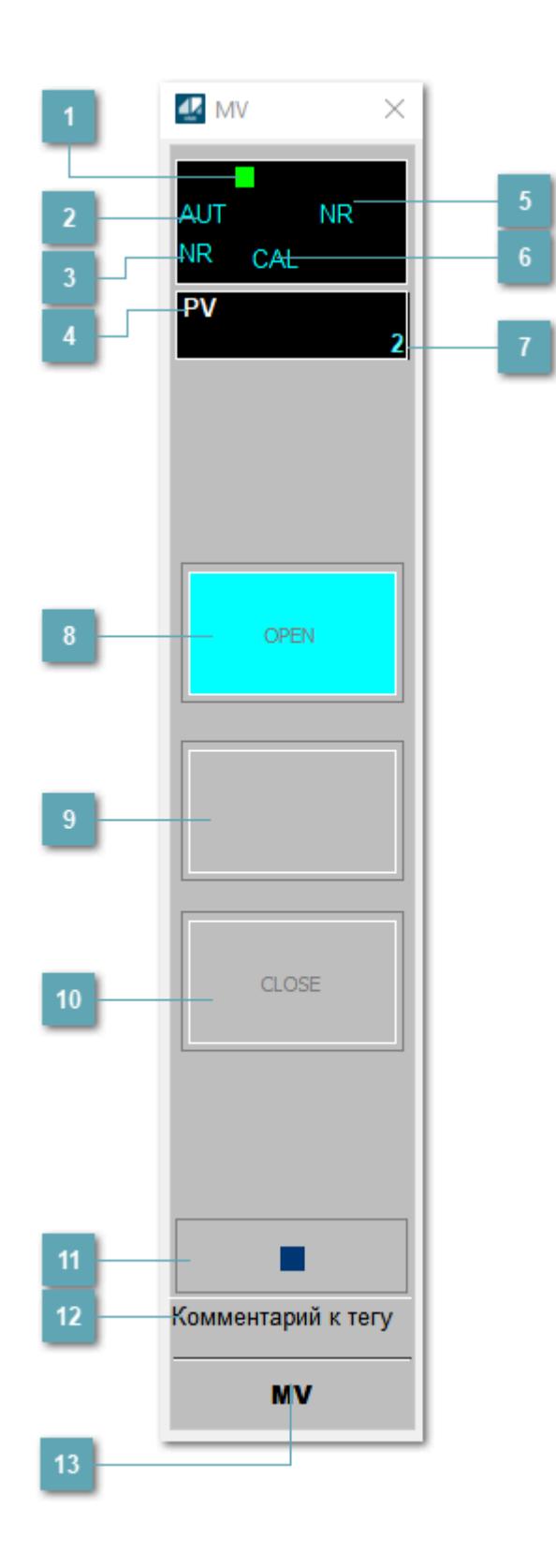

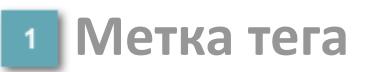

Метка тега окрашивается в соответствии с цветовой схемой и приоритетами срабатывания тревог.

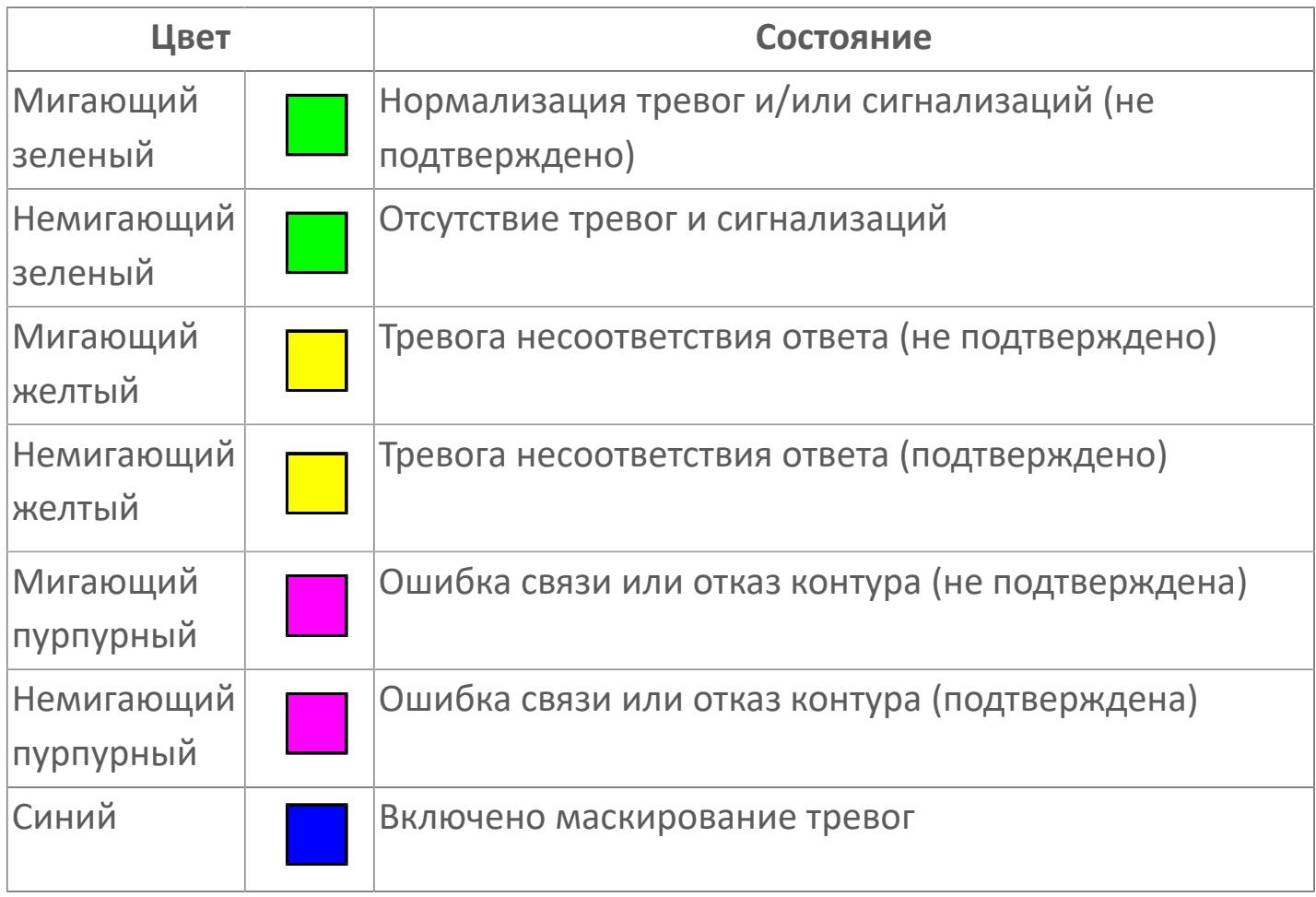

## **Режим функционального блока**

Индикатор [режима](#page-67-0) функционального блока. При нажатии на индикатор открывается окно выбора ручного, автоматического или каскадного режима, если это разрешено.

### **Состояние тревоги**

Индикатор [состояния тревоги](#page-27-0) функционального блока.

### **Технологический параметр**

Обозначение технологического параметра (PV).

**Состояние блока**

Индикатор [состояния блока.](#page-36-0)

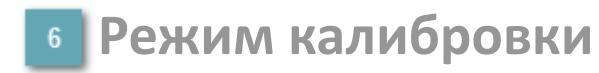

Индикатор активности режима калибровки. В режиме калибровки появляется индикатор CAL.

#### **Значение технологического параметра**

Текущее значение технологического параметра PV.

### **Индикатор "Открыт"**

При подаче команды на открытие индикатор будет подсвечен зеленым цветом. В режиме калибровки индикатор будет подсвечен голубым цветом.

#### **Индикатор "Неопределенное положение"**

При нахождении клапана в неопределенном положении индикатор будет подсвечен зеленым цветом.

## **Индикатор "Закрыт"**

При подаче команды на закрытие индикатор будет подсвечен красным цветом. В режиме калибровки индикатор будет подсвечен голубым цветом.

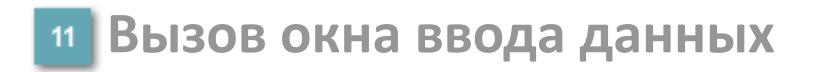

Кнопка вызова окна ввода данных. В открывшемся окне для изменения данных нажмите кнопку "ПАРАМЕТР", выберите изменяемый параметр, в области "Значение" введите новое значение параметра и нажмите клавишу "Enter".

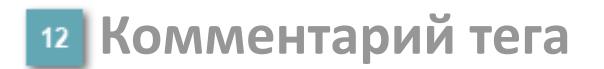

Задаваемый комментарий тега.

**Имя тега**

Идентификатор функционального блока.

## **Окно Параметры**

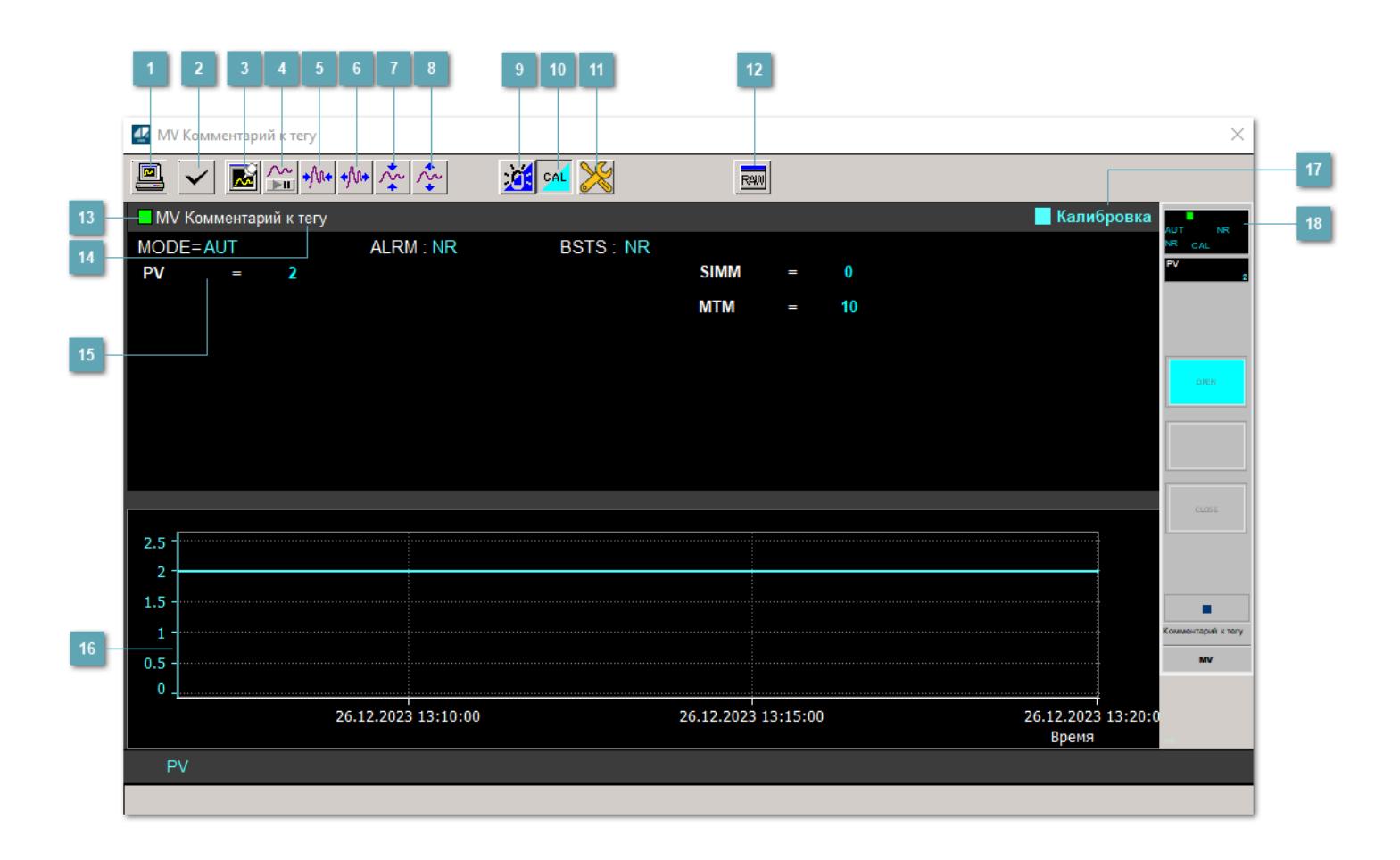

#### **Сделать скриншот окна**

При нажатии на кнопку открывается окно печати текущего тренда.

#### **Квитировать сообщение**

При нажатии на кнопку открывается окно квитирования сообщений тревог. Окно открывается, если есть хотя бы одно неквитированное сообщение о тревоге.

#### **Резервировать график данных**

При нажатии на кнопку открывается окно сохранения резервной копии графика данных.

### **Остановить/Возобновить отображение данных**

При нажатии на кнопку останавливается/возобновляется отрисовка графика.

**Сократить интервал оси времени**

Сокращение интервала оси времени.

**Увеличить интервал оси времени**

Увеличение интервала оси времени.

**Уменьшить отображение графика**

Уменьшение отображения графика по вертикали.

**Увеличить отображение графика**

Увеличение отображения графика по вертикали.

#### **Переключить режим срабатывания тревог**

Включение/отключение маскирования тревог. При включении маскирования тревог метка тега окрашивается в синий цвет.

При включенном режиме маскирования, тревоги формируются, но не записываются в журнал событий.

#### **Переключить режим калибровки**

Включение/отключение режима калибровки. При включении режима калибровки на панели блока отображается индикатор CAL.

## **Переключение режима запрета технологического обслуживания**

Включение/отключение режима запрета технологического обслуживания. При нажатии на кнопку будет отключено формирование тревог.

При включении режима запрета технологического обслуживания фон значения технологического параметра мнемосимвола изменится на оранжевый.

## **Отобразить диалоговое окно необработанных данных**

При нажатии на кнопку открывается окно необработанных данных. В данном окне отображается число данных до обработки.

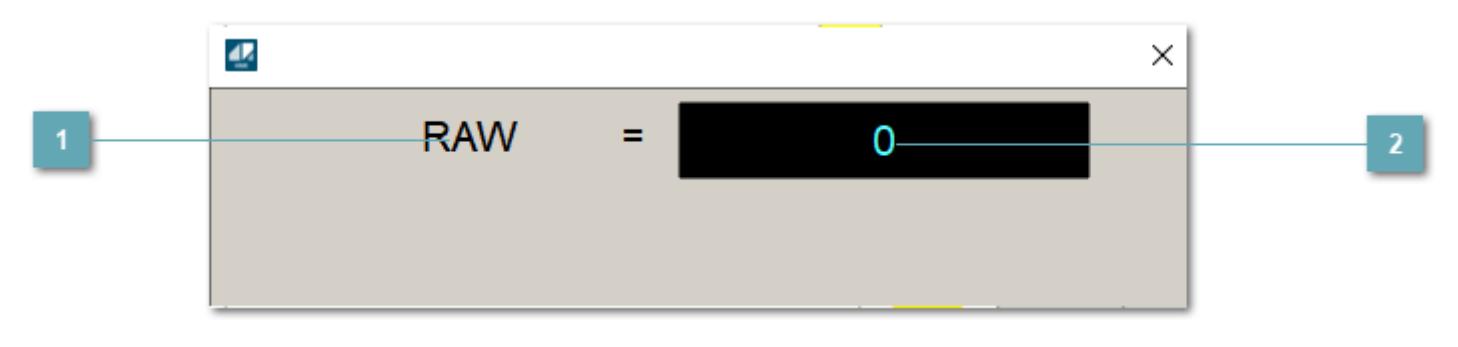

**1 Название переменной необработанных данных** 

Отображает название переменной RAW.

## **Значение необработанных данных**

В данном поле отображается значение необработанных данных типа REAL, INT.

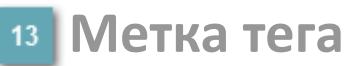

Метка тега окрашивается в соответствии с цветовой схемой и приоритетами срабатывания тревог.

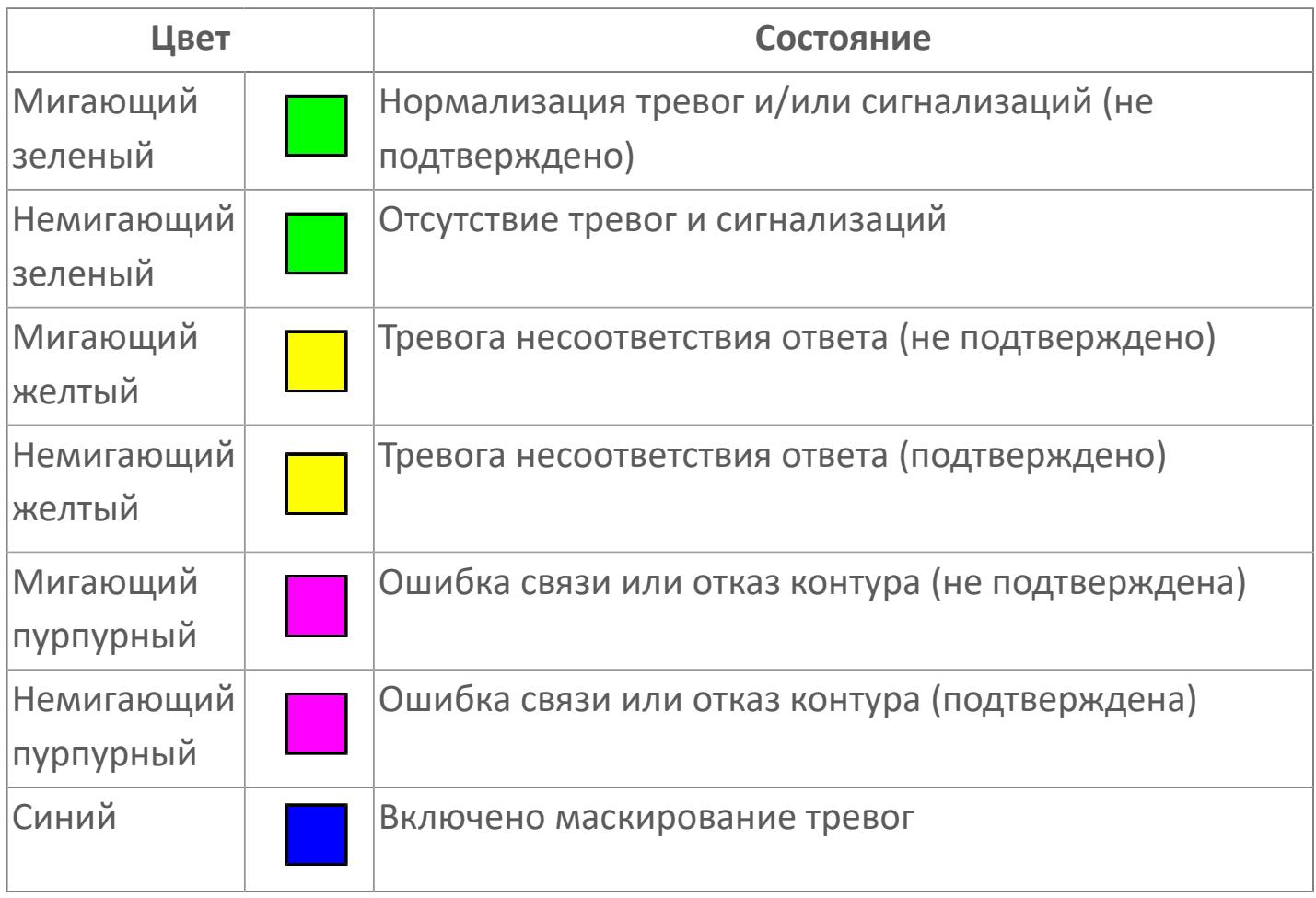

**Имя тега и комментарий**

Идентификатор функционального блока и задаваемый комментарий.

#### **Уставки и режимы задания**

Область отображения уставок, параметров и режимов работы функционального блока. При нажатии на отображаемый параметр

 открывается окно ввода значения, если изменение данного параметра разрешено пользователю.

Если изменение параметра разрешено, между названием параметра и значением стоит знак "=", в противном случае – ":".

Отображаемые значения:

- MODE режим блока;
- ALRM режим срабатывания тревог;
- BSTS состояние блока;
- SIMM имитационный переключатель включен/отключен;
- PV Значение задания технологического параметра;
- MTM Уставка времени.

#### **Тренд**

Используется компонент Astra.HMI.Trends.

Подробное описание возможностей Astra.HMI.Trends представлено в Руководстве системного интегратора ПТК AstraRegul.

#### **Режим калибровки**

Индикатор активности режима калибровки. В режиме калибровки появляется индикатор и надпись "Калибровка".

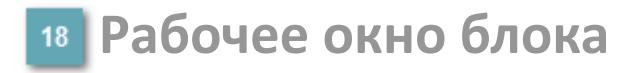

Отображение рабочего окна.

## **Окно Журнал событий**

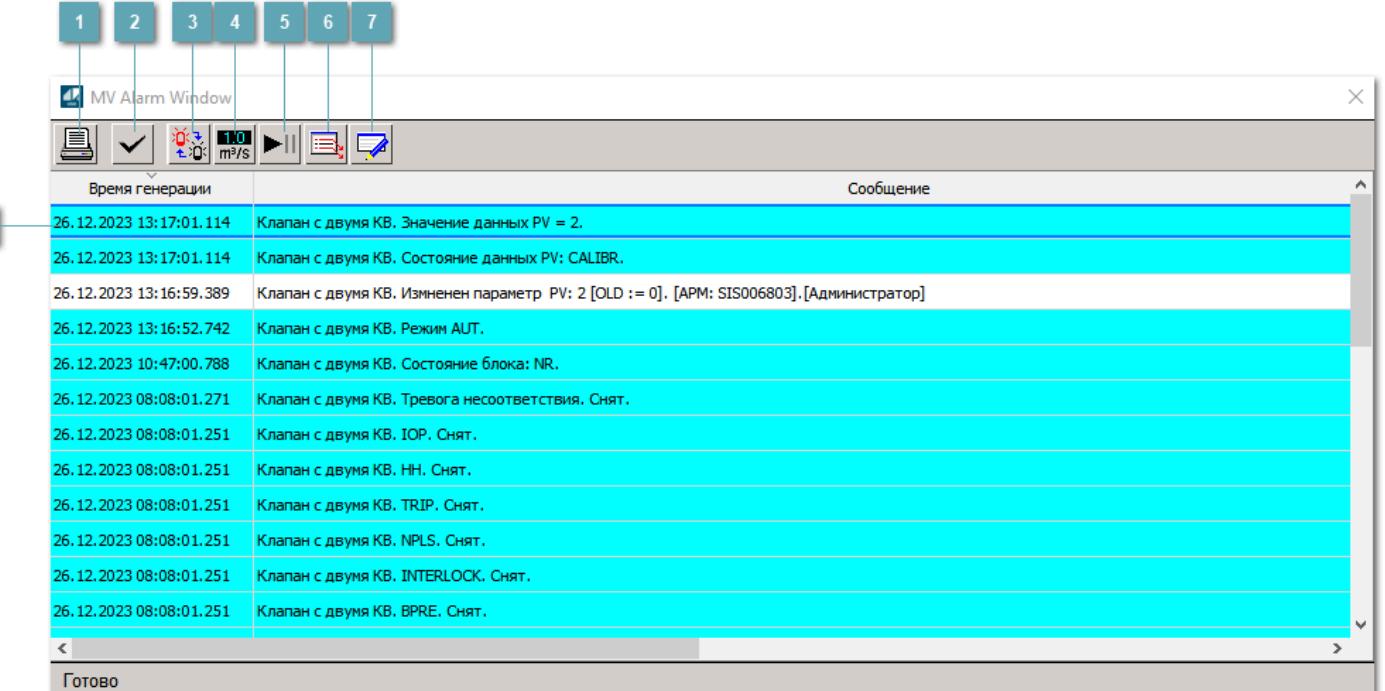

#### **Распечатать отображаемое событие**

При нажатии на кнопку открывается окно печати журнала событий.

#### **Квитировать сообщение**

При нажатии на кнопку открывается окно квитирования выбранного сообщения, если для данного сообщения доступно квитирование и оно не было выполнено ранее.

#### **Переключение между тревогами**

При нажатии на кнопку в журнале событий будут отображены только тревоги высокого приоритета или все тревоги.

### **Функциональная кнопка**

Функционал данной кнопки в текущей версии библиотеки не доступен.

## **Остановить/возобновить обновление экрана**

При нажатии на кнопку останавливается или возобновляется обновление экрана.

### **Отобразить диалоговое окно ввода условий фильтра**

При нажатии на кнопку открывается окно создания условия фильтрации сообщений.

#### **Отобразить диалоговое окно настройки окна**

При нажатии на кнопку открывается окно с настройками журнала событий.

### **Область отображения событий**

Отображает информацию о событиях в виде таблицы.

Используется компонент Astra.HMI.Alarms.

Подробное описание возможностей Astra.HMI.Alarms представлено в Руководстве системного интегратора ПТК AstraRegul.

## **Окно Графики**

В данном окне отображаются графики в историческом или оперативном режимах.

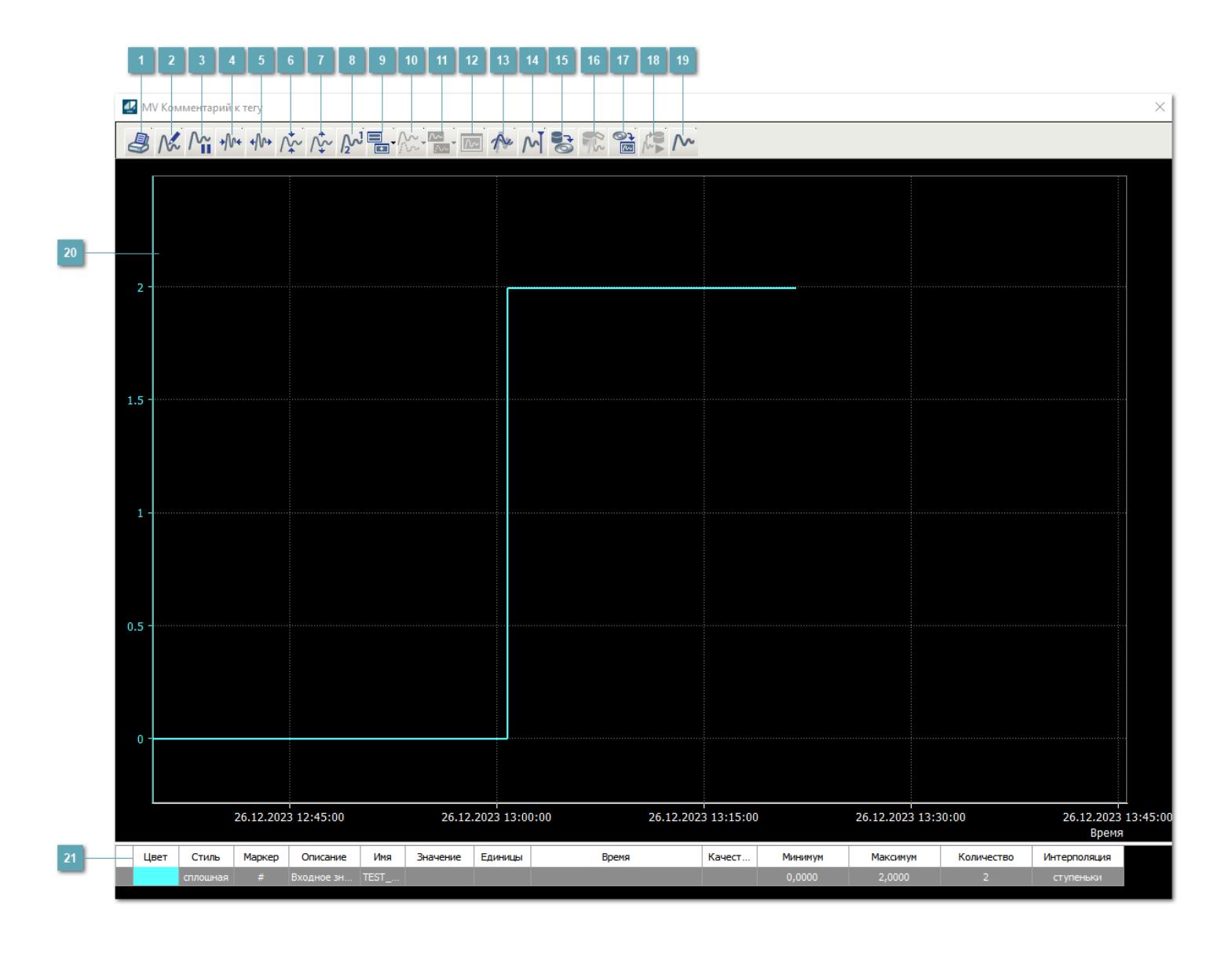

## **Печать**

При нажатии на кнопку открывается окно печати текущего тренда.

## **Функциональная кнопка**

Функционал данной кнопки в текущей версии библиотеки не доступен.

## **Пауза/Старт**

Останавливает/возобновляет отрисовку графиков.

**Сократить интервал оси времени**

Сокращение интервала оси времени.

**Увеличить интервал оси времени**

Увеличение интервала оси времени.

**Уменьшить отображение графика**

Уменьшение отображения графика по вертикали.

**Увеличить отображение графика**

Увеличение отображения графика по вертикали.

**Функциональная кнопка**

Функционал данной кнопки в текущей версии библиотеки не доступен.

## **Добавить репер**

Нажмите на кнопку "Добавить репер", а затем кликните в области тренда. На трендовом поле появится реперная линия.

Вы можете перемещать реперную линию в области тренда.

Чтобы скрыть реперную линию, повторно нажмите на кнопку "Добавить репер".

#### **Функциональная кнопка**

Функционал данной кнопки в текущей версии библиотеки не доступен.

#### **Функциональная кнопка**

Функционал данной кнопки в текущей версии библиотеки не доступен.

#### **Функциональная кнопка**

Функционал данной кнопки в текущей версии библиотеки не доступен.

#### **Восстановление исходного размера**

При нажатии на кнопку восстанавливает исходный размер всех графиков.

### **Отобразить график в текущей точке**

При нажатии на кнопку отображает на трендовом поле текущую точку с сохранением установленных размеров.

#### **Сохранить**  $15<sub>15</sub>$

При нажатии на кнопку открывается окно сохранения графика в файл или списка сигналов.

#### **Запросить исторические данные за период**

Кнопка доступна только в историческом режиме. При нажатии на кнопку в области тренда будет отображен график за указанный период.

### **Открыть**

При нажатии на кнопку открывается окно открытия списка сигналов или архива с данными.

**Режим отображения** 18

Переход в оперативный/исторический режим.

**Функциональная кнопка** 19

Функционал данной кнопки в текущей версии библиотеки не доступен.

#### **Трендовое поле**

Используется компонент Astra.HMI.Trends.

Подробное описание возможностей Astra.HMI.Trends представлено в Руководстве системного интегратора ПТК AstraRegul.

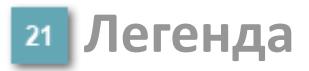

Область отображения параметров сигнала.

## **Журнал событий**

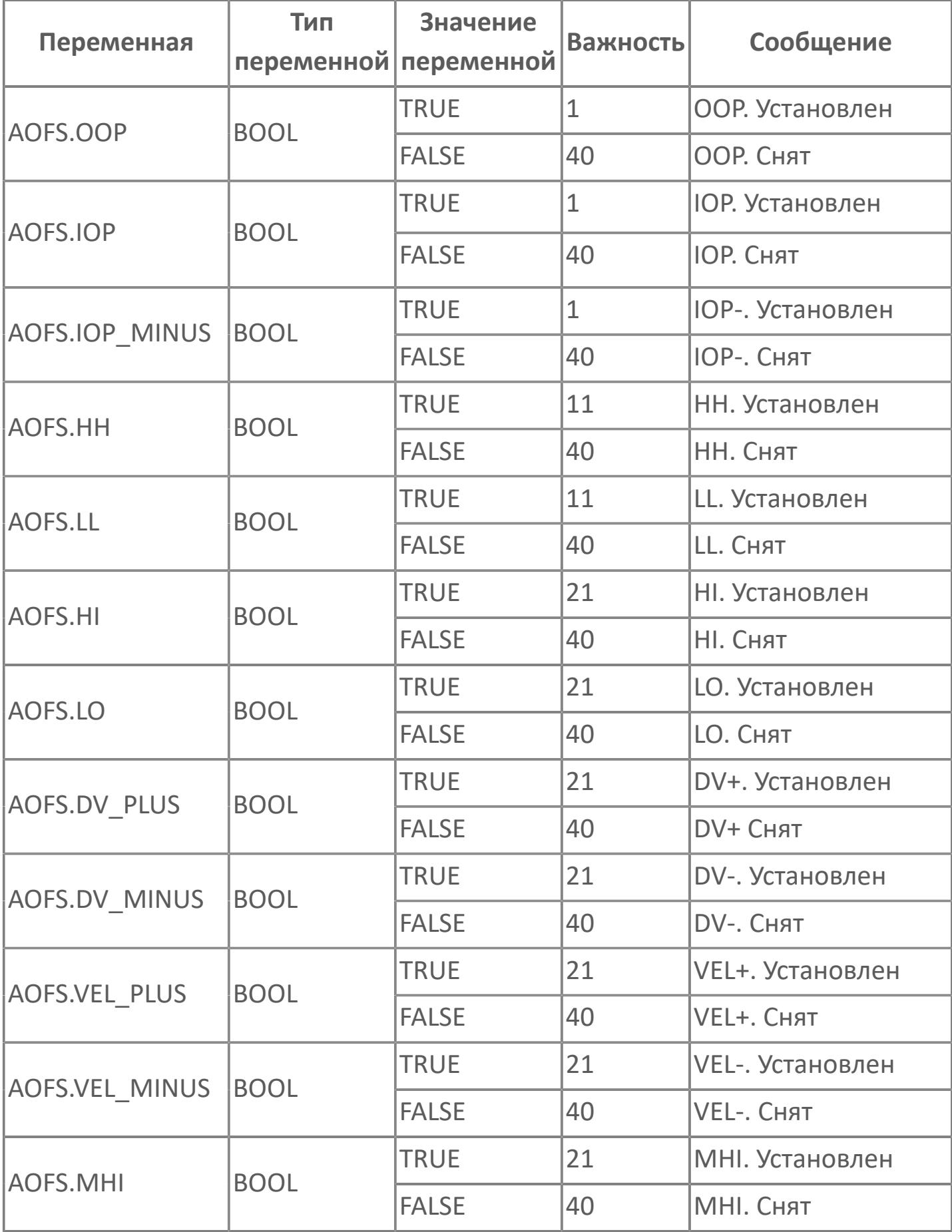

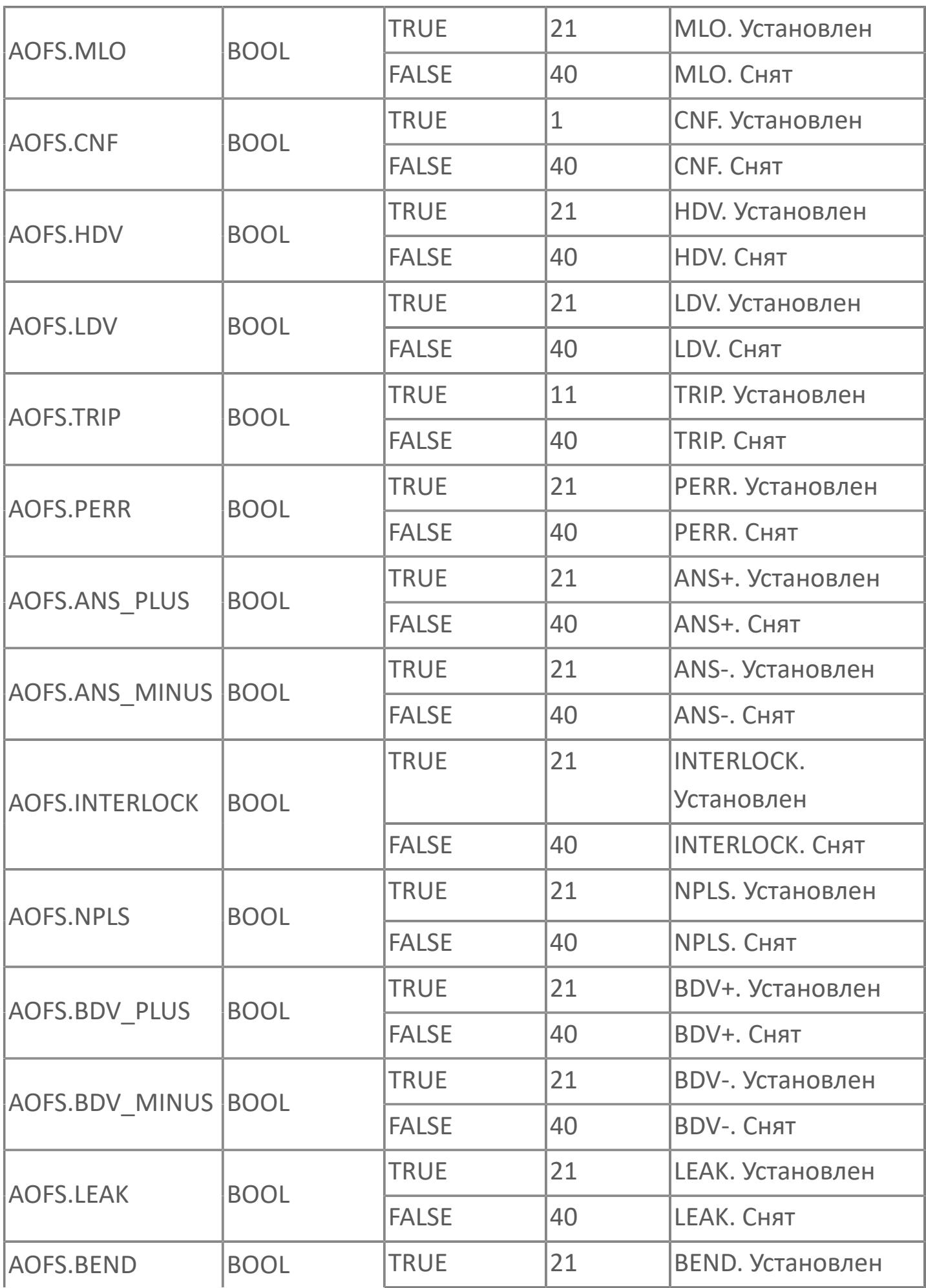

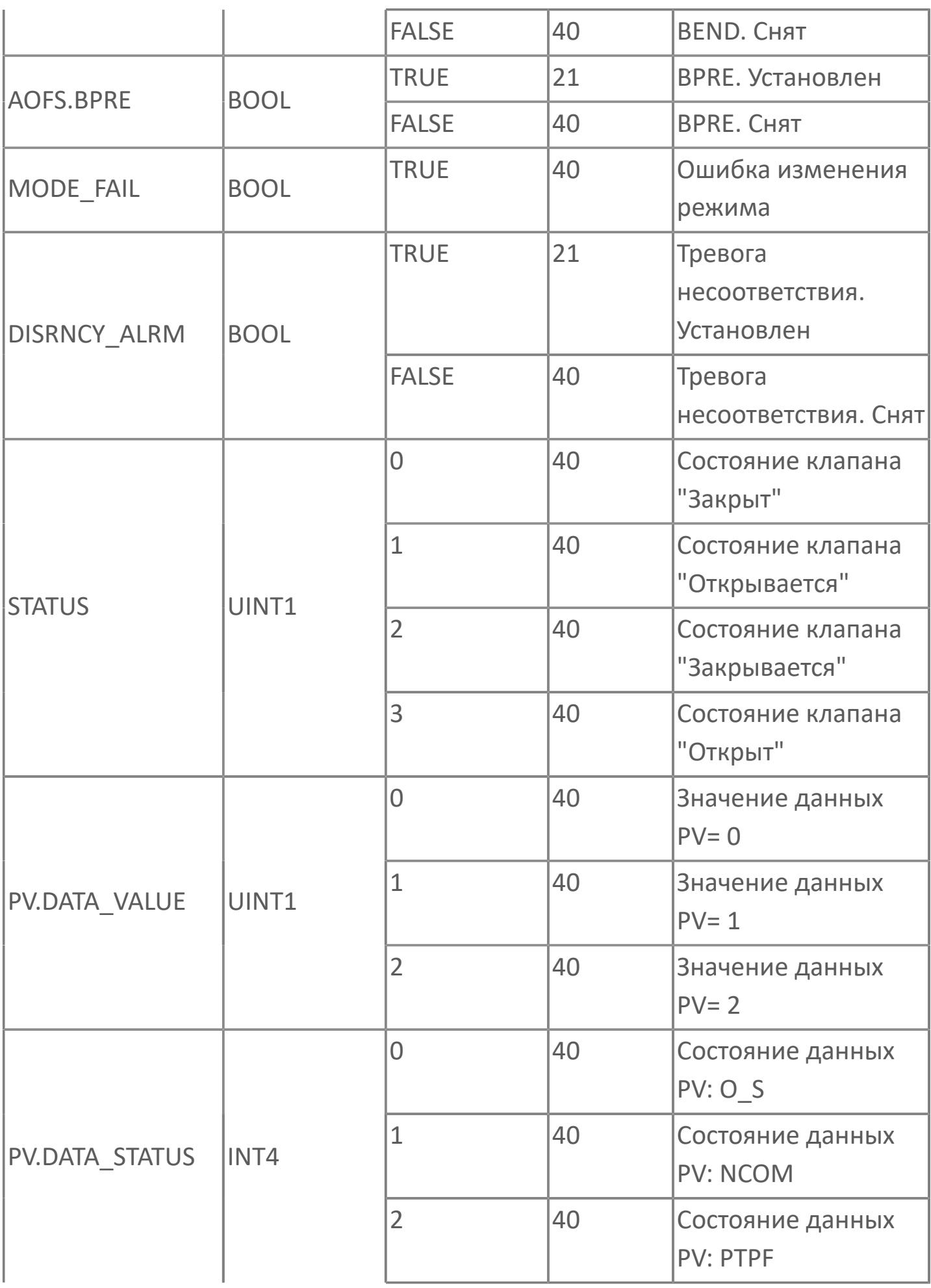

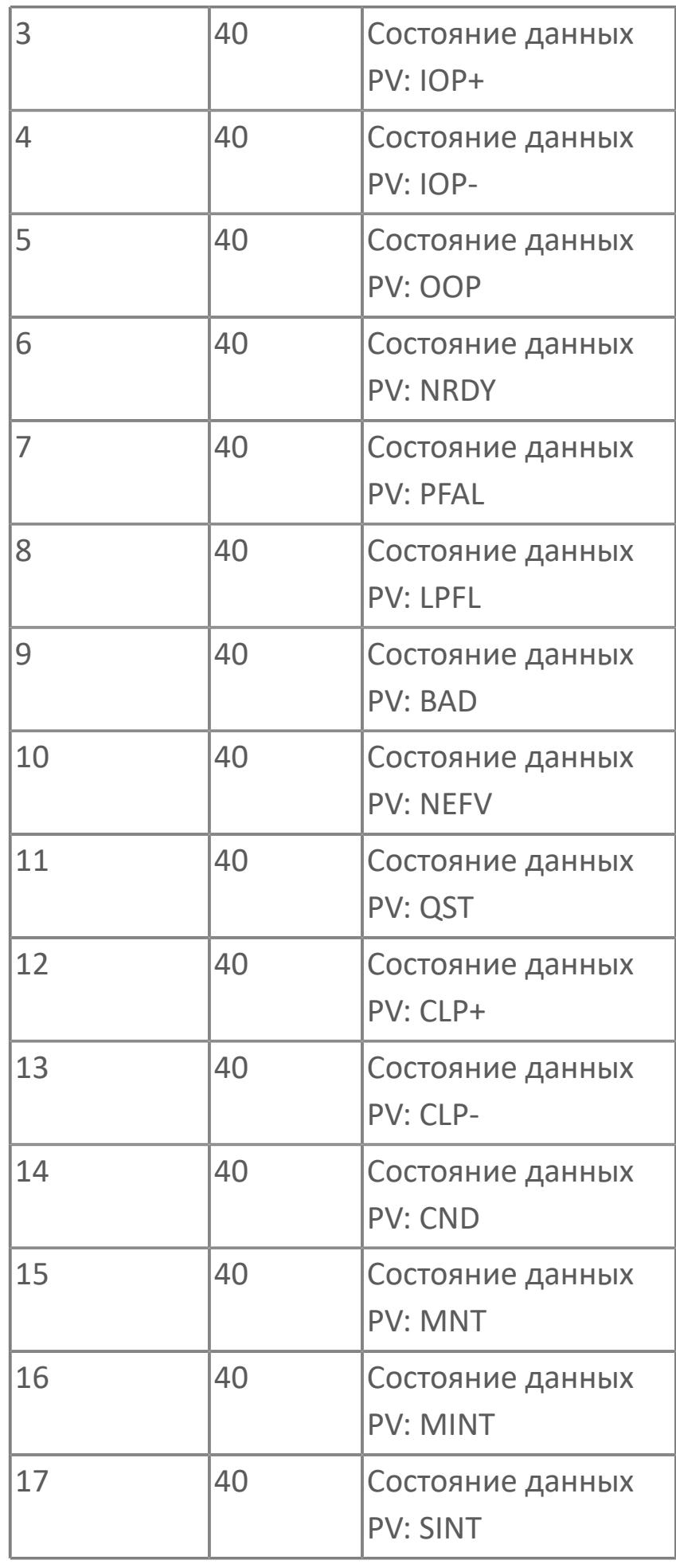

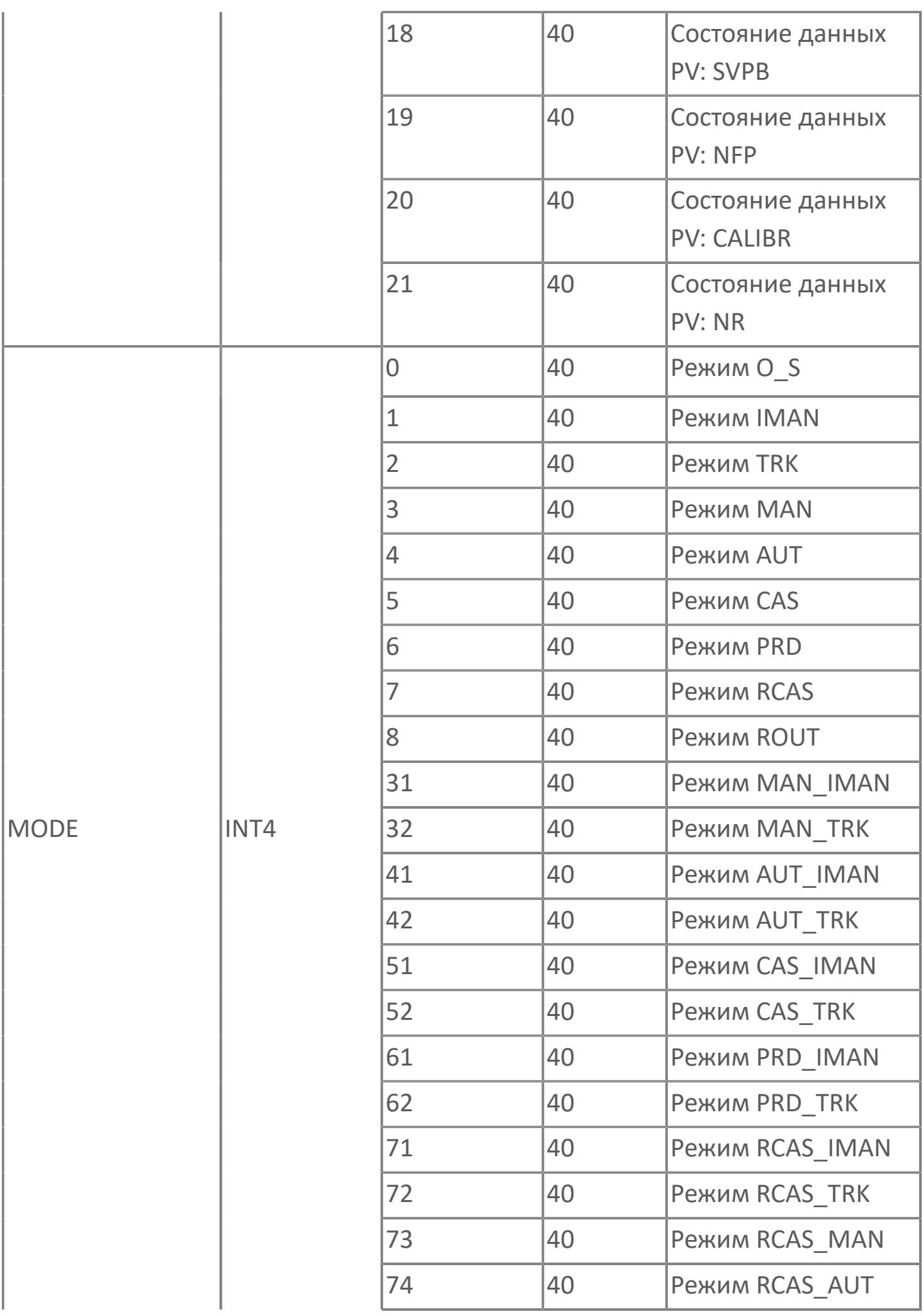

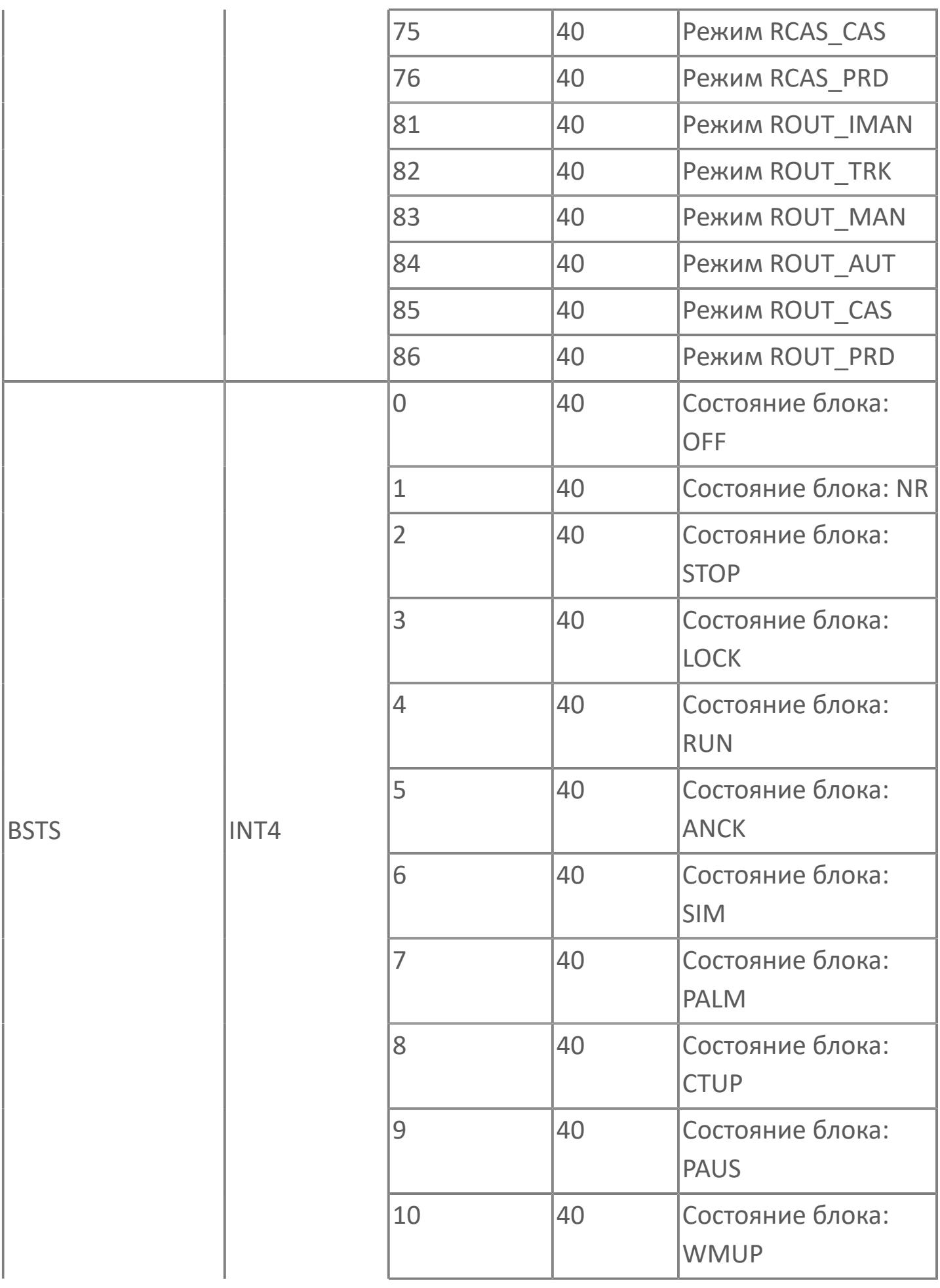

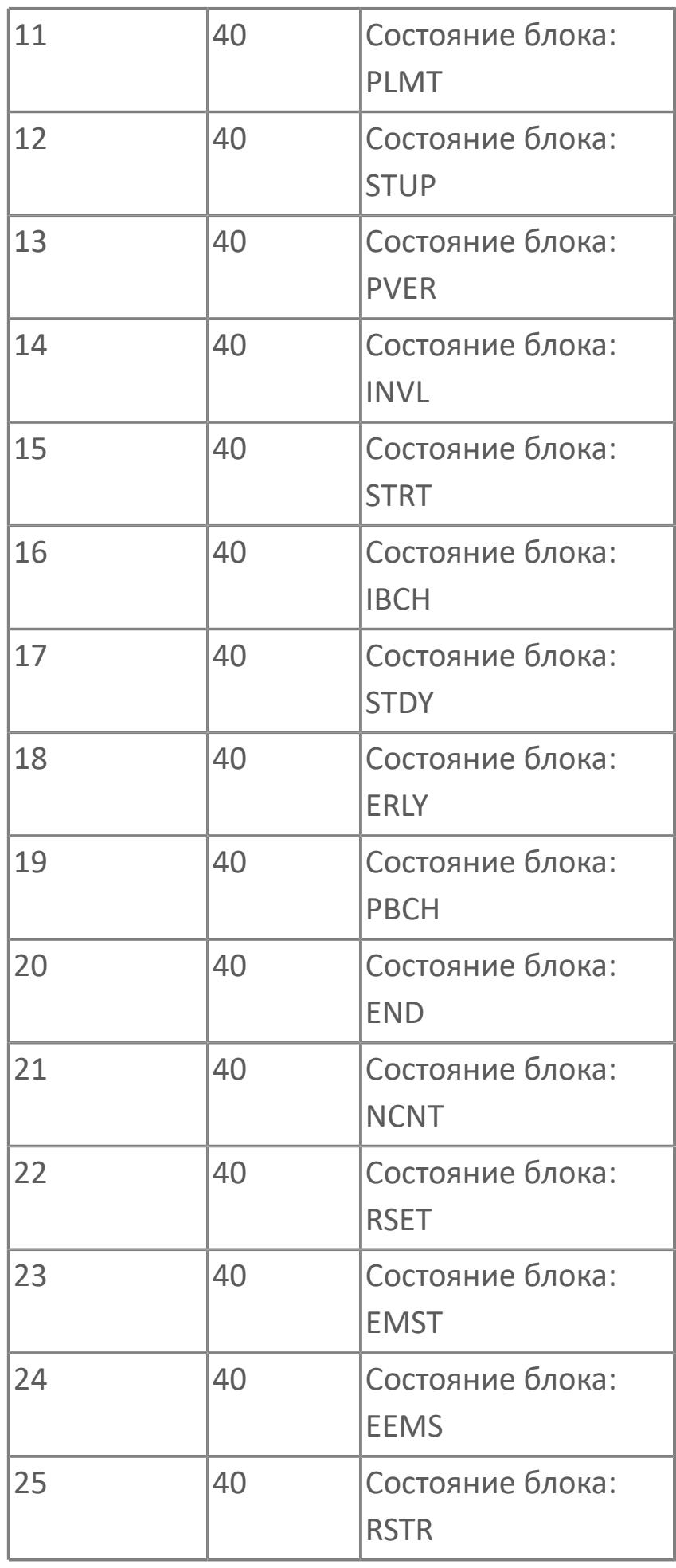

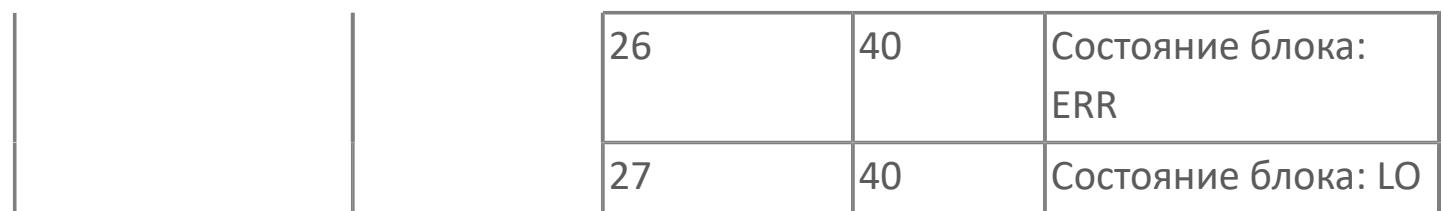

## **1.2.3.5. МОТОРЫ**

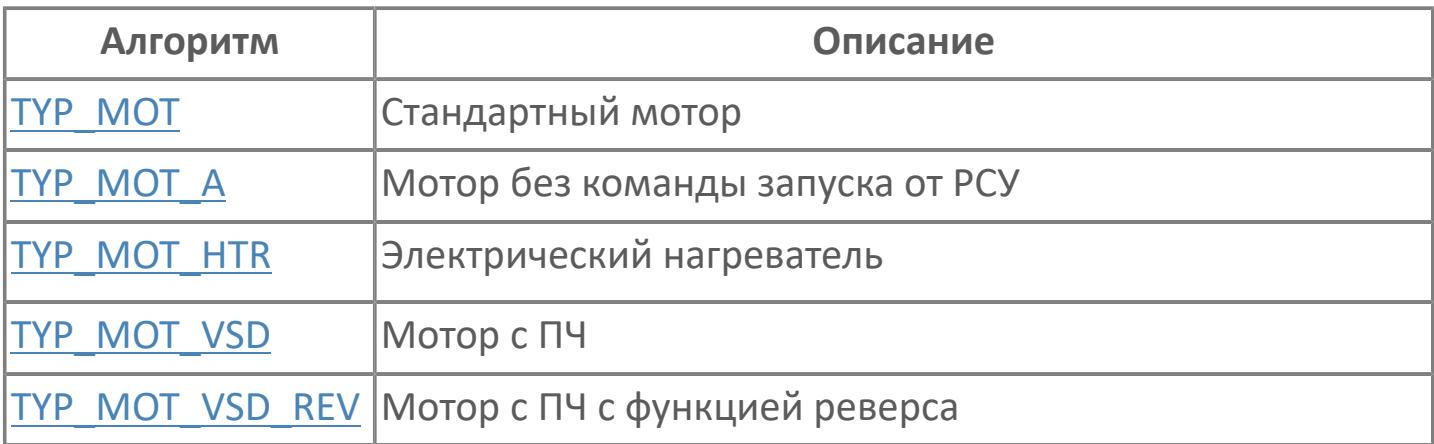

# <span id="page-2440-0"></span>**1.2.3.5.1. TYP\_MOT | СТАНДАРТНЫЙ МОТОР**

- [Алгоритм](#page-2441-0)
- [Мнемосимвол. Насос](#page-2457-0)
- [Мнемосимвол. МСС](#page-2506-0)
- [Мнемосимвол. Воздуходувка](#page-2555-0)

## <span id="page-2441-0"></span>**1.2.3.5.1.1. Алгоритм**

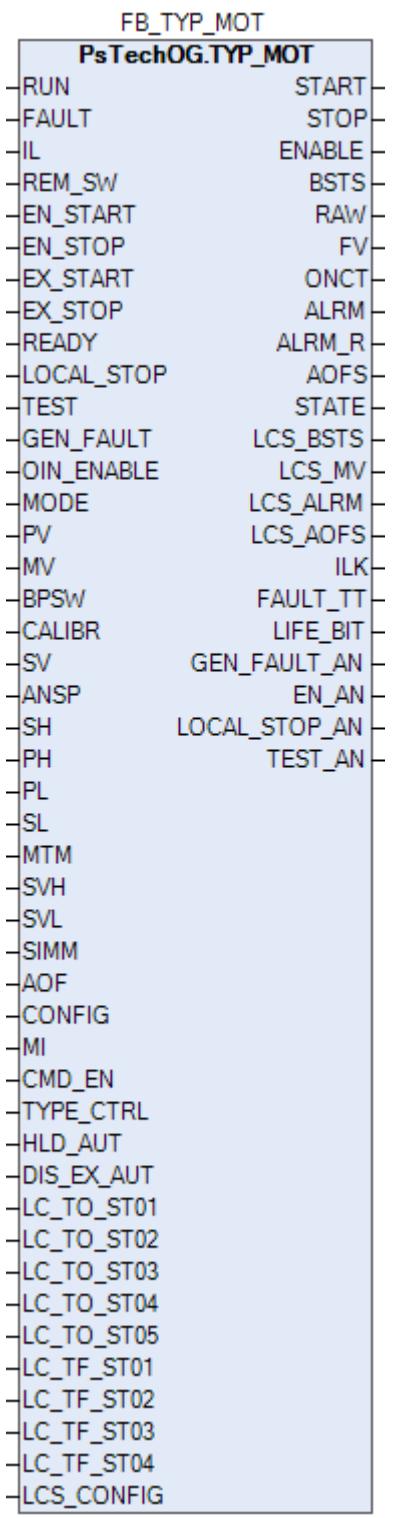

Функциональный блок TYP\_MOT выполнен на основе базового функционального блока МС\_2E и, соответственно, наследует его функции. В таблице ниже представлен список основных функций блока.

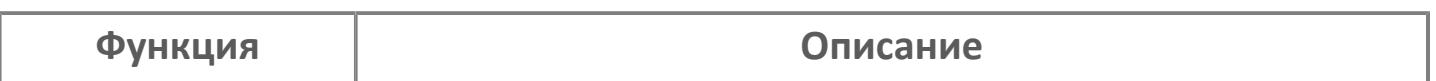

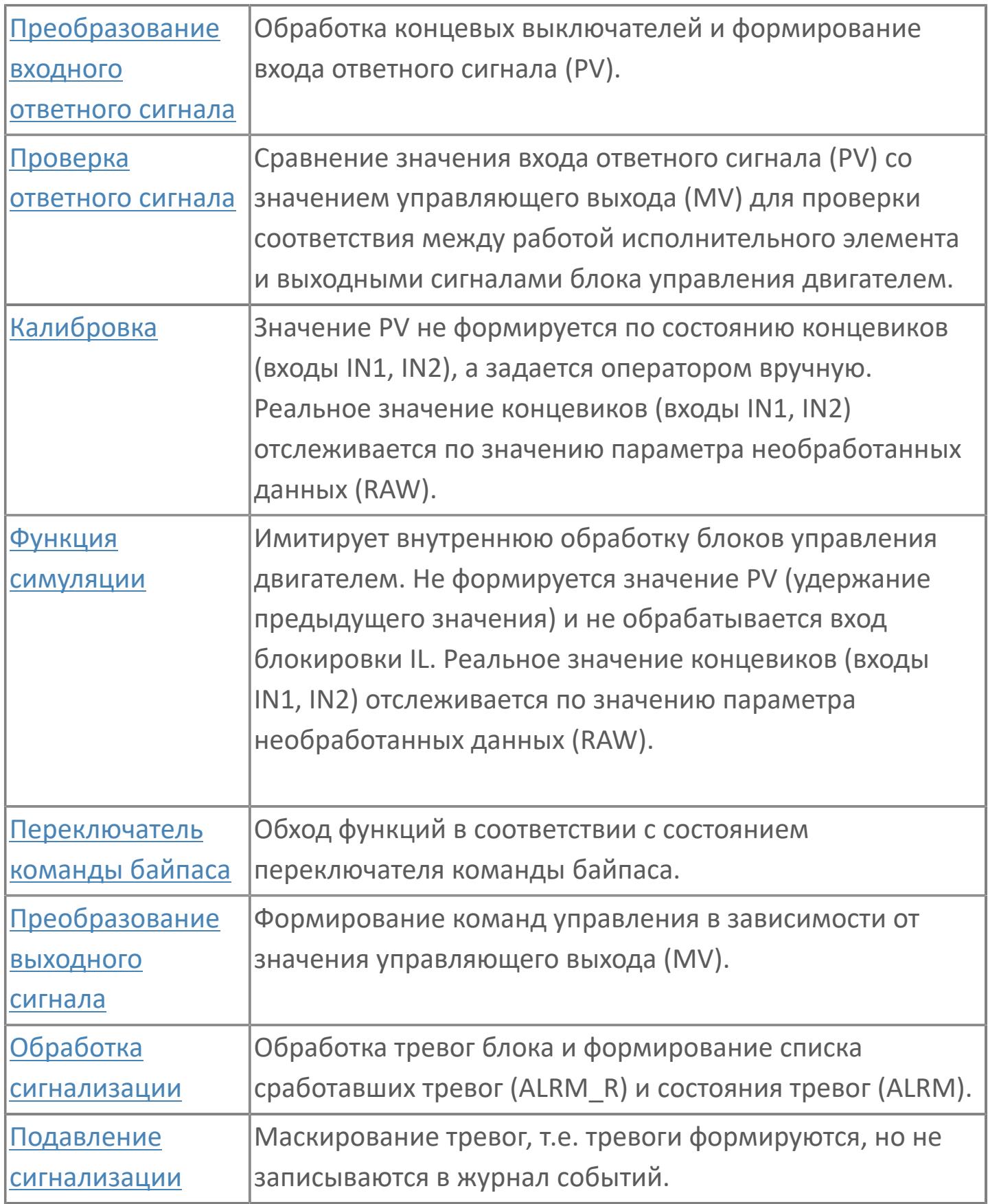

Запуск двигателя может быть осуществлен оператором в ручном режиме (MAN) функционального блока (нажатием кнопки ON на лицевой панели блока) или другой логикой в автоматическом режиме работы блока. Если

выход блока MV=2, то на механзим в виде импульса (с настраиваемой длительностью) будет передана реальная команда запуска двигателя. При остановке двигателя (вручную оператором с лицевой панели или другой логикой, MV=0) на механизм будет передана команда останова двигателя в виде импульса (с настраиваемой длительностью). Двигатель может быть остановлен в любой момент от местного устройства или сигналов управления оператора из HMI (если не управляется от последовательности и активна разрешающая остановка).

Список доступных режимов функционального блока TYP\_MOT:

- **> Нерабочий режим [O/S](#page-67-0)**
- Отслеживание [TRK](#page-67-0)
- Ручной [MAN](#page-67-0)
- Автоматический [AUT](#page-67-0)

Вход блокировки (TT) внутреннего функционального блока MC\_2E подключается к сигналу отказа. Срабатывание блокировки переведет блок в ручной режим (MAN) и остановит двигатель. В этом случае появится индикация тревоги TRIP.

#### **Работа блока в ручном режиме**

Управление мотором в ручном режиме осуществляется оператором при условии отсутствия блокировок и наличия разрешающих сигналов пуска (вход EN\_START = FALSE) и останова (вход EN\_STOP = FALSE).

Переход блока в режим MAN может происходить по команде от оператора или после окончания действия внешних команд пуска/останова при отключенном удержании автоматического режима (вход HLD\_AUT = FALSE), а именно, при пуске мотора от внешней команды EX\_START блок перейдет в режим MAN после окончания импульсной команды пуска (значение EX\_START при этом становится не важно) и при останове мотора от внешней команды EX\_STOP блок перейдет в режим MAN после ее деактивации (вход EX\_STOP = FALSE).

#### **Работа блока в автоматическом режиме**

Управление мотором в автоматическом режиме осуществляется от внешних команд пуска (вход EX\_START) и останова (вход EX\_STOP) при условии отсутствия блокировок и наличия разрешающих сигналов пуска (вход EN\_START = FALSE) и останова (вход EN STOP = FALSE).

Переход блока в режим AUT может происходить по команде от оператора, от внешних команд пуска/останова при отсутствии соответствующего запрета (вход DIS EX AUT = FALSE) или при отсутствии разрешающего сигнала пуска (вход EN\_START = TRUE) при остановленном моторе и разрешающего сигнала останова (вход EN\_STOP = TRUE) при запущенном моторе.

При этом в режиме блока MAN при наличии запрета перехода в автоматический режим от внешних команд (вход DIS\_EX\_AUT = TRUE) внешние команды игнорируются, а при отсутствии запрета (вход DIS\_EX\_AUT = FALSE) управление блоком от внешних команд осуществляется следующим образом:

 Активация функции "Внешний пуск" (вход EX\_START = TRUE) переводит блок в режим AUT (если блок не был предварительно переведен оператором) и автоматически запускает мотор. Если удержание автоматического режима отключено (вход HLD\_AUT = FALSE), то по окончании заданного периода времени происходит переход в режим MAN (независимо от значения внешней команды на входе EX\_START). Если удержание автоматического режима включено (вход HLD\_AUT = TRUE), то по окончании заданного периода времени будет удерживаться режим AUT (независимо от значения внешней команды на входе EX\_START).

 Активация функции "Внешний останов" (вход EX\_STOP = TRUE) переводит блок в режим AUT (если блок не был предварительно переведен оператором) и автоматически останавливает мотор. Если удержание автоматического режима отключено (вход HLD\_AUT = FALSE), то блок будет автоматически переведен в режим MAN после деактивации внешней команды (вход EX\_STOP = FALSE). Если удержание автоматического режима включено (вход HLD\_AUT = TRUE), то при деактивации внешней команды будет удерживаться режим AUT (не зависимо от значения внешней команды на входе EX\_STOP).

Блок может быть настроен на работу в импульсном или потенциальном режимах. Если входному параметру TYPE\_CTRL задано значение IMP, то блок работает в режиме импульсного управления. Если входному параметру TYPE\_CTRL задано значение POT, то блок работает в режиме потенциального управления.

При импульсном управлении (TYPE\_CTRL = IMP) команда пуска от оператора (локально или дистанционно) или от внешней логики формирует на выходе START блока импульс заданной длины. Команда останова от оператора (локально или дистанционно) или от внешней логики формирует соответствующий импульс на выходе STOP.

При потенциальном управлении (TYPE\_CTRL = POT) выход блока STOP не используется. Команда пуска от оператора (локально или дистанционно) или от внешней логики формирует на выходе START значение TRUE, а команда останова – значение FALSE.

## **Настройка блока**

Функциональный блок должен быть настроен на работу с сигналом блокировки входа IL типа ETS. Для этого **необходимо** для конфигурационного параметра типа "Control Calculation" **задать прямое направление входного сигнала блокировки (INTRLK\_DIR)**.

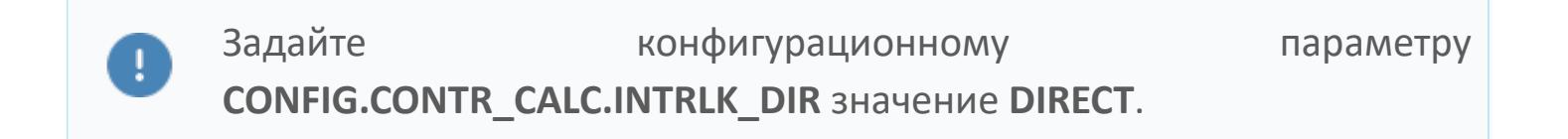

#### **Инициализация**

По умолчанию блок инициализируется в режиме MAN.

**Функция сигнализации**

По умолчанию для данного типового блока включена сигнализация обратного ответа (ANS+/-). Этот сигнал указывает на состояние, в котором выполняется проверка обратного ответа, а управляющее выходное значение (MV) работы двигателя и переменная процесса обратного ответа (PV) не совпадают. Сигнал об ответе формируется по истечении заданного времени (MTM, настраивается в секундах). Данный параметр определяет время, необходимое оборудованию для достижения заданного состояния (например, состояние "работает" после подачи команды "пуск" или "отключен" после подачи команды "останов")

#### **Функциональная блок-схема**

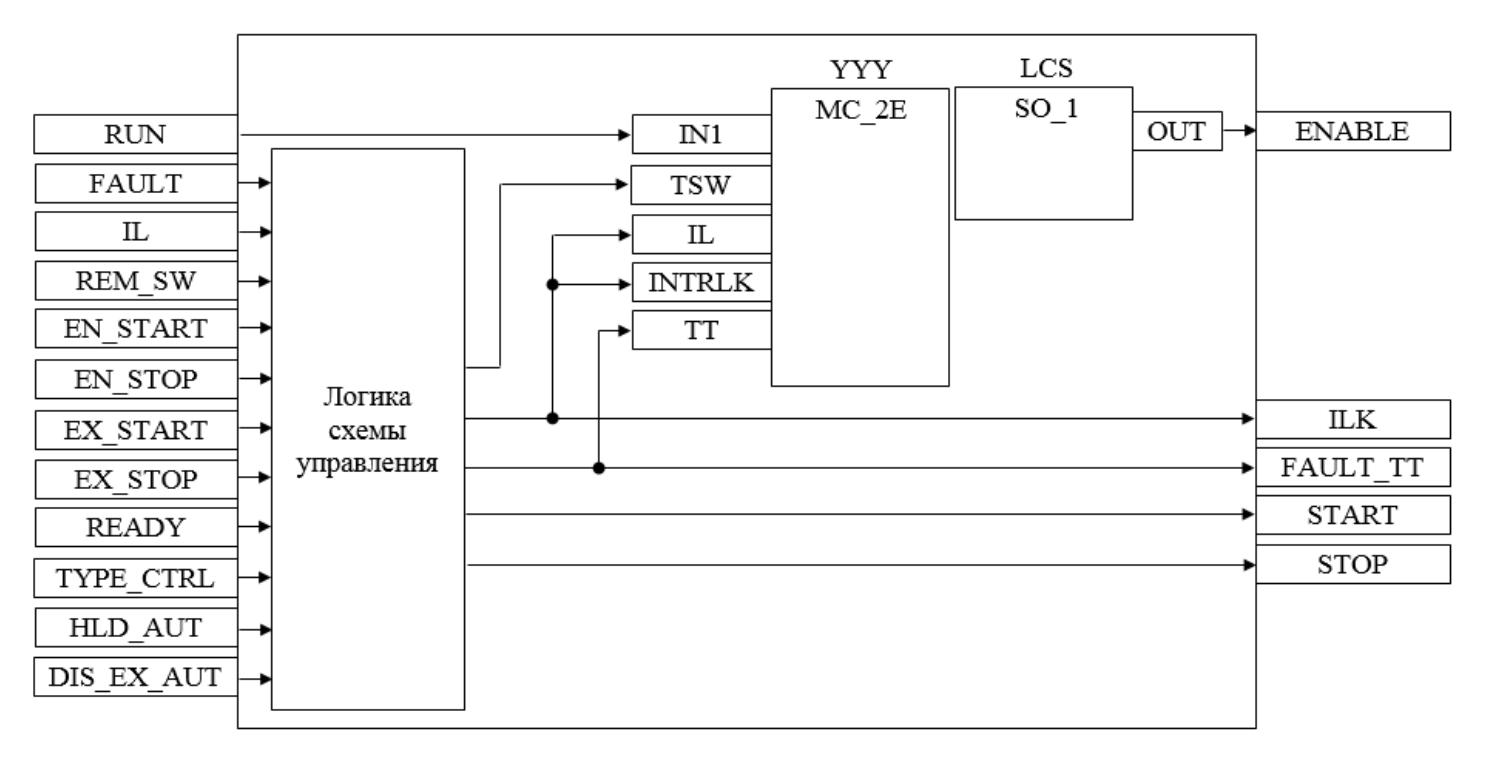

На рисунке ниже показана функциональная блок-схема блока TYP\_MOT:

Состав элементов блока:

 Блок YYY базового типа [MC\\_2E](#page-1128-0) используется для передачи команд пуска/ останова оператором и для отображения состояния двигателя.

 Блок LCS базового типа [SO\\_1](#page-885-0) используется для формирования команды разрешения от оператора для работы двигателя в местном режиме.

 Подпрограмма логики схемы управления используется для приема и обработки команд пуска/останова/разрешения пуска/разрешения останова от внешней логики с принудительным переводом блока в автоматический и

ручной режим в зависимости от конфигурационных параметров HLD\_AUT и DIS\_EX\_AUT, для управления блоком LCS, для формирования команд пуска/ останова в зависимости от конфигурационного параметра TYPE\_CTRL и для формирования обобщенных сигналов блокировки и неисправности двигателя.
# **Входные параметры**

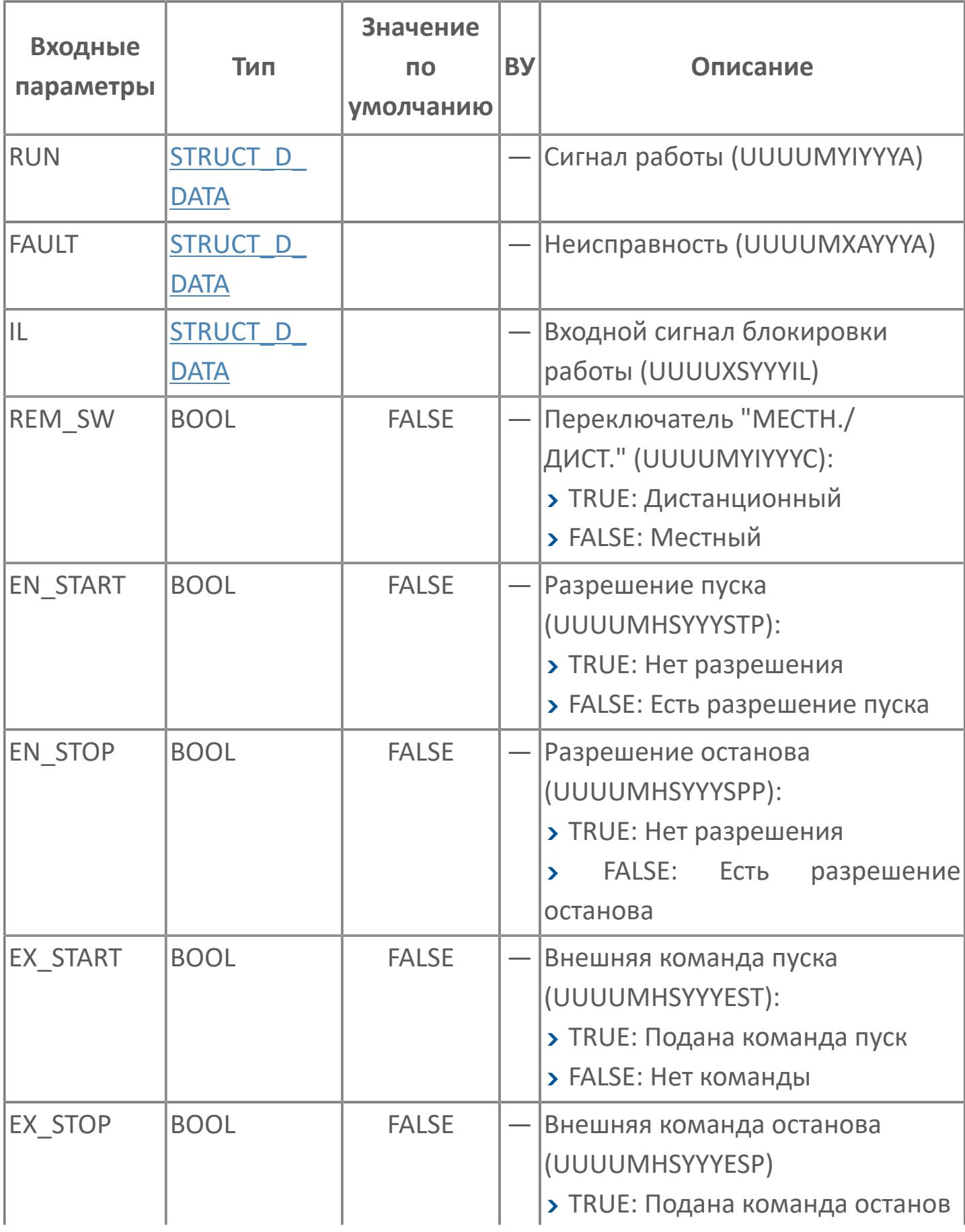

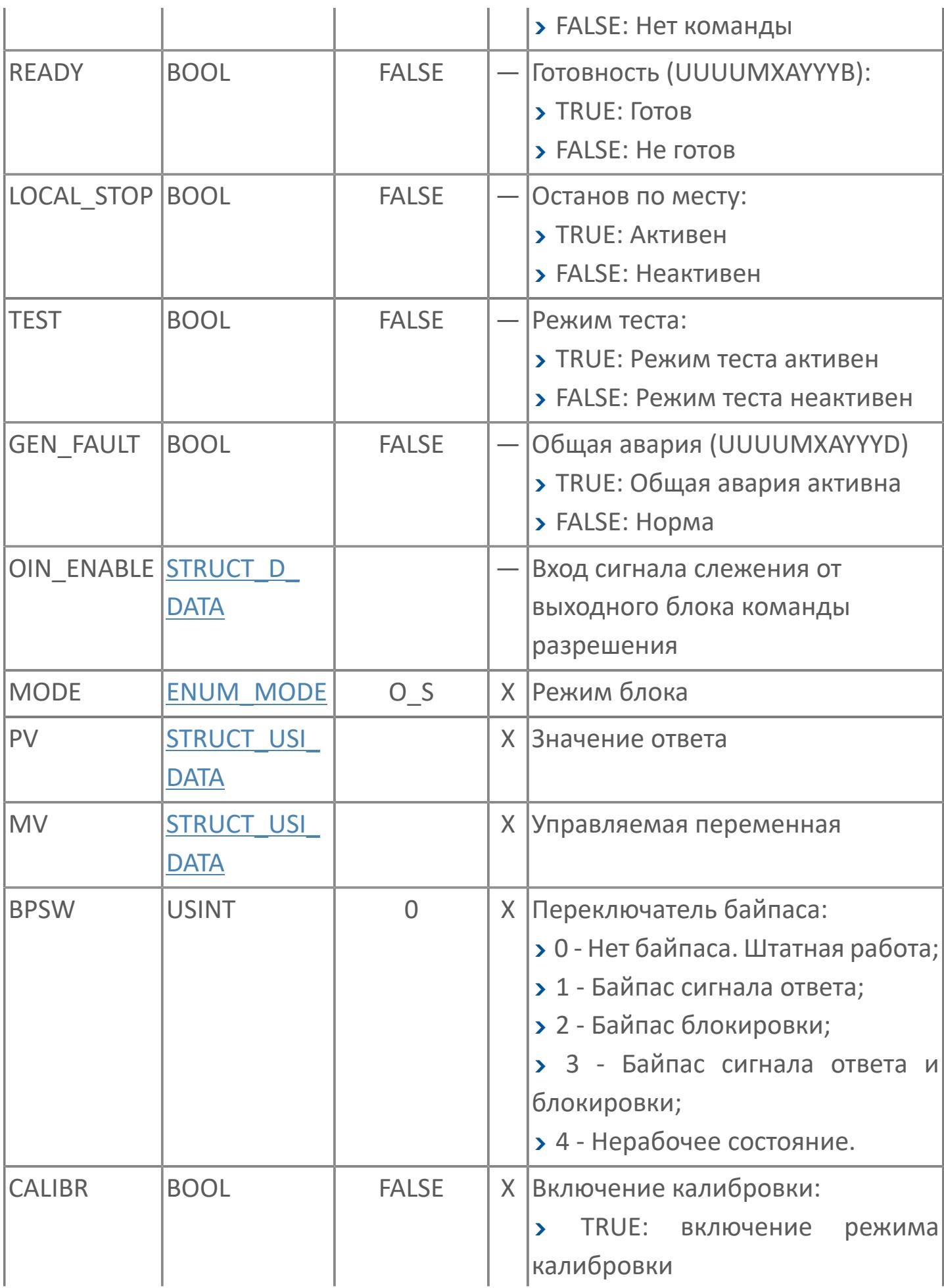

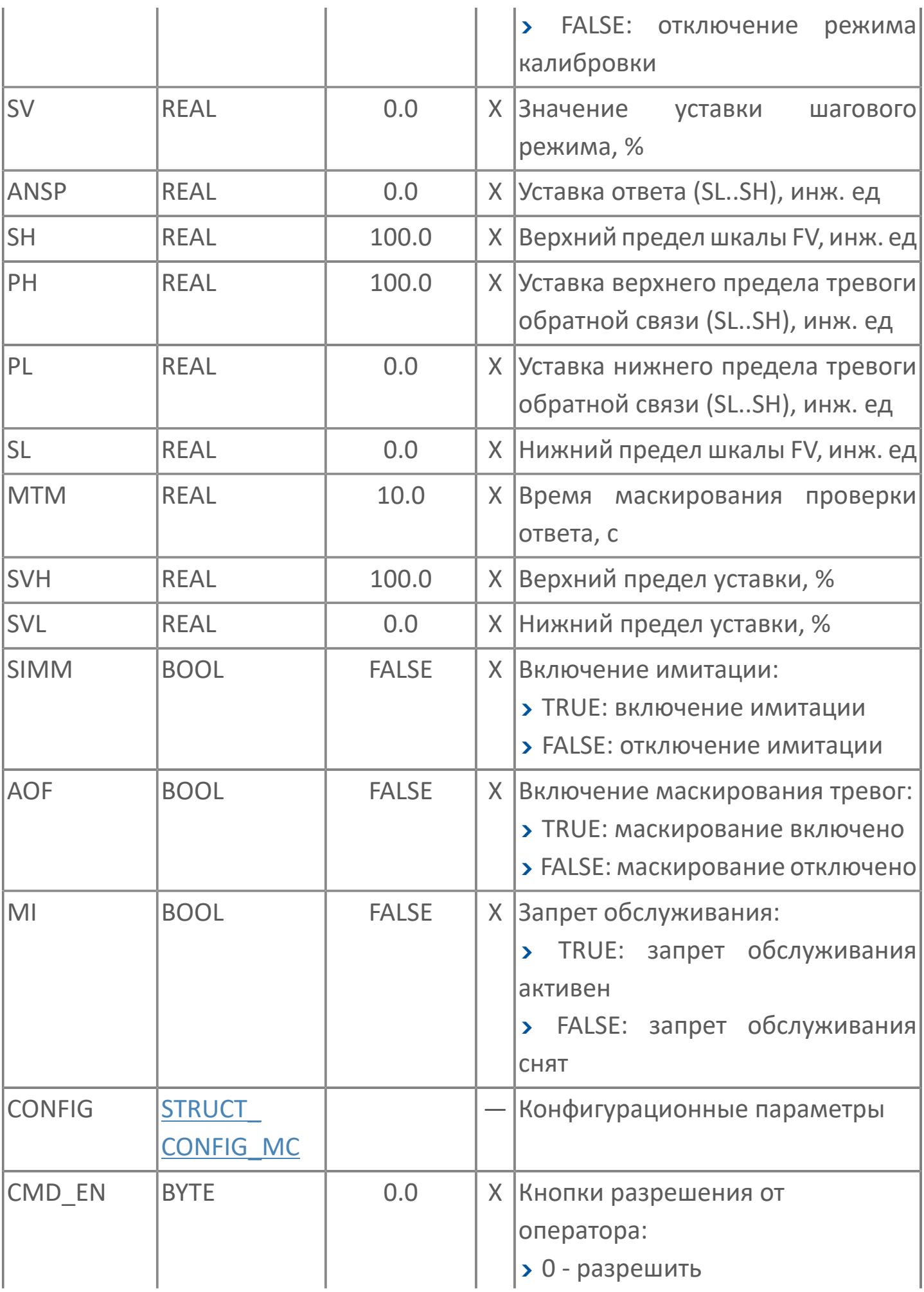

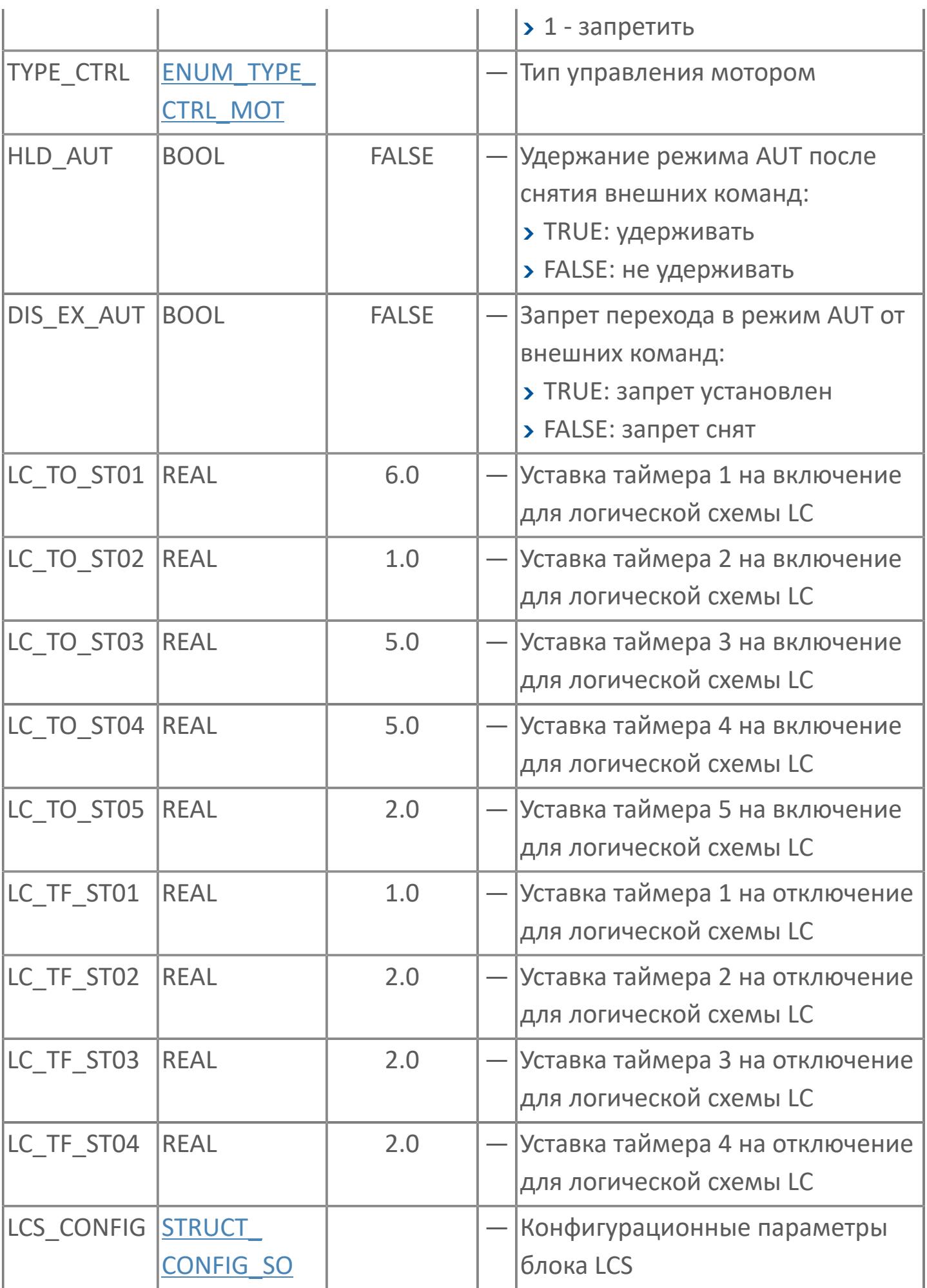

# **Выходные параметры**

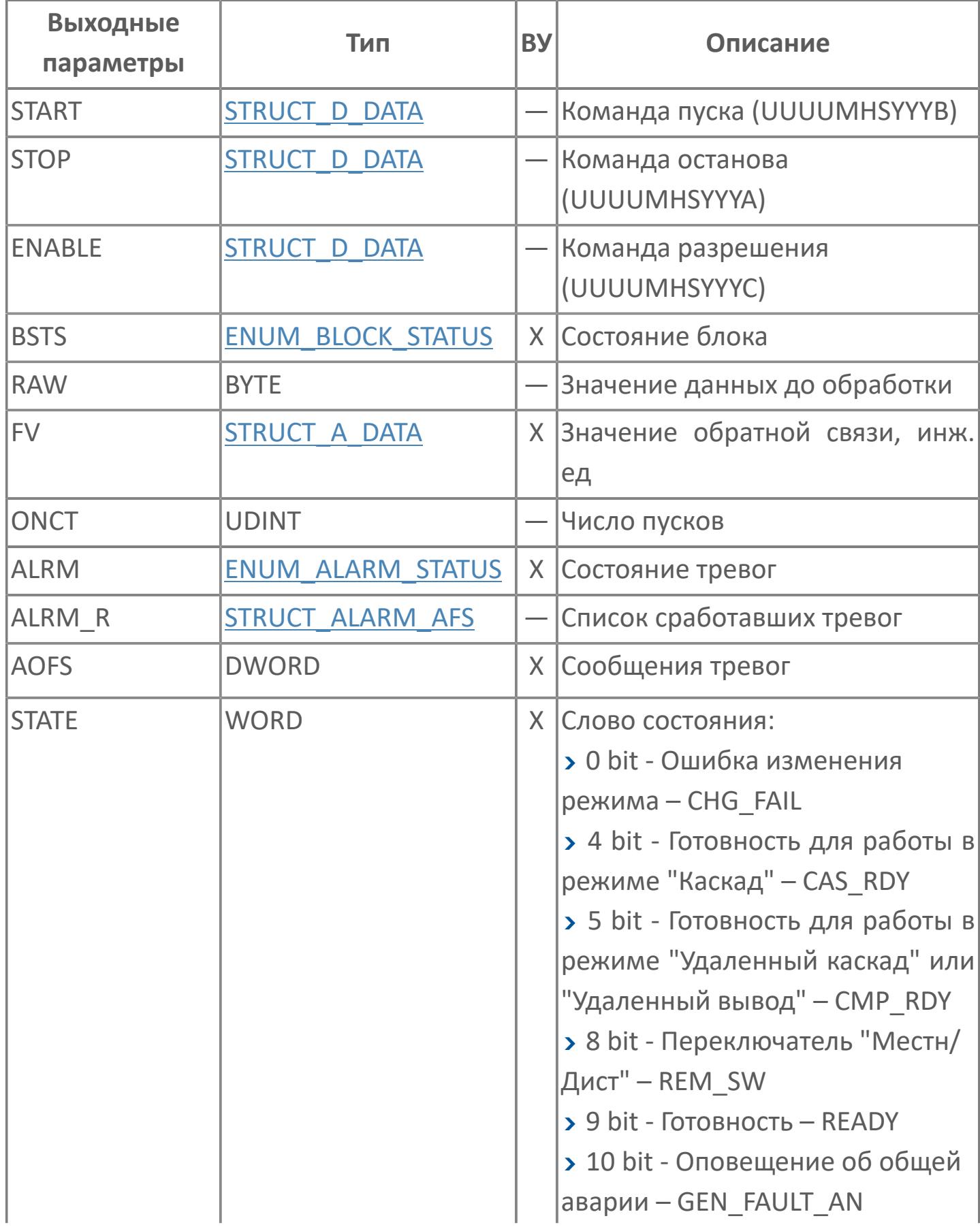

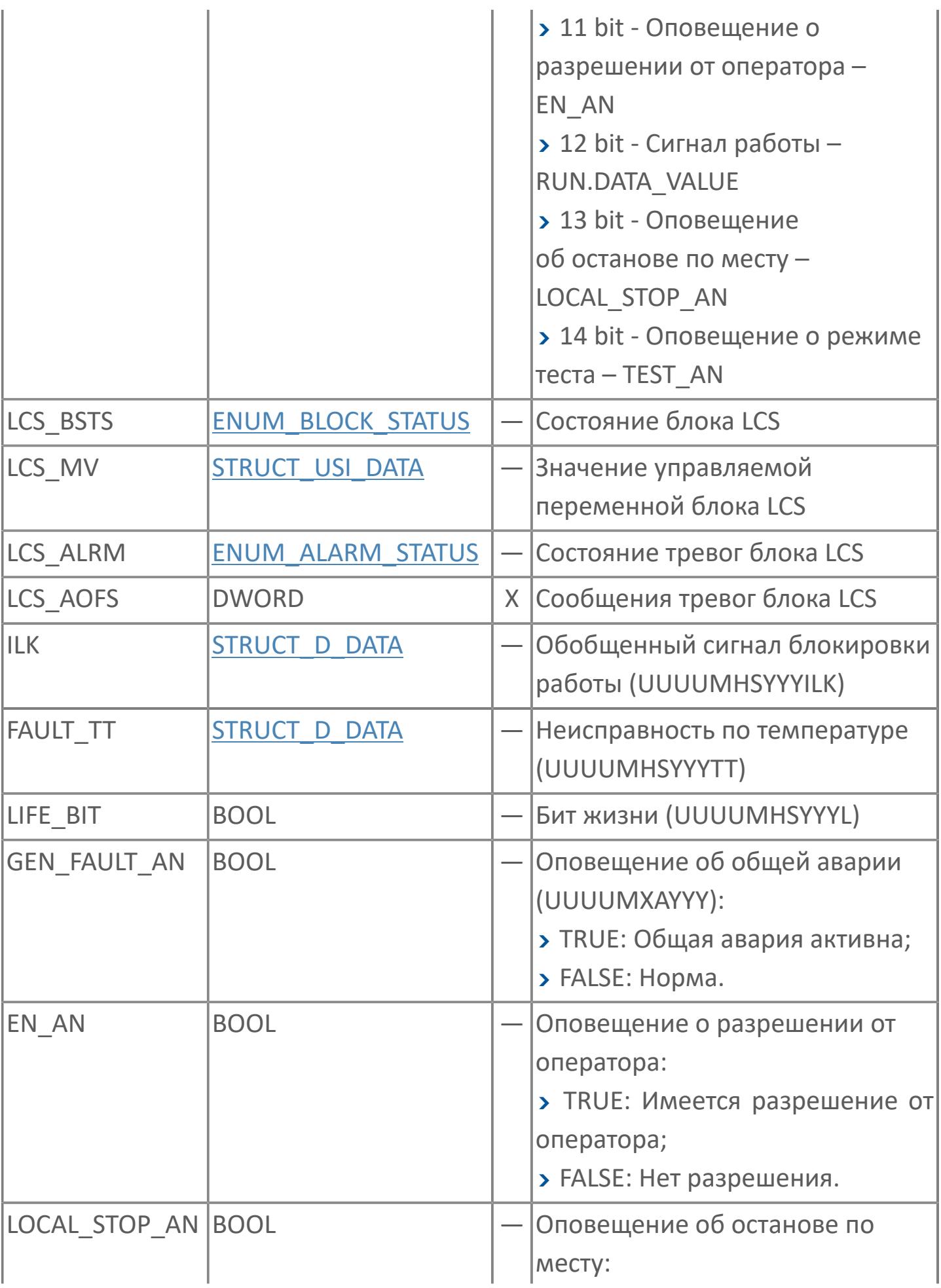

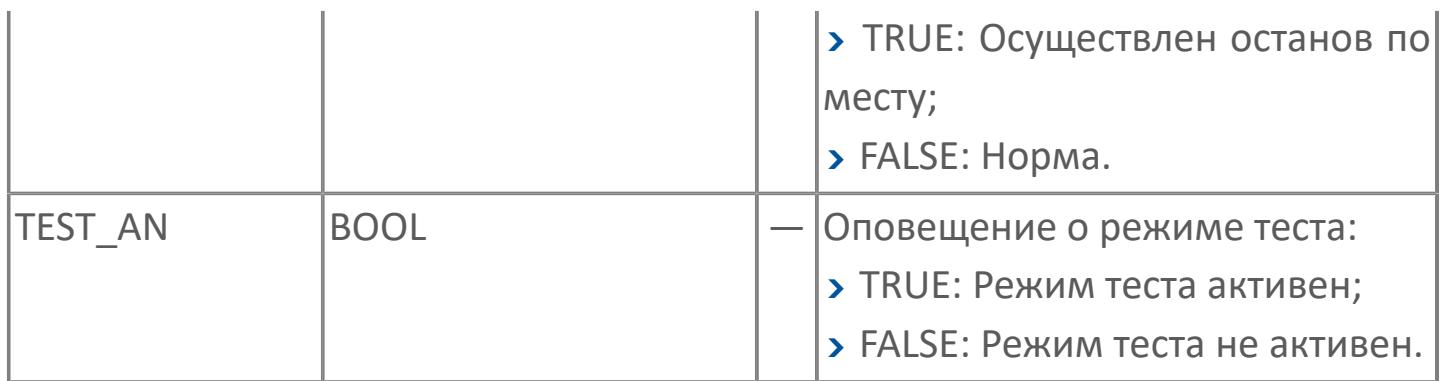

# **Данные для ВУ**

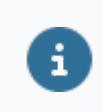

Количество данных для ВУ влияет на тип лицензии.

В таблице ниже представлена информация по данным блока, передаваемым на ВУ.

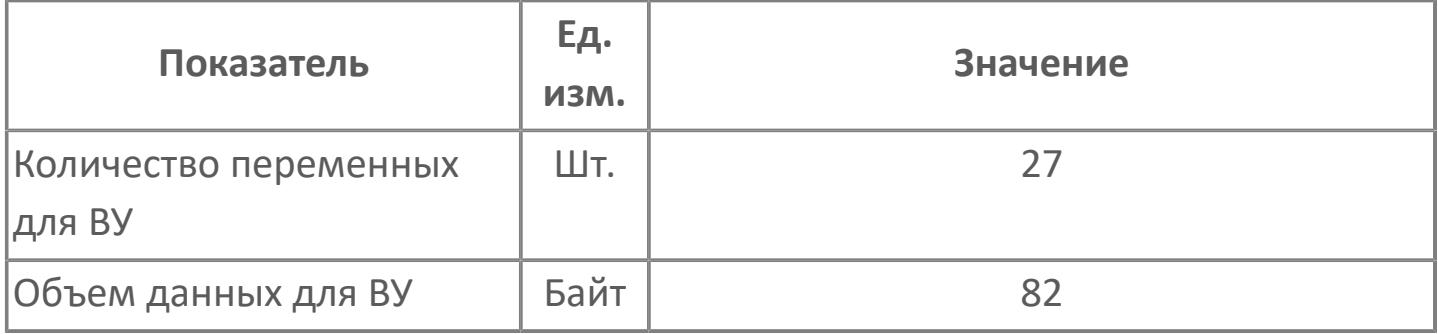

# **Резервируемые данные**

В таблице ниже представлена информация по резервируемым данным блока.

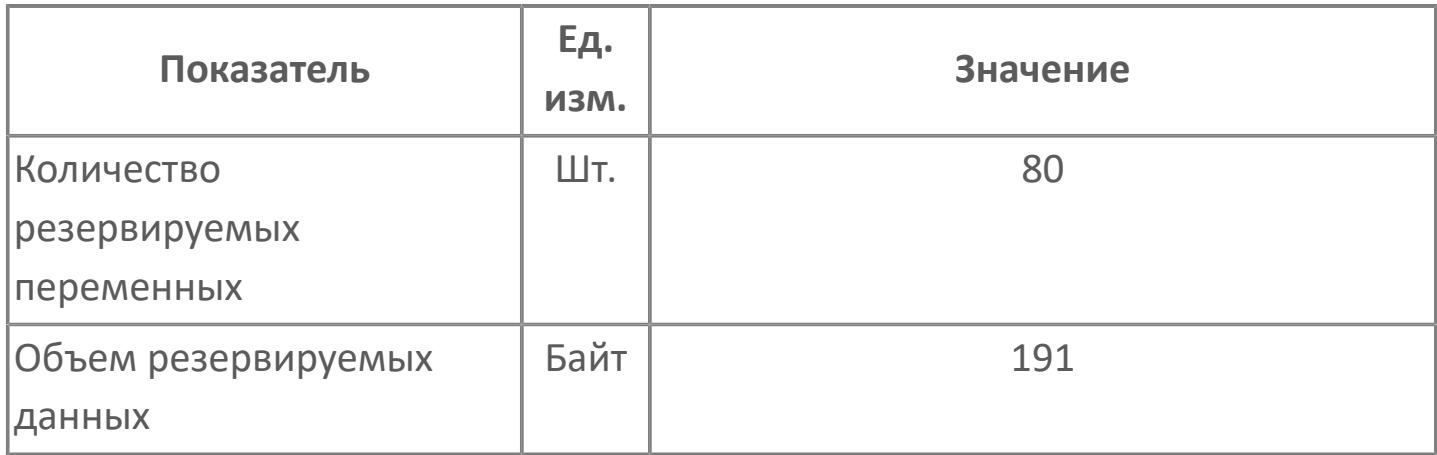

# **1.2.3.5.1.2. Мнемосимвол. Насос**

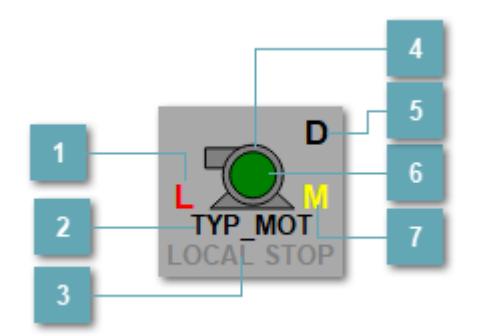

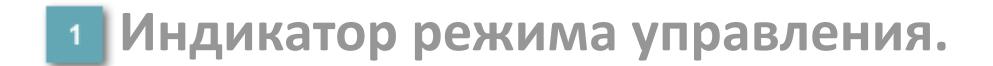

Отображает текущий режим управления задвижкой. Одиночный клик по полю в местном режиме открывает окно разрешения от оператора:

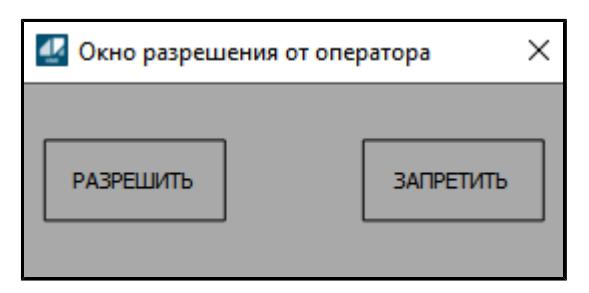

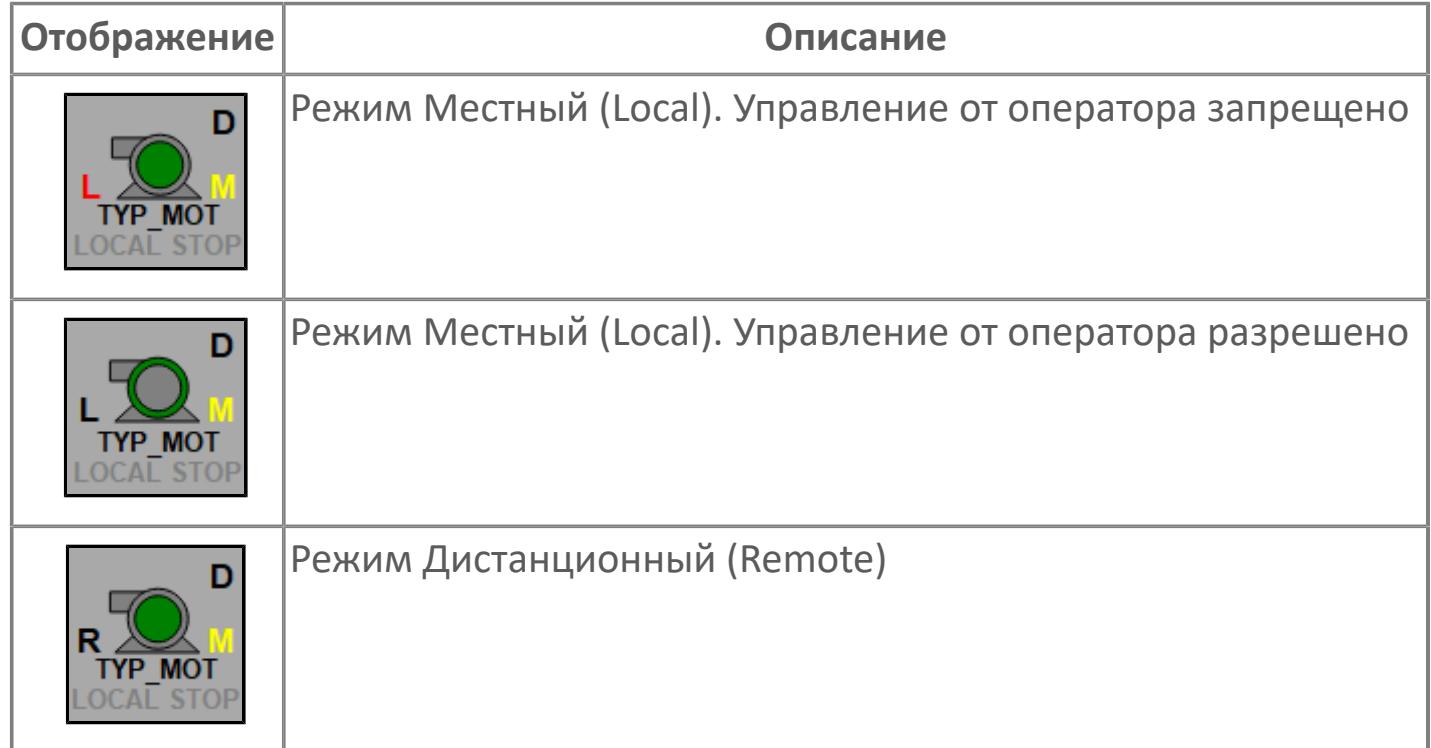

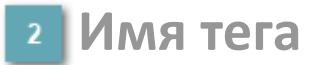

Отображает название тега

### **Индикатор останова по месту**

Отображает состояния останова по месту.

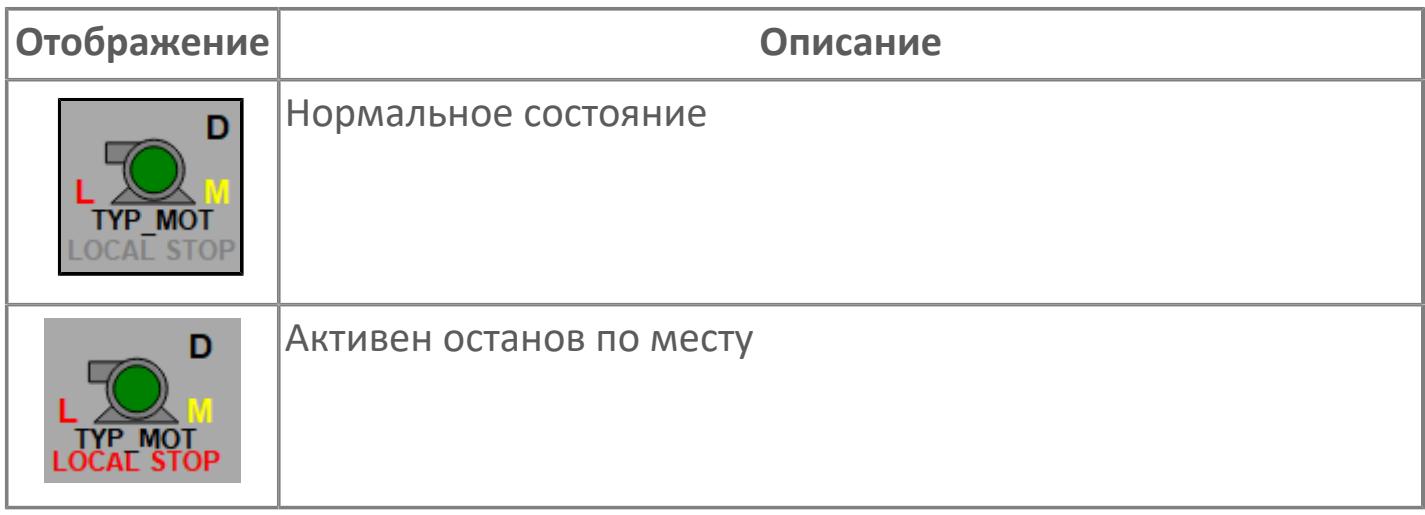

# **Внешний круг**

Отображает состояние внешнего круга.

# **Окно параметров**

Двойной клик по полю вызовет окно с детализацией параметров оборудования (максимум 10 аналоговых и 5 дискретных):

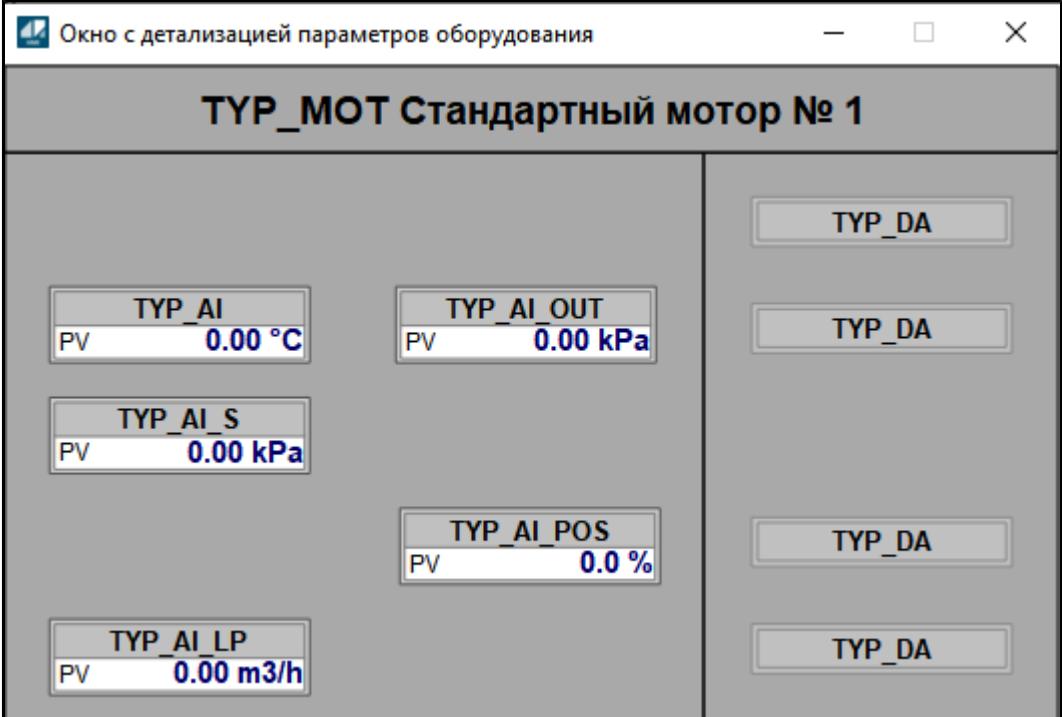

# **Внутренний круг**

Отображает состояние внутреннего круга.

# **Индикатор режима**

Индикатор [режима](#page-67-0) функционального блока.

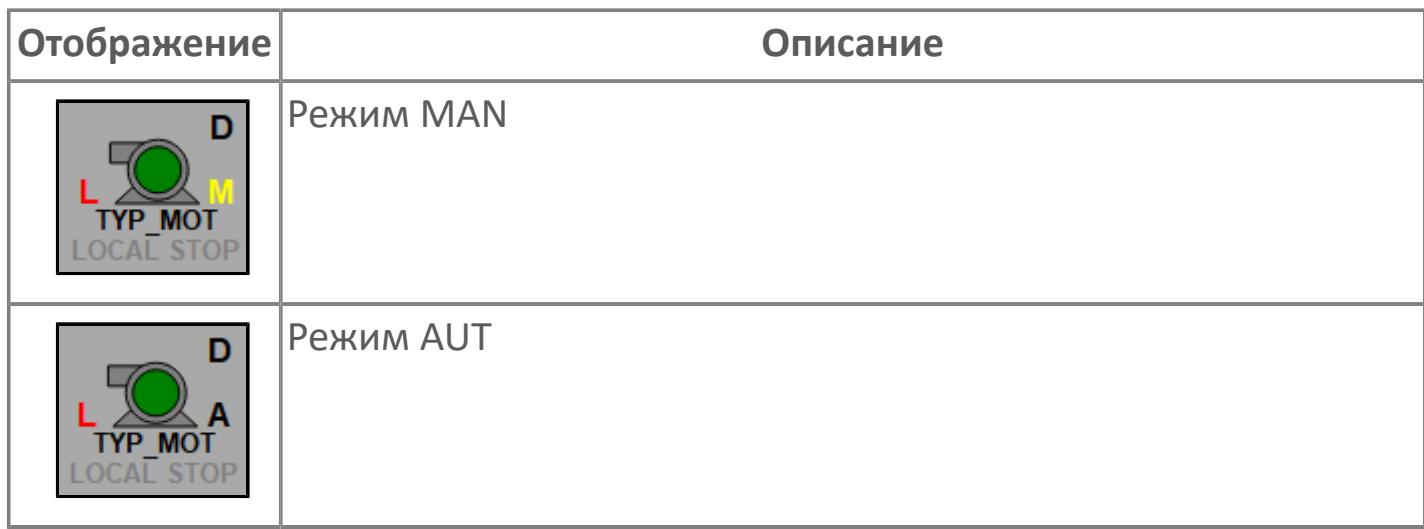

# **Динамические представления сигнализаций**

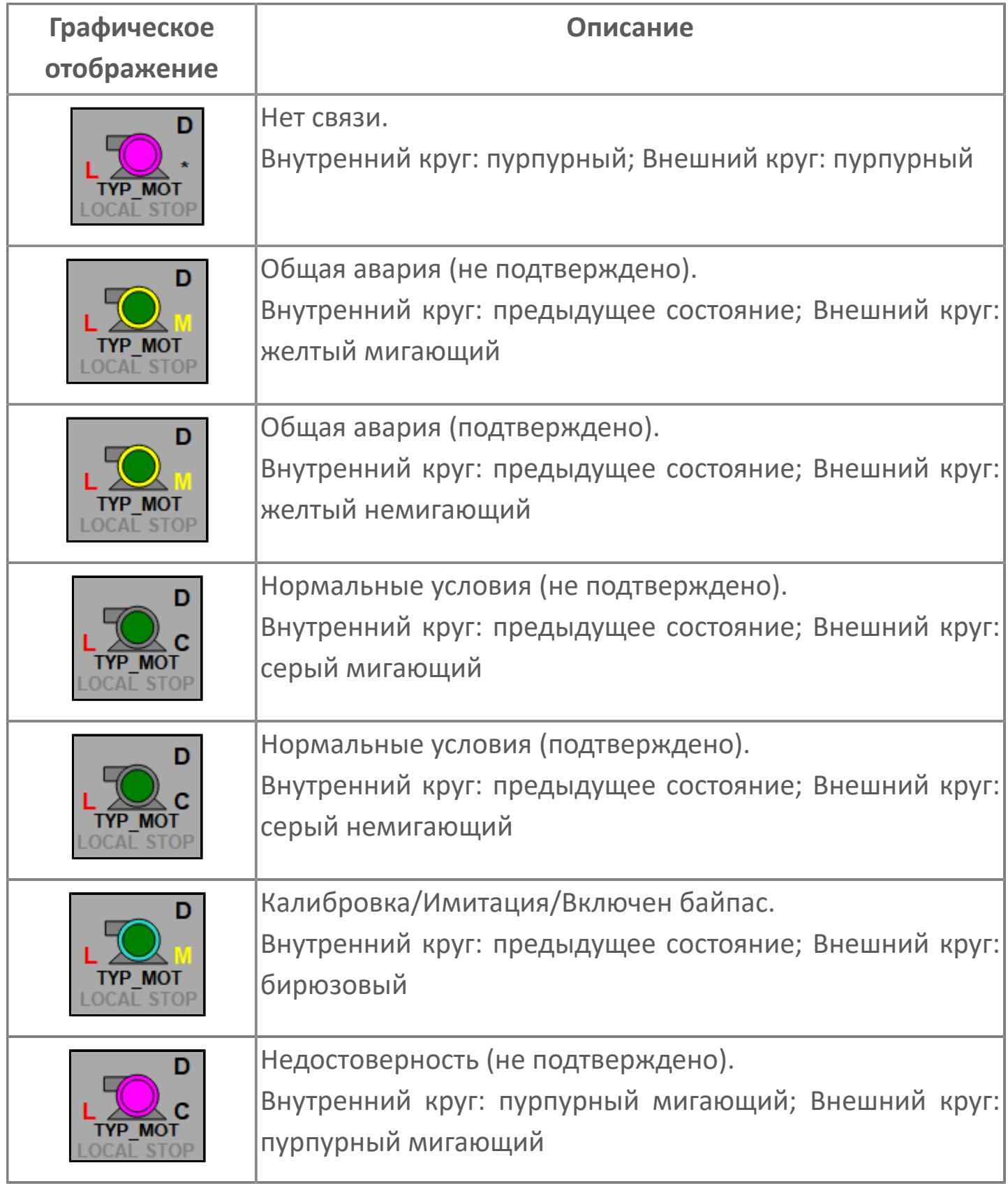

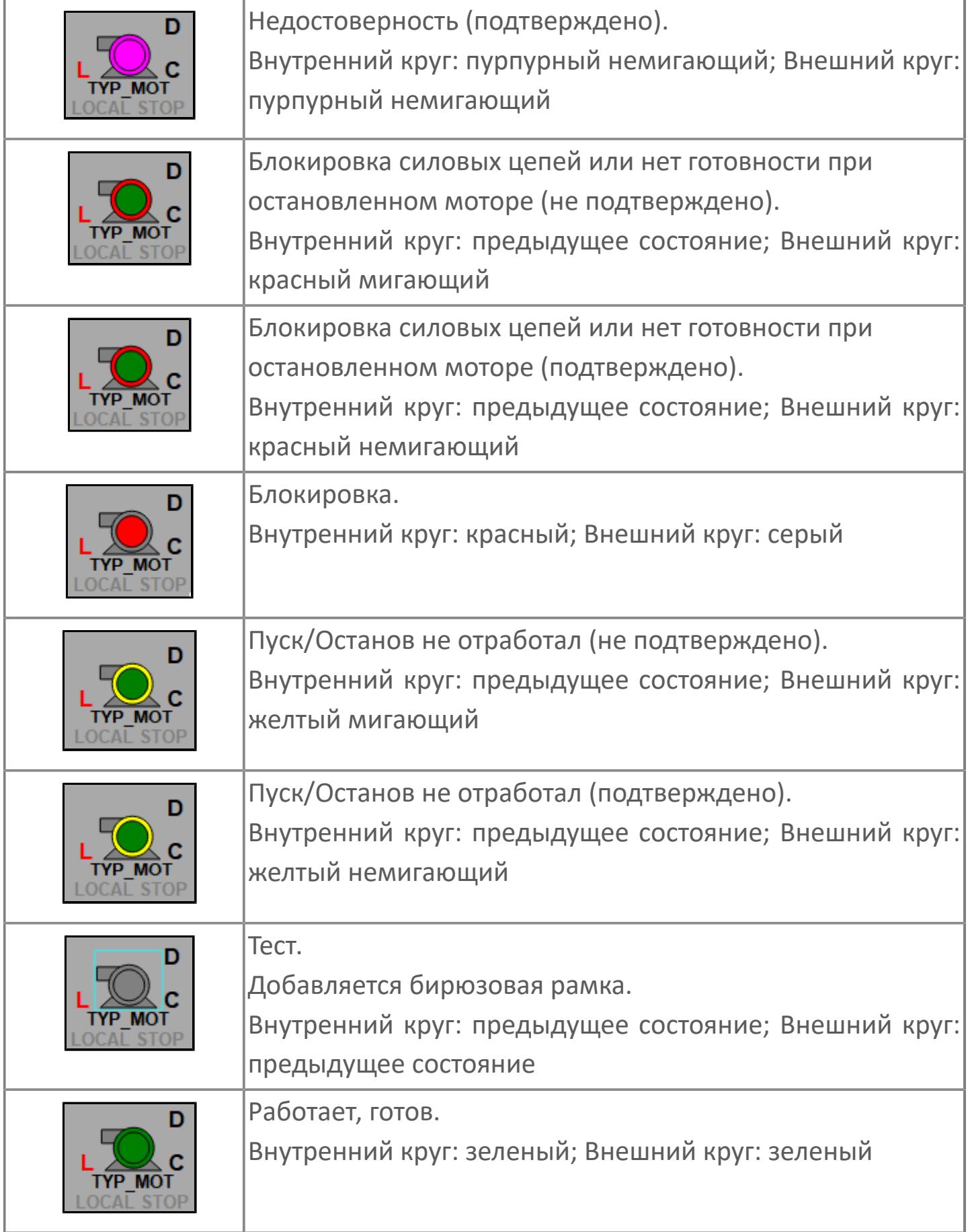

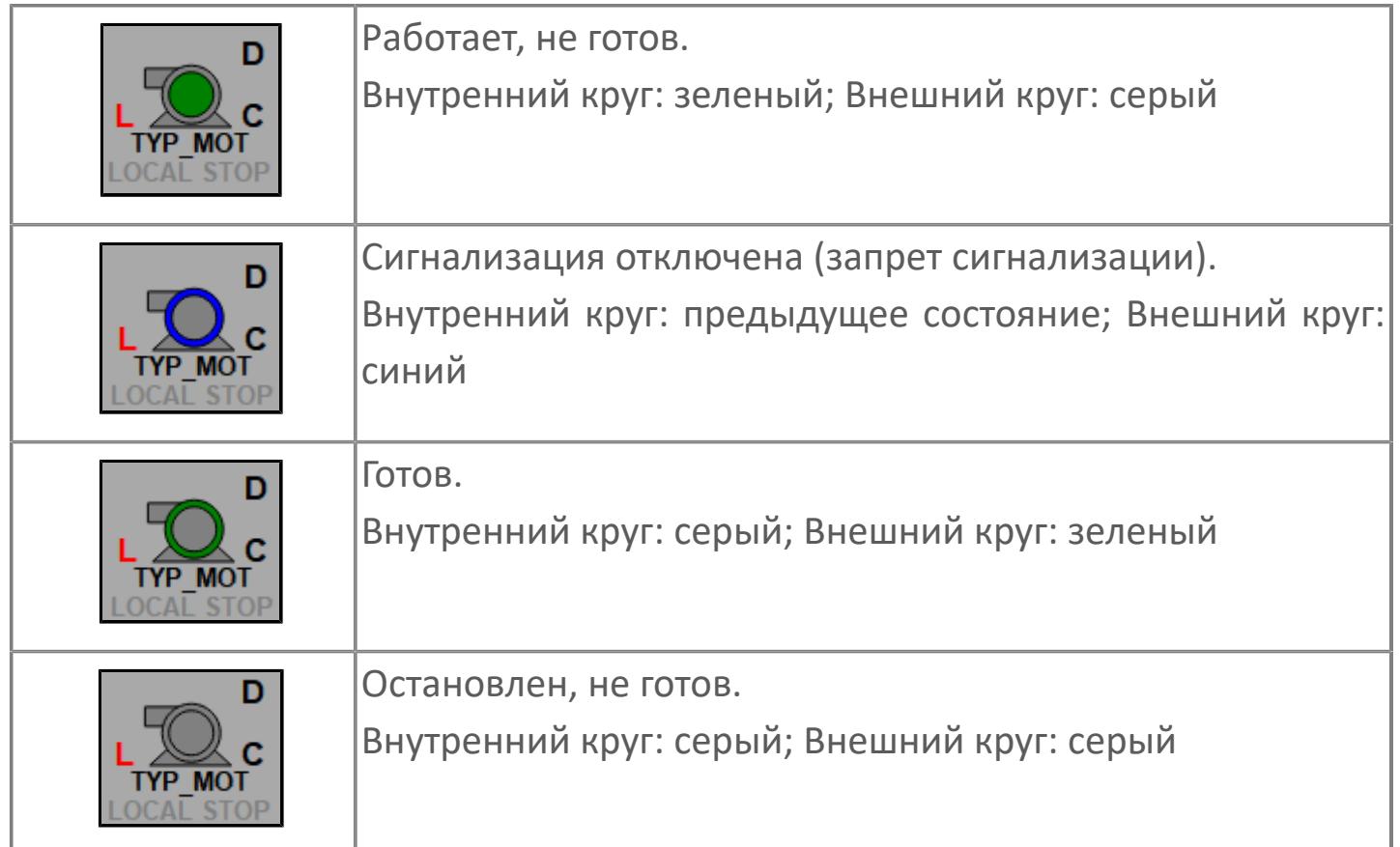

# **Редактор свойств**

В таблице ниже перечислены свойства, доступные при настройке мнемосимвола в редакторе свойств.

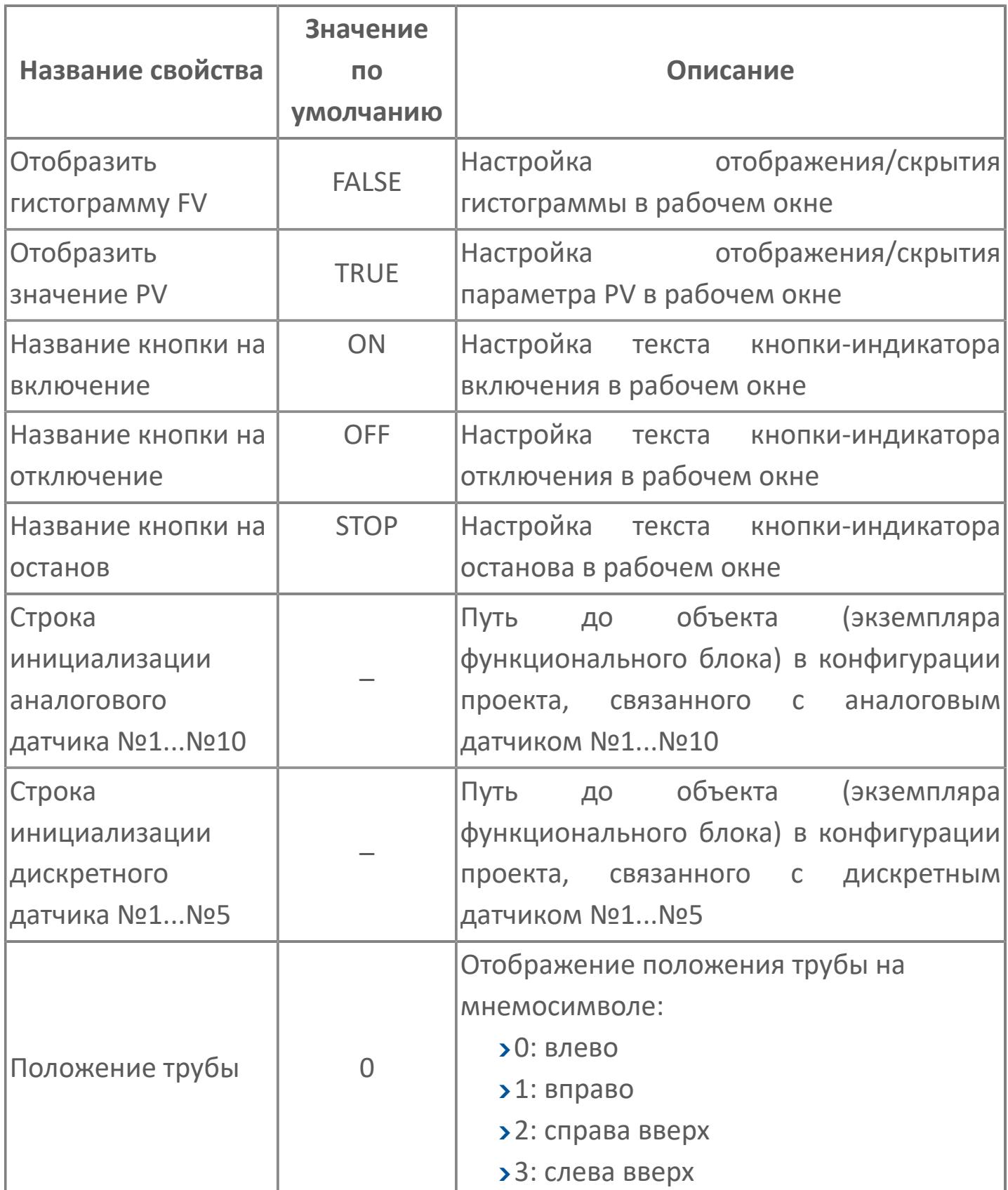

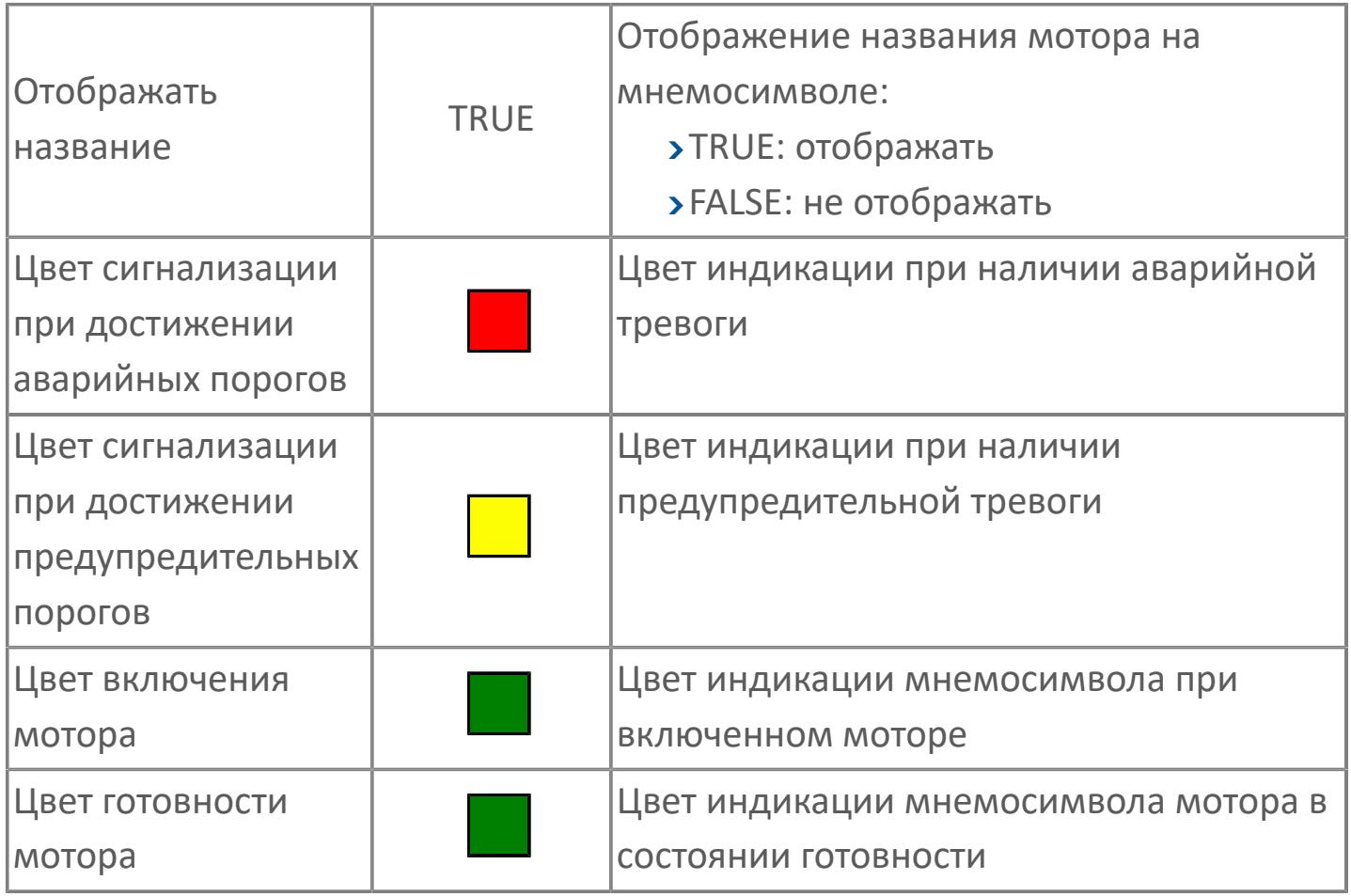

# **Окно Рабочее**

**Вариант с отображением гистограммы FV**

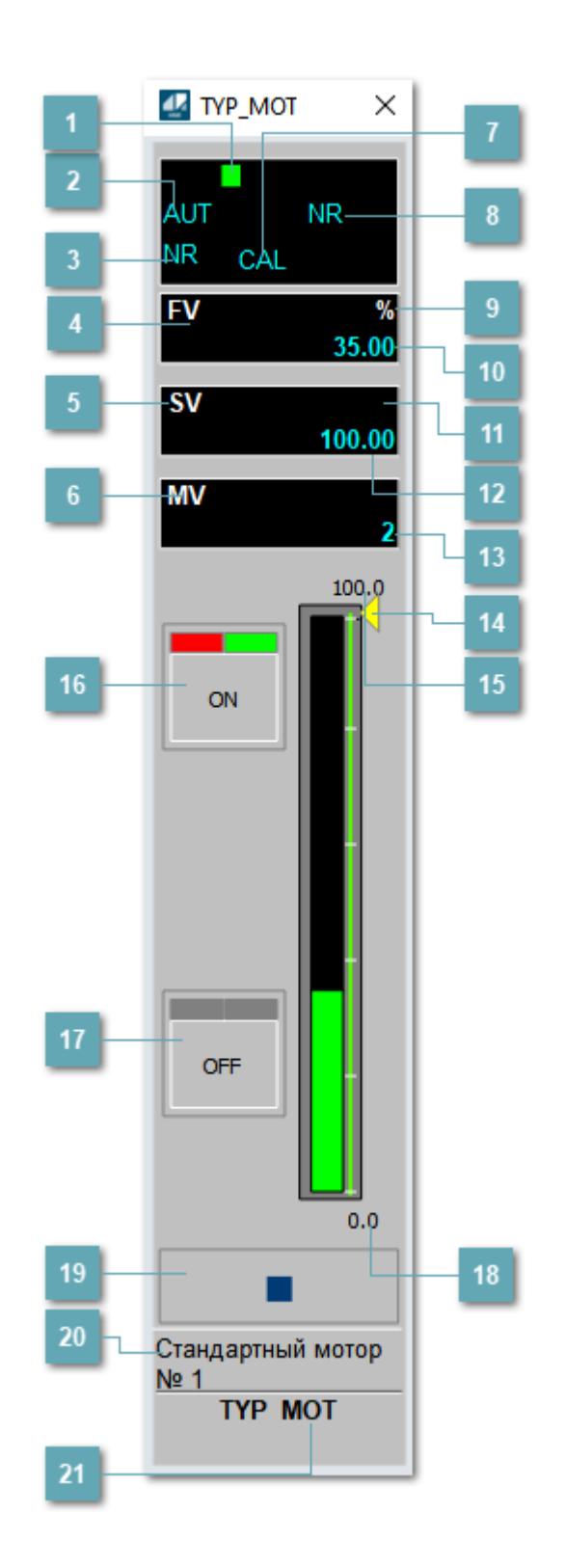

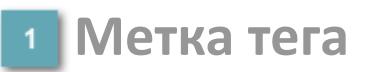

Метка тега окрашивается в соответствии с цветовой схемой и приоритетами срабатывания тревог.

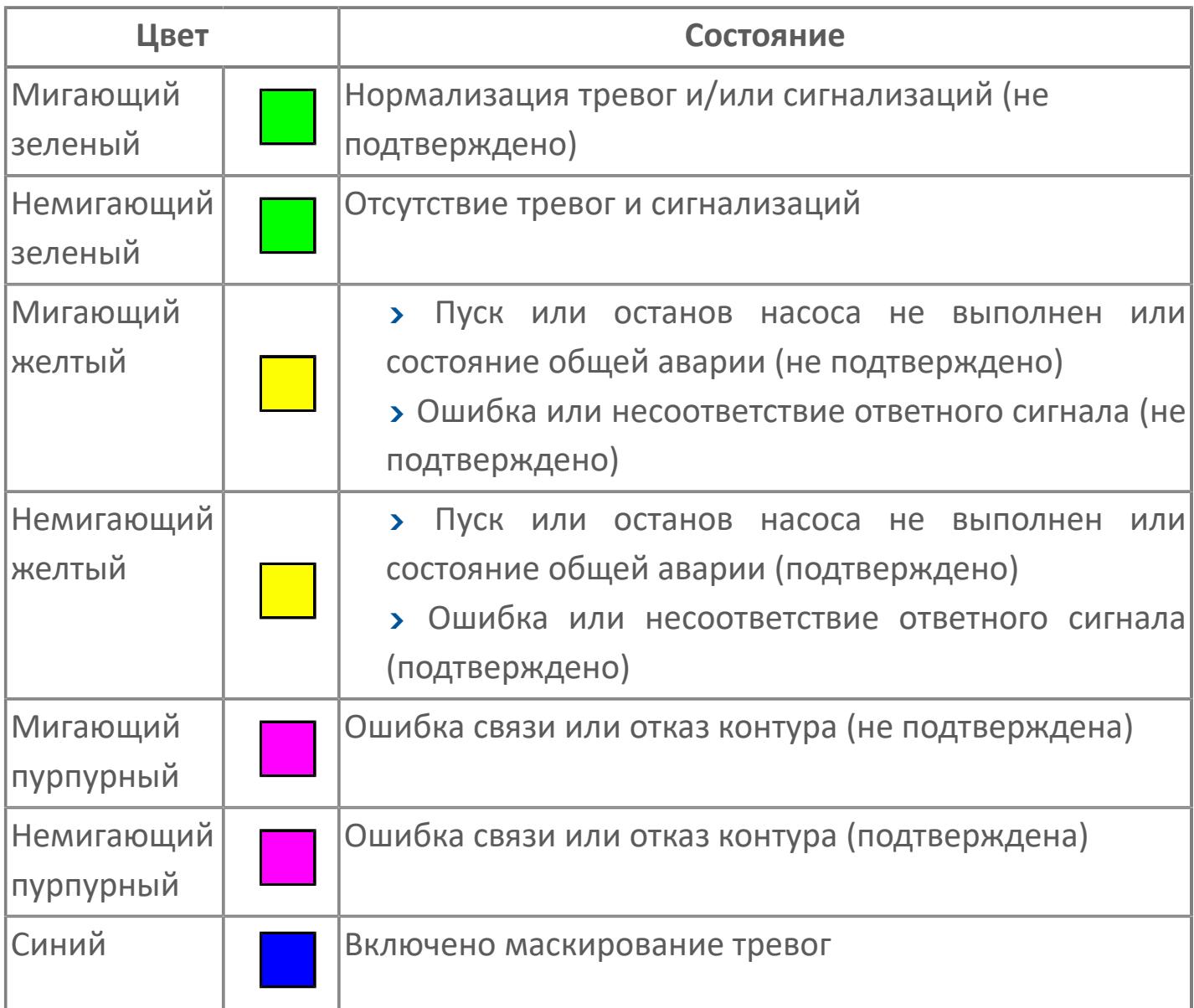

# **Режим функционального блока**

Индикатор [режима](#page-67-0) функционального блока. При нажатии на индикатор открывается окно выбора ручного, автоматического или каскадного режима, если это разрешено.

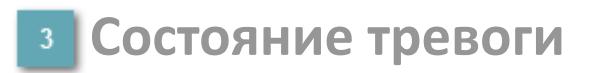

Индикатор [состояния тревоги](#page-27-0) функционального блока.

**Сигнал обратной связи**

Обозначение сигнала обратной связи FV.

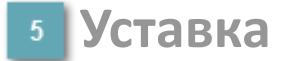

Обозначение уставки ограничения задания SV технологического параметра.

**Управляемая переменная**

Обозначение управляющего выхода (управляемой переменной MV).

### **Режим калибровки**

Индикатор активности режима калибровки. В режиме калибровки появляется индикатор CAL.

**Состояние блока**

Индикатор [состояния блока.](#page-36-0)

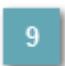

**Единицы измерения ответного сигнала**

Единицы измерения сигнала обратной связи FV.

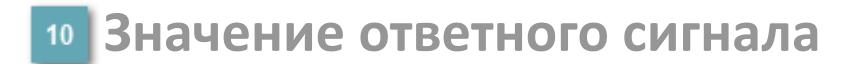

Значение сигнала обратной связи FV.

### **Единицы измерения уставки**

Единицы измерения уставки ограничения задания SV технологического параметра.

# **Значение уставки**

Значение уставки ограничения задания SV технологического параметра.

## **Значение управляемой переменной**

Значение управляющего выхода (управляемой переменной MV).

### **Индикатор уставки**

Индикатор уставки ограничения задания SV технологического параметра. Соответствует заданному значению параметра SV.

# **Верхний предел шкалы FV**

Заданное значение верхнего предела шкалы SH сигнала обратной связи FV.

# **Кнопка-индикатор "Открыть"**

При нажатии кнопки-индикатора будет подан сигнал на открытие. Ниже приведено описание цветовой индикации для кнопки-индикатора "Открыть".

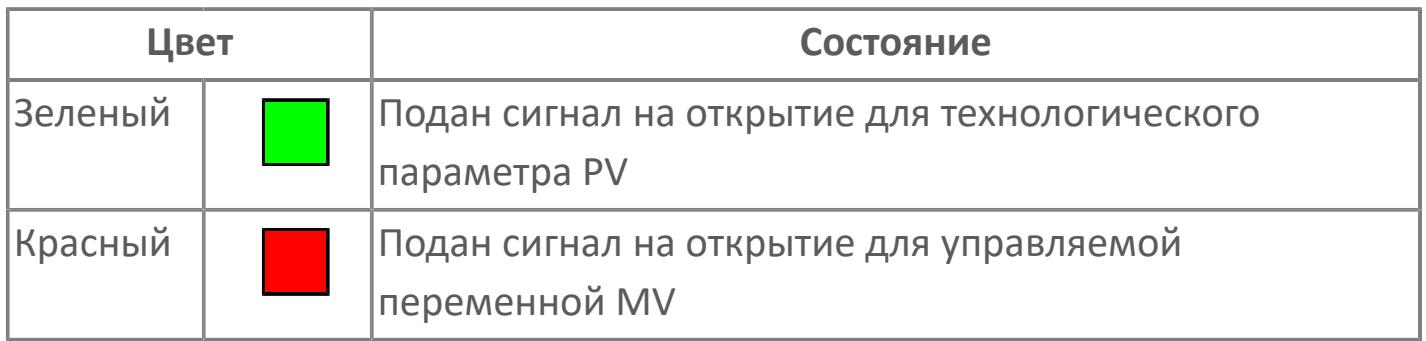

## **Кнопка-индикатор "Закрыть"**

При нажатии кнопки-индикатора будет подан сигнал на закрытие. Ниже приведено описание цветовой индикации для кнопки-индикатора "Закрыть".

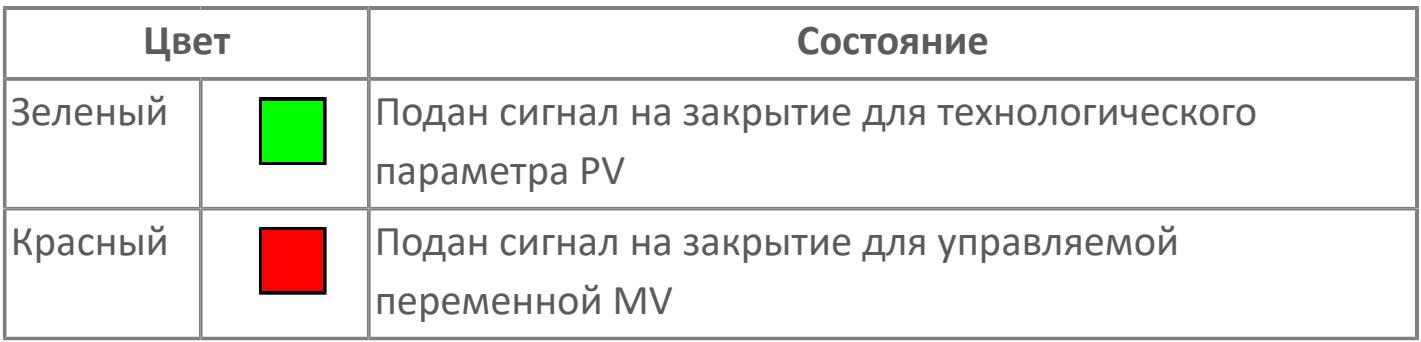

**18 Нижний предел шкалы FV** 

Заданное значение верхнего предела шкалы SL сигнала обратной связи FV.

### **Вызов окна ввода данных**

Кнопка вызова окна ввода данных. В открывшемся окне для изменения данных нажмите кнопку "ПАРАМЕТР", выберите изменяемый параметр, в области "Значение" введите новое значение параметра и нажмите клавишу "Enter".

### **20 Комментарий тега**

Задаваемый комментарий тега.

**Имя тега**

Идентификатор функционального блока.

#### **Гистограмма**

Гистограмма будет показана для всех преобразователей уровня с соответствующим аналоговым значением. Гистограмма будет отображаться только на экране технологического процесса, на экране обзора она отображаться не будет.

На гистограмме отображается фактическое значение технологического параметра. Гистограмма будет окрашена в зеленый цвет, без изменения.

**Вариант со скрытой гистограммой FV и со скрытым параметром PV**

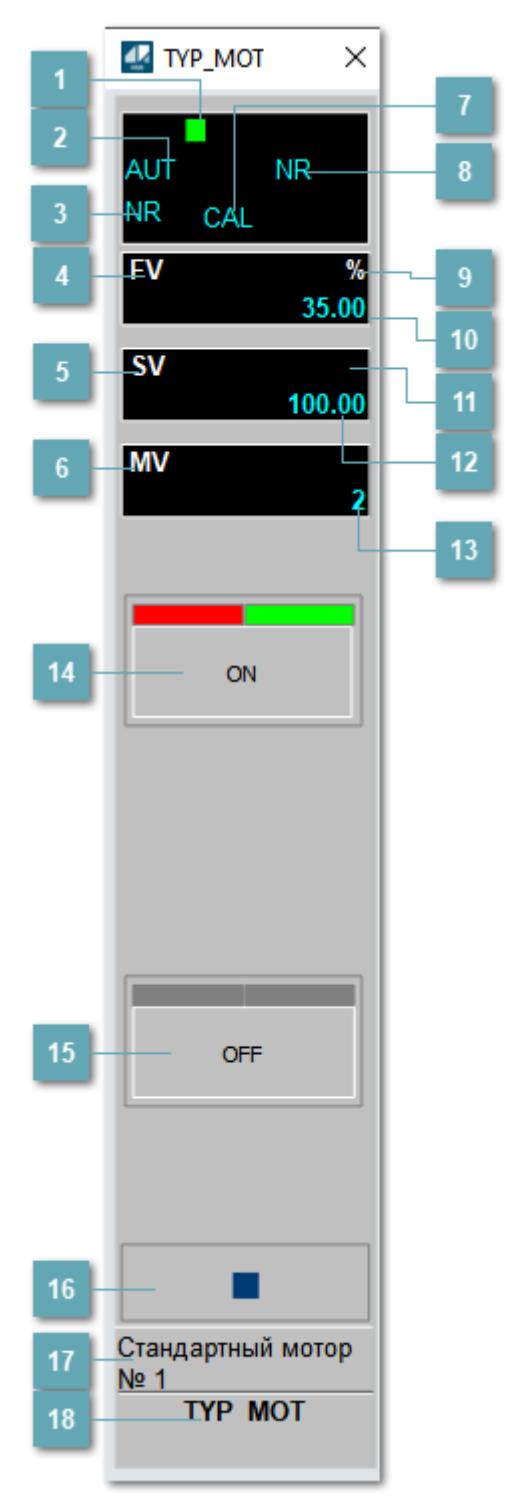

## **1** Метка тега

Метка тега окрашивается в соответствии с цветовой схемой и приоритетами срабатывания тревог.

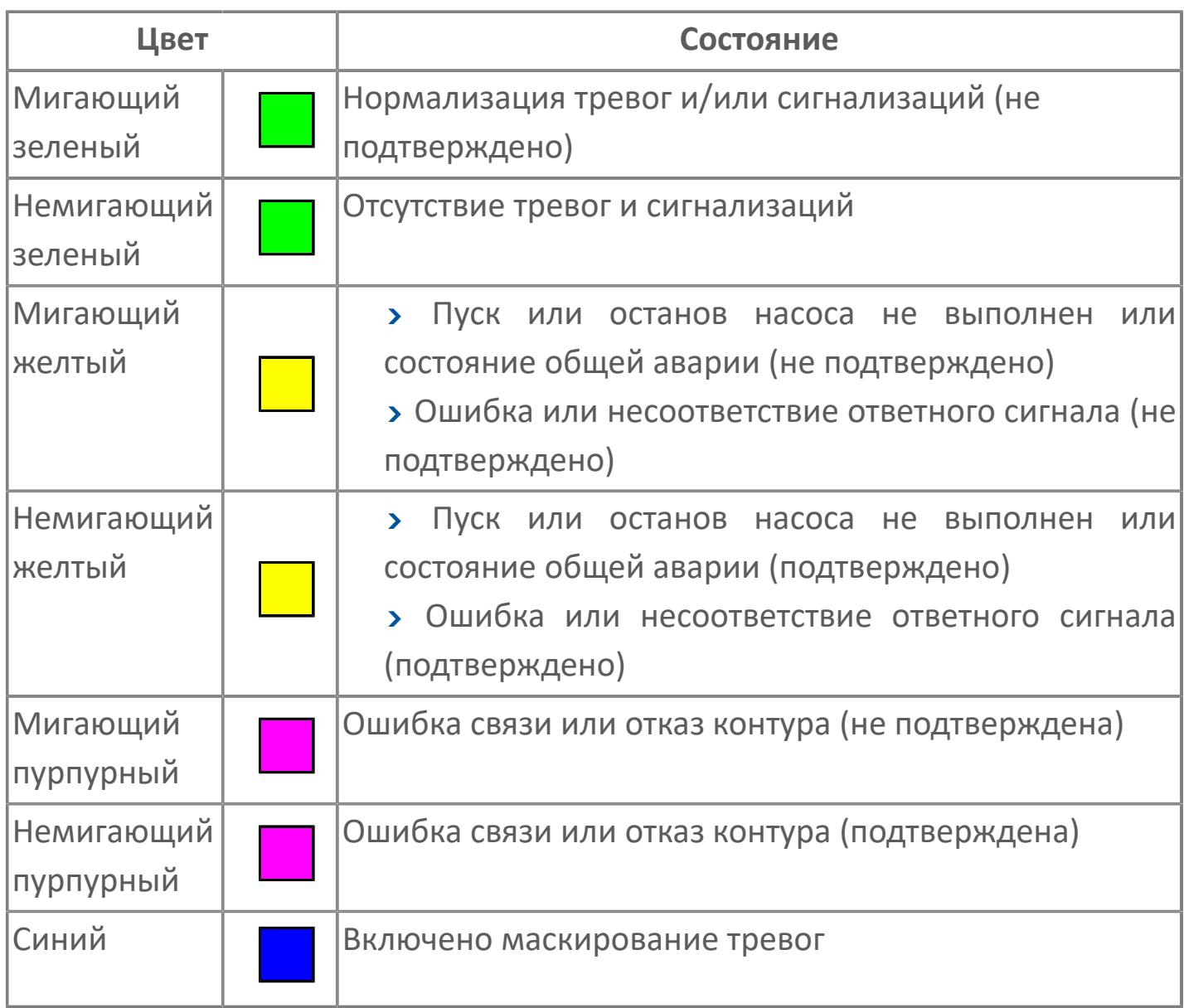

# **Режим функционального блока**

Индикатор [режима](#page-67-0) функционального блока. При нажатии на индикатор открывается окно выбора ручного, автоматического или каскадного режима, если это разрешено.

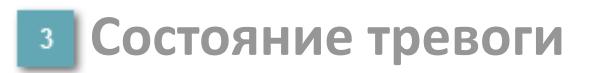

Индикатор [состояния тревоги](#page-27-0) функционального блока.

**Сигнал обратной связи**

Обозначение сигнала обратной связи FV.

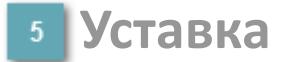

Обозначение уставки ограничения задания SV технологического параметра.

**Управляемая переменная**

Обозначение управляющего выхода (управляемой переменной MV).

### **Режим калибровки**

Индикатор активности режима калибровки. В режиме калибровки появляется индикатор CAL.

**Состояние блока**

Индикатор [состояния блока.](#page-36-0)

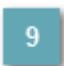

**Единицы измерения ответного сигнала**

Единицы измерения сигнала обратной связи FV.

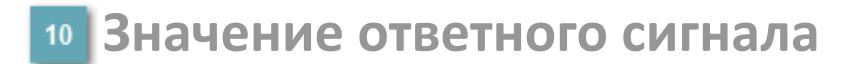

Значение сигнала обратной связи FV.

### **Единицы измерения уставки**

Единицы измерения уставки ограничения задания SV технологического параметра.

### **Значение уставки**

Значение уставки ограничения задания SV технологического параметра.

## **Значение управляемой переменной**

Значение управляющего выхода (управляемой переменной MV).

## **Кнопка-индикатор "Открыть"**

При нажатии кнопки-индикатора будет подан сигнал на открытие. Ниже приведено описание цветовой индикации для кнопки-индикатора "Открыть".

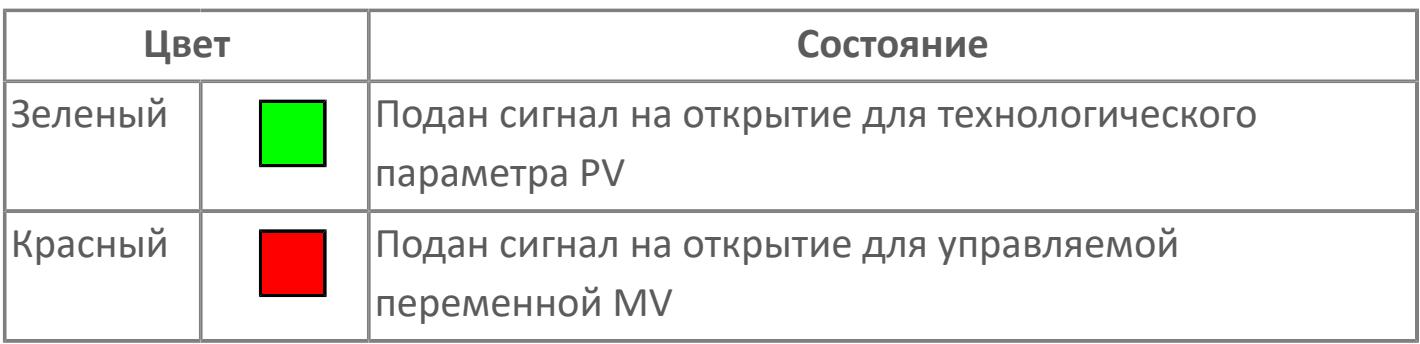

# **Кнопка-индикатор "Закрыть"**

При нажатии кнопки-индикатора будет подан сигнал на закрытие. Ниже приведено описание цветовой индикации для кнопки-индикатора "Закрыть".

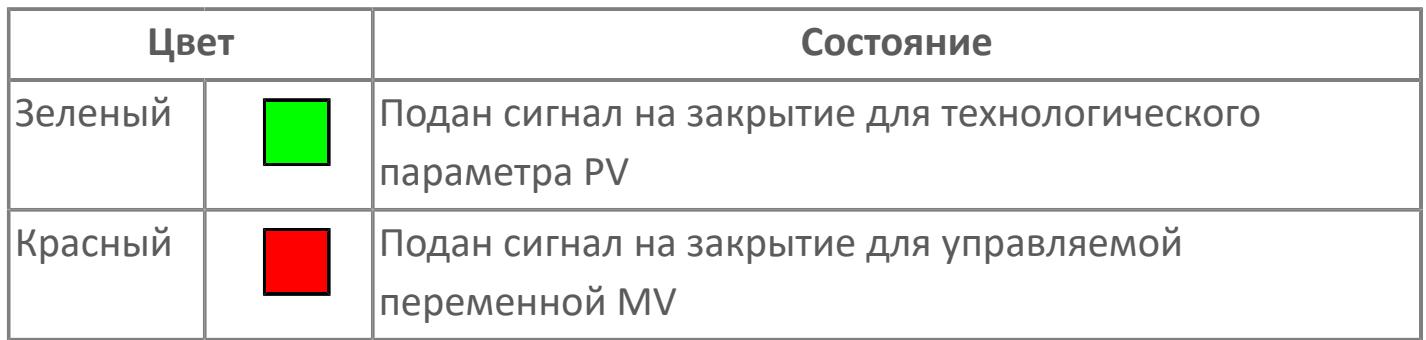

#### **Вызов окна ввода данных**

Кнопка вызова окна ввода данных. В открывшемся окне для изменения данных нажмите кнопку "ПАРАМЕТР", выберите изменяемый параметр, в области "Значение" введите новое значение параметра и нажмите клавишу "Enter".

# **17** Комментарий тега

Задаваемый комментарий тега.

**Имя тега** 18

Идентификатор функционального блока.

**Вариант со скрытой гистограммой FV и с отображением параметра PV**

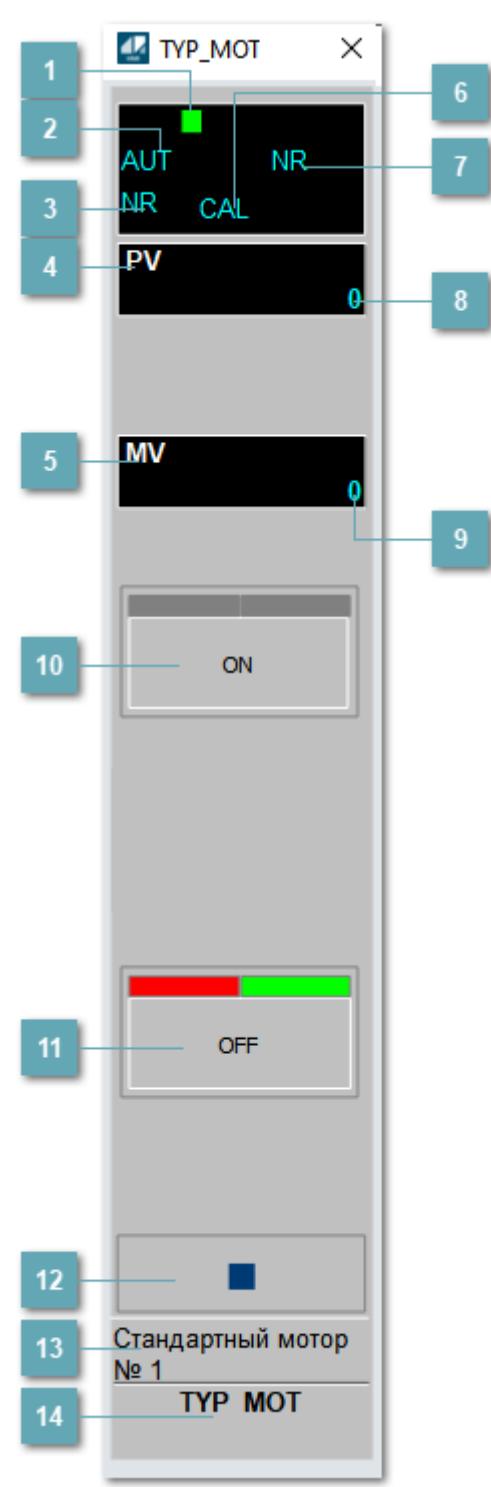

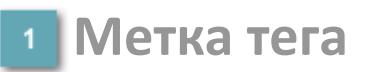

Метка тега окрашивается в соответствии с цветовой схемой и приоритетами срабатывания тревог.

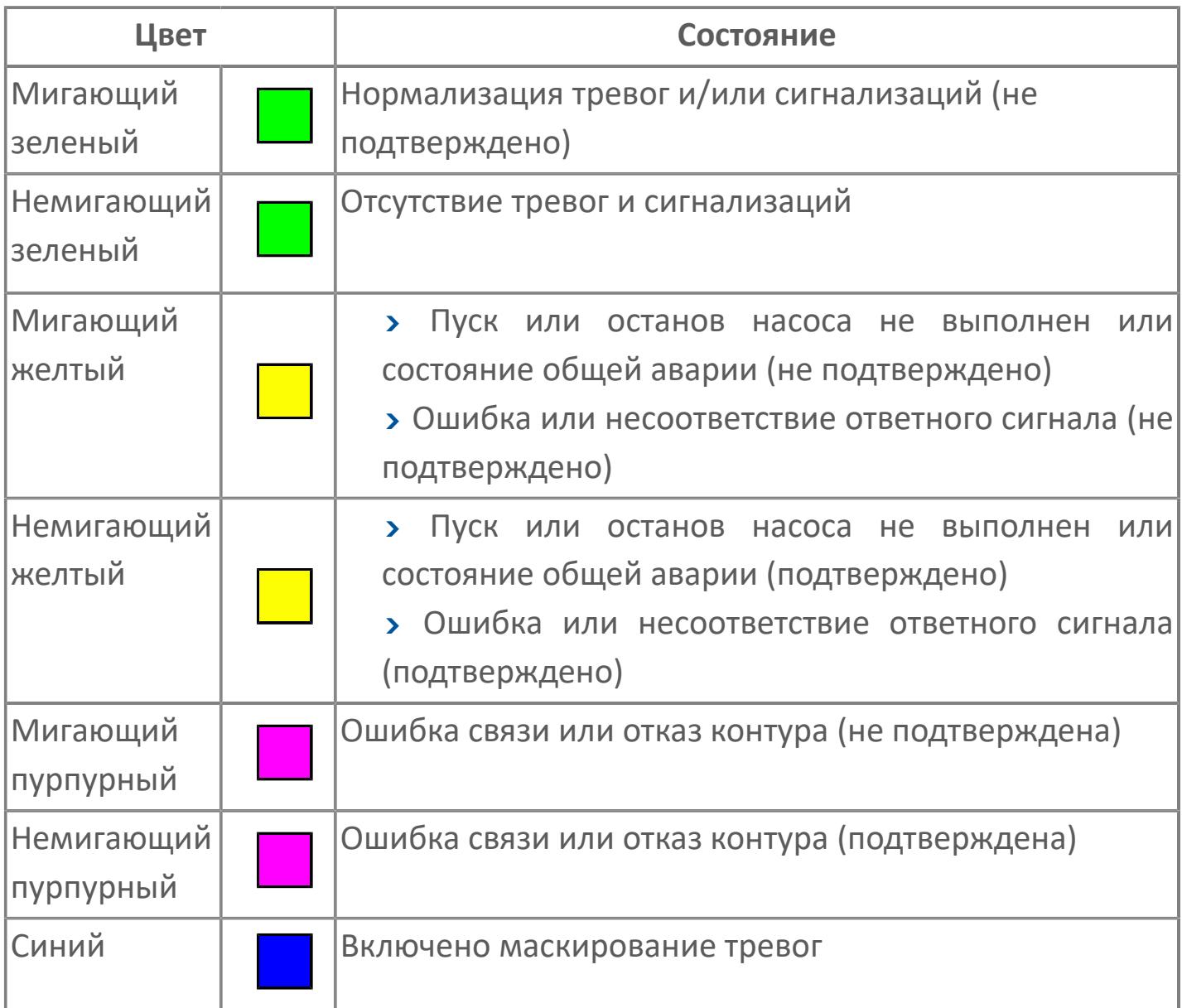

## **Режим функционального блока**

Индикатор [режима](#page-67-0) функционального блока. При нажатии на индикатор открывается окно выбора ручного, автоматического или каскадного режима, если это разрешено.

# **Состояние тревоги**

Индикатор [состояния тревоги](#page-27-0) функционального блока.

**Технологический параметр**

Обозначение технологического параметра (PV).

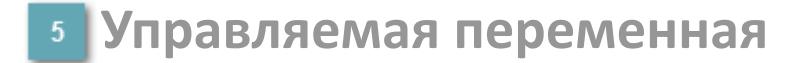

Обозначение управляющего выхода (управляемой переменной MV).

### **Режим калибровки**

Индикатор активности режима калибровки. В режиме калибровки появляется индикатор CAL.

**Состояние блока**

Индикатор [состояния блока.](#page-36-0)

**Значение технологического параметра**

Текущее значение технологического параметра PV.

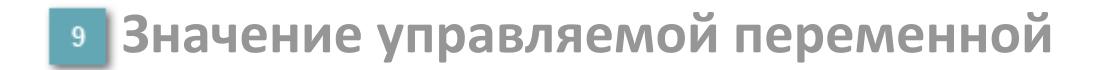

Значение управляющего выхода (управляемой переменной MV).

# **Кнопка-индикатор "Открыть"**

При нажатии кнопки-индикатора будет подан сигнал на открытие. Ниже приведено описание цветовой индикации для кнопки-индикатора "Открыть".

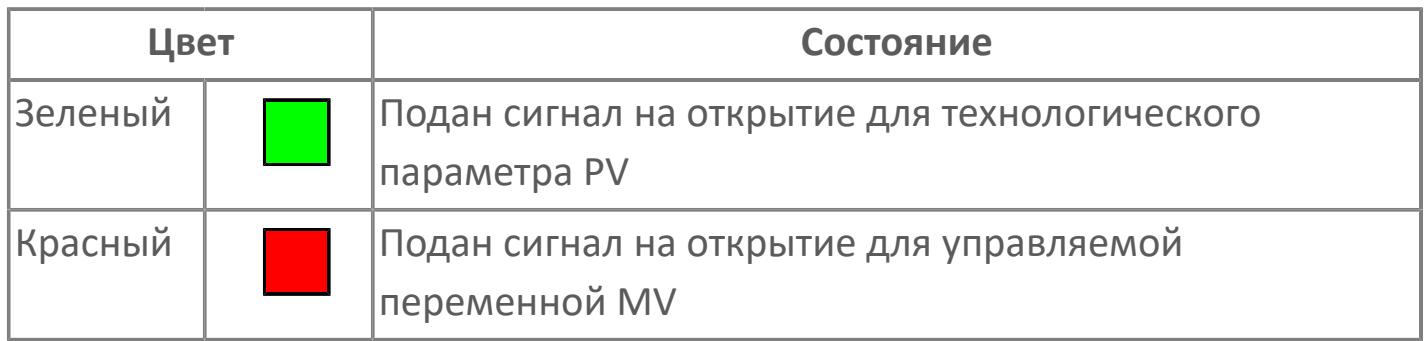

## **Кнопка-индикатор "Закрыть"**

При нажатии кнопки-индикатора будет подан сигнал на закрытие. Ниже приведено описание цветовой индикации для кнопки-индикатора "Закрыть".

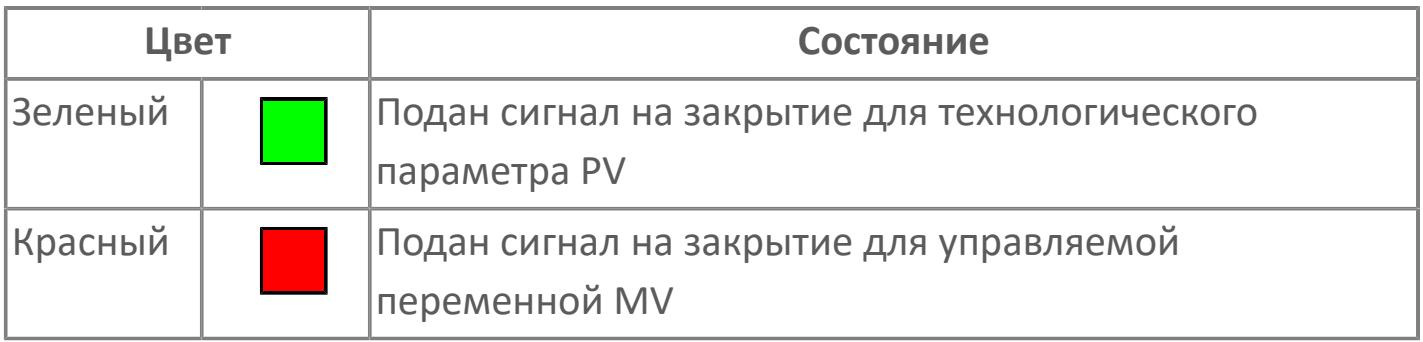

**Вызов окна ввода данных**

Кнопка вызова окна ввода данных. В открывшемся окне для изменения данных нажмите кнопку "ПАРАМЕТР", выберите изменяемый параметр, в области "Значение" введите новое значение параметра и нажмите клавишу "Enter".

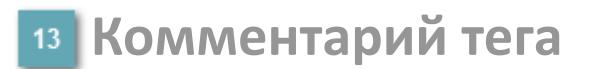

Задаваемый комментарий тега.

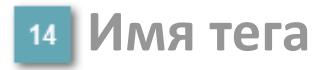

Идентификатор функционального блока.

# **Окно Параметры**

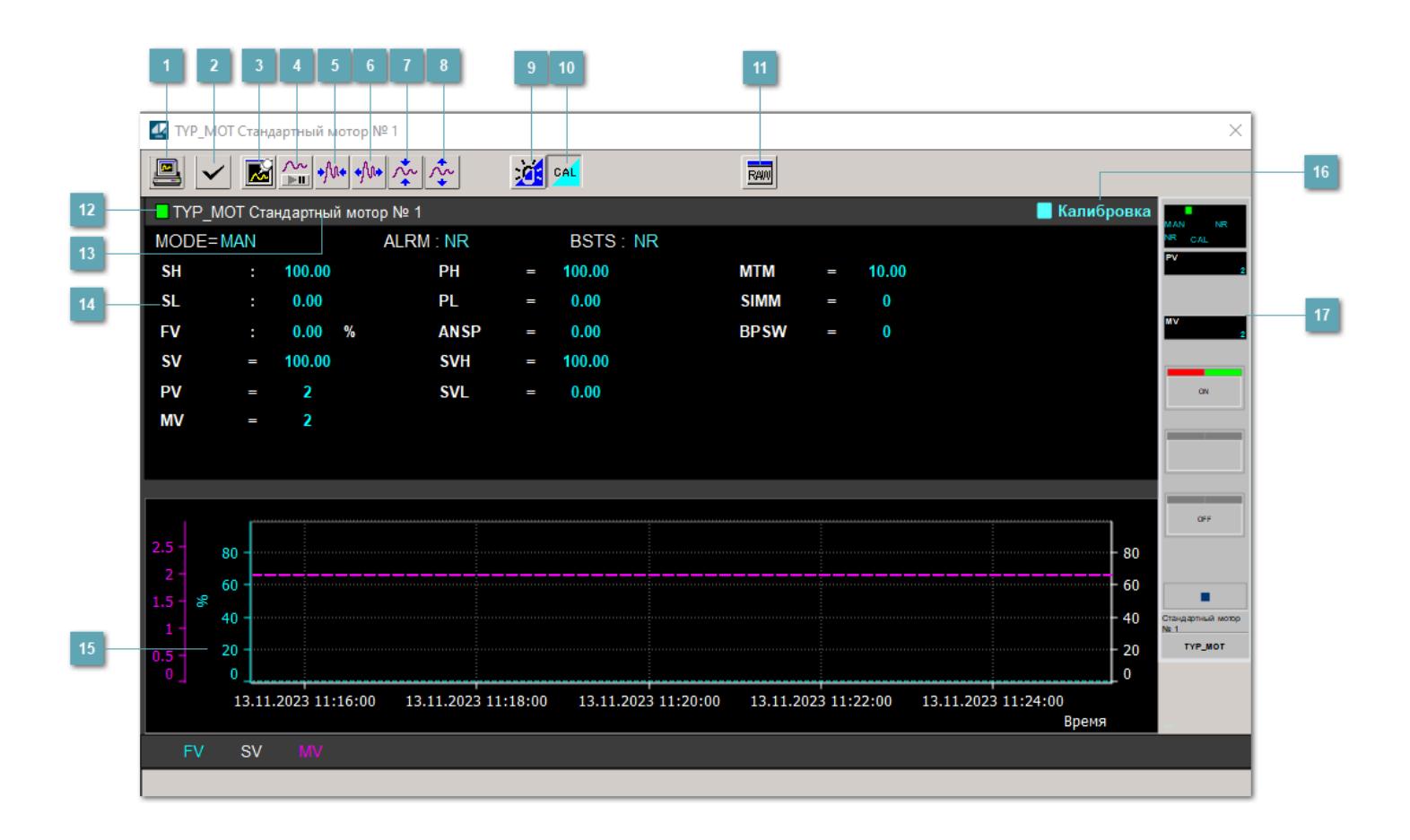

## **Сделать скриншот окна**

При нажатии на кнопку открывается окно печати текущего тренда.

### **Квитировать сообщение**

При нажатии на кнопку открывается окно квитирования сообщений тревог. Окно открывается, если есть хотя бы одно неквитированное сообщение о тревоге.

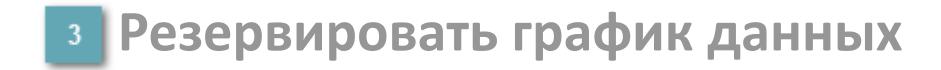

При нажатии на кнопку открывается окно сохранения резервной копии графика данных.

## **Остановить/Возобновить отображение данных**

При нажатии на кнопку останавливается/возобновляется отрисовка графика.

**Сократить интервал оси времени**

Сокращение интервала оси времени.

**Увеличить интервал оси времени**

Увеличение интервала оси времени.

**Уменьшить отображение графика**

Уменьшение отображения графика по вертикали.

**Увеличить отображение графика**

Увеличение отображения графика по вертикали.

#### **Переключить режим срабатывания тревог**

Включение/отключение маскирования тревог. При включении маскирования тревог метка тега окрашивается в синий цвет.

При включенном режиме маскирования, тревоги формируются, но не записываются в журнал событий.
#### **Переключить режим калибровки**

Включение/отключение режима калибровки. При включении режима калибровки на панели блока отображается индикатор CAL.

**Отобразить диалоговое окно необработанных данных**

При нажатии на кнопку открывается окно необработанных данных. В данном окне отображается число данных до обработки.

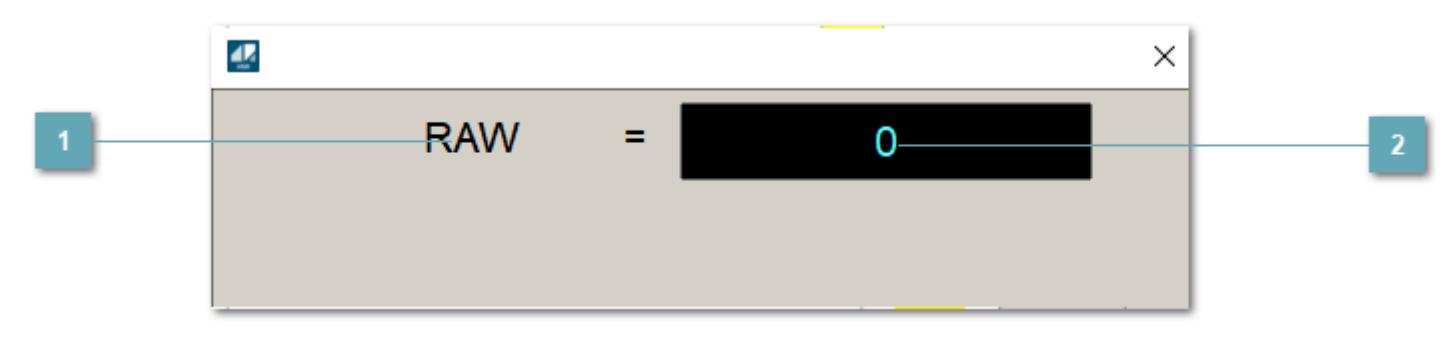

**<sup>1</sup>** Название переменной необработанных данных

Отображает название переменной RAW.

# **Значение необработанных данных**

В данном поле отображается значение необработанных данных типа REAL,INT

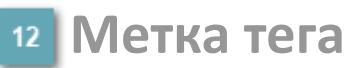

Метка тега окрашивается в соответствии с цветовой схемой и приоритетами срабатывания тревог.

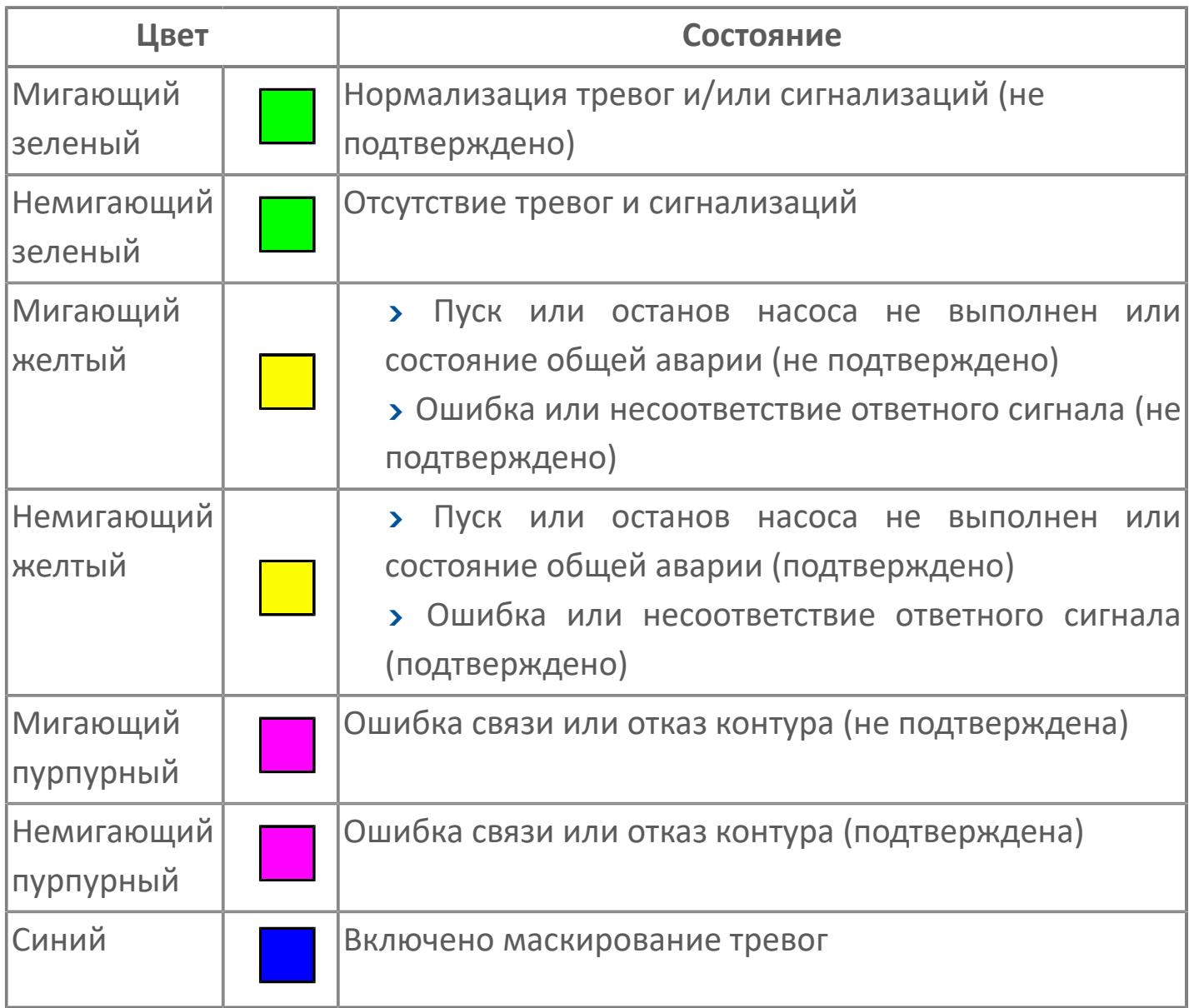

# **Имя тега и комментарий**

Идентификатор функционального блока и задаваемый комментарий.

#### **Уставки и режимы задания**

Область отображения уставок, параметров и режимов работы функционального блока. При нажатии на отображаемый параметр

 открывается окно ввода значения, если изменение данного параметра разрешено пользователю.

Если изменение параметра разрешено, между названием параметра и значением стоит знак "=", в противном случае – ":".

Отображаемые значения:

- MODE режим блока;
- ALRM режим срабатывания тревог;
- BSTS состояние блока;
- SH верхний предел шкалы;
- > SL нижний предел шкалы;
- PH уставка верхнего предела тревоги обратной связи;
- PL уставка нижнего предела тревоги обратной связи;
- FV значение обратной связи;
- **> SV значение уставки толчкового механизма;**
- PV входное значение ответа;
- MV управляемая переменная;
- **> ANSP** уставка ответа;
- **> SVH верхний предел уставки;**
- **> SVL** нижний предел уставки;
- MTM время маскирования проверки ответа;
- SIMM имитационный переключатель;
- BPSW переключатель байпаса.

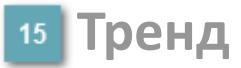

Используется компонент Astra.HMI.Trends.

Подробное описание возможностей Astra.HMI.Trends представлено в Руководстве системного интегратора ПТК AstraRegul.

#### **Режим калибровки**

Индикатор активности режима калибровки. В режиме калибровки появляется индикатор и надпись "Калибровка".

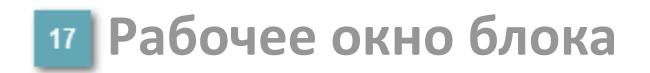

Отображение рабочего окна.

# **Окно Журнал событий**

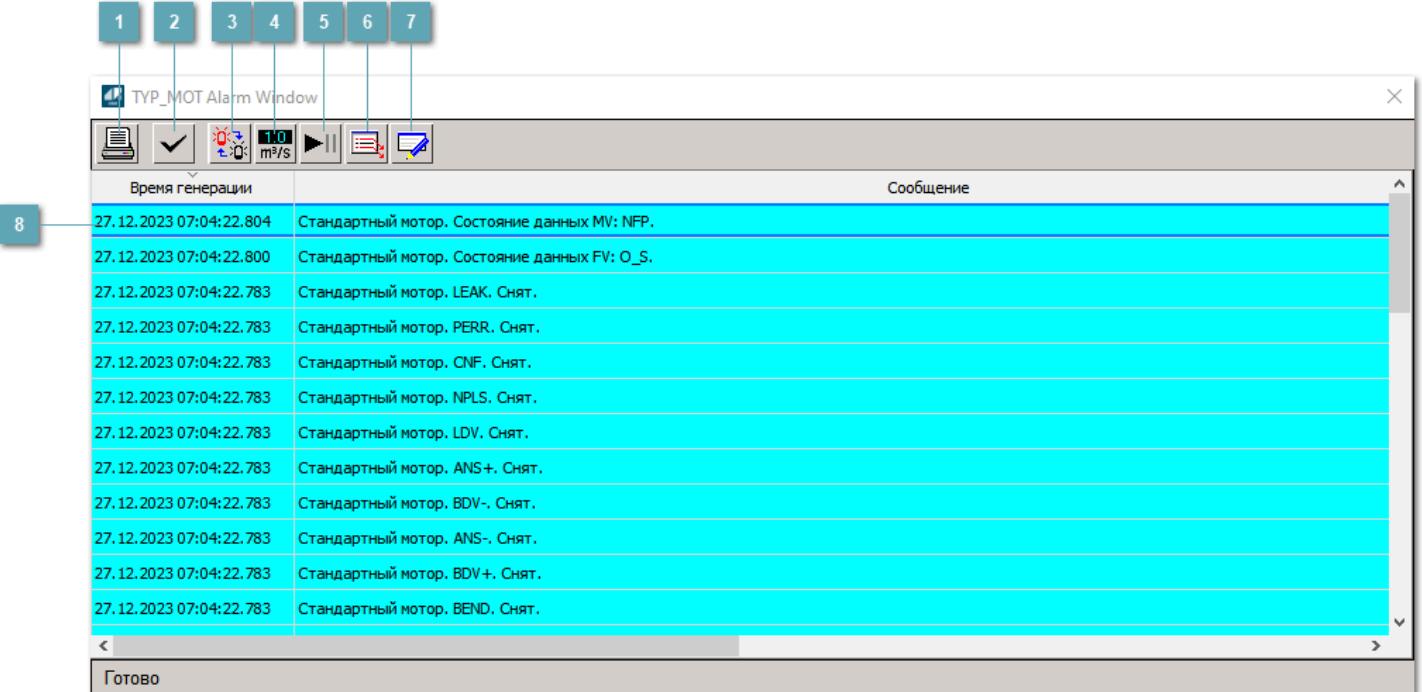

#### **Распечатать отображаемое событие**

При нажатии на кнопку открывается окно печати журнала событий.

#### **Квитировать сообщение**

При нажатии на кнопку открывается окно квитирования выбранного сообщения, если для данного сообщения доступно квитирование и оно не было выполнено ранее.

#### **Переключение между тревогами**

При нажатии на кнопку в журнале событий будут отображены только тревоги высокого приоритета или все тревоги.

# **Функциональная кнопка**

Функционал данной кнопки в текущей версии библиотеки не доступен.

# **Остановить/возобновить обновление экрана**

При нажатии на кнопку останавливается или возобновляется обновление экрана.

### **Отобразить диалоговое окно ввода условий фильтра**

При нажатии на кнопку открывается окно создания условия фильтрации сообщений.

#### **Отобразить диалоговое окно настройки окна**

При нажатии на кнопку открывается окно с настройками журнала событий.

### **Область отображения событий**

Отображает информацию о событиях в виде таблицы.

Используется компонент Astra.HMI.Alarms.

Подробное описание возможностей Astra.HMI.Alarms представлено в Руководстве системного интегратора ПТК AstraRegul.

# **Окно Графики**

В данном окне отображаются графики в историческом или оперативном режимах.

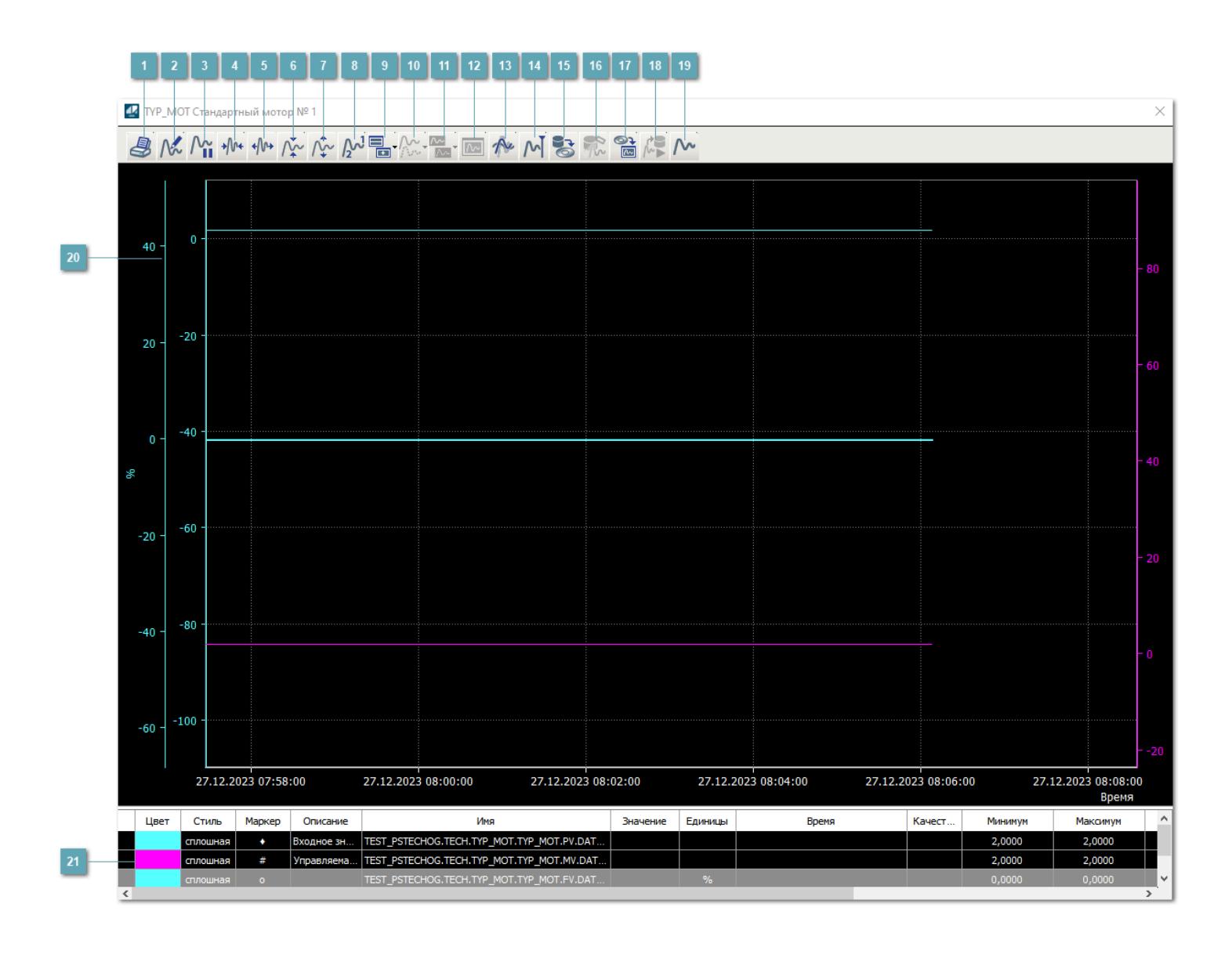

# **Печать**

При нажатии на кнопку открывается окно печати текущего тренда.

# **Функциональная кнопка**

Функционал данной кнопки в текущей версии библиотеки не доступен.

# **Пауза/Старт**

Останавливает/возобновляет отрисовку графиков.

**Сократить интервал оси времени**

Сокращение интервала оси времени.

**Увеличить интервал оси времени**

Увеличение интервала оси времени.

**Уменьшить отображение графика**

Уменьшение отображения графика по вертикали.

**Увеличить отображение графика**

Увеличение отображения графика по вертикали.

**Функциональная кнопка**

Функционал данной кнопки в текущей версии библиотеки не доступен.

# **Добавить репер**

Нажмите на кнопку "Добавить репер", а затем кликните в области тренда. На трендовом поле появится реперная линия.

Вы можете перемещать реперную линию в области тренда.

Чтобы скрыть реперную линию, повторно нажмите на кнопку "Добавить репер".

#### **Функциональная кнопка**

Функционал данной кнопки в текущей версии библиотеки не доступен.

#### **Функциональная кнопка**

Функционал данной кнопки в текущей версии библиотеки не доступен.

#### **Функциональная кнопка**

Функционал данной кнопки в текущей версии библиотеки не доступен.

#### **Восстановление исходного размера**

При нажатии на кнопку восстанавливает исходный размер всех графиков.

### **Отобразить график в текущей точке**

При нажатии на кнопку отображает на трендовом поле текущую точку с сохранением установленных размеров.

#### **Сохранить**  $15<sub>15</sub>$

При нажатии на кнопку открывается окно сохранения графика в файл или списка сигналов.

#### **Запросить исторические данные за период**

Кнопка доступна только в историческом режиме. При нажатии на кнопку в области тренда будет отображен график за указанный период.

# **Открыть**

При нажатии на кнопку открывается окно открытия списка сигналов или архива с данными.

**Режим отображения** 18

Переход в оперативный/исторический режим.

**Функциональная кнопка** 19

Функционал данной кнопки в текущей версии библиотеки не доступен.

#### **Трендовое поле**

Используется компонент Astra.HMI.Trends.

Подробное описание возможностей Astra.HMI.Trends представлено в Руководстве системного интегратора ПТК AstraRegul.

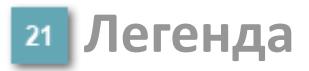

Область отображения параметров сигнала.

# **Журнал событий**

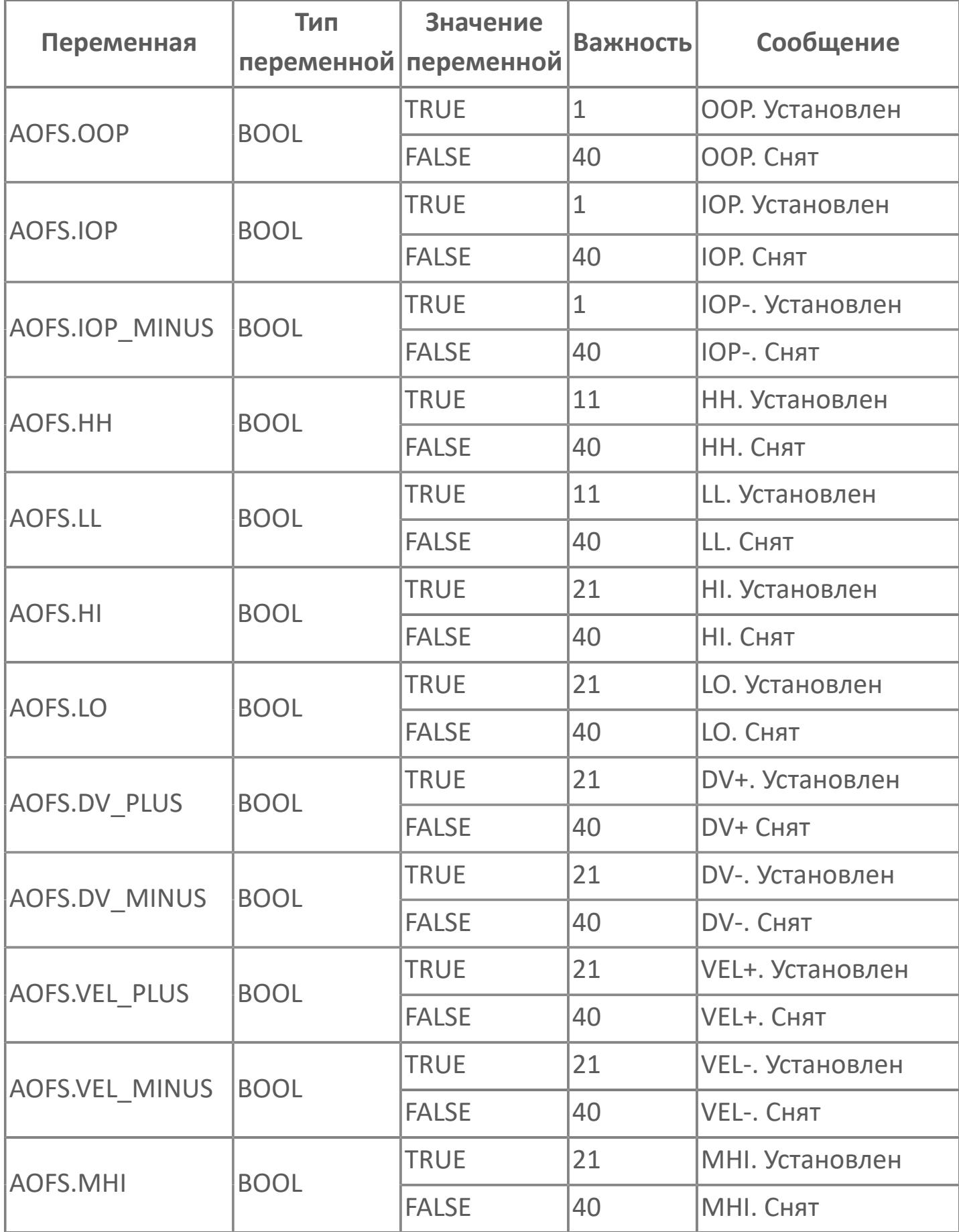

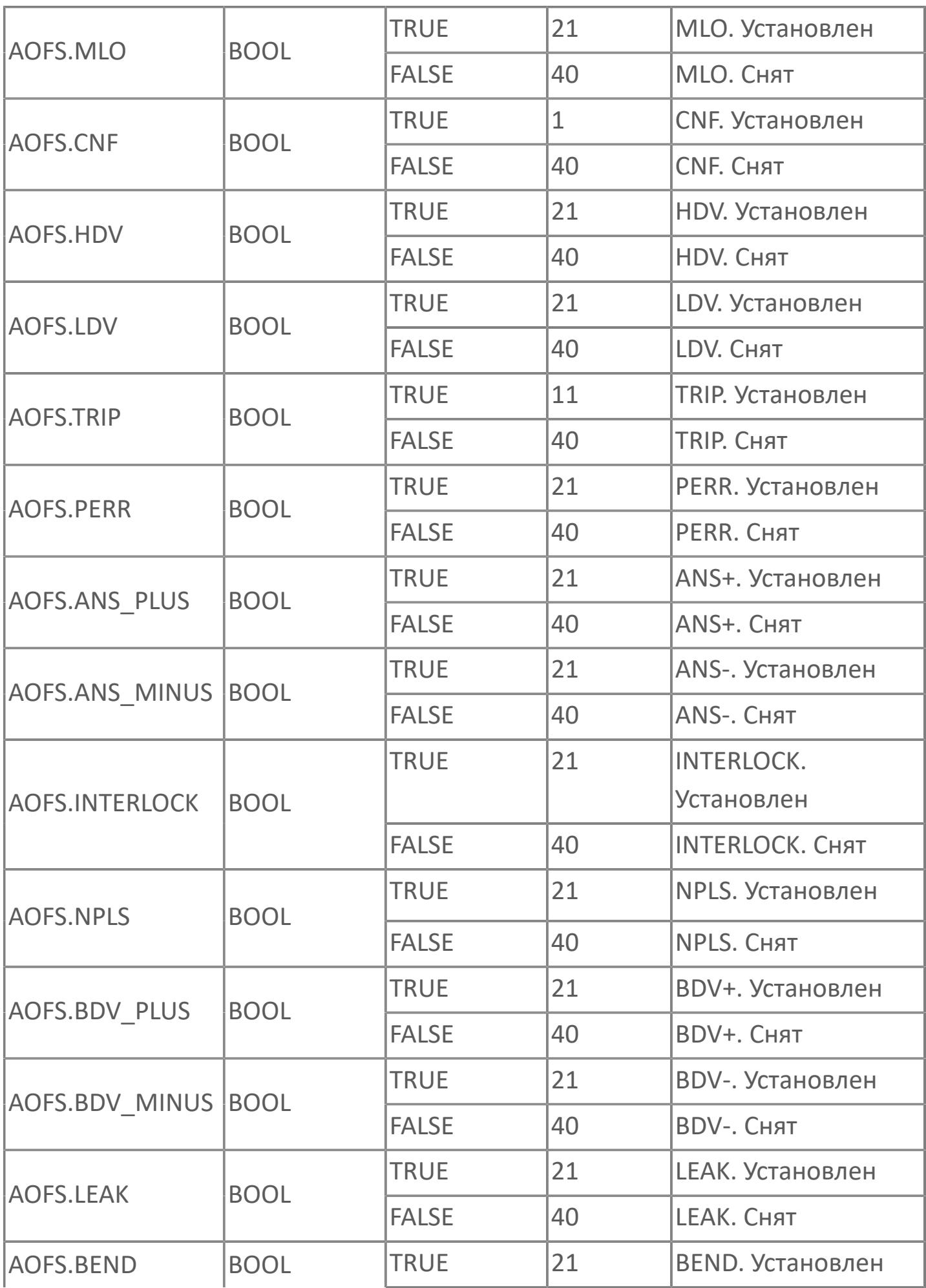

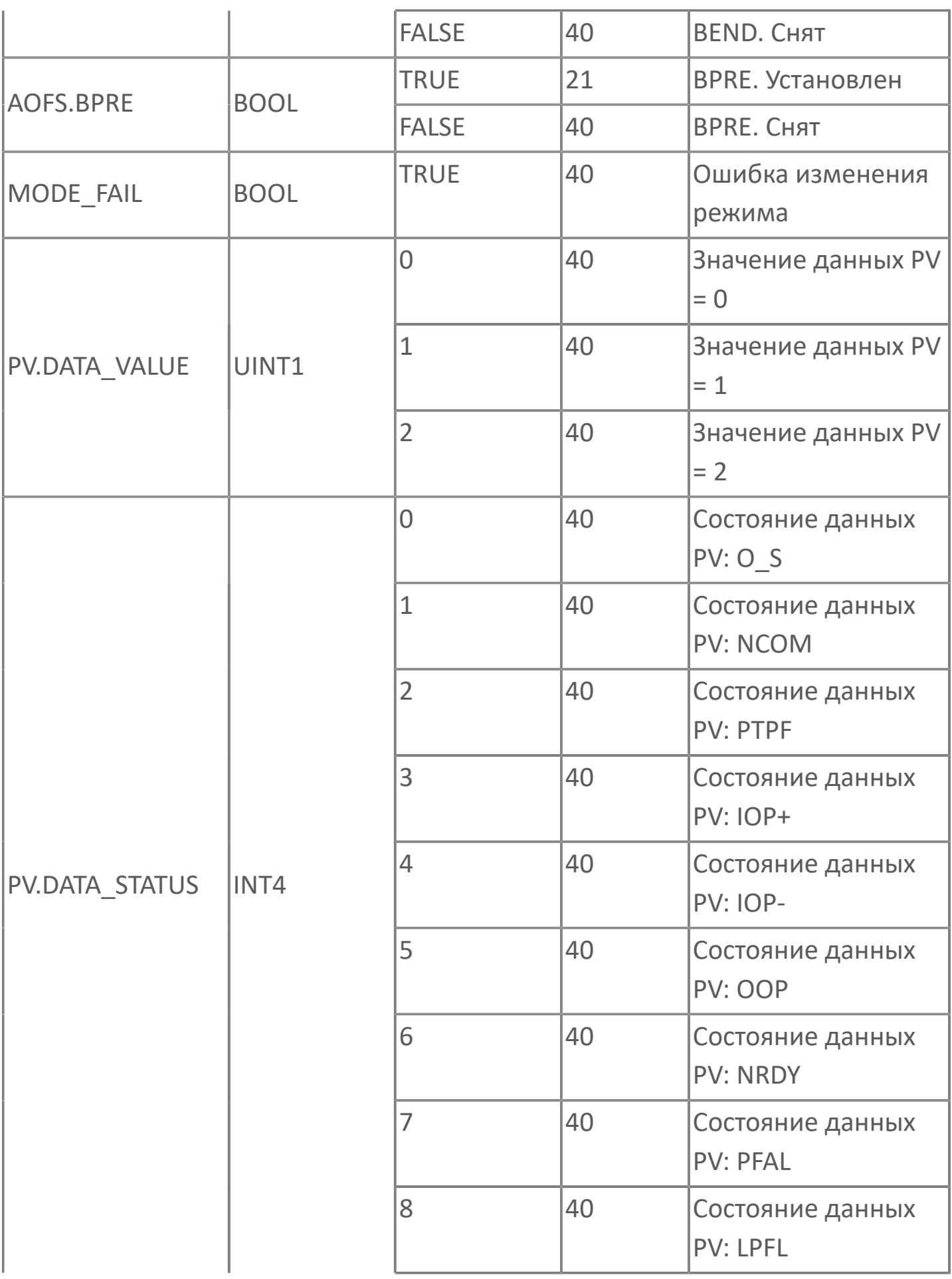

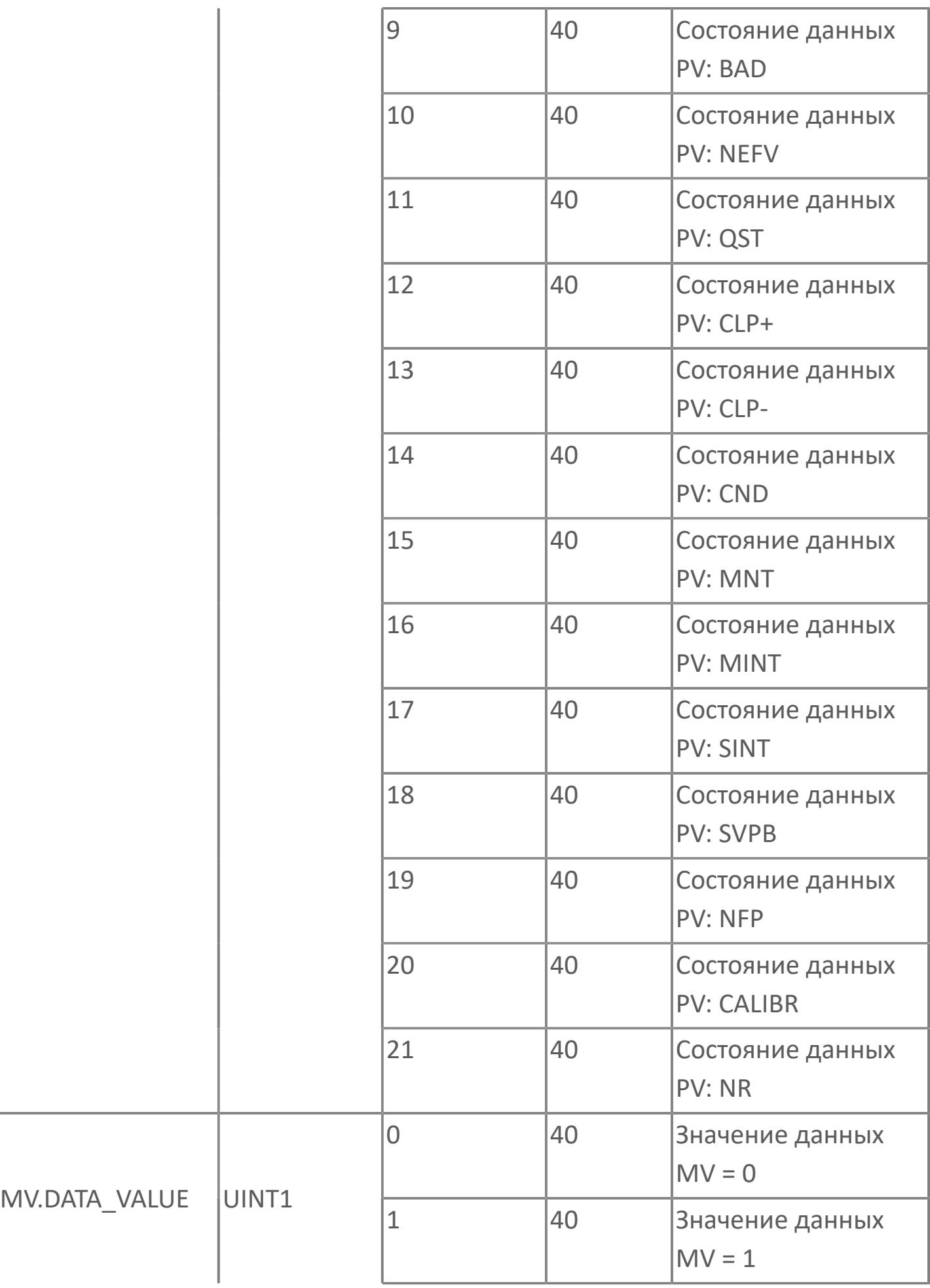

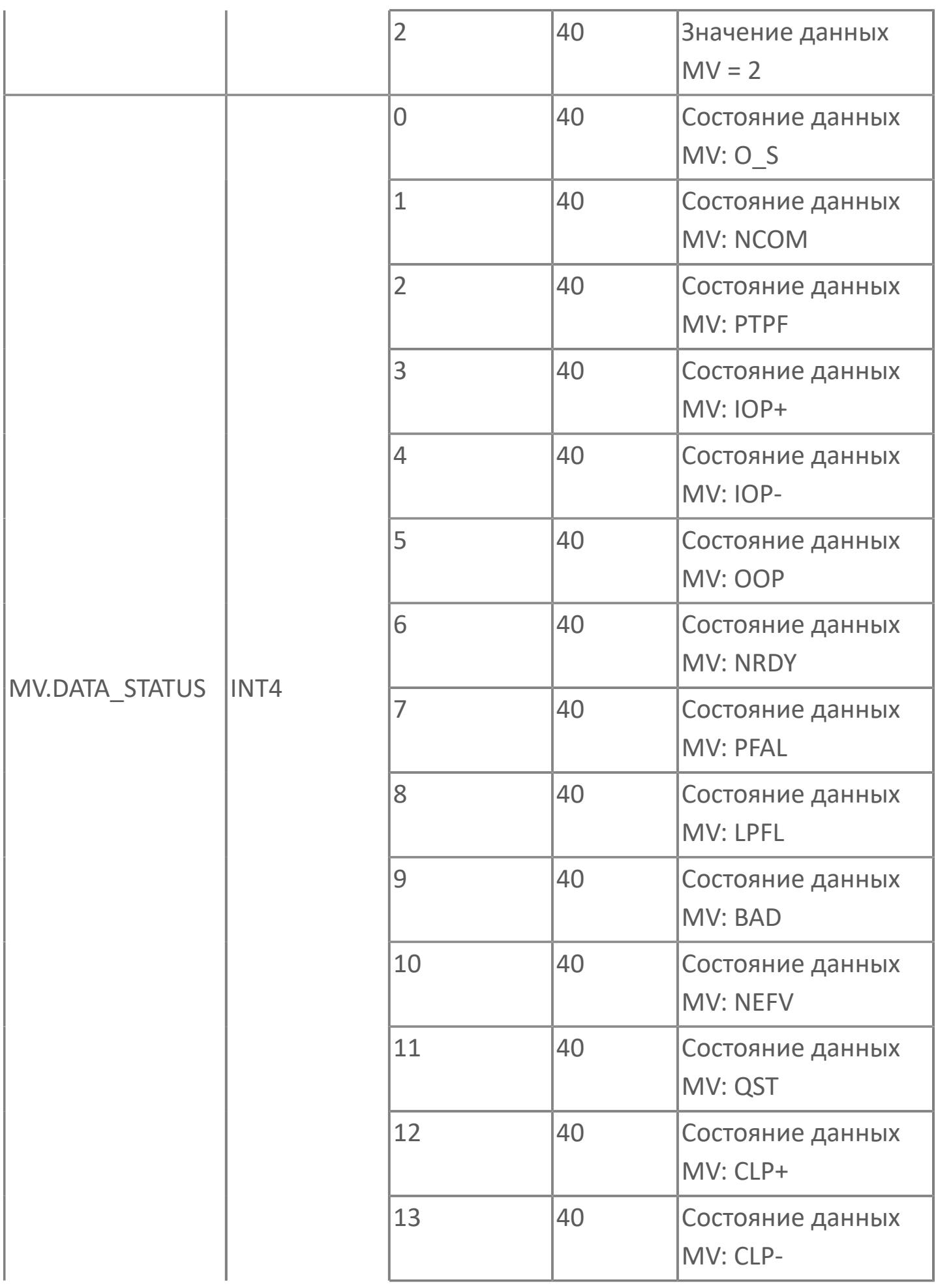

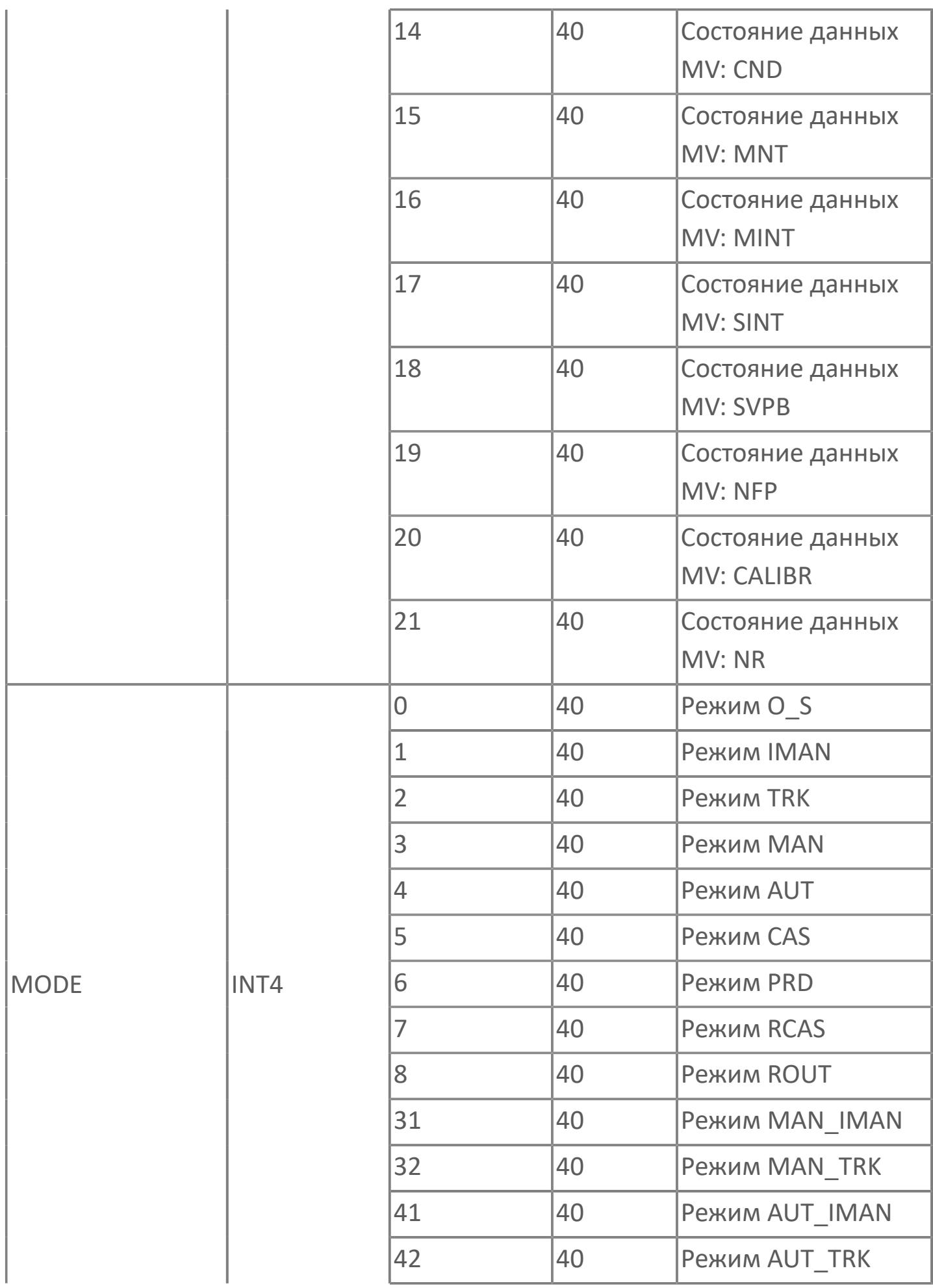

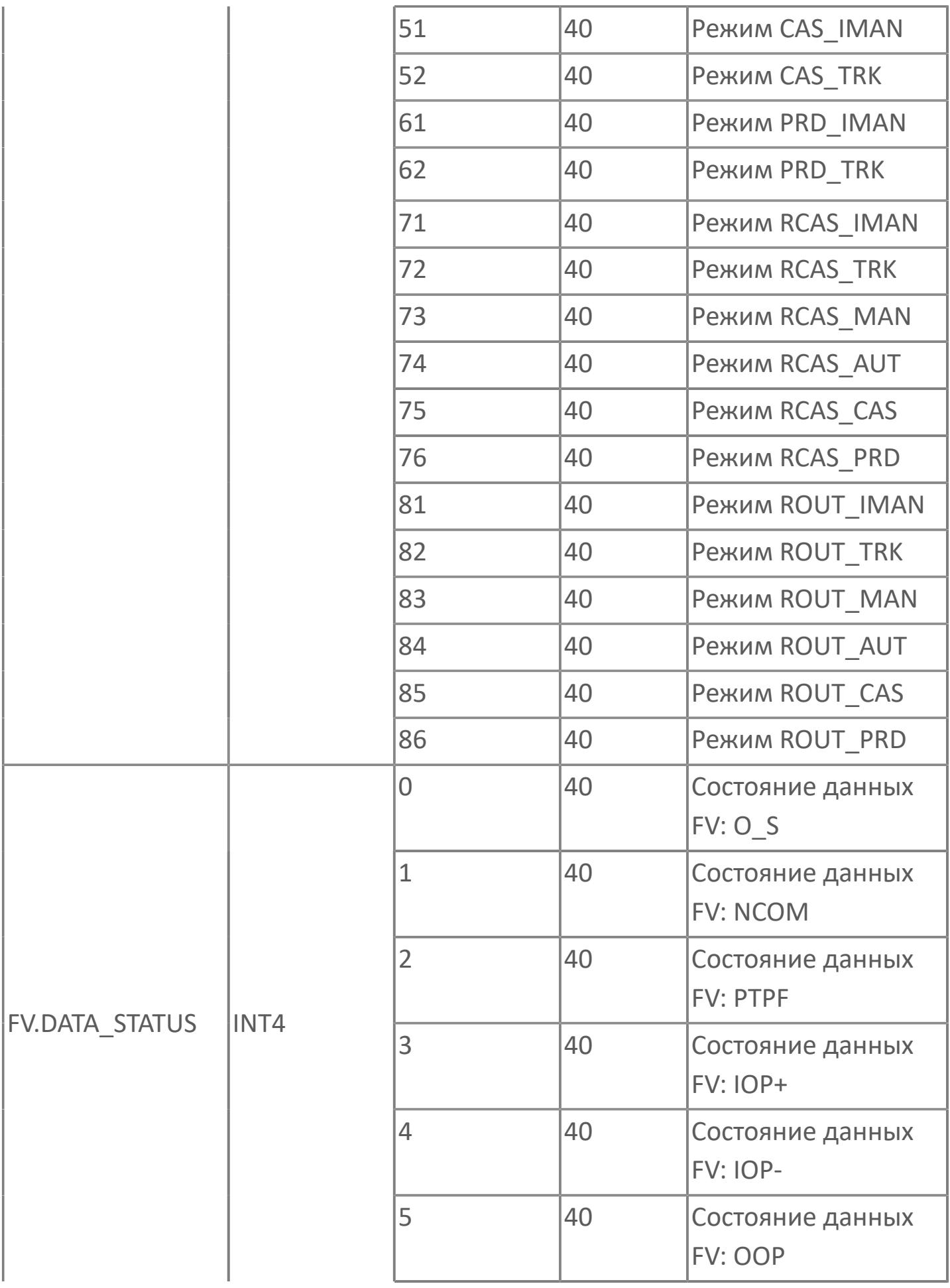

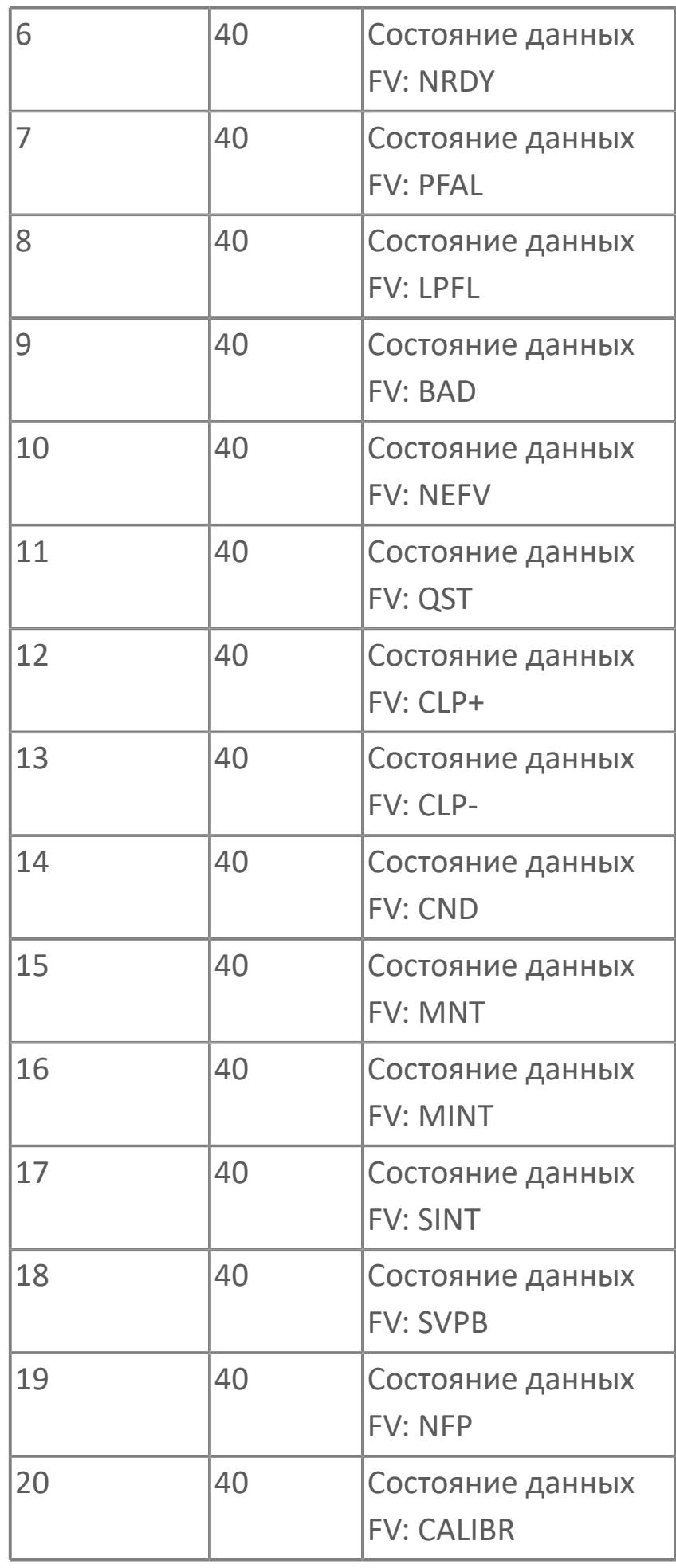

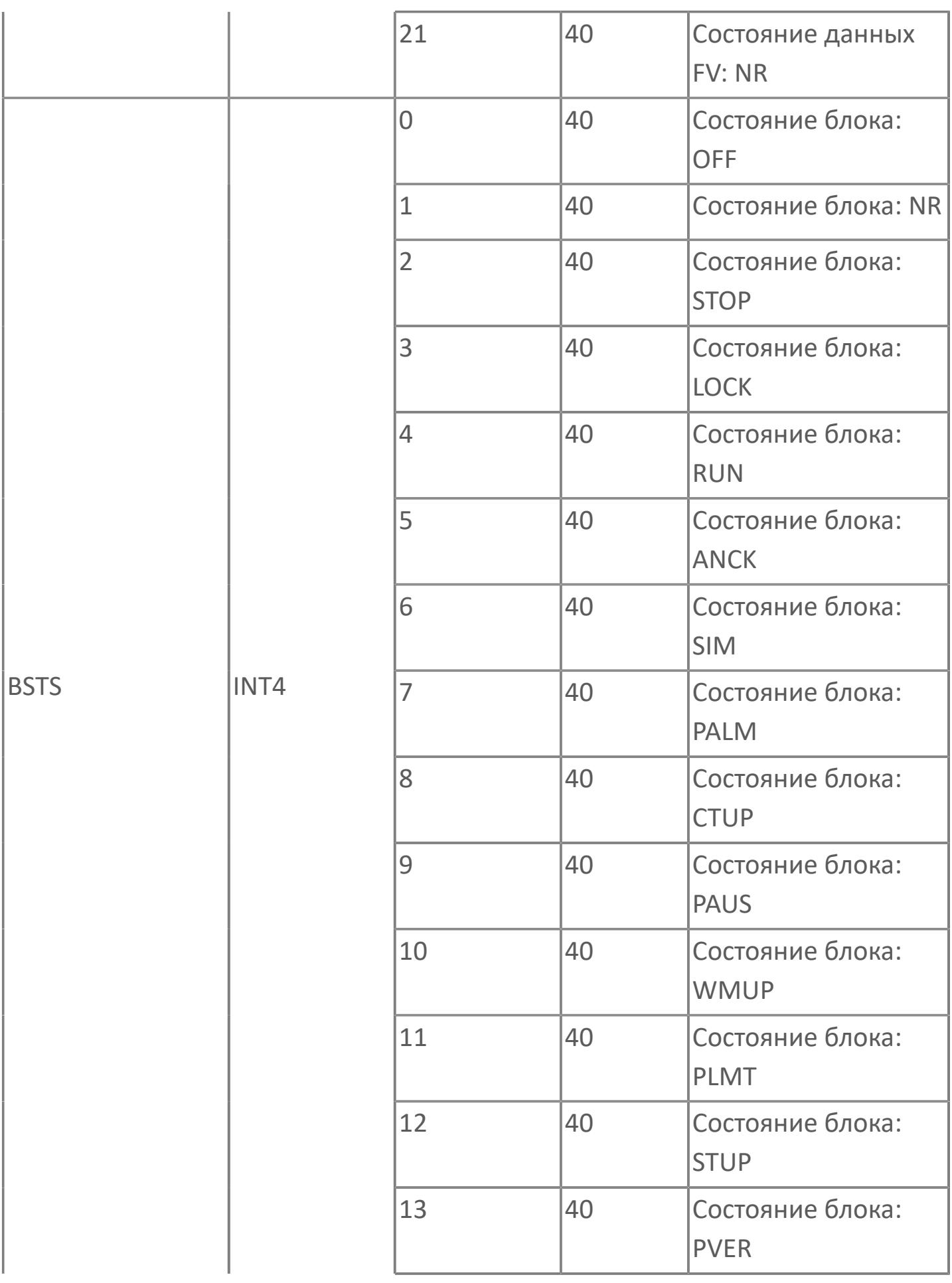

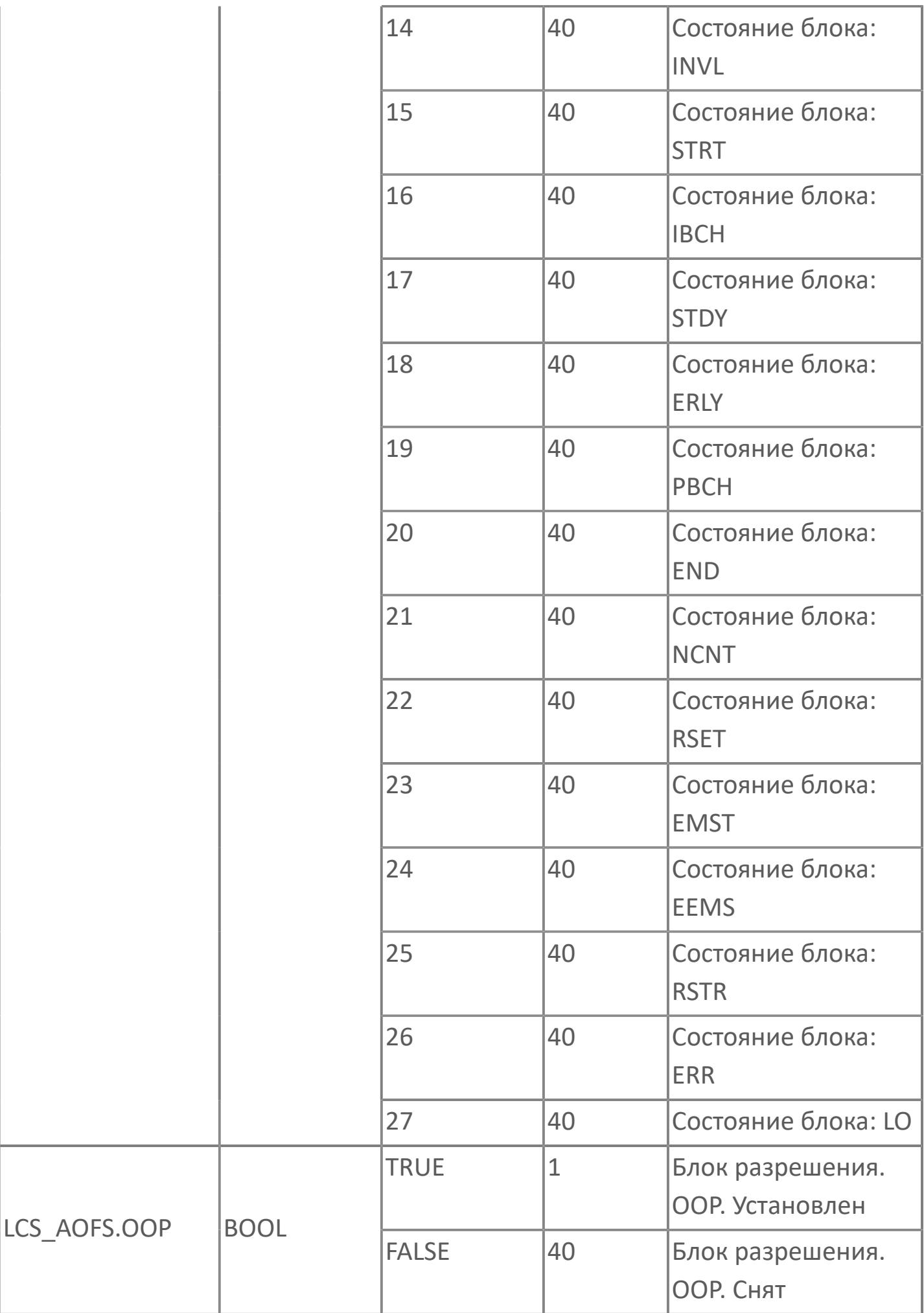

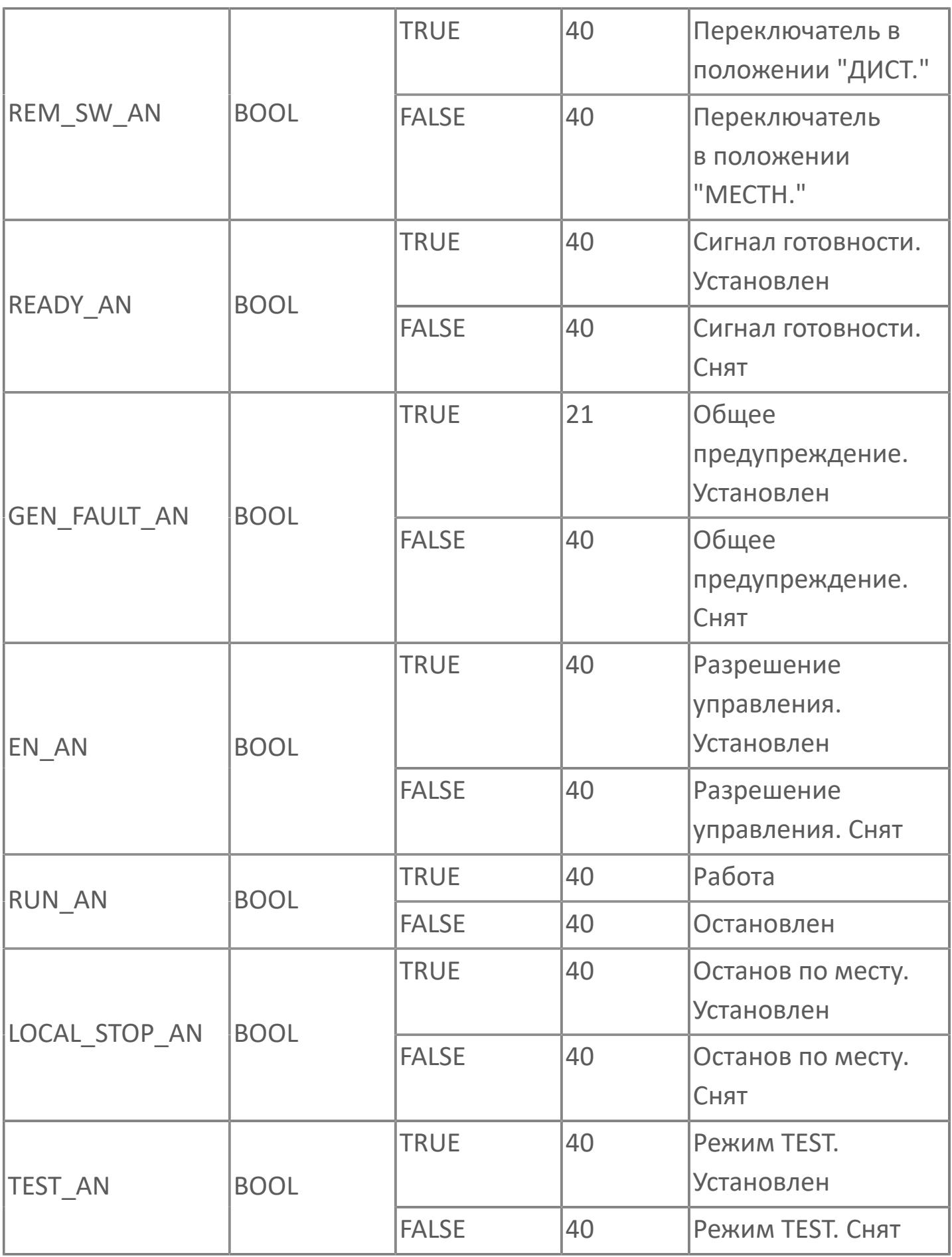

# **1.2.3.5.1.3. Мнемосимвол. МСС**

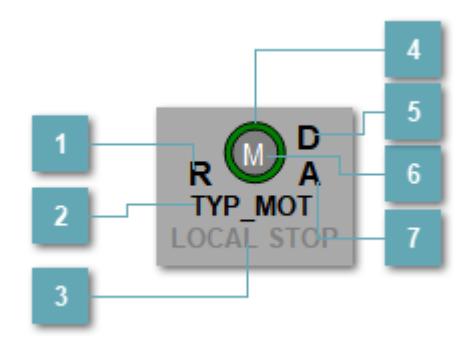

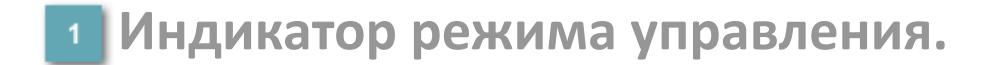

Отображает текущий режим управления задвижкой. Одиночный клик по полю в местном режиме открывает окно разрешения от оператора:

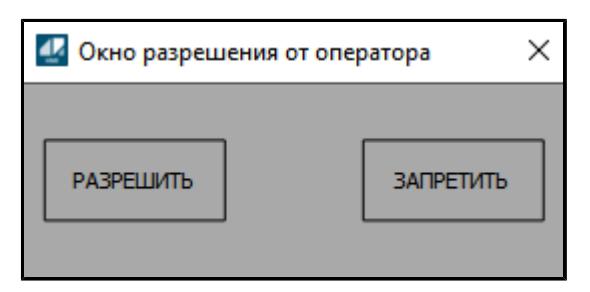

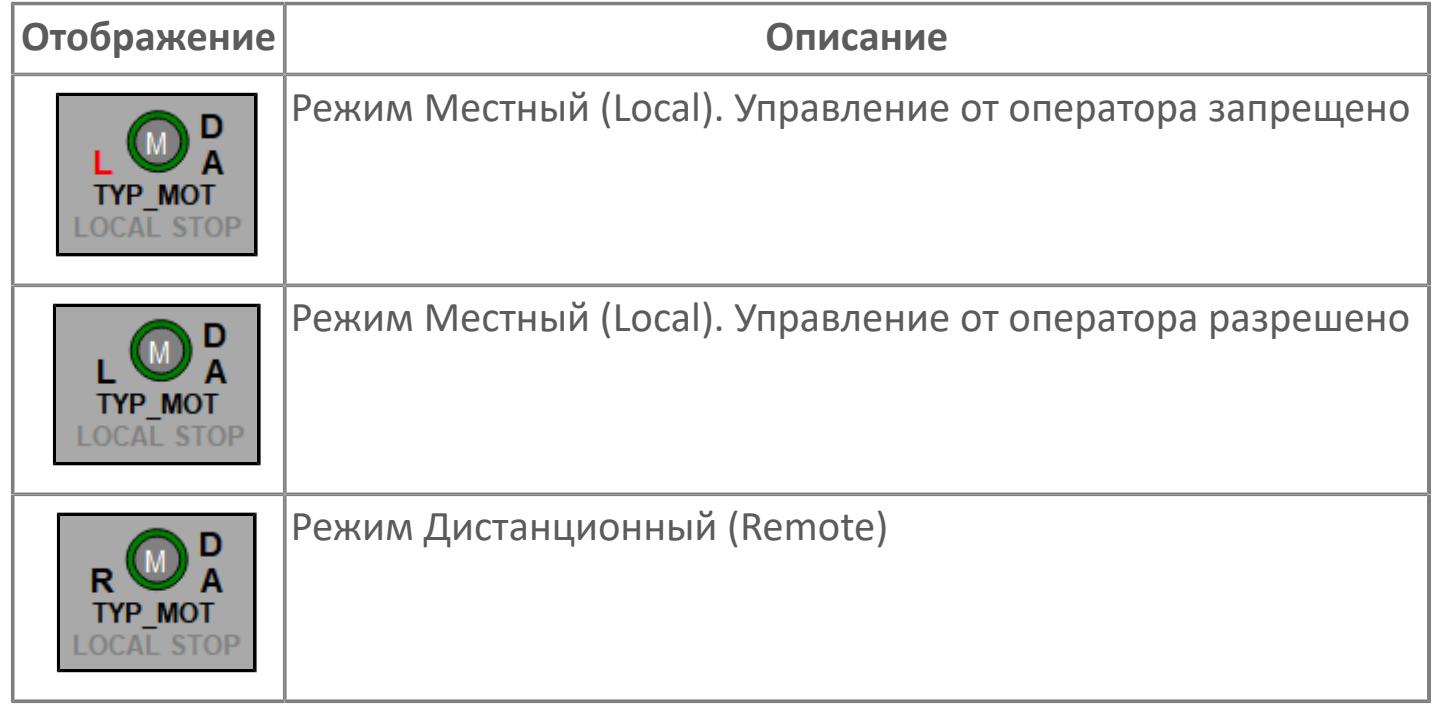

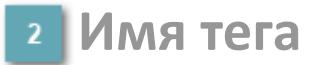

Отображает название тега

#### **Индикатор останова по месту**

Отображает состояния останова по месту.

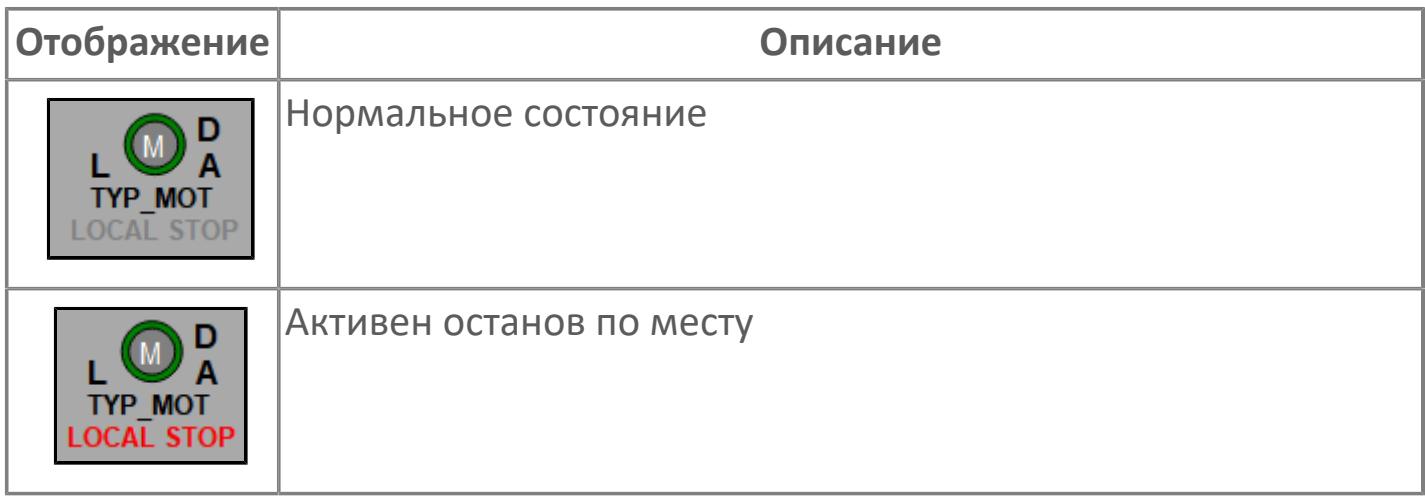

# **Внешний круг**

Отображает состояние внешнего круга.

# **Окно параметров**

Двойной клик по полю вызовет окно с детализацией параметров оборудования (максимум 10 аналоговых и 5 дискретных):

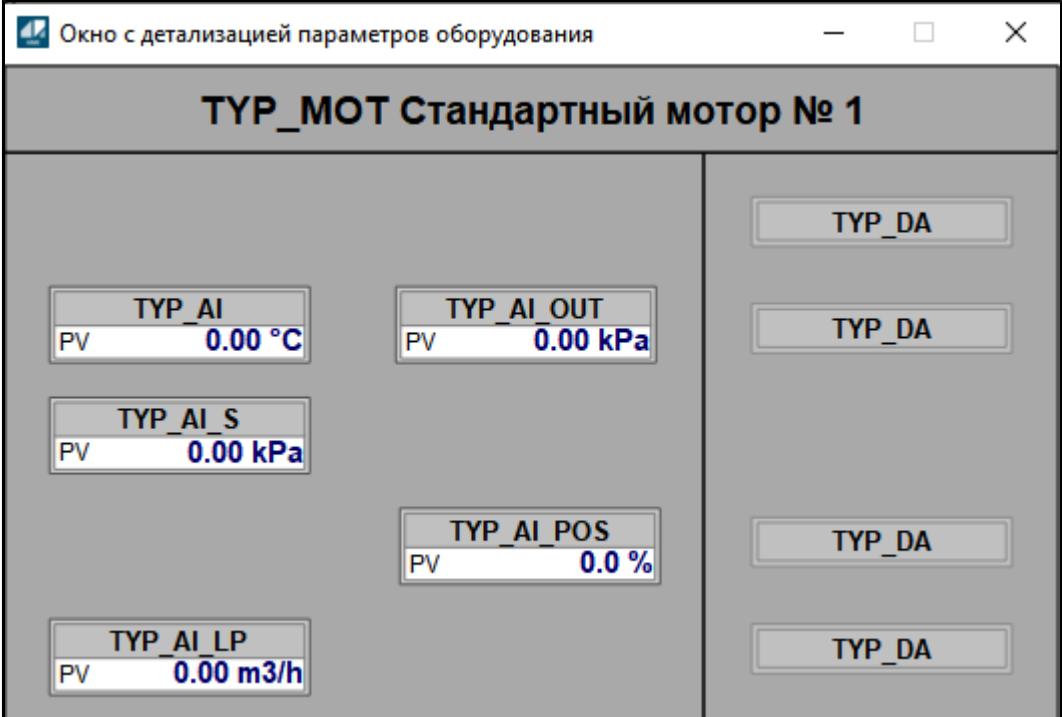

# **Внутренний круг**

Отображает состояние внутреннего круга.

# **Индикатор режима**

Индикатор [режима](#page-67-0) функционального блока.

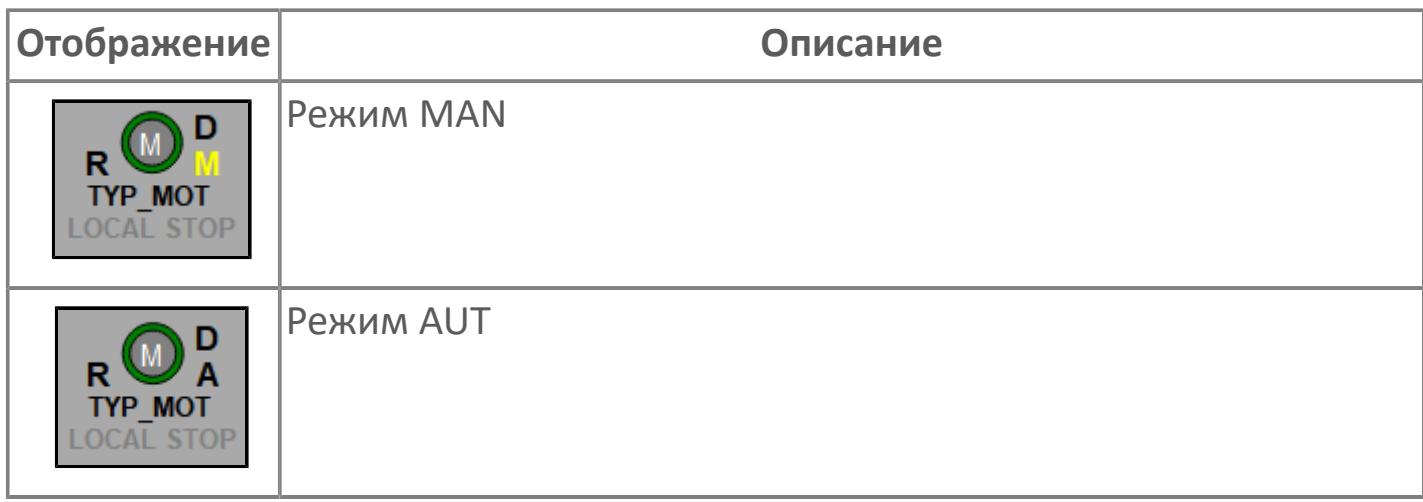

# **Динамические представления сигнализаций**

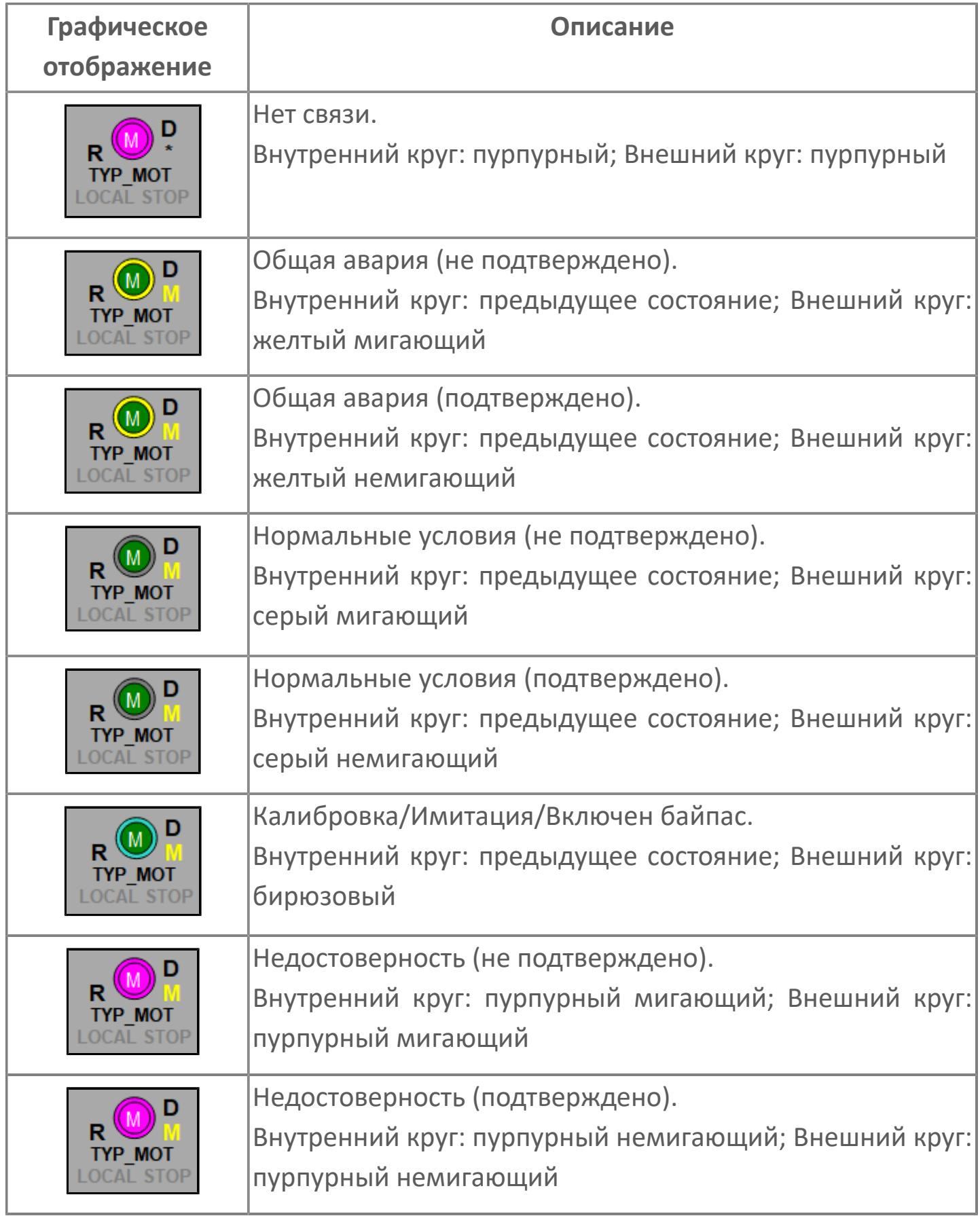

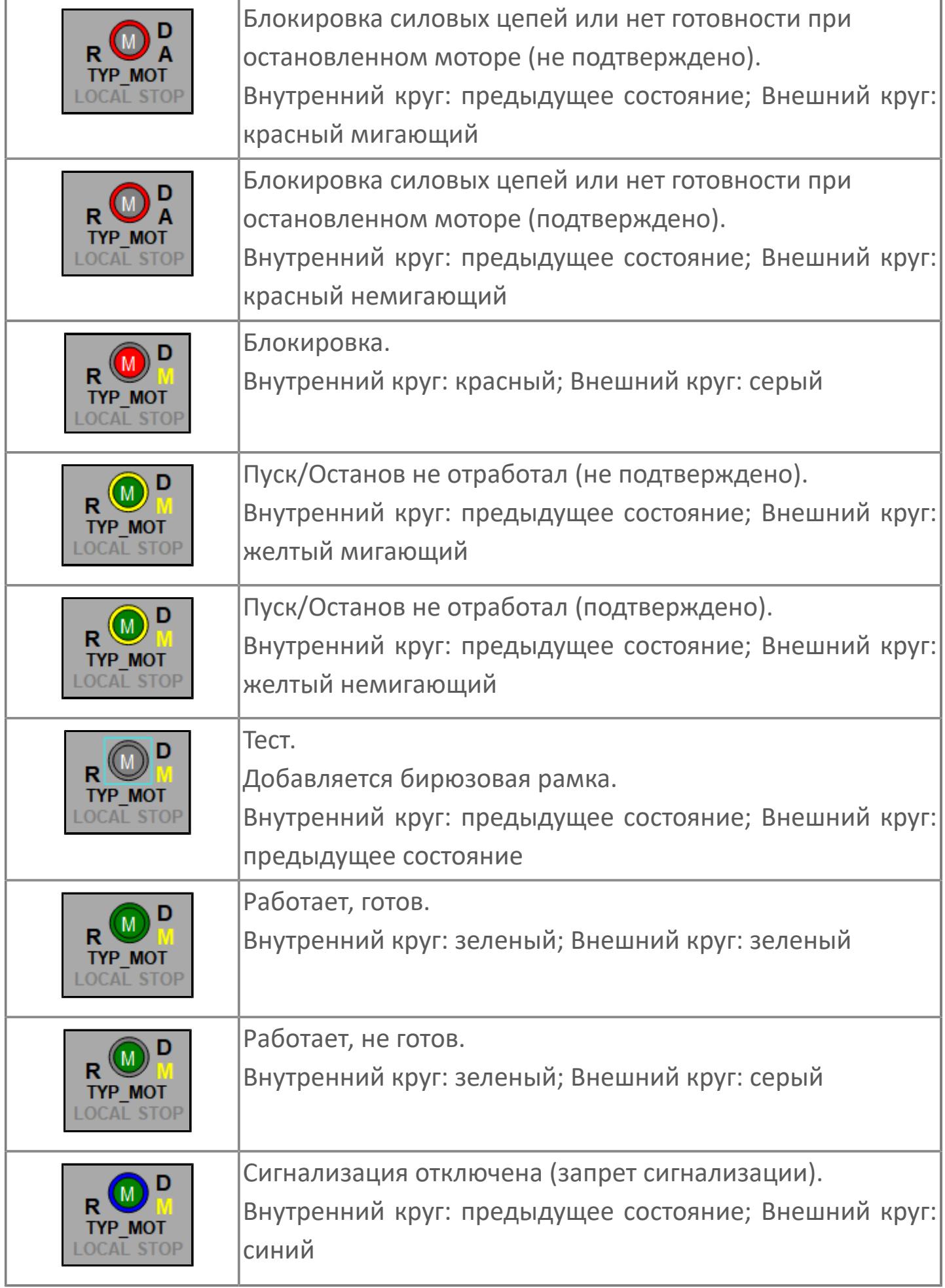

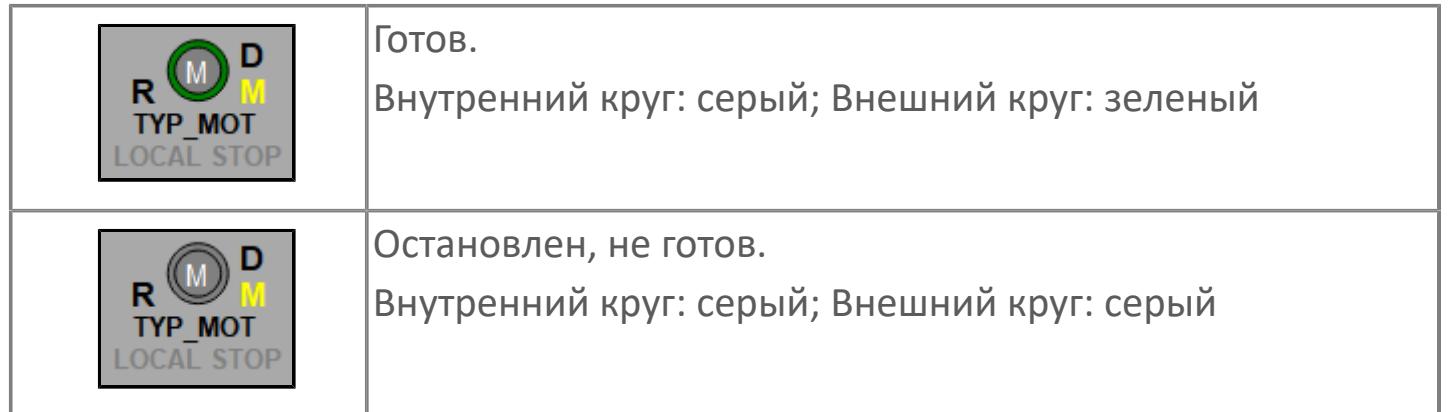

# **Редактор свойств**

В таблице ниже перечислены свойства, доступные при настройке мнемосимвола в редакторе свойств.

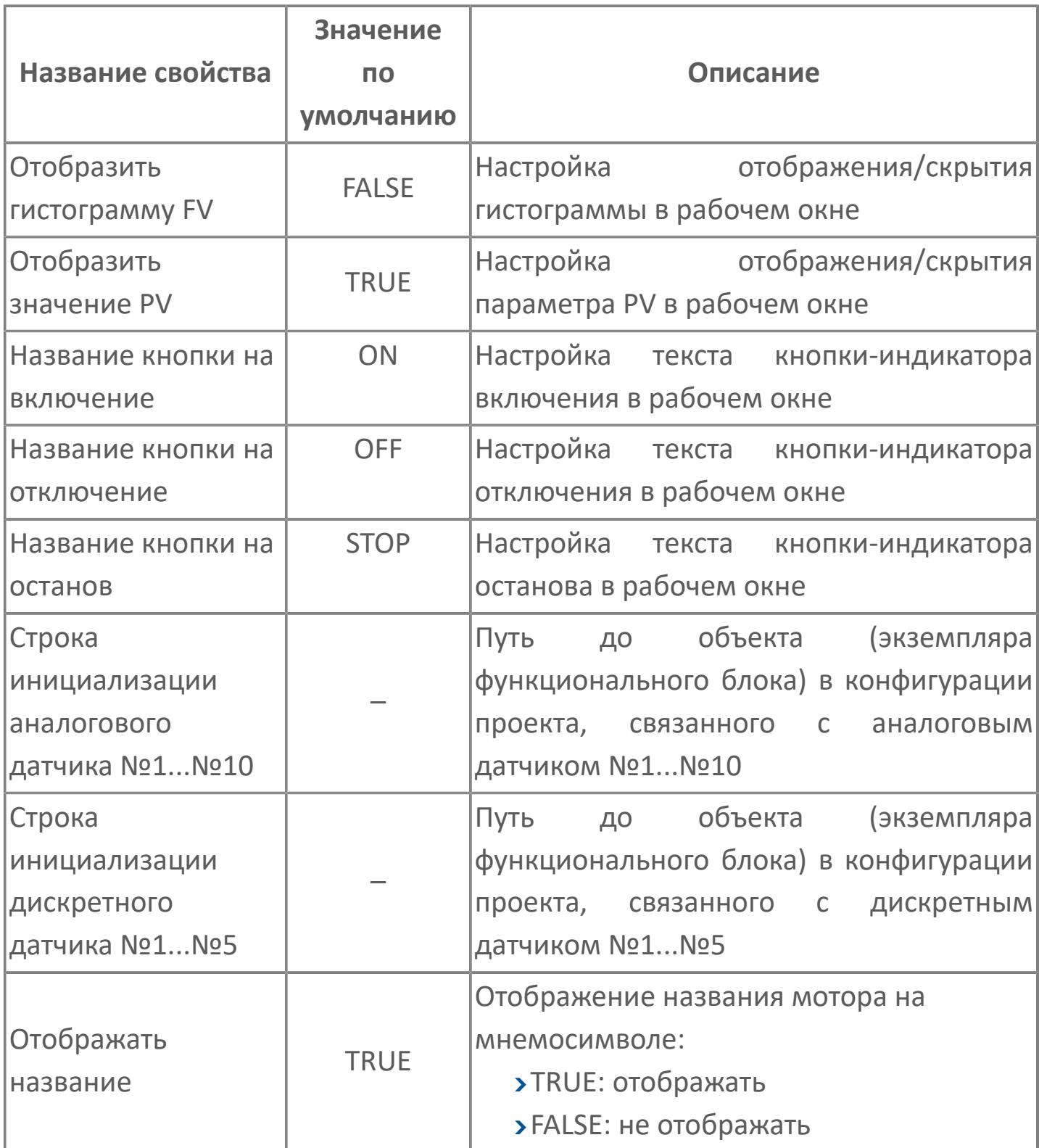

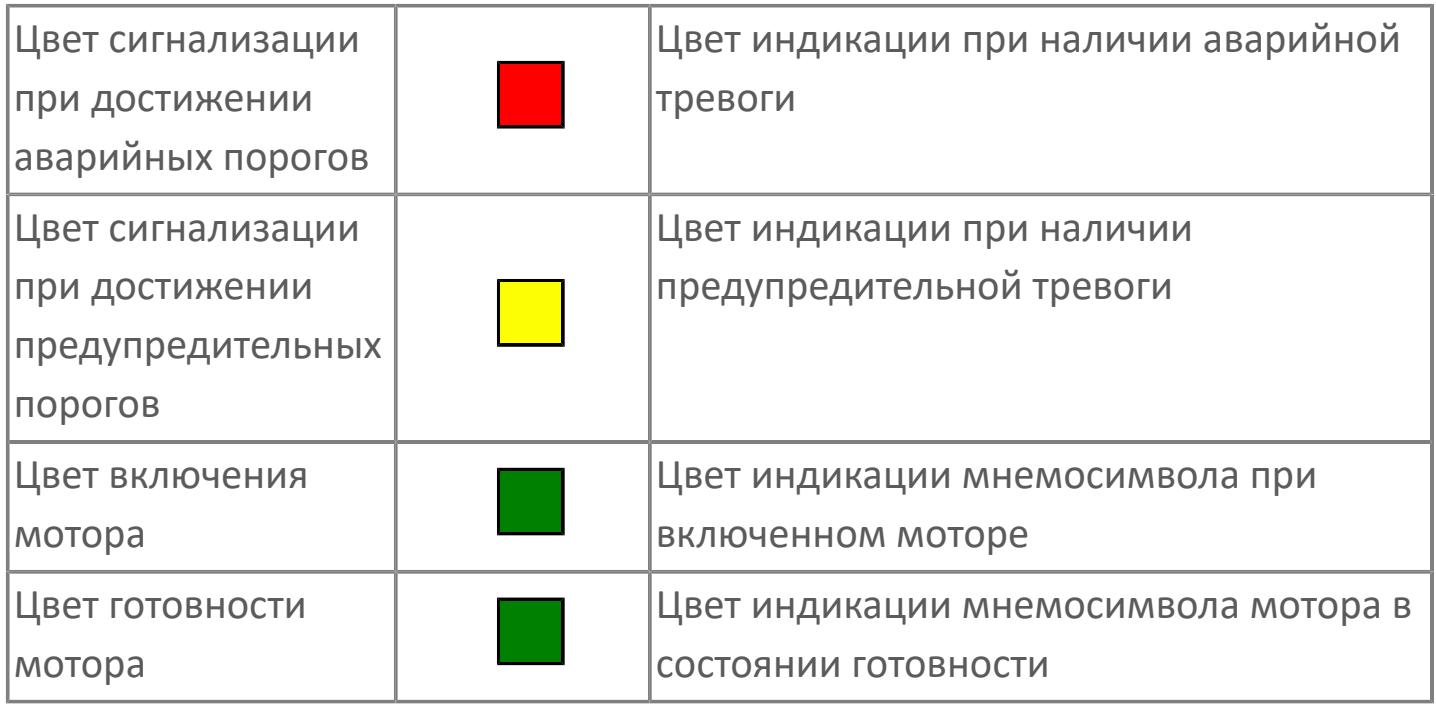

# **Окно Рабочее**

**Вариант с отображением гистограммы FV**

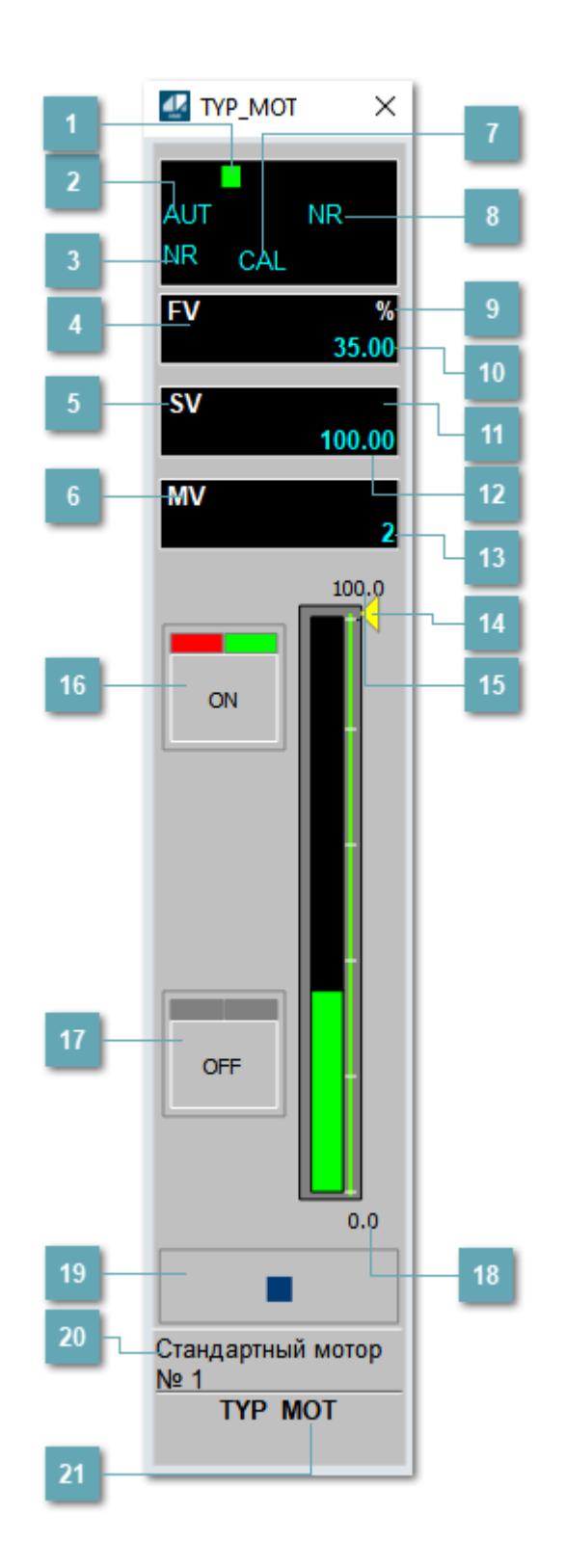

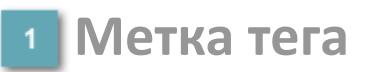

Метка тега окрашивается в соответствии с цветовой схемой и приоритетами срабатывания тревог.

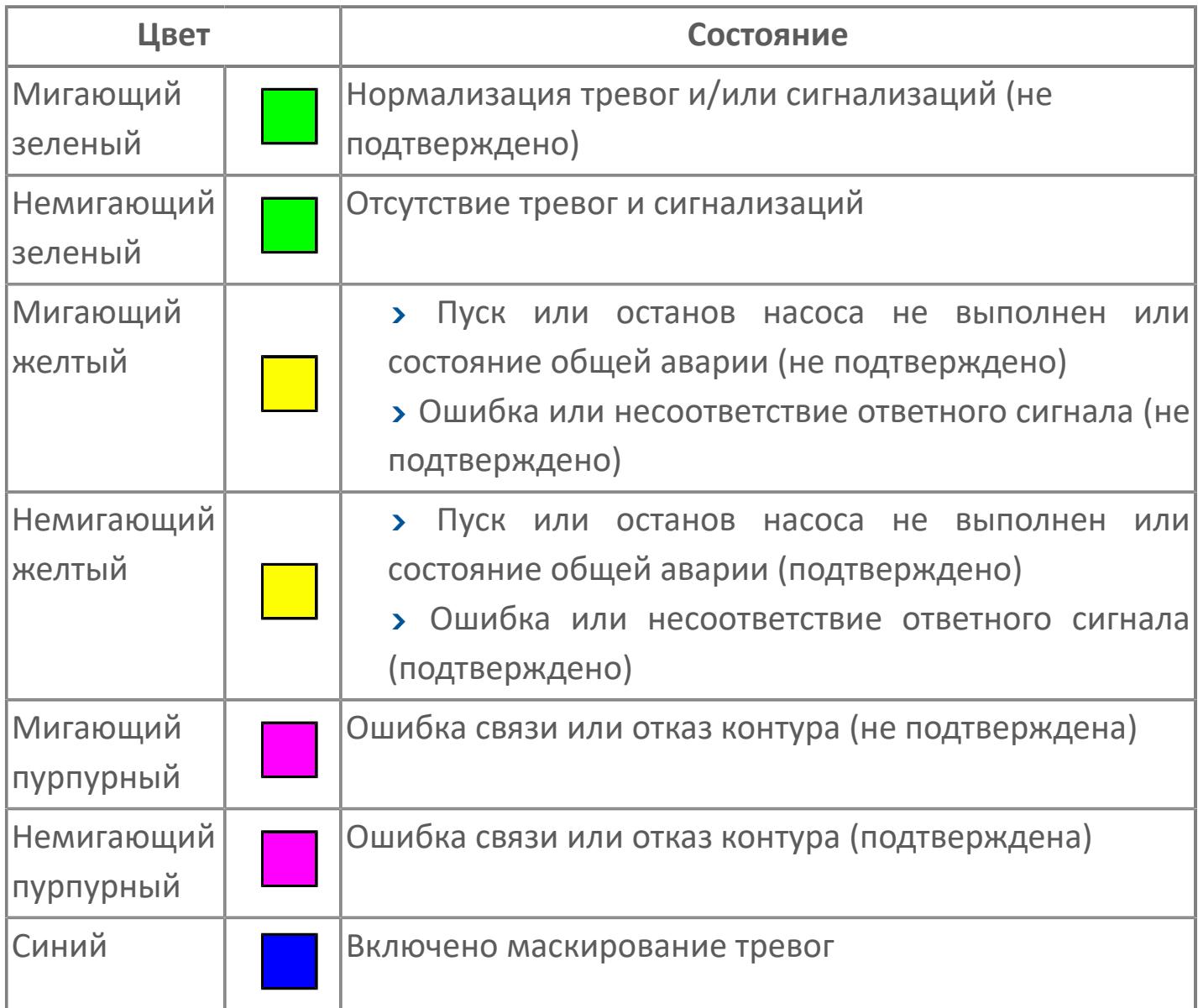

# **Режим функционального блока**

Индикатор [режима](#page-67-0) функционального блока. При нажатии на индикатор открывается окно выбора ручного, автоматического или каскадного режима, если это разрешено.

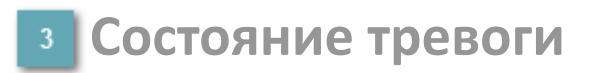

Индикатор [состояния тревоги](#page-27-0) функционального блока.

**Сигнал обратной связи**

Обозначение сигнала обратной связи FV.

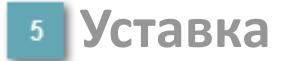

Обозначение уставки ограничения задания SV технологического параметра.

**Управляемая переменная**

Обозначение управляющего выхода (управляемой переменной MV).

#### **Режим калибровки**

Индикатор активности режима калибровки. В режиме калибровки появляется индикатор CAL.

**Состояние блока**

Индикатор [состояния блока.](#page-36-0)

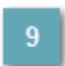

**Единицы измерения ответного сигнала**

Единицы измерения сигнала обратной связи FV.

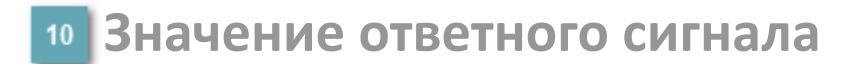

Значение сигнала обратной связи FV.

#### **Единицы измерения уставки**

Единицы измерения уставки ограничения задания SV технологического параметра.

# **Значение уставки**

Значение уставки ограничения задания SV технологического параметра.

### **Значение управляемой переменной**

Значение управляющего выхода (управляемой переменной MV).

#### **Индикатор уставки**

Индикатор уставки ограничения задания SV технологического параметра. Соответствует заданному значению параметра SV.

# **Верхний предел шкалы FV**

Заданное значение верхнего предела шкалы SH сигнала обратной связи FV.

# **Кнопка-индикатор "Открыть"**

При нажатии кнопки-индикатора будет подан сигнал на открытие. Ниже приведено описание цветовой индикации для кнопки-индикатора "Открыть".

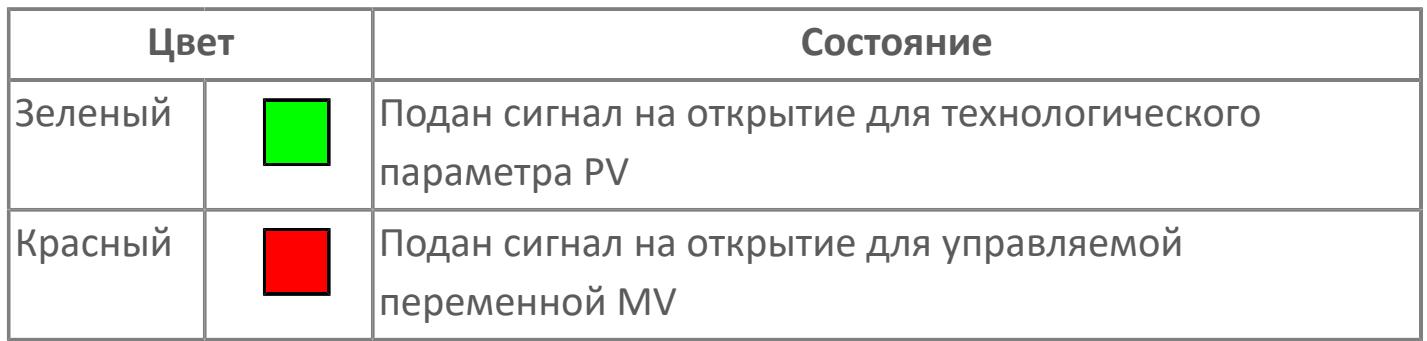

### **Кнопка-индикатор "Закрыть"**

При нажатии кнопки-индикатора будет подан сигнал на закрытие. Ниже приведено описание цветовой индикации для кнопки-индикатора "Закрыть".

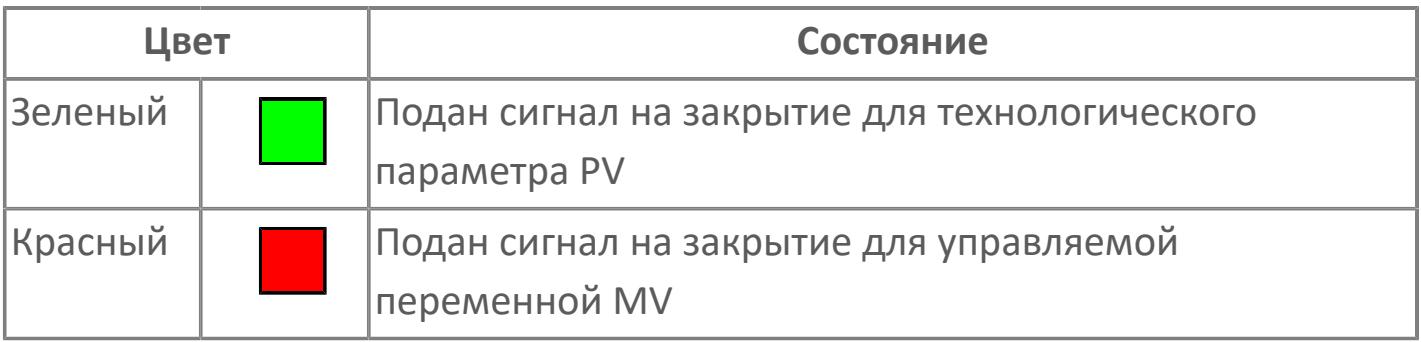

**18 Нижний предел шкалы FV** 

Заданное значение верхнего предела шкалы SL сигнала обратной связи FV.
#### **Вызов окна ввода данных**

Кнопка вызова окна ввода данных. В открывшемся окне для изменения данных нажмите кнопку "ПАРАМЕТР", выберите изменяемый параметр, в области "Значение" введите новое значение параметра и нажмите клавишу "Enter".

#### **20 Комментарий тега**

Задаваемый комментарий тега.

**Имя тега**

Идентификатор функционального блока.

#### **Гистограмма**

Гистограмма будет показана для всех преобразователей уровня с соответствующим аналоговым значением. Гистограмма будет отображаться только на экране технологического процесса, на экране обзора она отображаться не будет.

На гистограмме отображается фактическое значение технологического параметра. Гистограмма будет окрашена в зеленый цвет, без изменения.

**Вариант со скрытой гистограммой FV и со скрытым параметром PV**

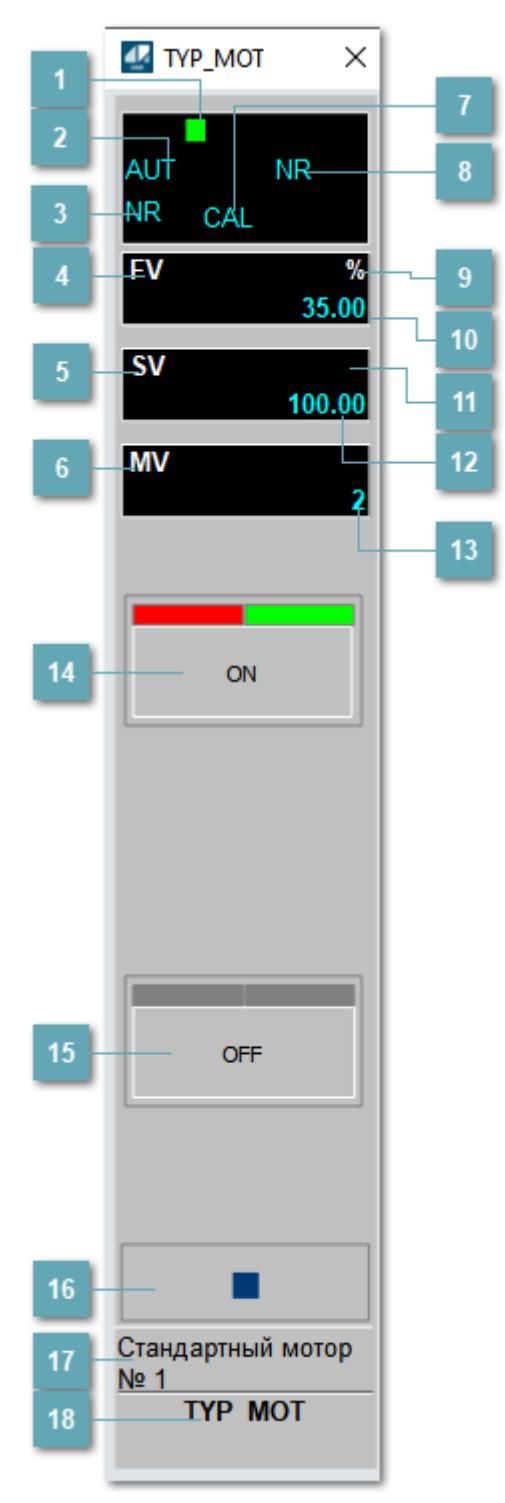

## **1** Метка тега

Метка тега окрашивается в соответствии с цветовой схемой и приоритетами срабатывания тревог.

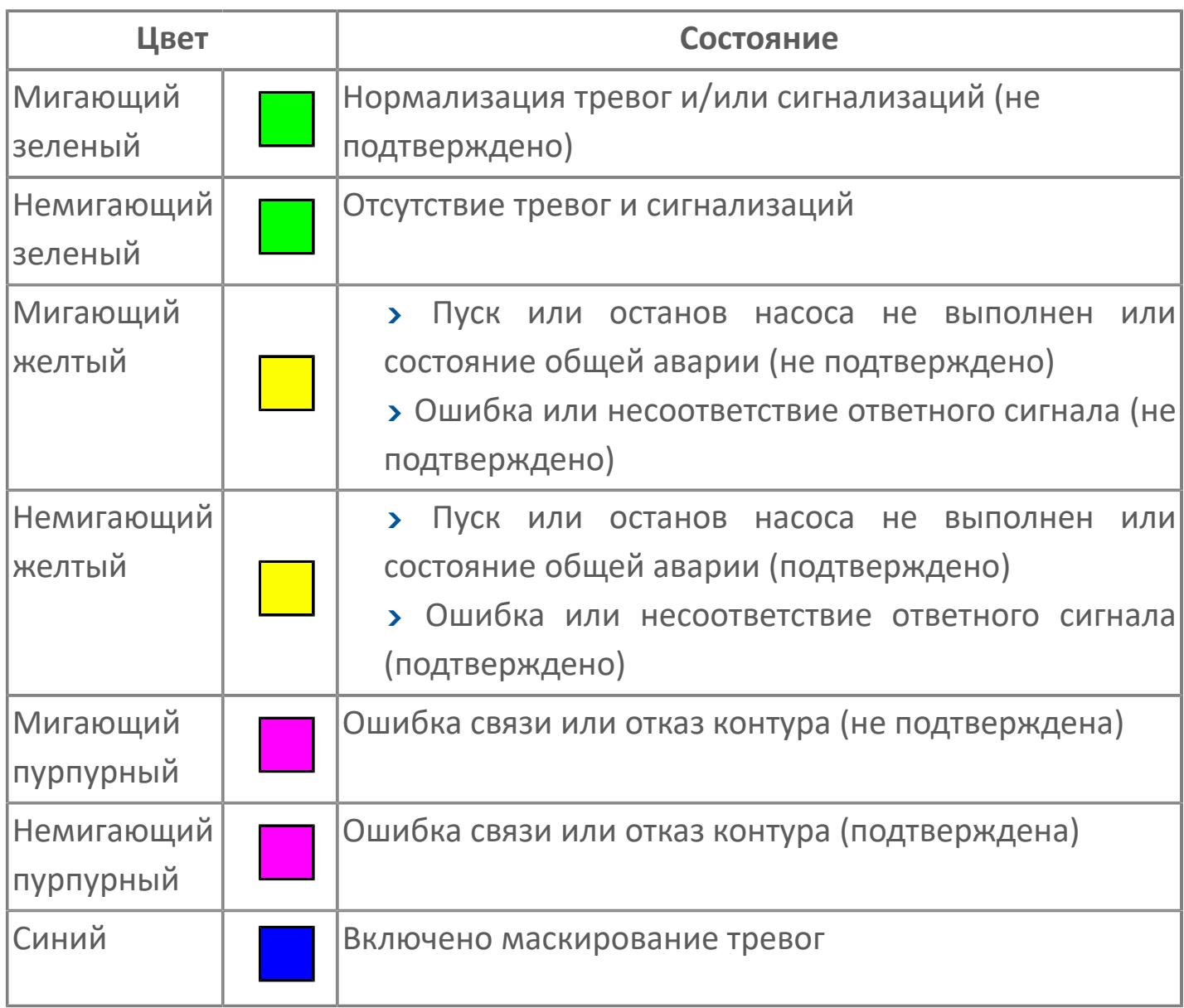

# **Режим функционального блока**

Индикатор [режима](#page-67-0) функционального блока. При нажатии на индикатор открывается окно выбора ручного, автоматического или каскадного режима, если это разрешено.

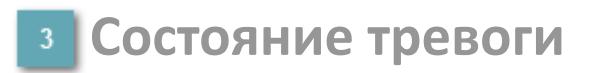

Индикатор [состояния тревоги](#page-27-0) функционального блока.

**Сигнал обратной связи**

Обозначение сигнала обратной связи FV.

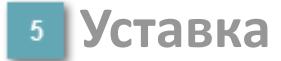

Обозначение уставки ограничения задания SV технологического параметра.

**Управляемая переменная**

Обозначение управляющего выхода (управляемой переменной MV).

#### **Режим калибровки**

Индикатор активности режима калибровки. В режиме калибровки появляется индикатор CAL.

**Состояние блока**

Индикатор [состояния блока.](#page-36-0)

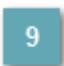

**Единицы измерения ответного сигнала**

Единицы измерения сигнала обратной связи FV.

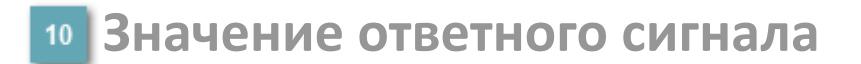

Значение сигнала обратной связи FV.

#### **Единицы измерения уставки**

Единицы измерения уставки ограничения задания SV технологического параметра.

#### **Значение уставки**

Значение уставки ограничения задания SV технологического параметра.

### **Значение управляемой переменной**

Значение управляющего выхода (управляемой переменной MV).

## **Кнопка-индикатор "Открыть"**

При нажатии кнопки-индикатора будет подан сигнал на открытие. Ниже приведено описание цветовой индикации для кнопки-индикатора "Открыть".

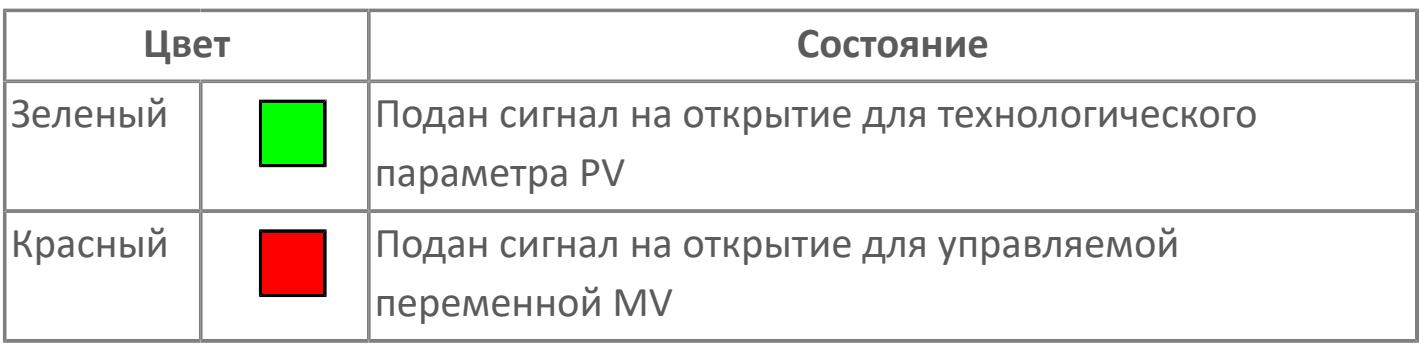

# **Кнопка-индикатор "Закрыть"**

При нажатии кнопки-индикатора будет подан сигнал на закрытие. Ниже приведено описание цветовой индикации для кнопки-индикатора "Закрыть".

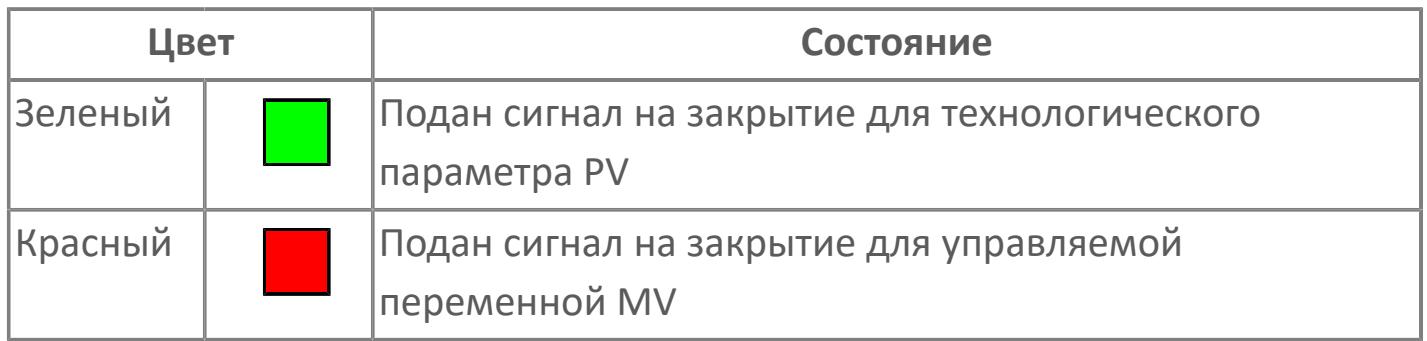

#### **Вызов окна ввода данных**

Кнопка вызова окна ввода данных. В открывшемся окне для изменения данных нажмите кнопку "ПАРАМЕТР", выберите изменяемый параметр, в области "Значение" введите новое значение параметра и нажмите клавишу "Enter".

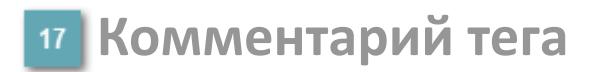

Задаваемый комментарий тега.

**Имя тега** 18

Идентификатор функционального блока.

**Вариант со скрытой гистограммой FV и с отображением параметра PV**

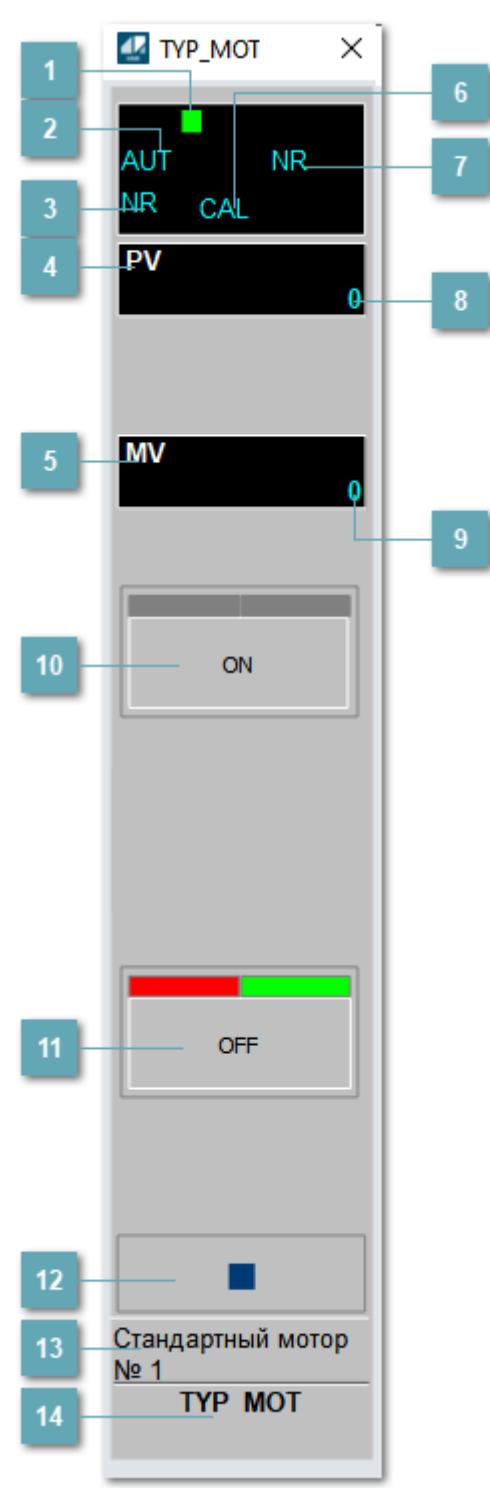

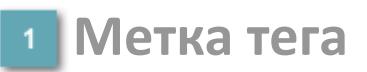

Метка тега окрашивается в соответствии с цветовой схемой и приоритетами срабатывания тревог.

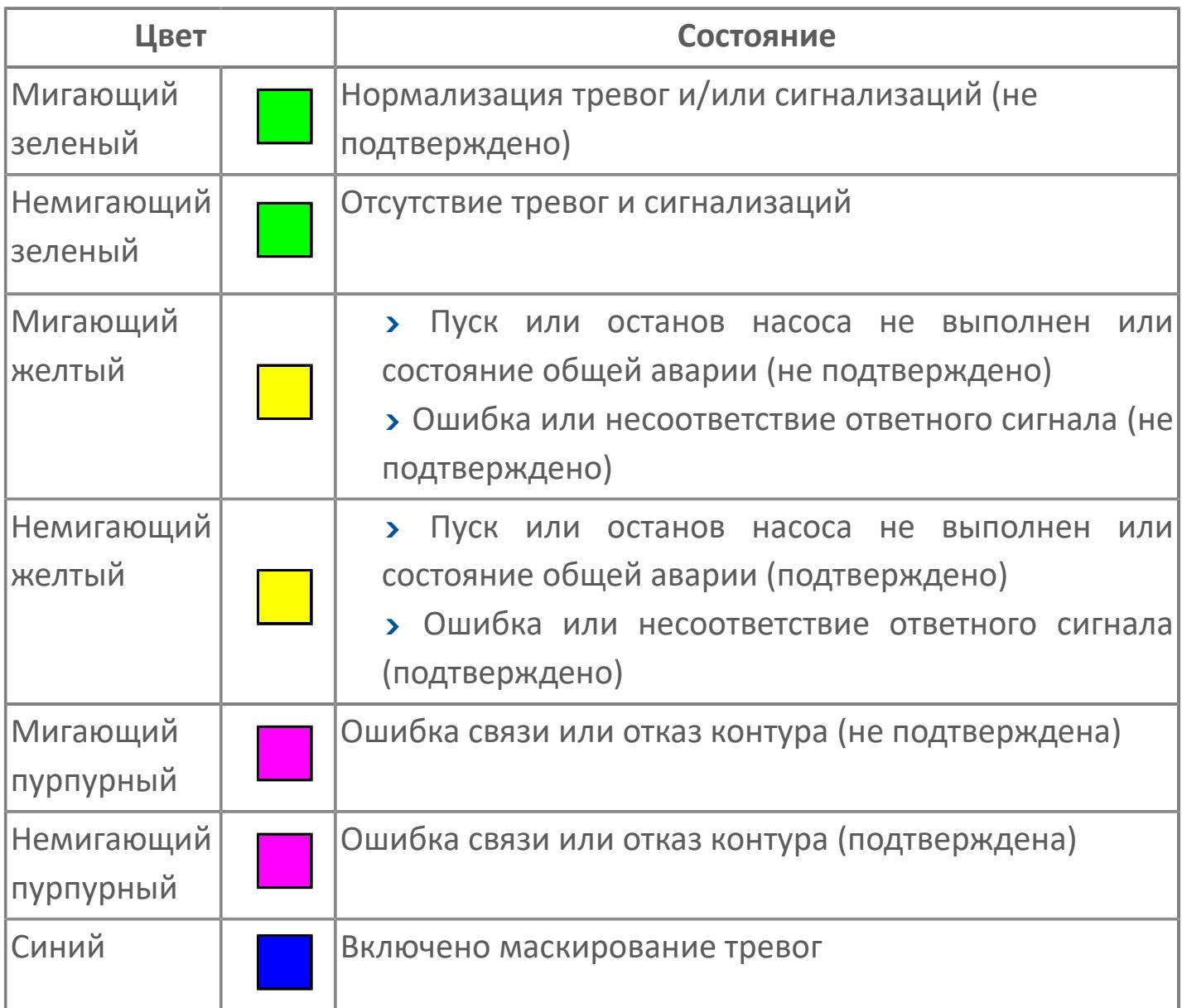

## **Режим функционального блока**

Индикатор [режима](#page-67-0) функционального блока. При нажатии на индикатор открывается окно выбора ручного, автоматического или каскадного режима, если это разрешено.

# **Состояние тревоги**

Индикатор [состояния тревоги](#page-27-0) функционального блока.

**Технологический параметр**

Обозначение технологического параметра (PV).

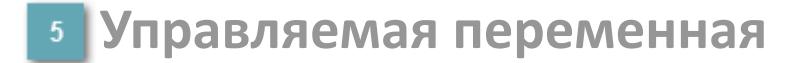

Обозначение управляющего выхода (управляемой переменной MV).

## **Режим калибровки**

Индикатор активности режима калибровки. В режиме калибровки появляется индикатор CAL.

**Состояние блока**

Индикатор [состояния блока.](#page-36-0)

**Значение технологического параметра**

Текущее значение технологического параметра PV.

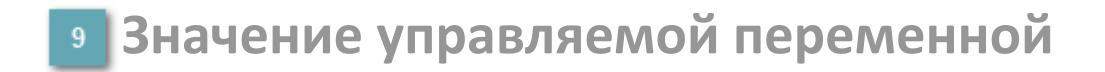

Значение управляющего выхода (управляемой переменной MV).

# **Кнопка-индикатор "Открыть"**

При нажатии кнопки-индикатора будет подан сигнал на открытие. Ниже приведено описание цветовой индикации для кнопки-индикатора "Открыть".

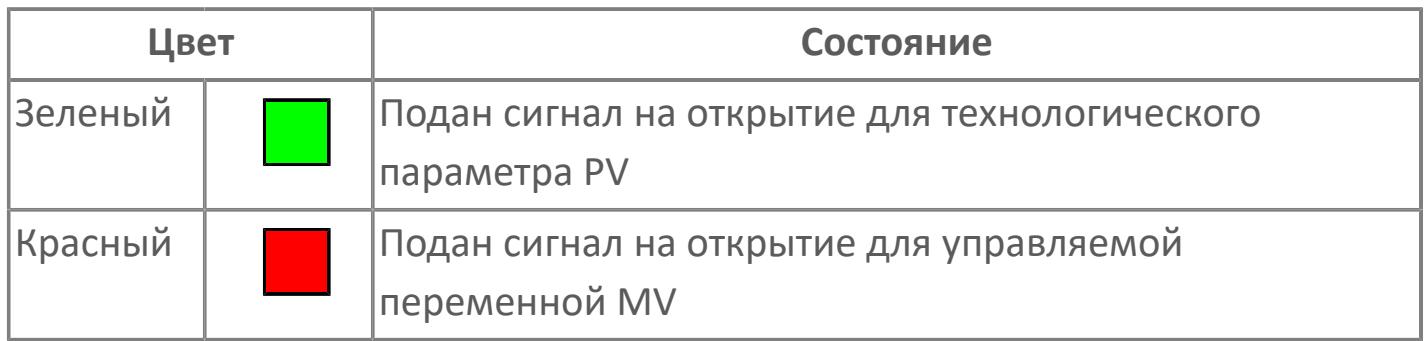

## **Кнопка-индикатор "Закрыть"**

При нажатии кнопки-индикатора будет подан сигнал на закрытие. Ниже приведено описание цветовой индикации для кнопки-индикатора "Закрыть".

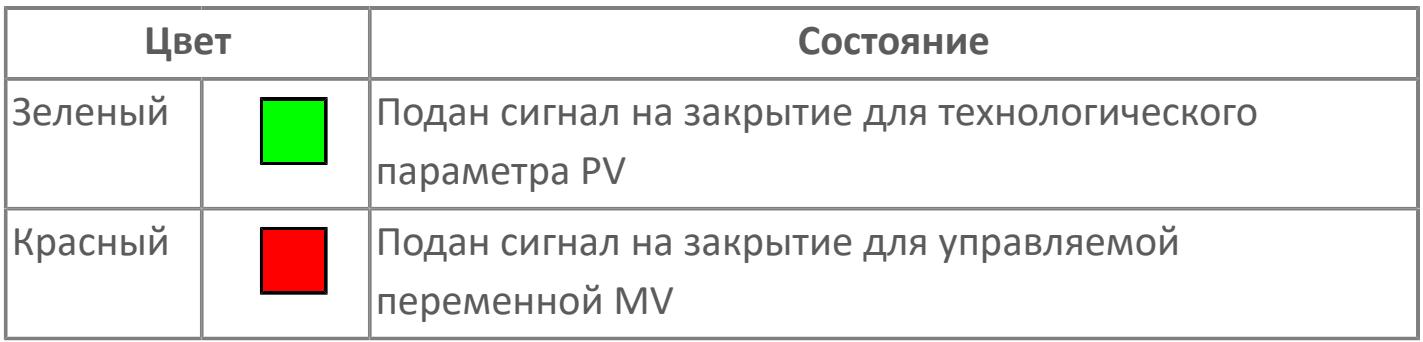

**Вызов окна ввода данных**

Кнопка вызова окна ввода данных. В открывшемся окне для изменения данных нажмите кнопку "ПАРАМЕТР", выберите изменяемый параметр, в области "Значение" введите новое значение параметра и нажмите клавишу "Enter".

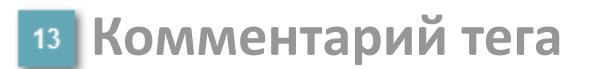

Задаваемый комментарий тега.

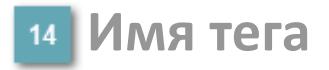

Идентификатор функционального блока.

# **Окно Параметры**

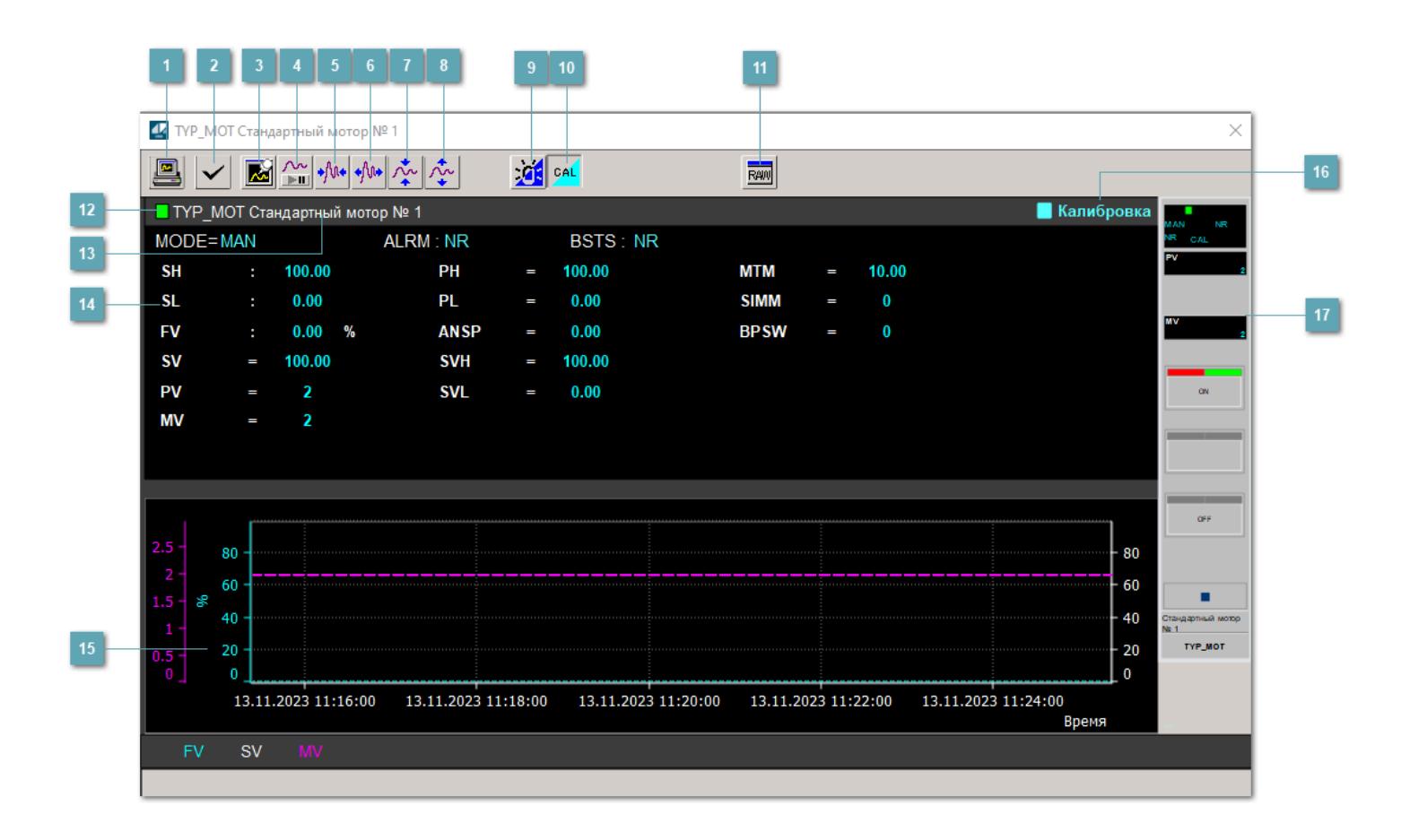

## **Сделать скриншот окна**

При нажатии на кнопку открывается окно печати текущего тренда.

#### **Квитировать сообщение**

При нажатии на кнопку открывается окно квитирования сообщений тревог. Окно открывается, если есть хотя бы одно неквитированное сообщение о тревоге.

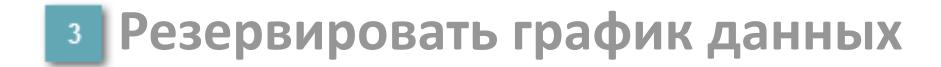

При нажатии на кнопку открывается окно сохранения резервной копии графика данных.

## **Остановить/Возобновить отображение данных**

При нажатии на кнопку останавливается/возобновляется отрисовка графика.

**Сократить интервал оси времени**

Сокращение интервала оси времени.

**Увеличить интервал оси времени**

Увеличение интервала оси времени.

**Уменьшить отображение графика**

Уменьшение отображения графика по вертикали.

**Увеличить отображение графика**

Увеличение отображения графика по вертикали.

#### **Переключить режим срабатывания тревог**

Включение/отключение маскирования тревог. При включении маскирования тревог метка тега окрашивается в синий цвет.

При включенном режиме маскирования, тревоги формируются, но не записываются в журнал событий.

#### **Переключить режим калибровки**

Включение/отключение режима калибровки. При включении режима калибровки на панели блока отображается индикатор CAL.

**Отобразить диалоговое окно необработанных данных**

При нажатии на кнопку открывается окно необработанных данных. В данном окне отображается число данных до обработки.

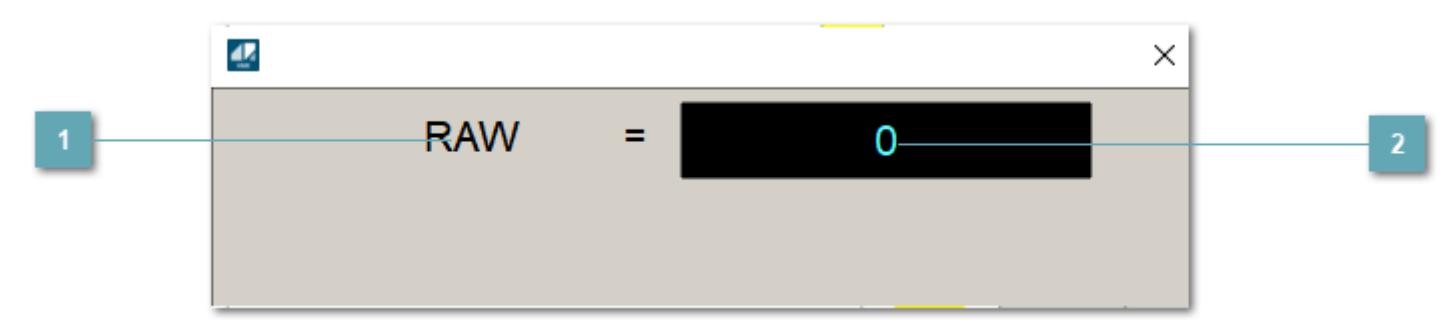

**1 Название переменной необработанных данных** 

Отображает название переменной RAW.

# **Значение необработанных данных**

В данном поле отображается значение необработанных данных типа REAL,INT

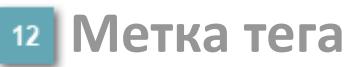

Метка тега окрашивается в соответствии с цветовой схемой и приоритетами срабатывания тревог.

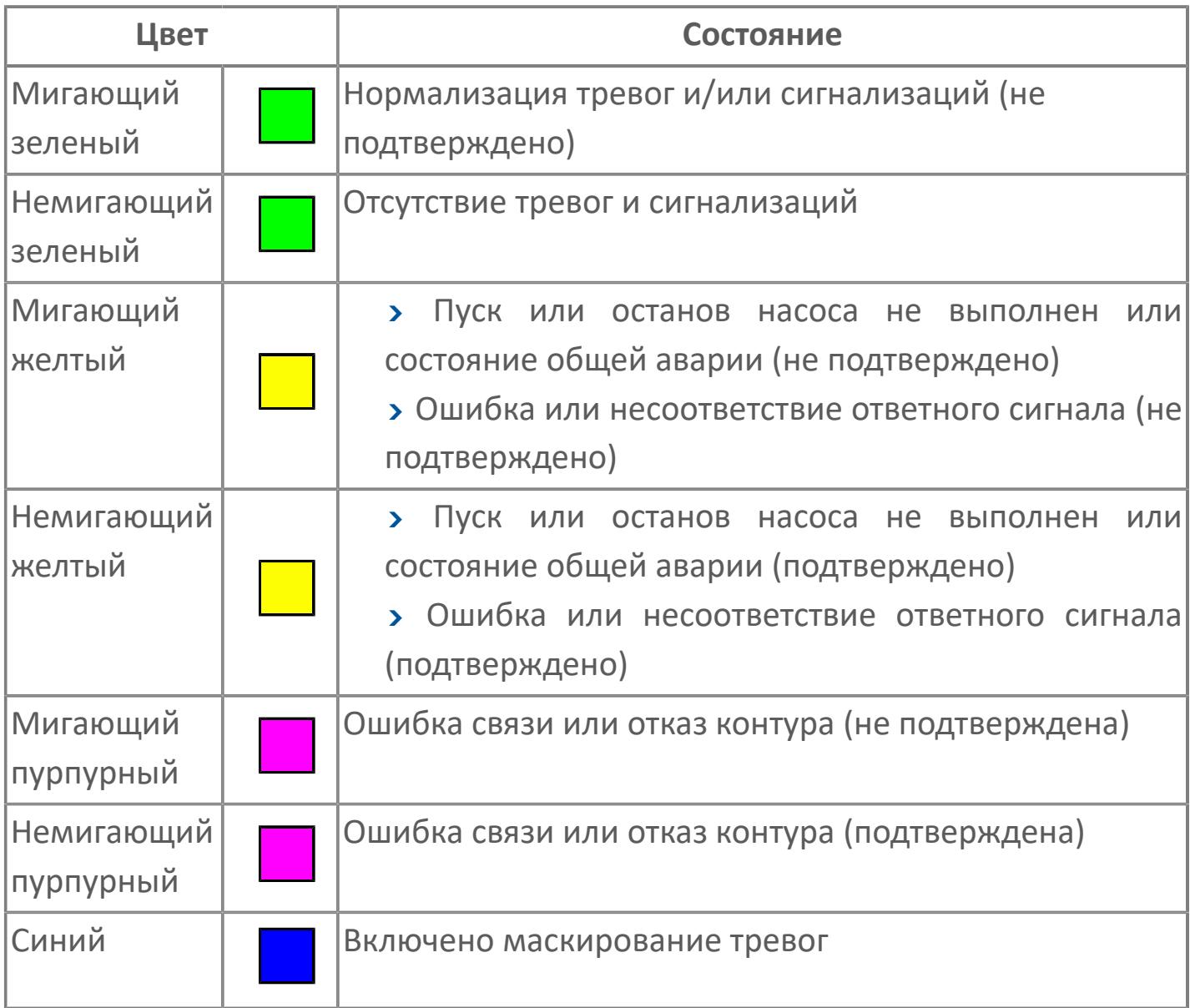

# **Имя тега и комментарий**

Идентификатор функционального блока и задаваемый комментарий.

#### **Уставки и режимы задания**

Область отображения уставок, параметров и режимов работы функционального блока. При нажатии на отображаемый параметр

 открывается окно ввода значения, если изменение данного параметра разрешено пользователю.

Если изменение параметра разрешено, между названием параметра и значением стоит знак "=", в противном случае – ":".

Отображаемые значения:

- MODE режим блока;
- ALRM режим срабатывания тревог;
- BSTS состояние блока;
- SH верхний предел шкалы;
- > SL нижний предел шкалы;
- PH уставка верхнего предела тревоги обратной связи;
- PL уставка нижнего предела тревоги обратной связи;
- FV значение обратной связи;
- **> SV значение уставки толчкового механизма;**
- PV входное значение ответа;
- MV управляемая переменная;
- **> ANSP** уставка ответа;
- **> SVH верхний предел уставки;**
- **> SVL** нижний предел уставки;
- MTM время маскирования проверки ответа;
- SIMM имитационный переключатель;
- BPSW переключатель байпаса.

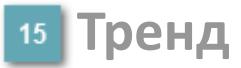

Используется компонент Astra.HMI.Trends.

Подробное описание возможностей Astra.HMI.Trends представлено в Руководстве системного интегратора ПТК AstraRegul.

#### **Режим калибровки**

Индикатор активности режима калибровки. В режиме калибровки появляется индикатор и надпись "Калибровка".

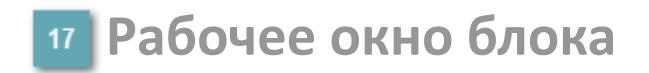

Отображение рабочего окна.

# **Окно Журнал событий**

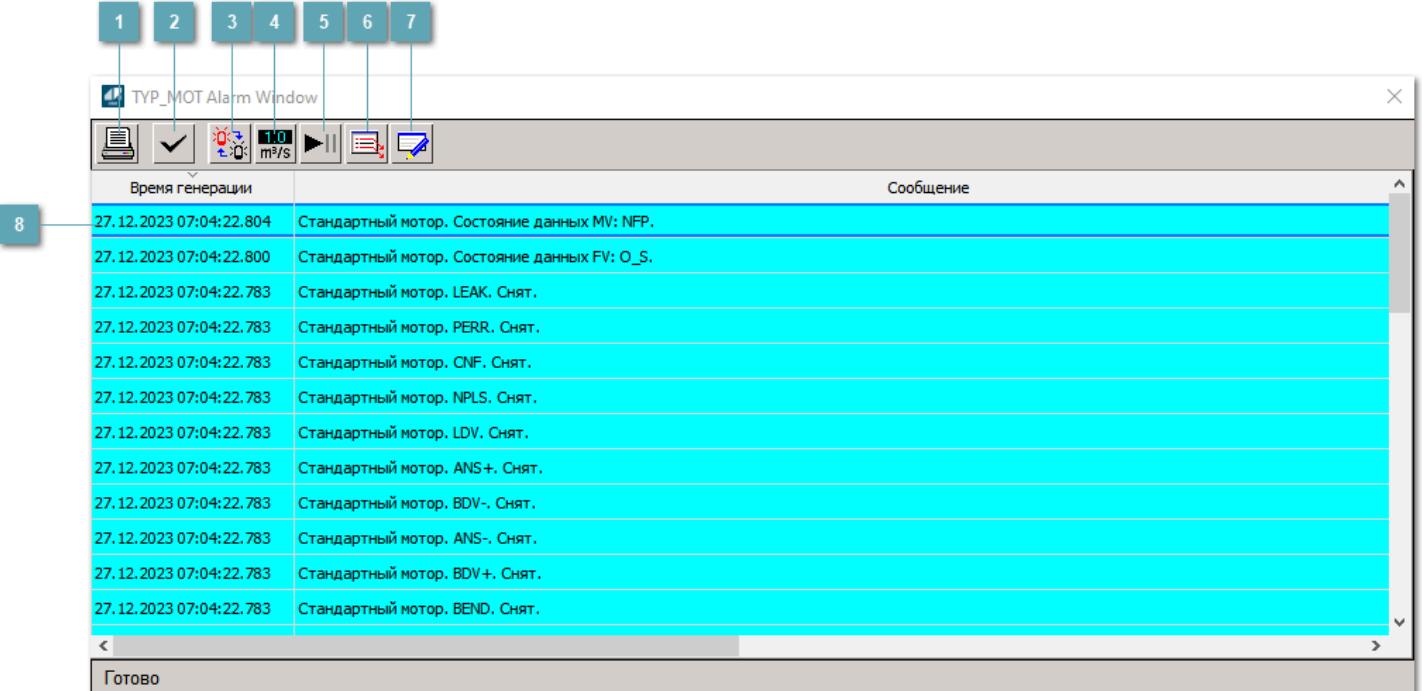

#### **Распечатать отображаемое событие**

При нажатии на кнопку открывается окно печати журнала событий.

#### **Квитировать сообщение**

При нажатии на кнопку открывается окно квитирования выбранного сообщения, если для данного сообщения доступно квитирование и оно не было выполнено ранее.

#### **Переключение между тревогами**

При нажатии на кнопку в журнале событий будут отображены только тревоги высокого приоритета или все тревоги.

# **Функциональная кнопка**

Функционал данной кнопки в текущей версии библиотеки не доступен.

# **Остановить/возобновить обновление экрана**

При нажатии на кнопку останавливается или возобновляется обновление экрана.

## **Отобразить диалоговое окно ввода условий фильтра**

При нажатии на кнопку открывается окно создания условия фильтрации сообщений.

#### **Отобразить диалоговое окно настройки окна**

При нажатии на кнопку открывается окно с настройками журнала событий.

## **Область отображения событий**

Отображает информацию о событиях в виде таблицы.

Используется компонент Astra.HMI.Alarms.

Подробное описание возможностей Astra.HMI.Alarms представлено в Руководстве системного интегратора ПТК AstraRegul.

# **Окно Графики**

В данном окне отображаются графики в историческом или оперативном режимах.

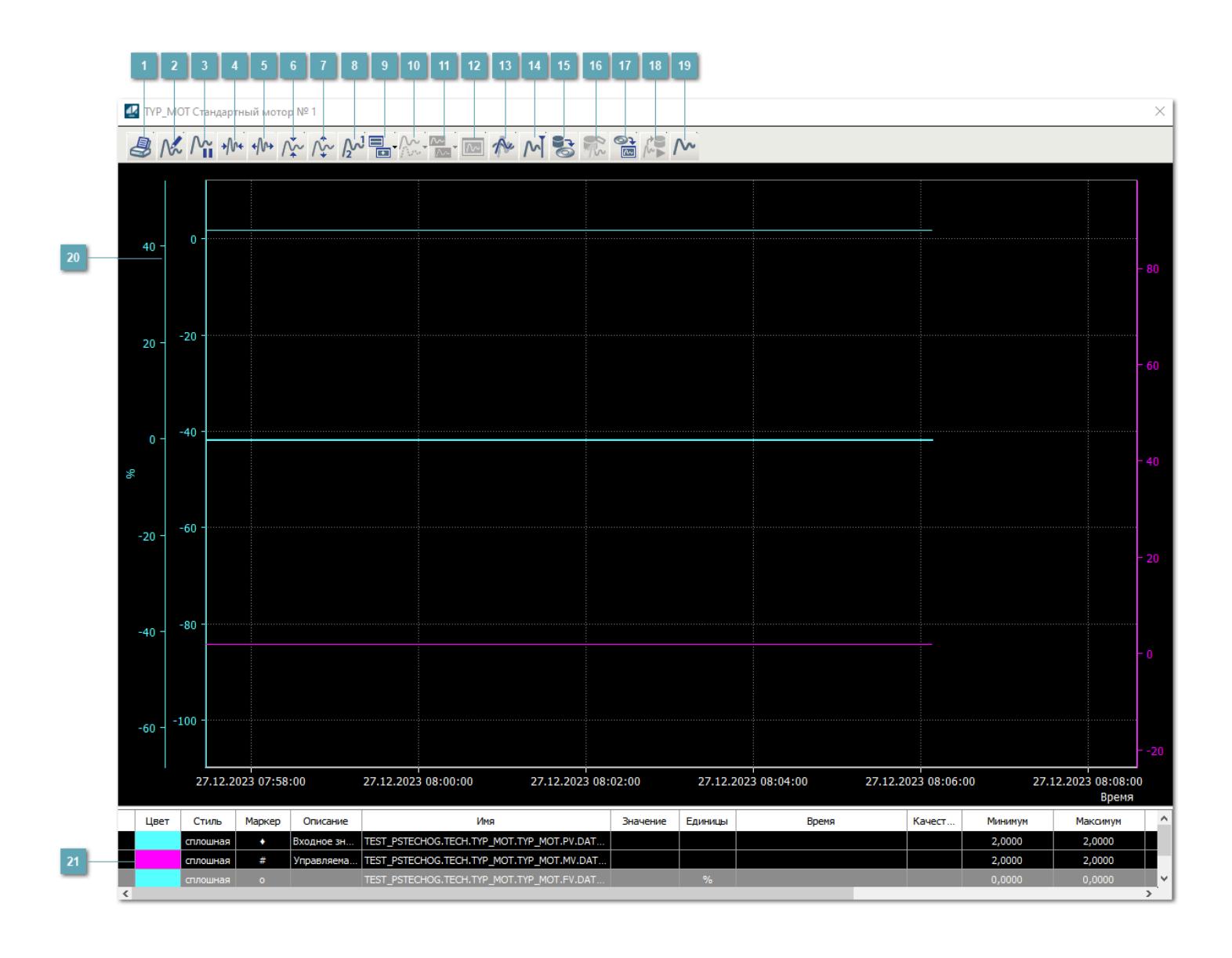

# **Печать**

При нажатии на кнопку открывается окно печати текущего тренда.

# **Функциональная кнопка**

Функционал данной кнопки в текущей версии библиотеки не доступен.

# **Пауза/Старт**

Останавливает/возобновляет отрисовку графиков.

**Сократить интервал оси времени**

Сокращение интервала оси времени.

**Увеличить интервал оси времени**

Увеличение интервала оси времени.

**Уменьшить отображение графика**

Уменьшение отображения графика по вертикали.

**Увеличить отображение графика**

Увеличение отображения графика по вертикали.

**Функциональная кнопка**

Функционал данной кнопки в текущей версии библиотеки не доступен.

# **Добавить репер**

Нажмите на кнопку "Добавить репер", а затем кликните в области тренда. На трендовом поле появится реперная линия.

Вы можете перемещать реперную линию в области тренда.

Чтобы скрыть реперную линию, повторно нажмите на кнопку "Добавить репер".

#### **Функциональная кнопка**

Функционал данной кнопки в текущей версии библиотеки не доступен.

#### **Функциональная кнопка**

Функционал данной кнопки в текущей версии библиотеки не доступен.

#### **Функциональная кнопка**

Функционал данной кнопки в текущей версии библиотеки не доступен.

#### **Восстановление исходного размера**

При нажатии на кнопку восстанавливает исходный размер всех графиков.

## **Отобразить график в текущей точке**

При нажатии на кнопку отображает на трендовом поле текущую точку с сохранением установленных размеров.

#### **Сохранить**  $15<sub>15</sub>$

При нажатии на кнопку открывается окно сохранения графика в файл или списка сигналов.

#### **Запросить исторические данные за период**

Кнопка доступна только в историческом режиме. При нажатии на кнопку в области тренда будет отображен график за указанный период.

# **Открыть**

При нажатии на кнопку открывается окно открытия списка сигналов или архива с данными.

**Режим отображения** 18

Переход в оперативный/исторический режим.

**Функциональная кнопка** 19

Функционал данной кнопки в текущей версии библиотеки не доступен.

#### **Трендовое поле**

Используется компонент Astra.HMI.Trends.

Подробное описание возможностей Astra.HMI.Trends представлено в Руководстве системного интегратора ПТК AstraRegul.

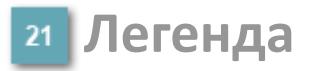

Область отображения параметров сигнала.

# **Журнал событий**

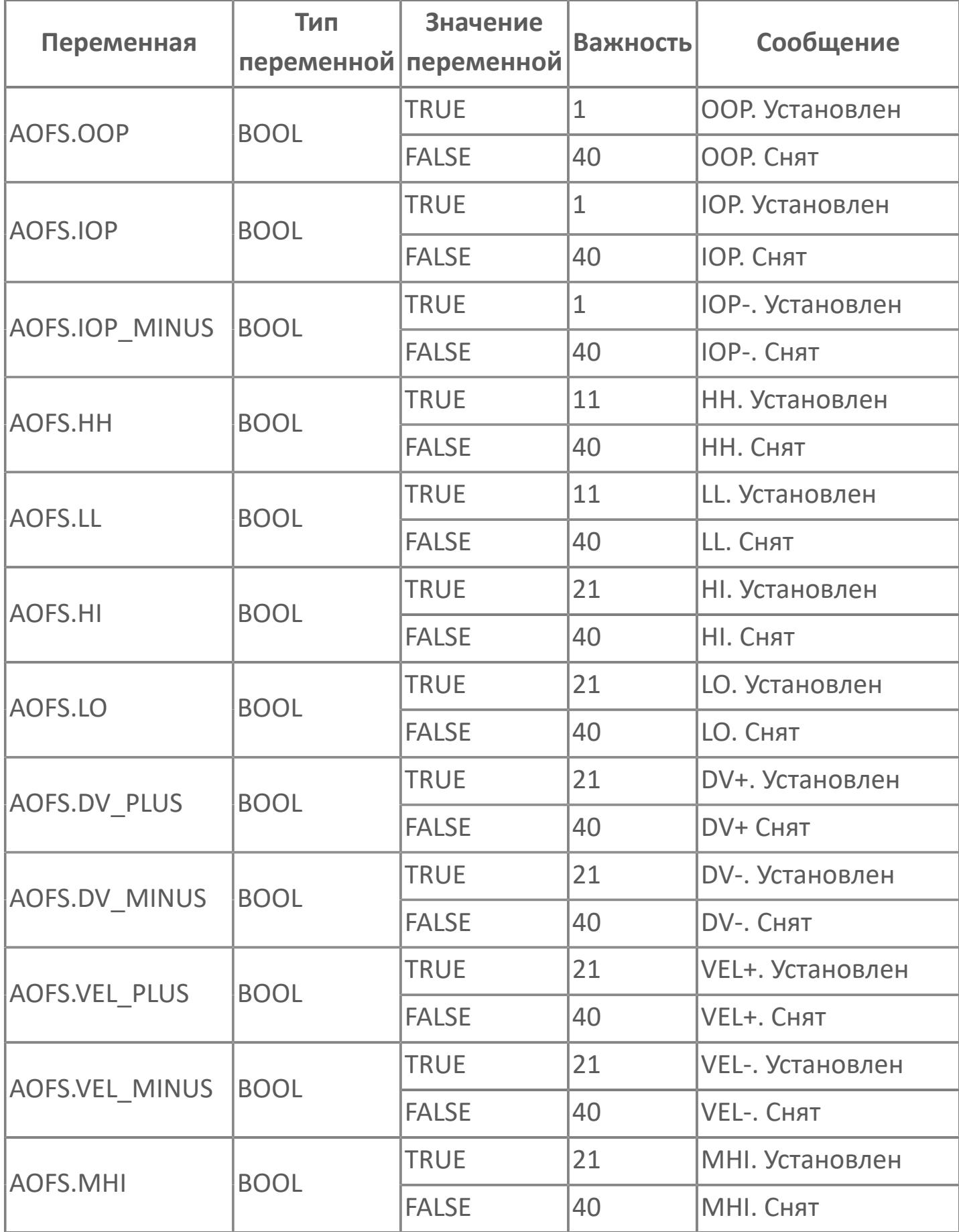

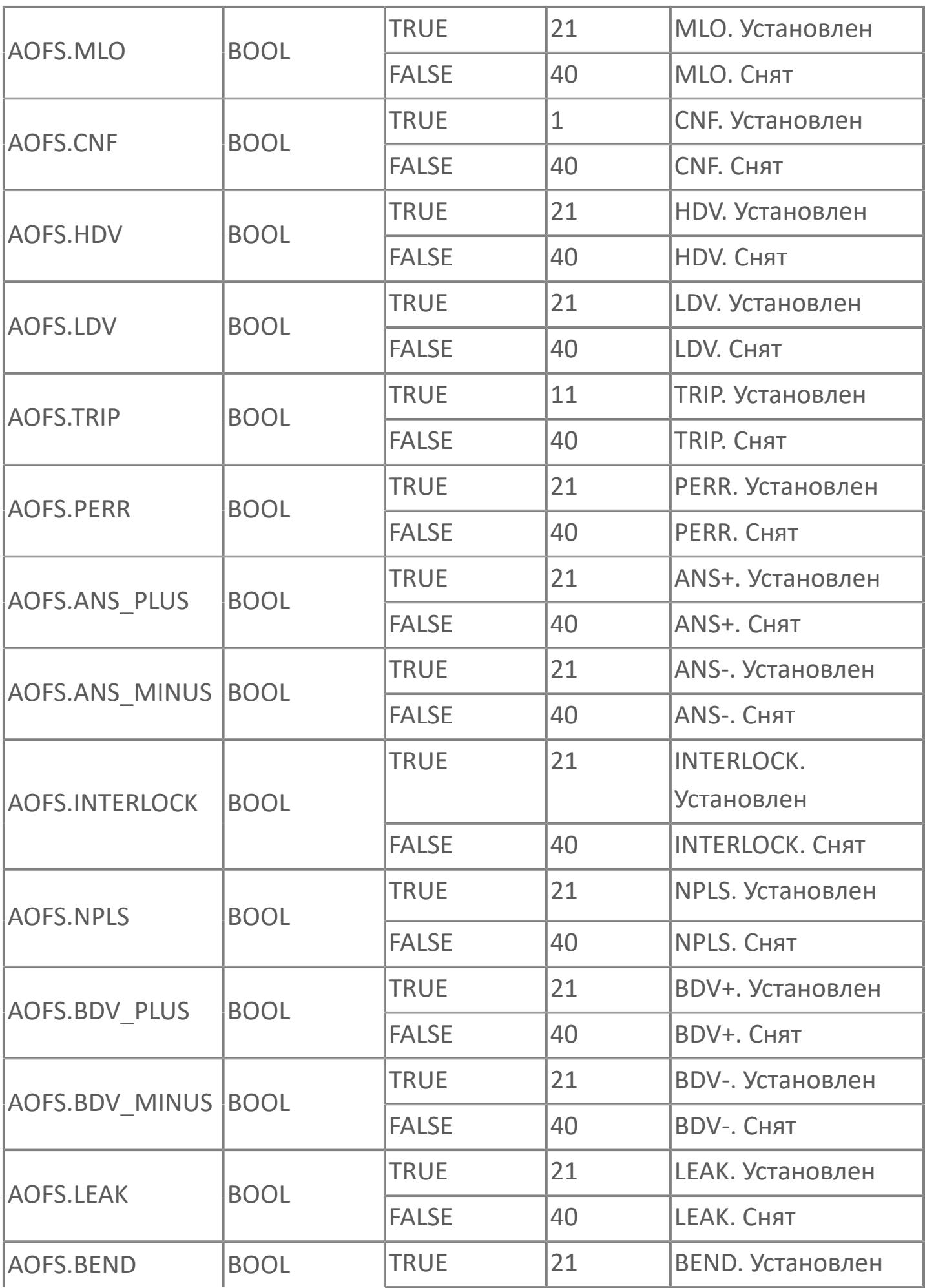

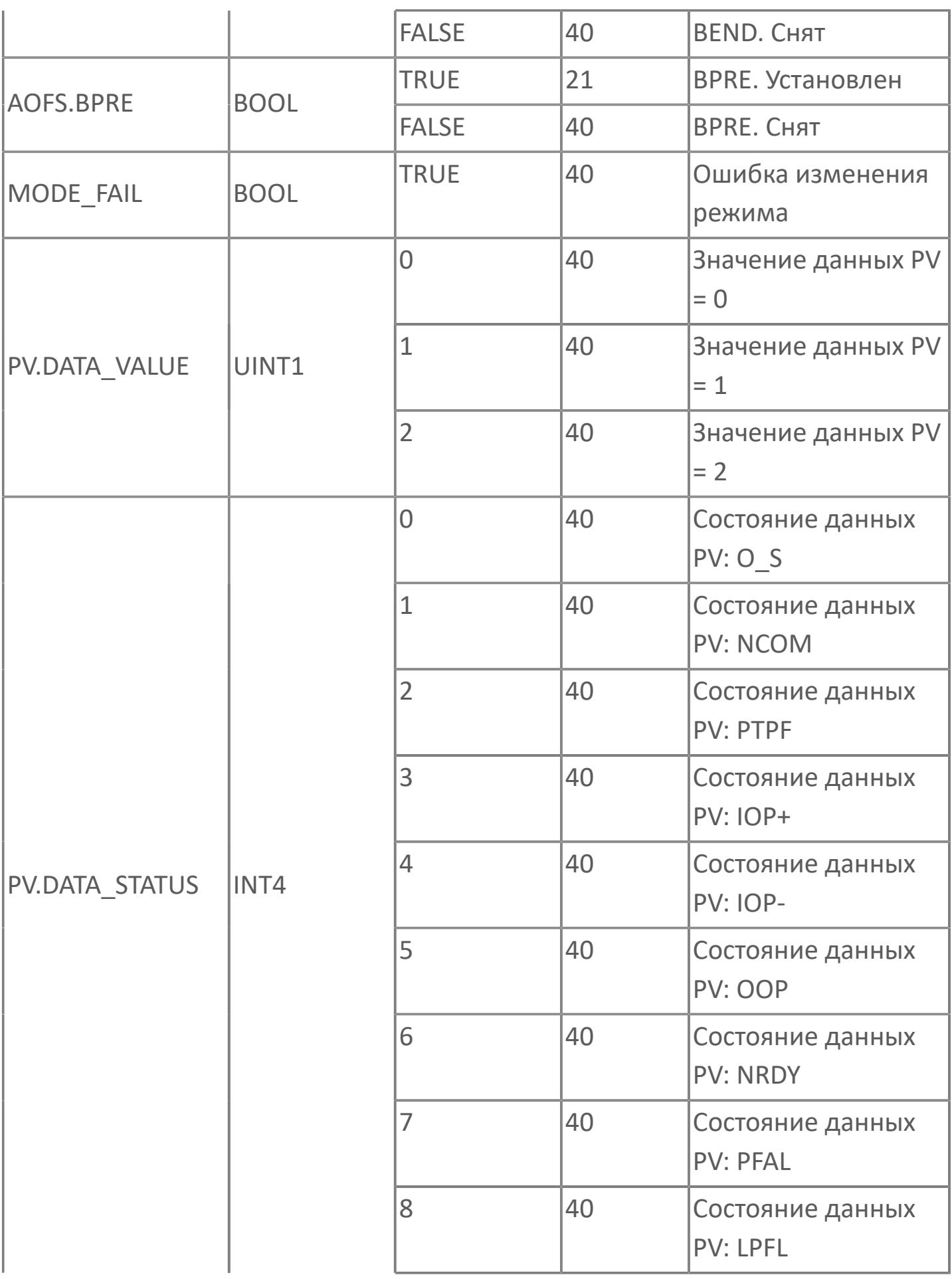

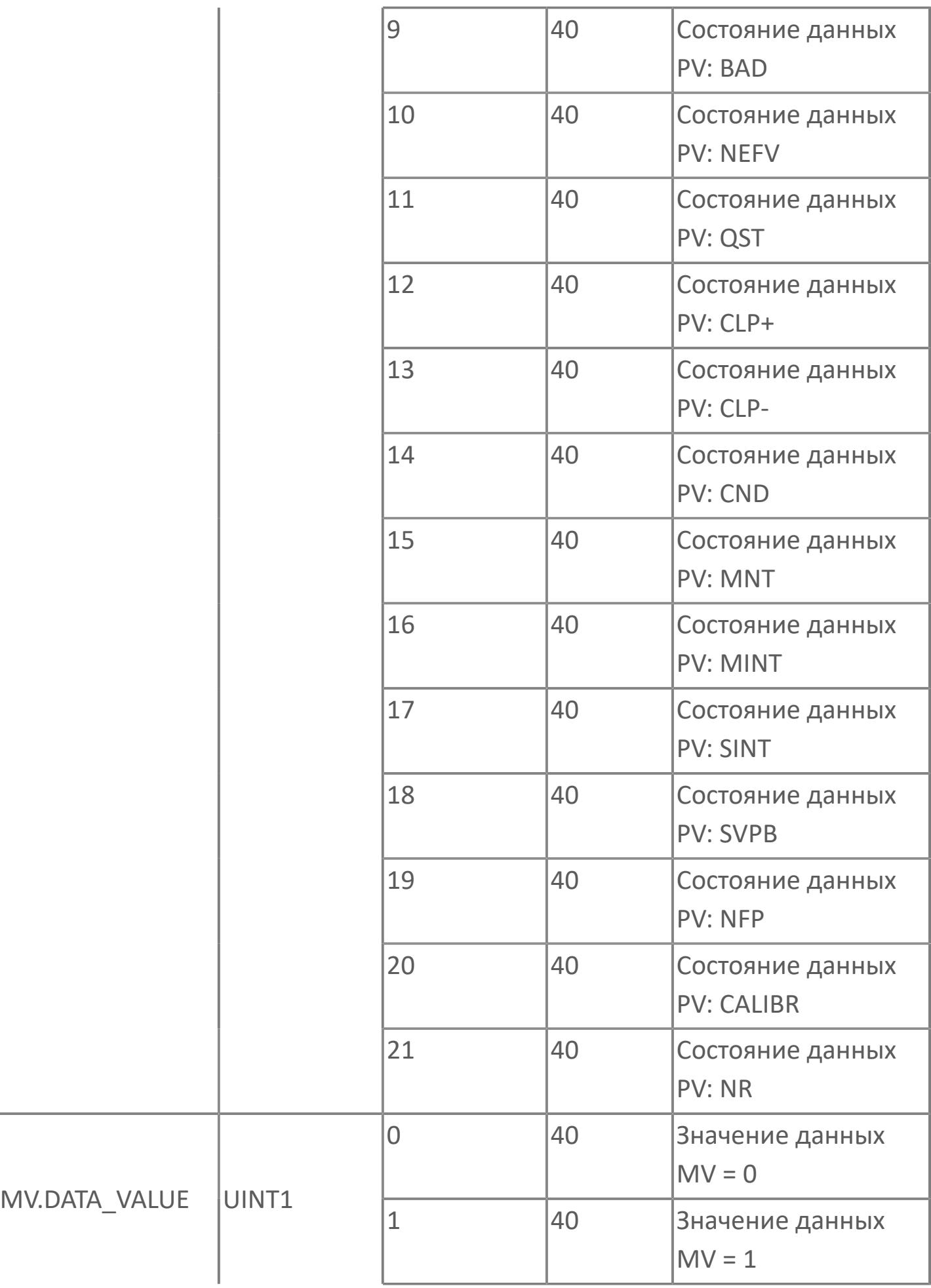

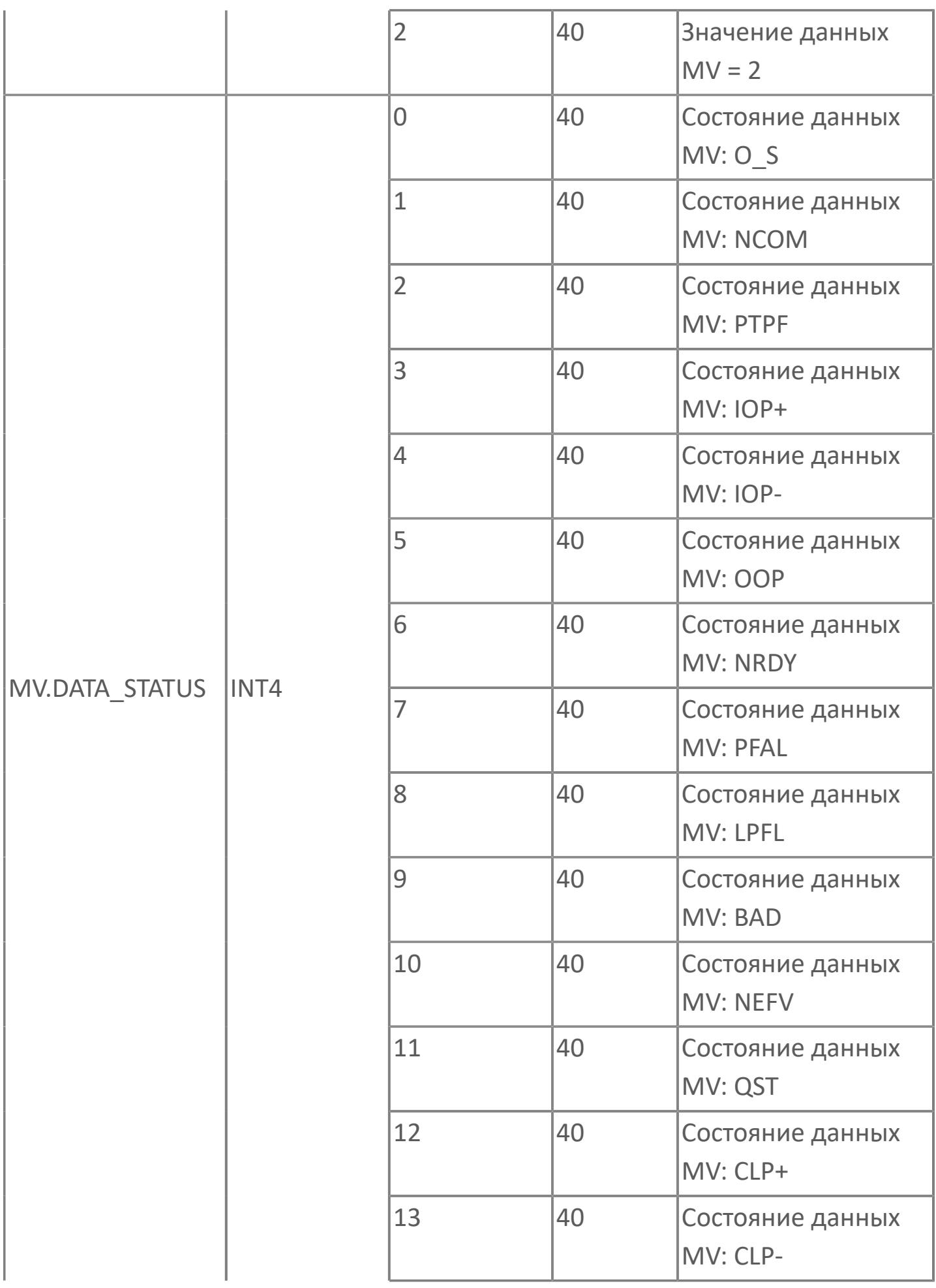

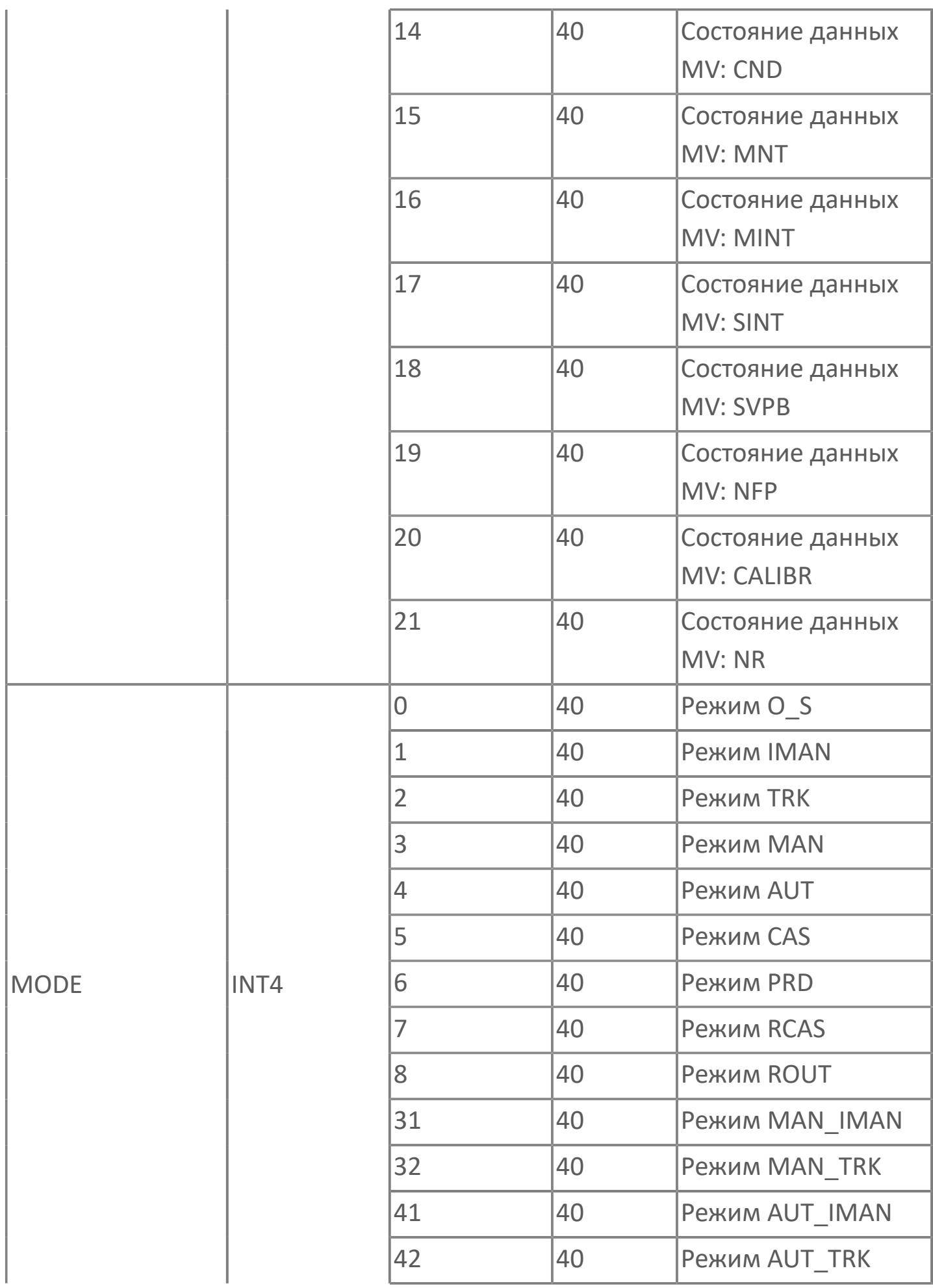

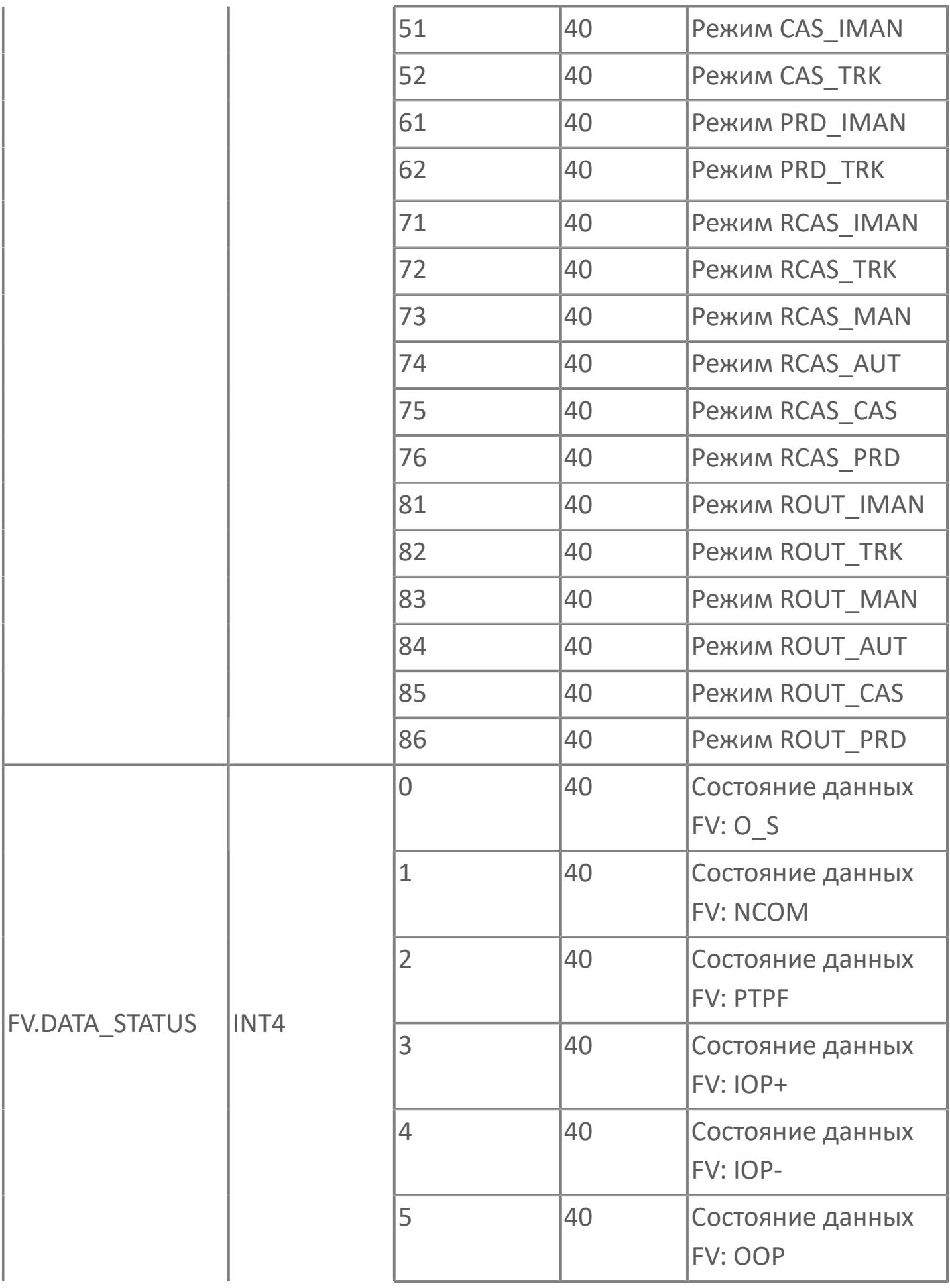

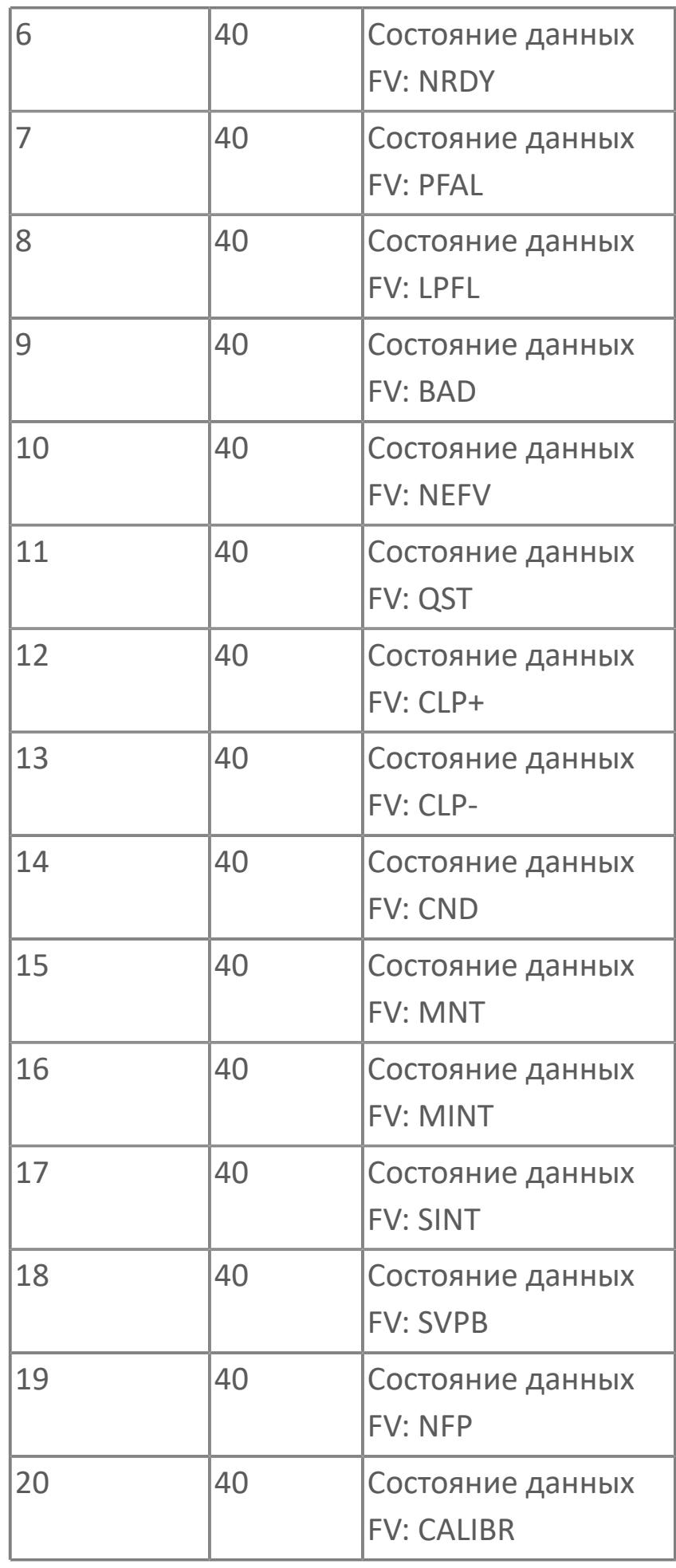

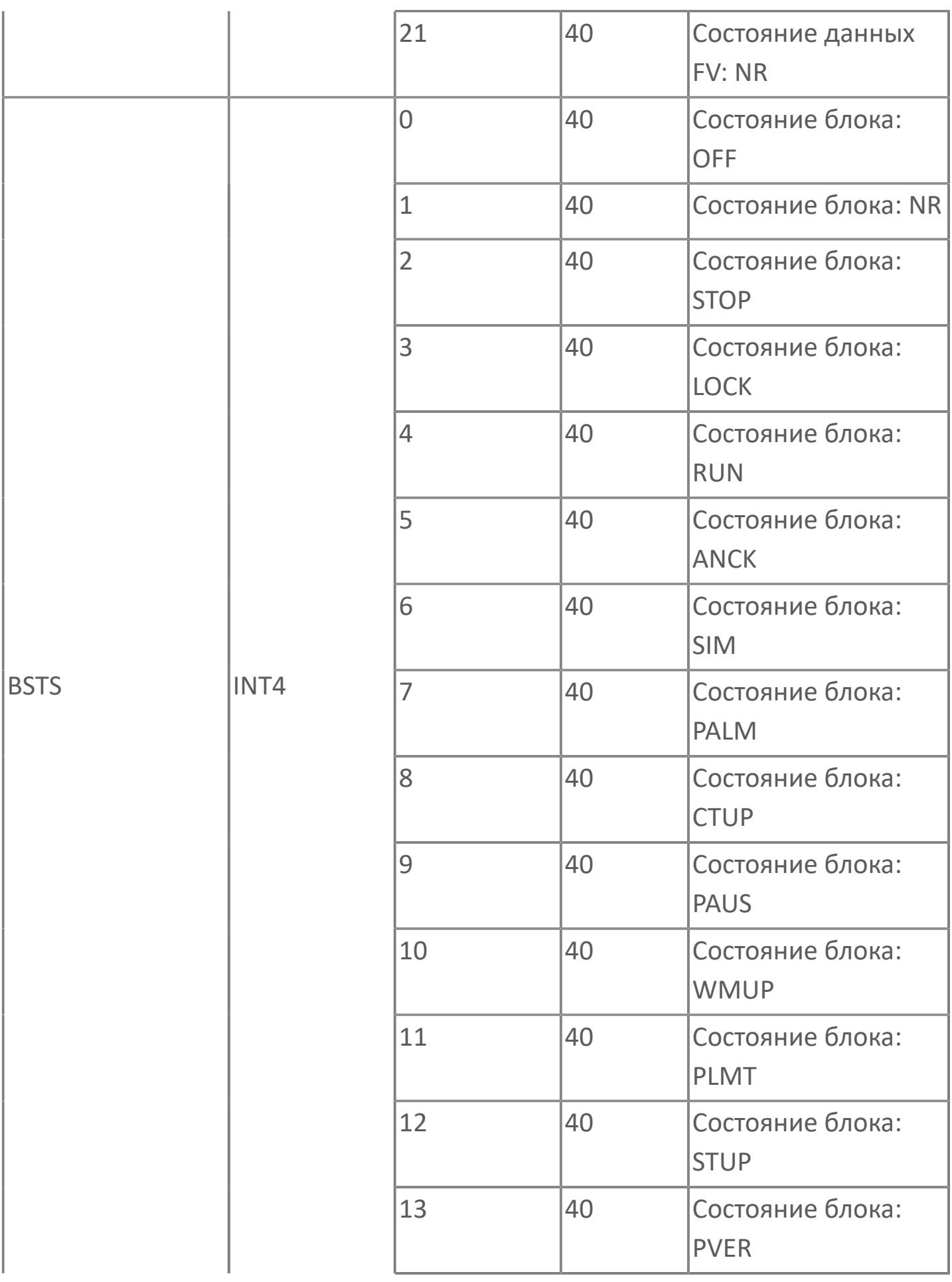

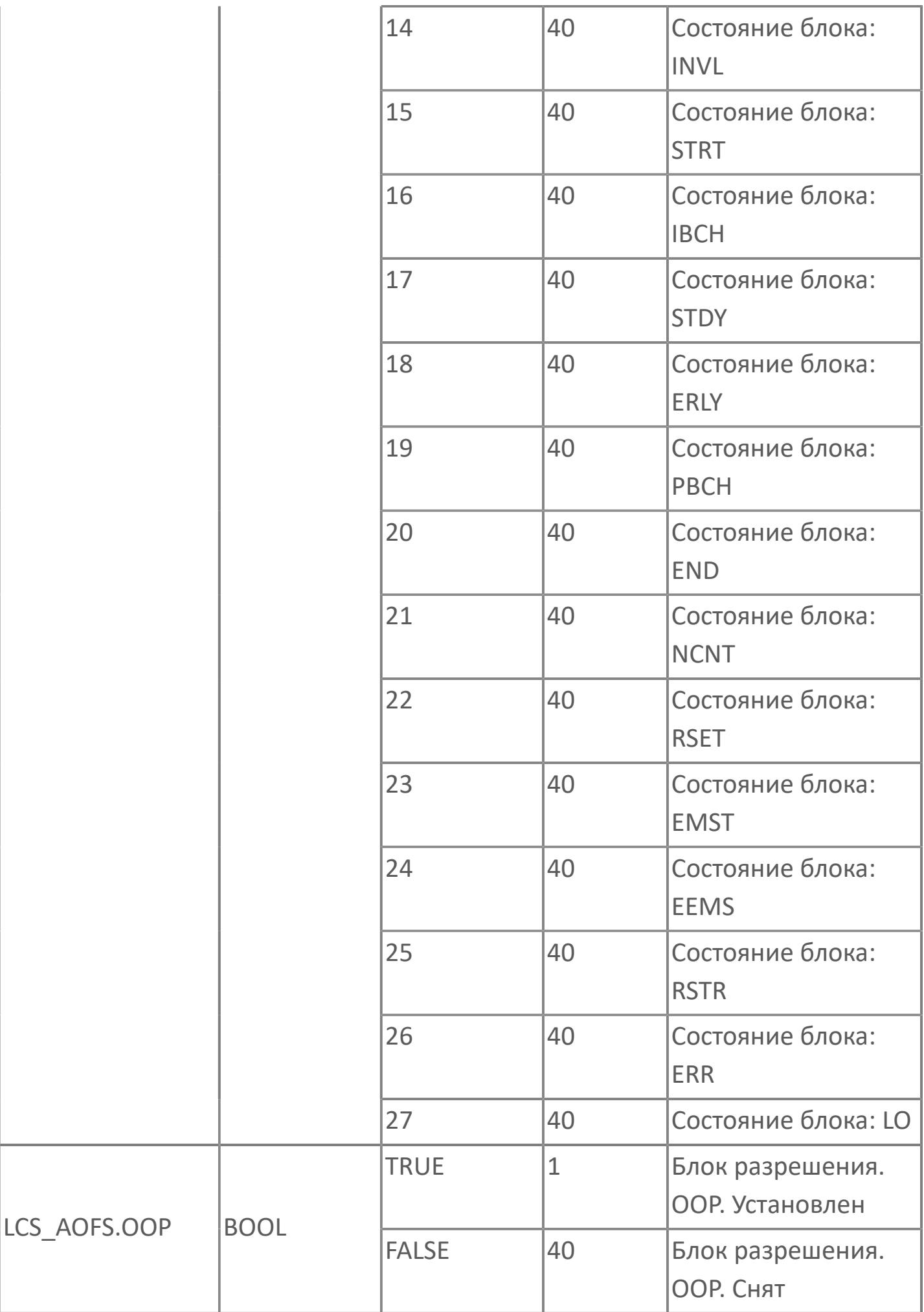

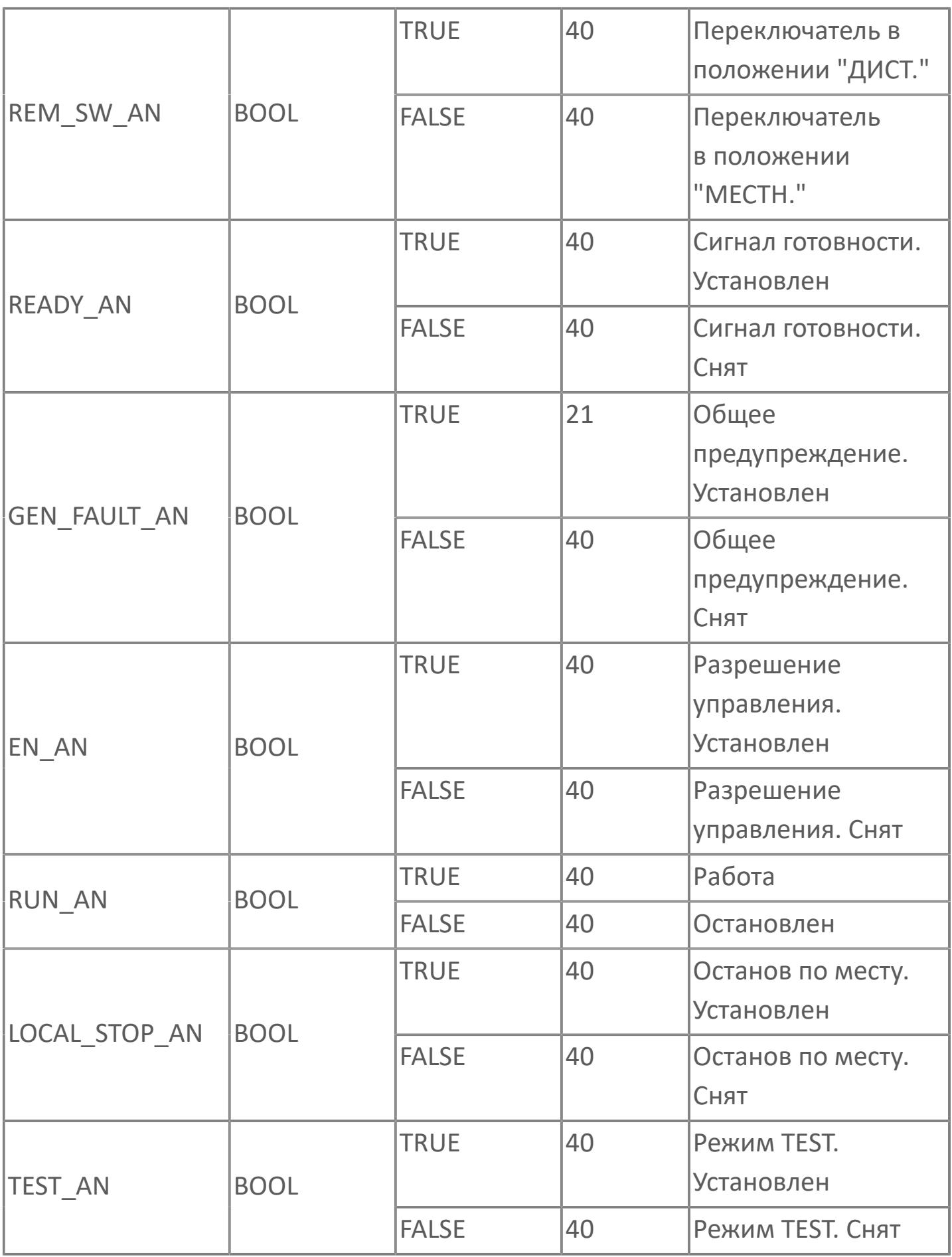

# **1.2.3.5.1.4. Мнемосимвол. Воздуходувка**

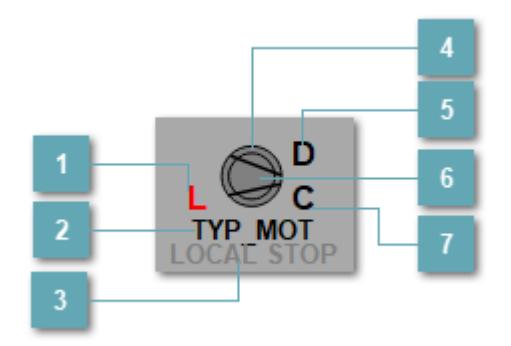

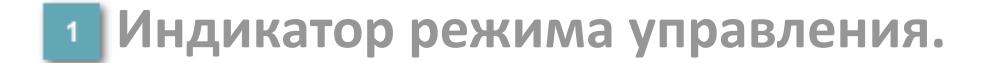

Отображает текущий режим управления задвижкой. Одиночный клик по полю в местном режиме открывает окно разрешения от оператора:

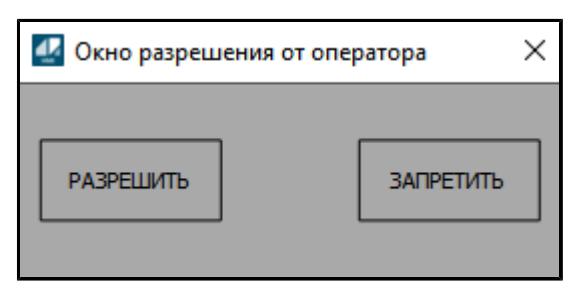

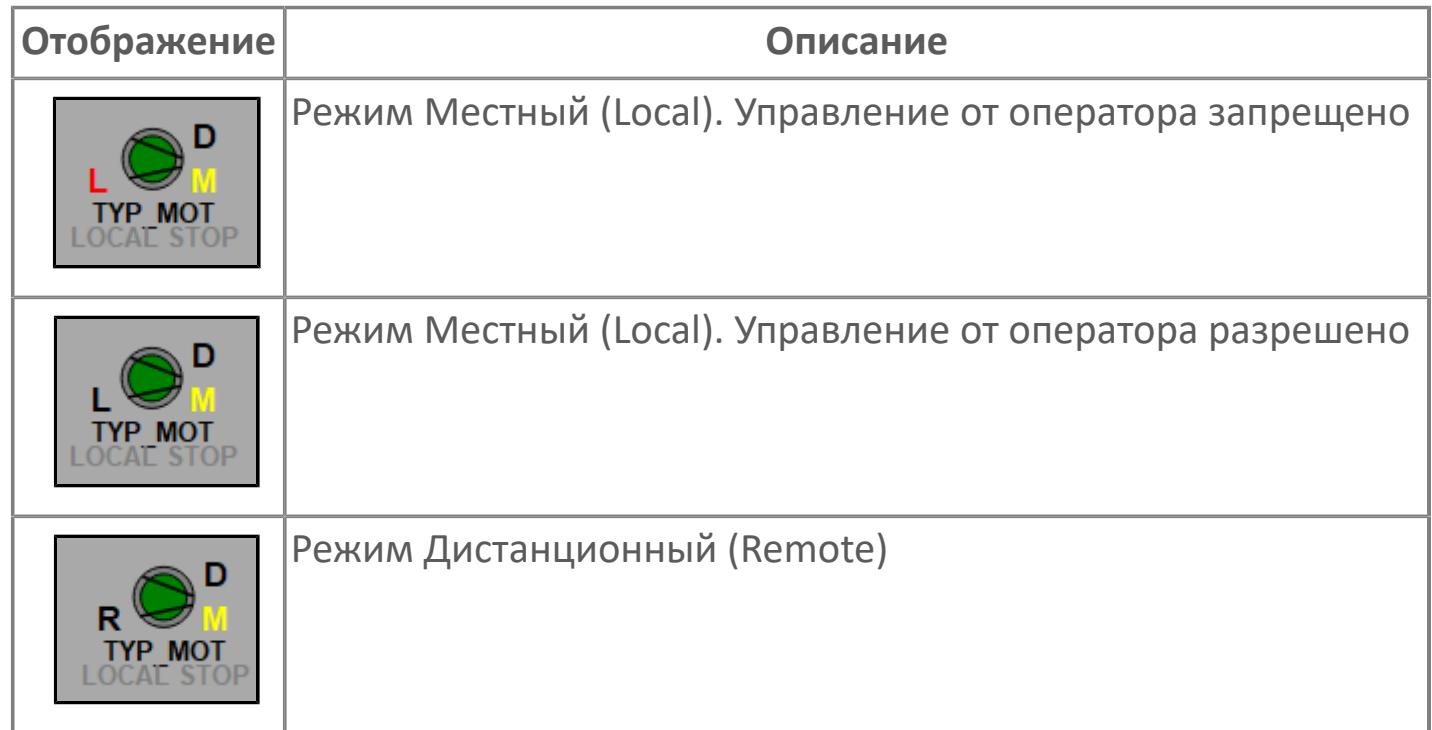
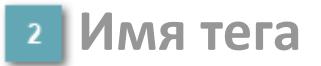

Отображает название тега

### **Индикатор останова по месту**

Отображает состояния останова по месту.

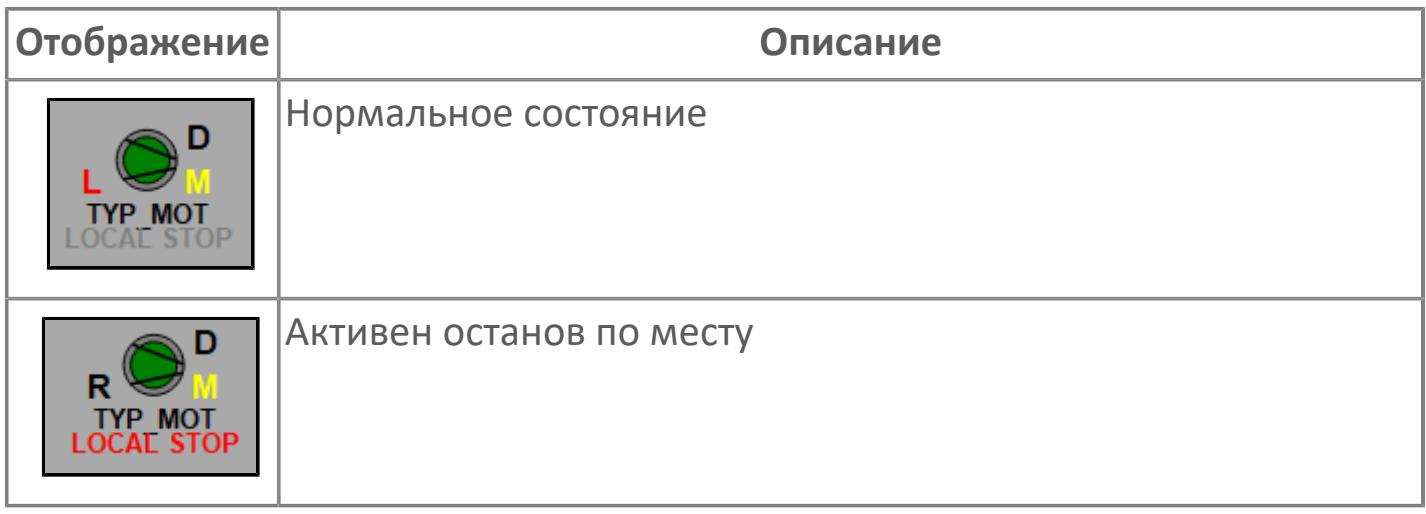

# **Внешний круг**

Отображает состояние внешнего круга.

# **Окно параметров**

Двойной клик по полю вызовет окно с детализацией параметров оборудования (максимум 10 аналоговых и 5 дискретных):

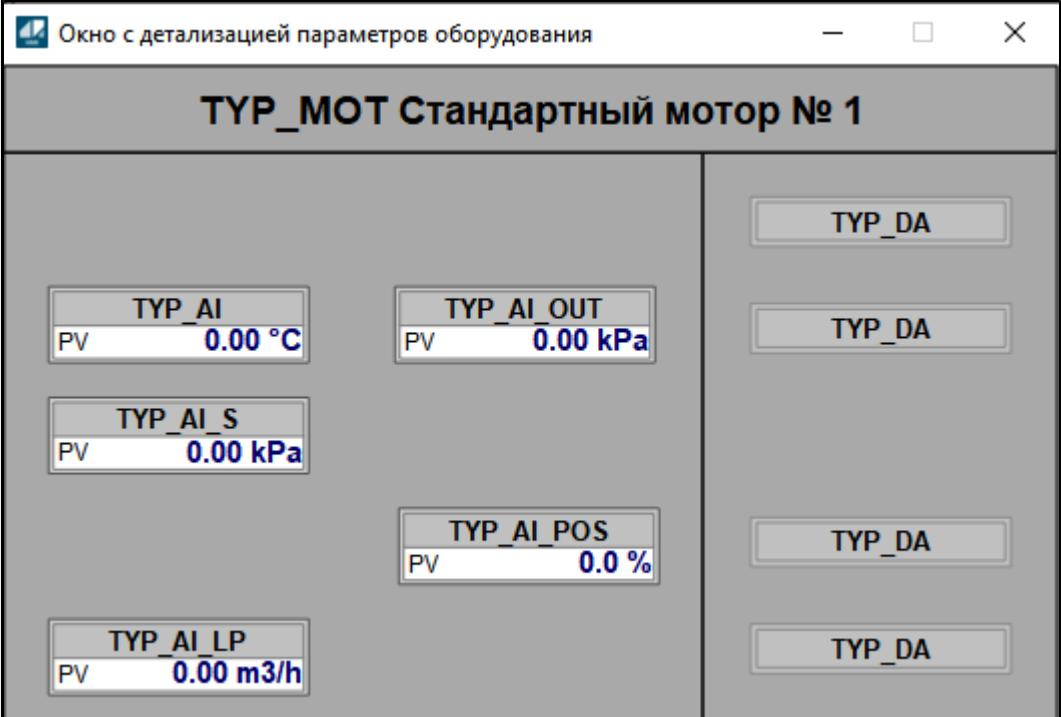

# **Внутренний круг**

Отображает состояние внутреннего круга.

## **Индикатор режима**

Индикатор [режима](#page-67-0) функционального блока.

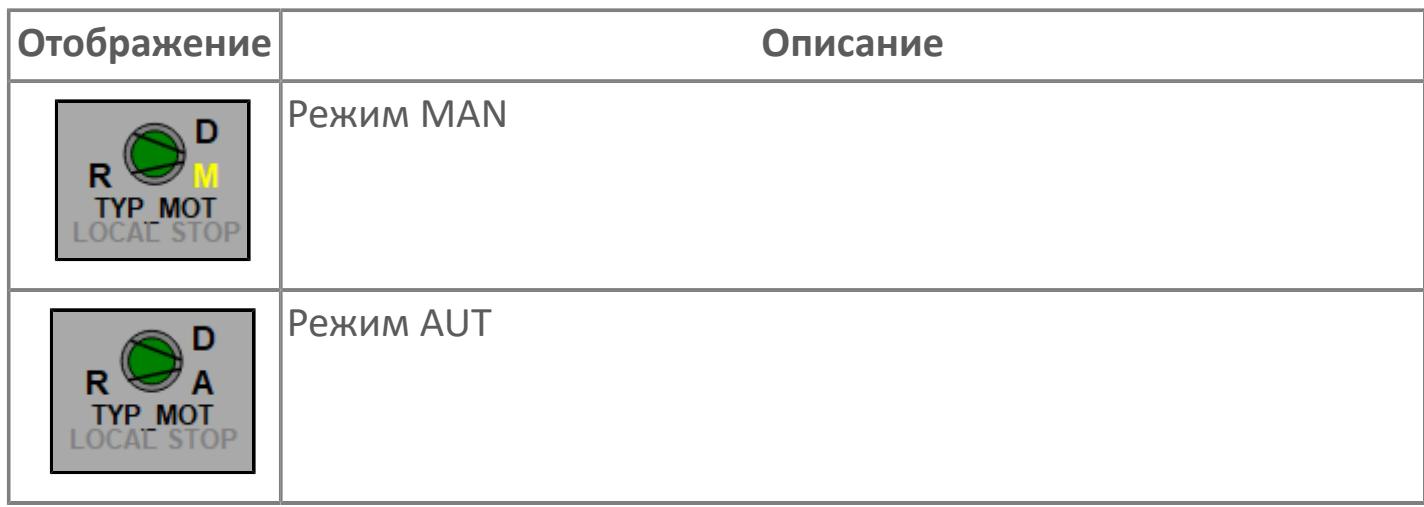

# **Динамические представления сигнализаций**

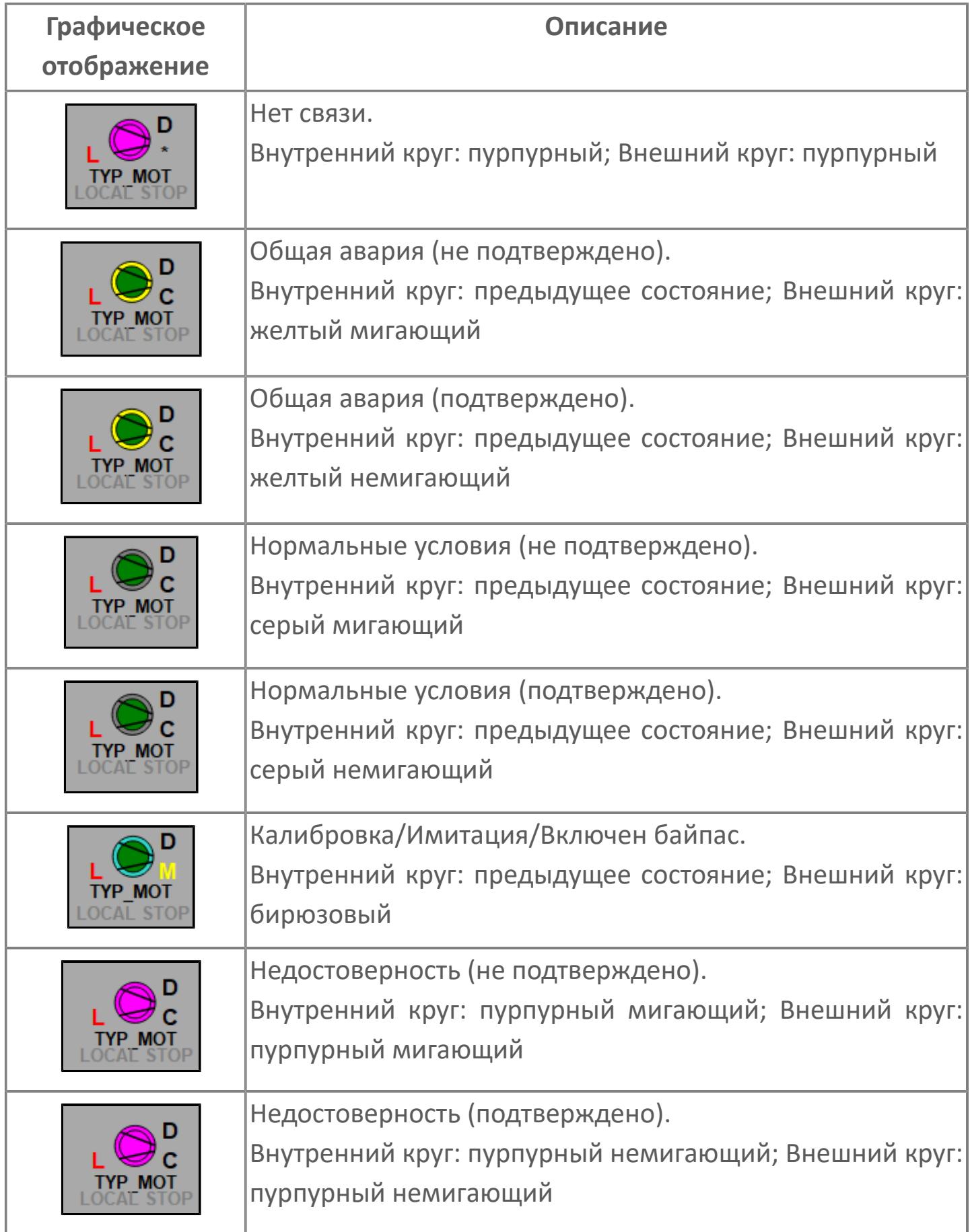

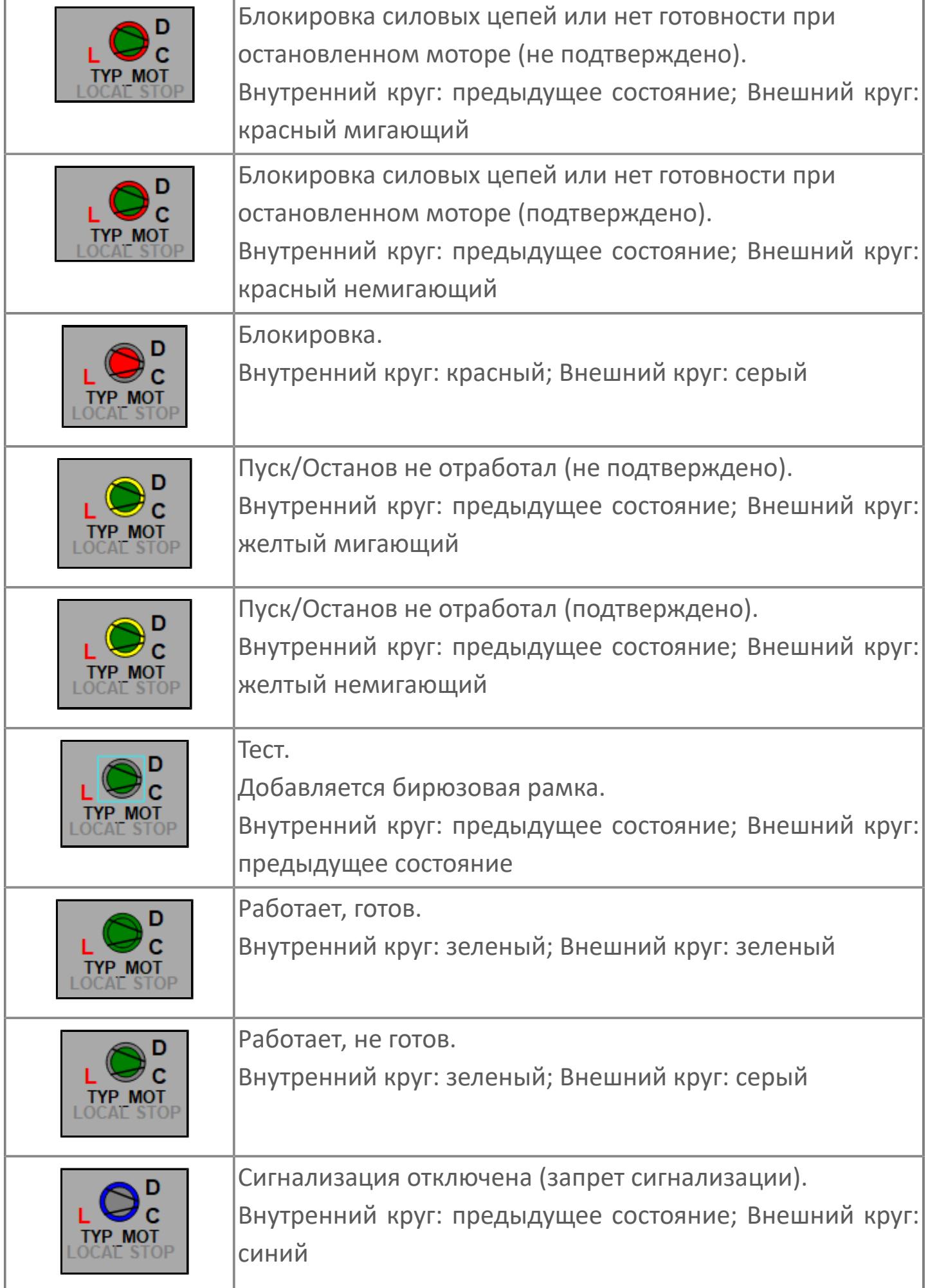

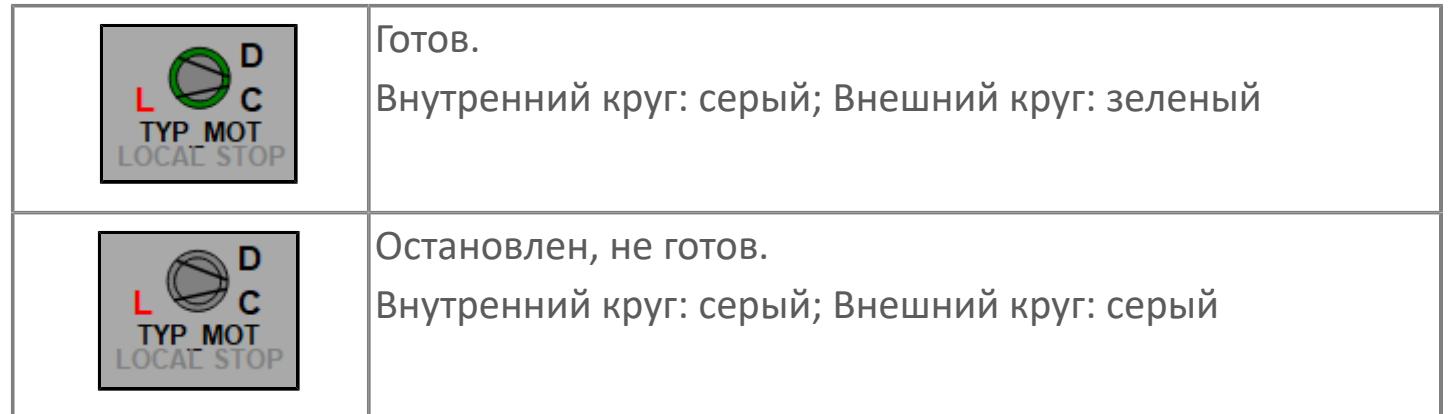

# **Редактор свойств**

В таблице ниже перечислены свойства, доступные при настройке мнемосимвола в редакторе свойств.

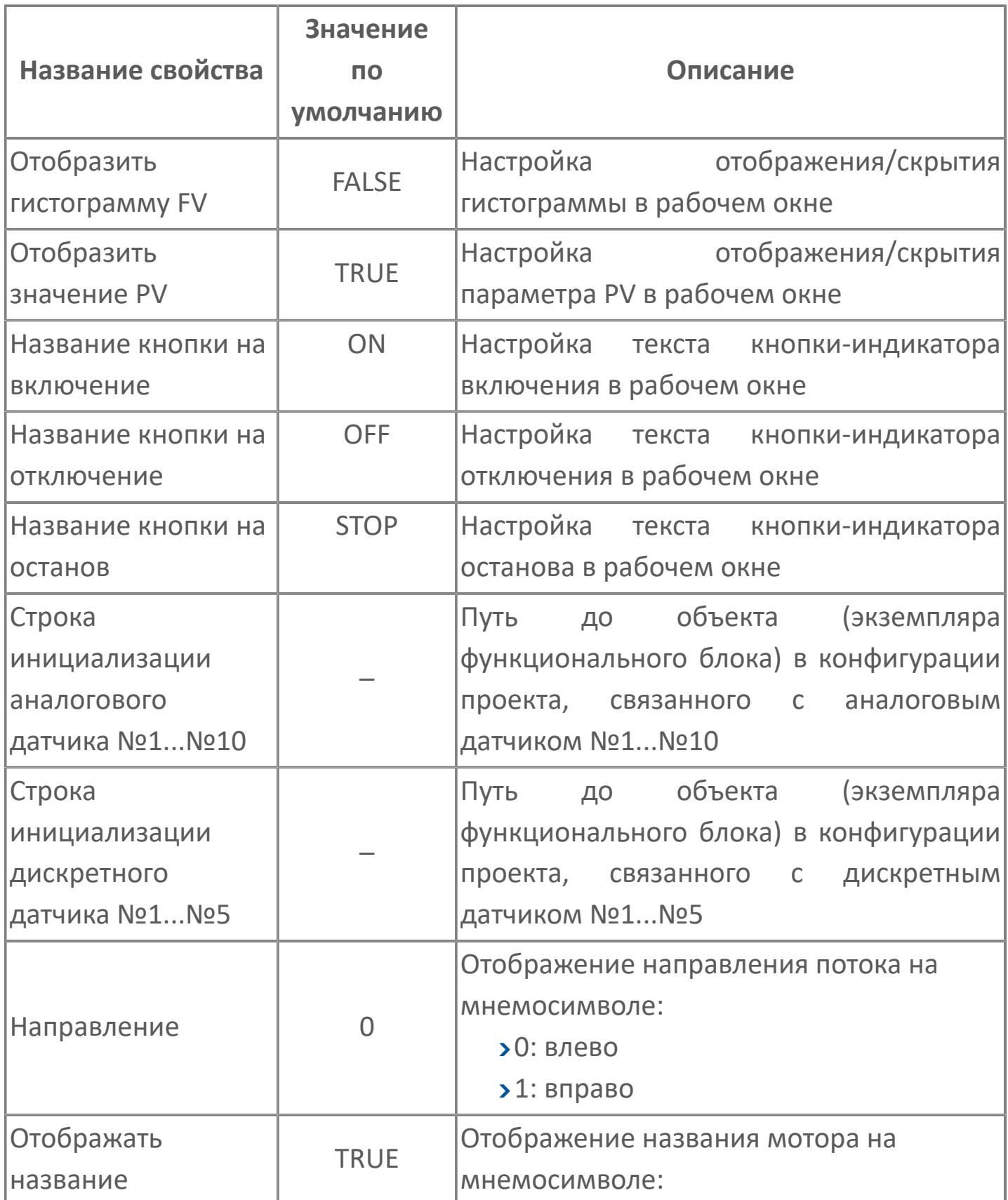

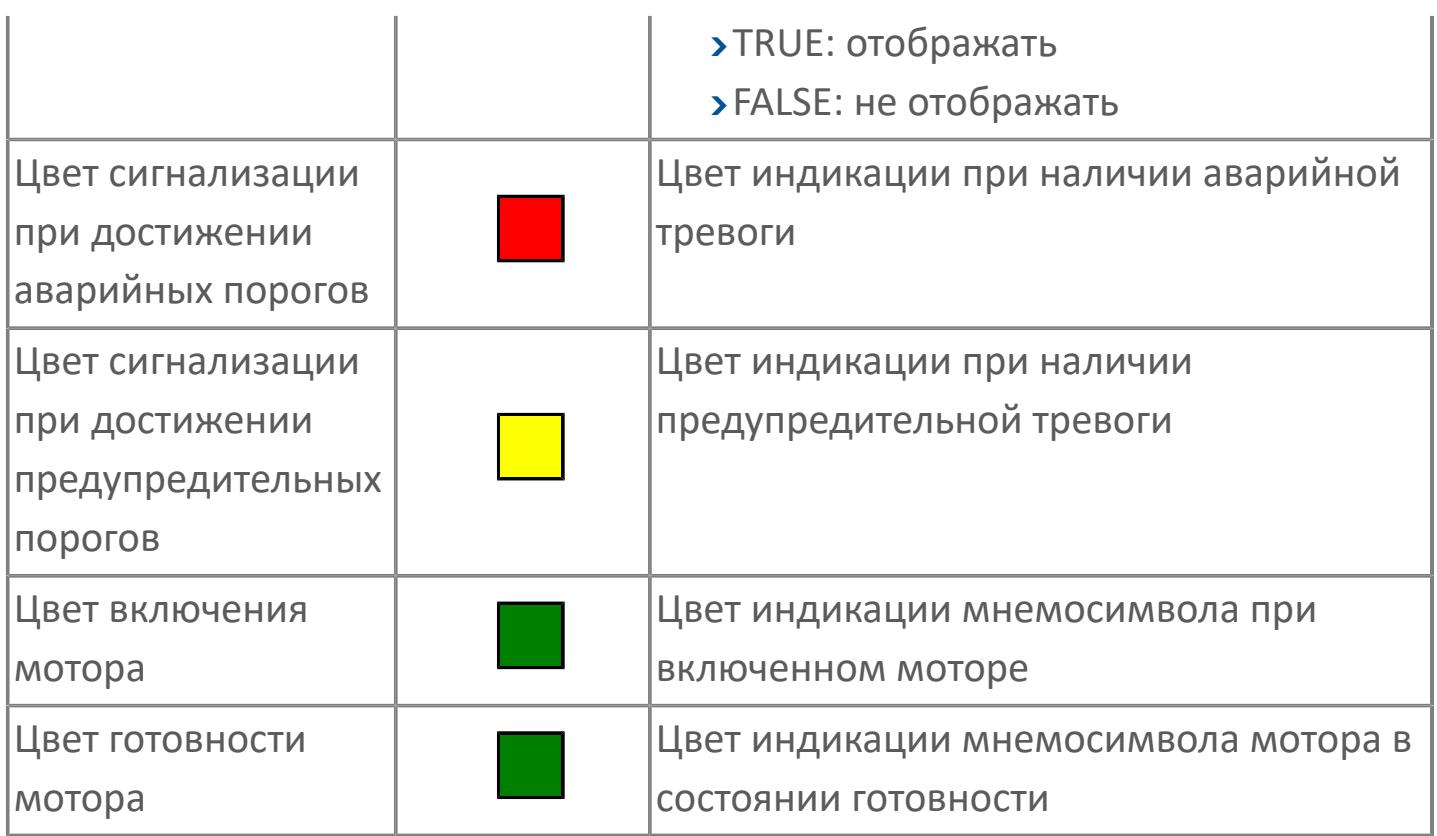

# **Окно Рабочее**

**Вариант с отображением гистограммы FV**

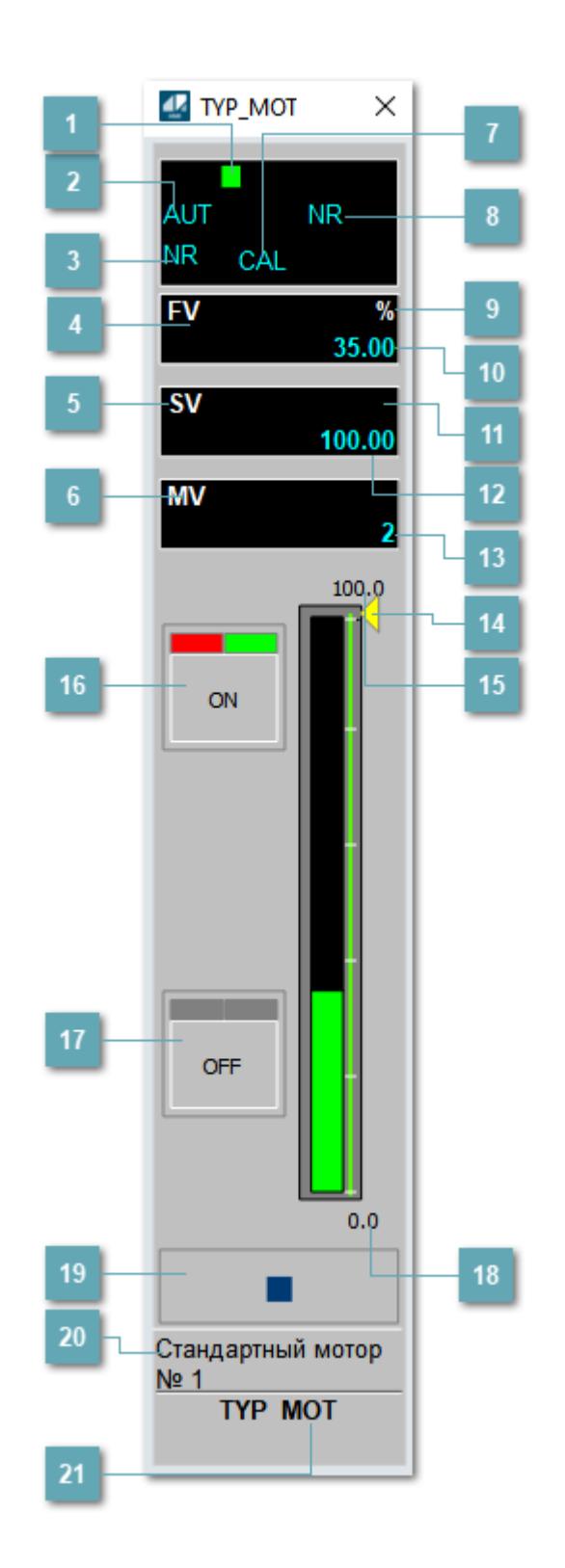

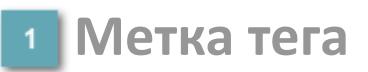

Метка тега окрашивается в соответствии с цветовой схемой и приоритетами срабатывания тревог.

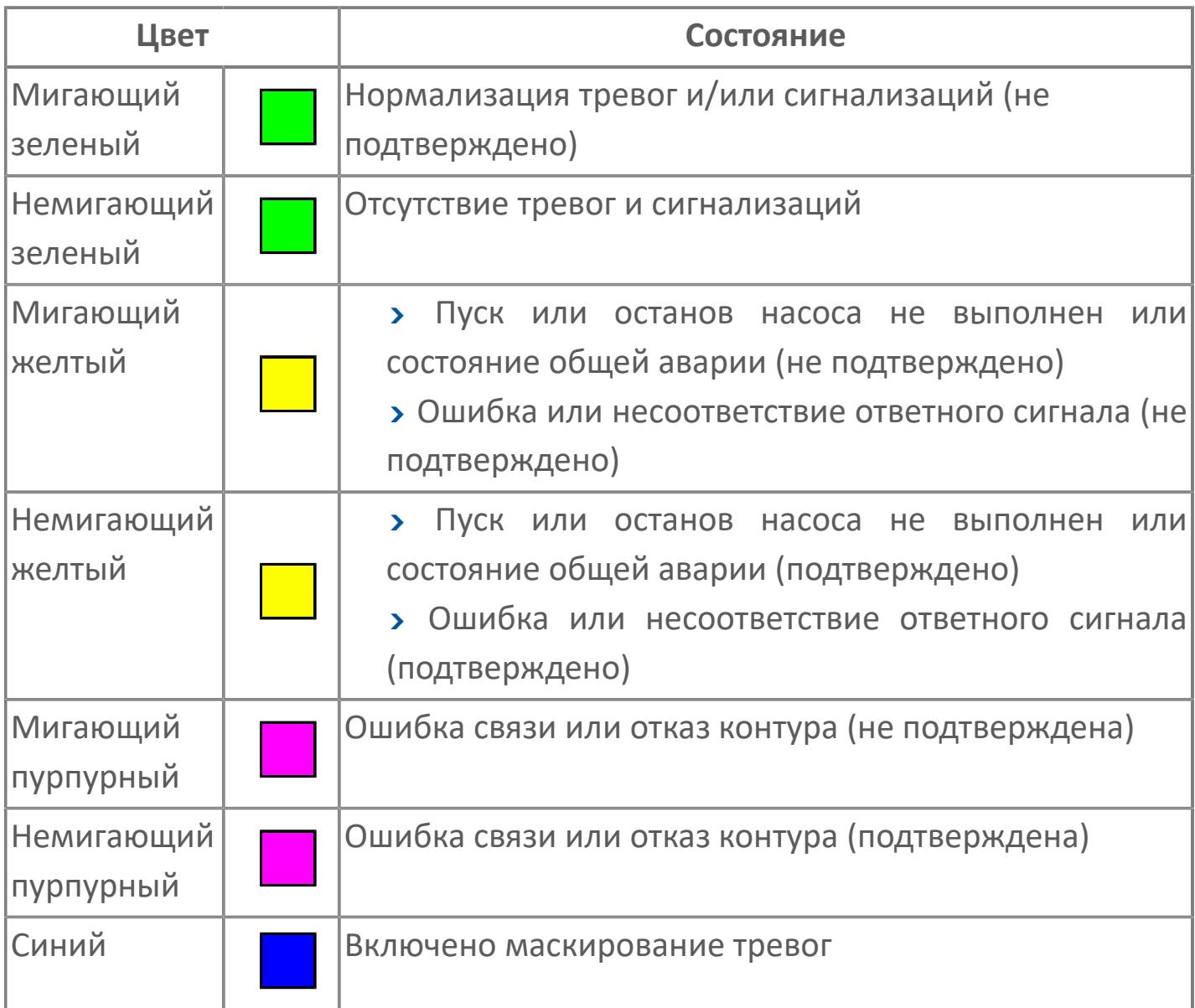

## **Режим функционального блока**

Индикатор [режима](#page-67-0) функционального блока. При нажатии на индикатор открывается окно выбора ручного, автоматического или каскадного режима, если это разрешено.

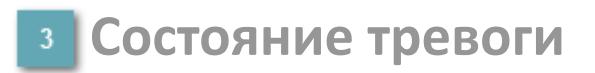

Индикатор [состояния тревоги](#page-27-0) функционального блока.

**Сигнал обратной связи**

Обозначение сигнала обратной связи FV.

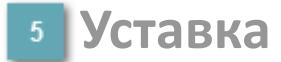

Обозначение уставки ограничения задания SV технологического параметра.

**Управляемая переменная**

Обозначение управляющего выхода (управляемой переменной MV).

### **Режим калибровки**

Индикатор активности режима калибровки. В режиме калибровки появляется индикатор CAL.

**Состояние блока**

Индикатор [состояния блока.](#page-36-0)

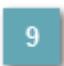

**Единицы измерения ответного сигнала**

Единицы измерения сигнала обратной связи FV.

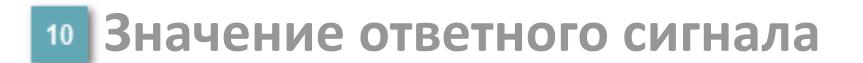

Значение сигнала обратной связи FV.

### **Единицы измерения уставки**

Единицы измерения уставки ограничения задания SV технологического параметра.

## **Значение уставки**

Значение уставки ограничения задания SV технологического параметра.

### **Значение управляемой переменной**

Значение управляющего выхода (управляемой переменной MV).

### **Индикатор уставки**

Индикатор уставки ограничения задания SV технологического параметра. Соответствует заданному значению параметра SV.

## **Верхний предел шкалы FV**

Заданное значение верхнего предела шкалы SH сигнала обратной связи FV.

# **Кнопка-индикатор "Открыть"**

При нажатии кнопки-индикатора будет подан сигнал на открытие. Ниже приведено описание цветовой индикации для кнопки-индикатора "Открыть".

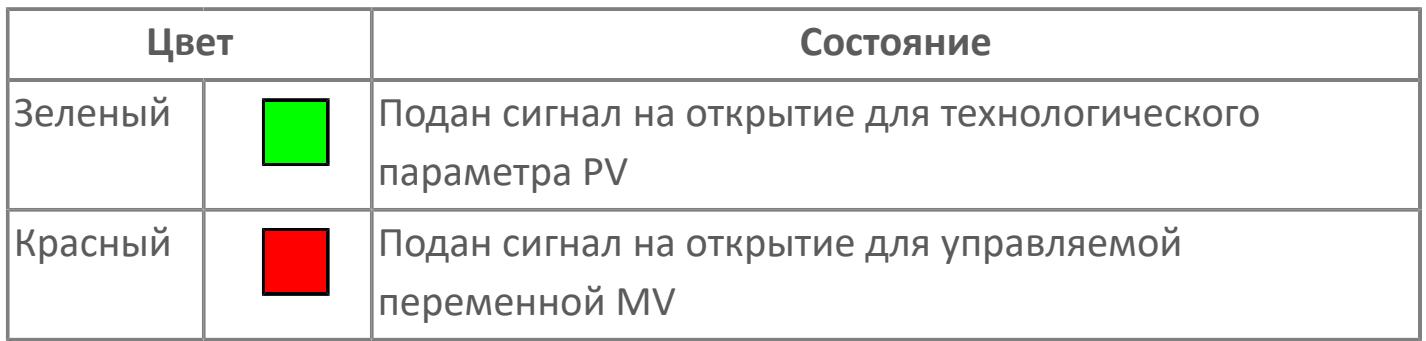

### **Кнопка-индикатор "Закрыть"**

При нажатии кнопки-индикатора будет подан сигнал на закрытие. Ниже приведено описание цветовой индикации для кнопки-индикатора "Закрыть".

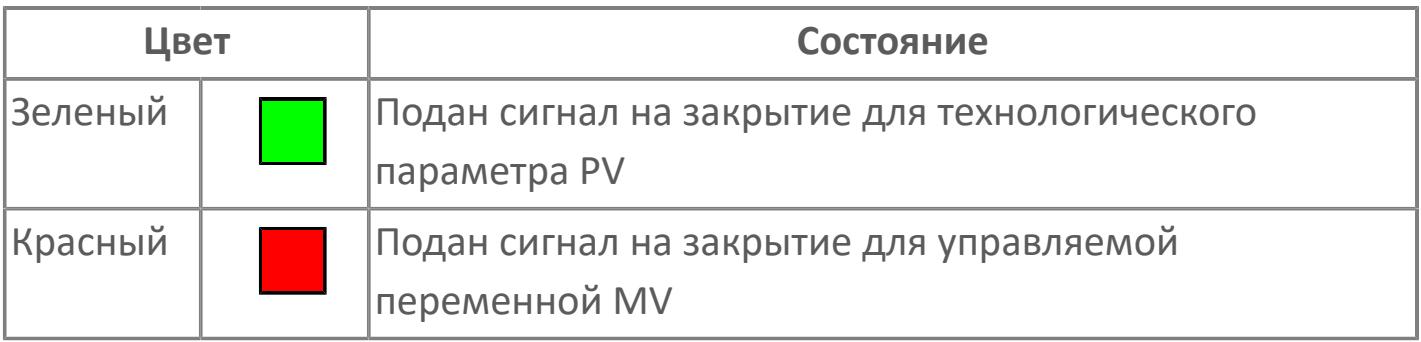

**18 Нижний предел шкалы FV** 

Заданное значение верхнего предела шкалы SL сигнала обратной связи FV.

### **Вызов окна ввода данных**

Кнопка вызова окна ввода данных. В открывшемся окне для изменения данных нажмите кнопку "ПАРАМЕТР", выберите изменяемый параметр, в области "Значение" введите новое значение параметра и нажмите клавишу "Enter".

### **20 Комментарий тега**

Задаваемый комментарий тега.

**Имя тега**

Идентификатор функционального блока.

#### **Гистограмма**

Гистограмма будет показана для всех преобразователей уровня с соответствующим аналоговым значением. Гистограмма будет отображаться только на экране технологического процесса, на экране обзора она отображаться не будет.

На гистограмме отображается фактическое значение технологического параметра. Гистограмма будет окрашена в зеленый цвет, без изменения.

**Вариант со скрытой гистограммой FV и со скрытым параметром PV**

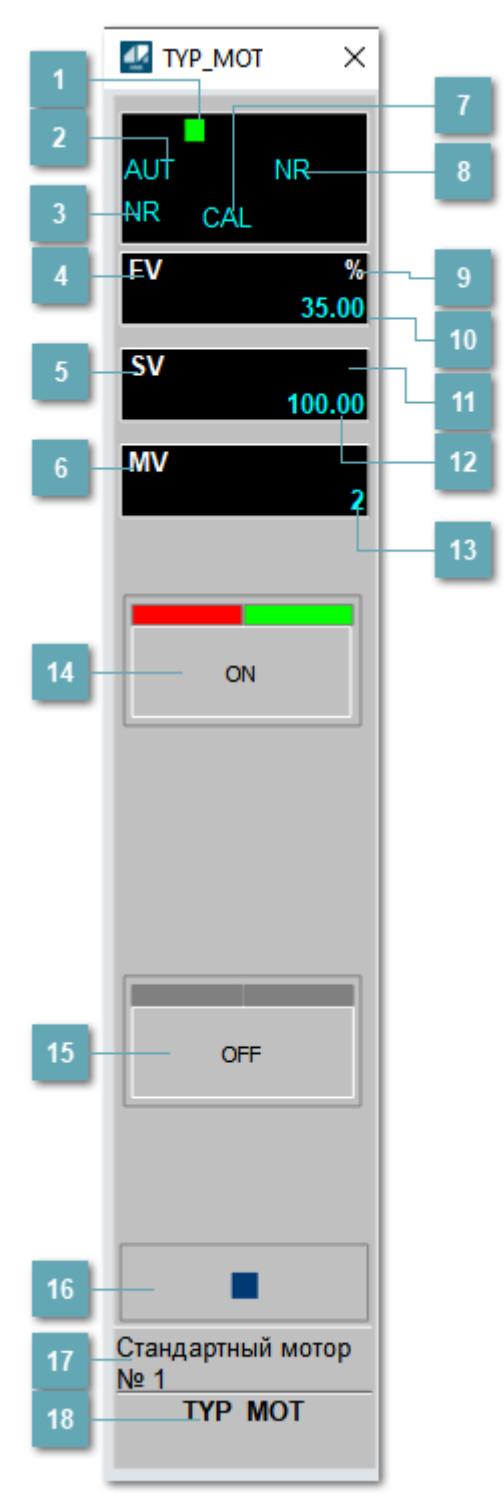

## **Метка тега**

Метка тега окрашивается в соответствии с цветовой схемой и приоритетами срабатывания тревог.

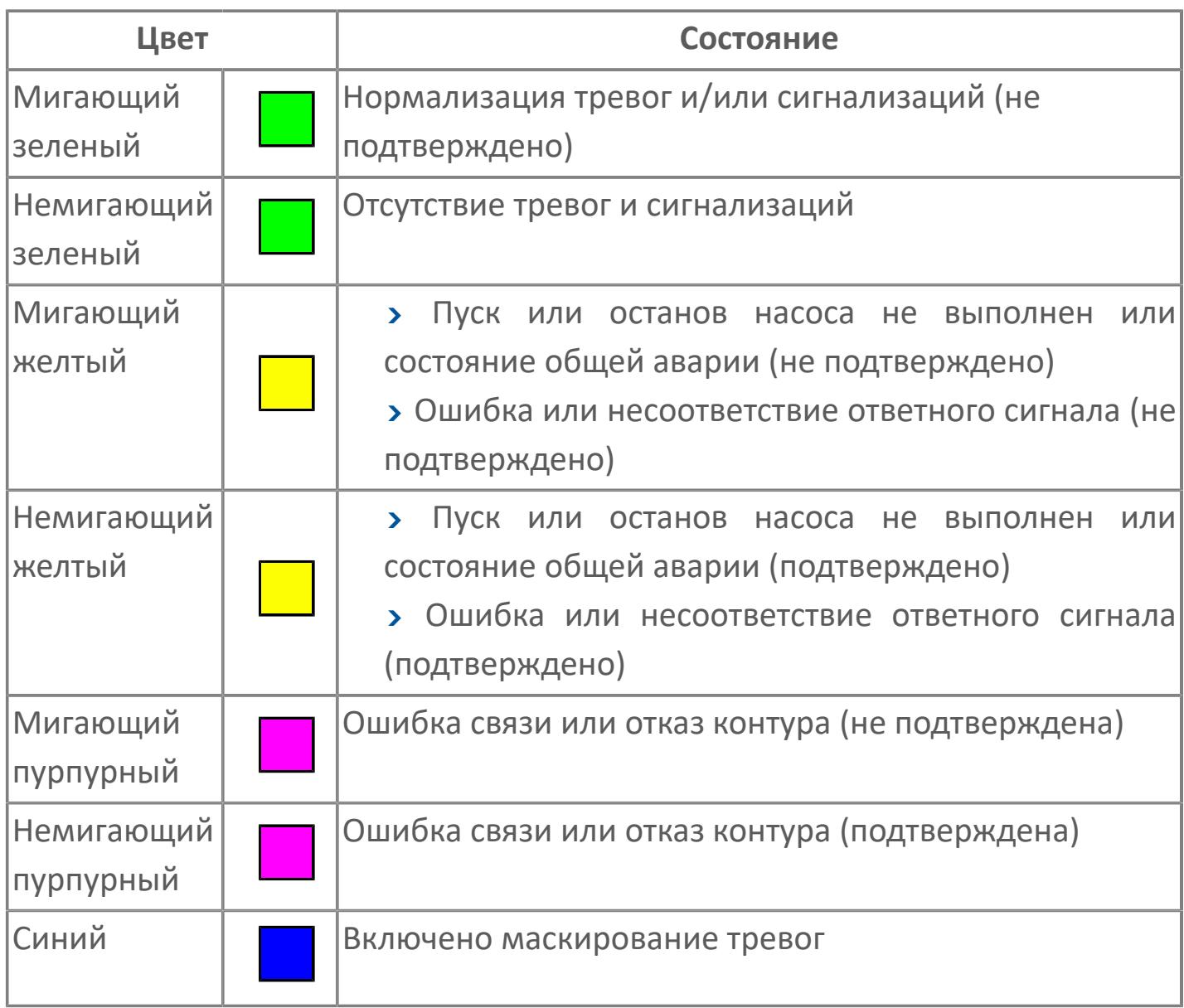

## **Режим функционального блока**

Индикатор [режима](#page-67-0) функционального блока. При нажатии на индикатор открывается окно выбора ручного, автоматического или каскадного режима, если это разрешено.

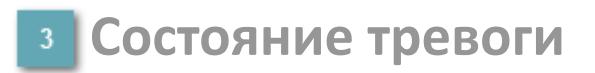

Индикатор [состояния тревоги](#page-27-0) функционального блока.

**Сигнал обратной связи**

Обозначение сигнала обратной связи FV.

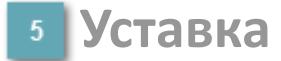

Обозначение уставки ограничения задания SV технологического параметра.

**Управляемая переменная**

Обозначение управляющего выхода (управляемой переменной MV).

### **Режим калибровки**

Индикатор активности режима калибровки. В режиме калибровки появляется индикатор CAL.

**Состояние блока**

Индикатор [состояния блока.](#page-36-0)

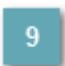

**Единицы измерения ответного сигнала**

Единицы измерения сигнала обратной связи FV.

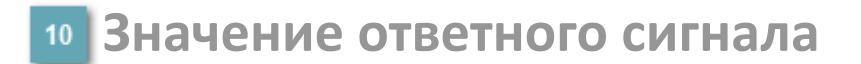

Значение сигнала обратной связи FV.

### **Единицы измерения уставки**

Единицы измерения уставки ограничения задания SV технологического параметра.

### **Значение уставки**

Значение уставки ограничения задания SV технологического параметра.

### **Значение управляемой переменной**

Значение управляющего выхода (управляемой переменной MV).

### **Кнопка-индикатор "Открыть"**

При нажатии кнопки-индикатора будет подан сигнал на открытие. Ниже приведено описание цветовой индикации для кнопки-индикатора "Открыть".

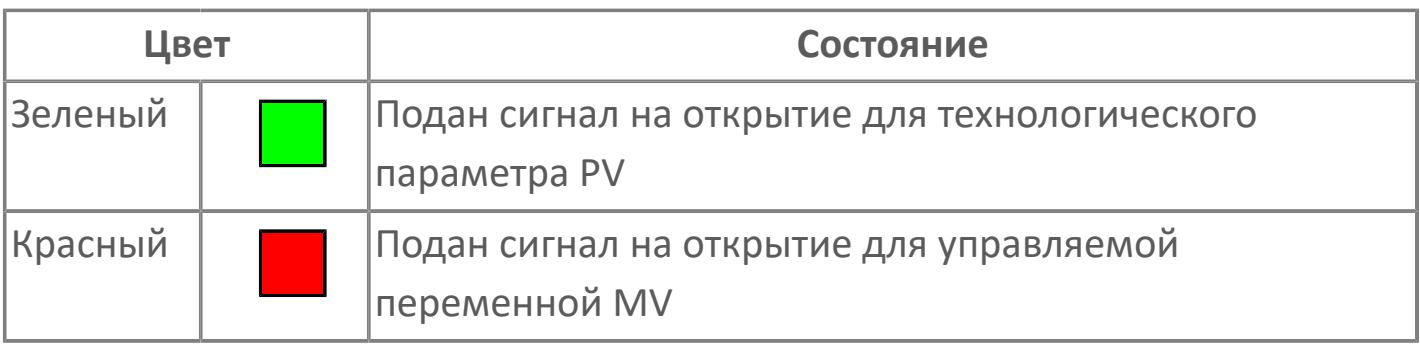

# **Кнопка-индикатор "Закрыть"**

При нажатии кнопки-индикатора будет подан сигнал на закрытие. Ниже приведено описание цветовой индикации для кнопки-индикатора "Закрыть".

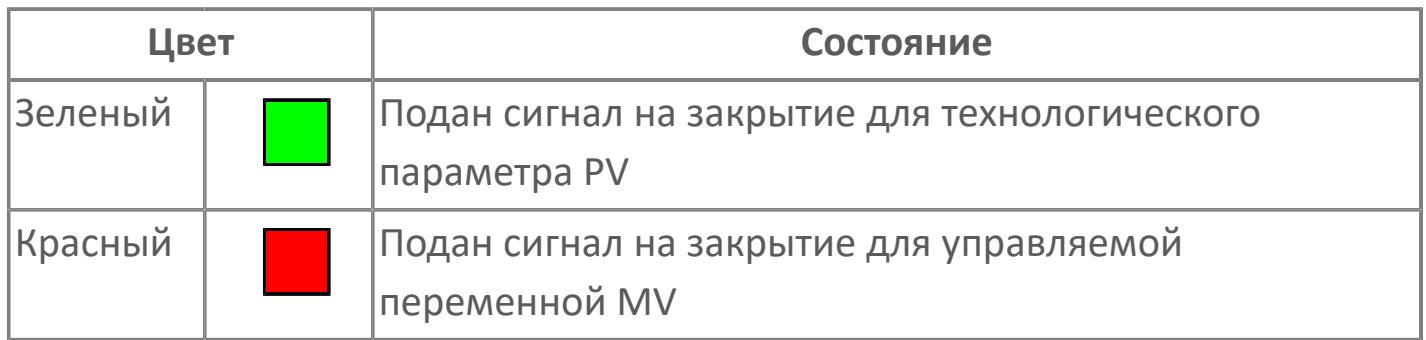

#### **Вызов окна ввода данных**

Кнопка вызова окна ввода данных. В открывшемся окне для изменения данных нажмите кнопку "ПАРАМЕТР", выберите изменяемый параметр, в области "Значение" введите новое значение параметра и нажмите клавишу "Enter".

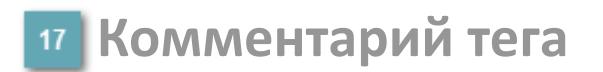

Задаваемый комментарий тега.

**Имя тега**  $18$ 

Идентификатор функционального блока.

**Вариант со скрытой гистограммой FV и с отображением параметра PV**

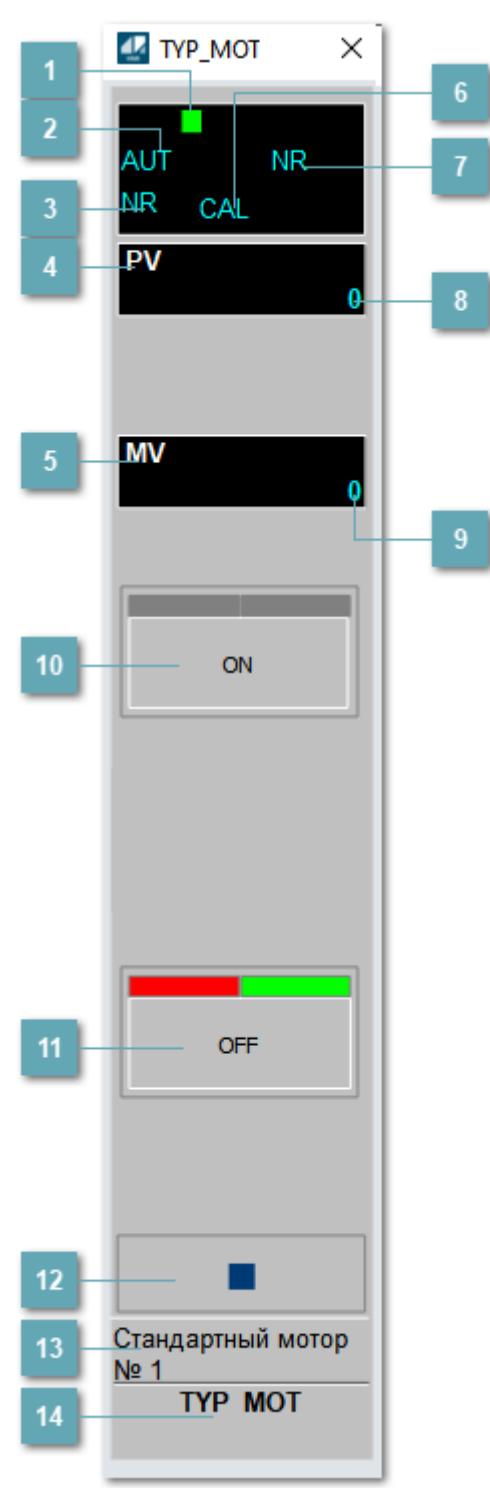

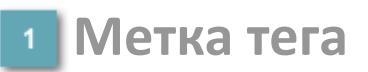

Метка тега окрашивается в соответствии с цветовой схемой и приоритетами срабатывания тревог.

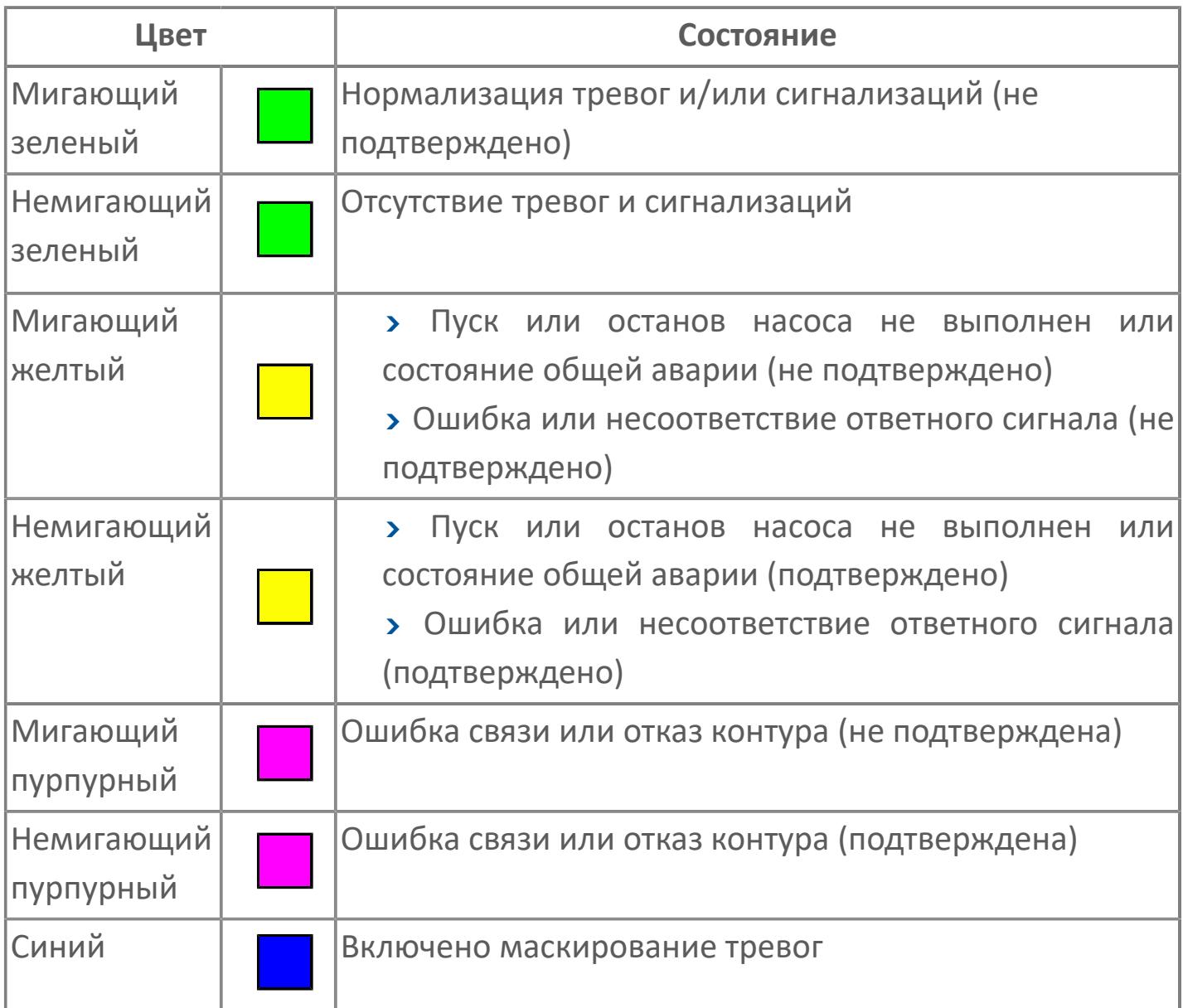

## **Режим функционального блока**

Индикатор [режима](#page-67-0) функционального блока. При нажатии на индикатор открывается окно выбора ручного, автоматического или каскадного режима, если это разрешено.

## **Состояние тревоги**

Индикатор [состояния тревоги](#page-27-0) функционального блока.

**Технологический параметр**

Обозначение технологического параметра (PV).

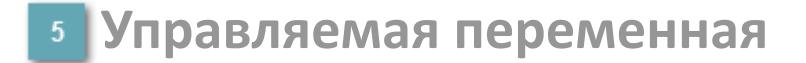

Обозначение управляющего выхода (управляемой переменной MV).

### **Режим калибровки**

Индикатор активности режима калибровки. В режиме калибровки появляется индикатор CAL.

**Состояние блока**

Индикатор [состояния блока.](#page-36-0)

**Значение технологического параметра**

Текущее значение технологического параметра PV.

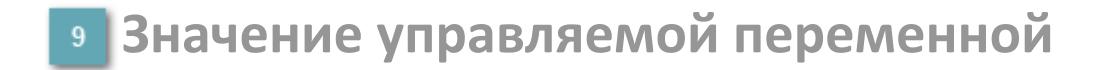

Значение управляющего выхода (управляемой переменной MV).

# **Кнопка-индикатор "Открыть"**

При нажатии кнопки-индикатора будет подан сигнал на открытие. Ниже приведено описание цветовой индикации для кнопки-индикатора "Открыть".

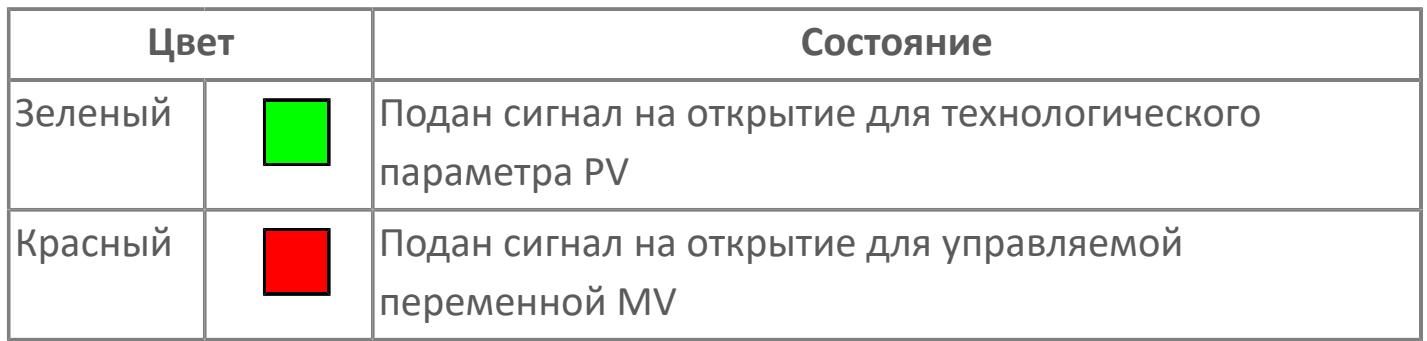

### **Кнопка-индикатор "Закрыть"**

При нажатии кнопки-индикатора будет подан сигнал на закрытие. Ниже приведено описание цветовой индикации для кнопки-индикатора "Закрыть".

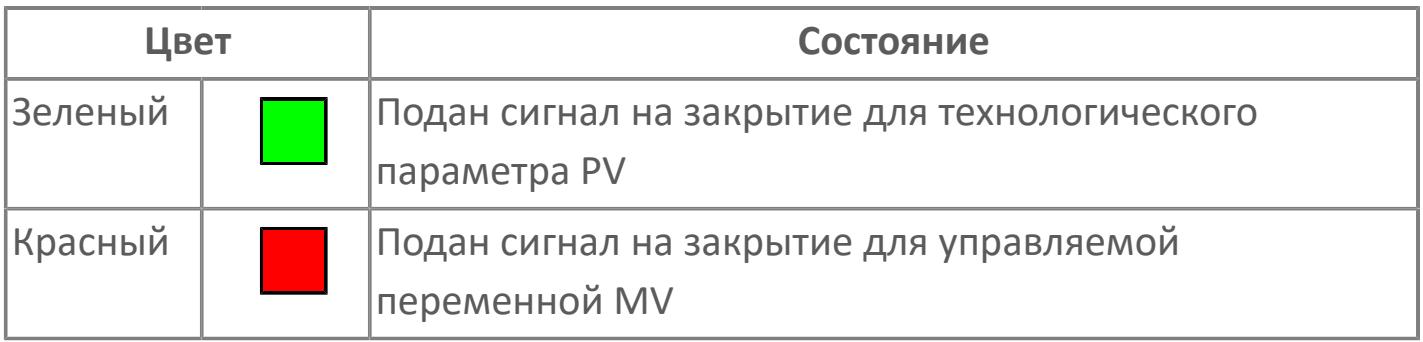

**Вызов окна ввода данных**

Кнопка вызова окна ввода данных. В открывшемся окне для изменения данных нажмите кнопку "ПАРАМЕТР", выберите изменяемый параметр, в области "Значение" введите новое значение параметра и нажмите клавишу "Enter".

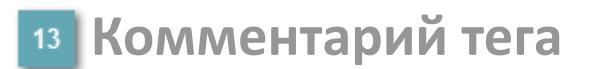

Задаваемый комментарий тега.

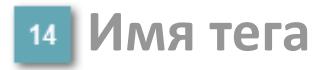

Идентификатор функционального блока.

# **Окно Параметры**

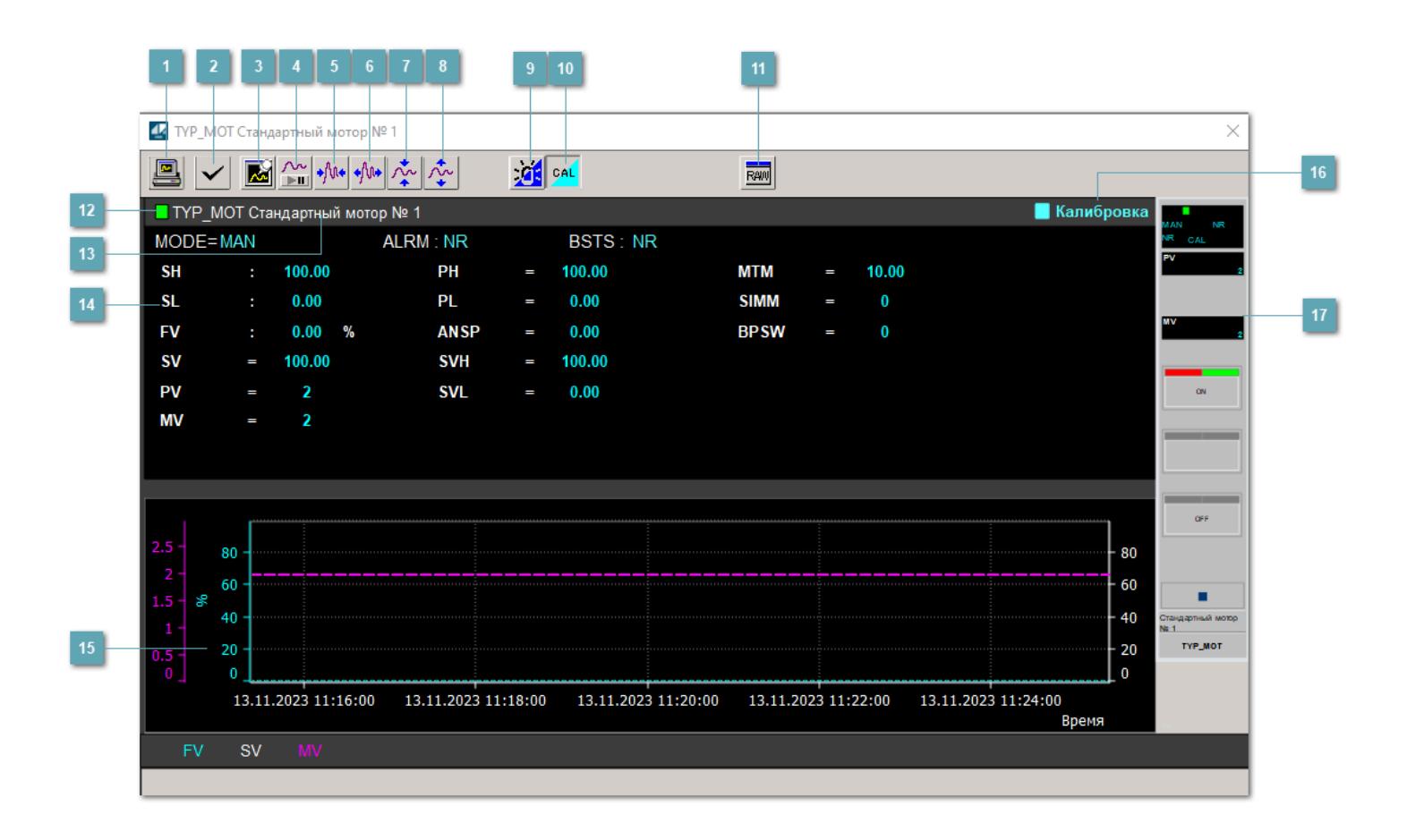

### **Сделать скриншот окна**

При нажатии на кнопку открывается окно печати текущего тренда.

### **Квитировать сообщение**

При нажатии на кнопку открывается окно квитирования сообщений тревог. Окно открывается, если есть хотя бы одно неквитированное сообщение о тревоге.

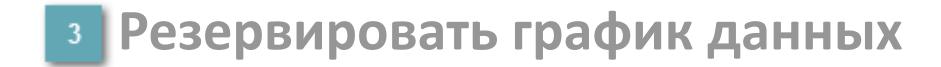

При нажатии на кнопку открывается окно сохранения резервной копии графика данных.

### **Остановить/Возобновить отображение данных**

При нажатии на кнопку останавливается/возобновляется отрисовка графика.

**Сократить интервал оси времени**

Сокращение интервала оси времени.

**Увеличить интервал оси времени**

Увеличение интервала оси времени.

**Уменьшить отображение графика**

Уменьшение отображения графика по вертикали.

**Увеличить отображение графика**

Увеличение отображения графика по вертикали.

#### **Переключить режим срабатывания тревог**

Включение/отключение маскирования тревог. При включении маскирования тревог метка тега окрашивается в синий цвет.

При включенном режиме маскирования, тревоги формируются, но не записываются в журнал событий.

### **Переключить режим калибровки**

Включение/отключение режима калибровки. При включении режима калибровки на панели блока отображается индикатор CAL.

**Отобразить диалоговое окно необработанных данных**

При нажатии на кнопку открывается окно необработанных данных. В данном окне отображается число данных до обработки.

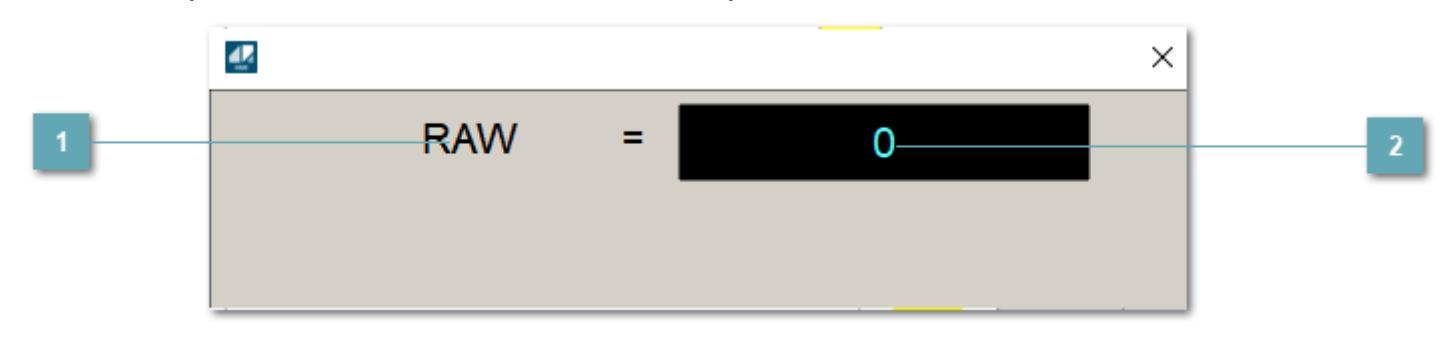

**<sup>1</sup>** Название переменной необработанных данных

Отображает название переменной RAW.

## **Значение необработанных данных**

В данном поле отображается значение необработанных данных типа REAL,INT

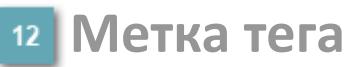

Метка тега окрашивается в соответствии с цветовой схемой и приоритетами срабатывания тревог.

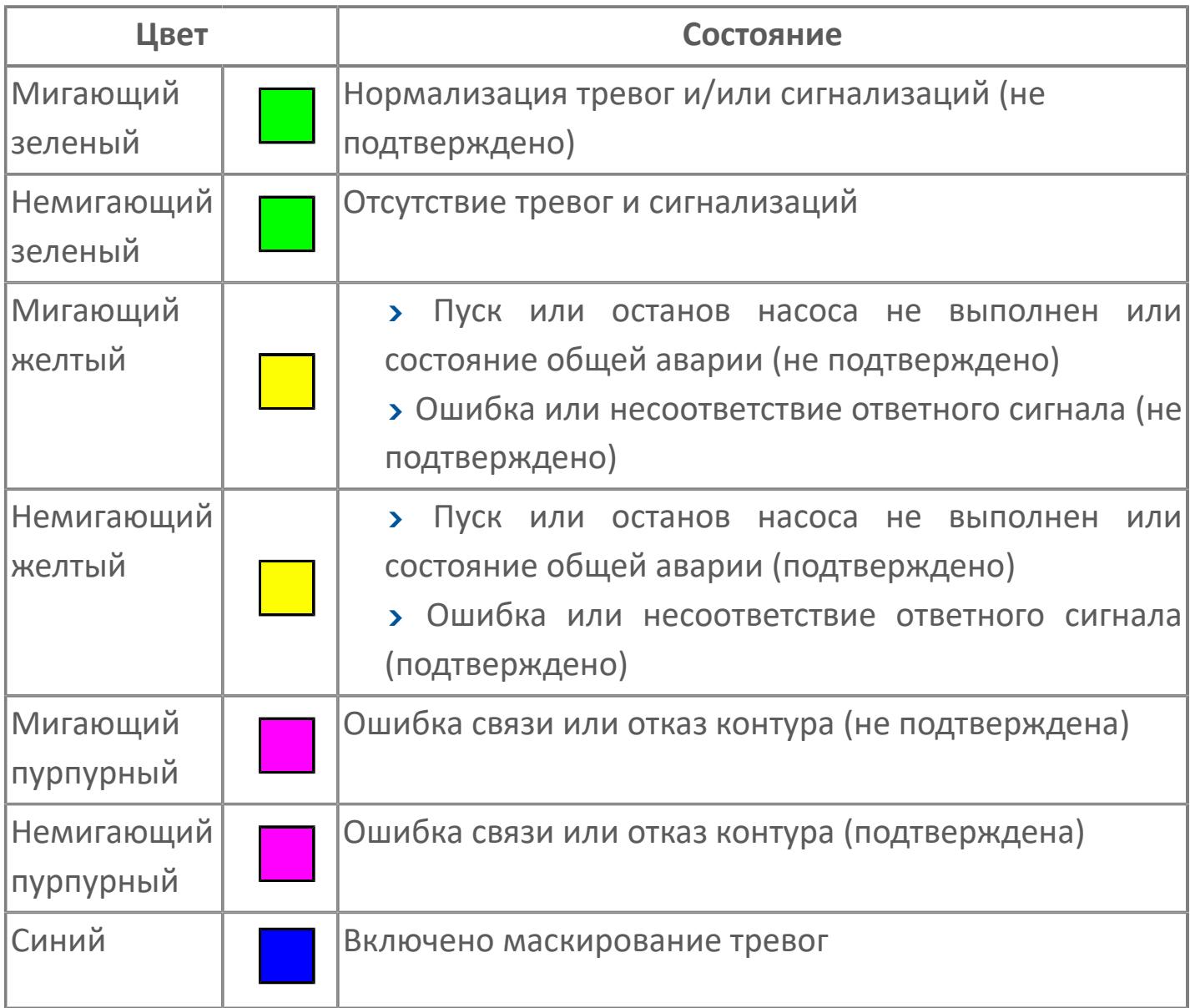

## **Имя тега и комментарий**

Идентификатор функционального блока и задаваемый комментарий.

#### **Уставки и режимы задания**

Область отображения уставок, параметров и режимов работы функционального блока. При нажатии на отображаемый параметр

 открывается окно ввода значения, если изменение данного параметра разрешено пользователю.

Если изменение параметра разрешено, между названием параметра и значением стоит знак "=", в противном случае – ":".

Отображаемые значения:

- MODE режим блока;
- ALRM режим срабатывания тревог;
- BSTS состояние блока;
- SH верхний предел шкалы;
- > SL нижний предел шкалы;
- PH уставка верхнего предела тревоги обратной связи;
- PL уставка нижнего предела тревоги обратной связи;
- FV значение обратной связи;
- **> SV значение уставки толчкового механизма;**
- PV входное значение ответа;
- MV управляемая переменная;
- **> ANSP** уставка ответа;
- **> SVH верхний предел уставки;**
- **> SVL** нижний предел уставки;
- MTM время маскирования проверки ответа;
- SIMM имитационный переключатель;
- BPSW переключатель байпаса.

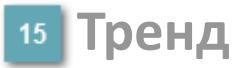

Используется компонент Astra.HMI.Trends.

Подробное описание возможностей Astra.HMI.Trends представлено в Руководстве системного интегратора ПТК AstraRegul.

### **Режим калибровки**

Индикатор активности режима калибровки. В режиме калибровки появляется индикатор и надпись "Калибровка".

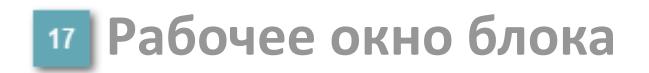

Отображение рабочего окна.

# **Окно Журнал событий**

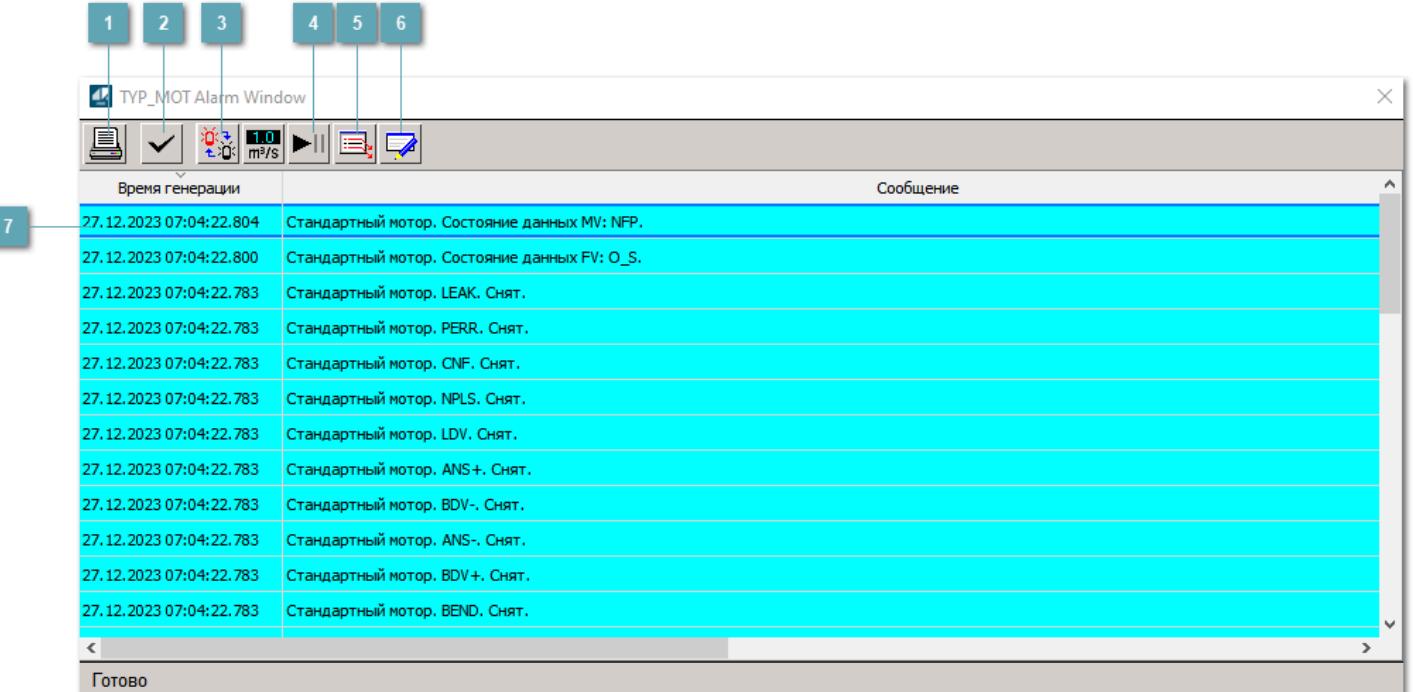

### **Распечатать отображаемое событие**

При нажатии на кнопку открывается окно печати журнала событий.

### **Квитировать сообщение**

При нажатии на кнопку открывается окно квитирования выбранного сообщения, если для данного сообщения доступно квитирование и оно не было выполнено ранее.

### **Переключение между тревогами**

При нажатии на кнопку в журнале событий будут отображены только тревоги высокого приоритета или все тревоги.

## **Остановить/возобновить обновление экрана**

При нажатии на кнопку останавливается или возобновляется обновление экрана.

## **Отобразить диалоговое окно ввода условий фильтра**

При нажатии на кнопку открывается окно создания условия фильтрации сообщений.

### **Отобразить диалоговое окно настройки окна**

При нажатии на кнопку открывается окно с настройками журнала событий.

**Область отображения событий**

Отображает информацию о событиях в виде таблицы.

# **Окно Графики**

В данном окне отображаются графики в историческом или оперативном режимах.

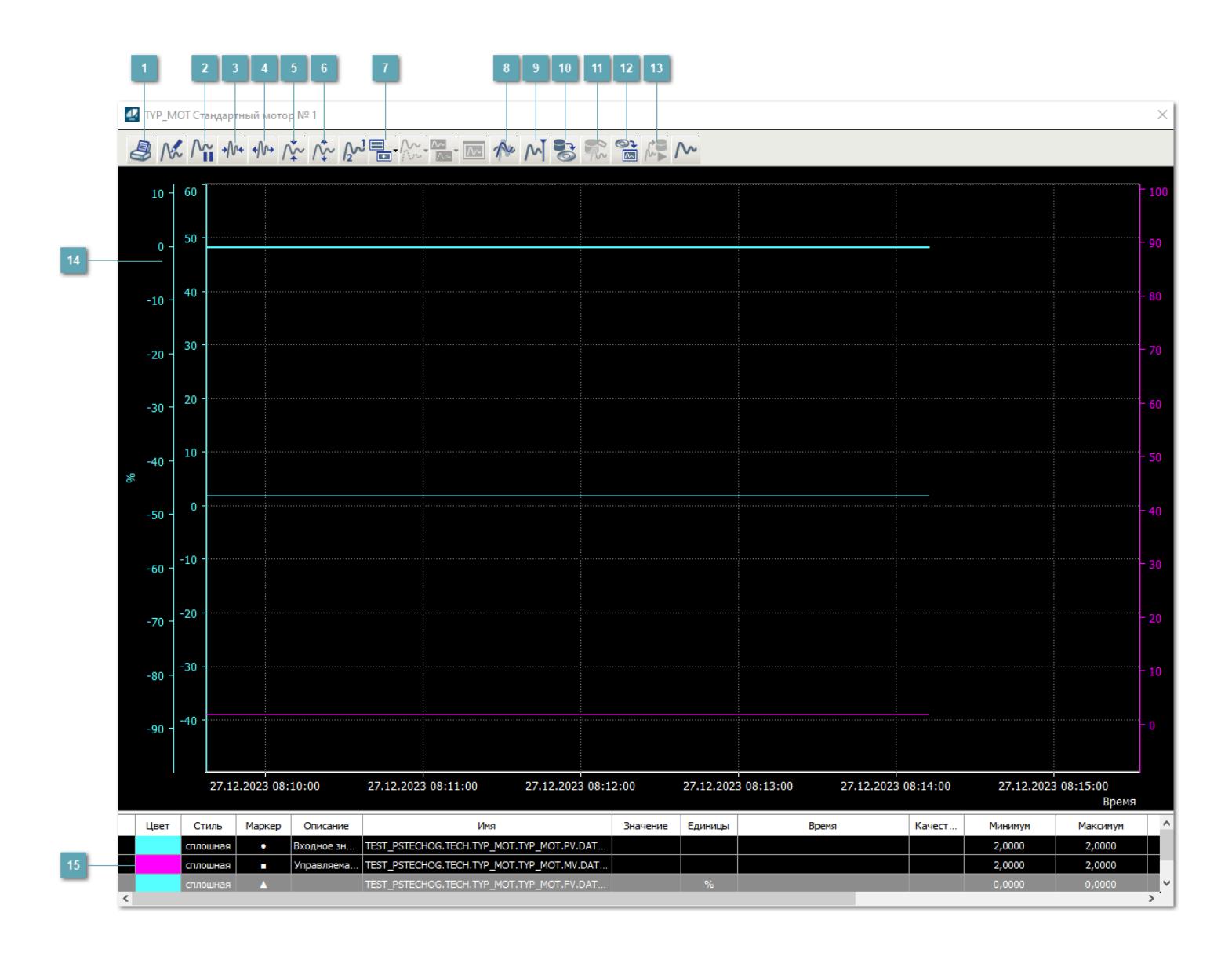

# **Печать**

При нажатии на кнопку открывается окно печати текущего тренда.

# **Пауза/Старт**

Останавливает/возобновляет отрисовку графиков.

**Сократить интервал оси времени**

Сокращение интервала оси времени.

**Увеличить интервал оси времени**

Увеличение интервала оси времени.

**Уменьшить отображение графика**

Уменьшение отображения графика по вертикали.

**Увеличить отображение графика**

Увеличение отображения графика по вертикали.

### **Добавить репер**

Нажмите на кнопку "Добавить репер", а затем кликните в области тренда. На трендовом поле появится реперная линия.

Вы можете перемещать реперную линию в области тренда.

Чтобы скрыть реперную линию, повторно нажмите на кнопку "Добавить репер".

### **Восстановление исходного размера**

При нажатии на кнопку восстанавливает исходный размер всех графиков.

# **Отобразить график в текущей точке**

При нажатии на кнопку отображает на трендовом поле текущую точку с сохранением установленных размеров.

### **Сохранить**

При нажатии на кнопку открывается окно сохранения графика в файл или списка сигналов.

### **Запросить исторические данные за период**

Кнопка доступна только в историческом режиме. При нажатии на кнопку в области тренда будет отображен график за указанный период.

### **Открыть**

При нажатии на кнопку открывается окно открытия списка сигналов или архива с данными.

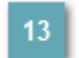

### **Режим отображения**

Переход в оперативный/исторический режим.

### **Трендовое поле**

Используется компонент Astra.HMI.Trends.

Подробное описание возможностей Astra.HMI.Trends представлено в Руководстве системного интегратора ПТК AstraRegul.

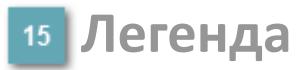

Область отображения параметров сигнала.
# **Журнал событий**

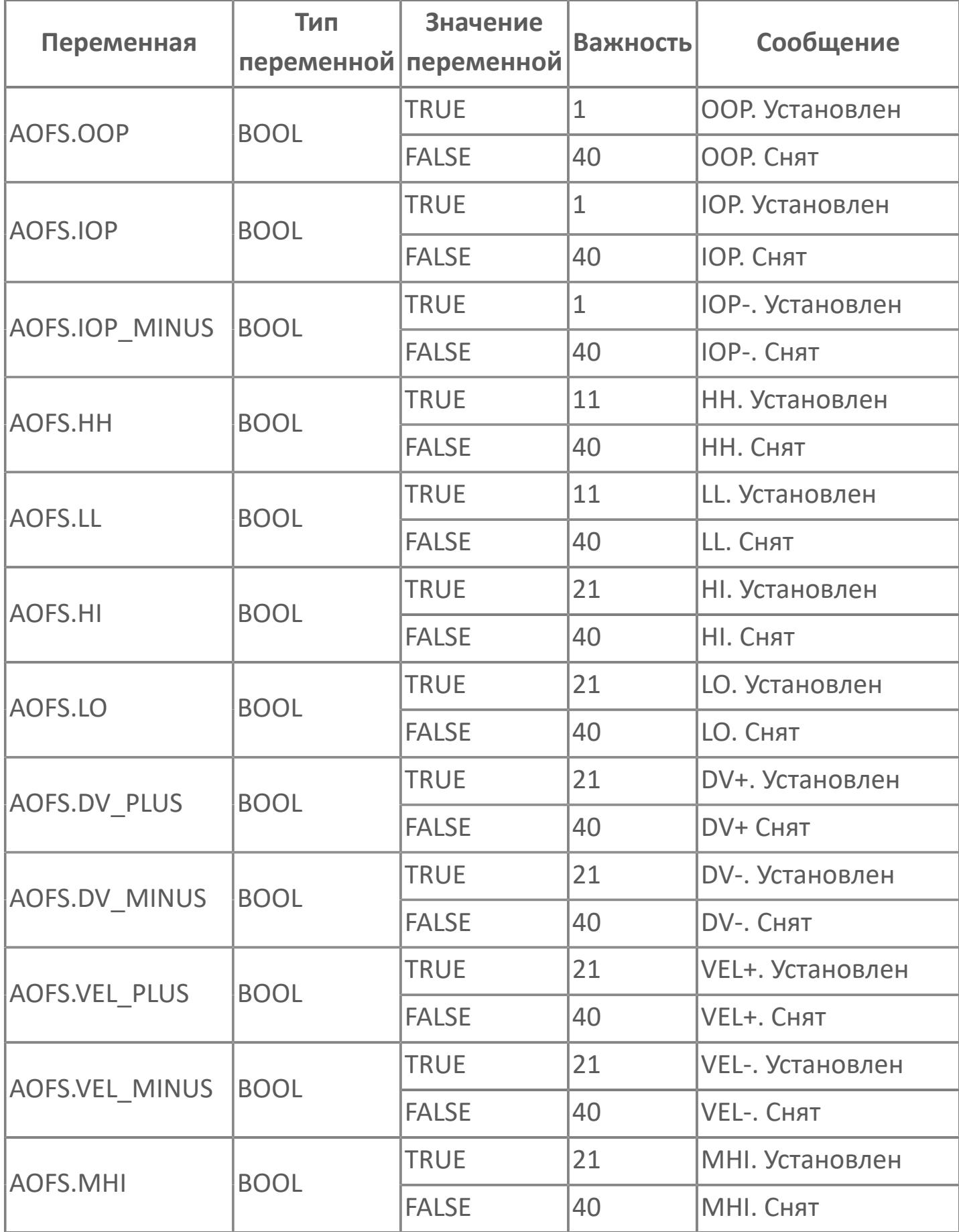

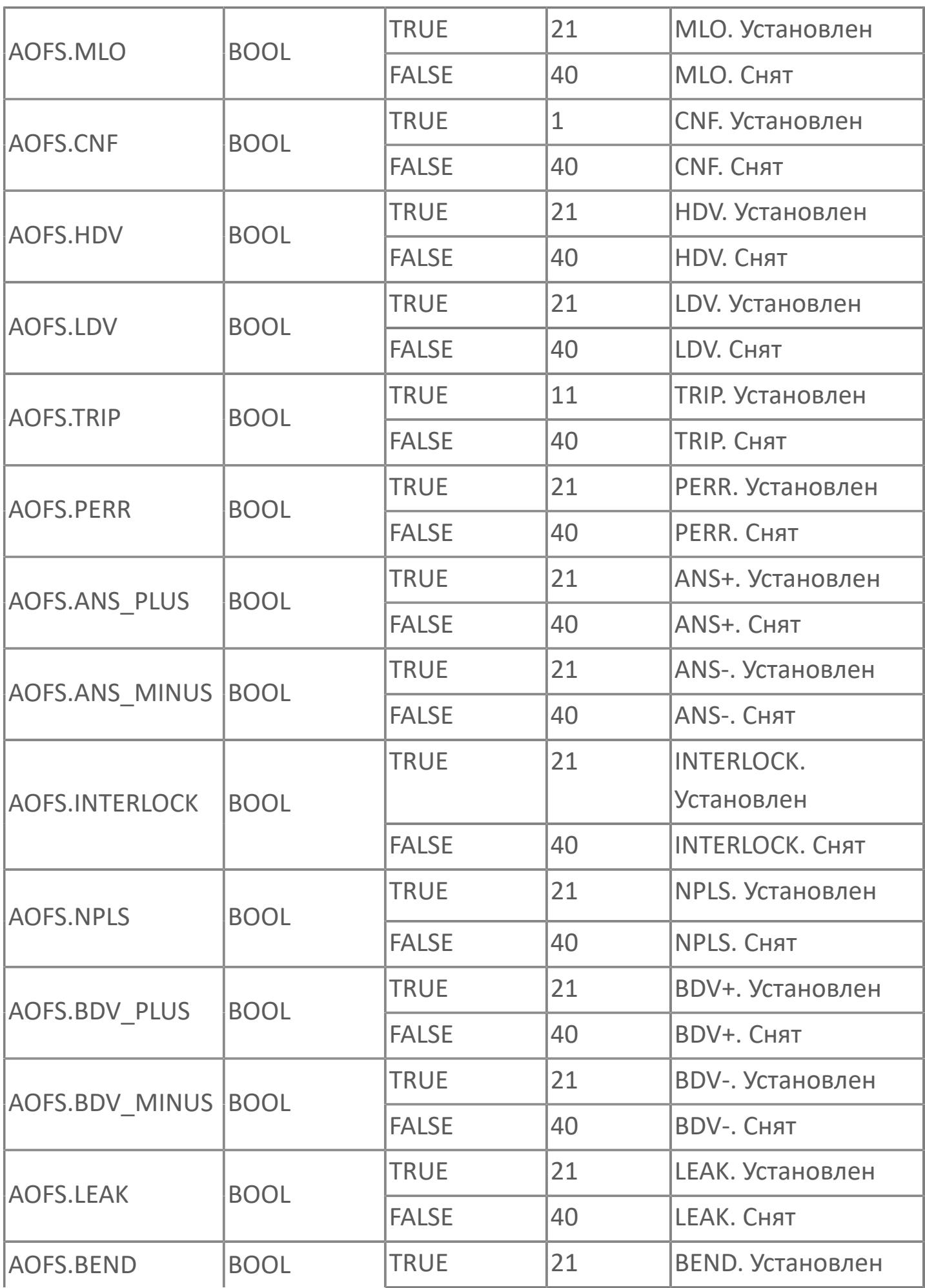

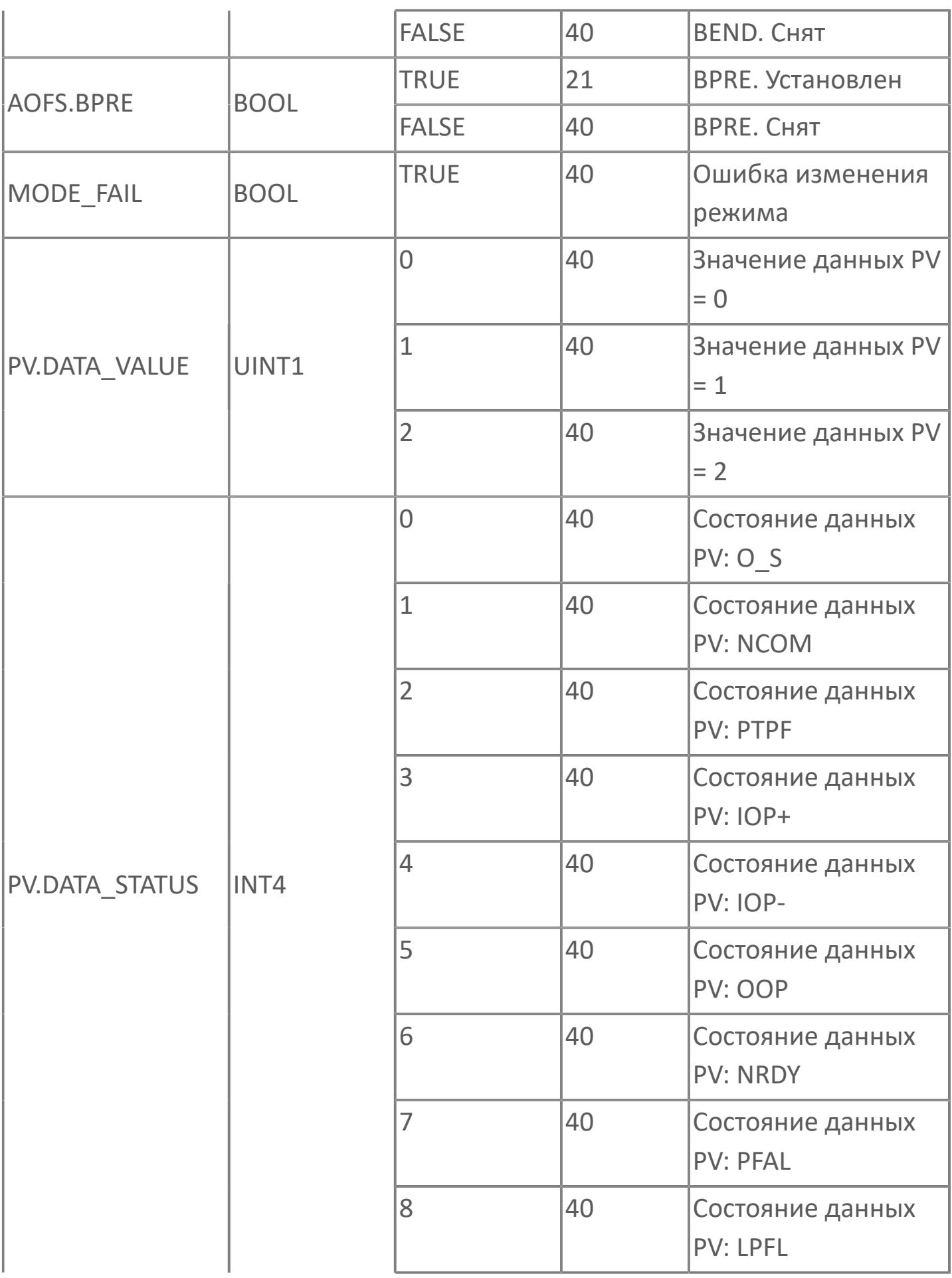

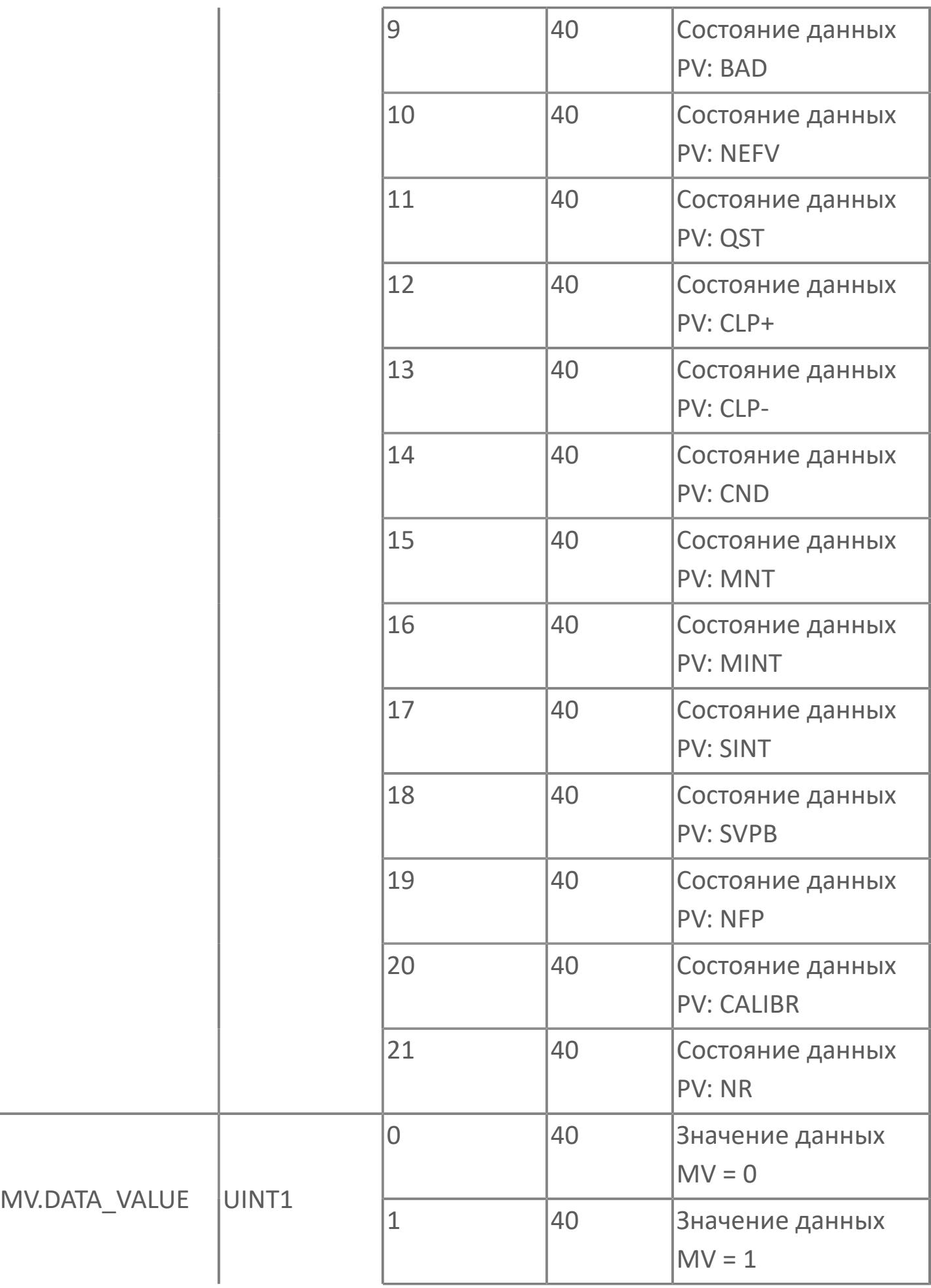

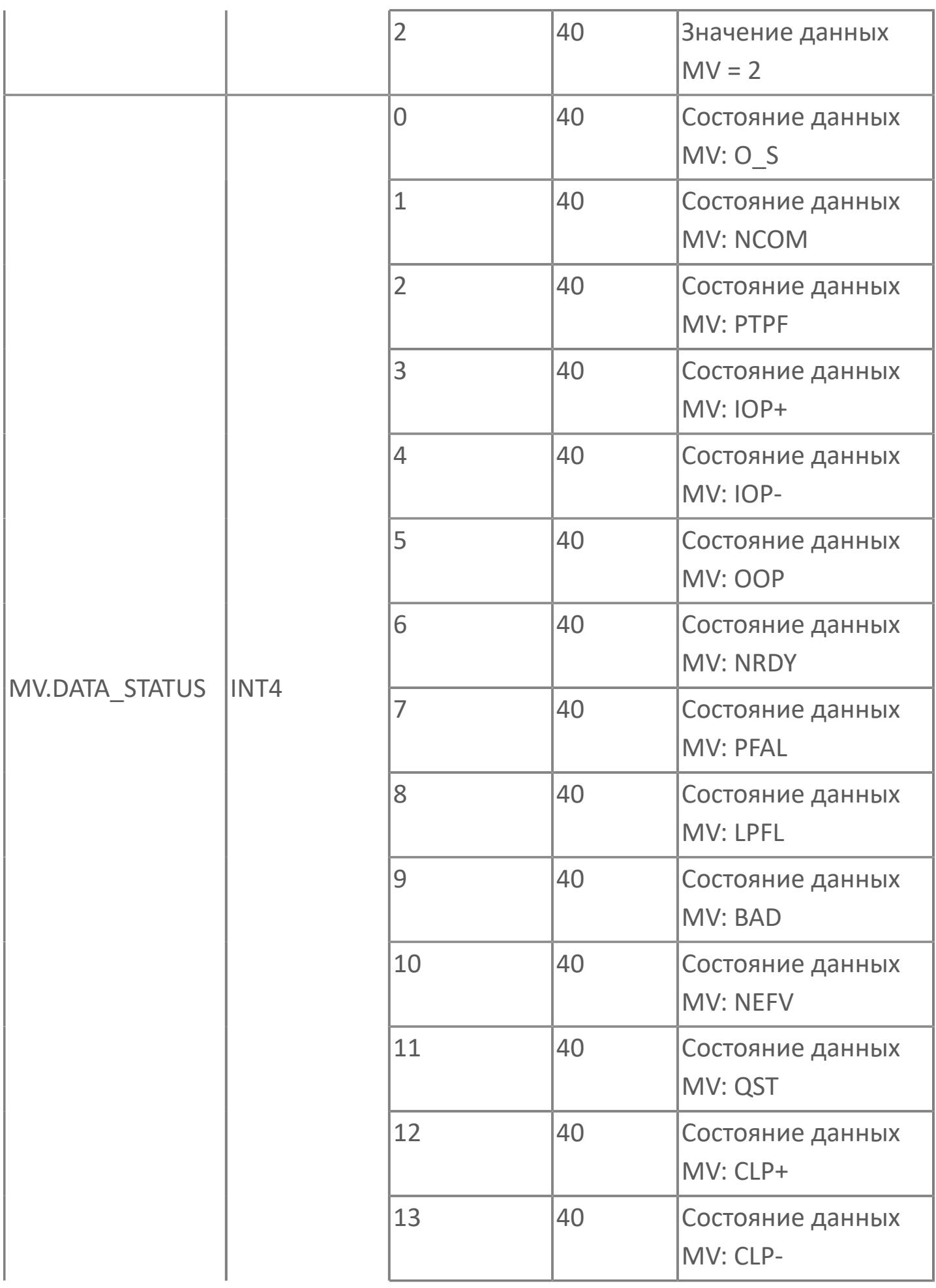

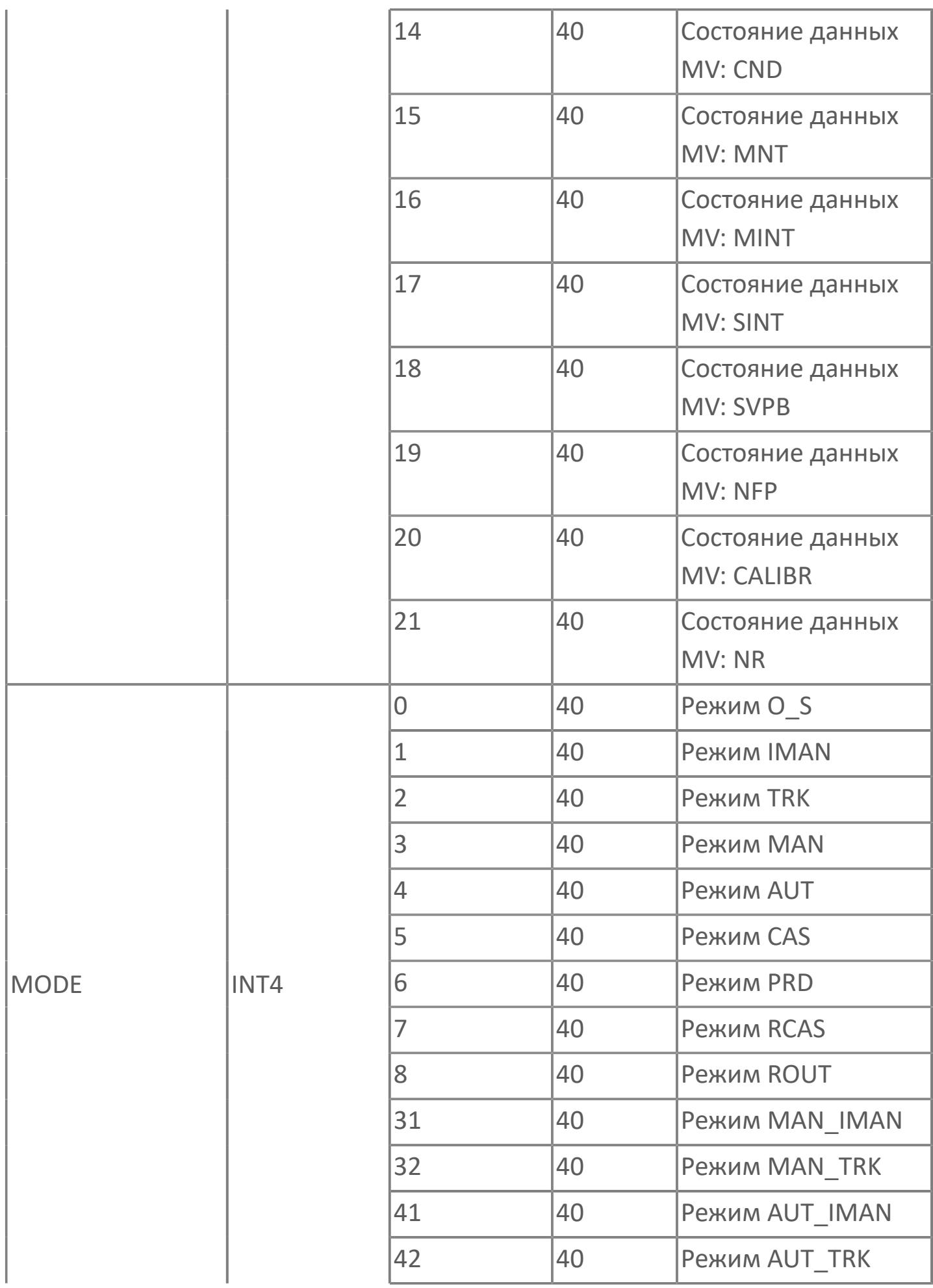

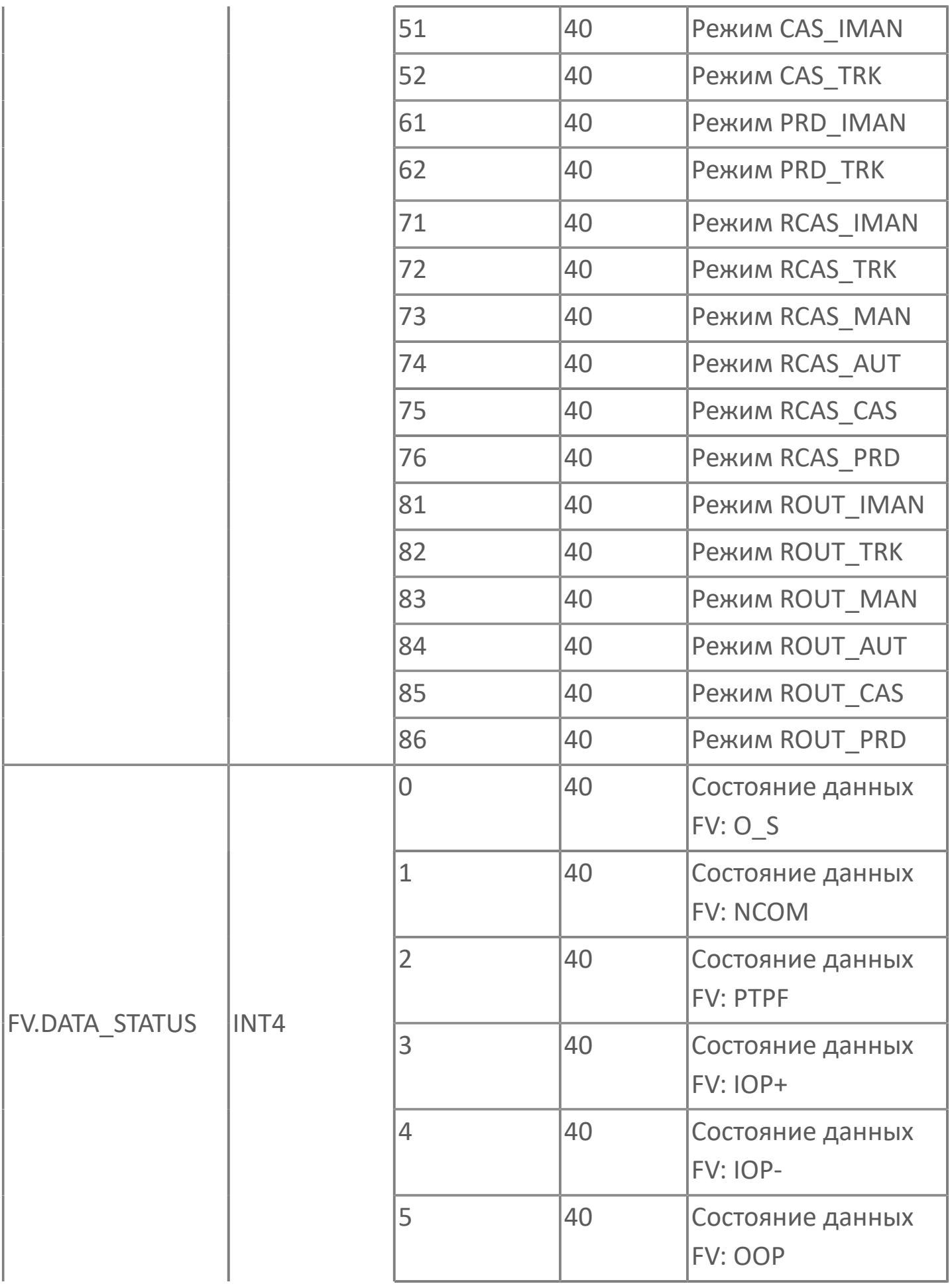

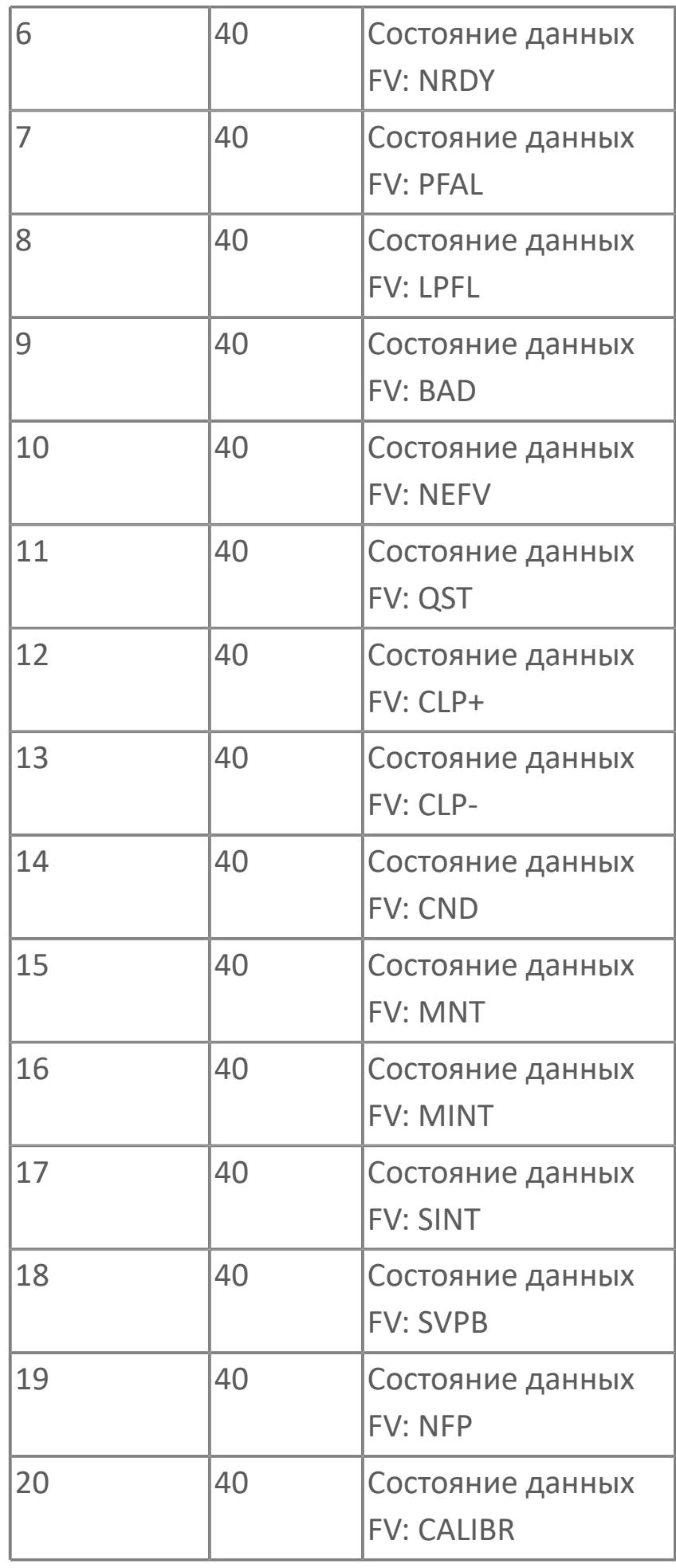

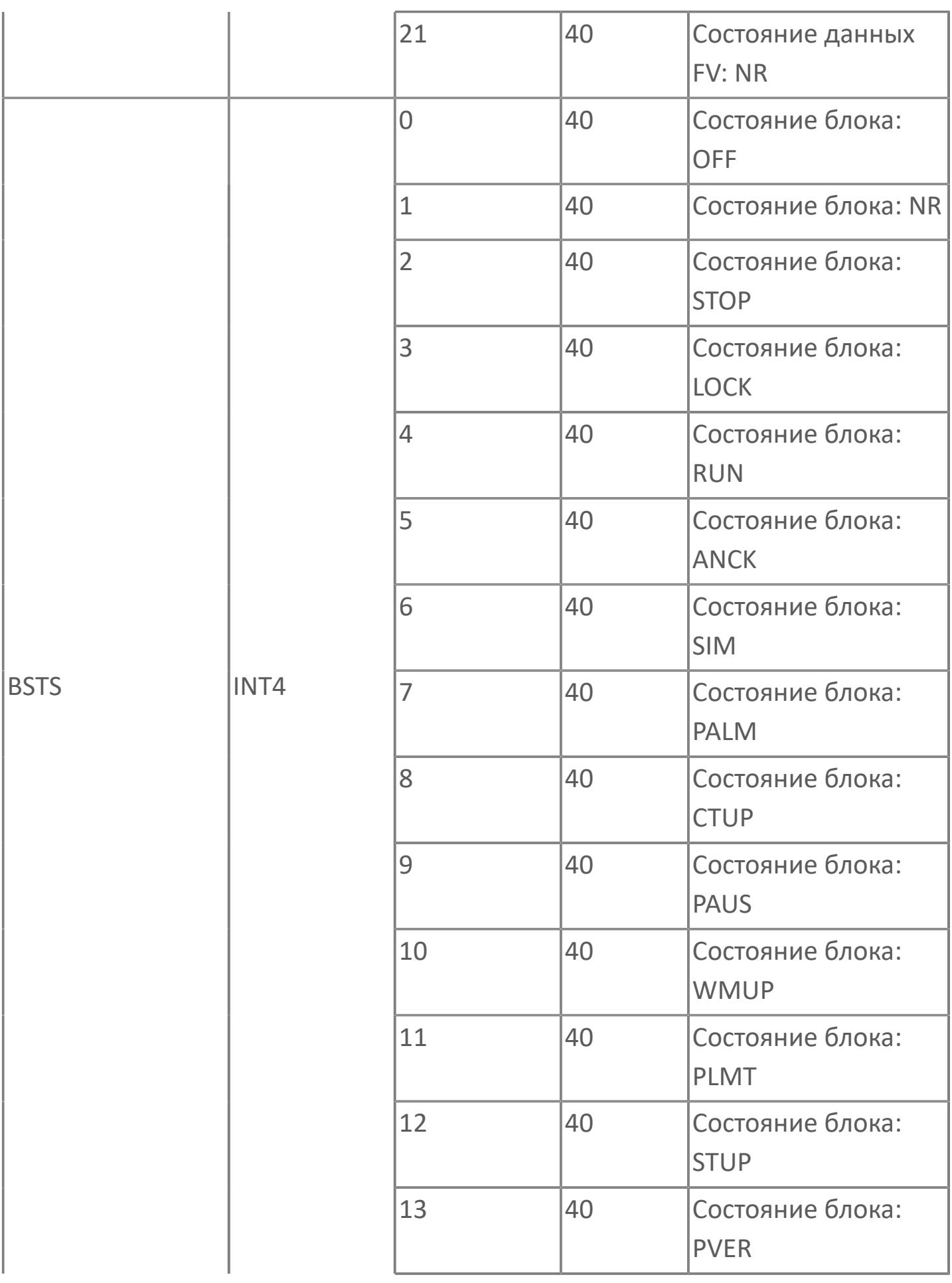

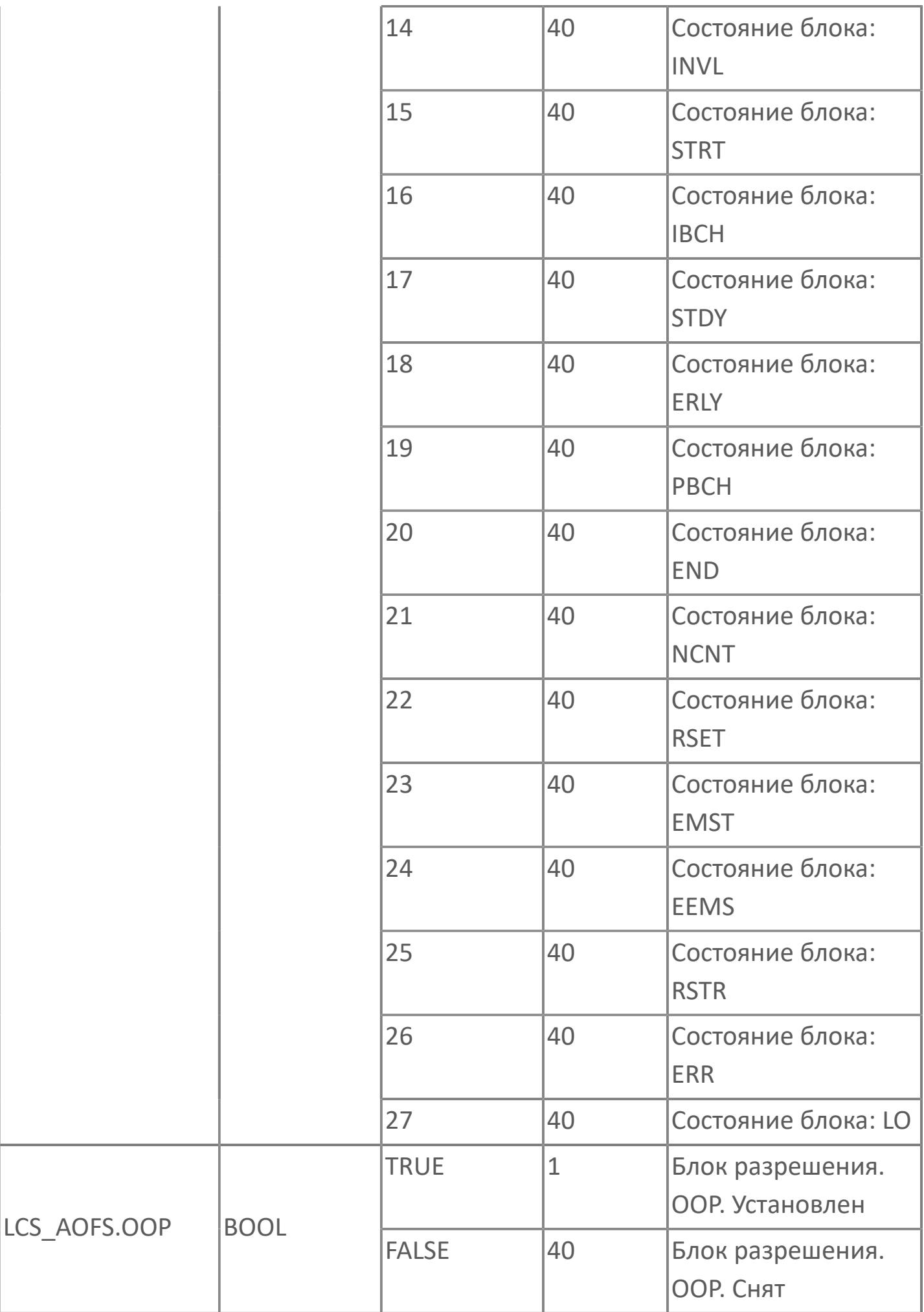

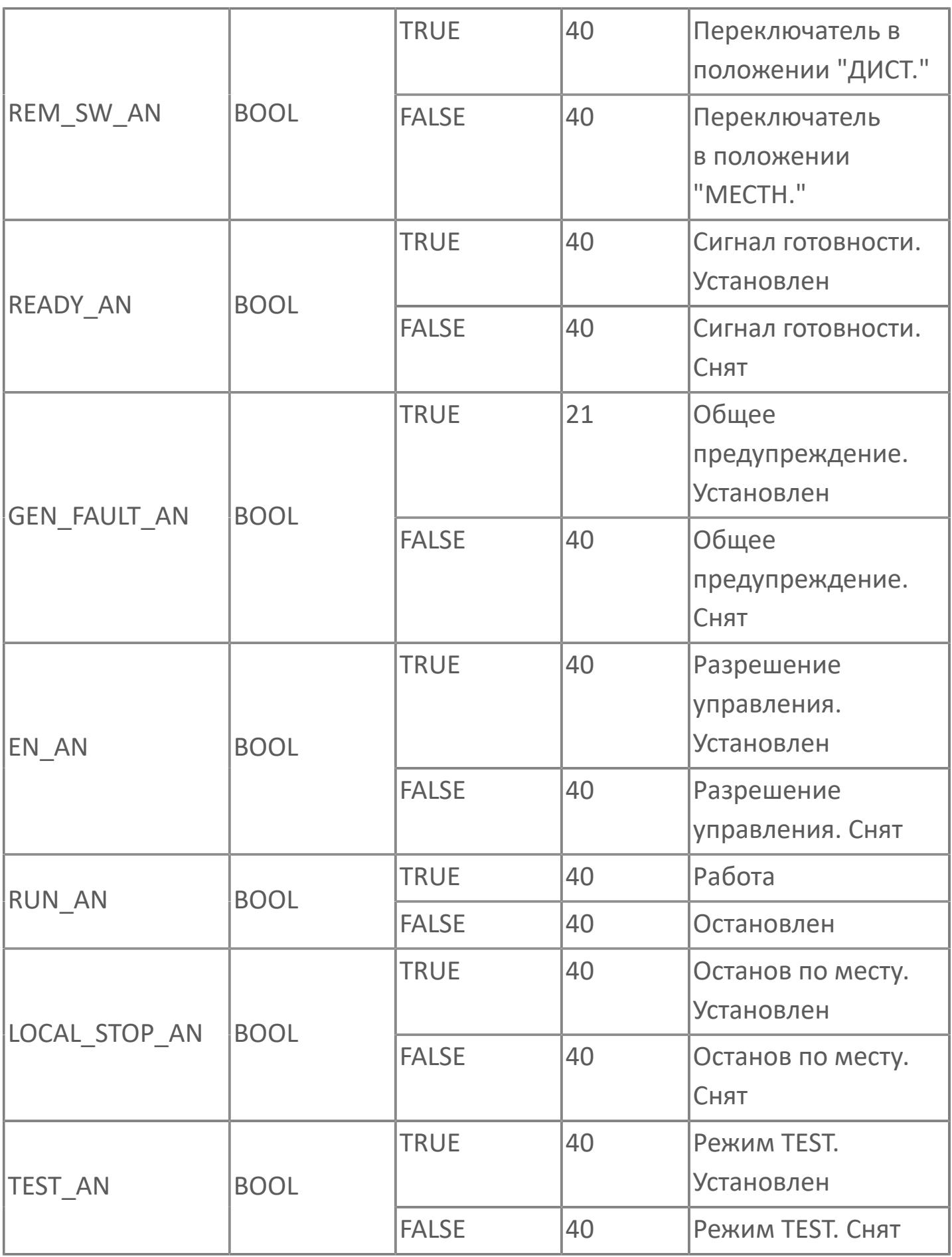

# **1.2.3.5.2. TYP\_MOT\_A | МОТОР БЕЗ КОМАНДЫ ЗАПУСКА ОТ РСУ**

[Алгоритм](#page-2604-0)

- [Мнемосимвол. Насос](#page-2618-0)
- [Мнемосимвол. МСС](#page-2666-0)
- [Мнемосимвол. Воздуходувка](#page-2714-0)

## <span id="page-2604-0"></span>**1.2.3.5.2.1. Алгоритм**

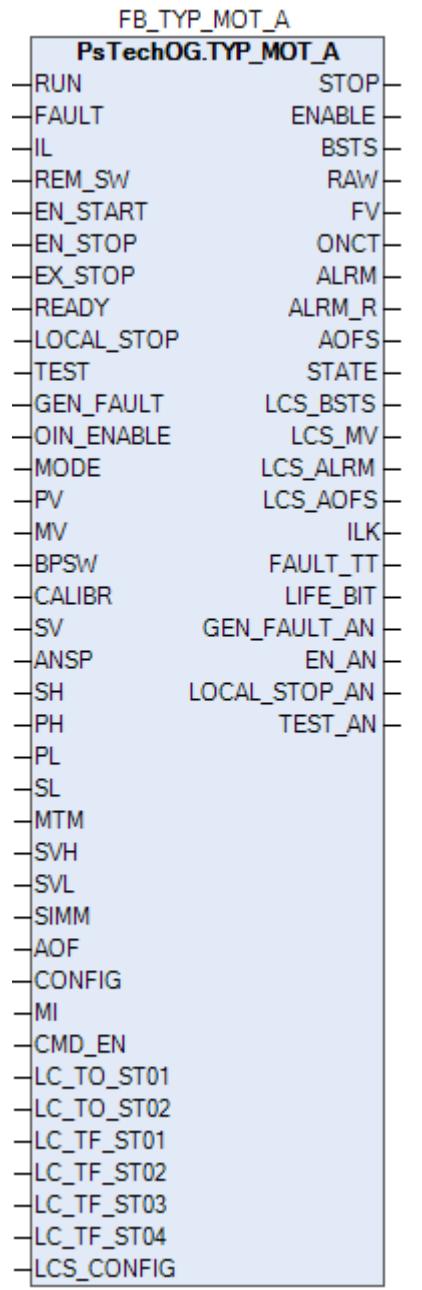

Функциональный блок TYP\_MOT\_A выполнен на основе базового функционального блока МС\_2E и, соответственно, наследует его функции. В таблице ниже представлен список основных функций блока.

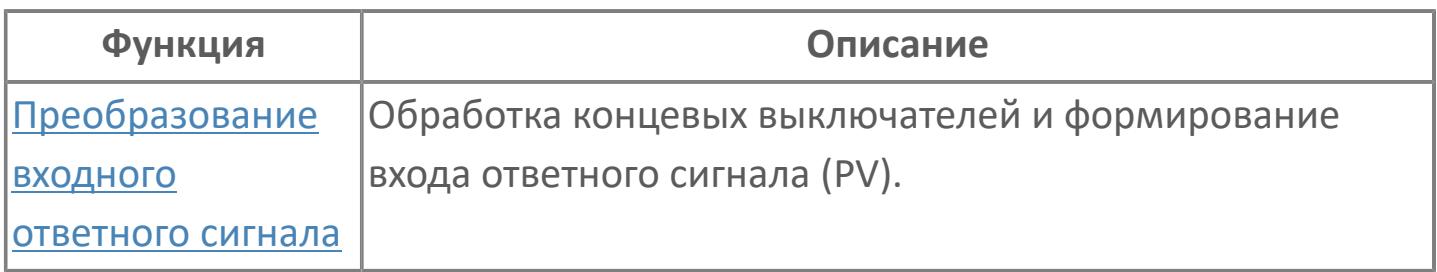

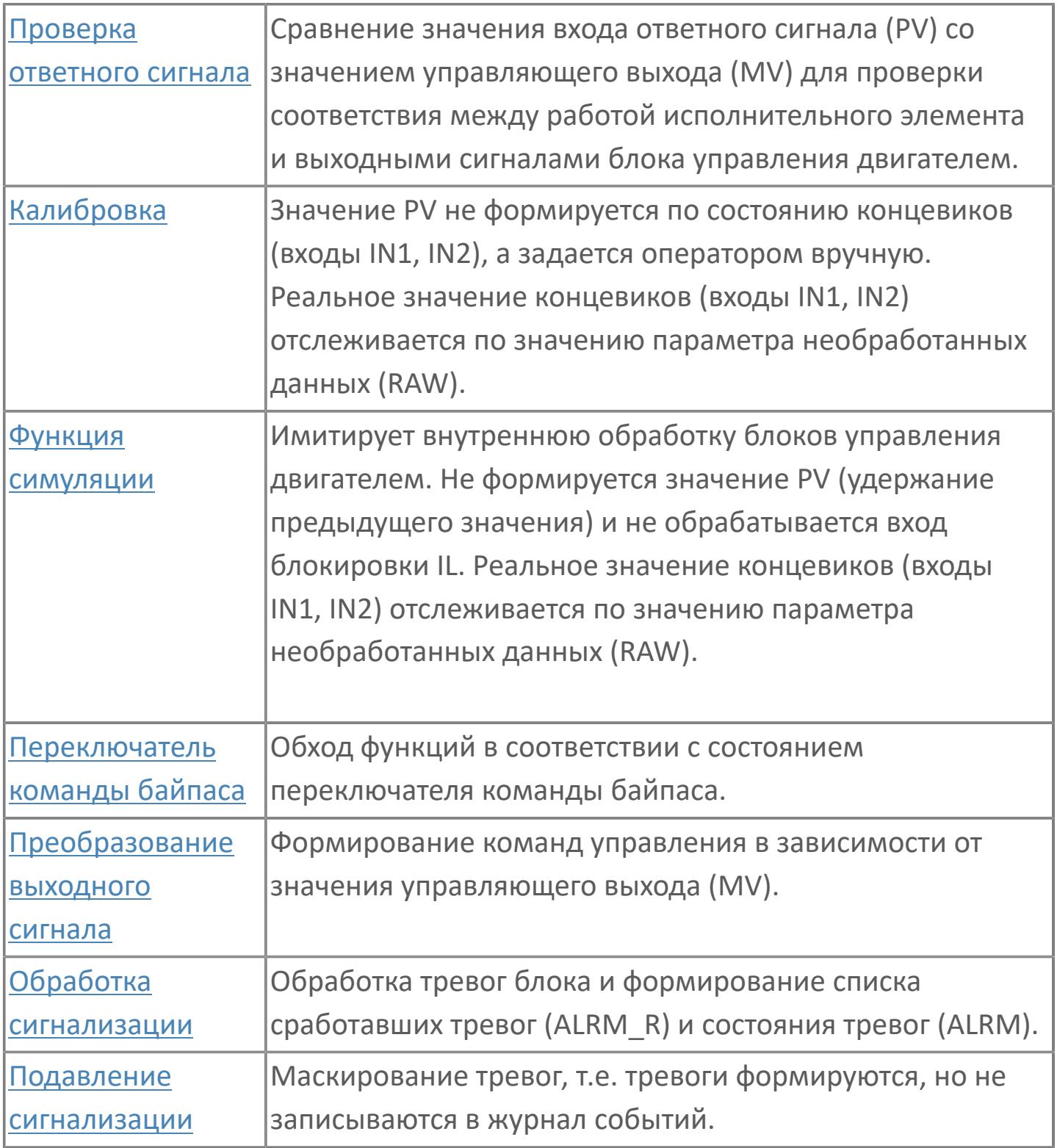

Запуск двигателя может осуществляться только с местного выхода, а остановка - с местного или дистанционного.

Когда двигатель работает (от местного источника), то на лицевой панели загорается статус кнопки ON (PV=2). При остановке двигателя на лицевой панели загорается кнопка OFF (PV=0) и подается импульсный сигнал на DO останова. Когда двигатель находится в состоянии останова, блок

принудительно переводится в режим слежения. Таким образом, команда пуска от оператора не может быть подана. После запуска двигателя с помощью местных команд режима слежения будет снят. Когда блок находится в местном режиме и работает, от оператора можно подать команду останова.

Список доступных режимов функционального блока TYP\_MOT\_A:

- **>** Нерабочий режим [O/S](#page-67-0)
- Отслеживание [TRK](#page-67-0)
- **> Ручной [MAN](#page-67-0)**
- **> Автоматический [AUT](#page-67-0)**

Вход блокировки (TT) внутреннего функционального блока MC\_2E подключается к сигналу отказа. Срабатывание блокировки переведет блок в ручной режим (MAN) и остановит двигатель. В этом случае появится индикация тревоги TRIP.

Оператор может управлять мотором только при отсутствии блокировок. Для дополнительной функции "Внешний останов" блок оборудован входом EX\_STOP, на который поступает сигнал от внешней логики. Внешняя команда останова (EX\_STOP) может управлять блоком, если нет запрета останова (EN\_STOP = FALSE). Если активен запрет останова (EN\_STOP = TRUE), то внешняя команда игнорируется.

Запрет пуска (EN\_START = TRUE) или останова (EN\_STOP = TRUE) блокируют возможность запуска или останова мотора от внешней логики и по команде из HMI.

Если нет запрета останова, то управление блоком может осуществляться от внешних команд:

Активация функции "Внешний пуск" отсутствует.

 Активация функции "Внешний останов" (вход EX\_STOP) переводит режим блока в AUT и автоматически закрывает клапан. Блок будет автоматически переведен в режим MAN после деактивации внешней команды (EX\_STOP = FALSE).

### **Настройка блока**

Функциональный блок должен быть настроен на работу с сигналом блокировки входа IL типа ETS. Для этого **необходимо** для конфигурационного параметра типа "Control Calculation" **задать прямое направление входного сигнала блокировки (INTRLK\_DIR)**.

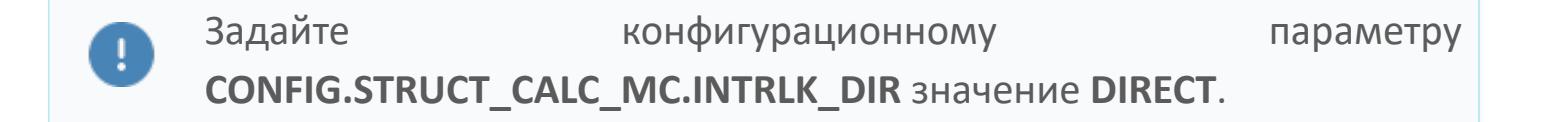

#### **Инициализация**

По умолчанию блок инициализируется в режиме MAN.

#### **Функция сигнализации**

По умолчанию для данного типового блока включена сигнализация обратного ответа (ANS+/-). Этот сигнал указывает на состояние, в котором выполняется проверка обратного ответа, а управляющее выходное значение (MV) работы двигателя и переменная процесса обратного ответа (PV) не совпадают. Сигнал об ответе формируется по истечении заданного времени (MTM, настраивается в секундах). Данный параметр определяет время, необходимое оборудованию для достижения заданного состояния (например, состояние "работает" после подачи команды "пуск" или "отключен" после подачи команды "останов")

#### **Функциональная блок-схема**

На рисунке ниже показана функциональная блок-схема блока TYP\_MOT\_A:

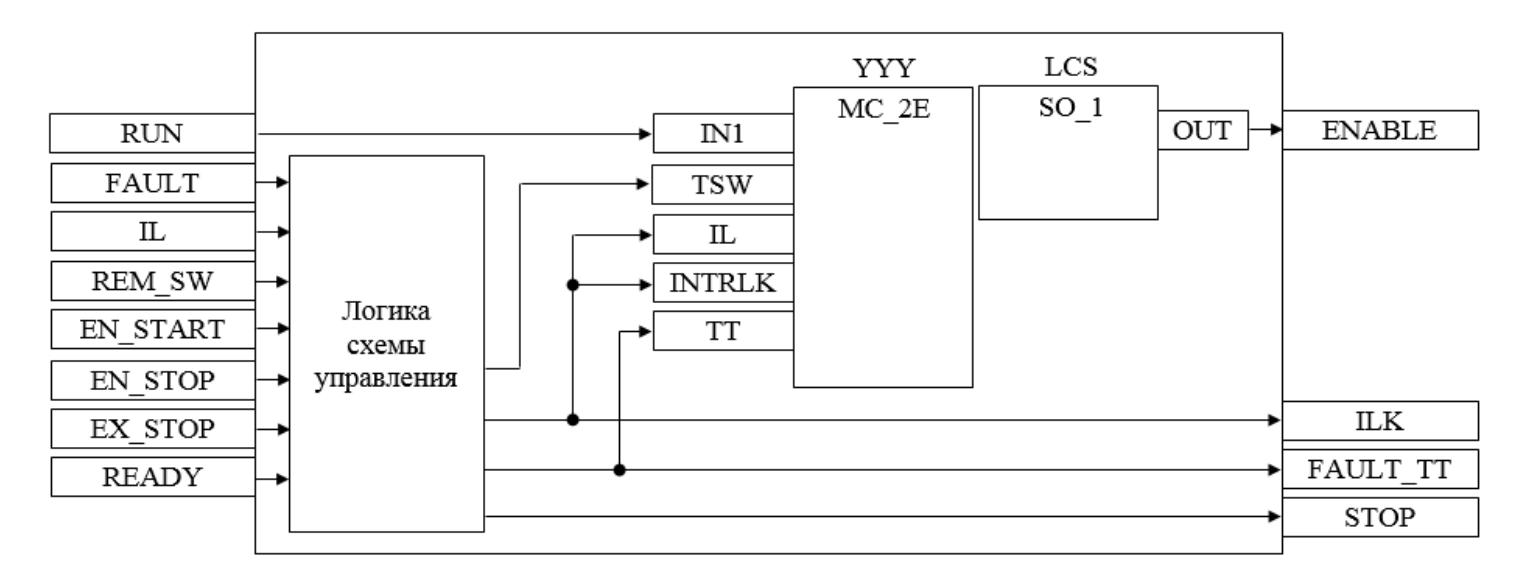

Состав элементов блока:

 Блок YYY базового типа [MC\\_2E](#page-1128-0) используется для передачи команды останова оператором и для отображения состояния двигателя.

 Блок LCS базового типа [SO\\_1](#page-885-0) используется для формирования команды разрешения от оператора для работы двигателя в местном режиме.

 Подпрограмма логики схемы управления используется для приема и обработки команд останова/разрешения пуска/разрешения останова от внешней логики с принудительным переводом блока в автоматический и ручной режим, для управления блоком LCS, для формирования команды останова и для формирования обобщенных сигналов блокировки и неисправности двигателя.

# **Входные параметры**

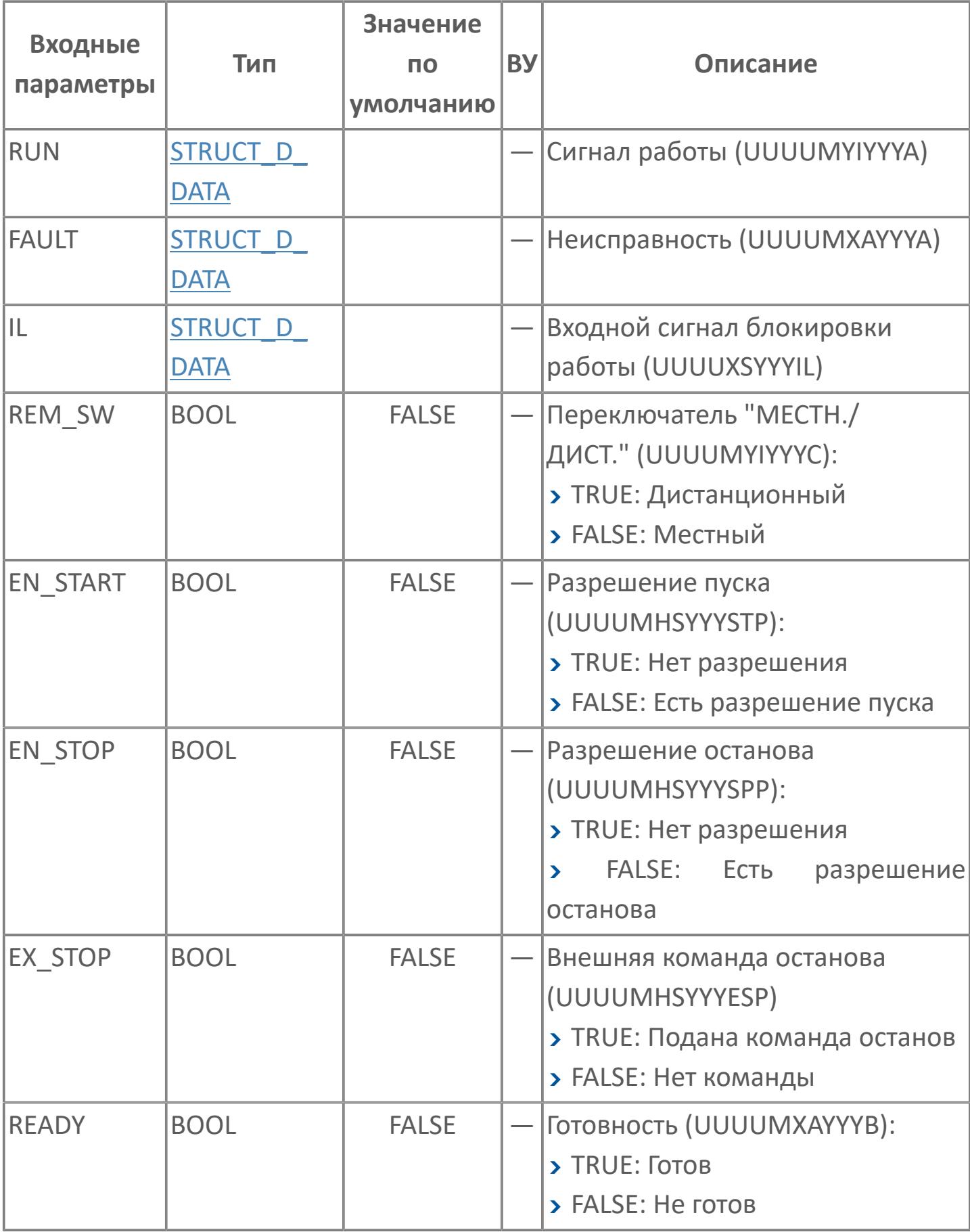

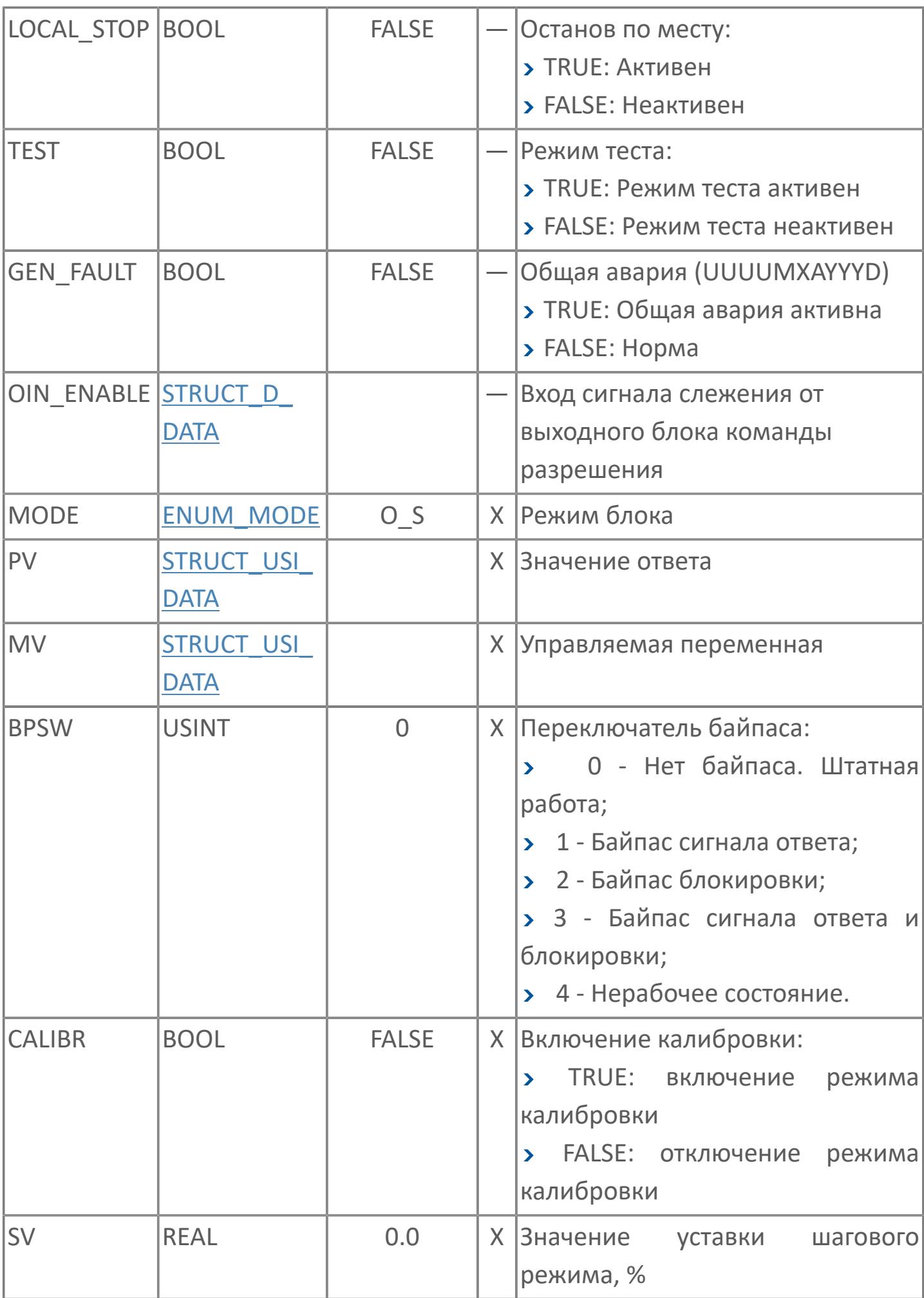

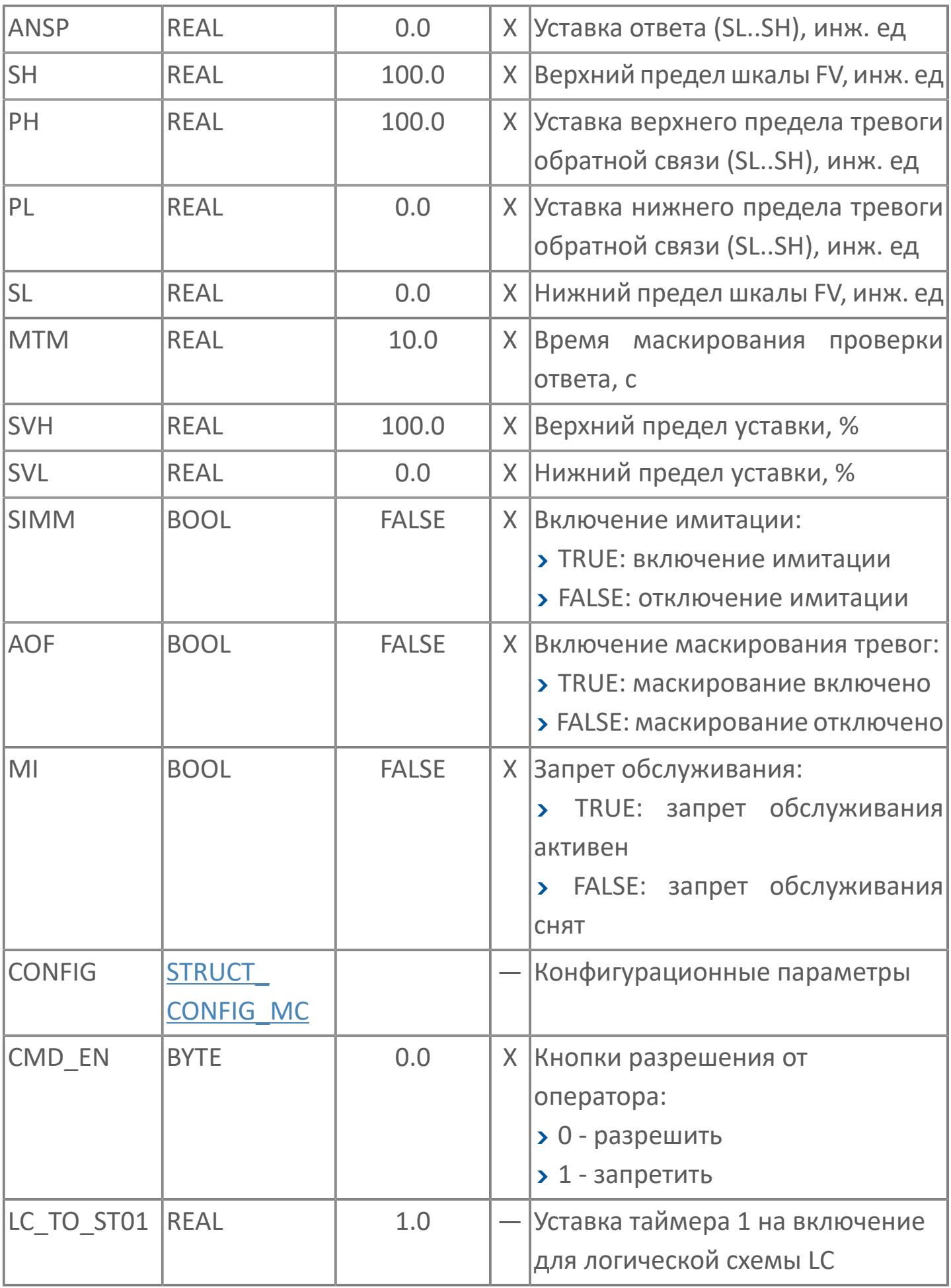

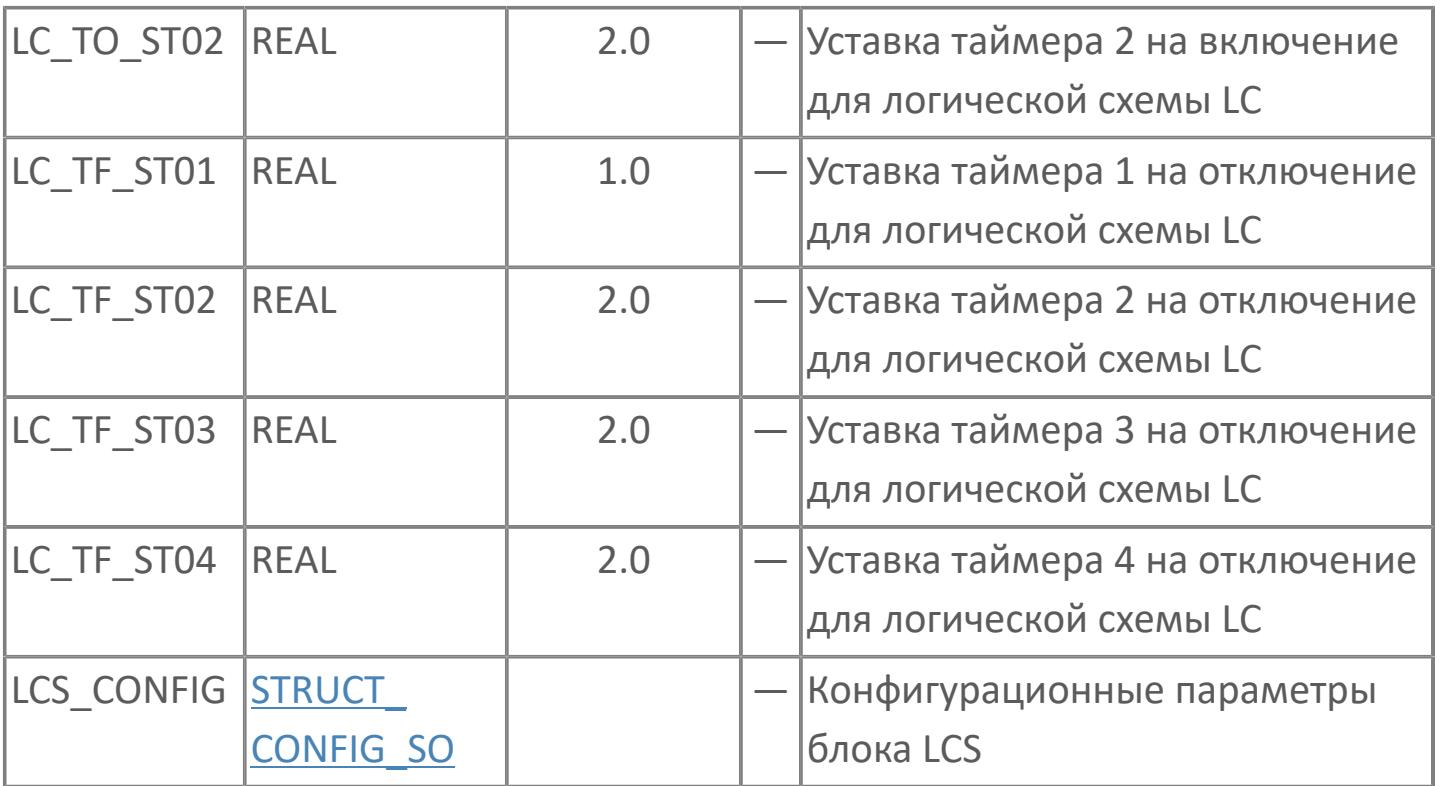

# **Выходные параметры**

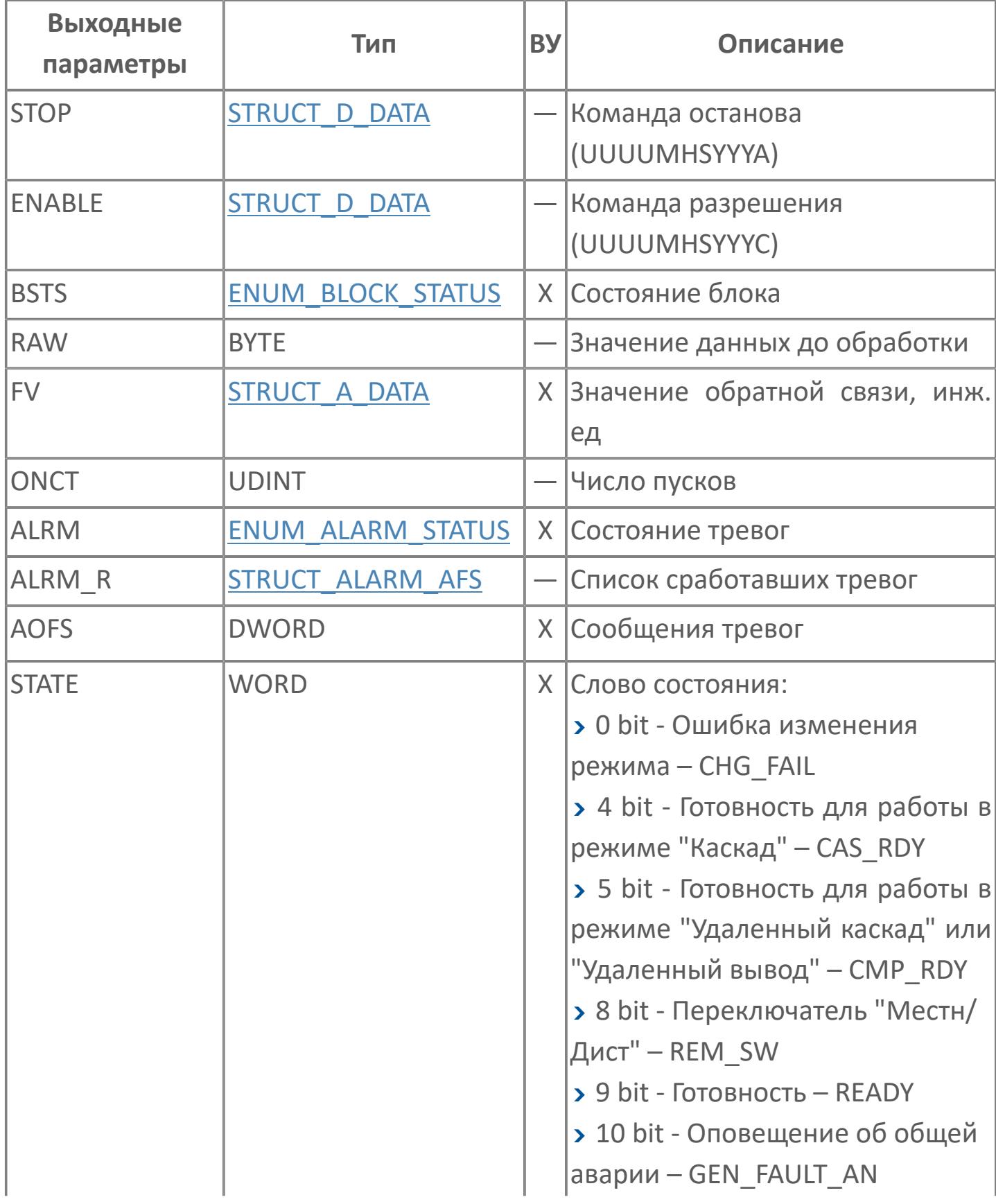

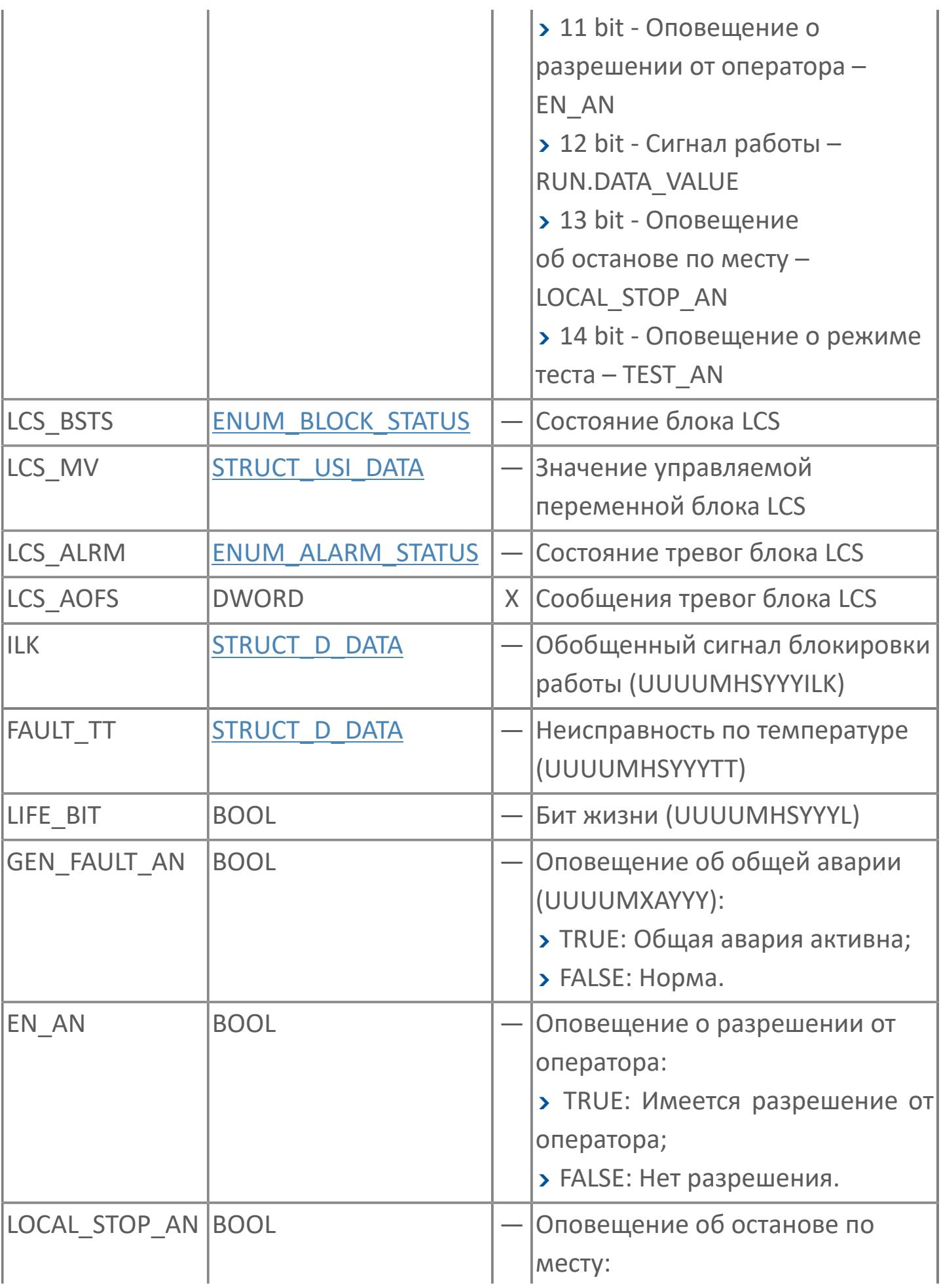

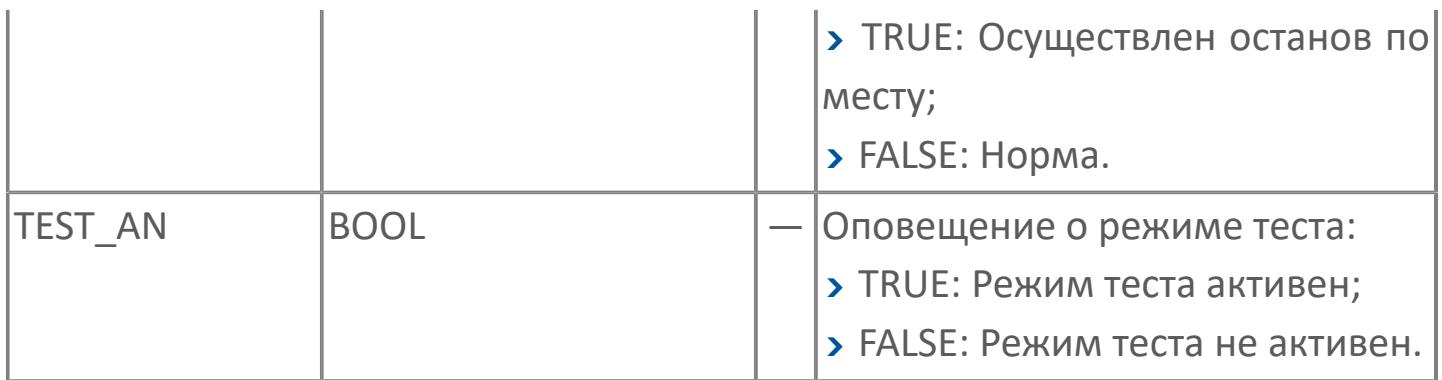

# **Данные для ВУ**

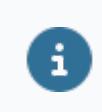

Количество данных для ВУ влияет на тип лицензии.

В таблице ниже представлена информация по данным блока, передаваемым на ВУ.

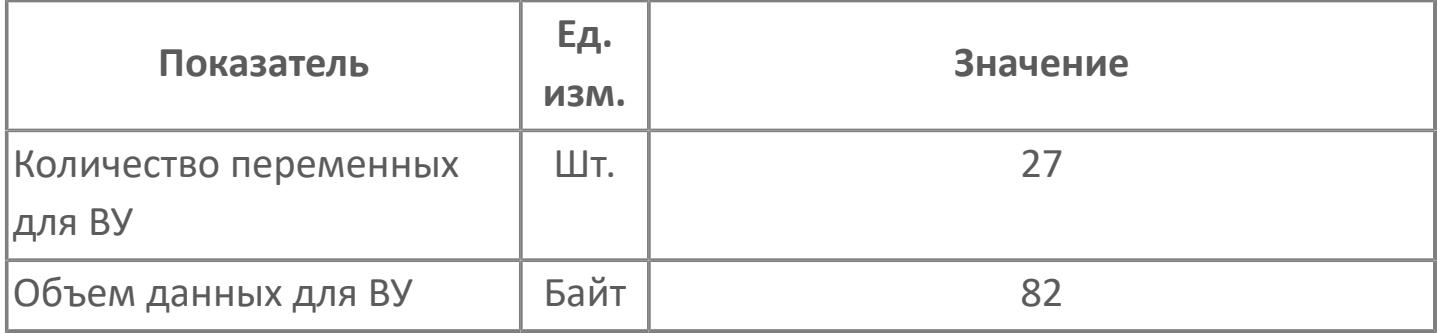

## **Резервируемые данные**

В таблице ниже представлена информация по резервируемым данным блока.

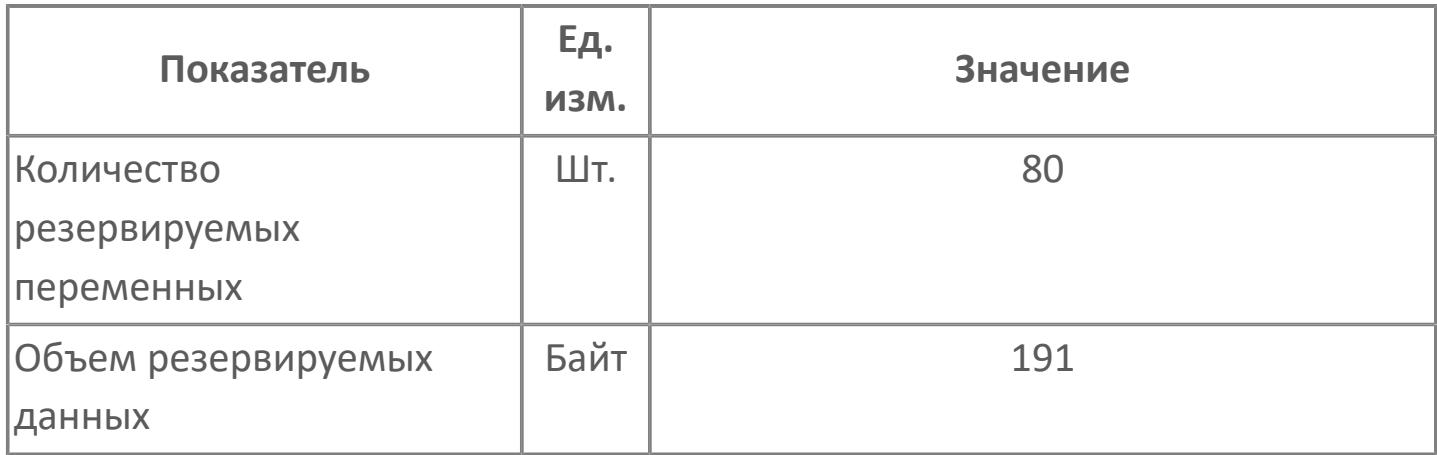

## <span id="page-2618-0"></span>**1.2.3.5.2.2. Мнемосимвол. Насос**

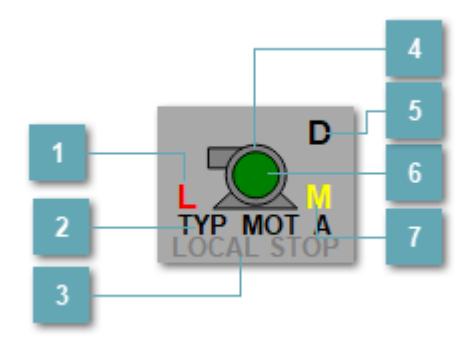

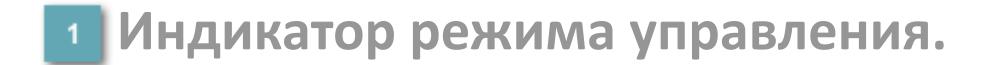

Отображает текущий режим управления задвижкой. Одиночный клик по полю в местном режиме открывает окно разрешения от оператора:

> 4 Окно разрешения от оператора  $\times$ **РАЗРЕШИТЬ ЗАПРЕТИТЬ**

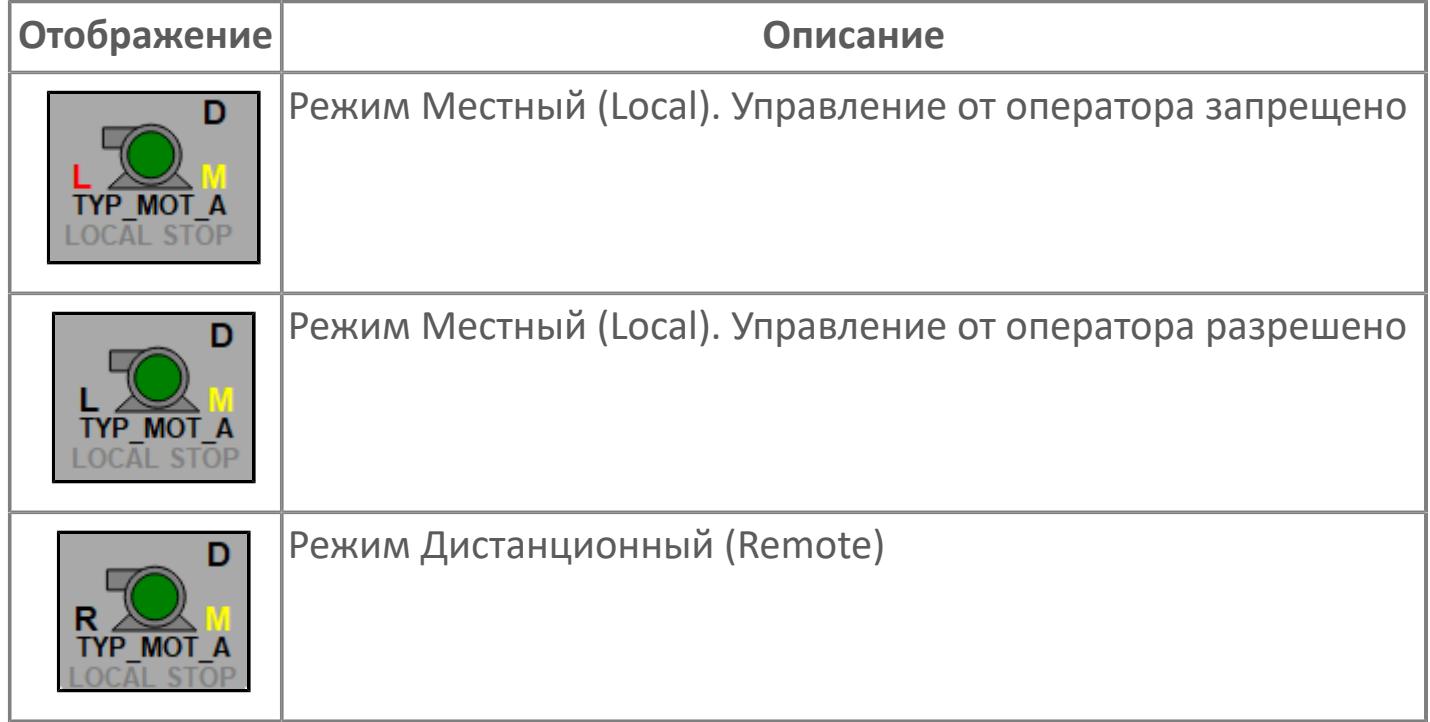

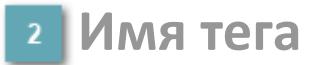

Отображает название тега

#### **Индикатор останова по месту**

Отображает состояния останова по месту.

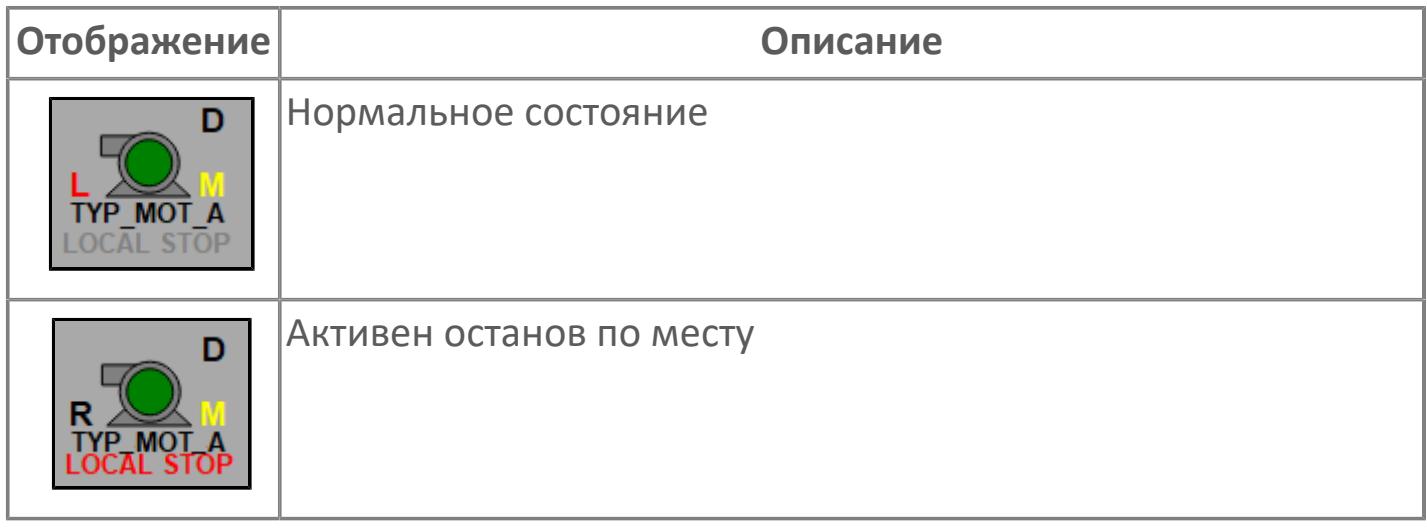

#### **Внешний круг**

Отображает состояние внешнего круга.

### **Окно параметров**

Двойной клик по полю вызовет окно с детализацией параметров оборудования (максимум 10 аналоговых и 5 дискретных):

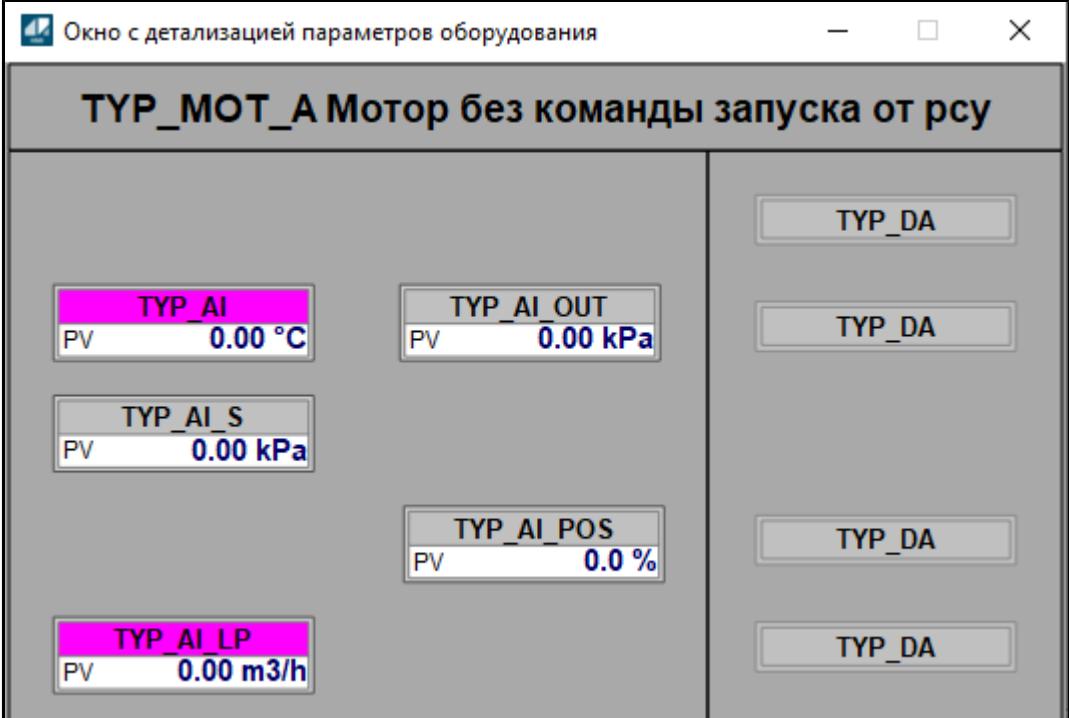

## **Внутренний круг**

Отображает состояние внутреннего круга.

### **Индикатор режима**

Индикатор [режима](#page-67-0) функционального блока.

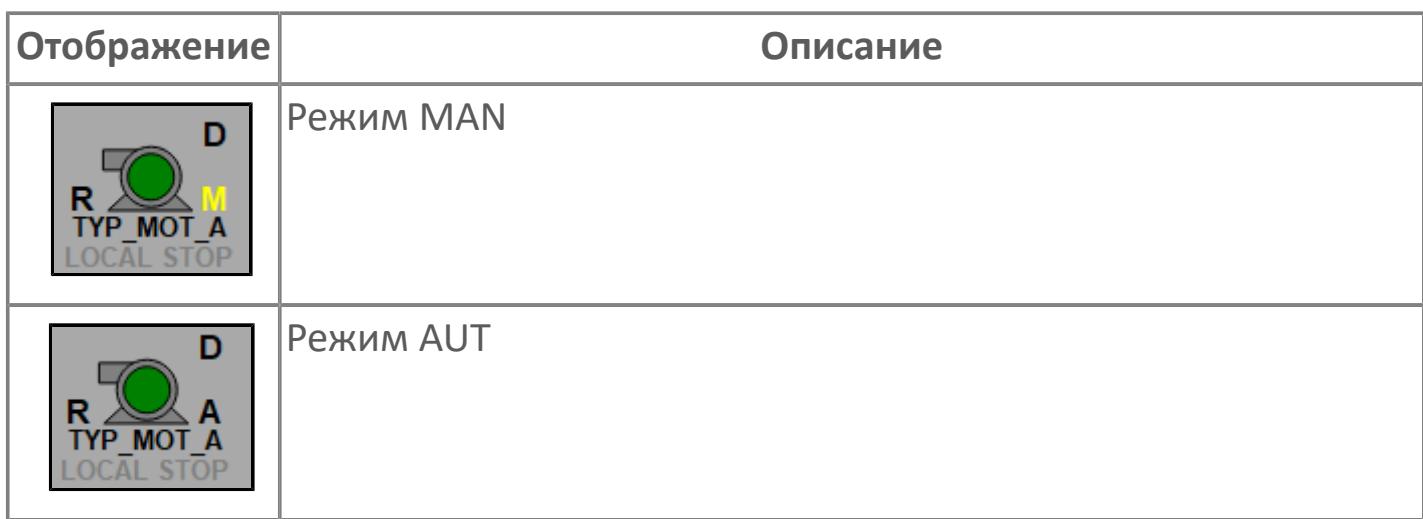

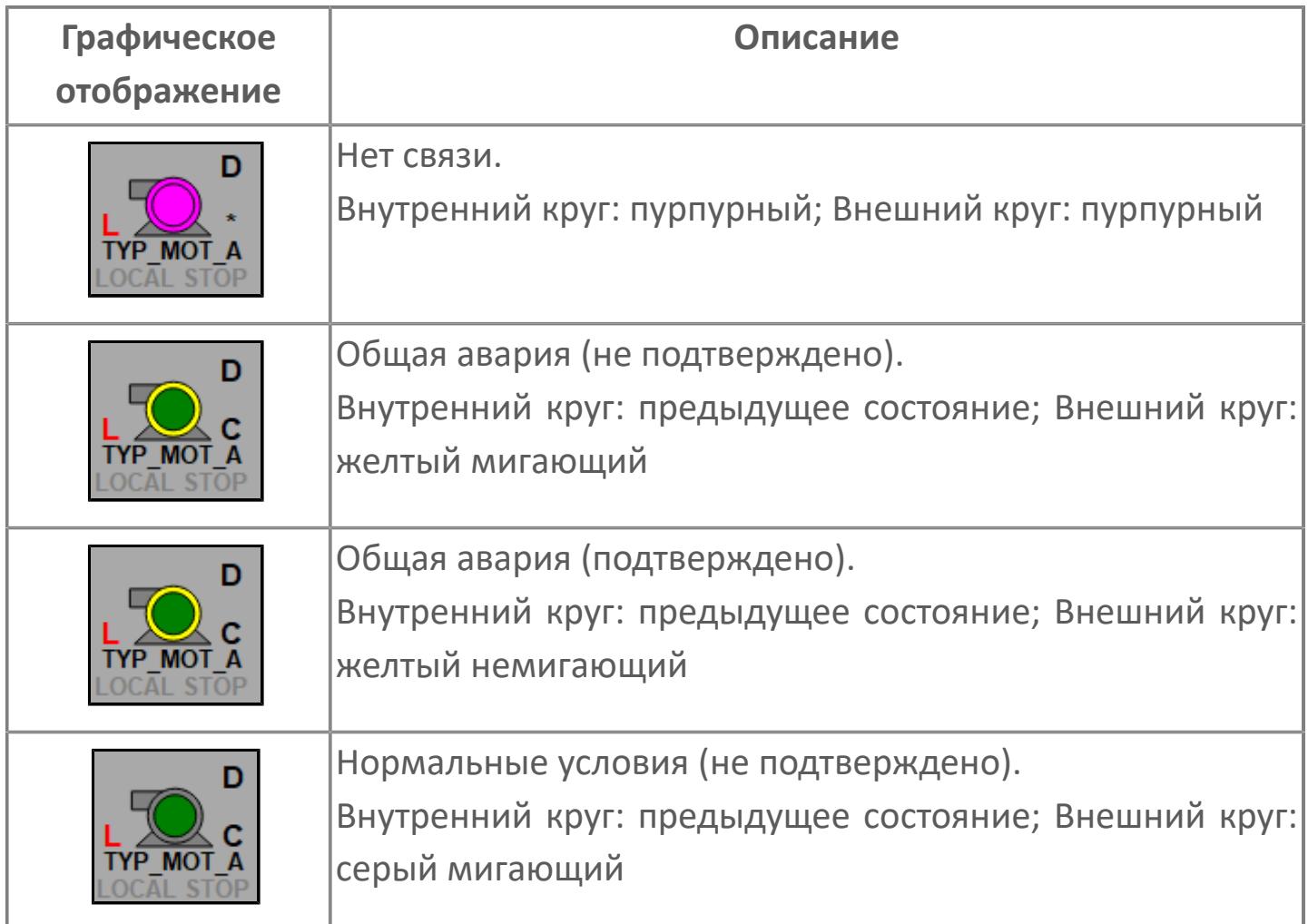

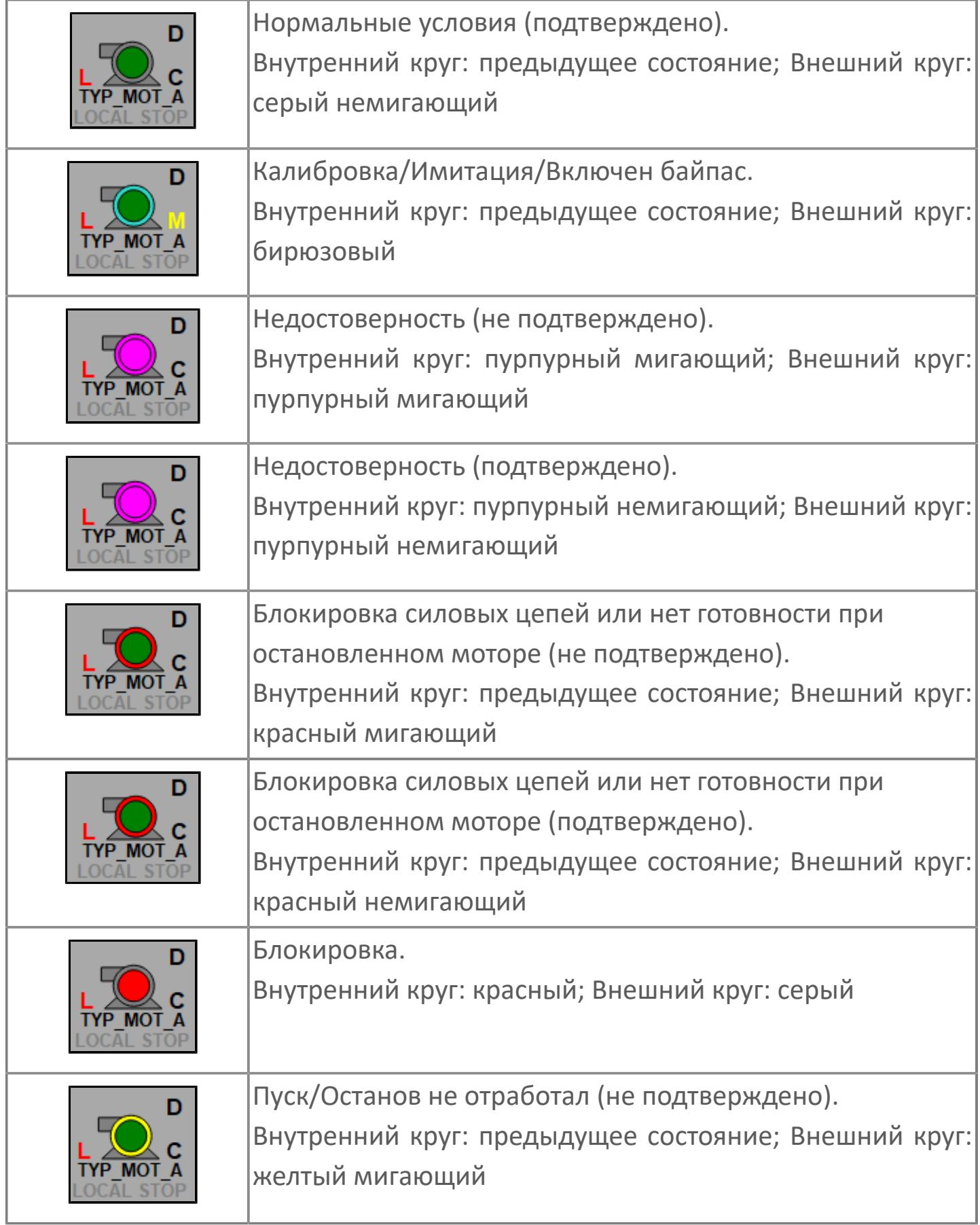

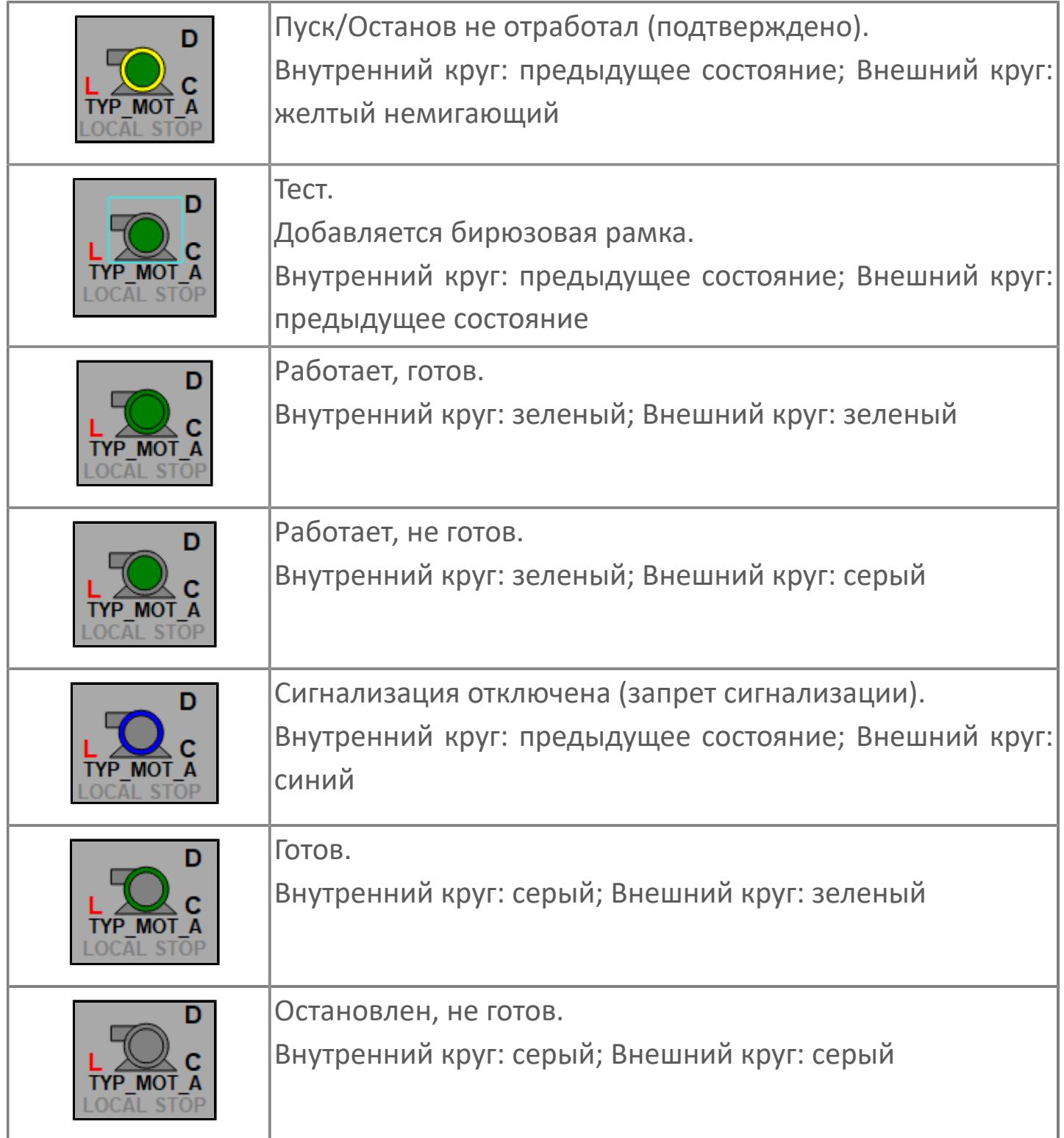

## **Редактор свойств**

В таблице ниже перечислены свойства, доступные при настройке мнемосимвола в редакторе свойств.

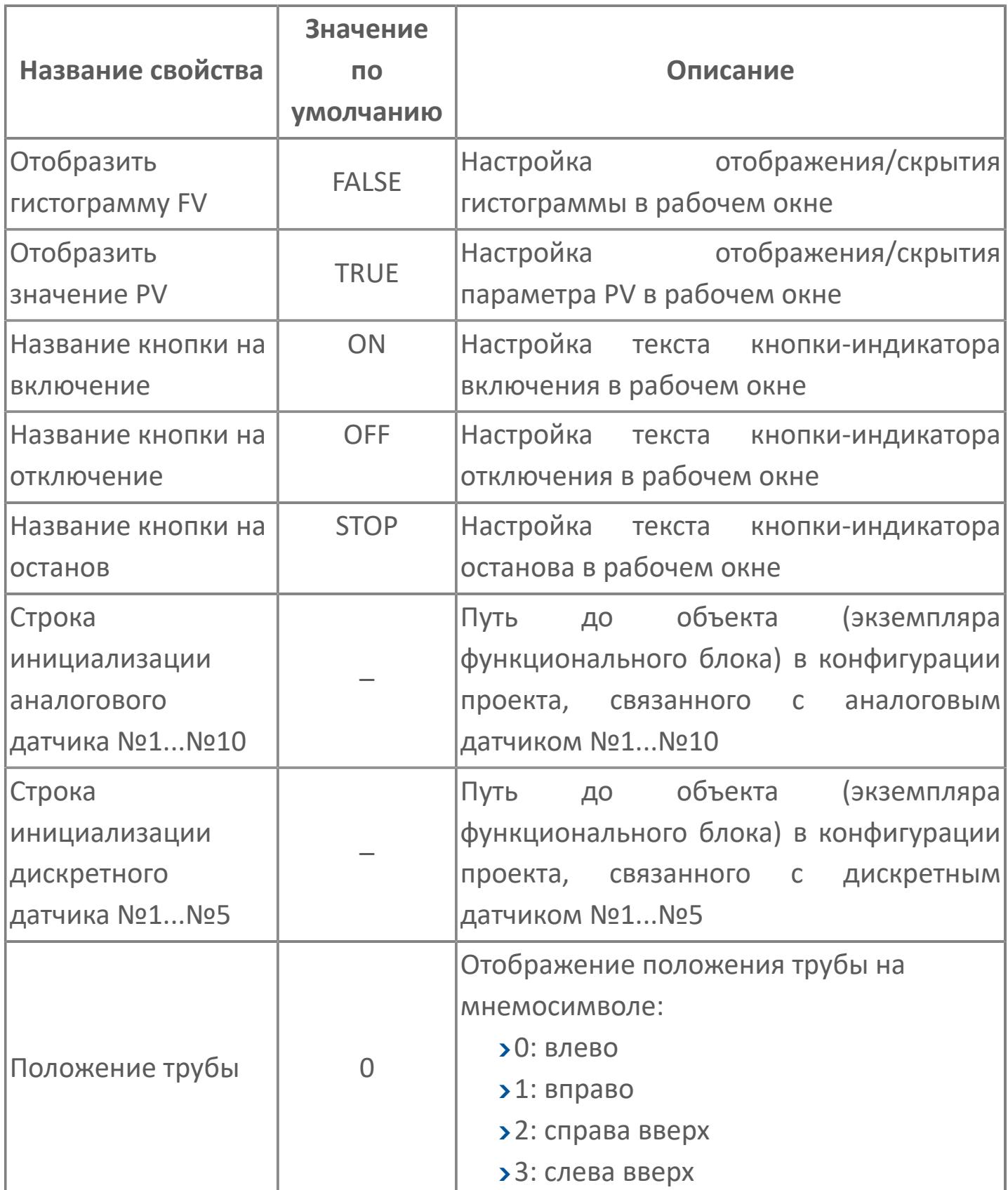

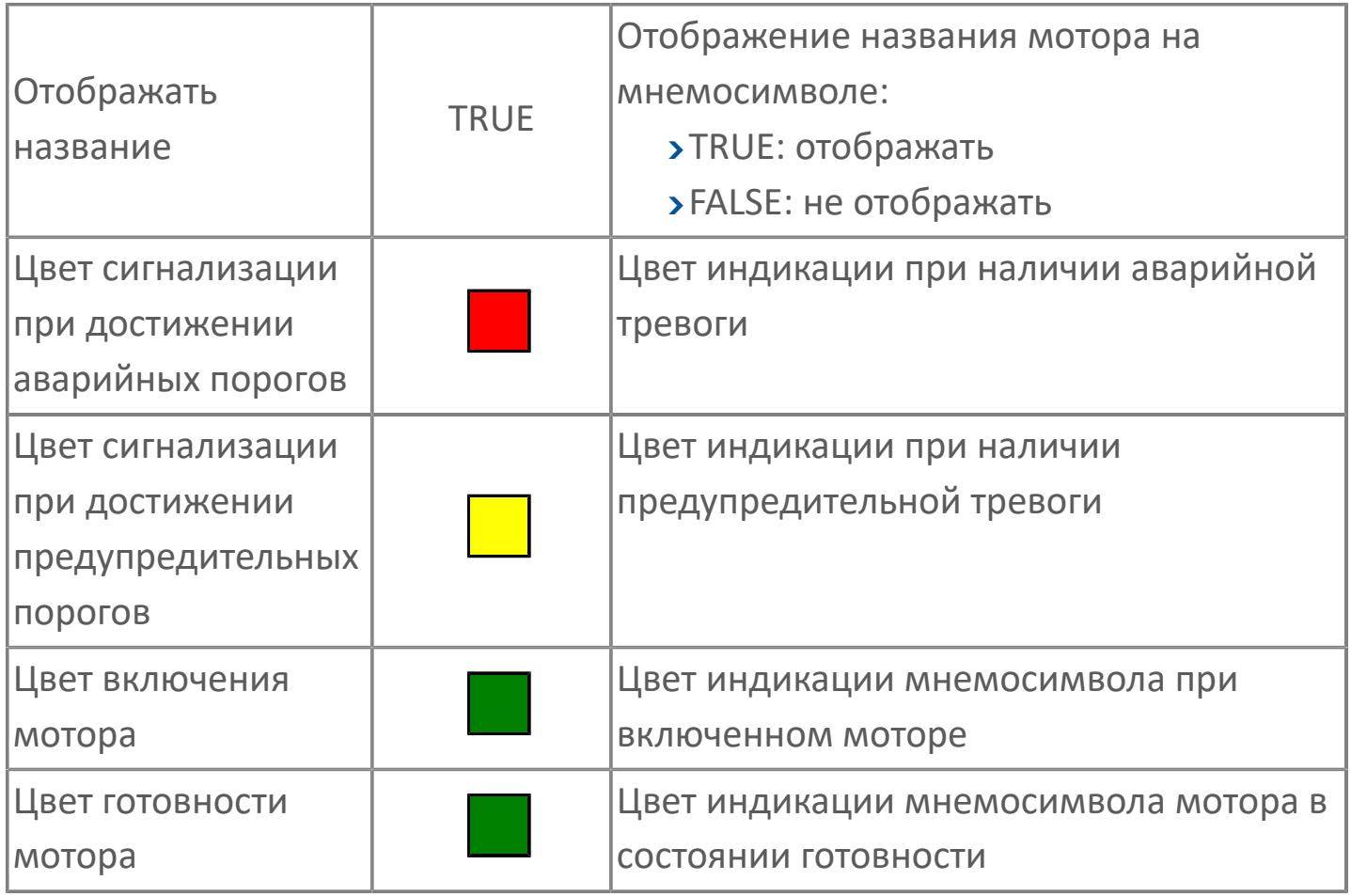

# **Окно Рабочее**

**Вариант с отображением гистограммы FV**

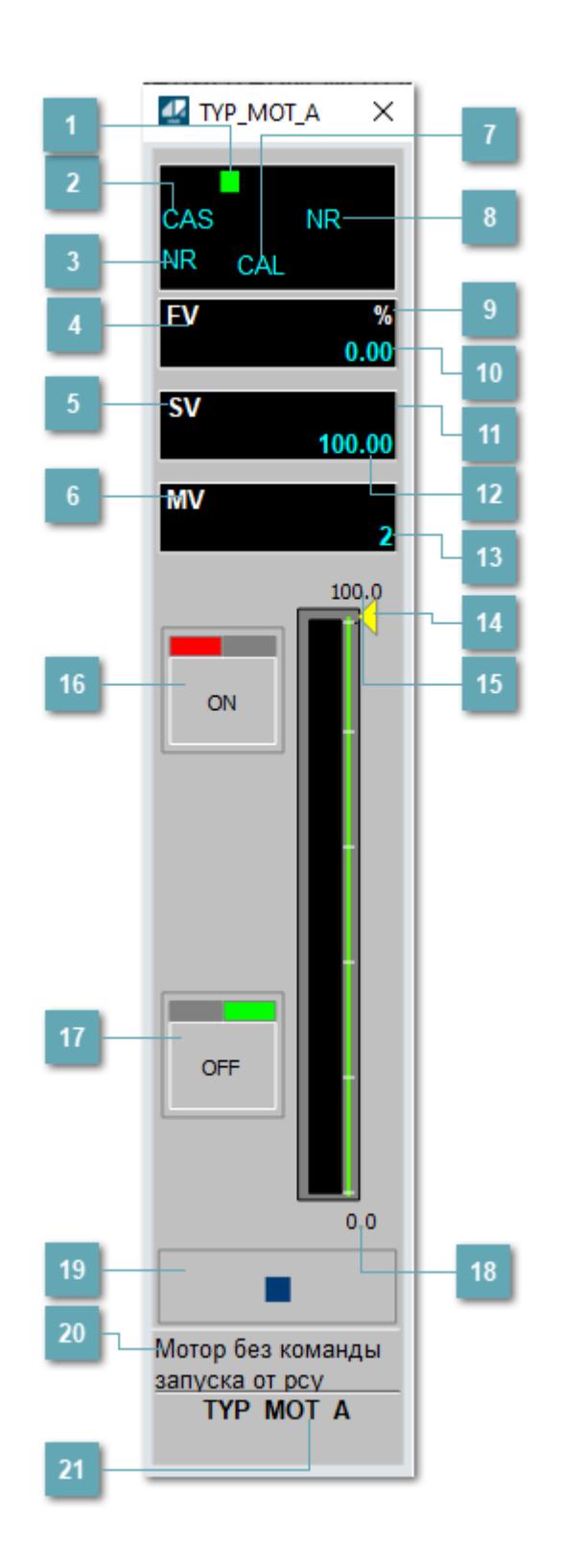

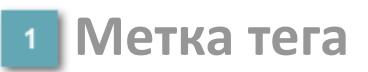

Метка тега окрашивается в соответствии с цветовой схемой и приоритетами срабатывания тревог.

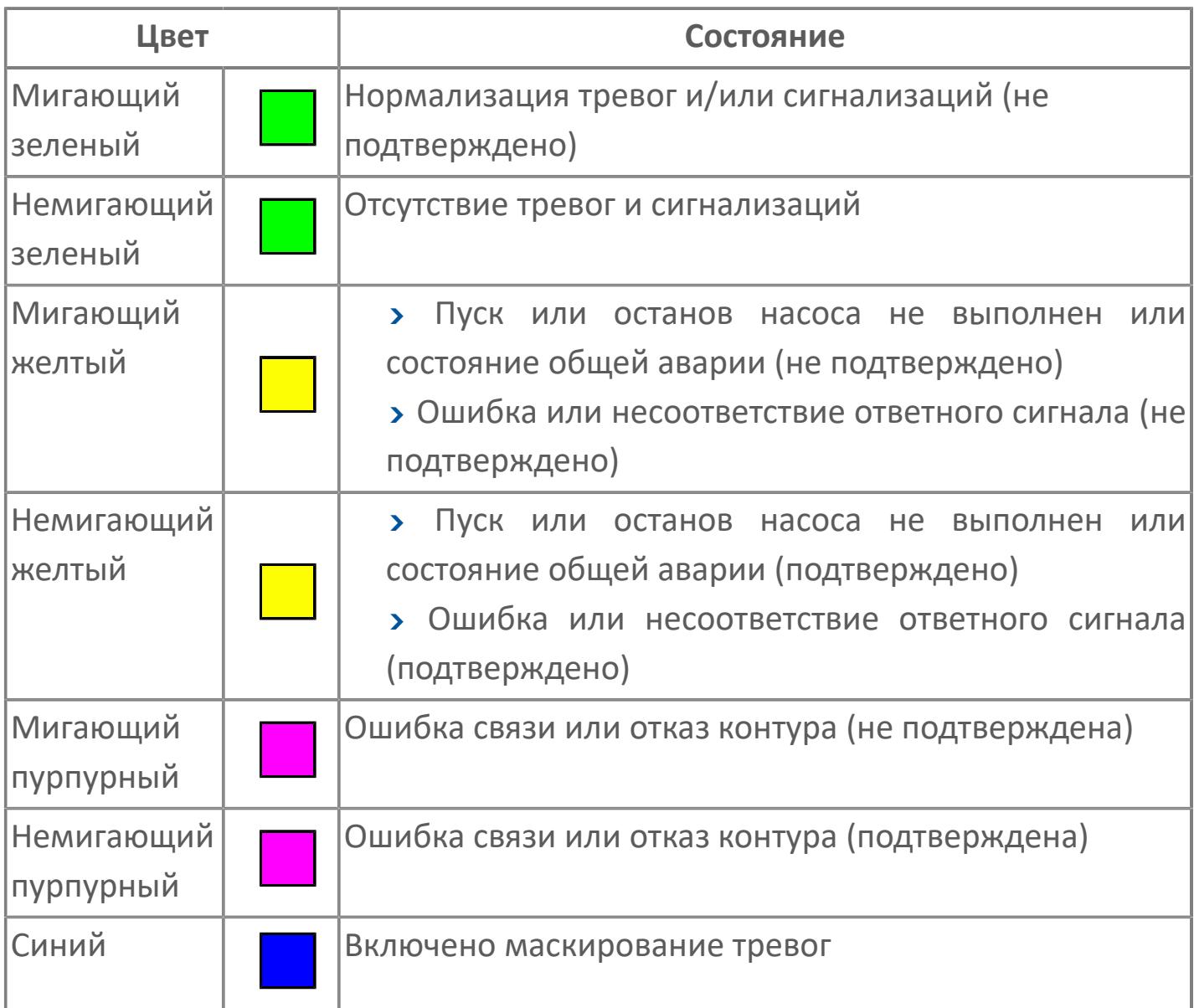

#### **Режим функционального блока**

Индикатор [режима](#page-67-0) функционального блока. При нажатии на индикатор открывается окно выбора ручного, автоматического или каскадного режима, если это разрешено.
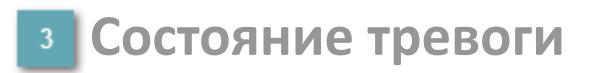

Индикатор [состояния тревоги](#page-27-0) функционального блока.

**Сигнал обратной связи**

Обозначение сигнала обратной связи FV.

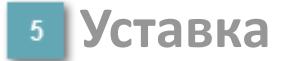

Обозначение уставки ограничения задания SV технологического параметра.

**Управляемая переменная**

Обозначение управляющего выхода (управляемой переменной MV).

#### **Режим калибровки**

Индикатор активности режима калибровки. В режиме калибровки появляется индикатор CAL.

**Состояние блока**

Индикатор [состояния блока.](#page-36-0)

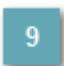

**Единицы измерения ответного сигнала**

Единицы измерения сигнала обратной связи FV.

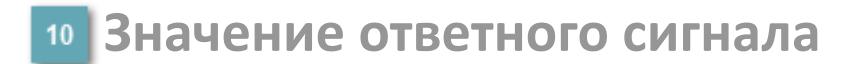

Значение сигнала обратной связи FV.

#### **Единицы измерения уставки**

Единицы измерения уставки ограничения задания SV технологического параметра.

## **Значение уставки**

Значение уставки ограничения задания SV технологического параметра.

## **Значение управляемой переменной**

Значение управляющего выхода (управляемой переменной MV).

#### **Индикатор уставки**

Индикатор уставки ограничения задания SV технологического параметра. Соответствует заданному значению параметра SV.

## **Верхний предел шкалы FV**

Заданное значение верхнего предела шкалы SH сигнала обратной связи FV.

## **Кнопка-индикатор "Открыть"**

При нажатии кнопки-индикатора будет подан сигнал на открытие. Ниже приведено описание цветовой индикации для кнопки-индикатора "Открыть".

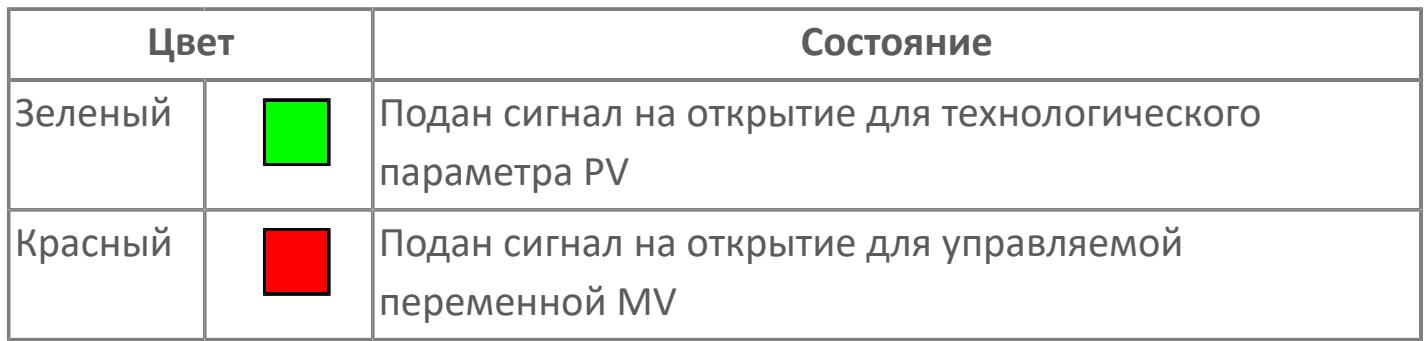

## **Кнопка-индикатор "Закрыть"**

При нажатии кнопки-индикатора будет подан сигнал на закрытие. Ниже приведено описание цветовой индикации для кнопки-индикатора "Закрыть".

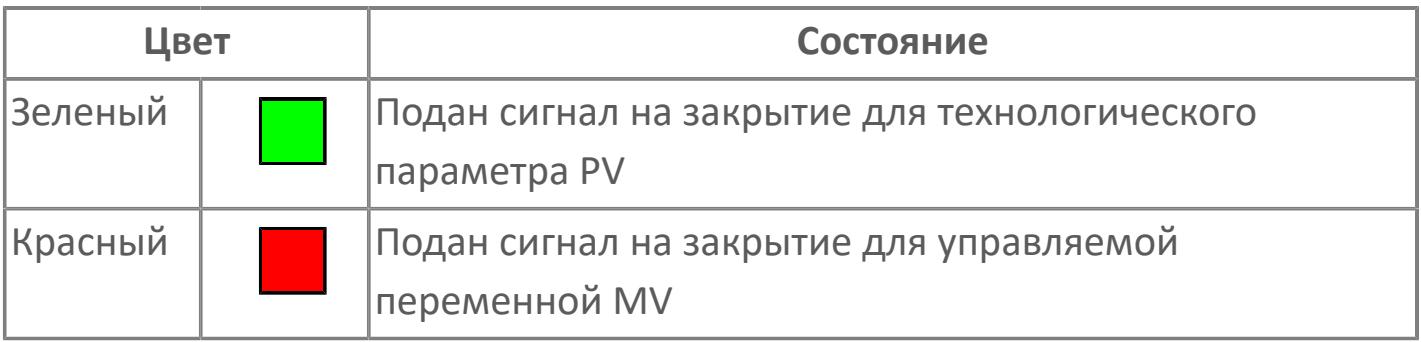

**18 Нижний предел шкалы FV** 

Заданное значение верхнего предела шкалы SL сигнала обратной связи FV.

#### **Вызов окна ввода данных**

Кнопка вызова окна ввода данных. В открывшемся окне для изменения данных нажмите кнопку "ПАРАМЕТР", выберите изменяемый параметр, в области "Значение" введите новое значение параметра и нажмите клавишу "Enter".

#### **20 Комментарий тега**

Задаваемый комментарий тега.

**Имя тега**

Идентификатор функционального блока.

#### **Гистограмма**

Гистограмма будет показана для всех преобразователей уровня с соответствующим аналоговым значением. Гистограмма будет отображаться только на экране технологического процесса, на экране обзора она отображаться не будет.

На гистограмме отображается фактическое значение технологического параметра. Гистограмма будет окрашена в зеленый цвет, без изменения.

**Вариант со скрытой гистограммой FV и со скрытым параметром PV**

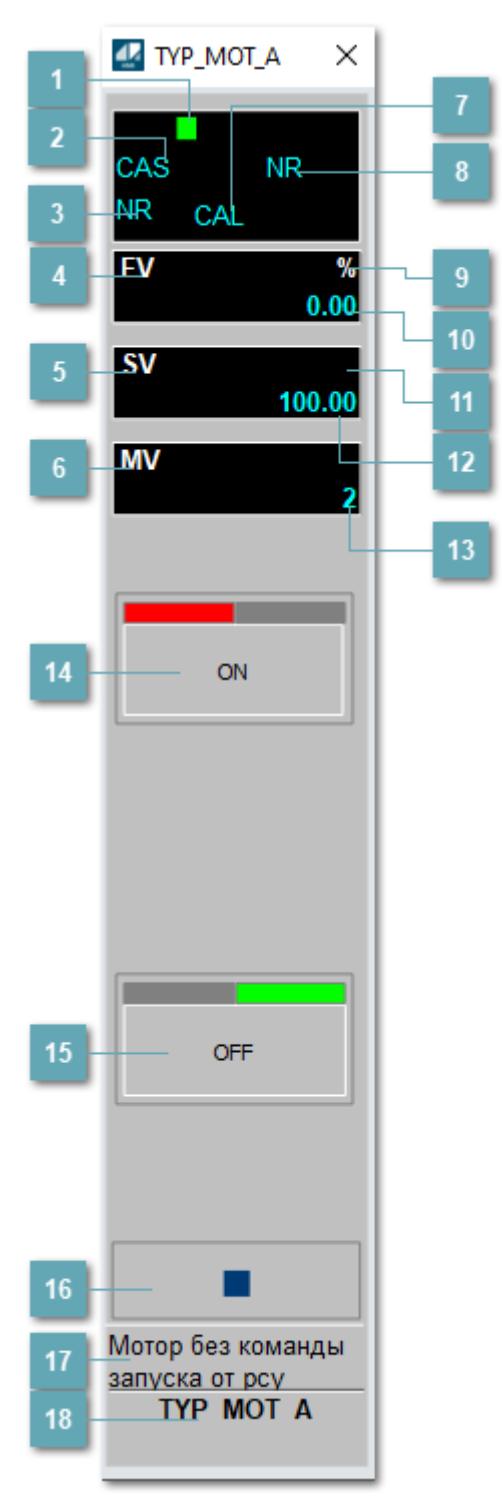

## **Метка тега**

Метка тега окрашивается в соответствии с цветовой схемой и приоритетами срабатывания тревог.

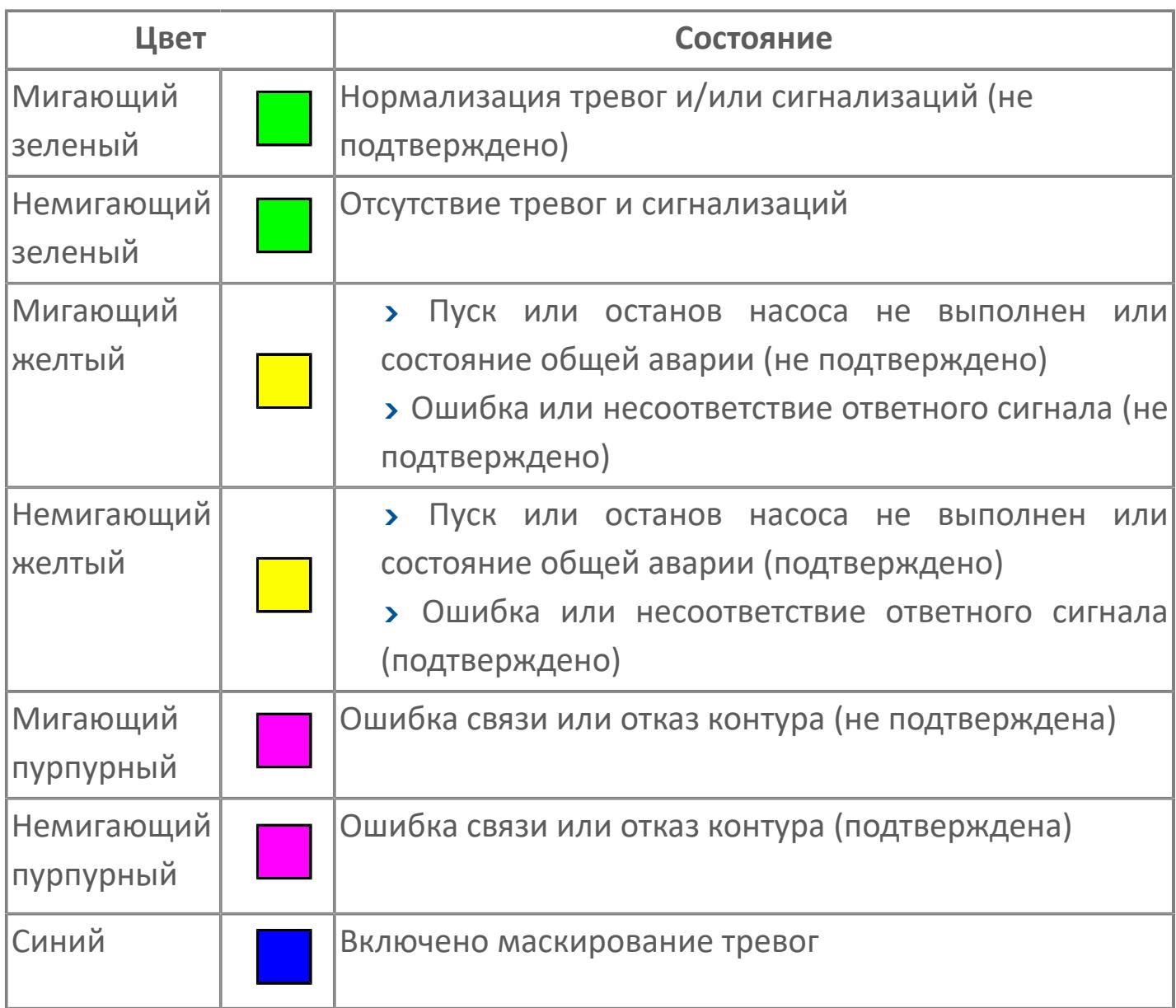

## **Режим функционального блока**

Индикатор [режима](#page-67-0) функционального блока. При нажатии на индикатор открывается окно выбора ручного, автоматического или каскадного режима, если это разрешено.

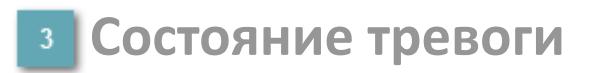

Индикатор [состояния тревоги](#page-27-0) функционального блока.

**Сигнал обратной связи**

Обозначение сигнала обратной связи FV.

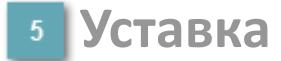

Обозначение уставки ограничения задания SV технологического параметра.

**Управляемая переменная**

Обозначение управляющего выхода (управляемой переменной MV).

#### **Режим калибровки**

Индикатор активности режима калибровки. В режиме калибровки появляется индикатор CAL.

**Состояние блока**

Индикатор [состояния блока.](#page-36-0)

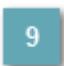

**Единицы измерения ответного сигнала**

Единицы измерения сигнала обратной связи FV.

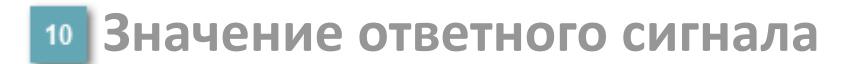

Значение сигнала обратной связи FV.

#### **Единицы измерения уставки**

Единицы измерения уставки ограничения задания SV технологического параметра.

#### **Значение уставки**

Значение уставки ограничения задания SV технологического параметра.

## **Значение управляемой переменной**

Значение управляющего выхода (управляемой переменной MV).

## **Кнопка-индикатор "Открыть"**

При нажатии кнопки-индикатора будет подан сигнал на открытие. Ниже приведено описание цветовой индикации для кнопки-индикатора "Открыть".

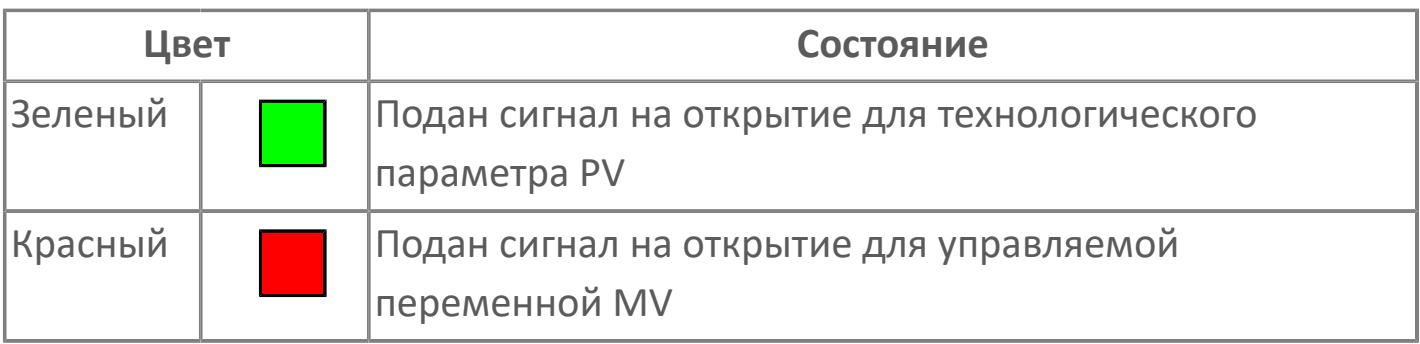

## **Кнопка-индикатор "Закрыть"**

При нажатии кнопки-индикатора будет подан сигнал на закрытие. Ниже приведено описание цветовой индикации для кнопки-индикатора "Закрыть".

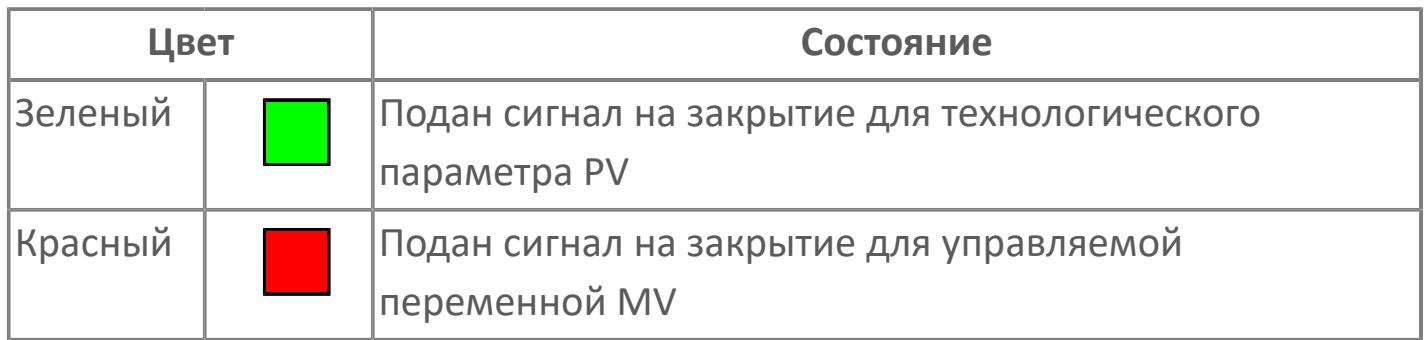

#### **Вызов окна ввода данных**

Кнопка вызова окна ввода данных. В открывшемся окне для изменения данных нажмите кнопку "ПАРАМЕТР", выберите изменяемый параметр, в области "Значение" введите новое значение параметра и нажмите клавишу "Enter".

## **17 Комментарий тега**

Задаваемый комментарий тега.

**Имя тега** 18

Идентификатор функционального блока.

**Вариант со скрытой гистограммой FV и с отображением параметра PV**

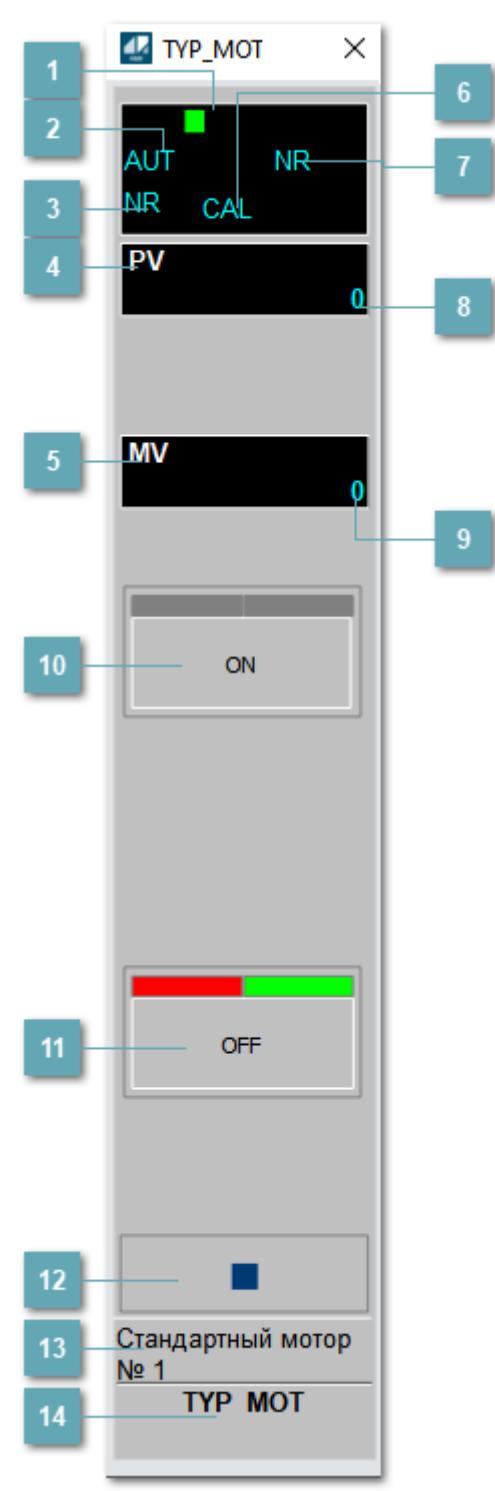

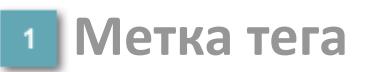

Метка тега окрашивается в соответствии с цветовой схемой и приоритетами срабатывания тревог.

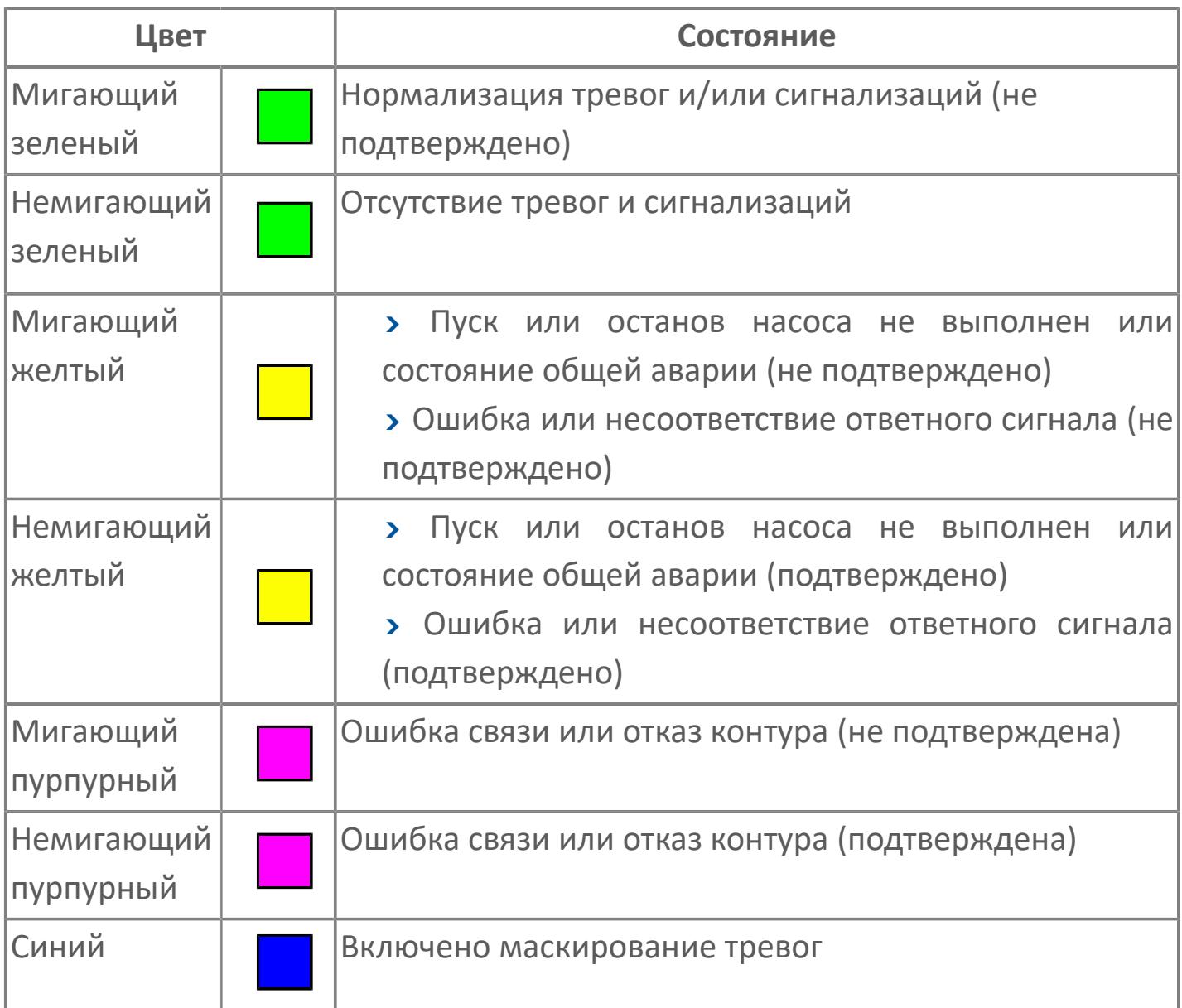

## **Режим функционального блока**

Индикатор [режима](#page-67-0) функционального блока. При нажатии на индикатор открывается окно выбора ручного, автоматического или каскадного режима, если это разрешено.

## **Состояние тревоги**

Индикатор [состояния тревоги](#page-27-0) функционального блока.

**Технологический параметр**

Обозначение технологического параметра (PV).

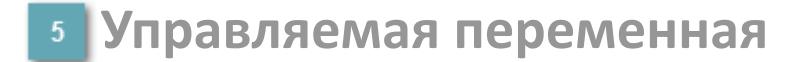

Обозначение управляющего выхода (управляемой переменной MV).

#### **Режим калибровки**

Индикатор активности режима калибровки. В режиме калибровки появляется индикатор CAL.

**Состояние блока**

Индикатор [состояния блока.](#page-36-0)

**Значение технологического параметра**

Текущее значение технологического параметра PV.

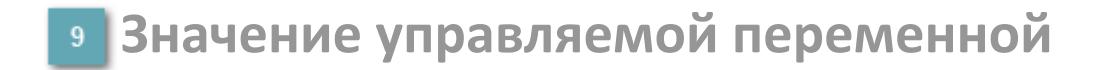

Значение управляющего выхода (управляемой переменной MV).

## **Кнопка-индикатор "Открыть"**

При нажатии кнопки-индикатора будет подан сигнал на открытие. Ниже приведено описание цветовой индикации для кнопки-индикатора "Открыть".

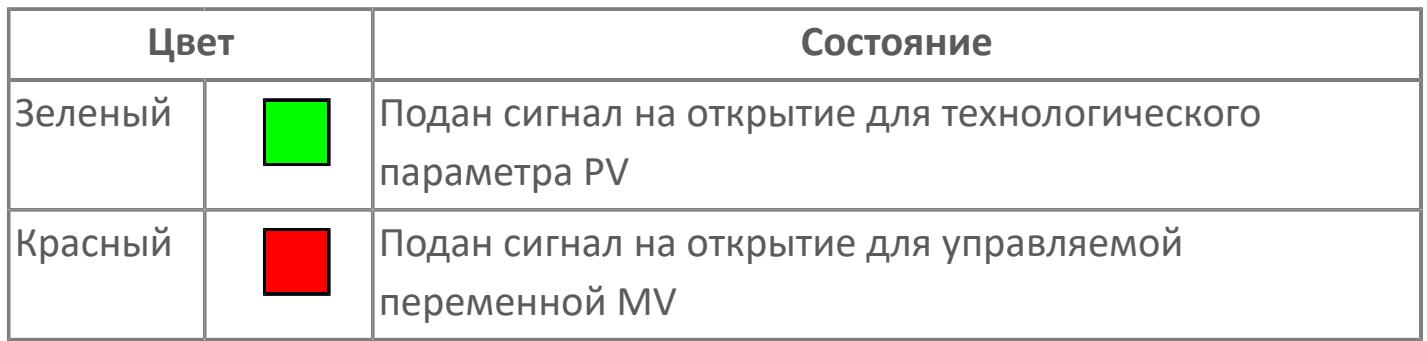

## **Кнопка-индикатор "Закрыть"**

При нажатии кнопки-индикатора будет подан сигнал на закрытие. Ниже приведено описание цветовой индикации для кнопки-индикатора "Закрыть".

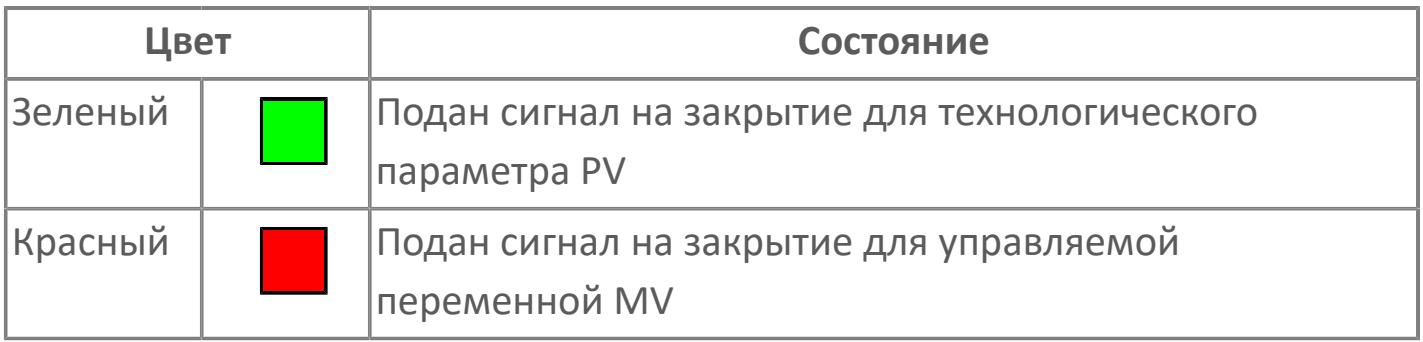

**Вызов окна ввода данных**

Кнопка вызова окна ввода данных. В открывшемся окне для изменения данных нажмите кнопку "ПАРАМЕТР", выберите изменяемый параметр, в области "Значение" введите новое значение параметра и нажмите клавишу "Enter".

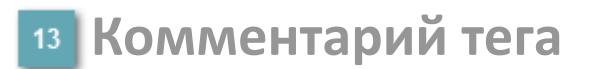

Задаваемый комментарий тега.

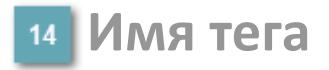

Идентификатор функционального блока.

# **Окно Параметры**

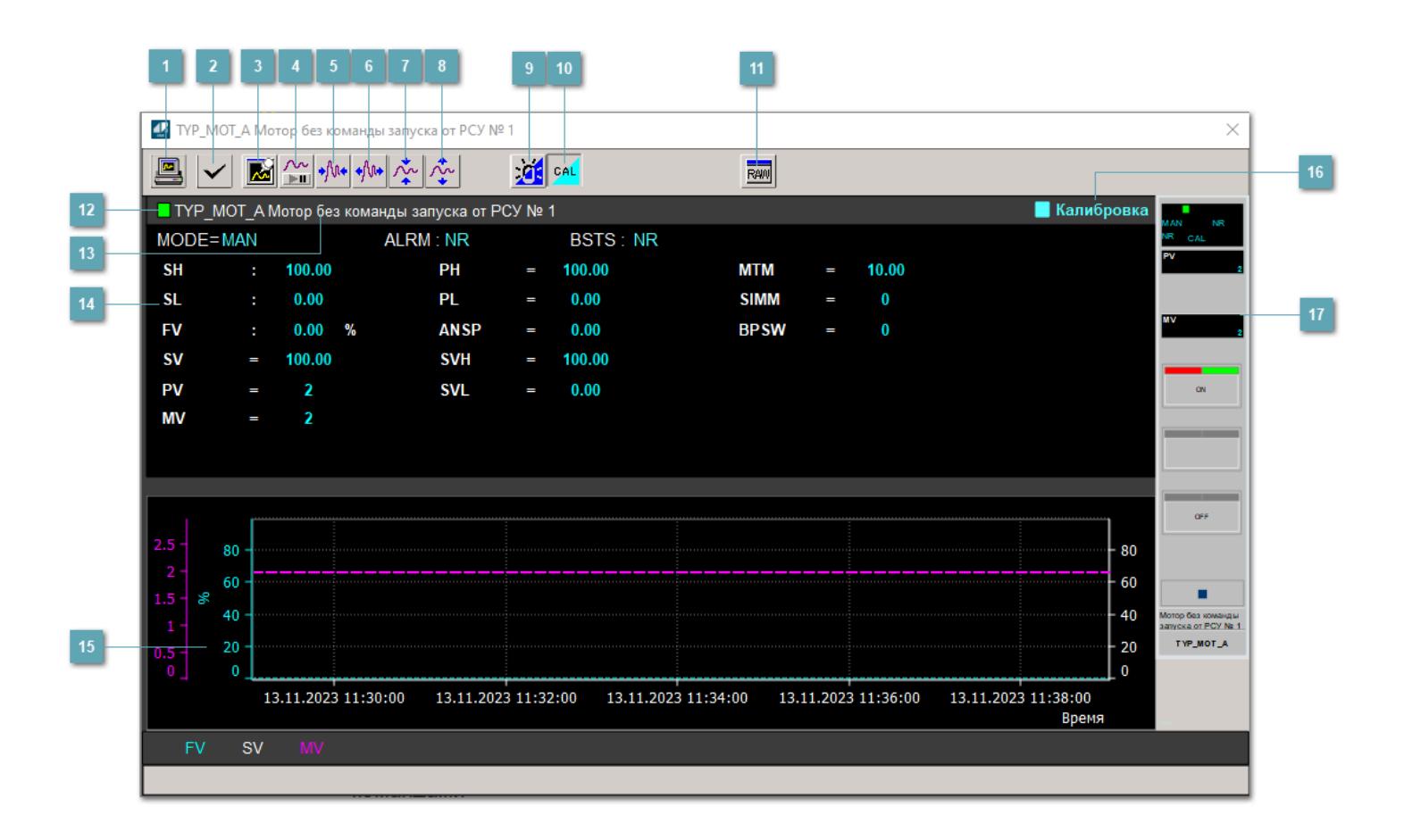

## **Сделать скриншот окна**

При нажатии на кнопку открывается окно печати текущего тренда.

#### **Квитировать сообщение**

При нажатии на кнопку открывается окно квитирования сообщений тревог. Окно открывается, если есть хотя бы одно неквитированное сообщение о тревоге.

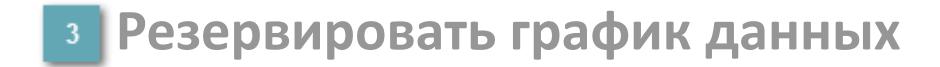

При нажатии на кнопку открывается окно сохранения резервной копии графика данных.

## **Остановить/Возобновить отображение данных**

При нажатии на кнопку останавливается/возобновляется отрисовка графика.

**Сократить интервал оси времени**

Сокращение интервала оси времени.

**Увеличить интервал оси времени**

Увеличение интервала оси времени.

**Уменьшить отображение графика**

Уменьшение отображения графика по вертикали.

**Увеличить отображение графика**

Увеличение отображения графика по вертикали.

#### **Переключить режим срабатывания тревог**

Включение/отключение маскирования тревог. При включении маскирования тревог метка тега окрашивается в синий цвет.

При включенном режиме маскирования, тревоги формируются, но не записываются в журнал событий.

#### **Переключить режим калибровки**

Включение/отключение режима калибровки. При включении режима калибровки на панели блока отображается индикатор CAL.

**Отобразить диалоговое окно необработанных данных**

При нажатии на кнопку открывается окно необработанных данных. В данном окне отображается число данных до обработки.

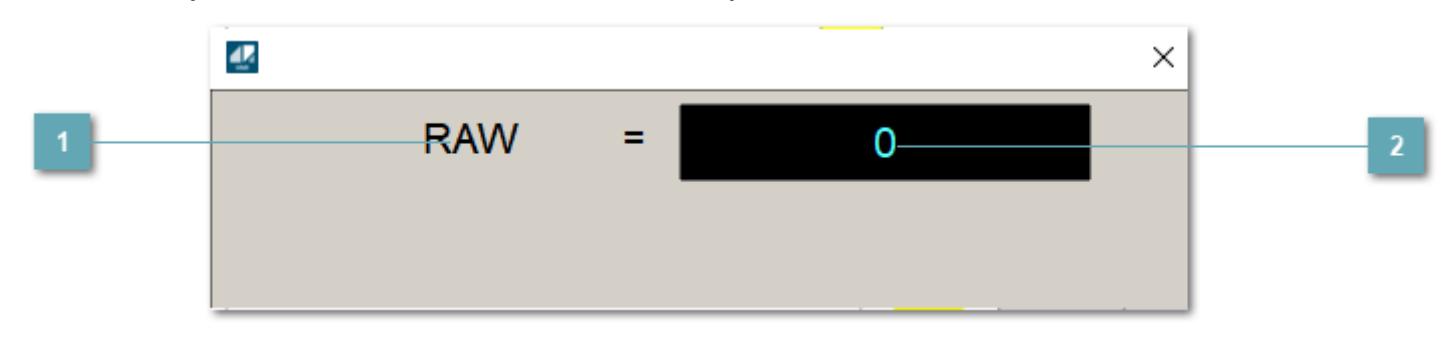

**1 Название переменной необработанных данных** 

Отображает название переменной RAW.

## **Значение необработанных данных**

В данном поле отображается значение необработанных данных типа REAL,INT

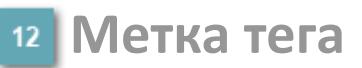

Метка тега окрашивается в соответствии с цветовой схемой и приоритетами срабатывания тревог.

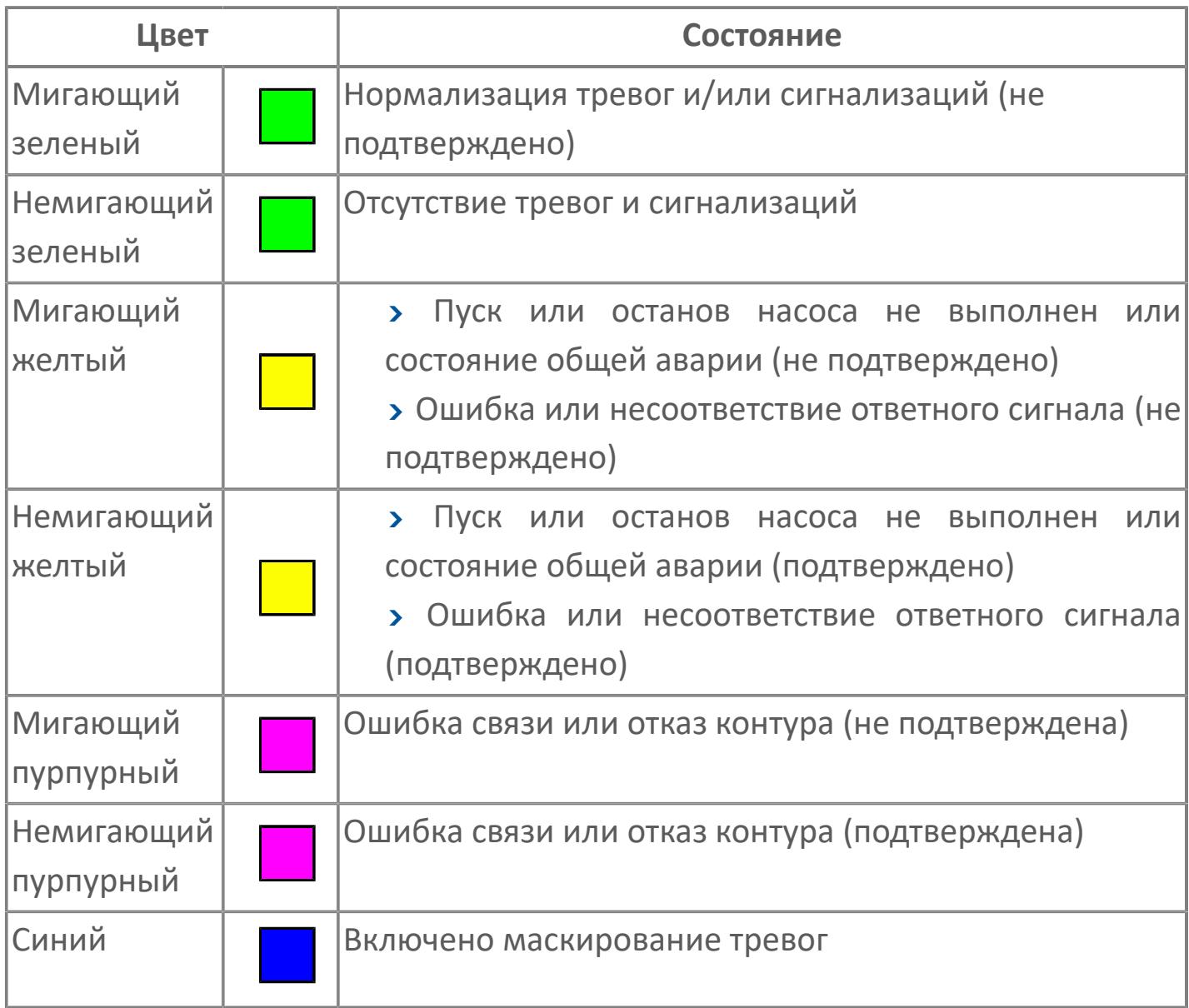

## **Имя тега и комментарий**

Идентификатор функционального блока и задаваемый комментарий.

#### **Уставки и режимы задания**

Область отображения уставок, параметров и режимов работы функционального блока. При нажатии на отображаемый параметр

 открывается окно ввода значения, если изменение данного параметра разрешено пользователю.

Если изменение параметра разрешено, между названием параметра и значением стоит знак "=", в противном случае – ":".

Отображаемые значения:

- MODE режим блока;
- ALRM режим срабатывания тревог;
- BSTS состояние блока;
- SH верхний предел шкалы;
- > SL нижний предел шкалы;
- PH уставка верхнего предела тревоги обратной связи;
- PL уставка нижнего предела тревоги обратной связи;
- FV значение обратной связи;
- **> SV значение уставки толчкового механизма;**
- PV входное значение ответа;
- MV управляемая переменная;
- **> ANSP** уставка ответа;
- **> SVH верхний предел уставки;**
- **> SVL** нижний предел уставки;
- MTM время маскирования проверки ответа;
- SIMM имитационный переключатель;
- BPSW переключатель байпаса.

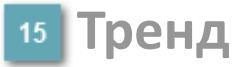

Используется компонент Astra.HMI.Trends.

Подробное описание возможностей Astra.HMI.Trends представлено в Руководстве системного интегратора ПТК AstraRegul.

#### **Режим калибровки**

Индикатор активности режима калибровки. В режиме калибровки появляется индикатор и надпись "Калибровка".

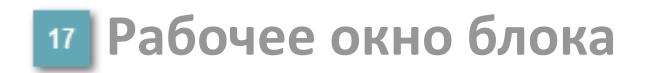

Отображение рабочего окна.

# **Окно Журнал событий**

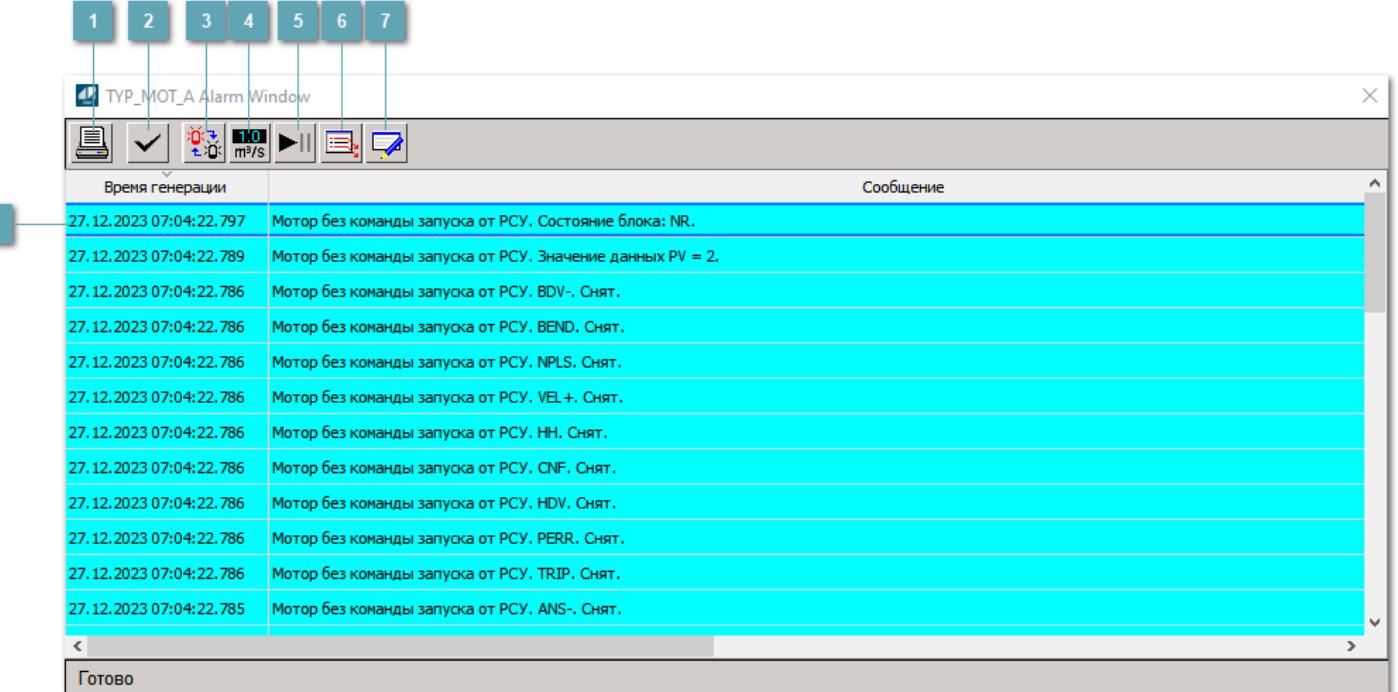

#### **Распечатать отображаемое событие**

При нажатии на кнопку открывается окно печати журнала событий.

#### **Квитировать сообщение**

При нажатии на кнопку открывается окно квитирования выбранного сообщения, если для данного сообщения доступно квитирование и оно не было выполнено ранее.

#### **Переключение между тревогами**

При нажатии на кнопку в журнале событий будут отображены только тревоги высокого приоритета или все тревоги.

## **Функциональная кнопка**

Функционал данной кнопки в текущей версии библиотеки не доступен.

## **Остановить/возобновить обновление экрана**

При нажатии на кнопку останавливается или возобновляется обновление экрана.

## **Отобразить диалоговое окно ввода условий фильтра**

При нажатии на кнопку открывается окно создания условия фильтрации сообщений.

#### **Отобразить диалоговое окно настройки окна**

При нажатии на кнопку открывается окно с настройками журнала событий.

## **Область отображения событий**

Отображает информацию о событиях в виде таблицы.

Используется компонент Astra.HMI.Alarms.

Подробное описание возможностей Astra.HMI.Alarms представлено в Руководстве системного интегратора ПТК AstraRegul.

# **Окно Графики**

В данном окне отображаются графики в историческом или оперативном режимах.

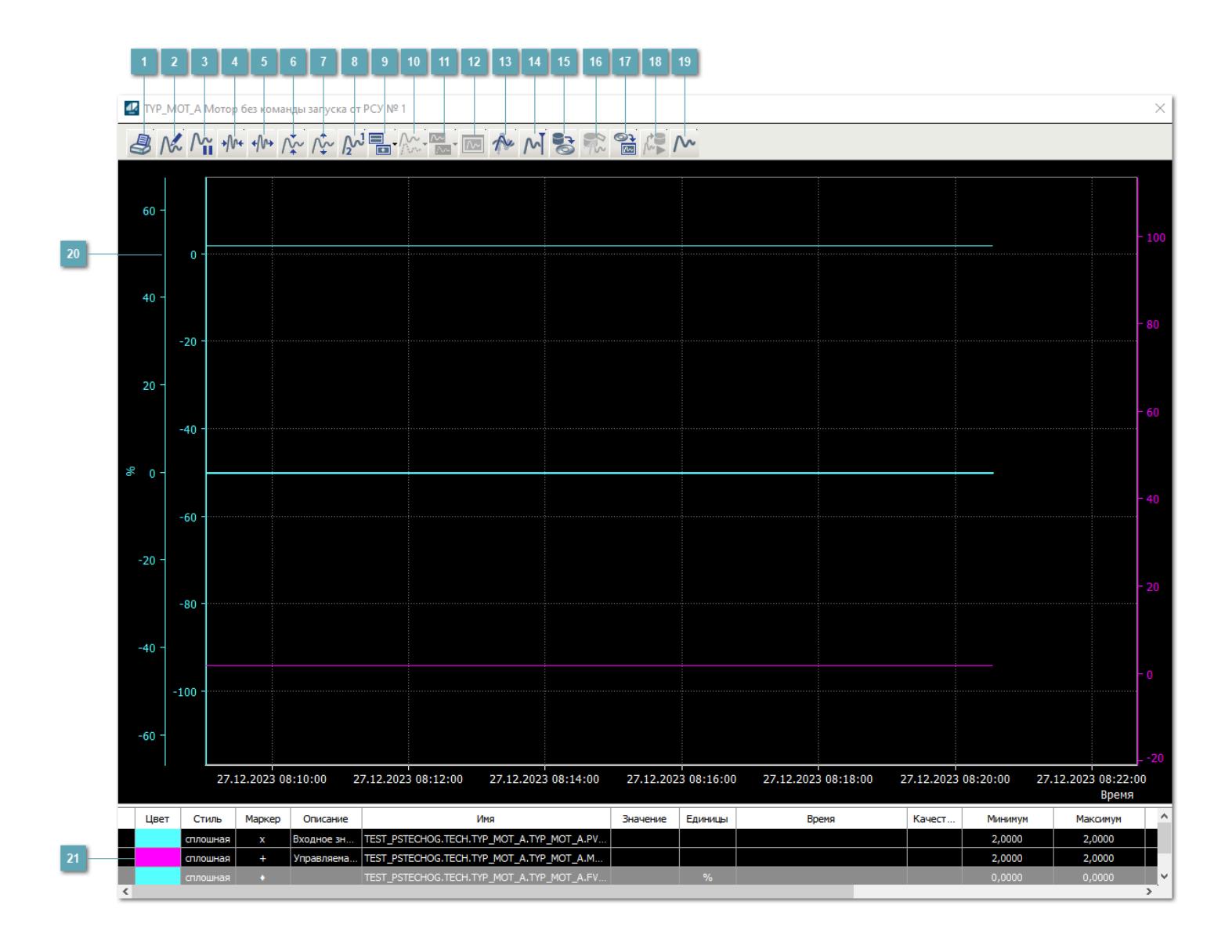

## **Печать**

При нажатии на кнопку открывается окно печати текущего тренда.

## **Функциональная кнопка**

Функционал данной кнопки в текущей версии библиотеки не доступен.

## **Пауза/Старт**

Останавливает/возобновляет отрисовку графиков.

**Сократить интервал оси времени**

Сокращение интервала оси времени.

**Увеличить интервал оси времени**

Увеличение интервала оси времени.

**Уменьшить отображение графика**

Уменьшение отображения графика по вертикали.

**Увеличить отображение графика**

Увеличение отображения графика по вертикали.

**Функциональная кнопка**

Функционал данной кнопки в текущей версии библиотеки не доступен.

## **Добавить репер**

Нажмите на кнопку "Добавить репер", а затем кликните в области тренда. На трендовом поле появится реперная линия.

Вы можете перемещать реперную линию в области тренда.

Чтобы скрыть реперную линию, повторно нажмите на кнопку "Добавить репер".

#### **Функциональная кнопка**

Функционал данной кнопки в текущей версии библиотеки не доступен.

#### **Функциональная кнопка**

Функционал данной кнопки в текущей версии библиотеки не доступен.

#### **Функциональная кнопка**

Функционал данной кнопки в текущей версии библиотеки не доступен.

#### **Восстановление исходного размера**

При нажатии на кнопку восстанавливает исходный размер всех графиков.

## **Отобразить график в текущей точке**

При нажатии на кнопку отображает на трендовом поле текущую точку с сохранением установленных размеров.

#### **Сохранить**  $15<sub>15</sub>$

При нажатии на кнопку открывается окно сохранения графика в файл или списка сигналов.

#### **Запросить исторические данные за период**

Кнопка доступна только в историческом режиме. При нажатии на кнопку в области тренда будет отображен график за указанный период.

## **Открыть**

При нажатии на кнопку открывается окно открытия списка сигналов или архива с данными.

**Режим отображения** 18

Переход в оперативный/исторический режим.

**Функциональная кнопка** 19

Функционал данной кнопки в текущей версии библиотеки не доступен.

#### **Трендовое поле**

Используется компонент Astra.HMI.Trends.

Подробное описание возможностей Astra.HMI.Trends представлено в Руководстве системного интегратора ПТК AstraRegul.

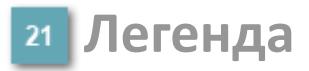

Область отображения параметров сигнала.

# **Журнал событий**

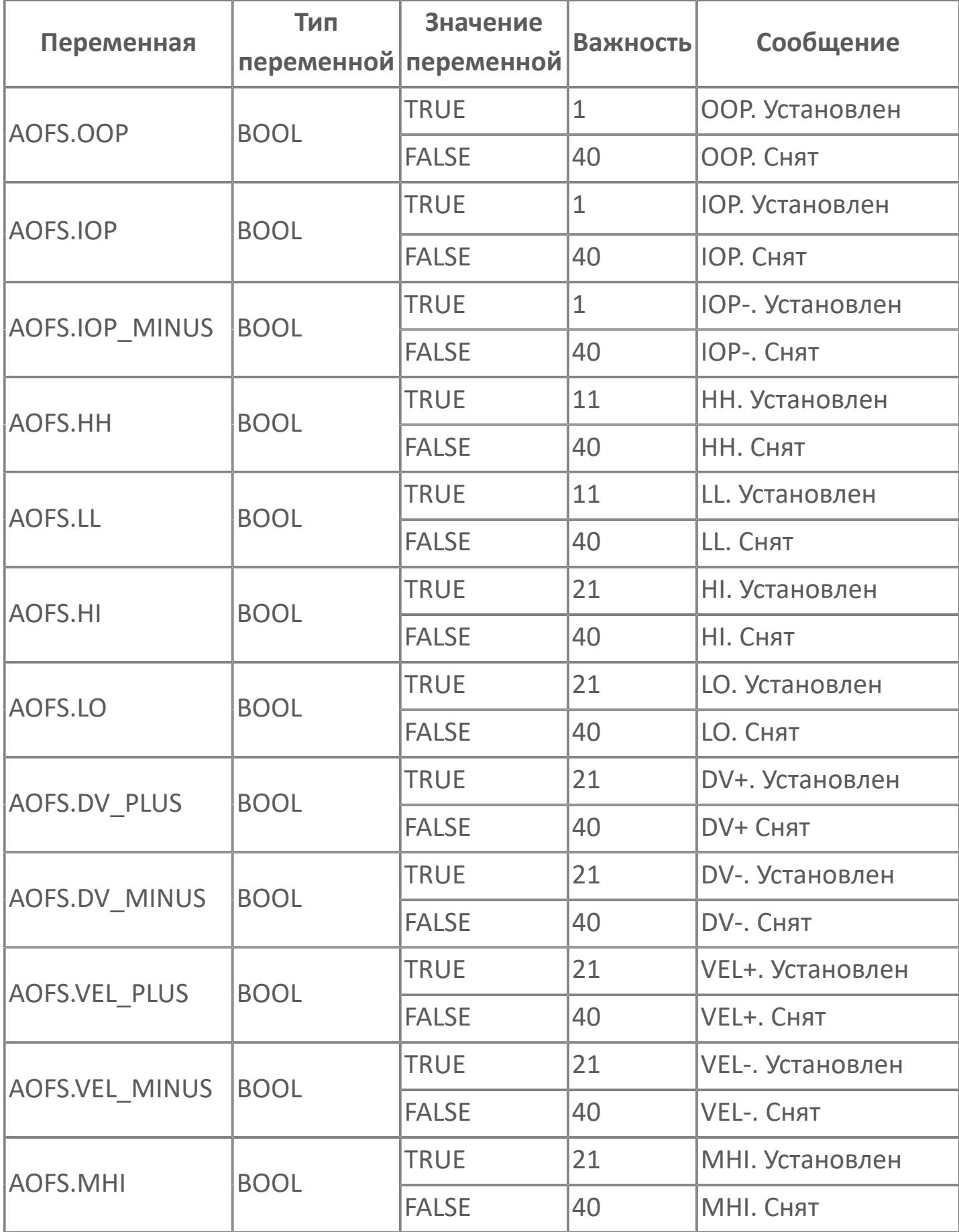

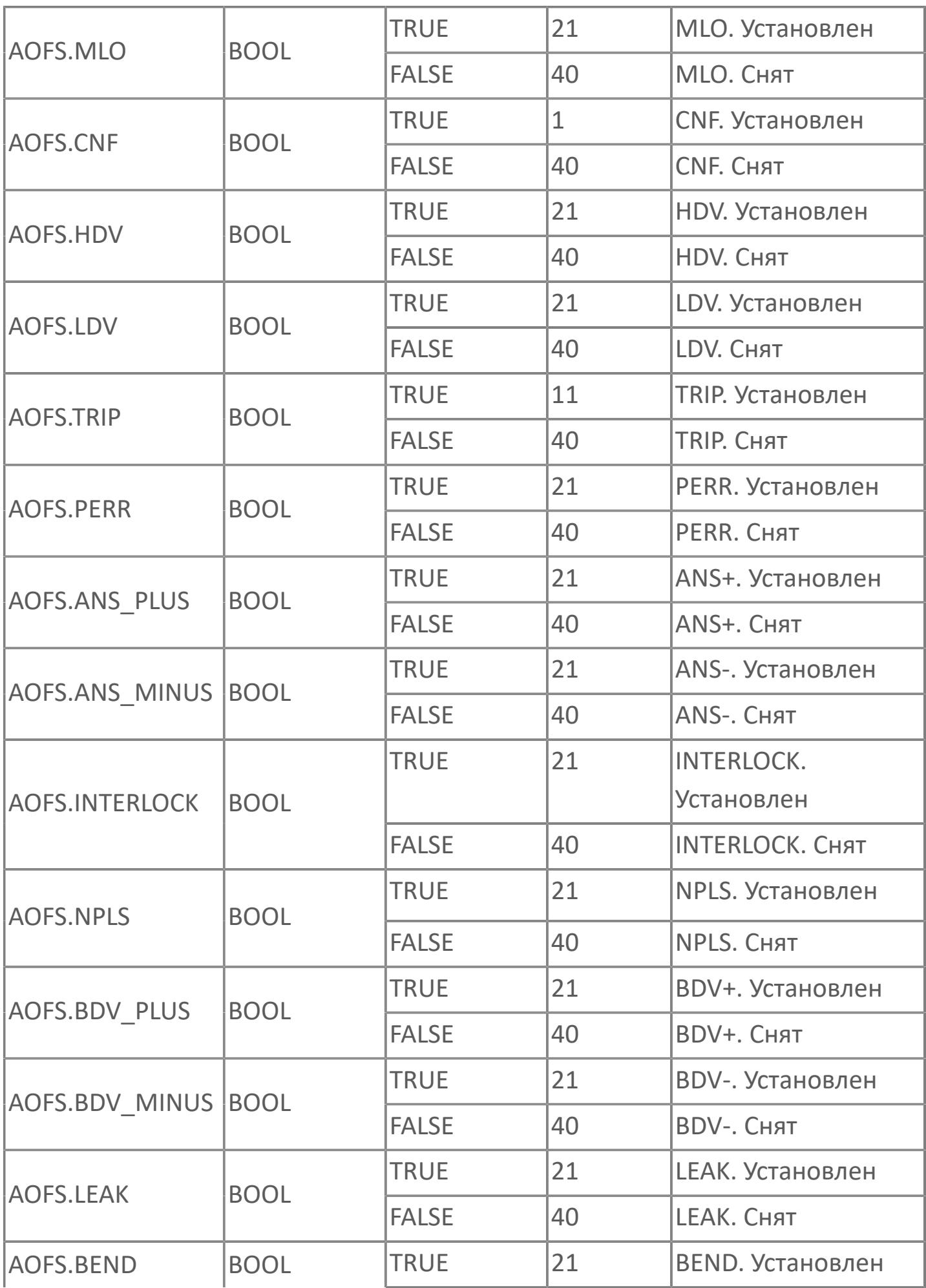

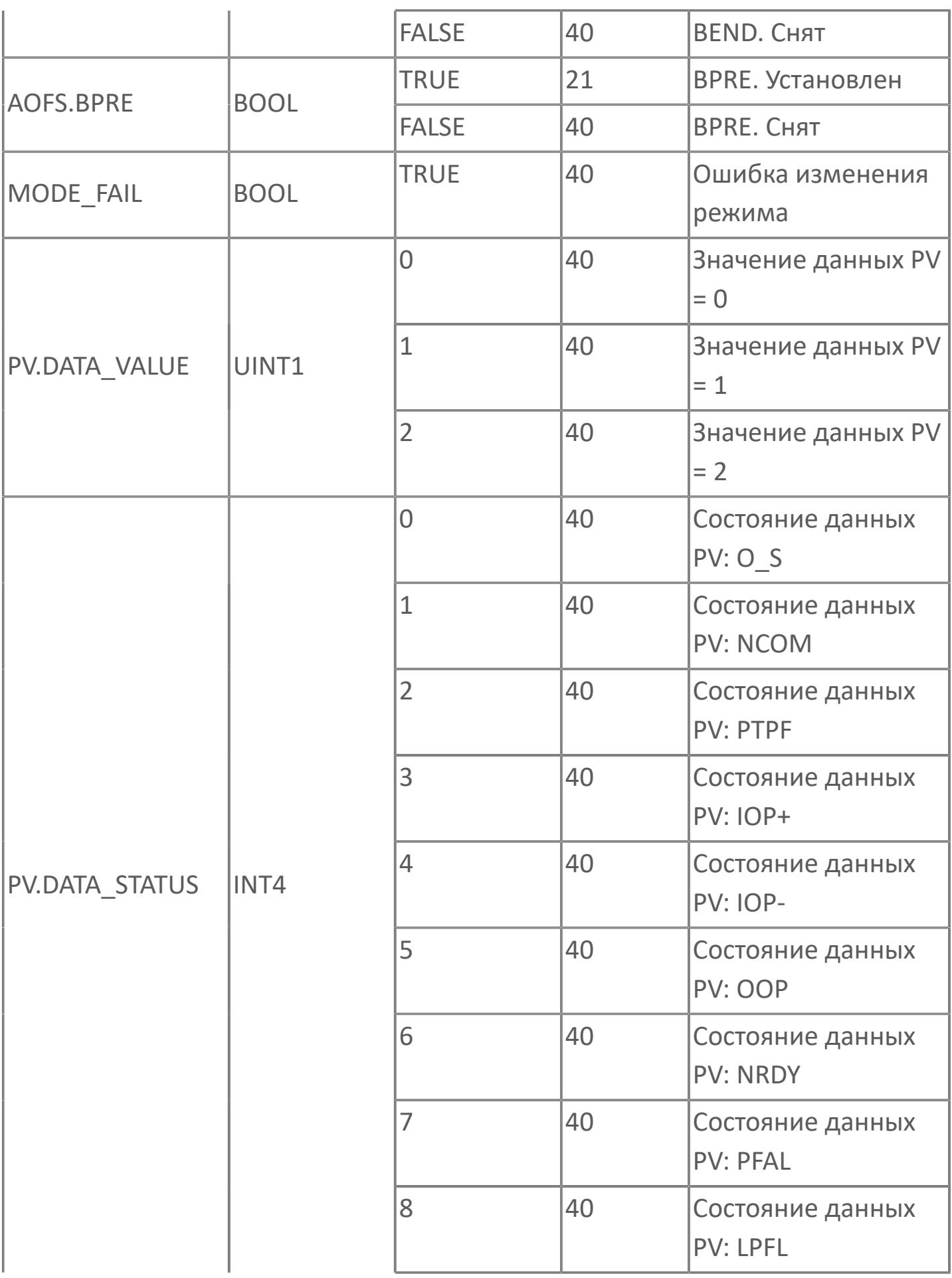

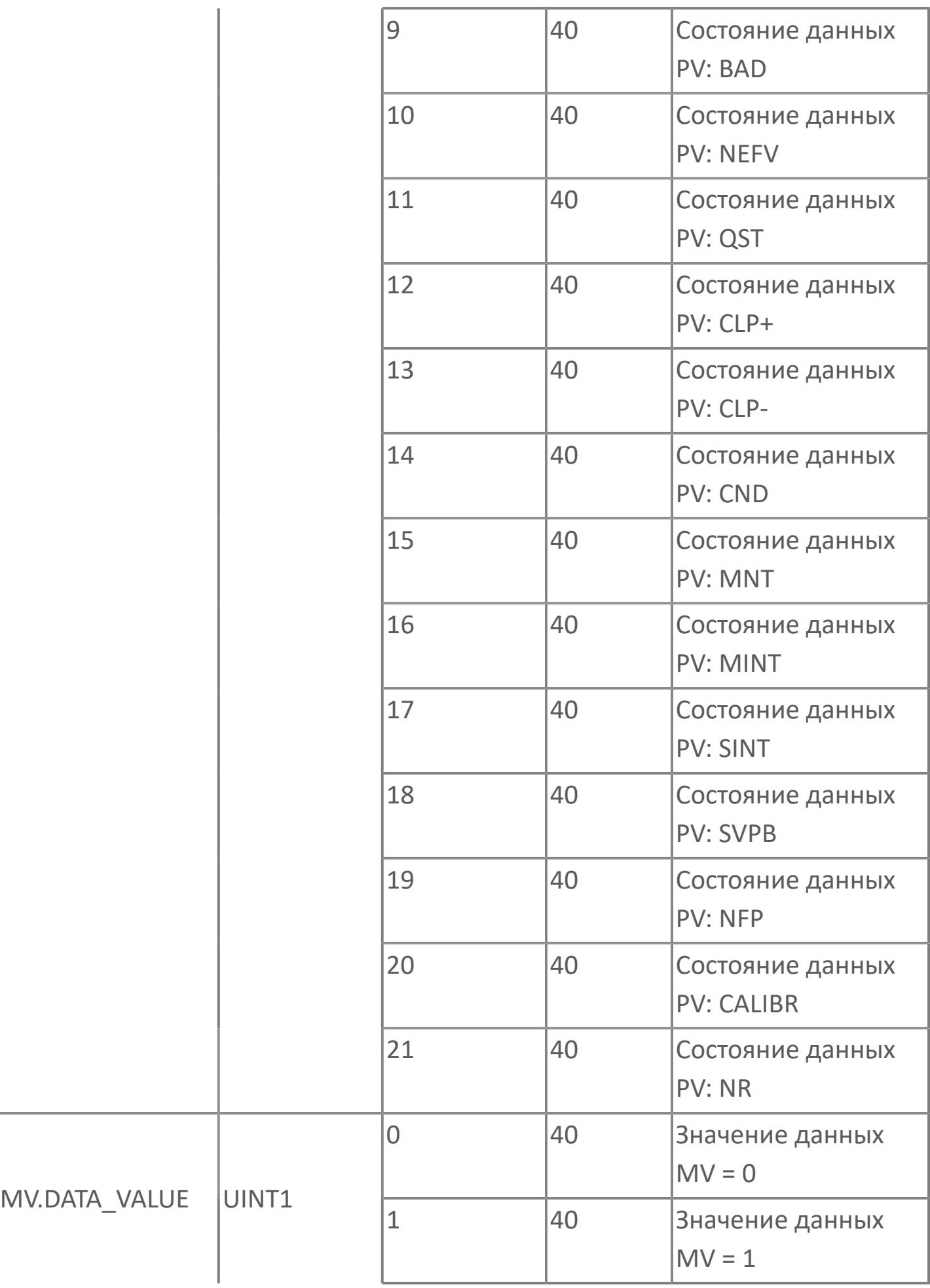

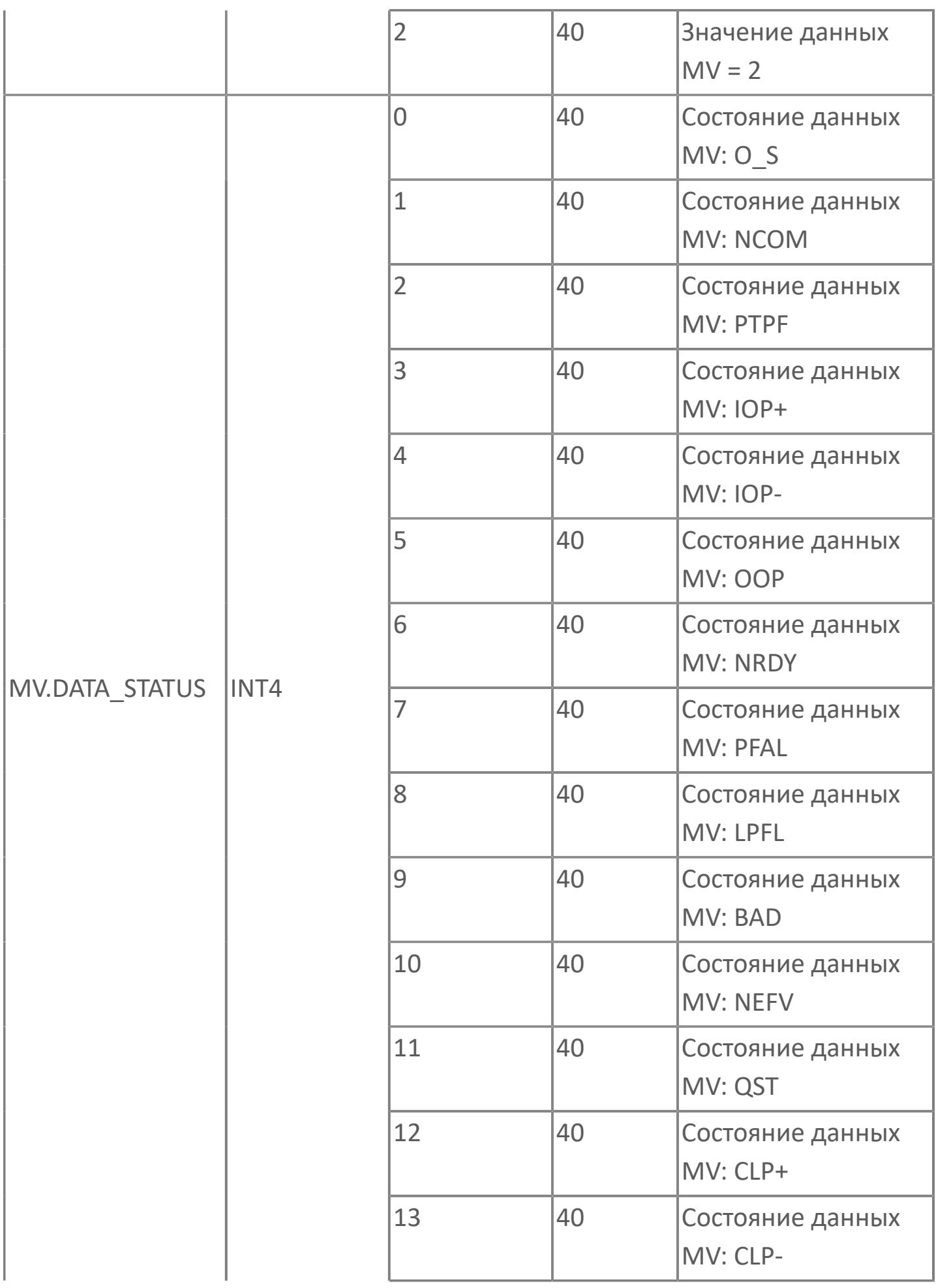

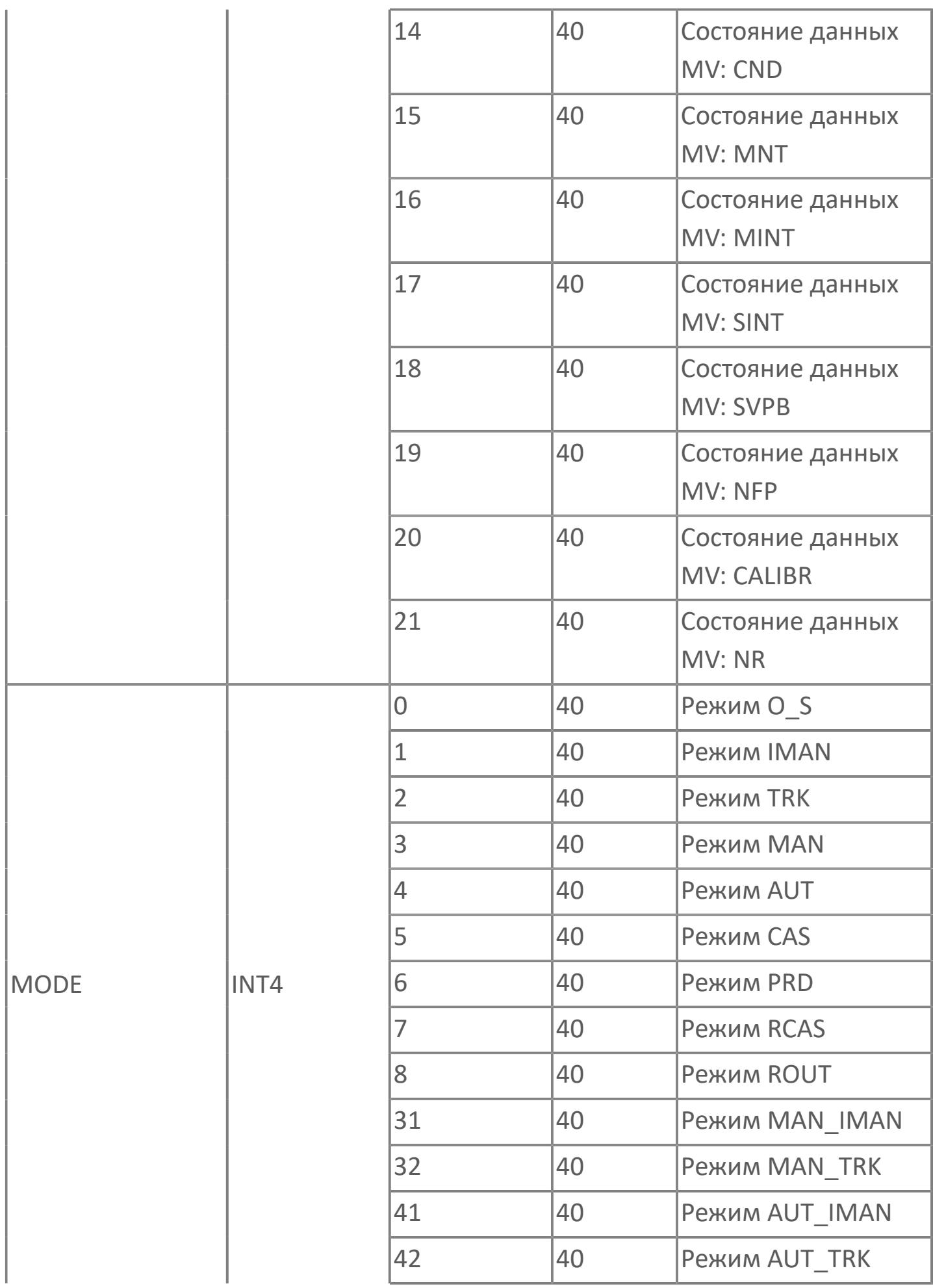

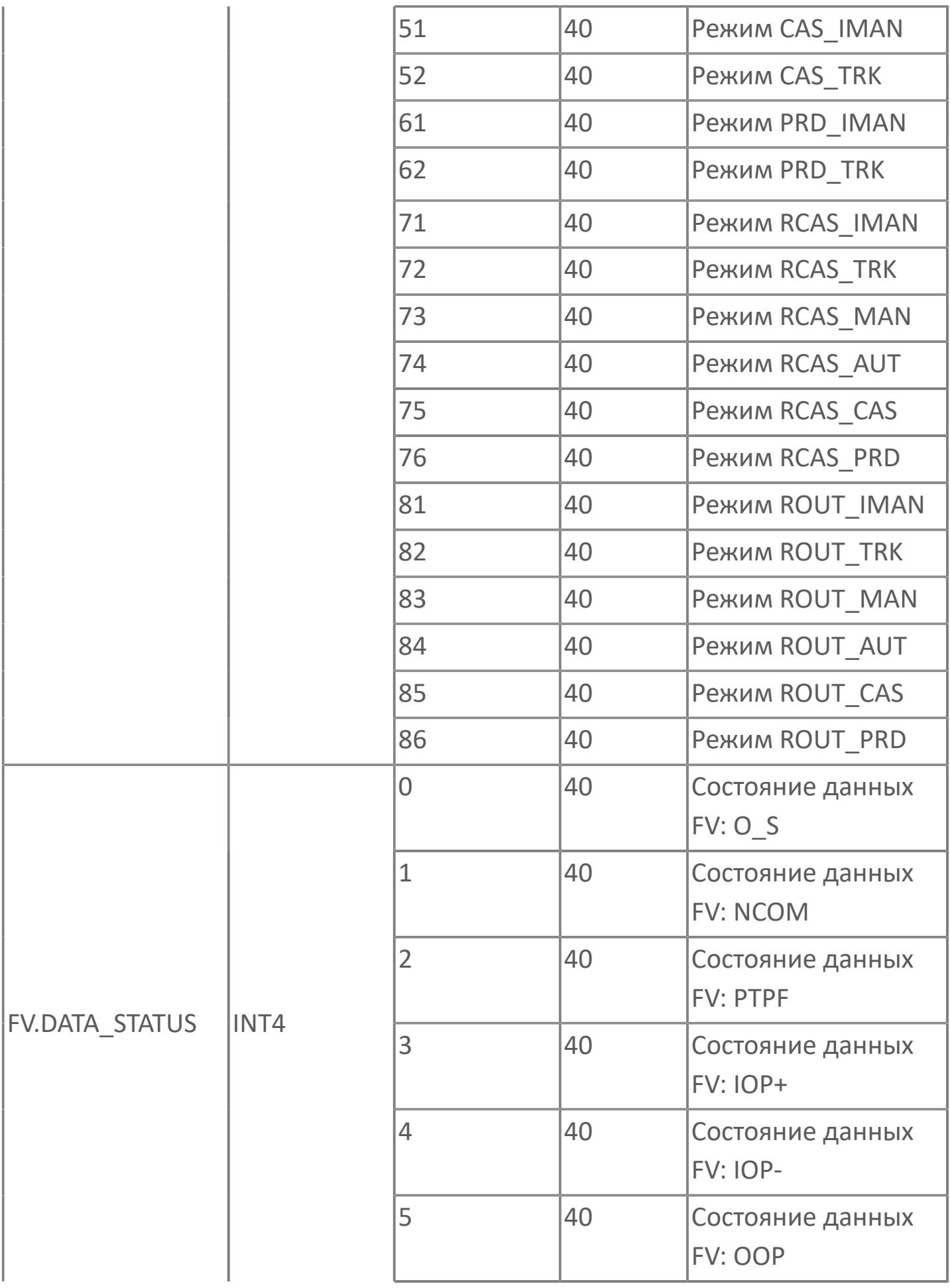

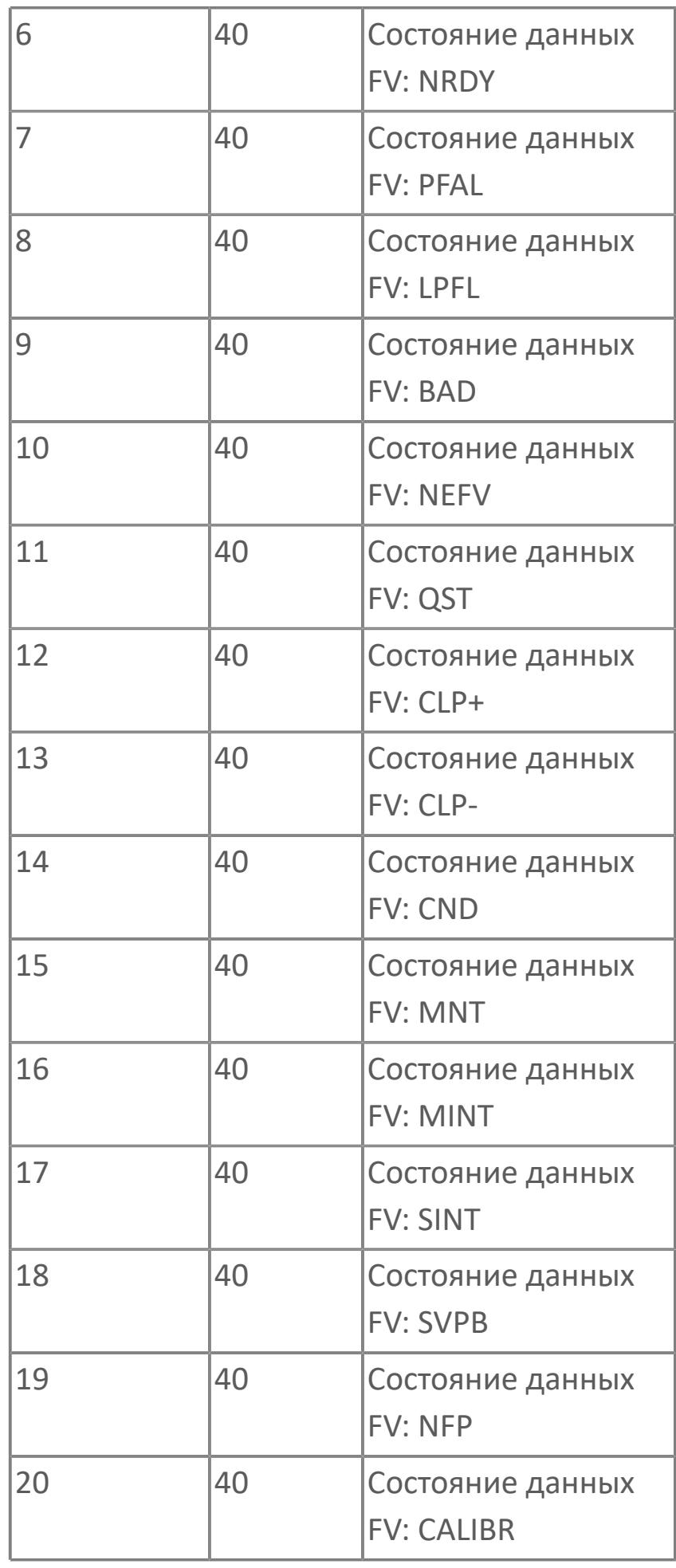

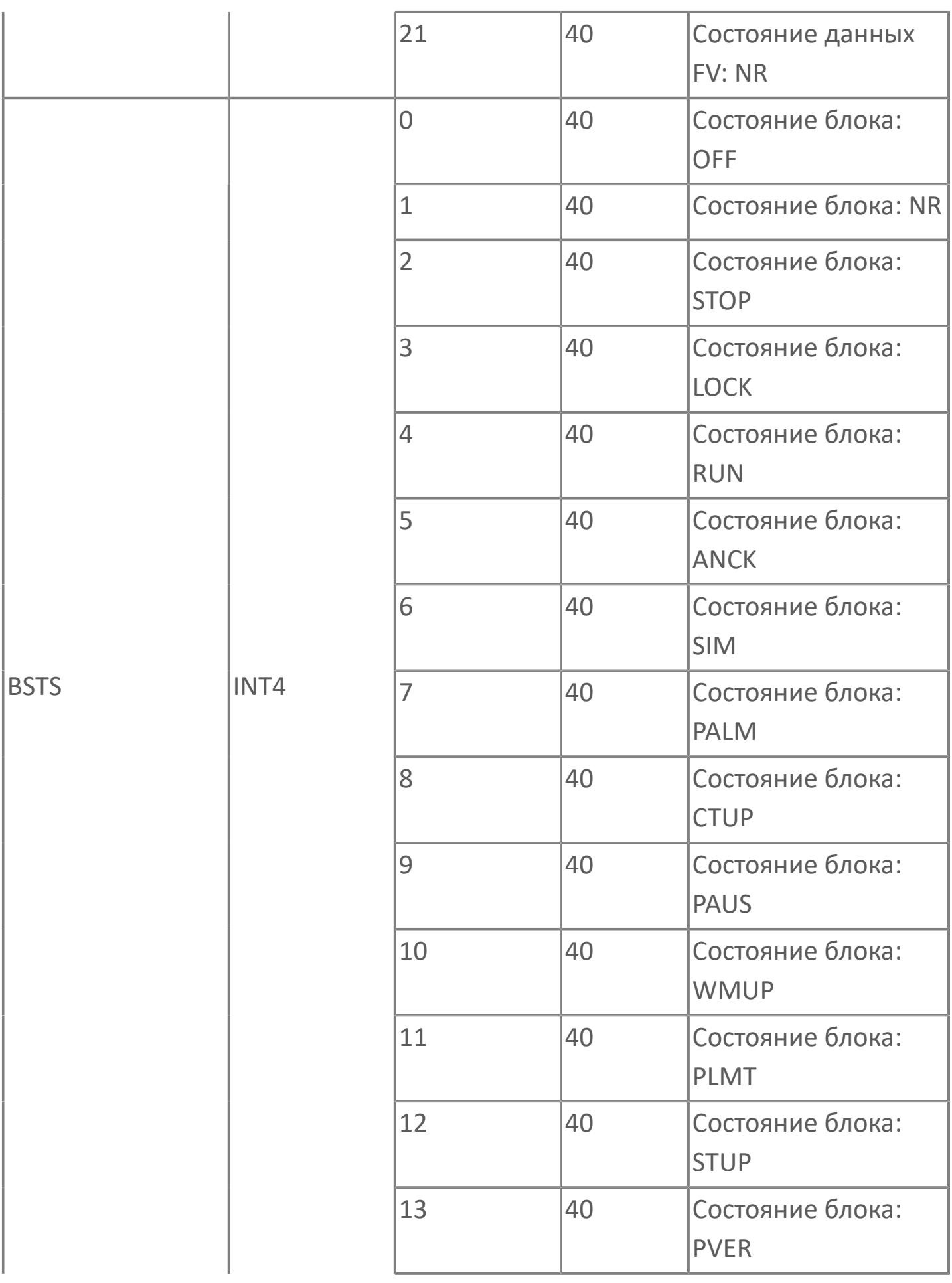
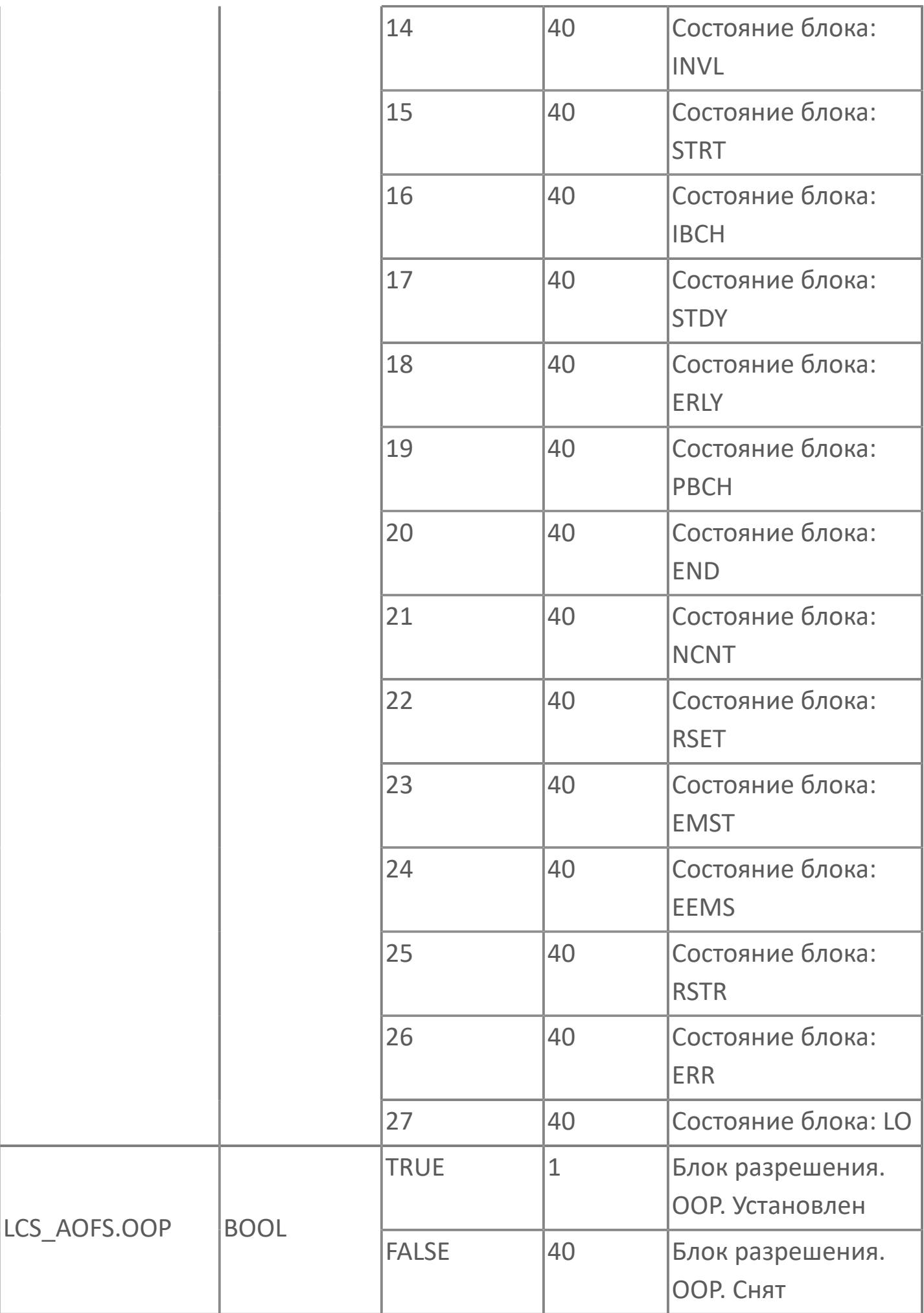

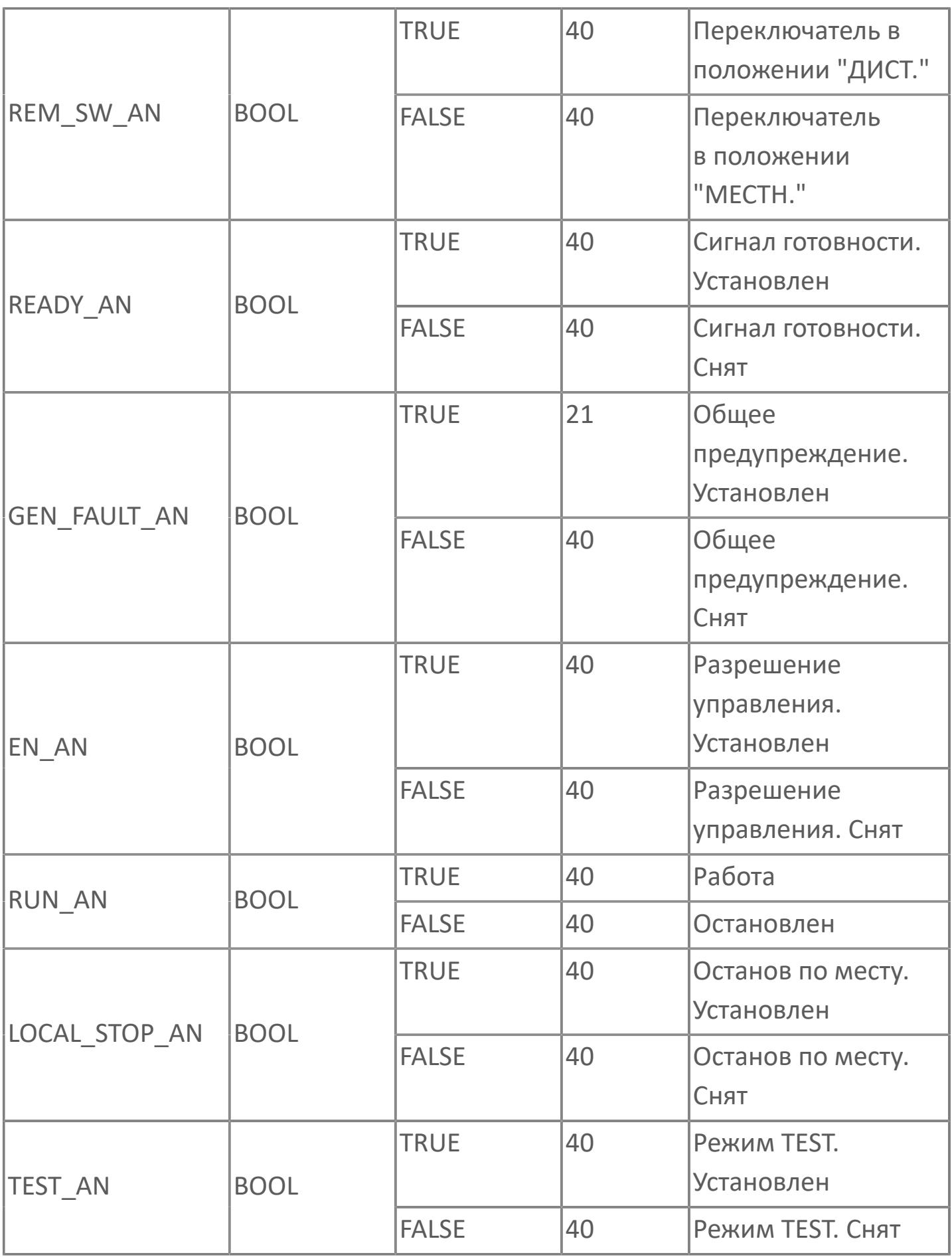

# **1.2.3.5.2.3. Мнемосимвол. МСС**

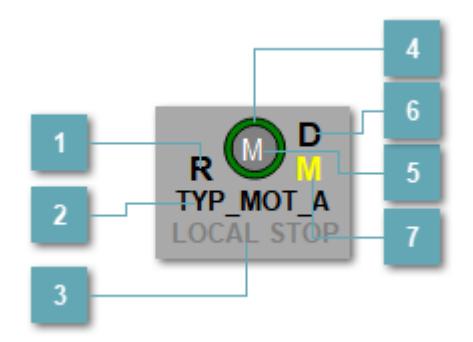

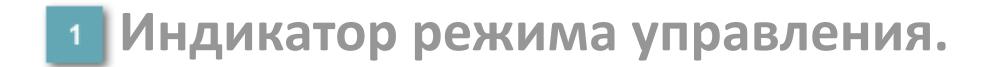

Отображает текущий режим управления задвижкой. Одиночный клик по полю в местном режиме открывает окно разрешения от оператора:

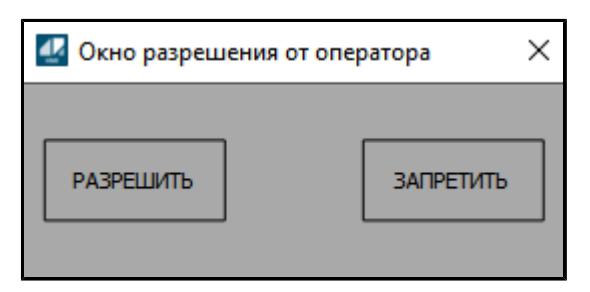

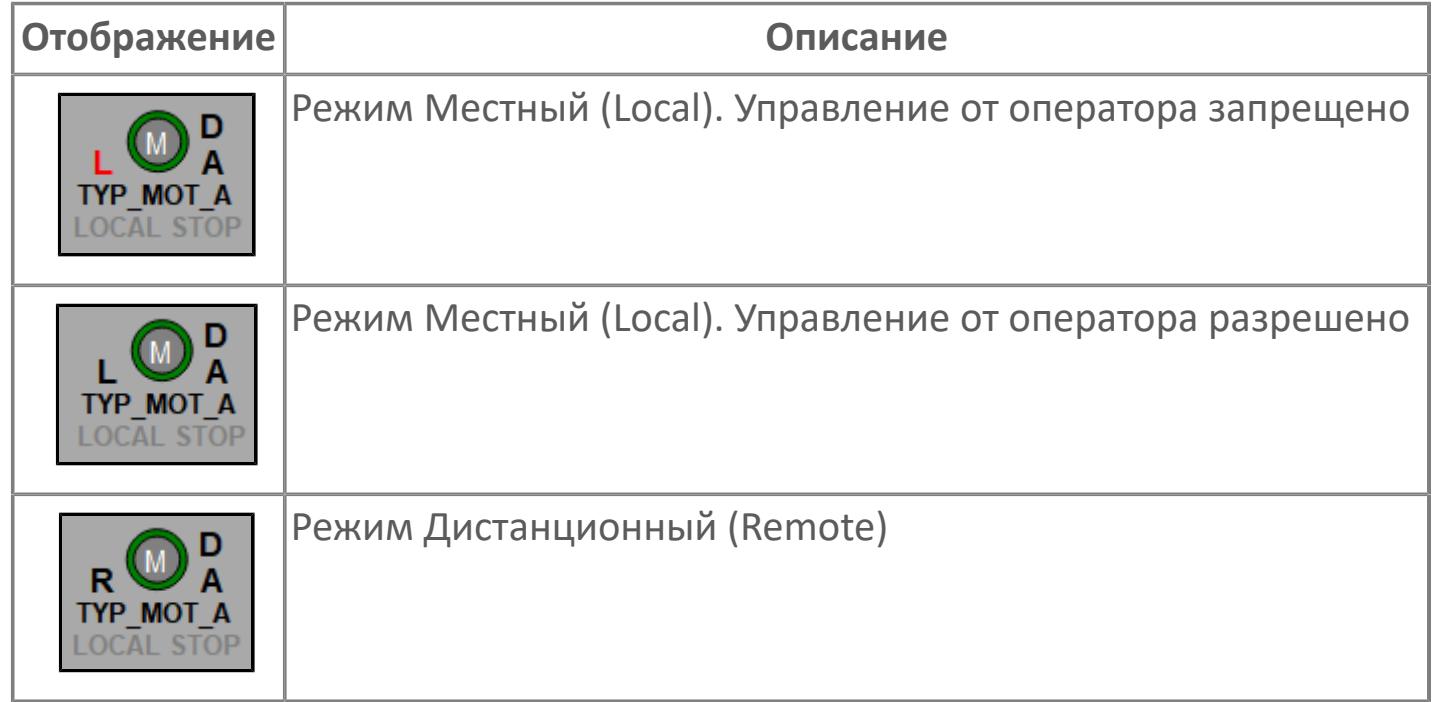

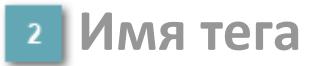

Отображает название тега

#### **Индикатор останова по месту**  $\overline{3}$

Отображает состояния останова по месту.

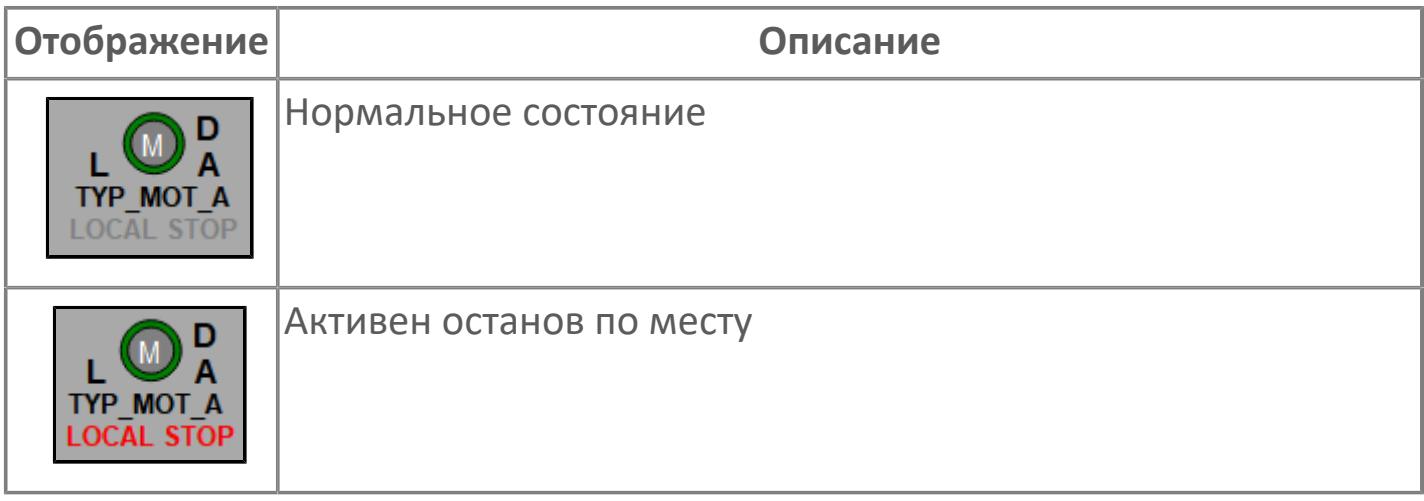

### **Внешний круг**

Отображает состояние внешнего круга.

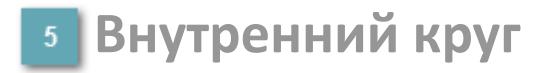

Отображает состояние внутреннего круга.

### **Окно параметров**

Двойной клик по полю вызовет окно с детализацией параметров оборудования (максимум 10 аналоговых и 5 дискретных):

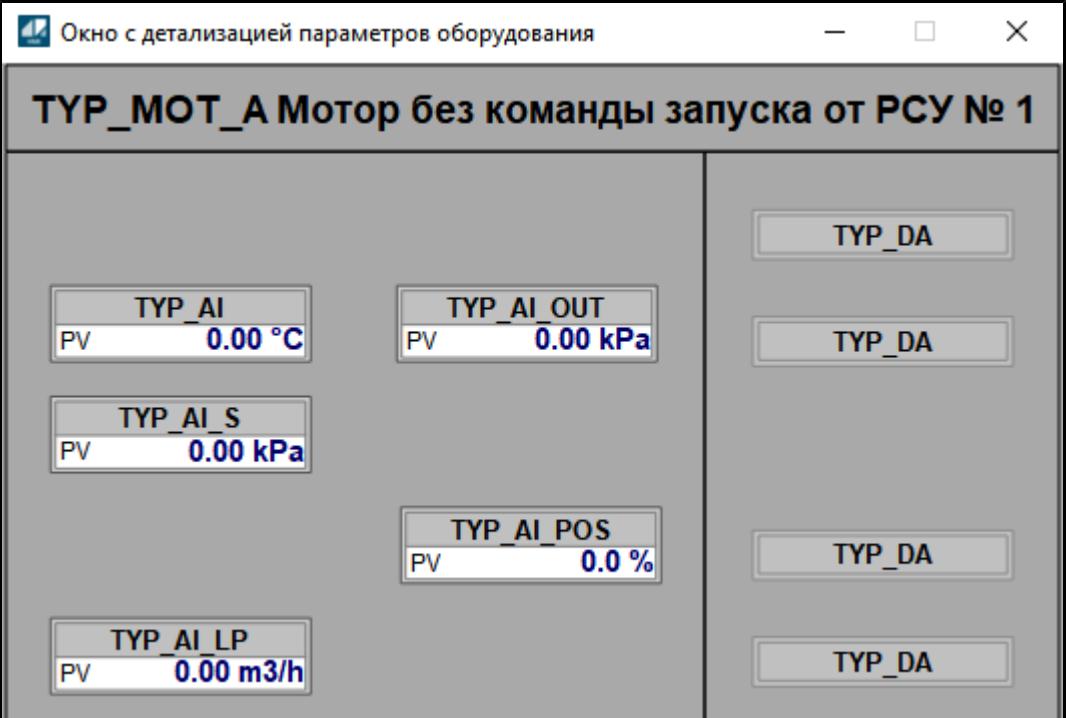

### **Индикатор режима**

Индикатор [режима](#page-67-0) функционального блока.

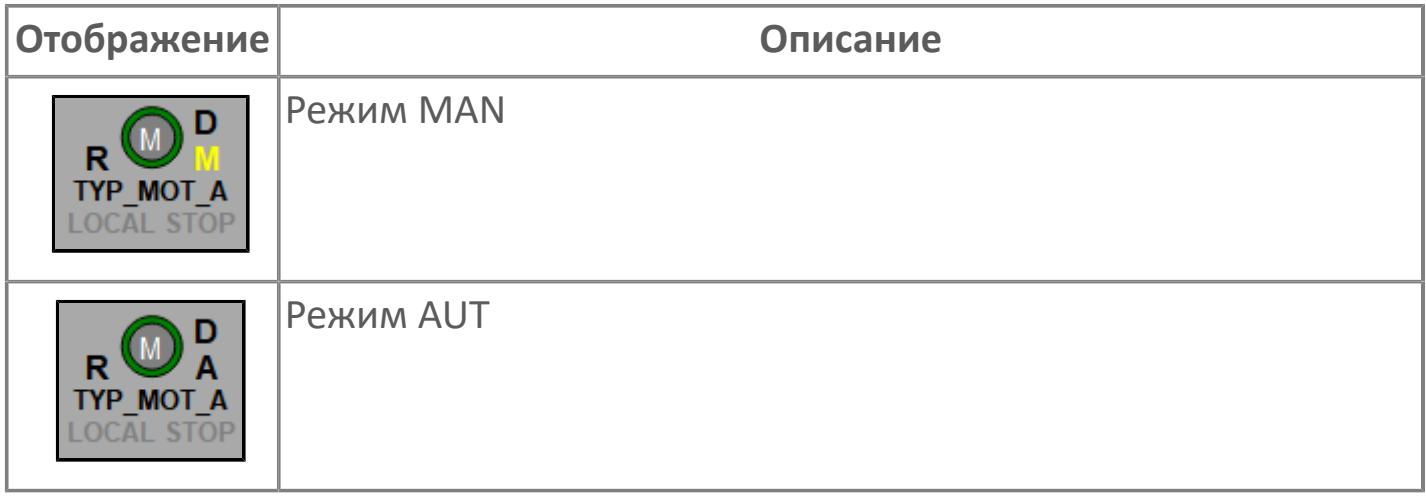

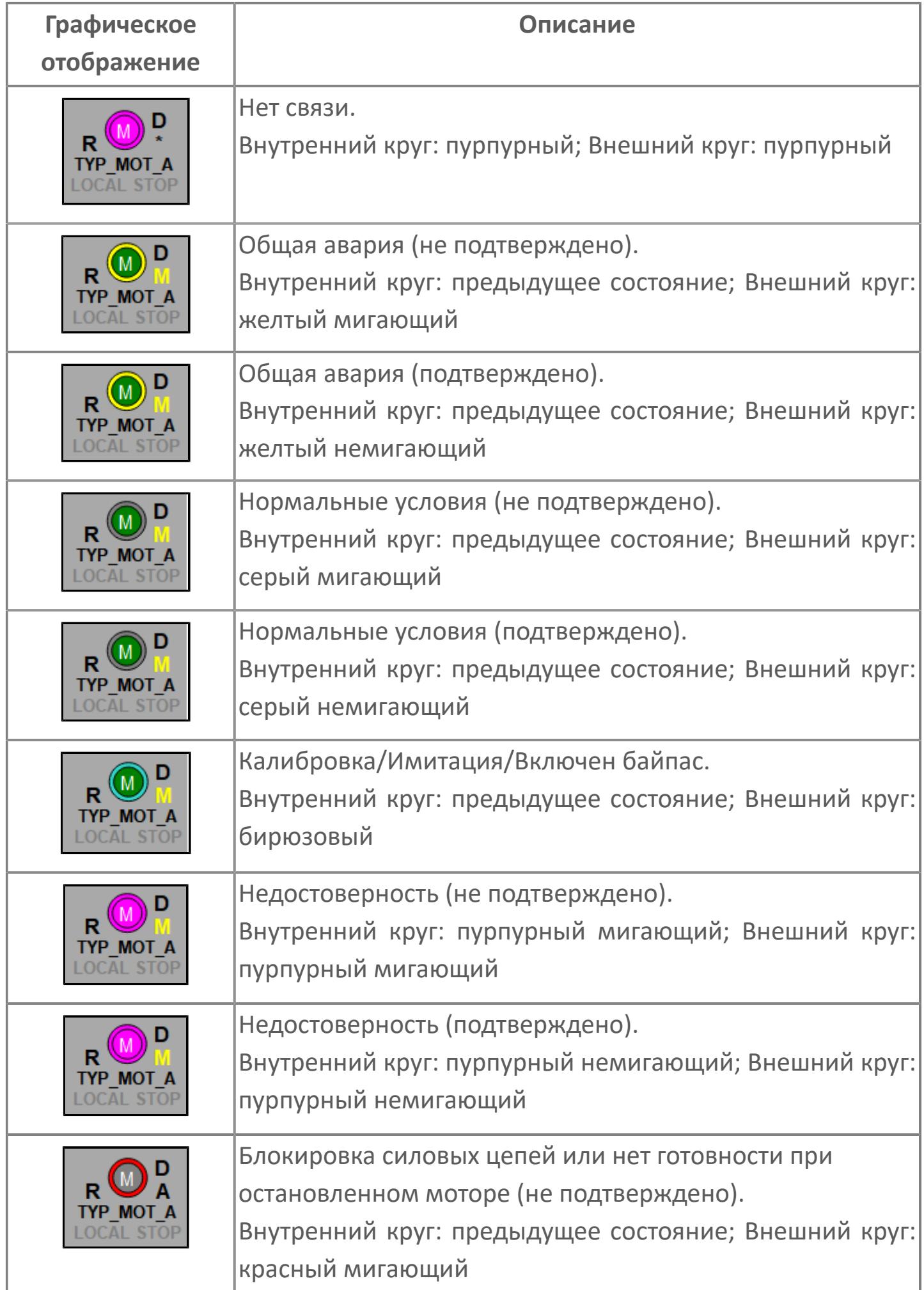

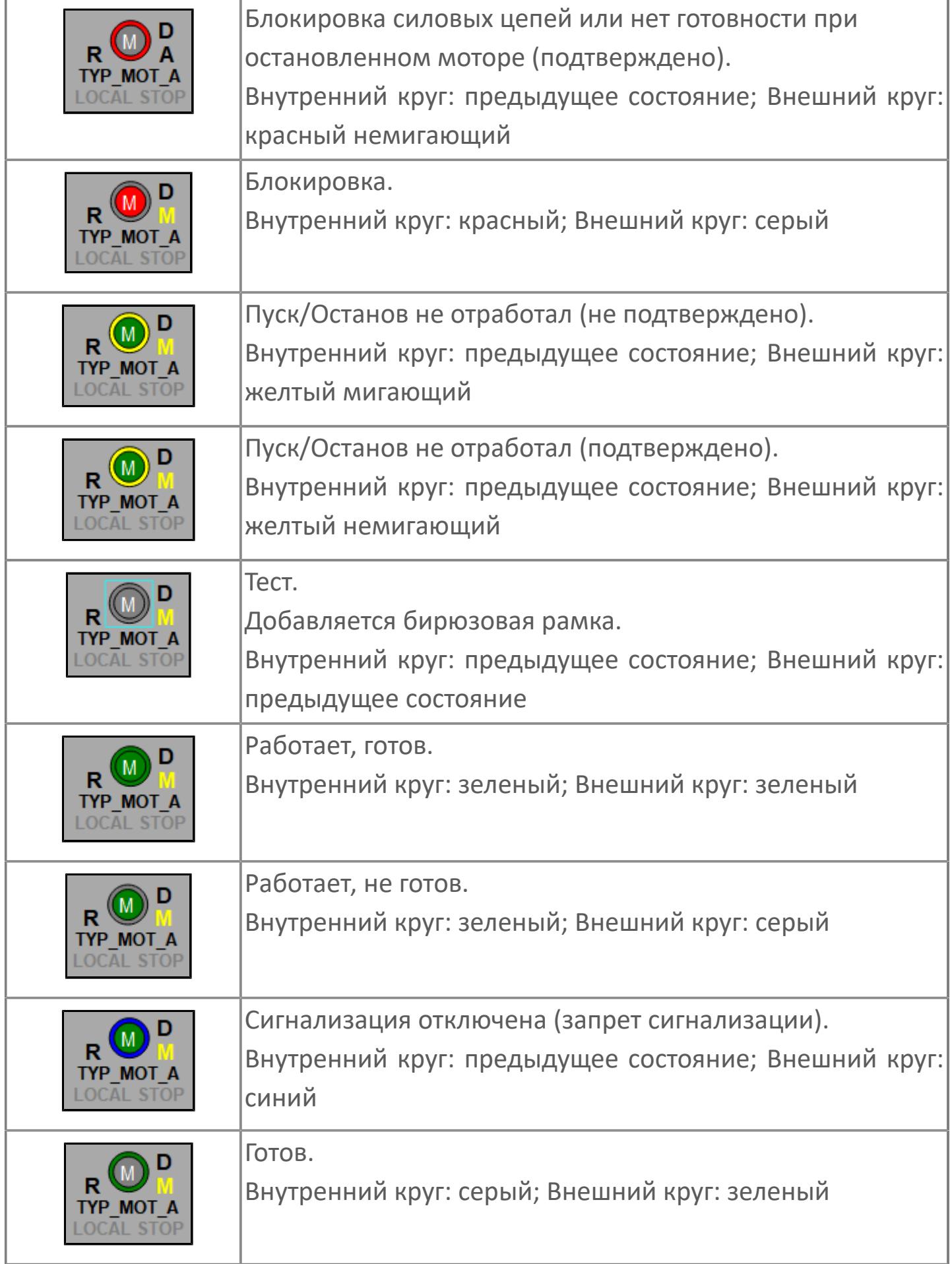

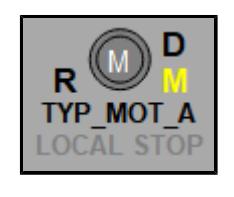

Остановлен, не готов.

Внутренний круг: серый; Внешний круг: серый

### **Редактор свойств**

В таблице ниже перечислены свойства, доступные при настройке мнемосимвола в редакторе свойств.

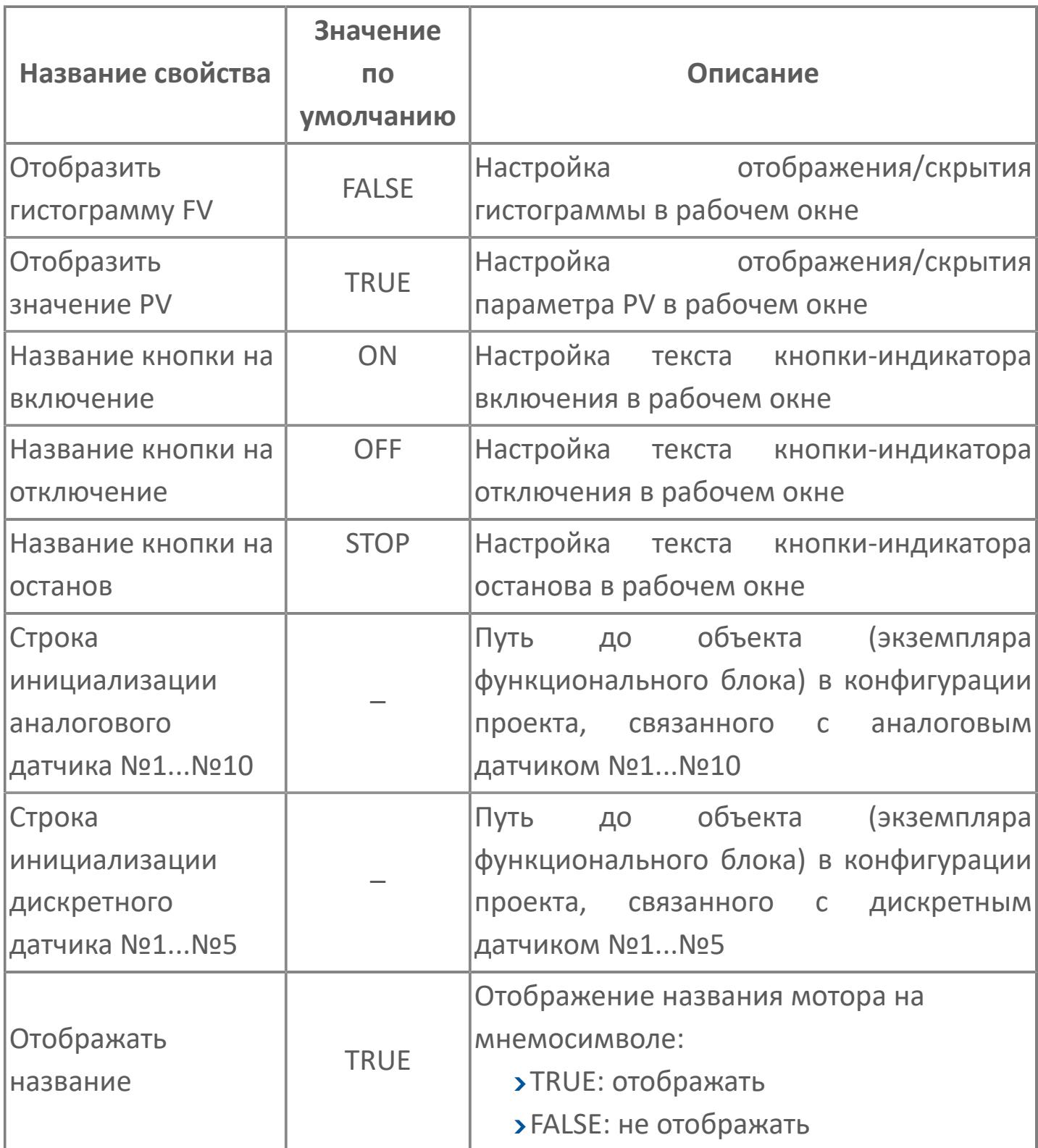

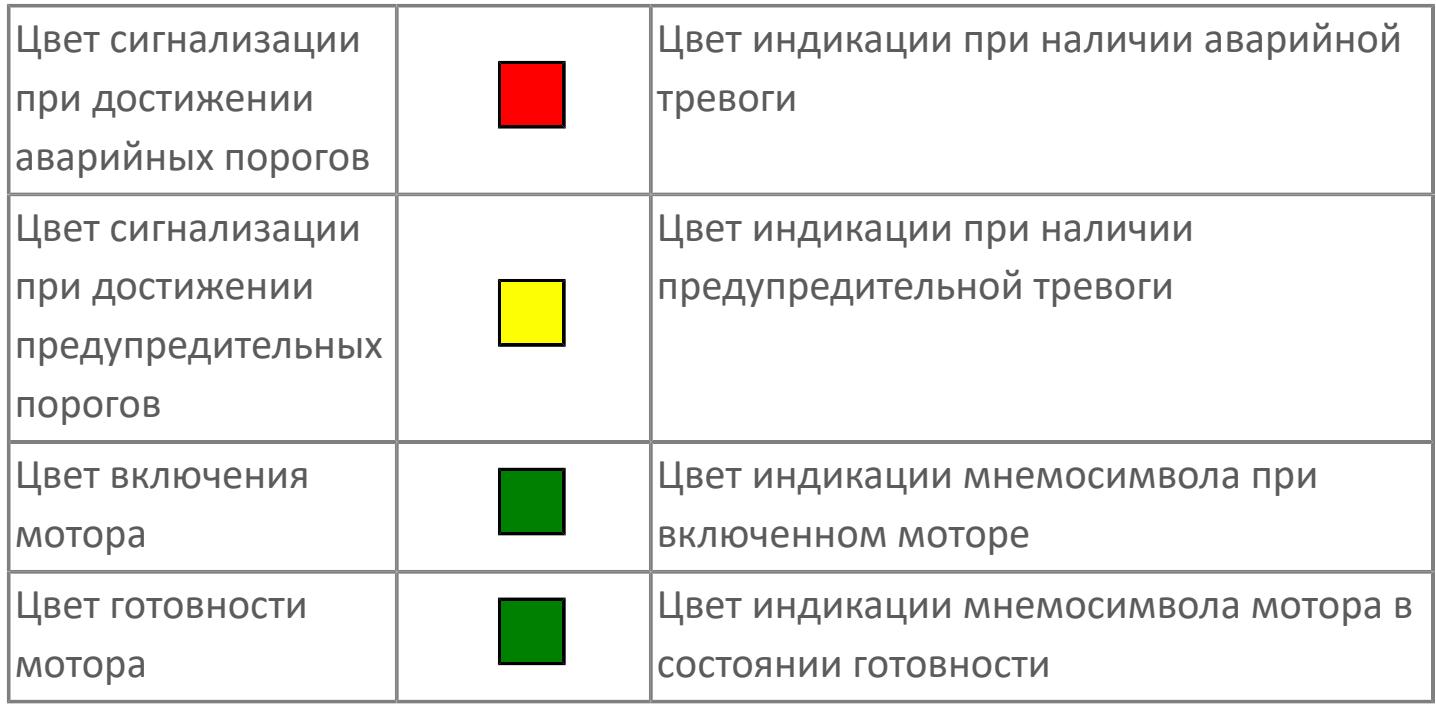

# **Окно Рабочее**

**Вариант с отображением гистограммы FV**

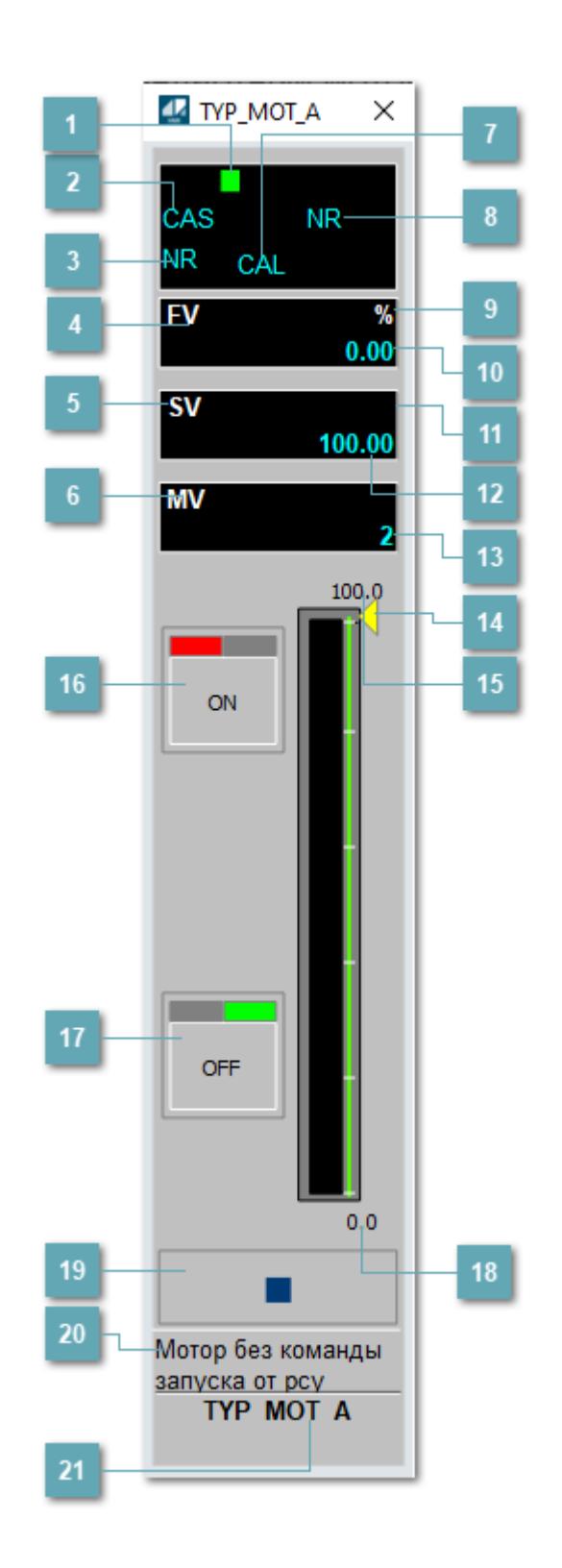

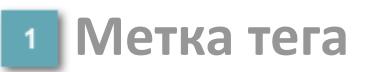

Метка тега окрашивается в соответствии с цветовой схемой и приоритетами срабатывания тревог.

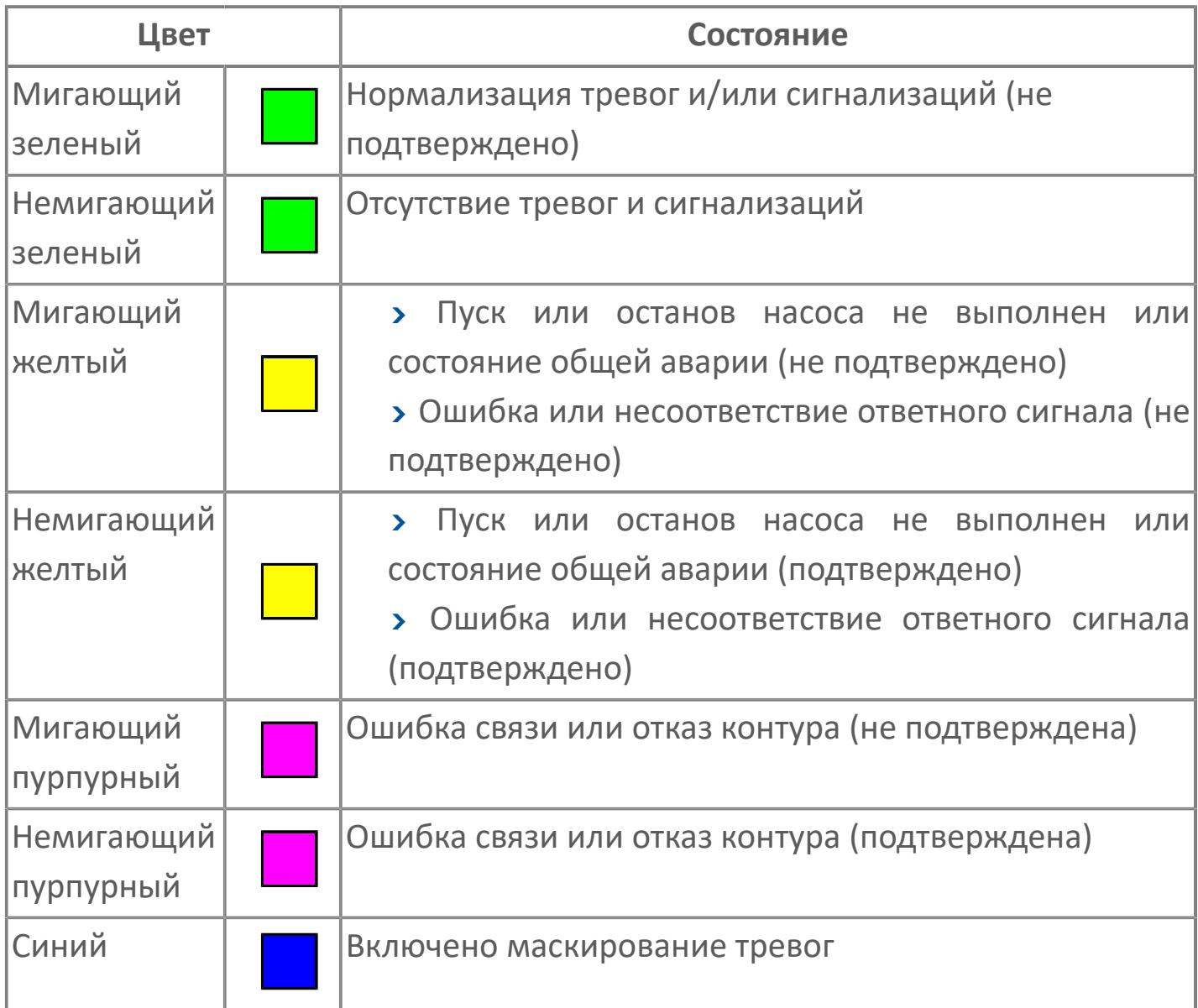

### **Режим функционального блока**

Индикатор [режима](#page-67-0) функционального блока. При нажатии на индикатор открывается окно выбора ручного, автоматического или каскадного режима, если это разрешено.

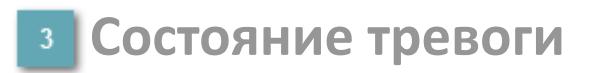

Индикатор [состояния тревоги](#page-27-0) функционального блока.

**Сигнал обратной связи**

Обозначение сигнала обратной связи FV.

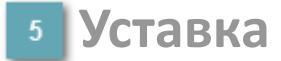

Обозначение уставки ограничения задания SV технологического параметра.

**Управляемая переменная**

Обозначение управляющего выхода (управляемой переменной MV).

#### **Режим калибровки**

Индикатор активности режима калибровки. В режиме калибровки появляется индикатор CAL.

**Состояние блока**

Индикатор [состояния блока.](#page-36-0)

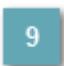

**Единицы измерения ответного сигнала**

Единицы измерения сигнала обратной связи FV.

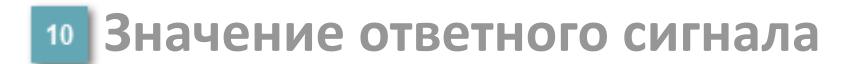

Значение сигнала обратной связи FV.

#### **Единицы измерения уставки**

Единицы измерения уставки ограничения задания SV технологического параметра.

### **Значение уставки**

Значение уставки ограничения задания SV технологического параметра.

### **Значение управляемой переменной**

Значение управляющего выхода (управляемой переменной MV).

#### **Индикатор уставки**

Индикатор уставки ограничения задания SV технологического параметра. Соответствует заданному значению параметра SV.

### **Верхний предел шкалы FV**

Заданное значение верхнего предела шкалы SH сигнала обратной связи FV.

## **Кнопка-индикатор "Открыть"**

При нажатии кнопки-индикатора будет подан сигнал на открытие. Ниже приведено описание цветовой индикации для кнопки-индикатора "Открыть".

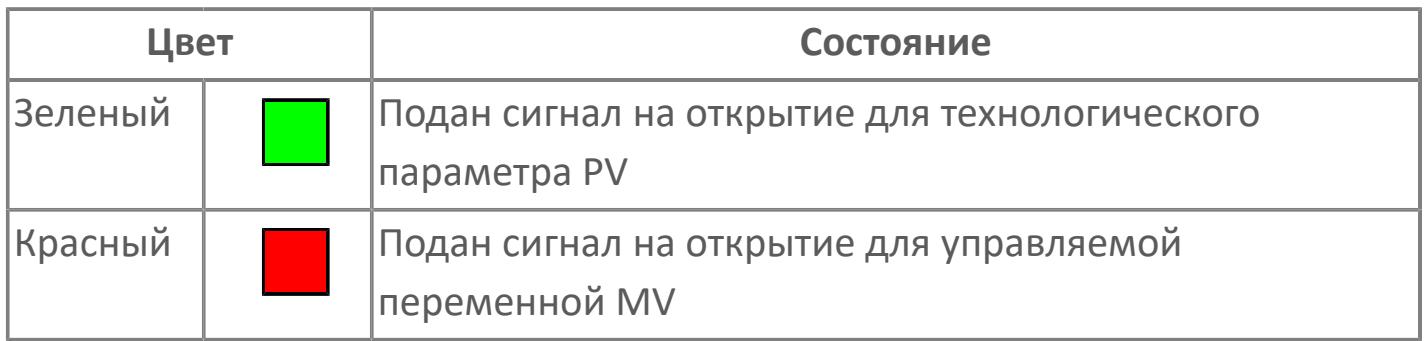

### **Кнопка-индикатор "Закрыть"**

При нажатии кнопки-индикатора будет подан сигнал на закрытие. Ниже приведено описание цветовой индикации для кнопки-индикатора "Закрыть".

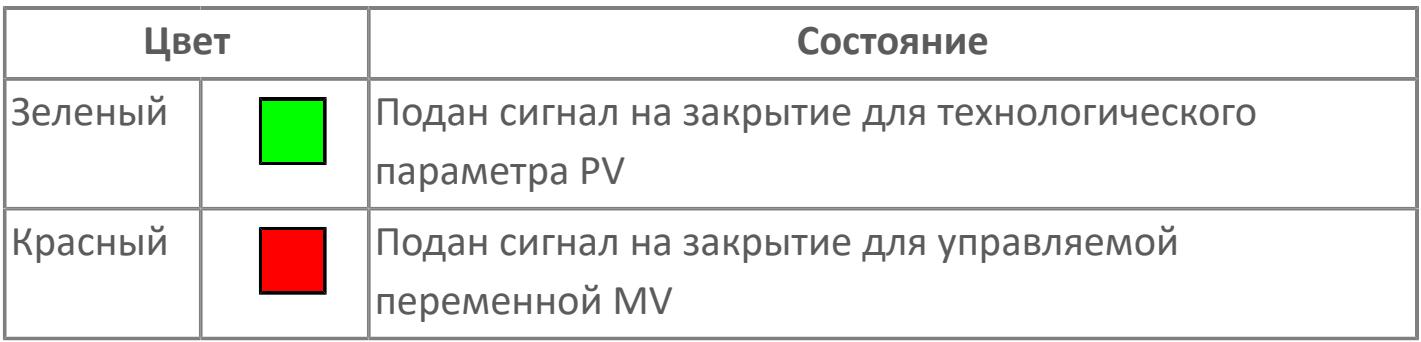

**18 Нижний предел шкалы FV** 

Заданное значение верхнего предела шкалы SL сигнала обратной связи FV.

#### **Вызов окна ввода данных**

Кнопка вызова окна ввода данных. В открывшемся окне для изменения данных нажмите кнопку "ПАРАМЕТР", выберите изменяемый параметр, в области "Значение" введите новое значение параметра и нажмите клавишу "Enter".

#### **20 Комментарий тега**

Задаваемый комментарий тега.

**Имя тега**

Идентификатор функционального блока.

#### **Гистограмма**

Гистограмма будет показана для всех преобразователей уровня с соответствующим аналоговым значением. Гистограмма будет отображаться только на экране технологического процесса, на экране обзора она отображаться не будет.

На гистограмме отображается фактическое значение технологического параметра. Гистограмма будет окрашена в зеленый цвет, без изменения.

**Вариант со скрытой гистограммой FV и со скрытым параметром PV**

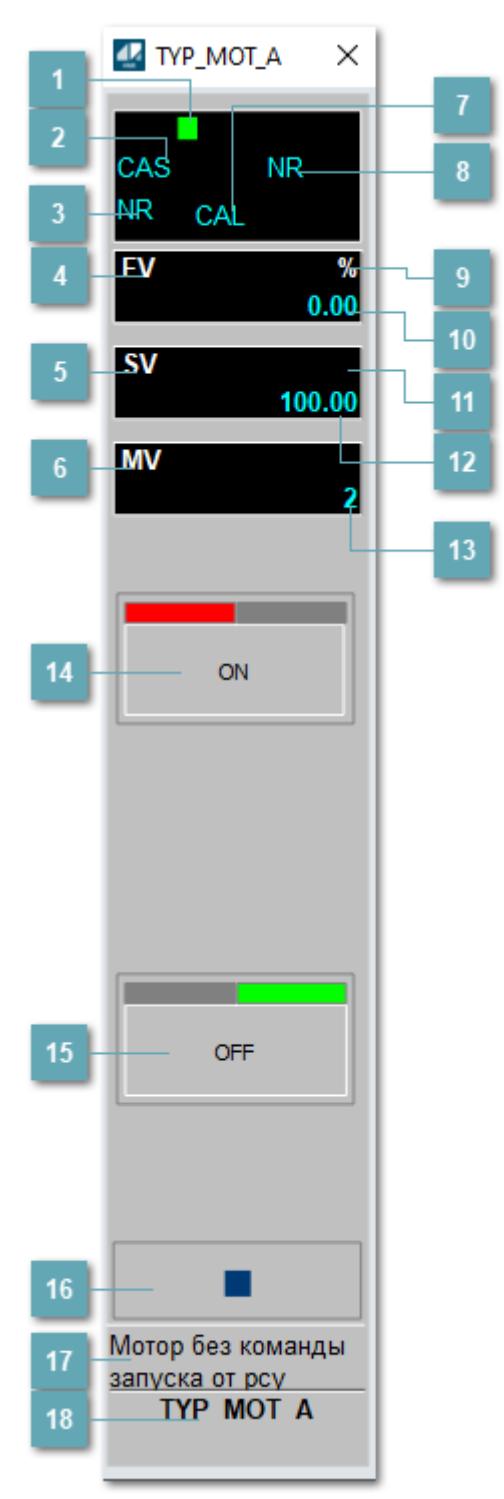

### **Метка тега**

Метка тега окрашивается в соответствии с цветовой схемой и приоритетами срабатывания тревог.

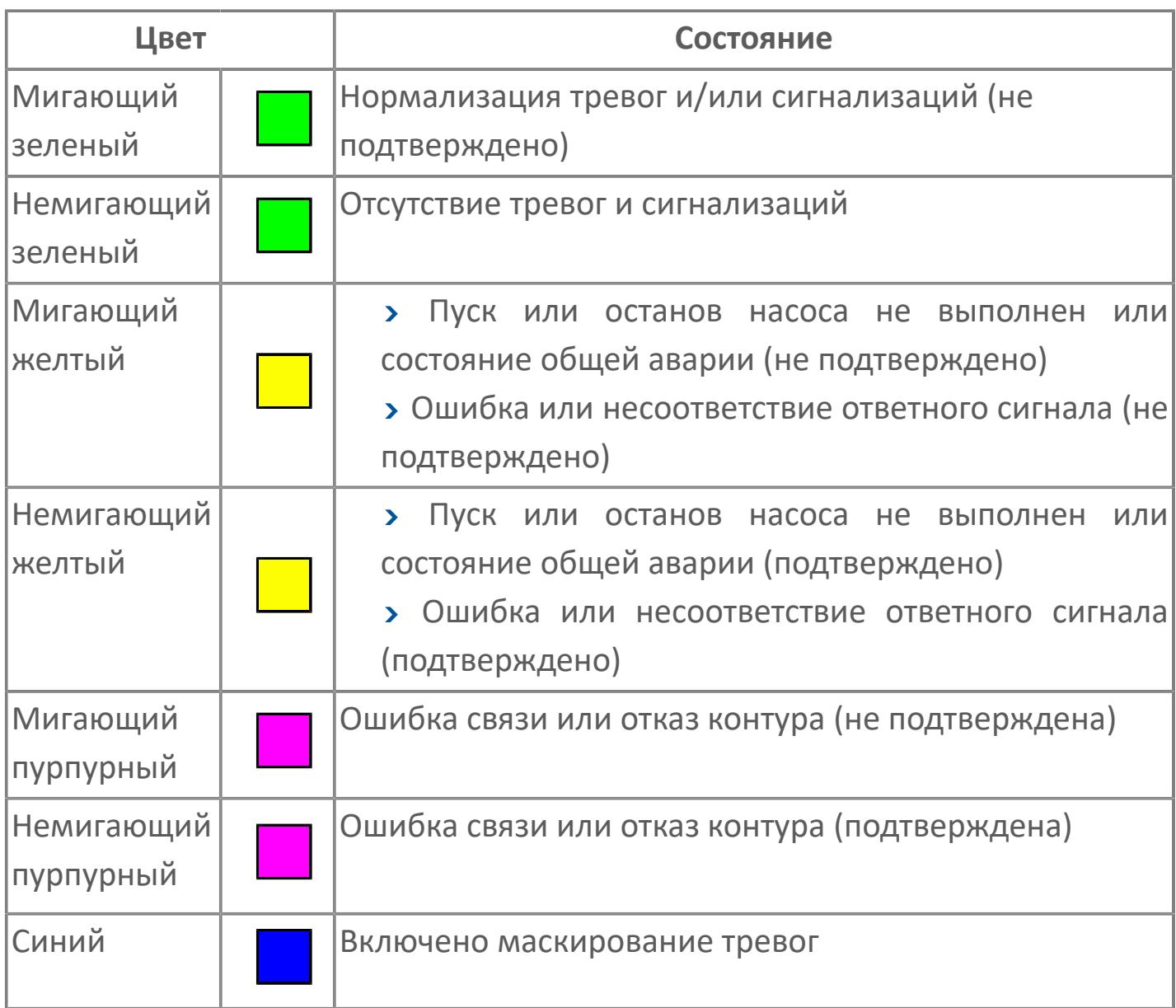

### **Режим функционального блока**

Индикатор [режима](#page-67-0) функционального блока. При нажатии на индикатор открывается окно выбора ручного, автоматического или каскадного режима, если это разрешено.

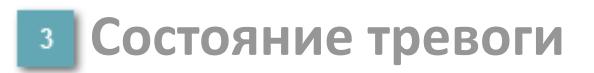

Индикатор [состояния тревоги](#page-27-0) функционального блока.

**Сигнал обратной связи**

Обозначение сигнала обратной связи FV.

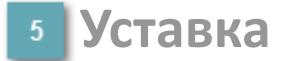

Обозначение уставки ограничения задания SV технологического параметра.

**Управляемая переменная**

Обозначение управляющего выхода (управляемой переменной MV).

#### **Режим калибровки**

Индикатор активности режима калибровки. В режиме калибровки появляется индикатор CAL.

**Состояние блока**

Индикатор [состояния блока.](#page-36-0)

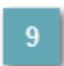

**Единицы измерения ответного сигнала**

Единицы измерения сигнала обратной связи FV.

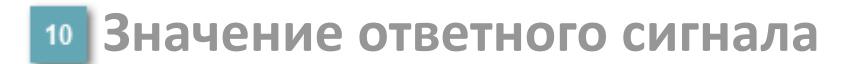

Значение сигнала обратной связи FV.

#### **Единицы измерения уставки**

Единицы измерения уставки ограничения задания SV технологического параметра.

#### **Значение уставки**

Значение уставки ограничения задания SV технологического параметра.

#### **Значение управляемой переменной**

Значение управляющего выхода (управляемой переменной MV).

### **Кнопка-индикатор "Открыть"**

При нажатии кнопки-индикатора будет подан сигнал на открытие. Ниже приведено описание цветовой индикации для кнопки-индикатора "Открыть".

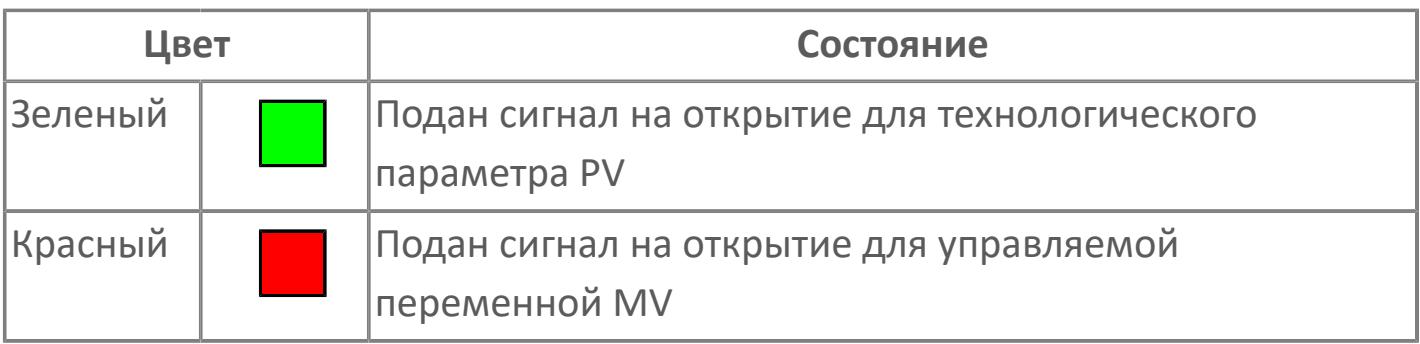

### **Кнопка-индикатор "Закрыть"**

При нажатии кнопки-индикатора будет подан сигнал на закрытие. Ниже приведено описание цветовой индикации для кнопки-индикатора "Закрыть".

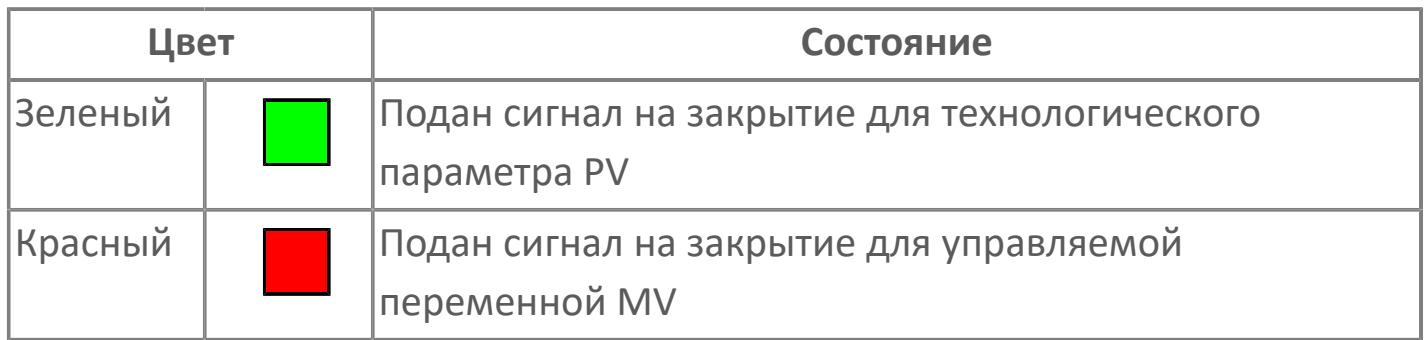

#### **Вызов окна ввода данных**

Кнопка вызова окна ввода данных. В открывшемся окне для изменения данных нажмите кнопку "ПАРАМЕТР", выберите изменяемый параметр, в области "Значение" введите новое значение параметра и нажмите клавишу "Enter".

### **17 Комментарий тега**

Задаваемый комментарий тега.

**Имя тега** 18

Идентификатор функционального блока.

**Вариант со скрытой гистограммой FV и с отображением параметра PV**

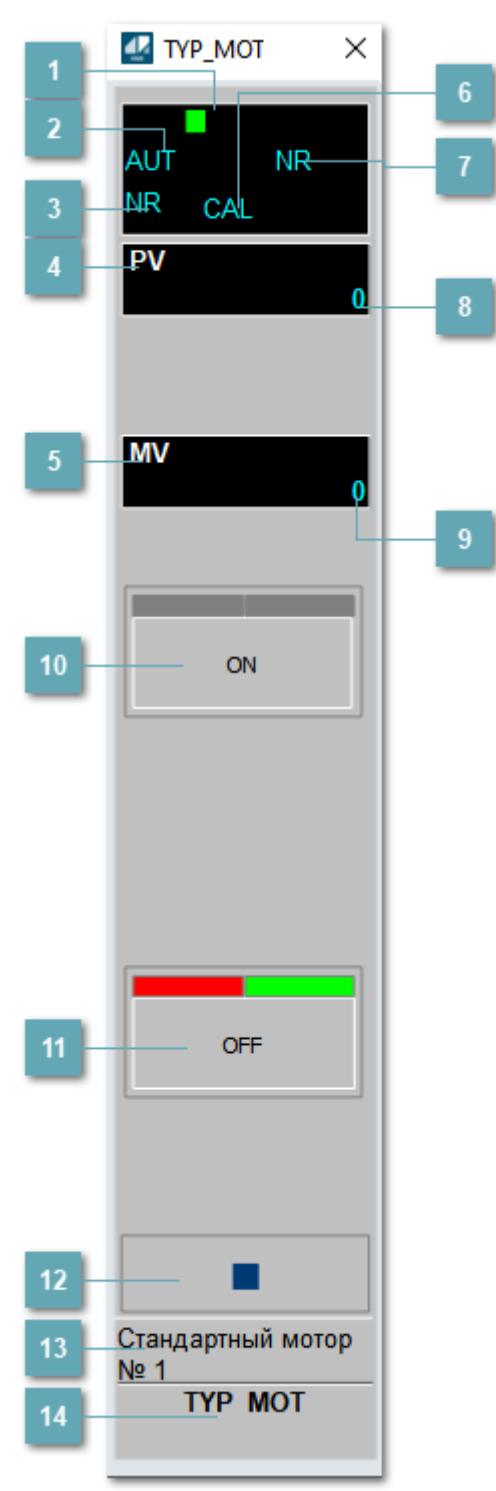

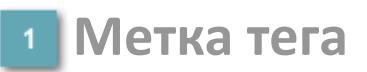

Метка тега окрашивается в соответствии с цветовой схемой и приоритетами срабатывания тревог.

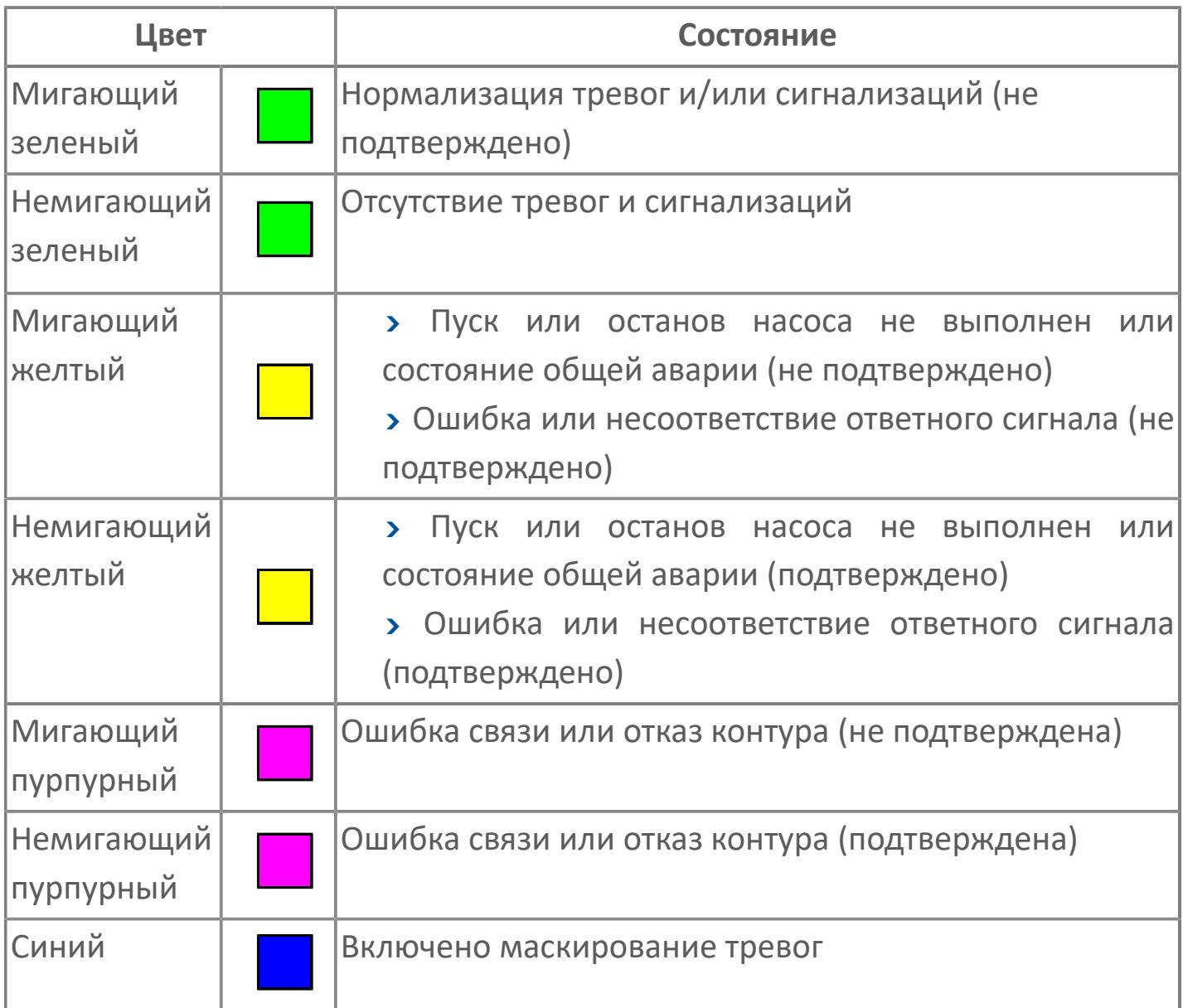

### **Режим функционального блока**

Индикатор [режима](#page-67-0) функционального блока. При нажатии на индикатор открывается окно выбора ручного, автоматического или каскадного режима, если это разрешено.

### **Состояние тревоги**

Индикатор [состояния тревоги](#page-27-0) функционального блока.

**Технологический параметр**

Обозначение технологического параметра (PV).

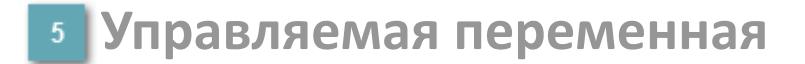

Обозначение управляющего выхода (управляемой переменной MV).

#### **Режим калибровки**

Индикатор активности режима калибровки. В режиме калибровки появляется индикатор CAL.

**Состояние блока**

Индикатор [состояния блока.](#page-36-0)

**Значение технологического параметра**

Текущее значение технологического параметра PV.

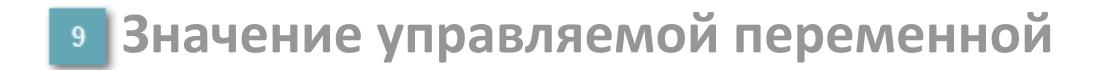

Значение управляющего выхода (управляемой переменной MV).

## **Кнопка-индикатор "Открыть"**

При нажатии кнопки-индикатора будет подан сигнал на открытие. Ниже приведено описание цветовой индикации для кнопки-индикатора "Открыть".

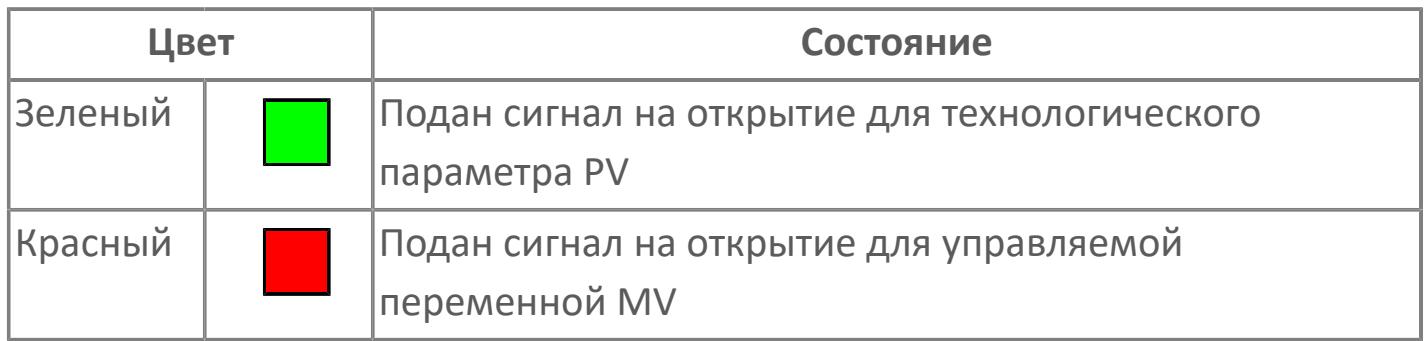

### **Кнопка-индикатор "Закрыть"**

При нажатии кнопки-индикатора будет подан сигнал на закрытие. Ниже приведено описание цветовой индикации для кнопки-индикатора "Закрыть".

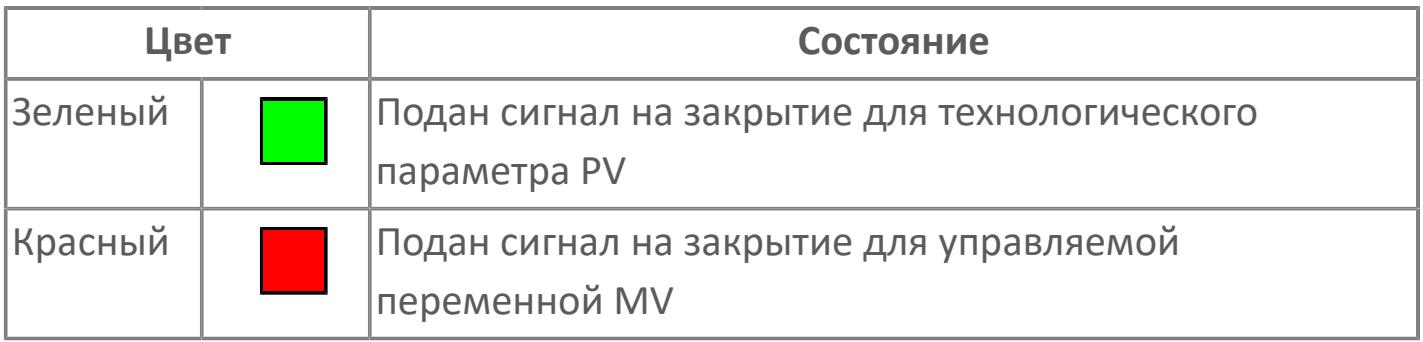

**Вызов окна ввода данных**

Кнопка вызова окна ввода данных. В открывшемся окне для изменения данных нажмите кнопку "ПАРАМЕТР", выберите изменяемый параметр, в области "Значение" введите новое значение параметра и нажмите клавишу "Enter".

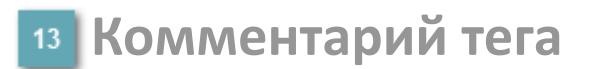

Задаваемый комментарий тега.

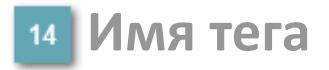

Идентификатор функционального блока.

# **Окно Параметры**

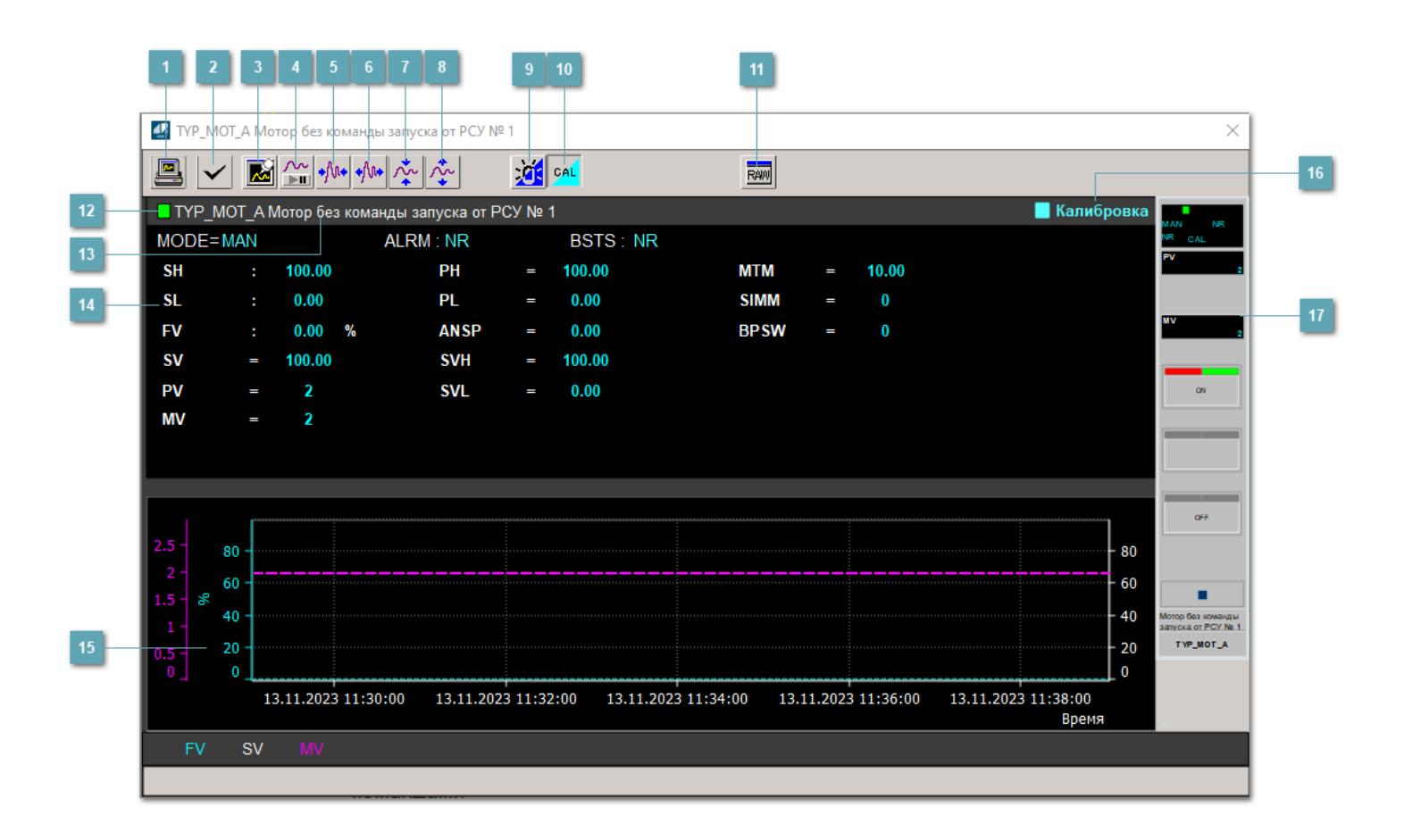

### **Сделать скриншот окна**

При нажатии на кнопку открывается окно печати текущего тренда.

#### **Квитировать сообщение**

При нажатии на кнопку открывается окно квитирования сообщений тревог. Окно открывается, если есть хотя бы одно неквитированное сообщение о тревоге.

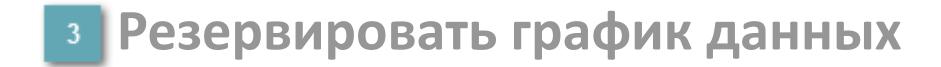

При нажатии на кнопку открывается окно сохранения резервной копии графика данных.

### **Остановить/Возобновить отображение данных**

При нажатии на кнопку останавливается/возобновляется отрисовка графика.

**Сократить интервал оси времени**

Сокращение интервала оси времени.

**Увеличить интервал оси времени**

Увеличение интервала оси времени.

**Уменьшить отображение графика**

Уменьшение отображения графика по вертикали.

**Увеличить отображение графика**

Увеличение отображения графика по вертикали.

#### **Переключить режим срабатывания тревог**

Включение/отключение маскирования тревог. При включении маскирования тревог метка тега окрашивается в синий цвет.

При включенном режиме маскирования, тревоги формируются, но не записываются в журнал событий.

#### **Переключить режим калибровки**

Включение/отключение режима калибровки. При включении режима калибровки на панели блока отображается индикатор CAL.

**Отобразить диалоговое окно необработанных данных**

При нажатии на кнопку открывается окно необработанных данных. В данном окне отображается число данных до обработки.

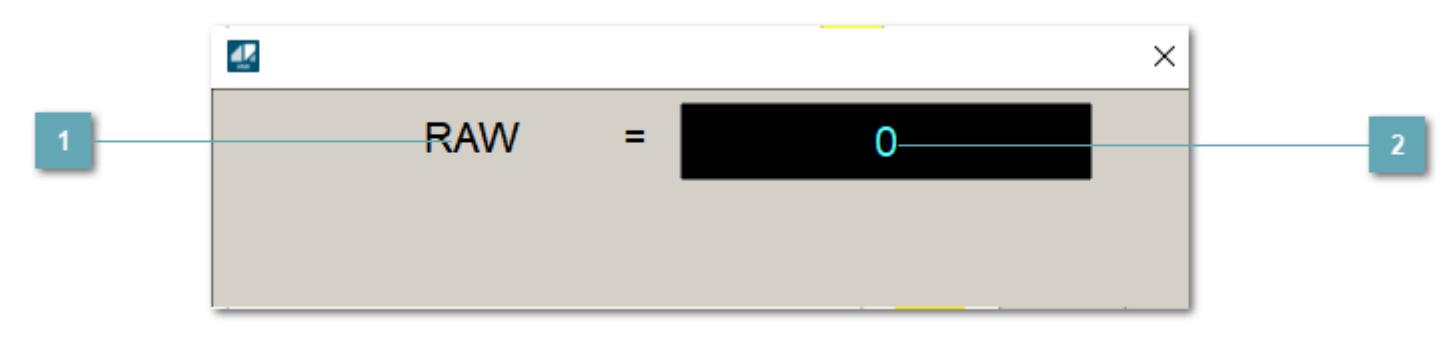

**<sup>1</sup>** Название переменной необработанных данных

Отображает название переменной RAW.

### **Значение необработанных данных**

В данном поле отображается значение необработанных данных типа REAL,INT

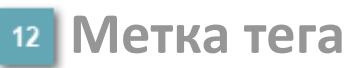

Метка тега окрашивается в соответствии с цветовой схемой и приоритетами срабатывания тревог.

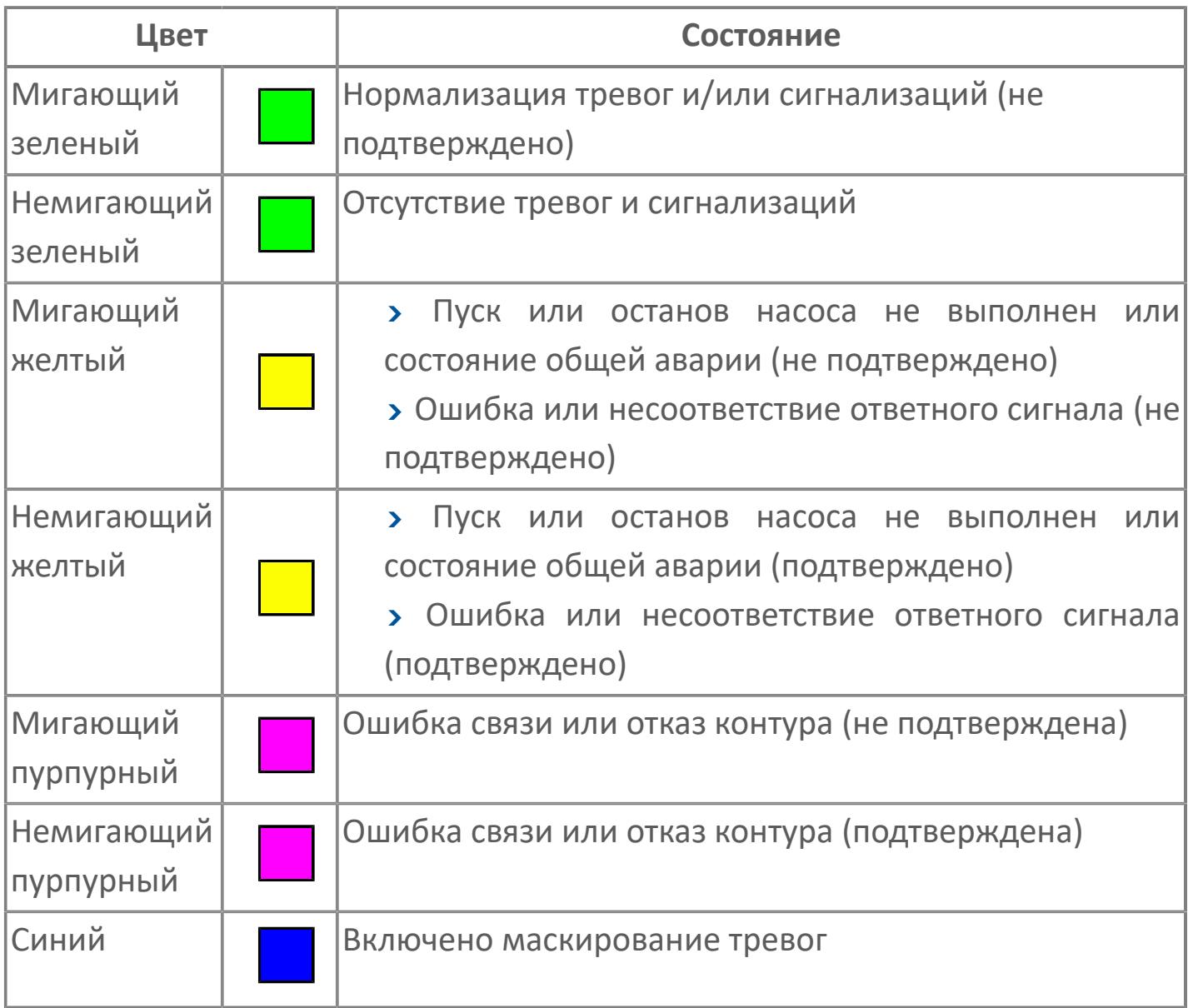

### **Имя тега и комментарий**

Идентификатор функционального блока и задаваемый комментарий.

#### **Уставки и режимы задания**

Область отображения уставок, параметров и режимов работы функционального блока. При нажатии на отображаемый параметр

 открывается окно ввода значения, если изменение данного параметра разрешено пользователю.

Если изменение параметра разрешено, между названием параметра и значением стоит знак "=", в противном случае – ":".

Отображаемые значения:

- MODE режим блока;
- ALRM режим срабатывания тревог;
- BSTS состояние блока;
- SH верхний предел шкалы;
- > SL нижний предел шкалы;
- PH уставка верхнего предела тревоги обратной связи;
- PL уставка нижнего предела тревоги обратной связи;
- FV значение обратной связи;
- **> SV значение уставки толчкового механизма;**
- PV входное значение ответа;
- MV управляемая переменная;
- **> ANSP** уставка ответа;
- **> SVH верхний предел уставки;**
- **> SVL** нижний предел уставки;
- MTM время маскирования проверки ответа;
- SIMM имитационный переключатель;
- BPSW переключатель байпаса.

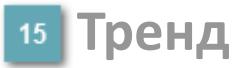

Используется компонент Astra.HMI.Trends.

Подробное описание возможностей Astra.HMI.Trends представлено в Руководстве системного интегратора ПТК AstraRegul.

#### **Режим калибровки**

Индикатор активности режима калибровки. В режиме калибровки появляется индикатор и надпись "Калибровка".

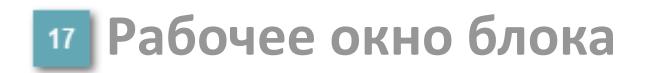

Отображение рабочего окна.

# **Окно Журнал событий**

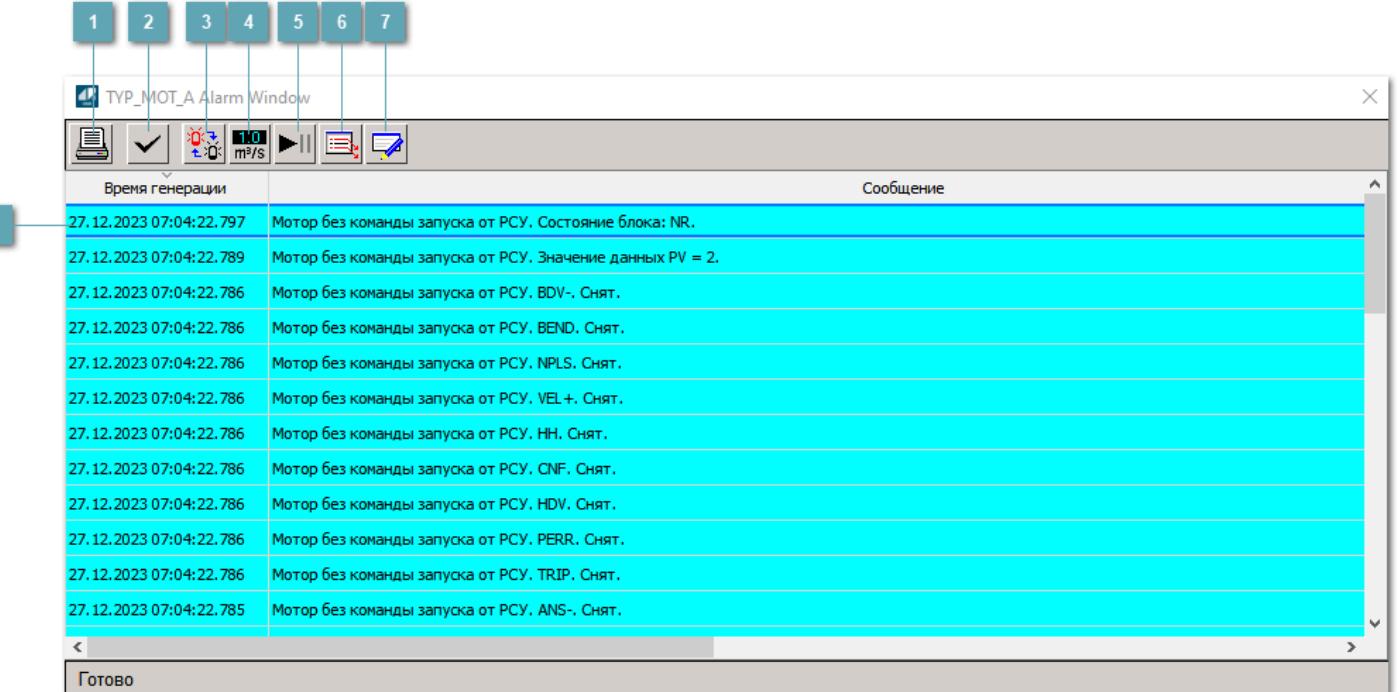

#### **Распечатать отображаемое событие**

При нажатии на кнопку открывается окно печати журнала событий.

#### **Квитировать сообщение**

При нажатии на кнопку открывается окно квитирования выбранного сообщения, если для данного сообщения доступно квитирование и оно не было выполнено ранее.

#### **Переключение между тревогами**

При нажатии на кнопку в журнале событий будут отображены только тревоги высокого приоритета или все тревоги.

### **Функциональная кнопка**

Функционал данной кнопки в текущей версии библиотеки не доступен.

### **Остановить/возобновить обновление экрана**

При нажатии на кнопку останавливается или возобновляется обновление экрана.

### **Отобразить диалоговое окно ввода условий фильтра**

При нажатии на кнопку открывается окно создания условия фильтрации сообщений.

#### **Отобразить диалоговое окно настройки окна**

При нажатии на кнопку открывается окно с настройками журнала событий.

### **Область отображения событий**

Отображает информацию о событиях в виде таблицы.

Используется компонент Astra.HMI.Alarms.

Подробное описание возможностей Astra.HMI.Alarms представлено в Руководстве системного интегратора ПТК AstraRegul.

# **Окно Графики**

В данном окне отображаются графики в историческом или оперативном режимах.

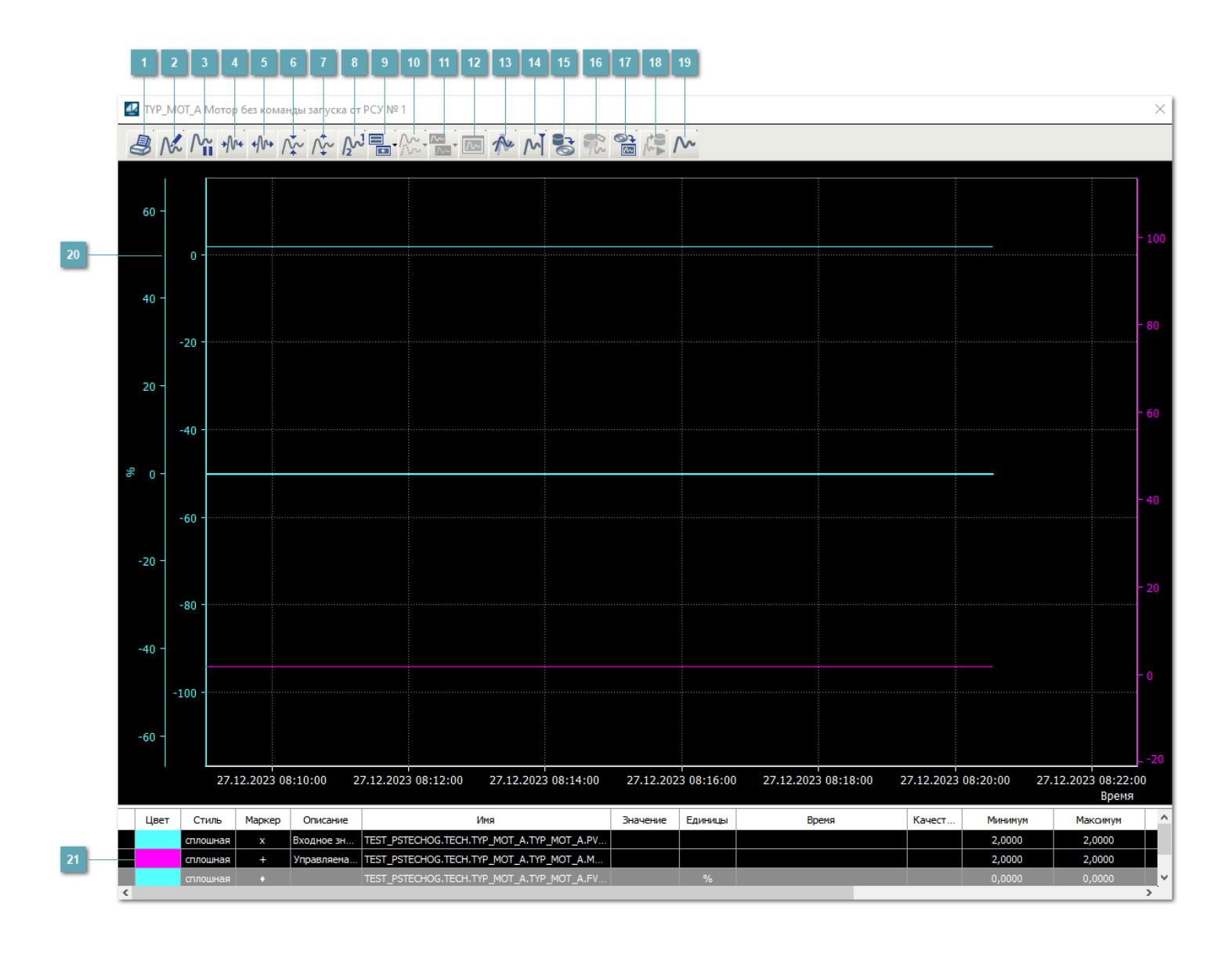

### **Печать**

При нажатии на кнопку открывается окно печати текущего тренда.

### **Функциональная кнопка**

Функционал данной кнопки в текущей версии библиотеки не доступен.

### **Пауза/Старт**

Останавливает/возобновляет отрисовку графиков.

**Сократить интервал оси времени**

Сокращение интервала оси времени.

**Увеличить интервал оси времени**

Увеличение интервала оси времени.

**Уменьшить отображение графика**

Уменьшение отображения графика по вертикали.

**Увеличить отображение графика**

Увеличение отображения графика по вертикали.

**Функциональная кнопка**

Функционал данной кнопки в текущей версии библиотеки не доступен.
## **Добавить репер**

Нажмите на кнопку "Добавить репер", а затем кликните в области тренда. На трендовом поле появится реперная линия.

Вы можете перемещать реперную линию в области тренда.

Чтобы скрыть реперную линию, повторно нажмите на кнопку "Добавить репер".

#### **Функциональная кнопка**

Функционал данной кнопки в текущей версии библиотеки не доступен.

#### **Функциональная кнопка**

Функционал данной кнопки в текущей версии библиотеки не доступен.

#### **Функциональная кнопка**

Функционал данной кнопки в текущей версии библиотеки не доступен.

#### **Восстановление исходного размера**

При нажатии на кнопку восстанавливает исходный размер всех графиков.

## **Отобразить график в текущей точке**

При нажатии на кнопку отображает на трендовом поле текущую точку с сохранением установленных размеров.

#### **Сохранить**  $15<sub>15</sub>$

При нажатии на кнопку открывается окно сохранения графика в файл или списка сигналов.

#### **Запросить исторические данные за период**

Кнопка доступна только в историческом режиме. При нажатии на кнопку в области тренда будет отображен график за указанный период.

## **Открыть**

При нажатии на кнопку открывается окно открытия списка сигналов или архива с данными.

**Режим отображения** 18

Переход в оперативный/исторический режим.

**Функциональная кнопка** 19

Функционал данной кнопки в текущей версии библиотеки не доступен.

#### **Трендовое поле**

Используется компонент Astra.HMI.Trends.

Подробное описание возможностей Astra.HMI.Trends представлено в Руководстве системного интегратора ПТК AstraRegul.

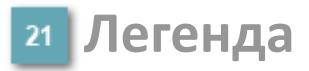

Область отображения параметров сигнала.

# **Журнал событий**

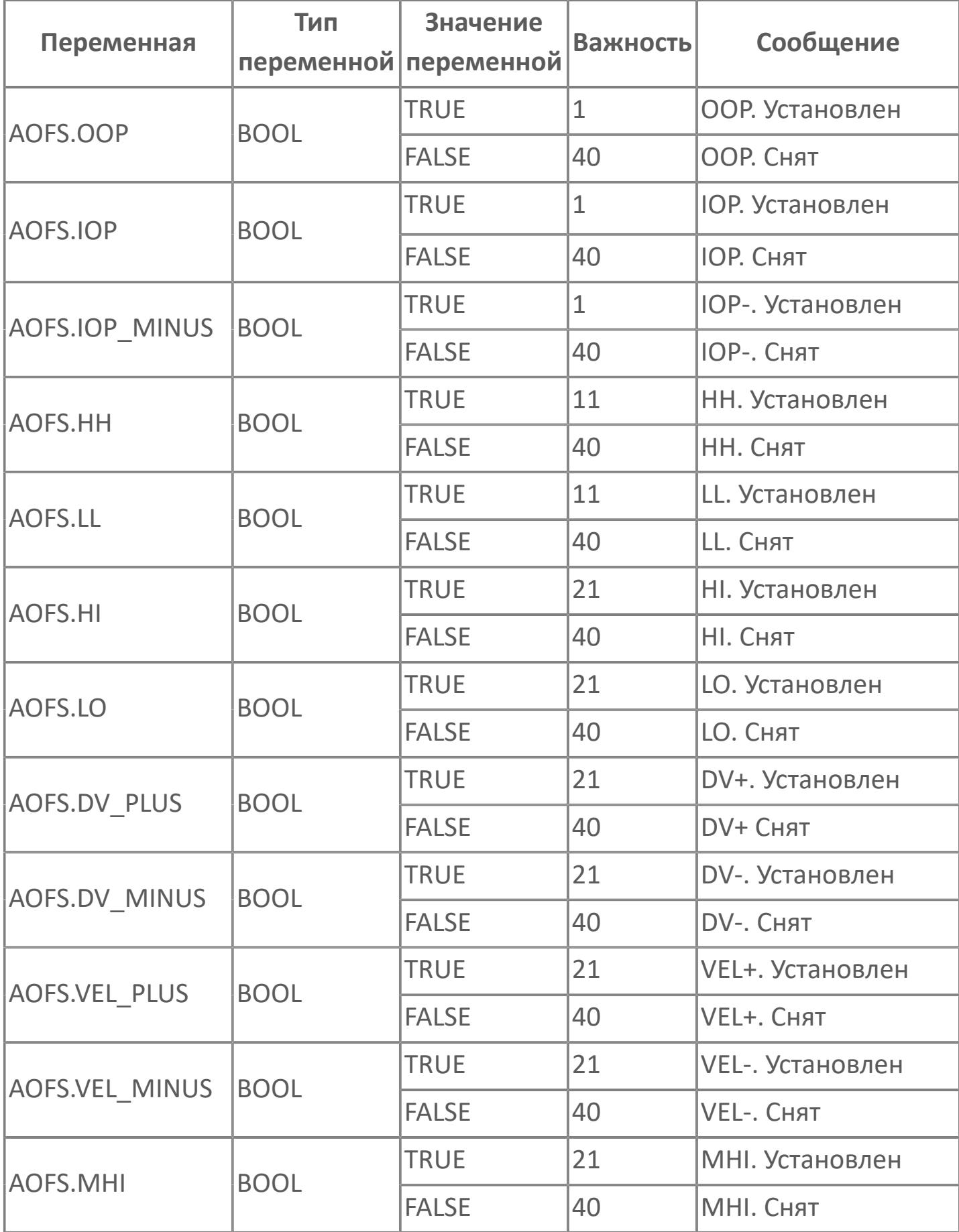

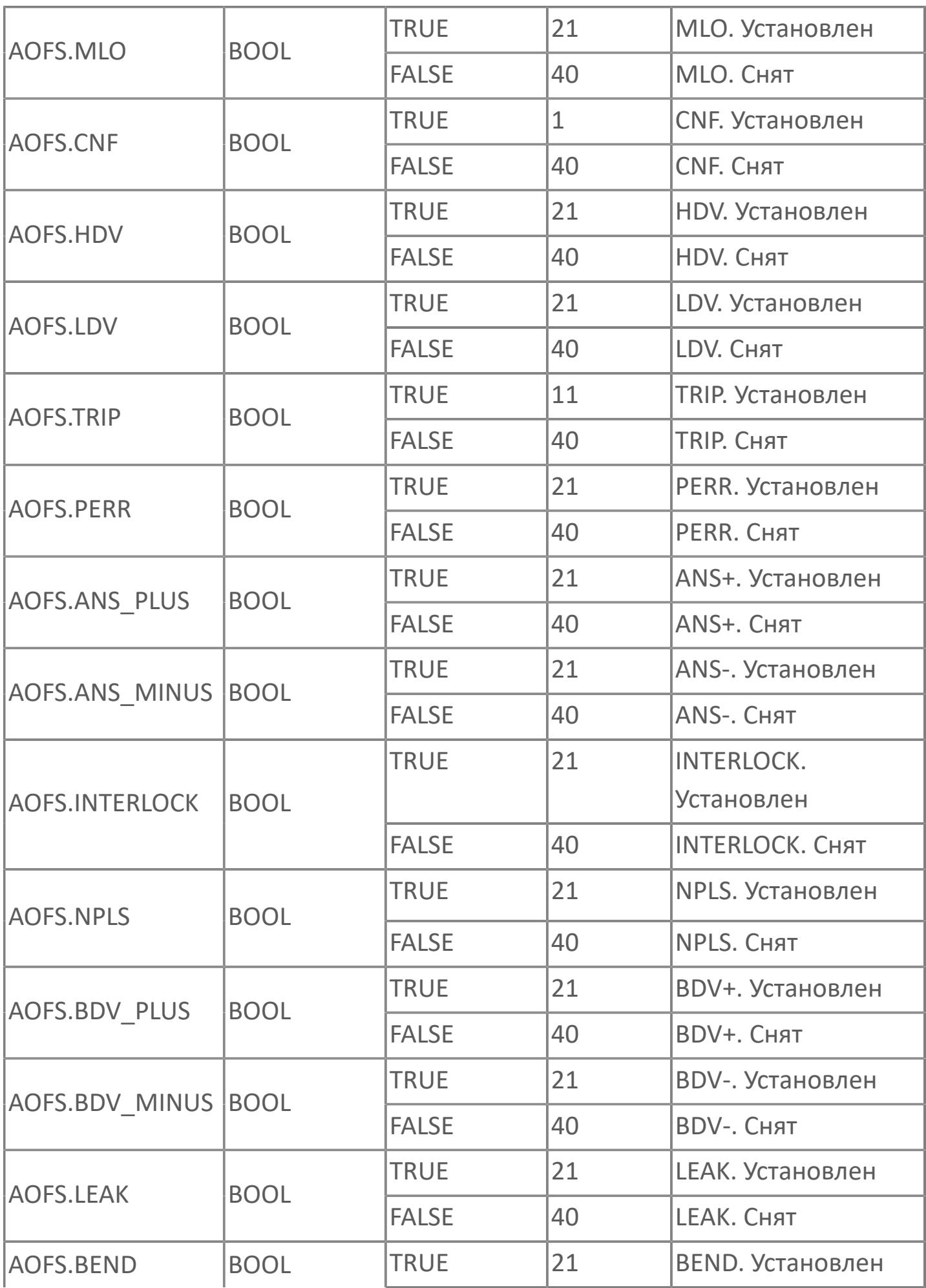

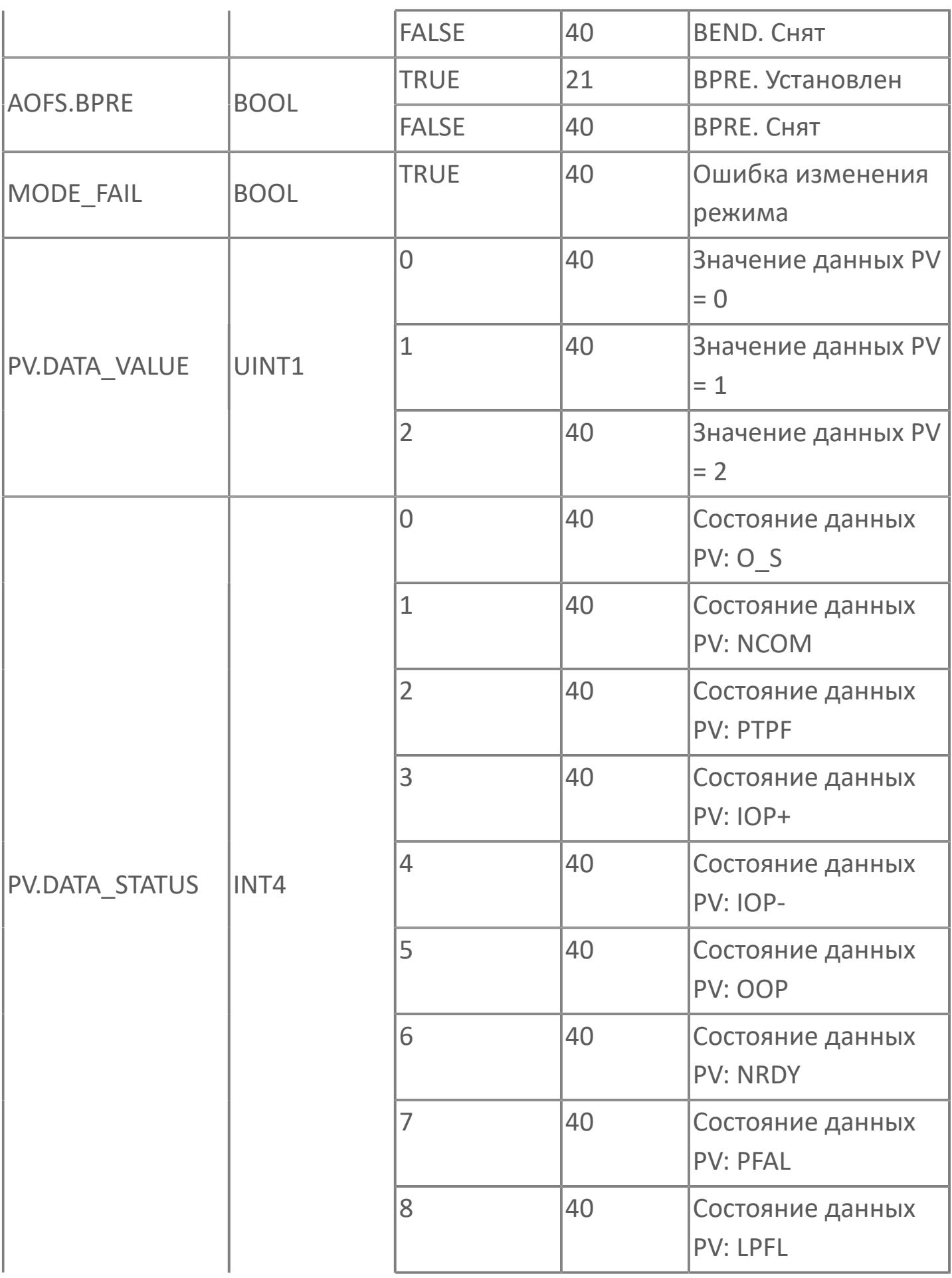

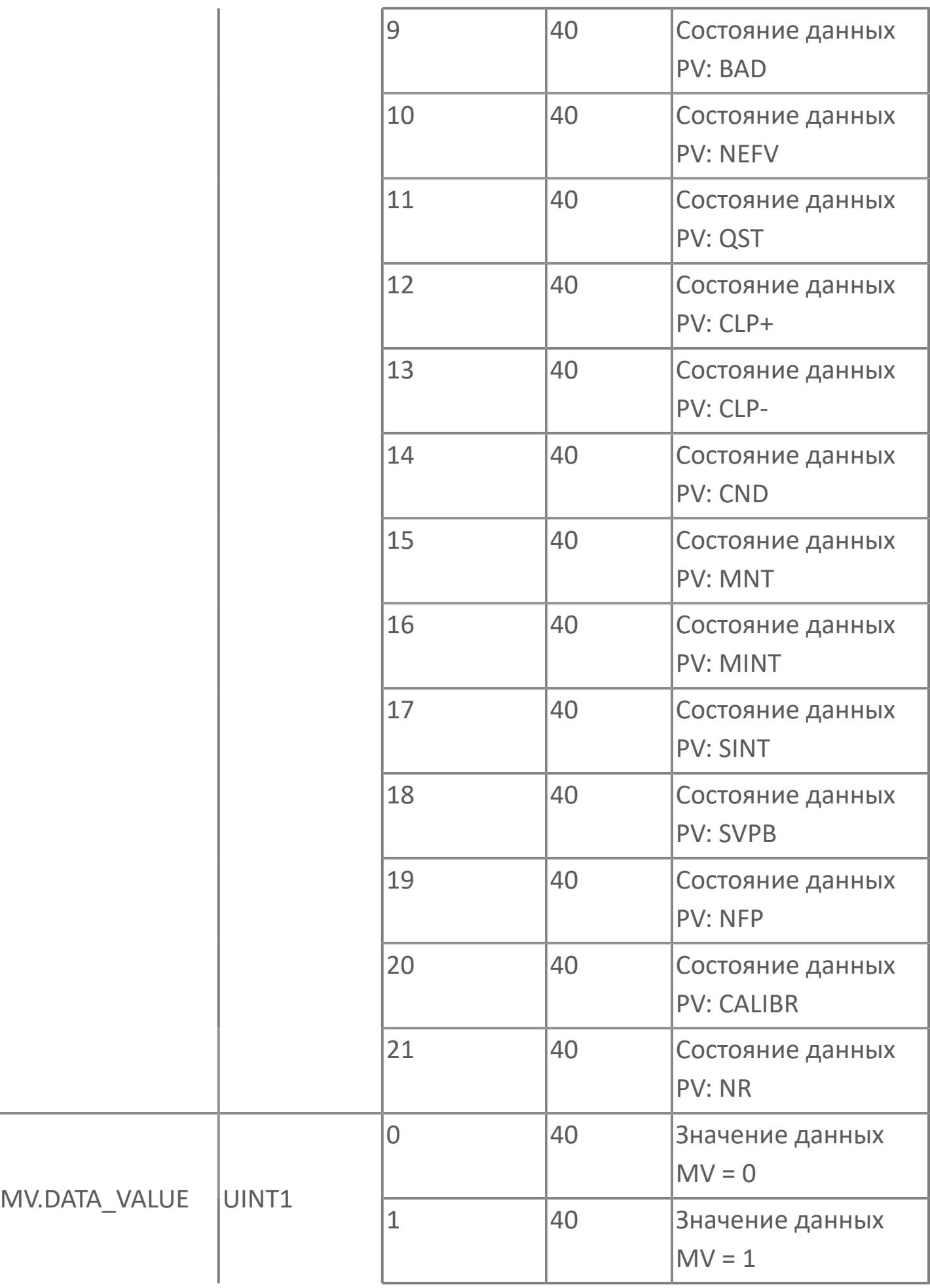

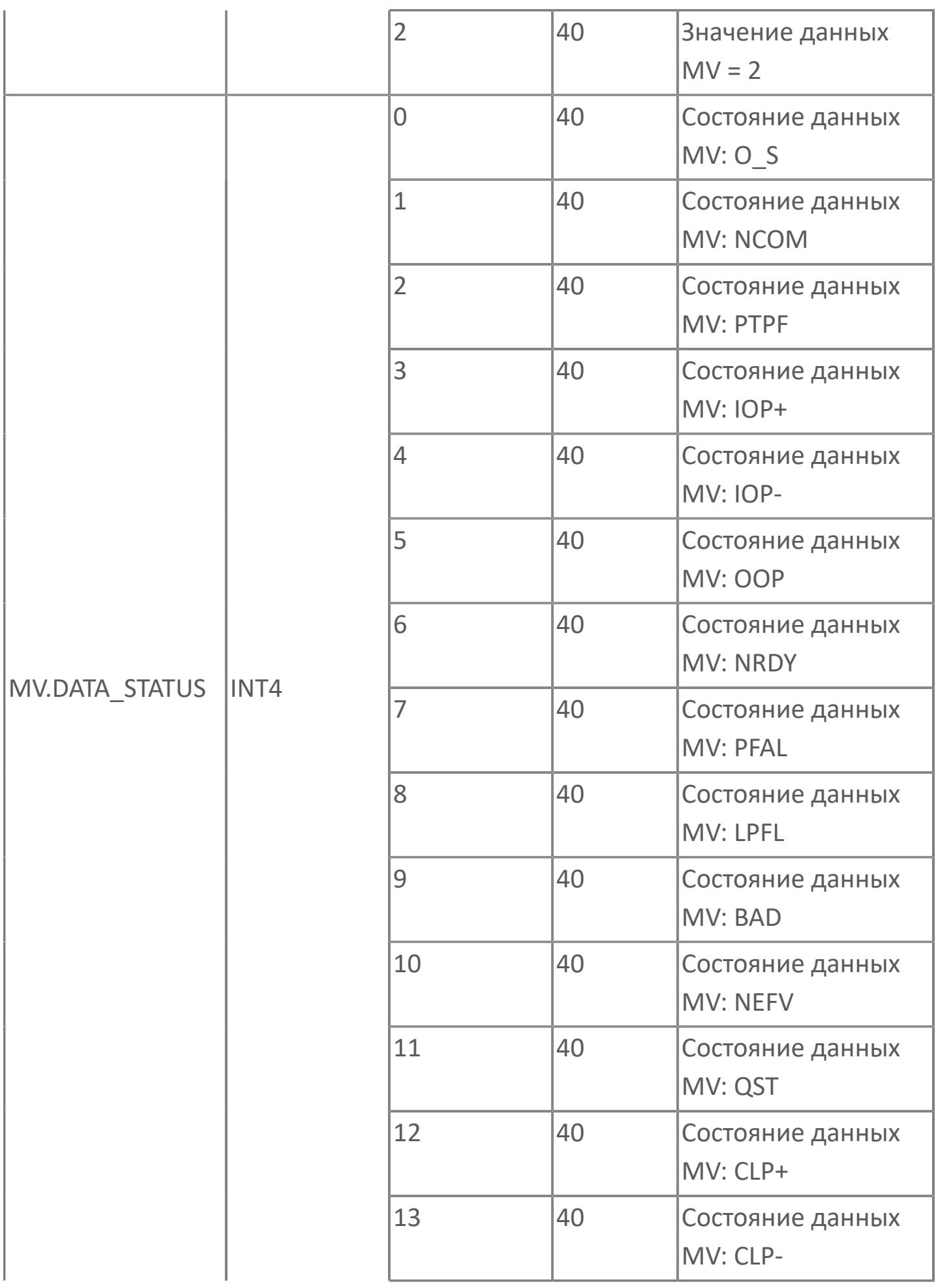

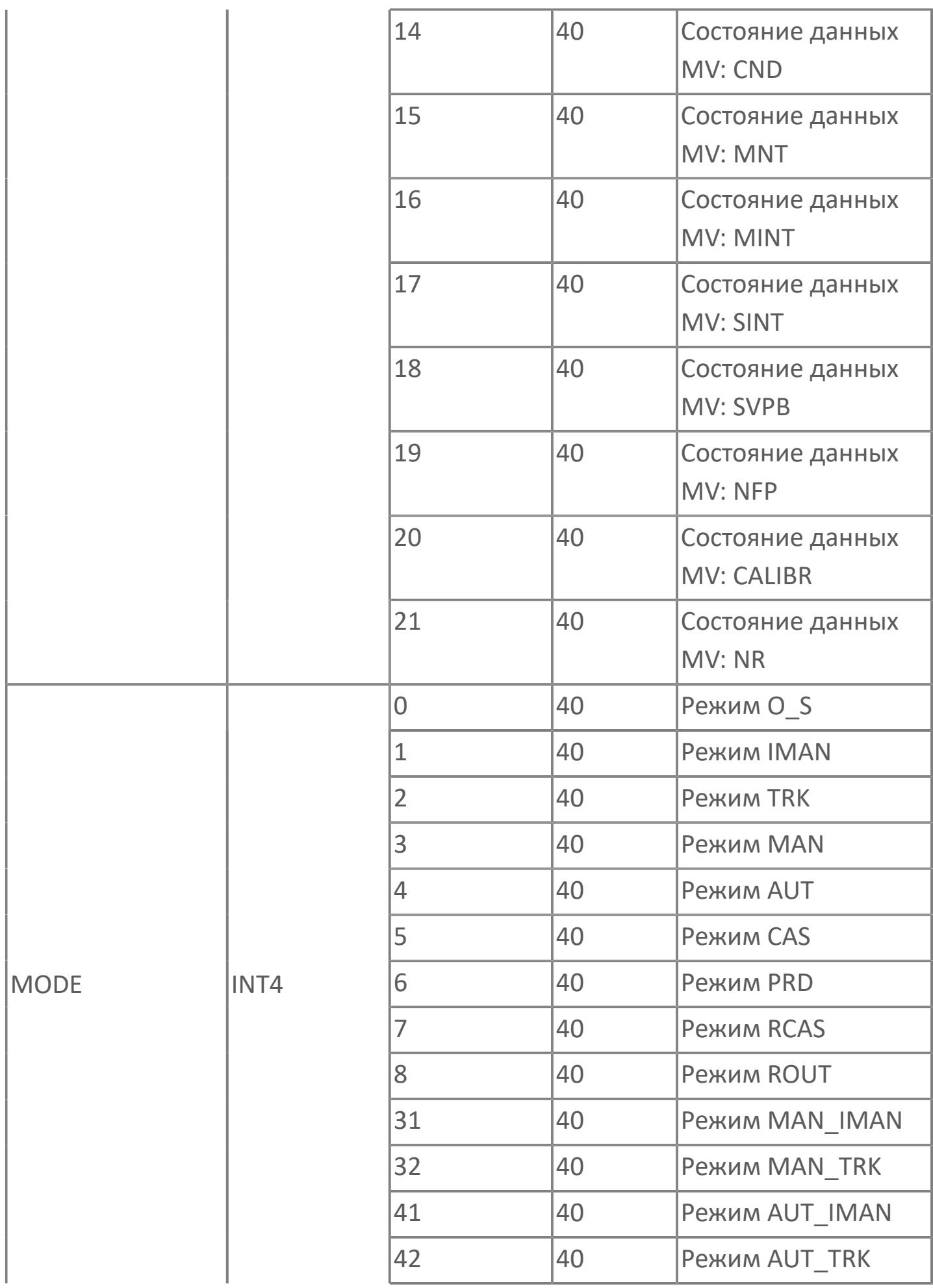

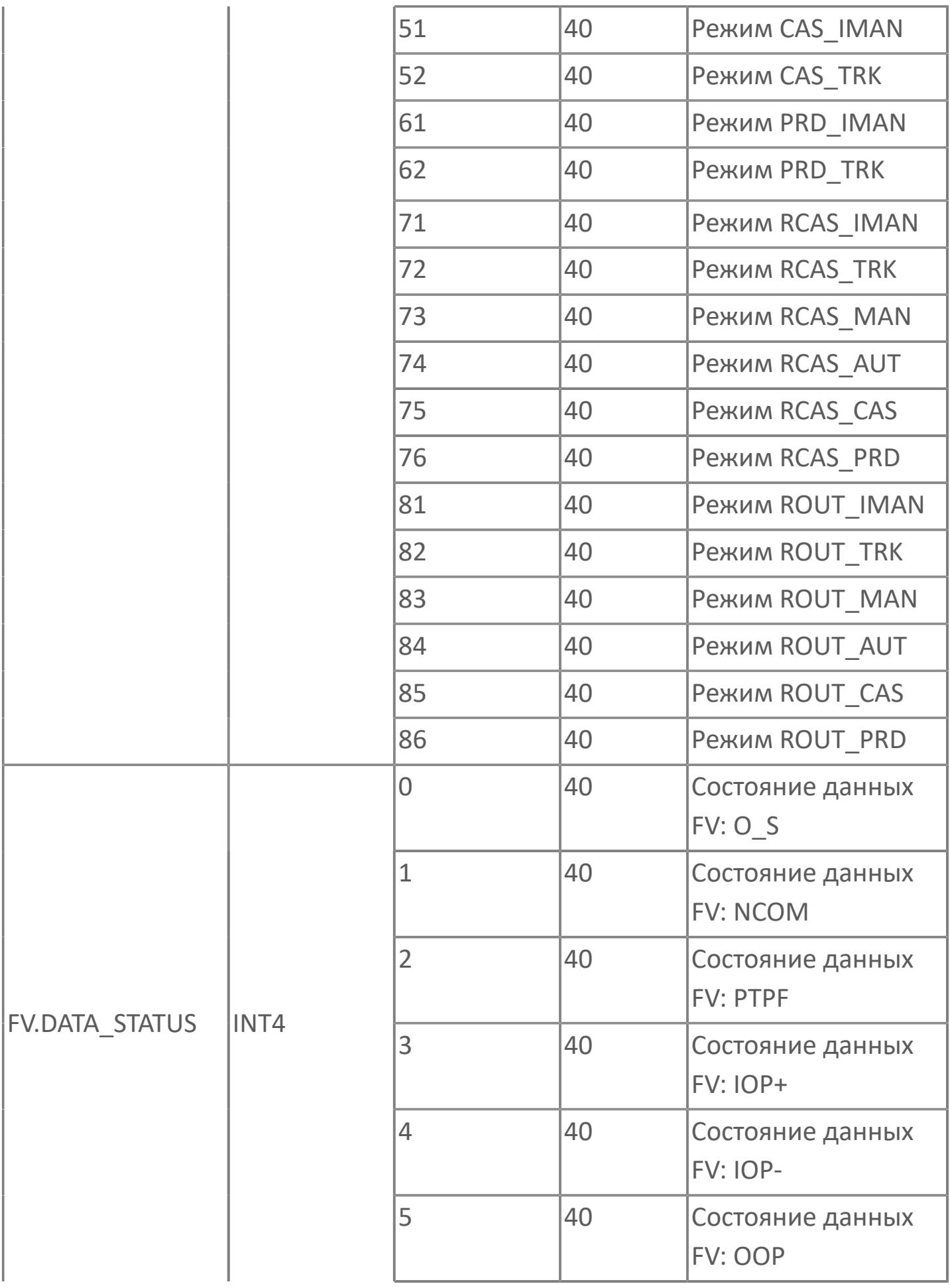

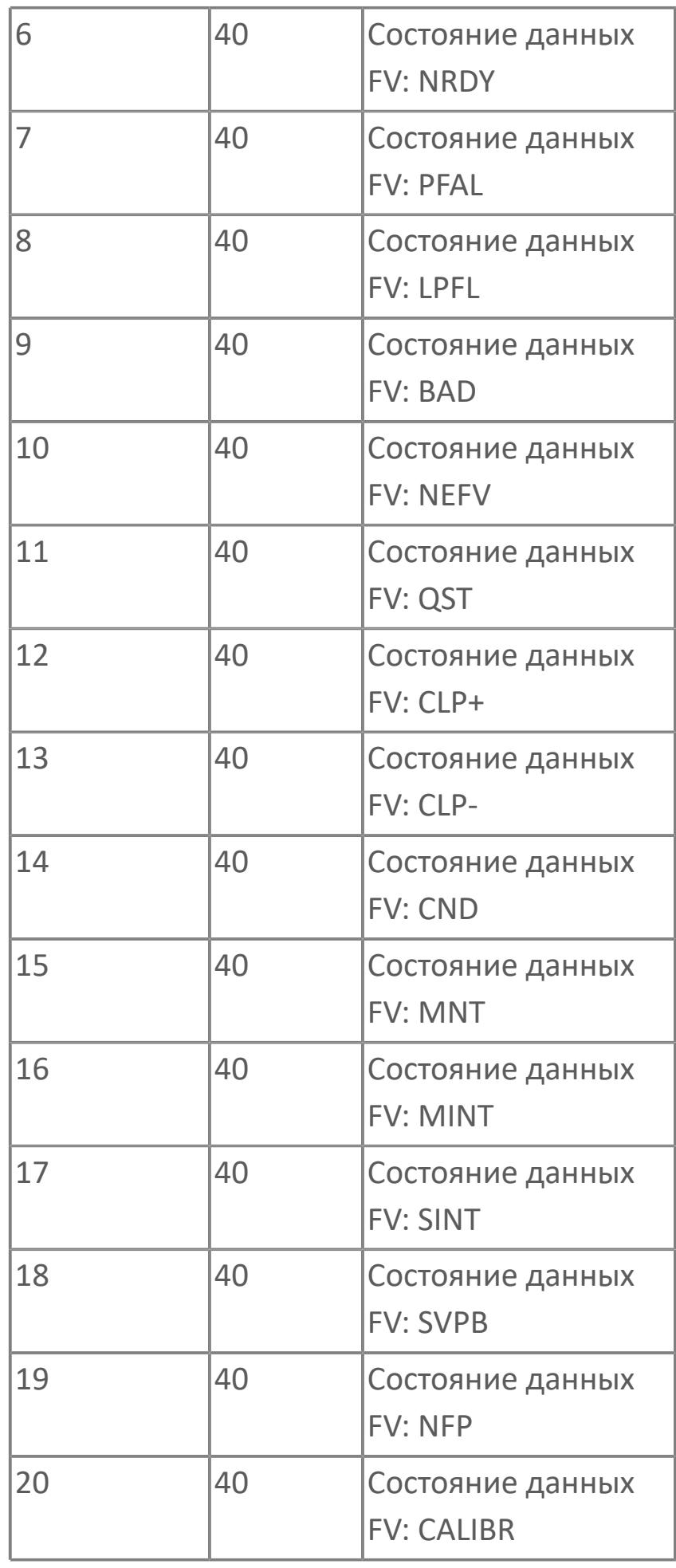

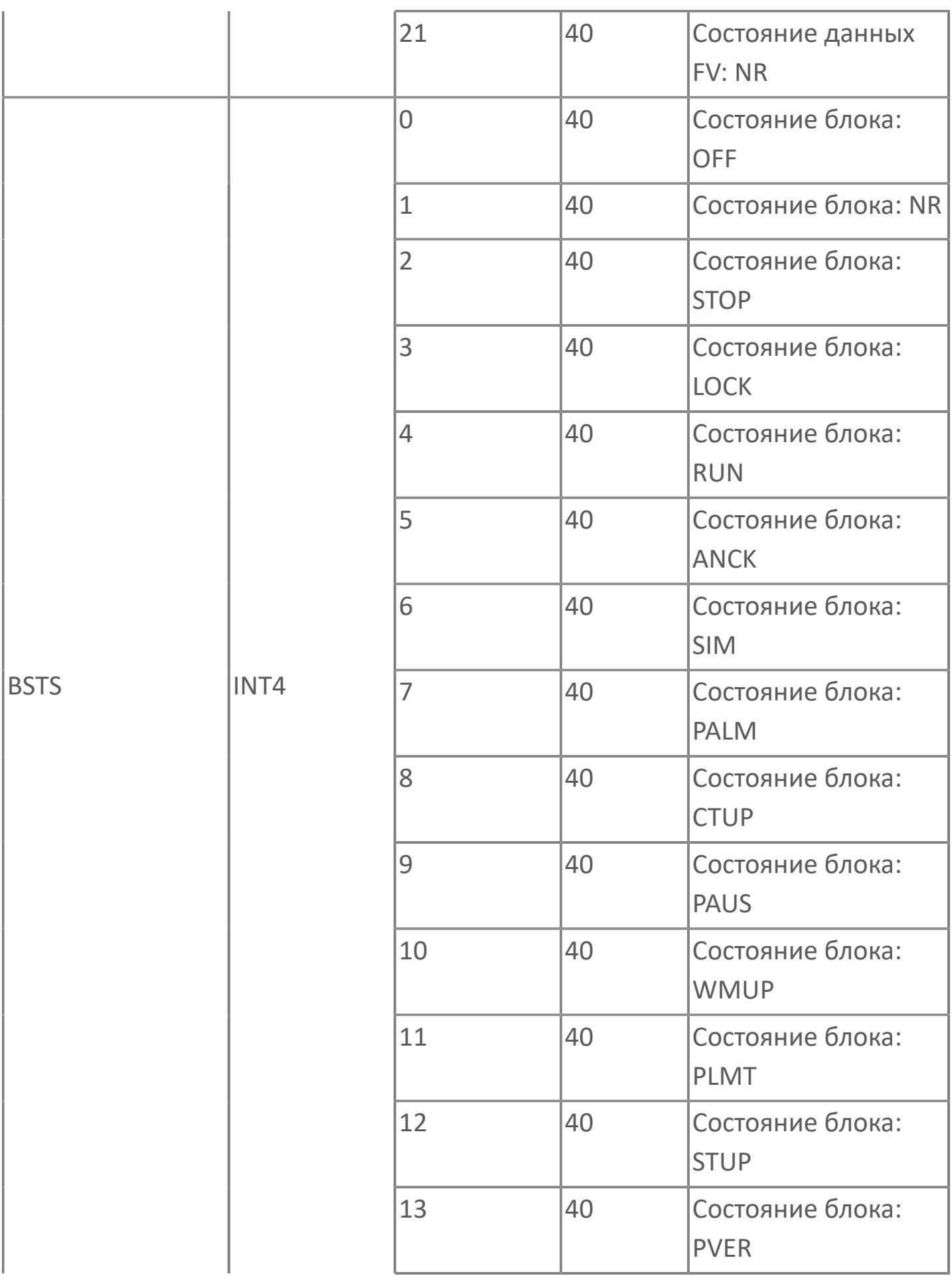

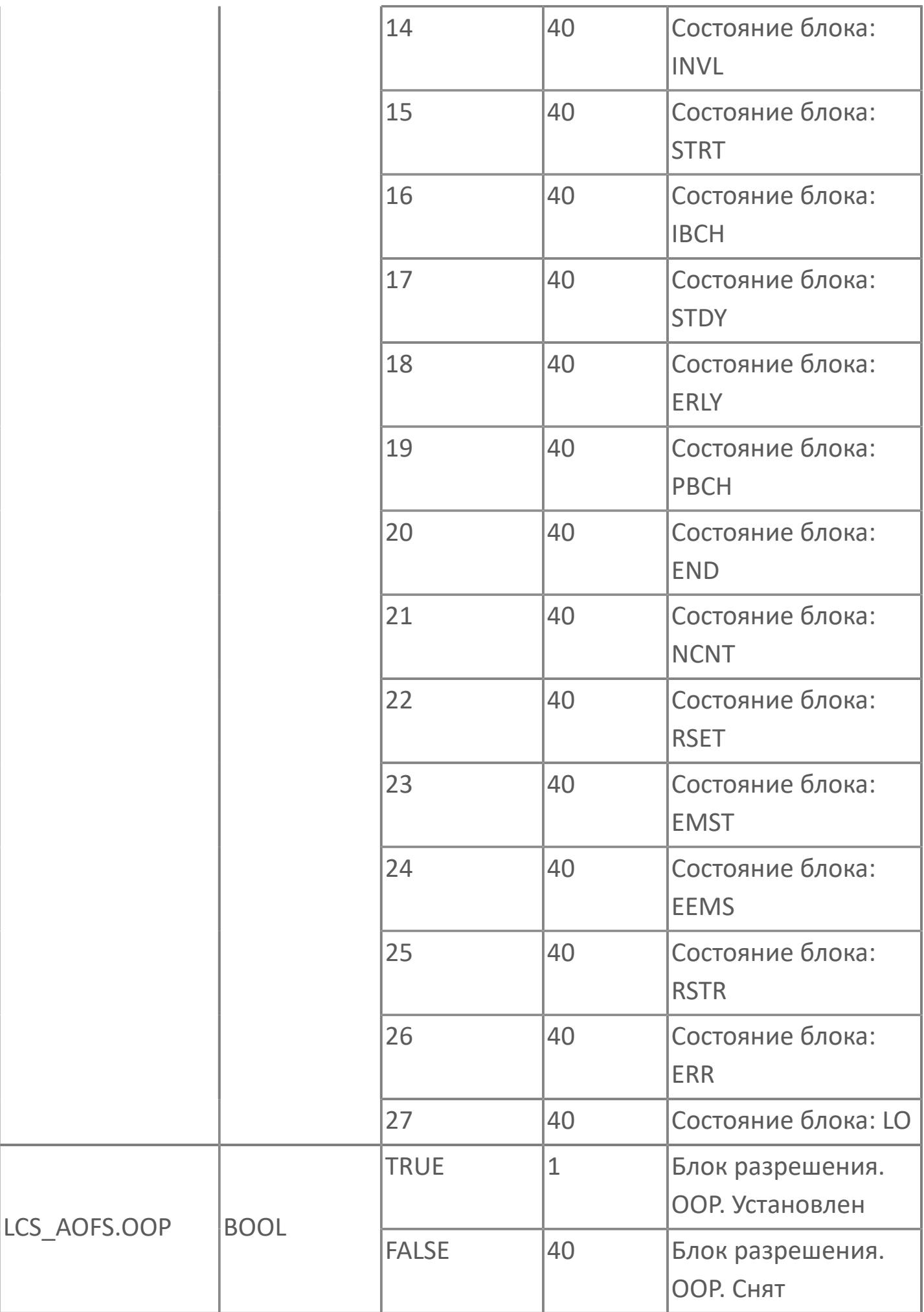

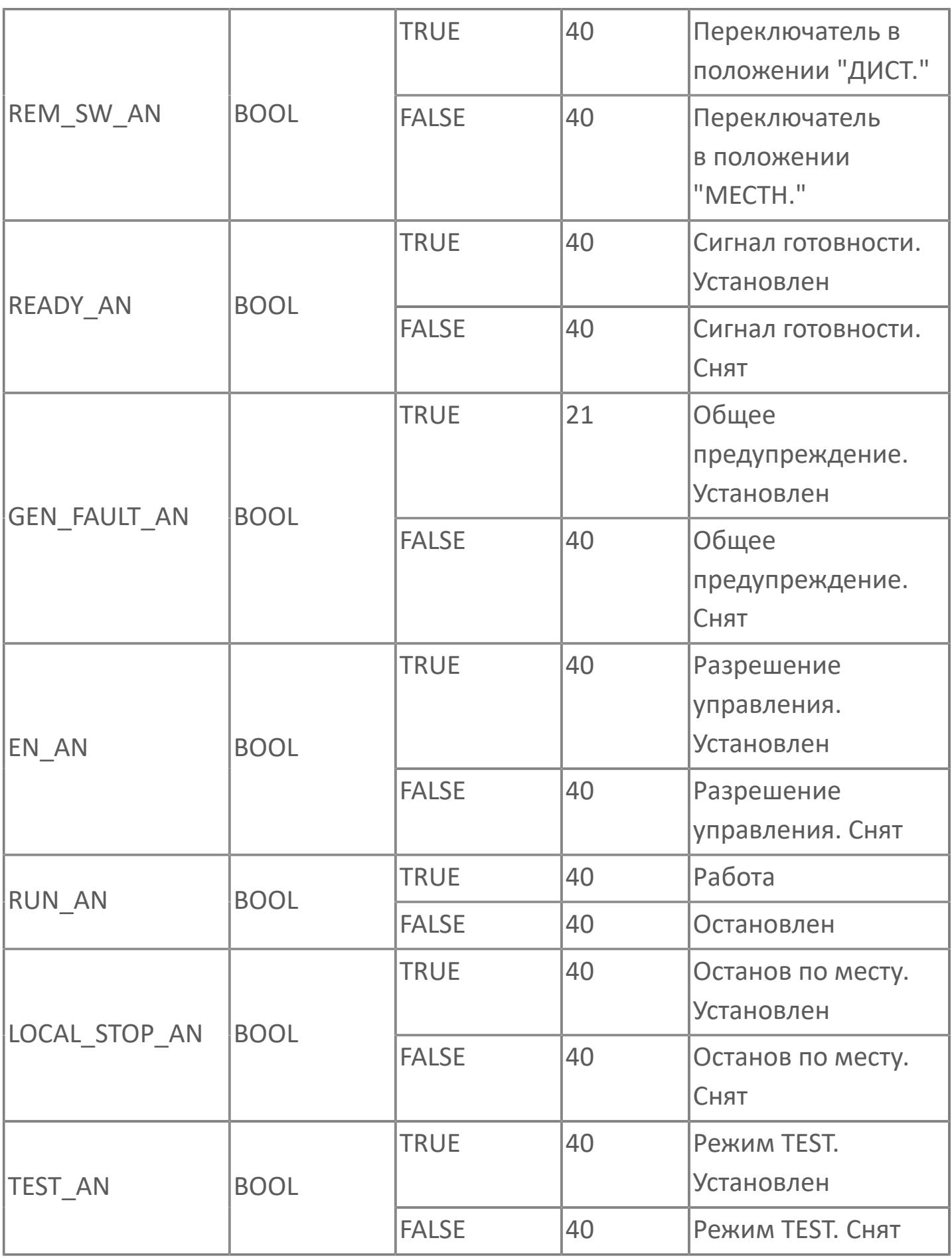

## **1.2.3.5.2.4. Мнемосимвол. Воздуходувка**

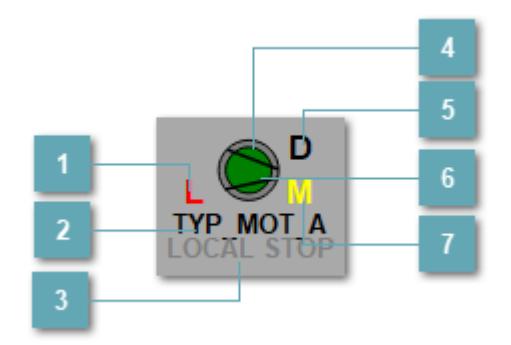

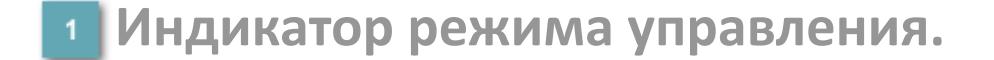

Отображает текущий режим управления задвижкой. Одиночный клик по полю в местном режиме открывает окно разрешения от оператора:

> 4 Окно разрешения от оператора  $\times$ **РАЗРЕШИТЬ ЗАПРЕТИТЬ**

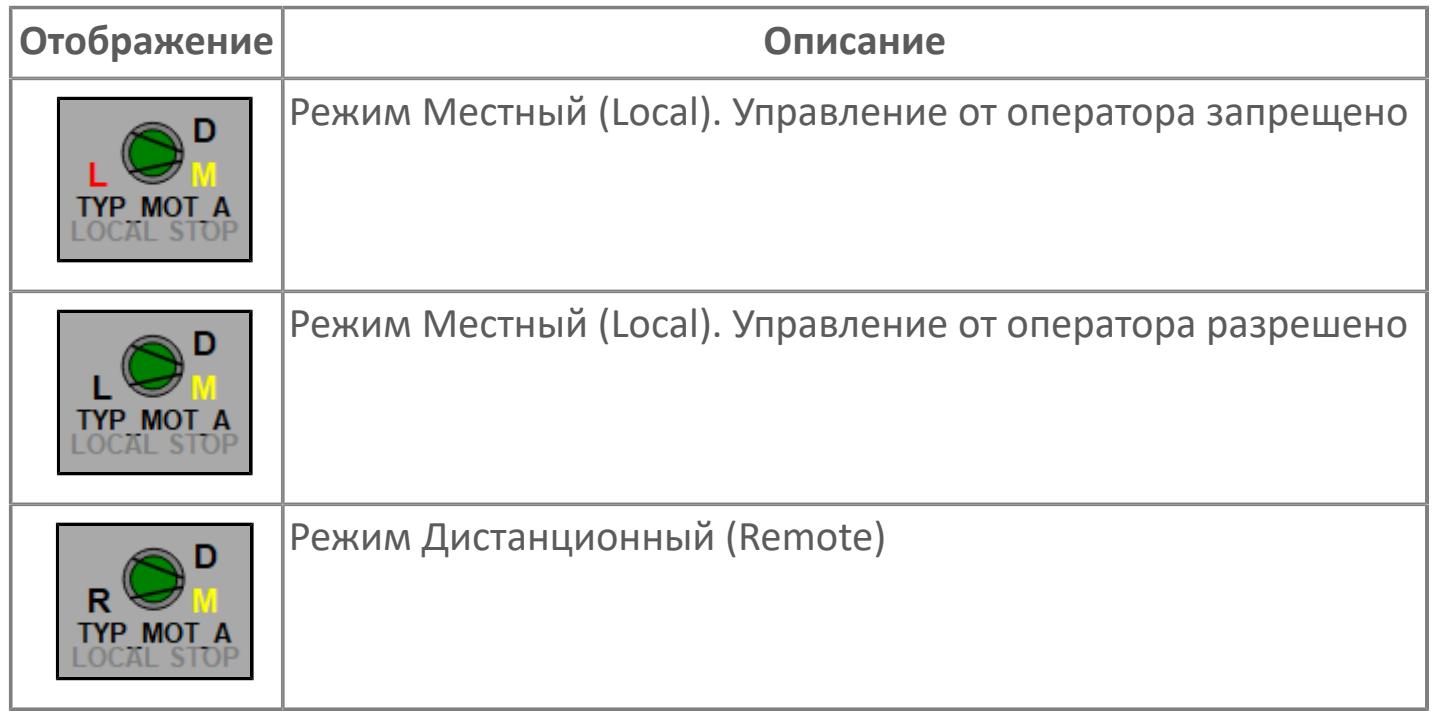

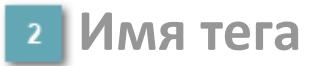

Отображает название тега

#### **Индикатор останова по месту**

Отображает состояния останова по месту.

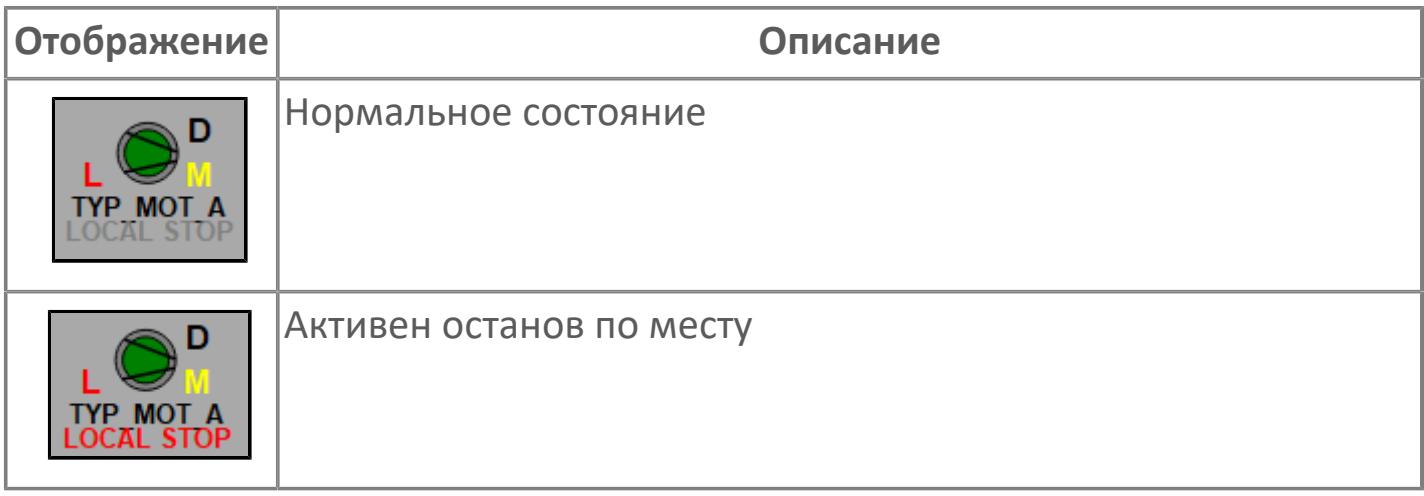

## **Внешний круг**

Отображает состояние внешнего круга.

## **Окно параметров**

Двойной клик по полю вызовет окно с детализацией параметров оборудования (максимум 10 аналоговых и 5 дискретных):

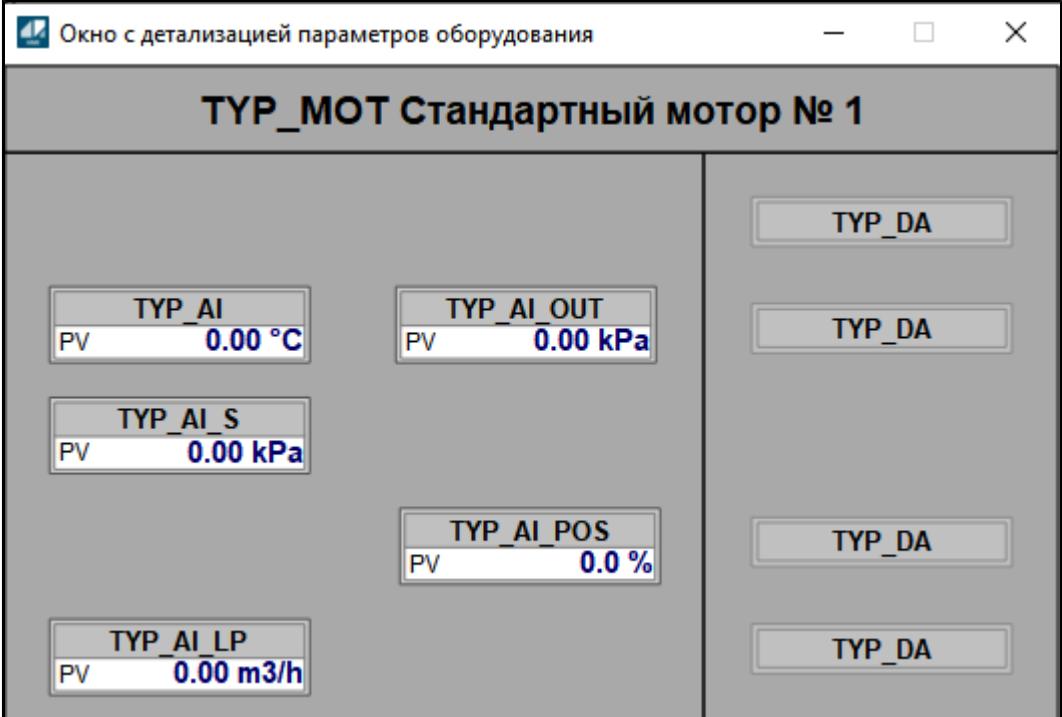

## **Внутренний круг**

Отображает состояние внутреннего круга.

## **Индикатор режима**

Индикатор [режима](#page-67-0) функционального блока.

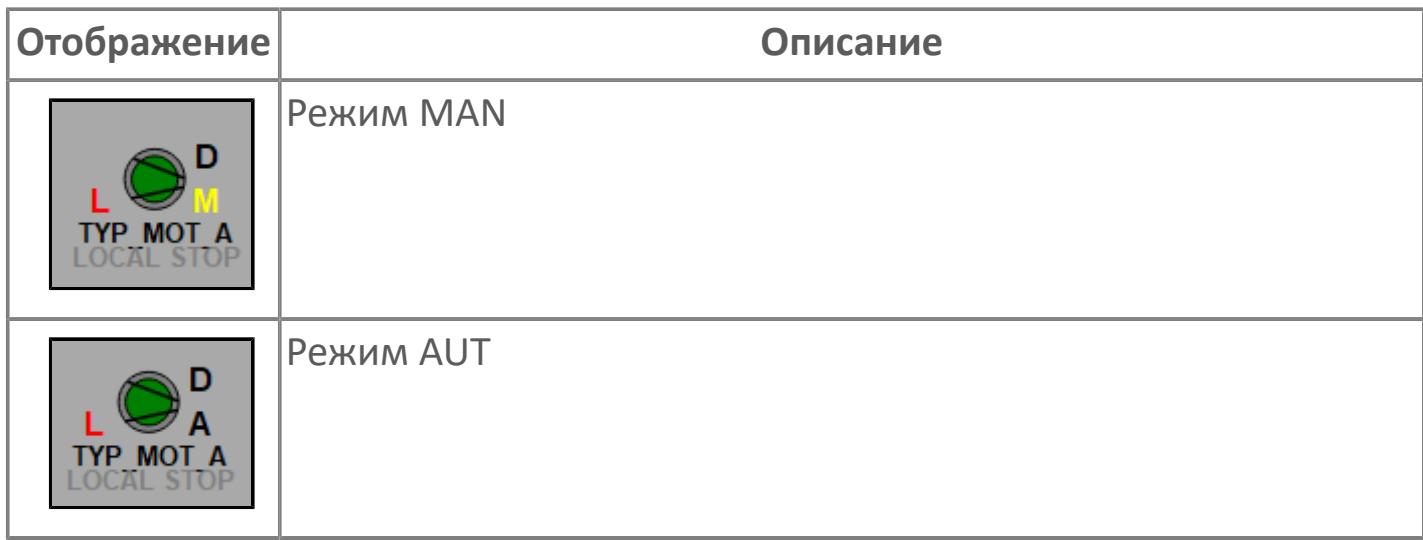

## **Динамические представления сигнализаций**

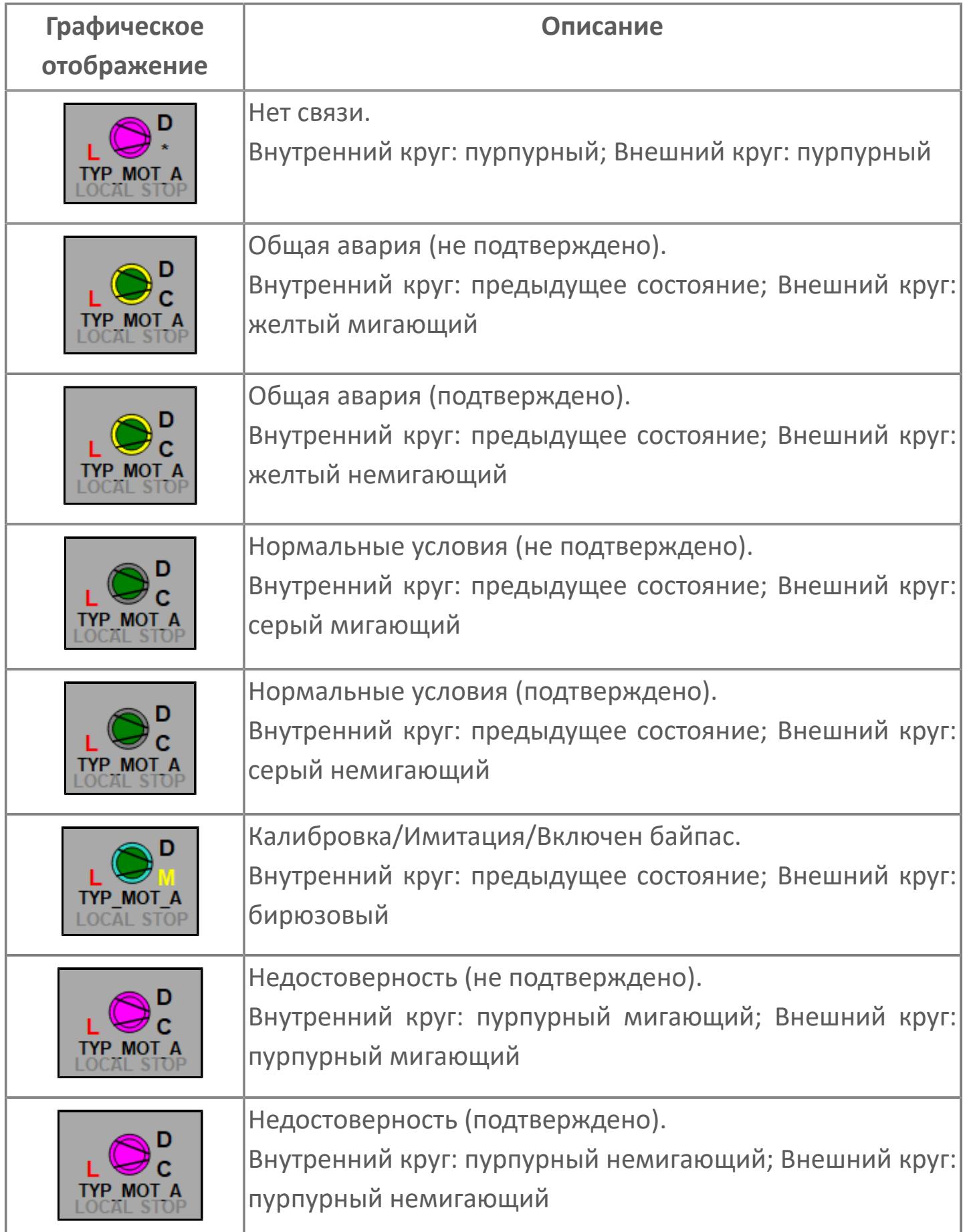

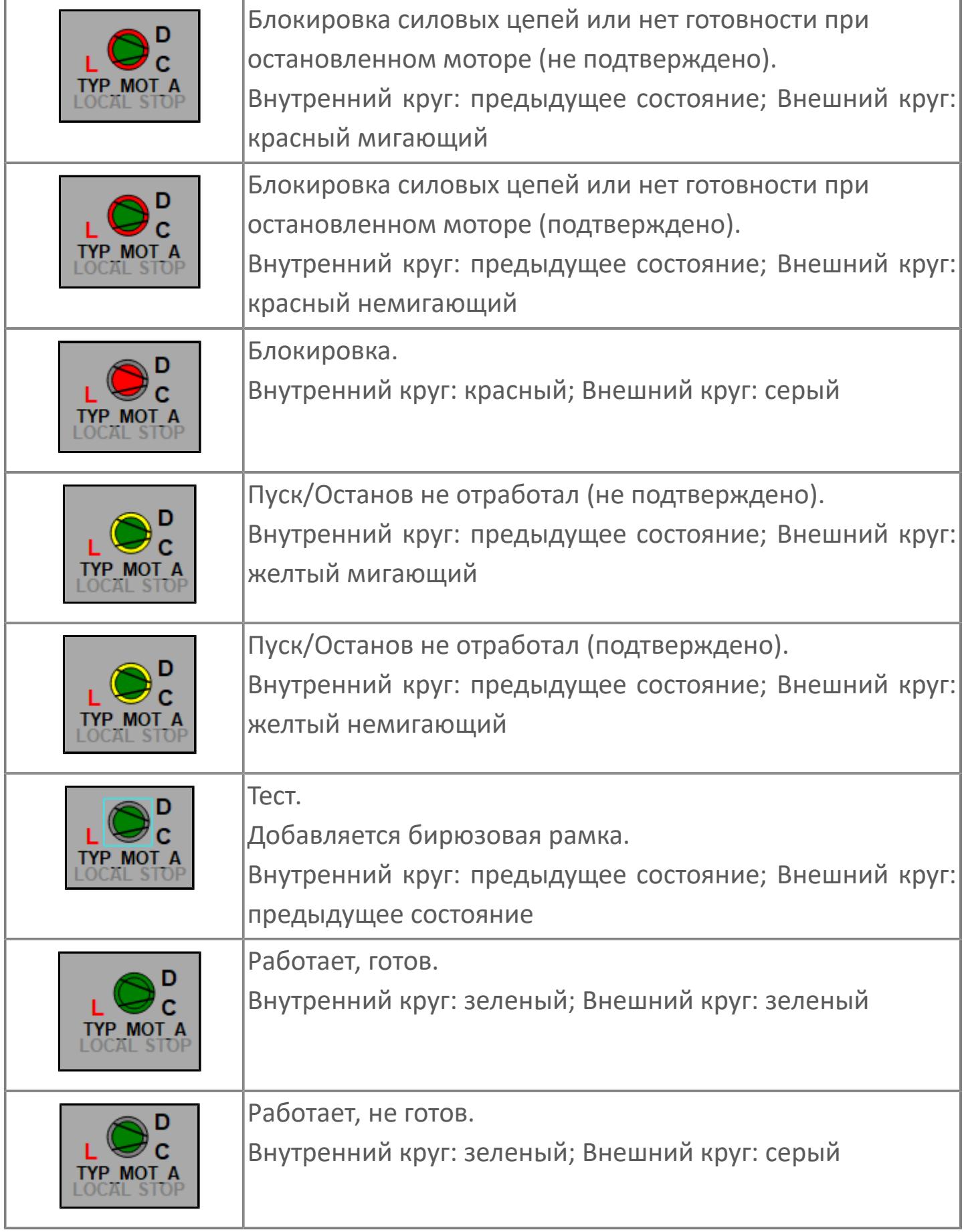

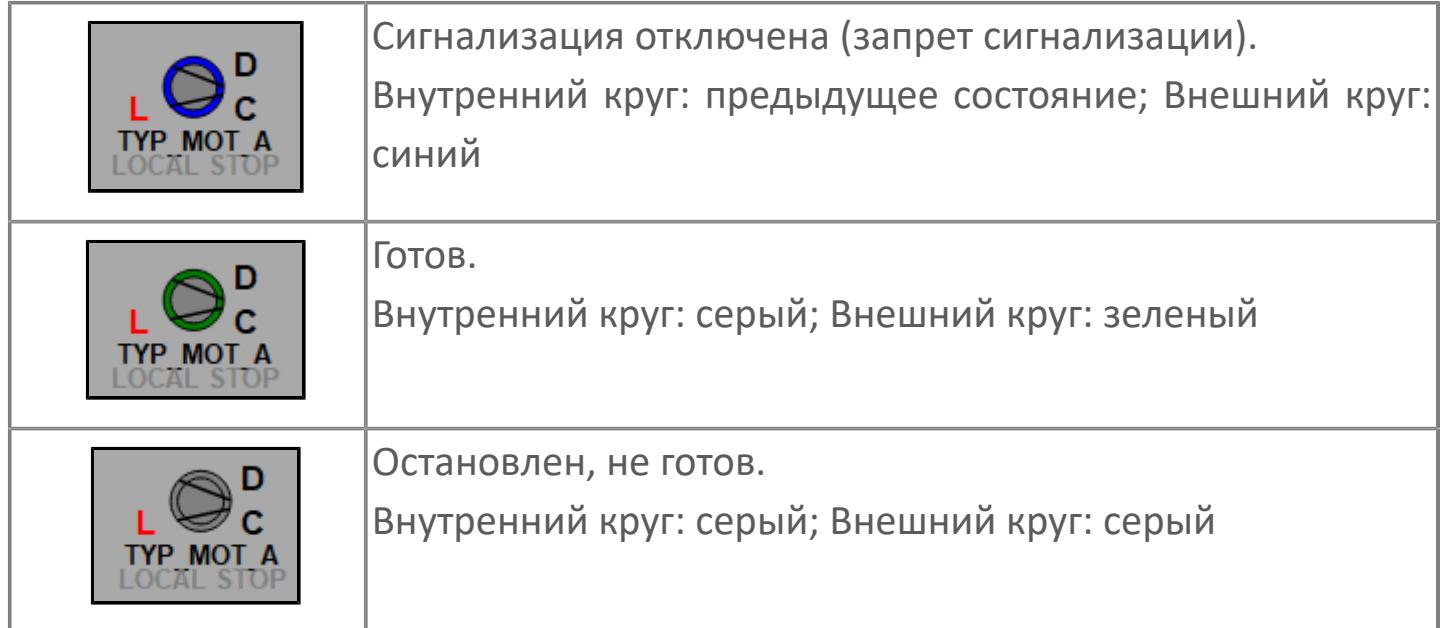

## **Редактор свойств**

В таблице ниже перечислены свойства, доступные при настройке мнемосимвола в редакторе свойств.

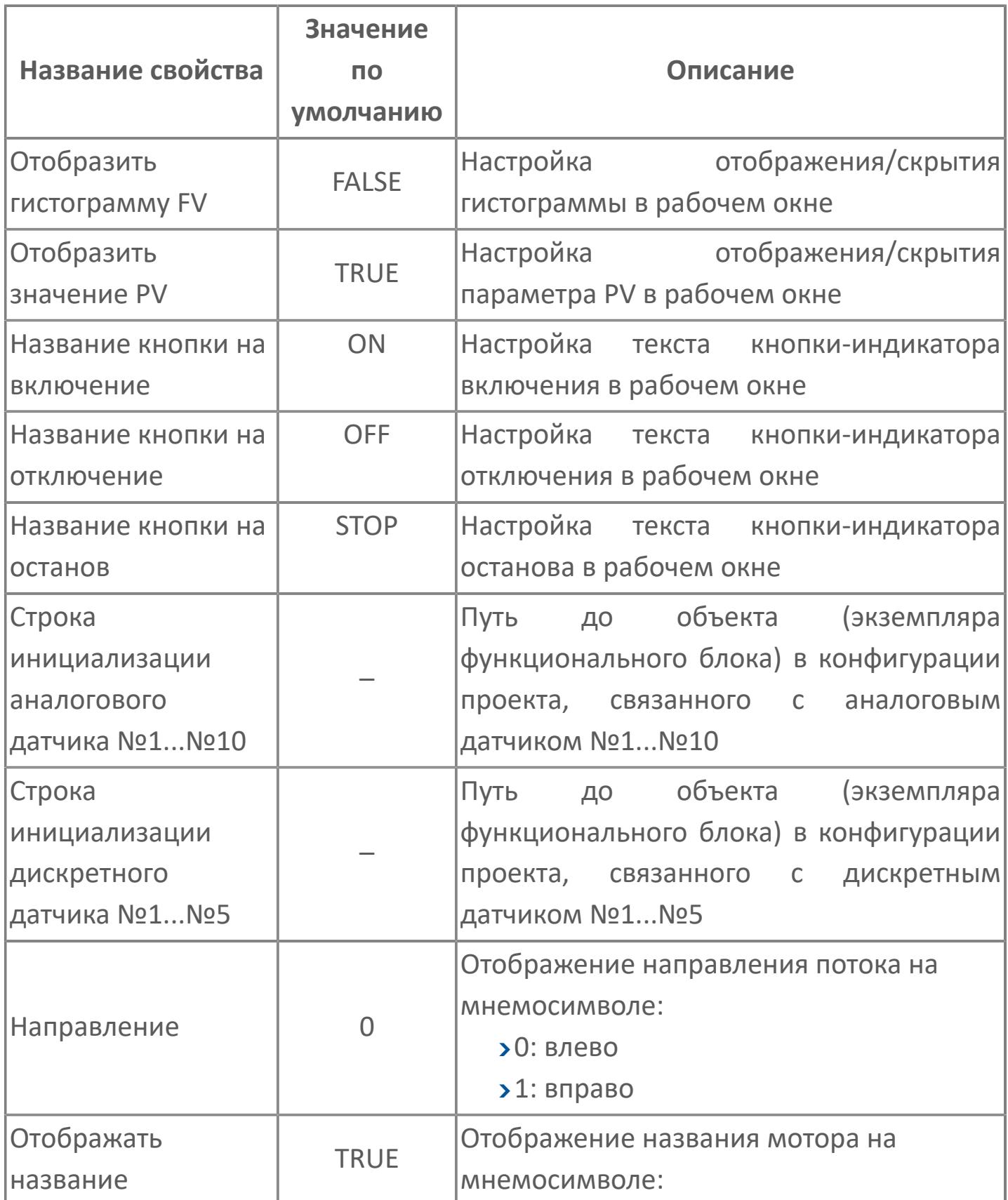

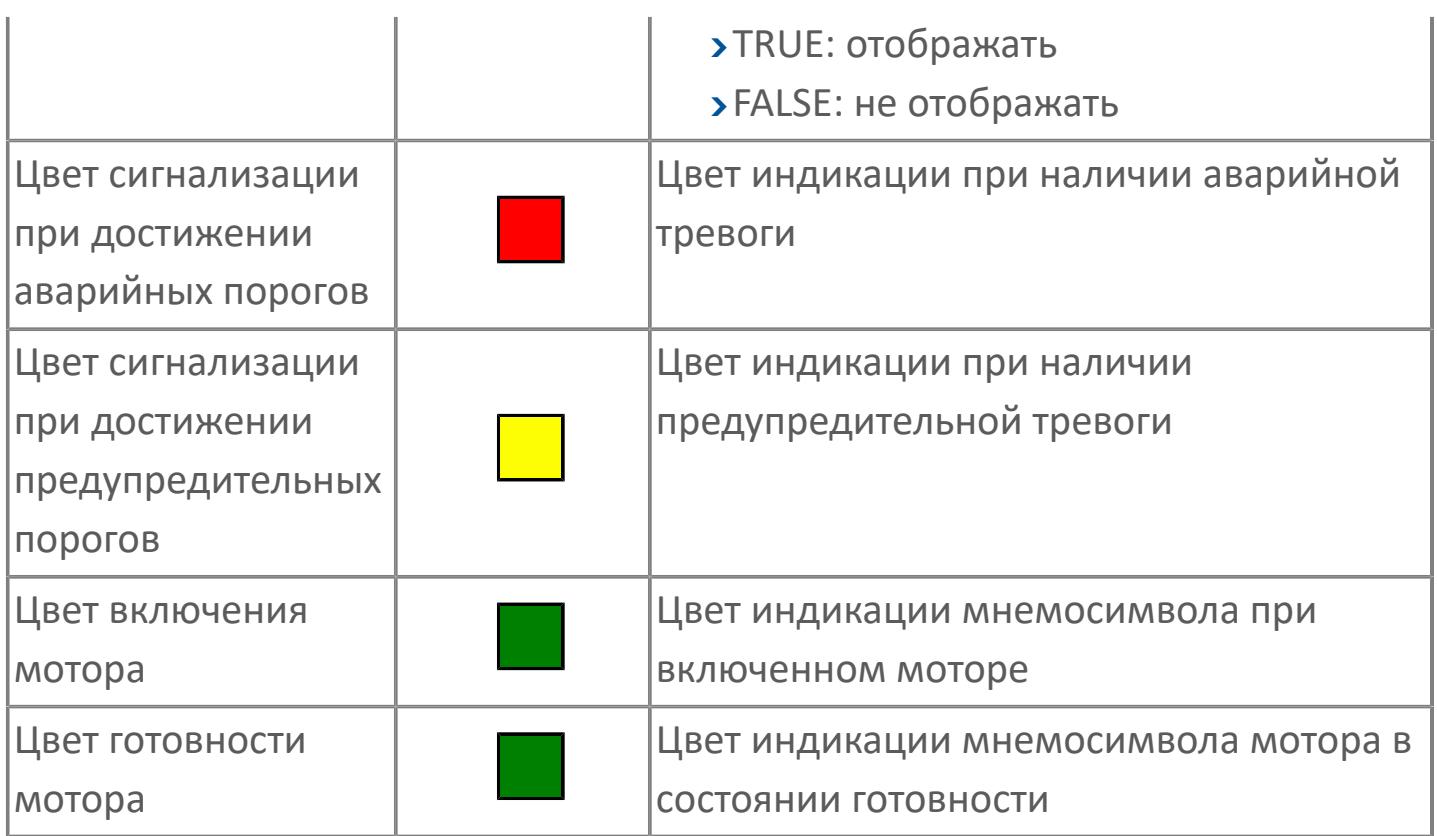

## **Окно Рабочее**

**Вариант с отображением гистограммы FV**

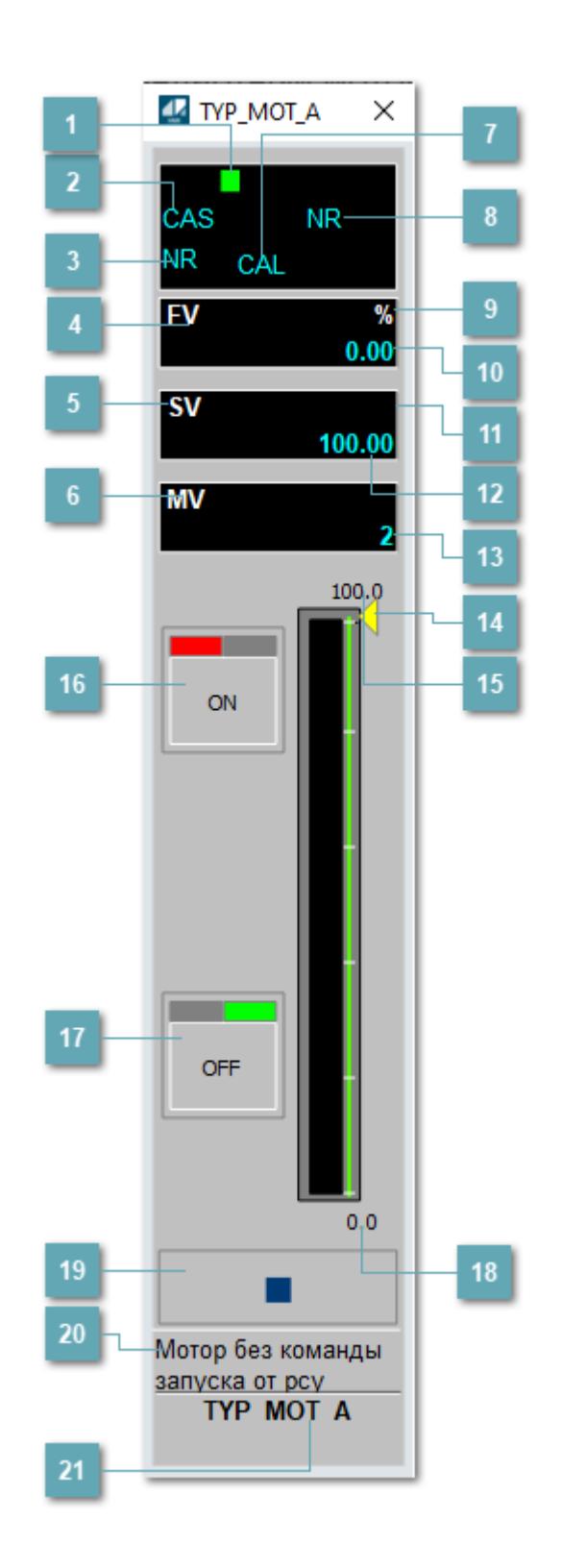

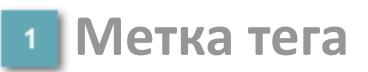

Метка тега окрашивается в соответствии с цветовой схемой и приоритетами срабатывания тревог.

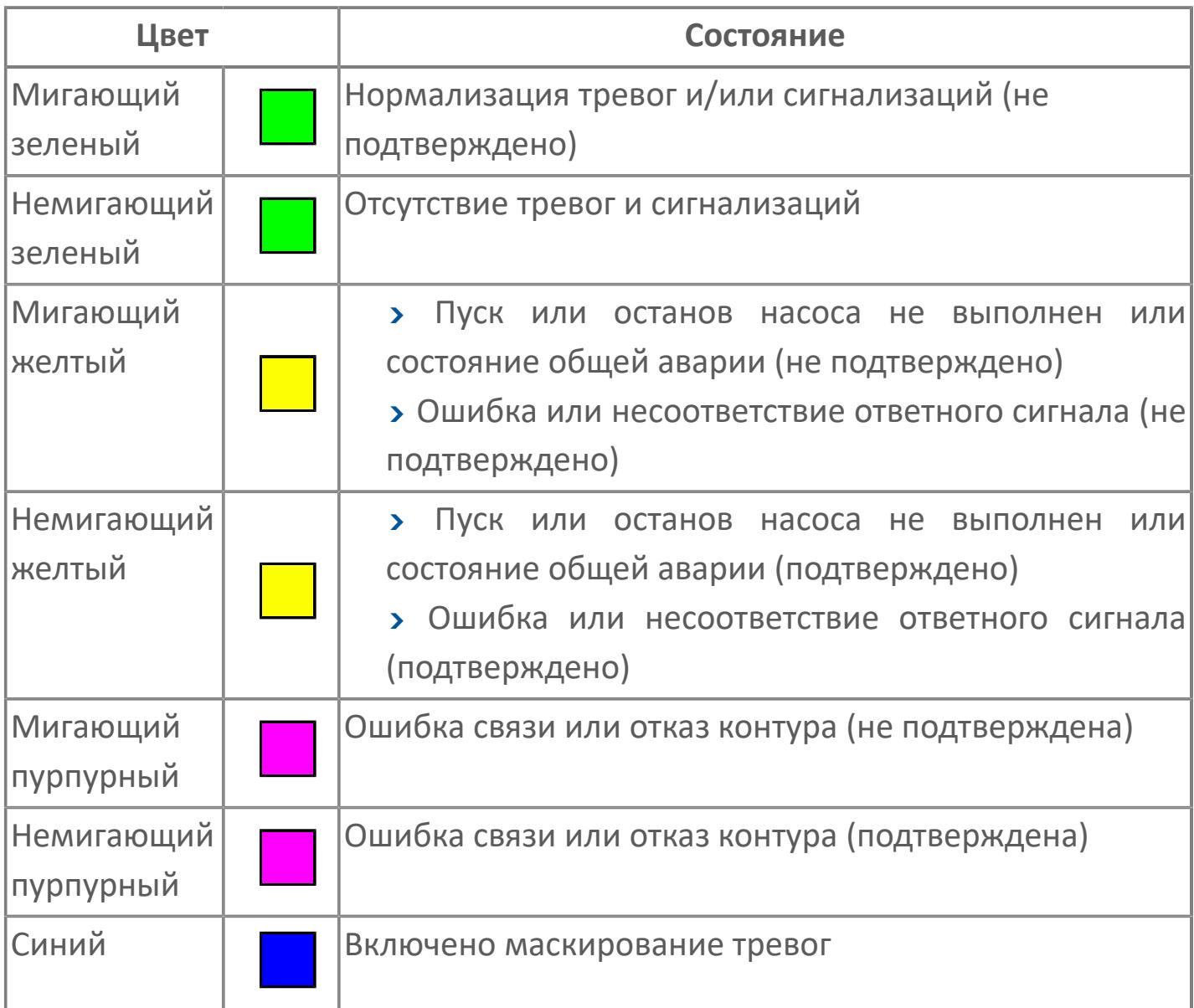

## **Режим функционального блока**

Индикатор [режима](#page-67-0) функционального блока. При нажатии на индикатор открывается окно выбора ручного, автоматического или каскадного режима, если это разрешено.

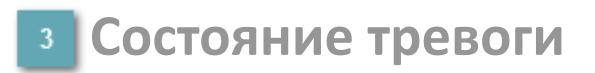

Индикатор [состояния тревоги](#page-27-0) функционального блока.

**Сигнал обратной связи**

Обозначение сигнала обратной связи FV.

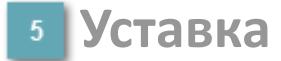

Обозначение уставки ограничения задания SV технологического параметра.

**Управляемая переменная**

Обозначение управляющего выхода (управляемой переменной MV).

#### **Режим калибровки**

Индикатор активности режима калибровки. В режиме калибровки появляется индикатор CAL.

**Состояние блока**

Индикатор [состояния блока.](#page-36-0)

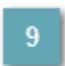

**Единицы измерения ответного сигнала**

Единицы измерения сигнала обратной связи FV.

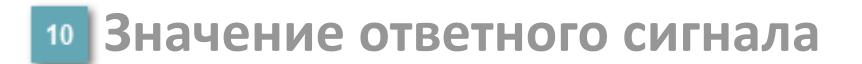

Значение сигнала обратной связи FV.

#### **Единицы измерения уставки**

Единицы измерения уставки ограничения задания SV технологического параметра.

## **Значение уставки**

Значение уставки ограничения задания SV технологического параметра.

## **Значение управляемой переменной**

Значение управляющего выхода (управляемой переменной MV).

#### **Индикатор уставки**

Индикатор уставки ограничения задания SV технологического параметра. Соответствует заданному значению параметра SV.

## **Верхний предел шкалы FV**

Заданное значение верхнего предела шкалы SH сигнала обратной связи FV.

## **Кнопка-индикатор "Открыть"**

При нажатии кнопки-индикатора будет подан сигнал на открытие. Ниже приведено описание цветовой индикации для кнопки-индикатора "Открыть".

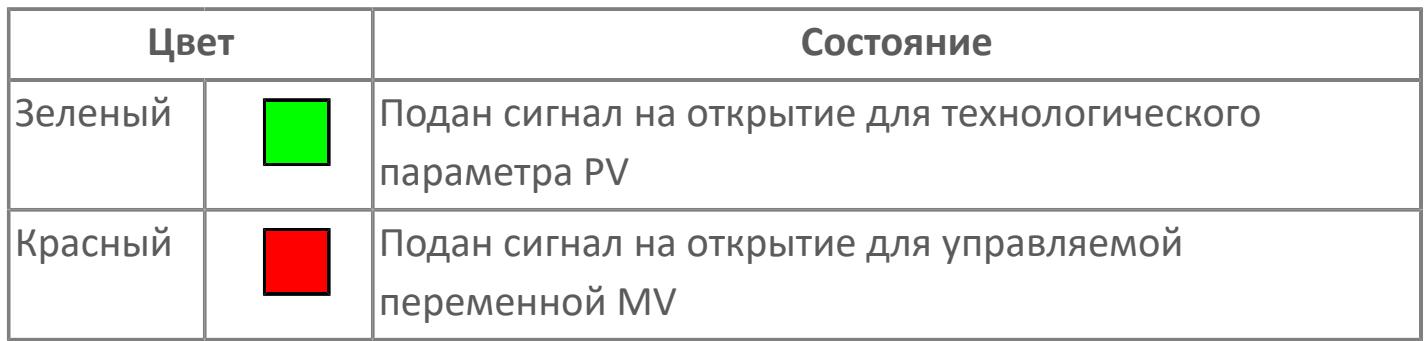

## **Кнопка-индикатор "Закрыть"**

При нажатии кнопки-индикатора будет подан сигнал на закрытие. Ниже приведено описание цветовой индикации для кнопки-индикатора "Закрыть".

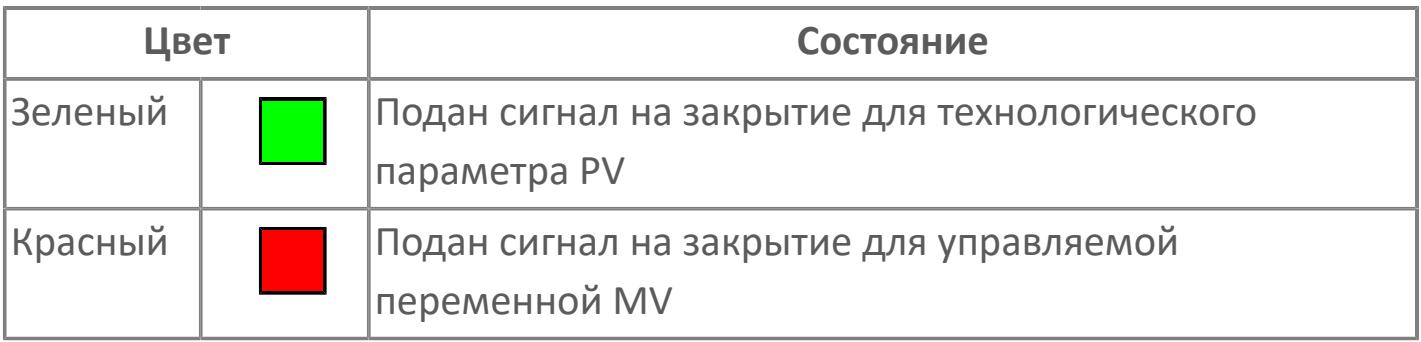

**18 Нижний предел шкалы FV** 

Заданное значение верхнего предела шкалы SL сигнала обратной связи FV.

#### **Вызов окна ввода данных**

Кнопка вызова окна ввода данных. В открывшемся окне для изменения данных нажмите кнопку "ПАРАМЕТР", выберите изменяемый параметр, в области "Значение" введите новое значение параметра и нажмите клавишу "Enter".

#### **20 Комментарий тега**

Задаваемый комментарий тега.

**Имя тега**

Идентификатор функционального блока.

#### **Гистограмма**

Гистограмма будет показана для всех преобразователей уровня с соответствующим аналоговым значением. Гистограмма будет отображаться только на экране технологического процесса, на экране обзора она отображаться не будет.

На гистограмме отображается фактическое значение технологического параметра. Гистограмма будет окрашена в зеленый цвет, без изменения.

**Вариант со скрытой гистограммой FV и со скрытым параметром PV**

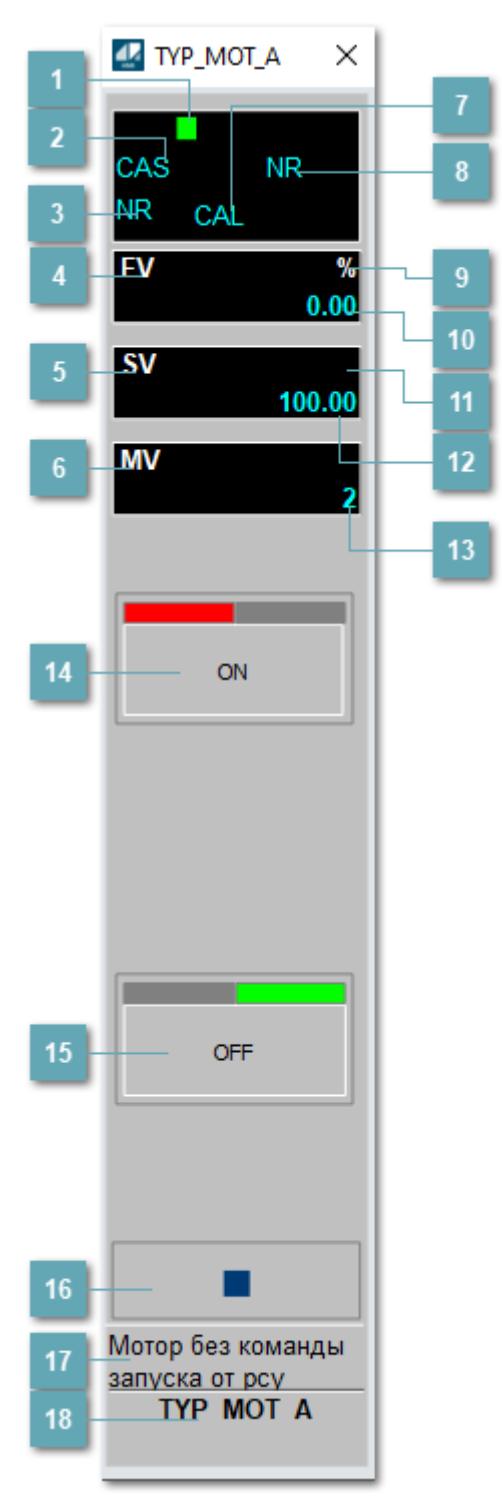

## **Метка тега**

Метка тега окрашивается в соответствии с цветовой схемой и приоритетами срабатывания тревог.

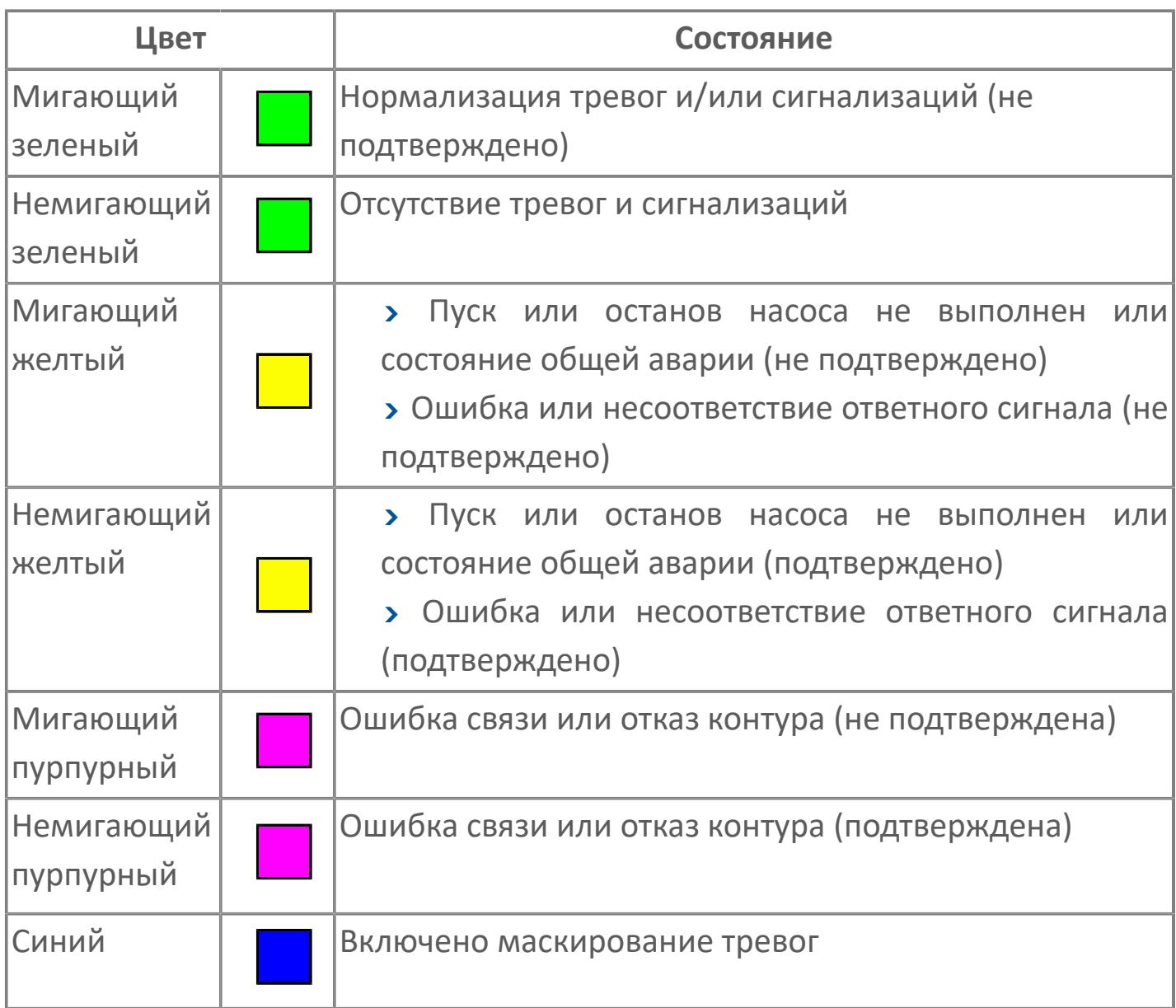

## **Режим функционального блока**

Индикатор [режима](#page-67-0) функционального блока. При нажатии на индикатор открывается окно выбора ручного, автоматического или каскадного режима, если это разрешено.

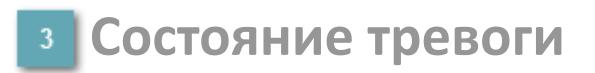

Индикатор [состояния тревоги](#page-27-0) функционального блока.

**Сигнал обратной связи**

Обозначение сигнала обратной связи FV.

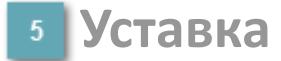

Обозначение уставки ограничения задания SV технологического параметра.

**Управляемая переменная**

Обозначение управляющего выхода (управляемой переменной MV).

#### **Режим калибровки**

Индикатор активности режима калибровки. В режиме калибровки появляется индикатор CAL.

**Состояние блока**

Индикатор [состояния блока.](#page-36-0)

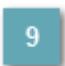

**Единицы измерения ответного сигнала**

Единицы измерения сигнала обратной связи FV.

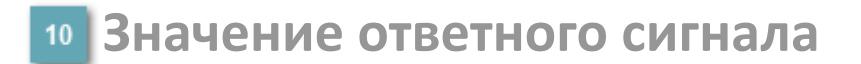

Значение сигнала обратной связи FV.

#### **Единицы измерения уставки**

Единицы измерения уставки ограничения задания SV технологического параметра.

#### **Значение уставки**

Значение уставки ограничения задания SV технологического параметра.

## **Значение управляемой переменной**

Значение управляющего выхода (управляемой переменной MV).

## **Кнопка-индикатор "Открыть"**

При нажатии кнопки-индикатора будет подан сигнал на открытие. Ниже приведено описание цветовой индикации для кнопки-индикатора "Открыть".

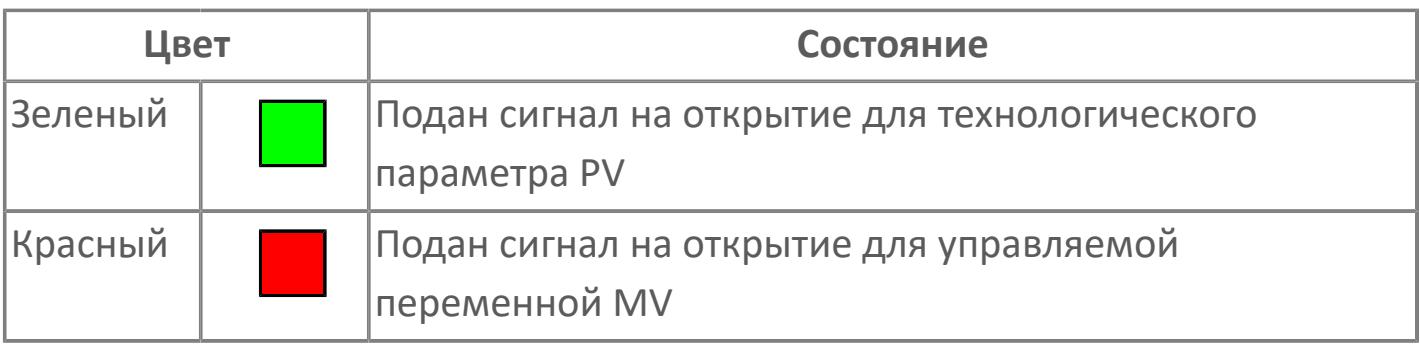

## **Кнопка-индикатор "Закрыть"**

При нажатии кнопки-индикатора будет подан сигнал на закрытие. Ниже приведено описание цветовой индикации для кнопки-индикатора "Закрыть".

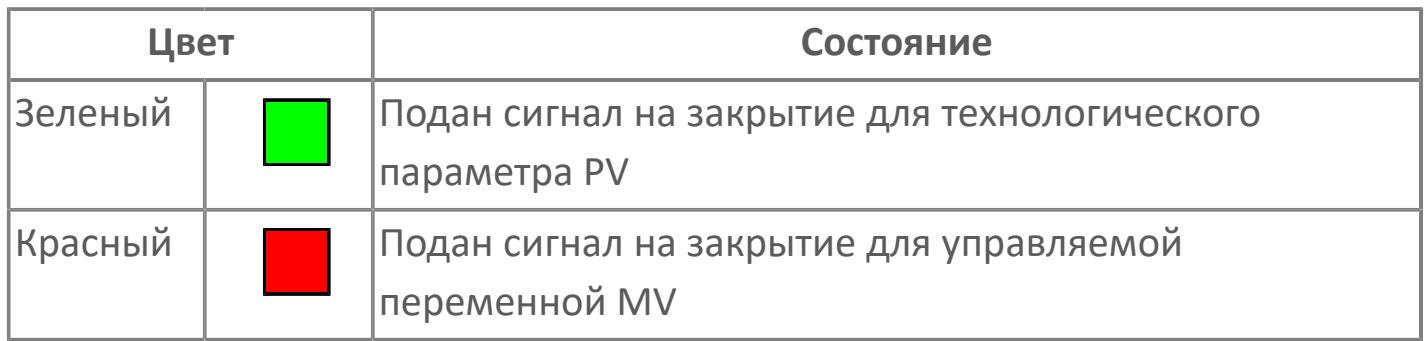

#### **Вызов окна ввода данных**

Кнопка вызова окна ввода данных. В открывшемся окне для изменения данных нажмите кнопку "ПАРАМЕТР", выберите изменяемый параметр, в области "Значение" введите новое значение параметра и нажмите клавишу "Enter".

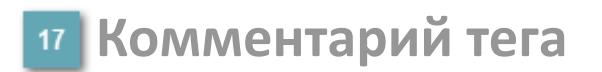

Задаваемый комментарий тега.

**Имя тега** 18

Идентификатор функционального блока.

**Вариант со скрытой гистограммой FV и с отображением параметра PV**

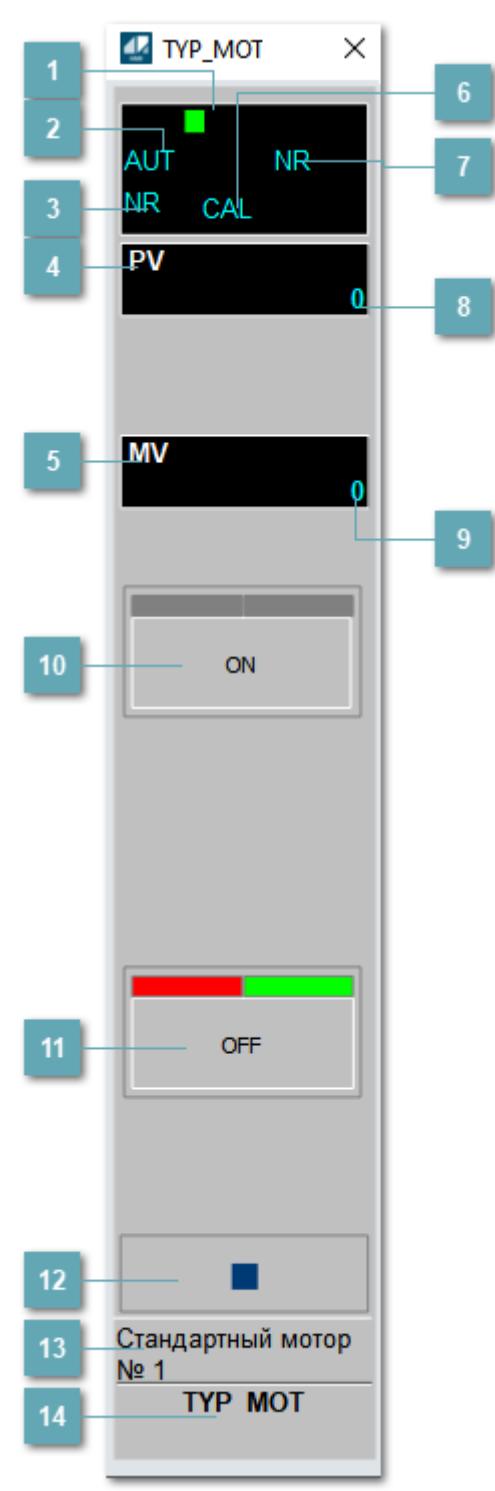

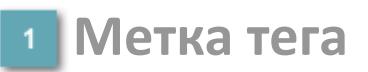

Метка тега окрашивается в соответствии с цветовой схемой и приоритетами срабатывания тревог.

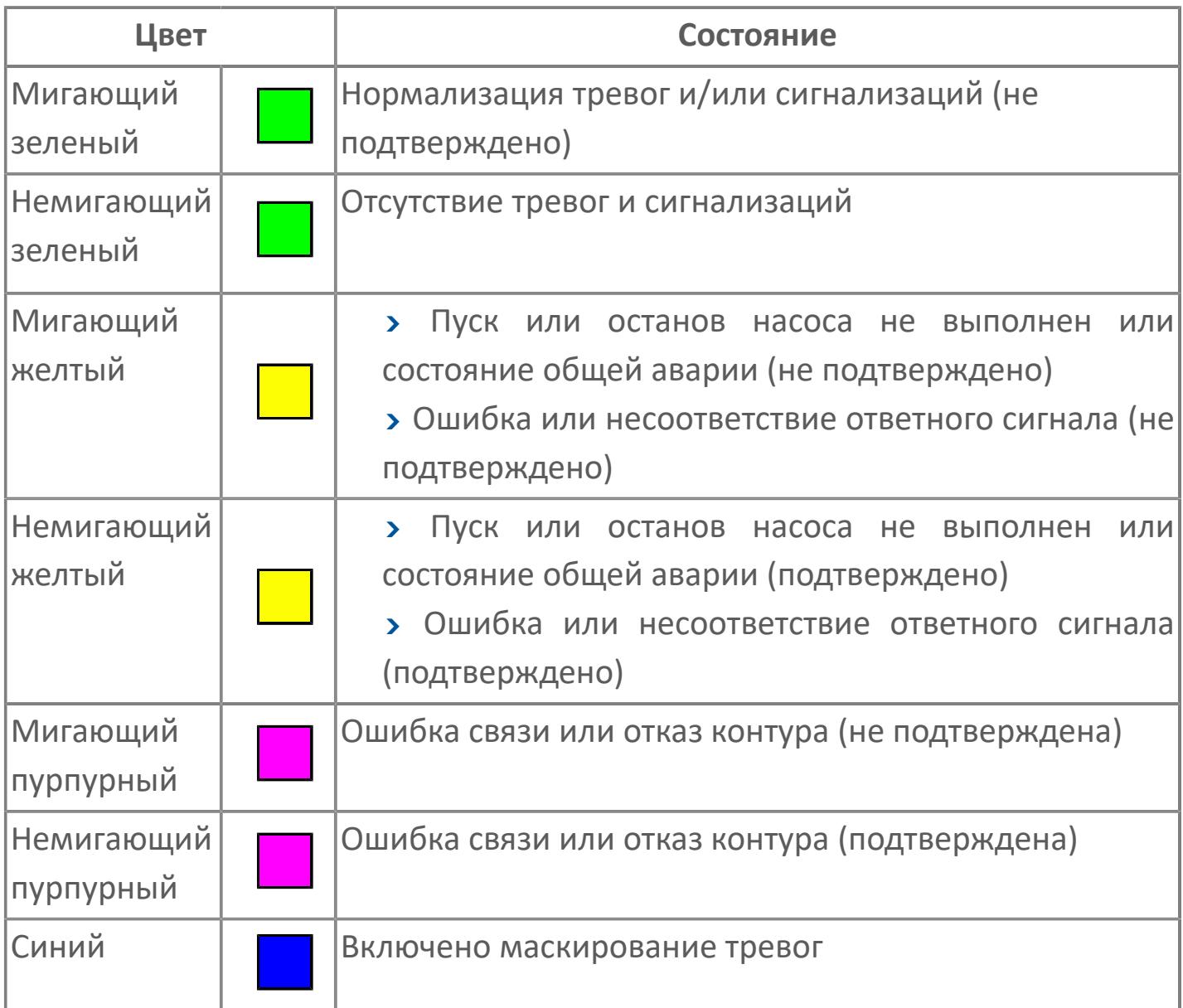

## **Режим функционального блока**

Индикатор [режима](#page-67-0) функционального блока. При нажатии на индикатор открывается окно выбора ручного, автоматического или каскадного режима, если это разрешено.
## **Состояние тревоги**

Индикатор [состояния тревоги](#page-27-0) функционального блока.

**Технологический параметр**

Обозначение технологического параметра (PV).

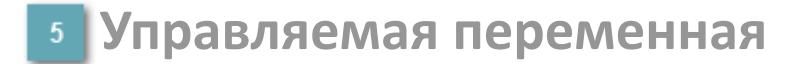

Обозначение управляющего выхода (управляемой переменной MV).

### **Режим калибровки**

Индикатор активности режима калибровки. В режиме калибровки появляется индикатор CAL.

**Состояние блока**

Индикатор [состояния блока.](#page-36-0)

**Значение технологического параметра**

Текущее значение технологического параметра PV.

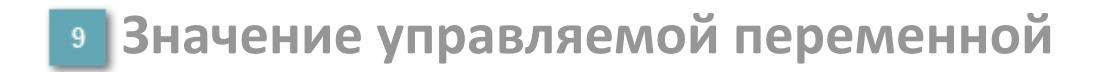

Значение управляющего выхода (управляемой переменной MV).

## **Кнопка-индикатор "Открыть"**

При нажатии кнопки-индикатора будет подан сигнал на открытие. Ниже приведено описание цветовой индикации для кнопки-индикатора "Открыть".

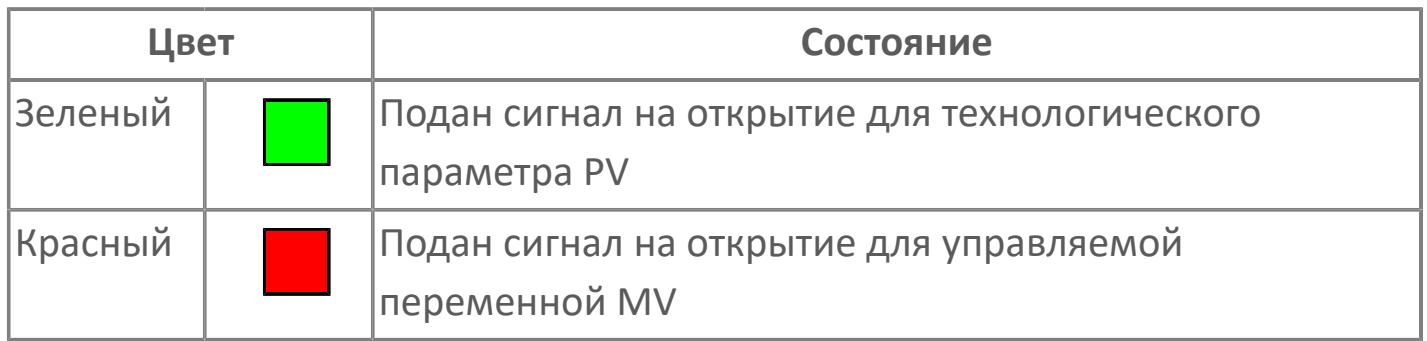

### **Кнопка-индикатор "Закрыть"**

При нажатии кнопки-индикатора будет подан сигнал на закрытие. Ниже приведено описание цветовой индикации для кнопки-индикатора "Закрыть".

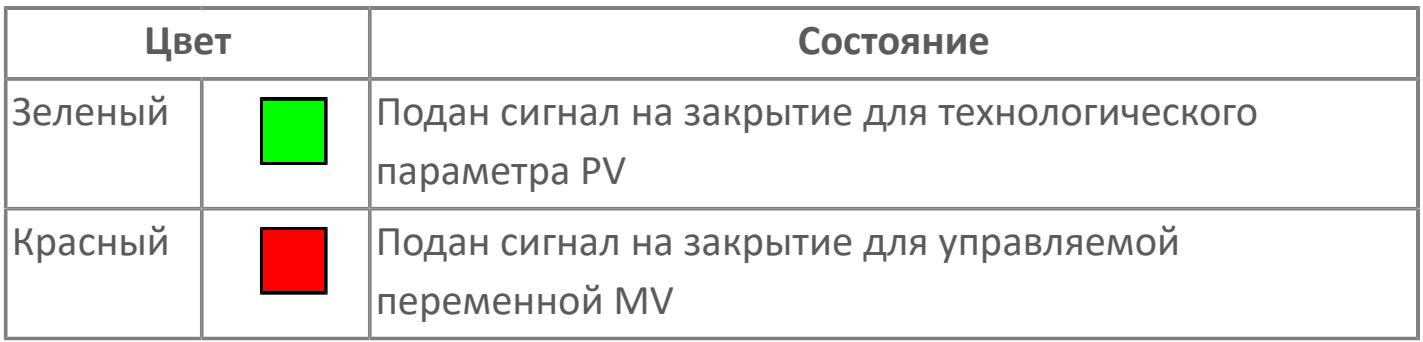

**Вызов окна ввода данных**

Кнопка вызова окна ввода данных. В открывшемся окне для изменения данных нажмите кнопку "ПАРАМЕТР", выберите изменяемый параметр, в области "Значение" введите новое значение параметра и нажмите клавишу "Enter".

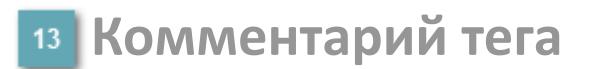

Задаваемый комментарий тега.

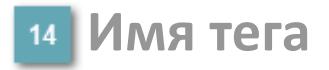

Идентификатор функционального блока.

# **Окно Параметры**

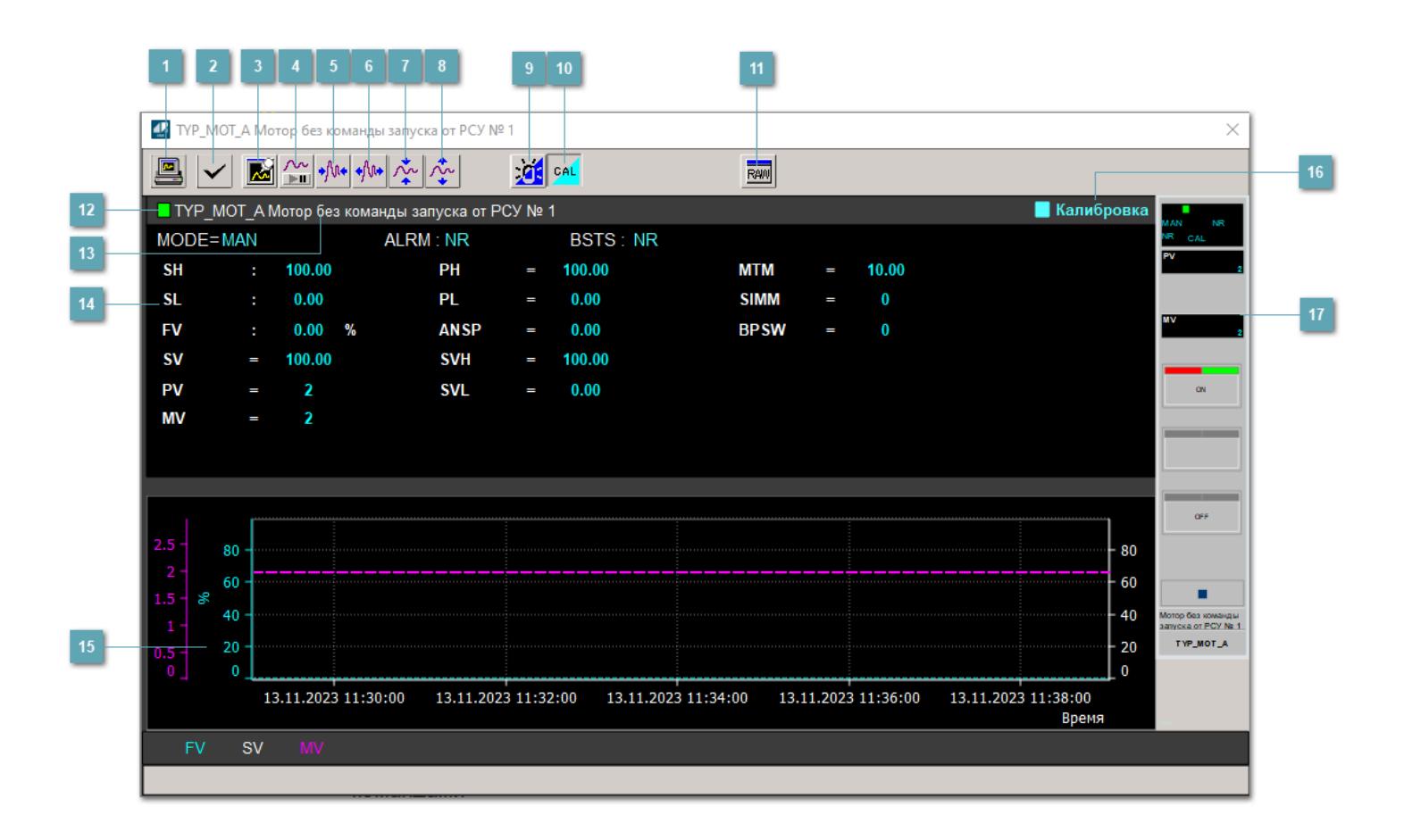

### **Сделать скриншот окна**

При нажатии на кнопку открывается окно печати текущего тренда.

### **Квитировать сообщение**

При нажатии на кнопку открывается окно квитирования сообщений тревог. Окно открывается, если есть хотя бы одно неквитированное сообщение о тревоге.

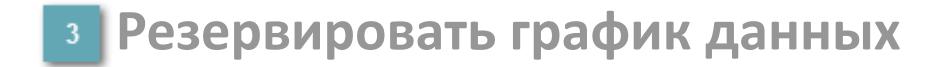

При нажатии на кнопку открывается окно сохранения резервной копии графика данных.

### **Остановить/Возобновить отображение данных**

При нажатии на кнопку останавливается/возобновляется отрисовка графика.

**Сократить интервал оси времени**

Сокращение интервала оси времени.

**Увеличить интервал оси времени**

Увеличение интервала оси времени.

**Уменьшить отображение графика**

Уменьшение отображения графика по вертикали.

**Увеличить отображение графика**

Увеличение отображения графика по вертикали.

#### **Переключить режим срабатывания тревог**

Включение/отключение маскирования тревог. При включении маскирования тревог метка тега окрашивается в синий цвет.

При включенном режиме маскирования, тревоги формируются, но не записываются в журнал событий.

### **Переключить режим калибровки**

Включение/отключение режима калибровки. При включении режима калибровки на панели блока отображается индикатор CAL.

**Отобразить диалоговое окно необработанных данных**

При нажатии на кнопку открывается окно необработанных данных. В данном окне отображается число данных до обработки.

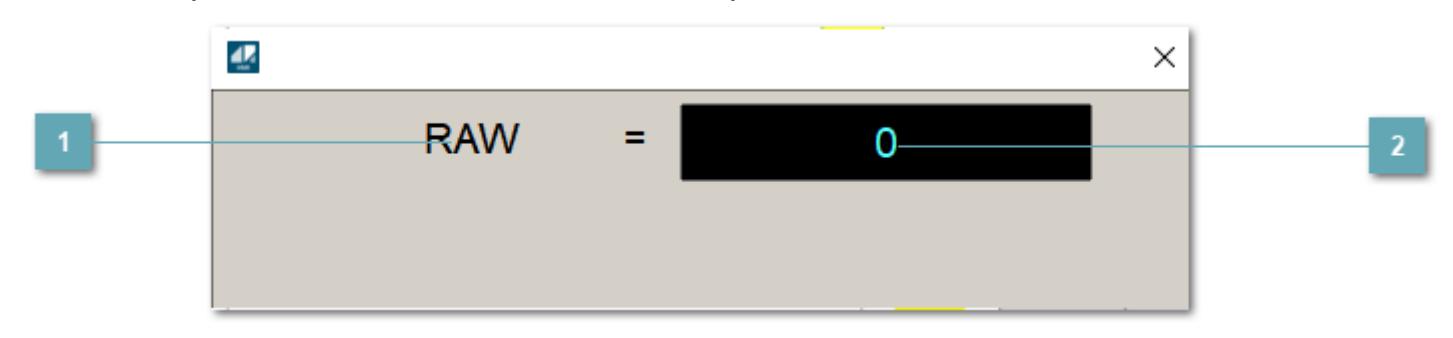

**1 Название переменной необработанных данных** 

Отображает название переменной RAW.

## **Значение необработанных данных**

В данном поле отображается значение необработанных данных типа REAL,INT

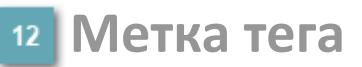

Метка тега окрашивается в соответствии с цветовой схемой и приоритетами срабатывания тревог.

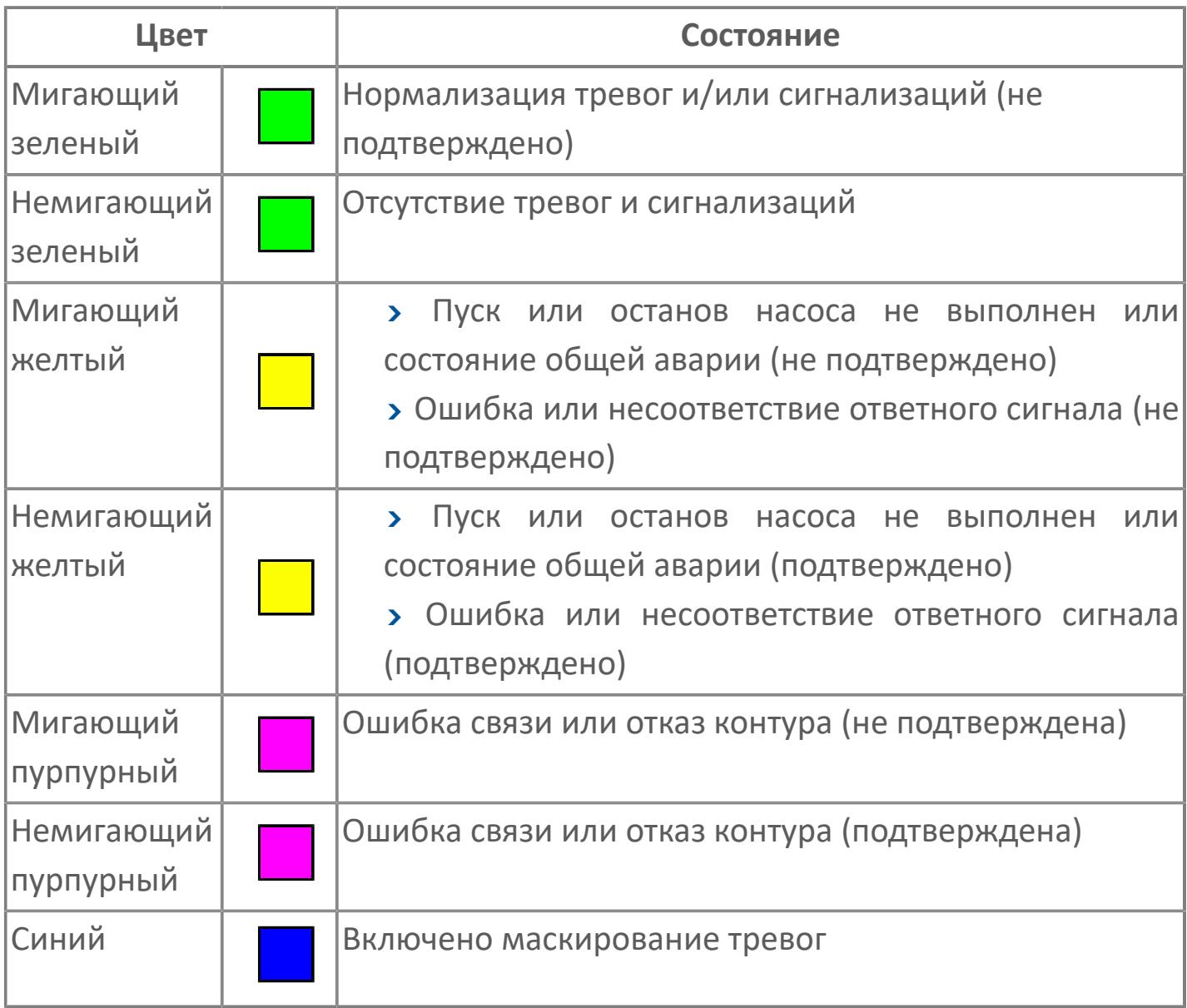

## **Имя тега и комментарий**

Идентификатор функционального блока и задаваемый комментарий.

#### **Уставки и режимы задания**

Область отображения уставок, параметров и режимов работы функционального блока. При нажатии на отображаемый параметр

 открывается окно ввода значения, если изменение данного параметра разрешено пользователю.

Если изменение параметра разрешено, между названием параметра и значением стоит знак "=", в противном случае – ":".

Отображаемые значения:

- MODE режим блока;
- ALRM режим срабатывания тревог;
- BSTS состояние блока;
- SH верхний предел шкалы;
- > SL нижний предел шкалы;
- PH уставка верхнего предела тревоги обратной связи;
- PL уставка нижнего предела тревоги обратной связи;
- FV значение обратной связи;
- **> SV значение уставки толчкового механизма;**
- PV входное значение ответа;
- MV управляемая переменная;
- **> ANSP** уставка ответа;
- **> SVH верхний предел уставки;**
- **> SVL** нижний предел уставки;
- MTM время маскирования проверки ответа;
- SIMM имитационный переключатель;
- BPSW переключатель байпаса.

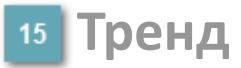

Используется компонент Astra.HMI.Trends.

Подробное описание возможностей Astra.HMI.Trends представлено в Руководстве системного интегратора ПТК AstraRegul.

### **Режим калибровки**

Индикатор активности режима калибровки. В режиме калибровки появляется индикатор и надпись "Калибровка".

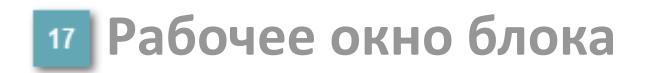

Отображение рабочего окна.

# **Окно Журнал событий**

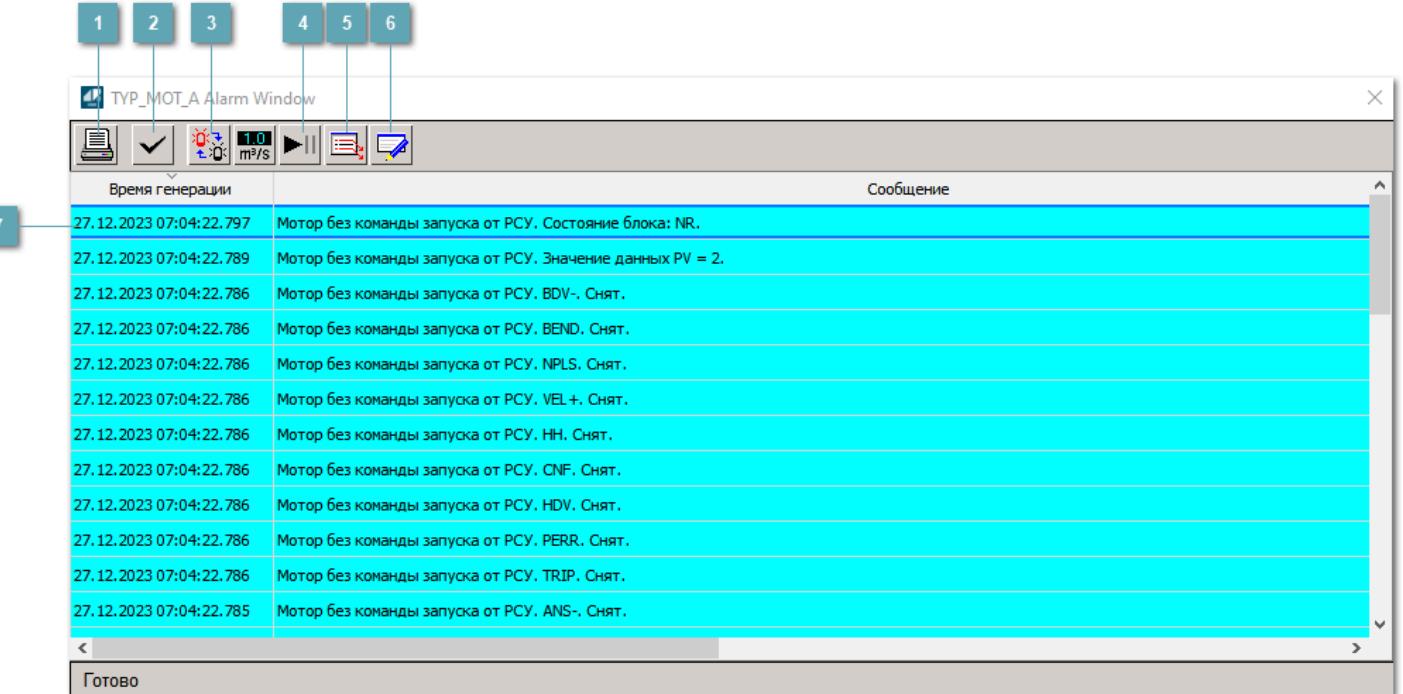

### **Распечатать отображаемое событие**

При нажатии на кнопку открывается окно печати журнала событий.

### **Квитировать сообщение**

При нажатии на кнопку открывается окно квитирования выбранного сообщения, если для данного сообщения доступно квитирование и оно не было выполнено ранее.

### **Переключение между тревогами**

При нажатии на кнопку в журнале событий будут отображены только тревоги высокого приоритета или все тревоги.

## **Остановить/возобновить обновление экрана**

При нажатии на кнопку останавливается или возобновляется обновление экрана.

## **Отобразить диалоговое окно ввода условий фильтра**

При нажатии на кнопку открывается окно создания условия фильтрации сообщений.

### **Отобразить диалоговое окно настройки окна**

При нажатии на кнопку открывается окно с настройками журнала событий.

**Область отображения событий**

Отображает информацию о событиях в виде таблицы.

# **Окно Графики**

В данном окне отображаются графики в историческом или оперативном режимах.

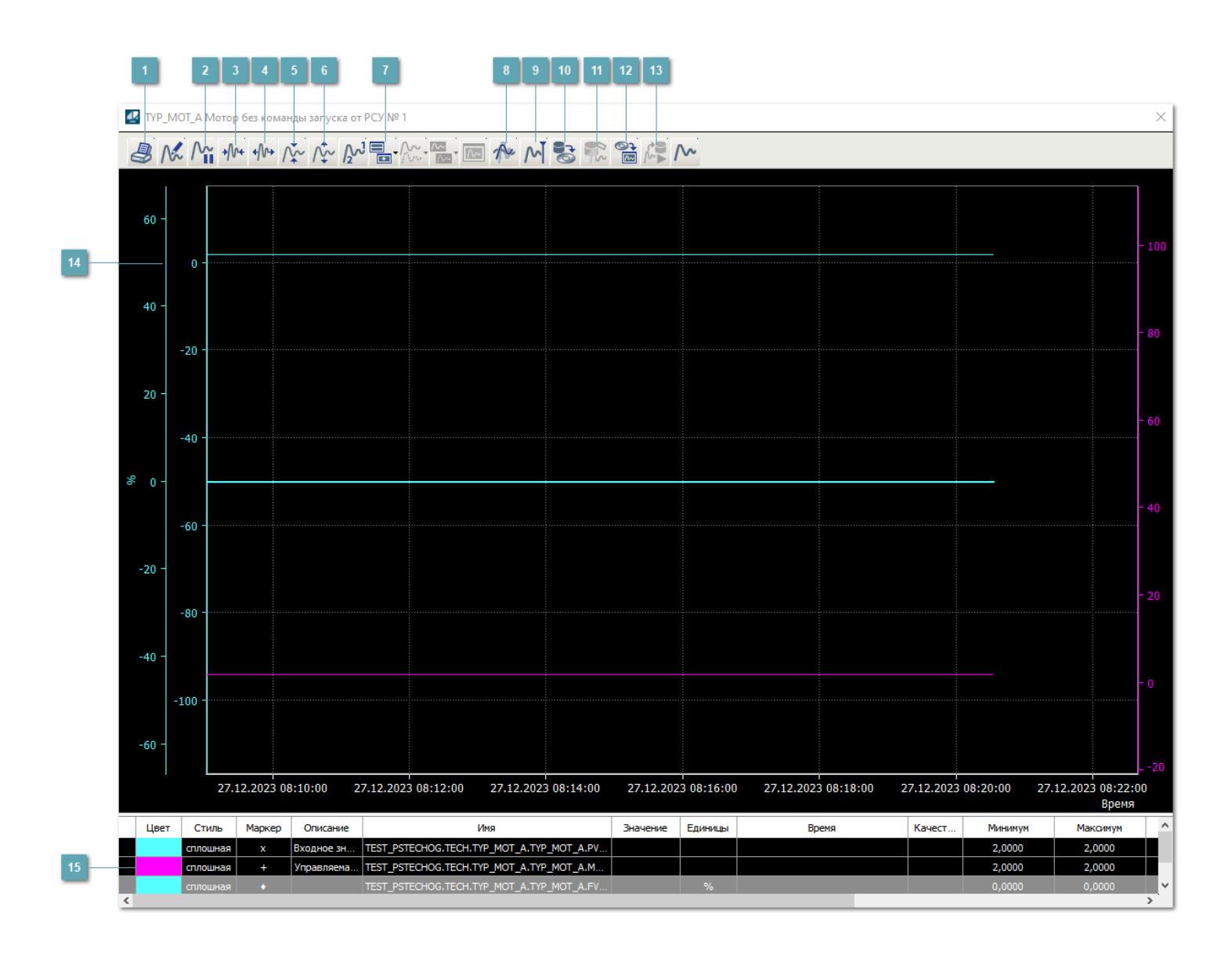

## **Печать**

При нажатии на кнопку открывается окно печати текущего тренда.

# **Пауза/Старт**

Останавливает/возобновляет отрисовку графиков.

**Сократить интервал оси времени**

Сокращение интервала оси времени.

**Увеличить интервал оси времени**

Увеличение интервала оси времени.

**Уменьшить отображение графика**

Уменьшение отображения графика по вертикали.

**Увеличить отображение графика**

Увеличение отображения графика по вертикали.

### **Добавить репер**

Нажмите на кнопку "Добавить репер", а затем кликните в области тренда. На трендовом поле появится реперная линия.

Вы можете перемещать реперную линию в области тренда.

Чтобы скрыть реперную линию, повторно нажмите на кнопку "Добавить репер".

#### **Восстановление исходного размера**

При нажатии на кнопку восстанавливает исходный размер всех графиков.

## **Отобразить график в текущей точке**

При нажатии на кнопку отображает на трендовом поле текущую точку с сохранением установленных размеров.

### **Сохранить**

При нажатии на кнопку открывается окно сохранения графика в файл или списка сигналов.

### **Запросить исторические данные за период**

Кнопка доступна только в историческом режиме. При нажатии на кнопку в области тренда будет отображен график за указанный период.

### **Открыть**

При нажатии на кнопку открывается окно открытия списка сигналов или архива с данными.

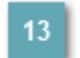

### **Режим отображения**

Переход в оперативный/исторический режим.

### **Трендовое поле**

Используется компонент Astra.HMI.Trends.

Подробное описание возможностей Astra.HMI.Trends представлено в Руководстве системного интегратора ПТК AstraRegul.

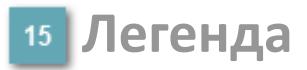

Область отображения параметров сигнала.

# **Журнал событий**

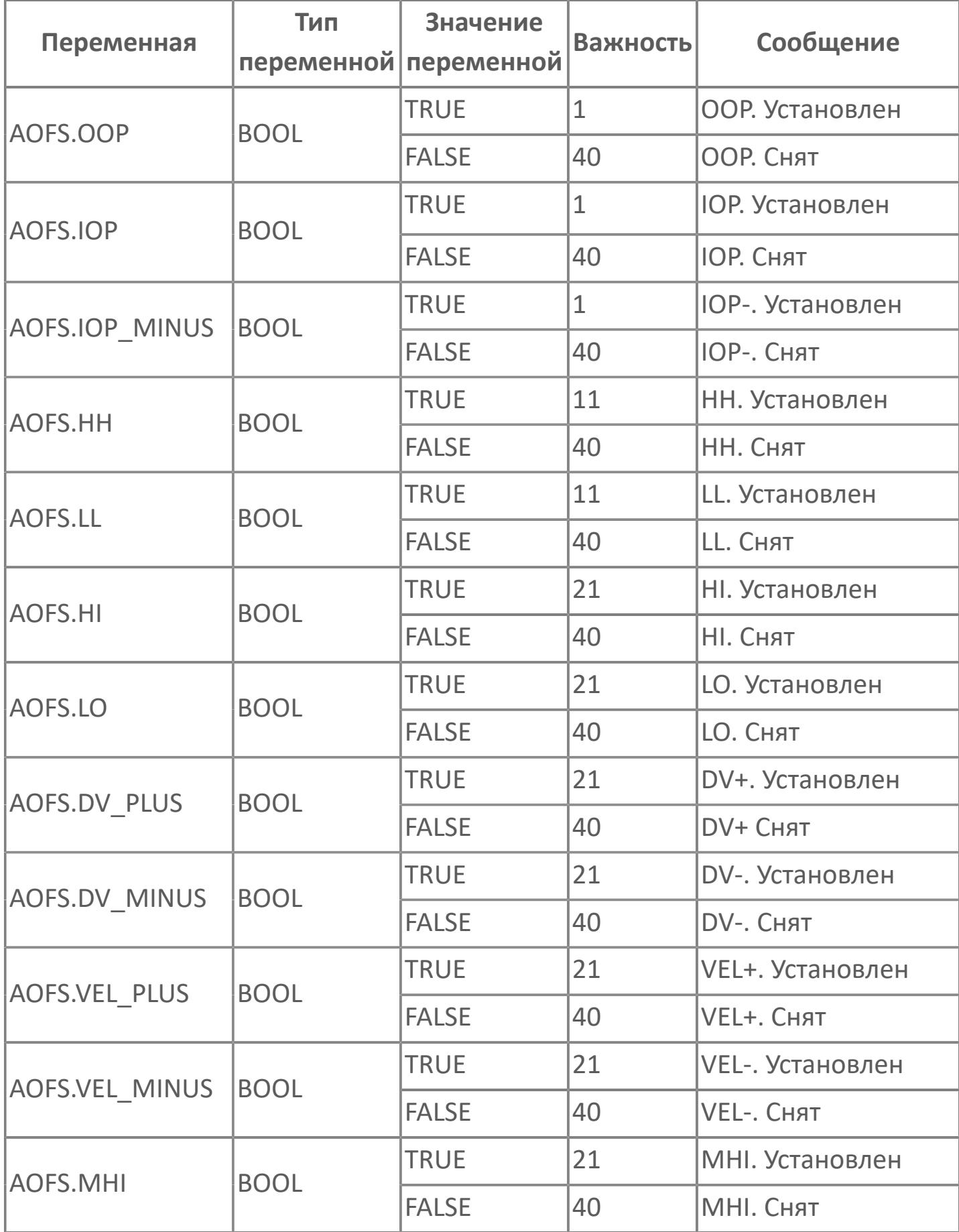

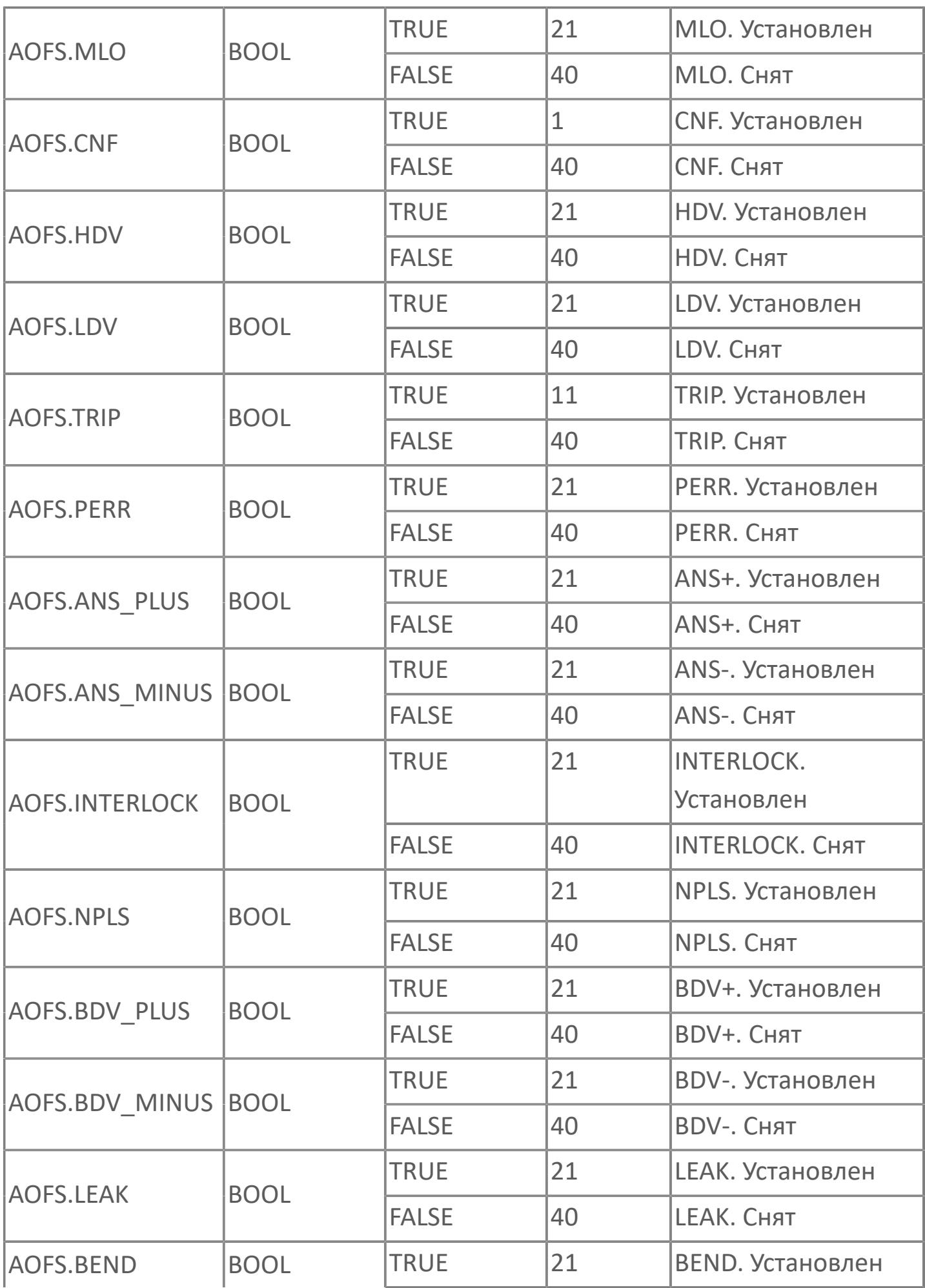

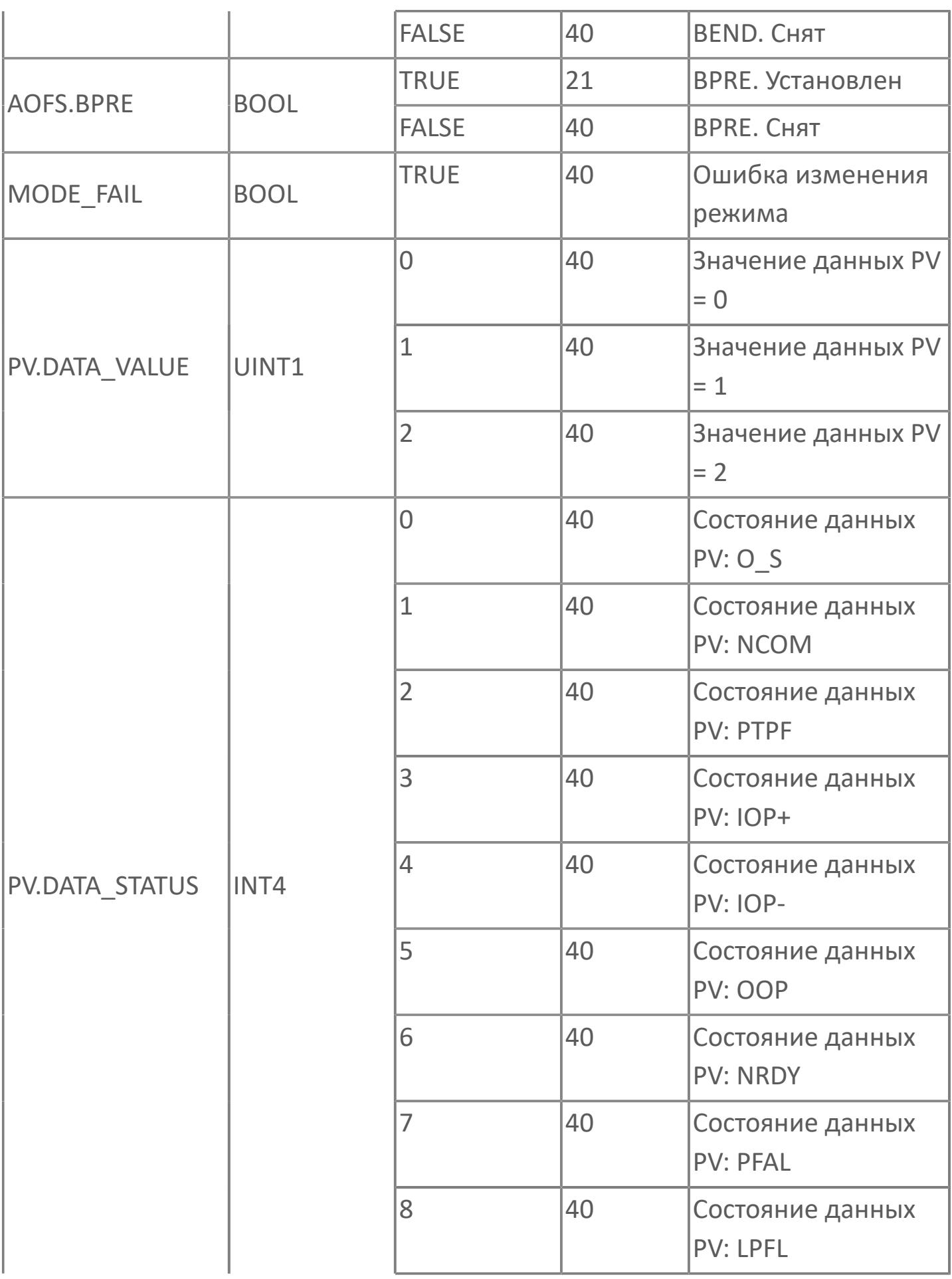

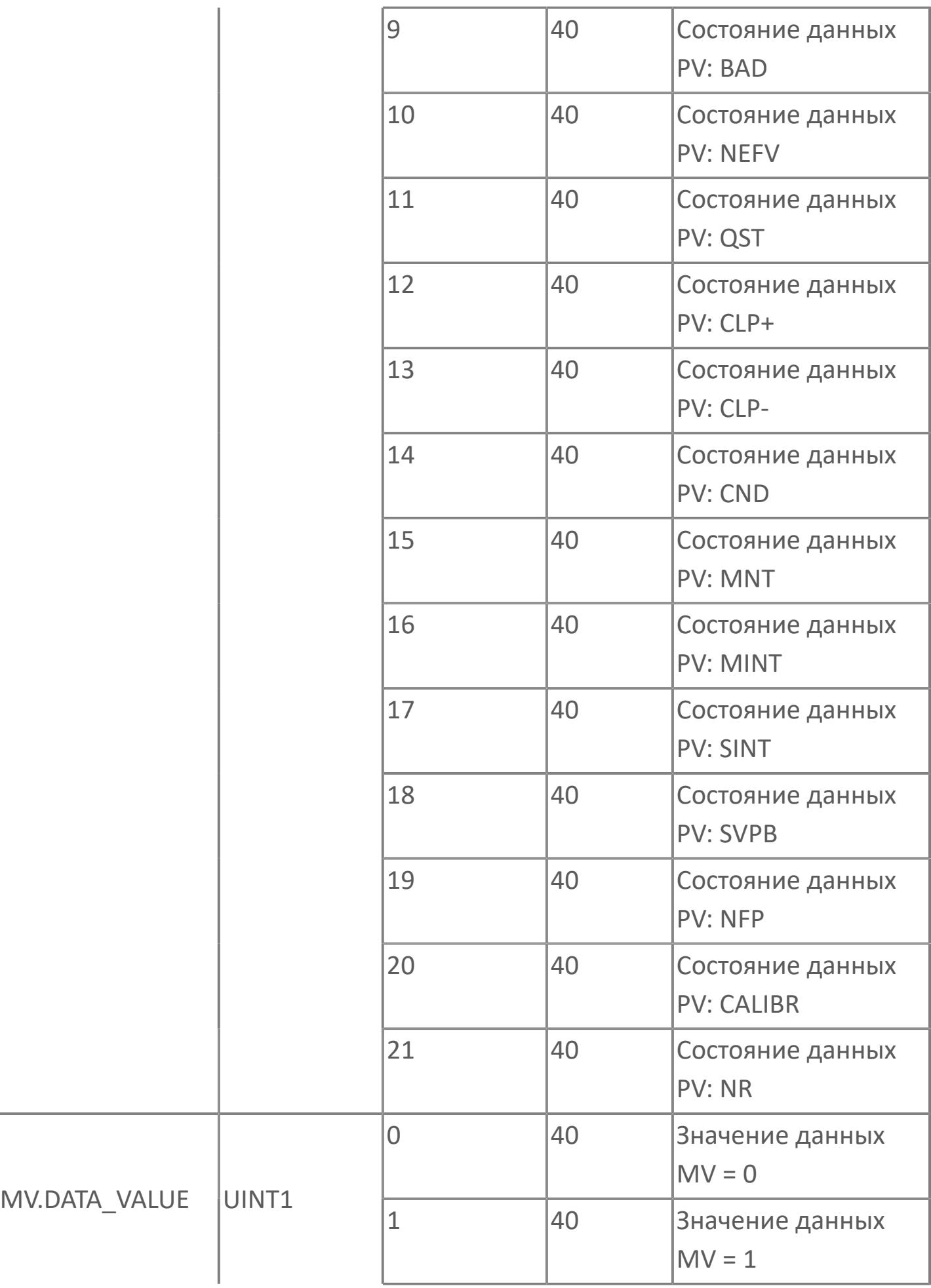

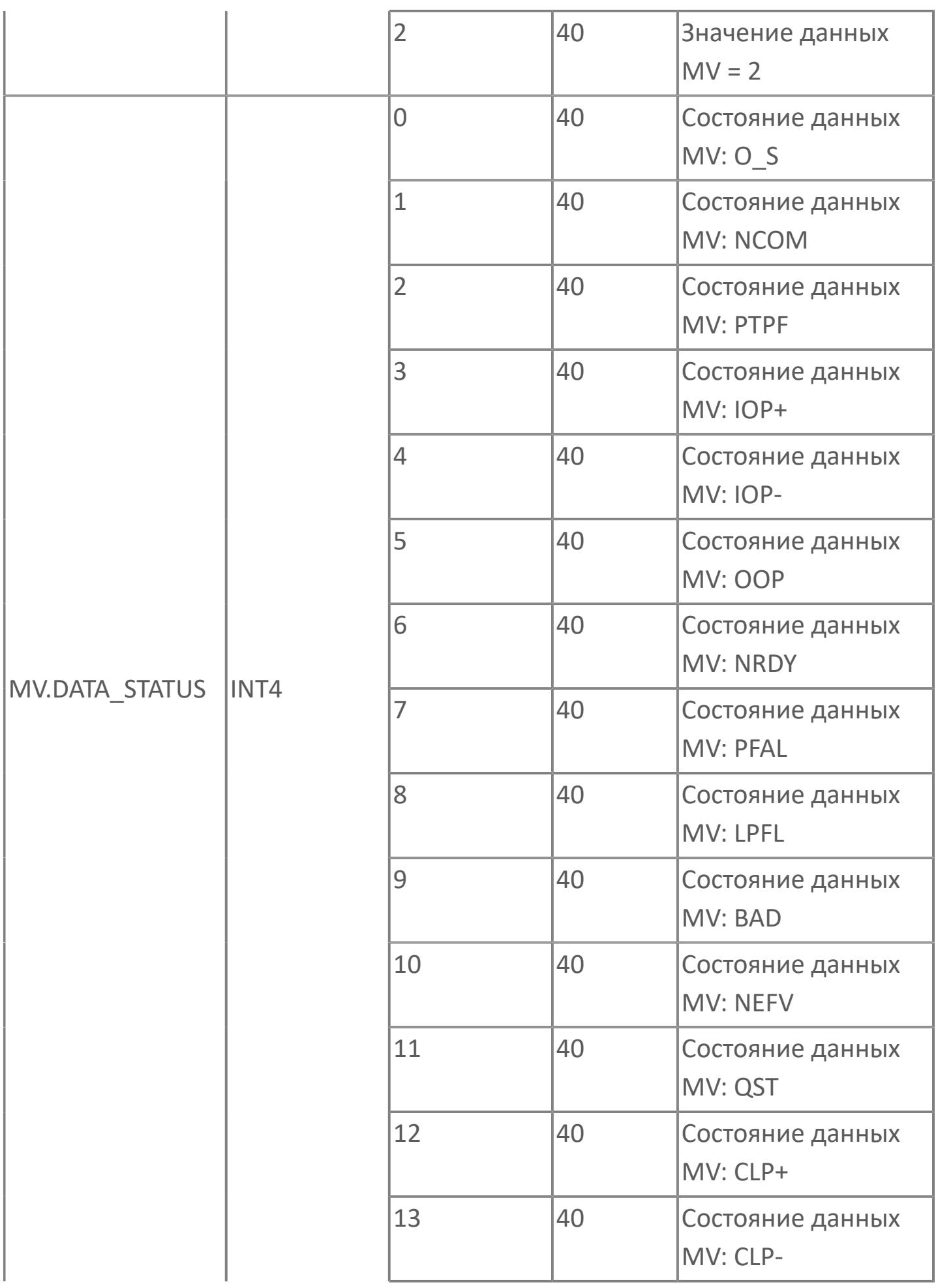

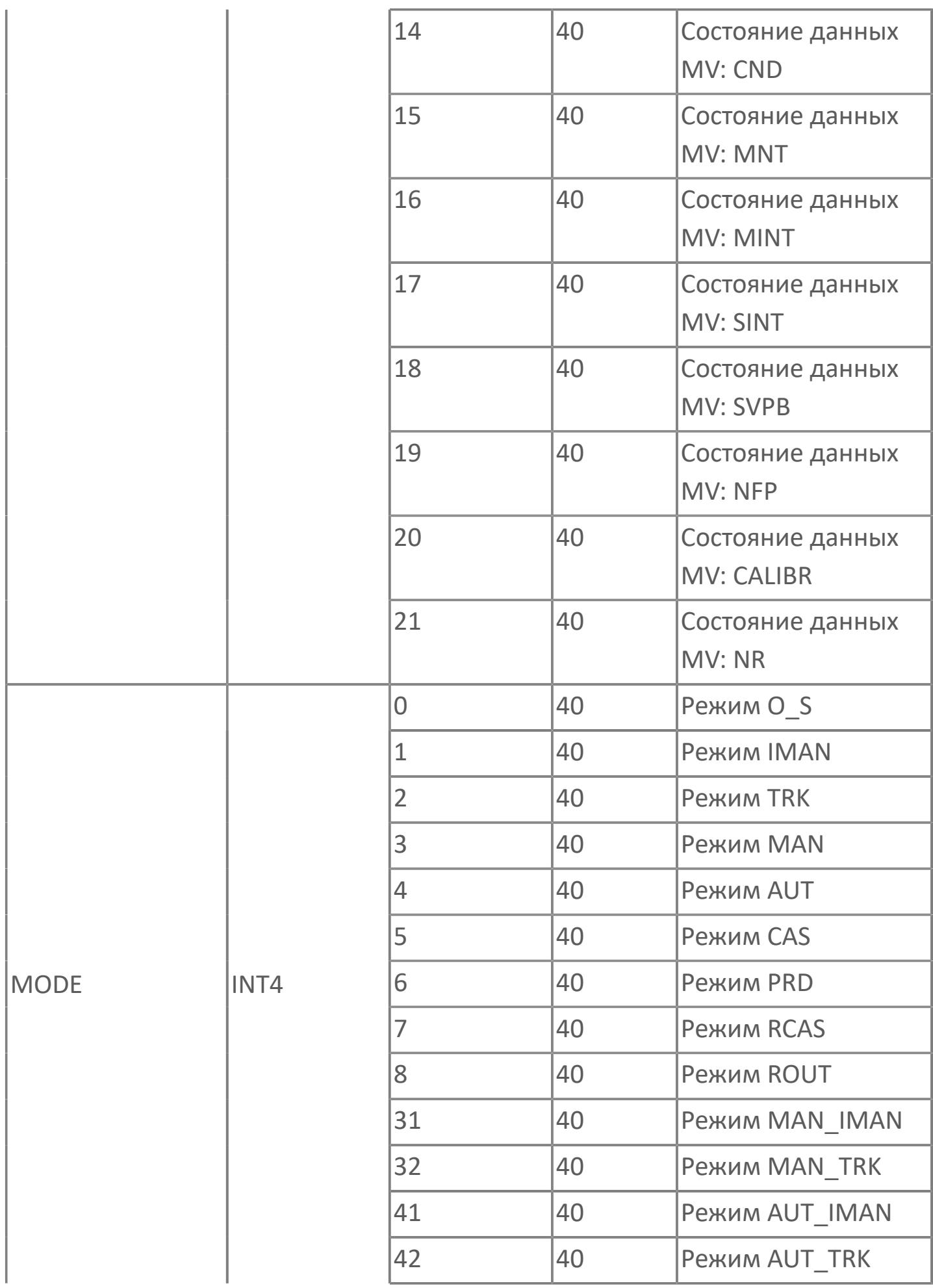

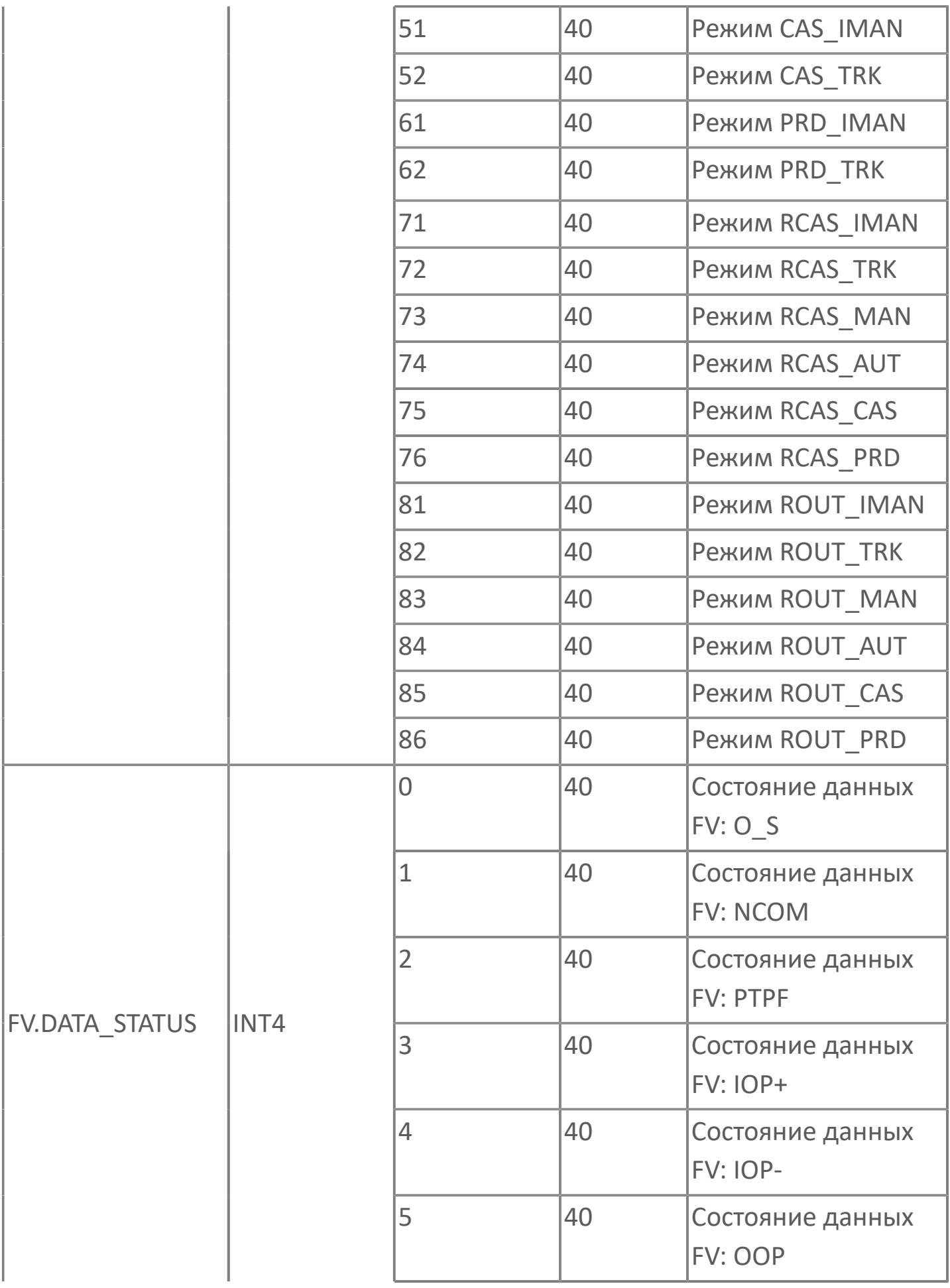

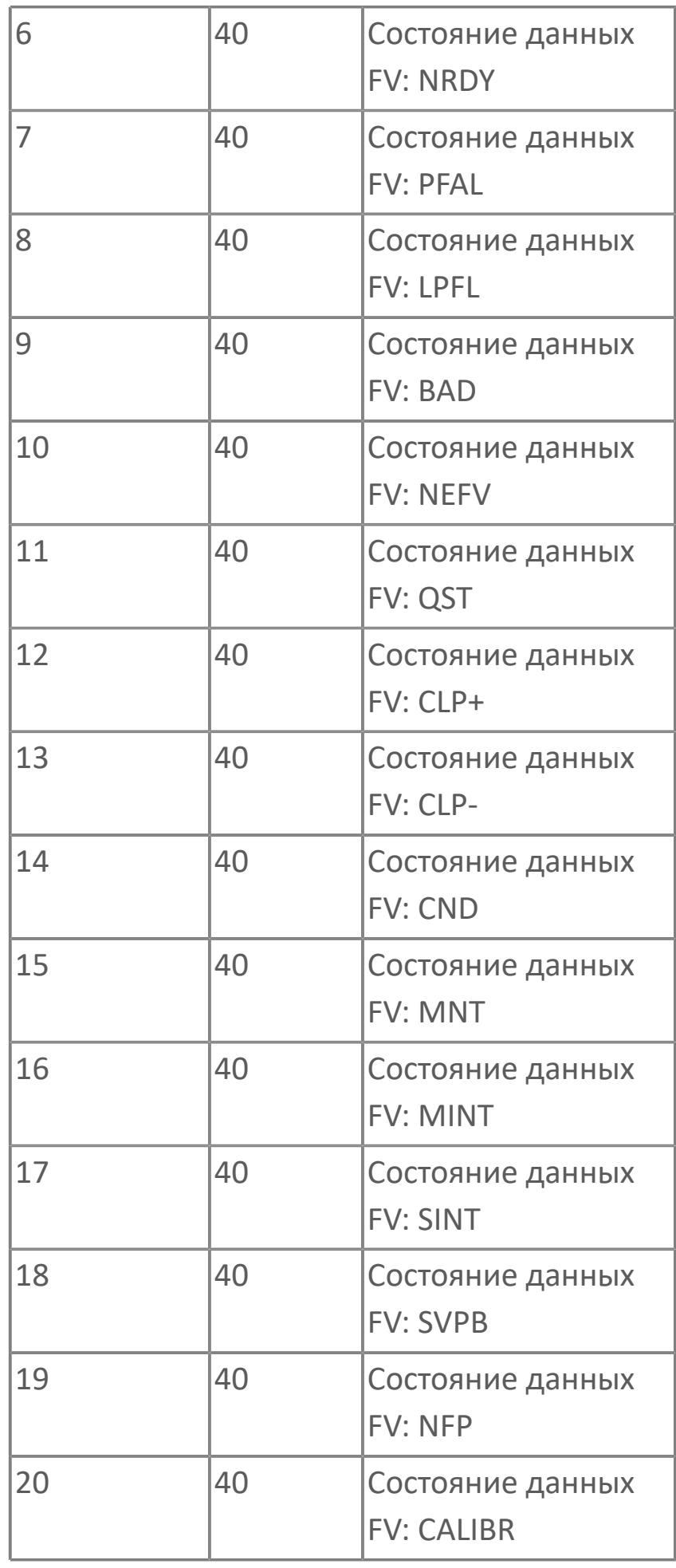

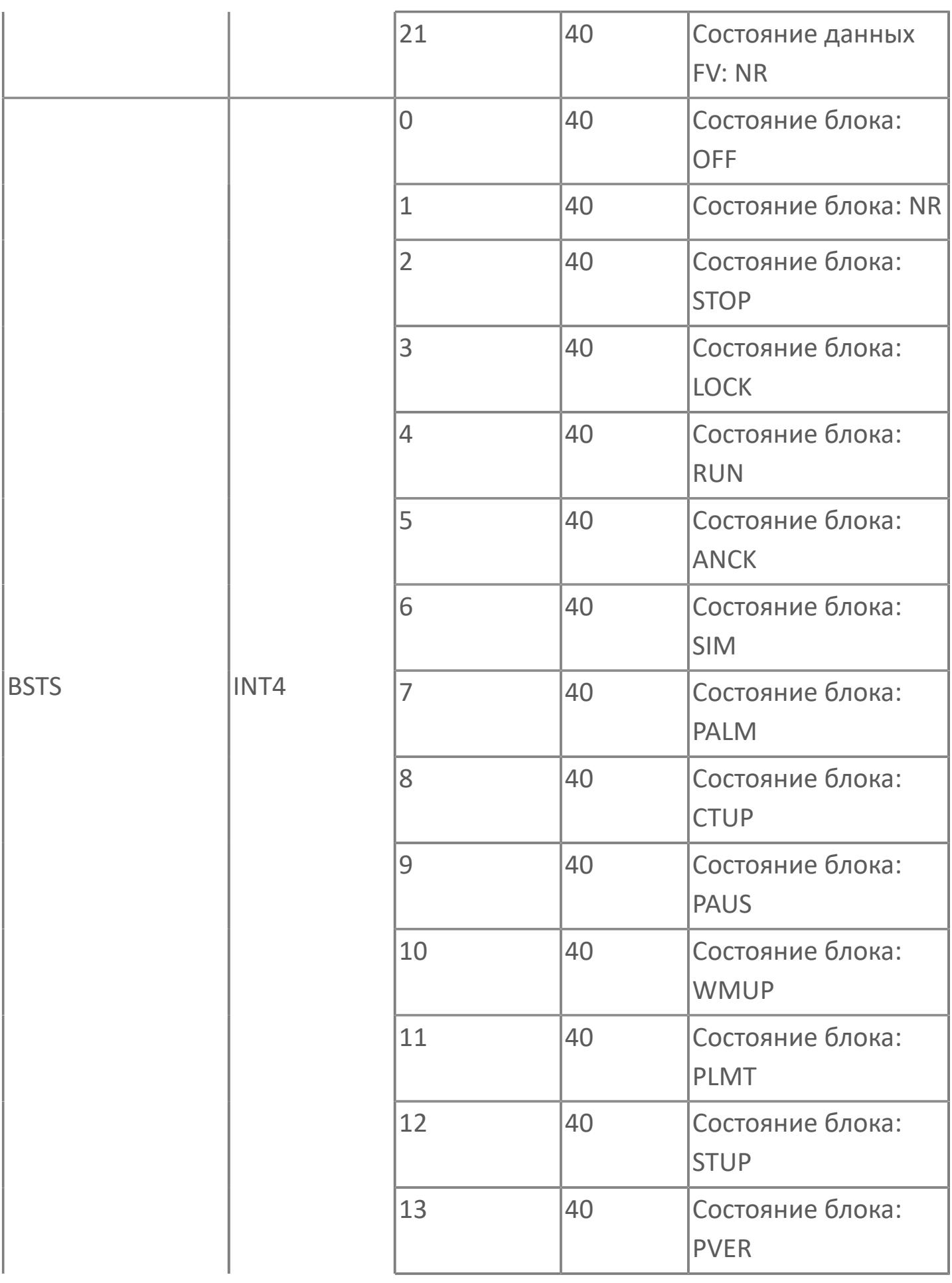

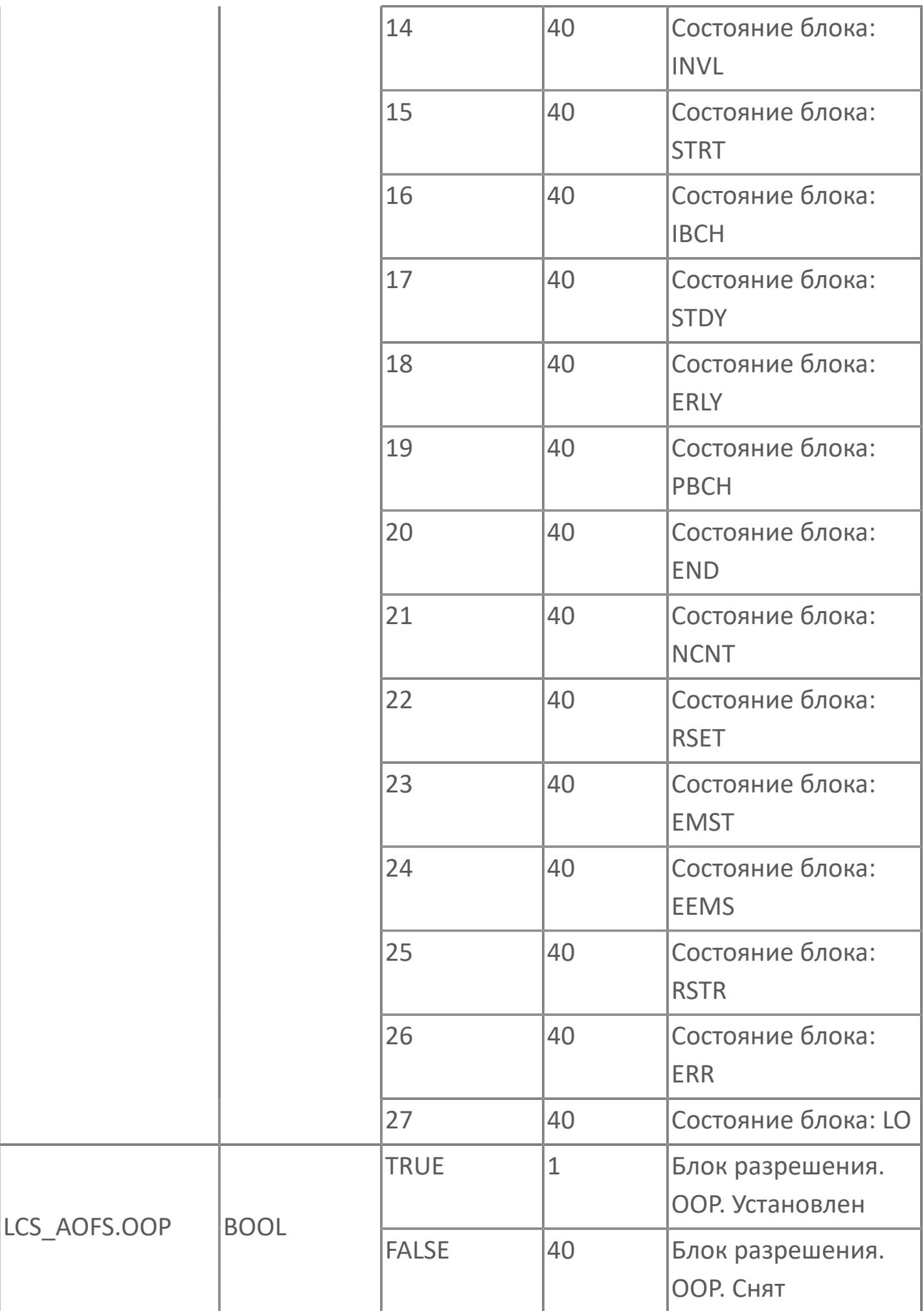

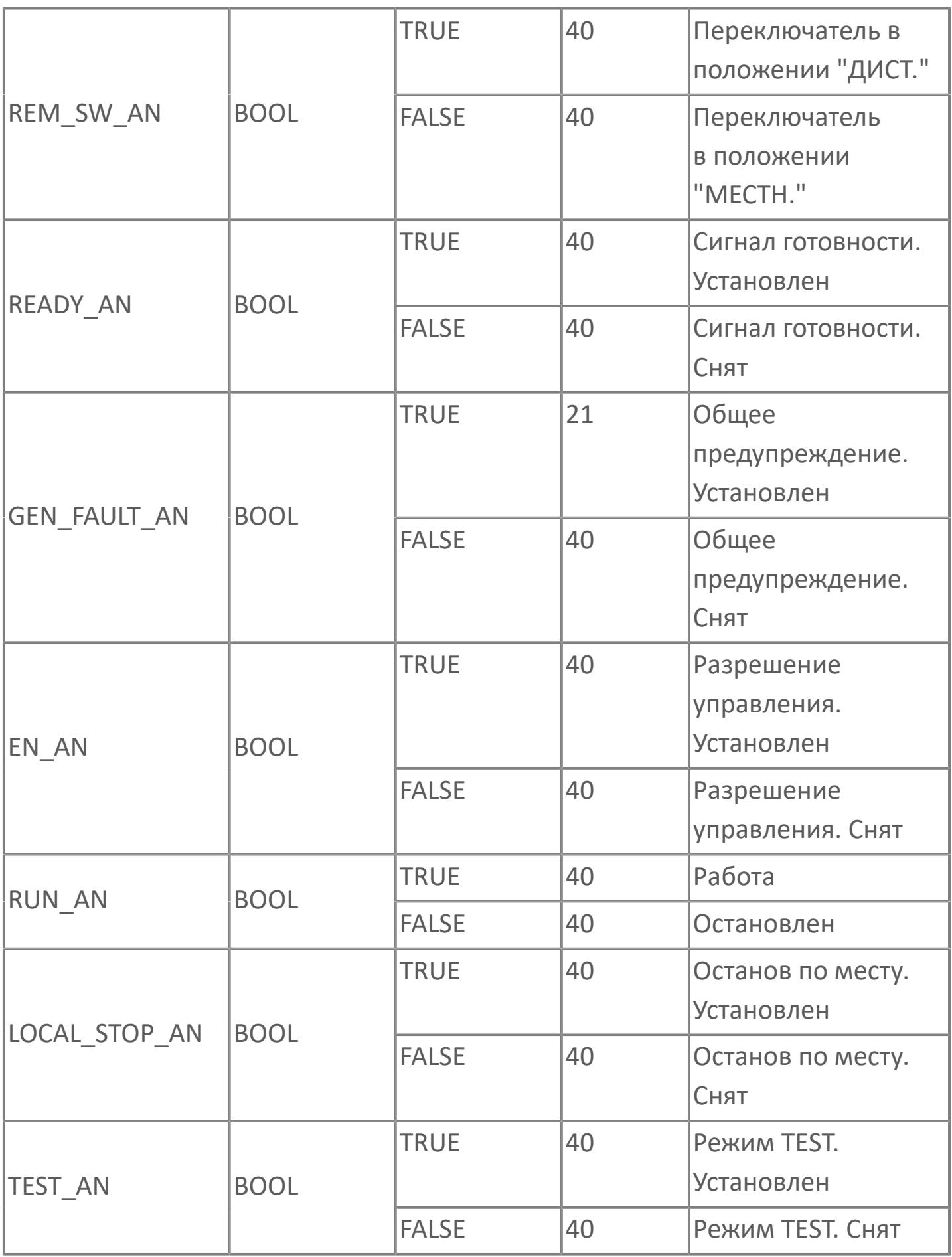

# **1.2.3.5.3. TYP\_MOT\_HTR | ЭЛЕКТРИЧЕСКИЙ НАГРЕВАТЕЛЬ**

[Алгоритм](#page-2763-0)

[Мнемосимвол](#page-2776-0)

# <span id="page-2763-0"></span>**1.2.3.5.3.1. Алгоритм**

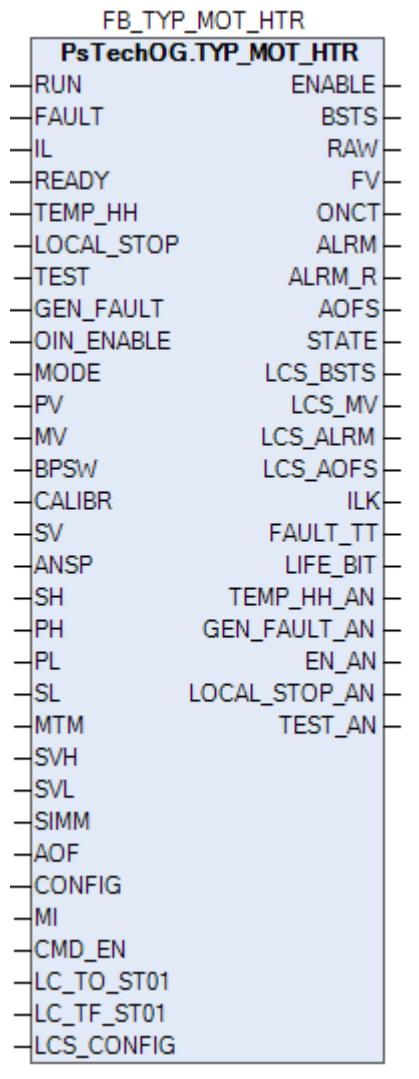

Функциональный блок TYP\_MOT\_HTR выполнен на основе базового функционального блока МС\_2E и, соответственно, наследует его функции. В таблице ниже представлен список основных функций блока.

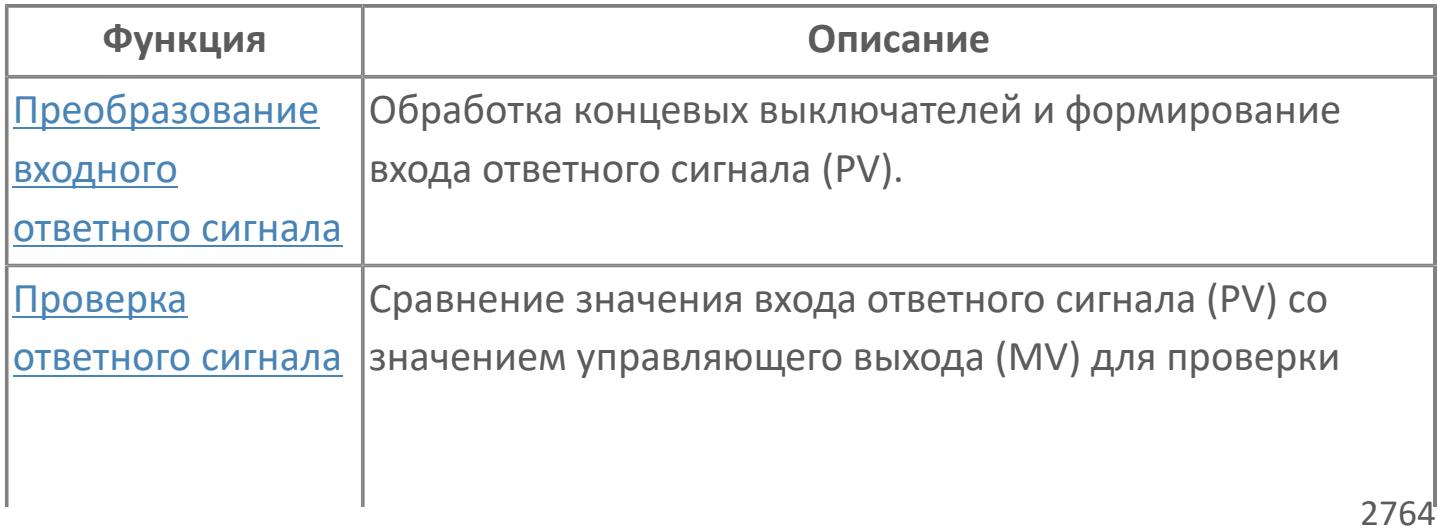

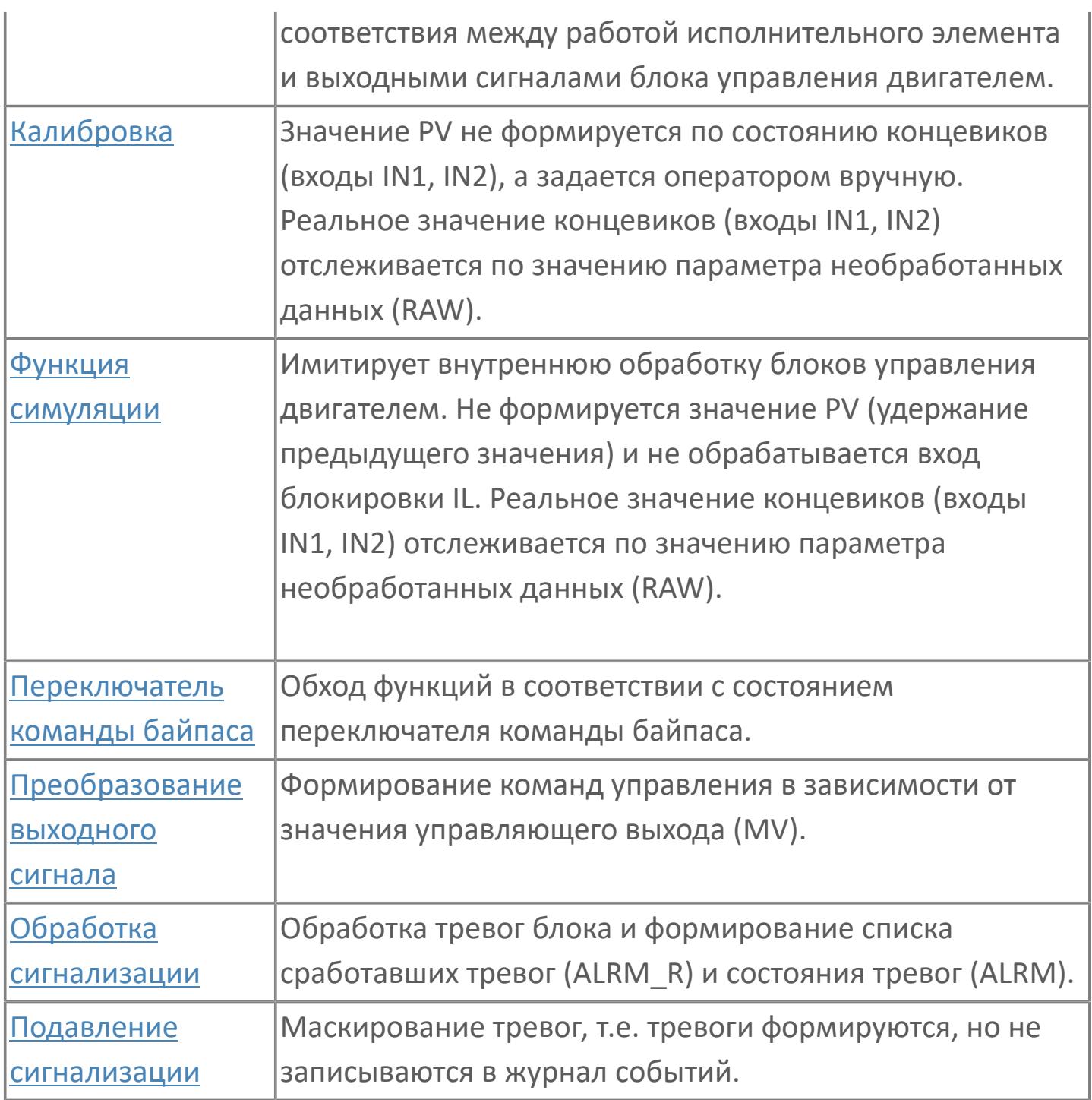

Включение нагревателя может осуществляться только по месту, а отключение локально или дистанционно. Когда нагреватель работает, то на лицевой панели загорается статус кнопки ON (PV=2). При отключении нагревателя на лицевой панели загорается индикатор состояния кнопки OFF (PV=0). Если у нагревателя нет отказа и блокировки, то блок всегда принудительно переводится в режим слежения. Команда на включение от оператора не подается.

Список доступных режимов функционального блока TYP\_MOT\_HTR:

- **> Нерабочий режим [O/S](#page-67-0)**
- Отслеживание [TRK](#page-67-0)
- **> Ручной [MAN](#page-67-0)**

Вход блокировки (TT) внутреннего функционального блока MC\_2E подключается к сигналу отказа. Срабатывание блокировки переведет блок в ручной режим (MAN) и выключит нагреватель. В этом случае появится индикация тревоги TRIP.

Сигнал "Высокая температура" (вход TEMP\_HH) предназначен только для сигнализации. Он не приведет к отключению нагревателя.

### **Настройка блока**

Функциональный блок должен быть настроен на работу с сигналом блокировки входа IL типа ETS. Для этого **необходимо** для конфигурационного параметра типа "Control Calculation" **задать прямое направление входного сигнала блокировки (INTRLK\_DIR)**.

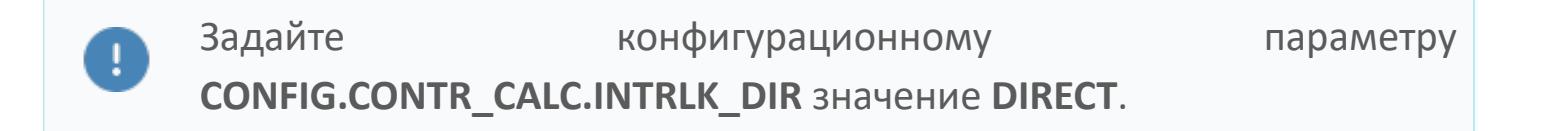

#### **Инициализация**

По умолчанию блок инициализируется в режиме MAN.

**Функциональная блок-схема**

На рисунке ниже показана функциональная блок-схема блока TYP\_MOT\_HTR:

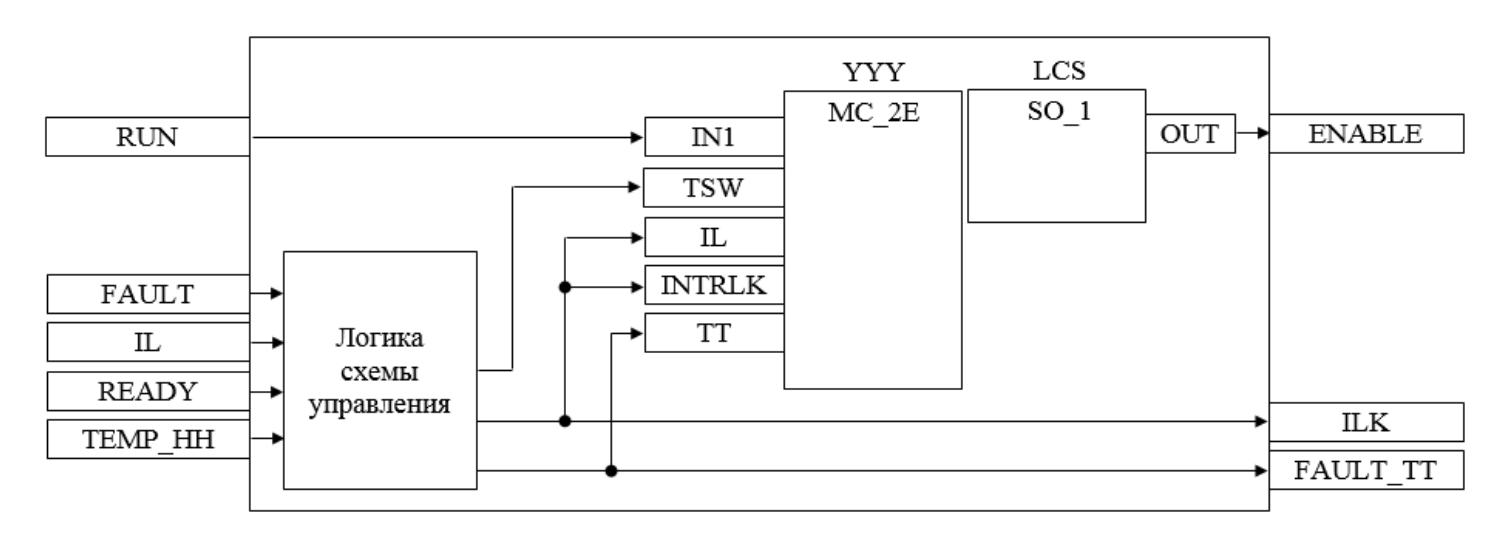

Состав элементов блока:

 Блок YYY базового типа [MC\\_2E](#page-1128-0) используется для отображения состояния нагревателя.

**>** Блок LCS базового типа SO 1 используется для формирования команды разрешения от оператора для работы нагревателя в местном режиме.

 Подпрограмма логики схемы управления используется для управления блоком LCS и для формирования обобщенных сигналов блокировки и неисправности нагревателя.

# **Входные параметры**

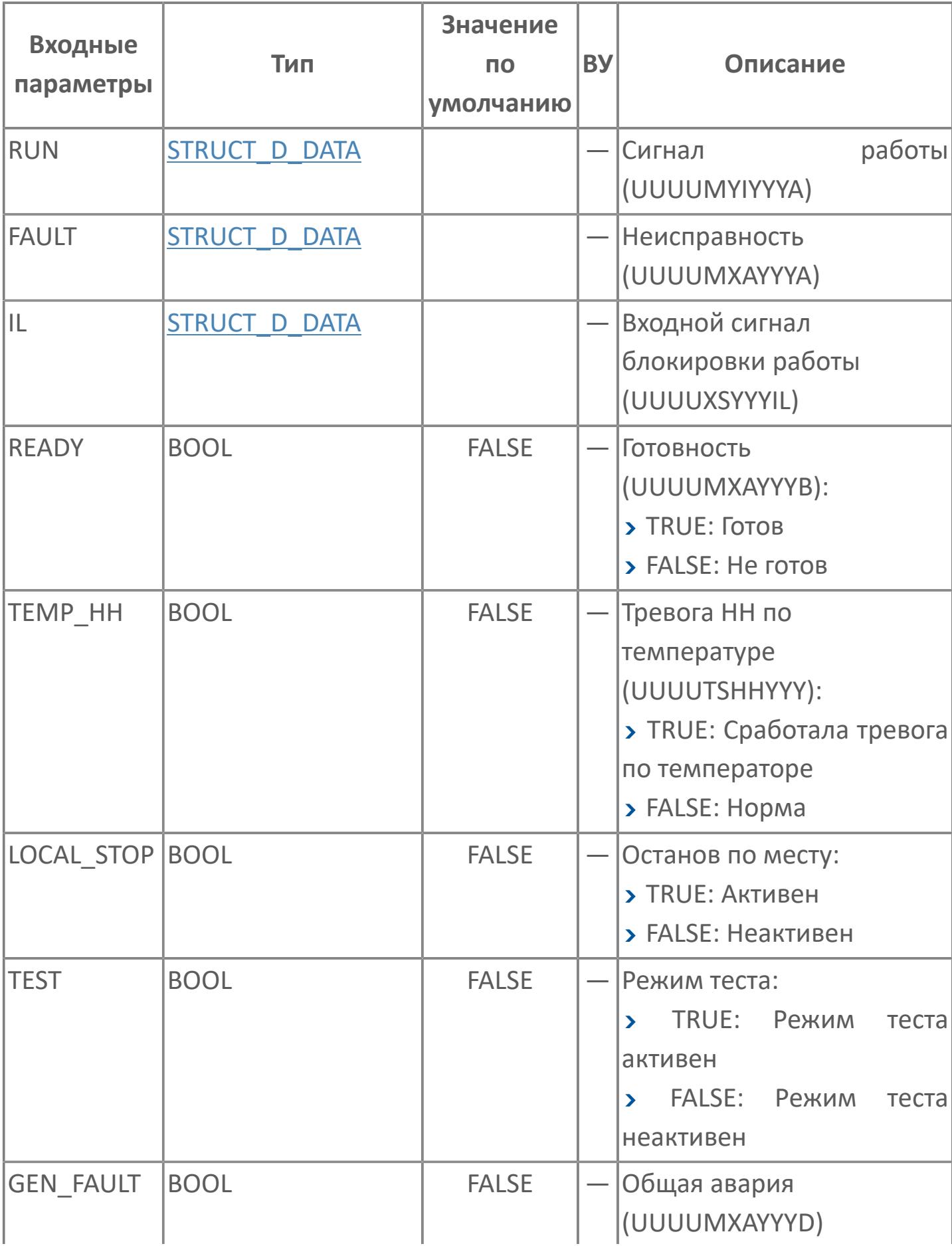

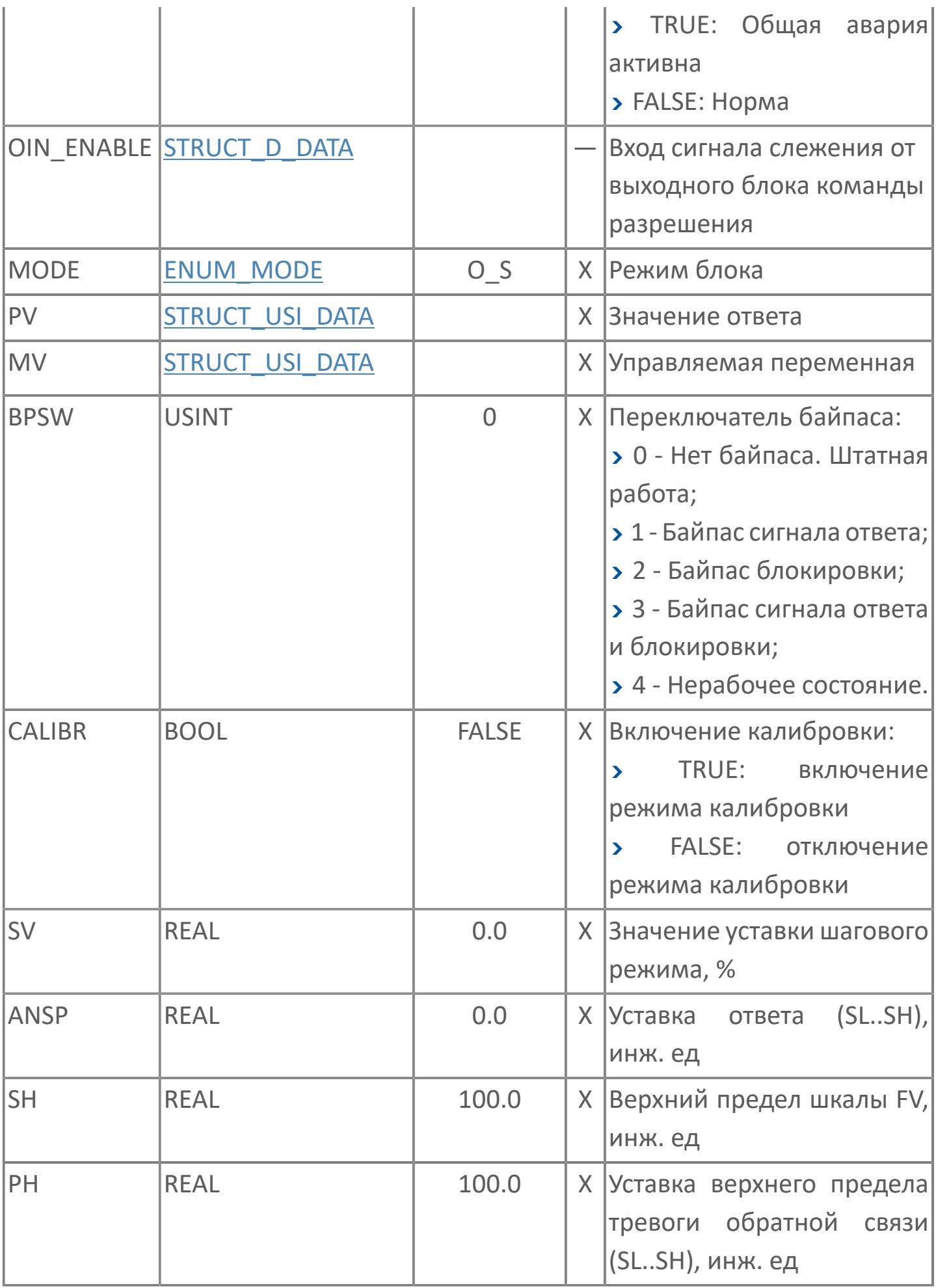

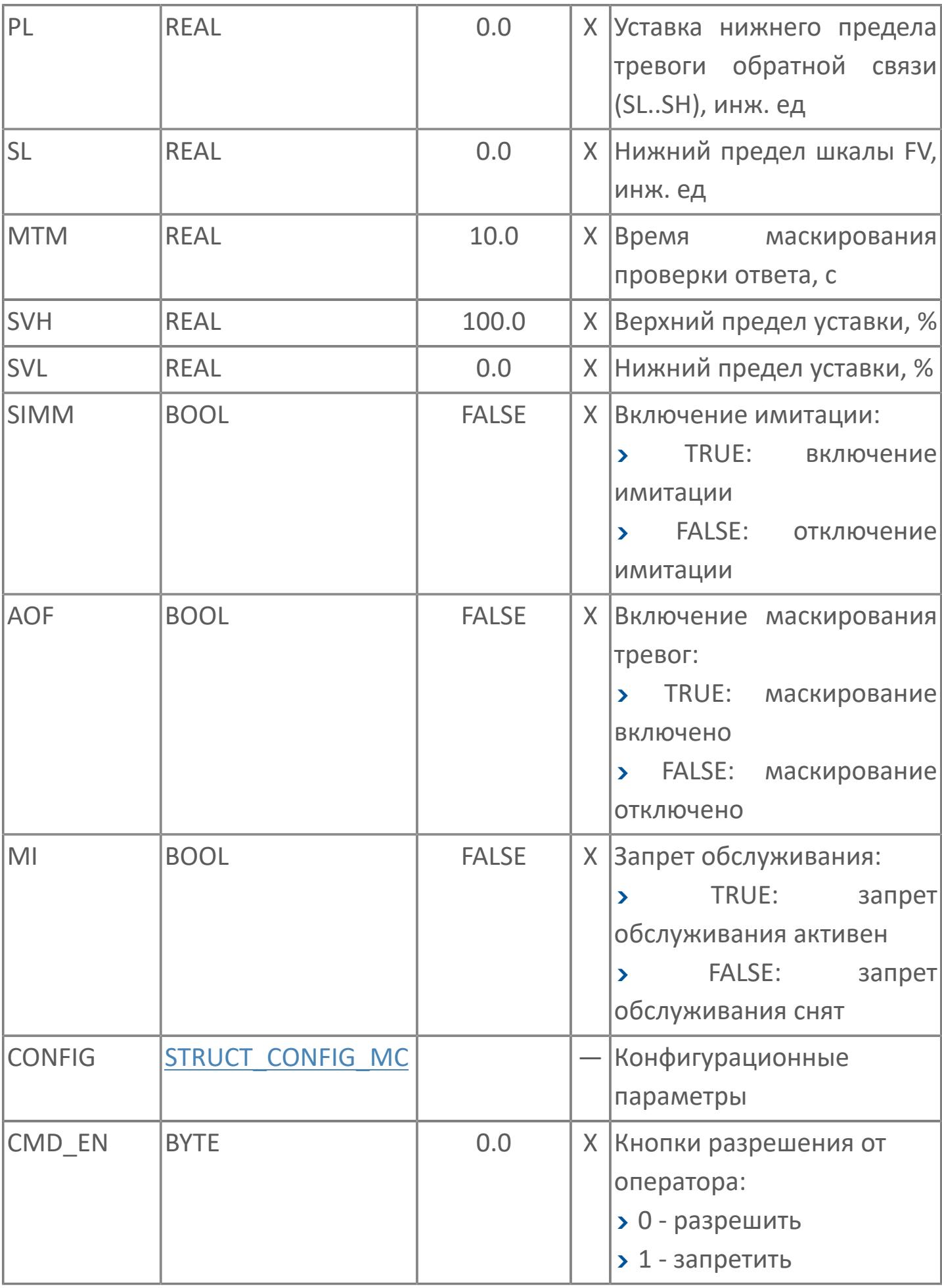

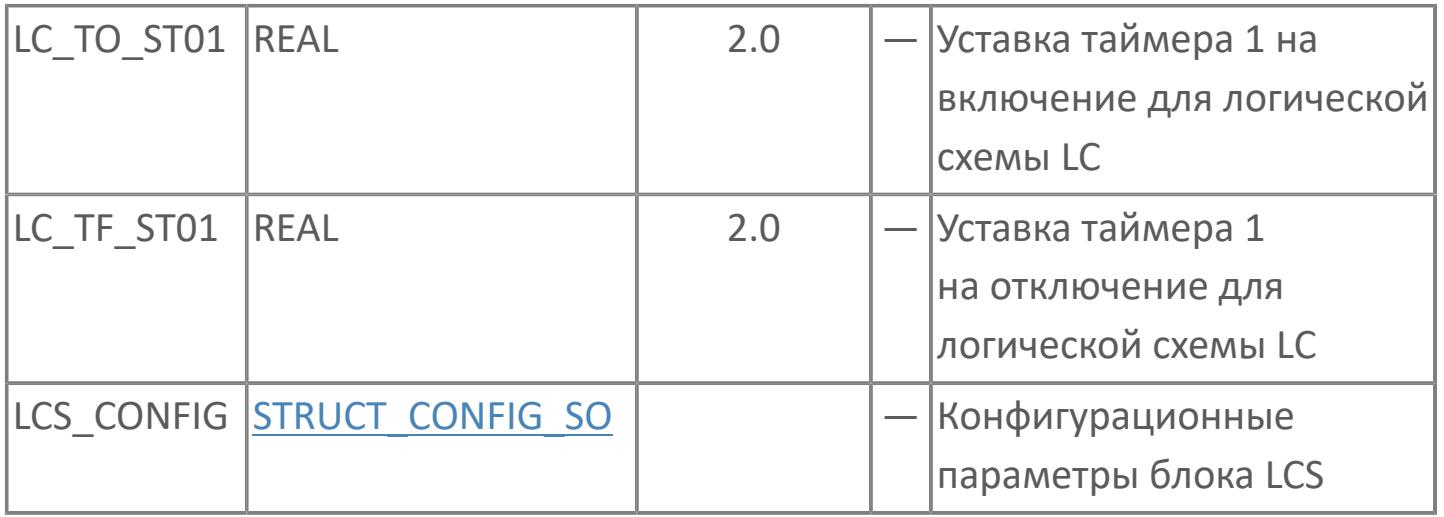

# **Выходные параметры**

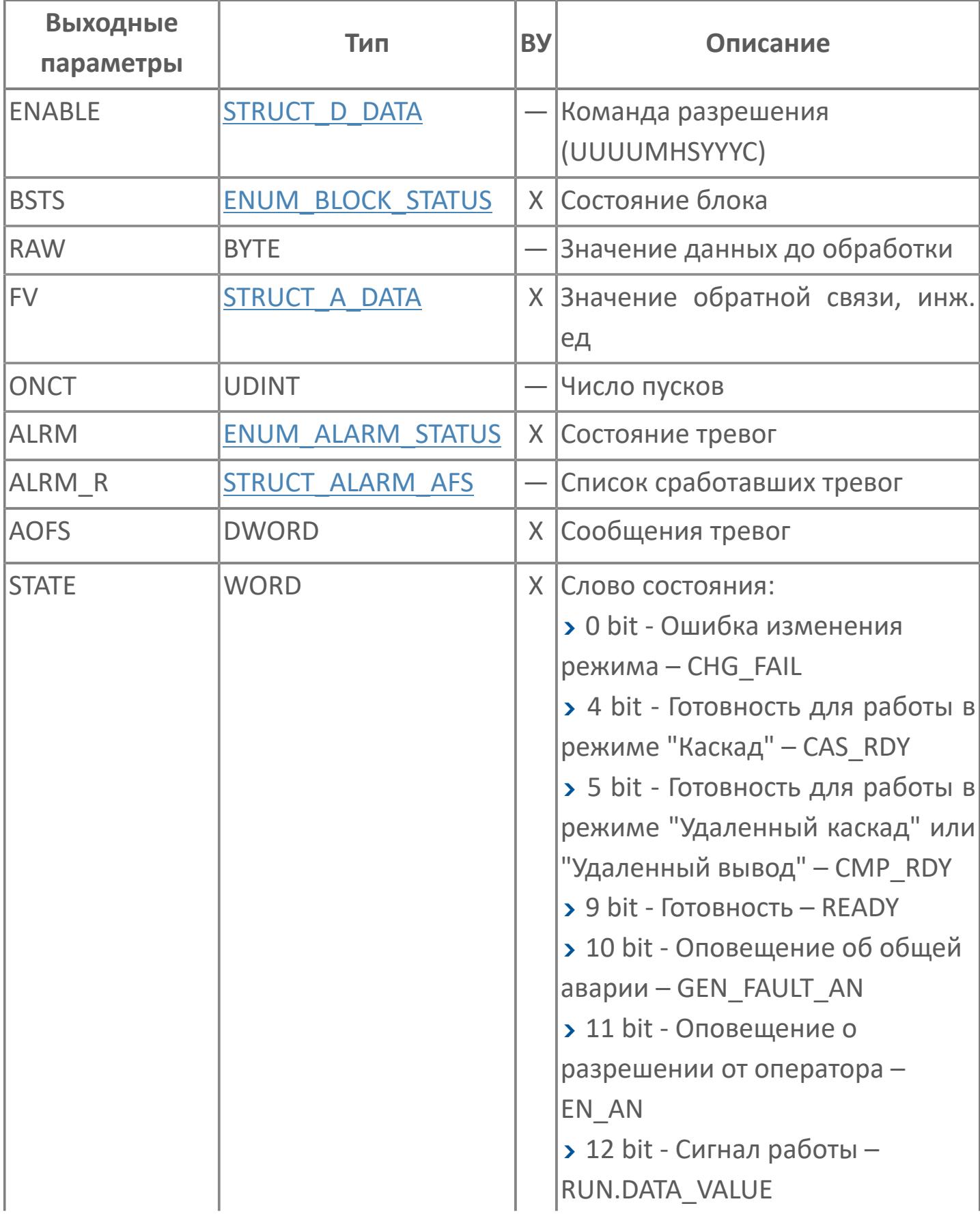
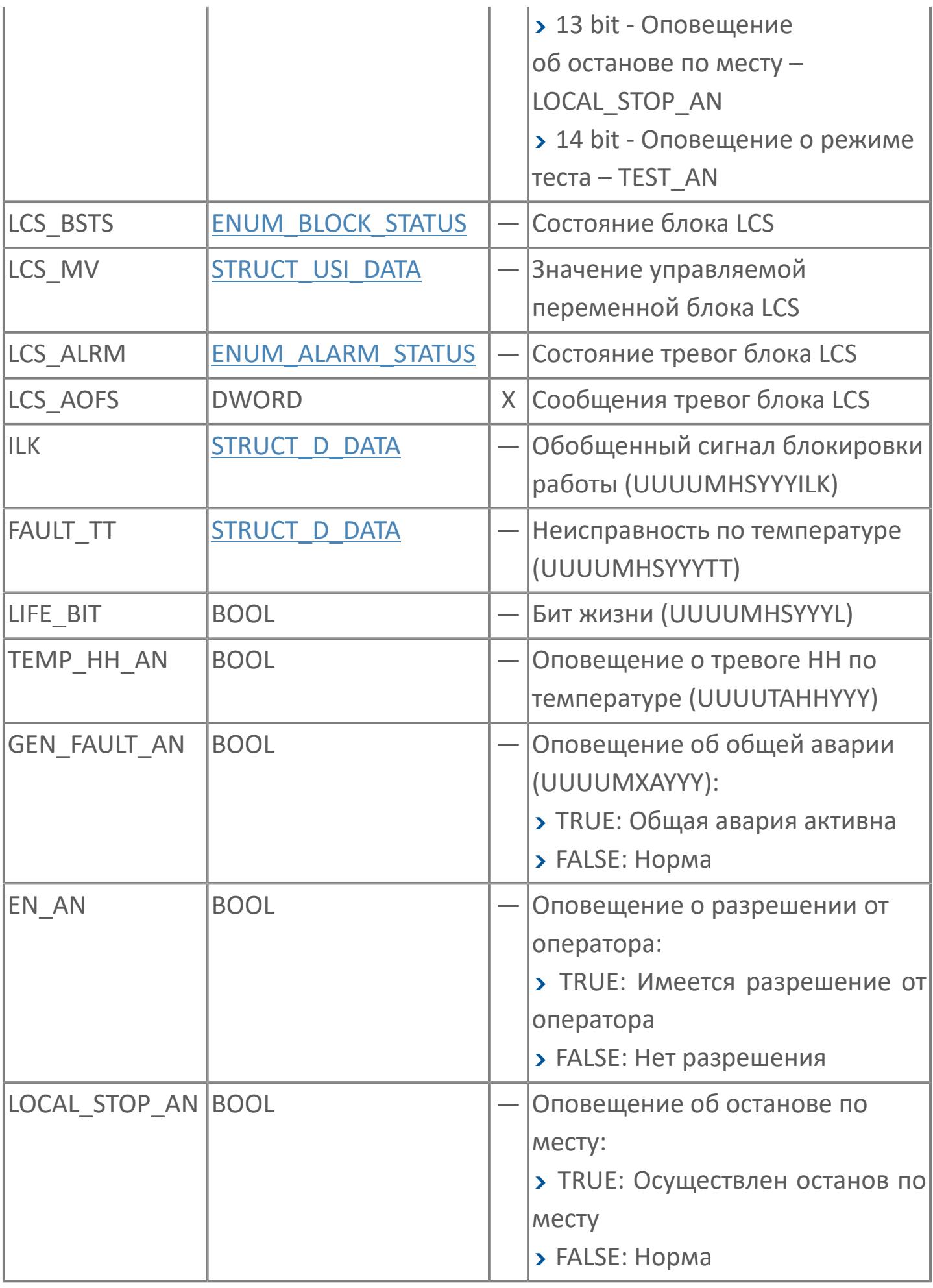

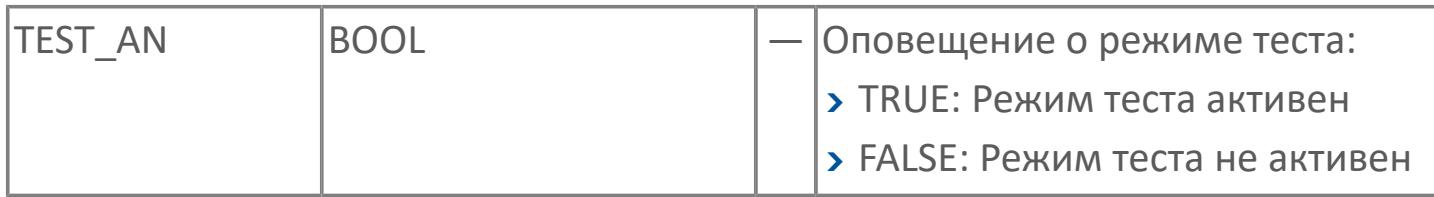

# **Данные для ВУ**

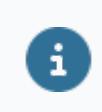

Количество данных для ВУ влияет на тип лицензии.

В таблице ниже представлена информация по данным блока, передаваемым на ВУ.

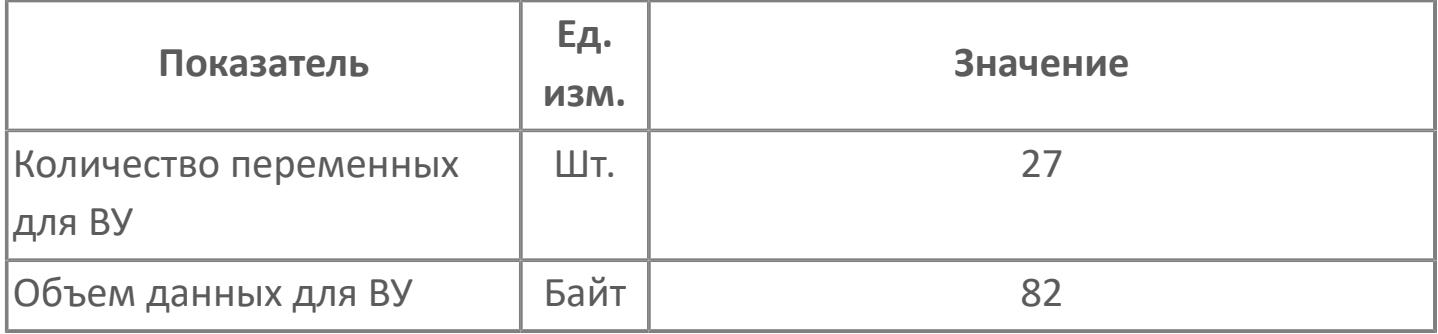

## **Резервируемые данные**

В таблице ниже представлена информация по резервируемым данным блока.

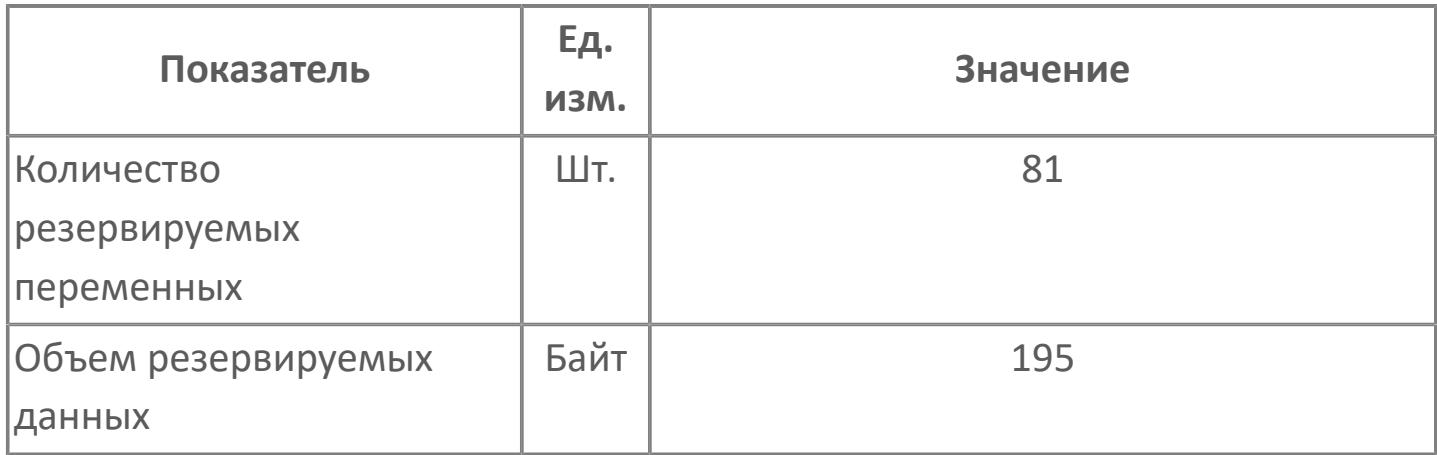

## **1.2.3.5.3.2. Мнемосимвол**

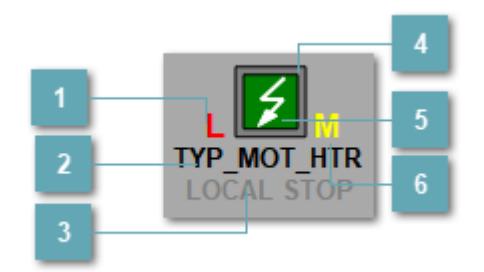

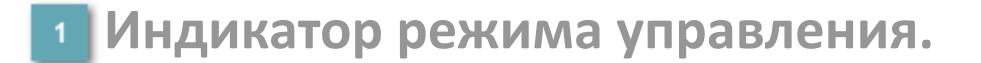

Отображает текущий режим управления задвижкой. Одиночный клик по полю в местном режиме открывает окно разрешения от оператора:

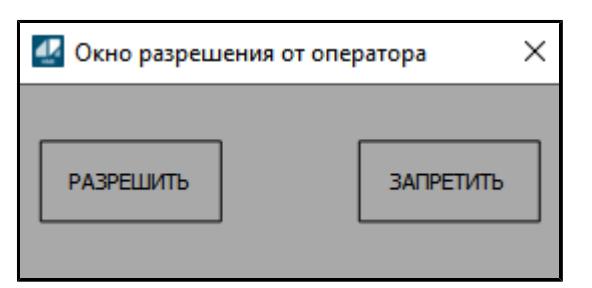

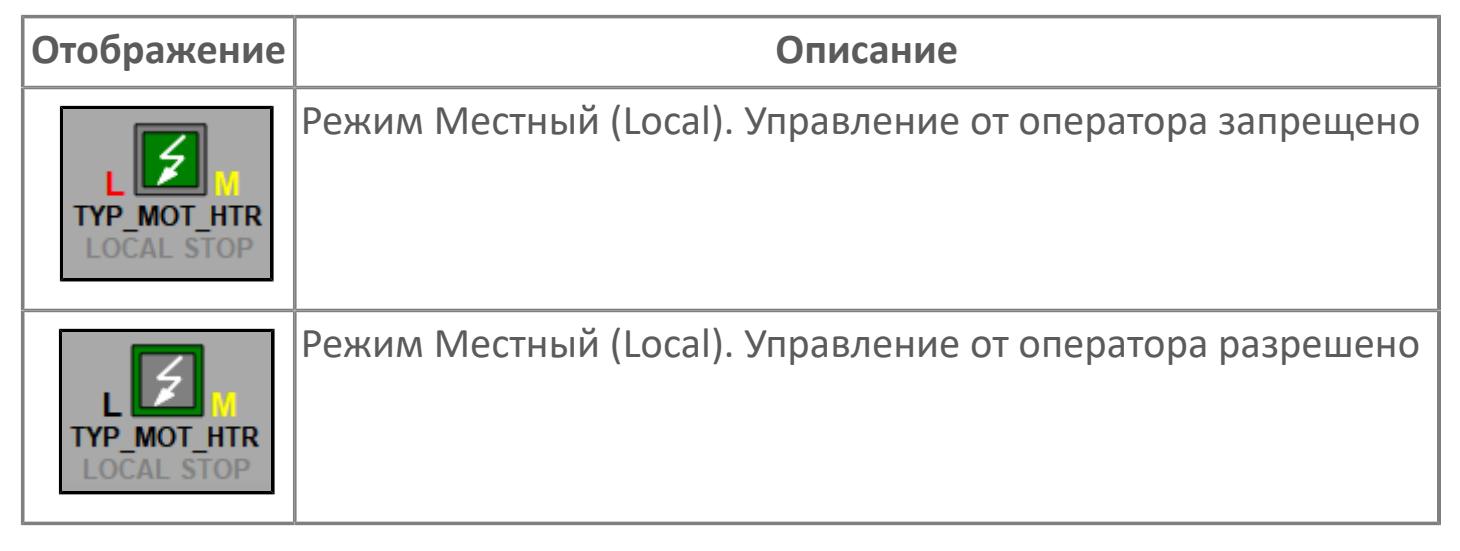

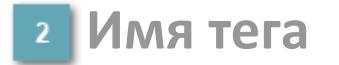

Отображает название тега

#### **Индикатор останова по месту**

Отображает состояния останова по месту.

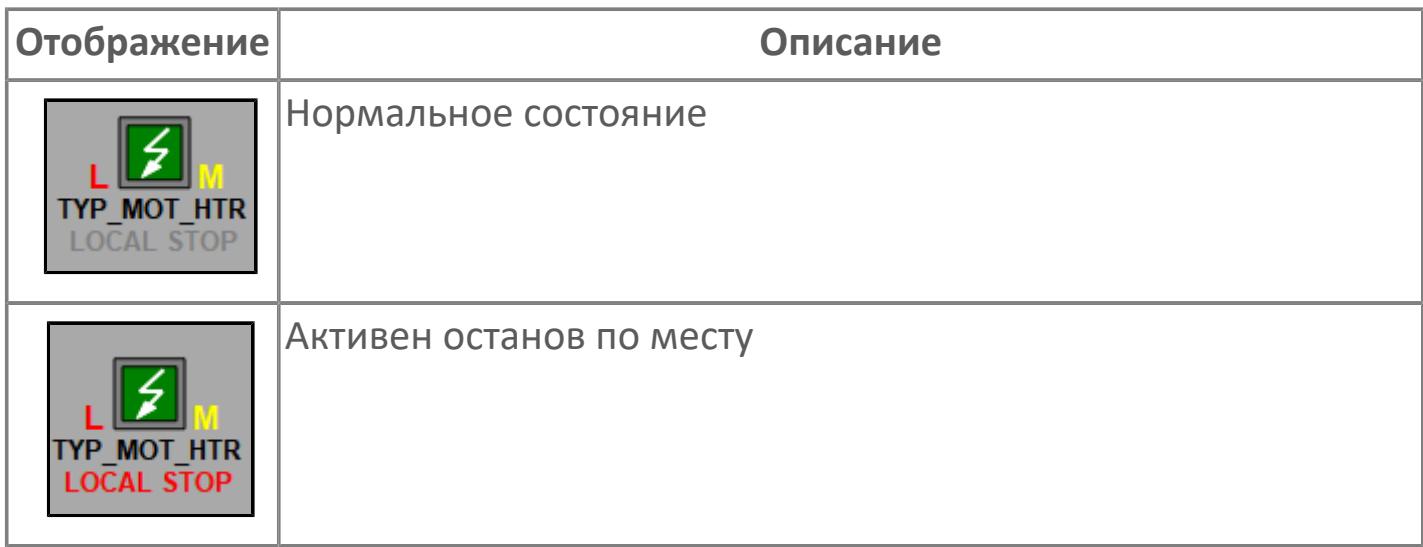

#### **Внешний квадрат**

Отображает состояние внешнего квадрата.

**Внутренний квадрат**

Отображает состояние внутреннего квадрата.

**Индикатор режима**

Индикатор [режима](#page-67-0) функционального блока.

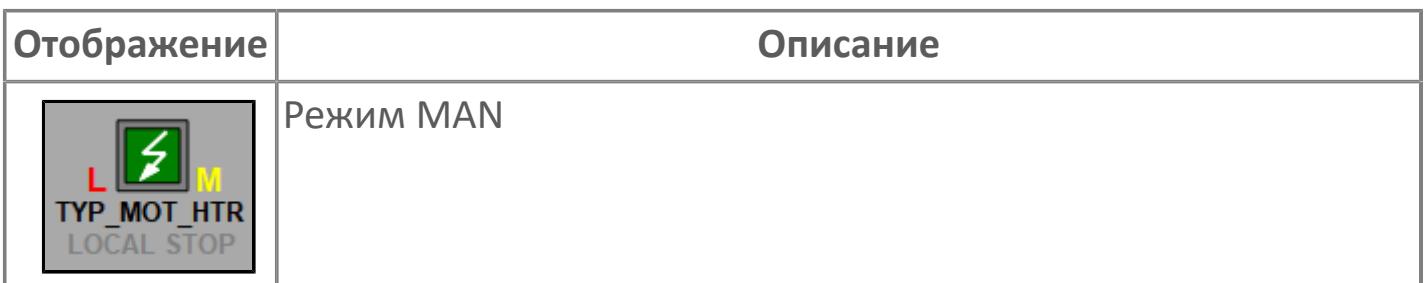

## **Динамические представления сигнализаций**

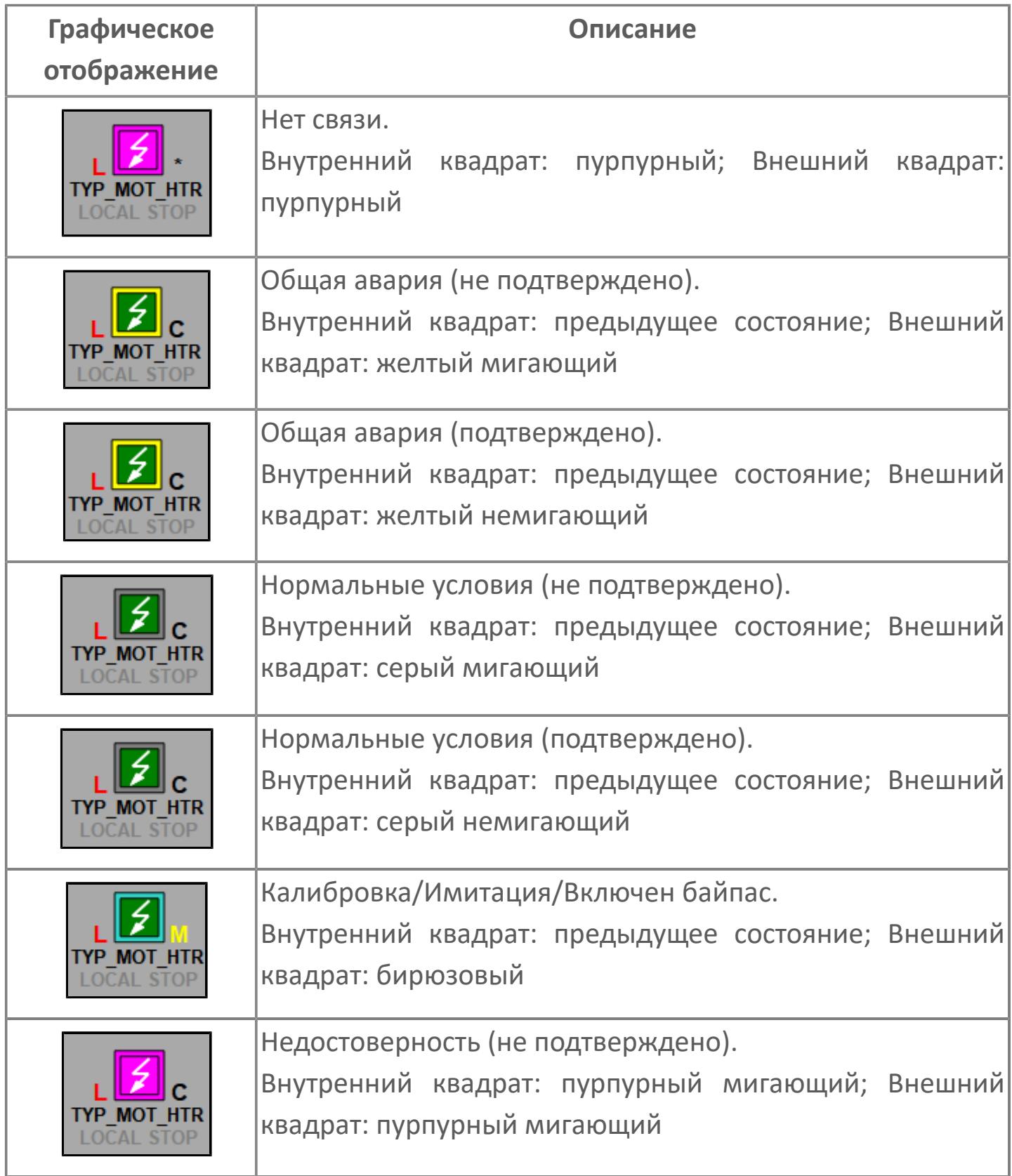

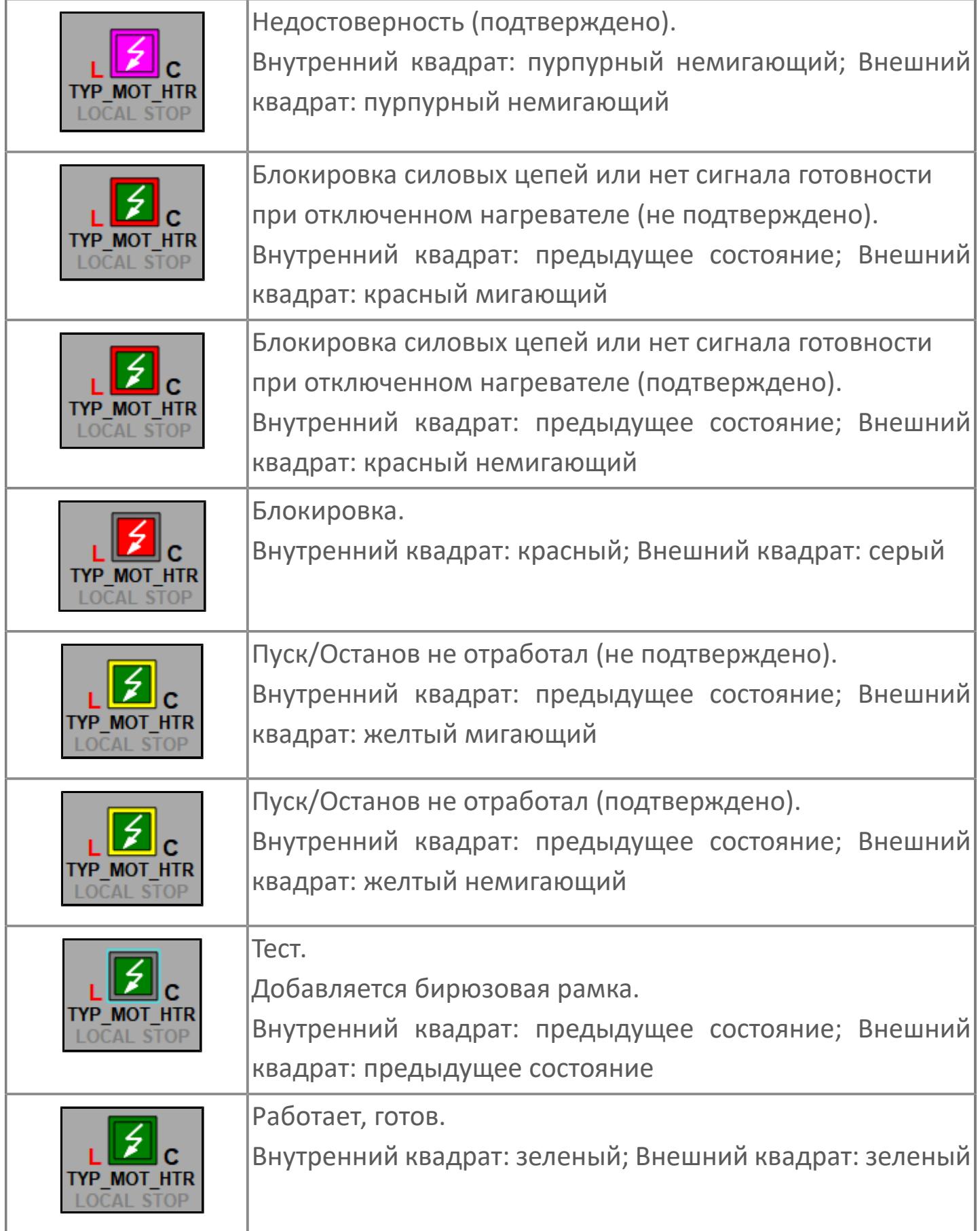

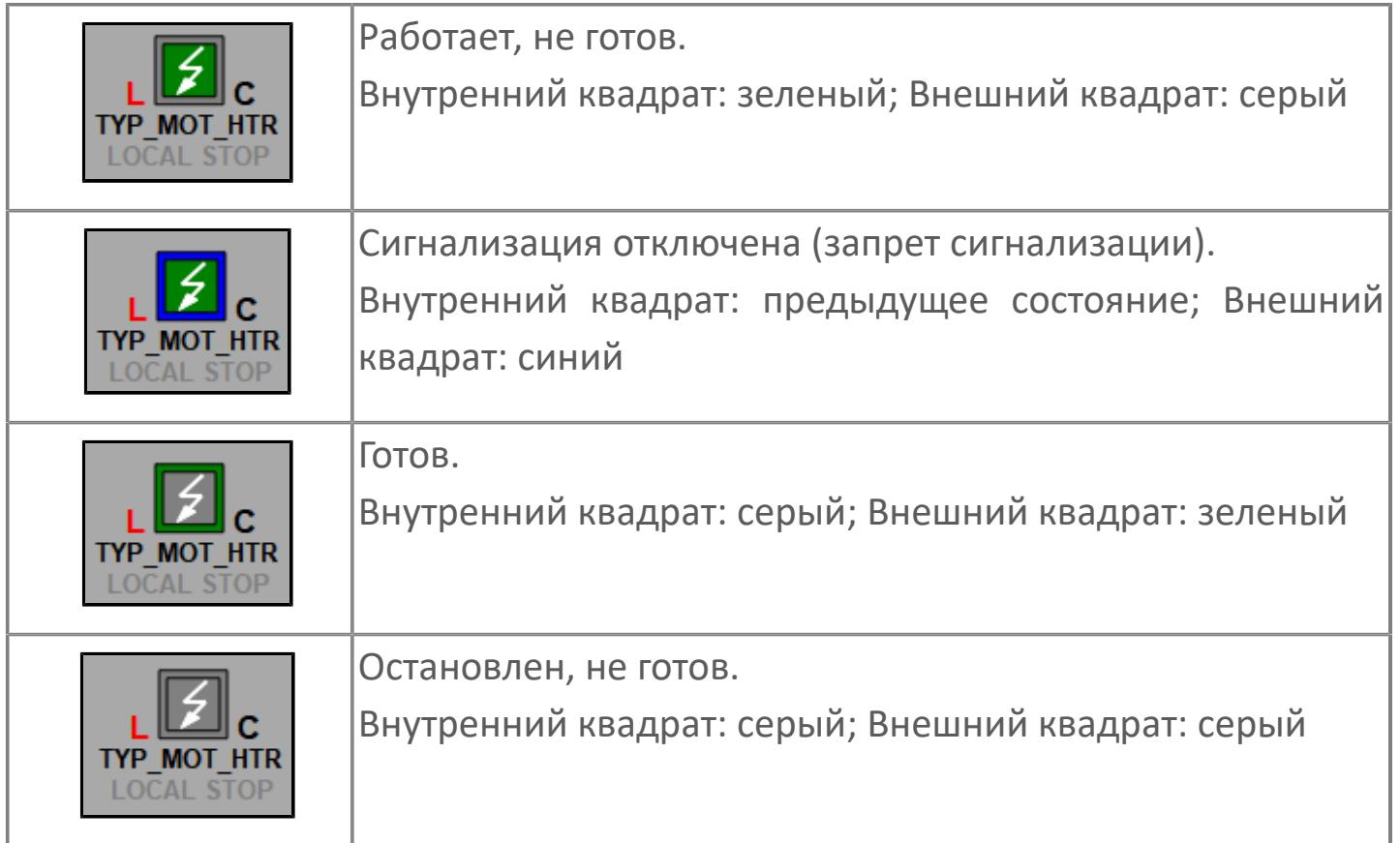

## **Редактор свойств**

В таблице ниже перечислены свойства, доступные при настройке мнемосимвола в редакторе свойств.

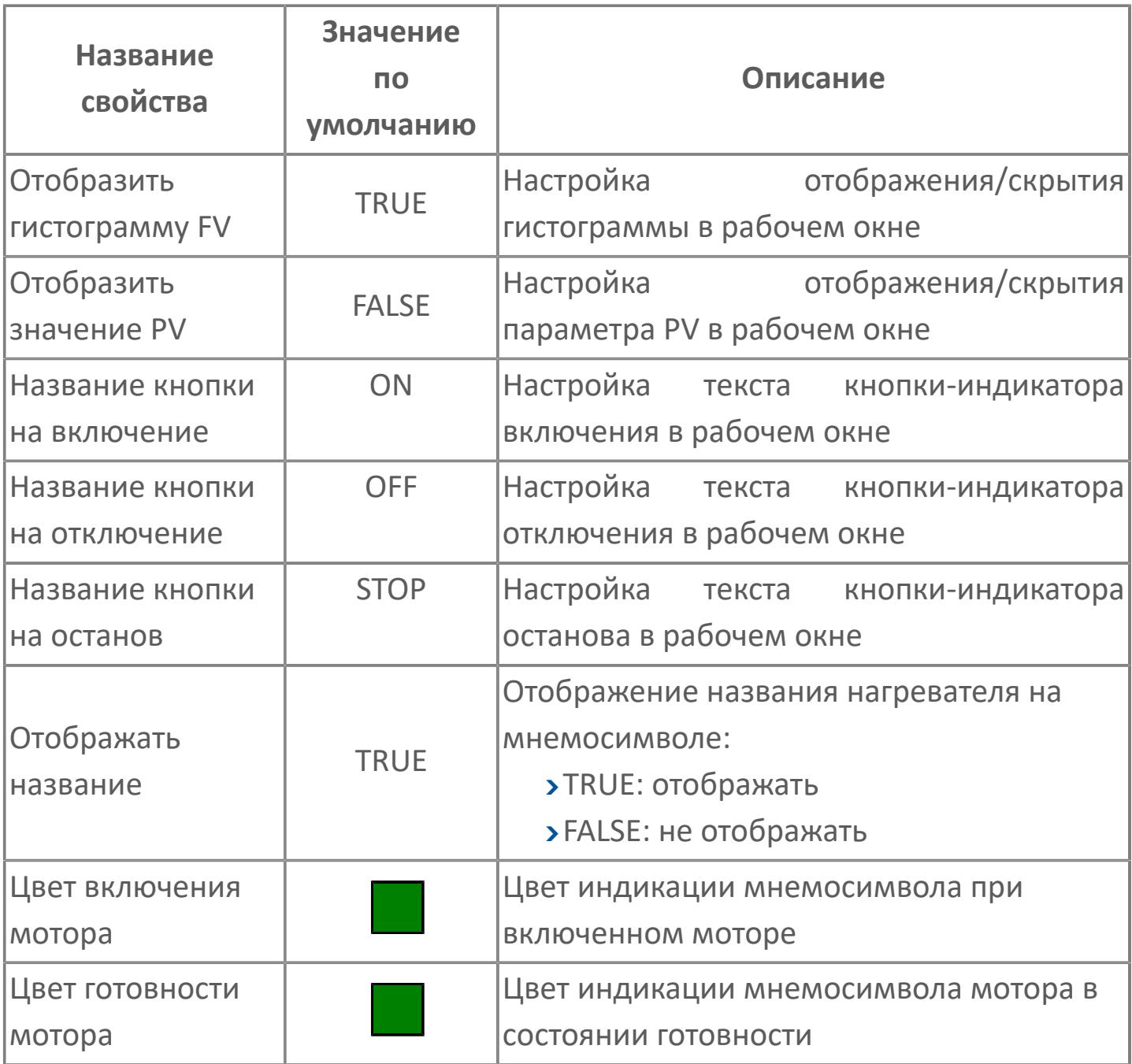

# **Окно Рабочее**

**Вариант с отображением гистограммы FV**

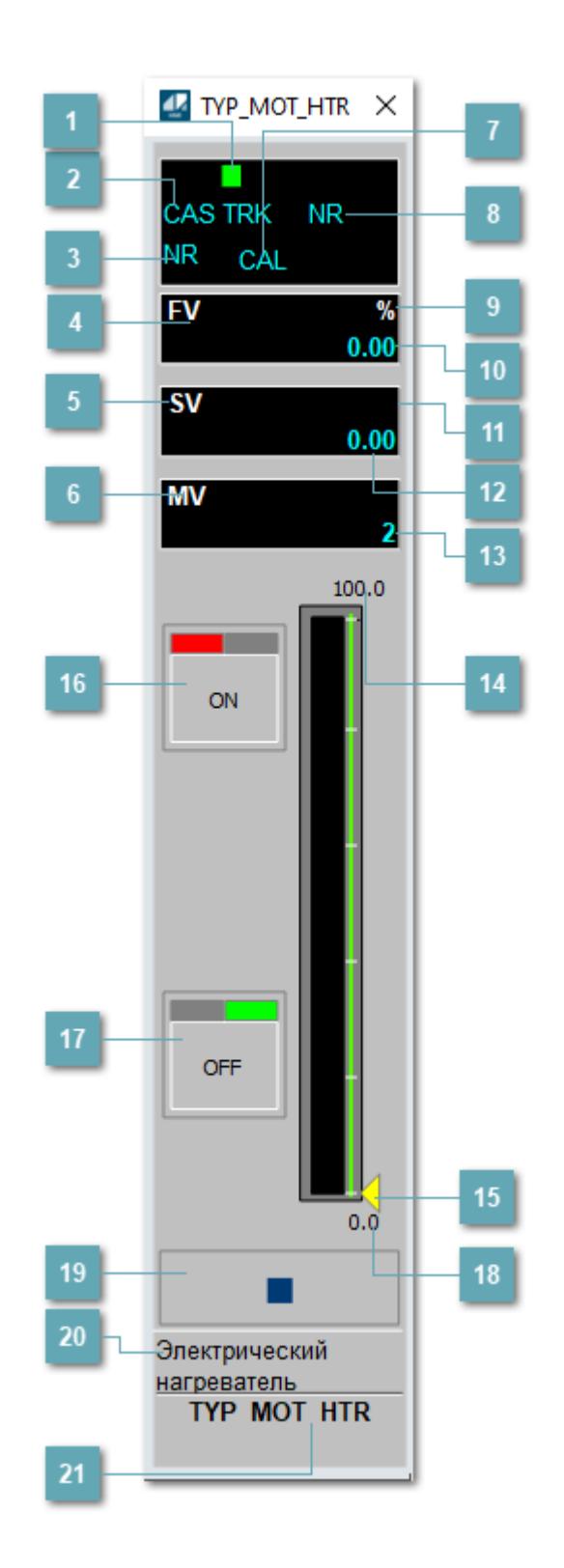

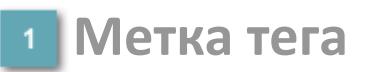

Метка тега окрашивается в соответствии с цветовой схемой и приоритетами срабатывания тревог.

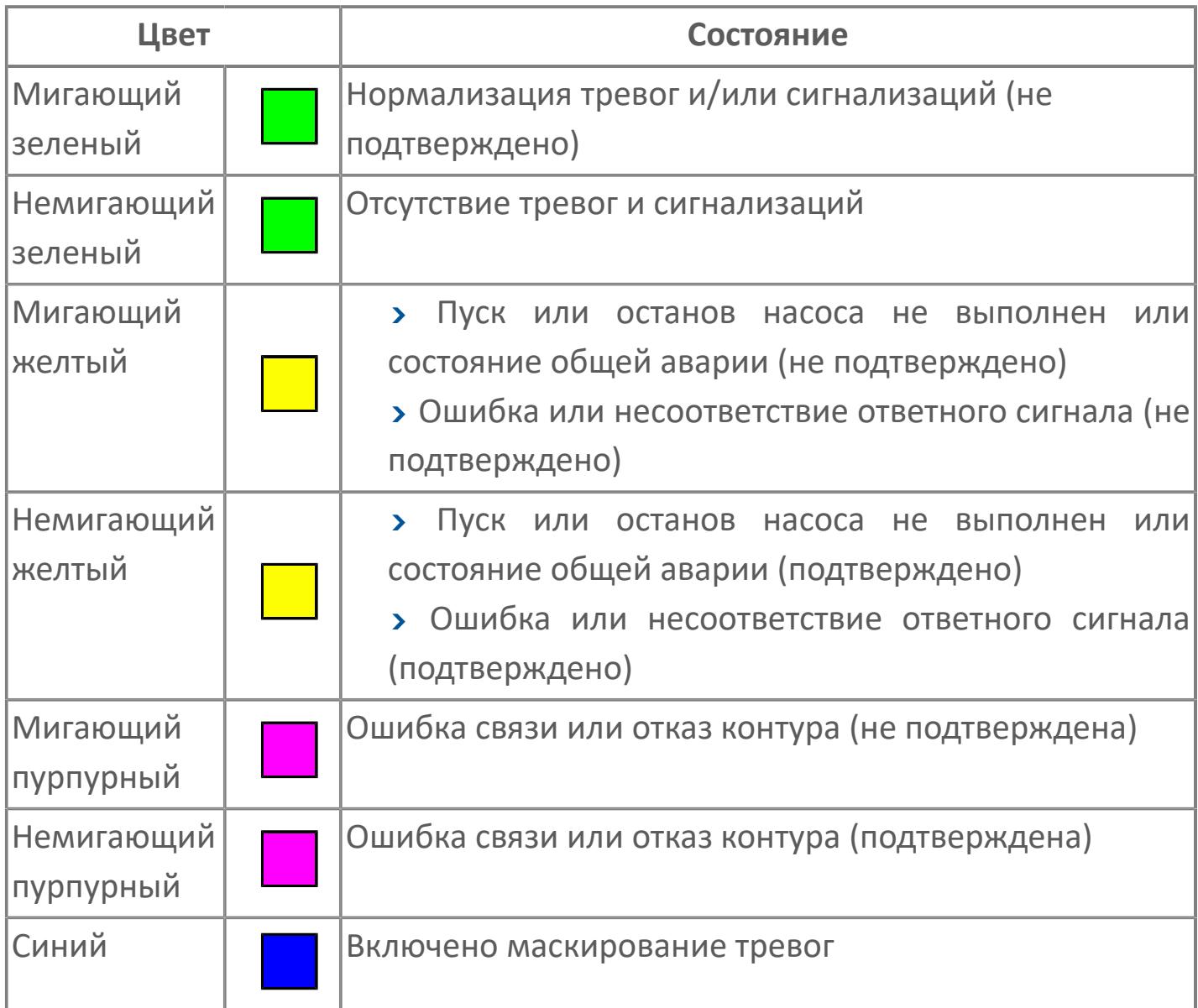

### **Режим функционального блока**

Индикатор [режима](#page-67-0) функционального блока. При нажатии на индикатор открывается окно выбора ручного, автоматического или каскадного режима, если это разрешено.

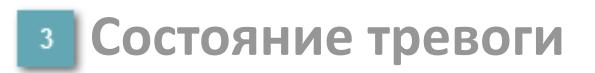

Индикатор [состояния тревоги](#page-27-0) функционального блока.

**Сигнал обратной связи**

Обозначение сигнала обратной связи FV.

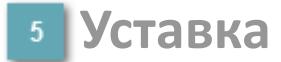

Обозначение уставки ограничения задания SV технологического параметра.

**Управляемая переменная**

Обозначение управляющего выхода (управляемой переменной MV).

#### **Режим калибровки**

Индикатор активности режима калибровки. В режиме калибровки появляется индикатор CAL.

**Состояние блока**

Индикатор [состояния блока.](#page-36-0)

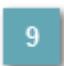

**Единицы измерения ответного сигнала**

Единицы измерения сигнала обратной связи FV.

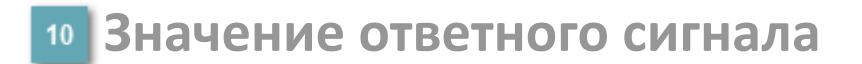

Значение сигнала обратной связи FV.

#### **Единицы измерения уставки**

Единицы измерения уставки ограничения задания SV технологического параметра.

#### **Значение уставки**

Значение уставки ограничения задания SV технологического параметра.

#### **Значение управляемой переменной**

Значение управляющего выхода (управляемой переменной MV).

#### **Верхний предел шкалы FV**

Заданное значение верхнего предела шкалы SH сигнала обратной связи FV.

#### **Индикатор уставки**

Индикатор уставки ограничения задания SV технологического параметра. Соответствует заданному значению параметра SV.

## **Кнопка-индикатор "Открыть"**

При нажатии кнопки-индикатора будет подан сигнал на открытие. Ниже приведено описание цветовой индикации для кнопки-индикатора "Открыть".

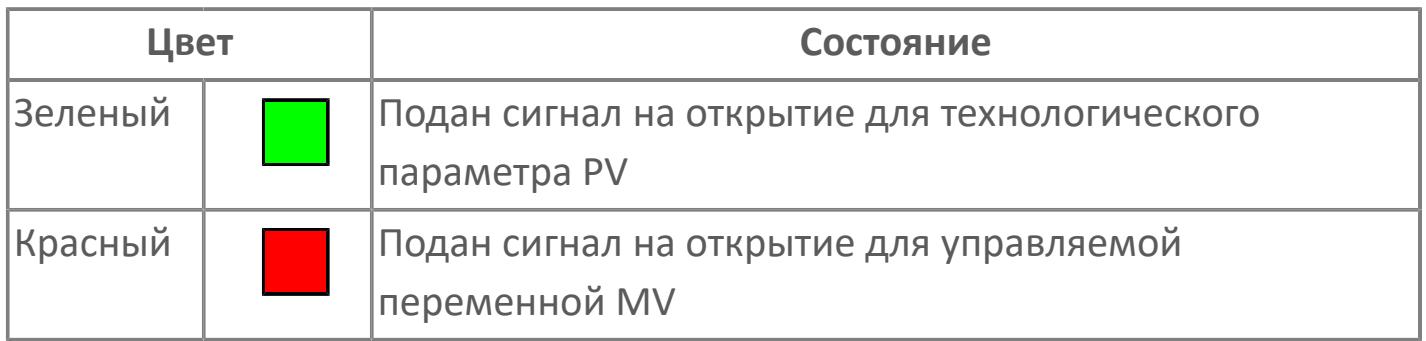

#### **Кнопка-индикатор "Закрыть"**

При нажатии кнопки-индикатора будет подан сигнал на закрытие. Ниже приведено описание цветовой индикации для кнопки-индикатора "Закрыть".

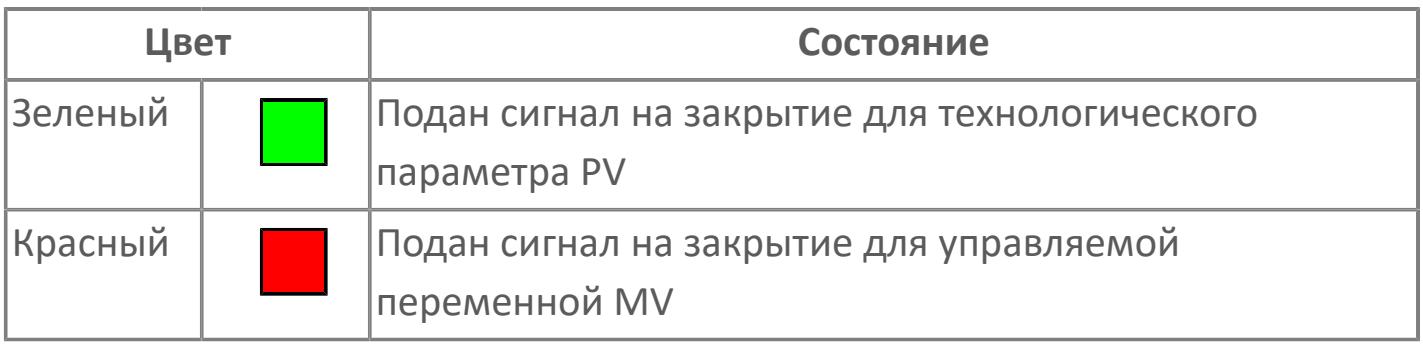

**18 Нижний предел шкалы FV** 

Заданное значение верхнего предела шкалы SL сигнала обратной связи FV.

#### **Вызов окна ввода данных**

Кнопка вызова окна ввода данных. В открывшемся окне для изменения данных нажмите кнопку "ПАРАМЕТР", выберите изменяемый параметр, в области "Значение" введите новое значение параметра и нажмите клавишу "Enter".

#### **20 Комментарий тега**

Задаваемый комментарий тега.

**Имя тега**

Идентификатор функционального блока.

#### **Гистограмма**

Гистограмма будет показана для всех преобразователей уровня с соответствующим аналоговым значением. Гистограмма будет отображаться только на экране технологического процесса, на экране обзора она отображаться не будет.

На гистограмме отображается фактическое значение технологического параметра. Гистограмма будет окрашена в зеленый цвет, без изменения.

**Вариант со скрытой гистограммой FV и со скрытым параметром PV**

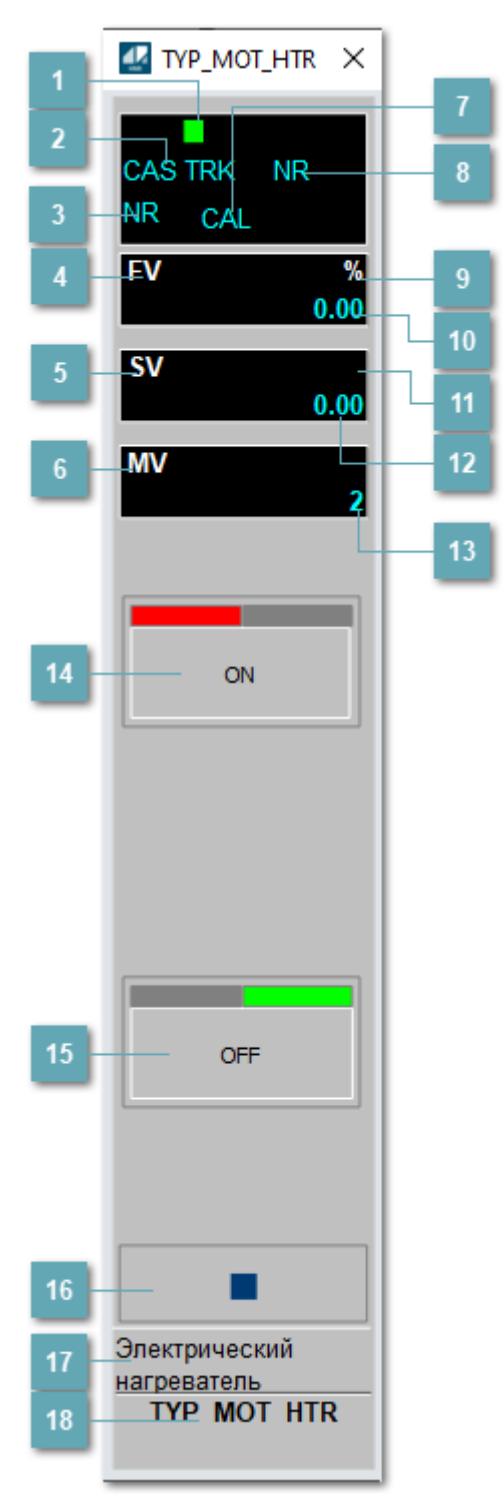

#### **Метка тега**

Метка тега окрашивается в соответствии с цветовой схемой и приоритетами срабатывания тревог.

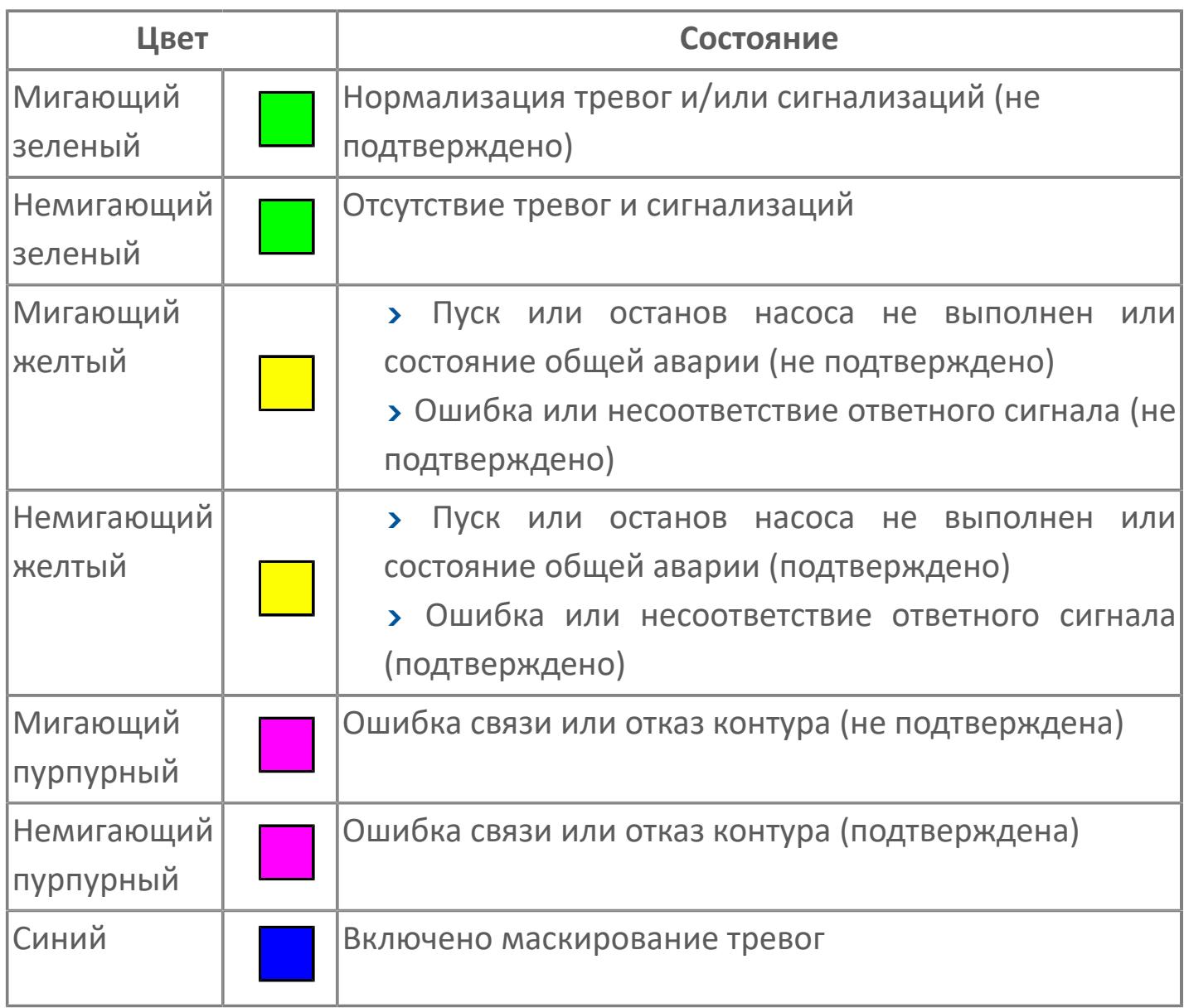

### **Режим функционального блока**

Индикатор [режима](#page-67-0) функционального блока. При нажатии на индикатор открывается окно выбора ручного, автоматического или каскадного режима, если это разрешено.

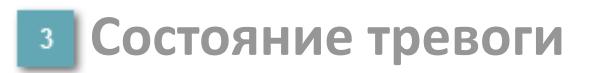

Индикатор [состояния тревоги](#page-27-0) функционального блока.

**Сигнал обратной связи**

Обозначение сигнала обратной связи FV.

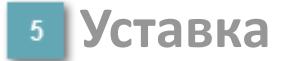

Обозначение уставки ограничения задания SV технологического параметра.

**Управляемая переменная**

Обозначение управляющего выхода (управляемой переменной MV).

#### **Режим калибровки**

Индикатор активности режима калибровки. В режиме калибровки появляется индикатор CAL.

**Состояние блока**

Индикатор [состояния блока.](#page-36-0)

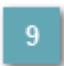

**Единицы измерения ответного сигнала**

Единицы измерения сигнала обратной связи FV.

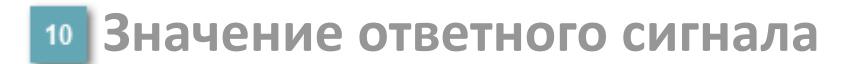

Значение сигнала обратной связи FV.

#### **Единицы измерения уставки**

Единицы измерения уставки ограничения задания SV технологического параметра.

#### **Значение уставки**

Значение уставки ограничения задания SV технологического параметра.

#### **Значение управляемой переменной**

Значение управляющего выхода (управляемой переменной MV).

### **Кнопка-индикатор "Открыть"**

При нажатии кнопки-индикатора будет подан сигнал на открытие. Ниже приведено описание цветовой индикации для кнопки-индикатора "Открыть".

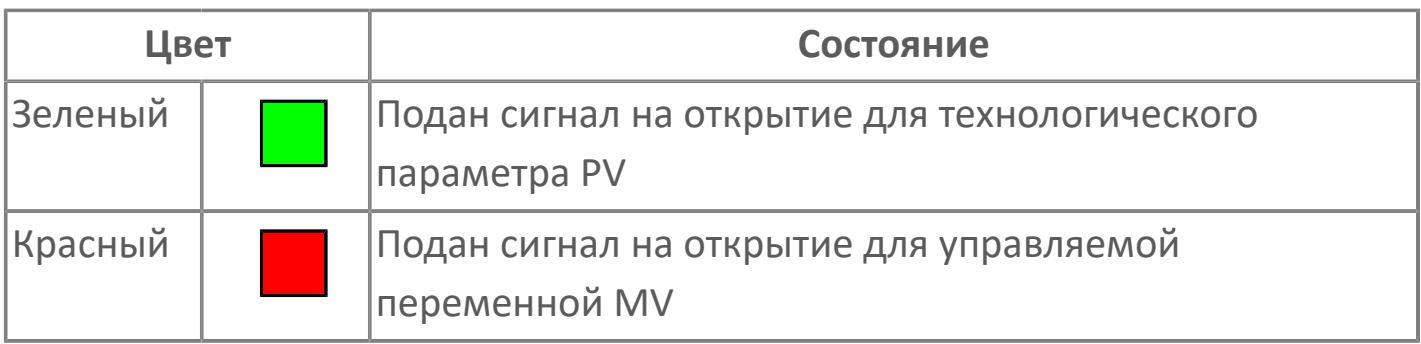

## **Кнопка-индикатор "Закрыть"**

При нажатии кнопки-индикатора будет подан сигнал на закрытие. Ниже приведено описание цветовой индикации для кнопки-индикатора "Закрыть".

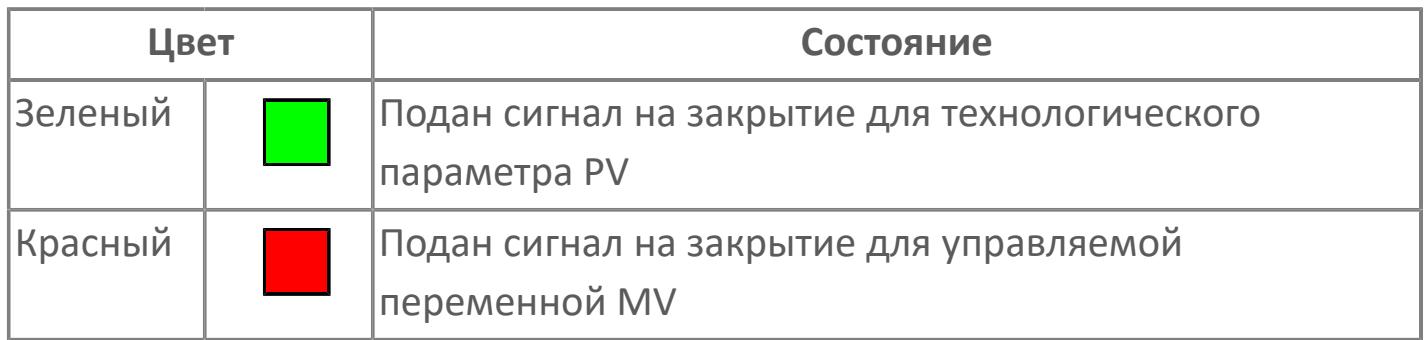

#### **Вызов окна ввода данных**

Кнопка вызова окна ввода данных. В открывшемся окне для изменения данных нажмите кнопку "ПАРАМЕТР", выберите изменяемый параметр, в области "Значение" введите новое значение параметра и нажмите клавишу "Enter".

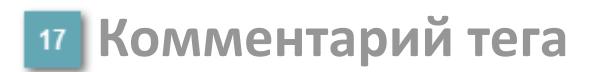

Задаваемый комментарий тега.

**Имя тега**  $18$ 

Идентификатор функционального блока.

**Вариант со скрытой гистограммой FV и с отображением параметра PV**

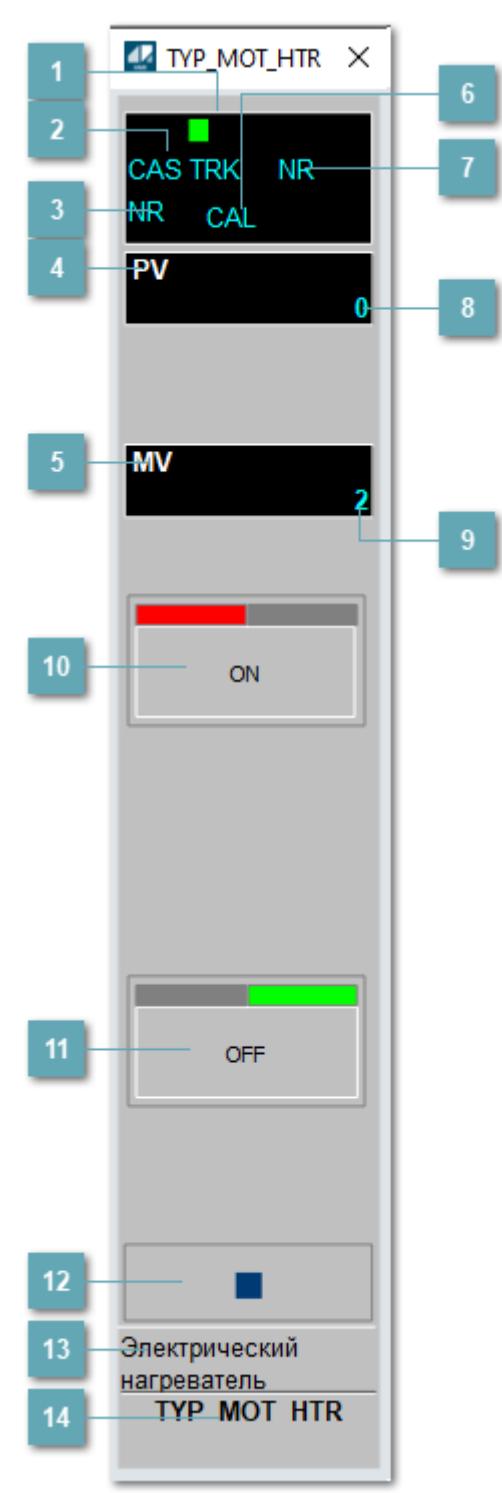

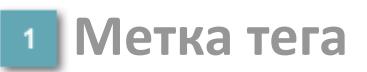

Метка тега окрашивается в соответствии с цветовой схемой и приоритетами срабатывания тревог.

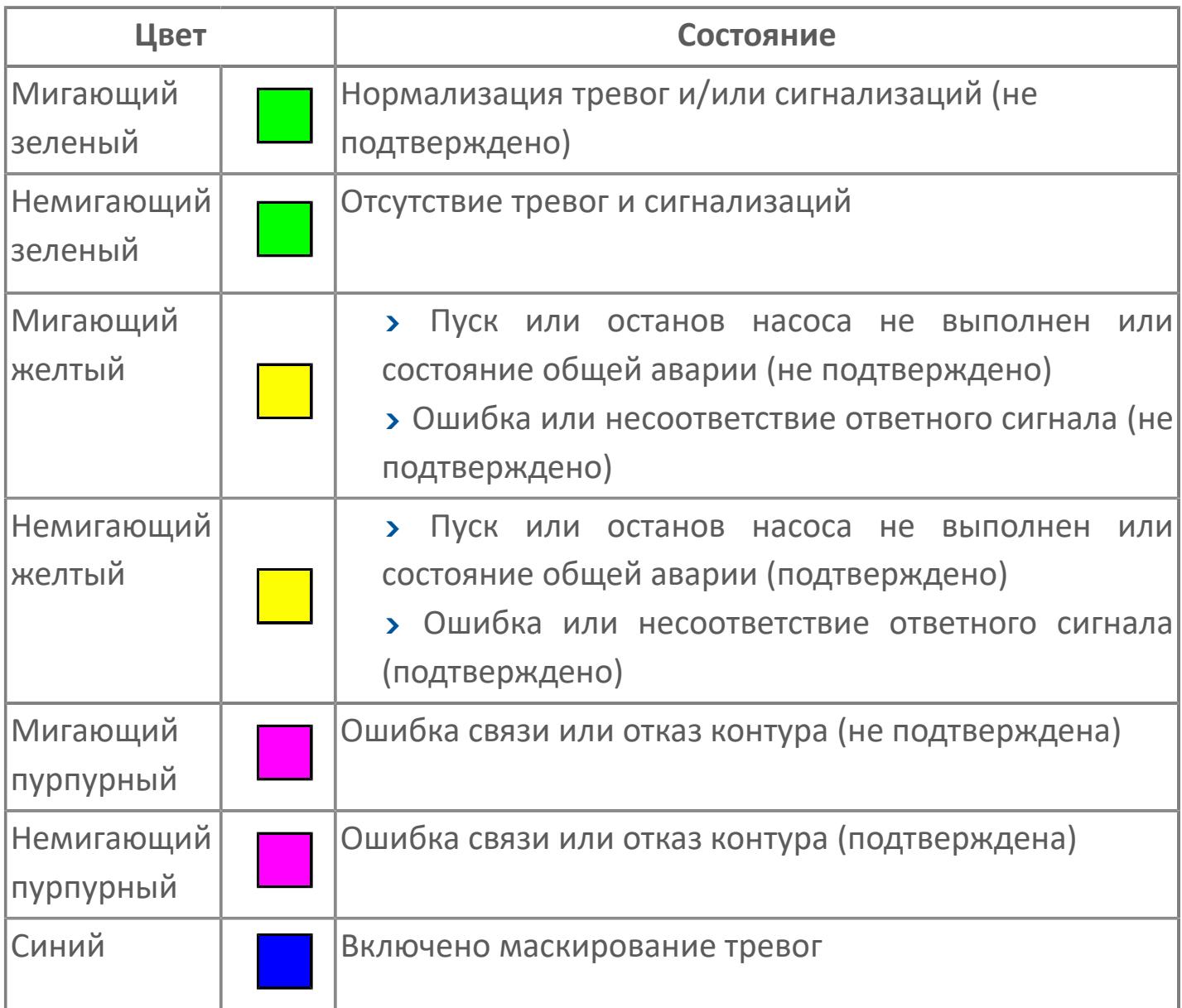

#### **Режим функционального блока**

Индикатор [режима](#page-67-0) функционального блока. При нажатии на индикатор открывается окно выбора ручного, автоматического или каскадного режима, если это разрешено.

## **Состояние тревоги**

Индикатор [состояния тревоги](#page-27-0) функционального блока.

**Технологический параметр**

Обозначение технологического параметра (PV).

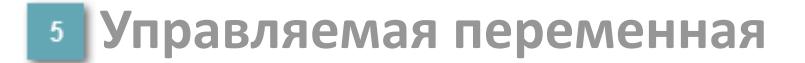

Обозначение управляющего выхода (управляемой переменной MV).

#### **Режим калибровки**

Индикатор активности режима калибровки. В режиме калибровки появляется индикатор CAL.

**Состояние блока**

Индикатор [состояния блока.](#page-36-0)

**Значение технологического параметра**

Текущее значение технологического параметра PV.

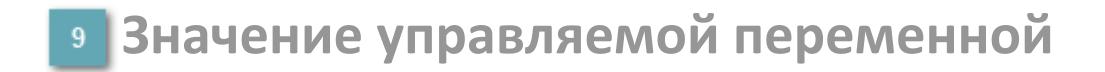

Значение управляющего выхода (управляемой переменной MV).

## **Кнопка-индикатор "Открыть"**

При нажатии кнопки-индикатора будет подан сигнал на открытие. Ниже приведено описание цветовой индикации для кнопки-индикатора "Открыть".

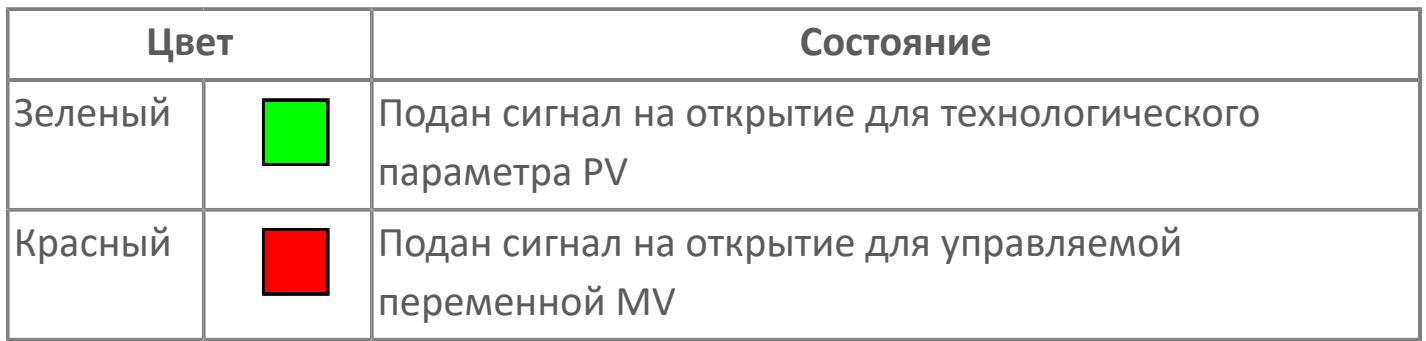

#### **Кнопка-индикатор "Закрыть"**

При нажатии кнопки-индикатора будет подан сигнал на закрытие. Ниже приведено описание цветовой индикации для кнопки-индикатора "Закрыть".

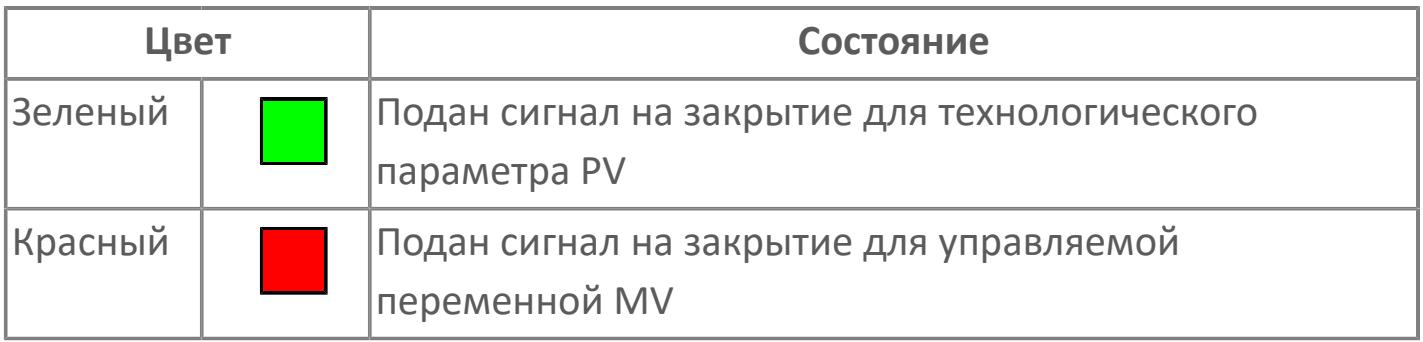

**Вызов окна ввода данных**

Кнопка вызова окна ввода данных. В открывшемся окне для изменения данных нажмите кнопку "ПАРАМЕТР", выберите изменяемый параметр, в области "Значение" введите новое значение параметра и нажмите клавишу "Enter".

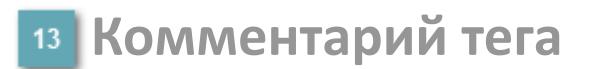

Задаваемый комментарий тега.

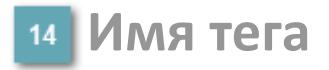

Идентификатор функционального блока.

# **Окно Параметры**

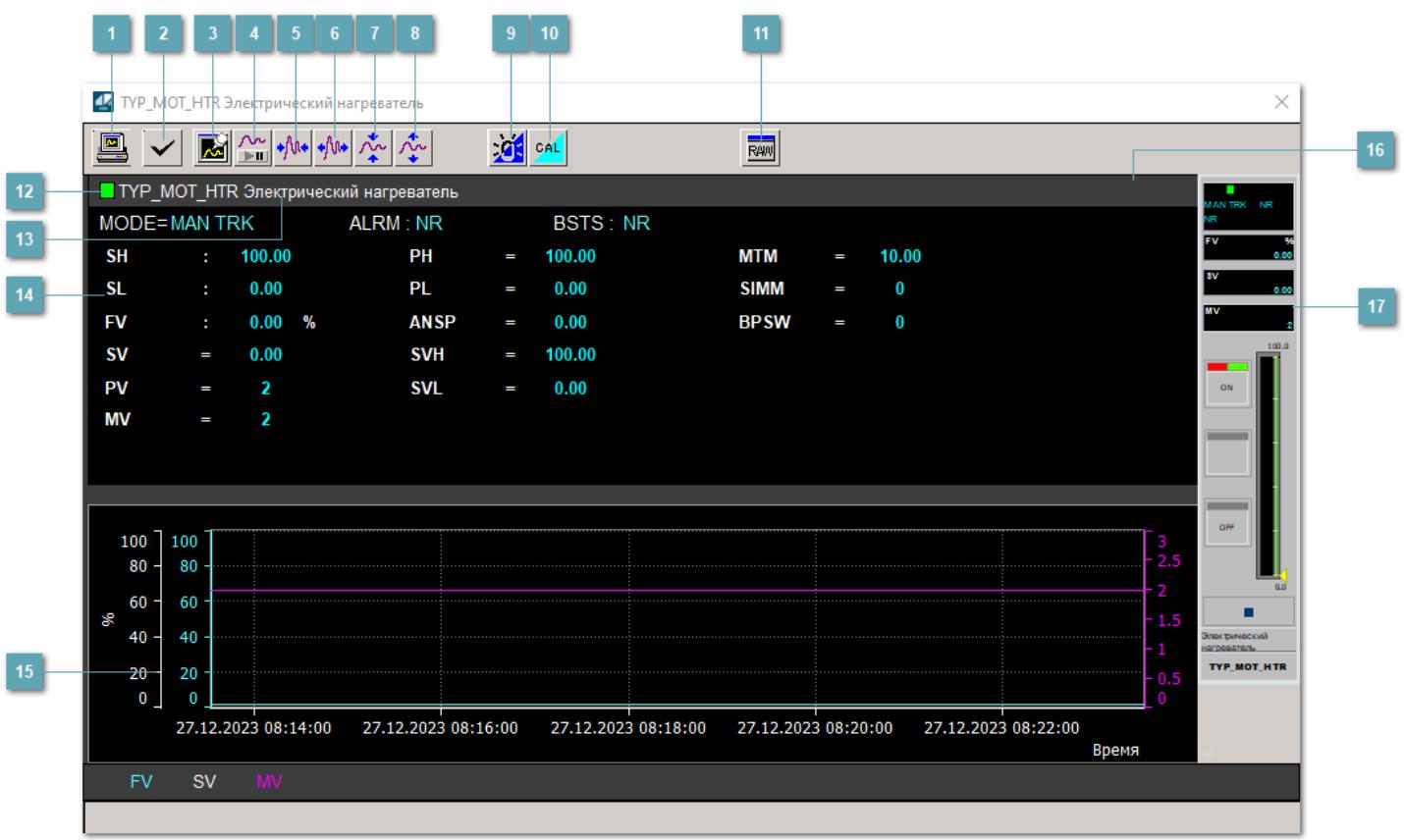

#### **Сделать скриншот окна**

При нажатии на кнопку открывается окно печати текущего тренда.

#### **<sup>2</sup> Квитировать сообщение**

При нажатии на кнопку открывается окно квитирования сообщений тревог. Окно открывается, если есть хотя бы одно неквитированное сообщение о тревоге.

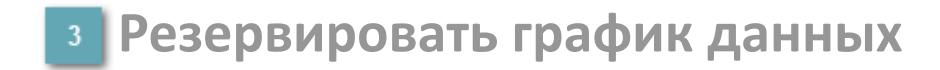

При нажатии на кнопку открывается окно сохранения резервной копии графика данных.

#### **Остановить/Возобновить отображение данных**

При нажатии на кнопку останавливается/возобновляется отрисовка графика.

**Сократить интервал оси времени**

Сокращение интервала оси времени.

**Увеличить интервал оси времени**

Увеличение интервала оси времени.

**Уменьшить отображение графика**

Уменьшение отображения графика по вертикали.

**Увеличить отображение графика**

Увеличение отображения графика по вертикали.

#### **Переключить режим срабатывания тревог**

Включение/отключение маскирования тревог. При включении маскирования тревог метка тега окрашивается в синий цвет.

При включенном режиме маскирования, тревоги формируются, но не записываются в журнал событий.

#### **Переключить режим калибровки**

Включение/отключение режима калибровки. При включении режима калибровки на панели блока отображается индикатор CAL.

**Отобразить диалоговое окно необработанных данных**

При нажатии на кнопку открывается окно необработанных данных. В данном окне отображается число данных до обработки.

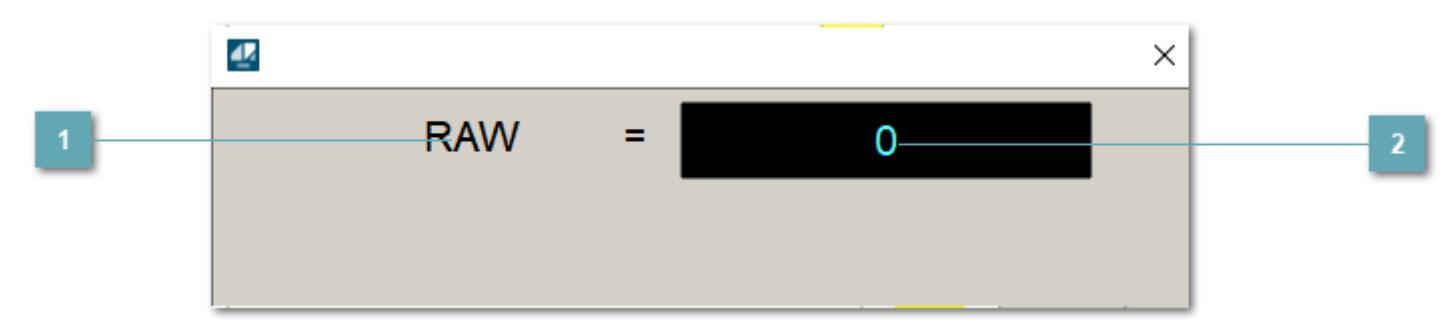

**1 Название переменной необработанных данных** 

Отображает название переменной RAW.

### **Значение необработанных данных**

В данном поле отображается значение необработанных данных типа REAL,INT

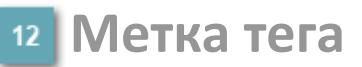

Метка тега окрашивается в соответствии с цветовой схемой и приоритетами срабатывания тревог.

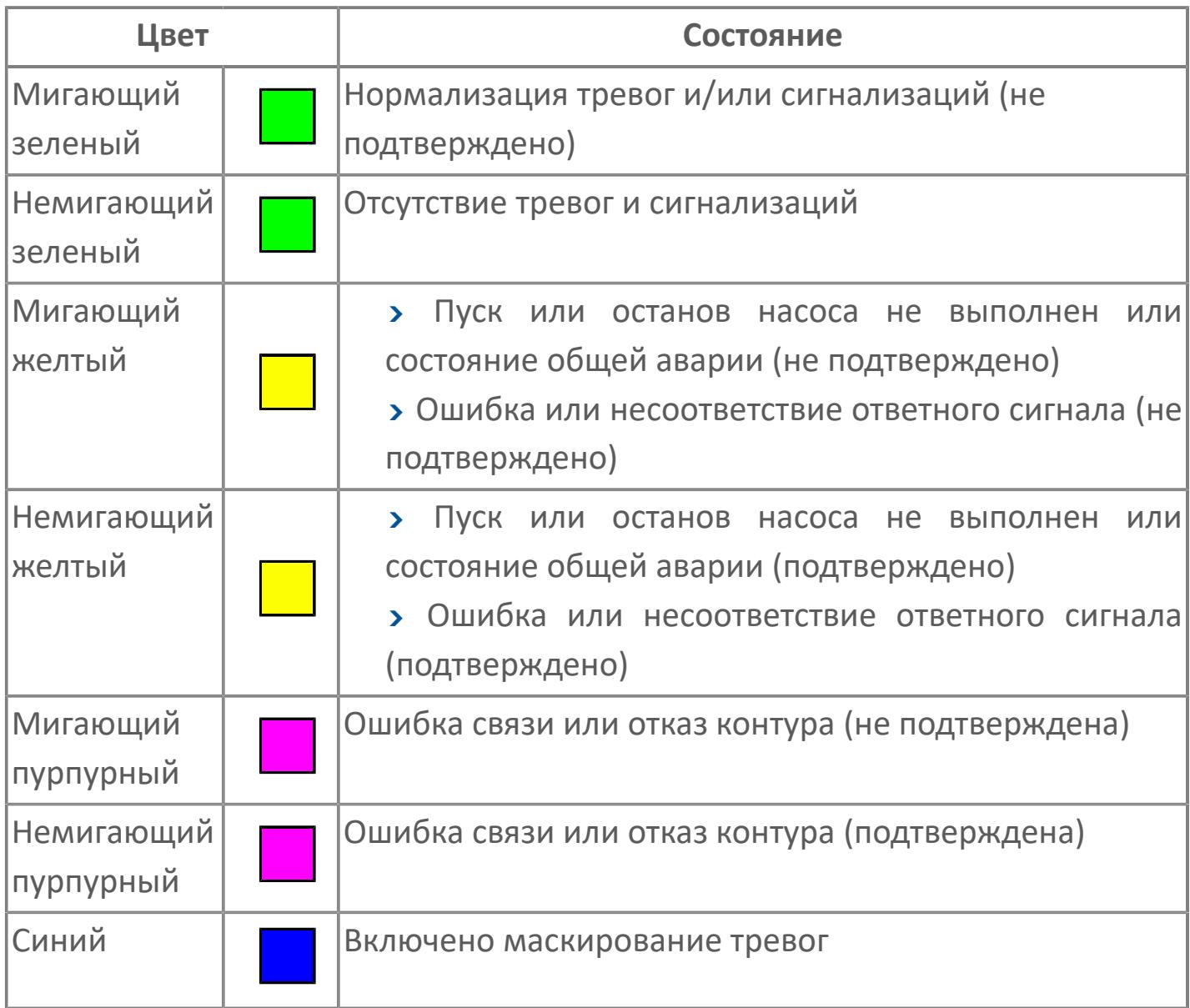

### **Имя тега и комментарий**

Идентификатор функционального блока и задаваемый комментарий.

#### **Уставки и режимы задания**

Область отображения уставок, параметров и режимов работы функционального блока. При нажатии на отображаемый параметр

 открывается окно ввода значения, если изменение данного параметра разрешено пользователю.

Если изменение параметра разрешено, между названием параметра и значением стоит знак "=", в противном случае – ":".

Отображаемые значения:

- MODE режим блока;
- ALRM режим срабатывания тревог;
- BSTS состояние блока;
- SH верхний предел шкалы;
- > SL нижний предел шкалы;
- PH уставка верхнего предела тревоги обратной связи;
- PL уставка нижнего предела тревоги обратной связи;
- FV значение обратной связи;
- **> SV значение уставки толчкового механизма;**
- PV входное значение ответа;
- MV управляемая переменная;
- **> ANSP** уставка ответа;
- **> SVH верхний предел уставки;**
- **> SVL** нижний предел уставки;
- MTM время маскирования проверки ответа;
- SIMM имитационный переключатель;
- BPSW переключатель байпаса.

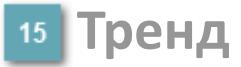

Используется компонент Astra.HMI.Trends.

Подробное описание возможностей Astra.HMI.Trends представлено в Руководстве системного интегратора ПТК AstraRegul.

#### **Режим калибровки**

Индикатор активности режима калибровки. В режиме калибровки появляется индикатор и надпись "Калибровка".

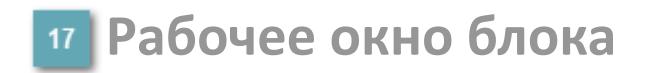

Отображение рабочего окна.

# **Окно Журнал событий**

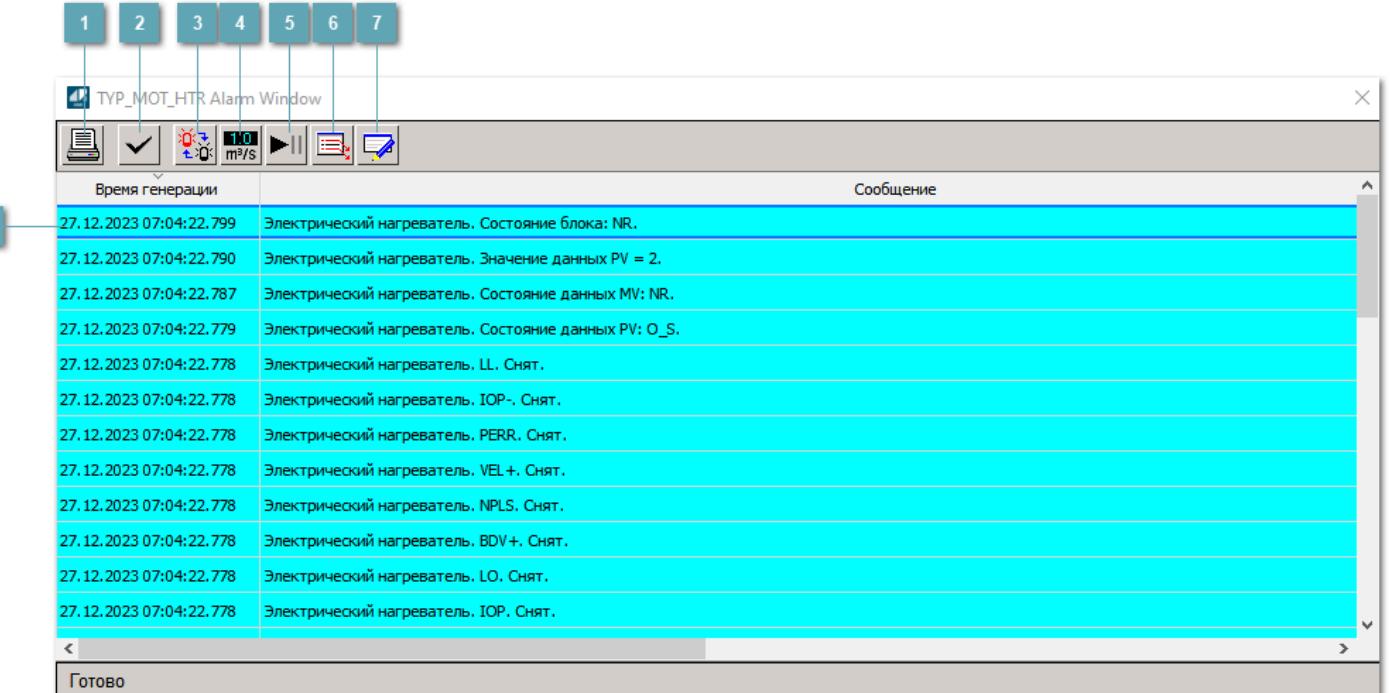

#### **Распечатать отображаемое событие**

При нажатии на кнопку открывается окно печати журнала событий.

#### **Квитировать сообщение**

При нажатии на кнопку открывается окно квитирования выбранного сообщения, если для данного сообщения доступно квитирование и оно не было выполнено ранее.

#### **Переключение между тревогами**

При нажатии на кнопку в журнале событий будут отображены только тревоги высокого приоритета или все тревоги.

### **Функциональная кнопка**

Функционал данной кнопки в текущей версии библиотеки не доступен.

## **Остановить/возобновить обновление экрана**

При нажатии на кнопку останавливается или возобновляется обновление экрана.

#### **Отобразить диалоговое окно ввода условий фильтра**

При нажатии на кнопку открывается окно создания условия фильтрации сообщений.

#### **Отобразить диалоговое окно настройки окна**

При нажатии на кнопку открывается окно с настройками журнала событий.

#### **Область отображения событий**

Отображает информацию о событиях в виде таблицы.

Используется компонент Astra.HMI.Alarms.

Подробное описание возможностей Astra.HMI.Alarms представлено в Руководстве системного интегратора ПТК AstraRegul.

# **Окно Графики**

В данном окне отображаются графики в историческом или оперативном режимах.

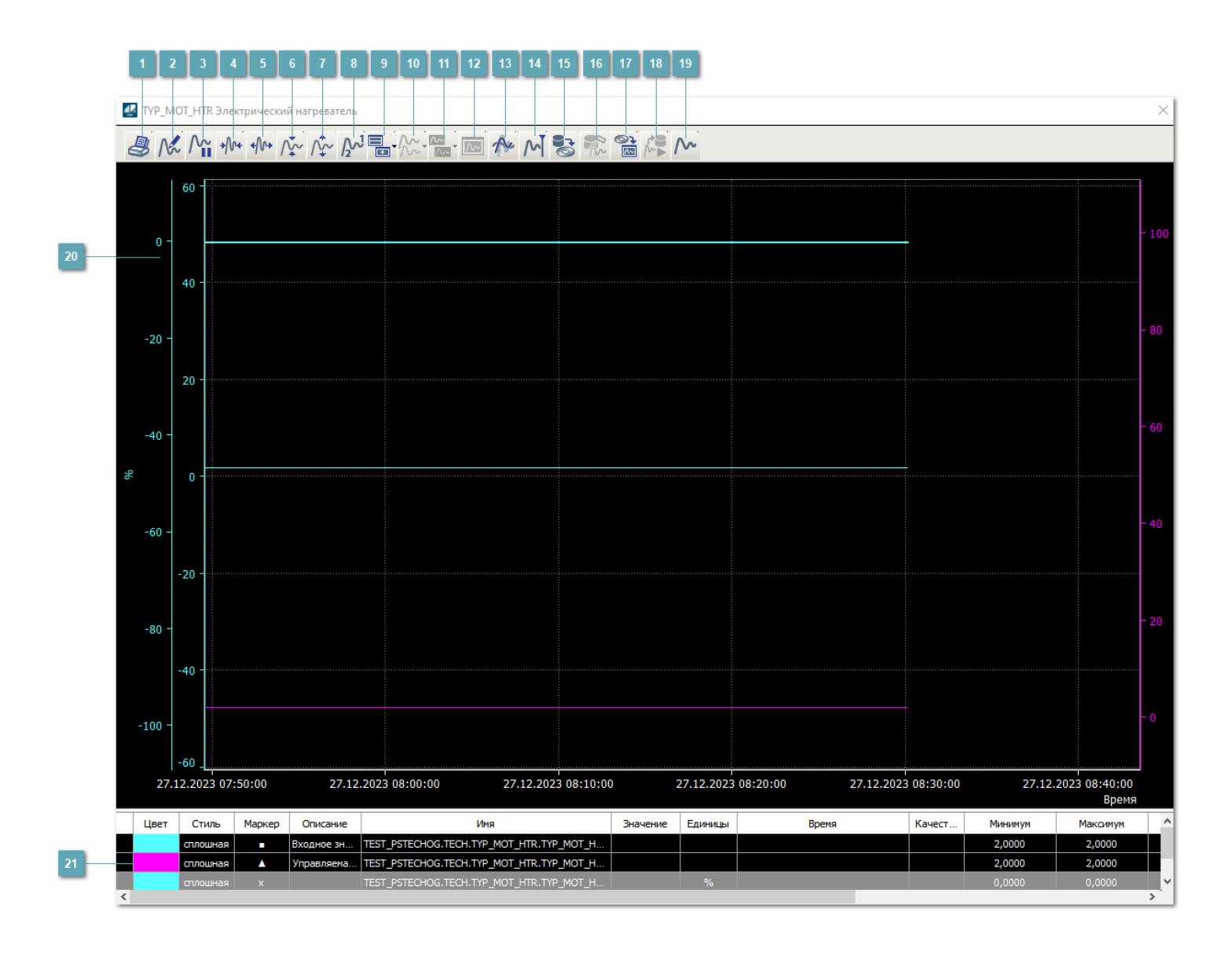

## **Печать**

При нажатии на кнопку открывается окно печати текущего тренда.

#### **Функциональная кнопка**

Функционал данной кнопки в текущей версии библиотеки не доступен.

## **Пауза/Старт**

Останавливает/возобновляет отрисовку графиков.

**Сократить интервал оси времени**

Сокращение интервала оси времени.

**Увеличить интервал оси времени**

Увеличение интервала оси времени.

**Уменьшить отображение графика**

Уменьшение отображения графика по вертикали.

**Увеличить отображение графика**

Увеличение отображения графика по вертикали.

**Функциональная кнопка**

Функционал данной кнопки в текущей версии библиотеки не доступен.
### **Добавить репер**

Нажмите на кнопку "Добавить репер", а затем кликните в области тренда. На трендовом поле появится реперная линия.

Вы можете перемещать реперную линию в области тренда.

Чтобы скрыть реперную линию, повторно нажмите на кнопку "Добавить репер".

### **Функциональная кнопка**

Функционал данной кнопки в текущей версии библиотеки не доступен.

#### **Функциональная кнопка**

Функционал данной кнопки в текущей версии библиотеки не доступен.

### **Функциональная кнопка**

Функционал данной кнопки в текущей версии библиотеки не доступен.

### **Восстановление исходного размера**

При нажатии на кнопку восстанавливает исходный размер всех графиков.

### **Отобразить график в текущей точке**

При нажатии на кнопку отображает на трендовом поле текущую точку с сохранением установленных размеров.

#### **Сохранить**  $15<sub>15</sub>$

При нажатии на кнопку открывается окно сохранения графика в файл или списка сигналов.

### **Запросить исторические данные за период**

Кнопка доступна только в историческом режиме. При нажатии на кнопку в области тренда будет отображен график за указанный период.

### **Открыть**

При нажатии на кнопку открывается окно открытия списка сигналов или архива с данными.

**Режим отображения** 18

Переход в оперативный/исторический режим.

**Функциональная кнопка** 19

Функционал данной кнопки в текущей версии библиотеки не доступен.

### **Трендовое поле**

Используется компонент Astra.HMI.Trends.

Подробное описание возможностей Astra.HMI.Trends представлено в Руководстве системного интегратора ПТК AstraRegul.

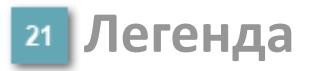

Область отображения параметров сигнала.

# **Журнал событий**

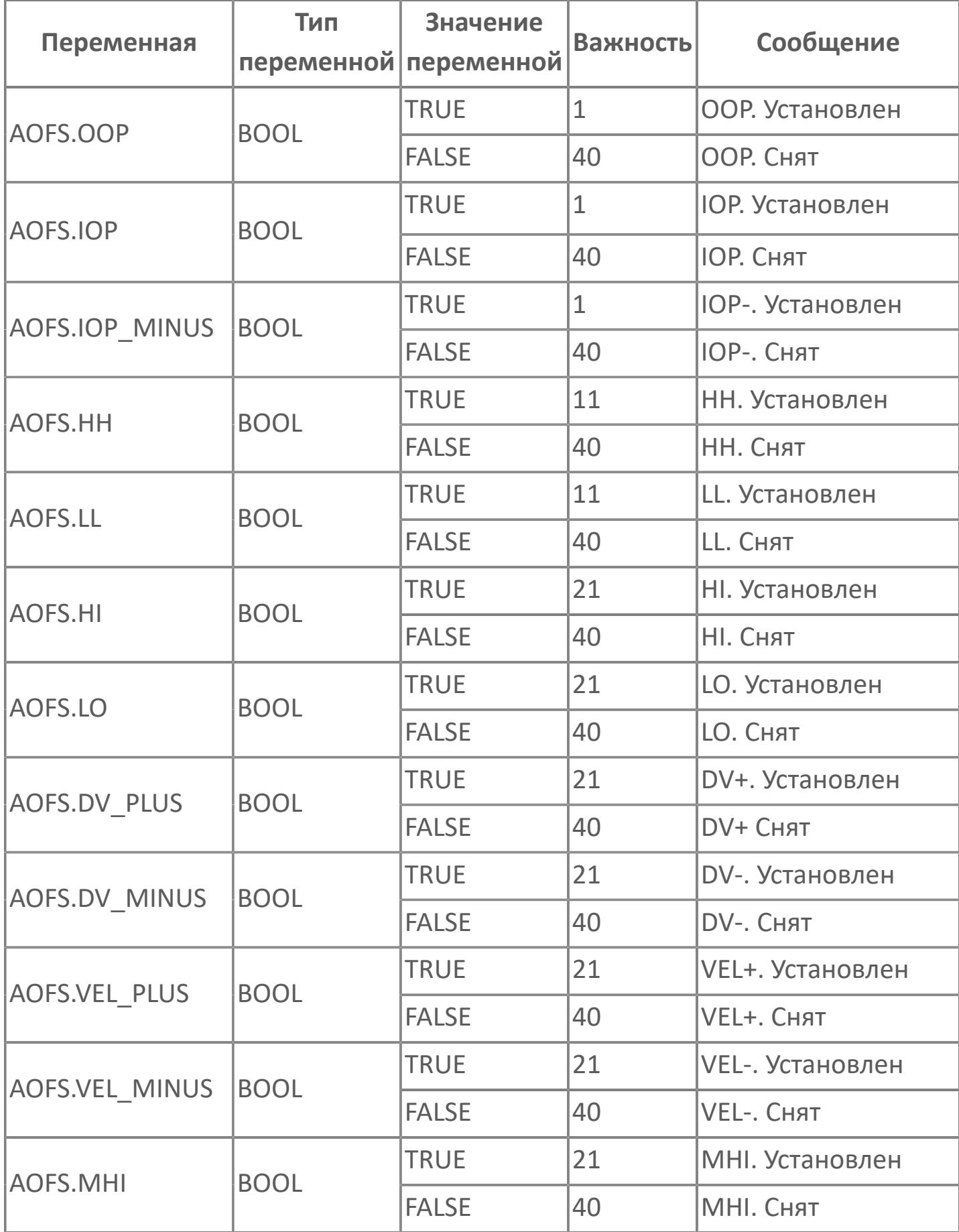

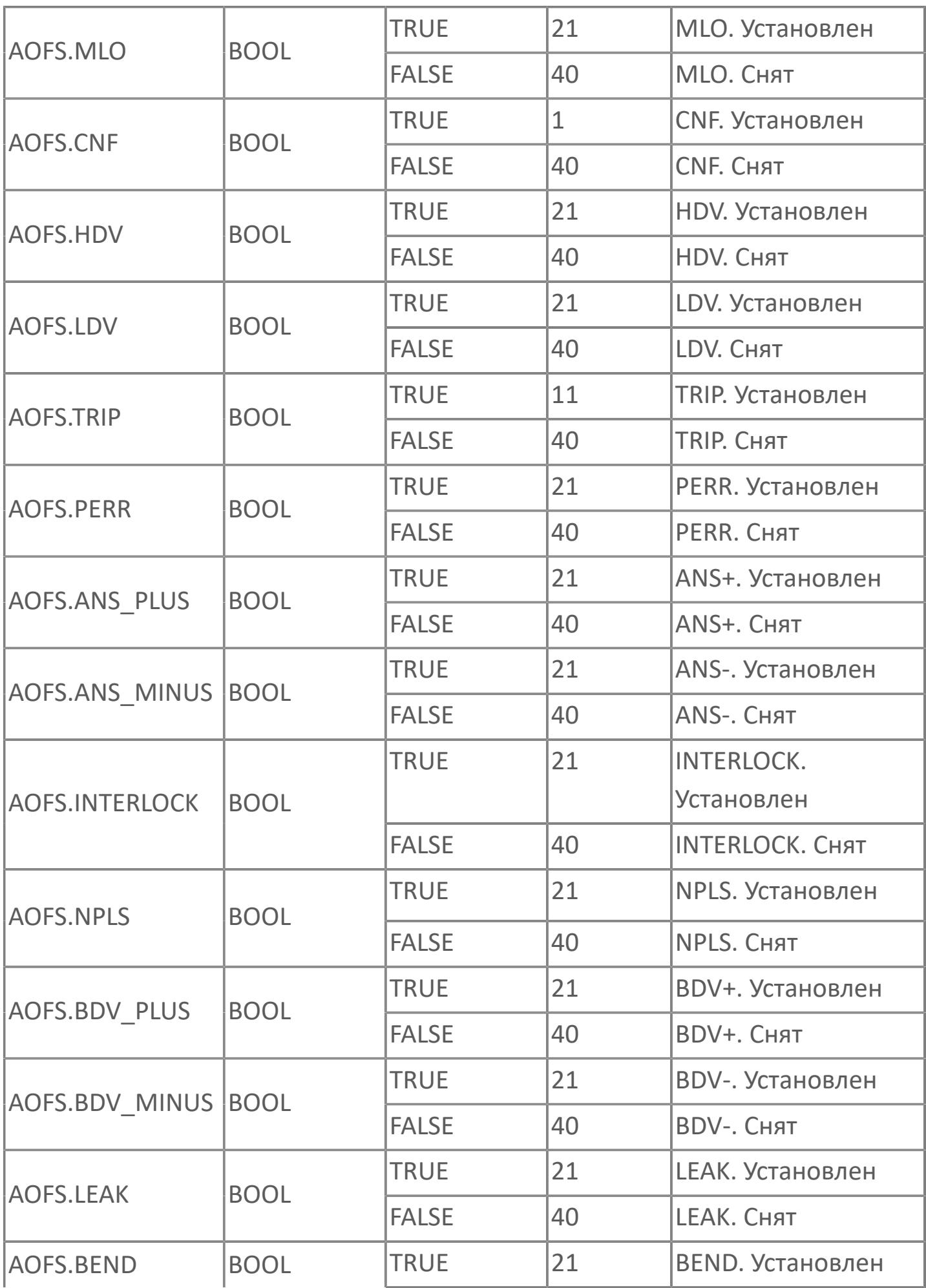

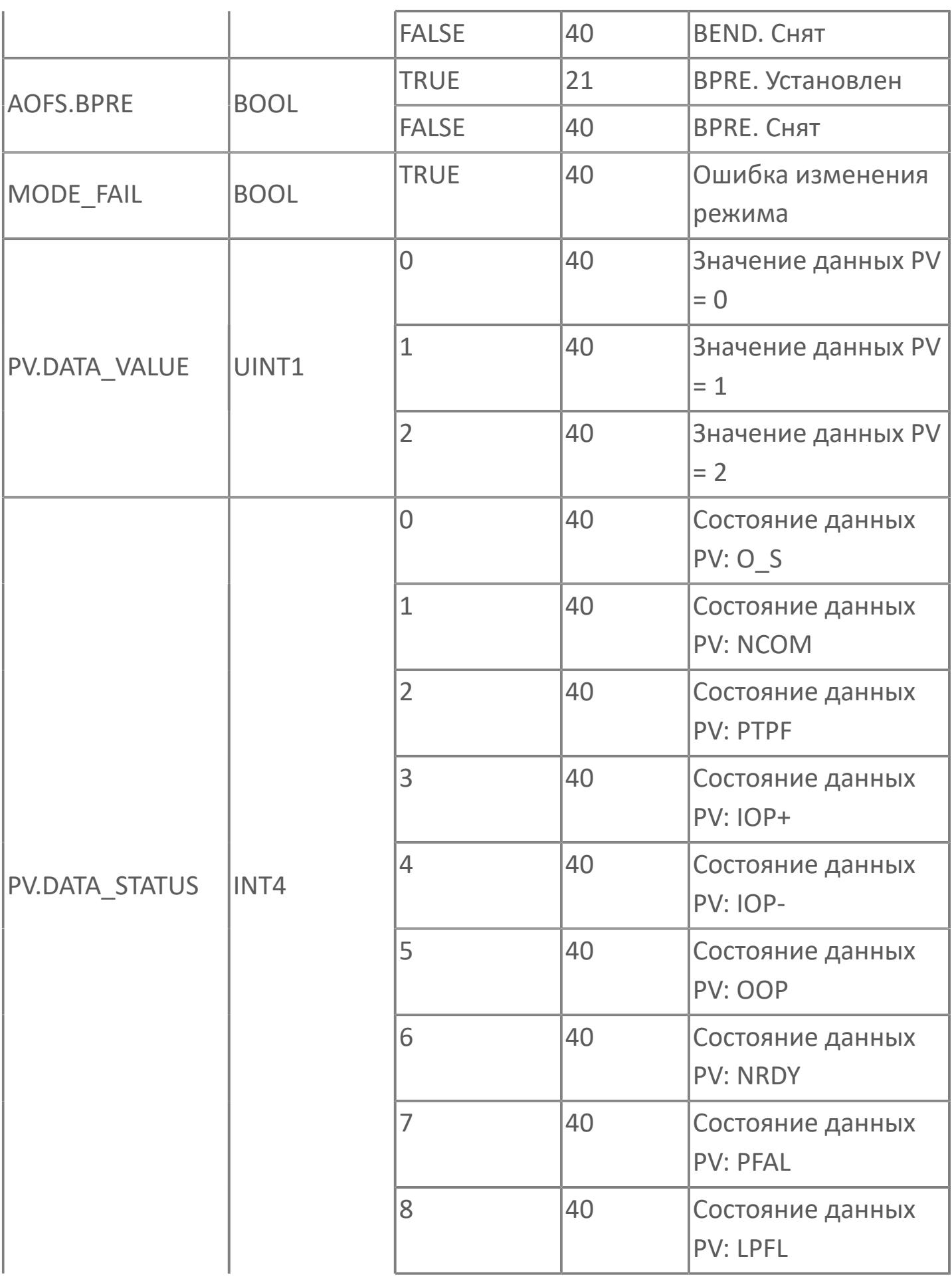

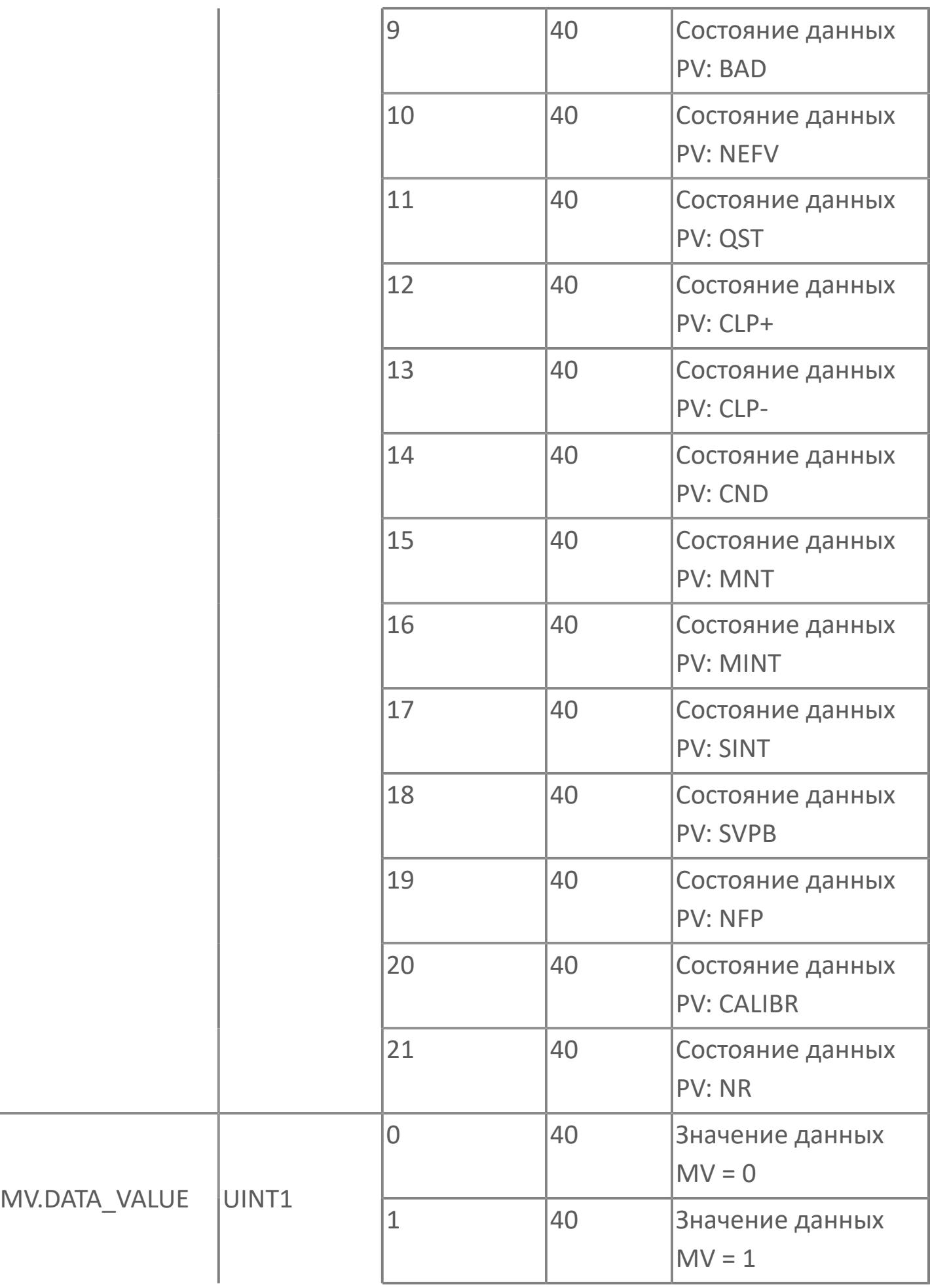

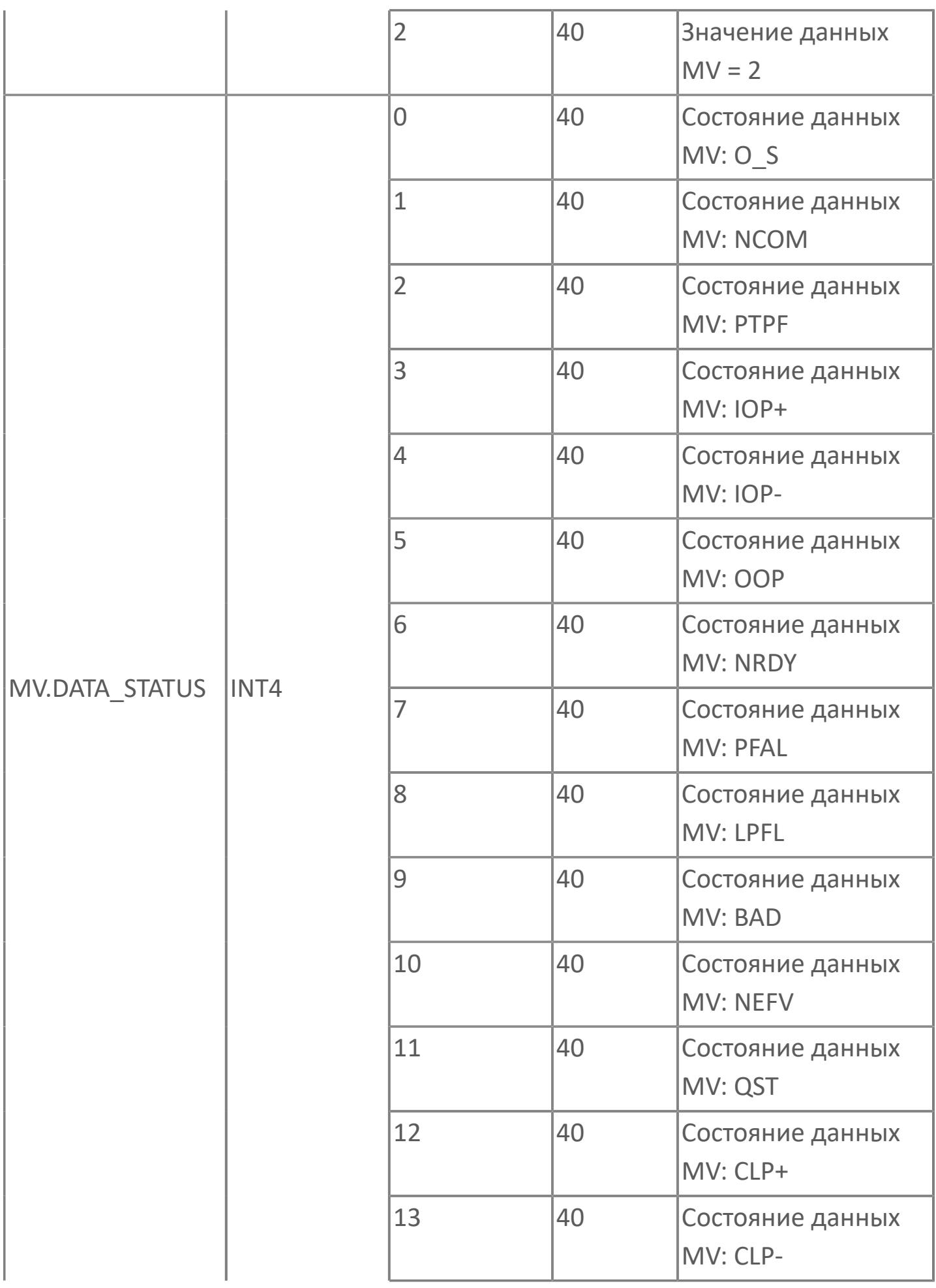

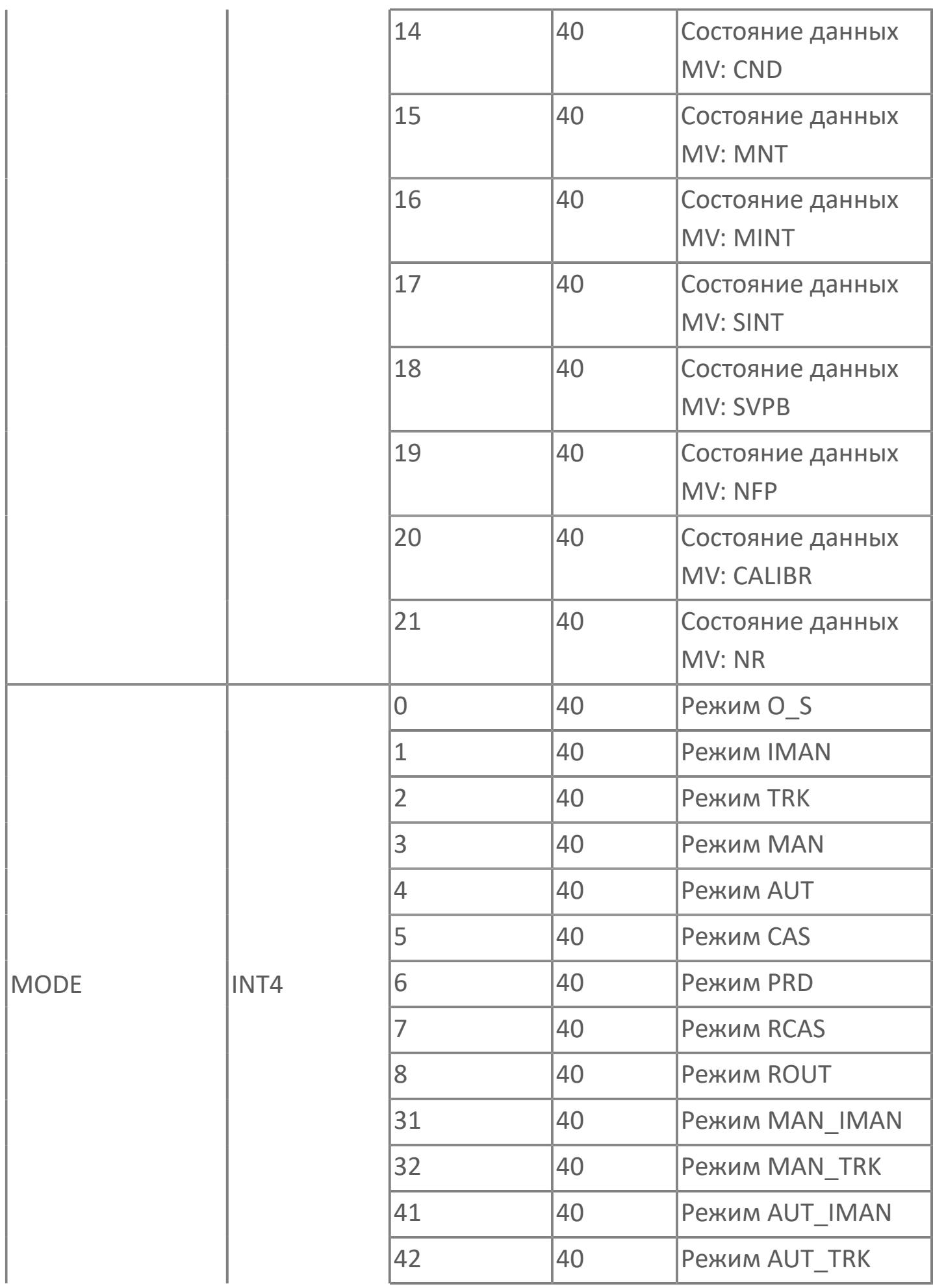

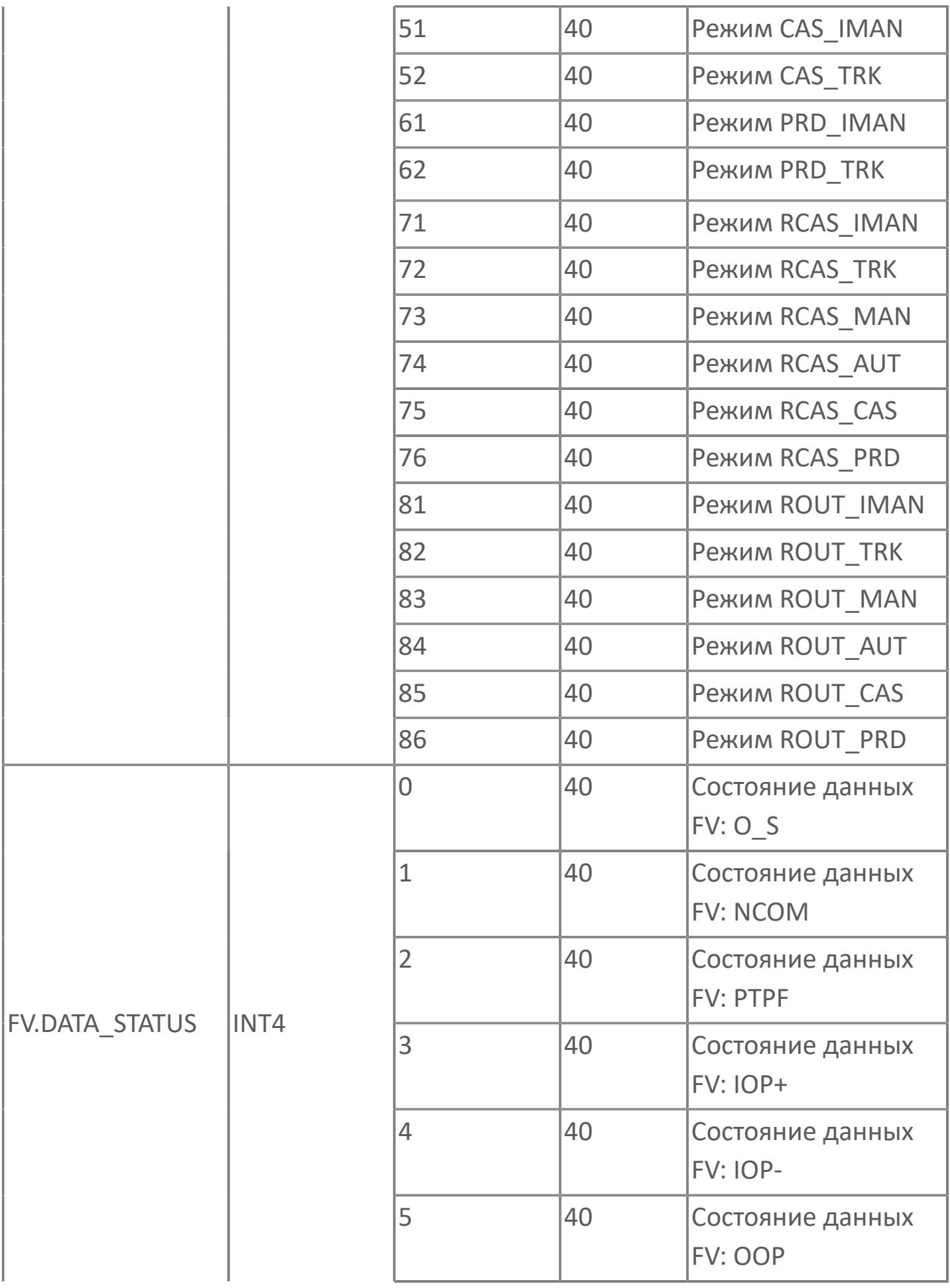

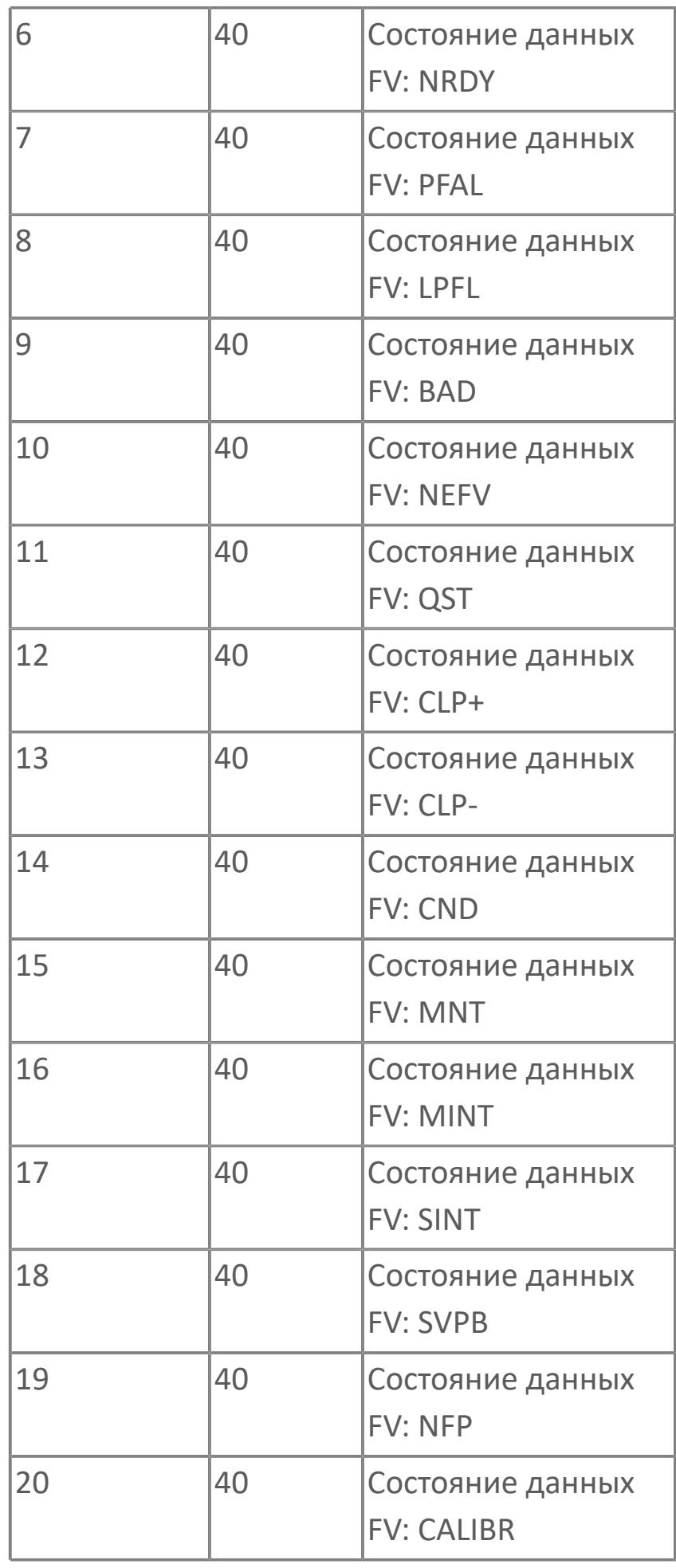

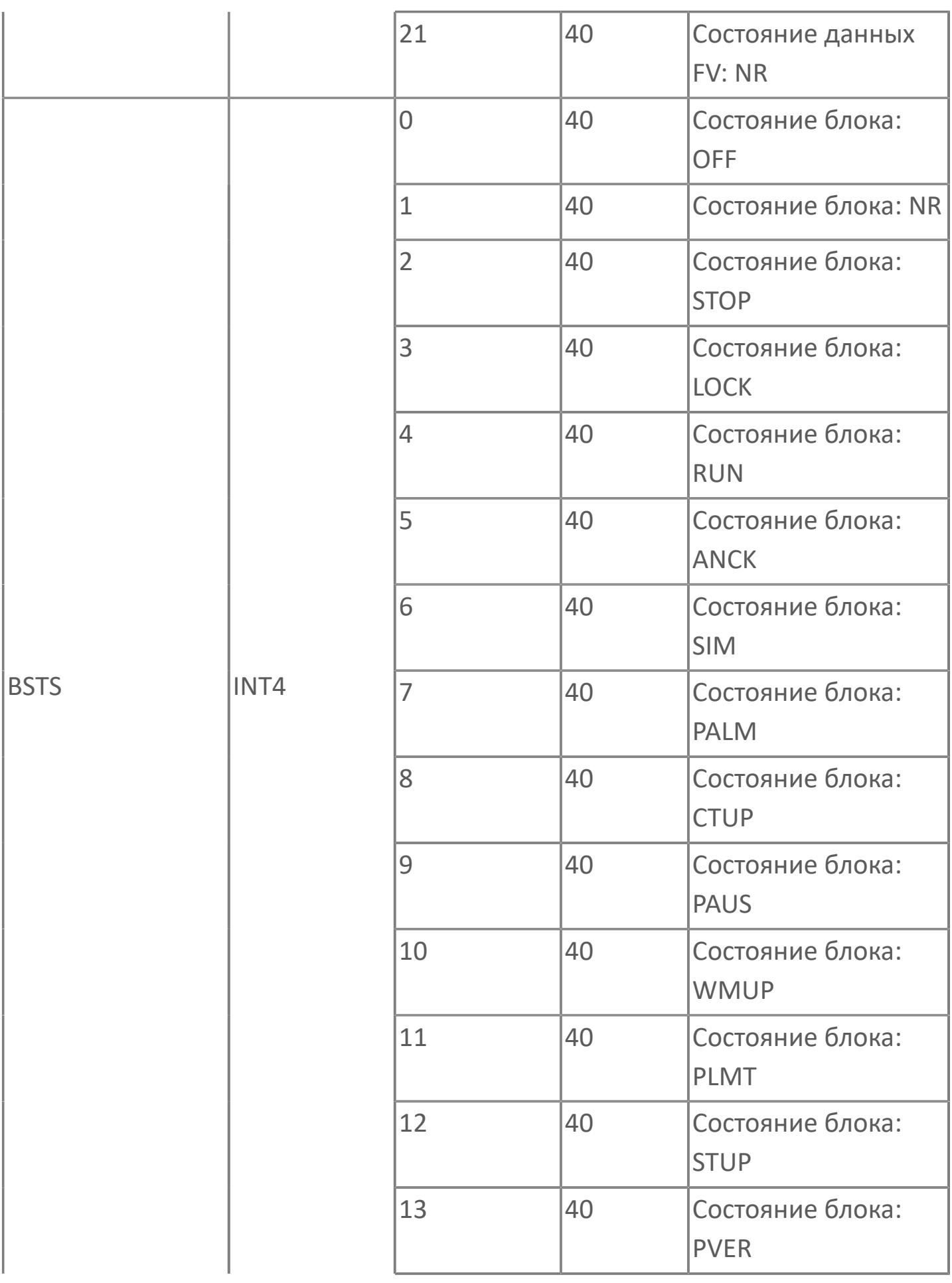

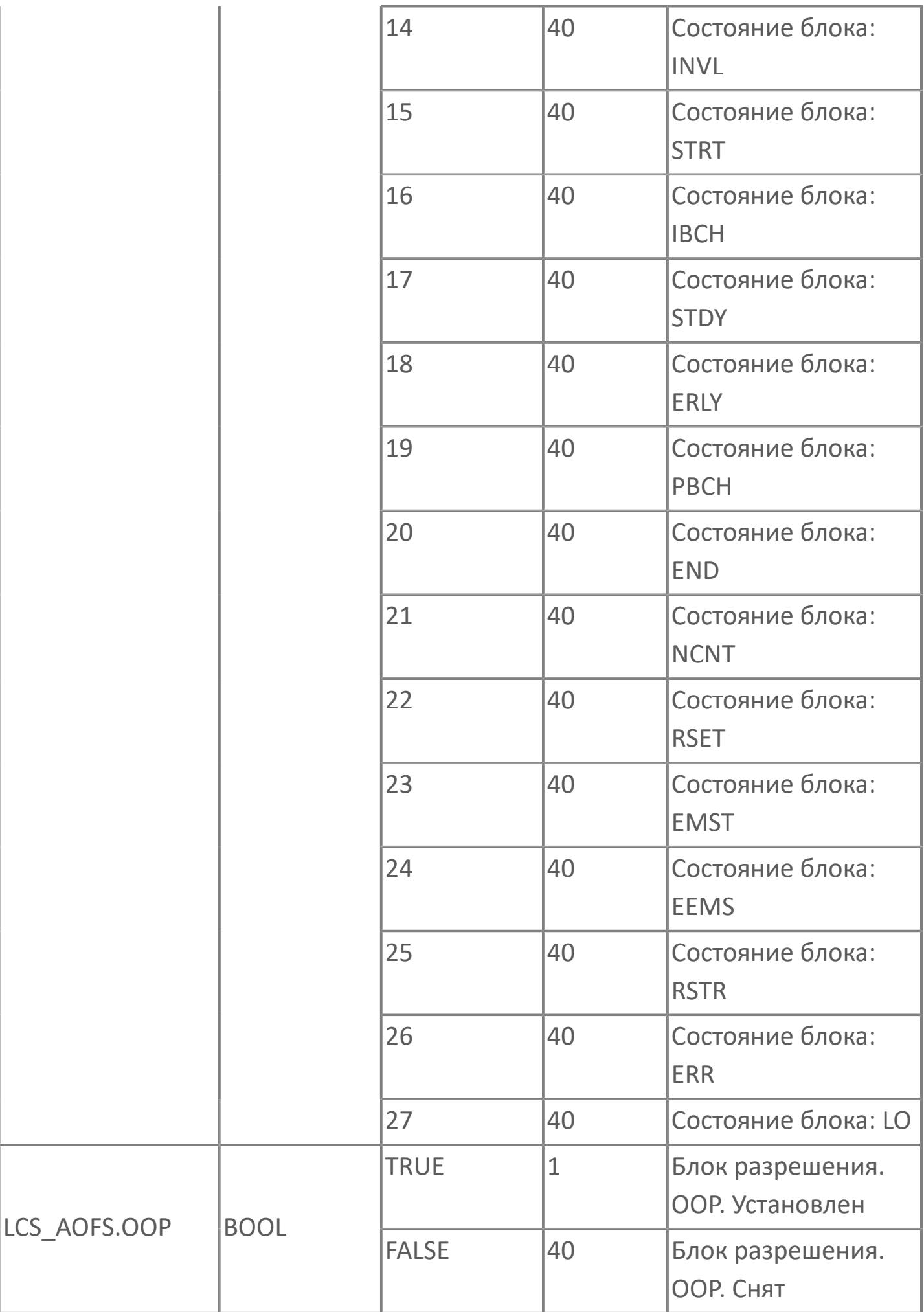

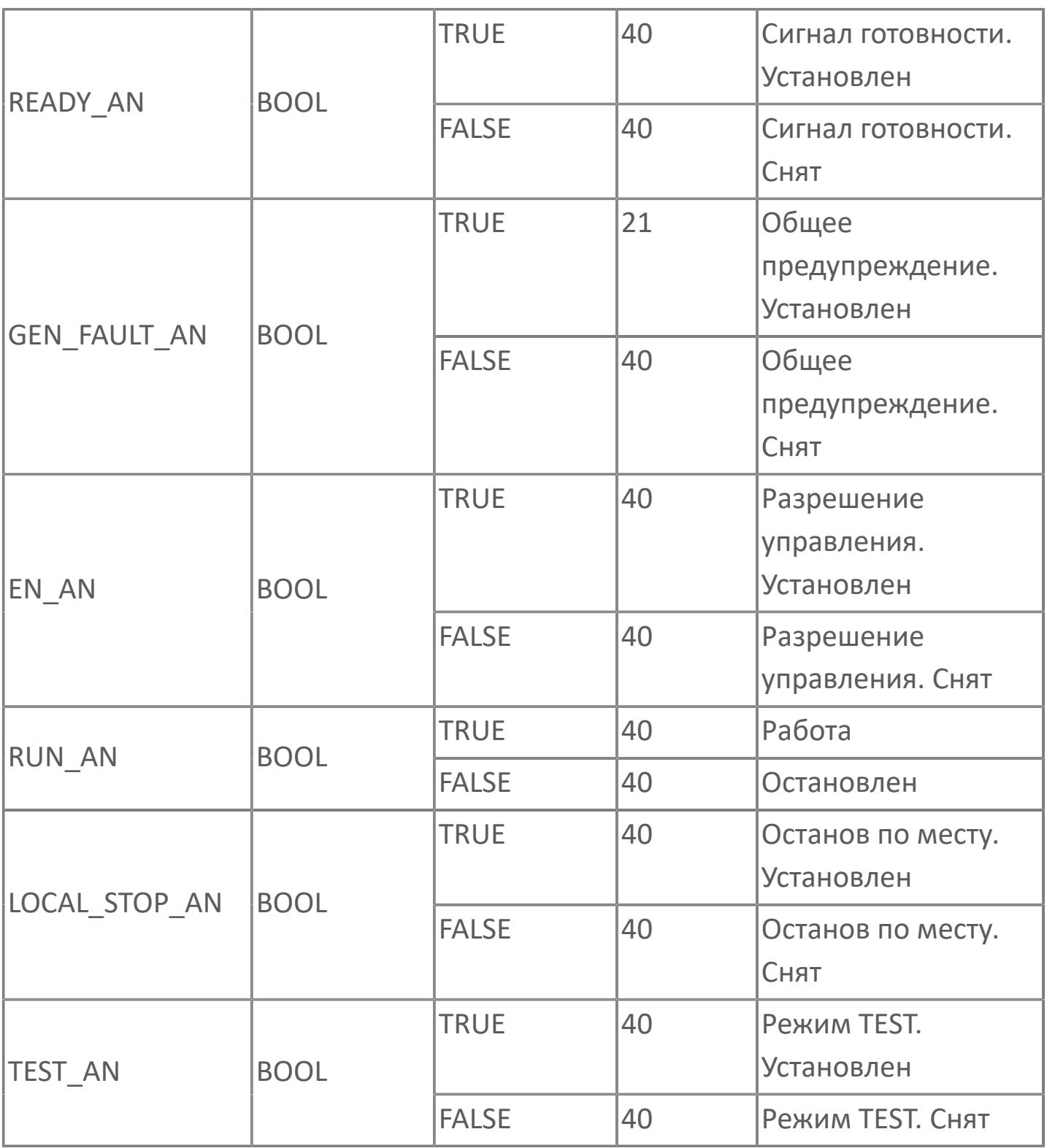

# **1.2.3.5.4. TYP\_MOT\_VSD | МОТОР С ПЧ**

#### [Алгоритм](#page-2823-0)

- [Мнемосимвол. Насос](#page-2843-0)
- [Мнемосимвол. МСС](#page-2906-0)
- [Мнемосимвол. Воздуходувка](#page-2968-0)
- [Мнемосимвол. Окно ввода частоты](#page-3031-0)

# <span id="page-2823-0"></span>**1.2.3.5.4.1. Алгоритм**

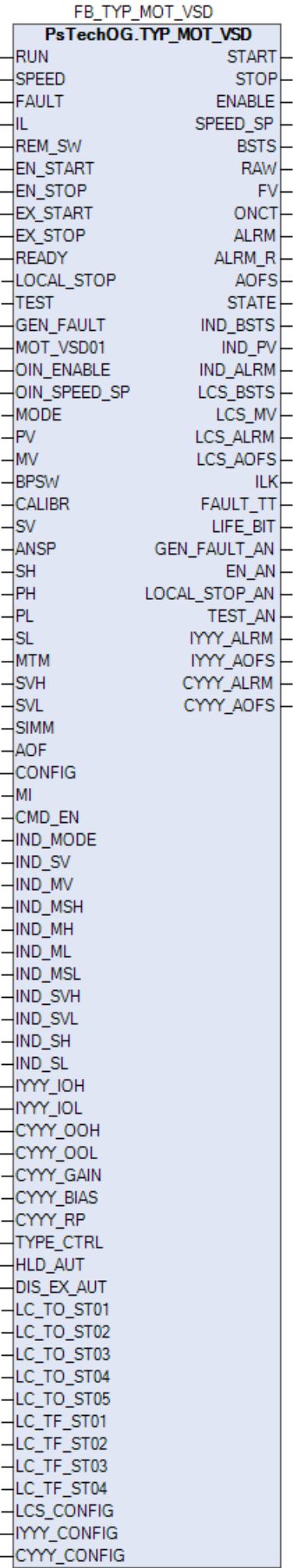

Функциональный блок TYP\_MOT\_VSD выполнен на основе базового функционального блока [MC\\_2E](#page-1129-0) и, соответственно, наследует его функции. В таблице ниже представлен список основных функций блока.

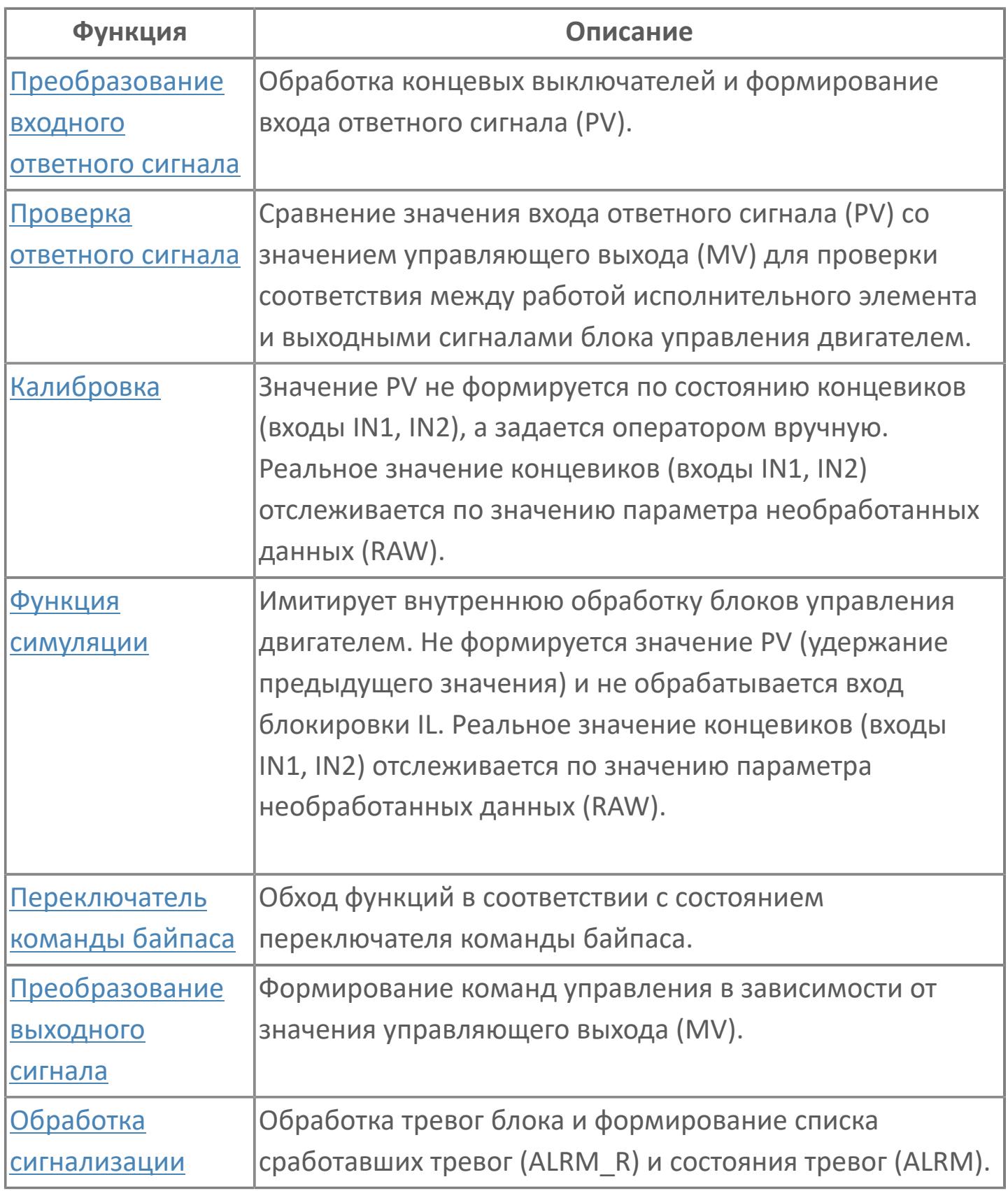

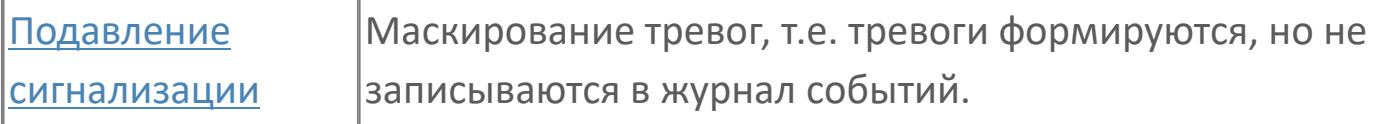

При выборе местного режима блок переходит в режим слежения (TRK), т.е. управление двигателем может осуществляться только по месту (блок будет следовать сигналам поля). Местный пуск возможен только в том случае, если разрешение активировано оператором через HMI (выход ENABLE).

 Устанавливать разрешение можно только тогда, когда механизм готов и не имеет неисправностей, двигатель не работает, технологические блокировки не активны. Во всех остальных случаях разрешающий сигнал будет сброшен.

Список доступных режимов функционального блока TYP\_MOT\_VSD:

- **> Нерабочий режим [O/S](#page-67-0)**
- Отслеживание [TRK](#page-67-0)
- Ручной [MAN](#page-67-0)
- **> Автоматический [AUT](#page-67-0)**

Запуск двигателя может осуществляться оператором в ручном режиме (MAN) работы функционального блока (нажатием кнопки ON на лицевой панели блока) или от внешней логики в автоматическом режиме работы блока. При активации выхода блока (MV=2) на механизм в виде импульса (с настраиваемой длительностью) передается фактическая команда запуска двигателя. При остановке двигателя (вручную оператором с лицевой панели или от внешней логики, MV=0) на механизм будет передана команда останова двигателя в виде импульса (с настраиваемой длительностью).

Внутренний функциональный блок INDST3 обеспечивает функциональность ПЧ, позволяя оператору записывать значение для управления скоростью двигателя и видеть индикацию фактической скорости. Скорость двигателя может регулироваться внешней логикой (ПИД-регулирование) и в этом случае внутренний функциональный блок INDST3 будет в режиме CAS или оператором и в этом случае INDST3 находится в режиме MAN.

Вход блокировки (TT) внутреннего функционального блока MC\_2E подключается к сигналу отказа. Срабатывание блокировки переведет блок в ручной режим (MAN) и остановит двигатель. В этом случае появится индикация тревоги TRIP.

### **Работа блока в ручном режиме**

Управление мотором в ручном режиме осуществляется оператором при условии отсутствия блокировок и наличия разрешающих сигналов пуска (вход EN\_START = FALSE) и останова (вход EN\_STOP = FALSE).

Переход блока в режим MAN может происходить по команде от оператора или после окончания действия внешних команд пуска/останова при отключенном удержании автоматического режима (вход HLD\_AUT = FALSE), а именно, при пуске мотора от внешней команды EX\_START блок перейдет в режим MAN после окончания импульсной команды пуска (значение EX\_START при этом становится не важно) и при останове мотора от внешней команды EX\_STOP блок перейдет в режим MAN после ее деактивации (вход EX\_STOP = FALSE).

### **Работа блока в автоматическом режиме**

Управление мотором в автоматическом режиме осуществляется от внешних команд пуска (вход EX\_START) и останова (вход EX\_STOP) при условии отсутствия блокировок и наличия разрешающих сигналов пуска (вход EN\_START = FALSE) и останова (вход EN\_STOP = FALSE).

Переход блока в режим AUT может происходить по команде от оператора, от внешних команд пуска/останова при отсутствии соответствующего запрета (вход DIS EX AUT = FALSE) или при отсутствии разрешающего сигнала пуска (вход EN\_START = TRUE) при остановленном моторе и разрешающего сигнала останова (вход EN\_STOP = TRUE) при запущенном моторе.

При этом в режиме блока MAN при наличии запрета перехода в автоматический режим от внешних команд (вход DIS\_EX\_AUT = TRUE) внешние команды игнорируются, а при отсутствии запрета (вход DIS\_EX\_AUT = FALSE) управление блоком от внешних команд осуществляется следующим образом:

 Активация функции "Внешний пуск" (вход EX\_START = TRUE) переводит блок в режим AUT (если блок не был предварительно переведен оператором) и автоматически запускает мотор. Если удержание автоматического режима отключено (вход HLD\_AUT = FALSE), то по окончании заданного периода времени происходит переход в режим MAN (независимо от значения внешней команды на входе EX\_START). Если удержание автоматического режима включено (вход HLD\_AUT = TRUE), то по окончании заданного периода времени будет удерживаться режим AUT (независимо от значения внешней команды на входе EX\_START).

 Активация функции "Внешний останов" (вход EX\_STOP = TRUE) переводит блок в режим AUT (если блок не был предварительно переведен оператором) и автоматически останавливает мотор. Если удержание автоматического режима отключено (вход HLD\_AUT = FALSE), то блок будет автоматически переведен в режим MAN после деактивации внешней команды (вход EX\_STOP = FALSE). Если удержание автоматического режима включено (вход HLD\_AUT = TRUE), то при деактивации внешней команды будет удерживаться режим AUT (не зависимо от значения внешней команды на входе EX\_STOP).

Блок может быть настроен на работу в импульсном или потенциальном режимах. Если входному параметру TYPE\_CTRL задано значение IMP, то блок работает в режиме импульсного управления. Если входному параметру TYPE\_CTRL задано значение POT, то блок работает в режиме потенциального управления.

При импульсном управлении (TYPE\_CTRL = IMP) команда пуска от оператора (локально или дистанционно) или от внешней логики формирует на выходе START блока импульс заданной длины. Команда останова от оператора (локально или дистанционно) или от внешней логики формирует соответствующий импульс на выходе STOP.

При потенциальном управлении (TYPE\_CTRL = POT) выход блока STOP не используется. Команда пуска от оператора (локально или дистанционно) или от внешней логики формирует на выходе START значение TRUE, а команда останова – значение FALSE.

### **Настройка блока**

Функциональный блок должен быть настроен на работу с сигналом блокировки входа IL типа ETS. Для этого **необходимо** для конфигурационного параметра типа "Control Calculation" **задать прямое направление входного сигнала блокировки (INTRLK\_DIR)**.

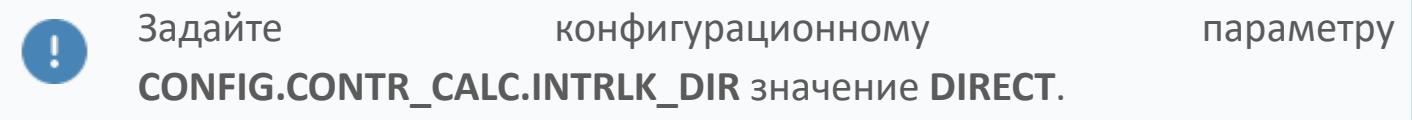

#### **Инициализация**

По умолчанию блок инициализируется в режиме MAN.

### **Функция сигнализации**

По умолчанию для данного типового блока включена сигнализация обратного ответа (ANS+/-). Этот сигнал указывает на состояние, в котором выполняется проверка обратного ответа, а управляющее выходное значение (MV) работы двигателя и переменная процесса обратного ответа (PV) не совпадают. Сигнал об ответе формируется по истечении заданного времени (MTM, настраивается в секундах). Данный параметр определяет время, необходимое оборудованию для достижения заданного состояния (например, состояние "работает" после подачи команды "пуск" или "отключен" после подачи команды "останов")

### **Функциональная блок-схема**

На рисунке ниже показана функциональная блок-схема блока TYP\_MOT\_VSD:

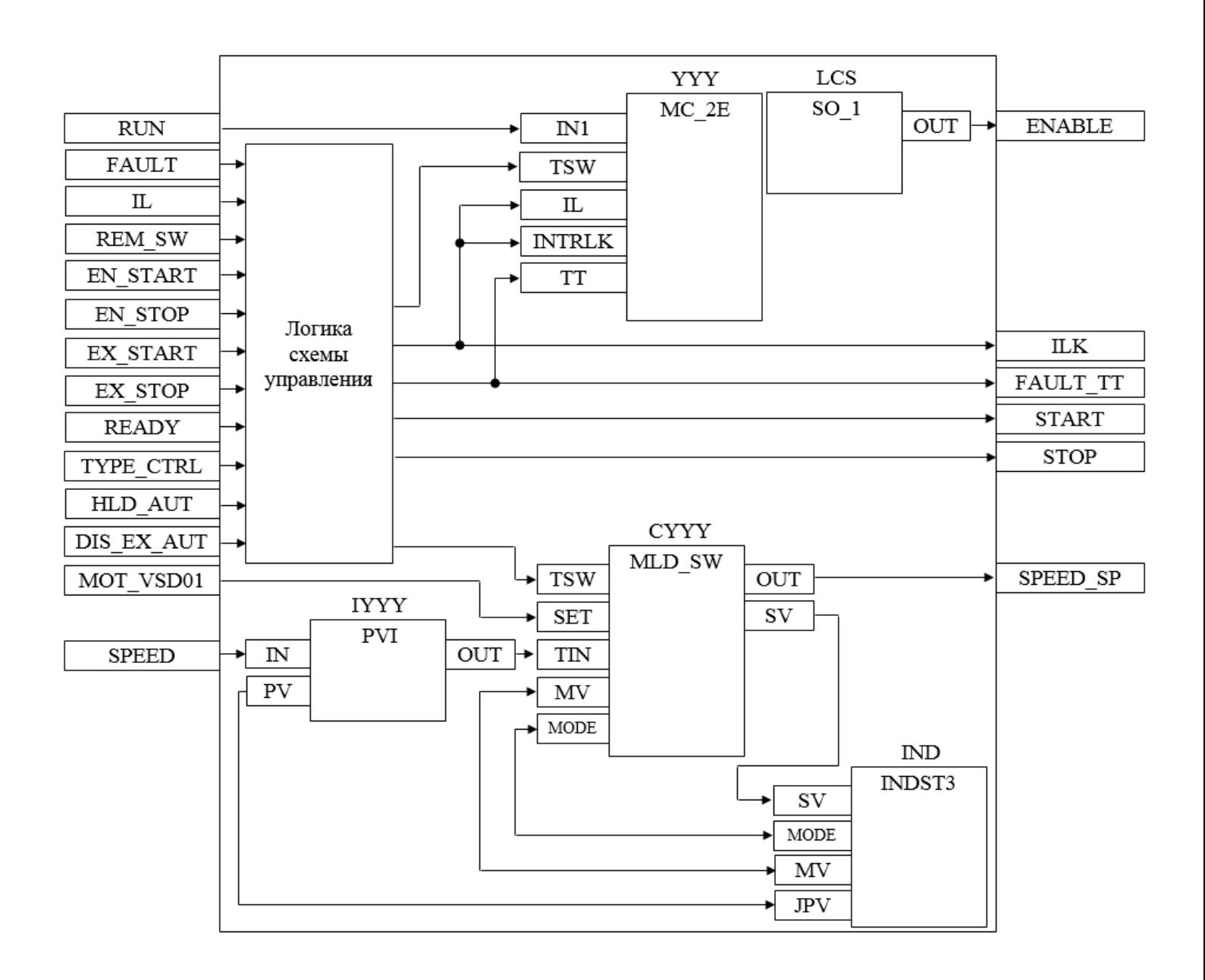

Состав элементов блока:

 Блок YYY базового типа [MC\\_2E](#page-1128-0) используется для передачи команд пуска/ останова оператором и для отображения состояния двигателя.

 Блок LCS базового типа [SO\\_1](#page-885-0) используется для формирования команды разрешения от оператора для работы двигателя в местном режиме.

 Блок IYYY базового типа [PVI](#page-1028-0) используется для приема и обработки сигнала частоты вращения двигателя.

 Блок СYYY базового типа [MLD\\_SW](#page-1080-0) используется для обработки окончательного значения выхода для задания частоты вращения двигателя.

 Подпрограмма логики схемы управления используется для приема и обработки команд пуска/останова/разрешения пуска/разрешения останова от внешней логики с принудительным переводом блока в автоматический и

ручной режим в зависимости от конфигурационных параметров HLD\_AUT и DIS\_EX\_AUT, для управления блоком LCS, для формирования команд пуска/ останова в зависимости от конфигурационного параметра TYPE\_CTRL и для формирования обобщенных сигналов блокировки и неисправности двигателя. Блок IND базового типа [INDST3](#page-1317-0) используется для предоставлении обобщенного графического интерфейса для блоков IYYY и CYYY в HMI, а именно индикация частоты вращения двигателя (переменная IND\_PV), индикация уставки задания частоты (переменная IND\_SV), индикация/задание частоты вращения двигателя (переменная IND\_MV) и индикация/задание режима блока CYYY (переменная IND\_MODE) в рабочем окне и окне параметров [мнемосимвола окна ввода частоты.](#page-3031-0)

# **Входные параметры**

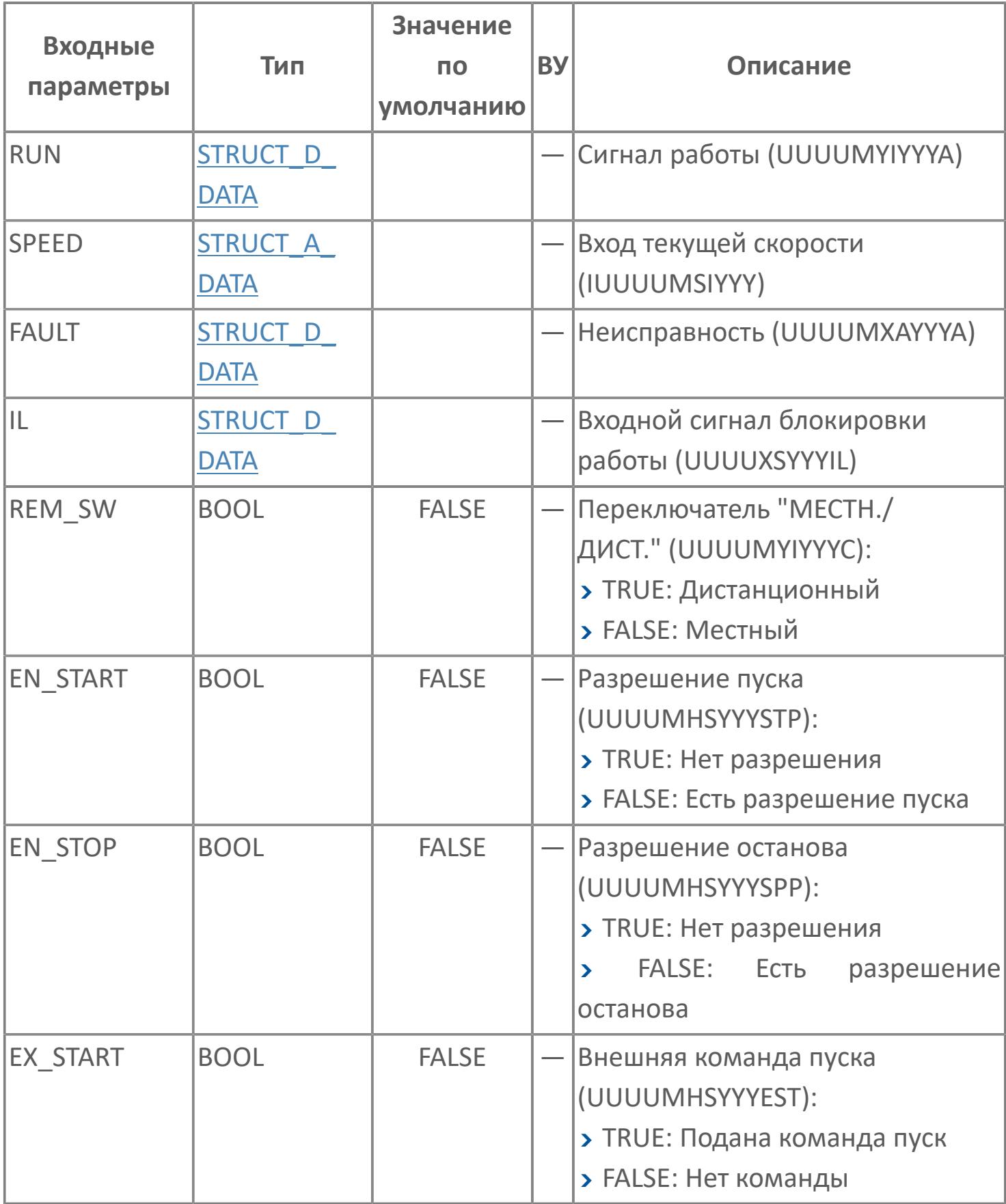

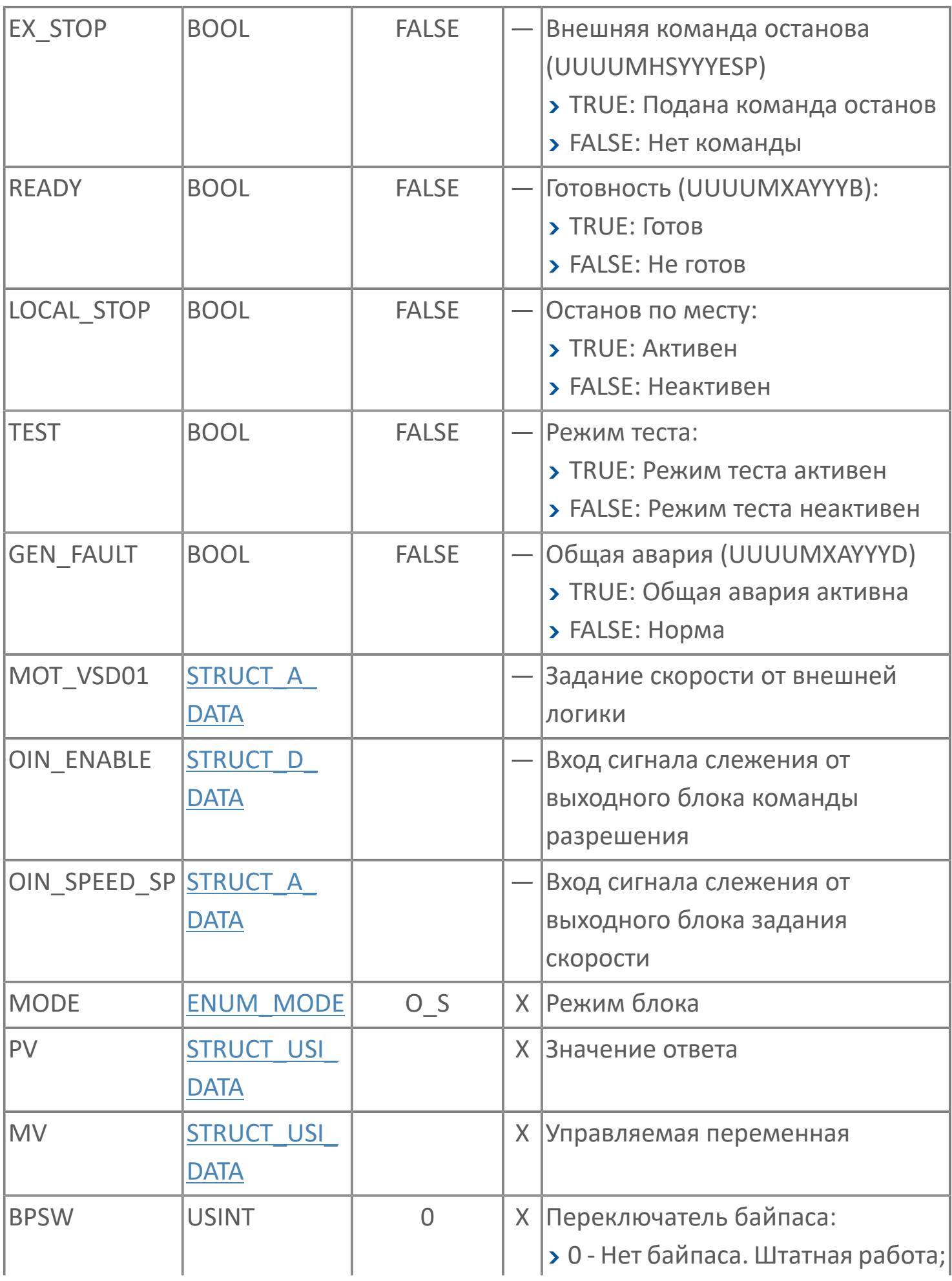

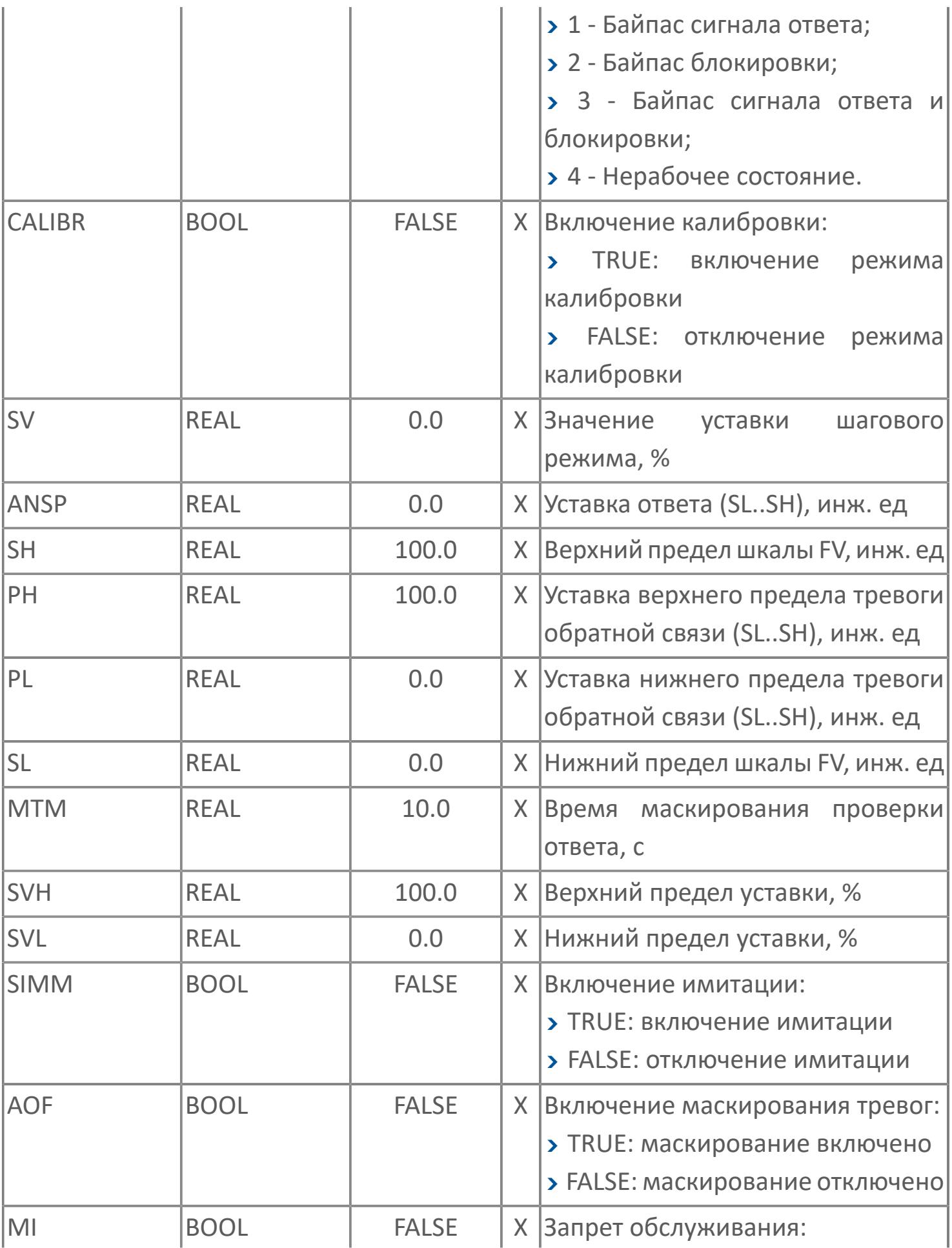

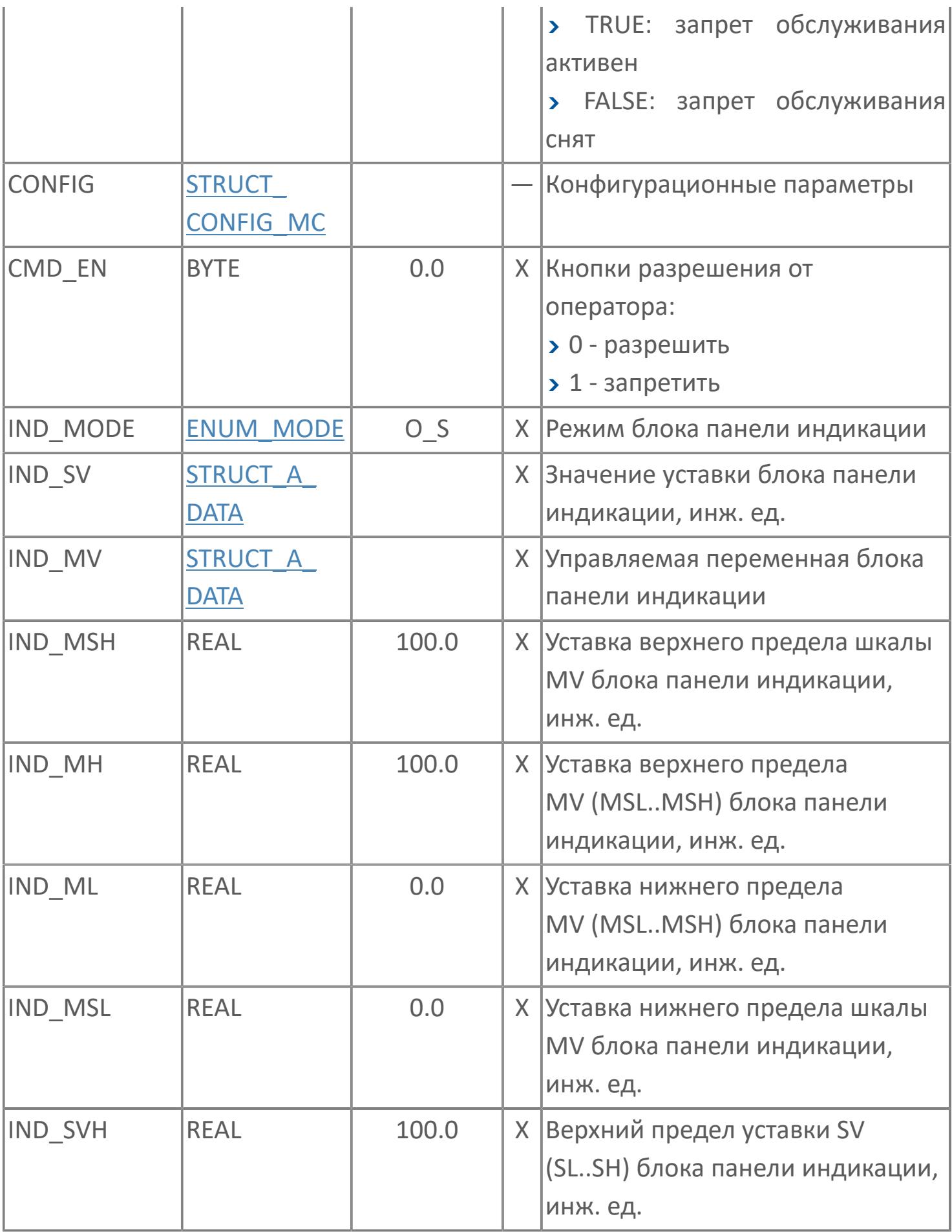

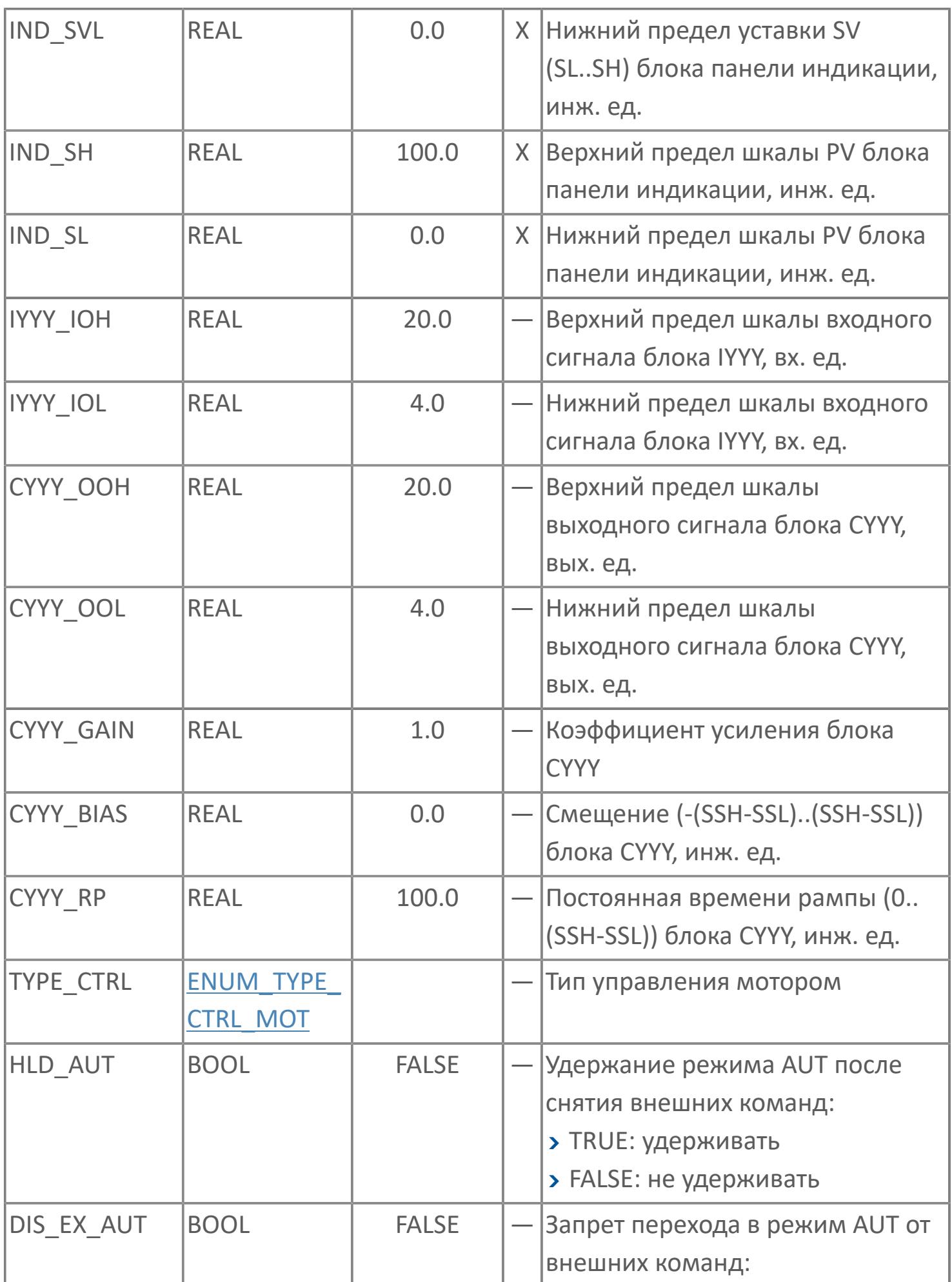

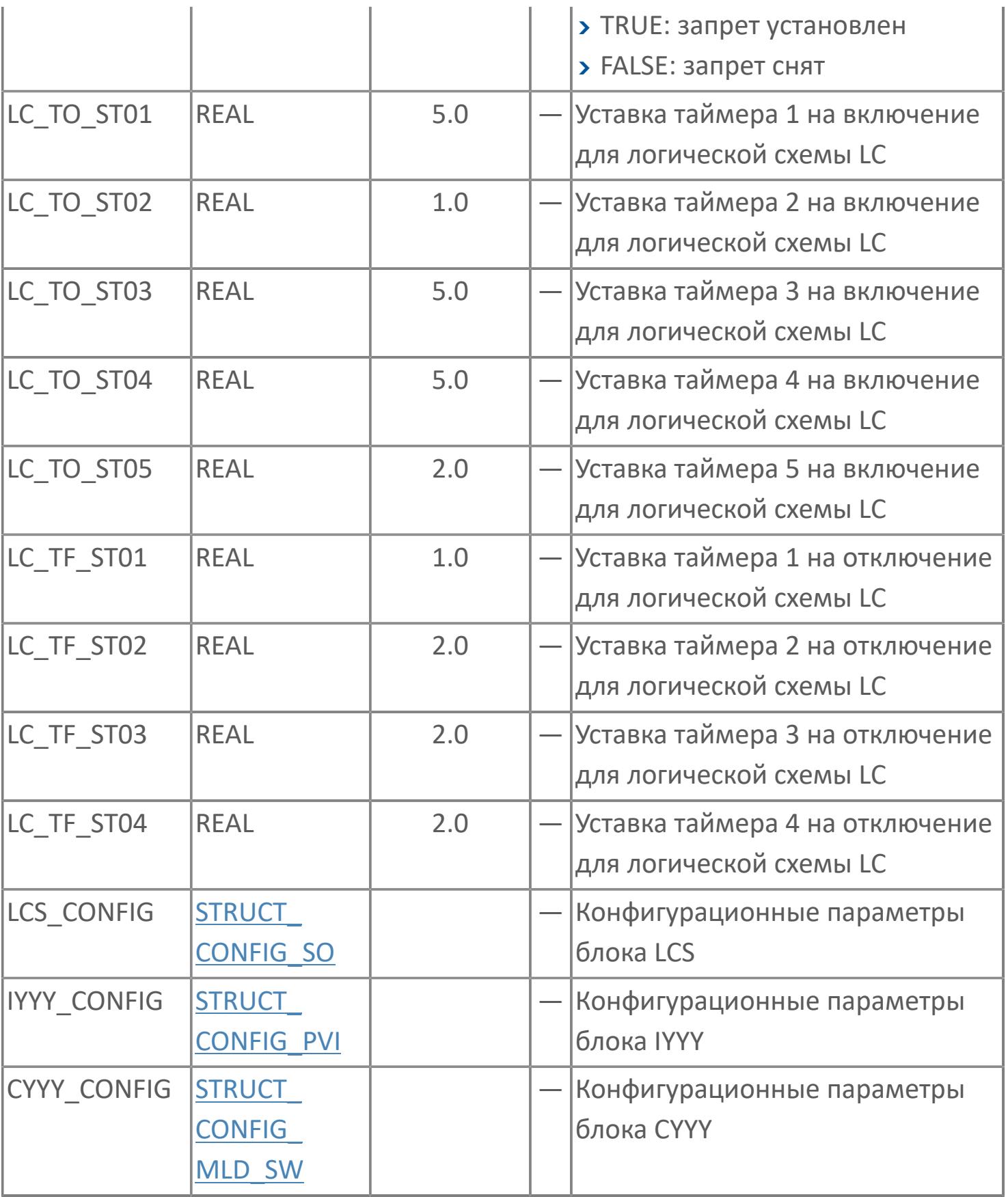

# **Выходные параметры**

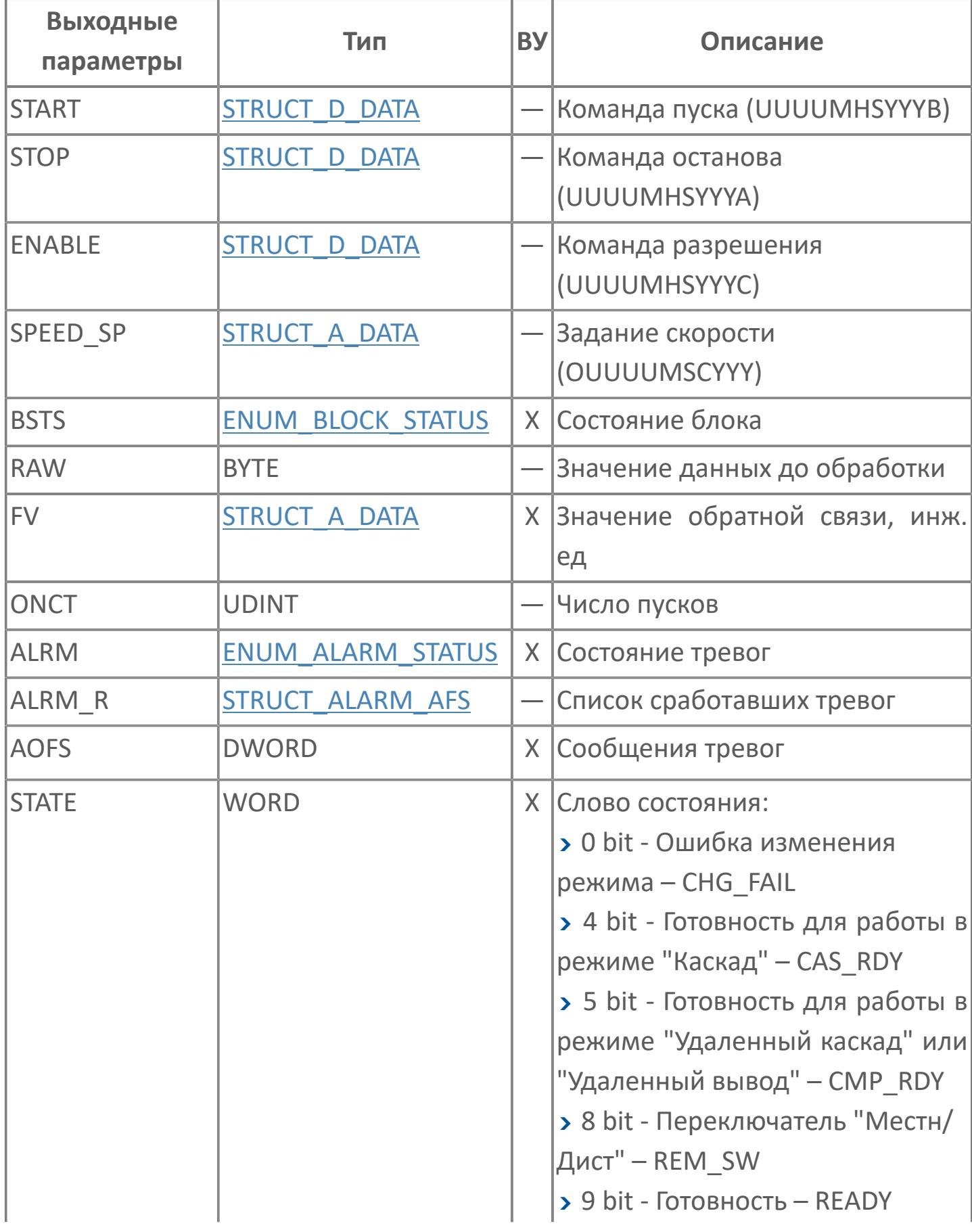

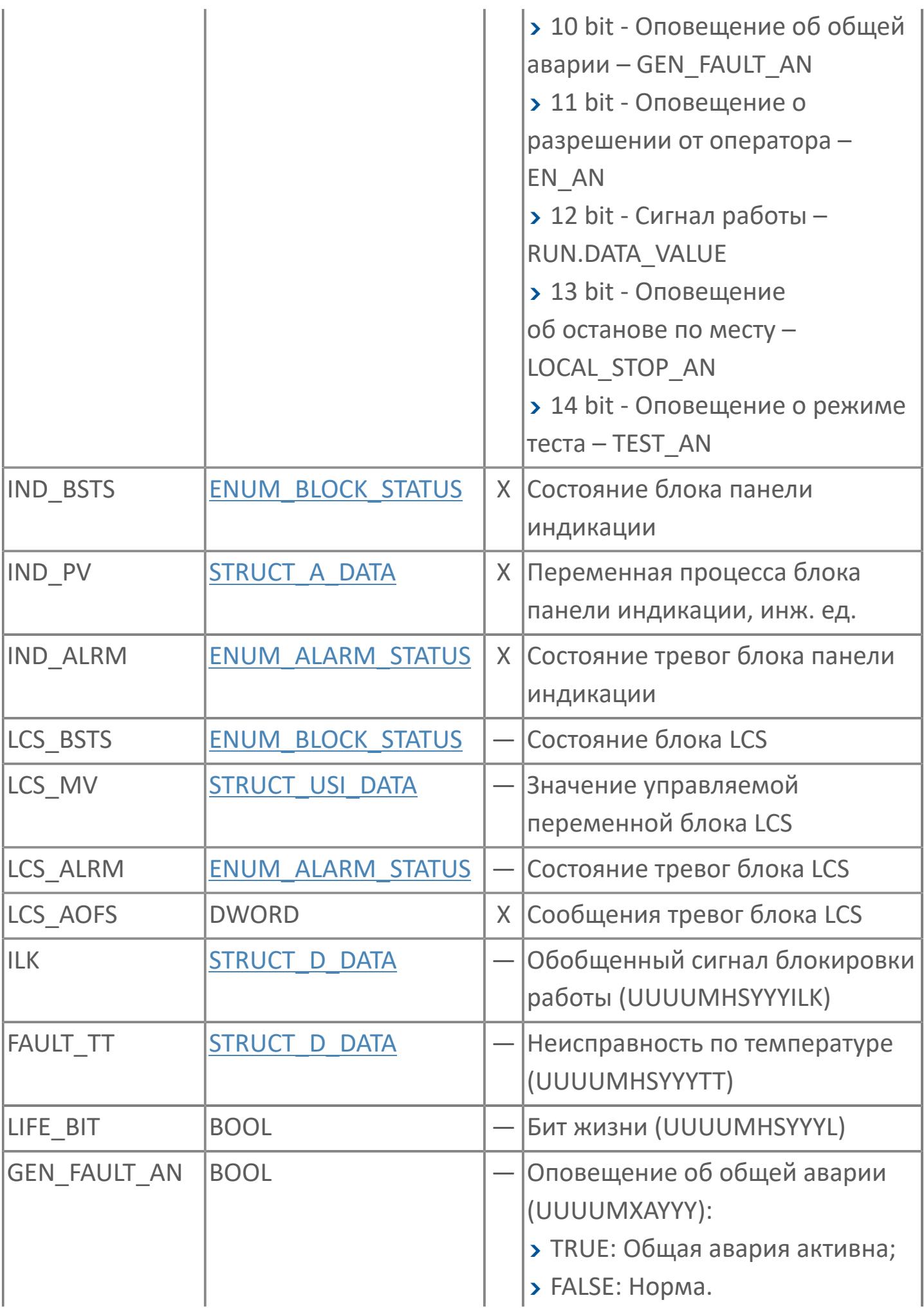

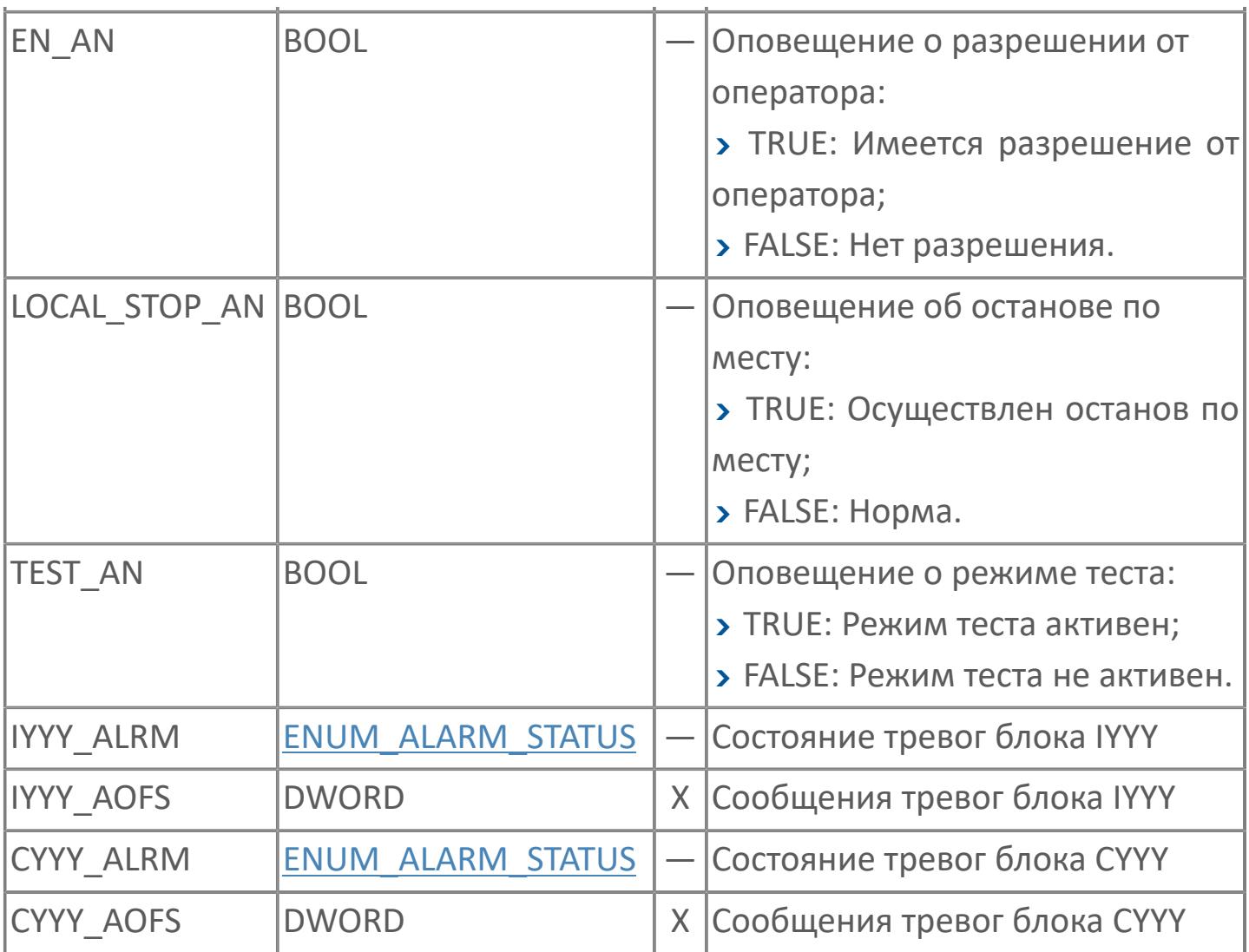

# **Данные для ВУ**

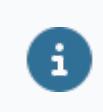

Количество данных для ВУ влияет на тип лицензии.

В таблице ниже представлена информация по данным блока, передаваемым на ВУ.

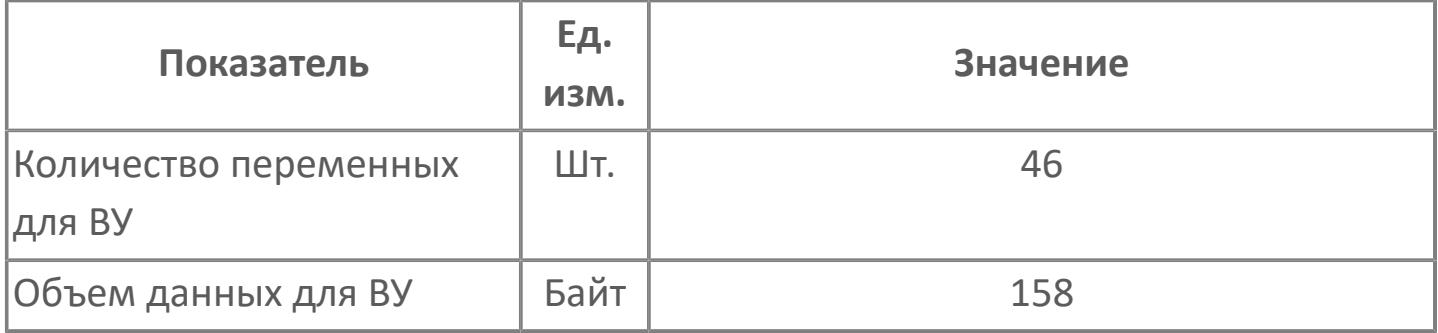

## **Резервируемые данные**

В таблице ниже представлена информация по резервируемым данным блока.

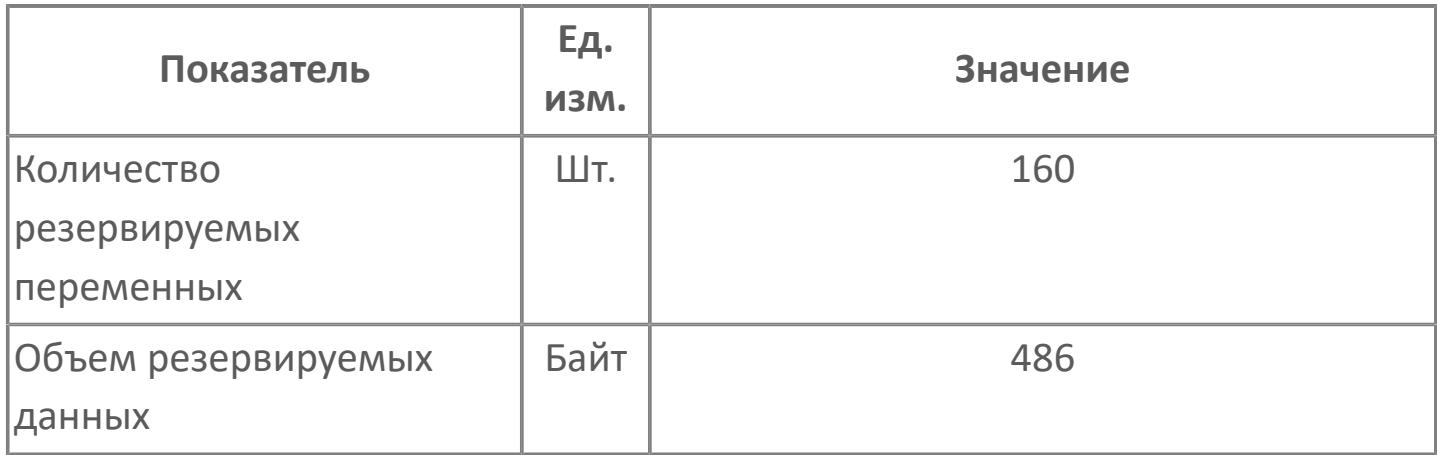

## <span id="page-2843-0"></span>**1.2.3.5.4.2. Мнемосимвол. Насос**

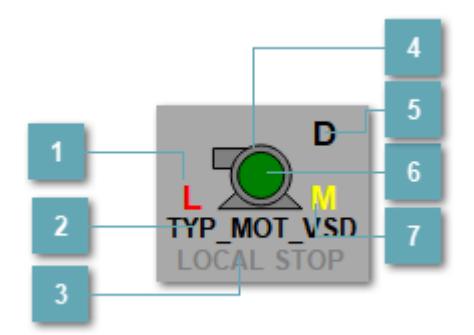

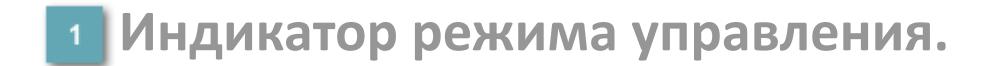

Отображает текущий режим управления задвижкой. Одиночный клик по полю в местном режиме открывает окно разрешения от оператора:

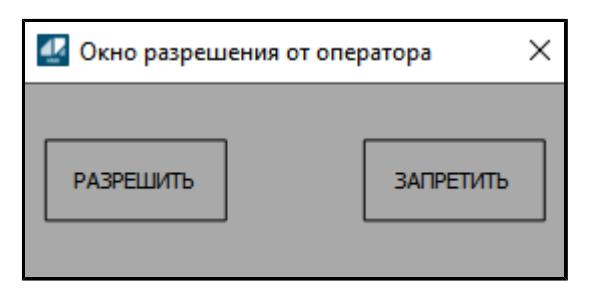

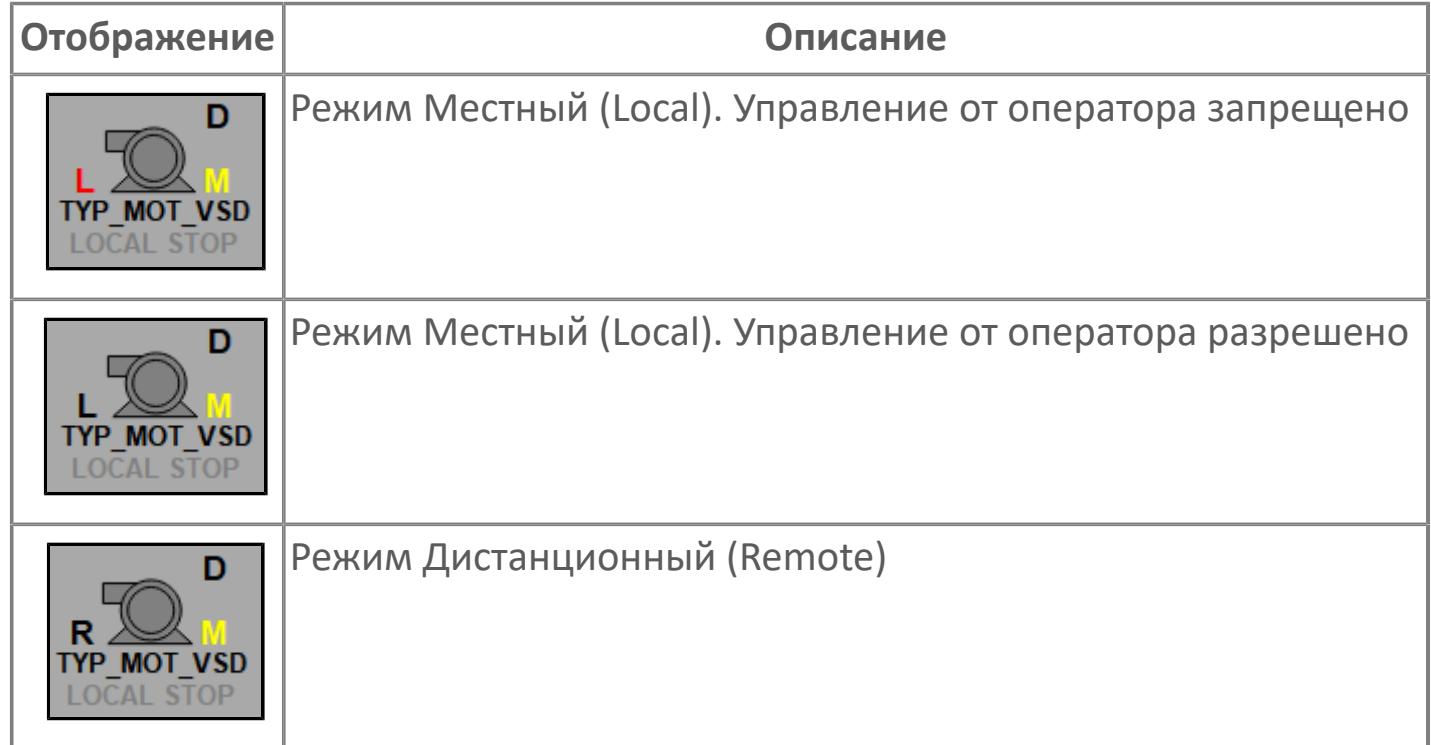
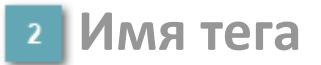

Отображает название тега

#### **Индикатор останова по месту**

Отображает состояния останова по месту.

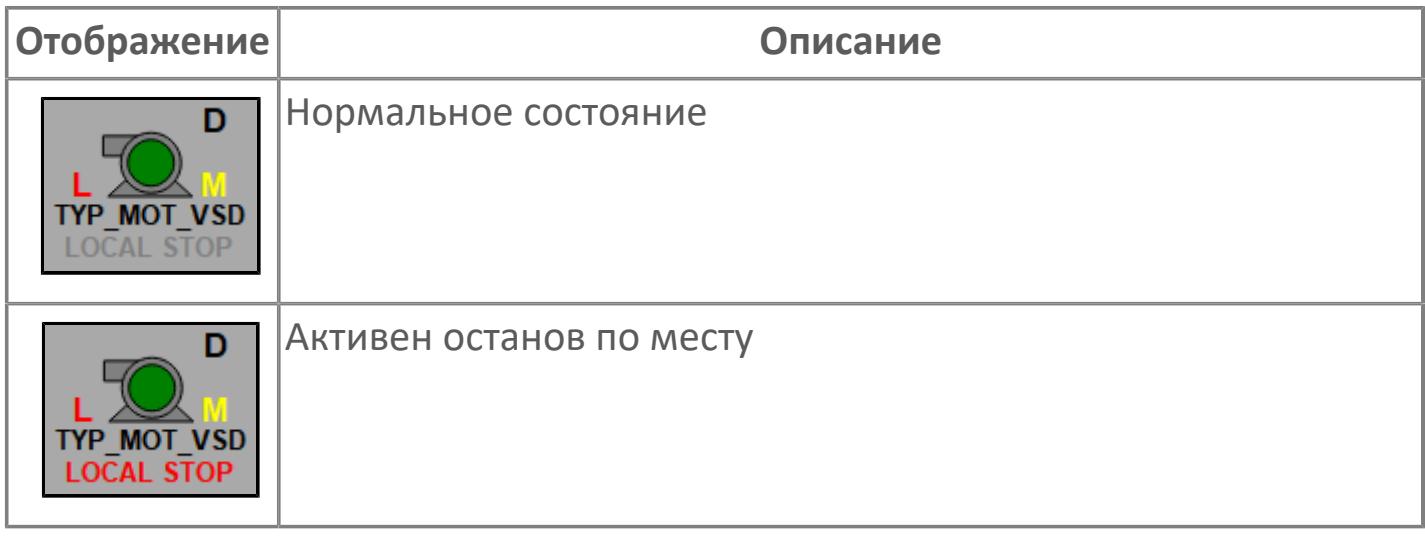

# **Внешний круг**

Отображает состояние внешнего круга.

# **Окно параметров**

Двойной клик по полю вызовет окно с детализацией параметров оборудования (максимум 10 аналоговых и 5 дискретных):

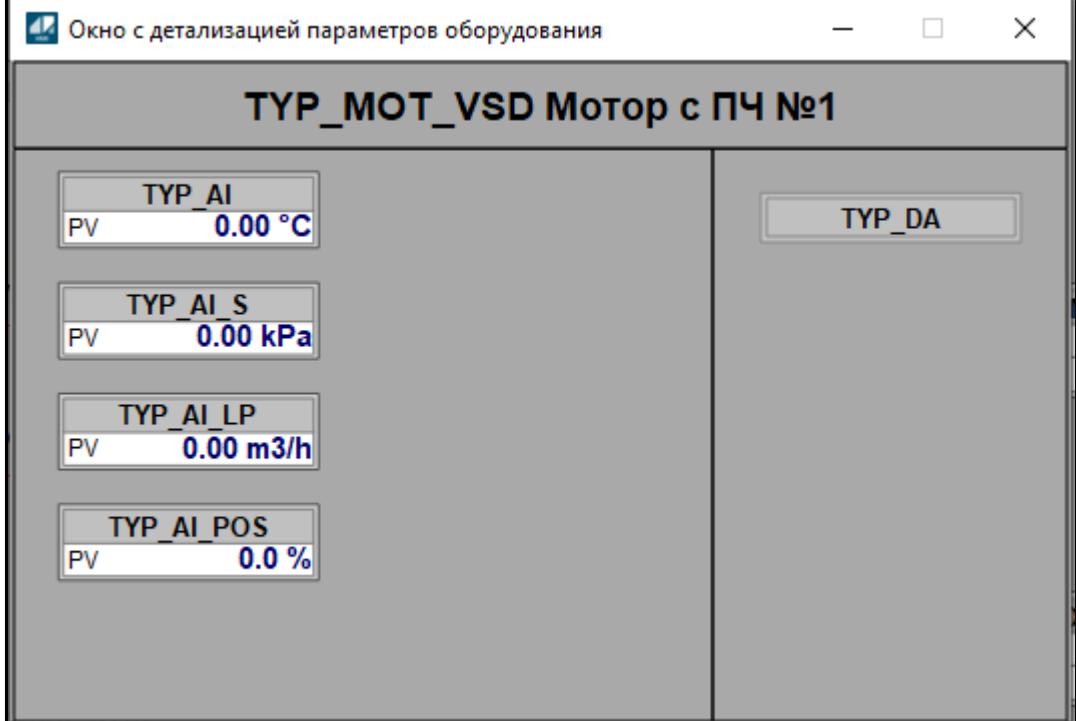

# **Внутренний круг**

Отображает состояние внутреннего круга.

# **Индикатор режима**

Индикатор [режима](#page-67-0) функционального блока.

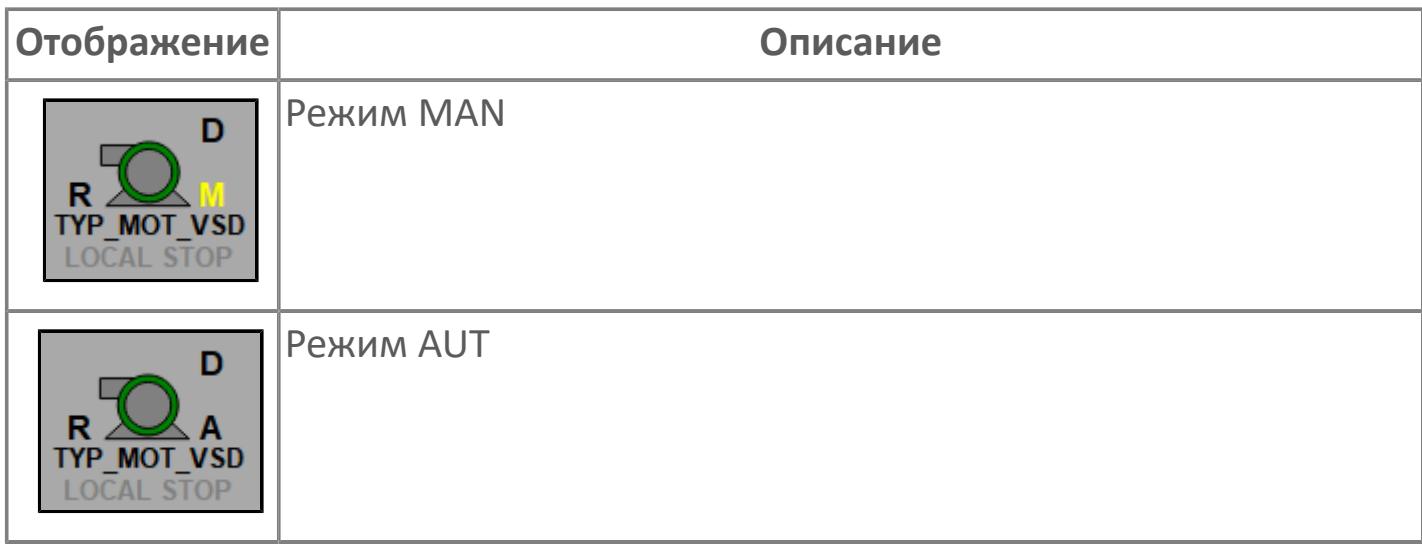

# **Динамические представления сигнализаций**

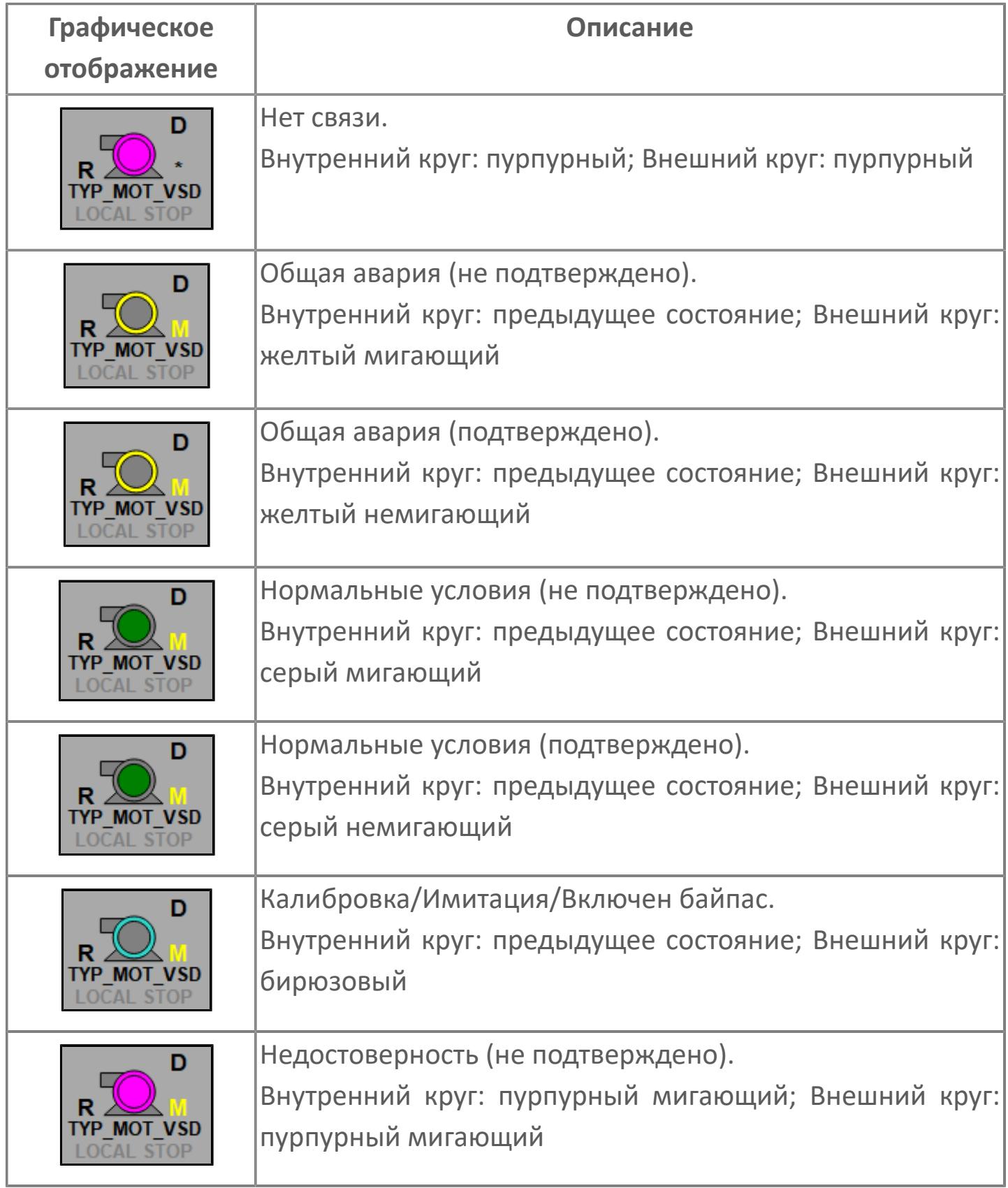

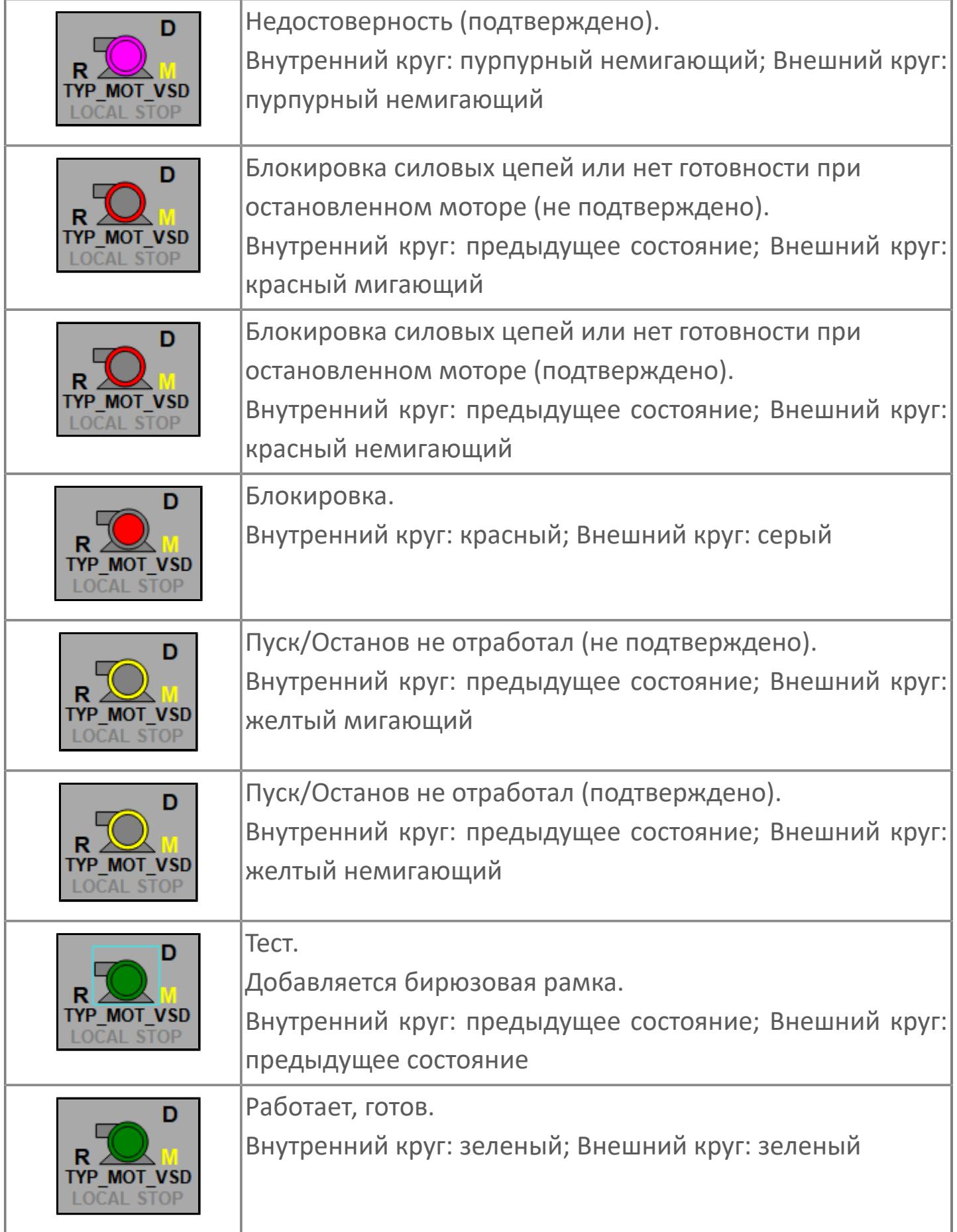

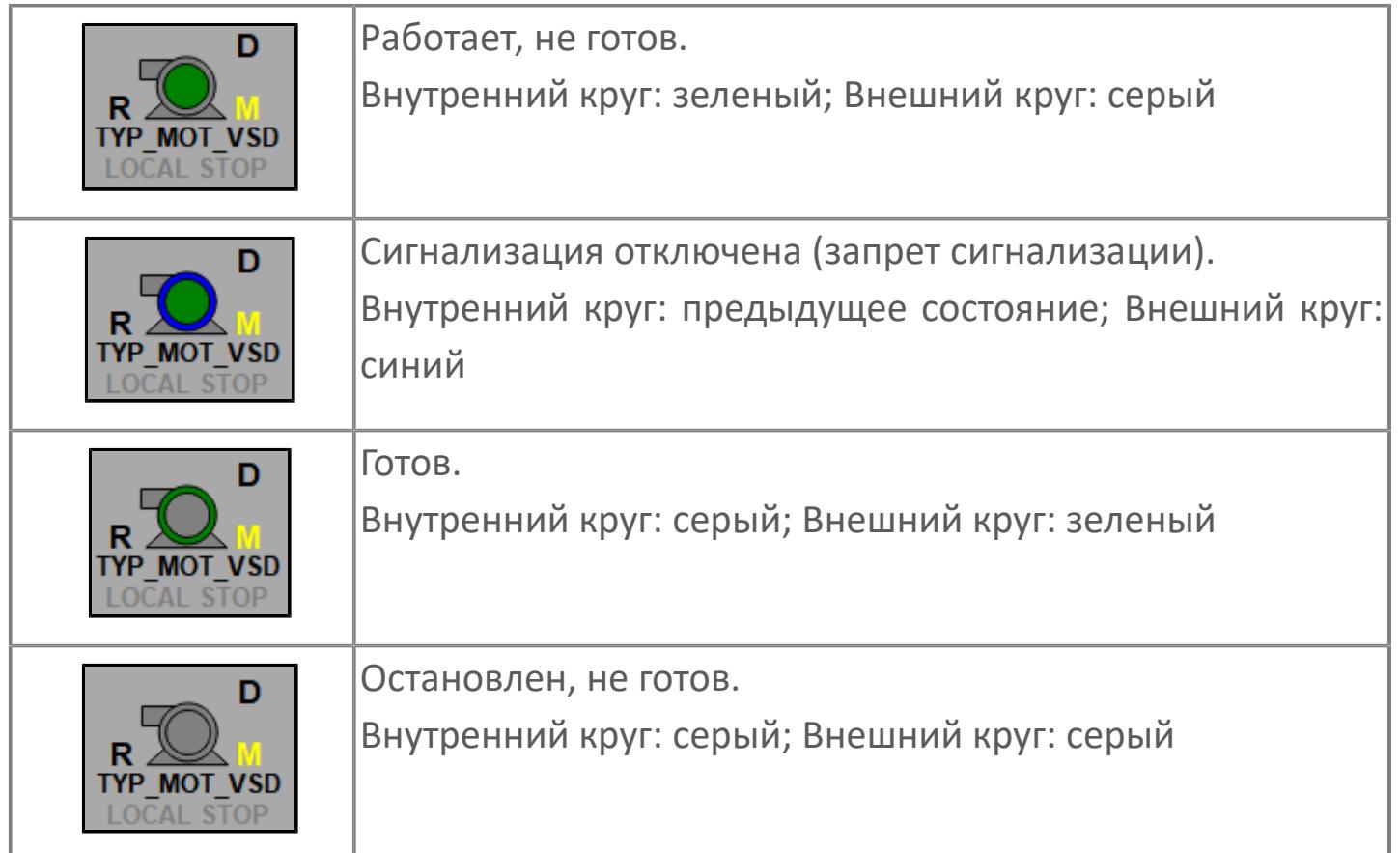

# **Редактор свойств**

В таблице ниже перечислены свойства, доступные при настройке мнемосимвола в редакторе свойств.

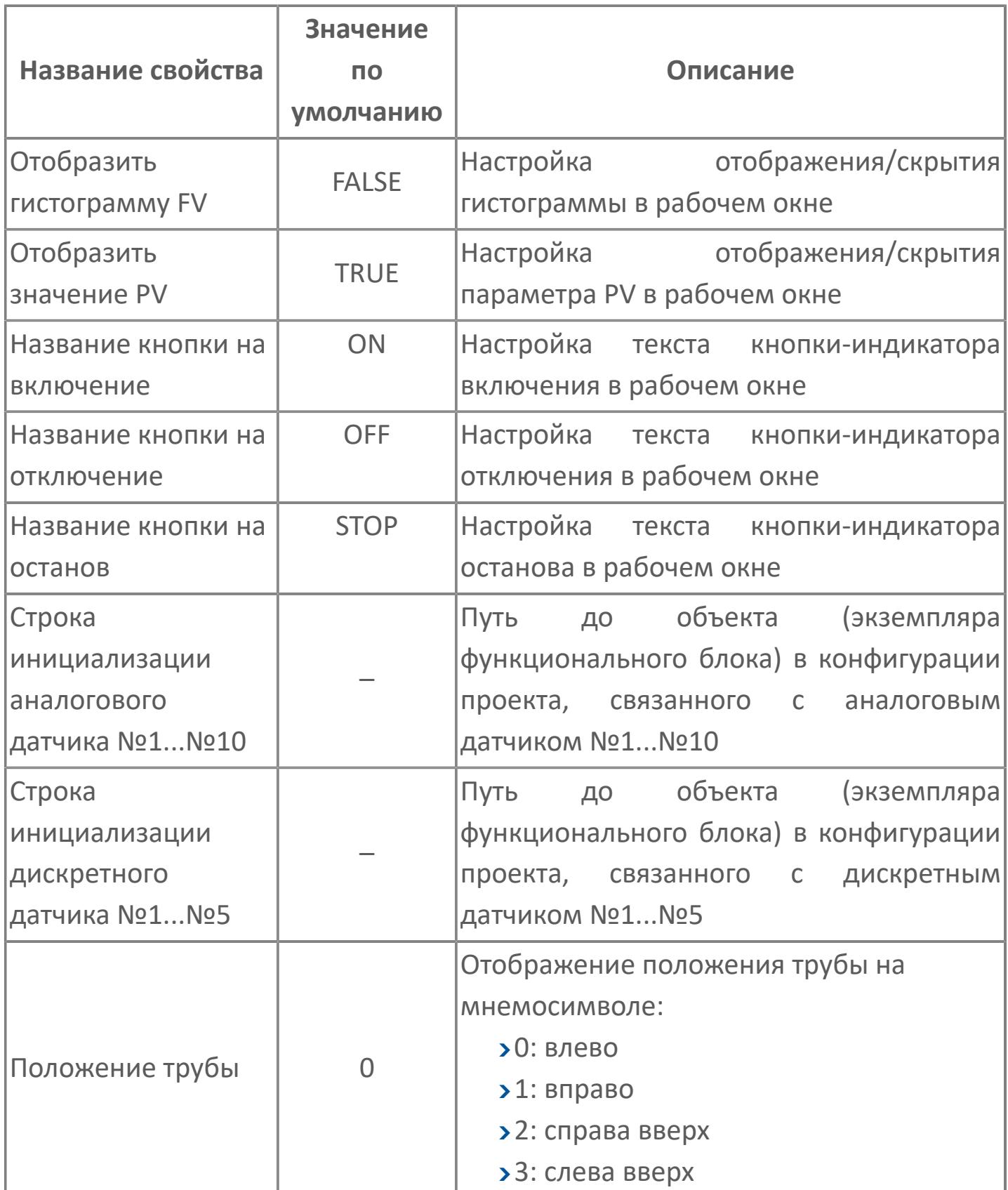

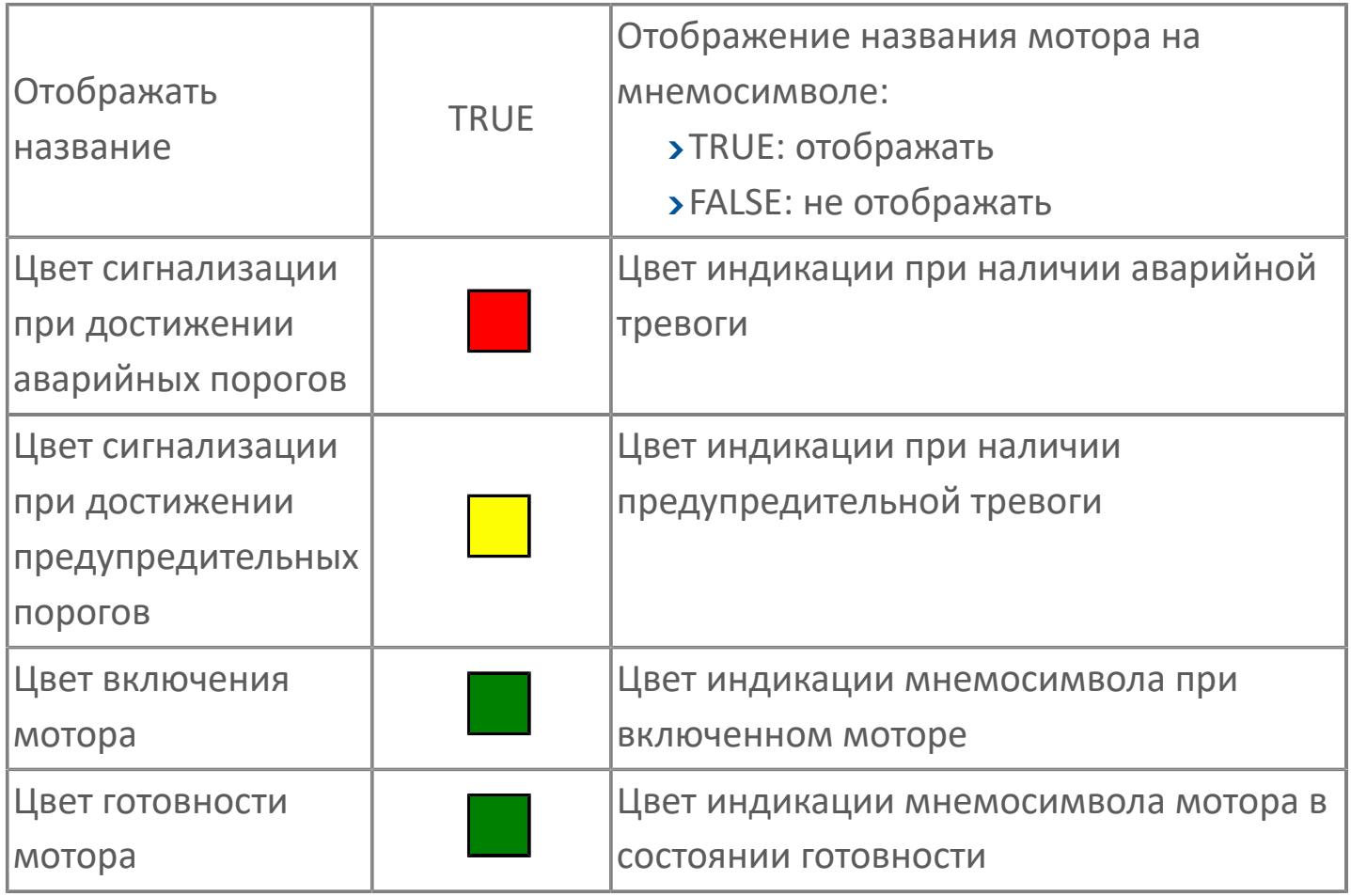

# **Окно Рабочее**

**Вариант с отображением гистограммы FV**

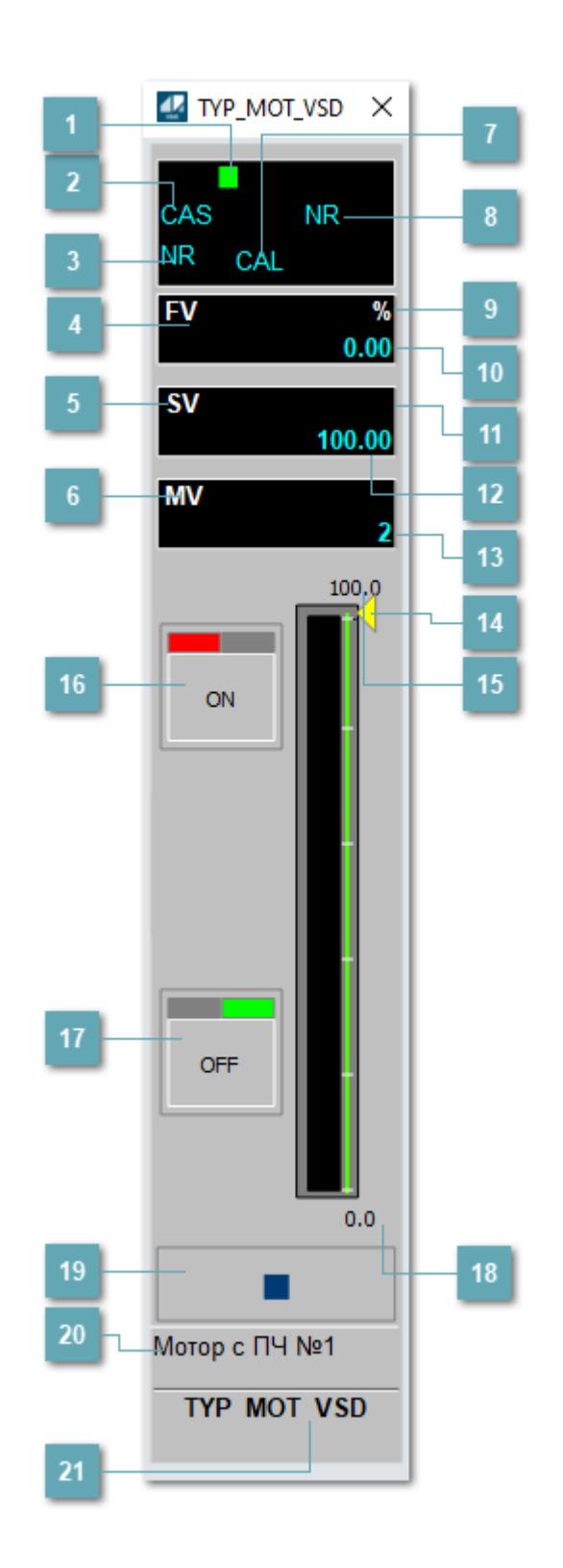

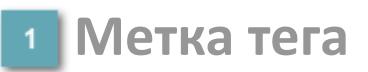

Метка тега окрашивается в соответствии с цветовой схемой и приоритетами срабатывания тревог.

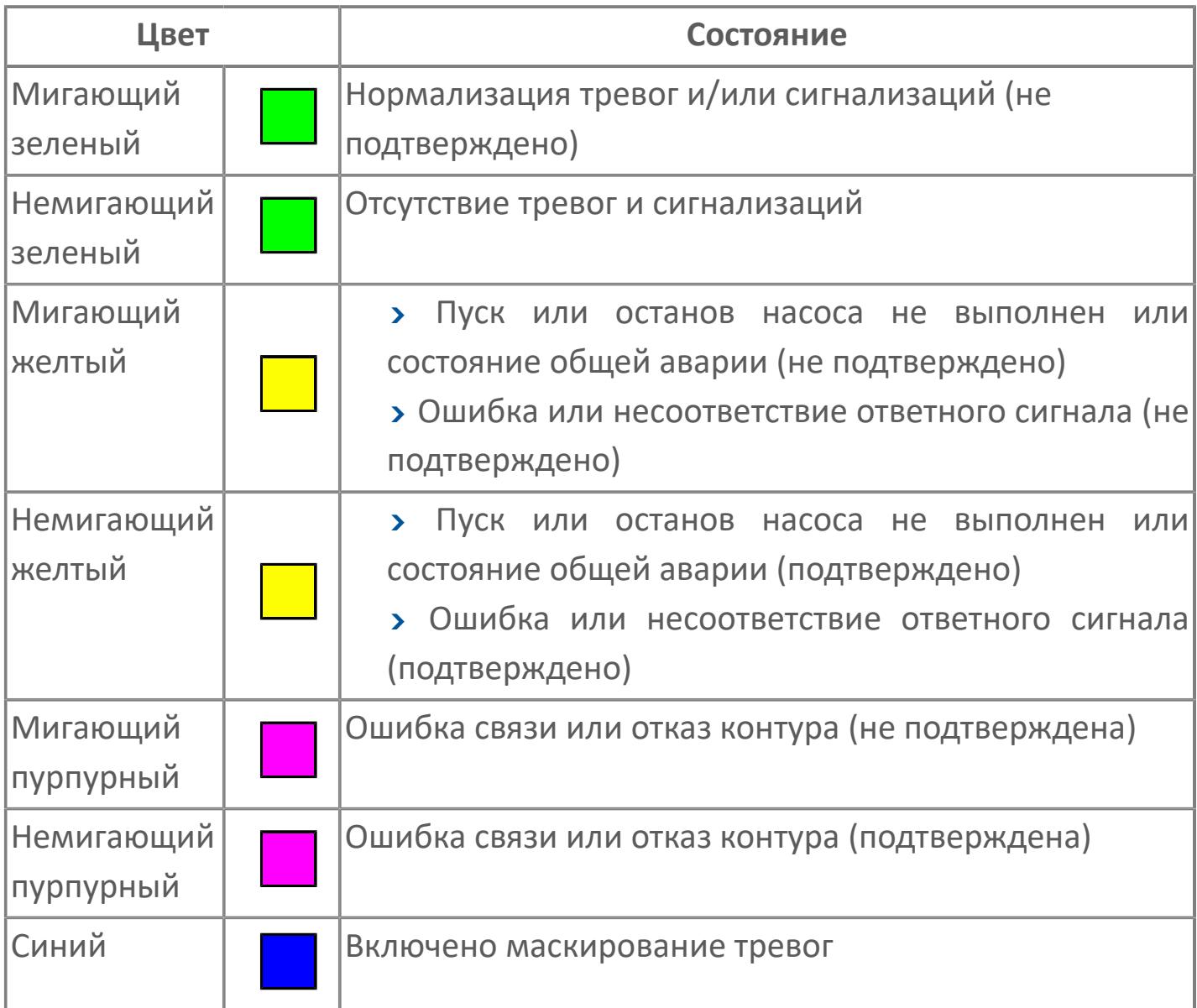

# **Режим функционального блока**

Индикатор [режима](#page-67-0) функционального блока. При нажатии на индикатор открывается окно выбора ручного, автоматического или каскадного режима, если это разрешено.

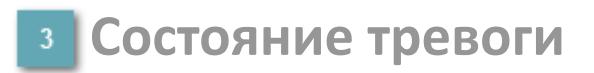

Индикатор [состояния тревоги](#page-27-0) функционального блока.

**Сигнал обратной связи**

Обозначение сигнала обратной связи FV.

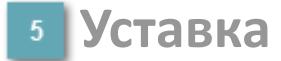

Обозначение уставки ограничения задания SV технологического параметра.

**Управляемая переменная**

Обозначение управляющего выхода (управляемой переменной MV).

#### **Режим калибровки**

Индикатор активности режима калибровки. В режиме калибровки появляется индикатор CAL.

**Состояние блока**

Индикатор [состояния блока.](#page-36-0)

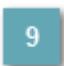

**Единицы измерения ответного сигнала**

Единицы измерения сигнала обратной связи FV.

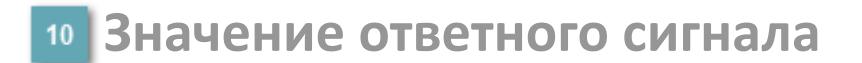

Значение сигнала обратной связи FV.

#### **Единицы измерения уставки**

Единицы измерения уставки ограничения задания SV технологического параметра.

# **Значение уставки**

Значение уставки ограничения задания SV технологического параметра.

### **Значение управляемой переменной**

Значение управляющего выхода (управляемой переменной MV).

#### **Индикатор уставки**

Индикатор уставки ограничения задания SV технологического параметра. Соответствует заданному значению параметра SV.

# **Верхний предел шкалы FV**

Заданное значение верхнего предела шкалы SH сигнала обратной связи FV.

# **Кнопка-индикатор "Открыть"**

При нажатии кнопки-индикатора будет подан сигнал на открытие. Ниже приведено описание цветовой индикации для кнопки-индикатора "Открыть".

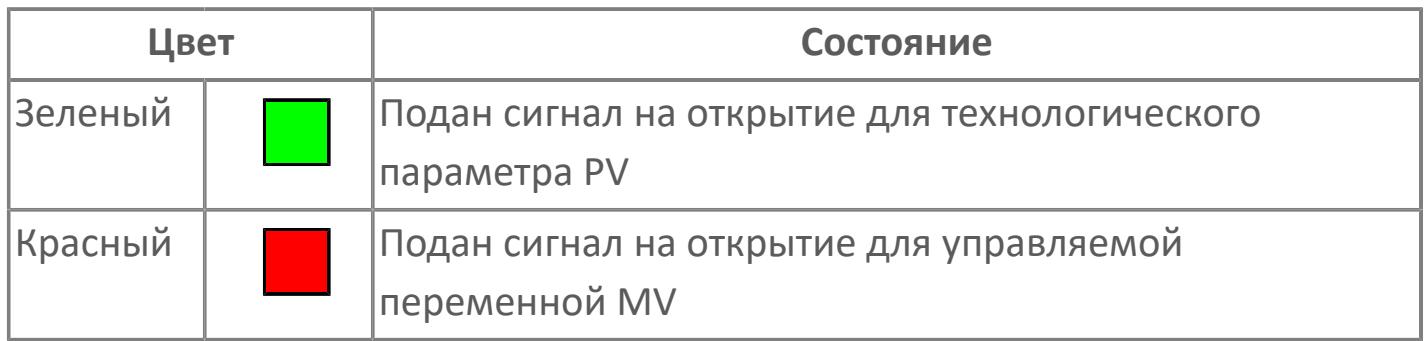

### **Кнопка-индикатор "Закрыть"**

При нажатии кнопки-индикатора будет подан сигнал на закрытие. Ниже приведено описание цветовой индикации для кнопки-индикатора "Закрыть".

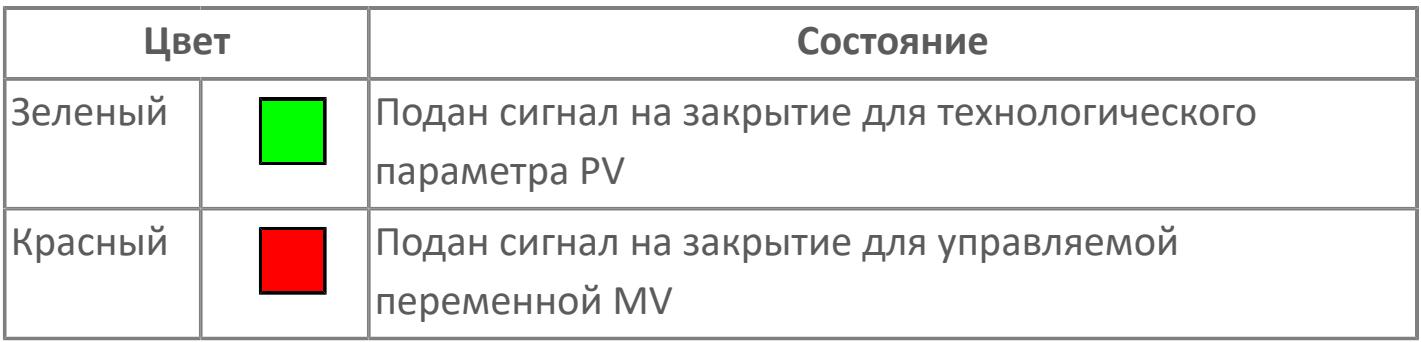

**18 Нижний предел шкалы FV** 

Заданное значение верхнего предела шкалы SL сигнала обратной связи FV.

#### **Вызов окна ввода данных**

Кнопка вызова окна ввода данных. В открывшемся окне для изменения данных нажмите кнопку "ПАРАМЕТР", выберите изменяемый параметр, в области "Значение" введите новое значение параметра и нажмите клавишу "Enter".

#### **20 Комментарий тега**

Задаваемый комментарий тега.

**Имя тега**

Идентификатор функционального блока.

#### **Гистограмма**

Гистограмма будет показана для всех преобразователей уровня с соответствующим аналоговым значением. Гистограмма будет отображаться только на экране технологического процесса, на экране обзора она отображаться не будет.

На гистограмме отображается фактическое значение технологического параметра. Гистограмма будет окрашена в зеленый цвет, без изменения.

**Вариант со скрытой гистограммой FV и со скрытым параметром PV**

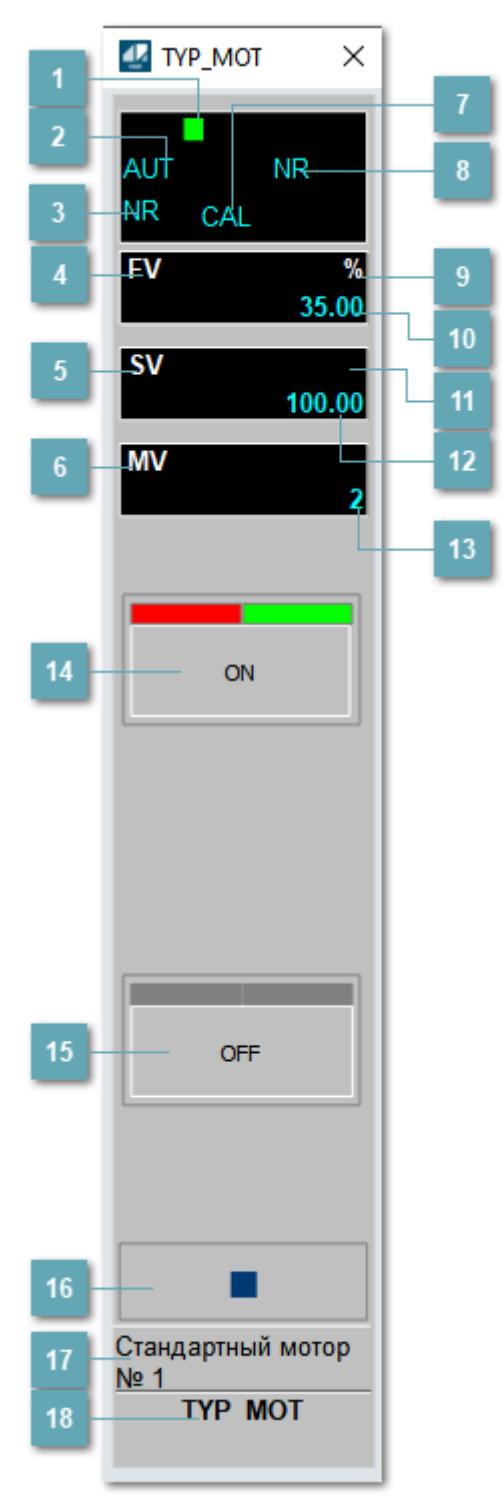

### **1** Метка тега

Метка тега окрашивается в соответствии с цветовой схемой и приоритетами срабатывания тревог.

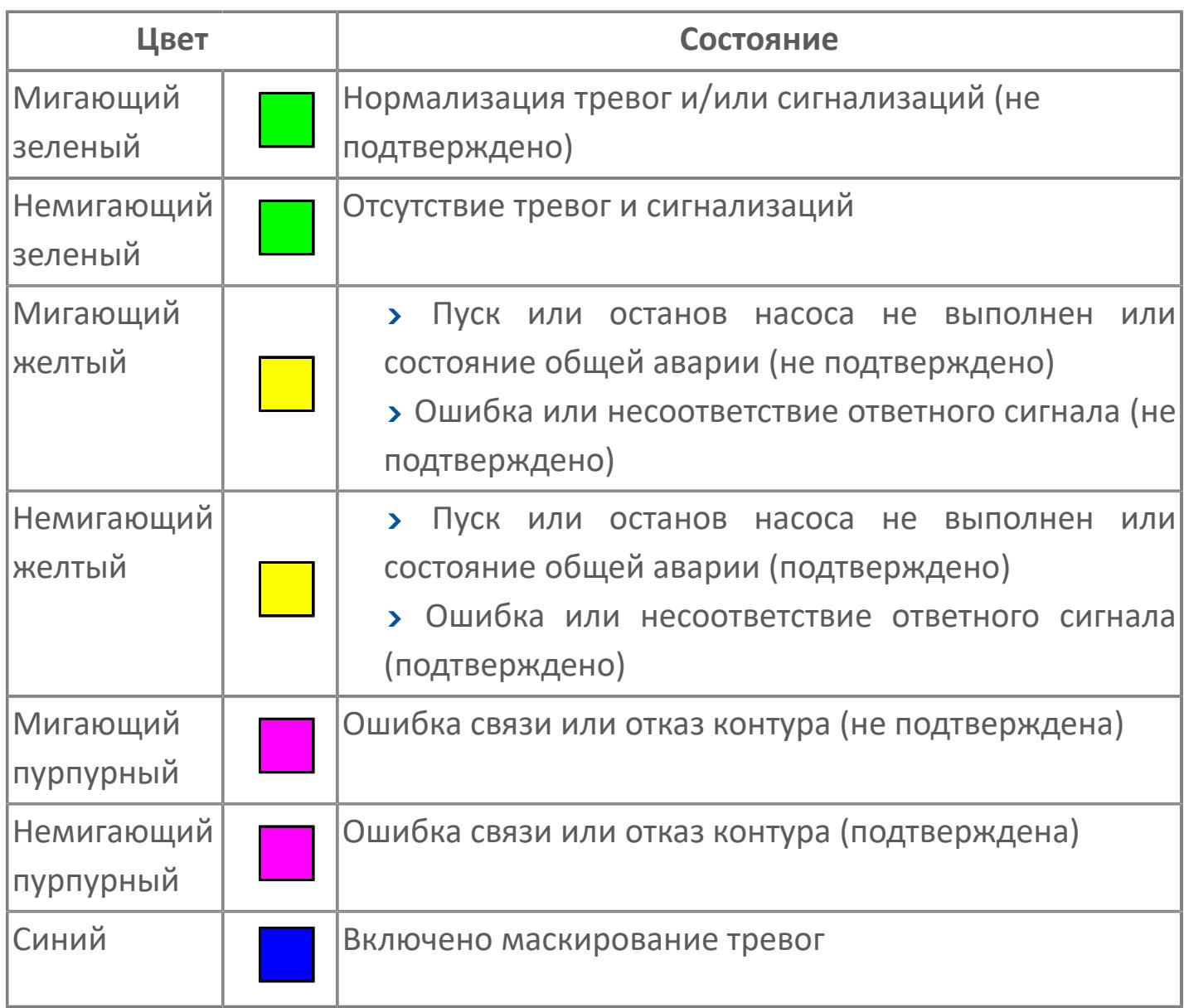

# **Режим функционального блока**

Индикатор [режима](#page-67-0) функционального блока. При нажатии на индикатор открывается окно выбора ручного, автоматического или каскадного режима, если это разрешено.

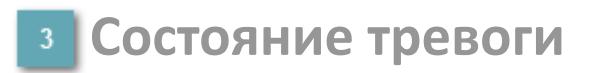

Индикатор [состояния тревоги](#page-27-0) функционального блока.

**Сигнал обратной связи**

Обозначение сигнала обратной связи FV.

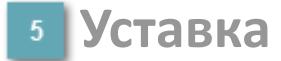

Обозначение уставки ограничения задания SV технологического параметра.

**Управляемая переменная**

Обозначение управляющего выхода (управляемой переменной MV).

#### **Режим калибровки**

Индикатор активности режима калибровки. В режиме калибровки появляется индикатор CAL.

**Состояние блока**

Индикатор [состояния блока.](#page-36-0)

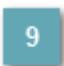

**Единицы измерения ответного сигнала**

Единицы измерения сигнала обратной связи FV.

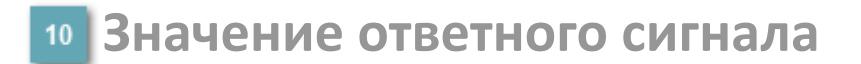

Значение сигнала обратной связи FV.

#### **Единицы измерения уставки**

Единицы измерения уставки ограничения задания SV технологического параметра.

#### **Значение уставки**

Значение уставки ограничения задания SV технологического параметра.

### **Значение управляемой переменной**

Значение управляющего выхода (управляемой переменной MV).

### **Кнопка-индикатор "Открыть"**

При нажатии кнопки-индикатора будет подан сигнал на открытие. Ниже приведено описание цветовой индикации для кнопки-индикатора "Открыть".

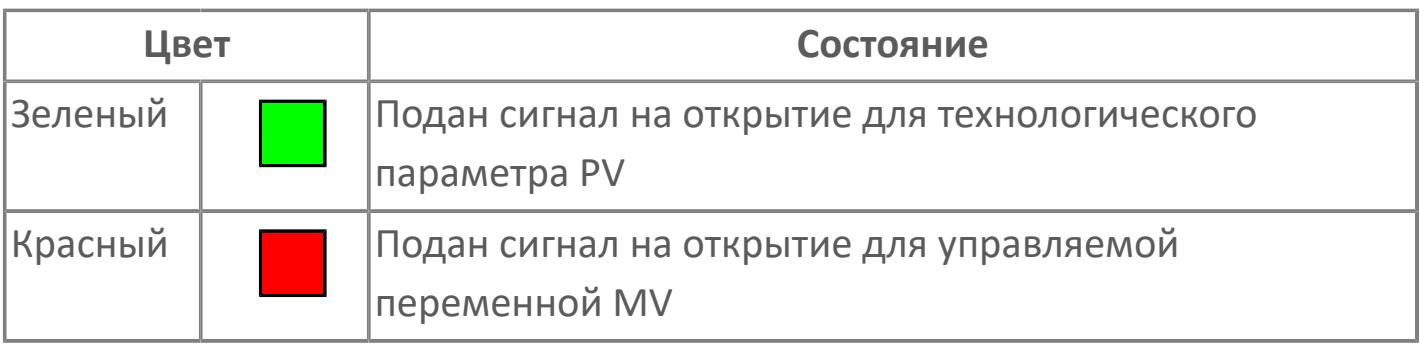

# **Кнопка-индикатор "Закрыть"**

При нажатии кнопки-индикатора будет подан сигнал на закрытие. Ниже приведено описание цветовой индикации для кнопки-индикатора "Закрыть".

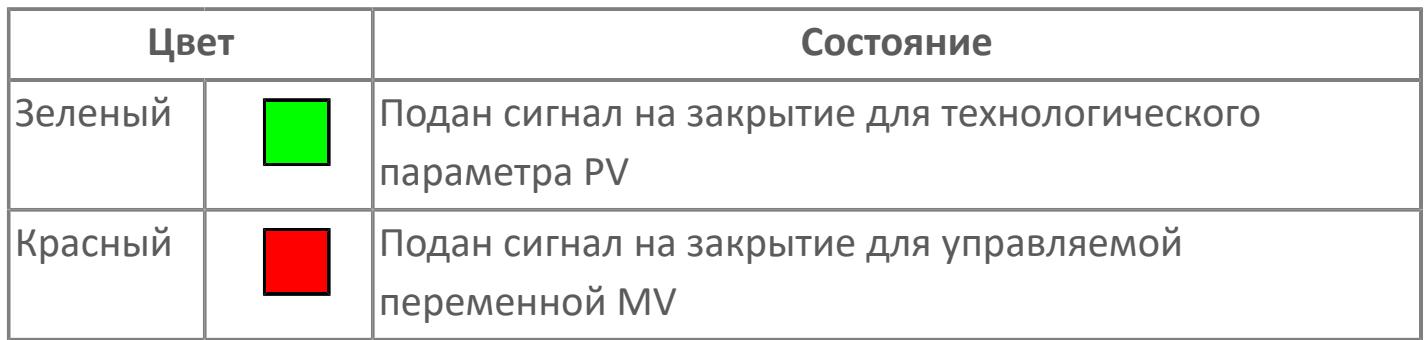

#### **Вызов окна ввода данных**

Кнопка вызова окна ввода данных. В открывшемся окне для изменения данных нажмите кнопку "ПАРАМЕТР", выберите изменяемый параметр, в области "Значение" введите новое значение параметра и нажмите клавишу "Enter".

# **17 Комментарий тега**

Задаваемый комментарий тега.

**Имя тега** 18

Идентификатор функционального блока.

**Вариант со скрытой гистограммой FV и с отображением параметра PV**

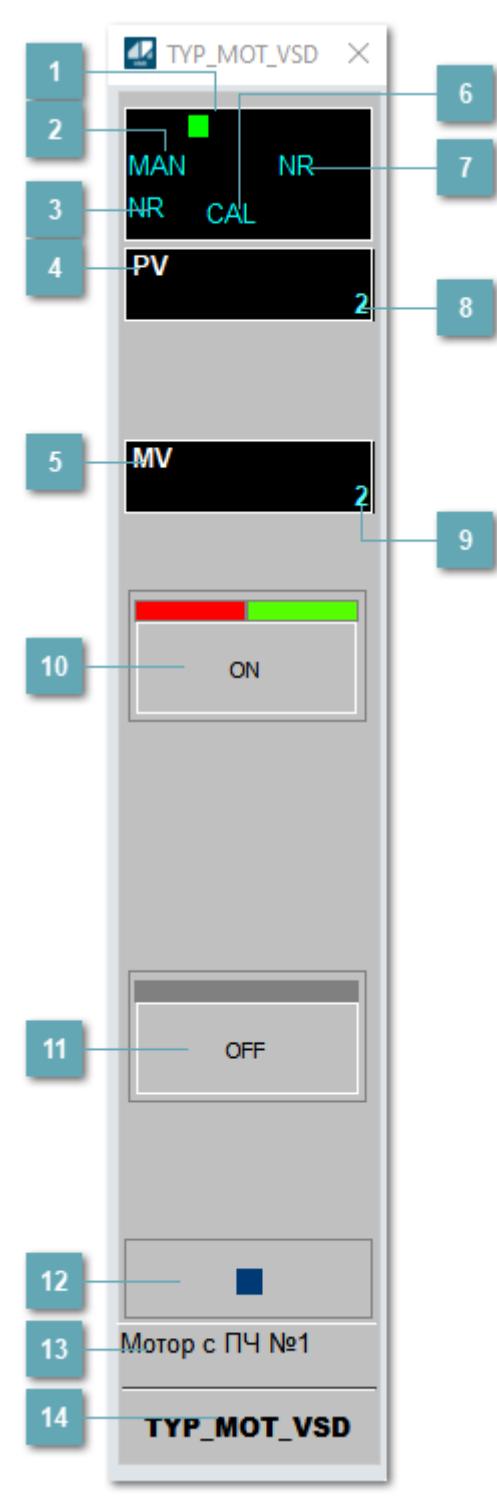

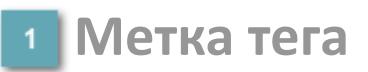

Метка тега окрашивается в соответствии с цветовой схемой и приоритетами срабатывания тревог.

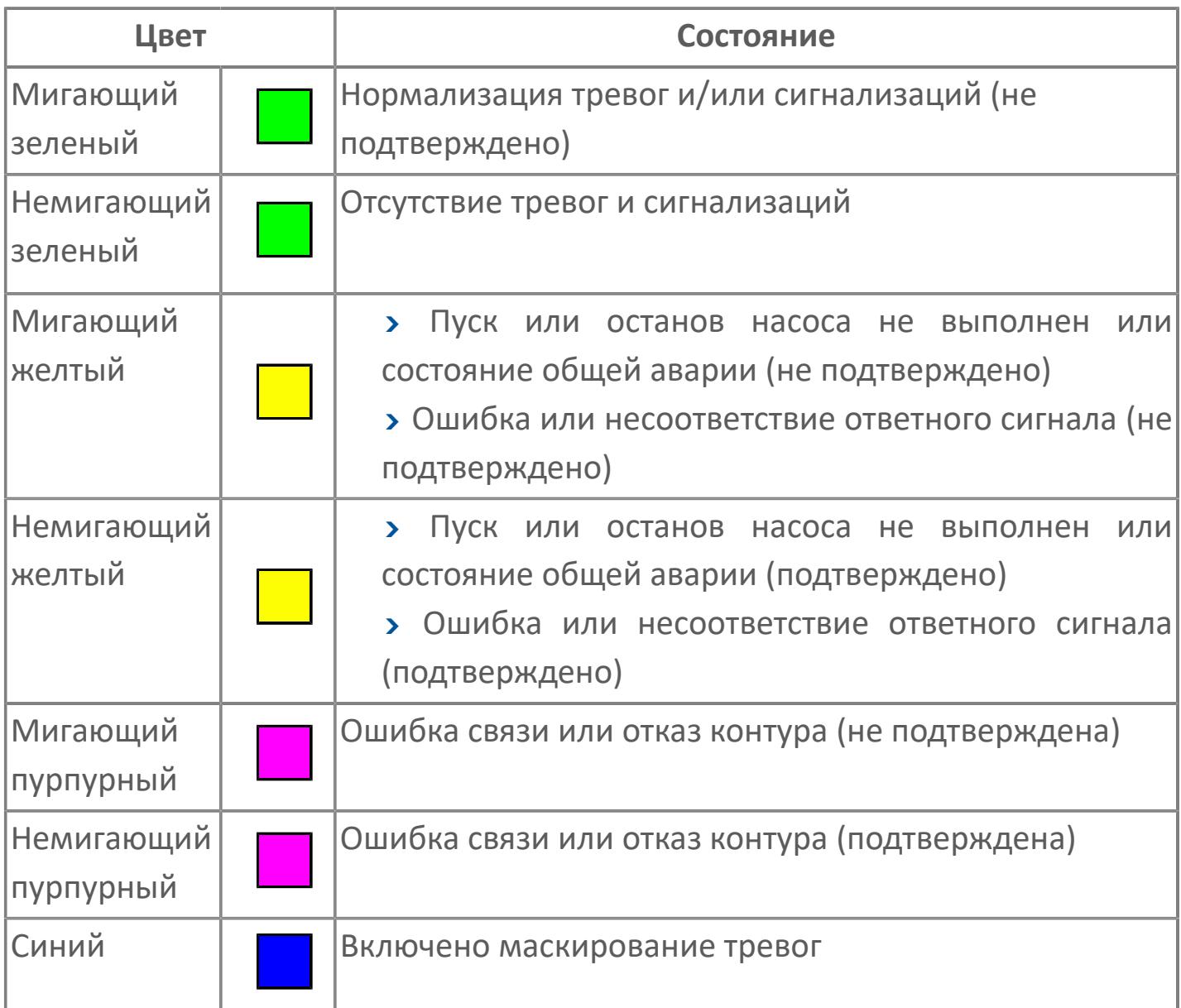

# **Режим функционального блока**

Индикатор [режима](#page-67-0) функционального блока. При нажатии на индикатор открывается окно выбора ручного, автоматического или каскадного режима, если это разрешено.

# **Состояние тревоги**

Индикатор [состояния тревоги](#page-27-0) функционального блока.

**Технологический параметр**

Обозначение технологического параметра (PV).

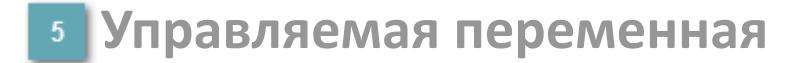

Обозначение управляющего выхода (управляемой переменной MV).

#### **Режим калибровки**

Индикатор активности режима калибровки. В режиме калибровки появляется индикатор CAL.

**Состояние блока**

Индикатор [состояния блока.](#page-36-0)

**Значение технологического параметра**

Текущее значение технологического параметра PV.

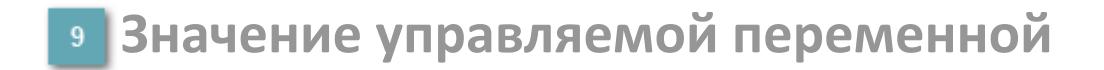

Значение управляющего выхода (управляемой переменной MV).

# **Кнопка-индикатор "Открыть"**

При нажатии кнопки-индикатора будет подан сигнал на открытие. Ниже приведено описание цветовой индикации для кнопки-индикатора "Открыть".

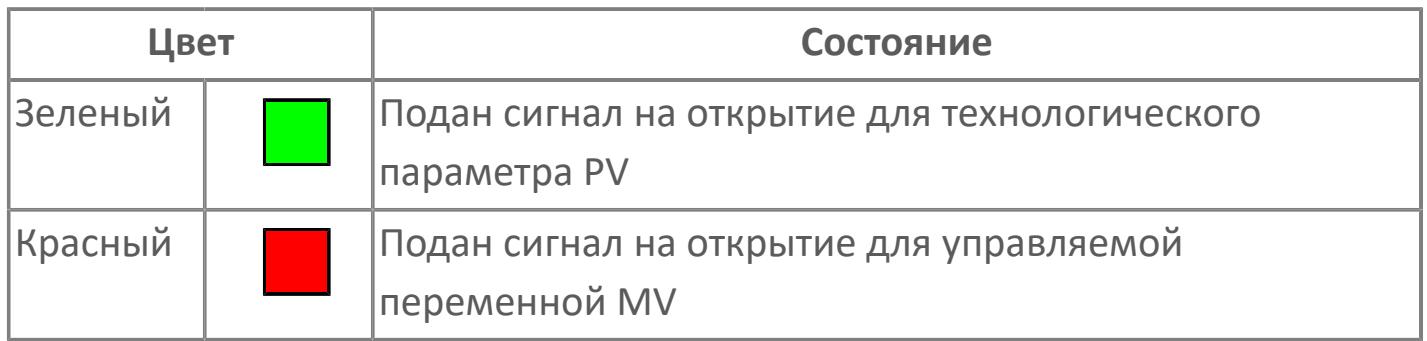

### **Кнопка-индикатор "Закрыть"**

При нажатии кнопки-индикатора будет подан сигнал на закрытие. Ниже приведено описание цветовой индикации для кнопки-индикатора "Закрыть".

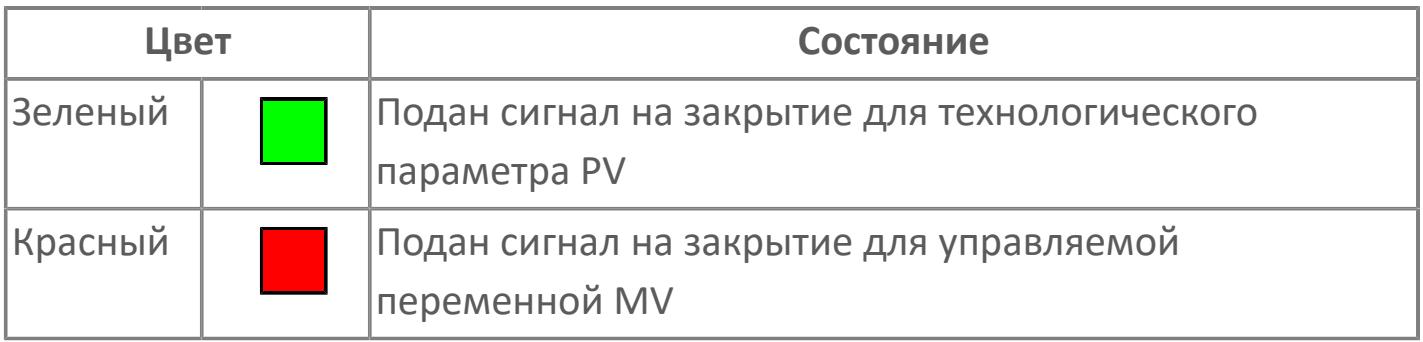

**Вызов окна ввода данных**

Кнопка вызова окна ввода данных. В открывшемся окне для изменения данных нажмите кнопку "ПАРАМЕТР", выберите изменяемый параметр, в области "Значение" введите новое значение параметра и нажмите клавишу "Enter".

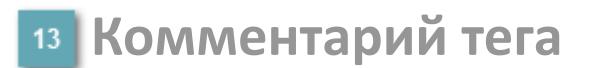

Задаваемый комментарий тега.

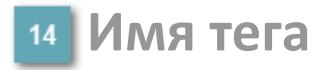

Идентификатор функционального блока.

# **Окно Параметры**

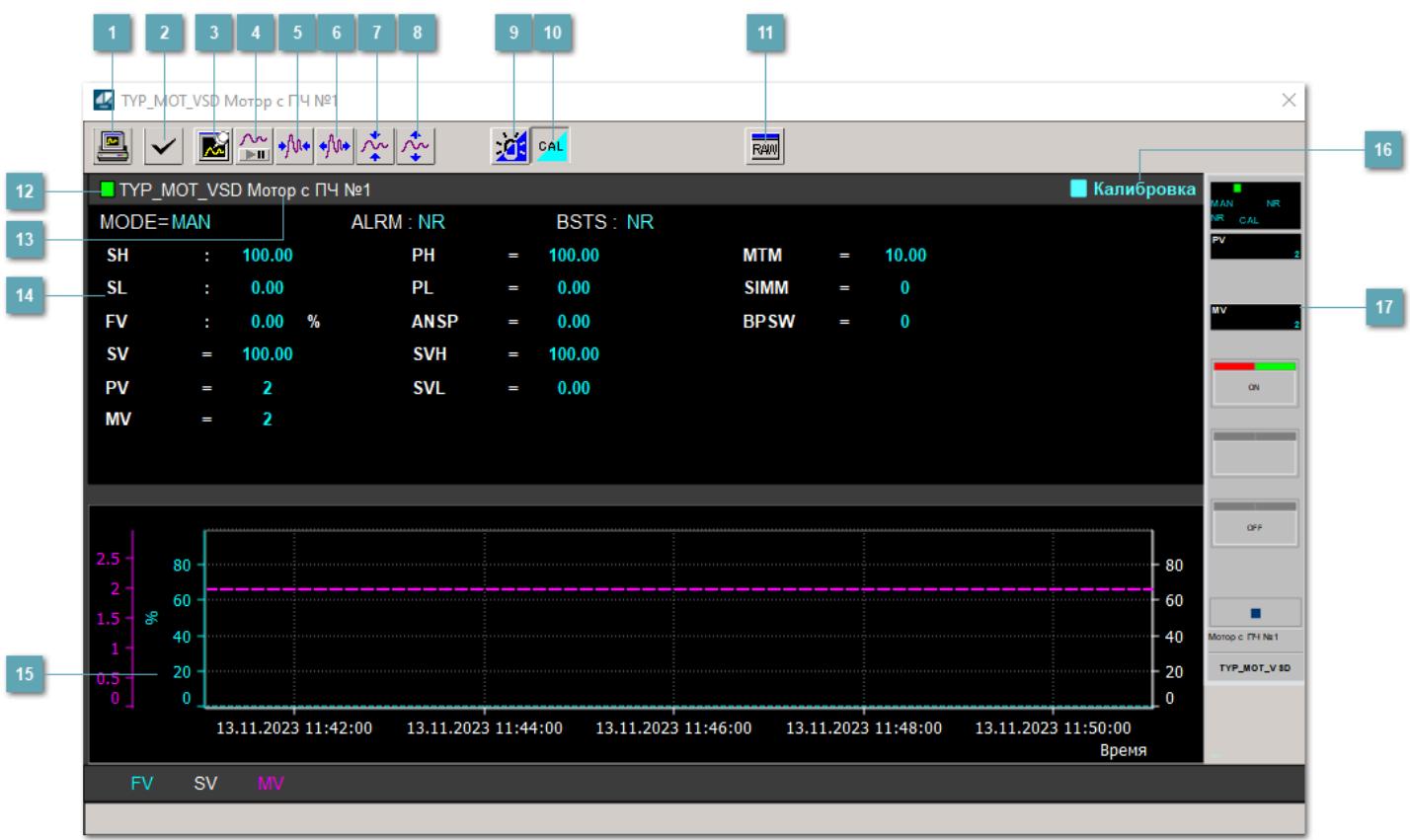

### **Сделать скриншот окна**

При нажатии на кнопку открывается окно печати текущего тренда.

#### **<sup>2</sup> Квитировать сообщение**

При нажатии на кнопку открывается окно квитирования сообщений тревог. Окно открывается, если есть хотя бы одно неквитированное сообщение о тревоге.

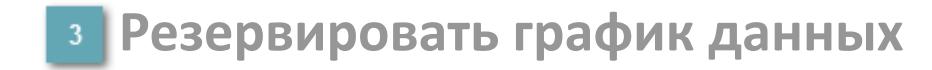

При нажатии на кнопку открывается окно сохранения резервной копии графика данных.

### **Остановить/Возобновить отображение данных**

При нажатии на кнопку останавливается/возобновляется отрисовка графика.

**Сократить интервал оси времени**

Сокращение интервала оси времени.

**Увеличить интервал оси времени**

Увеличение интервала оси времени.

**Уменьшить отображение графика**

Уменьшение отображения графика по вертикали.

**Увеличить отображение графика**

Увеличение отображения графика по вертикали.

#### **Переключить режим срабатывания тревог**

Включение/отключение маскирования тревог. При включении маскирования тревог метка тега окрашивается в синий цвет.

При включенном режиме маскирования, тревоги формируются, но не записываются в журнал событий.

#### **Переключить режим калибровки**

Включение/отключение режима калибровки. При включении режима калибровки на панели блока отображается индикатор CAL.

**Отобразить диалоговое окно необработанных данных**

При нажатии на кнопку открывается окно необработанных данных. В данном окне отображается число данных до обработки.

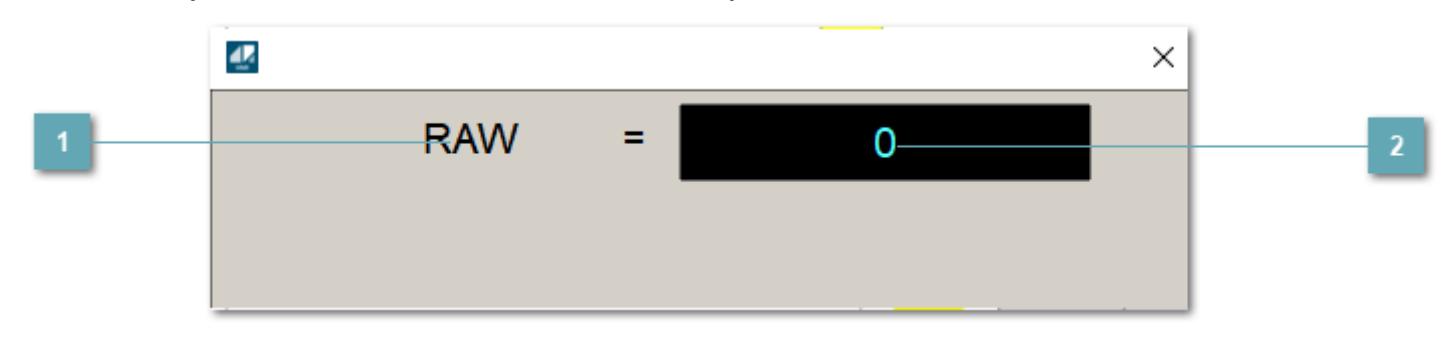

**<sup>1</sup>** Название переменной необработанных данных

Отображает название переменной RAW.

# **Значение необработанных данных**

В данном поле отображается значение необработанных данных типа REAL,INT

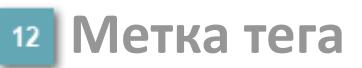

Метка тега окрашивается в соответствии с цветовой схемой и приоритетами срабатывания тревог.

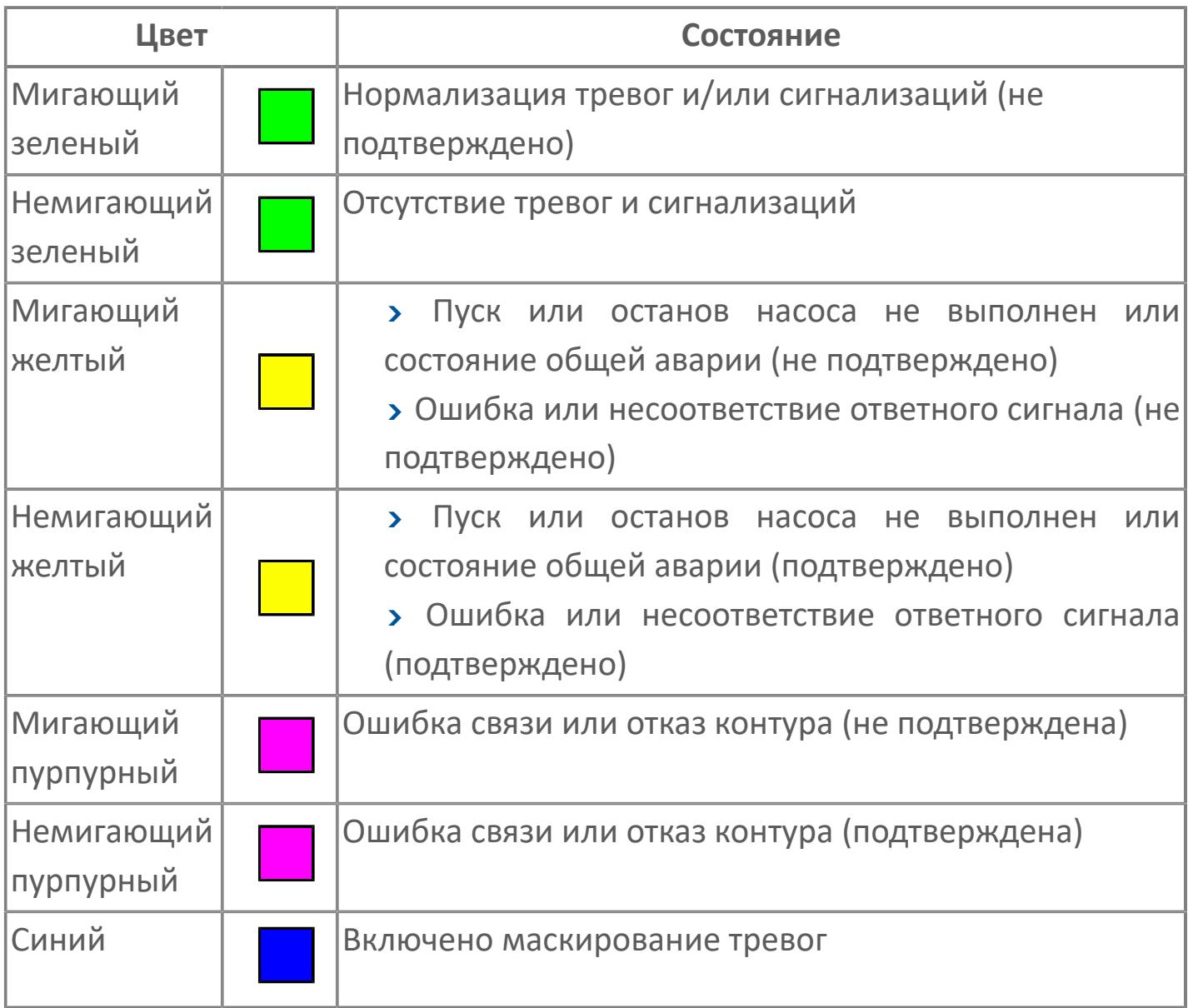

# **Имя тега и комментарий**

Идентификатор функционального блока и задаваемый комментарий.

#### **Уставки и режимы задания**

Область отображения уставок, параметров и режимов работы функционального блока. При нажатии на отображаемый параметр

 открывается окно ввода значения, если изменение данного параметра разрешено пользователю.

Если изменение параметра разрешено, между названием параметра и значением стоит знак "=", в противном случае – ":".

Отображаемые значения:

- MODE режим блока;
- ALRM режим срабатывания тревог;
- BSTS состояние блока;
- SH верхний предел шкалы;
- > SL нижний предел шкалы;
- PH уставка верхнего предела тревоги обратной связи;
- PL уставка нижнего предела тревоги обратной связи;
- FV значение обратной связи;
- **> SV значение уставки толчкового механизма;**
- PV входное значение ответа;
- MV управляемая переменная;
- **> ANSP** уставка ответа;
- **> SVH верхний предел уставки;**
- **> SVL** нижний предел уставки;
- MTM время маскирования проверки ответа;
- SIMM имитационный переключатель;
- BPSW переключатель байпаса.

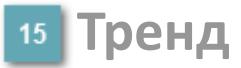

Используется компонент Astra.HMI.Trends.

Подробное описание возможностей Astra.HMI.Trends представлено в Руководстве системного интегратора ПТК AstraRegul.

#### **Режим калибровки**

Индикатор активности режима калибровки. В режиме калибровки появляется индикатор и надпись "Калибровка".

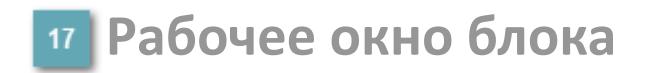

Отображение рабочего окна.

# **Окно Журнал событий**

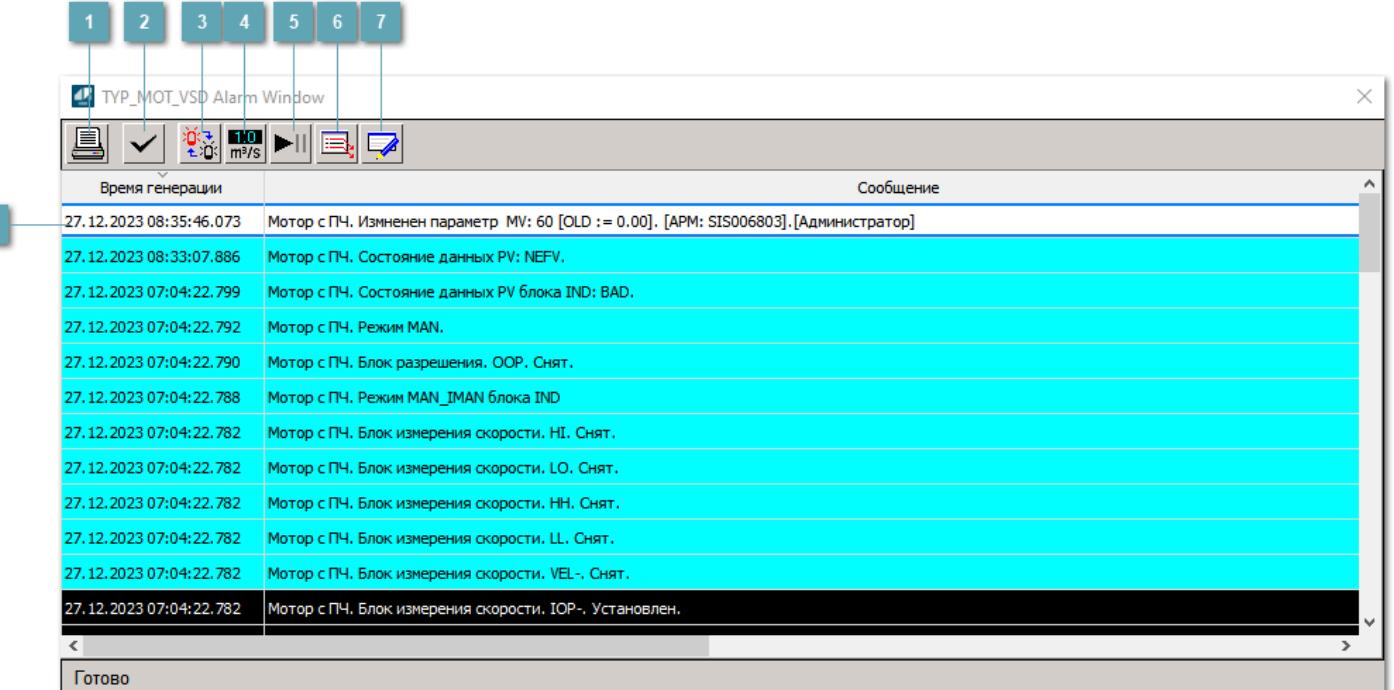

#### **Распечатать отображаемое событие**

При нажатии на кнопку открывается окно печати журнала событий.

#### **Квитировать сообщение**

При нажатии на кнопку открывается окно квитирования выбранного сообщения, если для данного сообщения доступно квитирование и оно не было выполнено ранее.

#### **Переключение между тревогами**

При нажатии на кнопку в журнале событий будут отображены только тревоги высокого приоритета или все тревоги.

# **Функциональная кнопка**

Функционал данной кнопки в текущей версии библиотеки не доступен.

# **Остановить/возобновить обновление экрана**

При нажатии на кнопку останавливается или возобновляется обновление экрана.

### **Отобразить диалоговое окно ввода условий фильтра**

При нажатии на кнопку открывается окно создания условия фильтрации сообщений.

#### **Отобразить диалоговое окно настройки окна**

При нажатии на кнопку открывается окно с настройками журнала событий.

### **Область отображения событий**

Отображает информацию о событиях в виде таблицы.

Используется компонент Astra.HMI.Alarms.

Подробное описание возможностей Astra.HMI.Alarms представлено в Руководстве системного интегратора ПТК AstraRegul.

# **Окно Графики**

В данном окне отображаются графики в историческом или оперативном режимах.

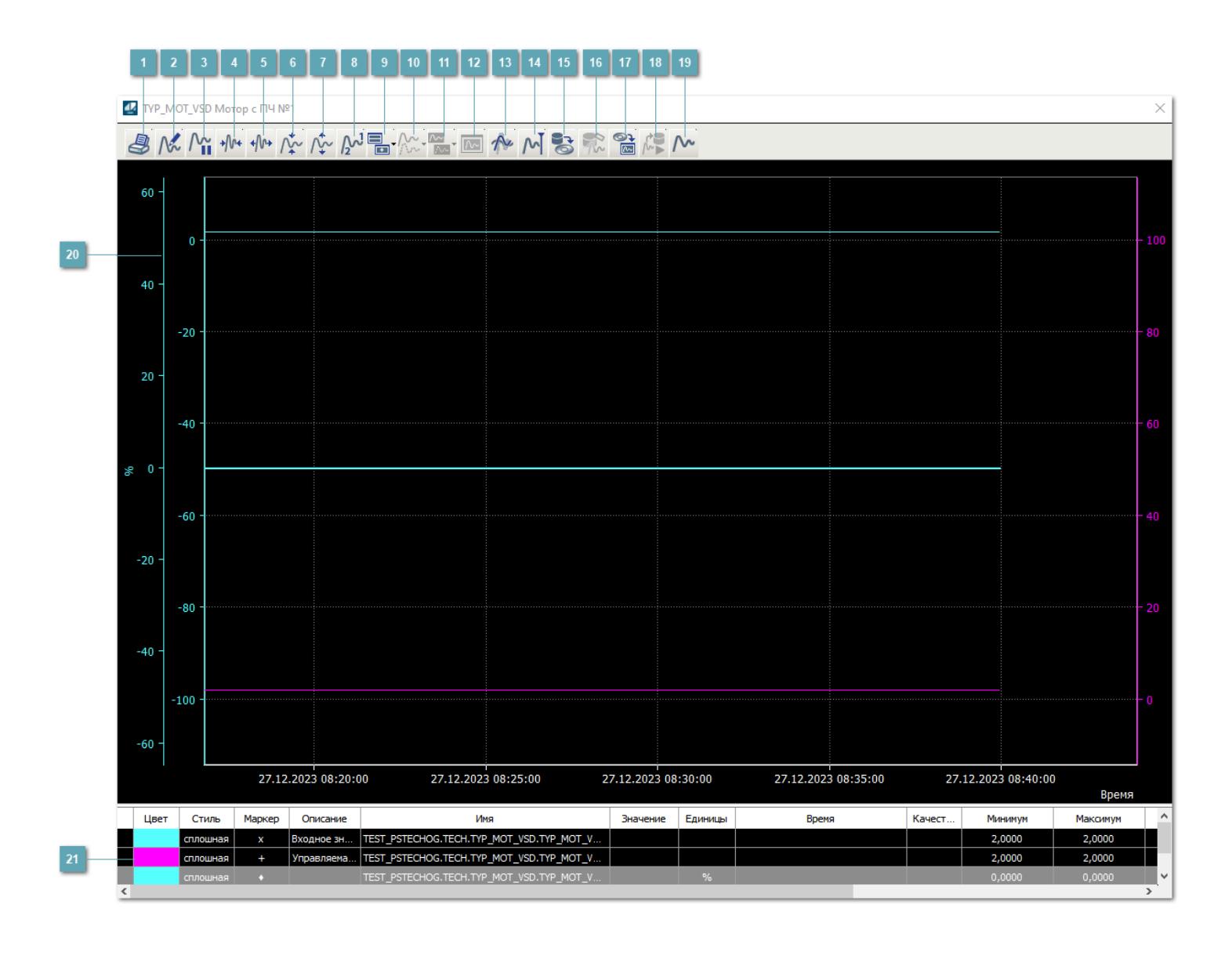

# **Печать**

При нажатии на кнопку открывается окно печати текущего тренда.

# **Функциональная кнопка**

Функционал данной кнопки в текущей версии библиотеки не доступен.

# **Пауза/Старт**

Останавливает/возобновляет отрисовку графиков.

**Сократить интервал оси времени**

Сокращение интервала оси времени.

**Увеличить интервал оси времени**

Увеличение интервала оси времени.

**Уменьшить отображение графика**

Уменьшение отображения графика по вертикали.

**Увеличить отображение графика**

Увеличение отображения графика по вертикали.

**Функциональная кнопка**

Функционал данной кнопки в текущей версии библиотеки не доступен.

# **Добавить репер**

Нажмите на кнопку "Добавить репер", а затем кликните в области тренда. На трендовом поле появится реперная линия.

Вы можете перемещать реперную линию в области тренда.

Чтобы скрыть реперную линию, повторно нажмите на кнопку "Добавить репер".

#### **Функциональная кнопка**

Функционал данной кнопки в текущей версии библиотеки не доступен.

#### **Функциональная кнопка**

Функционал данной кнопки в текущей версии библиотеки не доступен.

#### **Функциональная кнопка**

Функционал данной кнопки в текущей версии библиотеки не доступен.

#### **Восстановление исходного размера**

При нажатии на кнопку восстанавливает исходный размер всех графиков.

### **Отобразить график в текущей точке**

При нажатии на кнопку отображает на трендовом поле текущую точку с сохранением установленных размеров.

#### **Сохранить**  $15<sub>15</sub>$

При нажатии на кнопку открывается окно сохранения графика в файл или списка сигналов.

#### **Запросить исторические данные за период**

Кнопка доступна только в историческом режиме. При нажатии на кнопку в области тренда будет отображен график за указанный период.

# **Открыть**

При нажатии на кнопку открывается окно открытия списка сигналов или архива с данными.

**Режим отображения** 18

Переход в оперативный/исторический режим.

**Функциональная кнопка** 19

Функционал данной кнопки в текущей версии библиотеки не доступен.

#### **Трендовое поле**

Используется компонент Astra.HMI.Trends.

Подробное описание возможностей Astra.HMI.Trends представлено в Руководстве системного интегратора ПТК AstraRegul.
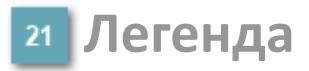

Область отображения параметров сигнала.

# **Журнал событий**

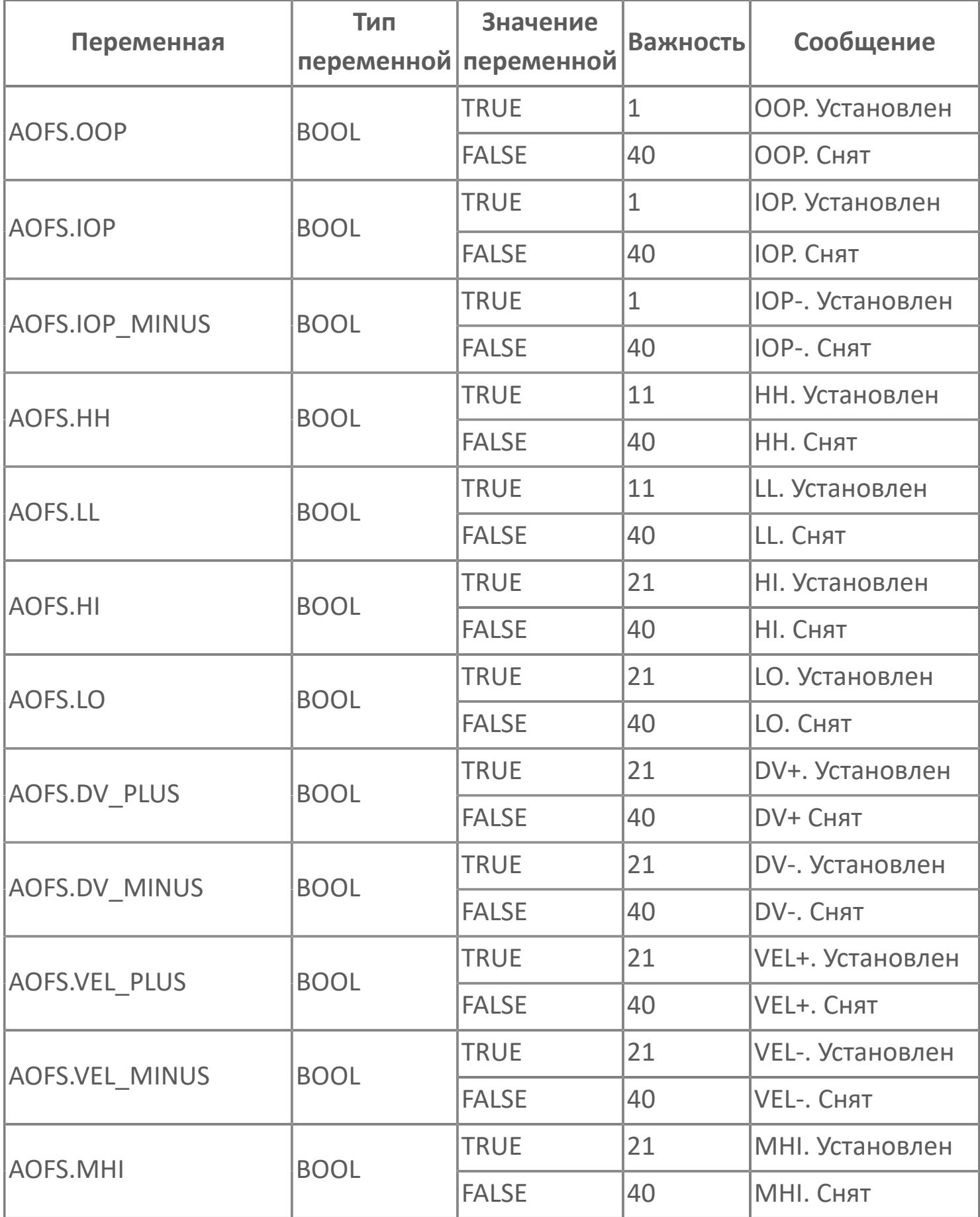

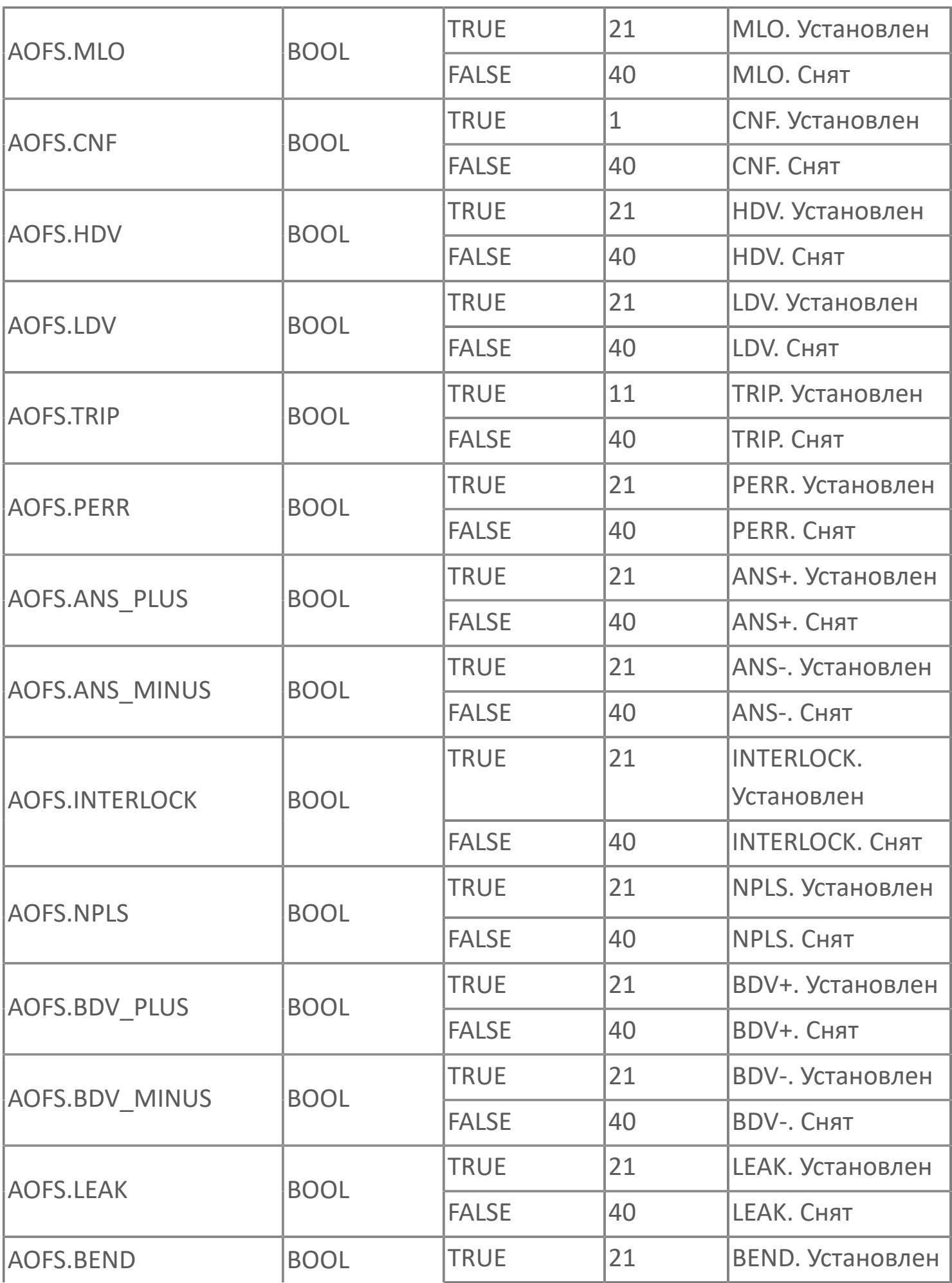

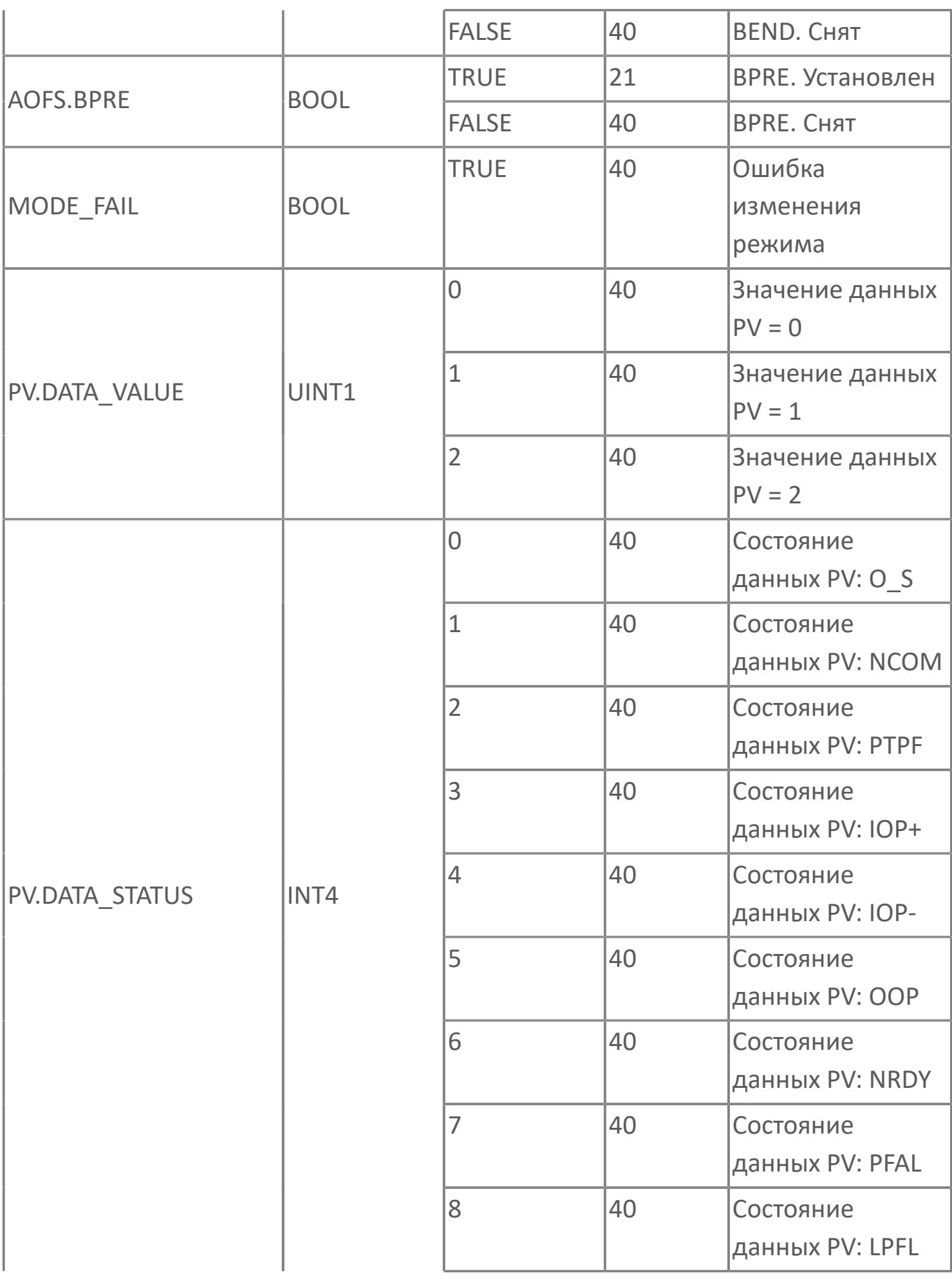

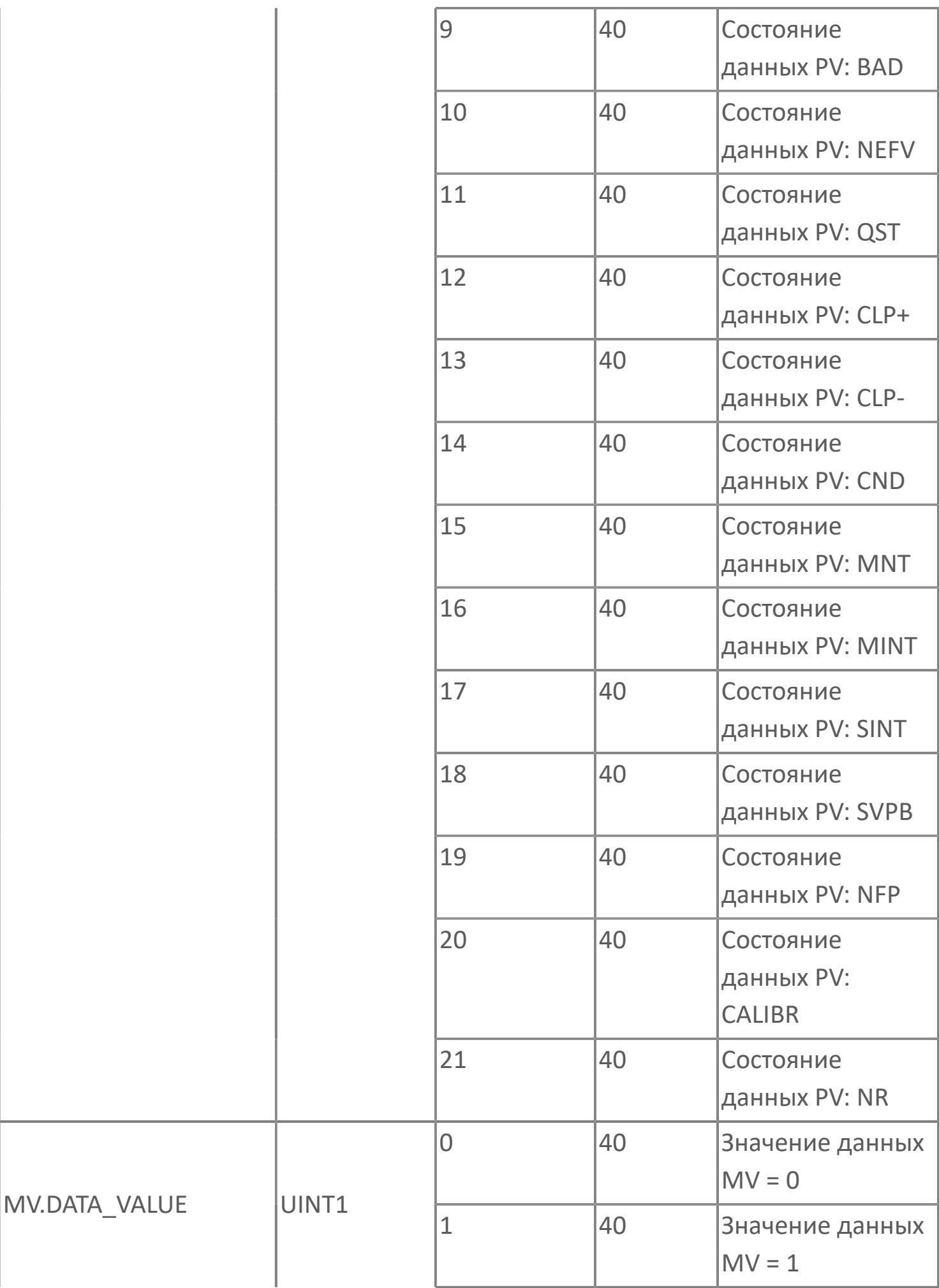

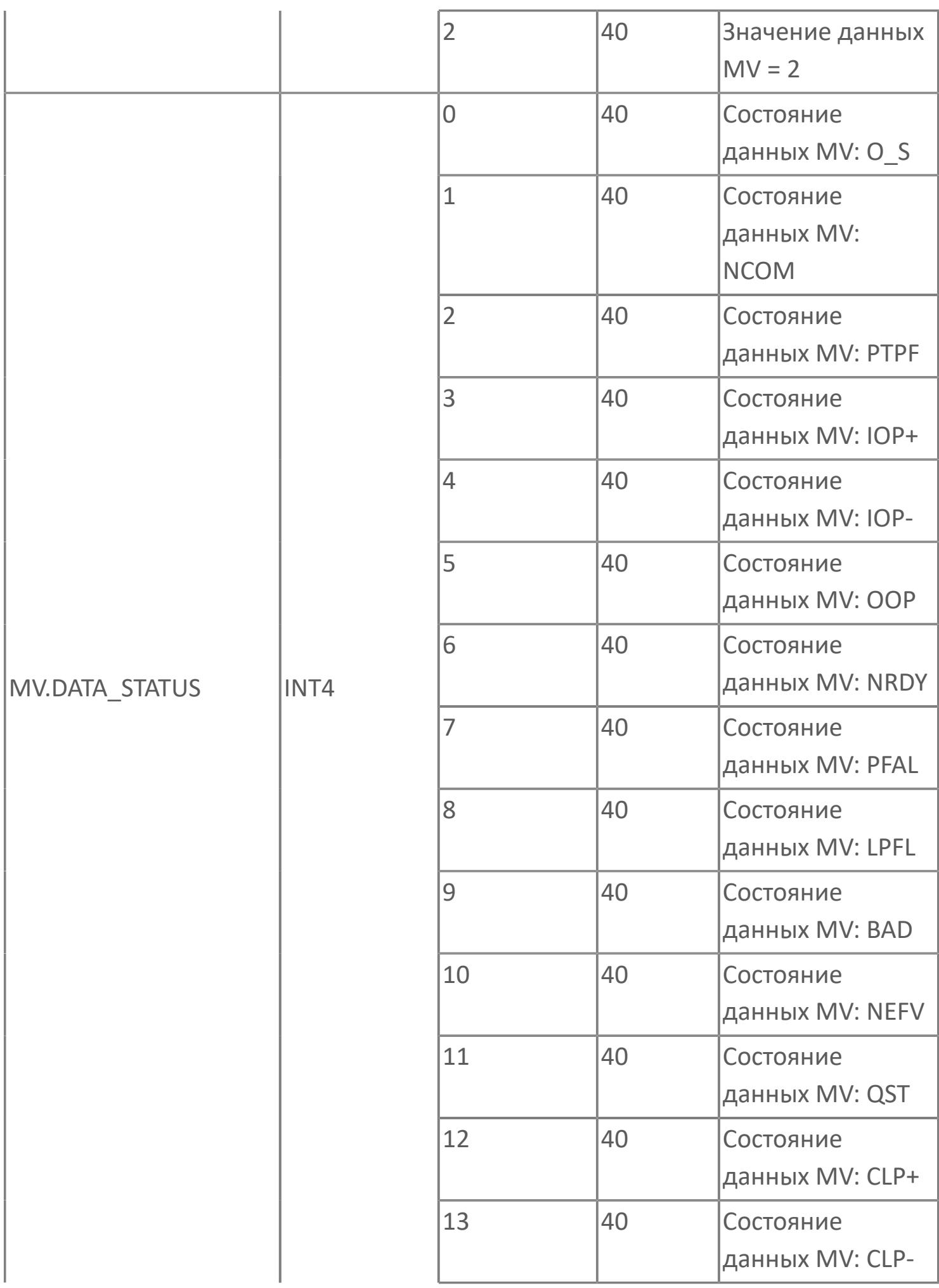

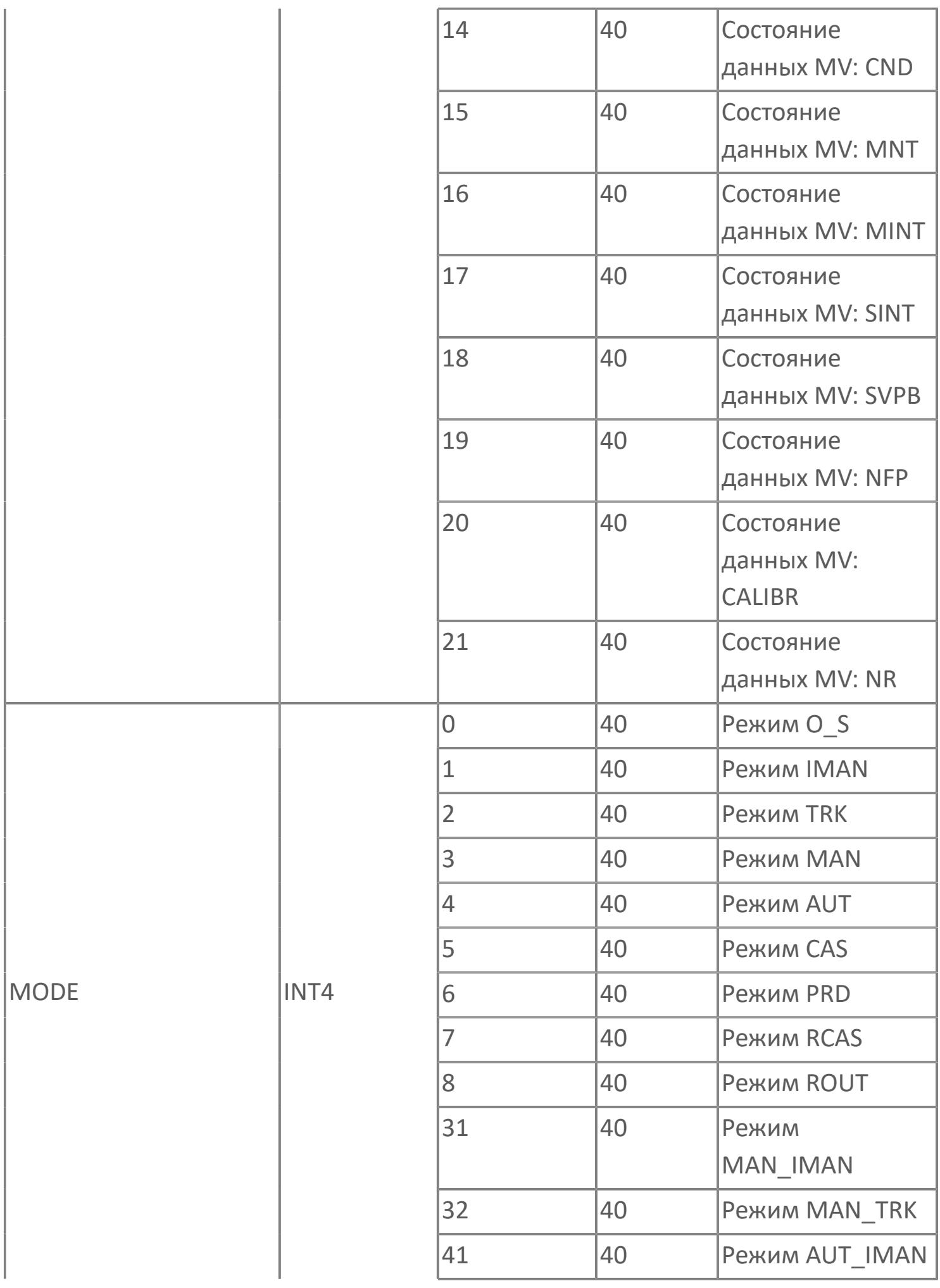

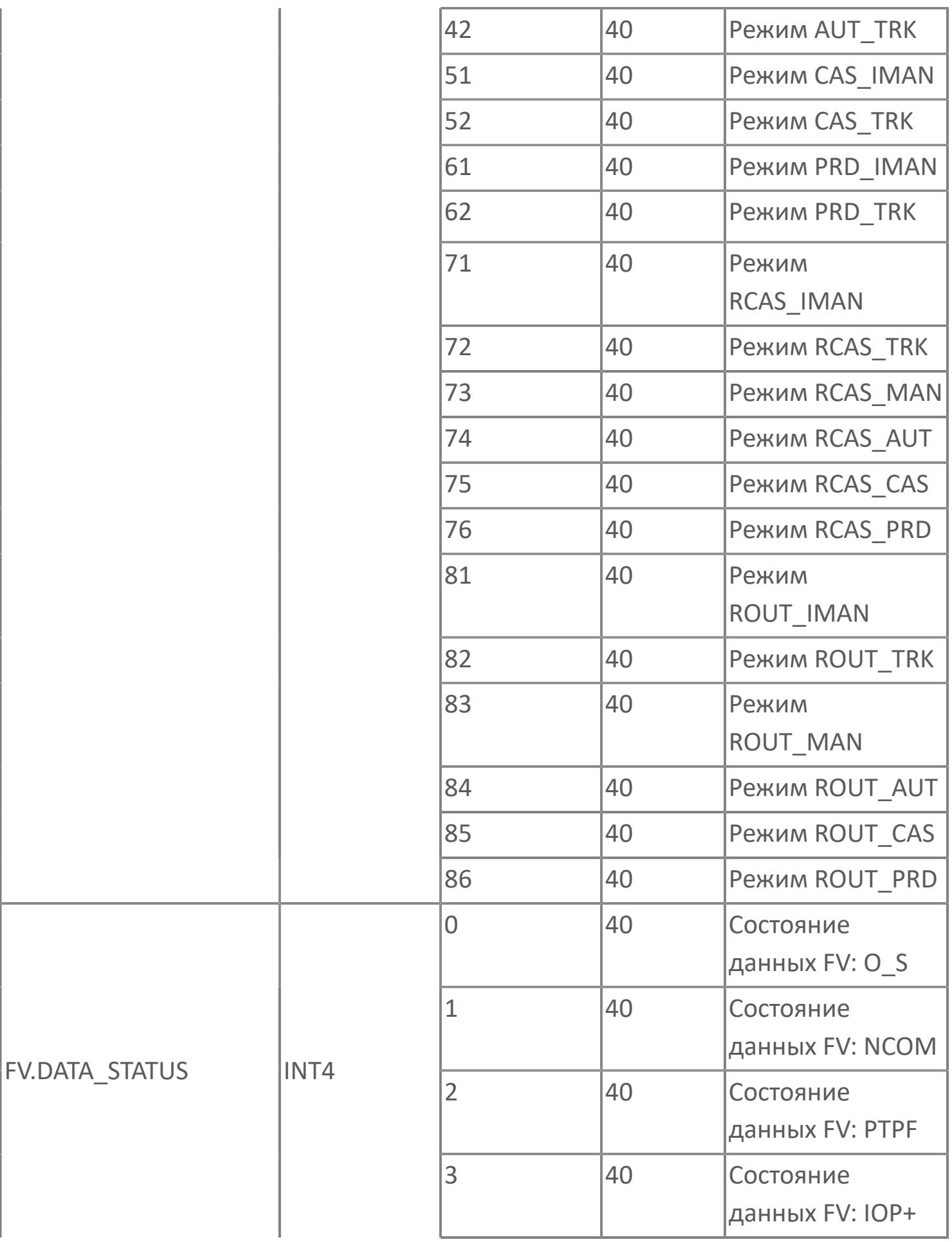

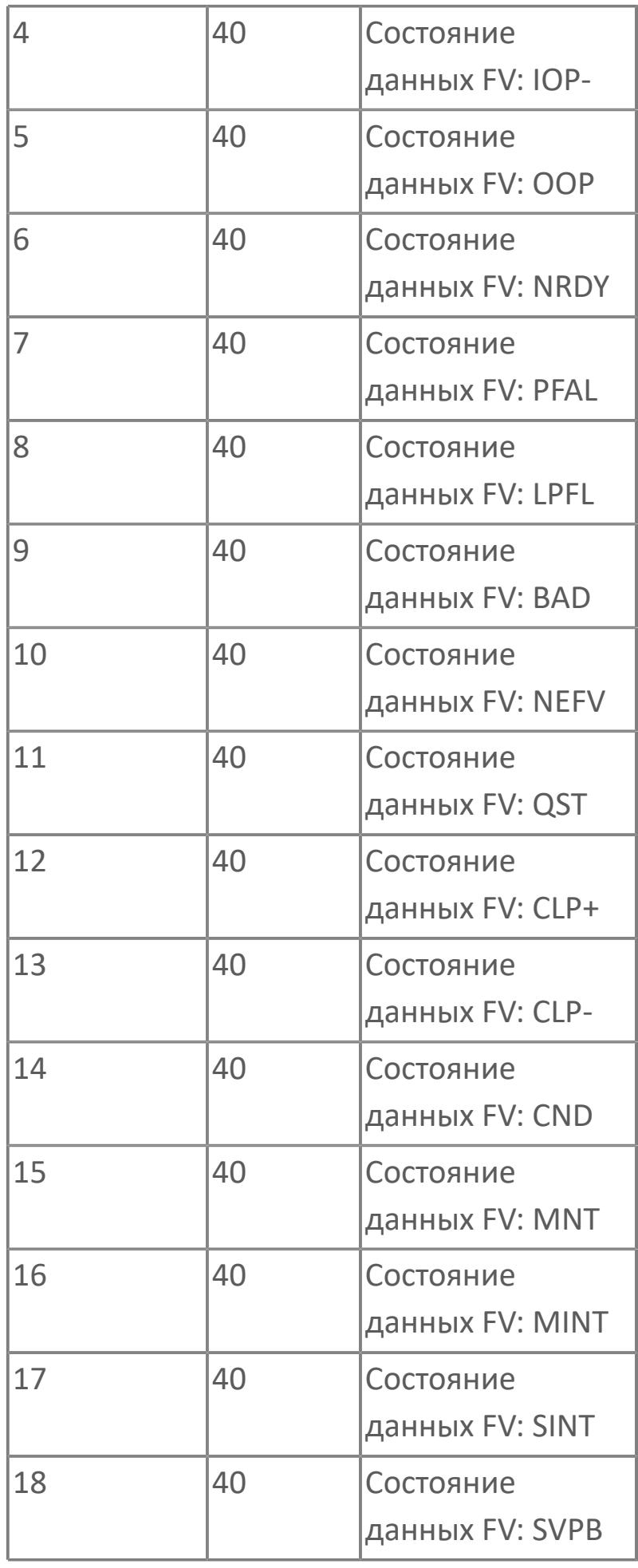

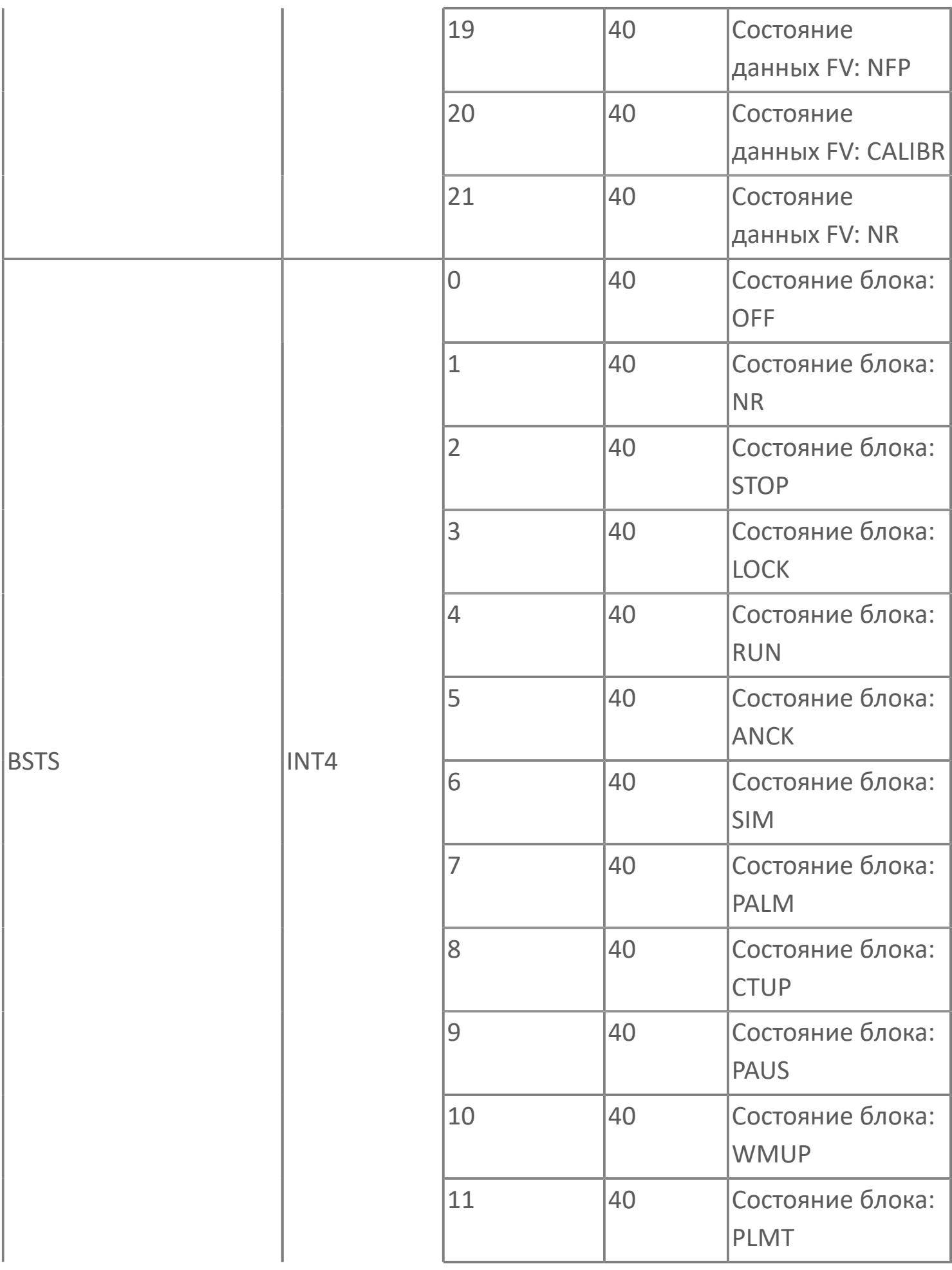

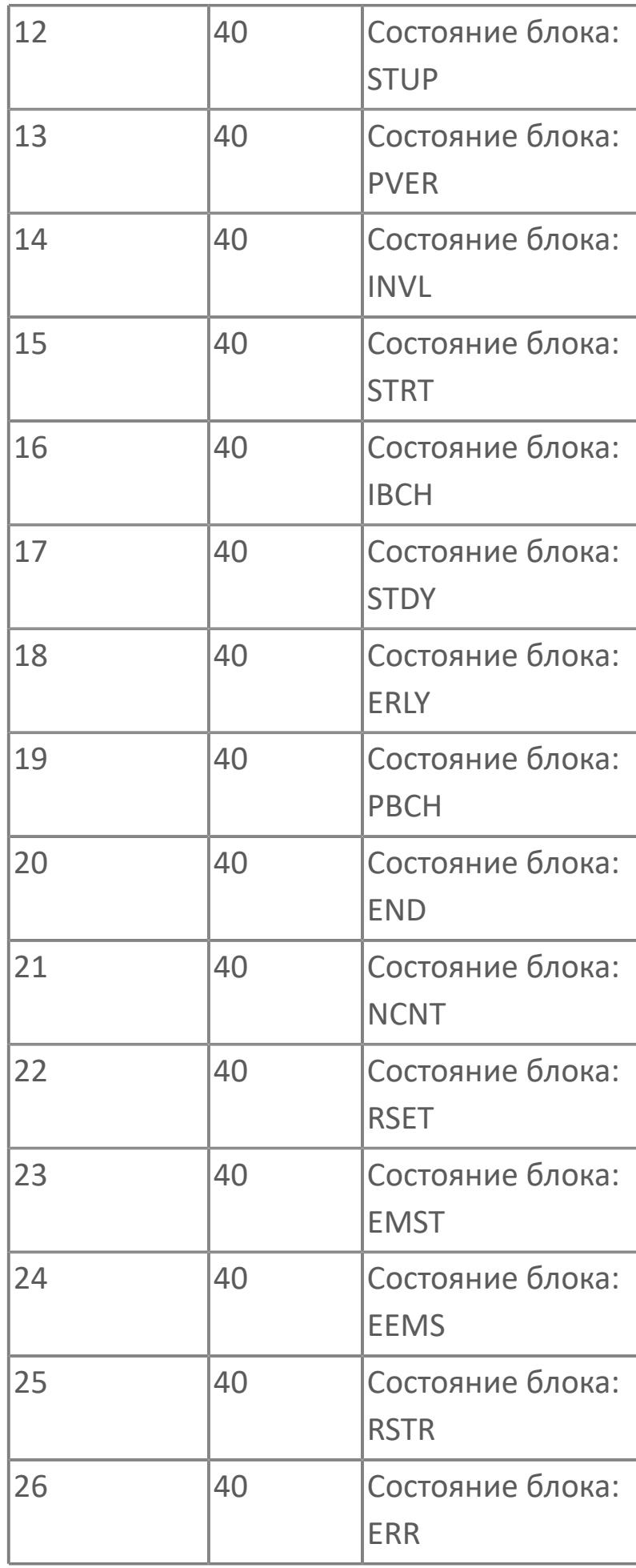

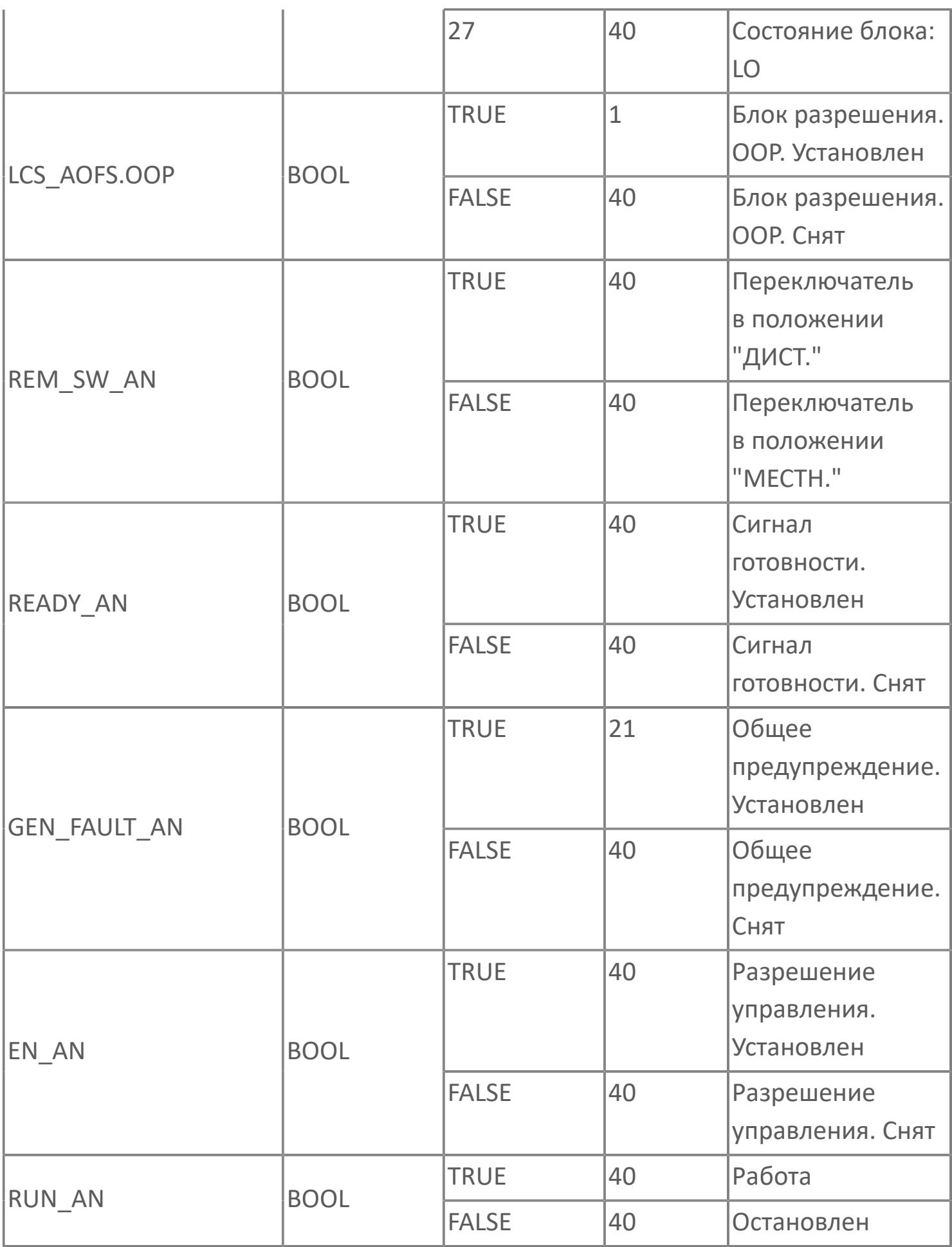

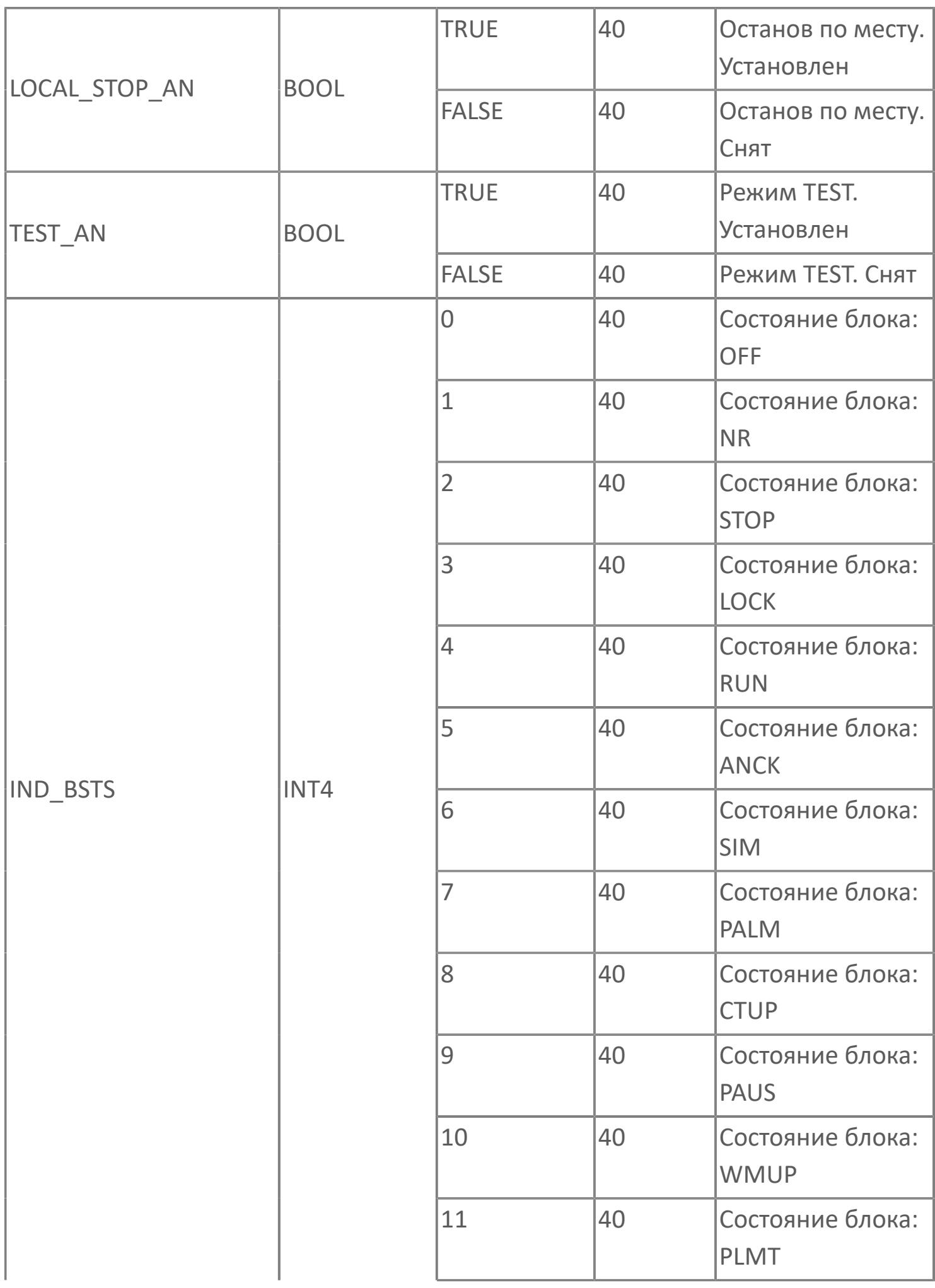

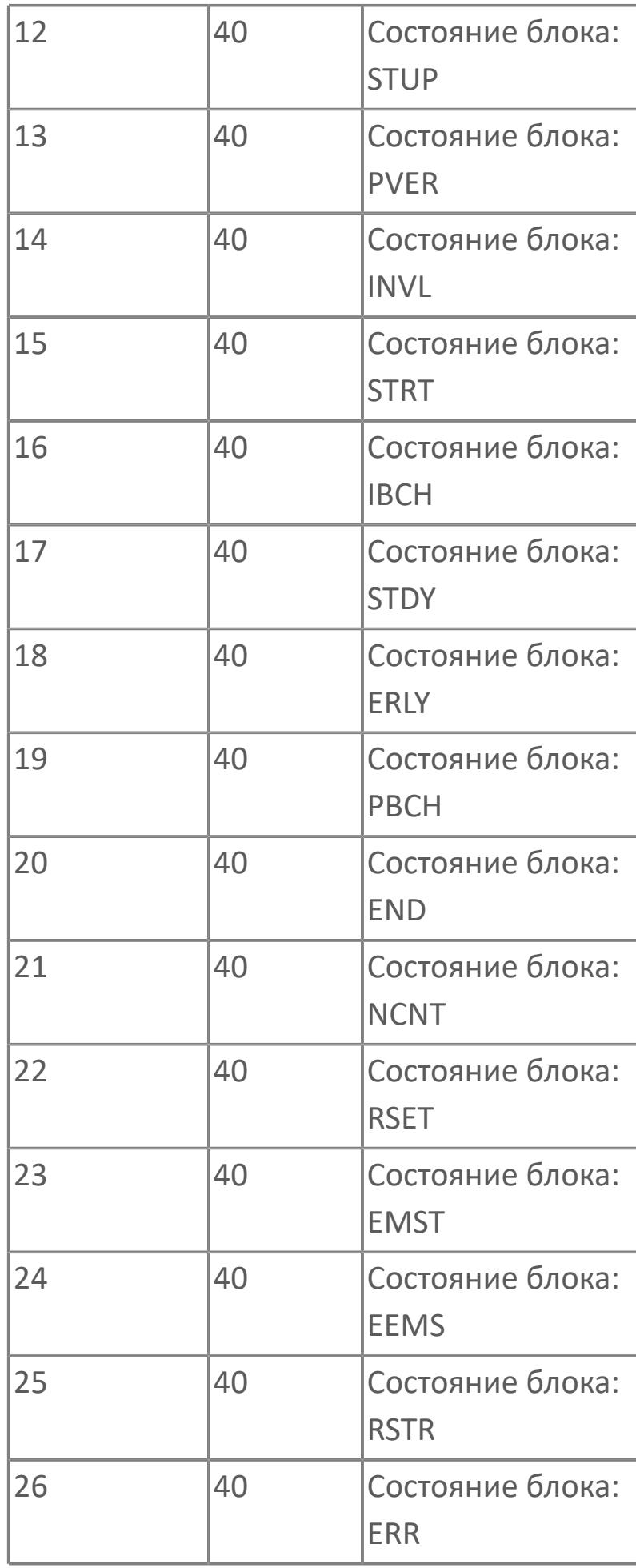

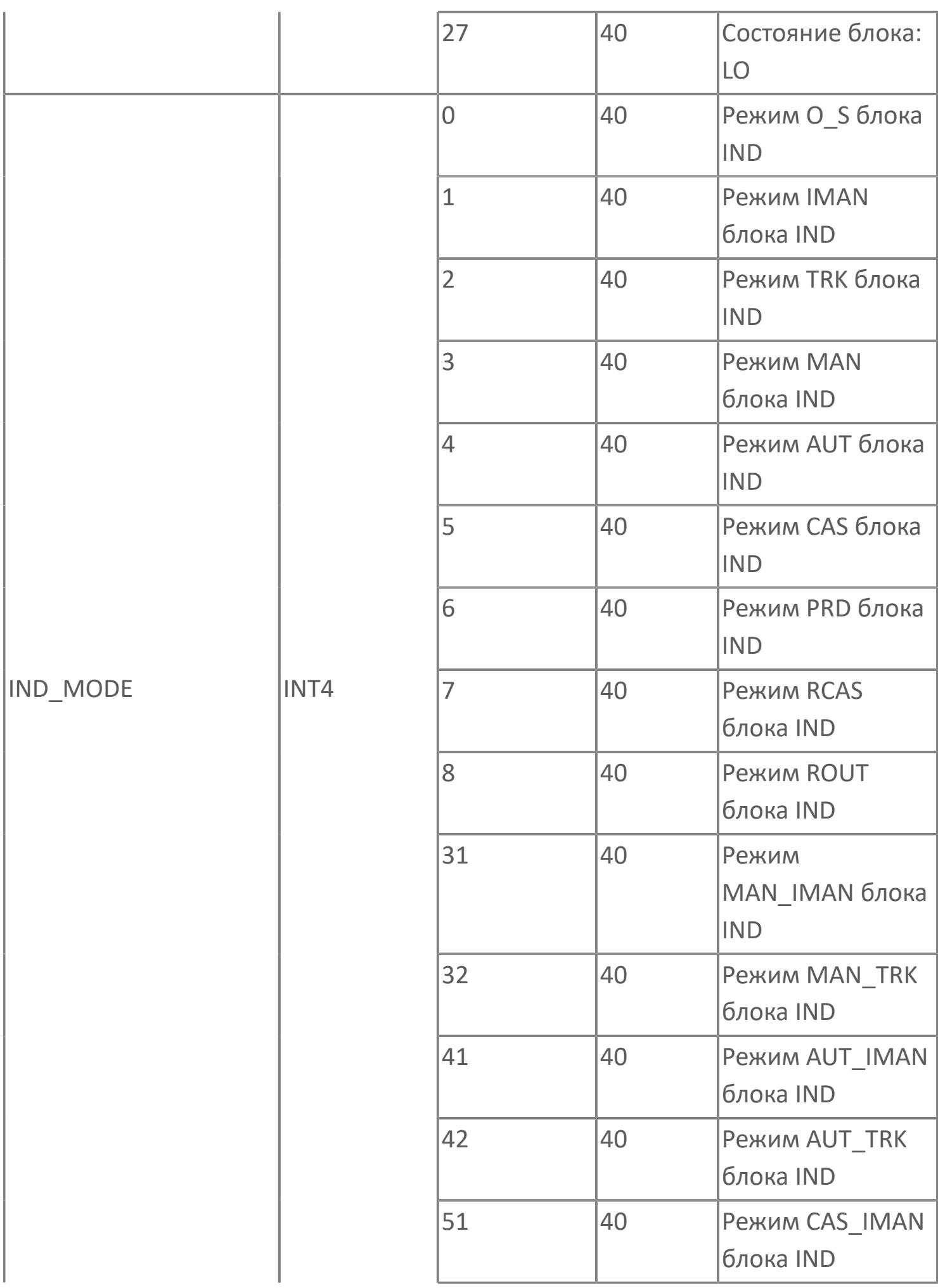

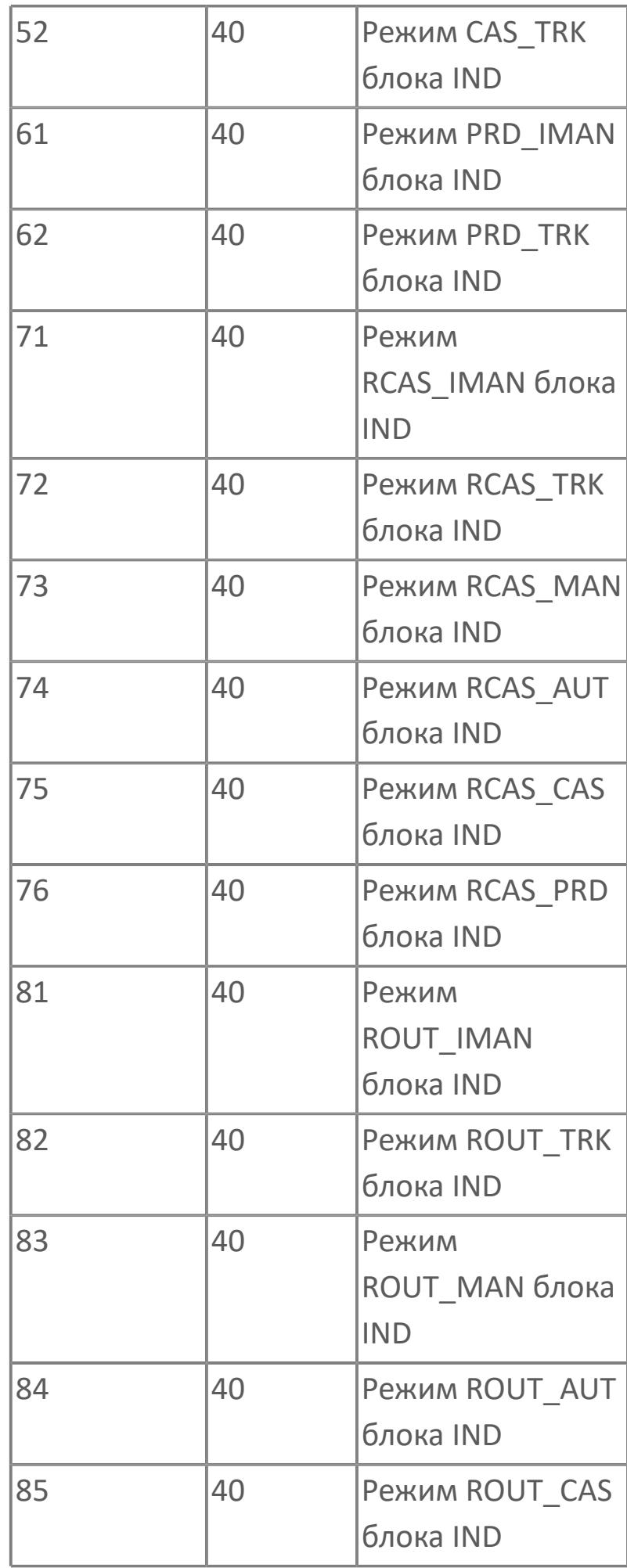

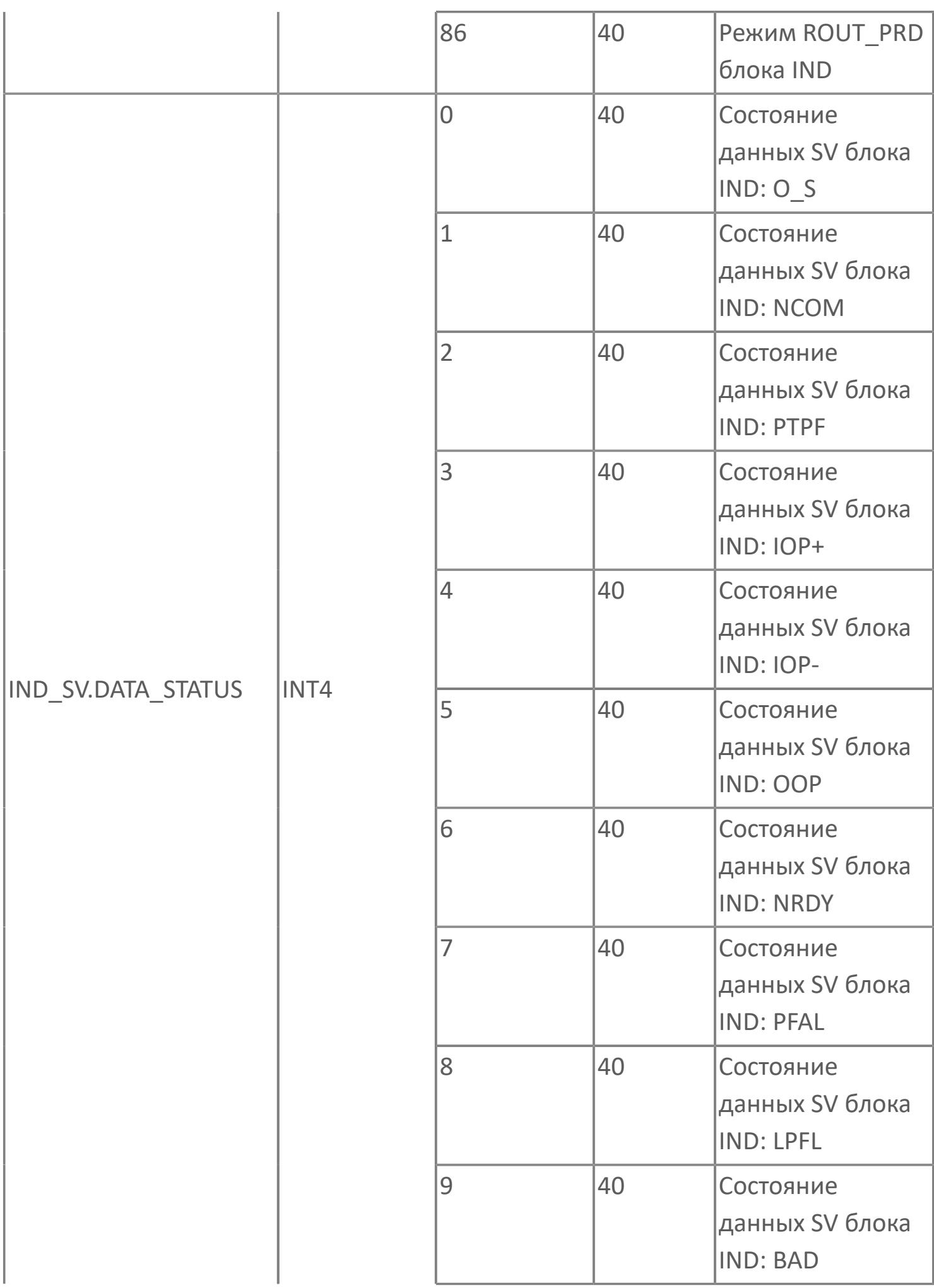

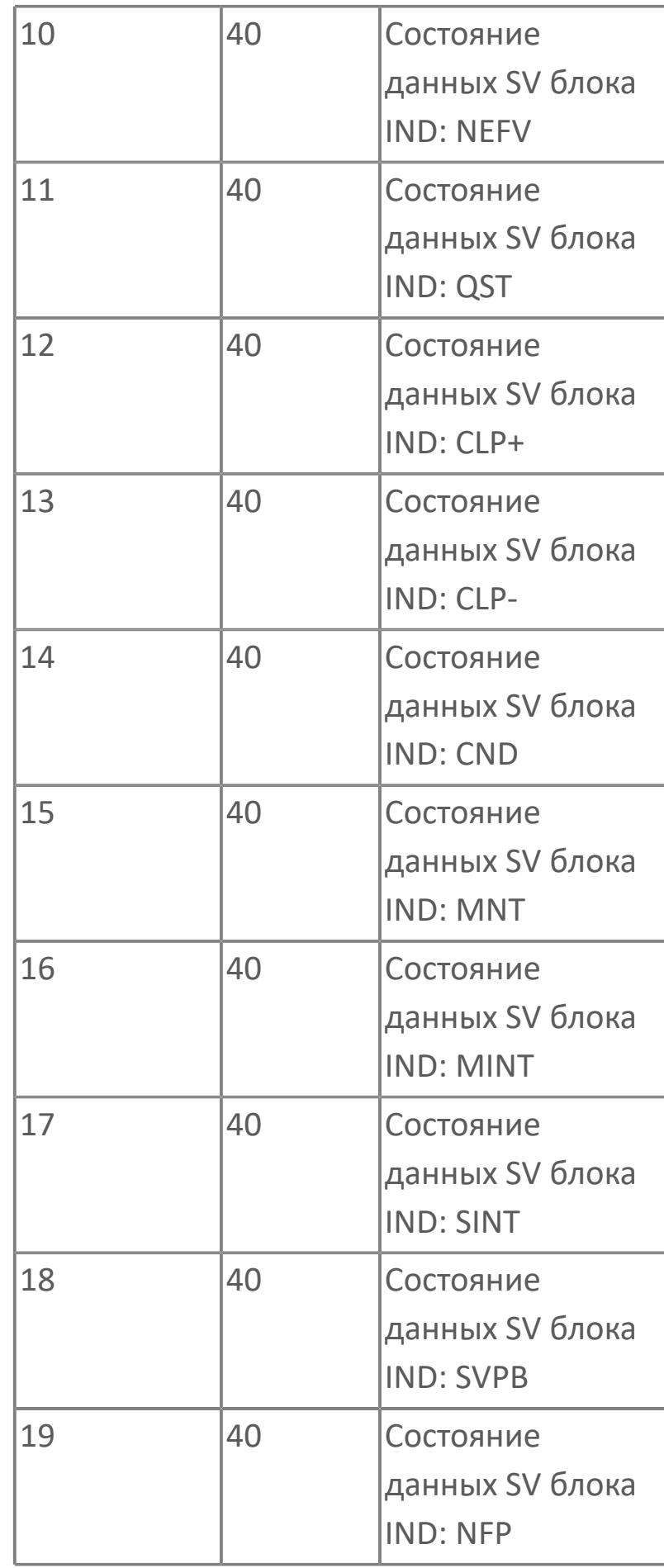

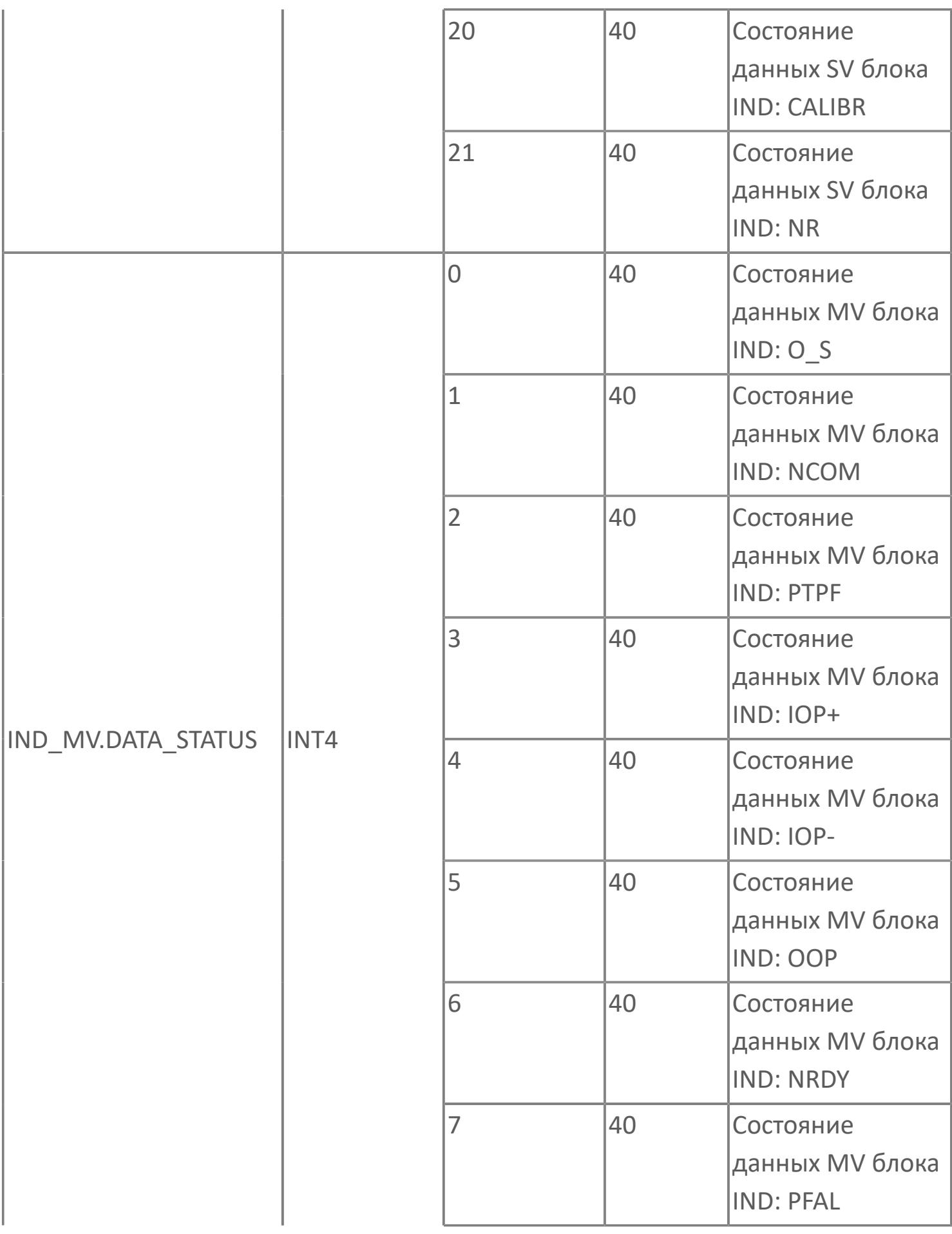

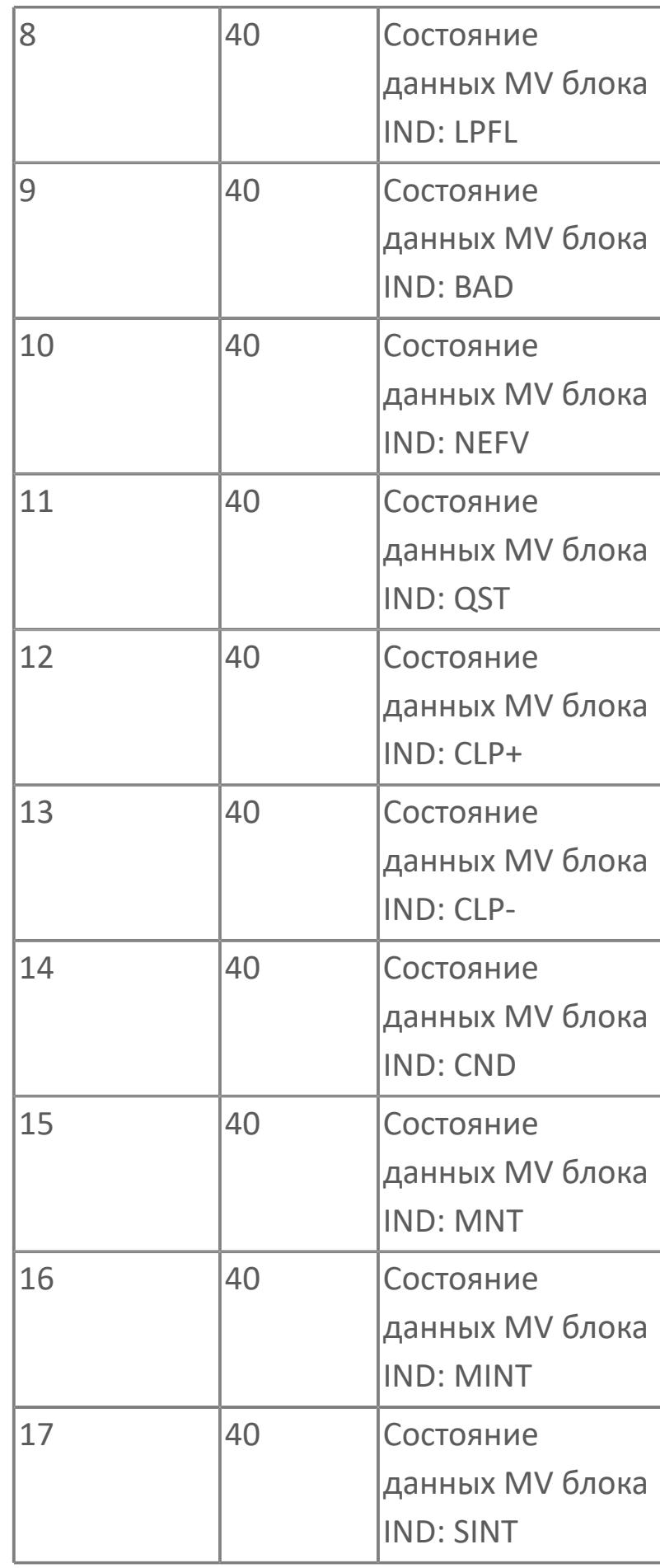

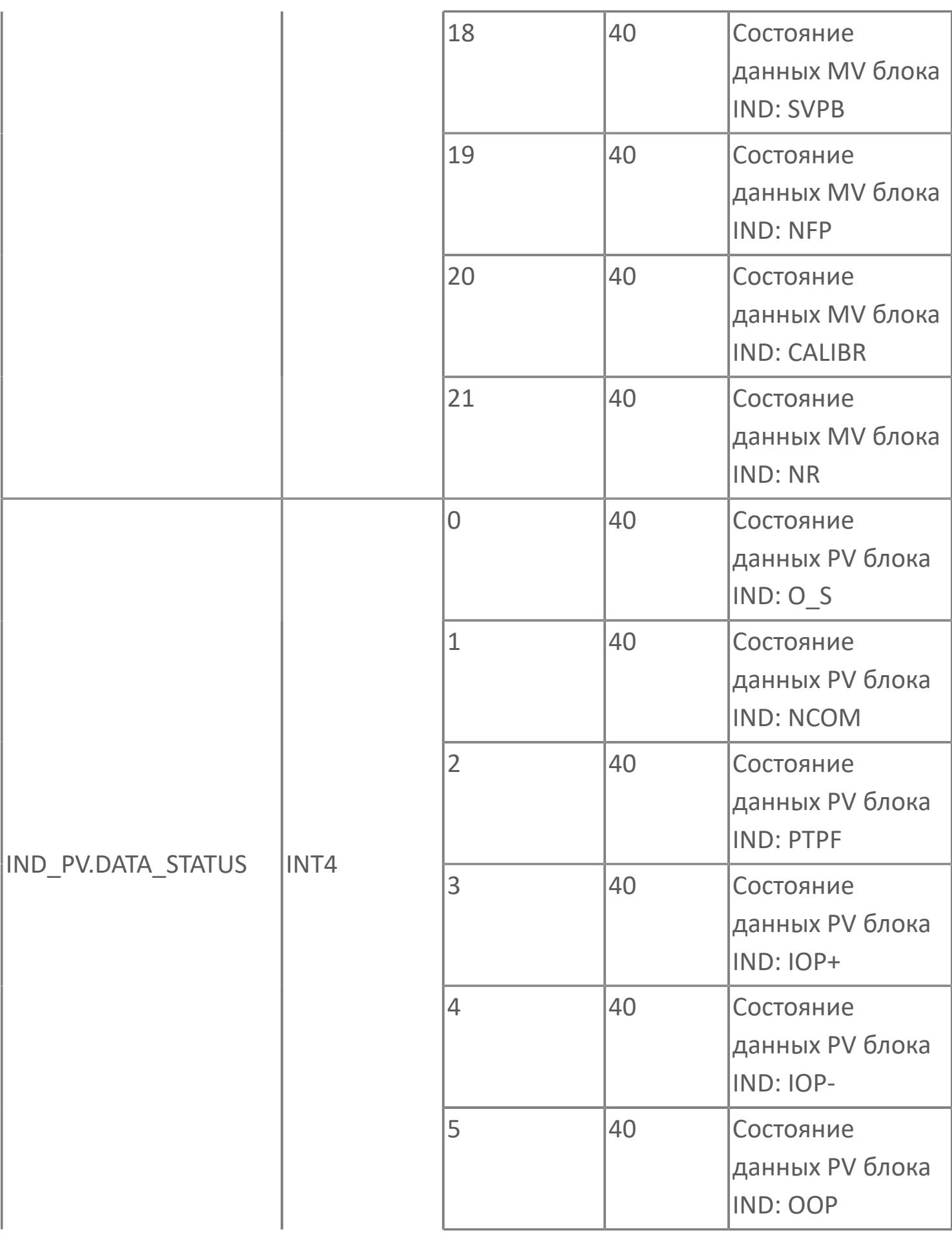

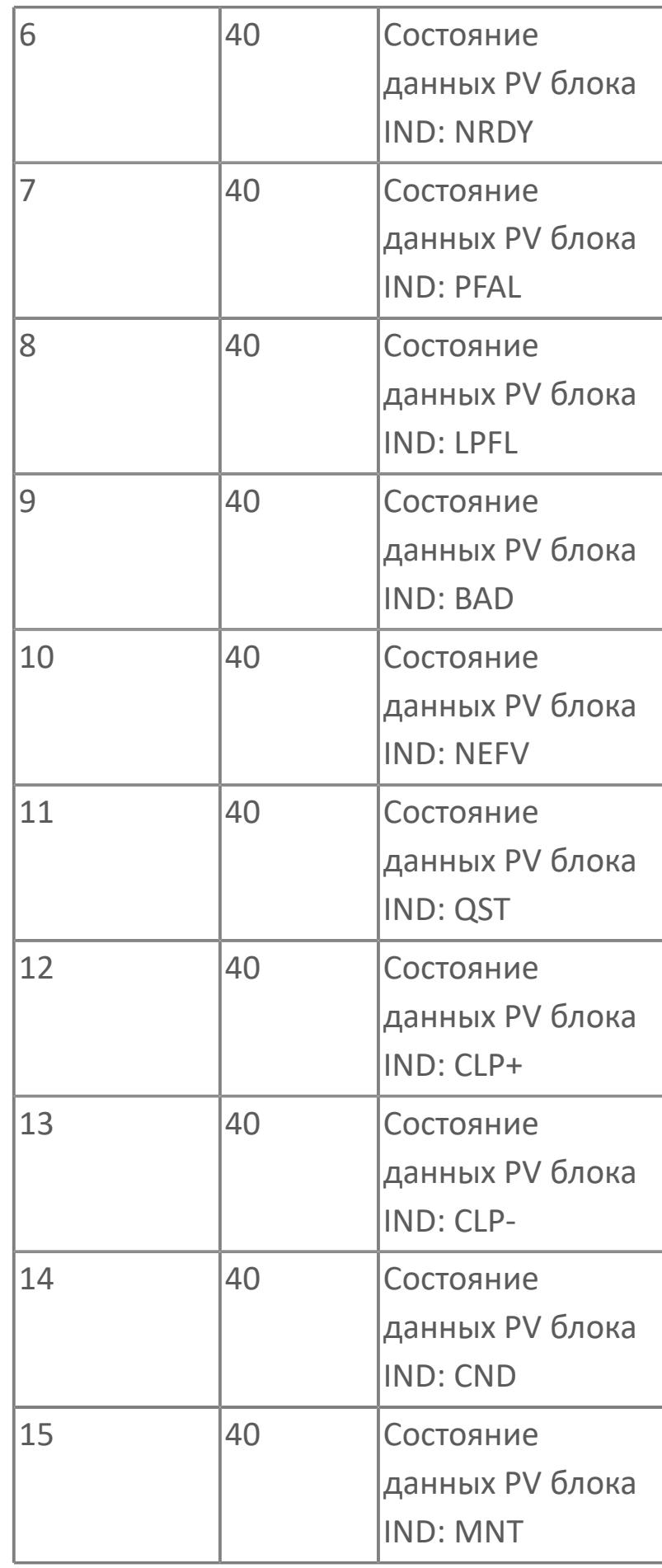

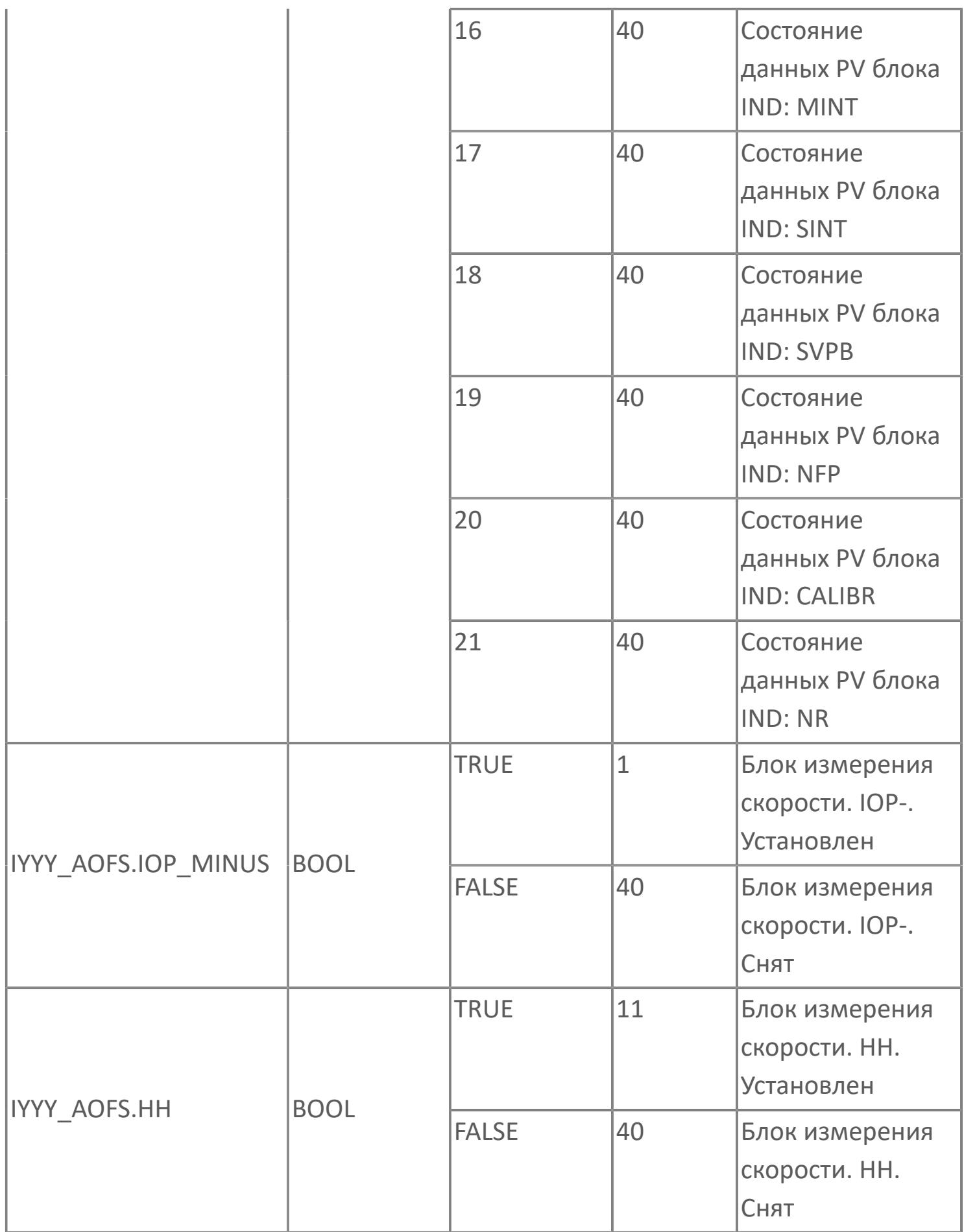

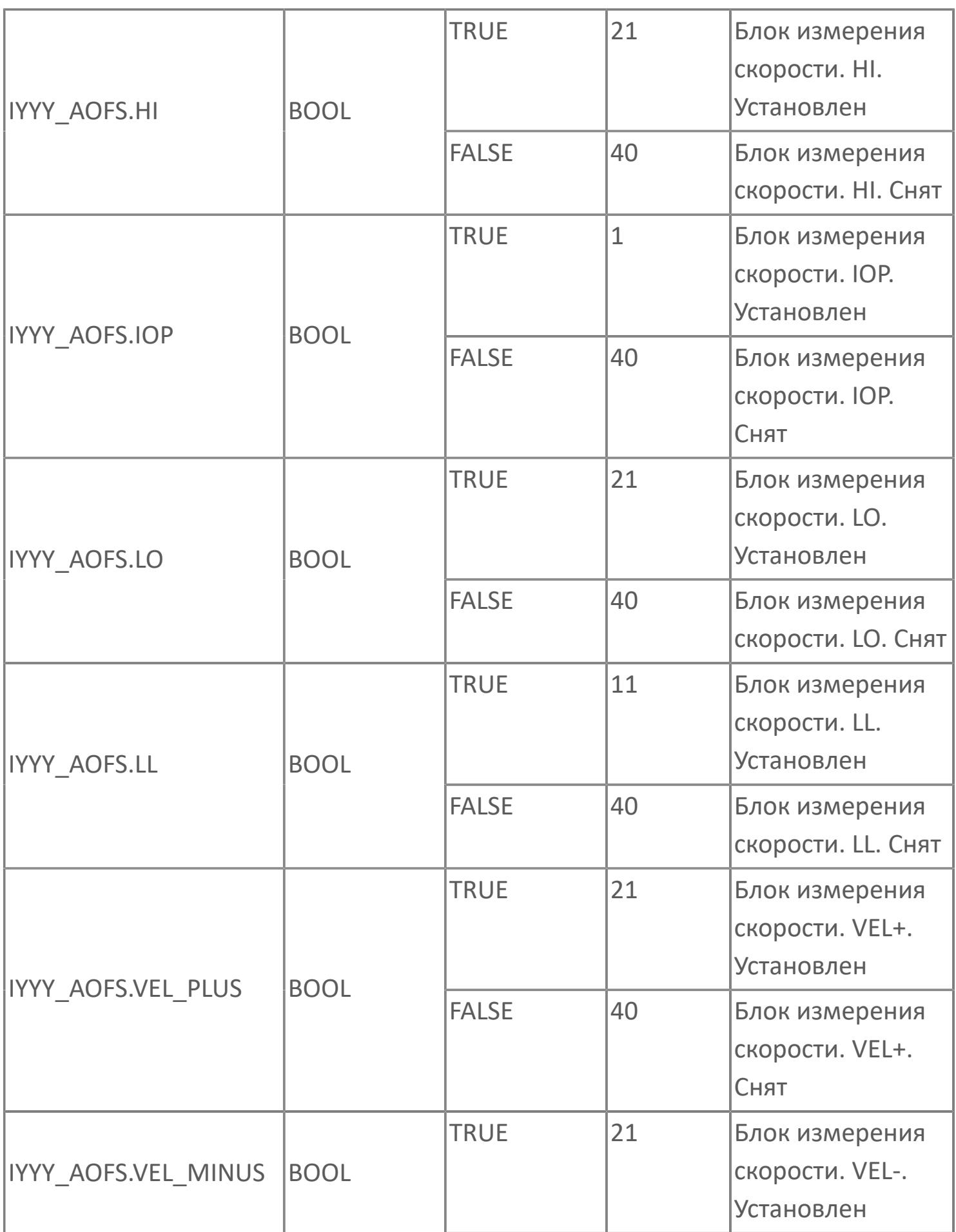

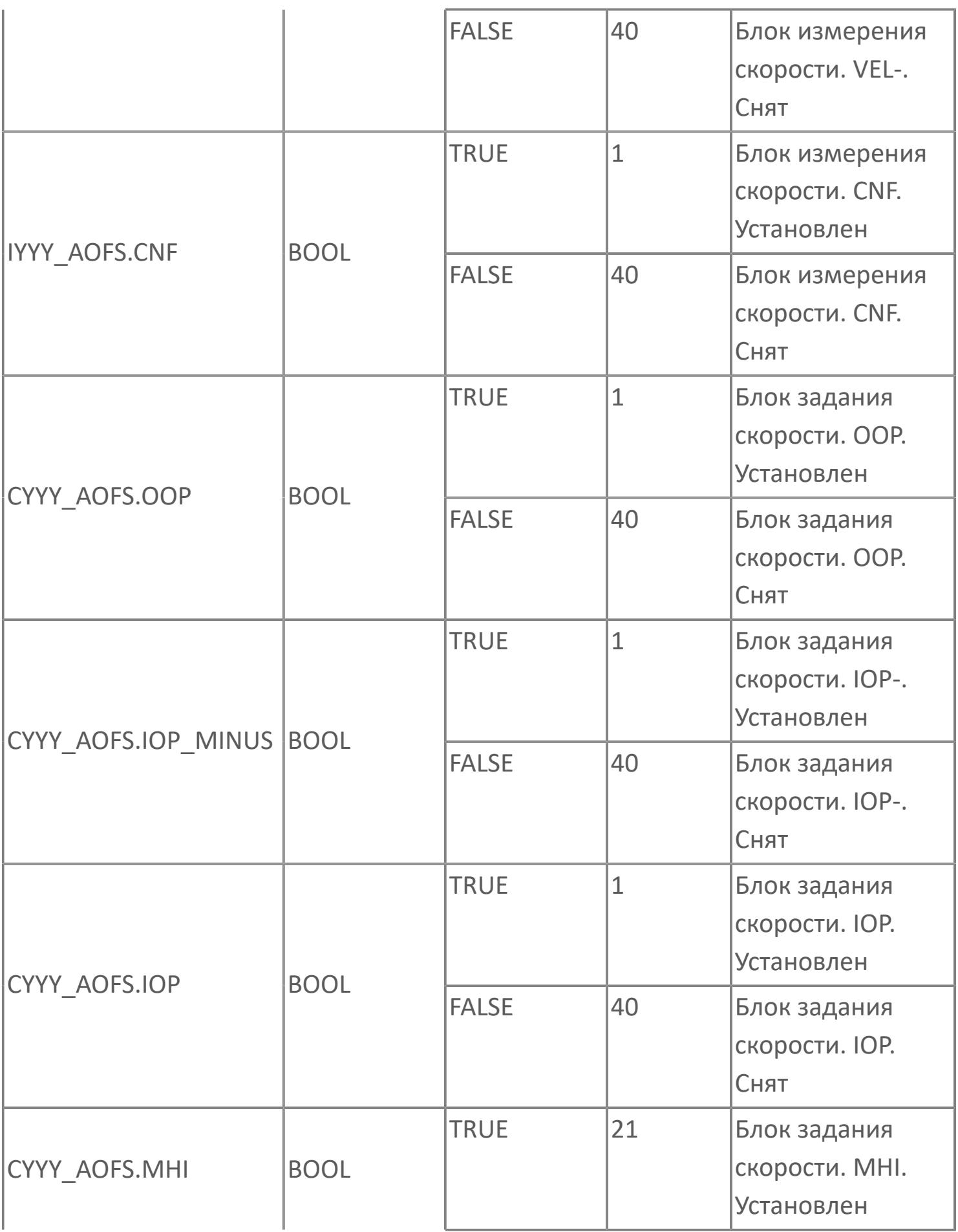

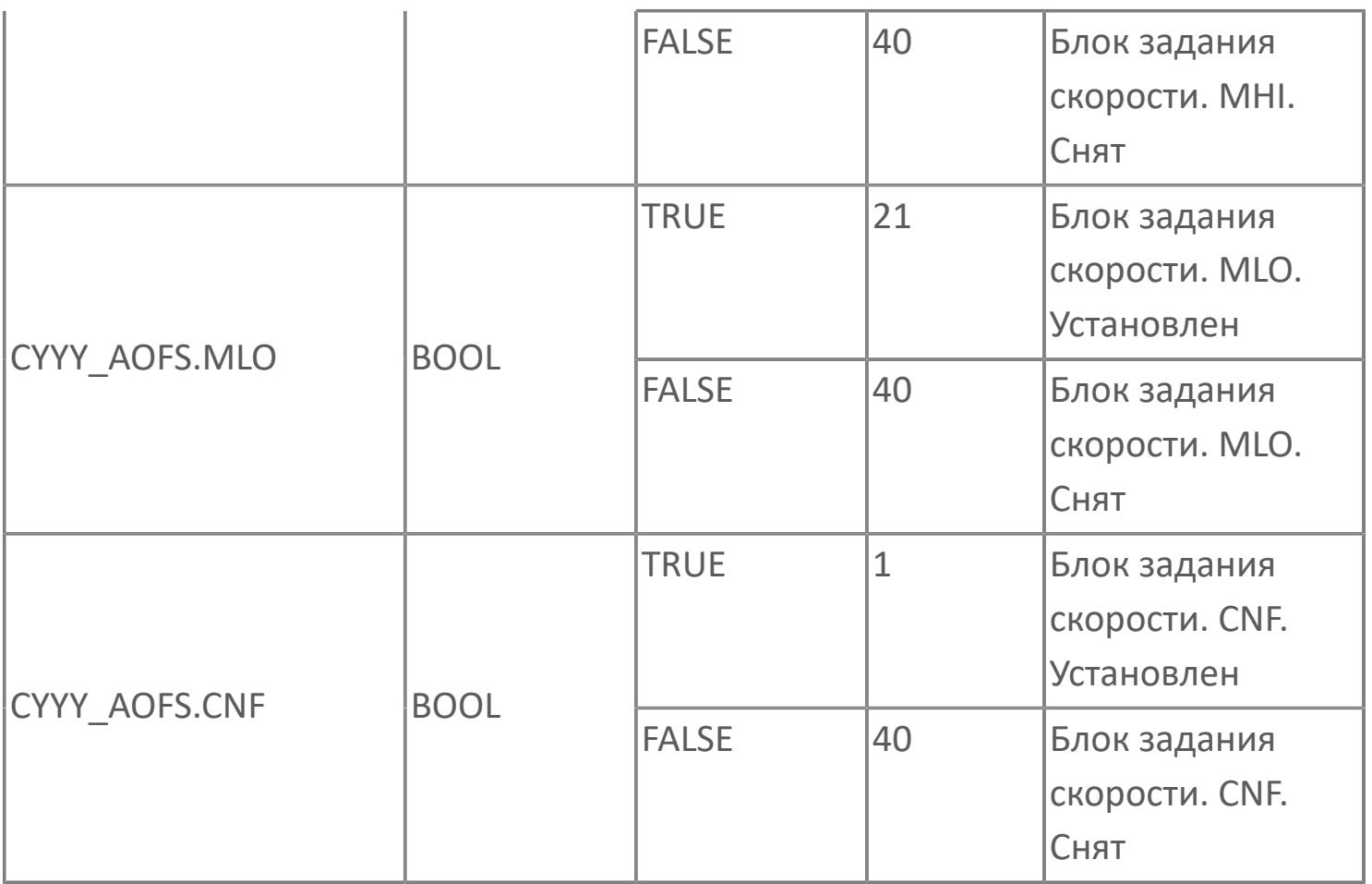

## **1.2.3.5.4.3. Мнемосимвол. МСС**

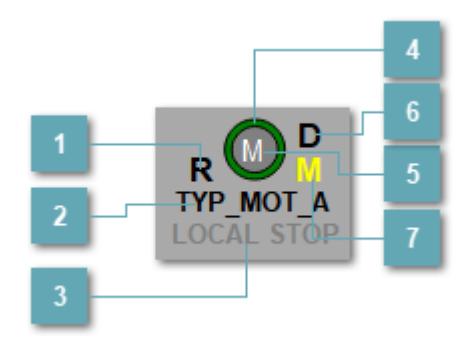

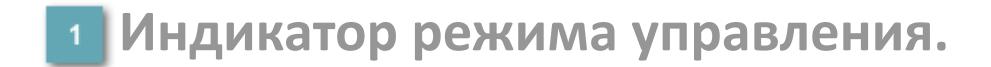

Отображает текущий режим управления задвижкой. Одиночный клик по полю в местном режиме открывает окно разрешения от оператора:

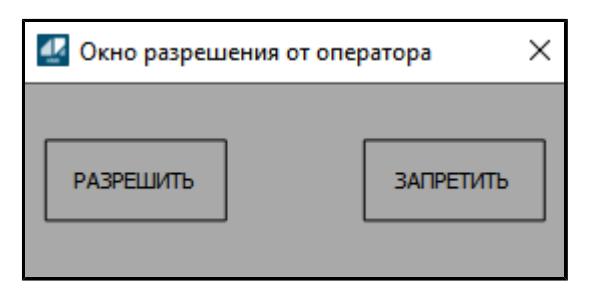

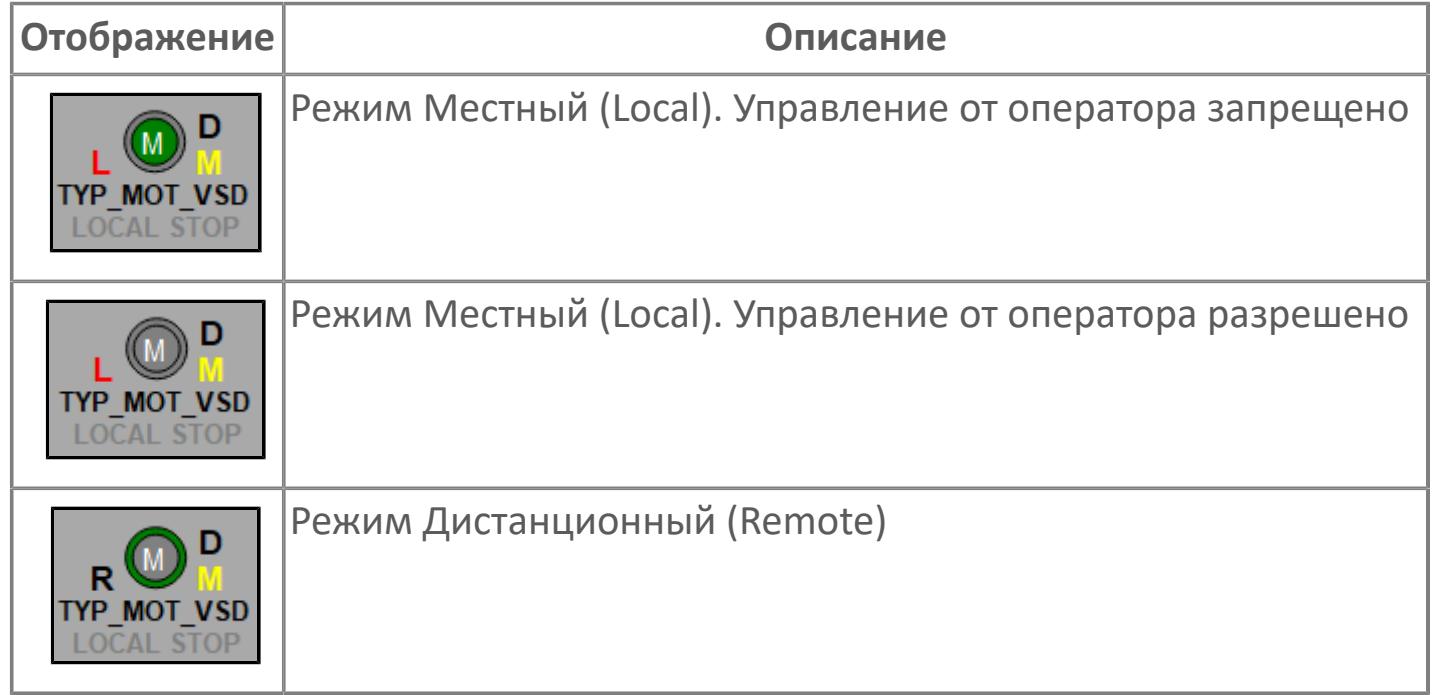

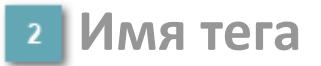

Отображает название тега

#### **Индикатор останова по месту**  $\overline{3}$

Отображает состояния останова по месту.

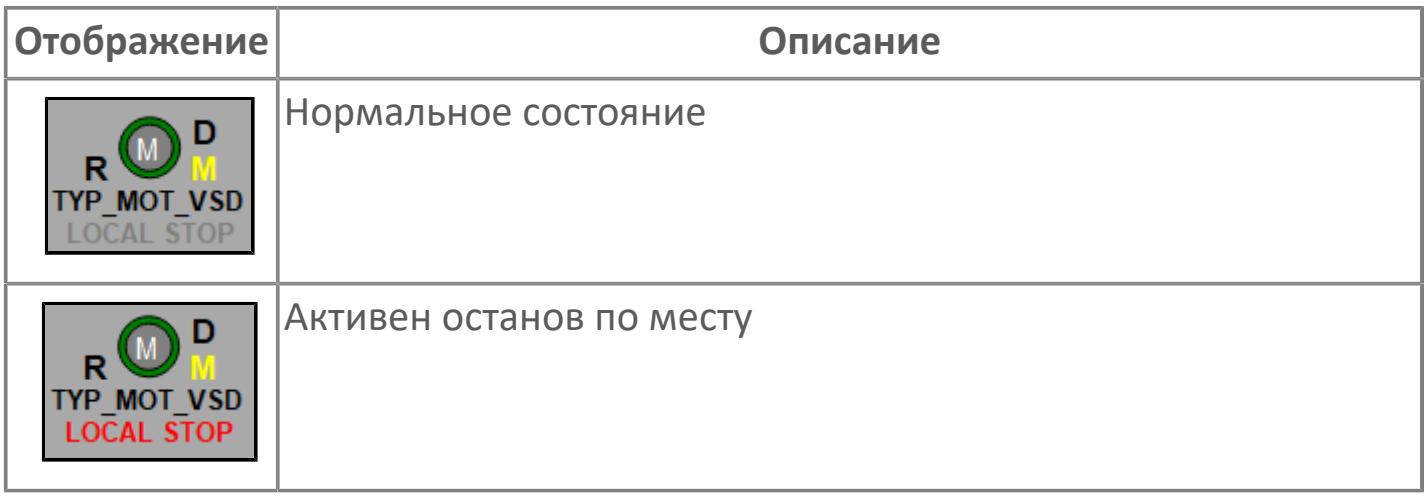

#### **Внешний круг**

Отображает состояние внешнего круга.

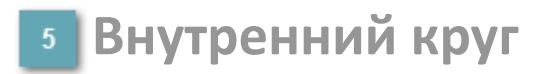

Отображает состояние внутреннего круга.

#### **Окно параметров**

Двойной клик по полю вызовет окно с детализацией параметров оборудования (максимум 10 аналоговых и 5 дискретных):

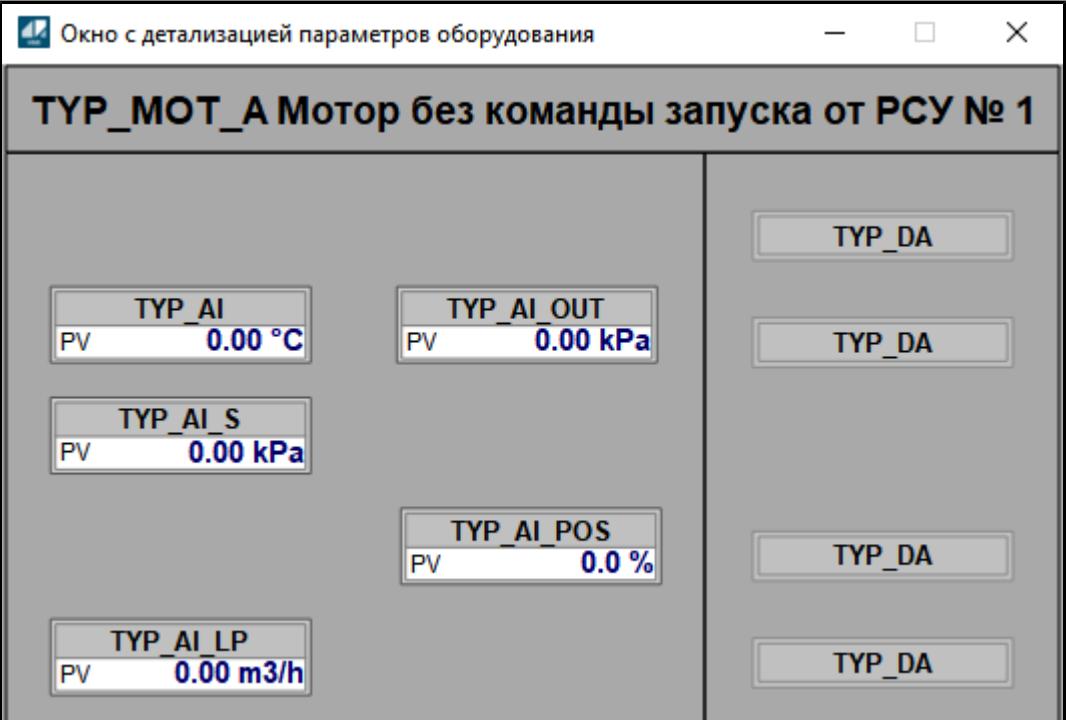

#### **Индикатор режима**

Индикатор [режима](#page-67-0) функционального блока.

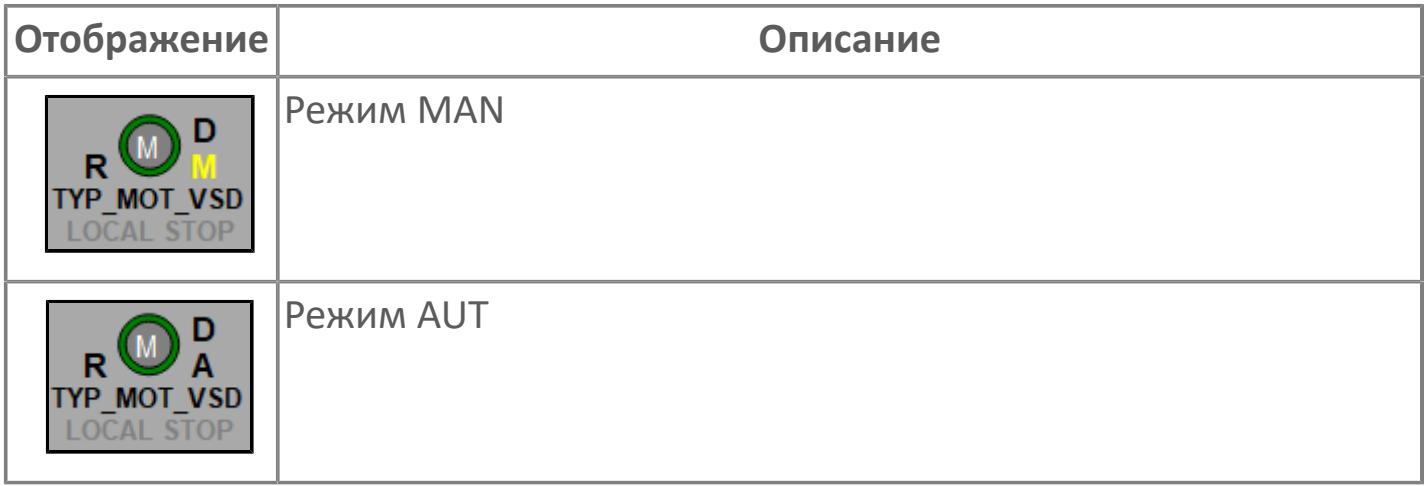

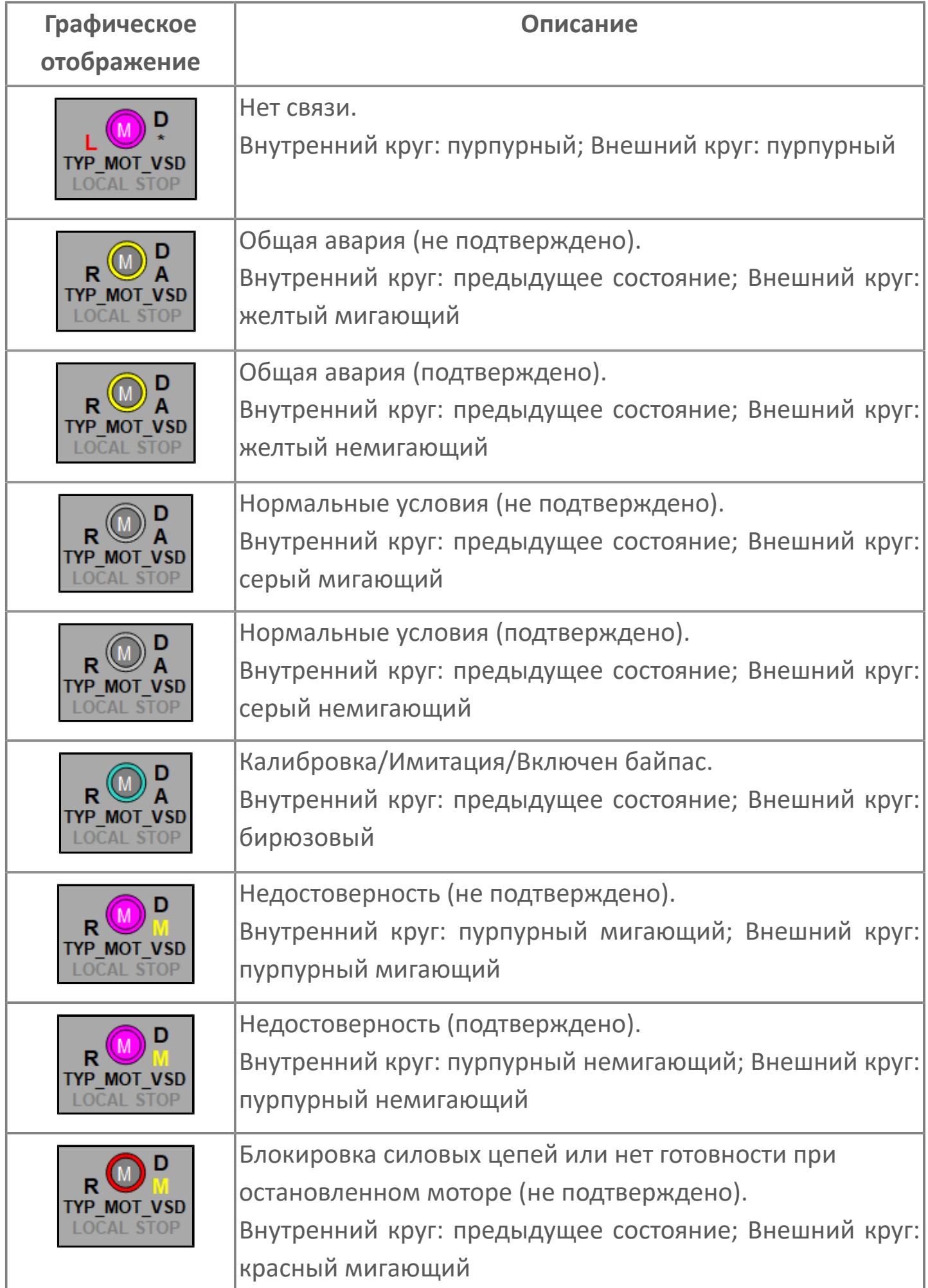

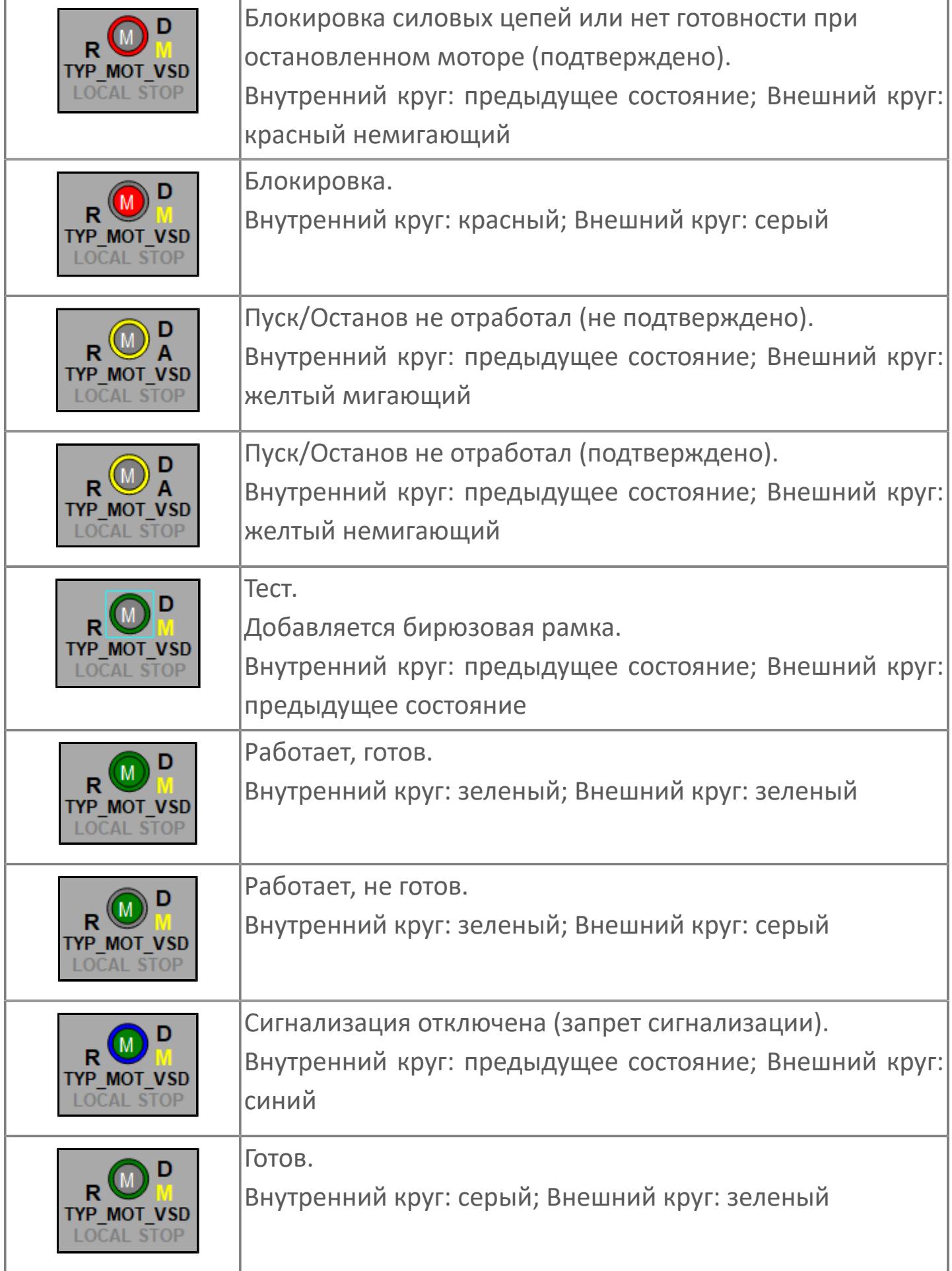

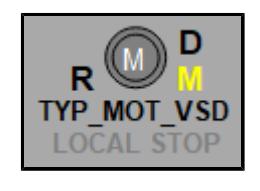

Остановлен, не готов.

Внутренний круг: серый; Внешний круг: серый

### **Редактор свойств**

В таблице ниже перечислены свойства, доступные при настройке мнемосимвола в редакторе свойств.

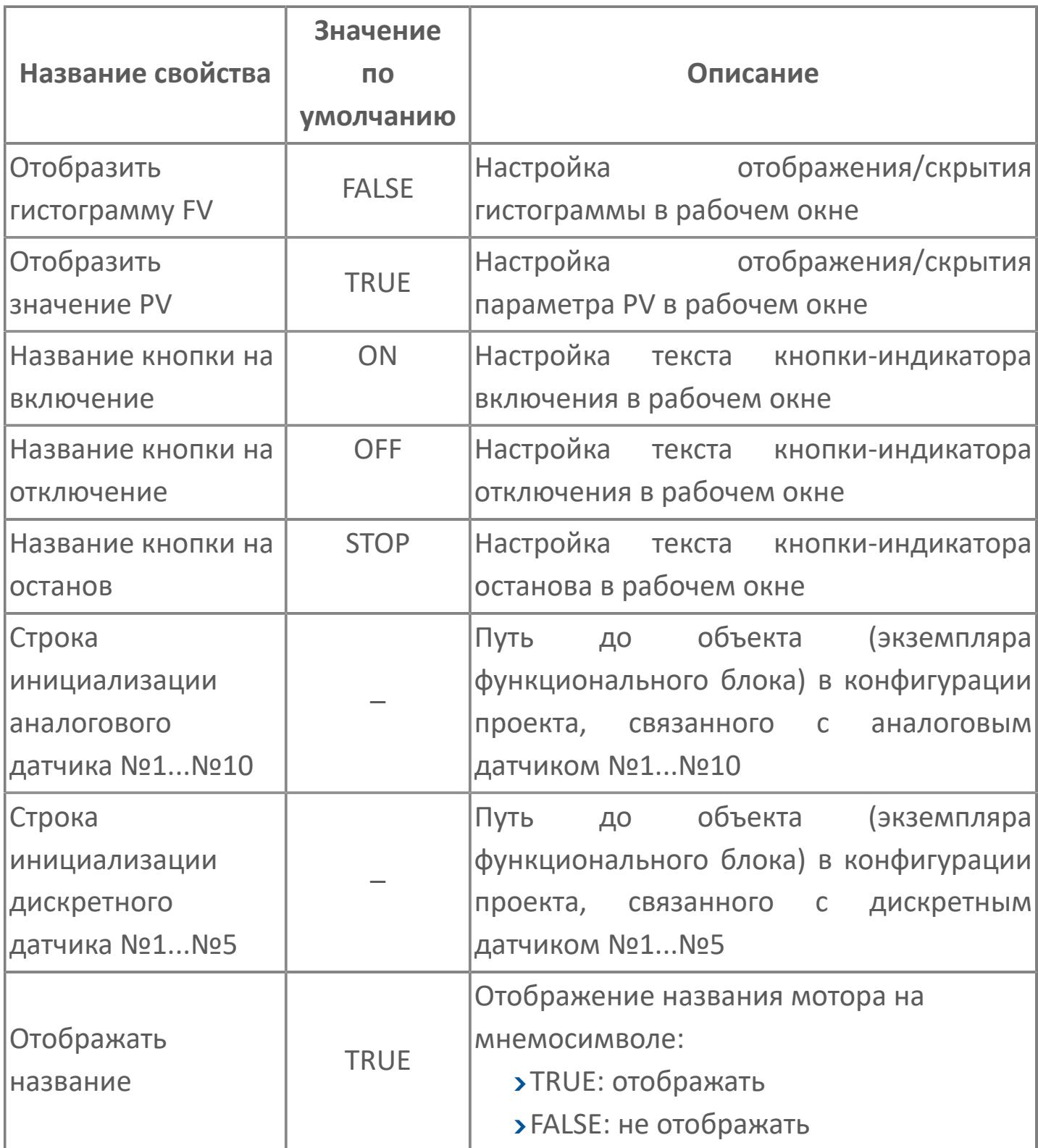

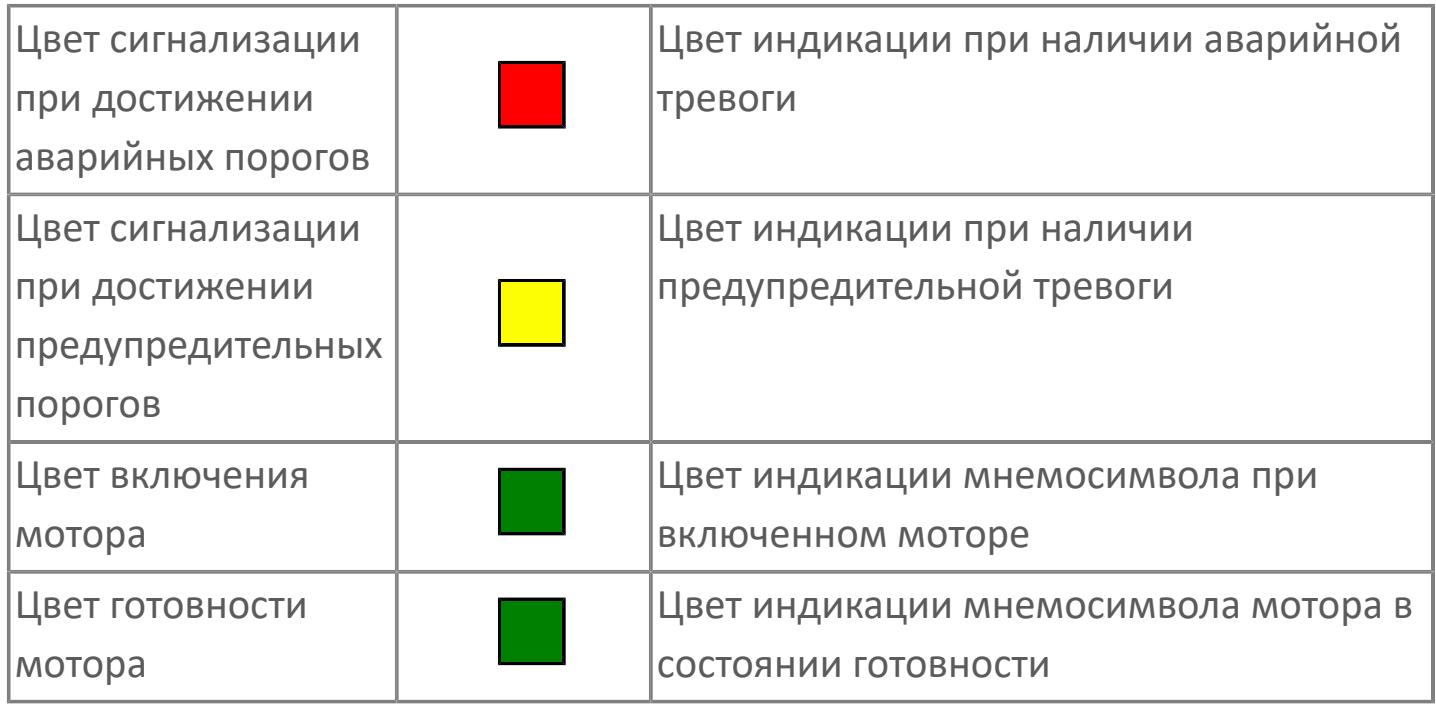

## **Окно Рабочее**

**Вариант с отображением гистограммы FV**

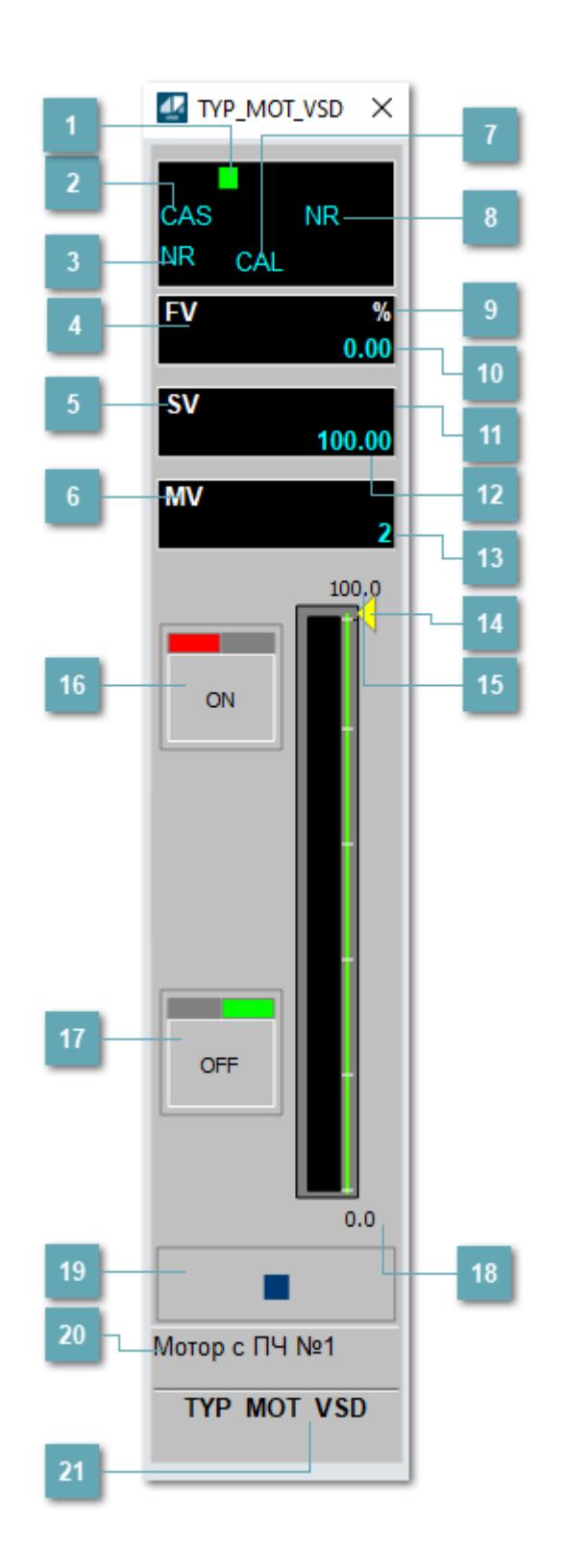

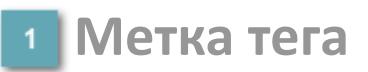

Метка тега окрашивается в соответствии с цветовой схемой и приоритетами срабатывания тревог.

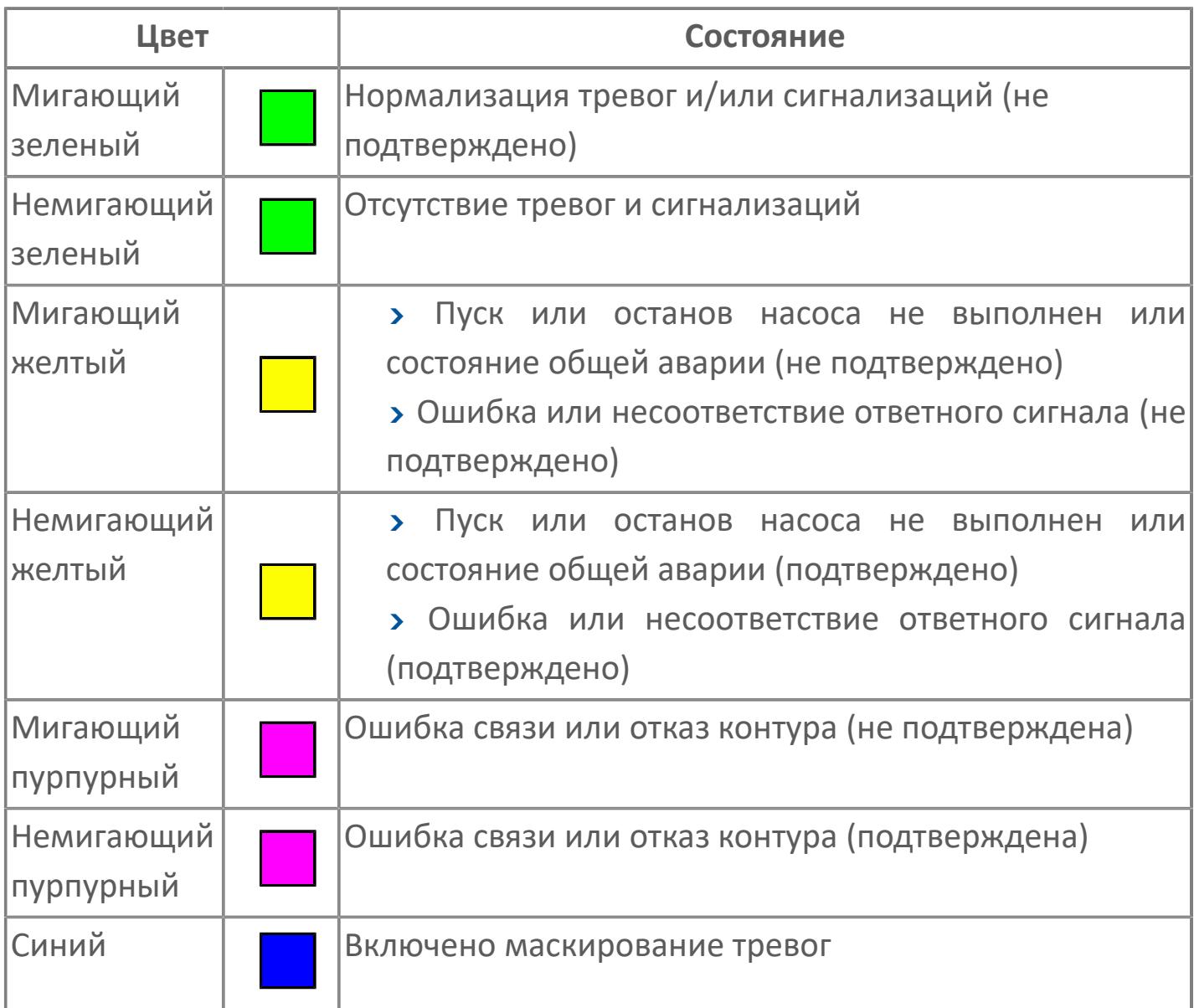

#### **Режим функционального блока**

Индикатор [режима](#page-67-0) функционального блока. При нажатии на индикатор открывается окно выбора ручного, автоматического или каскадного режима, если это разрешено.
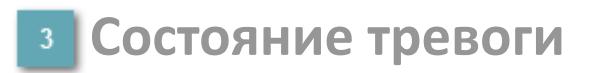

Индикатор [состояния тревоги](#page-27-0) функционального блока.

**Сигнал обратной связи**

Обозначение сигнала обратной связи FV.

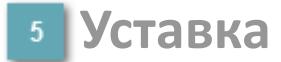

Обозначение уставки ограничения задания SV технологического параметра.

**Управляемая переменная**

Обозначение управляющего выхода (управляемой переменной MV).

#### **Режим калибровки**

Индикатор активности режима калибровки. В режиме калибровки появляется индикатор CAL.

**Состояние блока**

Индикатор [состояния блока.](#page-36-0)

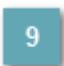

**Единицы измерения ответного сигнала**

Единицы измерения сигнала обратной связи FV.

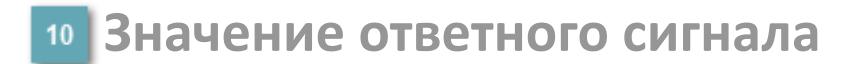

Значение сигнала обратной связи FV.

#### **Единицы измерения уставки**

Единицы измерения уставки ограничения задания SV технологического параметра.

### **Значение уставки**

Значение уставки ограничения задания SV технологического параметра.

### **Значение управляемой переменной**

Значение управляющего выхода (управляемой переменной MV).

#### **Индикатор уставки**

Индикатор уставки ограничения задания SV технологического параметра. Соответствует заданному значению параметра SV.

### **Верхний предел шкалы FV**

Заданное значение верхнего предела шкалы SH сигнала обратной связи FV.

### **Кнопка-индикатор "Открыть"**

При нажатии кнопки-индикатора будет подан сигнал на открытие. Ниже приведено описание цветовой индикации для кнопки-индикатора "Открыть".

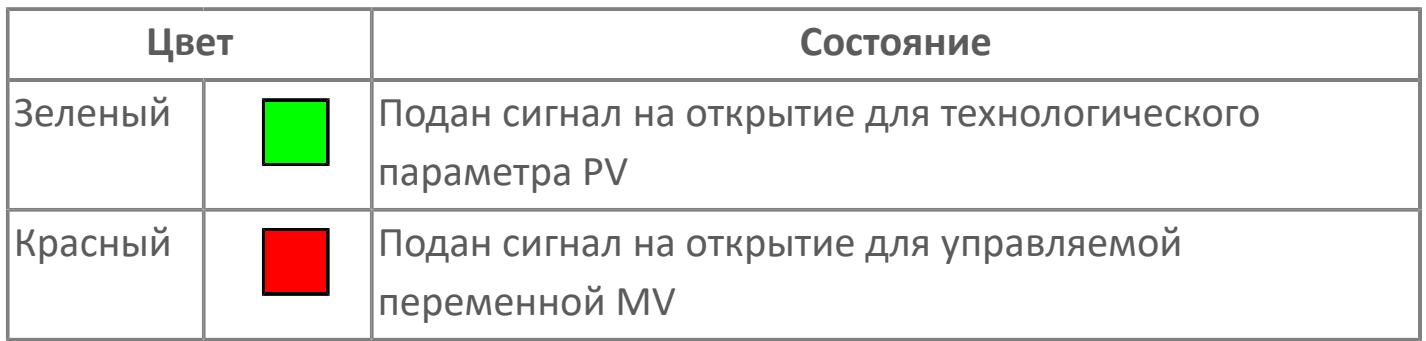

### **Кнопка-индикатор "Закрыть"**

При нажатии кнопки-индикатора будет подан сигнал на закрытие. Ниже приведено описание цветовой индикации для кнопки-индикатора "Закрыть".

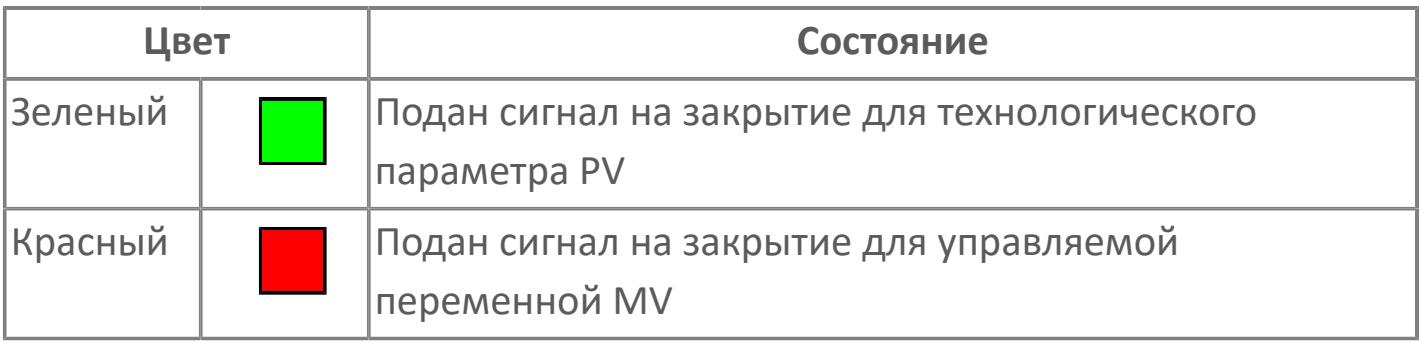

**18 Нижний предел шкалы FV** 

Заданное значение верхнего предела шкалы SL сигнала обратной связи FV.

#### **Вызов окна ввода данных**

Кнопка вызова окна ввода данных. В открывшемся окне для изменения данных нажмите кнопку "ПАРАМЕТР", выберите изменяемый параметр, в области "Значение" введите новое значение параметра и нажмите клавишу "Enter".

#### **20 Комментарий тега**

Задаваемый комментарий тега.

**Имя тега**

Идентификатор функционального блока.

#### **Гистограмма**

Гистограмма будет показана для всех преобразователей уровня с соответствующим аналоговым значением. Гистограмма будет отображаться только на экране технологического процесса, на экране обзора она отображаться не будет.

На гистограмме отображается фактическое значение технологического параметра. Гистограмма будет окрашена в зеленый цвет, без изменения.

**Вариант со скрытой гистограммой FV и со скрытым параметром PV**

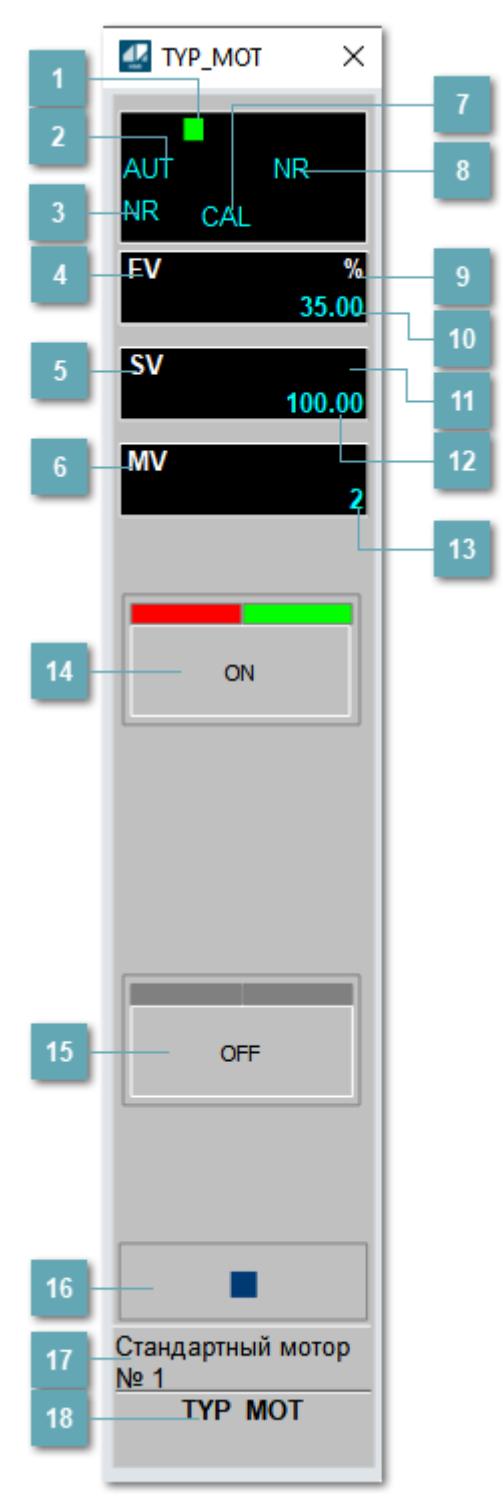

### **1** Метка тега

Метка тега окрашивается в соответствии с цветовой схемой и приоритетами срабатывания тревог.

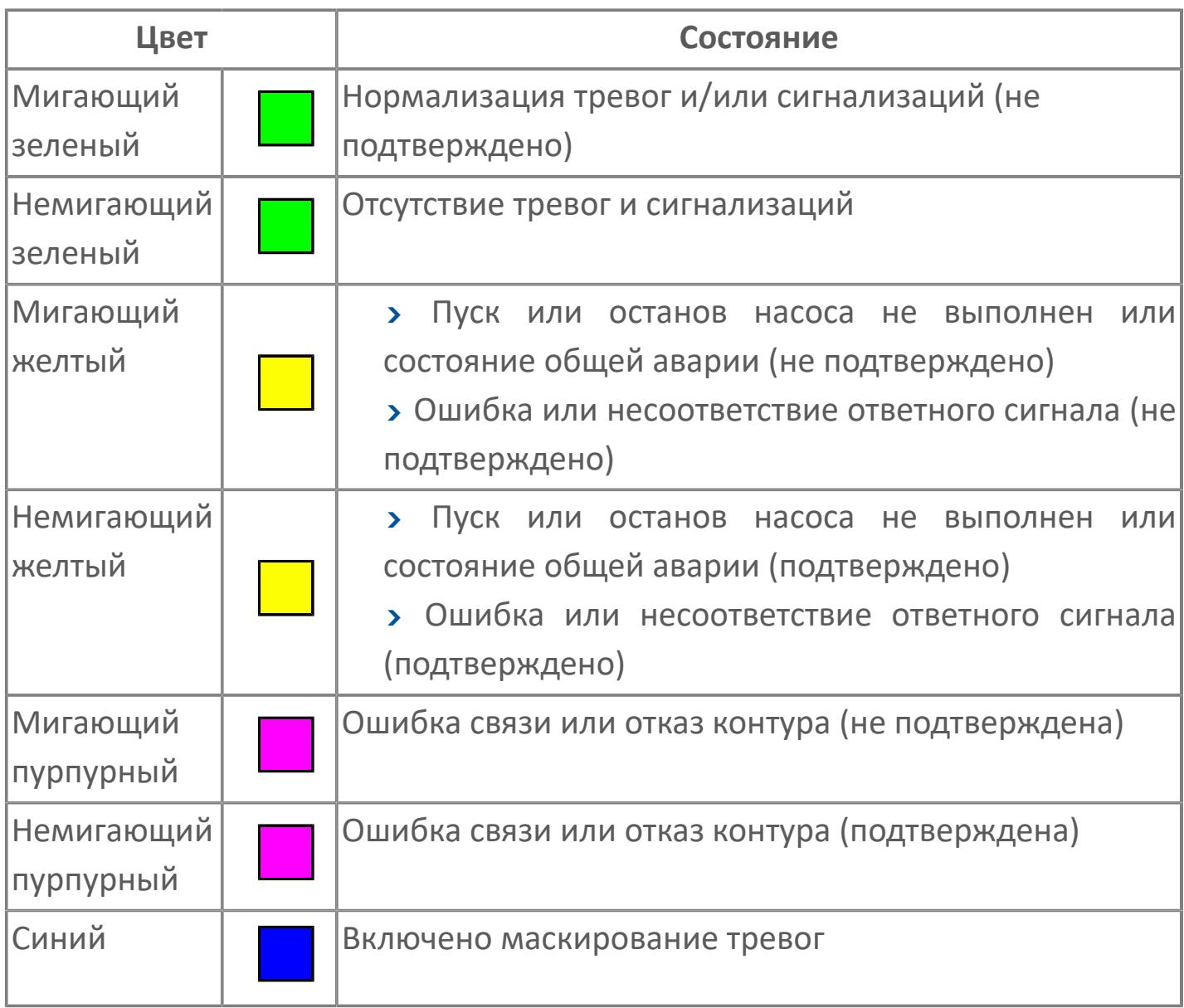

### **Режим функционального блока**

Индикатор [режима](#page-67-0) функционального блока. При нажатии на индикатор открывается окно выбора ручного, автоматического или каскадного режима, если это разрешено.

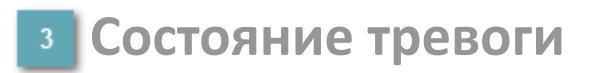

Индикатор [состояния тревоги](#page-27-0) функционального блока.

**Сигнал обратной связи**

Обозначение сигнала обратной связи FV.

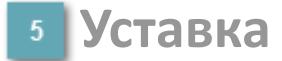

Обозначение уставки ограничения задания SV технологического параметра.

**Управляемая переменная**

Обозначение управляющего выхода (управляемой переменной MV).

#### **Режим калибровки**

Индикатор активности режима калибровки. В режиме калибровки появляется индикатор CAL.

**Состояние блока**

Индикатор [состояния блока.](#page-36-0)

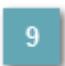

**Единицы измерения ответного сигнала**

Единицы измерения сигнала обратной связи FV.

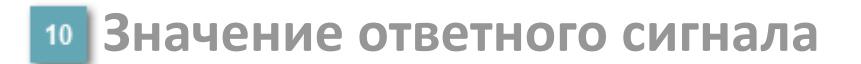

Значение сигнала обратной связи FV.

#### **Единицы измерения уставки**

Единицы измерения уставки ограничения задания SV технологического параметра.

#### **Значение уставки**

Значение уставки ограничения задания SV технологического параметра.

### **Значение управляемой переменной**

Значение управляющего выхода (управляемой переменной MV).

### **Кнопка-индикатор "Открыть"**

При нажатии кнопки-индикатора будет подан сигнал на открытие. Ниже приведено описание цветовой индикации для кнопки-индикатора "Открыть".

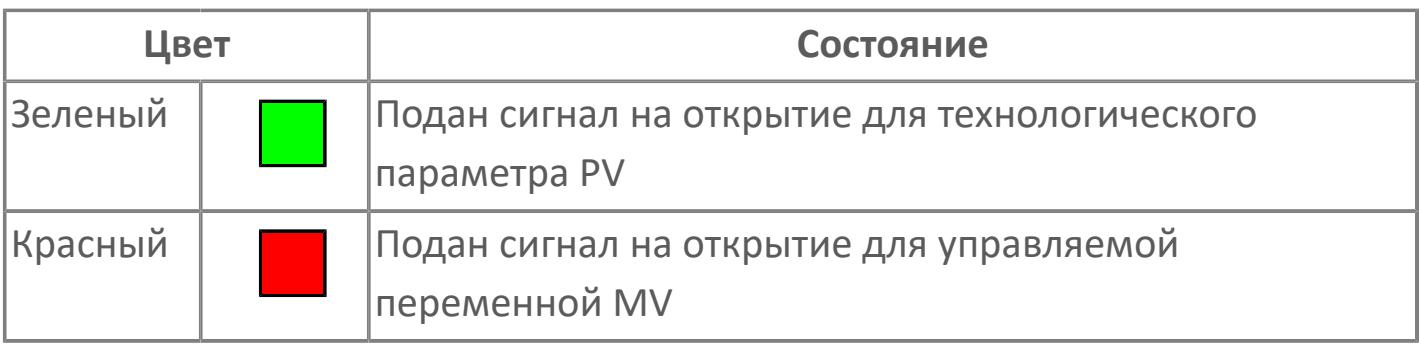

### **Кнопка-индикатор "Закрыть"**

При нажатии кнопки-индикатора будет подан сигнал на закрытие. Ниже приведено описание цветовой индикации для кнопки-индикатора "Закрыть".

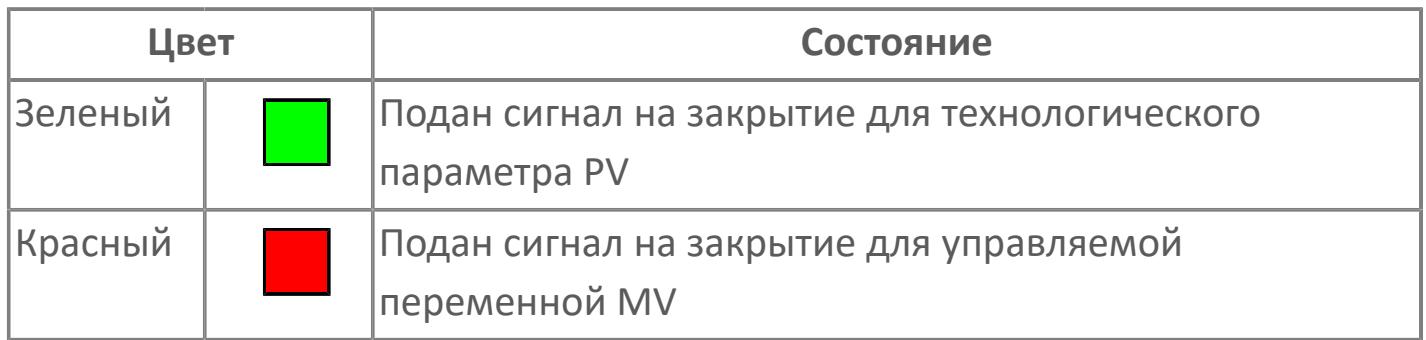

#### **Вызов окна ввода данных**

Кнопка вызова окна ввода данных. В открывшемся окне для изменения данных нажмите кнопку "ПАРАМЕТР", выберите изменяемый параметр, в области "Значение" введите новое значение параметра и нажмите клавишу "Enter".

### **17 Комментарий тега**

Задаваемый комментарий тега.

**Имя тега** 18

Идентификатор функционального блока.

**Вариант со скрытой гистограммой FV и с отображением параметра PV**

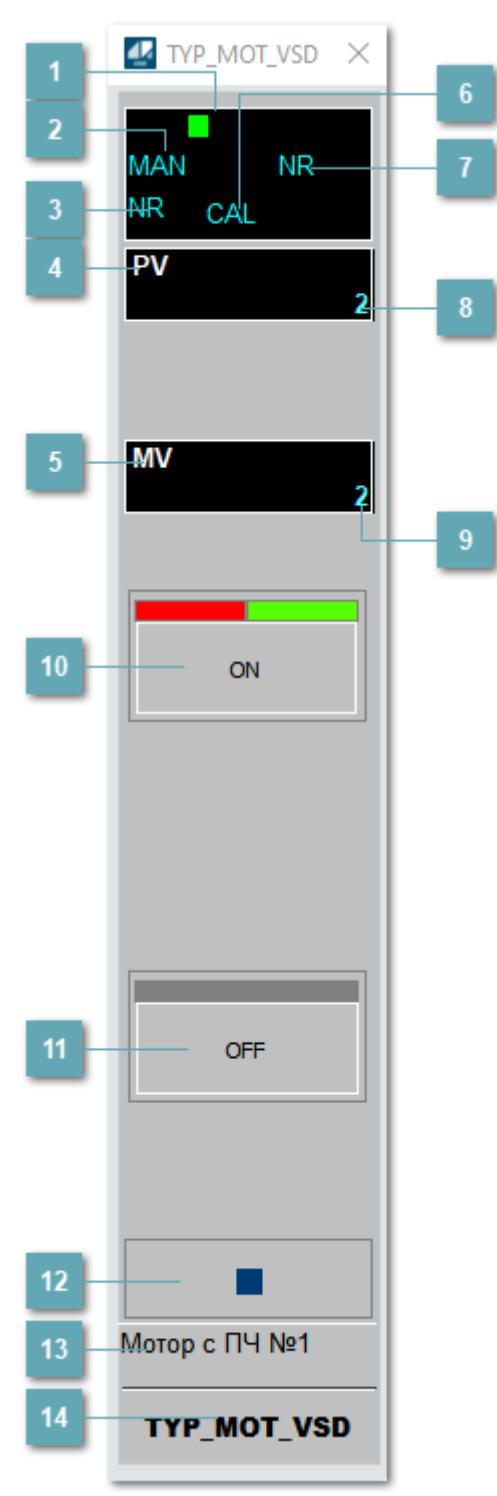

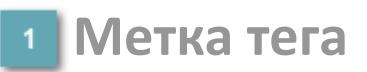

Метка тега окрашивается в соответствии с цветовой схемой и приоритетами срабатывания тревог.

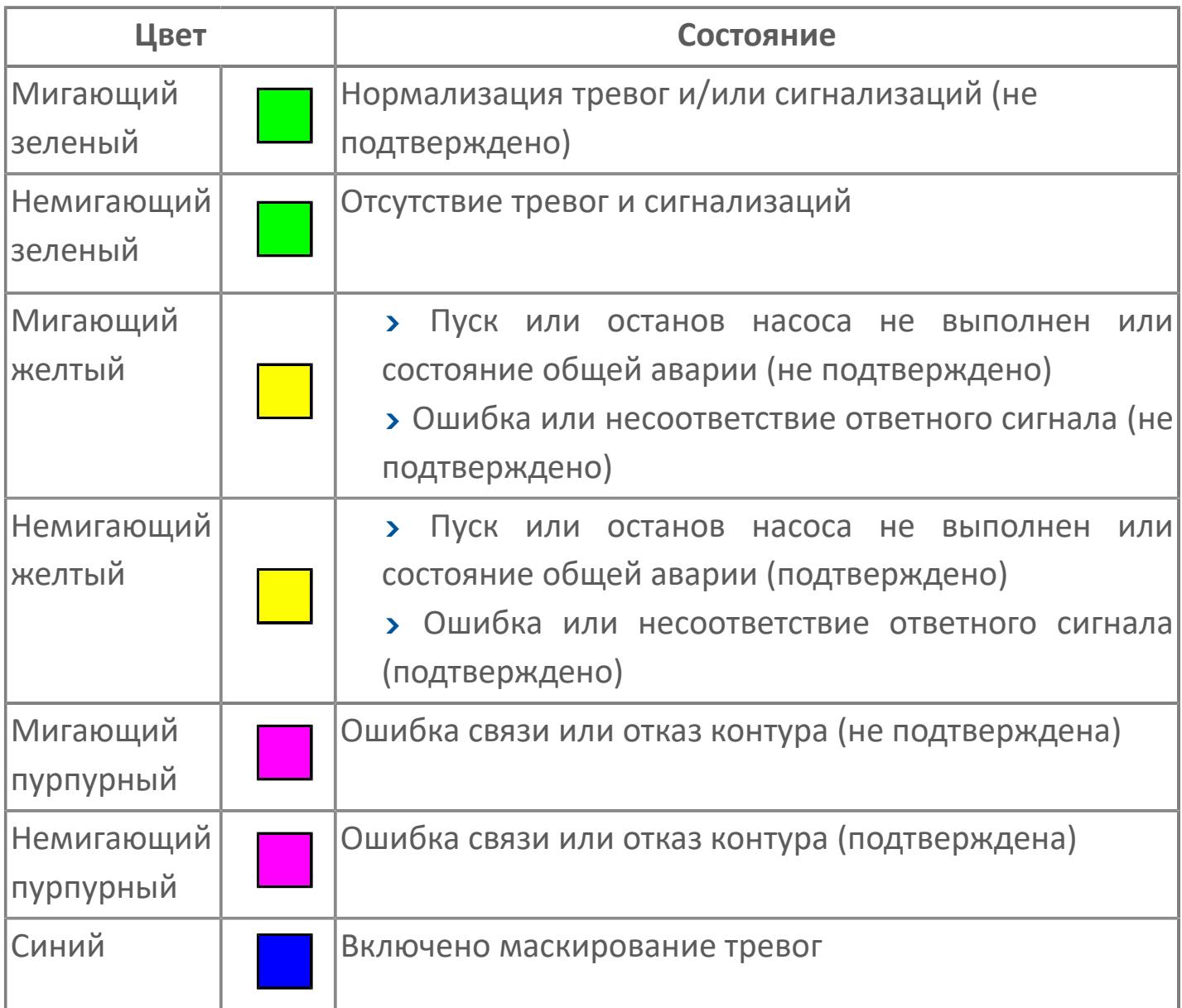

### **Режим функционального блока**

Индикатор [режима](#page-67-0) функционального блока. При нажатии на индикатор открывается окно выбора ручного, автоматического или каскадного режима, если это разрешено.

### **Состояние тревоги**

Индикатор [состояния тревоги](#page-27-0) функционального блока.

**Технологический параметр**

Обозначение технологического параметра (PV).

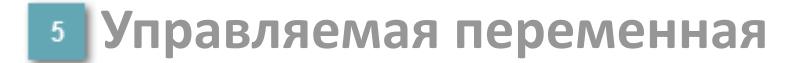

Обозначение управляющего выхода (управляемой переменной MV).

#### **Режим калибровки**

Индикатор активности режима калибровки. В режиме калибровки появляется индикатор CAL.

**Состояние блока**

Индикатор [состояния блока.](#page-36-0)

**Значение технологического параметра**

Текущее значение технологического параметра PV.

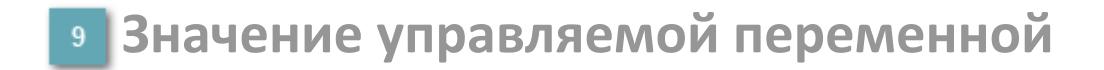

Значение управляющего выхода (управляемой переменной MV).

### **Кнопка-индикатор "Открыть"**

При нажатии кнопки-индикатора будет подан сигнал на открытие. Ниже приведено описание цветовой индикации для кнопки-индикатора "Открыть".

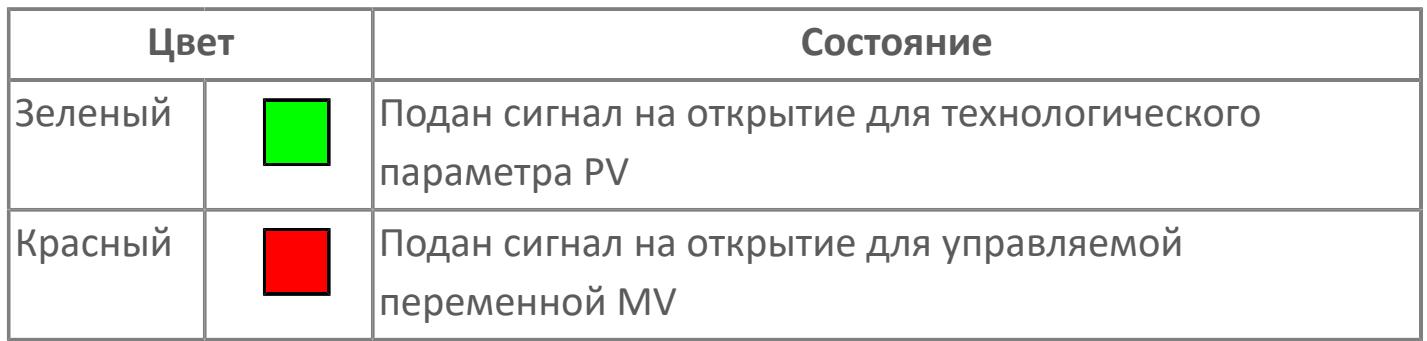

### **Кнопка-индикатор "Закрыть"**

При нажатии кнопки-индикатора будет подан сигнал на закрытие. Ниже приведено описание цветовой индикации для кнопки-индикатора "Закрыть".

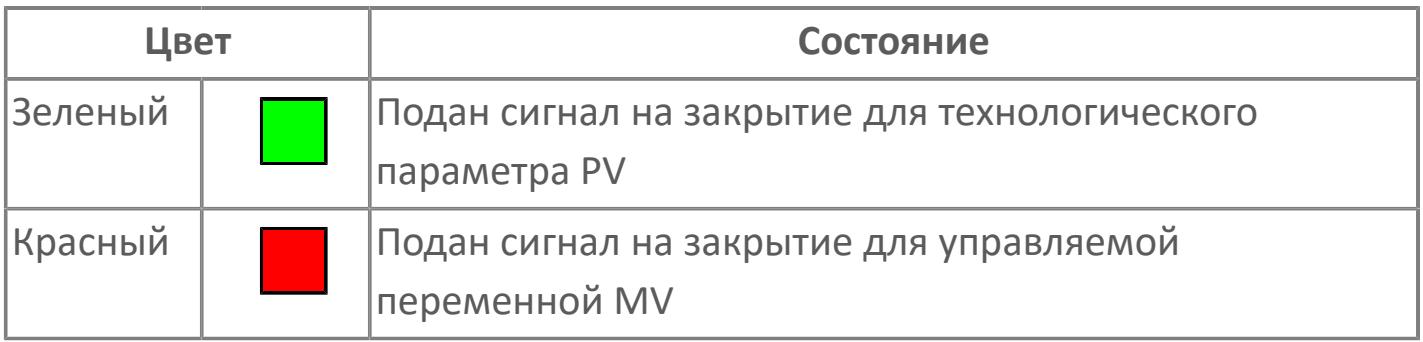

**Вызов окна ввода данных**

Кнопка вызова окна ввода данных. В открывшемся окне для изменения данных нажмите кнопку "ПАРАМЕТР", выберите изменяемый параметр, в области "Значение" введите новое значение параметра и нажмите клавишу "Enter".

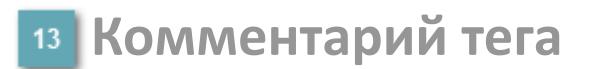

Задаваемый комментарий тега.

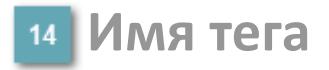

Идентификатор функционального блока.

## **Окно Параметры**

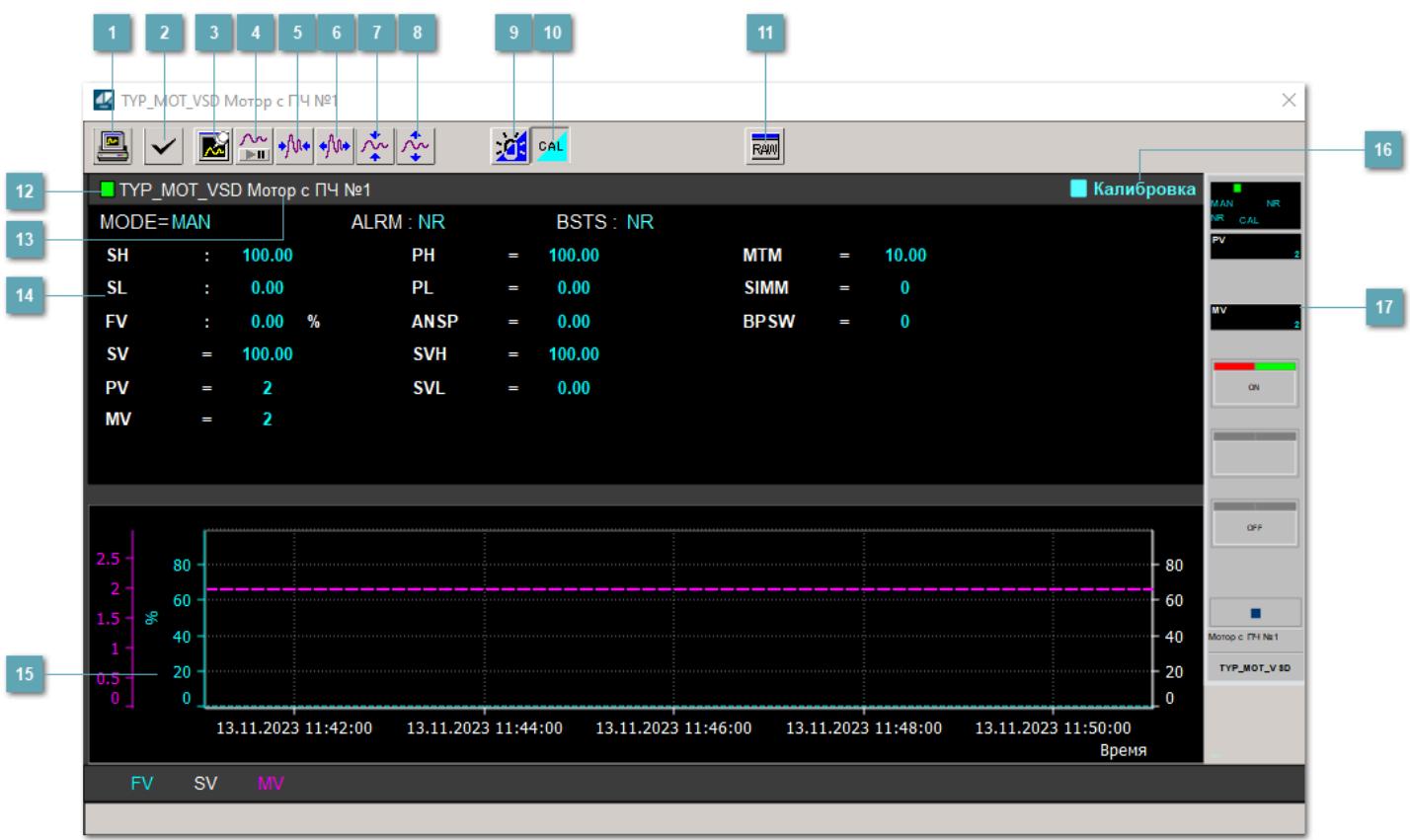

### **Сделать скриншот окна**

При нажатии на кнопку открывается окно печати текущего тренда.

### **2 Квитировать сообщение**

При нажатии на кнопку открывается окно квитирования сообщений тревог. Окно открывается, если есть хотя бы одно неквитированное сообщение о тревоге.

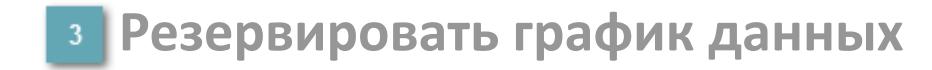

При нажатии на кнопку открывается окно сохранения резервной копии графика данных.

### **Остановить/Возобновить отображение данных**

При нажатии на кнопку останавливается/возобновляется отрисовка графика.

**Сократить интервал оси времени**

Сокращение интервала оси времени.

**Увеличить интервал оси времени**

Увеличение интервала оси времени.

**Уменьшить отображение графика**

Уменьшение отображения графика по вертикали.

**Увеличить отображение графика**

Увеличение отображения графика по вертикали.

#### **Переключить режим срабатывания тревог**

Включение/отключение маскирования тревог. При включении маскирования тревог метка тега окрашивается в синий цвет.

При включенном режиме маскирования, тревоги формируются, но не записываются в журнал событий.

#### **Переключить режим калибровки**

Включение/отключение режима калибровки. При включении режима калибровки на панели блока отображается индикатор CAL.

**Отобразить диалоговое окно необработанных данных**

При нажатии на кнопку открывается окно необработанных данных. В данном окне отображается число данных до обработки.

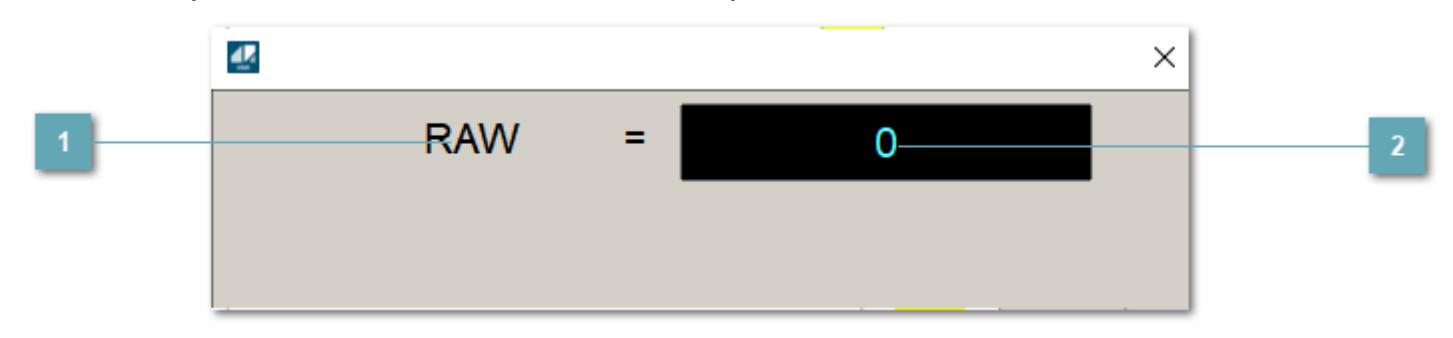

**<sup>1</sup>** Название переменной необработанных данных

Отображает название переменной RAW.

### **Значение необработанных данных**

В данном поле отображается значение необработанных данных типа REAL,INT

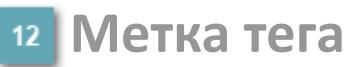

Метка тега окрашивается в соответствии с цветовой схемой и приоритетами срабатывания тревог.

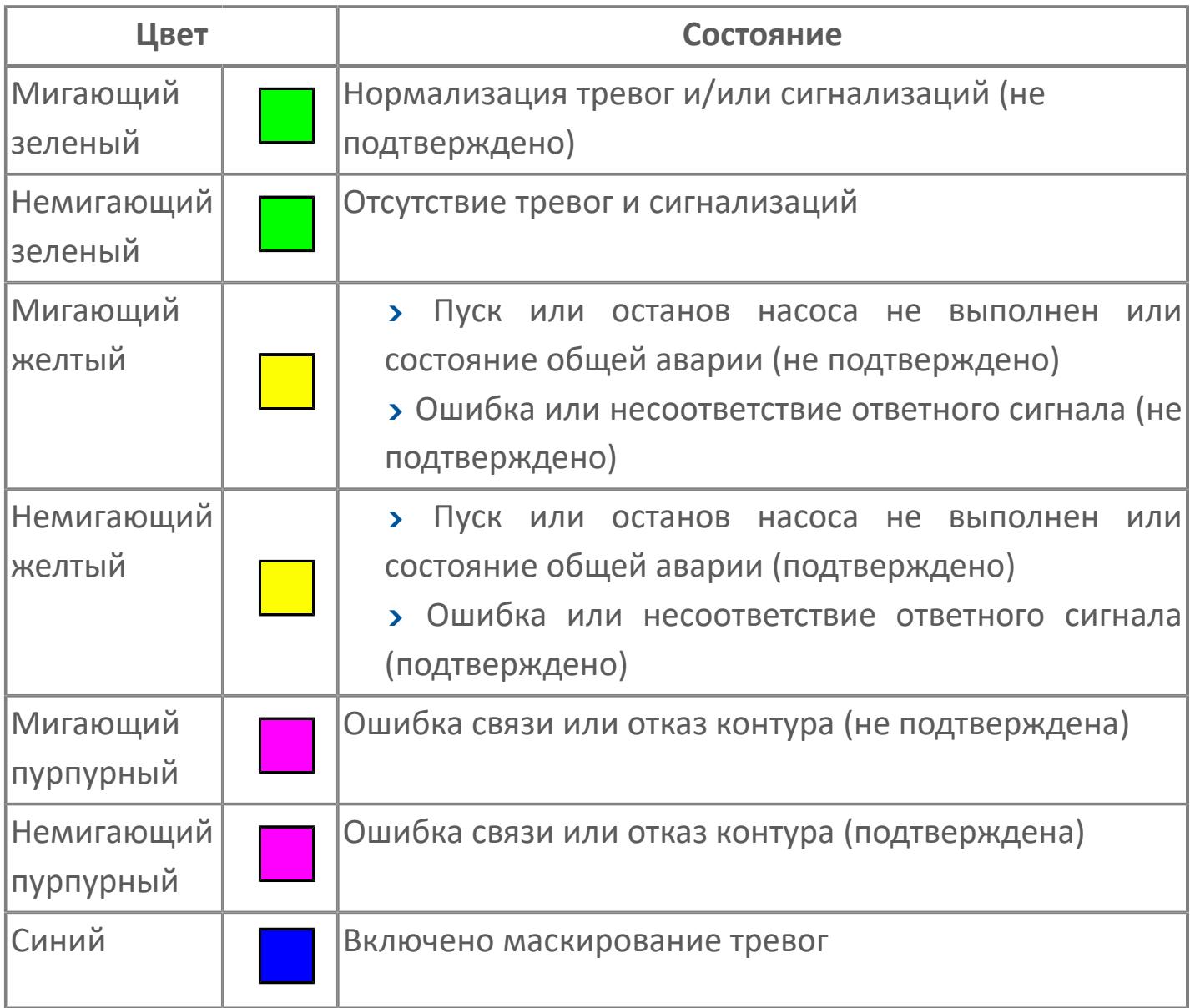

### **Имя тега и комментарий**

Идентификатор функционального блока и задаваемый комментарий.

#### **Уставки и режимы задания**

Область отображения уставок, параметров и режимов работы функционального блока. При нажатии на отображаемый параметр

 открывается окно ввода значения, если изменение данного параметра разрешено пользователю.

Если изменение параметра разрешено, между названием параметра и значением стоит знак "=", в противном случае – ":".

Отображаемые значения:

- MODE режим блока;
- ALRM режим срабатывания тревог;
- BSTS состояние блока;
- SH верхний предел шкалы;
- > SL нижний предел шкалы;
- PH уставка верхнего предела тревоги обратной связи;
- PL уставка нижнего предела тревоги обратной связи;
- FV значение обратной связи;
- **> SV значение уставки толчкового механизма;**
- PV входное значение ответа;
- MV управляемая переменная;
- **> ANSP** уставка ответа;
- **> SVH верхний предел уставки;**
- **> SVL** нижний предел уставки;
- MTM время маскирования проверки ответа;
- SIMM имитационный переключатель;
- BPSW переключатель байпаса.

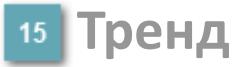

Используется компонент Astra.HMI.Trends.

Подробное описание возможностей Astra.HMI.Trends представлено в Руководстве системного интегратора ПТК AstraRegul.

#### **Режим калибровки**

Индикатор активности режима калибровки. В режиме калибровки появляется индикатор и надпись "Калибровка".

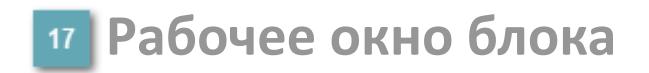

Отображение рабочего окна.

## **Окно Журнал событий**

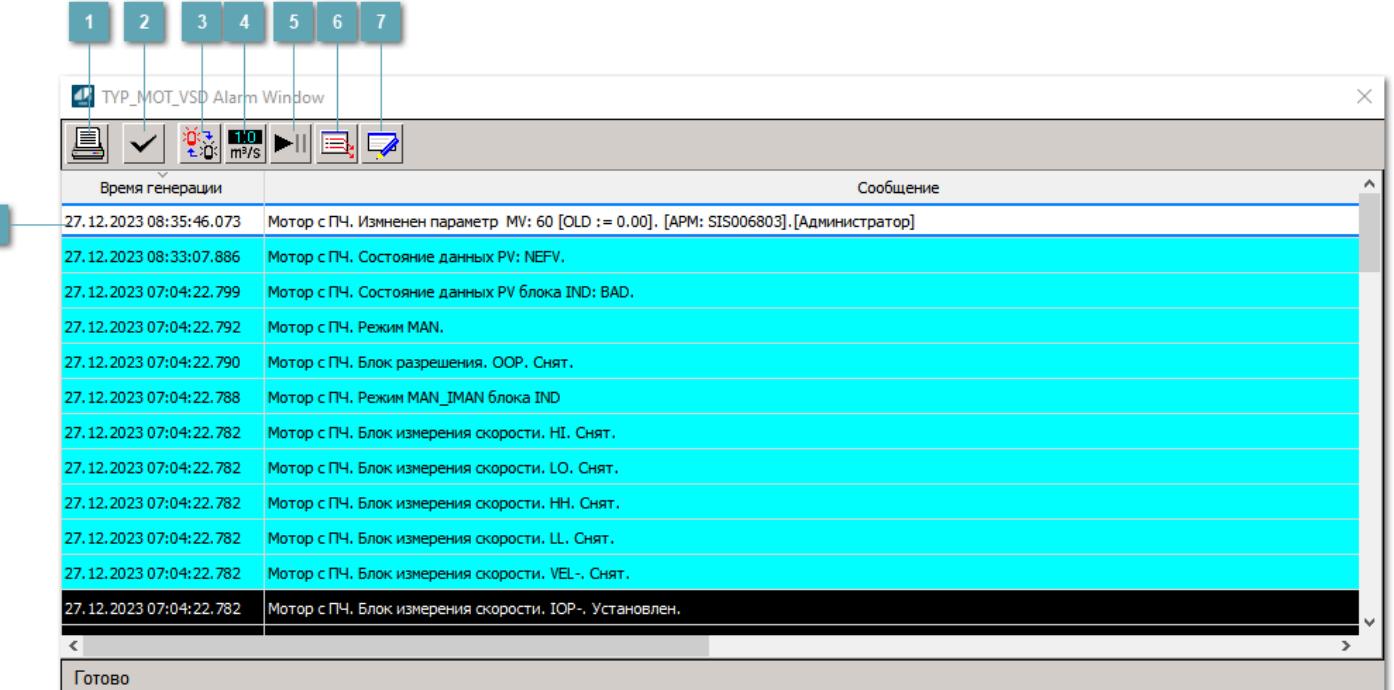

#### **Распечатать отображаемое событие**

При нажатии на кнопку открывается окно печати журнала событий.

#### **Квитировать сообщение**

При нажатии на кнопку открывается окно квитирования выбранного сообщения, если для данного сообщения доступно квитирование и оно не было выполнено ранее.

#### **Переключение между тревогами**

При нажатии на кнопку в журнале событий будут отображены только тревоги высокого приоритета или все тревоги.

### **Функциональная кнопка**

Функционал данной кнопки в текущей версии библиотеки не доступен.

### **Остановить/возобновить обновление экрана**

При нажатии на кнопку останавливается или возобновляется обновление экрана.

### **Отобразить диалоговое окно ввода условий фильтра**

При нажатии на кнопку открывается окно создания условия фильтрации сообщений.

#### **Отобразить диалоговое окно настройки окна**

При нажатии на кнопку открывается окно с настройками журнала событий.

### **Область отображения событий**

Отображает информацию о событиях в виде таблицы.

Используется компонент Astra.HMI.Alarms.

Подробное описание возможностей Astra.HMI.Alarms представлено в Руководстве системного интегратора ПТК AstraRegul.

## **Окно Графики**

В данном окне отображаются графики в историческом или оперативном режимах.

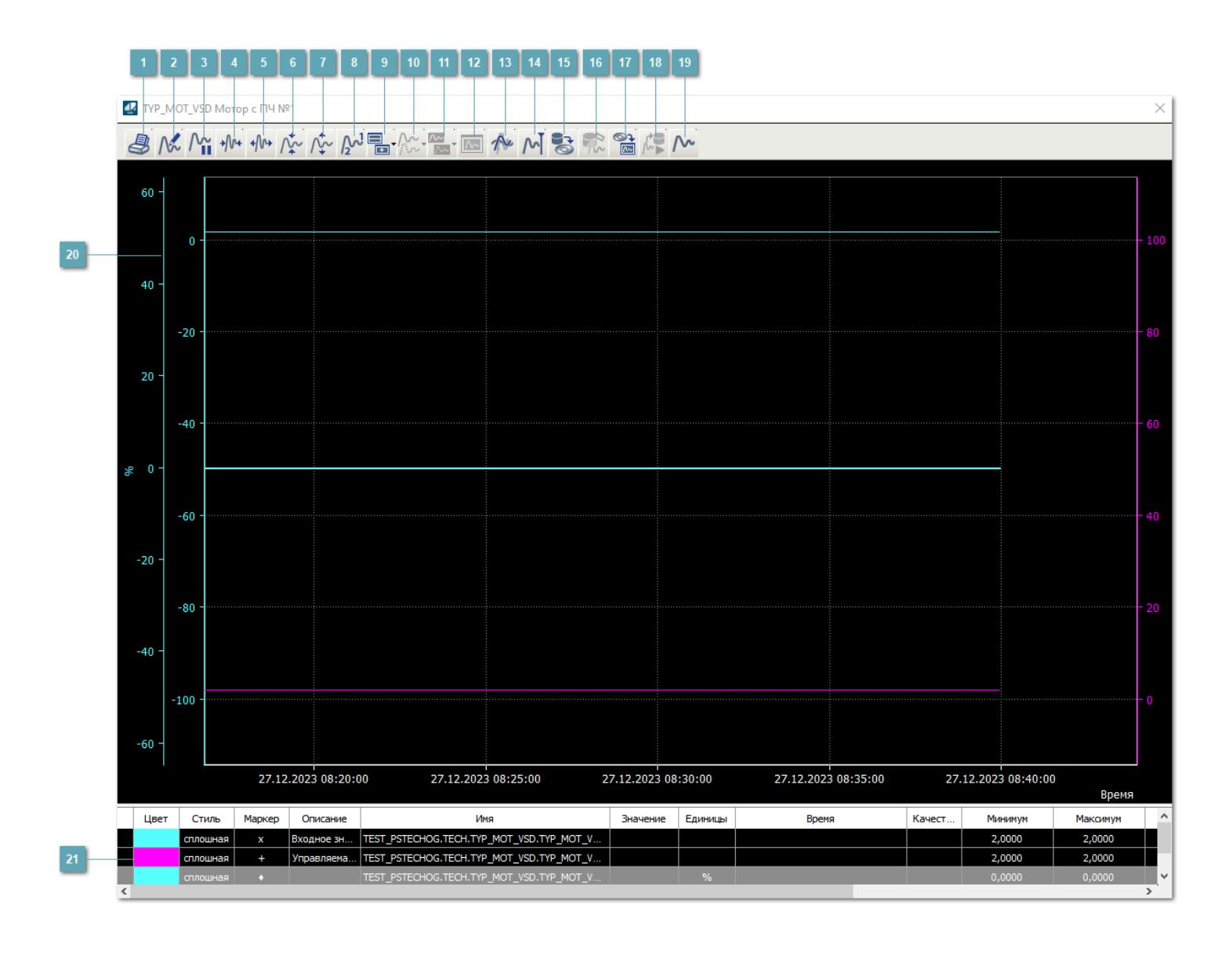

## **Печать**

При нажатии на кнопку открывается окно печати текущего тренда.

### **Функциональная кнопка**

Функционал данной кнопки в текущей версии библиотеки не доступен.

### **Пауза/Старт**

Останавливает/возобновляет отрисовку графиков.

**Сократить интервал оси времени**

Сокращение интервала оси времени.

**Увеличить интервал оси времени**

Увеличение интервала оси времени.

**Уменьшить отображение графика**

Уменьшение отображения графика по вертикали.

**Увеличить отображение графика**

Увеличение отображения графика по вертикали.

**Функциональная кнопка**

Функционал данной кнопки в текущей версии библиотеки не доступен.

### **Добавить репер**

Нажмите на кнопку "Добавить репер", а затем кликните в области тренда. На трендовом поле появится реперная линия.

Вы можете перемещать реперную линию в области тренда.

Чтобы скрыть реперную линию, повторно нажмите на кнопку "Добавить репер".

#### **Функциональная кнопка**

Функционал данной кнопки в текущей версии библиотеки не доступен.

#### **Функциональная кнопка**

Функционал данной кнопки в текущей версии библиотеки не доступен.

#### **Функциональная кнопка**

Функционал данной кнопки в текущей версии библиотеки не доступен.

#### **Восстановление исходного размера**

При нажатии на кнопку восстанавливает исходный размер всех графиков.

### **Отобразить график в текущей точке**

При нажатии на кнопку отображает на трендовом поле текущую точку с сохранением установленных размеров.

#### **Сохранить**  $15<sub>15</sub>$

При нажатии на кнопку открывается окно сохранения графика в файл или списка сигналов.

#### **Запросить исторические данные за период**

Кнопка доступна только в историческом режиме. При нажатии на кнопку в области тренда будет отображен график за указанный период.

### **Открыть**

При нажатии на кнопку открывается окно открытия списка сигналов или архива с данными.

**Режим отображения** 18

Переход в оперативный/исторический режим.

**Функциональная кнопка** 19

Функционал данной кнопки в текущей версии библиотеки не доступен.

#### **Трендовое поле**

Используется компонент Astra.HMI.Trends.

Подробное описание возможностей Astra.HMI.Trends представлено в Руководстве системного интегратора ПТК AstraRegul.

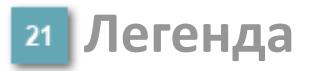

Область отображения параметров сигнала.

# **Журнал событий**

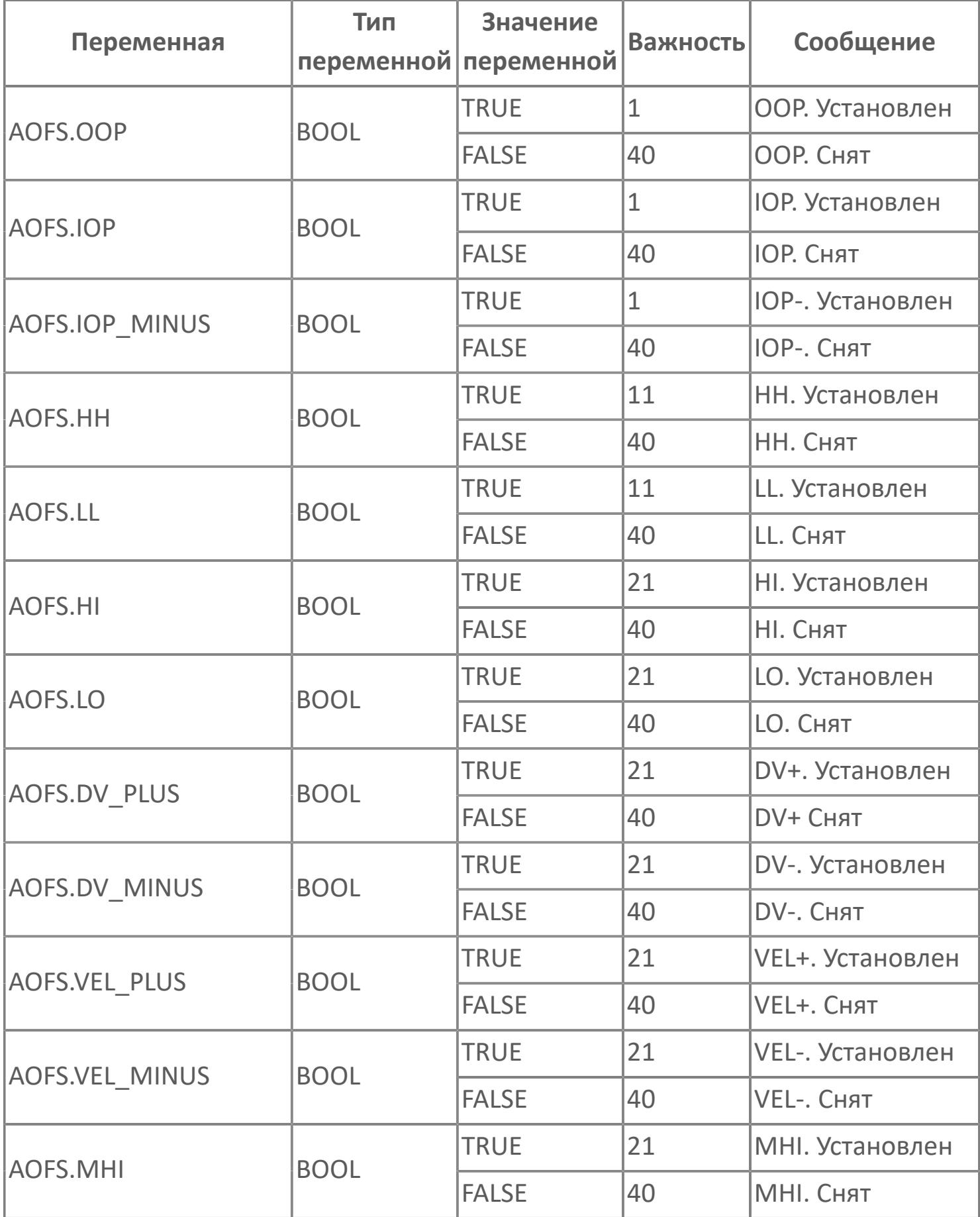

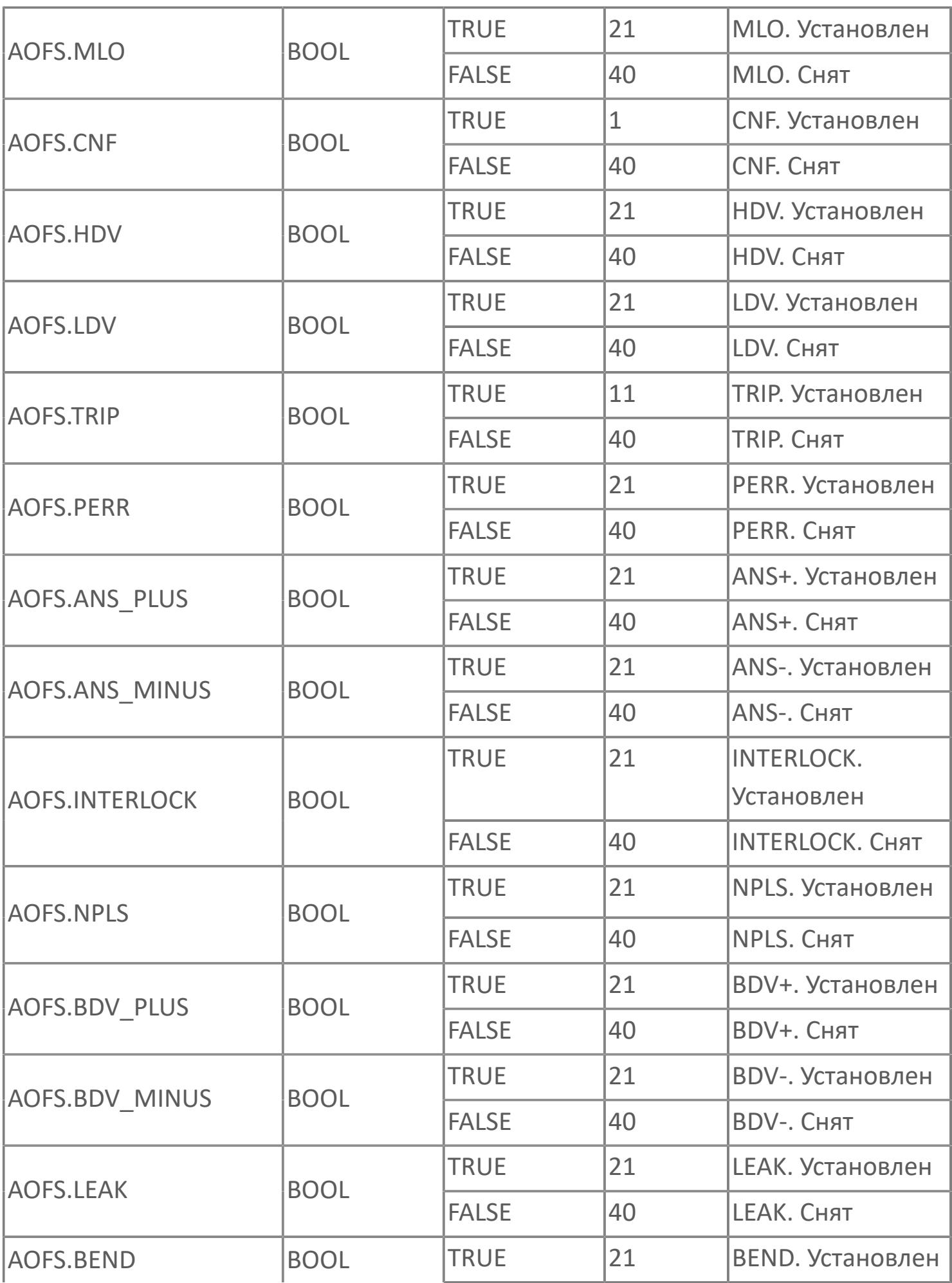

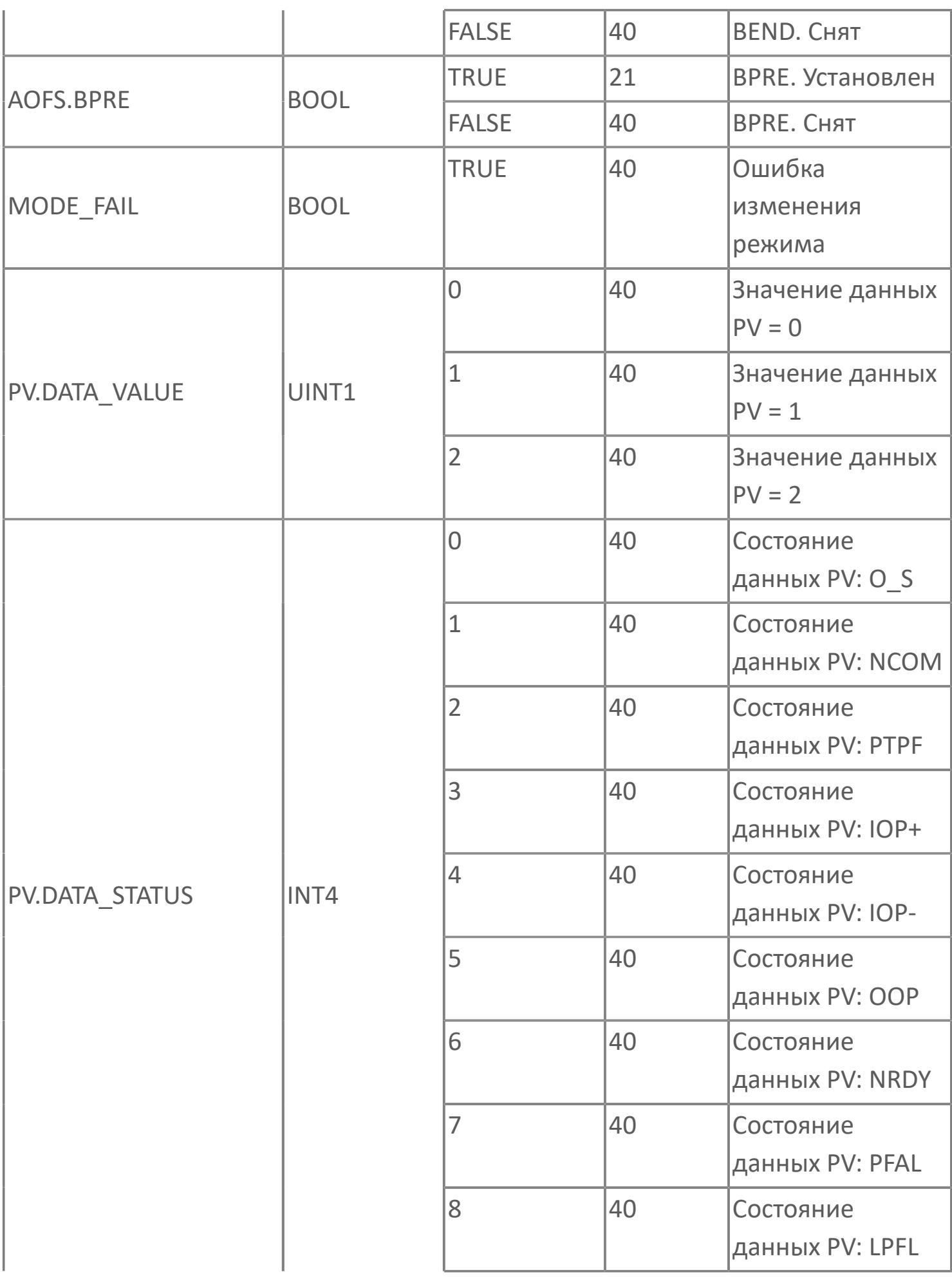

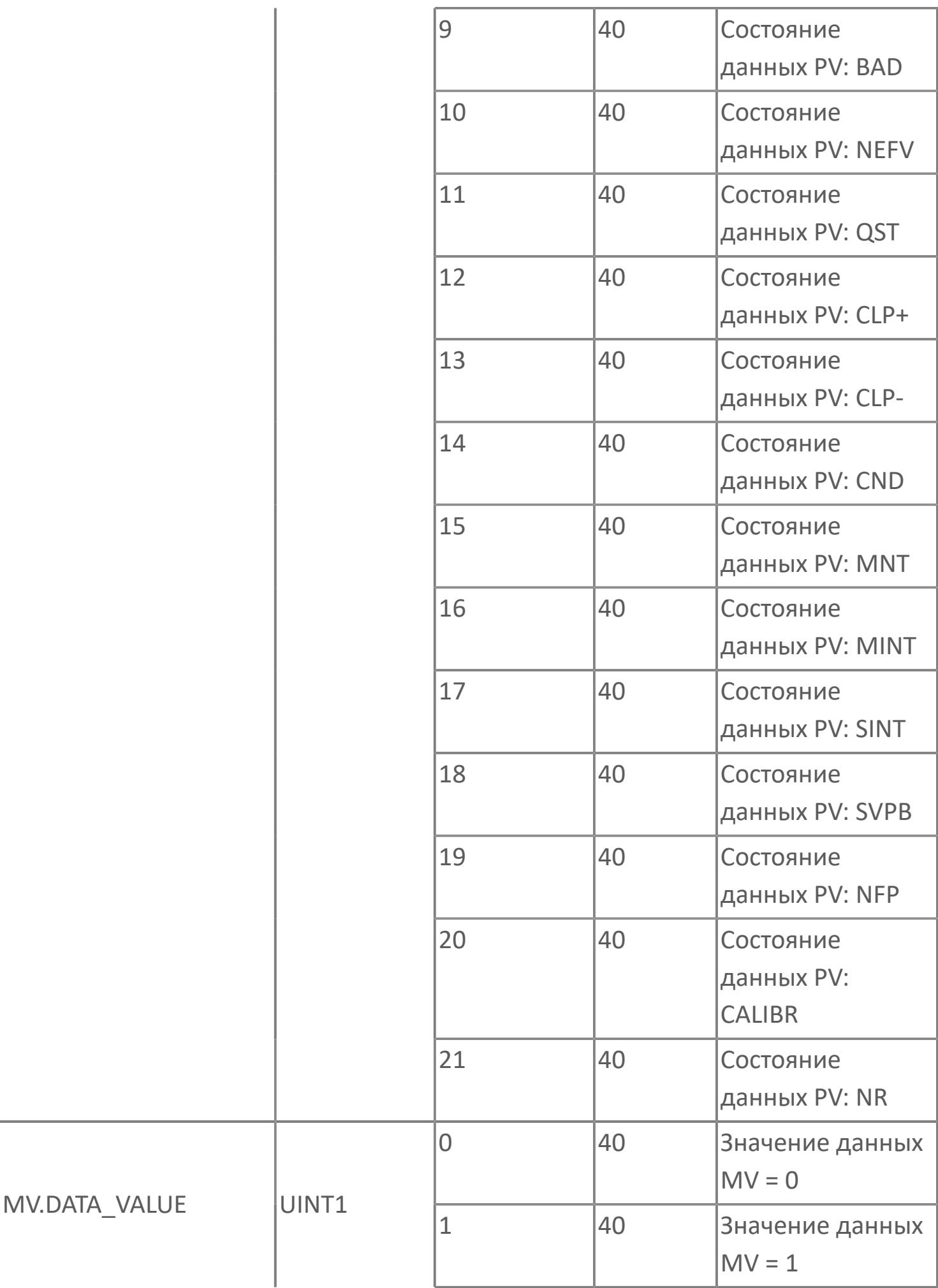

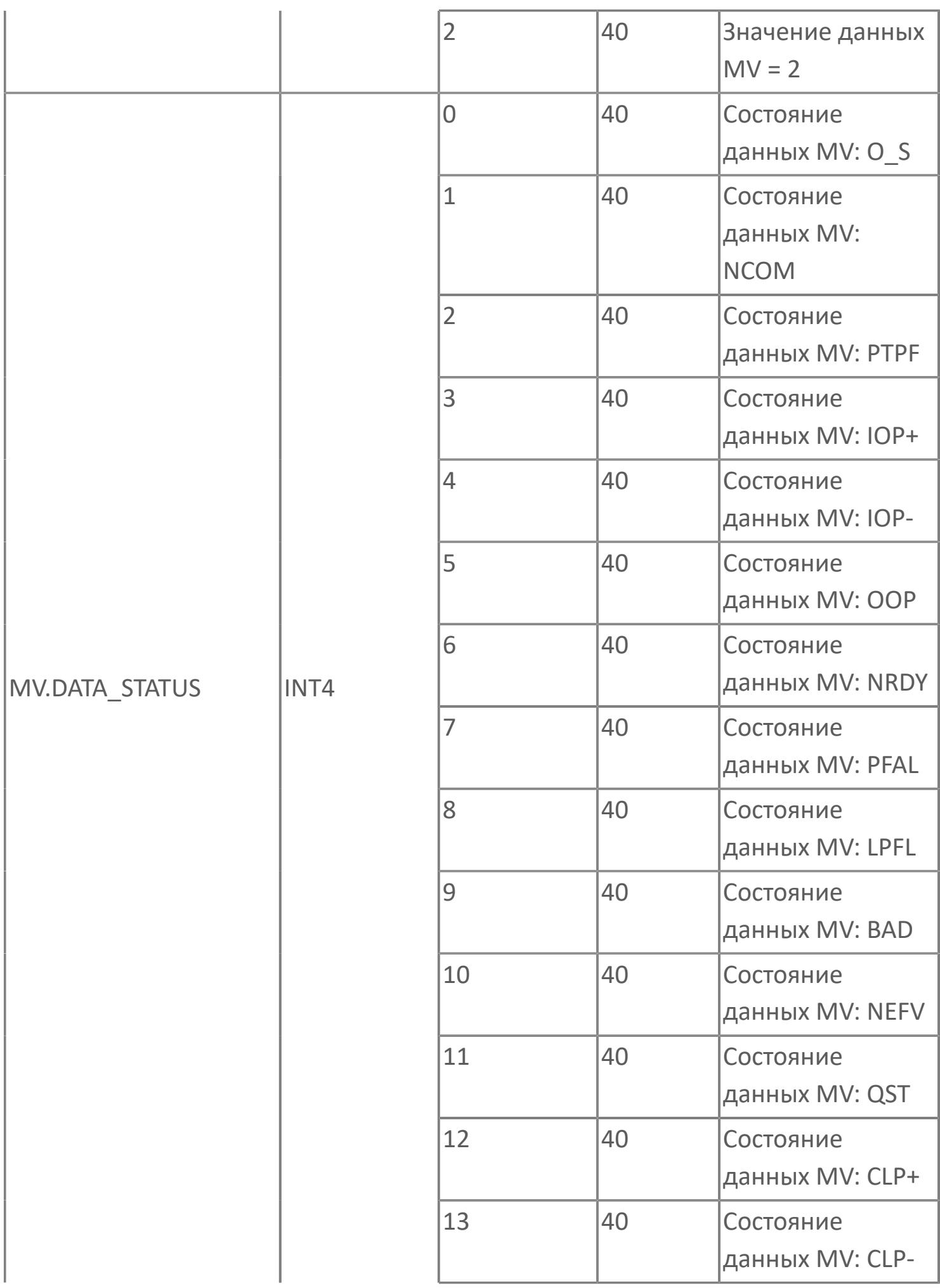

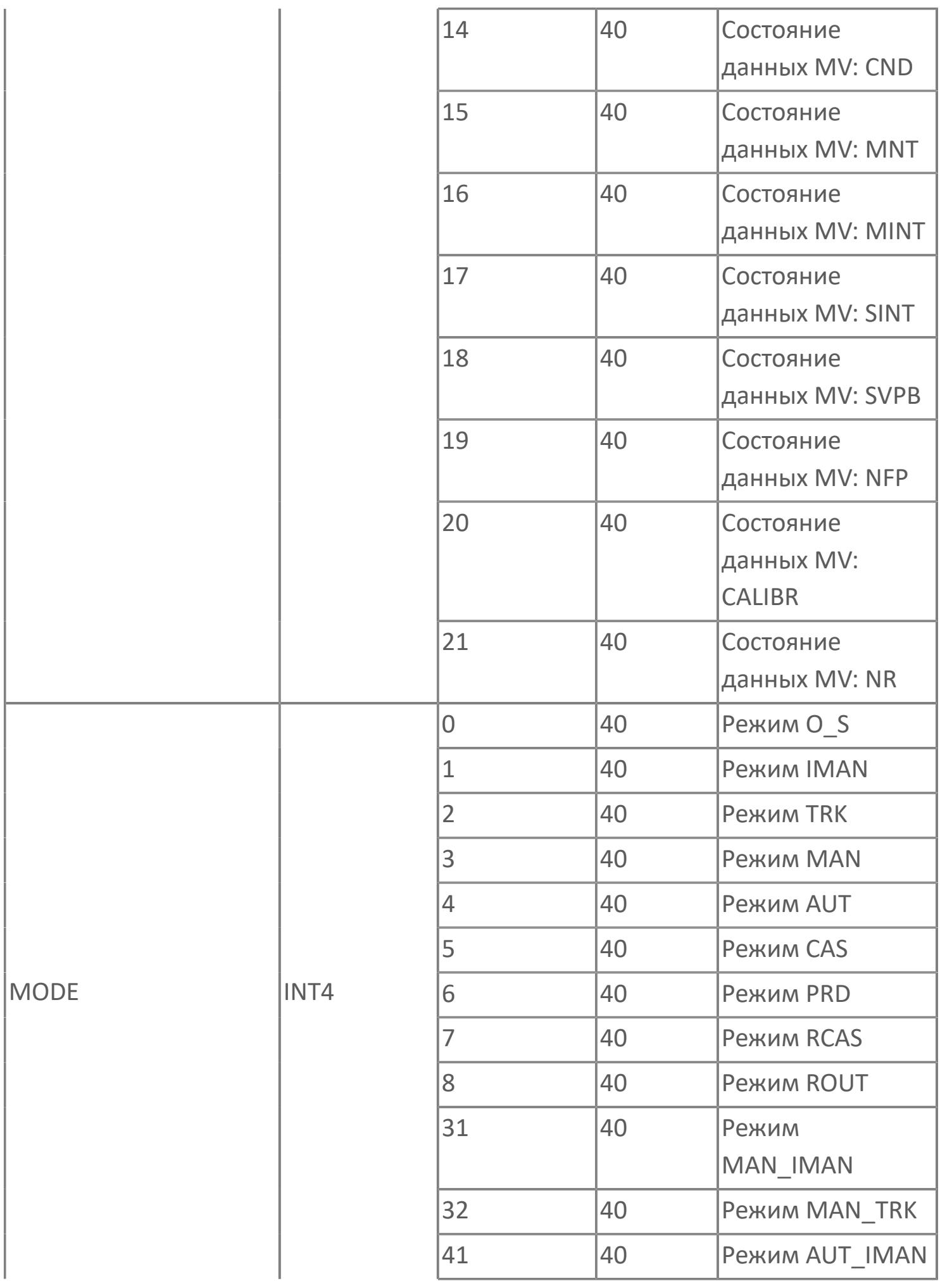

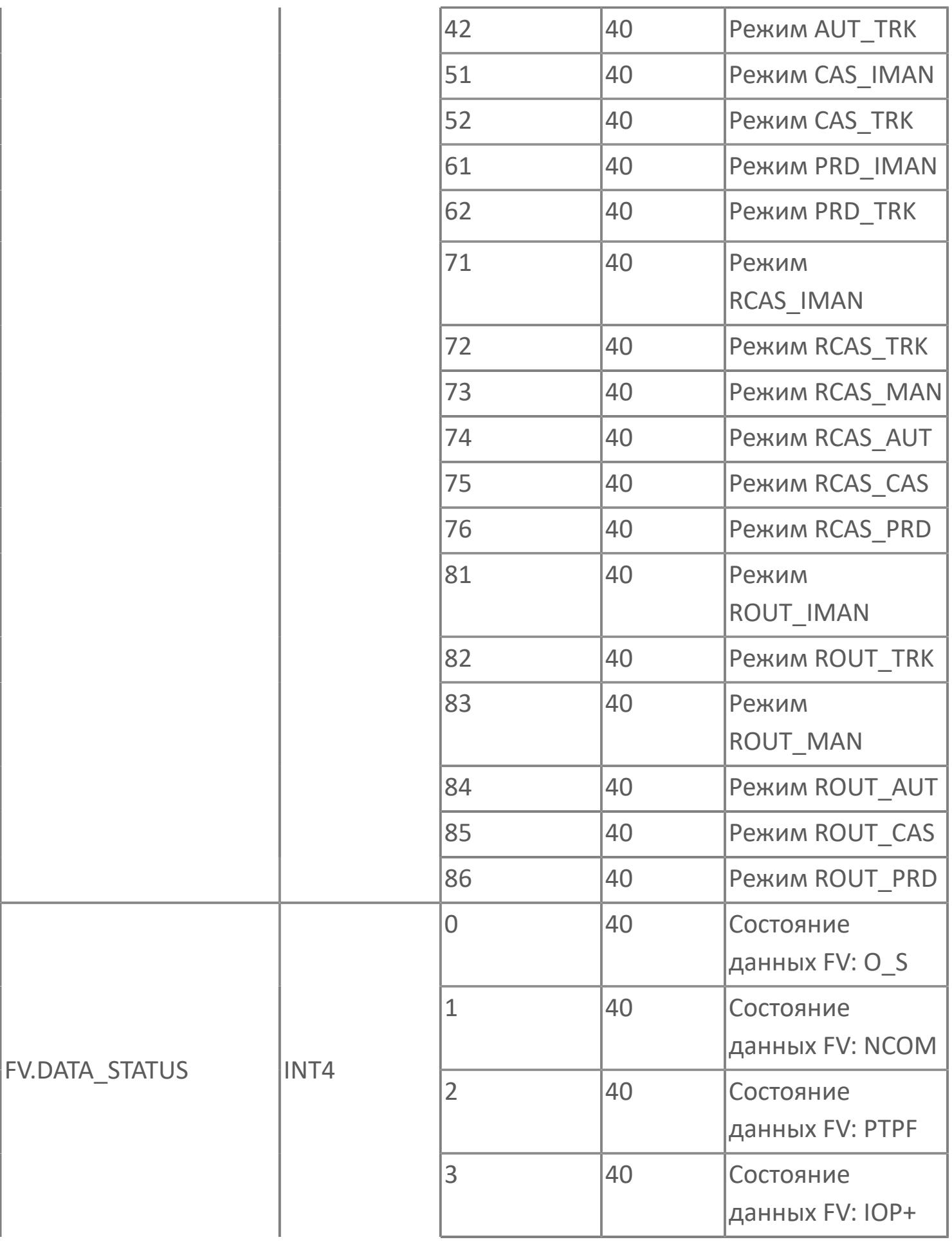

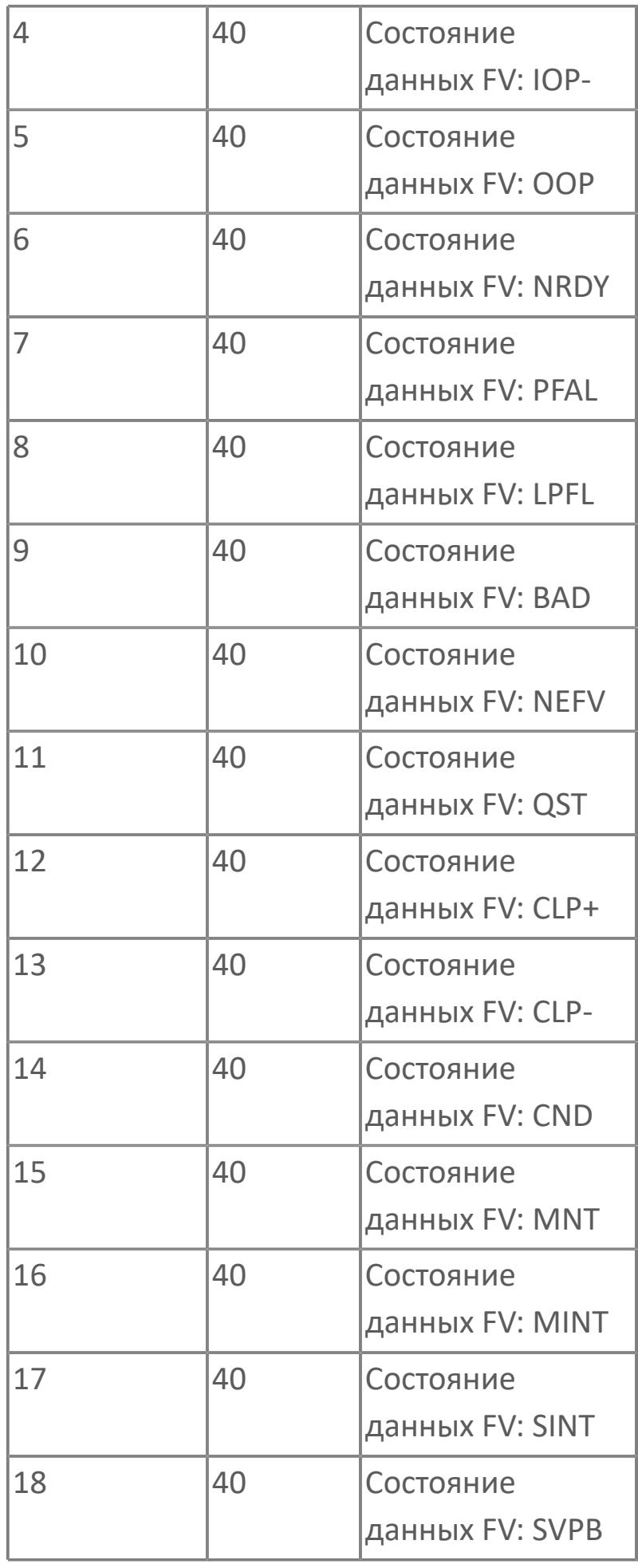

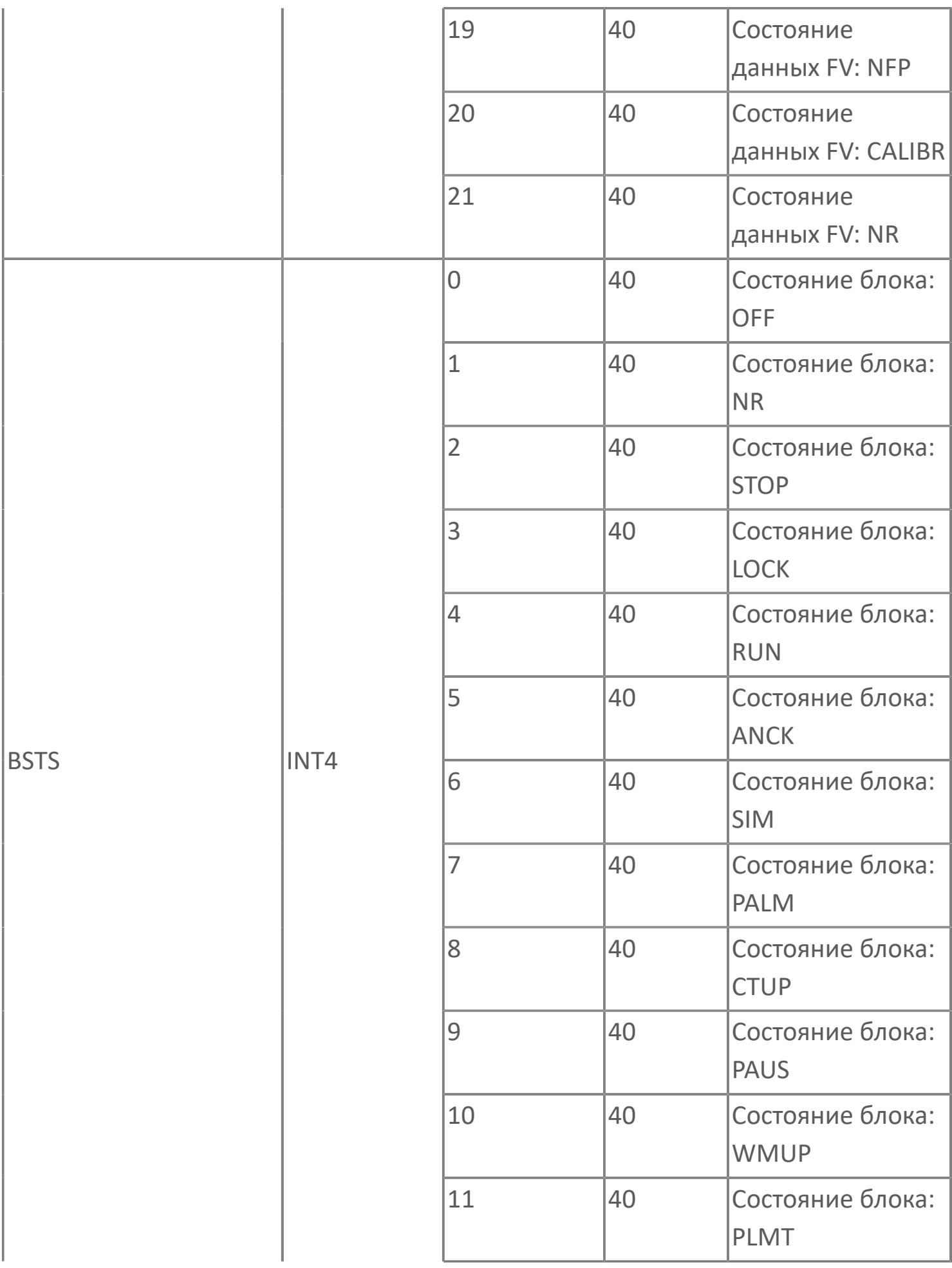
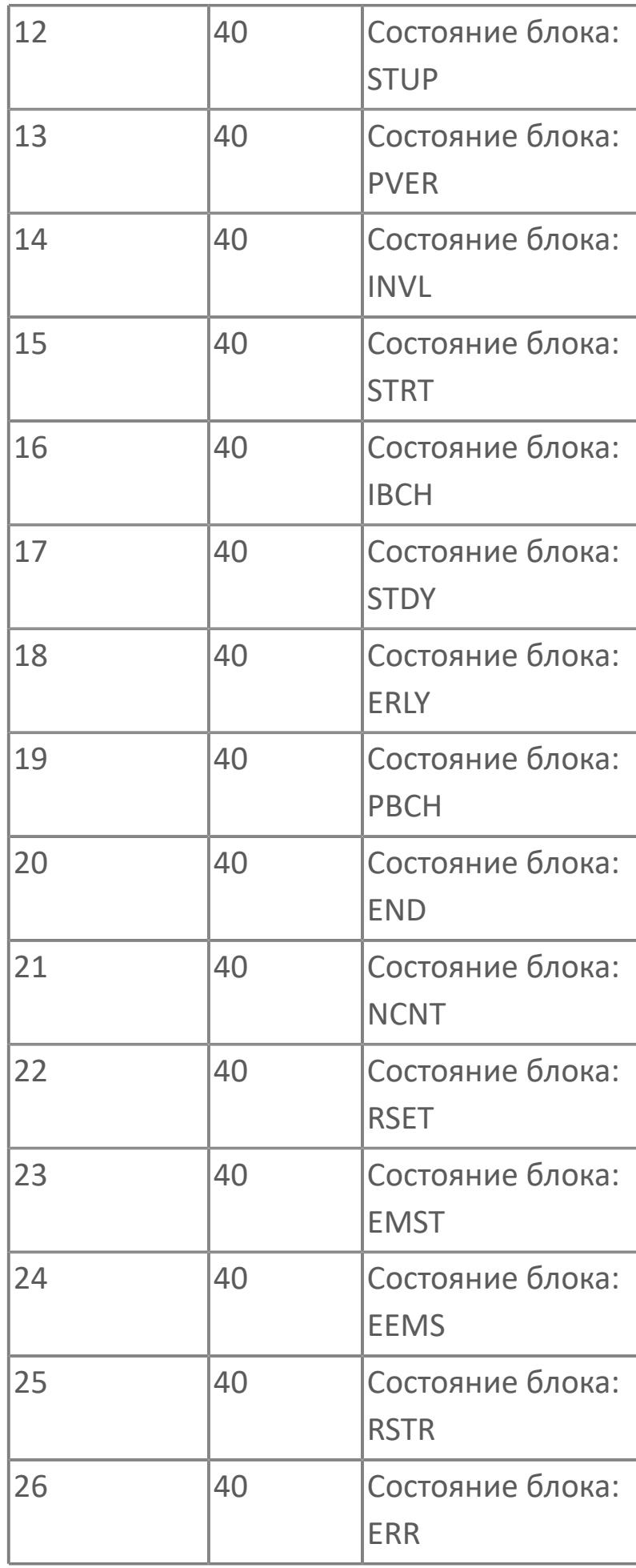

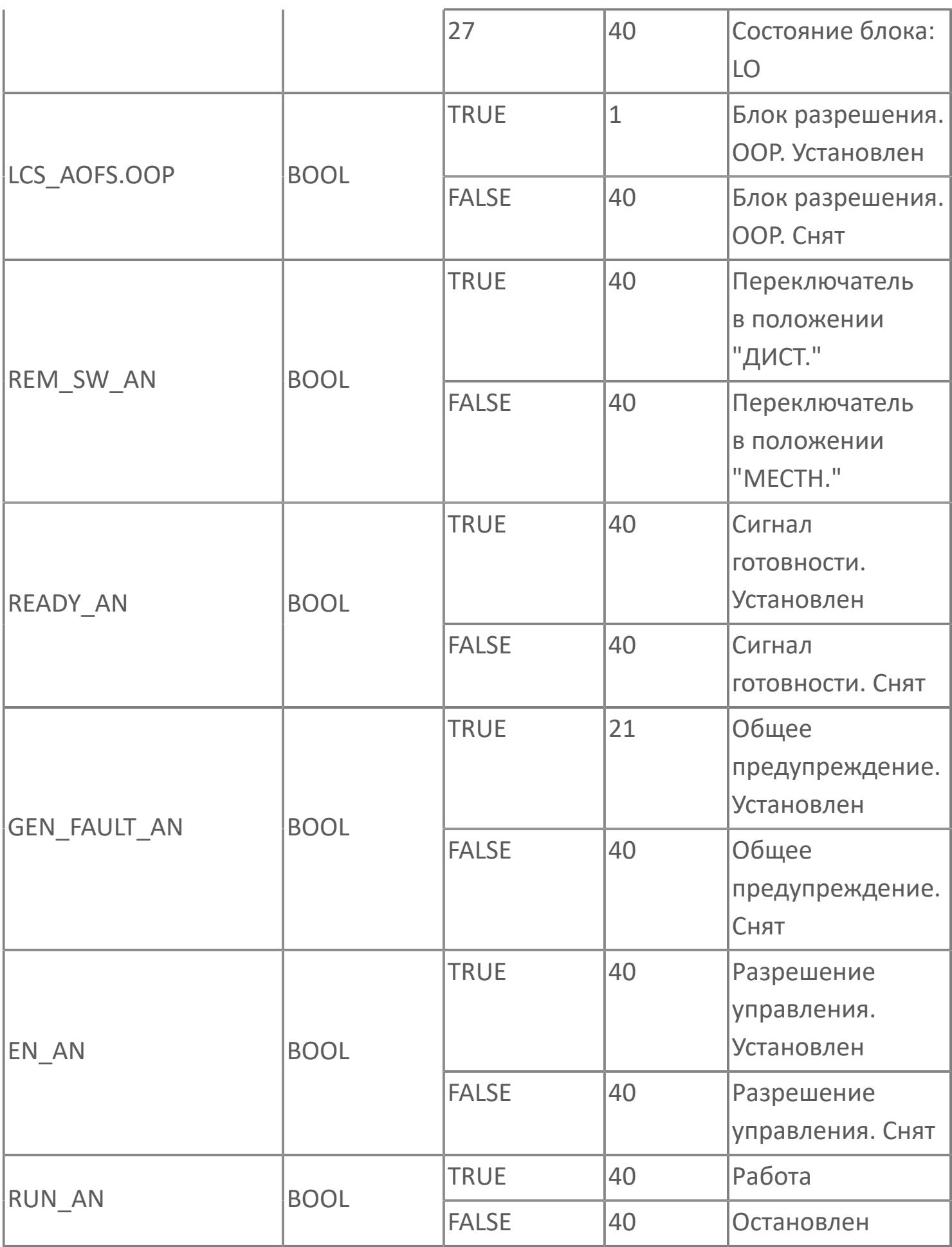

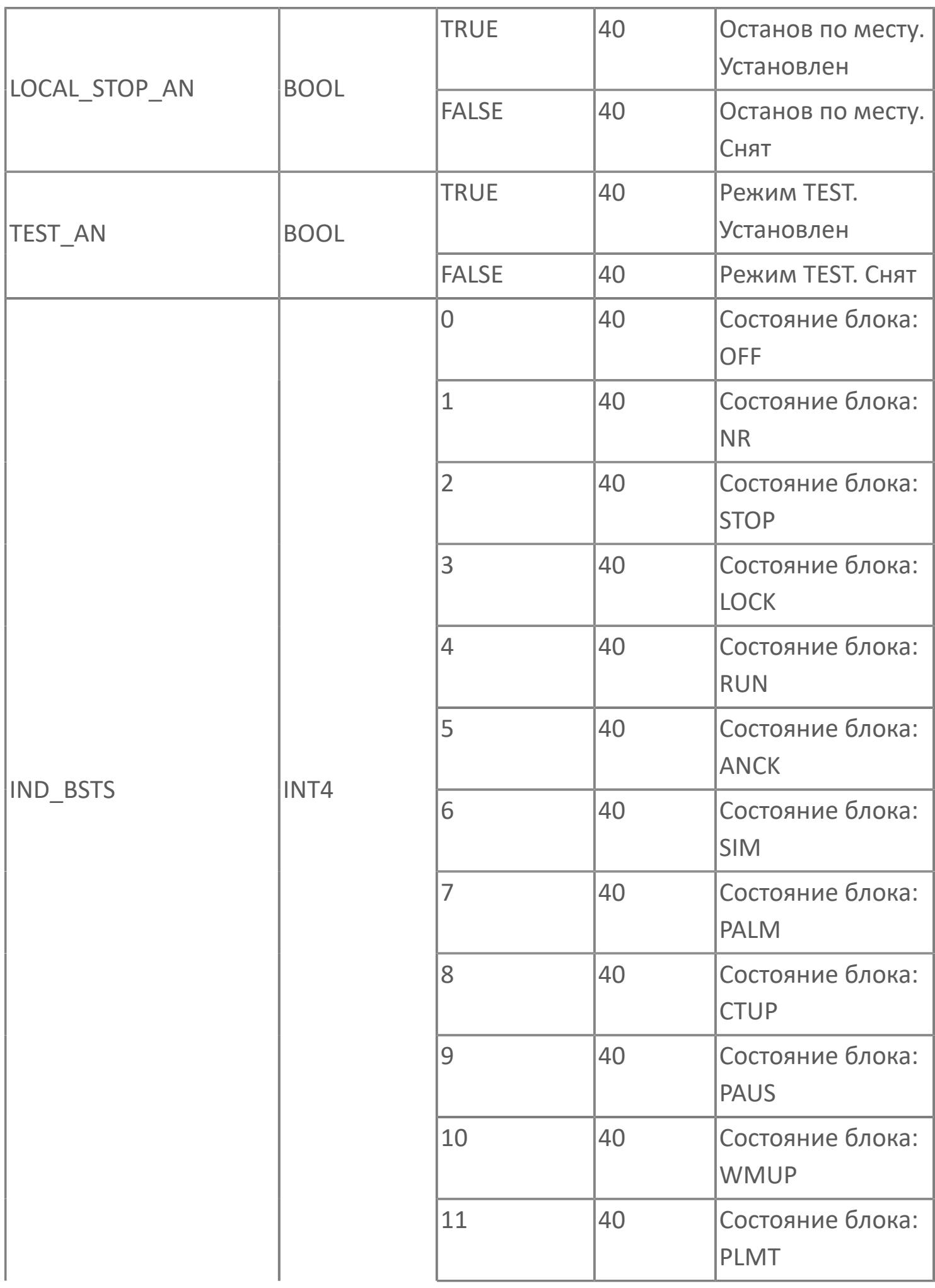

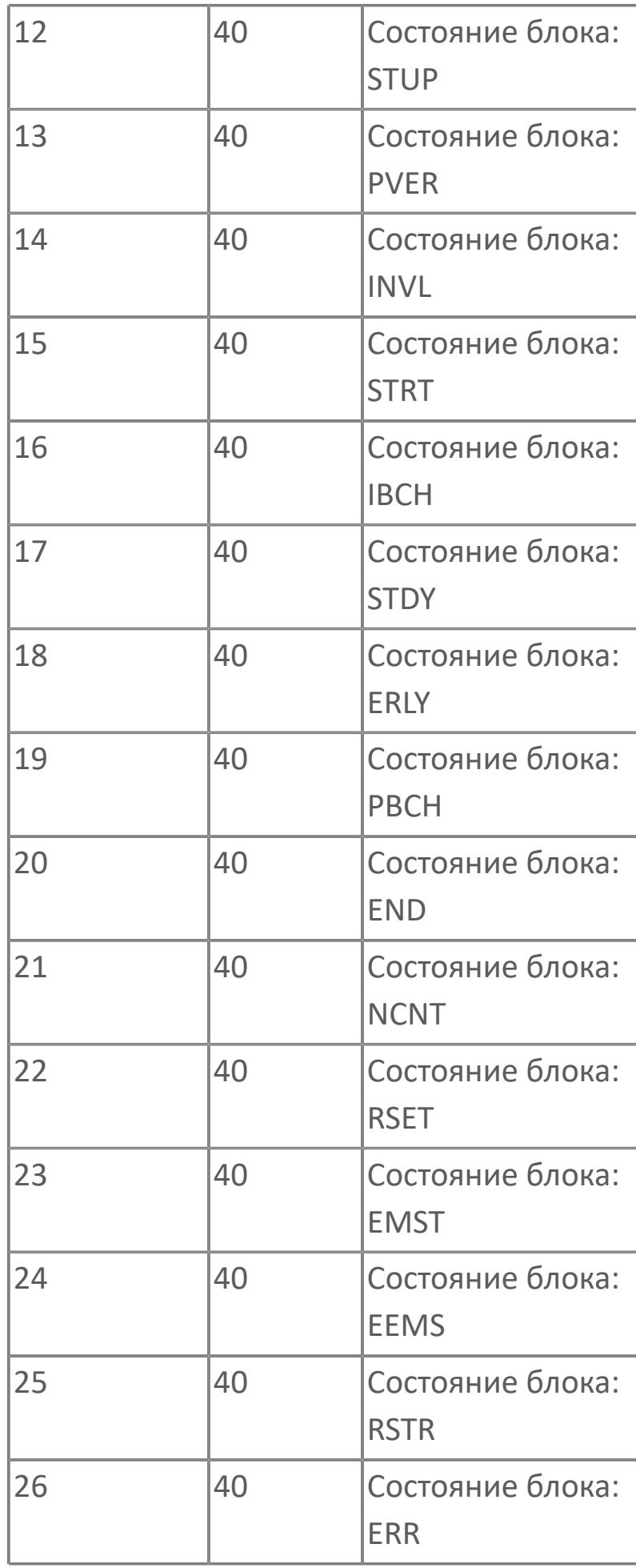

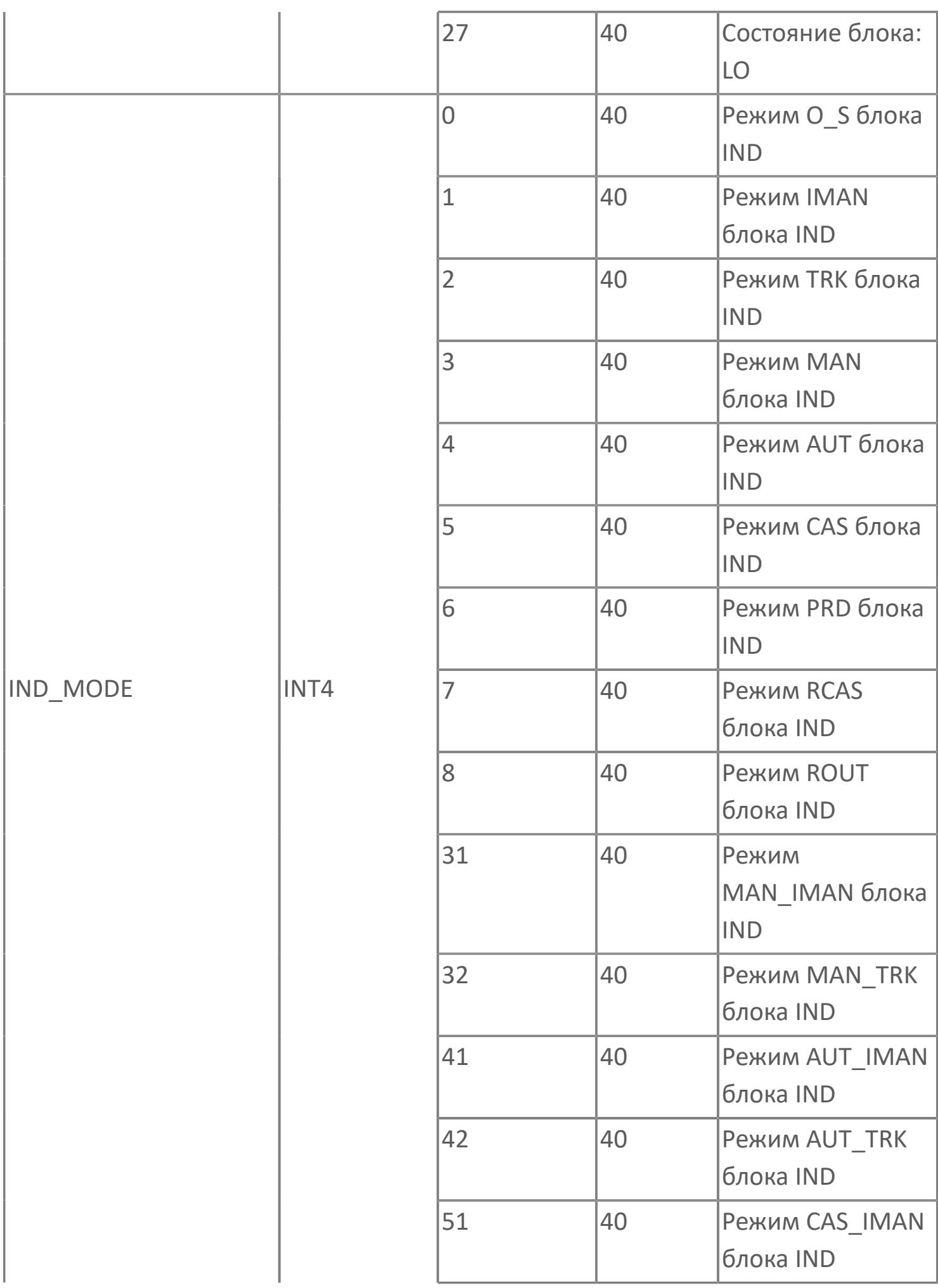

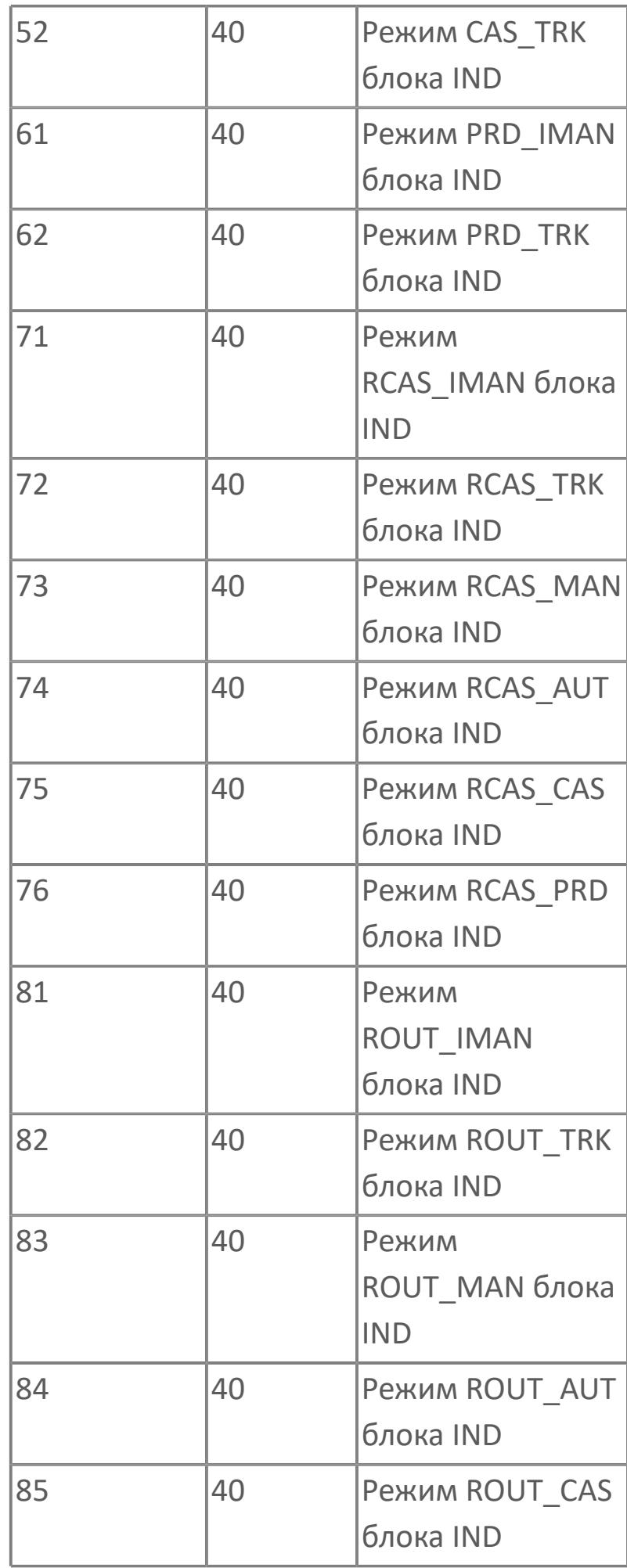

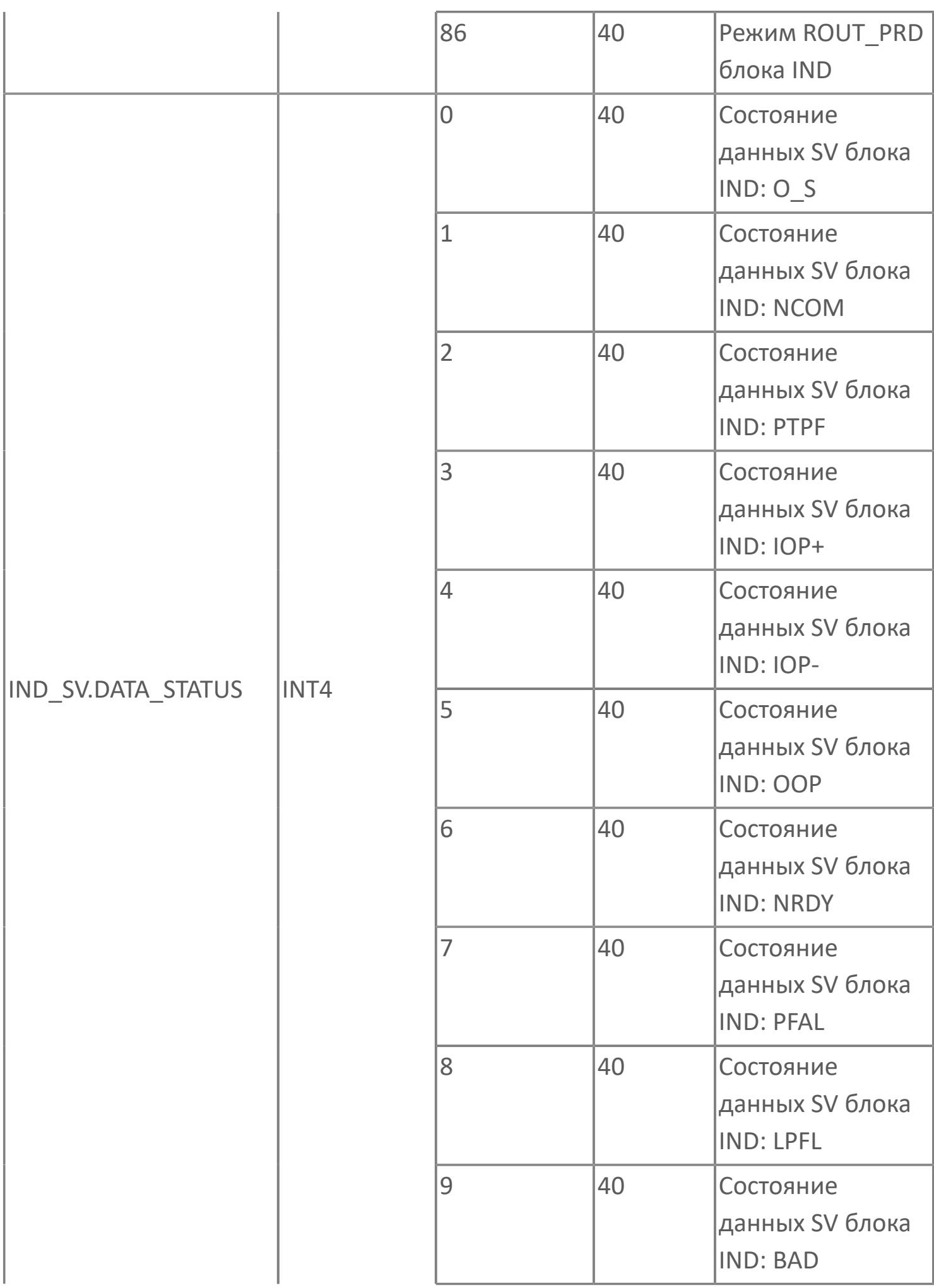

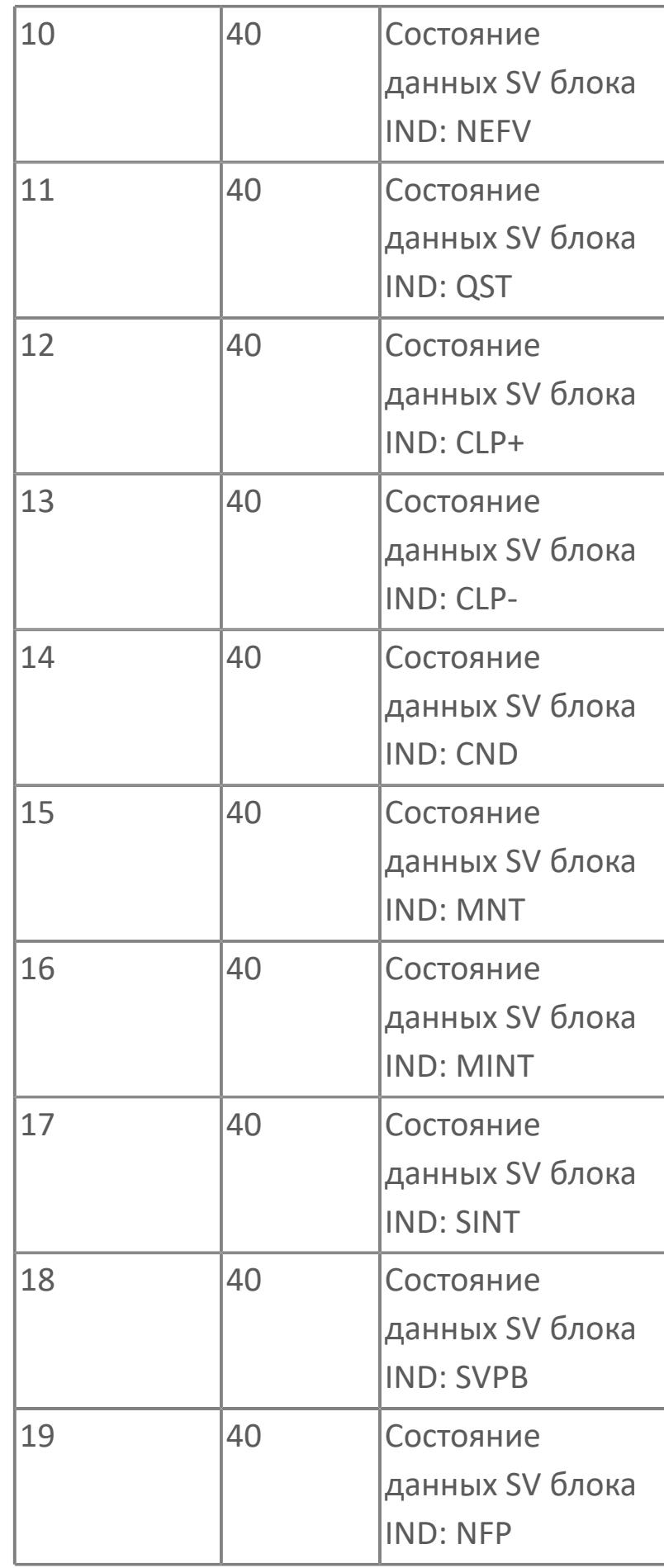

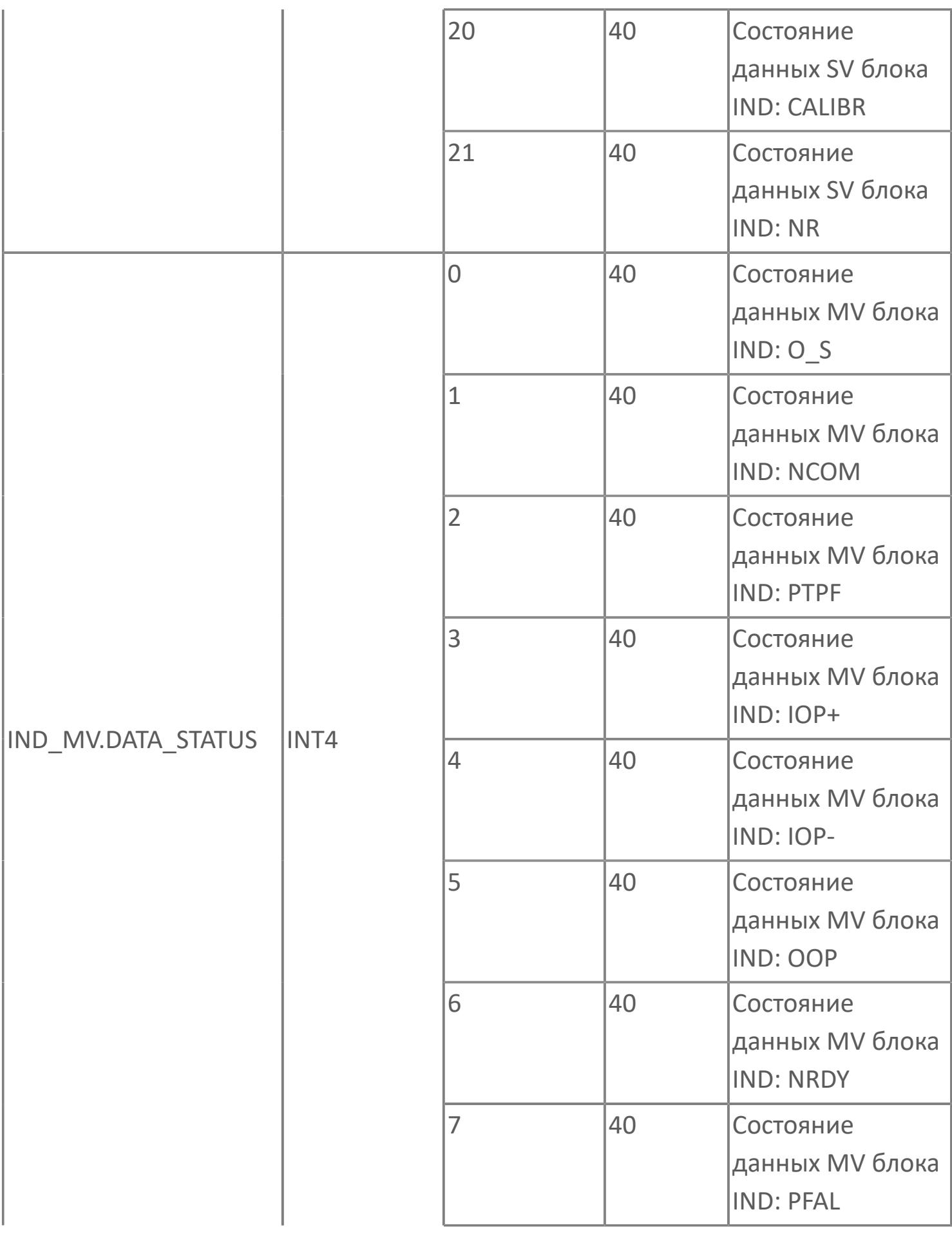

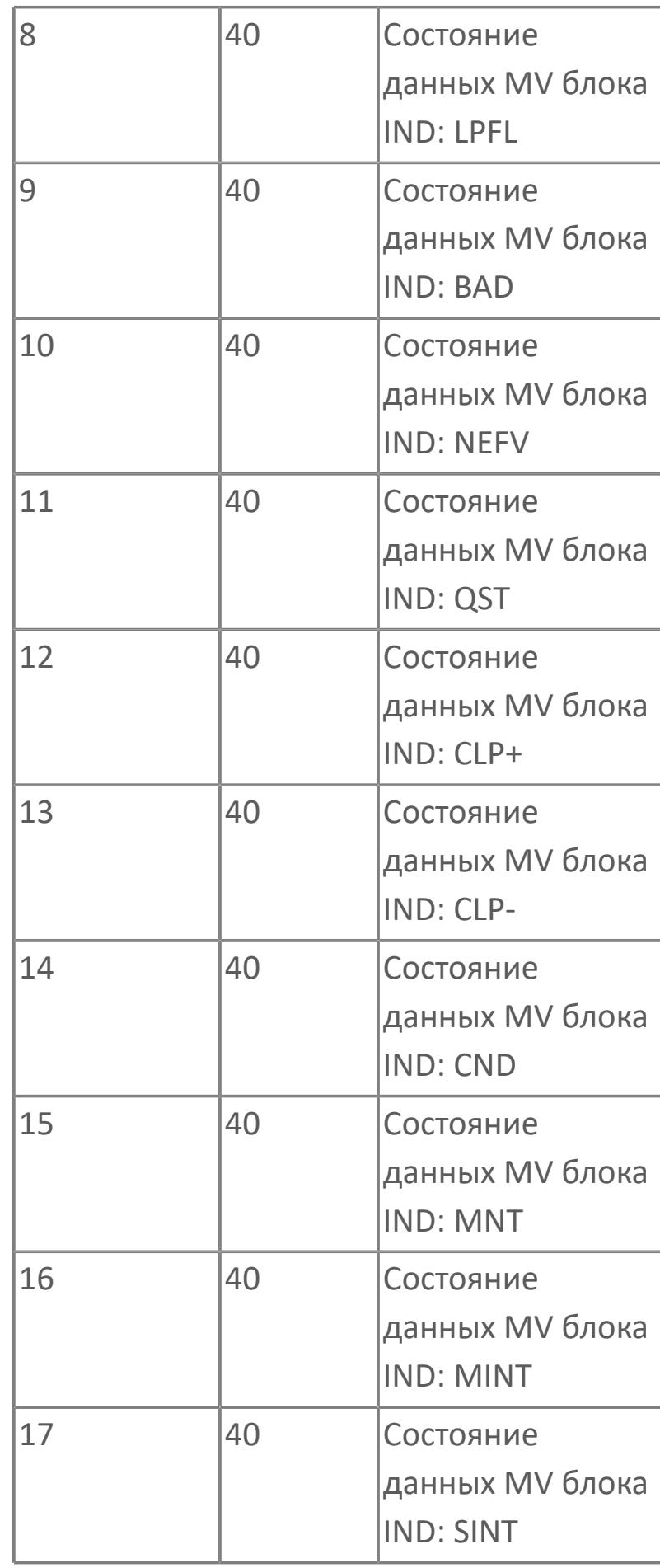

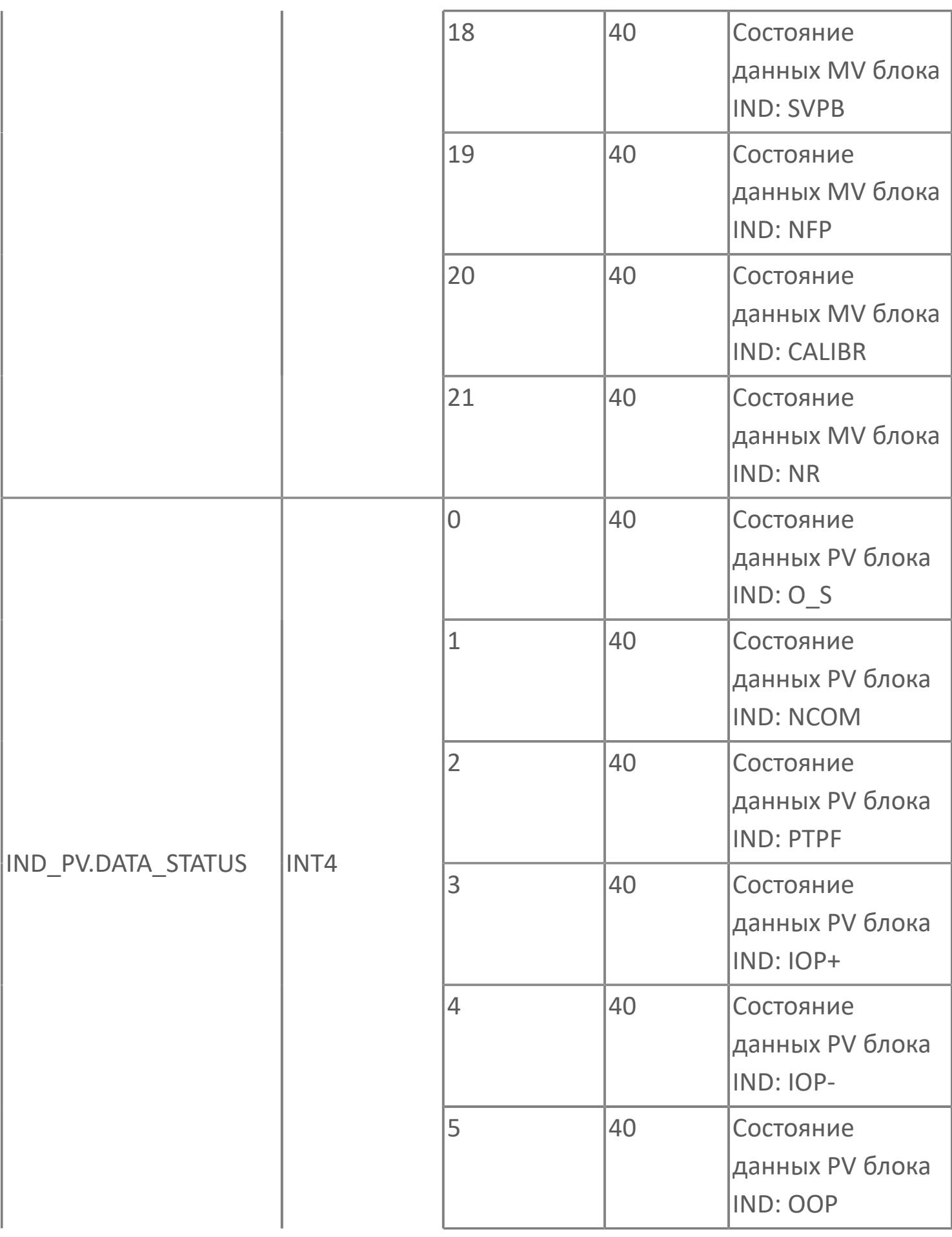

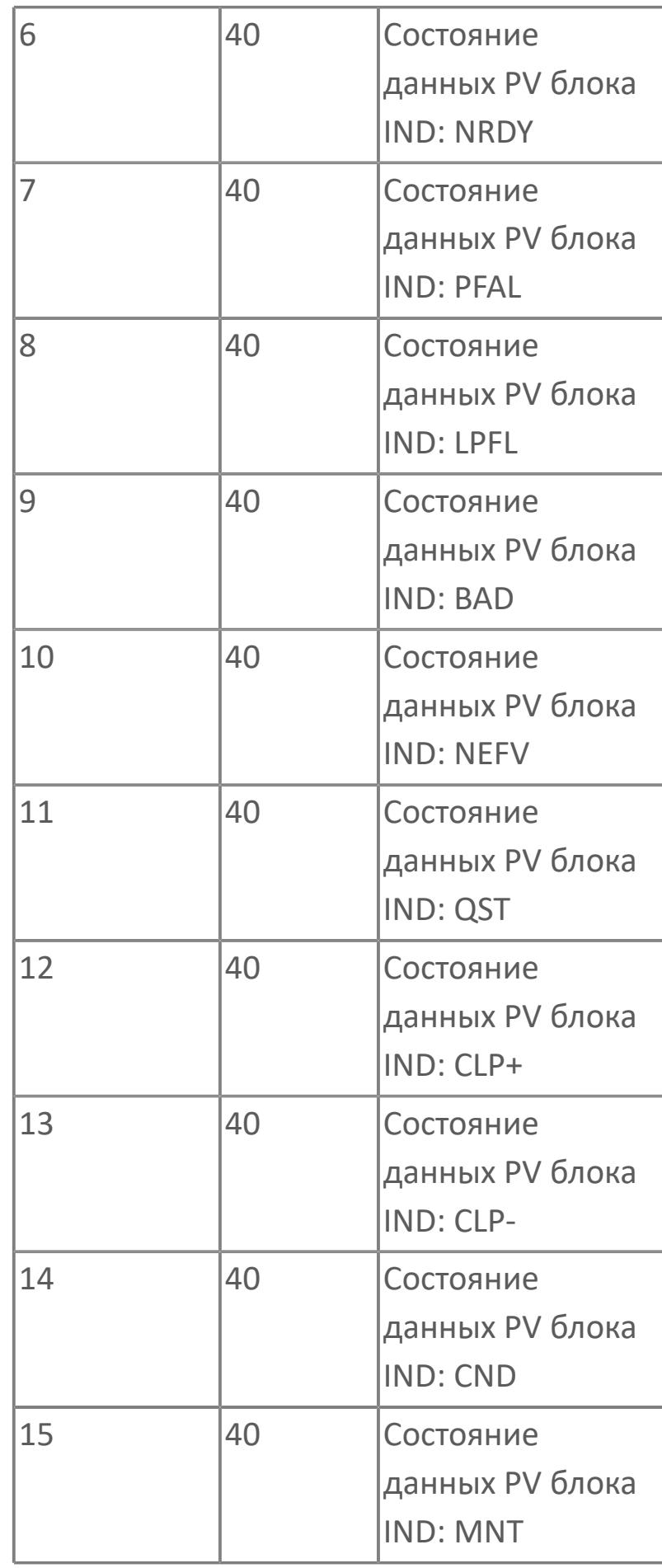

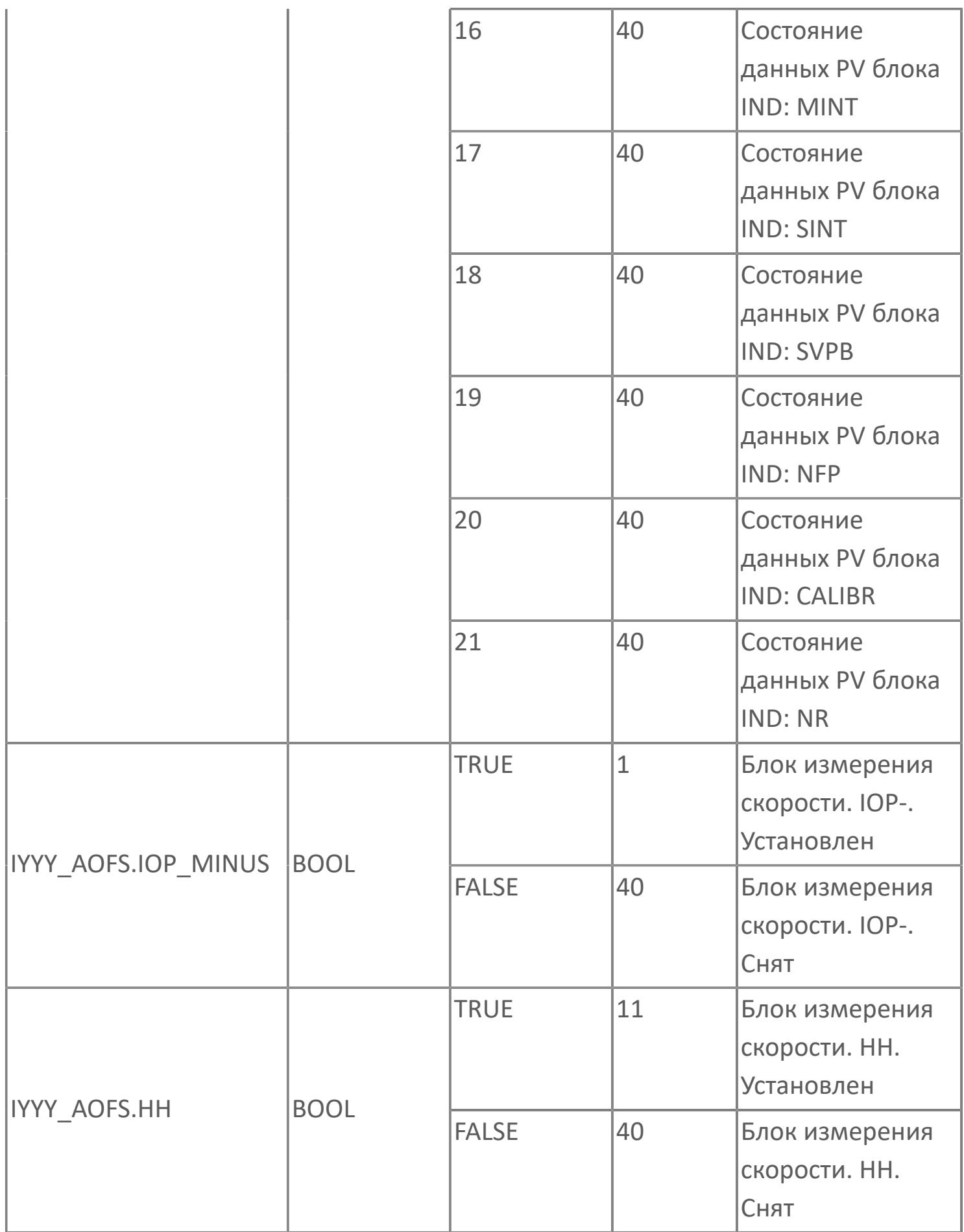

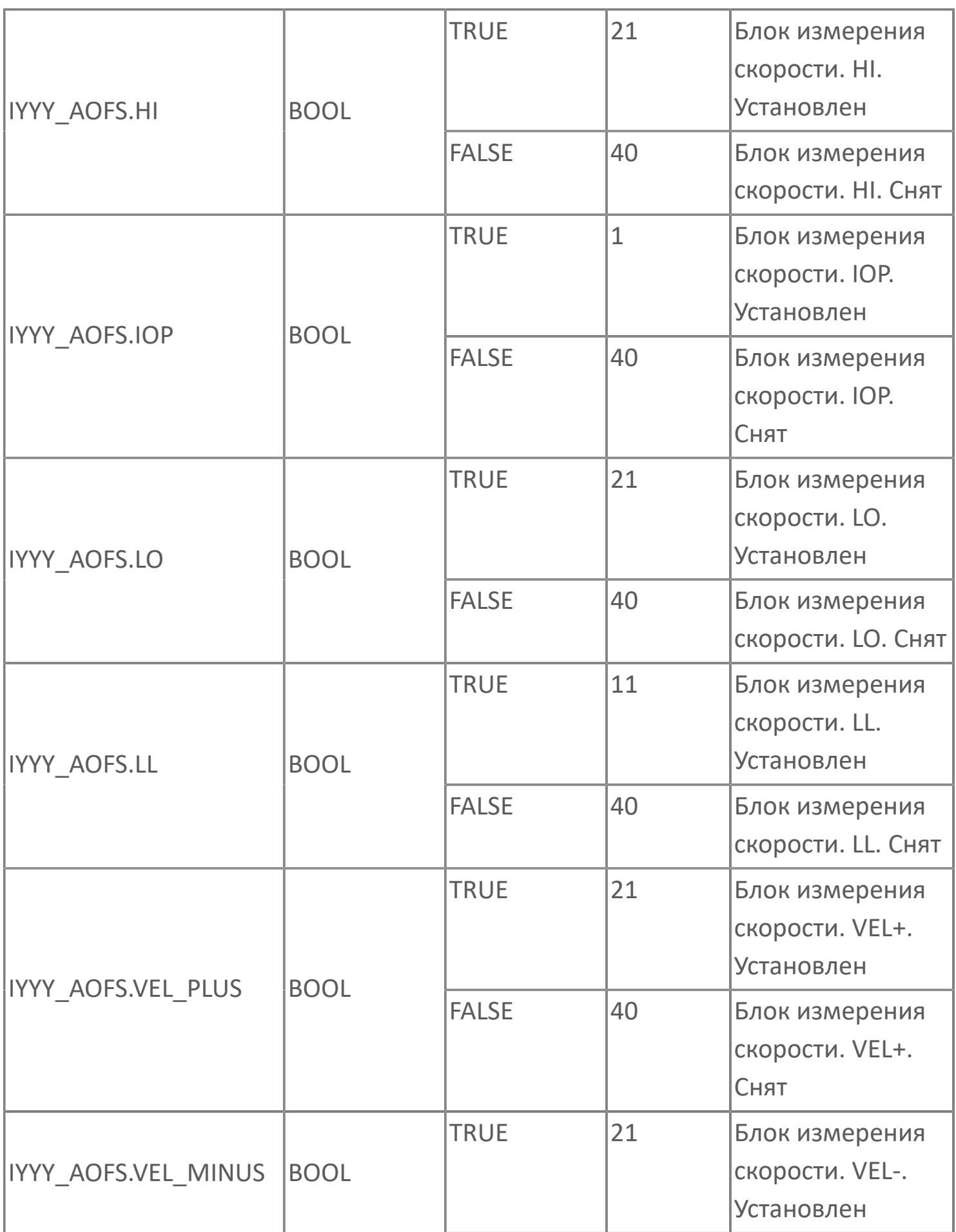

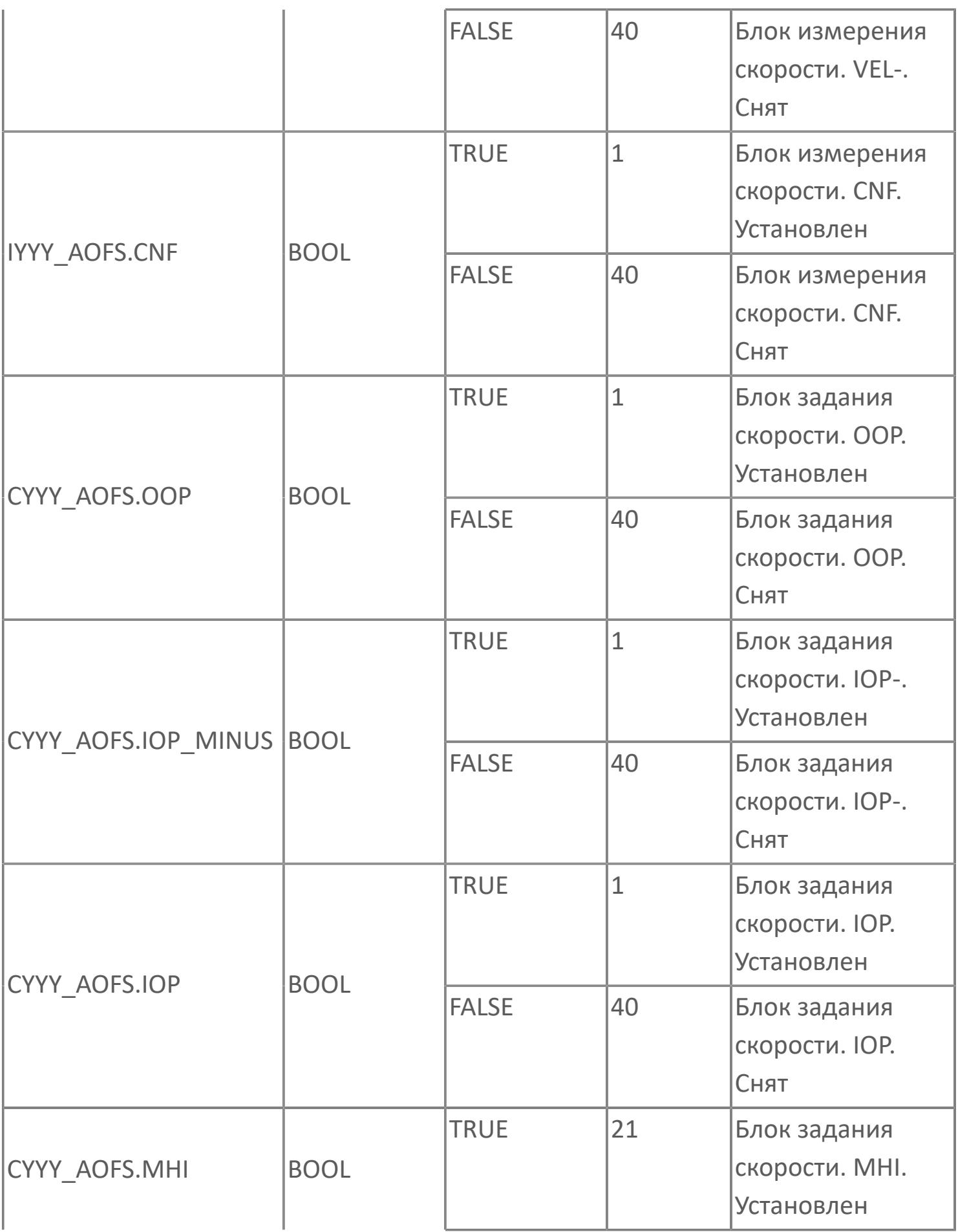

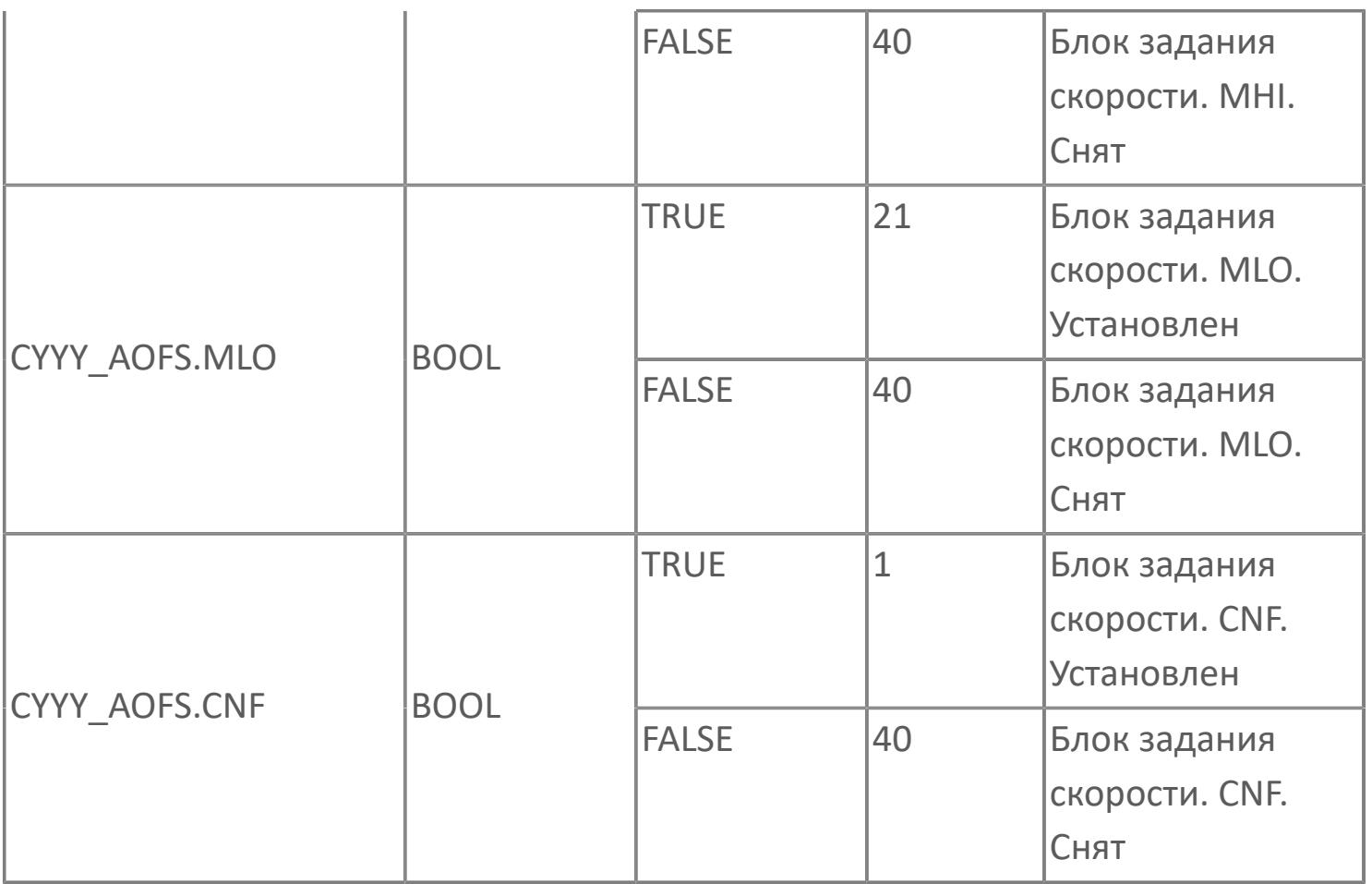

# **1.2.3.5.4.4. Мнемосимвол. Воздуходувка**

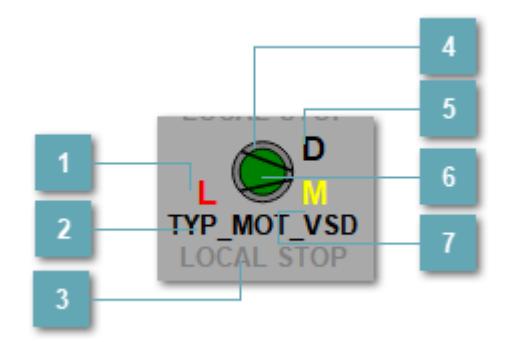

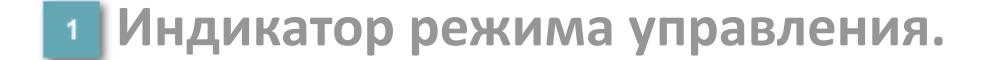

Отображает текущий режим управления задвижкой. Одиночный клик по полю в местном режиме открывает окно разрешения от оператора:

> 4 Окно разрешения от оператора  $\times$ **РАЗРЕШИТЬ ЗАПРЕТИТЬ**

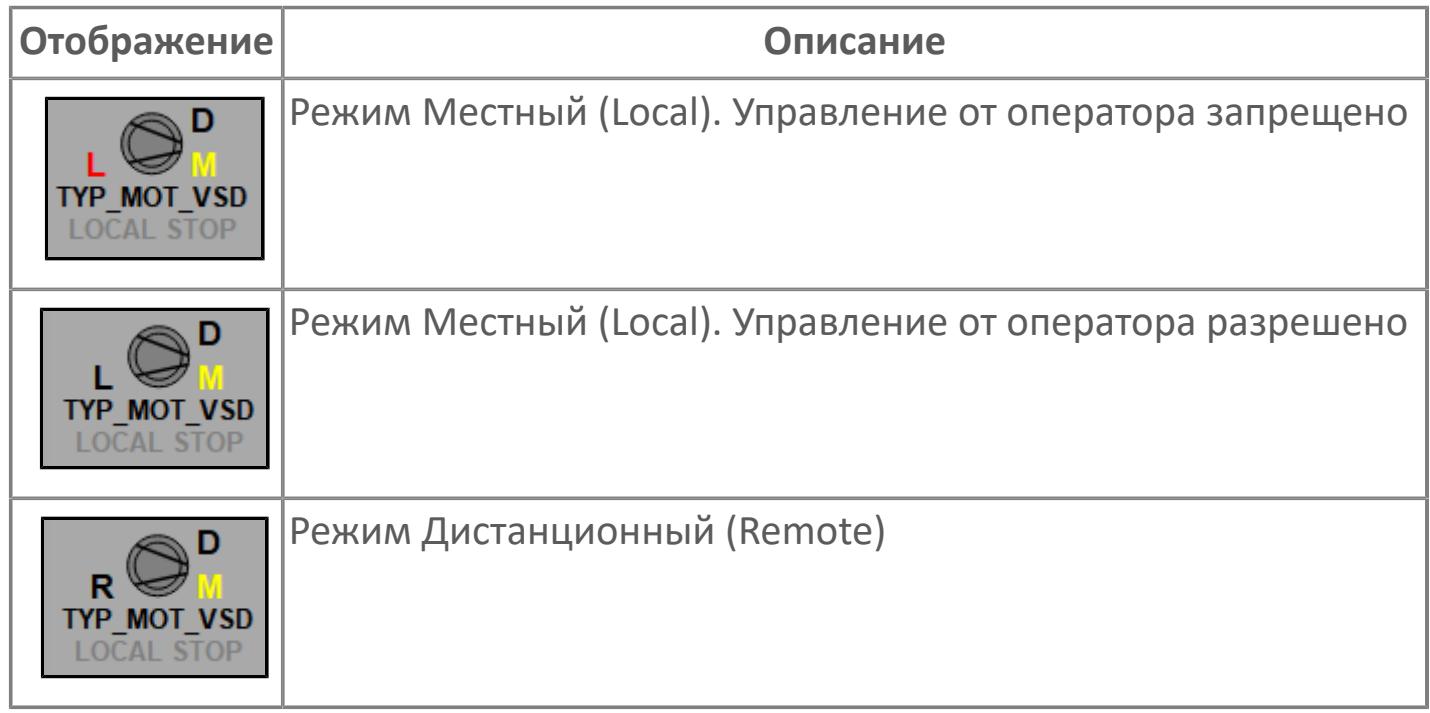

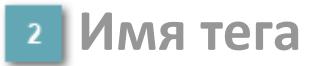

Отображает название тега

#### **Индикатор останова по месту**

Отображает состояния останова по месту.

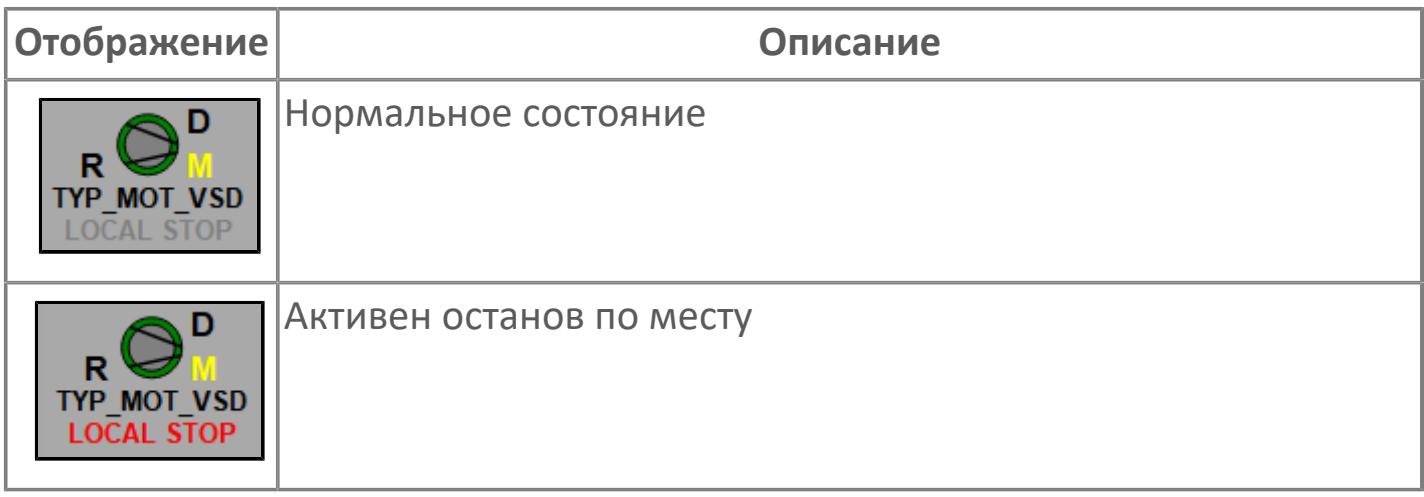

# **Внешний круг**

Отображает состояние внешнего круга.

# **Окно параметров**

Двойной клик по полю вызовет окно с детализацией параметров оборудования (максимум 10 аналоговых и 5 дискретных):

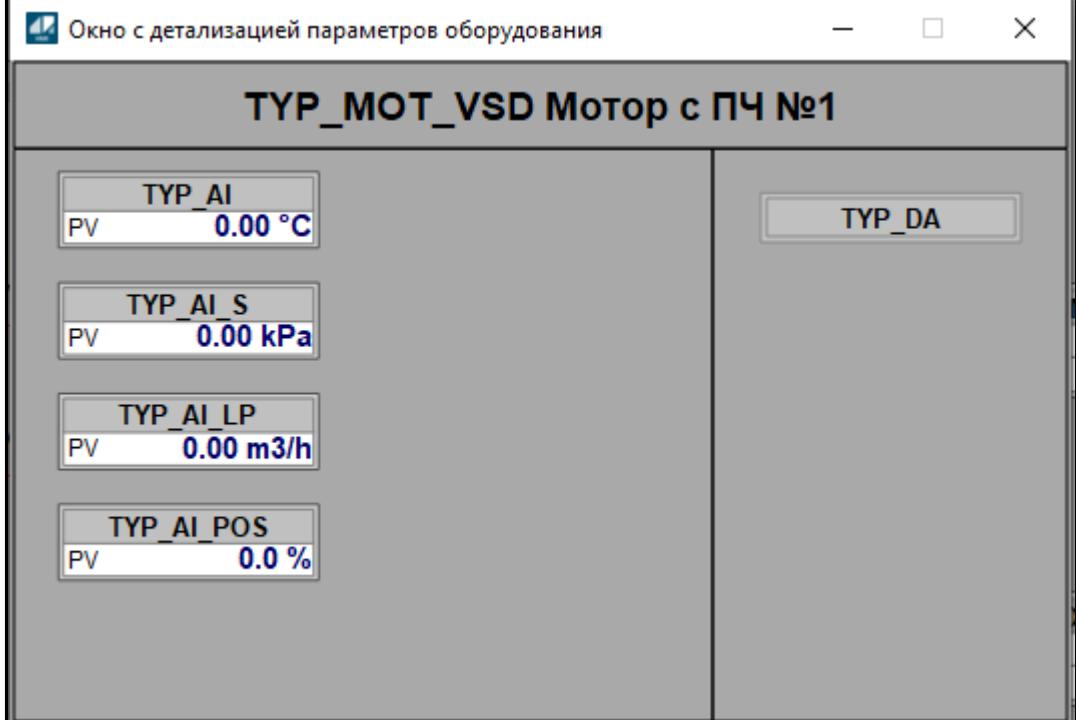

# **Внутренний круг**

Отображает состояние внутреннего круга.

# **Индикатор режима**

Индикатор [режима](#page-67-0) функционального блока.

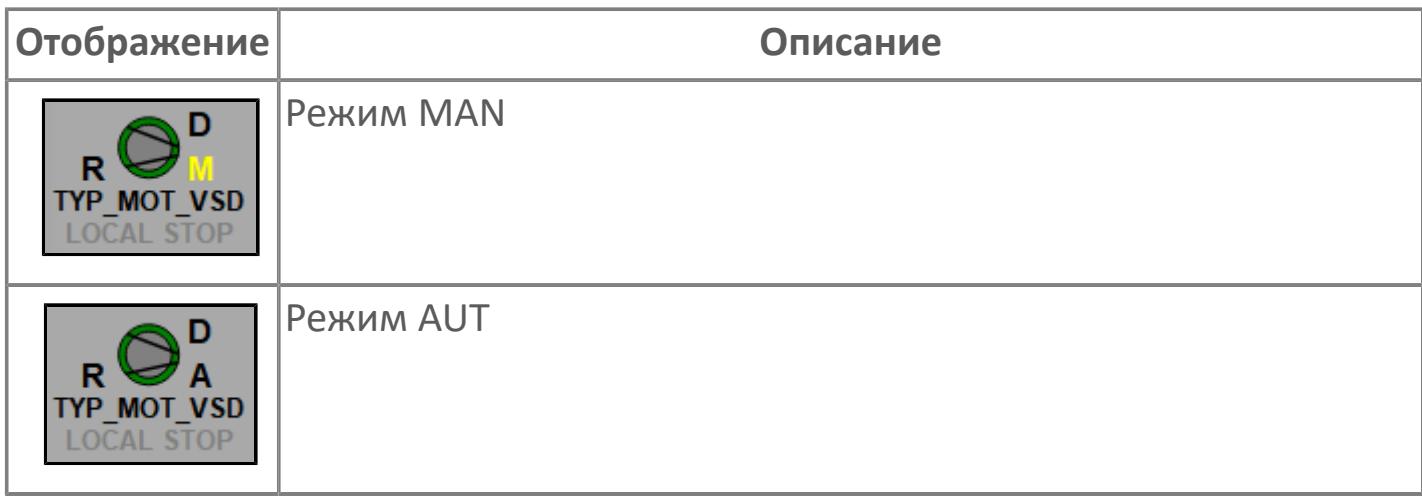

# **Динамические представления сигнализаций**

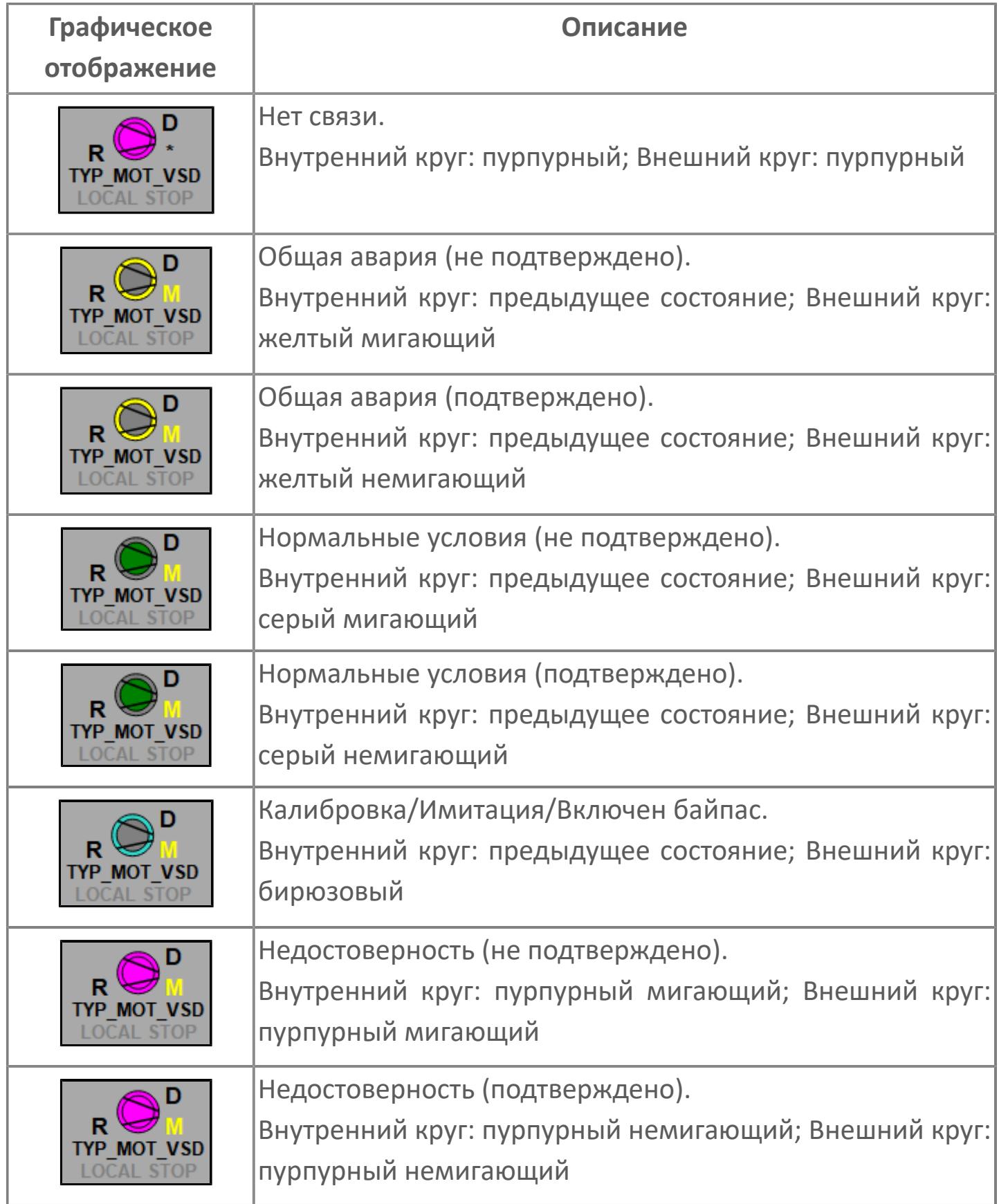

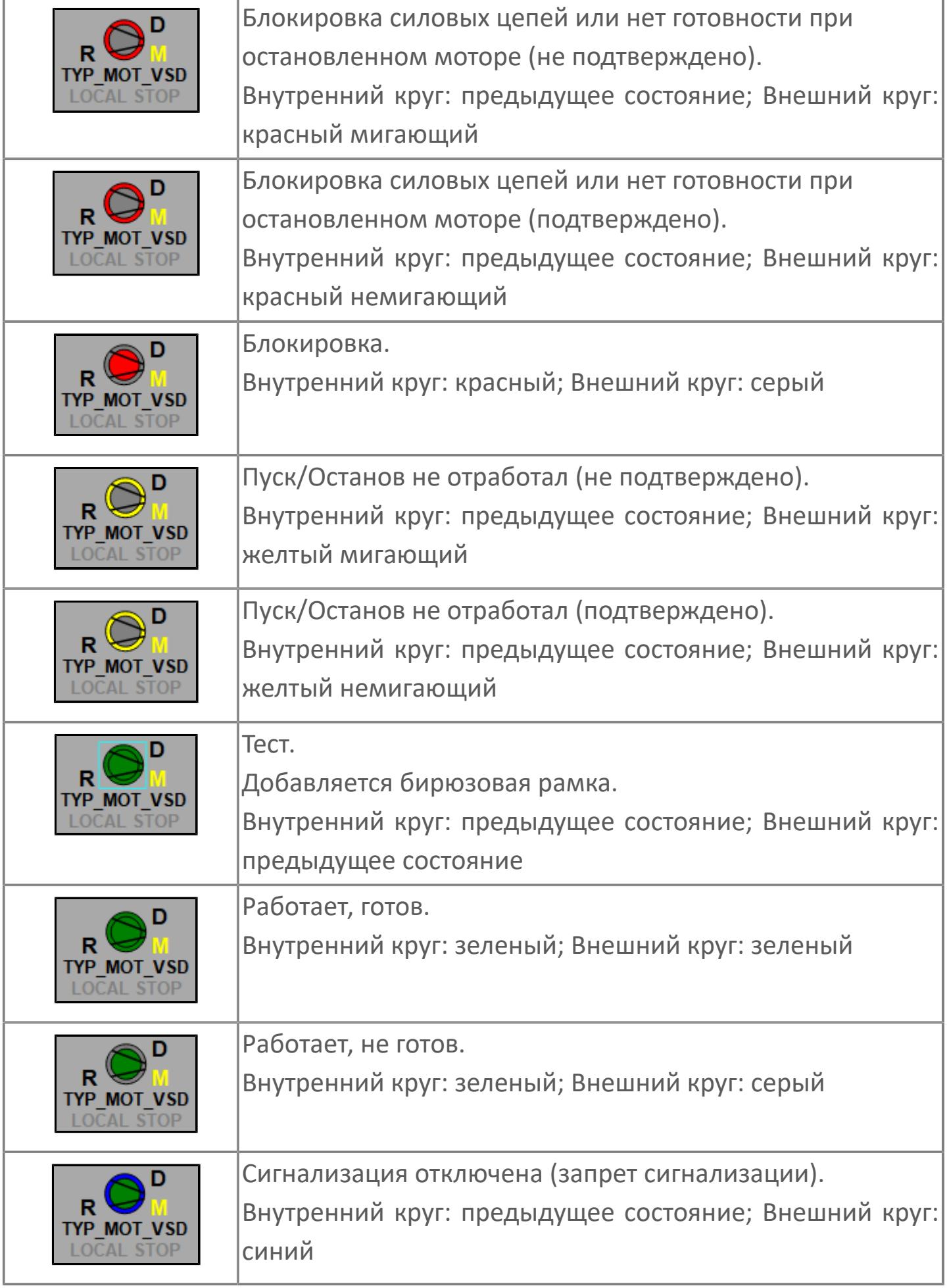

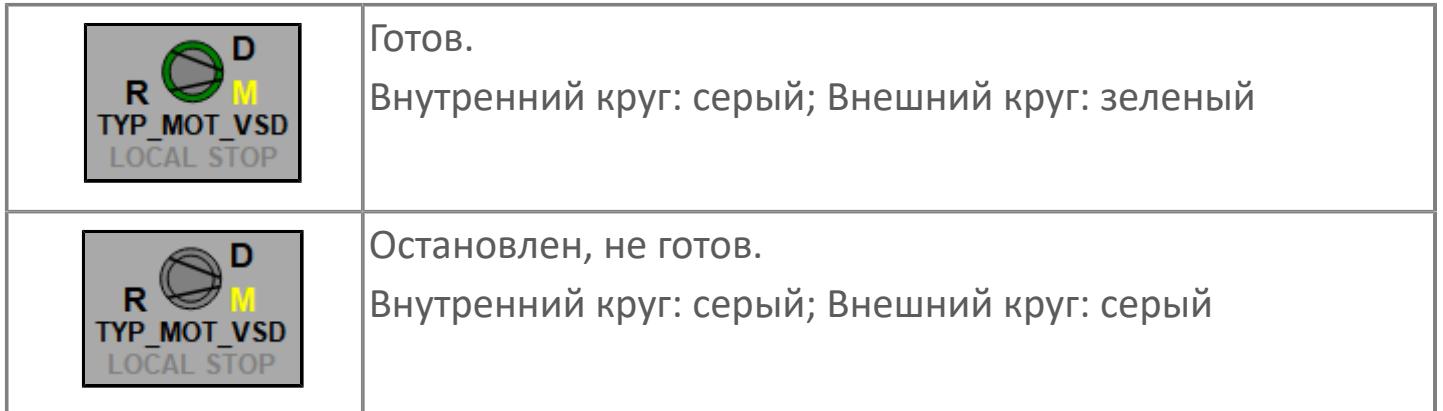

# **Редактор свойств**

В таблице ниже перечислены свойства, доступные при настройке мнемосимвола в редакторе свойств.

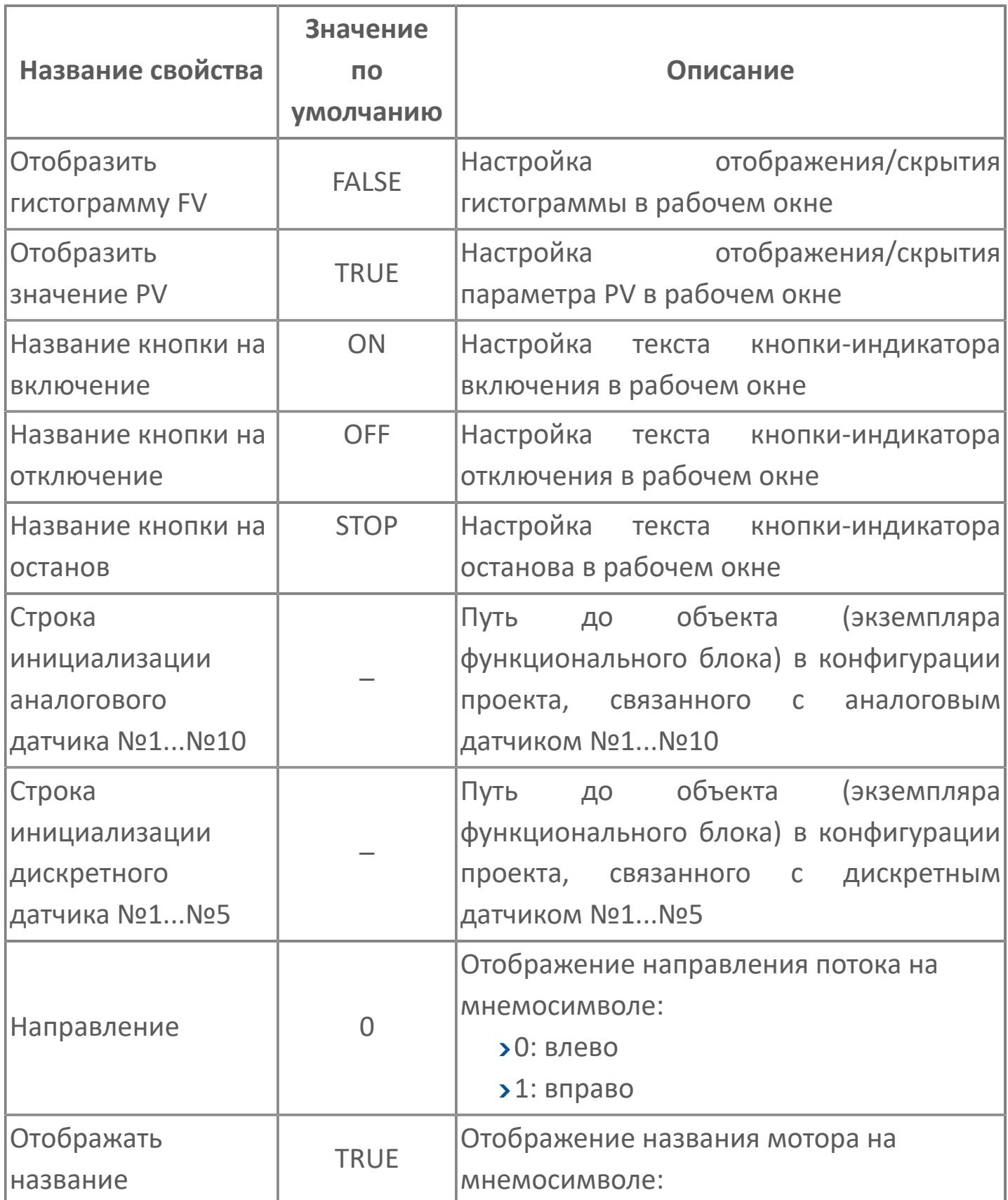

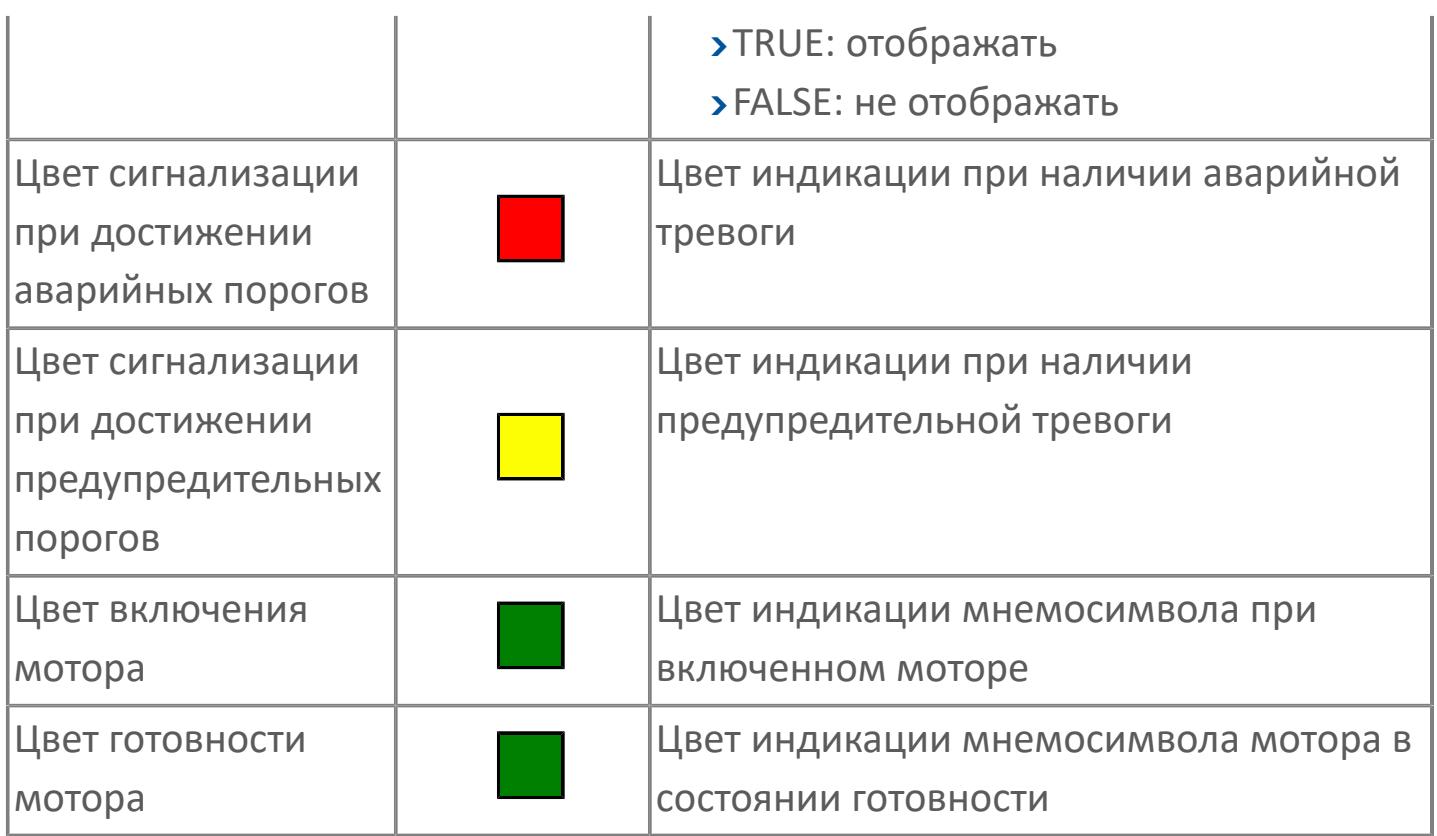

# **Окно Рабочее**

**Вариант с отображением гистограммы FV**

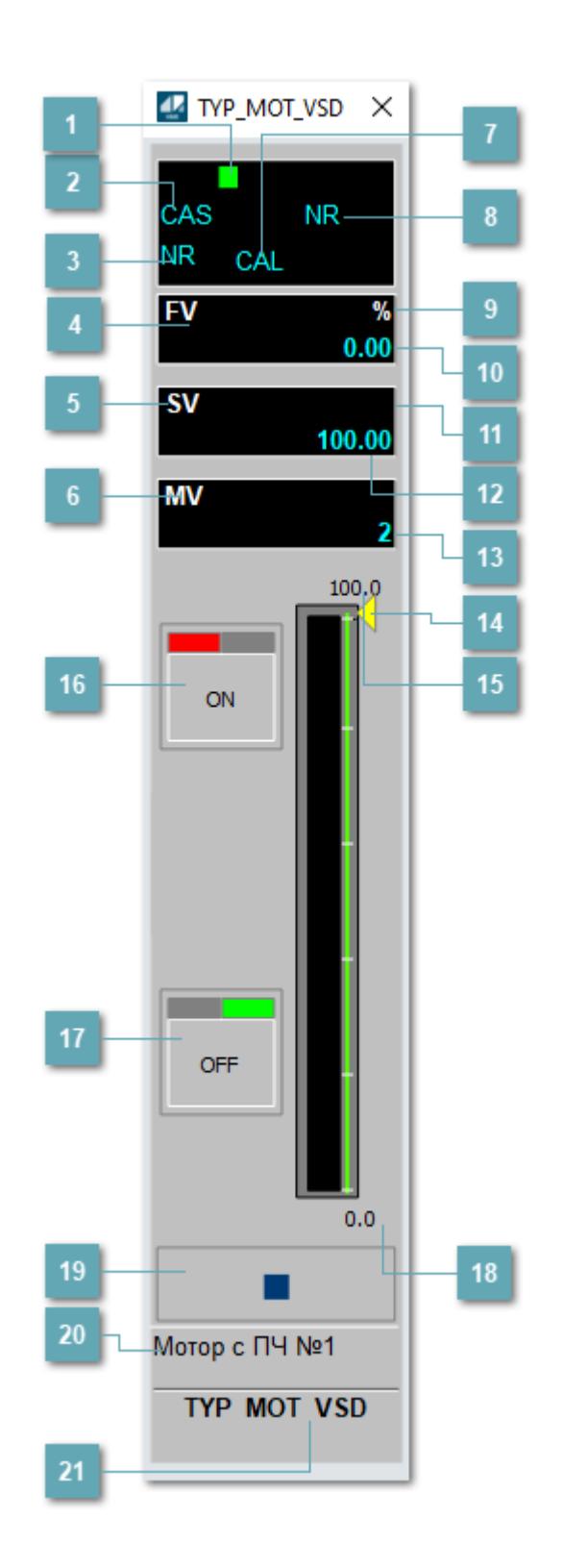

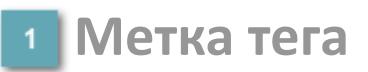

Метка тега окрашивается в соответствии с цветовой схемой и приоритетами срабатывания тревог.

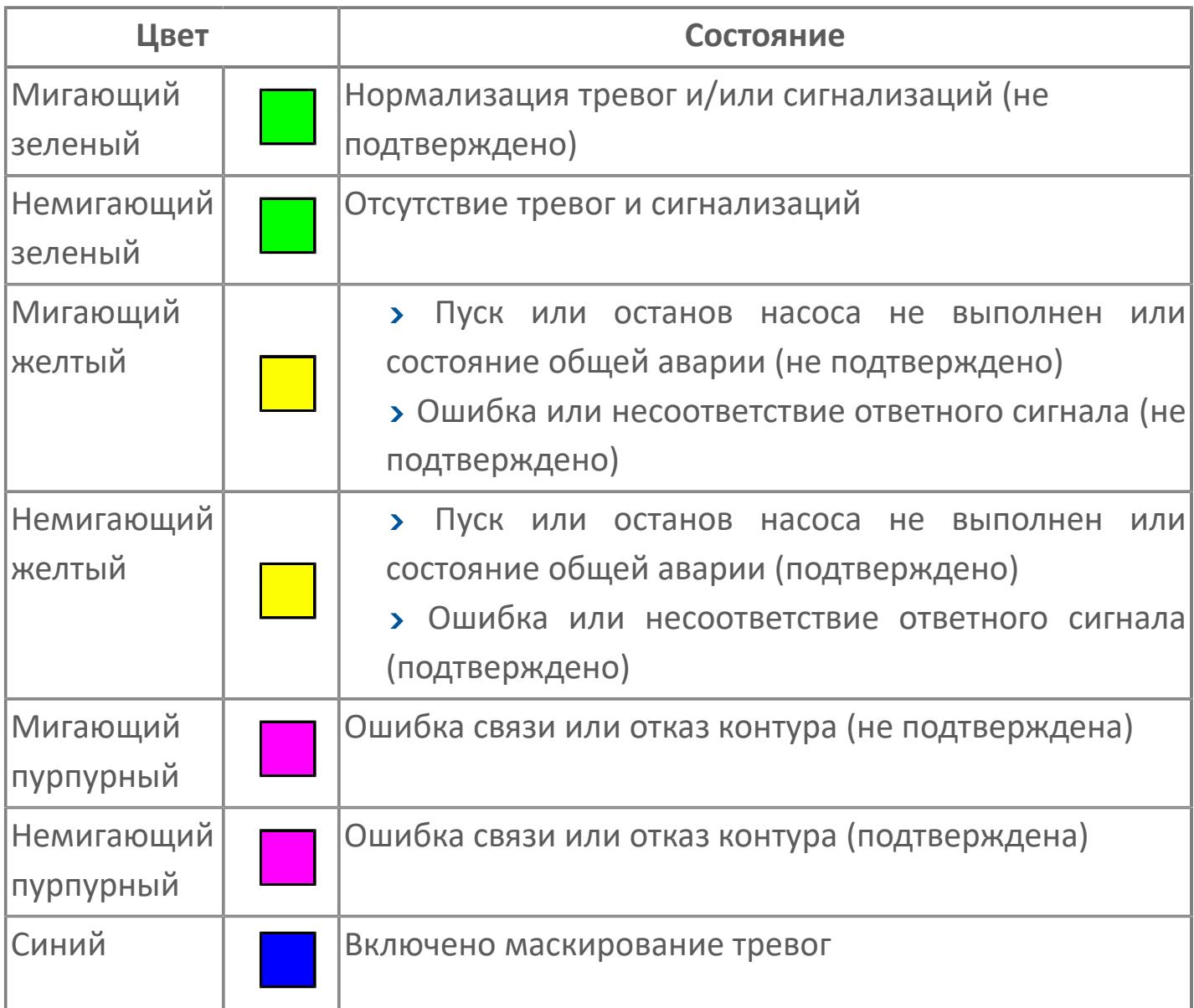

# **Режим функционального блока**

Индикатор [режима](#page-67-0) функционального блока. При нажатии на индикатор открывается окно выбора ручного, автоматического или каскадного режима, если это разрешено.

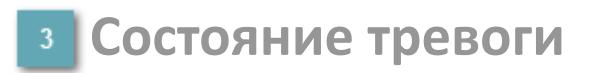

Индикатор [состояния тревоги](#page-27-0) функционального блока.

**Сигнал обратной связи**

Обозначение сигнала обратной связи FV.

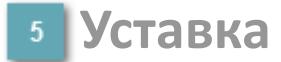

Обозначение уставки ограничения задания SV технологического параметра.

**Управляемая переменная**

Обозначение управляющего выхода (управляемой переменной MV).

#### **Режим калибровки**

Индикатор активности режима калибровки. В режиме калибровки появляется индикатор CAL.

**Состояние блока**

Индикатор [состояния блока.](#page-36-0)

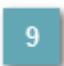

**Единицы измерения ответного сигнала**

Единицы измерения сигнала обратной связи FV.

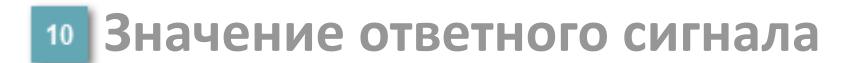

Значение сигнала обратной связи FV.

#### **Единицы измерения уставки**

Единицы измерения уставки ограничения задания SV технологического параметра.

# **Значение уставки**

Значение уставки ограничения задания SV технологического параметра.

#### **Значение управляемой переменной**

Значение управляющего выхода (управляемой переменной MV).

#### **Индикатор уставки**

Индикатор уставки ограничения задания SV технологического параметра. Соответствует заданному значению параметра SV.

# **Верхний предел шкалы FV**

Заданное значение верхнего предела шкалы SH сигнала обратной связи FV.

# **Кнопка-индикатор "Открыть"**

При нажатии кнопки-индикатора будет подан сигнал на открытие. Ниже приведено описание цветовой индикации для кнопки-индикатора "Открыть".

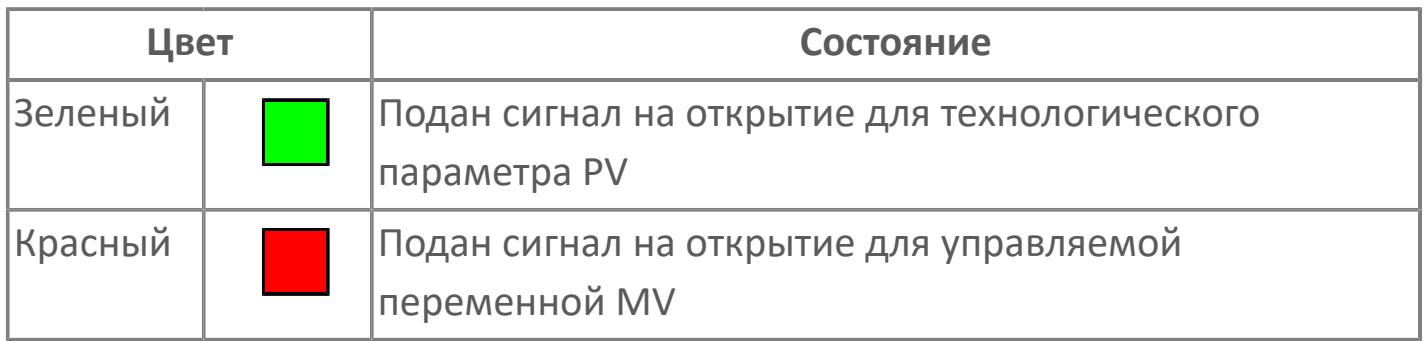

### **Кнопка-индикатор "Закрыть"**

При нажатии кнопки-индикатора будет подан сигнал на закрытие. Ниже приведено описание цветовой индикации для кнопки-индикатора "Закрыть".

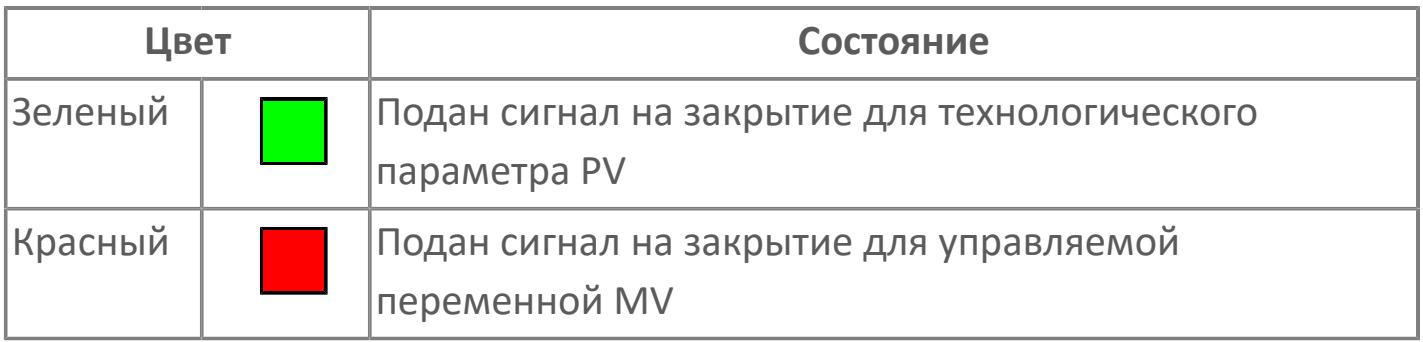

**18 Нижний предел шкалы FV** 

Заданное значение верхнего предела шкалы SL сигнала обратной связи FV.

#### **Вызов окна ввода данных**

Кнопка вызова окна ввода данных. В открывшемся окне для изменения данных нажмите кнопку "ПАРАМЕТР", выберите изменяемый параметр, в области "Значение" введите новое значение параметра и нажмите клавишу "Enter".

#### **20 Комментарий тега**

Задаваемый комментарий тега.

**Имя тега**

Идентификатор функционального блока.

#### **Гистограмма**

Гистограмма будет показана для всех преобразователей уровня с соответствующим аналоговым значением. Гистограмма будет отображаться только на экране технологического процесса, на экране обзора она отображаться не будет.

На гистограмме отображается фактическое значение технологического параметра. Гистограмма будет окрашена в зеленый цвет, без изменения.

**Вариант со скрытой гистограммой FV и со скрытым параметром PV**

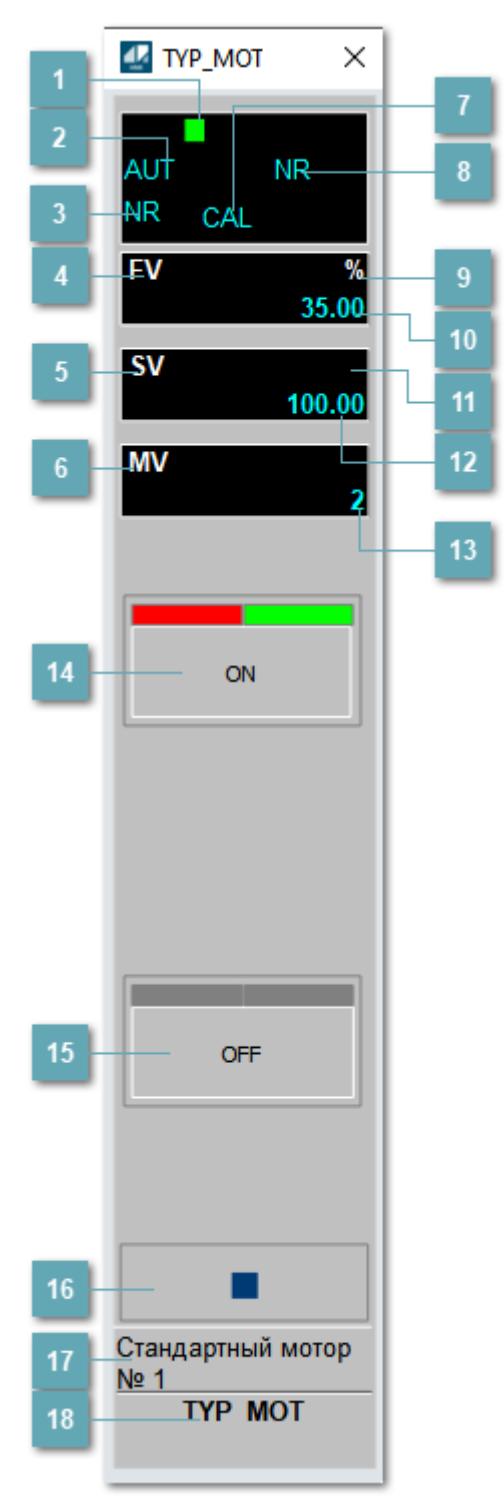

## **Метка тега**

Метка тега окрашивается в соответствии с цветовой схемой и приоритетами срабатывания тревог.

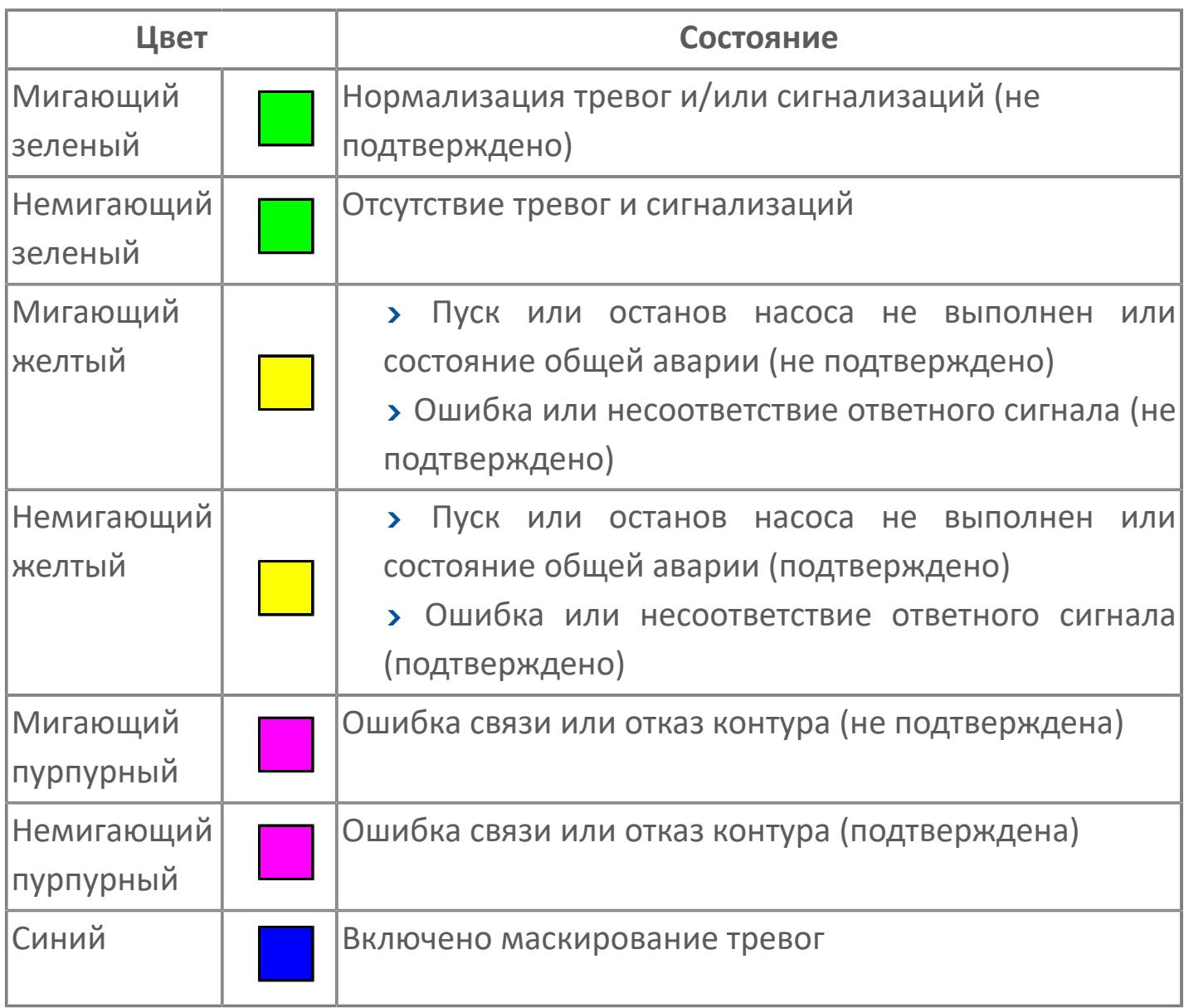

# **Режим функционального блока**

Индикатор [режима](#page-67-0) функционального блока. При нажатии на индикатор открывается окно выбора ручного, автоматического или каскадного режима, если это разрешено.

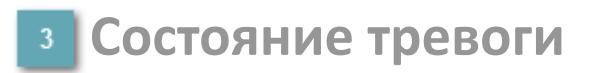

Индикатор [состояния тревоги](#page-27-0) функционального блока.

**Сигнал обратной связи**

Обозначение сигнала обратной связи FV.

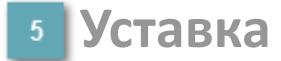

Обозначение уставки ограничения задания SV технологического параметра.

**Управляемая переменная**

Обозначение управляющего выхода (управляемой переменной MV).

#### **Режим калибровки**

Индикатор активности режима калибровки. В режиме калибровки появляется индикатор CAL.

**Состояние блока**

Индикатор [состояния блока.](#page-36-0)

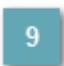

**Единицы измерения ответного сигнала**

Единицы измерения сигнала обратной связи FV.

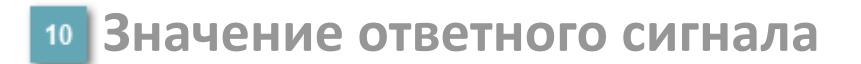

Значение сигнала обратной связи FV.

#### **Единицы измерения уставки**

Единицы измерения уставки ограничения задания SV технологического параметра.

#### **Значение уставки**

Значение уставки ограничения задания SV технологического параметра.

#### **Значение управляемой переменной**

Значение управляющего выхода (управляемой переменной MV).

# **Кнопка-индикатор "Открыть"**

При нажатии кнопки-индикатора будет подан сигнал на открытие. Ниже приведено описание цветовой индикации для кнопки-индикатора "Открыть".

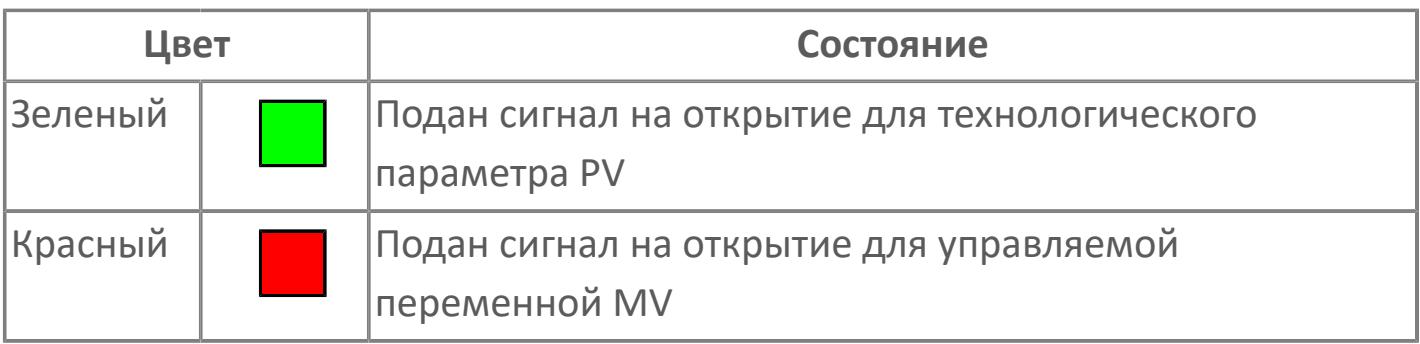

# **Кнопка-индикатор "Закрыть"**

При нажатии кнопки-индикатора будет подан сигнал на закрытие. Ниже приведено описание цветовой индикации для кнопки-индикатора "Закрыть".

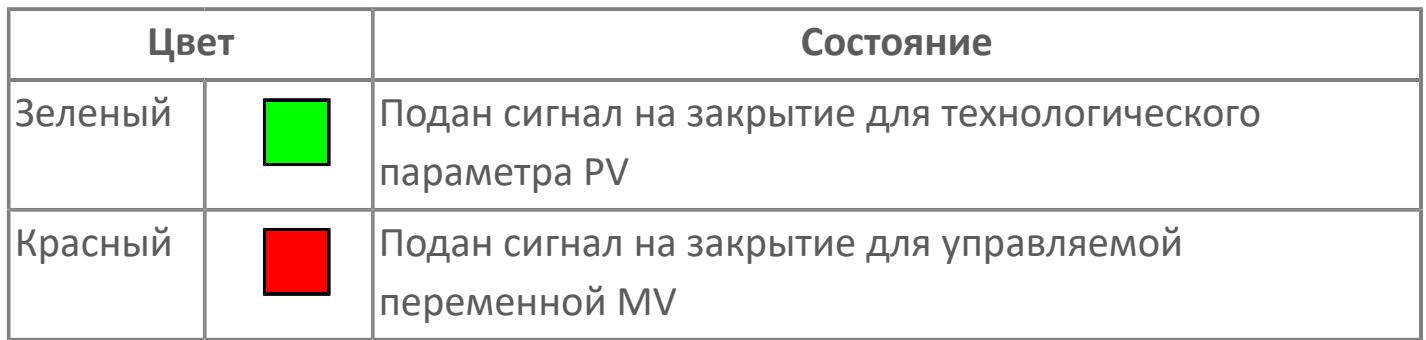

#### **Вызов окна ввода данных**

Кнопка вызова окна ввода данных. В открывшемся окне для изменения данных нажмите кнопку "ПАРАМЕТР", выберите изменяемый параметр, в области "Значение" введите новое значение параметра и нажмите клавишу "Enter".

# **17 Комментарий тега**

Задаваемый комментарий тега.

**Имя тега** 18

Идентификатор функционального блока.
**Вариант со скрытой гистограммой FV и с отображением параметра PV**

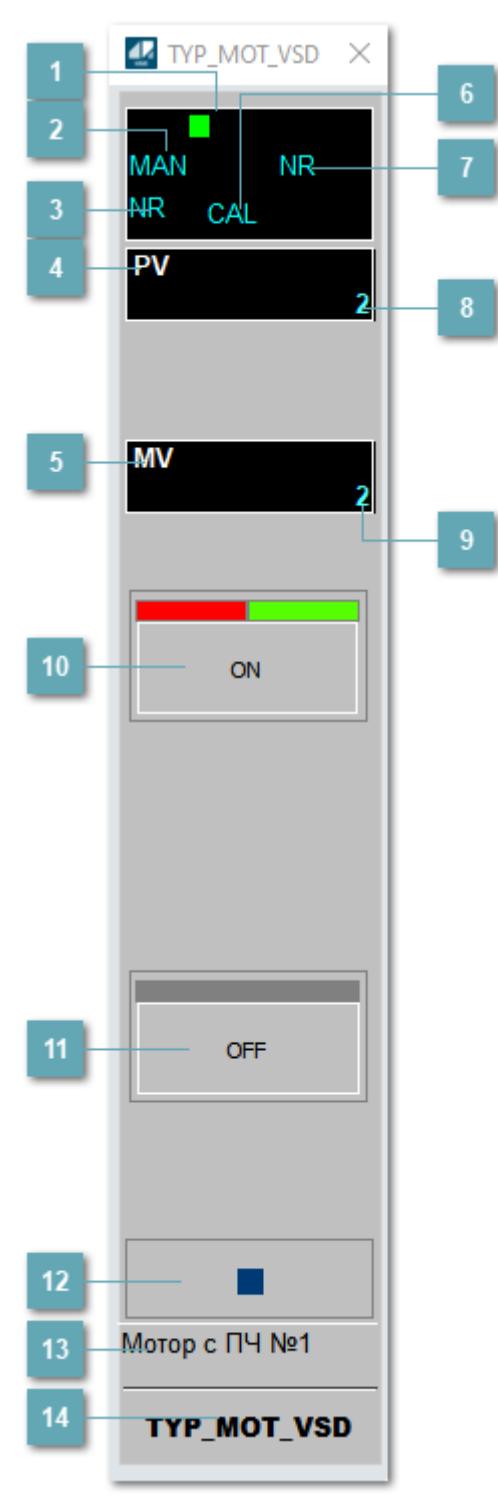

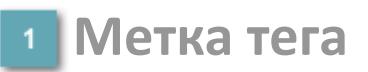

Метка тега окрашивается в соответствии с цветовой схемой и приоритетами срабатывания тревог.

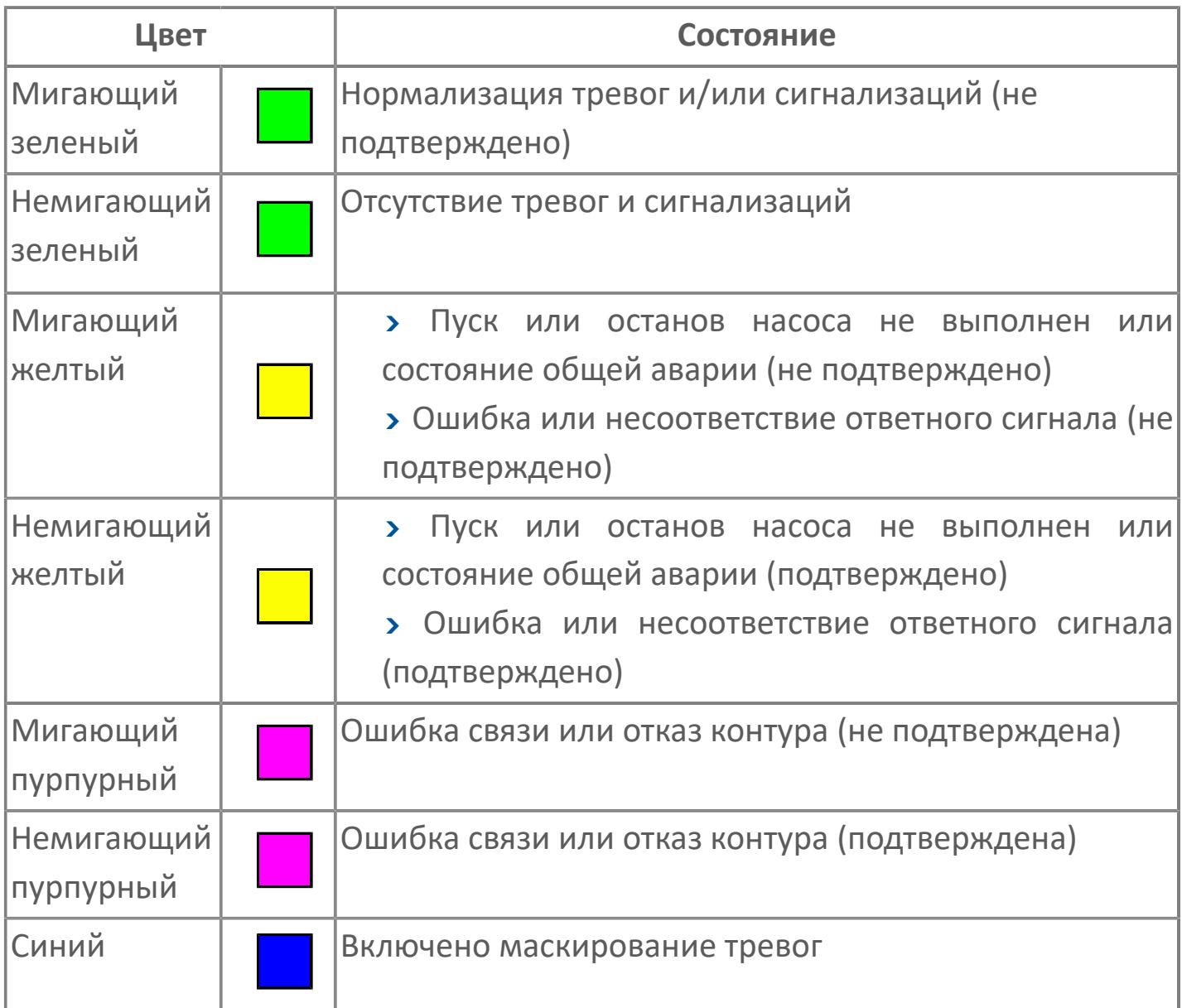

# **Режим функционального блока**

Индикатор [режима](#page-67-0) функционального блока. При нажатии на индикатор открывается окно выбора ручного, автоматического или каскадного режима, если это разрешено.

# **Состояние тревоги**

Индикатор [состояния тревоги](#page-27-0) функционального блока.

**Технологический параметр**

Обозначение технологического параметра (PV).

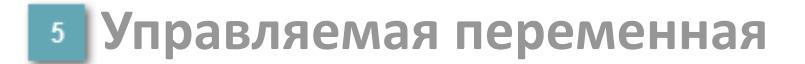

Обозначение управляющего выхода (управляемой переменной MV).

#### **Режим калибровки**

Индикатор активности режима калибровки. В режиме калибровки появляется индикатор CAL.

**Состояние блока**

Индикатор [состояния блока.](#page-36-0)

**Значение технологического параметра**

Текущее значение технологического параметра PV.

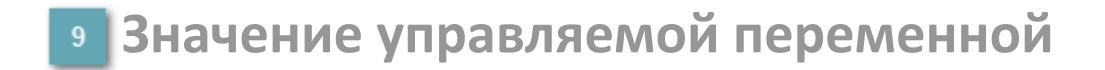

Значение управляющего выхода (управляемой переменной MV).

# **Кнопка-индикатор "Открыть"**

При нажатии кнопки-индикатора будет подан сигнал на открытие. Ниже приведено описание цветовой индикации для кнопки-индикатора "Открыть".

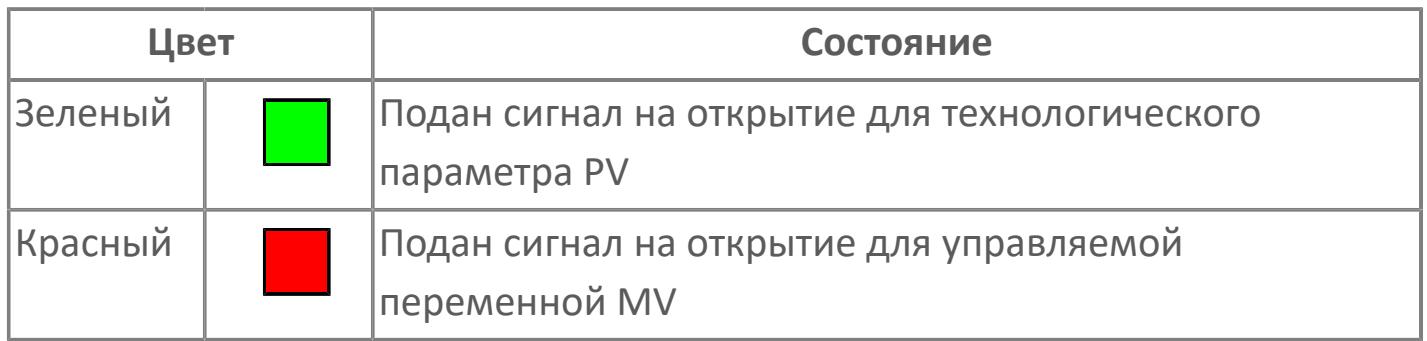

## **Кнопка-индикатор "Закрыть"**

При нажатии кнопки-индикатора будет подан сигнал на закрытие. Ниже приведено описание цветовой индикации для кнопки-индикатора "Закрыть".

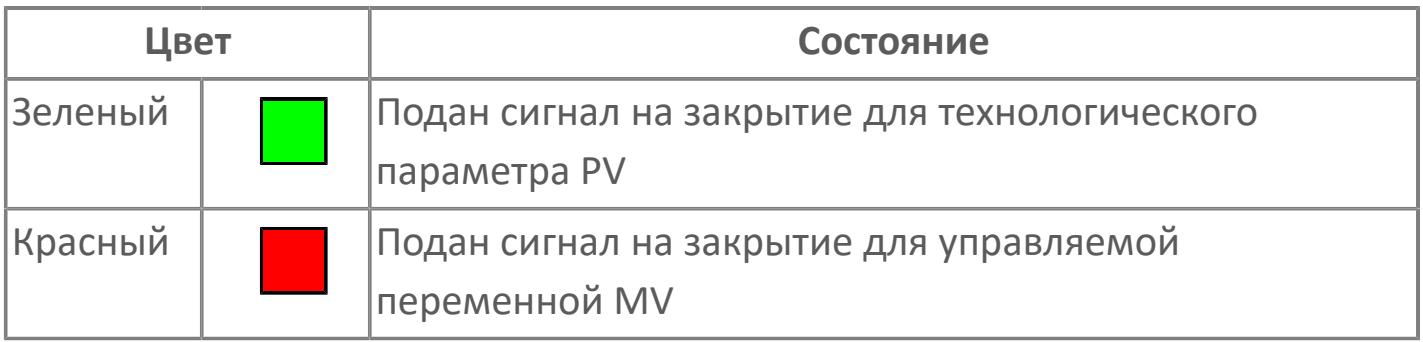

**Вызов окна ввода данных**

Кнопка вызова окна ввода данных. В открывшемся окне для изменения данных нажмите кнопку "ПАРАМЕТР", выберите изменяемый параметр, в области "Значение" введите новое значение параметра и нажмите клавишу "Enter".

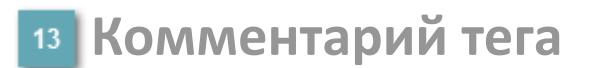

Задаваемый комментарий тега.

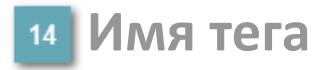

Идентификатор функционального блока.

# **Окно Параметры**

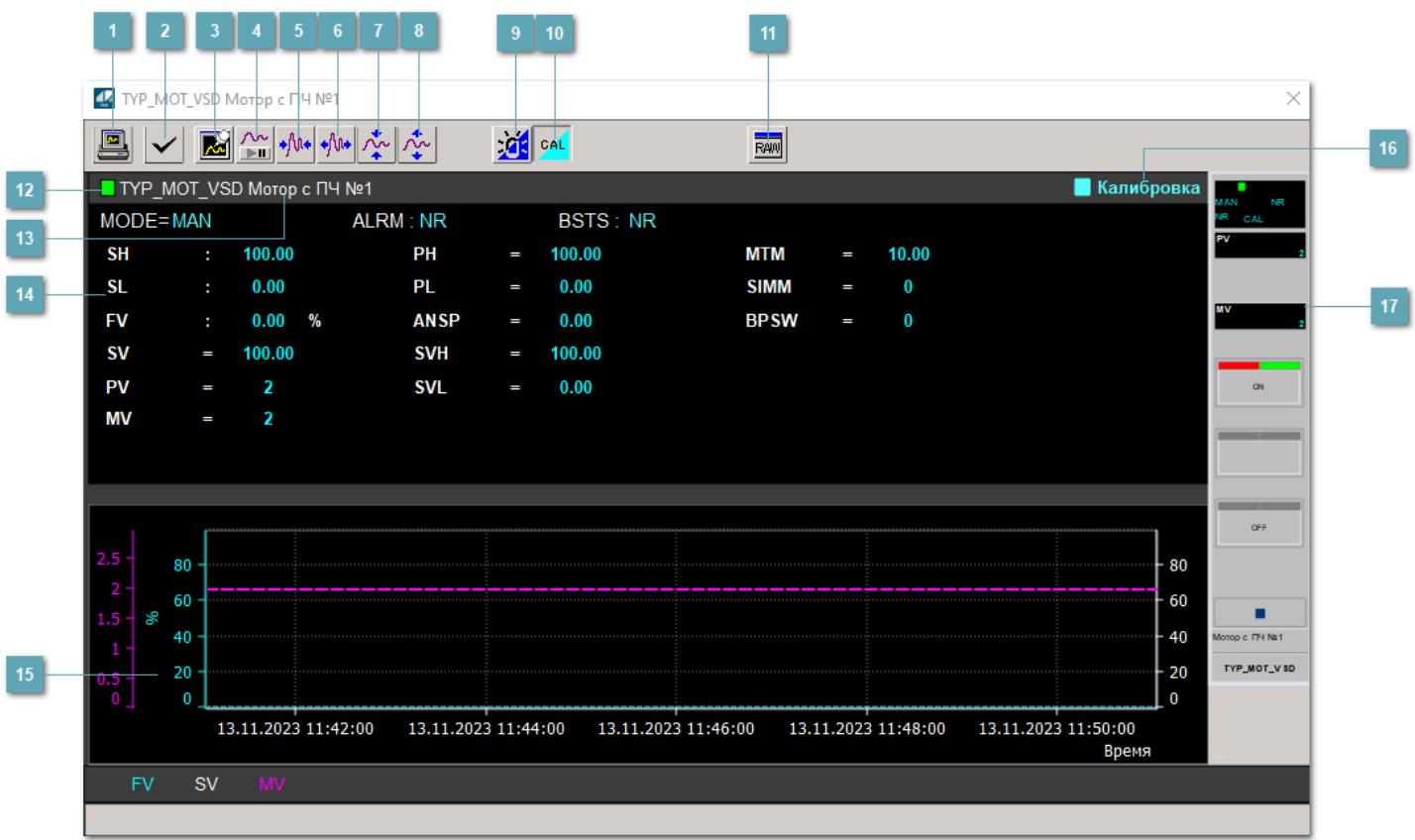

## **Сделать скриншот окна**

При нажатии на кнопку открывается окно печати текущего тренда.

#### **<sup>2</sup> Квитировать сообщение**

При нажатии на кнопку открывается окно квитирования сообщений тревог. Окно открывается, если есть хотя бы одно неквитированное сообщение о тревоге.

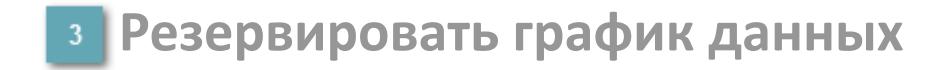

При нажатии на кнопку открывается окно сохранения резервной копии графика данных.

## **Остановить/Возобновить отображение данных**

При нажатии на кнопку останавливается/возобновляется отрисовка графика.

**Сократить интервал оси времени**

Сокращение интервала оси времени.

**Увеличить интервал оси времени**

Увеличение интервала оси времени.

**Уменьшить отображение графика**

Уменьшение отображения графика по вертикали.

**Увеличить отображение графика**

Увеличение отображения графика по вертикали.

#### **Переключить режим срабатывания тревог**

Включение/отключение маскирования тревог. При включении маскирования тревог метка тега окрашивается в синий цвет.

При включенном режиме маскирования, тревоги формируются, но не записываются в журнал событий.

#### **Переключить режим калибровки**

Включение/отключение режима калибровки. При включении режима калибровки на панели блока отображается индикатор CAL.

**Отобразить диалоговое окно необработанных данных**

При нажатии на кнопку открывается окно необработанных данных. В данном окне отображается число данных до обработки.

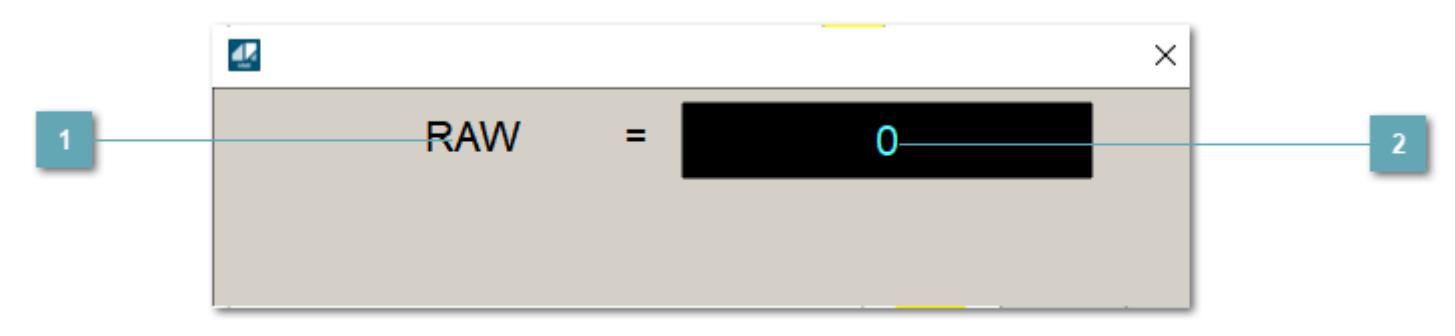

**<sup>1</sup>** Название переменной необработанных данных

Отображает название переменной RAW.

# **Значение необработанных данных**

В данном поле отображается значение необработанных данных типа REAL,INT

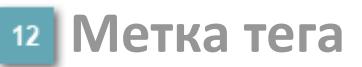

Метка тега окрашивается в соответствии с цветовой схемой и приоритетами срабатывания тревог.

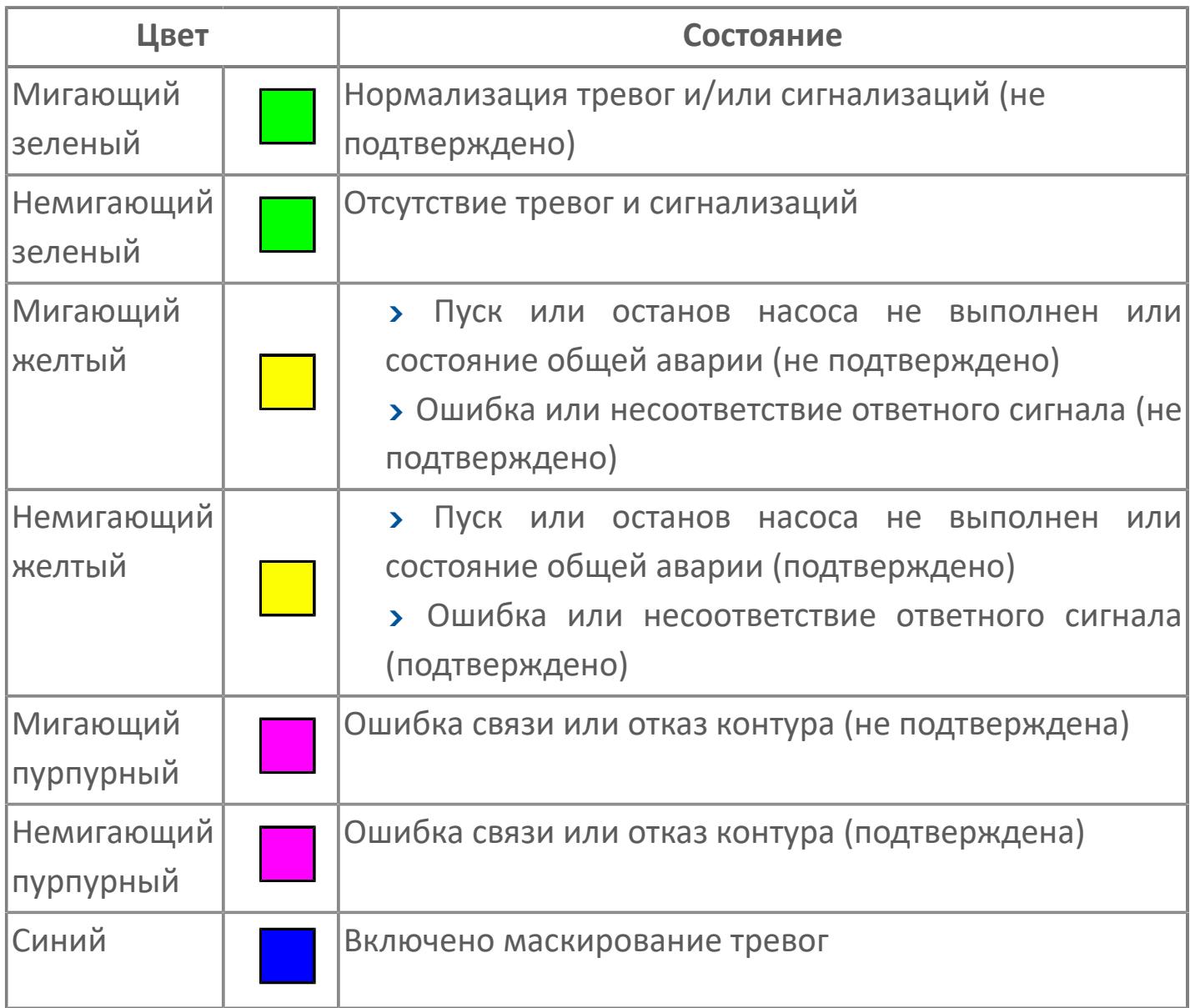

# **Имя тега и комментарий**

Идентификатор функционального блока и задаваемый комментарий.

#### **Уставки и режимы задания**

Область отображения уставок, параметров и режимов работы функционального блока. При нажатии на отображаемый параметр

 открывается окно ввода значения, если изменение данного параметра разрешено пользователю.

Если изменение параметра разрешено, между названием параметра и значением стоит знак "=", в противном случае – ":".

Отображаемые значения:

- MODE режим блока;
- ALRM режим срабатывания тревог;
- BSTS состояние блока;
- SH верхний предел шкалы;
- > SL нижний предел шкалы;
- PH уставка верхнего предела тревоги обратной связи;
- PL уставка нижнего предела тревоги обратной связи;
- FV значение обратной связи;
- **> SV значение уставки толчкового механизма;**
- PV входное значение ответа;
- MV управляемая переменная;
- **> ANSP** уставка ответа;
- **> SVH верхний предел уставки;**
- **> SVL** нижний предел уставки;
- MTM время маскирования проверки ответа;
- SIMM имитационный переключатель;
- BPSW переключатель байпаса.

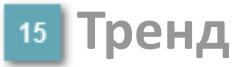

Используется компонент Astra.HMI.Trends.

Подробное описание возможностей Astra.HMI.Trends представлено в Руководстве системного интегратора ПТК AstraRegul.

#### **Режим калибровки**

Индикатор активности режима калибровки. В режиме калибровки появляется индикатор и надпись "Калибровка".

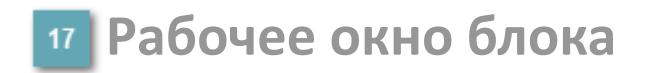

Отображение рабочего окна.

# **Окно Журнал событий**

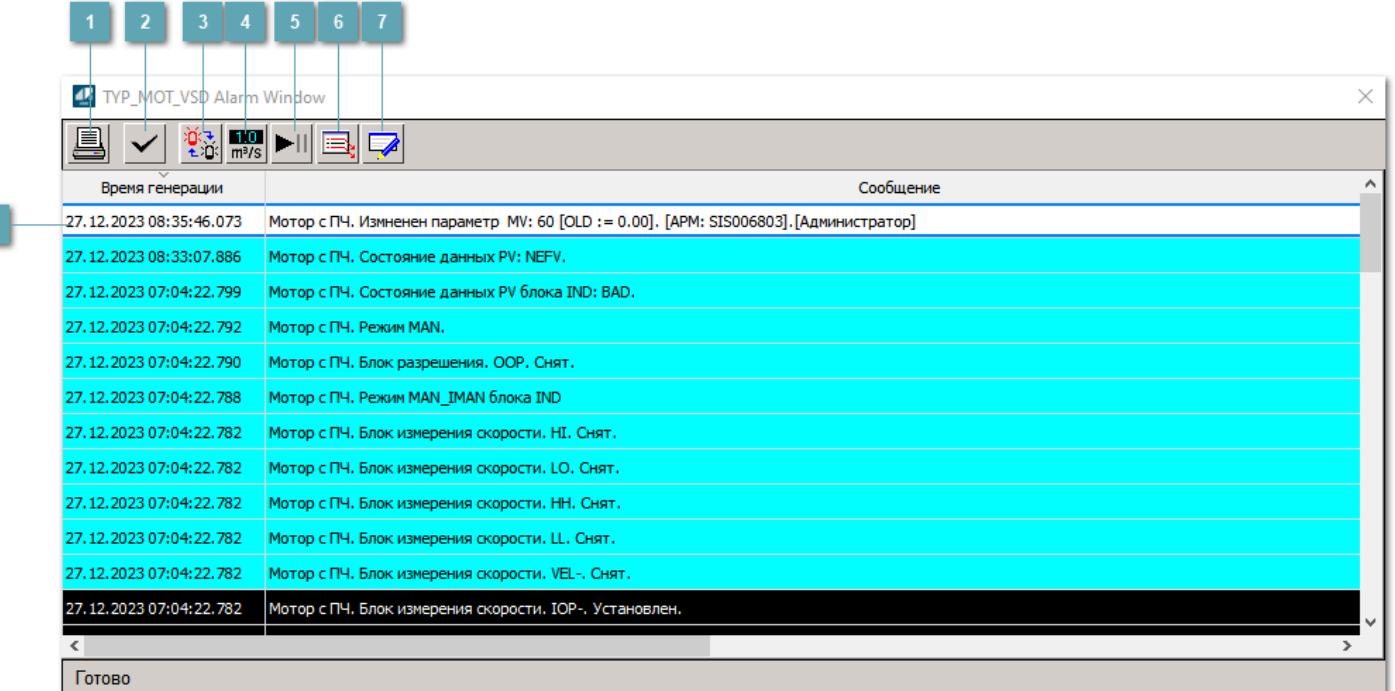

#### **Распечатать отображаемое событие**

При нажатии на кнопку открывается окно печати журнала событий.

#### **Квитировать сообщение**

При нажатии на кнопку открывается окно квитирования выбранного сообщения, если для данного сообщения доступно квитирование и оно не было выполнено ранее.

#### **Переключение между тревогами**

При нажатии на кнопку в журнале событий будут отображены только тревоги высокого приоритета или все тревоги.

# **Функциональная кнопка**

Функционал данной кнопки в текущей версии библиотеки не доступен.

# **Остановить/возобновить обновление экрана**

При нажатии на кнопку останавливается или возобновляется обновление экрана.

# **Отобразить диалоговое окно ввода условий фильтра**

При нажатии на кнопку открывается окно создания условия фильтрации сообщений.

#### **Отобразить диалоговое окно настройки окна**

При нажатии на кнопку открывается окно с настройками журнала событий.

## **Область отображения событий**

Отображает информацию о событиях в виде таблицы.

Используется компонент Astra.HMI.Alarms.

Подробное описание возможностей Astra.HMI.Alarms представлено в Руководстве системного интегратора ПТК AstraRegul.

# **Окно Графики**

В данном окне отображаются графики в историческом или оперативном режимах.

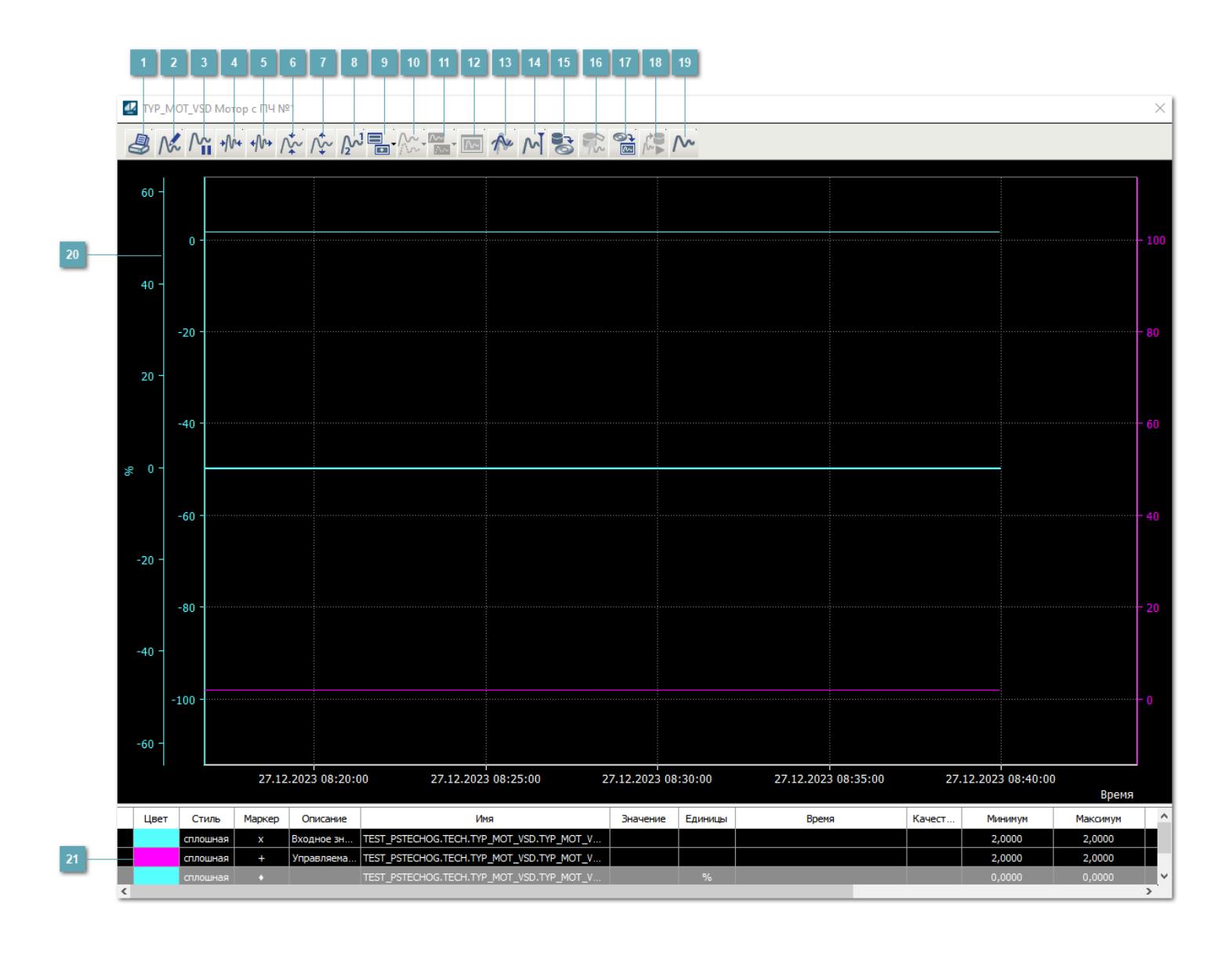

# **Печать**

При нажатии на кнопку открывается окно печати текущего тренда.

# **Функциональная кнопка**

Функционал данной кнопки в текущей версии библиотеки не доступен.

# **Пауза/Старт**

Останавливает/возобновляет отрисовку графиков.

**Сократить интервал оси времени**

Сокращение интервала оси времени.

**Увеличить интервал оси времени**

Увеличение интервала оси времени.

**Уменьшить отображение графика**

Уменьшение отображения графика по вертикали.

**Увеличить отображение графика**

Увеличение отображения графика по вертикали.

**Функциональная кнопка**

Функционал данной кнопки в текущей версии библиотеки не доступен.

# **Добавить репер**

Нажмите на кнопку "Добавить репер", а затем кликните в области тренда. На трендовом поле появится реперная линия.

Вы можете перемещать реперную линию в области тренда.

Чтобы скрыть реперную линию, повторно нажмите на кнопку "Добавить репер".

#### **Функциональная кнопка**

Функционал данной кнопки в текущей версии библиотеки не доступен.

#### **Функциональная кнопка**

Функционал данной кнопки в текущей версии библиотеки не доступен.

#### **Функциональная кнопка**

Функционал данной кнопки в текущей версии библиотеки не доступен.

#### **Восстановление исходного размера**

При нажатии на кнопку восстанавливает исходный размер всех графиков.

## **Отобразить график в текущей точке**

При нажатии на кнопку отображает на трендовом поле текущую точку с сохранением установленных размеров.

#### **Сохранить**  $15<sub>15</sub>$

При нажатии на кнопку открывается окно сохранения графика в файл или списка сигналов.

#### **Запросить исторические данные за период**

Кнопка доступна только в историческом режиме. При нажатии на кнопку в области тренда будет отображен график за указанный период.

# **Открыть**

При нажатии на кнопку открывается окно открытия списка сигналов или архива с данными.

**Режим отображения** 18

Переход в оперативный/исторический режим.

**Функциональная кнопка** 19

Функционал данной кнопки в текущей версии библиотеки не доступен.

#### **Трендовое поле**

Используется компонент Astra.HMI.Trends.

Подробное описание возможностей Astra.HMI.Trends представлено в Руководстве системного интегратора ПТК AstraRegul.

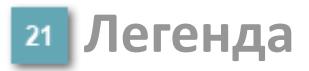

Область отображения параметров сигнала.

# **Журнал событий**

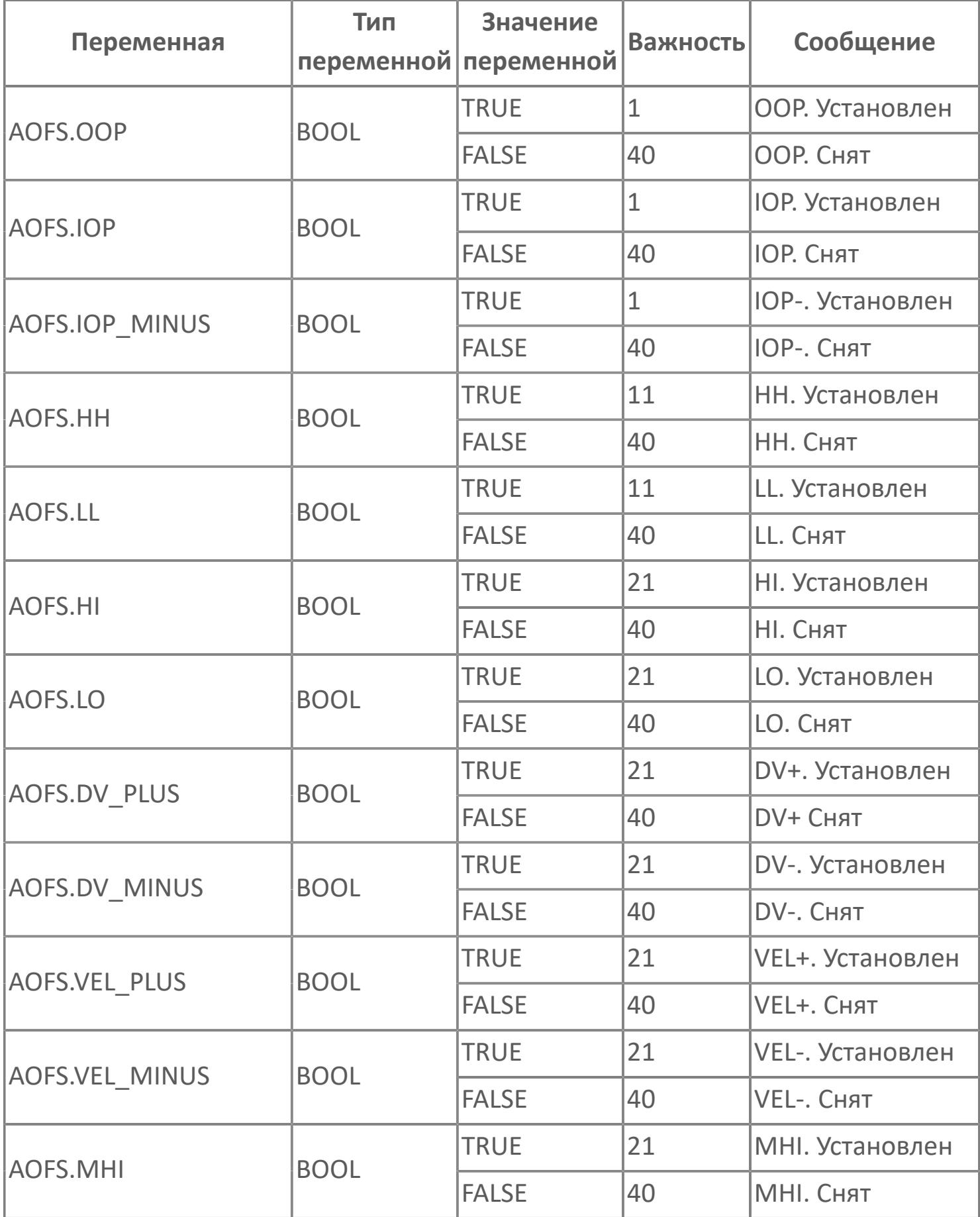

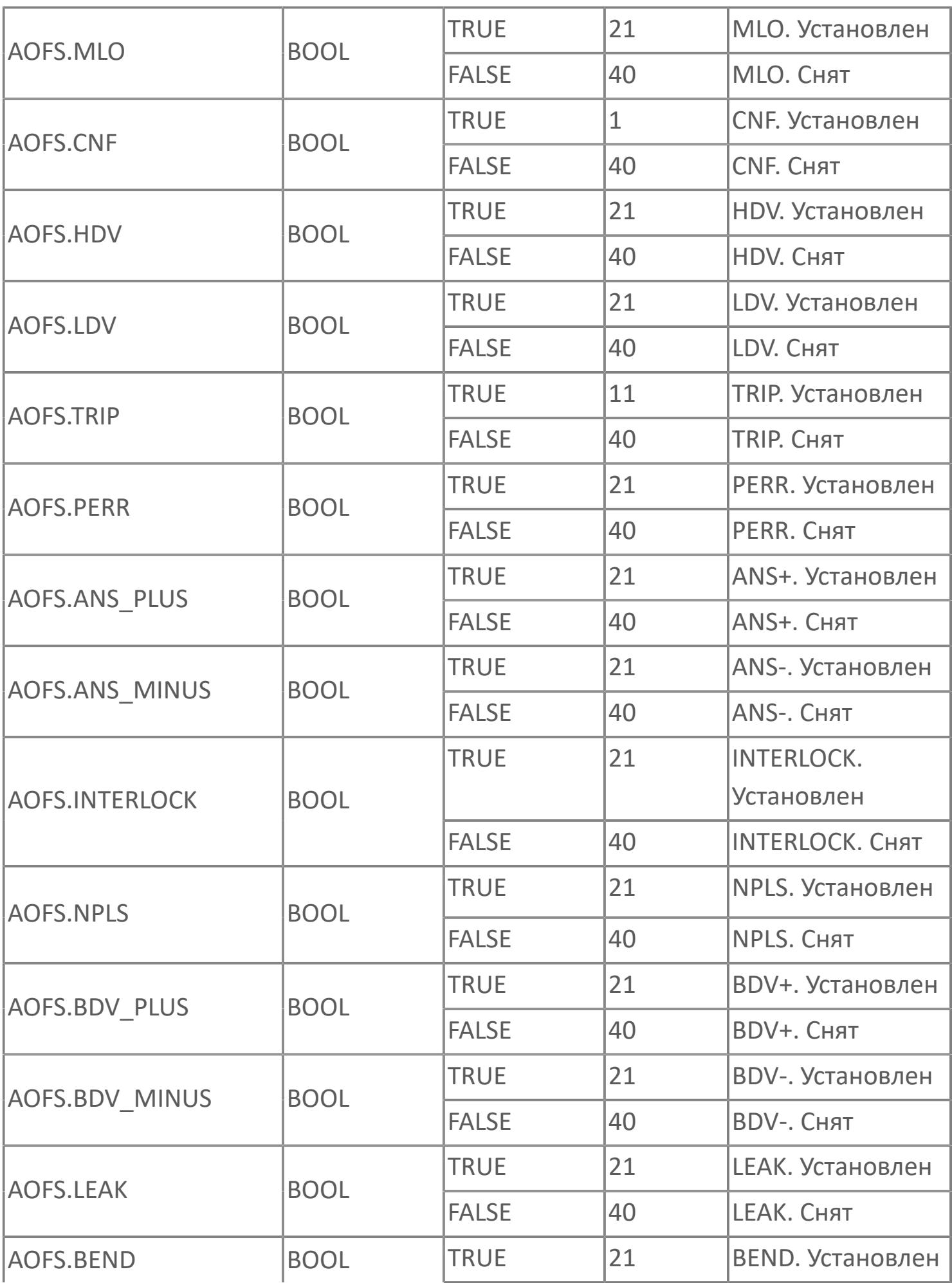

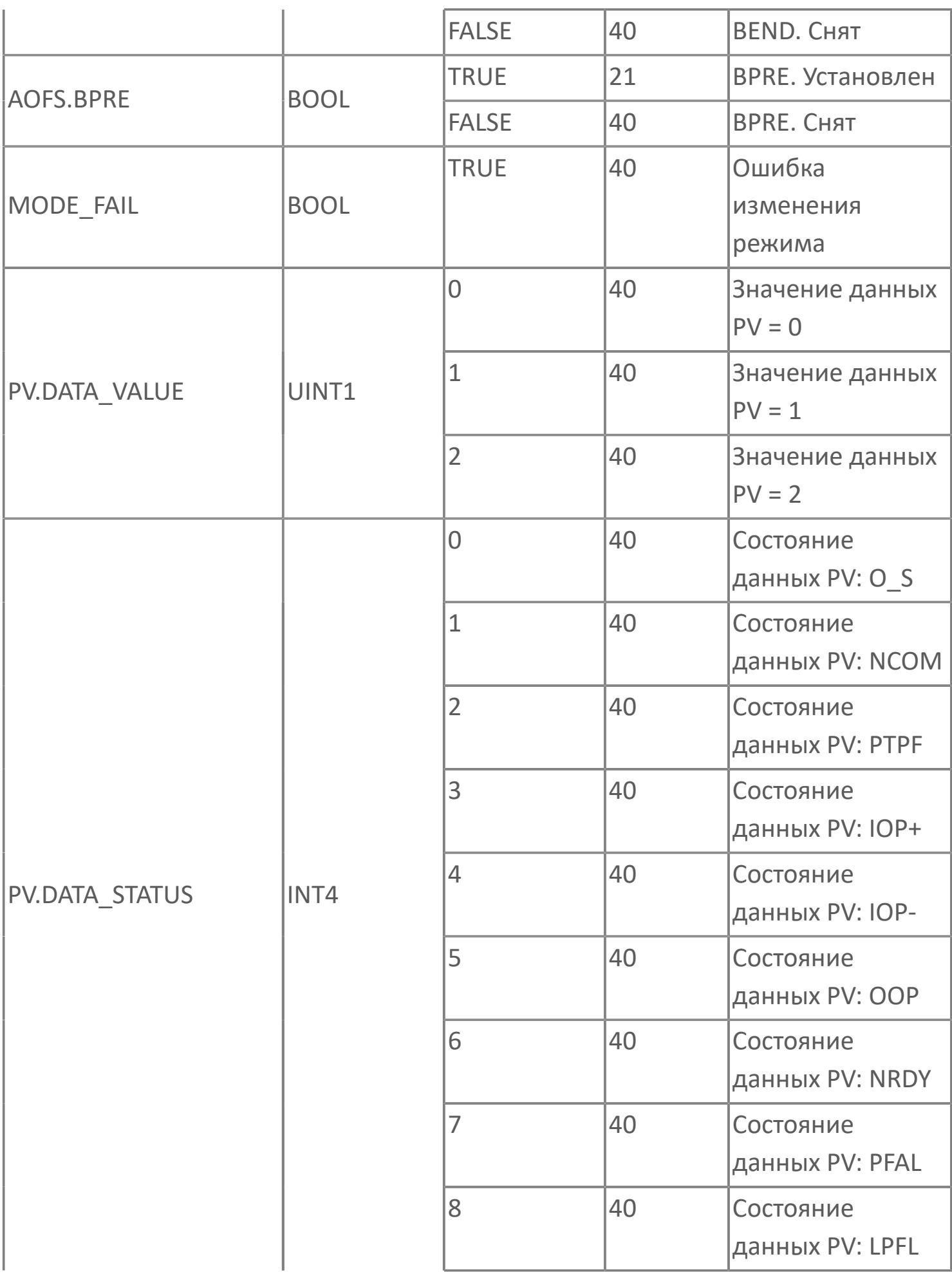

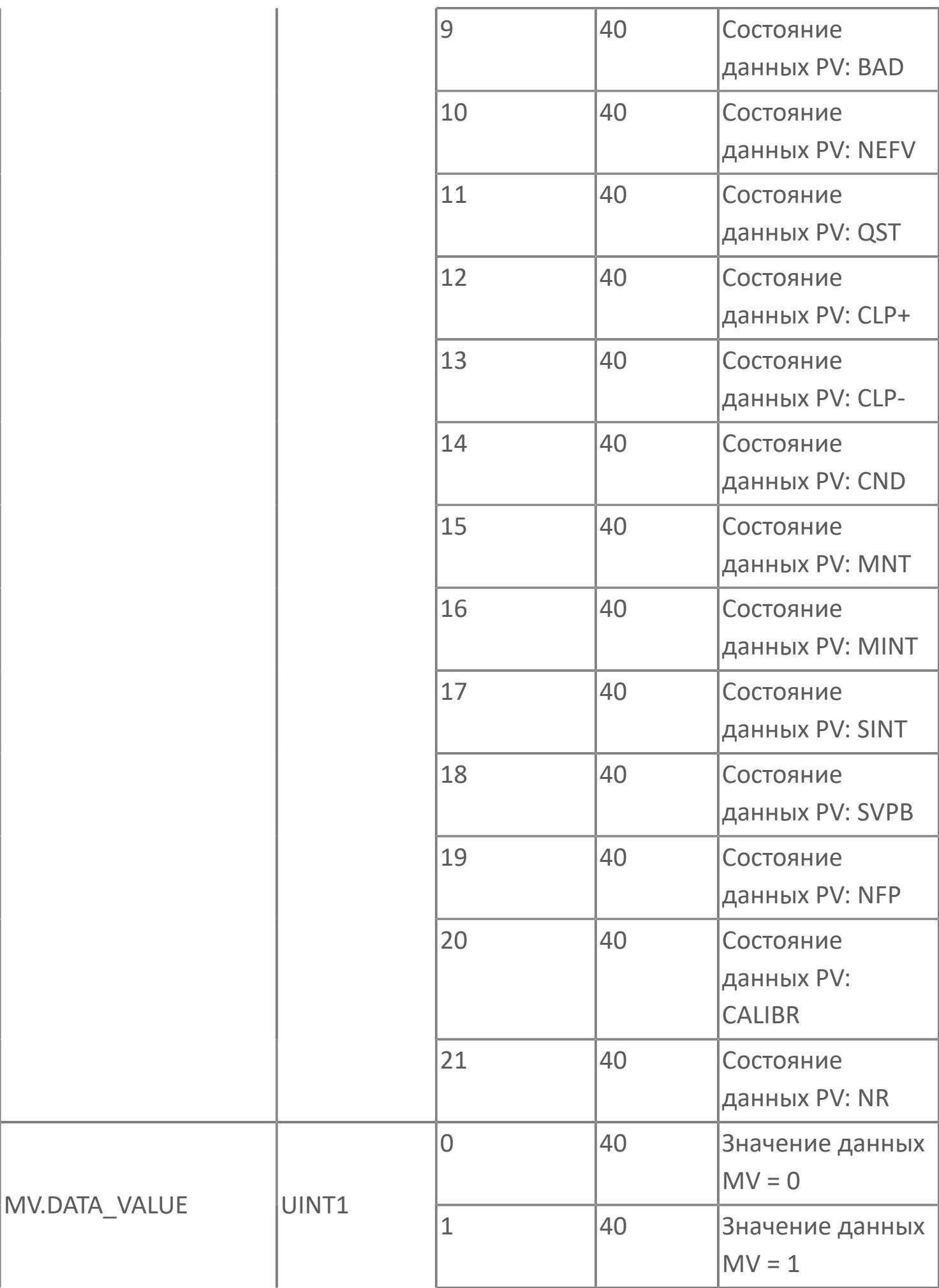

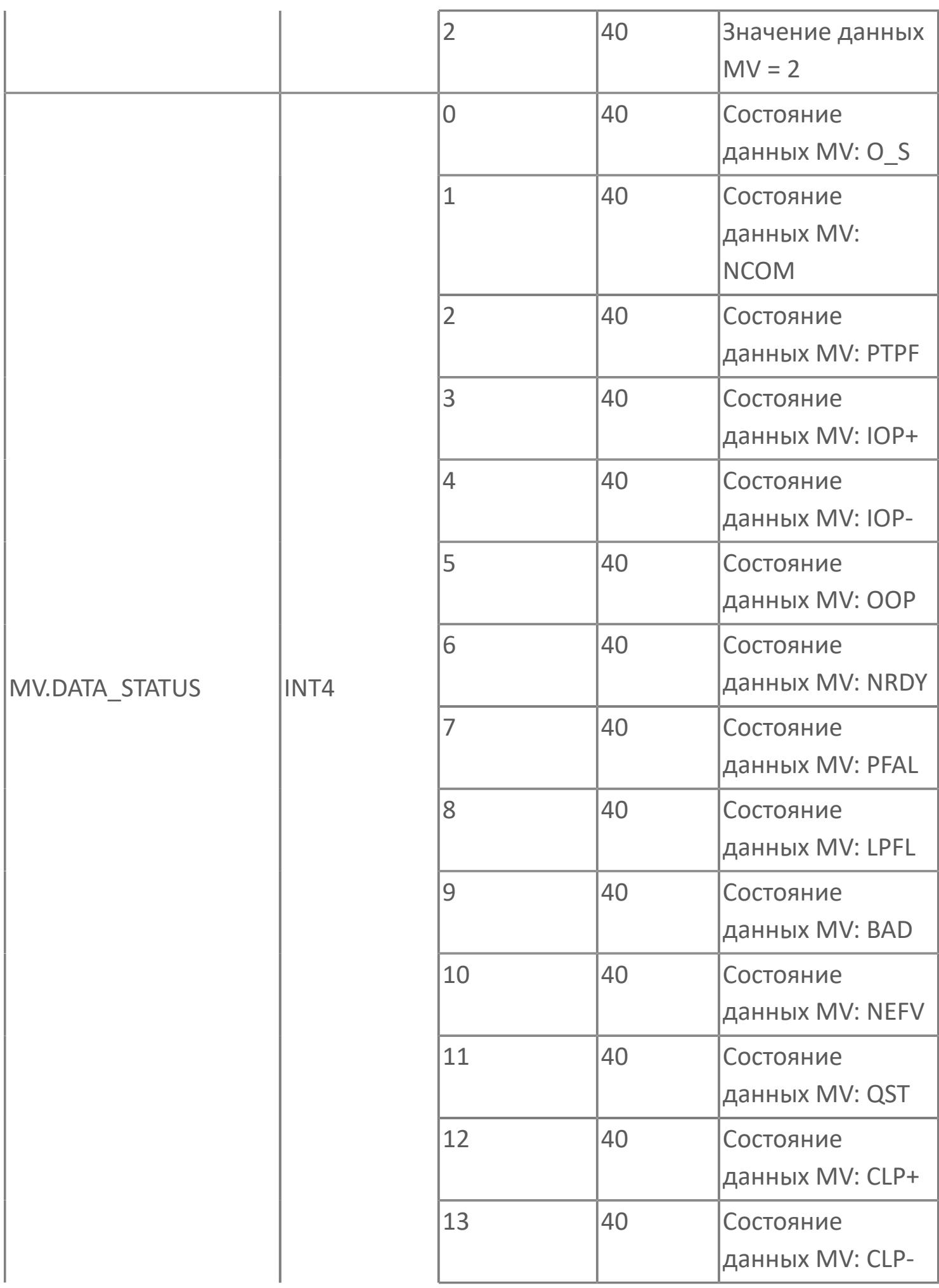

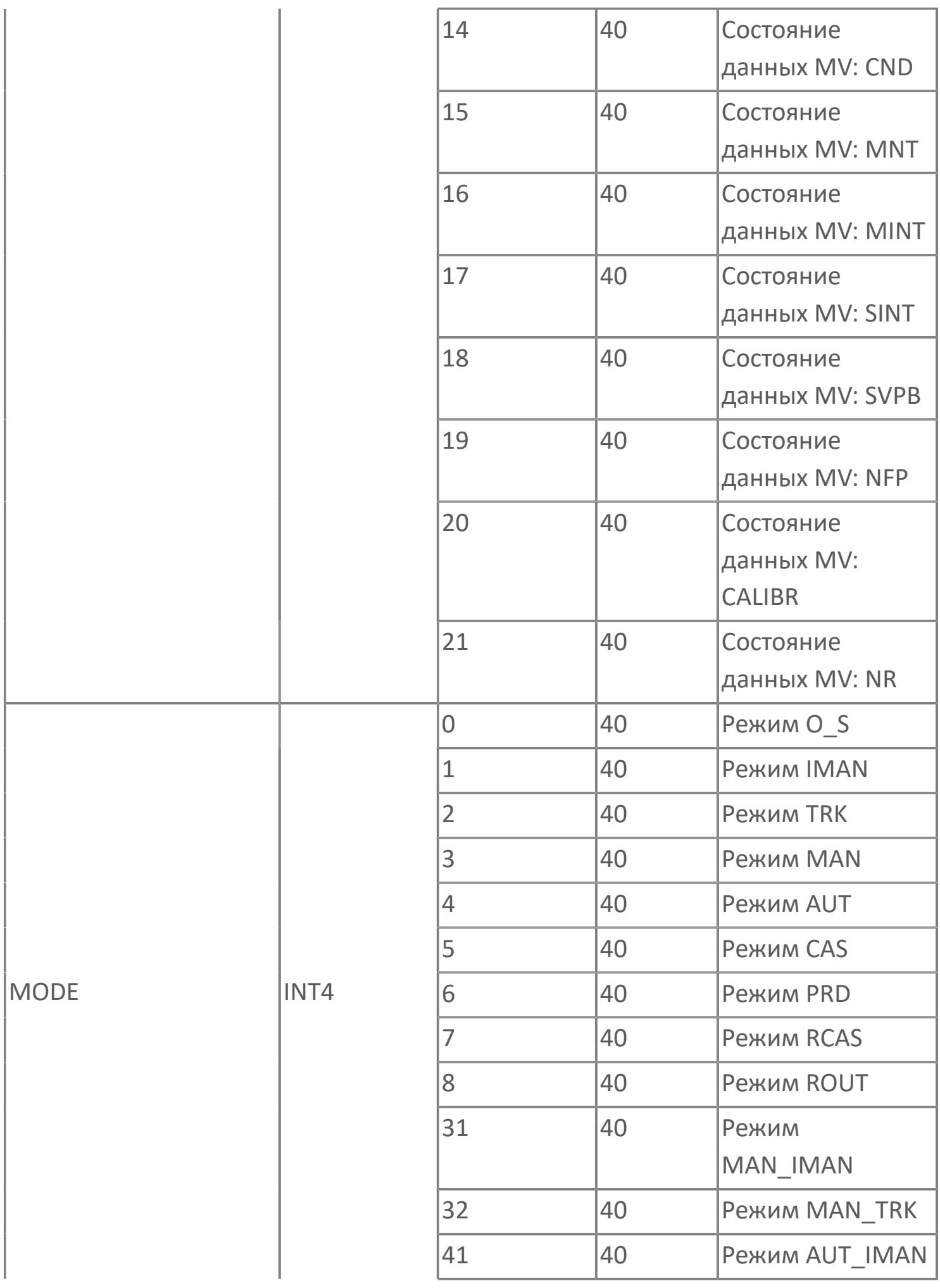

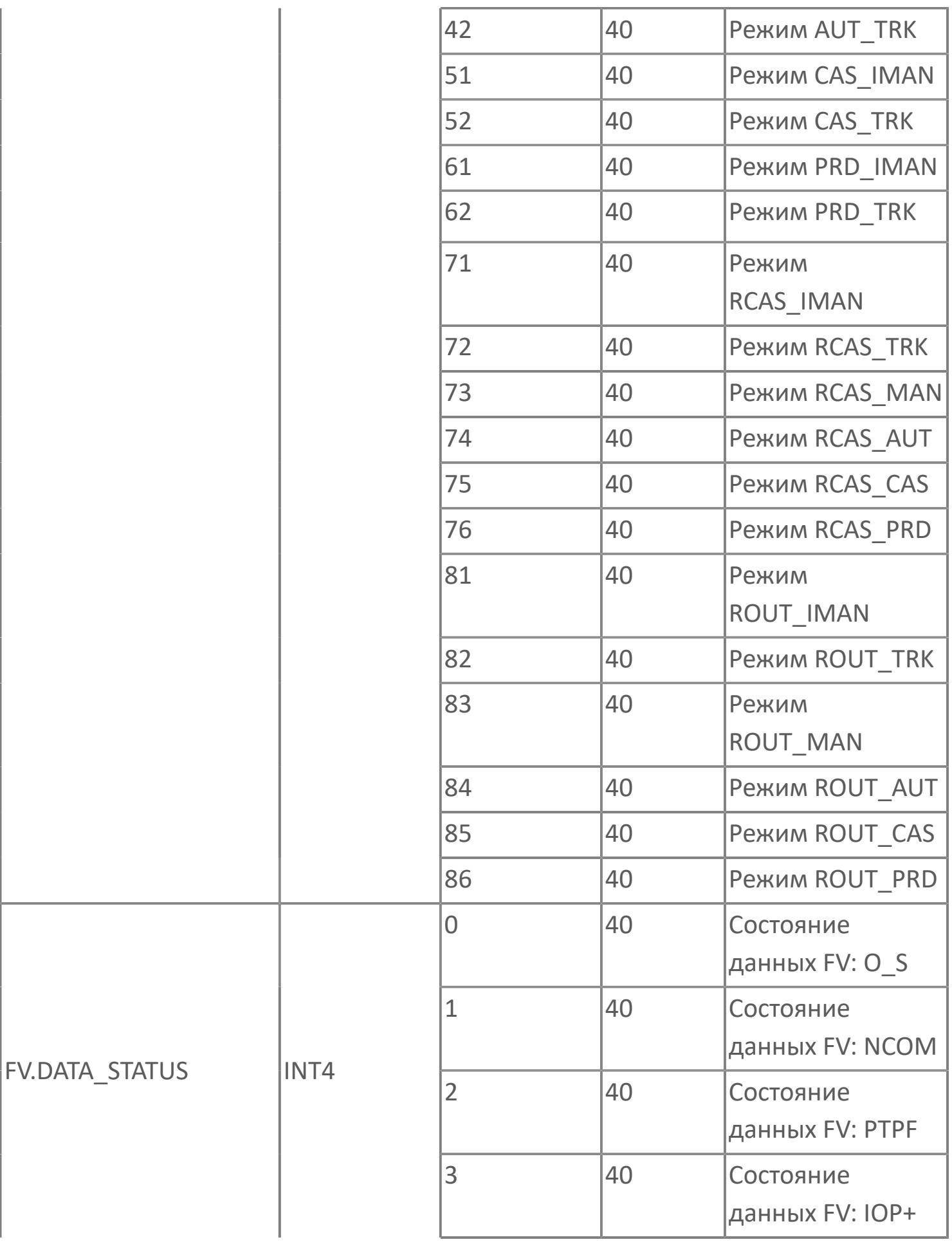

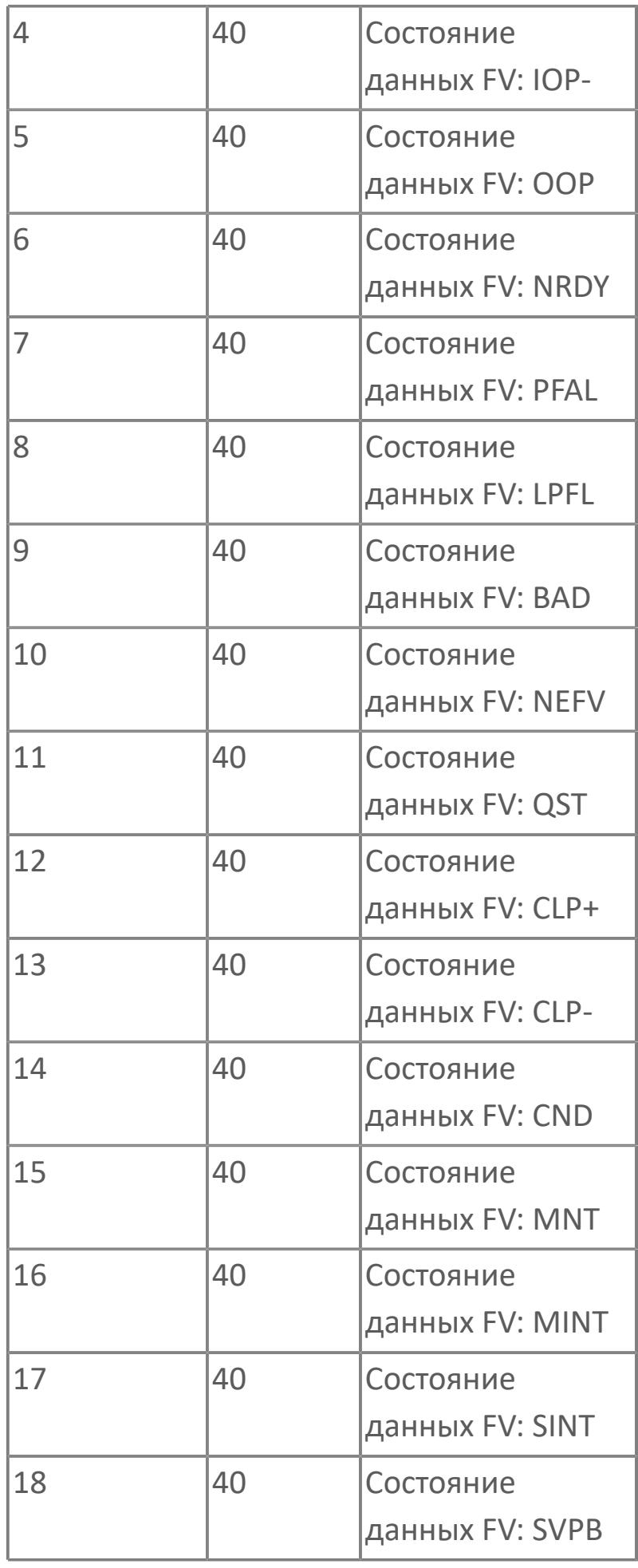

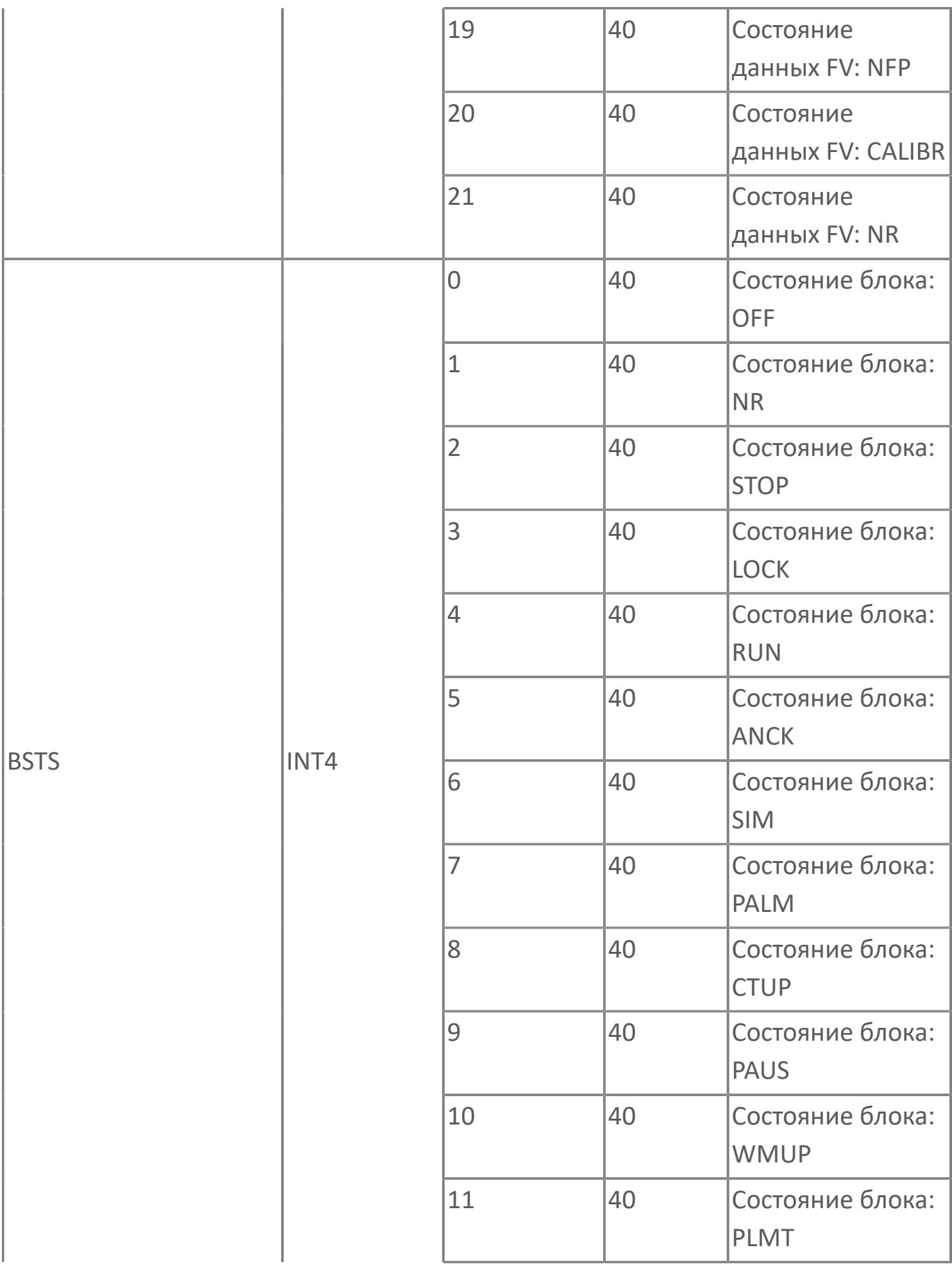

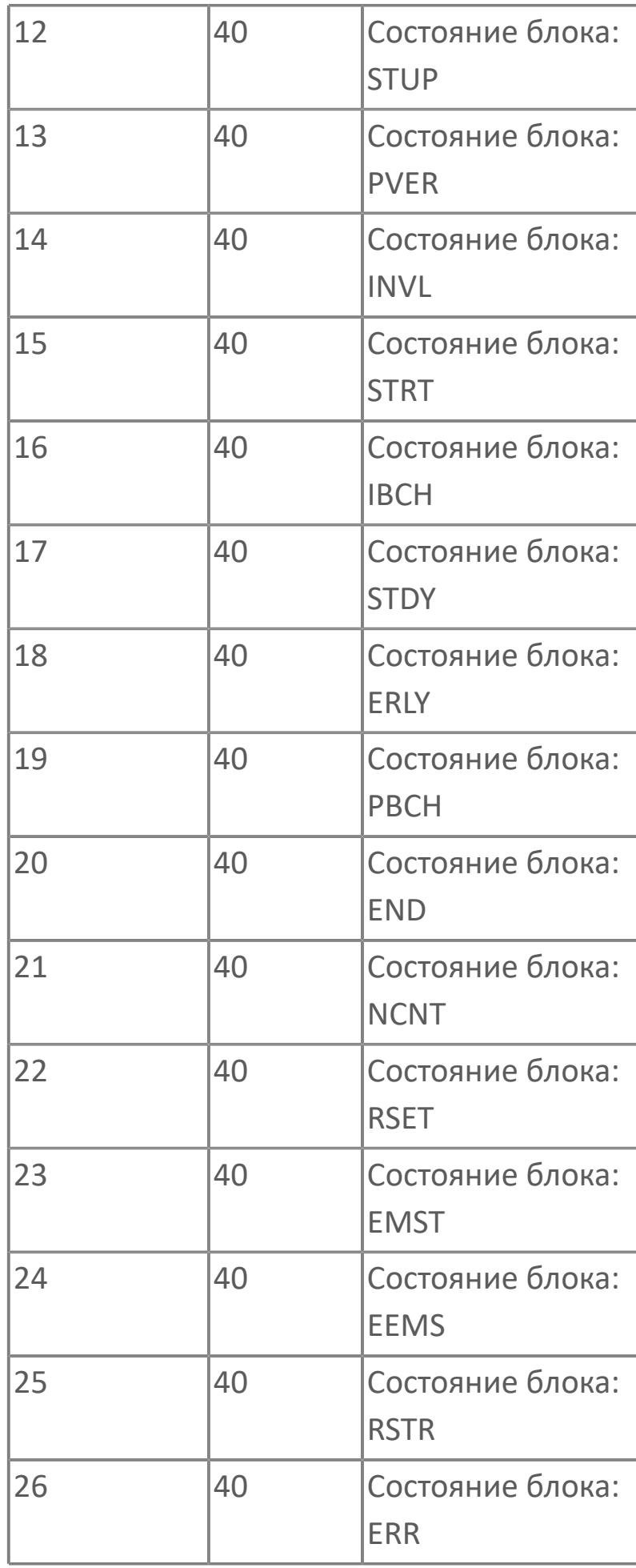

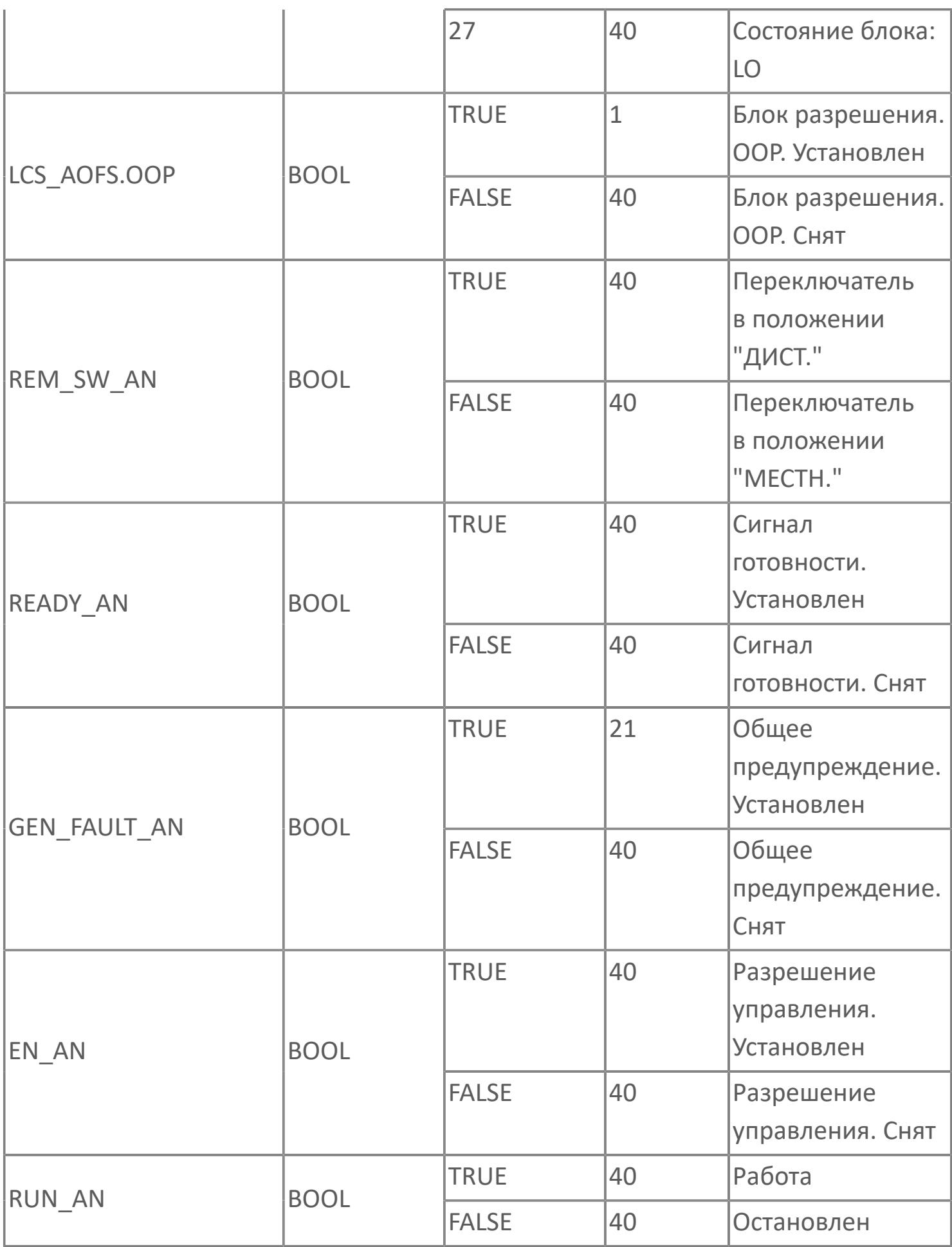

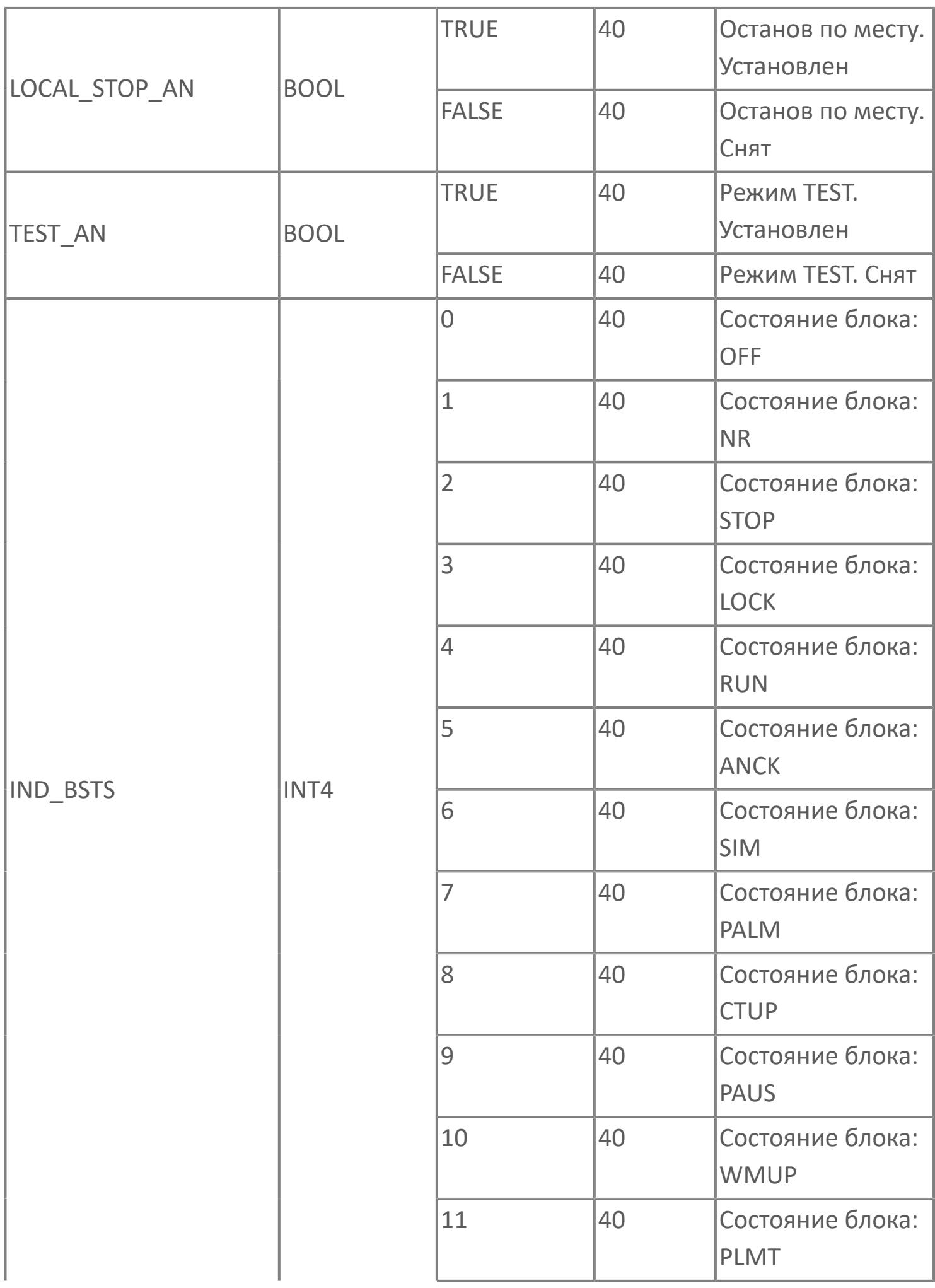

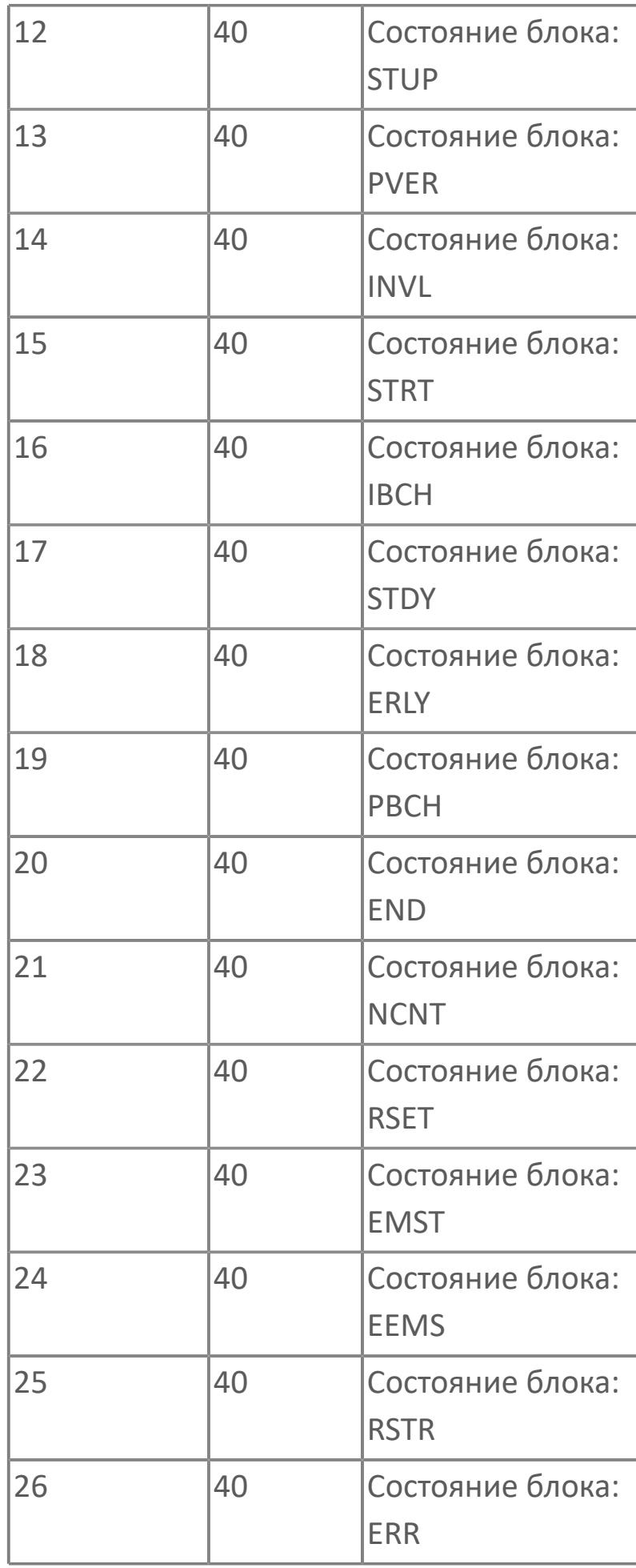

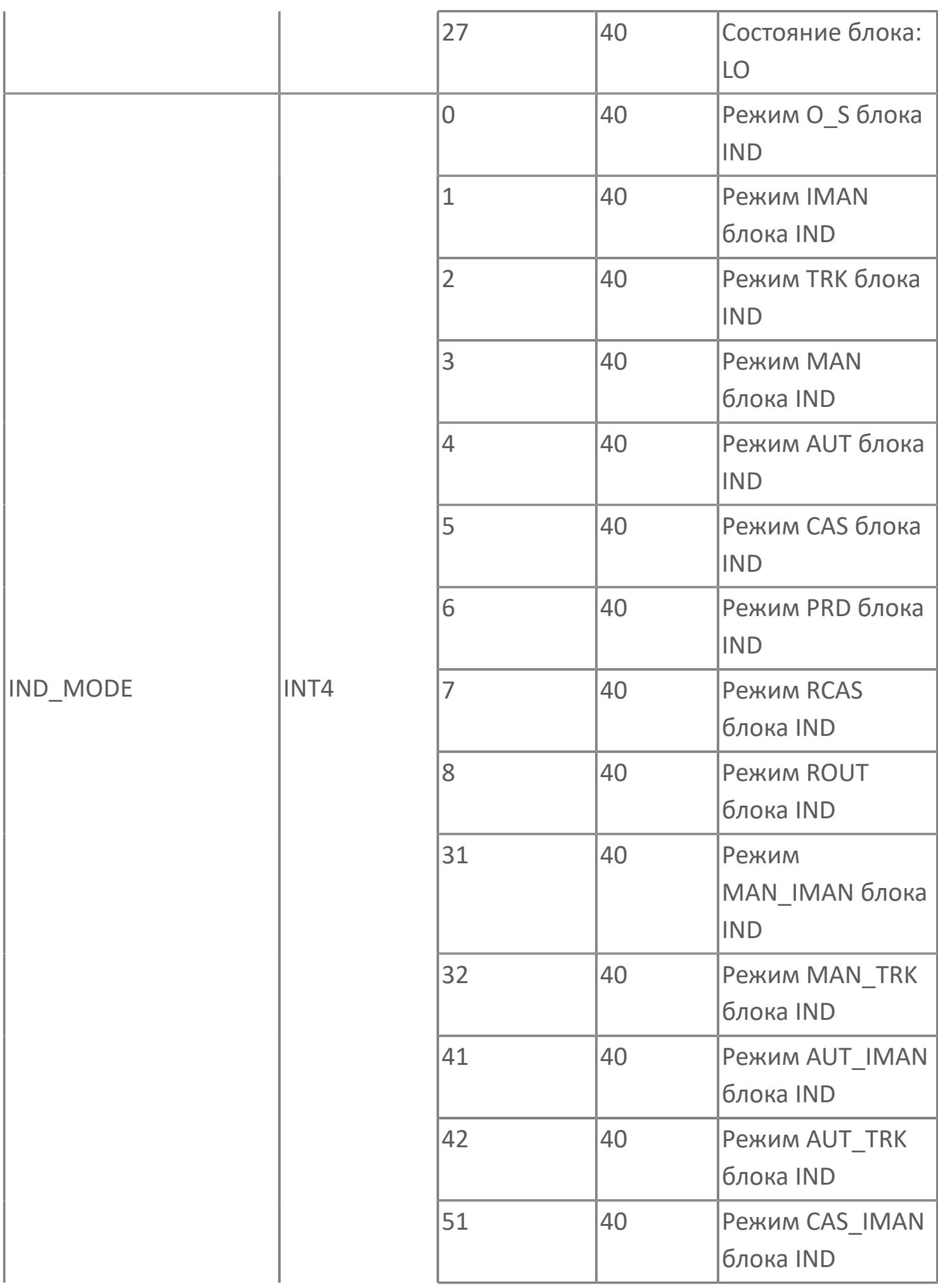

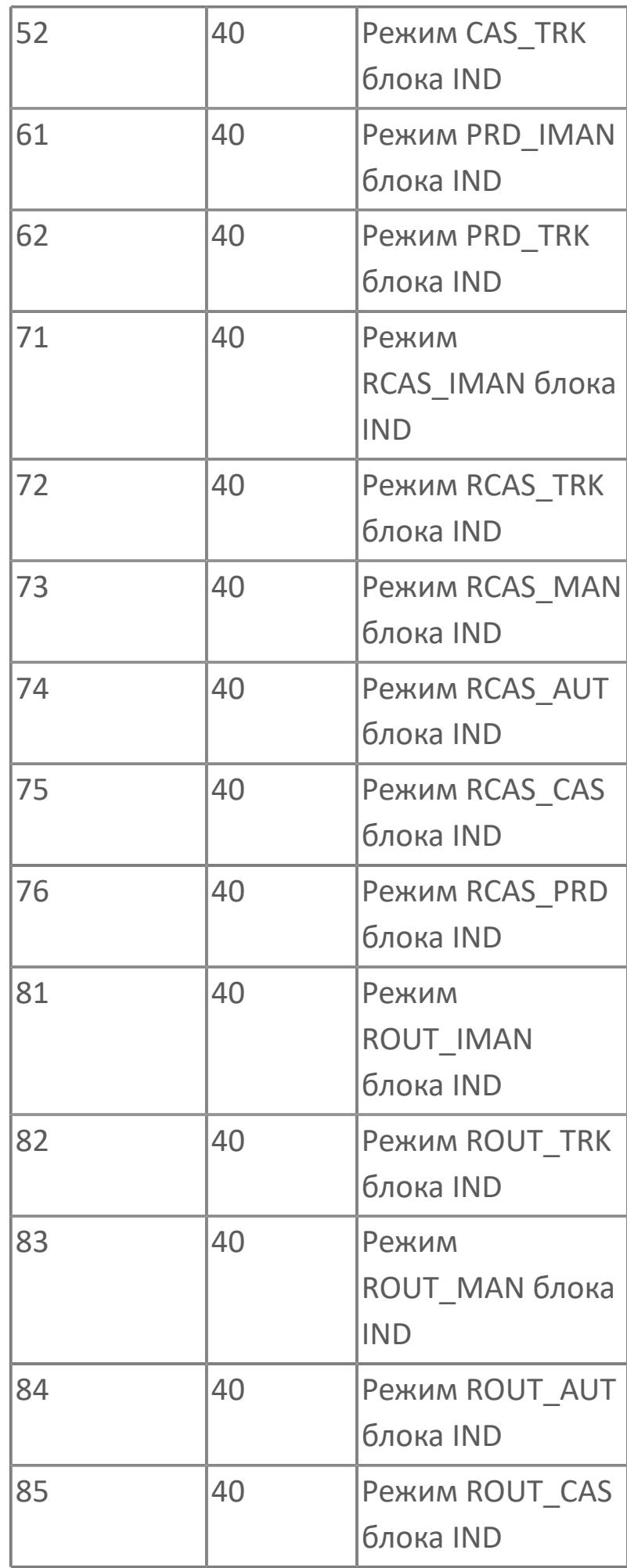

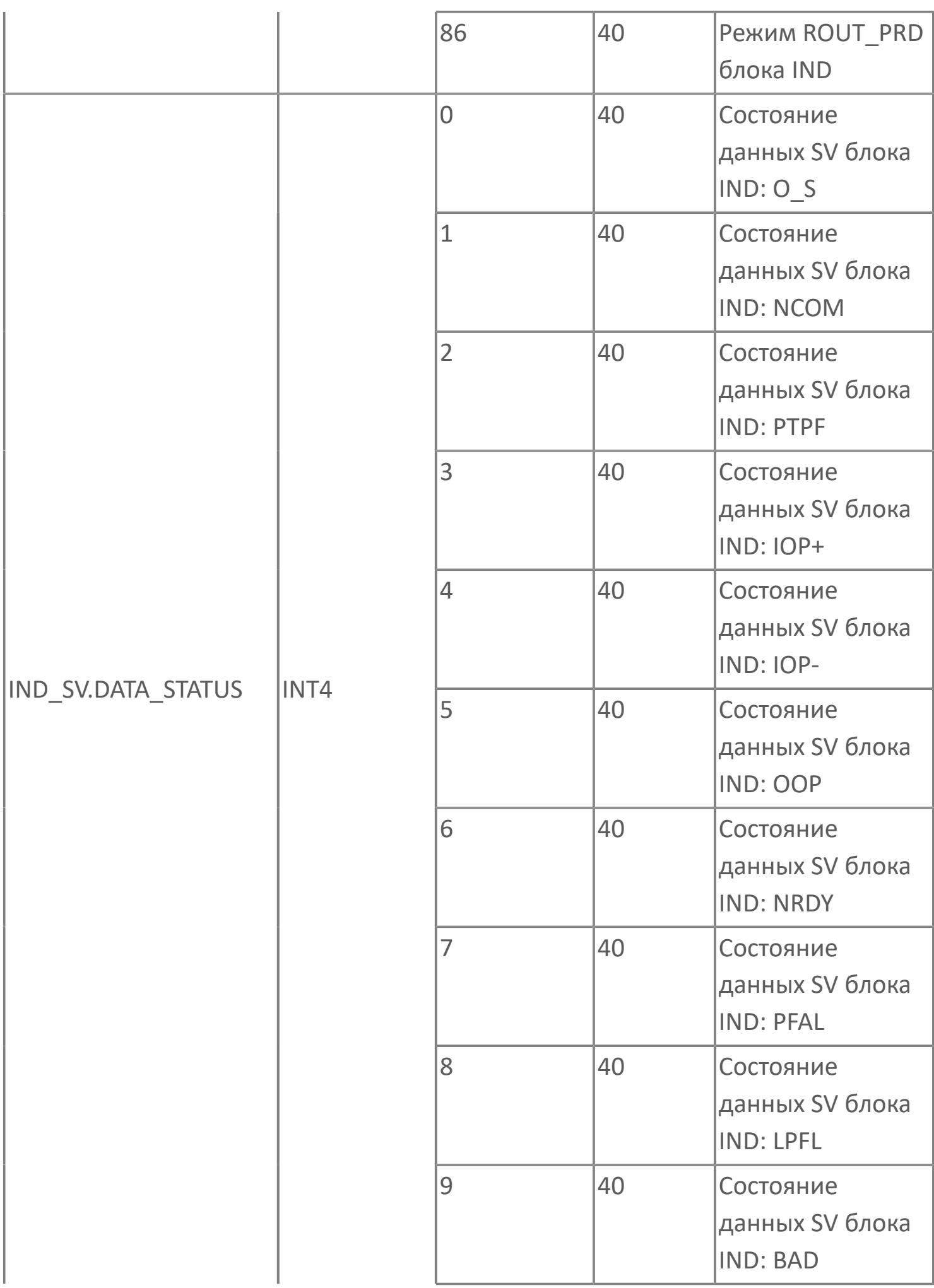

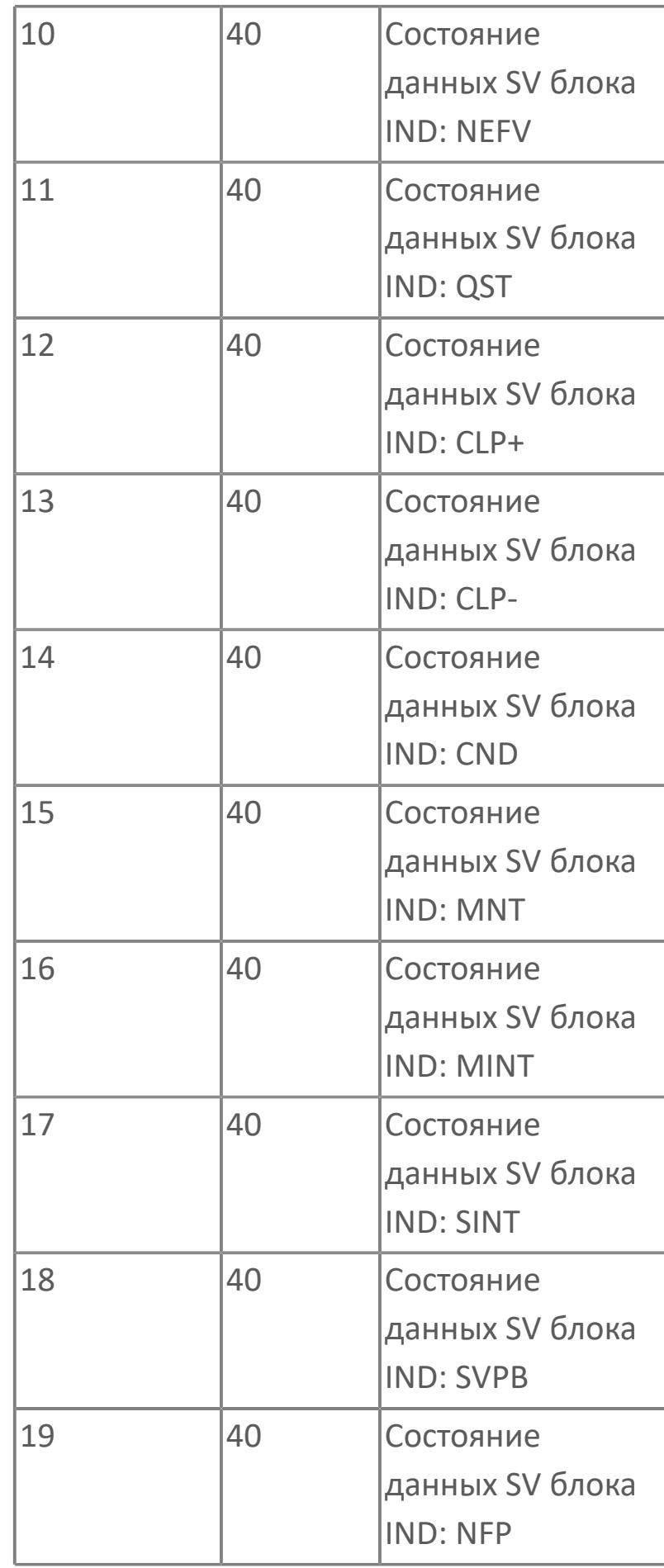

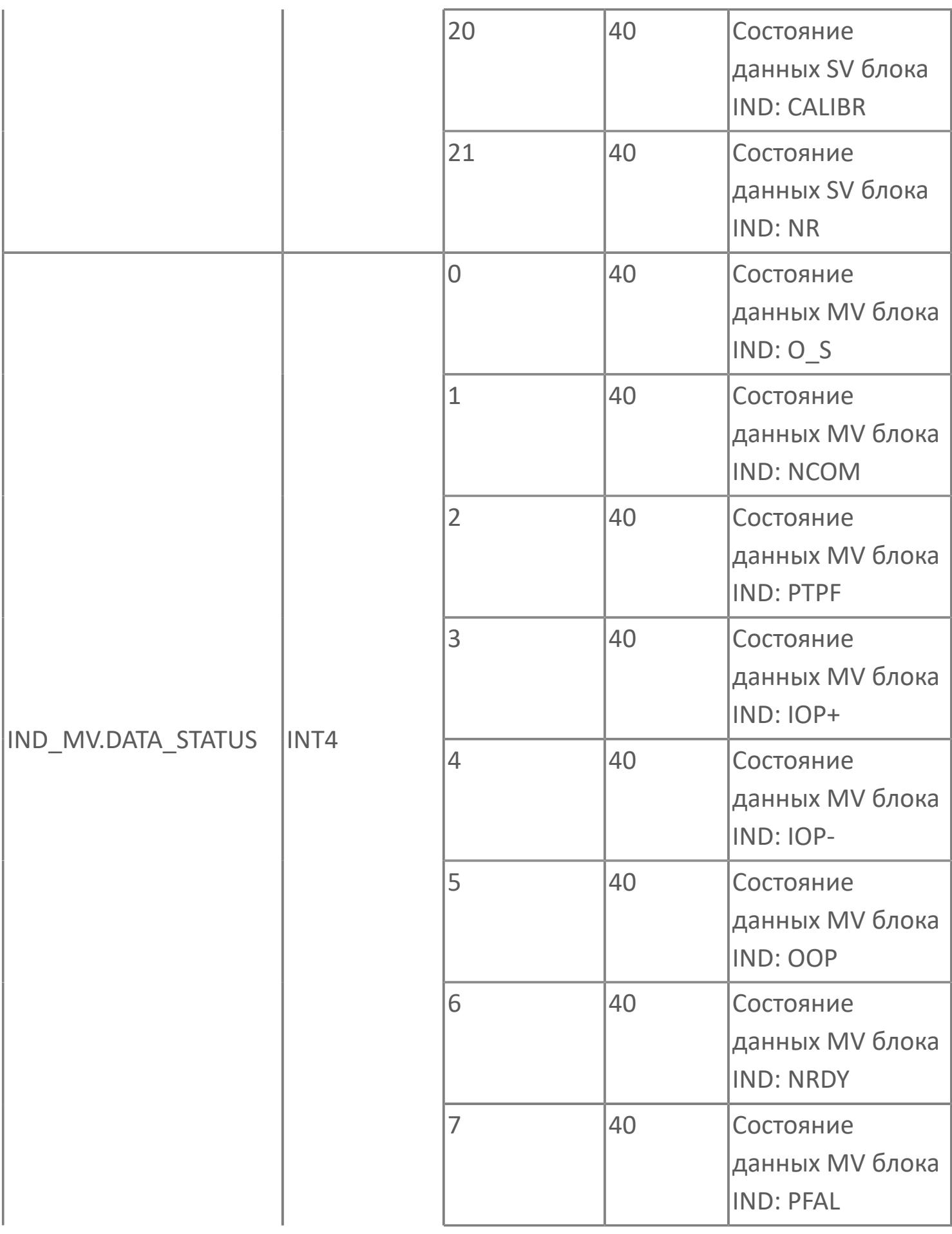
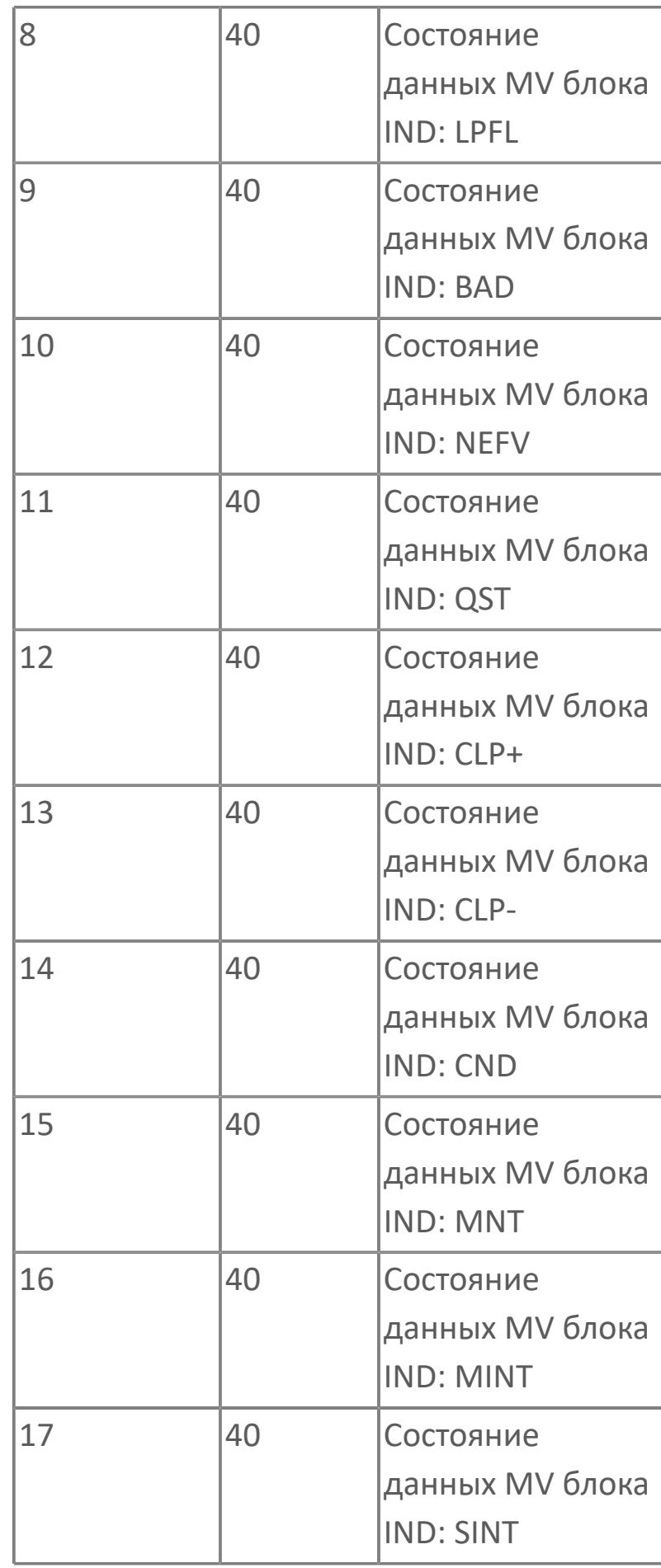

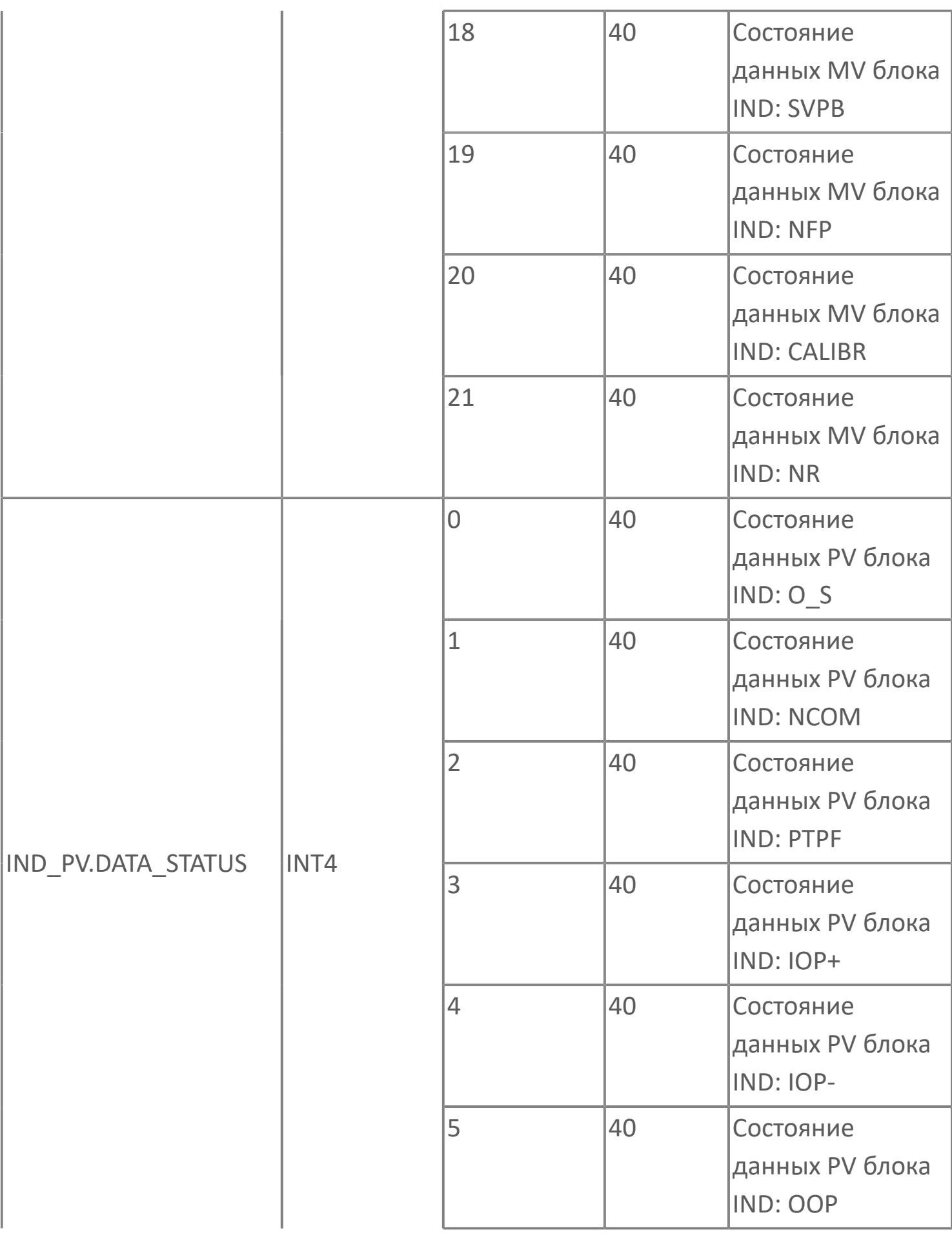

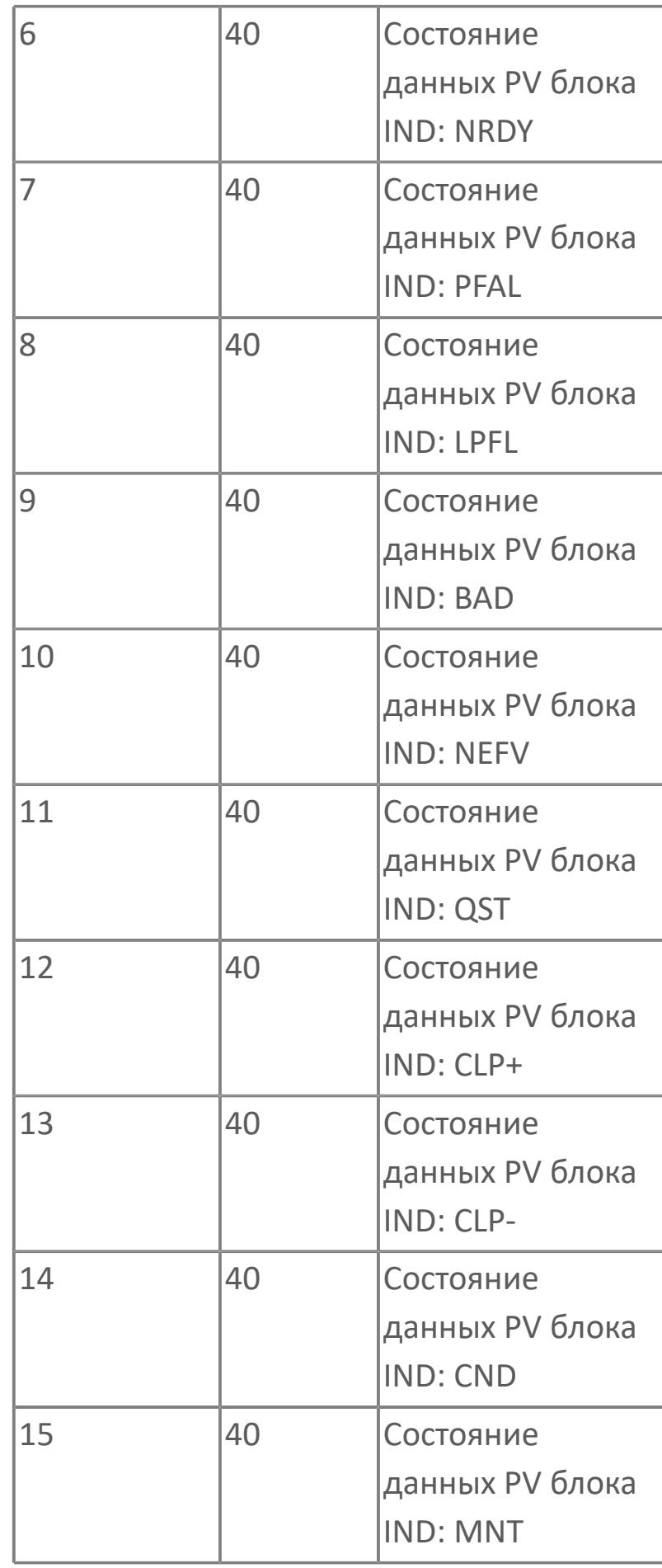

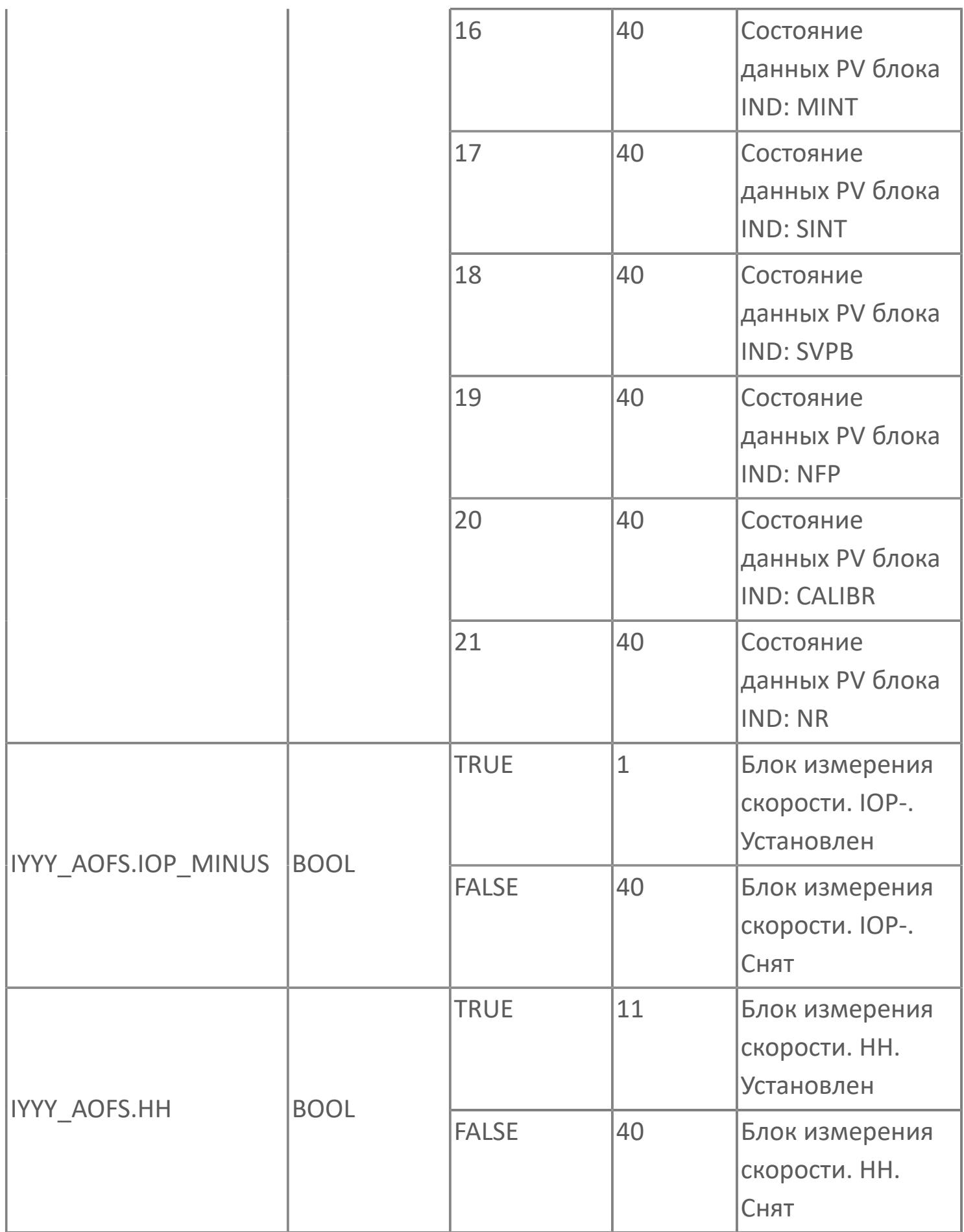

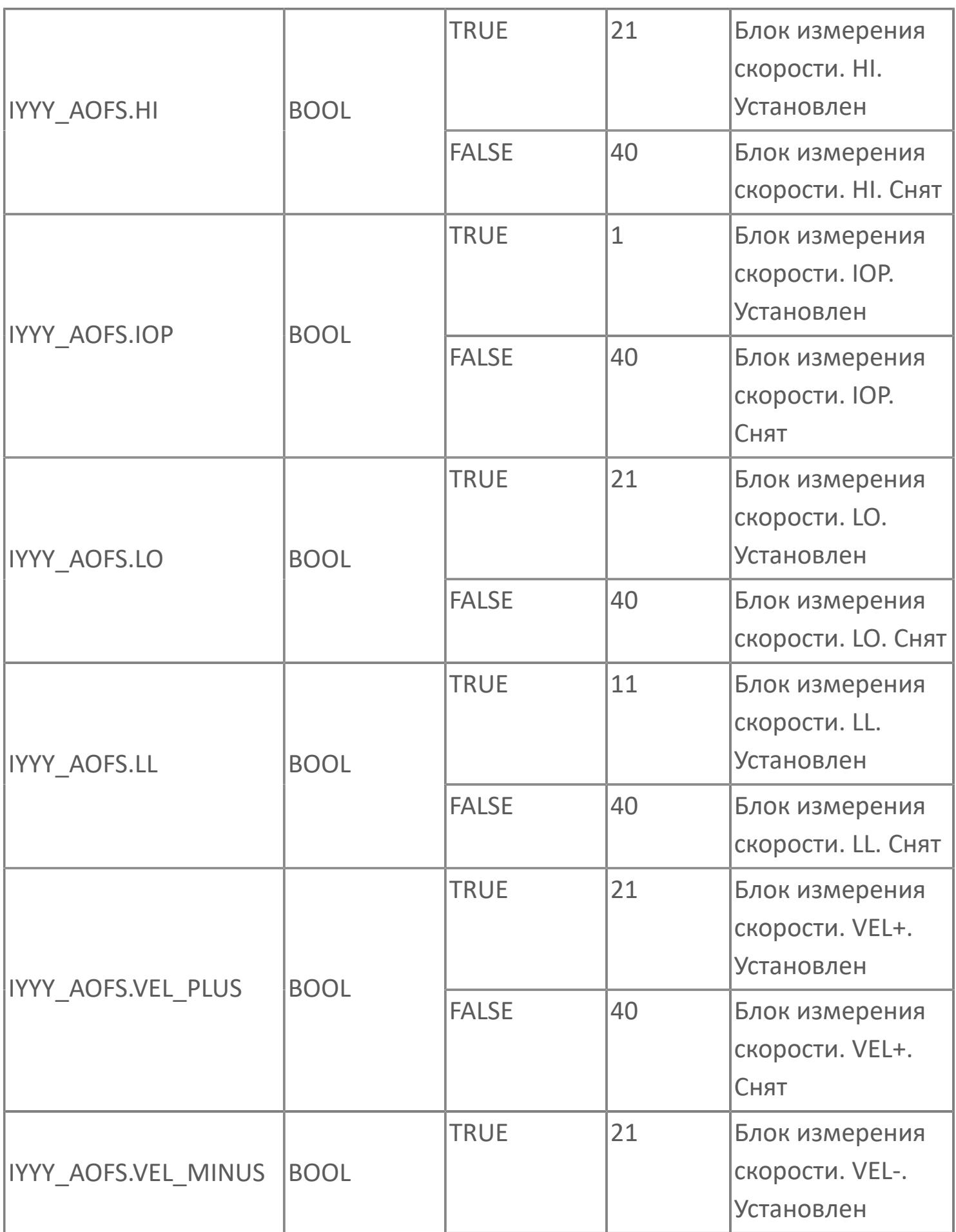

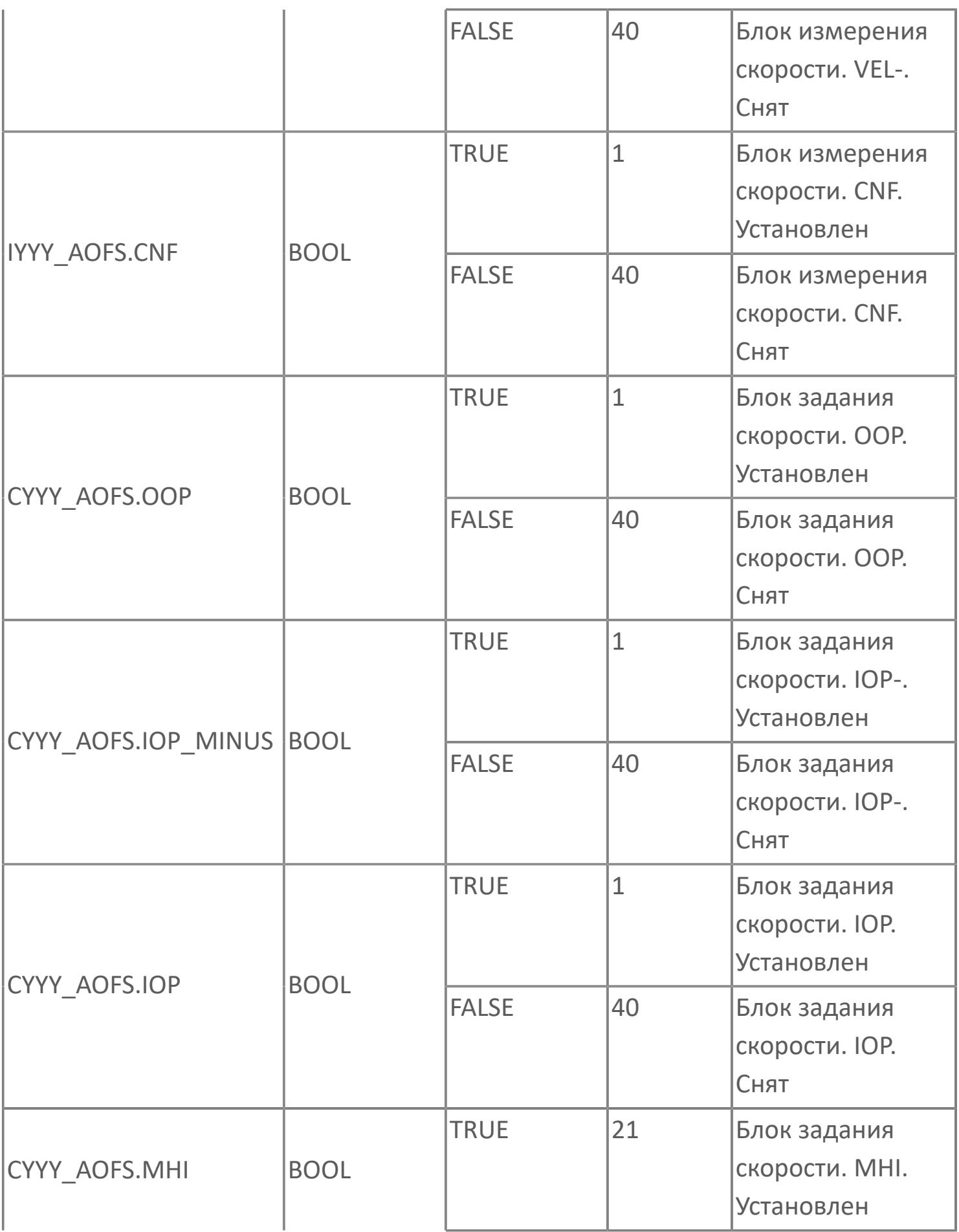

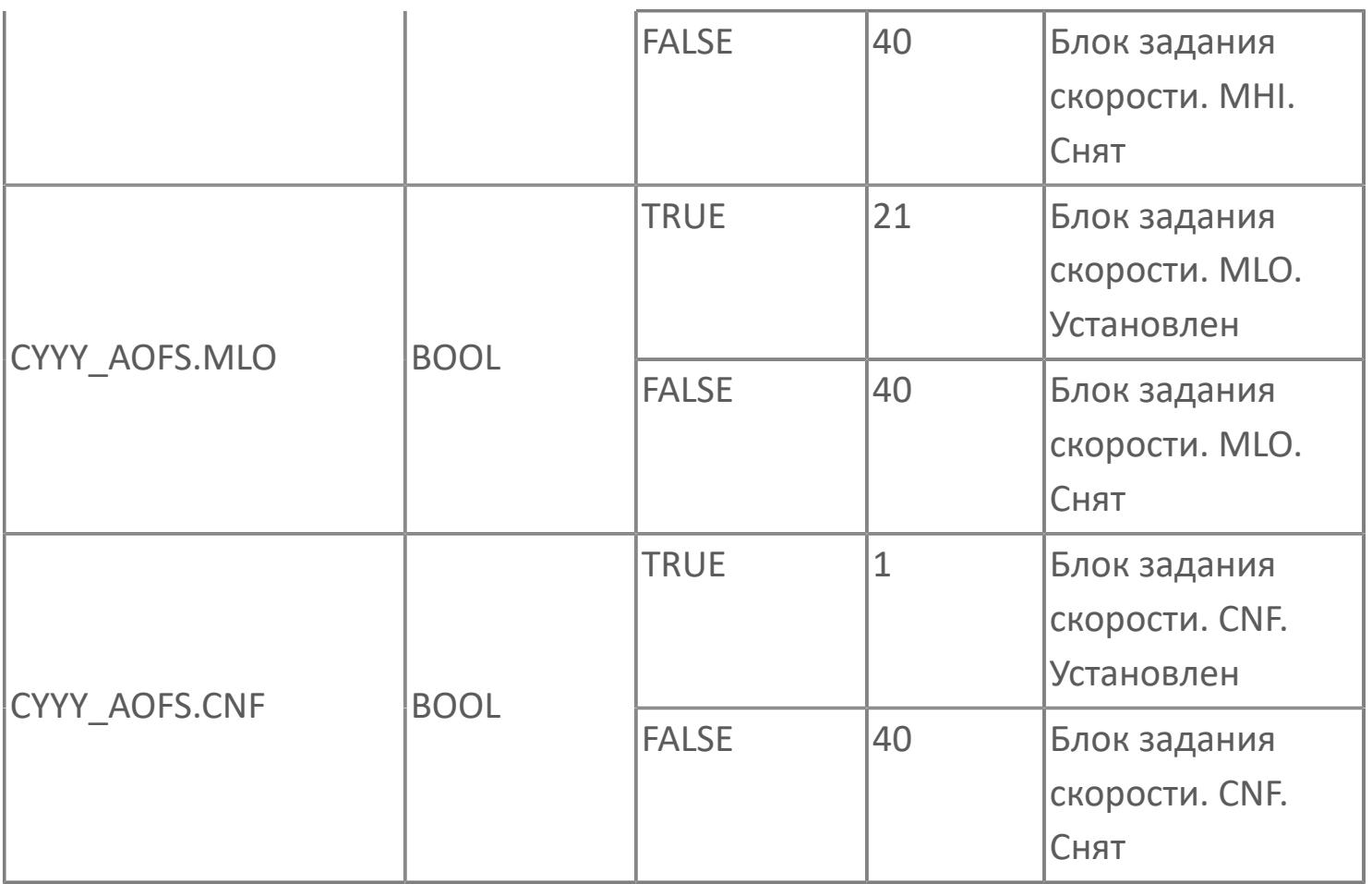

# **1.2.3.5.4.5. Мнемосимвол. Окно ввода частоты**

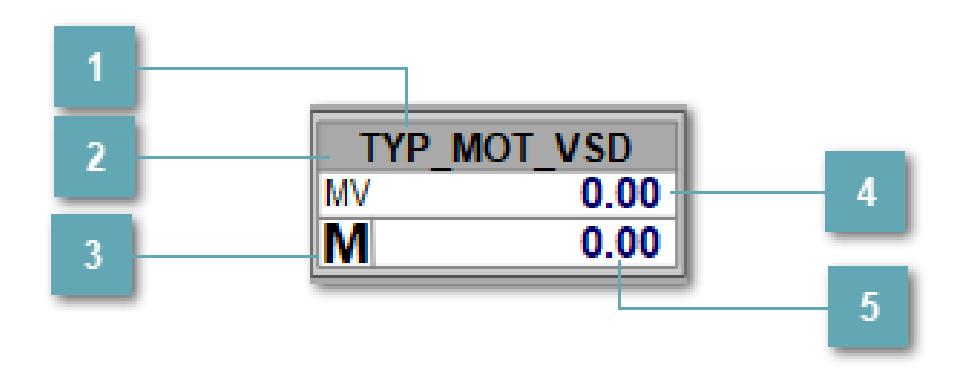

#### **Имя тега**

Отображает название тега. Одиночный клик по мнемосимволу вызывает окно ввода:

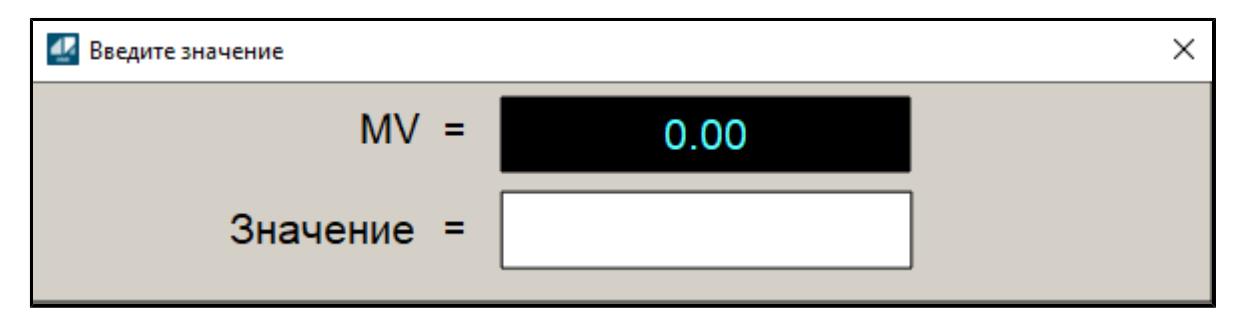

#### **Фон сигнализации**

Фон сигнализации: мерцающий либо стабильный в зависимости от приоритета и состояния квитирования. Цвет отражает тип активной сигнализации с более высоким приоритетом

#### **Индикатор режима**  $\overline{3}$

Индикатор [режима](#page-67-0) функционального блока.

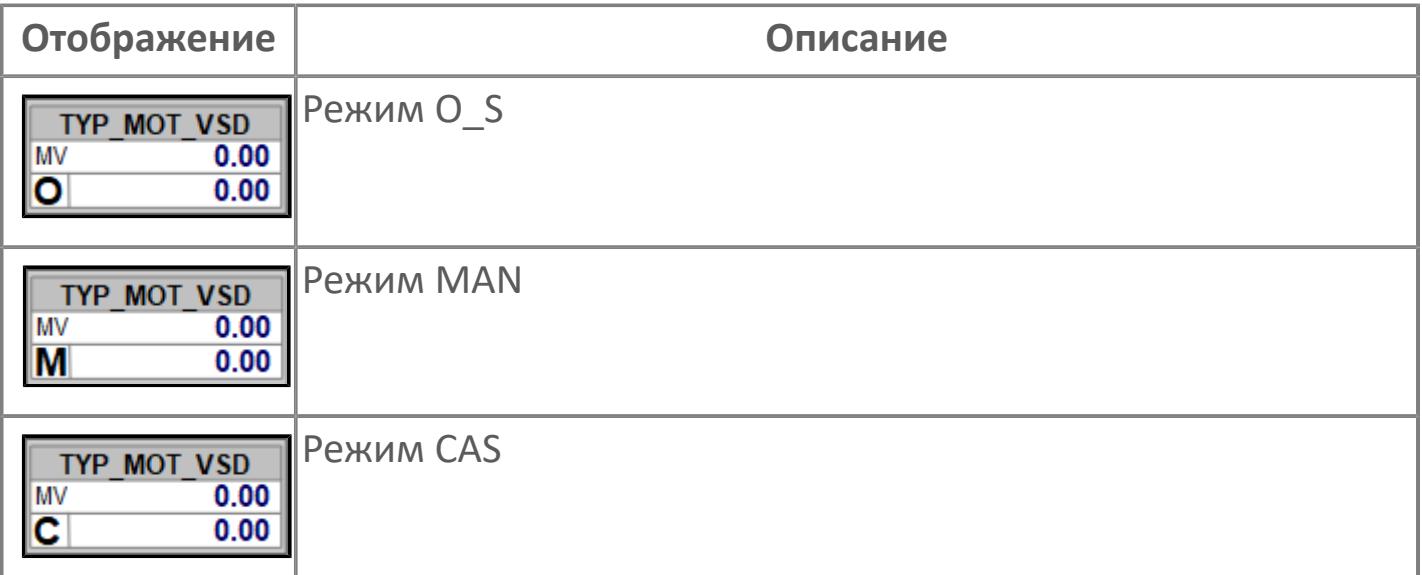

#### **Значение переменной + инженерная величина**

Отображает текущее значение переменной IND\_MV и инженерную величину.

### **Значение переменной + инженерная величина**

Отображает текущее значение переменной IND\_PV и инженерную величину.

# **Динамические представления сигнализаций**

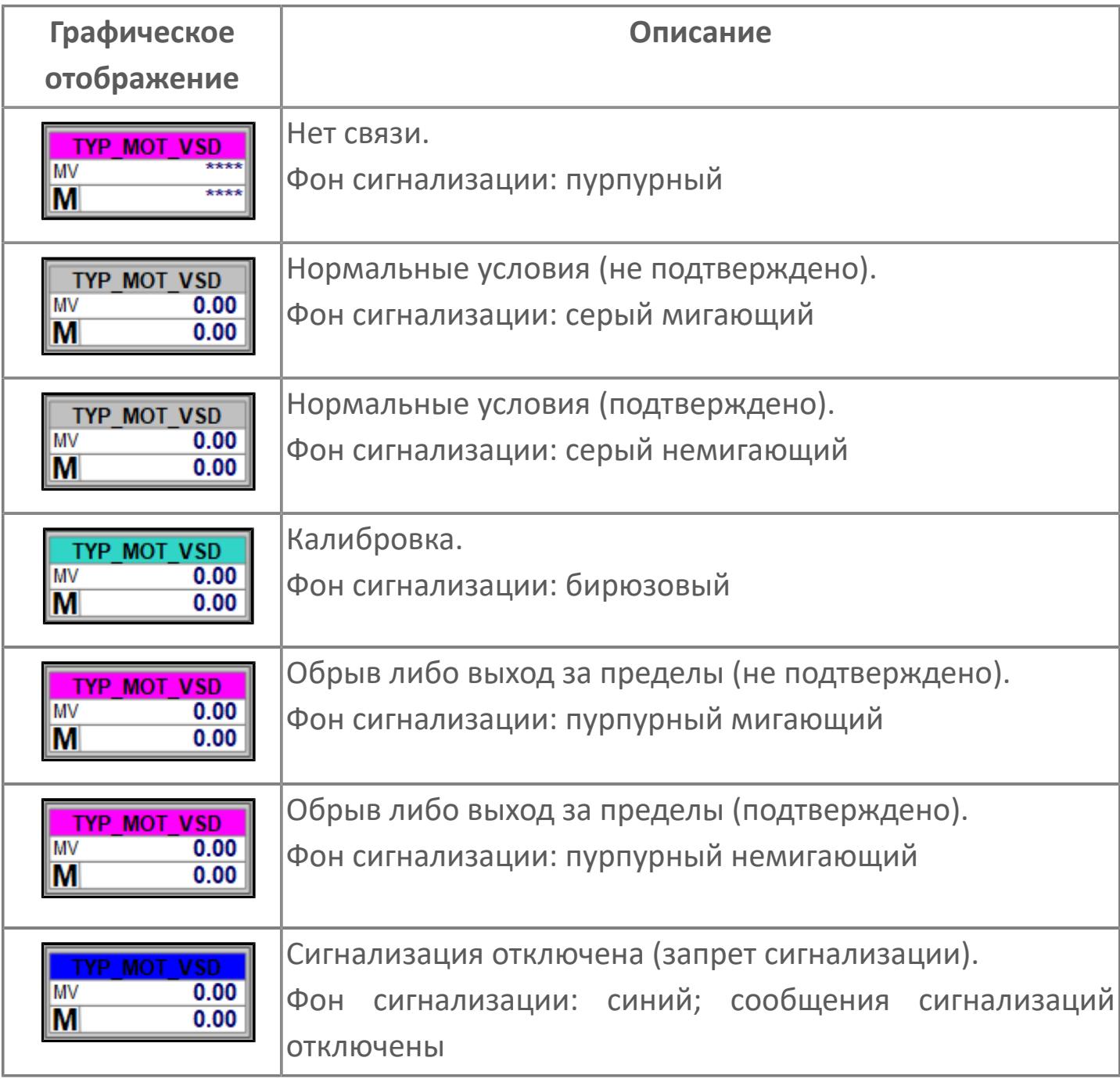

# **Редактор свойств**

В таблице ниже перечислены свойства, доступные при настройке мнемосимвола в редакторе свойств.

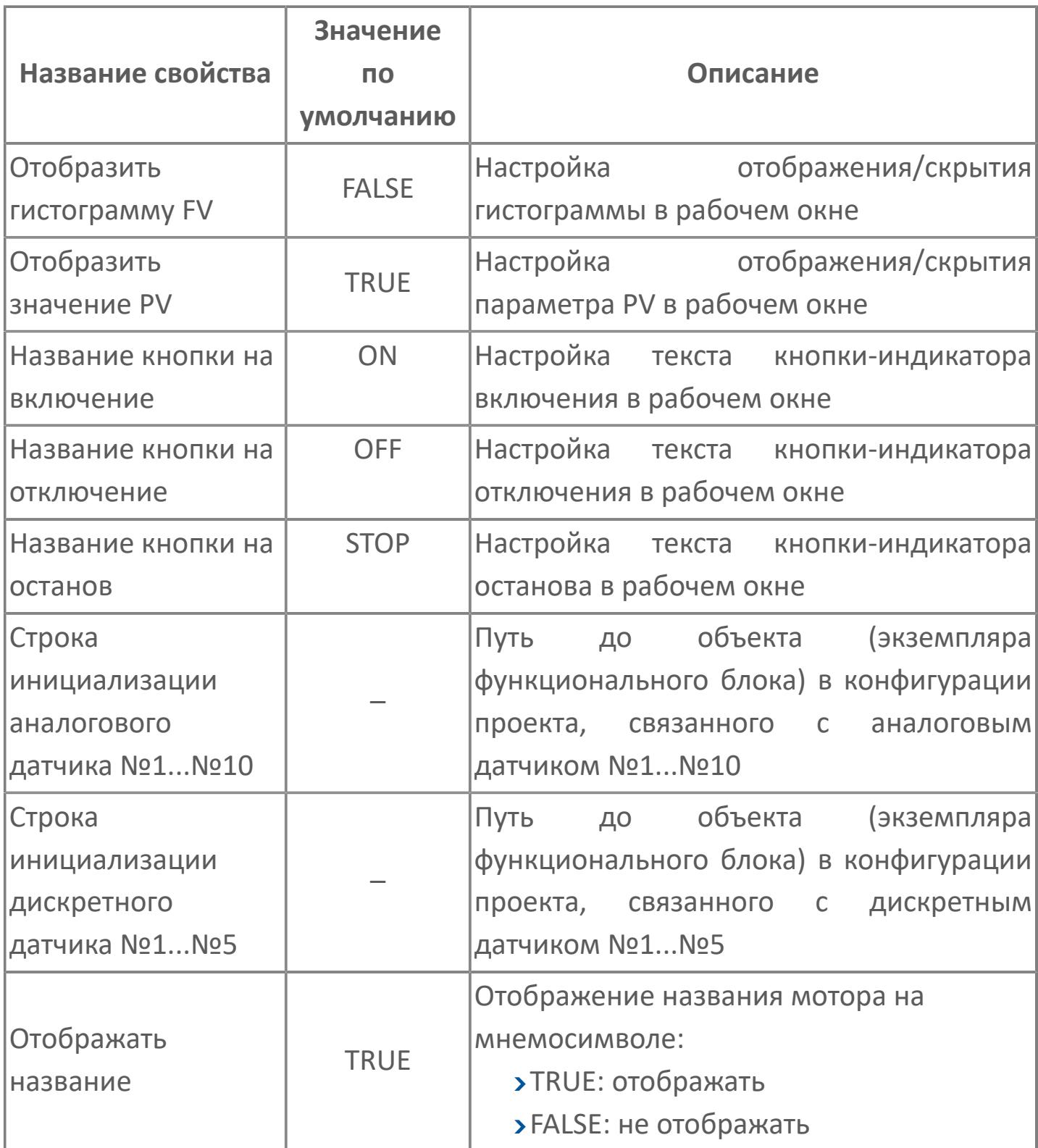

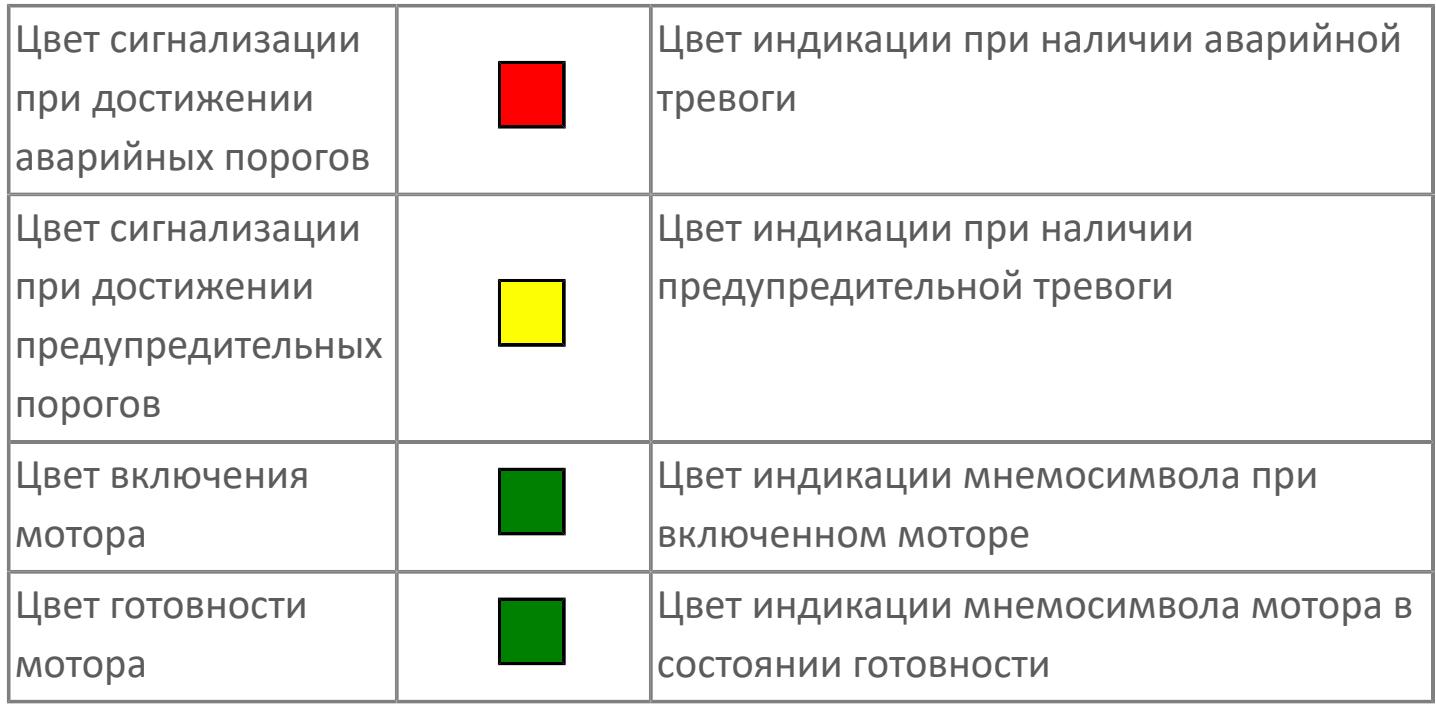

# **Окно Рабочее**

**Вариант с отображением гистограммы FV**

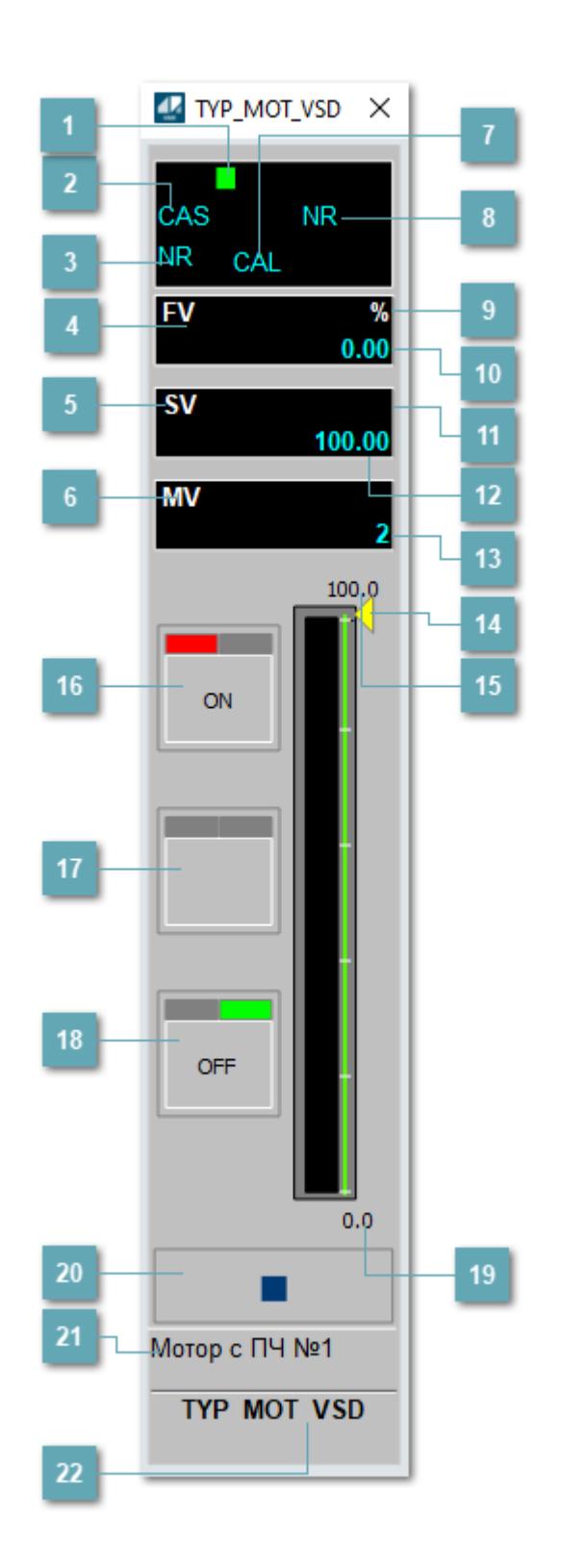

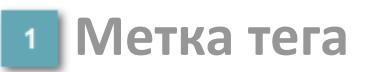

Метка тега окрашивается в соответствии с цветовой схемой и приоритетами срабатывания тревог.

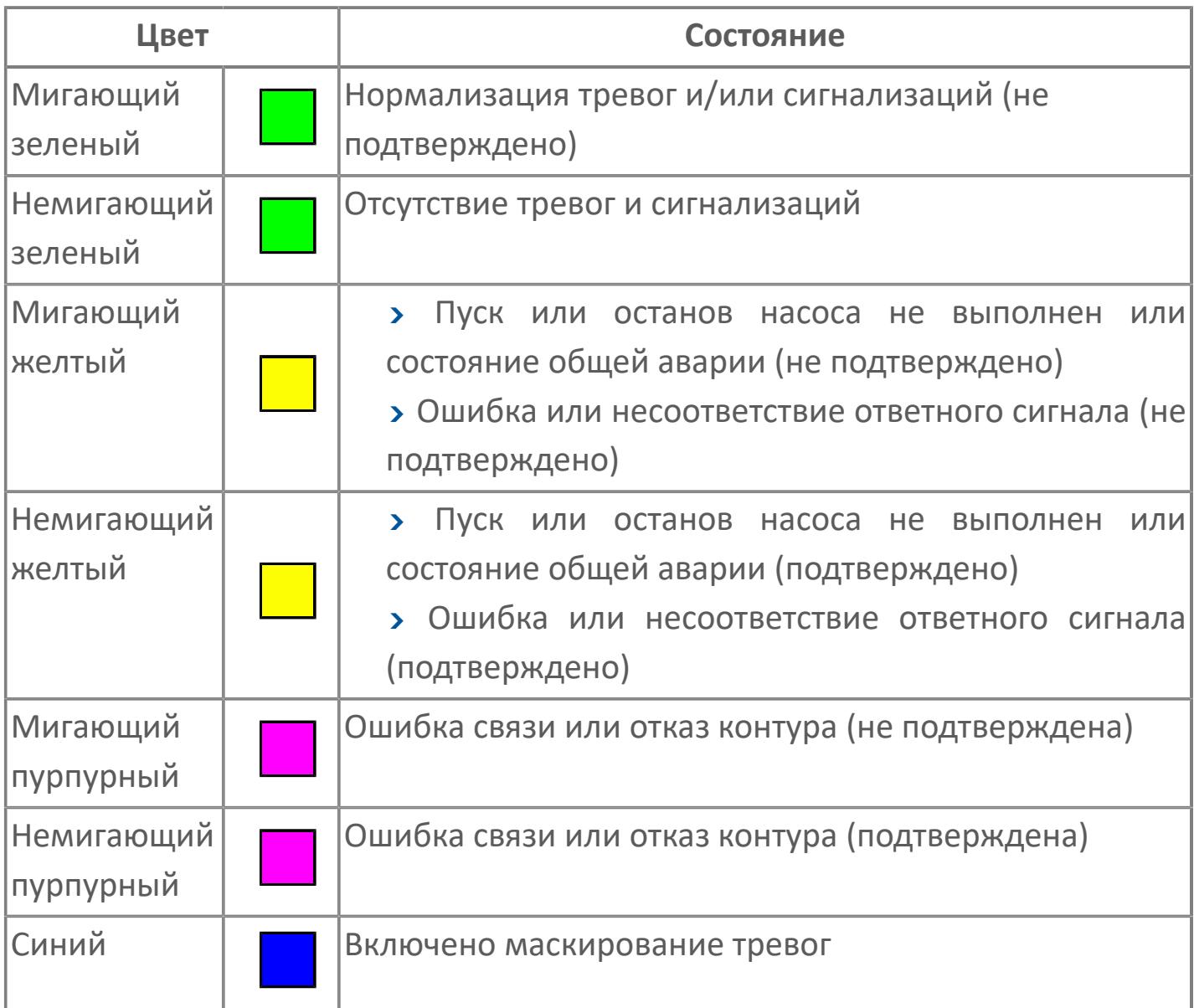

# **Режим функционального блока**

Индикатор [режима](#page-67-0) функционального блока. При нажатии на индикатор открывается окно выбора ручного, автоматического или каскадного режима, если это разрешено.

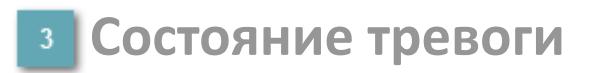

Индикатор [состояния тревоги](#page-27-0) функционального блока.

**Сигнал обратной связи**

Обозначение сигнала обратной связи FV.

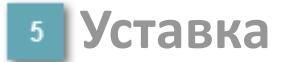

Обозначение уставки ограничения задания SV технологического параметра.

**Управляемая переменная**

Обозначение управляющего выхода (управляемой переменной MV).

#### **Режим калибровки**

Индикатор активности режима калибровки. В режиме калибровки появляется индикатор CAL.

**Состояние блока**

Индикатор [состояния блока.](#page-36-0)

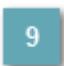

**Единицы измерения ответного сигнала**

Единицы измерения сигнала обратной связи FV.

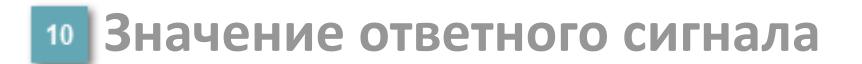

Значение сигнала обратной связи FV.

#### **Единицы измерения уставки**

Единицы измерения уставки ограничения задания SV технологического параметра.

## **Значение уставки**

Значение уставки ограничения задания SV технологического параметра.

### **Значение управляемой переменной**

Значение управляющего выхода (управляемой переменной MV).

#### **Индикатор уставки**

Индикатор уставки ограничения задания SV технологического параметра. Соответствует заданному значению параметра SV.

## **Верхний предел шкалы FV**

Заданное значение верхнего предела шкалы SH сигнала обратной связи FV.

# **Кнопка-индикатор "Открыть"**

При нажатии кнопки-индикатора будет подан сигнал на открытие. Ниже приведено описание цветовой индикации для кнопки-индикатора "Открыть".

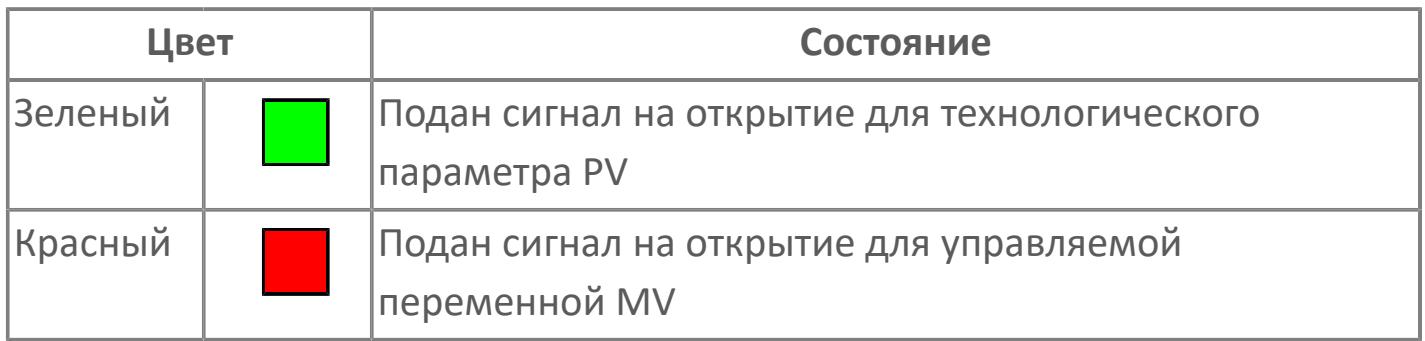

### **Кнопка-индикатор "Остановить"**

При нажатии кнопки-индикатора будет подан сигнал останова процесса открытия/закрытия. Ниже приведено описание цветовой индикации для кнопки-индикатора "Остановить".

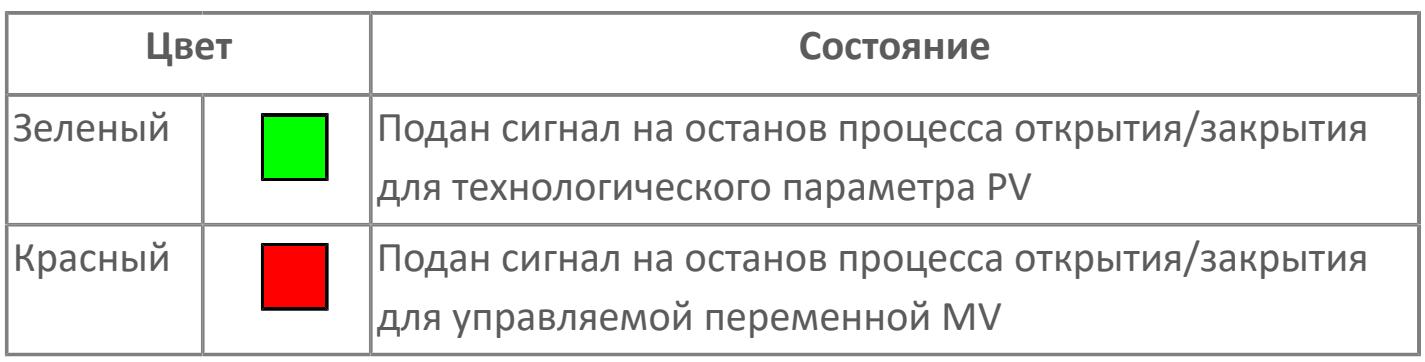

# **Кнопка-индикатор "Закрыть"**

При нажатии кнопки-индикатора будет подан сигнал на закрытие. Ниже приведено описание цветовой индикации для кнопки-индикатора "Закрыть".

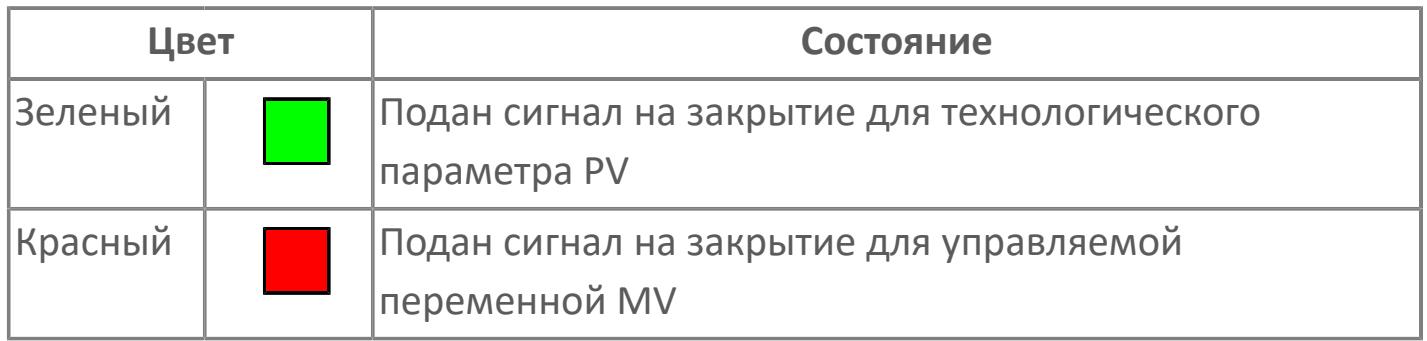

### **19 Нижний предел шкалы FV**

Заданное значение верхнего предела шкалы SL сигнала обратной связи FV.

#### **Вызов окна ввода данных**

Кнопка вызова окна ввода данных. В открывшемся окне для изменения данных нажмите кнопку "ПАРАМЕТР", выберите изменяемый параметр, в области "Значение" введите новое значение параметра и нажмите клавишу "Enter".

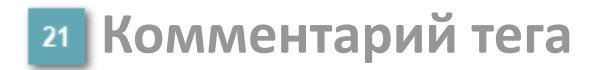

Задаваемый комментарий тега.

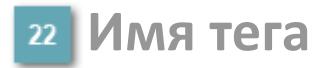

Идентификатор функционального блока.

#### **Гистограмма**

Гистограмма будет показана для всех преобразователей уровня с соответствующим аналоговым значением. Гистограмма будет отображаться только на экране технологического процесса, на экране обзора она отображаться не будет.

На гистограмме отображается фактическое значение технологического параметра. Гистограмма будет окрашена в зеленый цвет, без изменения.

**Вариант со скрытой гистограммой FV и со скрытым параметром PV**

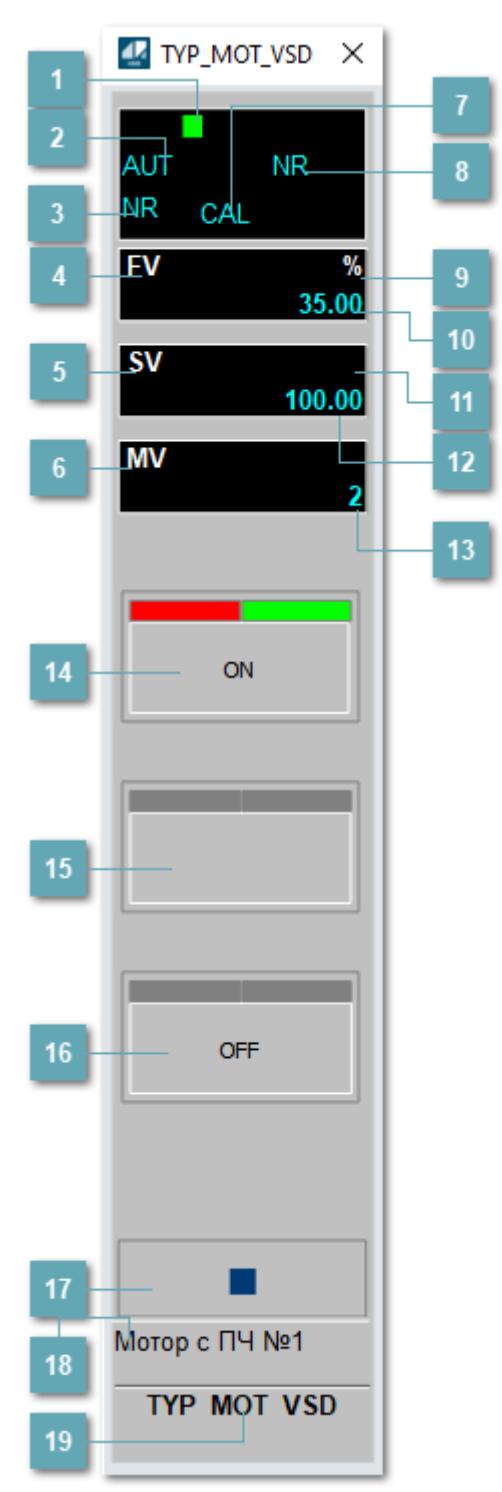

### **1** Метка тега

Метка тега окрашивается в соответствии с цветовой схемой и приоритетами срабатывания тревог.

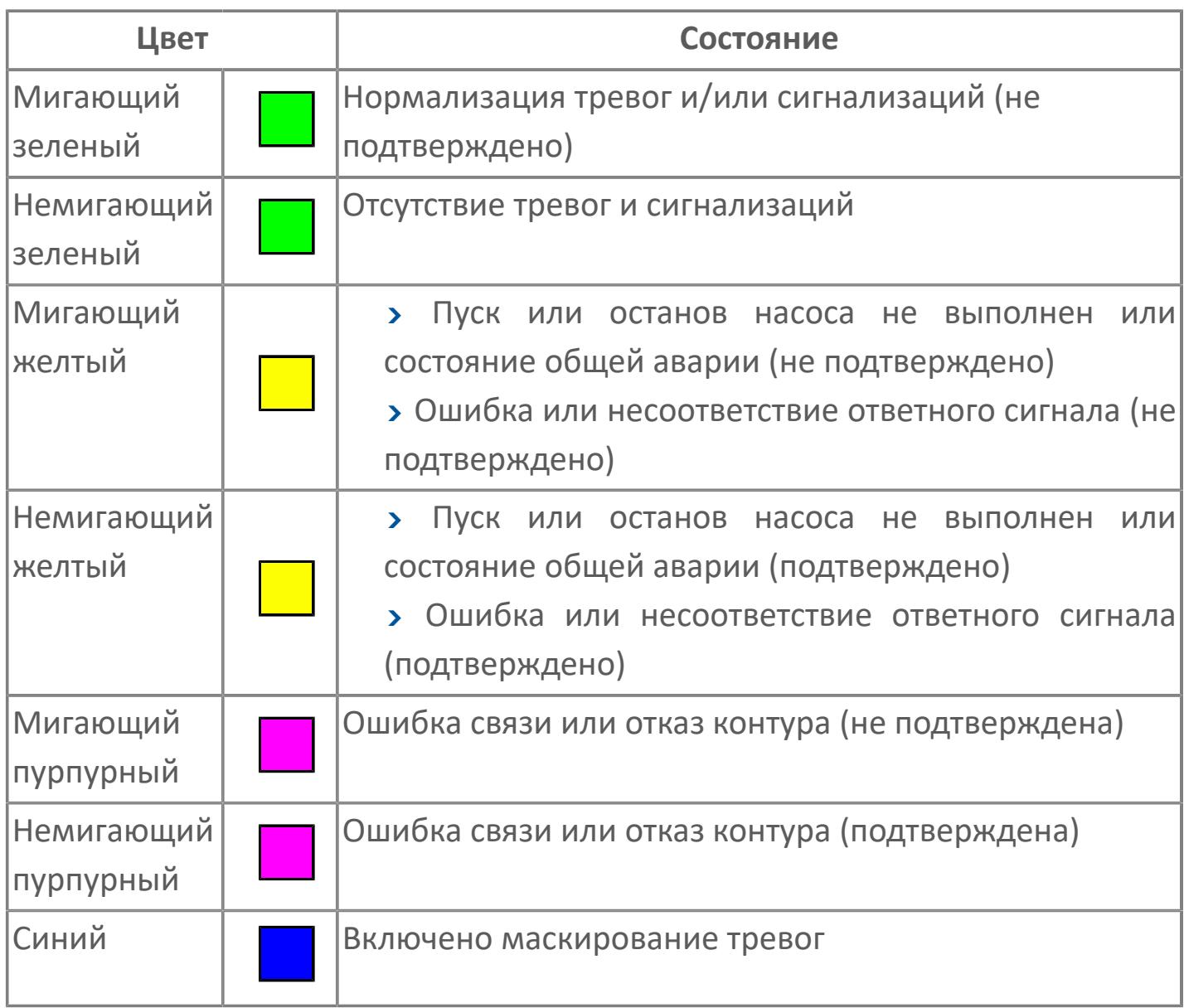

# **Режим функционального блока**

Индикатор [режима](#page-67-0) функционального блока. При нажатии на индикатор открывается окно выбора ручного, автоматического или каскадного режима, если это разрешено.

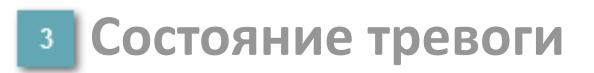

Индикатор [состояния тревоги](#page-27-0) функционального блока.

**Сигнал обратной связи**

Обозначение сигнала обратной связи FV.

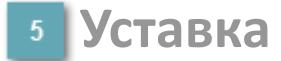

Обозначение уставки ограничения задания SV технологического параметра.

**Управляемая переменная**

Обозначение управляющего выхода (управляемой переменной MV).

#### **Режим калибровки**

Индикатор активности режима калибровки. В режиме калибровки появляется индикатор CAL.

**Состояние блока**

Индикатор [состояния блока.](#page-36-0)

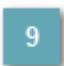

**Единицы измерения ответного сигнала**

Единицы измерения сигнала обратной связи FV.

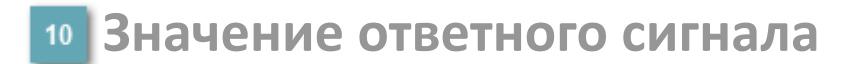

Значение сигнала обратной связи FV.

#### **Единицы измерения уставки**

Единицы измерения уставки ограничения задания SV технологического параметра.

#### **Значение уставки**

Значение уставки ограничения задания SV технологического параметра.

### **Значение управляемой переменной**

Значение управляющего выхода (управляемой переменной MV).

### **Кнопка-индикатор "Открыть"**

При нажатии кнопки-индикатора будет подан сигнал на открытие. Ниже приведено описание цветовой индикации для кнопки-индикатора "Открыть".

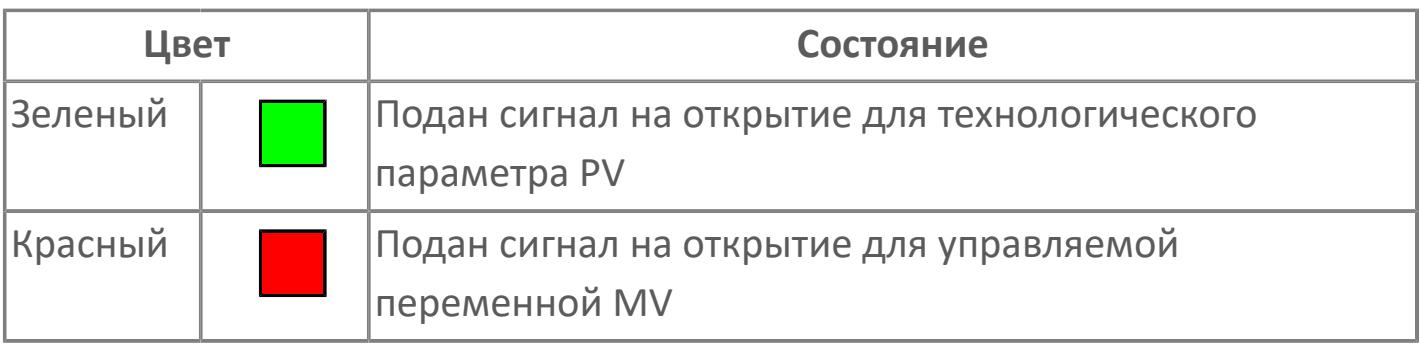

# **Кнопка-индикатор "Остановить"**

При нажатии кнопки-индикатора будет подан сигнал останова процесса открытия/закрытия. Ниже приведено описание цветовой индикации для кнопки-индикатора "Остановить".

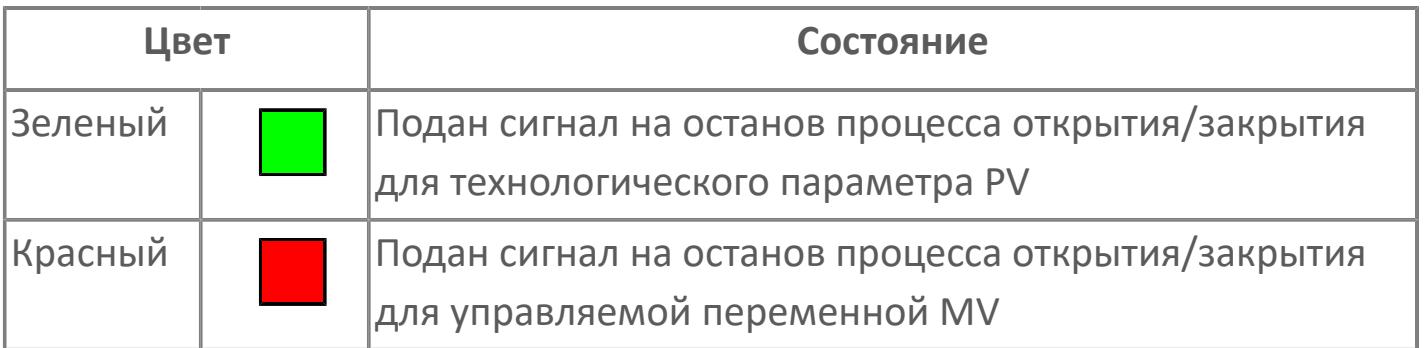

# **Кнопка-индикатор "Закрыть"**

При нажатии кнопки-индикатора будет подан сигнал на закрытие. Ниже приведено описание цветовой индикации для кнопки-индикатора "Закрыть".

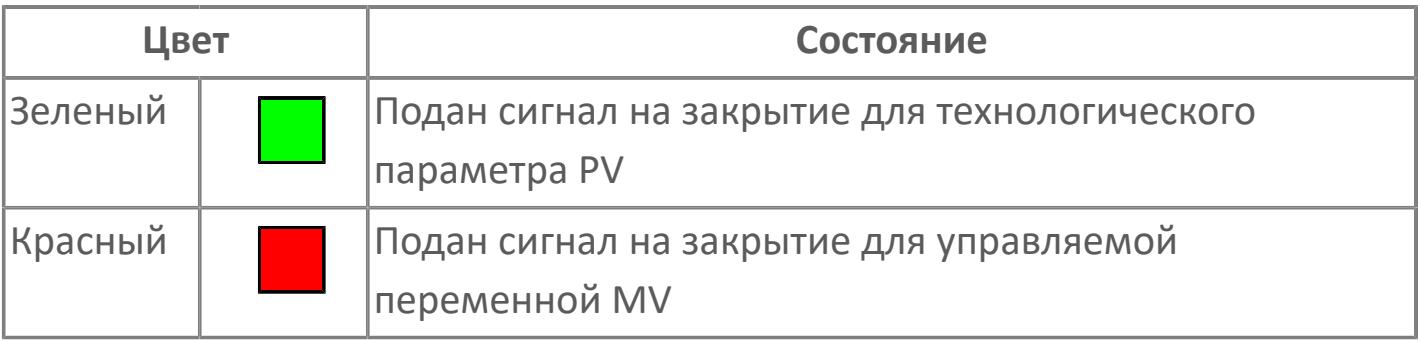

#### **Вызов окна ввода данных**

Кнопка вызова окна ввода данных. В открывшемся окне для изменения данных нажмите кнопку "ПАРАМЕТР", выберите изменяемый параметр, в области "Значение" введите новое значение параметра и нажмите клавишу "Enter".

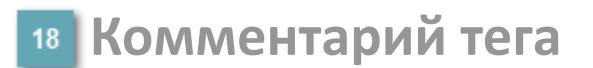

Задаваемый комментарий тега.

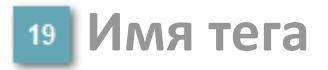

Идентификатор функционального блока.

**Вариант со скрытой гистограммой FV и с отображением параметра PV**

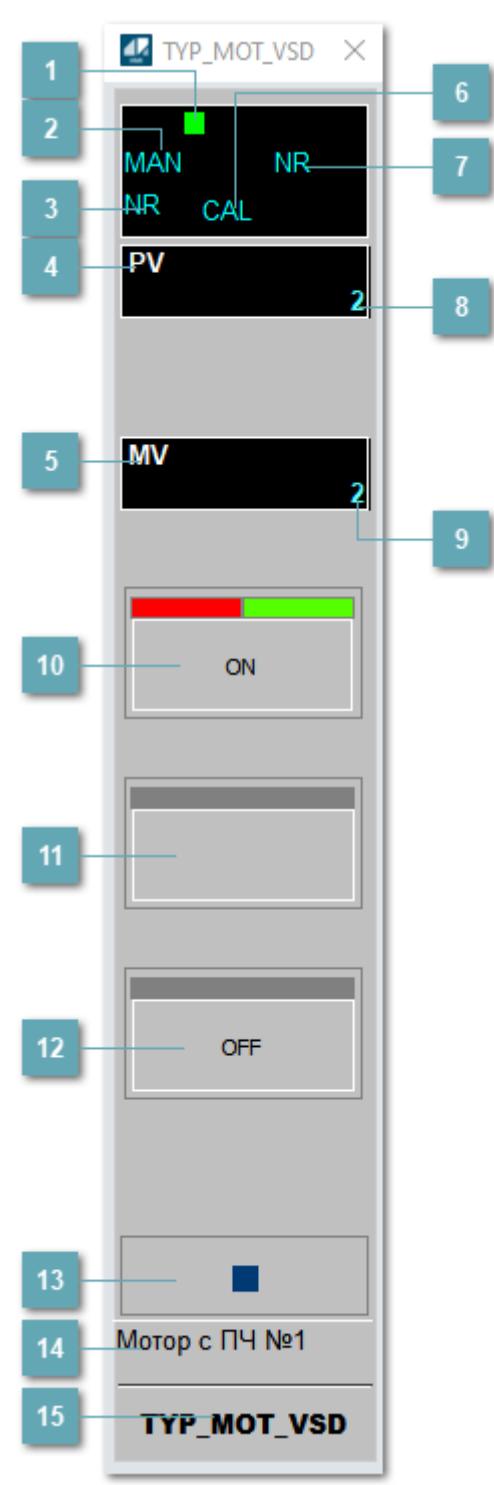

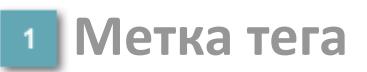

Метка тега окрашивается в соответствии с цветовой схемой и приоритетами срабатывания тревог.

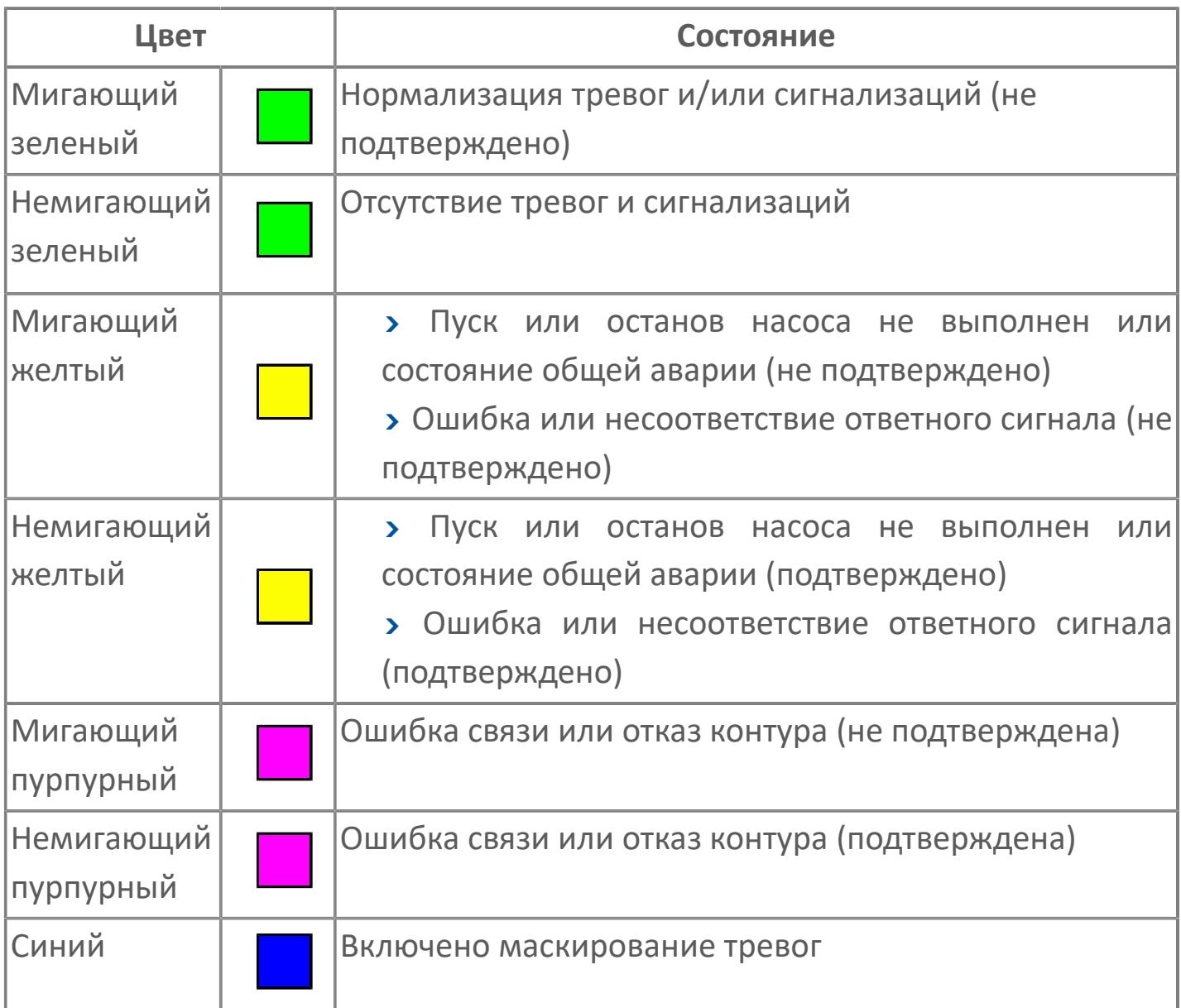

#### **Режим функционального блока**

Индикатор [режима](#page-67-0) функционального блока. При нажатии на индикатор открывается окно выбора ручного, автоматического или каскадного режима, если это разрешено.

# **Состояние тревоги**

Индикатор [состояния тревоги](#page-27-0) функционального блока.

**Технологический параметр**

Обозначение технологического параметра (PV).

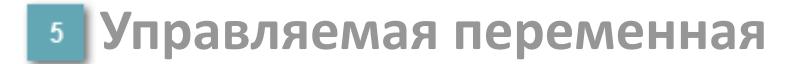

Обозначение управляющего выхода (управляемой переменной MV).

### **Режим калибровки**

Индикатор активности режима калибровки. В режиме калибровки появляется индикатор CAL.

**Состояние блока**

Индикатор [состояния блока.](#page-36-0)

**Значение технологического параметра**

Текущее значение технологического параметра PV.

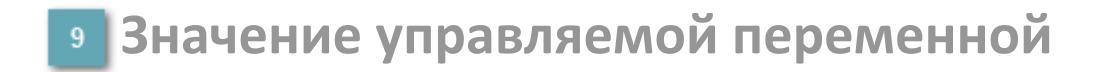

Значение управляющего выхода (управляемой переменной MV).

# **Кнопка-индикатор "Открыть"**

При нажатии кнопки-индикатора будет подан сигнал на открытие. Ниже приведено описание цветовой индикации для кнопки-индикатора "Открыть".

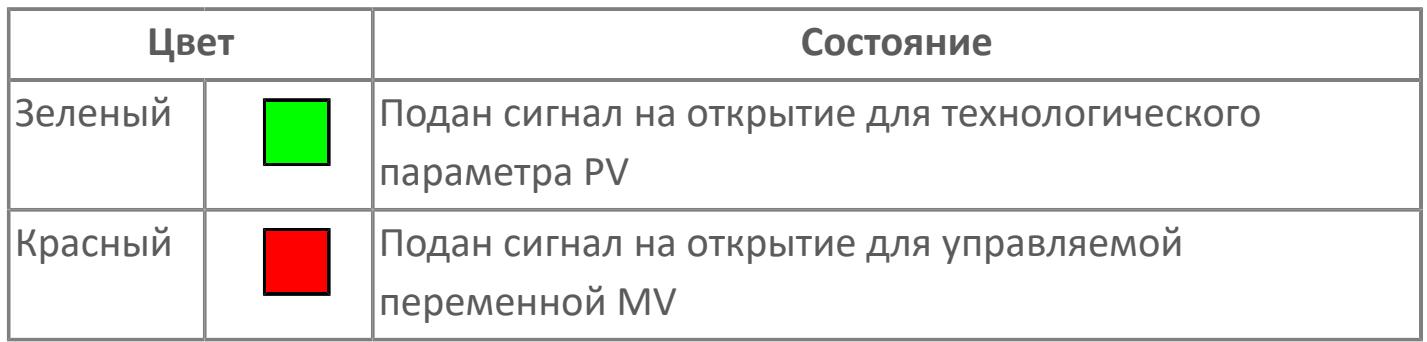

### **Кнопка-индикатор "Остановить"**

При нажатии кнопки-индикатора будет подан сигнал останова процесса открытия/закрытия. Ниже приведено описание цветовой индикации для кнопки-индикатора "Остановить".

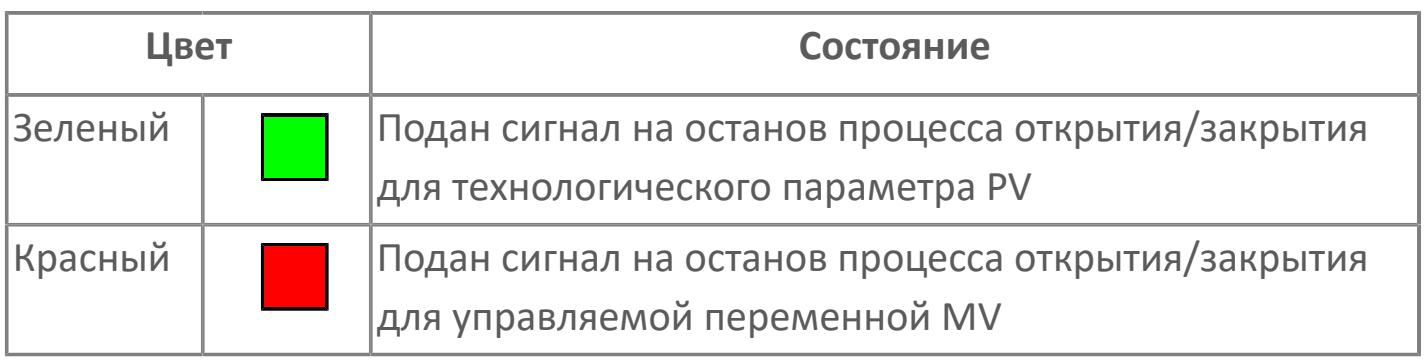

# **Кнопка-индикатор "Закрыть"**

При нажатии кнопки-индикатора будет подан сигнал на закрытие. Ниже приведено описание цветовой индикации для кнопки-индикатора "Закрыть".

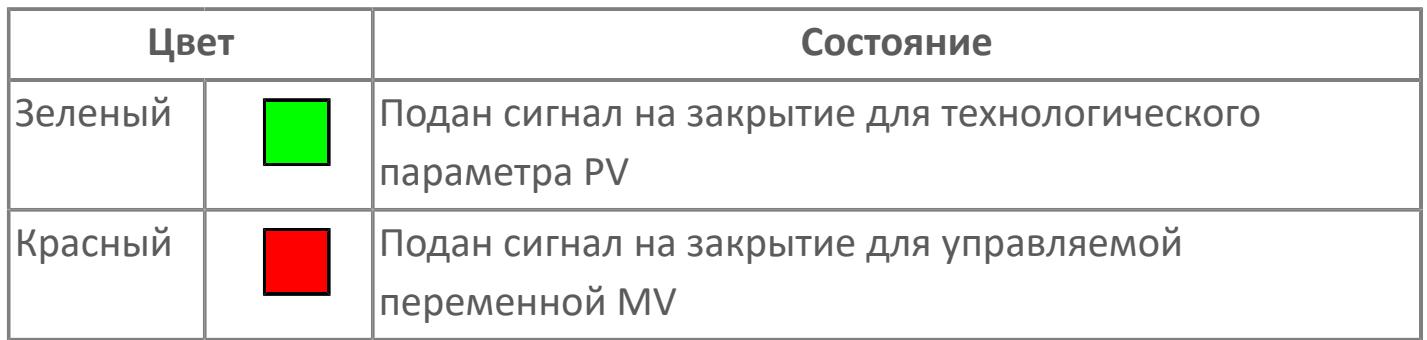

#### **Вызов окна ввода данных**

Кнопка вызова окна ввода данных. В открывшемся окне для изменения данных нажмите кнопку "ПАРАМЕТР", выберите изменяемый параметр, в области "Значение" введите новое значение параметра и нажмите клавишу "Enter".

### **14** Комментарий тега

Задаваемый комментарий тега.

**Имя тега**

Идентификатор функционального блока.

# **Окно Параметры**

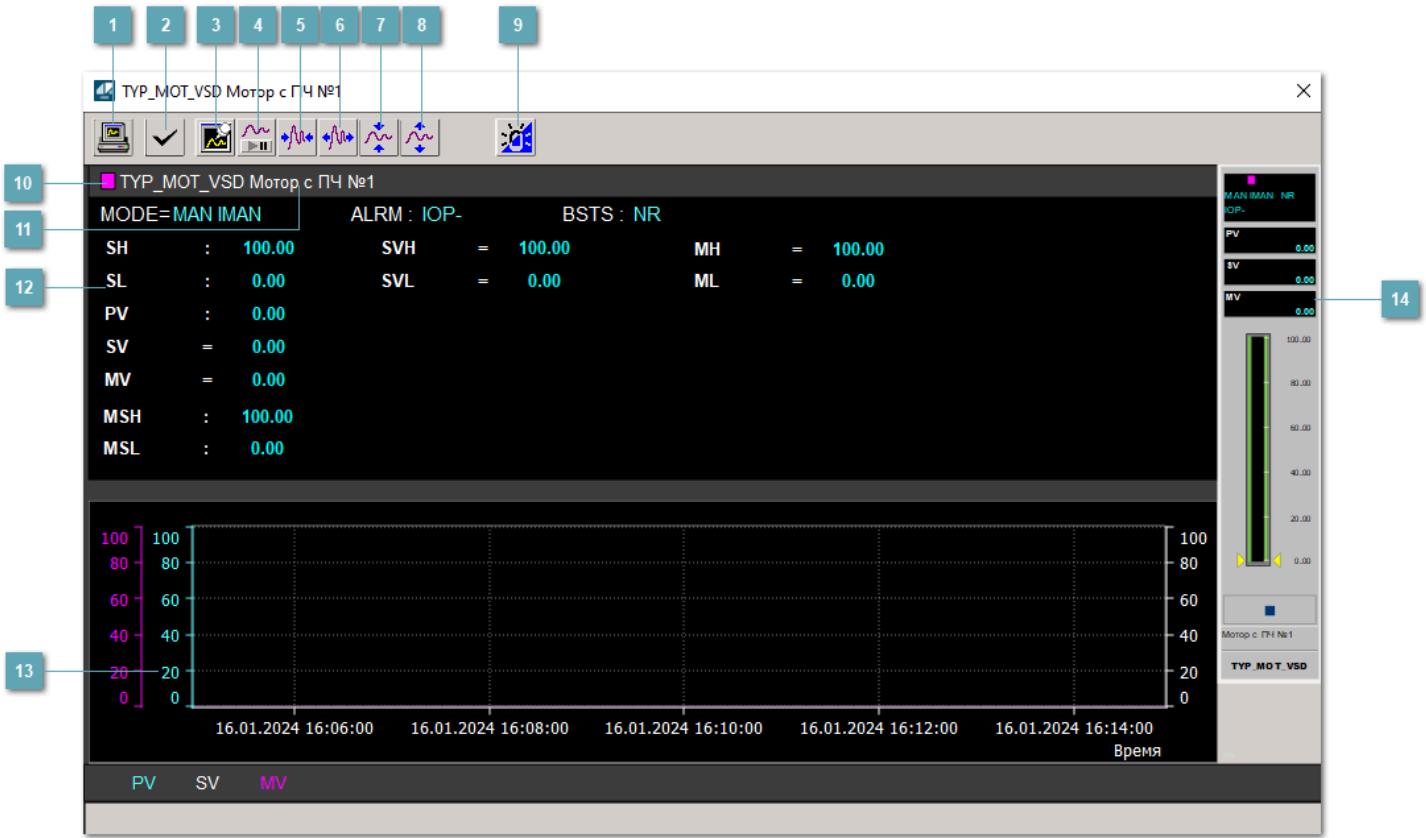

### **Сделать скриншот окна**

При нажатии на кнопку открывается окно печати текущего тренда.

#### **2 Квитировать сообщение**

При нажатии на кнопку открывается окно квитирования сообщений тревог. Окно открывается, если есть хотя бы одно неквитированное сообщение о тревоге.

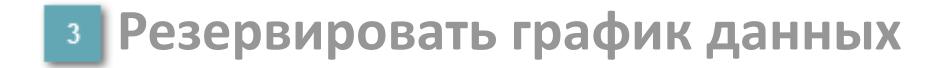

При нажатии на кнопку открывается окно сохранения резервной копии графика данных.

### **Остановить/Возобновить отображение данных**

При нажатии на кнопку останавливается/возобновляется отрисовка графика.

**Сократить интервал оси времени**

Сокращение интервала оси времени.

**Увеличить интервал оси времени**

Увеличение интервала оси времени.

**Уменьшить отображение графика**

Уменьшение отображения графика по вертикали.

**Увеличить отображение графика**

Увеличение отображения графика по вертикали.

#### **Переключить режим срабатывания тревог**

Включение/отключение маскирования тревог. При включении маскирования тревог метка тега окрашивается в синий цвет.

При включенном режиме маскирования, тревоги формируются, но не записываются в журнал событий.

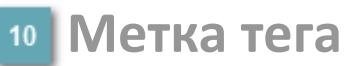

Метка тега окрашивается в соответствии с цветовой схемой и приоритетами срабатывания тревог.

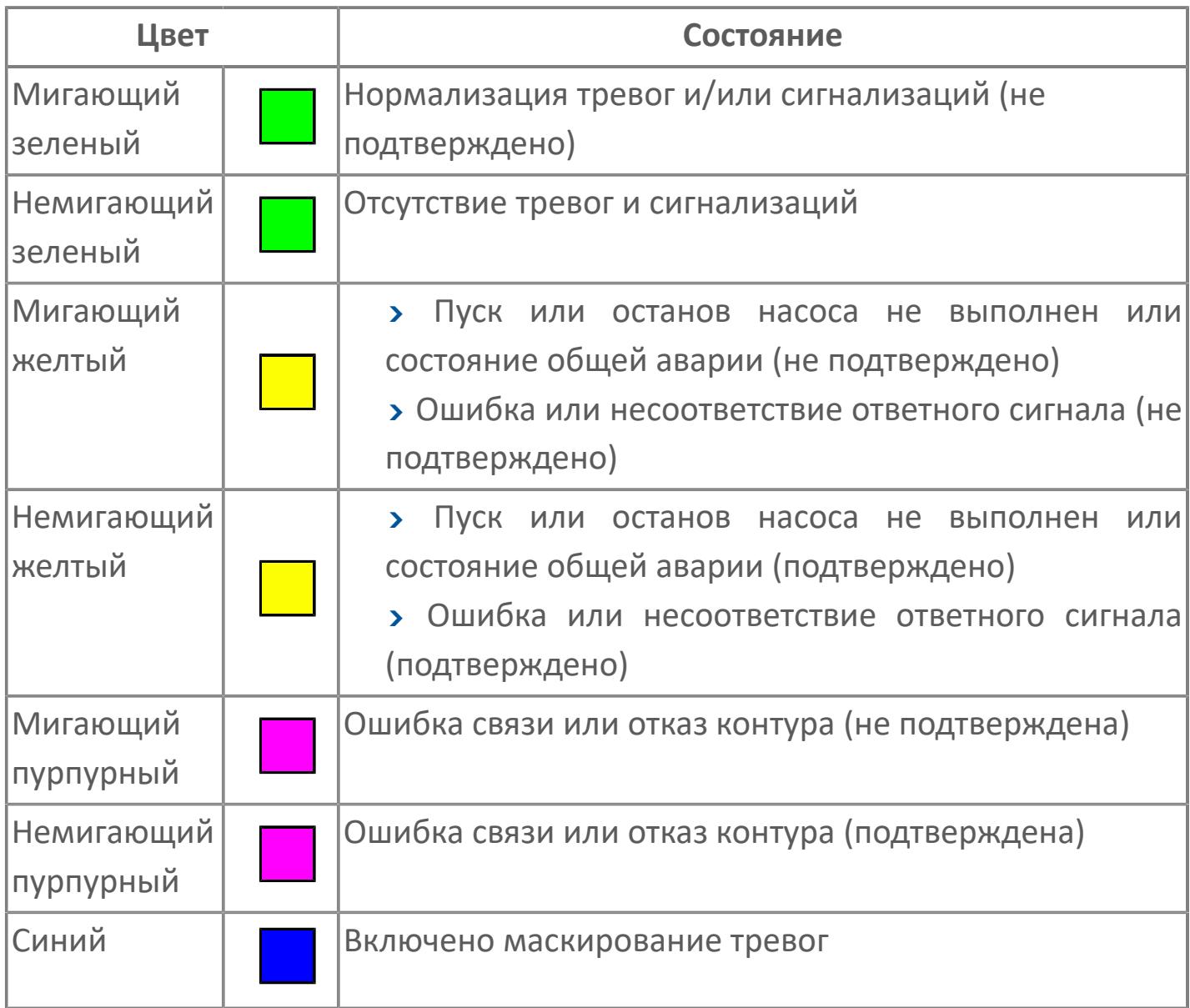

## **Имя тега и комментарий**

Идентификатор функционального блока и задаваемый комментарий.

#### **Уставки и режимы задания**

Область отображения уставок, параметров и режимов работы функционального блока. При нажатии на отображаемый параметр

 открывается окно ввода значения, если изменение данного параметра разрешено пользователю.

Если изменение параметра разрешено, между названием параметра и значением стоит знак "=", в противном случае – ":".

Отображаемые значения:

- MODE режим блока;
- ALRM режим срабатывания тревог;
- **> BSTS** состояние блока;
- **> SH верхний предел шкалы;**
- > SL нижний предел шкалы;
- PV значение технологического параметра;
- **> SV** значение уставки толчкового механизма;
- MV управляемая переменная;
- MSH уставка верхнего предела шкалы MV;
- MSL– уставка нижнего предела шкалы MV;
- MH уставка верхнего предела MV;
- ML уставка нижнего предела MV;
- **> SVH уставка верхнего предела SV;**
- **> SVL уставка нижнего предела SV.**

# **Тренд**

Используется компонент Astra.HMI.Trends.

Подробное описание возможностей Astra.HMI.Trends представлено в Руководстве системного интегратора ПТК AstraRegul.

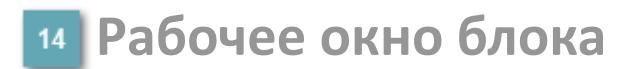

Отображение рабочего окна.

# **Окно Журнал событий**

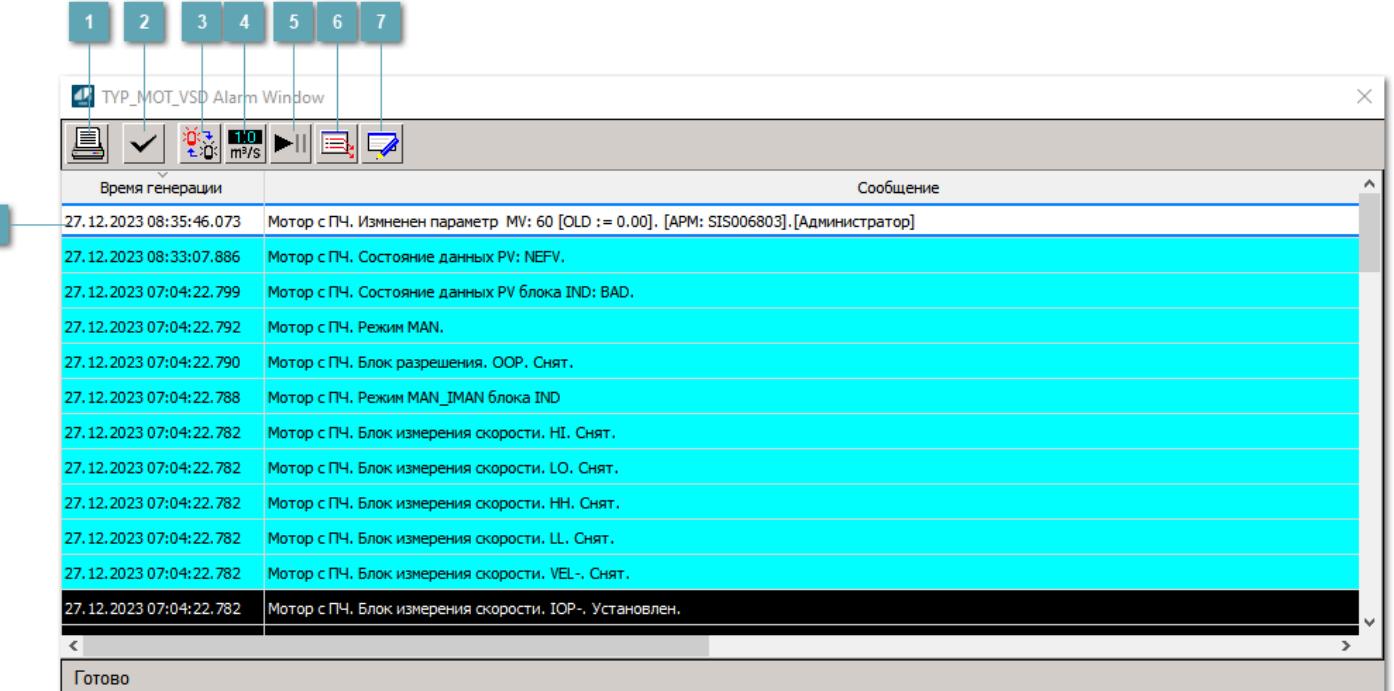

#### **Распечатать отображаемое событие**

При нажатии на кнопку открывается окно печати журнала событий.

#### **Квитировать сообщение**

При нажатии на кнопку открывается окно квитирования выбранного сообщения, если для данного сообщения доступно квитирование и оно не было выполнено ранее.

#### **Переключение между тревогами**

При нажатии на кнопку в журнале событий будут отображены только тревоги высокого приоритета или все тревоги.
## **Функциональная кнопка**

Функционал данной кнопки в текущей версии библиотеки не доступен.

## **Остановить/возобновить обновление экрана**

При нажатии на кнопку останавливается или возобновляется обновление экрана.

### **Отобразить диалоговое окно ввода условий фильтра**

При нажатии на кнопку открывается окно создания условия фильтрации сообщений.

#### **Отобразить диалоговое окно настройки окна**

При нажатии на кнопку открывается окно с настройками журнала событий.

### **Область отображения событий**

Отображает информацию о событиях в виде таблицы.

Используется компонент Astra.HMI.Alarms.

Подробное описание возможностей Astra.HMI.Alarms представлено в Руководстве системного интегратора ПТК AstraRegul.

## **Окно Графики**

В данном окне отображаются графики в историческом или оперативном режимах.

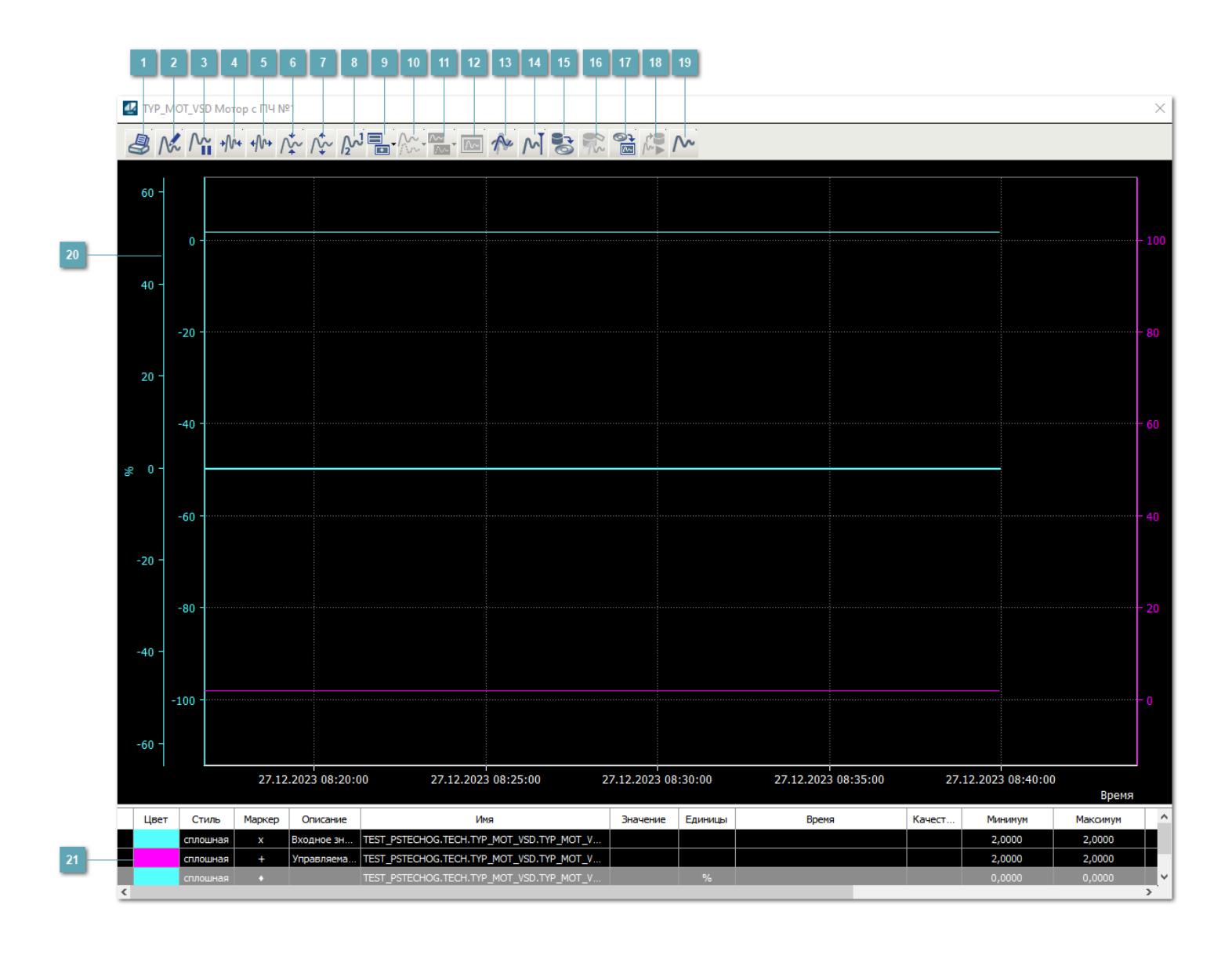

## **Печать**

При нажатии на кнопку открывается окно печати текущего тренда.

## **Функциональная кнопка**

Функционал данной кнопки в текущей версии библиотеки не доступен.

## **Пауза/Старт**

Останавливает/возобновляет отрисовку графиков.

**Сократить интервал оси времени**

Сокращение интервала оси времени.

**Увеличить интервал оси времени**

Увеличение интервала оси времени.

**Уменьшить отображение графика**

Уменьшение отображения графика по вертикали.

**Увеличить отображение графика**

Увеличение отображения графика по вертикали.

**Функциональная кнопка**

Функционал данной кнопки в текущей версии библиотеки не доступен.

## **Добавить репер**

Нажмите на кнопку "Добавить репер", а затем кликните в области тренда. На трендовом поле появится реперная линия.

Вы можете перемещать реперную линию в области тренда.

Чтобы скрыть реперную линию, повторно нажмите на кнопку "Добавить репер".

#### **Функциональная кнопка**

Функционал данной кнопки в текущей версии библиотеки не доступен.

#### **Функциональная кнопка**

Функционал данной кнопки в текущей версии библиотеки не доступен.

#### **Функциональная кнопка**

Функционал данной кнопки в текущей версии библиотеки не доступен.

#### **Восстановление исходного размера**

При нажатии на кнопку восстанавливает исходный размер всех графиков.

### **Отобразить график в текущей точке**

При нажатии на кнопку отображает на трендовом поле текущую точку с сохранением установленных размеров.

#### **Сохранить**  $15<sub>15</sub>$

При нажатии на кнопку открывается окно сохранения графика в файл или списка сигналов.

#### **Запросить исторические данные за период**

Кнопка доступна только в историческом режиме. При нажатии на кнопку в области тренда будет отображен график за указанный период.

## **Открыть**

При нажатии на кнопку открывается окно открытия списка сигналов или архива с данными.

**Режим отображения** 18

Переход в оперативный/исторический режим.

**Функциональная кнопка** 19

Функционал данной кнопки в текущей версии библиотеки не доступен.

#### **Трендовое поле**

Используется компонент Astra.HMI.Trends.

Подробное описание возможностей Astra.HMI.Trends представлено в Руководстве системного интегратора ПТК AstraRegul.

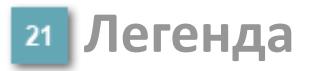

Область отображения параметров сигнала.

# **Журнал событий**

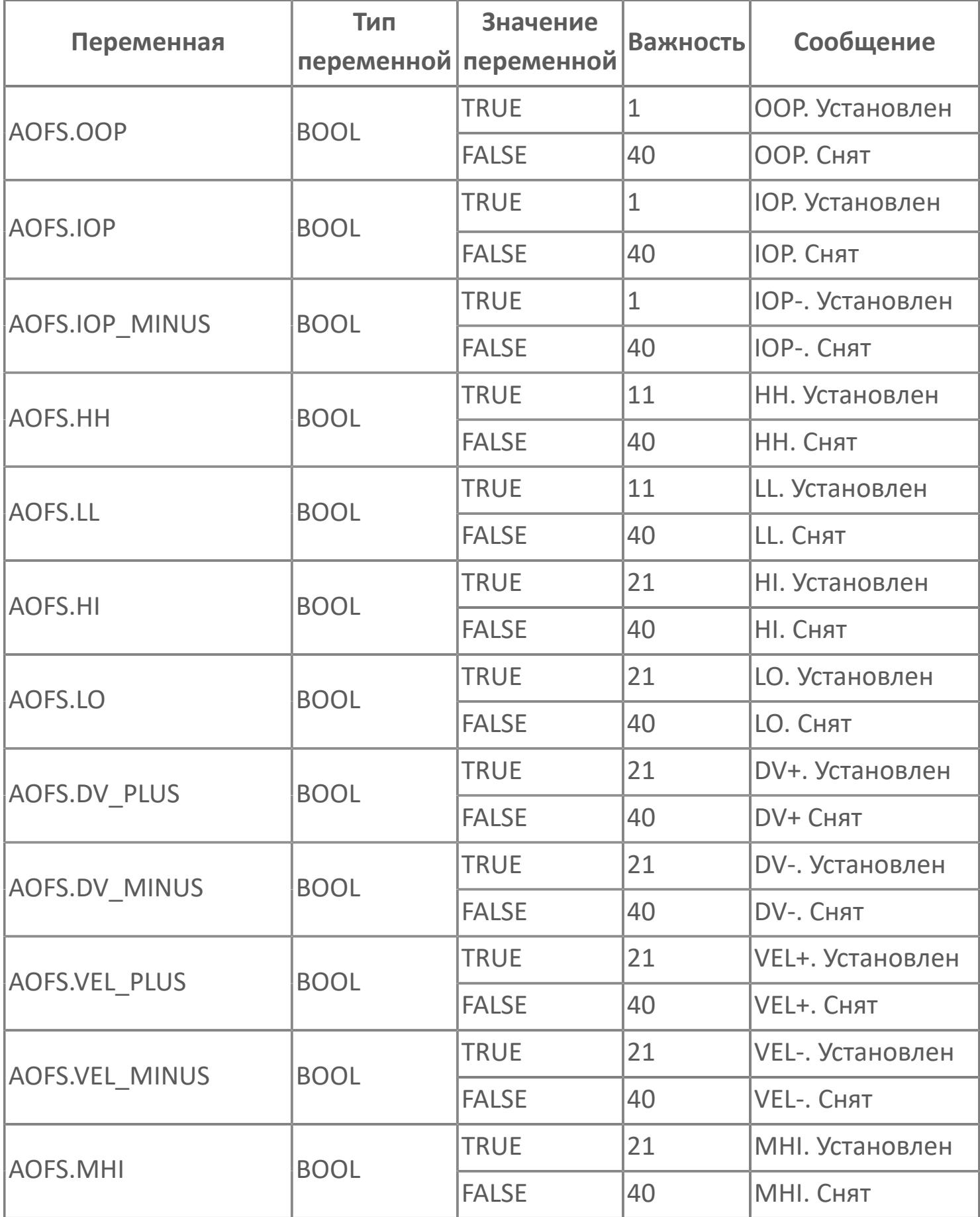

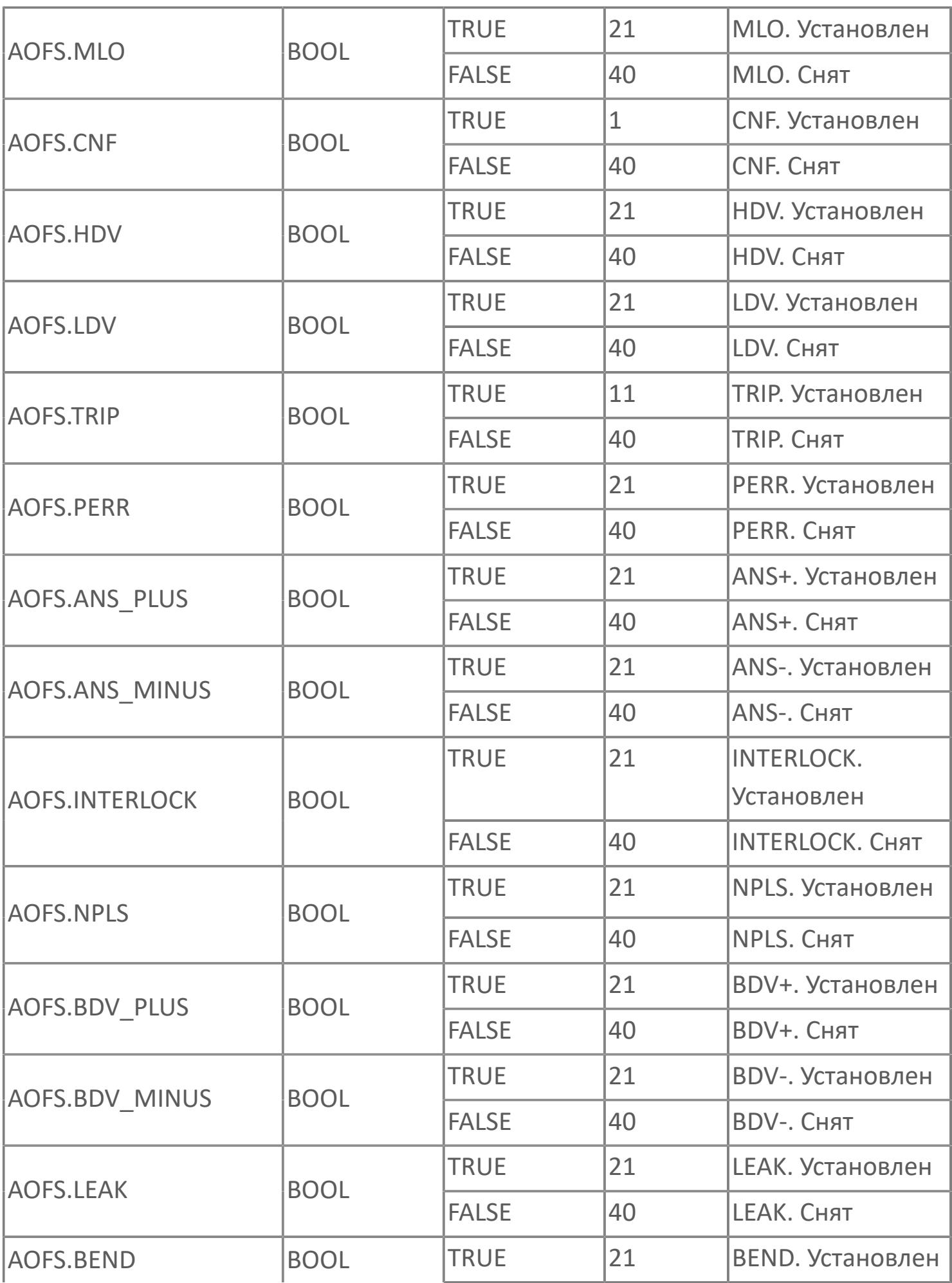

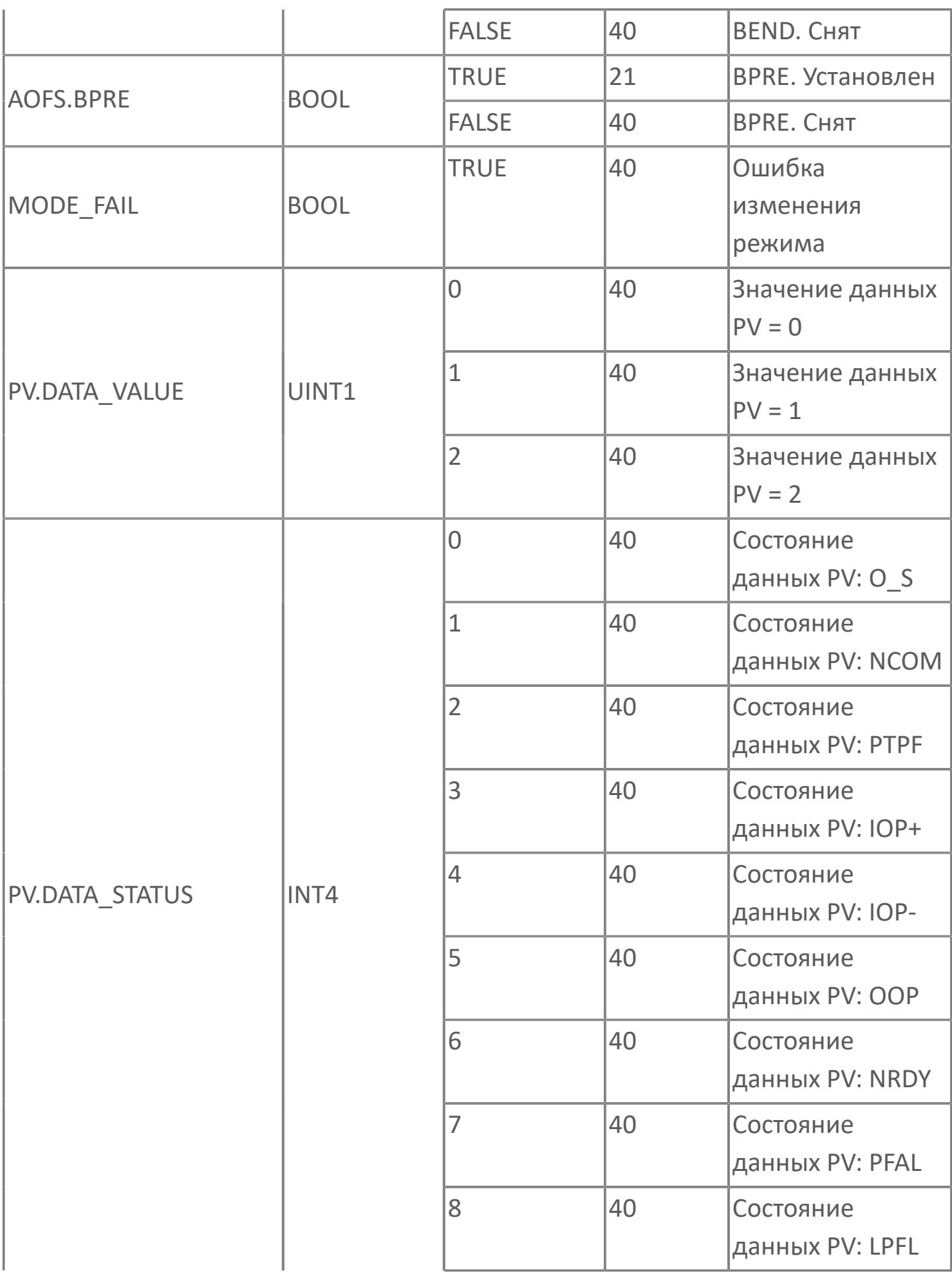

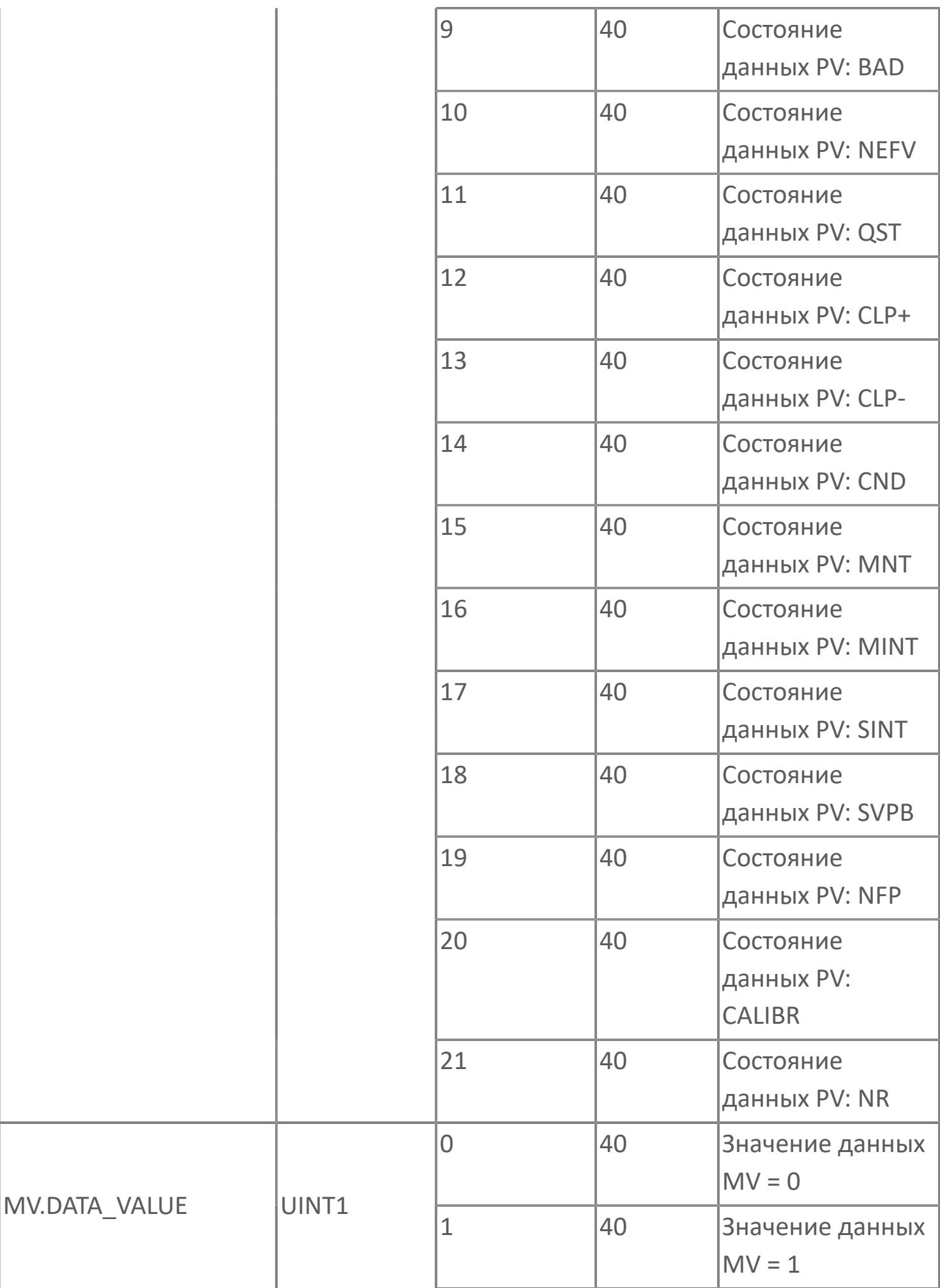

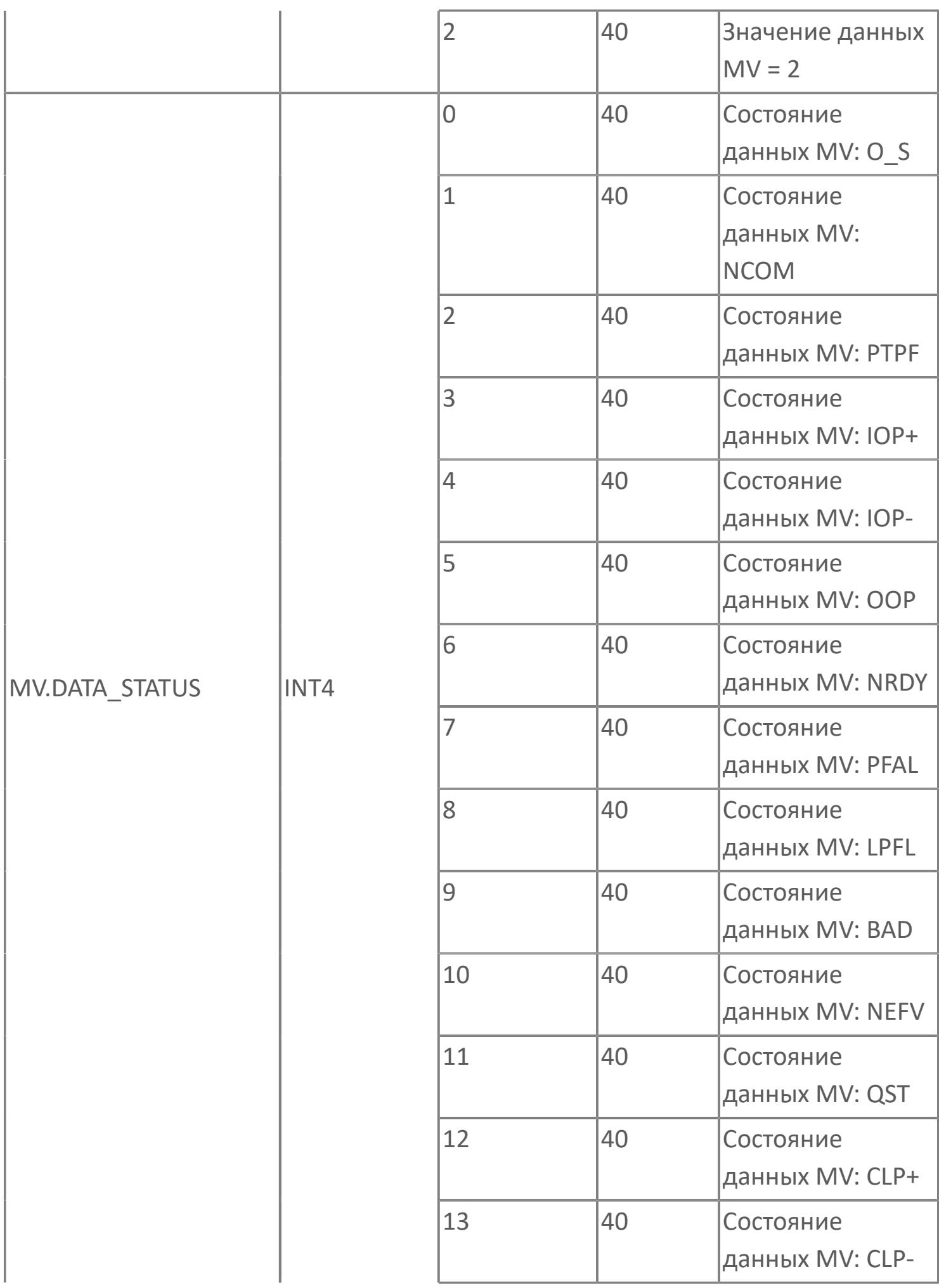

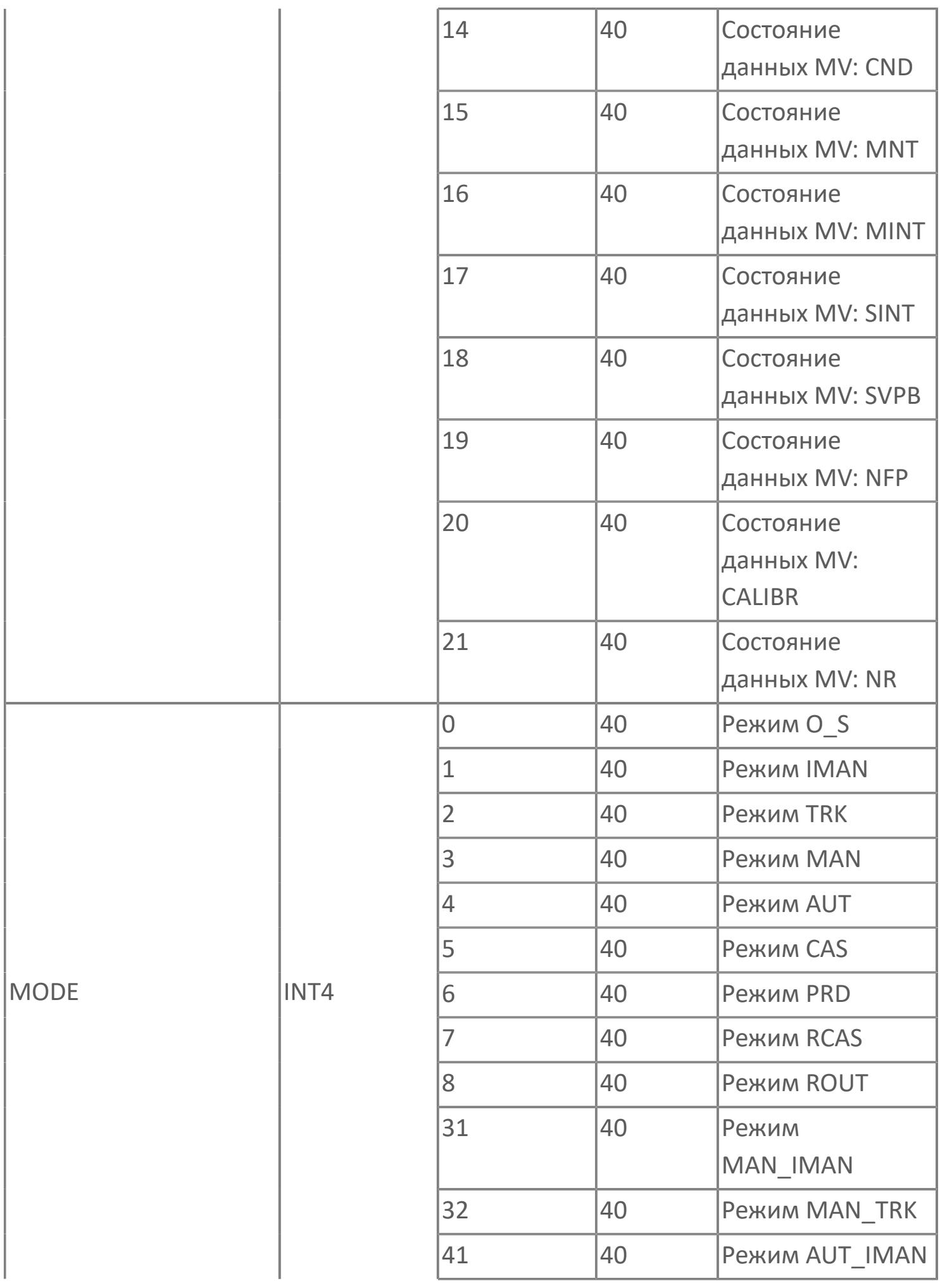

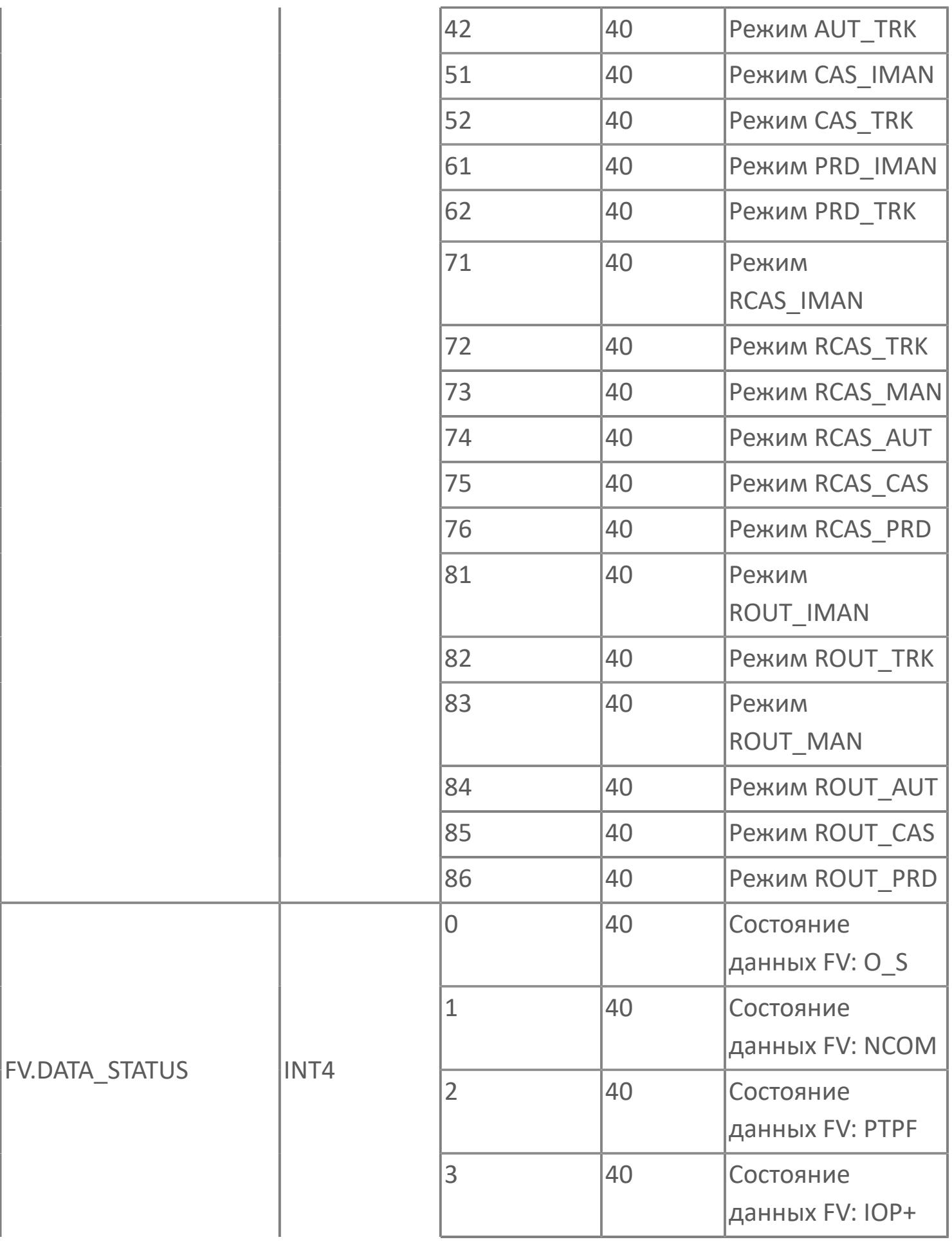

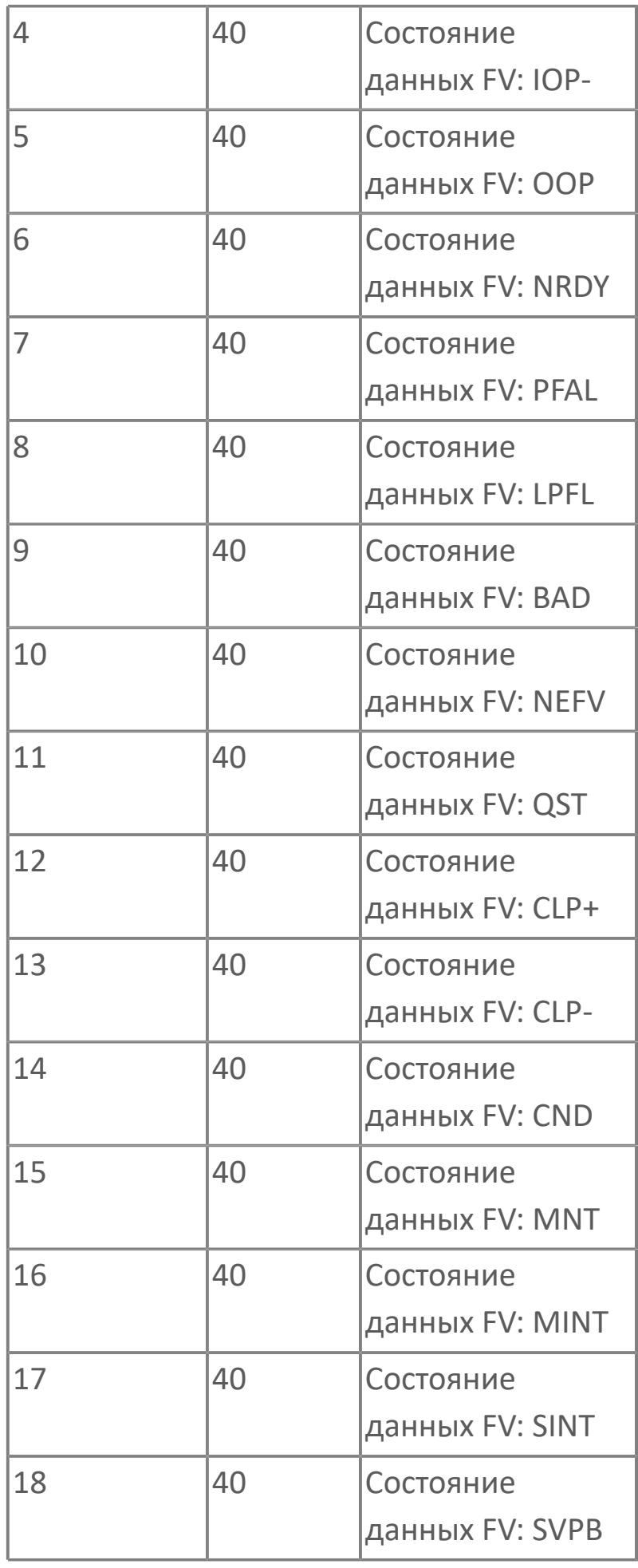

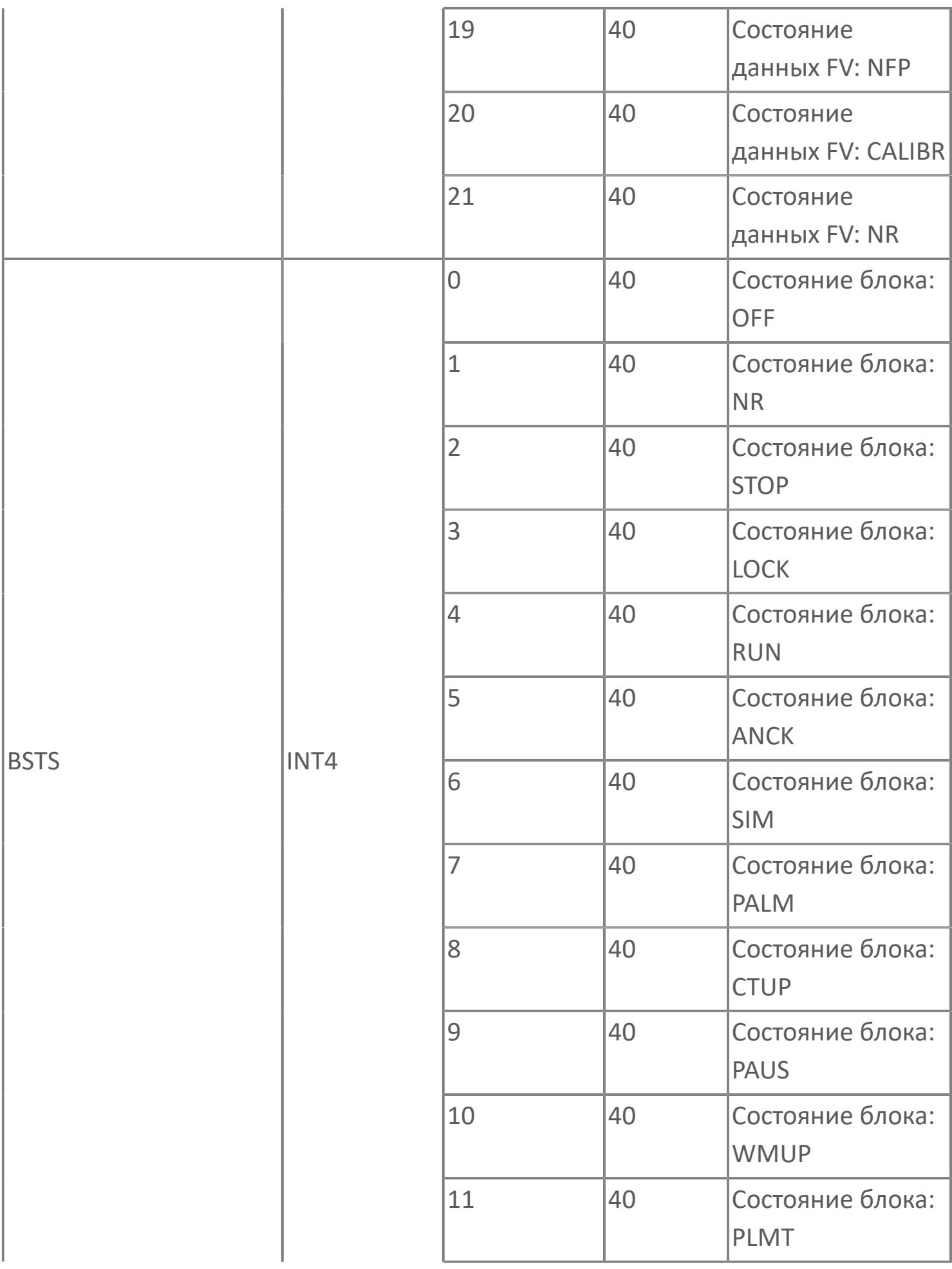

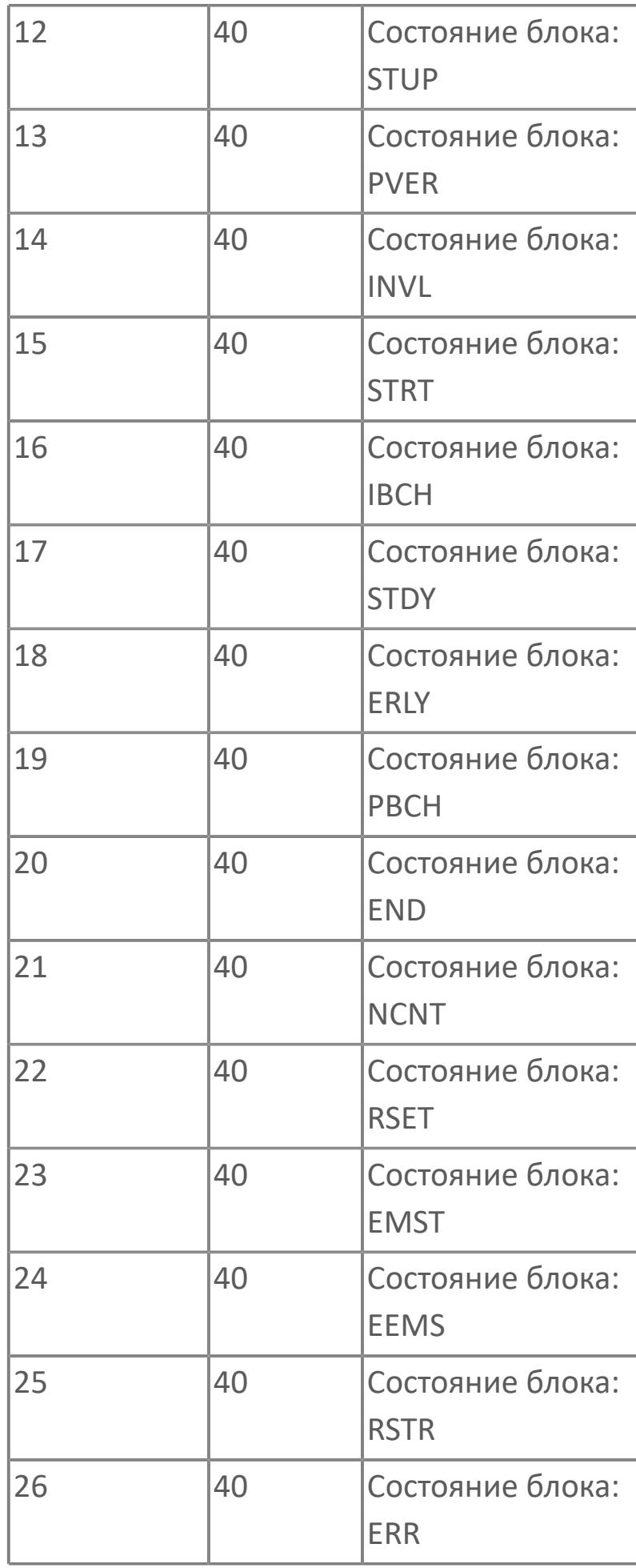

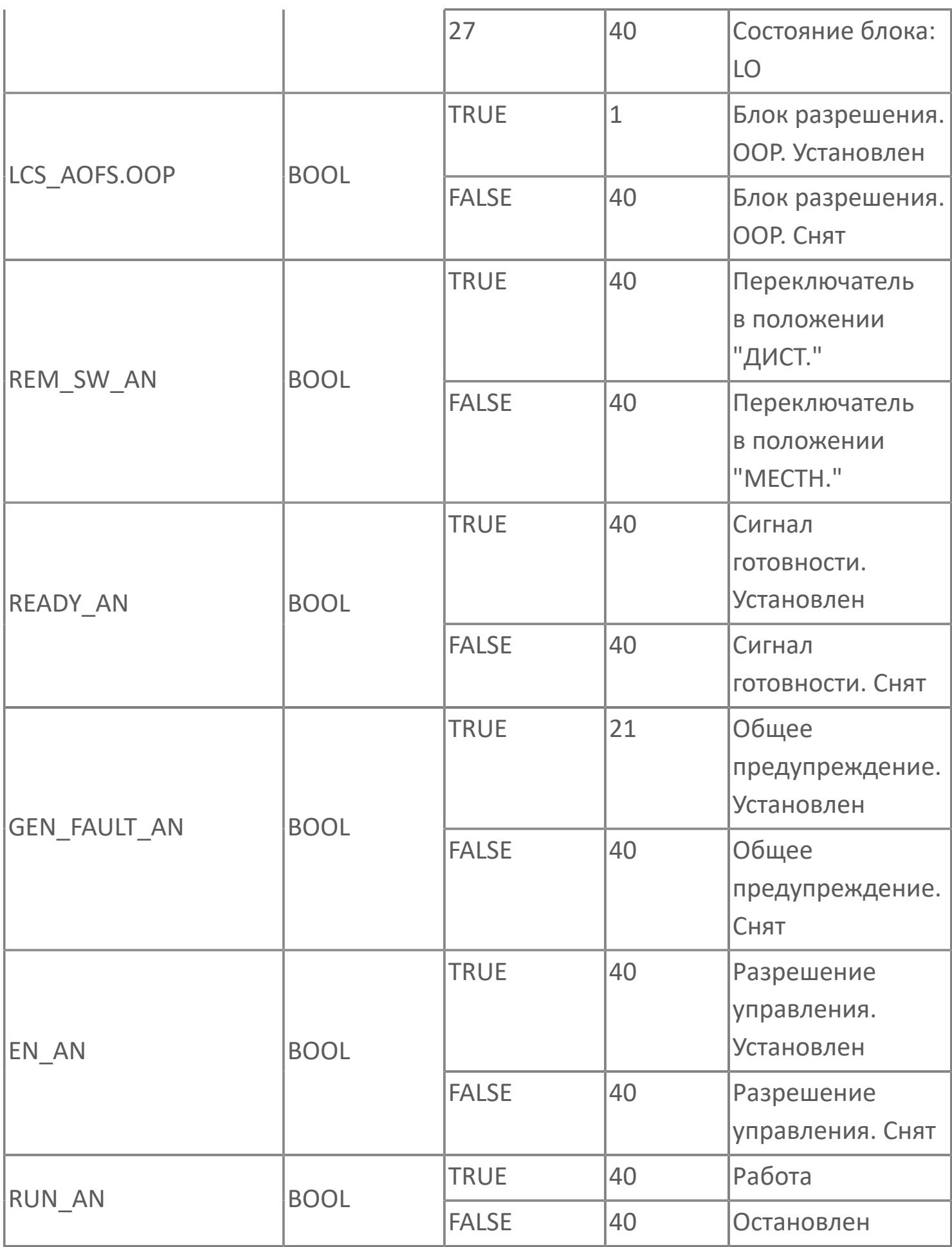

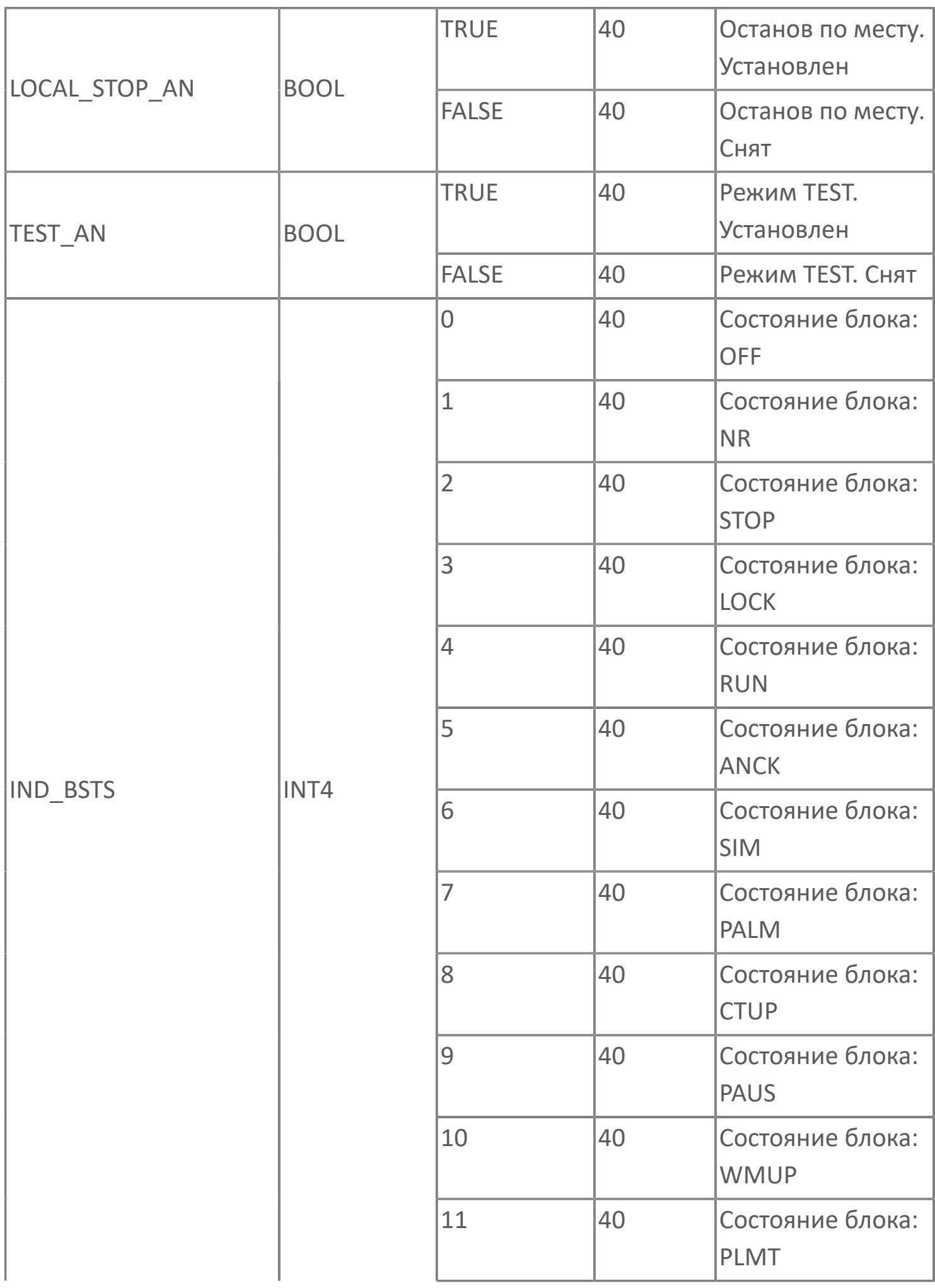

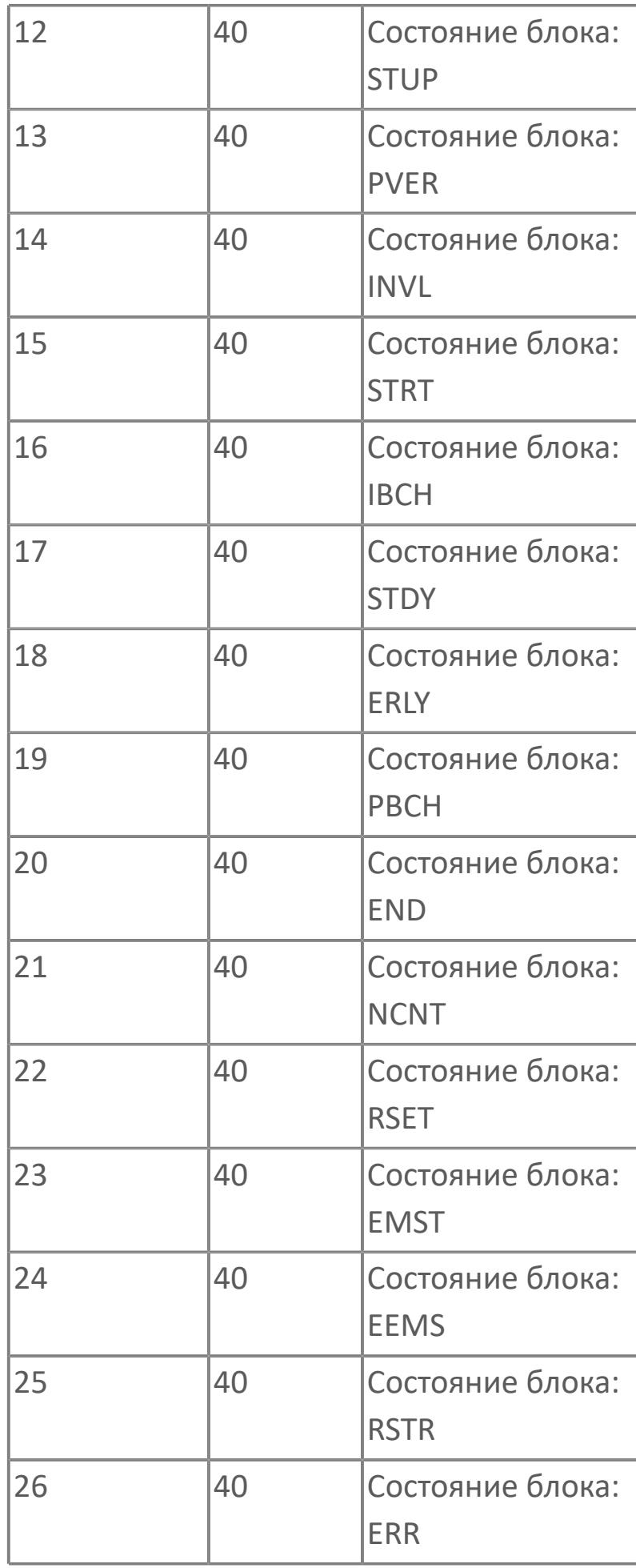

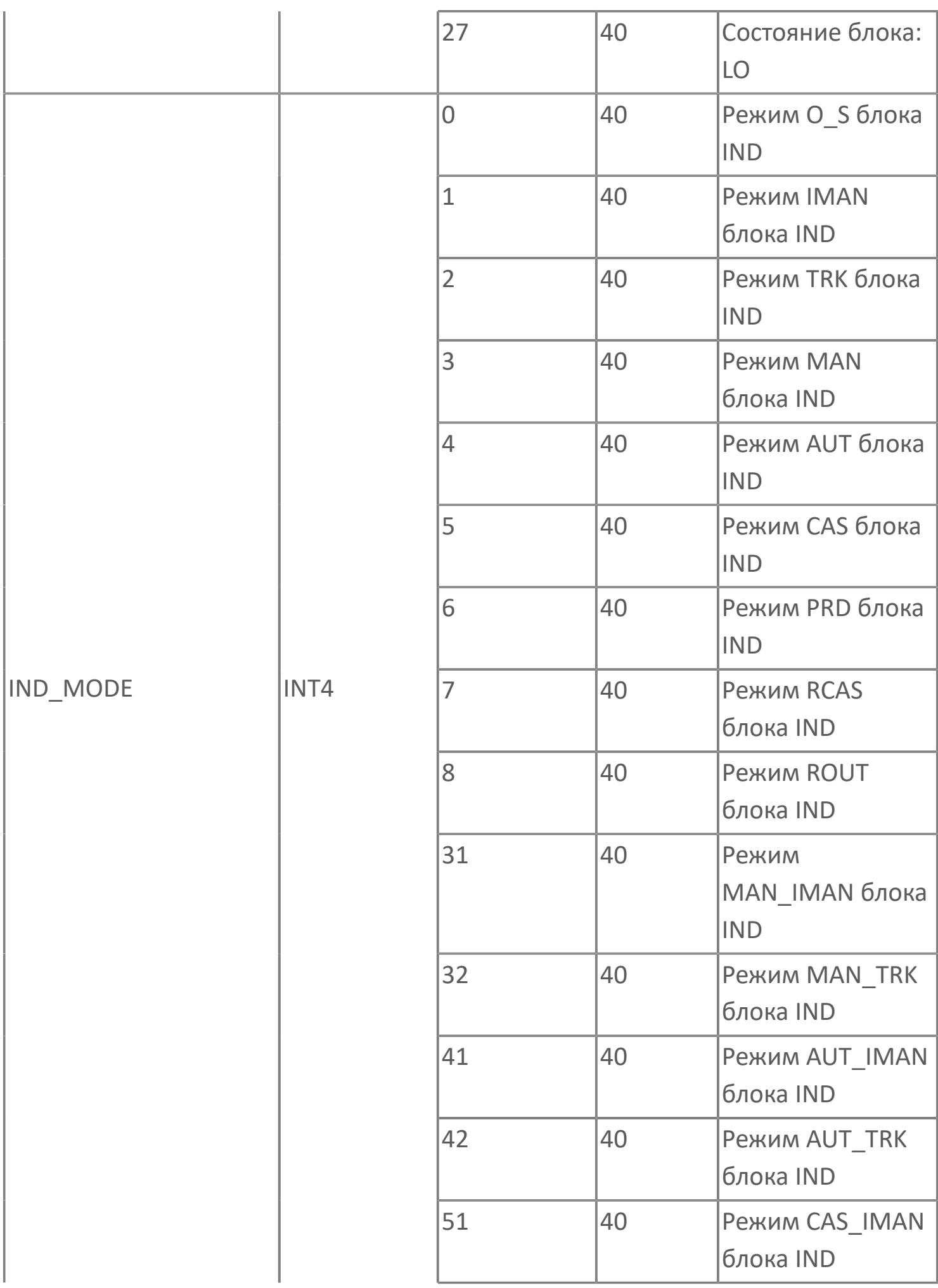

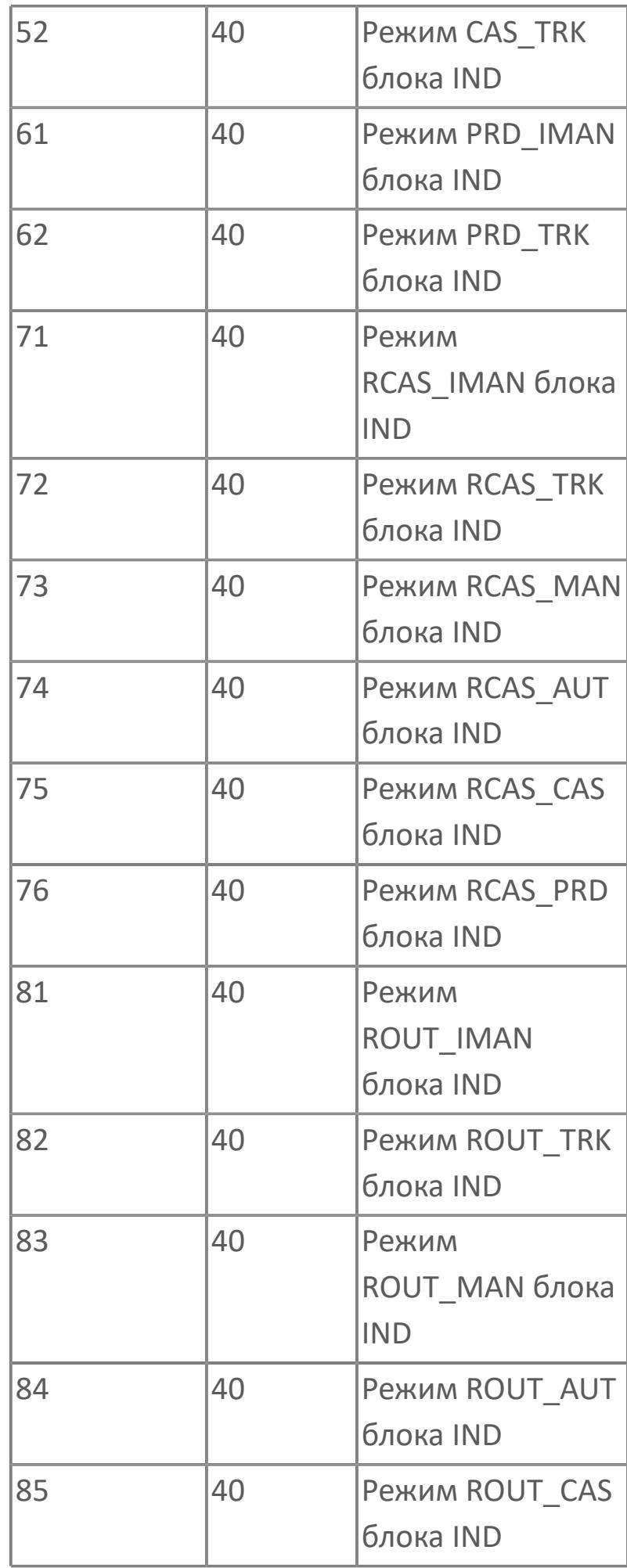

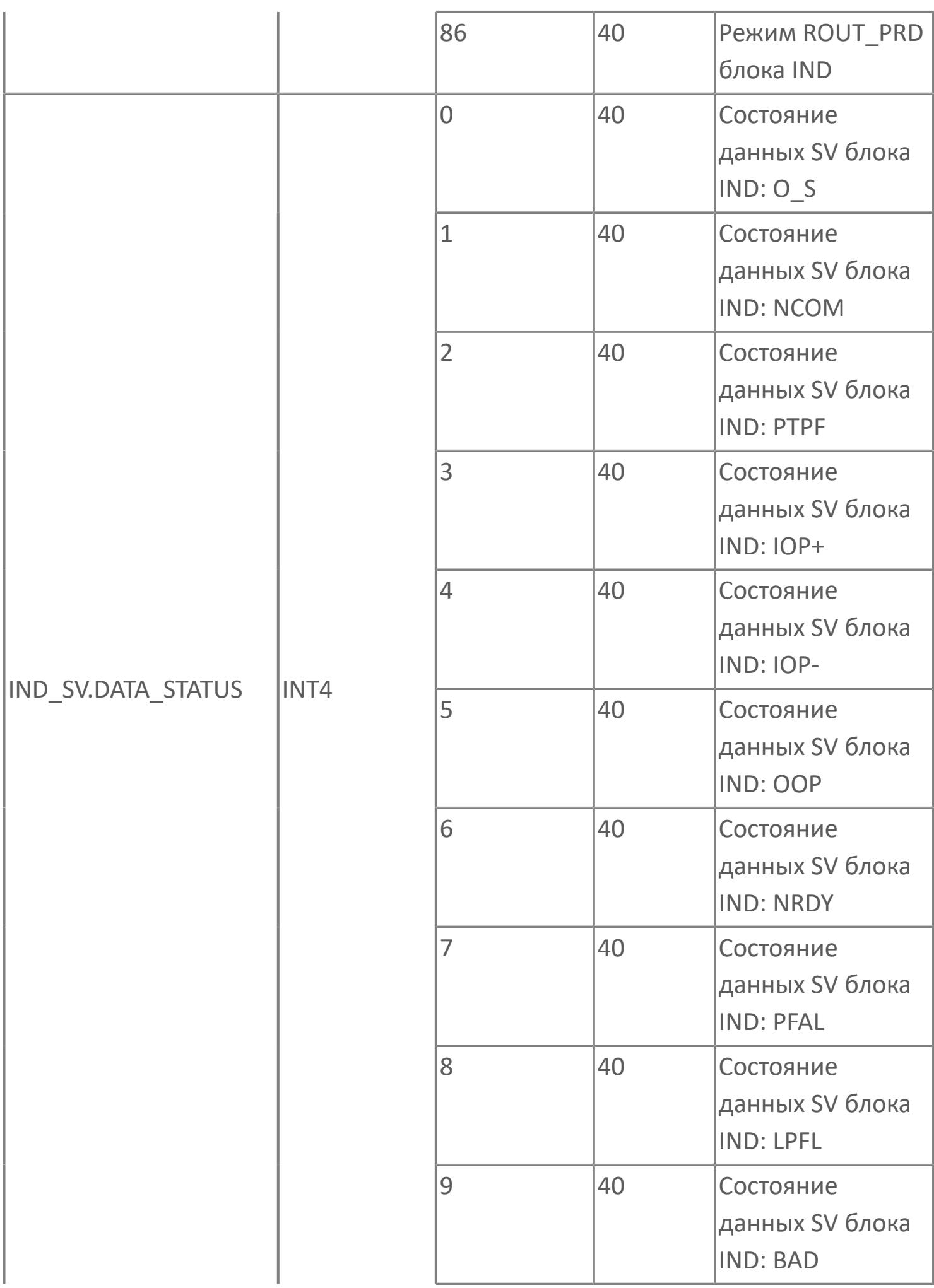

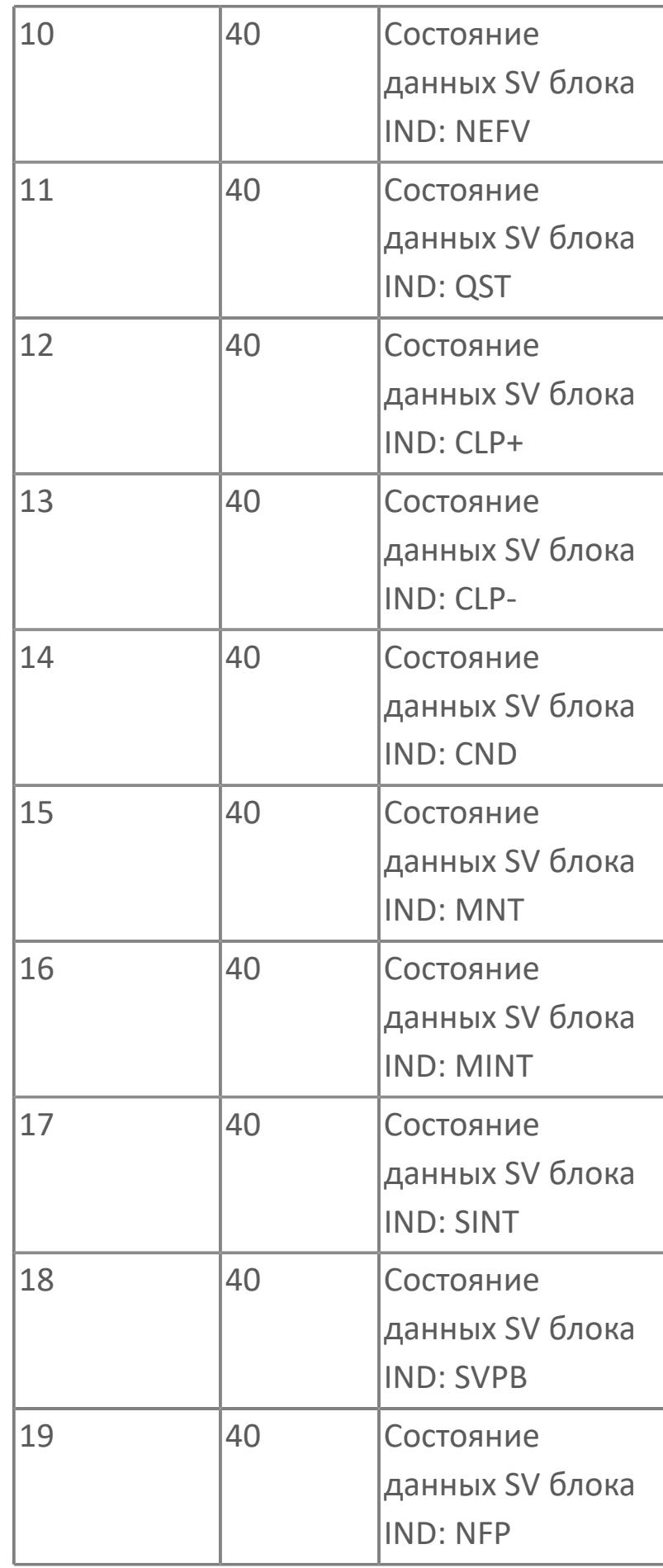

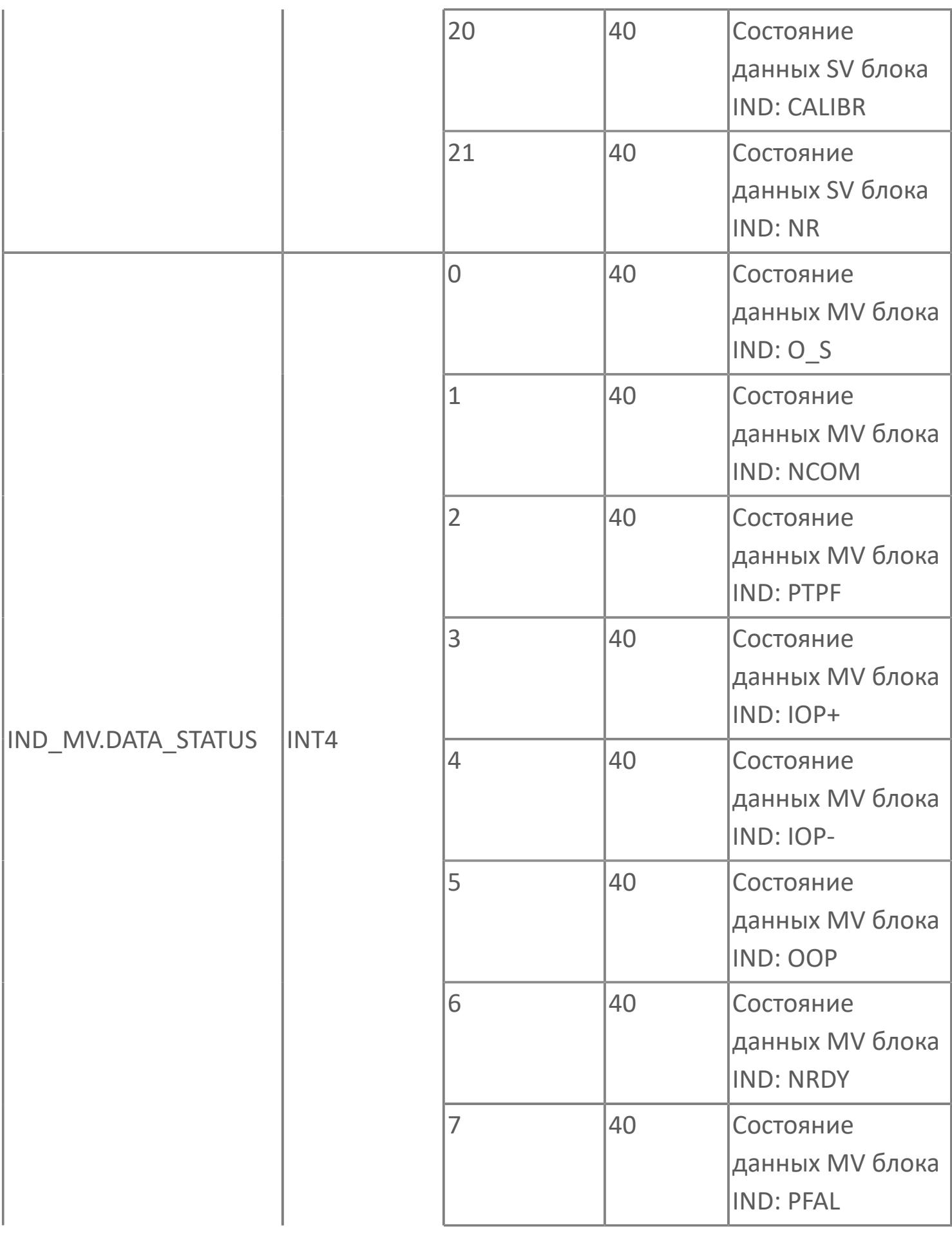

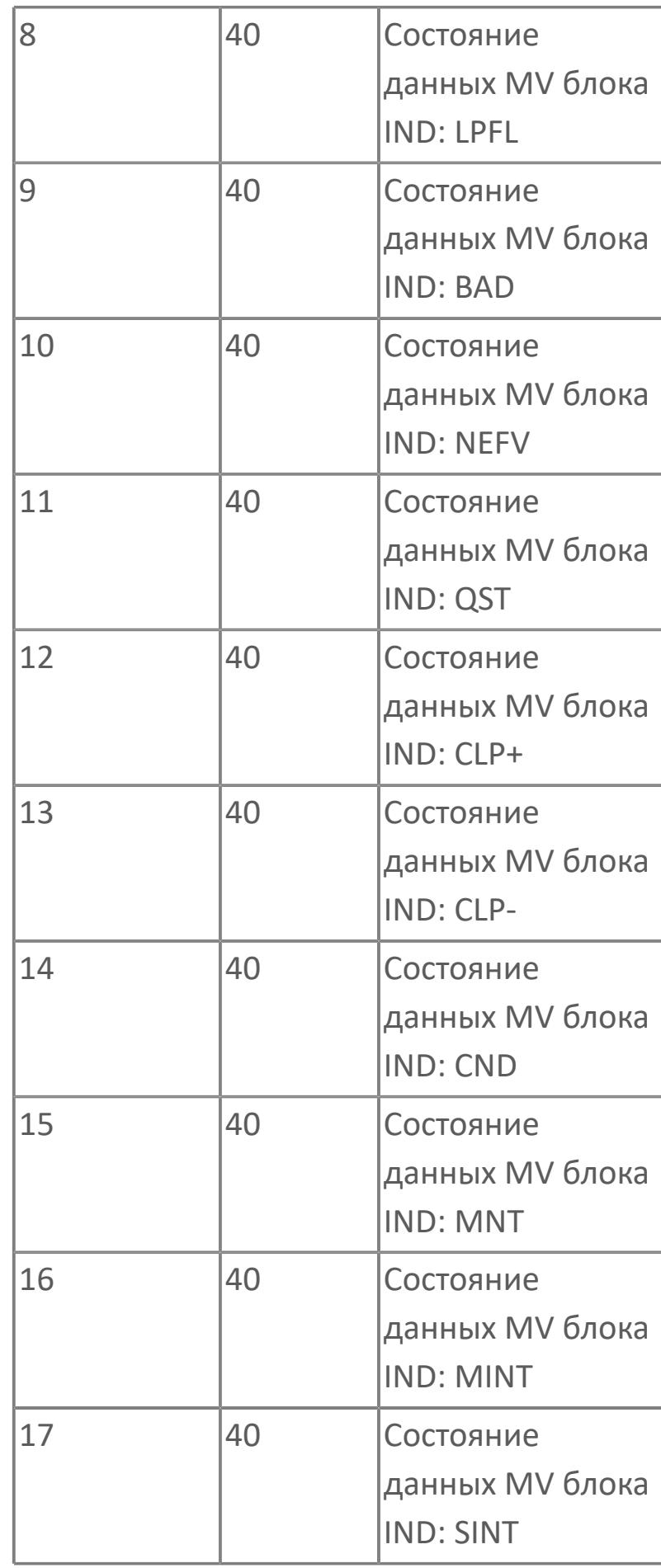

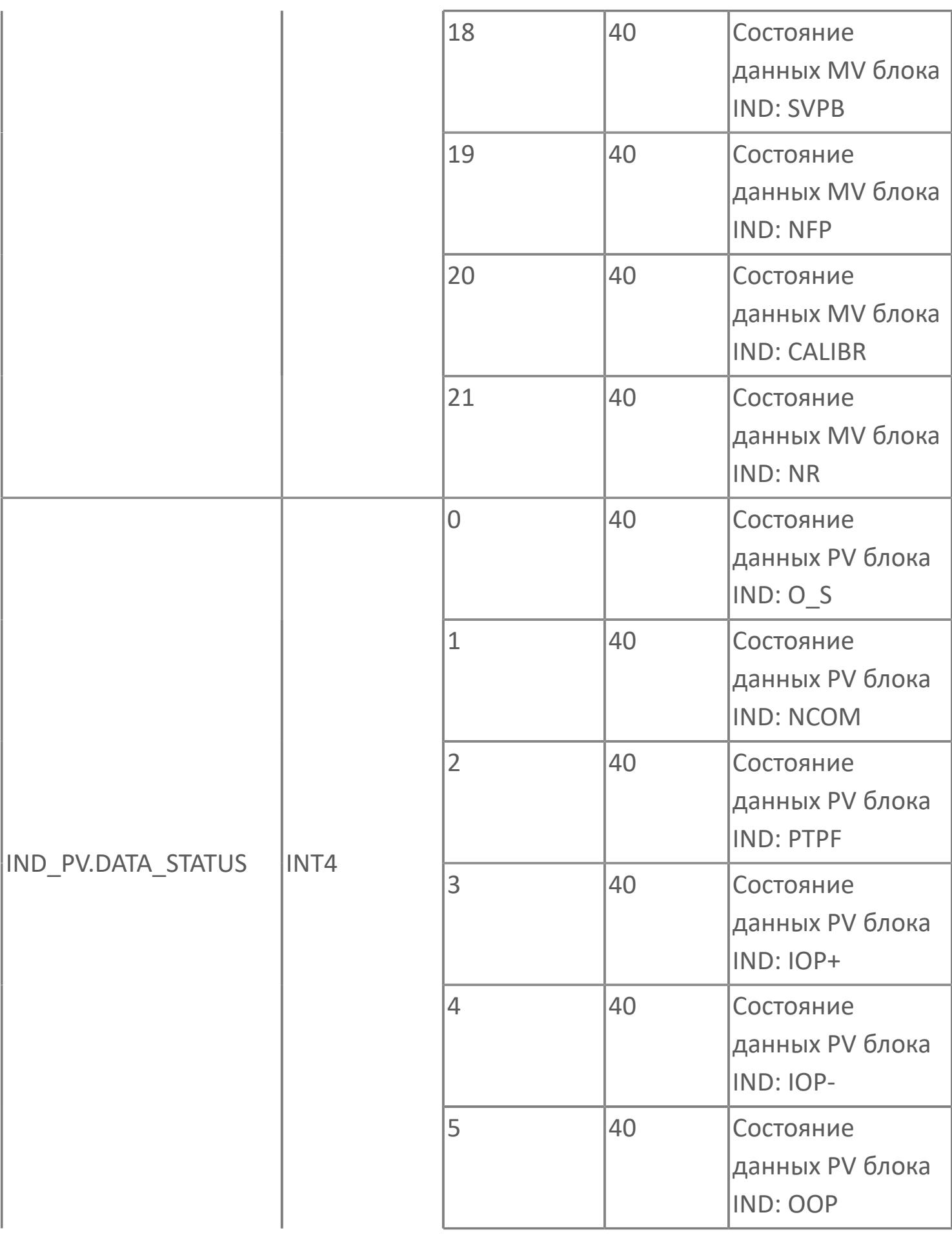

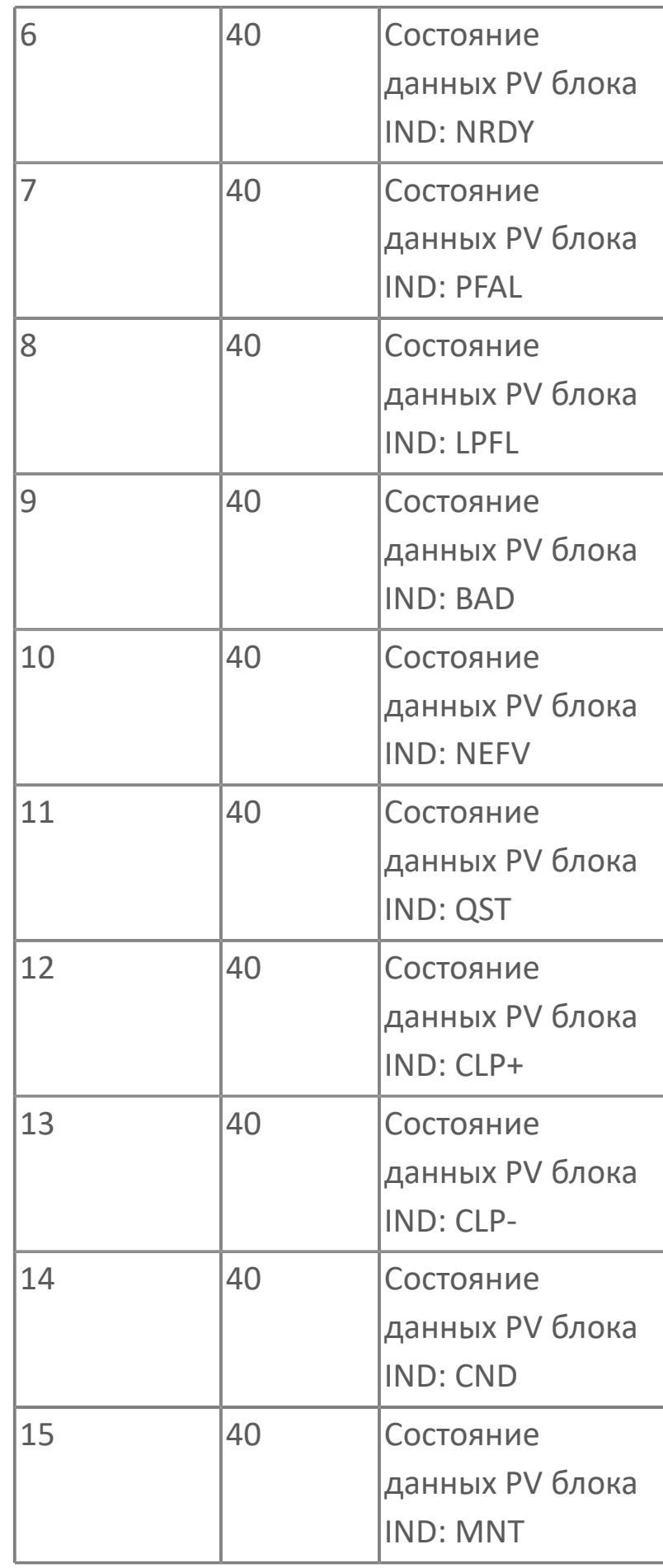

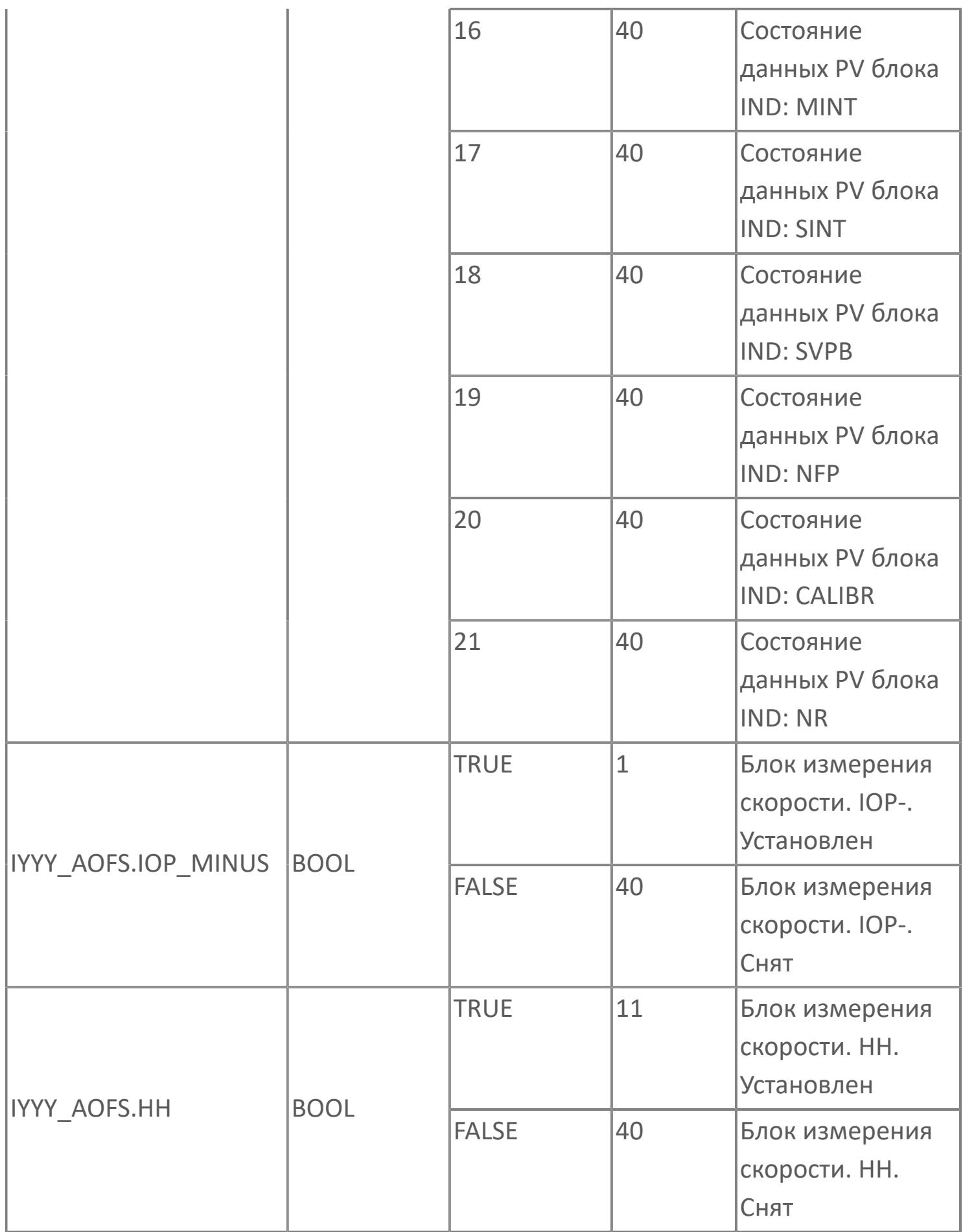

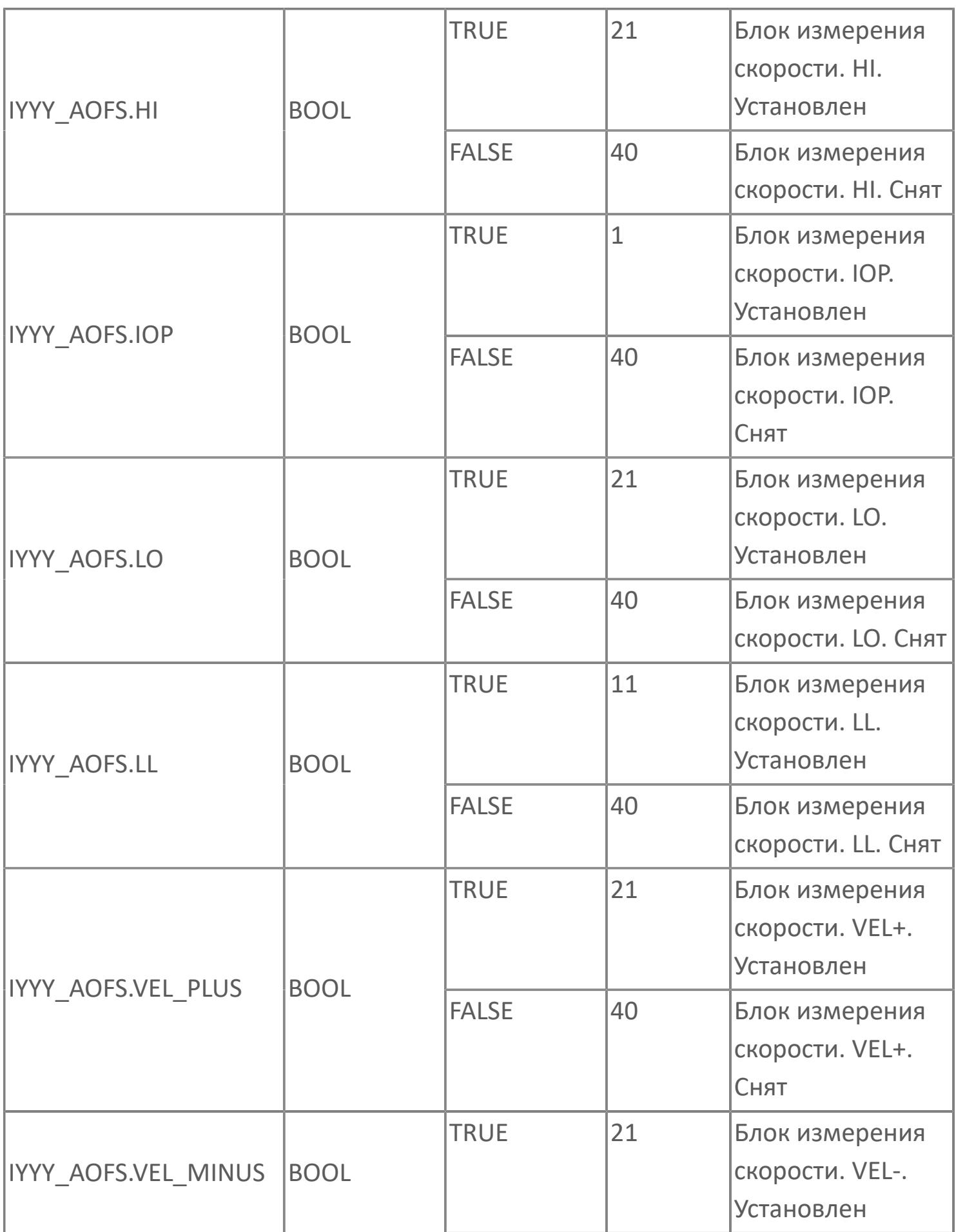

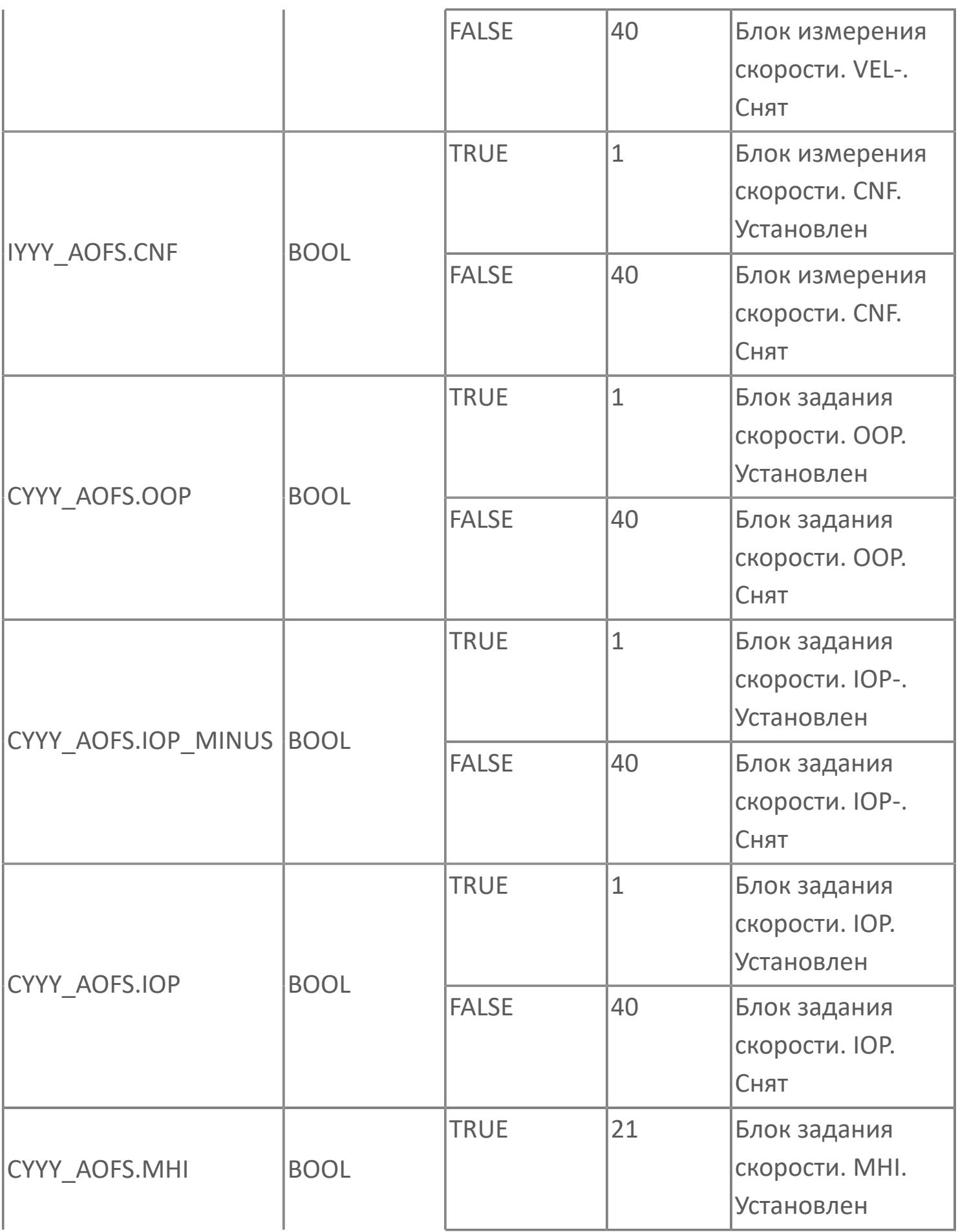

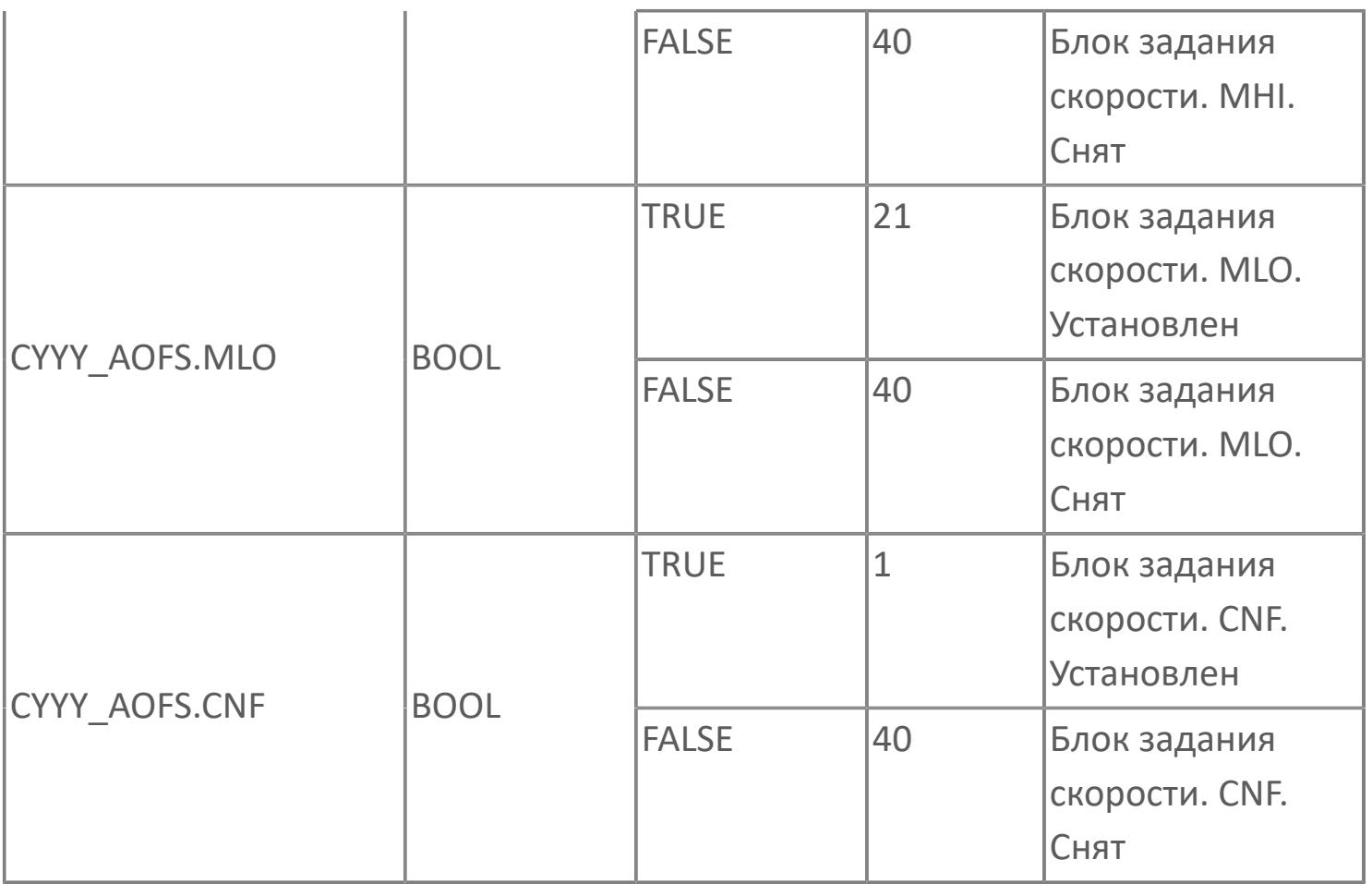

## **1.2.3.5.5. TYP\_MOT\_VSD\_REV | МОТОР С ПЧ С ФУНКЦИЕЙ РЕВЕРСА**

[Алгоритм](#page-3092-0)

[Мнемосимвол](#page-3113-0)

[Мнемосимвол. Окно ввода частоты](#page-3178-0)

## <span id="page-3092-0"></span>**1.2.3.5.5.1. Алгоритм**

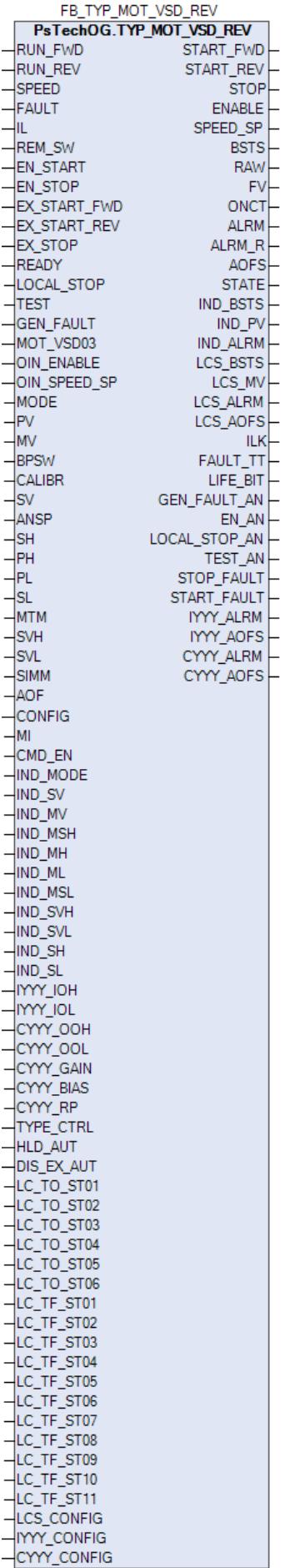

Функциональный блок TYP\_MOT\_VSD\_REV выполнен на основе базового функционального блока МС\_3E и, соответственно, наследует его функции. В таблице ниже представлен список основных функций блока.

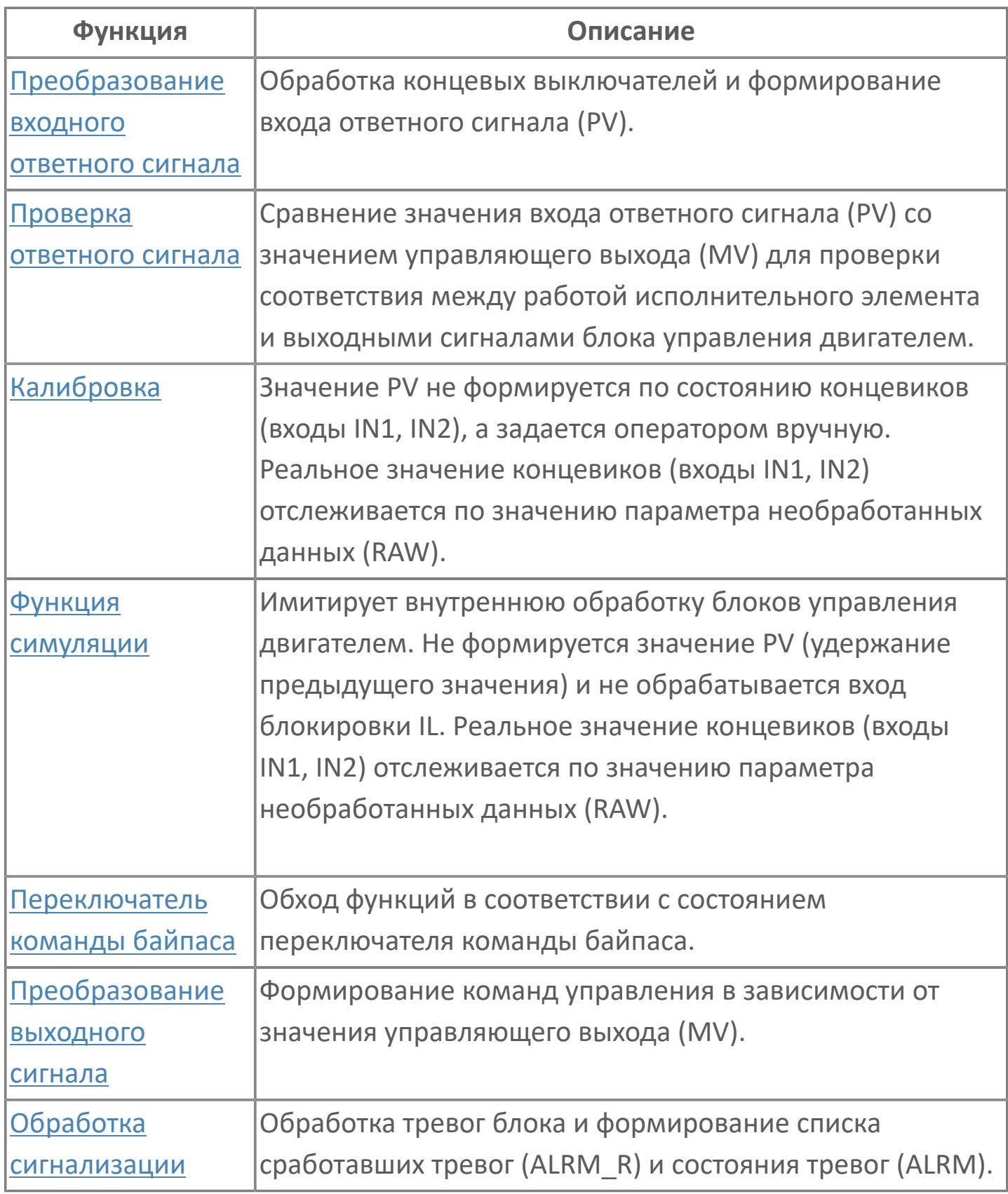

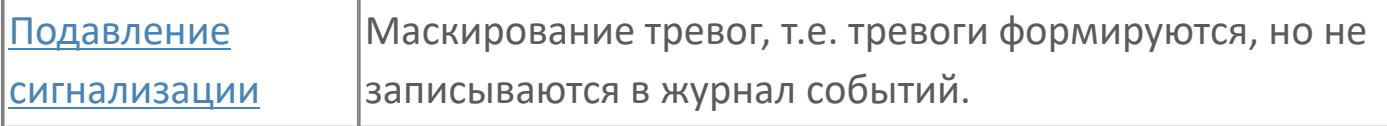

При выборе местного режима блок переходит в режим слежения (TRK), т.е. управление двигателем может осуществляться только по месту (блок будет следовать сигналам поля). Местный пуск (вперед или назад) возможен только в том случае, если разрешение активировано оператором через HMI (выход ENABLE). Разрешение можно установить только тогда, когда механизм готов и не имеет неисправностей, двигатель не работает, технологические блокировки не активны. Во всех остальных случаях разрешающий сигнал будет сброшен.

Список доступных режимов функционального блока TYP\_MOT:

- **> Нерабочий режим [O/S](#page-67-0)**
- Отслеживание [TRK](#page-67-0)
- **> Ручной [MAN](#page-67-0)**
- Автоматический [AUT](#page-67-0)

Нельзя подавать команду FORWARD, если двигатель работает в режиме реверса, и нельзя подавать команду REVERSE, если двигатель работает в прямом направлении. Функционал работы реализован так, как описано ниже: если оператор подает команду FORWARD, когда двигатель не работает, то эта

команда немедленно передается на механизм;

 если оператор подает команду STOP, то эта команда всегда всегда немедленно передается на механизм;

 если оператор подает команду "REVERSE" при неработающем двигателе, то эта команда немедленно передается на механизм;

Внутренний функциональный блок INDST3 обеспечивает функциональность ПЧ, позволяя оператору записывать значение для управления скоростью двигателя и видеть индикацию фактической скорости. Скорость двигателя может регулироваться внешней логикой (ПИД-регулирование) и в этом случае внутренний функциональный блок INDST3 будет в режиме CAS или оператором и в этом случае INDST3 находится в режиме MAN.

Вход блокировки (TT) внутреннего функционального блока MC\_3E подключается к сигналу отказа. Срабатывание блокировки переведет блок в ручной режим (MAN) и остановит двигатель. В этом случае появится индикация тревоги TRIP.

### **Работа блока в ручном режиме**

Управление мотором в ручном режиме осуществляется оператором при условии отсутствия блокировок и наличия разрешающих сигналов пуска (вход EN\_START = FALSE) и останова (вход EN\_STOP = FALSE).

Переход блока в режим MAN может происходить по команде от оператора или после окончания действия внешних команд пуска/останова при отключенном удержании автоматического режима (вход HLD\_AUT = FALSE), а именно, при пуске мотора от внешней команды EX START FWD или EX START REV блок перейдет в режим MAN после окончания импульсной команды пуска (значение EX\_START\_FWD и EX\_START\_REV при этом становится не важно) и при останове мотора от внешней команды EX\_STOP блок перейдет в режим MAN после ее деактивации (вход EX\_STOP = FALSE).

#### **Работа блока в автоматическом режиме**

Управление мотором в автоматическом режиме осуществляется от внешних команд пуска (входы EX\_START\_FWD и EX\_START\_REV) и останова (вход EX\_STOP) при условии отсутствия блокировок и наличия разрешающих сигналов пуска (вход EN\_START = FALSE) и останова (вход EN\_STOP = FALSE).

Переход блока в режим AUT может происходить по команде от оператора, от внешних команд пуска/останова при отсутствии соответствующего запрета (вход DIS\_EX\_AUT = FALSE) или при отсутствии разрешающего сигнала пуска (вход EN\_START = TRUE) при остановленном моторе и разрешающего сигнала останова (вход EN\_STOP = TRUE) при запущенном моторе.

При этом в режиме блока MAN при наличии запрета перехода в автоматический режим от внешних команд (вход DIS\_EX\_AUT = TRUE) внешние
команды игнорируются, а при отсутствии запрета (вход DIS\_EX\_AUT = FALSE) управление блоком от внешних команд осуществляется следующим образом:

 Активация функции "Внешний пуск" (вход EX\_START\_FWD = TRUE или EX\_START\_REV = TRUE) переводит блок в режим AUT (если блок не был предварительно переведен оператором) и автоматически запускает мотор. Если удержание автоматического режима отключено (вход HLD\_AUT = FALSE), то по окончании заданного периода времени происходит переход в режим MAN (независимо от значения внешней команды на входе EX\_START\_FWD или EX\_START\_REV. Если удержание автоматического режима включено (вход HLD\_AUT = TRUE), то по окончании заданного периода времени будет удерживаться режим AUT (независимо от значения внешней команды на входе EX\_START\_FWD и EX\_START\_REV).

 Активация функции "Внешний останов" (вход EX\_STOP = TRUE) переводит блок в режим AUT (если блок не был предварительно переведен оператором) и автоматически останавливает мотор. Если удержание автоматического режима отключено (вход HLD\_AUT = FALSE), то блок будет автоматически переведен в режим MAN после деактивации внешней команды (вход EX\_STOP = FALSE). Если удержание автоматического режима включено (вход HLD\_AUT = TRUE), то при деактивации внешней команды будет удерживаться режим AUT (не зависимо от значения внешней команды на входе EX\_STOP).

Блок может быть настроен на работу в импульсном или потенциальном режимах. Если входному параметру TYPE\_CTRL задано значение IMP, то блок работает в режиме импульсного управления. Если входному параметру TYPE\_CTRL задано значение POT, то блок работает в режиме потенциального управления.

При импульсном управлении (TYPE\_CTRL = IMP) команда пуска в прямом или обратном направлениях от оператора (локально или дистанционно) или от внешней логики формирует на соответствующем выходе START\_FWD или START\_REV блока импульс заданной длины. Команда останова от оператора (локально или дистанционно) или от внешней логики формирует соответствующий импульс на выходе STOP.

При потенциальном управлении (TYPE\_CTRL = POT) выход блока STOP не используется. Команда пуска в прямом или обратном направлениях от оператора (локально или дистанционно) или от внешней логики формирует на соответствующем выходе START\_FWD или START\_REV значение TRUE, а команда останова – значение FALSE.

## **Настройка блока**

Функциональный блок должен быть настроен на работу с сигналом блокировки входа IL типа ETS. Для этого **необходимо** для конфигурационного параметра типа "Control Calculation" **задать прямое направление входного сигнала блокировки (INTRLK\_DIR)**.

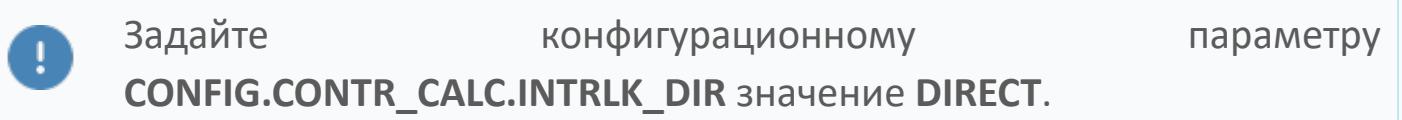

#### **Инициализация**

По умолчанию блок инициализируется в режиме MAN.

#### **Функция сигнализации**

По умолчанию для данного типового блока включена сигнализация обратного ответа (ANS+/-). Этот сигнал указывает на состояние, в котором выполняется проверка обратного ответа, а управляющее выходное значение (MV) работы двигателя и переменная процесса обратного ответа (PV) не совпадают. Сигнал об ответе формируется по истечении заданного времени (MTM, настраивается в секундах). Данный параметр определяет время, необходимое оборудованию для достижения заданного состояния (например, состояние "работает" после подачи команды "пуск" или "отключен" после подачи команды "останов")

#### **Функциональная блок-схема**

На рисунке ниже показана функциональная блок-схема блока TYP\_MOT\_VSD\_REV:

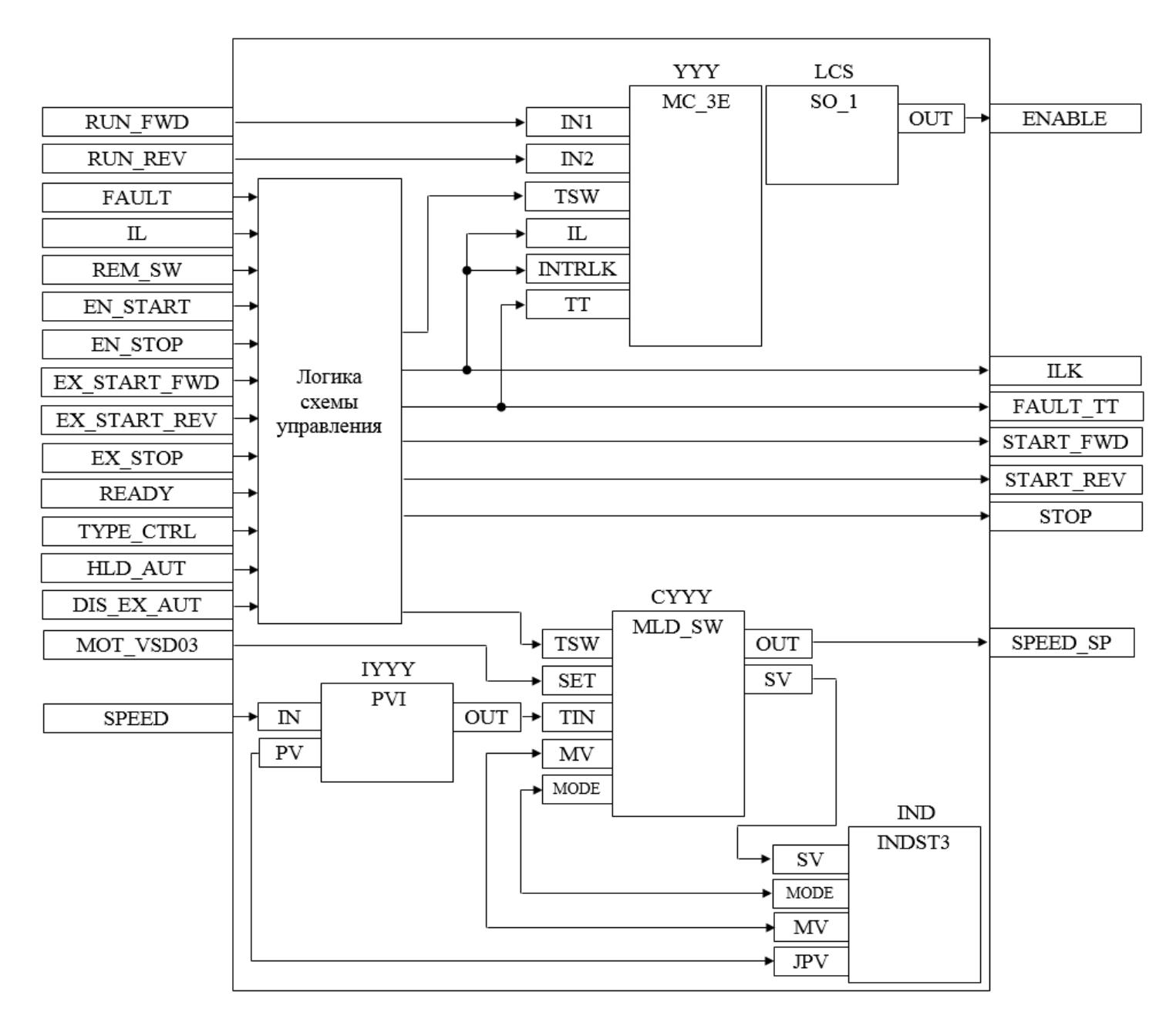

Состав элементов блока:

 Блок YYY базового типа [MC\\_3E](#page-1187-0) используется для передачи команд пуска вперед/пуска назад/останова оператором и для отображения состояния двигателя.

 Блок LCS базового типа [SO\\_1](#page-885-0) используется для формирования команды разрешения от оператора для работы двигателя в местном режиме.

 Блок IYYY базового типа [PVI](#page-1028-0) используется для приема и обработки сигнала частоты вращения двигателя.

 Блок СYYY базового типа [MLD\\_SW](#page-1080-0) используется для обработки окончательного значения выхода для задания частоты вращения двигателя.

 Подпрограмма логики схемы управления используется для приема и обработки команд пуска/останова/разрешения пуска/разрешения останова от внешней логики с принудительным переводом блока в автоматический и ручной режим в зависимости от конфигурационных параметров HLD\_AUT и DIS EX AUT, для управления блоком LCS, для формирования команд пуска/ останова в зависимости от конфигурационного параметра TYPE\_CTRL и для формирования обобщенных сигналов блокировки и неисправности двигателя.

 Блок IND базового типа [INDST3](#page-1317-0) используется для предоставлении обобщенного графического интерфейса для блоков IYYY и CYYY в HMI, а именно индикация частоты вращения двигателя (переменная IND\_PV), индикация уставки задания частоты (переменная IND\_SV), индикация/задание частоты вращения двигателя (переменная IND\_MV) и индикация/задание режима блока CYYY (переменная IND\_MODE) в рабочем окне и окне параметров [мнемосимвола окна ввода частоты.](#page-3178-0)

# **Входные параметры**

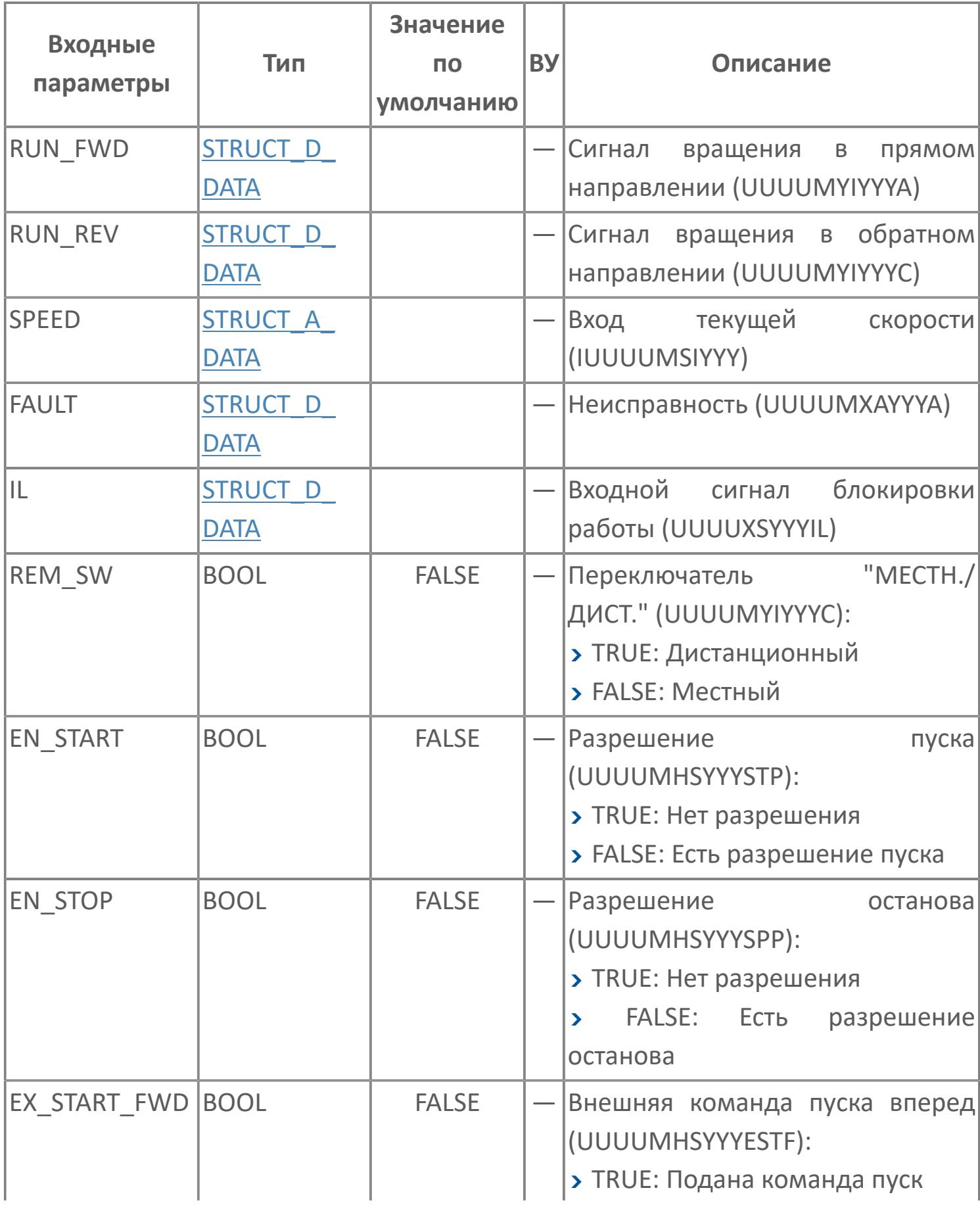

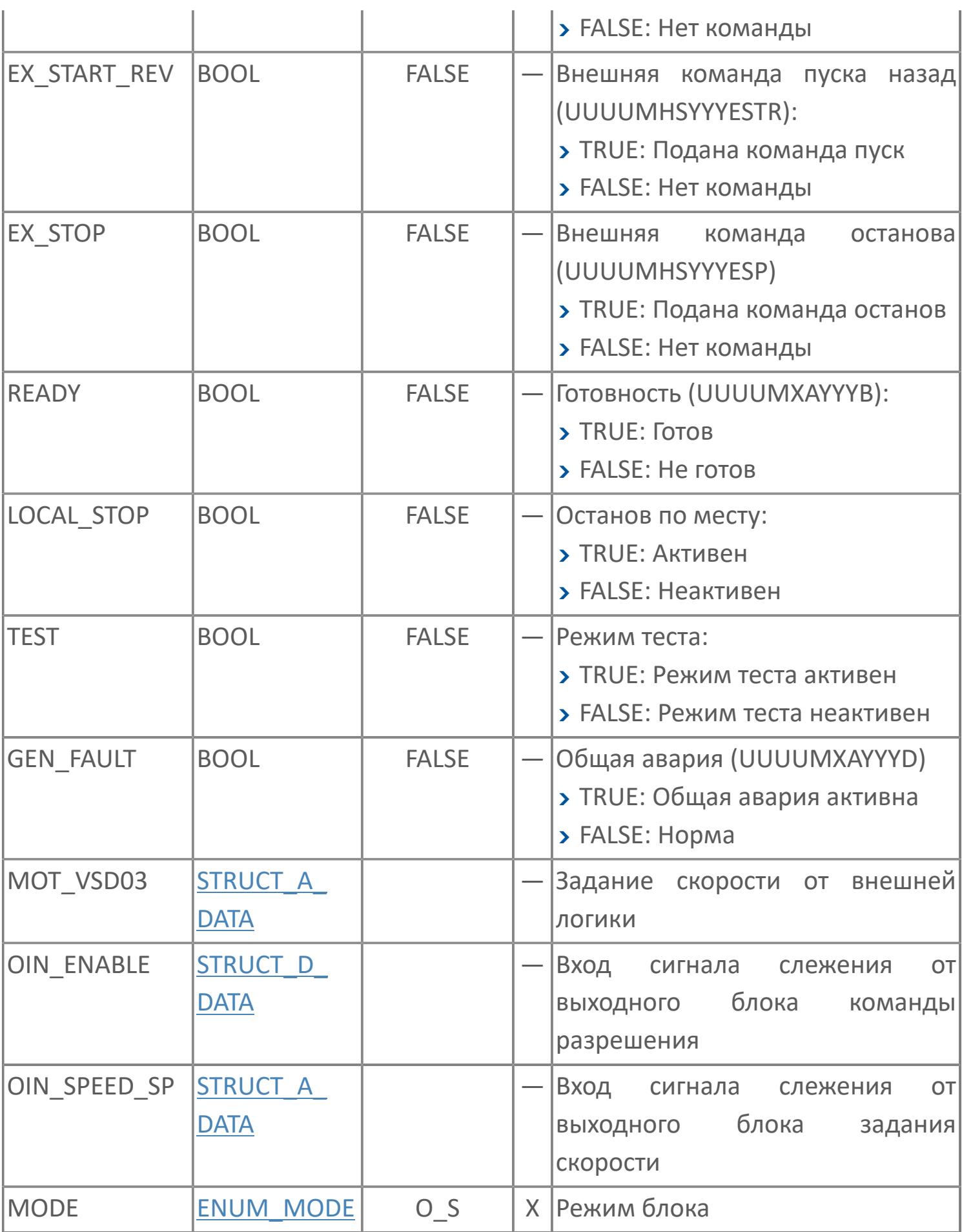

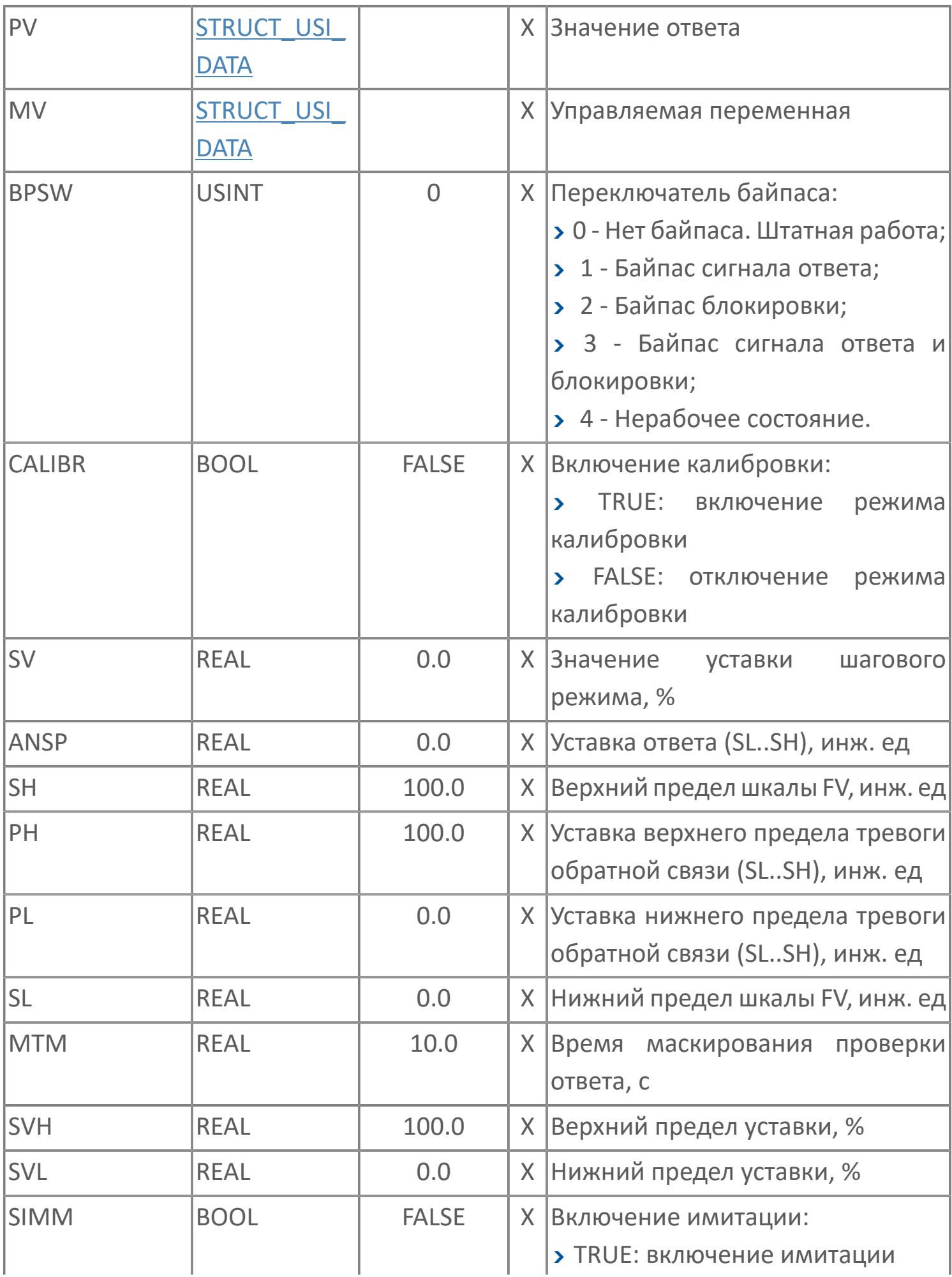

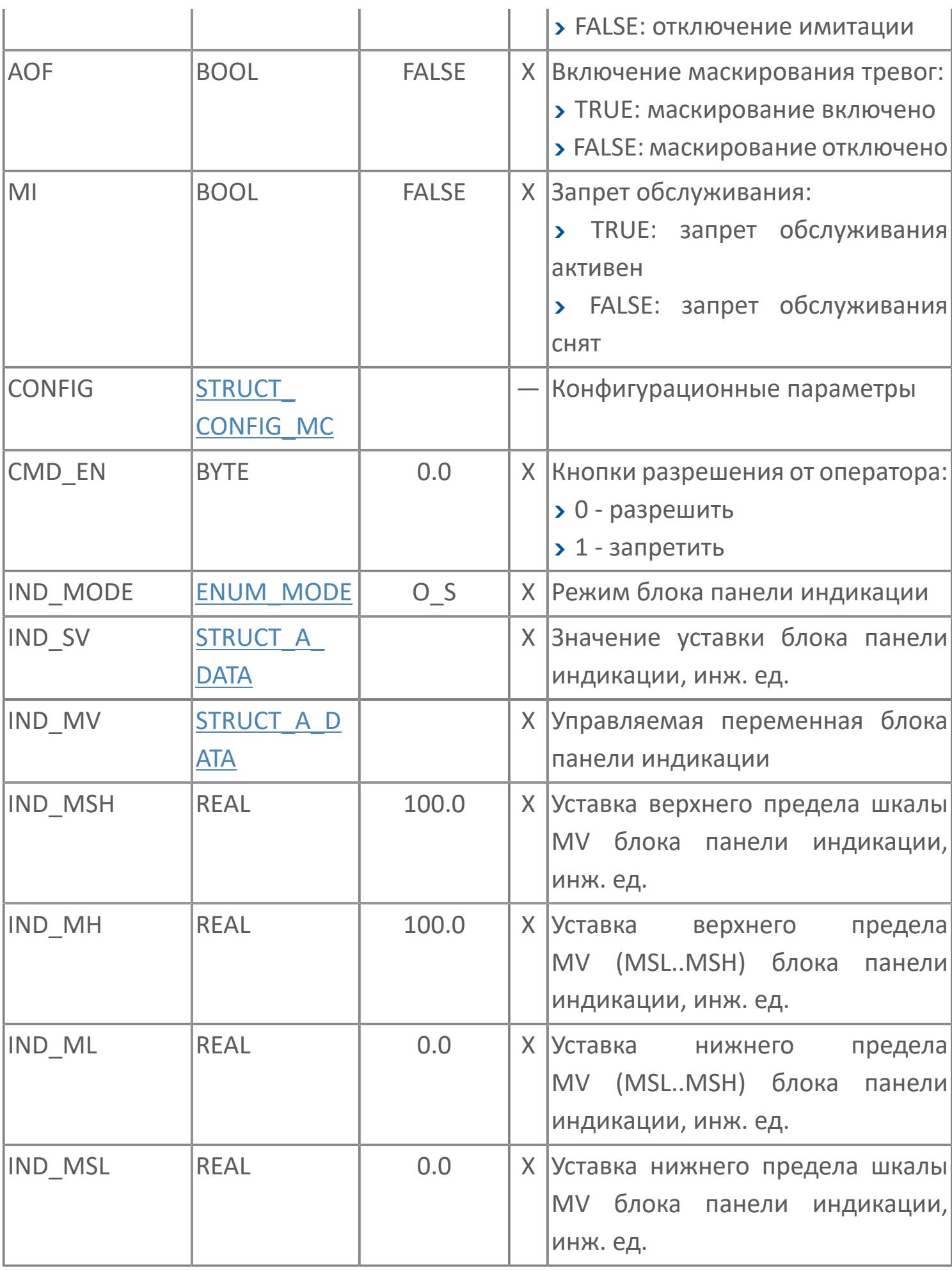

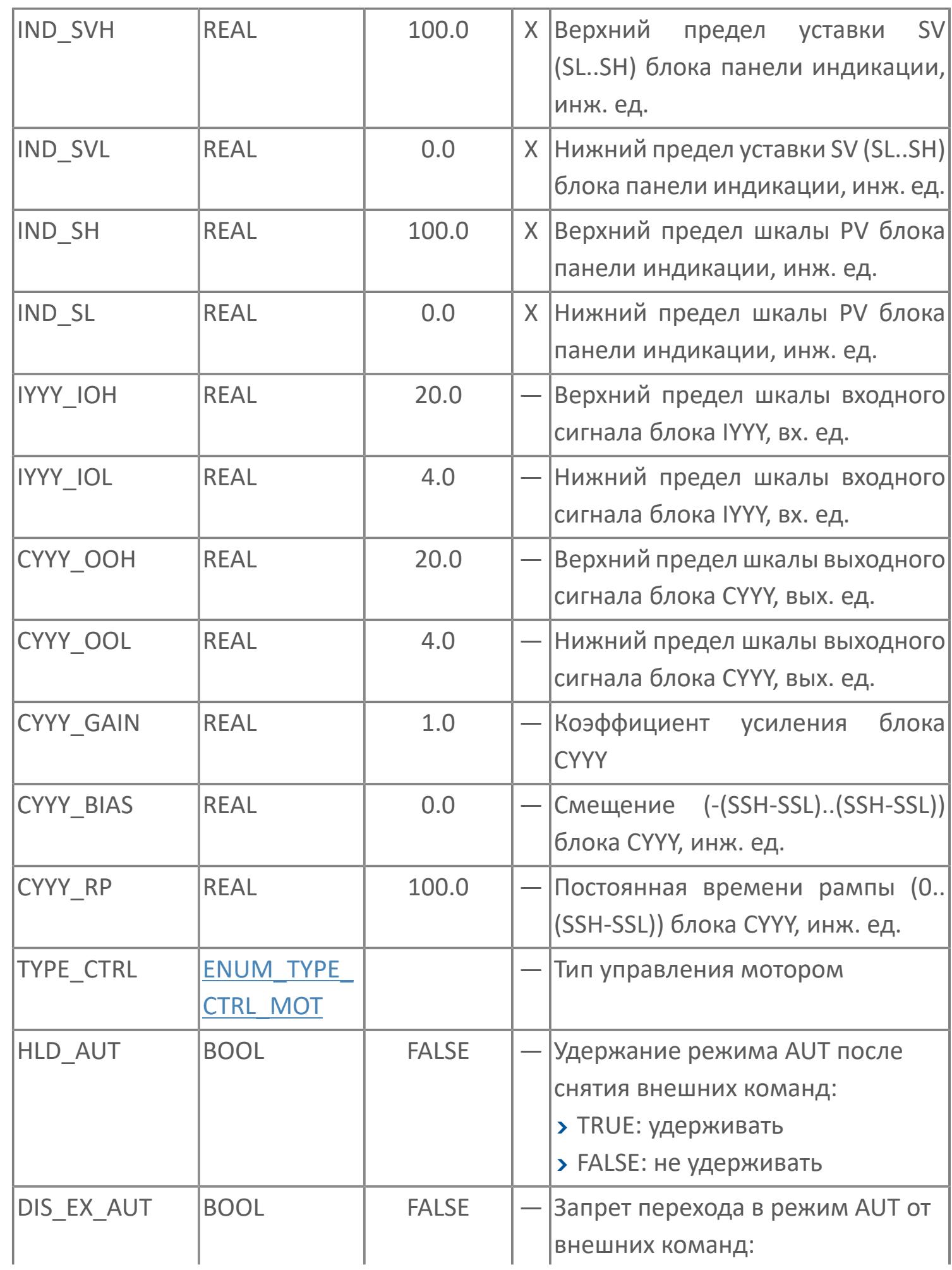

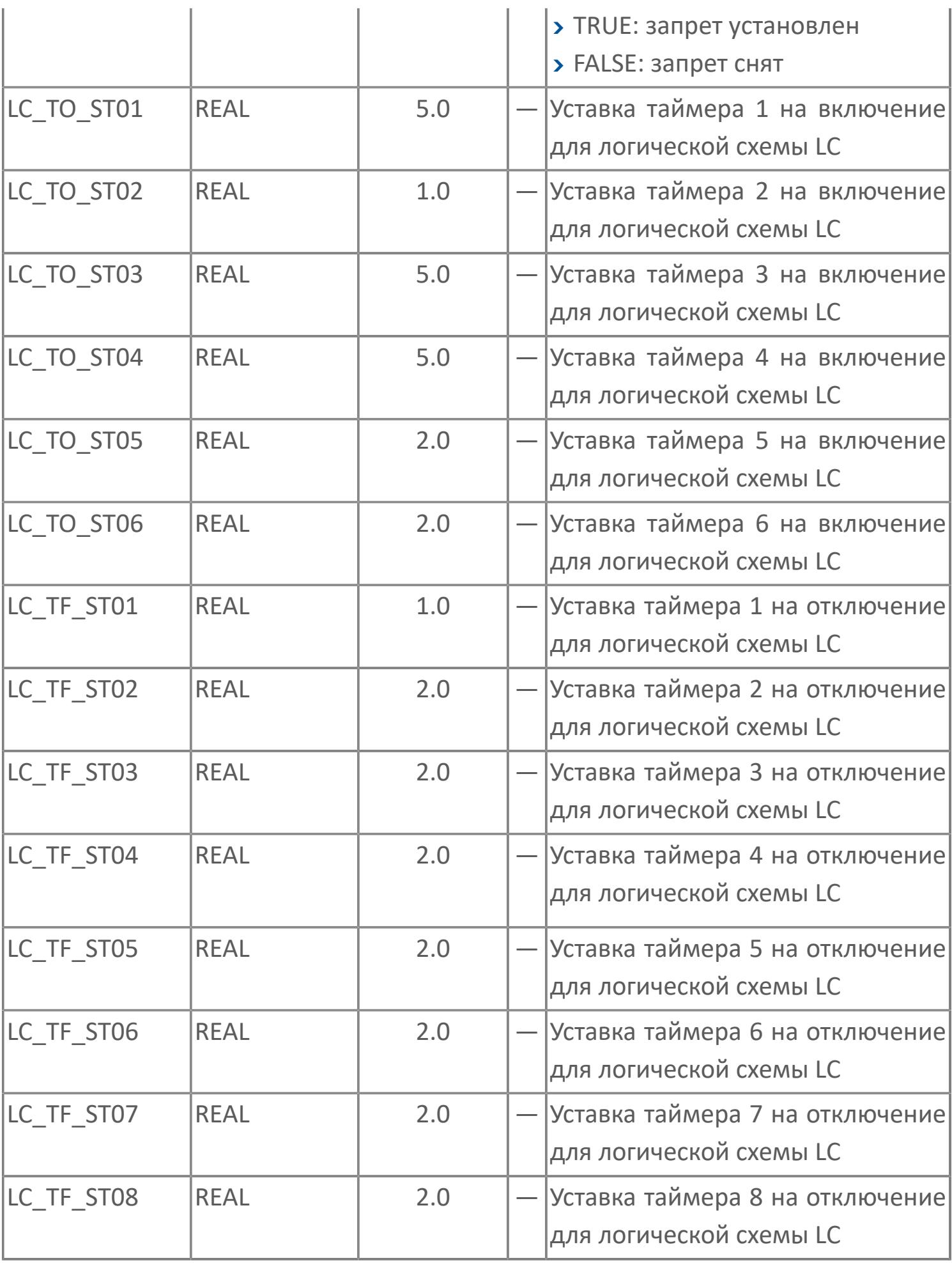

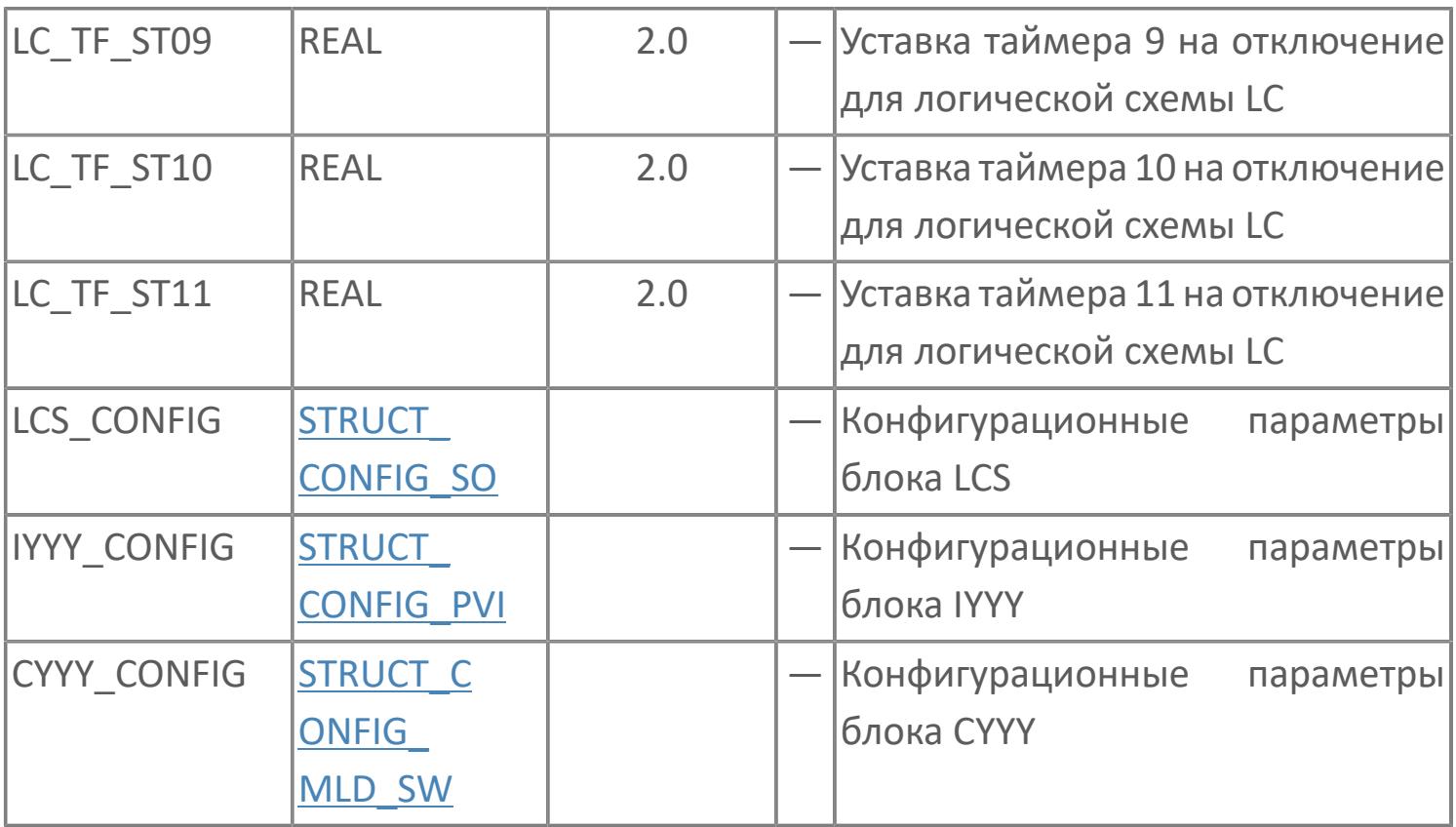

# **Выходные параметры**

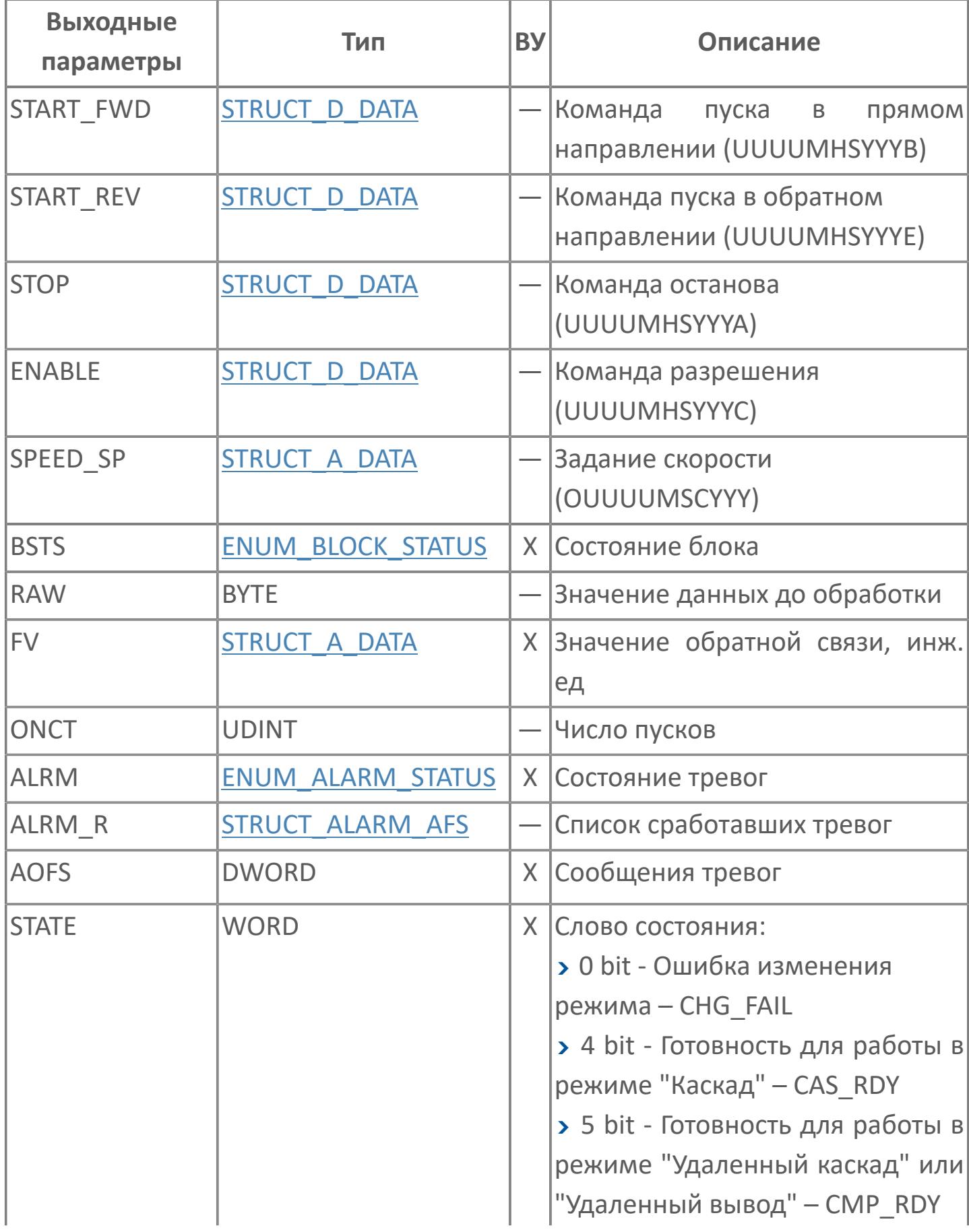

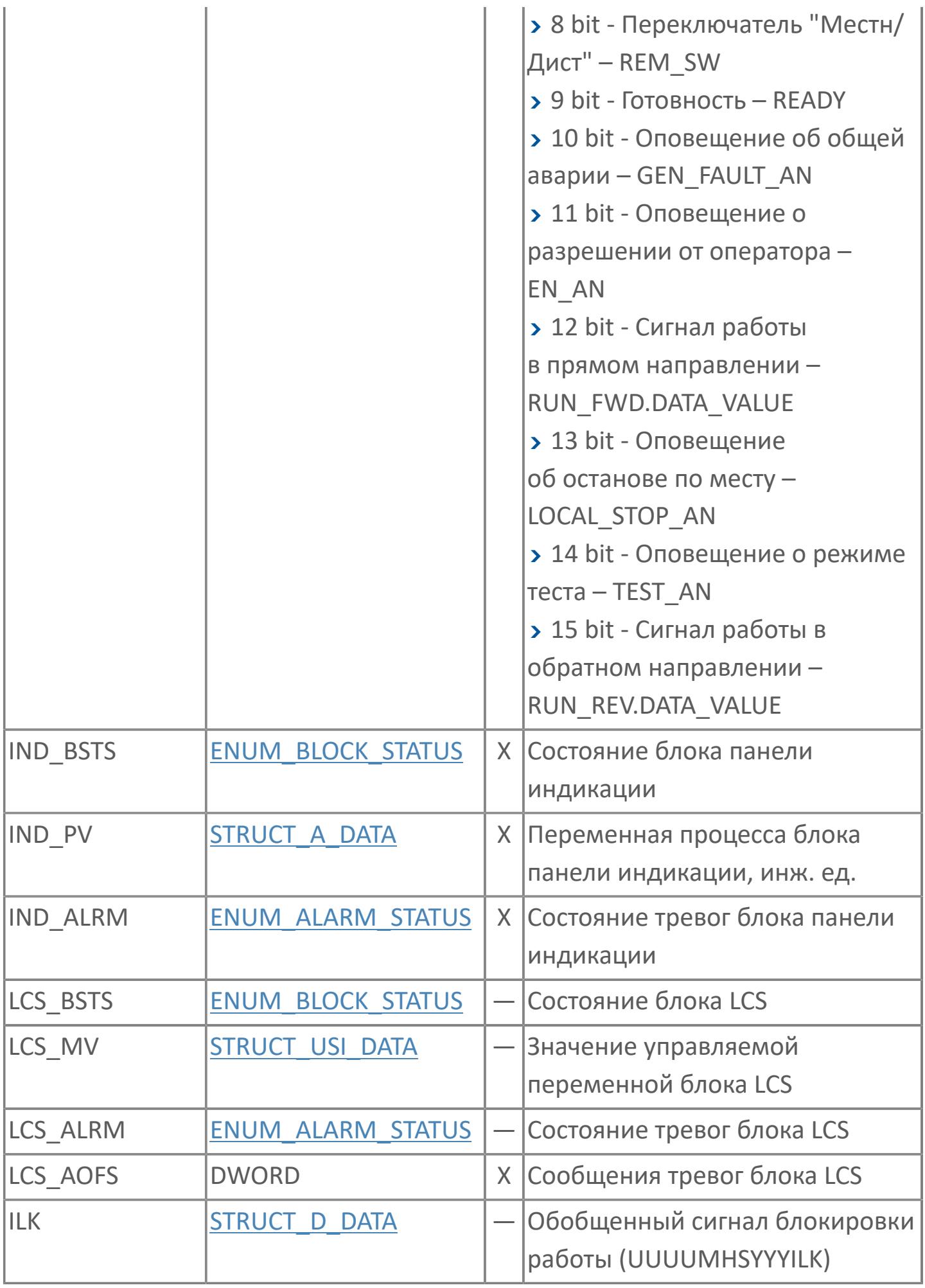

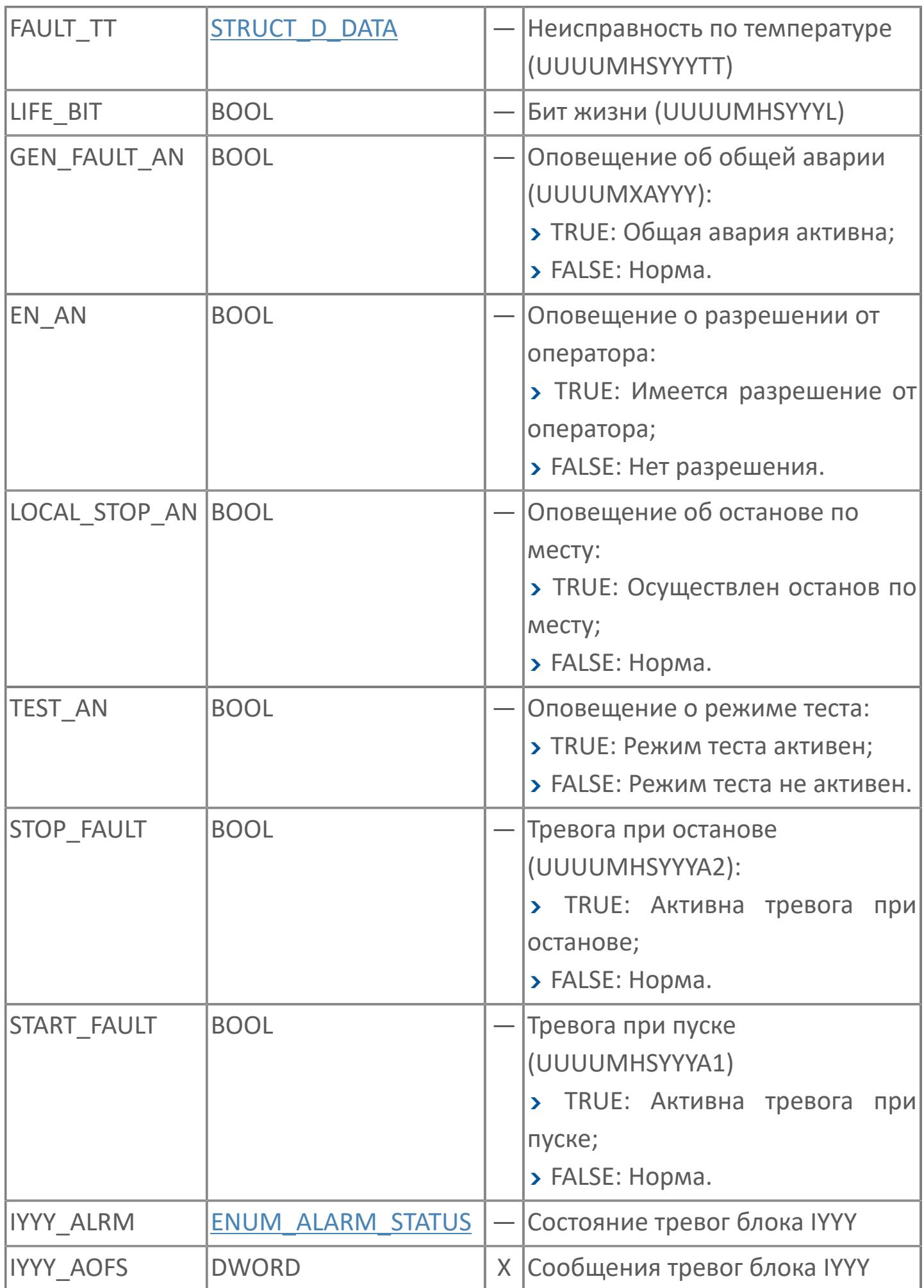

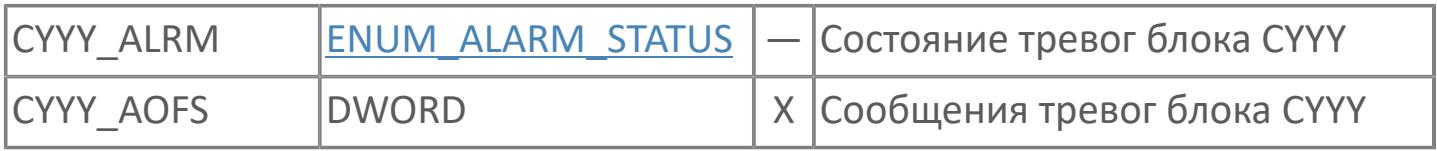

# **Данные для ВУ**

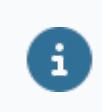

Количество данных для ВУ влияет на тип лицензии.

В таблице ниже представлена информация по данным блока, передаваемым на ВУ.

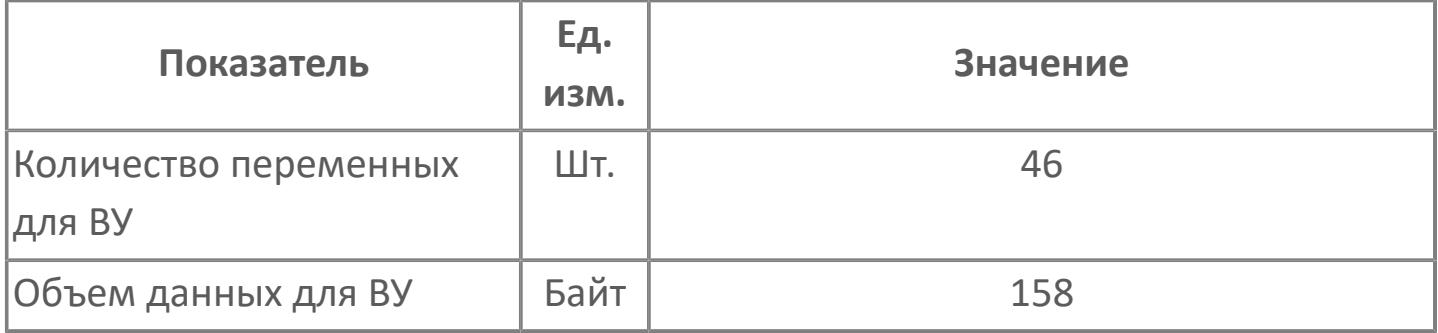

## **Резервируемые данные**

В таблице ниже представлена информация по резервируемым данным блока.

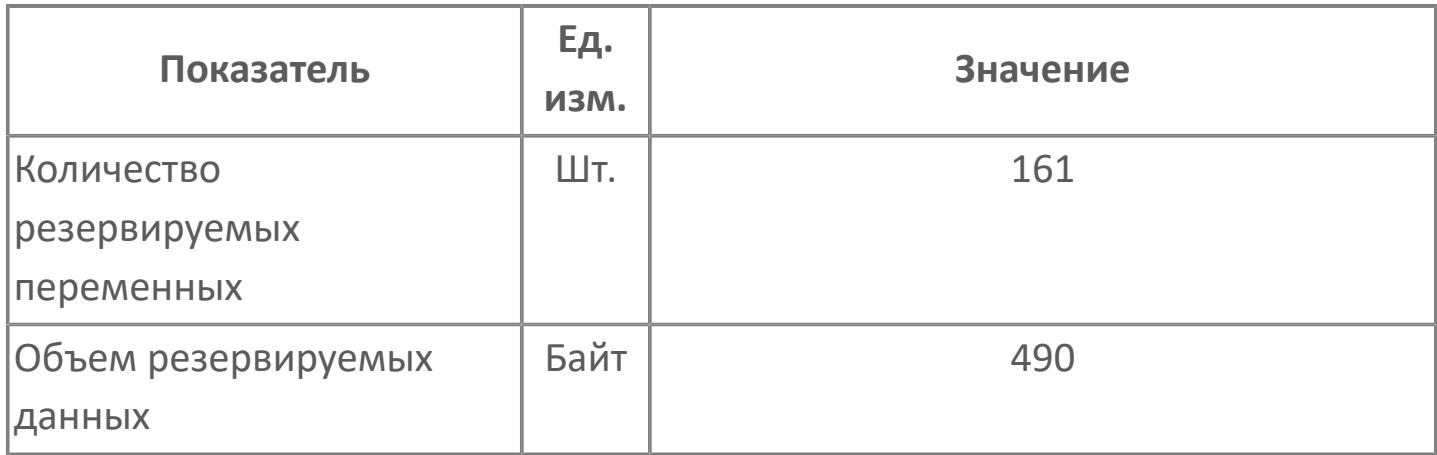

# **1.2.3.5.5.2. Мнемосимвол**

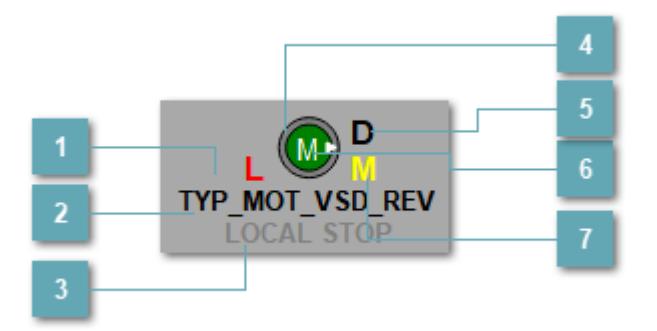

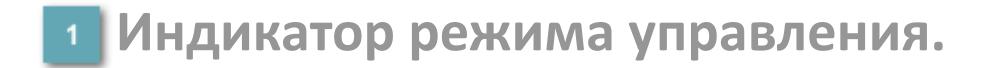

Отображает текущий режим управления задвижкой. Одиночный клик по полю в местном режиме открывает окно

разрешения от оператора:

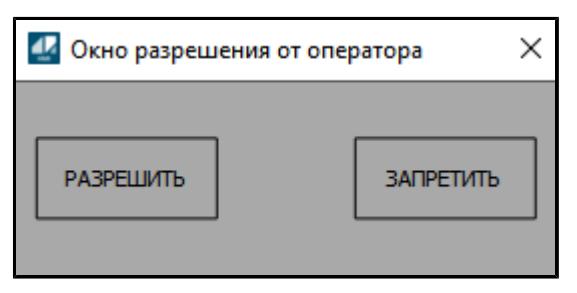

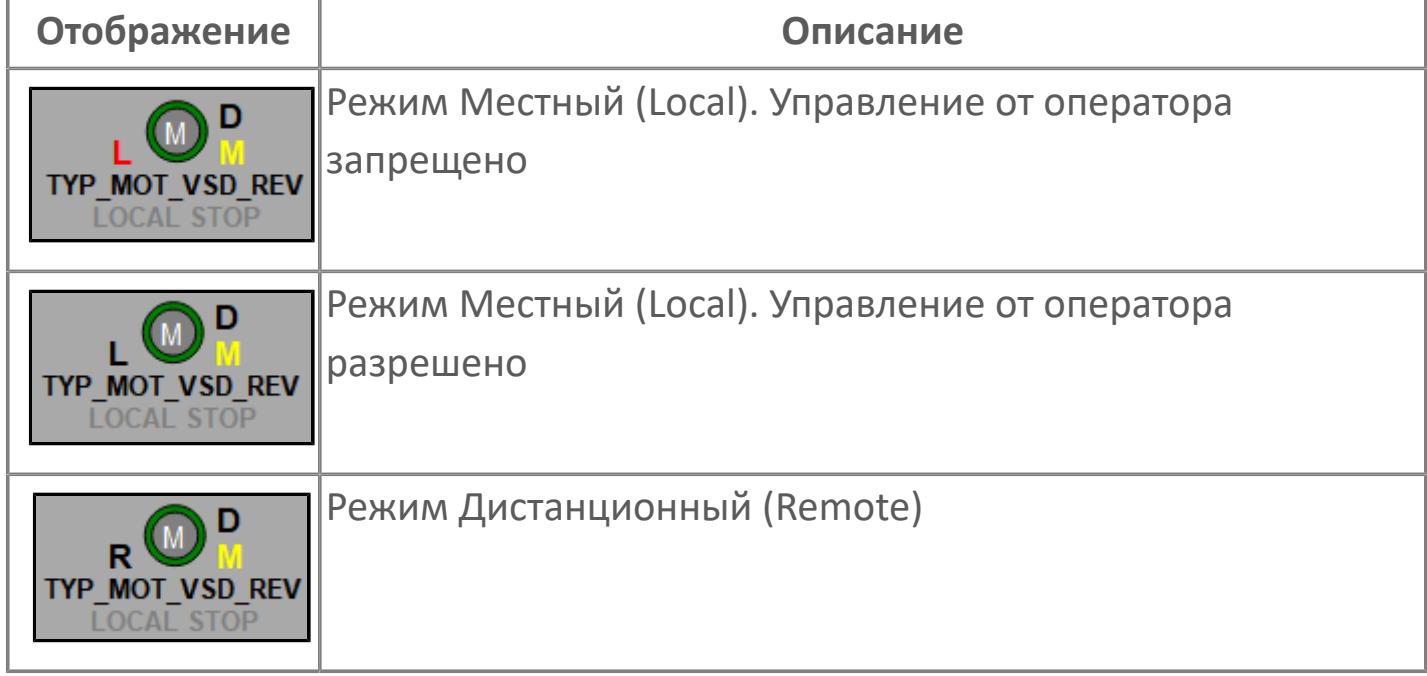

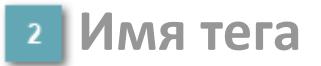

Отображает название тега

### **Индикатор останова по месту**

Отображает состояния останова по месту.

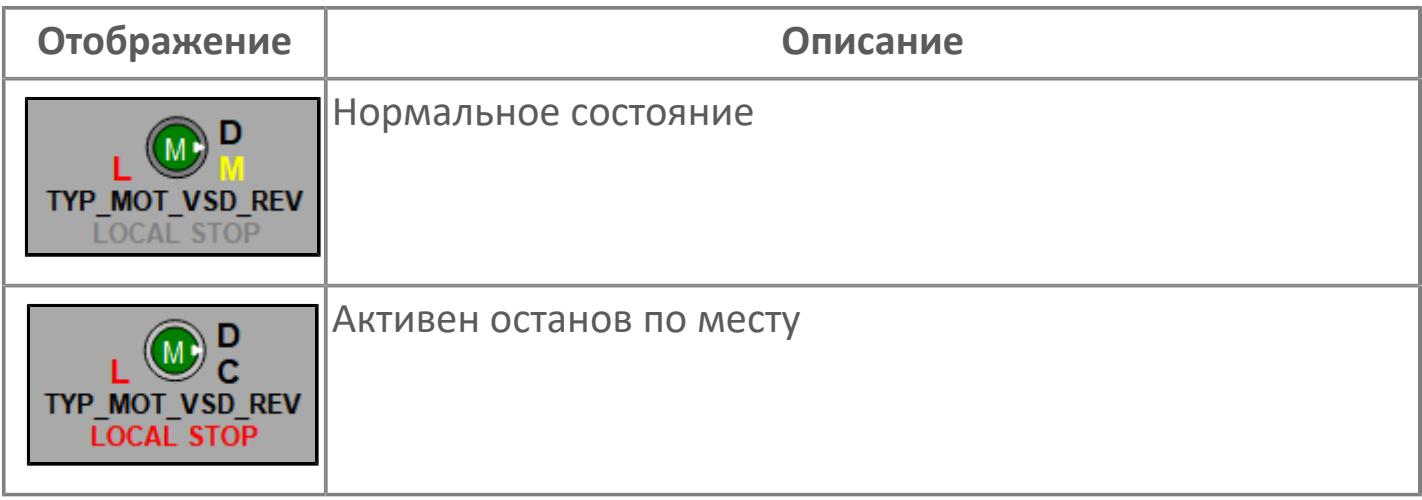

## **Внешний круг**

Отображает состояние внешнего круга.

## **Окно параметров**

Двойной клик по полю вызовет окно с детализацией параметров оборудования (максимум 10 аналоговых и 5 дискретных):

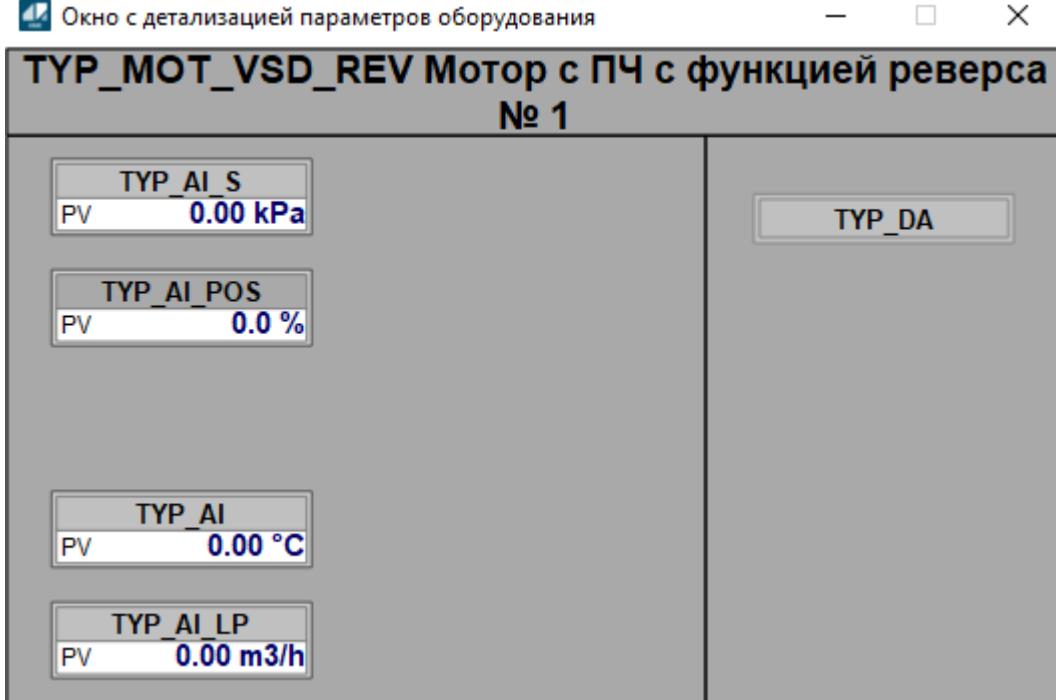

## **Внутренний круг**

Отображает состояние внутреннего круга.

## **Индикатор режима**

Индикатор [режима](#page-67-0) функционального блока.

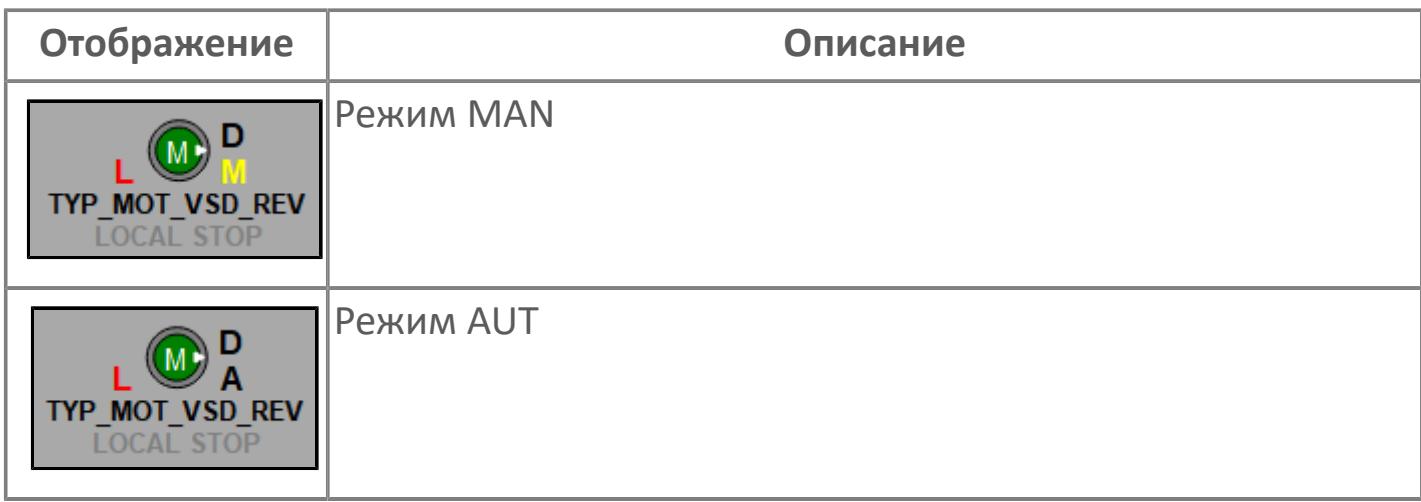

## **Динамические представления сигнализаций**

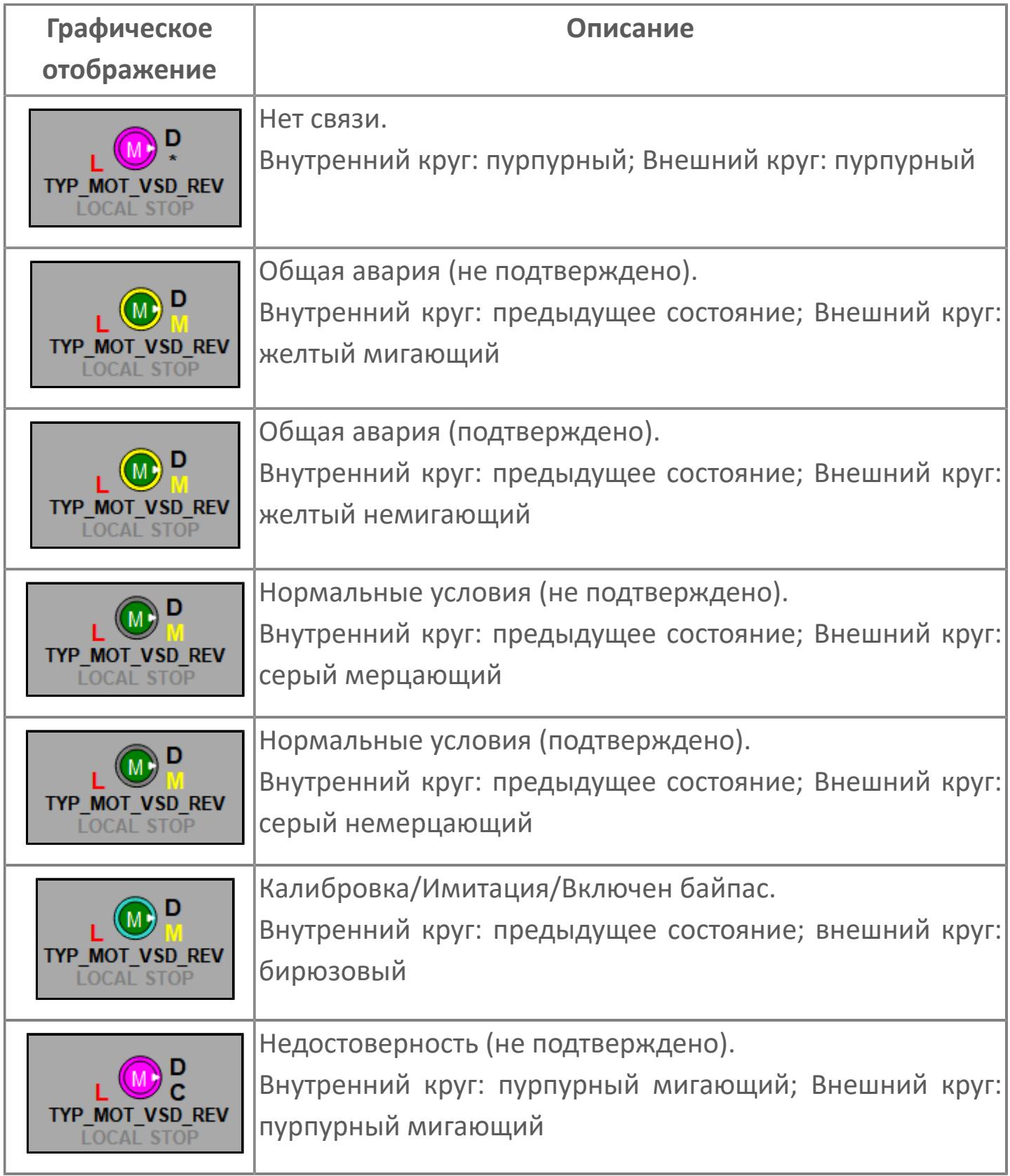

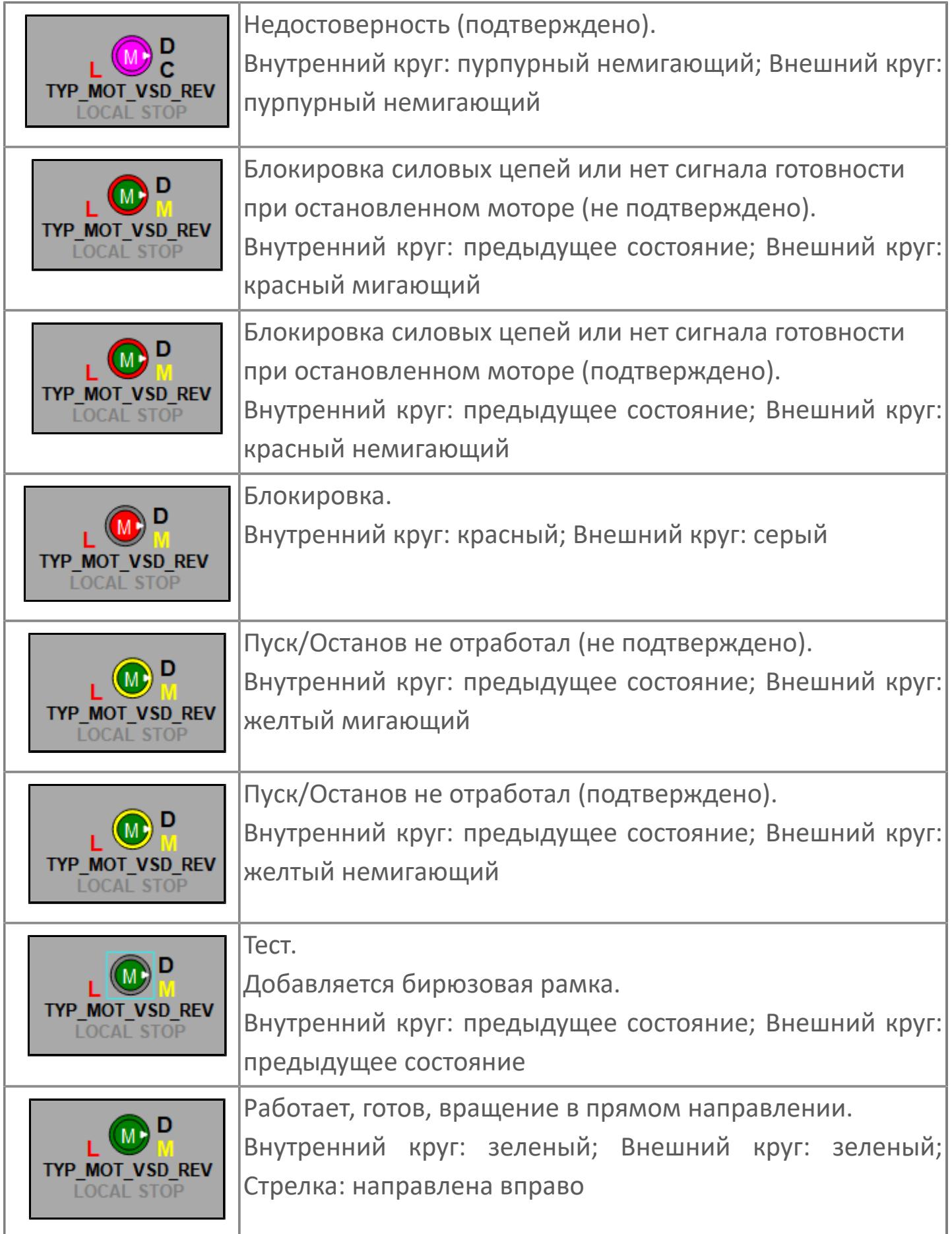

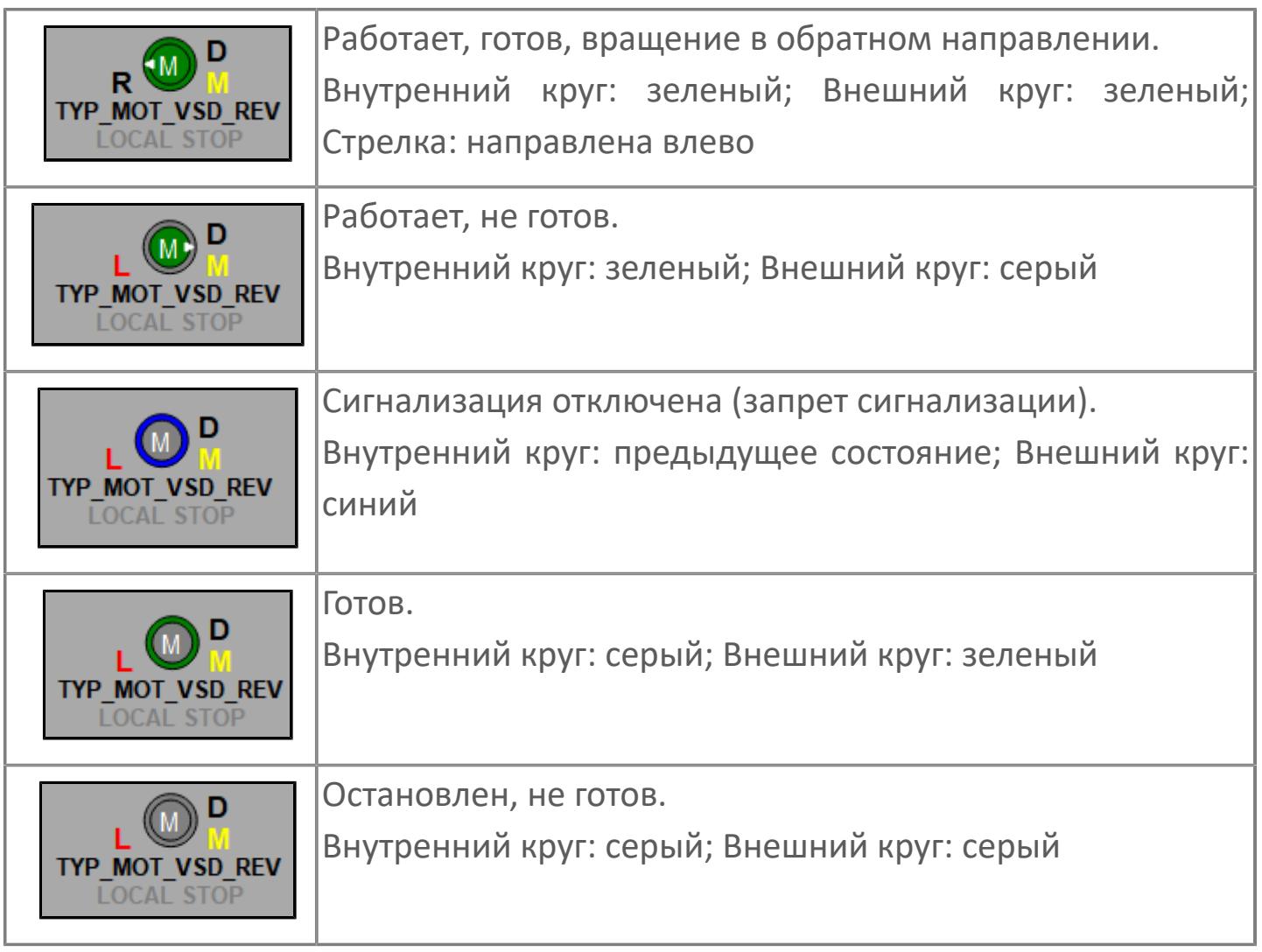

## **Редактор свойств**

В таблице ниже перечислены свойства, доступные при настройке мнемосимвола в редакторе свойств.

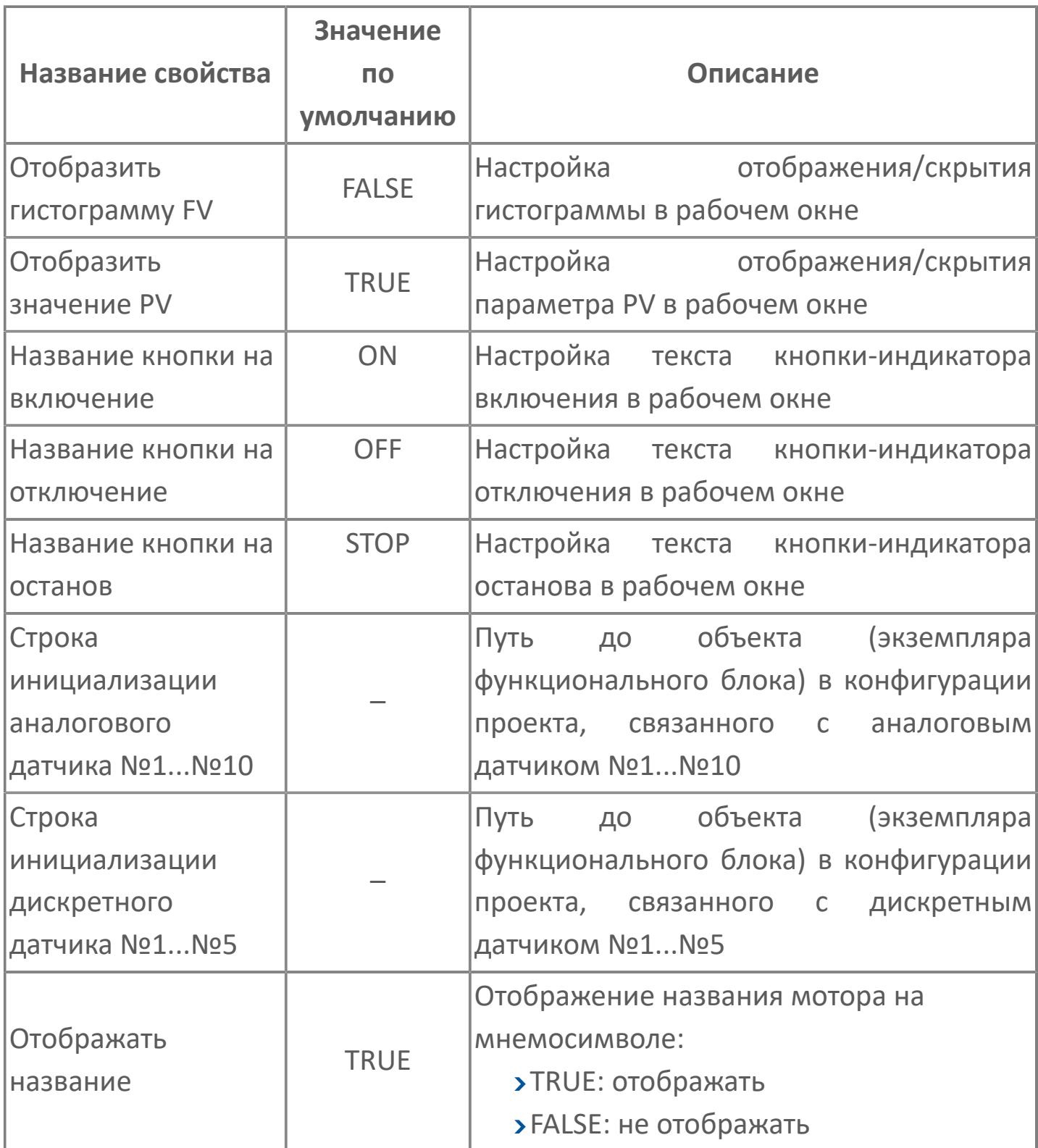

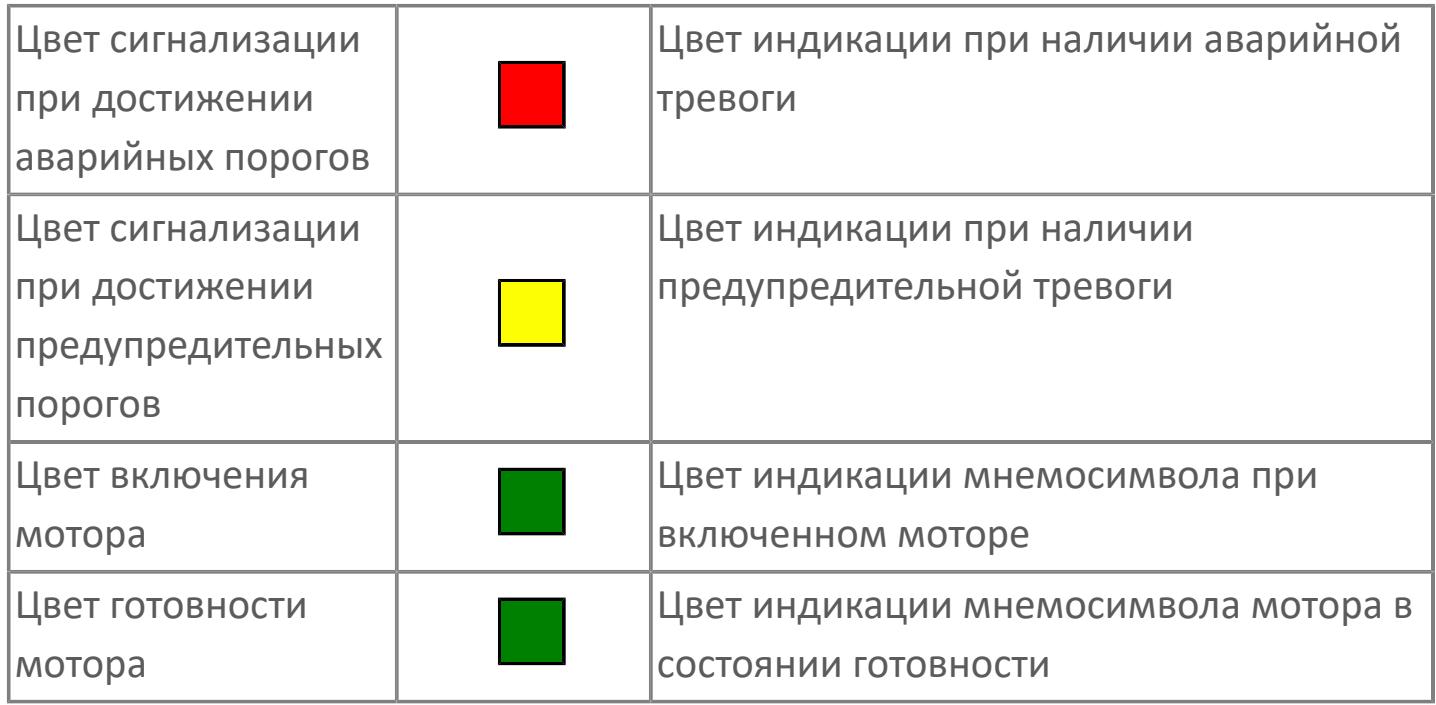

# **Окно Рабочее**

**Вариант с отображением гистограммы FV**

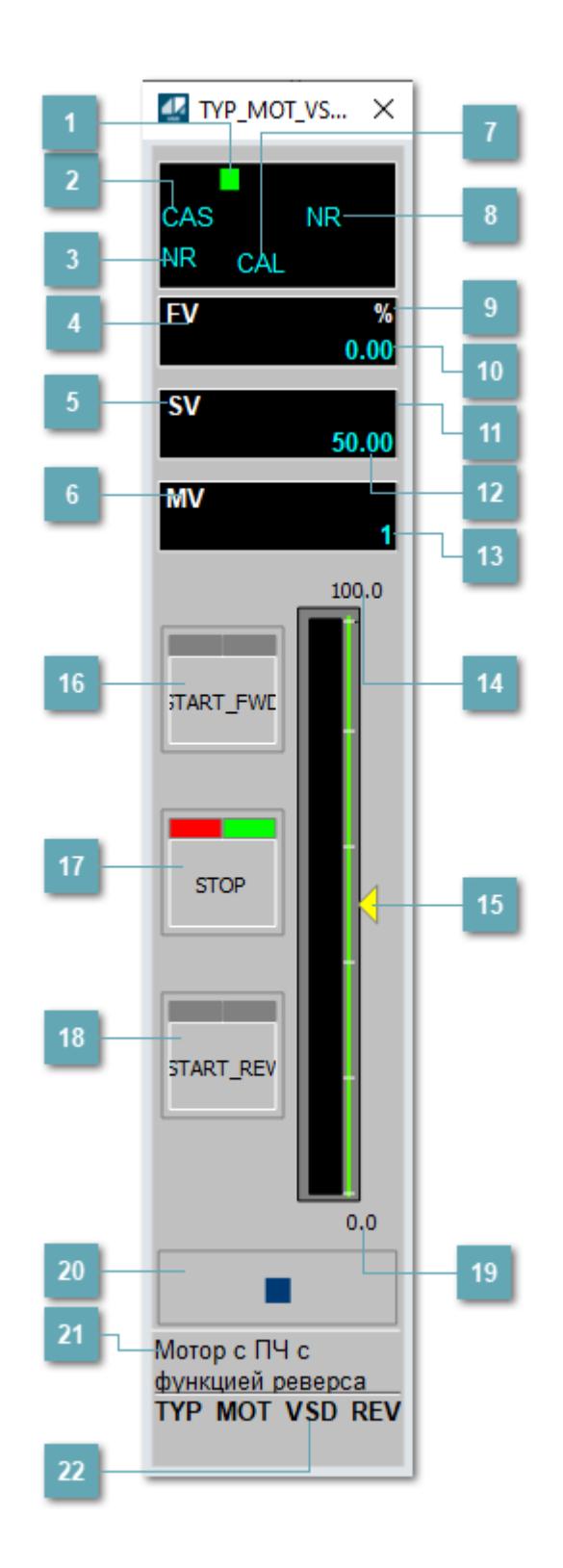

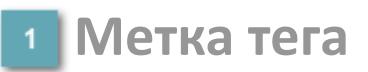

Метка тега окрашивается в соответствии с цветовой схемой и приоритетами срабатывания тревог.

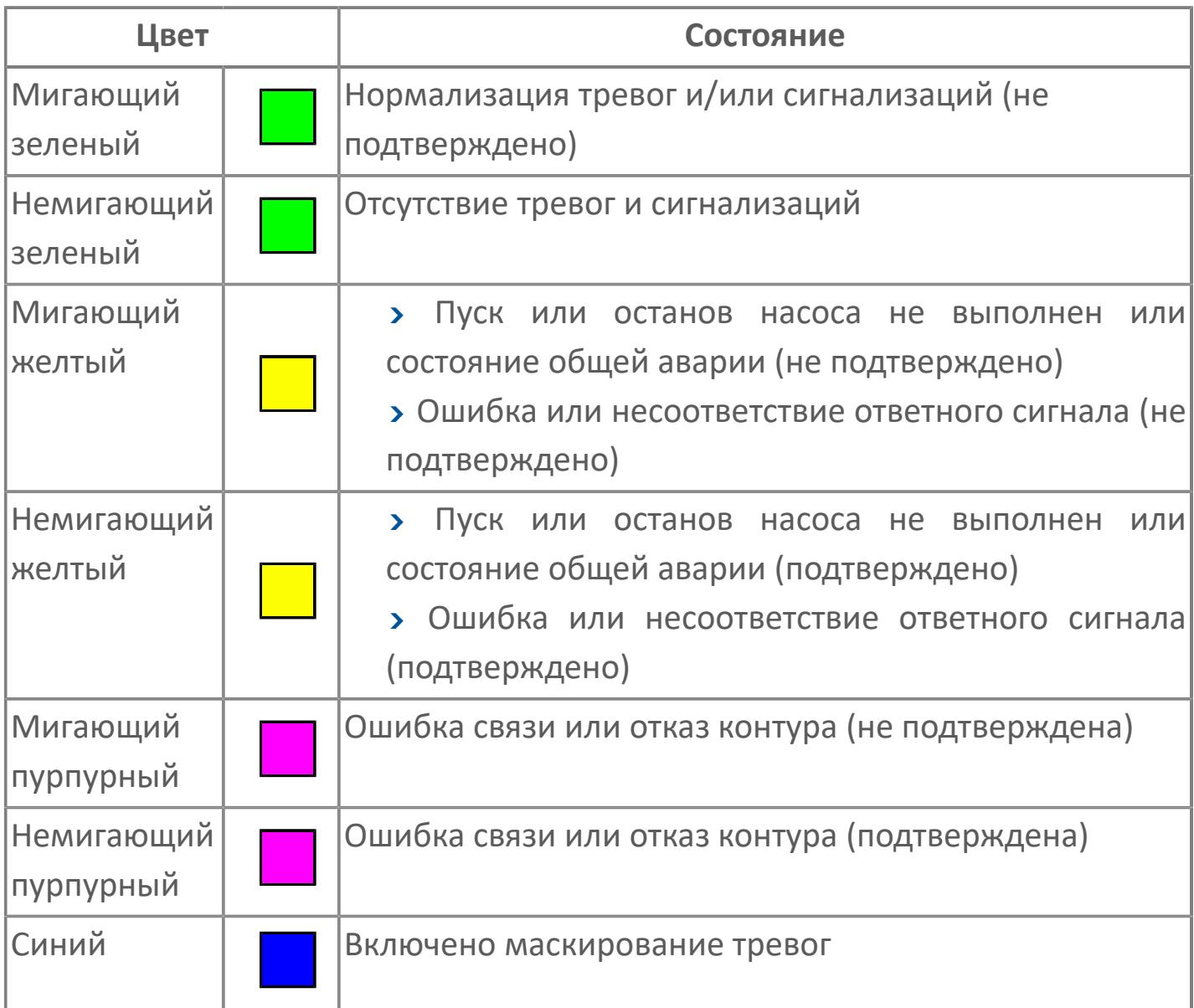

## **Режим функционального блока**

Индикатор [режима](#page-67-0) функционального блока. При нажатии на индикатор открывается окно выбора ручного, автоматического или каскадного режима, если это разрешено.

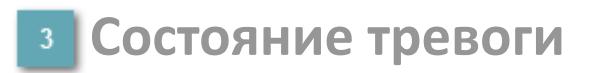

Индикатор [состояния тревоги](#page-27-0) функционального блока.

**Сигнал обратной связи**

Обозначение сигнала обратной связи FV.

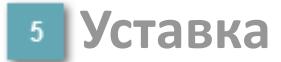

Обозначение уставки ограничения задания SV технологического параметра.

**Управляемая переменная**

Обозначение управляющего выхода (управляемой переменной MV).

#### **Режим калибровки**

Индикатор активности режима калибровки. В режиме калибровки появляется индикатор CAL.

**Состояние блока**

Индикатор [состояния блока.](#page-36-0)

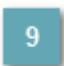

**Единицы измерения ответного сигнала**

Единицы измерения сигнала обратной связи FV.

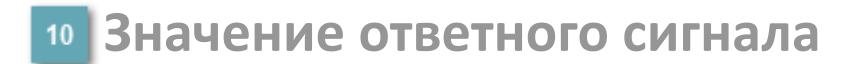

Значение сигнала обратной связи FV.

### **Единицы измерения уставки**

Единицы измерения уставки ограничения задания SV технологического параметра.

### **Значение уставки**

Значение уставки ограничения задания SV технологического параметра.

### **Значение управляемой переменной**

Значение управляющего выхода (управляемой переменной MV).

#### **Верхний предел шкалы FV**

Заданное значение верхнего предела шкалы SH сигнала обратной связи FV.

#### **Индикатор уставки**

Индикатор уставки ограничения задания SV технологического параметра. Соответствует заданному значению параметра SV.

## **Кнопка-индикатор "Открыть"**

При нажатии кнопки-индикатора будет подан сигнал на открытие. Ниже приведено описание цветовой индикации для кнопки-индикатора "Открыть".

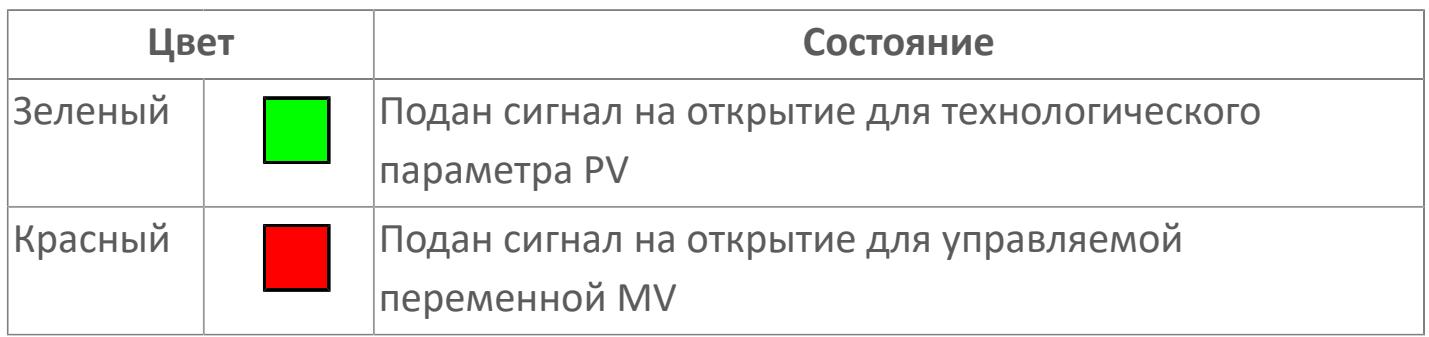

### **Кнопка-индикатор "Остановить"**

При нажатии кнопки-индикатора будет подан сигнал останова процесса открытия/закрытия. Ниже приведено описание цветовой индикации для кнопки-индикатора "Остановить".

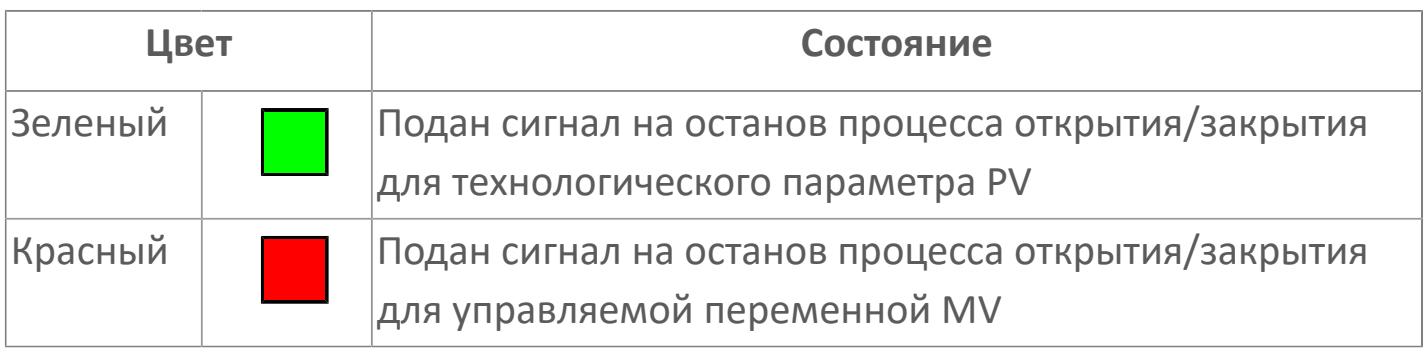

## **Кнопка-индикатор "Закрыть"**

При нажатии кнопки-индикатора будет подан сигнал на закрытие. Ниже приведено описание цветовой индикации для кнопки-индикатора "Закрыть".

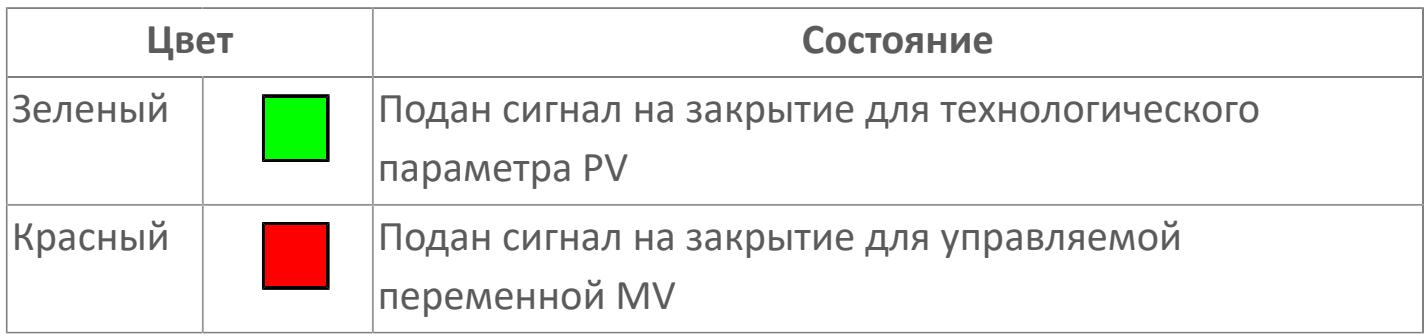

### **Нижний предел шкалы FV**

Заданное значение верхнего предела шкалы SL сигнала обратной связи FV.

#### **Вызов окна ввода данных**

Кнопка вызова окна ввода данных. В открывшемся окне для изменения данных нажмите кнопку "ПАРАМЕТР", выберите изменяемый параметр, в области "Значение" введите новое значение параметра и нажмите клавишу "Enter".

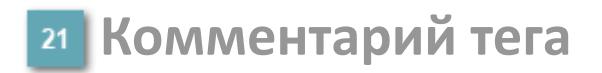

Задаваемый комментарий тега.

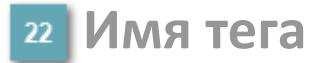

Идентификатор функционального блока.

**Гистограмма**

Гистограмма будет показана для всех преобразователей уровня с соответствующим аналоговым значением. Гистограмма будет отображаться только на экране технологического процесса, на экране обзора она отображаться не будет.

На гистограмме отображается фактическое значение технологического параметра. Гистограмма будет окрашена в зеленый цвет, без изменения.

**Вариант со скрытой гистограммой FV и со скрытым параметром PV**

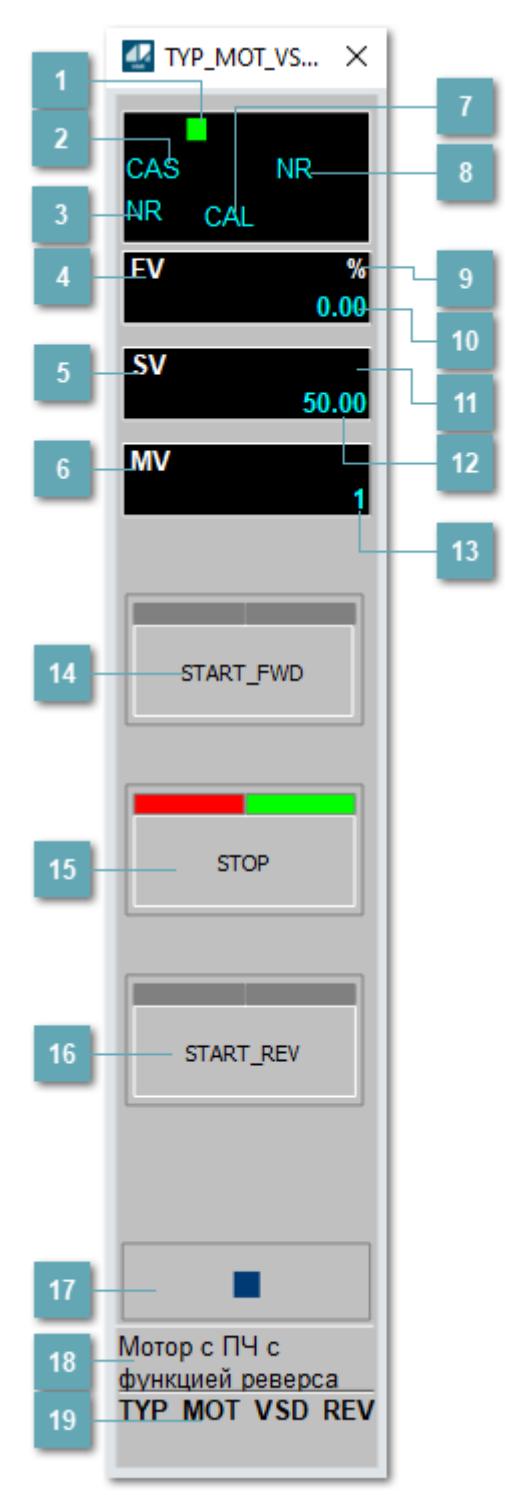

### **Метка тега**

Метка тега окрашивается в соответствии с цветовой схемой и приоритетами срабатывания тревог.

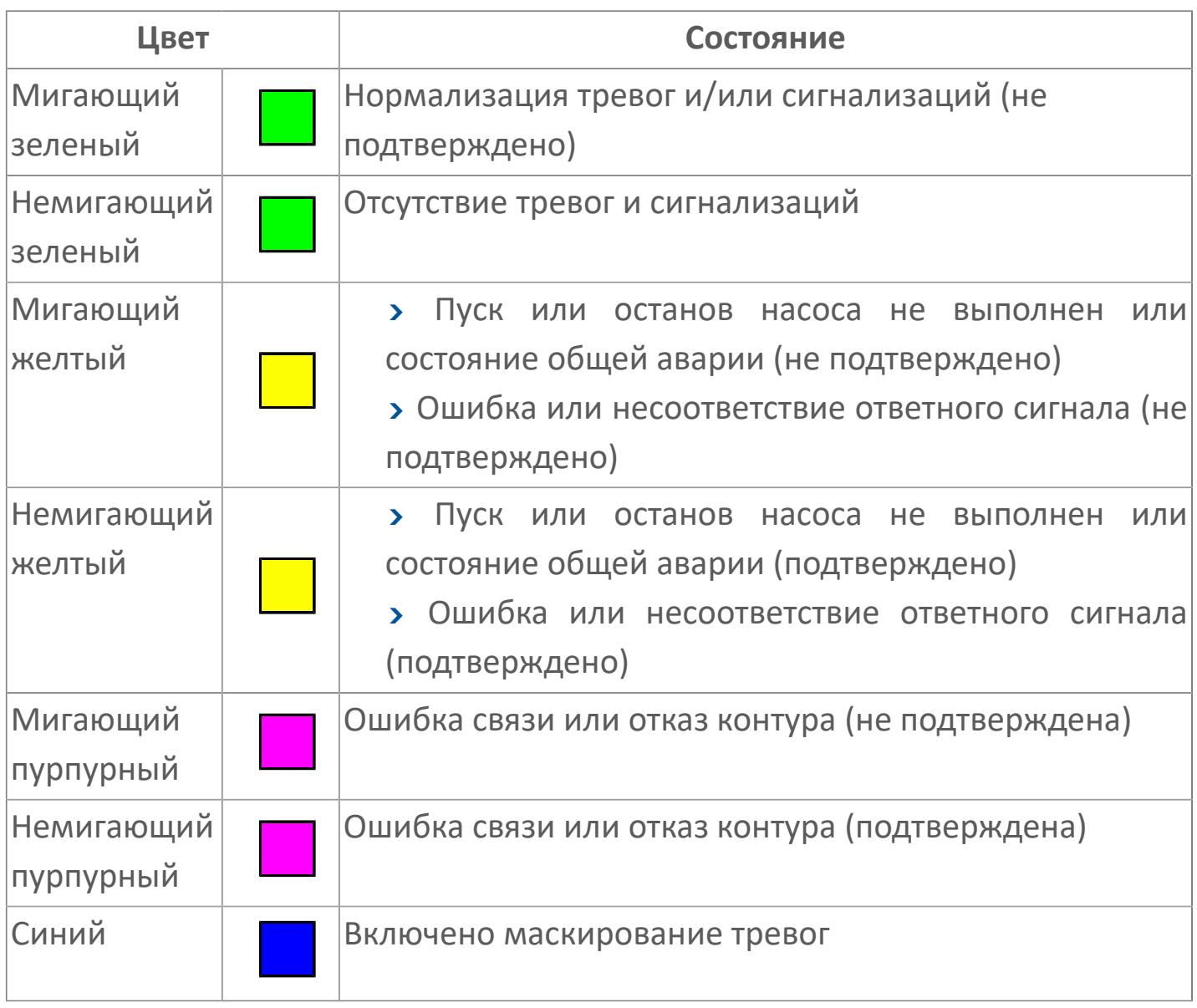

## **Режим функционального блока**

Индикатор [режима](#page-67-0) функционального блока. При нажатии на индикатор открывается окно выбора ручного, автоматического или каскадного режима, если это разрешено.

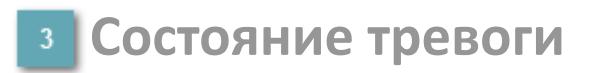

Индикатор [состояния тревоги](#page-27-0) функционального блока.

**Сигнал обратной связи**

Обозначение сигнала обратной связи FV.

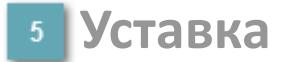

Обозначение уставки ограничения задания SV технологического параметра.

**Управляемая переменная**

Обозначение управляющего выхода (управляемой переменной MV).

#### **Режим калибровки**

Индикатор активности режима калибровки. В режиме калибровки появляется индикатор CAL.

**Состояние блока**

Индикатор [состояния блока.](#page-36-0)

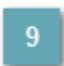

**Единицы измерения ответного сигнала**

Единицы измерения сигнала обратной связи FV.
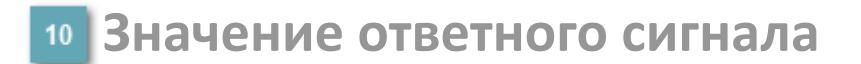

Значение сигнала обратной связи FV.

#### **Единицы измерения уставки**

Единицы измерения уставки ограничения задания SV технологического параметра.

#### **Значение уставки**

Значение уставки ограничения задания SV технологического параметра.

### **Значение управляемой переменной**

Значение управляющего выхода (управляемой переменной MV).

### **Кнопка-индикатор "Открыть"**

При нажатии кнопки-индикатора будет подан сигнал на открытие. Ниже приведено описание цветовой индикации для кнопки-индикатора "Открыть".

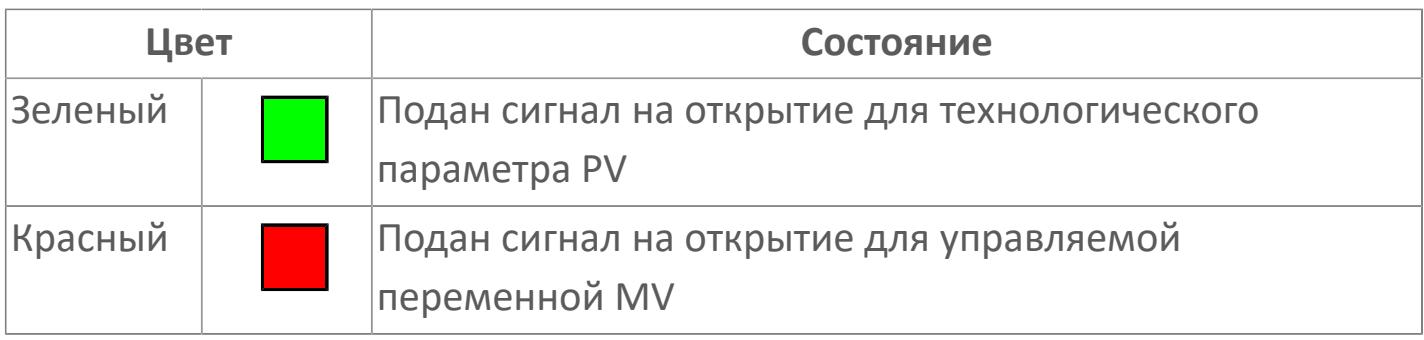

### **Кнопка-индикатор "Остановить"**

При нажатии кнопки-индикатора будет подан сигнал останова процесса открытия/закрытия. Ниже приведено описание цветовой индикации для кнопки-индикатора "Остановить".

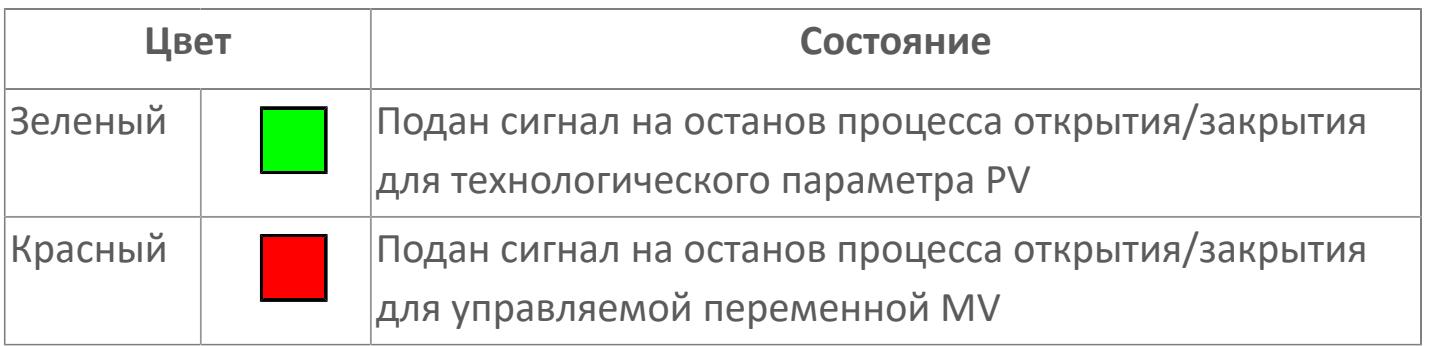

### **Кнопка-индикатор "Закрыть"**

При нажатии кнопки-индикатора будет подан сигнал на закрытие. Ниже приведено описание цветовой индикации для кнопки-индикатора "Закрыть".

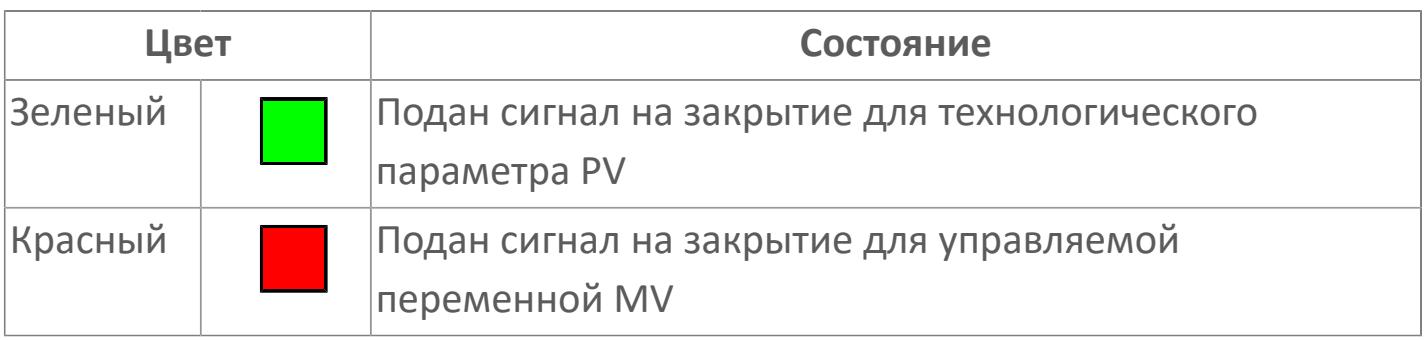

#### **Вызов окна ввода данных**

Кнопка вызова окна ввода данных. В открывшемся окне для изменения данных нажмите кнопку "ПАРАМЕТР", выберите изменяемый параметр, в области "Значение" введите новое значение параметра и нажмите клавишу "Enter".

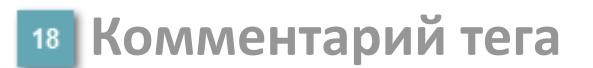

Задаваемый комментарий тега.

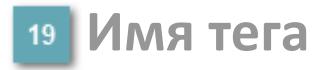

Идентификатор функционального блока.

**Вариант со скрытой гистограммой FV и с отображением параметра PV**

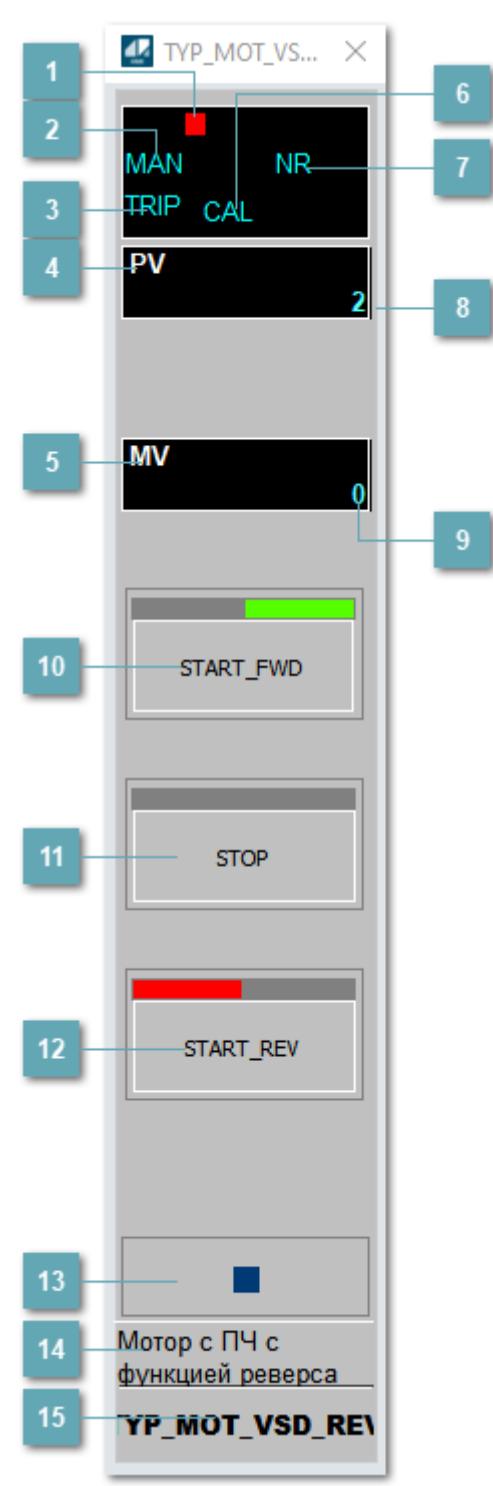

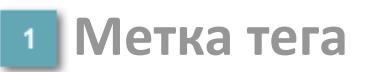

Метка тега окрашивается в соответствии с цветовой схемой и приоритетами срабатывания тревог.

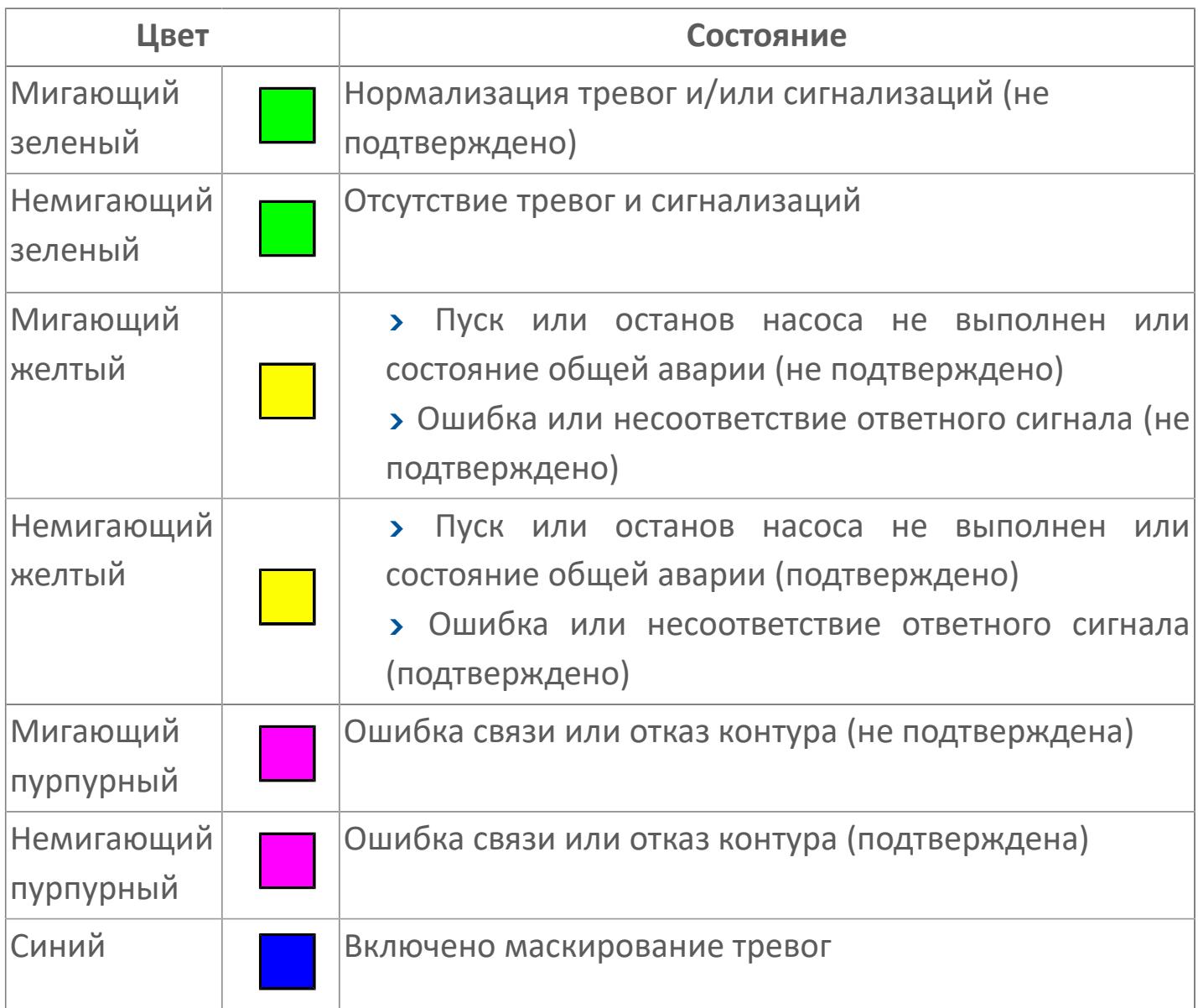

### **Режим функционального блока**

Индикатор [режима](#page-67-0) функционального блока. При нажатии на индикатор открывается окно выбора ручного, автоматического или каскадного режима, если это разрешено.

### **Состояние тревоги**

Индикатор [состояния тревоги](#page-27-0) функционального блока.

**Технологический параметр**

Обозначение технологического параметра (PV).

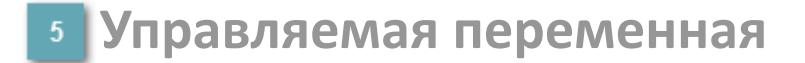

Обозначение управляющего выхода (управляемой переменной MV).

### **Режим калибровки**

Индикатор активности режима калибровки. В режиме калибровки появляется индикатор CAL.

**Состояние блока**

Индикатор [состояния блока.](#page-36-0)

**Значение технологического параметра**

Текущее значение технологического параметра PV.

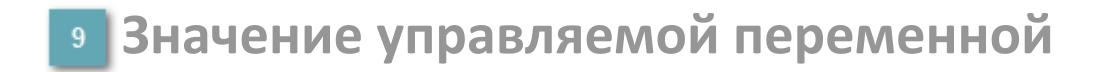

Значение управляющего выхода (управляемой переменной MV).

## **Кнопка-индикатор "Открыть"**

При нажатии кнопки-индикатора будет подан сигнал на открытие. Ниже приведено описание цветовой индикации для кнопки-индикатора "Открыть".

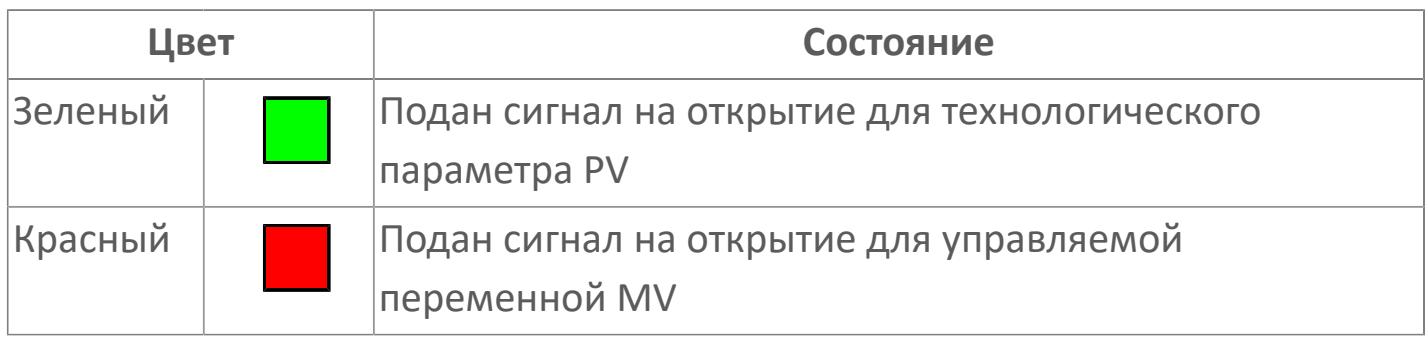

### **Кнопка-индикатор "Остановить"**

При нажатии кнопки-индикатора будет подан сигнал останова процесса открытия/закрытия. Ниже приведено описание цветовой индикации для кнопки-индикатора "Остановить".

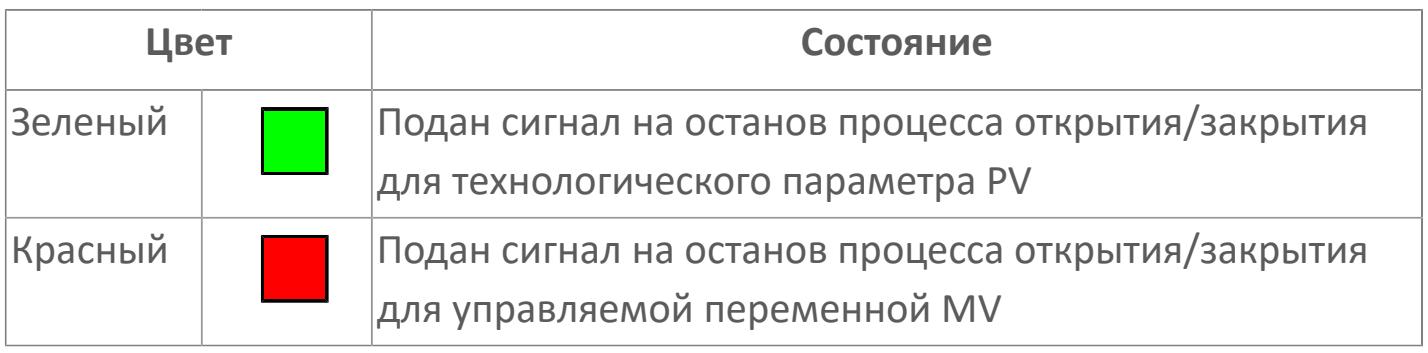

## **Кнопка-индикатор "Закрыть"**

При нажатии кнопки-индикатора будет подан сигнал на закрытие. Ниже приведено описание цветовой индикации для кнопки-индикатора "Закрыть".

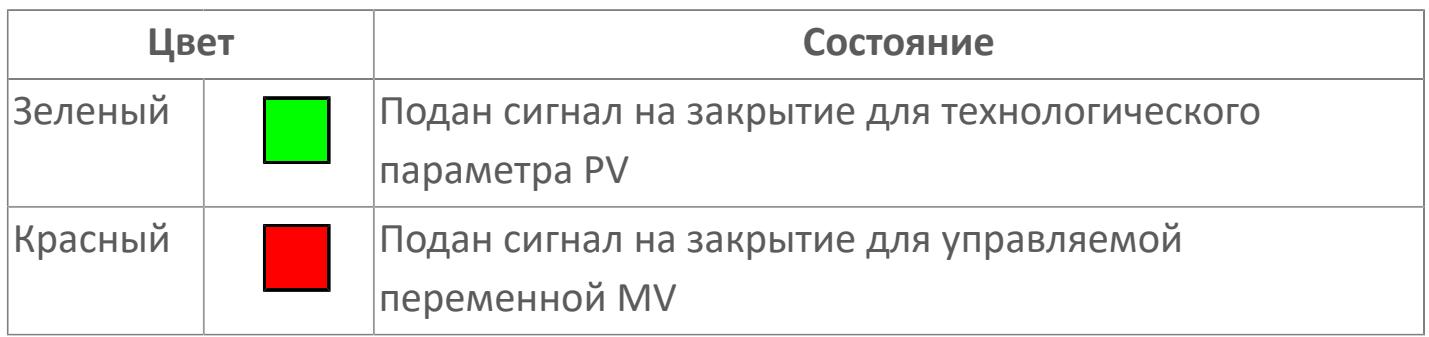

#### **Вызов окна ввода данных**

Кнопка вызова окна ввода данных. В открывшемся окне для изменения данных нажмите кнопку "ПАРАМЕТР", выберите изменяемый параметр, в области "Значение" введите новое значение параметра и нажмите клавишу "Enter".

### **14** Комментарий тега

Задаваемый комментарий тега.

**Имя тега**

Идентификатор функционального блока.

# **Окно Параметры**

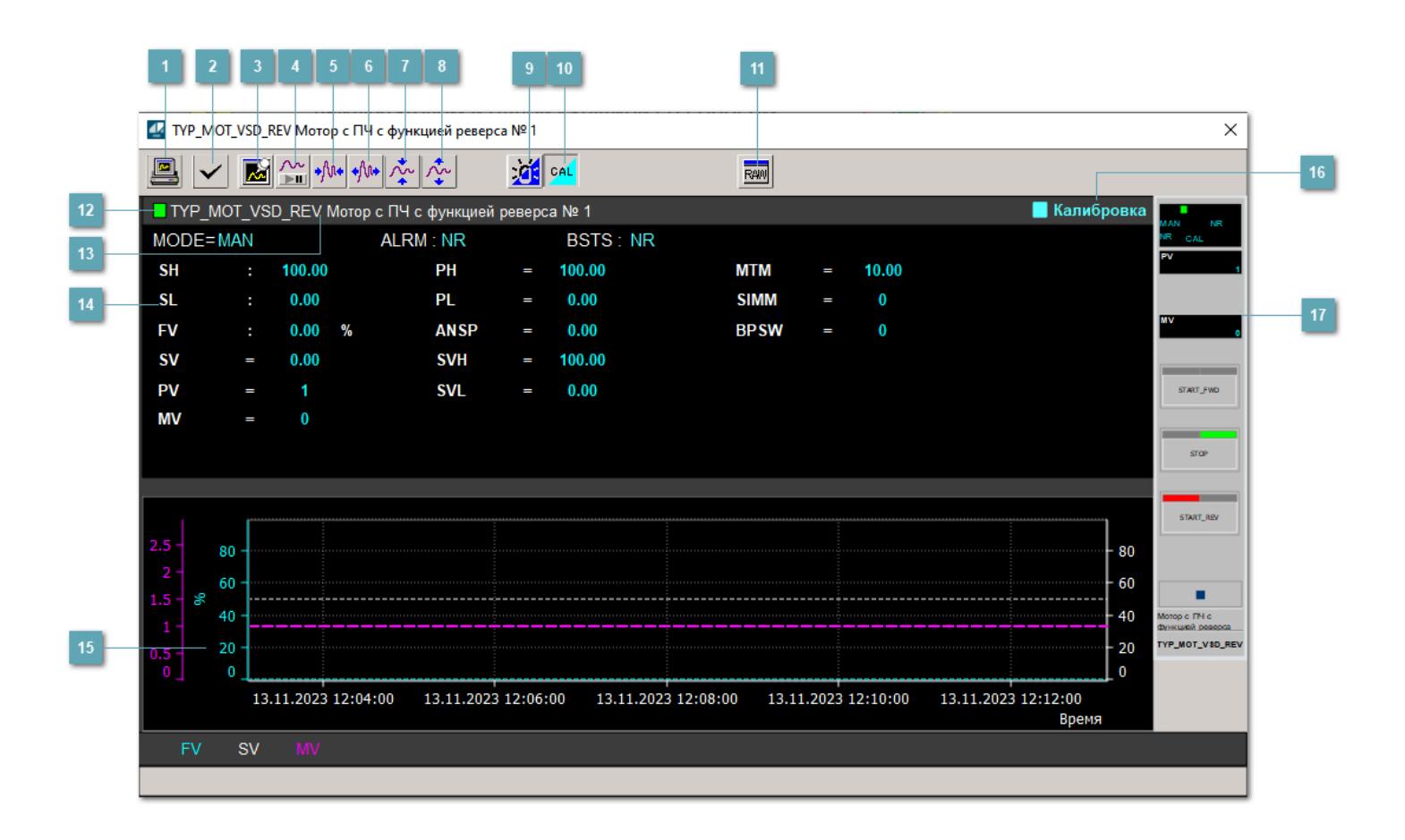

#### **Сделать скриншот окна**

При нажатии на кнопку открывается окно печати текущего тренда.

#### **2 Квитировать сообщение**

При нажатии на кнопку открывается окно квитирования сообщений тревог. Окно открывается, если есть хотя бы одно неквитированное сообщение о тревоге.

#### **Резервировать график данных**

При нажатии на кнопку открывается окно сохранения резервной копии графика данных.

### **Остановить/Возобновить отображение данных**

При нажатии на кнопку останавливается/возобновляется отрисовка графика.

**Сократить интервал оси времени**

Сокращение интервала оси времени.

**Увеличить интервал оси времени**

Увеличение интервала оси времени.

**Уменьшить отображение графика**

Уменьшение отображения графика по вертикали.

**Увеличить отображение графика**

Увеличение отображения графика по вертикали.

#### **Переключить режим срабатывания тревог**

Включение/отключение маскирования тревог. При включении маскирования тревог метка тега окрашивается в синий цвет.

При включенном режиме маскирования, тревоги формируются, но не записываются в журнал событий.

#### **Переключить режим калибровки**

Включение/отключение режима калибровки. При включении режима калибровки на панели блока отображается индикатор CAL.

**Отобразить диалоговое окно необработанных данных**

При нажатии на кнопку открывается окно необработанных данных. В данном окне отображается число данных до обработки.

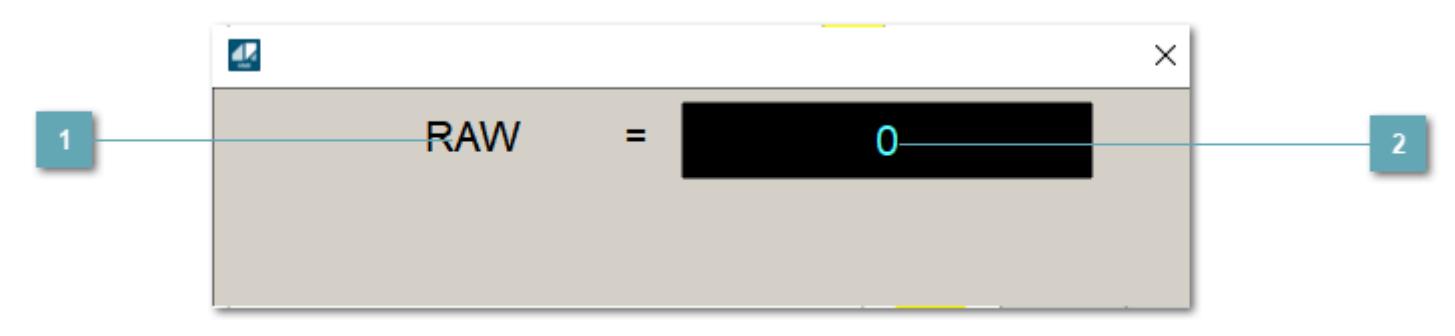

**<sup>1</sup>** Название переменной необработанных данных

Отображает название переменной RAW.

### **Значение необработанных данных**

В данном поле отображается значение необработанных данных типа REAL,INT

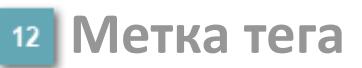

Метка тега окрашивается в соответствии с цветовой схемой и приоритетами срабатывания тревог.

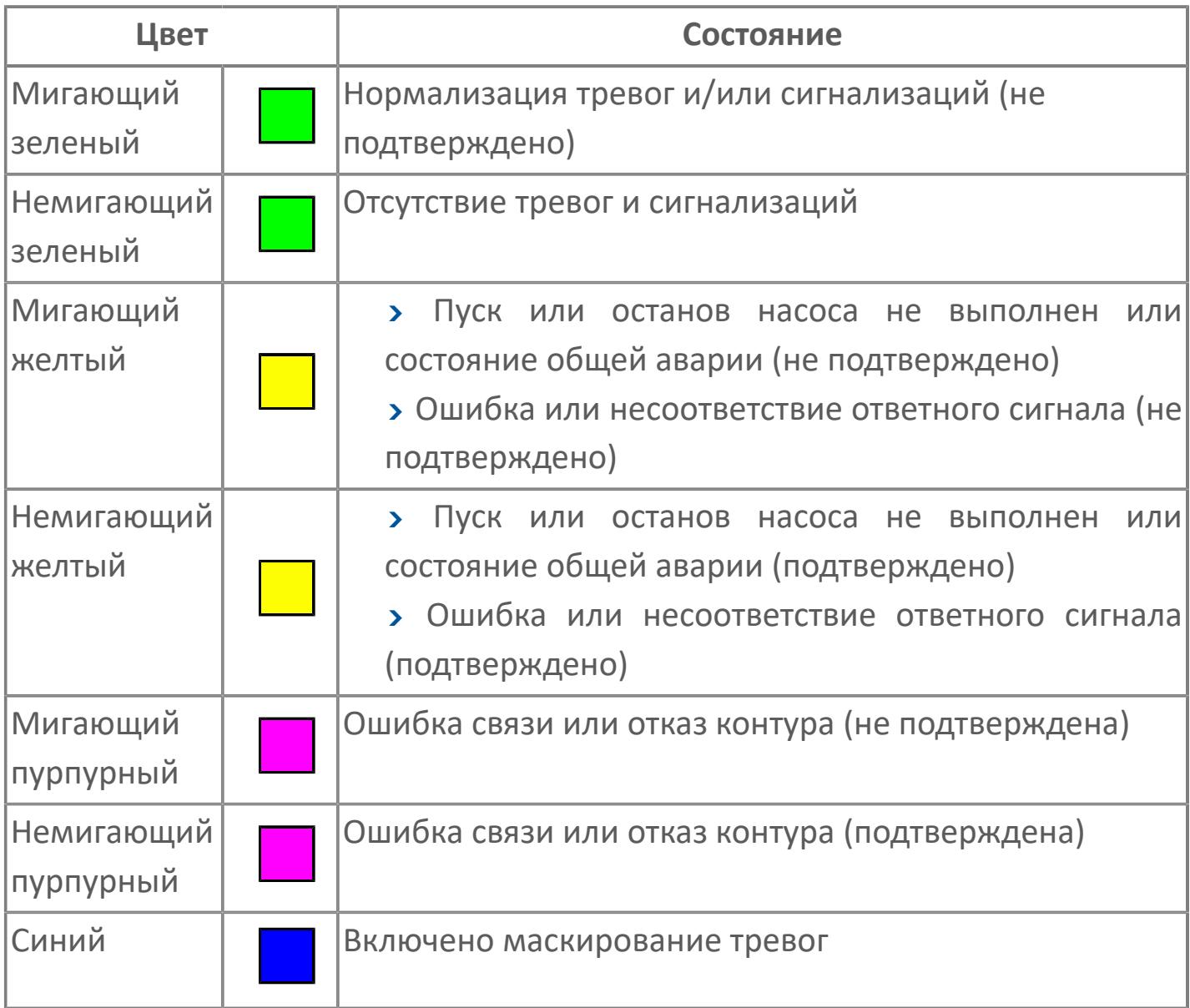

### **Имя тега и комментарий**

Идентификатор функционального блока и задаваемый комментарий.

#### **Уставки и режимы задания**

Область отображения уставок, параметров и режимов работы функционального блока. При нажатии на отображаемый параметр

 открывается окно ввода значения, если изменение данного параметра разрешено пользователю.

Если изменение параметра разрешено, между названием параметра и значением стоит знак "=", в противном случае – ":".

Отображаемые значения:

- MODE режим блока;
- ALRM режим срабатывания тревог;
- BSTS состояние блока;
- SH верхний предел шкалы;
- > SL нижний предел шкалы;
- PH уставка верхнего предела тревоги обратной связи;
- PL уставка нижнего предела тревоги обратной связи;
- FV значение обратной связи;
- **> SV значение уставки толчкового механизма;**
- PV входное значение ответа;
- MV управляемая переменная;
- **> ANSP** уставка ответа;
- **> SVH верхний предел уставки;**
- **> SVL** нижний предел уставки;
- MTM время маскирования проверки ответа;
- SIMM имитационный переключатель;
- BPSW переключатель байпаса.

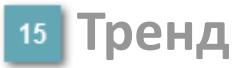

Используется компонент Astra.HMI.Trends.

Подробное описание возможностей Astra.HMI.Trends представлено в Руководстве системного интегратора ПТК AstraRegul.

#### **Режим калибровки**

Индикатор активности режима калибровки. В режиме калибровки появляется индикатор и надпись "Калибровка".

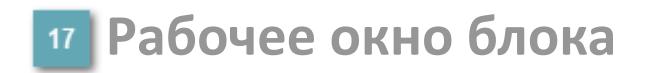

Отображение рабочего окна.

# **Окно Журнал событий**

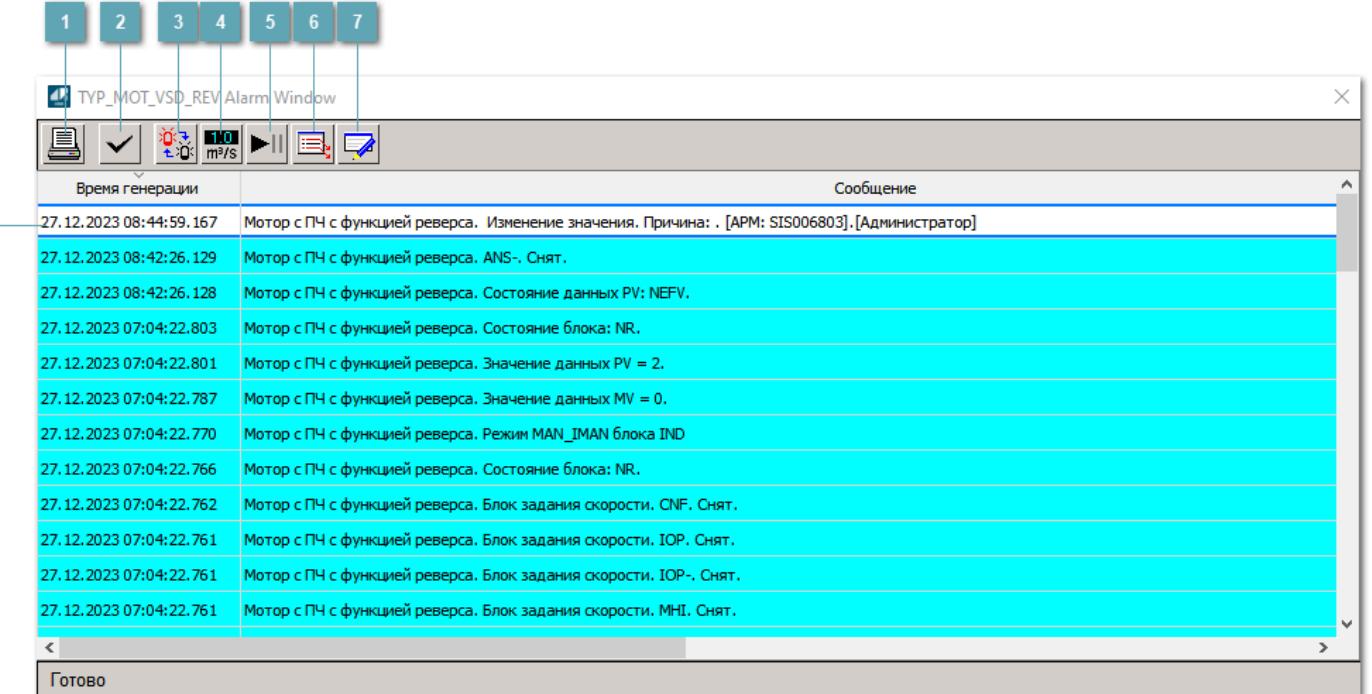

#### **Распечатать отображаемое событие**

При нажатии на кнопку открывается окно печати журнала событий.

#### **Квитировать сообщение**

При нажатии на кнопку открывается окно квитирования выбранного сообщения, если для данного сообщения доступно квитирование и оно не было выполнено ранее.

#### **Переключение между тревогами**

При нажатии на кнопку в журнале событий будут отображены только тревоги высокого приоритета или все тревоги.

### **Функциональная кнопка**

Функционал данной кнопки в текущей версии библиотеки не доступен.

### **Остановить/возобновить обновление экрана**

При нажатии на кнопку останавливается или возобновляется обновление экрана.

### **Отобразить диалоговое окно ввода условий фильтра**

При нажатии на кнопку открывается окно создания условия фильтрации сообщений.

#### **Отобразить диалоговое окно настройки окна**

При нажатии на кнопку открывается окно с настройками журнала событий.

### **Область отображения событий**

Отображает информацию о событиях в виде таблицы.

Используется компонент Astra.HMI.Alarms.

Подробное описание возможностей Astra.HMI.Alarms представлено в Руководстве системного интегратора ПТК AstraRegul.

# **Окно Графики**

В данном окне отображаются графики в историческом или оперативном режимах.

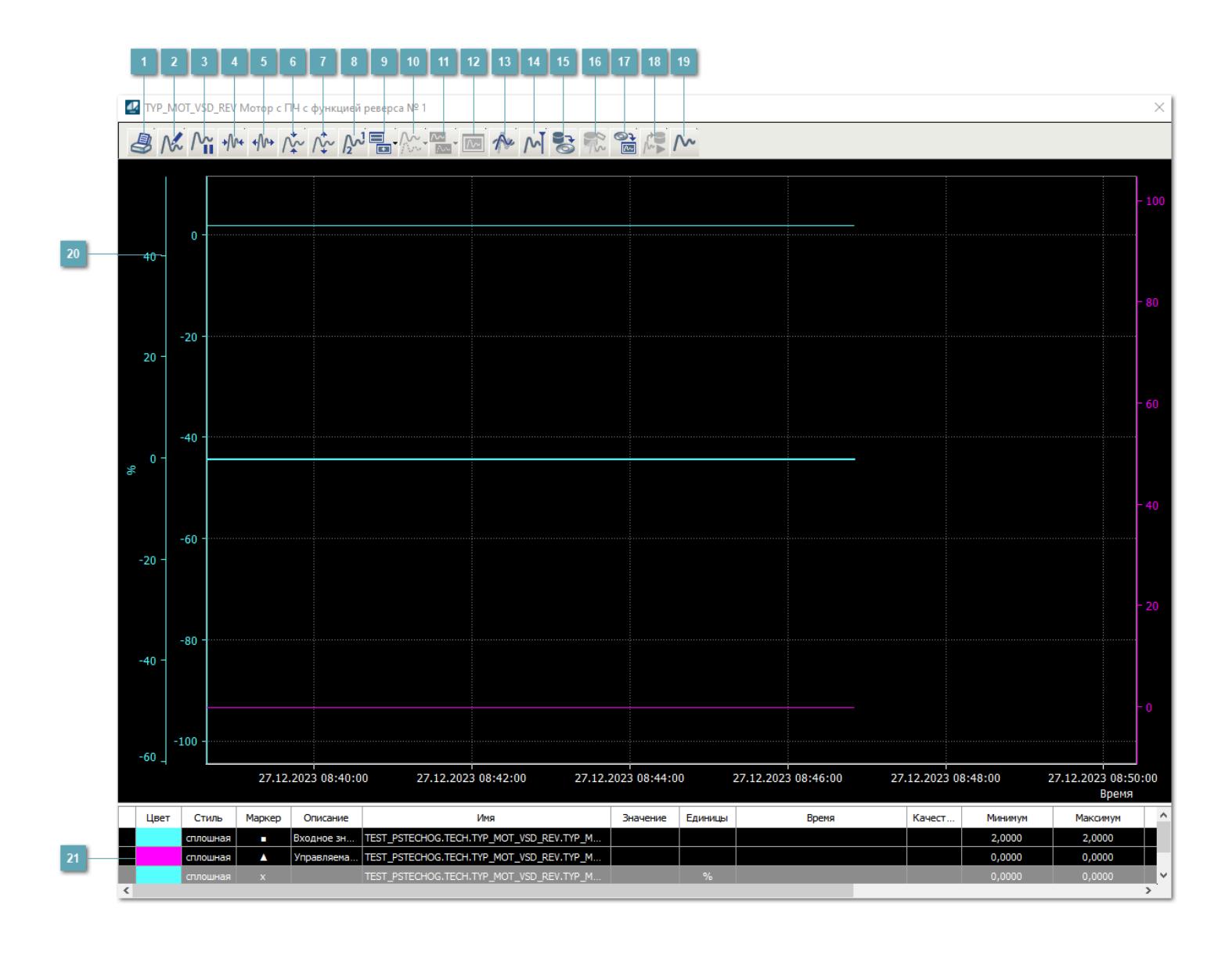

### **Печать**

При нажатии на кнопку открывается окно печати текущего тренда.

### **Функциональная кнопка**

Функционал данной кнопки в текущей версии библиотеки не доступен.

### **Пауза/Старт**

Останавливает/возобновляет отрисовку графиков.

**Сократить интервал оси времени**

Сокращение интервала оси времени.

**Увеличить интервал оси времени**

Увеличение интервала оси времени.

**Уменьшить отображение графика**

Уменьшение отображения графика по вертикали.

**Увеличить отображение графика**

Увеличение отображения графика по вертикали.

**Функциональная кнопка**

Функционал данной кнопки в текущей версии библиотеки не доступен.

### **Добавить репер**

Нажмите на кнопку "Добавить репер", а затем кликните в области тренда. На трендовом поле появится реперная линия.

Вы можете перемещать реперную линию в области тренда.

Чтобы скрыть реперную линию, повторно нажмите на кнопку "Добавить репер".

#### **Функциональная кнопка**

Функционал данной кнопки в текущей версии библиотеки не доступен.

#### **Функциональная кнопка**

Функционал данной кнопки в текущей версии библиотеки не доступен.

#### **Функциональная кнопка**

Функционал данной кнопки в текущей версии библиотеки не доступен.

#### **Восстановление исходного размера**

При нажатии на кнопку восстанавливает исходный размер всех графиков.

### **Отобразить график в текущей точке**

При нажатии на кнопку отображает на трендовом поле текущую точку с сохранением установленных размеров.

#### **Сохранить**  $15<sub>15</sub>$

При нажатии на кнопку открывается окно сохранения графика в файл или списка сигналов.

#### **Запросить исторические данные за период**

Кнопка доступна только в историческом режиме. При нажатии на кнопку в области тренда будет отображен график за указанный период.

### **Открыть**

При нажатии на кнопку открывается окно открытия списка сигналов или архива с данными.

**Режим отображения** 18

Переход в оперативный/исторический режим.

**Функциональная кнопка** 19

Функционал данной кнопки в текущей версии библиотеки не доступен.

#### **Трендовое поле**

Используется компонент Astra.HMI.Trends.

Подробное описание возможностей Astra.HMI.Trends представлено в Руководстве системного интегратора ПТК AstraRegul.

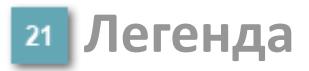

Область отображения параметров сигнала.

# **Журнал событий**

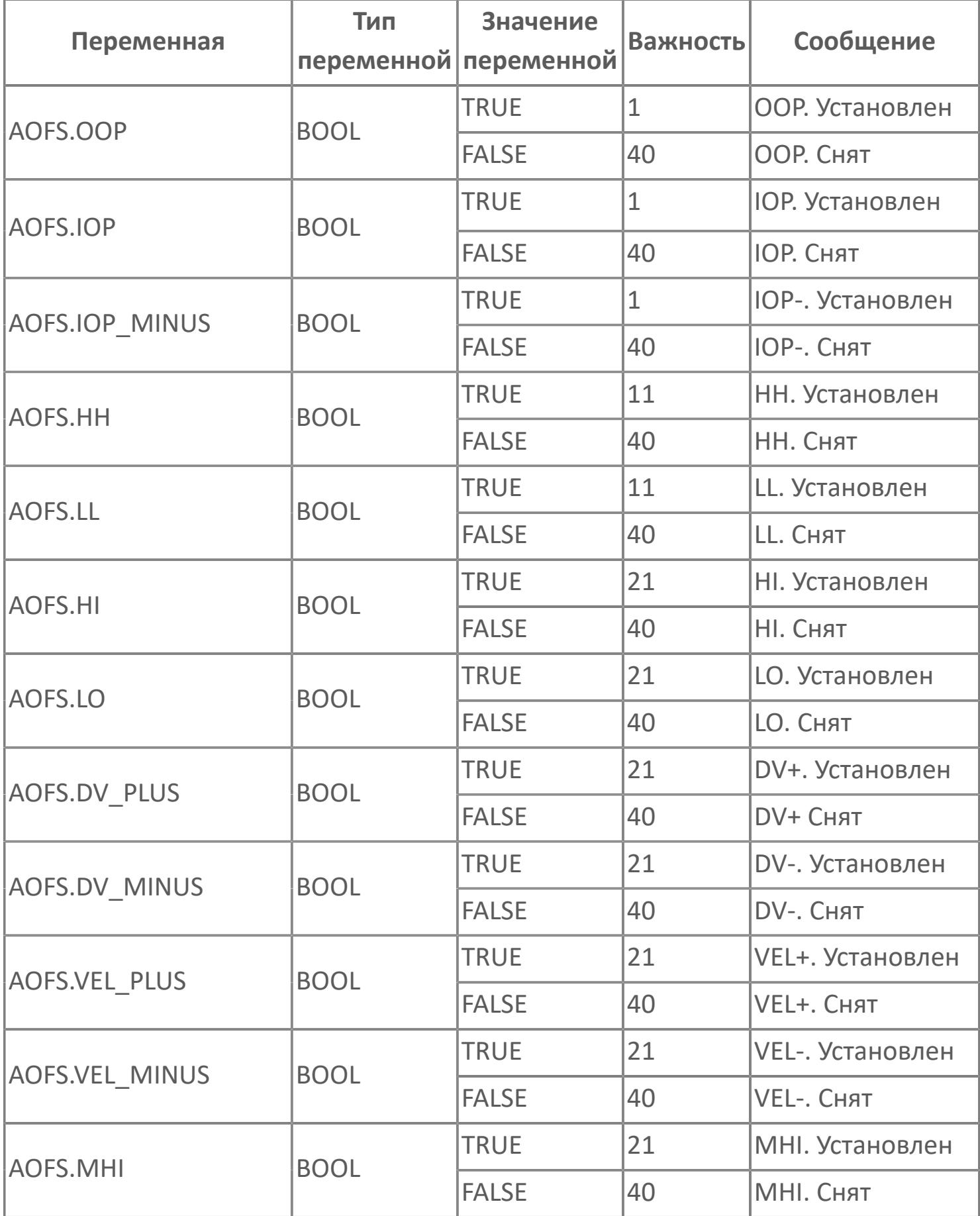

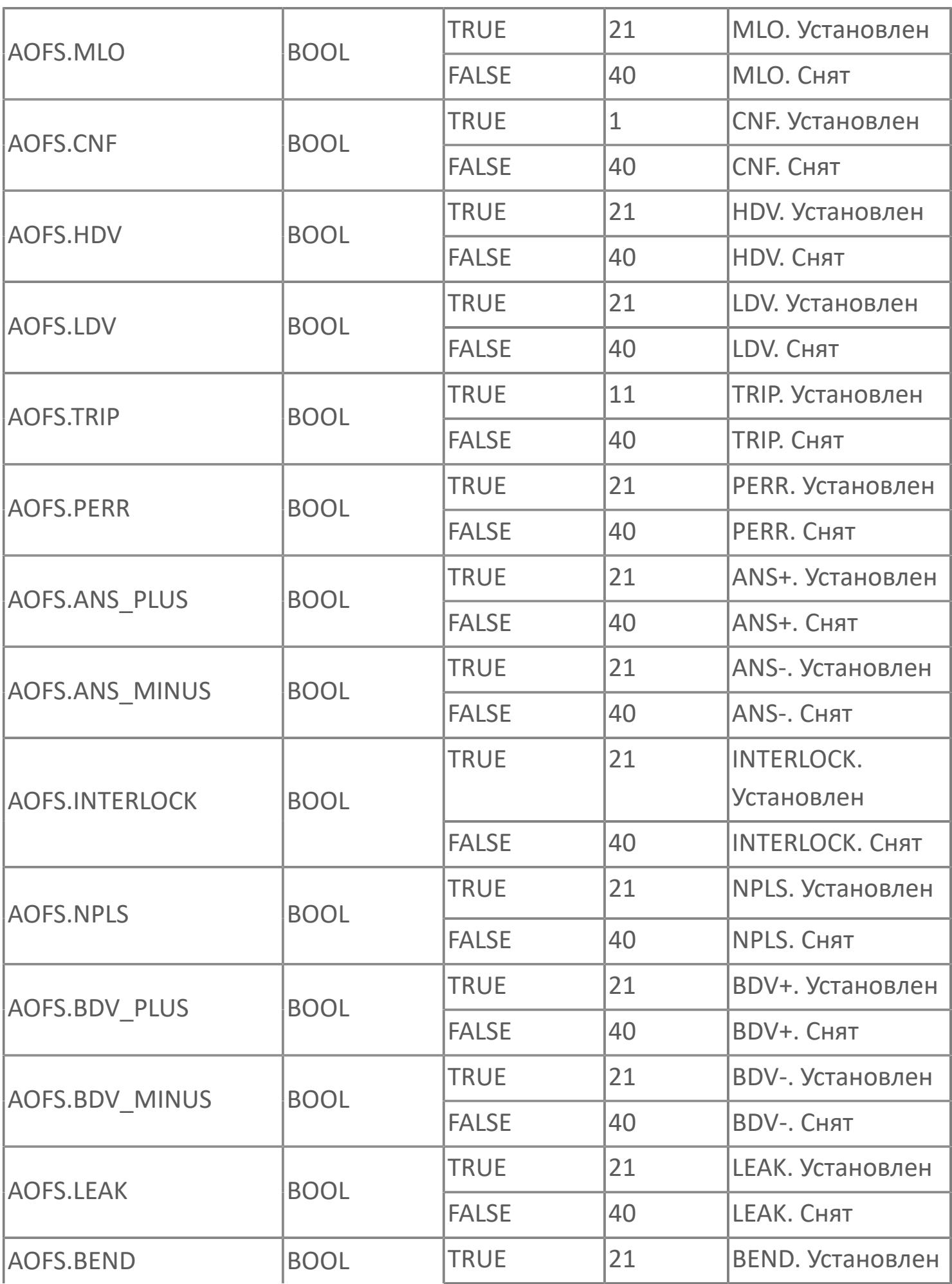

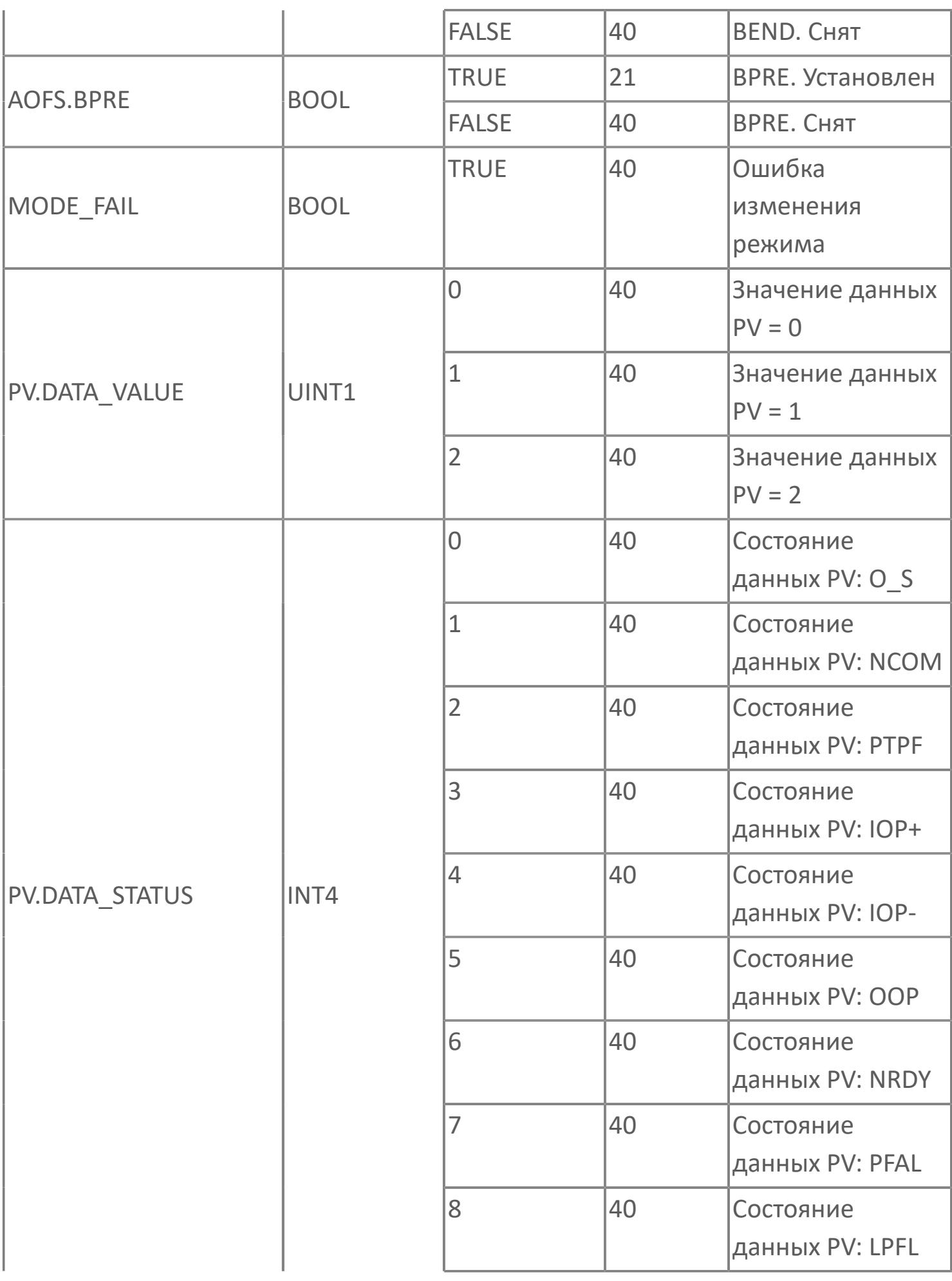

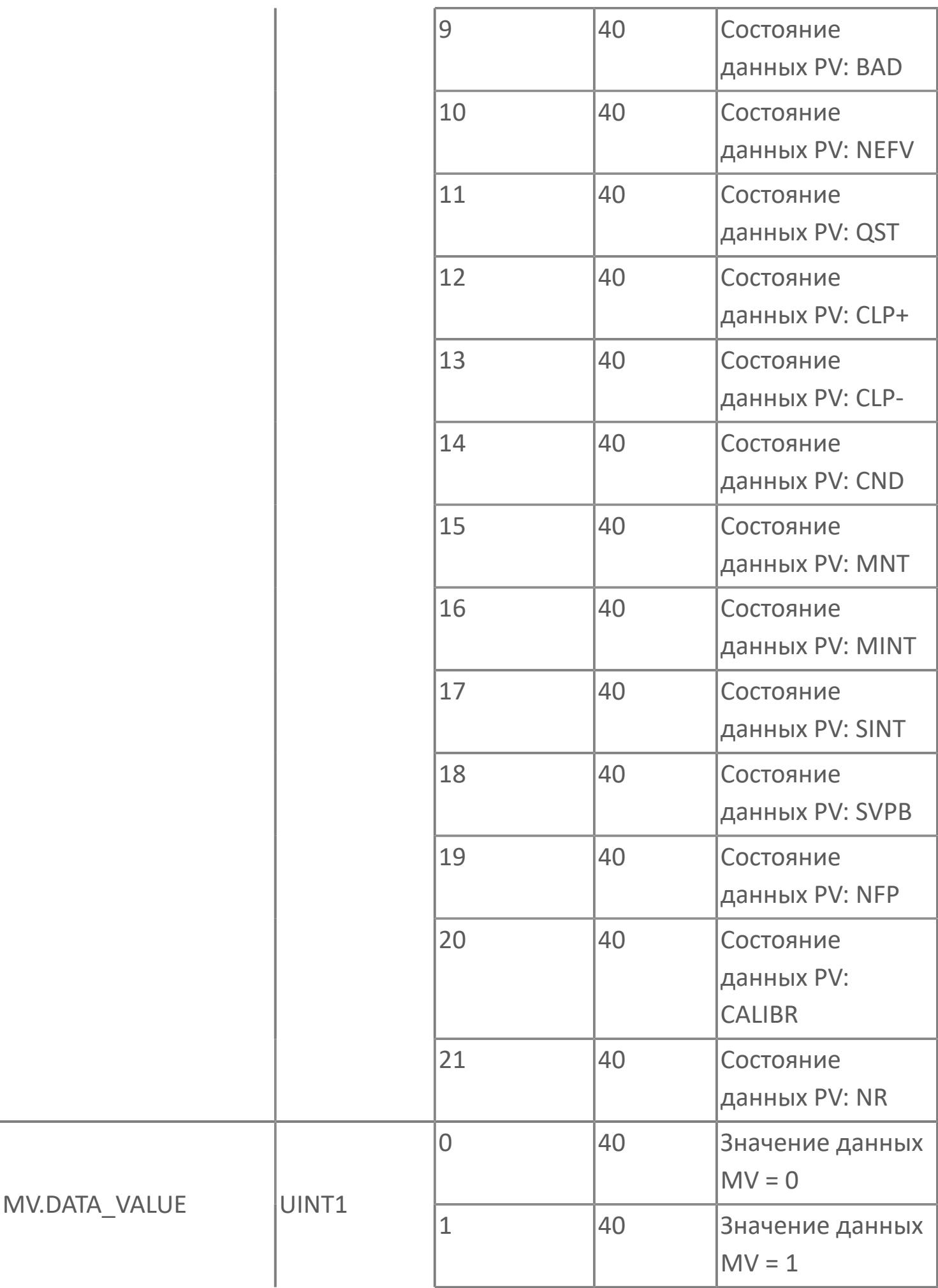

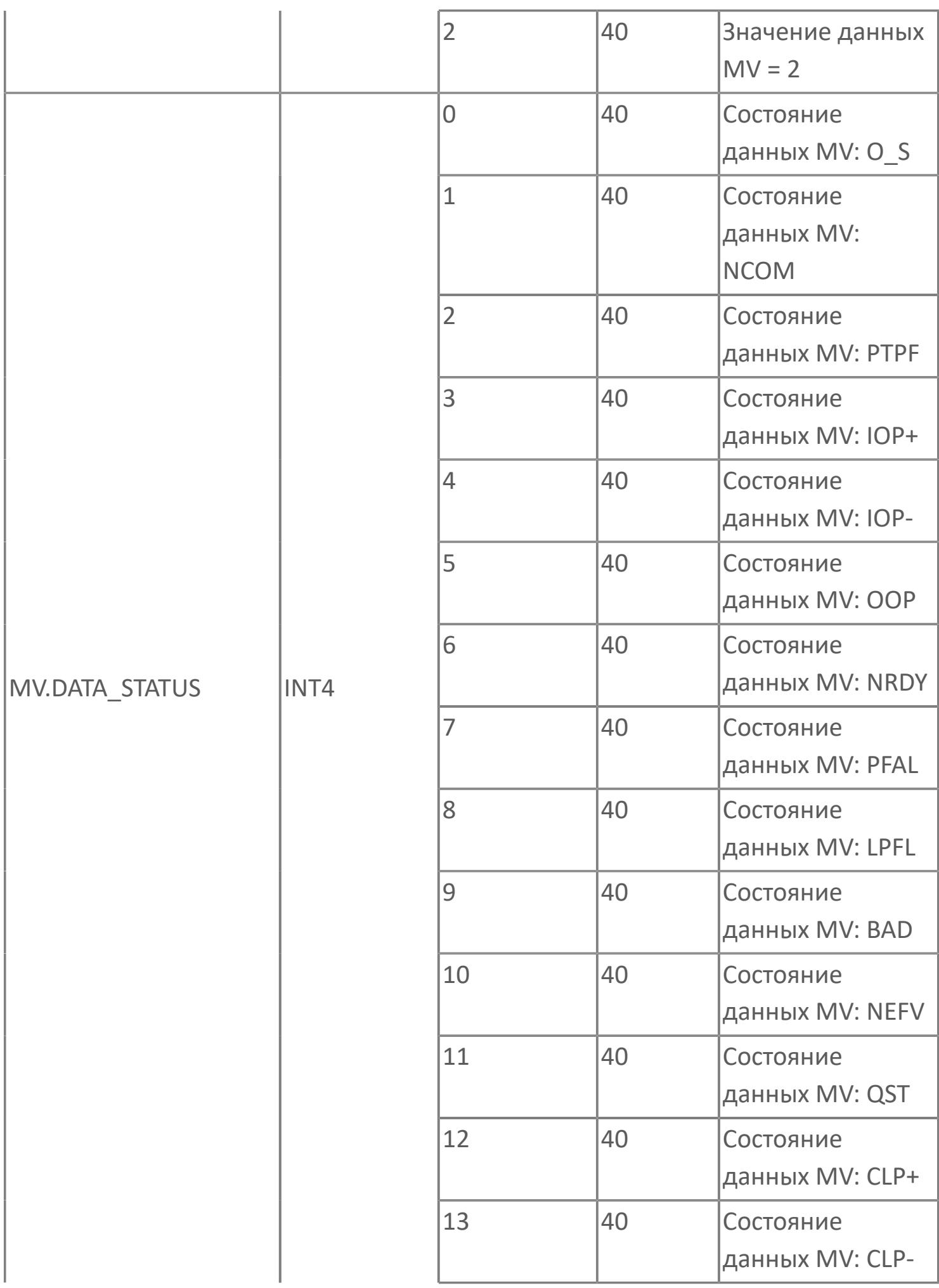

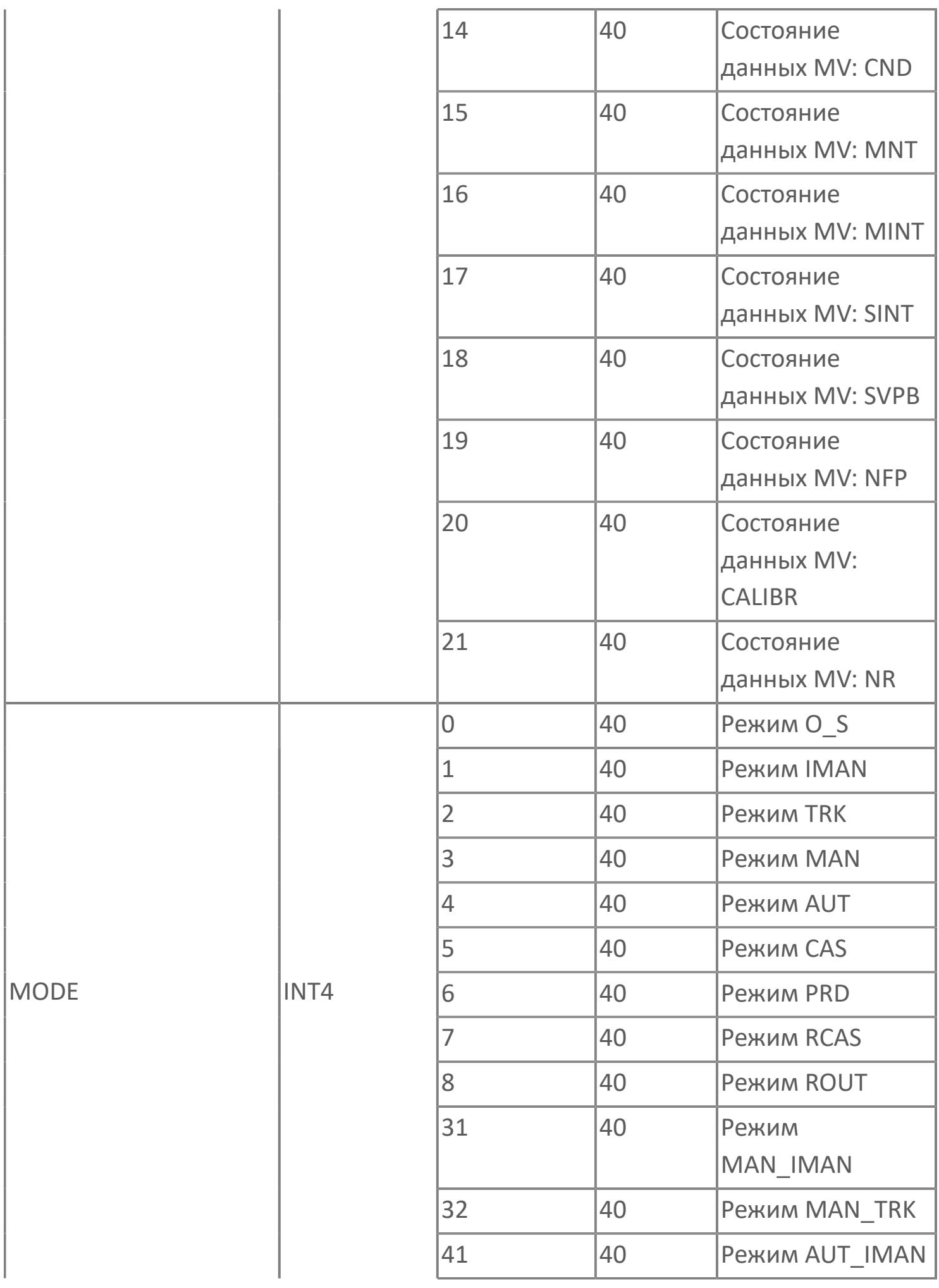

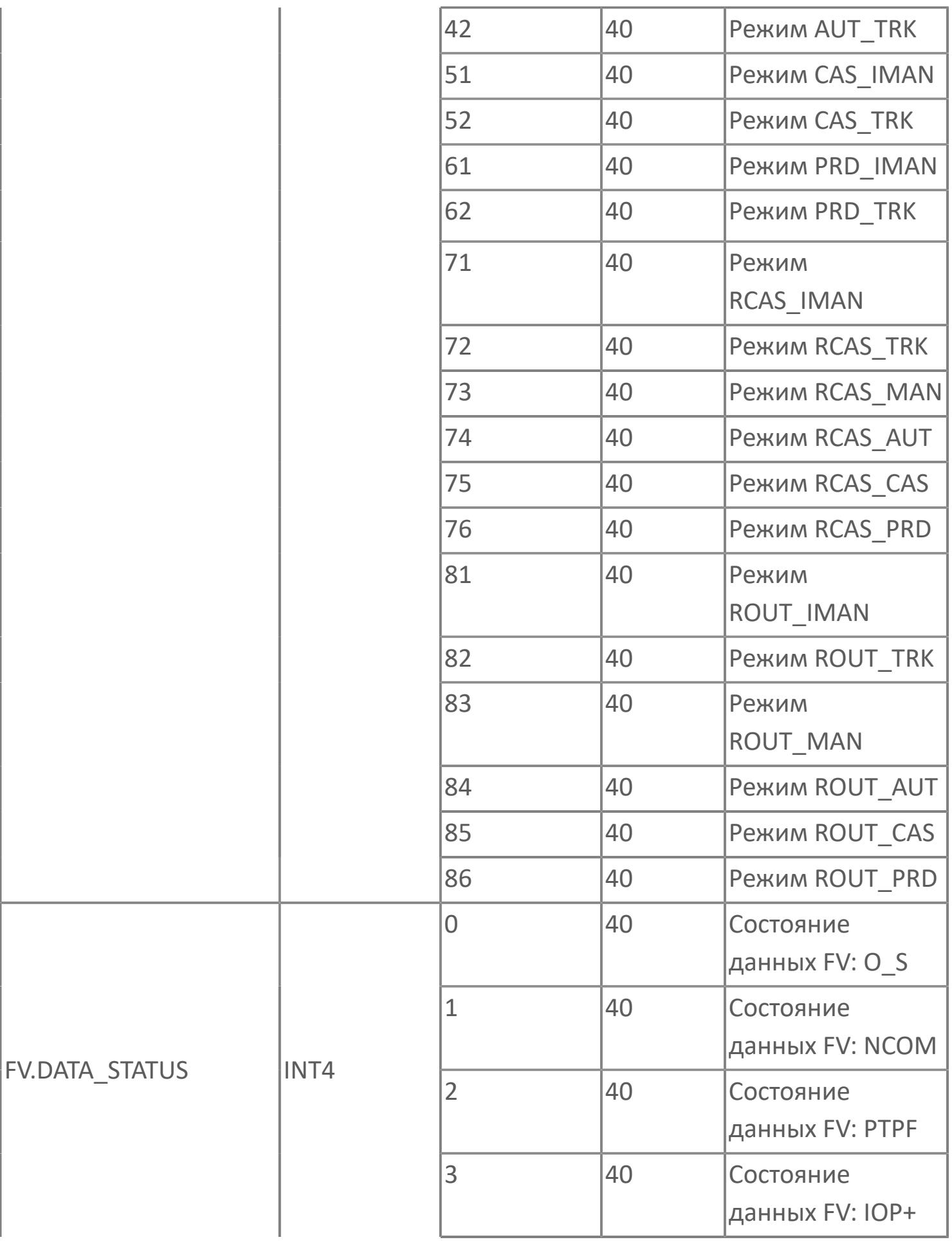

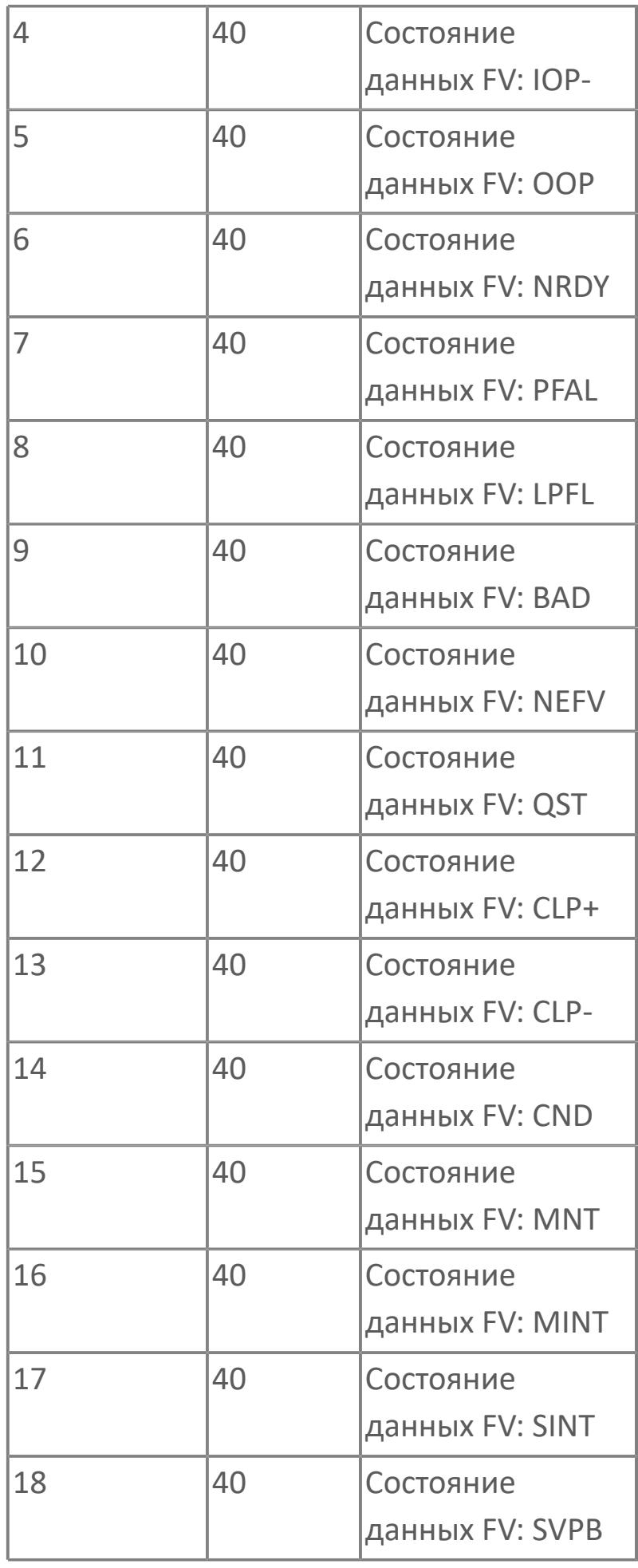

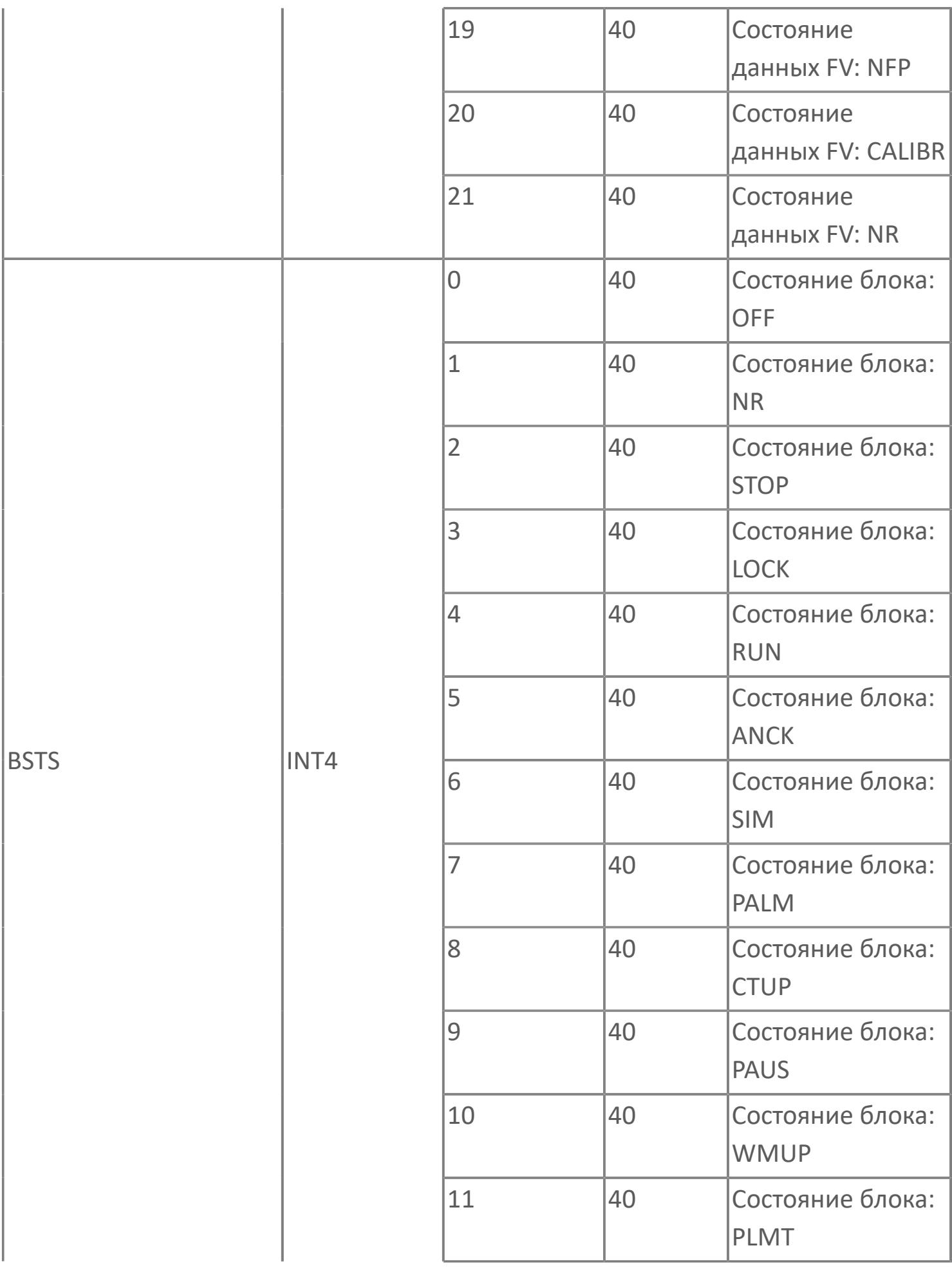

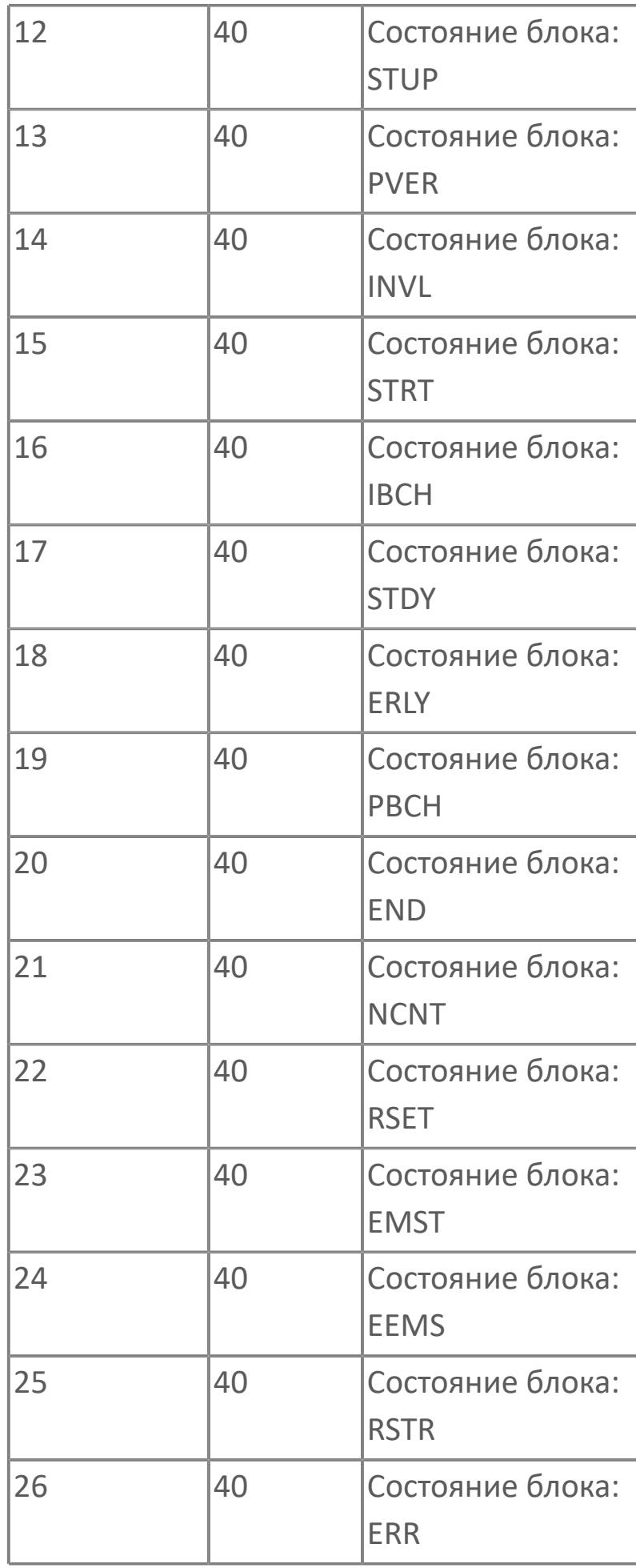

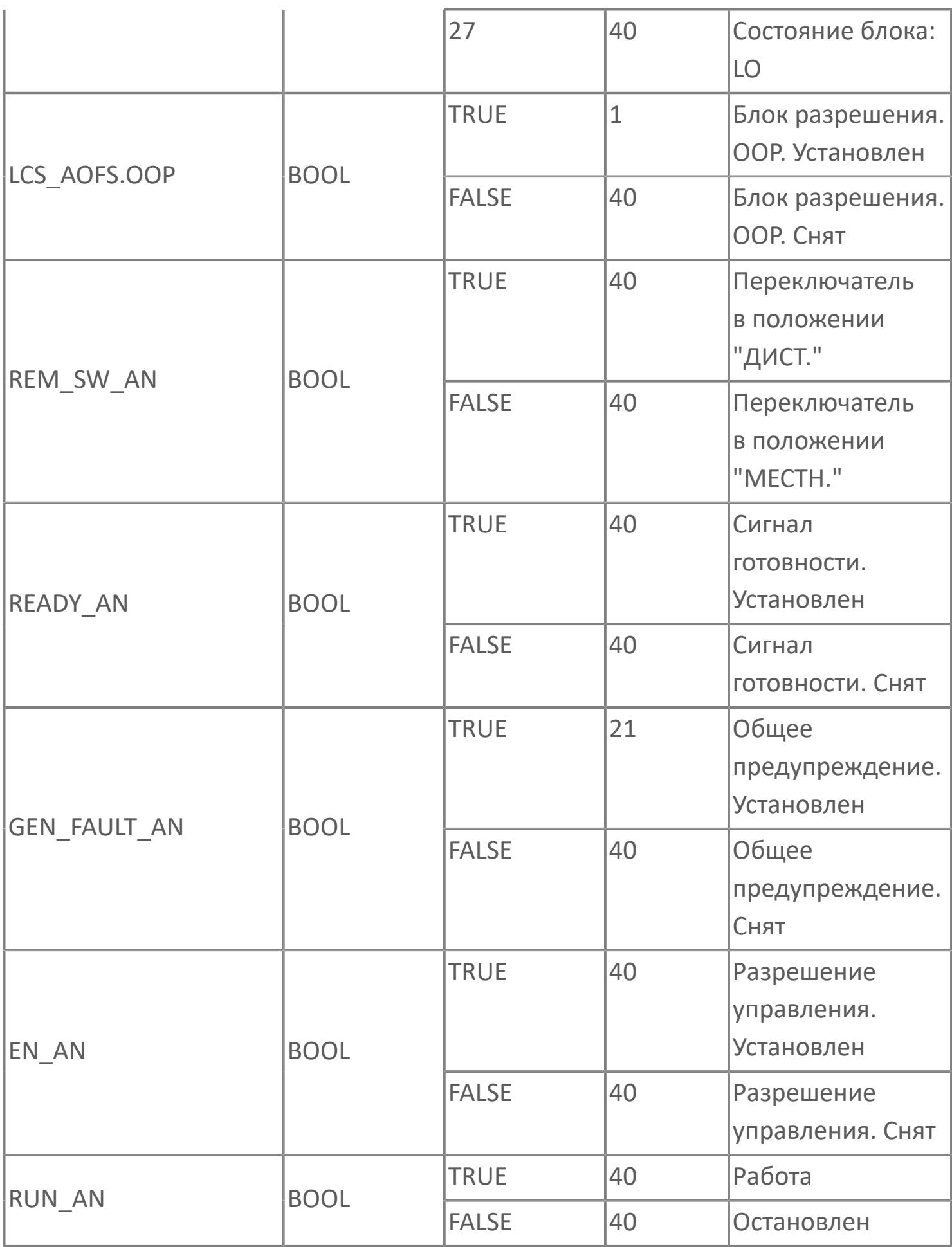

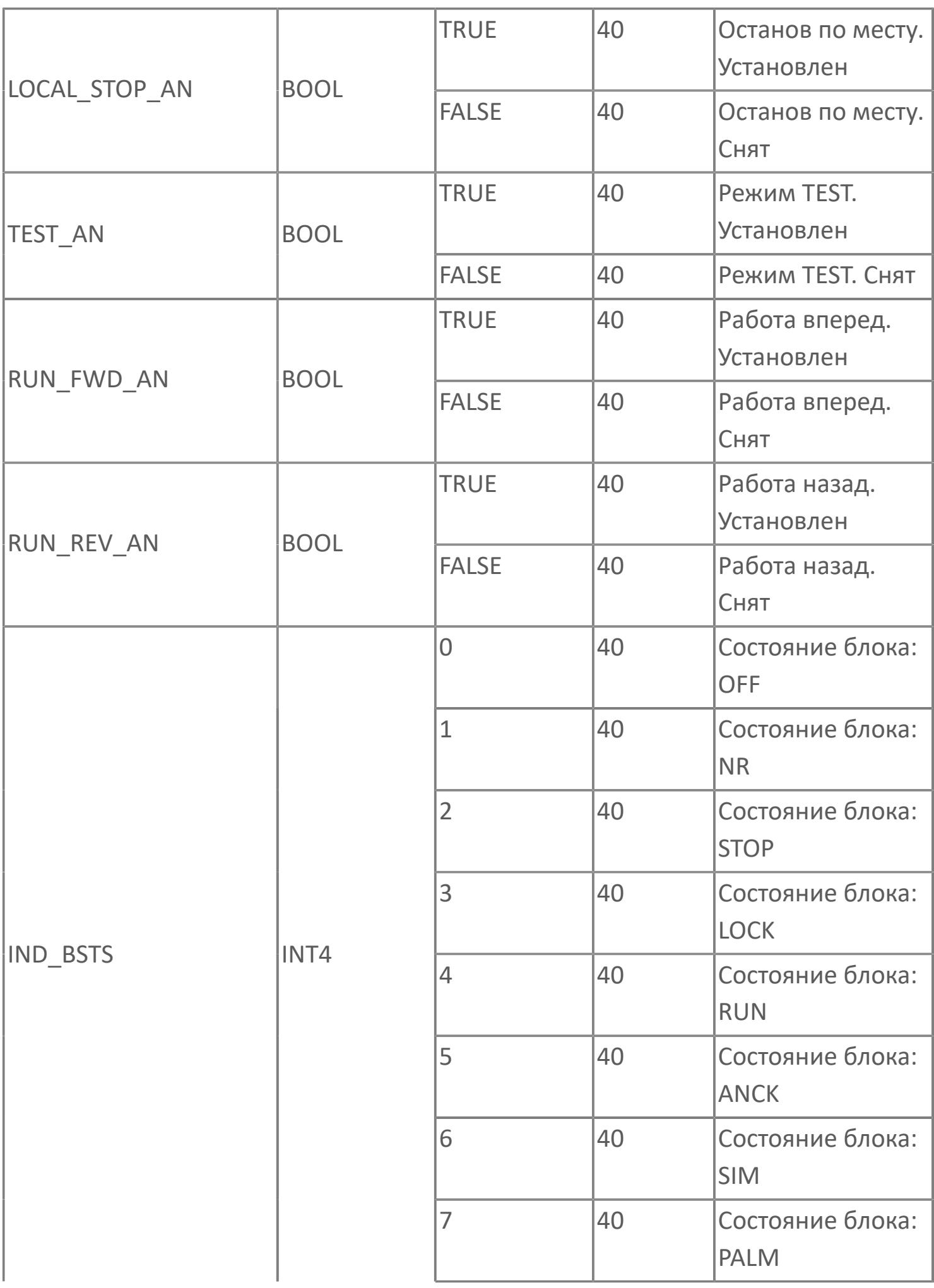

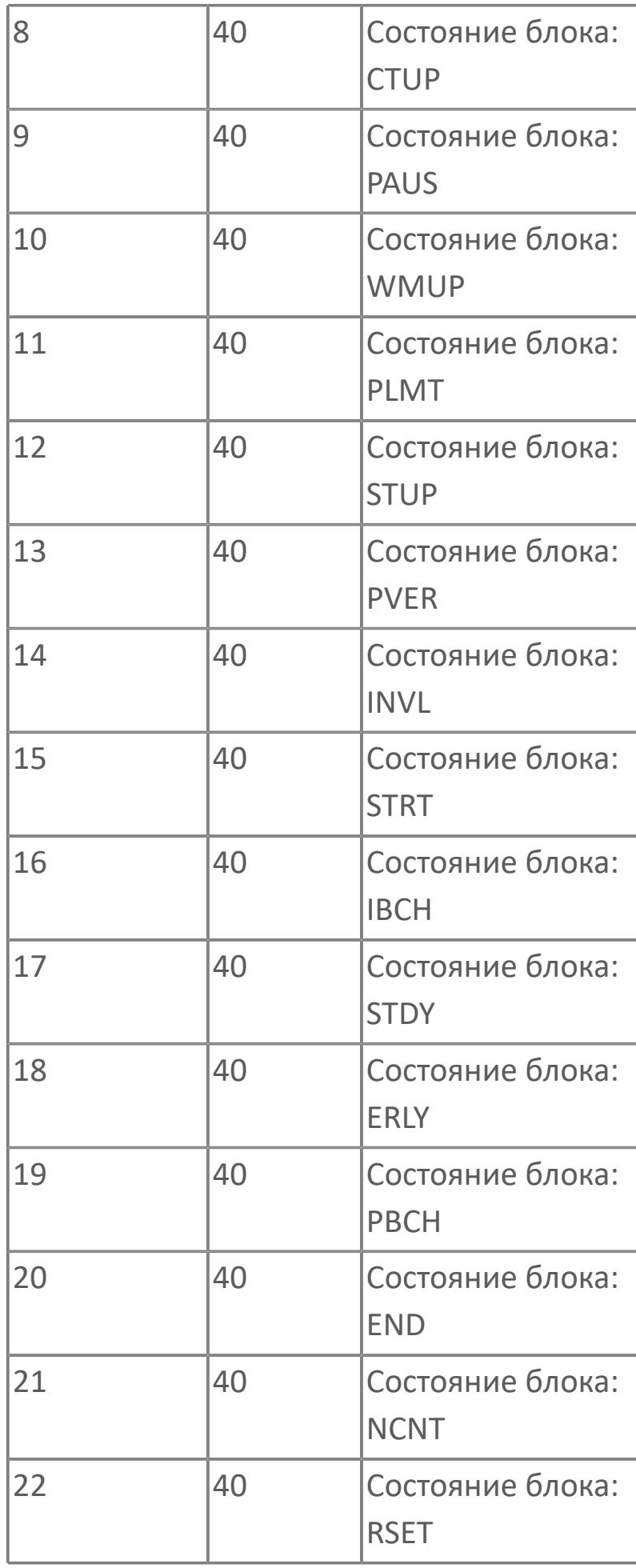

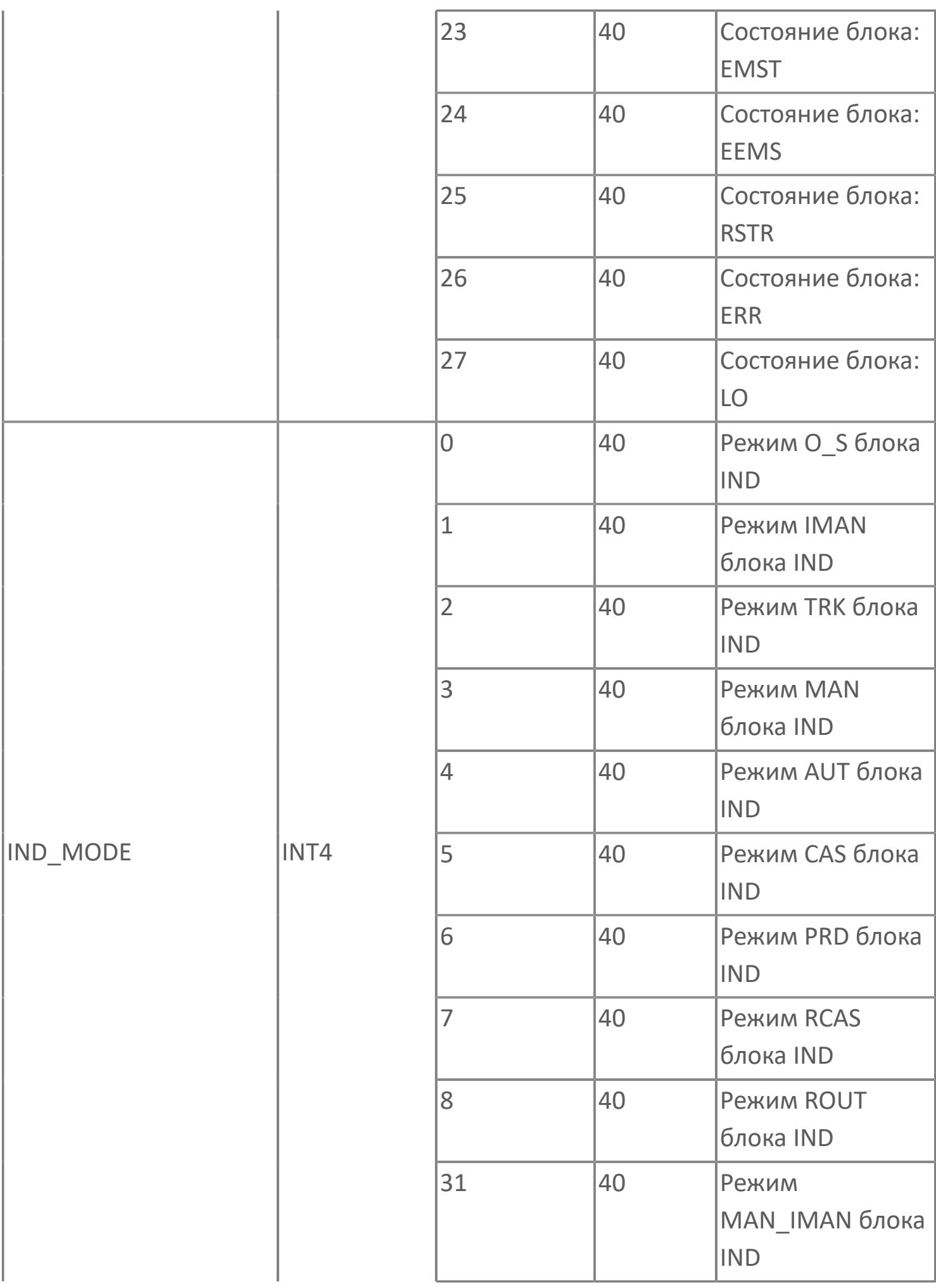

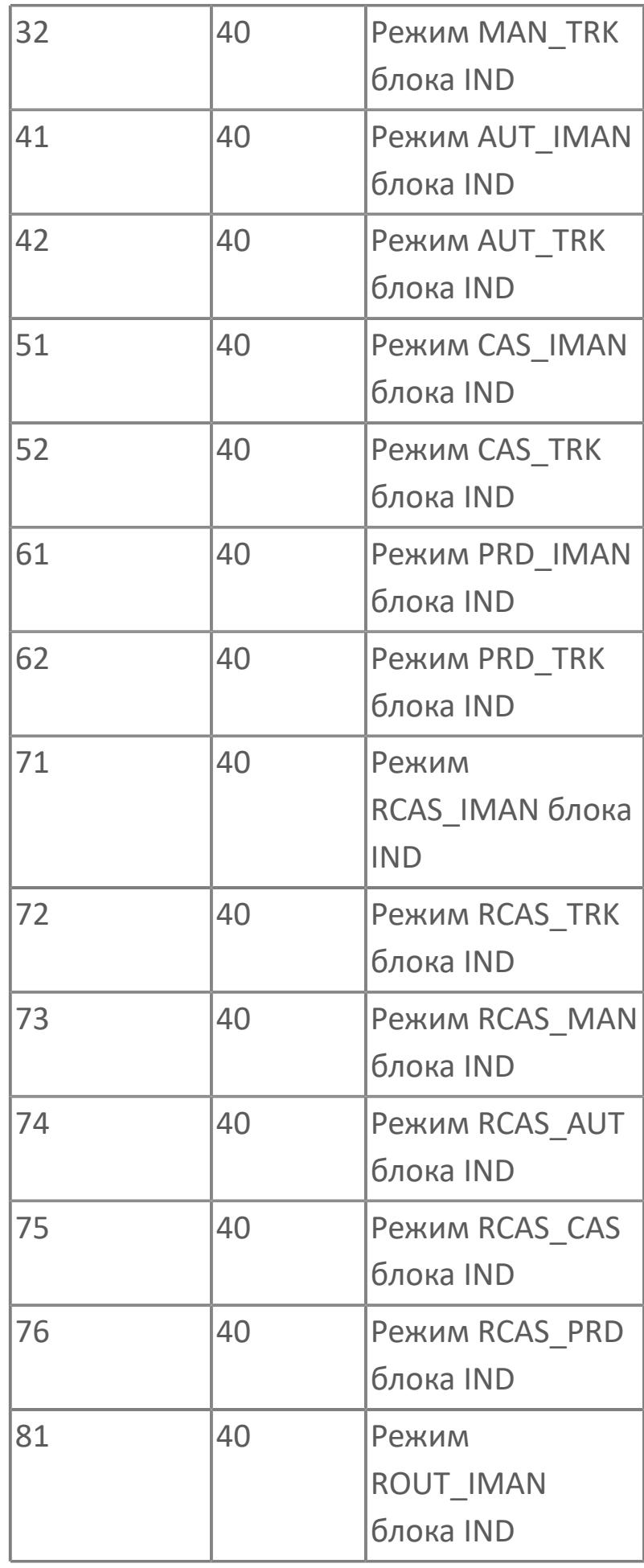
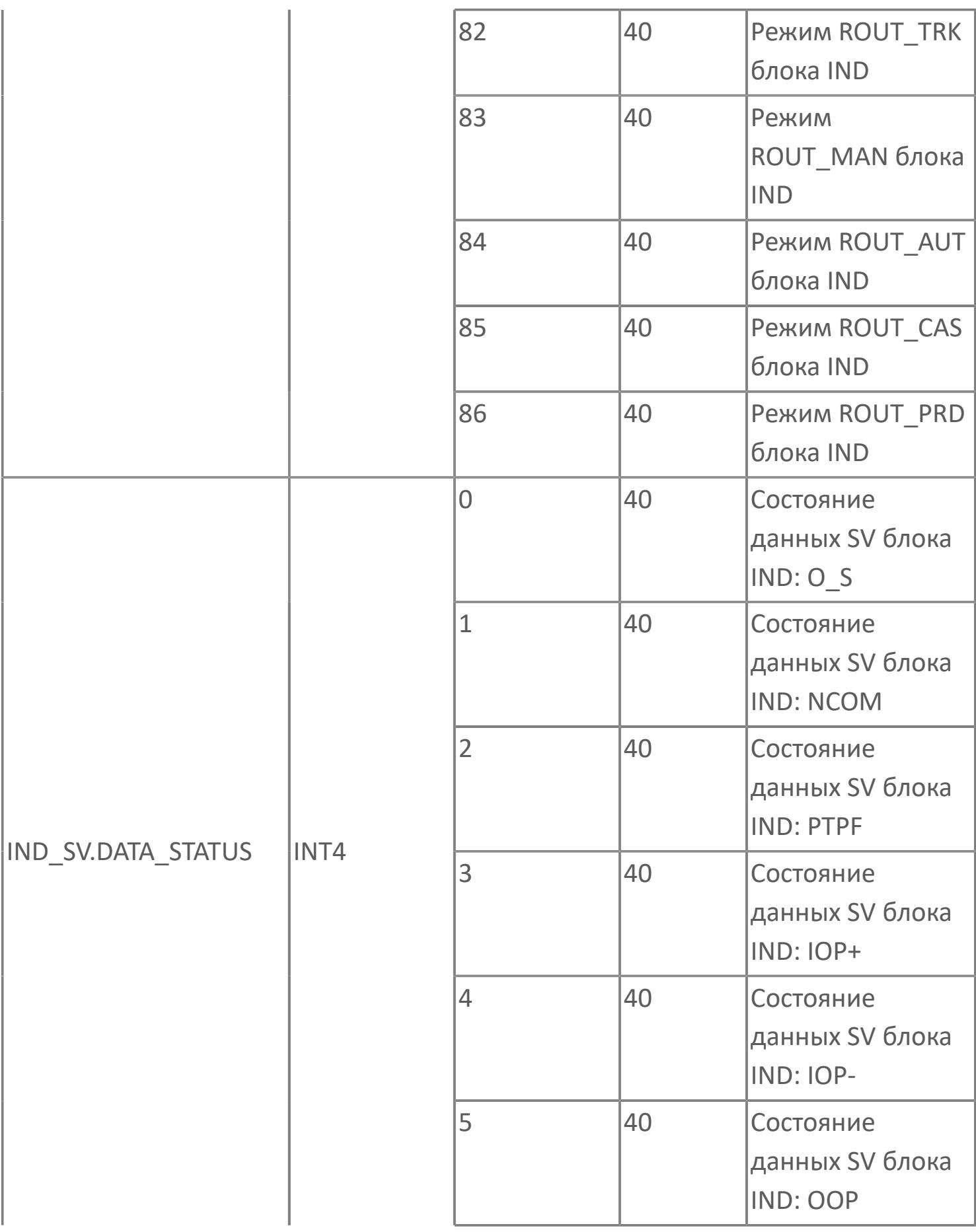

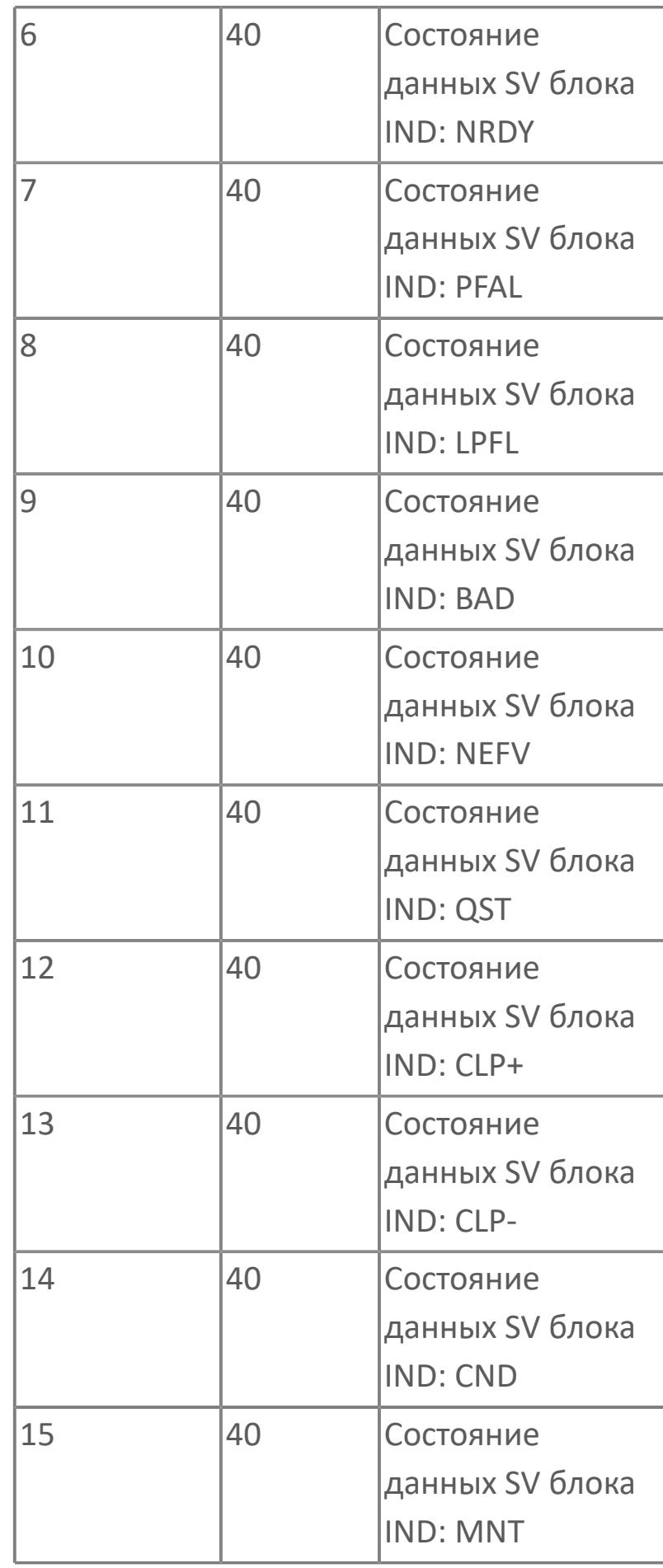

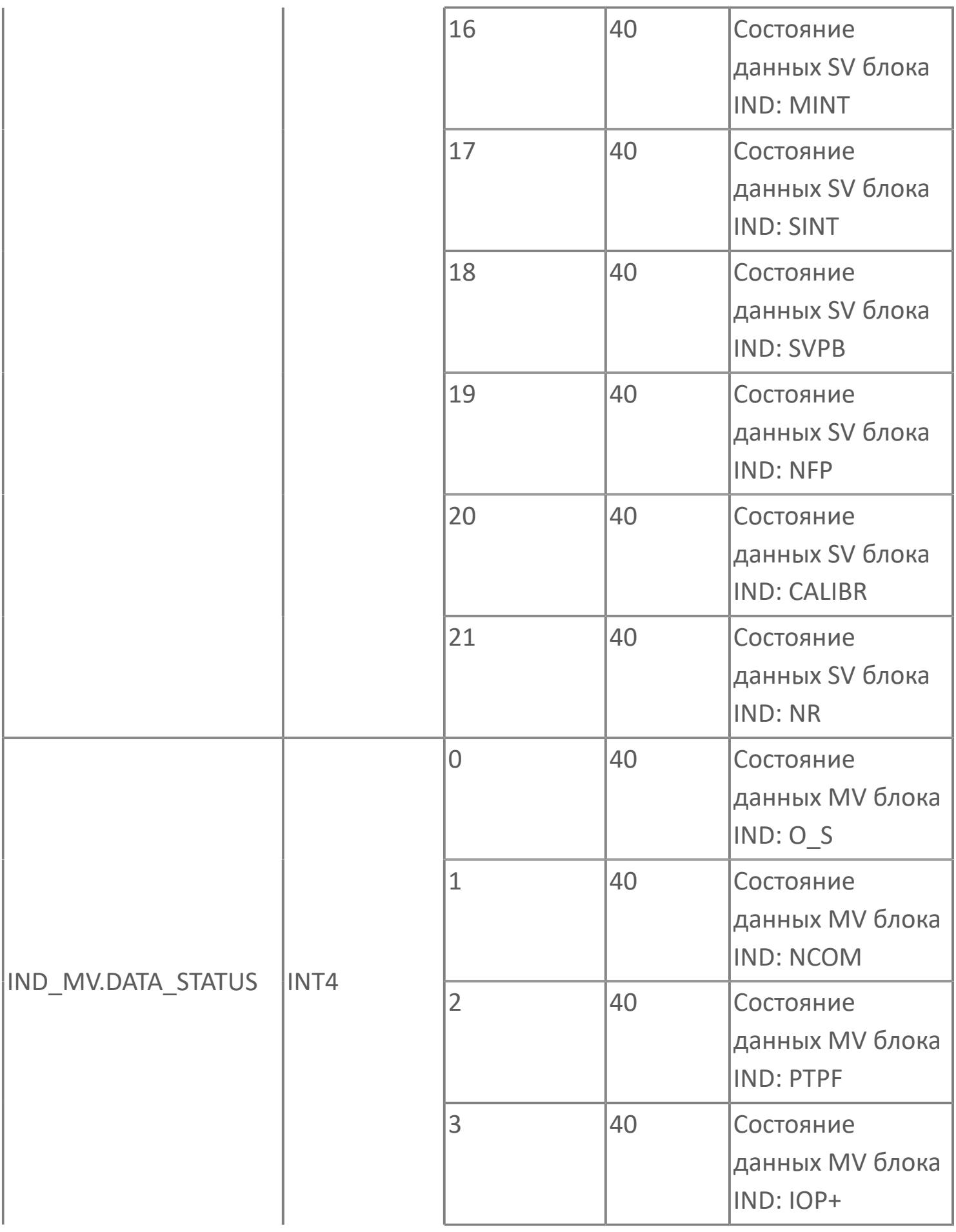

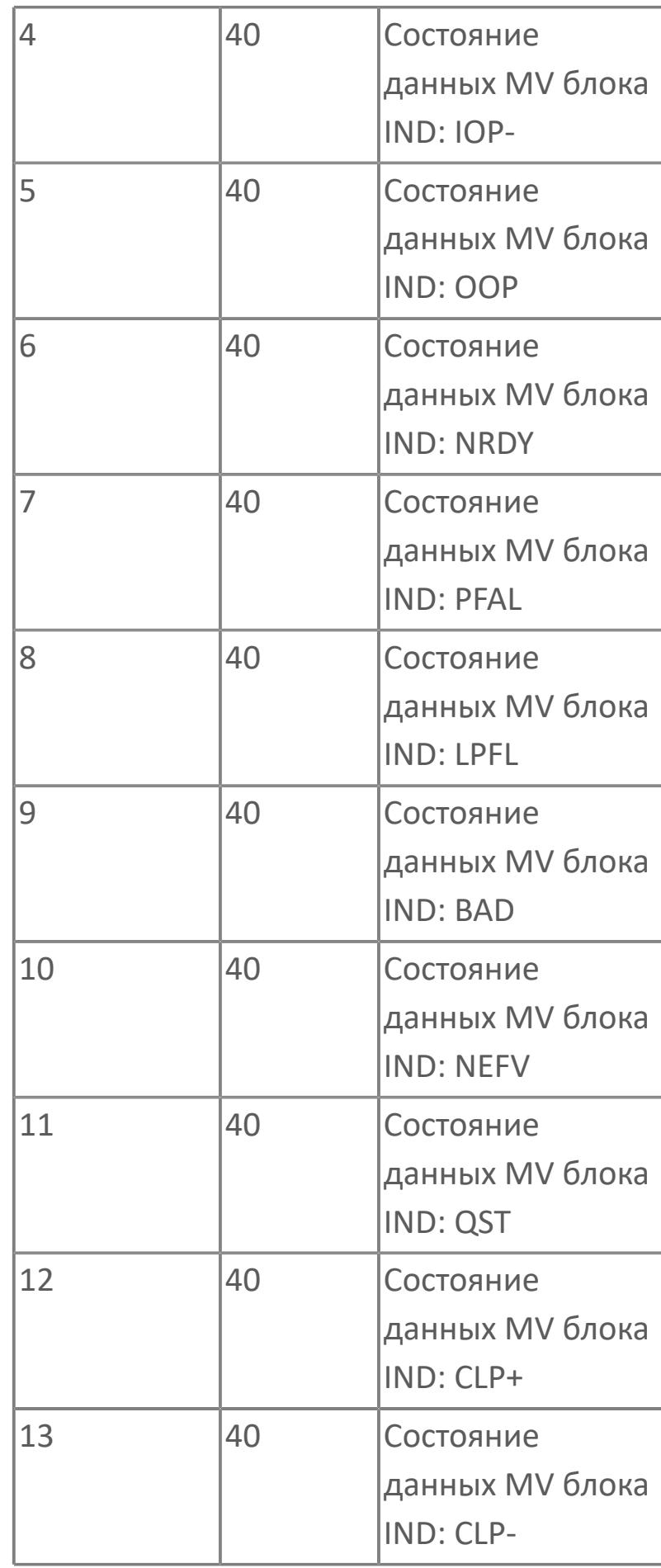

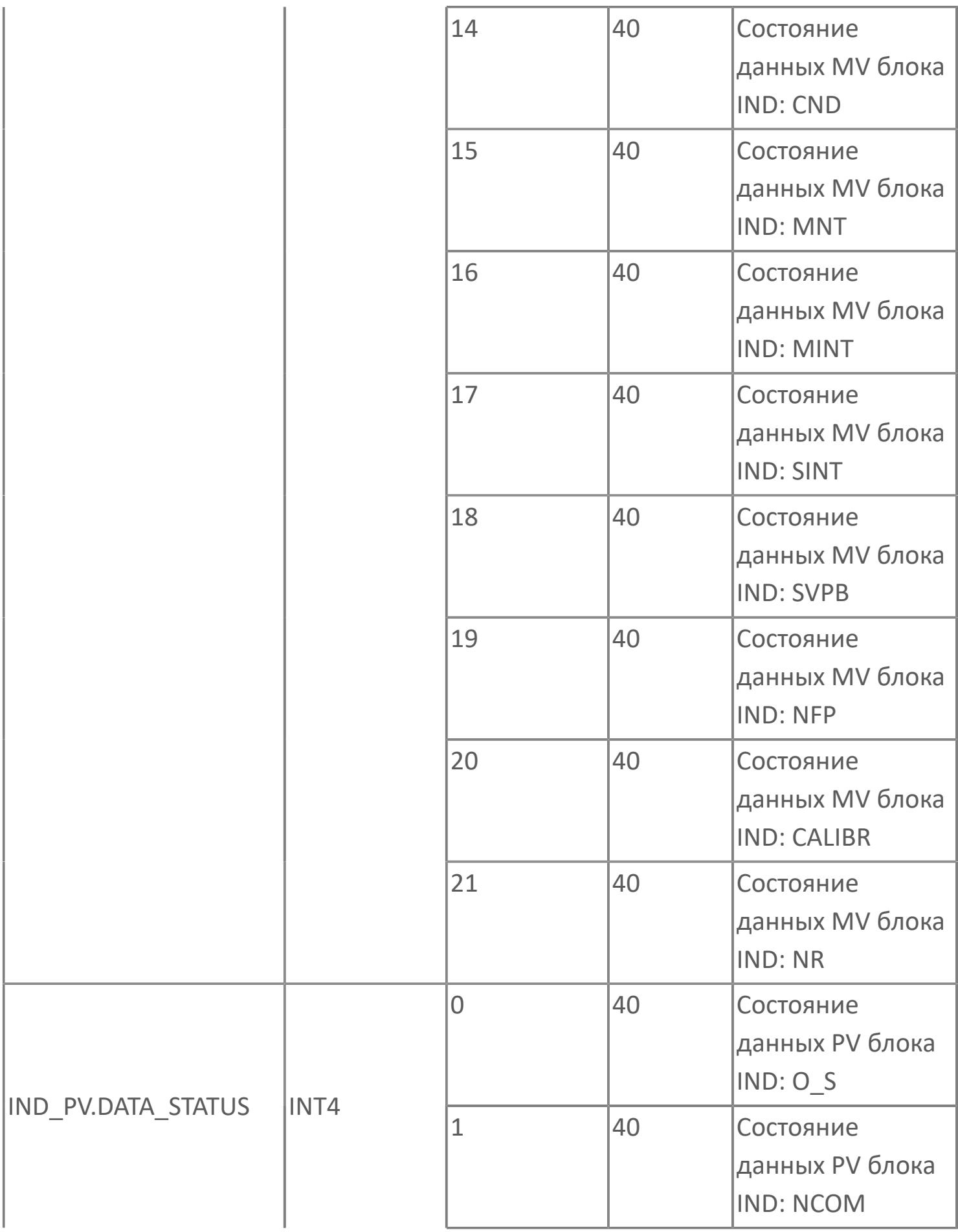

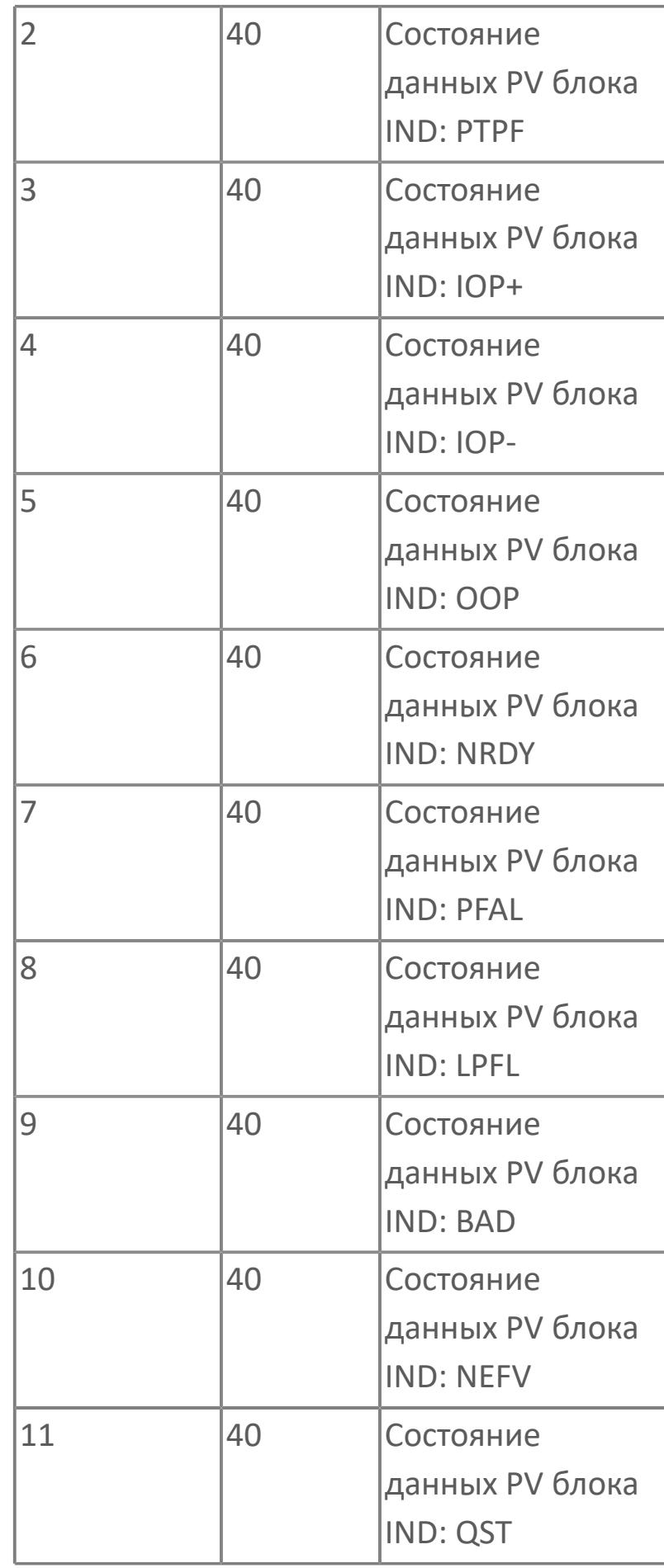

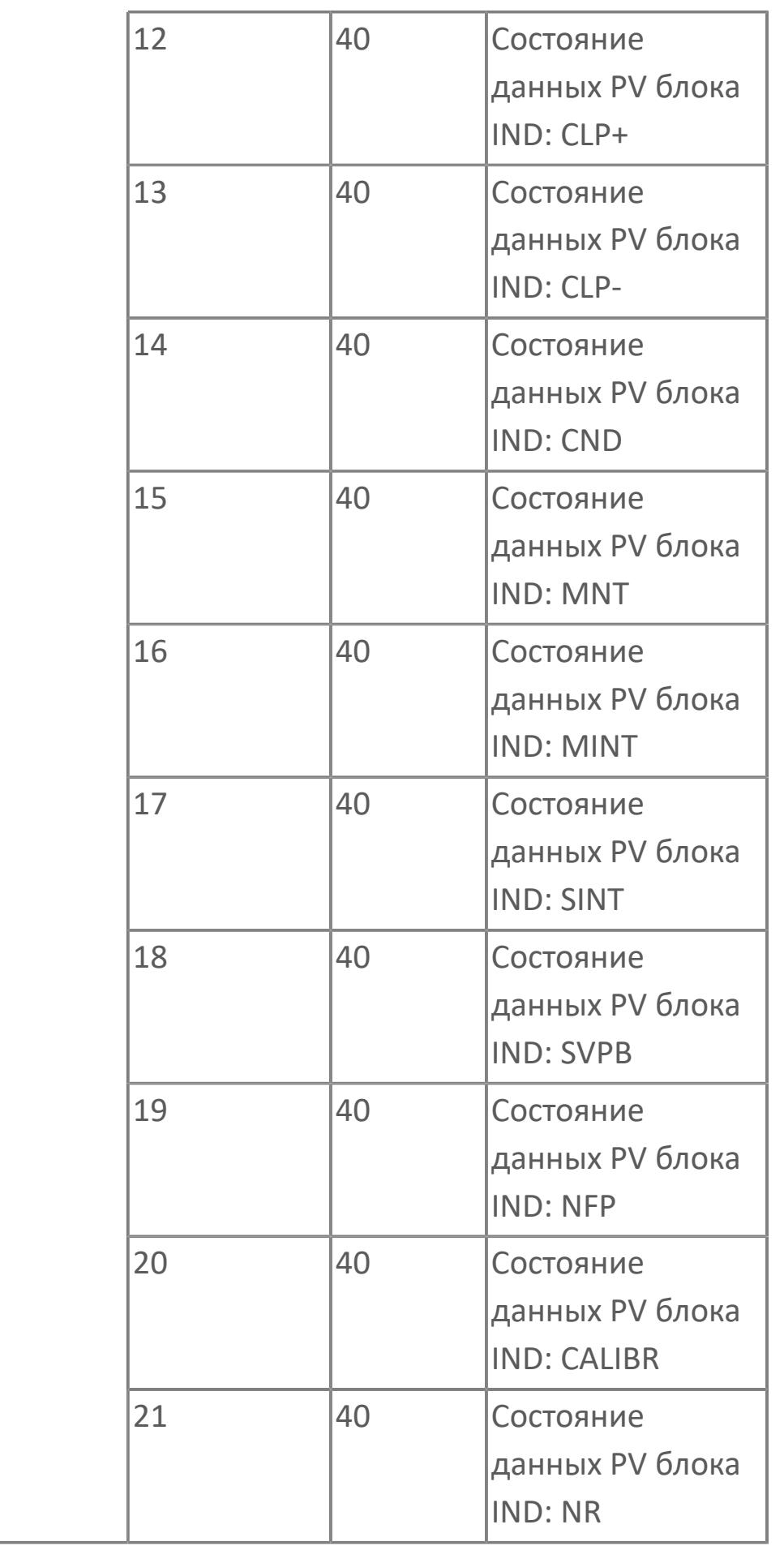

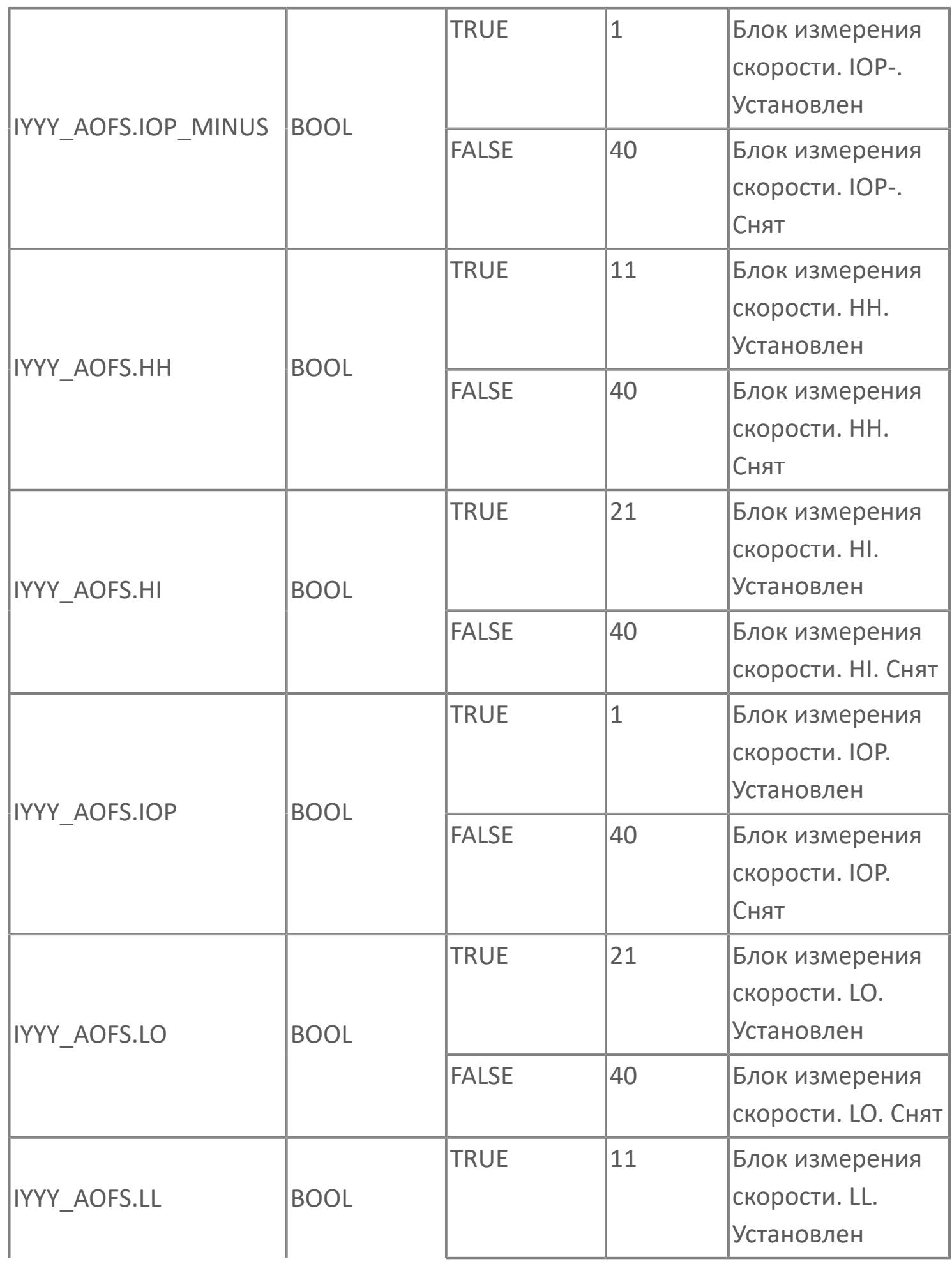

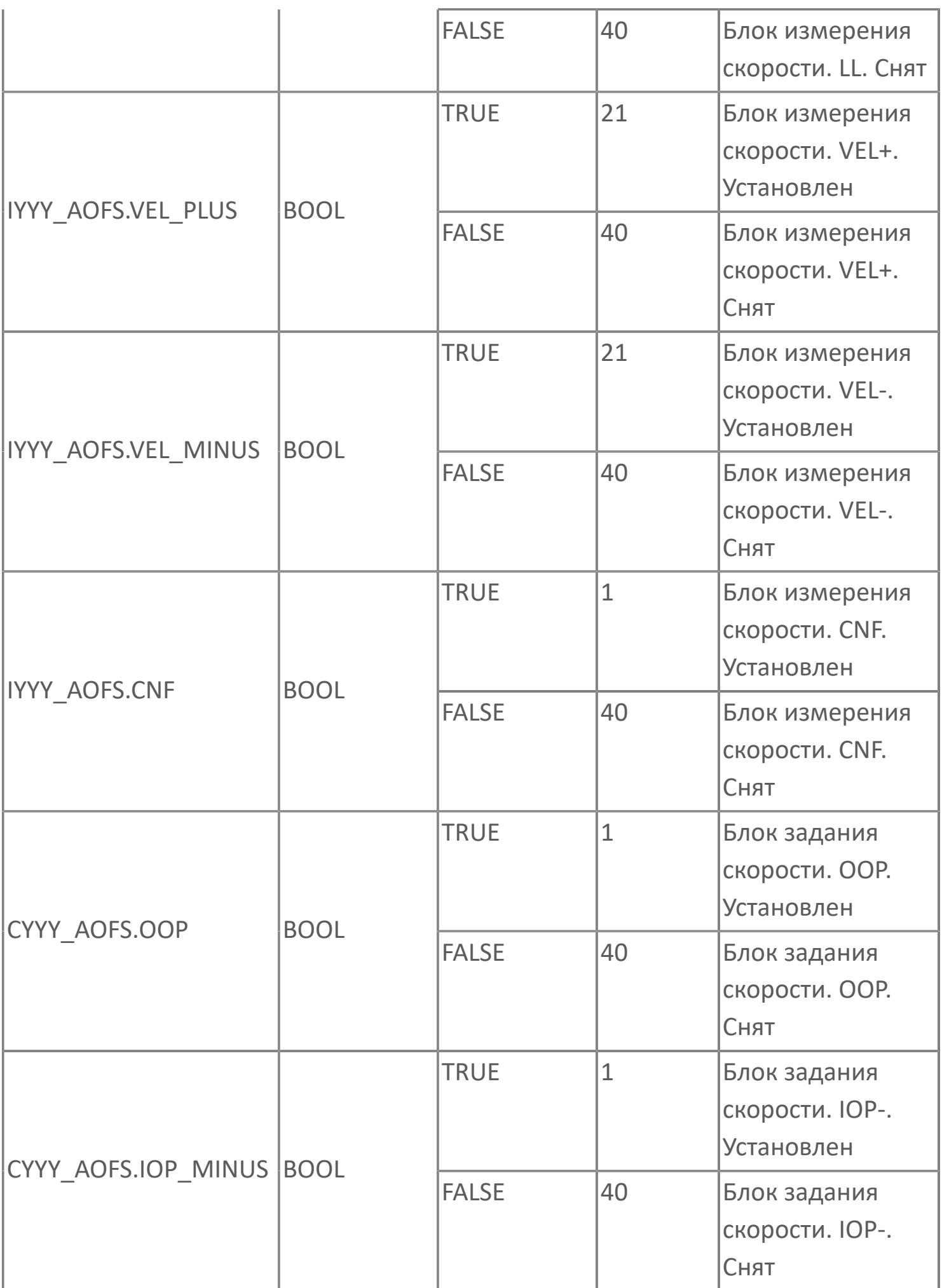

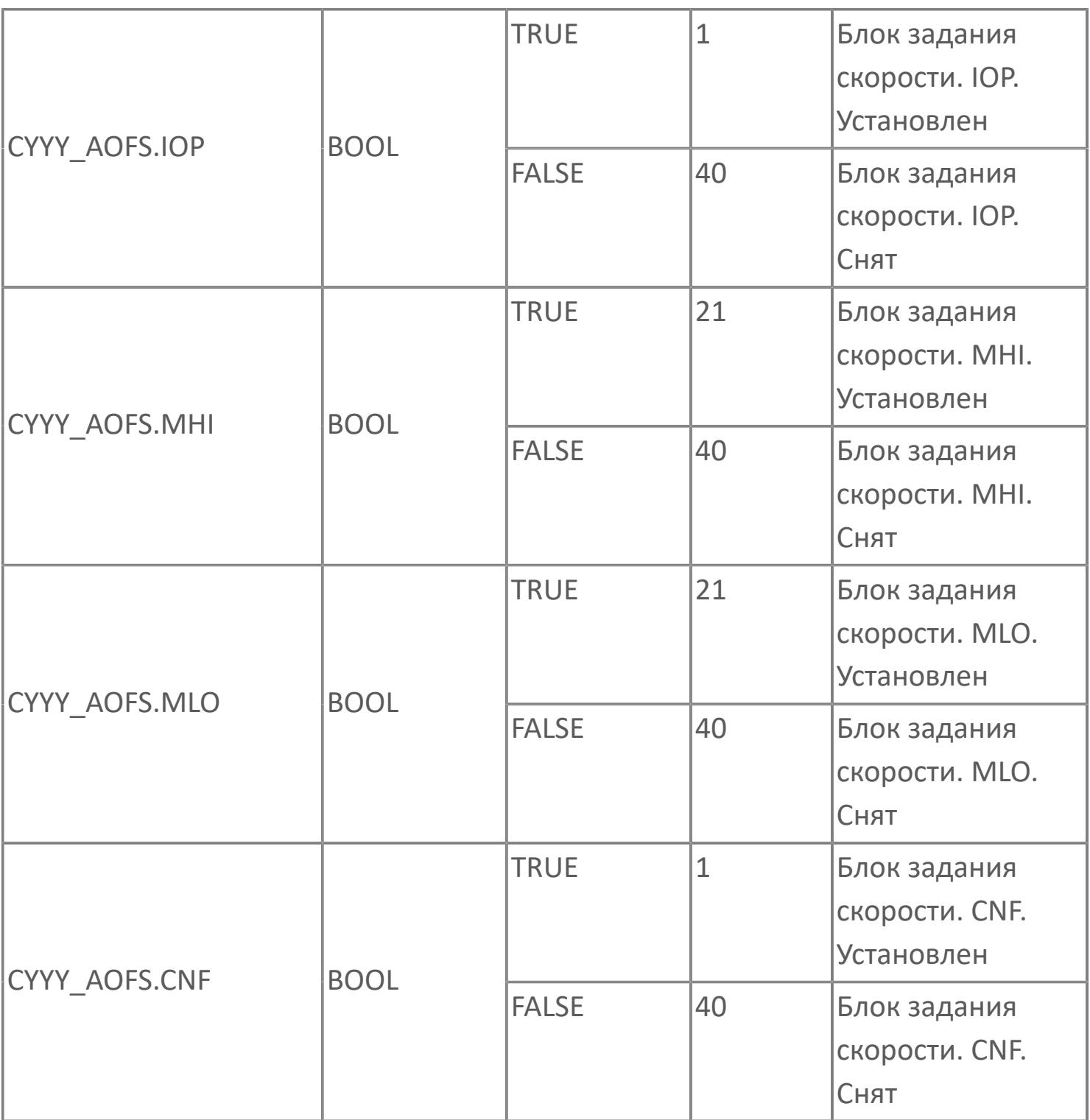

## **1.2.3.5.5.3. Мнемосимвол. Окно ввода частоты**

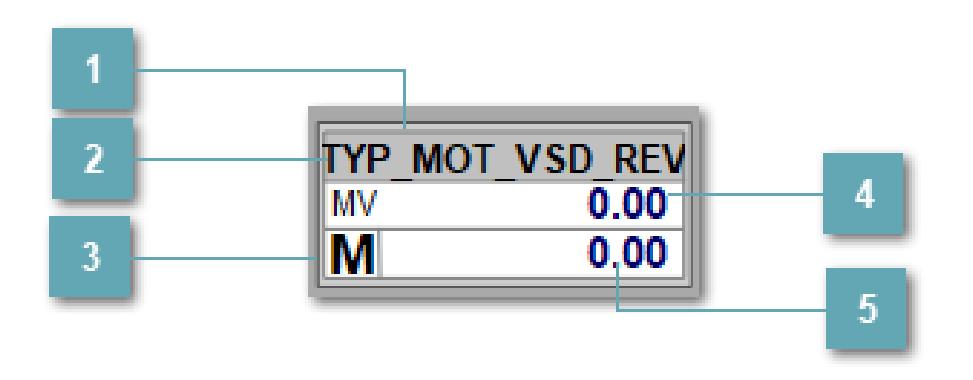

#### **Имя тега**

Отображает название тега. Одиночный клик по мнемосимволу вызывает окно ввода:

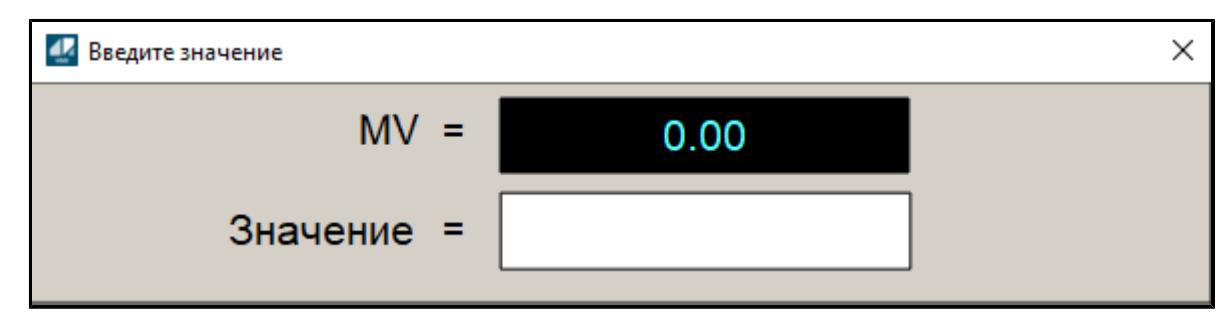

#### **Фон сигнализации**

Фон сигнализации: мерцающий либо стабильный в зависимости от приоритета и состояния квитирования. Цвет отражает тип активной сигнализации с более высоким приоритетом

#### **Индикатор режима**  $\overline{3}$

Индикатор [режима](#page-67-0) функционального блока.

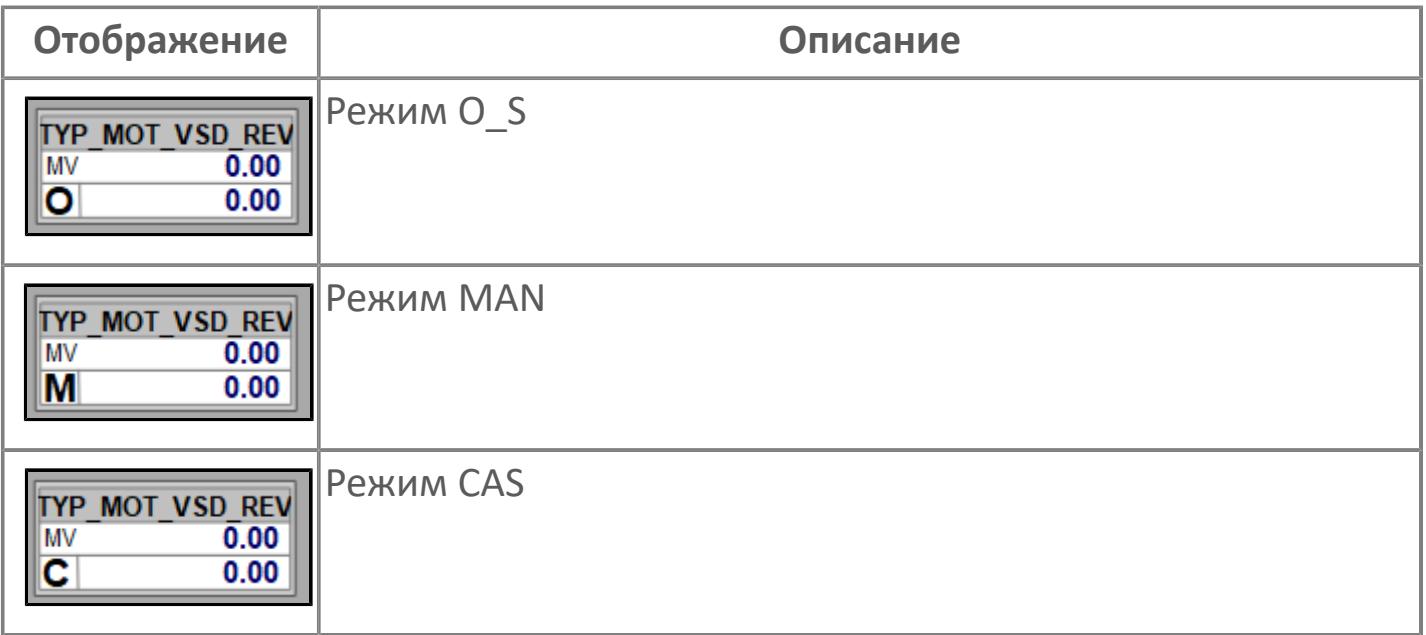

#### **Значение переменной + инженерная величина**

Отображает текущее значение переменной IND\_MV и инженерную величину.

#### **Значение переменной + инженерная величина**

Отображает текущее значение переменной IND\_PV и инженерную величину.

## **Динамические представления сигнализаций**

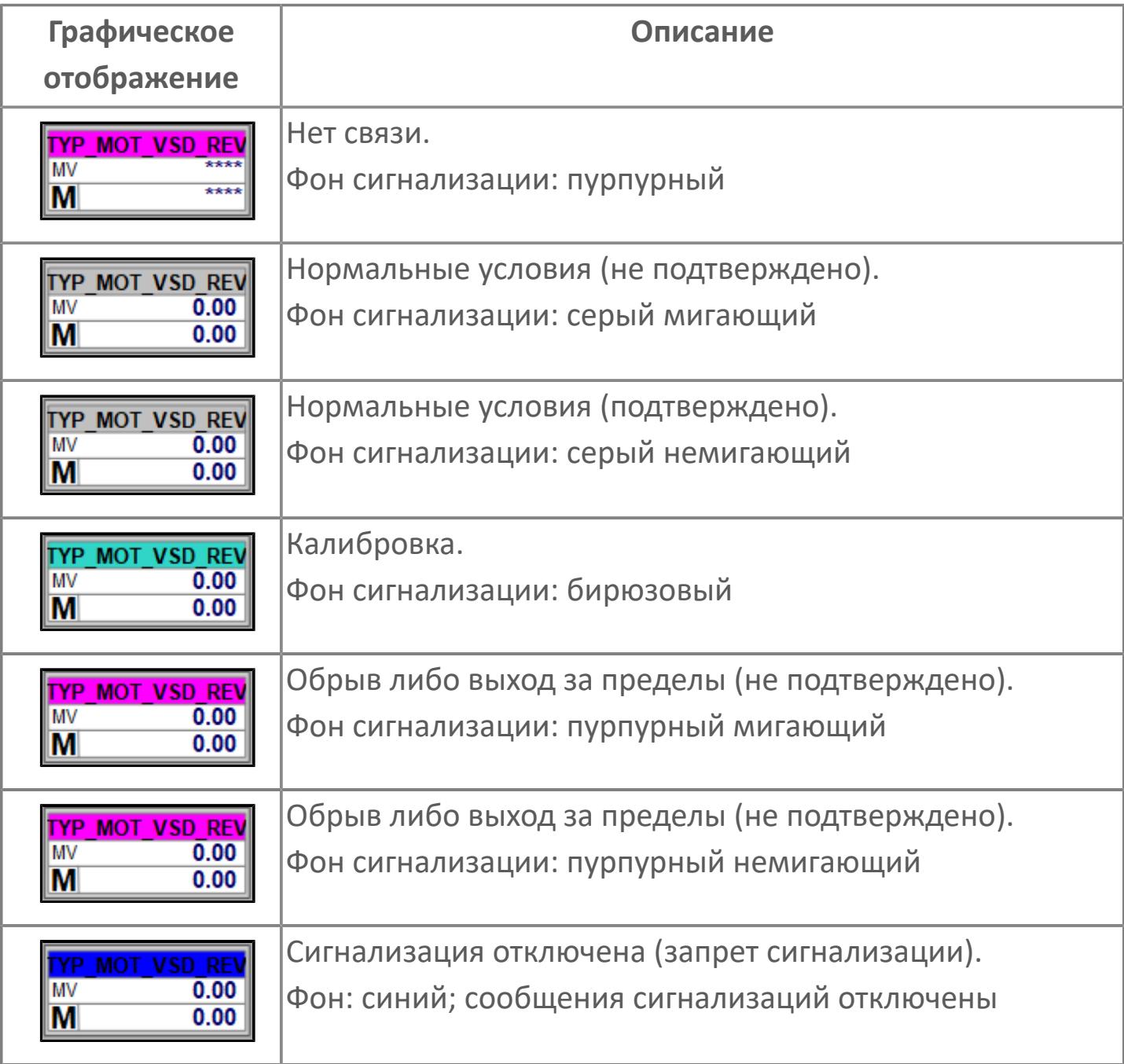

## **Редактор свойств**

В таблице ниже перечислены свойства, доступные при настройке мнемосимвола в редакторе свойств.

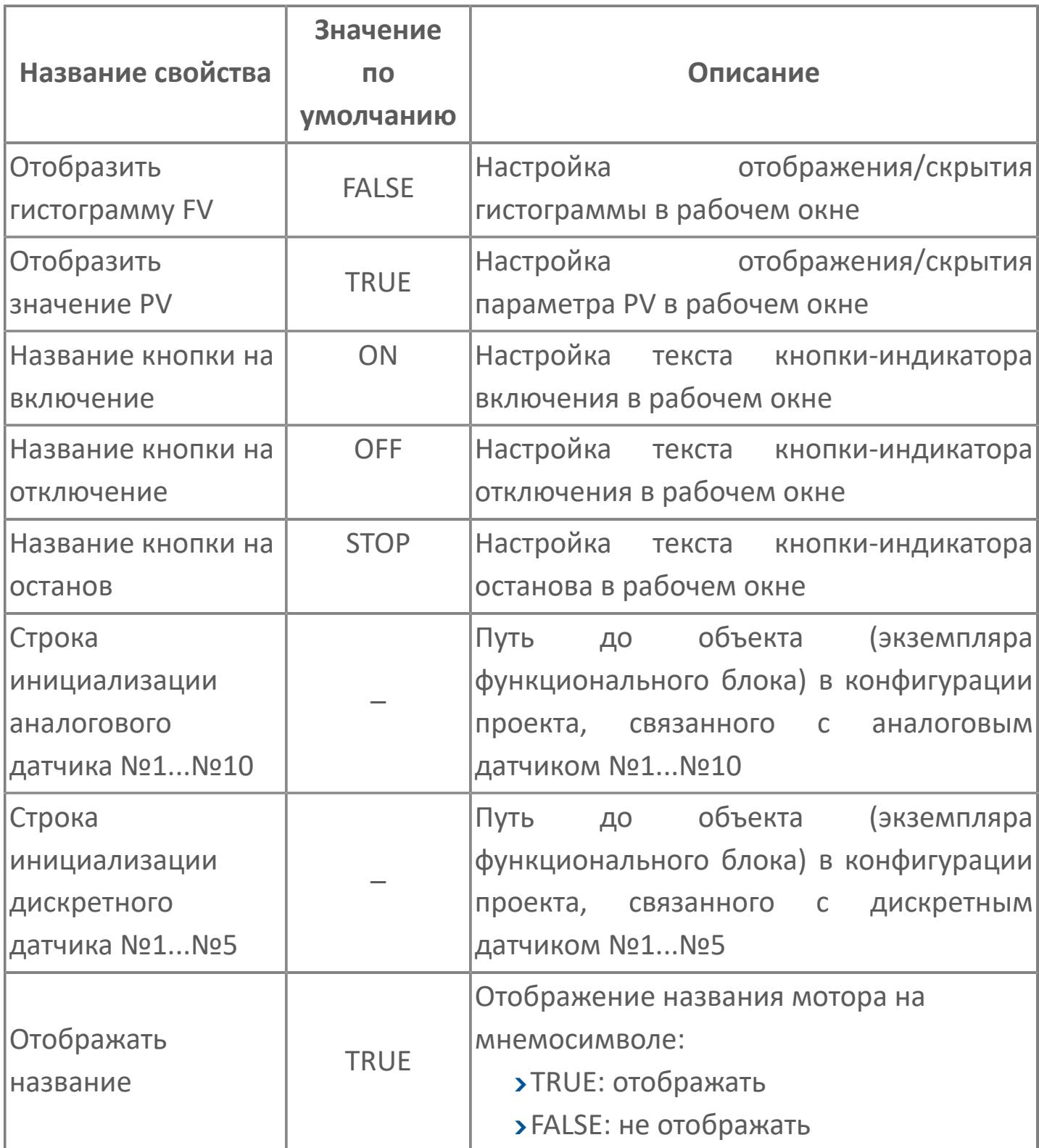

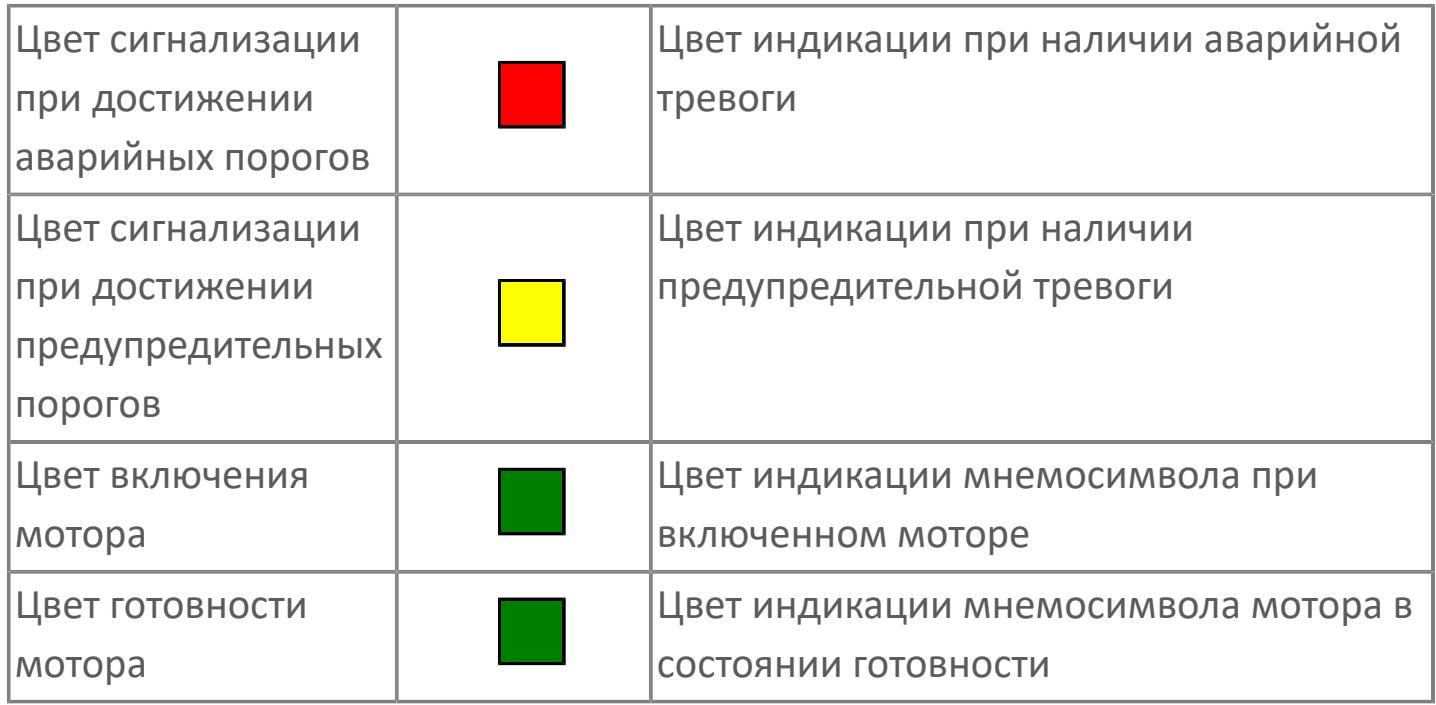

# **Окно Рабочее**

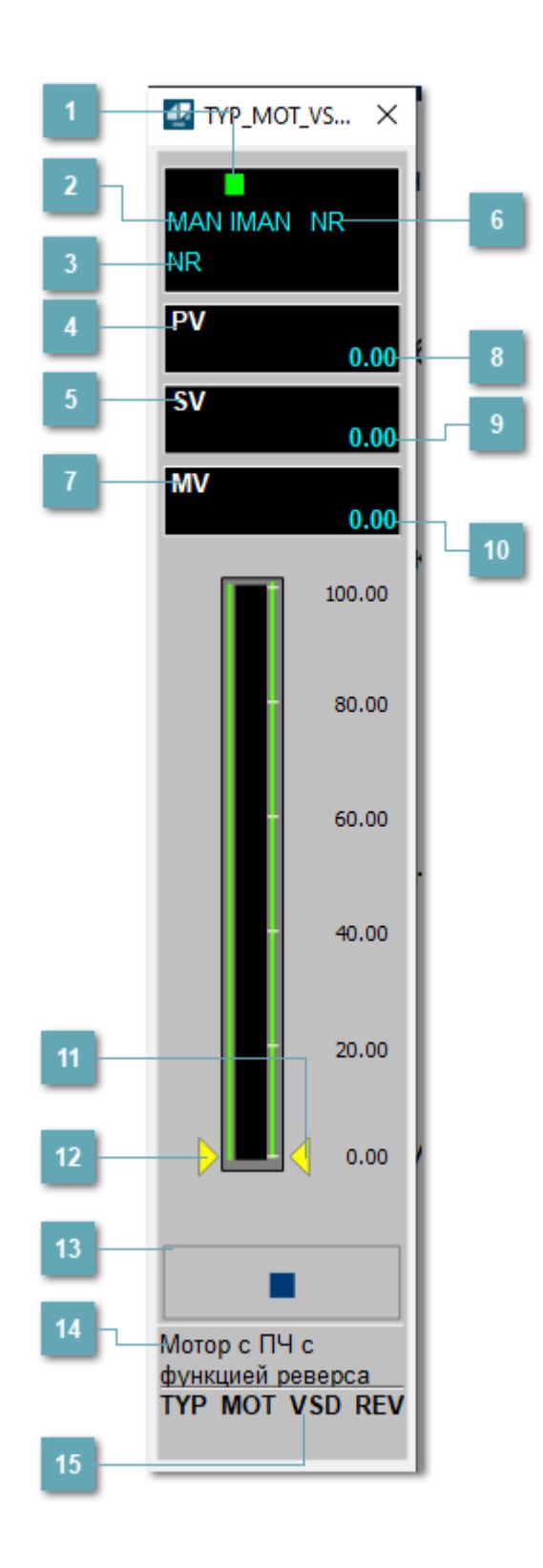

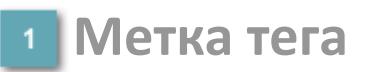

Метка тега окрашивается в соответствии с цветовой схемой и приоритетами срабатывания тревог.

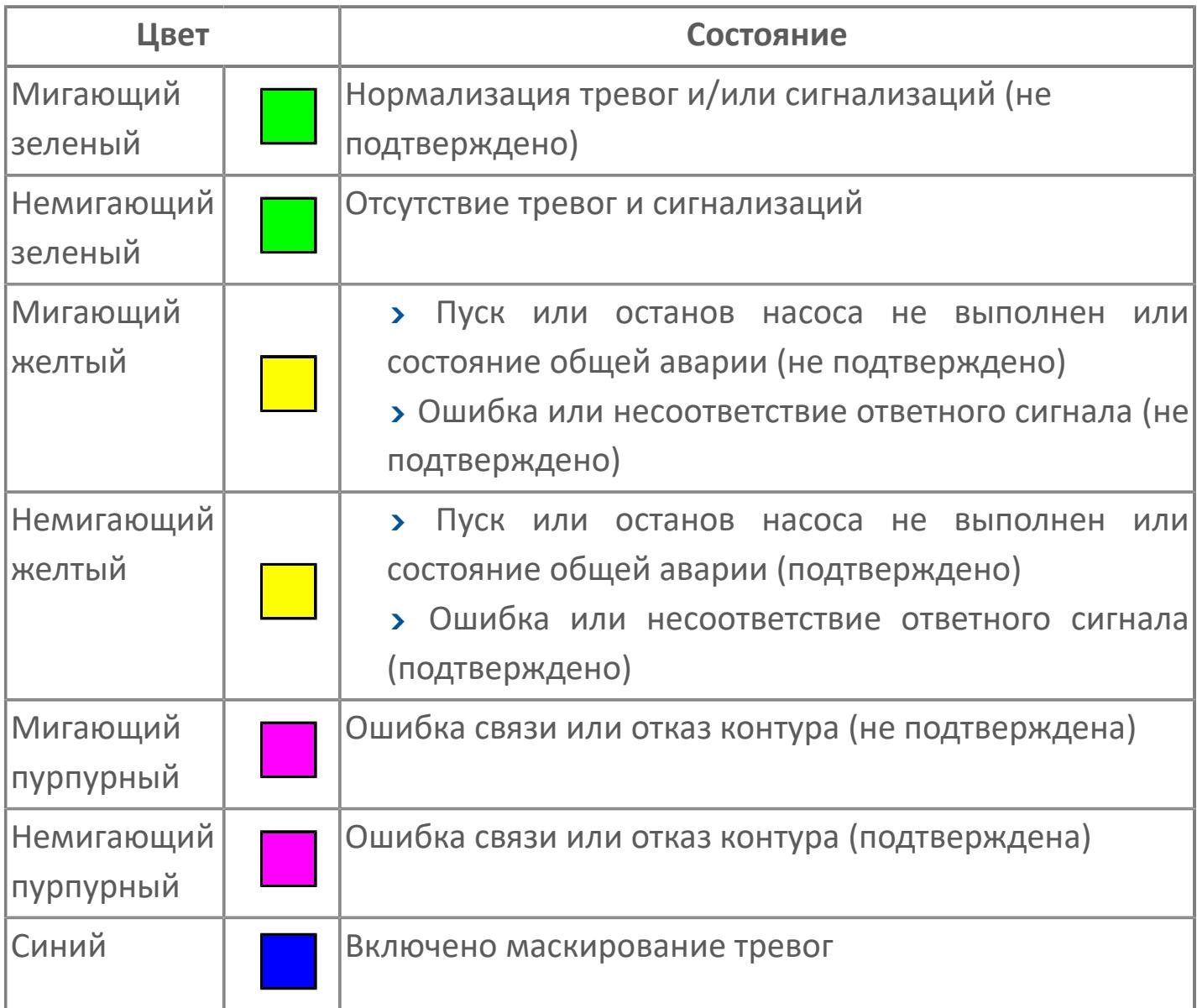

## **Режим функционального блока**

Индикатор [режима](#page-67-0) функционального блока. При нажатии на индикатор открывается окно выбора ручного, автоматического или каскадного режима, если это разрешено.

## **Состояние тревог**

Индикатор [состояния тревоги](#page-27-0) функционального блока.

**Технологический параметр**

Обозначение технологического параметра (PV).

### **Уставка**

Обозначение уставки ограничения задания SV технологического параметра.

**Состояние блока**

Индикатор [состояния блока.](#page-36-0)

**Управляемая переменная**

Обозначение управляющего выхода (управляемой переменной MV).

**Значение технологического параметра**

Текущее значение технологического параметра PV.

### **Значение уставки**

Текущее значение уставки ограничения задания SV технологического параметра в рамках пределов SVH и SVL.

## **Значение управляемой переменной**

Значение управляющего выхода (управляемой переменной MV).

## **Индикатор уставки**

Индикатор уставки ограничения задания SV технологического параметра. Соответствует заданному значению параметра SV.

#### **Индикатор управляемой переменной**

Индикатор управляющего выхода (управляемой переменной MV). Соответствует заданному значению параметра MV.

#### **Вызов окна ввода данных**

Кнопка вызова окна ввода данных. В открывшемся окне для изменения данных нажмите кнопку "ПАРАМЕТР", выберите изменяемый параметр, в области "Значение" введите новое значение параметра и нажмите клавишу "Enter".

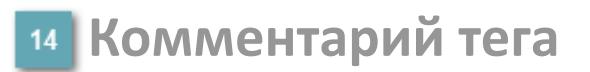

Задаваемый комментарий тега.

**Имя тега**

Идентификатор функционального блока.

**Гистограмма**

Гистограмма будет показана для всех преобразователей уровня с соответствующим аналоговым значением. Гистограмма будет отображаться только на экране технологического процесса, на экране обзора она отображаться не будет.

На гистограмме отображается фактическое значение технологического параметра.

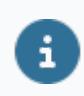

Цвет аварийной сигнализации зависит от уровня приоритета аварийной сигнализации.

# **Окно Параметры**

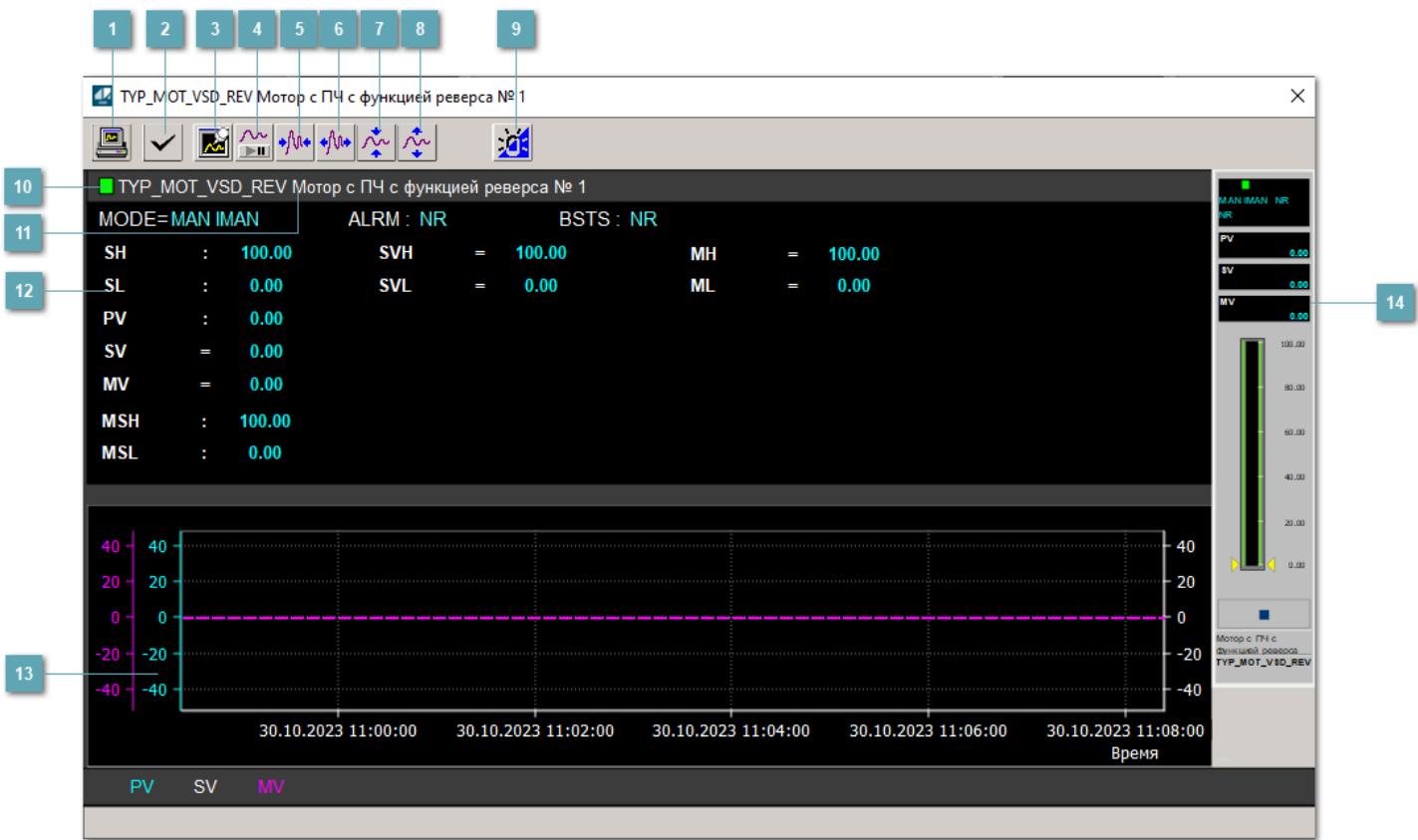

#### **Сделать скриншот окна**

При нажатии на кнопку открывается окно печати текущего тренда.

#### **<sup>2</sup> Квитировать сообщение**

При нажатии на кнопку открывается окно квитирования сообщений тревог. Окно открывается, если есть хотя бы одно неквитированное сообщение о тревоге.

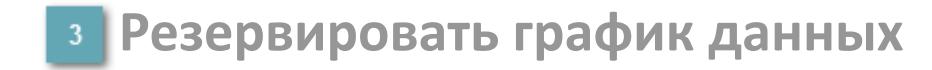

При нажатии на кнопку открывается окно сохранения резервной копии графика данных.

### **Остановить/Возобновить отображение данных**

При нажатии на кнопку останавливается/возобновляется отрисовка графика.

**Сократить интервал оси времени**

Сокращение интервала оси времени.

**Увеличить интервал оси времени**

Увеличение интервала оси времени.

**Уменьшить отображение графика**

Уменьшение отображения графика по вертикали.

**Увеличить отображение графика**

Увеличение отображения графика по вертикали.

#### **Переключить режим срабатывания тревог**

Включение/отключение маскирования тревог. При включении маскирования тревог метка тега окрашивается в синий цвет.

При включенном режиме маскирования, тревоги формируются, но не записываются в журнал событий.

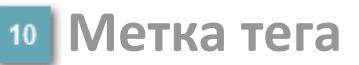

Метка тега окрашивается в соответствии с цветовой схемой и приоритетами срабатывания тревог.

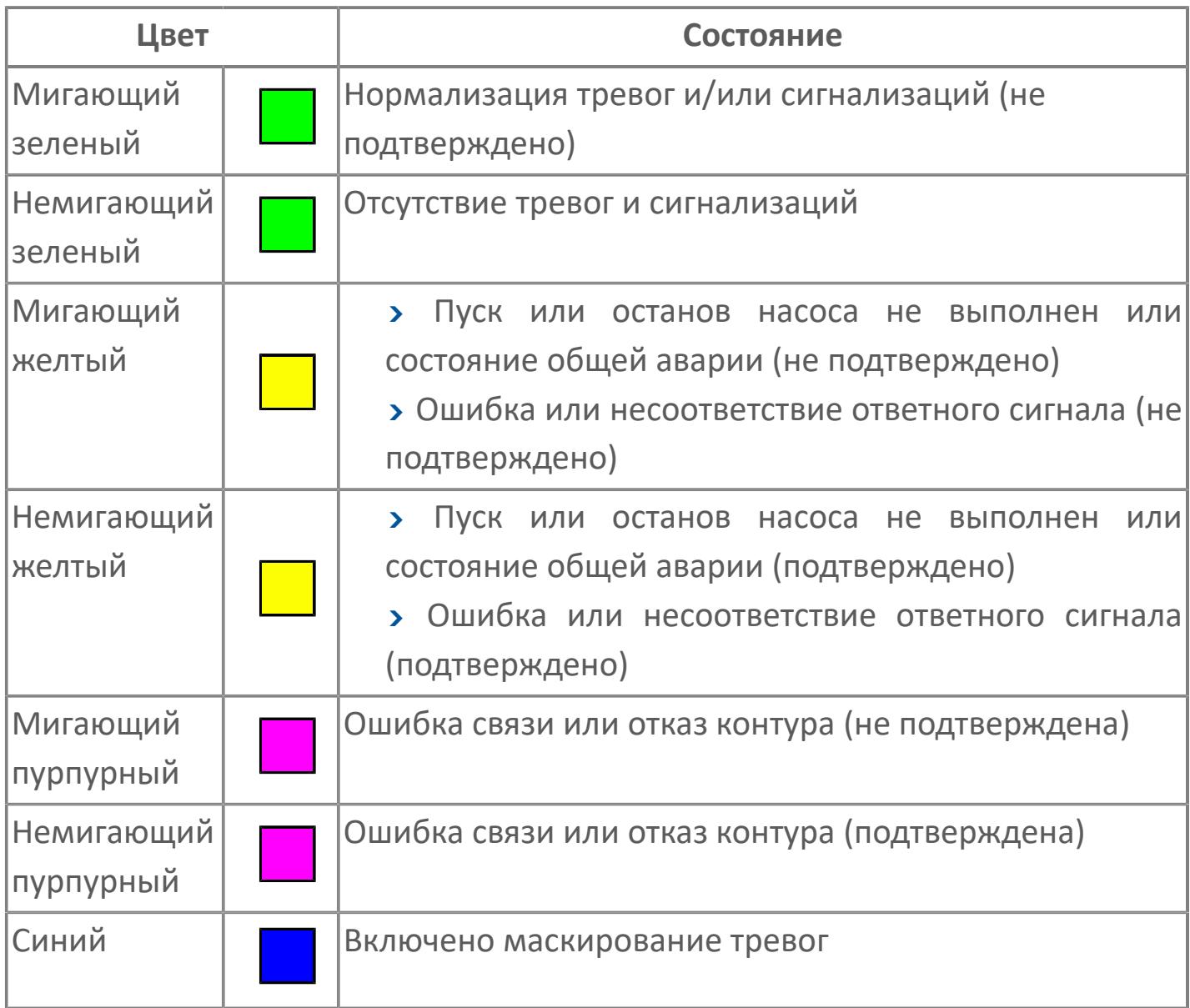

## **Имя тега и комментарий**

Идентификатор функционального блока и задаваемый комментарий.

#### **Уставки и режимы задания**

Область отображения уставок, параметров и режимов работы функционального блока. При нажатии на отображаемый параметр

 открывается окно ввода значения, если изменение данного параметра разрешено пользователю.

Если изменение параметра разрешено, между названием параметра и значением стоит знак "=", в противном случае – ":".

Отображаемые значения:

- MODE режим блока;
- ALRM режим срабатывания тревог;
- **> BSTS** состояние блока;
- **> SH верхний предел шкалы;**
- > SL нижний предел шкалы;
- PV значение технологического параметра;
- **> SV** значение уставки толчкового механизма;
- MV управляемая переменная;
- MSH уставка верхнего предела шкалы MV;
- MSL– уставка нижнего предела шкалы MV;
- MH уставка верхнего предела MV;
- ML уставка нижнего предела MV;
- **> SVH уставка верхнего предела SV;**
- **> SVL уставка нижнего предела SV.**

## **Тренд**

Используется компонент Astra.HMI.Trends.

Подробное описание возможностей Astra.HMI.Trends представлено в Руководстве системного интегратора ПТК AstraRegul.

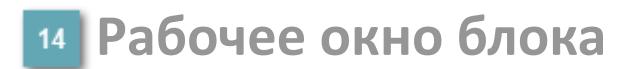

Отображение рабочего окна.

# **Окно Журнал событий**

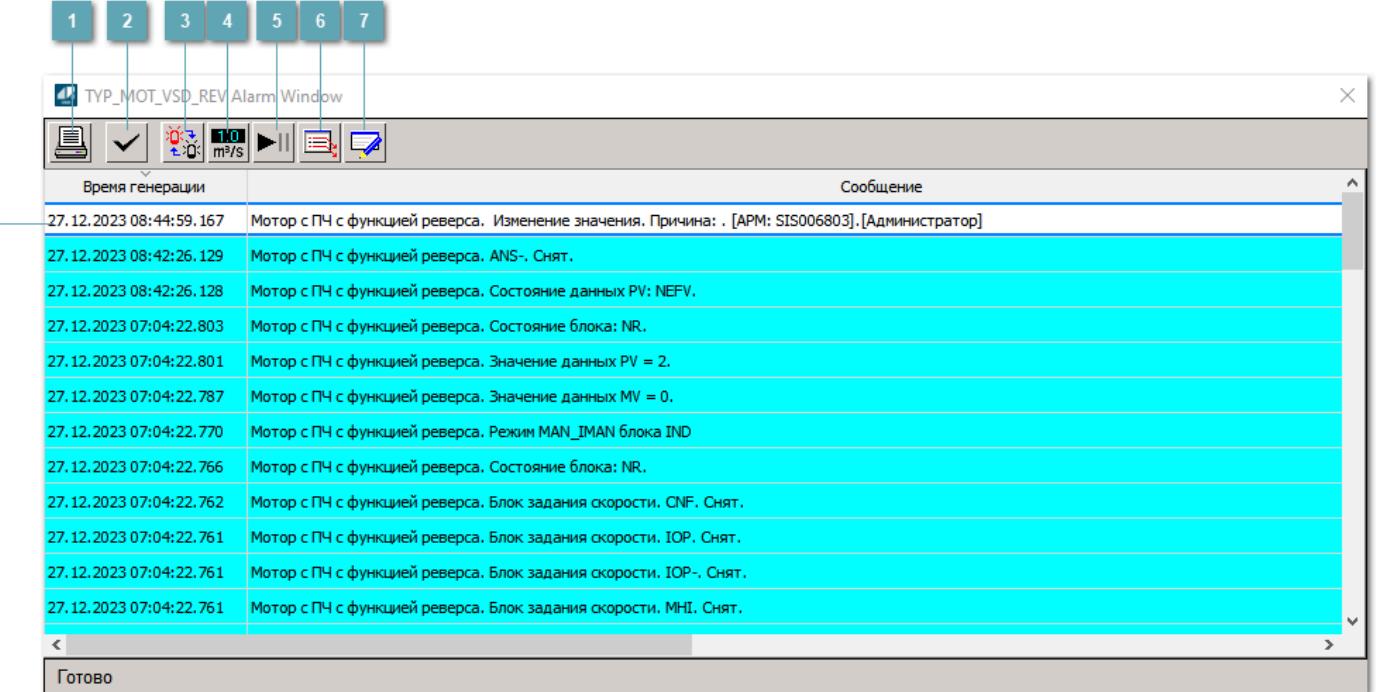

#### **Распечатать отображаемое событие**

При нажатии на кнопку открывается окно печати журнала событий.

#### **Квитировать сообщение**

При нажатии на кнопку открывается окно квитирования выбранного сообщения, если для данного сообщения доступно квитирование и оно не было выполнено ранее.

#### **Переключение между тревогами**

При нажатии на кнопку в журнале событий будут отображены только тревоги высокого приоритета или все тревоги.

## **Функциональная кнопка**

Функционал данной кнопки в текущей версии библиотеки не доступен.

## **Остановить/возобновить обновление экрана**

При нажатии на кнопку останавливается или возобновляется обновление экрана.

## **Отобразить диалоговое окно ввода условий фильтра**

При нажатии на кнопку открывается окно создания условия фильтрации сообщений.

#### **Отобразить диалоговое окно настройки окна**

При нажатии на кнопку открывается окно с настройками журнала событий.

### **Область отображения событий**

Отображает информацию о событиях в виде таблицы.

Используется компонент Astra.HMI.Alarms.

Подробное описание возможностей Astra.HMI.Alarms представлено в Руководстве системного интегратора ПТК AstraRegul.

# **Окно Графики**

В данном окне отображаются графики в историческом или оперативном режимах.

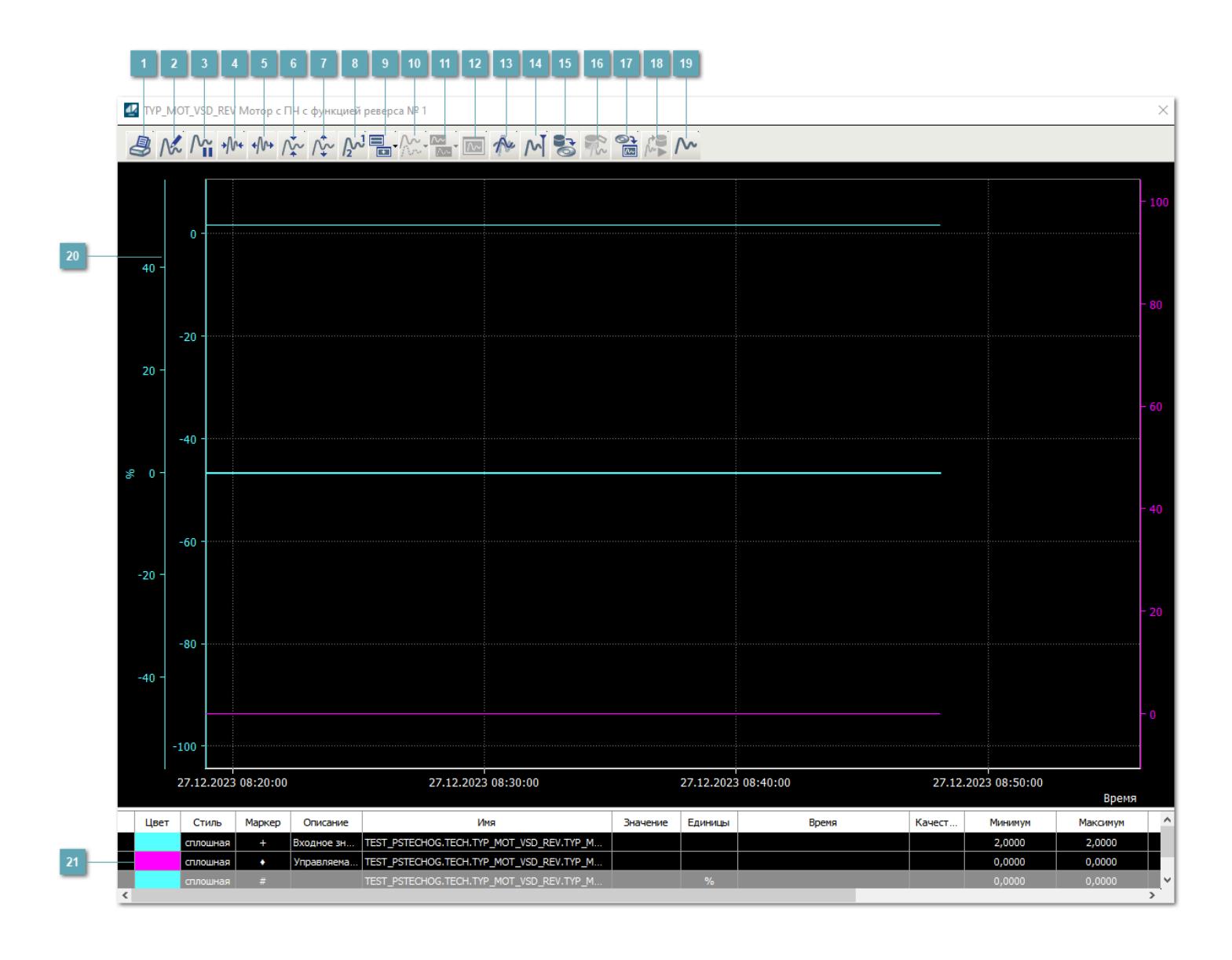

## **Печать**

При нажатии на кнопку открывается окно печати текущего тренда.

### **Функциональная кнопка**

Функционал данной кнопки в текущей версии библиотеки не доступен.

## **Пауза/Старт**

Останавливает/возобновляет отрисовку графиков.

**Сократить интервал оси времени**

Сокращение интервала оси времени.

**Увеличить интервал оси времени**

Увеличение интервала оси времени.

**Уменьшить отображение графика**

Уменьшение отображения графика по вертикали.

**Увеличить отображение графика**

Увеличение отображения графика по вертикали.

**Функциональная кнопка**

Функционал данной кнопки в текущей версии библиотеки не доступен.

## **Добавить репер**

Нажмите на кнопку "Добавить репер", а затем кликните в области тренда. На трендовом поле появится реперная линия.

Вы можете перемещать реперную линию в области тренда.

Чтобы скрыть реперную линию, повторно нажмите на кнопку "Добавить репер".

#### **Функциональная кнопка**

Функционал данной кнопки в текущей версии библиотеки не доступен.

#### **Функциональная кнопка**

Функционал данной кнопки в текущей версии библиотеки не доступен.

#### **Функциональная кнопка**

Функционал данной кнопки в текущей версии библиотеки не доступен.

#### **Восстановление исходного размера**

При нажатии на кнопку восстанавливает исходный размер всех графиков.

## **Отобразить график в текущей точке**

При нажатии на кнопку отображает на трендовом поле текущую точку с сохранением установленных размеров.

#### **Сохранить**  $15<sub>15</sub>$

При нажатии на кнопку открывается окно сохранения графика в файл или списка сигналов.

#### **Запросить исторические данные за период**

Кнопка доступна только в историческом режиме. При нажатии на кнопку в области тренда будет отображен график за указанный период.

## **Открыть**

При нажатии на кнопку открывается окно открытия списка сигналов или архива с данными.

**Режим отображения** 18

Переход в оперативный/исторический режим.

**Функциональная кнопка** 19

Функционал данной кнопки в текущей версии библиотеки не доступен.

#### **Трендовое поле**

Используется компонент Astra.HMI.Trends.

Подробное описание возможностей Astra.HMI.Trends представлено в Руководстве системного интегратора ПТК AstraRegul.

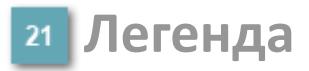

Область отображения параметров сигнала.

# **Журнал событий**

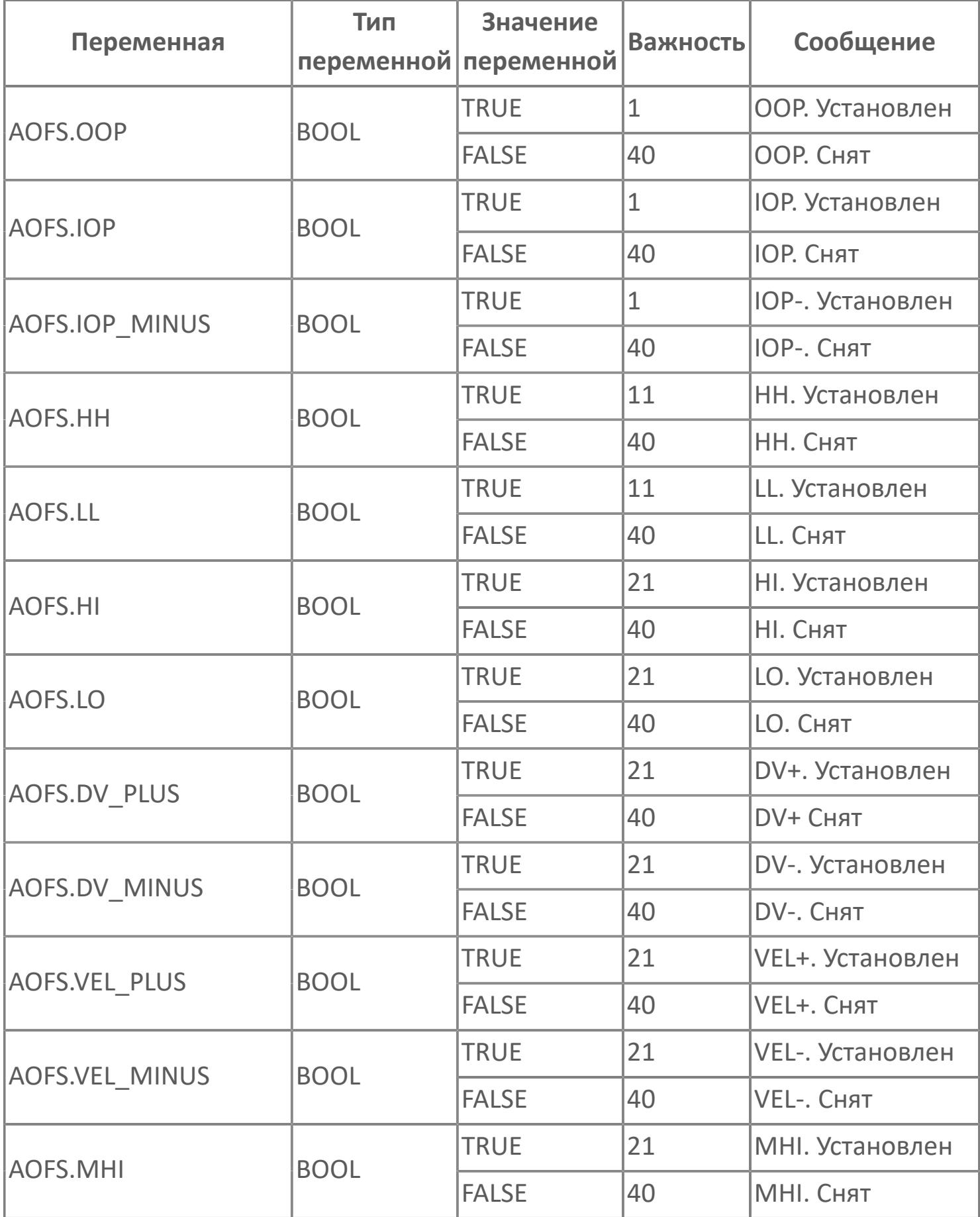

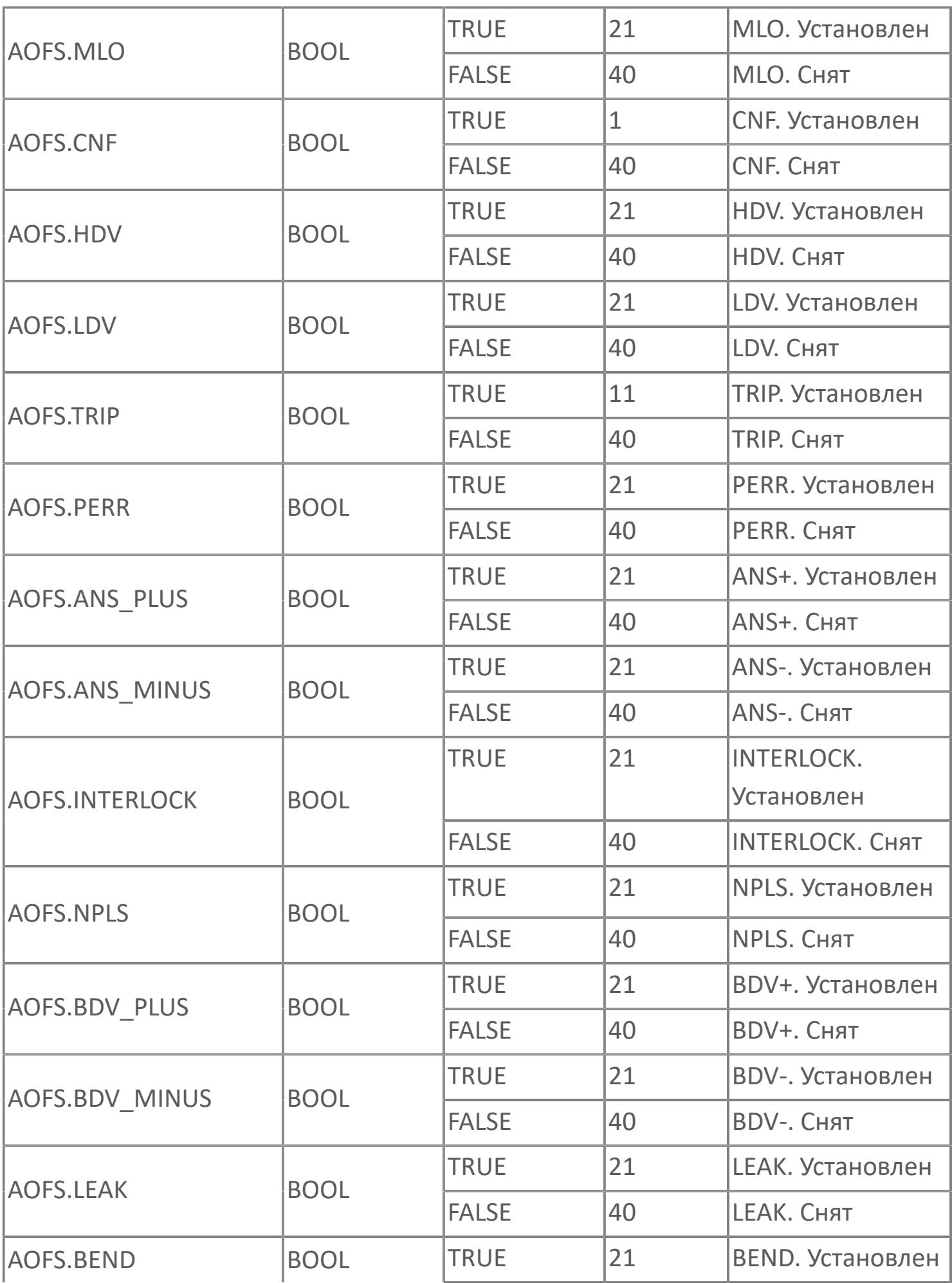

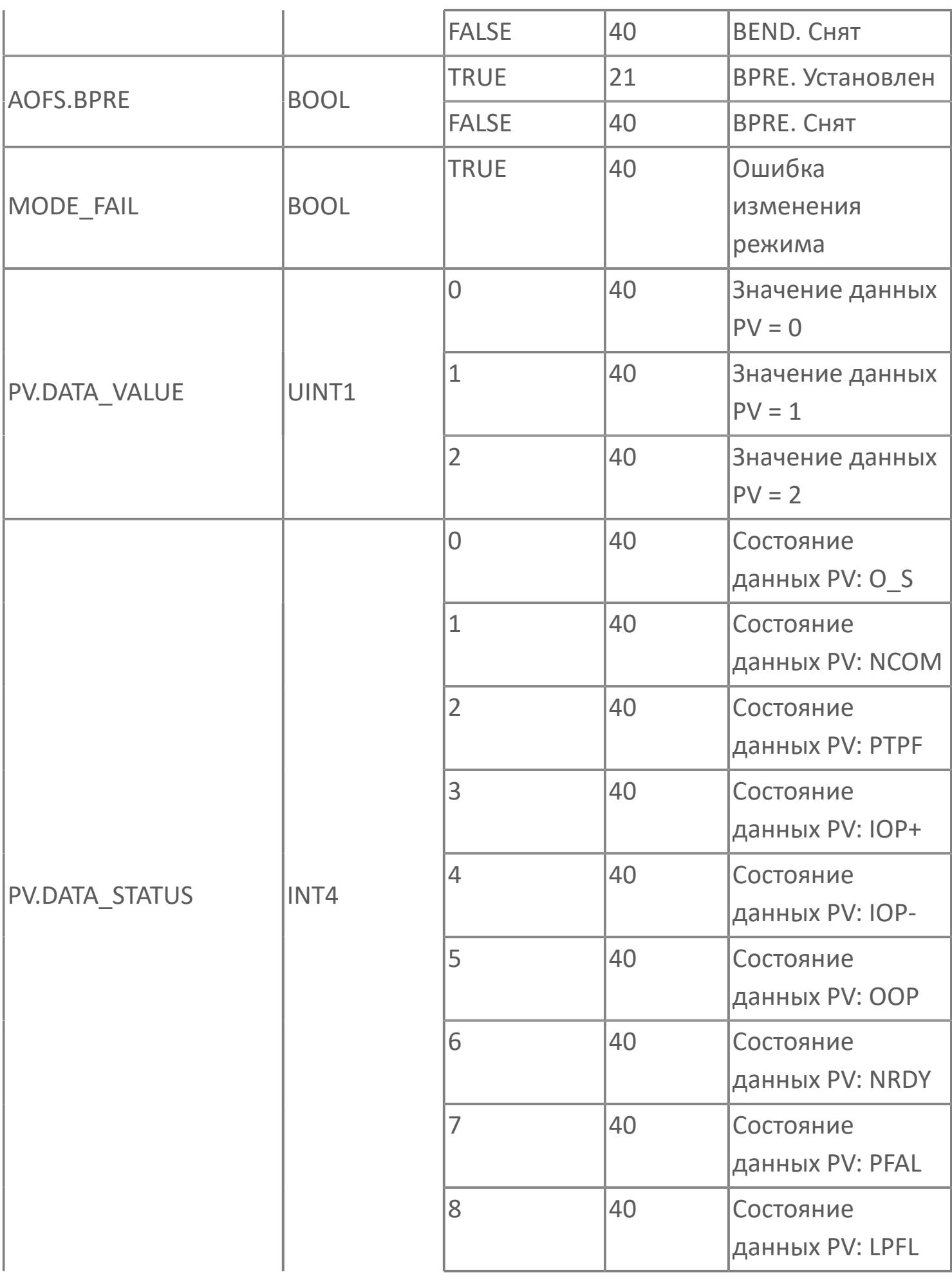

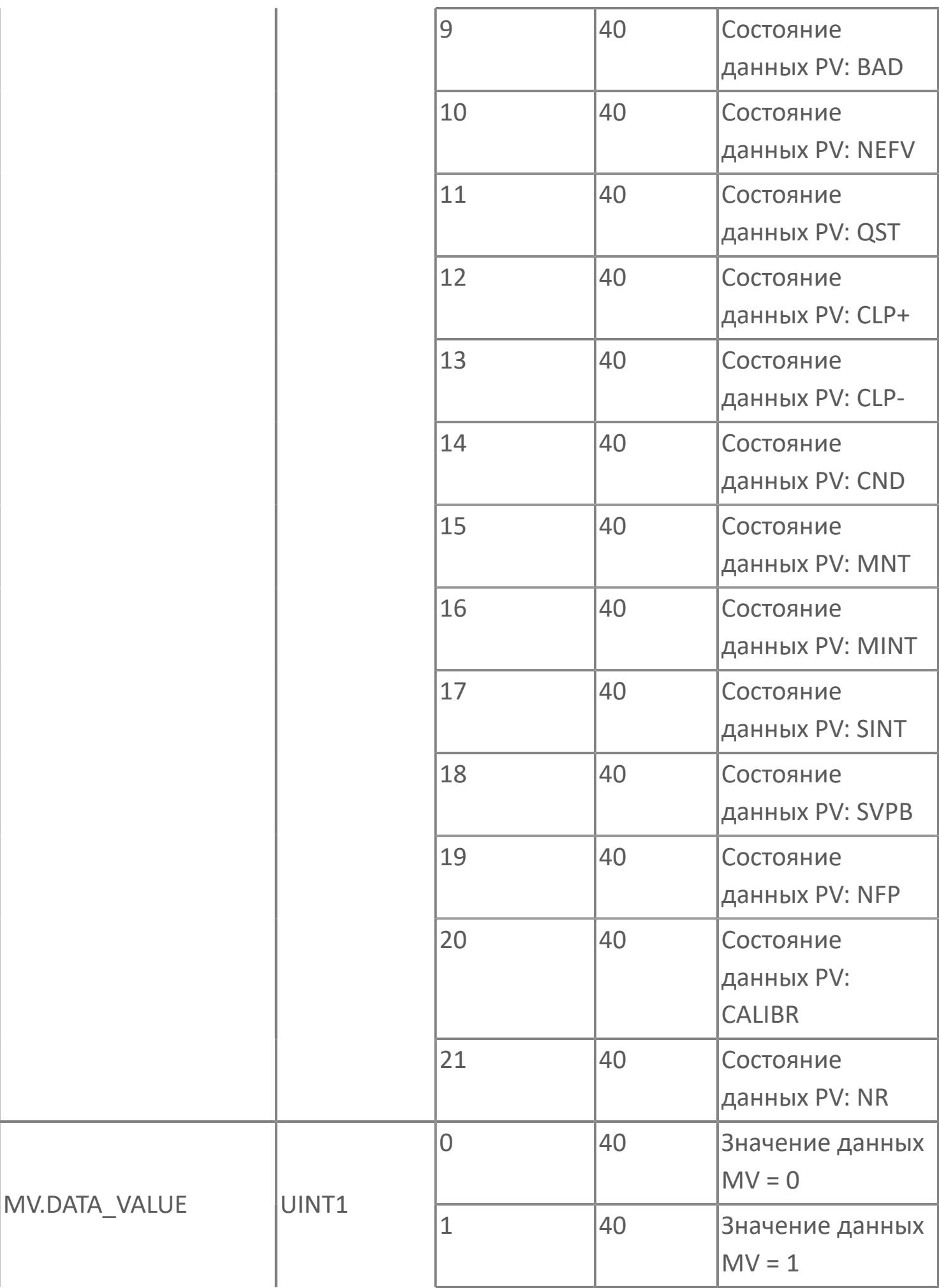
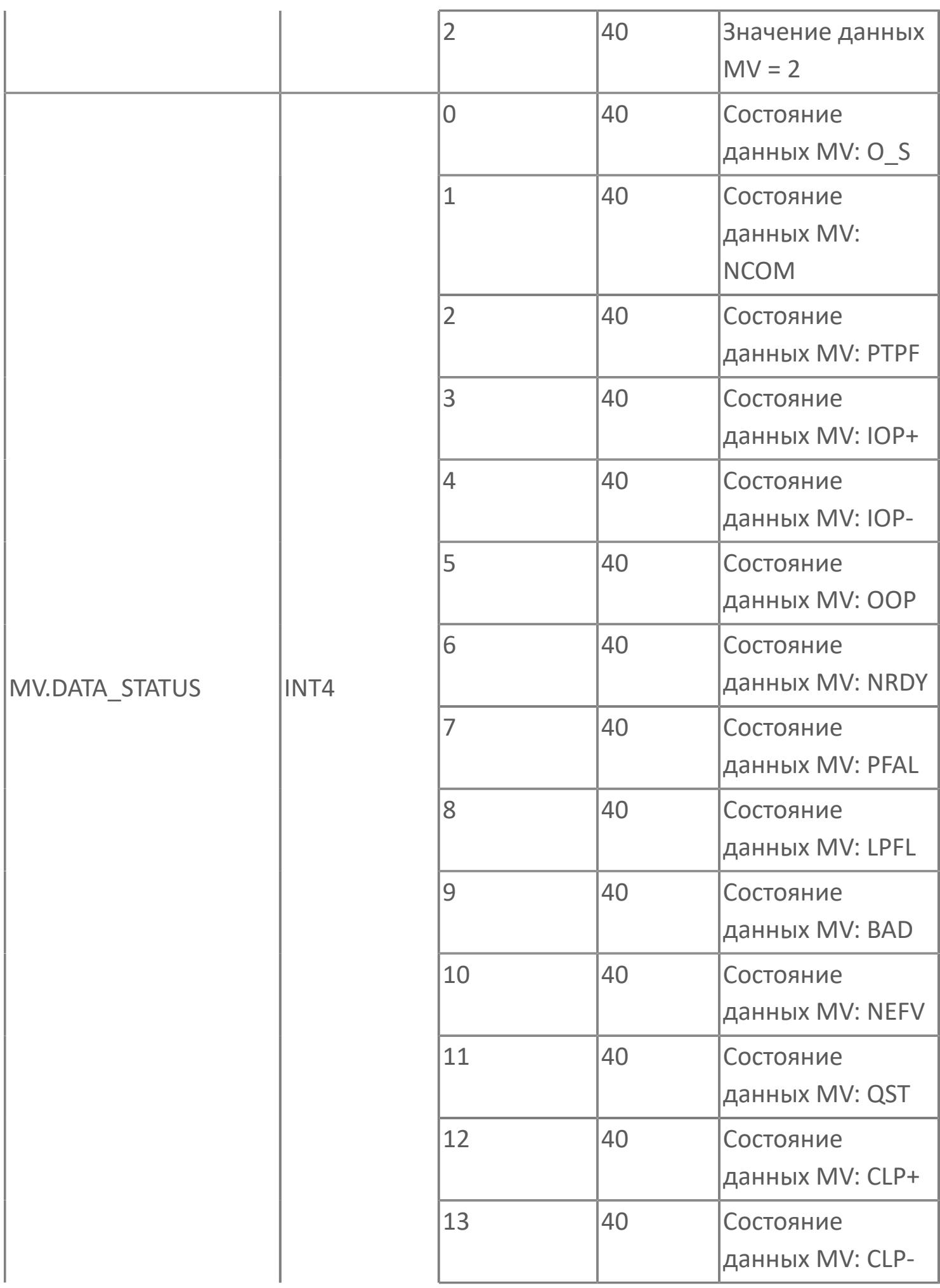

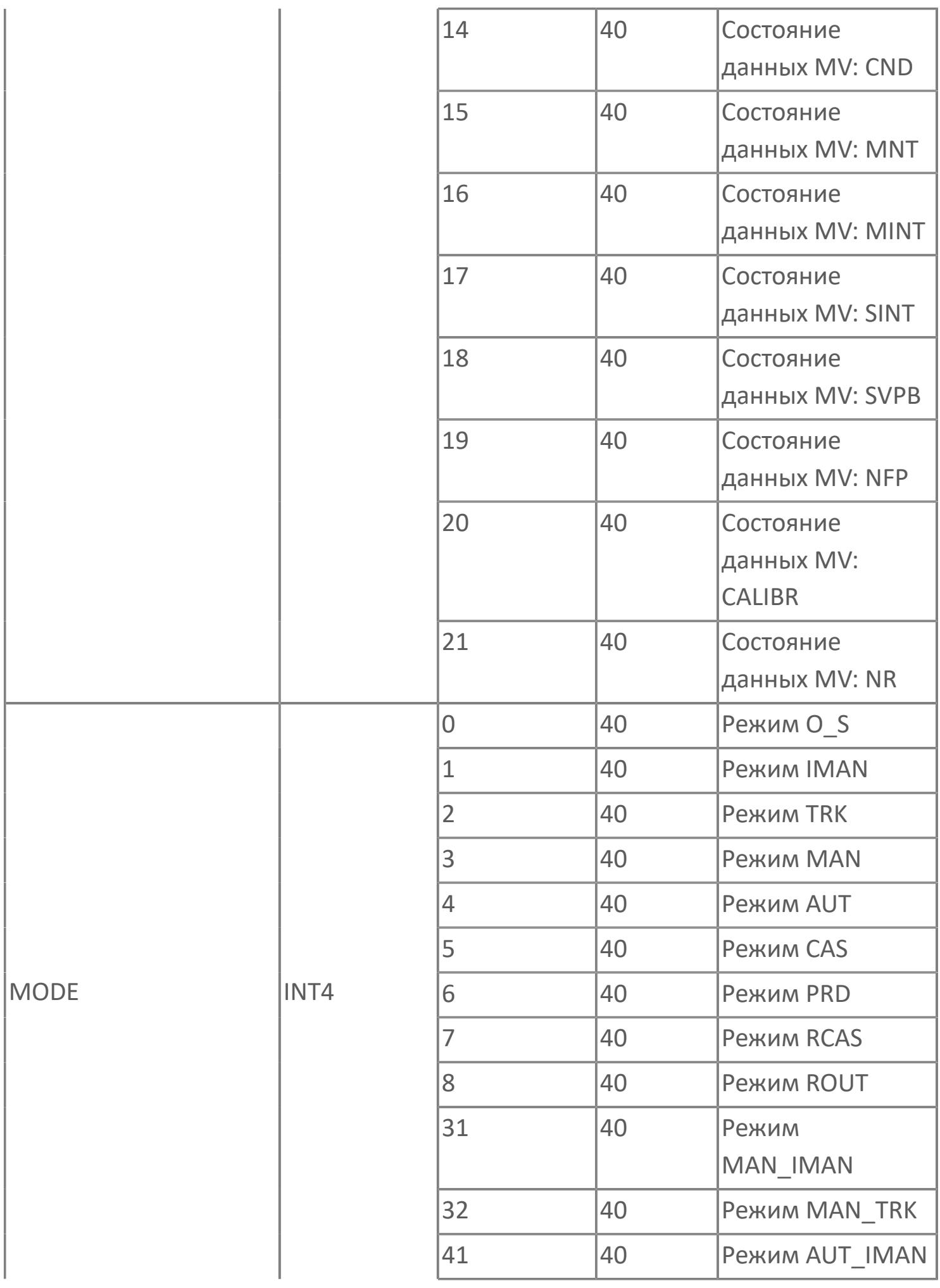

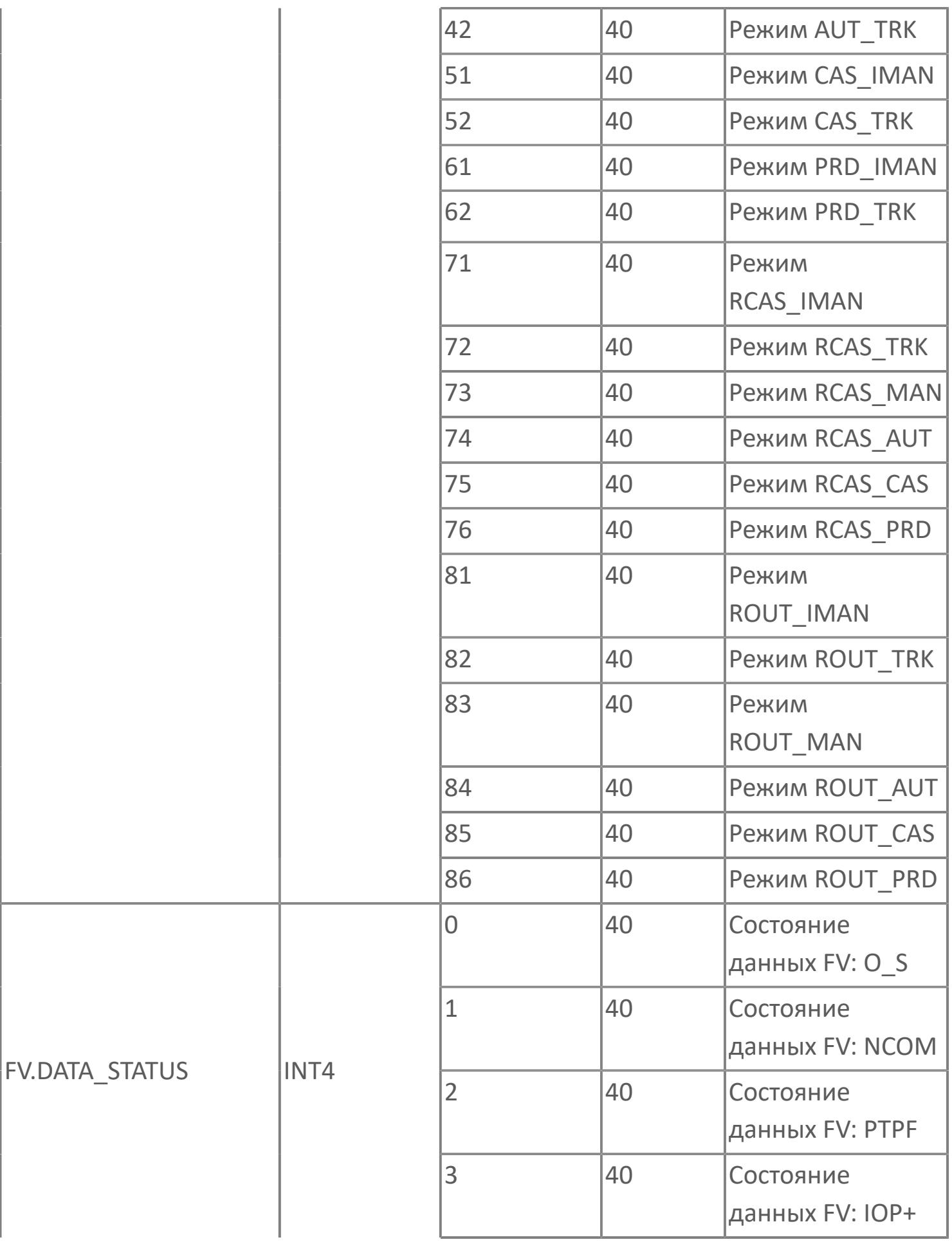

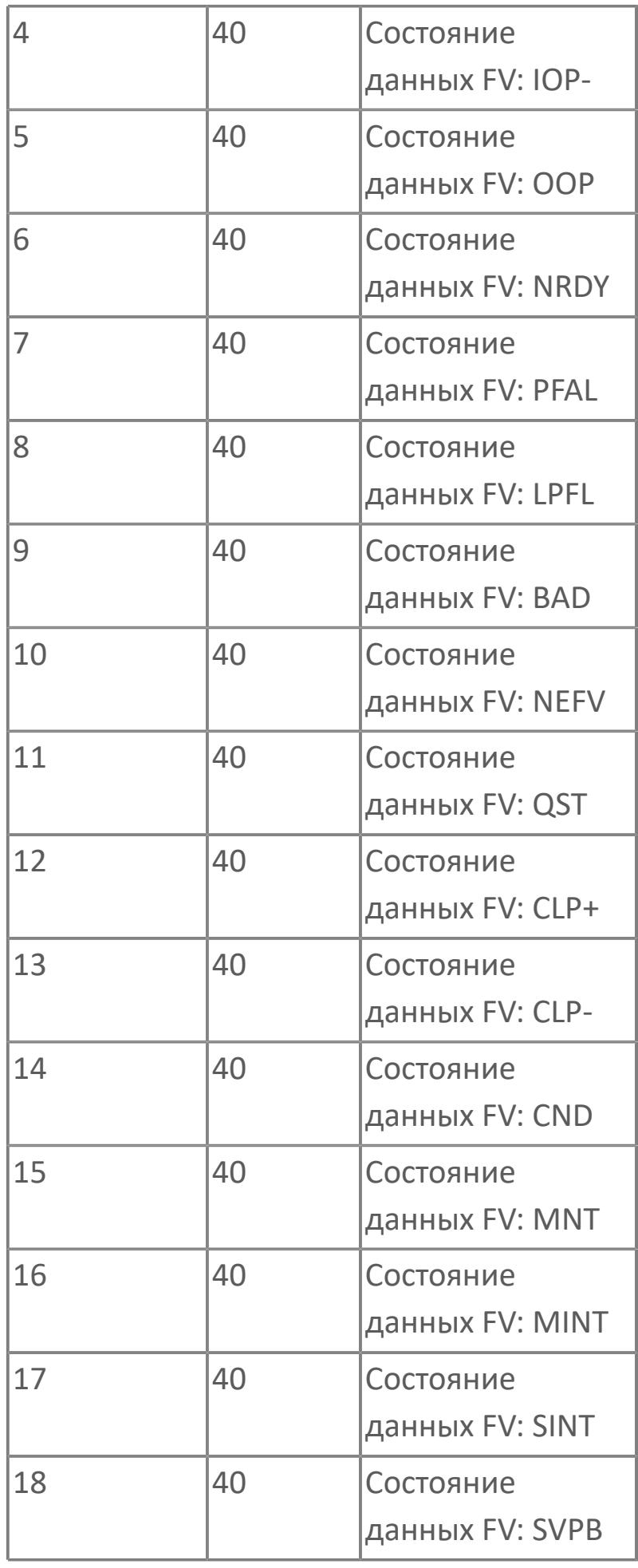

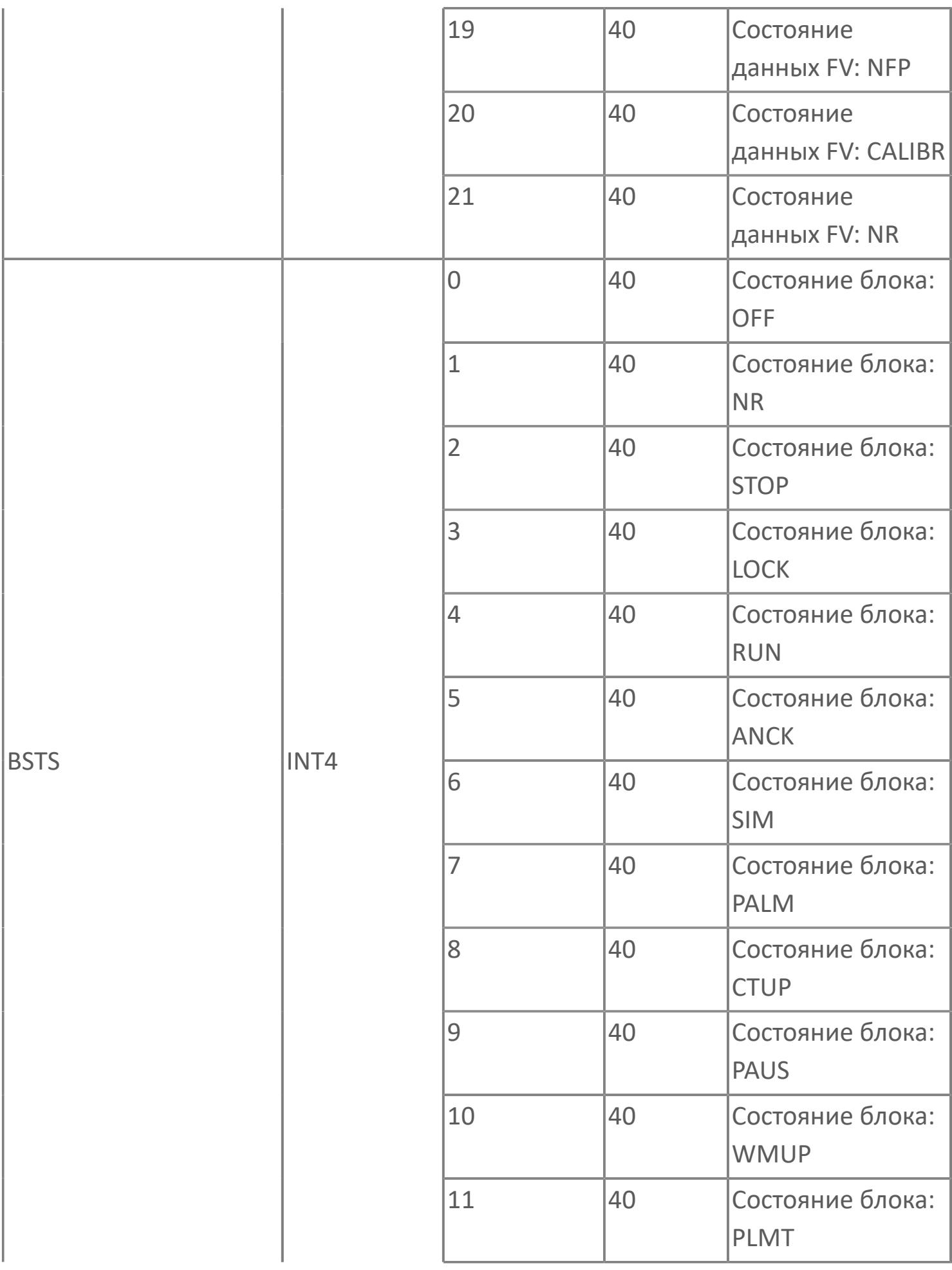

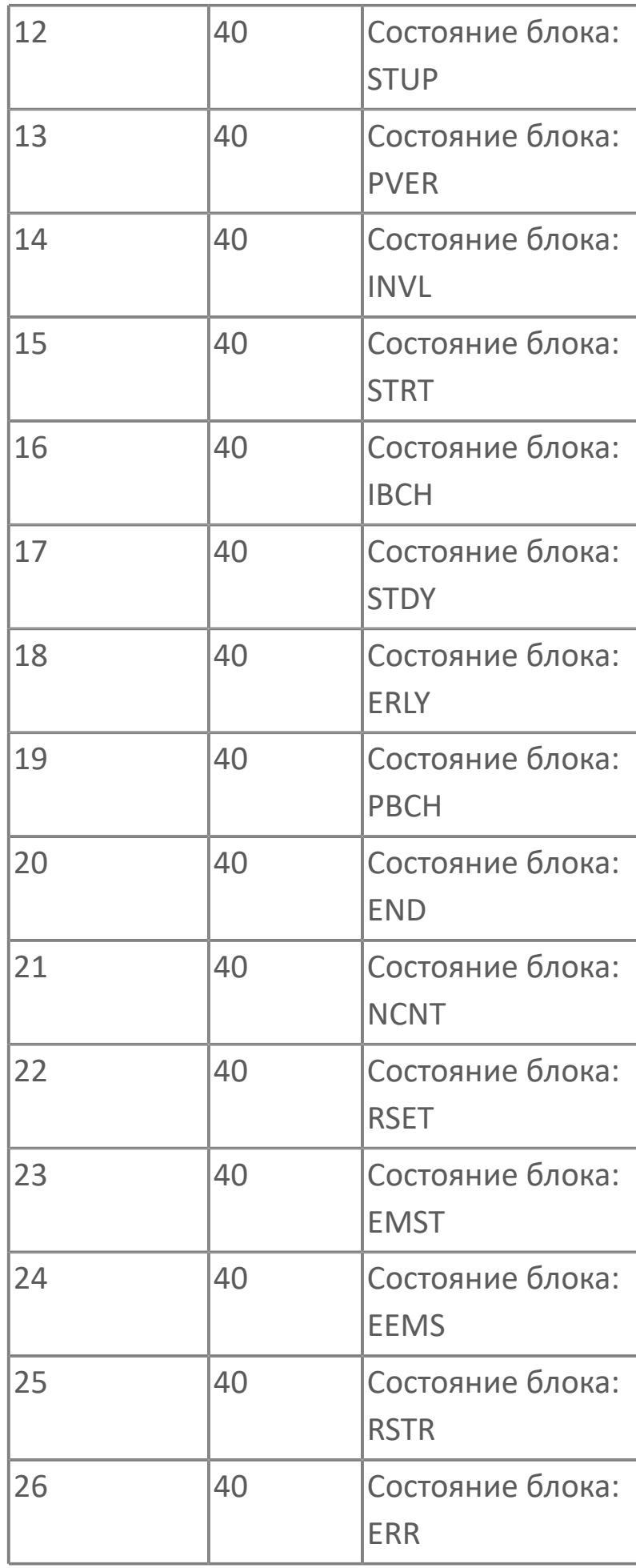

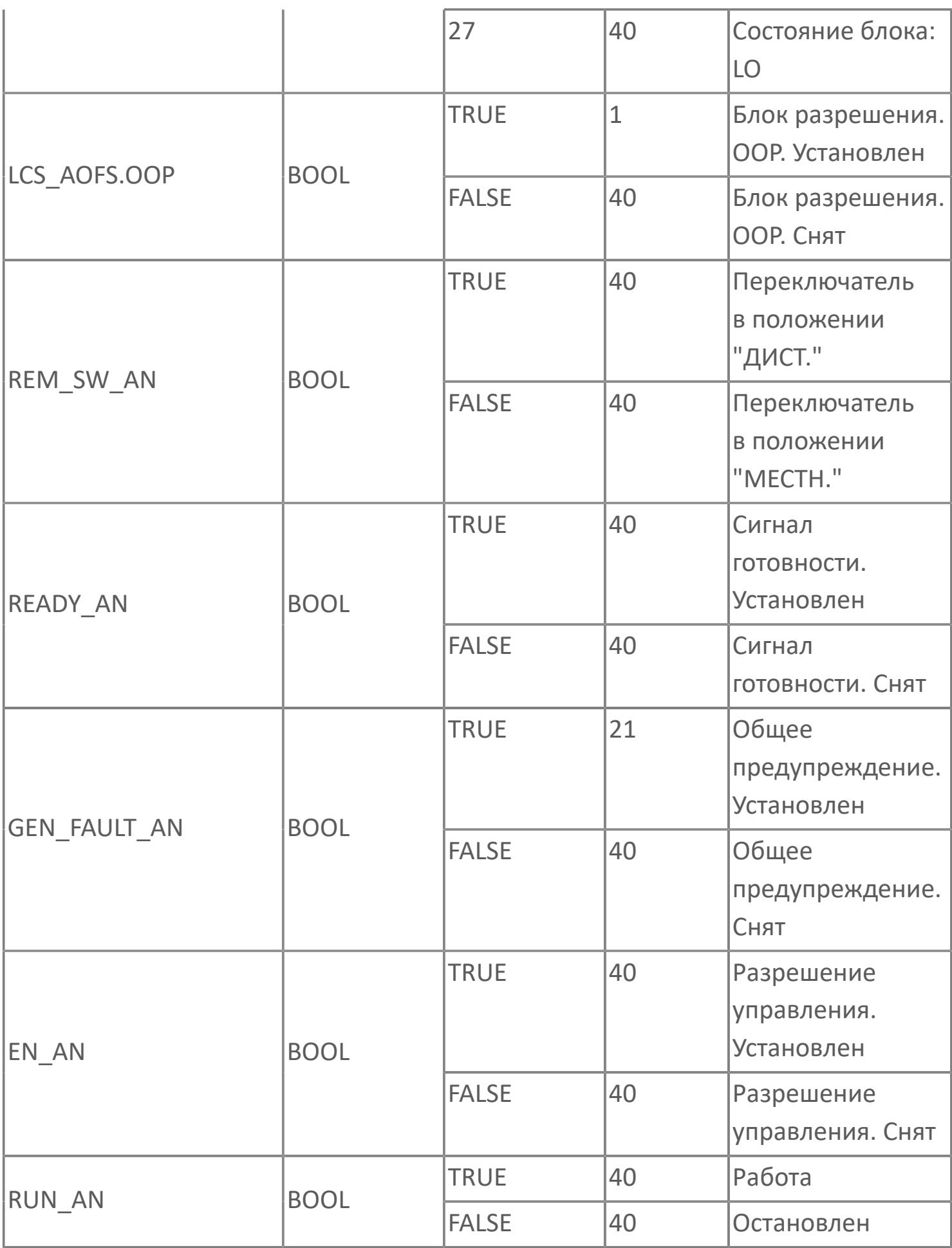

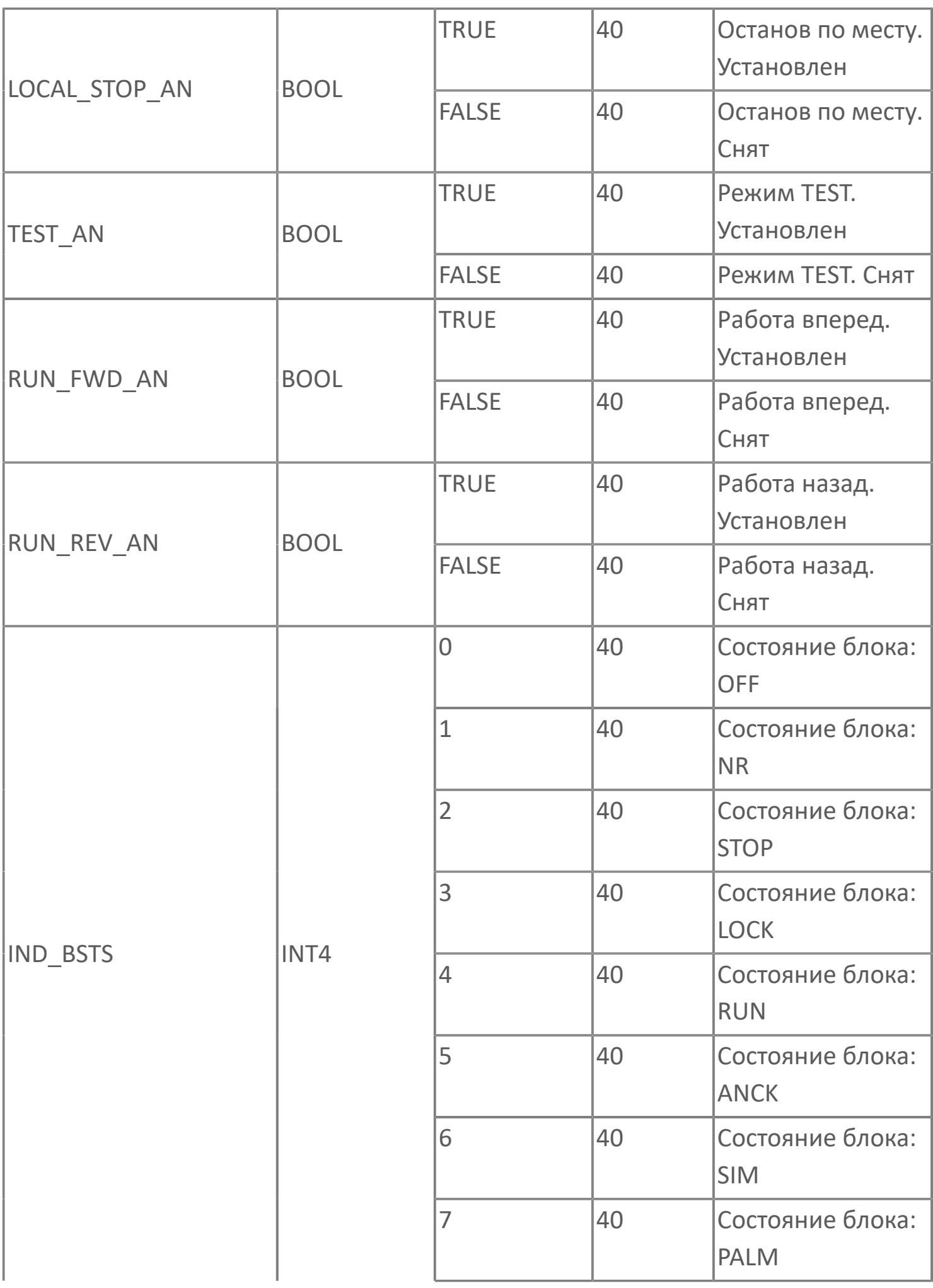

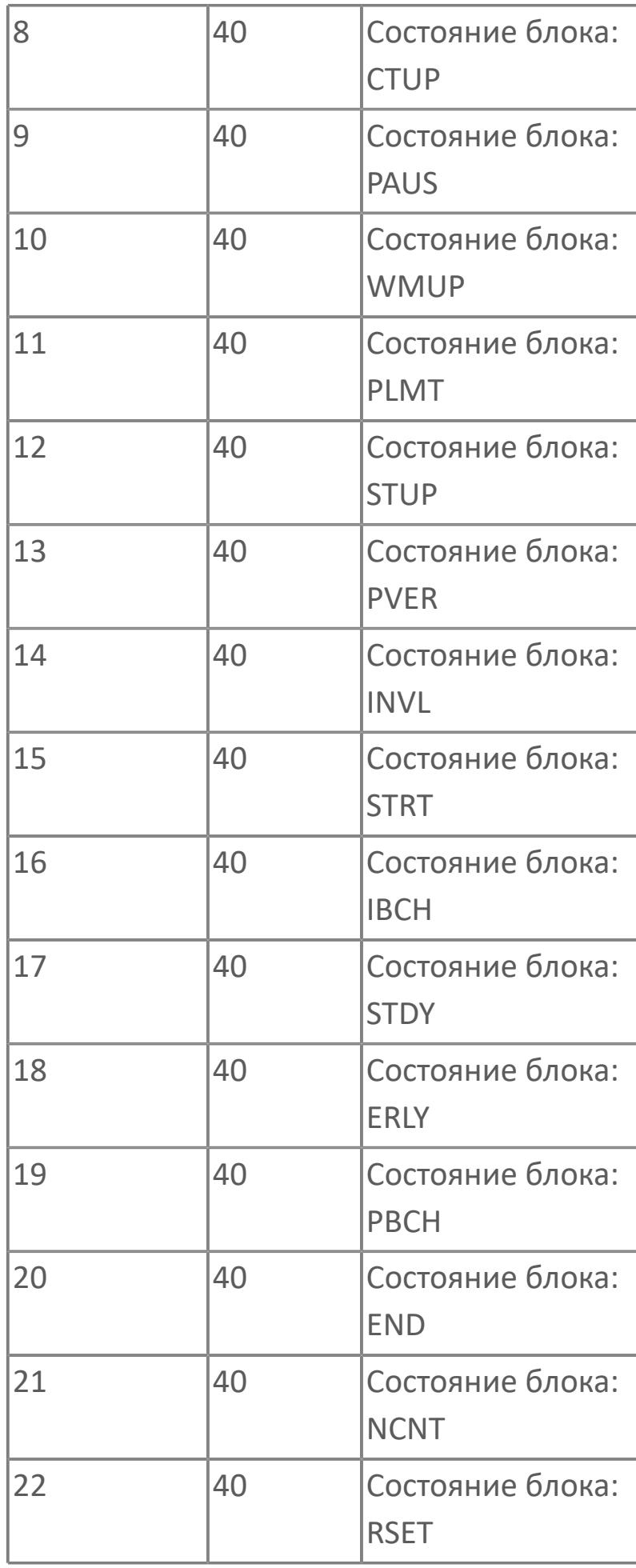

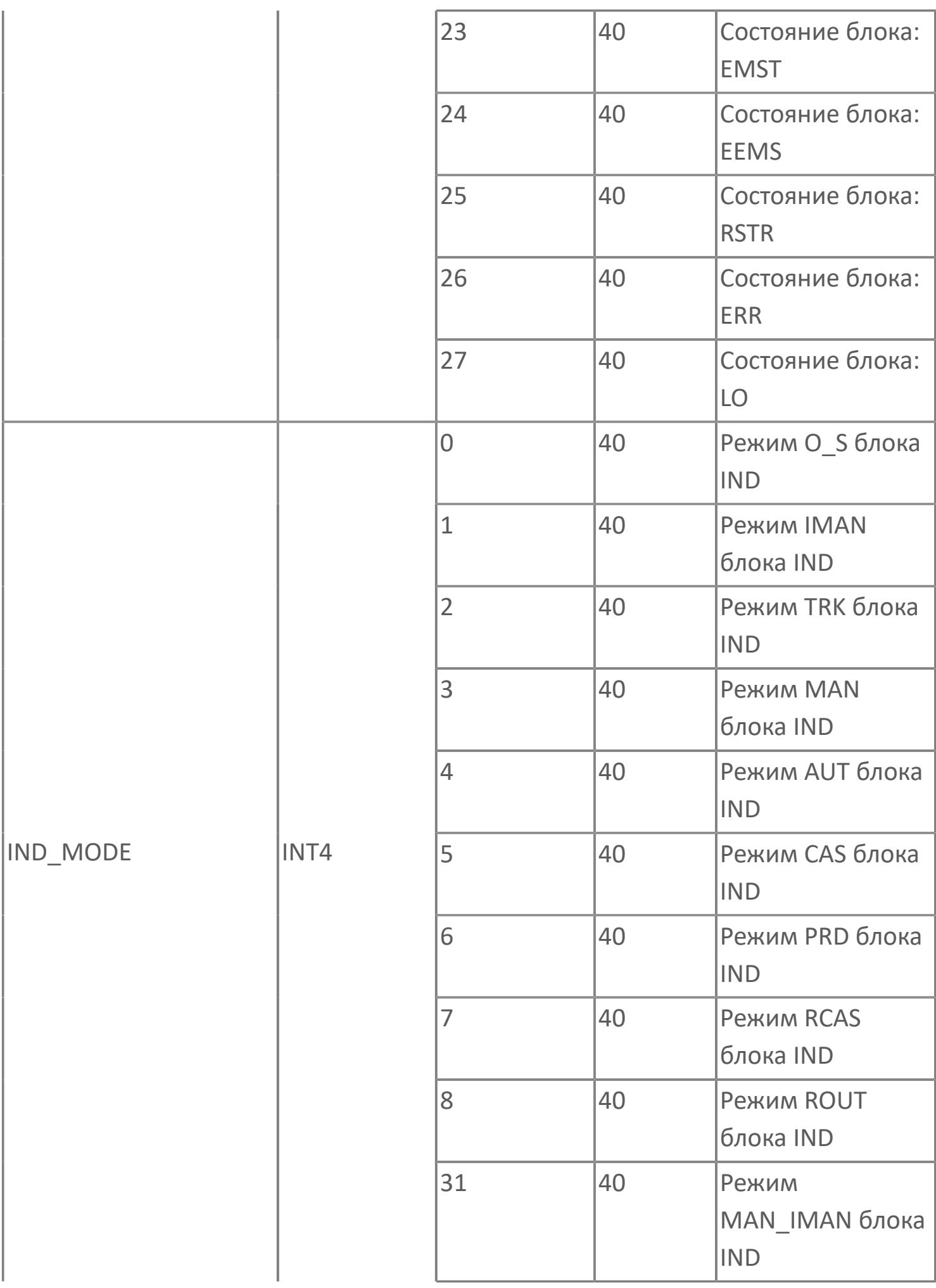

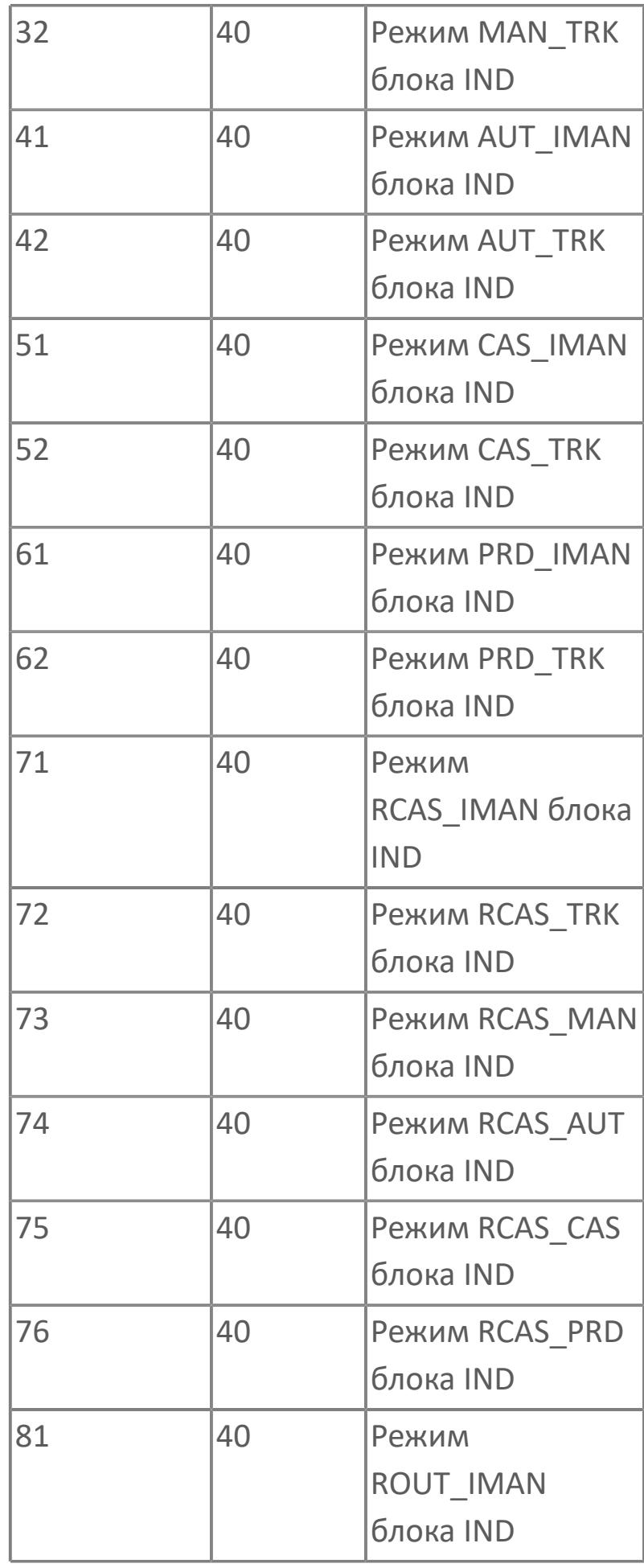

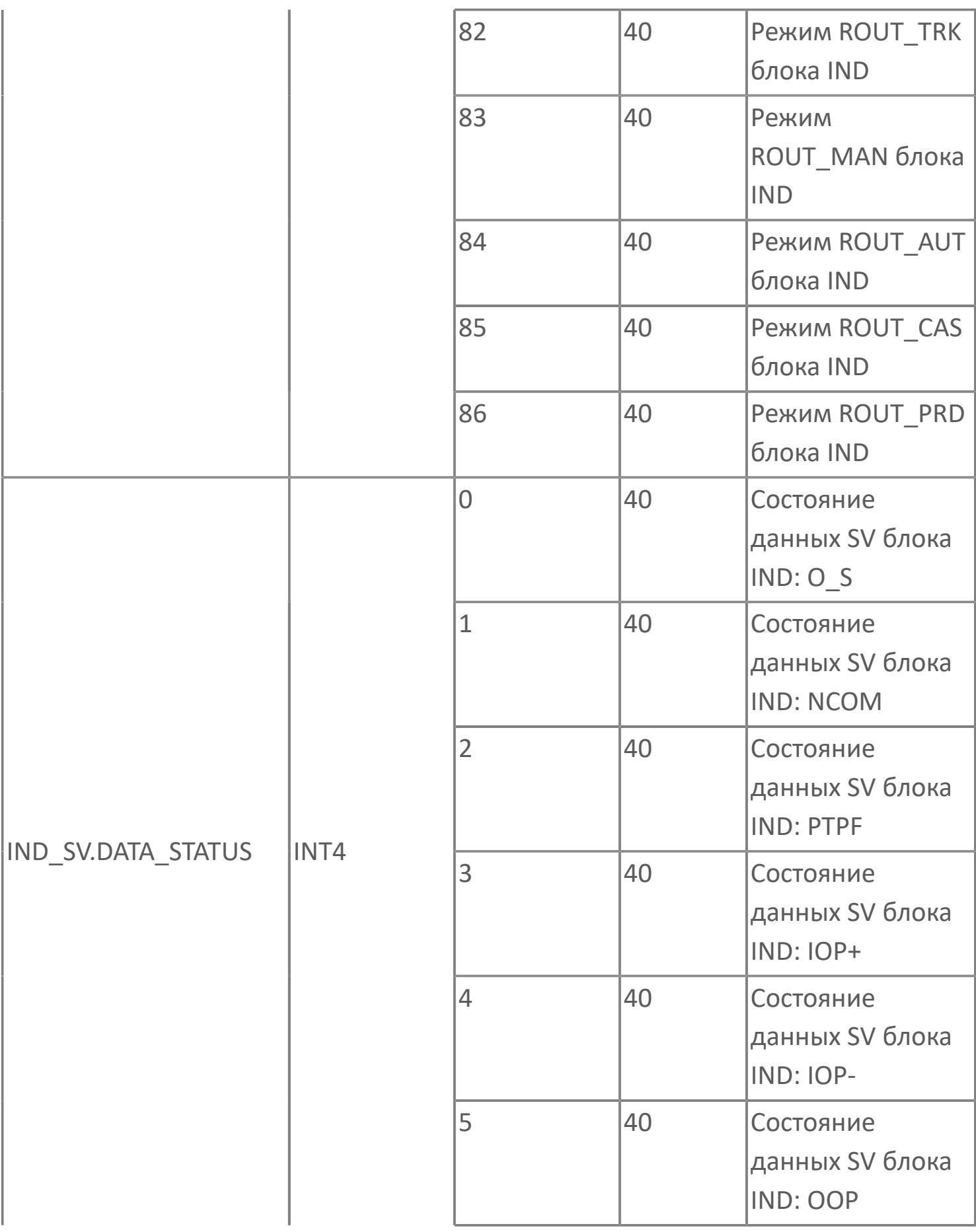

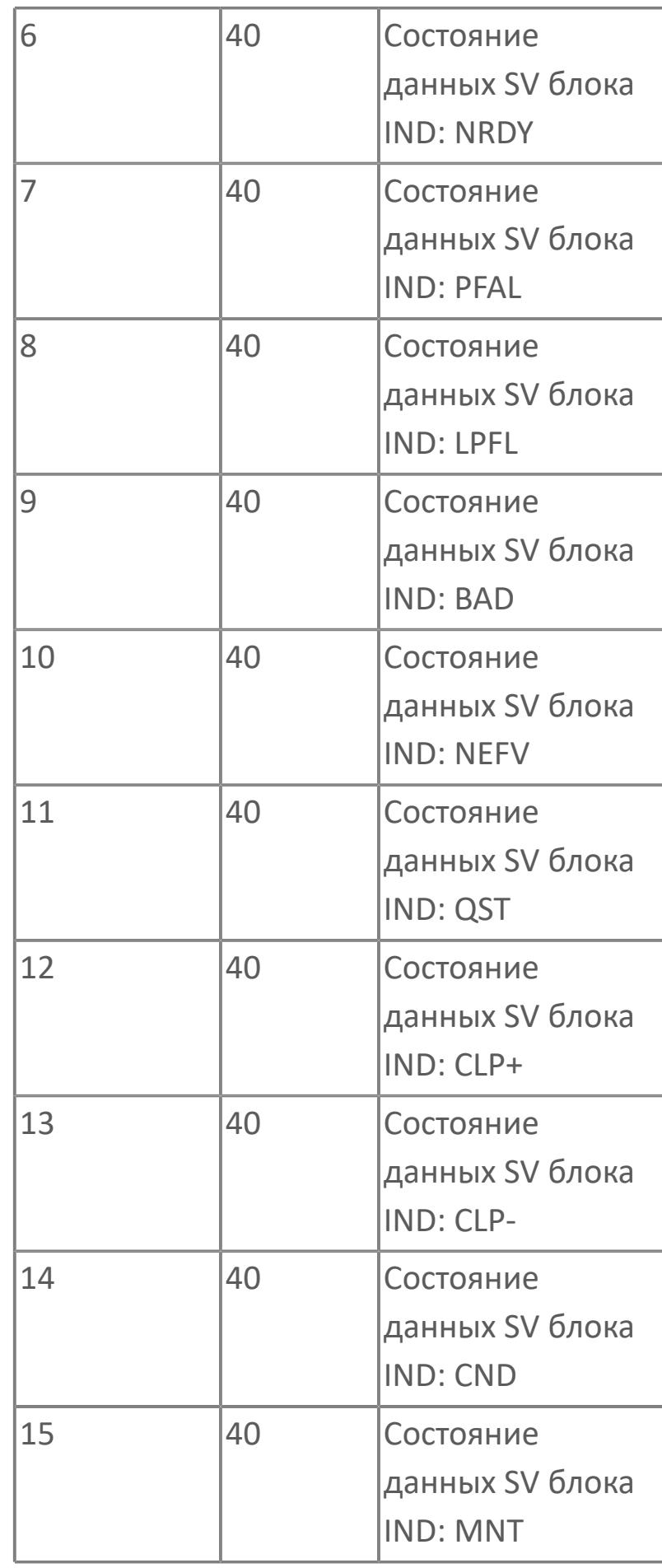

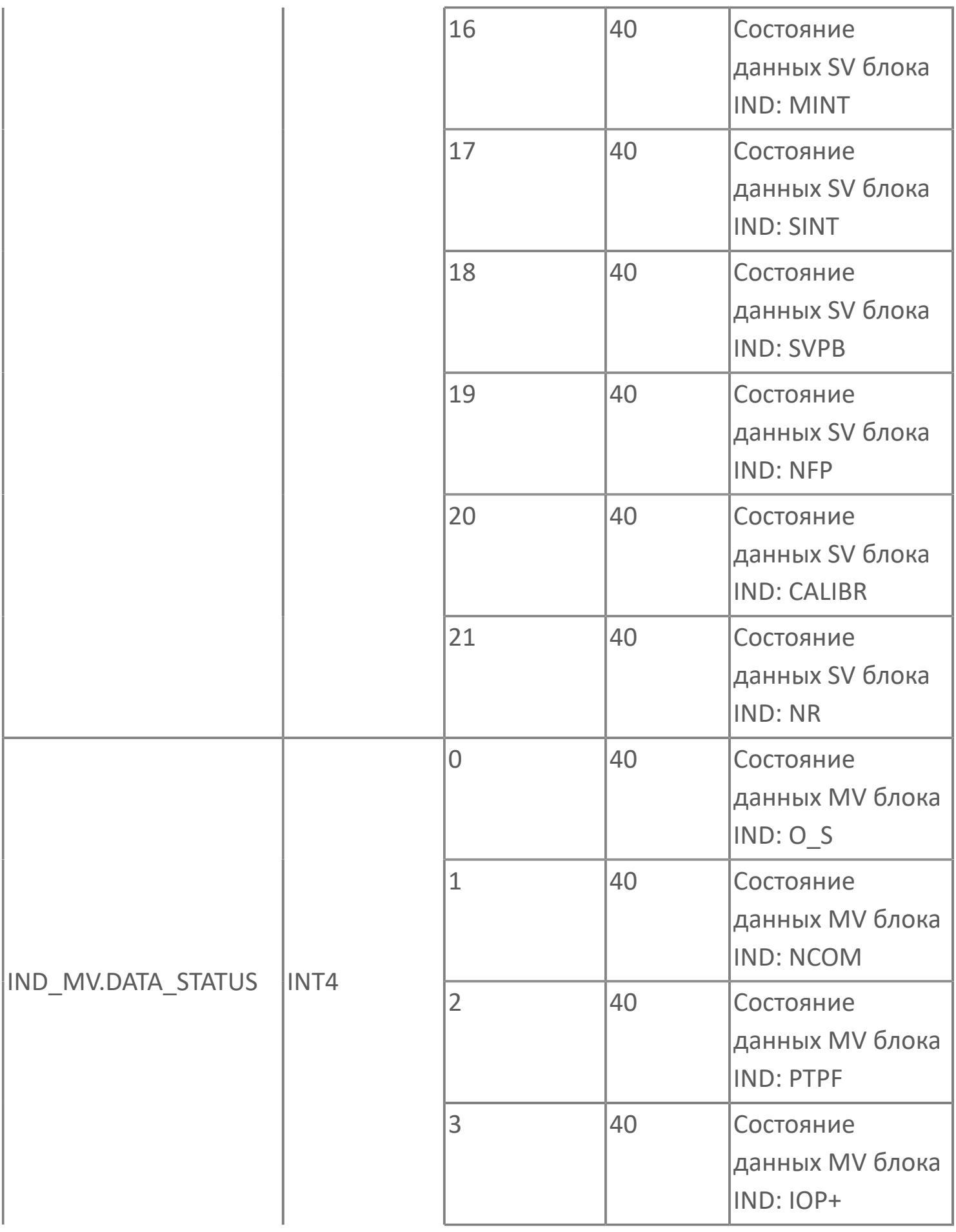

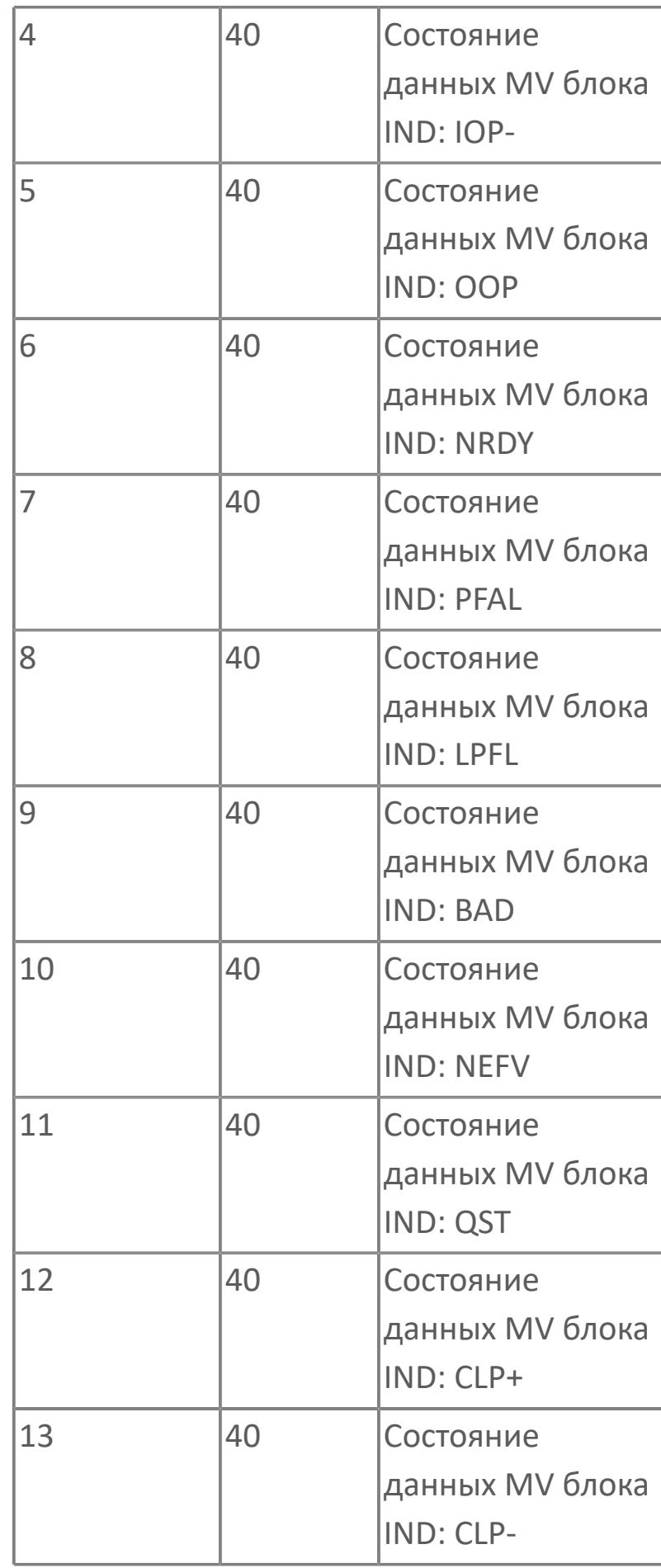

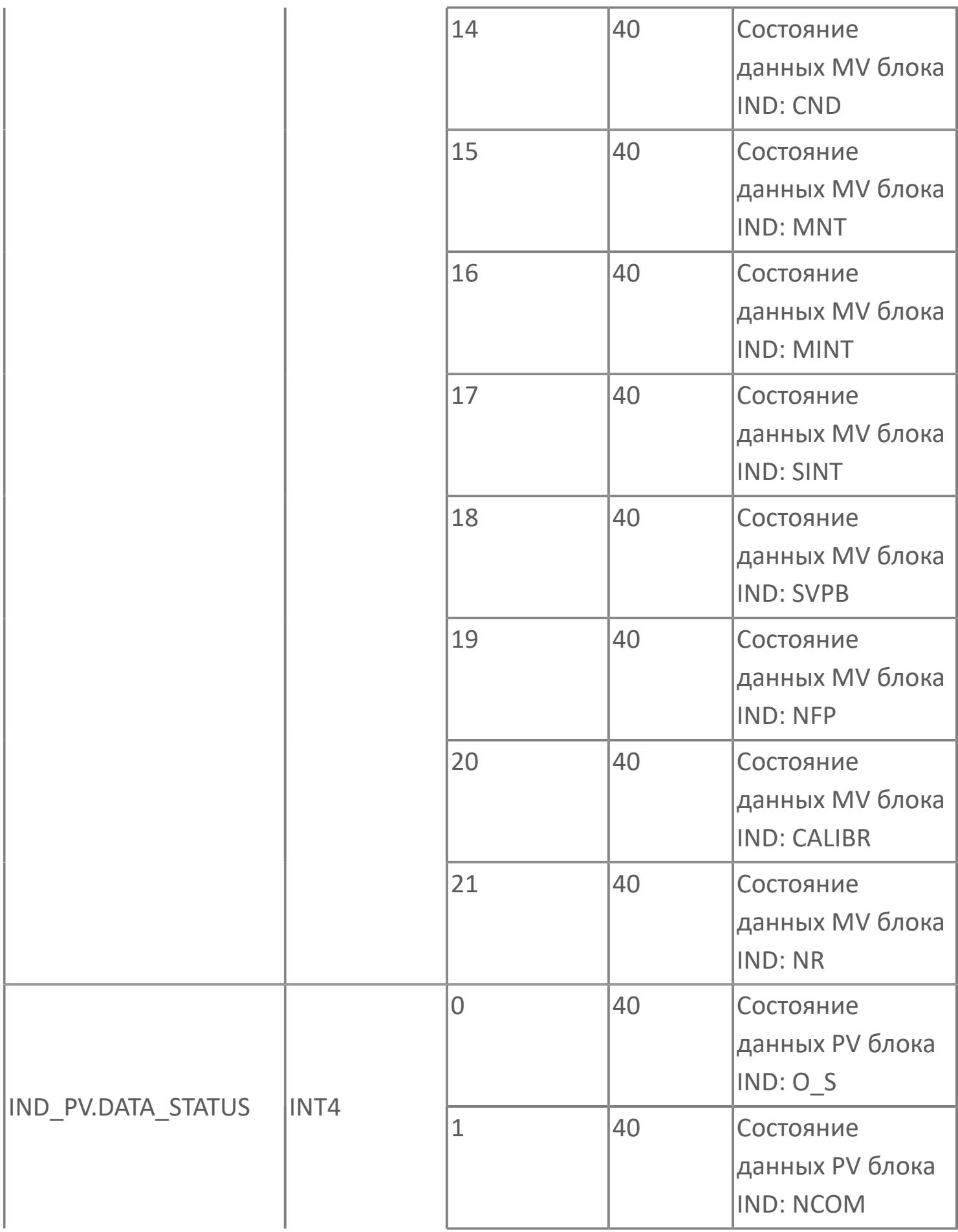

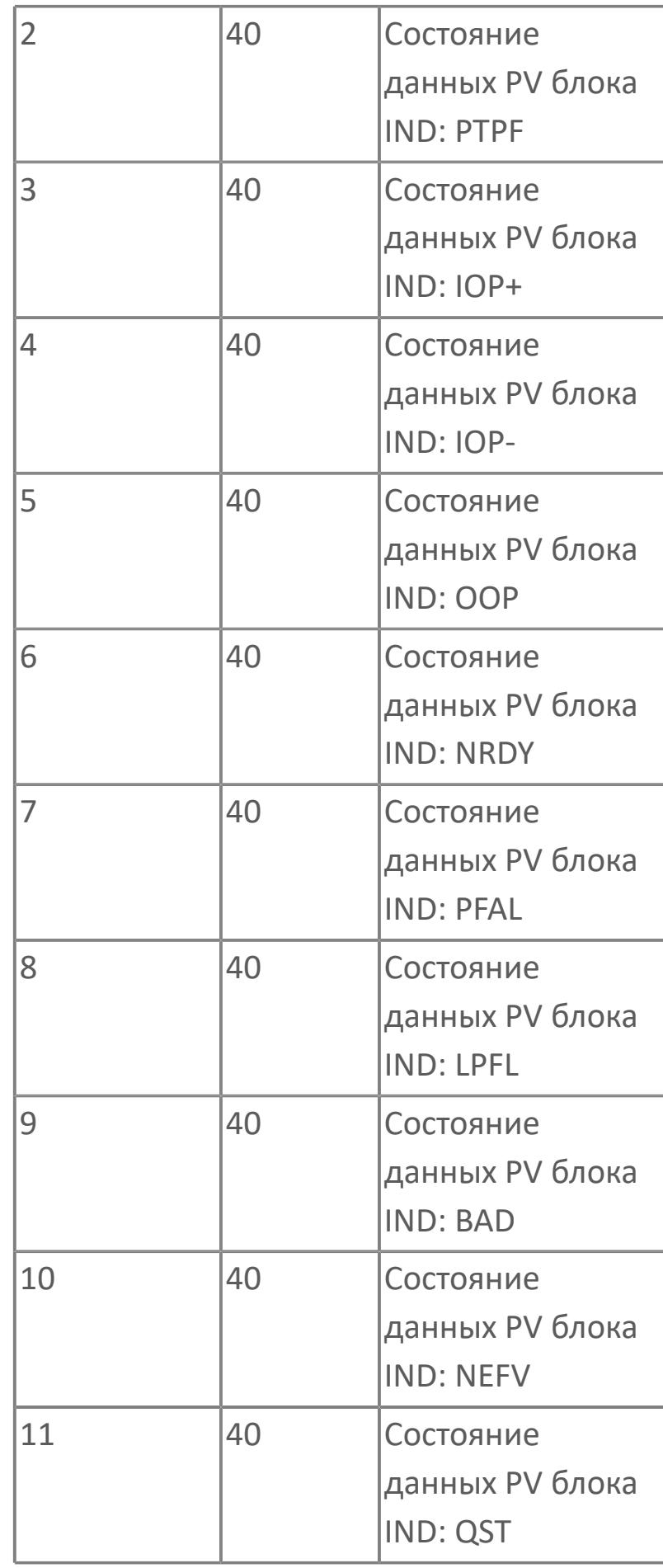

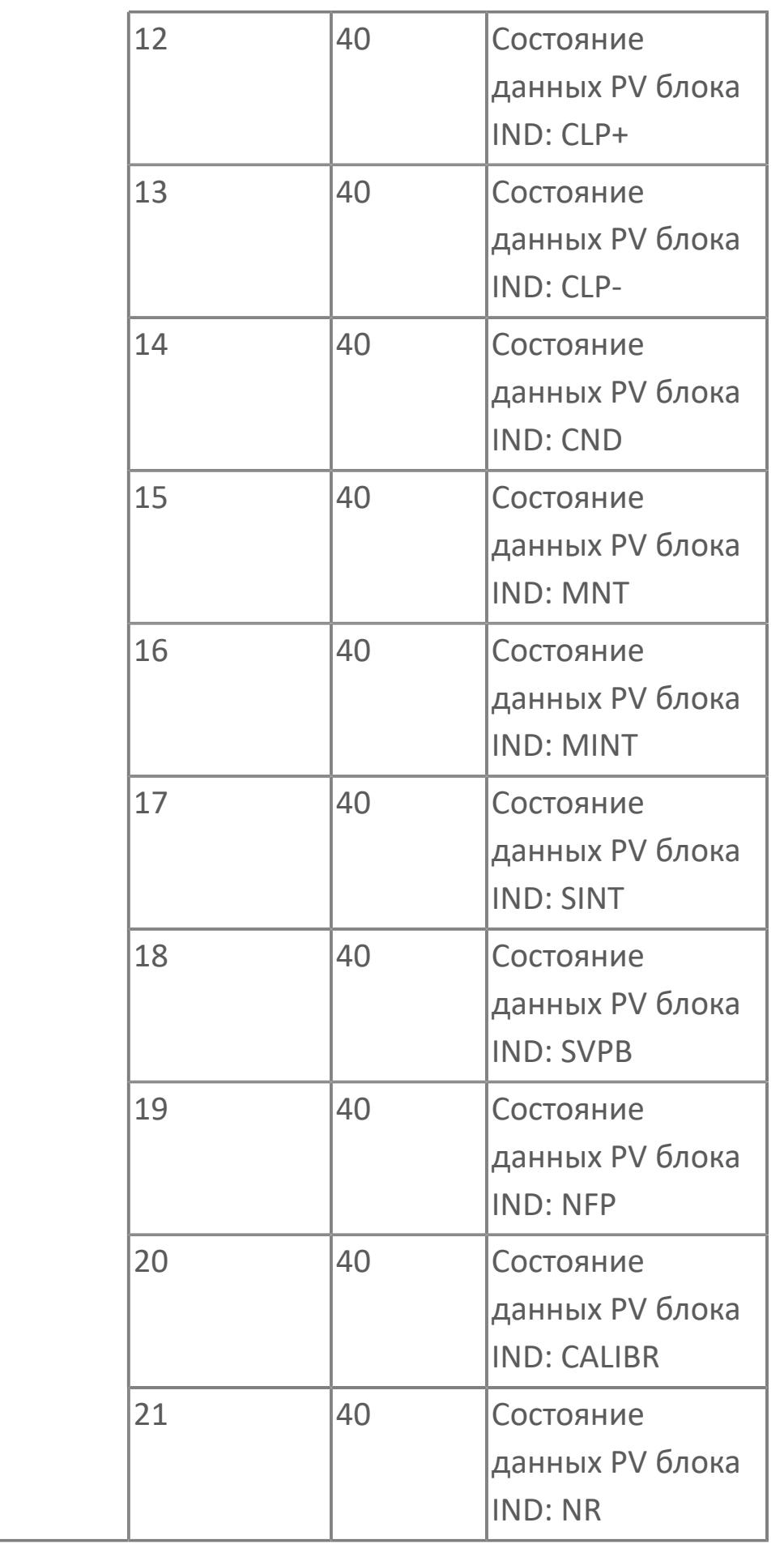

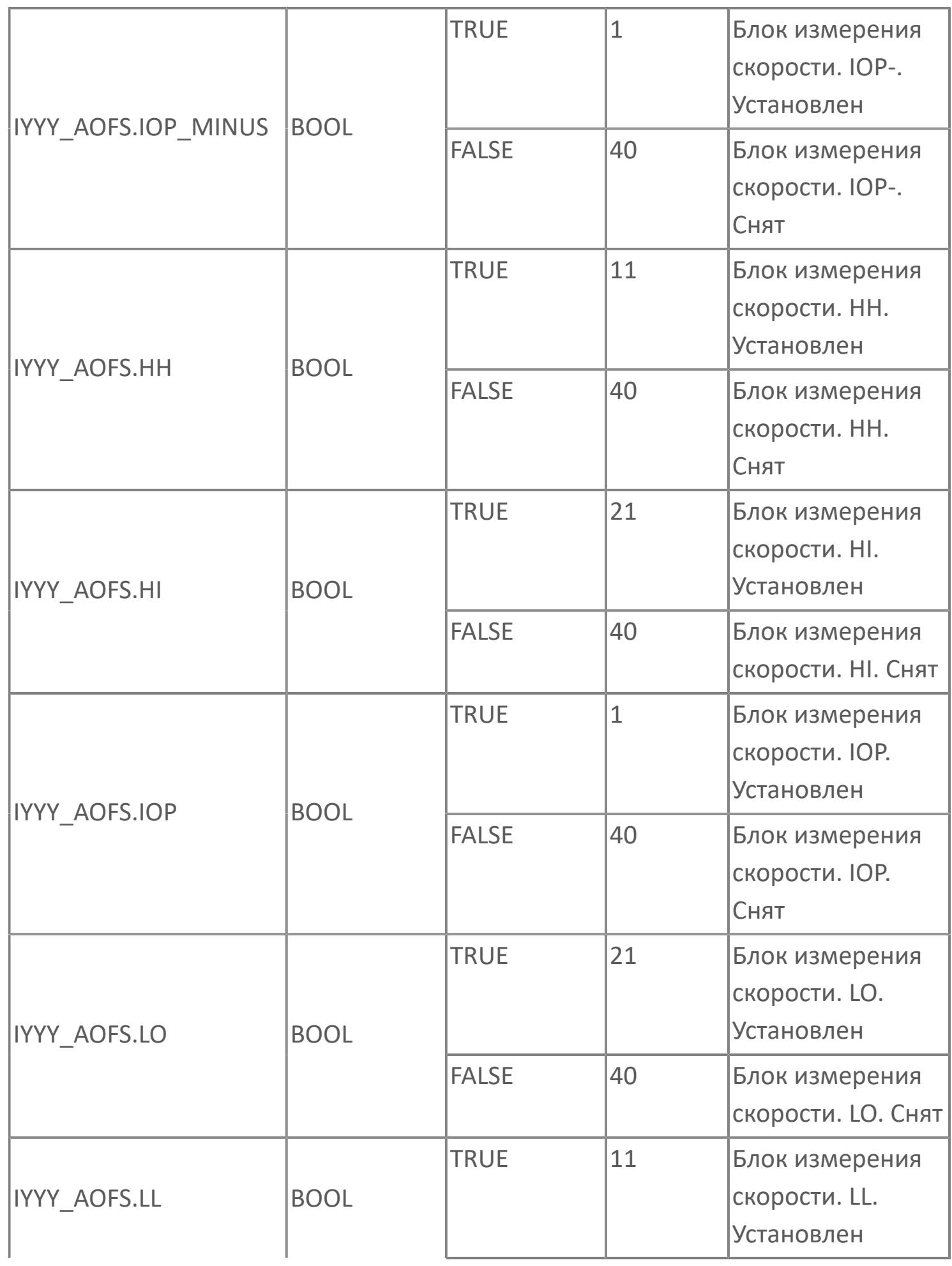

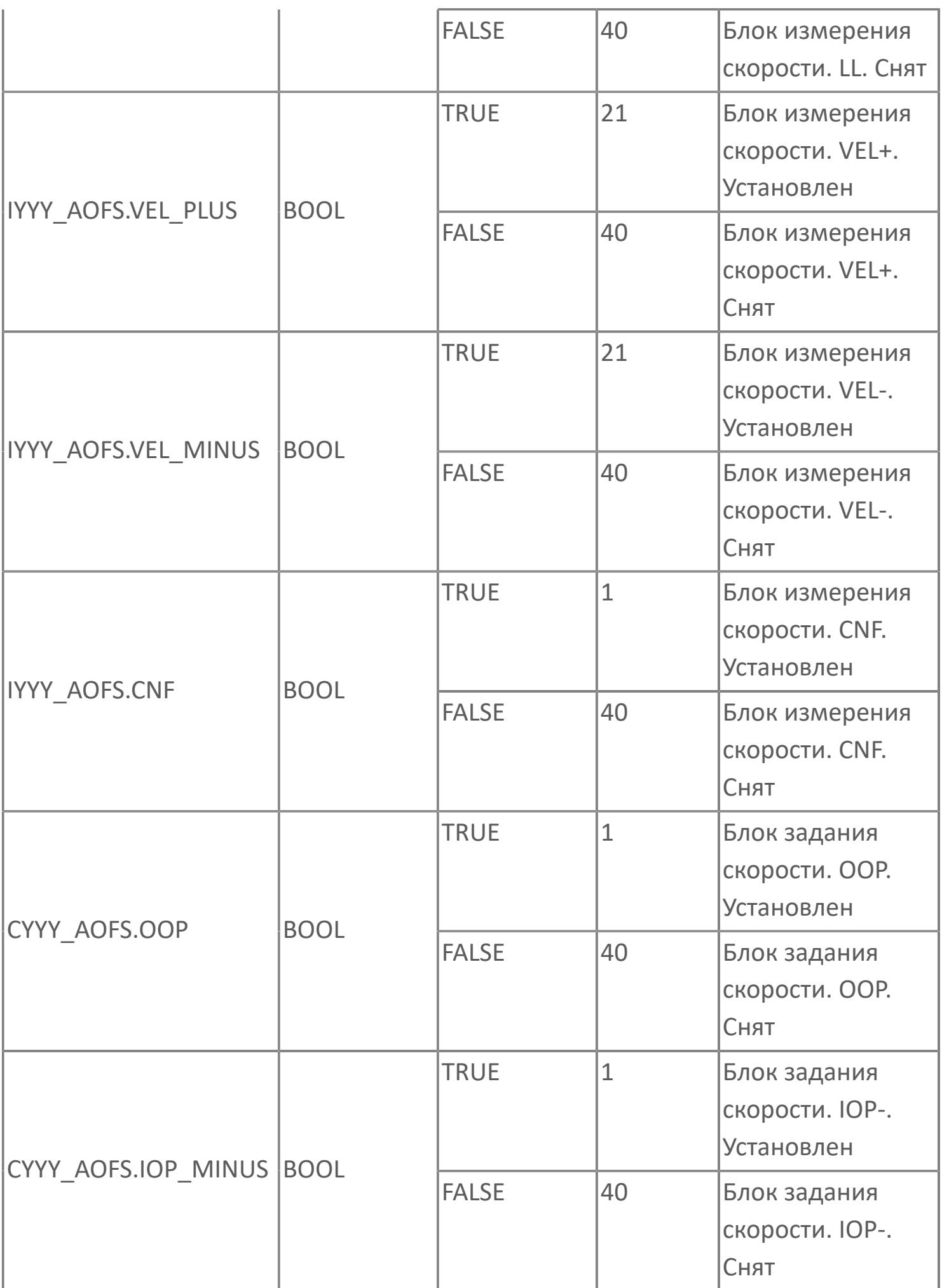

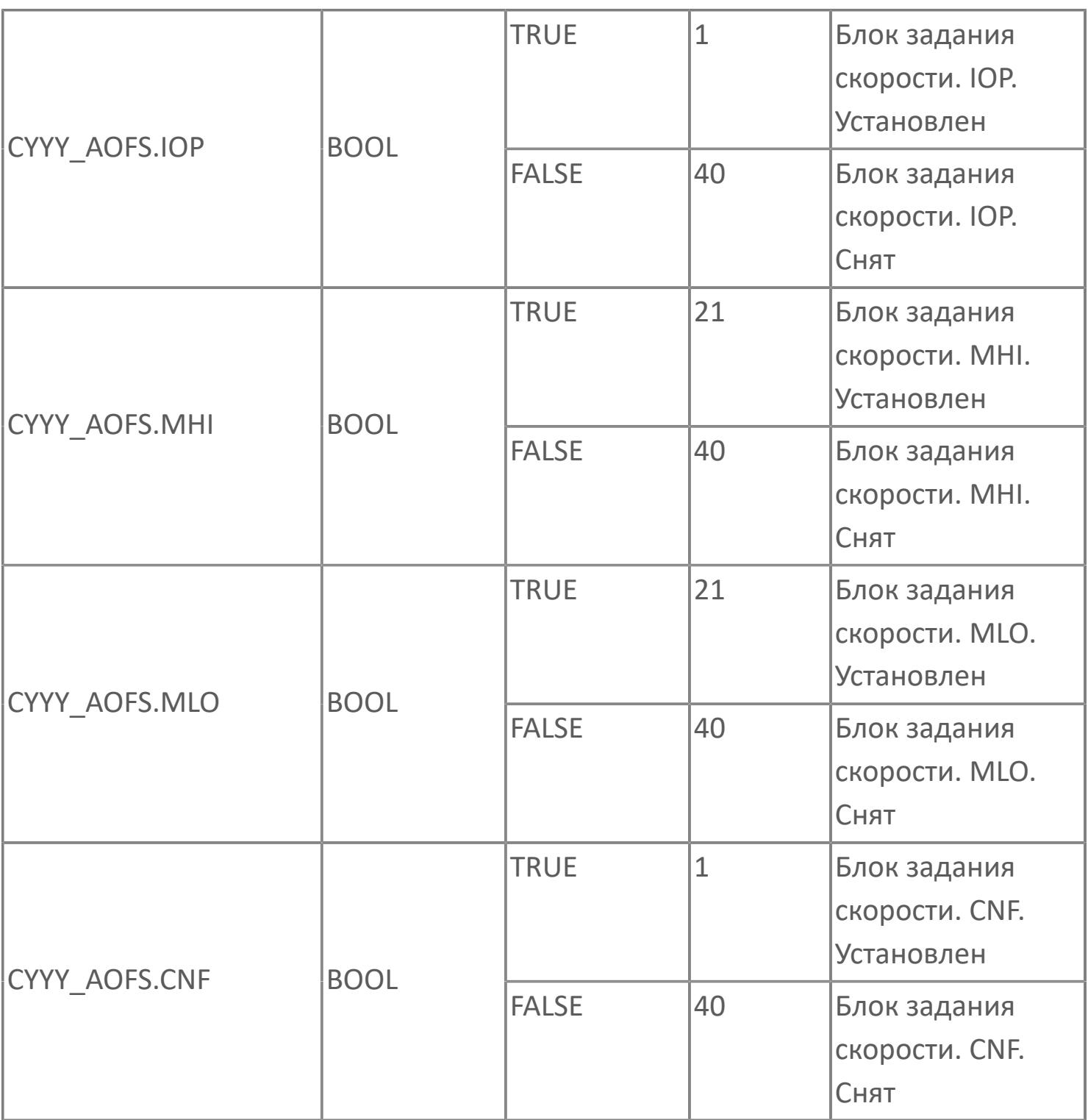

# **1.2.3.6. СЕЛЕКТОРЫ**

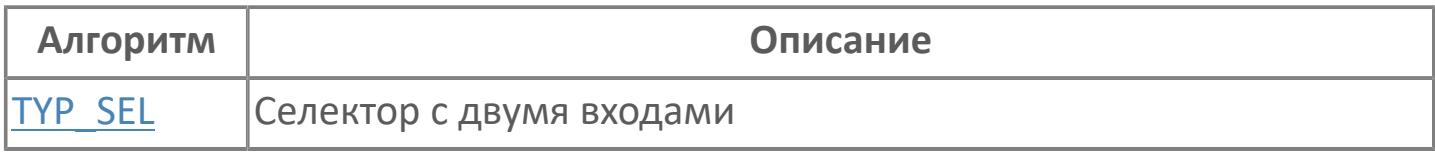

# <span id="page-3226-0"></span>**1.2.3.6.1. TYP\_SEL | СЕЛЕКТОР С ДВУМЯ ВХОДАМИ**

- [Алгоритм](#page-3227-0)
- [Мнемосимвол 1](#page-3237-0)
- [Мнемосимвол 2](#page-3271-0)

### <span id="page-3227-0"></span>**1.2.3.6.1.1. Алгоритм**

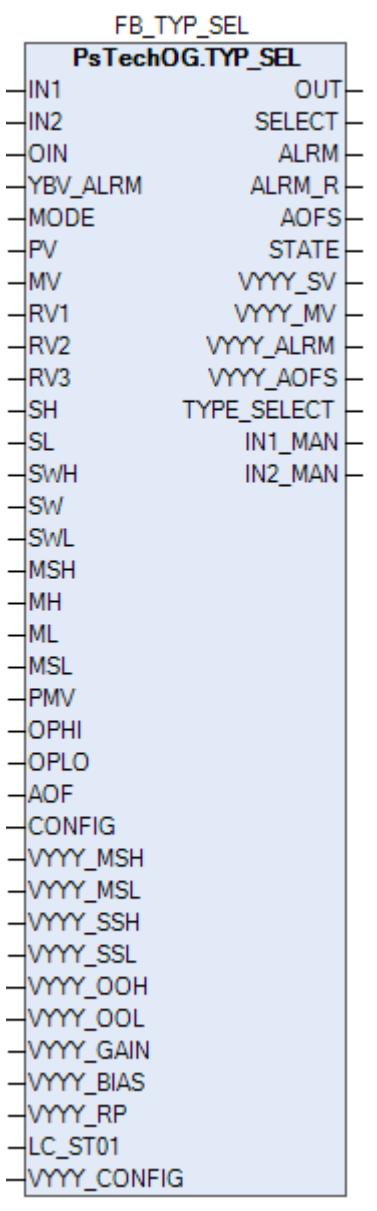

Функциональный блок TYP\_SEL выполнен на основе базового функционального блока [AS\\_HML](#page-459-0), и, соответственно, наследует его функции. В таблице ниже представлен список основных функций блока.

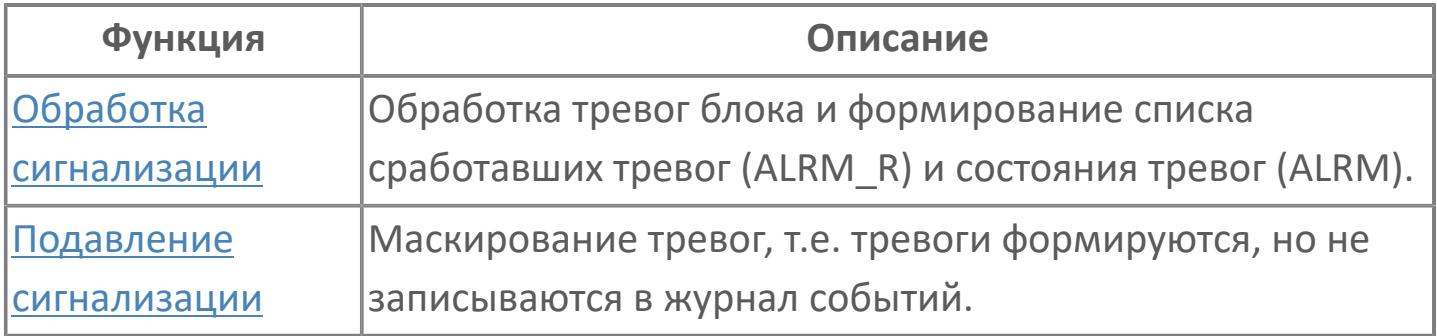

Функциональный блок TYP\_SEL сравнивает сигналы от 2 блоков контроллера и автоматически выбирает минимальный/маскимальный сигнал в качестве управляющей выходной величины (MV). Другими словами, конечные элементы одного контура могут управляться таким образом, что с помощью блока селектора сигналов контролируются 2 переменные и поддерживаются на безопасной стороне заданных точечных значений, тогда как в обычном случае конечные элементы управляются на основе одной переменной.

Список доступных режимов функционального блока AS\_HML:

- **> Нерабочий режим [O/S](#page-67-0)**
- Автоматический [AUT](#page-67-0)

Оператор не имеет возможности изменить положение селектора или установить значение вручную, всегда будет выбираться минимальное/ максимальное значение.

#### **Инициализация**

По умолчанию блок инициализируется в режиме AUT.

#### **Функция сигнализации**

В случае обрыва (IOP) или состояния данных BAD одного из входов блок автоматически формирует сигнал тревоги IOP. В случае тревоги IOP одного из входов происходит автоматический переход на другой исправный вход.

#### **Функциональная блок-схема**

На рисунке ниже показана функциональная блок-схема блока TYP\_SEL:

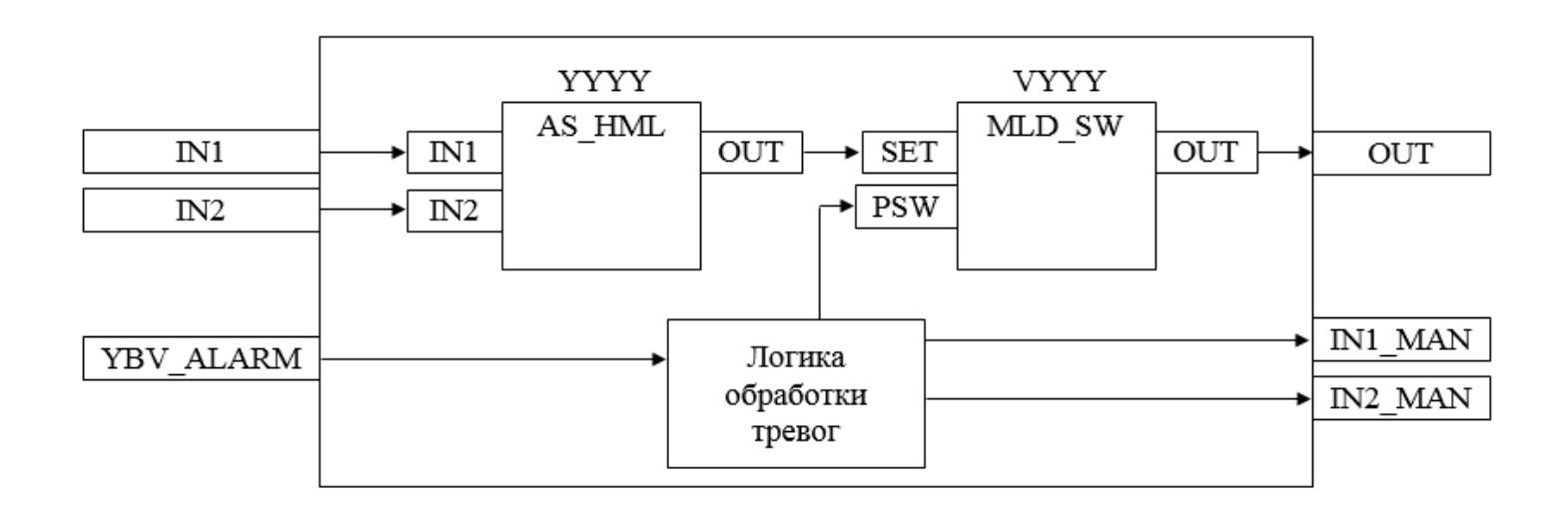

Состав элементов блока:

 Блок YYYY базового типа [AS\\_HML](#page-458-0) используется в качестве селектора сигналов с выбором максимального/среднего/минимального значения в зависимости от конфигурационного параметра CONFIG.TYPE\_SELECT.

> Блок VYYY базового типа **[MLD\\_SW](#page-1080-0)** используется для обработки окончательного значения выхода.

 Подпрограмма логики обработки тревог используется для формирования воздействия на блоки YYYY и VYYY при изменении состояния тревоги входа.

## **Входные параметры**

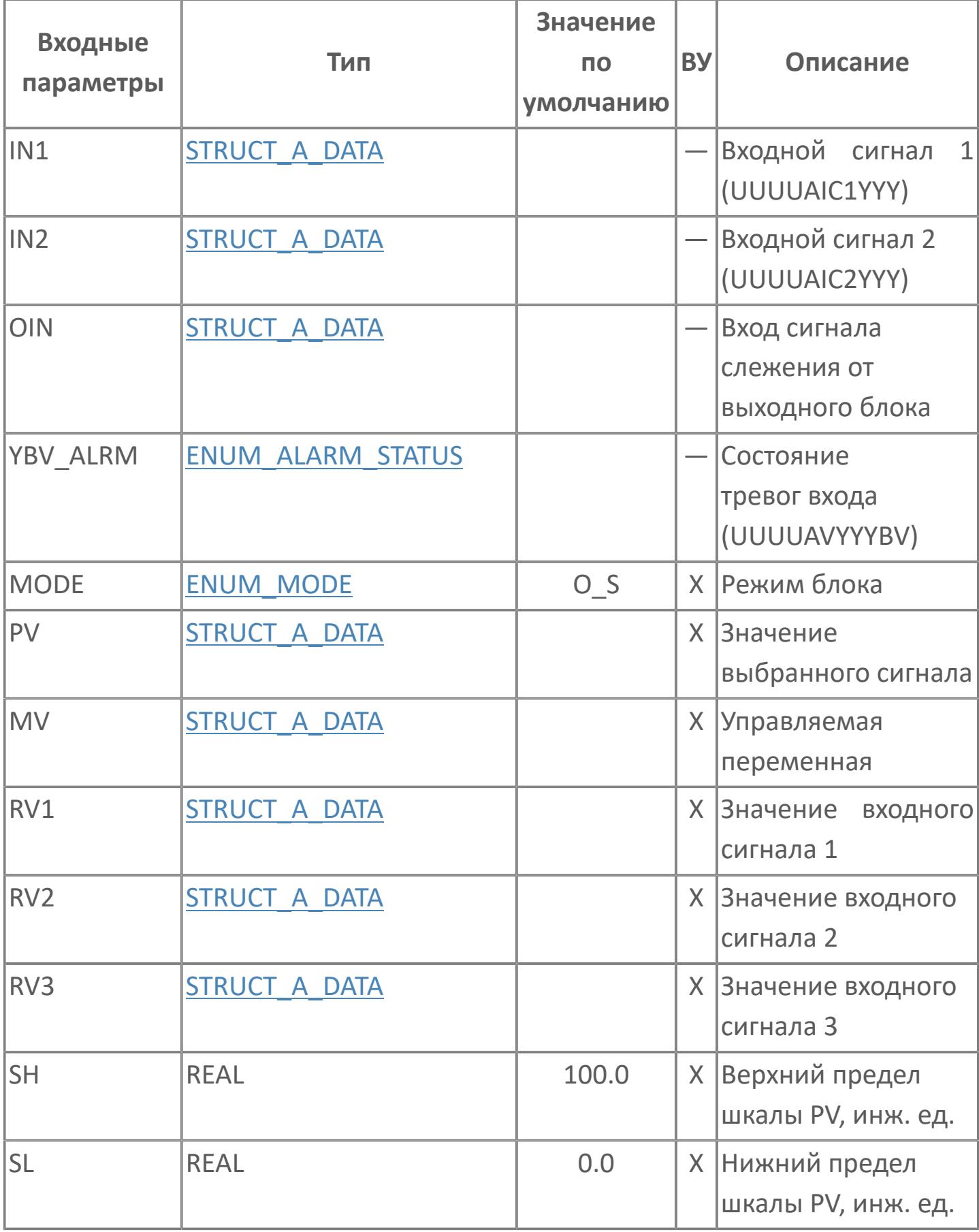

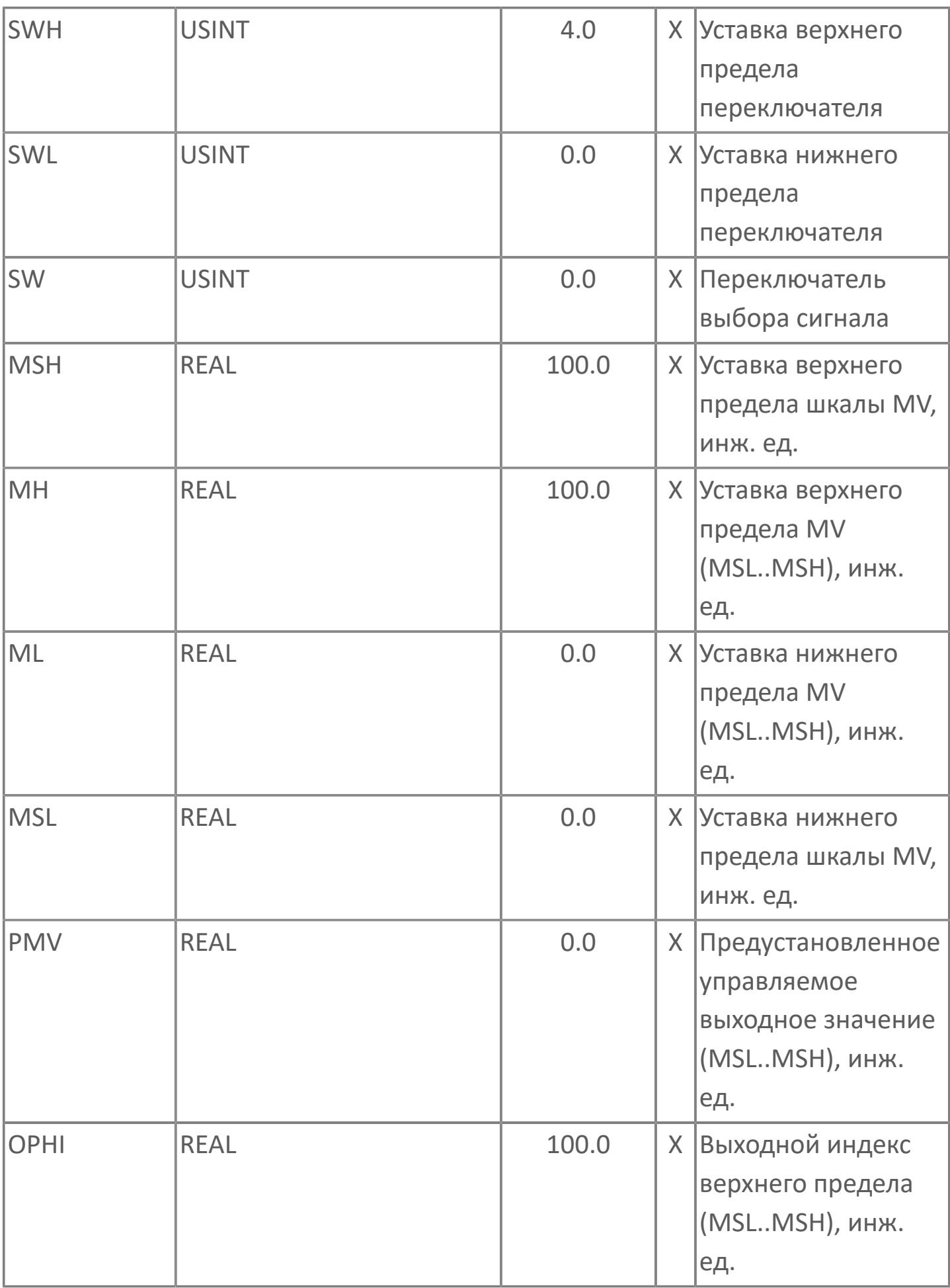

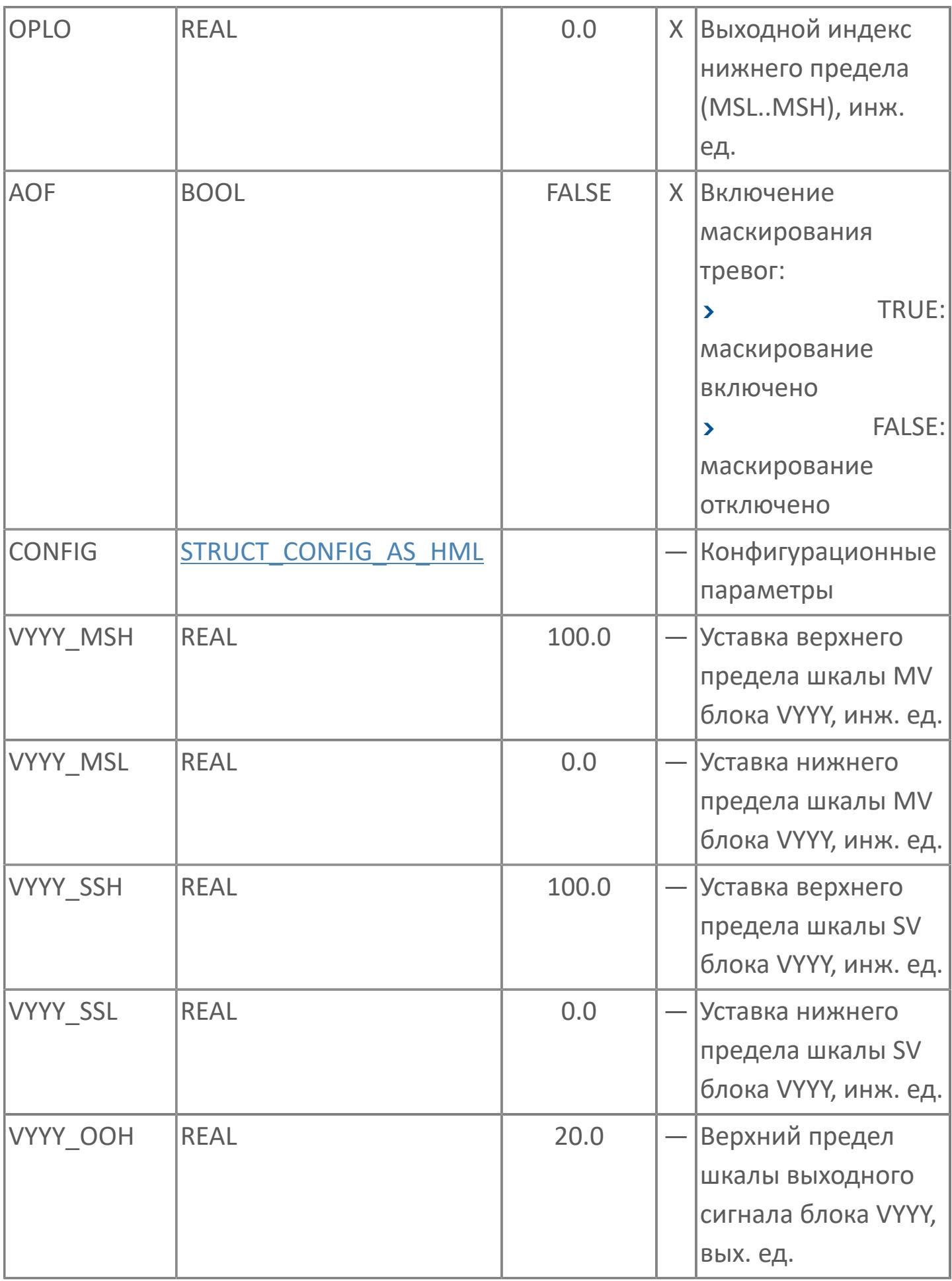

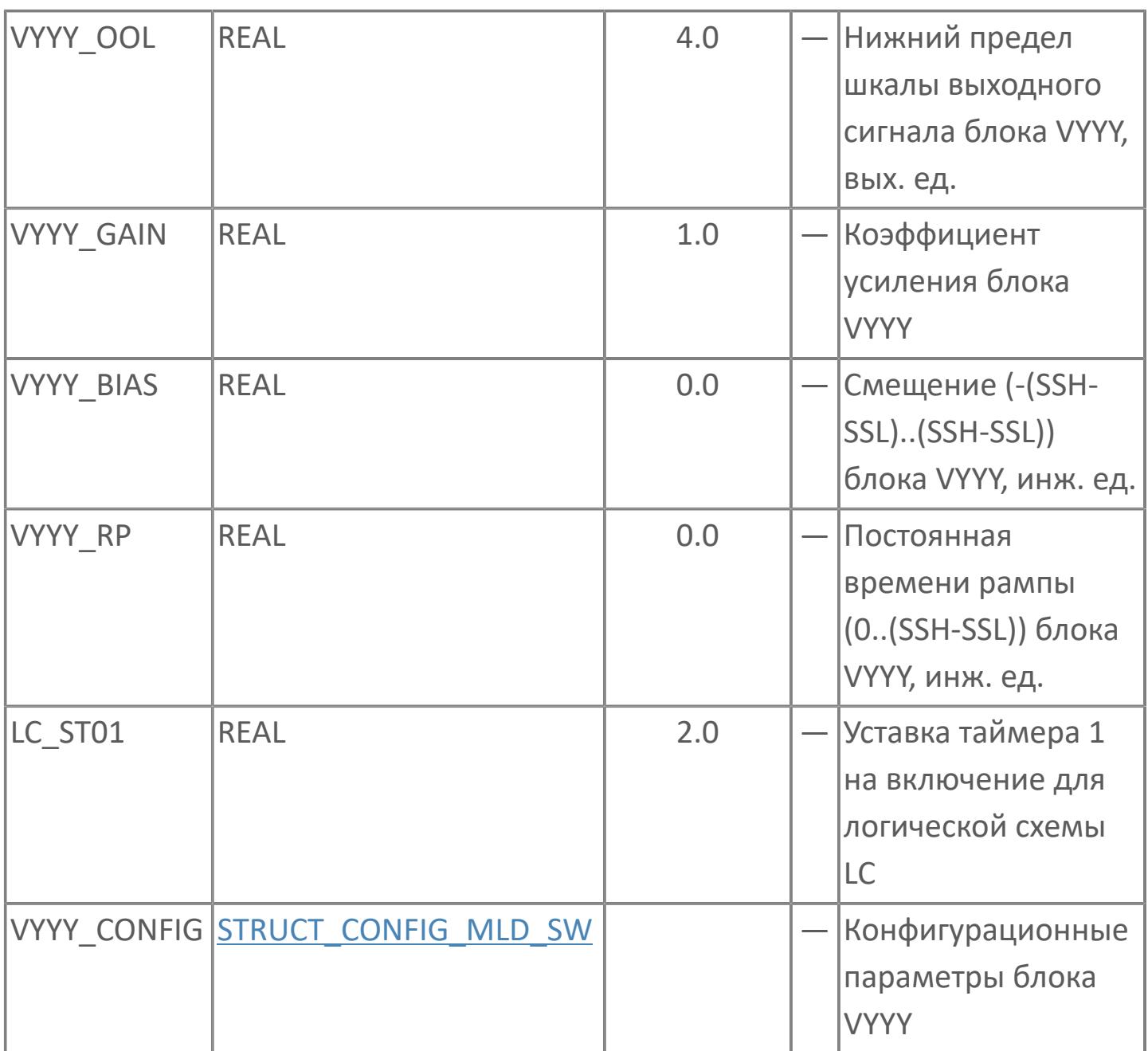

## **Выходные параметры**

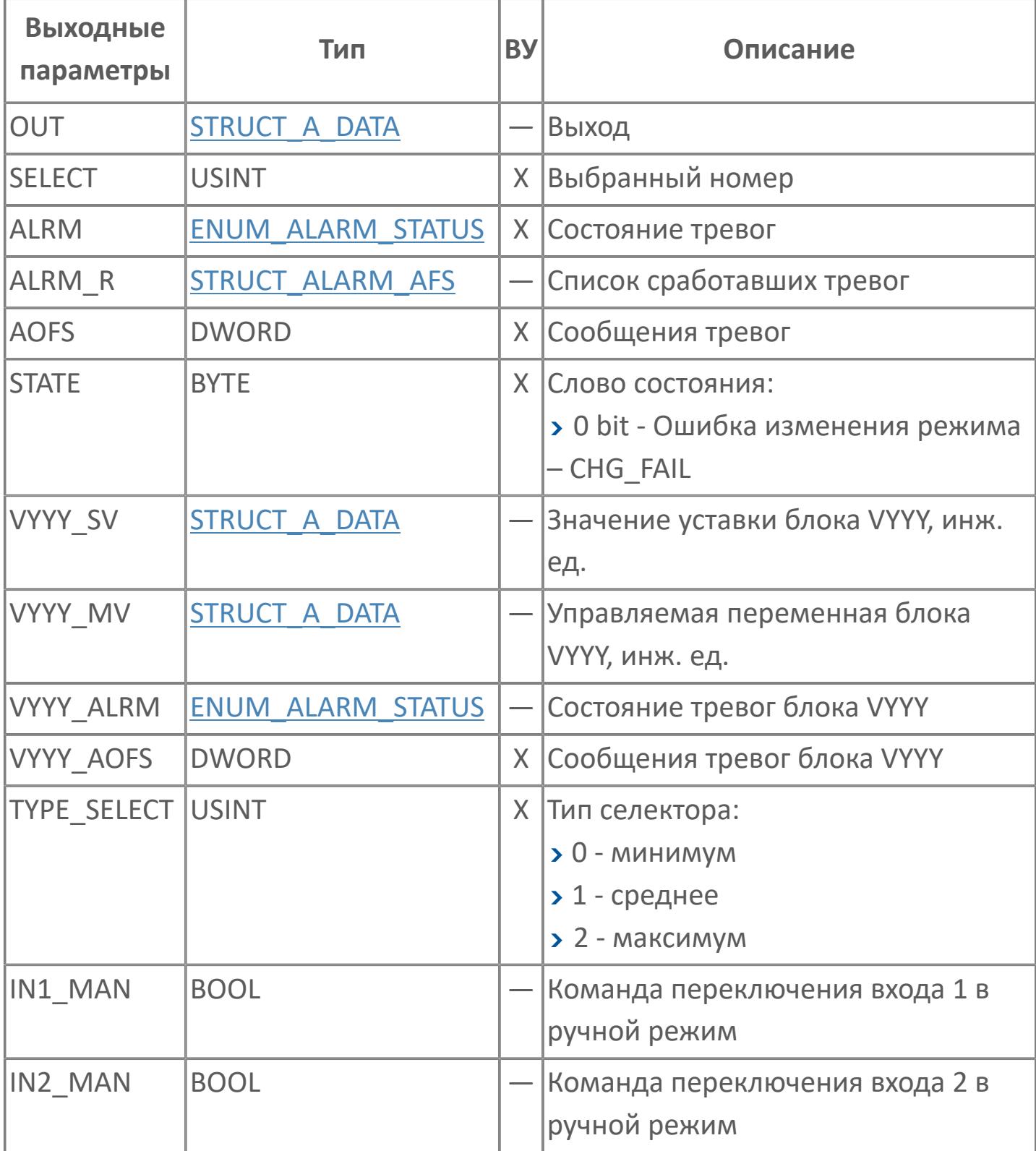

## **Данные для ВУ**

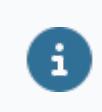

Количество данных для ВУ влияет на тип лицензии.

В таблице ниже представлена информация по данным блока, передаваемым на ВУ.

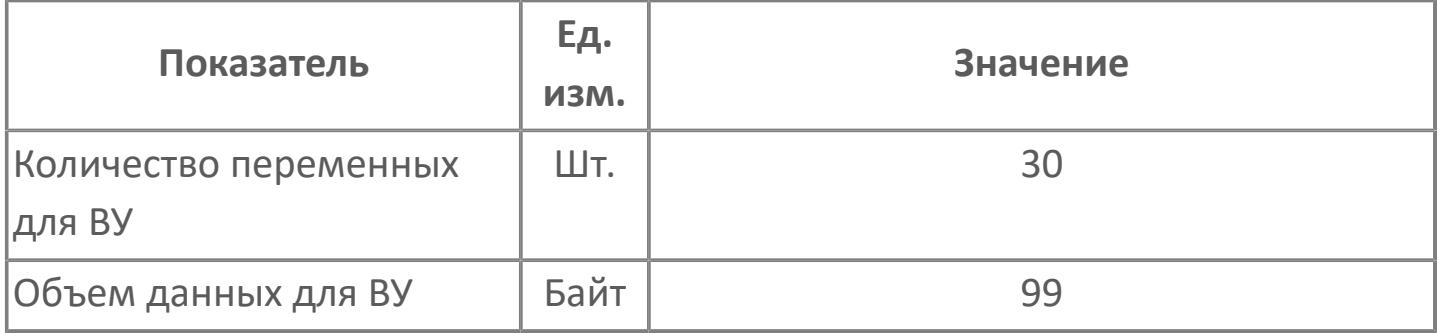

## **Резервируемые данные**

В таблице ниже представлена информация по резервируемым данным блока.

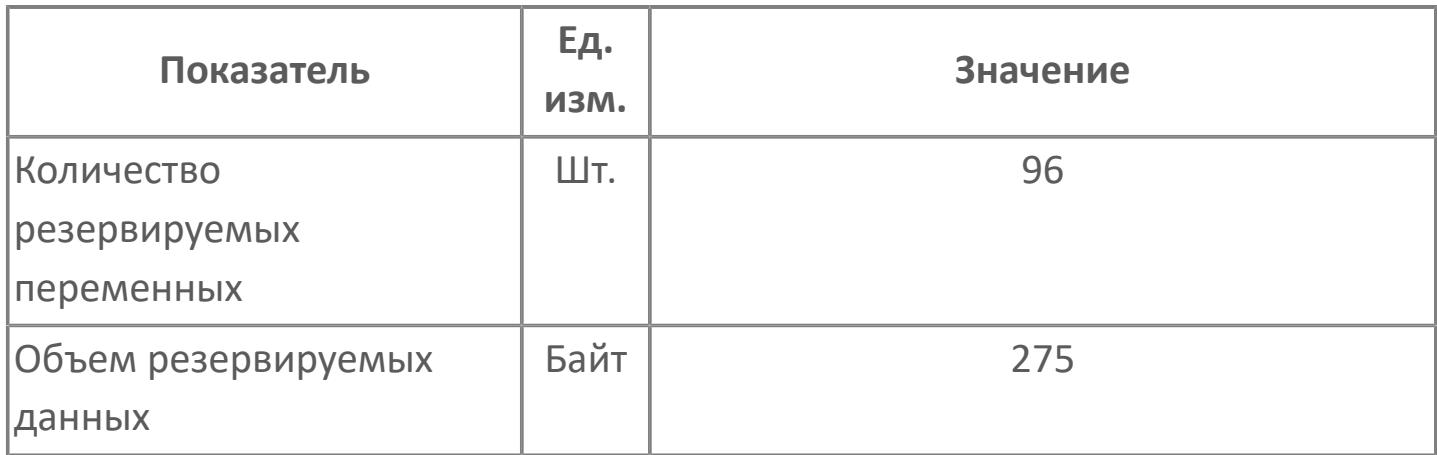

### <span id="page-3237-0"></span>**1.2.3.6.1.2. Мнемосимвол 1**

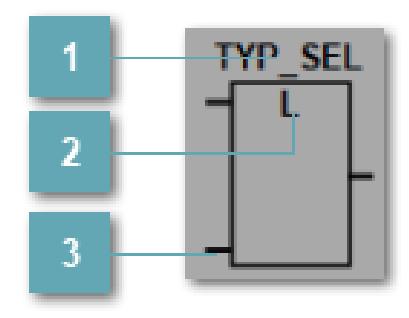

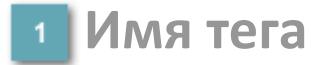

Отображает название тега.

**Тип селектора**

Отображает текущий тип селектора.

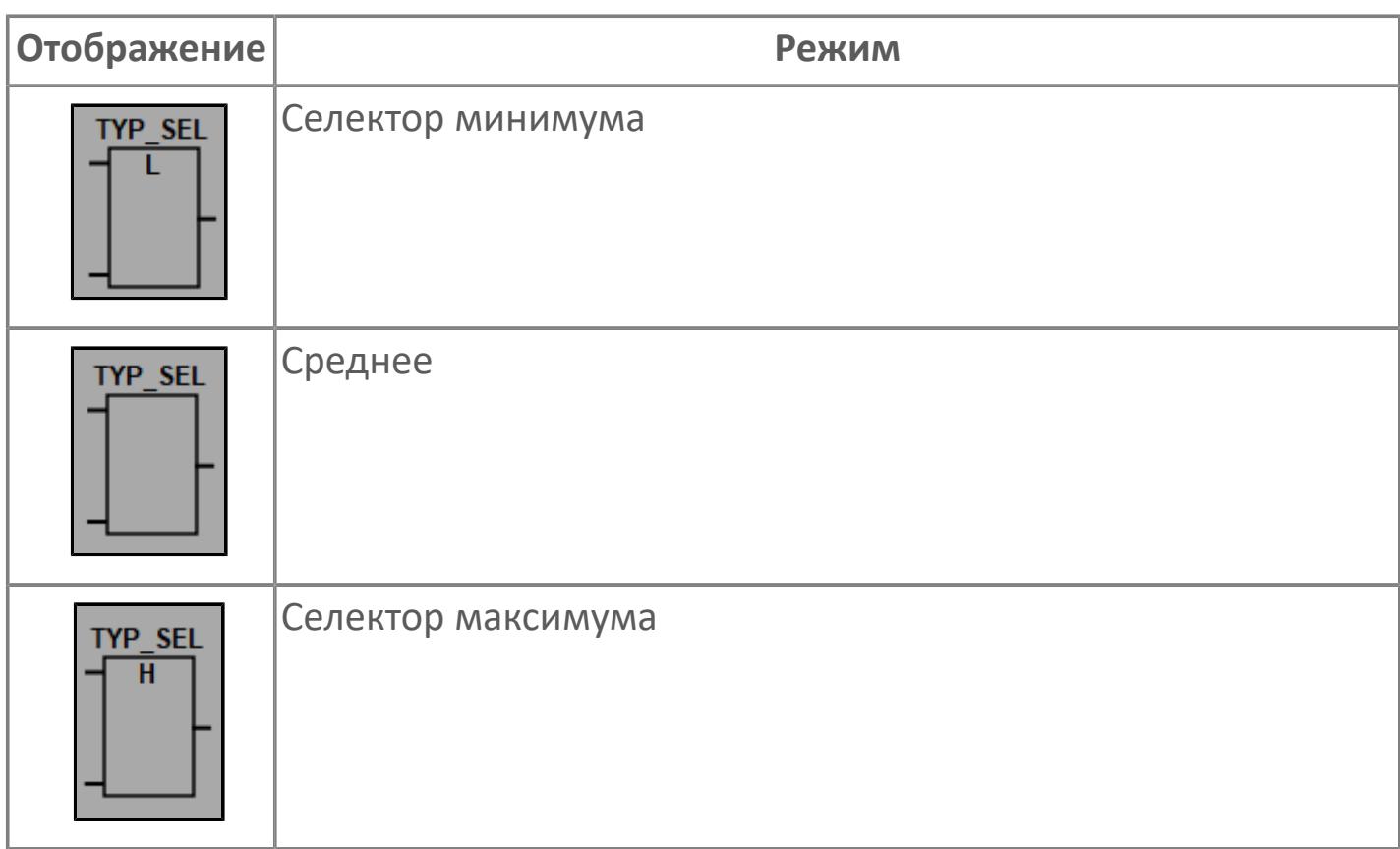

#### **Входы селектора**

Количество входов настраивается в свойствах мнемосмвола. При наведении на ножку появляется всплывающая подсказка с указанием номера входа.

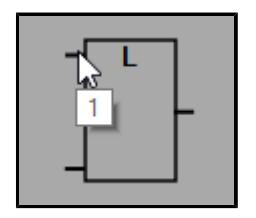

### **Динамические представления**

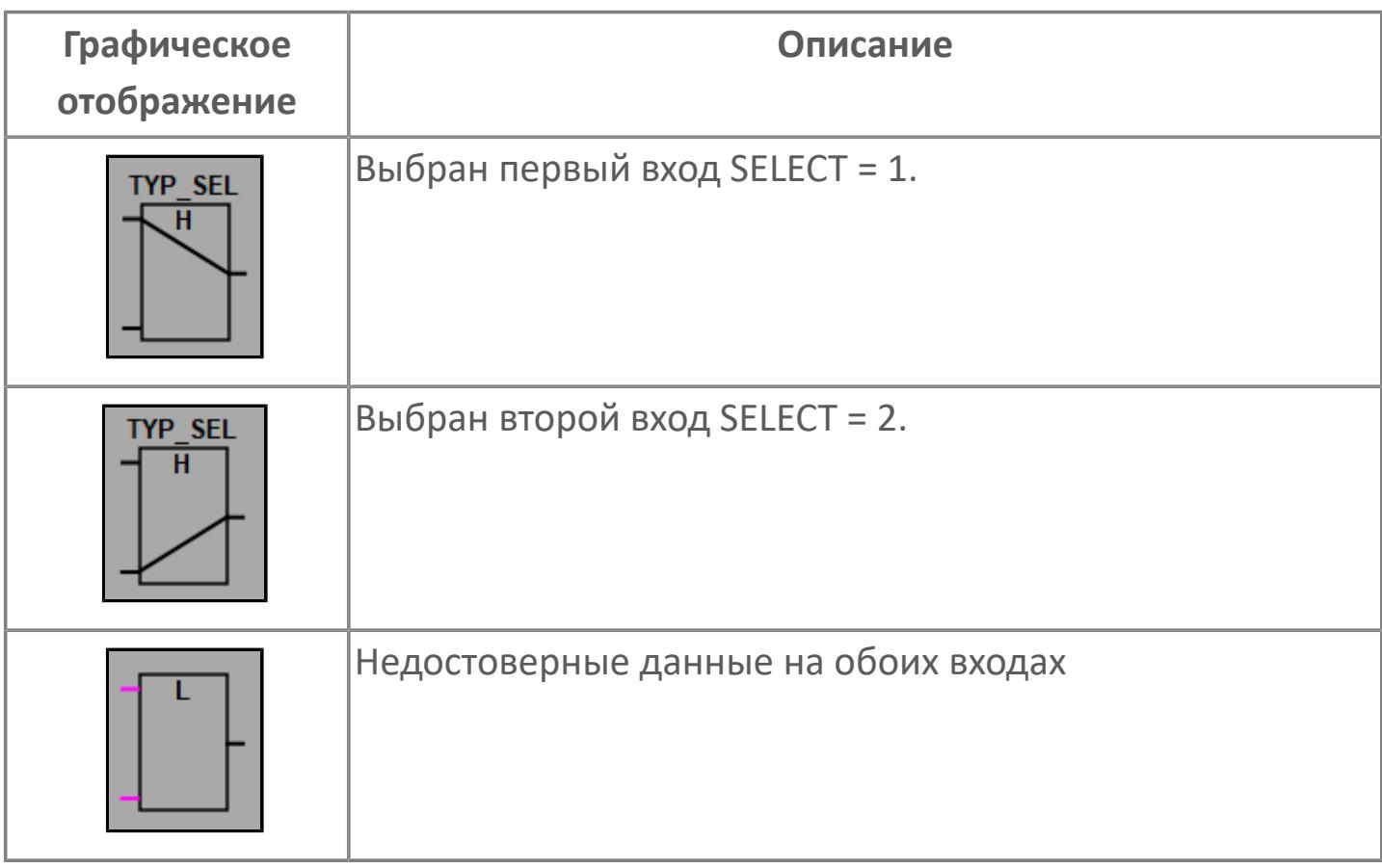
## **Редактор свойств**

В таблице ниже перечислены свойства, доступные при настройке мнемосимвола в редакторе свойств.

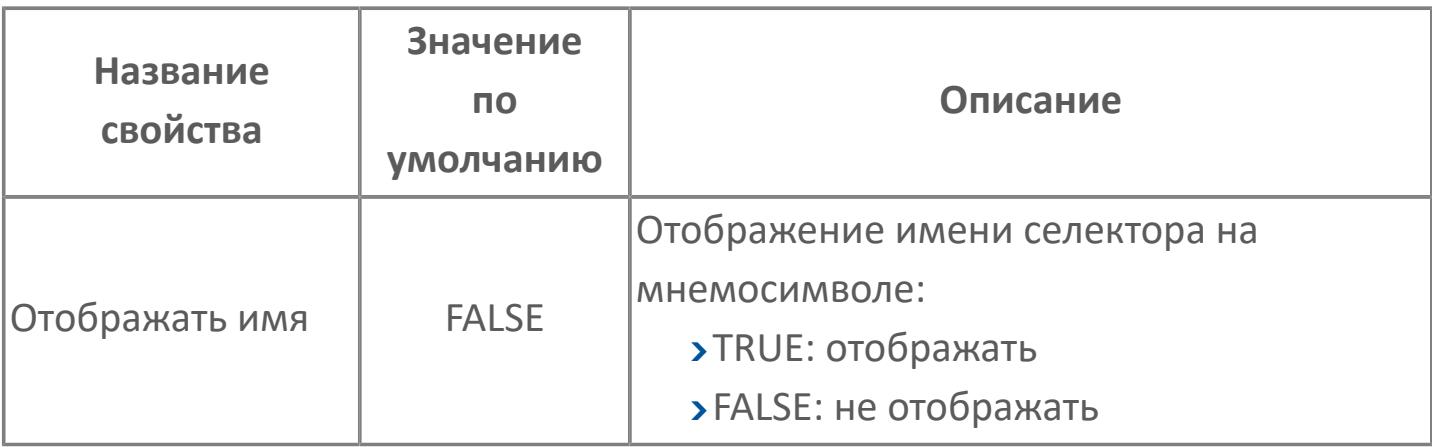

## **Окно Рабочее**

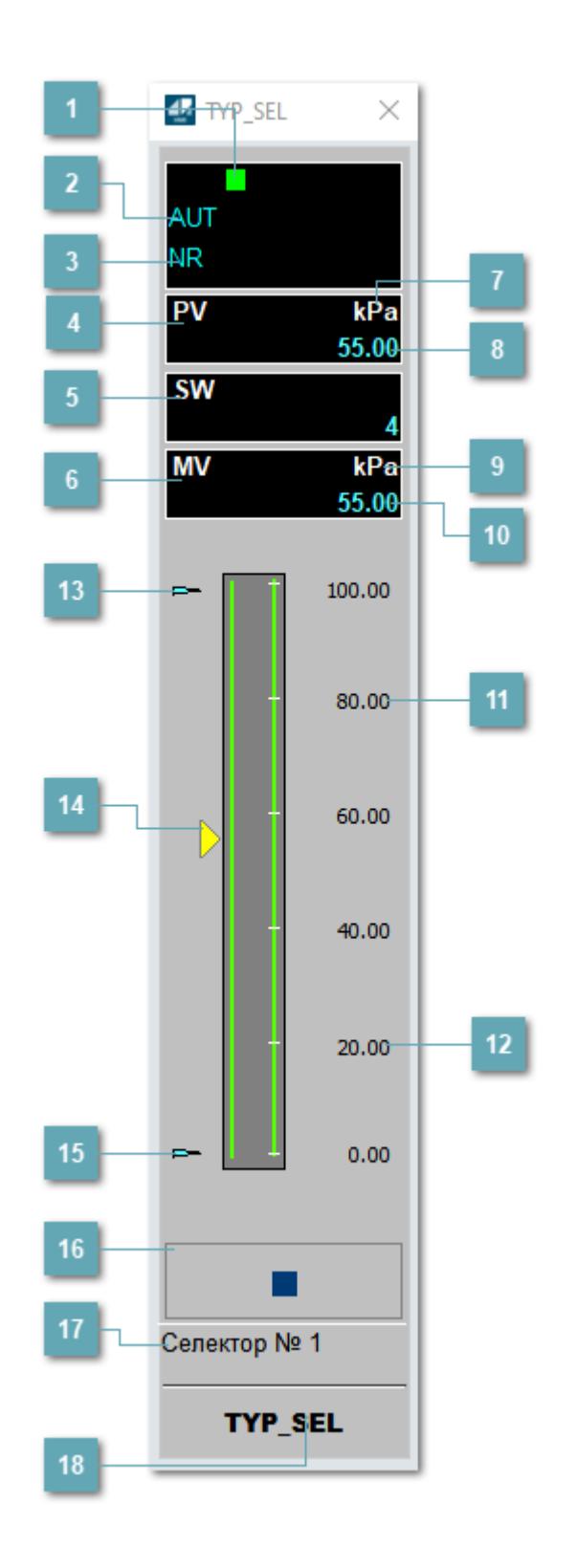

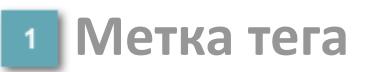

Метка тега окрашивается в соответствии с цветовой схемой и приоритетами срабатывания тревог.

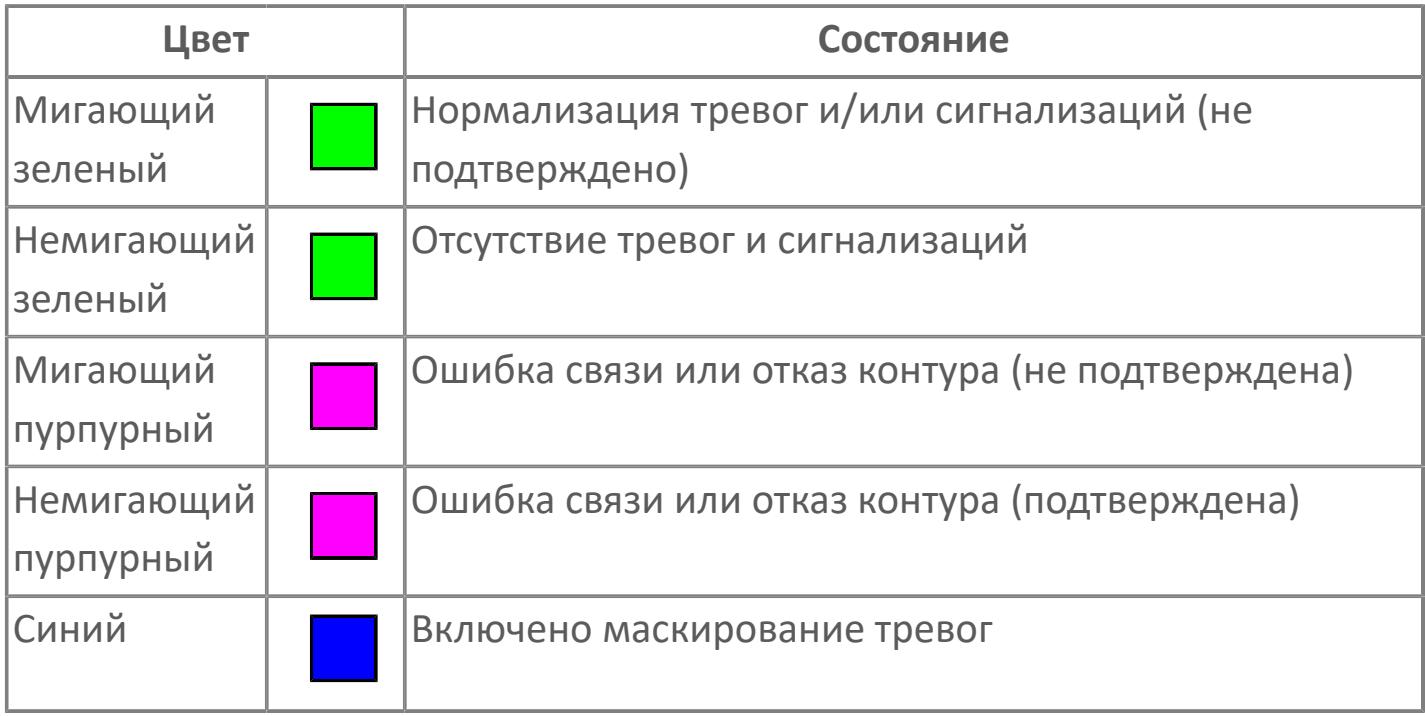

#### **Режим функционального блока**

Индикатор [режима](#page-67-0) функционального блока. При нажатии на индикатор открывается окно выбора ручного, автоматического или каскадного режима, если это разрешено.

#### **Состояние тревог**

Индикатор [состояния тревоги](#page-27-0) функционального блока.

**Значение переменной процесса**

Обозначение переменной процесса PV

### **Переключатель выбора сигнала**

Обозначение уставки ограничения задания SV технологического параметра.

### **Управляемая переменная**

Обозначение управляющего выхода (управляемой переменной MV).

#### **Единицы измерения переменной процесса**

Единицы измерения переменной процесса PV технологического параметра.

#### **Значение переменной процесса**

Текущее значение технологического параметра PV.

#### **Единицы измерения управляемой переменной**

Единицы измерения управляющего выхода (управляемой переменной MV).

### **Значение управляемой переменной**

Значение управляющего выхода (управляемой переменной MV).

### **Уставка верхнего предела MV**

Значение верхнего предела управляемой переменной MSH.

### **Уставка нижнего предела MV**

Значение нижнего предела управляемой переменной MSL.

#### **Индикатор верхнего предела выхода**

Индикатор верхнего предела уставки ограничения задания SVH технологического параметра.

#### **Индикатор управляемой переменной**

Индикатор управляющего выхода (управляемой переменной MV). Соответствует заданному значению параметра MV.

#### **Индикатор нижнего предела выхода**

Индикатор нижнего предела уставки ограничения задания SVL технологического параметра.

#### **Вызов окна ввода данных**

Кнопка вызова окна ввода данных. В открывшемся окне для изменения данных нажмите кнопку "ПАРАМЕТР", выберите изменяемый параметр, в области "Значение" введите новое значение параметра и нажмите клавишу "Enter".

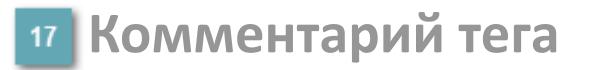

Задаваемый комментарий тега.

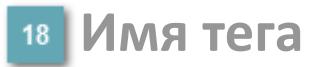

Идентификатор функционального блока.

## **Окно Параметры**

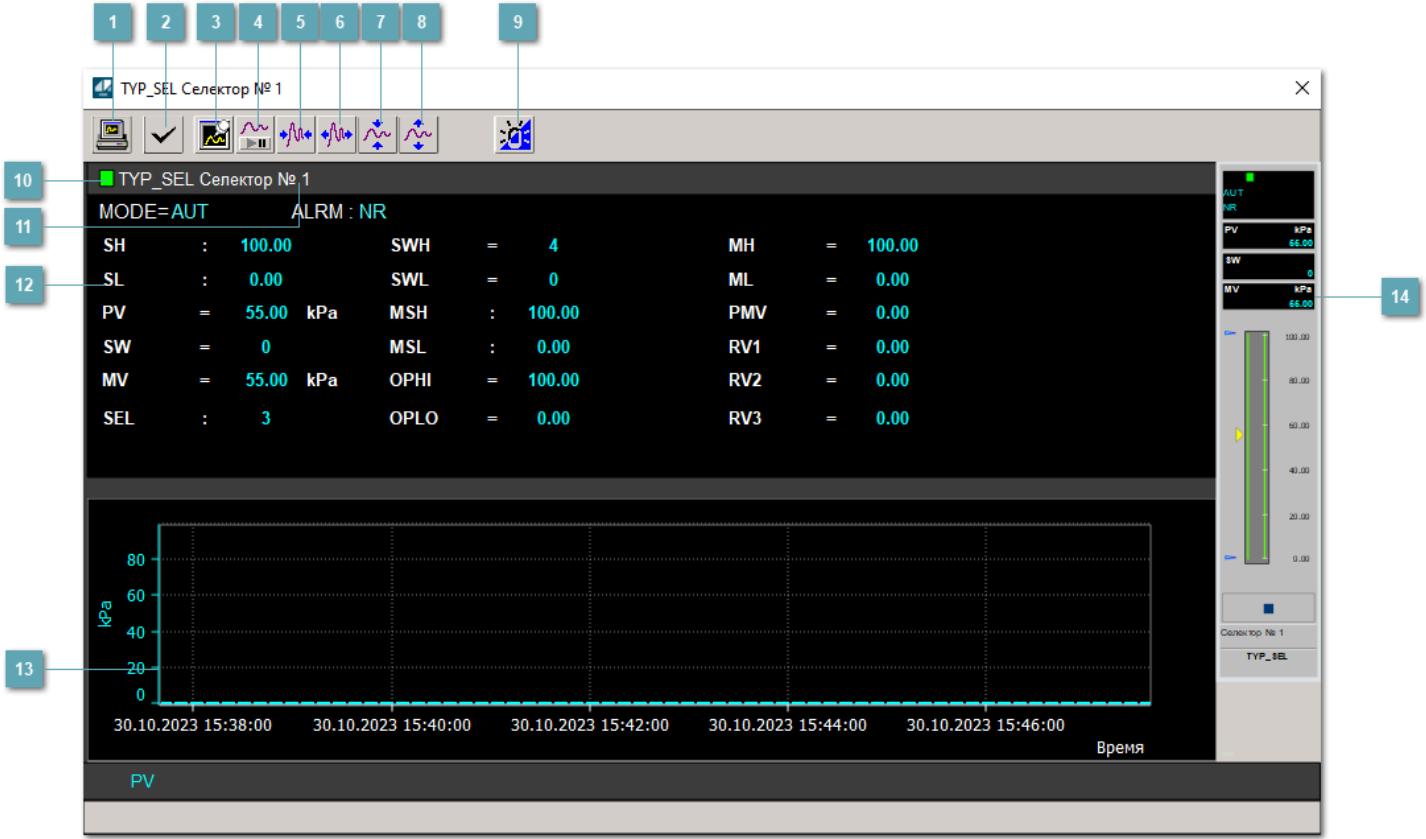

### **Сделать скриншот окна**

При нажатии на кнопку открывается окно печати текущего тренда.

#### **<sup>2</sup> Квитировать сообщение**

При нажатии на кнопку открывается окно квитирования сообщений тревог. Окно открывается, если есть хотя бы одно неквитированное сообщение о тревоге.

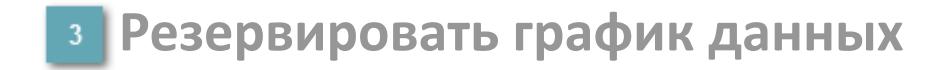

При нажатии на кнопку открывается окно сохранения резервной копии графика данных.

### **Остановить/Возобновить отображение данных**

При нажатии на кнопку останавливается/возобновляется отрисовка графика.

**Сократить интервал оси времени**

Сокращение интервала оси времени.

**Увеличить интервал оси времени**

Увеличение интервала оси времени.

**Уменьшить отображение графика**

Уменьшение отображения графика по вертикали.

**Увеличить отображение графика**

Увеличение отображения графика по вертикали.

#### **Переключить режим срабатывания тревог**

Включение/отключение маскирования тревог. При включении маскирования тревог метка тега окрашивается в синий цвет.

При включенном режиме маскирования, тревоги формируются, но не записываются в журнал событий.

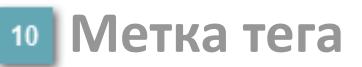

Метка тега окрашивается в соответствии с цветовой схемой и приоритетами срабатывания тревог.

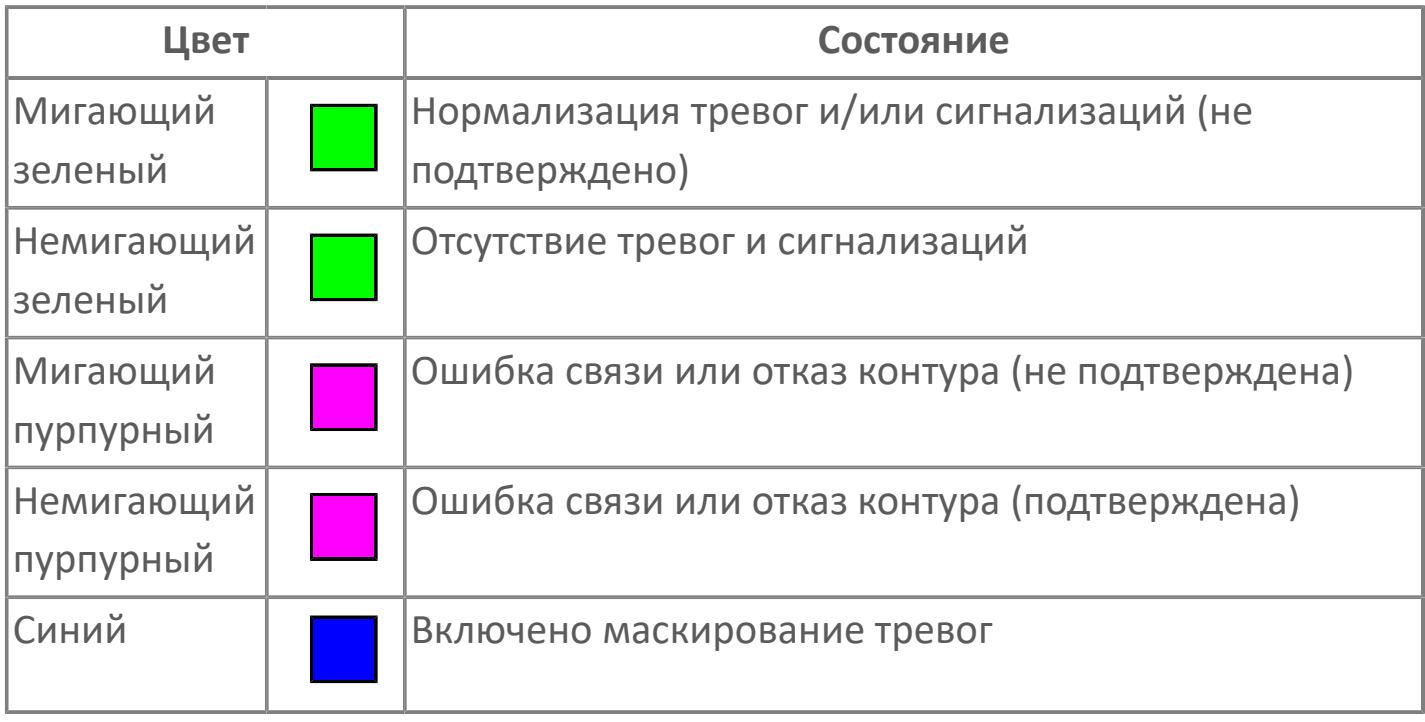

### **Имя тега и комментарий**

Идентификатор функционального блока и задаваемый комментарий.

#### **Уставки и режимы задания**

Область отображения уставок, параметров и режимов работы функционального блока. При нажатии на отображаемый параметр

 открывается окно ввода значения, если изменение данного параметра разрешено пользователю.

Если изменение параметра разрешено, между названием параметра и значением стоит знак "=", в противном случае – ":".

Отображаемые значения:

- MODE режим блока;
- ALRM режим срабатывания тревог;
- PV переменная процесса;
- MV управляемая переменная;
- SW переключатель выбора сигнала;
- **> SEL выбранный номер;**
- **> SWH уставка верхнего предела переключателя;**
- **> SWL уставка нижнего предела переключателя;;**
- OPHI выходной индекс верхнего предела;
- OPLO выходной индекс нижнего предела;
- MSH уставка верхнего предела шкалы MV;
- MSL– уставка нижнего предела шкалы MV;
- MH уставка верхнего предела MV;
- ML уставка нижнего предела MV;
- PMV предустановленное управляемое входное значение;
- RV1 Значение входного сигнала 1;
- RV2 Значение входного сигнала 2;
- RV3 Значение входного сигнала 3.

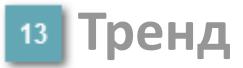

Используется компонент Astra.HMI.Trends.

Подробное описание возможностей Astra.HMI.Trends представлено в Руководстве системного интегратора ПТК AstraRegul.

### **Рабочее окно блока**

Отображение рабочего окна.

## **Окно Журнал событий**

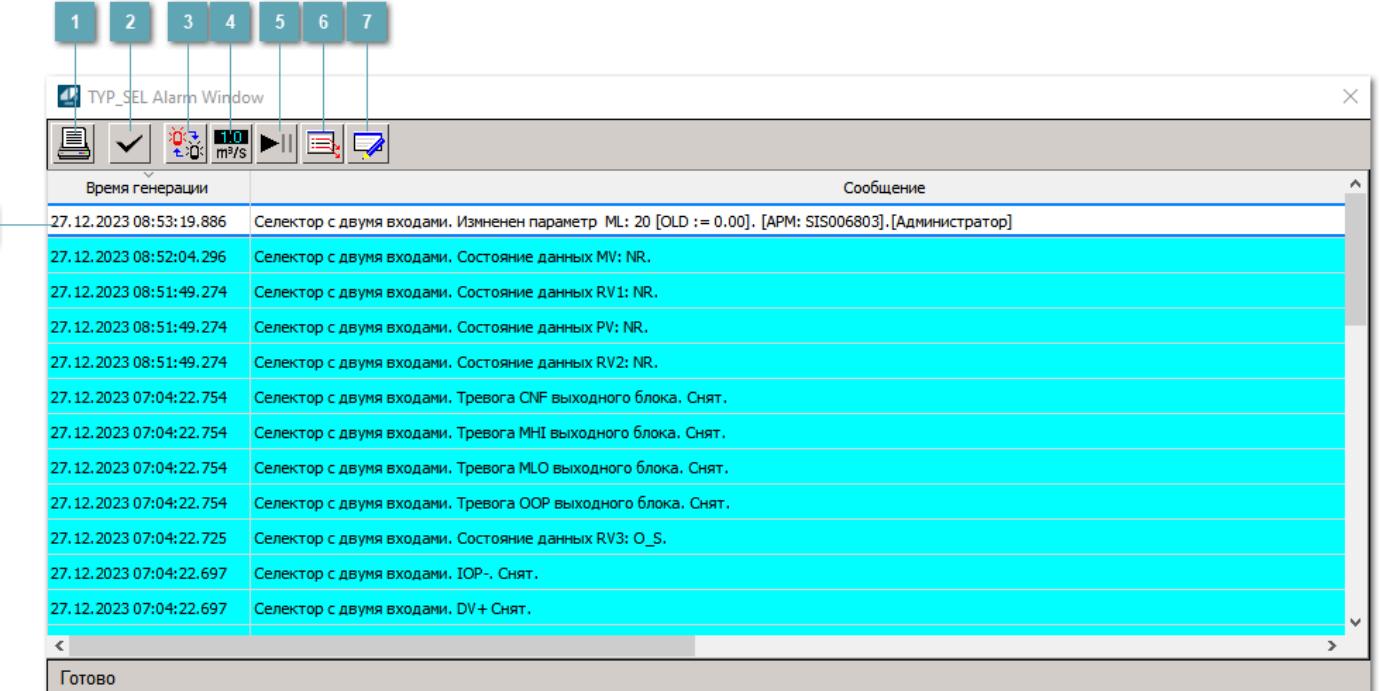

#### **Распечатать отображаемое событие**

При нажатии на кнопку открывается окно печати журнала событий.

#### **Квитировать сообщение**

При нажатии на кнопку открывается окно квитирования выбранного сообщения, если для данного сообщения доступно квитирование и оно не было выполнено ранее.

#### **Переключение между тревогами**

При нажатии на кнопку в журнале событий будут отображены только тревоги высокого приоритета или все тревоги.

### **Функциональная кнопка**

Функционал данной кнопки в текущей версии библиотеки не доступен.

### **Остановить/возобновить обновление экрана**

При нажатии на кнопку останавливается или возобновляется обновление экрана.

### **Отобразить диалоговое окно ввода условий фильтра**

При нажатии на кнопку открывается окно создания условия фильтрации сообщений.

#### **Отобразить диалоговое окно настройки окна**

При нажатии на кнопку открывается окно с настройками журнала событий.

### **Область отображения событий**

Отображает информацию о событиях в виде таблицы.

Используется компонент Astra.HMI.Alarms.

Подробное описание возможностей Astra.HMI.Alarms представлено в Руководстве системного интегратора ПТК AstraRegul.

## **Окно Графики**

В данном окне отображаются графики в историческом или оперативном режимах.

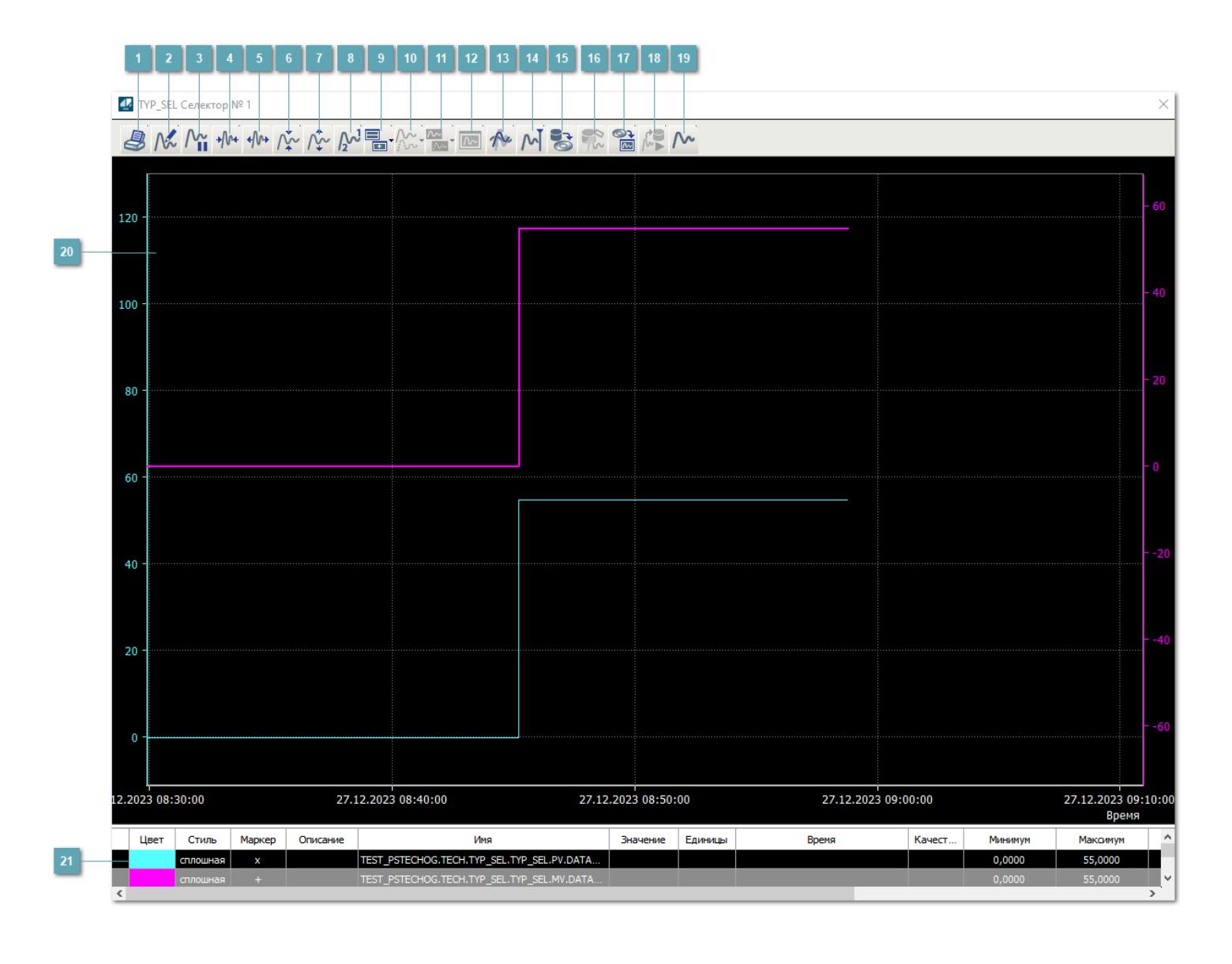

### **Печать**

При нажатии на кнопку открывается окно печати текущего тренда.

### **Функциональная кнопка**

Функционал данной кнопки в текущей версии библиотеки не доступен.

## **Пауза/Старт**

Останавливает/возобновляет отрисовку графиков.

**Сократить интервал оси времени**

Сокращение интервала оси времени.

**Увеличить интервал оси времени**

Увеличение интервала оси времени.

**Уменьшить отображение графика**

Уменьшение отображения графика по вертикали.

**Увеличить отображение графика**

Увеличение отображения графика по вертикали.

**Функциональная кнопка**

Функционал данной кнопки в текущей версии библиотеки не доступен.

### **Добавить репер**

Нажмите на кнопку "Добавить репер", а затем кликните в области тренда. На трендовом поле появится реперная линия.

Вы можете перемещать реперную линию в области тренда.

Чтобы скрыть реперную линию, повторно нажмите на кнопку "Добавить репер".

#### **Функциональная кнопка**

Функционал данной кнопки в текущей версии библиотеки не доступен.

#### **Функциональная кнопка**

Функционал данной кнопки в текущей версии библиотеки не доступен.

#### **Функциональная кнопка**

Функционал данной кнопки в текущей версии библиотеки не доступен.

#### **Восстановление исходного размера**

При нажатии на кнопку восстанавливает исходный размер всех графиков.

### **Отобразить график в текущей точке**

При нажатии на кнопку отображает на трендовом поле текущую точку с сохранением установленных размеров.

#### **Сохранить**  $15<sub>15</sub>$

При нажатии на кнопку открывается окно сохранения графика в файл или списка сигналов.

#### **Запросить исторические данные за период**

Кнопка доступна только в историческом режиме. При нажатии на кнопку в области тренда будет отображен график за указанный период.

### **Открыть**

При нажатии на кнопку открывается окно открытия списка сигналов или архива с данными.

**Режим отображения** 18

Переход в оперативный/исторический режим.

**Функциональная кнопка** 19

Функционал данной кнопки в текущей версии библиотеки не доступен.

#### **Трендовое поле**

Используется компонент Astra.HMI.Trends.

Подробное описание возможностей Astra.HMI.Trends представлено в Руководстве системного интегратора ПТК AstraRegul.

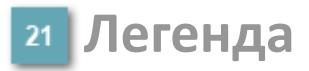

Область отображения параметров сигнала.

# **Журнал событий**

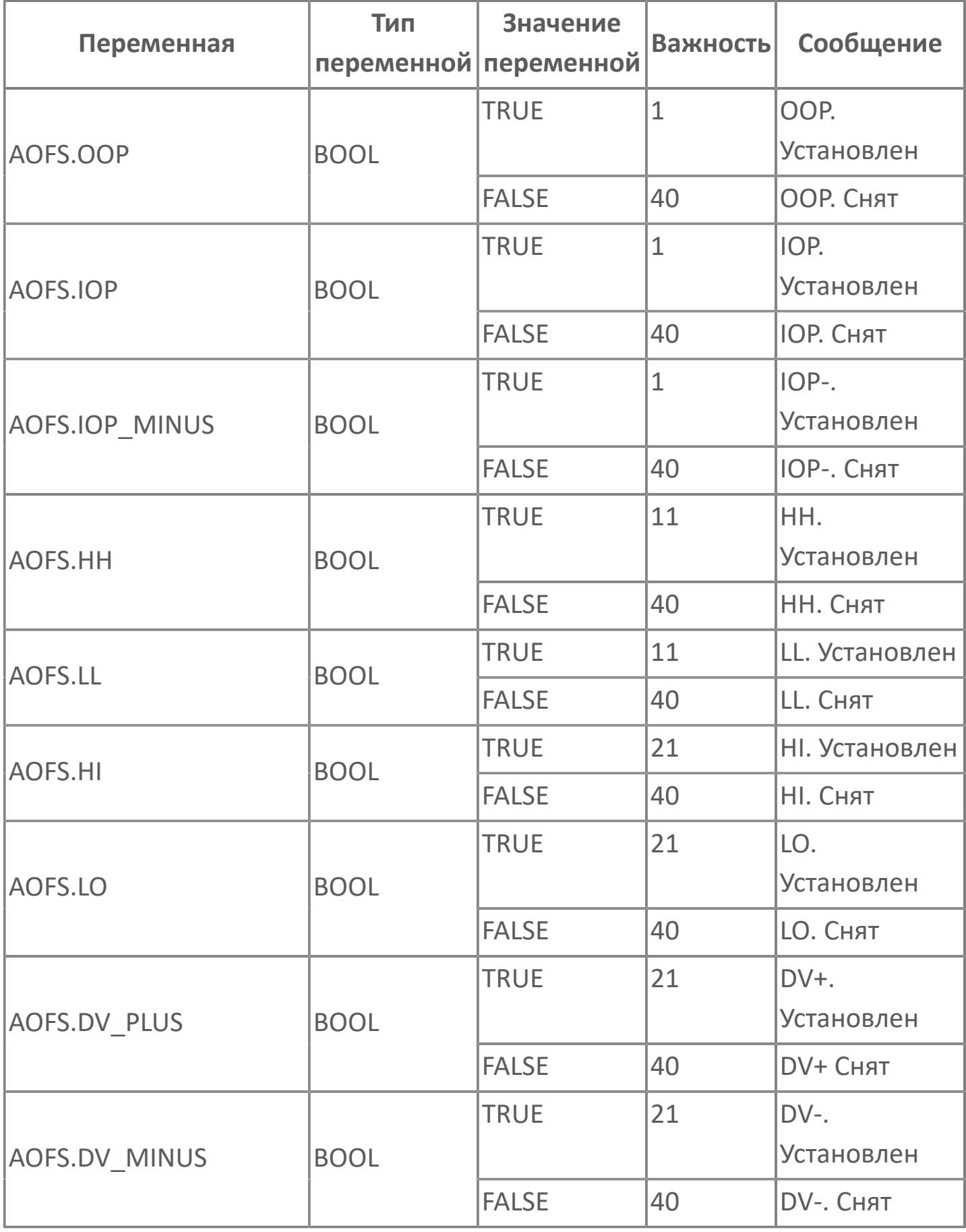

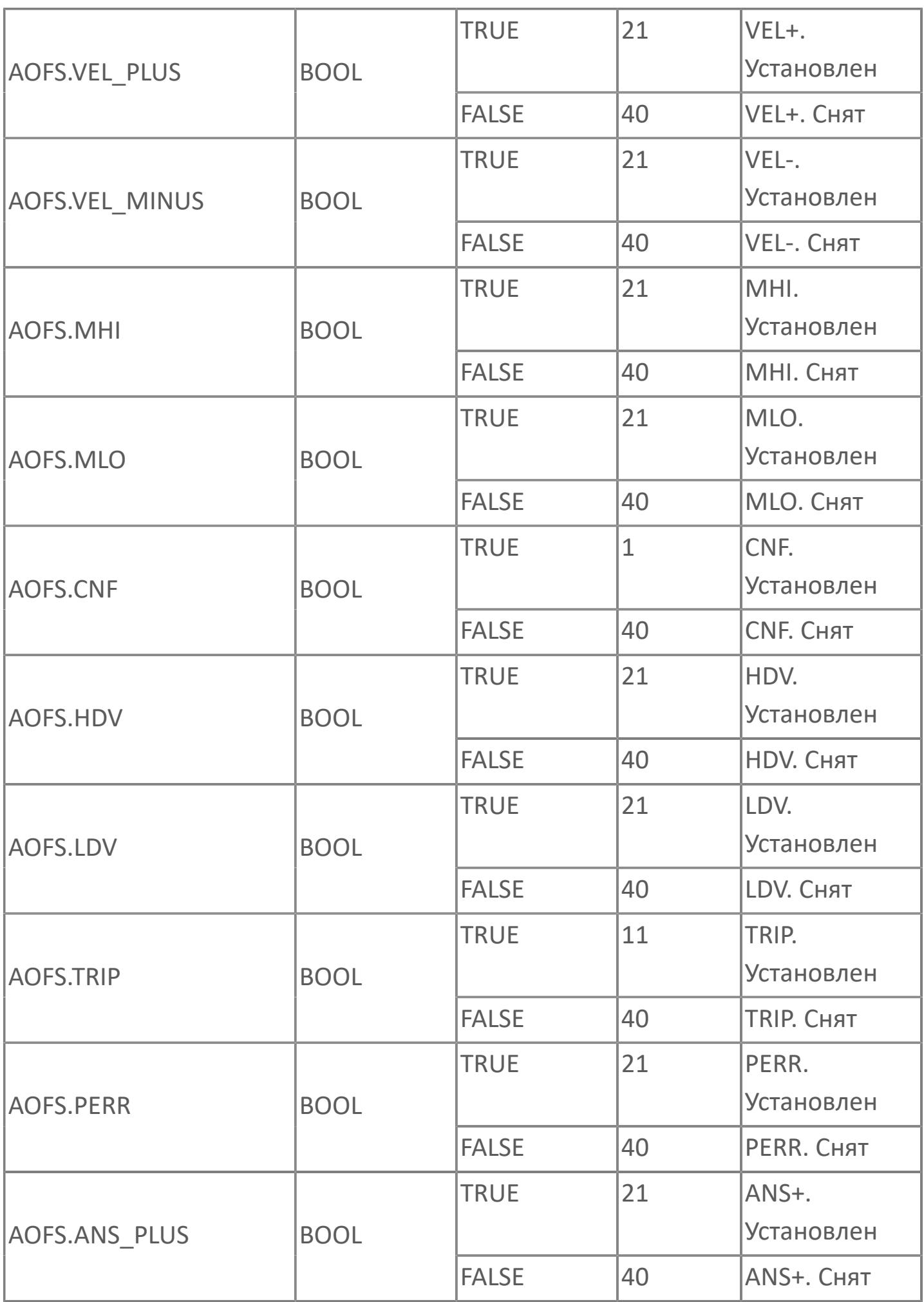

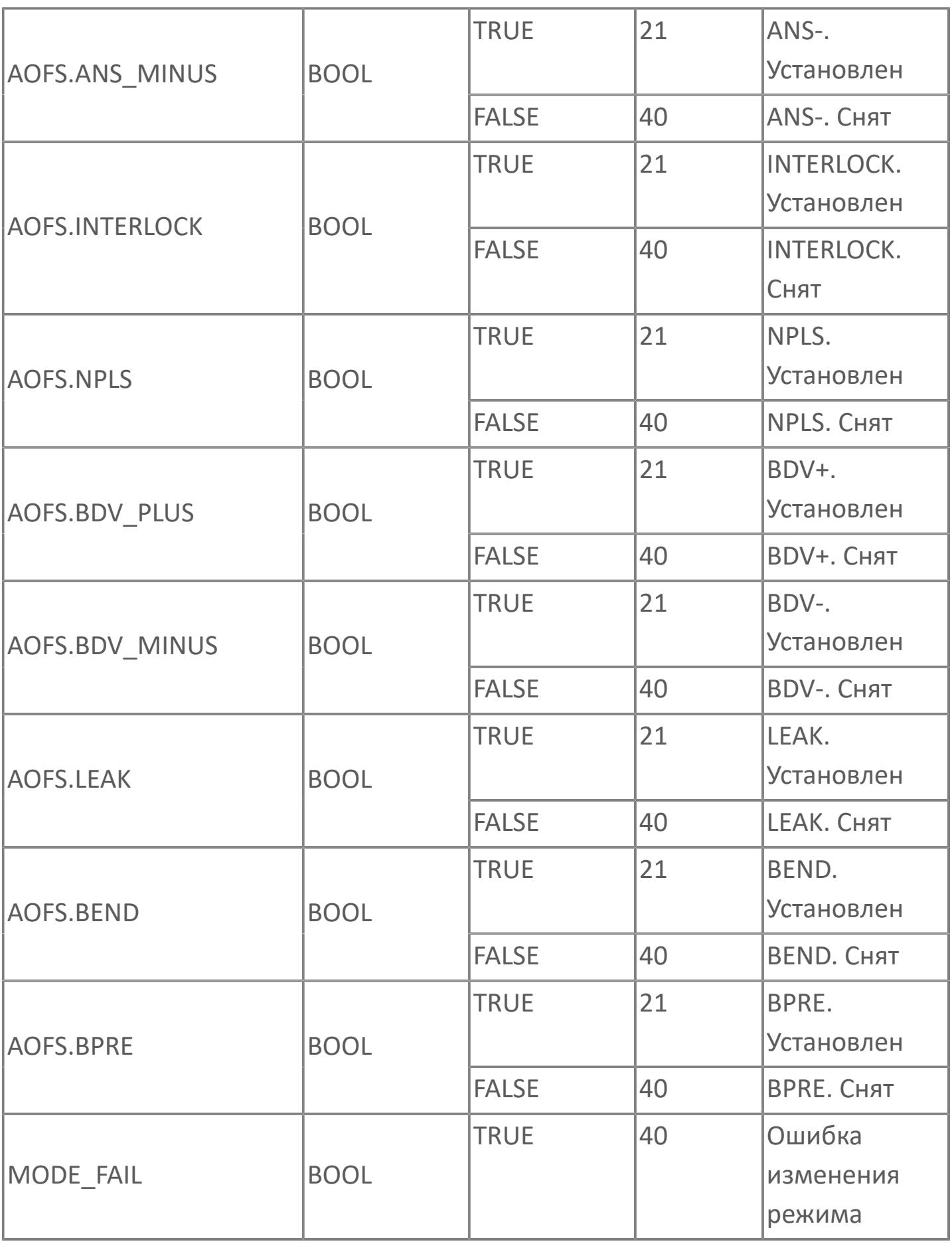

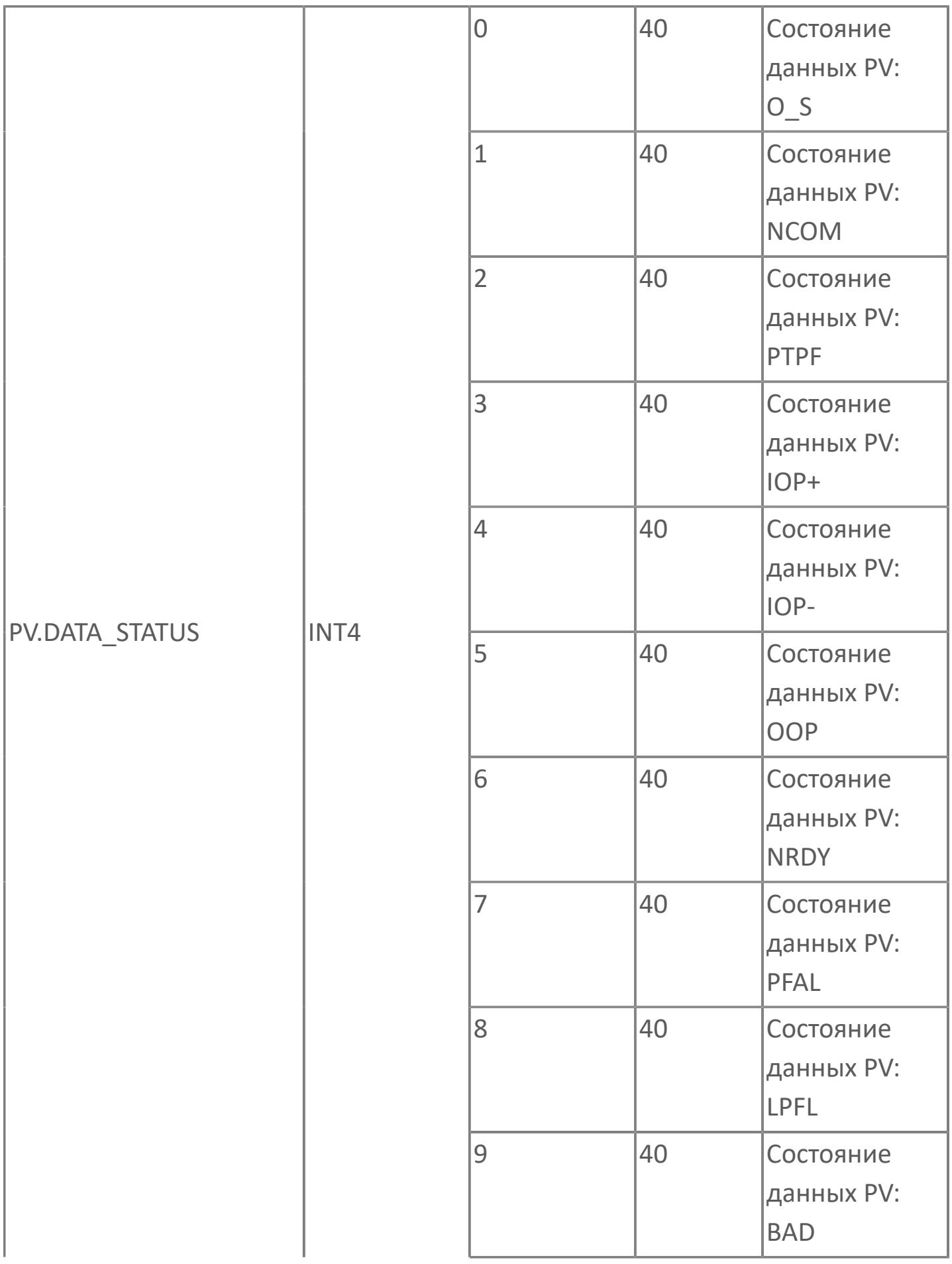

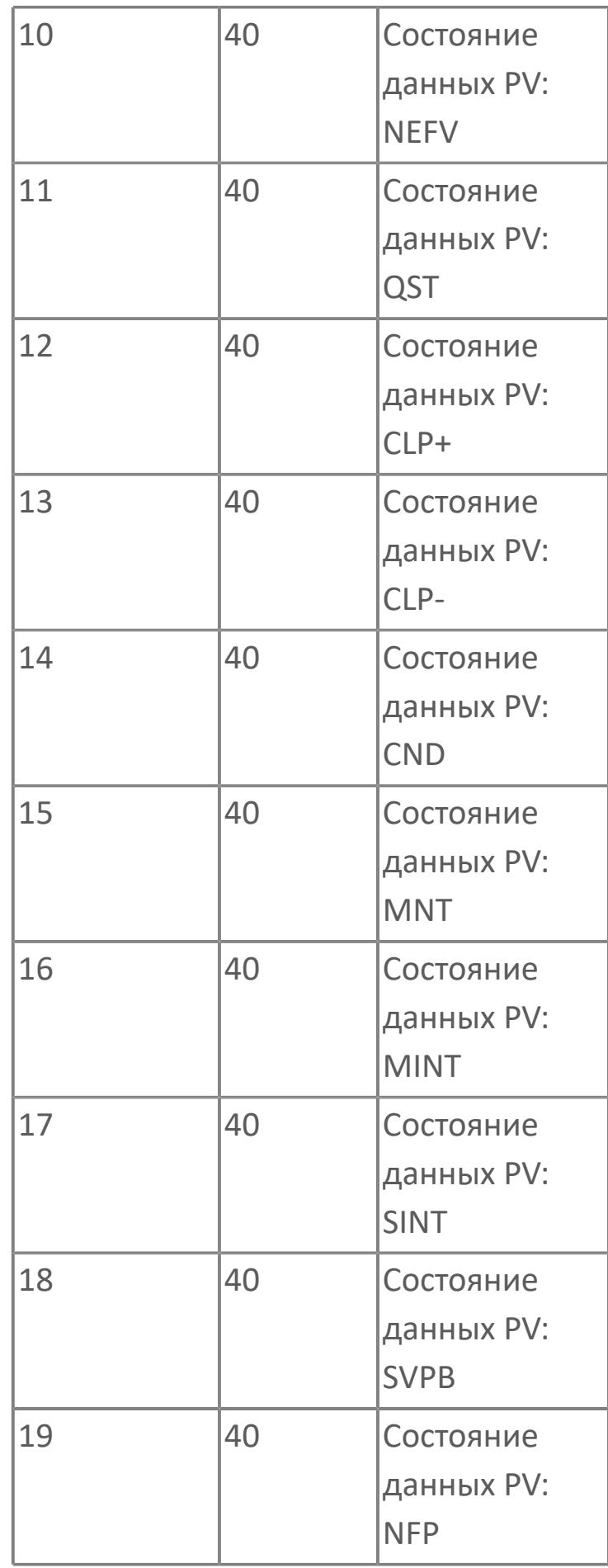

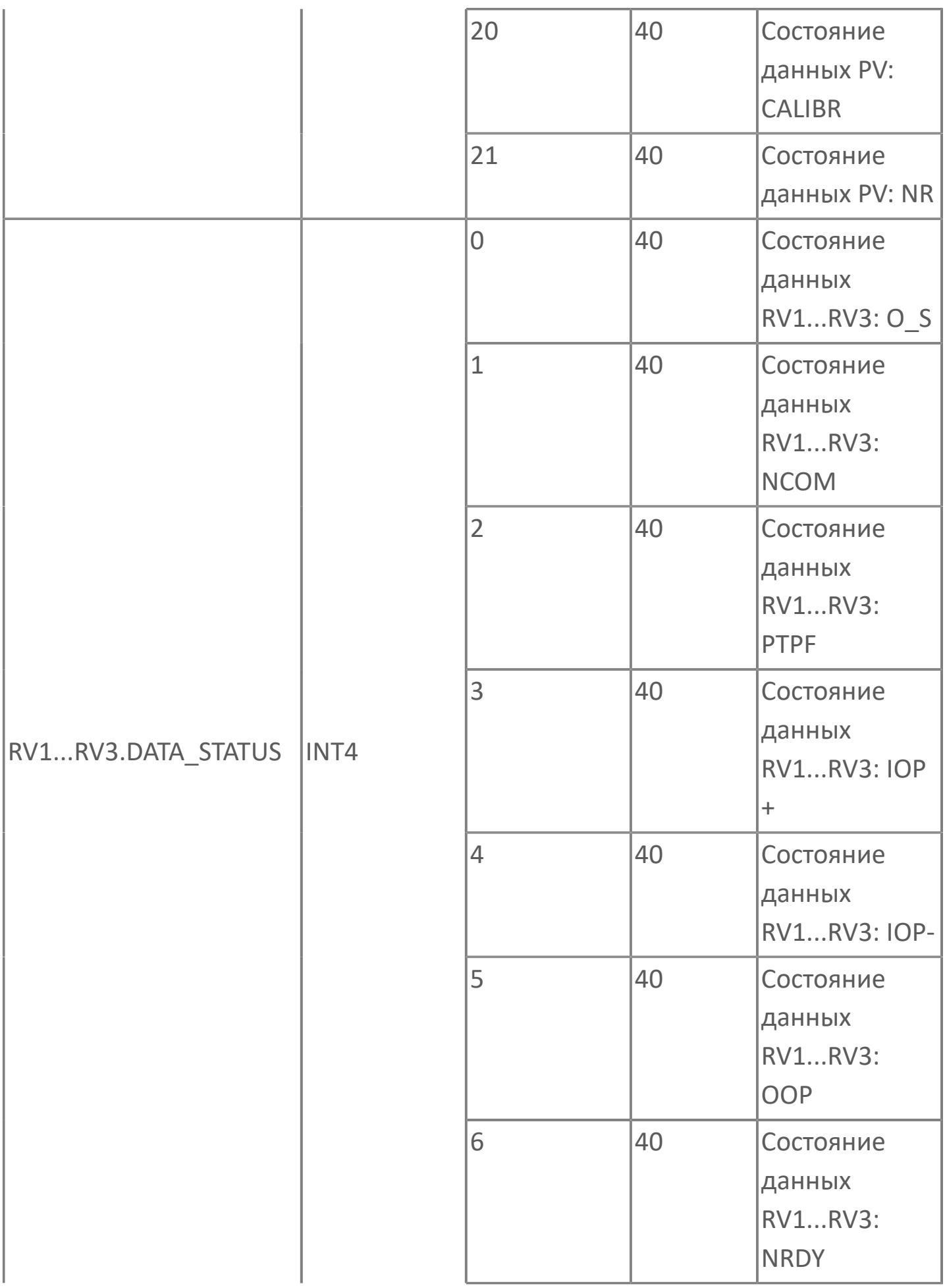

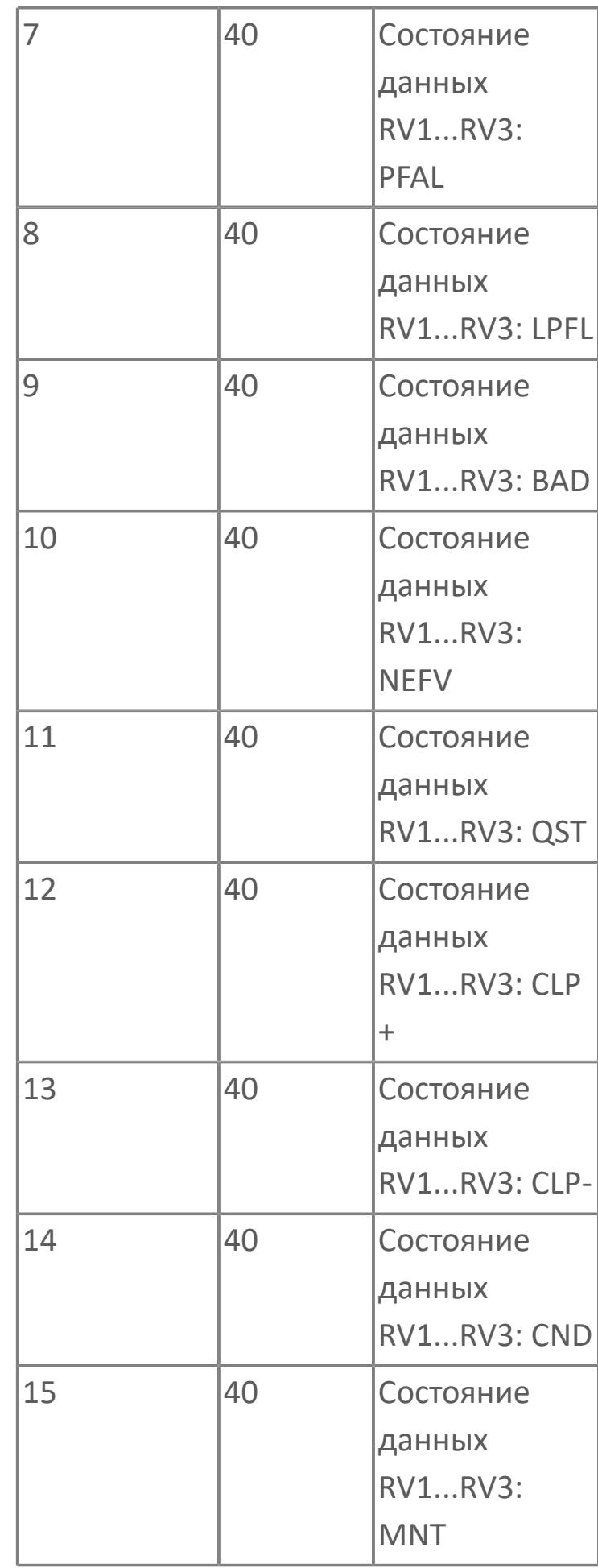

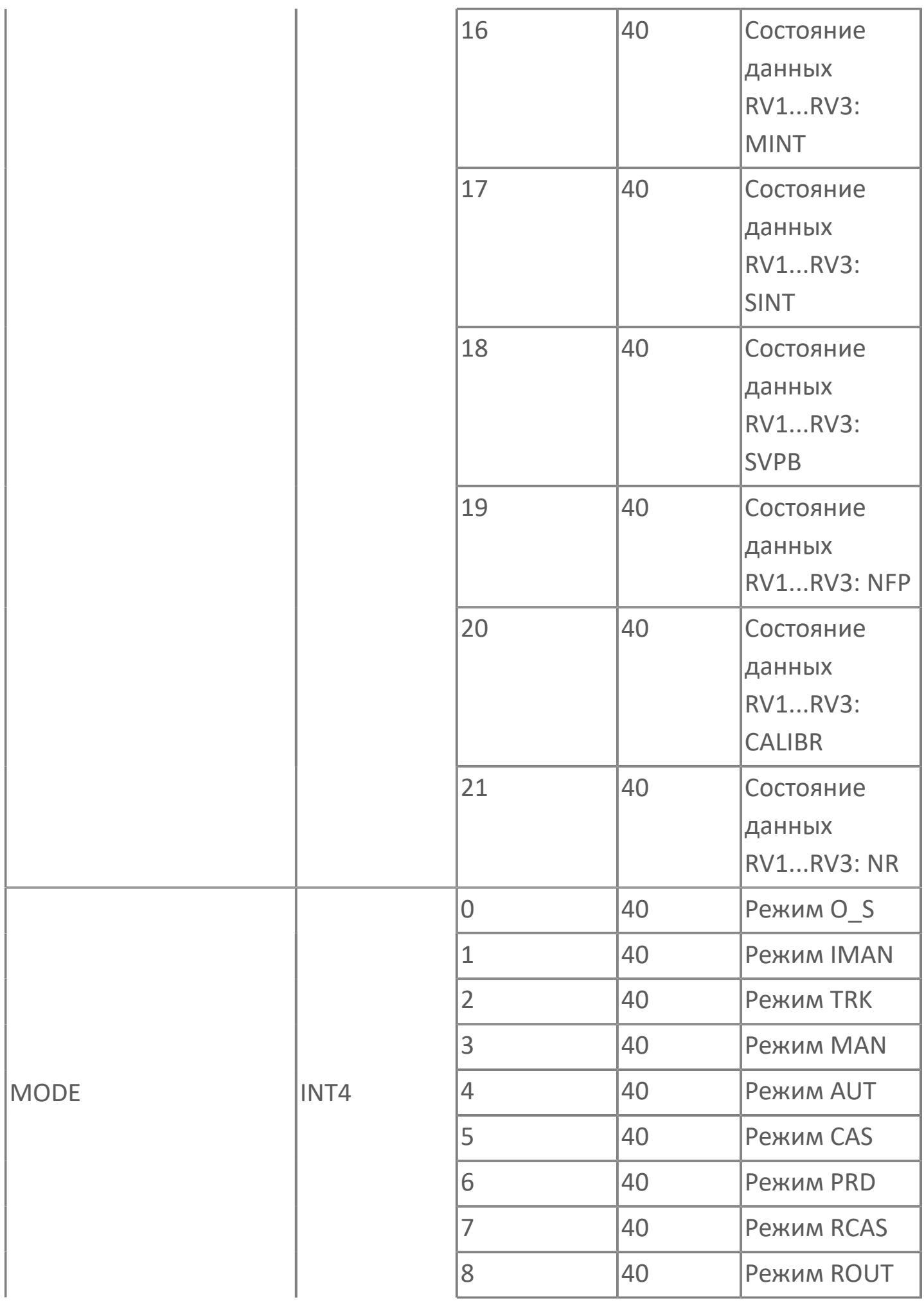

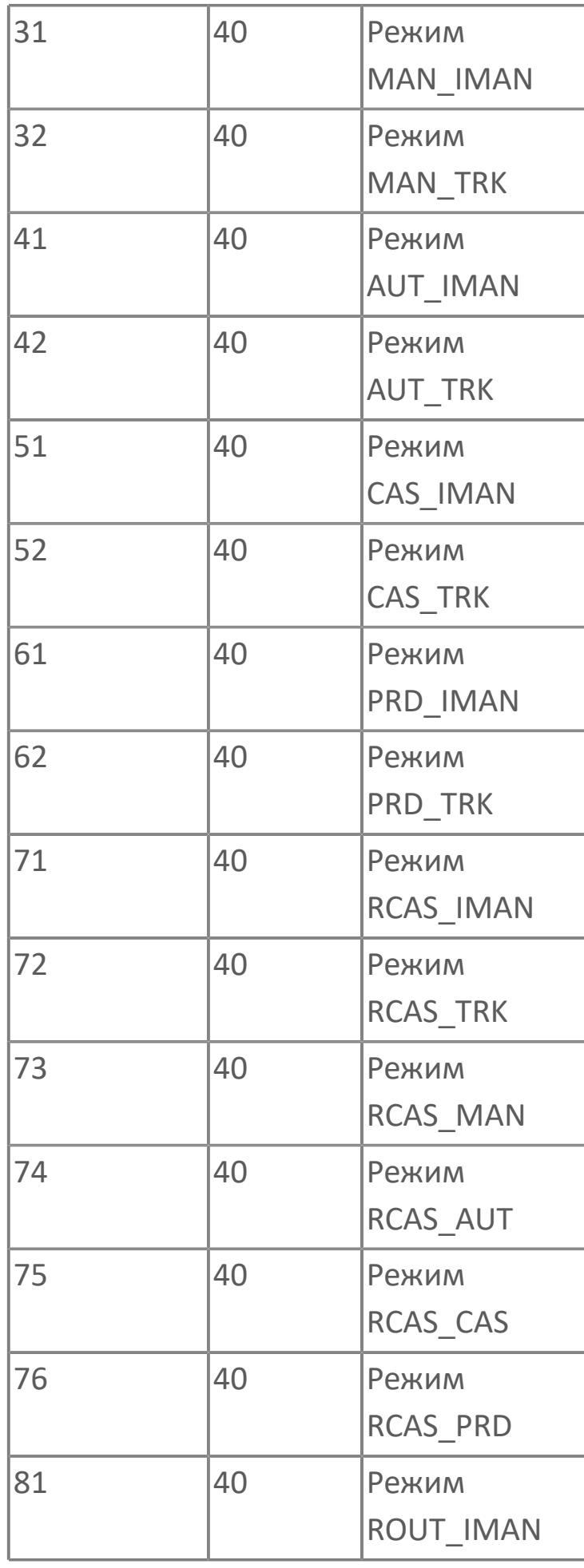

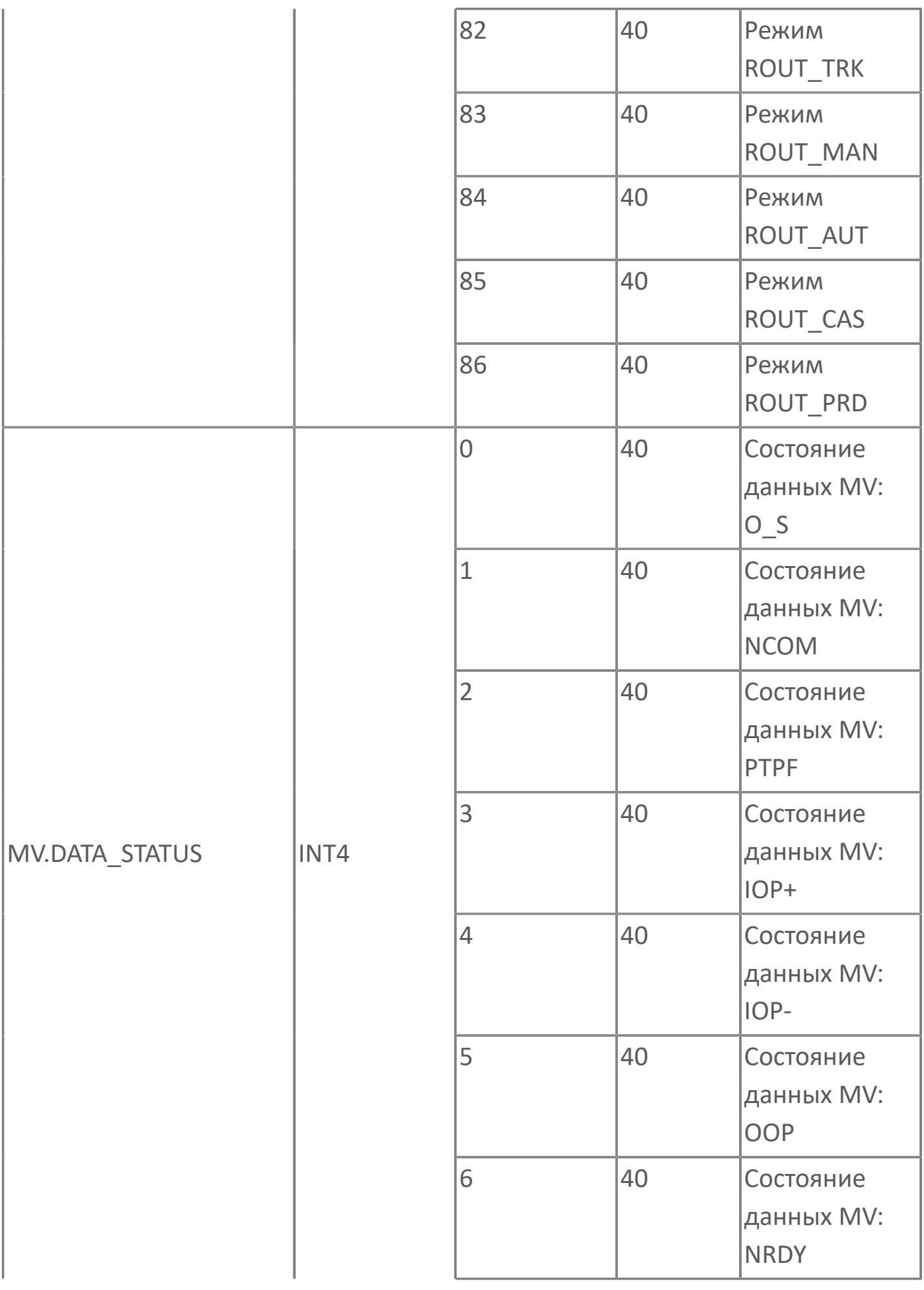

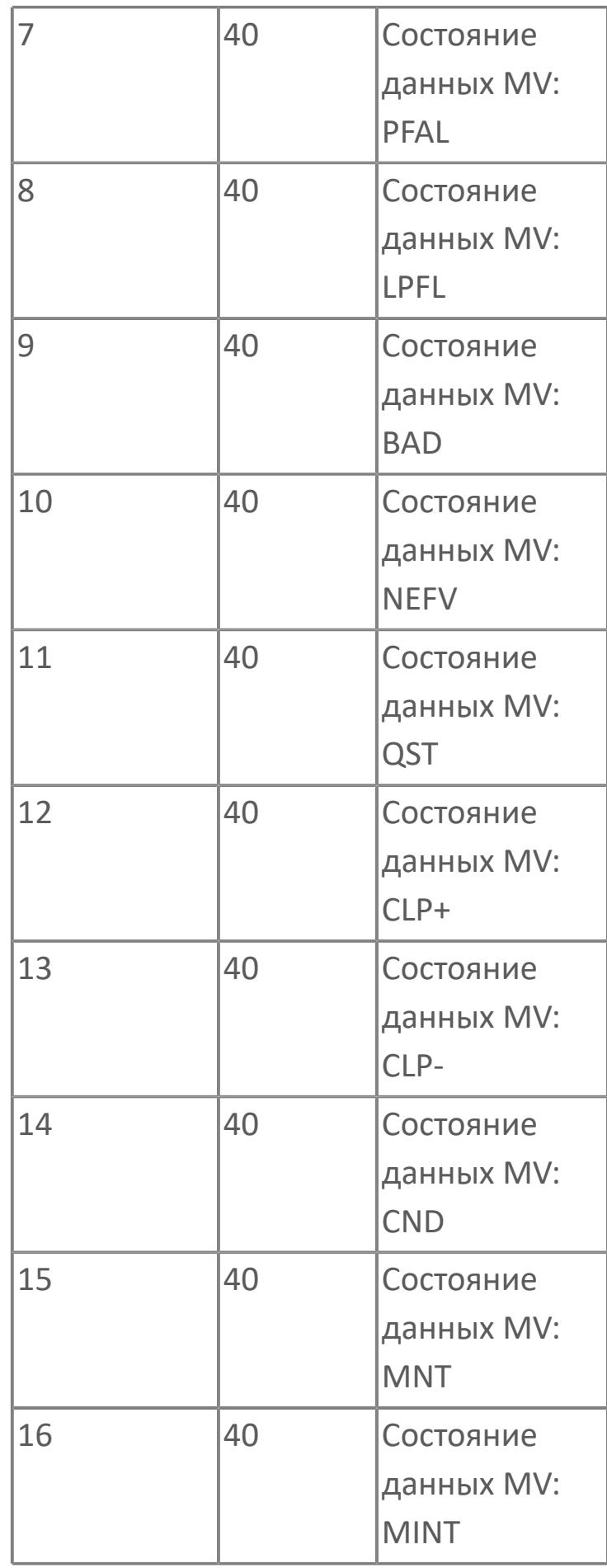

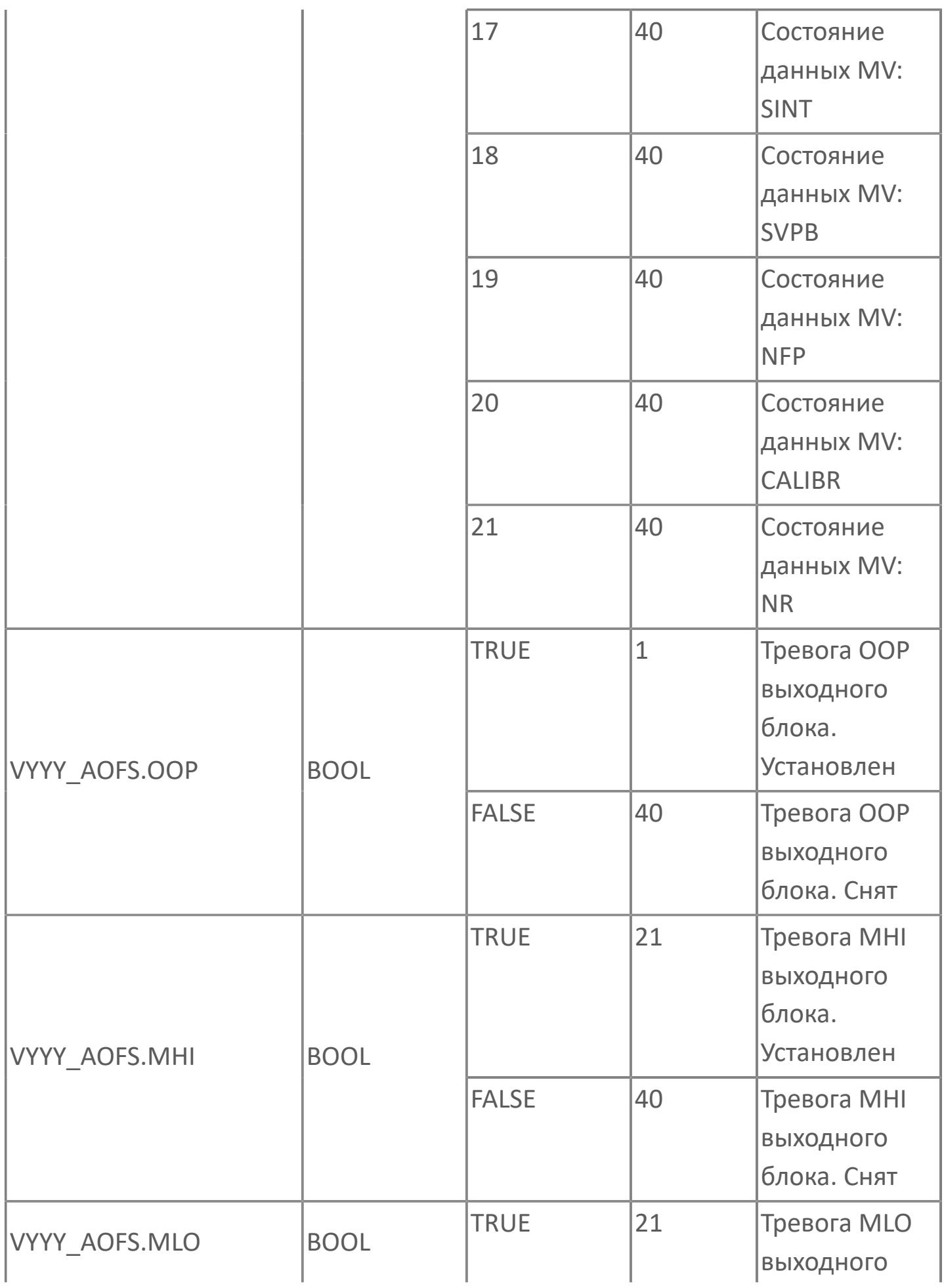

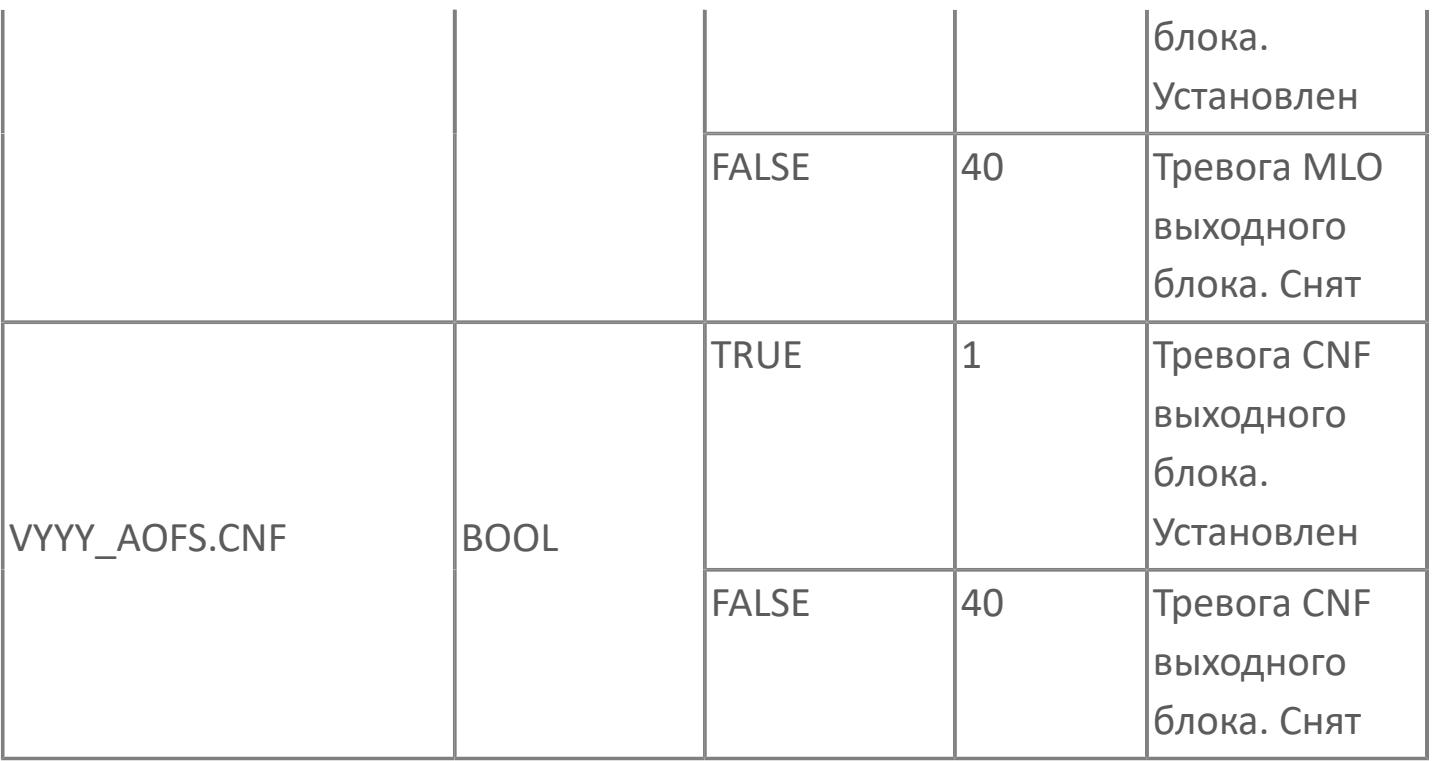

## **1.2.3.6.1.3. Мнемосимвол 2**

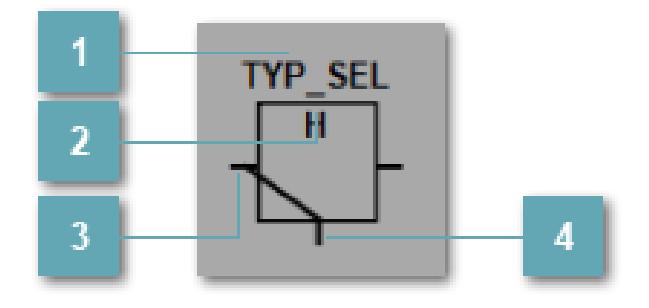

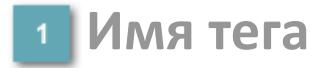

Отображает название тега.

**Тип селектора**  $\overline{2}$ 

Отображает текущий тип селектора.

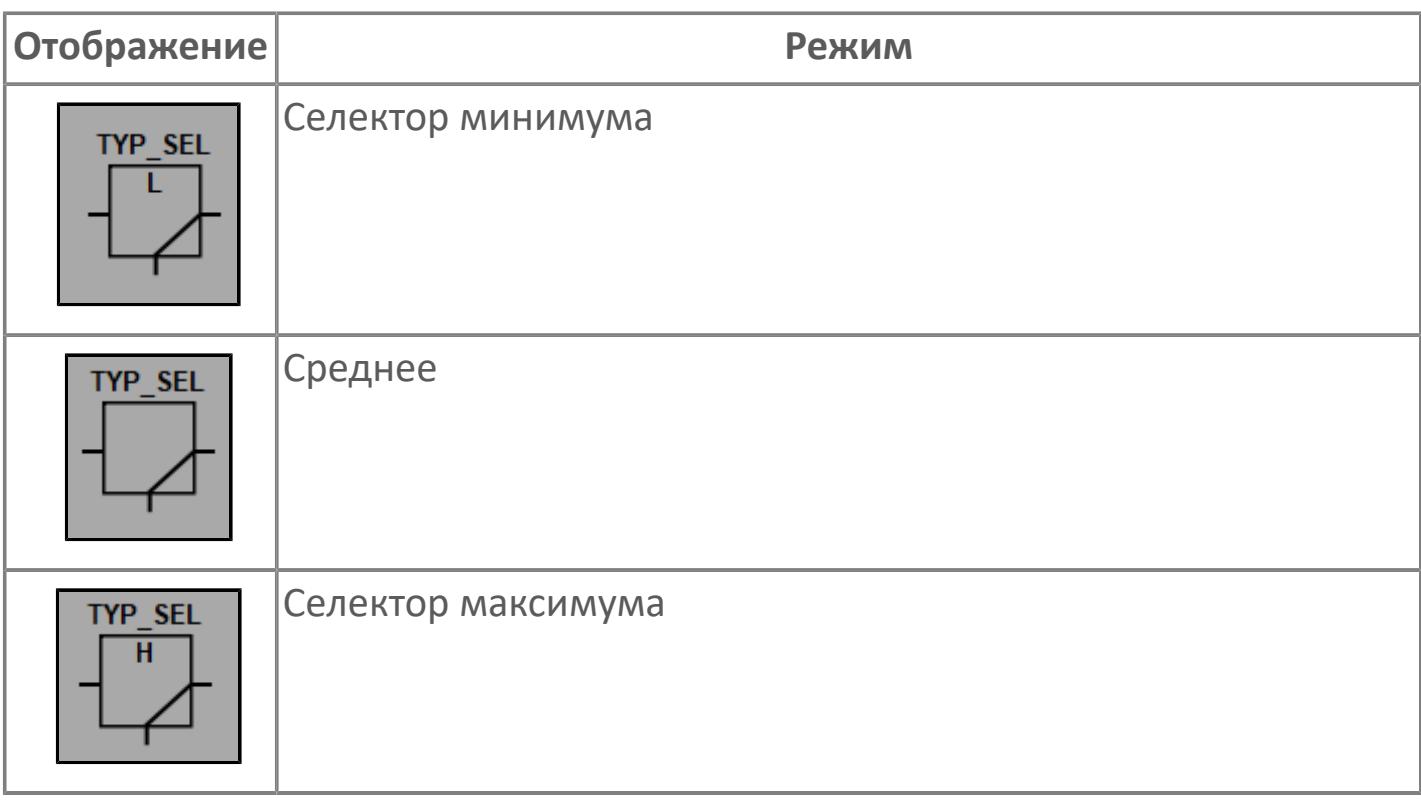

### **Вход селектора**

Отображает ножку входа селектора. При наведении на ножку появляется всплывающая подсказка с указанием номера входа.

**Выход селектора**

Отображает ножку выхода селектора.

## **Динамические представления**

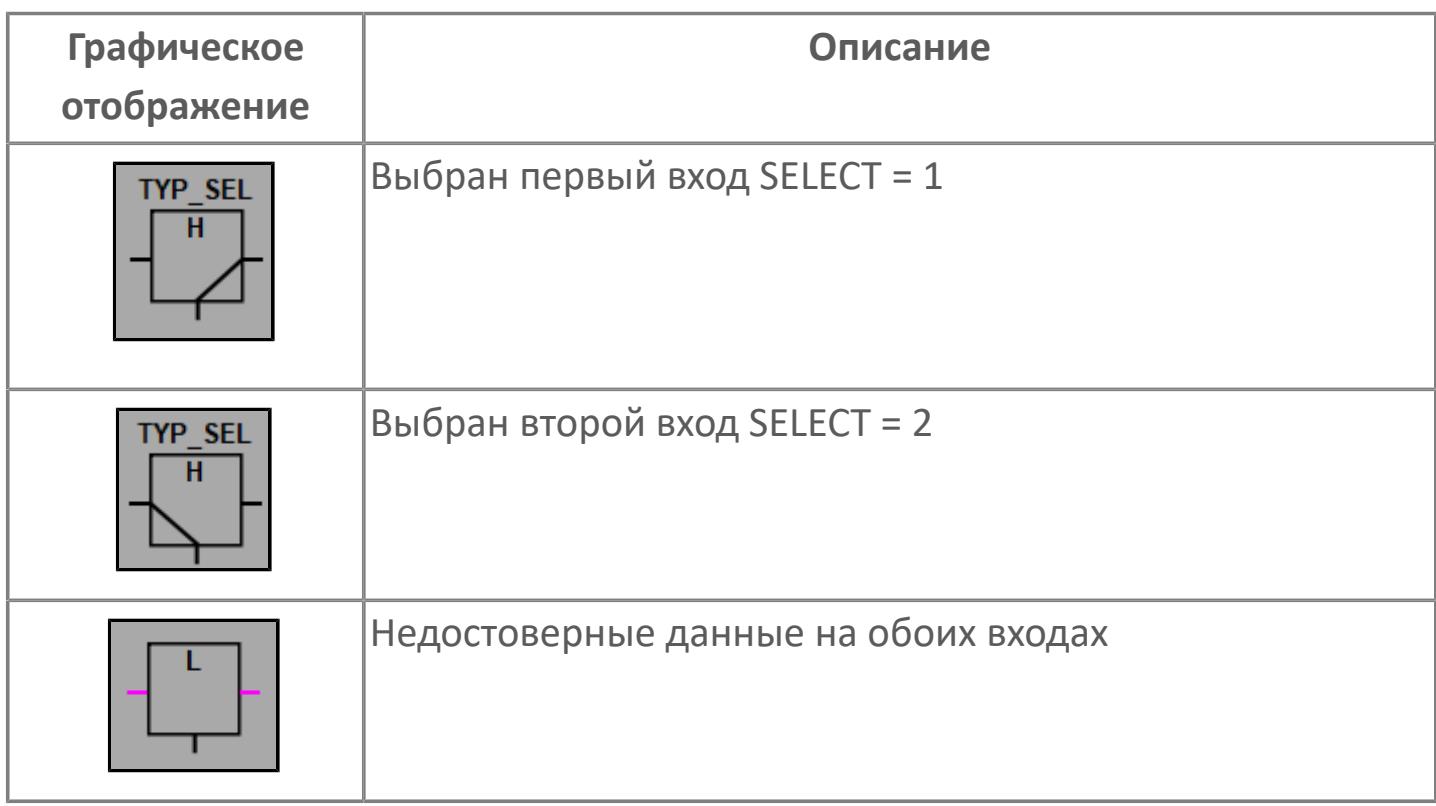

## **Редактор свойств**

В таблице ниже перечислены свойства, доступные при настройке мнемосимвола в редакторе свойств.

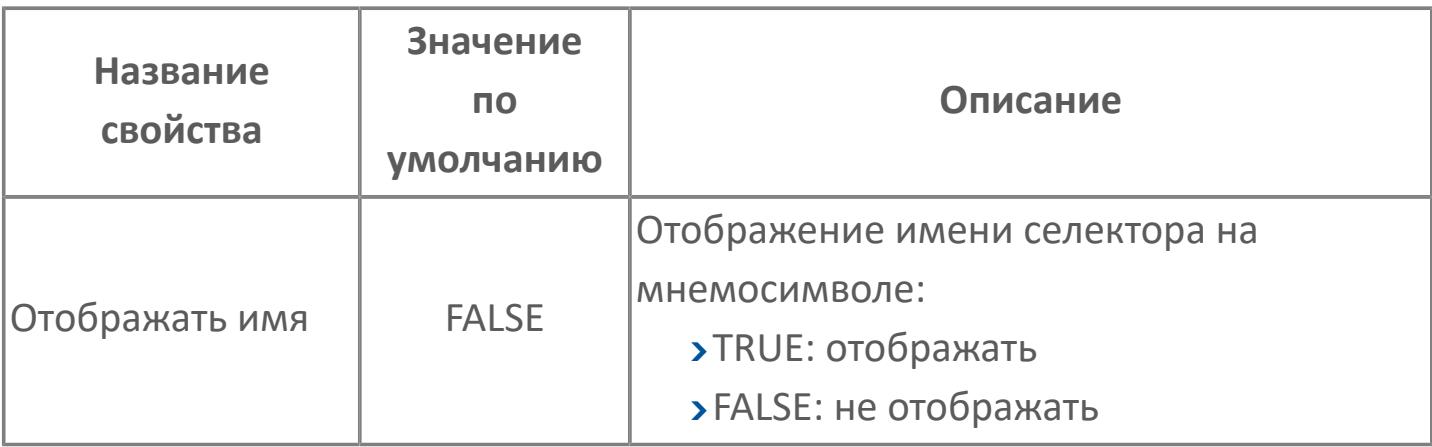

## **Окно Рабочее**

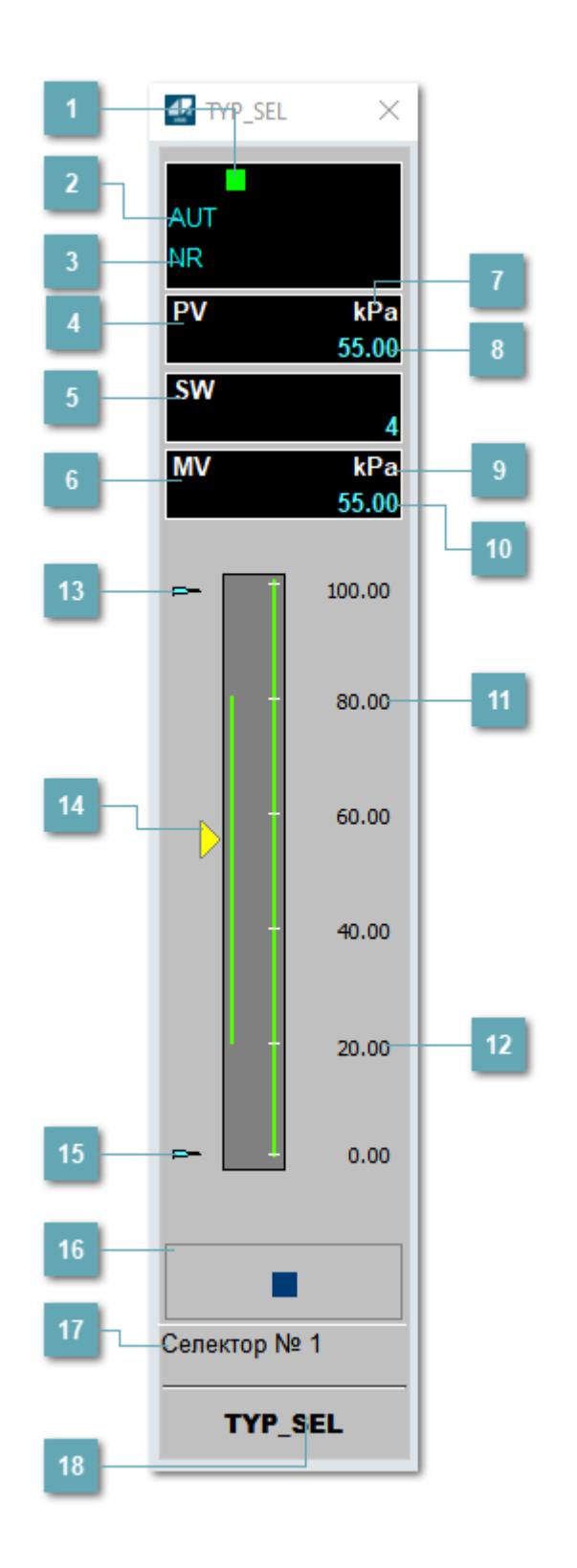
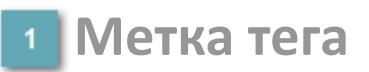

Метка тега окрашивается в соответствии с цветовой схемой и приоритетами срабатывания тревог.

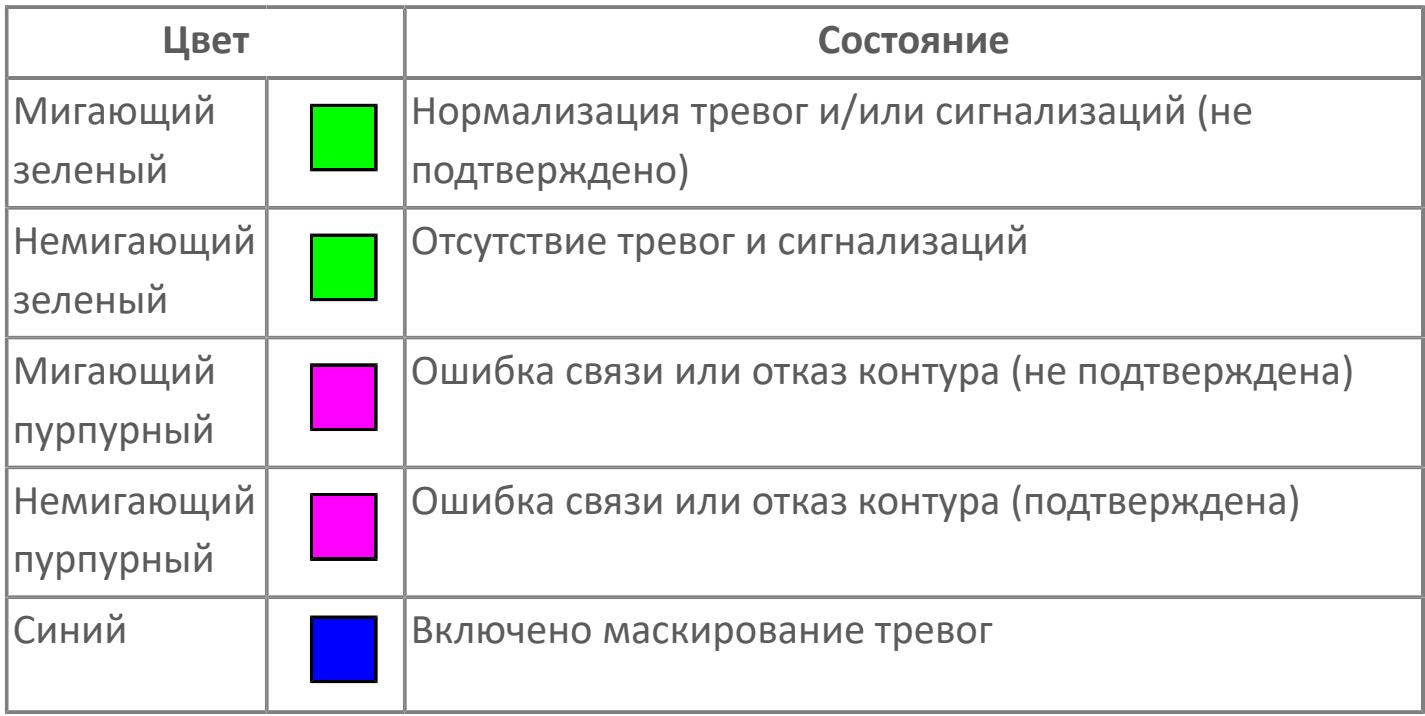

## **Режим функционального блока**

Индикатор [режима](#page-67-0) функционального блока. При нажатии на индикатор открывается окно выбора ручного, автоматического или каскадного режима, если это разрешено.

## **Состояние тревог**

Индикатор [состояния тревоги](#page-27-0) функционального блока.

**Значение переменной процесса**

Обозначение переменной процесса PV

## **Переключатель выбора сигнала**

Обозначение уставки ограничения задания SV технологического параметра.

## **Управляемая переменная**

Обозначение управляющего выхода (управляемой переменной MV).

## **Единицы измерения переменной процесса**

Единицы измерения переменной процесса PV технологического параметра.

## **Значение переменной процесса**

Текущее значение технологического параметра PV.

## **Единицы измерения управляемой переменной**

Единицы измерения управляющего выхода (управляемой переменной MV).

## **Значение управляемой переменной**

Значение управляющего выхода (управляемой переменной MV).

## **Уставка верхнего предела MV**

Значение верхнего предела управляемой переменной MSH.

## **Уставка нижнего предела MV**

Значение нижнего предела управляемой переменной MSL.

#### **Индикатор верхнего предела выхода**

Индикатор верхнего предела уставки ограничения задания SVH технологического параметра.

## **Индикатор управляемой переменной**

Индикатор управляющего выхода (управляемой переменной MV). Соответствует заданному значению параметра MV.

#### **Индикатор нижнего предела выхода**

Индикатор нижнего предела уставки ограничения задания SVL технологического параметра.

#### **Вызов окна ввода данных**

Кнопка вызова окна ввода данных. В открывшемся окне для изменения данных нажмите кнопку "ПАРАМЕТР", выберите изменяемый параметр, в области "Значение" введите новое значение параметра и нажмите клавишу "Enter".

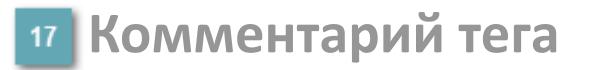

Задаваемый комментарий тега.

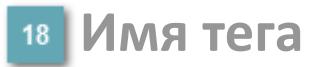

Идентификатор функционального блока.

# **Окно Параметры**

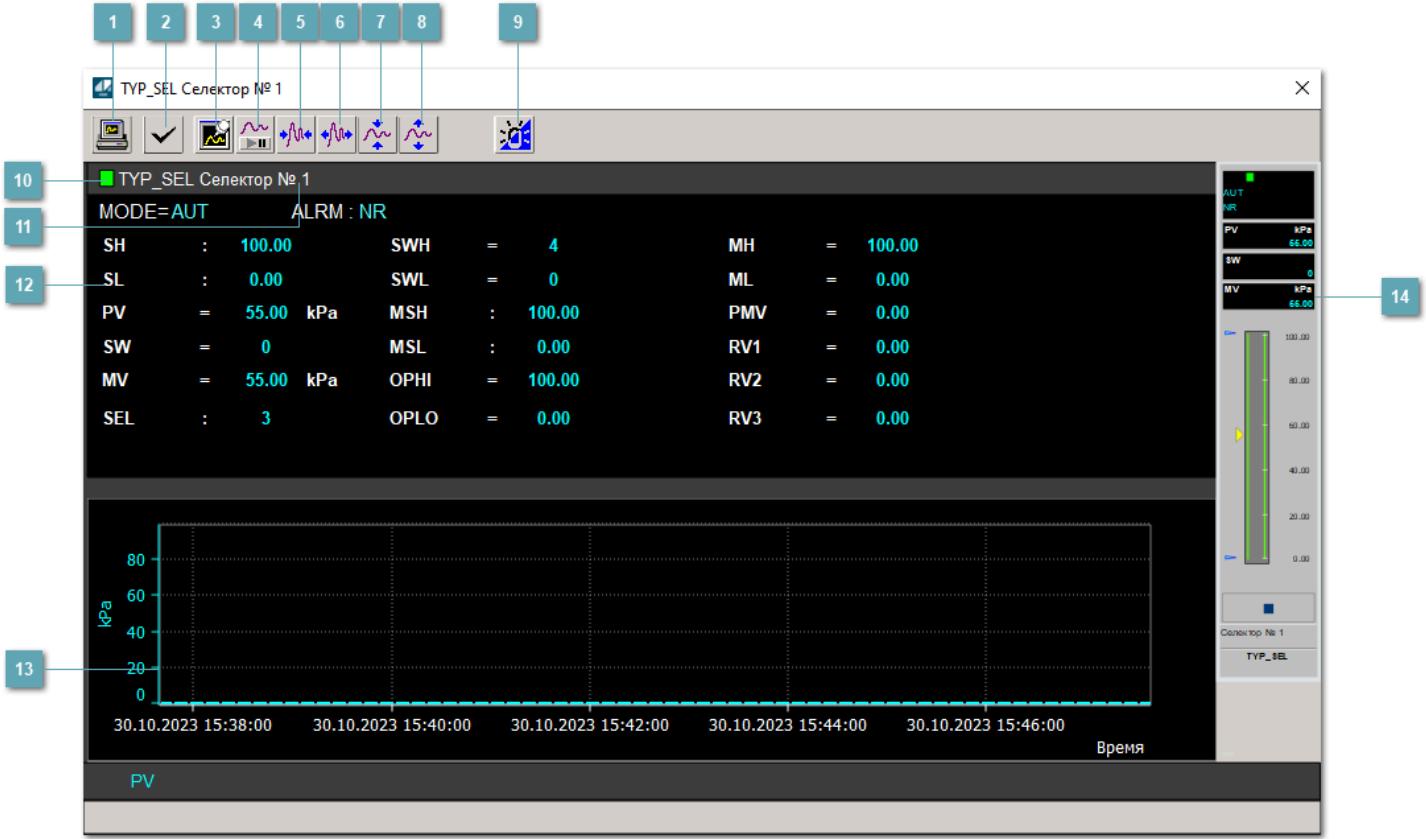

## **Сделать скриншот окна**

При нажатии на кнопку открывается окно печати текущего тренда.

#### **<sup>2</sup> Квитировать сообщение**

При нажатии на кнопку открывается окно квитирования сообщений тревог. Окно открывается, если есть хотя бы одно неквитированное сообщение о тревоге.

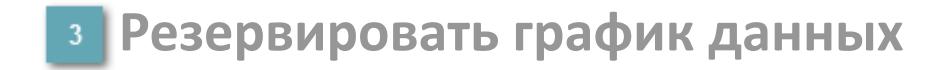

При нажатии на кнопку открывается окно сохранения резервной копии графика данных.

## **Остановить/Возобновить отображение данных**

При нажатии на кнопку останавливается/возобновляется отрисовка графика.

**Сократить интервал оси времени**

Сокращение интервала оси времени.

**Увеличить интервал оси времени**

Увеличение интервала оси времени.

**Уменьшить отображение графика**

Уменьшение отображения графика по вертикали.

**Увеличить отображение графика**

Увеличение отображения графика по вертикали.

#### **Переключить режим срабатывания тревог**

Включение/отключение маскирования тревог. При включении маскирования тревог метка тега окрашивается в синий цвет.

При включенном режиме маскирования, тревоги формируются, но не записываются в журнал событий.

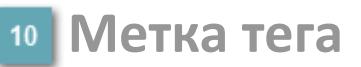

Метка тега окрашивается в соответствии с цветовой схемой и приоритетами срабатывания тревог.

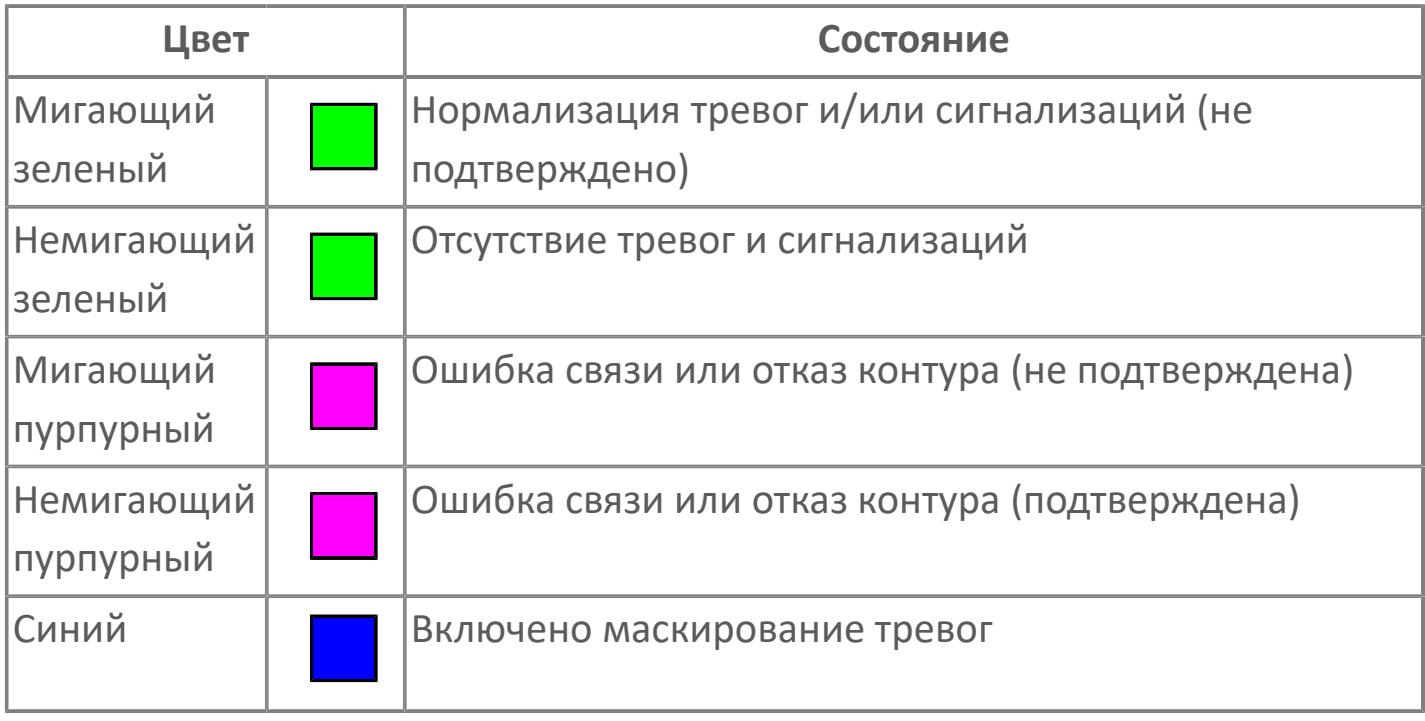

## **Имя тега и комментарий**

Идентификатор функционального блока и задаваемый комментарий.

#### **Уставки и режимы задания**

Область отображения уставок, параметров и режимов работы функционального блока. При нажатии на отображаемый параметр

 открывается окно ввода значения, если изменение данного параметра разрешено пользователю.

Если изменение параметра разрешено, между названием параметра и значением стоит знак "=", в противном случае – ":".

Отображаемые значения:

- MODE режим блока;
- ALRM режим срабатывания тревог;
- PV переменная процесса;
- MV управляемая переменная;
- SW переключатель выбора сигнала;
- **> SEL выбранный номер;**
- **> SWH уставка верхнего предела переключателя;**
- **> SWL уставка нижнего предела переключателя;;**
- OPHI выходной индекс верхнего предела;
- OPLO выходной индекс нижнего предела;
- MSH уставка верхнего предела шкалы MV;
- MSL– уставка нижнего предела шкалы MV;
- MH уставка верхнего предела MV;
- ML уставка нижнего предела MV;
- PMV предустановленное управляемое входное значение;
- RV1 Значение входного сигнала 1;
- RV2 Значение входного сигнала 2;
- RV3 Значение входного сигнала 3.

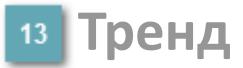

Используется компонент Astra.HMI.Trends.

Подробное описание возможностей Astra.HMI.Trends представлено в Руководстве системного интегратора ПТК AstraRegul.

## **Рабочее окно блока**

Отображение рабочего окна.

# **Окно Журнал событий**

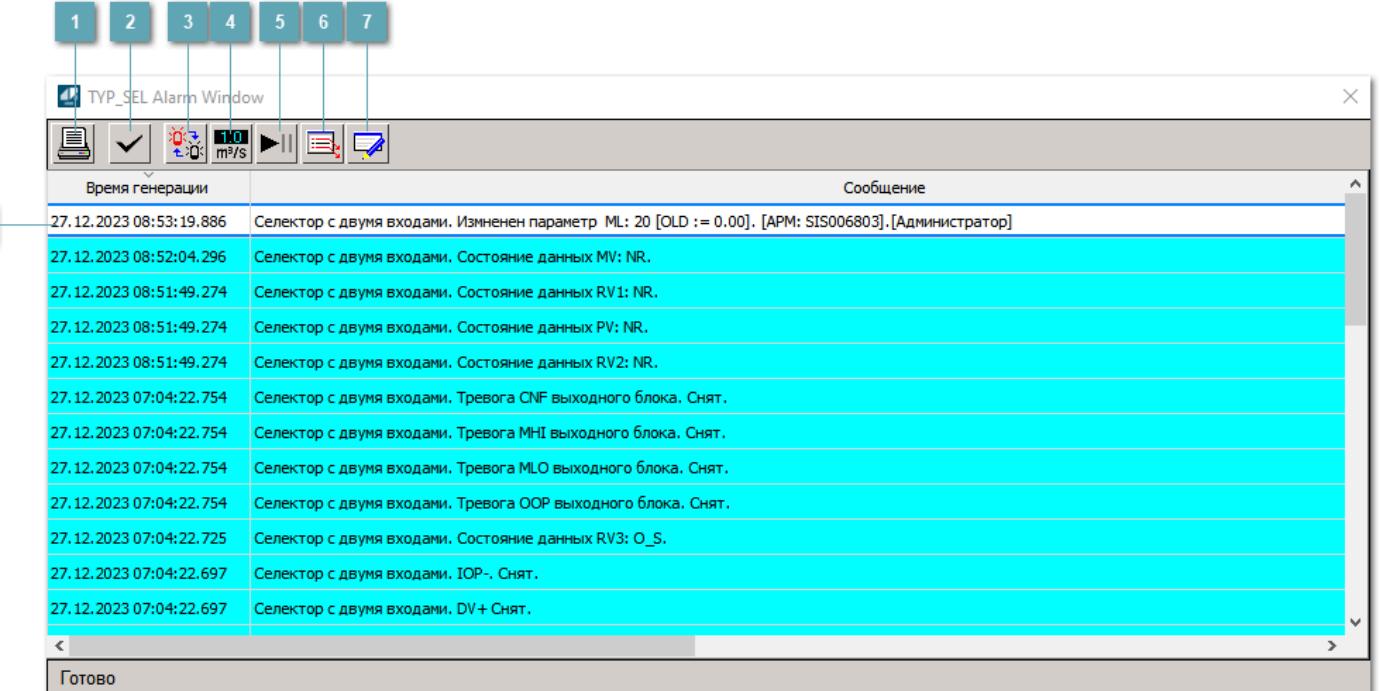

## **Распечатать отображаемое событие**

При нажатии на кнопку открывается окно печати журнала событий.

#### **Квитировать сообщение**

При нажатии на кнопку открывается окно квитирования выбранного сообщения, если для данного сообщения доступно квитирование и оно не было выполнено ранее.

#### **Переключение между тревогами**

При нажатии на кнопку в журнале событий будут отображены только тревоги высокого приоритета или все тревоги.

## **Функциональная кнопка**

Функционал данной кнопки в текущей версии библиотеки не доступен.

## **Остановить/возобновить обновление экрана**

При нажатии на кнопку останавливается или возобновляется обновление экрана.

## **Отобразить диалоговое окно ввода условий фильтра**

При нажатии на кнопку открывается окно создания условия фильтрации сообщений.

## **Отобразить диалоговое окно настройки окна**

При нажатии на кнопку открывается окно с настройками журнала событий.

## **Область отображения событий**

Отображает информацию о событиях в виде таблицы.

Используется компонент Astra.HMI.Alarms.

Подробное описание возможностей Astra.HMI.Alarms представлено в Руководстве системного интегратора ПТК AstraRegul.

# **Окно Графики**

В данном окне отображаются графики в историческом или оперативном режимах.

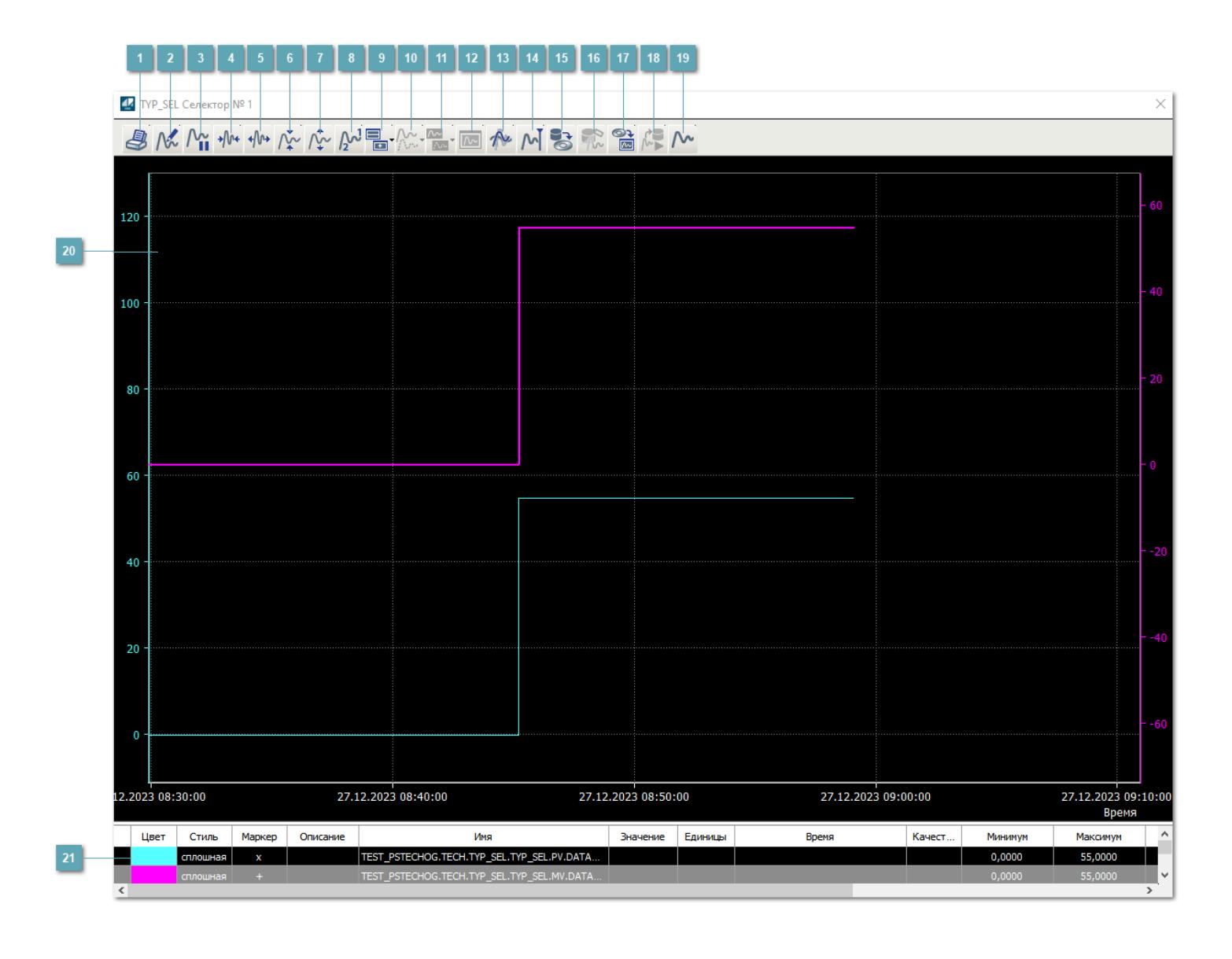

## **Печать**

При нажатии на кнопку открывается окно печати текущего тренда.

## **Функциональная кнопка**

Функционал данной кнопки в текущей версии библиотеки не доступен.

## **Пауза/Старт**

Останавливает/возобновляет отрисовку графиков.

**Сократить интервал оси времени**

Сокращение интервала оси времени.

**Увеличить интервал оси времени**

Увеличение интервала оси времени.

**Уменьшить отображение графика**

Уменьшение отображения графика по вертикали.

**Увеличить отображение графика**

Увеличение отображения графика по вертикали.

**Функциональная кнопка**

Функционал данной кнопки в текущей версии библиотеки не доступен.

## **Добавить репер**

Нажмите на кнопку "Добавить репер", а затем кликните в области тренда. На трендовом поле появится реперная линия.

Вы можете перемещать реперную линию в области тренда.

Чтобы скрыть реперную линию, повторно нажмите на кнопку "Добавить репер".

#### **Функциональная кнопка**

Функционал данной кнопки в текущей версии библиотеки не доступен.

#### **Функциональная кнопка**

Функционал данной кнопки в текущей версии библиотеки не доступен.

#### **Функциональная кнопка**

Функционал данной кнопки в текущей версии библиотеки не доступен.

#### **Восстановление исходного размера**

При нажатии на кнопку восстанавливает исходный размер всех графиков.

## **Отобразить график в текущей точке**

При нажатии на кнопку отображает на трендовом поле текущую точку с сохранением установленных размеров.

#### **Сохранить**  $15<sub>15</sub>$

При нажатии на кнопку открывается окно сохранения графика в файл или списка сигналов.

## **Запросить исторические данные за период**

Кнопка доступна только в историческом режиме. При нажатии на кнопку в области тренда будет отображен график за указанный период.

## **Открыть**

При нажатии на кнопку открывается окно открытия списка сигналов или архива с данными.

**Режим отображения** 18

Переход в оперативный/исторический режим.

**Функциональная кнопка** 19

Функционал данной кнопки в текущей версии библиотеки не доступен.

#### **Трендовое поле**

Используется компонент Astra.HMI.Trends.

Подробное описание возможностей Astra.HMI.Trends представлено в Руководстве системного интегратора ПТК AstraRegul.

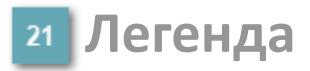

Область отображения параметров сигнала.

# **Журнал событий**

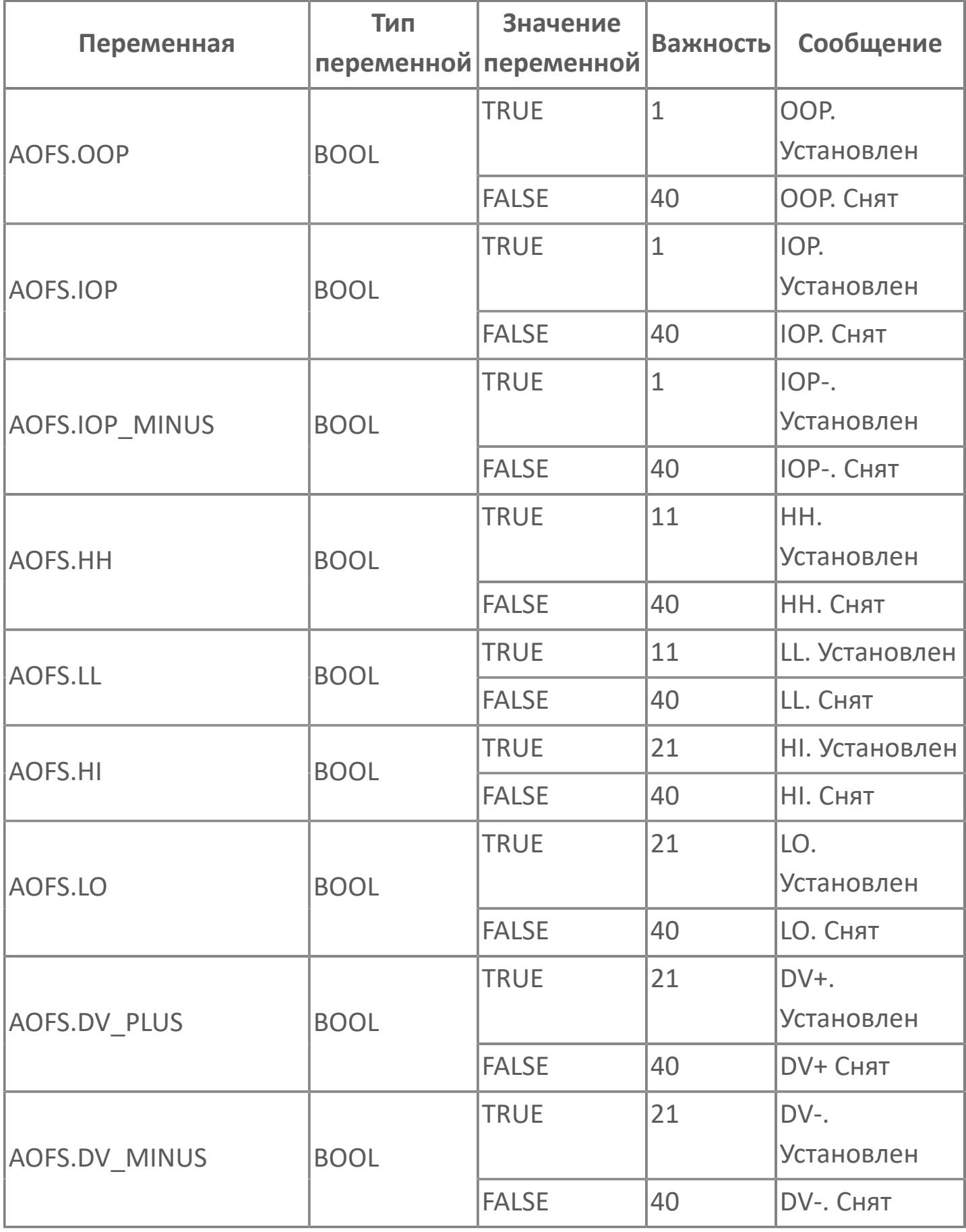

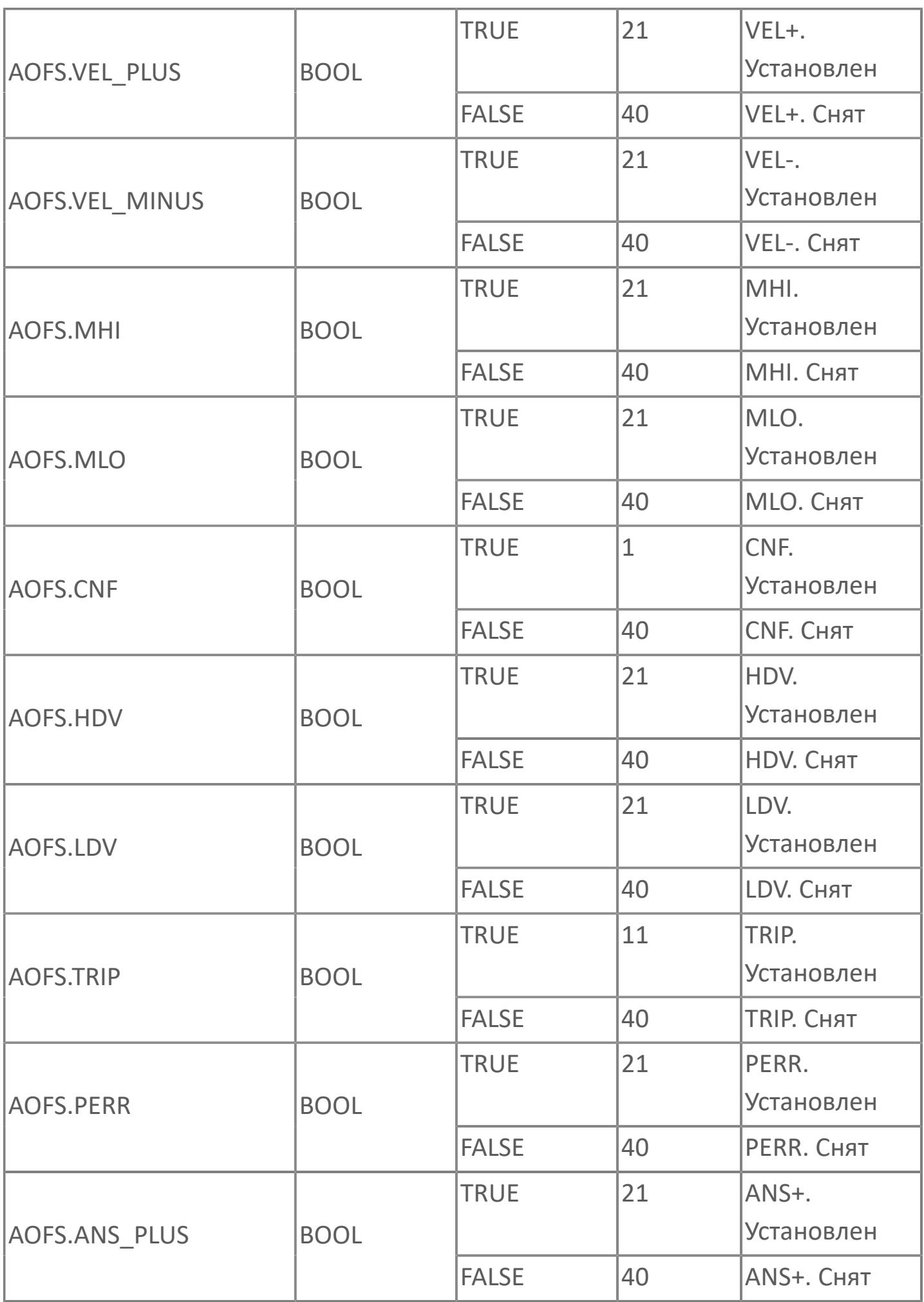

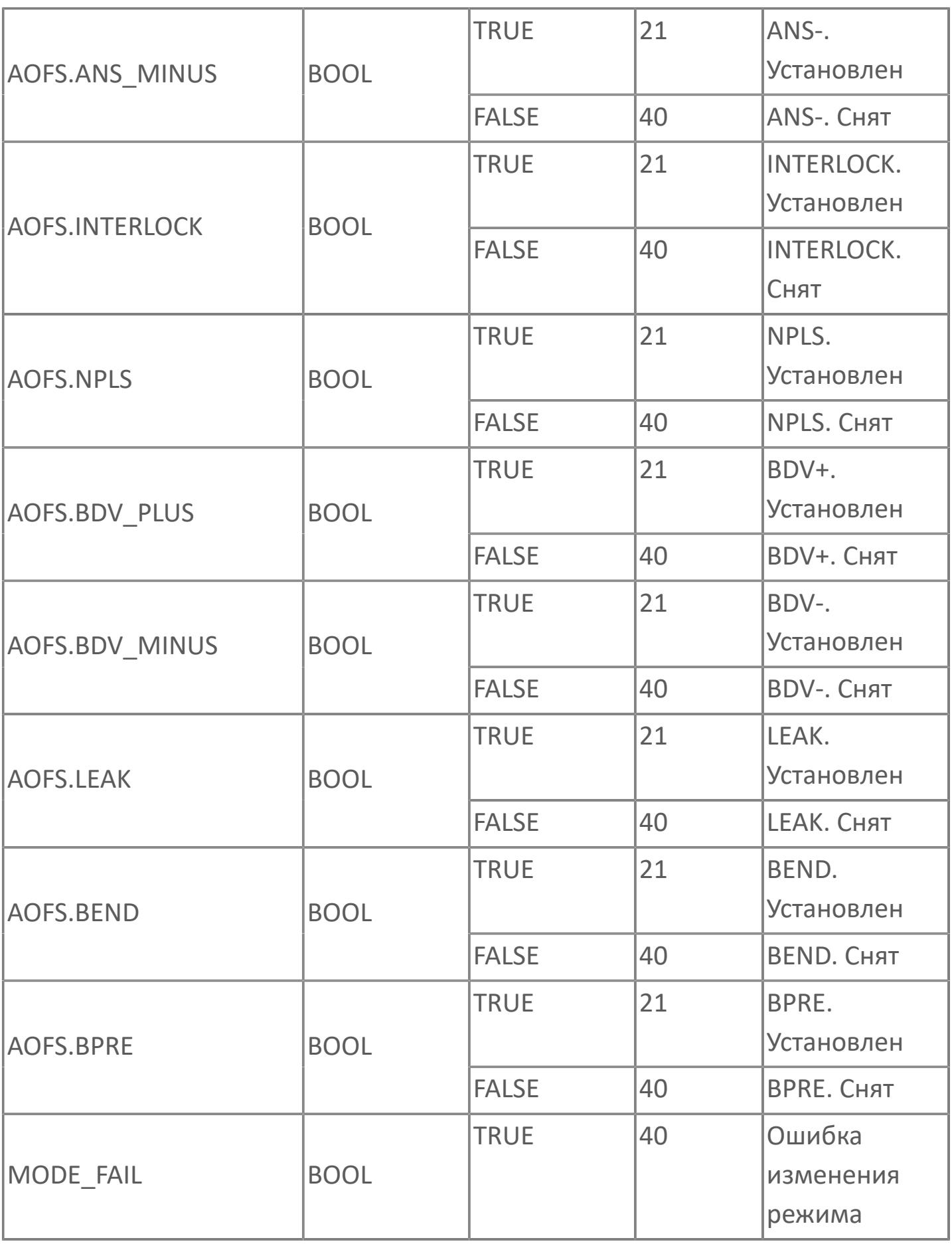

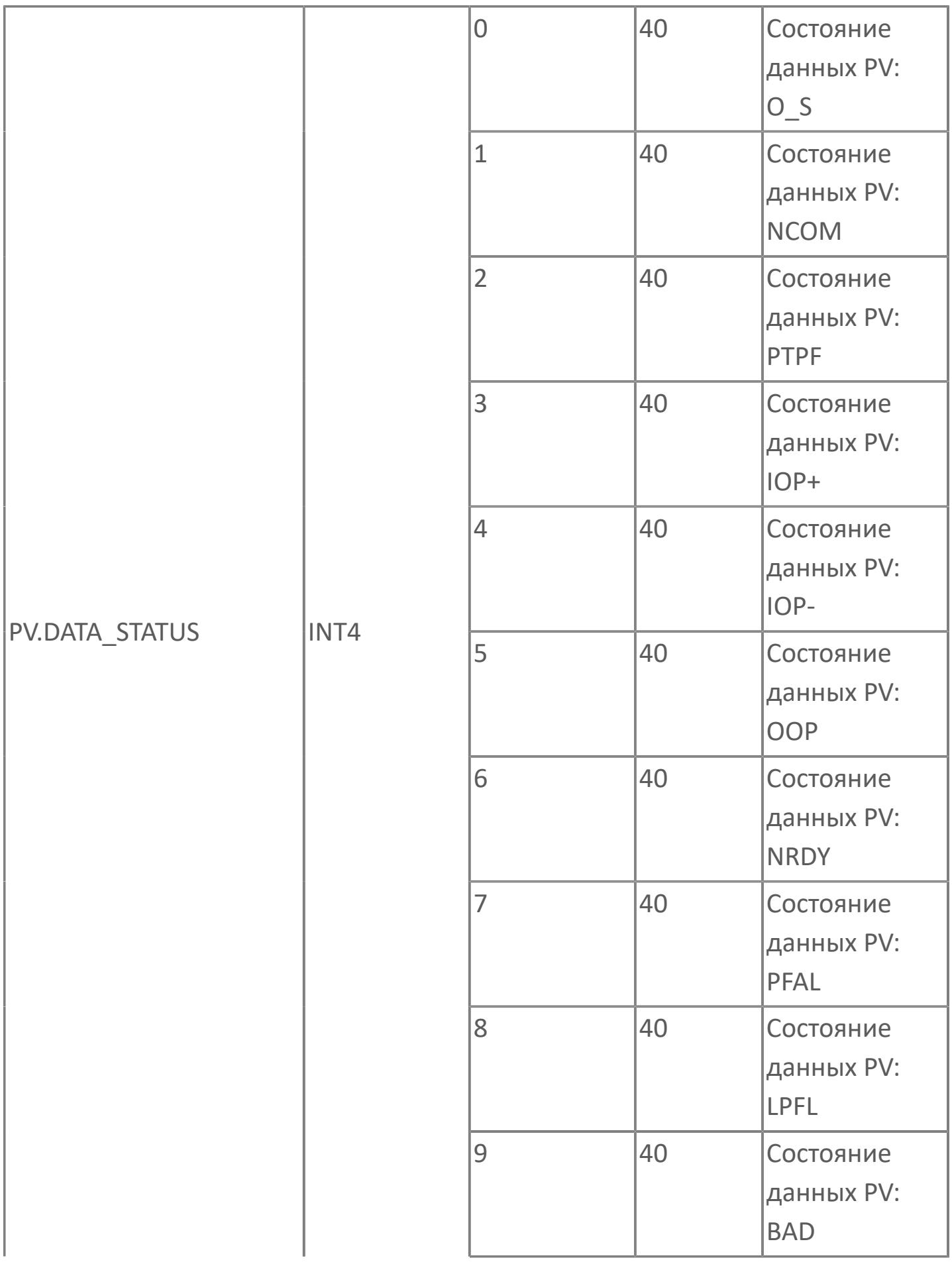

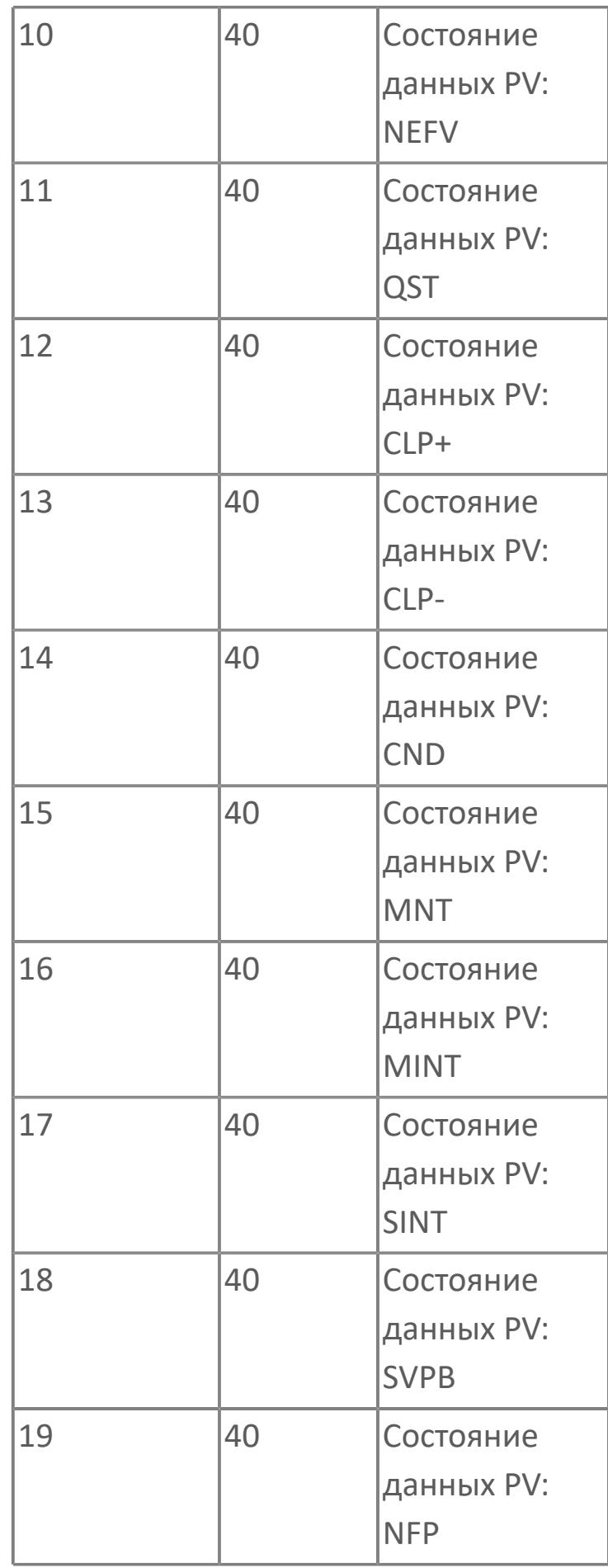

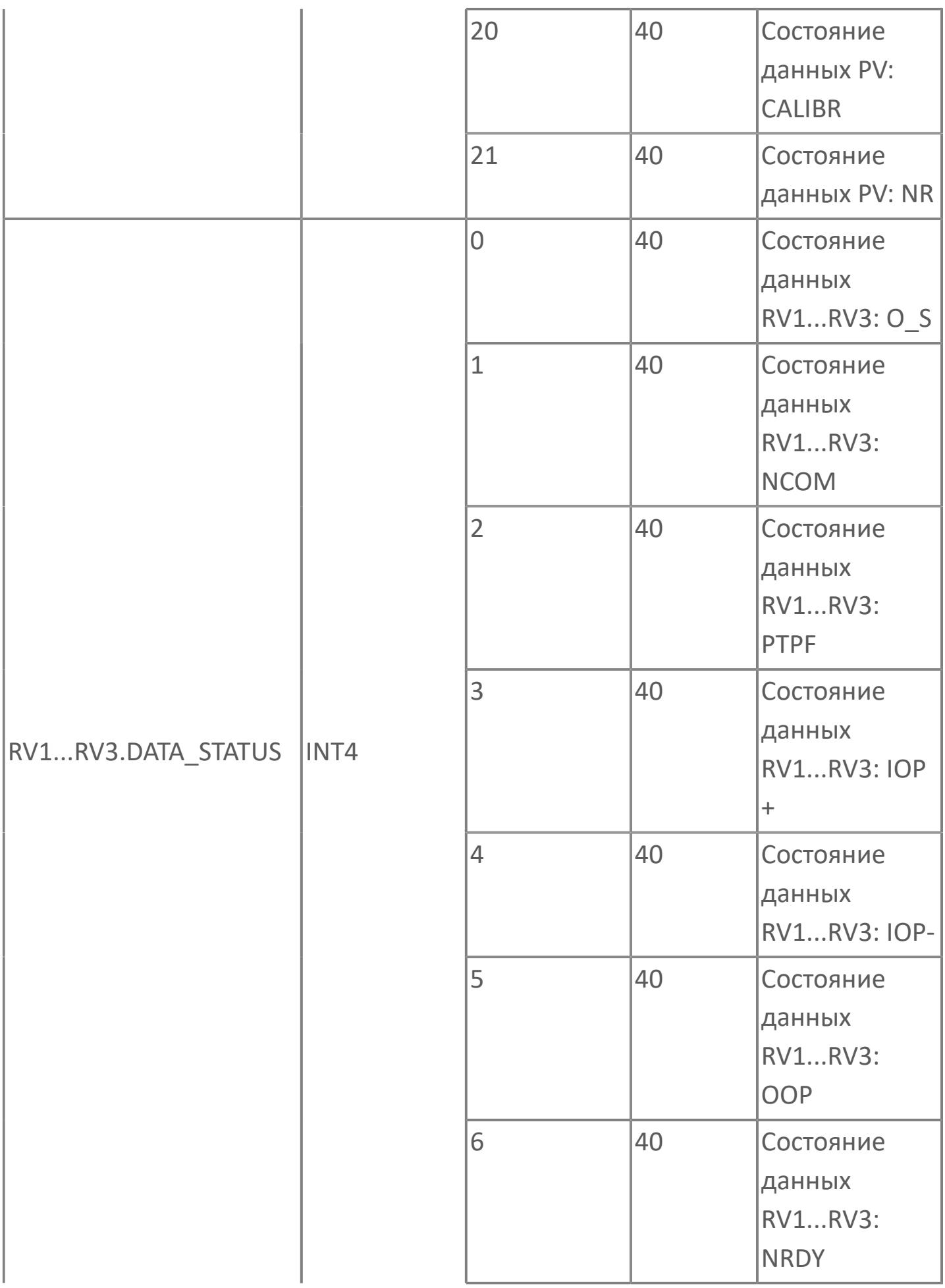

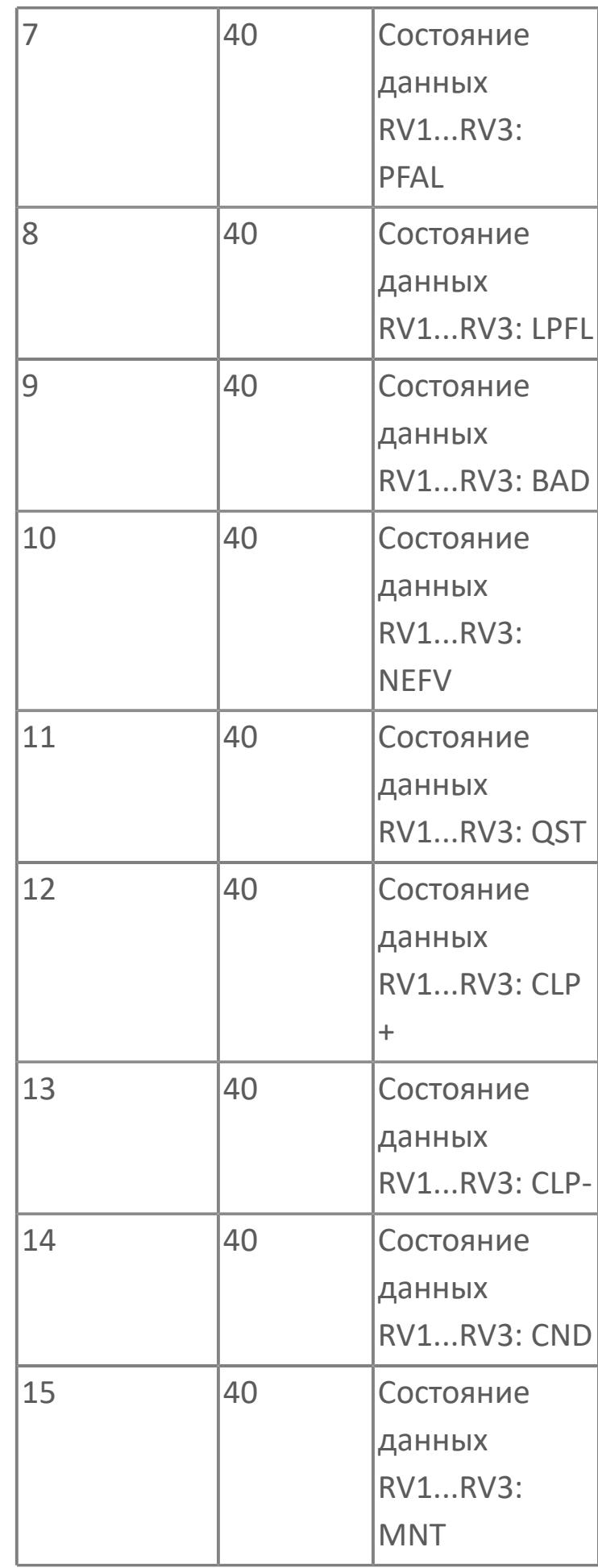

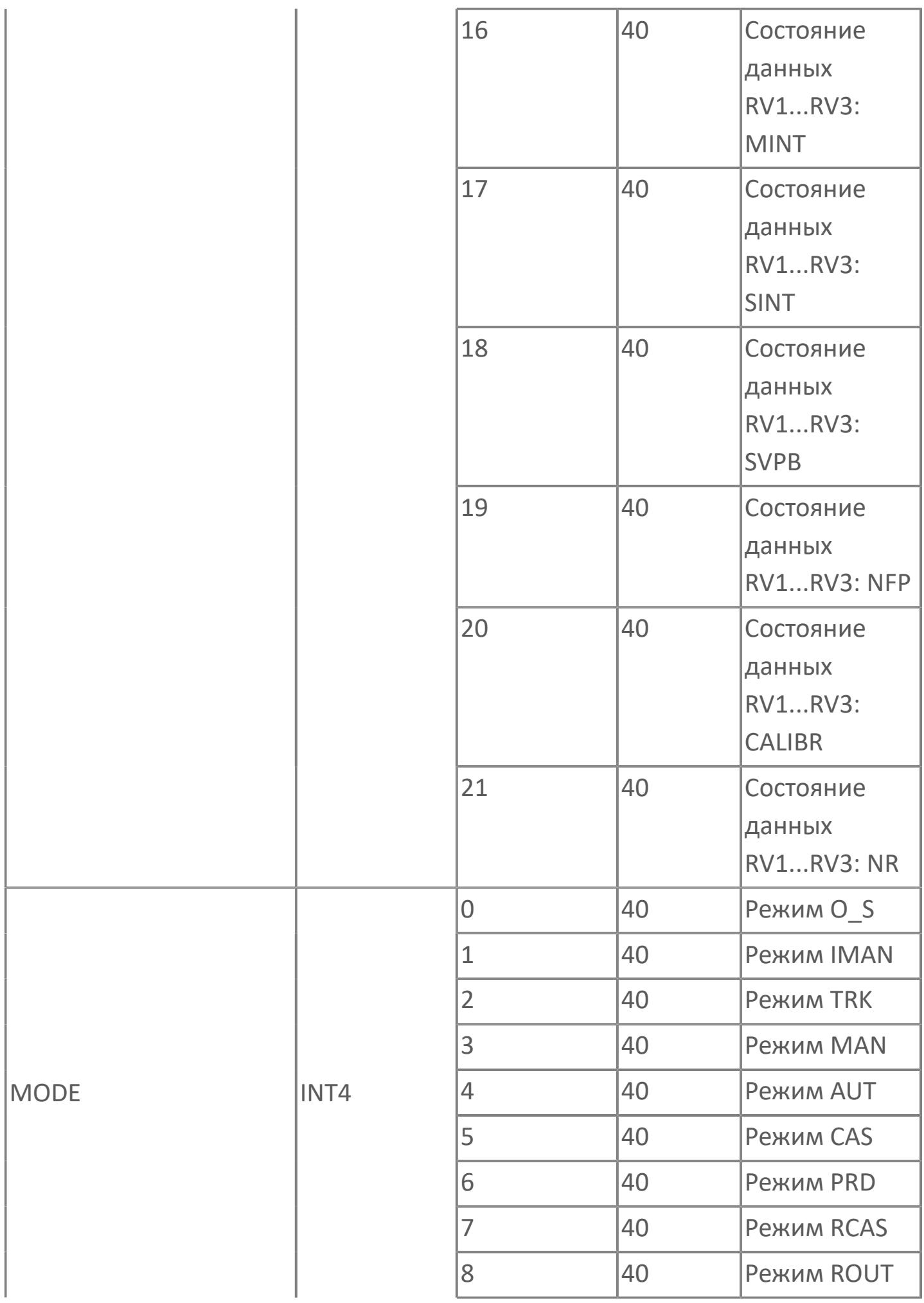

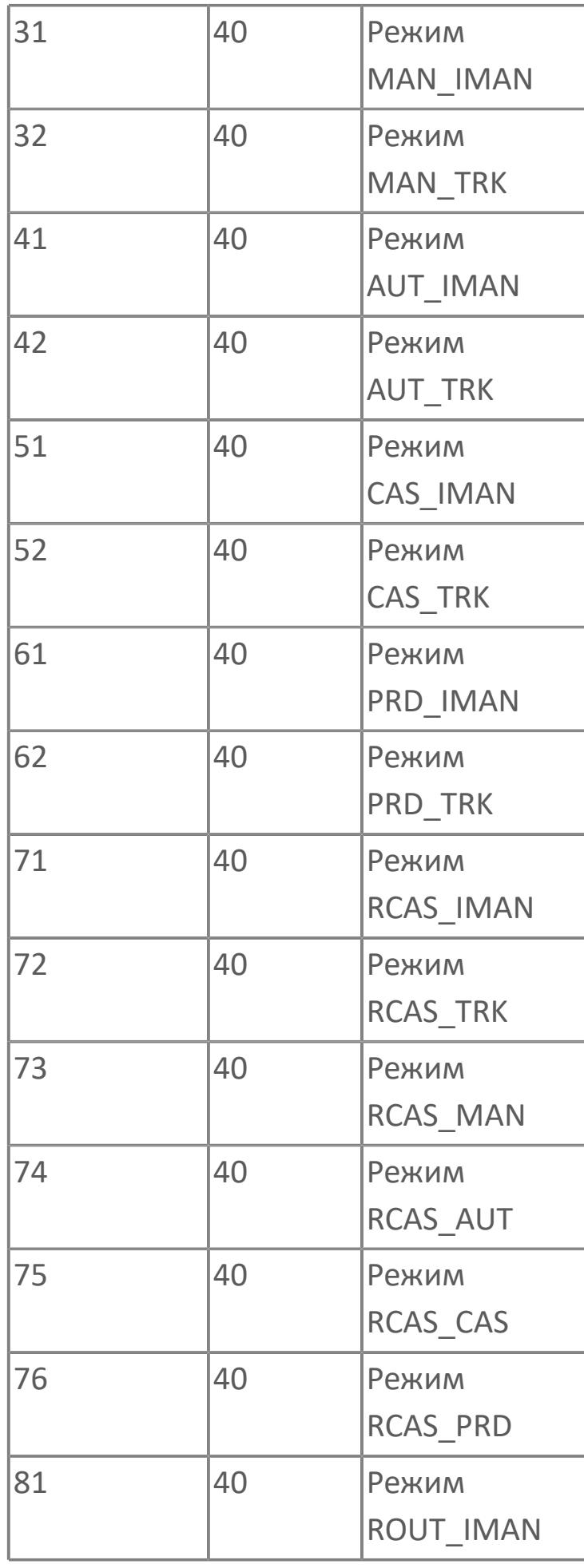

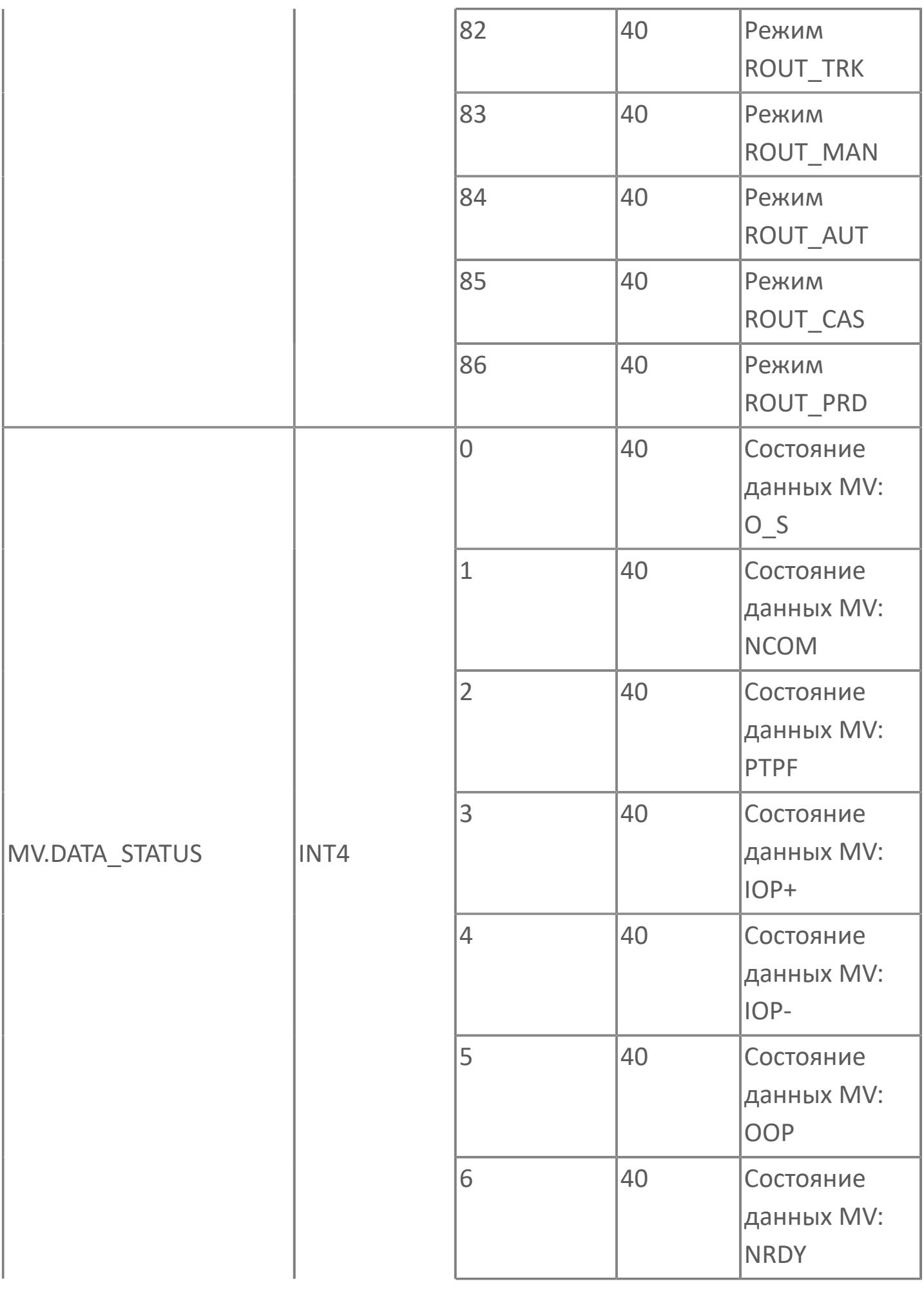

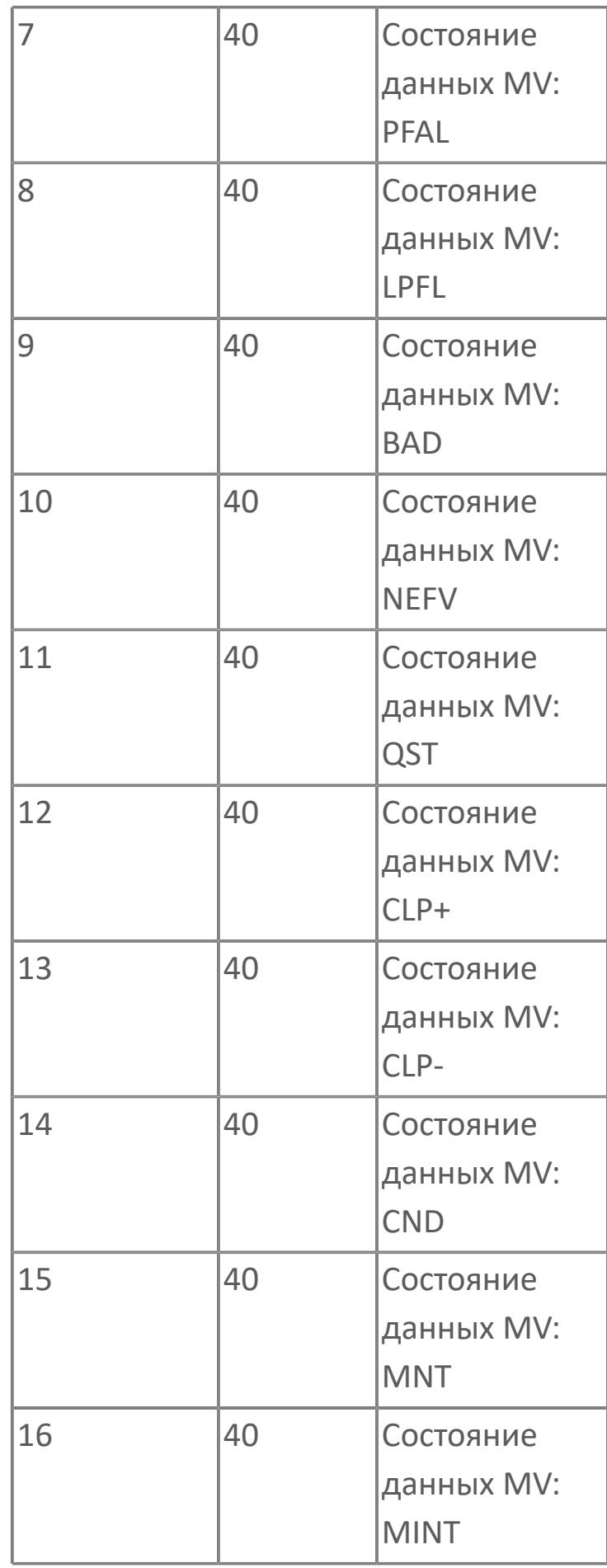

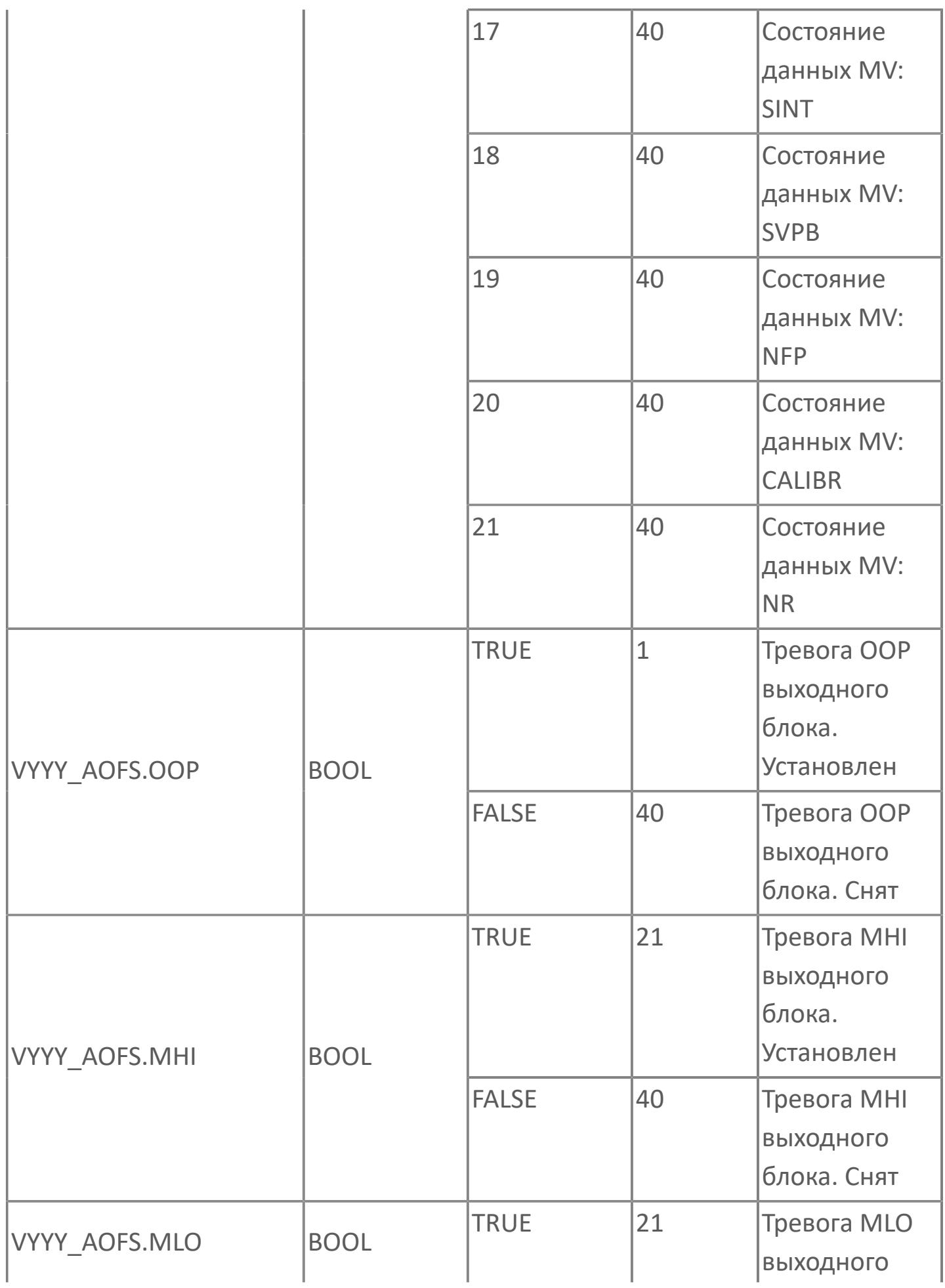

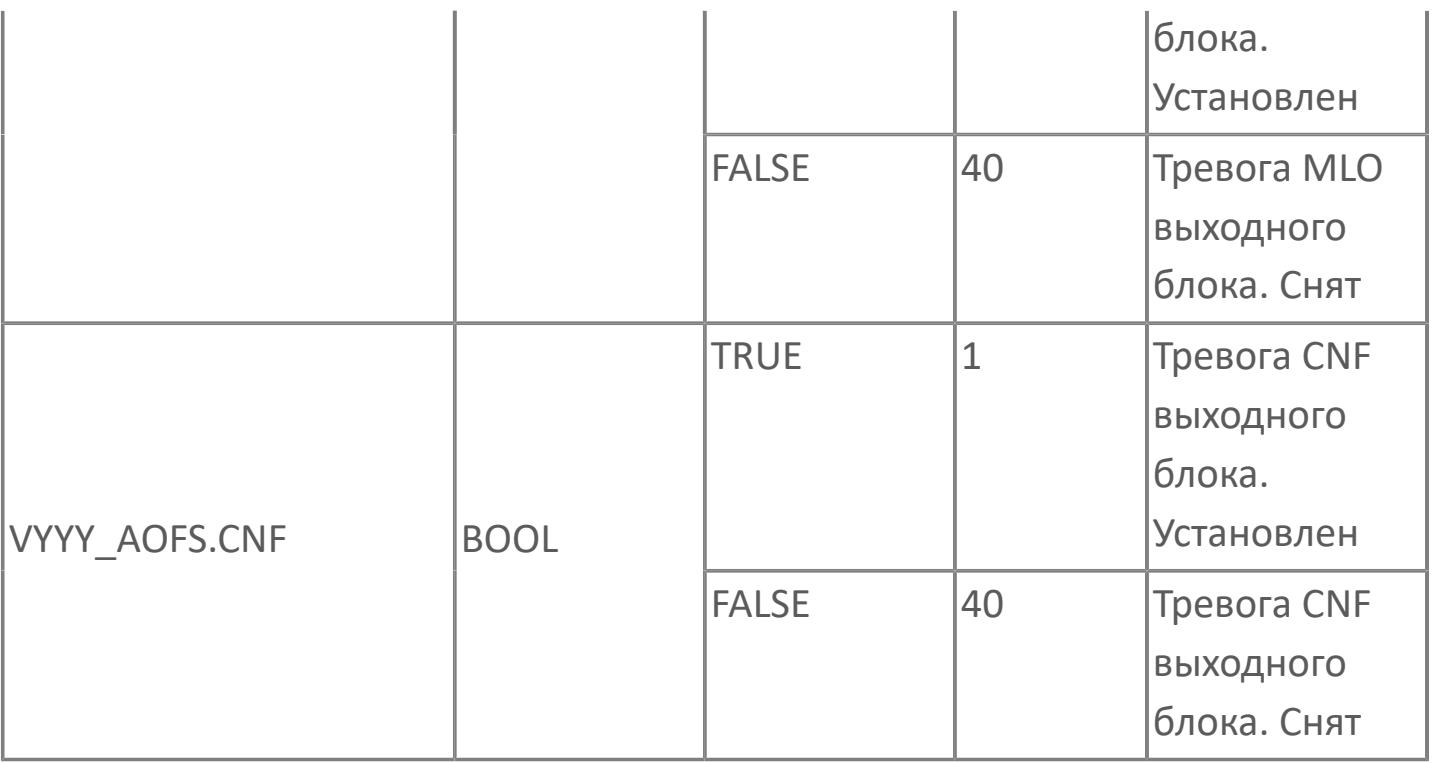

# **1.2.3.7. БЛОКИРОВКИ**

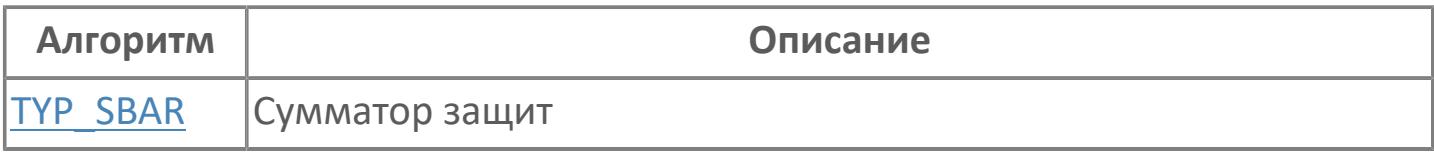

# <span id="page-3306-0"></span>**1.2.3.7.1. TYP\_SBAR | СУММАТОР ЗАЩИТ**

#### [Алгоритм](#page-3307-0)

[Мнемосимвол](#page-3317-0)

## <span id="page-3307-0"></span>**1.2.3.7.1.1. Алгоритм**

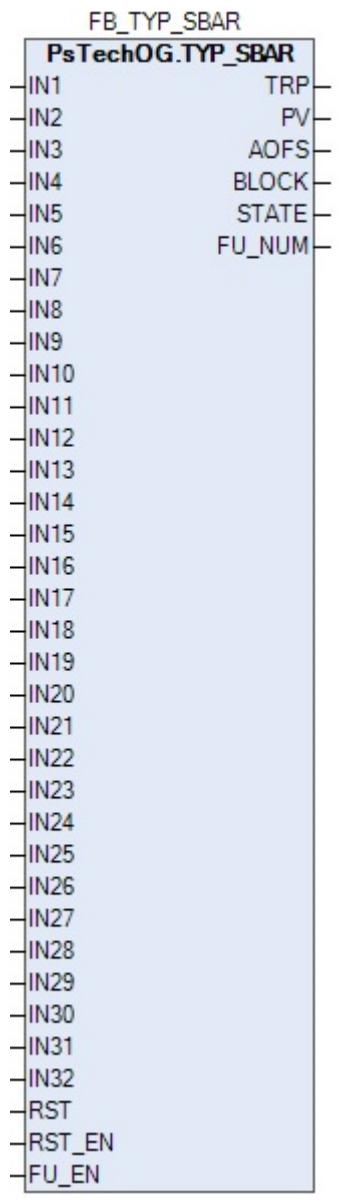

Входы этого типового элемента являются результатом обработки в типовых элементах более высокого уровня.

Блок выполняет функцию сумматора защит от инициаторов срабатывания, функцию формирования защитного выхода TRP и функцию определения первопричины сработавших защит.

Каждый вход блока может иметь одно из двух следующих состояний: ИСПРАВНО (IN = FALSE) или СРАБАТЫВАНИЕ ЗАЩИТЫ (IN = TRUE).

Блок переходит в состояние срабатывания (выход TRP = TRUE) если по меньшей мере один из инициаторов имеет состояние СРАБАТЫВАНИЕ ЗАЩИТЫ (IN = TRUE). При активированной функции определения первопричины сработавших защит (конфигурационный вход FU EN = TRUE) на выходе FU NUM блока формируется значение номера входа инициатора защиты, которая является первопричиной.

После нормализации всех входных инициаторов защит поведение блока зависит от конфигурации команды сброса (вход RST\_EN). При RST\_EN = FALSE после нормализации всех входных инициаторов защит блок сразу переходит в нормальное состояние (выход TRP = FALSE и выход FU\_NUM = 0). При RST\_EN = TRUE после нормализации всех входных инициаторов защит для перехода блока в нормальное состояние (выход TRP = FALSE и выход FU\_NUM = 0) требуется осуществить сброс с АРМ оператора, нажав на мнемосимвол блока, и подтвердив действие в окне подтверждения.

# **Входные параметры**

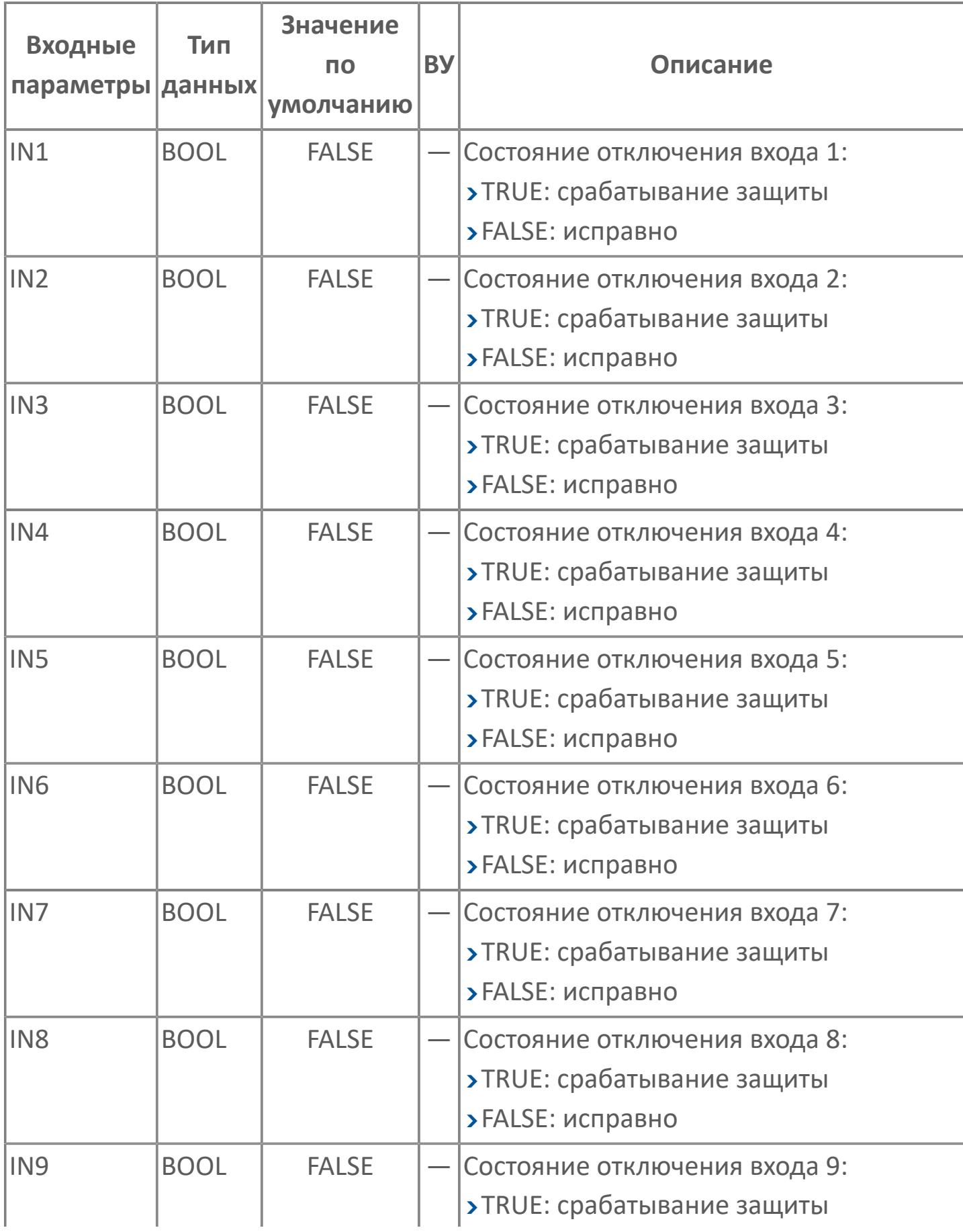

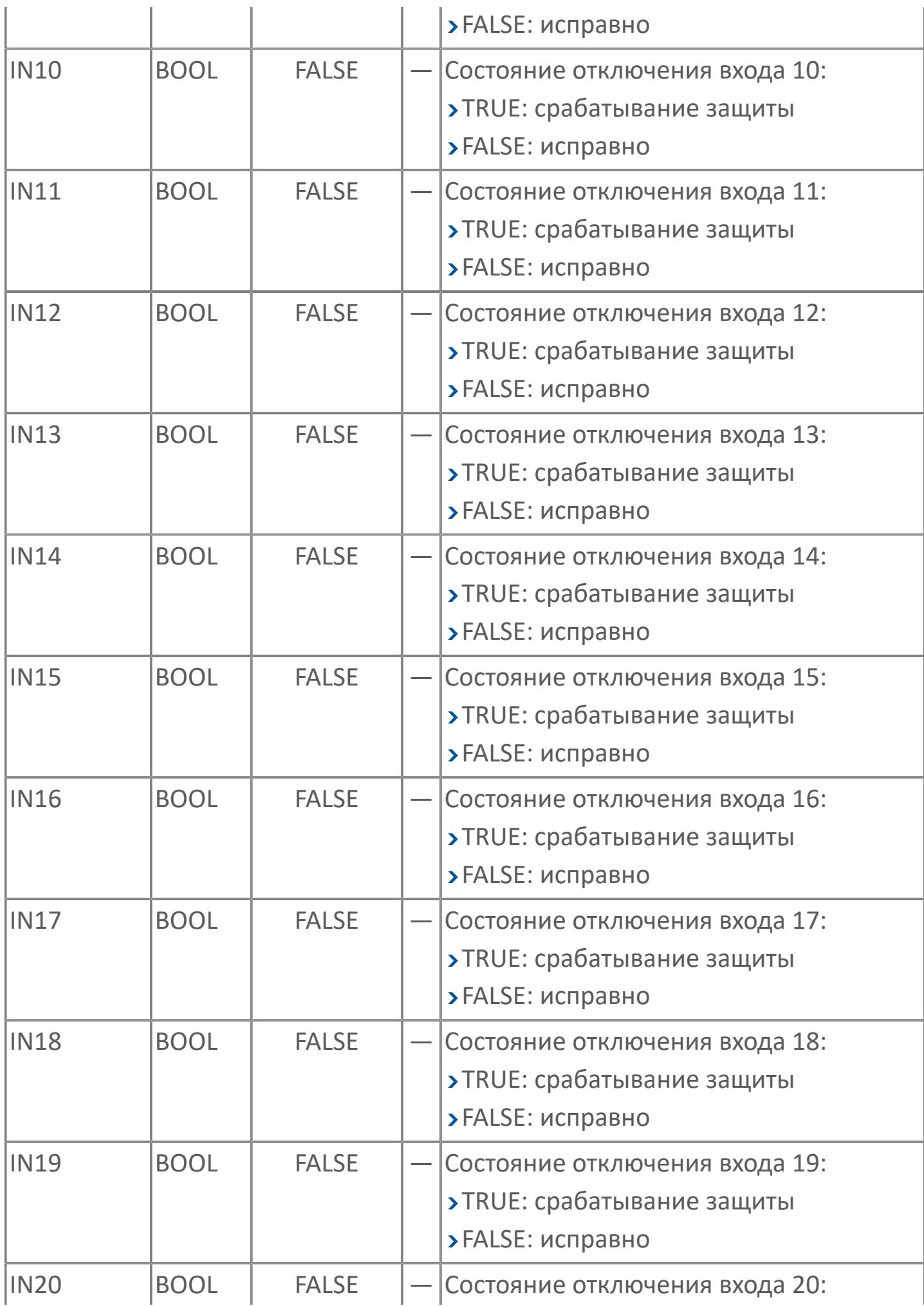

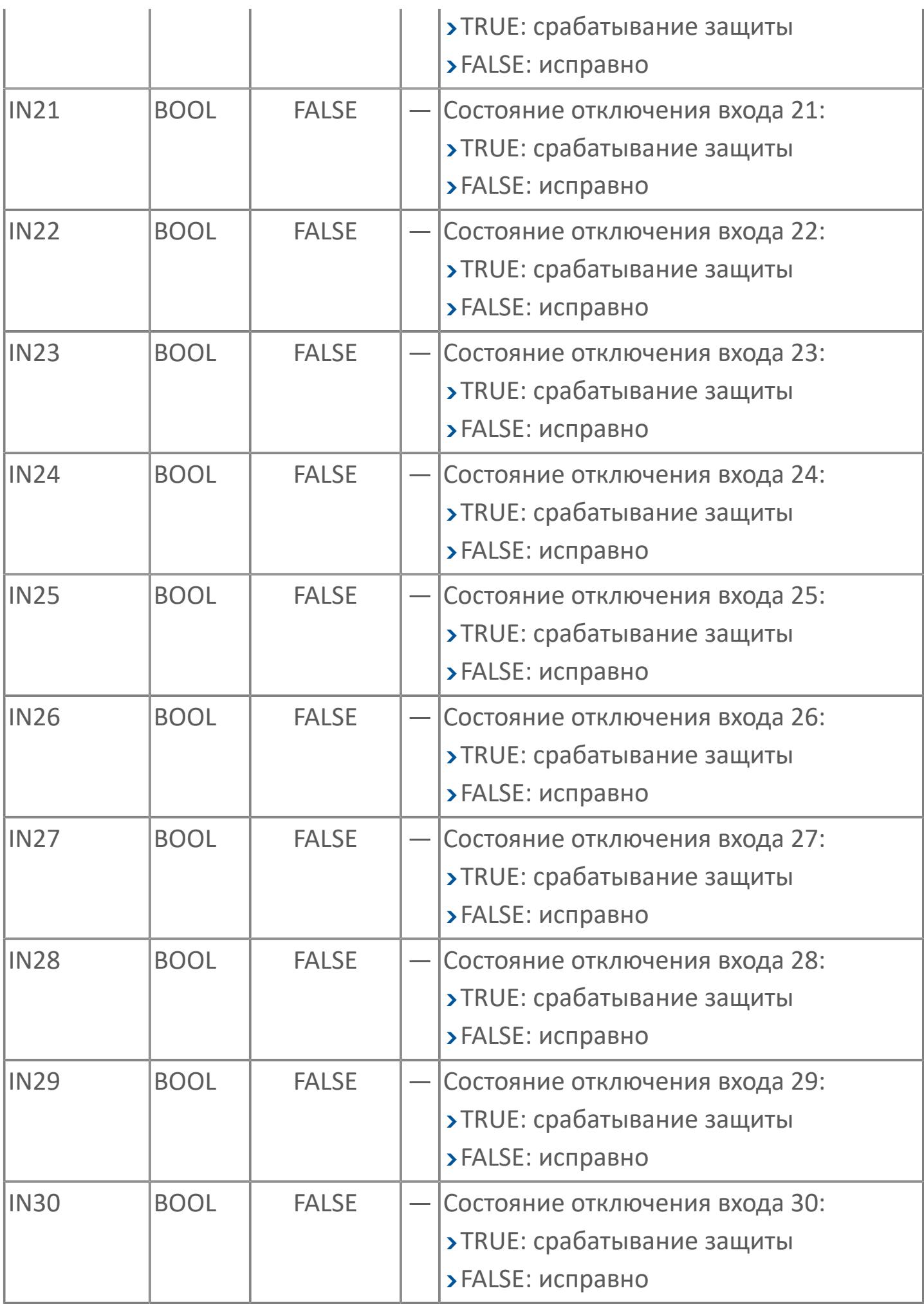
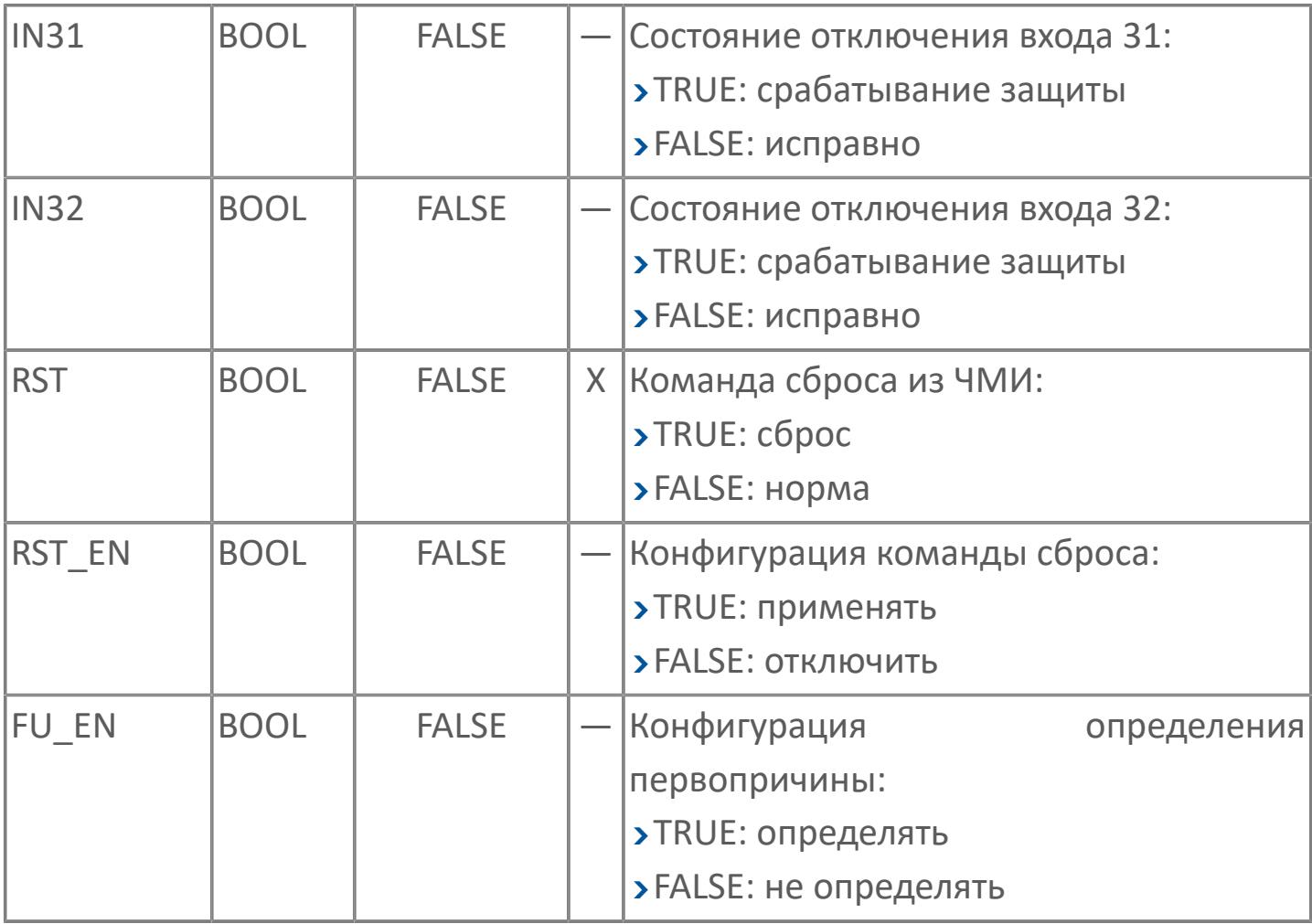

# **Выходные параметры**

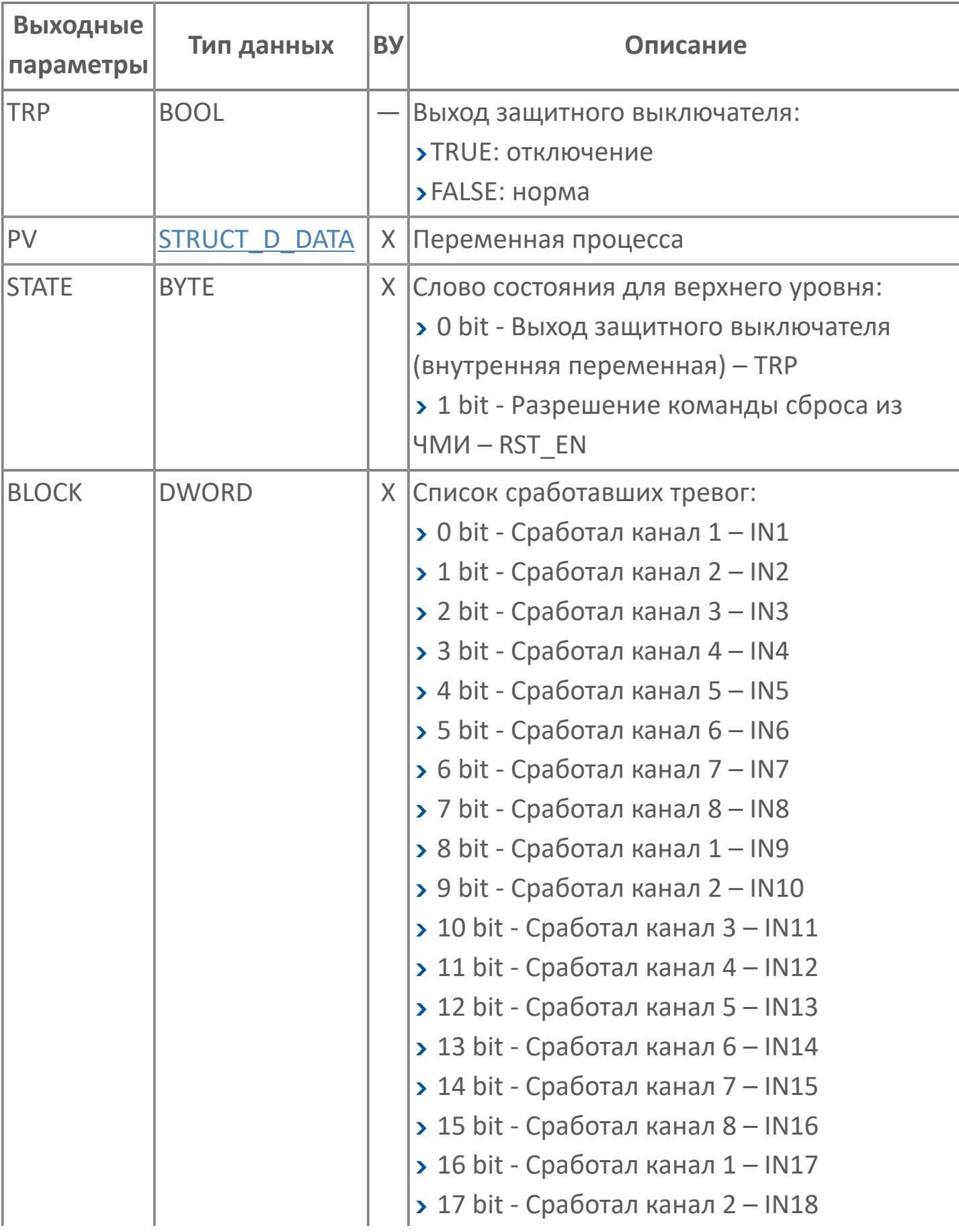

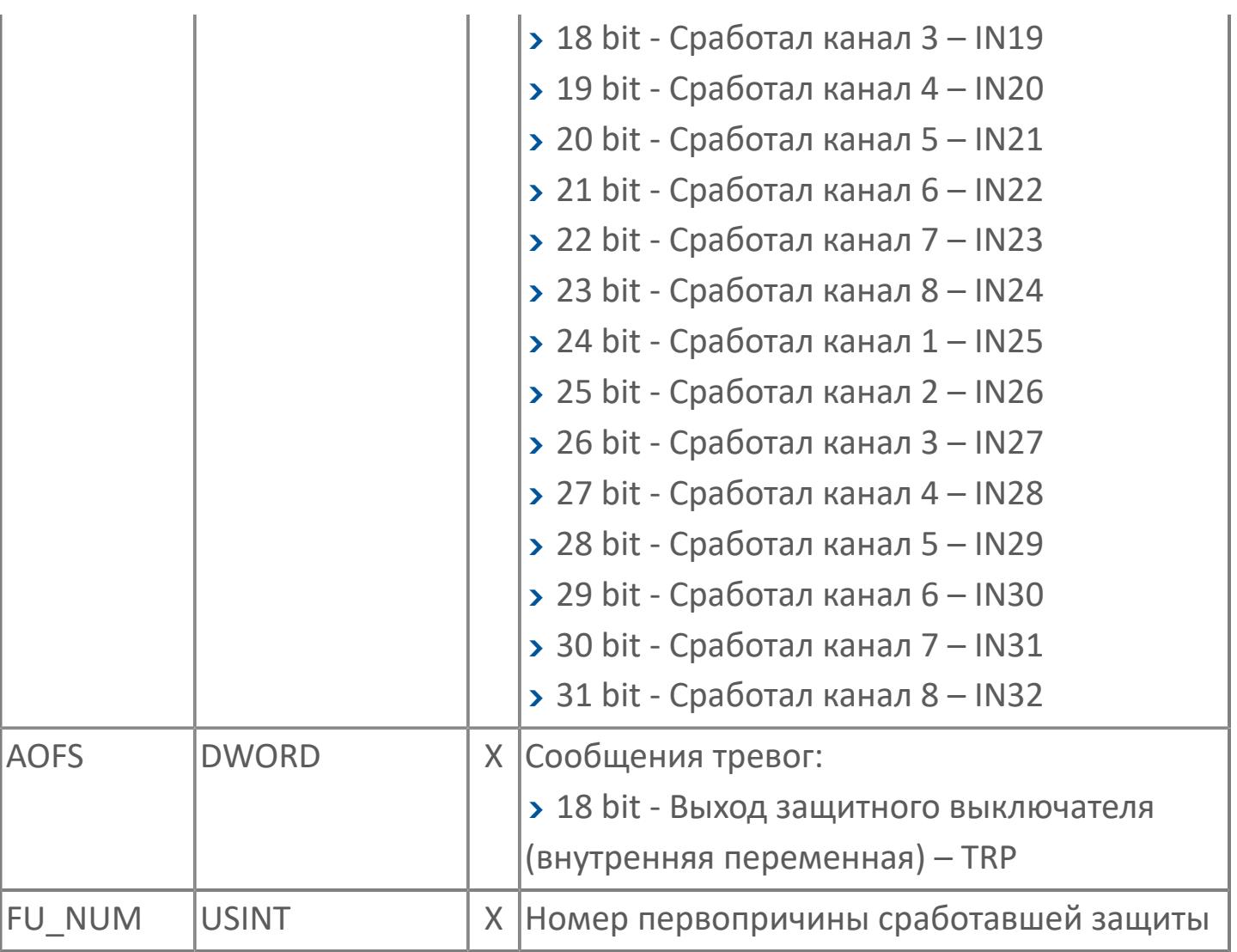

# **Данные для ВУ**

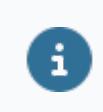

Количество данных для ВУ влияет на тип лицензии.

В таблице ниже представлена информация по данным блока, передаваемым на ВУ.

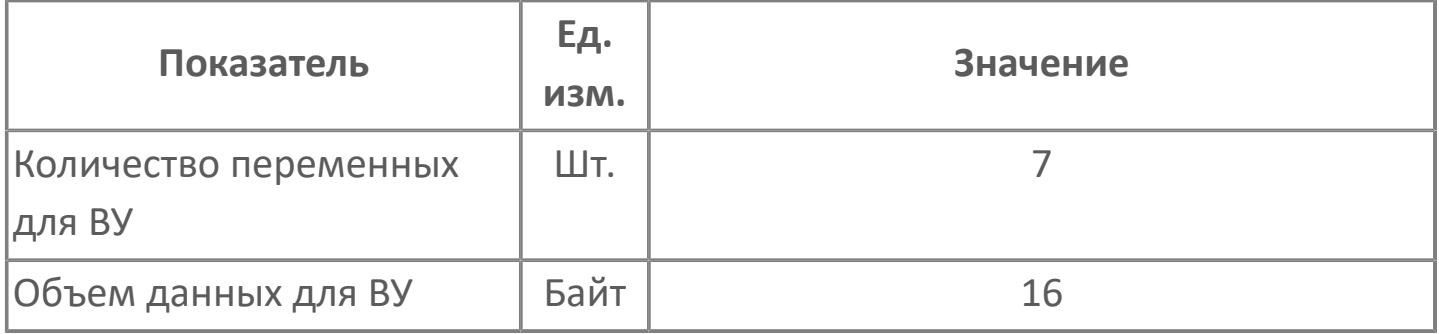

# **Резервируемые данные**

В таблице ниже представлена информация по резервируемым данным блока.

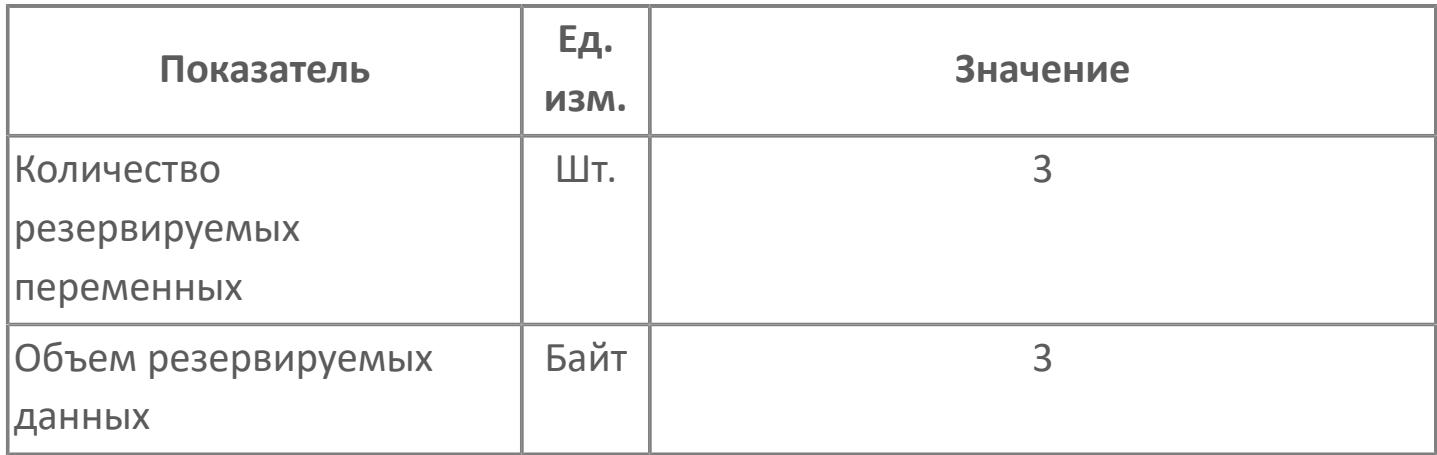

# **1.2.3.7.1.2. Мнемосимвол**

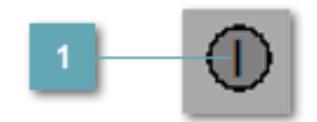

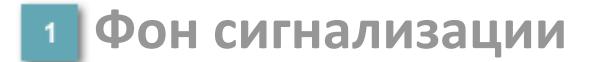

Цвет отражает тип активной сигнализации с более высоким приоритетом

#### **Динамические представления сигнализаций**

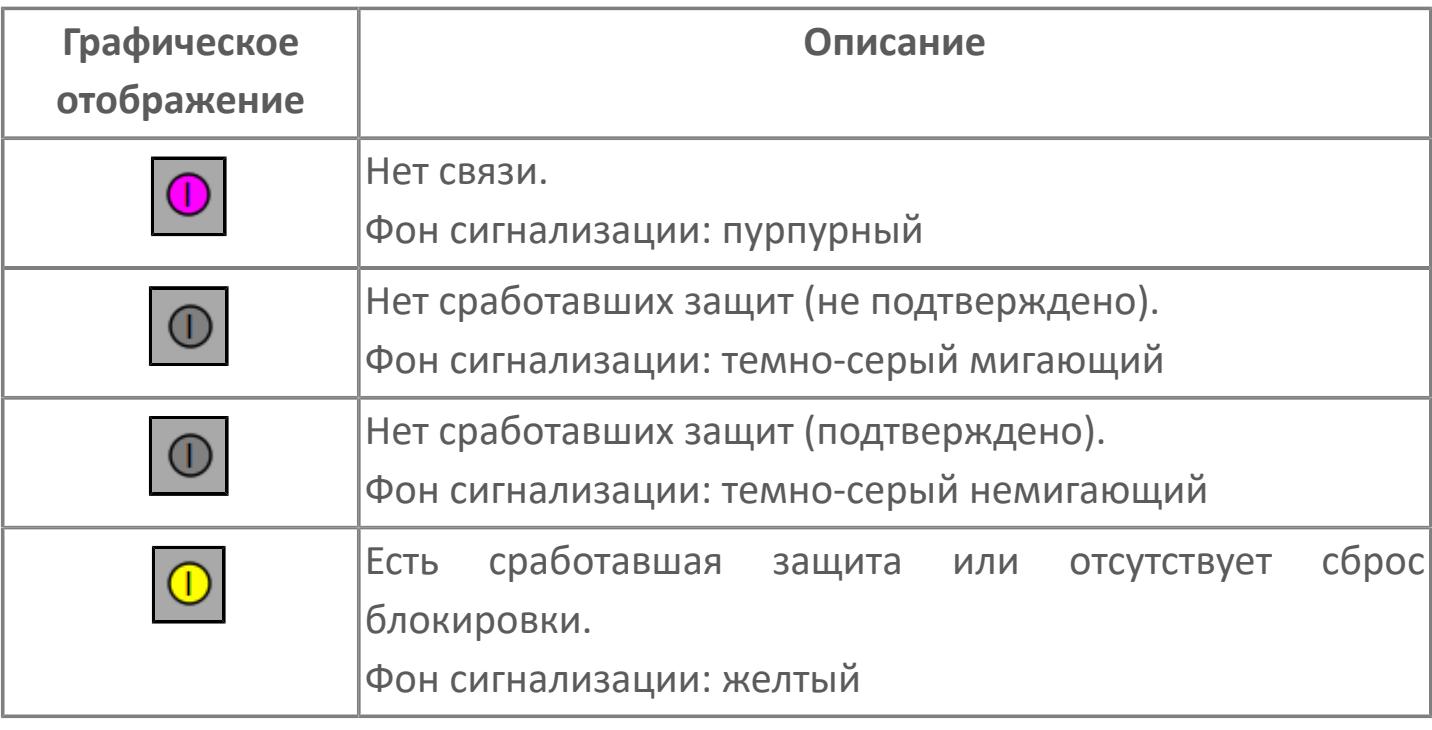

## **Редактор свойств**

В таблице ниже перечислены свойства, доступные при настройке мнемосимвола в редакторе свойств.

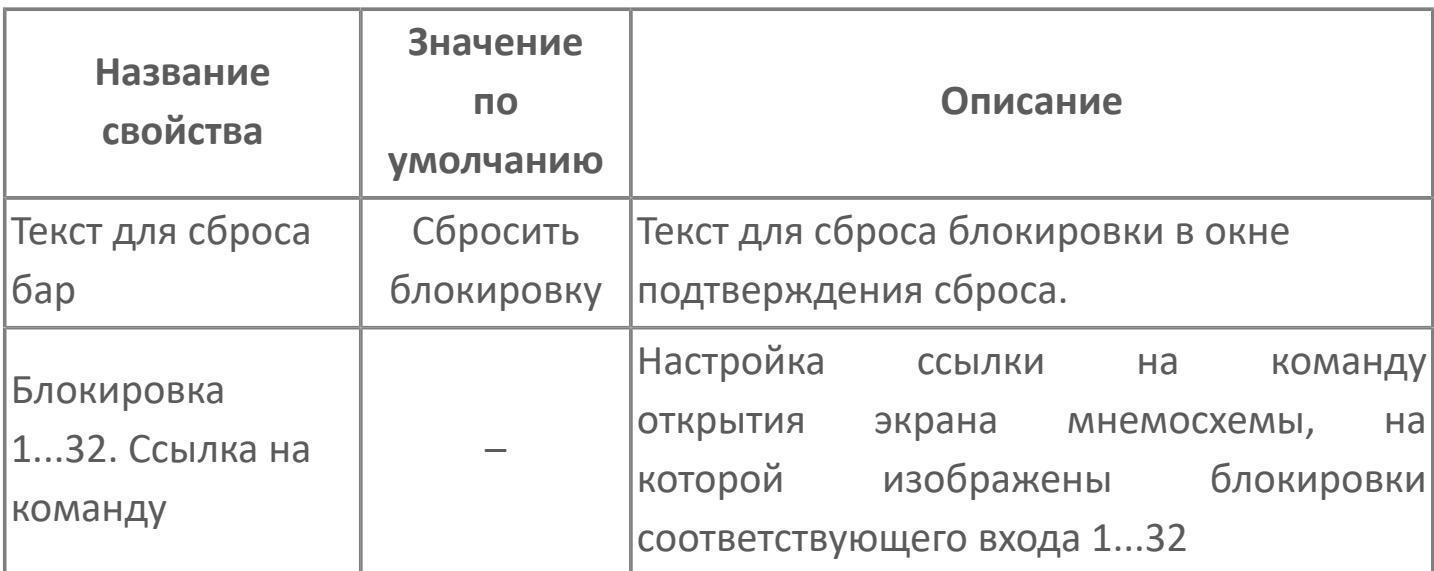

# **Окно Рабочее**

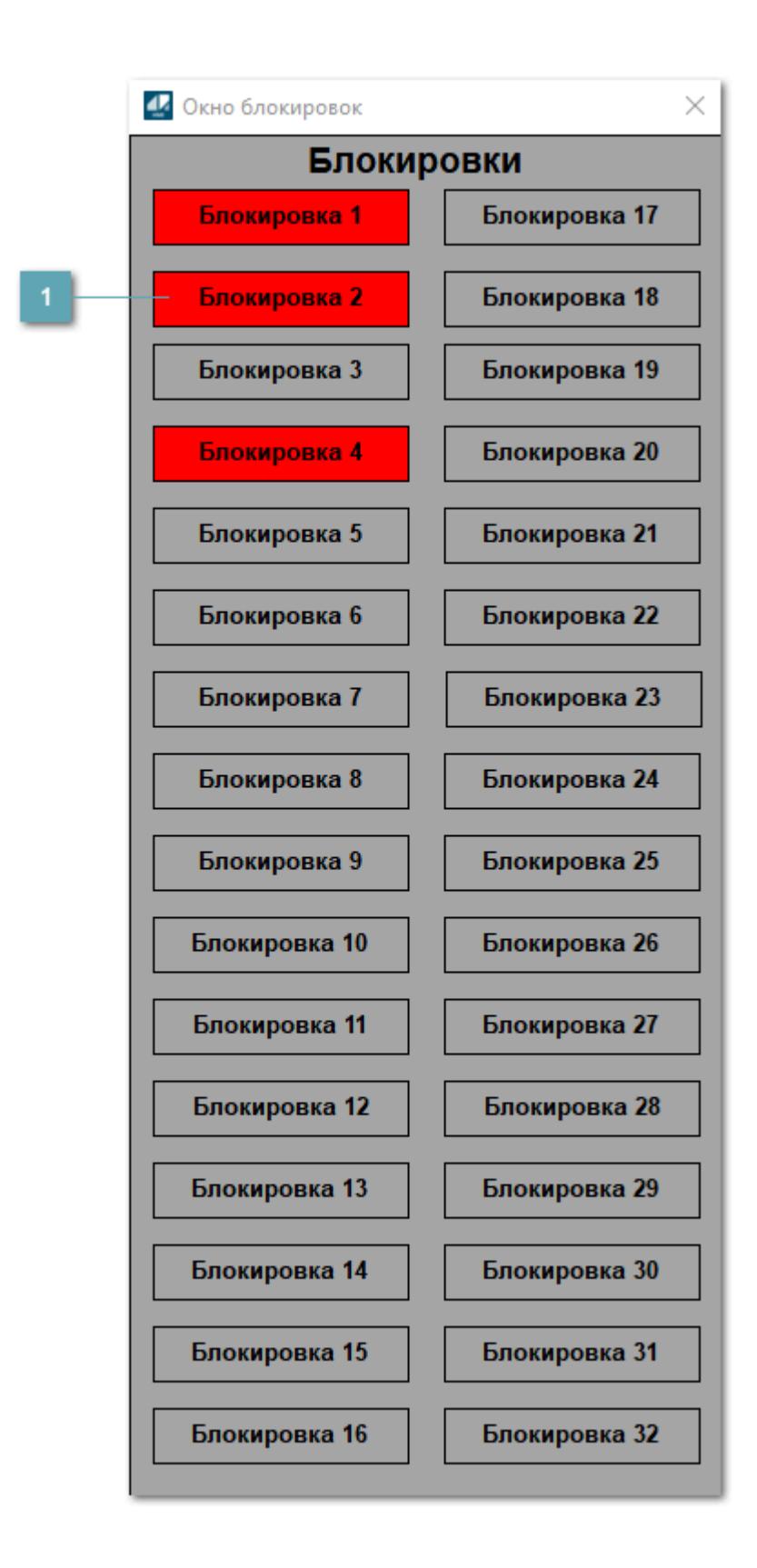

## **Индикаторы блокировки 1...32**

В окне отображаются индикаторы блокировок 1...32 с соответствующей цветовой индикацией:

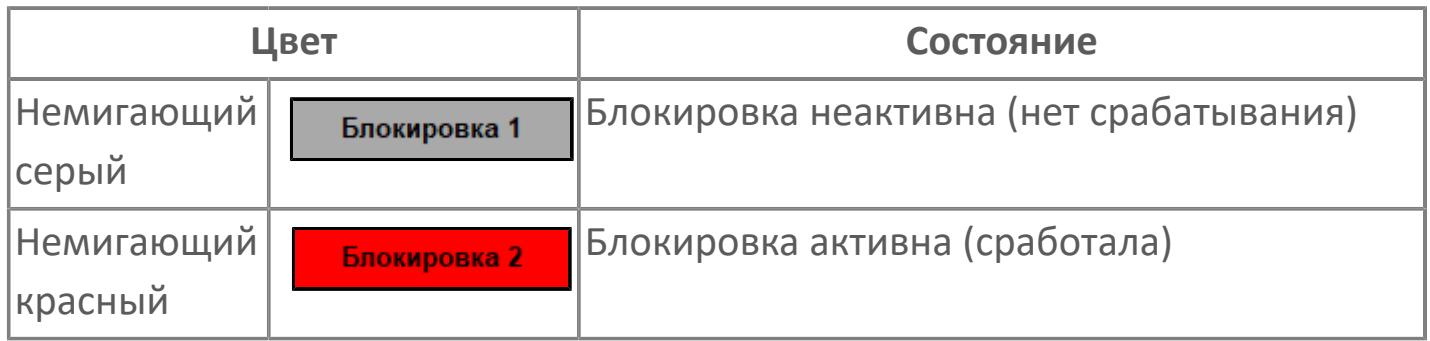

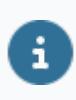

Названия блокировок задаются в атрибутах экземпляра блока TYP\_SBAR при его конфигурации в Astra.AStudio.

# **Окно Параметры**

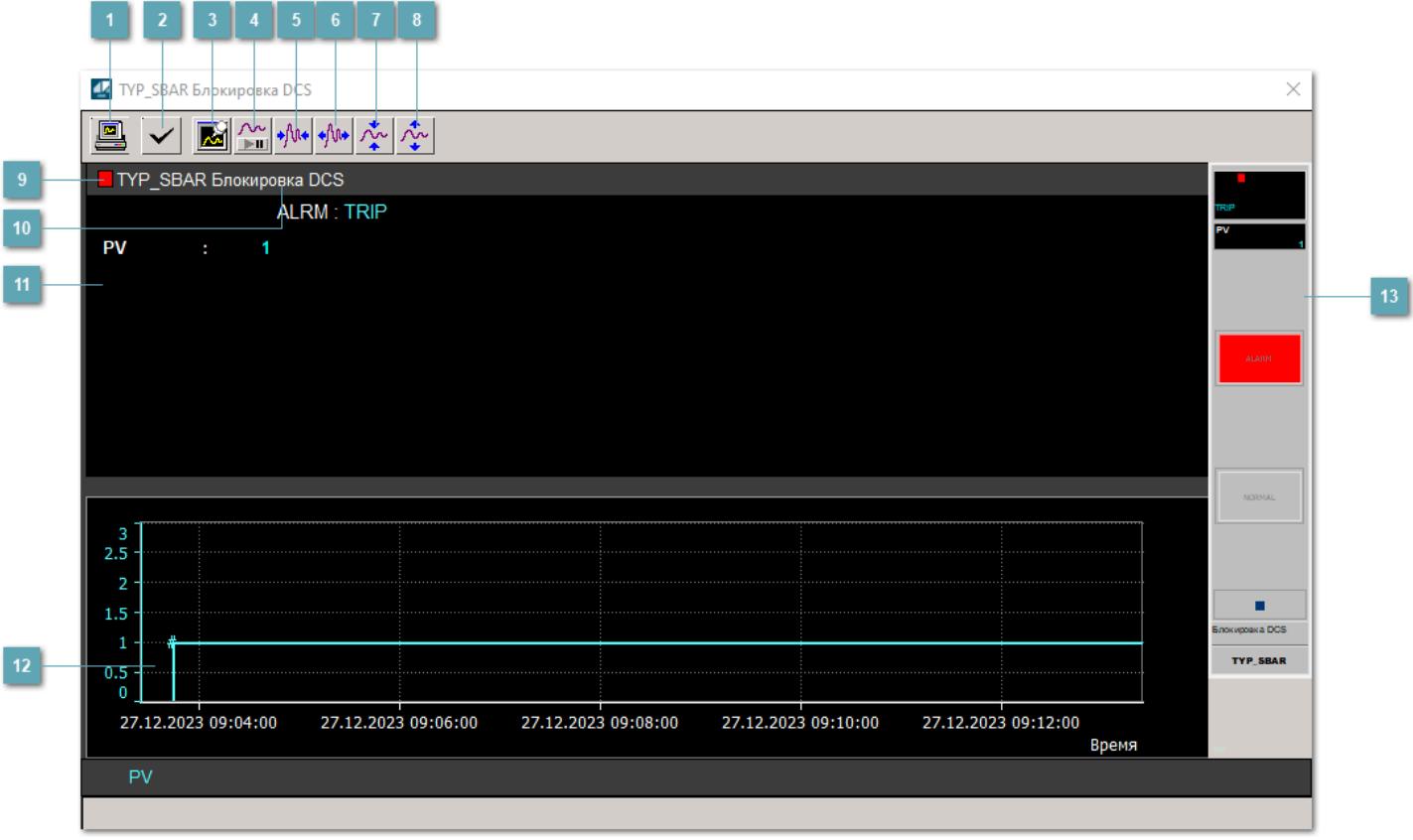

## **Сделать скриншот окна**

При нажатии на кнопку открывается окно печати текущего тренда.

#### **<sup>2</sup> Квитировать сообщение**

При нажатии на кнопку открывается окно квитирования сообщений тревог. Окно открывается, если есть хотя бы одно неквитированное сообщение о тревоге.

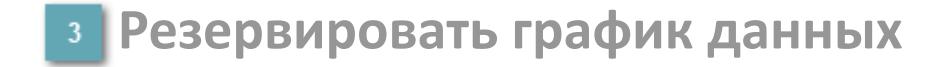

При нажатии на кнопку открывается окно сохранения резервной копии графика данных.

## **Остановить/Возобновить отображение данных**

При нажатии на кнопку останавливается/возобновляется отрисовка графика.

**Сократить интервал оси времени**

Сокращение интервала оси времени.

**Увеличить интервал оси времени**

Увеличение интервала оси времени.

**Уменьшить отображение графика**

Уменьшение отображения графика по вертикали.

**Увеличить отображение графика**

Увеличение отображения графика по вертикали.

## **• Метка тега**

Метка тега окрашивается в соответствии с цветовой схемой и приоритетами срабатывания тревог.

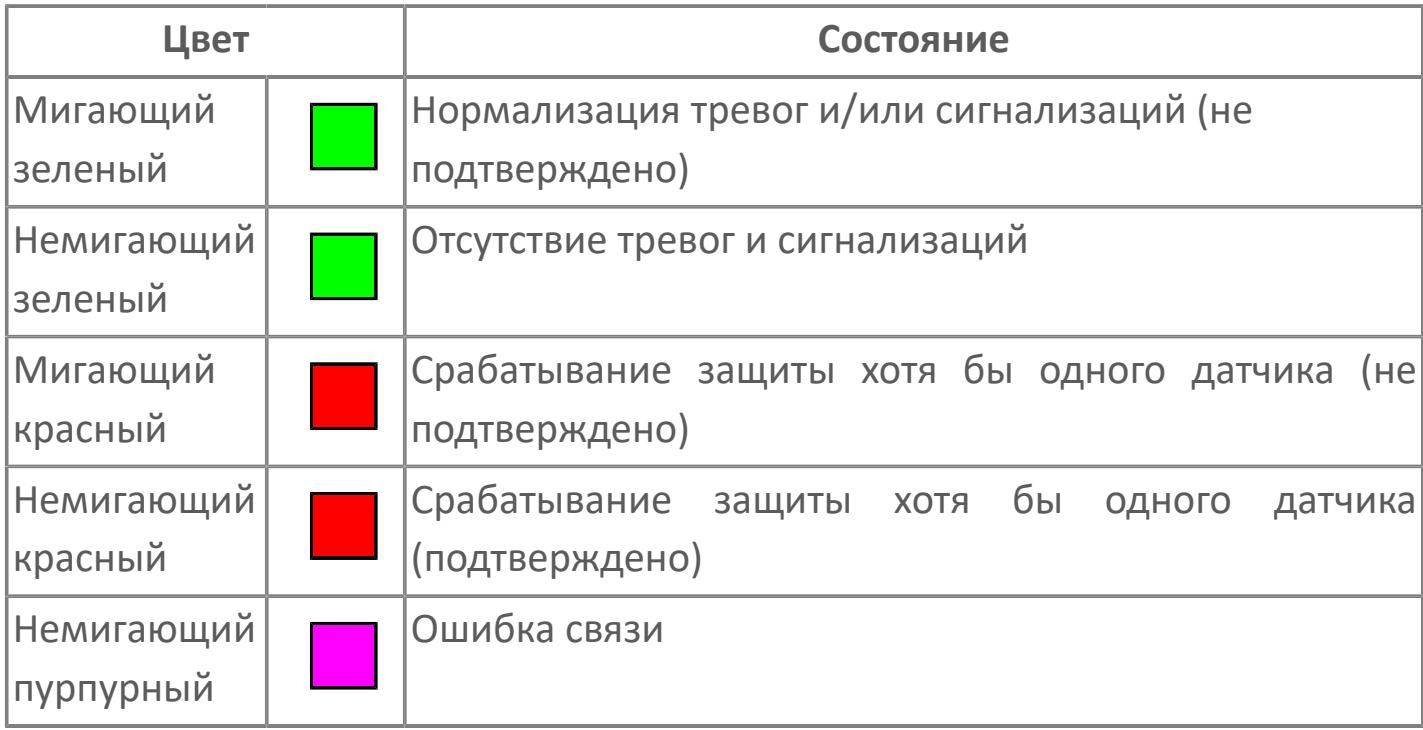

**Имя тега и комментарии**

Идентификатор функционального блока и задаваемые комментарии.

#### **Уставки и режимы задания**

Область отображения уставок, параметров и режимов работы функционального блока. При нажатии на отображаемый параметр открывается окно ввода значения, если изменение данного параметра

разрешено пользователю.

Если изменение параметра разрешено, между названием параметра и значением стоит знак "=", в противном случае – ":".

Отображаемые значения:

- ALRM режим срабатывания тревог;
- PV входное значение ответа.

## **Тренд**

Используется компонент Astra.HMI.Trends.

Подробное описание возможностей Astra.HMI.Trends представлено в Руководстве системного интегратора ПТК AstraRegul.

**Рабочее окно блока**

Отображение рабочего окна.

# **Окно Журнал событий**

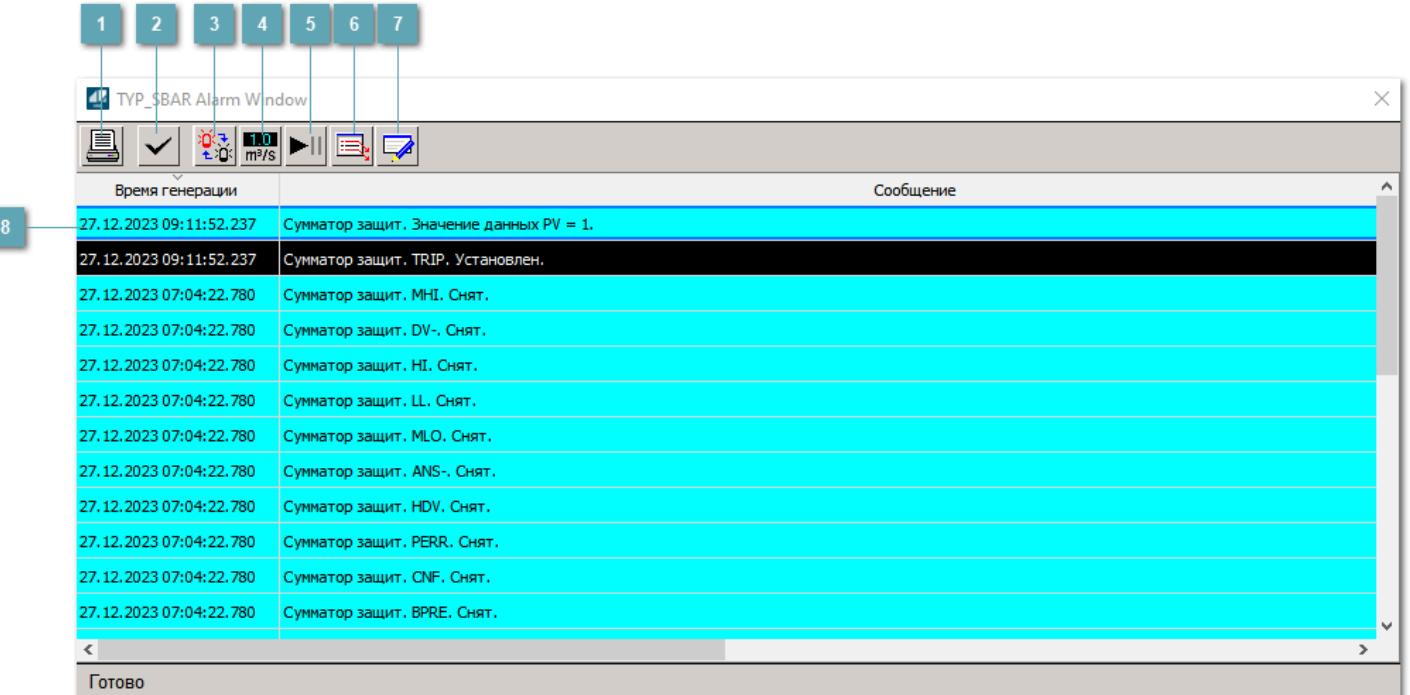

#### **Распечатать отображаемое событие**

При нажатии на кнопку открывается окно печати журнала событий.

## **Квитировать сообщение**

При нажатии на кнопку открывается окно квитирования выбранного сообщения, если для данного сообщения доступно квитирование и оно не было выполнено ранее.

#### **Переключение между тревогами**

При нажатии на кнопку в журнале событий будут отображены только тревоги высокого приоритета или все тревоги.

## **Функциональная кнопка**

Функционал данной кнопки в текущей версии библиотеки не доступен.

## **Остановить/возобновить обновление экрана**

При нажатии на кнопку останавливается или возобновляется обновление экрана.

## **Отобразить диалоговое окно ввода условий фильтра**

При нажатии на кнопку открывается окно создания условия фильтрации сообщений.

## **Отобразить диалоговое окно настройки окна**

При нажатии на кнопку открывается окно с настройками журнала событий.

## **Область отображения событий**

Отображает информацию о событиях в виде таблицы.

# **Окно Графики**

В данном окне отображаются графики в историческом или оперативном режимах.

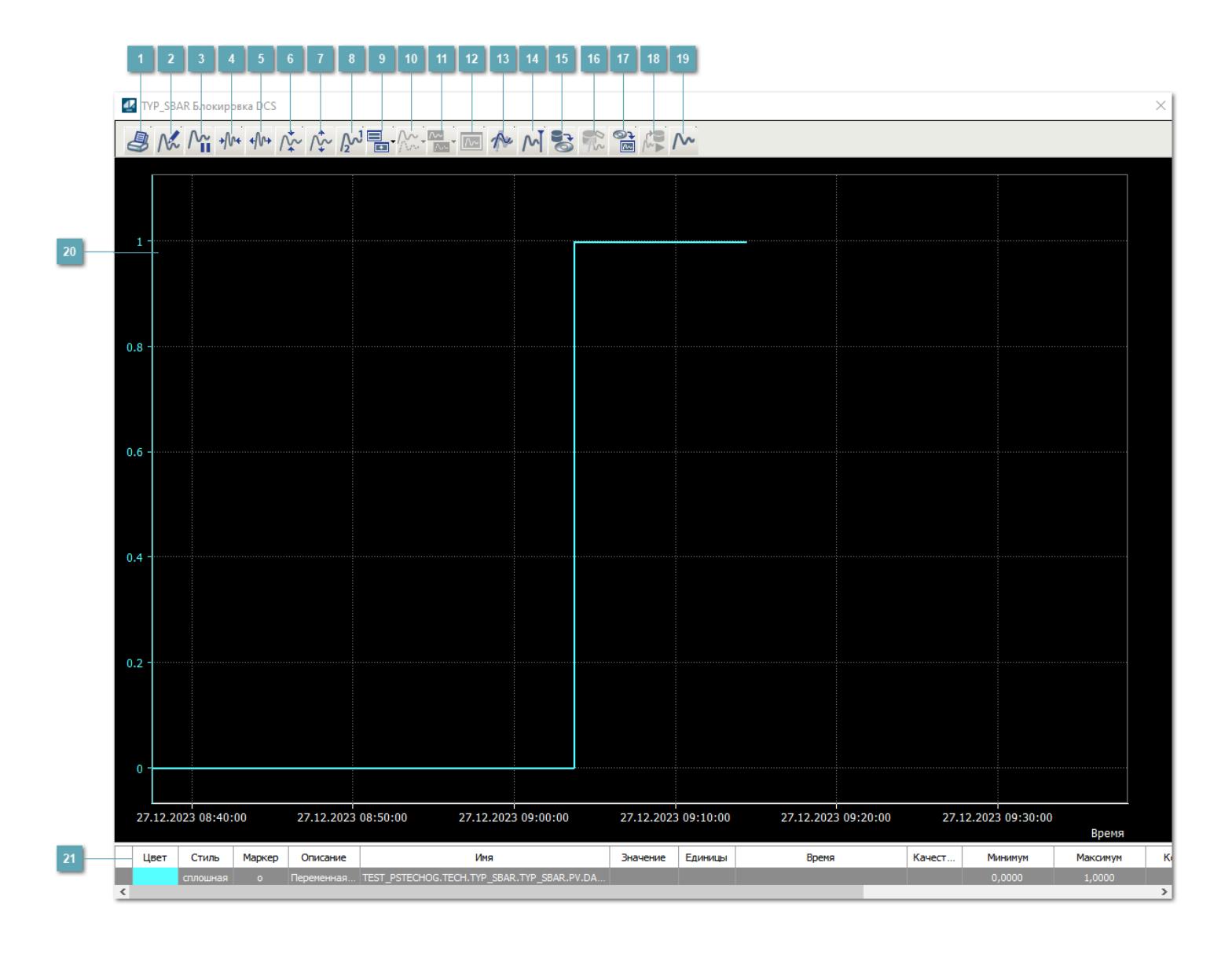

## **Печать**

При нажатии на кнопку открывается окно печати текущего тренда.

## **Функциональная кнопка**

Функционал данной кнопки в текущей версии библиотеки не доступен.

## **Пауза/Старт**

Останавливает/возобновляет отрисовку графиков.

**Сократить интервал оси времени**

Сокращение интервала оси времени.

**Увеличить интервал оси времени**

Увеличение интервала оси времени.

**Уменьшить отображение графика**

Уменьшение отображения графика по вертикали.

**Увеличить отображение графика**

Увеличение отображения графика по вертикали.

**Функциональная кнопка**

Функционал данной кнопки в текущей версии библиотеки не доступен.

## **Добавить репер**

Нажмите на кнопку "Добавить репер", а затем кликните в области тренда. На трендовом поле появится реперная линия.

Вы можете перемещать реперную линию в области тренда.

Чтобы скрыть реперную линию, повторно нажмите на кнопку "Добавить репер".

#### **Функциональная кнопка**

Функционал данной кнопки в текущей версии библиотеки не доступен.

#### **Функциональная кнопка**

Функционал данной кнопки в текущей версии библиотеки не доступен.

#### **Функциональная кнопка**

Функционал данной кнопки в текущей версии библиотеки не доступен.

#### **Восстановление исходного размера**

При нажатии на кнопку восстанавливает исходный размер всех графиков.

## **Отобразить график в текущей точке**

При нажатии на кнопку отображает на трендовом поле текущую точку с сохранением установленных размеров.

#### **Сохранить**  $15<sub>15</sub>$

При нажатии на кнопку открывается окно сохранения графика в файл или списка сигналов.

## **Запросить исторические данные за период**

Кнопка доступна только в историческом режиме. При нажатии на кнопку в области тренда будет отображен график за указанный период.

## **Открыть**

При нажатии на кнопку открывается окно открытия списка сигналов или архива с данными.

**Режим отображения** 18

Переход в оперативный/исторический режим.

**Функциональная кнопка** 19

Функционал данной кнопки в текущей версии библиотеки не доступен.

#### **Трендовое поле**

Используется компонент Astra.HMI.Trends.

Подробное описание возможностей Astra.HMI.Trends представлено в Руководстве системного интегратора ПТК AstraRegul.

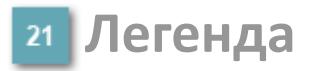

Область отображения параметров сигнала.

# **Журнал событий**

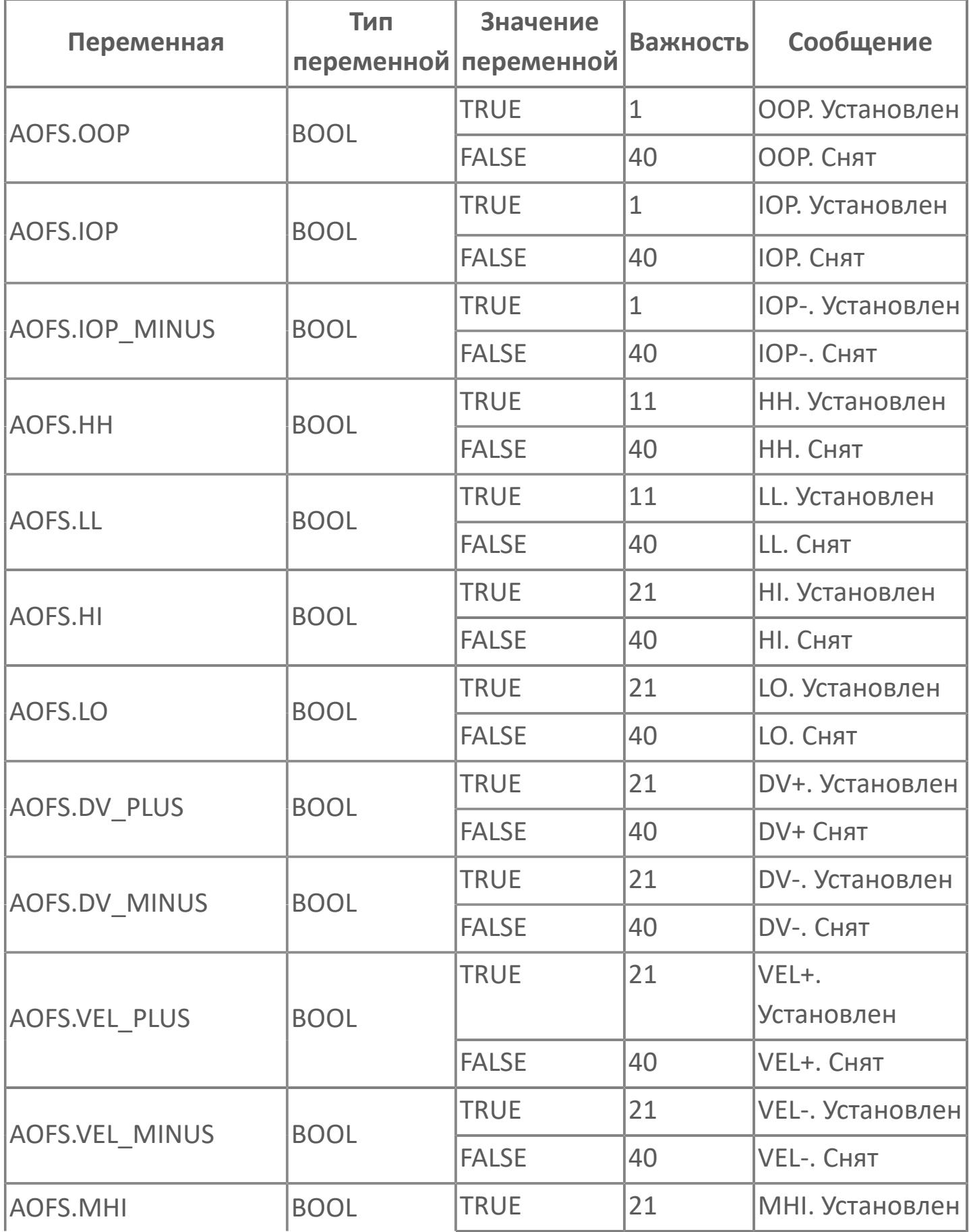

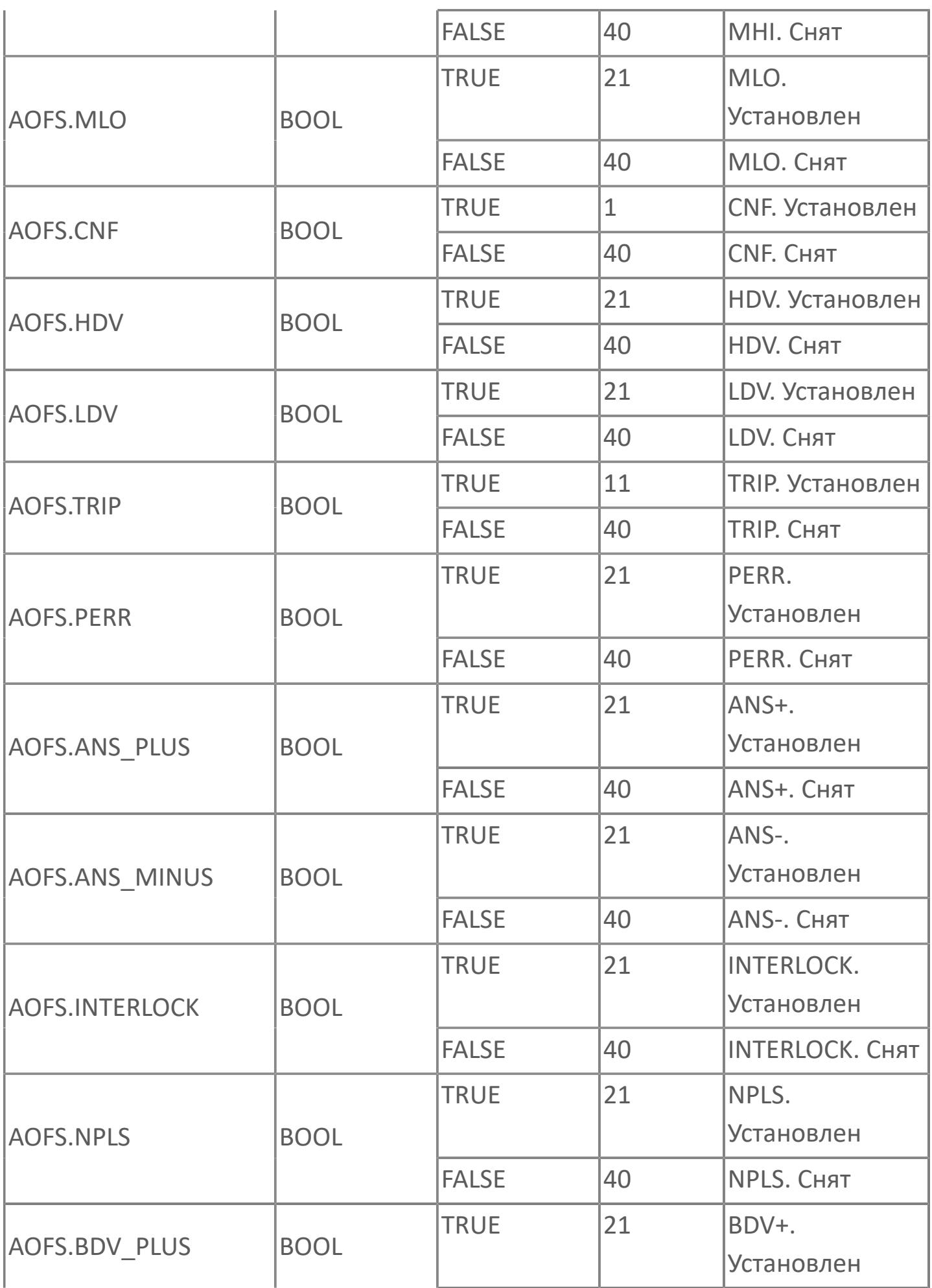

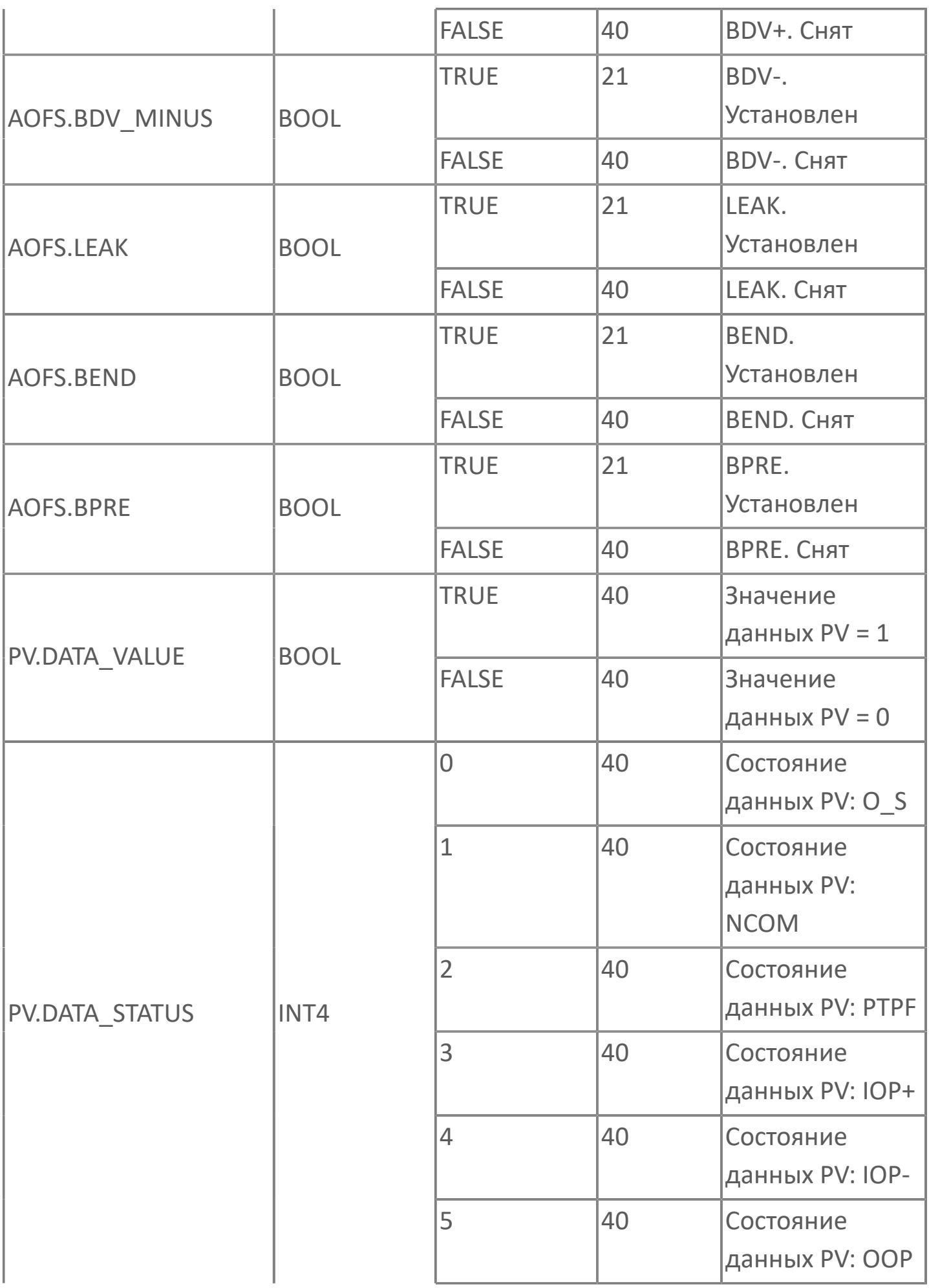

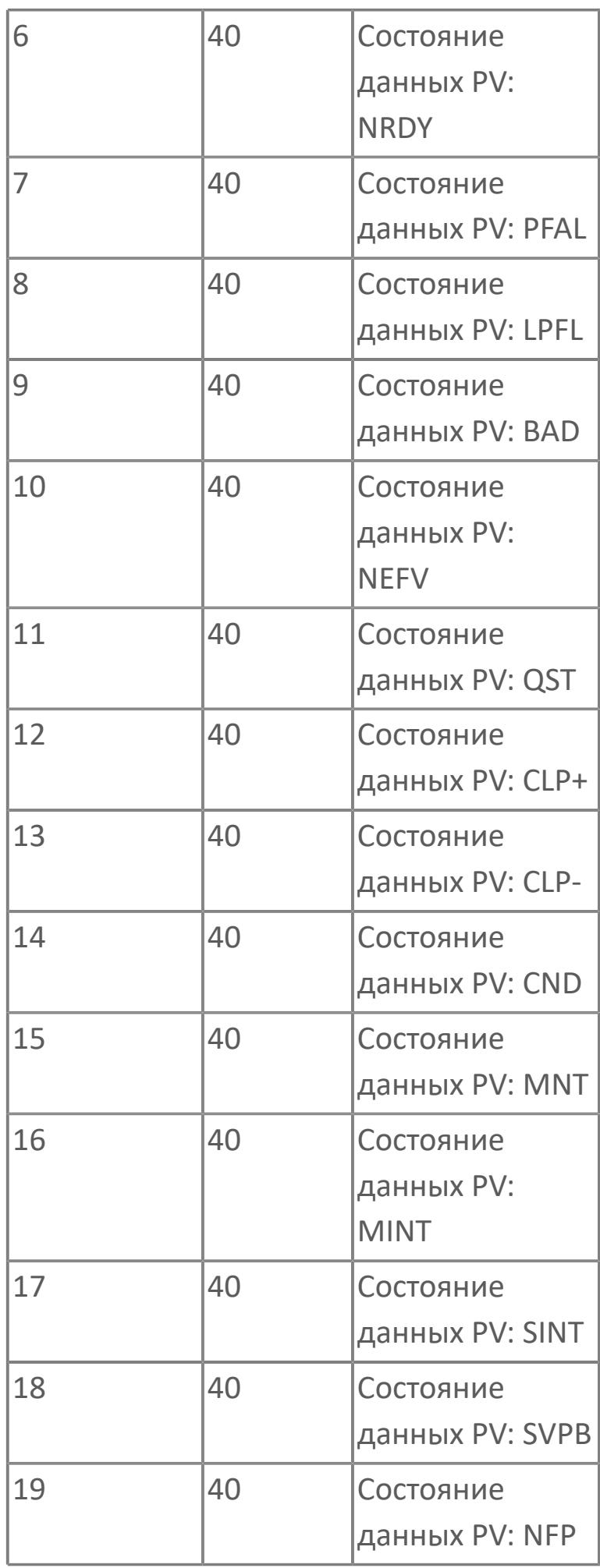

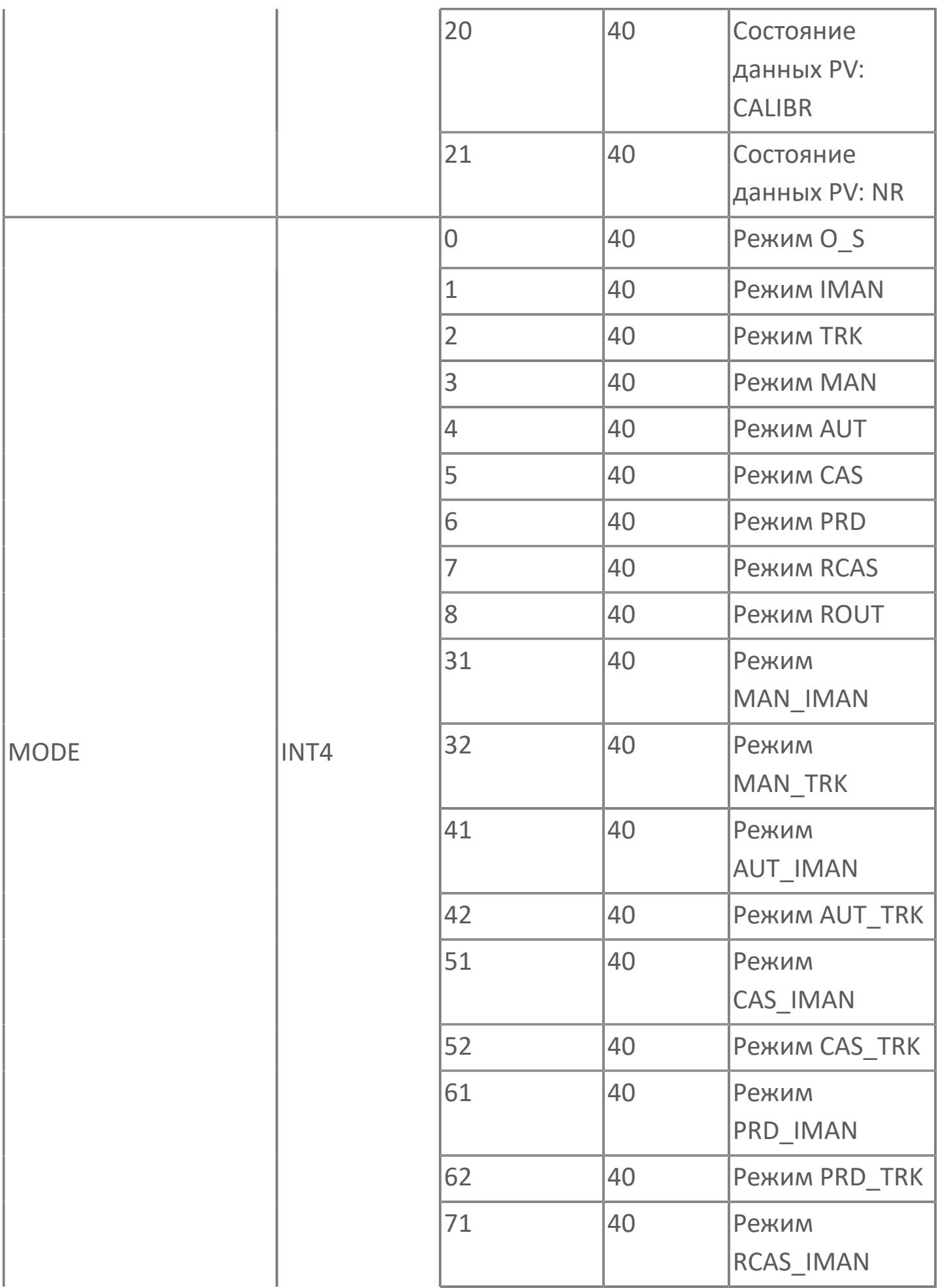

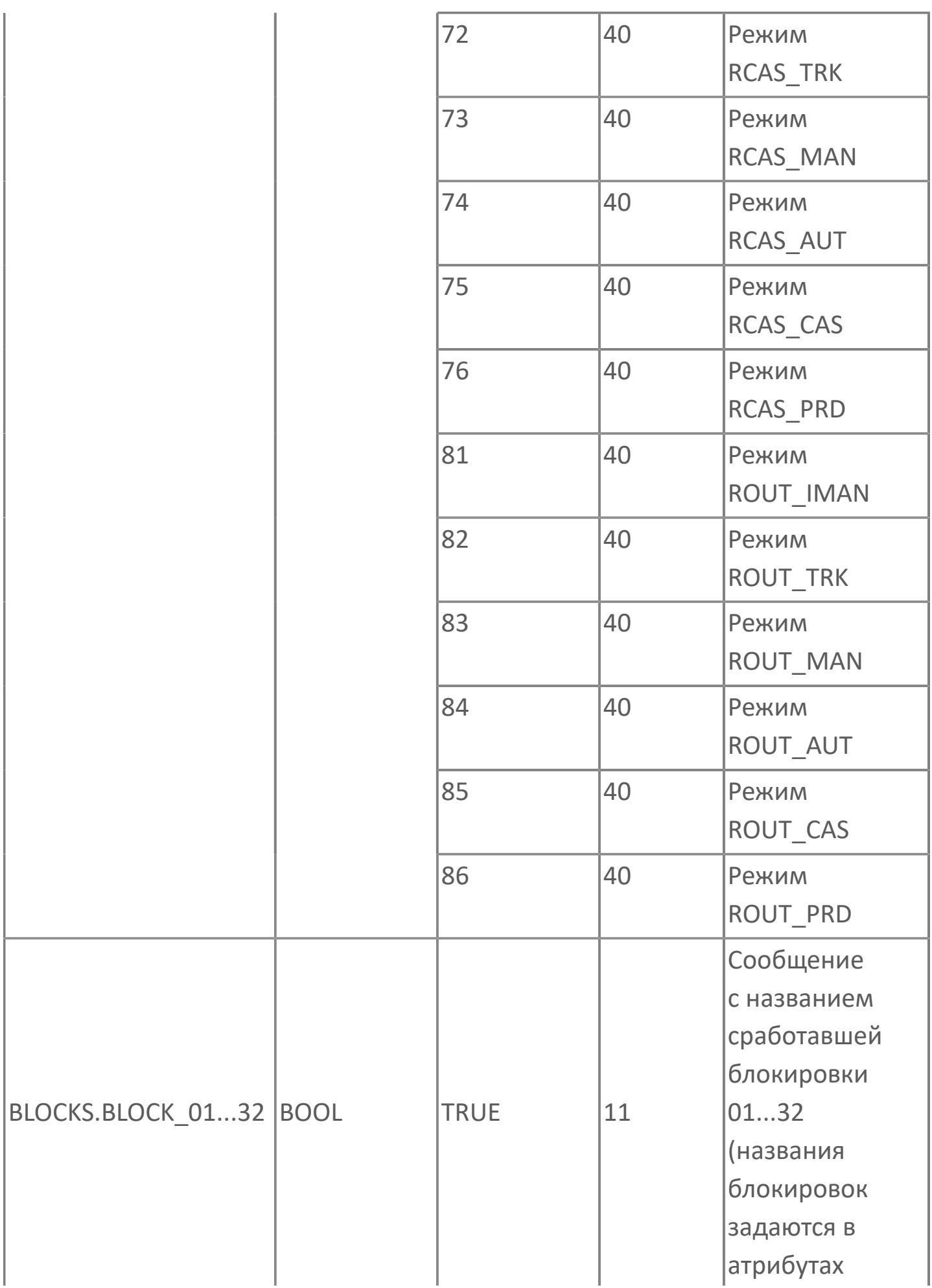

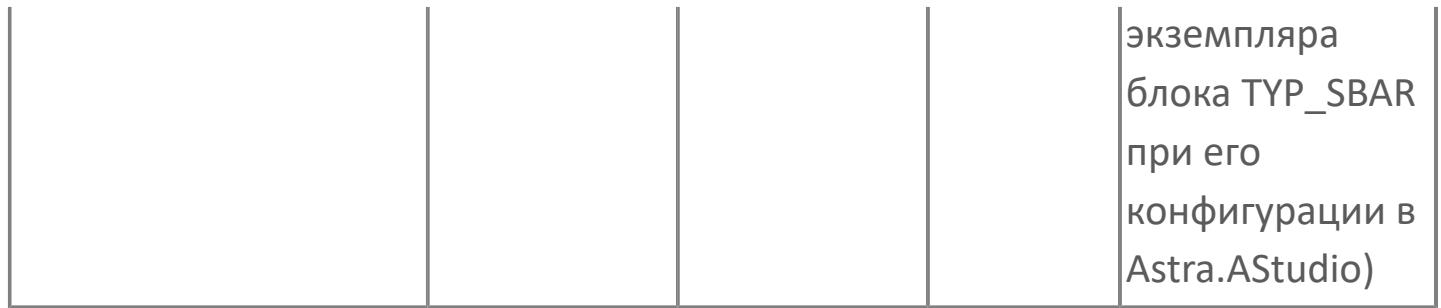

# **1.2.3.8. ШАГОВЫЕ ДИАГРАММЫ**

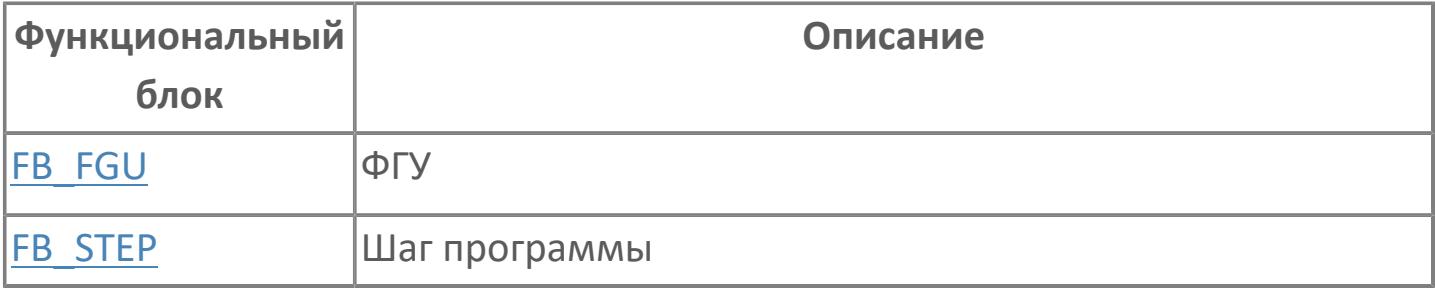

# <span id="page-3340-0"></span>**1.2.3.8.1. FB\_FGU | ФГУ**

[Алгоритм](#page-3341-0)

[Мнемосимвол](#page-3346-0)

# <span id="page-3341-0"></span>**1.2.3.8.1.1. Алгоритм**

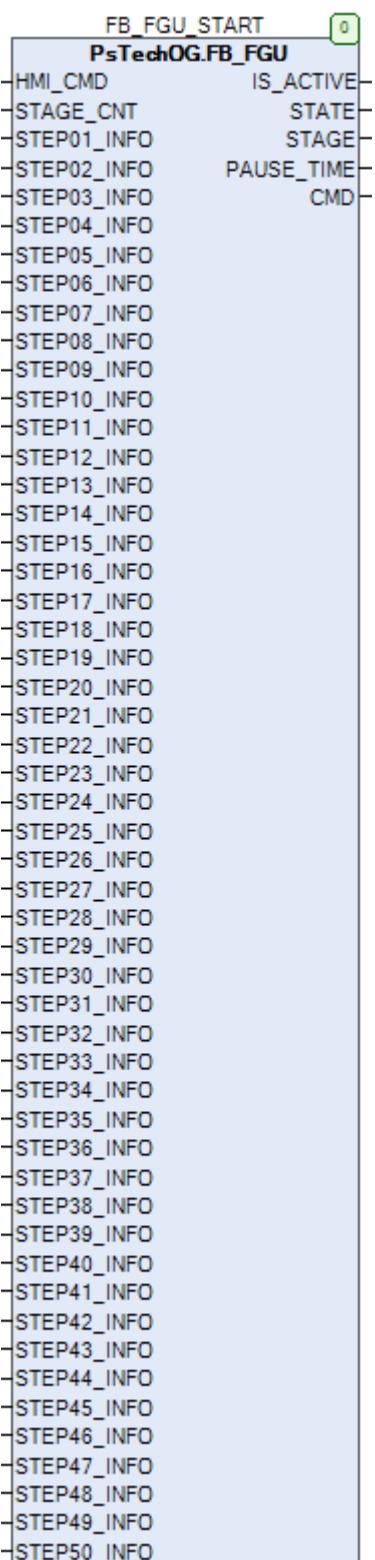

Алгоритм позволяет выполнять циклический запуск заданного количества этапов.

# **Входные параметры**

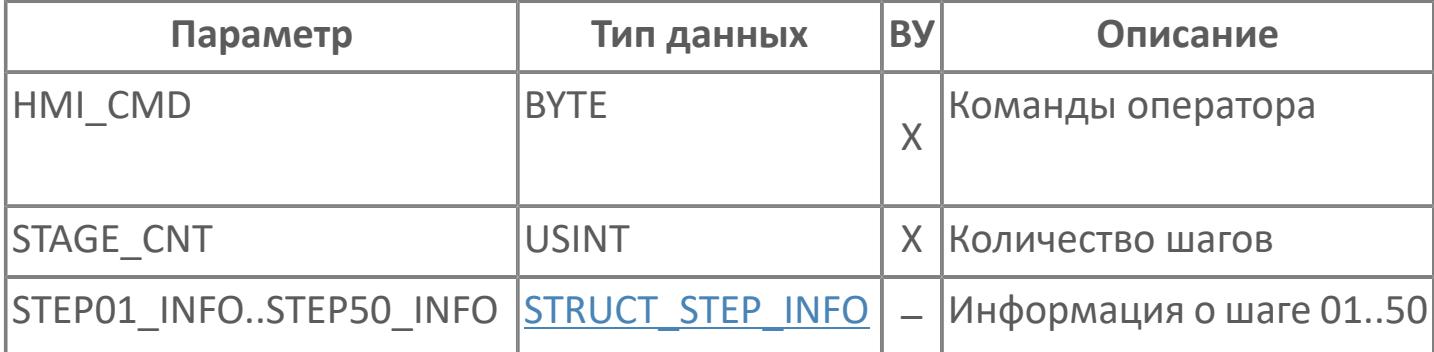

# **Выходные параметры**

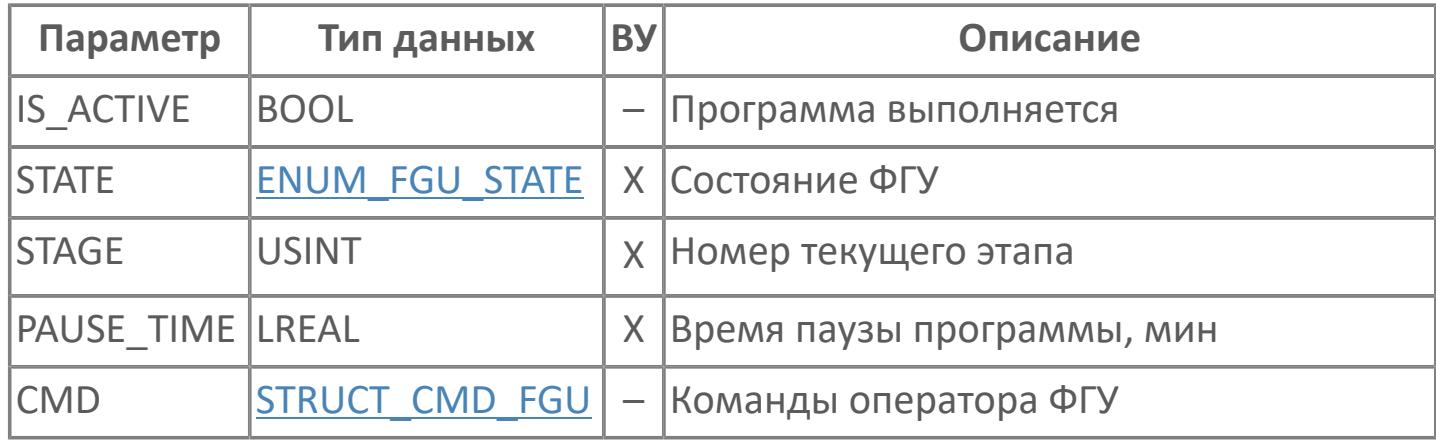

# **Данные для ВУ**

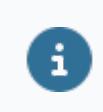

Количество данных для ВУ влияет на тип лицензии.

В таблице ниже представлена информация по данным блока, передаваемым на ВУ.

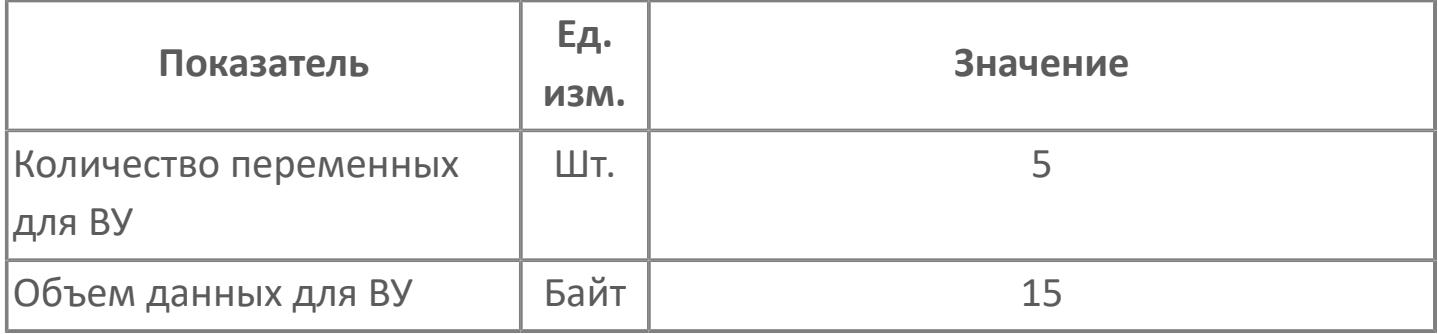

## **Резервируемые данные**

В таблице ниже представлена информация по резервируемым данным блока.

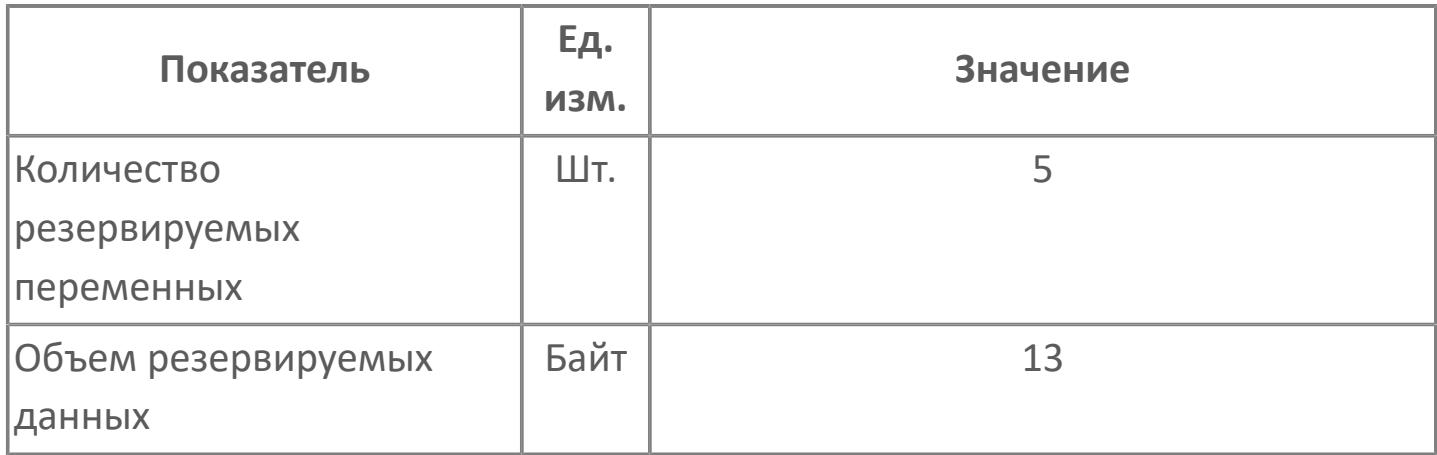

## <span id="page-3346-0"></span>**1.2.3.8.1.2. Мнемосимвол**

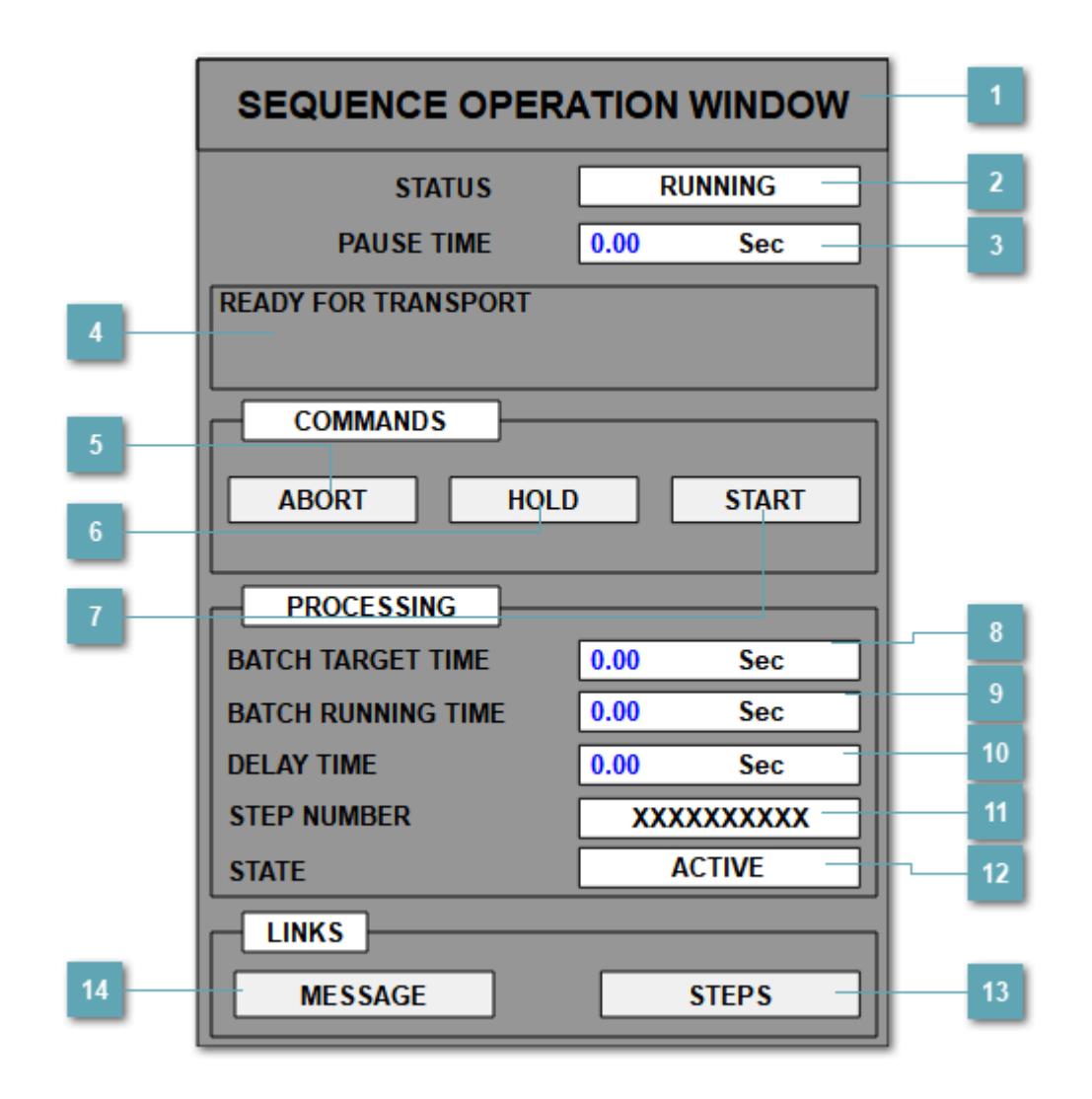

**Заголовок окна**

Наименование заголовка окна.

## **Состояние**

Отображает текущее состояние ФГУ:

- Неактивна.
- Выполняется.
- Провал
- Пауза.
- Таймаут.
- $SOK$ .

#### **Время паузы программы**

Отображает количество времени прошедшее с момента установки паузы программы ФГУ.

#### **Описание текущего исполняемого шага**

Данное поле отображает описание текущего исполняемого шага на данный момент.

**Кнопка "Прервать"**

Нажатие на кнопку сбрасывает выполнение программы. **Требует подтверждения пользователя.**

## **Кнопка "Пауза"**

Нажатие на кнопку ставит на паузу выполнение программы. **Требует подтверждения пользователя.**
## **Кнопка "Выполнить"**

Нажатие на кнопку начинает выполнение программы или продолжает выполнение с текущего шага, если программа была на паузе. **Требует подтверждения пользователя.**

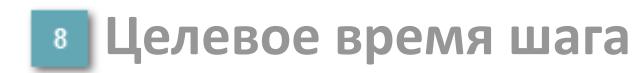

Время, за которое шаг должен быть завершен.

**Время выполнения шага**

Текущее время выполнения шага.

**Время задержки**

Время задержки перед выдачей команды.

**Номер активного шага**

Номер текущего исполняемого шага.

**Состояние шага**

Состояние текущего исполняемого шага.

**Кнопка "Шаги"**

Кнопка перехода к окну управления шагами.

# **Кнопка "Информационные сообщения"**

Кнопка перехода к окну журнала событий.

## **Окно управления шагами**

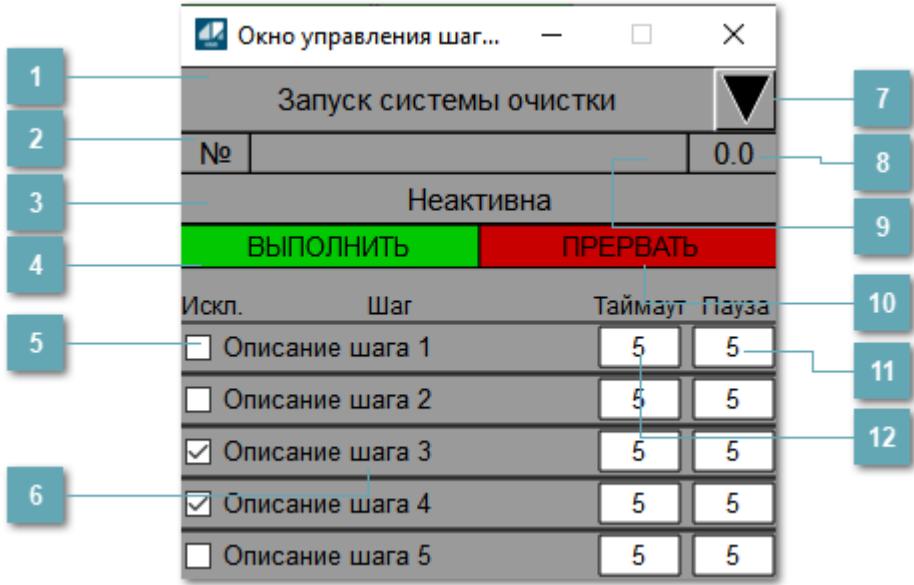

#### **Название ФГУ**

Наименование ФГУ.

#### **Номер текущего шага**

Номер исполняемого на данный момент шага.

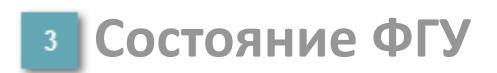

Отображает текущее состояние выполнения программы:

- Неактивна.
- Выполняется.
- Завершилась провалом шага.
- Завершилась по таймауту готовности шага.
- Завершилась успехом.
- Программа поставлена на паузу.

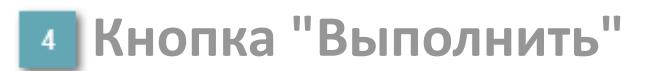

Посылает команду оператора "Выполнить".

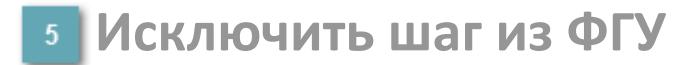

Установка флага означает, что шаг будет исключен из ФГУ.

**Название шага**

Наименование шага включенного в ФГУ.

**Кнопка "Сброс"**

Посылает команду оператора "Сбросить".

**Текущее время исполнения шага**

Время исполнения шага в секундах.

**Название текущего шага**

Отображает название текущего исполняемого шага.

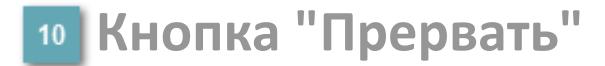

Посылает команду оператора "Прервать".

## **Таймаут исполнения шага**

Поле ввода времени исполнения шага.

## **Время паузы перед выдачей команды**

Поле ввода времени паузы перед выдачей команды.

# **Окно Журнал событий**

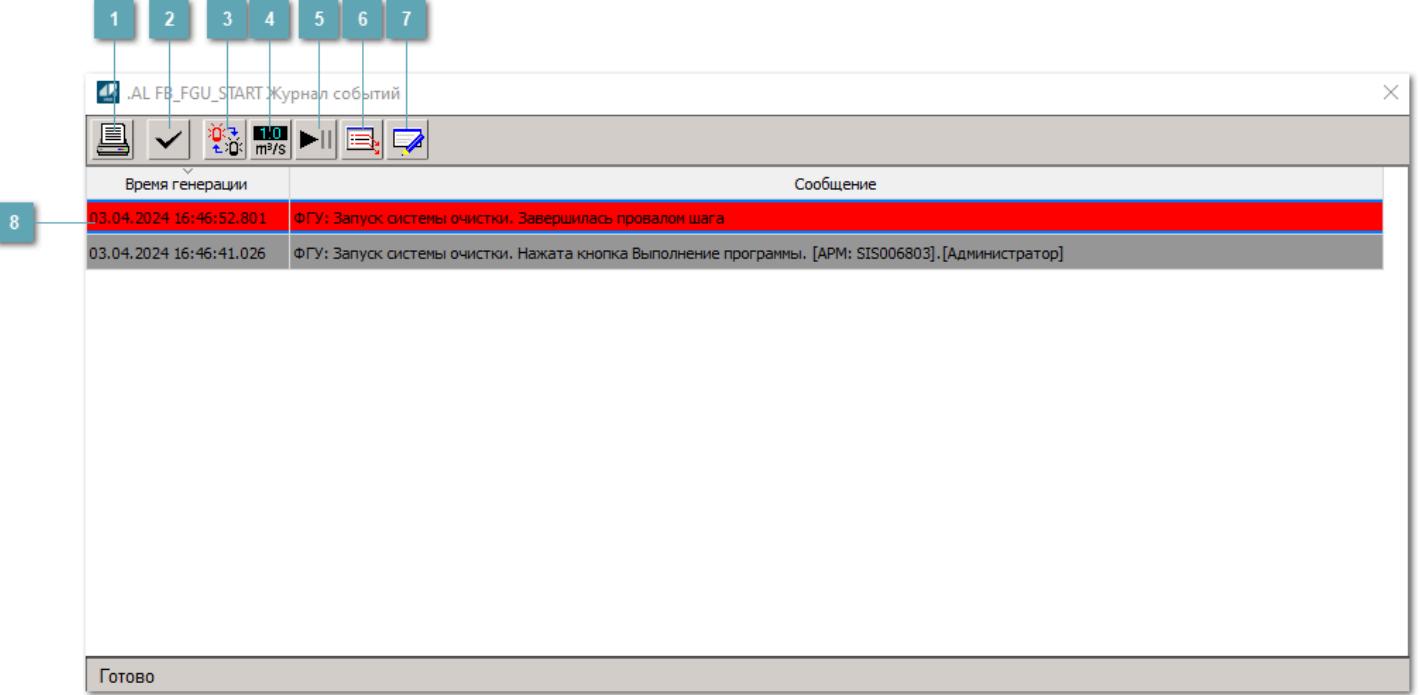

#### **Распечатать отображаемое событие**

При нажатии на кнопку открывается окно печати журнала событий.

#### **• Квитировать сообщение**

При нажатии на кнопку открывается окно квитирования выбранного сообщения, если для данного сообщения доступно квитирование и оно не было выполнено ранее.

#### **Переключение между тревогами**

При нажатии на кнопку в журнале событий будут отображены только тревоги высокого приоритета или все тревоги.

## **Функциональная кнопка**

Функционал данной кнопки в текущей версии библиотеки не доступен.

## **Остановить/возобновить обновление экрана**

При нажатии на кнопку останавливается или возобновляется обновление экрана.

#### **Отобразить диалоговое окно ввода условий фильтра**

При нажатии на кнопку открывается окно создания условия фильтрации сообщений.

#### **Отобразить диалоговое окно настройки окна**

При нажатии на кнопку открывается окно с настройками журнала событий.

#### **Область отображения событий**

Отображает информацию о событиях в виде таблицы.

Используется компонент Astra.HMI.Alarms.

Подробное описание возможностей Astra.HMI.Alarms представлено в Руководстве системного интегратора ПТК AstraRegul.

# **Журнал событий**

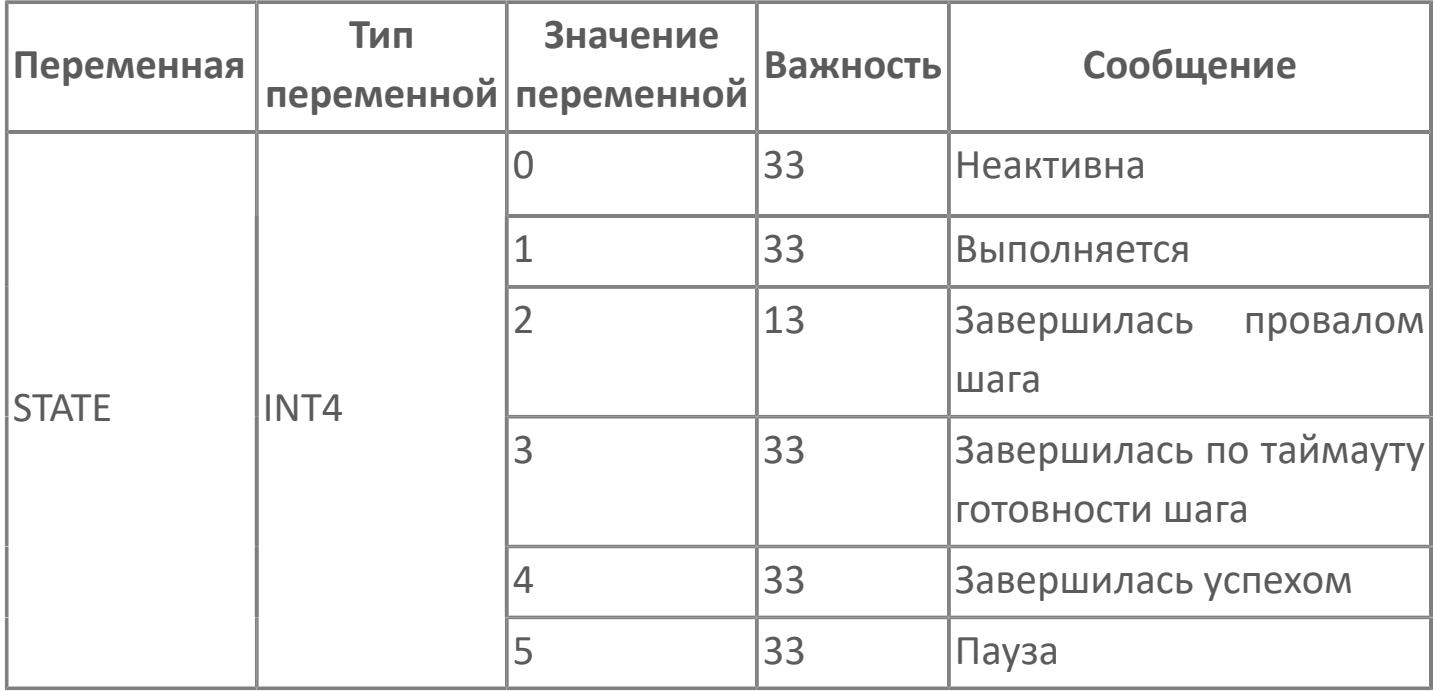

# 1.2.3.8.2. FB\_STEP | ШАГ ПРОГРАММЫ

#### **>Алгоритм**

**>** Мнемосимвол

> Мнемосимвол. Упрощенное представление

# <span id="page-3357-0"></span>**1.2.3.8.2.1. Алгоритм**

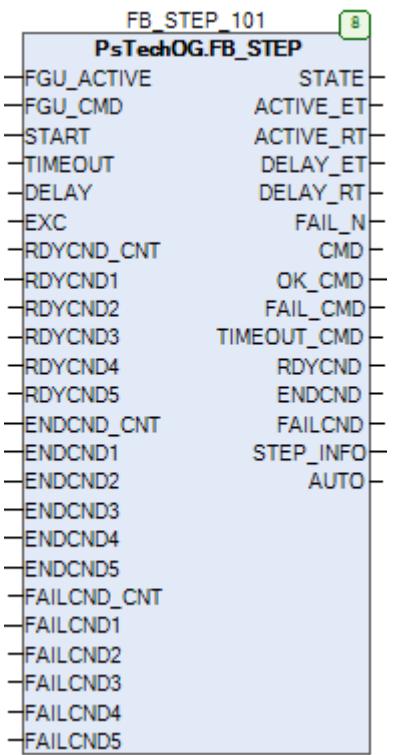

Алгоритм позволяет:

 осуществлять управление шаговой программой, состоящей из последовательно соединенных алгоритмов STEP;

 проверять условия выполнения шага и в зависимости от их наличия, осуществлять переход на следующий шаг либо другие действия;

выполнять обход шага при наличии соответствующих условий;

 осуществлять ветвление шаговой программы, в зависимости от условий завершения шага;

 выполнять отсчет времени ожидания условий завершения шага, и при его достижении выполнять останов шага по таймауту.

# **Входные параметры**

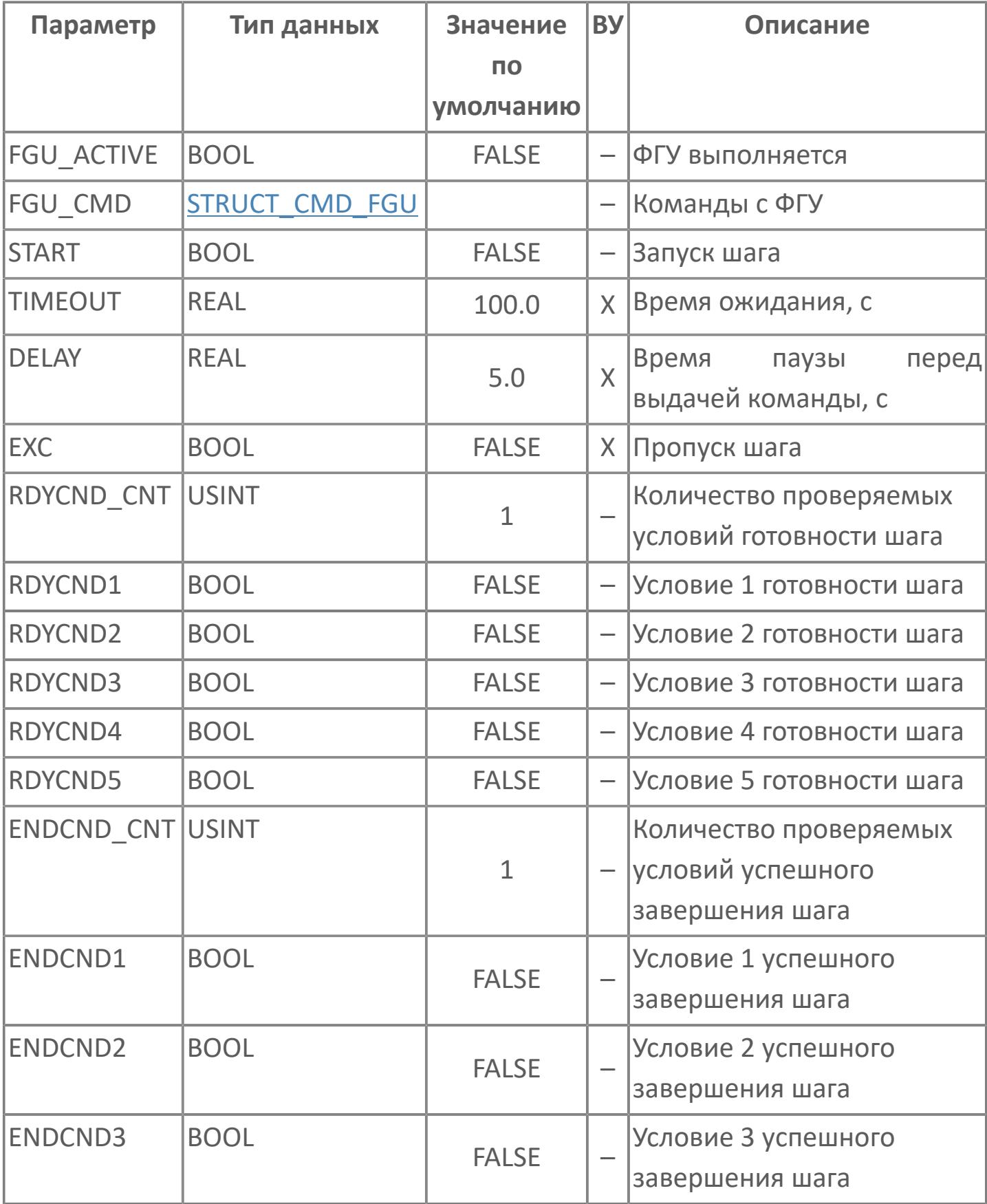

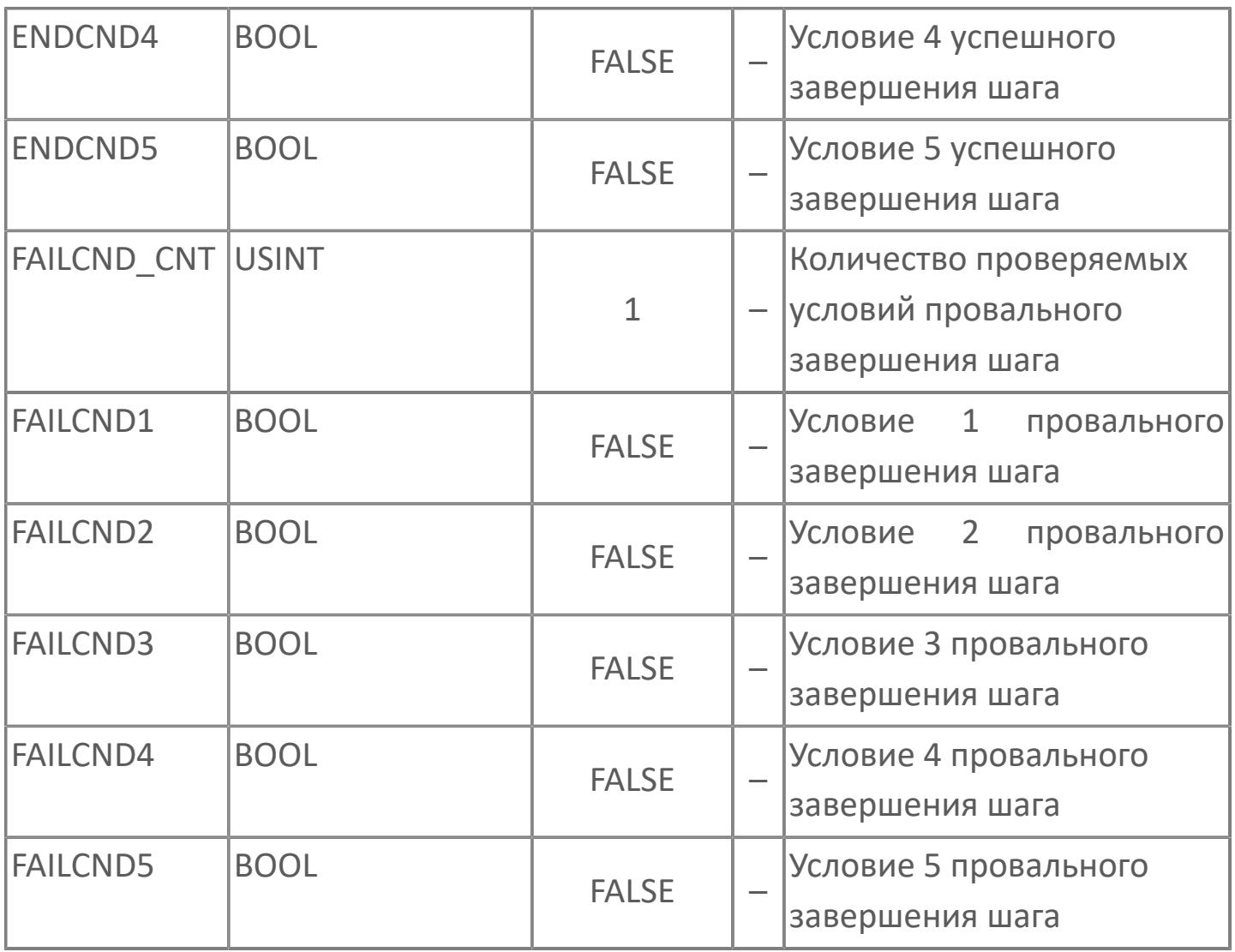

# Выходные параметры

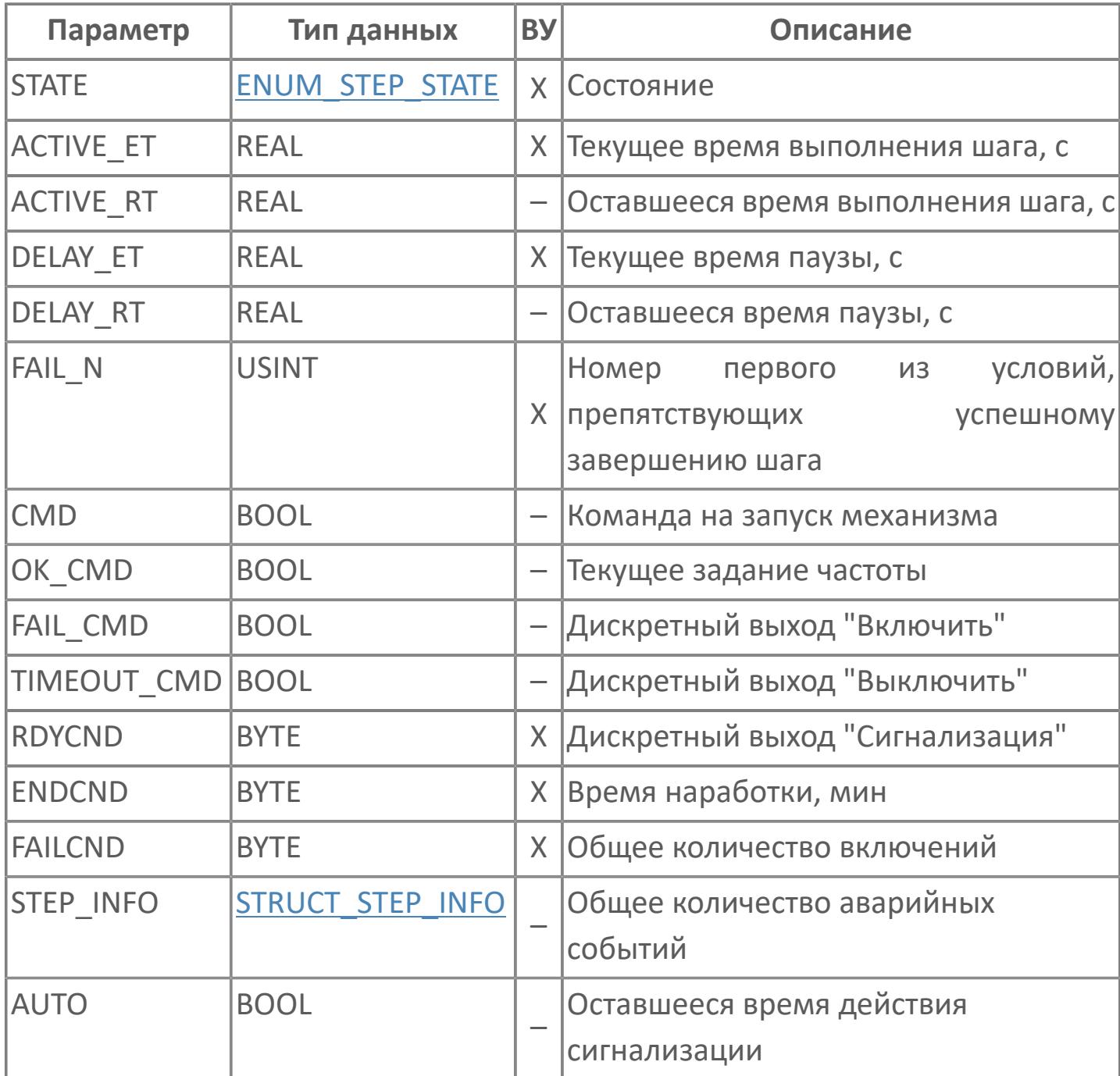

# **Данные для ВУ**

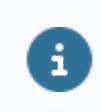

Количество данных для ВУ влияет на тип лицензии.

В таблице ниже представлена информация по данным блока, передаваемым на ВУ.

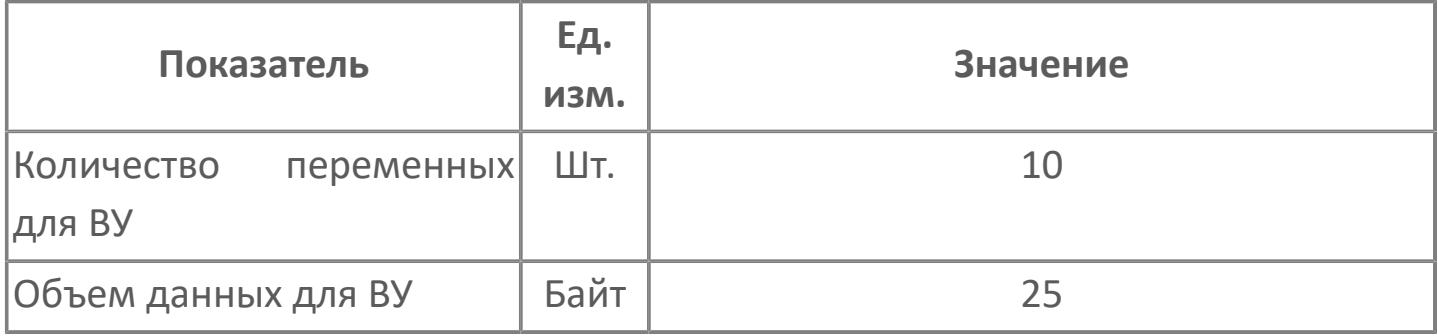

# **Резервируемые данные**

В таблице ниже представлена информация по резервируемым данным блока.

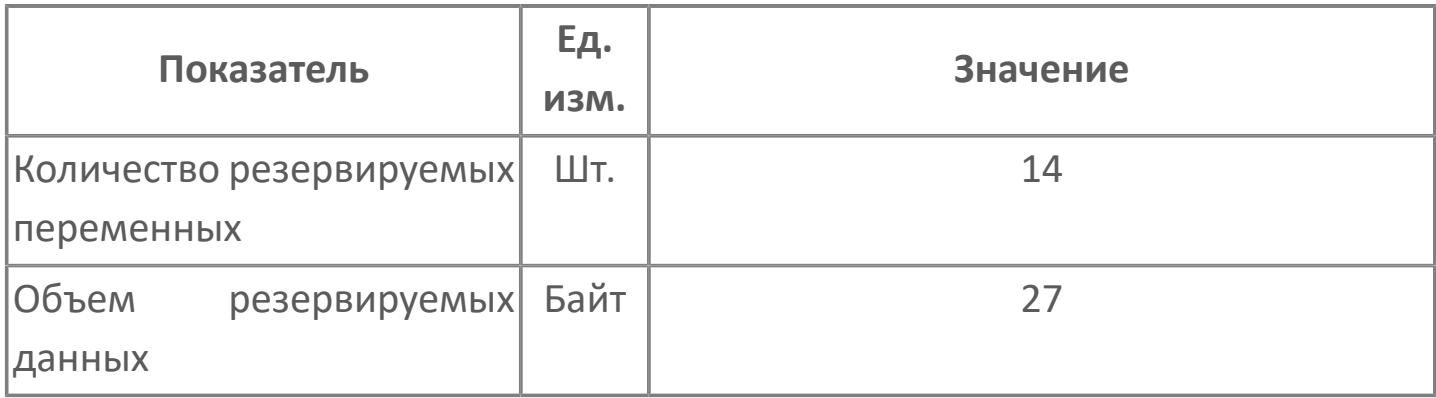

# <span id="page-3363-0"></span>**1.2.3.8.2.2. Мнемосимвол**

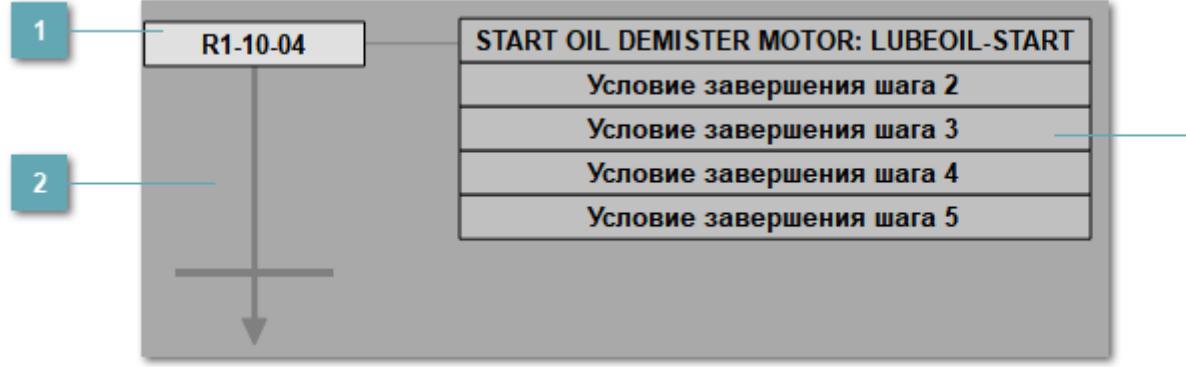

**Название шага ФГУ**

Наименование шага включенного в ФГУ.

## **Индикатор выполнения шага**

Индикатор сигнализирует о текущем состоянии шага.

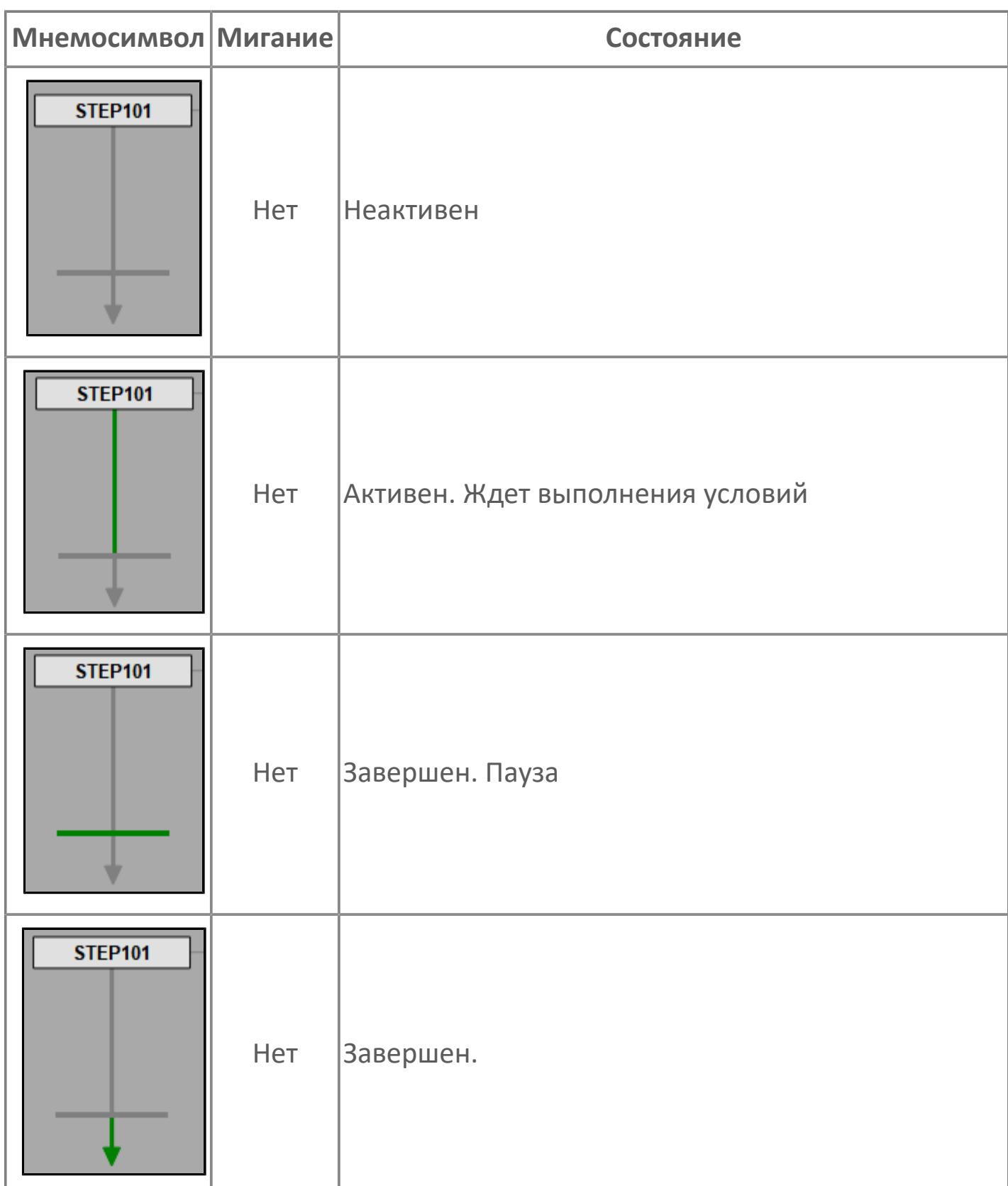

## **Условия завершения шага**

Поле с текущими условиями завершения шага. Когда условие выполнено, то поле приобретает зеленую заливку.

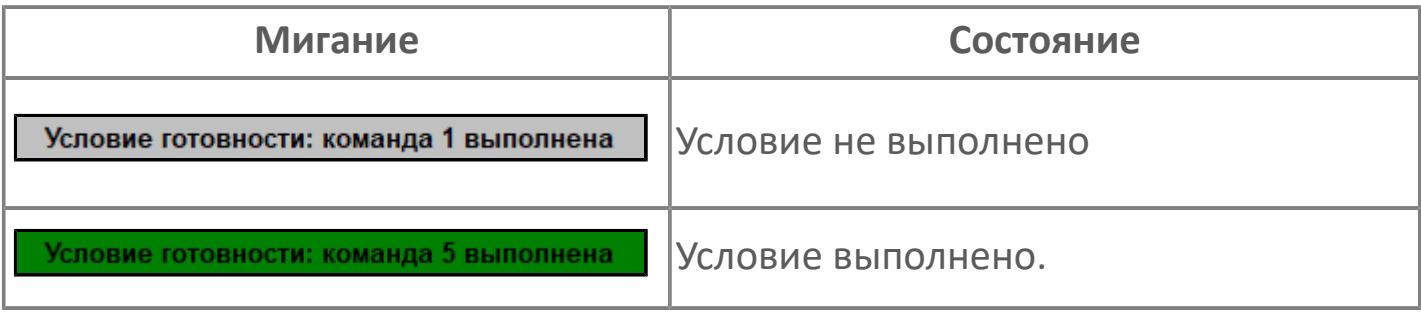

## **Окно управления шагом**

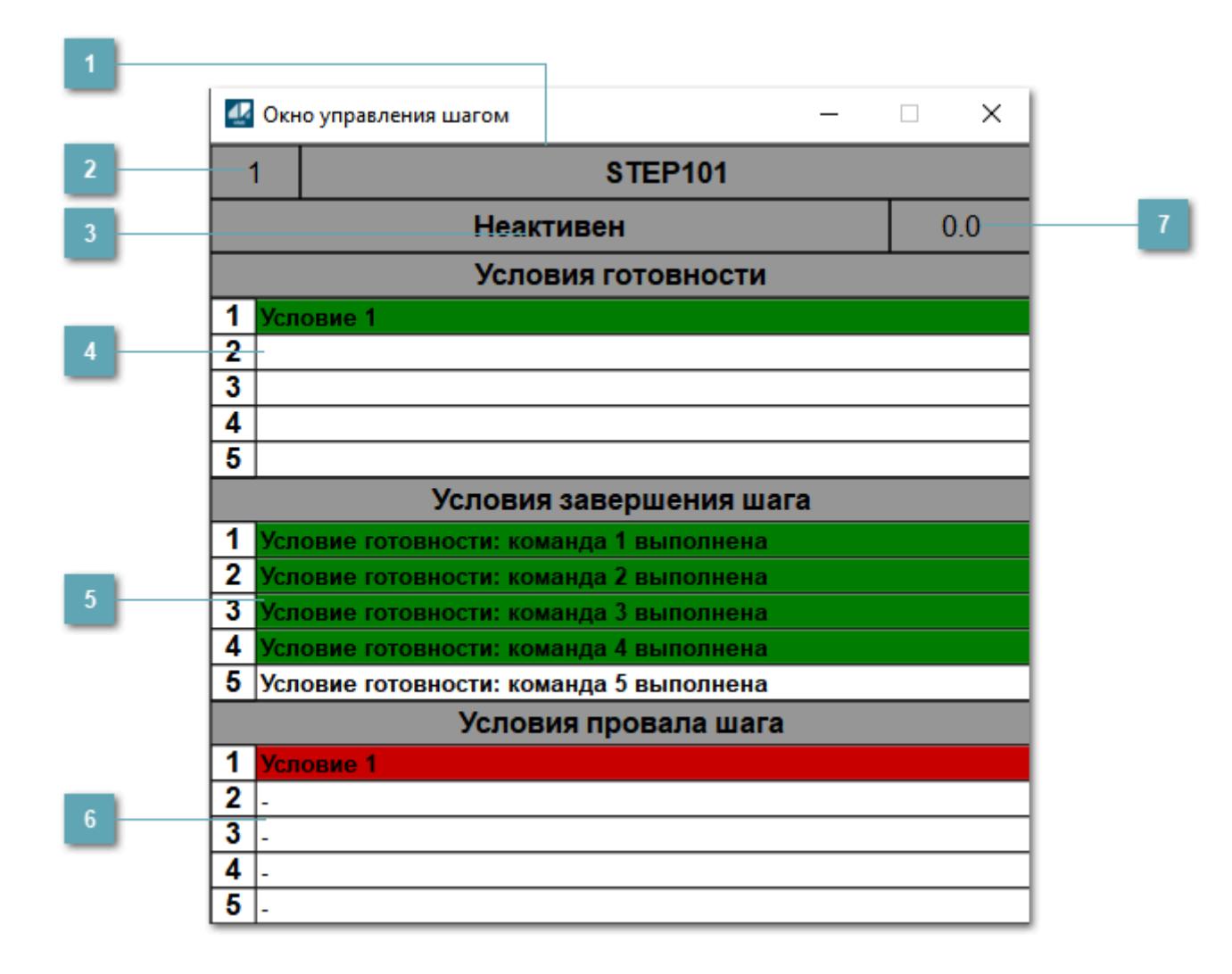

**Название шага**

Отображает наименование шага.

**Номер шага**

Отображает номер шага.

**Состояние шага**

Отображает состояние шага.

## **Условия готовности шага**

В данном поле перечислены условия готовности шага, если условие активно оно подсвечивается **зелёным** цветом без моргания.

#### **Условия успешного завершения шага**

В данном поле перечислены условия успешного завершения шага. Если условие активно оно подсвечивается **зелёным** цветом без моргания.

#### **Условия провала шага**

В данном поле перечислены условия провала шага. Если условие активно, оно подсвечивается **красным** цветом c морганием.

**Время выполнения шага**

В данном поле отображается текущее время выполнения шага в секундах.

# Журнал событий

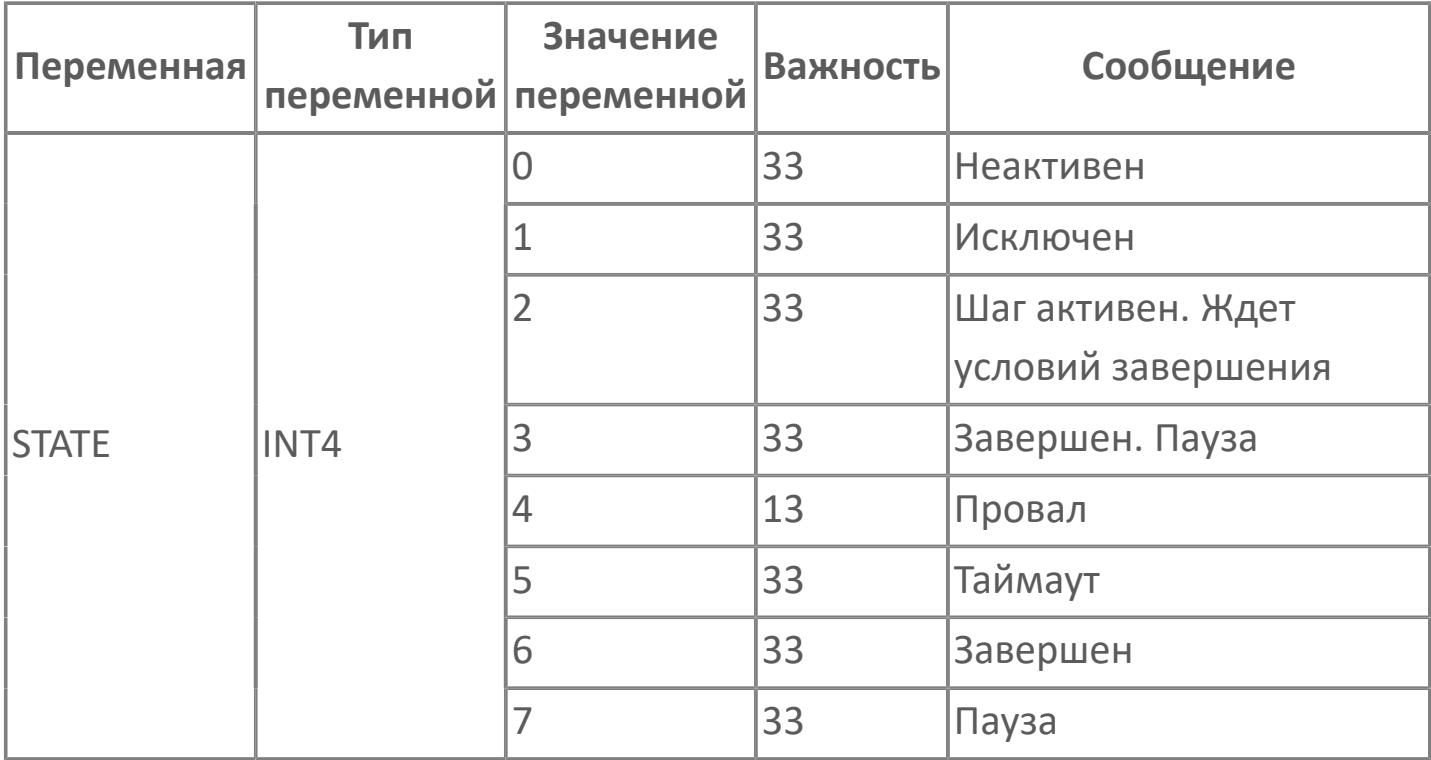

# <span id="page-3369-0"></span>**1.2.3.8.2.3. Мнемосимвол. Упрощенное**

#### **представление**

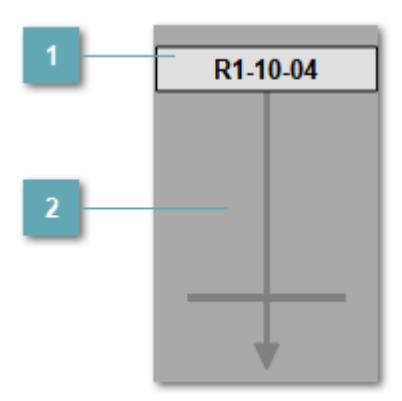

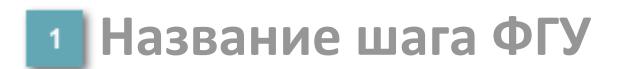

Наименование шага включенного в ФГУ.

## **Индикатор выполнения шага**

Индикатор сигнализирует о текущем состоянии шага.

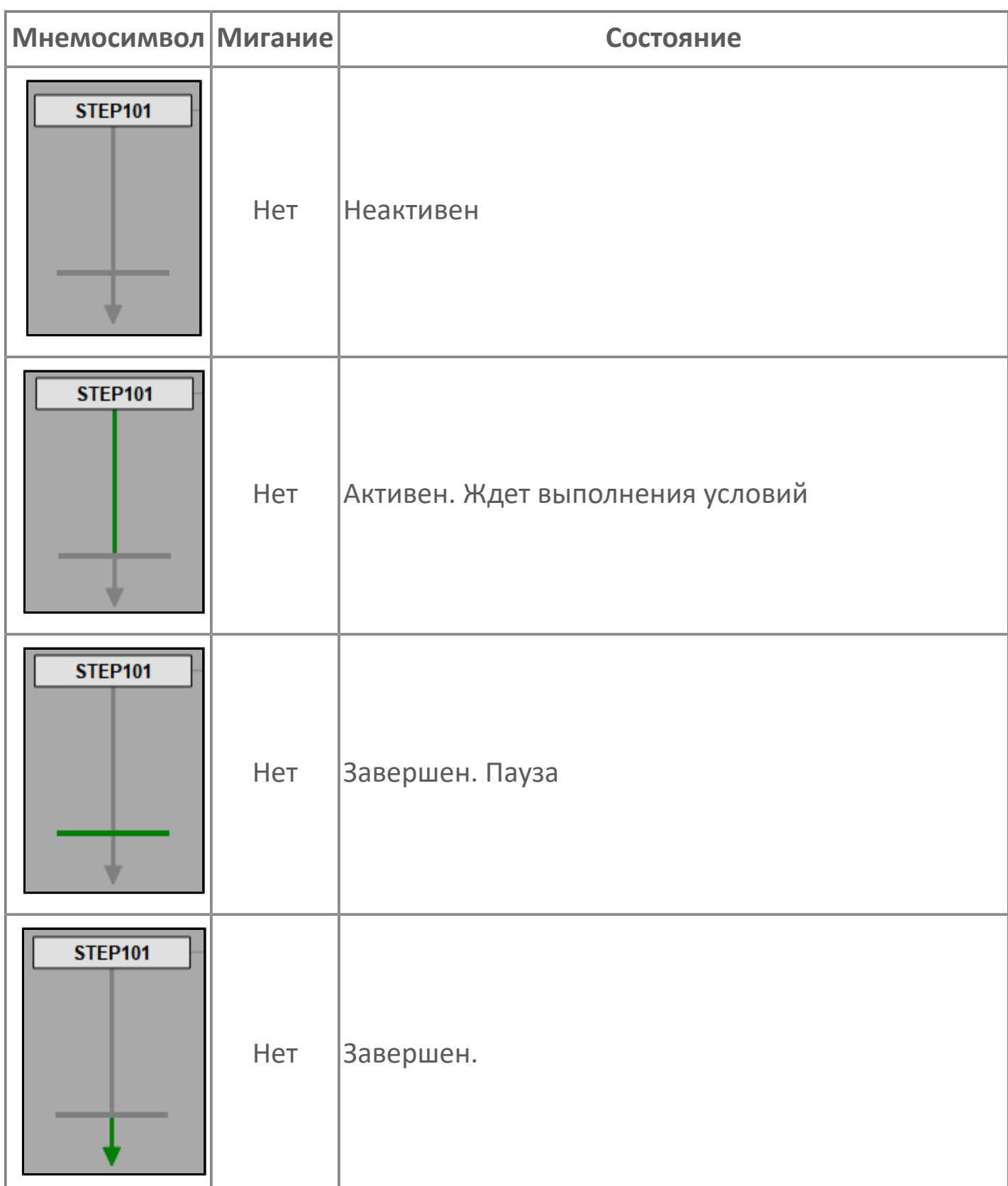

## **Окно управления шагом**

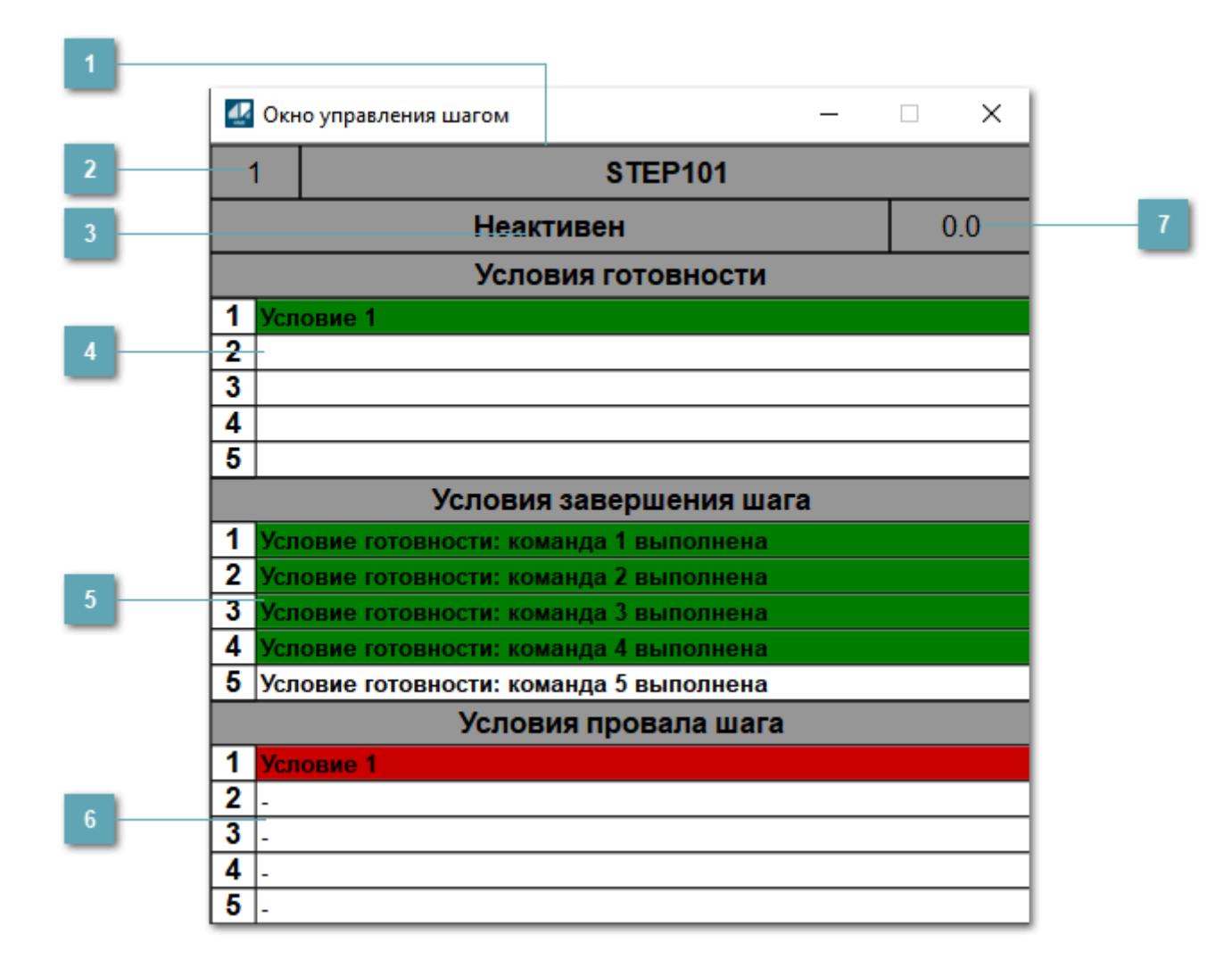

**Название шага**

Отображает наименование шага.

**Номер шага**

Отображает номер шага.

**Состояние шага**

Отображает состояние шага.

## **Условия готовности шага**

В данном поле перечислены условия готовности шага, если условие активно оно подсвечивается **зелёным** цветом без моргания.

#### **Условия успешного завершения шага**

В данном поле перечислены условия успешного завершения шага. Если условие активно оно подсвечивается **зелёным** цветом без моргания.

#### **Условия провала шага**

В данном поле перечислены условия провала шага. Если условие активно, оно подсвечивается **красным** цветом c морганием.

**Время выполнения шага**

В данном поле отображается текущее время выполнения шага в секундах.

# Журнал событий

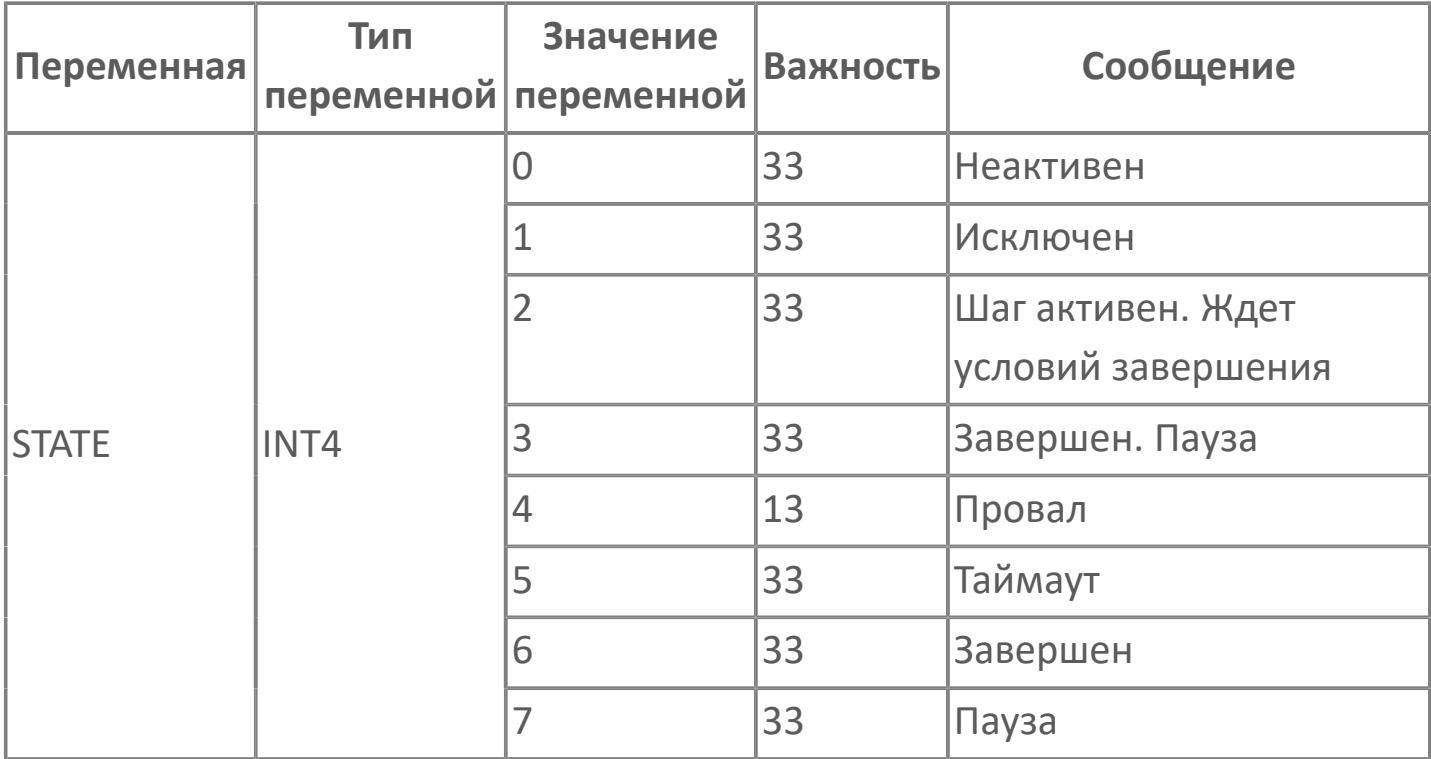

# 1.2.4. ЯМАЛ СПГ

- > Аналоговый ввод
- **>** Резервный аналоговый ввод
- > Регуляторы ручные
- > ПИД-регуляторы
- Сумматор потока
- > Дискретный ввод
- **> Клапаны и задвижки**
- > Дискретный вывод
- > Насосные установки
- > Клапан регулирования техпроцесса

# <span id="page-3376-0"></span>1.2.4.1. АНАЛОГОВЫЙ ВВОД

Данный раздел описывает работу функций сбора и обработки первичной информации

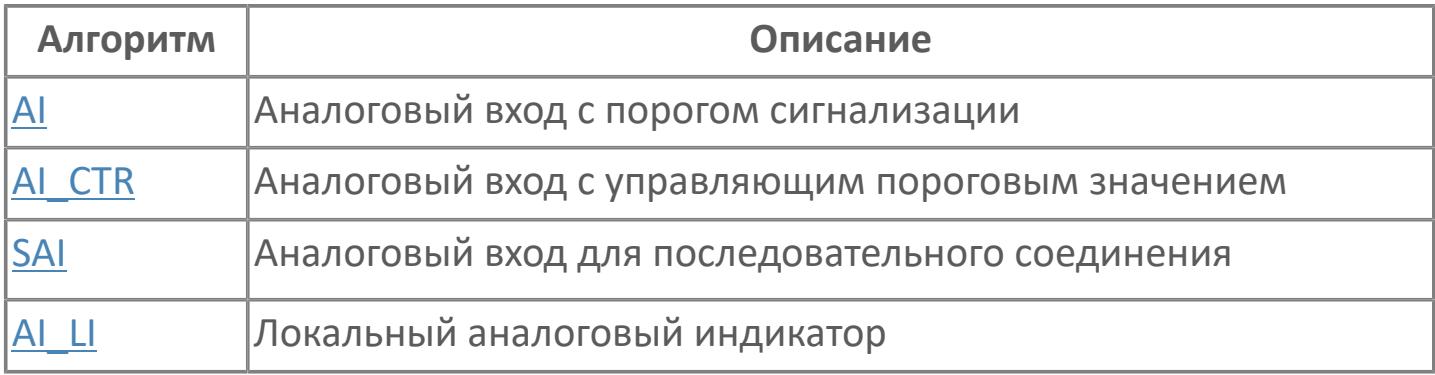

# <span id="page-3377-0"></span>1.2.4.1.1. АІ | АНАЛОГОВЫЙ ВХОД С ПОРОГОМ **СИГНАЛИЗАЦИИ**

**>**Алгоритм

**>Мнемосимвол** 

# <span id="page-3378-0"></span>**1.2.4.1.1.1. Алгоритм**

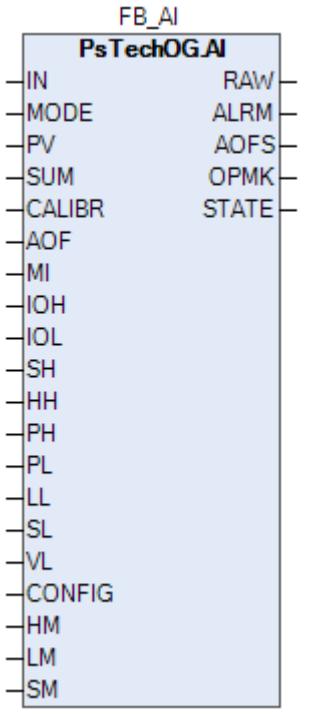

Технологический функциональный блок AI выполнен на основе базового функционального блока [PVI](#page-1028-0) и, соответственно, наследует его функции. В таблице ниже представлен список основных функций блока.

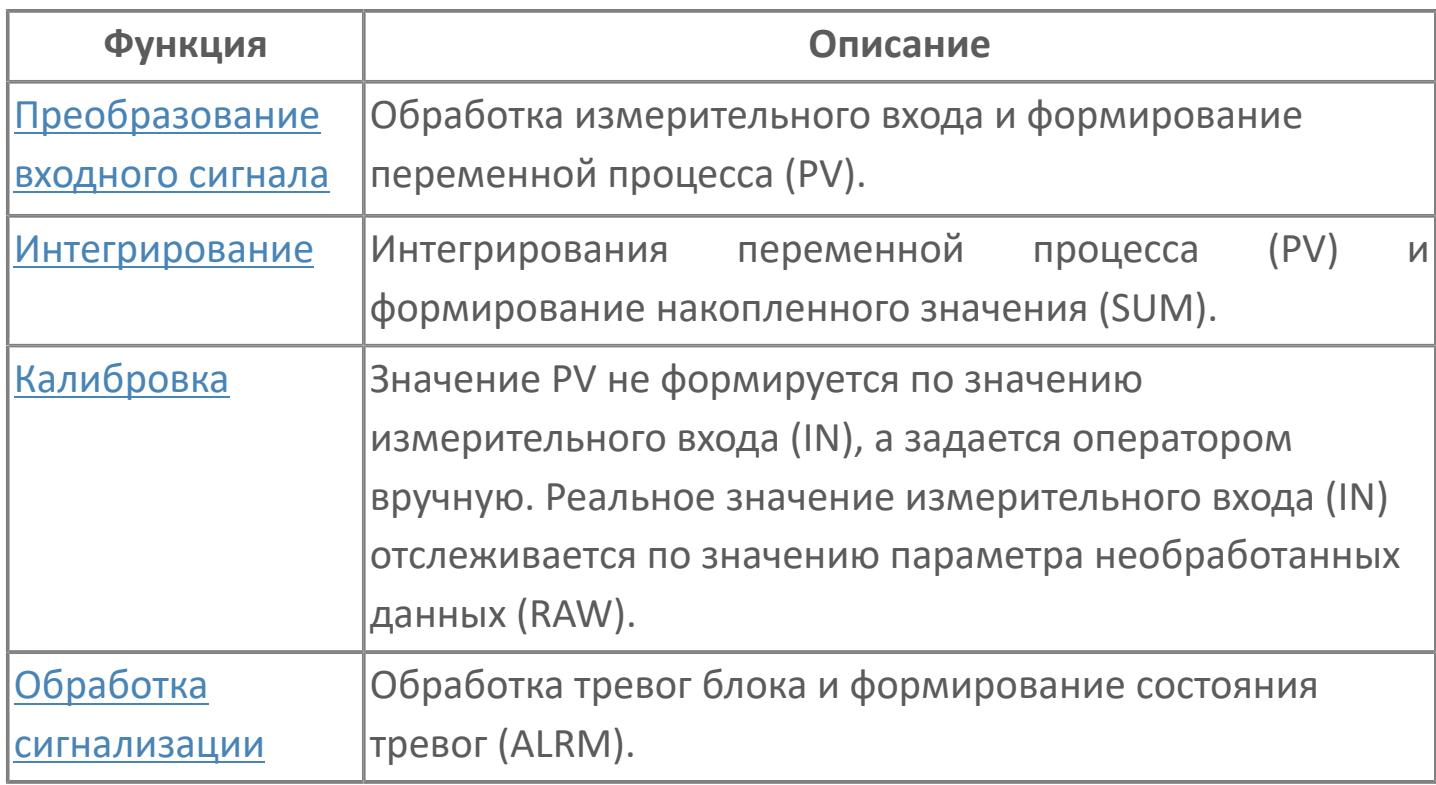

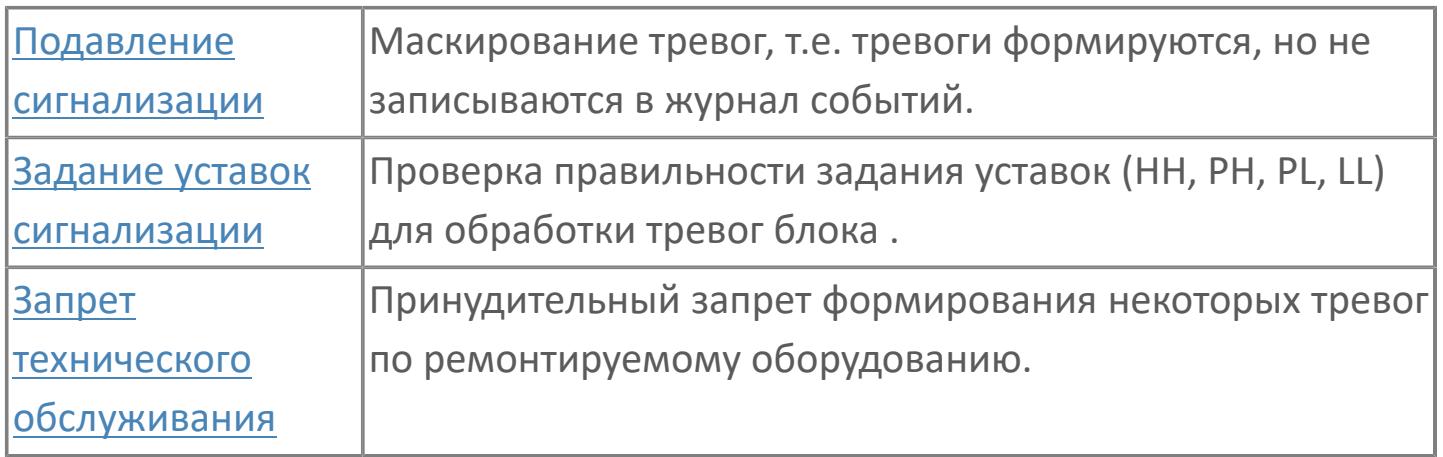

Программный модуль для аналогового входа используется для сбора результатов измерений и может быть связан с другим типовым элементом, например:

- ПИД-управления (все контуры, относящиеся к ПИД-управлению)
- TOT (суммарный расход)
- RAI (типовой элемент резервированного аналогового входа)
- GCF (расход с компенсацией по температуре и давлению)

Список доступных режимов функционального блока AI:

- **> Нерабочий режим [O/S](#page-67-0)**
- **> Автоматический [AUT](#page-67-0)**

#### **Функциональная блок-схема**

На рисунке ниже показана функциональная блок-схема блока AI:

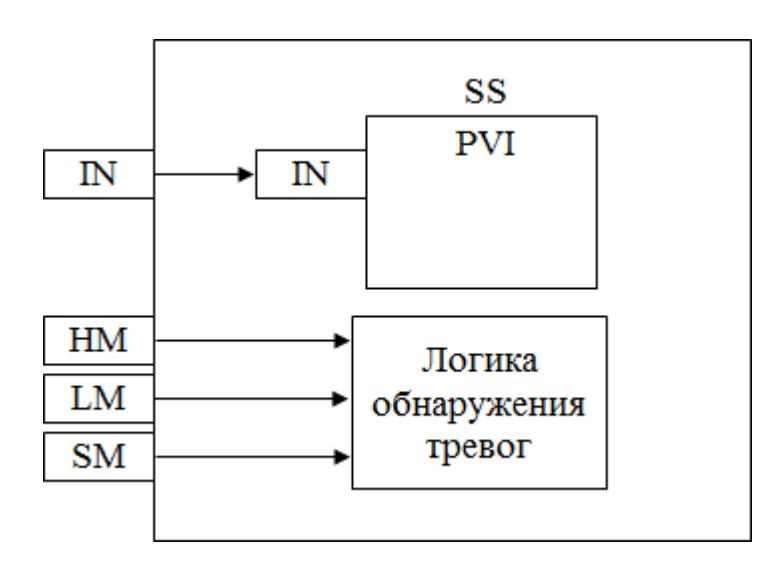

Состав элементов блока:

> Блок SS базового типа [PVI](#page-1028-0) используется для отображения значений измерения и состояния тревоги.

 Подпрограмма логики обнаружения тревог используется для реализации маскирования аварийного сигнала.

## **Основные функции**

Основные функции программного модуля аналогового входа:

- обнаружение сигнала
- фильтрация технических значений (первого порядка)
- преобразование сигнала в цифровое значение в единицах измерения
- извлечение квадратного корня для измерения расхода (датчики перепада давления)
- обработка порогового сигнала процесса (сигнализация и / или управление)
- устранение отказов контура
- обработка запрета технического обслуживания
- автоматическая маскировка аварийного сигнала
- представление в HMI
- местная индикация

#### **Подробное описание**

Обнаружение сигнала: Значение технологической переменной принимается от полевого устройства через модуль аналогового входа ПЛК, и в полевом устройстве выполняется его линеаризация.

При использовании дифференциального расходомера извлечение квадратного корня обычно выполняется в функциональном блоке для преобразования аналогового входного сигнала перепада давления в сигнал расхода.

#### **Обработка порогового сигнала**

Имеется два пороговых сигнала на аналоговый вход:

- для автоматического управления оборудованием yCL/yCH
- для передачи аварийных сигналов оператору yAL/yAH

Обработанный входной сигнал сравнивается с пороговым значением аварийного сигнала, отклонение от порогового значения приводит к срабатыванию сигнализации. По умолчанию, для всех аналоговых входных сигналов, которые используют пороговые значения для сигнализации или управления, будет использоваться гистерезис 1%. Цвет аварийной сигнализации зависит от уровня приоритета аварийной сигнализации.

Сигналы с управляющим пороговым значением yCL/yCH имеют очень низкий приоритет аварийной сигнализации (уровень 5, не мигают, не отображаются на панели сводки аварийных сигналов, только для справки).

Обнаружение отказов контура: Выявление неисправностей контуров, таких как IOP+ и IOP- реализовано в программном модуле AI.

Для получения более подробной информации об отказе входа ознакомьтесь с: [Проверка сигнализации размыкания входа](#page-363-0) [Проверка сигнализации ошибка входа](#page-367-0)

 Сигнал о неисправности контура: В случае разомкнутого входа или неисправного состояния на лицевых панелях генерируется аварийный сигнал «IOP».

Если измеренное значение больше 103,125% (20,5 мА) от диапазона единиц измерения, генерируется аварийный сигнал «IOP».

Если измеренное значение меньше -1,25% (3,8 мА) от диапазона единиц измерения, генерируется аварийный сигнал «IOP». При срабатывании сигнала о неисправности контура на лицевых панелях отображается аварийный сигнал IOP или IOP- и сохраняется последнее допустимое значение, измеренное до появления ошибочного значения. На HMI в окне отображения аварийных сигналов появляется сообщение сигнализации с меткой тега пурпурного цвета.

Диапазон аварийного сигнала IOP+ и IOP- настраивается в среде разработки Astra.IDE. Для тегов линии связи подсистемы диапазон настраивается в среде разработки Astra.IDE.

Функция запрета технического обслуживания: Используется для аннулирования функции обработки пороговых сигналов и функции неисправности контура. Старший оператор будет иметь доступ к экрану HMI для активации функции запрета.

При срабатывании команды запрета технического обслуживания все аварийные сигналы (т.е. аварийные сигналы верхнего и нижнего предела и аварийные сигналы IOP+/IOP-) подавляются, и на лицевой панели отображается нормальное состояние аналогового входа.

Автоматическая маскировка аварийного сигнала: Отдельное пороговое значение сигнализации маскируется внешним событием. Все аналоговые индикаторы имеют переключатель маскировки для каждого порогового сигнала, т.е. для аварийных сигналов верхнего и нижнего предела. Эти переключатели приводятся в действие соответствующей логикой подавления сигнала.
На основании заданных условий или событий логика подавления включает или отключает переключатель маскировки. Последовательный аналоговый вход SAI: Функциональный режим тега последовательного аналогового входа такой же, как и для типового элемента аналогового входа, за исключением обнаружения неисправности и порогового значения. Аварийные сигналы, относящиеся к неисправности и пороговому значению, генерируются подсистемой и передаются в АСУТП как последовательный цифровой вход SDI.

На лицевой панели последовательного аналогового входа отображается технологический параметр и пороговые значения аварийной сигнализации; при этом сигналы отказа отображаются как аварийные сигналы последовательного цифрового входа. Последовательный аналоговый вход не будет иметь установленного значения параметра настройки, как аналоговый вход. Цвет аварийной сигнализации зависит от уровня приоритета аварийной сигнализации.

Для всех аналоговых входов подсистемы со стороны подсистемы, а не в АСУТП выполняется фильтрование технических значений, таким образом, никакой фильтр не используется.

Местная индикация AI\_LI: Аналоговый вход от AI или AI\_CTR масштабируется в диапазоне 0-100% и передается на линейный индикатор для местной индикации.

# **Входные параметры**

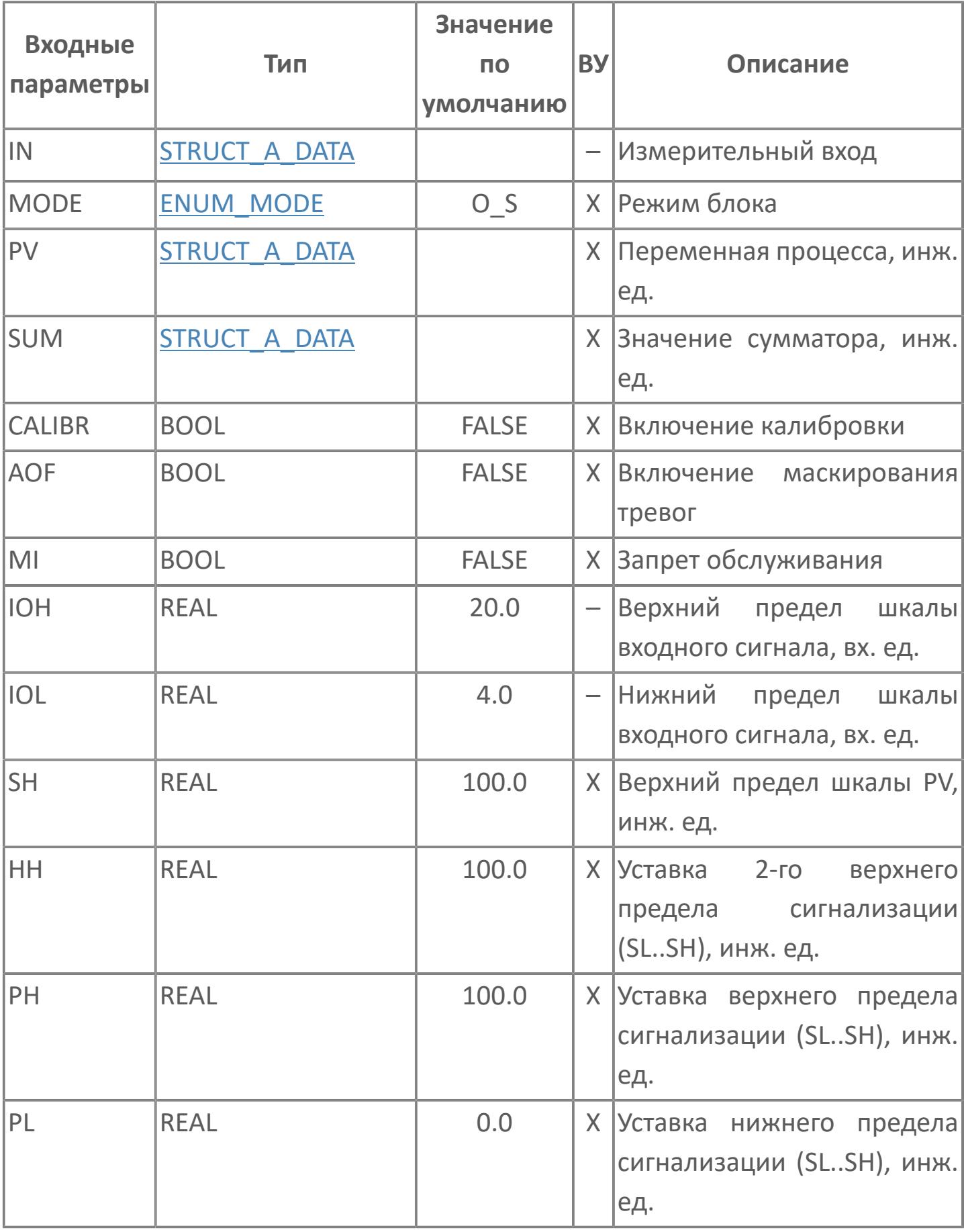

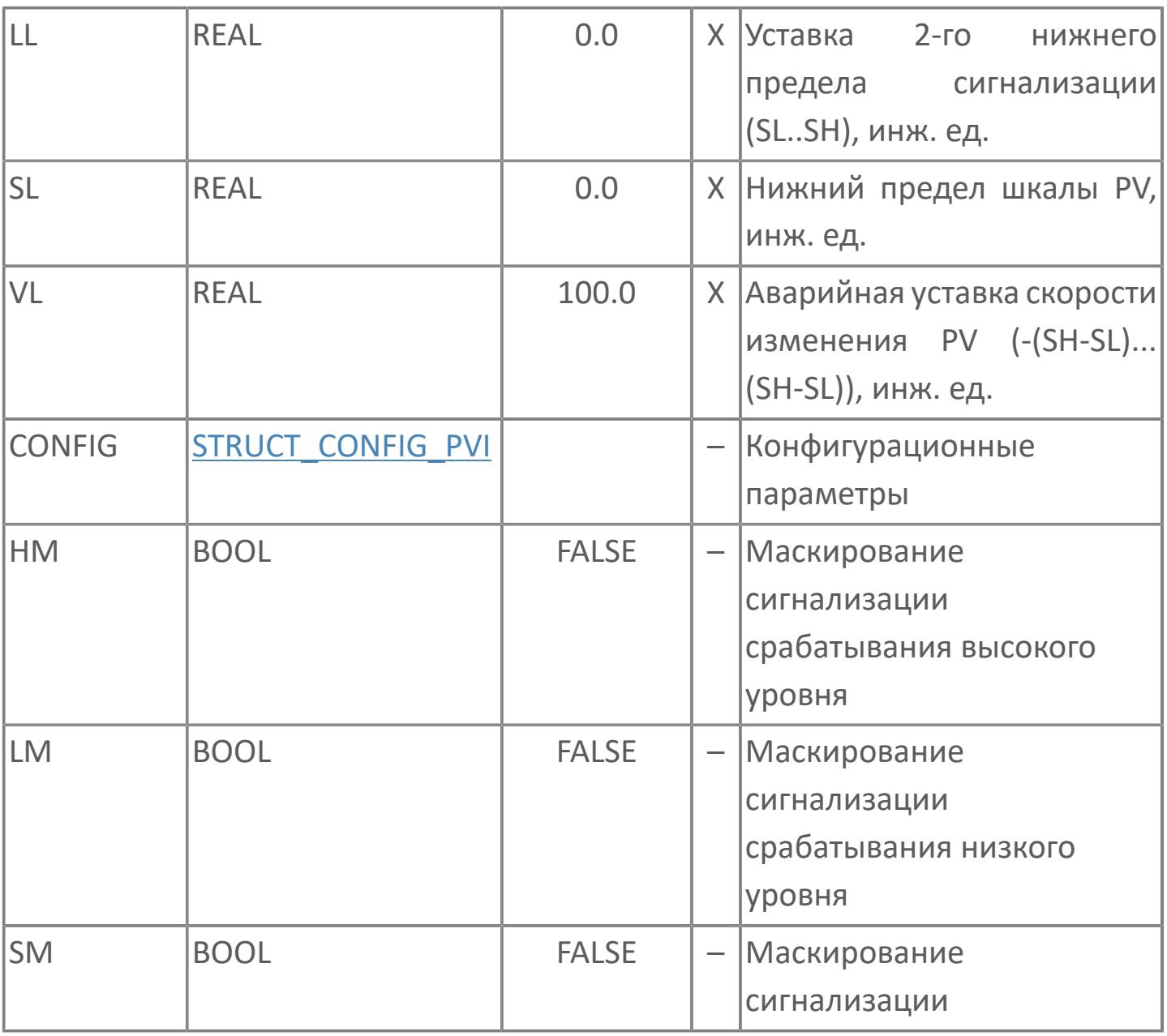

# **Выходные параметры**

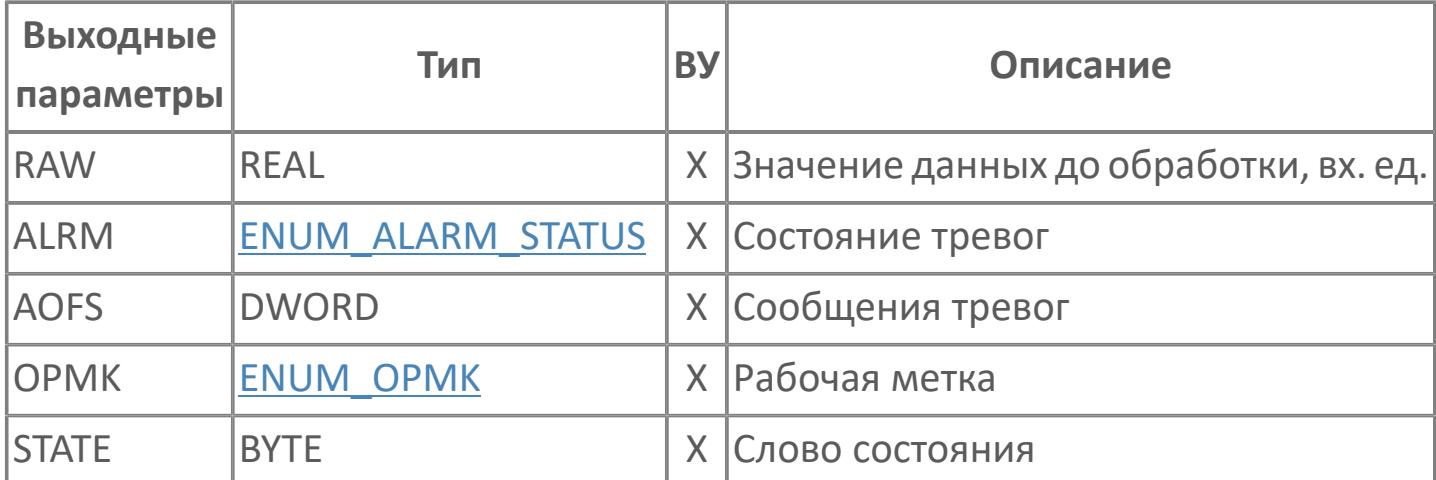

# **Данные для ВУ**

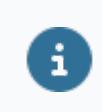

Количество данных для ВУ влияет на тип лицензии.

В таблице ниже представлена информация по данным блока, передаваемым на ВУ.

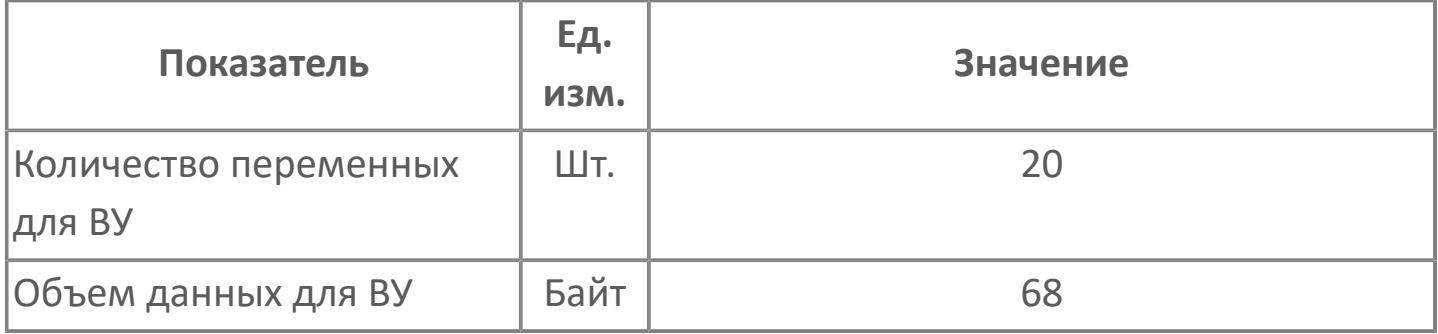

# **Резервируемые данные**

В таблице ниже представлена информация по резервируемым данным блока.

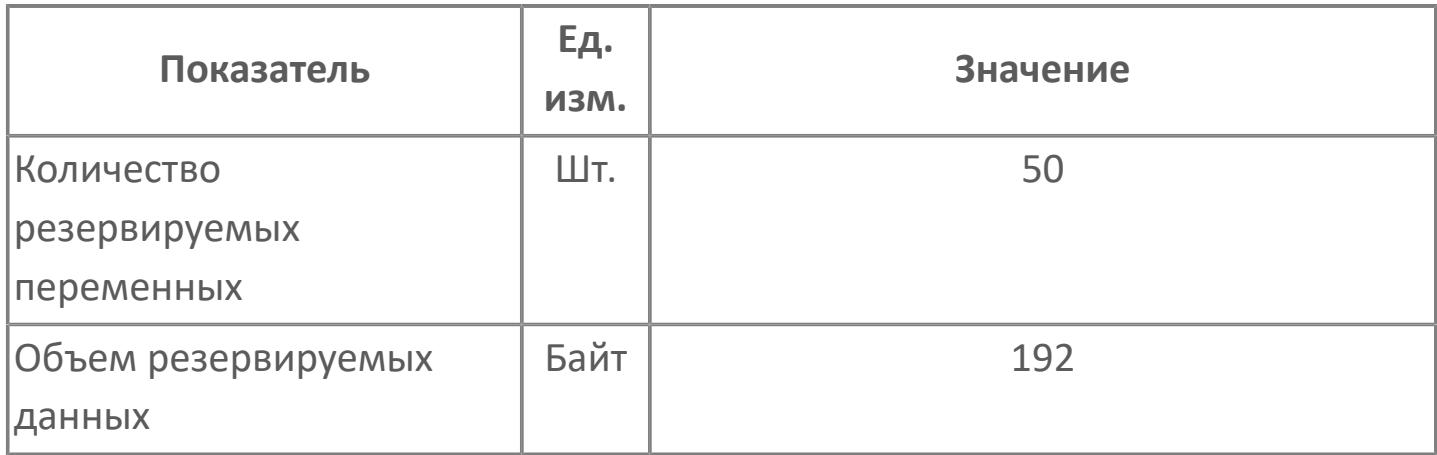

# **1.2.4.1.1.2. Мнемосимвол**

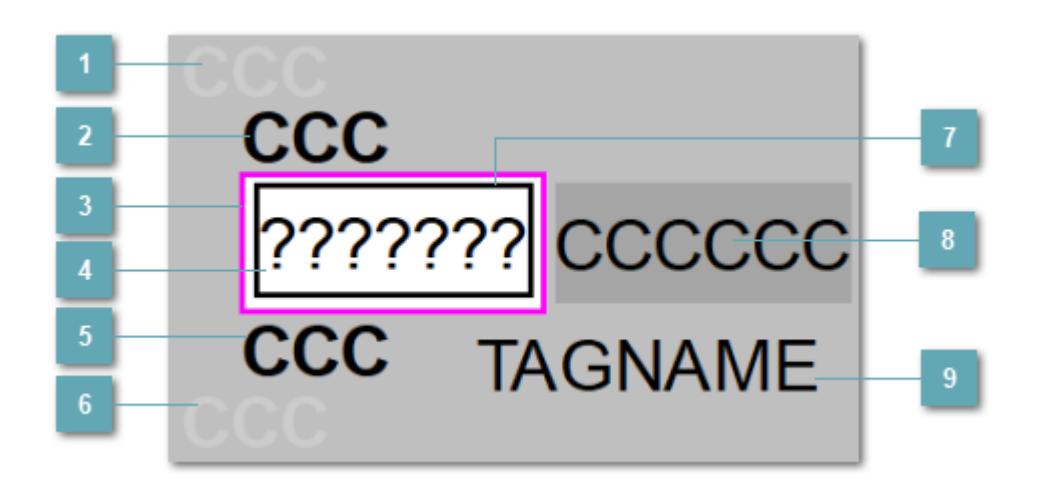

# **Индикатор срабатывания верхней аварийной сигнализации**

При превышении заданной уставки второго верхнего предела сигнализации HH загорается индикатор срабатывания верхней аварийной сигнализации – XAHH (X – обозначение датчика, устанавливаемое в атрибутах экземпляра блока при его конфигурации Astra.AStudio).

Цветовая индикация состояния:

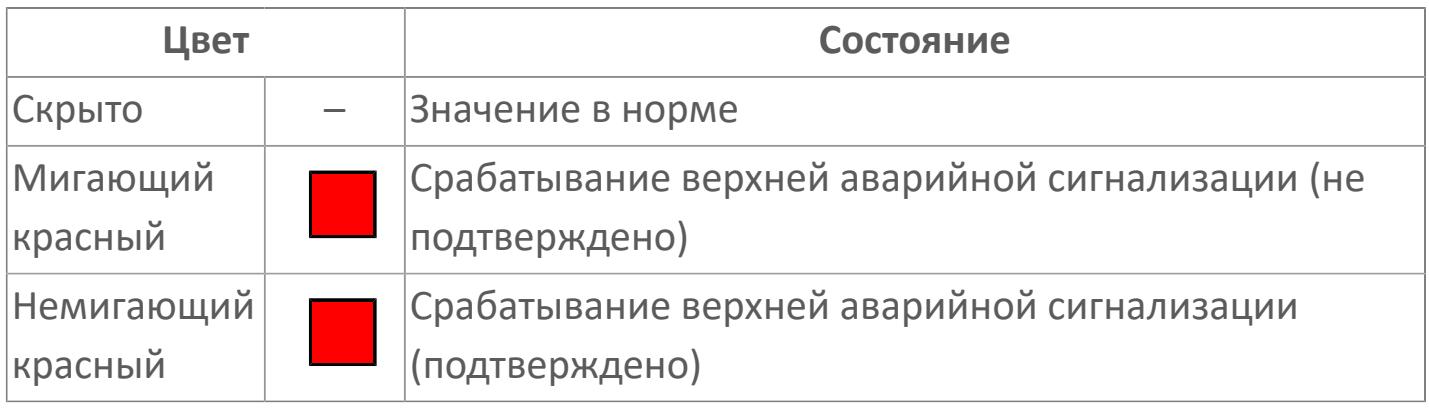

# **Индикатор срабатывания верхней предупредительной сигнализации**

При превышении заданной уставки верхнего предела сигнализации PH загорается индикатор срабатывания верхней предупредительной сигнализации – XAH (X – обозначение датчика, устанавливаемое в атрибутах экземпляра блока при его конфигурации Astra.AStudio).

Цветовая индикация состояния:

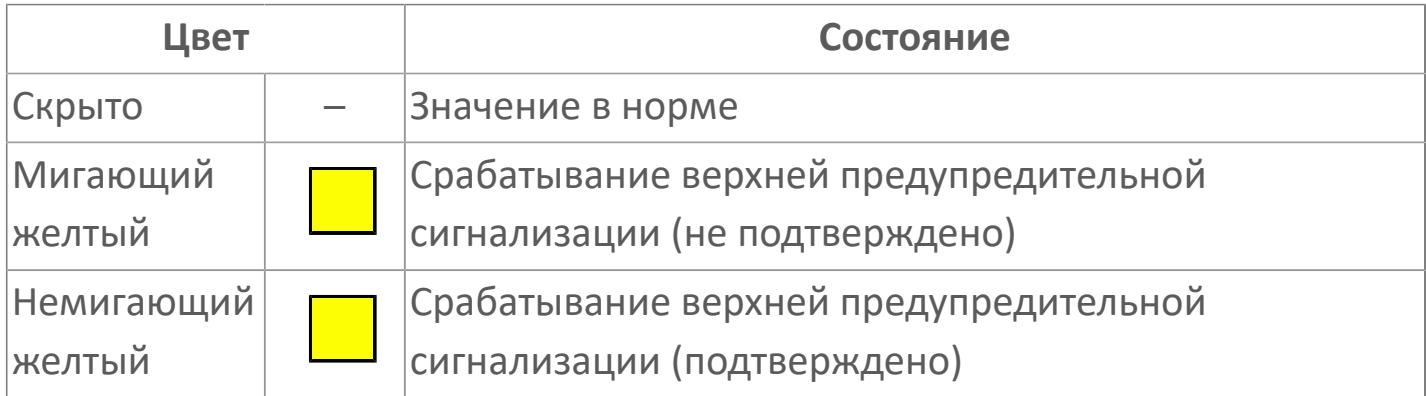

### **Внешняя рамка**

Цветовая индикация состояния блока.

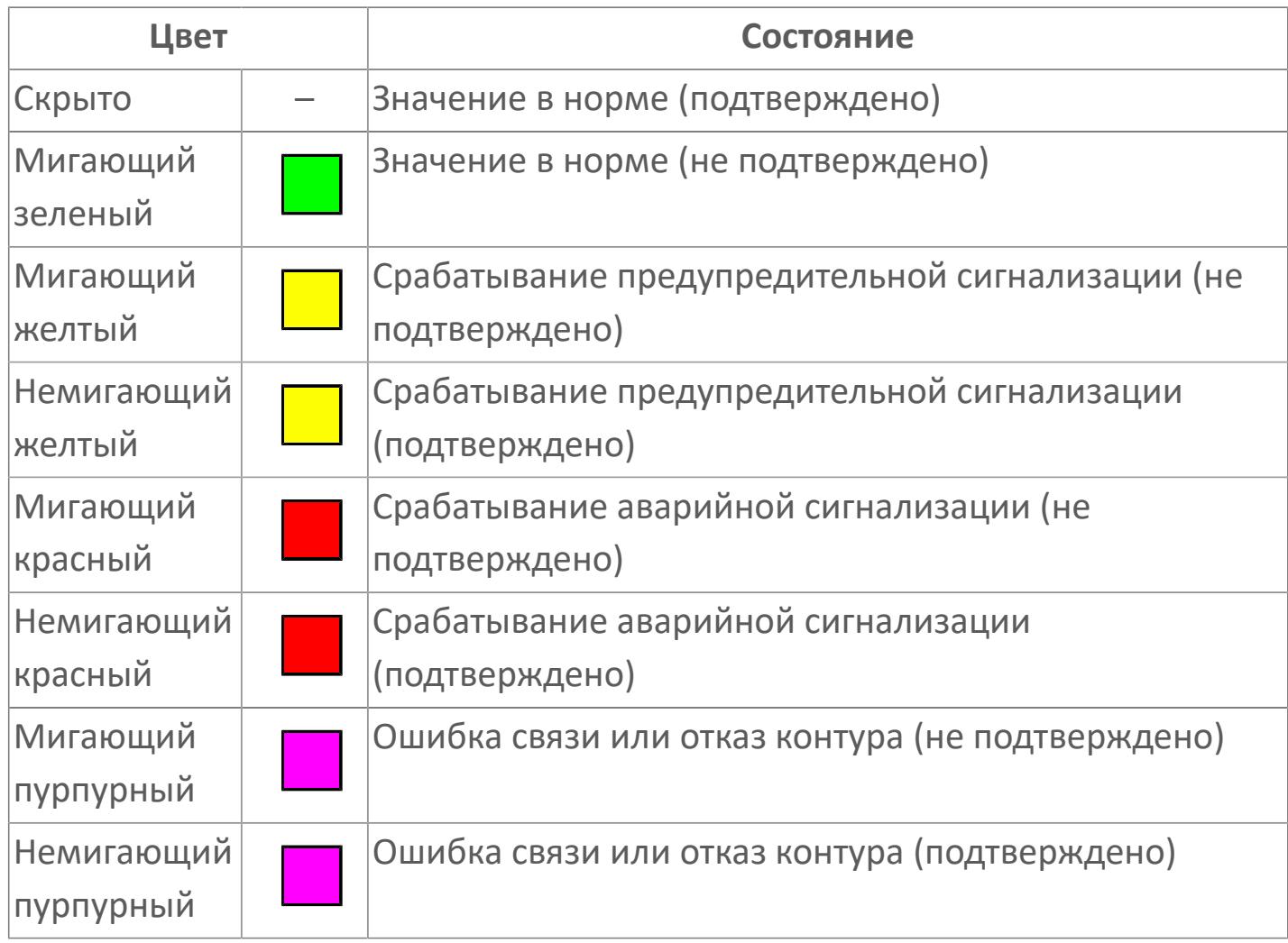

# **Отображение значения процесса**

Отображает текущее значение технологического параметра PV.

Цветовая индикация фона:

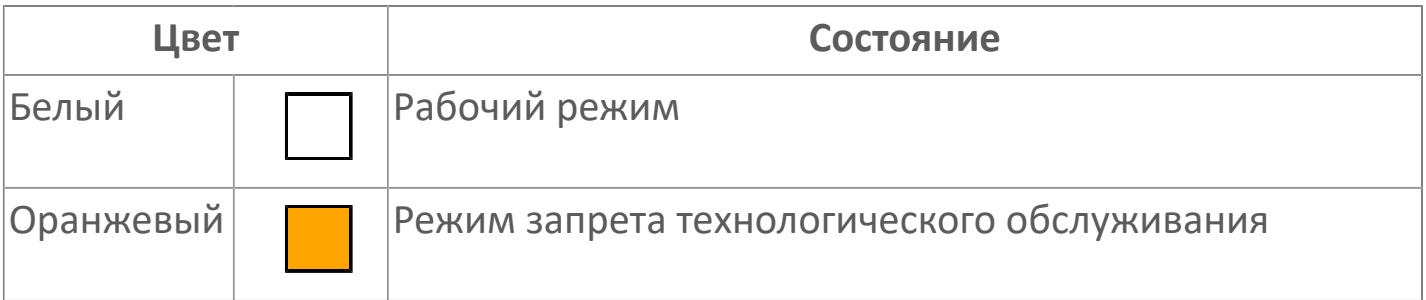

# **Индикатор срабатывания нижней предупредительной сигнализации**

При превышении заданной уставки нижнего предела сигнализации PL загорается индикатор срабатывания нижней предупредительной сигнализации – XAL (X – обозначение датчика, устанавливаемое в атрибутах экземпляра блока при его конфигурации Astra.AStudio).

Цветовая индикация состояния:

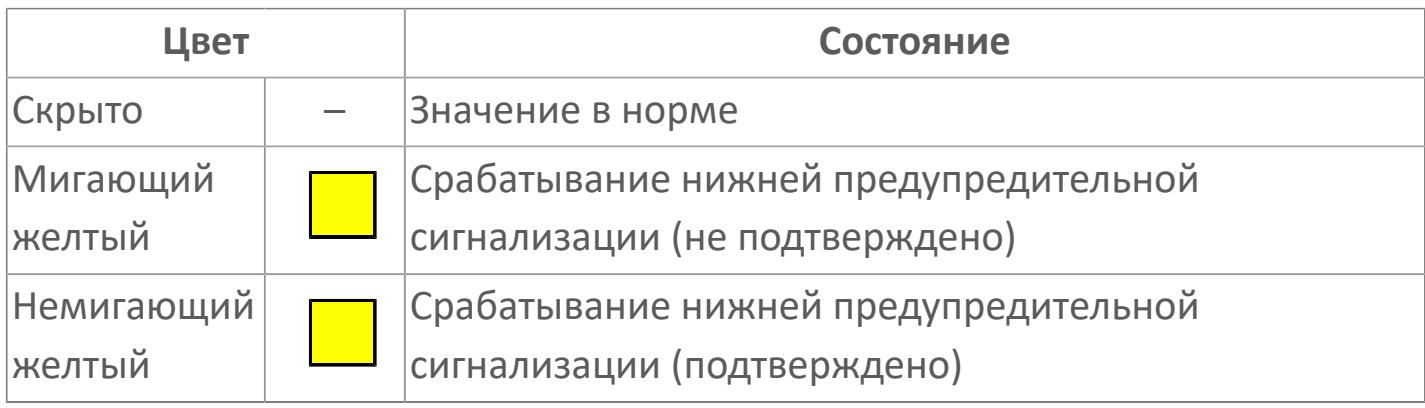

# **Индикатор срабатывания нижней аварийной сигнализации**

При превышении заданной уставки второго нижнего предела сигнализации LL загорается индикатор срабатывания нижней аварийной сигнализации – XALL (X – обозначение датчика, устанавливаемое в атрибутах экземпляра блока при его конфигурации Astra.AStudio).

Цветовая индикация состояния:

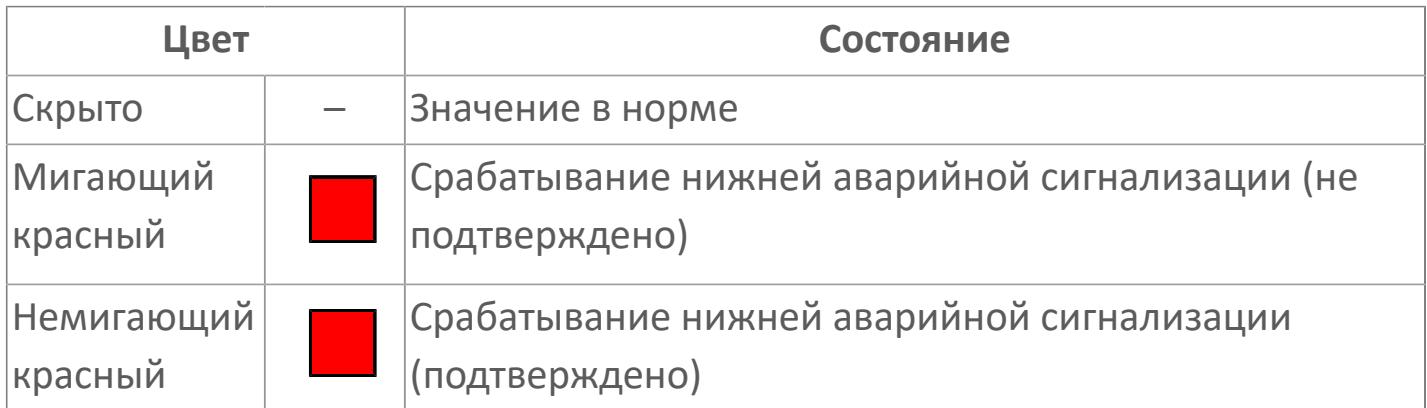

### **Внутренняя рамка**

Цветовая индикация состояния блока.

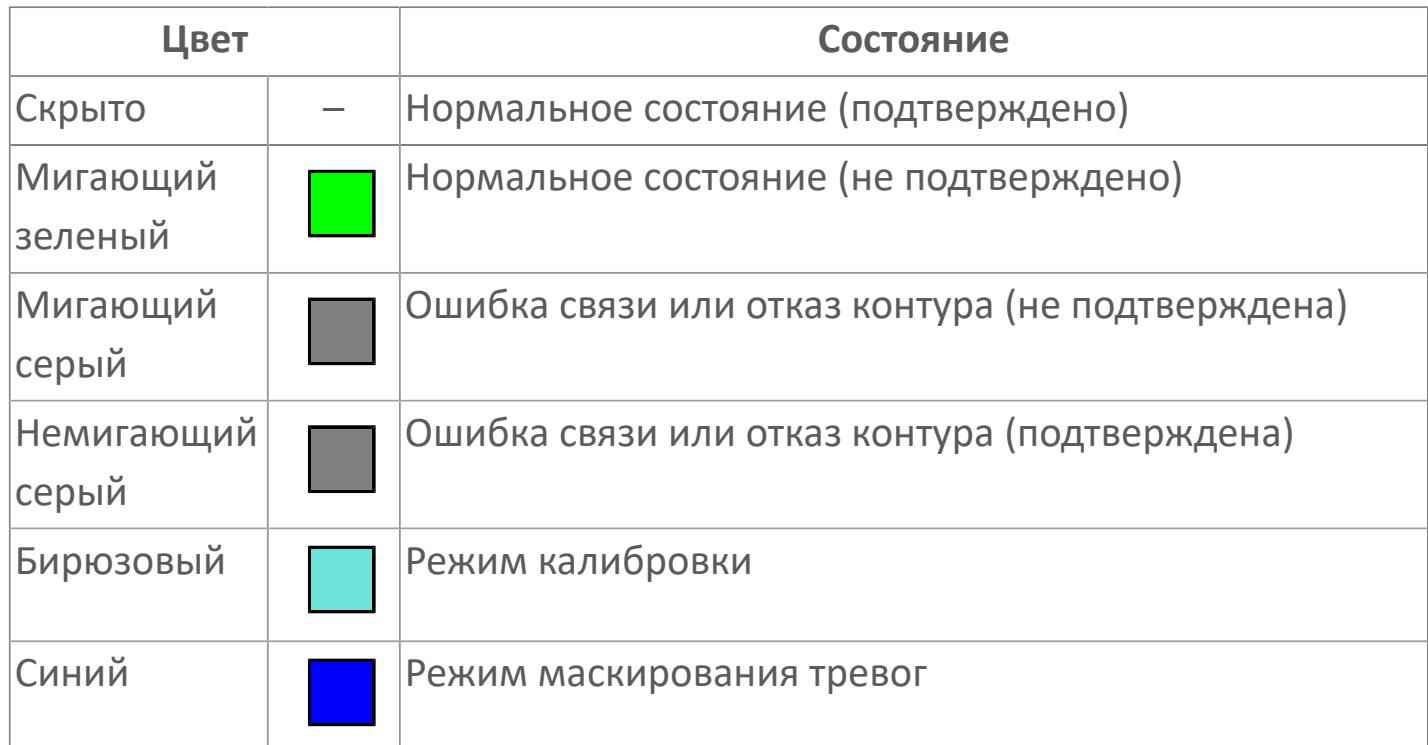

# **Единицы измерения технологического параметра и зона вызова панели блока**

Отображает единицы измерения технологического параметра PV. При нажатии открывается [Окно Рабочее](#page-3398-0) функционального блока.

#### **Имя тега и зона вызова панели блока**

Идентификатор функционального блока. При нажатии открывается [Окно](#page-3398-0) [Рабочее](#page-3398-0) функционального блока.

Порядок приоритетности отображения: пурпурный, красный, желтый и зеленый. Для внутренней рамки порядок приоритетности: бирюзовый, серый, синий.

# **Динамические представления сигнализаций**

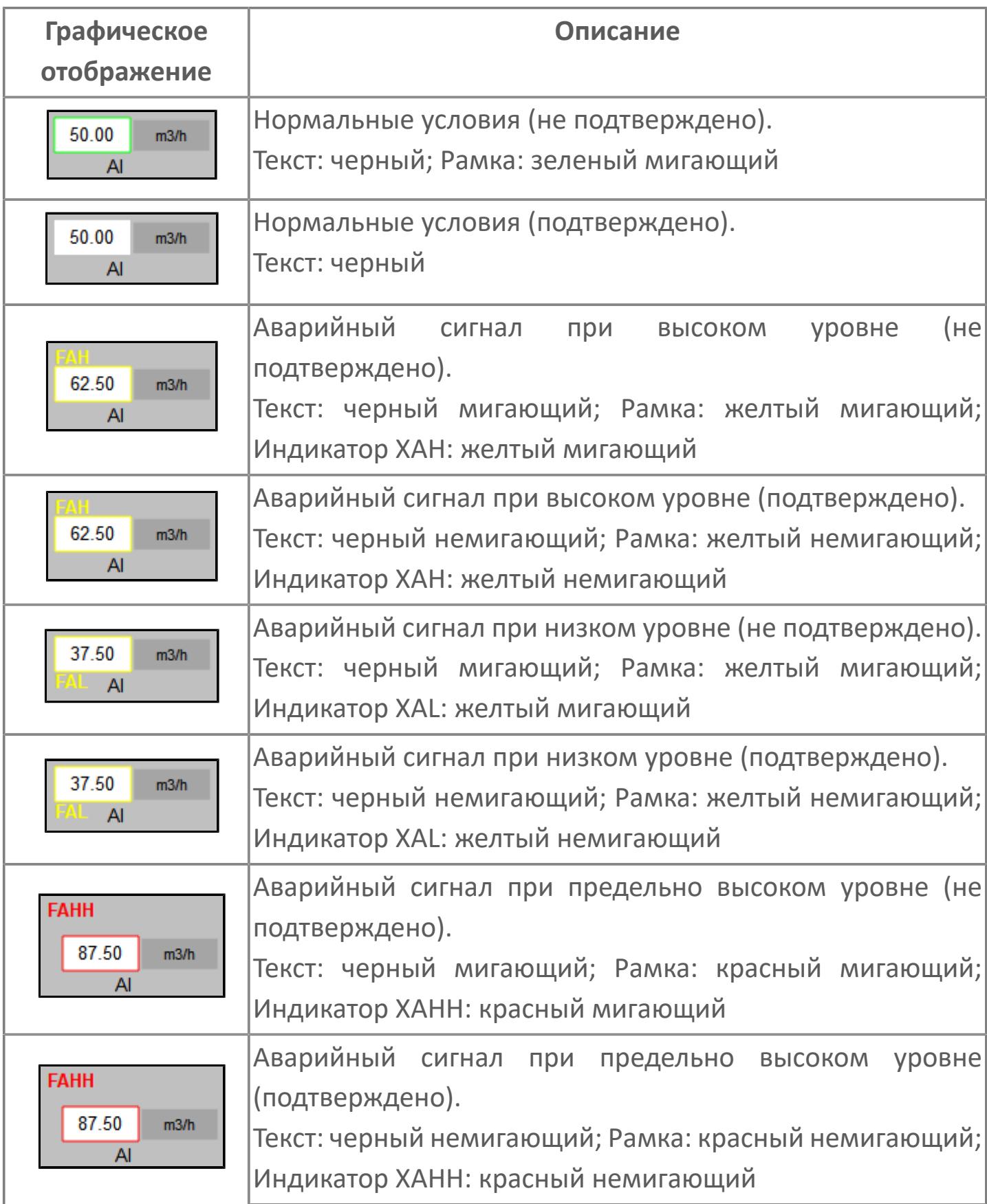

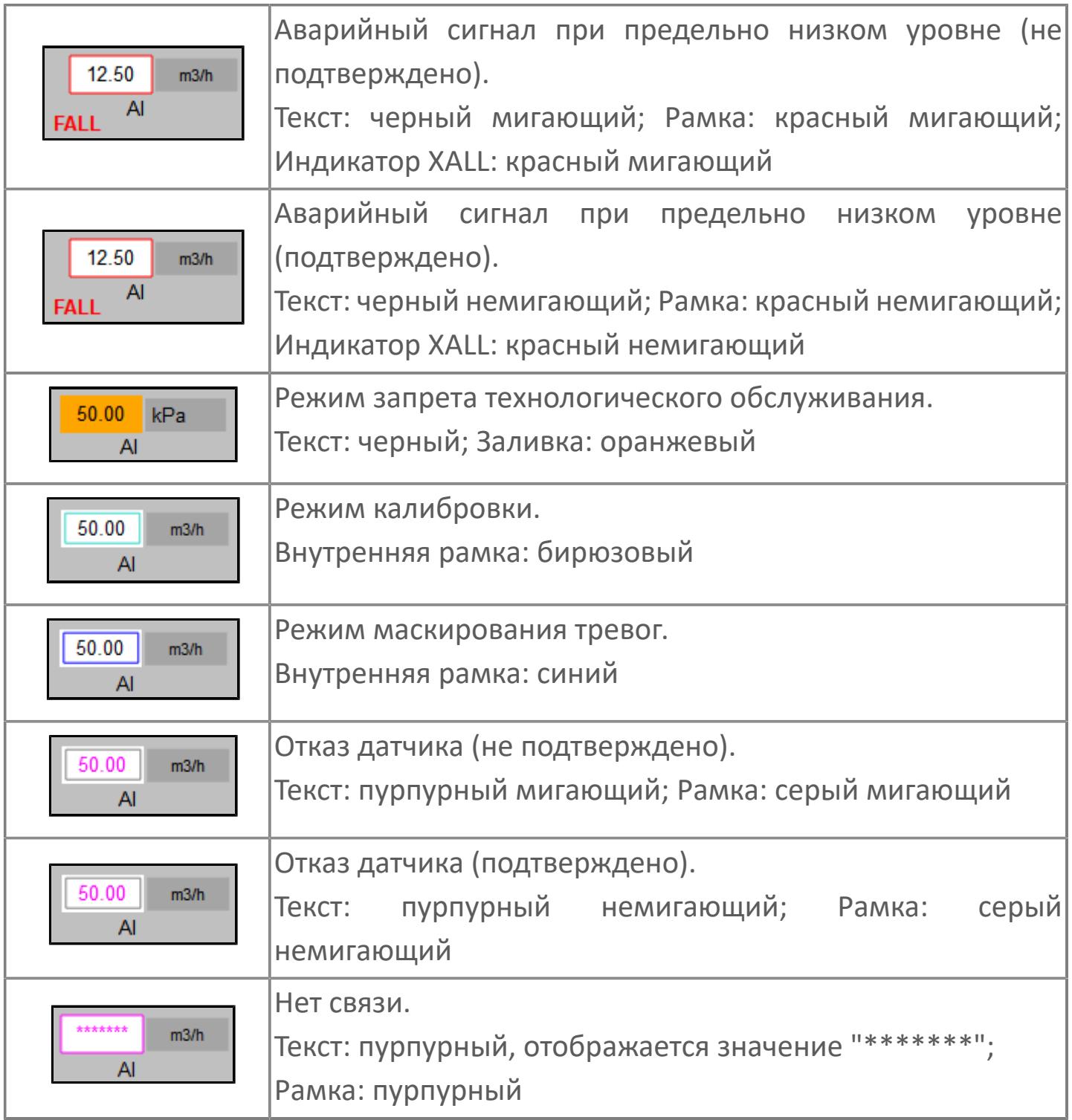

# <span id="page-3398-0"></span>**Окно Рабочее**

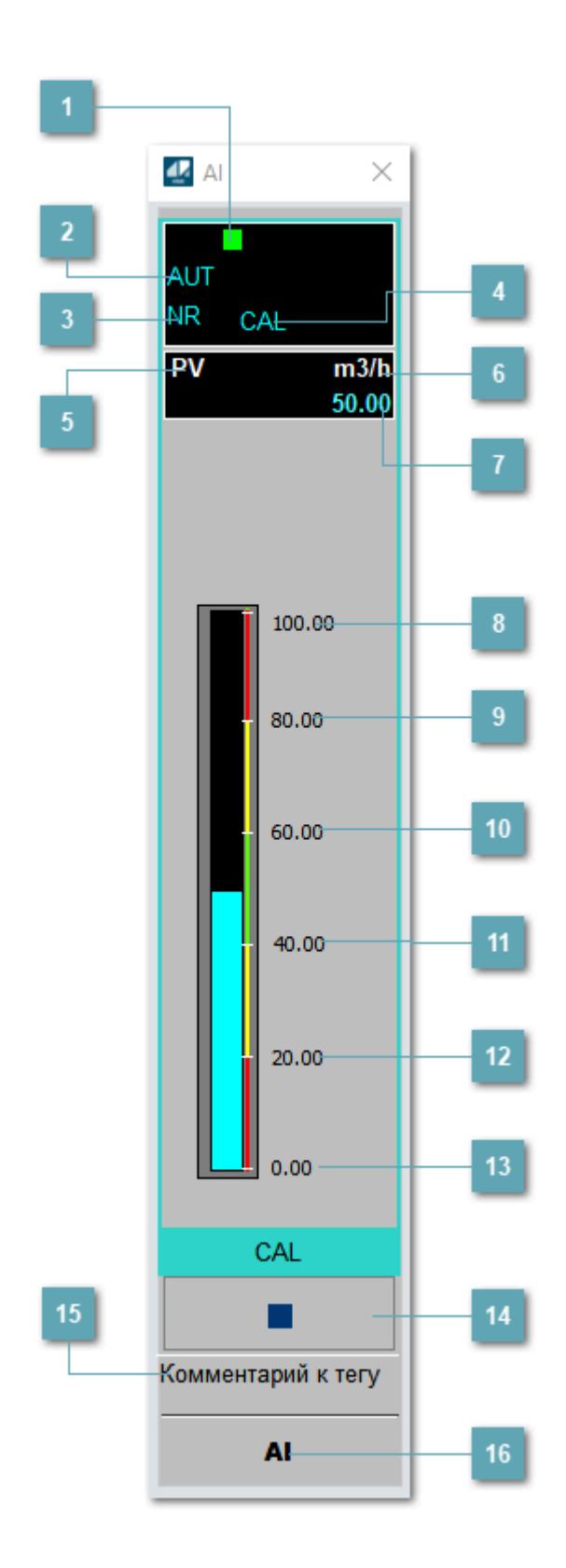

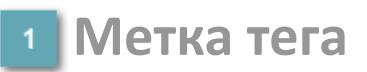

Метка тега окрашивается в соответствии с цветовой схемой и приоритетами срабатывания тревог.

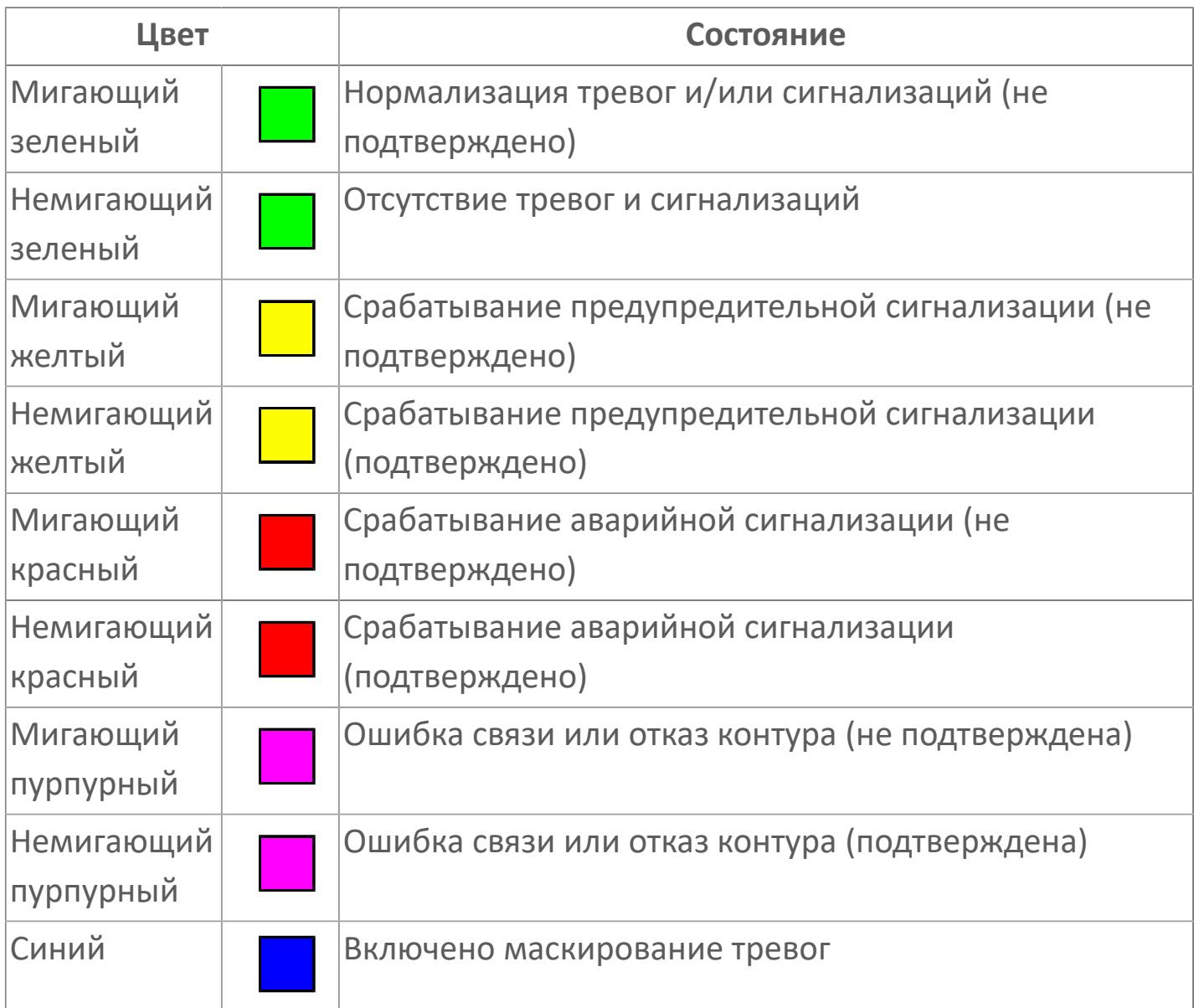

### **Режим функционального блока**

Индикатор [режима](#page-67-0) функционального блока. При нажатии на индикатор открывается окно выбора ручного, автоматического или каскадного режима, если это разрешено.

# **Состояние тревоги**

Индикатор [состояния тревоги](#page-27-0) функционального блока.

# **Режим калибровки**

Индикатор активности режима калибровки. В режиме калибровки появляется индикатор CAL.

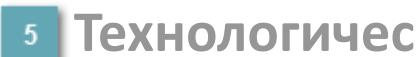

**Технологический параметр**

Обозначение технологического параметра (PV).

**Единицы измерения технологического параметра**

Единицы измерения технологического параметра PV.

**Значение технологического параметра**

Текущее значение технологического параметра PV.

# **Верхний предел шкалы**

Заданное значение верхнего предела шкалы SH технологического параметра PV.

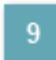

**Уставка второго верхнего предела сигнализации**

Задаваемое значение уставки тревоги аварийно высокого уровня HH.

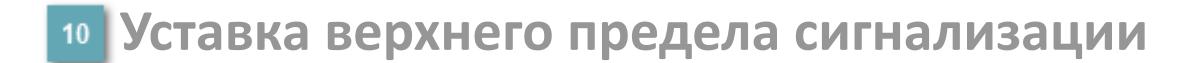

Задаваемое значение уставки тревоги высокого уровня PH.

#### **Уставка нижнего предела сигнализации**

Задаваемое значение уставки тревоги низкого уровня PL.

#### **Уставка второго нижнего предела сигнализации**

Задаваемое значение уставки тревоги аварийно низкого уровня LL.

### **Нижний предел шкалы**

Заданное значение верхнего предела шкалы SL технологического параметра PV.

#### **Вызов окна ввода данных**

Кнопка вызова окна ввода данных. В открывшемся окне для изменения данных нажмите кнопку "ПАРАМЕТР", выберите изменяемый параметр, в области "Значение" введите новое значение параметра и нажмите клавишу "Enter".

### **Комментарий тега**

Задаваемый комментарий тега.

**Имя тега**

Идентификатор функционального блока.

#### **Гистограмма**

Ŧ

Гистограмма будет показана для всех преобразователей уровня с соответствующим аналоговым значением. Гистограмма будет отображаться только на экране технологического процесса, на экране обзора она отображаться не будет.

На гистограмме отображается фактическое значение технологического параметра. Гистограмма будет окрашиваться в соответствии со значением технологического параметра:

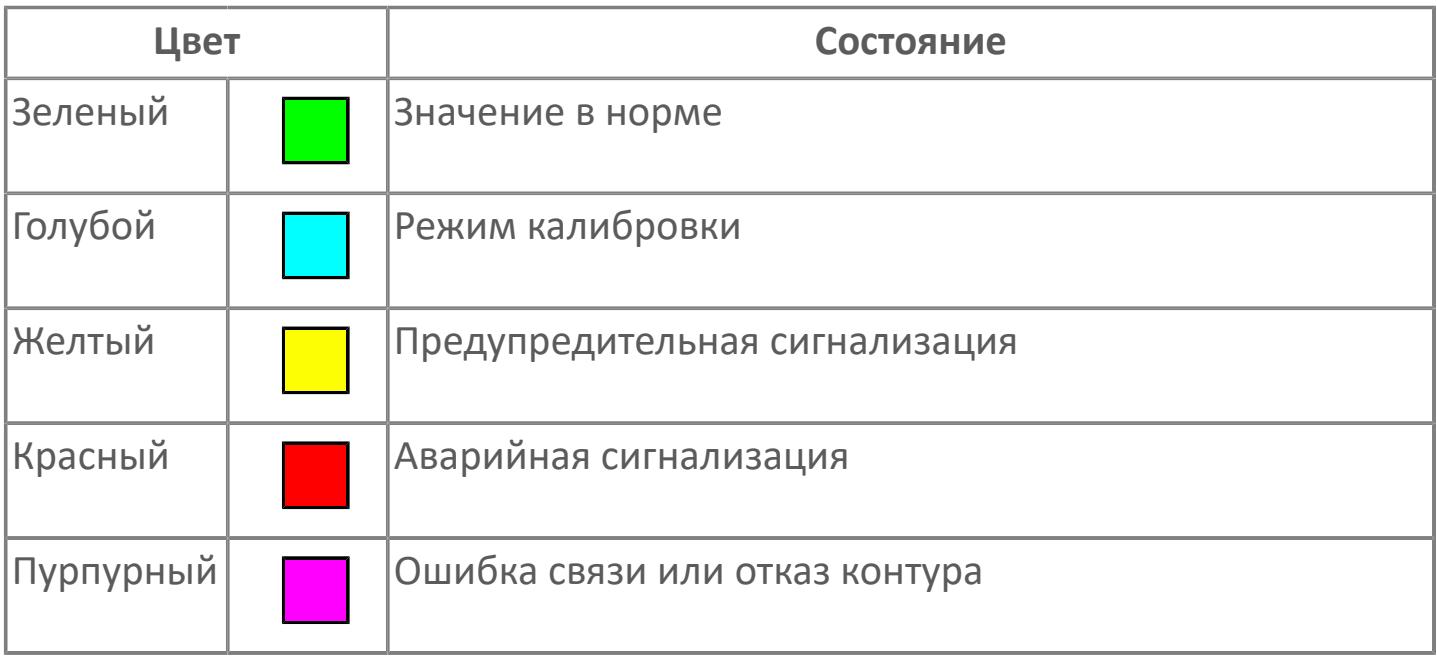

Цвет аварийной сигнализации зависит от уровня приоритета аварийной сигнализации.

# **Окно Параметры**

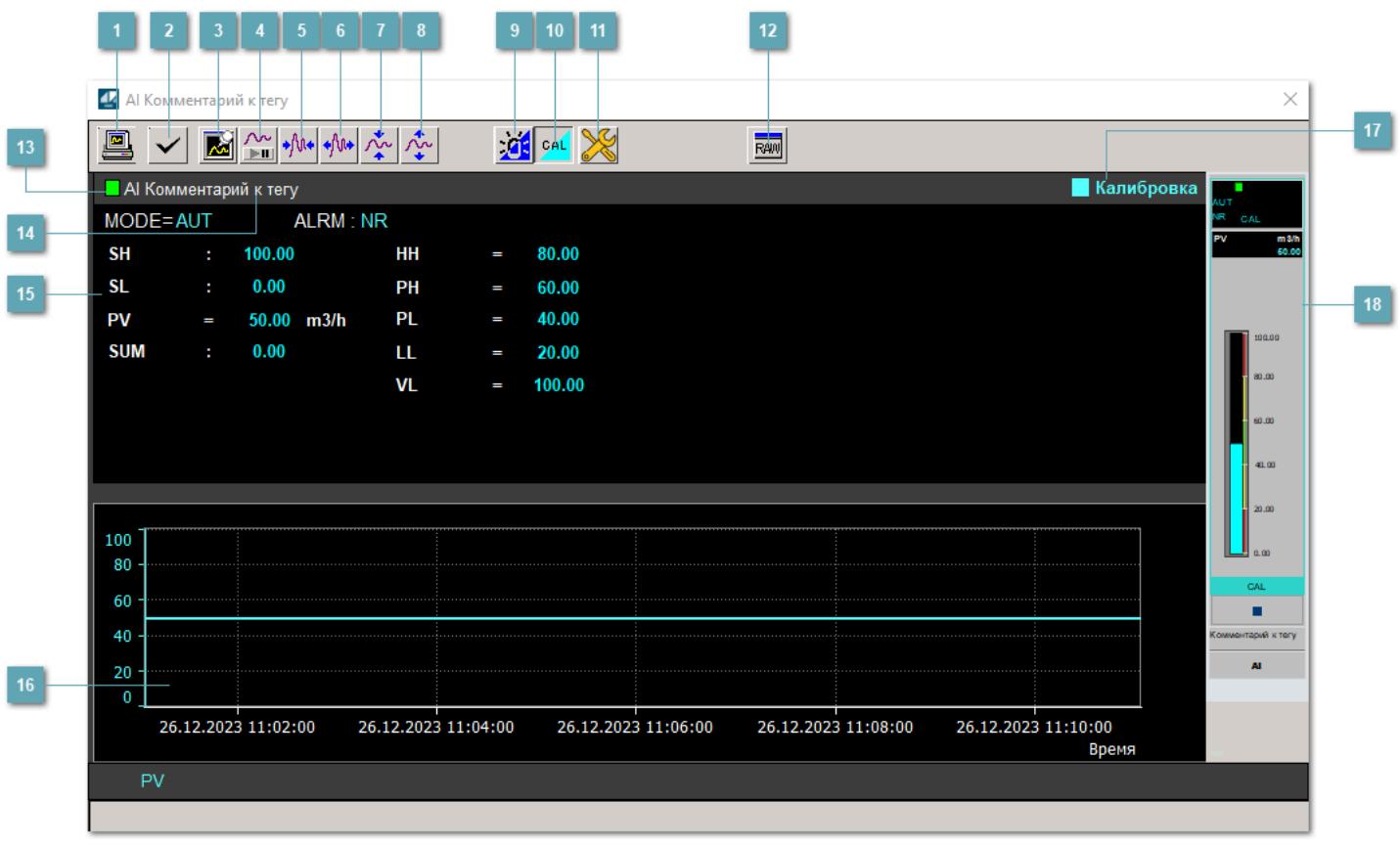

### **Сделать скриншот окна**

При нажатии на кнопку открывается окно печати текущего тренда.

### **2 Квитировать сообщение**

При нажатии на кнопку открывается окно квитирования сообщений тревог. Окно открывается, если есть хотя бы одно неквитированное сообщение о тревоге.

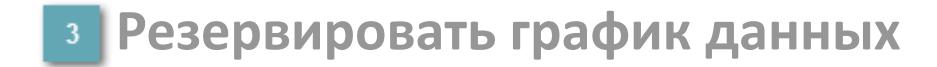

При нажатии на кнопку открывается окно сохранения резервной копии графика данных.

### **Остановить/Возобновить отображение данных**

При нажатии на кнопку останавливается/возобновляется отрисовка графика.

**Сократить интервал оси времени**

Сокращение интервала оси времени.

**Увеличить интервал оси времени**

Увеличение интервала оси времени.

**Уменьшить отображение графика**

Уменьшение отображения графика по вертикали.

**Увеличить отображение графика**

Увеличение отображения графика по вертикали.

#### **Переключить режим срабатывания тревог**

Включение/отключение маскирования тревог. При включении маскирования тревог метка тега окрашивается в синий цвет.

При включенном режиме маскирования, тревоги формируются, но не записываются в журнал событий.

### **Переключить режим калибровки**

Включение/отключение режима калибровки. При включении режима калибровки на панели блока отображается индикатор CAL, а гистограмма окрашивается в голубой цвет.

# **Переключить режим запрета технологического обслуживания**

Включение/отключение режима запрета технологического обслуживания. При нажатии на кнопку будет отключено формирование тревог.

При включении режима запрета технологического обслуживания фон значения технологического параметра мнемосимвола изменится на оранжевый.

# **Отобразить диалоговое окно необработанных данных**

При нажатии на кнопку открывается окно необработанных данных. В данном окне отображается число данных до обработки.

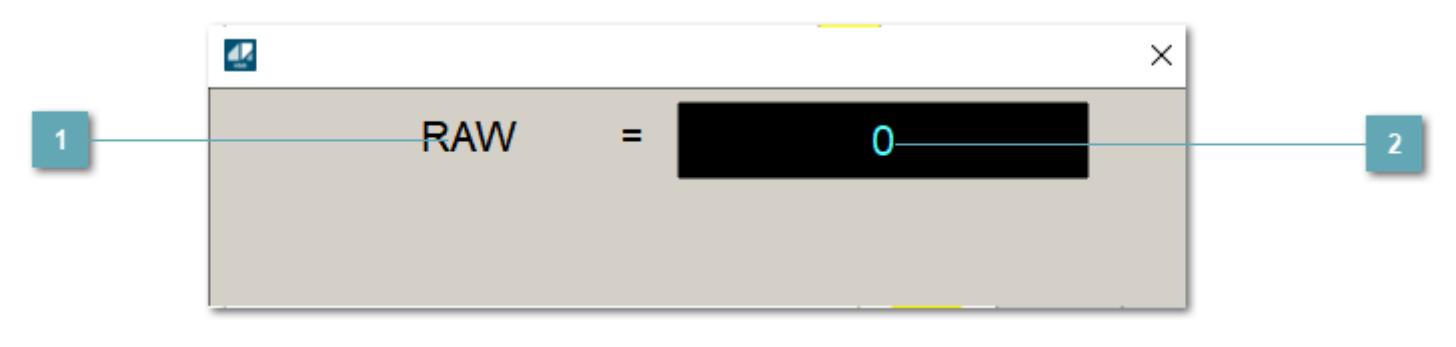

**1 Название переменной необработанных данных** 

Отображает название переменной RAW.

# **Значение необработанных данных**

В данном поле отображается значение необработанных данных типа REAL, INT.

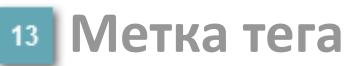

Метка тега окрашивается в соответствии с цветовой схемой и приоритетами срабатывания тревог.

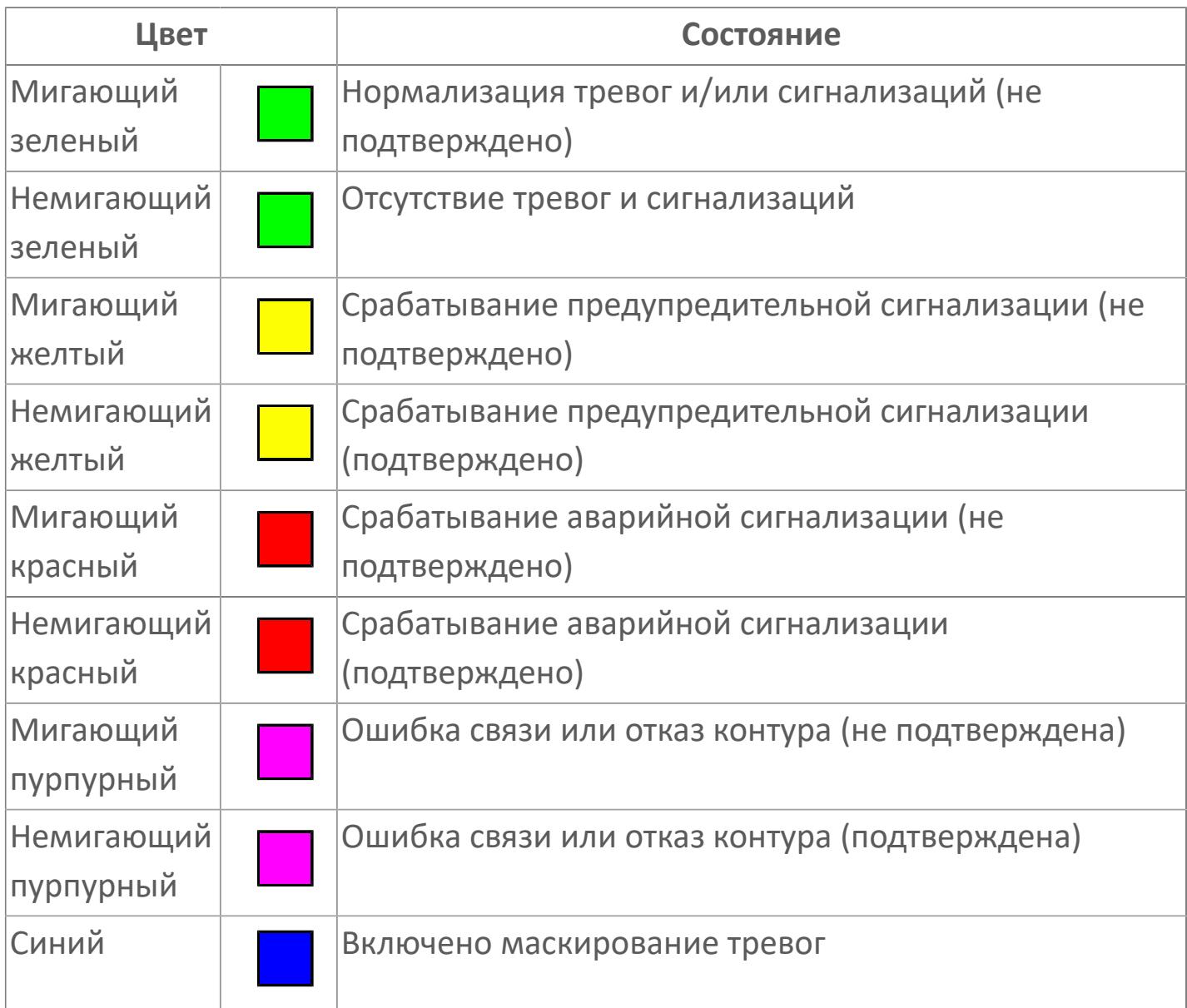

### **Имя тега и комментарий**

Идентификатор функционального блока и задаваемый комментарий.

#### **Уставки и режимы задания**

Область отображения уставок, параметров и режимов работы функционального блока. При нажатии на отображаемый параметр

 открывается окно ввода значения, если изменение данного параметра разрешено пользователю.

Если изменение параметра разрешено, между названием параметра и значением стоит знак "=", в противном случае – ":".

Отображаемые значения:

- MODE режим блока;
- ALRM режим срабатывания тревог;
- **> SH верхний предел шкалы;**
- SL нижний предел шкалы;
- PV значение переменной процесса;
- VL аварийная уставка скорости изменения PV;
- HH уставка второго верхнего предела сигнализации;
- PH уставка верхнего предела сигнализации;
- PL уставка нижнего предела сигнализации;
- LL уставка второго нижнего предела сигнализации.

### **Тренд**

Используется компонент Astra.HMI.Trends.

Подробное описание возможностей Astra.HMI.Trends представлено в Руководстве системного интегратора ПТК AstraRegul.

### **Режим калибровки**

Индикатор активности режима калибровки. В режиме калибровки появляется индикатор и надпись "Калибровка".

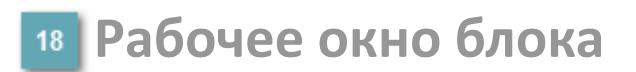

Отображение рабочего окна.

# **Окно Журнал событий**

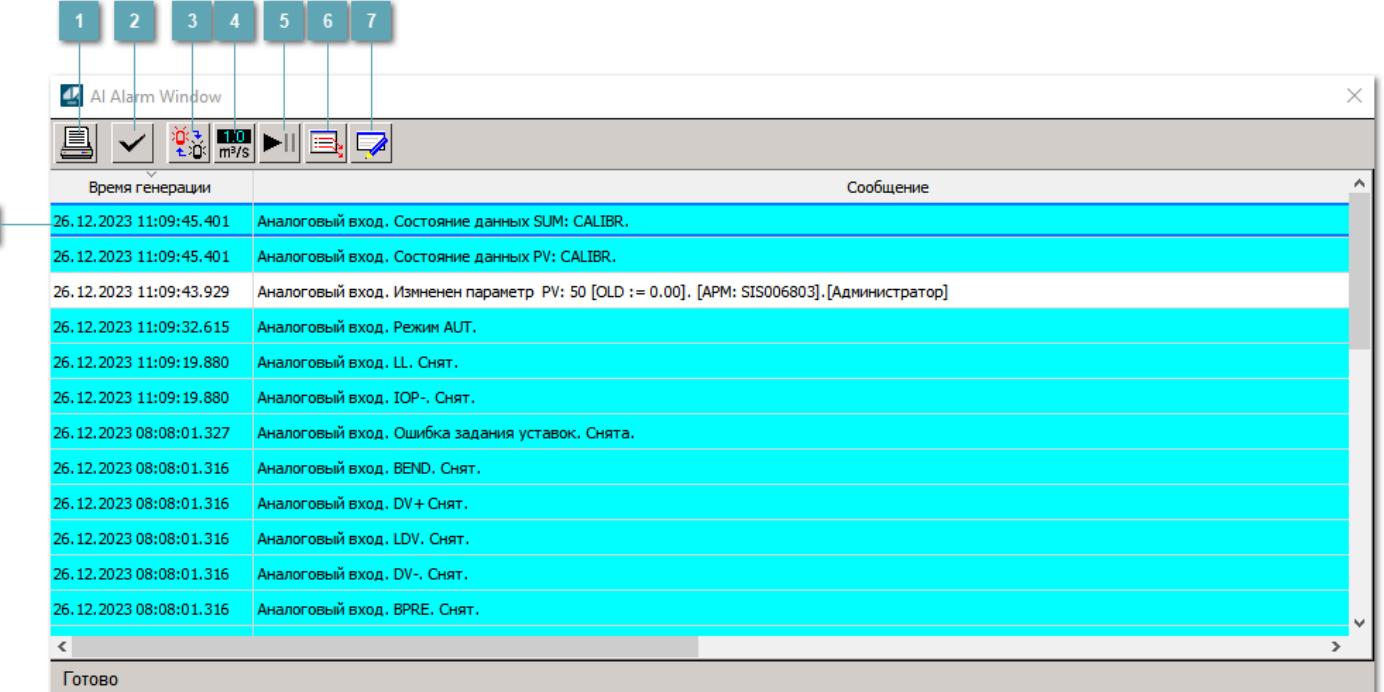

#### **Распечатать отображаемое событие**

При нажатии на кнопку открывается окно печати журнала событий.

### **Квитировать сообщение**

При нажатии на кнопку открывается окно квитирования выбранного сообщения, если для данного сообщения доступно квитирование и оно не было выполнено ранее.

#### **Переключение между тревогами**

При нажатии на кнопку в журнале событий будут отображены только тревоги высокого приоритета или все тревоги.

### **Функциональная кнопка**

Функционал данной кнопки в текущей версии библиотеки не доступен.

# **Остановить/возобновить обновление экрана**

При нажатии на кнопку останавливается или возобновляется обновление экрана.

### **Отобразить диалоговое окно ввода условий фильтра**

При нажатии на кнопку открывается окно создания условия фильтрации сообщений.

### **Отобразить диалоговое окно настройки окна**

При нажатии на кнопку открывается окно с настройками журнала событий.

### **Область отображения событий**

Отображает информацию о событиях в виде таблицы.

Используется компонент Astra.HMI.Alarms.

Подробное описание возможностей Astra.HMI.Alarms представлено в Руководстве системного интегратора ПТК AstraRegul.

# **Окно Графики**

В данном окне отображаются графики в историческом или оперативном режимах.

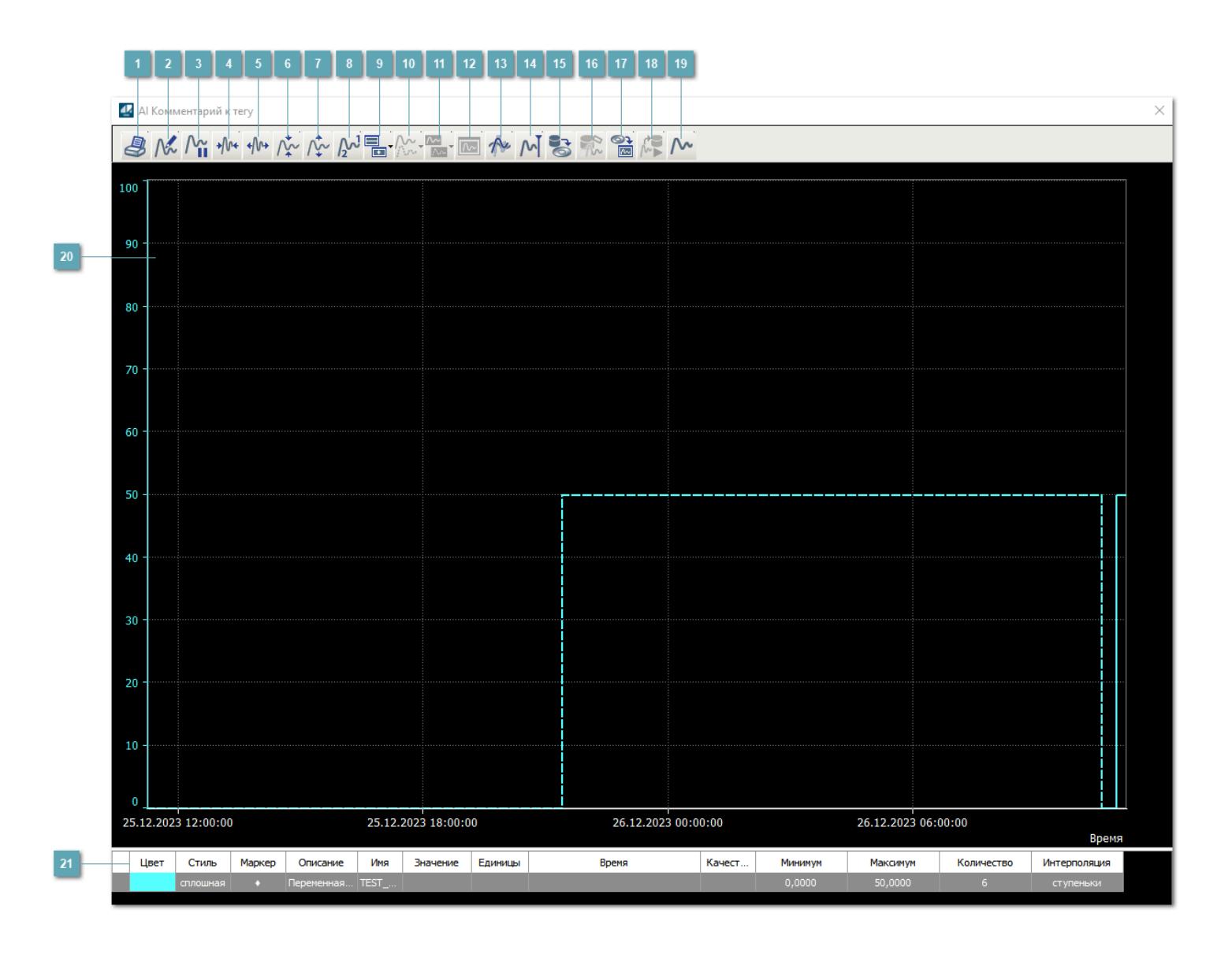

# **Печать**

При нажатии на кнопку открывается окно печати текущего тренда.

# **Функциональная кнопка**

Функционал данной кнопки в текущей версии библиотеки не доступен.

# **Пауза/Старт**

Останавливает/возобновляет отрисовку графиков.

**Сократить интервал оси времени**

Сокращение интервала оси времени.

**Увеличить интервал оси времени**

Увеличение интервала оси времени.

**Уменьшить отображение графика**

Уменьшение отображения графика по вертикали.

**Увеличить отображение графика**

Увеличение отображения графика по вертикали.

**Функциональная кнопка**

Функционал данной кнопки в текущей версии библиотеки не доступен.

# **Добавить репер**

Нажмите на кнопку "Добавить репер", а затем кликните в области тренда. На трендовом поле появится реперная линия.

Вы можете перемещать реперную линию в области тренда.

Чтобы скрыть реперную линию, повторно нажмите на кнопку "Добавить репер".

#### **Функциональная кнопка**

Функционал данной кнопки в текущей версии библиотеки не доступен.

#### **Функциональная кнопка**

Функционал данной кнопки в текущей версии библиотеки не доступен.

#### **Функциональная кнопка**

Функционал данной кнопки в текущей версии библиотеки не доступен.

#### **Восстановление исходного размера**

При нажатии на кнопку восстанавливает исходный размер всех графиков.

### **Отобразить график в текущей точке**

При нажатии на кнопку отображает на трендовом поле текущую точку с сохранением установленных размеров.

#### **Сохранить**  $15<sub>15</sub>$

При нажатии на кнопку открывается окно сохранения графика в файл или списка сигналов.

### **Запросить исторические данные за период**

Кнопка доступна только в историческом режиме. При нажатии на кнопку в области тренда будет отображен график за указанный период.

### **Открыть**

При нажатии на кнопку открывается окно открытия списка сигналов или архива с данными.

**Режим отображения** 18

Переход в оперативный/исторический режим.

**Функциональная кнопка** 19

Функционал данной кнопки в текущей версии библиотеки не доступен.

#### **Трендовое поле**

Используется компонент Astra.HMI.Trends.

Подробное описание возможностей Astra.HMI.Trends представлено в Руководстве системного интегратора ПТК AstraRegul.

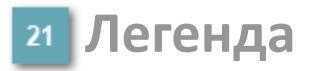

Область отображения параметров сигнала.

# **Журнал событий**

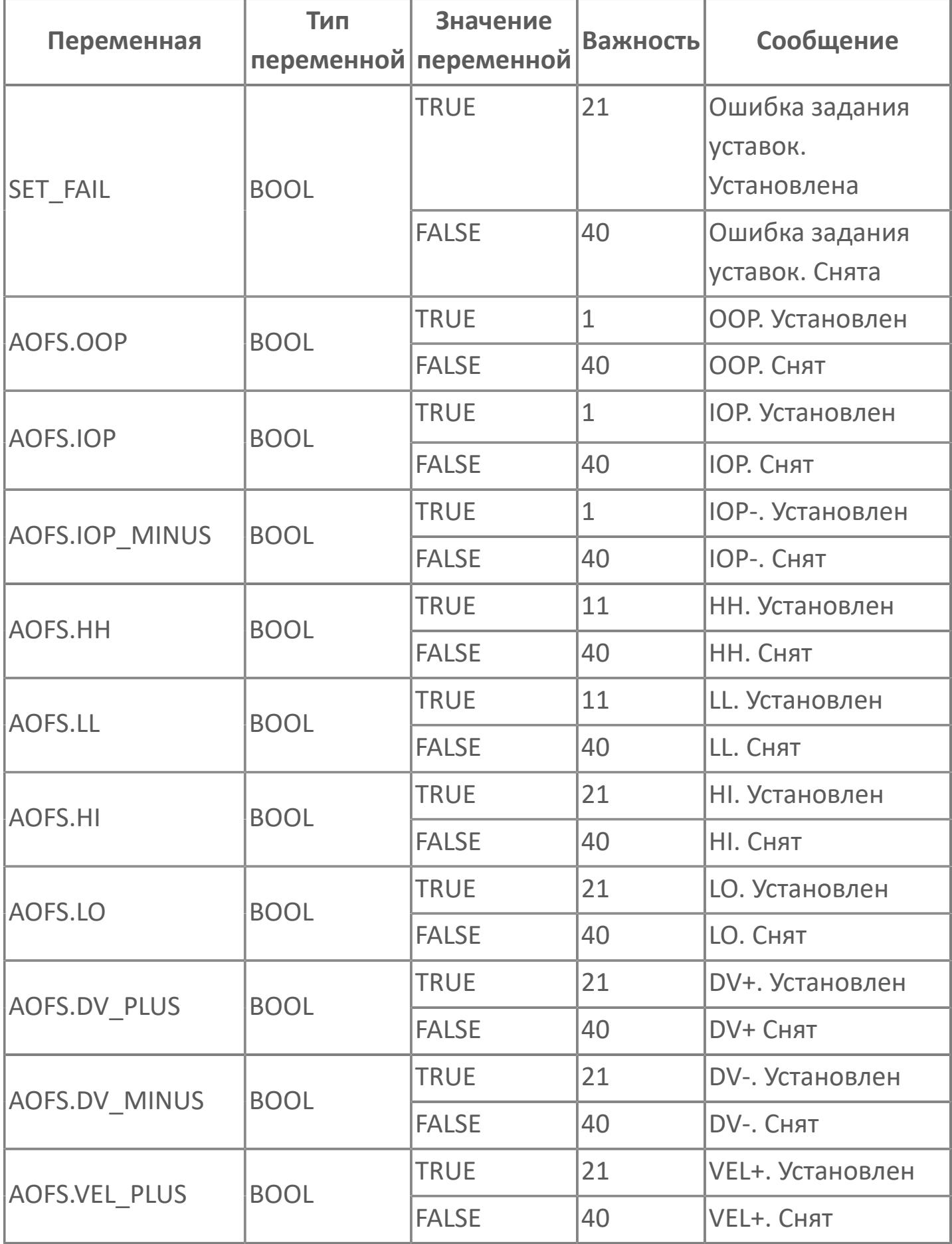

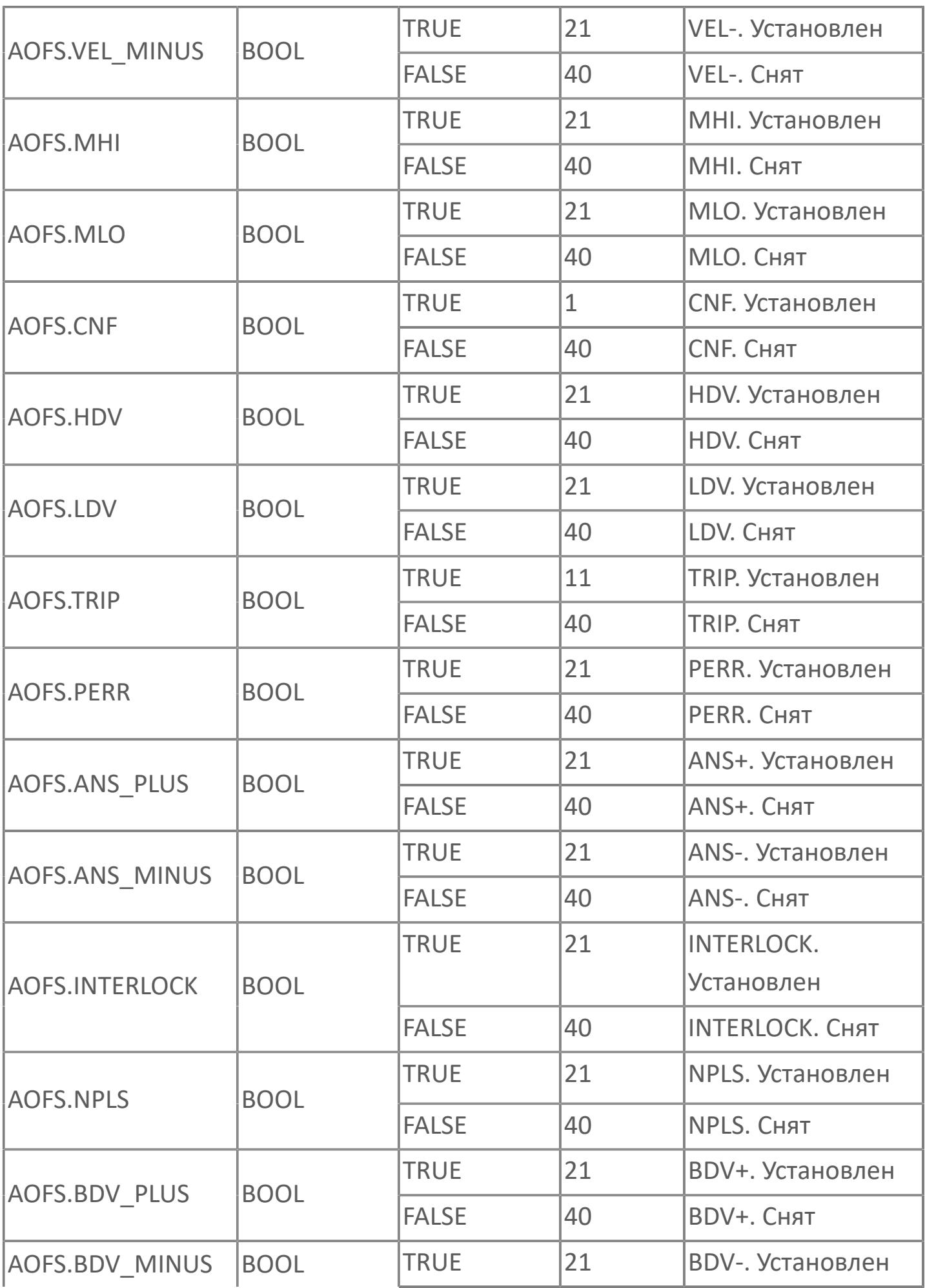

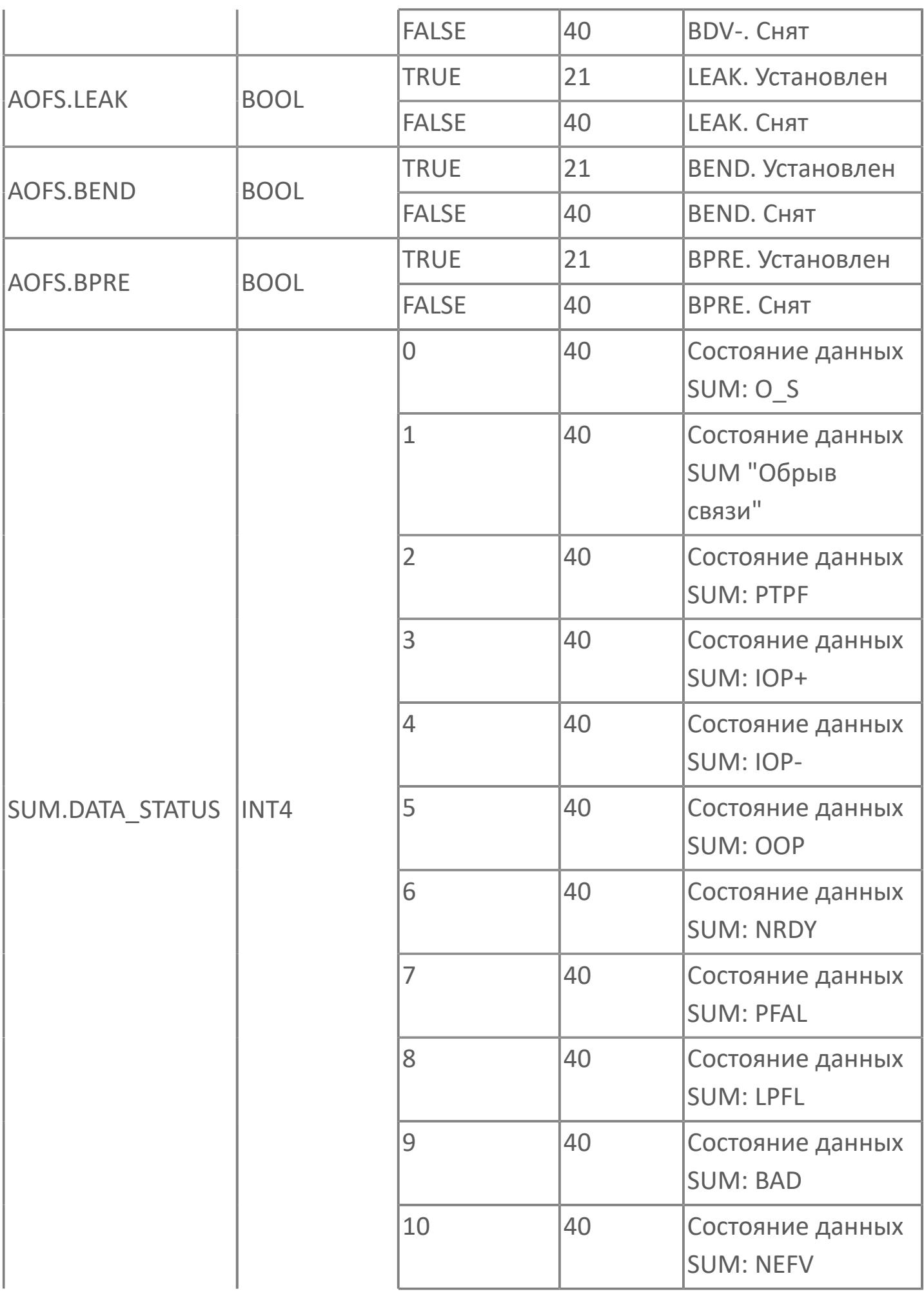
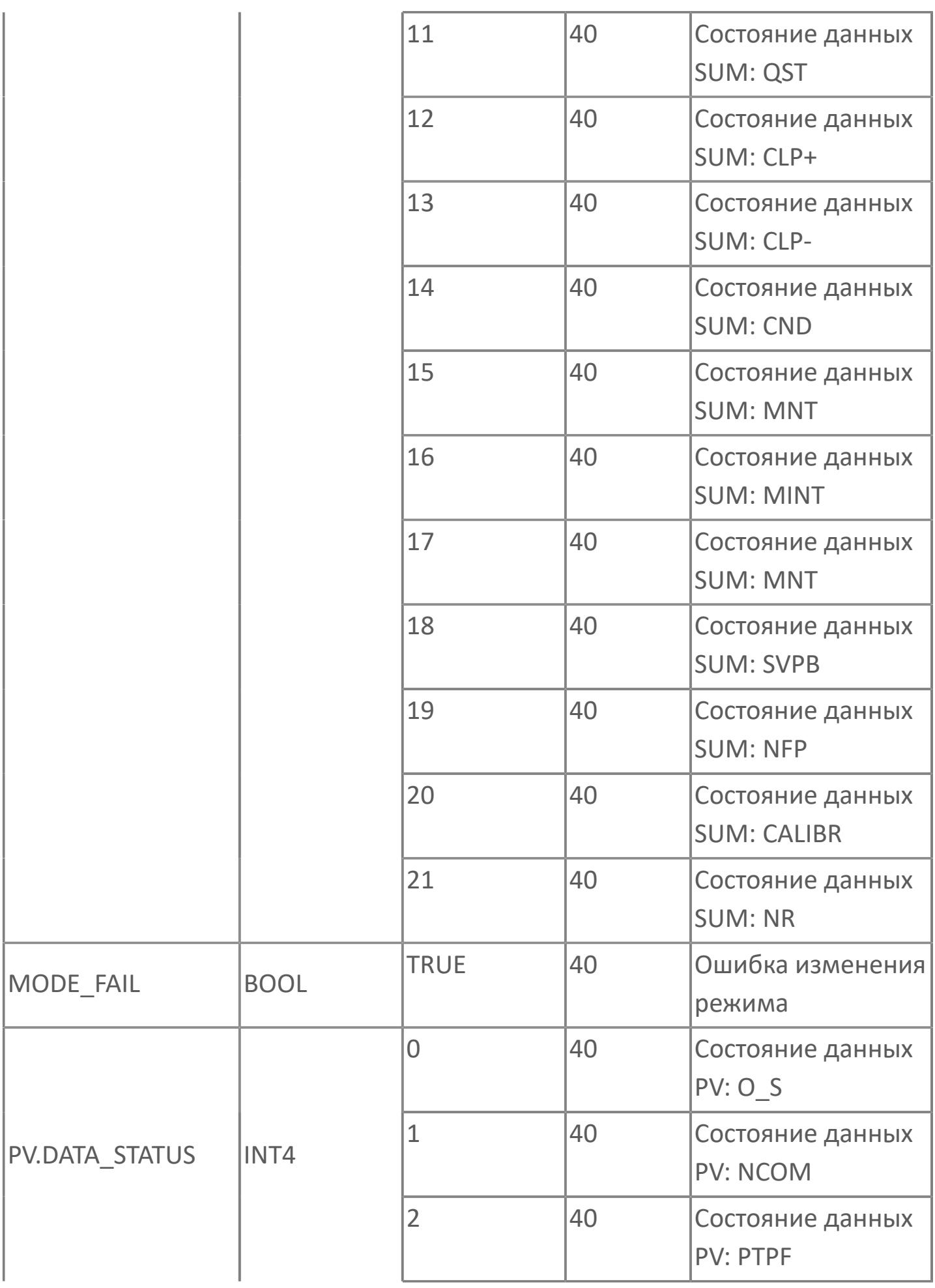

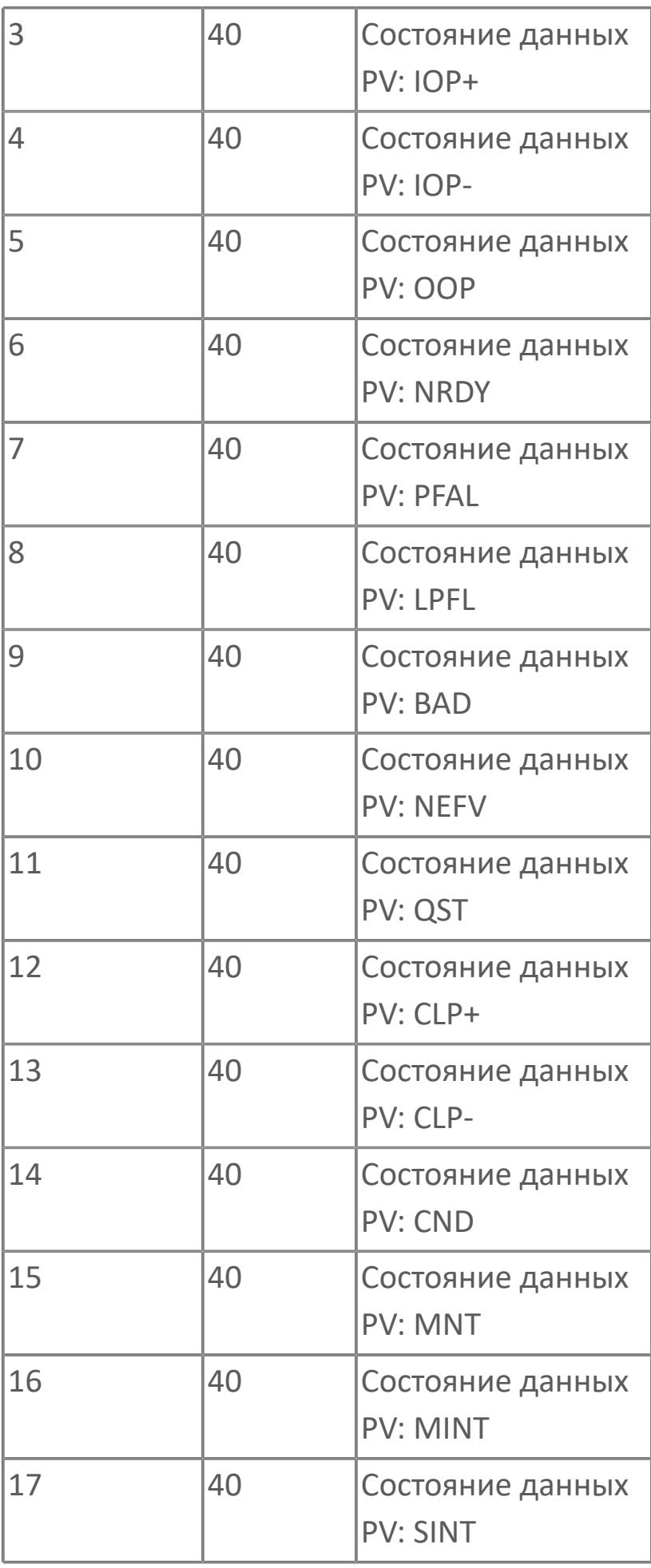

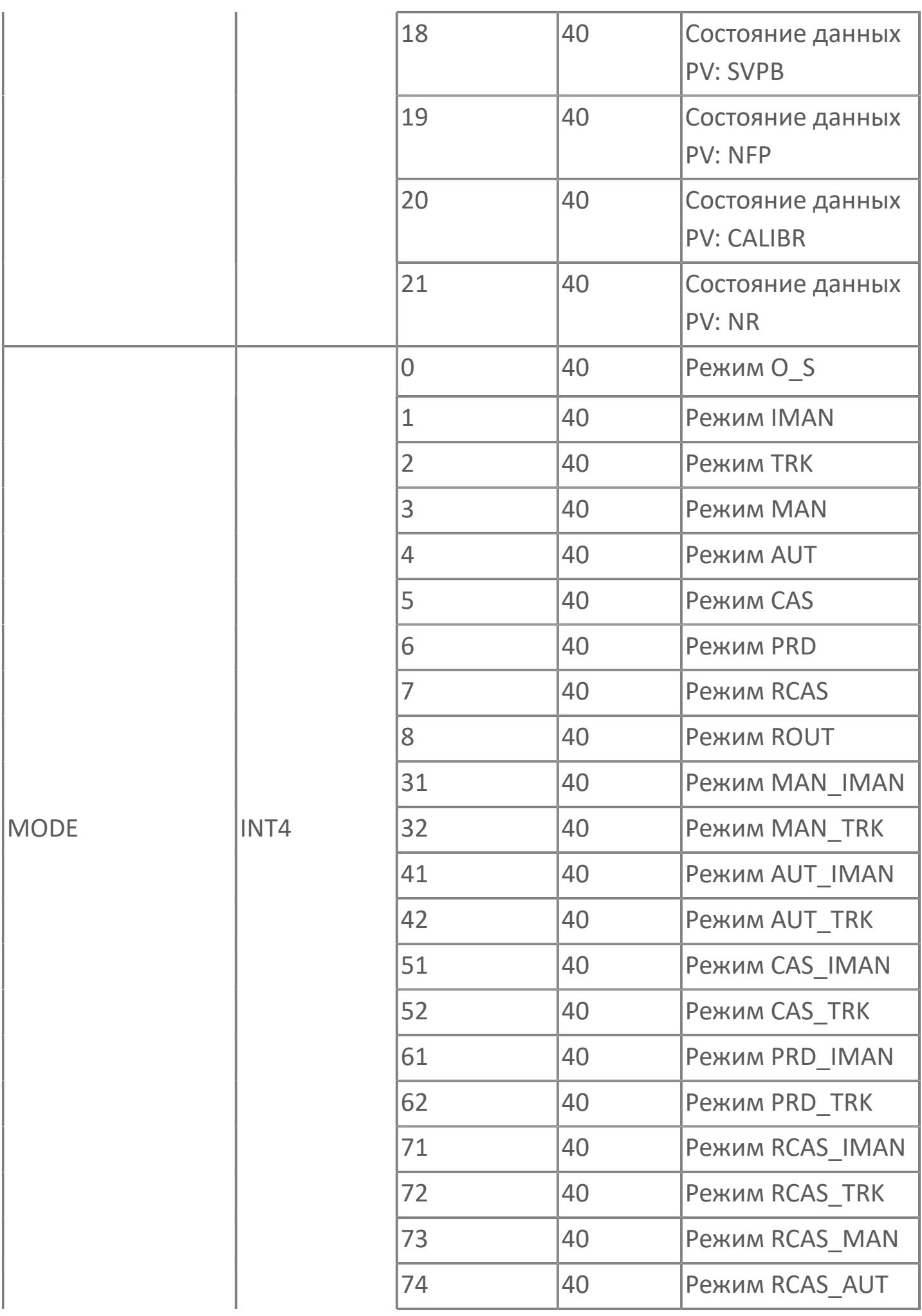

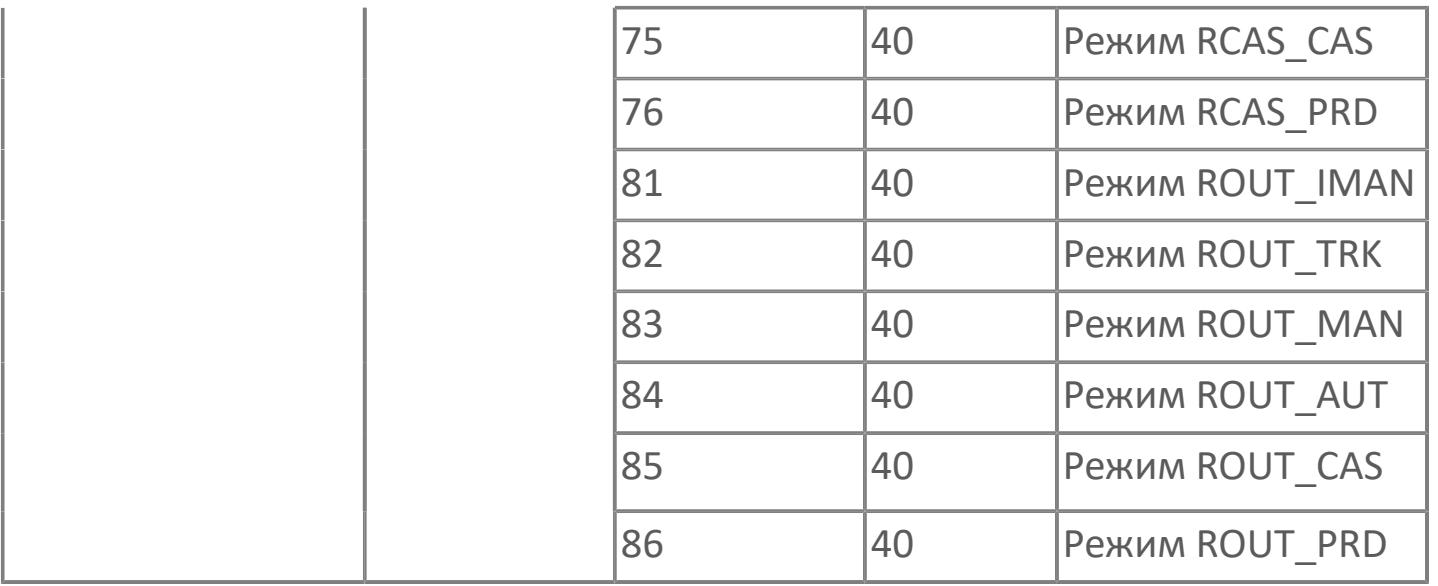

# **1.2.4.1.2. AI\_CTR | АНАЛОГОВЫЙ ВХОД С УПРАВЛЯЮЩИМ ПОРОГОВЫМ ЗНАЧЕНИЕМ**

[Алгоритм](#page-3425-0)

[Мнемосимвол](#page-3438-0)

# <span id="page-3425-0"></span>**1.2.4.1.2.1. Алгоритм**

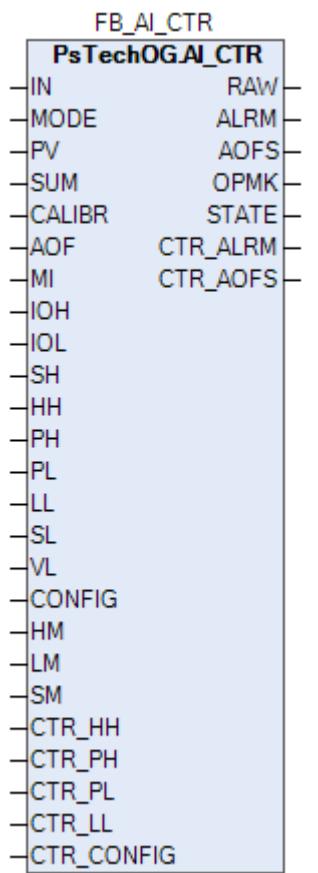

Технологический функциональный блок AI\_CTR выполнен на основе базового функционального блока [PVI](#page-1028-0) и, соответственно, наследует его функции. В таблице ниже представлен список основных функций блока.

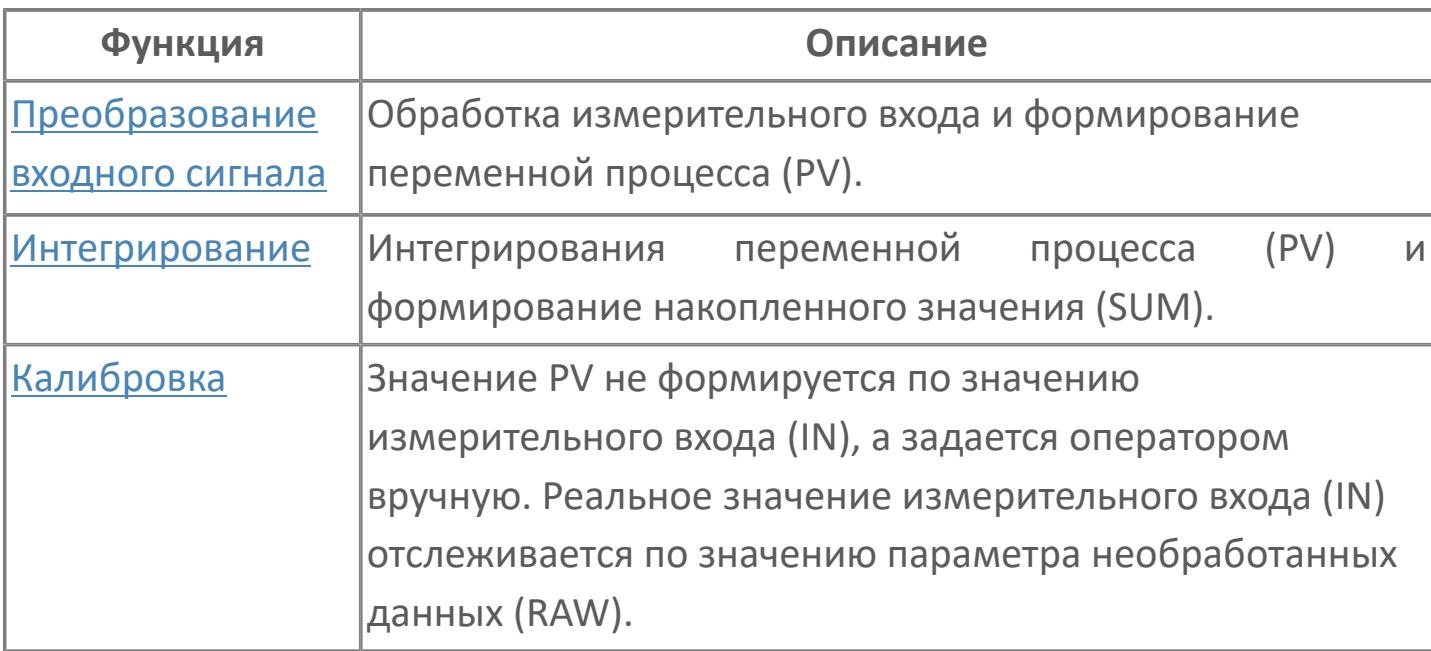

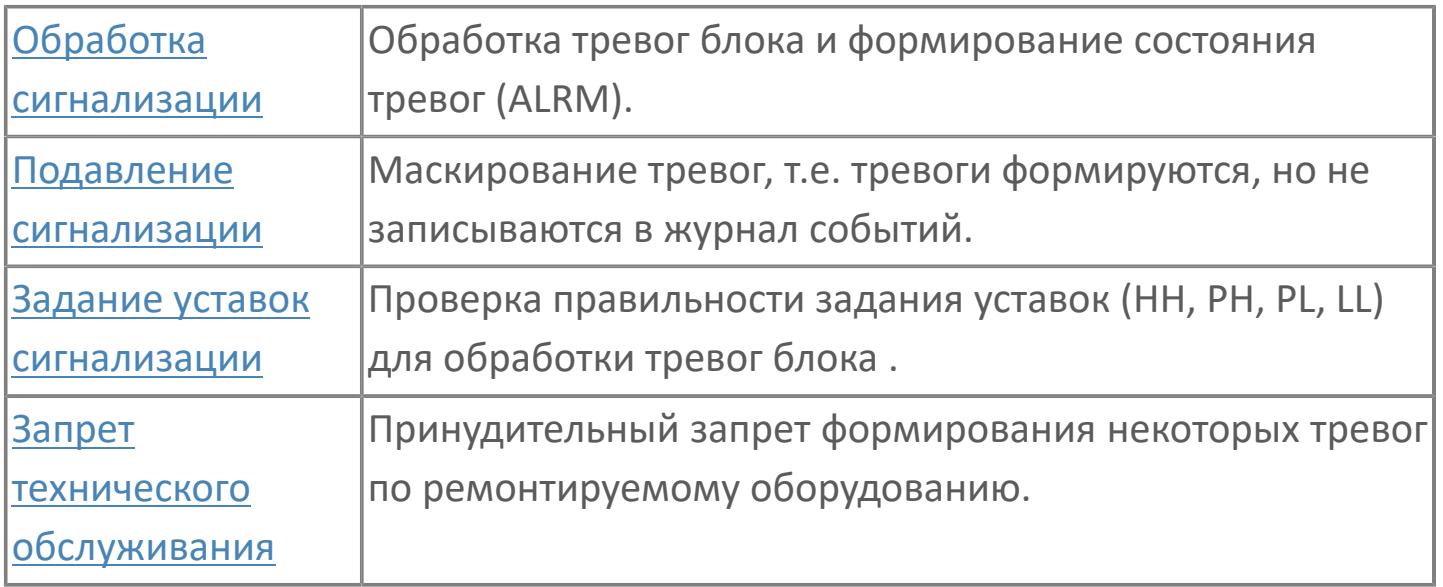

Программный модуль для аналогового входа используется для сбора результатов измерений и может быть связан с другим типовым элементом, например:

- ПИД-управления (все контуры, относящиеся к ПИД-управлению)
- TOT (суммарный расход)
- RAI (типовой элемент резервированного аналогового входа)
- GCF (расход с компенсацией по температуре и давлению)

Список доступных режимов функционального блока AI\_CTR:

- **>** Нерабочий режим *[O/S](#page-67-0)*
- **> Автоматический [AUT](#page-67-0)**

### **Функциональная блок-схема**

На рисунке ниже показана функциональная блок-схема блока AI\_CTR:

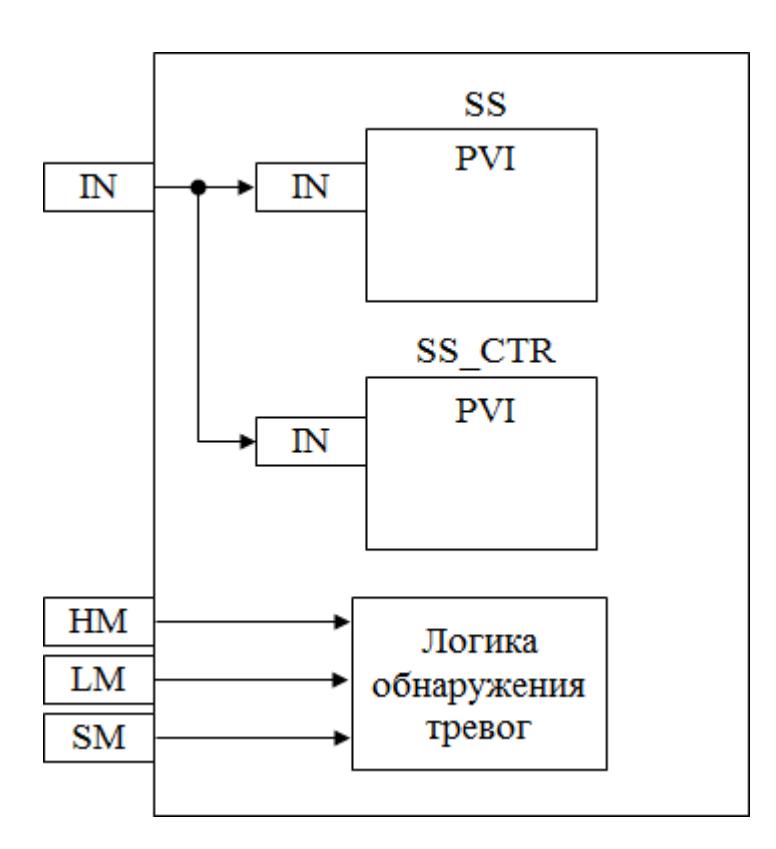

Состав элементов блока:

 Блок SS базового типа [PVI](#page-1028-0) используется для отображения значений измерения и состояния тревоги.

 Блок SS\_CTR базового типа [PVI](#page-1028-0) используется для задания дополнительного набора пороговых значений.

 Подпрограмма логики обнаружения тревог используется для реализации маскирования аварийного сигнала.

## **Основные функции**

Основные функции программного модуля аналогового входа:

- обнаружение сигнала
- фильтрация технических значений (первого порядка)
- преобразование сигнала в цифровое значение в единицах измерения
- извлечение квадратного корня для измерения расхода (датчики перепада давления)
- обработка порогового сигнала процесса (сигнализация и / или управление)
- устранение отказов контура
- обработка запрета технического обслуживания
- автоматическая маскировка аварийного сигнала
- представление в HMI
- местная индикация

#### **Подробное описание**

Обнаружение сигнала: Значение технологической переменной принимается от полевого устройства через модуль аналогового входа ПЛК, и в полевом устройстве выполняется его линеаризация.

При использовании дифференциального расходомера извлечение квадратного корня обычно выполняется в функциональном блоке для преобразования аналогового входного сигнала перепада давления в сигнал расхода.

#### **Обработка порогового сигнала**

Имеется два пороговых сигнала на аналоговый вход:

- для автоматического управления оборудованием yCL/yCH
- для передачи аварийных сигналов оператору yAL/yAH

Обработанный входной сигнал сравнивается с пороговым значением аварийного сигнала, отклонение от порогового значения приводит к срабатыванию сигнализации. По умолчанию, для всех аналоговых входных сигналов, которые используют пороговые значения для сигнализации или управления, будет использоваться гистерезис 1%. Цвет аварийной сигнализации зависит от уровня приоритета аварийной сигнализации.

Сигналы с управляющим пороговым значением yCL/yCH имеют очень низкий приоритет аварийной сигнализации (уровень 5, не мигают, не отображаются на панели сводки аварийных сигналов, только для справки).

Обнаружение отказов контура: Выявление неисправностей контуров, таких как IOP+ и IOP- реализовано в программном модуле AI.

Для получения более подробной информации об отказе входа ознакомьтесь с: [Проверка сигнализации размыкания входа](#page-363-0) [Проверка сигнализации ошибка входа](#page-367-0)

 Сигнал о неисправности контура: В случае разомкнутого входа или неисправного состояния на лицевых панелях генерируется аварийный сигнал «IOP».

Если измеренное значение больше 103,125% (20,5 мА) от диапазона единиц измерения, генерируется аварийный сигнал «IOP».

Если измеренное значение меньше -1,25% (3,8 мА) от диапазона единиц измерения, генерируется аварийный сигнал «IOP». При срабатывании сигнала о неисправности контура на лицевых панелях отображается аварийный сигнал IOP или IOP- и сохраняется последнее допустимое значение, измеренное до появления ошибочного значения. На HMI в окне отображения аварийных сигналов появляется сообщение сигнализации с меткой тега пурпурного цвета.

Диапазон аварийного сигнала IOP+ и IOP- настраивается в среде разработки Astra.IDE. Для тегов линии связи подсистемы диапазон настраивается в среде разработки Astra.IDE.

Функция запрета технического обслуживания: Используется для аннулирования функции обработки пороговых сигналов и функции неисправности контура. Старший оператор будет иметь доступ к экрану HMI для активации функции запрета.

При срабатывании команды запрета технического обслуживания все аварийные сигналы (т.е. аварийные сигналы верхнего и нижнего предела и аварийные сигналы IOP+/IOP-) подавляются, и на лицевой панели отображается нормальное состояние аналогового входа.

Автоматическая маскировка аварийного сигнала: Отдельное пороговое значение сигнализации маскируется внешним событием. Все аналоговые индикаторы имеют переключатель маскировки для каждого порогового сигнала, т.е. для аварийных сигналов верхнего и нижнего предела. Эти переключатели приводятся в действие соответствующей логикой подавления сигнала.

На основании заданных условий или событий логика подавления включает или отключает переключатель маскировки.

Последовательный аналоговый вход SAI: Функциональный режим тега последовательного аналогового входа такой же, как и для типового элемента аналогового входа, за исключением обнаружения неисправности и порогового значения. Аварийные сигналы, относящиеся к неисправности и пороговому значению, генерируются подсистемой и передаются в АСУТП как последовательный цифровой вход SDI.

На лицевой панели последовательного аналогового входа отображается технологический параметр и пороговые значения аварийной сигнализации; при этом сигналы отказа отображаются как аварийные сигналы

последовательного цифрового входа. Последовательный аналоговый вход не будет иметь установленного значения параметра настройки, как аналоговый вход. Цвет аварийной сигнализации зависит от уровня приоритета аварийной сигнализации.

Для всех аналоговых входов подсистемы со стороны подсистемы, а не в АСУТП выполняется фильтрование технических значений, таким образом, никакой фильтр не используется.

Местная индикация AI\_LI: Аналоговый вход от AI или AI\_CTR масштабируется в диапазоне 0-100% и передается на линейный индикатор для местной индикации.

# **Входные параметры**

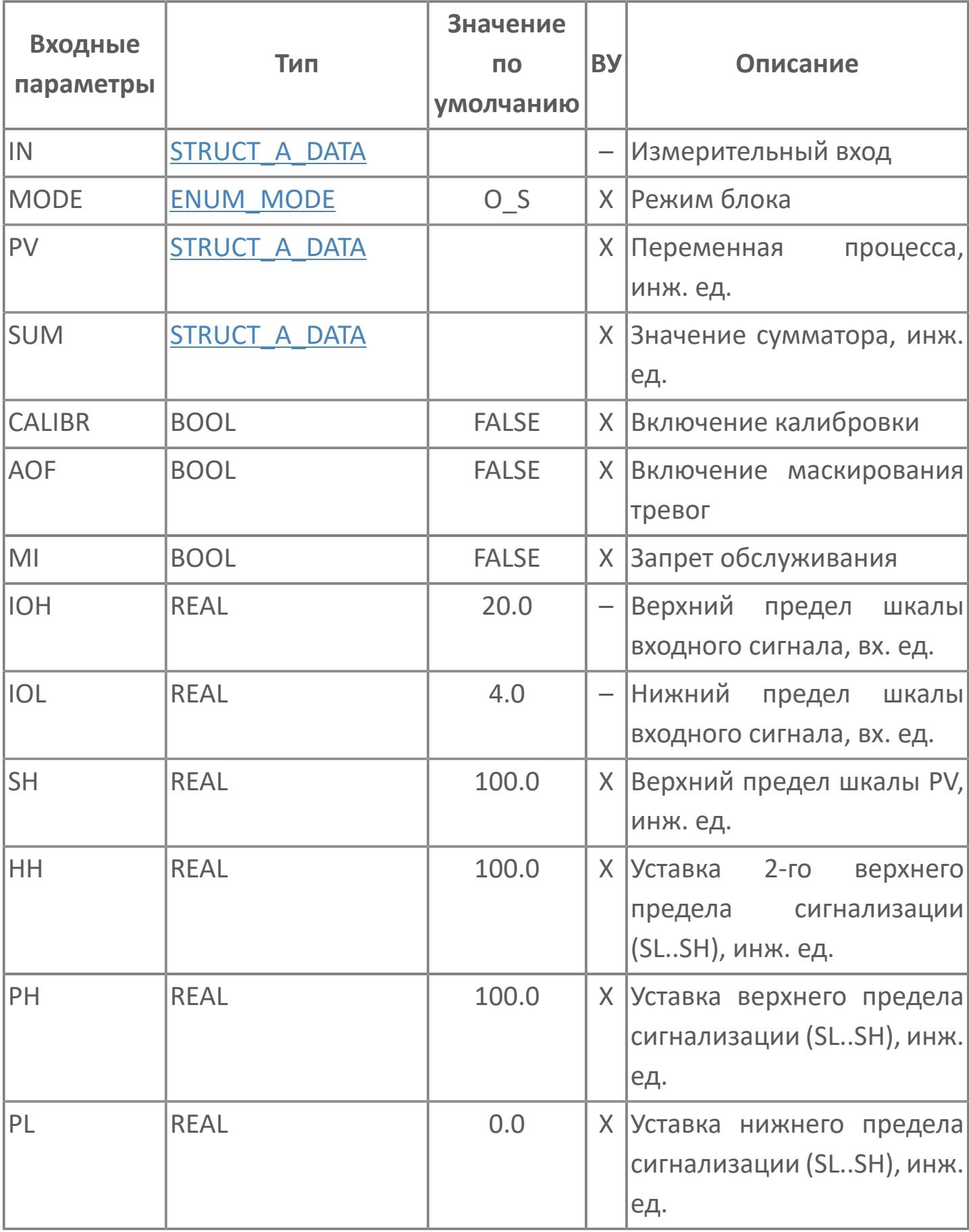

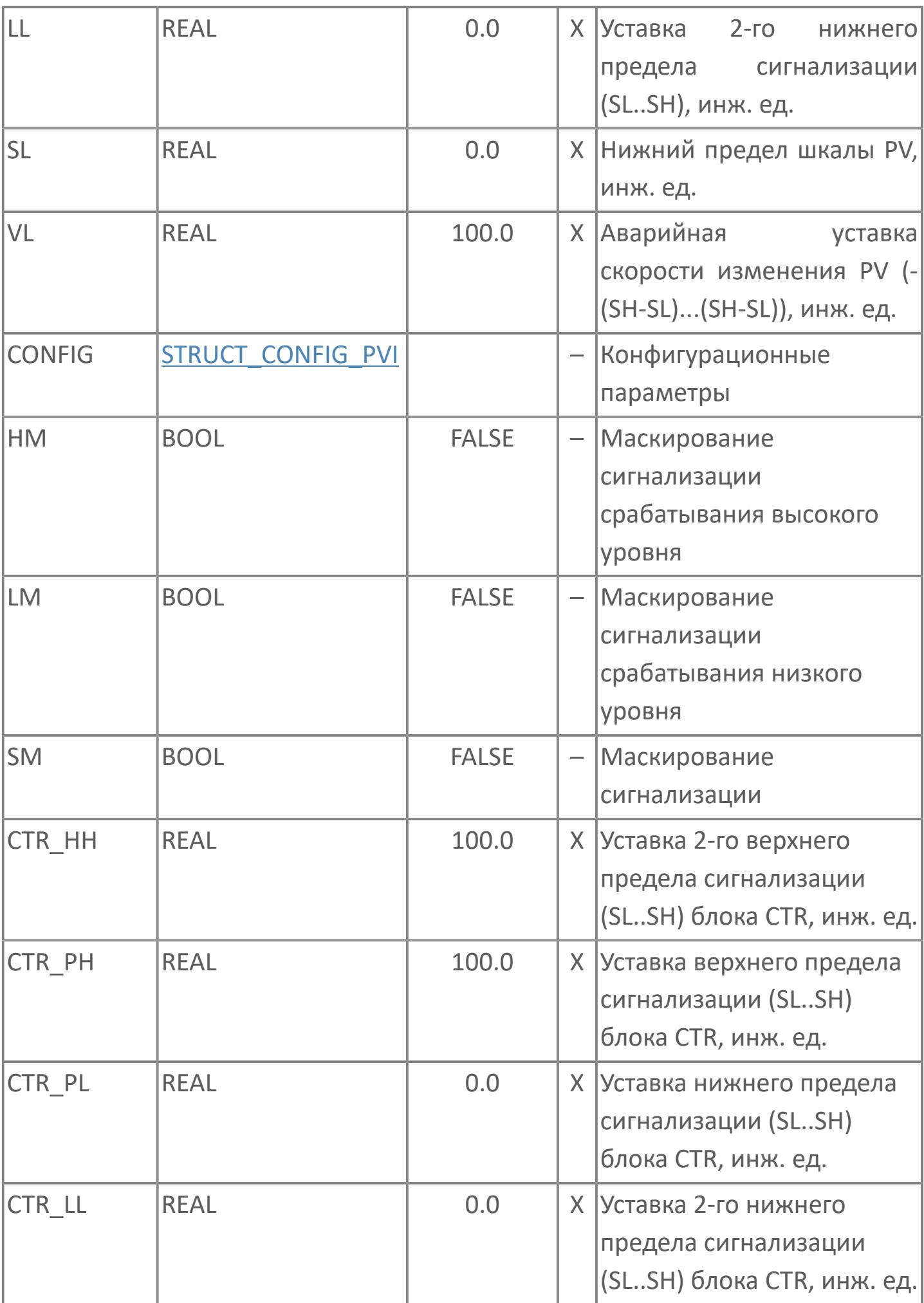

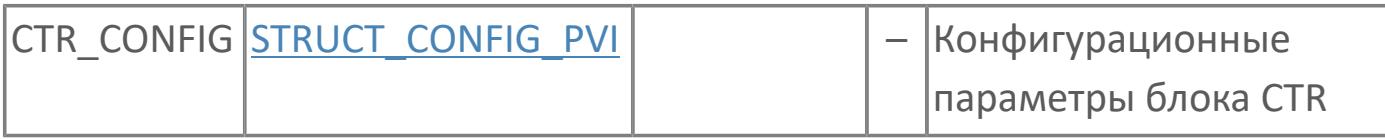

# **Выходные параметры**

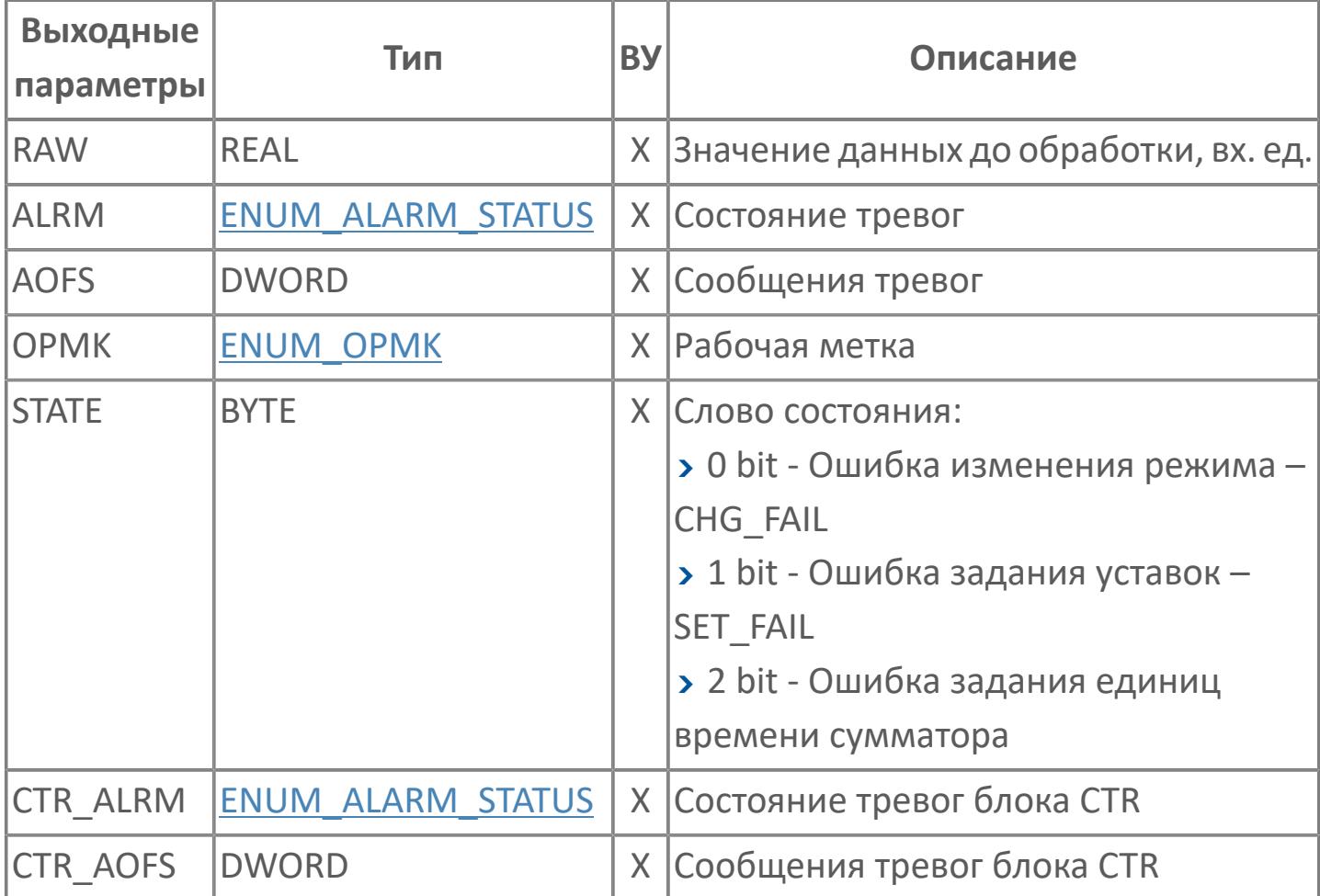

# **Данные для ВУ**

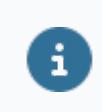

Количество данных для ВУ влияет на тип лицензии.

В таблице ниже представлена информация по данным блока, передаваемым на ВУ.

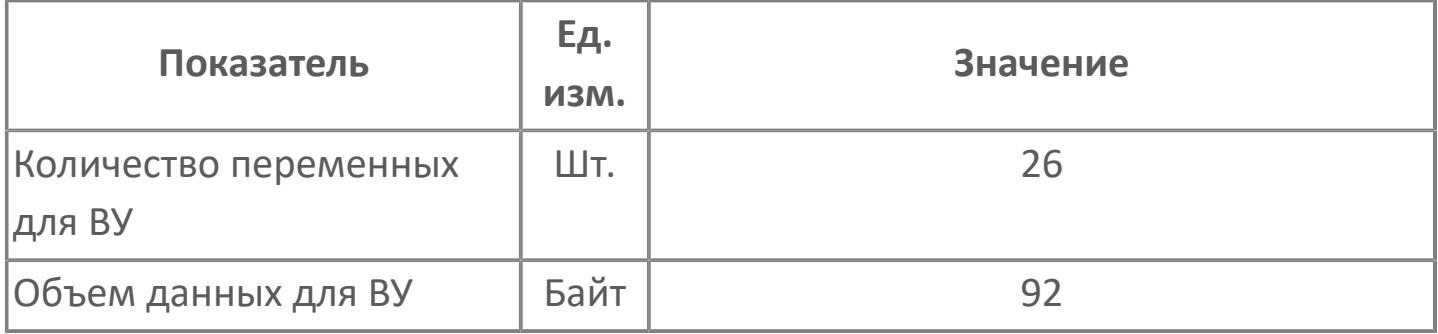

# **Резервируемые данные**

В таблице ниже представлена информация по резервируемым данным блока.

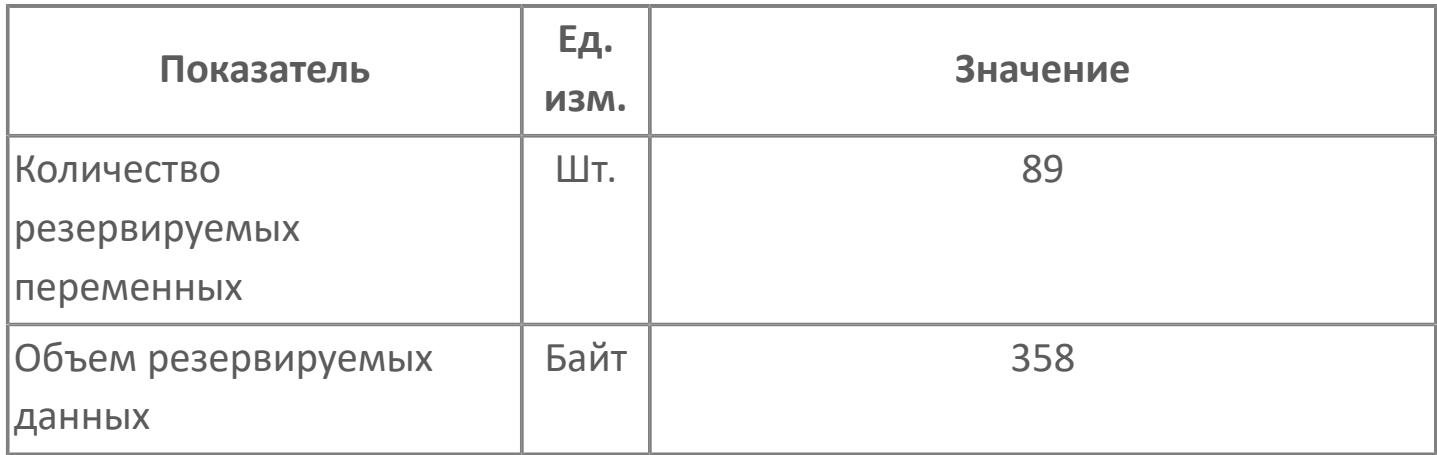

# <span id="page-3438-0"></span>**1.2.4.1.2.2. Мнемосимвол**

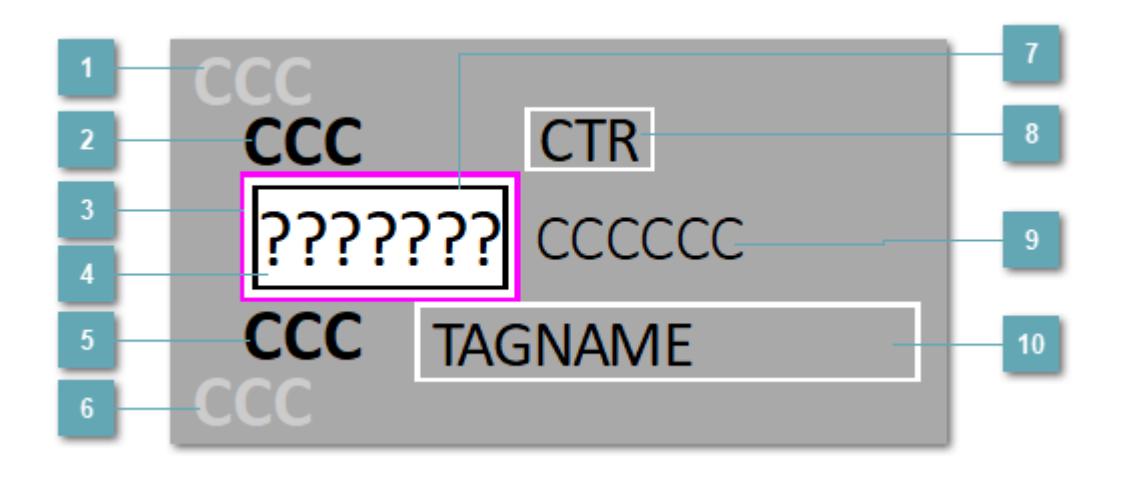

## **Индикатор срабатывания верхней аварийной сигнализации**

При превышении заданной уставки второго верхнего предела сигнализации HH загорается индикатор срабатывания верхней аварийной сигнализации – XAHH (X – обозначение датчика, устанавливаемое в атрибутах экземпляра блока при его конфигурации Astra.AStudio).

Цветовая индикация состояния:

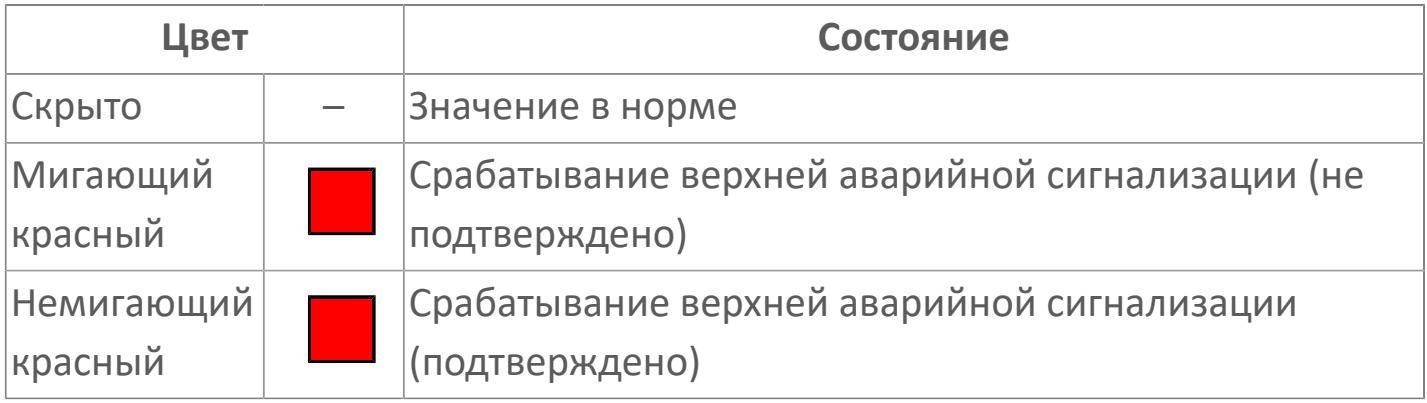

# **Индикатор срабатывания верхней предупредительной сигнализации**

При превышении заданной уставки верхнего предела сигнализации PH загорается индикатор срабатывания верхней предупредительной сигнализации – XAH (X – обозначение датчика, устанавливаемое в атрибутах экземпляра блока при его конфигурации Astra.AStudio).

Цветовая индикация состояния:

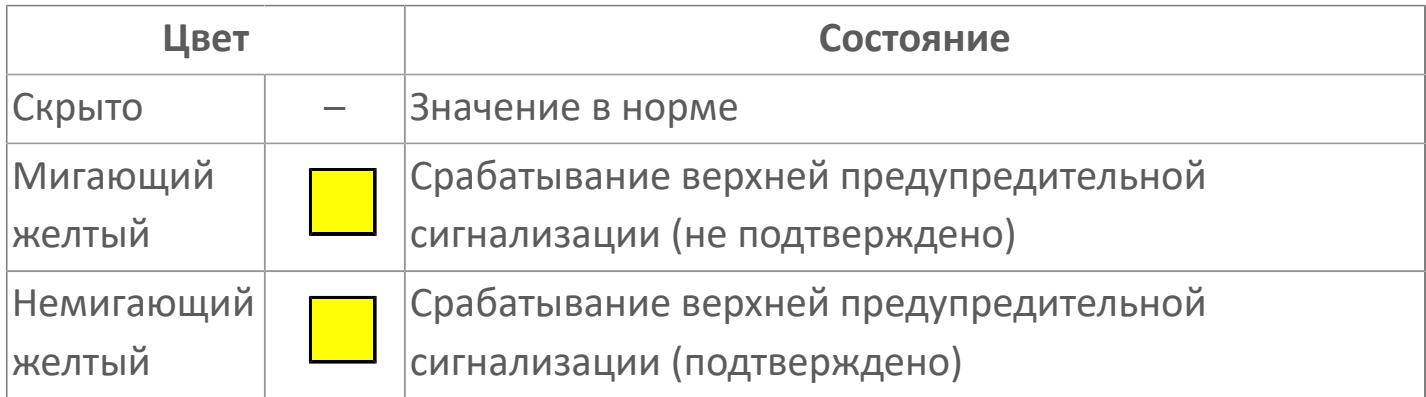

### **Внешняя рамка**

Цветовая индикация состояния блока.

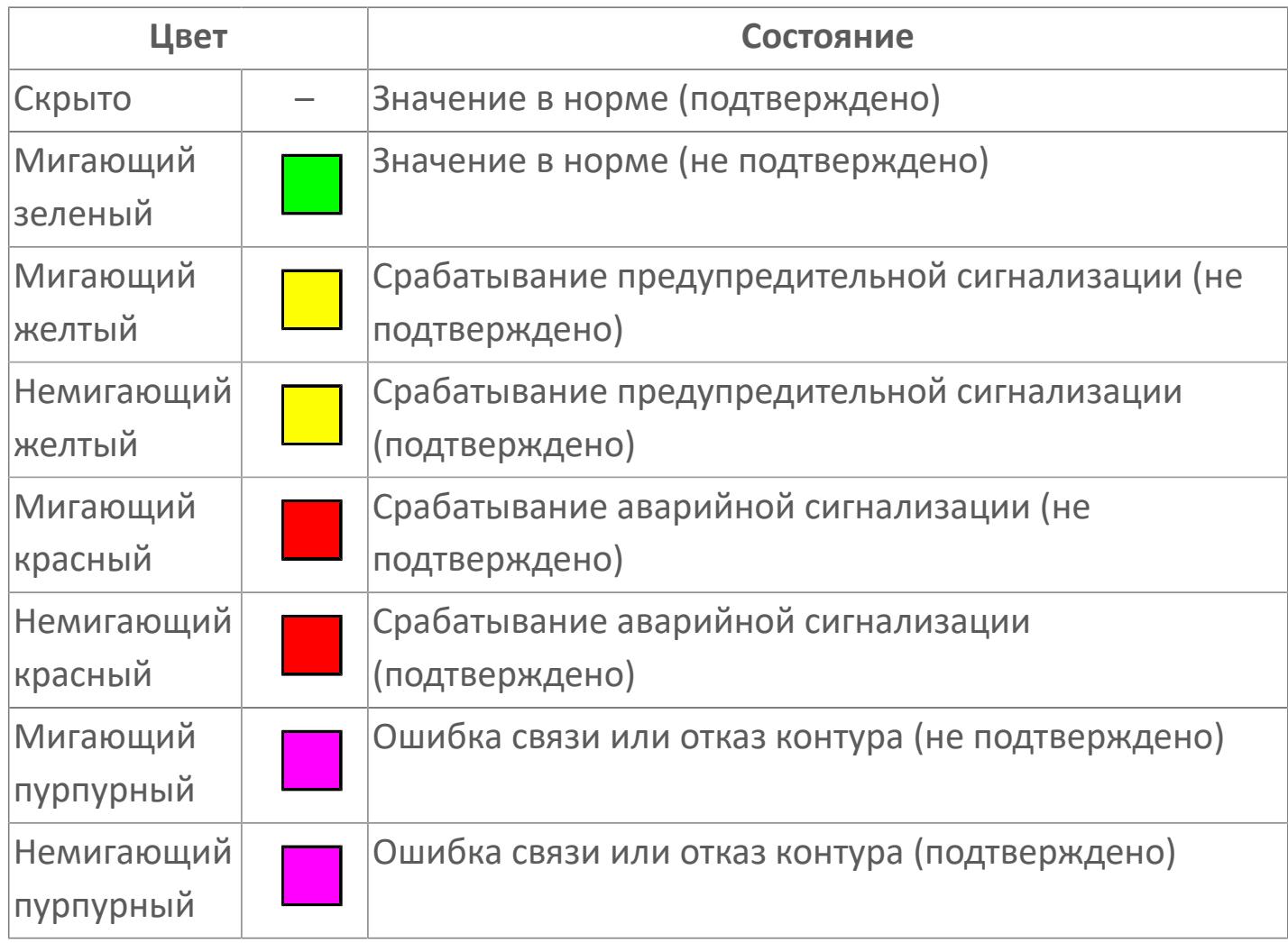

# **Отображение значения процесса**

Отображает текущее значение технологического параметра PV.

Цветовая индикация фона:

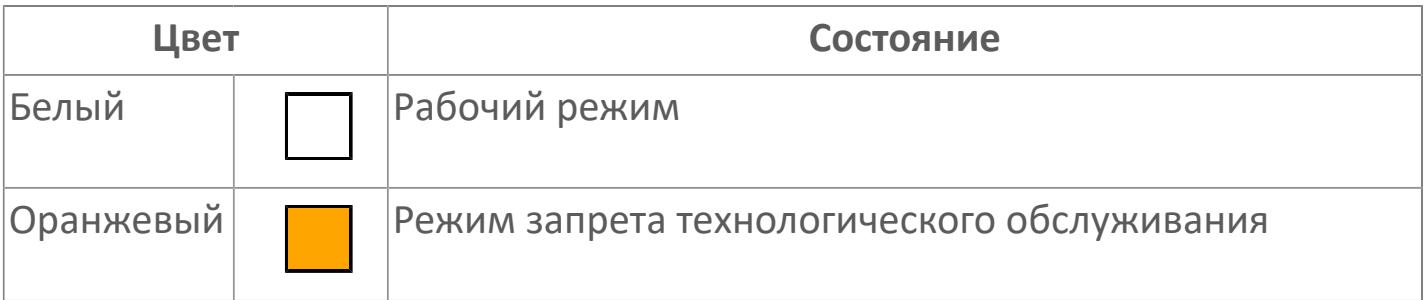

## **Индикатор срабатывания нижней предупредительной сигнализации**

При превышении заданной уставки нижнего предела сигнализации PL загорается индикатор срабатывания нижней предупредительной сигнализации – XAL (X – обозначение датчика, устанавливаемое в атрибутах экземпляра блока при его конфигурации Astra.AStudio).

Цветовая индикация состояния:

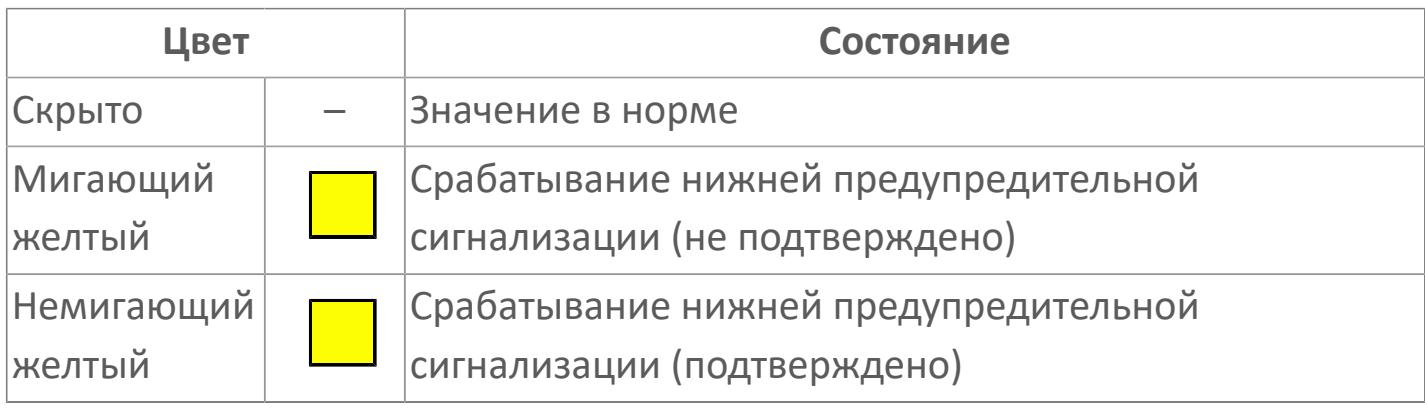

# **Индикатор срабатывания нижней аварийной сигнализации**

При превышении заданной уставки второго нижнего предела сигнализации LL загорается индикатор срабатывания нижней аварийной сигнализации – XALL (X – обозначение датчика, устанавливаемое в атрибутах экземпляра блока при его конфигурации Astra.AStudio).

Цветовая индикация состояния:

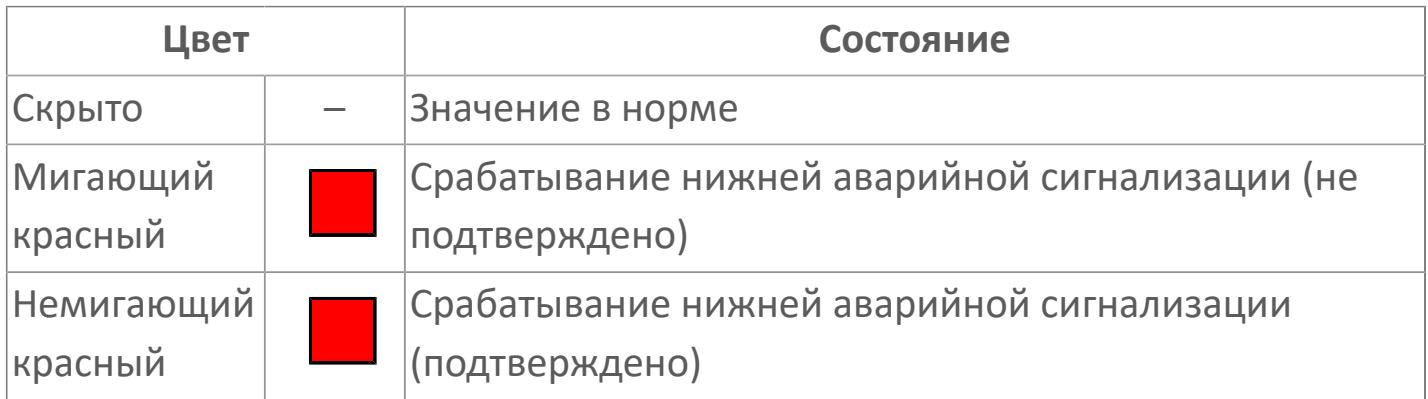

### **Внутренняя рамка**

Цветовая индикация состояния блока.

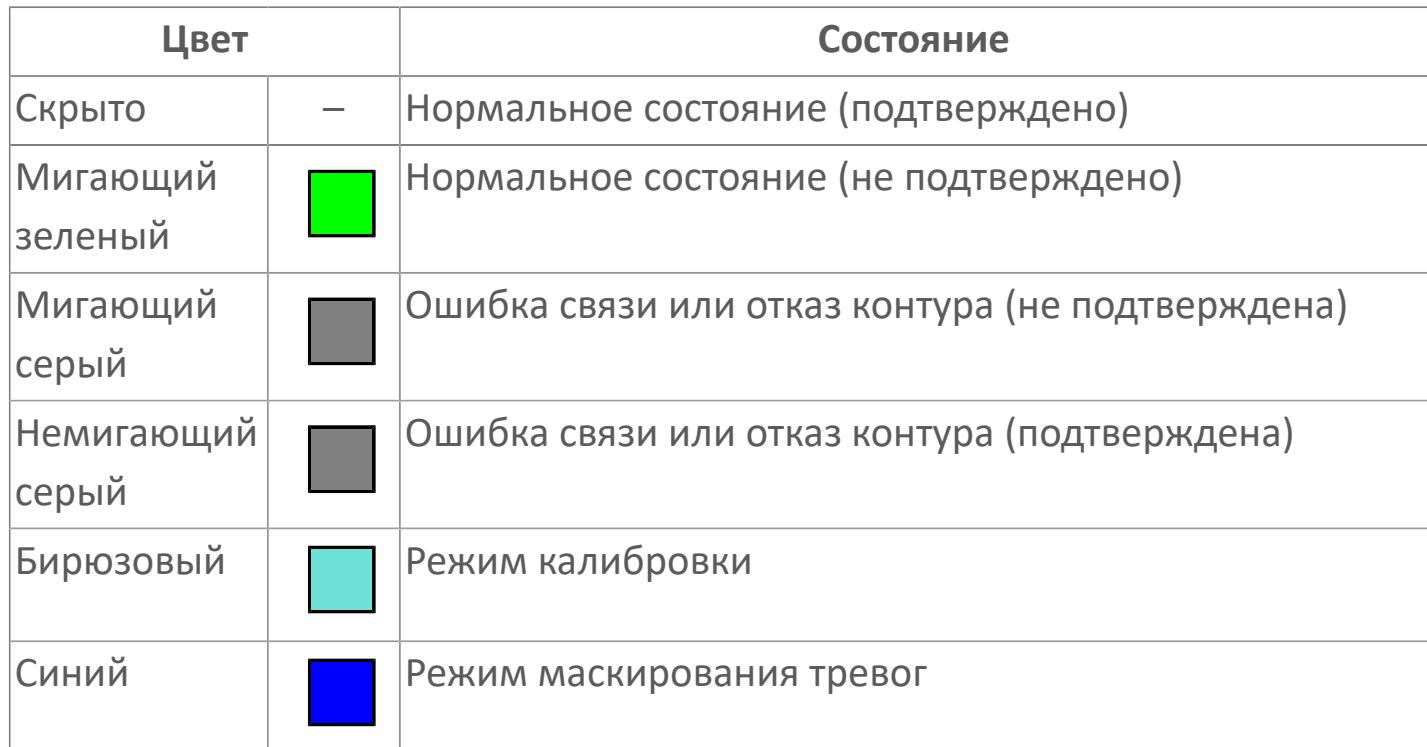

#### **Зона вызова окна настроек**

При нажатии открывается [Окно Параметры](#page-3452-0) функционального блока. В данном окне вы можете задавать уставки и настройки для функционального блока и управлять режимом работы блока.

## **Единицы измерения технологического параметра и зона вызова панели блока**

Отображает единицы измерения технологического параметра PV. При нажатии открывается [Окно Рабочее](#page-3447-0) функционального блока.

#### **Имя тега и зона вызова панели блока**

Идентификатор функционального блока. При нажатии открывается [Окно](#page-3447-0) [Рабочее](#page-3447-0) функционального блока.

Порядок приоритетности отображения: пурпурный, красный, желтый и зеленый. Для внутренней рамки порядок приоритетности: бирюзовый, серый, синий.

## **Динамические представления сигнализаций**

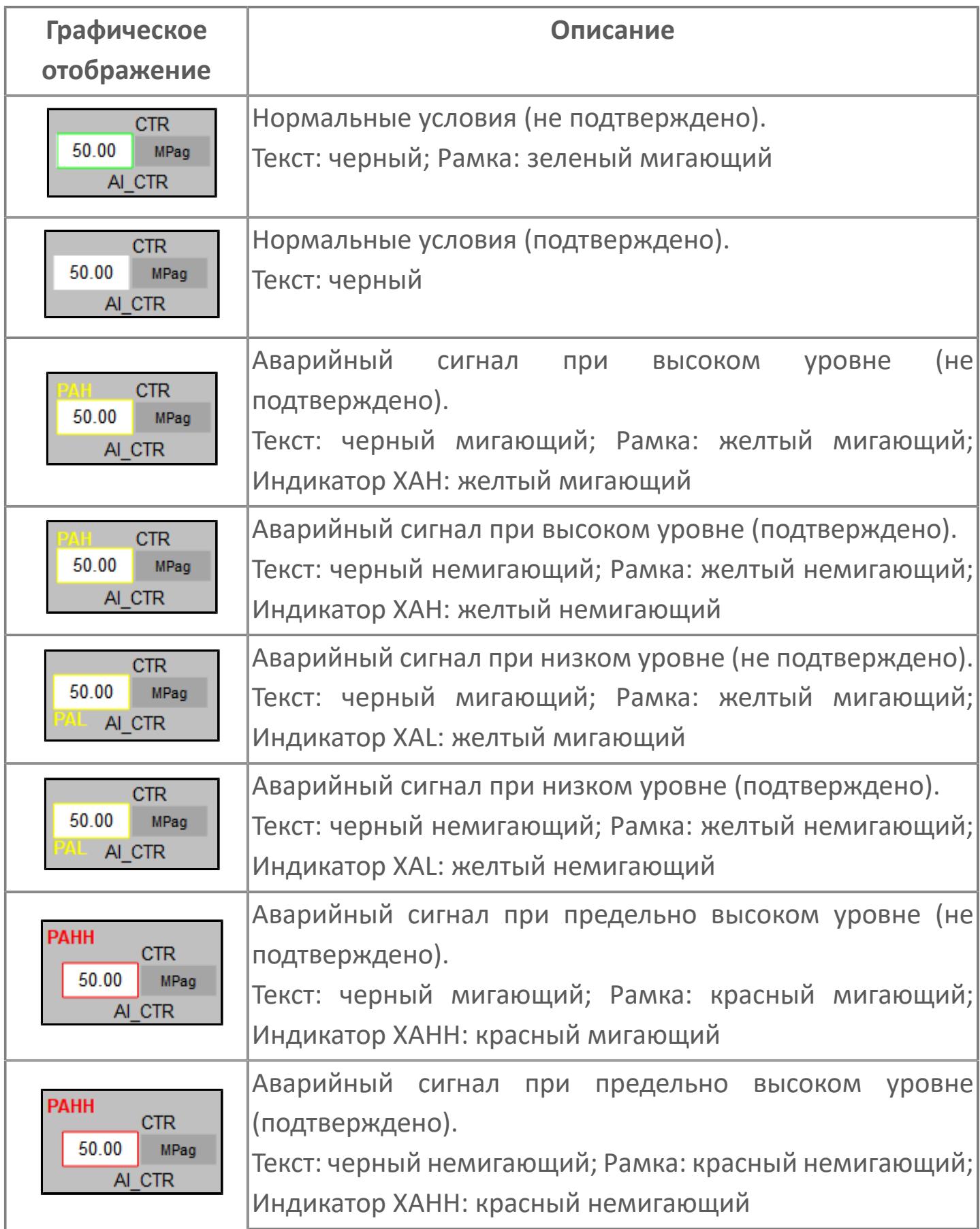

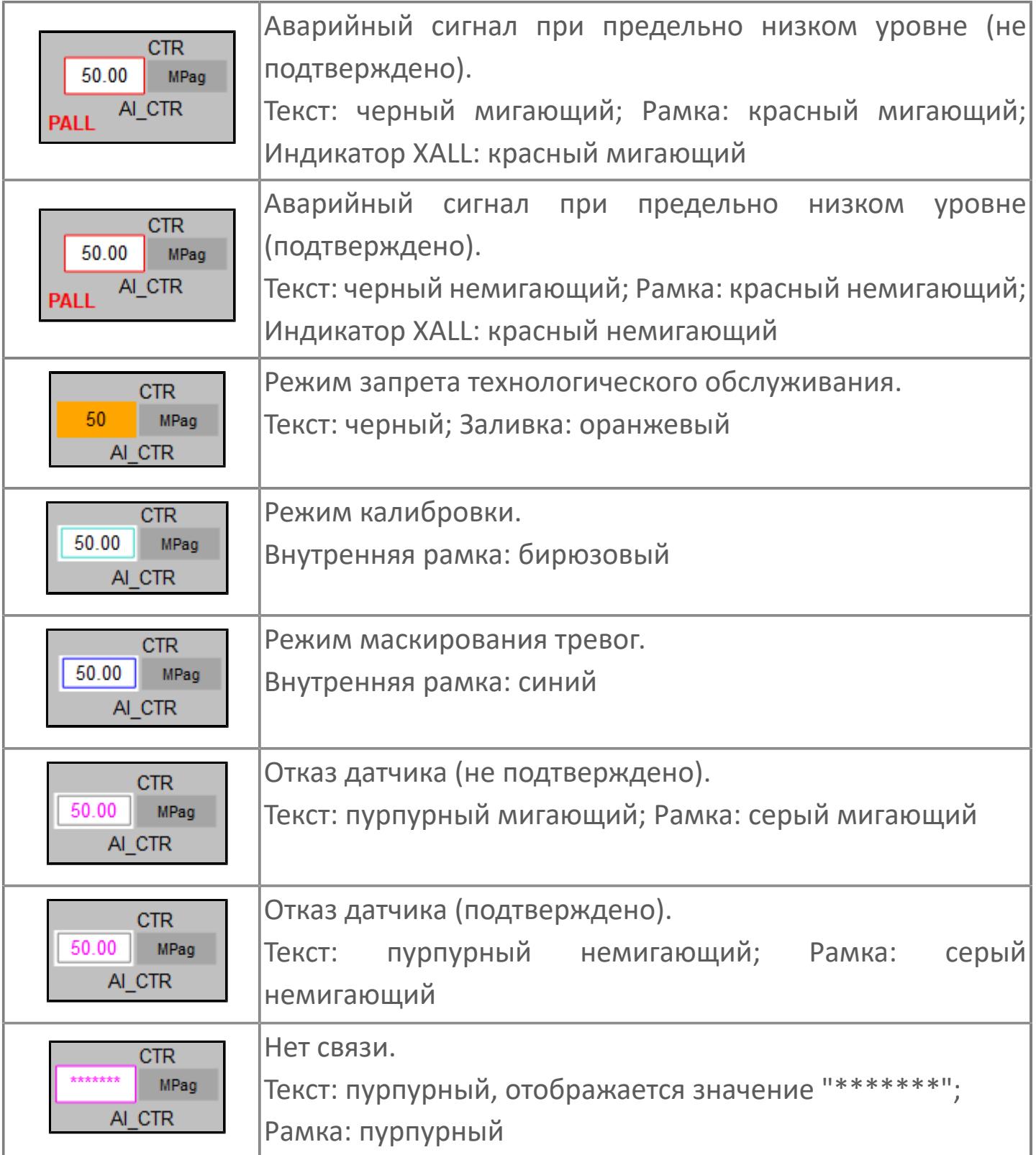

# <span id="page-3447-0"></span>**Окно Рабочее**

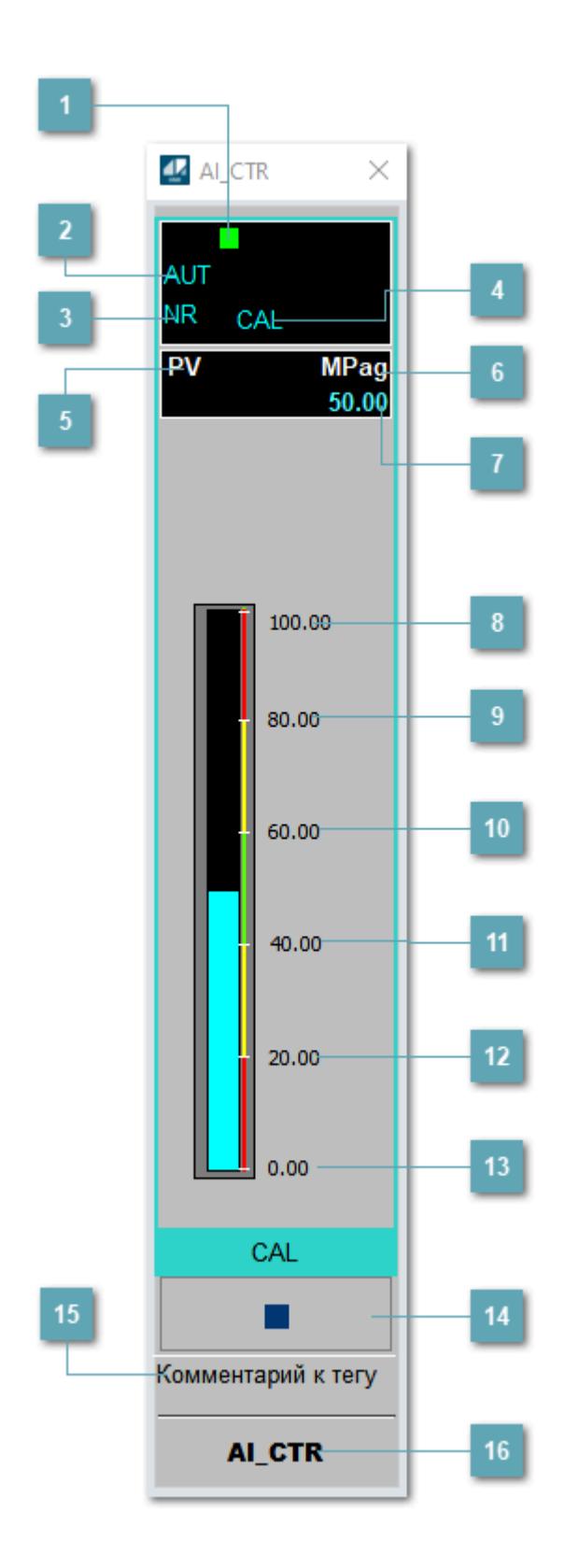

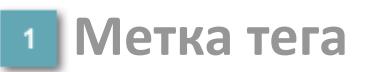

Метка тега окрашивается в соответствии с цветовой схемой и приоритетами срабатывания тревог.

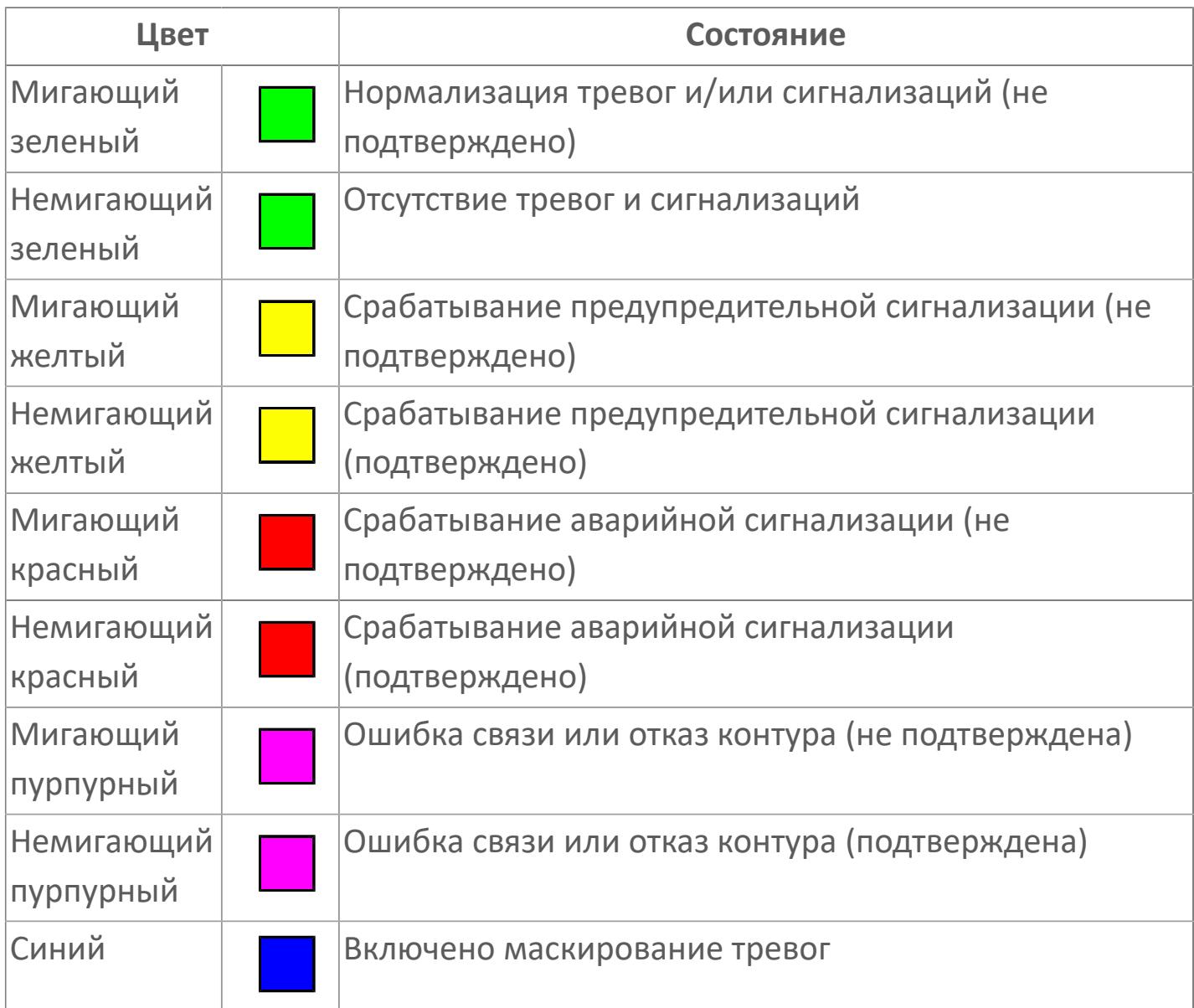

### **Режим функционального блока**

Индикатор [режима](#page-67-0) функционального блока. При нажатии на индикатор открывается окно выбора ручного, автоматического или каскадного режима, если это разрешено.

## **Состояние тревоги**

Индикатор [состояния тревоги](#page-27-0) функционального блока.

## **Режим калибровки**

Индикатор активности режима калибровки. В режиме калибровки появляется индикатор CAL.

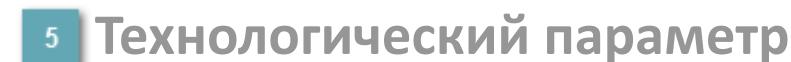

Обозначение технологического параметра (PV).

**Единицы измерения технологического параметра**

Единицы измерения технологического параметра PV.

**Значение технологического параметра**

Текущее значение технологического параметра PV.

## **Верхний предел шкалы**

Заданное значение верхнего предела шкалы SH технологического параметра PV.

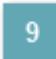

**Уставка второго верхнего предела сигнализации**

Задаваемое значение уставки тревоги аварийно высокого уровня HH.

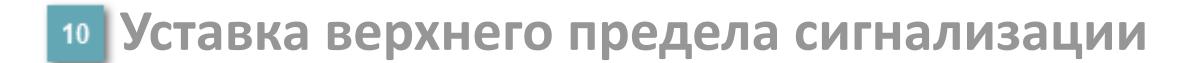

Задаваемое значение уставки тревоги высокого уровня PH.

#### **Уставка нижнего предела сигнализации**

Задаваемое значение уставки тревоги низкого уровня PL.

#### **Уставка второго нижнего предела сигнализации**

Задаваемое значение уставки тревоги аварийно низкого уровня LL.

### **Нижний предел шкалы**

Заданное значение верхнего предела шкалы SL технологического параметра PV.

#### **Вызов окна ввода данных**

Кнопка вызова окна ввода данных. В открывшемся окне для изменения данных нажмите кнопку "ПАРАМЕТР", выберите изменяемый параметр, в области "Значение" введите новое значение параметра и нажмите клавишу "Enter".

### **Комментарий тега**

Задаваемый комментарий тега.

**Имя тега**

Идентификатор функционального блока.

#### **Гистограмма**

Ŧ

Гистограмма будет показана для всех преобразователей уровня с соответствующим аналоговым значением. Гистограмма будет отображаться только на экране технологического процесса, на экране обзора она отображаться не будет.

На гистограмме отображается фактическое значение технологического параметра. Гистограмма будет окрашиваться в соответствии со значением технологического параметра:

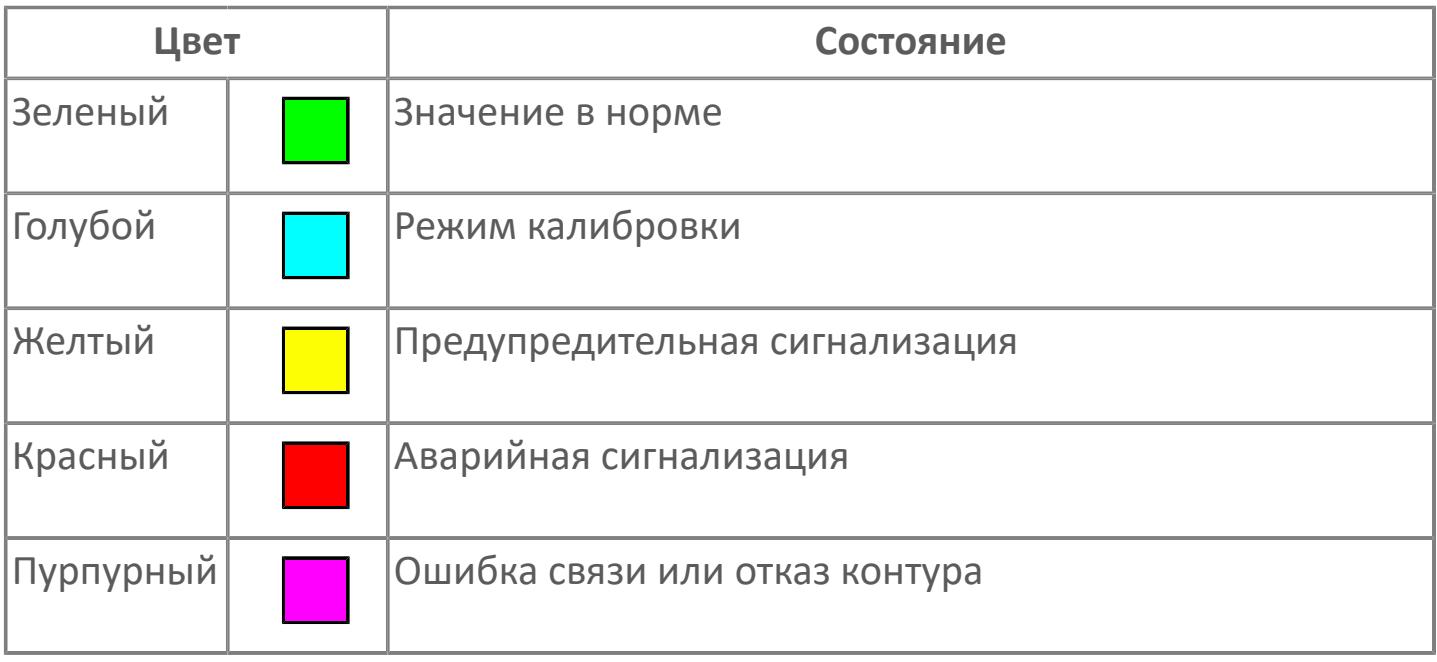

Цвет аварийной сигнализации зависит от уровня приоритета аварийной сигнализации.

# <span id="page-3452-0"></span>**Окно Параметры**

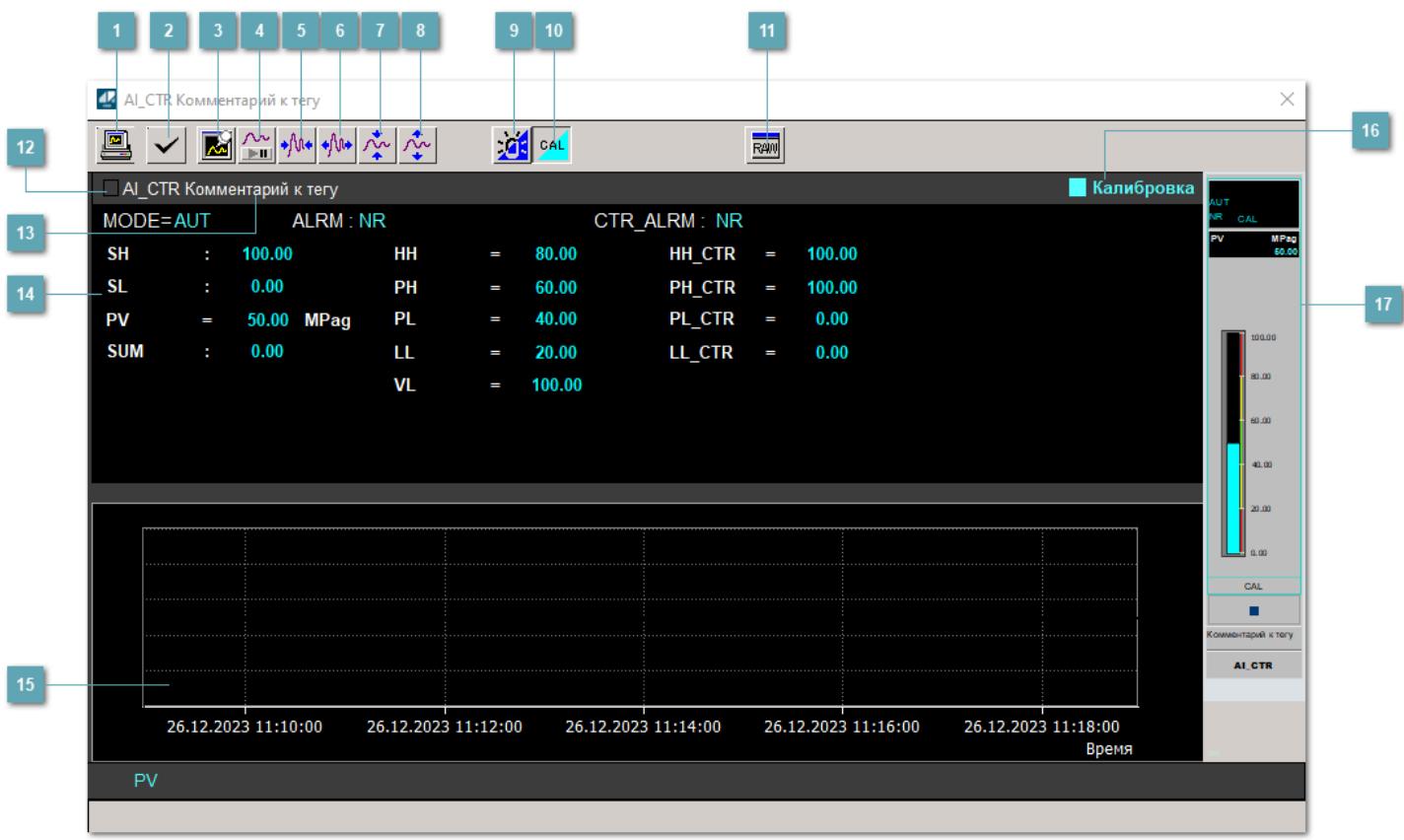

#### **Сделать скриншот окна**

При нажатии на кнопку открывается окно печати текущего тренда.

#### **<sup>2</sup> Квитировать сообщение**

При нажатии на кнопку открывается окно квитирования сообщений тревог. Окно открывается, если есть хотя бы одно неквитированное сообщение о тревоге.

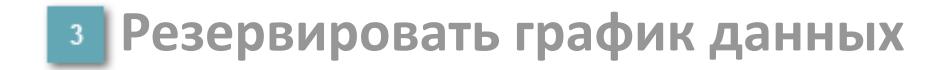

При нажатии на кнопку открывается окно сохранения резервной копии графика данных.

### **Остановить/Возобновить отображение данных**

При нажатии на кнопку останавливается/возобновляется отрисовка графика.

**Сократить интервал оси времени**

Сокращение интервала оси времени.

**Увеличить интервал оси времени**

Увеличение интервала оси времени.

**Уменьшить отображение графика**

Уменьшение отображения графика по вертикали.

**Увеличить отображение графика**

Увеличение отображения графика по вертикали.

#### **Переключить режим срабатывания тревог**

Включение/отключение маскирования тревог. При включении маскирования тревог метка тега окрашивается в синий цвет.

При включенном режиме маскирования, тревоги формируются, но не записываются в журнал событий.

#### **Переключить режим калибровки**

Включение/отключение режима калибровки. При включении режима калибровки на панели блока отображается индикатор CAL, а гистограмма окрашивается в голубой цвет.

## **Отобразить диалоговое окно необработанных данных**

При нажатии на кнопку открывается окно необработанных данных. В данном окне отображается число данных до обработки.

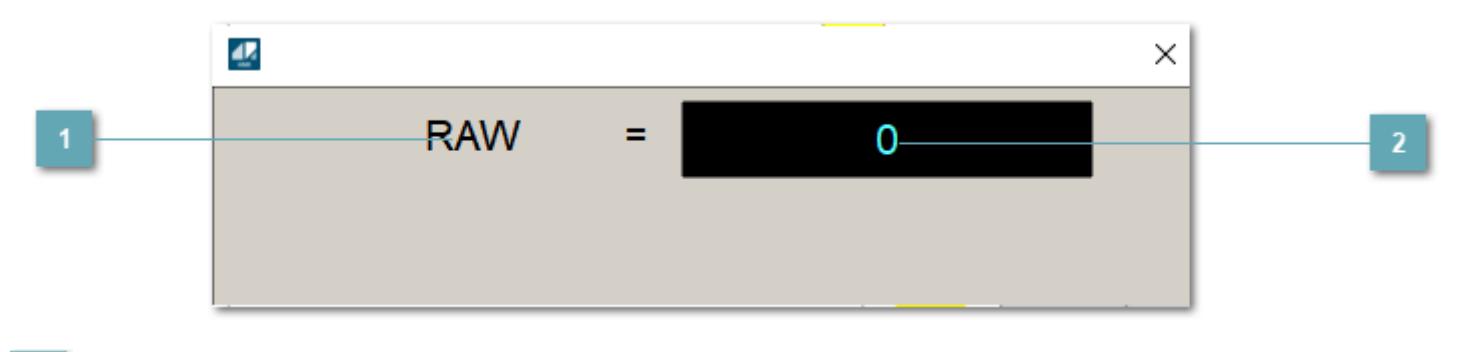

**1 Название переменной необработанных данных** 

Отображает название переменной RAW.

# **Значение необработанных данных**

В данном поле отображается значение необработанных данных типа REAL, INT.

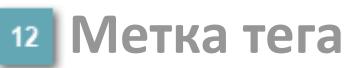

Метка тега окрашивается в соответствии с цветовой схемой и приоритетами срабатывания тревог.

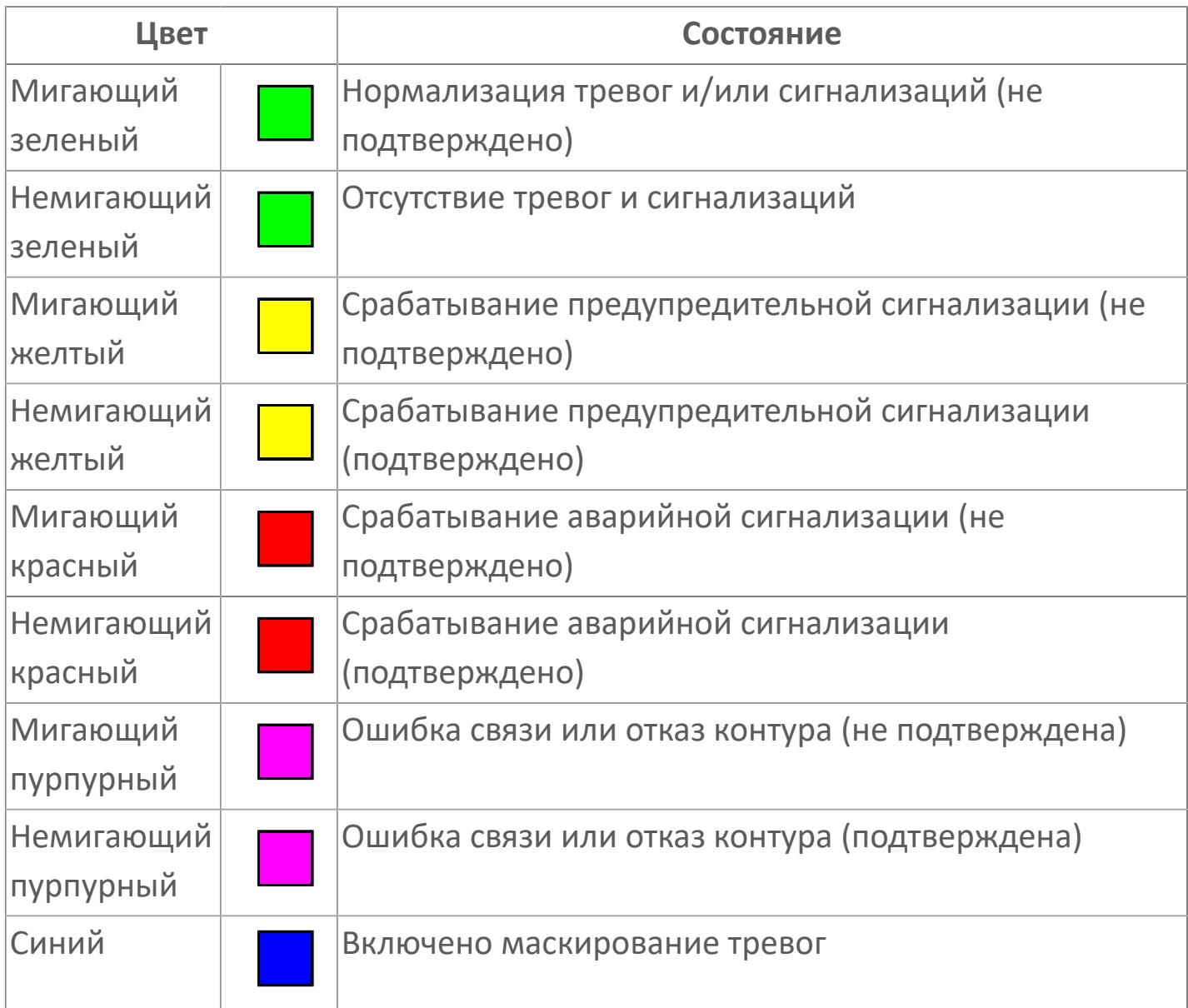

### **Имя тега и комментарий**

Идентификатор функционального блока и задаваемый комментарий.
#### **Уставки и режимы задания**

Область отображения уставок, параметров и режимов работы функционального блока. При нажатии на отображаемый параметр

 открывается окно ввода значения, если изменение данного параметра разрешено пользователю.

Если изменение параметра разрешено, между названием параметра и значением стоит знак "=", в противном случае – ":".

Отображаемые значения:

- MODE режим блока;
- ALRM режим срабатывания тревог;
- > CTR\_ALRM состояние тревог блока CTR;
- **> SH верхний предел шкалы;**
- > SL нижний предел шкалы;
- PV значение переменной процесса;
- VL аварийная уставка скорости изменения PV;
- HH уставка второго верхнего предела сигнализации;
- PH уставка верхнего предела сигнализации;
- PL уставка нижнего предела сигнализации;
- LL уставка второго нижнего предела сигнализации;
- > НН СТR уставка второго верхнего предела сигнализации блока CTR;
- **> PH** CTR уставка верхнего предела сигнализации блока CTR;
- **> PL** CTR уставка нижнего предела сигнализации блока CTR;
- LL\_CTR уставка второго нижнего предела сигнализации блока CTR.

#### **Тренд**

Используется компонент Astra.HMI.Trends.

Подробное описание возможностей Astra.HMI.Trends представлено в Руководстве системного интегратора ПТК AstraRegul.

### **16 Режим калибровки**

Индикатор активности режима калибровки. В режиме калибровки появляется индикатор и надпись "Калибровка".

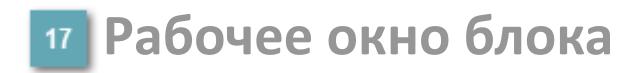

Отображение рабочего окна.

# **Окно Журнал событий**

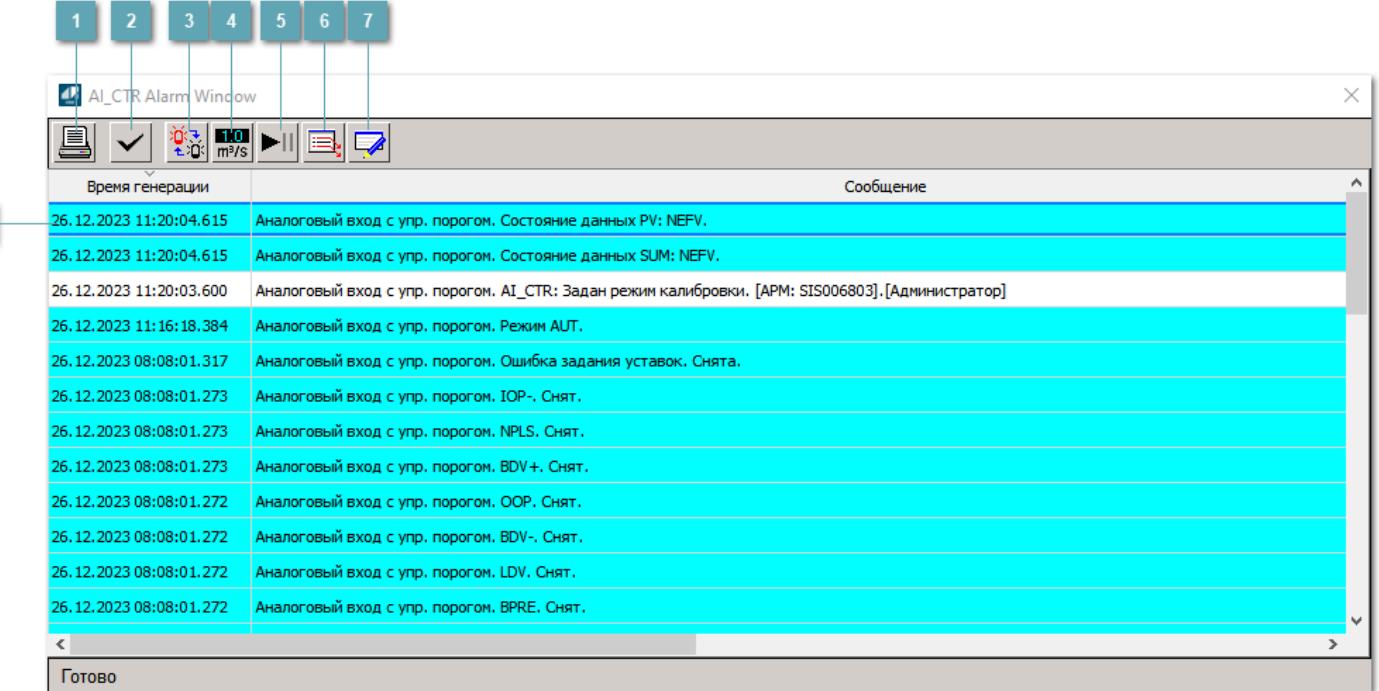

#### **Распечатать отображаемое событие**

При нажатии на кнопку открывается окно печати журнала событий.

#### **Квитировать сообщение**

При нажатии на кнопку открывается окно квитирования выбранного сообщения, если для данного сообщения доступно квитирование и оно не было выполнено ранее.

#### **Переключение между тревогами**

При нажатии на кнопку в журнале событий будут отображены только тревоги высокого приоритета или все тревоги.

### **Функциональная кнопка**

Функционал данной кнопки в текущей версии библиотеки не доступен.

## **Остановить/возобновить обновление экрана**

При нажатии на кнопку останавливается или возобновляется обновление экрана.

### **Отобразить диалоговое окно ввода условий фильтра**

При нажатии на кнопку открывается окно создания условия фильтрации сообщений.

### **Отобразить диалоговое окно настройки окна**

При нажатии на кнопку открывается окно с настройками журнала событий.

### **Область отображения событий**

Отображает информацию о событиях в виде таблицы.

Используется компонент Astra.HMI.Alarms.

Подробное описание возможностей Astra.HMI.Alarms представлено в Руководстве системного интегратора ПТК AstraRegul.

# **Окно Графики**

В данном окне отображаются графики в историческом или оперативном режимах.

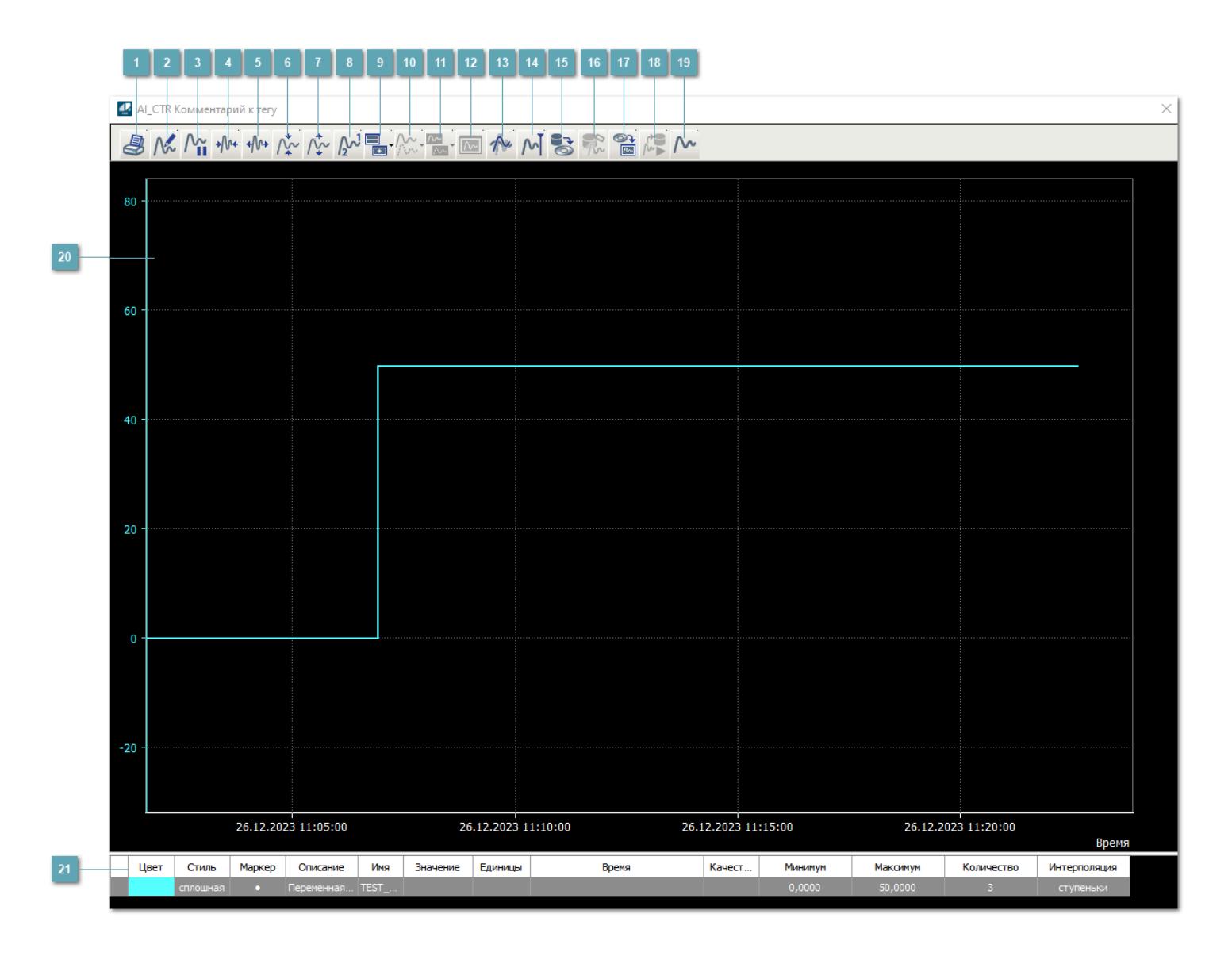

## **Печать**

При нажатии на кнопку открывается окно печати текущего тренда.

# **Функциональная кнопка**

Функционал данной кнопки в текущей версии библиотеки не доступен.

# **Пауза/Старт**

Останавливает/возобновляет отрисовку графиков.

**Сократить интервал оси времени**

Сокращение интервала оси времени.

**Увеличить интервал оси времени**

Увеличение интервала оси времени.

**Уменьшить отображение графика**

Уменьшение отображения графика по вертикали.

**Увеличить отображение графика**

Увеличение отображения графика по вертикали.

**Функциональная кнопка**

Функционал данной кнопки в текущей версии библиотеки не доступен.

# **Добавить репер**

Нажмите на кнопку "Добавить репер", а затем кликните в области тренда. На трендовом поле появится реперная линия.

Вы можете перемещать реперную линию в области тренда.

Чтобы скрыть реперную линию, повторно нажмите на кнопку "Добавить репер".

#### **Функциональная кнопка**

Функционал данной кнопки в текущей версии библиотеки не доступен.

#### **Функциональная кнопка**

Функционал данной кнопки в текущей версии библиотеки не доступен.

#### **Функциональная кнопка**

Функционал данной кнопки в текущей версии библиотеки не доступен.

#### **Восстановление исходного размера**

При нажатии на кнопку восстанавливает исходный размер всех графиков.

### **Отобразить график в текущей точке**

При нажатии на кнопку отображает на трендовом поле текущую точку с сохранением установленных размеров.

#### **Сохранить**  $15<sub>15</sub>$

При нажатии на кнопку открывается окно сохранения графика в файл или списка сигналов.

### **Запросить исторические данные за период**

Кнопка доступна только в историческом режиме. При нажатии на кнопку в области тренда будет отображен график за указанный период.

### **Открыть**

При нажатии на кнопку открывается окно открытия списка сигналов или архива с данными.

**Режим отображения** 18

Переход в оперативный/исторический режим.

**Функциональная кнопка** 19

Функционал данной кнопки в текущей версии библиотеки не доступен.

#### **Трендовое поле**

Используется компонент Astra.HMI.Trends.

Подробное описание возможностей Astra.HMI.Trends представлено в Руководстве системного интегратора ПТК AstraRegul.

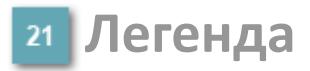

Область отображения параметров сигнала.

# **Журнал событий**

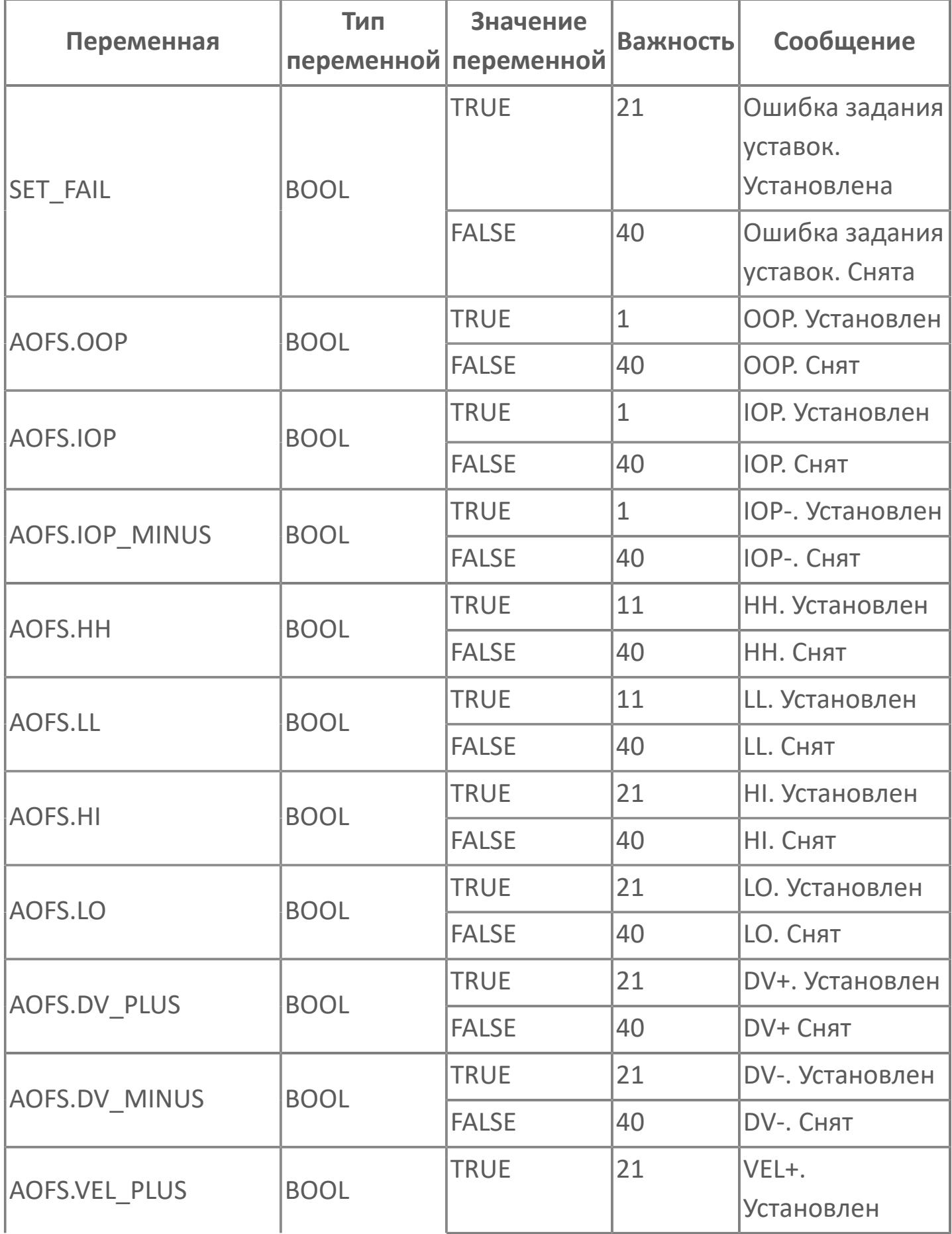

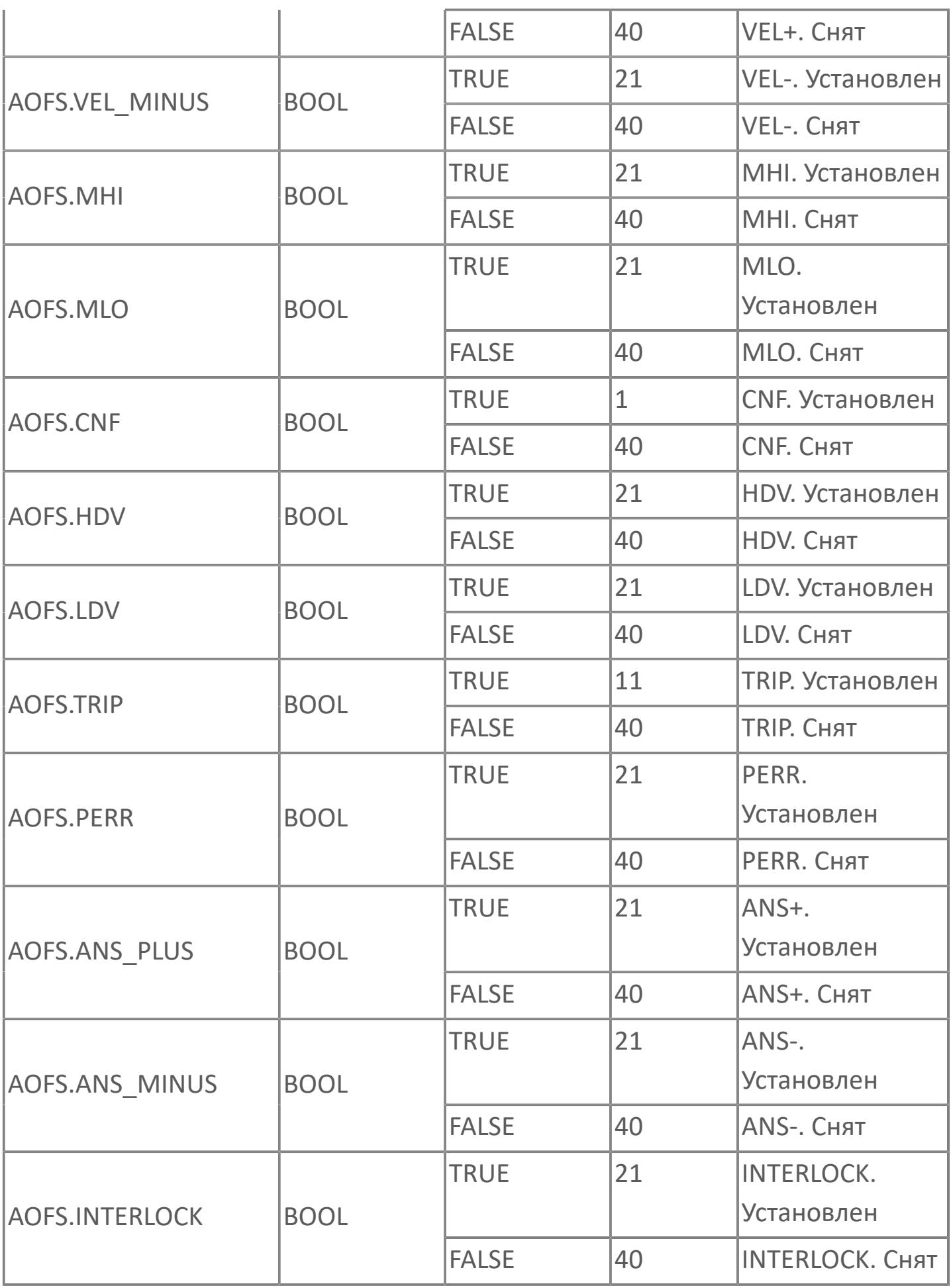

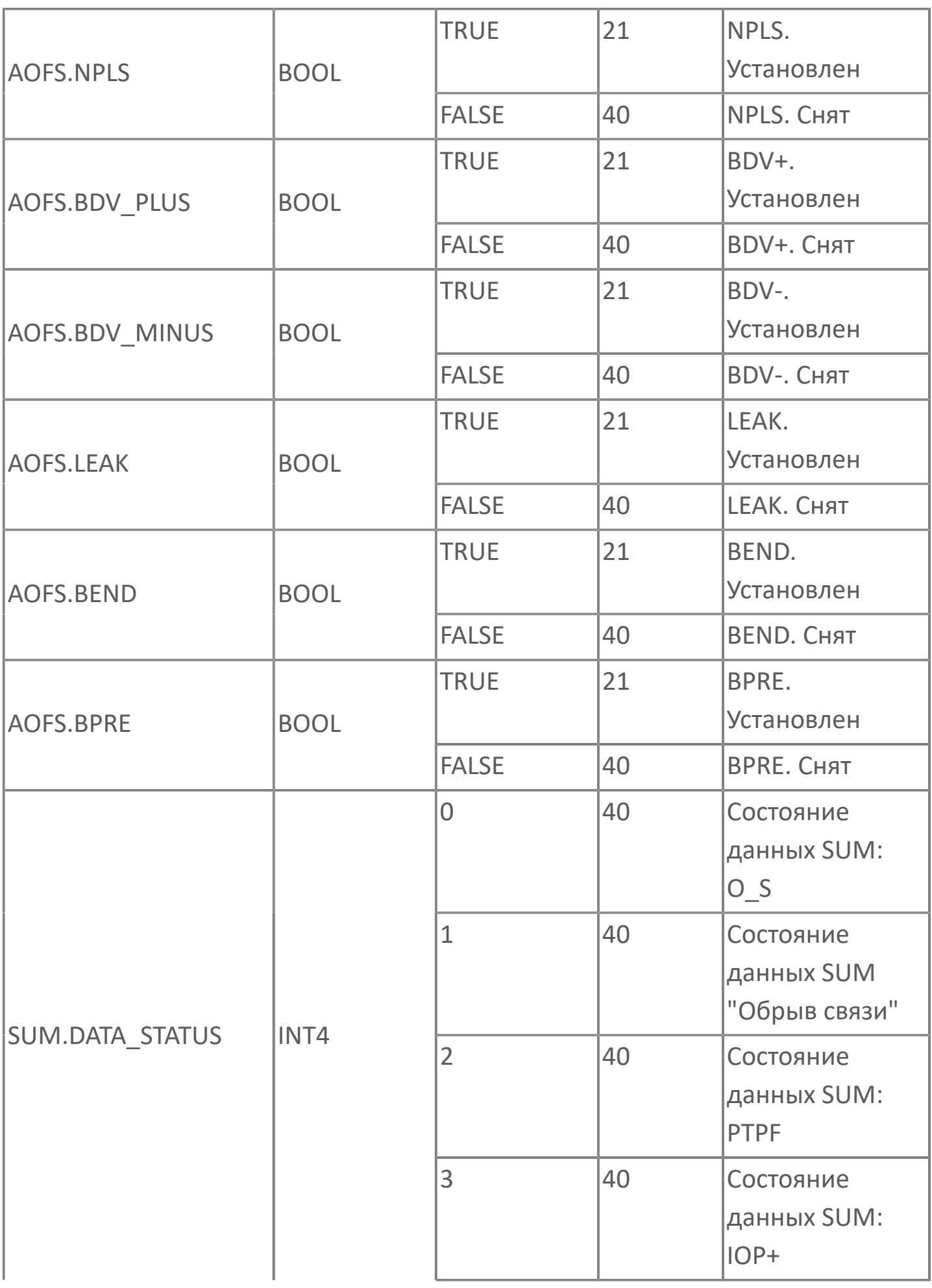

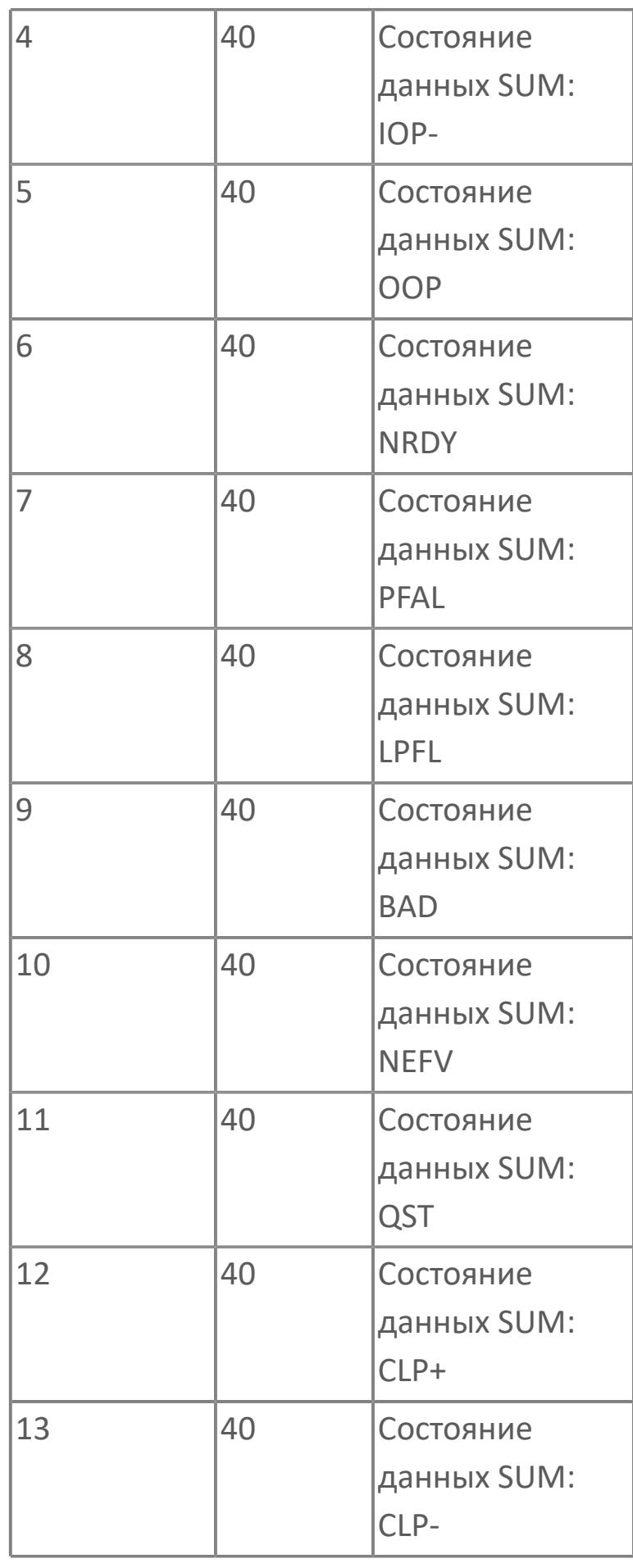

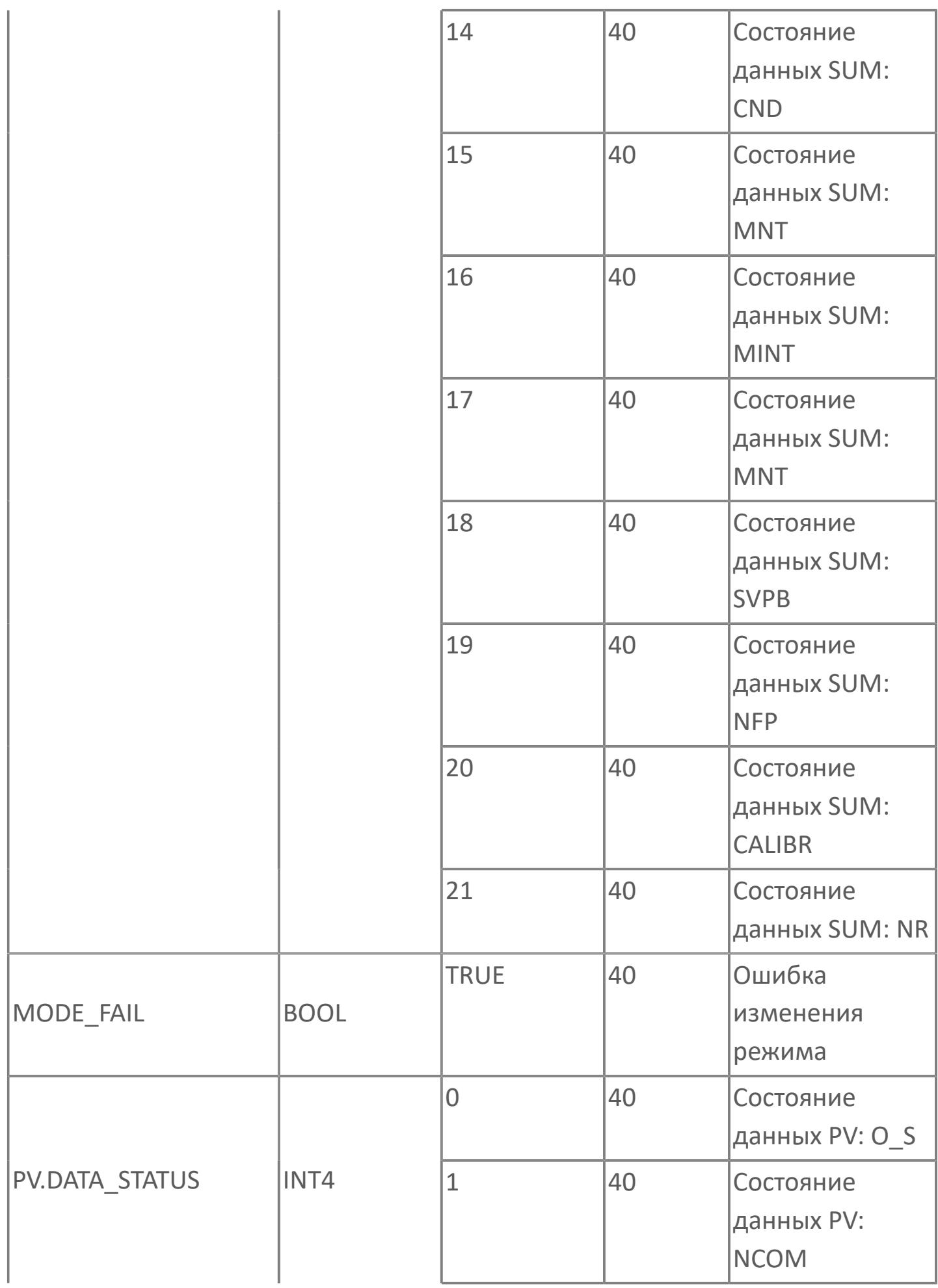

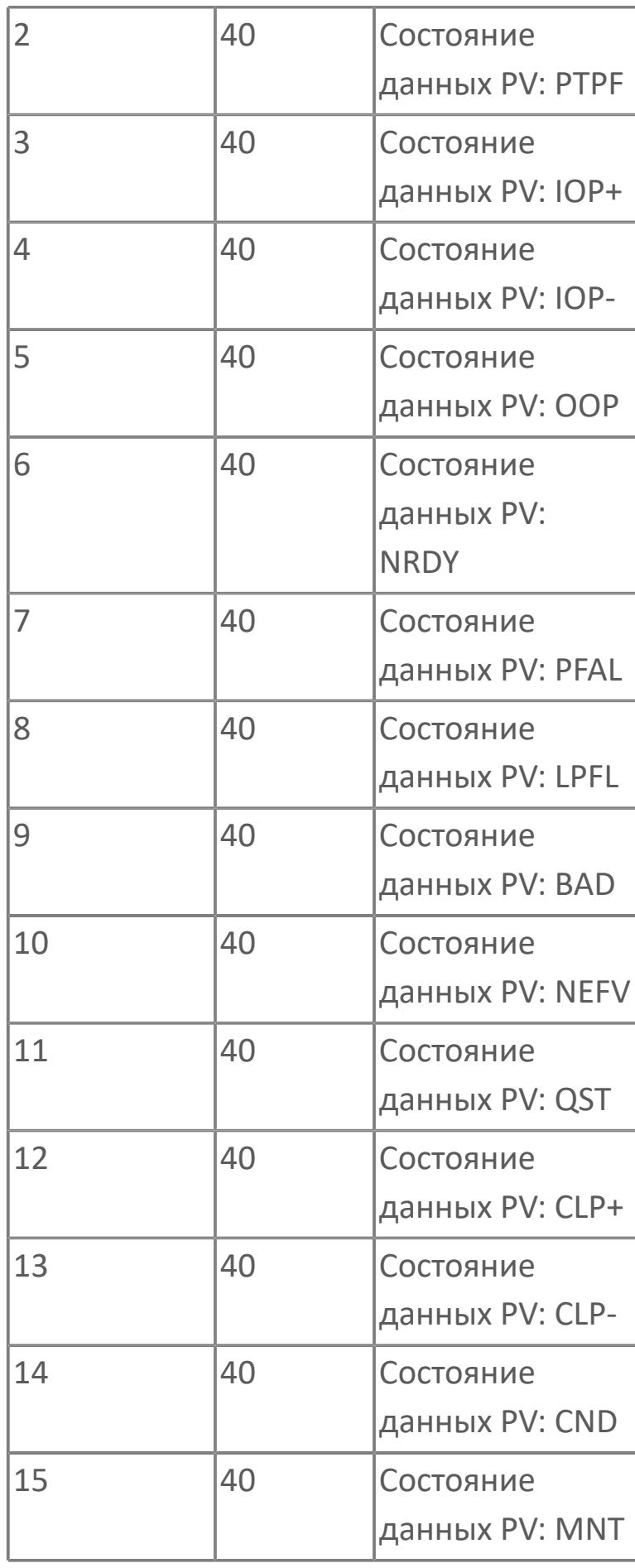

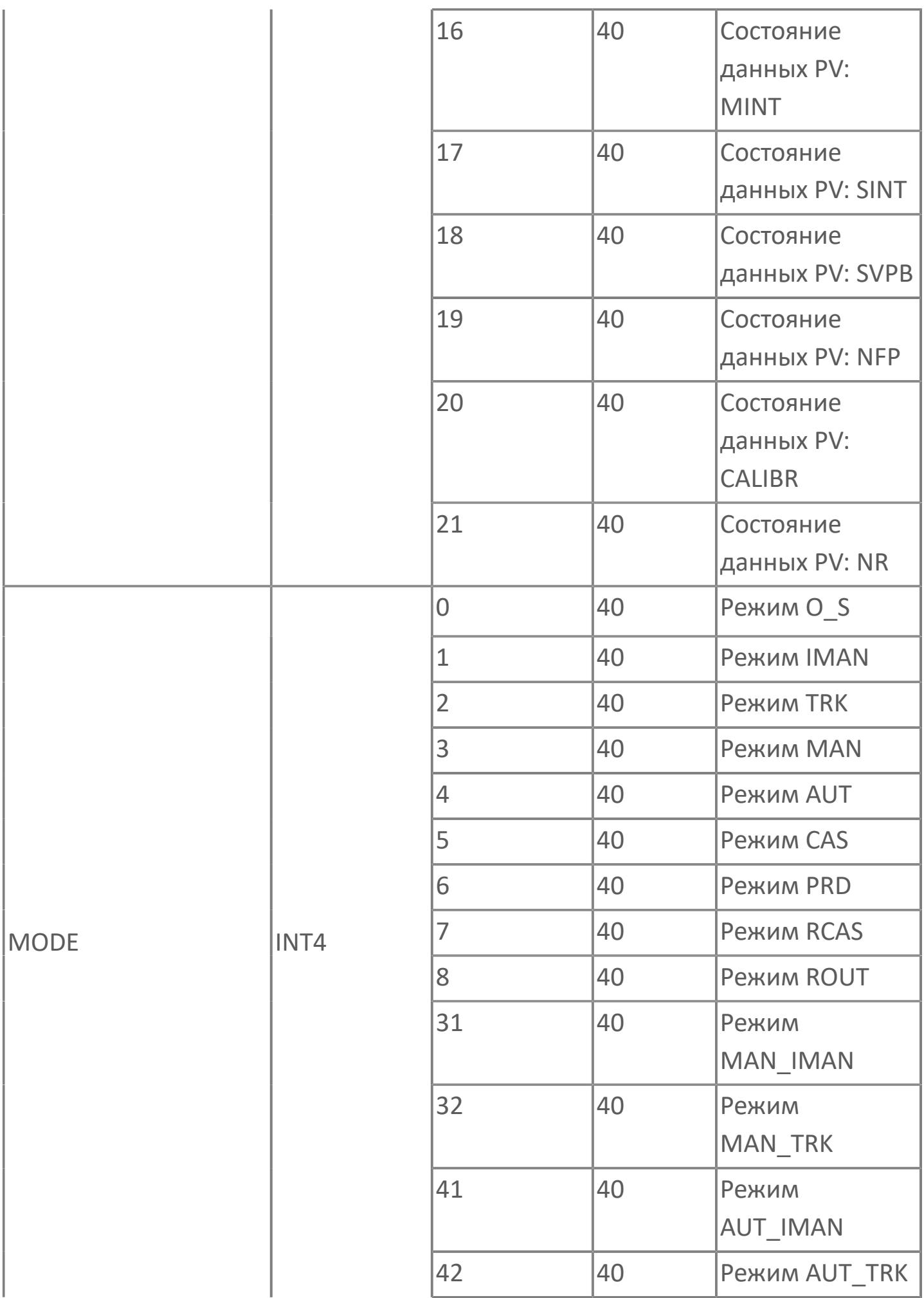

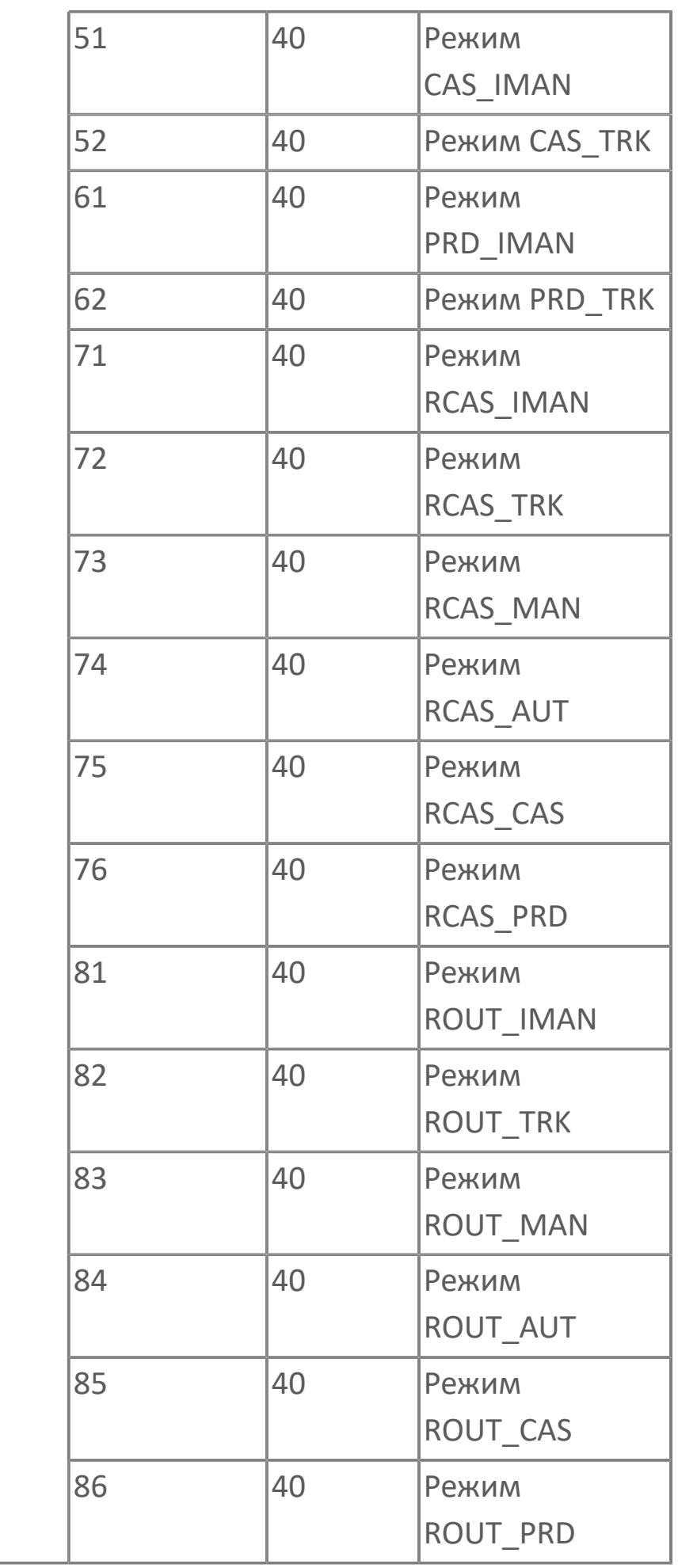

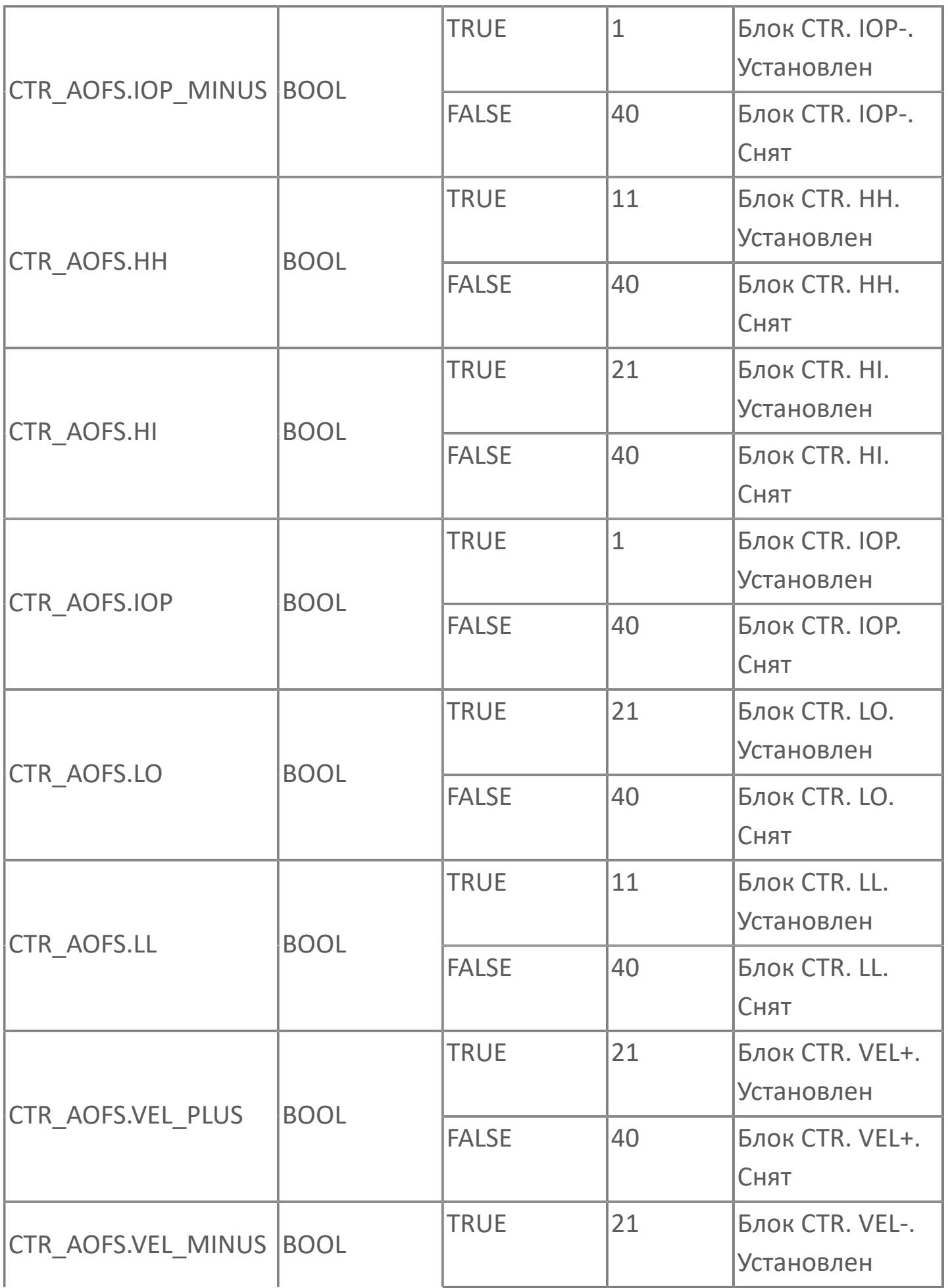

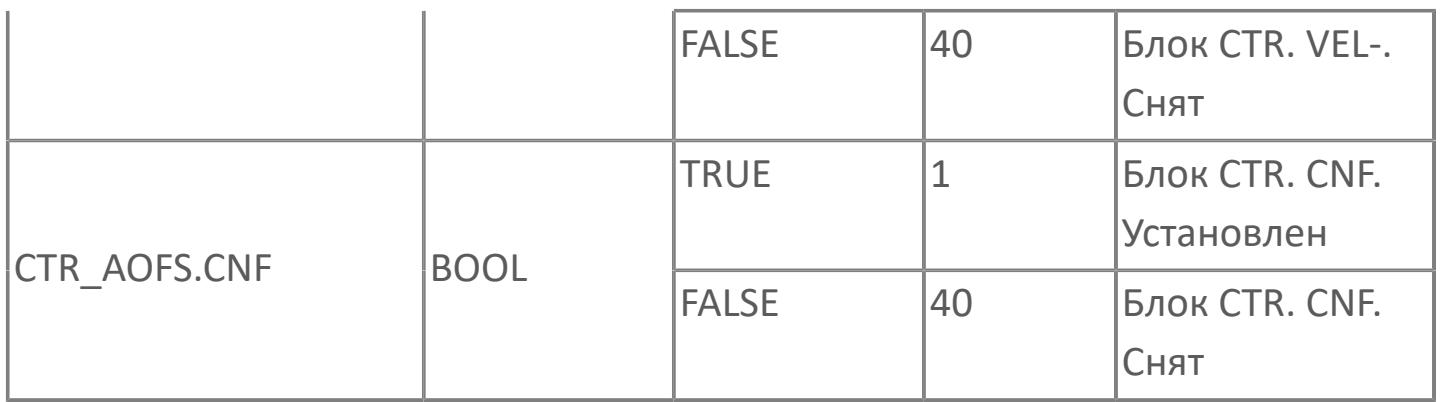

# **1.2.4.1.3. SAI | АНАЛОГОВЫЙ ВХОД ДЛЯ ПОСЛЕДОВАТЕЛЬНОГО СОЕДИНЕНИЯ**

[Алгоритм](#page-3476-0)

[Мнемосимвол](#page-3488-0)

# <span id="page-3476-0"></span>**1.2.4.1.3.1. Алгоритм**

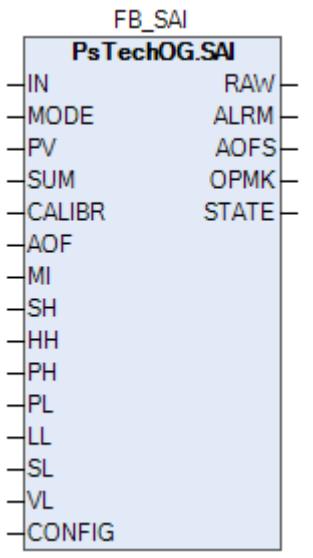

Технологический функциональный блок SAI выполнен на основе базового функционального блока [PVI](#page-1028-0) и, соответственно, наследует его функции. В таблице ниже представлен список основных функций блока.

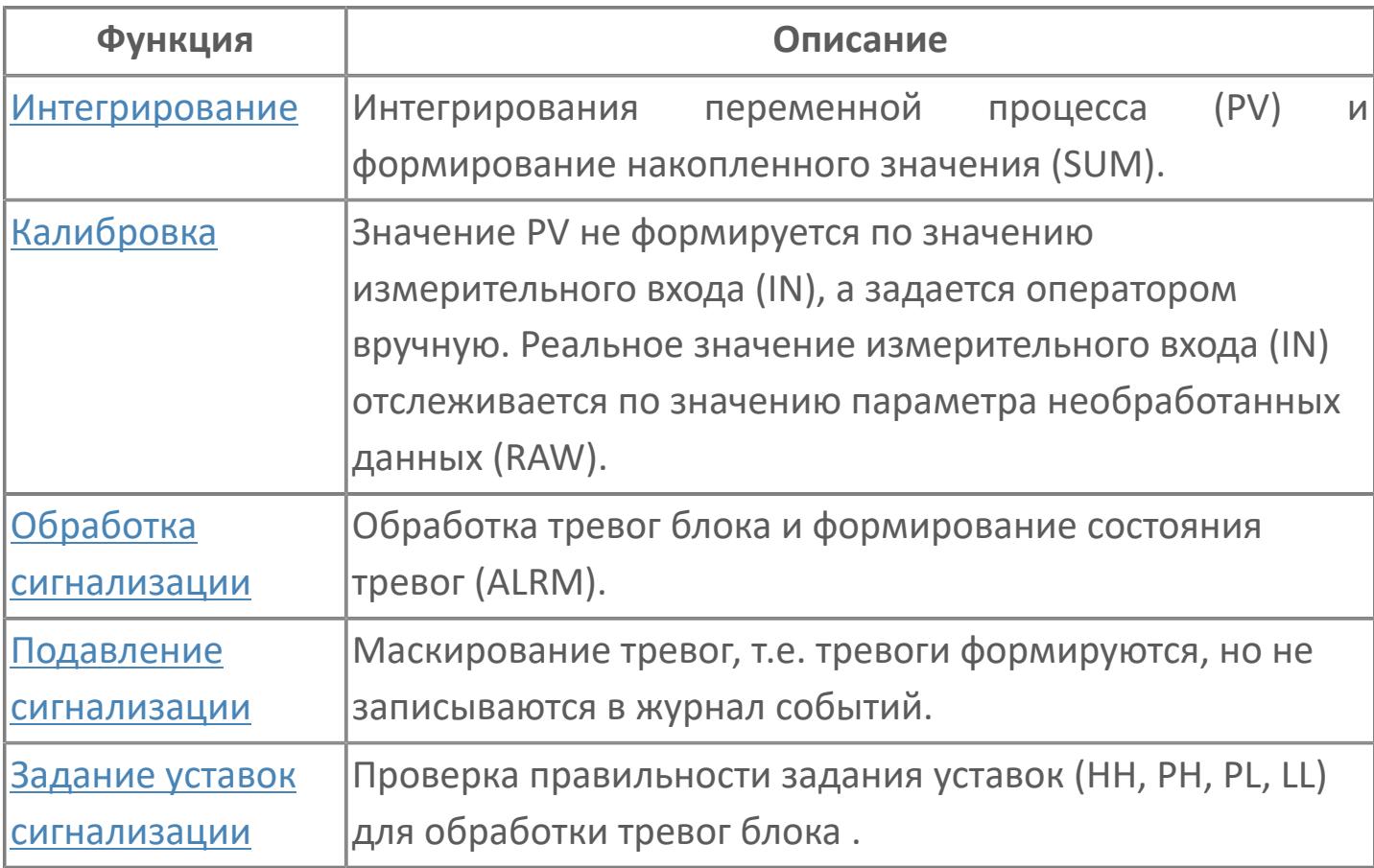

Принудительный запрет формирования некоторых тревог по ремонтируемому оборудованию.

Программный модуль для аналогового входа используется для сбора результатов измерений и может быть связан с другим типовым элементом, например:

- ПИД-управления (все контуры, относящиеся к ПИД-управлению)
- TOT (суммарный расход)
- RAI (типовой элемент резервированного аналогового входа)
- GCF (расход с компенсацией по температуре и давлению)

Список доступных режимов функционального блока SAI:

- **> Нерабочий режим [O/S](#page-67-0)**
- Автоматический [AUT](#page-67-0)

### **Функциональная блок-схема**

На рисунке ниже показана функциональная блок-схема блока SAI:

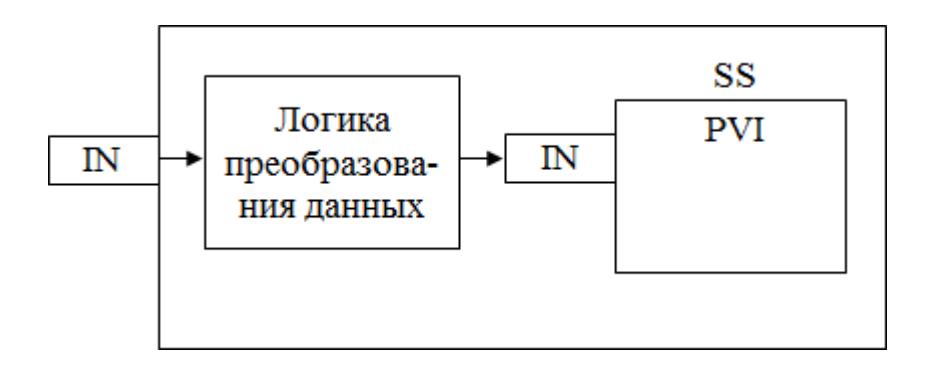

Состав элементов блока:

 Блок SS базового типа [PVI](#page-1028-0) используется для отображения значений измерения и состояния тревоги.

 Подпрограмма логики преобразования данных используется для преобразования входных данных типа WORD (регистр коммуникационного протокола) в тип REAL для блока SS.

### **Основные функции**

Основные функции программного модуля аналогового входа:

- обнаружение сигнала
- фильтрация технических значений (первого порядка)
- преобразование сигнала в цифровое значение в единицах измерения
- извлечение квадратного корня для измерения расхода (датчики перепада давления)
- обработка порогового сигнала процесса (сигнализация и / или управление)
- устранение отказов контура
- обработка запрета технического обслуживания
- автоматическая маскировка аварийного сигнала
- представление в HMI
- местная индикация

### **Подробное описание**

Обнаружение сигнала: Значение технологической переменной принимается от полевого устройства через модуль аналогового входа полевой станции управления ПЛК, и в полевом устройстве выполняется его линеаризация.

При использовании дифференциального расходомера извлечение квадратного корня обычно выполняется в функциональном блоке для преобразования аналогового входного сигнала перепада давления в сигнал расхода.

#### **Обработка порогового сигнала**

Имеется два пороговых сигнала на аналоговый вход:

- для автоматического управления оборудованием yCL/yCH
- для передачи аварийных сигналов оператору yAL/yAH

Обработанный входной сигнал сравнивается с пороговым значением аварийного сигнала, отклонение от порогового значения приводит к срабатыванию сигнализации. По умолчанию, для всех аналоговых входных сигналов, которые используют пороговые значения для сигнализации или управления, будет использоваться гистерезис 1%. Цвет аварийной сигнализации зависит от уровня приоритета аварийной сигнализации.

Сигналы с управляющим пороговым значением yCL/yCH имеют очень низкий приоритет аварийной сигнализации (уровень 5, не мигают, не отображаются на панели сводки аварийных сигналов, только для справки).

Обнаружение отказов контура: Выявление неисправностей контуров, таких как IOP+ и IOP- реализовано в программном модуле AI.

Ŧ

Для получения более подробной информации об отказе входа ознакомьтесь с: [Проверка сигнализации размыкания входа](#page-363-0) [Проверка сигнализации ошибка входа](#page-367-0)

 Сигнал о неисправности контура: В случае разомкнутого входа или неисправного состояния на лицевых панелях генерируется аварийный сигнал «IOP».

Если измеренное значение больше 103,125% (20,5 мА) от диапазона единиц измерения, генерируется аварийный сигнал «IOP».

Если измеренное значение меньше -1,25% (3,8 мА) от диапазона единиц измерения, генерируется аварийный сигнал «IOP».

При срабатывании сигнала о неисправности контура на лицевых панелях отображается аварийный сигнал IOP или IOP- и сохраняется последнее допустимое значение, измеренное до появления ошибочного значения. На HMI в окне отображения аварийных сигналов появляется сообщение сигнализации с меткой тега пурпурного цвета.

Диапазон аварийного сигнала IOP+ и IOP- настраивается в среде разработки Astra.IDE. Для тегов линии связи подсистемы диапазон настраивается в среде разработки Astra.IDE.

Функция запрета технического обслуживания: Используется для аннулирования функции обработки пороговых сигналов и функции неисправности контура. Старший оператор будет иметь доступ к экрану HMI для активации функции запрета.

При срабатывании команды запрета технического обслуживания все аварийные сигналы (т.е. аварийные сигналы верхнего и нижнего предела и аварийные сигналы IOP+/IOP-) подавляются, и на лицевой панели отображается нормальное состояние аналогового входа.

Автоматическая маскировка аварийного сигнала: Отдельное пороговое значение сигнализации маскируется внешним событием. Все аналоговые индикаторы имеют переключатель маскировки для каждого порогового сигнала, т.е. для аварийных сигналов верхнего и нижнего предела. Эти переключатели приводятся в действие соответствующей логикой подавления сигнала.

На основании заданных условий или событий логика подавления включает или отключает переключатель маскировки. Последовательный аналоговый вход SAI: Функциональный режим тега последовательного аналогового входа такой же, как и для типового элемента аналогового входа, за исключением обнаружения неисправности и порогового значения. Аварийные сигналы, относящиеся к неисправности и пороговому значению, генерируются подсистемой и передаются в АСУТП как последовательный цифровой вход SDI.

На лицевой панели последовательного аналогового входа отображается технологический параметр и пороговые значения аварийной сигнализации; при этом сигналы отказа отображаются как аварийные сигналы последовательного цифрового входа. Последовательный аналоговый вход не будет иметь установленного значения параметра настройки, как аналоговый вход. Цвет аварийной сигнализации зависит от уровня приоритета аварийной сигнализации.

Для всех аналоговых входов подсистемы со стороны подсистемы, а не в АСУТП выполняется фильтрование технических значений, таким образом, никакой фильтр не используется.

Местная индикация AI\_LI: Аналоговый вход от AI или AI\_CTR масштабируется в диапазоне 0-100% и передается на линейный индикатор для местной индикации.

# **Входные параметры**

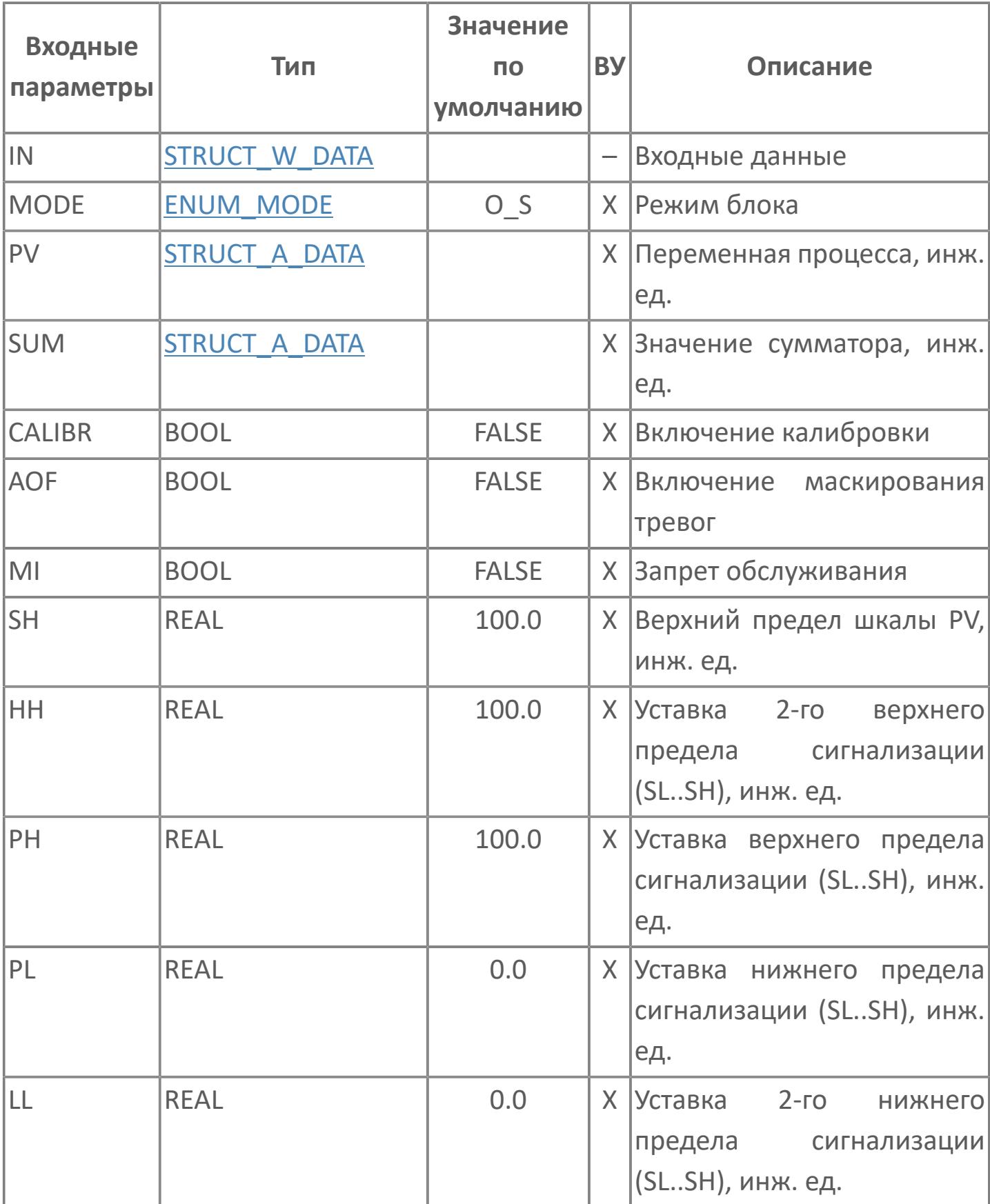

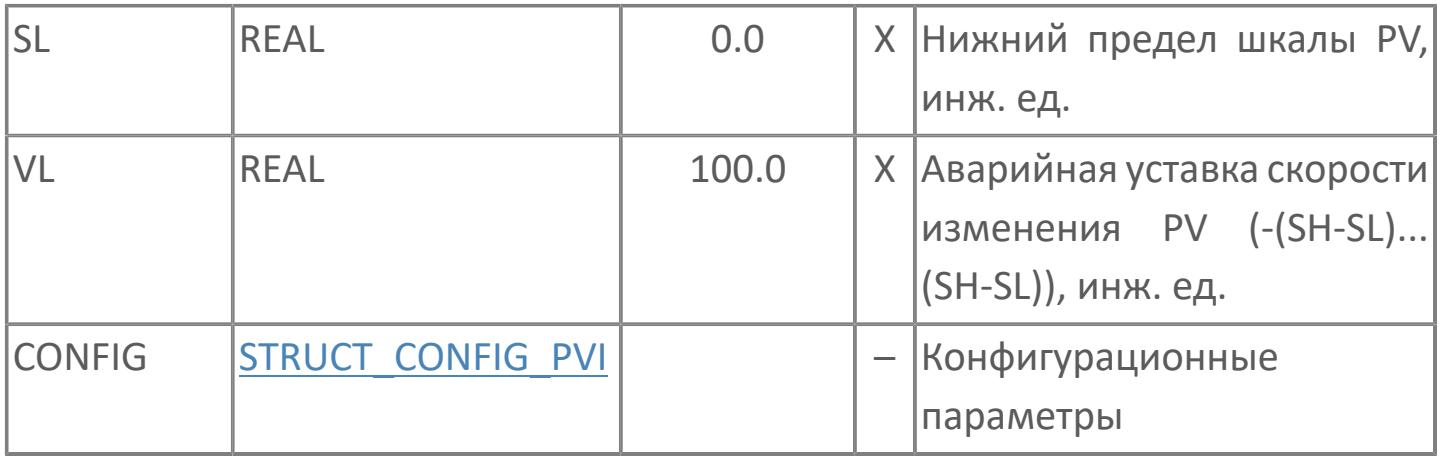

# **Выходные параметры**

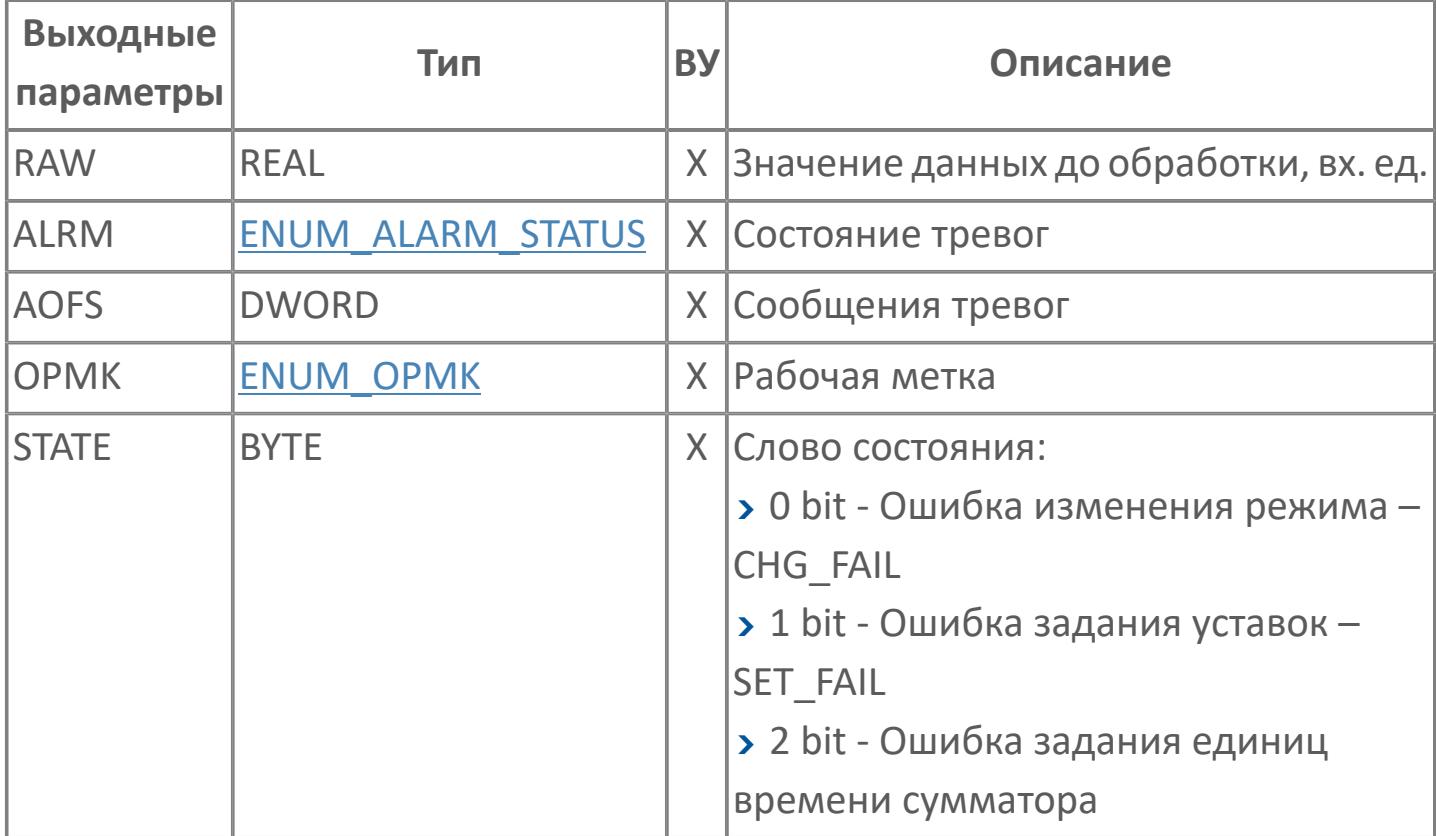

# **Данные для ВУ**

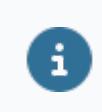

Количество данных для ВУ влияет на тип лицензии.

В таблице ниже представлена информация по данным блока, передаваемым на ВУ.

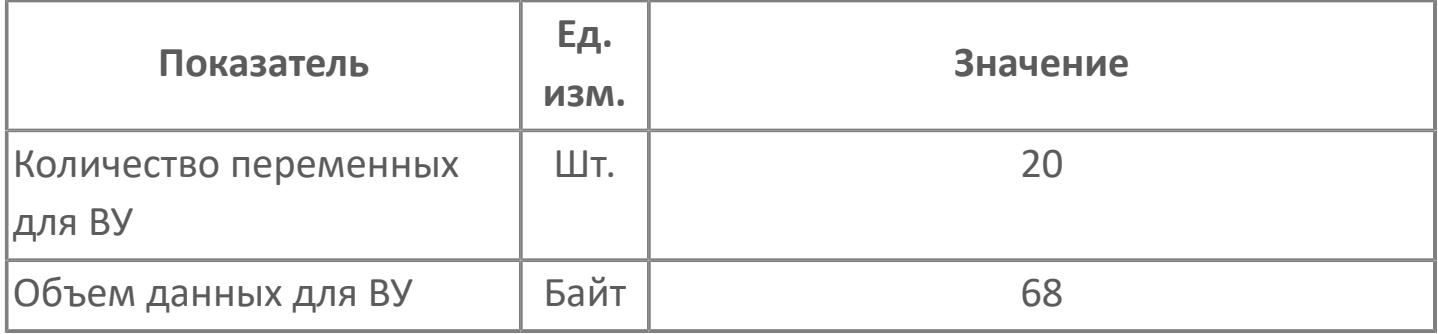

# **Резервируемые данные**

В таблице ниже представлена информация по резервируемым данным блока.

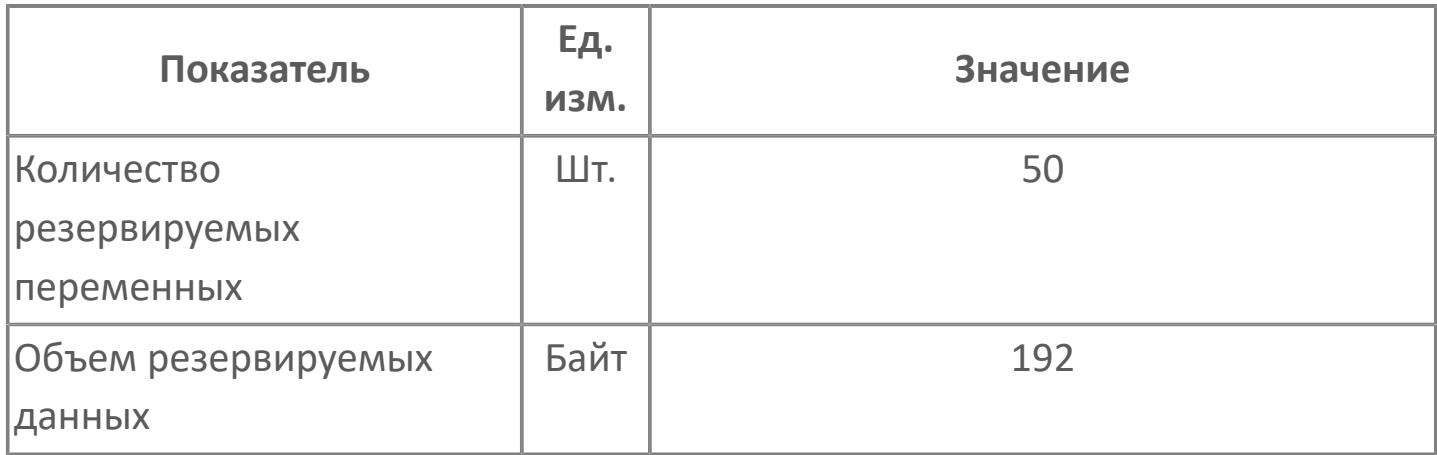

# <span id="page-3488-0"></span>**1.2.4.1.3.2. Мнемосимвол**

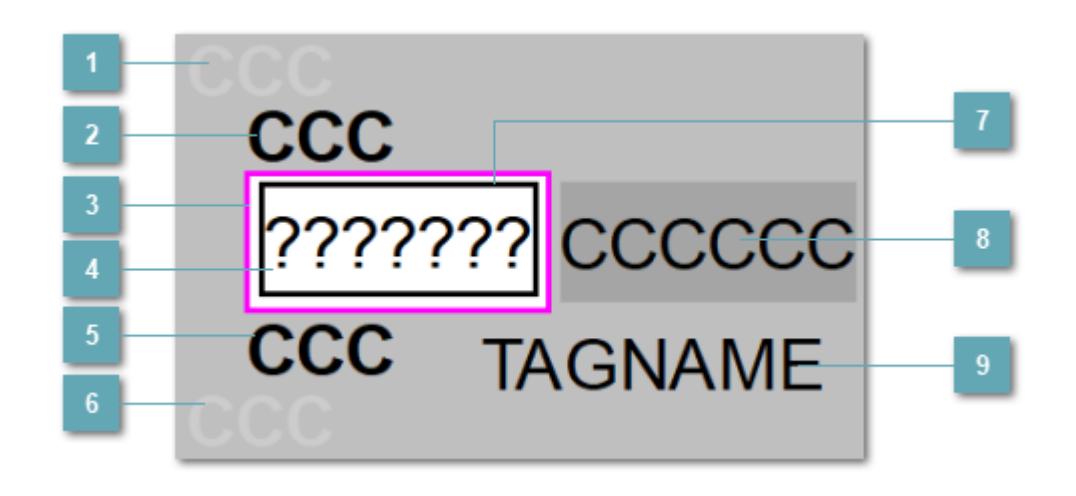

### **Индикатор срабатывания верхней аварийной сигнализации**

При превышении заданной уставки второго верхнего предела сигнализации HH загорается индикатор срабатывания верхней аварийной сигнализации – XAHH (X – обозначение датчика, устанавливаемое в атрибутах экземпляра блока при его конфигурации Astra.AStudio).

Цветовая индикация состояния:

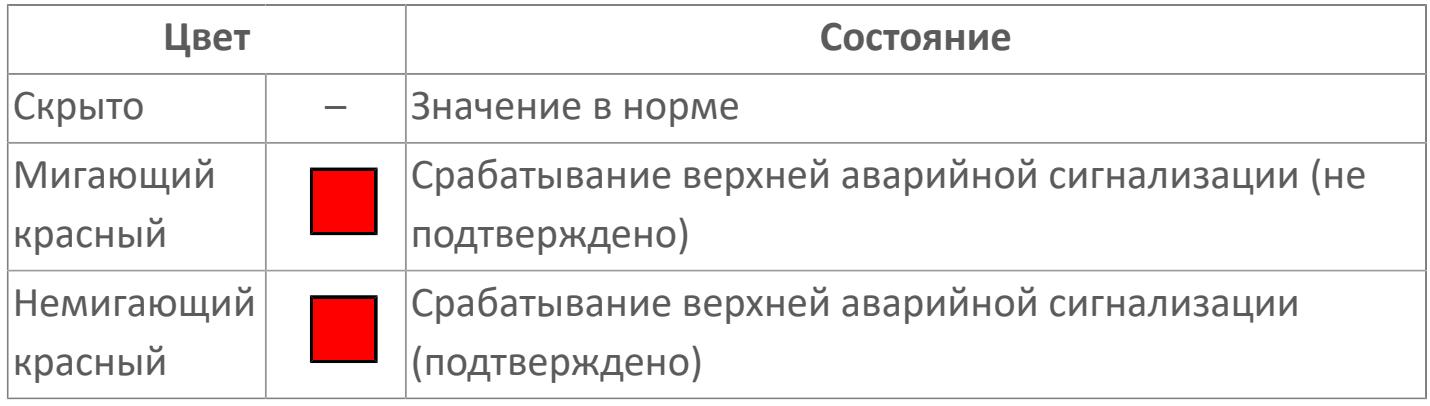

# **Индикатор срабатывания верхней предупредительной сигнализации**

При превышении заданной уставки верхнего предела сигнализации PH загорается индикатор срабатывания верхней предупредительной сигнализации – XAH (X – обозначение датчика, устанавливаемое в атрибутах экземпляра блока при его конфигурации Astra.AStudio).

Цветовая индикация состояния:

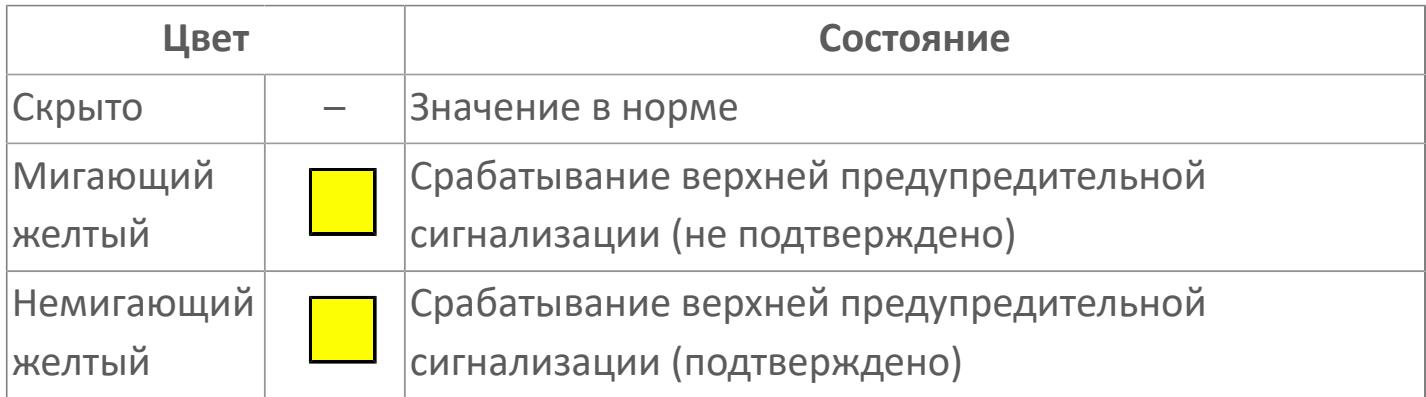

### **Внешняя рамка**

Цветовая индикация состояния блока.

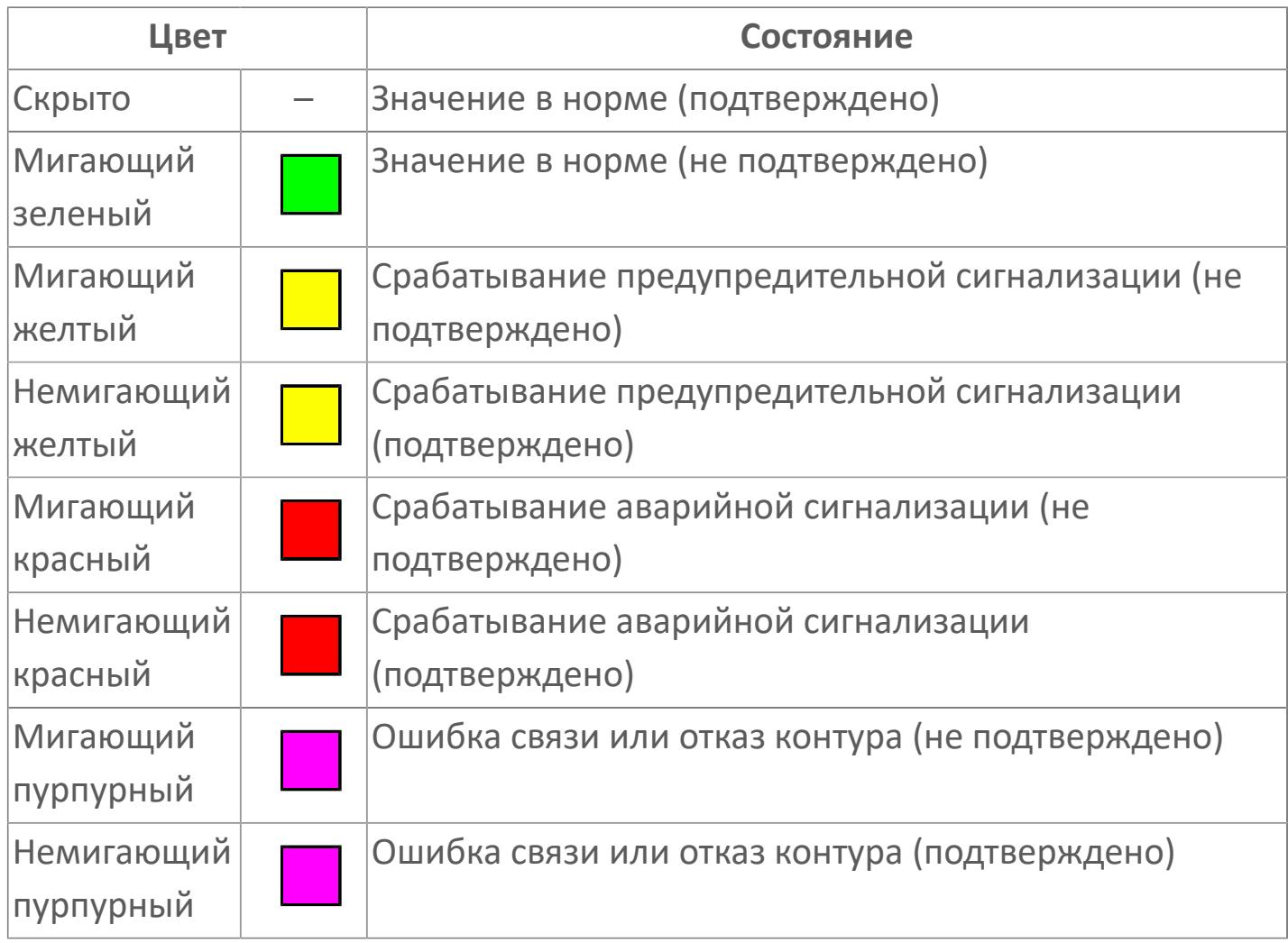

# **Отображение значения процесса**

Отображает текущее значение технологического параметра PV.

Цветовая индикация фона:

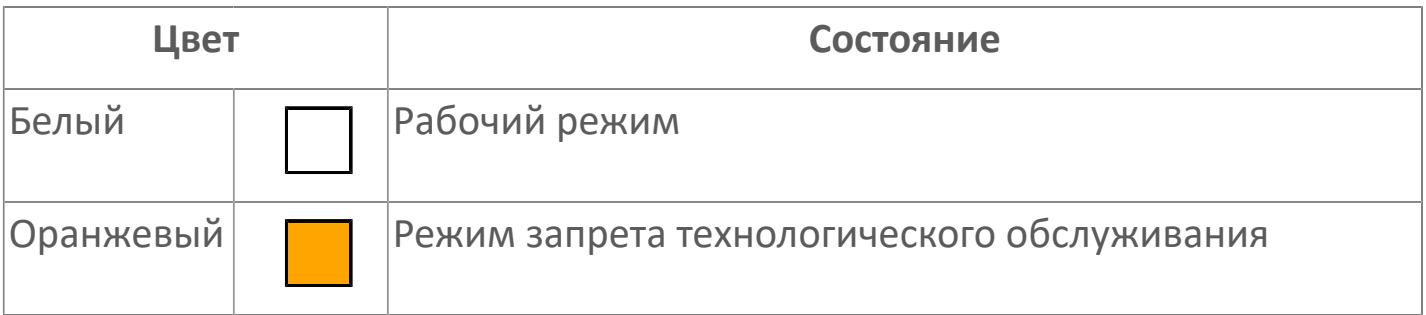

# **Индикатор срабатывания нижней предупредительной сигнализации**

При превышении заданной уставки нижнего предела сигнализации PL загорается индикатор срабатывания нижней предупредительной сигнализации – XAL (X – обозначение датчика, устанавливаемое в атрибутах экземпляра блока при его конфигурации Astra.AStudio).

Цветовая индикация состояния:

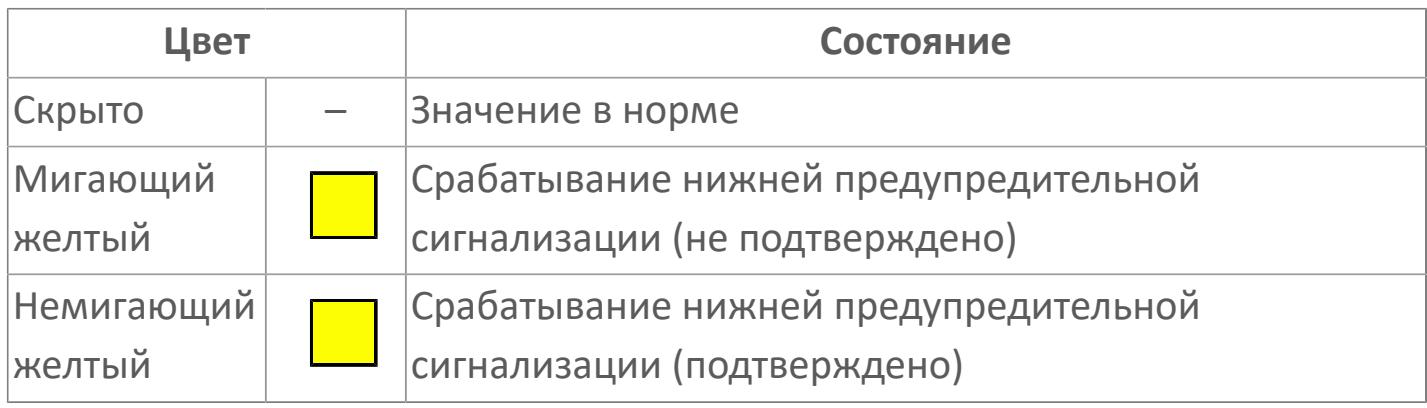
### **Индикатор срабатывания нижней аварийной сигнализации**

При превышении заданной уставки второго нижнего предела сигнализации LL загорается индикатор срабатывания нижней аварийной сигнализации – XALL (X – обозначение датчика, устанавливаемое в атрибутах экземпляра блока при его конфигурации Astra.AStudio).

Цветовая индикация состояния:

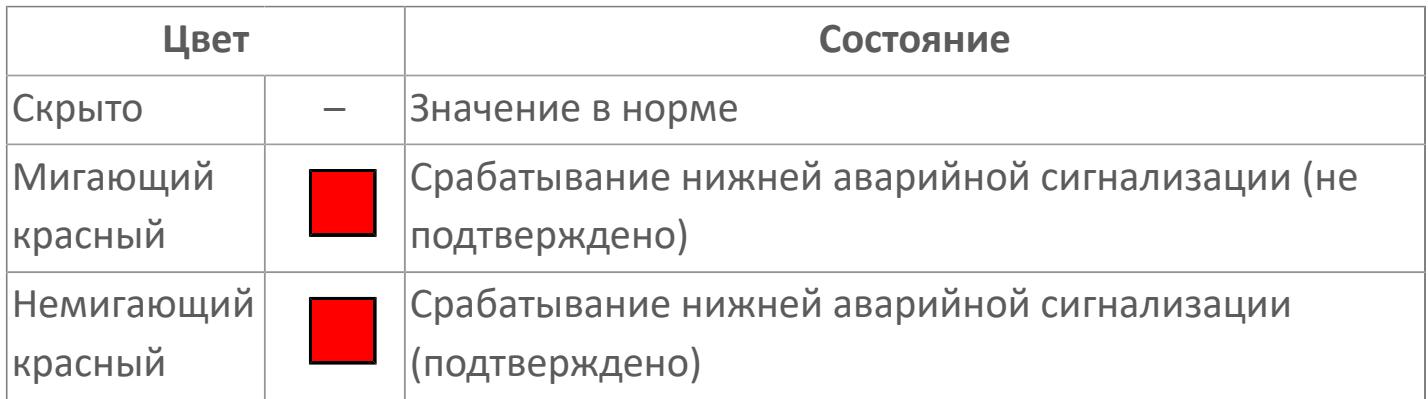

### **Внутренняя рамка**

Цветовая индикация состояния блока.

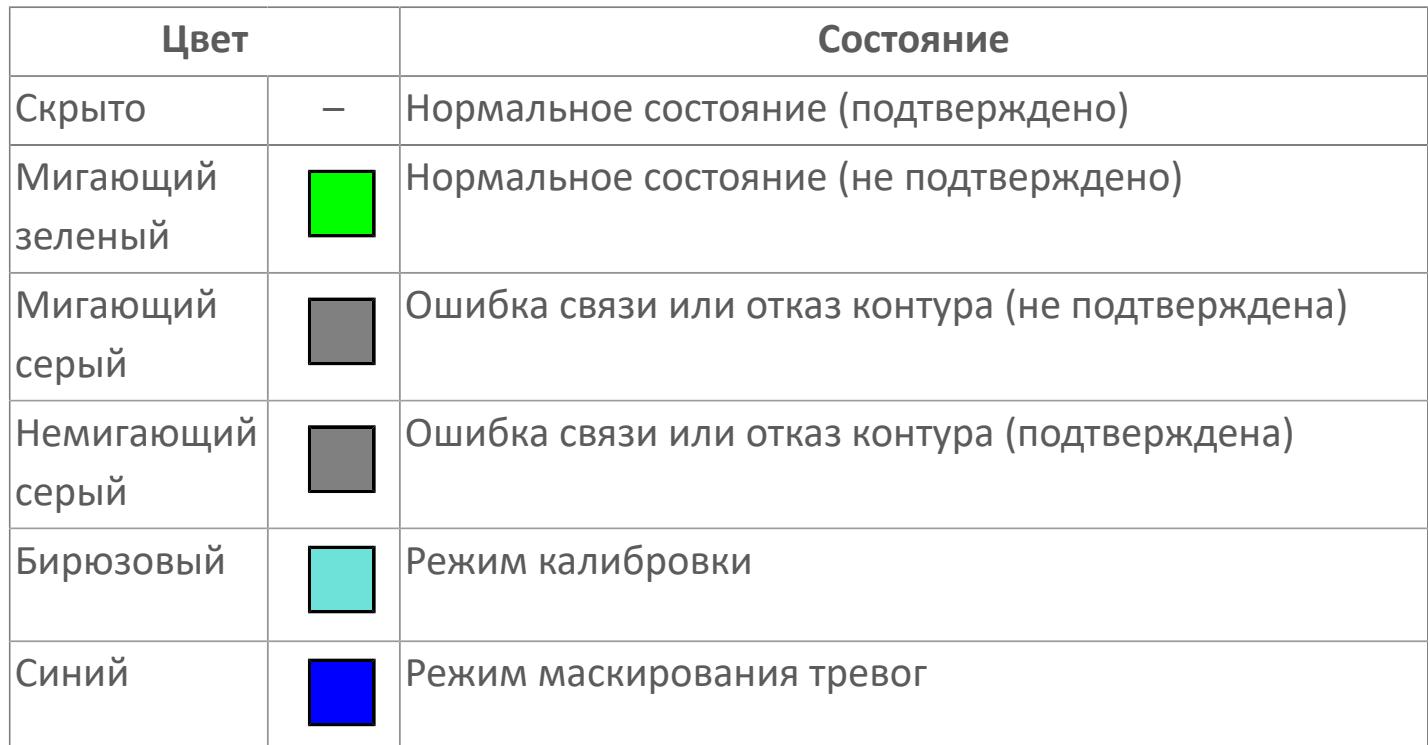

### **Единицы измерения технологического параметра и зона вызова панели блока**

Отображает единицы измерения технологического параметра PV. При нажатии открывается [Окно Рабочее](#page-3496-0) функционального блока.

#### **Имя тега и зона вызова панели блока**

Идентификатор функционального блока. При нажатии открывается [Окно](#page-3496-0) [Рабочее](#page-3496-0) функционального блока.

Порядок приоритетности отображения: пурпурный, красный, желтый и зеленый. Для внутренней рамки порядок приоритетности: бирюзовый, серый, синий.

### **Динамические представления сигнализаций**

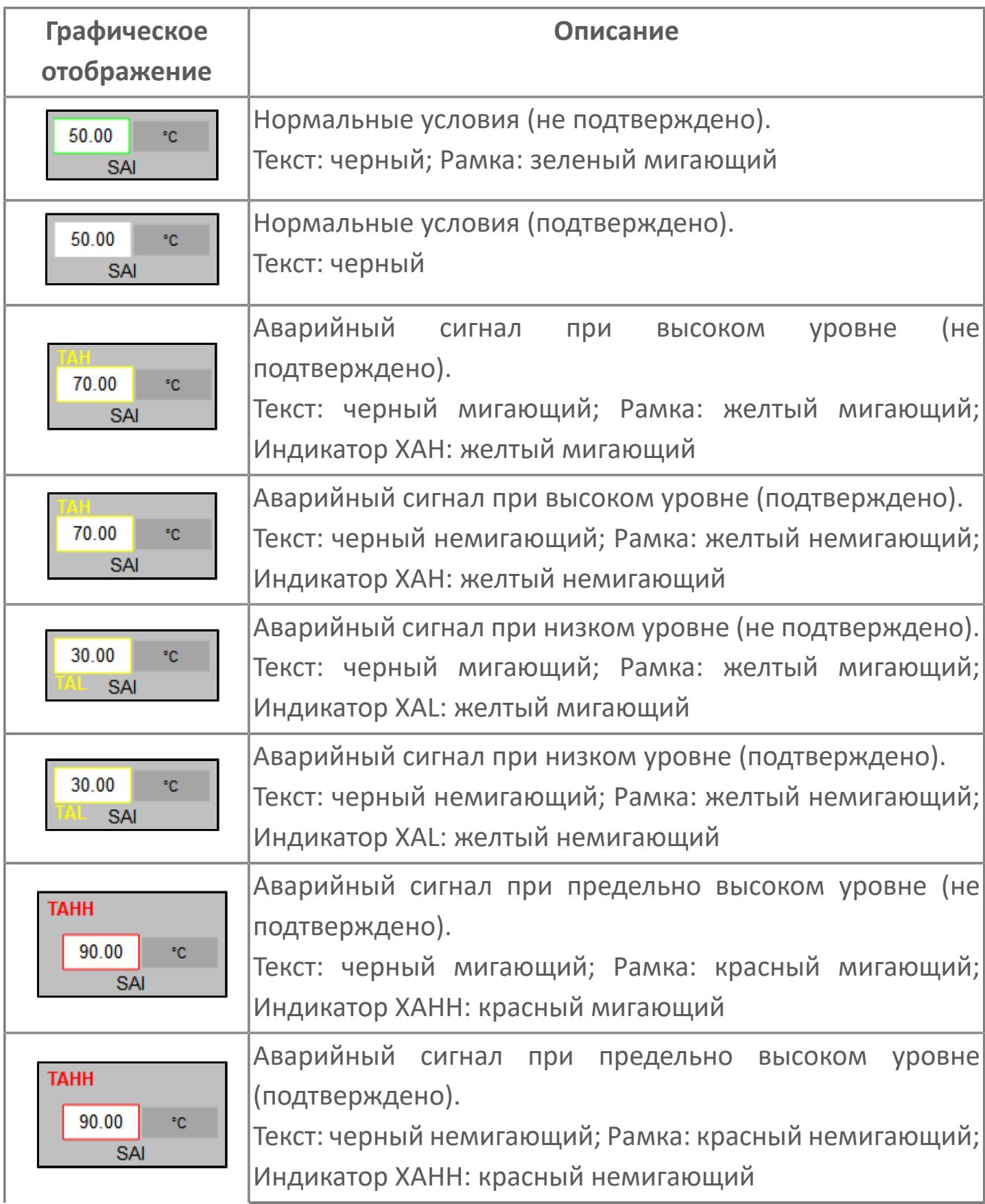

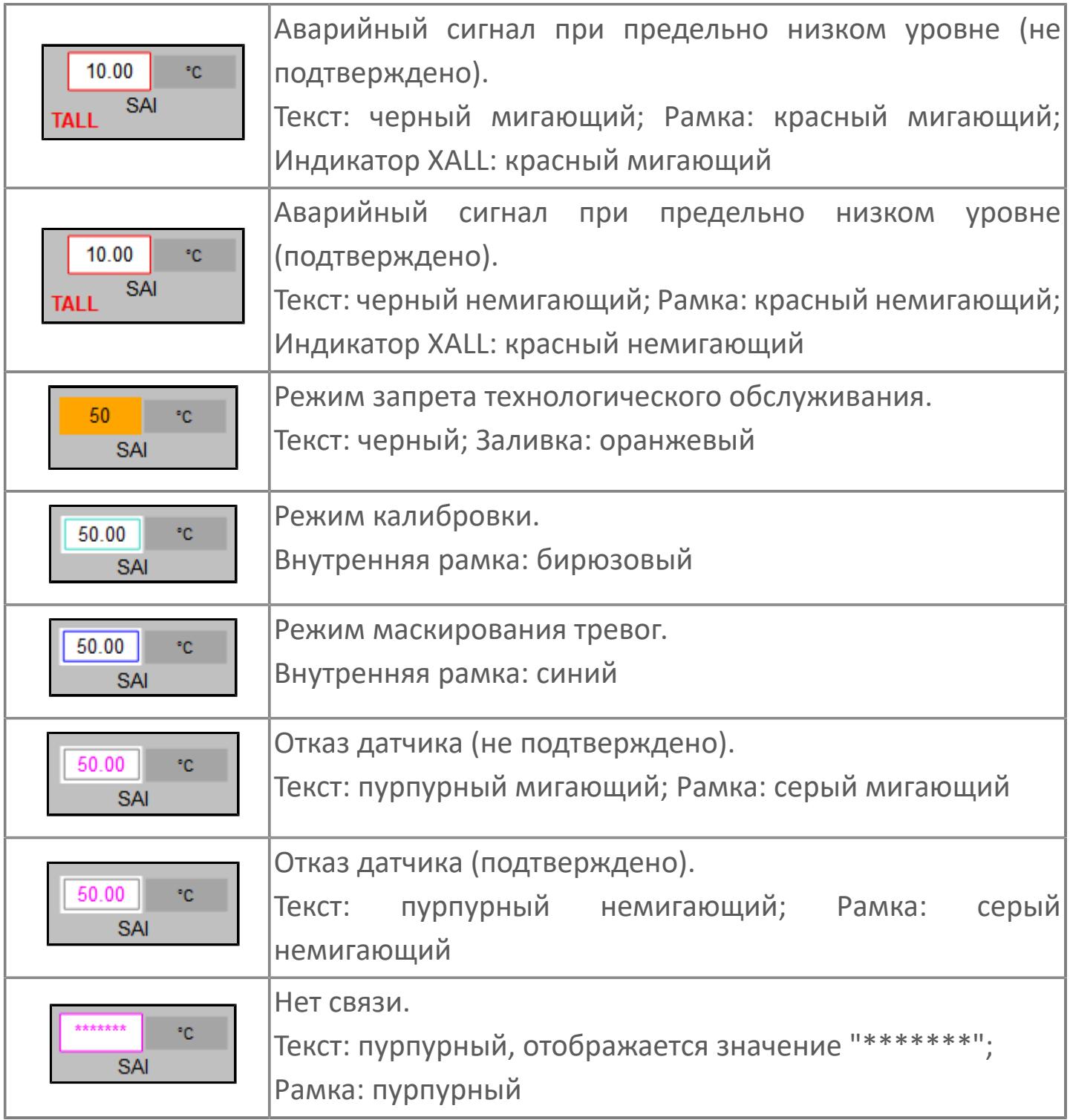

# <span id="page-3496-0"></span>**Окно Рабочее**

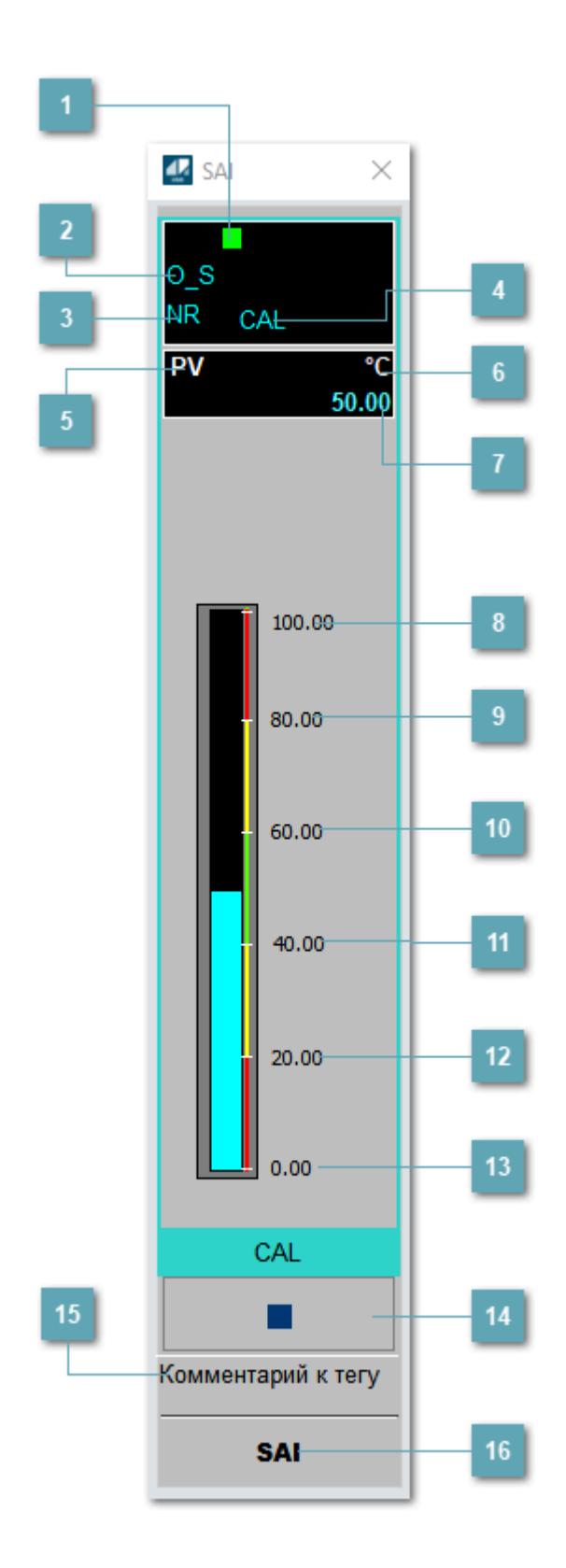

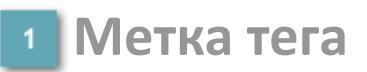

Метка тега окрашивается в соответствии с цветовой схемой и приоритетами срабатывания тревог.

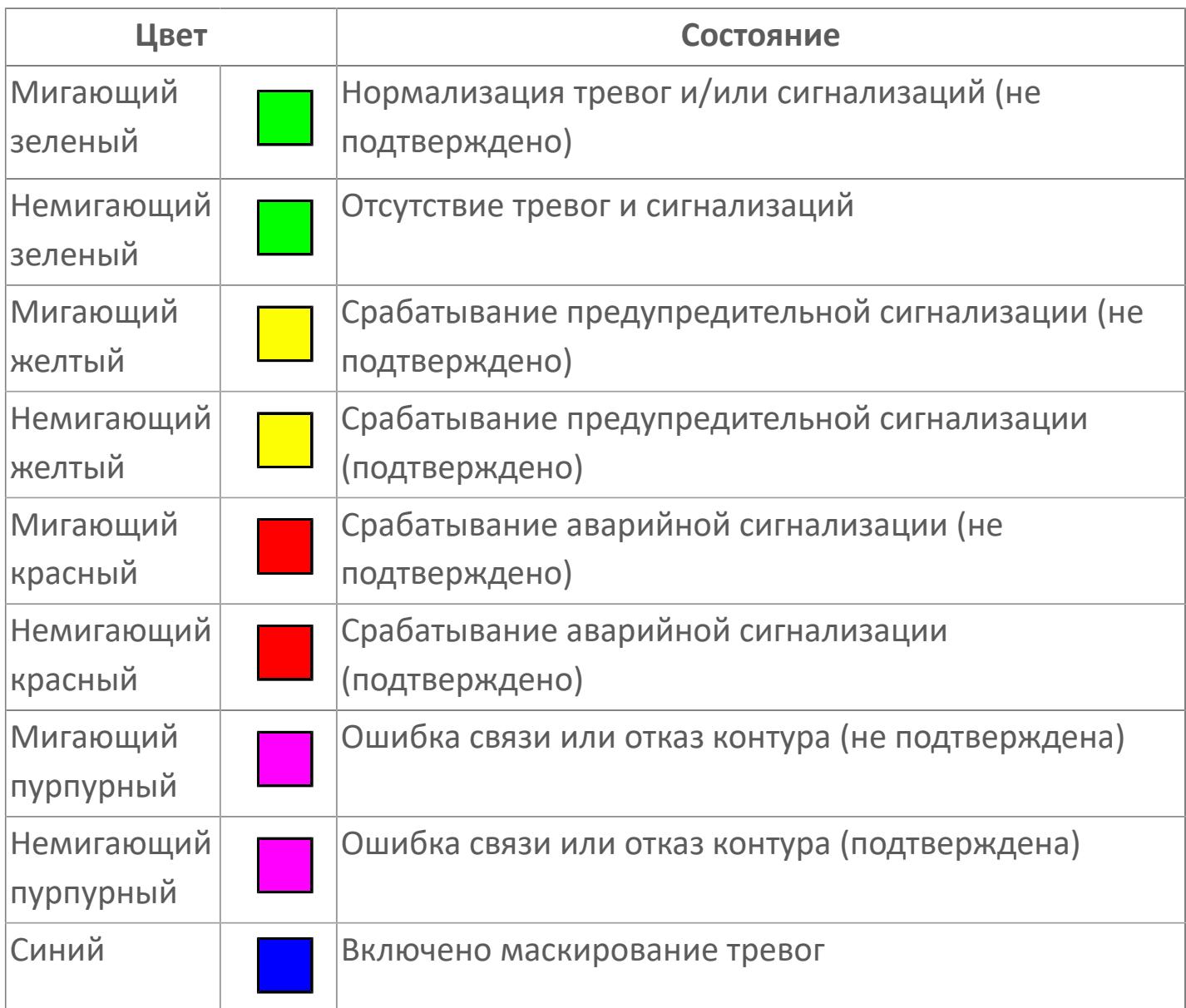

#### **Режим функционального блока**

Индикатор [режима](#page-67-0) функционального блока. При нажатии на индикатор открывается окно выбора ручного, автоматического или каскадного режима, если это разрешено.

### **Состояние тревоги**

Индикатор [состояния тревоги](#page-27-0) функционального блока.

### **Режим калибровки**

Индикатор активности режима калибровки. В режиме калибровки появляется индикатор CAL.

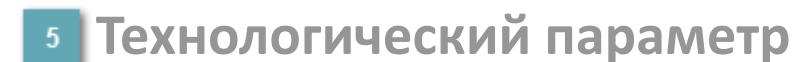

Обозначение технологического параметра (PV).

**Единицы измерения технологического параметра**

Единицы измерения технологического параметра PV.

**Значение технологического параметра**

Текущее значение технологического параметра PV.

### **Верхний предел шкалы**

Заданное значение верхнего предела шкалы SH технологического параметра PV.

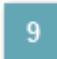

**Уставка второго верхнего предела сигнализации**

Задаваемое значение уставки тревоги аварийно высокого уровня HH.

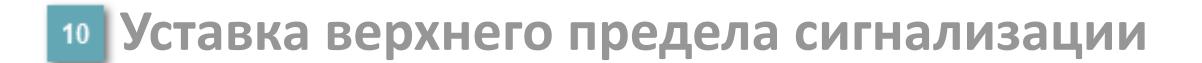

Задаваемое значение уставки тревоги высокого уровня PH.

#### **Уставка нижнего предела сигнализации**

Задаваемое значение уставки тревоги низкого уровня PL.

#### **Уставка второго нижнего предела сигнализации**

Задаваемое значение уставки тревоги аварийно низкого уровня LL.

### **Нижний предел шкалы**

Заданное значение верхнего предела шкалы SL технологического параметра PV.

#### **Вызов окна ввода данных**

Кнопка вызова окна ввода данных. В открывшемся окне для изменения данных нажмите кнопку "ПАРАМЕТР", выберите изменяемый параметр, в области "Значение" введите новое значение параметра и нажмите клавишу "Enter".

### **Комментарий тега**

Задаваемый комментарий тега.

**Имя тега**

Идентификатор функционального блока.

#### **Гистограмма**

Гистограмма будет показана для всех преобразователей уровня с соответствующим аналоговым значением. Гистограмма будет отображаться только на экране технологического процесса, на экране обзора она отображаться не будет.

На гистограмме отображается фактическое значение технологического параметра. Гистограмма будет окрашиваться в соответствии со значением технологического параметра:

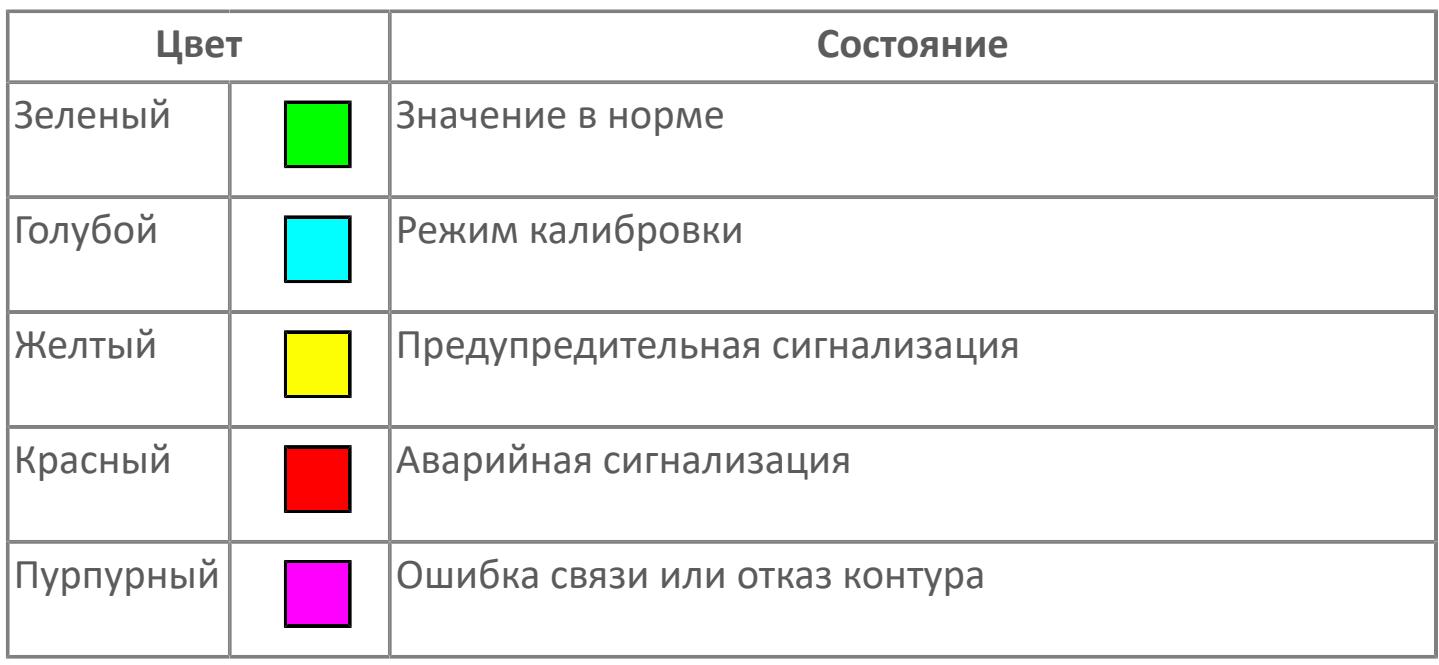

Цвет аварийной сигнализации зависит от уровня приоритета 8 аварийной сигнализации.

# **Окно Параметры**

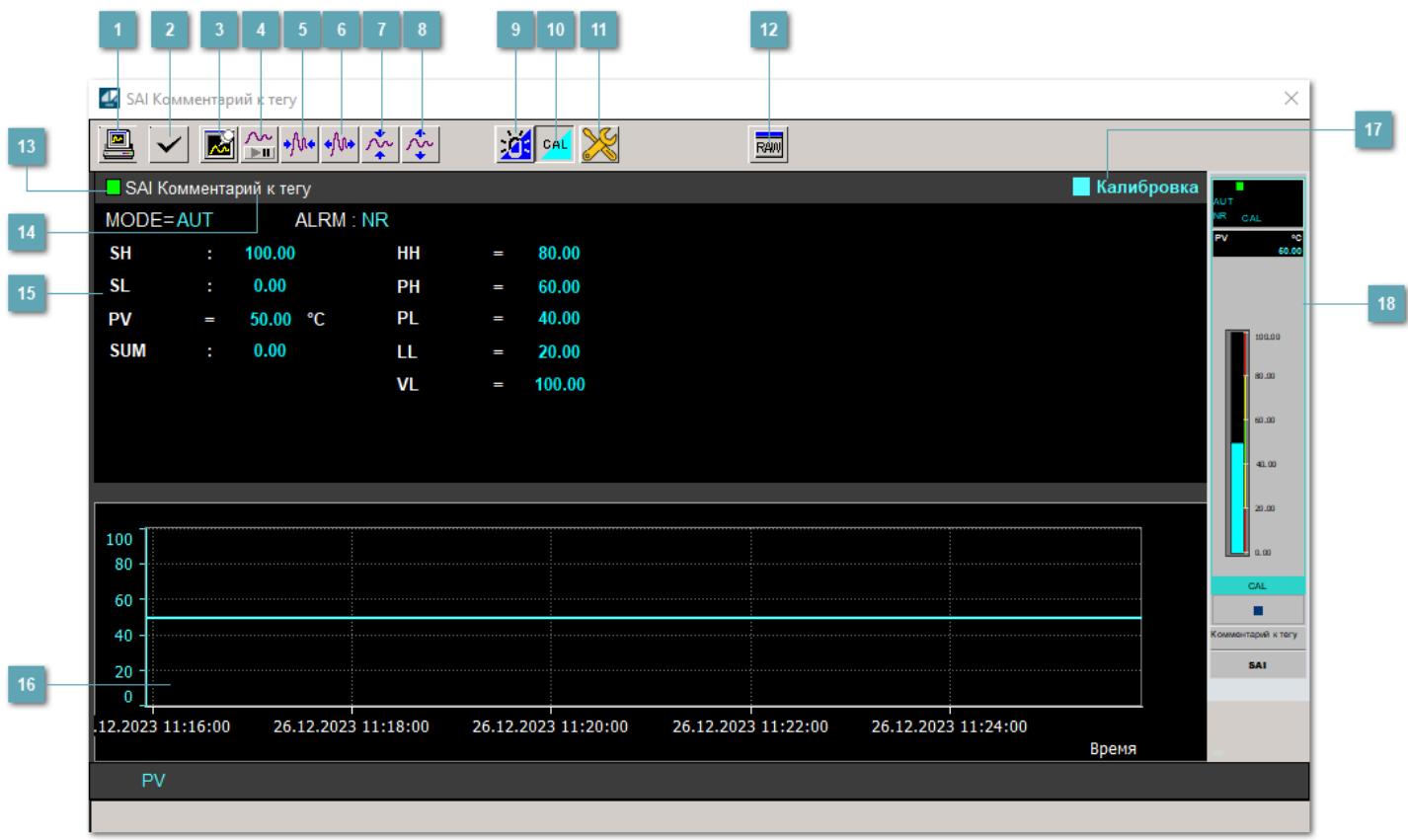

#### **Сделать скриншот окна**

При нажатии на кнопку открывается окно печати текущего тренда.

#### **<sup>2</sup> Квитировать сообщение**

При нажатии на кнопку открывается окно квитирования сообщений тревог. Окно открывается, если есть хотя бы одно неквитированное сообщение о тревоге.

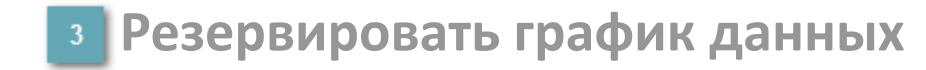

При нажатии на кнопку открывается окно сохранения резервной копии графика данных.

### **Остановить/Возобновить отображение данных**

При нажатии на кнопку останавливается/возобновляется отрисовка графика.

**Сократить интервал оси времени**

Сокращение интервала оси времени.

**Увеличить интервал оси времени**

Увеличение интервала оси времени.

**Уменьшить отображение графика**

Уменьшение отображения графика по вертикали.

**Увеличить отображение графика**

Увеличение отображения графика по вертикали.

#### **Переключить режим срабатывания тревог**

Включение/отключение маскирования тревог. При включении маскирования тревог метка тега окрашивается в синий цвет.

При включенном режиме маскирования, тревоги формируются, но не записываются в журнал событий.

#### **Переключить режим калибровки**

Включение/отключение режима калибровки. При включении режима калибровки на панели блока отображается индикатор CAL, а гистограмма окрашивается в голубой цвет.

### **Переключить режим запрета технологического обслуживания**

Включение/отключение режима запрета технологического обслуживания. При нажатии на кнопку будет отключено формирование тревог.

При включении режима запрета технологического обслуживания фон значения технологического параметра мнемосимвола изменится на оранжевый.

## **Отобразить диалоговое окно необработанных данных**

При нажатии на кнопку открывается окно необработанных данных. В данном окне отображается число данных до обработки.

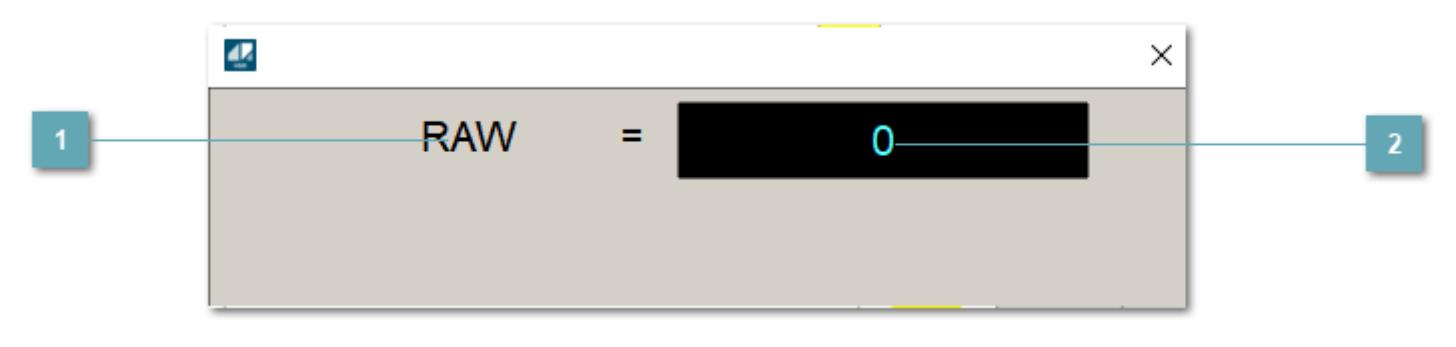

**1 Название переменной необработанных данных** 

Отображает название переменной RAW.

### **Значение необработанных данных**

В данном поле отображается значение необработанных данных типа REAL, INT.

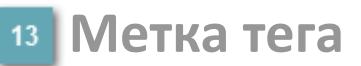

Метка тега окрашивается в соответствии с цветовой схемой и приоритетами срабатывания тревог.

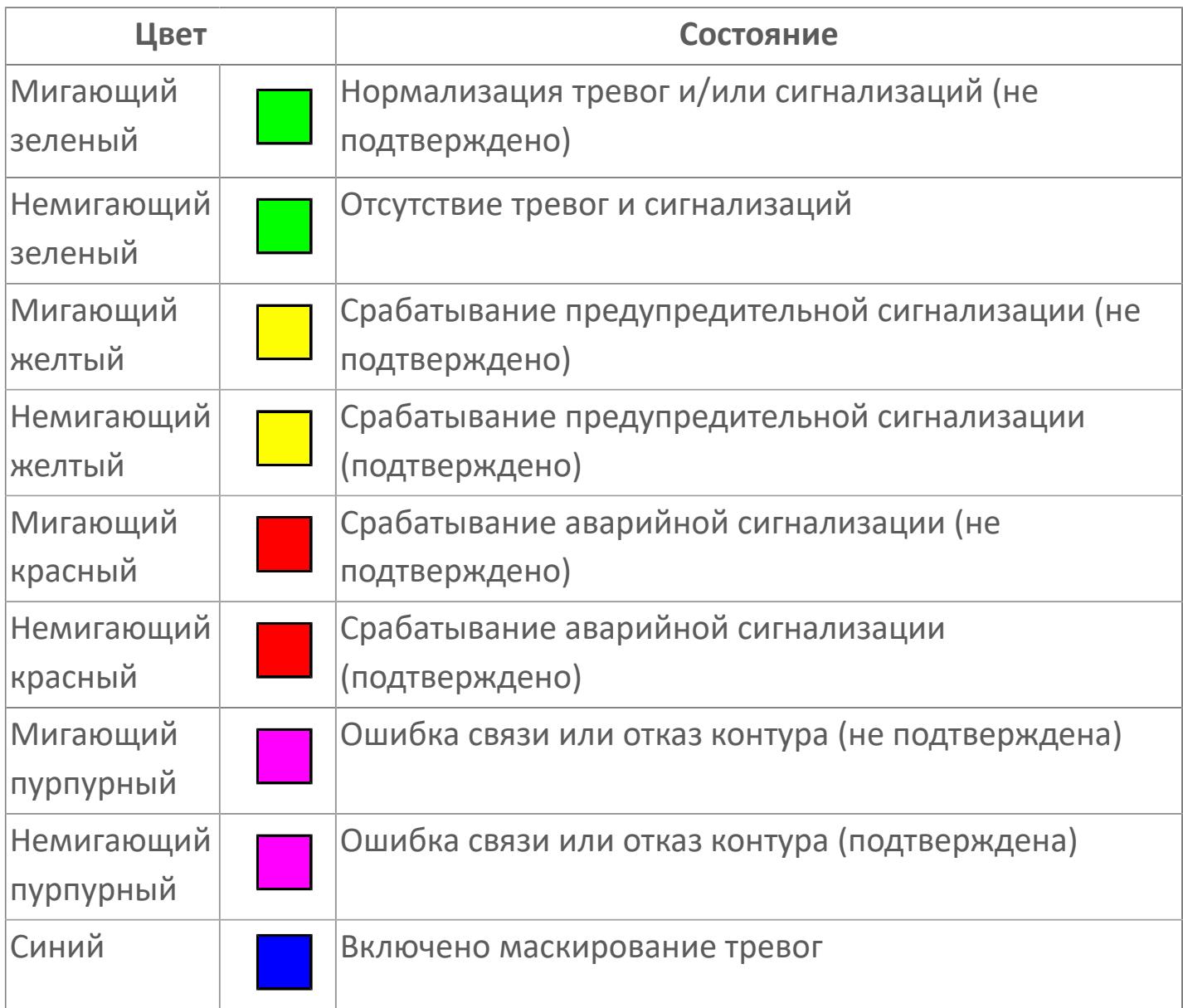

### **Имя тега и комментарий**

Идентификатор функционального блока и задаваемый комментарий.

#### **Уставки и режимы задания**

Область отображения уставок, параметров и режимов работы функционального блока. При нажатии на отображаемый параметр

 открывается окно ввода значения, если изменение данного параметра разрешено пользователю.

Если изменение параметра разрешено, между названием параметра и значением стоит знак "=", в противном случае – ":".

Отображаемые значения:

- MODE режим блока;
- ALRM режим срабатывания тревог;
- **> SH верхний предел шкалы;**
- SL нижний предел шкалы;
- PV значение переменной процесса;
- VL аварийная уставка скорости изменения PV;
- HH уставка второго верхнего предела сигнализации;
- PH уставка верхнего предела сигнализации;
- PL уставка нижнего предела сигнализации;
- LL уставка второго нижнего предела сигнализации.

#### **Тренд**

Используется компонент Astra.HMI.Trends.

Подробное описание возможностей Astra.HMI.Trends представлено в Руководстве системного интегратора ПТК AstraRegul.

### **Режим калибровки**

Индикатор активности режима калибровки. В режиме калибровки появляется индикатор и надпись "Калибровка".

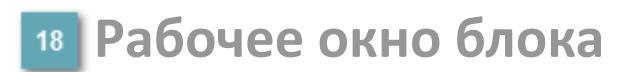

Отображение рабочего окна.

# **Окно Журнал событий**

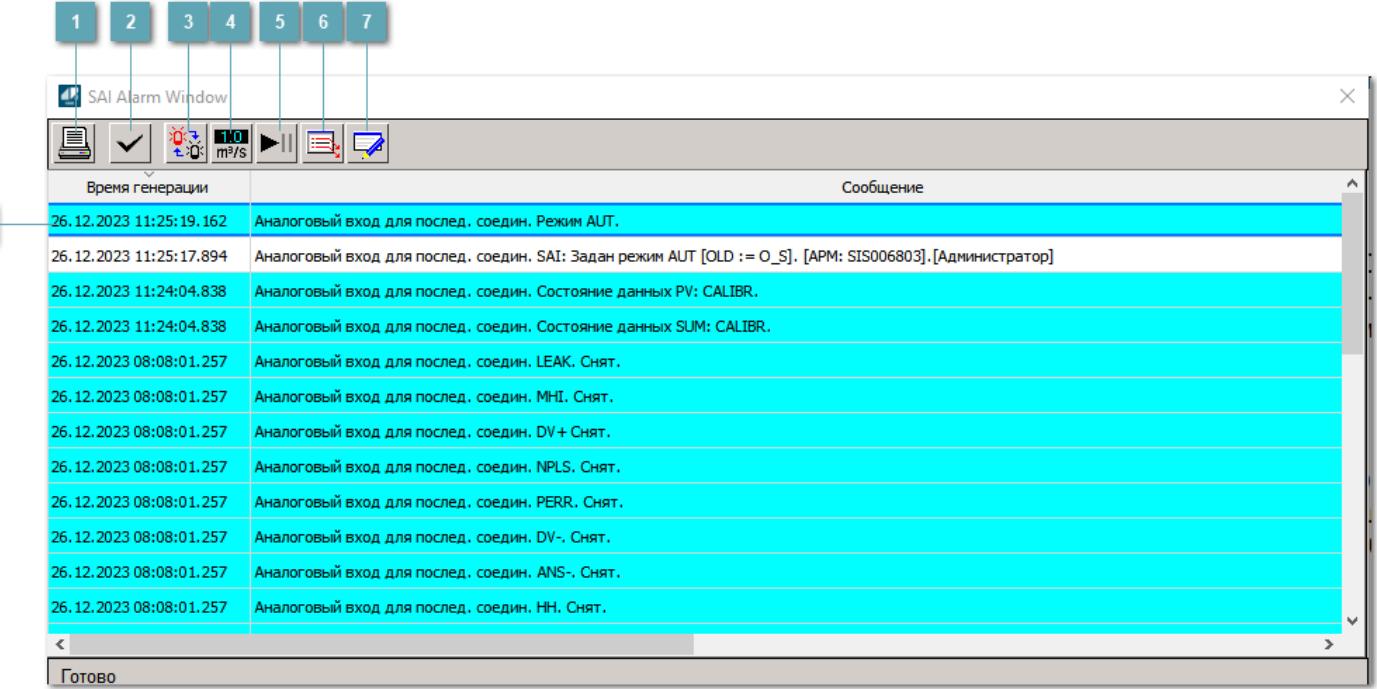

#### **Распечатать отображаемое событие**

При нажатии на кнопку открывается окно печати журнала событий.

#### **2 Квитировать сообщение**

При нажатии на кнопку открывается окно квитирования выбранного сообщения, если для данного сообщения доступно квитирование и оно не было выполнено ранее.

#### **Переключение между тревогами**

При нажатии на кнопку в журнале событий будут отображены только тревоги высокого приоритета или все тревоги.

### **Функциональная кнопка**

Функционал данной кнопки в текущей версии библиотеки не доступен.

### **Остановить/возобновить обновление экрана**

При нажатии на кнопку останавливается или возобновляется обновление экрана.

### **Отобразить диалоговое окно ввода условий фильтра**

При нажатии на кнопку открывается окно создания условия фильтрации сообщений.

#### **Отобразить диалоговое окно настройки окна**

При нажатии на кнопку открывается окно с настройками журнала событий.

### **Область отображения событий**

Отображает информацию о событиях в виде таблицы.

Используется компонент Astra.HMI.Alarms.

Подробное описание возможностей Astra.HMI.Alarms представлено в Руководстве системного интегратора ПТК AstraRegul.

# **Окно Графики**

В данном окне отображаются графики в историческом или оперативном режимах.

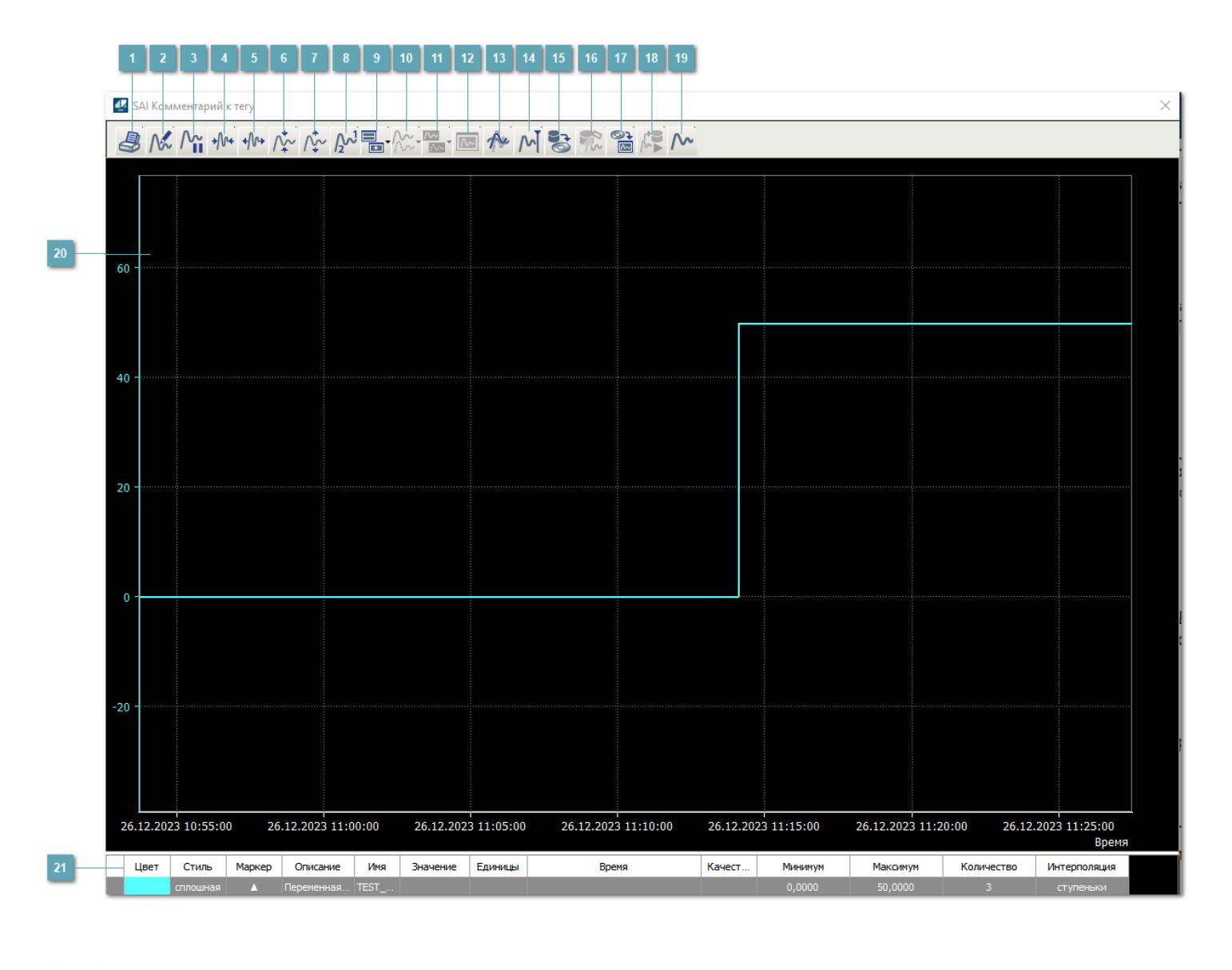

### **Печать**

При нажатии на кнопку открывается окно печати текущего тренда.

#### **Функциональная кнопка**

Функционал данной кнопки в текущей версии библиотеки не доступен.

### **Пауза/Старт**

Останавливает/возобновляет отрисовку графиков.

**Сократить интервал оси времени**

Сокращение интервала оси времени.

**Увеличить интервал оси времени**

Увеличение интервала оси времени.

**Уменьшить отображение графика**

Уменьшение отображения графика по вертикали.

**Увеличить отображение графика**

Увеличение отображения графика по вертикали.

**Функциональная кнопка**

Функционал данной кнопки в текущей версии библиотеки не доступен.

### **Добавить репер**

Нажмите на кнопку "Добавить репер", а затем кликните в области тренда. На трендовом поле появится реперная линия.

Вы можете перемещать реперную линию в области тренда.

Чтобы скрыть реперную линию, повторно нажмите на кнопку "Добавить репер".

#### **Функциональная кнопка**

Функционал данной кнопки в текущей версии библиотеки не доступен.

#### **Функциональная кнопка**

Функционал данной кнопки в текущей версии библиотеки не доступен.

#### **Функциональная кнопка**

Функционал данной кнопки в текущей версии библиотеки не доступен.

#### **Восстановление исходного размера**

При нажатии на кнопку восстанавливает исходный размер всех графиков.

### **Отобразить график в текущей точке**

При нажатии на кнопку отображает на трендовом поле текущую точку с сохранением установленных размеров.

#### **Сохранить**  $15<sub>15</sub>$

При нажатии на кнопку открывается окно сохранения графика в файл или списка сигналов.

#### **Запросить исторические данные за период**

Кнопка доступна только в историческом режиме. При нажатии на кнопку в области тренда будет отображен график за указанный период.

### **Открыть**

При нажатии на кнопку открывается окно открытия списка сигналов или архива с данными.

**Режим отображения** 18

Переход в оперативный/исторический режим.

**Функциональная кнопка** 19

Функционал данной кнопки в текущей версии библиотеки не доступен.

#### **Трендовое поле**

Используется компонент Astra.HMI.Trends.

Подробное описание возможностей Astra.HMI.Trends представлено в Руководстве системного интегратора ПТК AstraRegul.

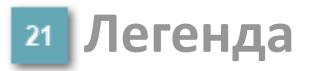

Область отображения параметров сигнала.

# **Журнал событий**

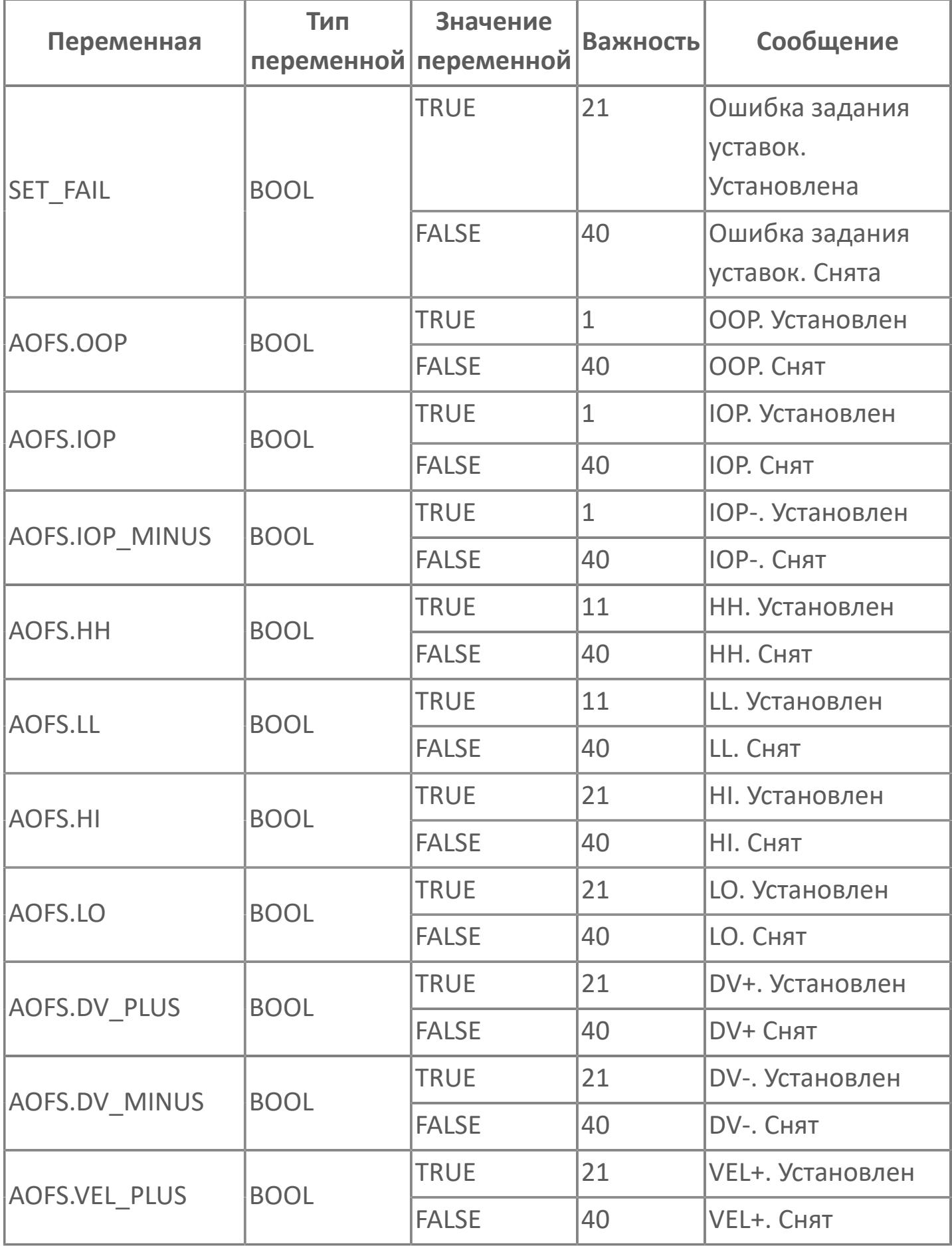

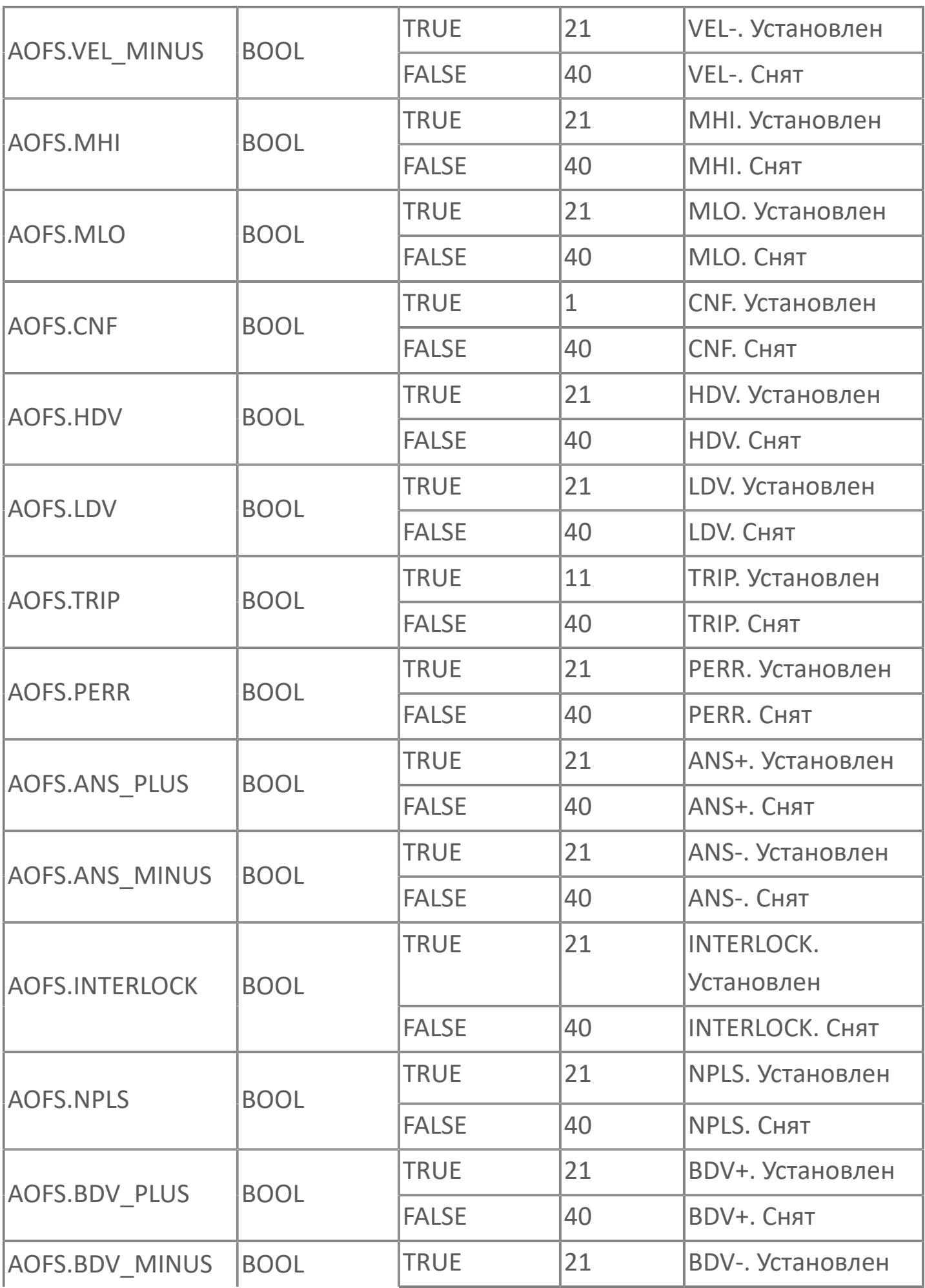

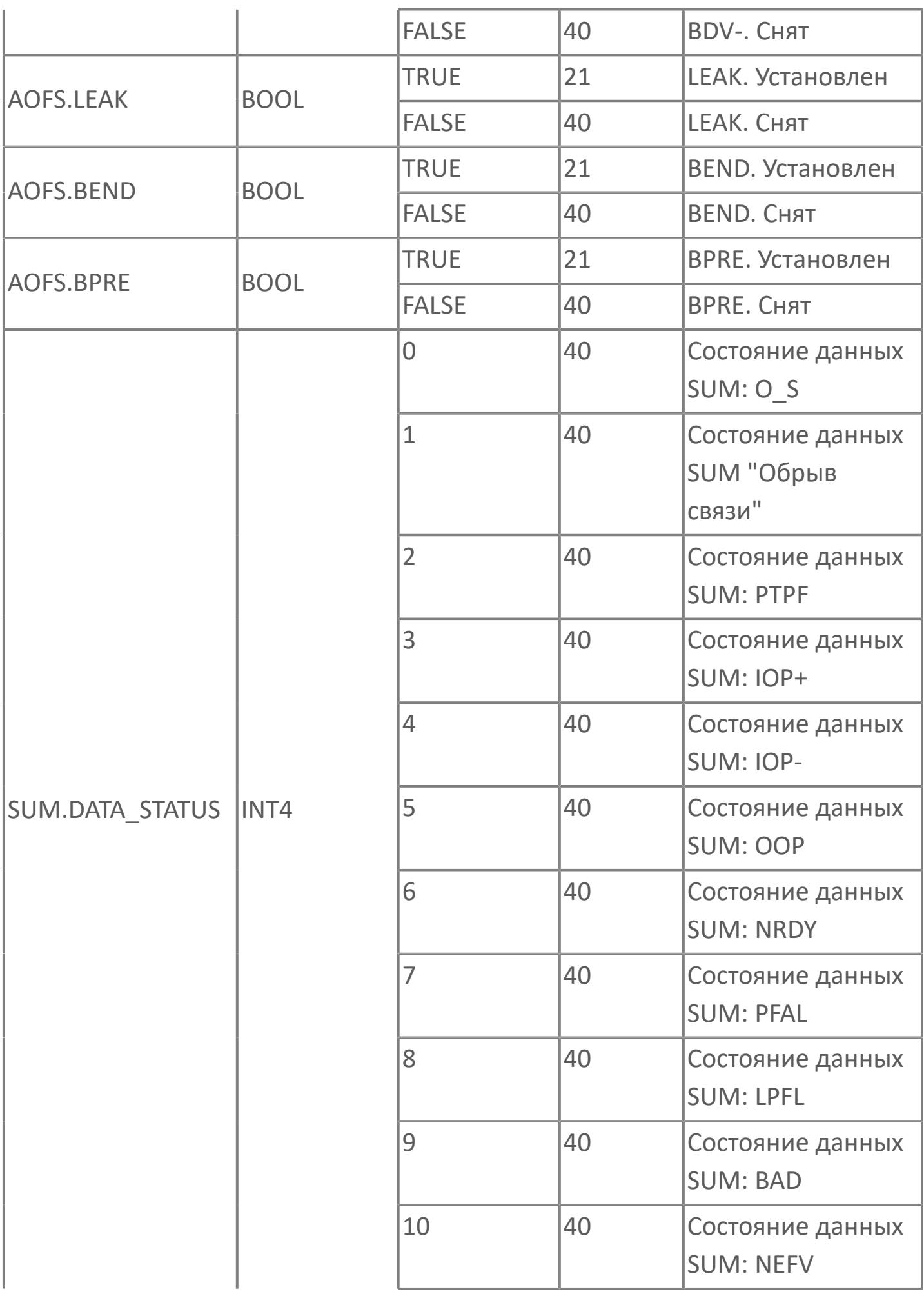

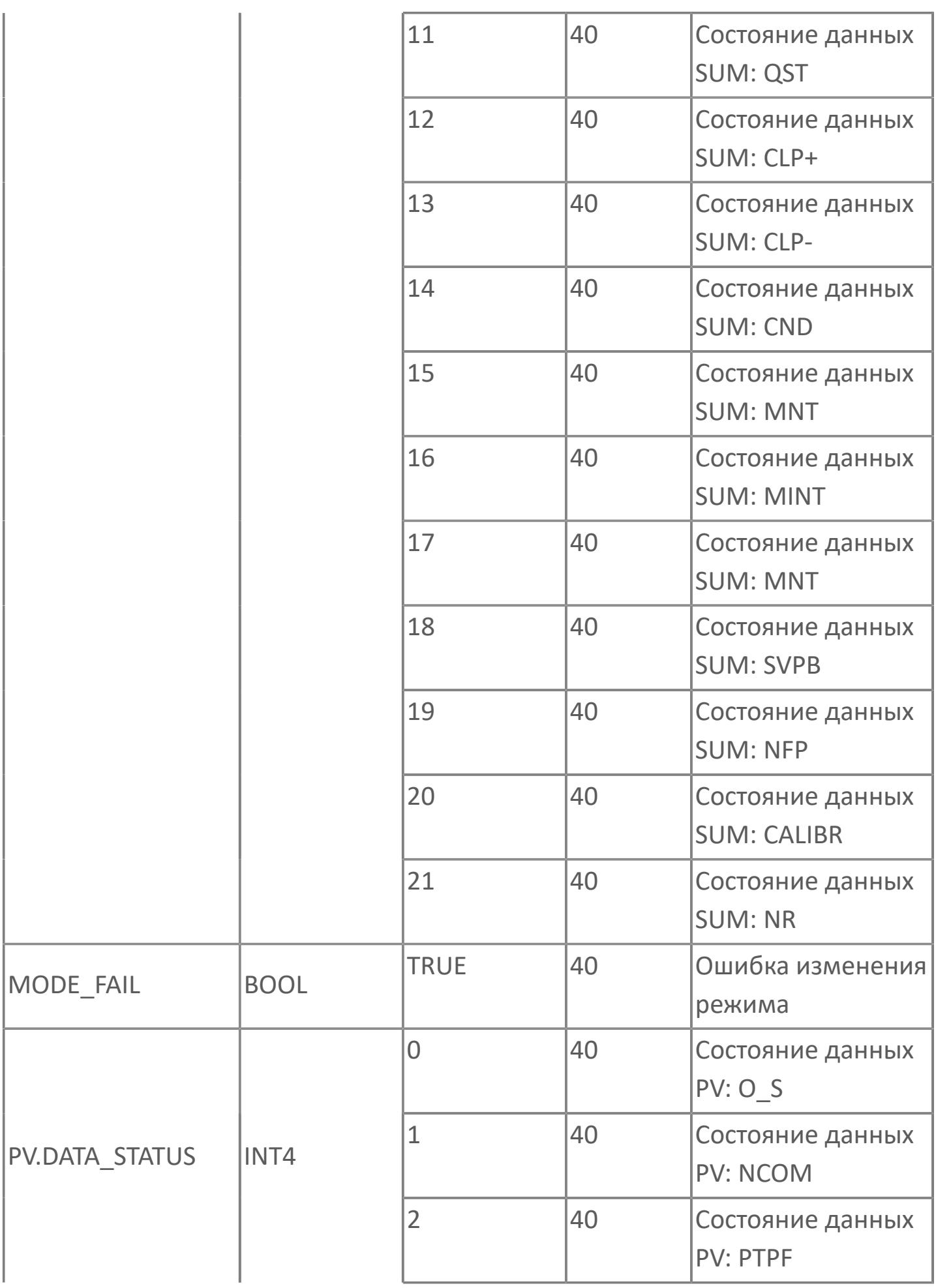

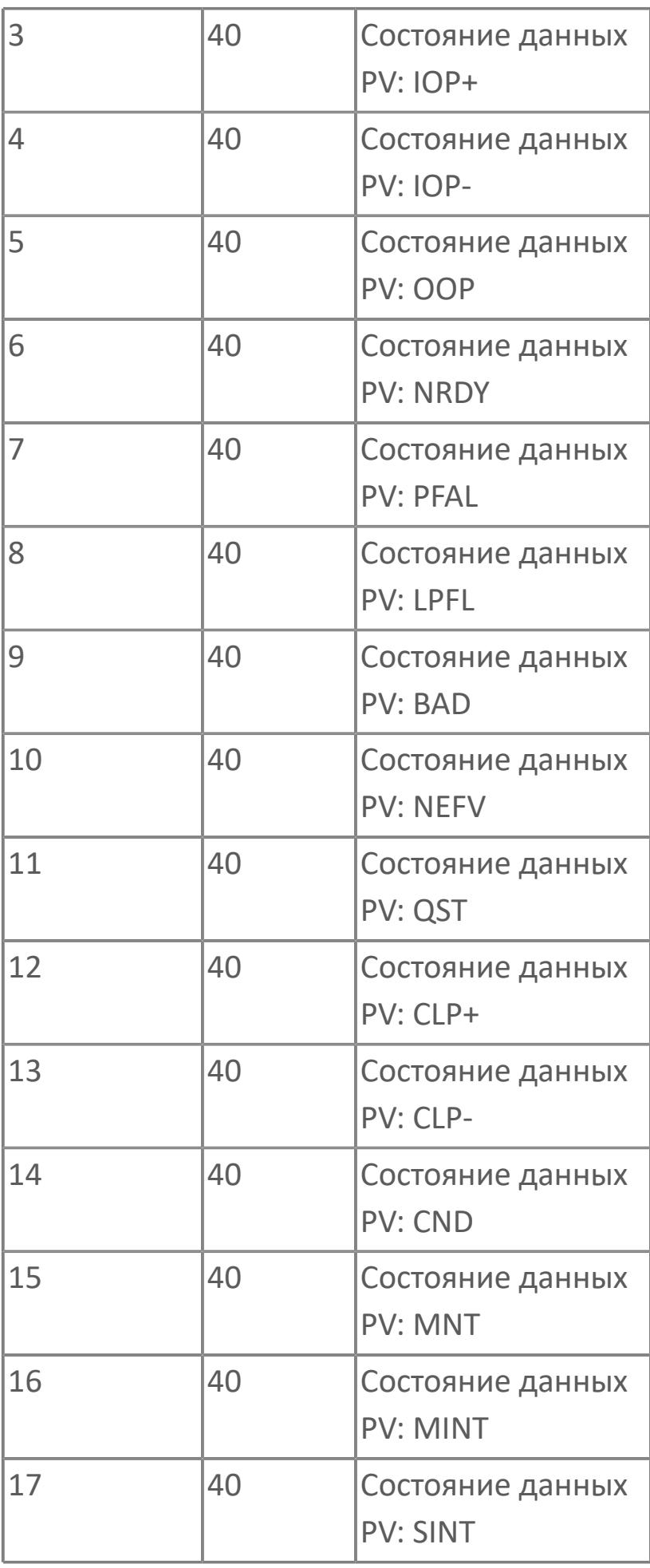

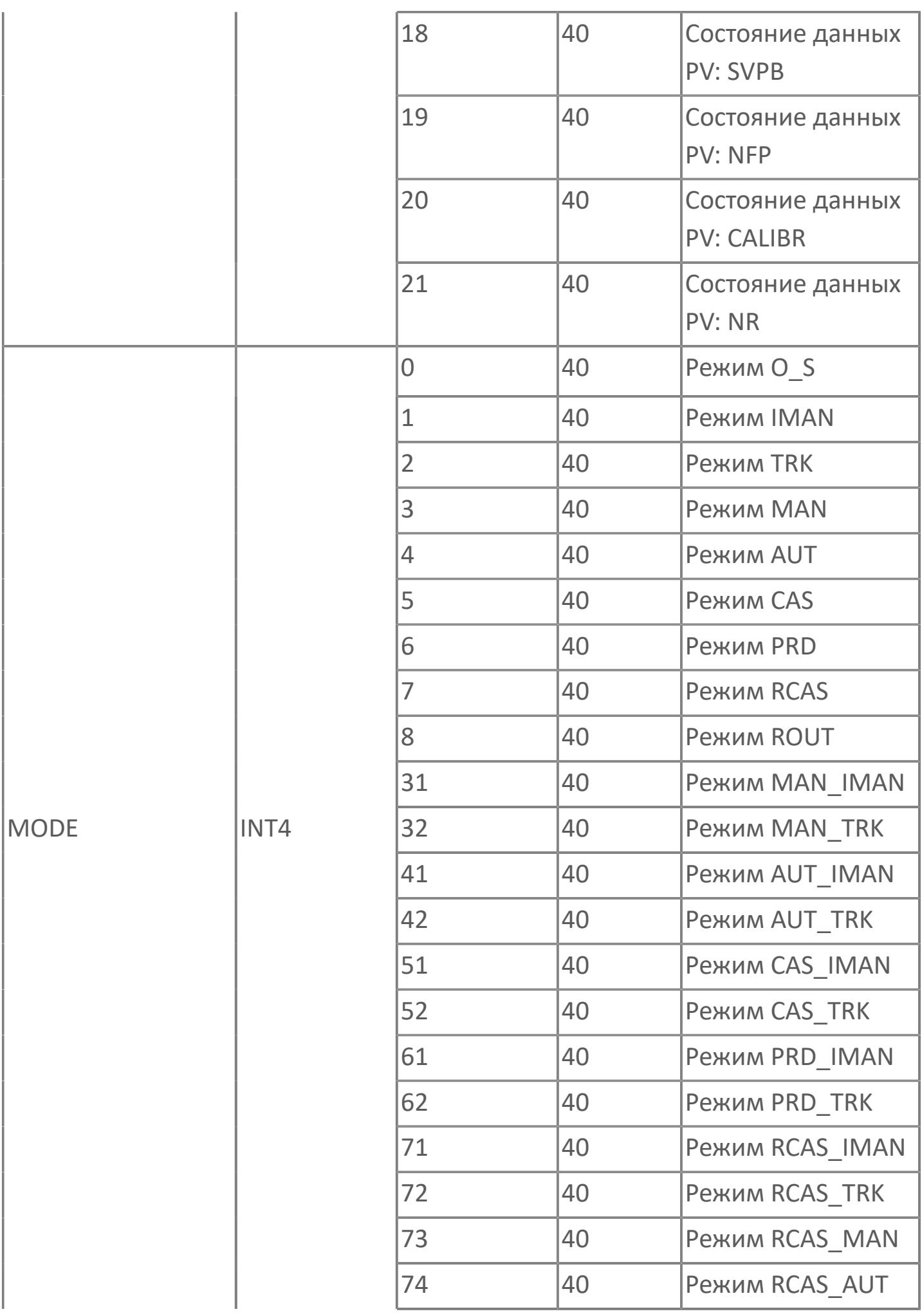

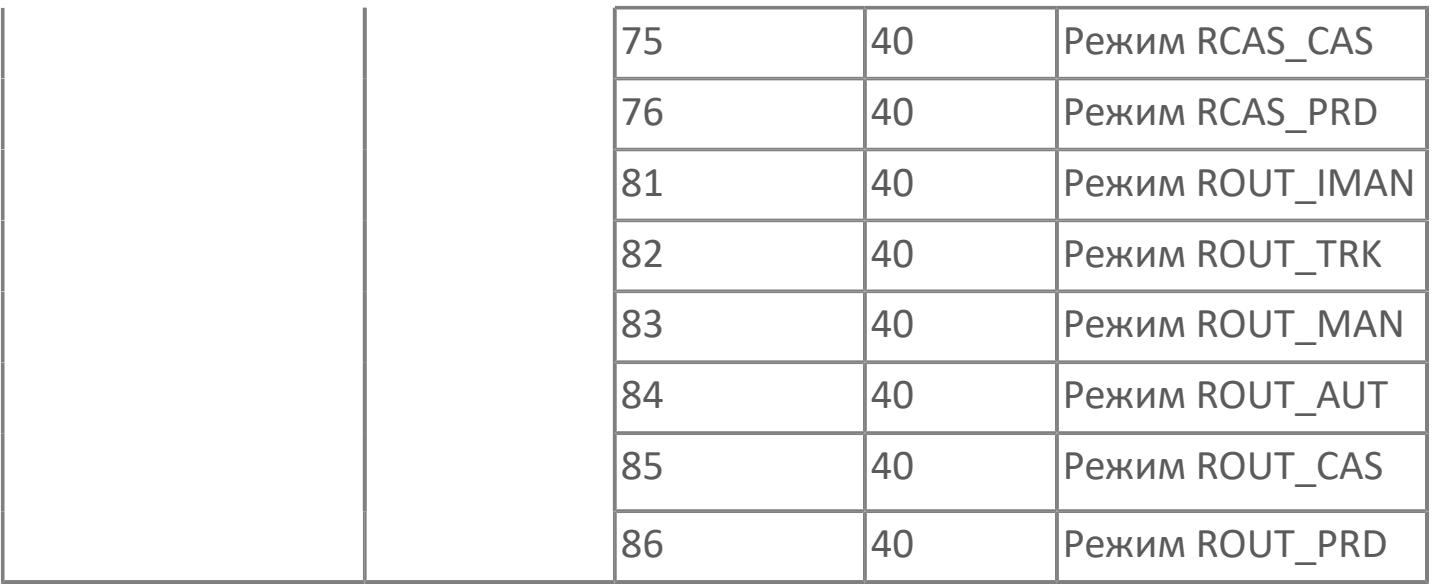

# **1.2.4.1.4. AI\_LI | ЛОКАЛЬНЫЙ АНАЛОГОВЫЙ ИНДИКАТОР**

[Алгоритм](#page-3524-0)

[Мнемосимвол](#page-3536-0)

### <span id="page-3524-0"></span>**1.2.4.1.4.1. Алгоритм**

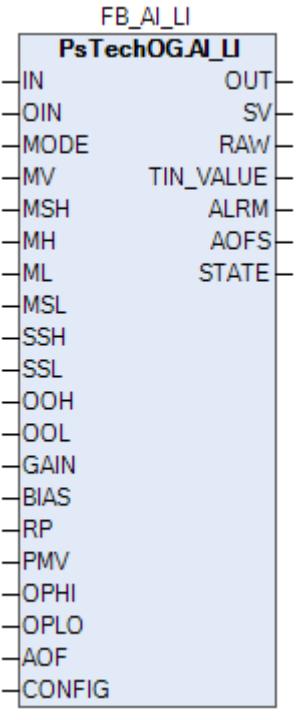

Технологический функциональный блок AI\_LI выполнен на основе базового функционального блока [MLD\\_SW](#page-1080-0) и, соответственно, наследует его функции. В таблице ниже представлен список основных функций блока.

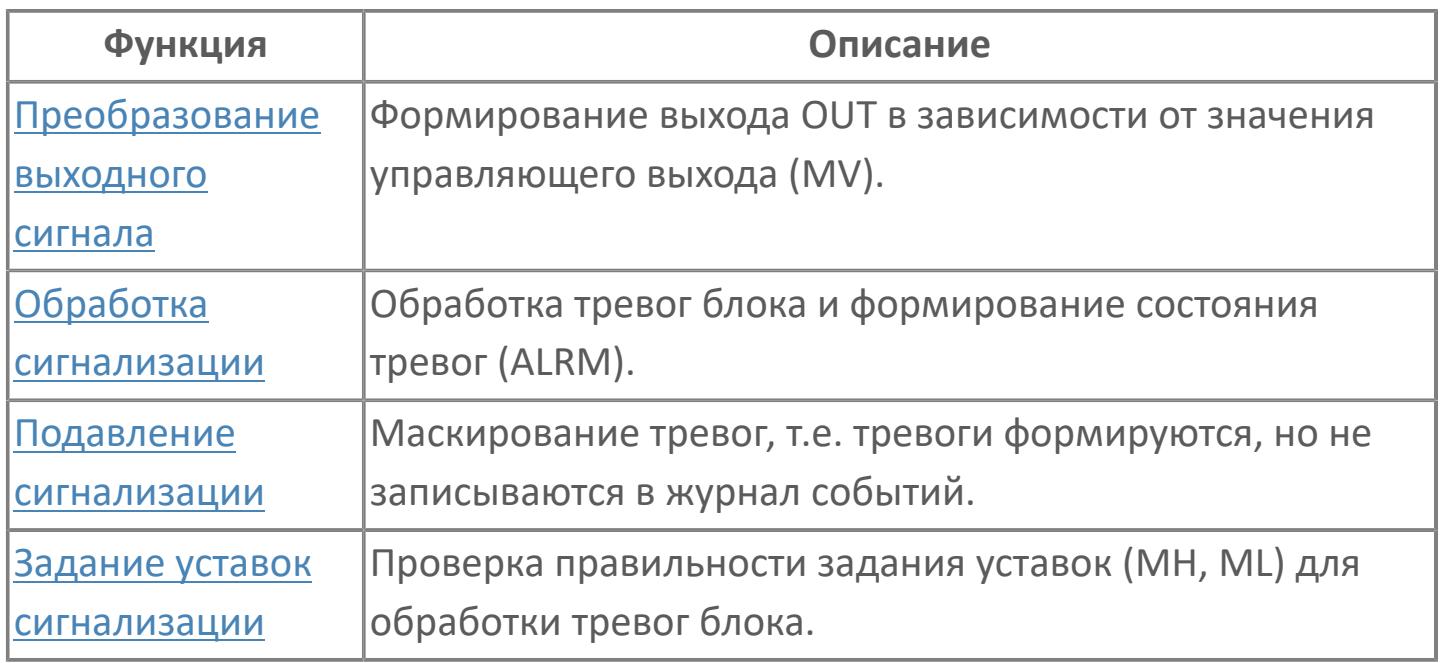

Программный модуль для аналогового входа используется для сбора результатов измерений и может быть связан с другим типовым элементом, например:

- ПИД-управления (все контуры, относящиеся к ПИД-управлению)
- TOT (суммарный расход)
- RAI (типовой элемент резервированного аналогового входа)
- GCF (расход с компенсацией по температуре и давлению)

Список доступных режимов функционального блока AI\_LI:

- **>** Нерабочий режим  $O/S$
- **> Каскадный [CAS](#page-67-0)**

#### **Функциональная блок-схема**

На рисунке ниже показана функциональная блок-схема блока AI\_LI:

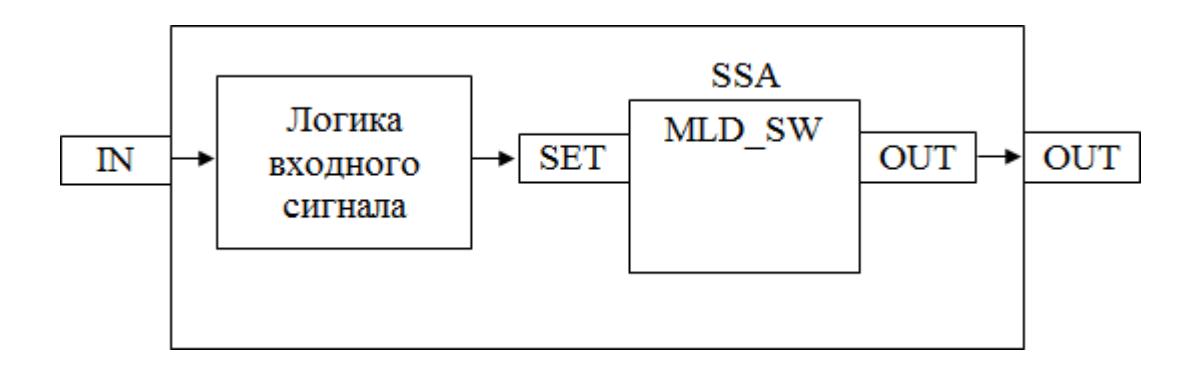

Состав элементов блока:

**>** Блок SSA базового типа [MLD\\_SW](#page-1080-0) используется для записи аналогового выхода на местный индикатор.

 Подпрограмма логики входного сигнала используется для обработки отказа сигнала на входе.

### **Основные функции**

Основные функции программного модуля аналогового входа:

- обнаружение сигнала
- фильтрация технических значений (первого порядка)
- преобразование сигнала в цифровое значение в единицах измерения
- извлечение квадратного корня для измерения расхода (датчики перепада давления)
- обработка порогового сигнала процесса (сигнализация и / или управление)
- устранение отказов контура
- обработка запрета технического обслуживания
- автоматическая маскировка аварийного сигнала
- представление в HMI
- местная индикация

#### **Подробное описание**

Обнаружение сигнала: Значение технологической переменной принимается от полевого устройства через модуль аналогового входа полевой станции управления ПЛК, и в полевом устройстве выполняется его линеаризация.

При использовании дифференциального расходомера извлечение квадратного корня обычно выполняется в функциональном блоке для преобразования аналогового входного сигнала перепада давления в сигнал расхода.

#### **Обработка порогового сигнала**

Имеется два пороговых сигнала на аналоговый вход:

- для автоматического управления оборудованием yCL/yCH
- для передачи аварийных сигналов оператору yAL/yAH
Обработанный входной сигнал сравнивается с пороговым значением аварийного сигнала, отклонение от порогового значения приводит к срабатыванию сигнализации. По умолчанию, для всех аналоговых входных сигналов, которые используют пороговые значения для сигнализации или управления, будет использоваться гистерезис 1%. Цвет аварийной сигнализации зависит от уровня приоритета аварийной сигнализации.

Сигналы с управляющим пороговым значением yCL/yCH имеют очень низкий приоритет аварийной сигнализации (уровень 5, не мигают, не отображаются на панели сводки аварийных сигналов, только для справки).

Обнаружение отказов контура: Выявление неисправностей контуров, таких как IOP+ и IOP- реализовано в программном модуле AI.

 Сигнал о неисправности контура: В случае разомкнутого входа или неисправного состояния на лицевых панелях генерируется аварийный сигнал «IOP».

Если измеренное значение больше 103,125% (20,5 мА) от диапазона единиц измерения, генерируется аварийный сигнал «IOP».

Если измеренное значение меньше -1,25% (3,8 мА) от диапазона единиц измерения, генерируется аварийный сигнал «IOP».

При срабатывании сигнала о неисправности контура на лицевых панелях отображается аварийный сигнал IOP или IOP- и сохраняется последнее допустимое значение, измеренное до появления ошибочного значения. На HMI в окне отображения аварийных сигналов появляется сообщение сигнализации с меткой тега пурпурного цвета.

Диапазон аварийного сигнала IOP+ и IOP- настраивается в среде разработки Astra.IDE. Для тегов линии связи подсистемы диапазон настраивается в среде разработки Astra.IDE.

Функция запрета технического обслуживания: Используется для аннулирования функции обработки пороговых сигналов и функции неисправности контура. Старший оператор будет иметь доступ к экрану HMI для активации функции запрета.

При срабатывании команды запрета технического обслуживания все аварийные сигналы (т.е. аварийные сигналы верхнего и нижнего предела и аварийные сигналы IOP+/IOP-) подавляются, и на лицевой панели отображается нормальное состояние аналогового входа.

Автоматическая маскировка аварийного сигнала: Отдельное пороговое значение сигнализации маскируется внешним событием. Все аналоговые индикаторы имеют переключатель маскировки для каждого порогового сигнала, т.е. для аварийных сигналов верхнего и нижнего предела. Эти переключатели приводятся в действие соответствующей логикой подавления сигнала.

На основании заданных условий или событий логика подавления включает или отключает переключатель маскировки. Последовательный аналоговый вход SAI: Функциональный режим тега последовательного аналогового входа такой же, как и для типового элемента аналогового входа, за исключением обнаружения неисправности и порогового значения. Аварийные сигналы, относящиеся к неисправности и пороговому значению, генерируются подсистемой и передаются в АСУТП как последовательный цифровой вход SDI.

На лицевой панели последовательного аналогового входа отображается технологический параметр и пороговые значения аварийной сигнализации; при этом сигналы отказа отображаются как аварийные сигналы последовательного цифрового входа. Последовательный аналоговый вход не будет иметь установленного значения параметра настройки, как аналоговый вход. Цвет аварийной сигнализации зависит от уровня приоритета аварийной сигнализации.

Для всех аналоговых входов подсистемы со стороны подсистемы, а не в АСУТП выполняется фильтрование технических значений, таким образом, никакой фильтр не используется.

Местная индикация AI\_LI: Аналоговый вход от AI или AI\_CTR масштабируется в диапазоне 0-100% и передается на линейный индикатор для местной индикации.

# **Входные параметры**

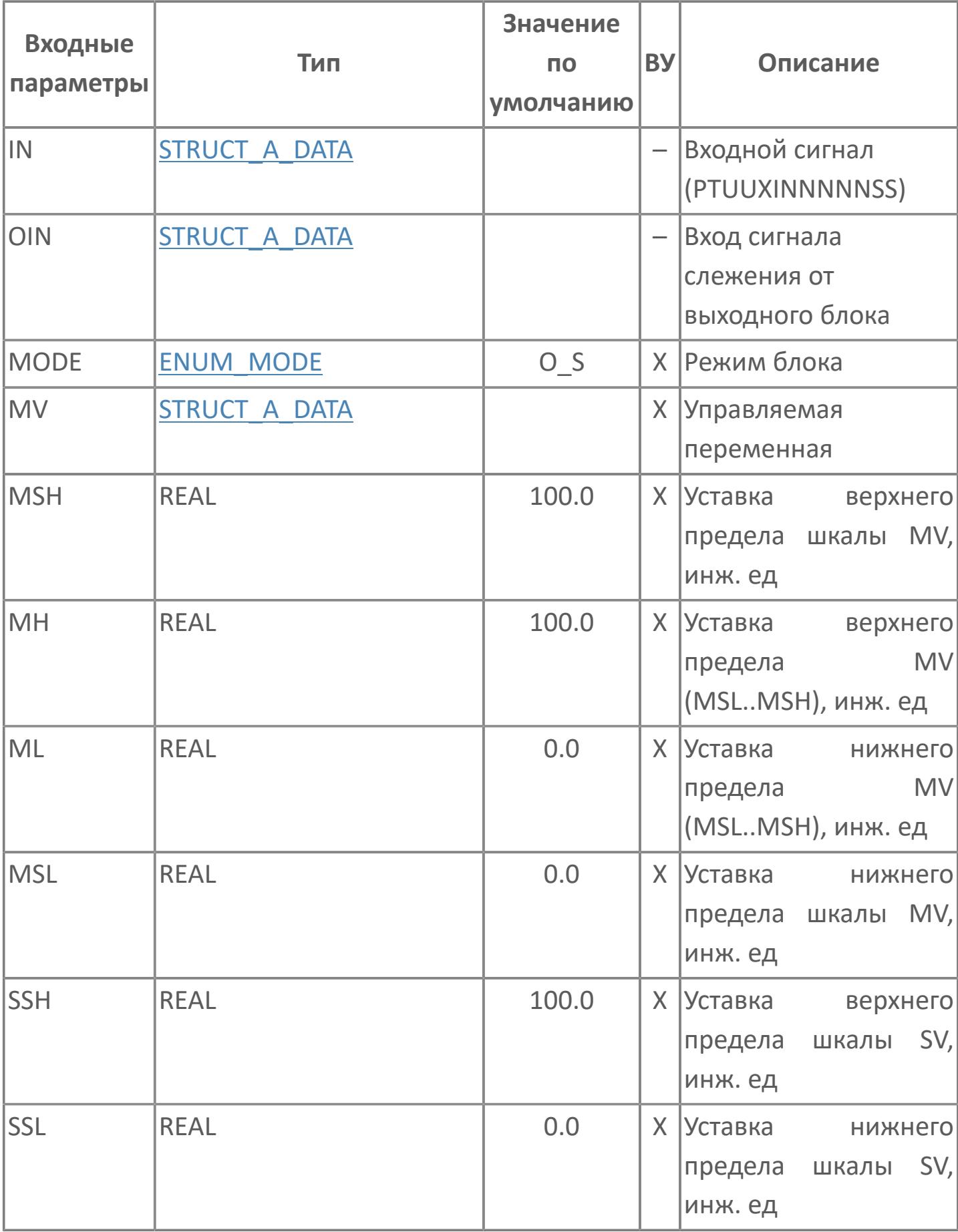

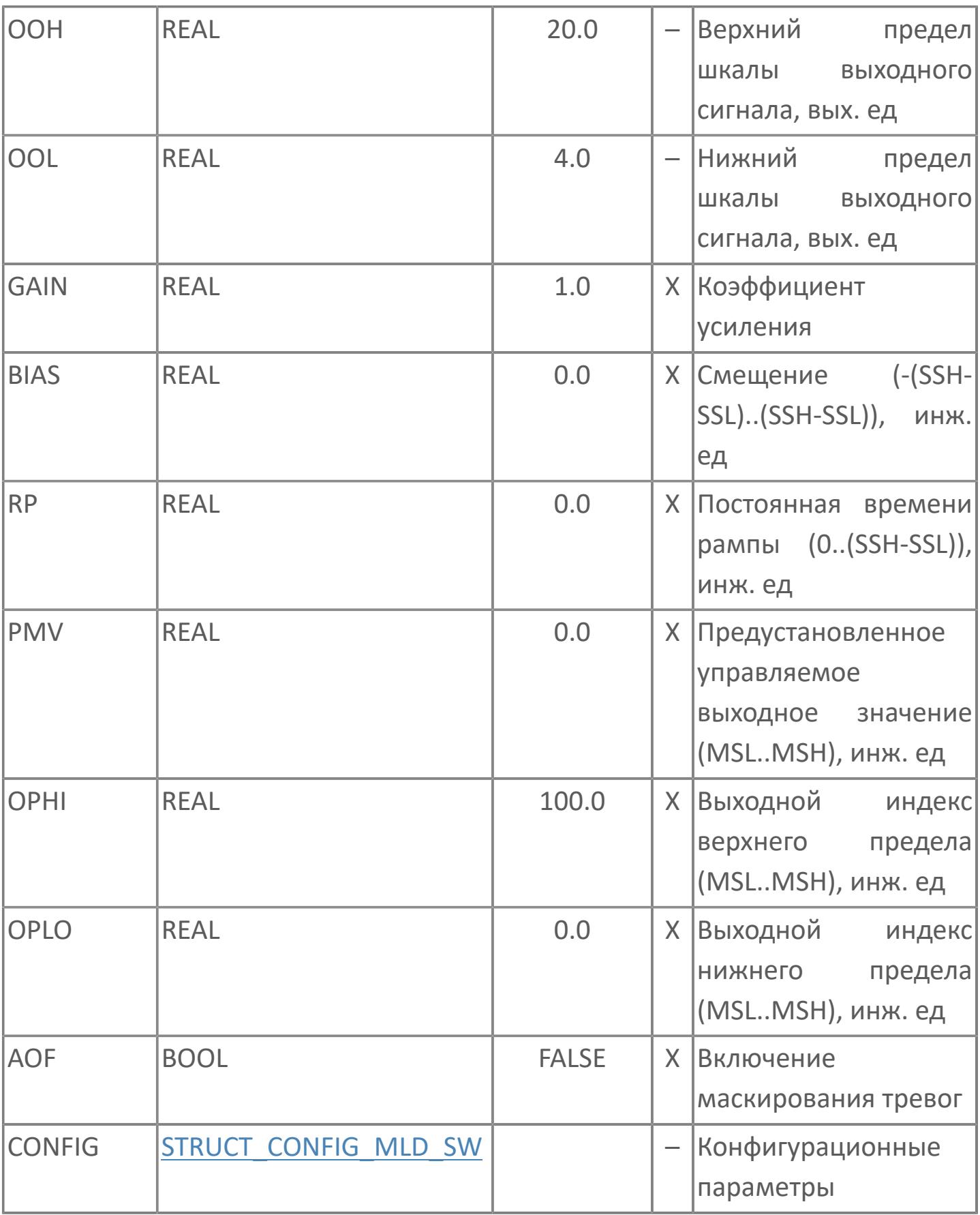

# **Выходные параметры**

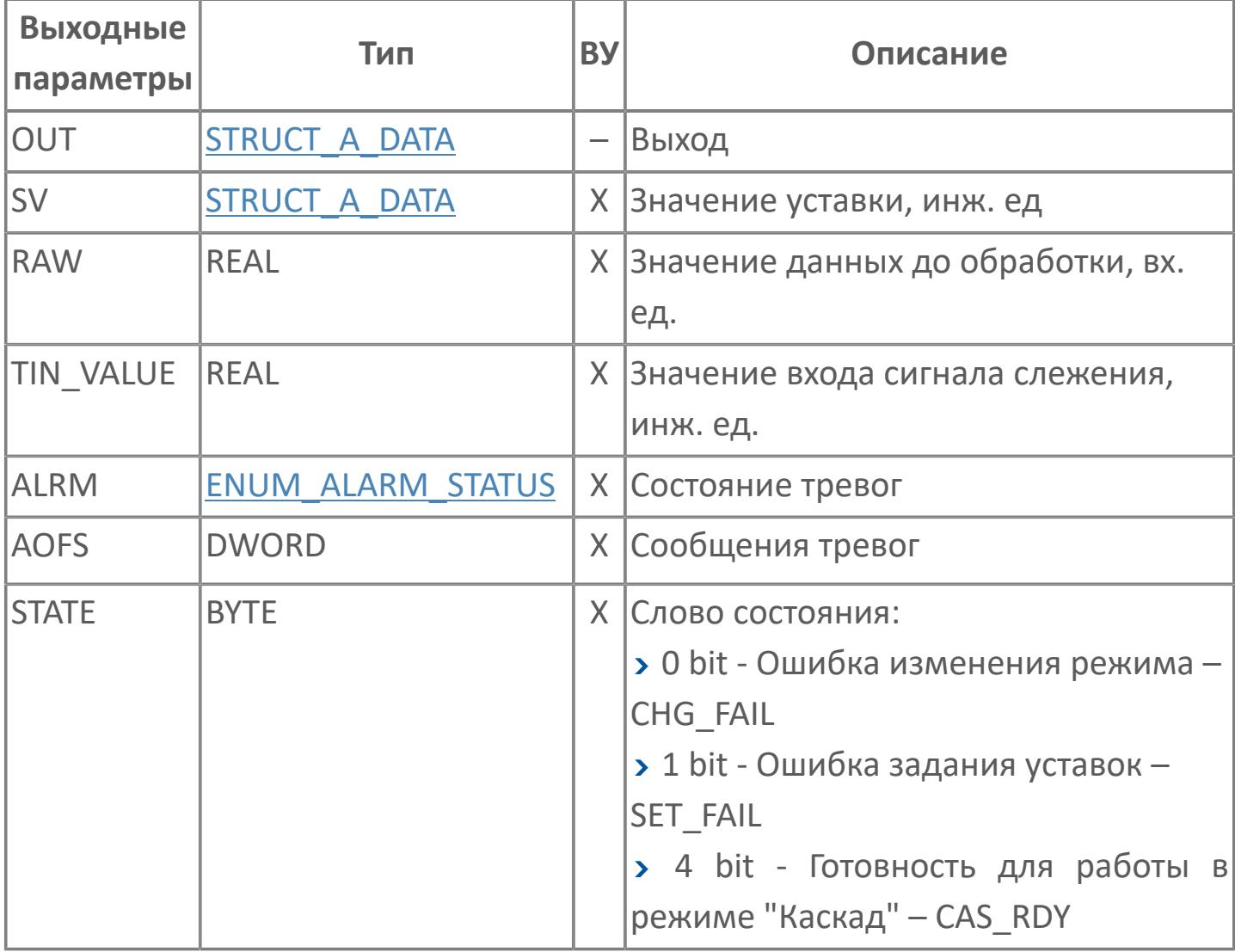

# **Данные для ВУ**

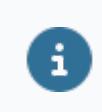

Количество данных для ВУ влияет на тип лицензии.

В таблице ниже представлена информация по данным блока, передаваемым на ВУ.

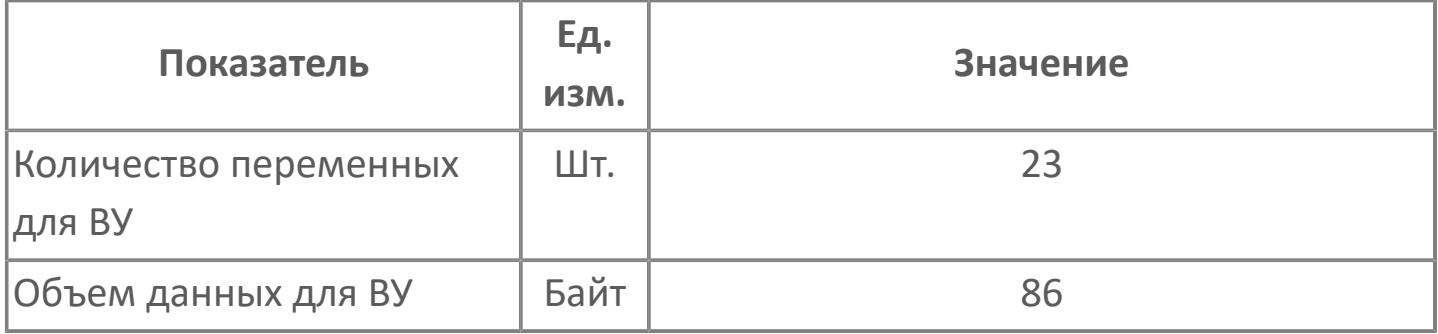

## **Резервируемые данные**

В таблице ниже представлена информация по резервируемым данным блока.

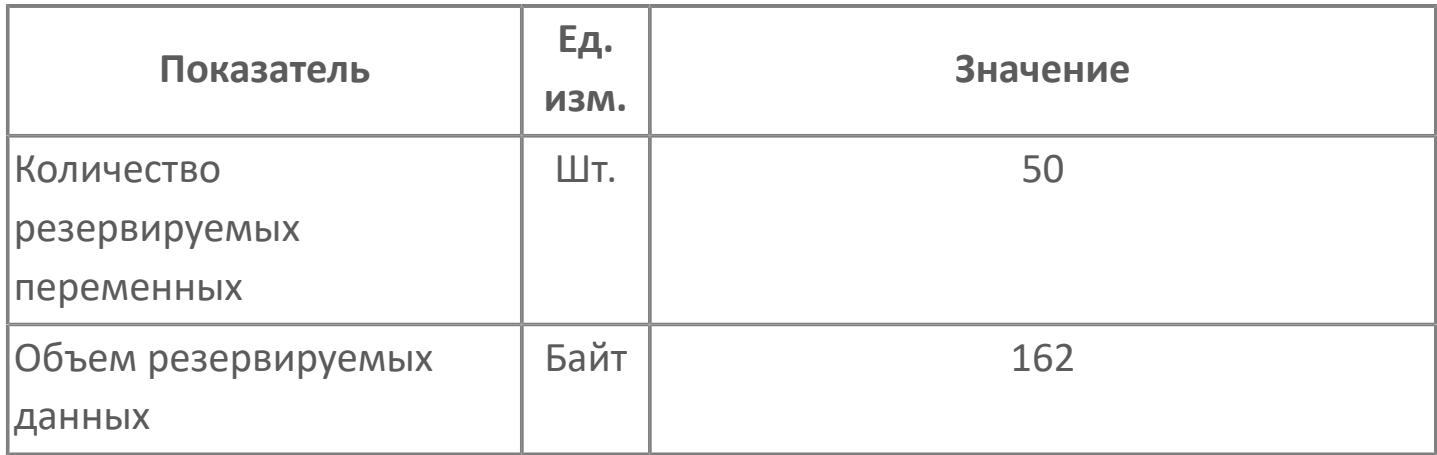

## **1.2.4.1.4.2. Мнемосимвол**

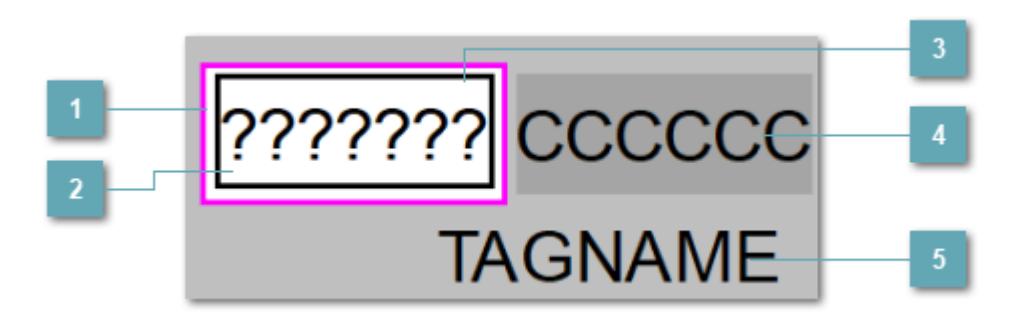

## **Внешняя рамка**

Цветовая индикация состояния блока.

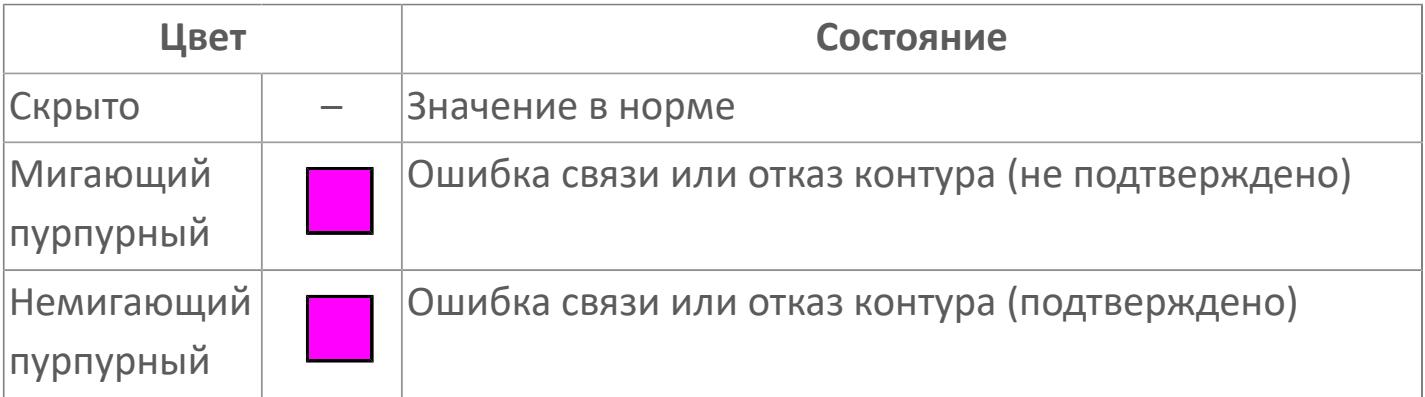

## **Отображение значения процесса**

Отображает текущее значение технологического параметра PV.

Цветовая индикация фона:

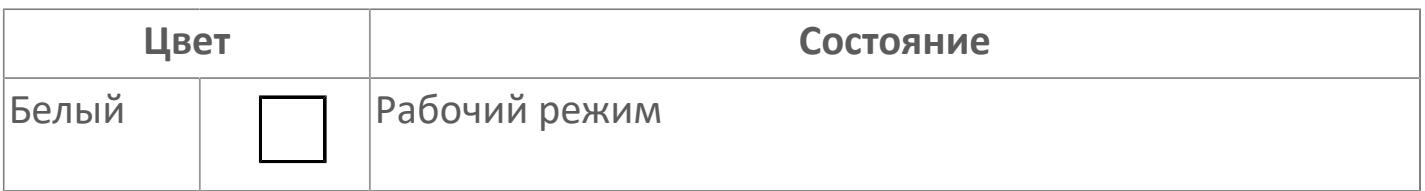

## **Внутренняя рамка**

Цветовая индикация состояния блока.

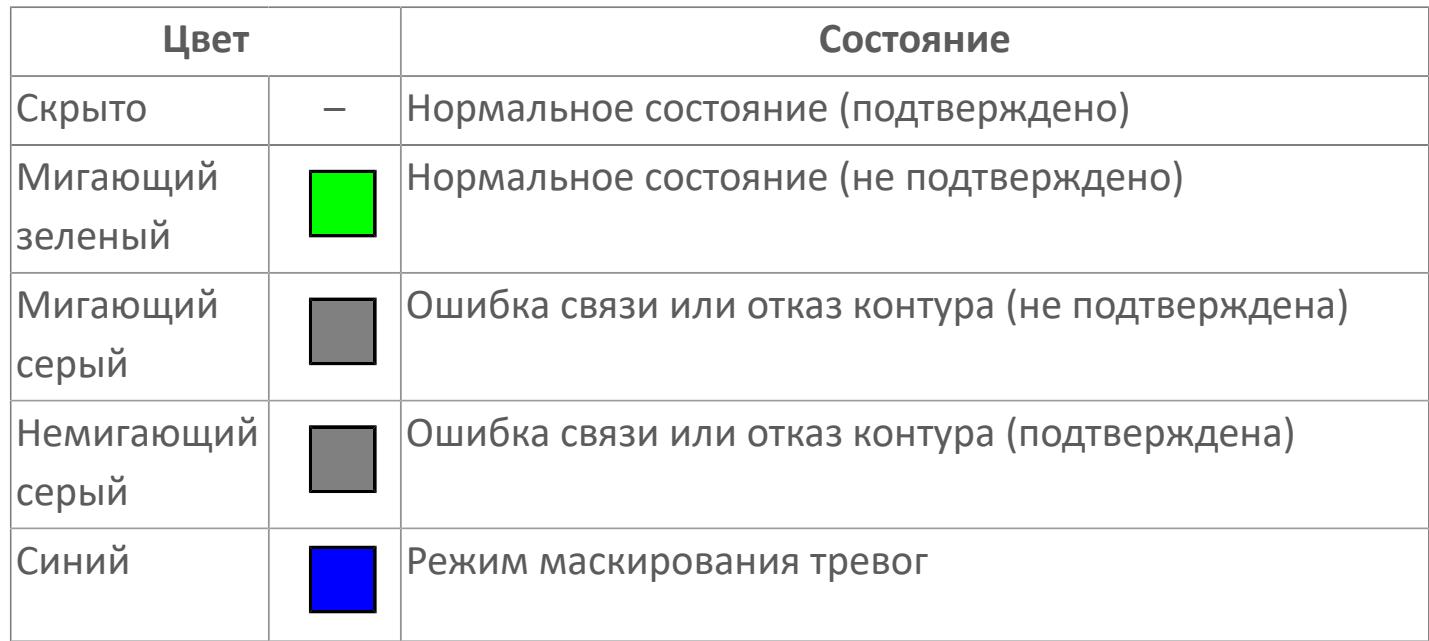

## **Единицы измерения технологического параметра и зона вызова панели блока**

Отображает единицы измерения технологического параметра PV. При нажатии открывается [Окно Рабочее](#page-3539-0) функционального блока.

#### **Имя тега и зона вызова панели блока**

Идентификатор функционального блока. При нажатии открывается [Окно](#page-3539-0) [Рабочее](#page-3539-0) функционального блока.

Порядок приоритетности отображения: пурпурный, зеленый. Для внутренней рамки порядок приоритетности: серый, синий.

## **Динамические представления сигнализаций**

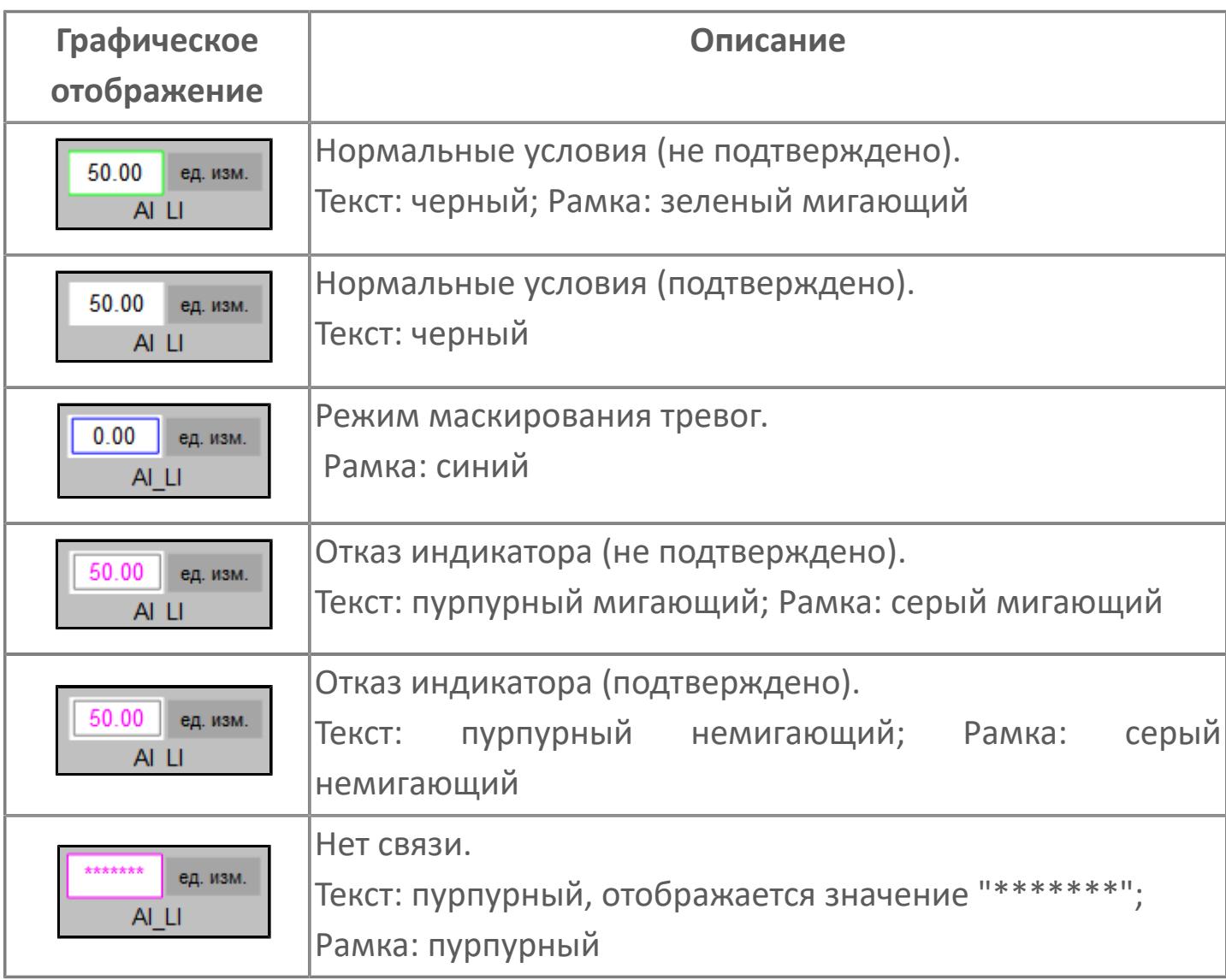

# <span id="page-3539-0"></span>**Окно Рабочее**

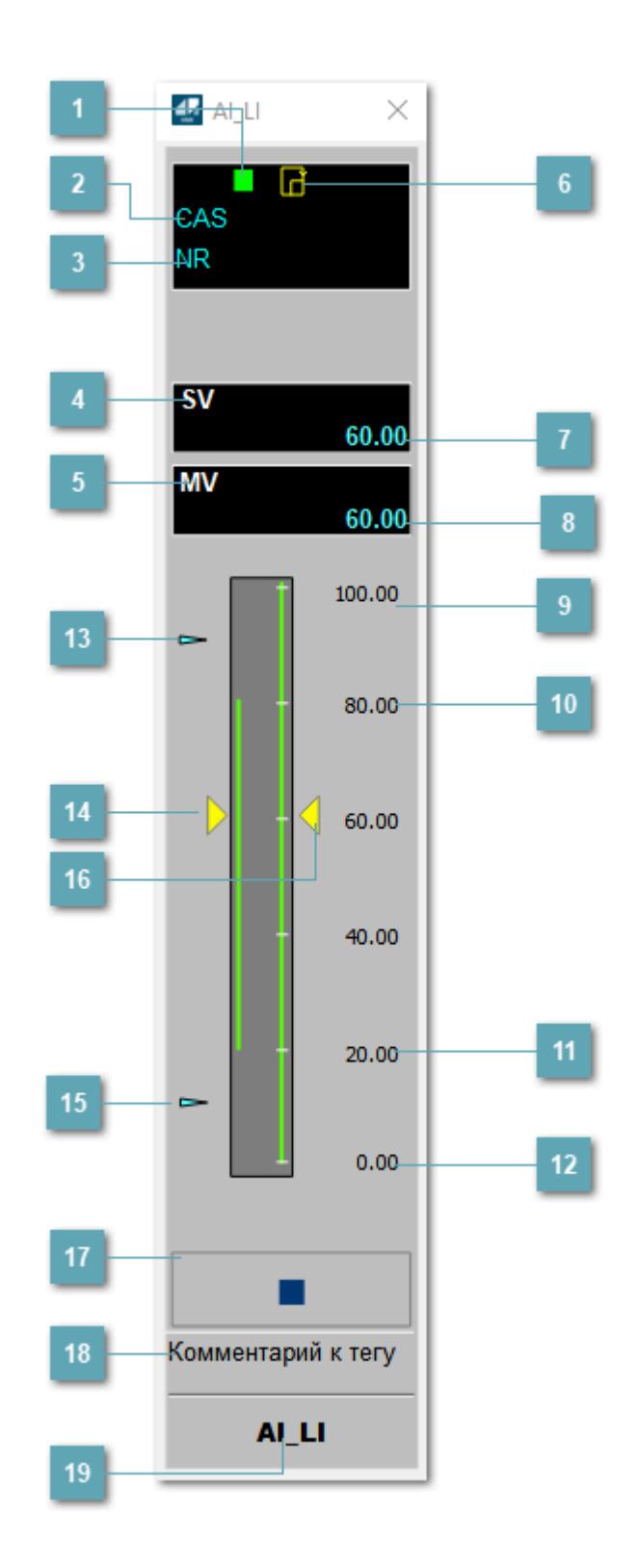

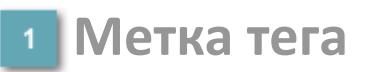

Метка тега окрашивается в соответствии с цветовой схемой и приоритетами срабатывания тревог.

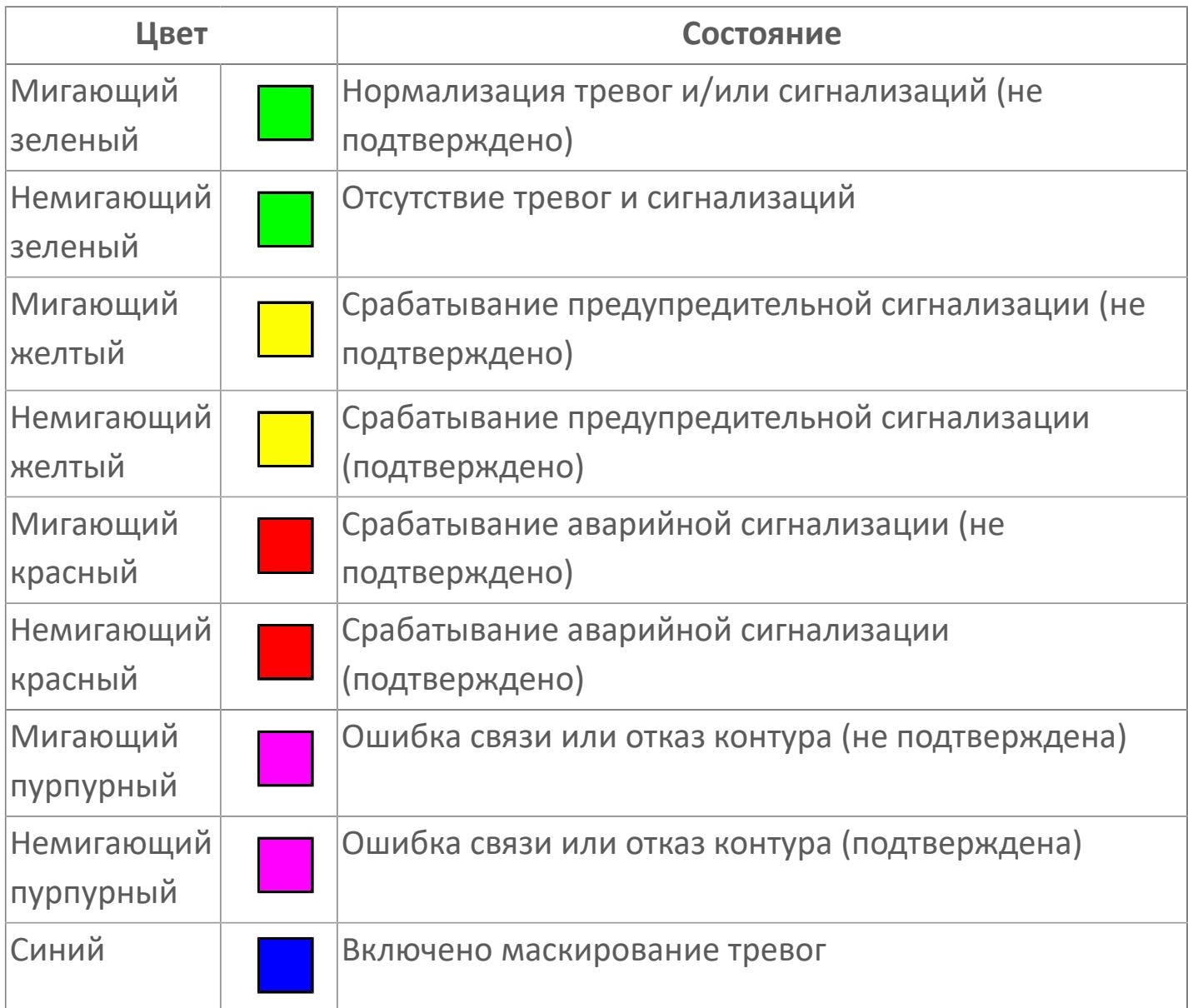

## **Режим функционального блока**

Индикатор [режима](#page-67-0) функционального блока. При нажатии на индикатор открывается окно выбора ручного, автоматического или каскадного режима, если это разрешено.

## **Состояние тревог**

Индикатор [состояния тревоги](#page-27-0) функционального блока.

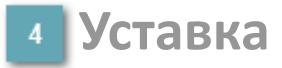

Обозначение уставки ограничения задания SV технологического параметра.

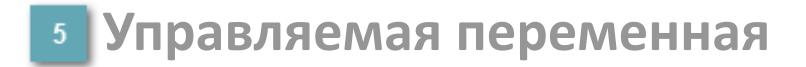

Обозначение управляющего выхода (управляемой переменной MV).

**Готовность каскадного режима**

Индикатор готовности включения каскадного режима.

#### **Значение уставки**

Текущее значение уставки ограничения задания SV технологического параметра в рамках пределов SVH и SVL.

**Значение управляемой переменной**

Значение управляющего выхода (управляемой переменной MV).

**Верхний предел шкалы SV**

Значение верхнего предела уставки ограничения задания SSH.

## **Уставка верхнего предела MV**

Значение верхнего предела управляемой переменной MSH.

**Уставка нижнего предела MV**  $11$ 

Значение нижнего предела управляемой переменной MSL.

### **Нижний предел шкалы SV**

Значение нижнего предела уставки ограничения задания SSL.

### **Индикатор верхнего предела выхода**

Индикатор верхнего предела уставки ограничения задания SVH технологического параметра.

## **Индикатор управляемой переменной**

Индикатор управляющего выхода (управляемой переменной MV). Соответствует заданному значению параметра MV.

#### **Индикатор нижнего предела выхода**

Индикатор нижнего предела уставки ограничения задания SVL технологического параметра.

## **Индикатор уставки**

Индикатор уставки ограничения задания SV технологического параметра. Соответствует заданному значению параметра SV.

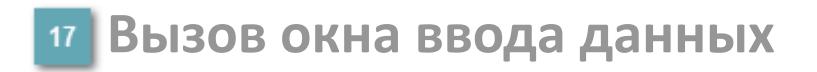

Кнопка вызова окна ввода данных. В открывшемся окне для изменения данных нажмите кнопку "ПАРАМЕТР", выберите изменяемый параметр, в области "Значение" введите новое значение параметра и нажмите клавишу "Enter".

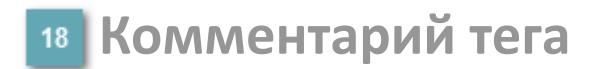

Задаваемый комментарий тега.

**Имя тега**

Идентификатор функционального блока.

# **Окно Параметры**

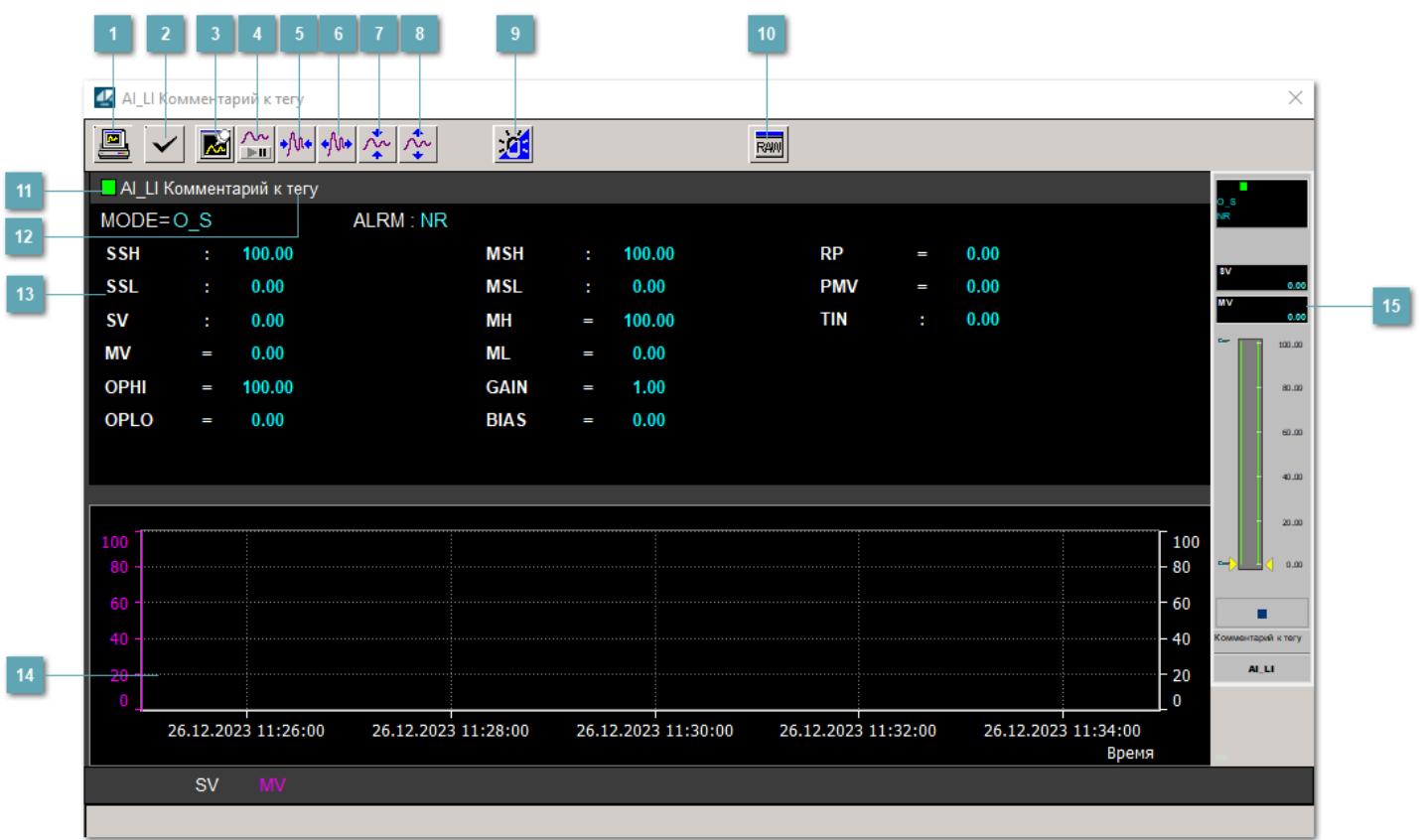

## **Сделать скриншот окна**

При нажатии на кнопку открывается окно печати текущего тренда.

### **2 Квитировать сообщение**

При нажатии на кнопку открывается окно квитирования сообщений тревог. Окно открывается, если есть хотя бы одно неквитированное сообщение о тревоге.

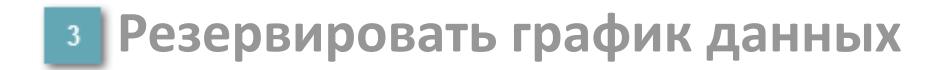

При нажатии на кнопку открывается окно сохранения резервной копии графика данных.

## **Остановить/Возобновить отображение данных**

При нажатии на кнопку останавливается/возобновляется отрисовка графика.

**Сократить интервал оси времени**

Сокращение интервала оси времени.

**Увеличить интервал оси времени**

Увеличение интервала оси времени.

**Уменьшить отображение графика**

Уменьшение отображения графика по вертикали.

**Увеличить отображение графика**

Увеличение отображения графика по вертикали.

#### **Переключить режим срабатывания тревог**

Включение/отключение маскирования тревог. При включении маскирования тревог метка тега окрашивается в синий цвет.

При включенном режиме маскирования, тревоги формируются, но не записываются в журнал событий.

## **Отобразить диалоговое окно необработанных данных**

При нажатии на кнопку открывается окно необработанных данных. В данном окне отображается число данных до обработки.

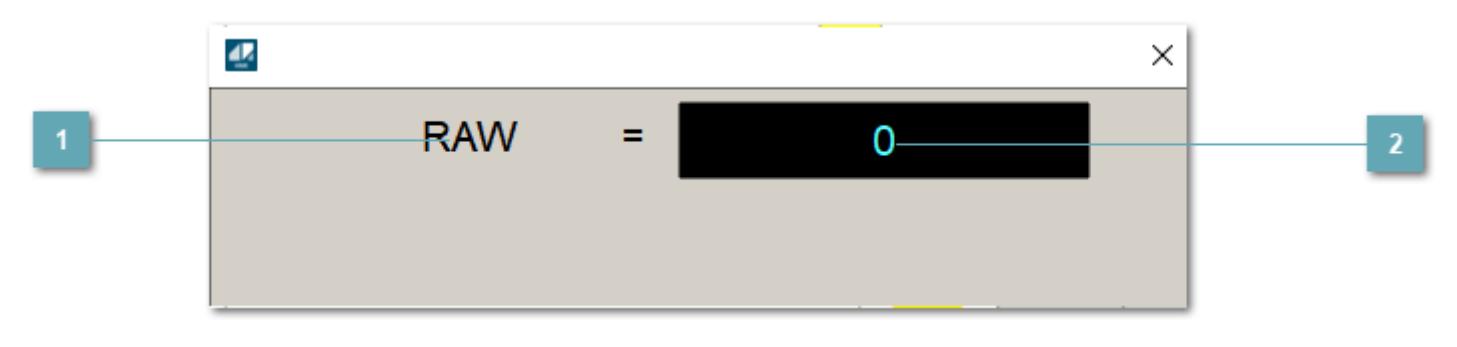

**1 Название переменной необработанных данных** 

Отображает название переменной RAW.

## **Значение необработанных данных**

В данном поле отображается значение необработанных данных типа REAL, INT.

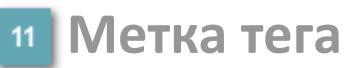

Метка тега окрашивается в соответствии с цветовой схемой и приоритетами срабатывания тревог.

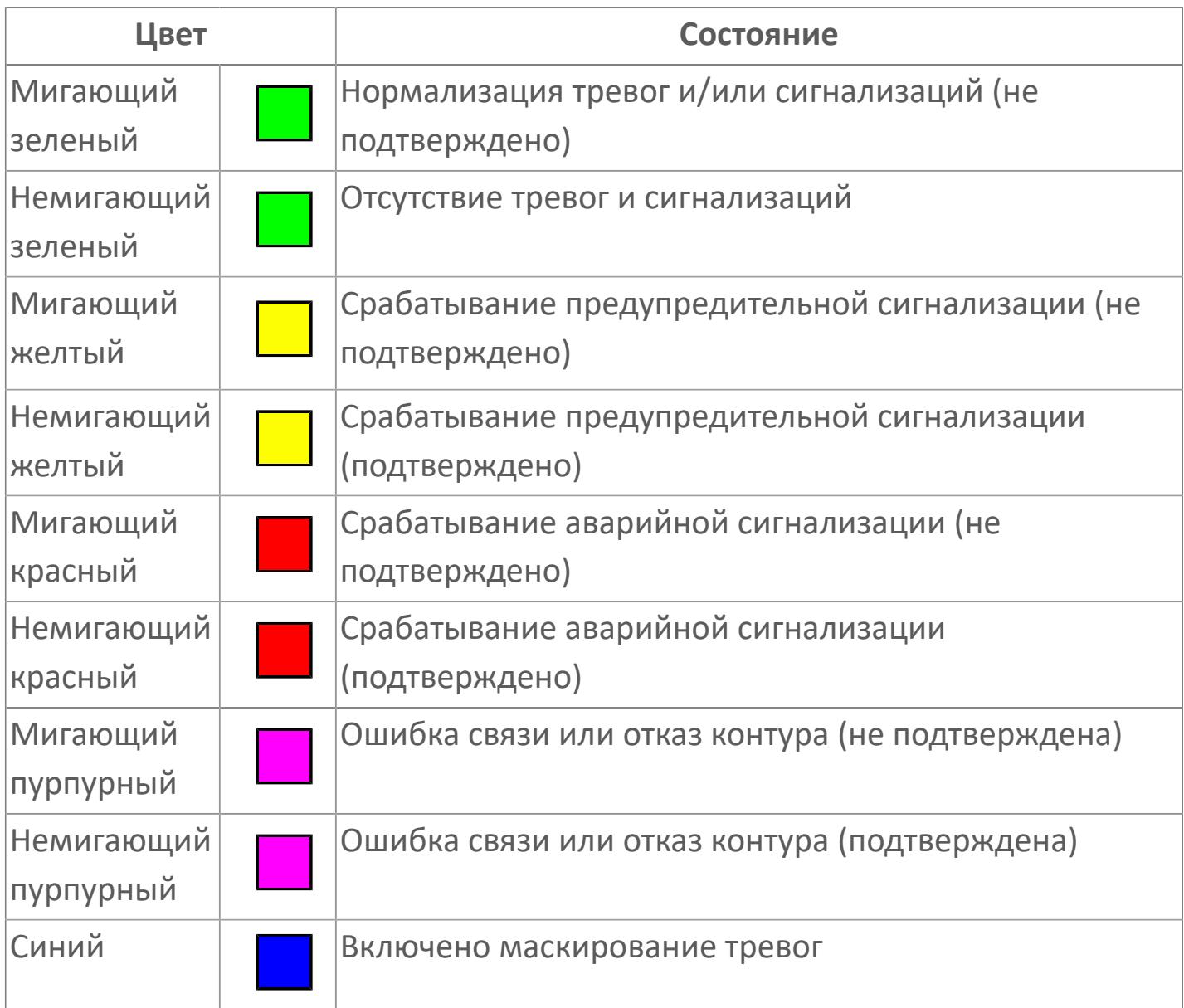

## **Имя тега и комментарий**

Идентификатор функционального блока и задаваемый комментарий.

#### **Уставки и режимы задания**

Область отображения уставок, параметров и режимов работы функционального блока. При нажатии на отображаемый параметр

 открывается окно ввода значения, если изменение данного параметра разрешено пользователю.

Если изменение параметра разрешено, между названием параметра и значением стоит знак "=", в противном случае – ":".

Отображаемые значения:

- MODE режим блока;
- ALRM режим срабатывания тревог;
- SSH верхний предел шкалы;
- SSL нижний предел шкалы;
- **> SV значение уставки толчкового механизма;**
- MV управляемая переменная;
- OPHI выходной индекс верхнего предела;
- OPLO выходной индекс нижнего предела;
- MSH уставка верхнего предела шкалы MV;
- MSL– уставка нижнего предела шкалы MV;
- MH уставка верхнего предела MV;
- ML уставка нижнего предела MV;
- GAIN коэффициент усиления;
- BIAS смещение;
- RP постоянная времени рампы;
- PMV предустановленное управляемое выходное значение;
- TIN выход с блока на вход другого блока.

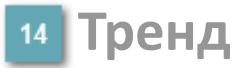

Используется компонент Astra.HMI.Trends.

Подробное описание возможностей Astra.HMI.Trends представлено в Руководстве системного интегратора ПТК AstraRegul.

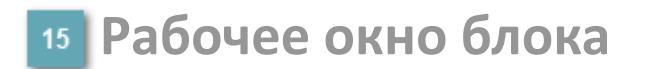

Отображение рабочего окна.

# **Окно Журнал событий**

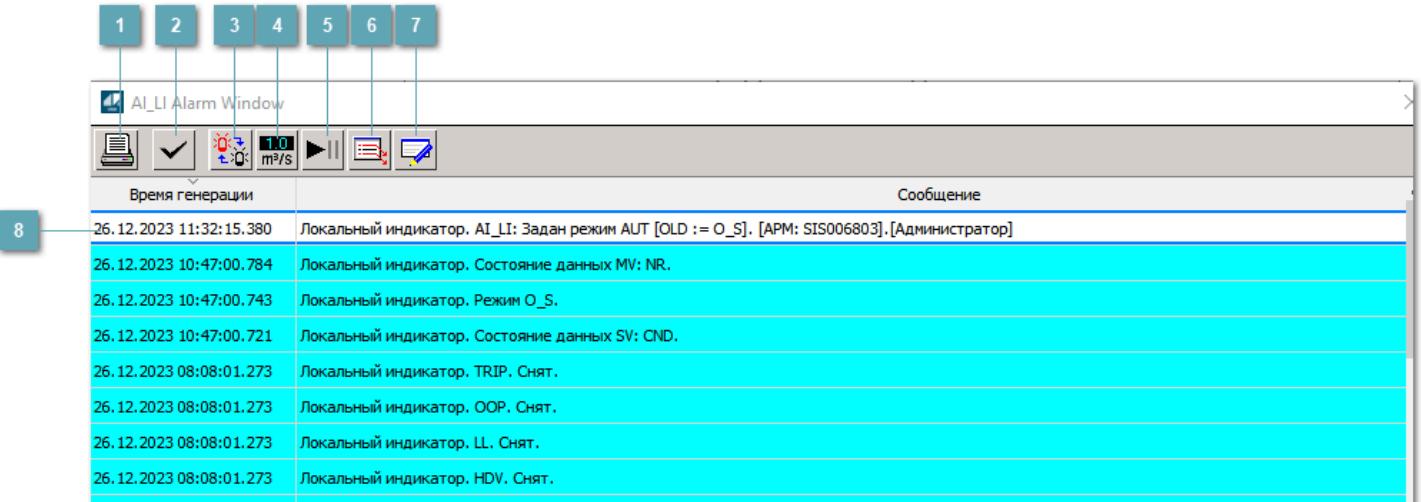

### **Распечатать отображаемое событие**

При нажатии на кнопку открывается окно печати журнала событий.

#### **Квитировать сообщение**

При нажатии на кнопку открывается окно квитирования выбранного сообщения, если для данного сообщения доступно квитирование и оно не было выполнено ранее.

#### **Переключение между тревогами**

При нажатии на кнопку в журнале событий будут отображены только тревоги высокого приоритета или все тревоги.

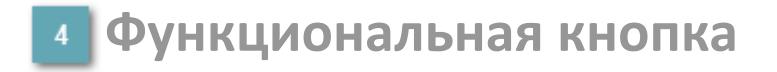

Функционал данной кнопки в текущей версии библиотеки не доступен.

## **Остановить/возобновить обновление экрана**

При нажатии на кнопку останавливается или возобновляется обновление экрана.

## **Отобразить диалоговое окно ввода условий фильтра**

При нажатии на кнопку открывается окно создания условия фильтрации сообщений.

### **Отобразить диалоговое окно настройки окна**

При нажатии на кнопку открывается окно с настройками журнала событий.

### **Область отображения событий**

Отображает информацию о событиях в виде таблицы.

Используется компонент Astra.HMI.Alarms.

Подробное описание возможностей Astra.HMI.Alarms представлено в Руководстве системного интегратора ПТК AstraRegul.

# **Окно Графики**

В данном окне отображаются графики в историческом или оперативном режимах.

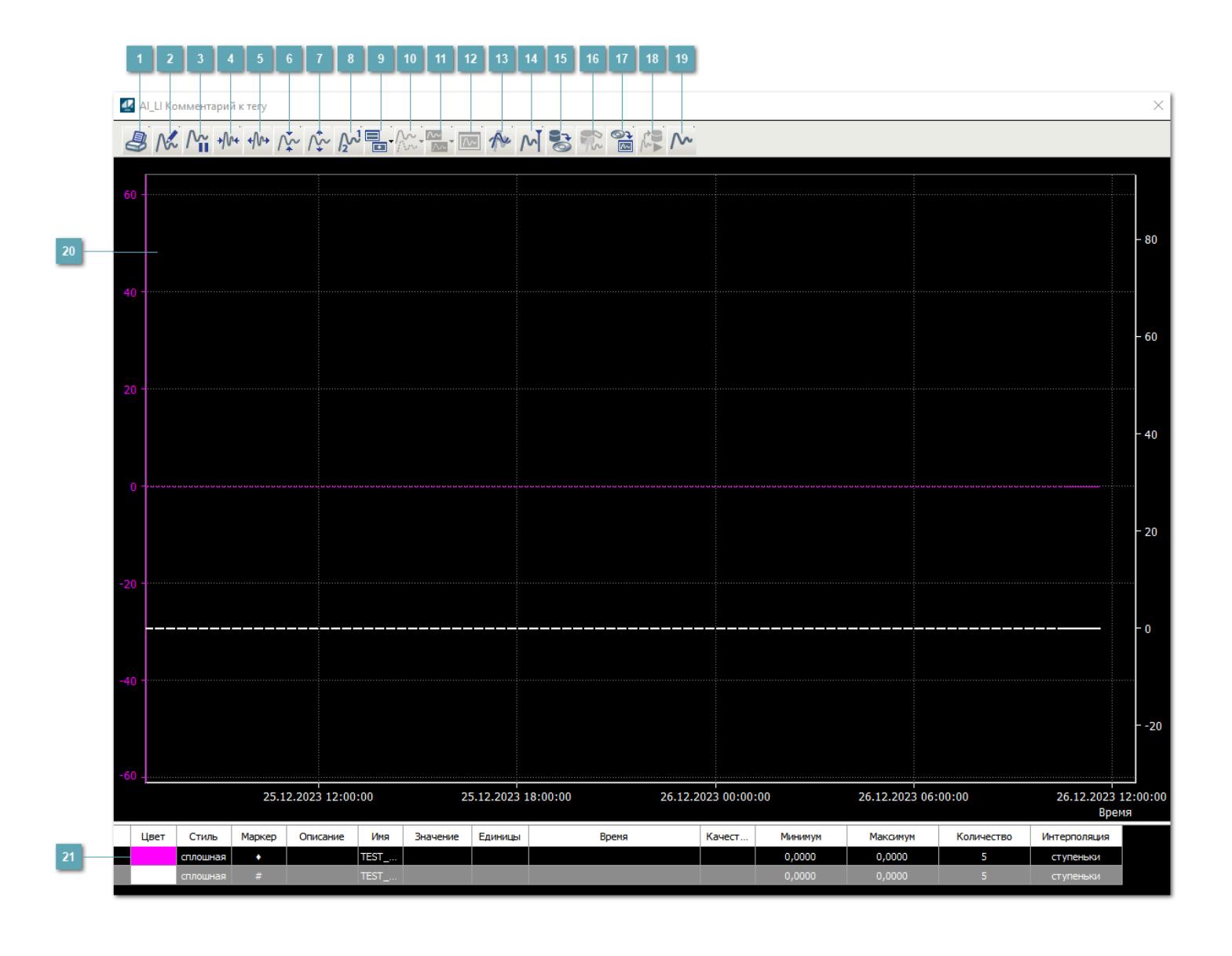

## **Печать**

При нажатии на кнопку открывается окно печати текущего тренда.

## **Функциональная кнопка**

Функционал данной кнопки в текущей версии библиотеки не доступен.

## **Пауза/Старт**

Останавливает/возобновляет отрисовку графиков.

**Сократить интервал оси времени**

Сокращение интервала оси времени.

**Увеличить интервал оси времени**

Увеличение интервала оси времени.

**Уменьшить отображение графика**

Уменьшение отображения графика по вертикали.

**Увеличить отображение графика**

Увеличение отображения графика по вертикали.

**Функциональная кнопка**

Функционал данной кнопки в текущей версии библиотеки не доступен.

## **Добавить репер**

Нажмите на кнопку "Добавить репер", а затем кликните в области тренда. На трендовом поле появится реперная линия.

Вы можете перемещать реперную линию в области тренда.

Чтобы скрыть реперную линию, повторно нажмите на кнопку "Добавить репер".

#### **Функциональная кнопка**

Функционал данной кнопки в текущей версии библиотеки не доступен.

#### **Функциональная кнопка**

Функционал данной кнопки в текущей версии библиотеки не доступен.

#### **Функциональная кнопка**

Функционал данной кнопки в текущей версии библиотеки не доступен.

#### **Восстановление исходного размера**

При нажатии на кнопку восстанавливает исходный размер всех графиков.

## **Отобразить график в текущей точке**

При нажатии на кнопку отображает на трендовом поле текущую точку с сохранением установленных размеров.

#### **Сохранить**  $15<sub>15</sub>$

При нажатии на кнопку открывается окно сохранения графика в файл или списка сигналов.

### **Запросить исторические данные за период**

Кнопка доступна только в историческом режиме. При нажатии на кнопку в области тренда будет отображен график за указанный период.

## **Открыть**

При нажатии на кнопку открывается окно открытия списка сигналов или архива с данными.

**Режим отображения** 18

Переход в оперативный/исторический режим.

**Функциональная кнопка** 19

Функционал данной кнопки в текущей версии библиотеки не доступен.

#### **Трендовое поле**

Используется компонент Astra.HMI.Trends.

Подробное описание возможностей Astra.HMI.Trends представлено в Руководстве системного интегратора ПТК AstraRegul.

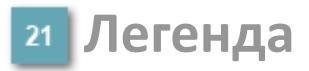

Область отображения параметров сигнала.

# **Журнал событий**

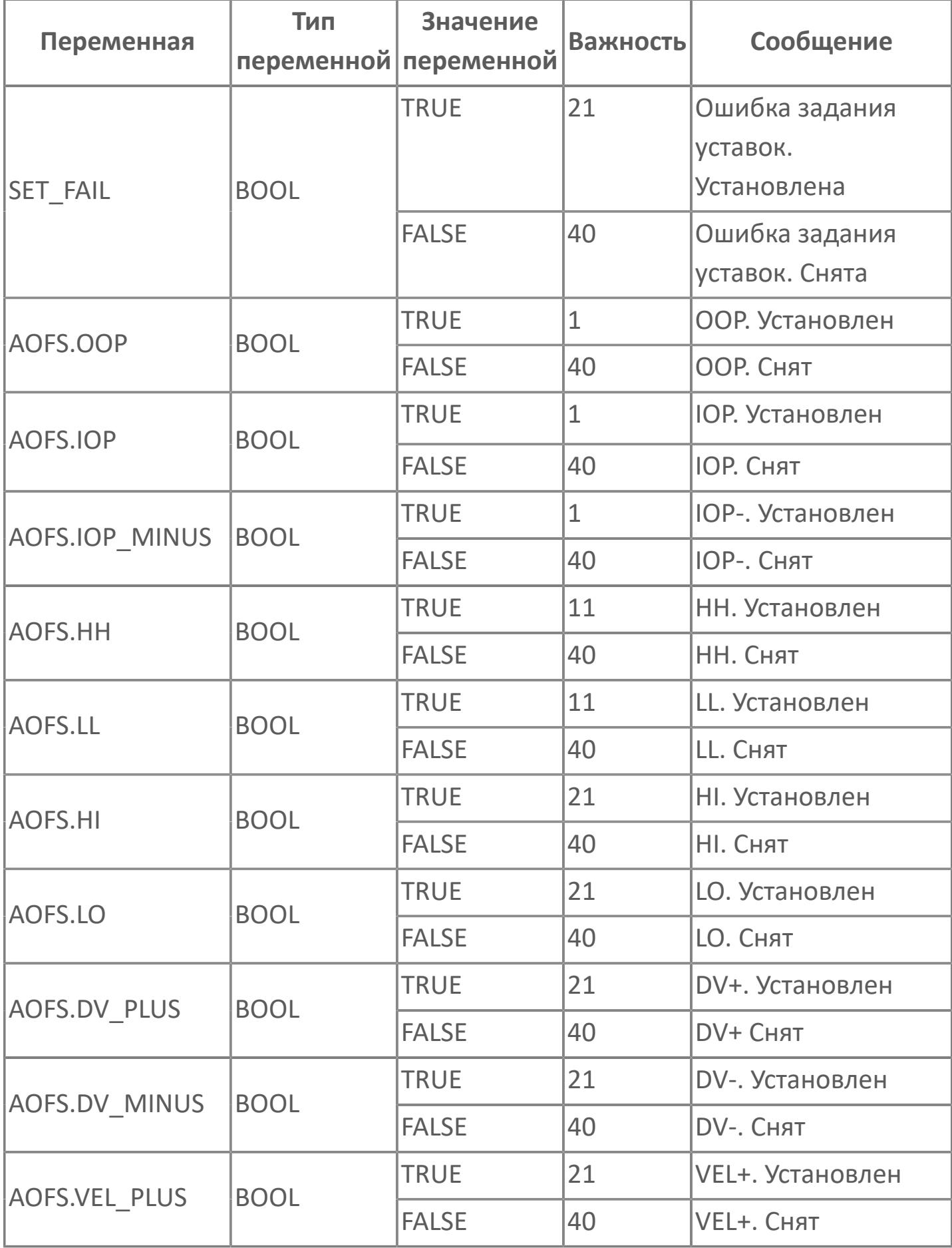

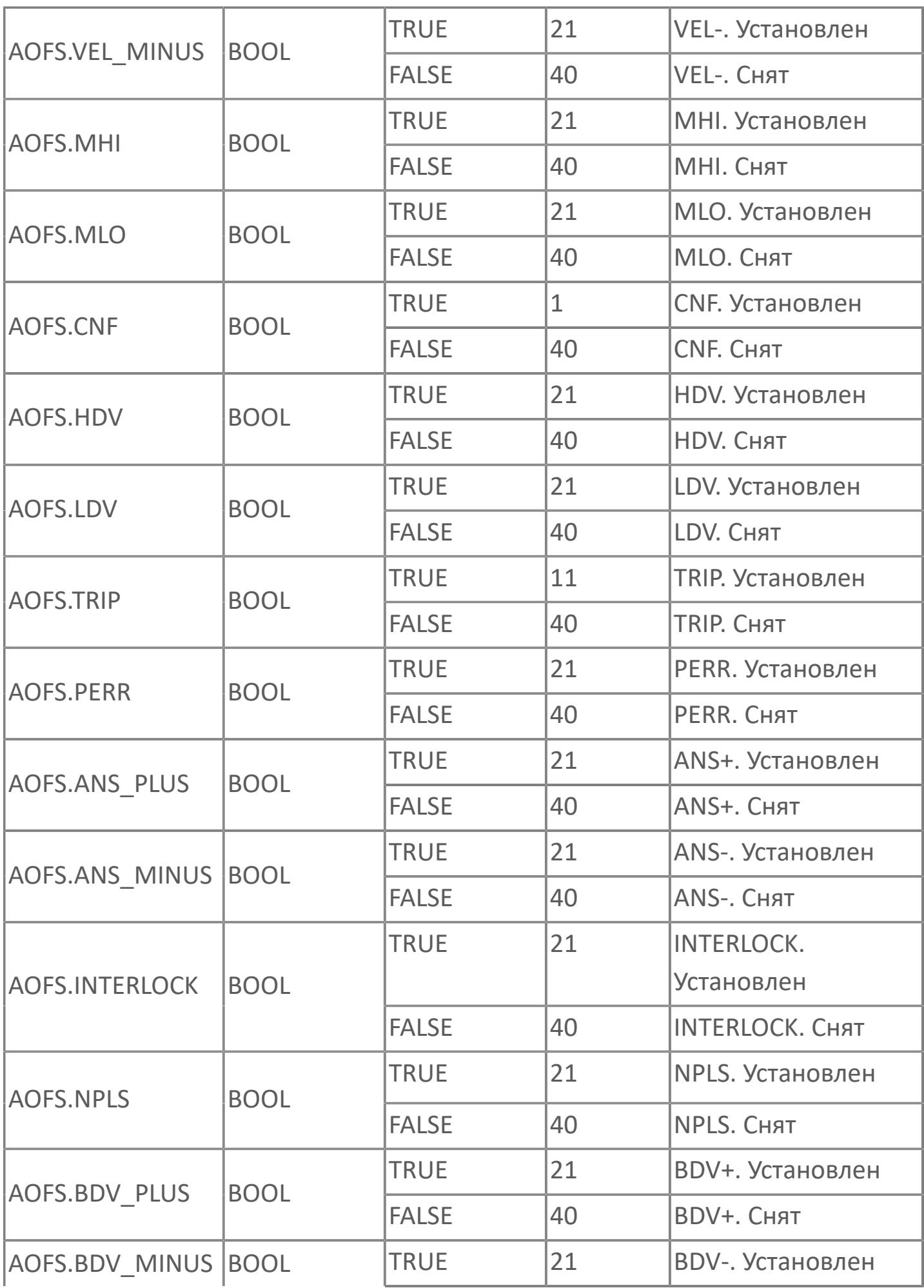

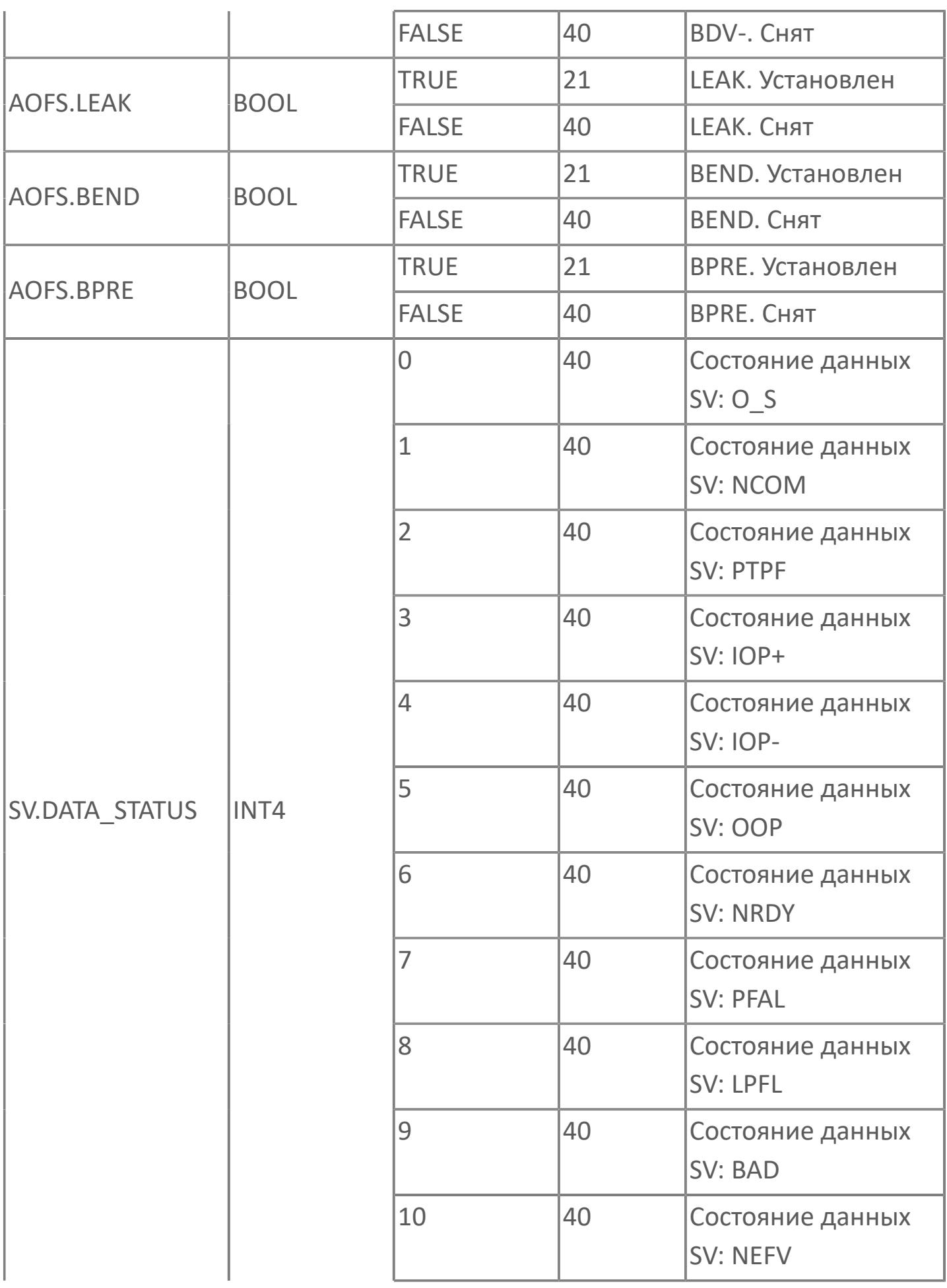

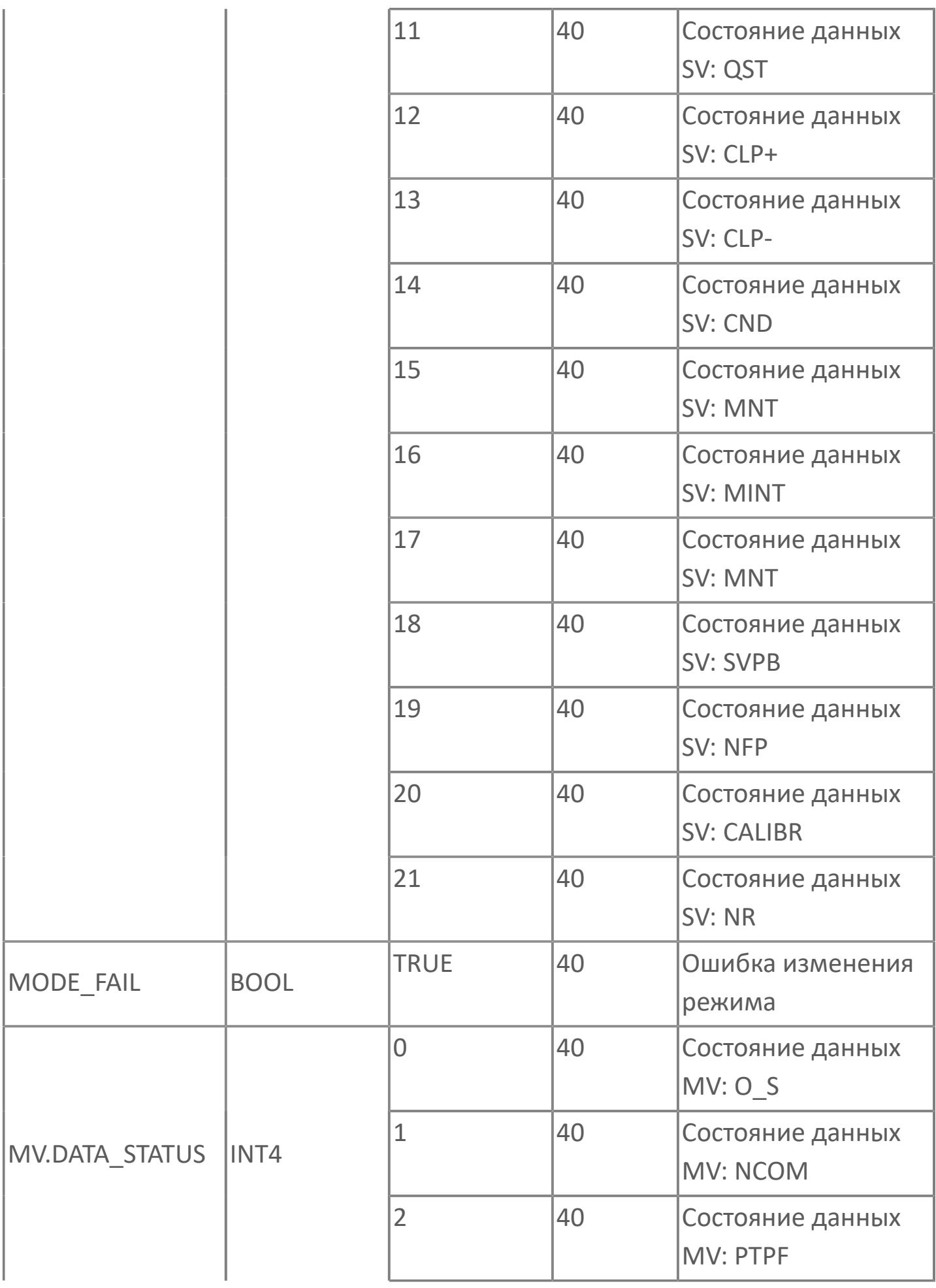

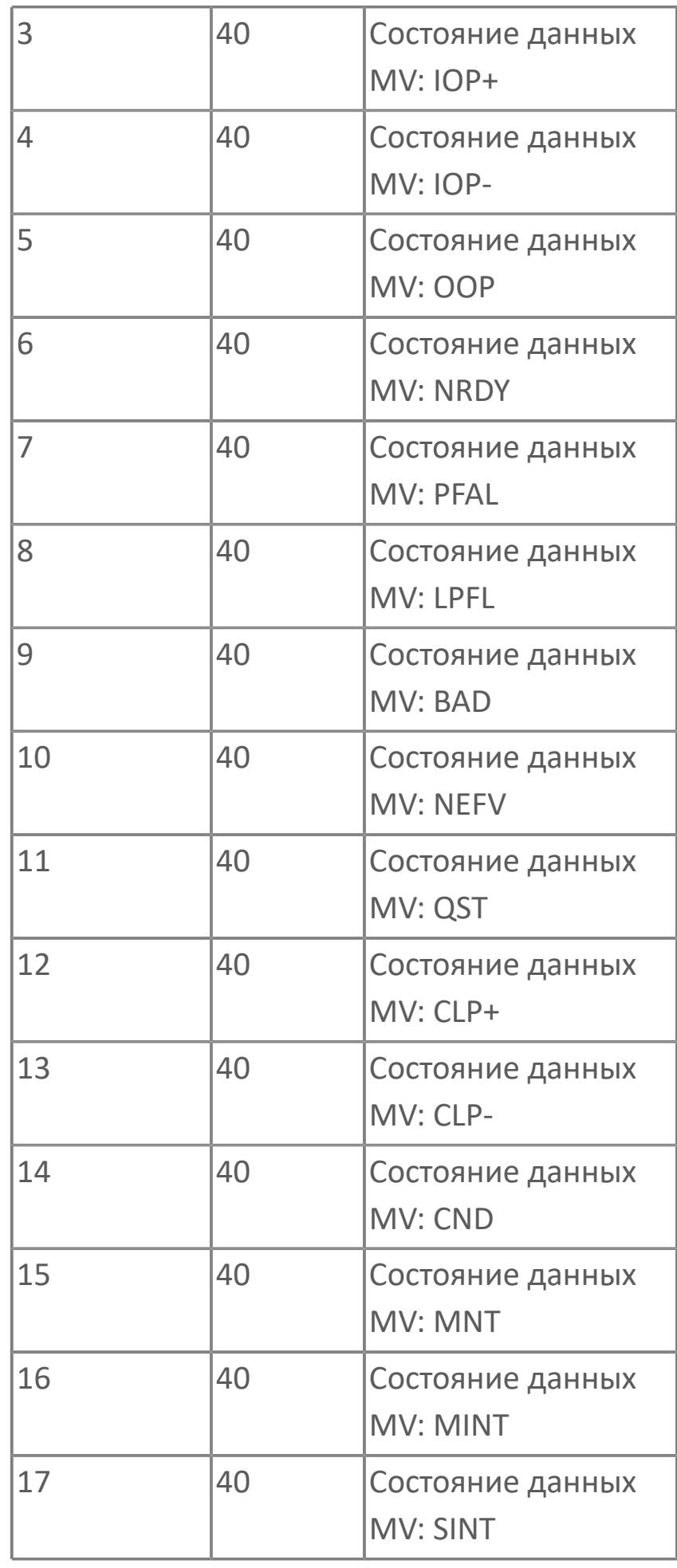

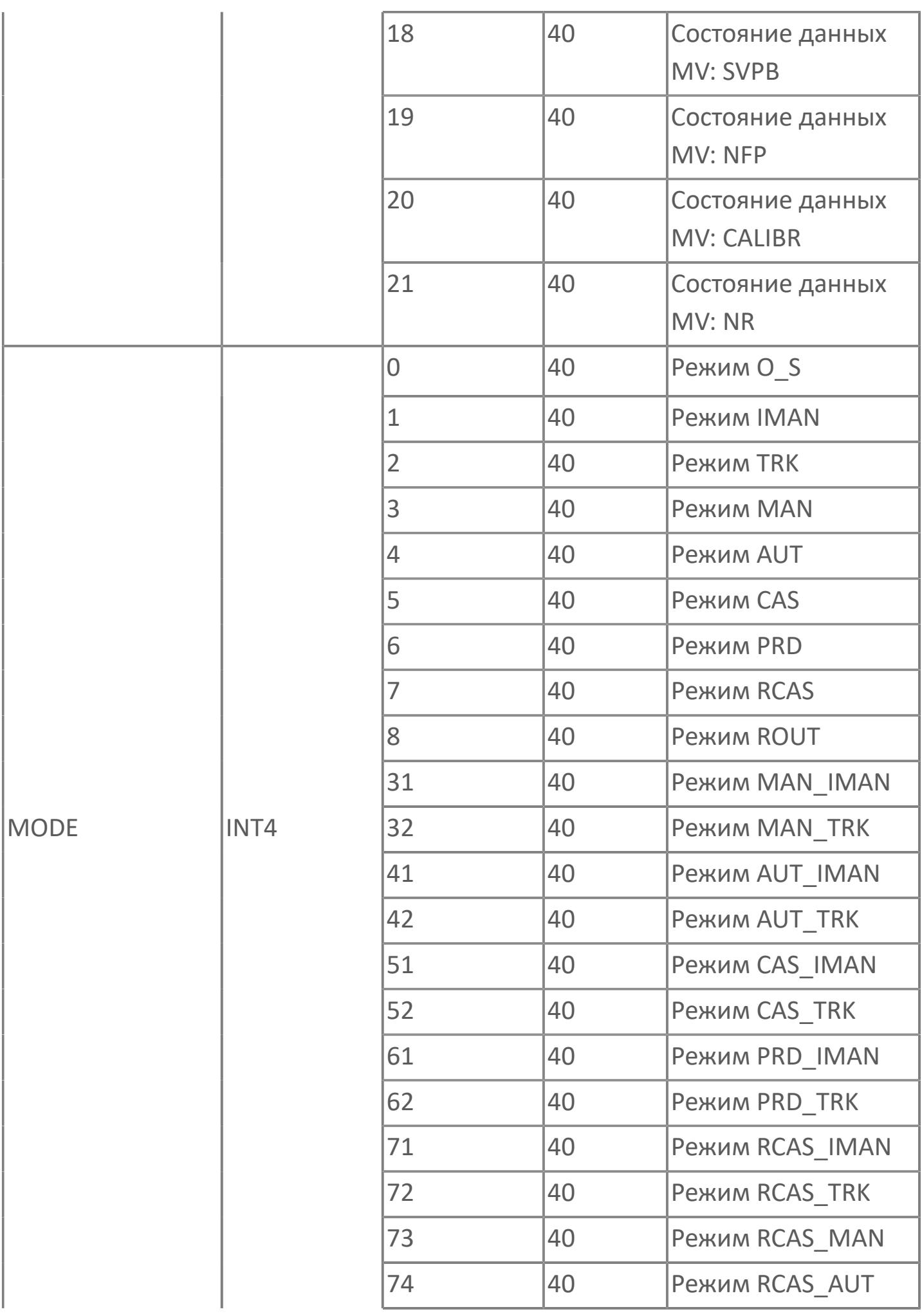

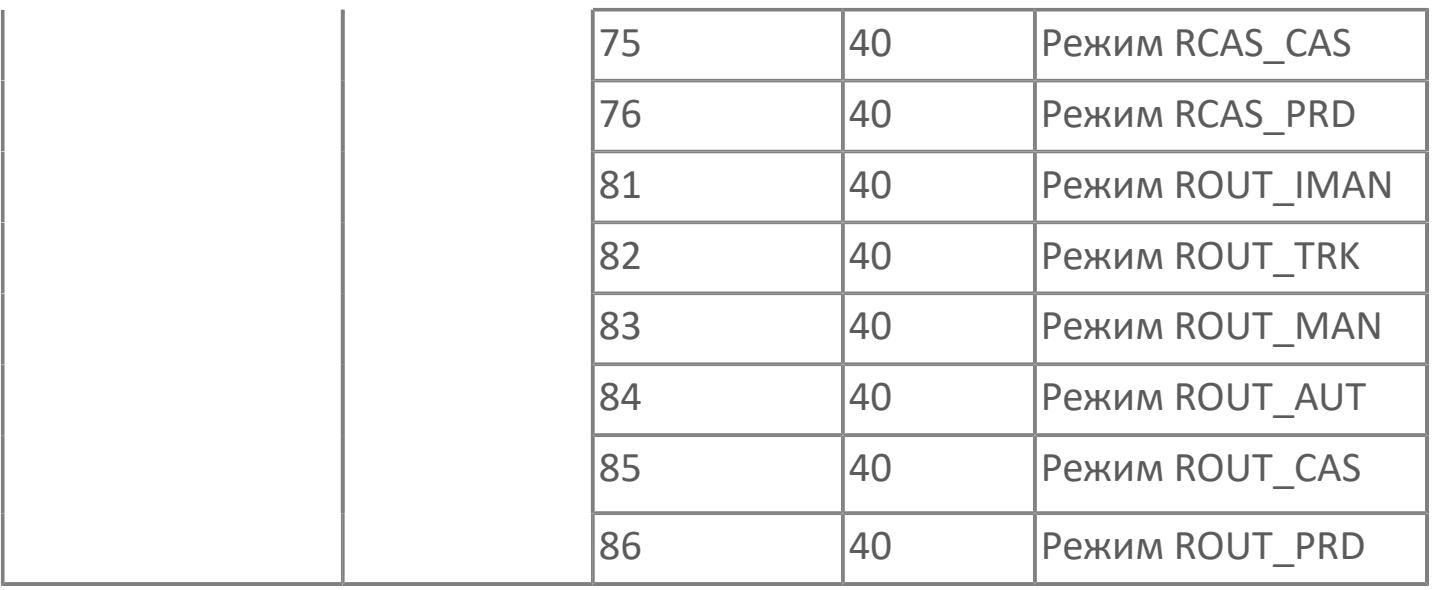
# **1.2.4.2. РЕЗЕРВНЫЙ АНАЛОГОВЫЙ ВВОД**

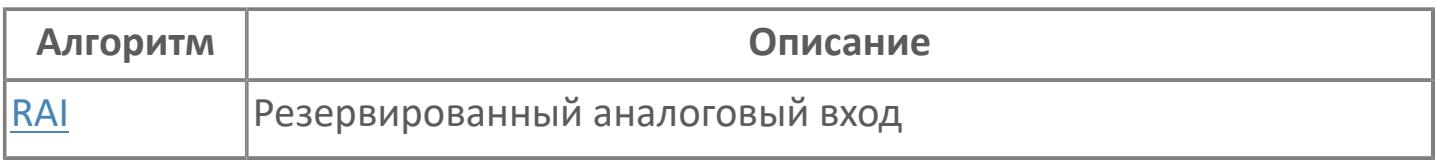

# <span id="page-3565-0"></span>**1.2.4.2.1. RAI | РЕЗЕРВИРОВАННЫЙ АНАЛОГОВЫЙ ВХОД**

[Алгоритм](#page-3566-0)

[Мнемосимвол](#page-3572-0)

### <span id="page-3566-0"></span>**1.2.4.2.1.1. Алгоритм**

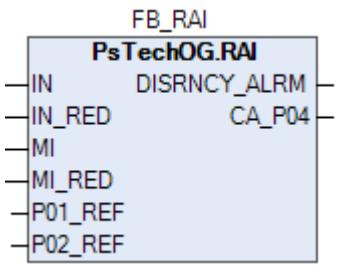

Программный модуль для резервированных аналоговых входов с сигналом об отклонении в системах АСУТП, где технологические и предохранительные датчики используются для измерения одного и того же технологического параметра и имеют одинаковый масштаб. Данный программный модуль рассматривается вместе со следующим типовым элементом:

 $\lambda$  AI

 $\overline{\phantom{a}}$  AIS

#### **Основные функции**

Ниже приведены основные функции для типового элемента резервированного аналогового входа:

- сравнение значений, измеренных технологическими и предохранительными датчиками;
- генерация сигнала о несоответствии / отклонении.

### **Подробное описание**

Аварийный сигнал об отклонении: Хорошие значения, измеренные датчиками САО-СОТП и АСУТП, постоянно сравниваются. Если разница превышает заданное значение отклонения, система АСУТП генерирует аварийный сигнал об отклонении. Аварийный сигнал генерируется, когда абсолютное значение разности между показаниями двух датчиков превышает 5% диапазона в течение 1 минуты.

Сигнал об отклонении не генерируется, когда измеренные значения находятся в состоянии недопустимых, при срабатывании запрета технического обслуживания или переключателя блокировки автоматики для технического обслуживания.

### **Подробное описание**

Обнаружение сигнала: Значение технологической переменной принимается от полевого устройства через модуль аналогового входа полевой станции управления ПЛК, и в полевом устройстве выполняется его линеаризация.

При использовании дифференциального расходомера извлечение квадратного корня обычно выполняется в функциональном блоке для преобразования аналогового входного сигнала перепада давления в сигнал расхода.

# **Входные параметры**

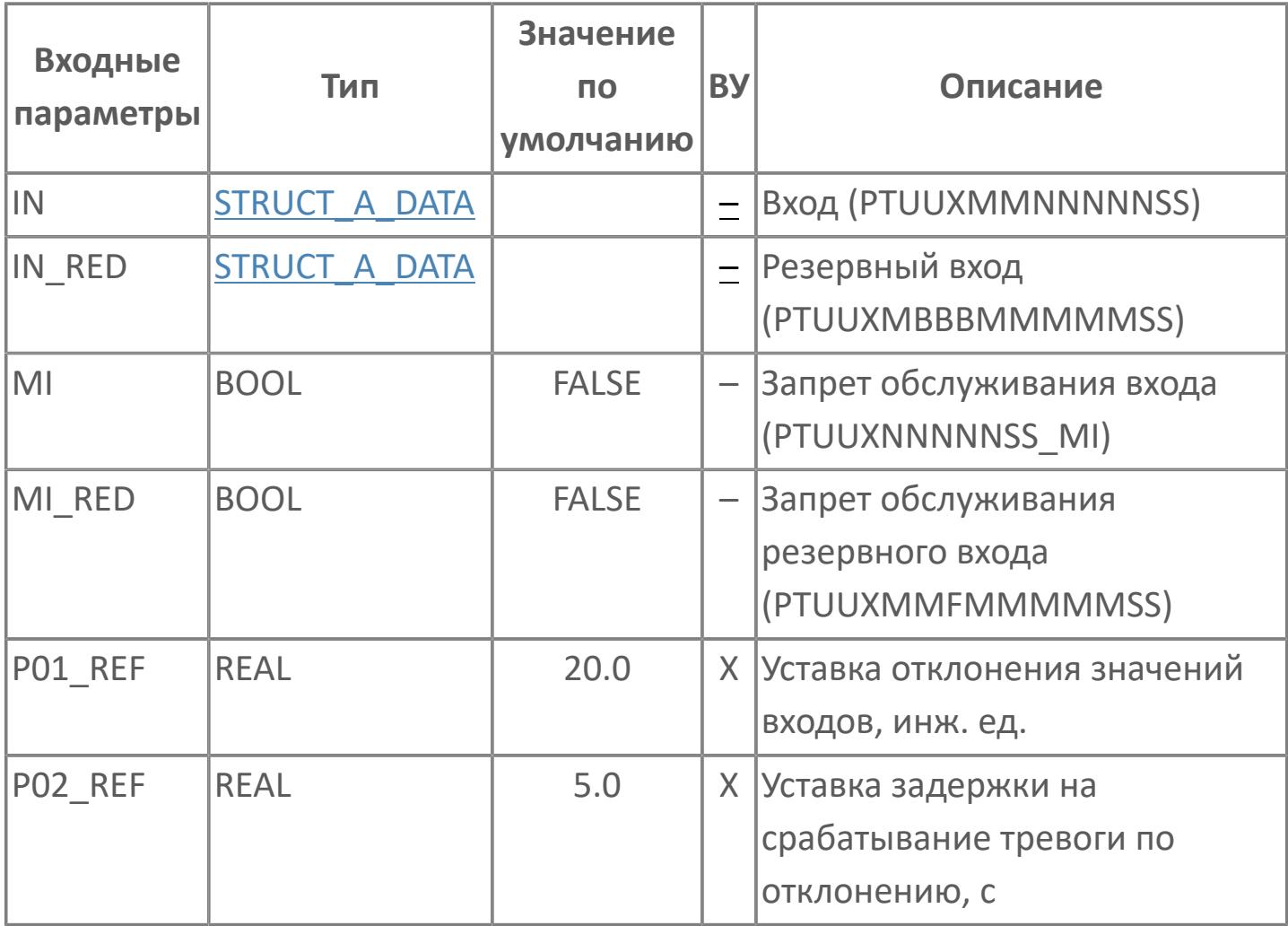

# **Выходные параметры**

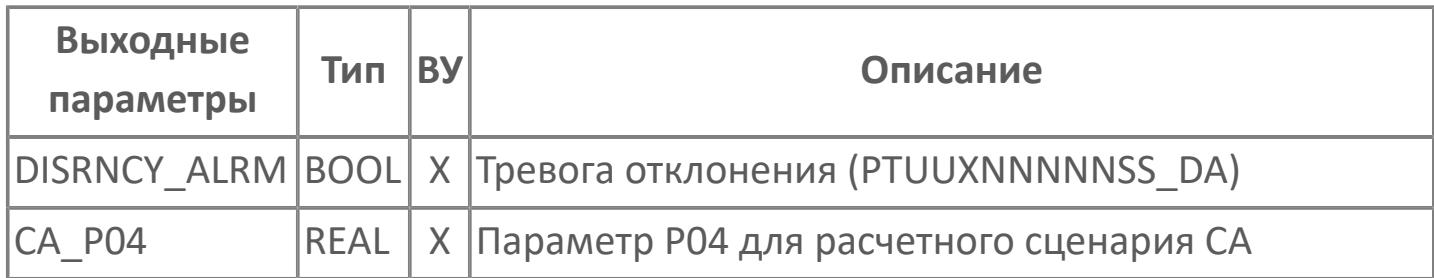

# **Данные для ВУ**

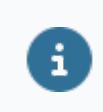

Количество данных для ВУ влияет на тип лицензии.

В таблице ниже представлена информация по данным блока, передаваемым на ВУ.

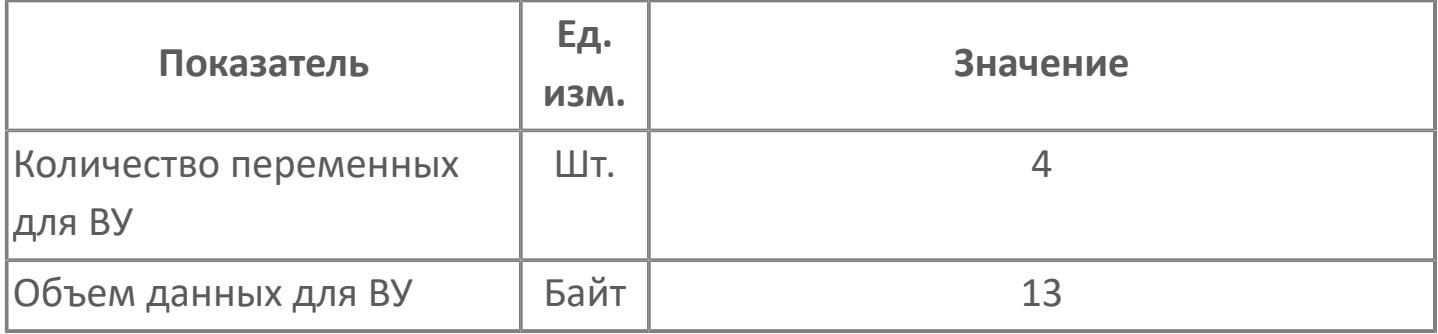

## **Резервируемые данные**

В таблице ниже представлена информация по резервируемым данным блока.

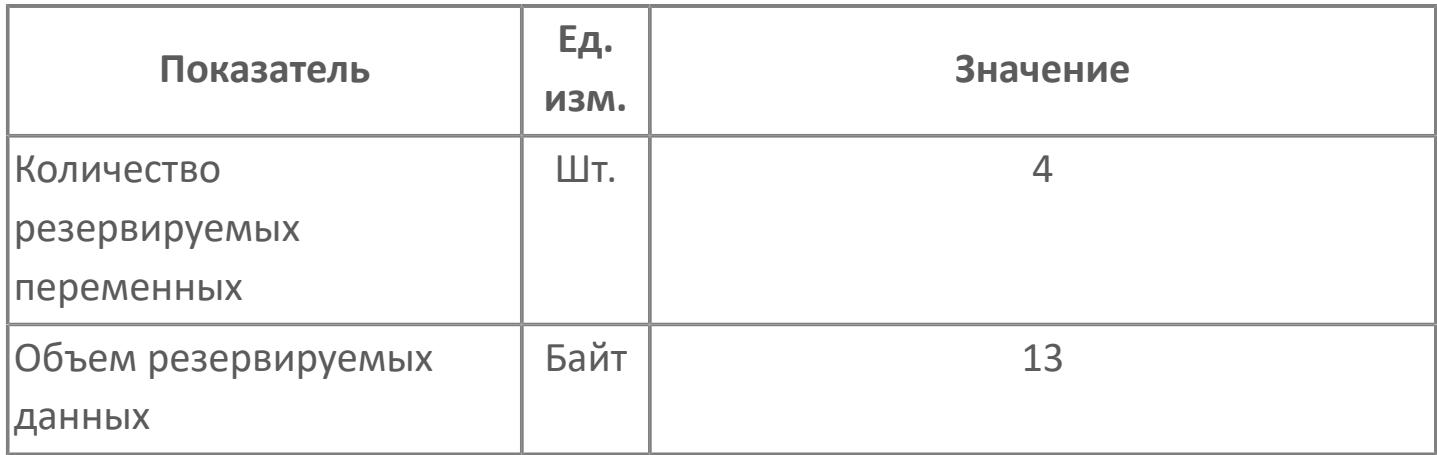

# <span id="page-3572-0"></span>**1.2.4.2.1.2. Мнемосимвол**

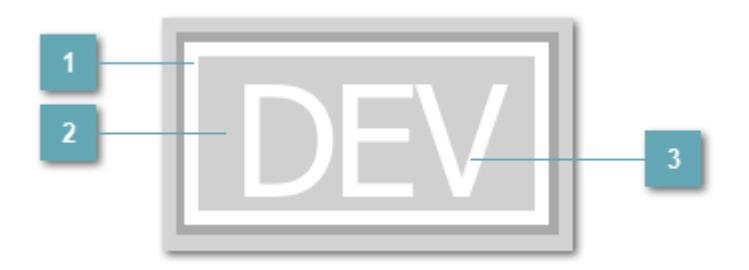

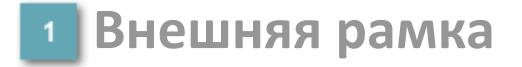

Внешняя рамка мнемосимвола. Цветовая индикация отсутствует.

### **Место касания для вызова детального графического изображения**

При нажатии открывается [Окно Рабочее](#page-3575-0) функционального блока.

### **Текст**

При появлении отклонения цвет текста изменяется.

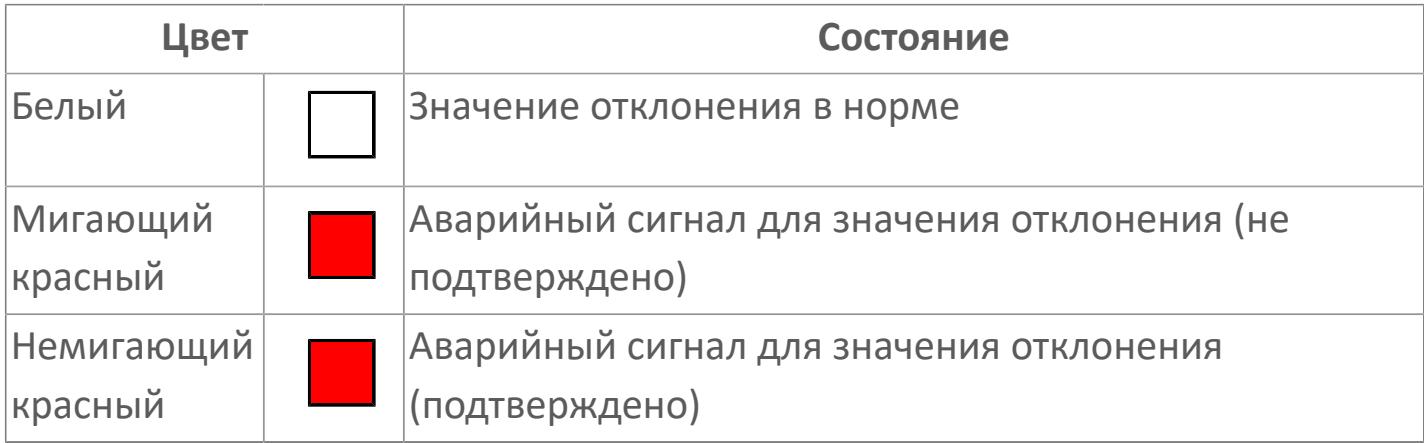

Порядок приоритетности отображения: пурпурный, красный, оранжевый, желтый и синий. Для внутренней рамки порядок приоритетности: синий, темно-серый.

### **Динамические представления сигнализаций**

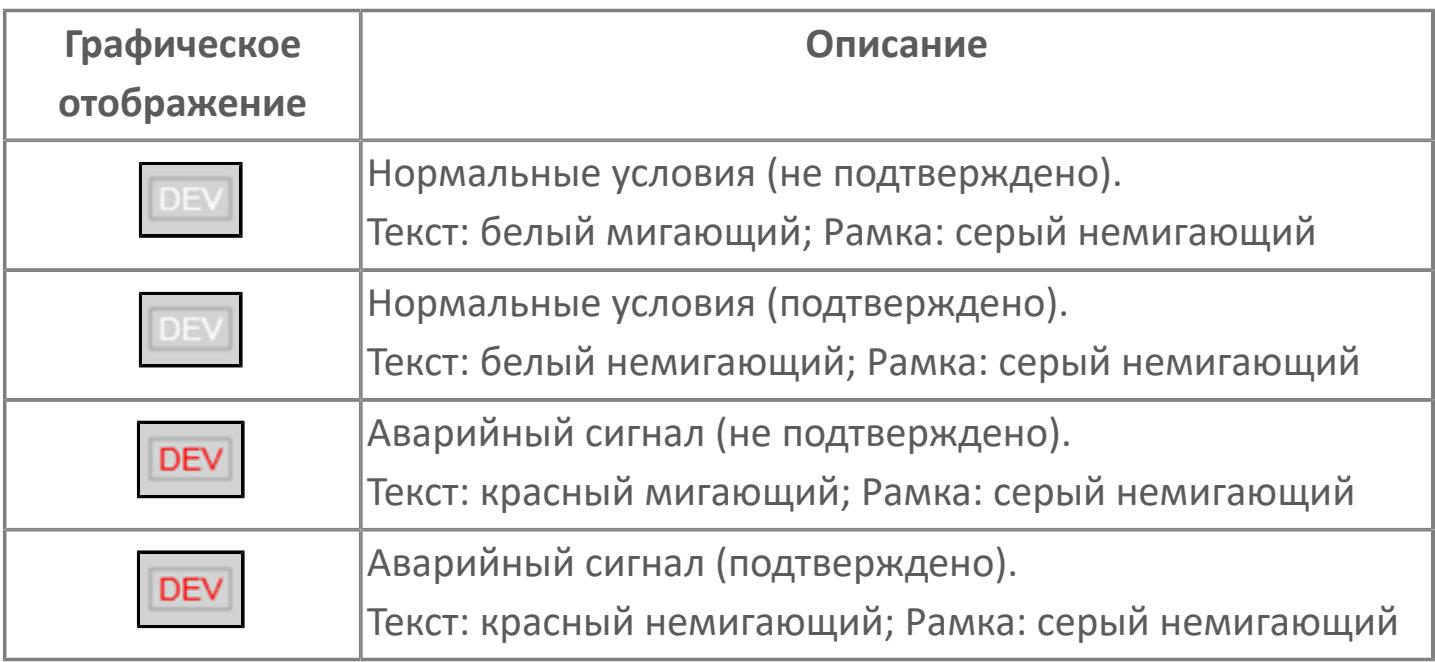

### **Редактор свойств**

В таблице ниже перечислены свойства, доступные при настройке мнемосимвола в редакторе свойств.

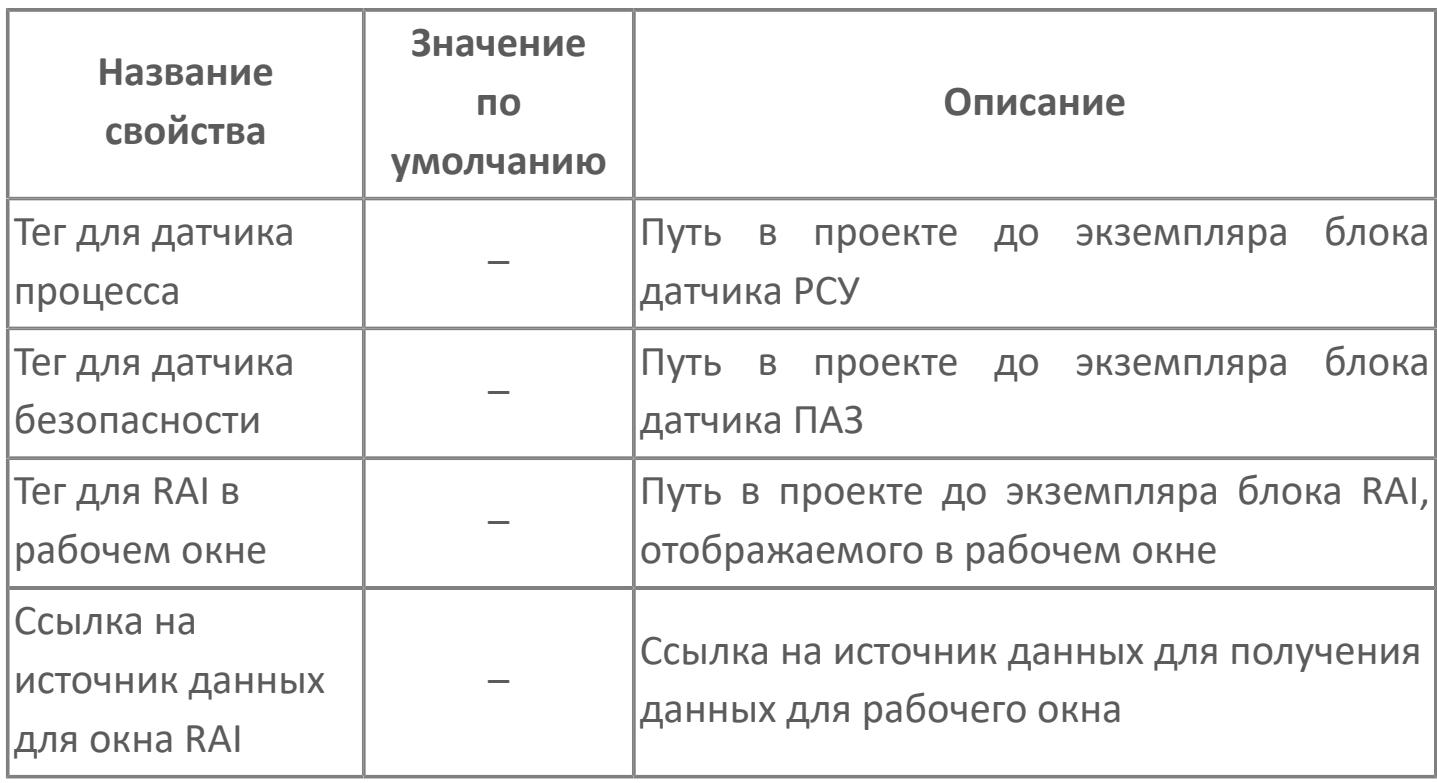

# <span id="page-3575-0"></span>**Окно Рабочее**

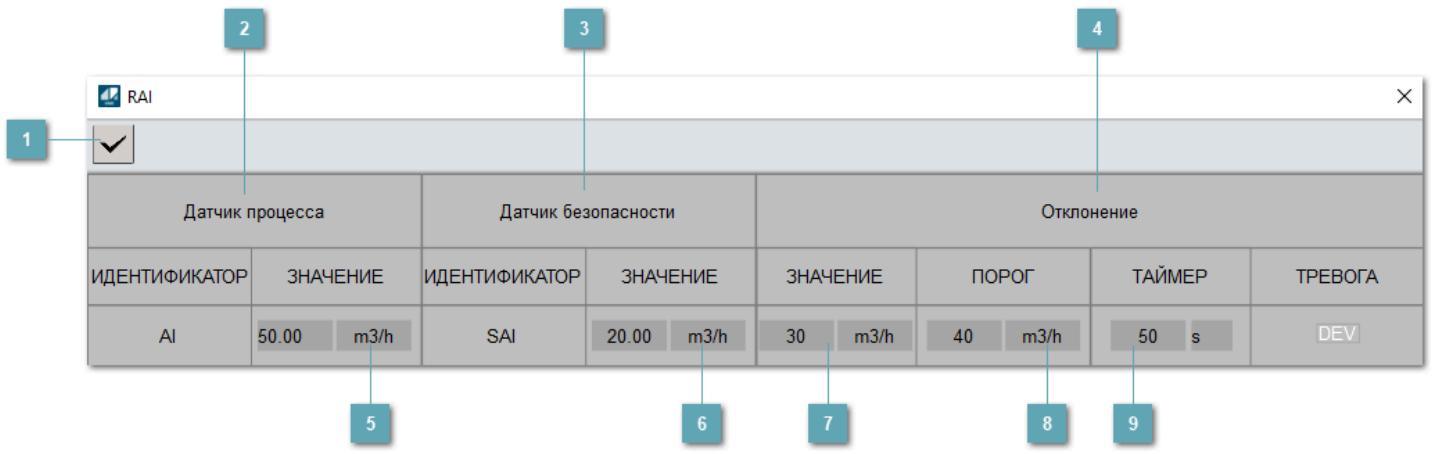

### **Квитирование события**

При нажатии на кнопку открывается окно квитирования сообщений тревог. Чтобы квитировать сигнал тревоги, введите комментарий и нажмите кнопку "ОК".

#### **Данные с датчика технологического процесса AI**

Данные полученные от датчика технологического процесса AI.

### **Данные с датчика безопасности SAI**

Данные полученные от датчика безопасности SAI (резервный датчик, измеряющий тот же технологический параметр, что и датчик AI).

### **Отклонение значения технологического параметра**

Параметры определения отклонения:

- значение отклонения;
- порог срабатывания сигнализации;
- время выдержки до срабатывания сигнализации;
- индикатор тревоги.

#### **Зона вызова рабочего окна датчика процесса**

При нажатии открывается [Окно Рабочее](#page-3398-0) датчика технологического процесса.

**Зона вызова рабочего окна датчика безопасности**

При нажатии открывается [Окно Рабочее](#page-3496-0) датчика безопасности.

### **Расчетное значение отклонения величины технологического параметра**

Рассчитанная величина отклонения данных, полученных с датчика технологического процесса, от данных, полученных с безопасного датчика.

#### **Пороговое значение срабатывания тревоги**

Уставка срабатывания тревоги при превышении величины отклонения порогового значения.

### **Уставка выдержки времени на срабатывание тревоги**

Время, по истечении которого будет сгенерирован сигнал тревоги, если величина отклонения превысит пороговое значение.

# **Журнал событий**

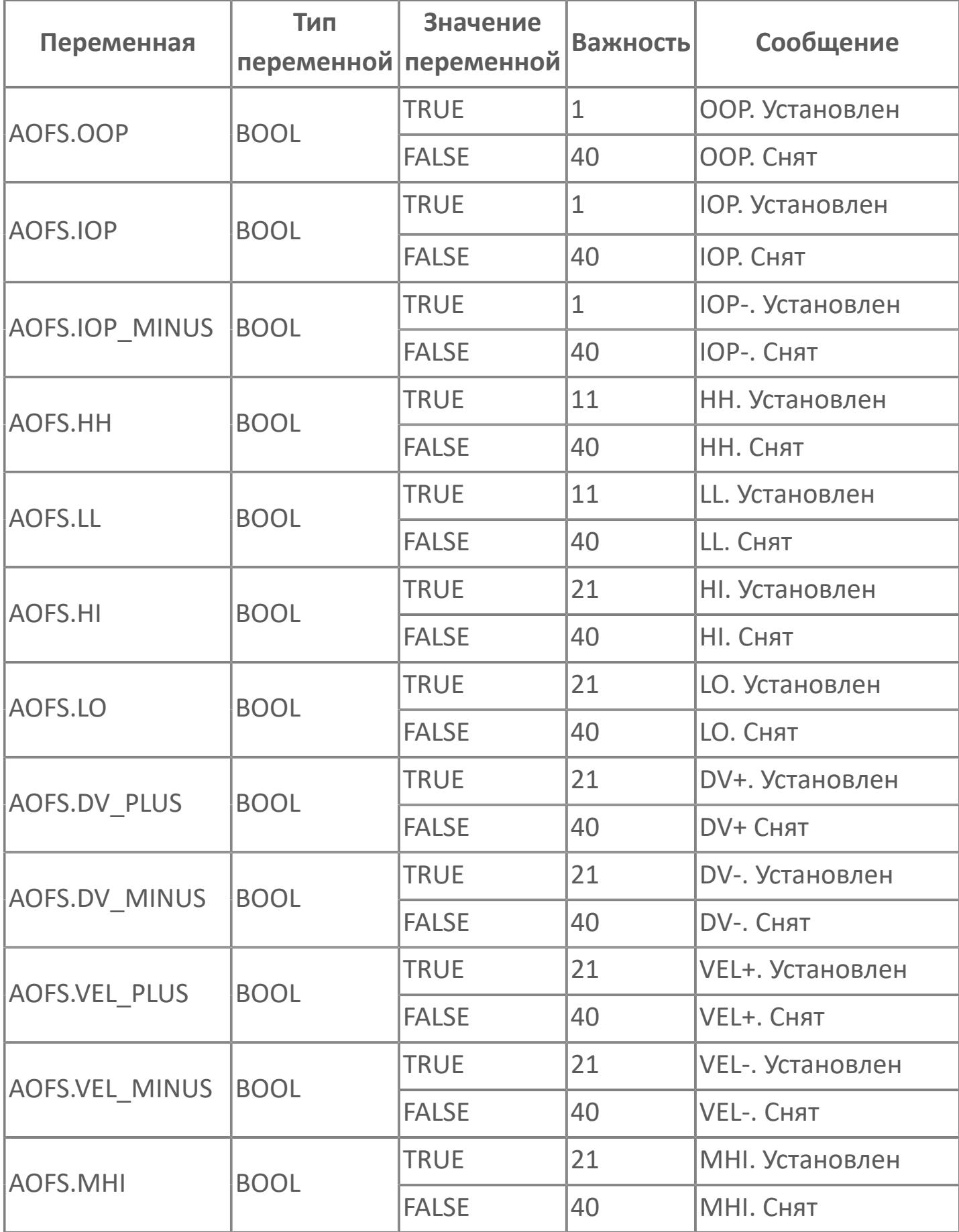

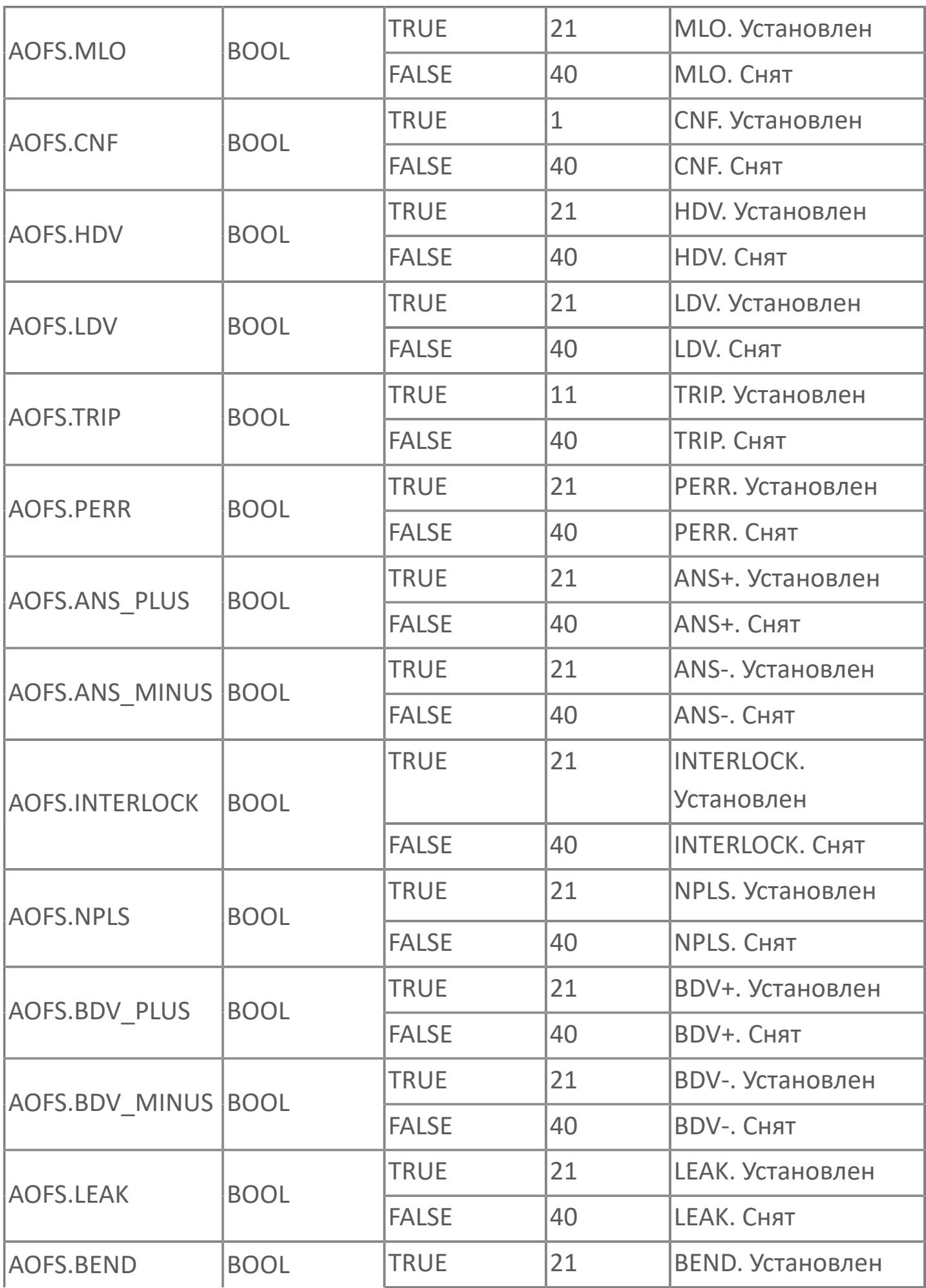

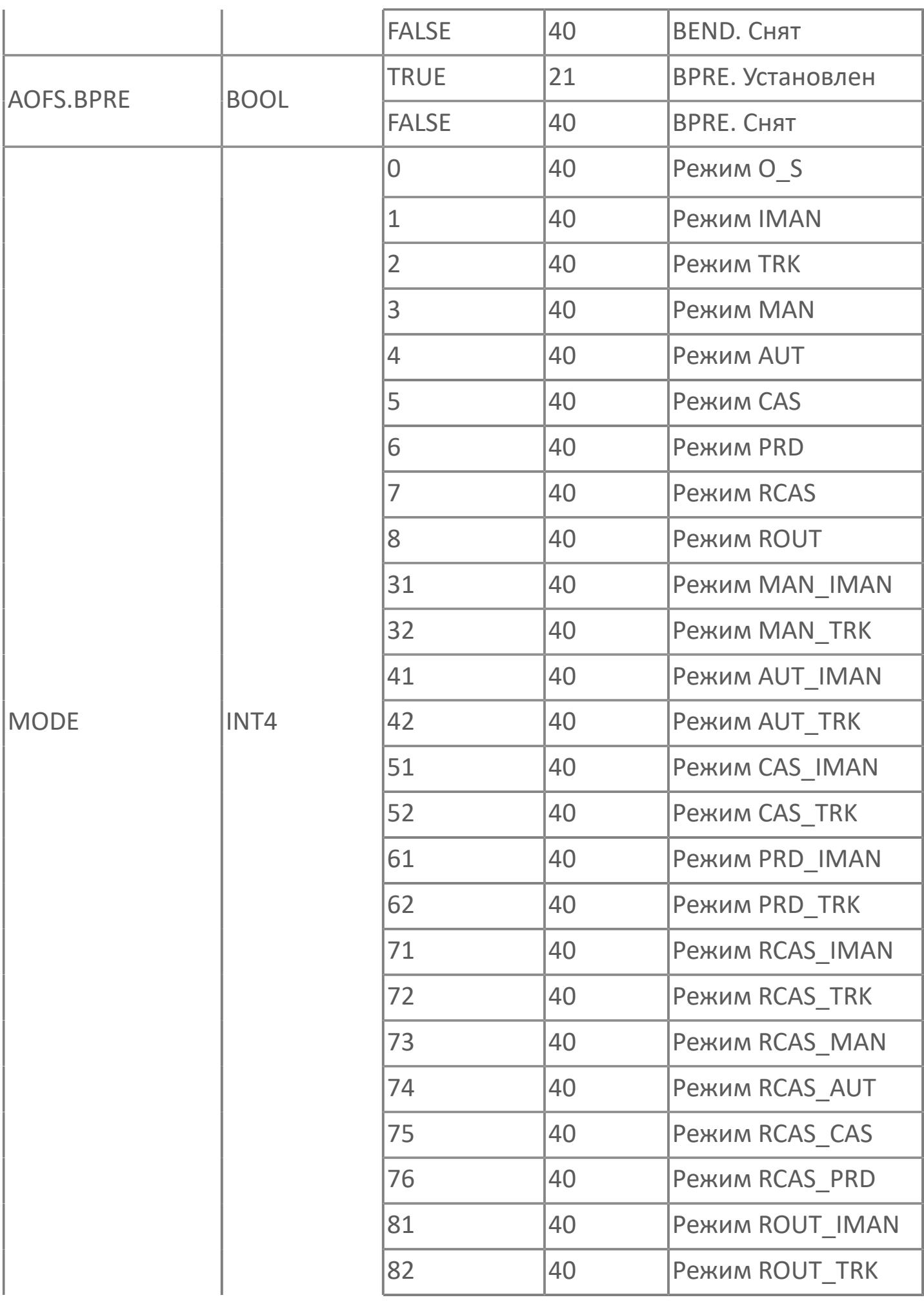

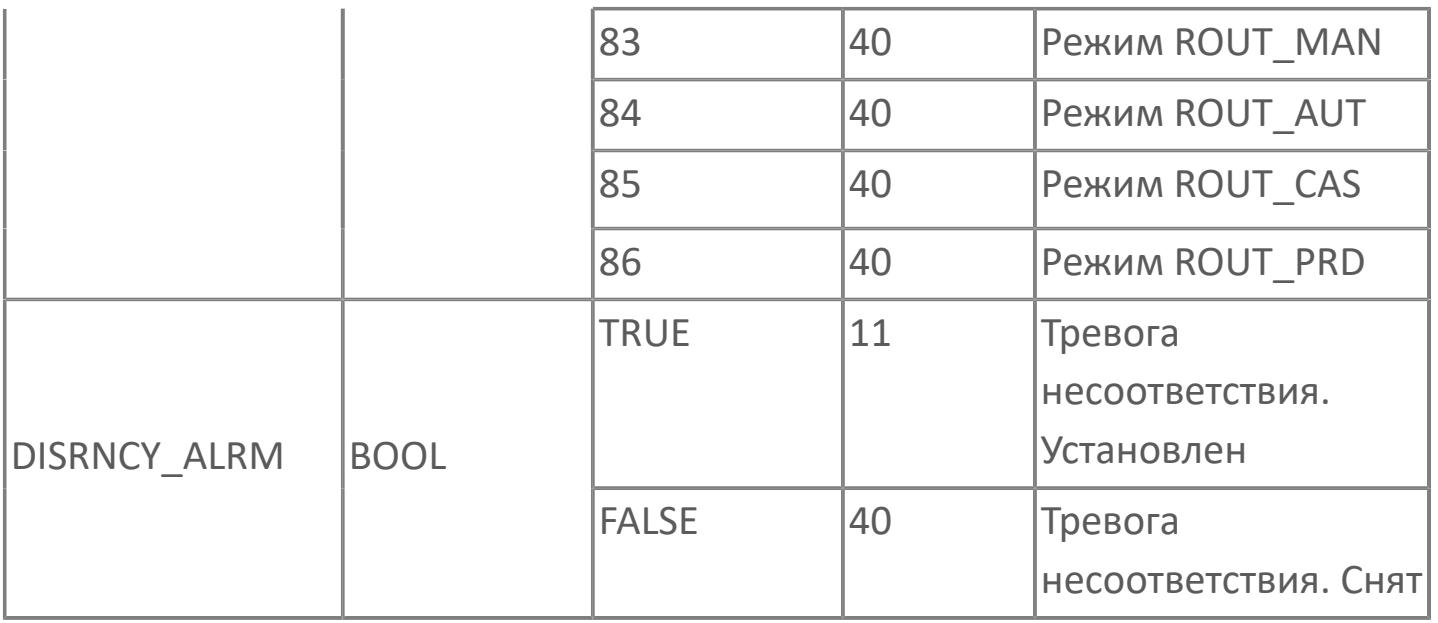

# **1.2.4.3. ДИСКРЕТНЫЙ ВВОД**

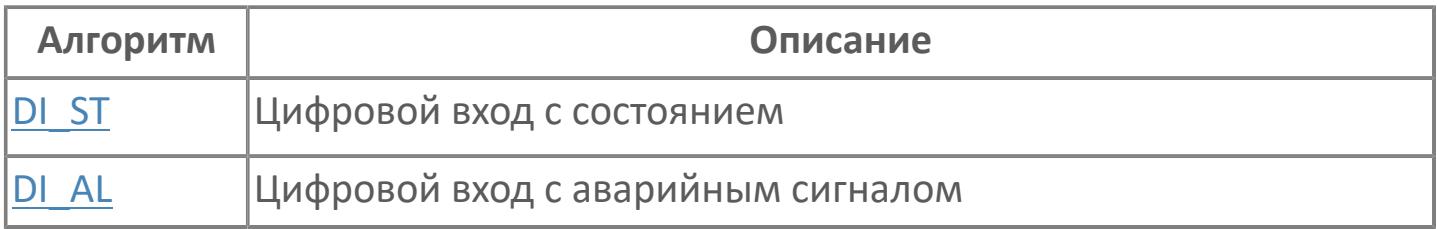

# <span id="page-3583-0"></span>**1.2.4.3.1. DI\_ST | ЦИФРОВОЙ ВХОД С СОСТОЯНИЕМ**

[Алгоритм](#page-3584-0)

[Мнемосимвол](#page-3594-0)

### <span id="page-3584-0"></span>**1.2.4.3.1.1. Алгоритм**

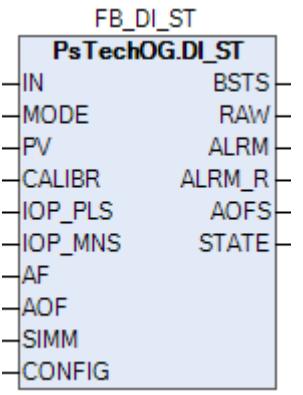

Технологический функциональный блок DI\_ST выполнен на основе базового функционального блока [SI\\_1](#page-810-0) и, соответственно, наследует его функции. В таблице ниже представлен список основных функций блока.

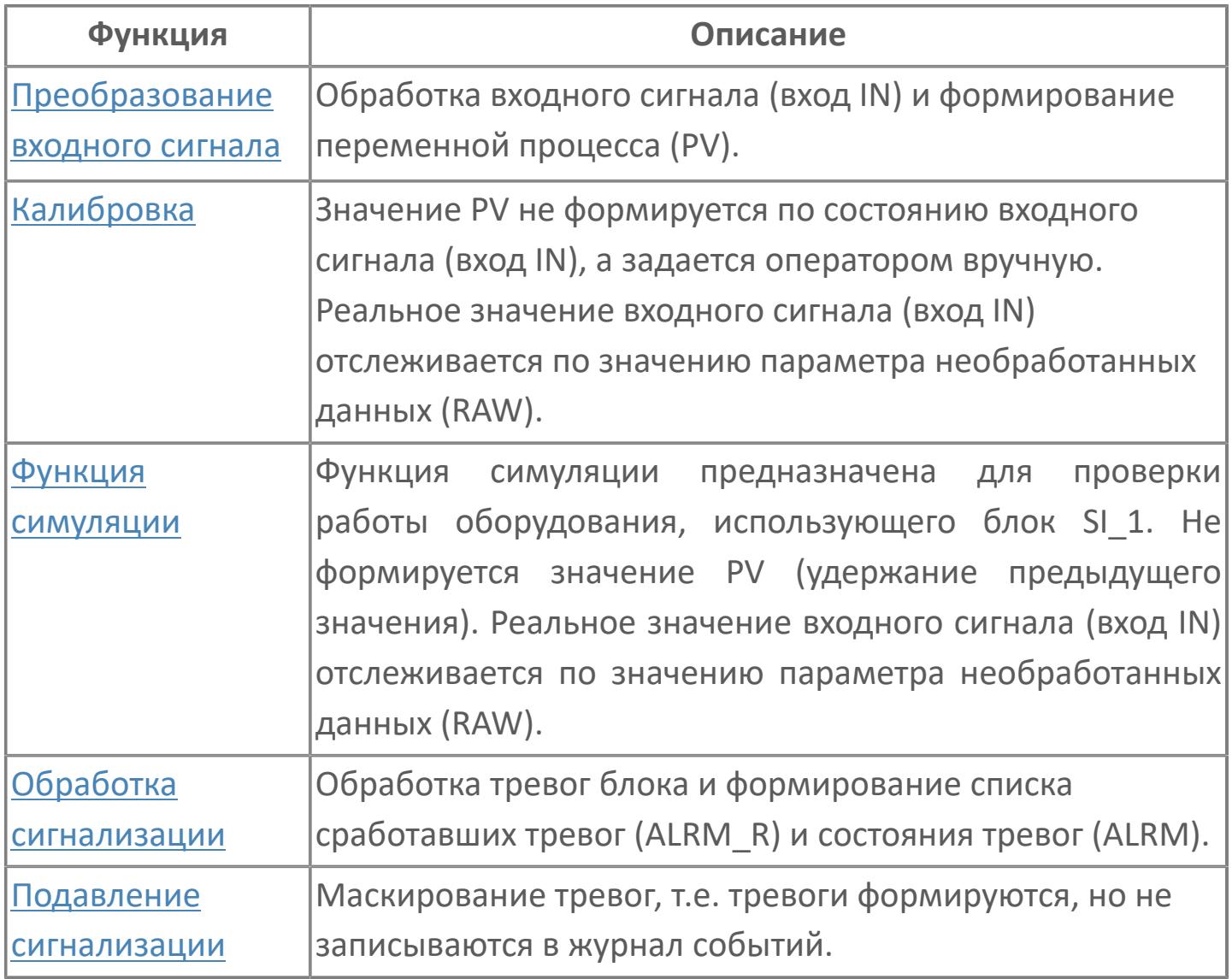

Типовой элемент стандартного программного обеспечения цифрового входа будет либо автономно использоваться, например, для мониторинга состояния оборудования, либо будет объединен с другими стандартными модулями, например, с программным модулем выключателя безопасности.

Список доступных режимов функционального блока DI\_ST:

- > Нерабочий режим **[O/S](#page-67-0)**
- **> Автоматический [AUT](#page-67-0)**

### **Функциональная блок-схема**

На рисунке ниже показана функциональная блок-схема блока DI\_ST:

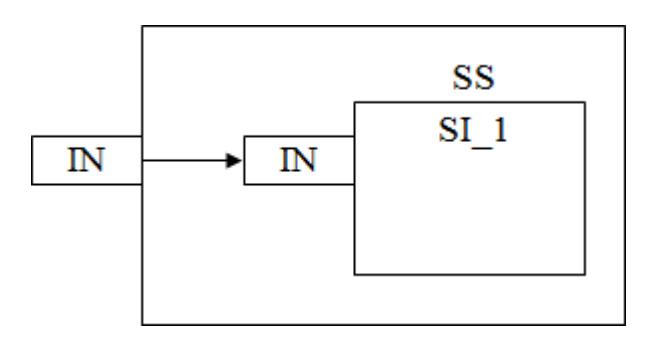

Состав элементов блока:

> Блок SS базового типа **[SI\\_1](#page-810-0)** используется для отображения состояния оборудования и обнаружения неисправности модуля дискретных входов за счет генерации аварийного сигнала IOP.

### **Основные функции**

Ниже приведены основные функции для типового элемента цифрового входа:

- обнаружения сигнала типа «включено-выключено»
- обнаружение неисправности (неисправность входной платы)
- генерация аварийного сигнала
- автоматическая маскировка аварийного сигнала
- представление в HMI

### **Подробное описание**

Обнаружение сигнала: Значение технологической переменной принимается от полевого устройства через модуль аналогового входа ПЛК, и в полевом устройстве выполняется его линеаризация.

При использовании дифференциального расходомера извлечение квадратного корня обычно выполняется в функциональном блоке для преобразования аналогового входного сигнала перепада давления в сигнал расхода.

#### **Обработка порогового сигнала**

Имеются два принципа выполнения внешней проводки, реализованные для цифрового входа.

DI-D = нормально замкнутый контакт:

 Состояние ВЫКЛ (состояние электрического подключения контура = «0») - > АКТИВН. или состояние ТРЕВОГА

 Состояние ВКЛ (состояние электрического подключения контура = «1») -> НЕАКТИВН. или НОРМАЛЬНОЕ состояние

DI-E = нормально разомкнутый контакт:

 Состояние ВКЛ (состояние электрического подключения контура = «1») -> АКТИВН. или состояние ТРЕВОГА

 состояние ВЫКЛ (состояние электрического подключения контура = «0») -> НЕАКТИВН. или НОРМАЛЬНОЕ состояние

Для аварийных сигналов цифрового входа будет выполняться принцип DI-D, тогда как для состояния цифрового входа будет выполняться принцип DI-E (например: концевые выключатели клапана, переключатели, сигналы сброса и т.д.)

Обнаружение сигнала: Цифровой входной сигнал, полученный модулем входа / выхода АСУТП, приведет либо к изменению состояния, либо к генерации аварийного сигнала в зависимости от типа тегов цифрового входа.

Обработка неисправности: Функция обнаружения неисправности платы IOP будет реализована и для состояния, и для тегов цифрового входа аварийного сигнала.

Автоматическая маскировка аварийного сигнала: аварийный сигнал, относящийся к DI\_D, будет маскироваться внешним событием.

Функция задержки времени: При необходимости будет предусмотрена специальная функция задержки времени перед изменением состояния тега цифрового входа.

Цифровой входной сигнал от последовательного интерфейса SDI: Логика и представление в HMI цифровых тегов от других подсистем аналогичны логике и представлению в HMI аппаратно-реализованных тегов цифрового входа, различие в индикации неисправности IOP обрабатывается тегом состояния связи.

# **Входные параметры**

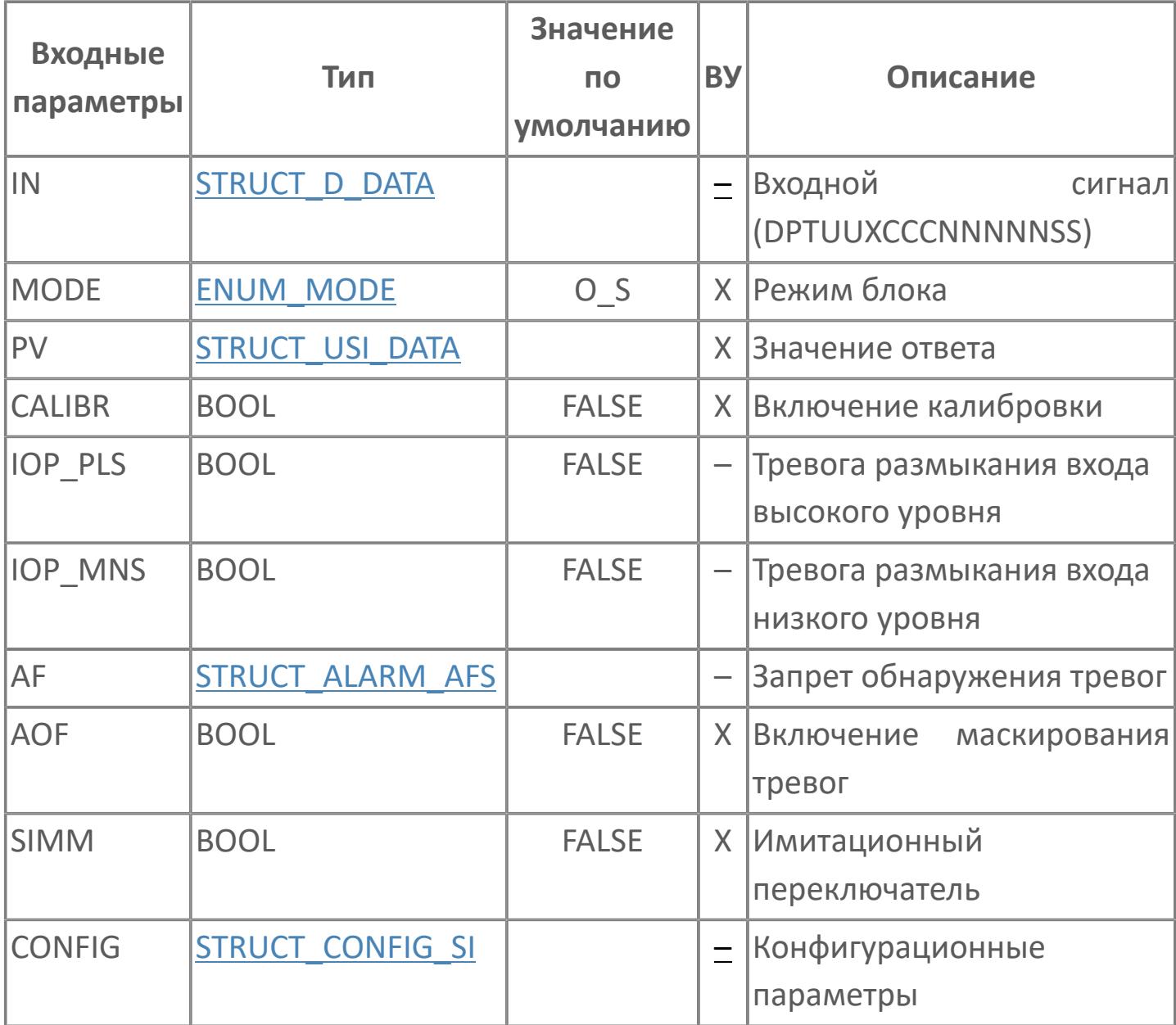

# **Выходные параметры**

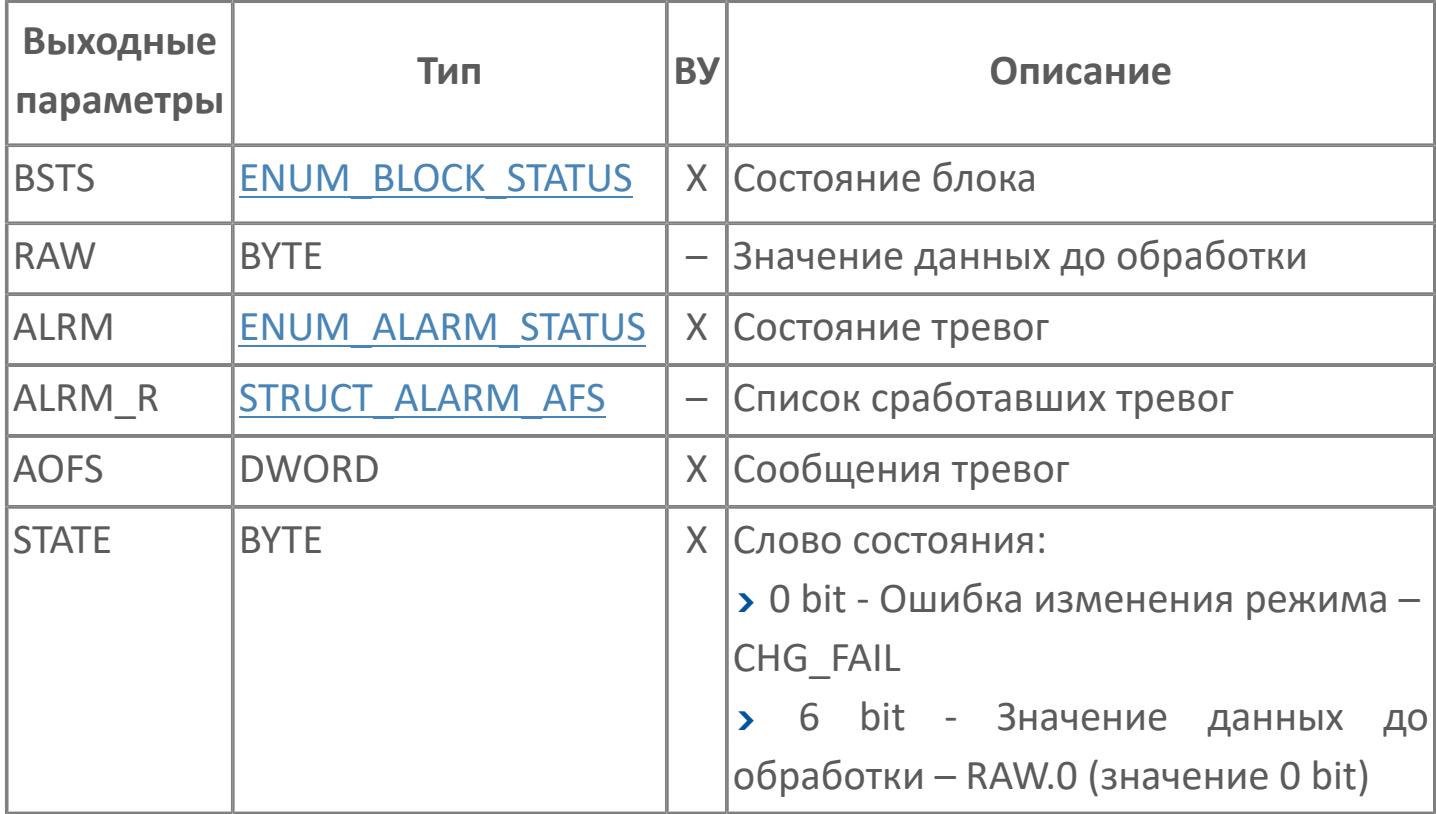

# **Данные для ВУ**

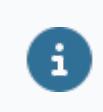

Количество данных для ВУ влияет на тип лицензии.

В таблице ниже представлена информация по данным блока, передаваемым на ВУ.

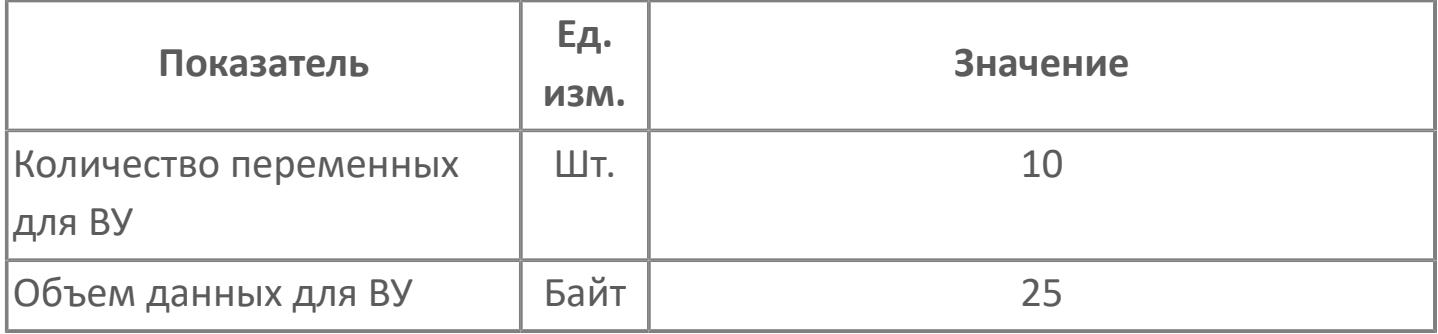

## **Резервируемые данные**

В таблице ниже представлена информация по резервируемым данным блока.

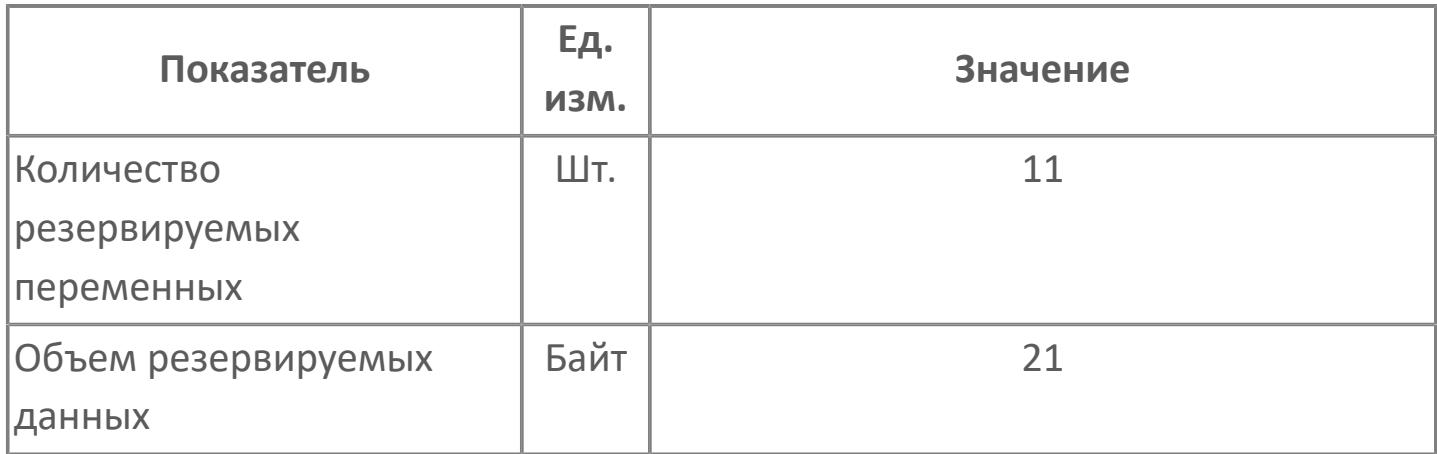

## <span id="page-3594-0"></span>**1.2.4.3.1.2. Мнемосимвол**

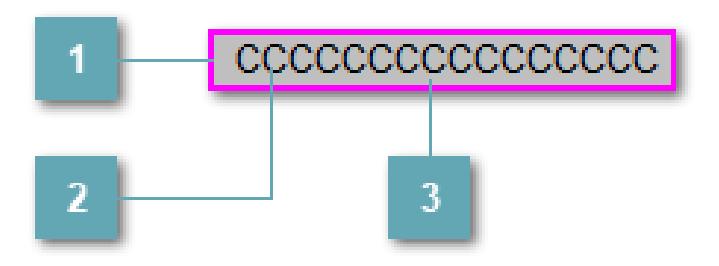

#### **Внешняя рамка**

Цветовая индикация состояния блока.

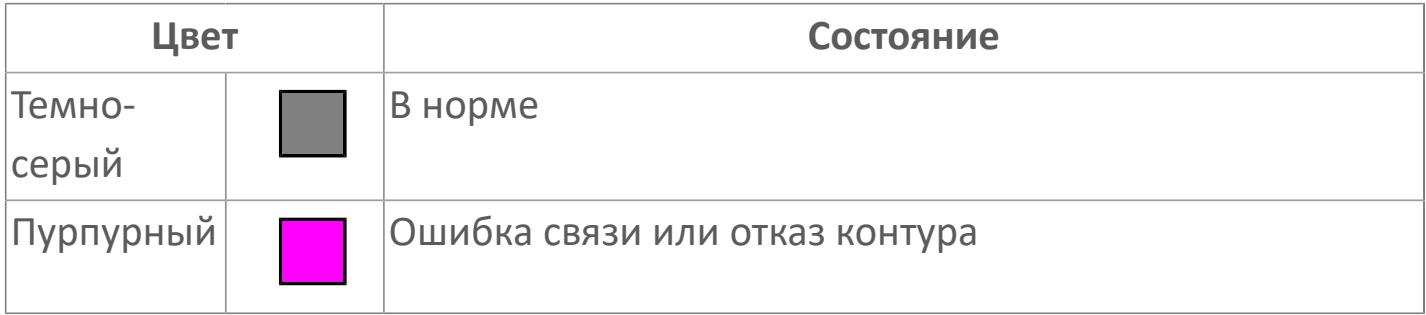

#### **Имя тега и зона вызова панели блока**

Идентификатор функционального блока. При нажатии открывается [Окно](#page-3598-0) [Рабочее](#page-3598-0) функционального блока.

#### **Внутренняя рамка**  $3<sup>1</sup>$

Цветовая индикация состояния блока.

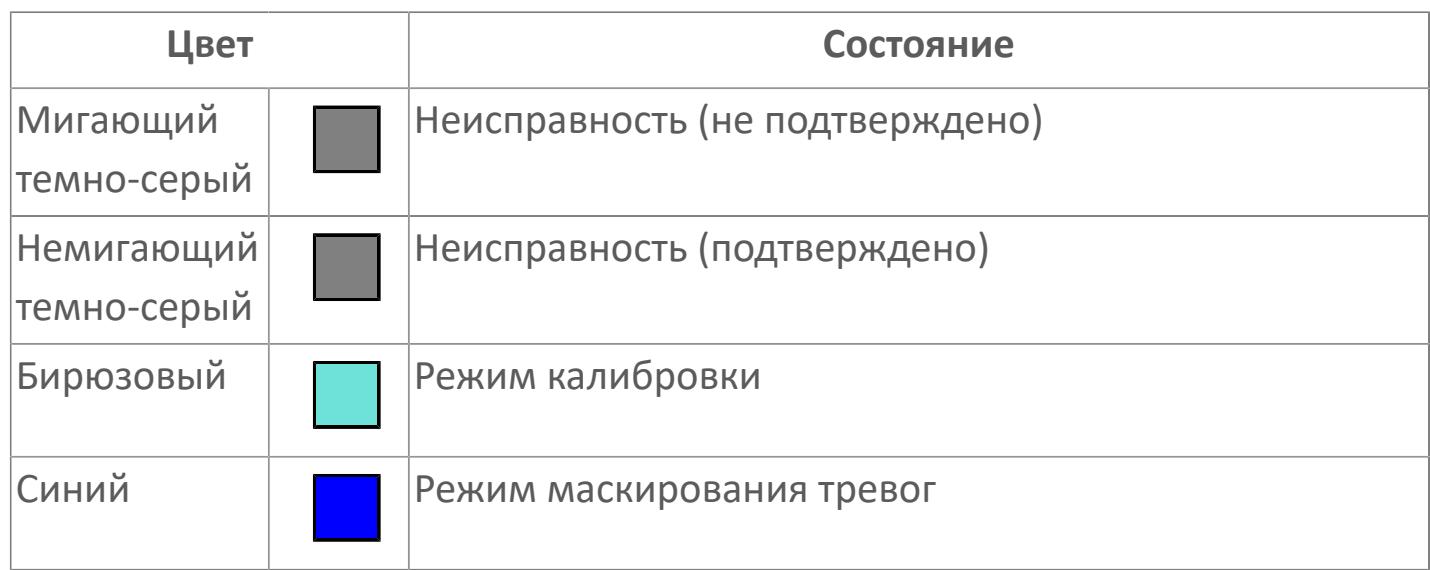

Порядок приоритетности отображения: пурпурный, темно-серый. Для внутренней рамки порядок приоритетности: бирюзовый, темно-серый, синий.

Цифровой вход будет предоставлен для имитации процесса как ячейка с внутренней и внешней рамками, с текстом, который может отображать имя тега, или без текста.

### **Динамические представления сигнализаций**

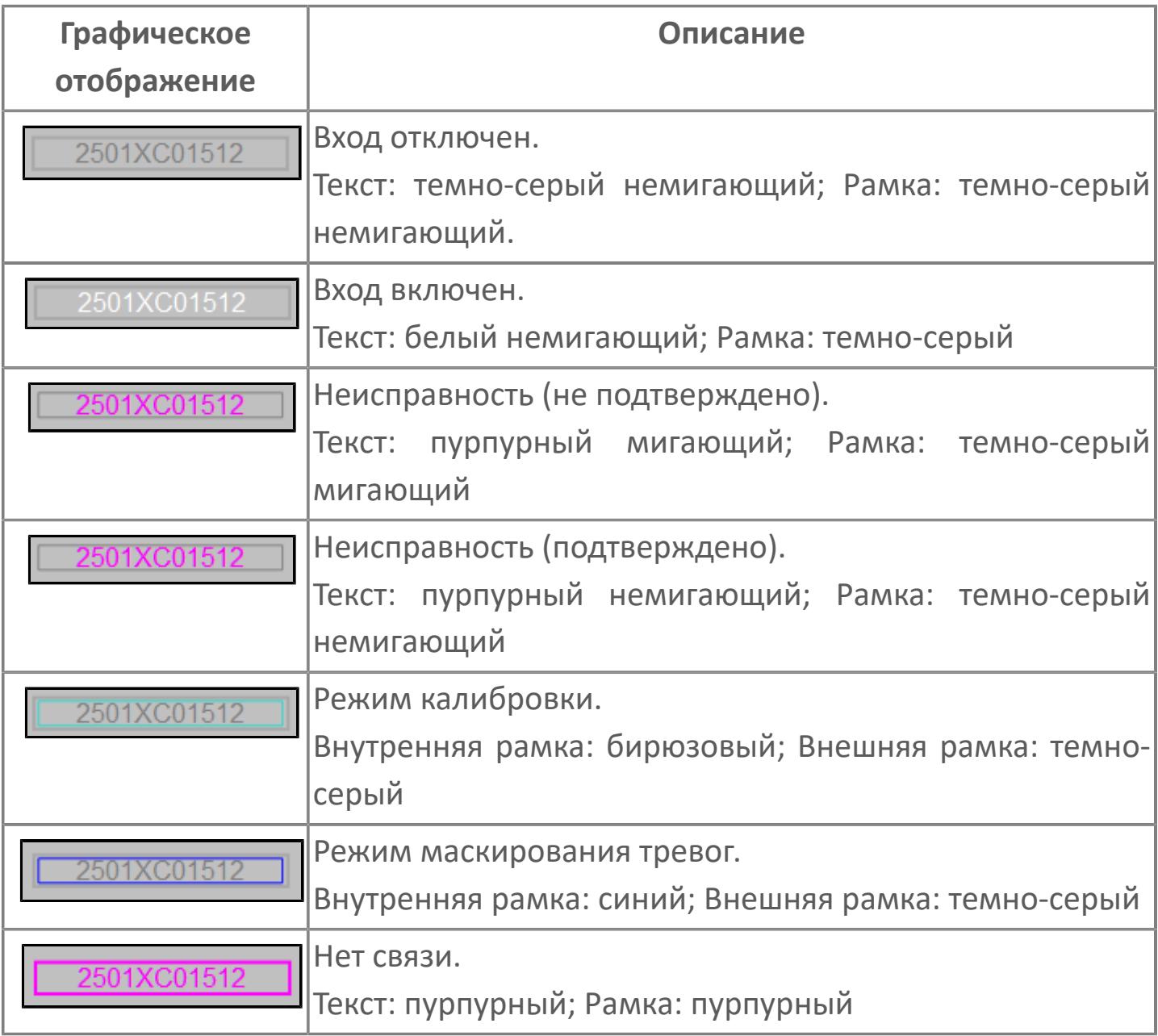

### **Редактор свойств**

В таблице ниже перечислены свойства, доступные при настройке мнемосимвола в редакторе свойств.

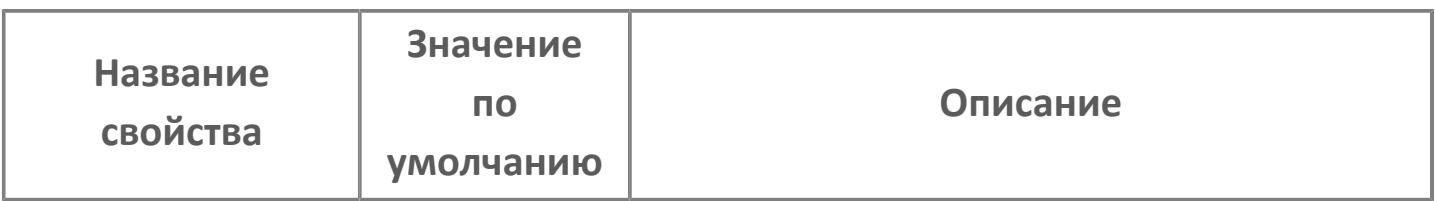

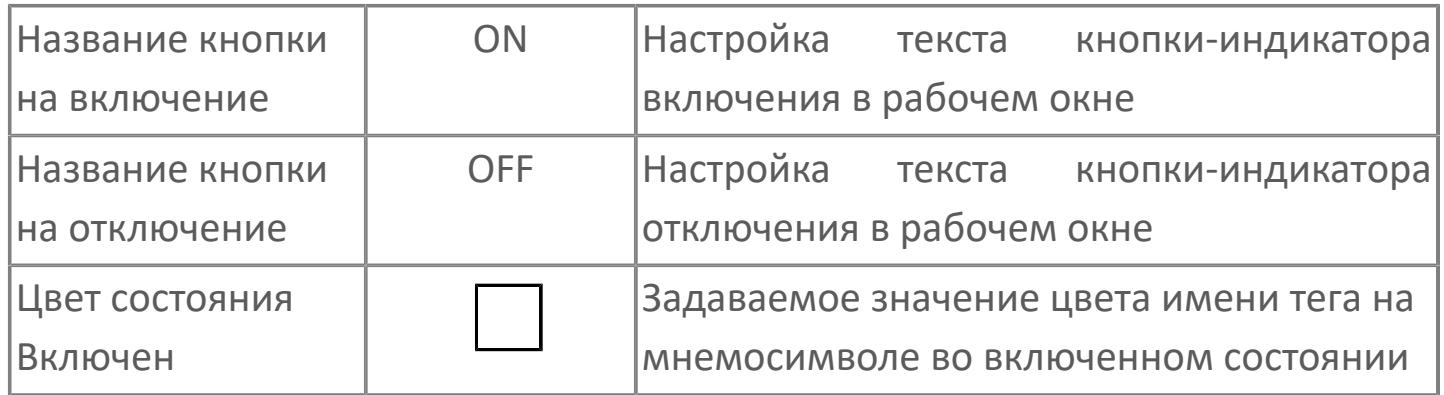

# <span id="page-3598-0"></span>**Окно Рабочее**

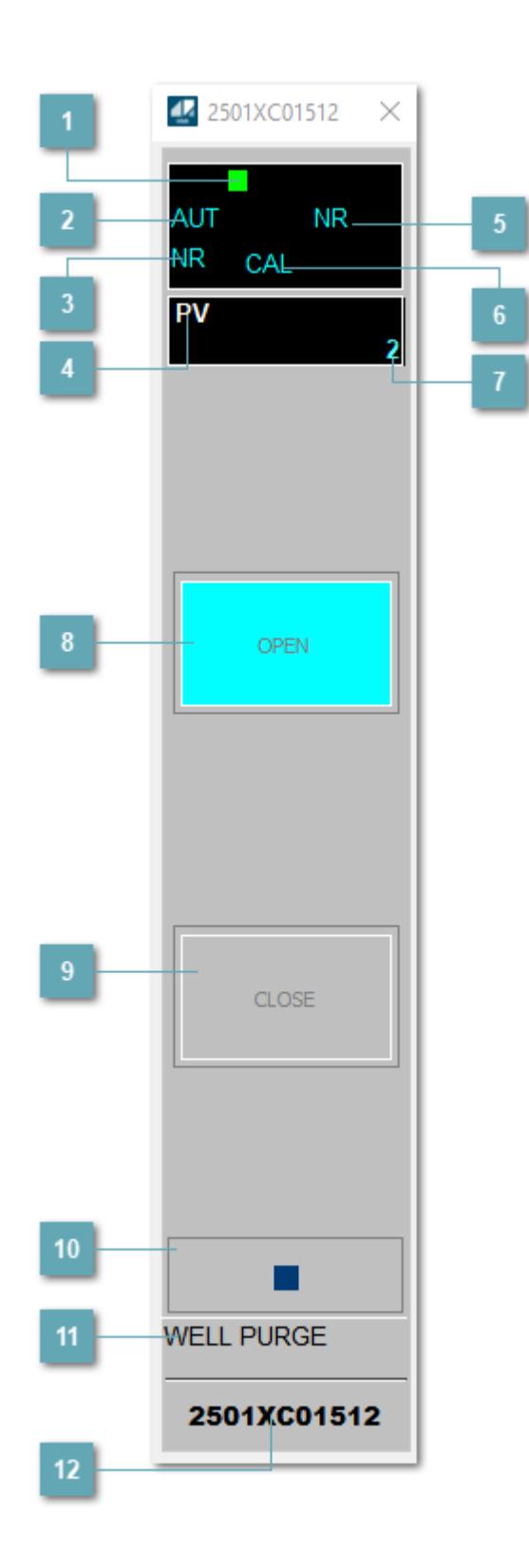

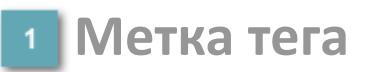

Метка тега окрашивается в соответствии с цветовой схемой и приоритетами срабатывания тревог.

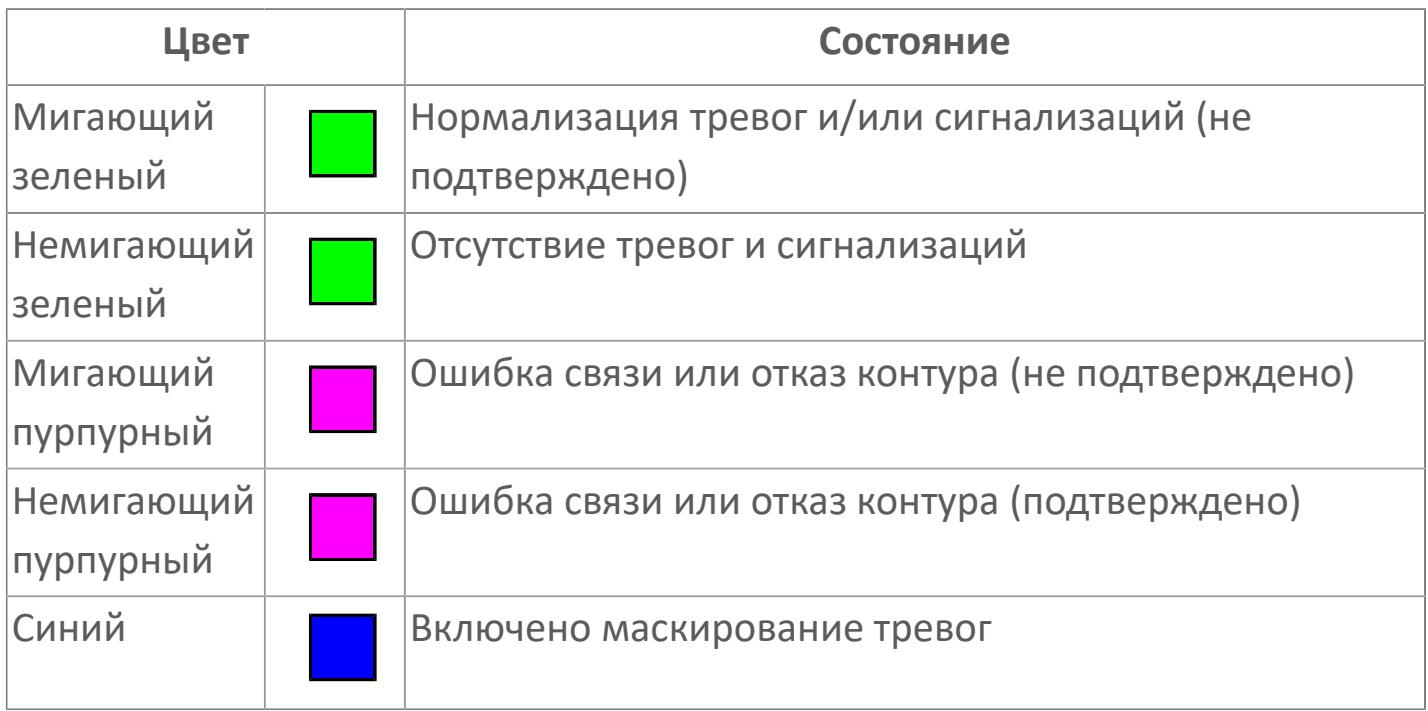

### **Режим функционального блока**

Индикатор [режима](#page-67-0) функционального блока. При нажатии на индикатор открывается окно выбора ручного, автоматического или каскадного режима, если это разрешено.

### **Состояние тревоги**

Индикатор [состояния тревоги](#page-27-0) функционального блока.

**Технологический параметр**

Обозначение технологического параметра (PV).
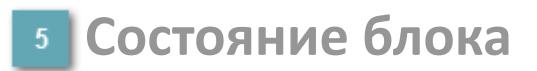

Индикатор [состояния блока.](#page-36-0)

### **Режим калибровки**

Индикатор активности режима калибровки. В режиме калибровки появляется индикатор CAL.

#### **Значение технологического параметра**

Текущее значение технологического параметра PV.

### **Индикатор "Открыт"**

При подаче команды на открытие индикатор будет подсвечен зеленым цветом. В режиме калибровки индикатор будет подсвечен голубым цветом.

#### **Индикатор "Закрыт"**

При подаче команды на открытие индикатор будет подсвечена красным цветом. В режиме калибровки индикатор будет подсвечен голубым цветом.

#### **Вызов окна ввода данных**

Кнопка вызова окна ввода данных. В открывшемся окне для изменения данных нажмите кнопку "ПАРАМЕТР", выберите изменяемый параметр, в области "Значение" введите новое значение параметра и нажмите клавишу "Enter".

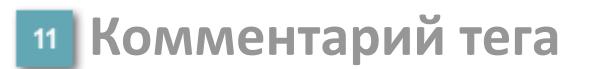

Задаваемый комментарий тега.

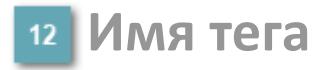

Идентификатор функционального блока.

# **Окно Параметры**

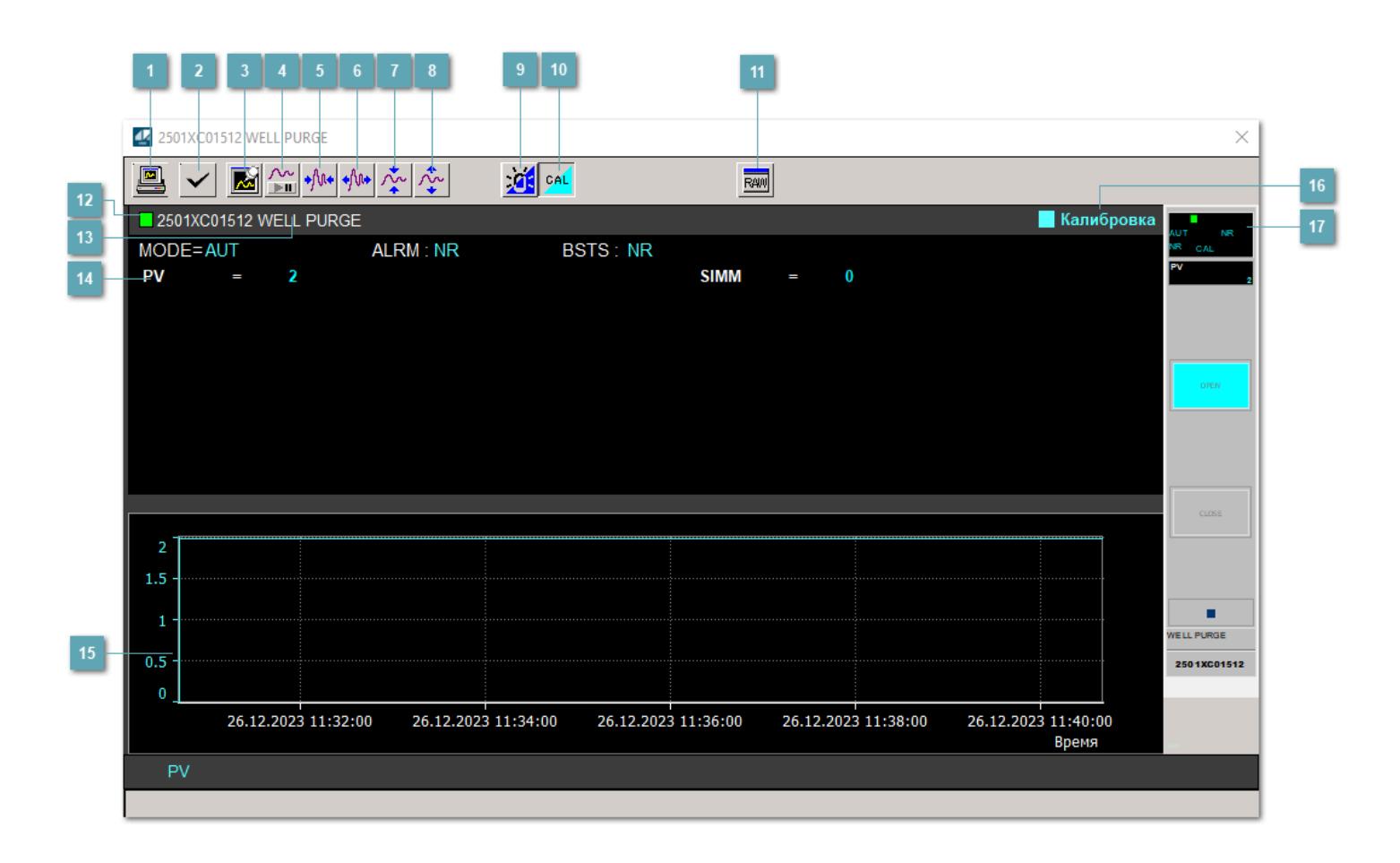

### **Сделать скриншот окна**

При нажатии на кнопку открывается окно печати текущего тренда.

#### **Квитировать сообщение**

При нажатии на кнопку открывается окно квитирования сообщений тревог. Окно открывается, если есть хотя бы одно неквитированное сообщение о тревоге.

### **Резервировать график данных**

При нажатии на кнопку открывается окно сохранения резервной копии графика данных.

### **Остановить/Возобновить отображение данных**

При нажатии на кнопку останавливается/возобновляется отрисовка графика.

**Сократить интервал оси времени**

Сокращение интервала оси времени.

**Увеличить интервал оси времени**

Увеличение интервала оси времени.

**Уменьшить отображение графика**

Уменьшение отображения графика по вертикали.

**Увеличить отображение графика**

Увеличение отображения графика по вертикали.

#### **Переключить режим срабатывания тревог**

Включение/отключение маскирования тревог. При включении маскирования тревог метка тега окрашивается в синий цвет.

При включенном режиме маскирования, тревоги формируются, но не записываются в журнал событий.

### **Переключить режим калибровки**

Включение/отключение режима калибровки. При включении режима калибровки на панели блока отображается индикатор CAL.

### **Отобразить диалоговое окно необработанных данных**

При нажатии на кнопку открывается окно необработанных данных. В данном окне отображается число данных до обработки.

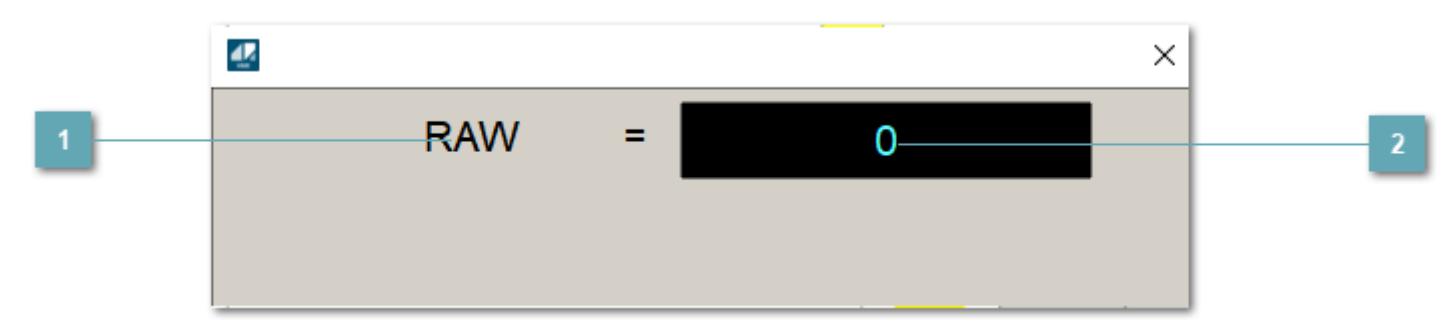

# **1** Название переменной необработанных данных

Отображает название переменной RAW.

### **Значение необработанных данных**

В данном поле отображается значение необработанных данных типа REAL, INT.

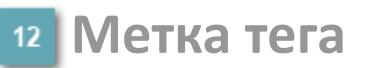

Метка тега окрашивается в соответствии с цветовой схемой и приоритетами срабатывания тревог.

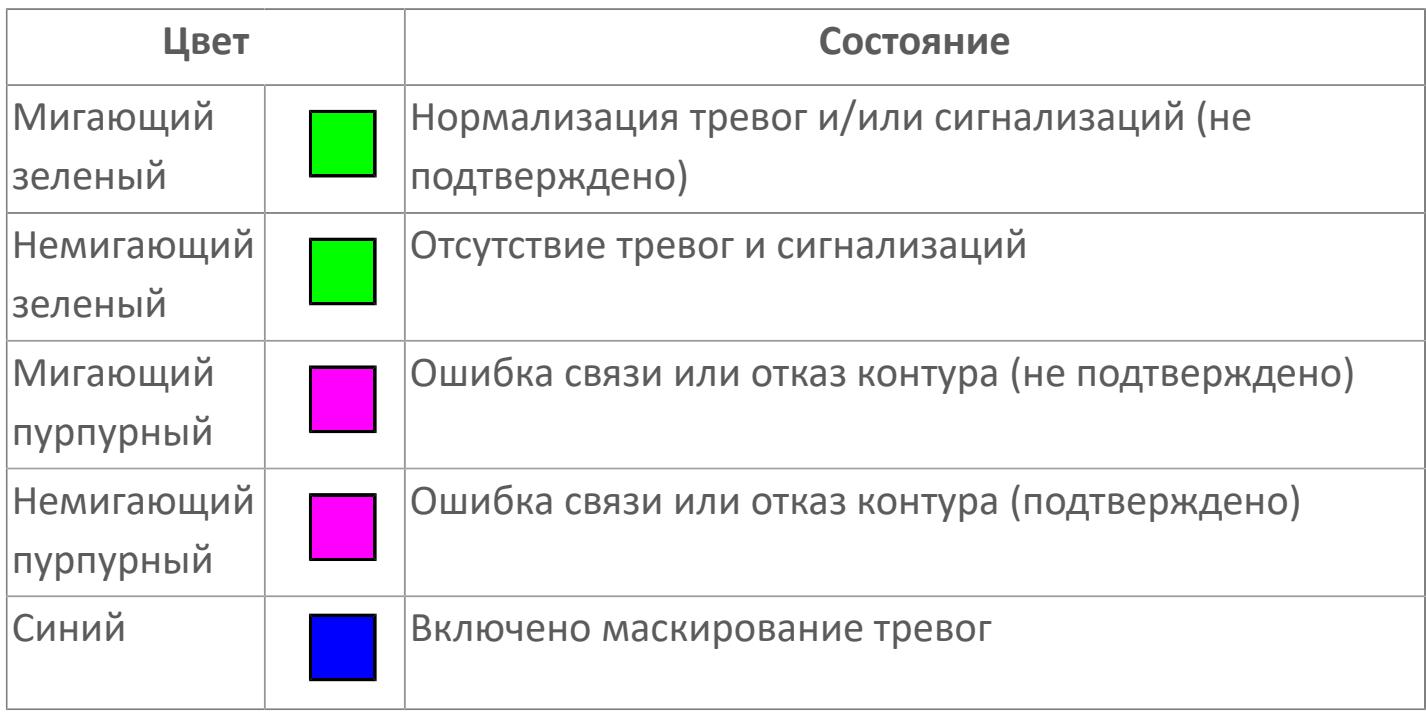

### **Имя тега и комментарий**

Идентификатор функционального блока и задаваемый комментарий.

#### **Уставки и режимы задания**

Область отображения уставок, параметров и режимов работы функционального блока. При нажатии на отображаемый параметр

 открывается окно ввода значения, если изменение данного параметра разрешено пользователю.

Если изменение параметра разрешено, между названием параметра и значением стоит знак "=", в противном случае – ":".

Отображаемые значения:

- MODE режим блока;
- ALRM режим срабатывания тревог;
- **> BSTS** состояние блока;
- SIMM имитационный переключатель включен/отключен;
- PV Значение задания технологического параметра.

### **Тренд**

Используется компонент Astra.HMI.Trends.

Подробное описание возможностей Astra.HMI.Trends представлено в Руководстве системного интегратора ПТК AstraRegul.

### **Режим калибровки**

Индикатор активности режима калибровки. В режиме калибровки появляется индикатор и надпись "Калибровка".

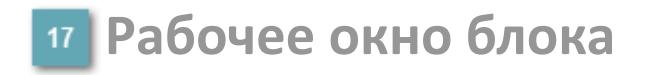

Отображение рабочего окна.

# **Окно Журнал событий**

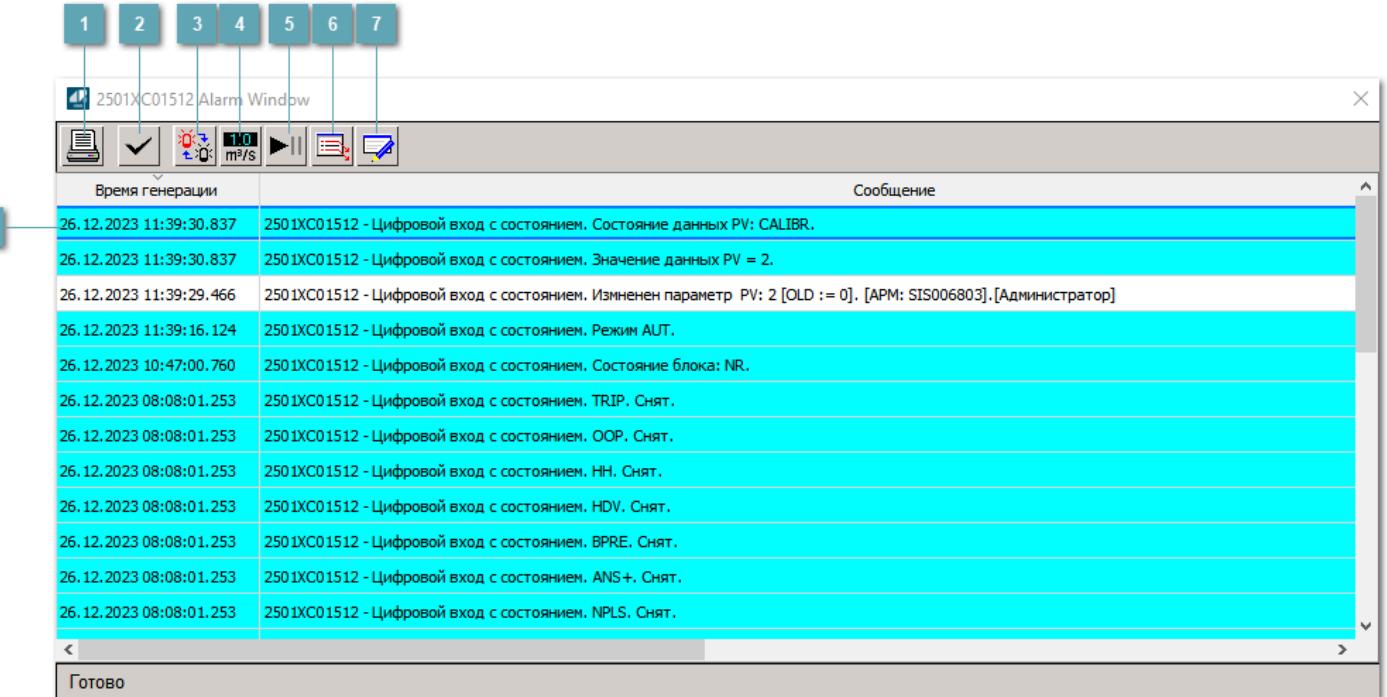

### **Распечатать отображаемое событие**

При нажатии на кнопку открывается окно печати журнала событий.

### **Квитировать сообщение**

При нажатии на кнопку открывается окно квитирования выбранного сообщения, если для данного сообщения доступно квитирование и оно не было выполнено ранее.

#### **Переключение между тревогами**

При нажатии на кнопку в журнале событий будут отображены только тревоги высокого приоритета или все тревоги.

### **Функциональная кнопка**

Функционал данной кнопки в текущей версии библиотеки не доступен.

### **Остановить/возобновить обновление экрана**

При нажатии на кнопку останавливается или возобновляется обновление экрана.

### **Отобразить диалоговое окно ввода условий фильтра**

При нажатии на кнопку открывается окно создания условия фильтрации сообщений.

### **Отобразить диалоговое окно настройки окна**

При нажатии на кнопку открывается окно с настройками журнала событий.

### **Область отображения событий**

Отображает информацию о событиях в виде таблицы.

Используется компонент Astra.HMI.Alarms.

Подробное описание возможностей Astra.HMI.Alarms представлено в Руководстве системного интегратора ПТК AstraRegul.

# **Окно Графики**

В данном окне отображаются графики в историческом или оперативном режимах.

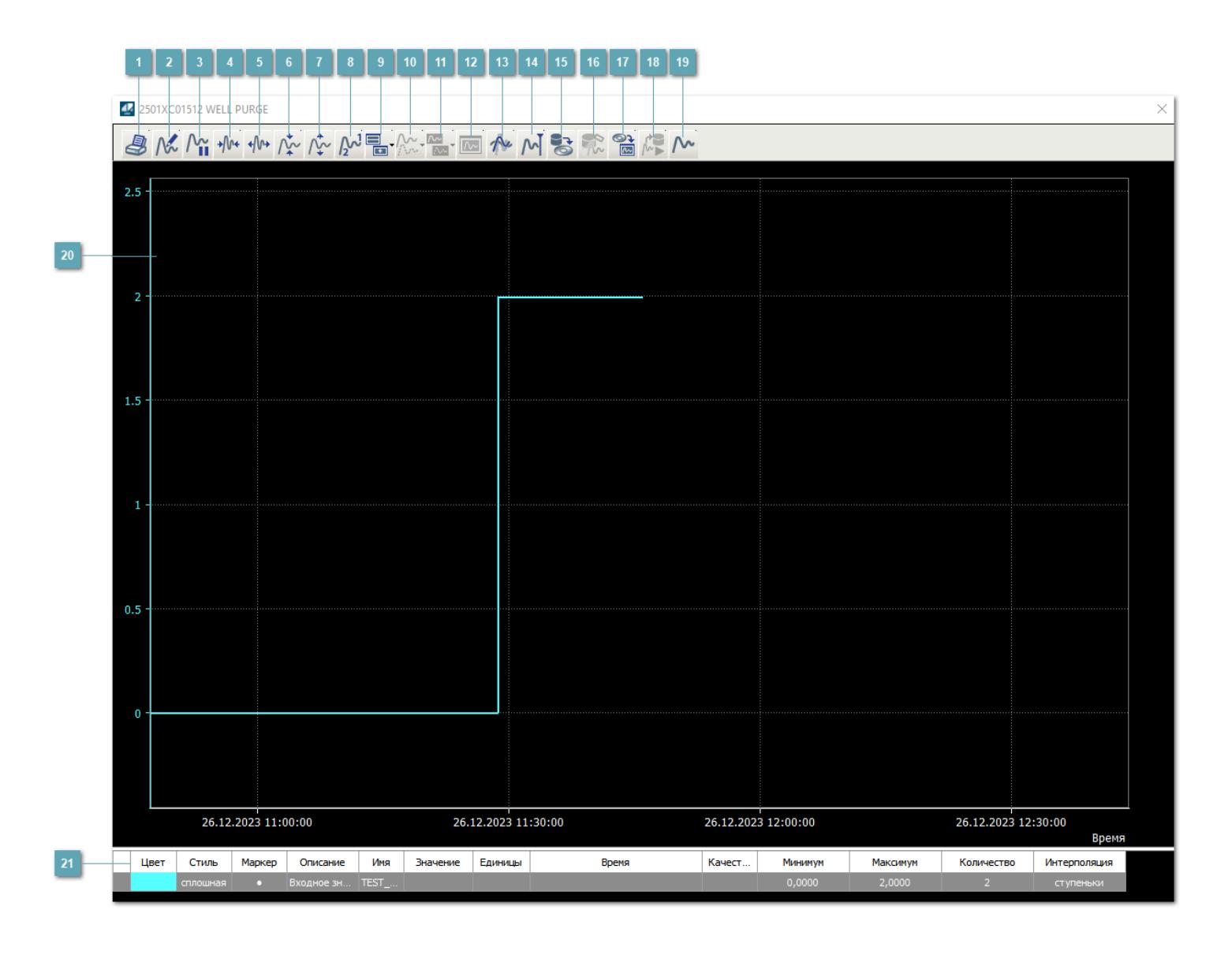

### **Печать**

При нажатии на кнопку открывается окно печати текущего тренда.

### **Функциональная кнопка**

Функционал данной кнопки в текущей версии библиотеки не доступен.

### **Пауза/Старт**

Останавливает/возобновляет отрисовку графиков.

**Сократить интервал оси времени**

Сокращение интервала оси времени.

**Увеличить интервал оси времени**

Увеличение интервала оси времени.

**Уменьшить отображение графика**

Уменьшение отображения графика по вертикали.

**Увеличить отображение графика**

Увеличение отображения графика по вертикали.

**Функциональная кнопка**

Функционал данной кнопки в текущей версии библиотеки не доступен.

### **Добавить репер**

Нажмите на кнопку "Добавить репер", а затем кликните в области тренда. На трендовом поле появится реперная линия.

Вы можете перемещать реперную линию в области тренда.

Чтобы скрыть реперную линию, повторно нажмите на кнопку "Добавить репер".

#### **Функциональная кнопка**

Функционал данной кнопки в текущей версии библиотеки не доступен.

#### **Функциональная кнопка**

Функционал данной кнопки в текущей версии библиотеки не доступен.

#### **Функциональная кнопка**

Функционал данной кнопки в текущей версии библиотеки не доступен.

#### **Восстановление исходного размера**

При нажатии на кнопку восстанавливает исходный размер всех графиков.

### **Отобразить график в текущей точке**

При нажатии на кнопку отображает на трендовом поле текущую точку с сохранением установленных размеров.

#### **Сохранить**  $15<sub>15</sub>$

При нажатии на кнопку открывается окно сохранения графика в файл или списка сигналов.

### **Запросить исторические данные за период**

Кнопка доступна только в историческом режиме. При нажатии на кнопку в области тренда будет отображен график за указанный период.

### **Открыть**

При нажатии на кнопку открывается окно открытия списка сигналов или архива с данными.

**Режим отображения** 18

Переход в оперативный/исторический режим.

**Функциональная кнопка** 19

Функционал данной кнопки в текущей версии библиотеки не доступен.

#### **Трендовое поле**

Используется компонент Astra.HMI.Trends.

Подробное описание возможностей Astra.HMI.Trends представлено в Руководстве системного интегратора ПТК AstraRegul.

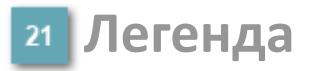

Область отображения параметров сигнала.

# **Журнал событий**

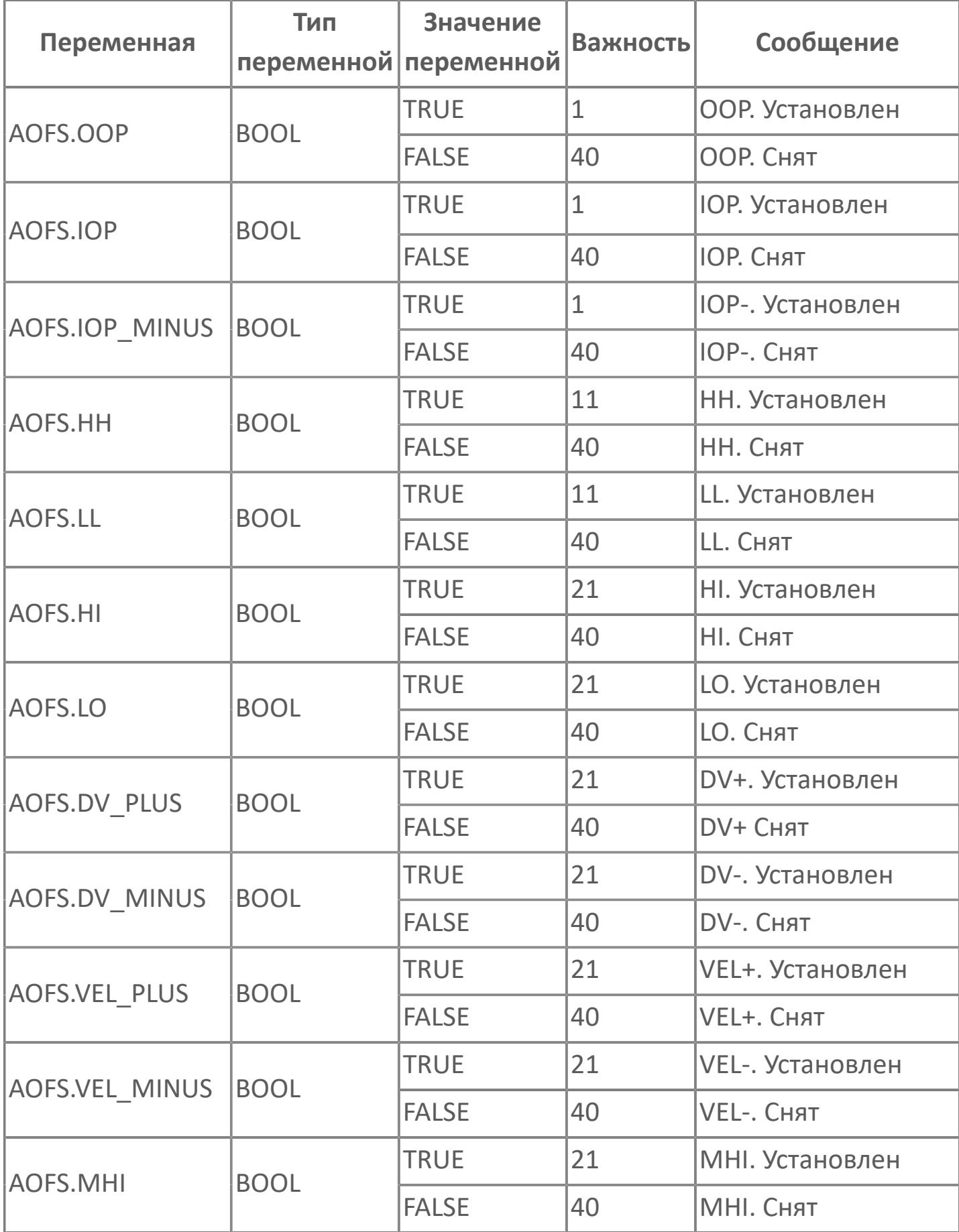

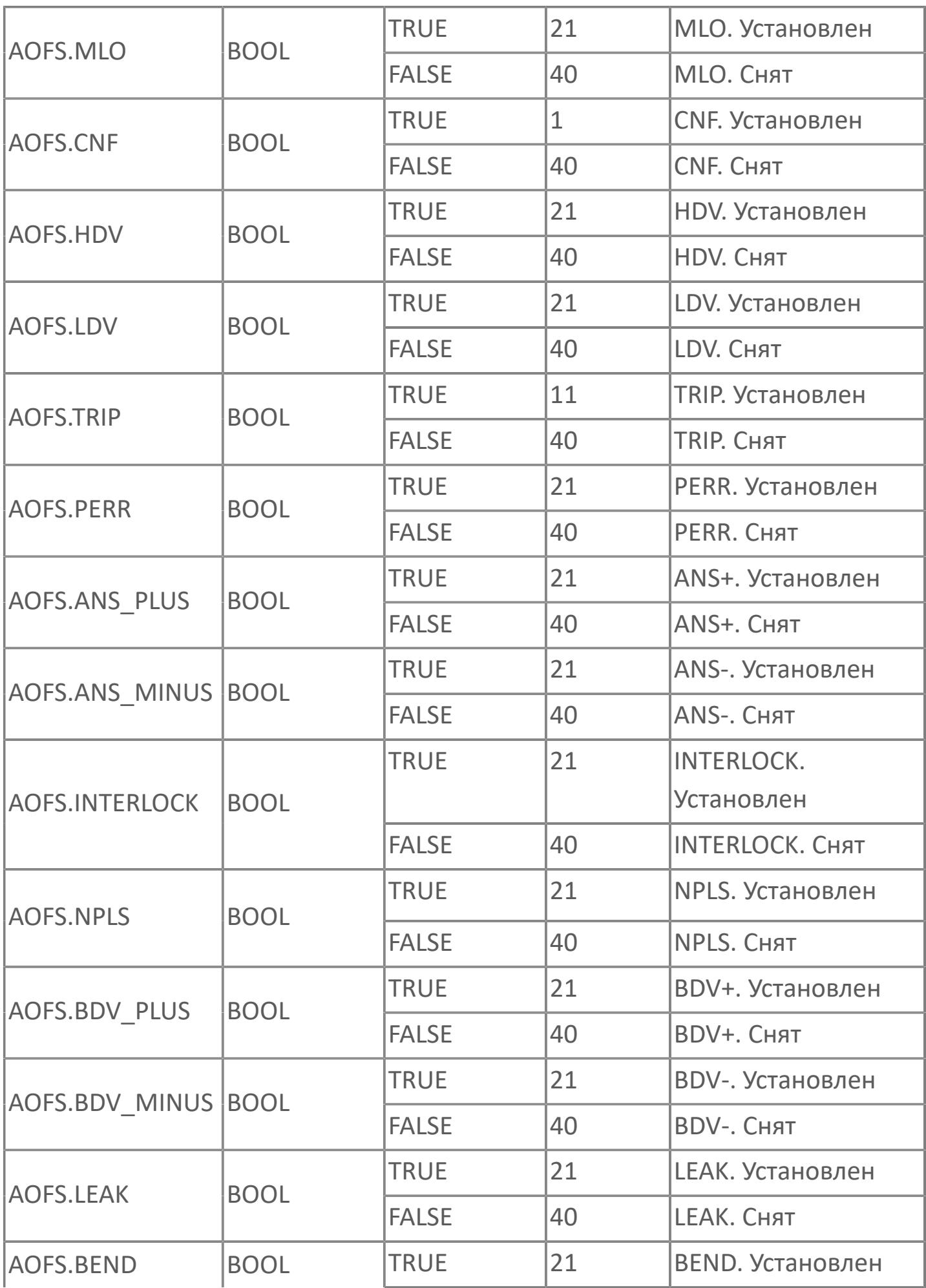

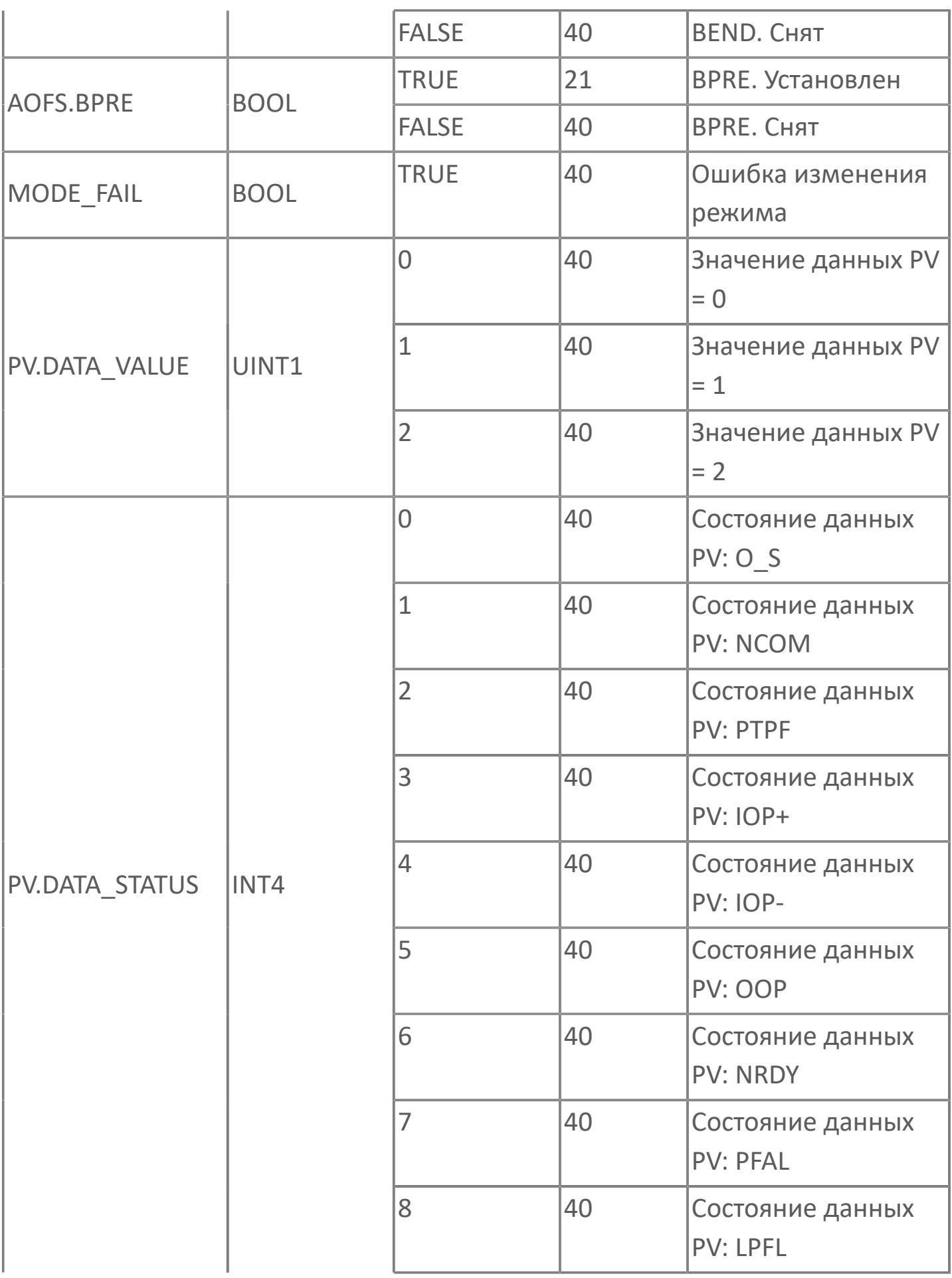

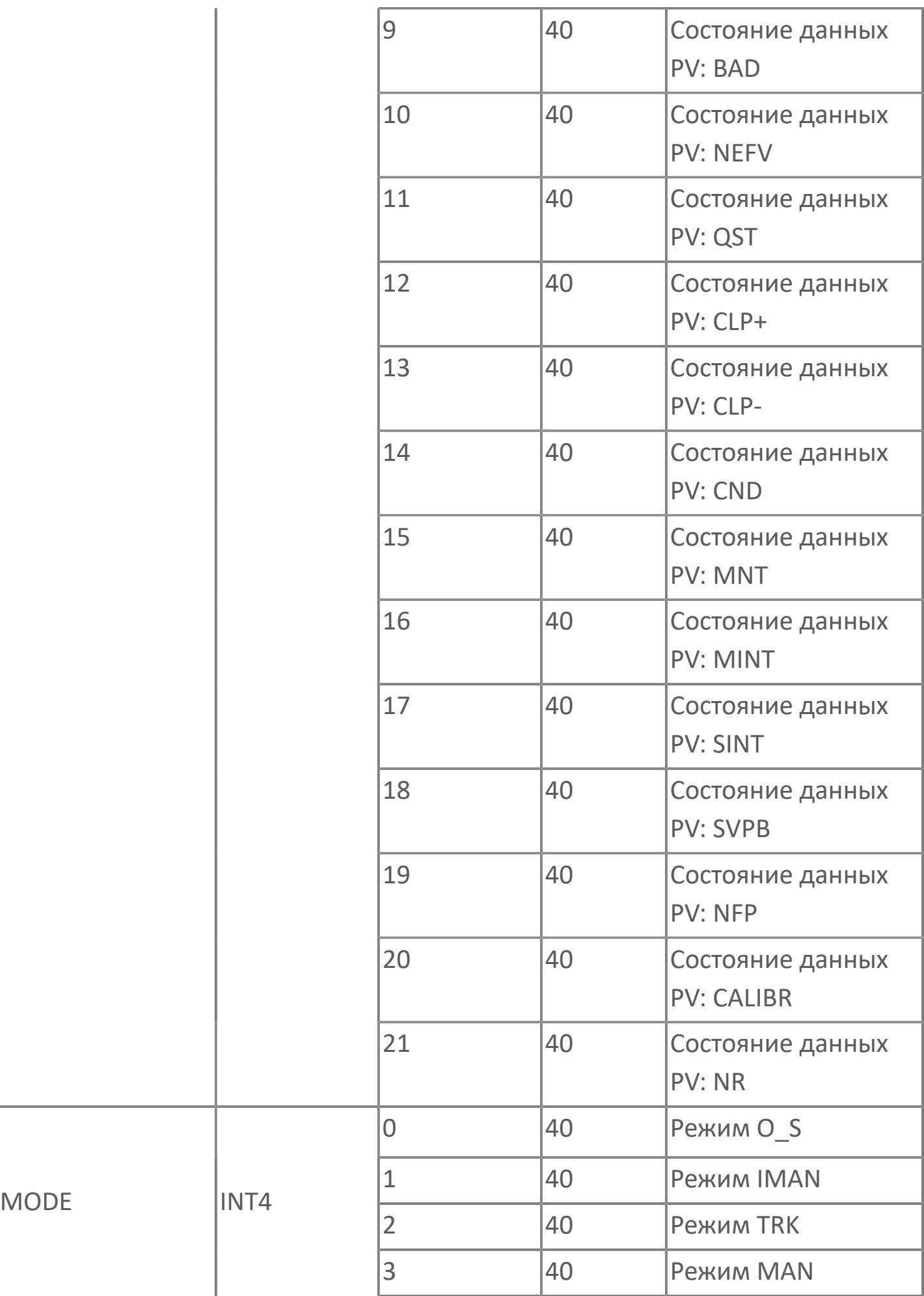

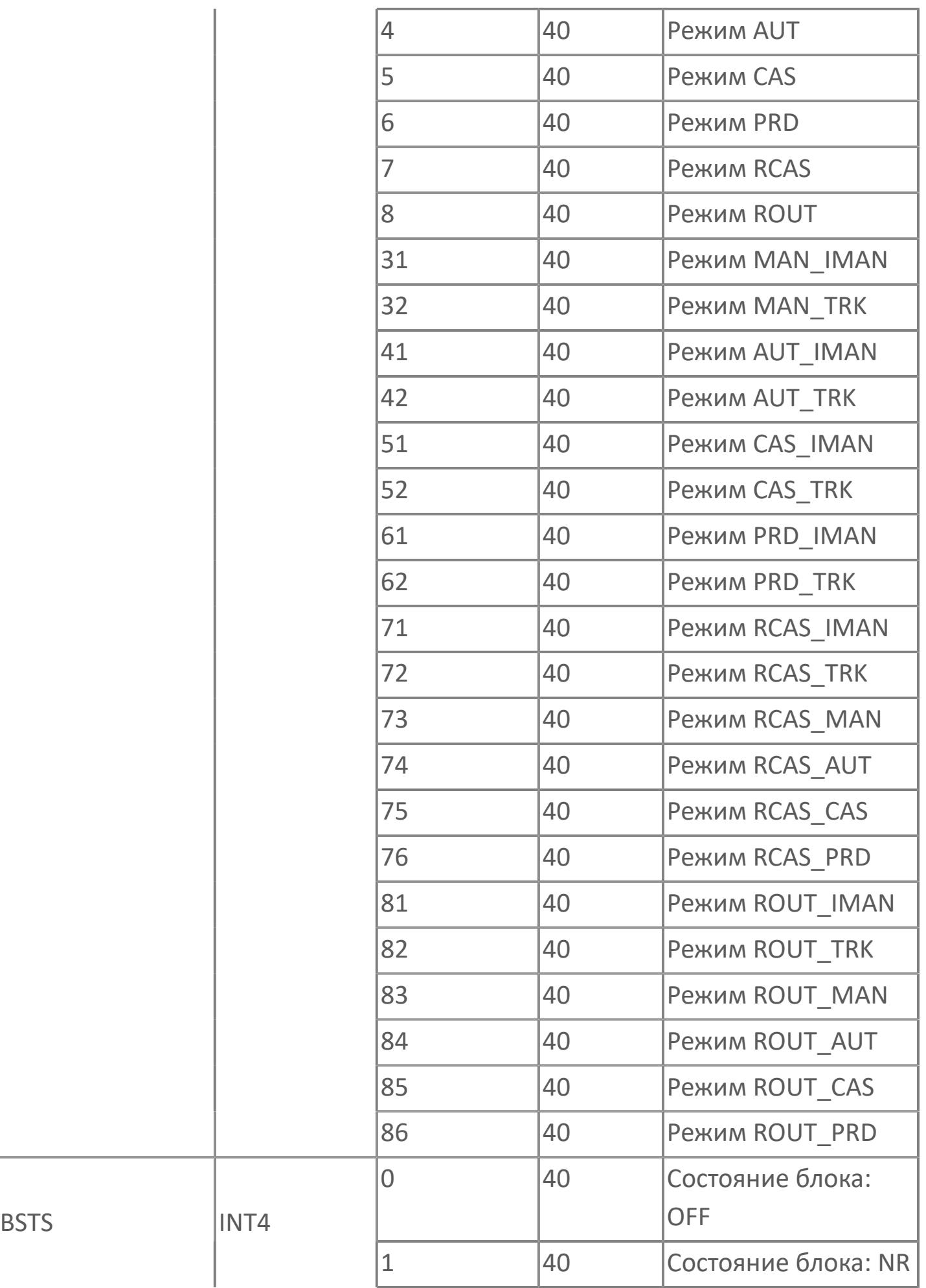

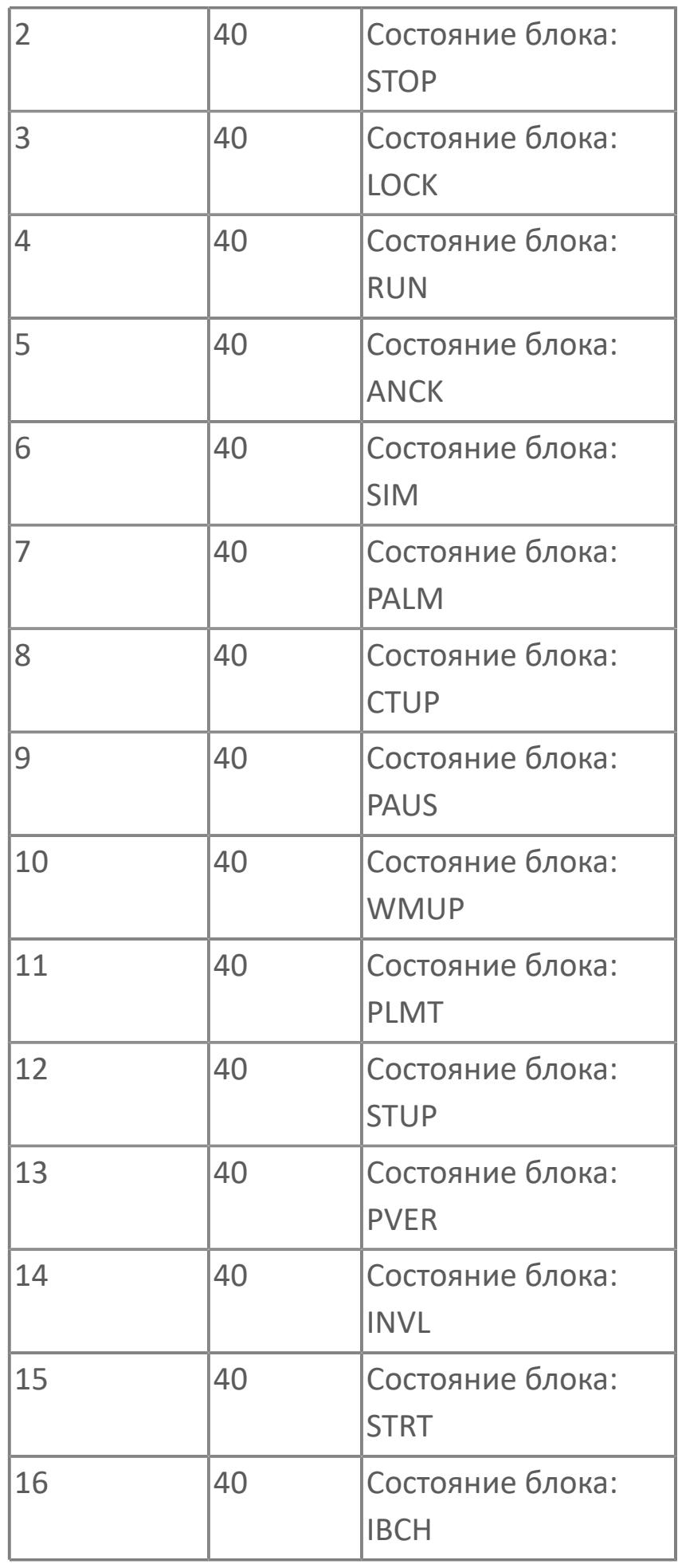

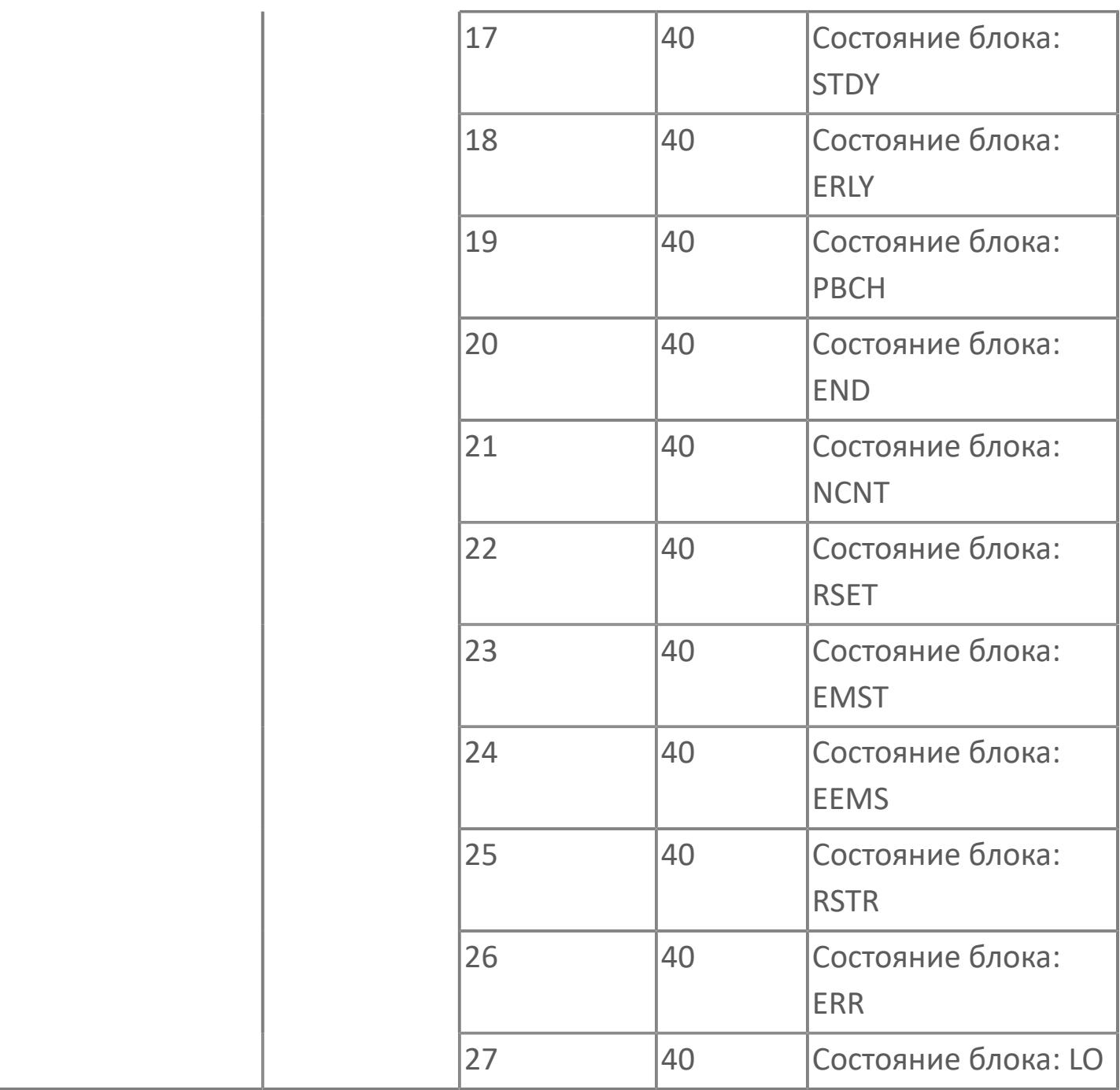

# **1.2.4.3.2. DI\_AL | ЦИФРОВОЙ ВХОД С АВАРИЙНЫМ СИГНАЛОМ**

[Алгоритм](#page-3622-0)

[Мнемосимвол](#page-3632-0)

## <span id="page-3622-0"></span>**1.2.4.3.2.1. Алгоритм**

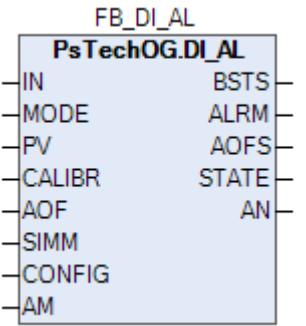

Технологический функциональный блок DI\_AL выполнен на основе базового функционального блока [SI\\_1](#page-810-0) и, соответственно, наследует его функции. В таблице ниже представлен список основных функций блока.

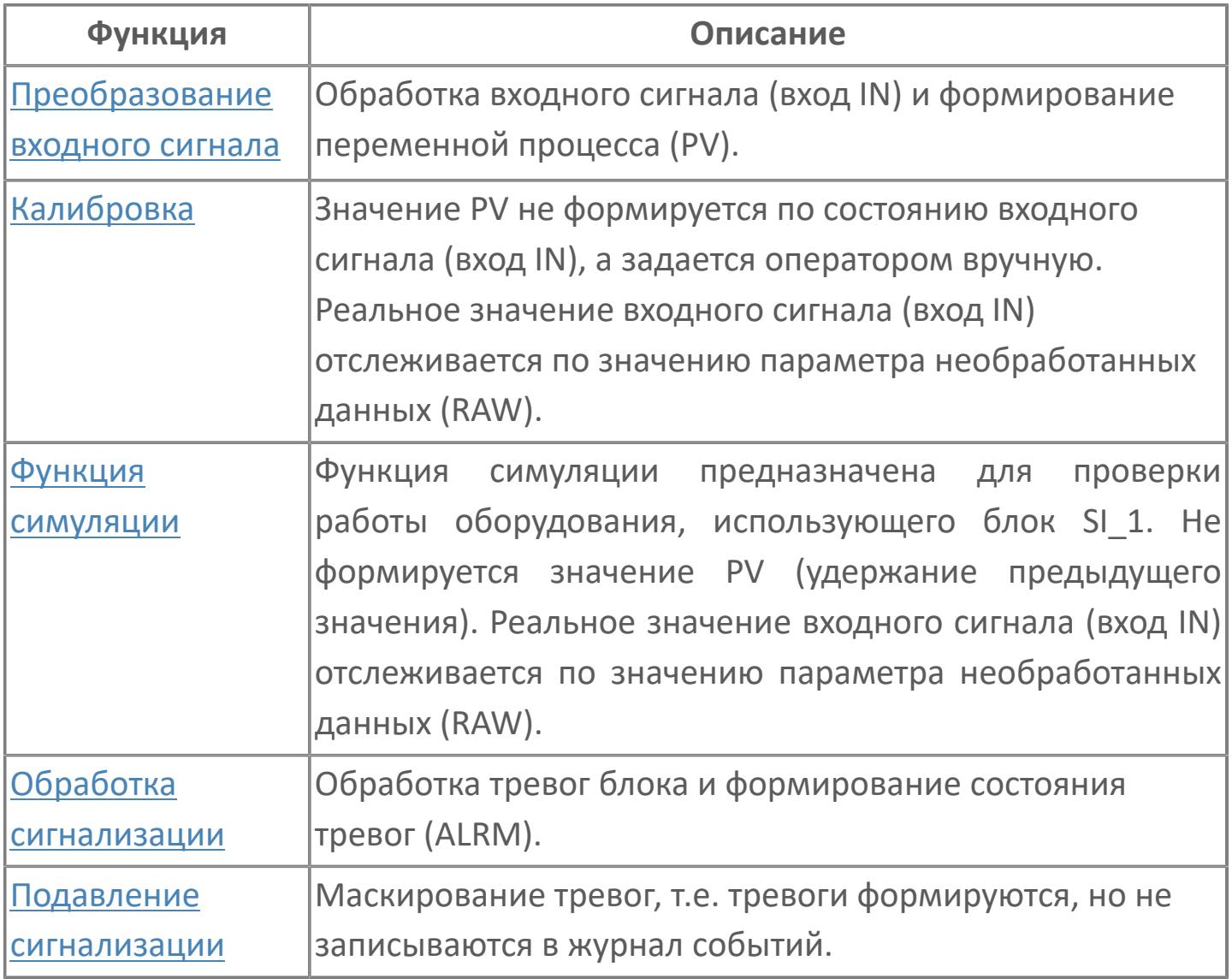

Типовой элемент стандартного программного обеспечения цифрового входа будет либо автономно использоваться, например, для мониторинга состояния оборудования, либо будет объединен с другими стандартными модулями, например, с программным модулем выключателя безопасности.

Список доступных режимов функционального блока DI\_AL:

- **> Нерабочий режим [O/S](#page-67-0)**
- **> Автоматический [AUT](#page-67-0)**

### **Функциональная блок-схема**

На рисунке ниже показана функциональная блок-схема блока DI\_AL:

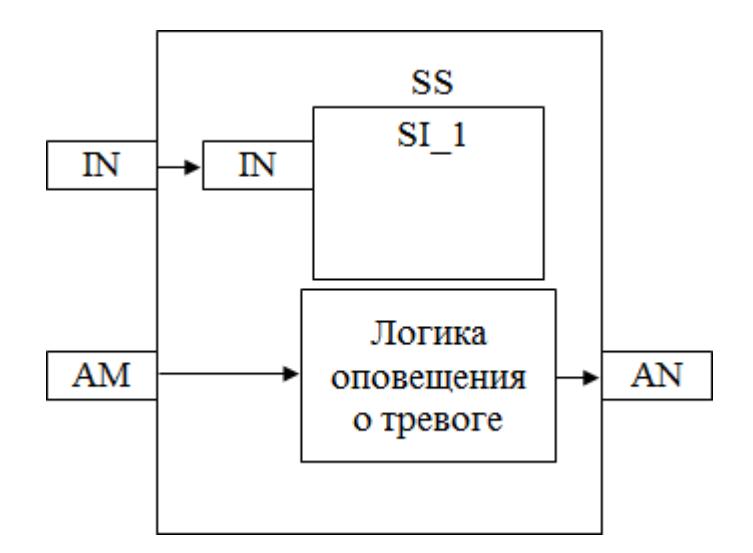

Состав элементов блока:

 Блок SS базового типа [SI\\_1](#page-810-0) используется для отображения состояния оборудования и обнаружения неисправности модуля дискретных входов за счет генерации аварийного сигнала IOP.

 Подпрограмма логики оповещения о тревоге используется для генерации обнаружения срабатывания сигнализации с учетом маскирования.

### **Основные функции**

Ниже приведены основные функции для типового элемента цифрового входа:

- обнаружения сигнала типа «включено-выключено»
- обнаружение неисправности (неисправность входной платы)
- генерация аварийного сигнала
- автоматическая маскировка аварийного сигнала
- представление в HMI

### **Подробное описание**

Обнаружение сигнала: Значение технологической переменной принимается от полевого устройства через модуль аналогового входа ПЛК, и в полевом устройстве выполняется его линеаризация.

При использовании дифференциального расходомера извлечение квадратного корня обычно выполняется в функциональном блоке для преобразования аналогового входного сигнала перепада давления в сигнал расхода.

#### **Обработка порогового сигнала**

Имеются два принципа выполнения внешней проводки, реализованные для цифрового входа.

DI-D = нормально замкнутый контакт:

 Состояние ВЫКЛ (состояние электрического подключения контура = «0») - > АКТИВН. или состояние ТРЕВОГА

 Состояние ВКЛ (состояние электрического подключения контура = «1») -> НЕАКТИВН. или НОРМАЛЬНОЕ состояние

DI-E = нормально разомкнутый контакт:

- Состояние ВКЛ (состояние электрического подключения контура = «1») -> АКТИВН. или состояние ТРЕВОГА
- состояние ВЫКЛ (состояние электрического подключения контура = «0») -> НЕАКТИВН. или НОРМАЛЬНОЕ состояние

Для аварийных сигналов цифрового входа будет выполняться принцип DI-D, тогда как для состояния цифрового входа будет выполняться принцип DI-E (например: концевые выключатели клапана, переключатели, сигналы сброса и т.д.)

Обнаружение сигнала: Цифровой входной сигнал, полученный модулем входа / выхода АСУТП, приведет либо к изменению состояния, либо к генерации аварийного сигнала в зависимости от типа тегов цифрового входа.

Обработка неисправности: Функция обнаружения неисправности платы IOP будет реализована и для состояния, и для тегов цифрового входа аварийного сигнала.

Автоматическая маскировка аварийного сигнала: аварийный сигнал, относящийся к DI\_D, будет маскироваться внешним событием.

Функция задержки времени: При необходимости будет предусмотрена специальная функция задержки времени перед изменением состояния тега цифрового входа.

Цифровой входной сигнал от последовательного интерфейса SDI: Логика и представление в HMI цифровых тегов от других подсистем аналогичны логике и представлению в HMI аппаратно-реализованных тегов цифрового входа, различие в индикации неисправности IOP обрабатывается тегом состояния связи.

# **Входные параметры**

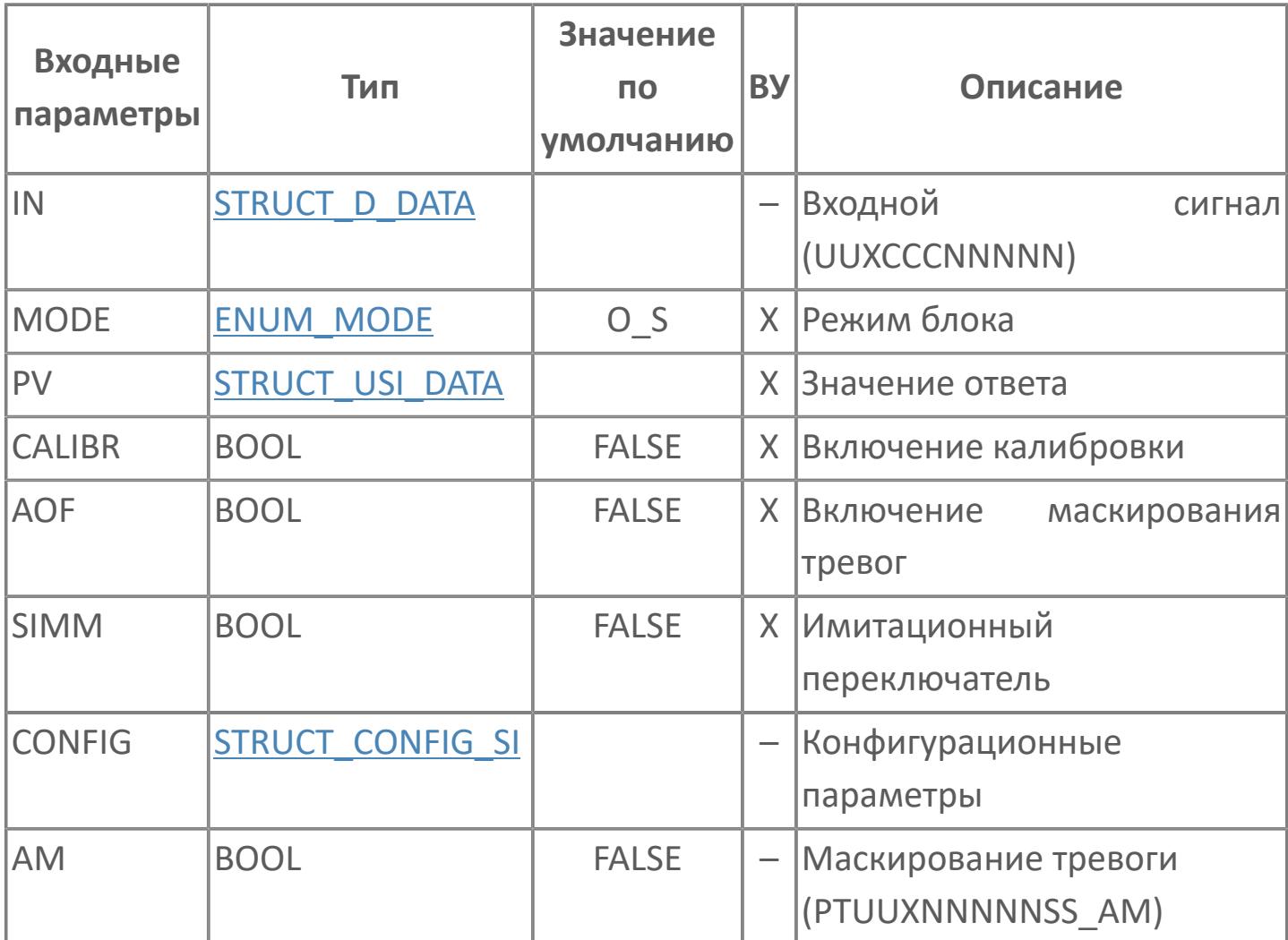

# **Выходные параметры**

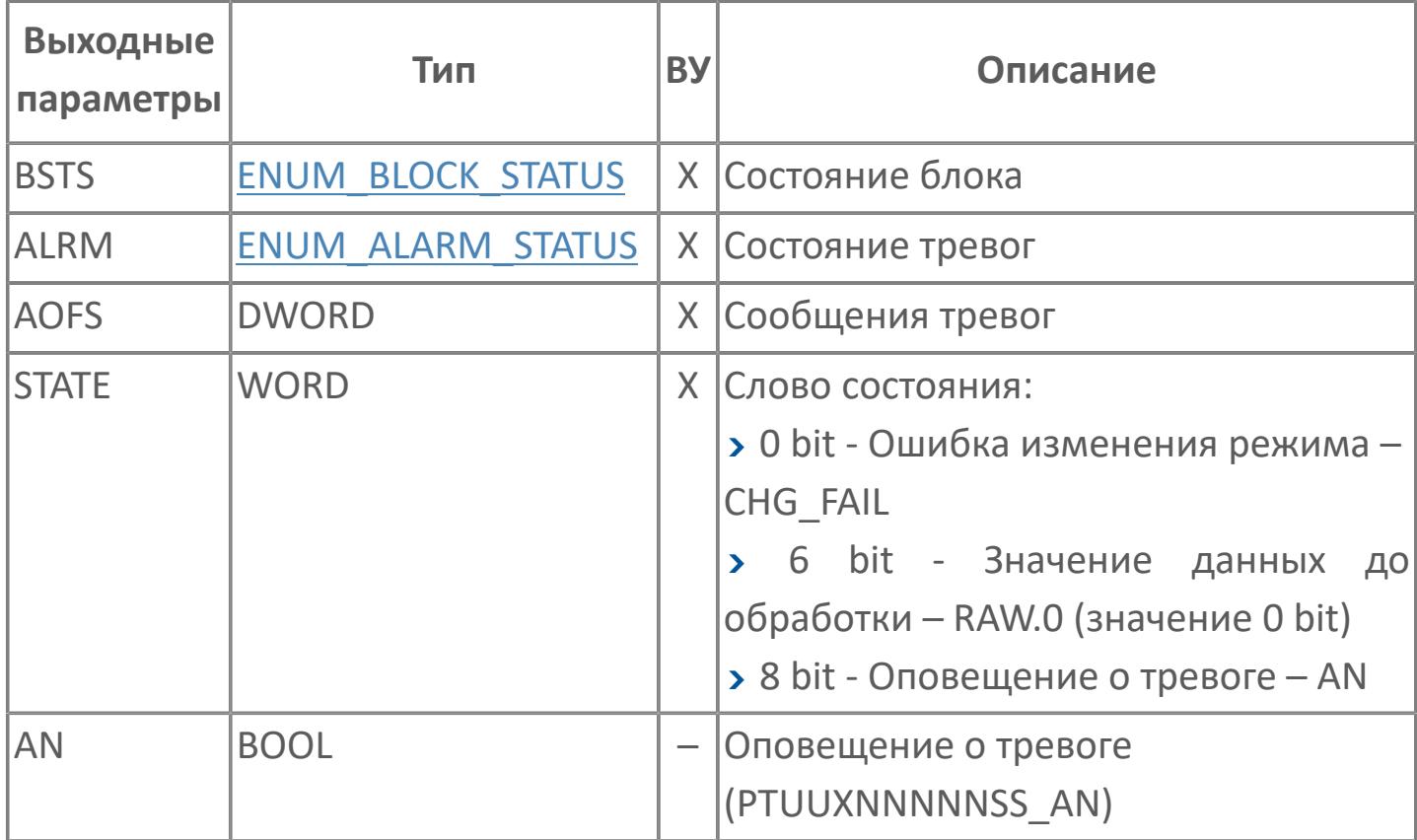

# **Данные для ВУ**

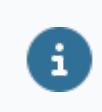

Количество данных для ВУ влияет на тип лицензии.

В таблице ниже представлена информация по данным блока, передаваемым на ВУ.

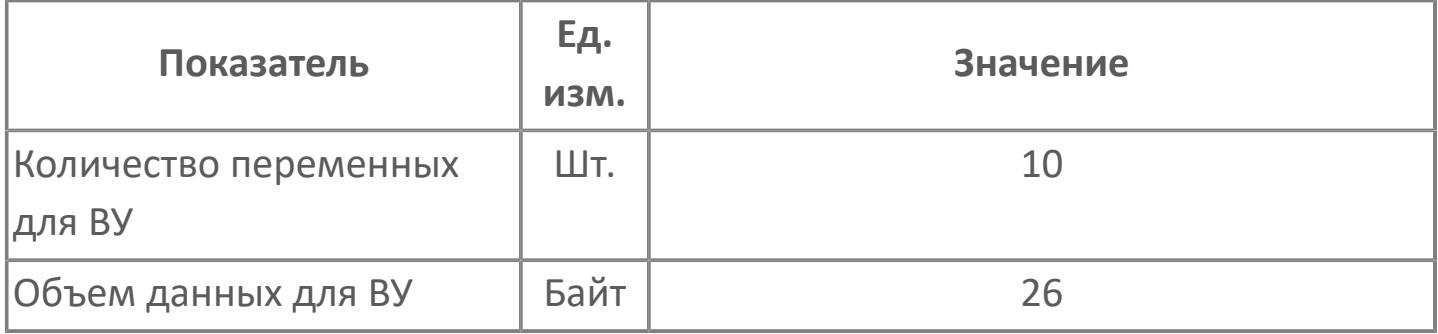

## **Резервируемые данные**

В таблице ниже представлена информация по резервируемым данным блока.

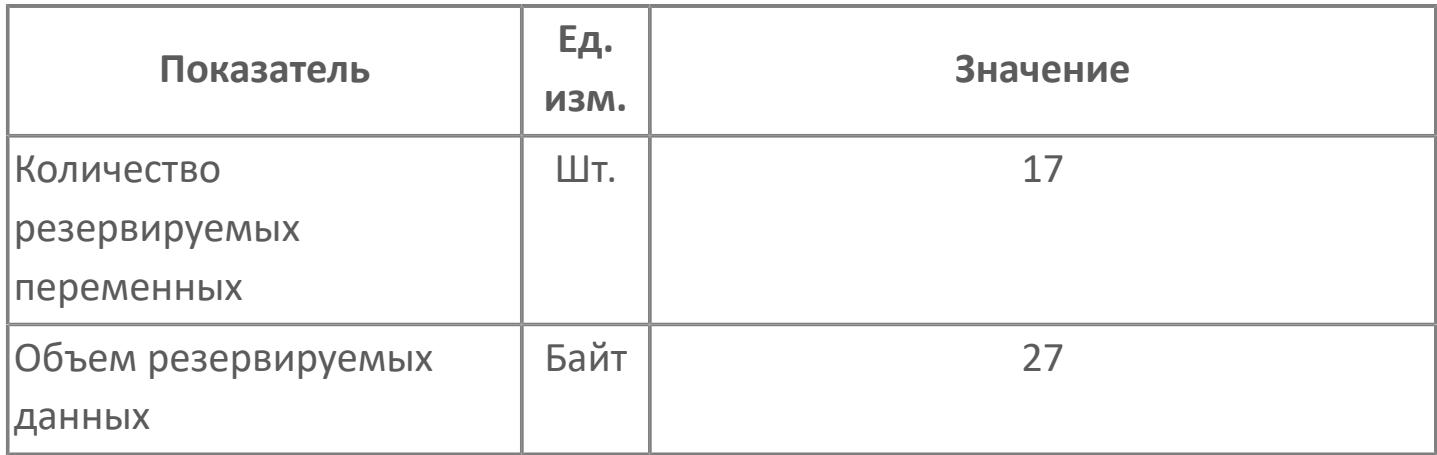

# <span id="page-3632-0"></span>**1.2.4.3.2.2. Мнемосимвол**

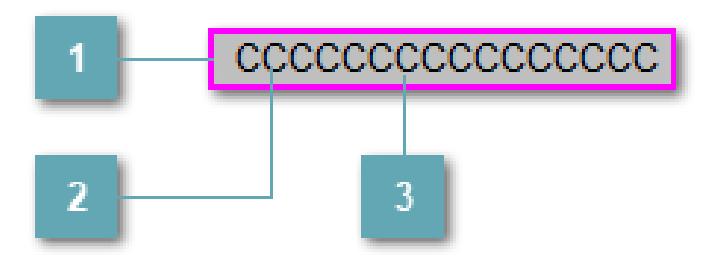

#### **Внешняя рамка**

Цветовая индикация состояния блока.

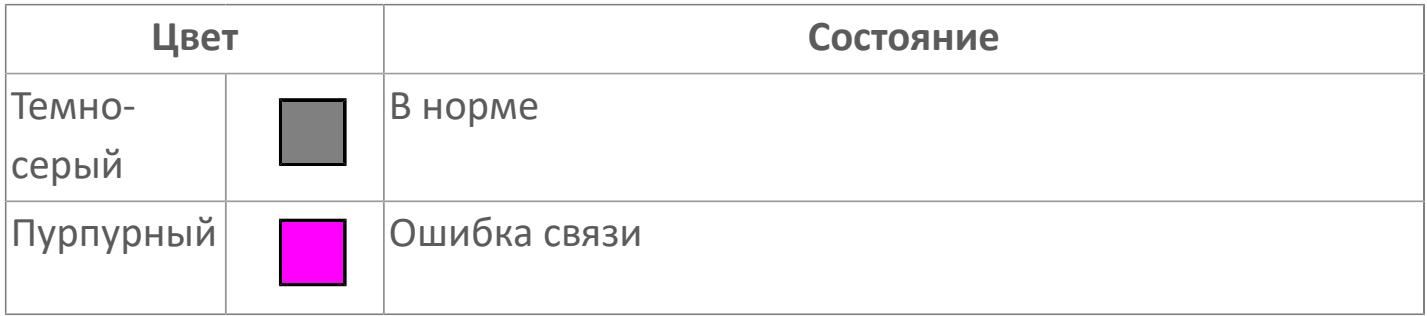

#### **Имя тега и зона вызова панели блока**

Идентификатор функционального блока. При нажатии открывается [Окно](#page-3636-0) [Рабочее](#page-3636-0) функционального блока.

#### **Внутренняя рамка**  $3<sup>1</sup>$

Цветовая индикация состояния блока.

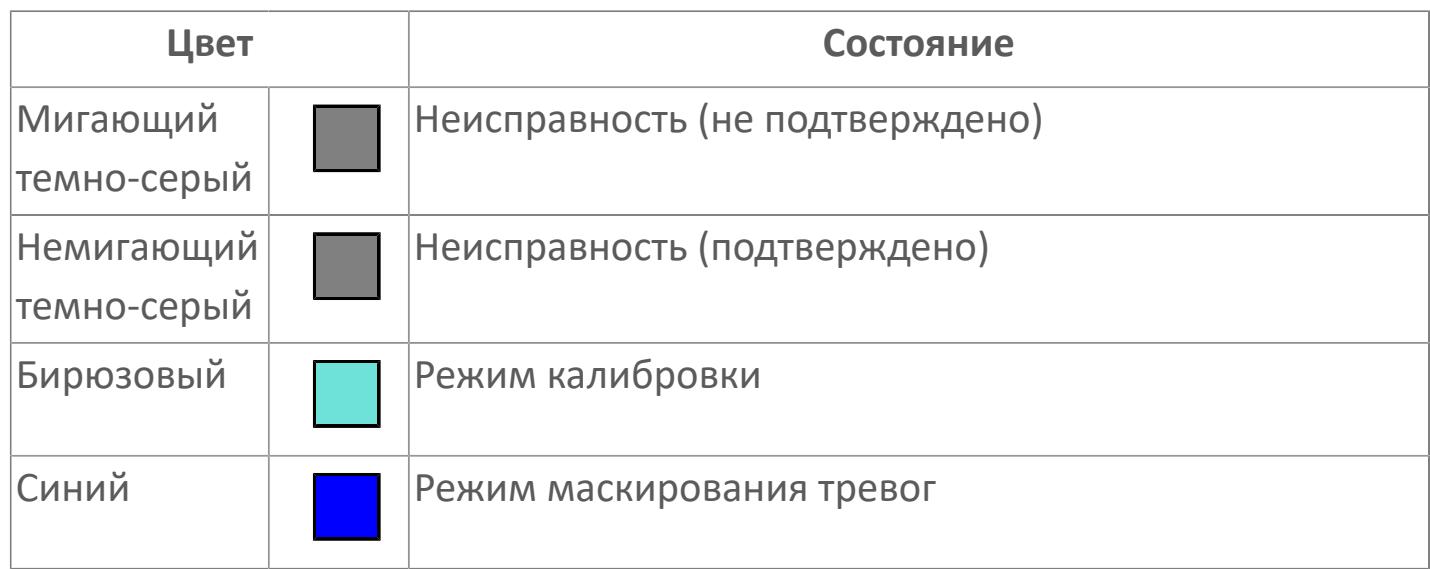

Порядок приоритетности отображения: пурпурный, темно-серый. Для внутренней рамки порядок приоритетности: бирюзовый, темно-серый, синий.

Цифровой вход будет предоставлен для имитации процесса как ячейка с внутренней и внешней рамками, с текстом, который может отображать имя тега, или без текста.

### **Динамические представления сигнализаций**

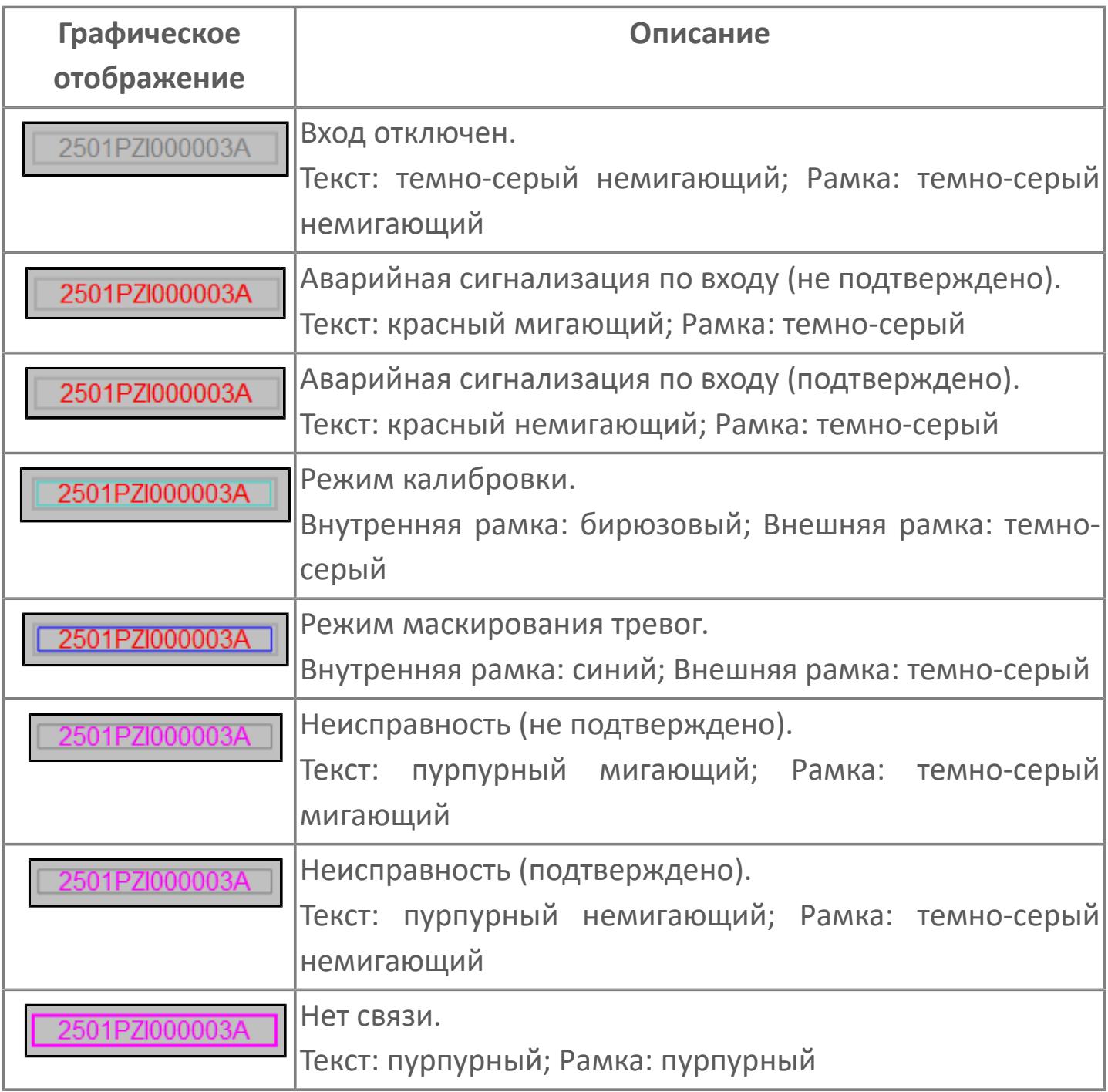

### **Редактор свойств**

В таблице ниже перечислены свойства, доступные при настройке мнемосимвола в редакторе свойств.

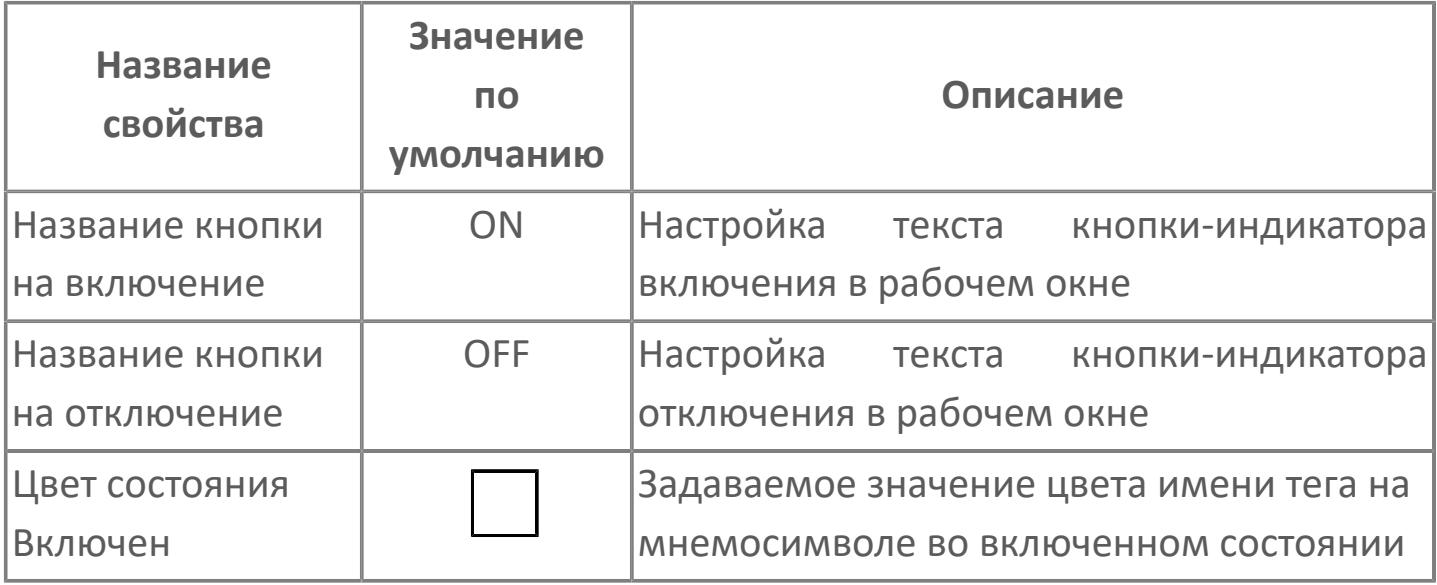
# **Окно Рабочее**

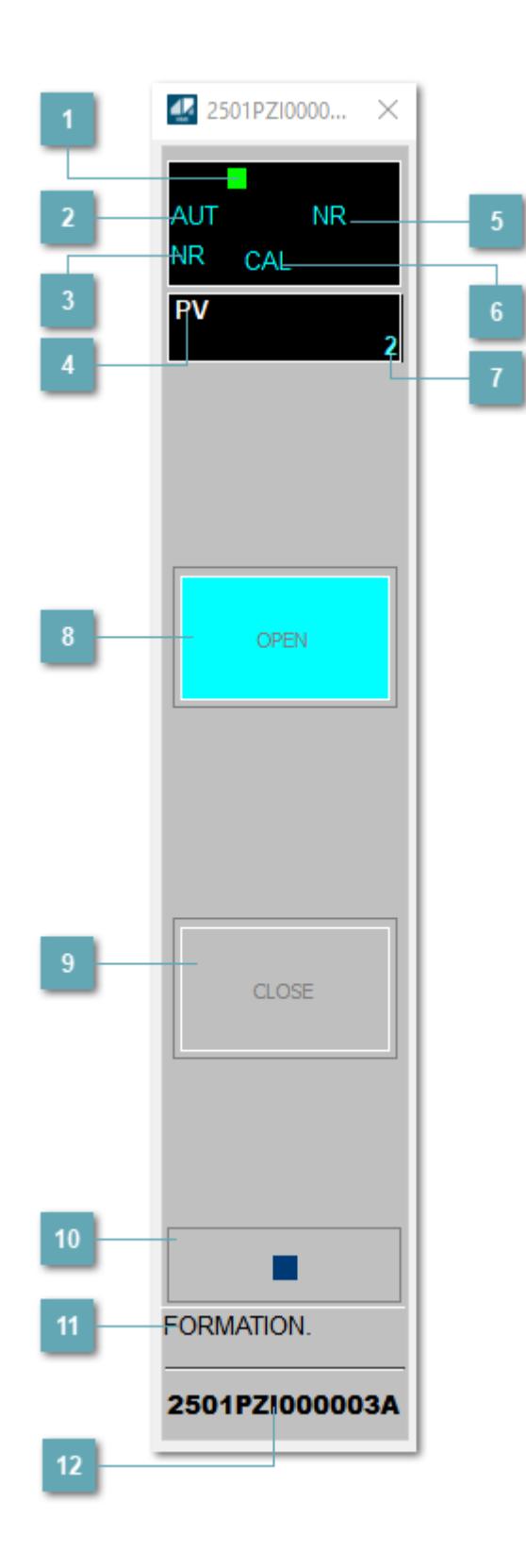

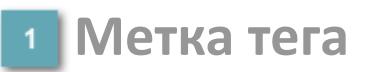

Метка тега окрашивается в соответствии с цветовой схемой и приоритетами срабатывания тревог.

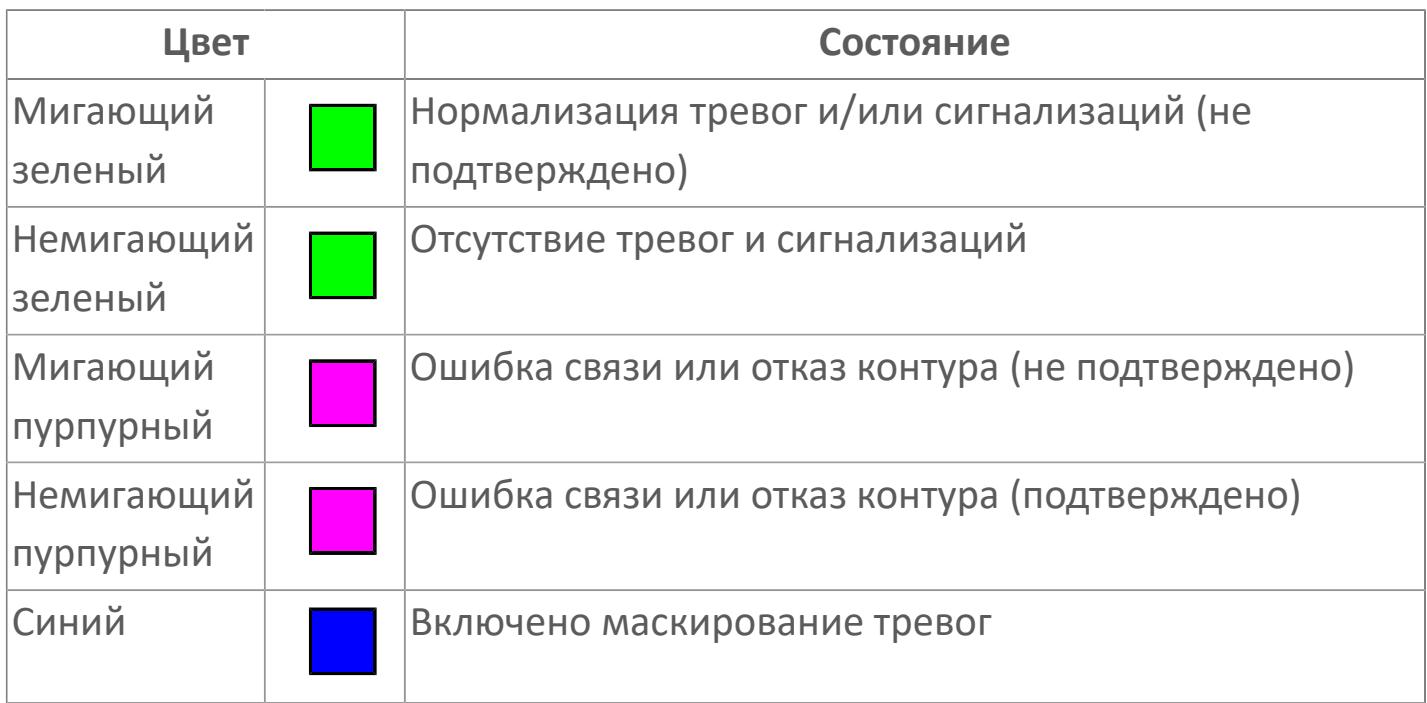

### **Режим функционального блока**

Индикатор [режима](#page-67-0) функционального блока. При нажатии на индикатор открывается окно выбора ручного, автоматического или каскадного режима, если это разрешено.

### **Состояние тревоги**

Индикатор [состояния тревоги](#page-27-0) функционального блока.

**Технологический параметр**

Обозначение технологического параметра (PV).

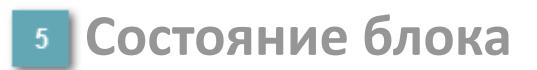

Индикатор [состояния блока.](#page-36-0)

## **Режим калибровки**

Индикатор активности режима калибровки. В режиме калибровки появляется индикатор CAL.

### **Значение технологического параметра**

Текущее значение технологического параметра PV.

## **Индикатор "Открыт"**

При подаче команды на открытие индикатор будет подсвечен зеленым цветом. В режиме калибровки индикатор будет подсвечен голубым цветом.

### **Индикатор "Закрыт"**

При подаче команды на открытие индикатор будет подсвечена красным цветом. В режиме калибровки индикатор будет подсвечена голубым цветом.

### **Вызов окна ввода данных**

Кнопка вызова окна ввода данных. В открывшемся окне для изменения данных нажмите кнопку "ПАРАМЕТР", выберите изменяемый параметр, в области "Значение" введите новое значение параметра и нажмите клавишу "Enter".

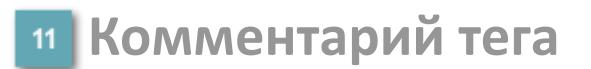

Задаваемый комментарий тега.

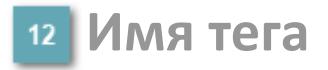

Идентификатор функционального блока.

# **Окно Параметры**

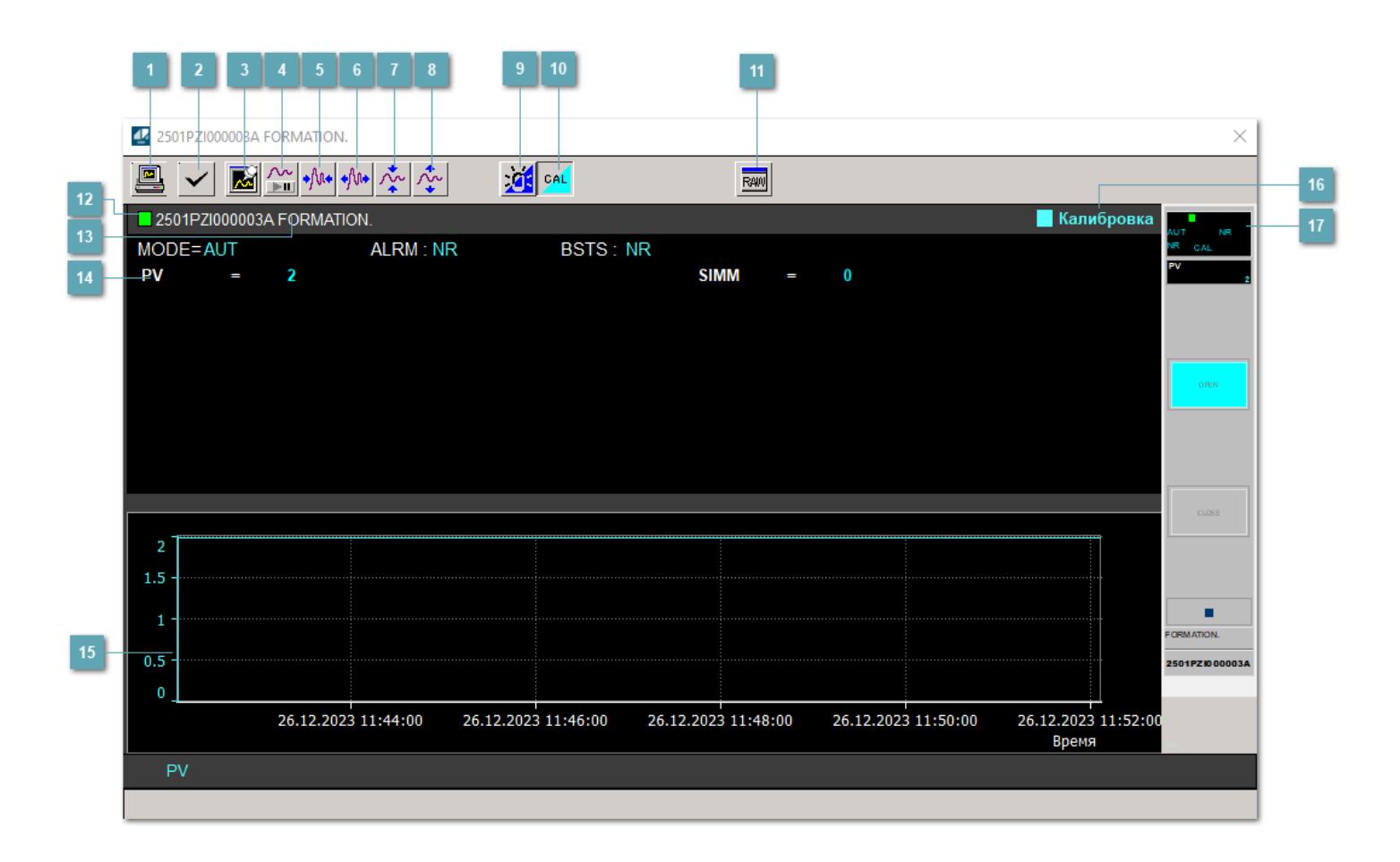

### **Сделать скриншот окна**

При нажатии на кнопку открывается окно печати текущего тренда.

## **Квитировать сообщение**

При нажатии на кнопку открывается окно квитирования сообщений тревог. Окно открывается, если есть хотя бы одно неквитированное сообщение о тревоге.

### **Резервировать график данных**

При нажатии на кнопку открывается окно сохранения резервной копии графика данных.

## **Остановить/Возобновить отображение данных**

При нажатии на кнопку останавливается/возобновляется отрисовка графика.

**Сократить интервал оси времени**

Сокращение интервала оси времени.

**Увеличить интервал оси времени**

Увеличение интервала оси времени.

**Уменьшить отображение графика**

Уменьшение отображения графика по вертикали.

**Увеличить отображение графика**

Увеличение отображения графика по вертикали.

### **Переключить режим срабатывания тревог**

Включение/отключение маскирования тревог. При включении маскирования тревог метка тега окрашивается в синий цвет.

При включенном режиме маскирования, тревоги формируются, но не записываются в журнал событий.

## **Переключить режим калибровки**

Включение/отключение режима калибровки. При включении режима калибровки на панели блока отображается индикатор CAL.

## **Отобразить диалоговое окно необработанных данных**

При нажатии на кнопку открывается окно необработанных данных. В данном окне отображается число данных до обработки.

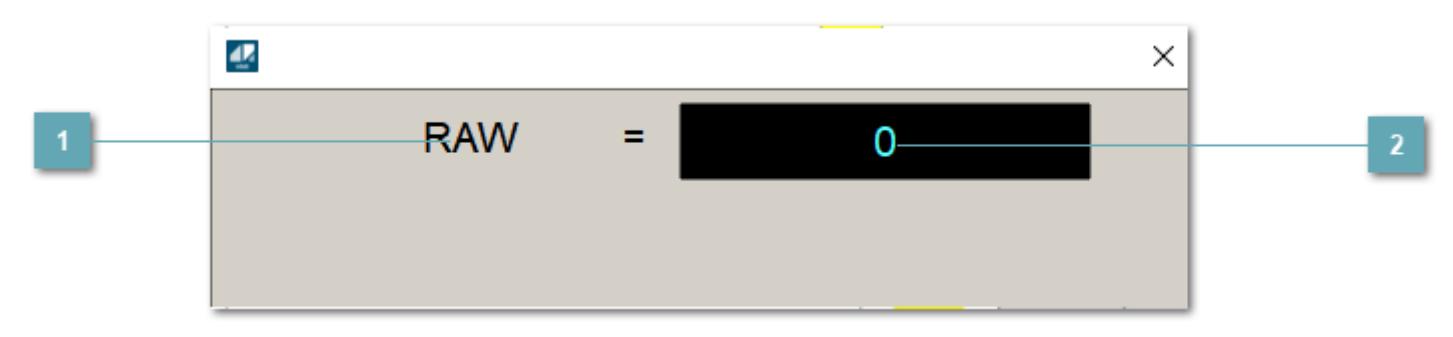

**<sup>1</sup> Название переменной необработанных данных** 

Отображает название переменной RAW.

## **Значение необработанных данных**

В данном поле отображается значение необработанных данных типа REAL, INT.

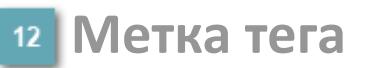

Метка тега окрашивается в соответствии с цветовой схемой и приоритетами срабатывания тревог.

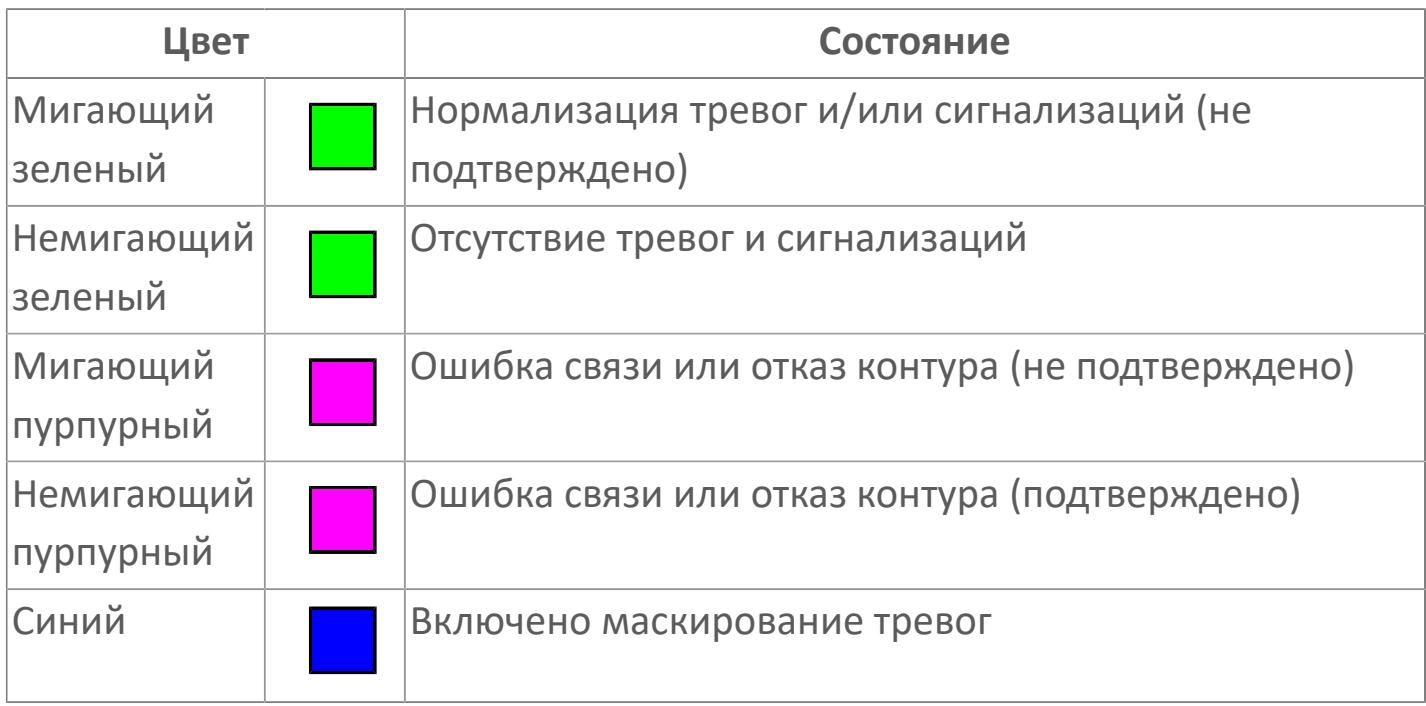

## **Имя тега и комментарий**

Идентификатор функционального блока и задаваемый комментарий.

### **Уставки и режимы задания**

Область отображения уставок, параметров и режимов работы функционального блока. При нажатии на отображаемый параметр

 открывается окно ввода значения, если изменение данного параметра разрешено пользователю.

Если изменение параметра разрешено, между названием параметра и значением стоит знак "=", в противном случае – ":".

Отображаемые значения:

- MODE режим блока;
- ALRM режим срабатывания тревог;
- **> BSTS** состояние блока;
- SIMM имитационный переключатель включен/отключен;
- PV Значение задания технологического параметра.

## **Тренд**

Используется компонент Astra.HMI.Trends.

Подробное описание возможностей Astra.HMI.Trends представлено в Руководстве системного интегратора ПТК AstraRegul.

### **Режим калибровки**

Индикатор активности режима калибровки. В режиме калибровки появляется индикатор и надпись "Калибровка".

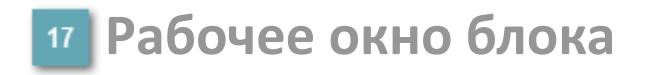

Отображение рабочего окна.

# **Окно Журнал событий**

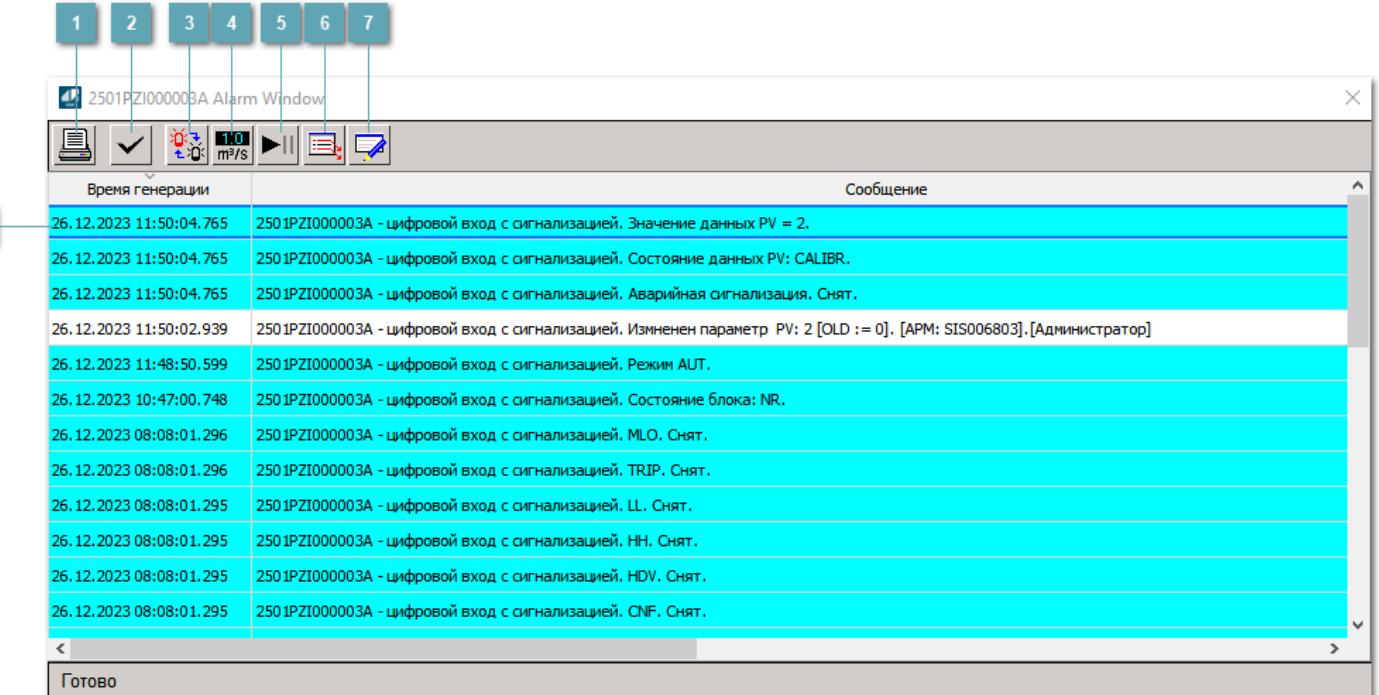

### **Распечатать отображаемое событие**

При нажатии на кнопку открывается окно печати журнала событий.

### **Квитировать сообщение**

При нажатии на кнопку открывается окно квитирования выбранного сообщения, если для данного сообщения доступно квитирование и оно не было выполнено ранее.

### **Переключение между тревогами**

При нажатии на кнопку в журнале событий будут отображены только тревоги высокого приоритета или все тревоги.

## **Функциональная кнопка**

Функционал данной кнопки в текущей версии библиотеки не доступен.

## **Остановить/возобновить обновление экрана**

При нажатии на кнопку останавливается или возобновляется обновление экрана.

## **Отобразить диалоговое окно ввода условий фильтра**

При нажатии на кнопку открывается окно создания условия фильтрации сообщений.

### **Отобразить диалоговое окно настройки окна**

При нажатии на кнопку открывается окно с настройками журнала событий.

## **Область отображения событий**

Отображает информацию о событиях в виде таблицы.

Используется компонент Astra.HMI.Alarms.

Подробное описание возможностей Astra.HMI.Alarms представлено в Руководстве системного интегратора ПТК AstraRegul.

# **Окно Графики**

В данном окне отображаются графики в историческом или оперативном режимах.

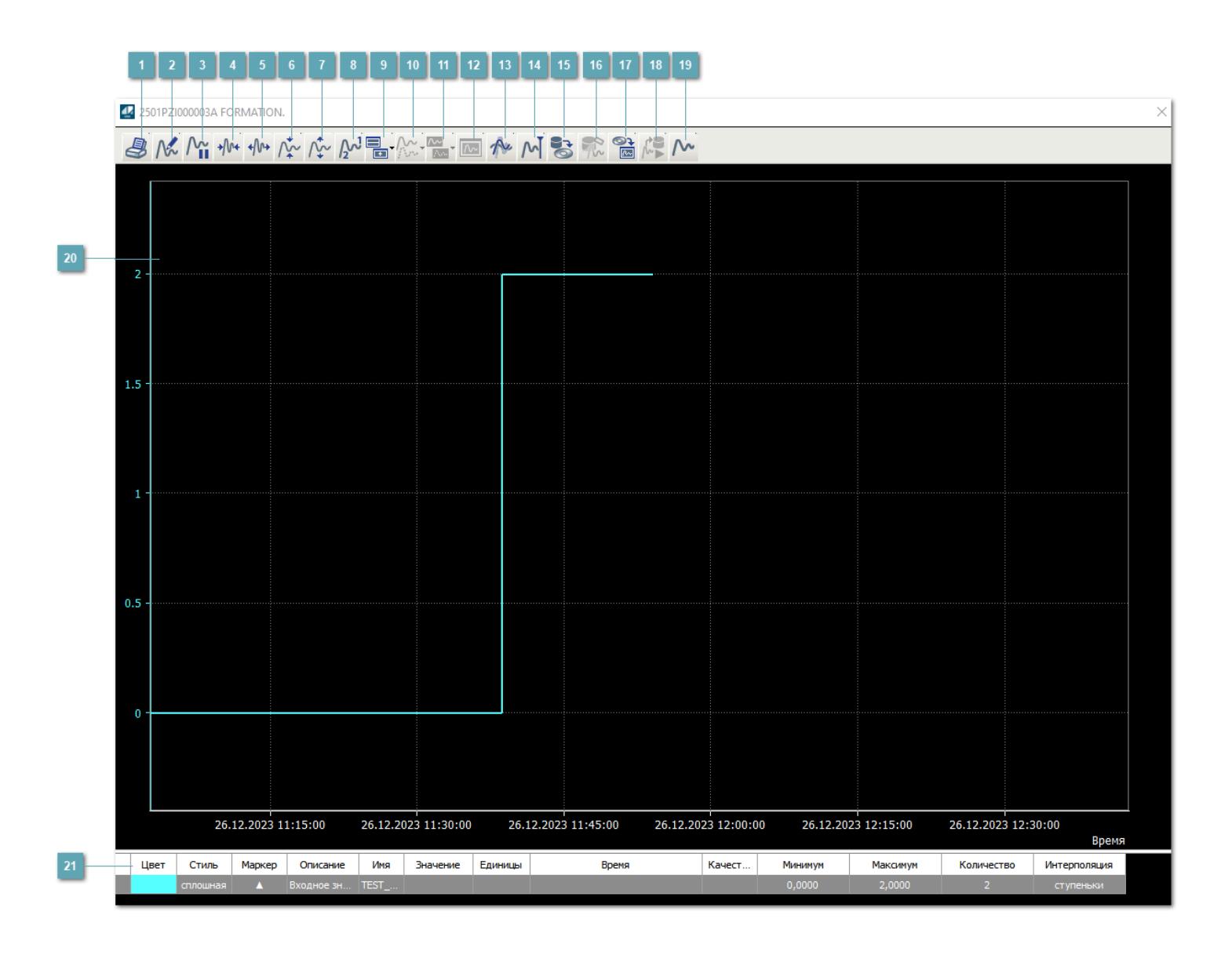

## **Печать**

При нажатии на кнопку открывается окно печати текущего тренда.

## **Функциональная кнопка**

Функционал данной кнопки в текущей версии библиотеки не доступен.

## **Пауза/Старт**

Останавливает/возобновляет отрисовку графиков.

**Сократить интервал оси времени**

Сокращение интервала оси времени.

**Увеличить интервал оси времени**

Увеличение интервала оси времени.

**Уменьшить отображение графика**

Уменьшение отображения графика по вертикали.

**Увеличить отображение графика**

Увеличение отображения графика по вертикали.

**Функциональная кнопка**

Функционал данной кнопки в текущей версии библиотеки не доступен.

## **Добавить репер**

Нажмите на кнопку "Добавить репер", а затем кликните в области тренда. На трендовом поле появится реперная линия.

Вы можете перемещать реперную линию в области тренда.

Чтобы скрыть реперную линию, повторно нажмите на кнопку "Добавить репер".

### **Функциональная кнопка**

Функционал данной кнопки в текущей версии библиотеки не доступен.

### **Функциональная кнопка**

Функционал данной кнопки в текущей версии библиотеки не доступен.

### **Функциональная кнопка**

Функционал данной кнопки в текущей версии библиотеки не доступен.

### **Восстановление исходного размера**

При нажатии на кнопку восстанавливает исходный размер всех графиков.

## **Отобразить график в текущей точке**

При нажатии на кнопку отображает на трендовом поле текущую точку с сохранением установленных размеров.

### **Сохранить**  $15<sub>15</sub>$

При нажатии на кнопку открывается окно сохранения графика в файл или списка сигналов.

### **Запросить исторические данные за период**

Кнопка доступна только в историческом режиме. При нажатии на кнопку в области тренда будет отображен график за указанный период.

## **Открыть**

При нажатии на кнопку открывается окно открытия списка сигналов или архива с данными.

**Режим отображения** 18

Переход в оперативный/исторический режим.

**Функциональная кнопка** 19

Функционал данной кнопки в текущей версии библиотеки не доступен.

### **Трендовое поле**

Используется компонент Astra.HMI.Trends.

Подробное описание возможностей Astra.HMI.Trends представлено в Руководстве системного интегратора ПТК AstraRegul.

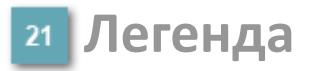

Область отображения параметров сигнала.

# **Журнал событий**

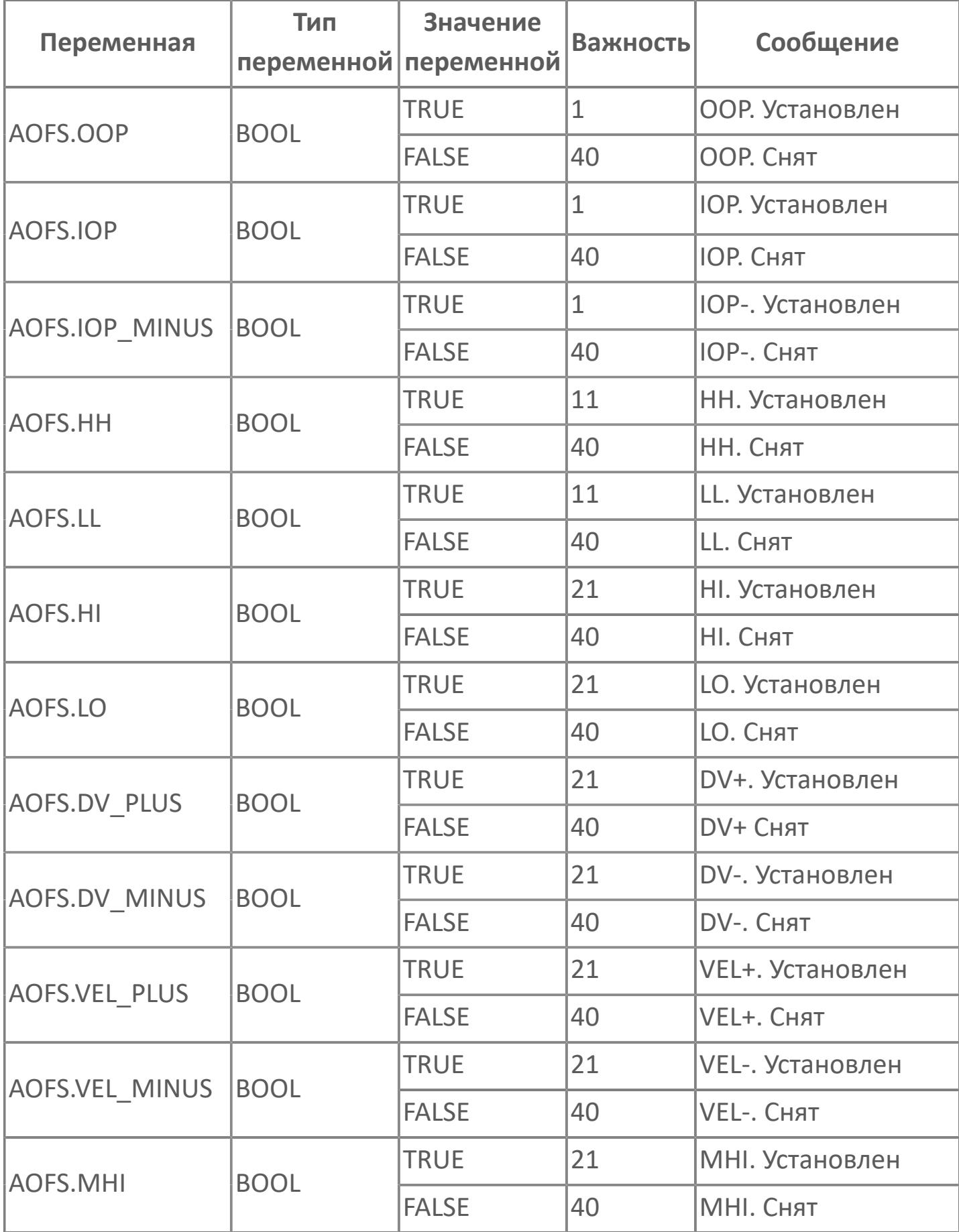

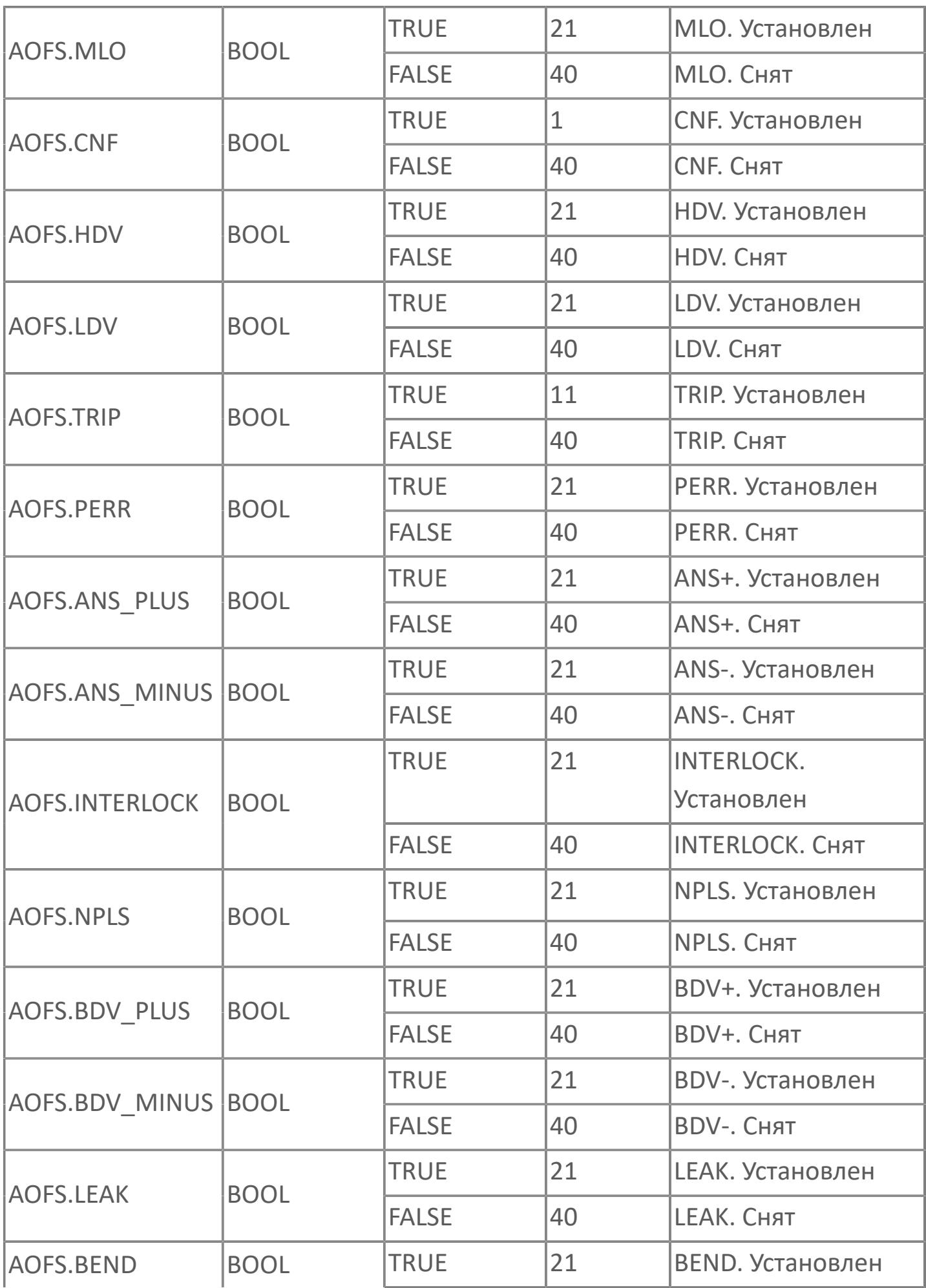

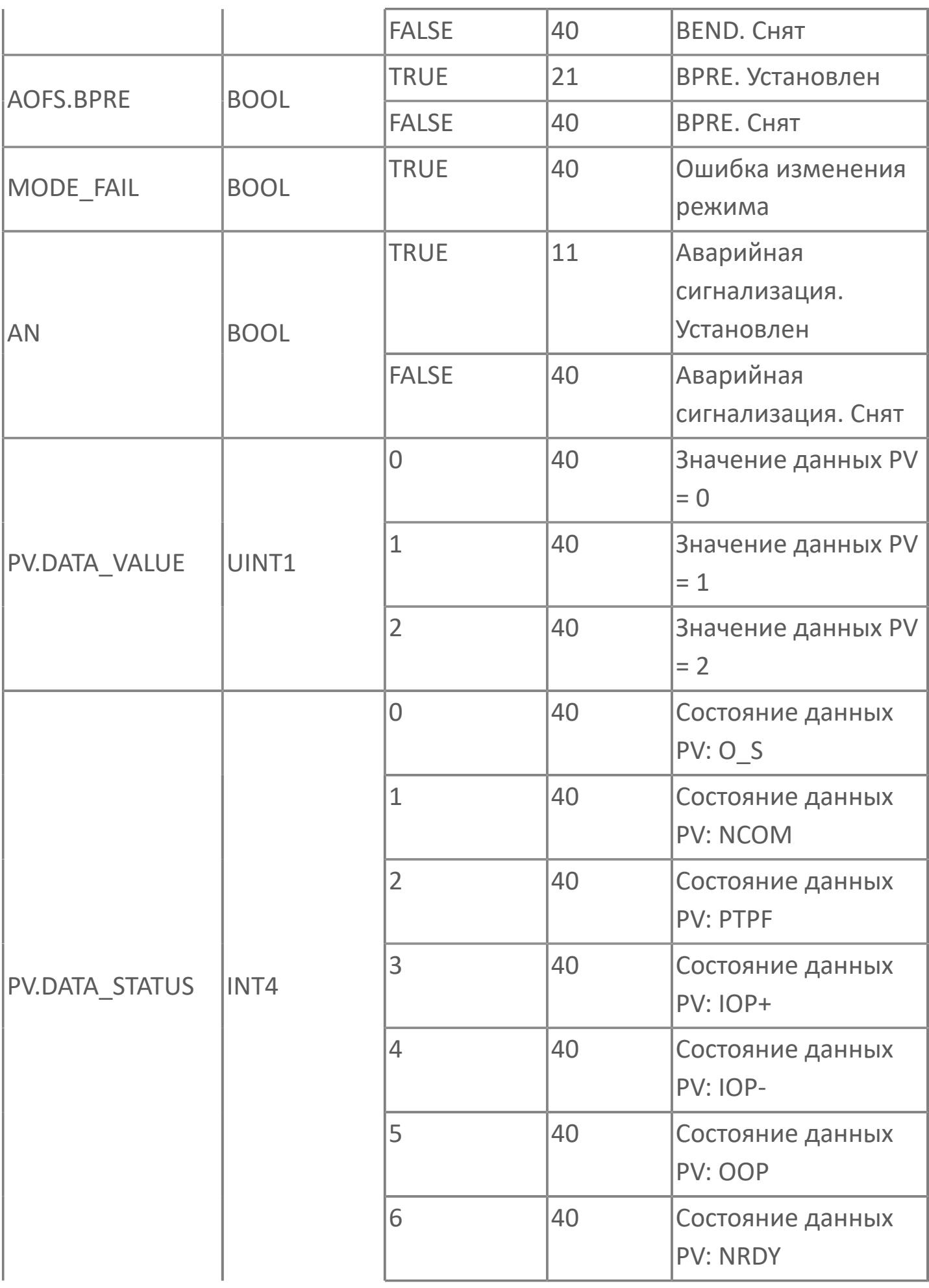

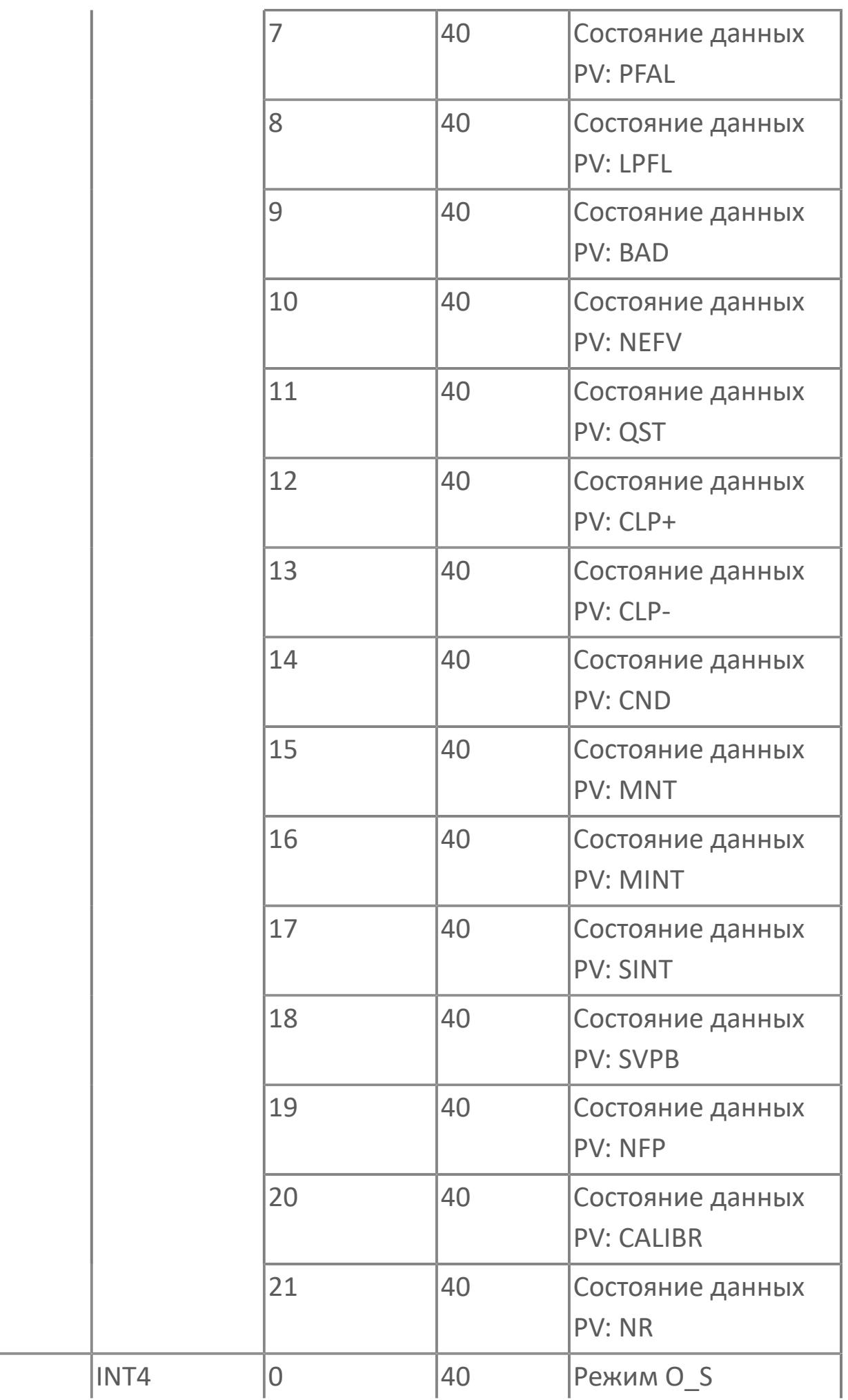

 $MODE$ 

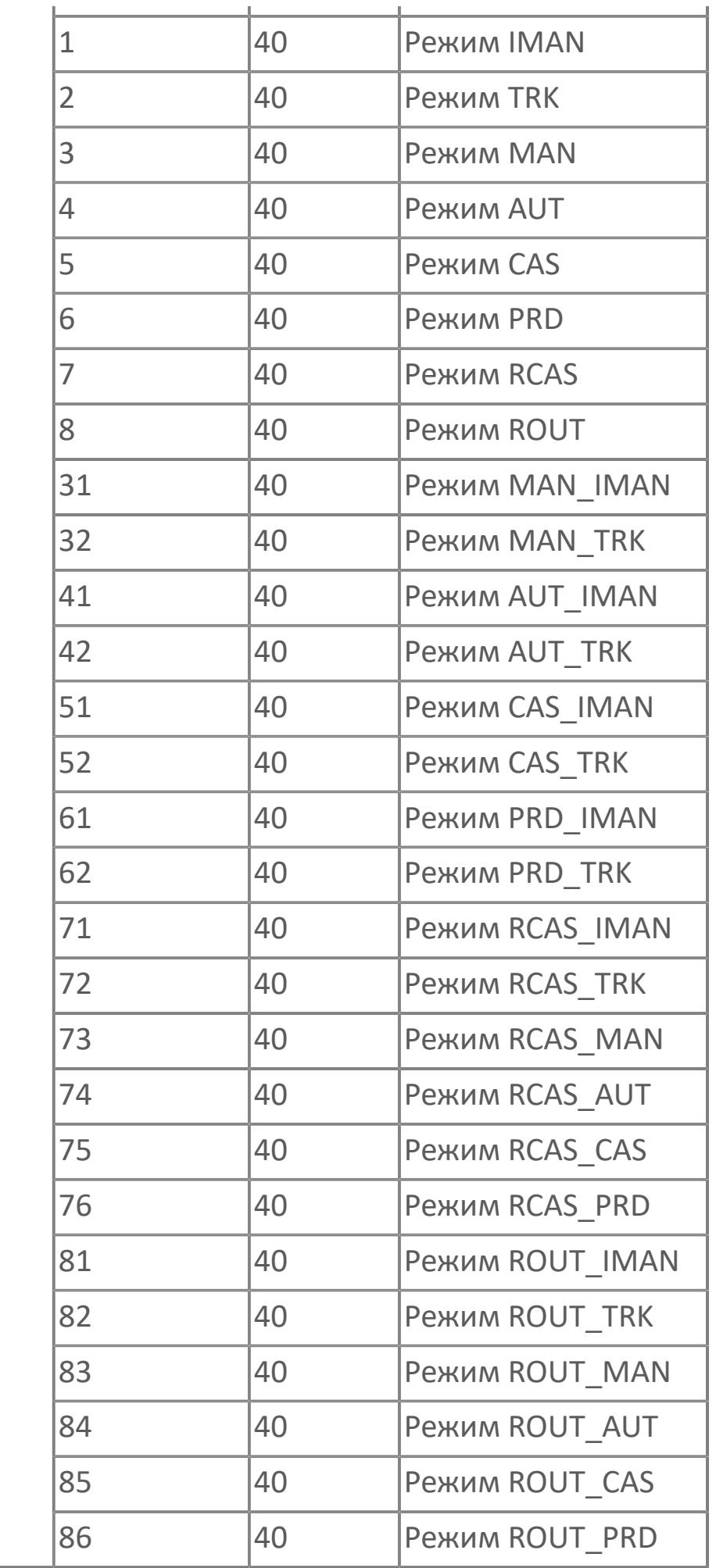

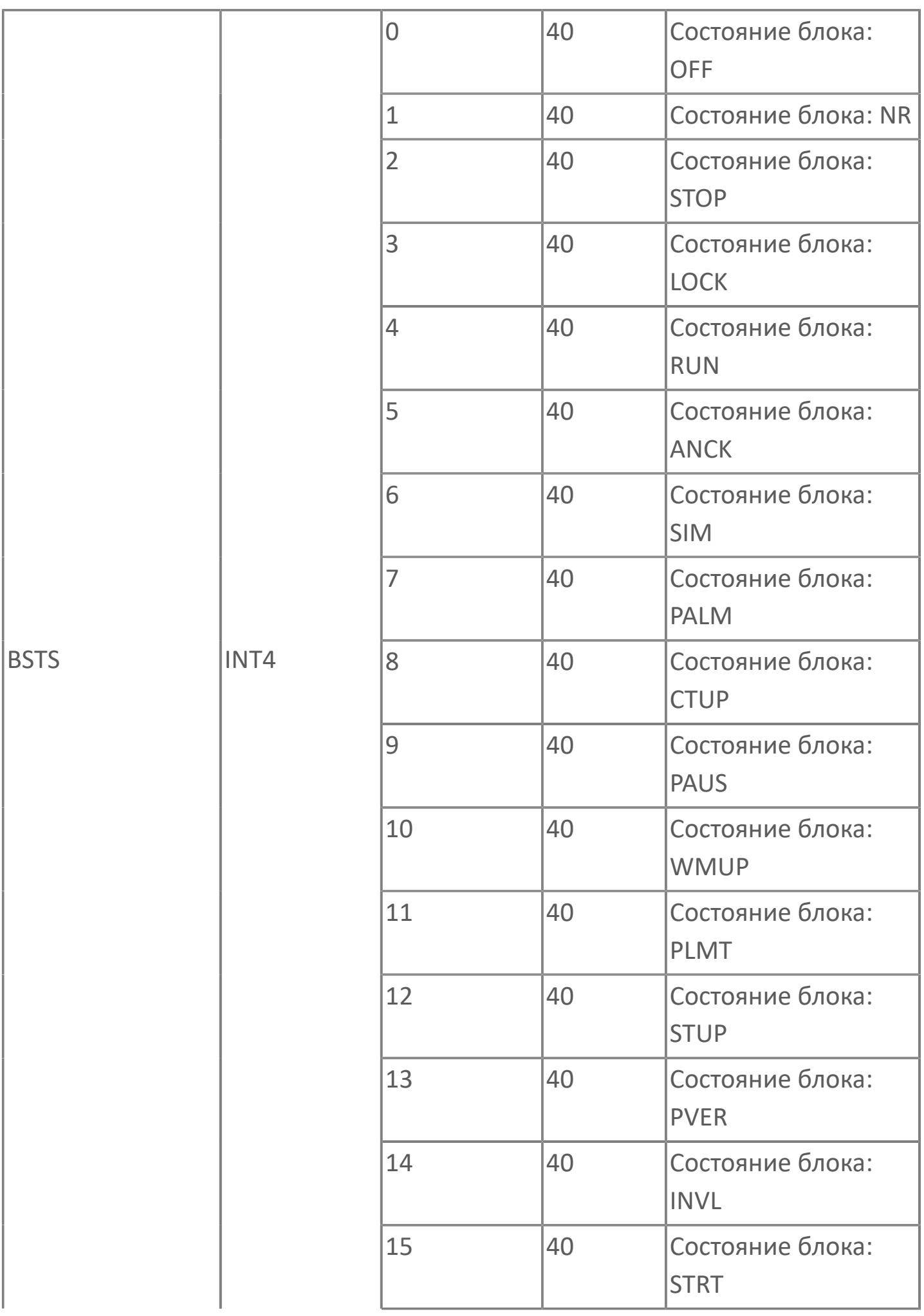

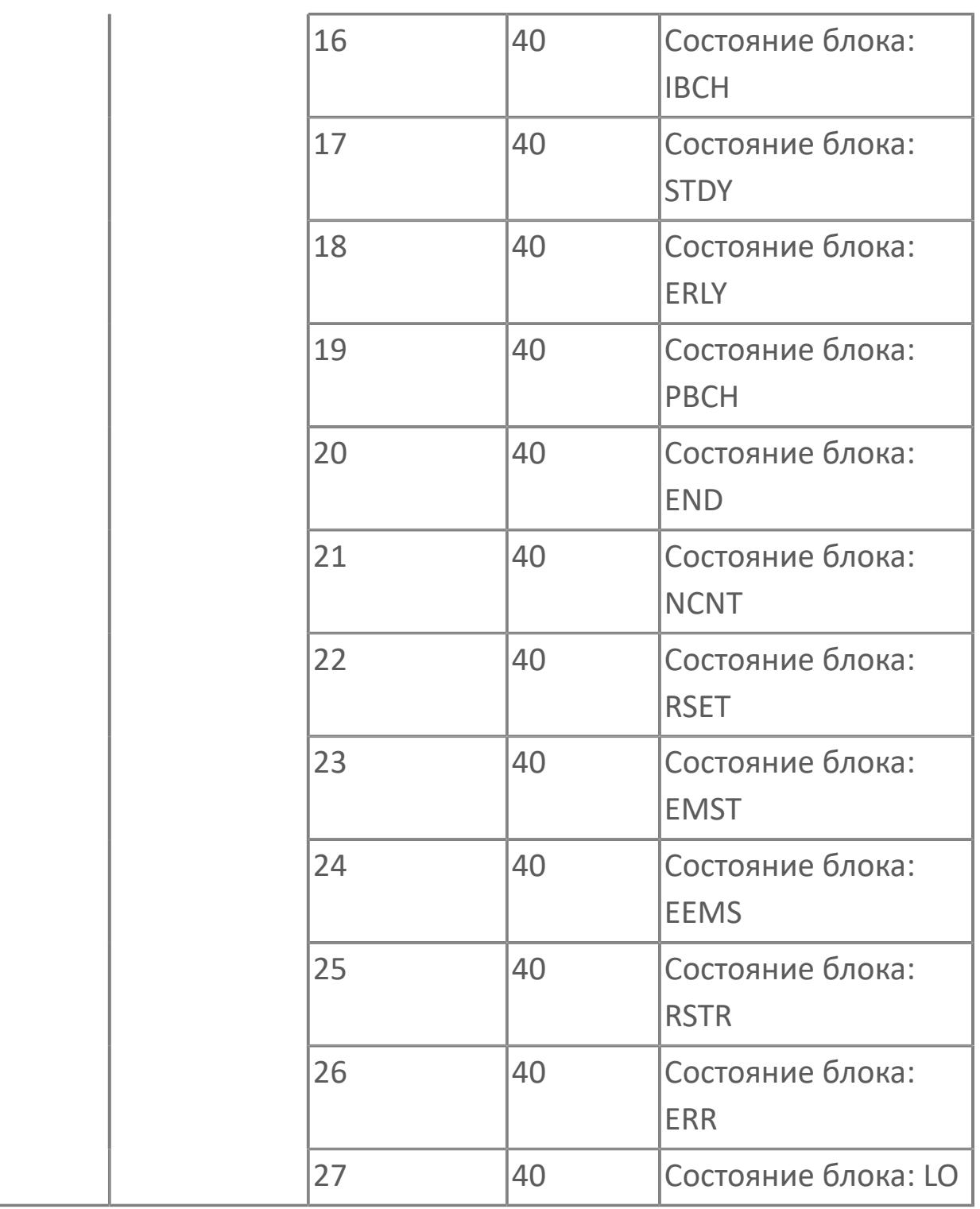

# **1.2.4.4. ДИСКРЕТНЫЙ ВЫВОД**

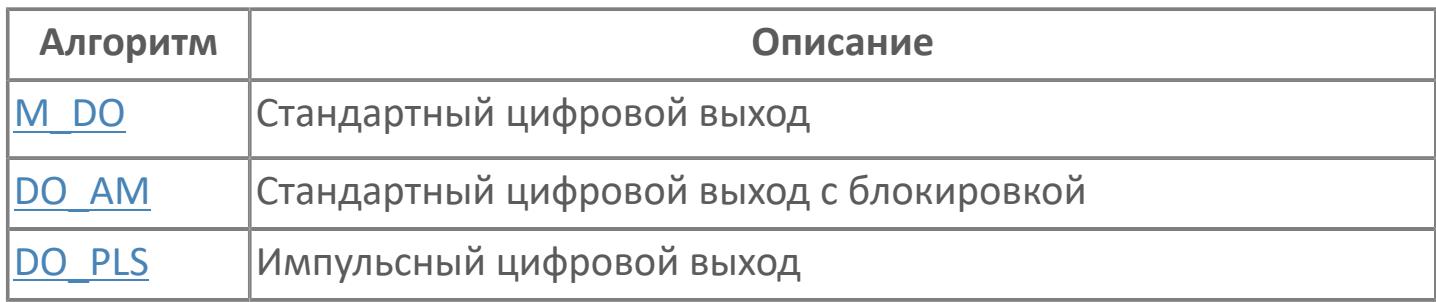

# <span id="page-3660-0"></span>**1.2.4.4.1. M\_DO | СТАНДАРТНЫЙ ЦИФРОВОЙ ВЫХОД**

[Алгоритм](#page-3661-0)

[Мнемосимвол](#page-3670-0)

## <span id="page-3661-0"></span>**1.2.4.4.1.1. Алгоритм**

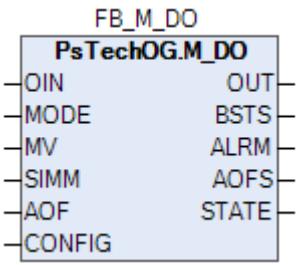

Технологический функциональный блок M\_DO выполнен на основе базового функционального блока [SO\\_1](#page-885-0) и, соответственно, наследует его функции. В таблице ниже представлен список основных функций блока.

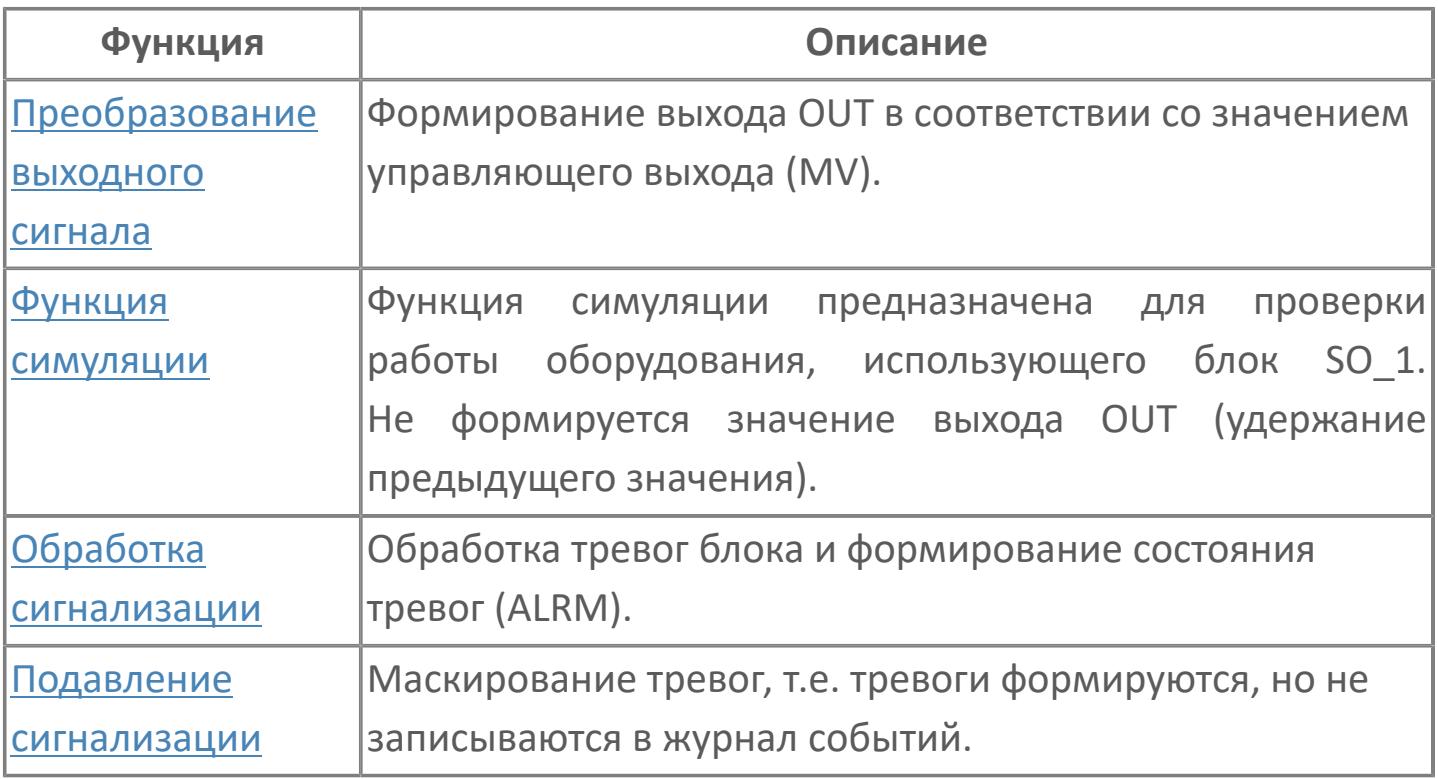

В данном разделе описывается функция типового элемента ПО для цифровых выходов для систем АСУТП. Этот стандарт применяется для автономных цифровых выходов.

Стандартный программный модуль DO реализуется с 3 различными опциями, исходя из требований проекта:

- **>** M\_DO (стандартный цифровой выход)
- **>** DO AM (Цифровой выход с функцией авто ручн)

DI\_PLS (импульсный цифровой выход)

Список доступных режимов функционального блока M\_DO:

- **>** Нерабочий режим *[O/S](#page-67-0)*
- Ручная инициализация [IMAN](#page-67-0)
- **> Ручной [MAN](#page-67-0)**

## **Функциональная блок-схема**

На рисунке ниже показана функциональная блок-схема блока M\_DO:

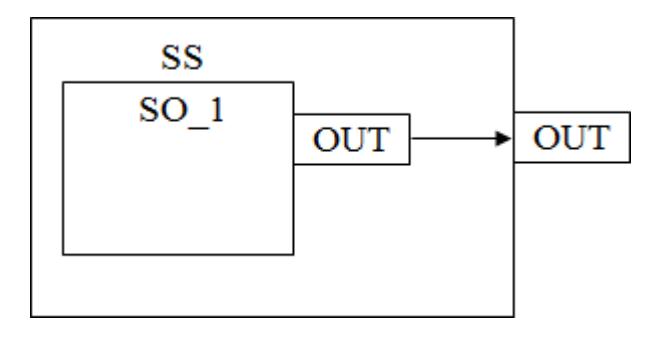

Состав элементов блока:

> Блок SS базового типа SO 1 используется для инициации команды оператором или логикой. Ошибка выхода генерируется как аварийный сигнал OOP.

## **Основные функции**

Ниже приведены основные функции для типового элемента цифрового выхода:

- цифровой выход DO\_E / DO\_D
- ошибка выхода
- представление в HMI
- режим испытаний

## **Подробное описание**

Каждый цифровой выход используется как контакт ВКЛ/ВЫКЛ. В соответствии с типом внутренних данных (команда, состояние) будут использоваться два принципа выполнения внешней проводки для активации цифрового выхода.

Принцип «включение для исполнения» / DO\_E (для команд и состояний):

- Контакт ВКЛ. (замкнутый контур) = положение ВКЛЮЧЕНО (ПУСК, РАЗОМКН. и т.д.)
- Контакт ВЫКЛ (разомкнутый контур) = положение ВЫКЛЮЧЕНО (ОСТАНОВ, ЗАМКН. и т.д.)

Принцип «отключение для исполнения» / DO\_D (для команд и состояний):

- Контакт ВКЛ (замкнутый контур) = положение НОРМ. (РАЗБЛ. и т.д.)
- Контакт ВЫКЛ (разомкнутый контур) = ненормальное положение (ЗАБЛ. и т.д.)

Активация цифрового выхода выполнятся либо вручную, либо по алгоритму. Команда будет реализована в виде непрерывного сигнала или сигнала импульсного типа в зависимости от логики.

Ошибка выхода: В случае неисправности платы вывода генерируется ошибка выхода (как OOP), а выход блока SO\_1 сохраняет последнее правильное значение.

Обработка значений при работе в режиме неисправности: Во время первоначального пуска ПЛК или во время повторного запуска с задержкой более 2 с цифровой выход будет сброшен на исходное значение.

Режим испытаний: Тестирование цифрового выхода можно выполнить в любое время, переведя блок SO\_1 в режим калибровки или принудительно задавая значение.

# **Входные параметры**

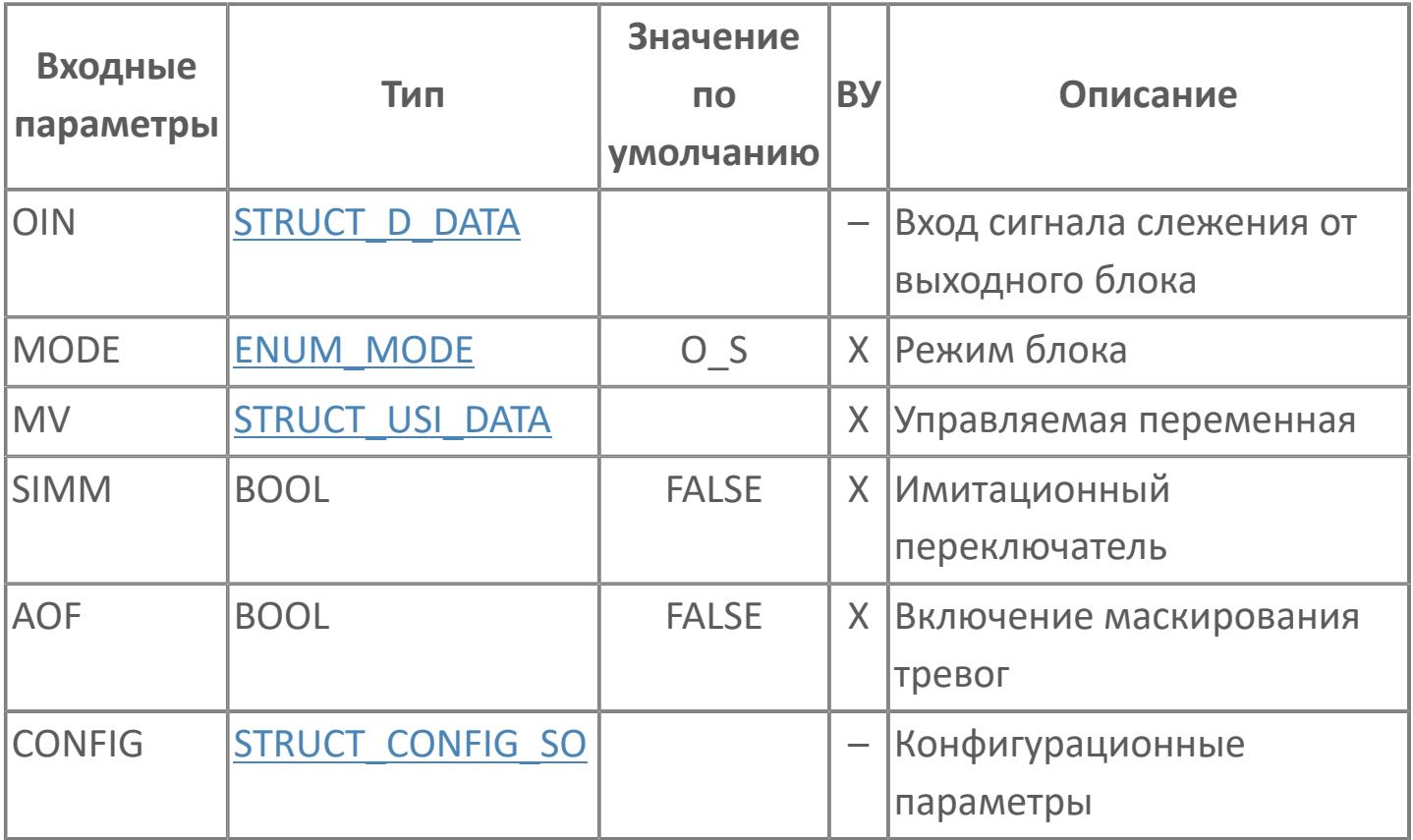

# **Выходные параметры**

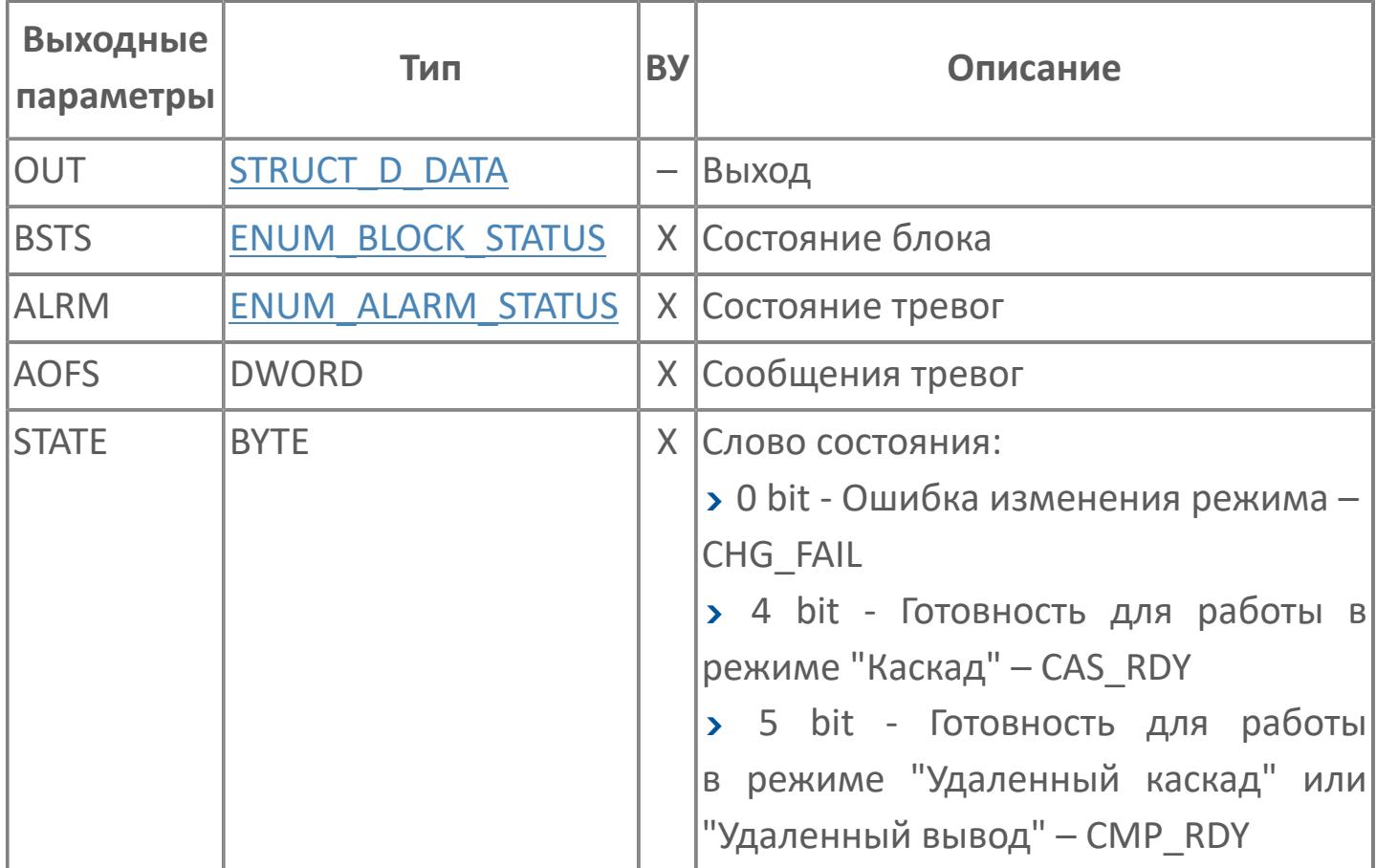

# **Данные для ВУ**

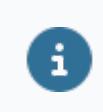

Количество данных для ВУ влияет на тип лицензии.

В таблице ниже представлена информация по данным блока, передаваемым на ВУ.

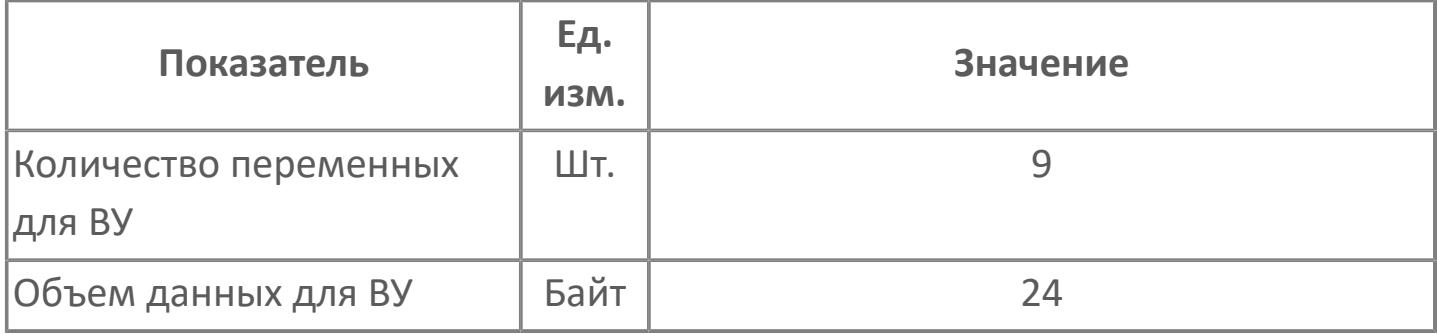

# **Резервируемые данные**

В таблице ниже представлена информация по резервируемым данным блока.

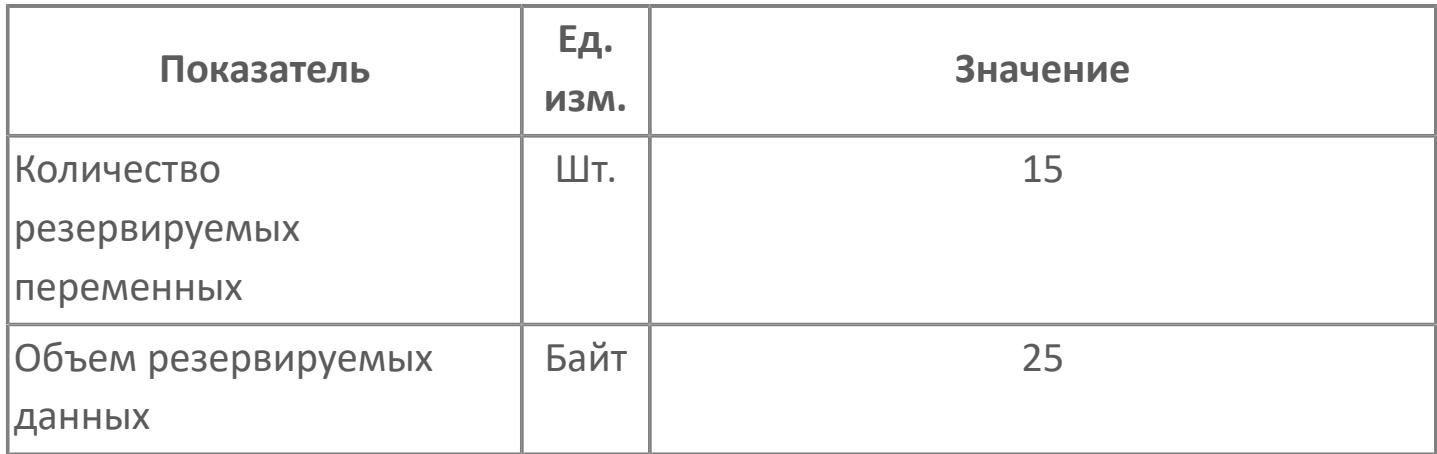

# <span id="page-3670-0"></span>**1.2.4.4.1.2. Мнемосимвол**

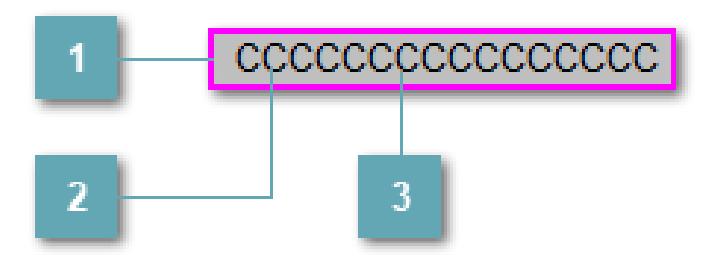

### **Внешняя рамка**

Цветовая индикация состояния блока.

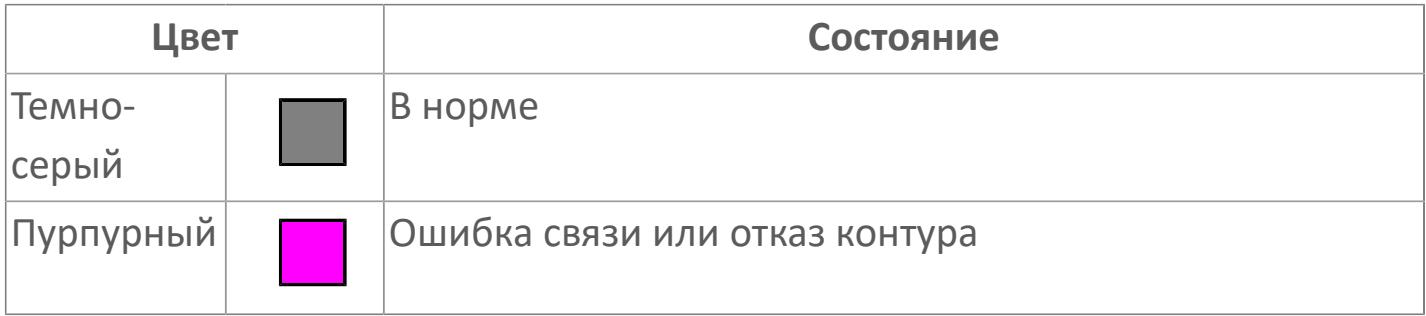

### **Имя тега и зона вызова панели блока**

Идентификатор функционального блока. При нажатии открывается [Окно](#page-901-0) [Рабочее](#page-901-0) функционального блока.

## **Внутренняя рамка**

Цветовая индикация состояния блока.

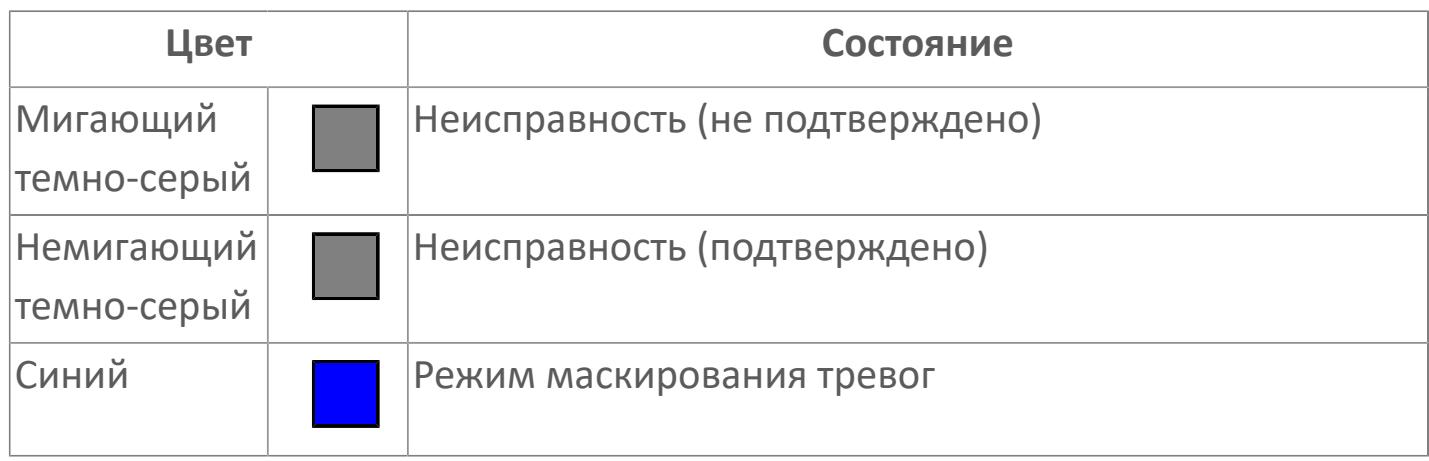

Порядок приоритетности отображения: пурпурный, темно-серый. Для внутренней рамки порядок приоритетности: темно-серый, синий.
## **Динамические представления сигнализаций DI по статусу**

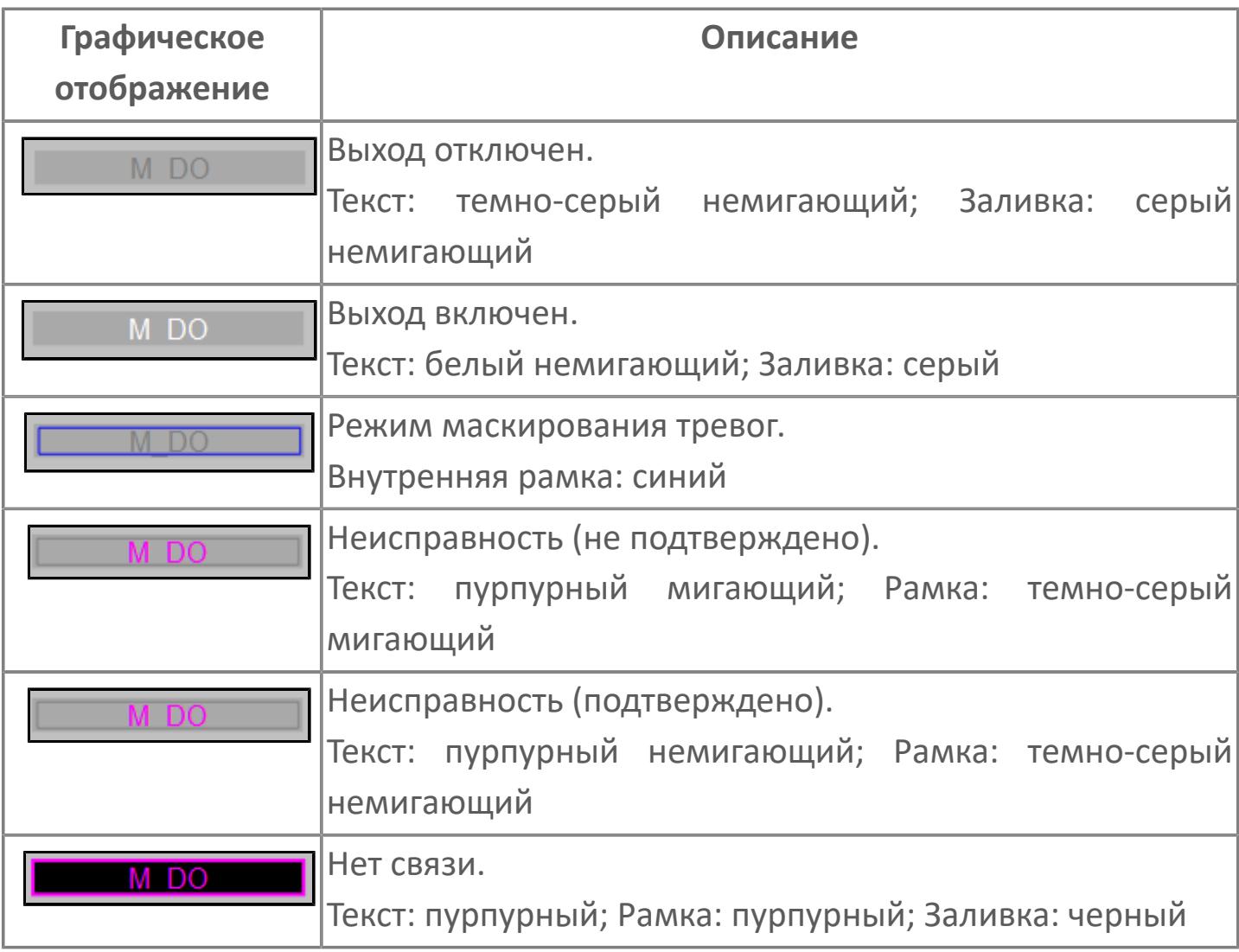

## **Редактор свойств**

В таблице ниже перечислены свойства, доступные при настройке мнемосимвола в редакторе свойств.

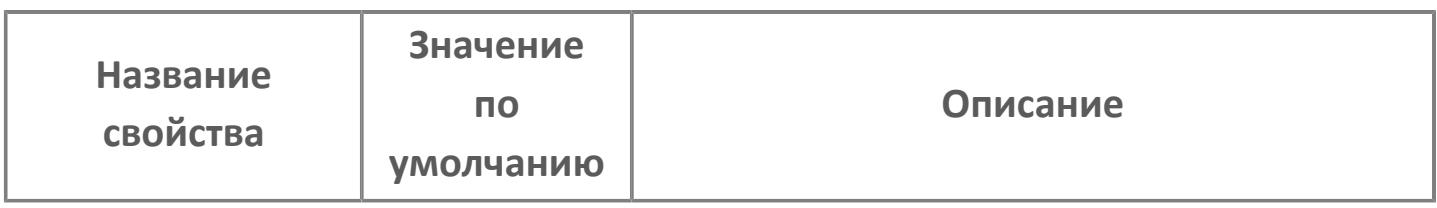

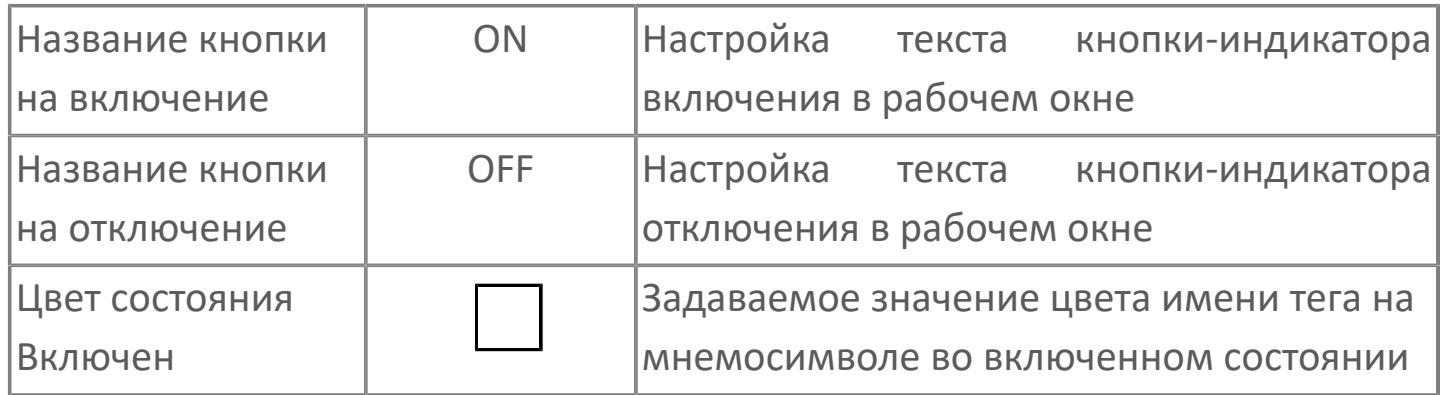

# Окно Рабочее

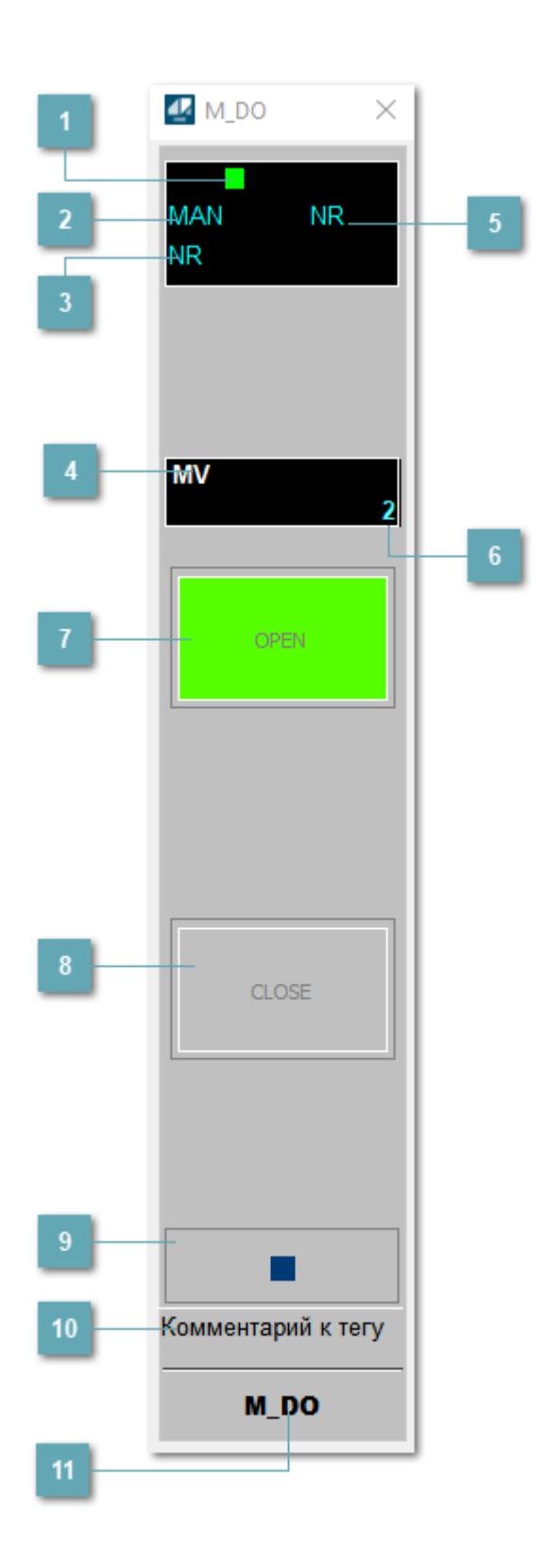

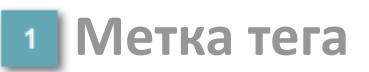

Метка тега окрашивается в соответствии с цветовой схемой и приоритетами срабатывания тревог.

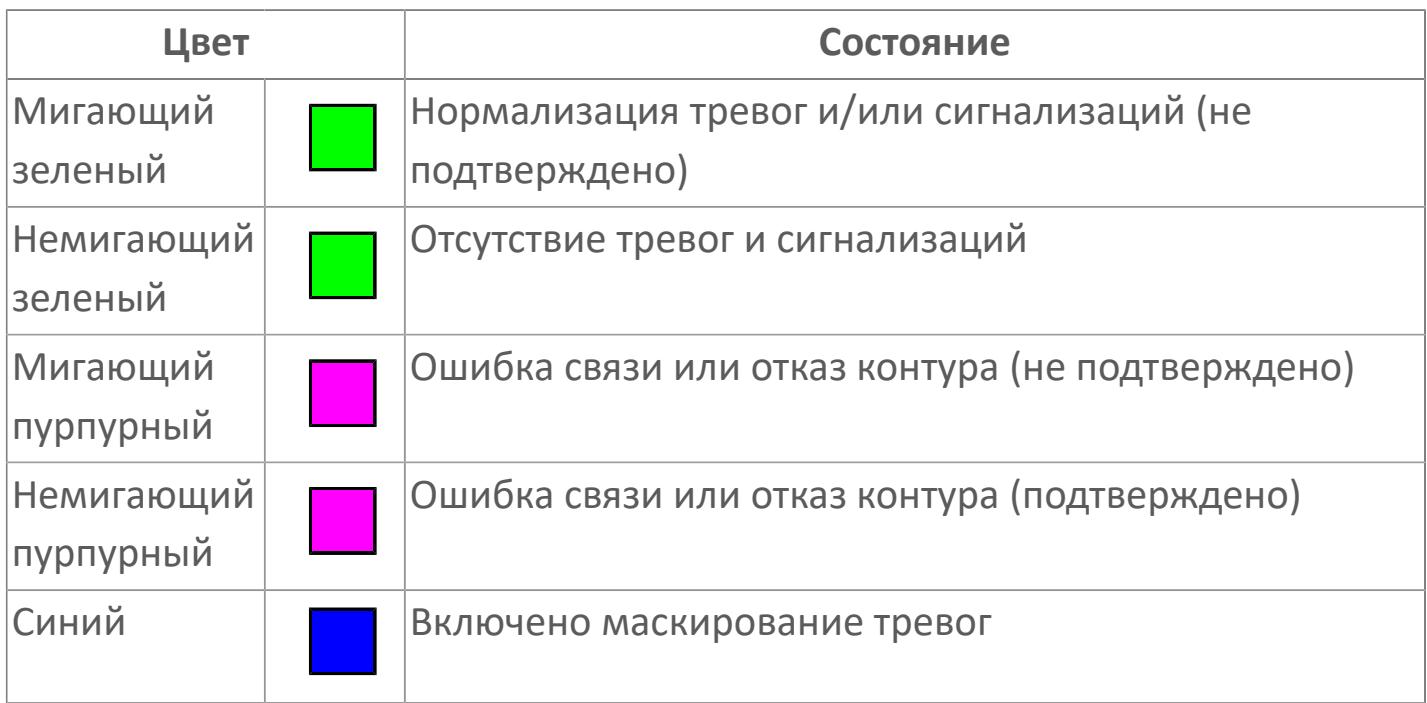

## **Режим функционального блока**

Индикатор [режима](#page-67-0) функционального блока. При нажатии на индикатор открывается окно выбора ручного, автоматического или каскадного режима, если это разрешено.

## **Состояние тревоги**

Индикатор [состояния тревоги](#page-27-0) функционального блока.

**Управляемая переменная**

Обозначение управляющего выхода (управляемой переменной MV).

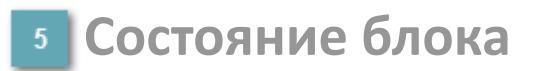

Индикатор [состояния блока.](#page-36-0)

## **Значение управляемой переменной**

Значение управляющего выхода (управляемой переменной MV).

## **Индикатор "Открыт"**

При подаче команды на открытие индикатор будет подсвечен зеленым цветом.

## **Индикатор "Закрыт"**

При нажатии кнопки-индикатора будет подан сигнал на закрытие. Кнопкаиндикатор будет подсвечена красным цветом.

#### **Вызов окна ввода данных**

Кнопка вызова окна ввода данных. В открывшемся окне для изменения данных нажмите кнопку "ПАРАМЕТР", выберите изменяемый параметр, в области "Значение" введите новое значение параметра и нажмите клавишу "Enter".

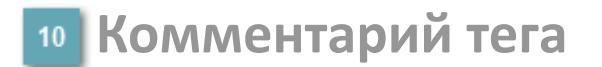

Задаваемый комментарий тега.

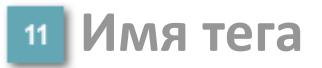

Идентификатор функционального блока.

# **Окно Параметры**

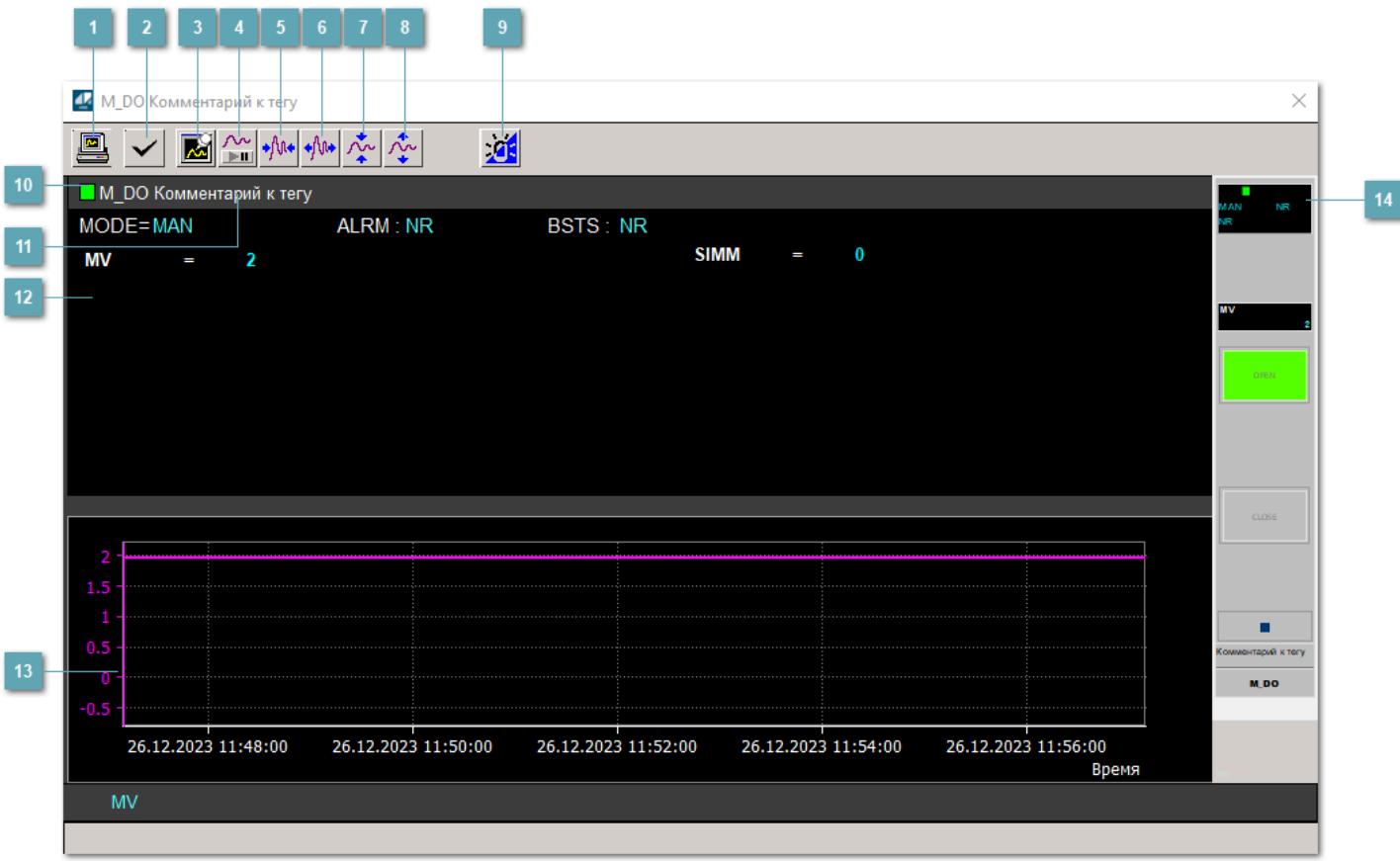

#### **Сделать скриншот окна**

При нажатии на кнопку открывается окно печати текущего тренда.

#### **2 Квитировать сообщение**

При нажатии на кнопку открывается окно квитирования сообщений тревог. Окно открывается, если есть хотя бы одно неквитированное сообщение о тревоге.

## **Резервировать график данных**

При нажатии на кнопку открывается окно сохранения резервной копии графика данных.

## **Остановить/Возобновить отображение данных**

При нажатии на кнопку останавливается/возобновляется отрисовка графика.

**Сократить интервал оси времени**

Сокращение интервала оси времени.

**Увеличить интервал оси времени**

Увеличение интервала оси времени.

**Уменьшить отображение графика**

Уменьшение отображения графика по вертикали.

**Увеличить отображение графика**

Увеличение отображения графика по вертикали.

#### **Переключить режим срабатывания тревог**

Включение/отключение маскирования тревог. При включении маскирования тревог метка тега окрашивается в синий цвет.

При включенном режиме маскирования, тревоги формируются, но не записываются в журнал событий.

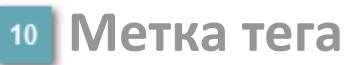

Метка тега окрашивается в соответствии с цветовой схемой и приоритетами срабатывания тревог.

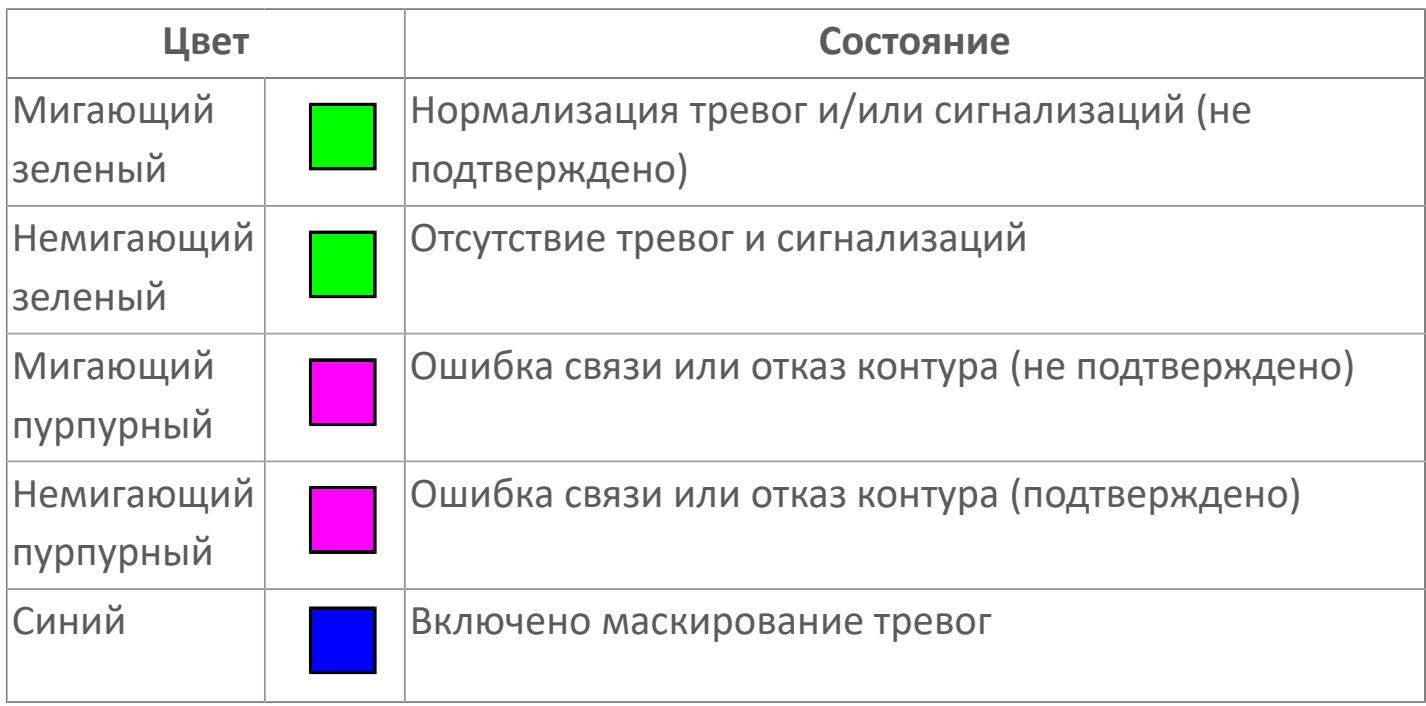

## **Имя тега и комментарий**

Идентификатор функционального блока и задаваемый комментарий.

#### **Уставки и режимы задания**

Область отображения уставок, параметров и режимов работы функционального блока. При нажатии на отображаемый параметр

 открывается окно ввода значения, если изменение данного параметра разрешено пользователю.

Если изменение параметра разрешено, между названием параметра и значением стоит знак "=", в противном случае – ":".

Отображаемые значения:

- MODE режим блока;
- ALRM режим срабатывания тревог;
- BSTS состояние блока;
- SIMM имитационный переключатель включен/отключен;
- MV Значение задания технологического параметра.

## **Тренд**

Используется компонент Astra.HMI.Trends.

Подробное описание возможностей Astra.HMI.Trends представлено в Руководстве системного интегратора ПТК AstraRegul.

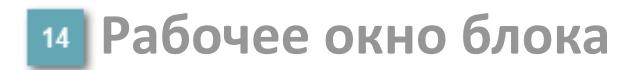

Отображение рабочего окна.

# **Окно Журнал событий**

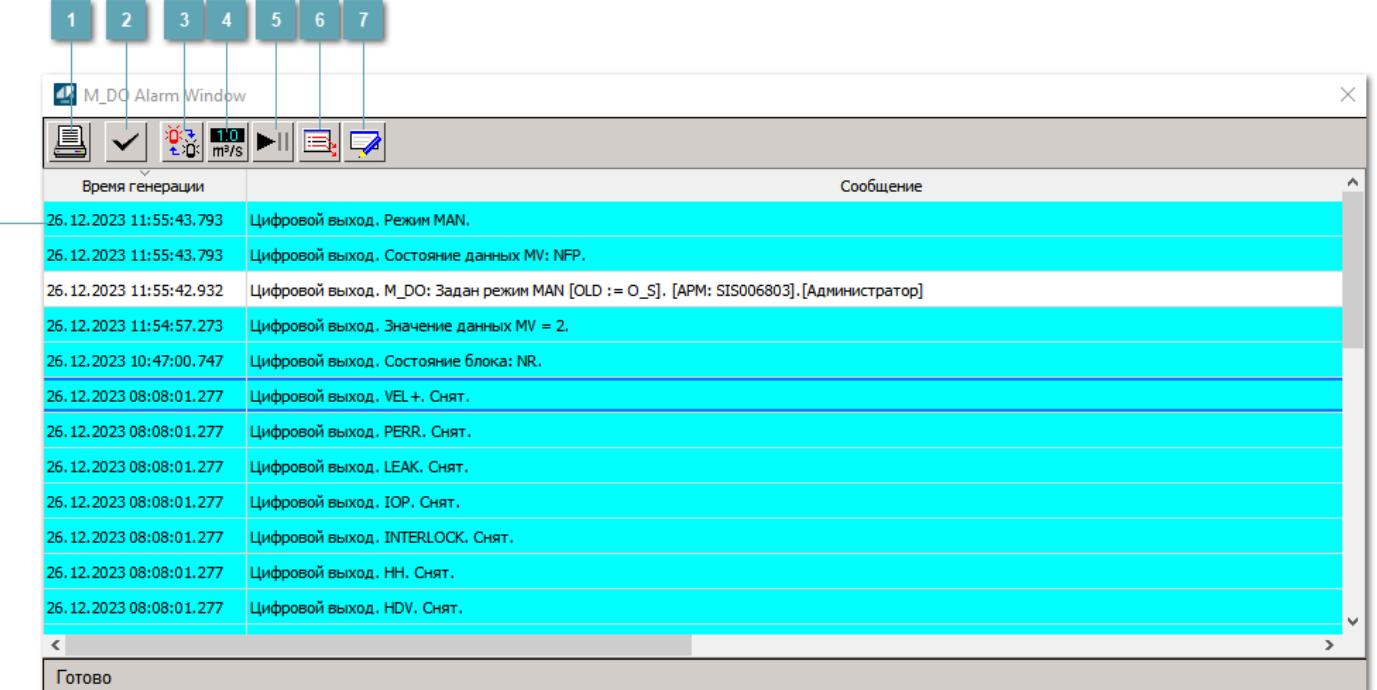

## **Распечатать отображаемое событие**

При нажатии на кнопку открывается окно печати журнала событий.

#### **Квитировать сообщение**

При нажатии на кнопку открывается окно квитирования выбранного сообщения, если для данного сообщения доступно квитирование и оно не было выполнено ранее.

#### **Переключение между тревогами**

При нажатии на кнопку в журнале событий будут отображены только тревоги высокого приоритета или все тревоги.

## **Функциональная кнопка**

Функционал данной кнопки в текущей версии библиотеки не доступен.

## **Остановить/возобновить обновление экрана**

При нажатии на кнопку останавливается или возобновляется обновление экрана.

## **Отобразить диалоговое окно ввода условий фильтра**

При нажатии на кнопку открывается окно создания условия фильтрации сообщений.

## **Отобразить диалоговое окно настройки окна**

При нажатии на кнопку открывается окно с настройками журнала событий.

## **Область отображения событий**

Отображает информацию о событиях в виде таблицы.

Используется компонент Astra.HMI.Alarms.

Подробное описание возможностей Astra.HMI.Alarms представлено в Руководстве системного интегратора ПТК AstraRegul.

# **Окно Графики**

В данном окне отображаются графики в историческом или оперативном режимах.

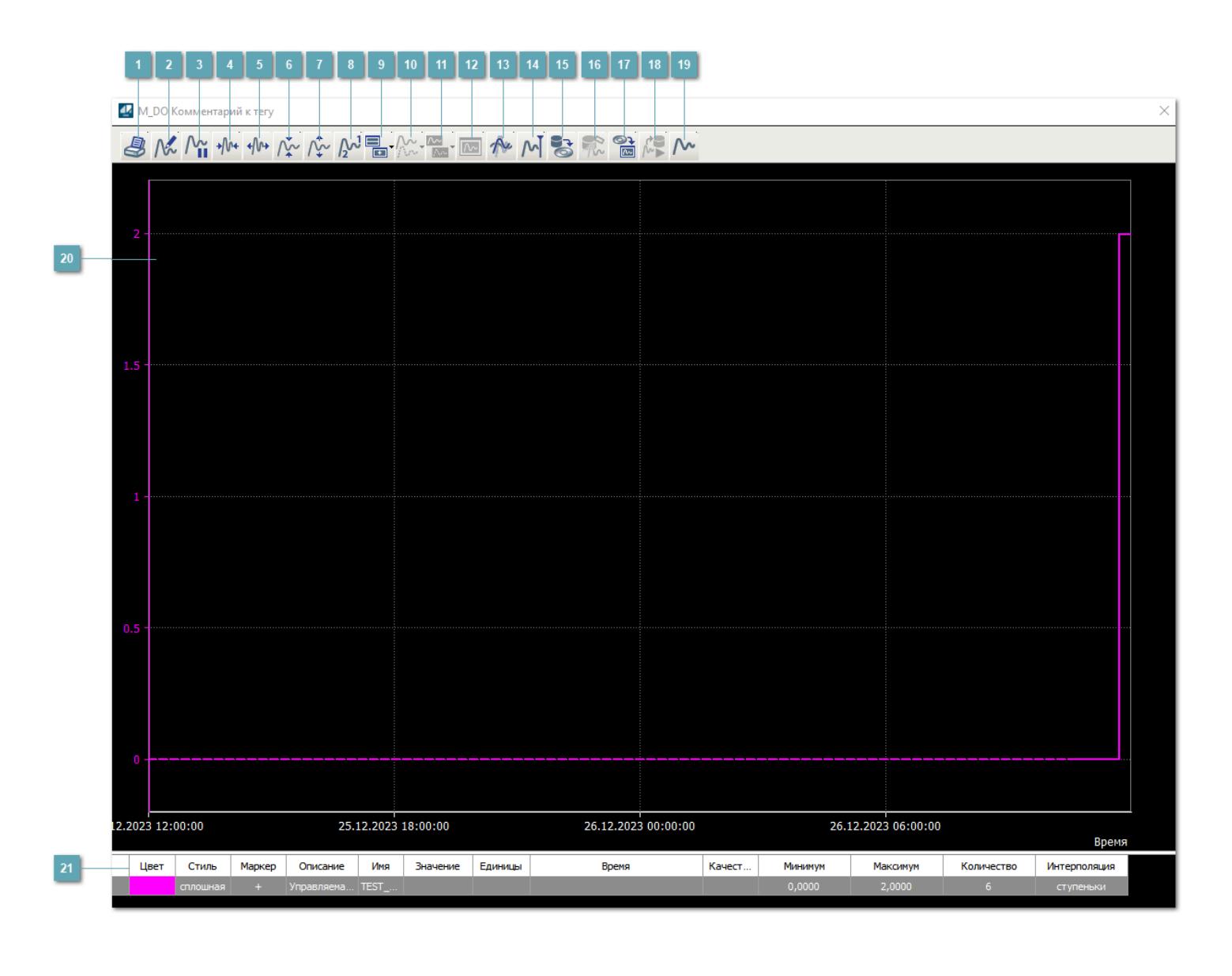

## **Печать**

При нажатии на кнопку открывается окно печати текущего тренда.

## **Функциональная кнопка**

Функционал данной кнопки в текущей версии библиотеки не доступен.

## **Пауза/Старт**

Останавливает/возобновляет отрисовку графиков.

**Сократить интервал оси времени**

Сокращение интервала оси времени.

**Увеличить интервал оси времени**

Увеличение интервала оси времени.

**Уменьшить отображение графика**

Уменьшение отображения графика по вертикали.

**Увеличить отображение графика**

Увеличение отображения графика по вертикали.

**Функциональная кнопка**

Функционал данной кнопки в текущей версии библиотеки не доступен.

## **Добавить репер**

Нажмите на кнопку "Добавить репер", а затем кликните в области тренда. На трендовом поле появится реперная линия.

Вы можете перемещать реперную линию в области тренда.

Чтобы скрыть реперную линию, повторно нажмите на кнопку "Добавить репер".

#### **Функциональная кнопка**

Функционал данной кнопки в текущей версии библиотеки не доступен.

#### **Функциональная кнопка**

Функционал данной кнопки в текущей версии библиотеки не доступен.

#### **Функциональная кнопка**

Функционал данной кнопки в текущей версии библиотеки не доступен.

#### **Восстановление исходного размера**

При нажатии на кнопку восстанавливает исходный размер всех графиков.

## **Отобразить график в текущей точке**

При нажатии на кнопку отображает на трендовом поле текущую точку с сохранением установленных размеров.

#### **Сохранить**  $15<sub>15</sub>$

При нажатии на кнопку открывается окно сохранения графика в файл или списка сигналов.

## **Запросить исторические данные за период**

Кнопка доступна только в историческом режиме. При нажатии на кнопку в области тренда будет отображен график за указанный период.

## **Открыть**

При нажатии на кнопку открывается окно открытия списка сигналов или архива с данными.

**Режим отображения** 18

Переход в оперативный/исторический режим.

**Функциональная кнопка** 19

Функционал данной кнопки в текущей версии библиотеки не доступен.

#### **Трендовое поле**

Используется компонент Astra.HMI.Trends.

Подробное описание возможностей Astra.HMI.Trends представлено в Руководстве системного интегратора ПТК AstraRegul.

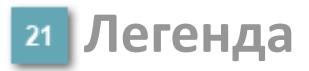

Область отображения параметров сигнала.

# Журнал событий

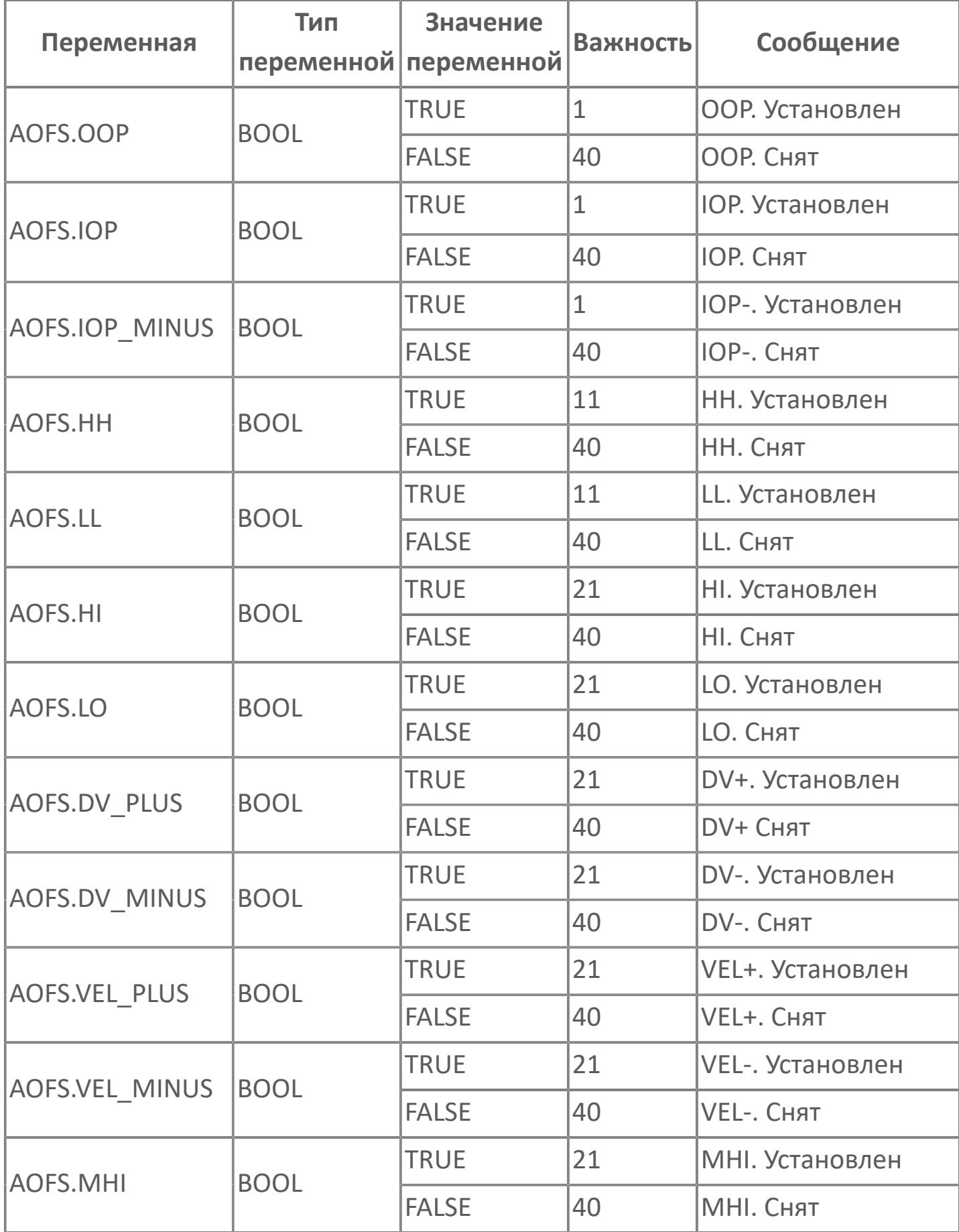

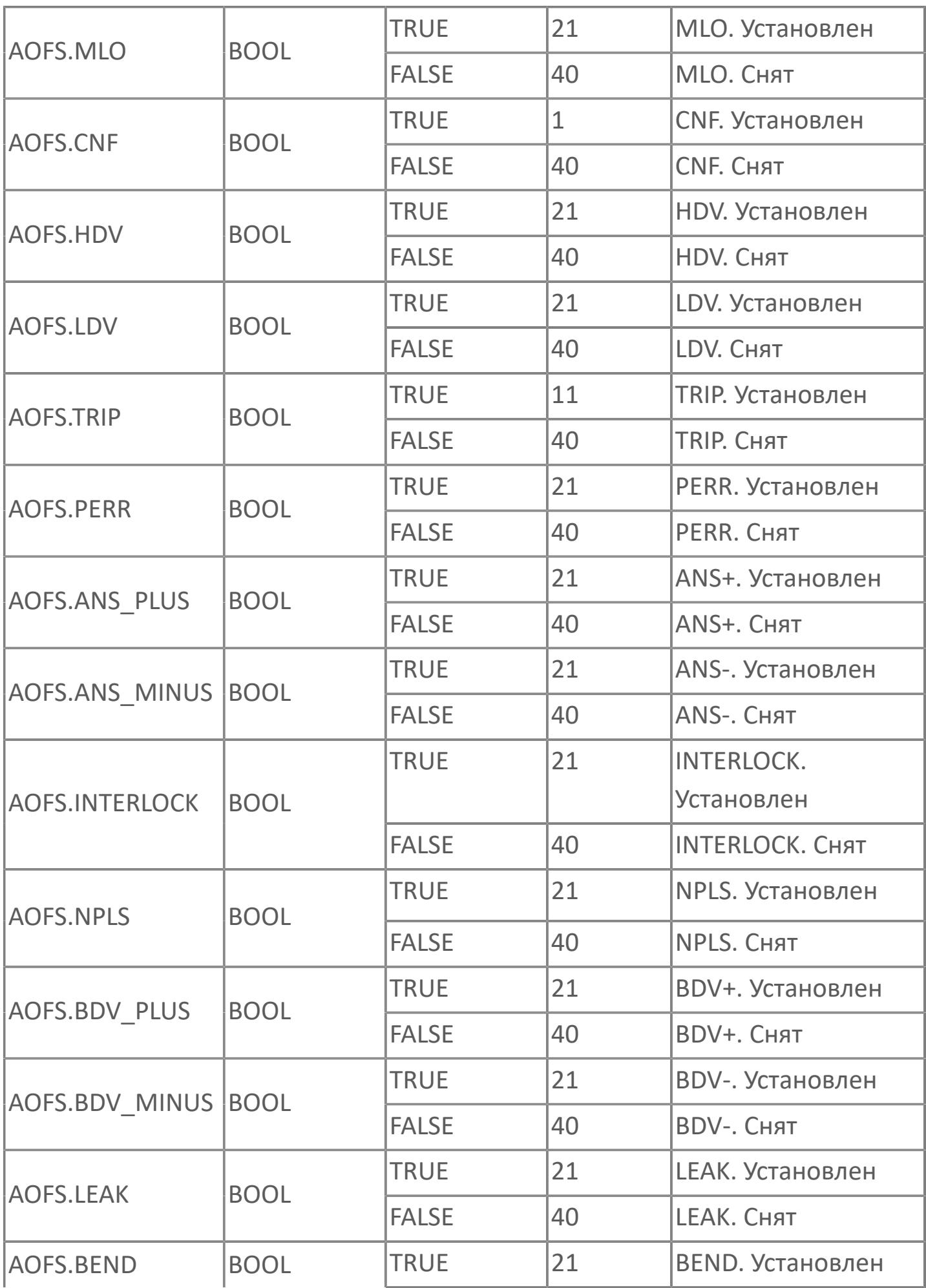

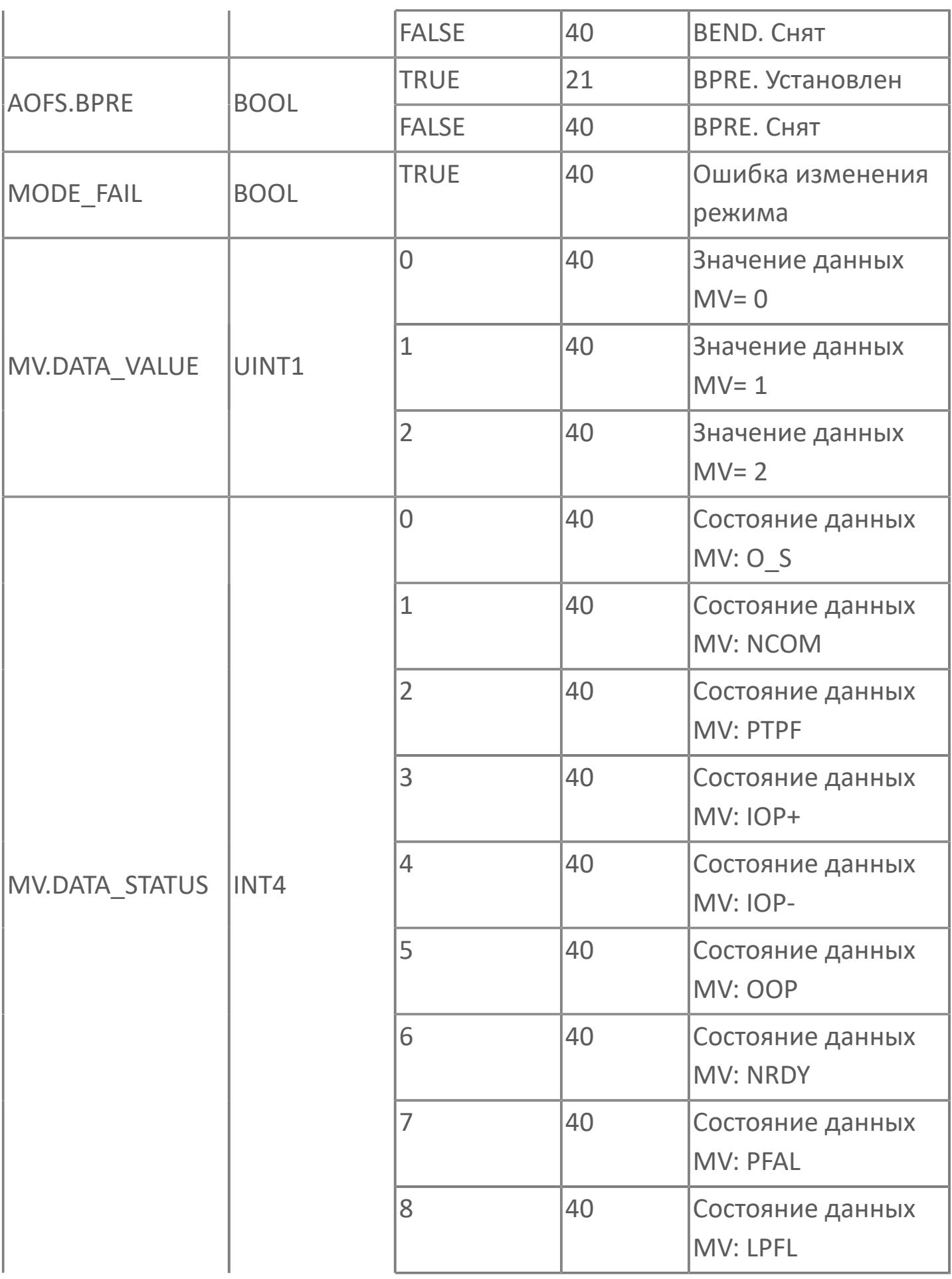

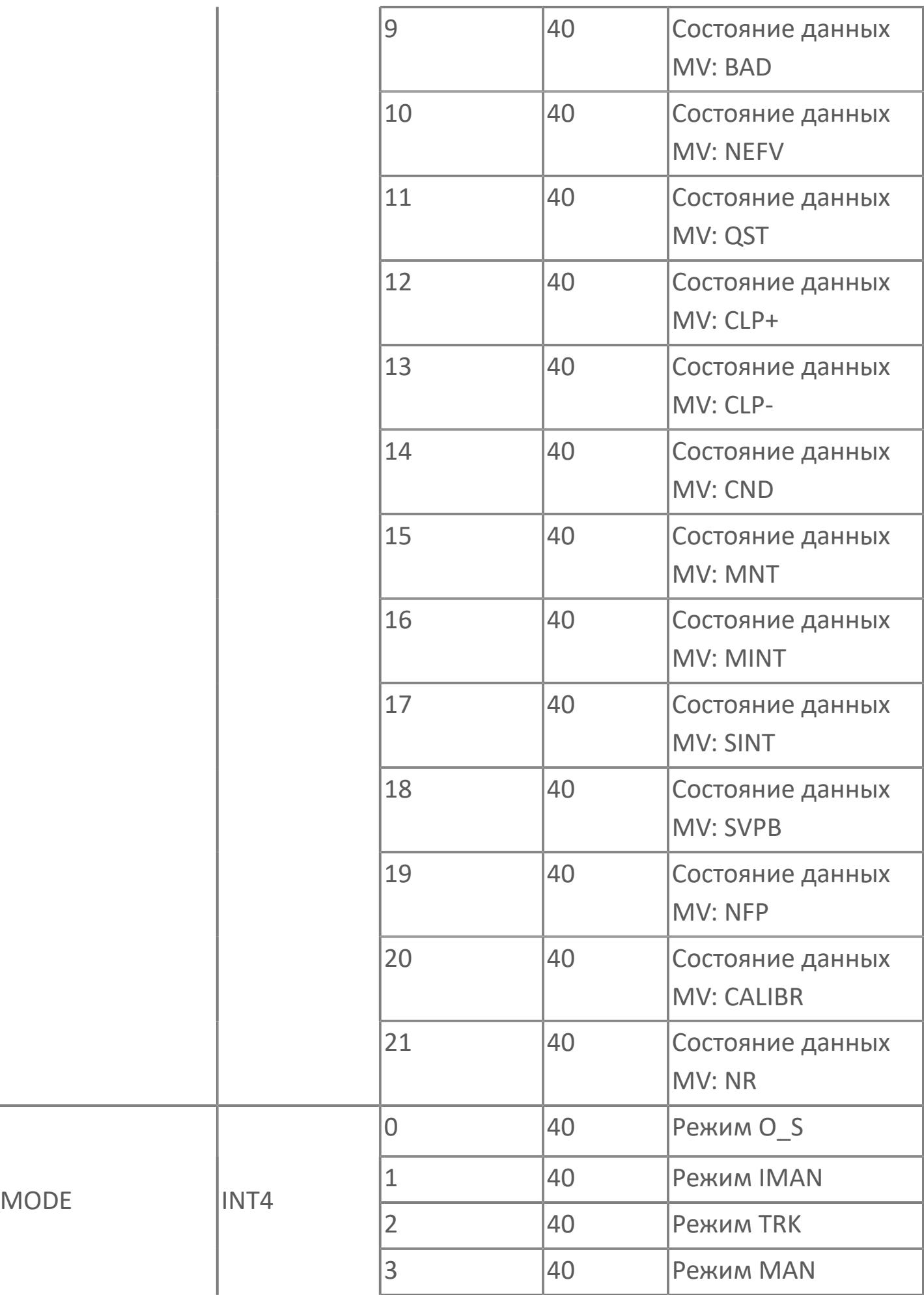

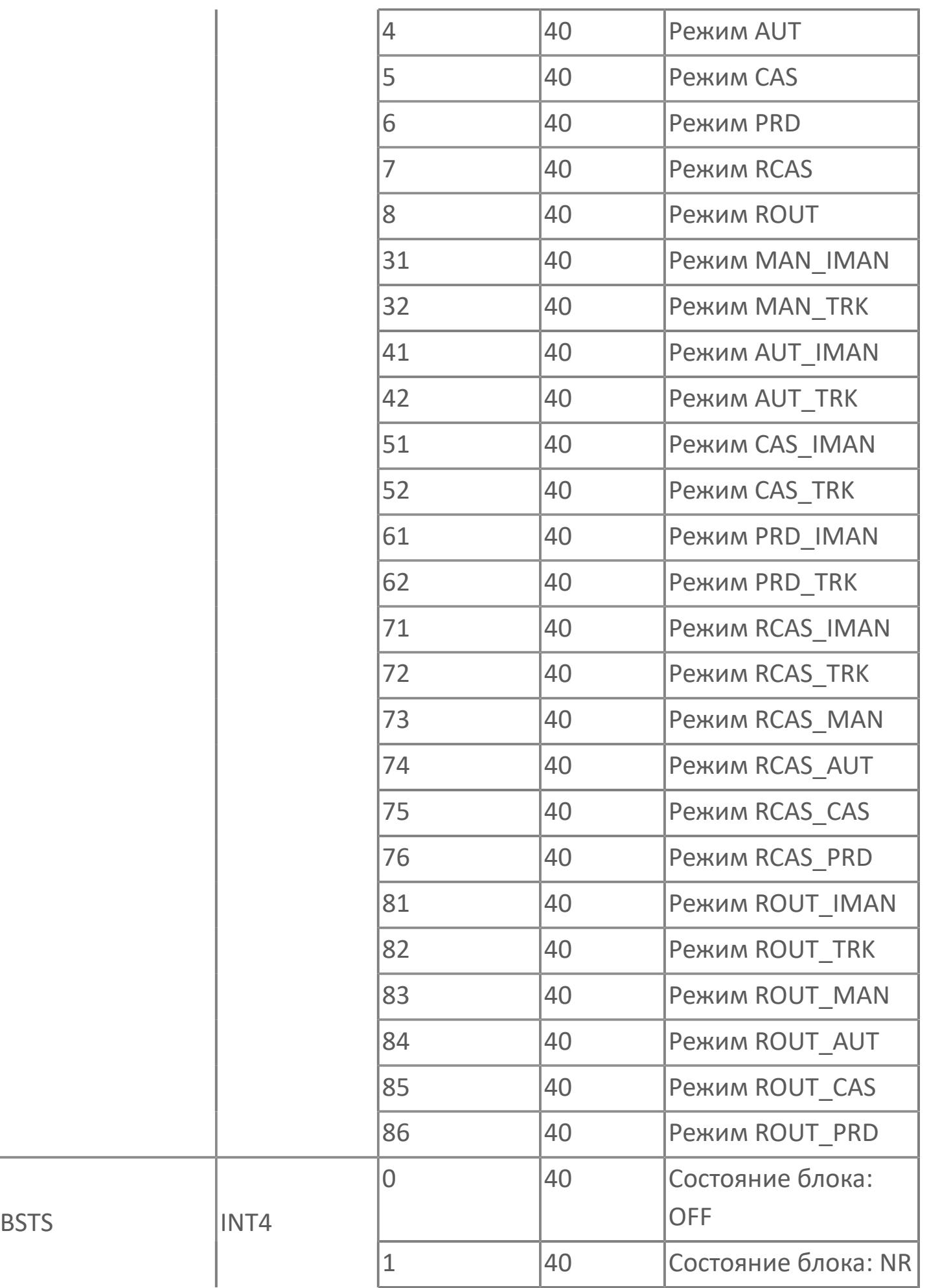

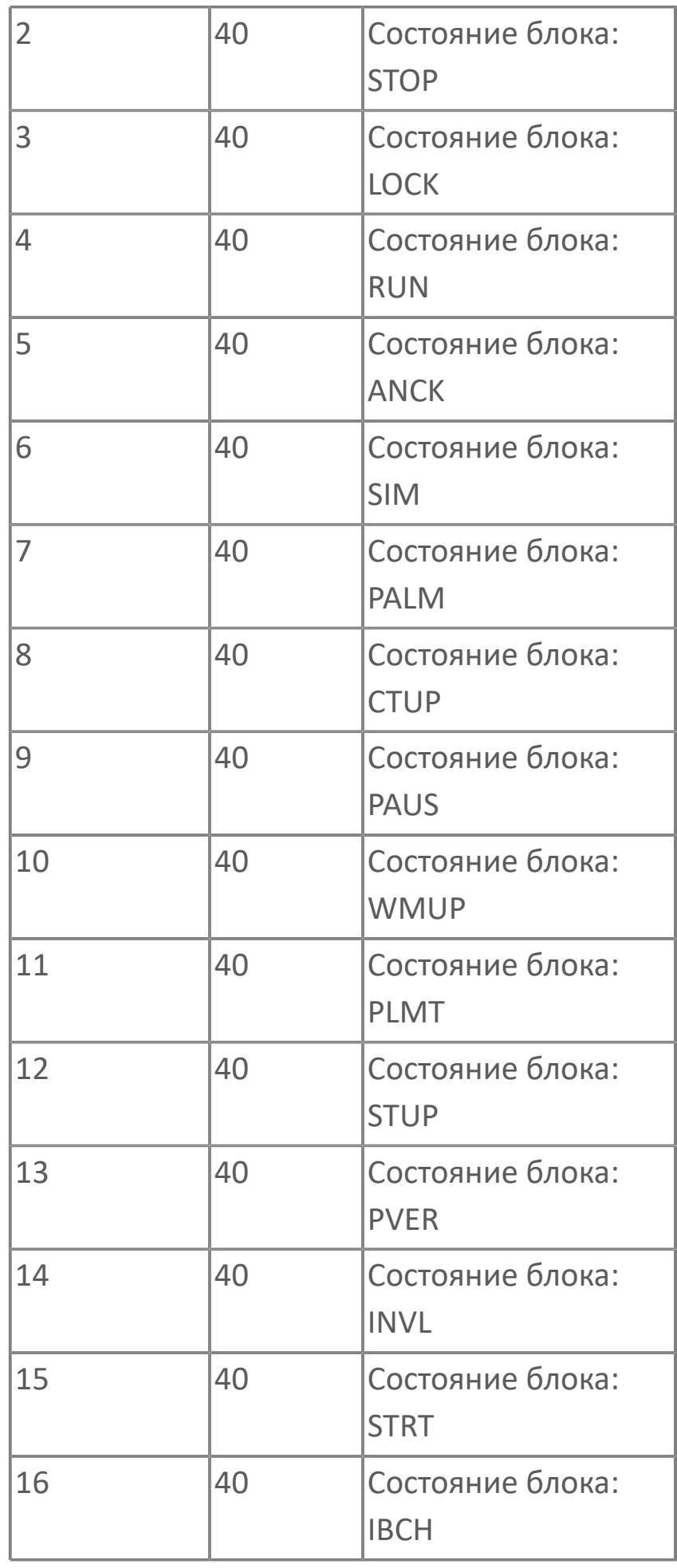

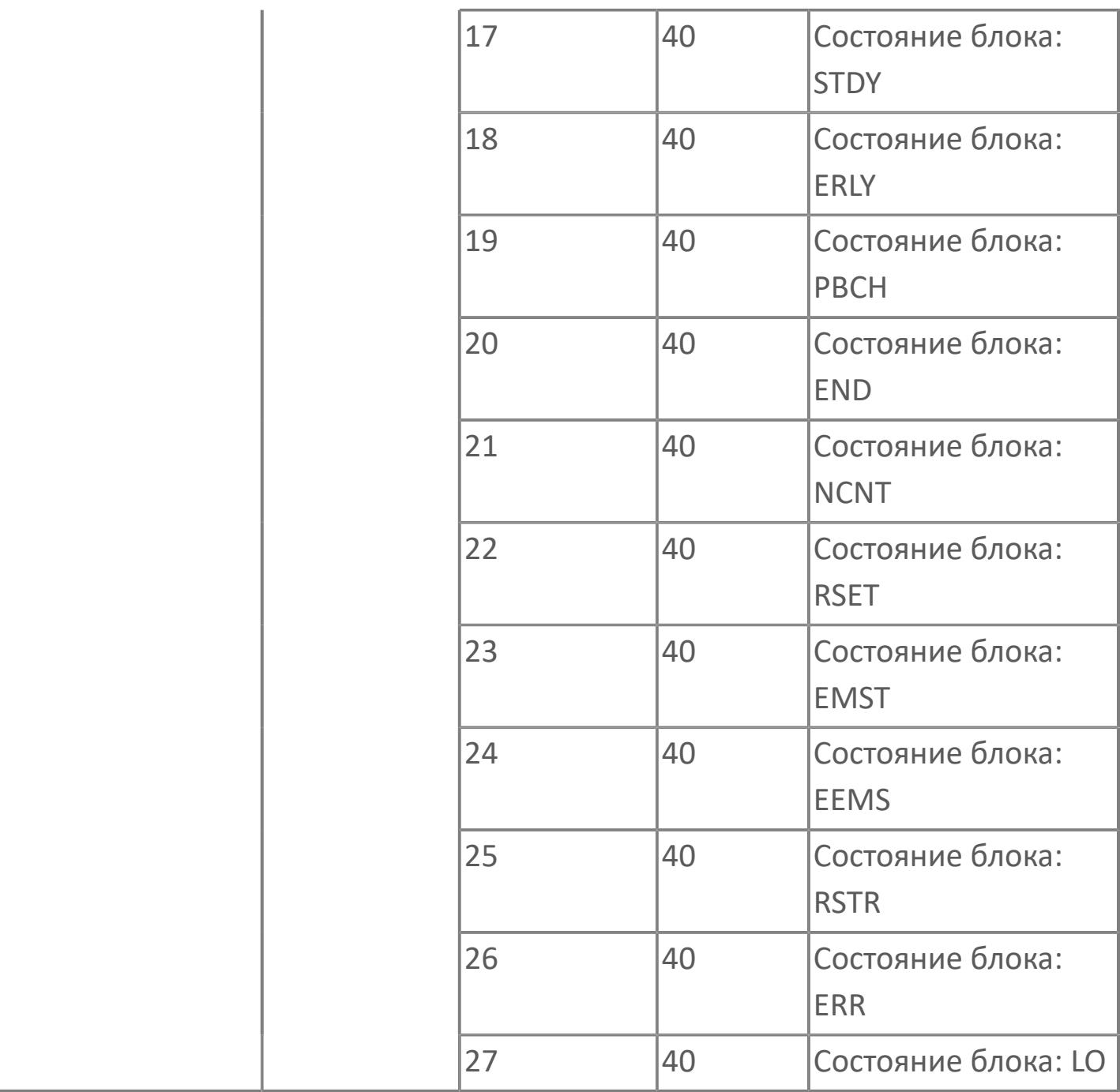

# <span id="page-3696-0"></span>1.2.4.4.2. DO\_AM | ЦИФРОВОЙ ВЫХОД С **БЛОКИРОВКОЙ**

**>**Алгоритм

**>** Мнемосимвол

## <span id="page-3697-0"></span>**1.2.4.4.2.1. Алгоритм**

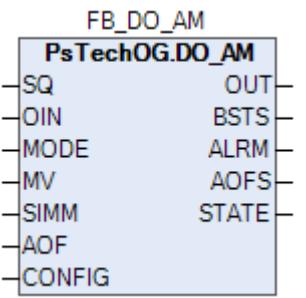

Технологический функциональный блок DO\_AM выполнен на основе базового функционального блока [SO\\_1](#page-885-0) и, соответственно, наследует его функции. В таблице ниже представлен список основных функций блока.

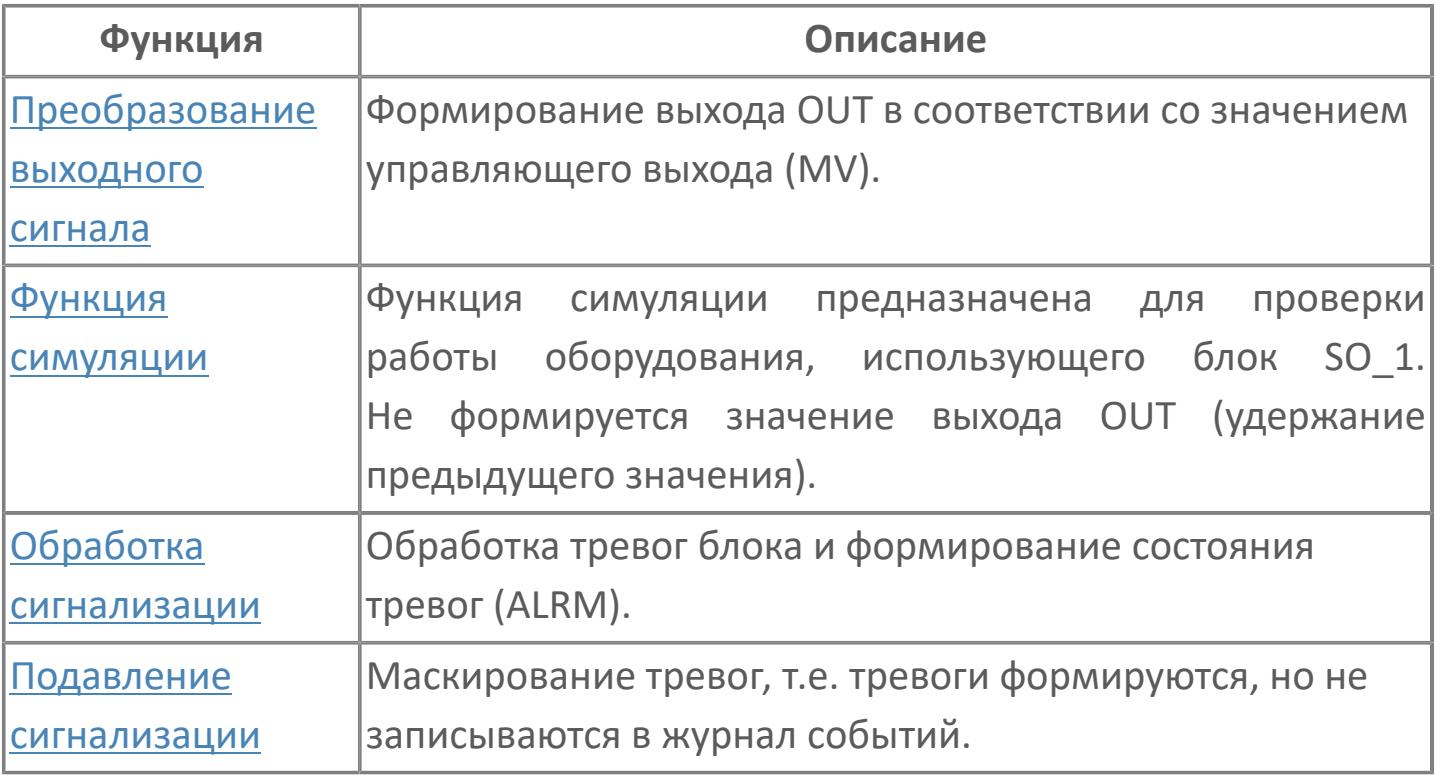

В данном разделе описывается функция типового элемента ПО для цифровых выходов для систем АСУТП. Этот стандарт применяется для автономных цифровых выходов.

Список доступных режимов функционального блока DO\_AM:

- > Нерабочий режим **[O/S](#page-67-0)**
- Ручная инициализация [IMAN](#page-67-0)

> Ручной <u>МАN</u>

> Автоматический AUT

## **Функциональная блок-схема**

На рисунке ниже показана функциональная блок-схема блока DO\_AM:

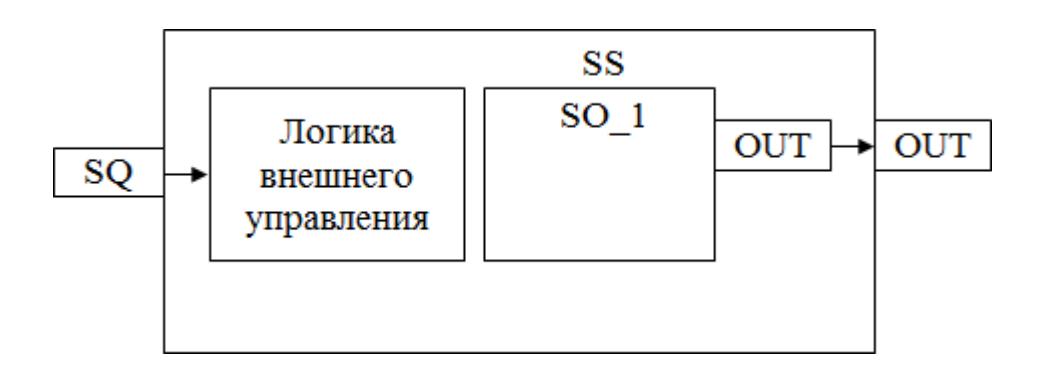

Состав элементов блока:

 Блок SS базового типа [SO\\_1](#page-885-0) используется для инициации команды оператором или логикой. Ошибка выхода генерируется как аварийный сигнал OOP.

 Подпрограмма логики внешнего управления используется для активации или возврата команды цифрового выхода в зависимости от внешнего события.

## **Основные функции**

Ниже приведены основные функции для типового элемента цифрового выхода:

- цифровой выход DO\_E / DO\_D
- ошибка выхода
- представление в HMI
- режим испытаний

## **Подробное описание**

Каждый цифровой выход используется как контакт ВКЛ/ВЫКЛ. В соответствии с типом внутренних данных (команда, состояние) будут использоваться два принципа выполнения внешней проводки для активации цифрового выхода.

Принцип «включение для исполнения» / DO\_E (для команд и состояний):

 Контакт ВКЛ. (замкнутый контур) = положение ВКЛЮЧЕНО (ПУСК, РАЗОМКН. и т.д.)

 Контакт ВЫКЛ (разомкнутый контур) = положение ВЫКЛЮЧЕНО (ОСТАНОВ, ЗАМКН. и т.д.)

Принцип «отключение для исполнения» / DO\_D (для команд и состояний):

- Контакт ВКЛ (замкнутый контур) = положение НОРМ. (РАЗБЛ. и т.д.)
- Контакт ВЫКЛ (разомкнутый контур) = ненормальное положение (ЗАБЛ. и т.д.)

Активация цифрового выхода выполнятся либо вручную, либо по алгоритму. Команда будет реализована в виде непрерывного сигнала или сигнала импульсного типа в зависимости от логики.

Ошибка выхода: В случае неисправности платы вывода генерируется ошибка выхода как OOP, а выход блока SO\_1 сохраняет последнее правильное значение.

Обработка значений при работе в режиме неисправности: Во время первоначального пуска ПЛК или во время повторного запуска с задержкой более 2 с цифровой выход будет сброшен на исходное значение.

Режим испытаний: Тестирование цифрового выхода можно выполнить в любое время, переведя блок SO\_1 в режим калибровки или принудительно задавая значение.

# Входные параметры

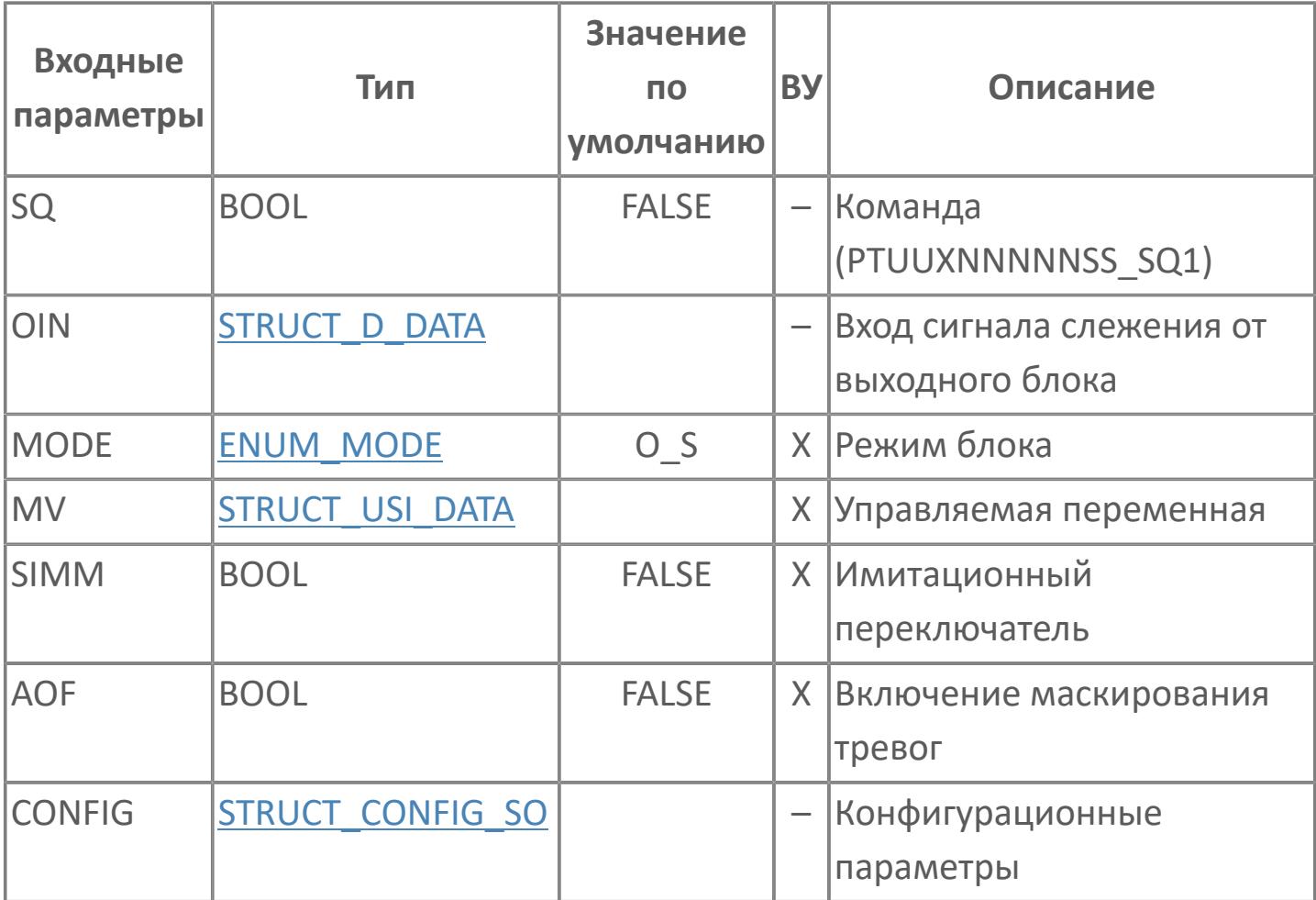

# **Выходные параметры**

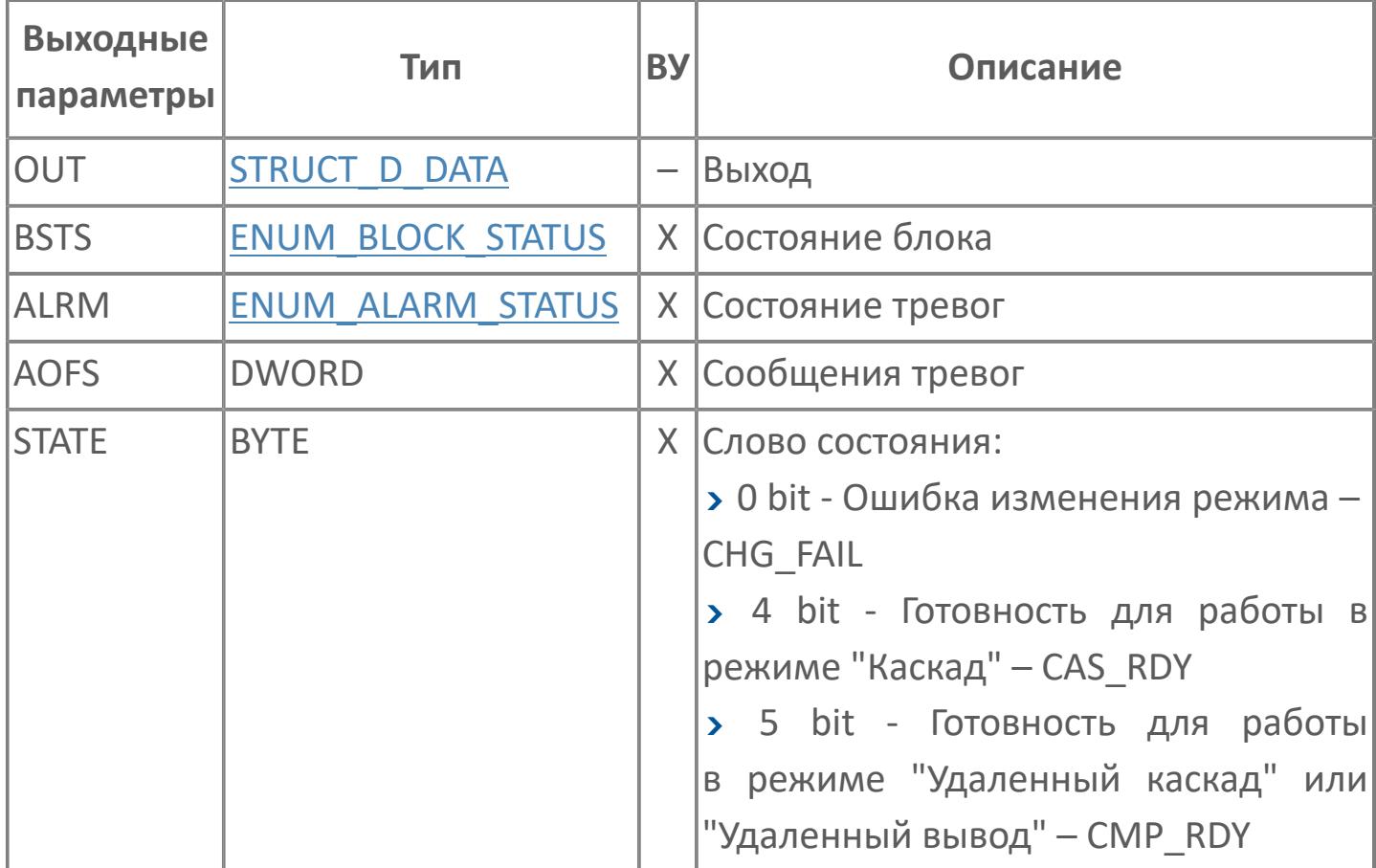

# **Данные для ВУ**

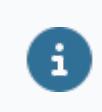

Количество данных для ВУ влияет на тип лицензии.

В таблице ниже представлена информация по данным блока, передаваемым на ВУ.

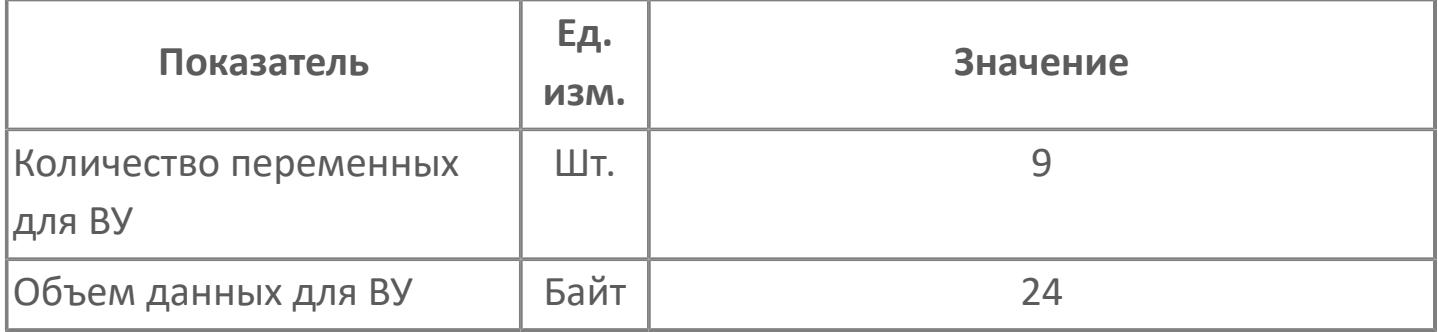

## **Резервируемые данные**

В таблице ниже представлена информация по резервируемым данным блока.

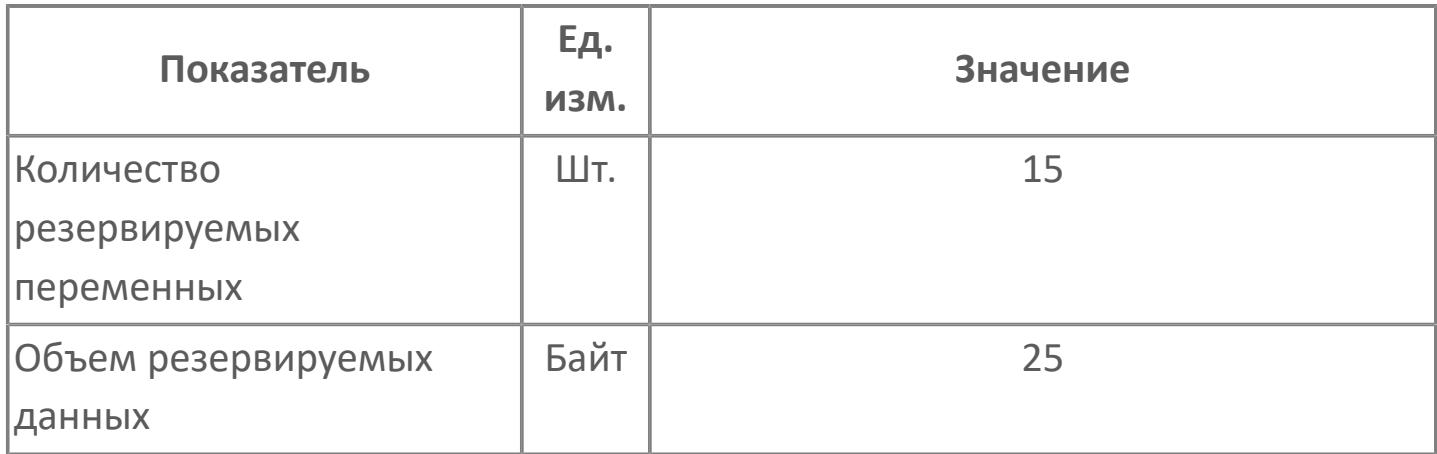

# **1.2.4.4.2.2. Мнемосимвол**

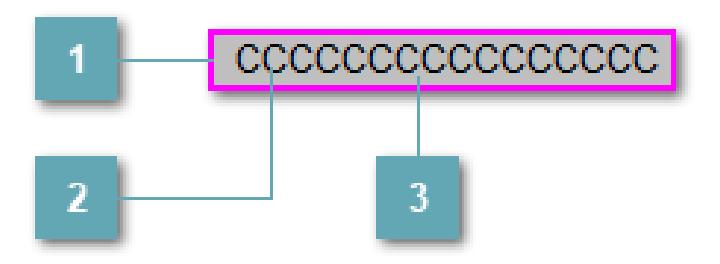

#### **Внешняя рамка**

Цветовая индикация состояния блока.

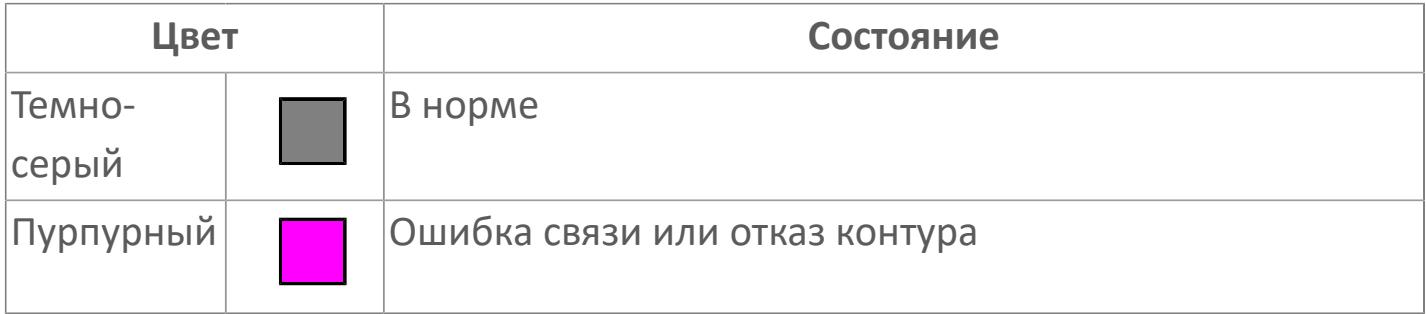

#### **Имя тега и зона вызова панели блока**

Идентификатор функционального блока. При нажатии открывается [Окно](#page-3710-0) [Рабочее](#page-3710-0) функционального блока.

## **Внутренняя рамка**

Цветовая индикация состояния блока.

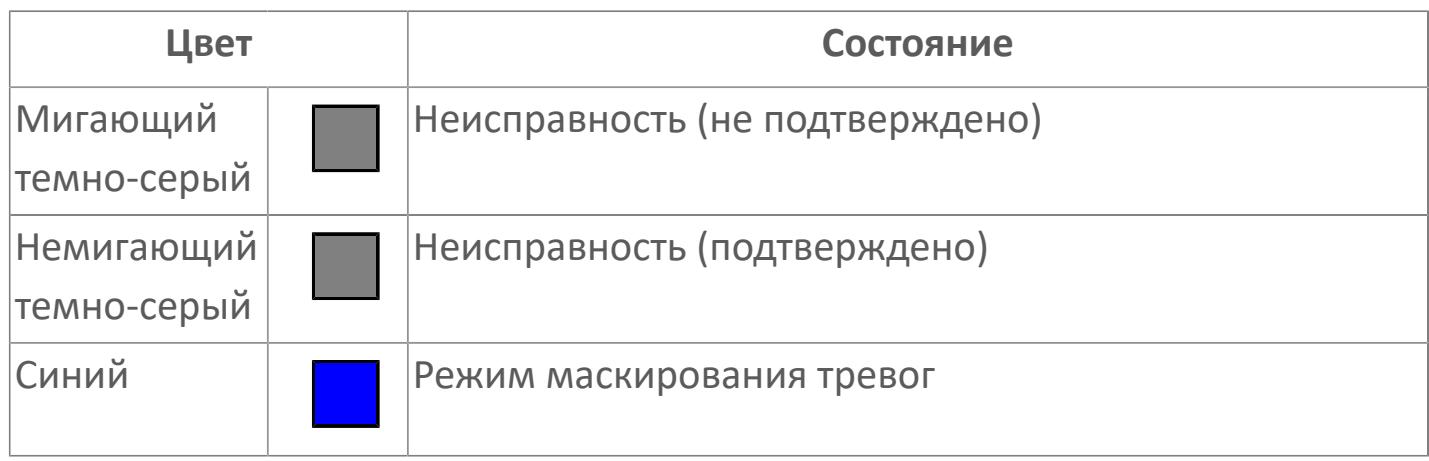

Порядок приоритетности отображения: пурпурный, темно-серый. Для внутренней рамки порядок приоритетности: темно-серый, синий.
## **Динамические представления сигнализаций DI по статусу**

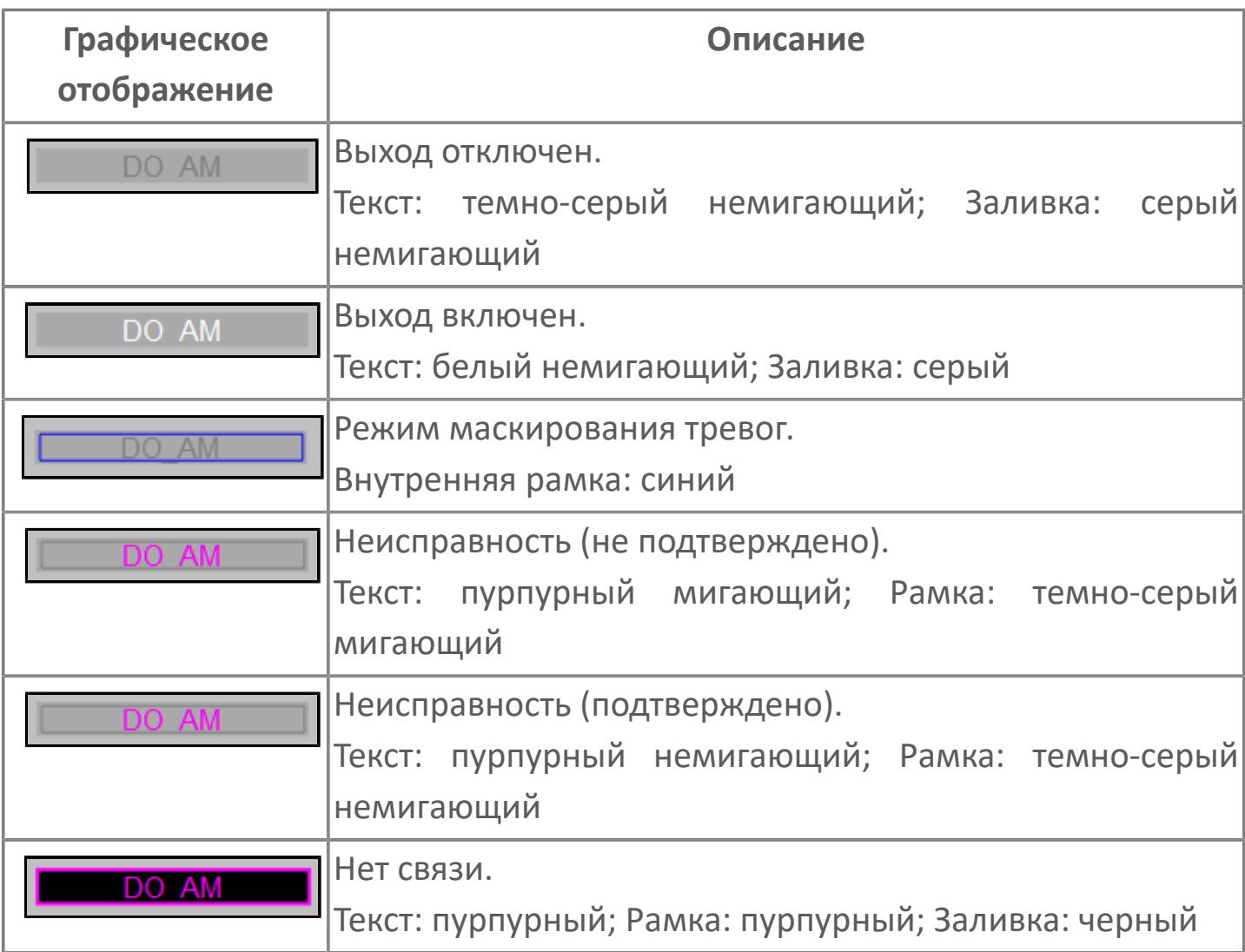

## **Редактор свойств**

В таблице ниже перечислены свойства, доступные при настройке мнемосимвола в редакторе свойств.

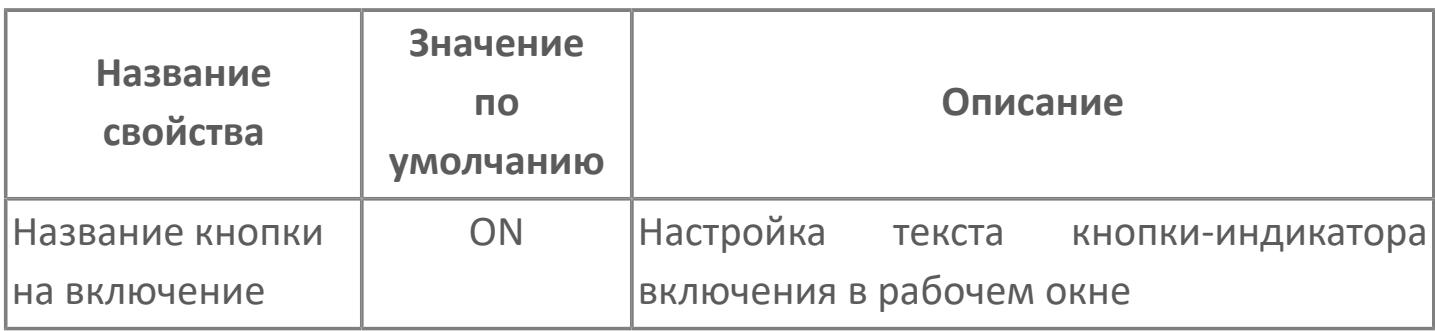

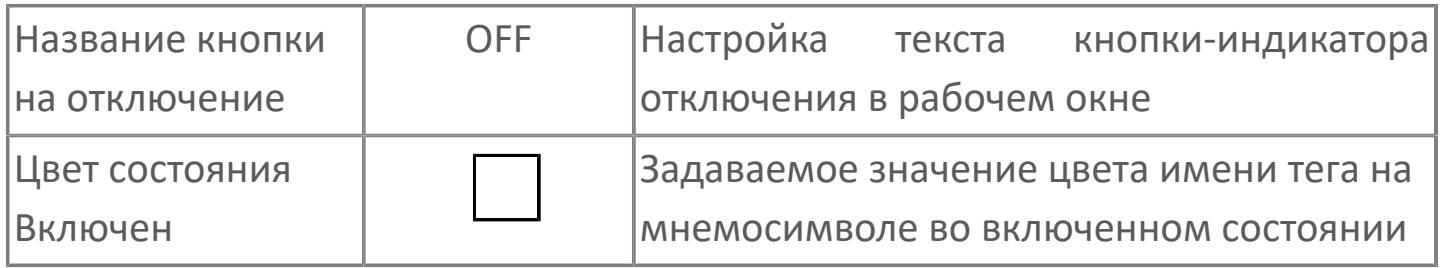

# **Окно Рабочее**

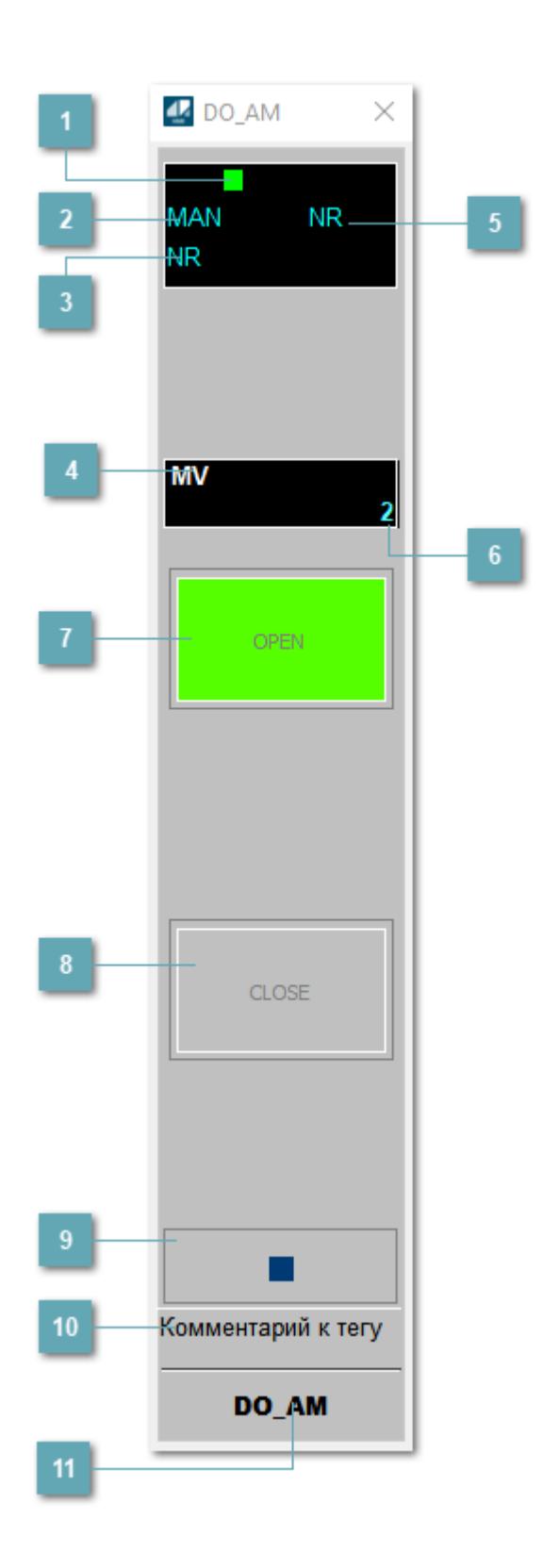

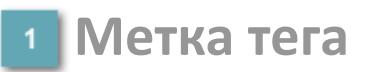

Метка тега окрашивается в соответствии с цветовой схемой и приоритетами срабатывания тревог.

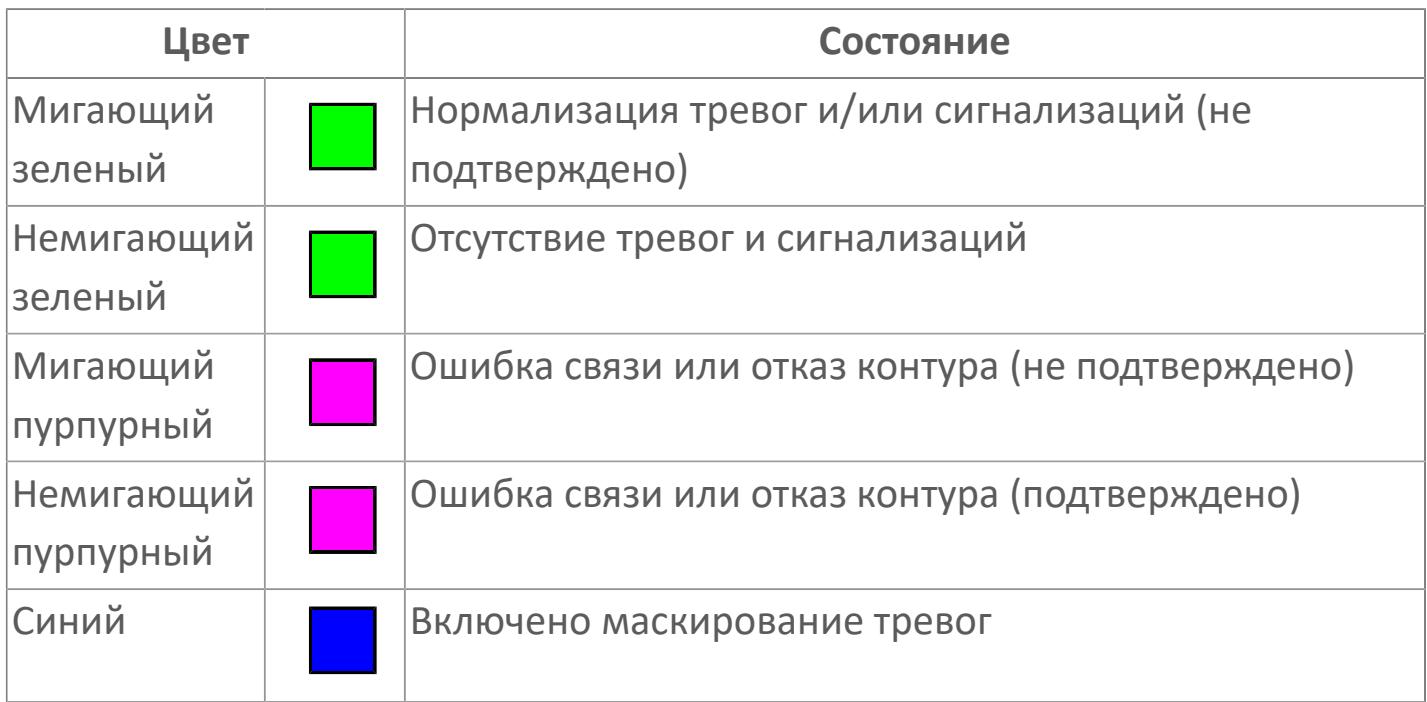

### **Режим функционального блока**

Индикатор [режима](#page-67-0) функционального блока. При нажатии на индикатор открывается окно выбора ручного, автоматического или каскадного режима, если это разрешено.

#### **Состояние тревоги**

Индикатор [состояния тревоги](#page-27-0) функционального блока.

**Управляемая переменная**

Обозначение управляющего выхода (управляемой переменной MV).

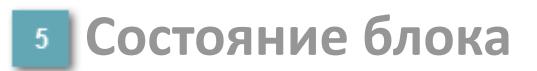

Индикатор [состояния блока.](#page-36-0)

## **Значение управляемой переменной**

Значение управляющего выхода (управляемой переменной MV).

## **Индикатор "Открыт"**

При подаче команды на открытие индикатор будет подсвечен зеленым цветом.

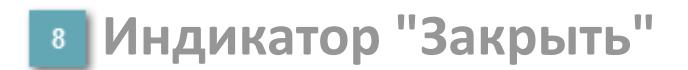

При подаче команды на закрытие индикатор будет подсвечен красным цветом.

#### **Вызов окна ввода данных**

Кнопка вызова окна ввода данных. В открывшемся окне для изменения данных нажмите кнопку "ПАРАМЕТР", выберите изменяемый параметр, в области "Значение" введите новое значение параметра и нажмите клавишу "Enter".

## **Комментарий тега**

Задаваемый комментарий тега.

**Имя тега**

Идентификатор функционального блока.

# **Окно Параметры**

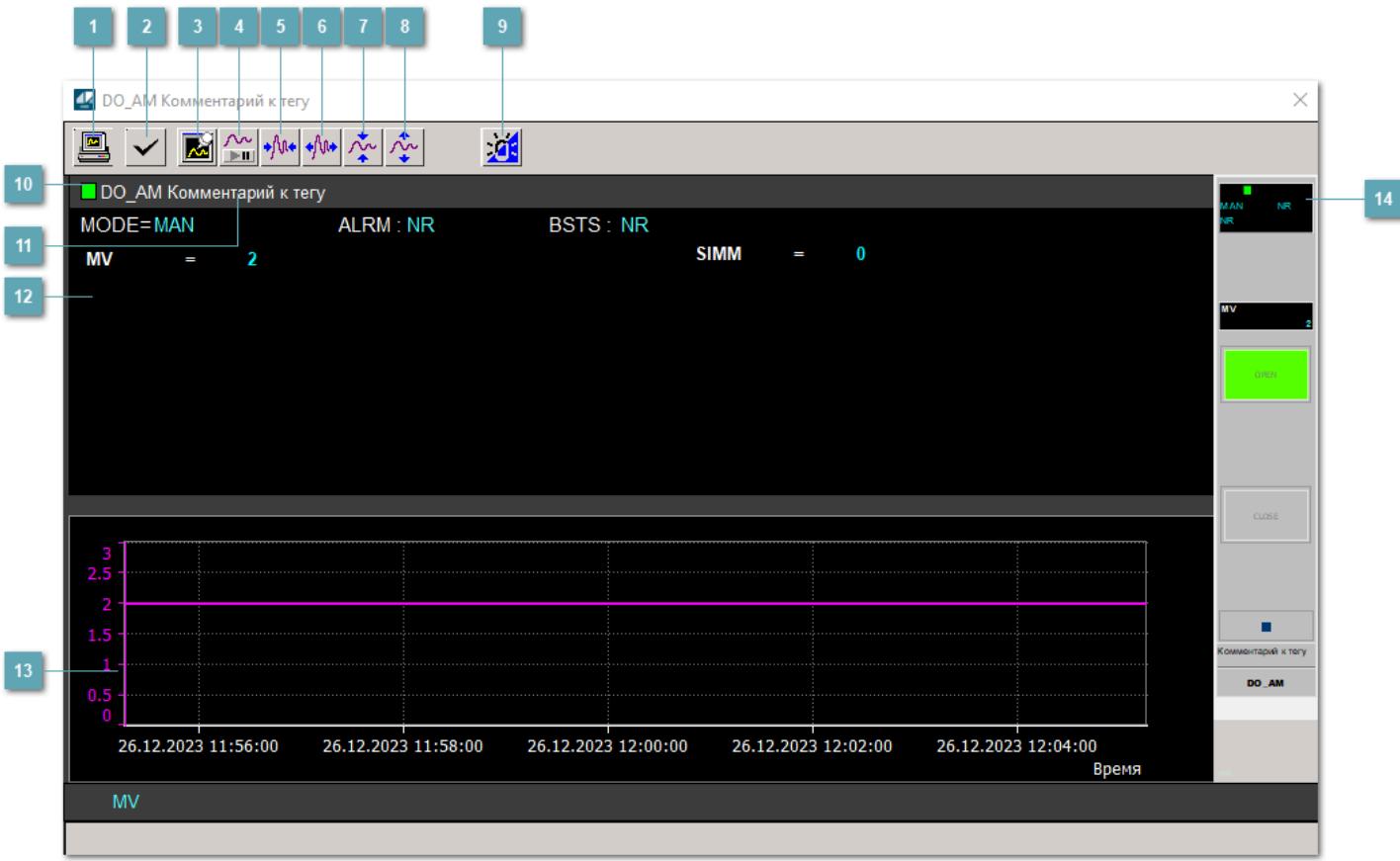

#### **Сделать скриншот окна**

При нажатии на кнопку открывается окно печати текущего тренда.

#### **2 Квитировать сообщение**

При нажатии на кнопку открывается окно квитирования сообщений тревог. Окно открывается, если есть хотя бы одно неквитированное сообщение о тревоге.

#### **Резервировать график данных**

При нажатии на кнопку открывается окно сохранения резервной копии графика данных.

## **Остановить/Возобновить отображение данных**

При нажатии на кнопку останавливается/возобновляется отрисовка графика.

**Сократить интервал оси времени**

Сокращение интервала оси времени.

**Увеличить интервал оси времени**

Увеличение интервала оси времени.

**Уменьшить отображение графика**

Уменьшение отображения графика по вертикали.

**Увеличить отображение графика**

Увеличение отображения графика по вертикали.

#### **Переключить режим срабатывания тревог**

Включение/отключение маскирования тревог. При включении маскирования тревог метка тега окрашивается в синий цвет.

При включенном режиме маскирования, тревоги формируются, но не записываются в журнал событий.

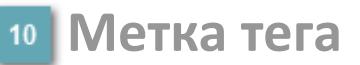

Метка тега окрашивается в соответствии с цветовой схемой и приоритетами срабатывания тревог.

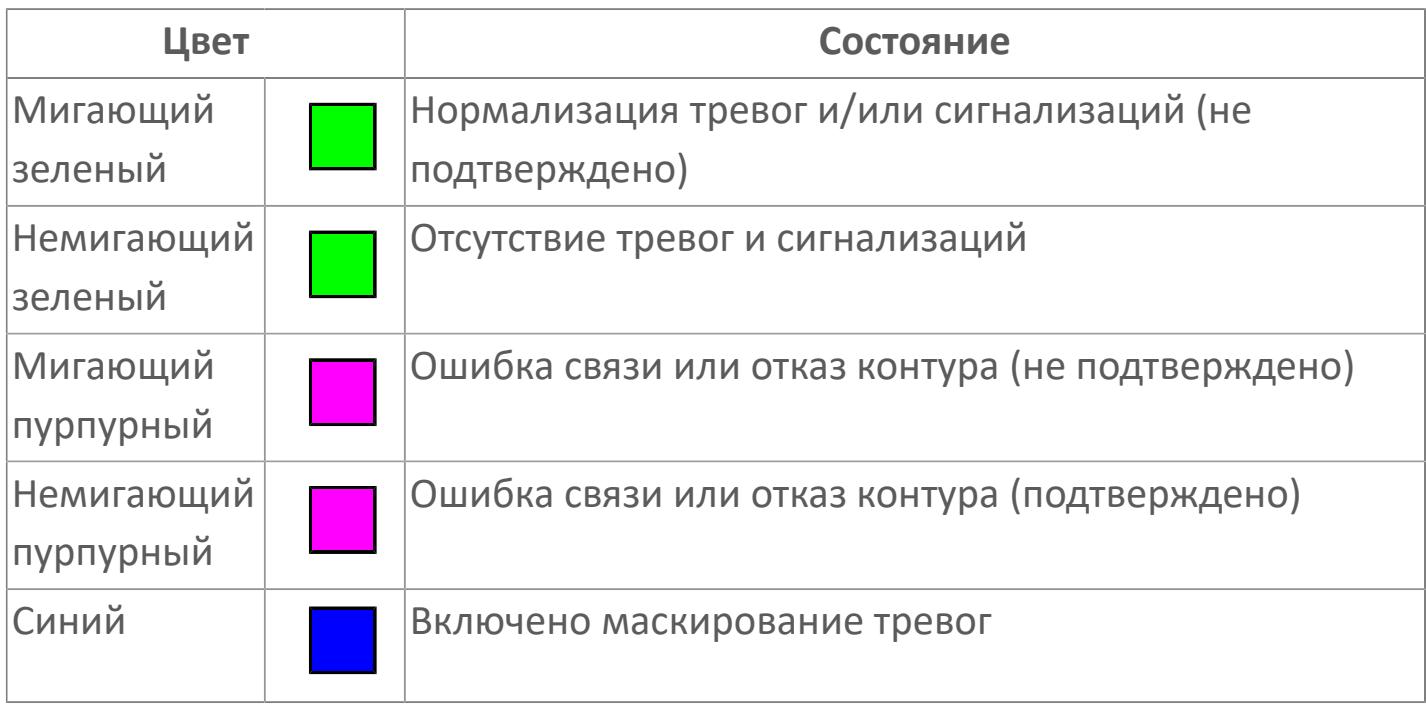

## **Имя тега и комментарий**

Идентификатор функционального блока и задаваемый комментарий.

#### **Уставки и режимы задания**

Область отображения уставок, параметров и режимов работы функционального блока. При нажатии на отображаемый параметр

 открывается окно ввода значения, если изменение данного параметра разрешено пользователю.

Если изменение параметра разрешено, между названием параметра и значением стоит знак "=", в противном случае – ":".

Отображаемые значения:

- MODE режим блока;
- ALRM режим срабатывания тревог;
- BSTS состояние блока;
- SIMM имитационный переключатель включен/отключен;
- MV Значение задания технологического параметра.

## **Тренд**

Используется компонент Astra.HMI.Trends.

Подробное описание возможностей Astra.HMI.Trends представлено в Руководстве системного интегратора ПТК AstraRegul.

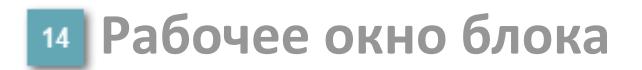

Отображение рабочего окна.

# **Окно Журнал событий**

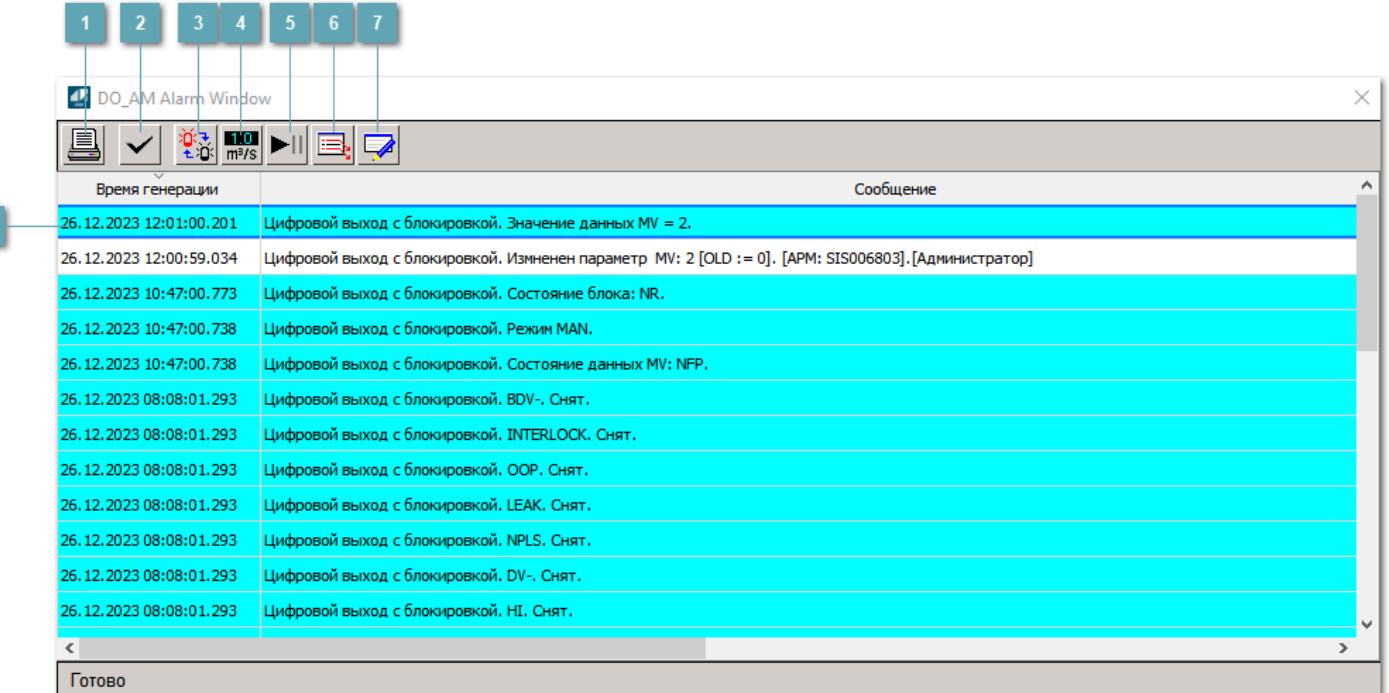

### **Распечатать отображаемое событие**

При нажатии на кнопку открывается окно печати журнала событий.

#### **Квитировать сообщение**

При нажатии на кнопку открывается окно квитирования выбранного сообщения, если для данного сообщения доступно квитирование и оно не было выполнено ранее.

#### **Переключение между тревогами**

При нажатии на кнопку в журнале событий будут отображены только тревоги высокого приоритета или все тревоги.

## **Функциональная кнопка**

Функционал данной кнопки в текущей версии библиотеки не доступен.

## **Остановить/возобновить обновление экрана**

При нажатии на кнопку останавливается или возобновляется обновление экрана.

## **Отобразить диалоговое окно ввода условий фильтра**

При нажатии на кнопку открывается окно создания условия фильтрации сообщений.

#### **Отобразить диалоговое окно настройки окна**

При нажатии на кнопку открывается окно с настройками журнала событий.

## **Область отображения событий**

Отображает информацию о событиях в виде таблицы.

Используется компонент Astra.HMI.Alarms.

Подробное описание возможностей Astra.HMI.Alarms представлено в Руководстве системного интегратора ПТК AstraRegul.

# **Окно Графики**

В данном окне отображаются графики в историческом или оперативном режимах.

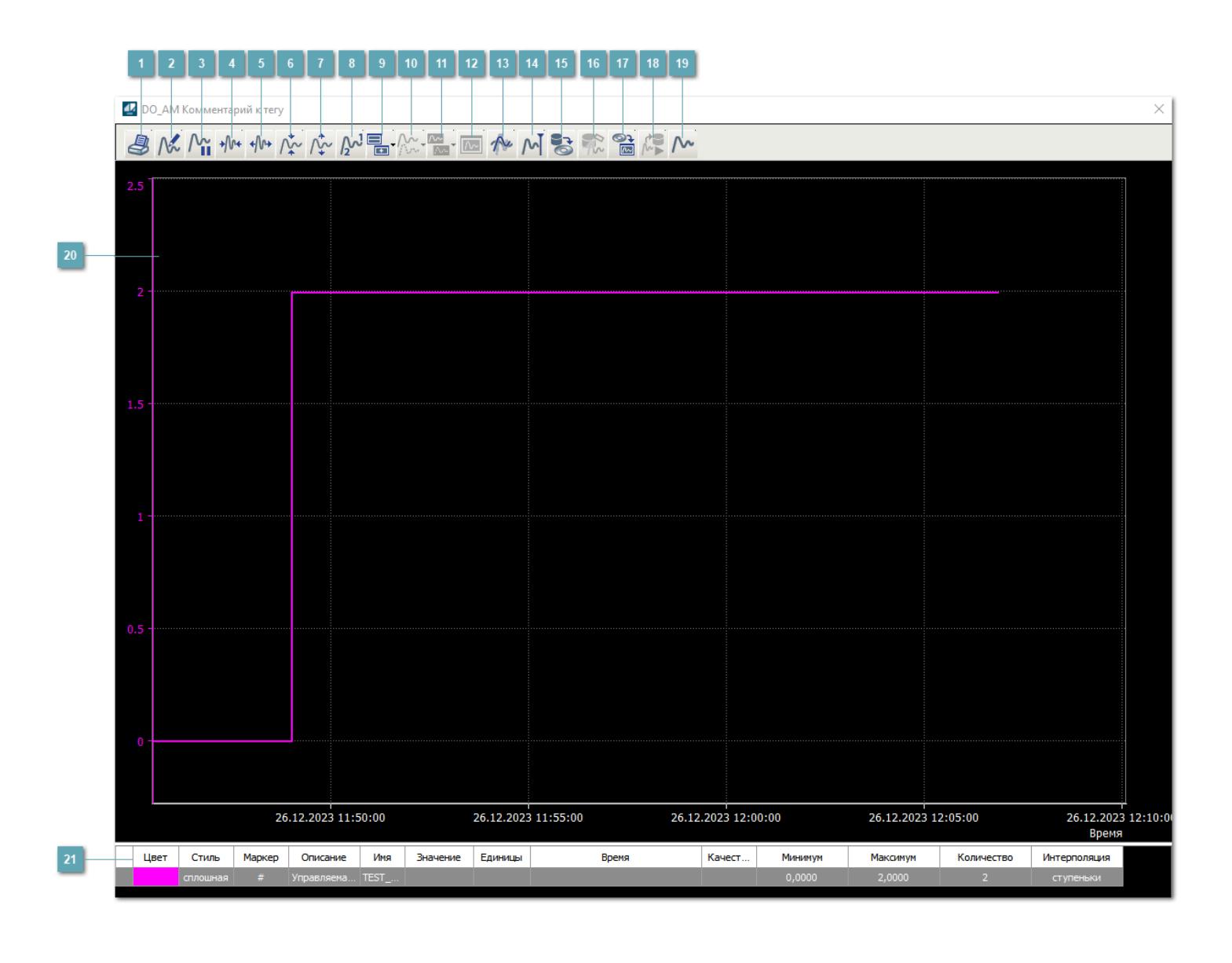

## **Печать**

При нажатии на кнопку открывается окно печати текущего тренда.

## **Функциональная кнопка**

Функционал данной кнопки в текущей версии библиотеки не доступен.

## **Пауза/Старт**

Останавливает/возобновляет отрисовку графиков.

**Сократить интервал оси времени**

Сокращение интервала оси времени.

**Увеличить интервал оси времени**

Увеличение интервала оси времени.

**Уменьшить отображение графика**

Уменьшение отображения графика по вертикали.

**Увеличить отображение графика**

Увеличение отображения графика по вертикали.

**Функциональная кнопка**

Функционал данной кнопки в текущей версии библиотеки не доступен.

## **Добавить репер**

Нажмите на кнопку "Добавить репер", а затем кликните в области тренда. На трендовом поле появится реперная линия.

Вы можете перемещать реперную линию в области тренда.

Чтобы скрыть реперную линию, повторно нажмите на кнопку "Добавить репер".

#### **Функциональная кнопка**

Функционал данной кнопки в текущей версии библиотеки не доступен.

#### **Функциональная кнопка**

Функционал данной кнопки в текущей версии библиотеки не доступен.

#### **Функциональная кнопка**

Функционал данной кнопки в текущей версии библиотеки не доступен.

#### **Восстановление исходного размера**

При нажатии на кнопку восстанавливает исходный размер всех графиков.

## **Отобразить график в текущей точке**

При нажатии на кнопку отображает на трендовом поле текущую точку с сохранением установленных размеров.

#### **Сохранить**  $15<sub>15</sub>$

При нажатии на кнопку открывается окно сохранения графика в файл или списка сигналов.

#### **Запросить исторические данные за период**

Кнопка доступна только в историческом режиме. При нажатии на кнопку в области тренда будет отображен график за указанный период.

## **Открыть**

При нажатии на кнопку открывается окно открытия списка сигналов или архива с данными.

**Режим отображения** 18

Переход в оперативный/исторический режим.

**Функциональная кнопка** 19

Функционал данной кнопки в текущей версии библиотеки не доступен.

#### **Трендовое поле**

Используется компонент Astra.HMI.Trends.

Подробное описание возможностей Astra.HMI.Trends представлено в Руководстве системного интегратора ПТК AstraRegul.

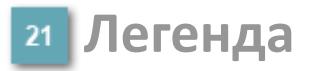

Область отображения параметров сигнала.

# **Журнал событий**

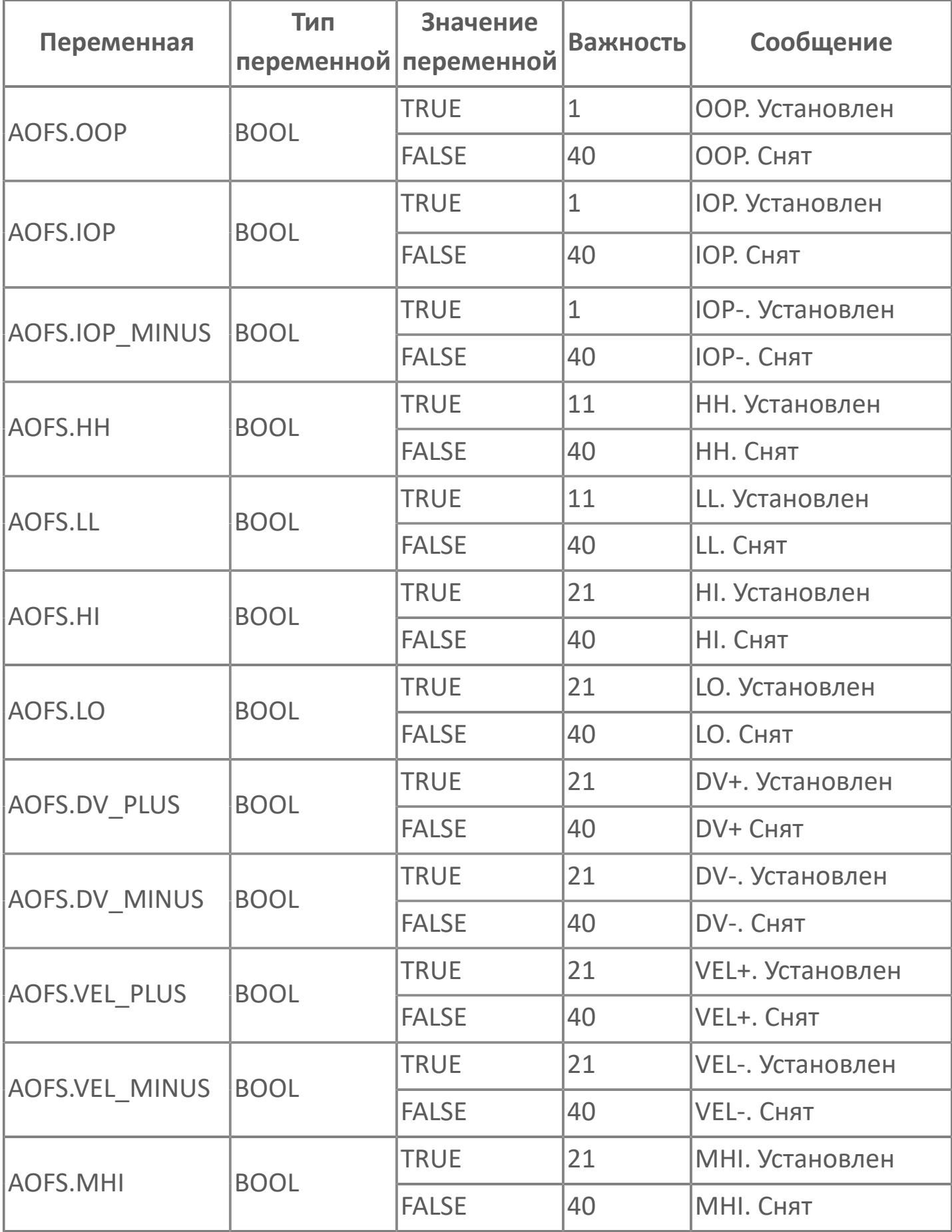

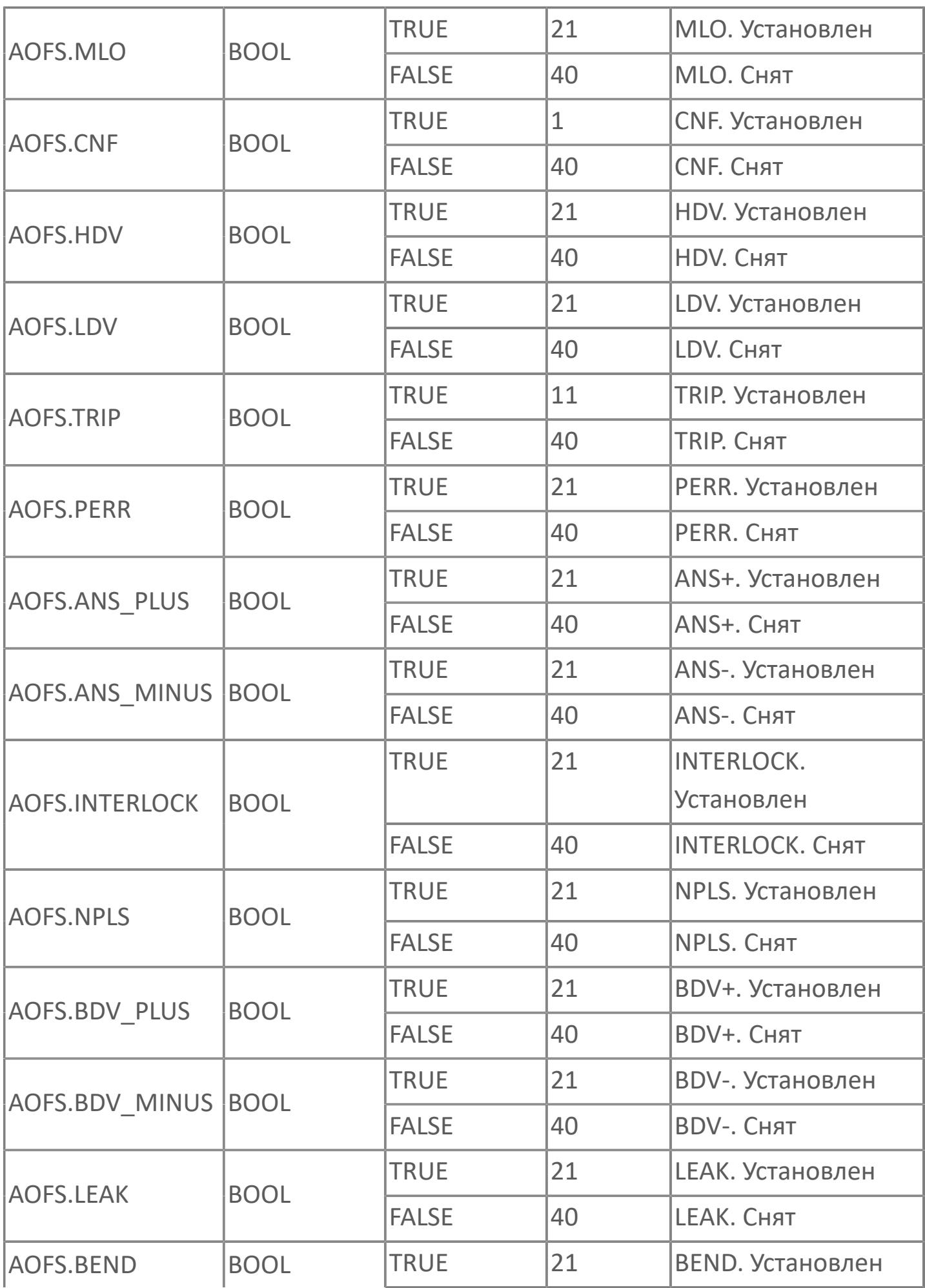

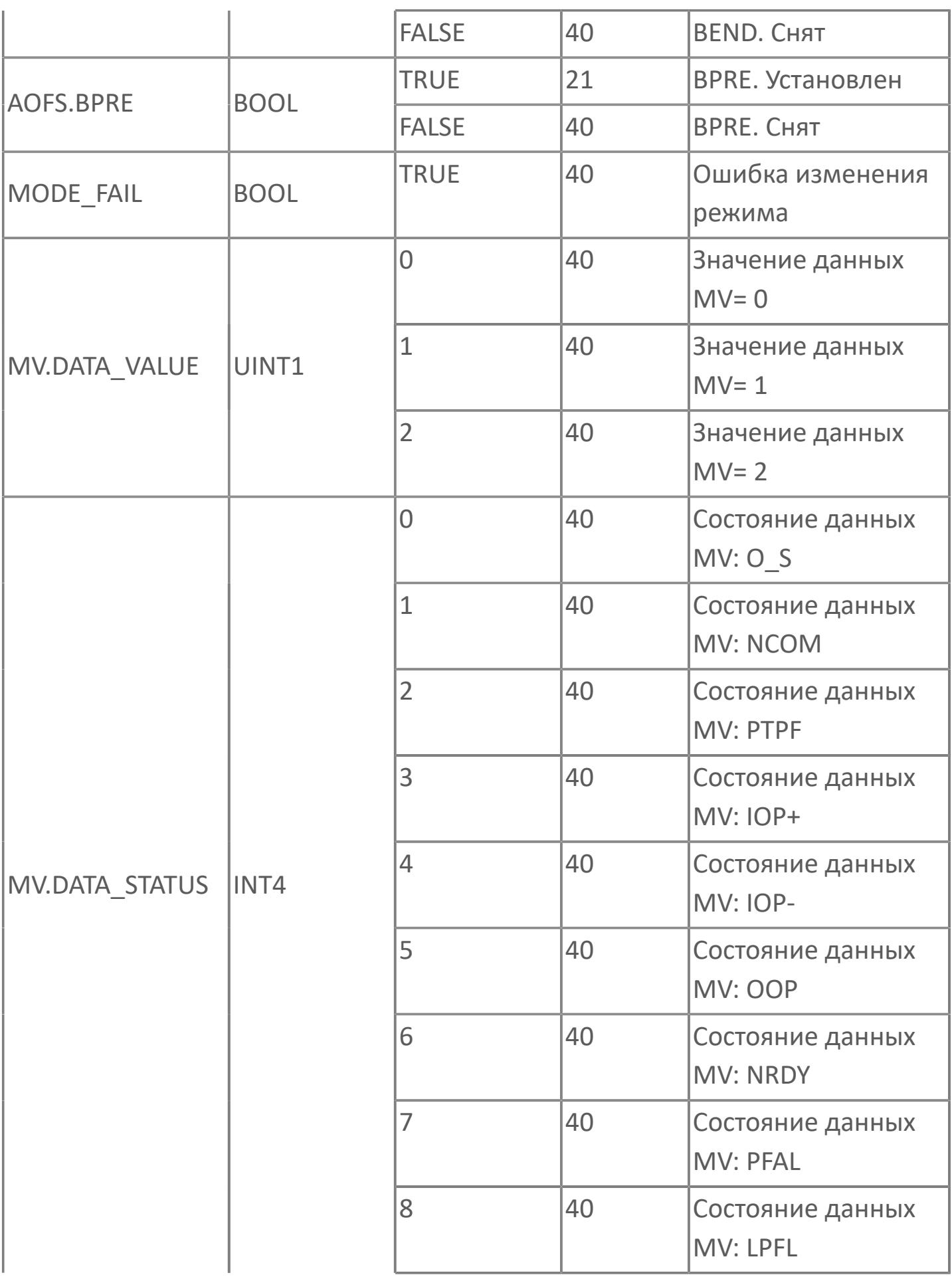

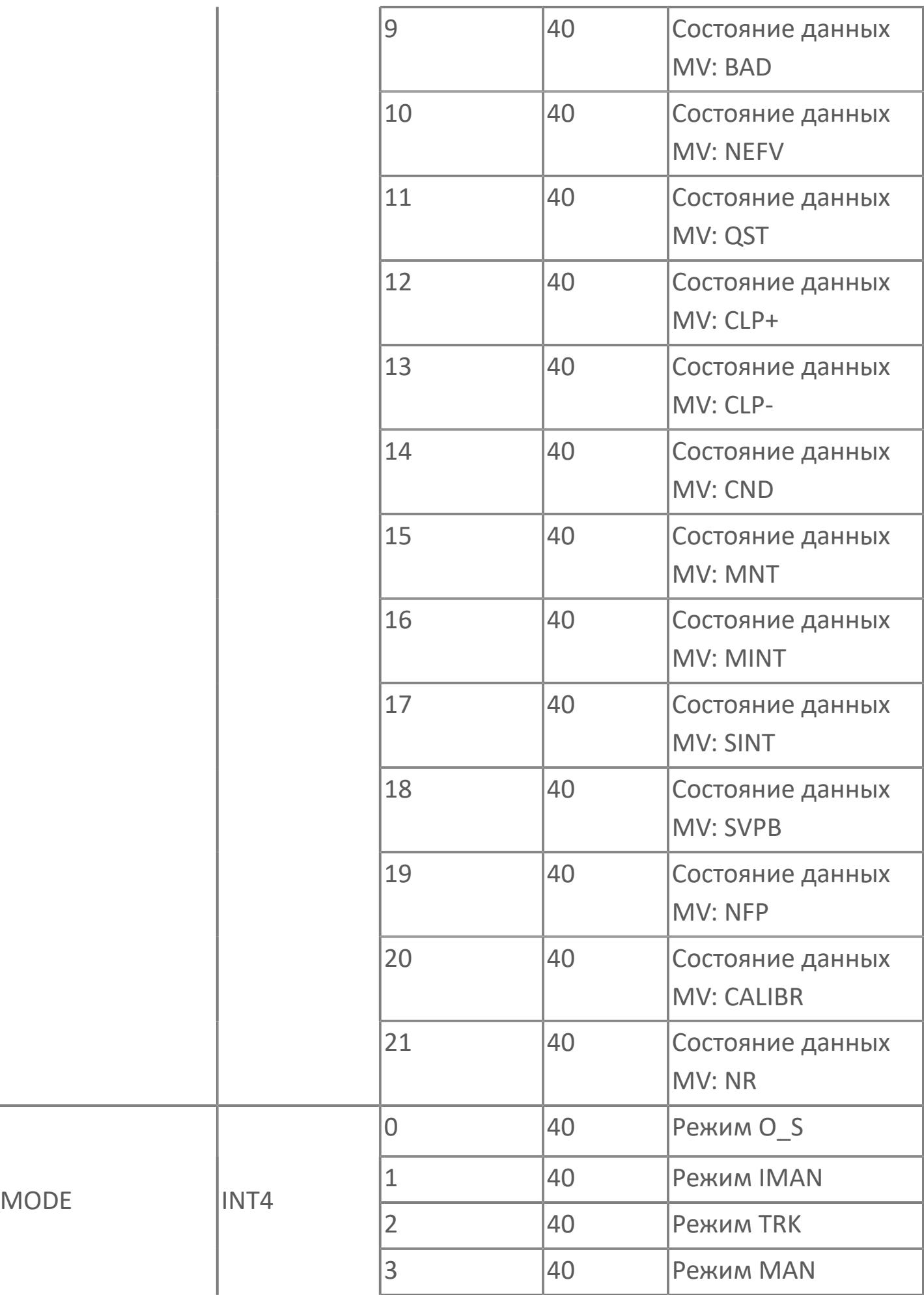

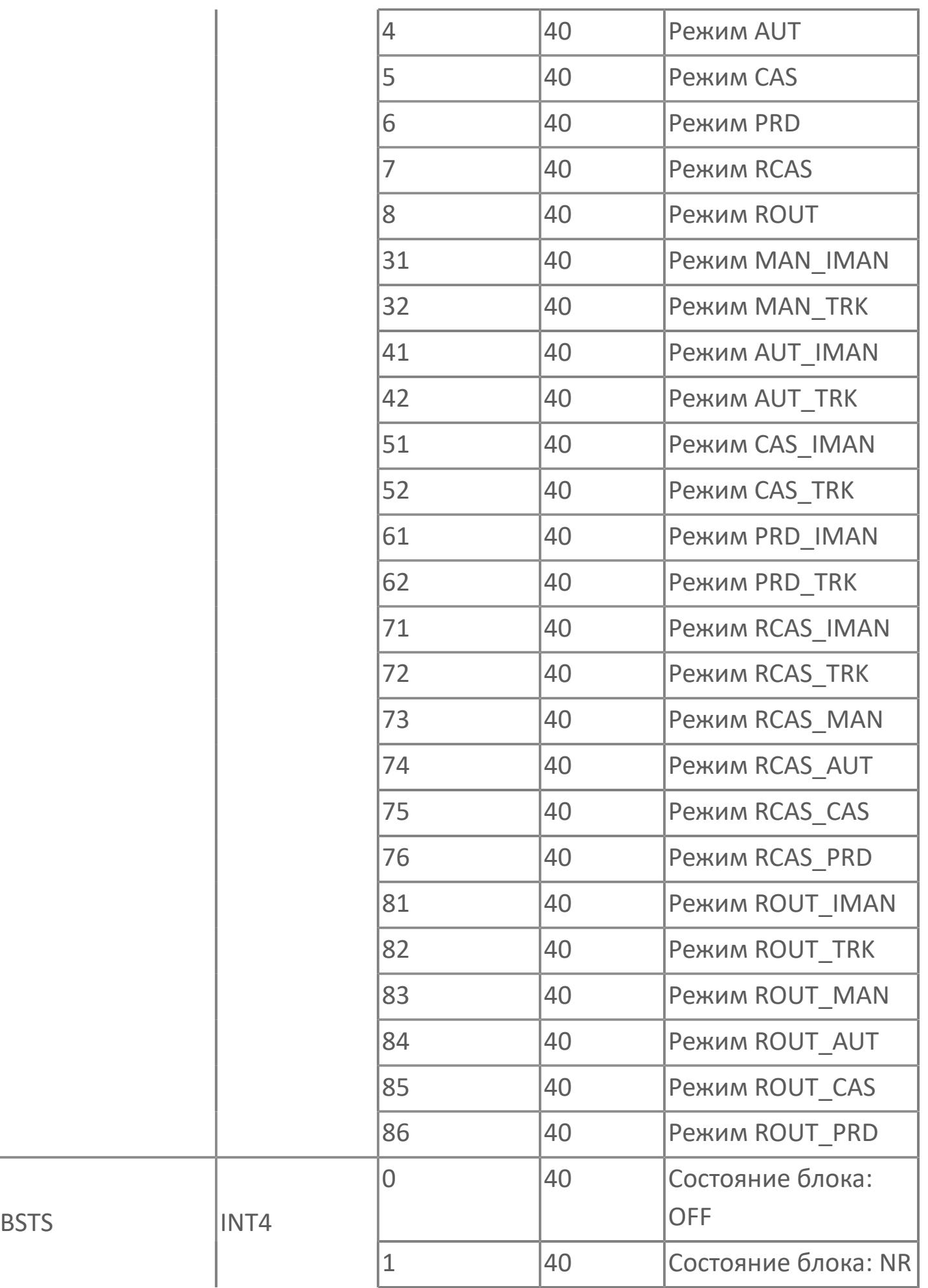

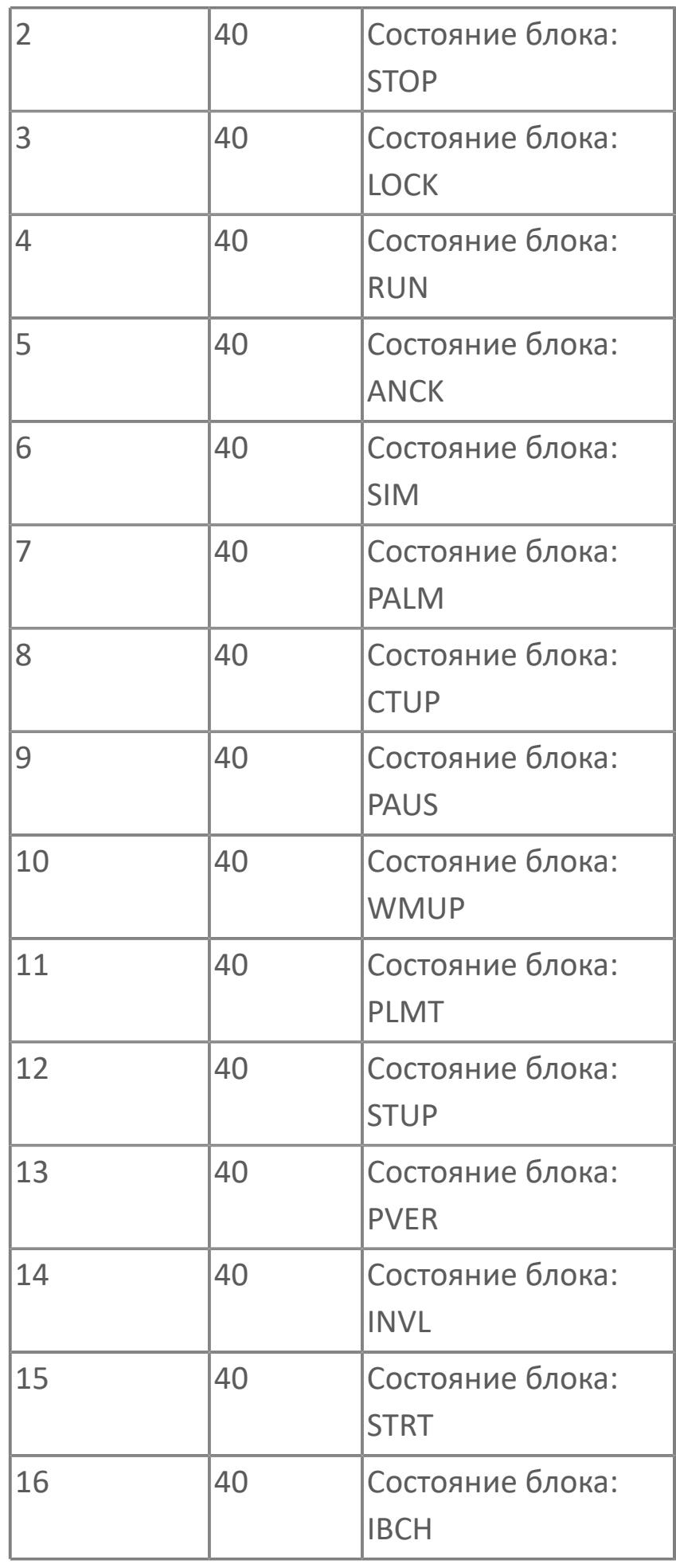

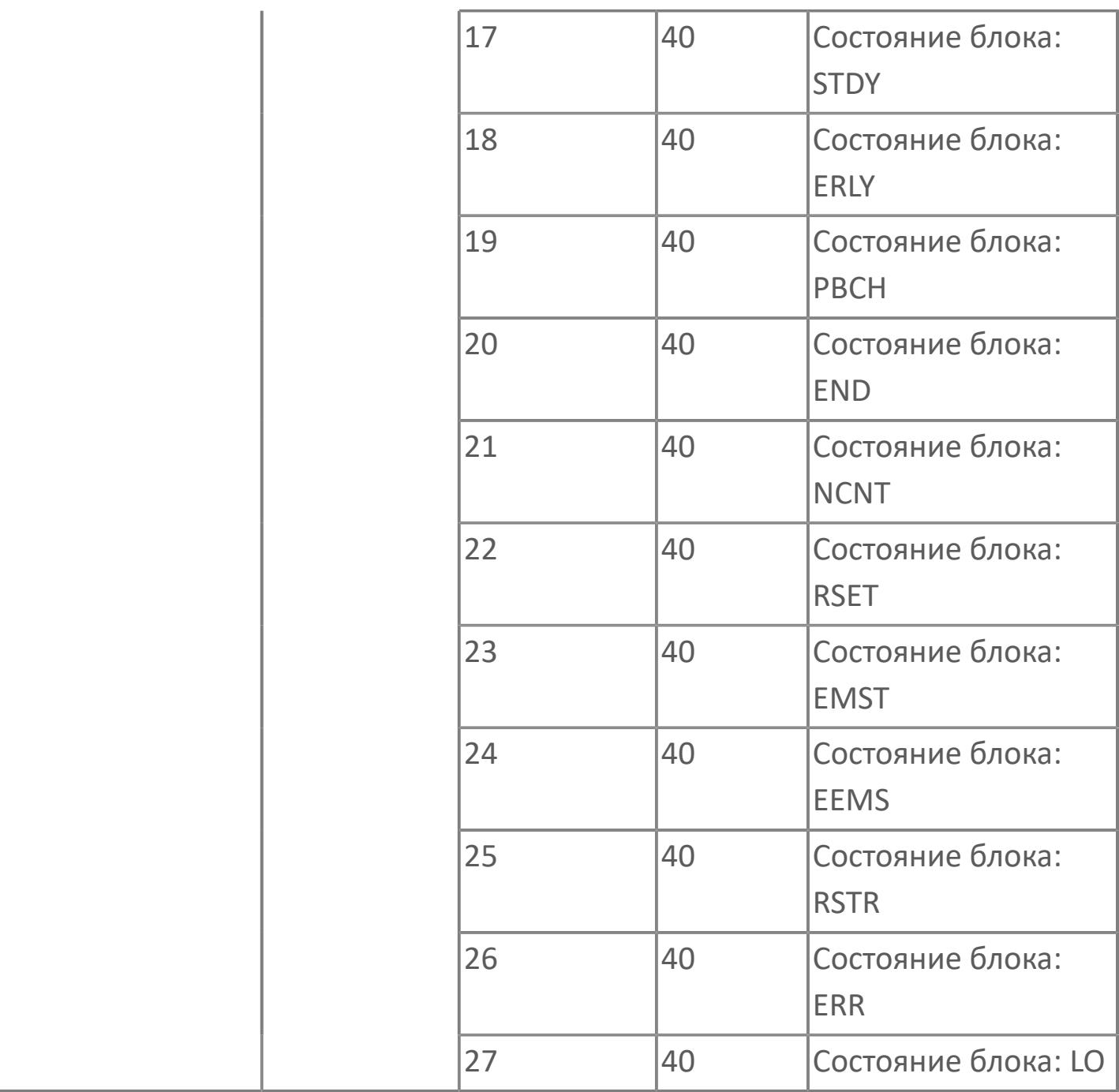

# **1.2.4.4.3. DO\_PLS | ИМПУЛЬСНЫЙ ЦИФРОВОЙ ВЫХОД**

[Алгоритм](#page-3732-0)

[Мнемосимвол](#page-3741-0)

## <span id="page-3732-0"></span>**1.2.4.4.3.1. Алгоритм**

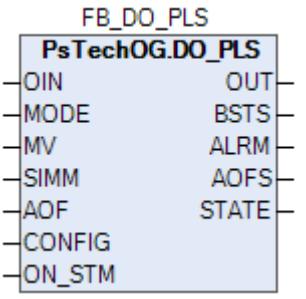

Технологический функциональный блок DO\_PLS выполнен на основе базового функционального блока SO 1 и, соответственно, наследует его функции. В таблице ниже представлен список основных функций блока.

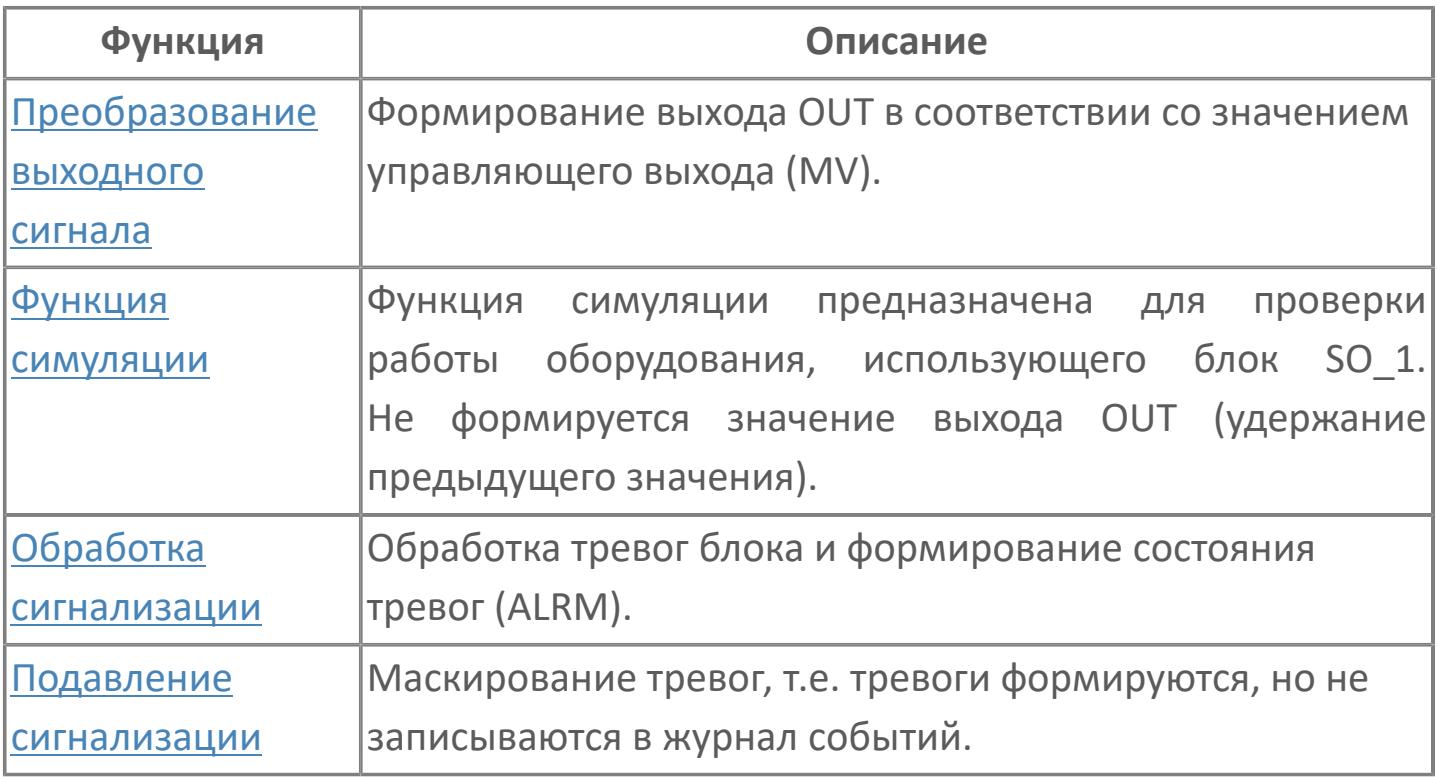

В данном разделе описывается функция типового элемента ПО для цифровых выходов для систем АСУТП. Этот стандарт применяется для автономных цифровых выходов.

Список доступных режимов функционального блока DO\_PLS:

- > Нерабочий режим **[O/S](#page-67-0)**
- Ручная инициализация [IMAN](#page-67-0)

## Ручной [MAN](#page-67-0)

## **Функциональная блок-схема**

На рисунке ниже показана функциональная блок-схема блока DO\_PLS:

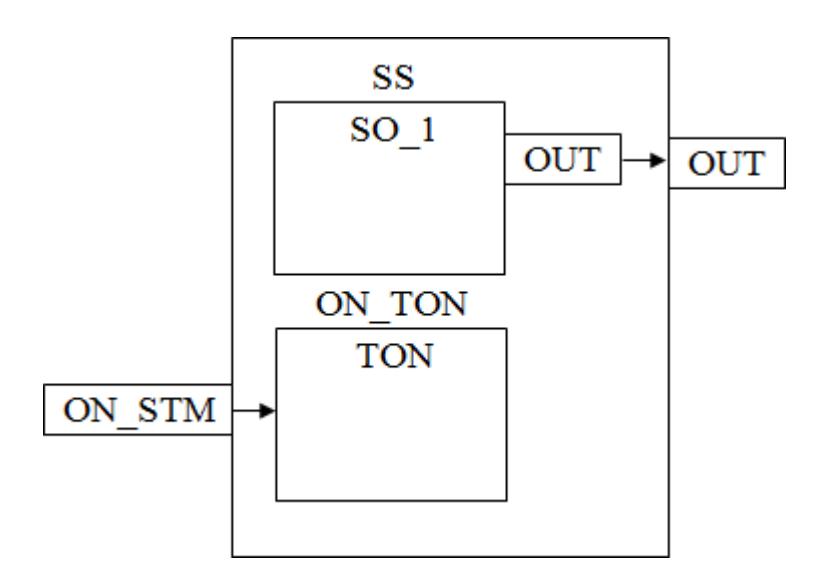

Состав элементов блока:

> Блок SS базового типа SO 1 используется для инициации команды оператором или логикой. Ошибка выхода генерируется как аварийный сигнал OOP.

 Блок ON\_TON типа таймера с задержкой на включение используется для формирования импульсной команды.

## **Основные функции**

Ниже приведены основные функции для типового элемента цифрового выхода:

- цифровой выход DO\_E / DO\_D
- ошибка выхода
- представление в HMI
- режим испытаний

## **Подробное описание**

Каждый цифровой выход используется как контакт ВКЛ/ВЫКЛ. В соответствии с типом внутренних данных (команда, состояние) будут использоваться два принципа выполнения внешней проводки для активации цифрового выхода.

Принцип «включение для исполнения» / DO\_E (для команд и состояний):

 Контакт ВКЛ. (замкнутый контур) = положение ВКЛЮЧЕНО (ПУСК, РАЗОМКН. и т.д.)

 Контакт ВЫКЛ (разомкнутый контур) = положение ВЫКЛЮЧЕНО (ОСТАНОВ, ЗАМКН. и т.д.)

Принцип «отключение для исполнения» / DO\_D (для команд и состояний):

Контакт ВКЛ (замкнутый контур) = положение НОРМ. (РАЗБЛ. и т.д.)

 Контакт ВЫКЛ (разомкнутый контур) = ненормальное положение (ЗАБЛ. и т.д.)

Активация цифрового выхода выполнятся либо вручную, либо по алгоритму. Команда будет реализована в виде непрерывного сигнала или сигнала импульсного типа в зависимости от логики.

Ошибка выхода: В случае неисправности платы вывода генерируется ошибка выхода как OOP, а выход блока SO\_1 сохраняет последнее правильное значение.

Обработка значений при работе в режиме неисправности: Во время первоначального пуска ПЛК или во время повторного запуска с задержкой более 2 с цифровой выход будет сброшен на исходное значение.

Режим испытаний: Тестирование цифрового выхода можно выполнить в любое время, переведя блок SO\_1 в режим калибровки или принудительно задавая значение.

# **Входные параметры**

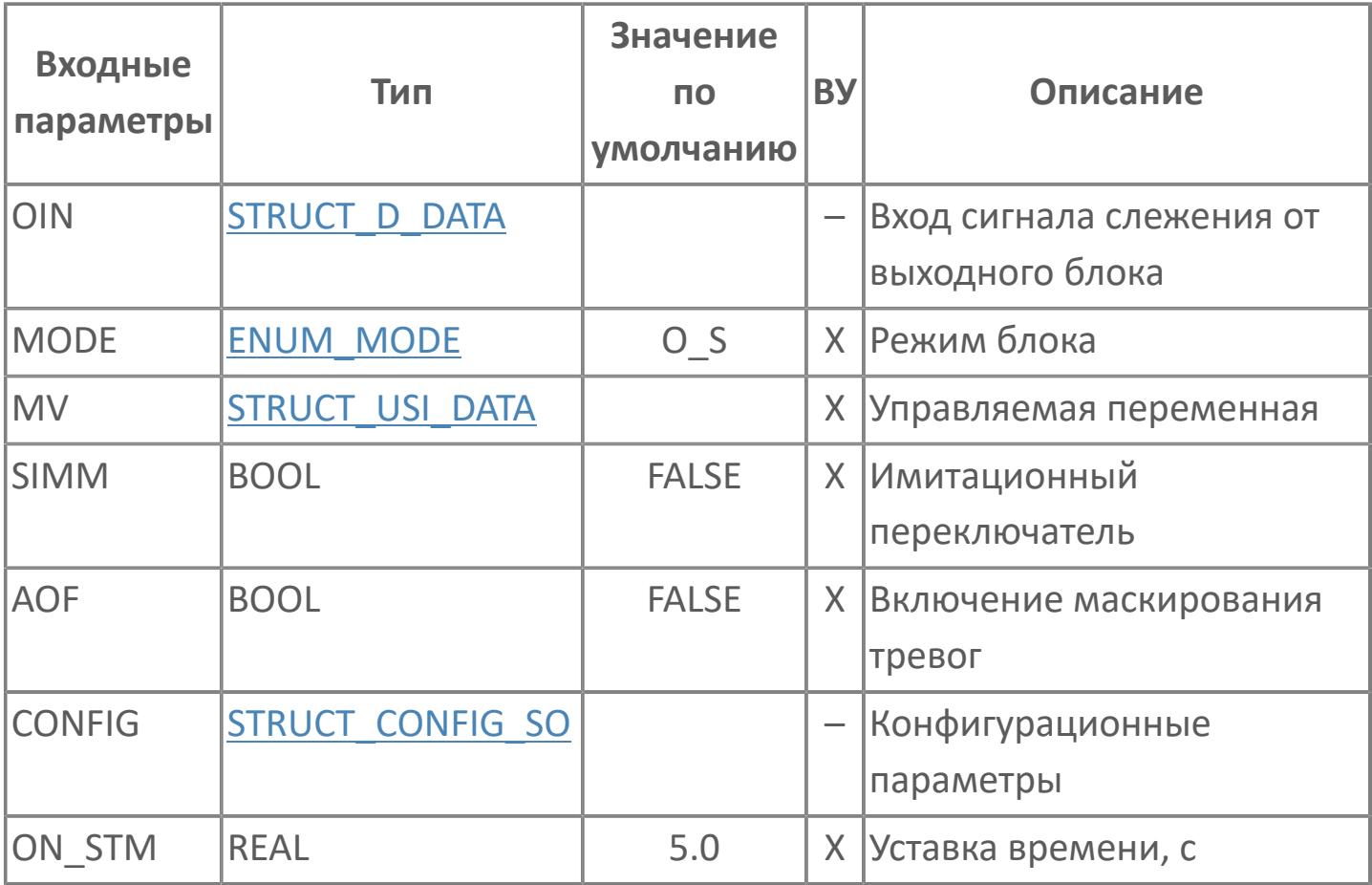

# **Выходные параметры**

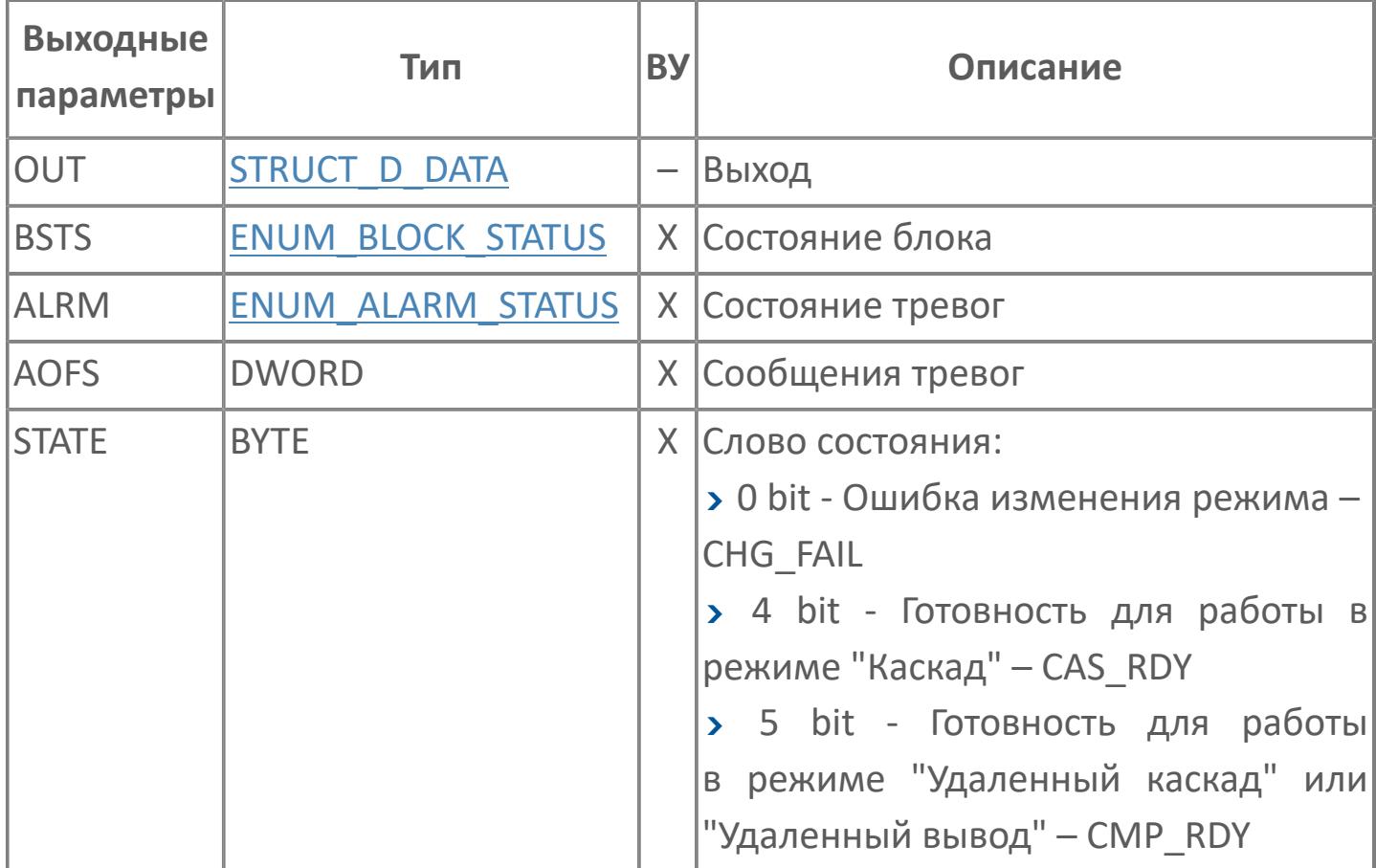

# **Данные для ВУ**

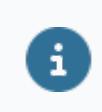

Количество данных для ВУ влияет на тип лицензии.

В таблице ниже представлена информация по данным блока, передаваемым на ВУ.

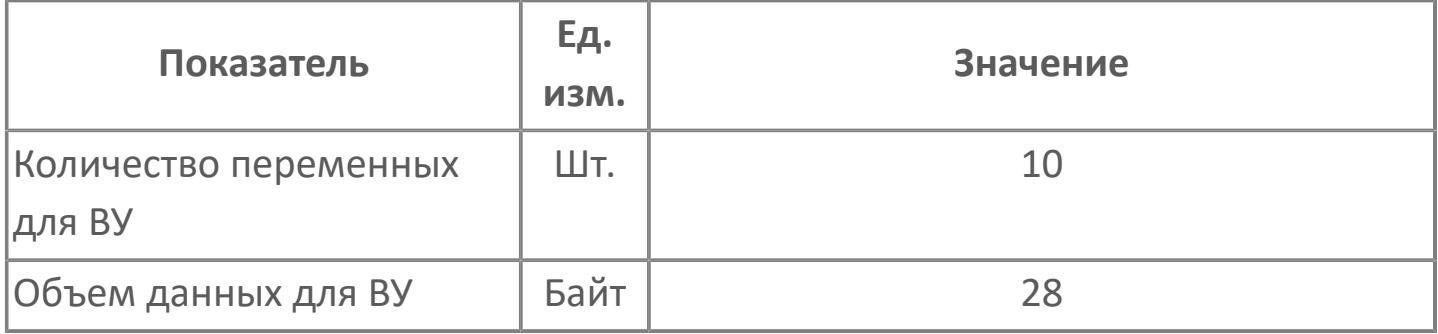

# **Резервируемые данные**

В таблице ниже представлена информация по резервируемым данным блока.

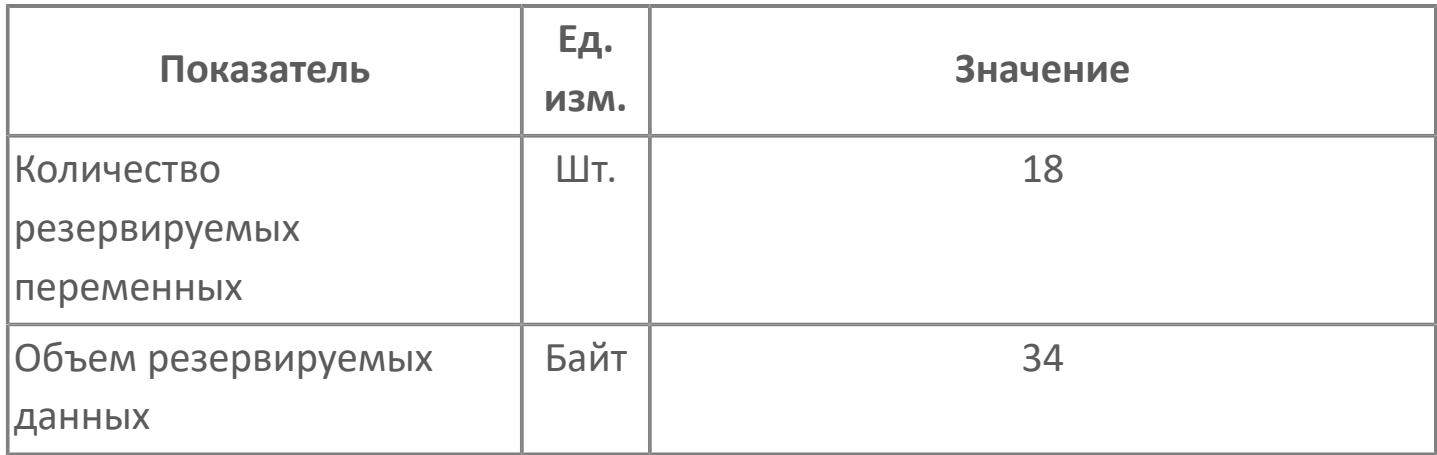

## <span id="page-3741-0"></span>**1.2.4.4.3.2. Мнемосимвол**

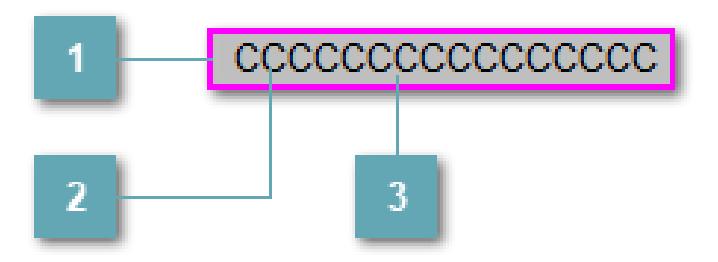

#### **Внешняя рамка**

Цветовая индикация состояния блока.

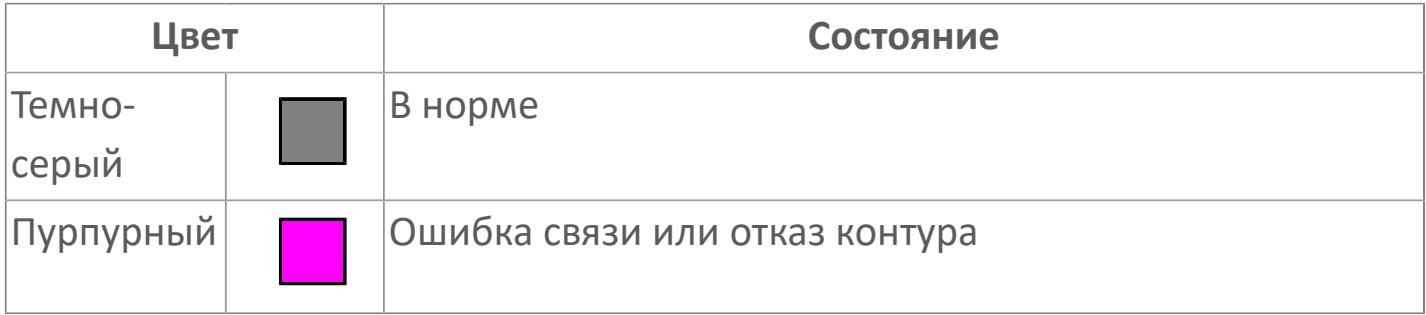

#### **Имя тега и зона вызова панели блока**

Идентификатор функционального блока. При нажатии открывается [Окно](#page-3745-0) [Рабочее](#page-3745-0) функционального блока.

## **Внутренняя рамка**

Цветовая индикация состояния блока.

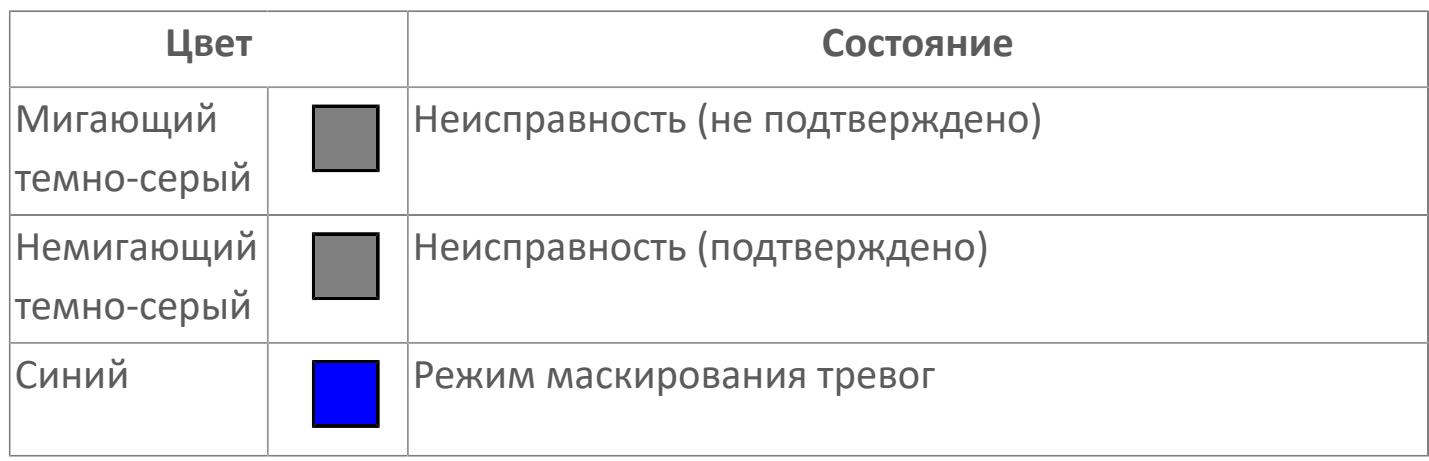

Порядок приоритетности отображения: пурпурный, темно-серый. Для внутренней рамки порядок приоритетности: темно-серый, синий.

## **Динамические представления сигнализаций DI по статусу**

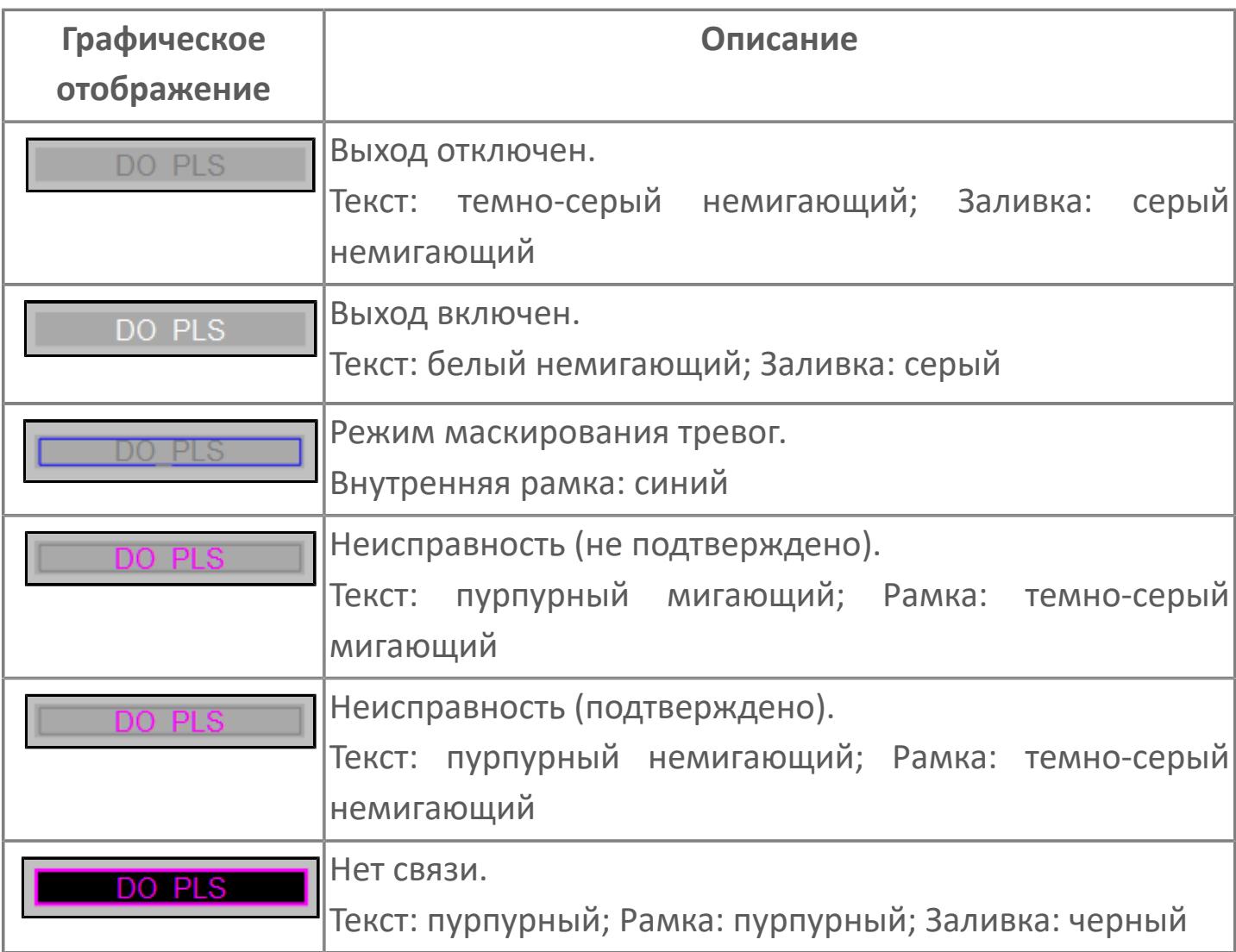

## **Редактор свойств**

В таблице ниже перечислены свойства, доступные при настройке мнемосимвола в редакторе свойств.

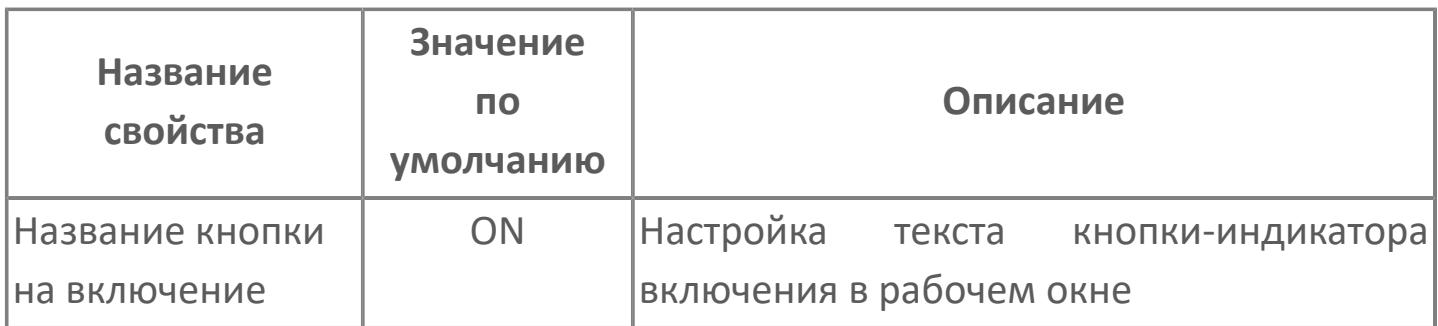
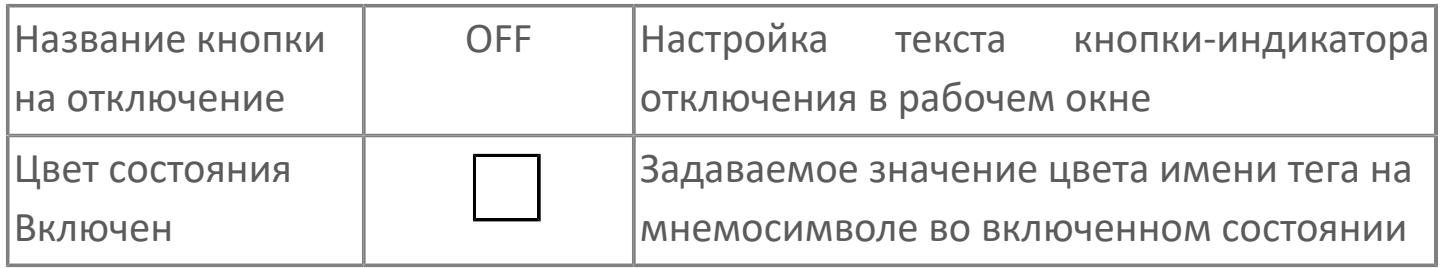

# Окно Рабочее

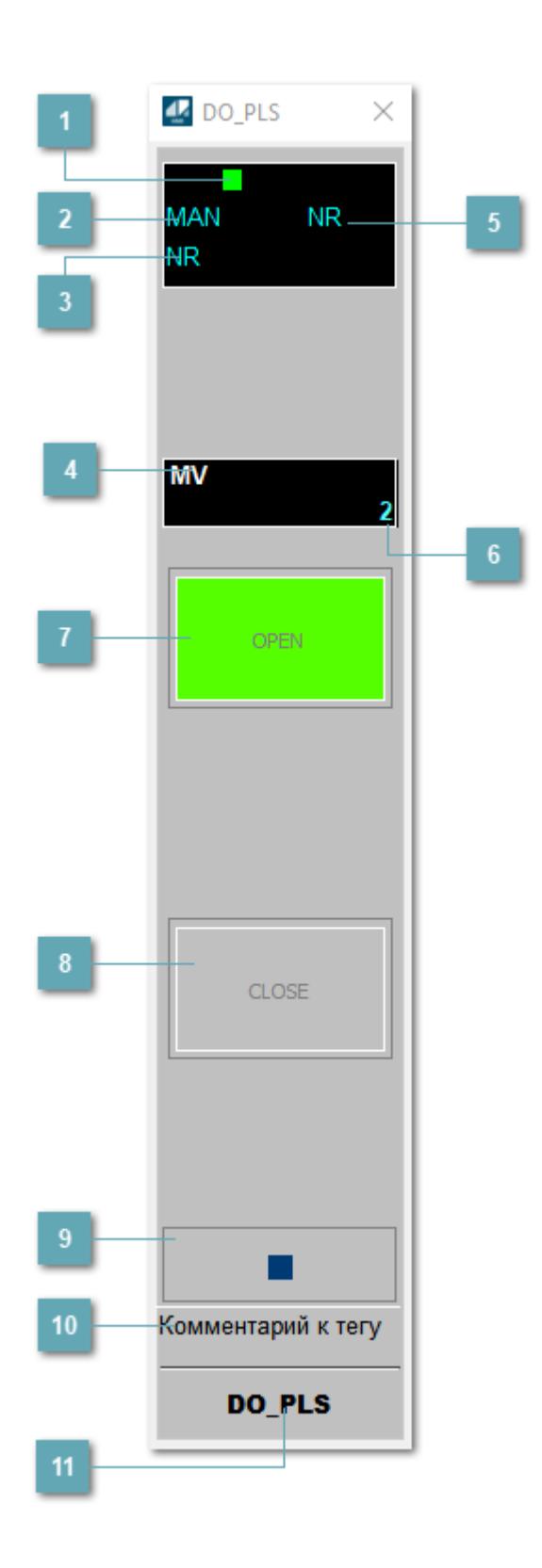

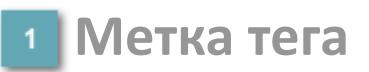

Метка тега окрашивается в соответствии с цветовой схемой и приоритетами срабатывания тревог.

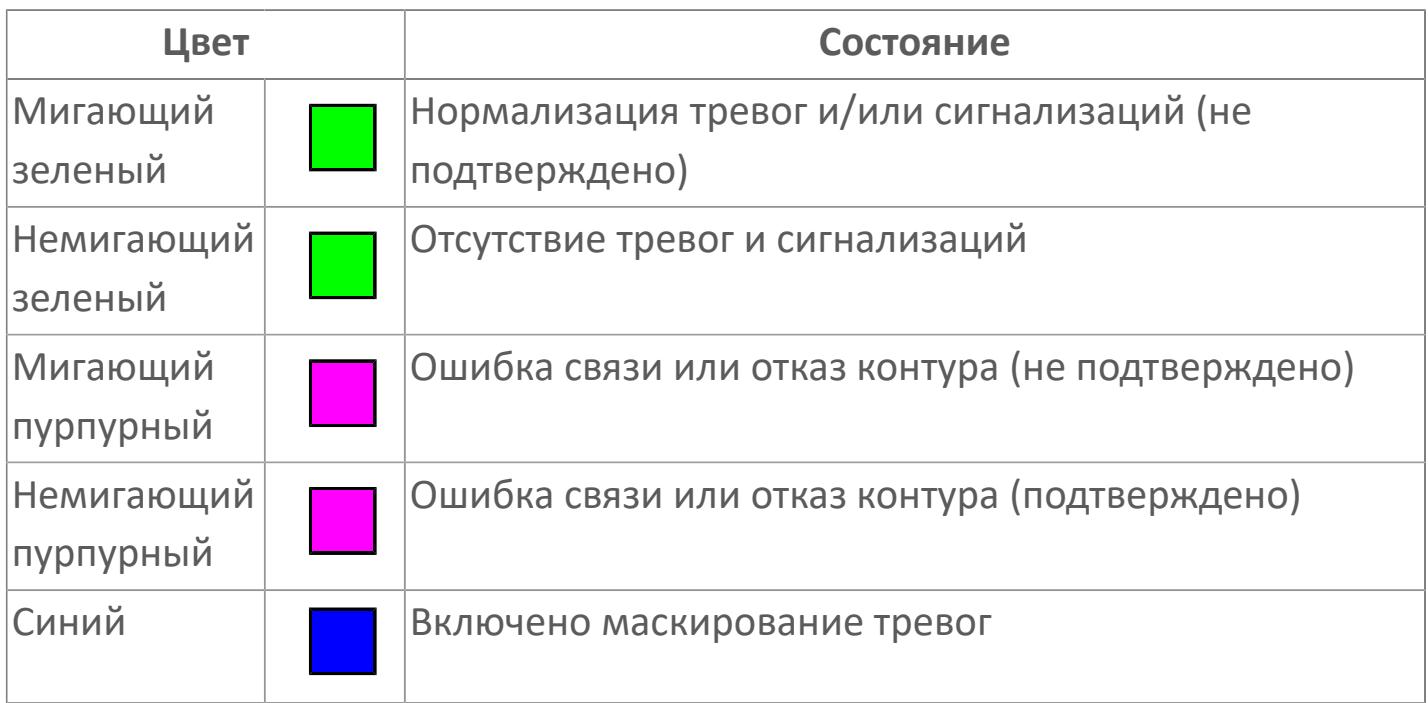

## **Режим функционального блока**

Индикатор [режима](#page-67-0) функционального блока. При нажатии на индикатор открывается окно выбора ручного, автоматического или каскадного режима, если это разрешено.

## **Состояние тревоги**

Индикатор [состояния тревоги](#page-27-0) функционального блока.

**Управляемая переменная**

Обозначение управляющего выхода (управляемой переменной MV).

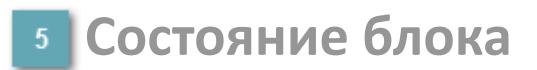

Индикатор [состояния блока.](#page-36-0)

## **Значение управляемой переменной**

## **Индикатор "Открыт"**

При подаче команды на открытие индикатор будет подсвечен зеленым цветом.

## **Индикатор "Закрыт"**

При подаче команды на закрытие индикатор будет подсвечен красным цветом.

#### **Вызов окна ввода данных**

Кнопка вызова окна ввода данных. В открывшемся окне для изменения данных нажмите кнопку "ПАРАМЕТР", выберите изменяемый параметр, в области "Значение" введите новое значение параметра и нажмите клавишу "Enter".

## **10 Комментарий тега**

Задаваемый комментарий тега.

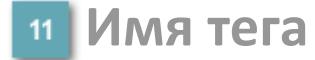

Идентификатор функционального блока.

# **Окно Параметры**

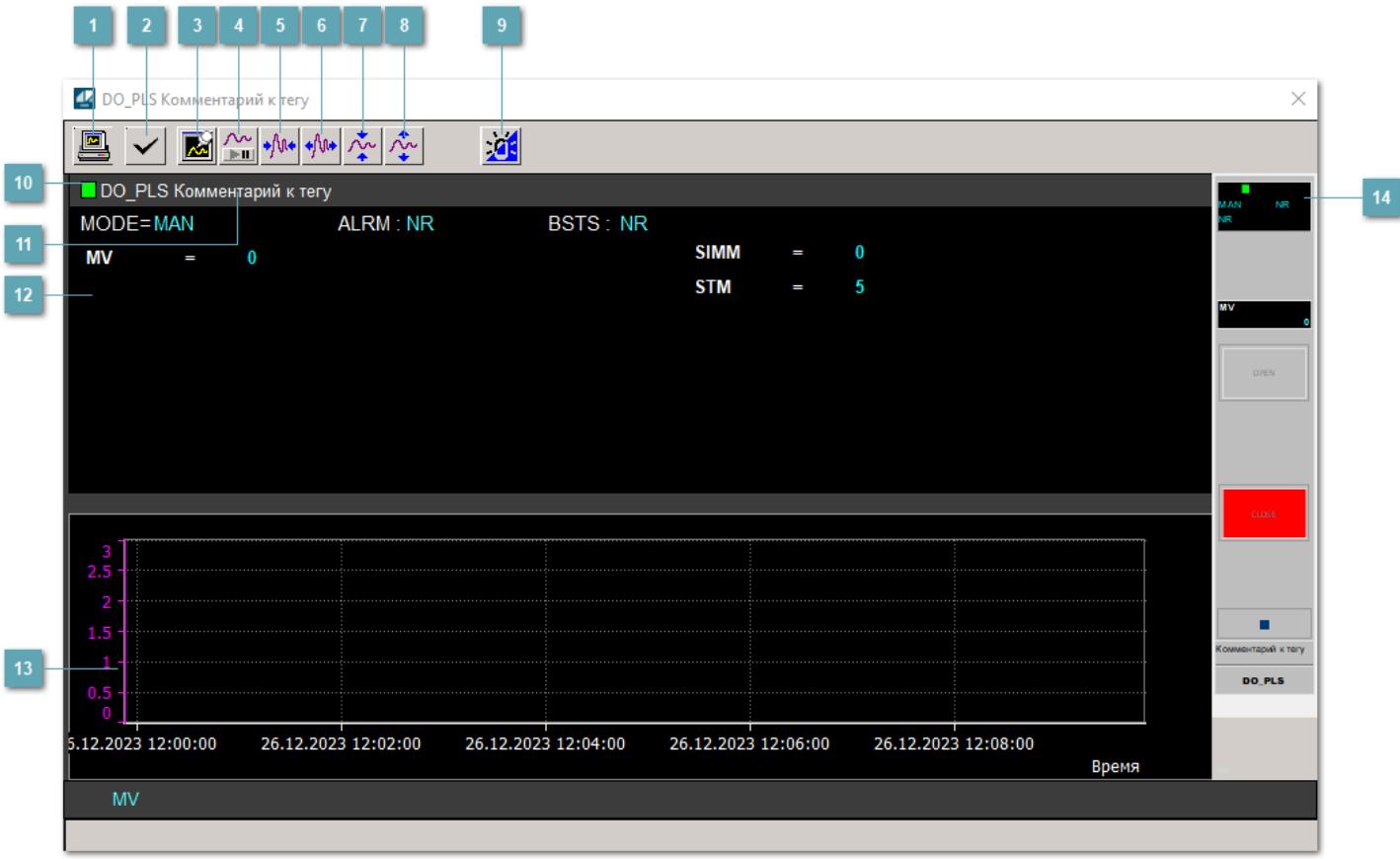

#### **Сделать скриншот окна**

При нажатии на кнопку открывается окно печати текущего тренда.

#### **2 Квитировать сообщение**

При нажатии на кнопку открывается окно квитирования сообщений тревог. Окно открывается, если есть хотя бы одно неквитированное сообщение о тревоге.

## **Резервировать график данных**

При нажатии на кнопку открывается окно сохранения резервной копии графика данных.

## **Остановить/Возобновить отображение данных**

При нажатии на кнопку останавливается/возобновляется отрисовка графика.

**Сократить интервал оси времени**

Сокращение интервала оси времени.

**Увеличить интервал оси времени**

Увеличение интервала оси времени.

**Уменьшить отображение графика**

Уменьшение отображения графика по вертикали.

**Увеличить отображение графика**

Увеличение отображения графика по вертикали.

#### **Переключить режим срабатывания тревог**

Включение/отключение маскирования тревог. При включении маскирования тревог метка тега окрашивается в синий цвет.

При включенном режиме маскирования, тревоги формируются, но не записываются в журнал событий.

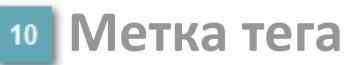

Метка тега окрашивается в соответствии с цветовой схемой и приоритетами срабатывания тревог.

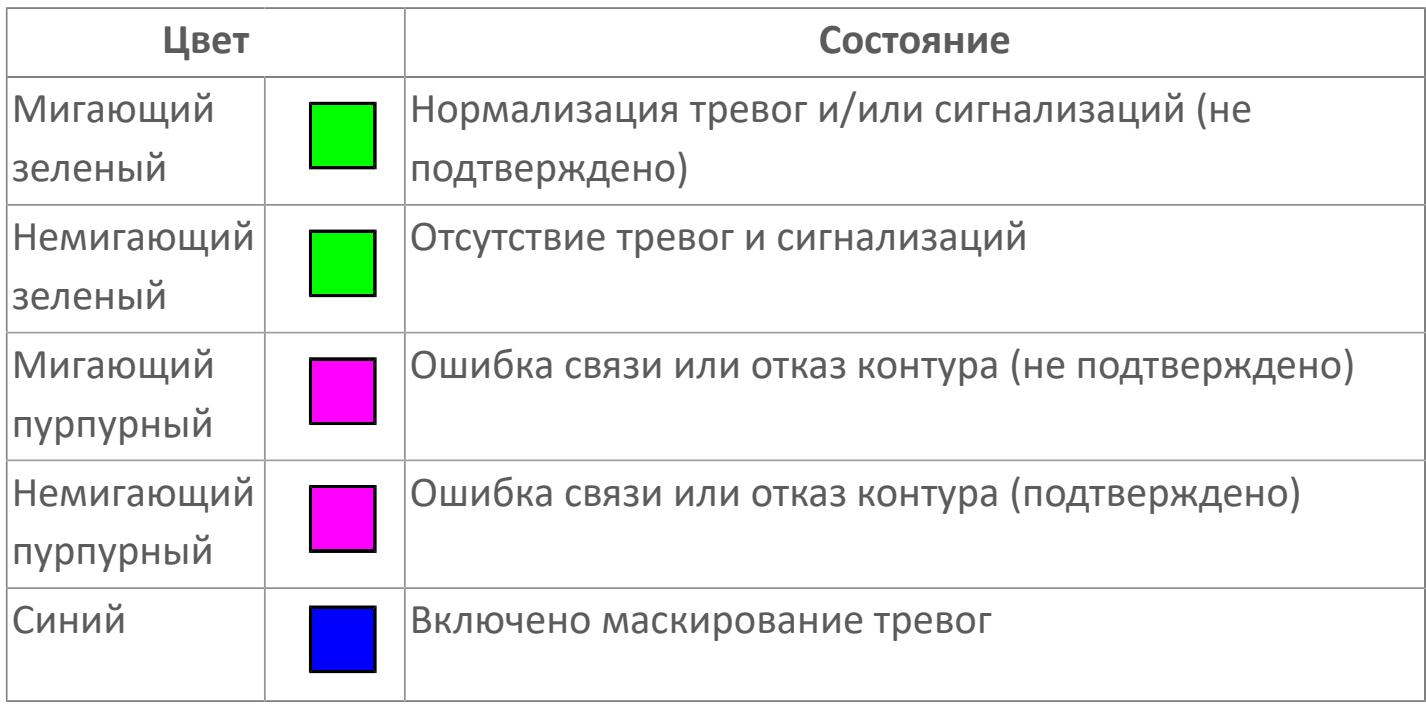

## **Имя тега и комментарий**

Идентификатор функционального блока и задаваемый комментарий.

#### **Уставки и режимы задания**

Область отображения уставок, параметров и режимов работы функционального блока. При нажатии на отображаемый параметр

 открывается окно ввода значения, если изменение данного параметра разрешено пользователю.

Если изменение параметра разрешено, между названием параметра и значением стоит знак "=", в противном случае – ":".

Отображаемые значения:

- MODE режим блока;
- ALRM режим срабатывания тревог;
- BSTS состояние блока;
- SIMM имитационный переключатель включен/отключен;
- MV значение задания технологического параметра;
- **> STM уставка времени.**

## **Тренд**

Используется компонент Astra.HMI.Trends.

Подробное описание возможностей Astra.HMI.Trends представлено в Руководстве системного интегратора ПТК AstraRegul.

## **Рабочее окно блока**

Отображение рабочего окна.

# **Окно Журнал событий**

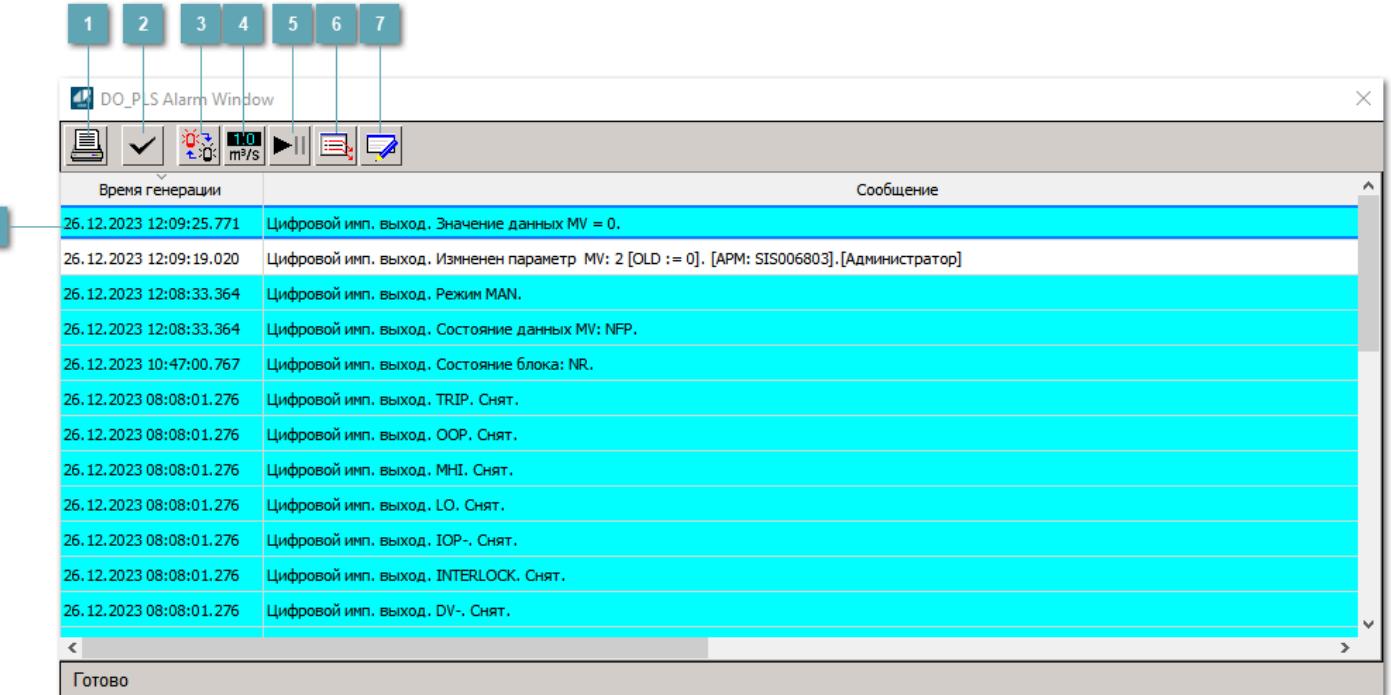

## **Распечатать отображаемое событие**

При нажатии на кнопку открывается окно печати журнала событий.

#### **Квитировать сообщение**

При нажатии на кнопку открывается окно квитирования выбранного сообщения, если для данного сообщения доступно квитирование и оно не было выполнено ранее.

#### **Переключение между тревогами**

При нажатии на кнопку в журнале событий будут отображены только тревоги высокого приоритета или все тревоги.

## **Функциональная кнопка**

Функционал данной кнопки в текущей версии библиотеки не доступен.

## **Остановить/возобновить обновление экрана**

При нажатии на кнопку останавливается или возобновляется обновление экрана.

## **Отобразить диалоговое окно ввода условий фильтра**

При нажатии на кнопку открывается окно создания условия фильтрации сообщений.

## **Отобразить диалоговое окно настройки окна**

При нажатии на кнопку открывается окно с настройками журнала событий.

## **Область отображения событий**

Отображает информацию о событиях в виде таблицы.

Используется компонент Astra.HMI.Alarms.

Подробное описание возможностей Astra.HMI.Alarms представлено в Руководстве системного интегратора ПТК AstraRegul.

# **Окно Графики**

В данном окне отображаются графики в историческом или оперативном режимах.

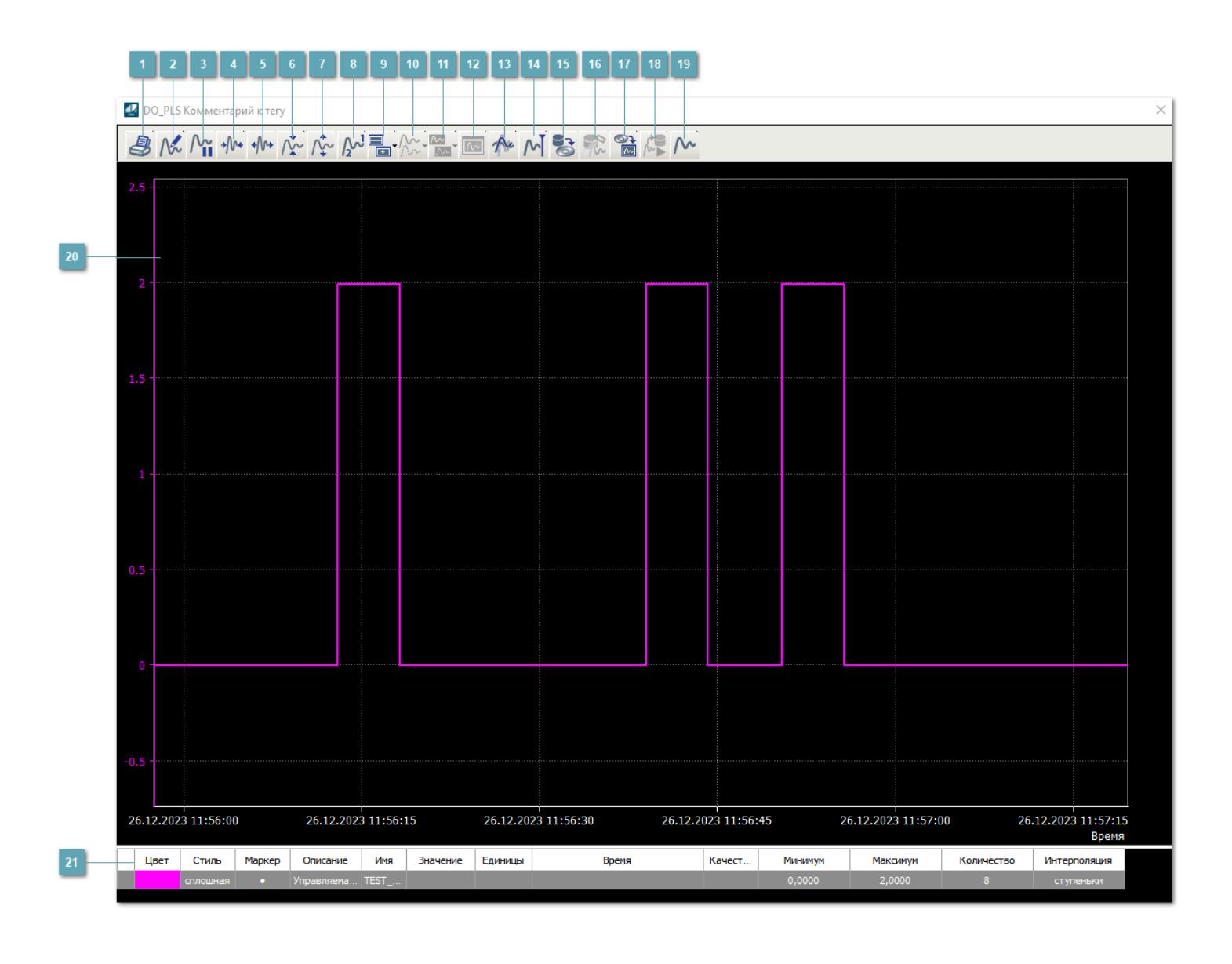

## **Печать**

При нажатии на кнопку открывается окно печати текущего тренда.

## **Функциональная кнопка**

Функционал данной кнопки в текущей версии библиотеки не доступен.

## **Пауза/Старт**

Останавливает/возобновляет отрисовку графиков.

**Сократить интервал оси времени**

Сокращение интервала оси времени.

**Увеличить интервал оси времени**

Увеличение интервала оси времени.

**Уменьшить отображение графика**

Уменьшение отображения графика по вертикали.

**Увеличить отображение графика**

Увеличение отображения графика по вертикали.

**Функциональная кнопка**

Функционал данной кнопки в текущей версии библиотеки не доступен.

## **Добавить репер**

Нажмите на кнопку "Добавить репер", а затем кликните в области тренда. На трендовом поле появится реперная линия.

Вы можете перемещать реперную линию в области тренда.

Чтобы скрыть реперную линию, повторно нажмите на кнопку "Добавить репер".

#### **Функциональная кнопка**

Функционал данной кнопки в текущей версии библиотеки не доступен.

#### **Функциональная кнопка**

Функционал данной кнопки в текущей версии библиотеки не доступен.

#### **Функциональная кнопка**

Функционал данной кнопки в текущей версии библиотеки не доступен.

#### **Восстановление исходного размера**

При нажатии на кнопку восстанавливает исходный размер всех графиков.

## **Отобразить график в текущей точке**

При нажатии на кнопку отображает на трендовом поле текущую точку с сохранением установленных размеров.

#### **Сохранить**  $15<sub>15</sub>$

При нажатии на кнопку открывается окно сохранения графика в файл или списка сигналов.

## **Запросить исторические данные за период**

Кнопка доступна только в историческом режиме. При нажатии на кнопку в области тренда будет отображен график за указанный период.

## **Открыть**

При нажатии на кнопку открывается окно открытия списка сигналов или архива с данными.

**Режим отображения** 18

Переход в оперативный/исторический режим.

**Функциональная кнопка** 19

Функционал данной кнопки в текущей версии библиотеки не доступен.

#### **Трендовое поле**

Используется компонент Astra.HMI.Trends.

Подробное описание возможностей Astra.HMI.Trends представлено в Руководстве системного интегратора ПТК AstraRegul.

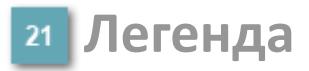

Область отображения параметров сигнала.

# Журнал событий

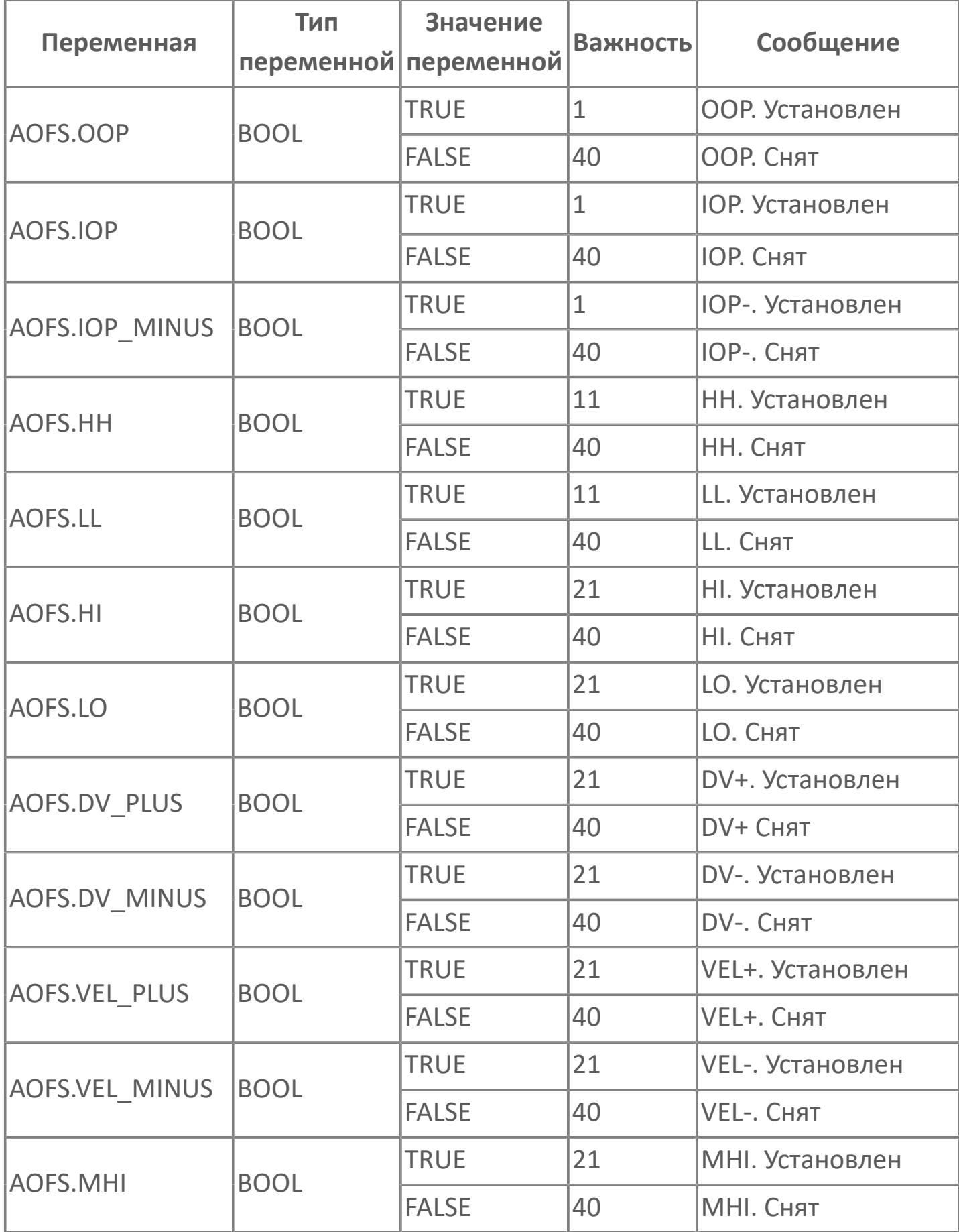

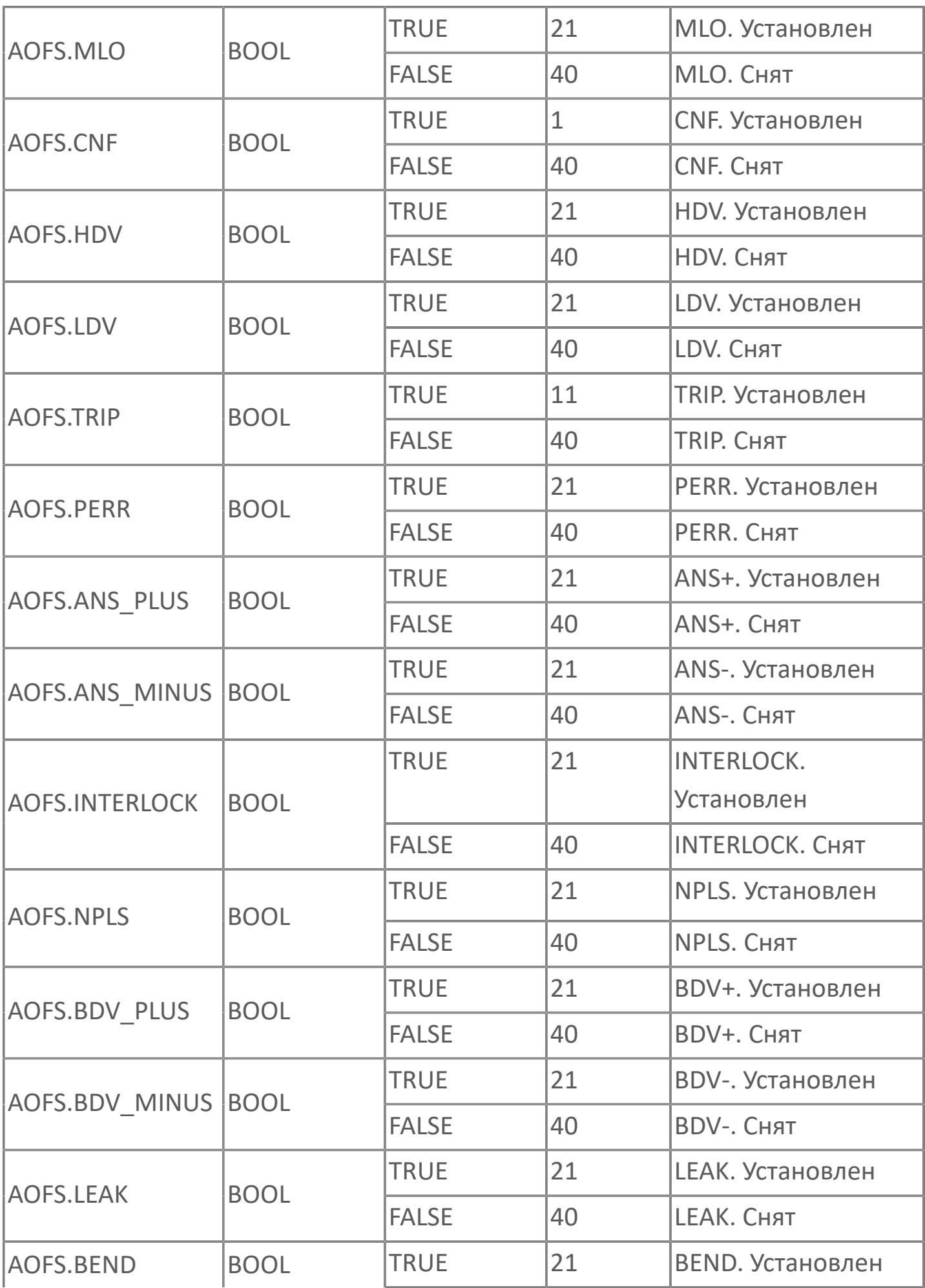

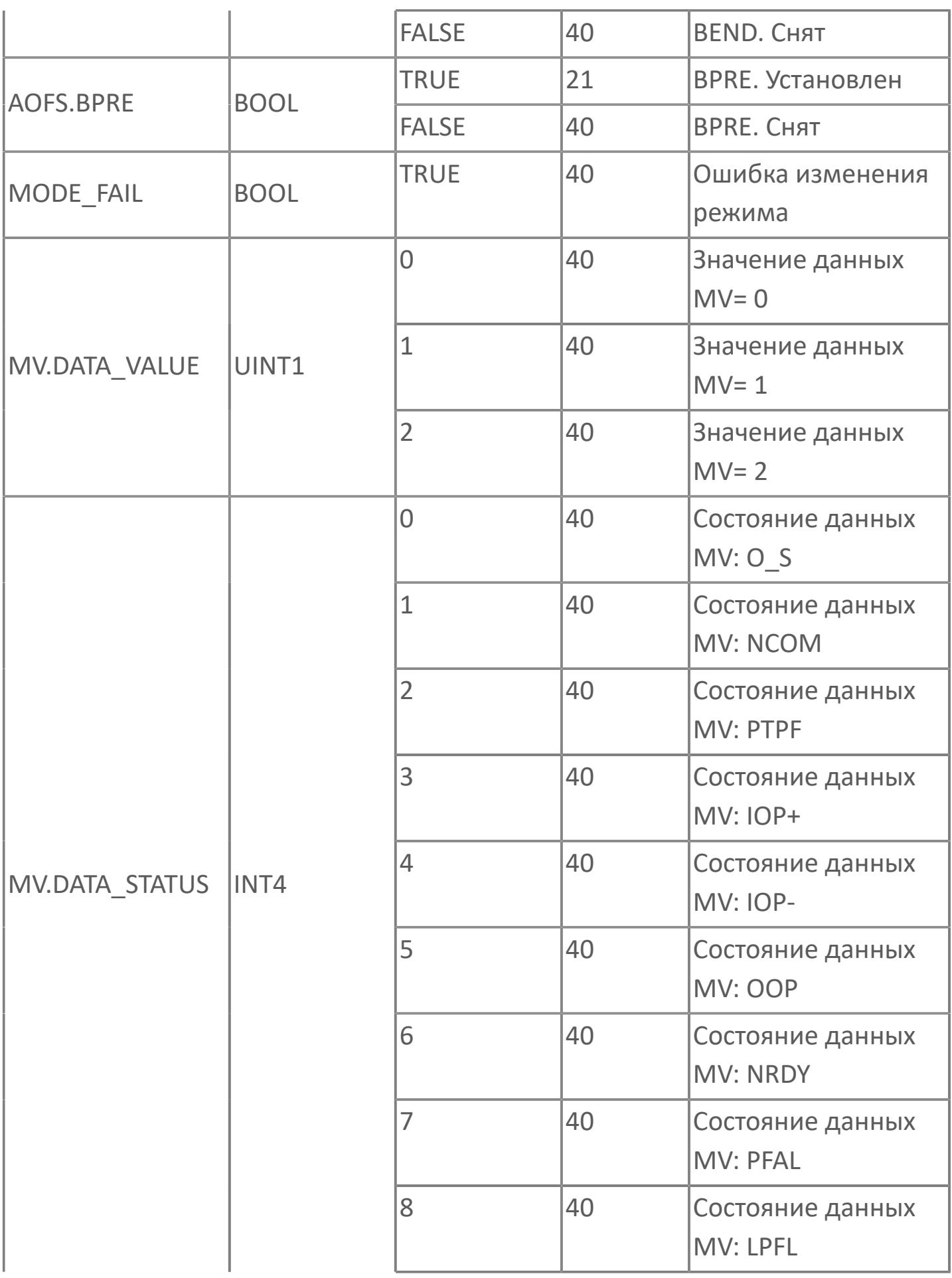

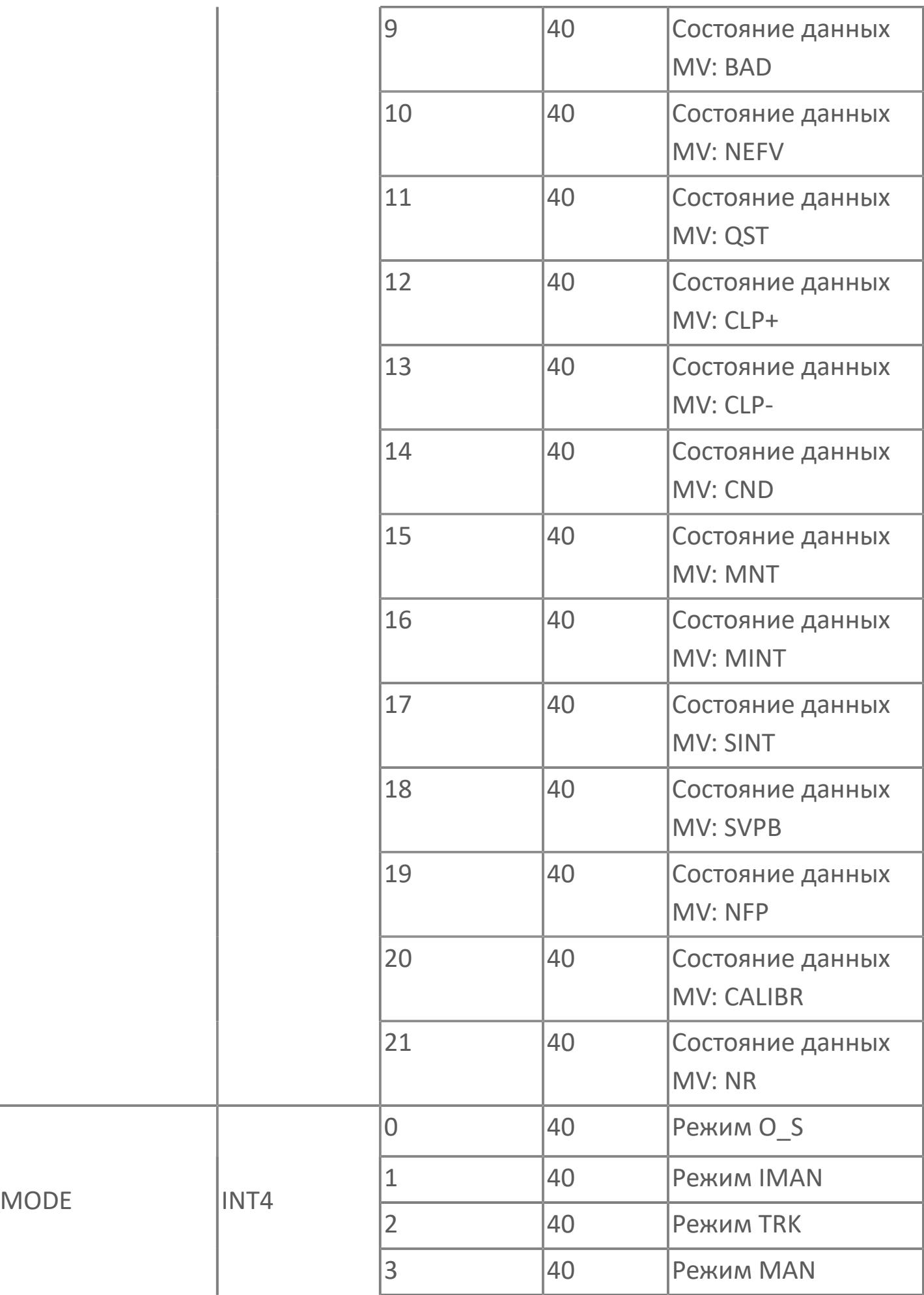

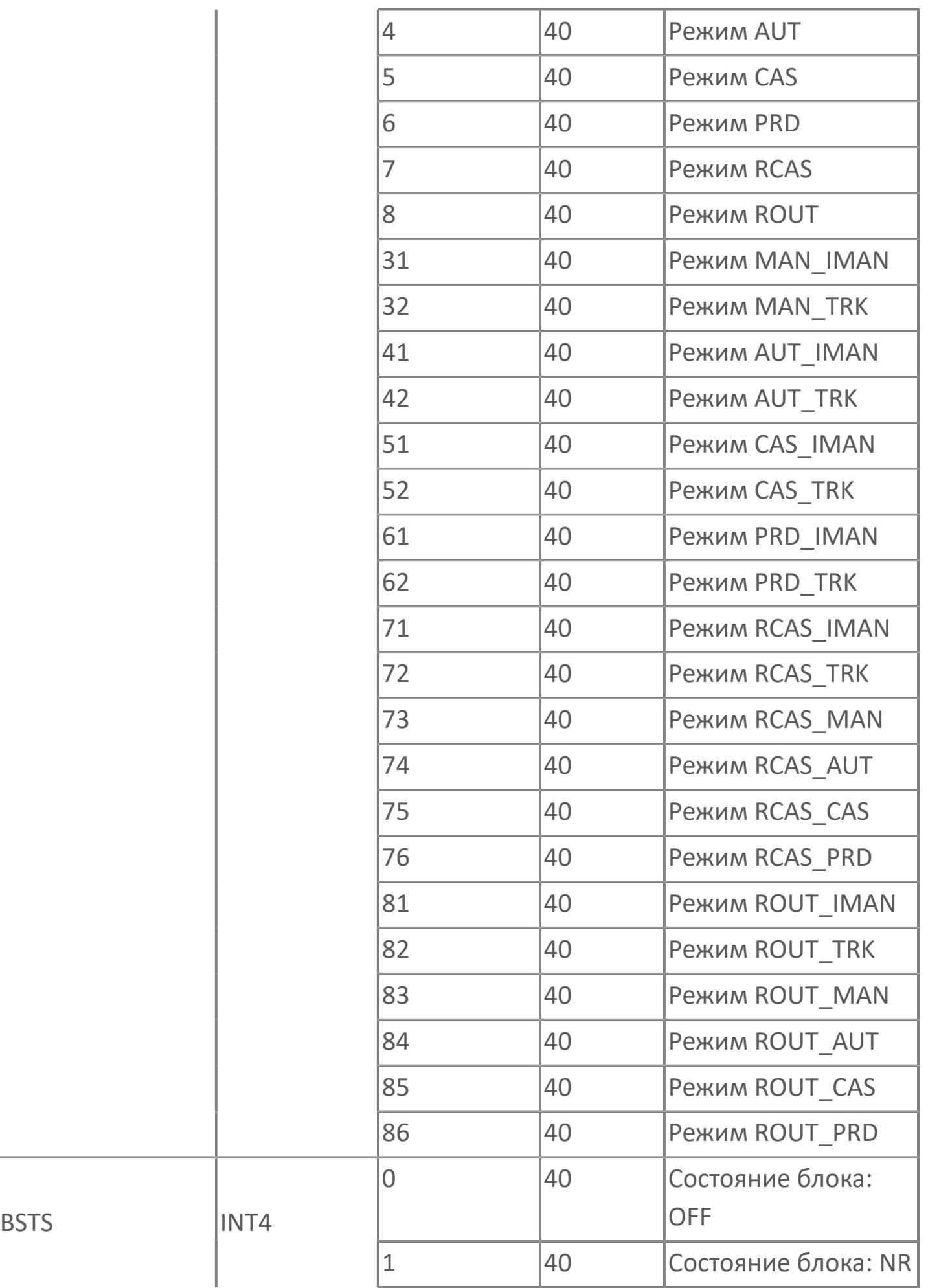

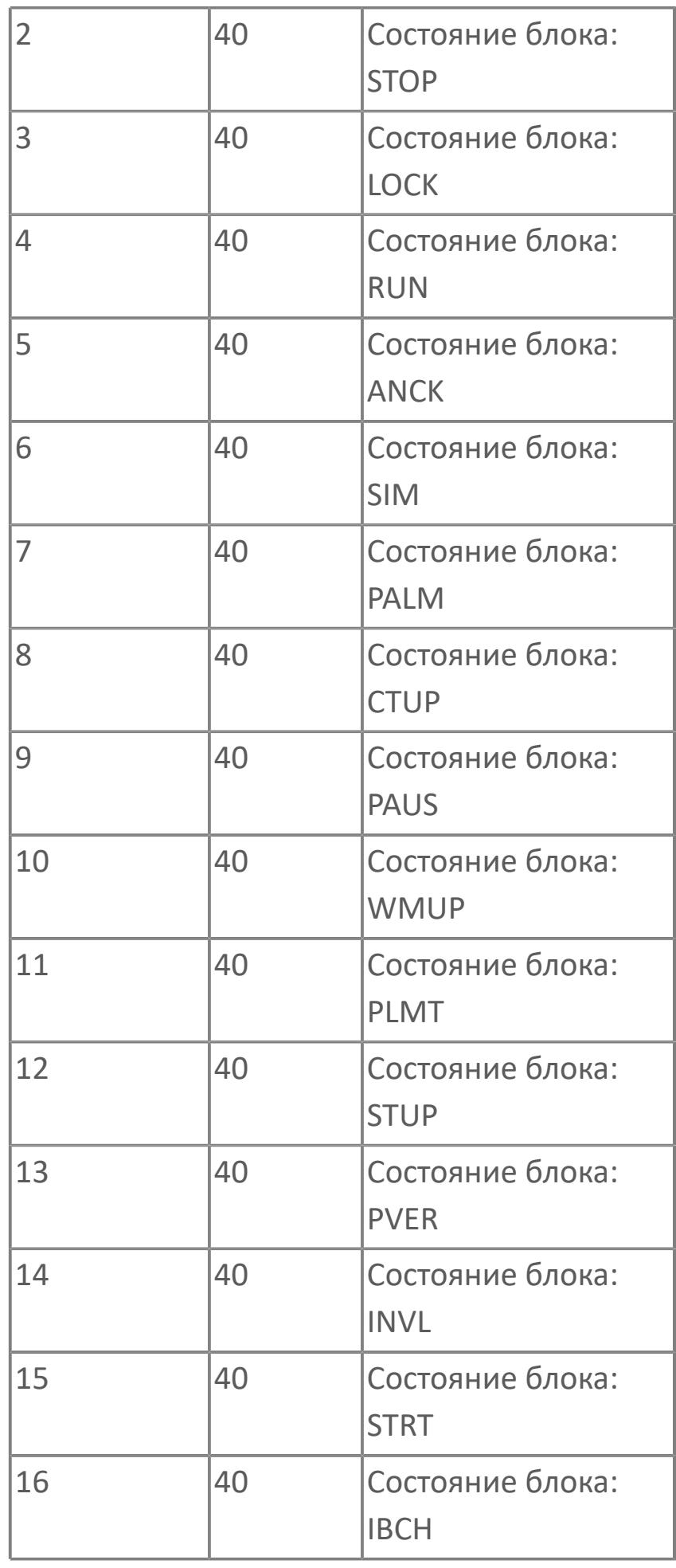

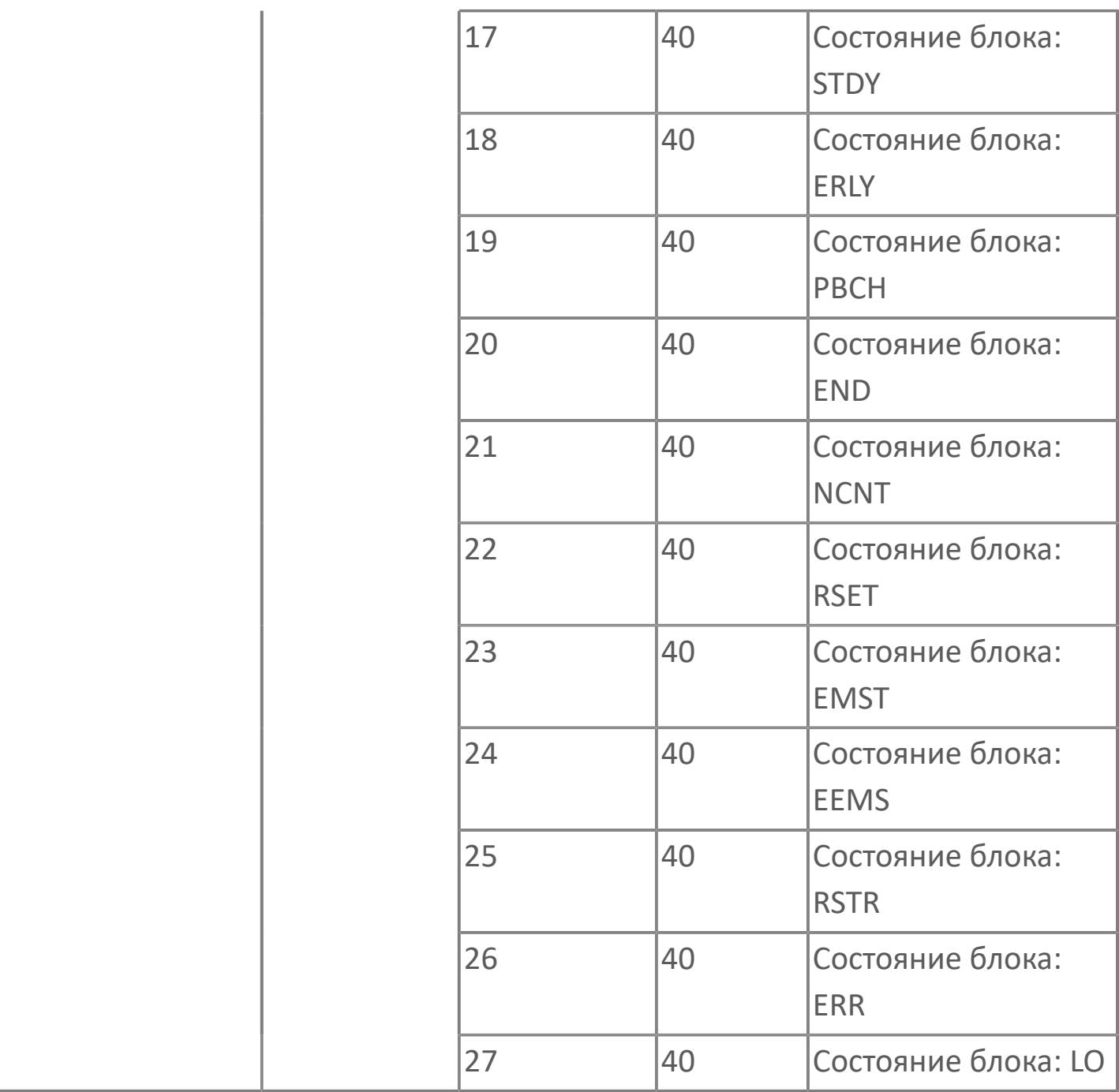

# **1.2.4.5. РЕГУЛЯТОРЫ РУЧНЫЕ**

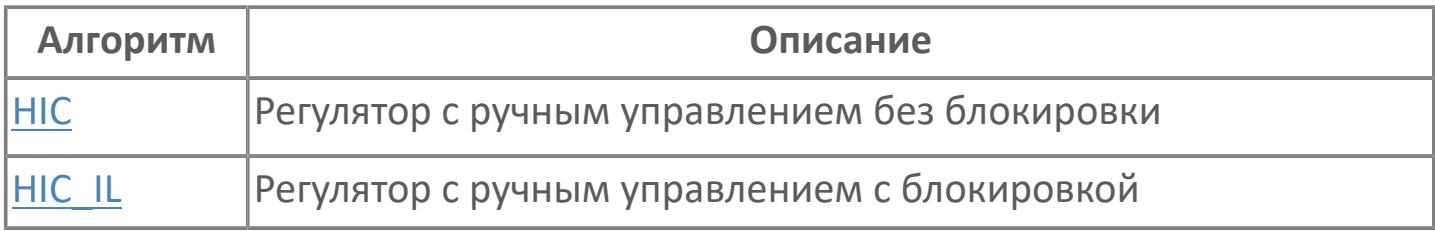

# <span id="page-3767-0"></span>1.2.4.5.1. HIC | PEГУЛЯТОР С РУЧНЫМ УПРАВЛЕНИЕМ БЕЗ БЛОКИРОВКИ

**>Алгоритм** 

**>Мнемосимвол** 

# <span id="page-3768-0"></span>**1.2.4.5.1.1. Алгоритм**

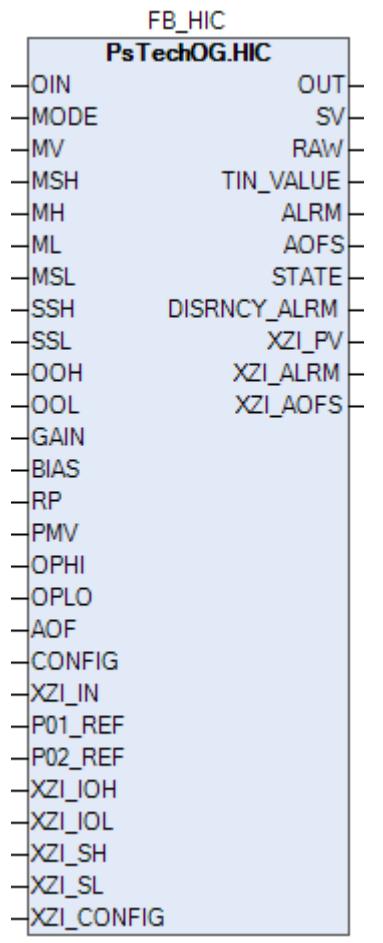

Технологический функциональный блок HIC выполнен на основе базового функционального блока [MLD\\_SW](#page-1080-0) и, соответственно, наследует его функции. В таблице ниже представлен список основных функций блока.

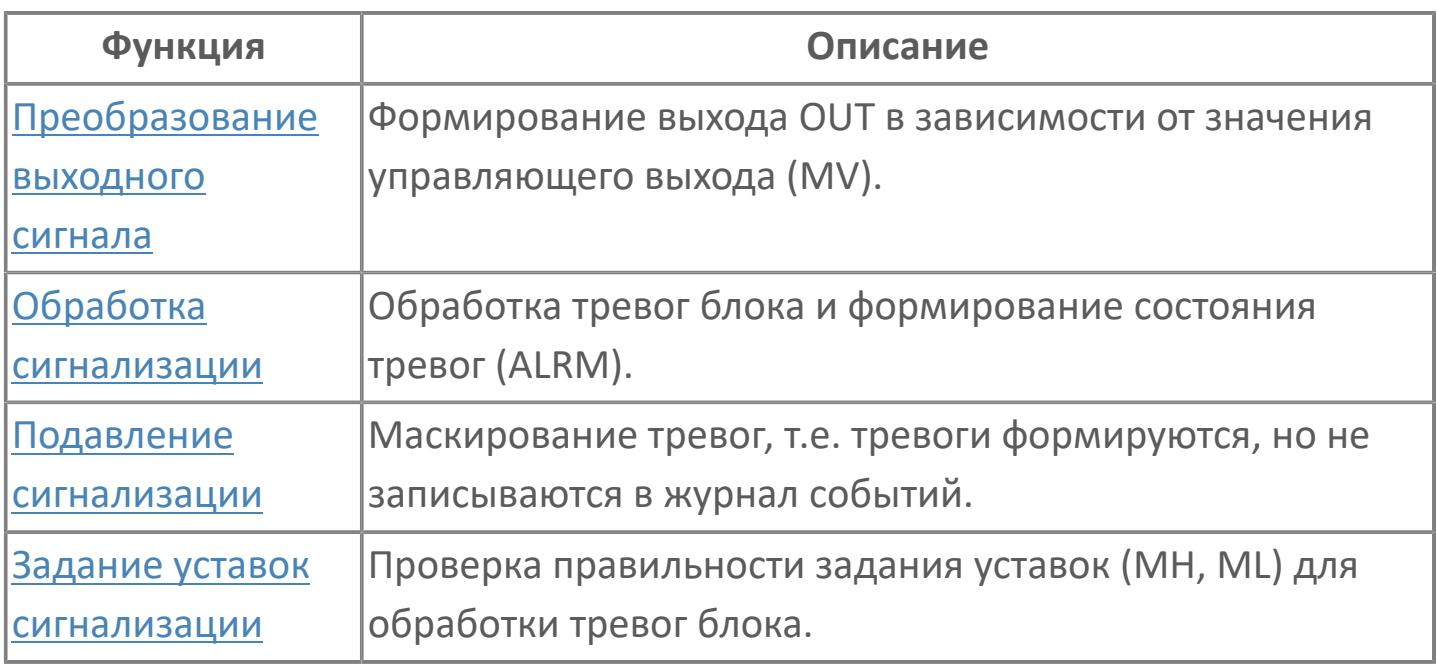

В данном разделе описывается функция программного модуля для команды аналогового выхода (регулятор с ручным управлением) для систем АСУТП. Этот программный модуль используется, когда аналоговый выход (4–20 мА) управляется оператором или алгоритмом.

Список доступных режимов функционального блока HIC:

- > Нерабочий режим **[O/S](#page-67-0)**
- **> Ручная инициализация [IMAN](#page-67-0)**
- **> Ручной [MAN](#page-67-0)**

## **Функциональная блок-схема**

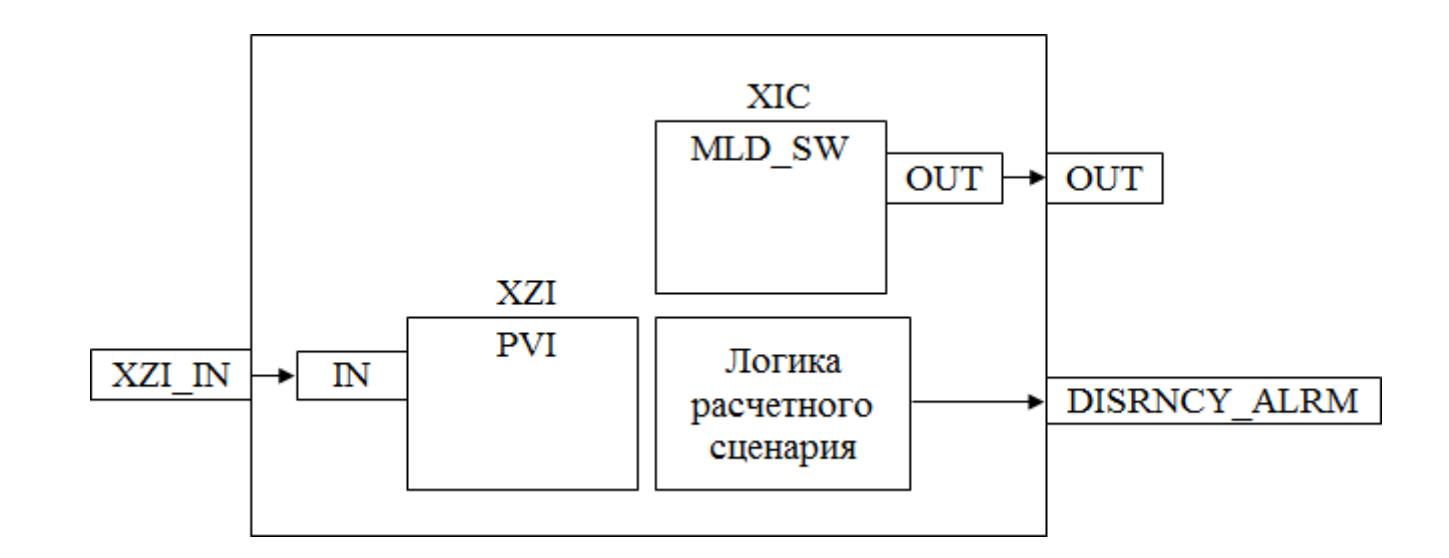

На рисунке ниже показана функциональная блок-схема блока HIC:

Состав элементов блока:

 Блок XIC базового типа [MLD\\_SW](#page-1080-0) используется для обработки окончательного значения выхода для клапана или двигателя. Выход будет сравниваться со значением обратной связи для генерирования сигнала об отклонении.

 Блок XZI базового типа [PVI](#page-1028-0) используется для индикации позиционной обратной связи.

 Подпрограмма логики расчетного сценария используется для генерирования аварийного сигнала отклонения.

## **Основные функции**

Ниже приведены основные функции для типового элемента регулятора клапана с ручным управлением:

регулировка выхода

 останов технологического процесса (инициируется, например, при соответствующем состоянии XV)

- ошибка аналогового выхода
- представление в HMI

## **Подробное описание**

Регулировка выхода:

 Для закрытых при отказе клапанов FC, -- 0% для закрытия (4 мА) 100% для открытия (20 мА)

 Для открытых при отказе клапанов FO, -- 0% для закрытия (20 мА) 100% для открытия (4 мА)

## **Подробное описание**

Для частоты вращения двигателя или анализаторов выходной диапазон будет в соответствии с диапазоном единиц измерения, заданным в базе данных SPI. (Например: 0–2000 об/мин и т.д.). В этом случае состояние герметичной отсечки отключено. Функция инвертирования выходного сигнала может выполняться как стандартная функция в выходных модулях.

Останов технологического процесса: Возможны два варианта:

 В случае защитной блокировки выход регулятора клапана с ручным управлением будет принудительно настроен на заданное состояние, и доступ оператора будет запрещен до отключения блокировки.

 Для блокировки технологического процесса на выход регулятора с ручным управлением передается эталонное значение с помощью короткого импульса 2 с, при этом доступ оператора разрешен.

Ошибка выхода: В случае неисправности платы вывода генерируется ошибка выхода (аварийный сигнал OOP), а выход регулятора сохраняет последнее допустимое значение.

Для получения более подробной информации об отказе выхода ознакомьтесь с: [Проверка сигнализации размыкания выхода](#page-387-0) [Проверка сигнализации отказа выхода](#page-389-0)

Линейно изменяющаяся функция: Функция линейного нарастания / убывания обеспечивает резкое изменение без перемещения клапана; степень линейного изменения может быть отрегулирована старшим оператором.

Сигнал об отклонении: Сигнал об отклонении генерируется, «если разница между окончательным значением выхода и значением позиционной обратной связи превышает заданное значение, а время задержки истекло».

Если регулятор клапана с ручным управлением управляется внешней логикой:

 Режим будет принудительно переведен с КАСКАД на РУЧН в случае блокировки технологического процесса или защитной блокировки.

Выход будет принудительно настроен на заданные значения.

# Входные параметры

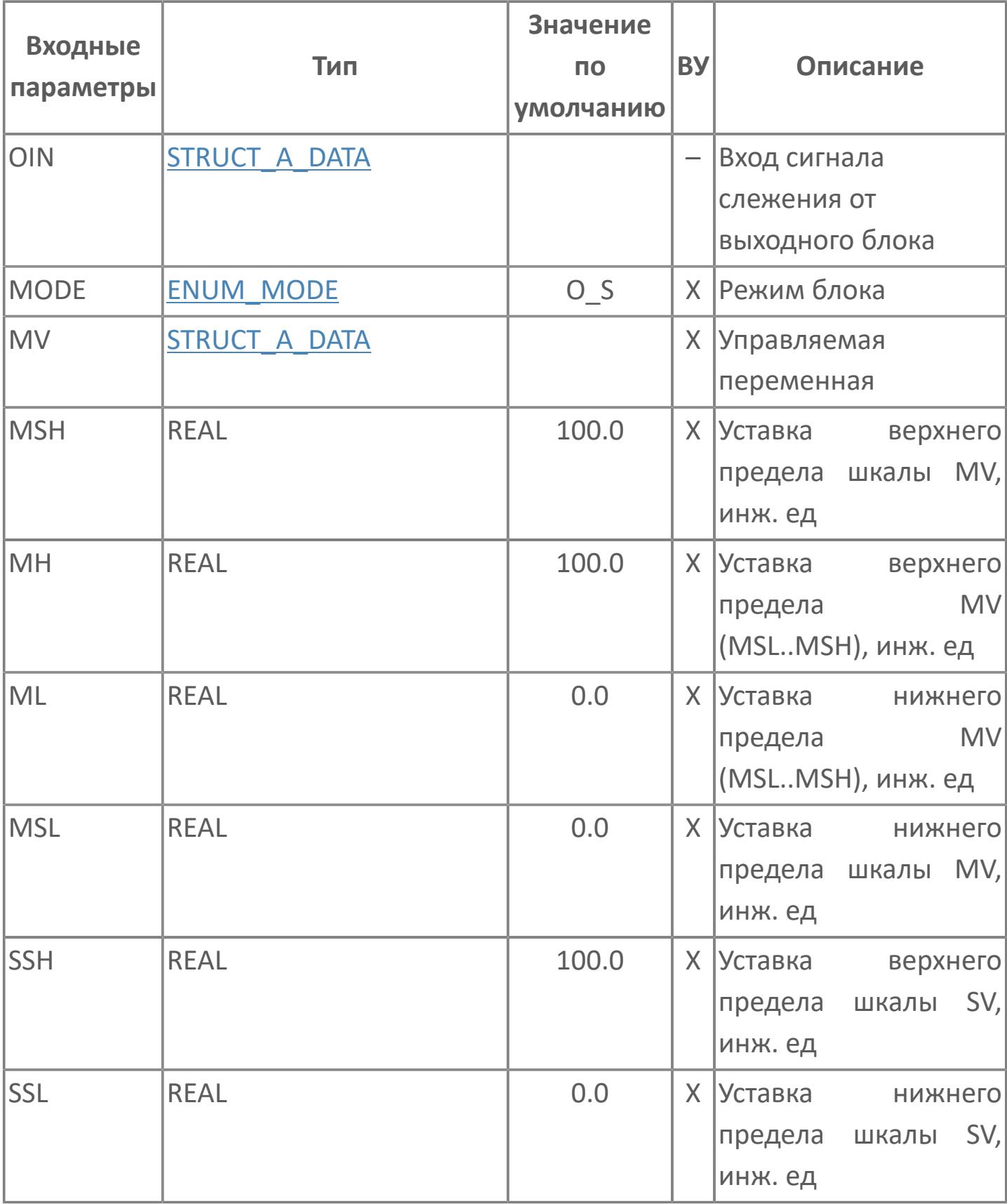

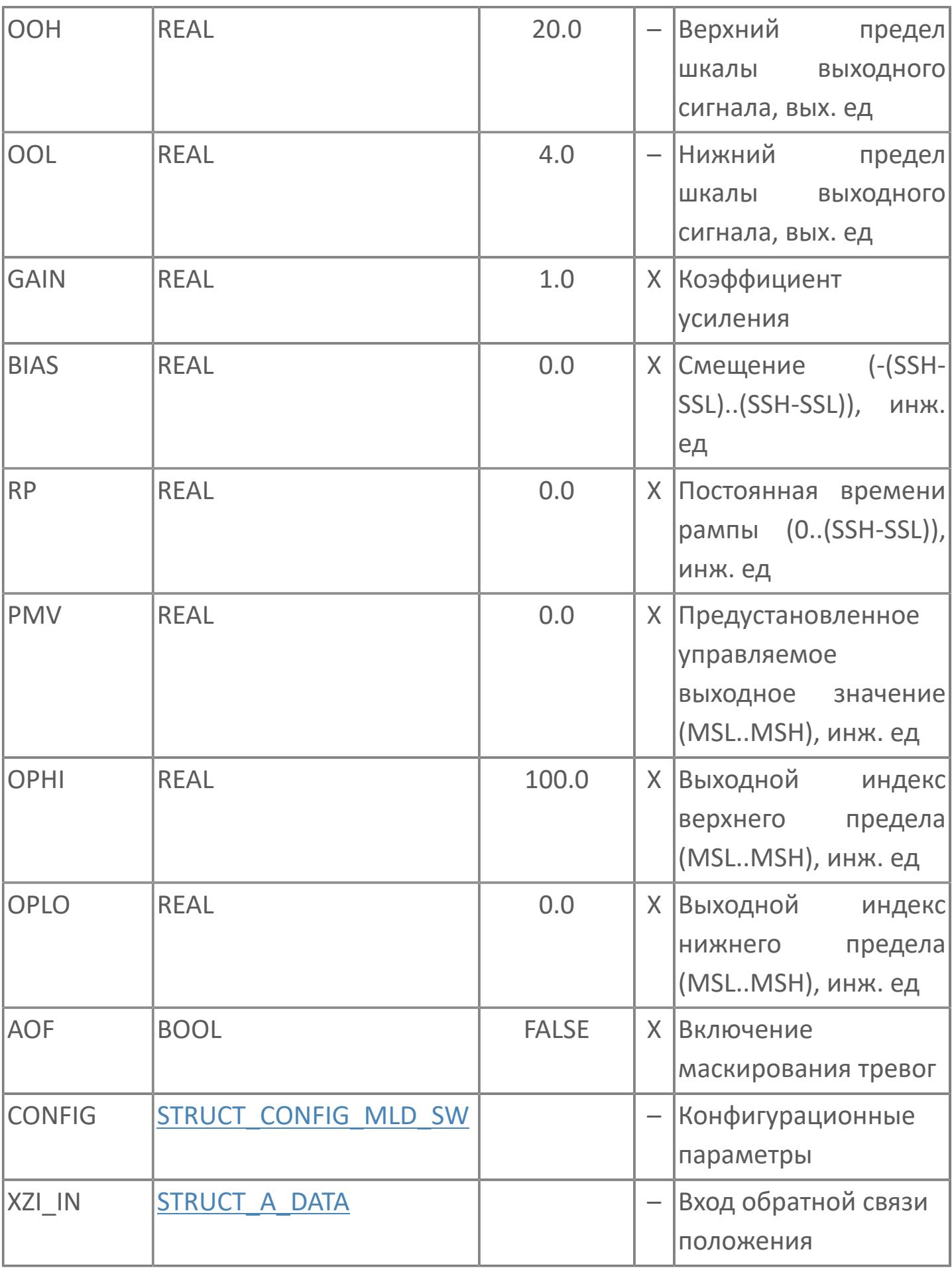

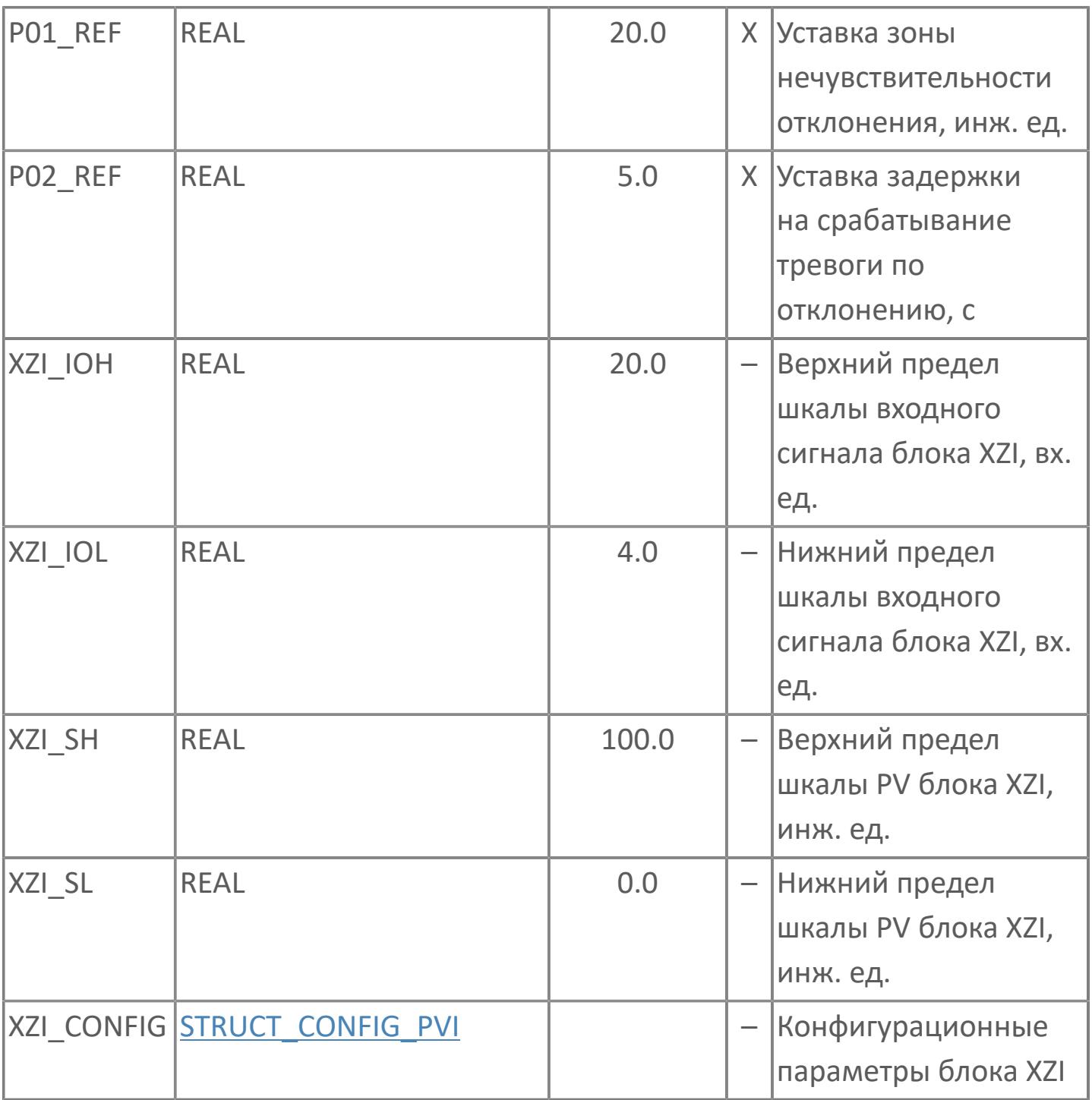

# Выходные параметры

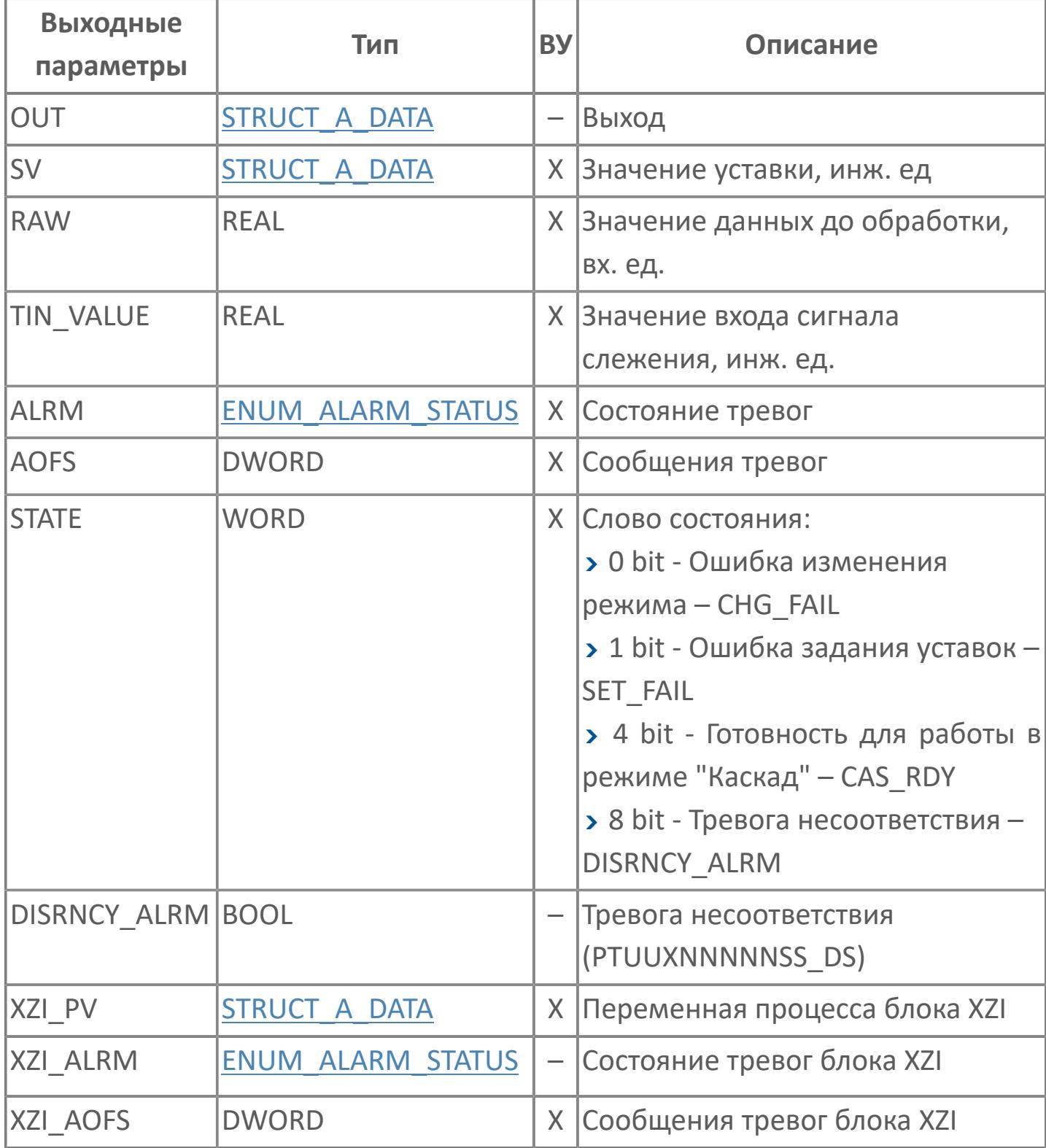

# **Данные для ВУ**

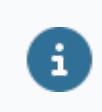

Количество данных для ВУ влияет на тип лицензии.

В таблице ниже представлена информация по данным блока, передаваемым на ВУ.

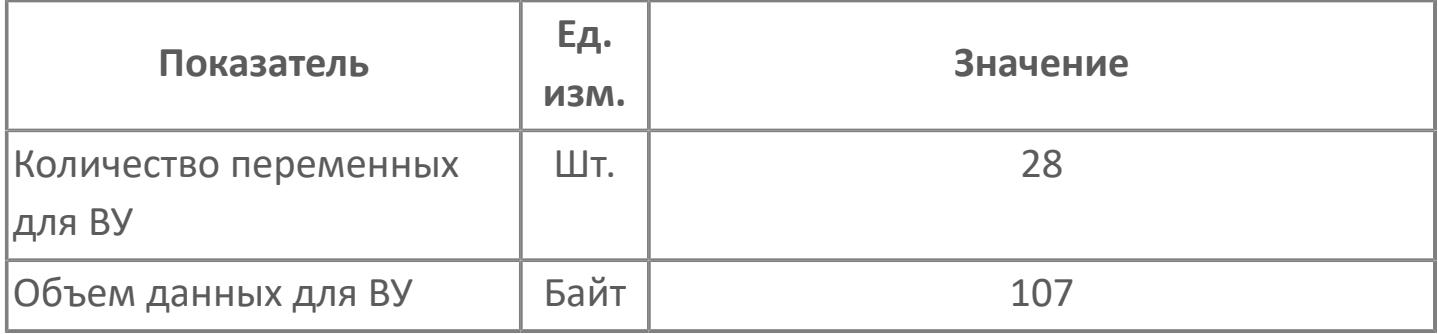

# **Резервируемые данные**

В таблице ниже представлена информация по резервируемым данным блока.

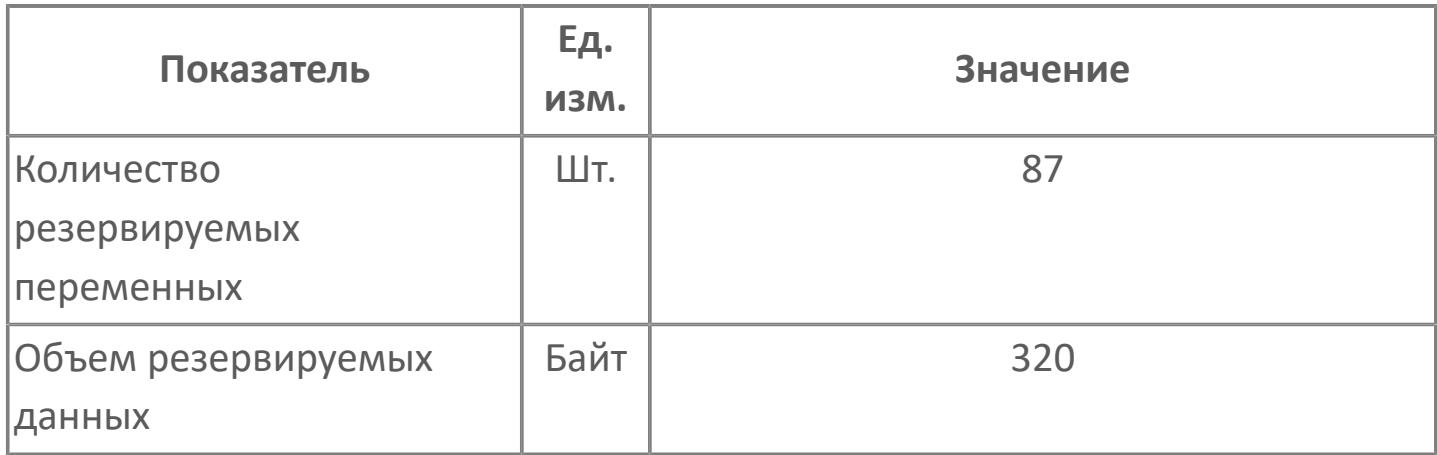

# <span id="page-3779-0"></span>**1.2.4.5.1.2. Мнемосимвол**

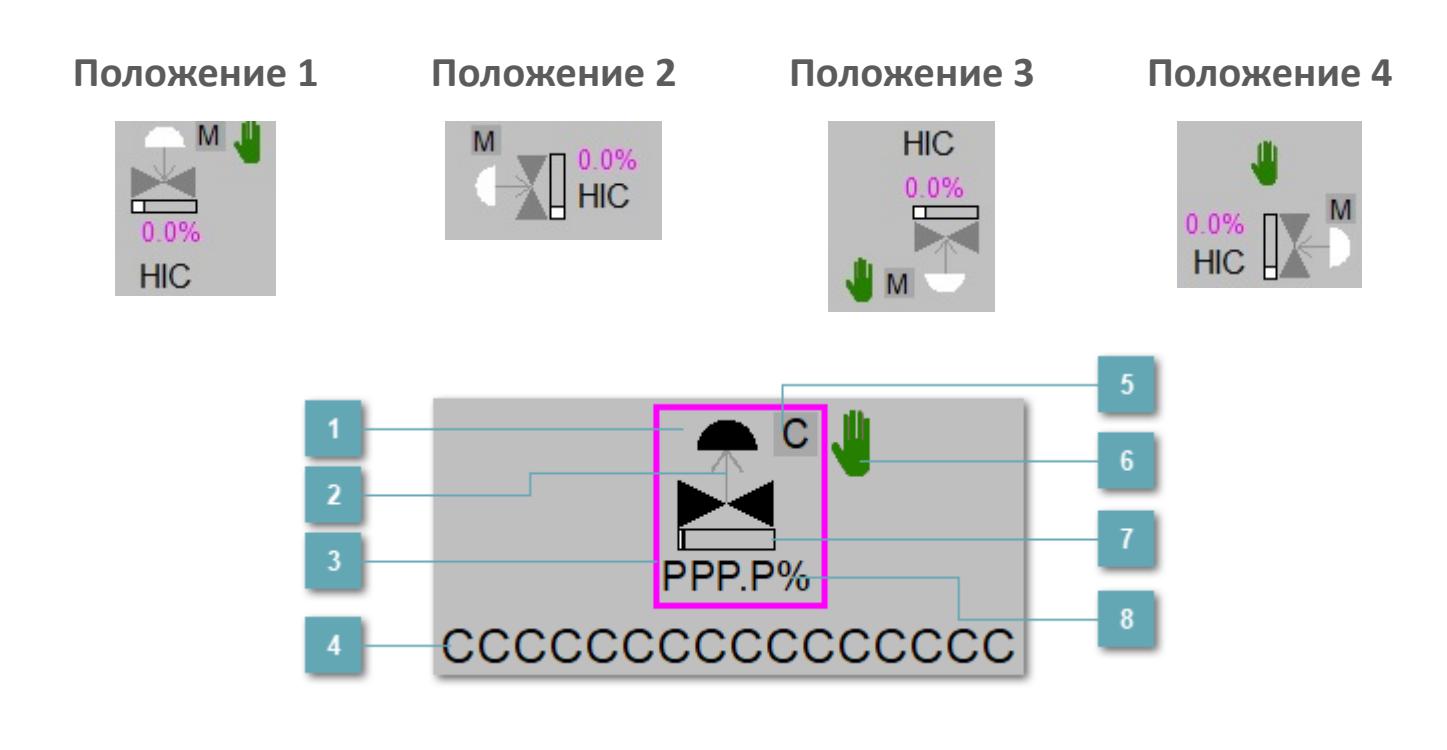

**Зона вызова панели блока**

При нажатии открывается [Окно Рабочее](#page-3784-0) функционального блока.

## **Индикатор состояния**

В зависимости от направления стрелки блок находится в состоянии:

- Стрелка вверх индикация "При отказе открыт";
- Стрелка вниз индикация "При отказе закрыт".
#### **Внешняя рамка**  $\overline{3}$

Цветовая индикация состояния блока.

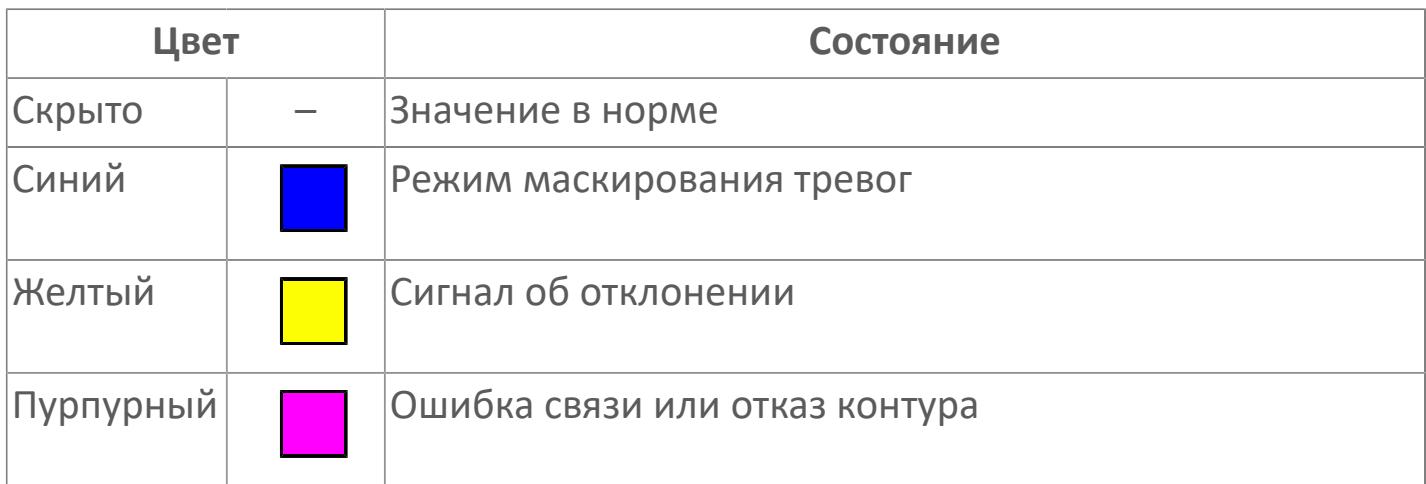

#### **Имя тега**

Идентификатор функционального блока.

#### **Индикатор режима**

Индикатор [режима](#page-67-0) функционального блока.

**Символ "Рука"**

Индикатор ручного режима. Символ "Рука" активен в ручном [режиме](#page-67-0).

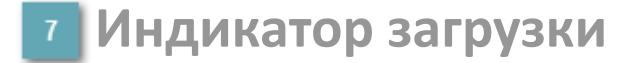

Индикатор управляющего выхода (управляемой переменной MV).

# **Значение позиционной обратной связи**

Значение управляющего выхода (управляемой переменной MV).

Порядок приоритетности отображения: пурпурный, желтый и синий.

# **Динамические представления сигнализаций**

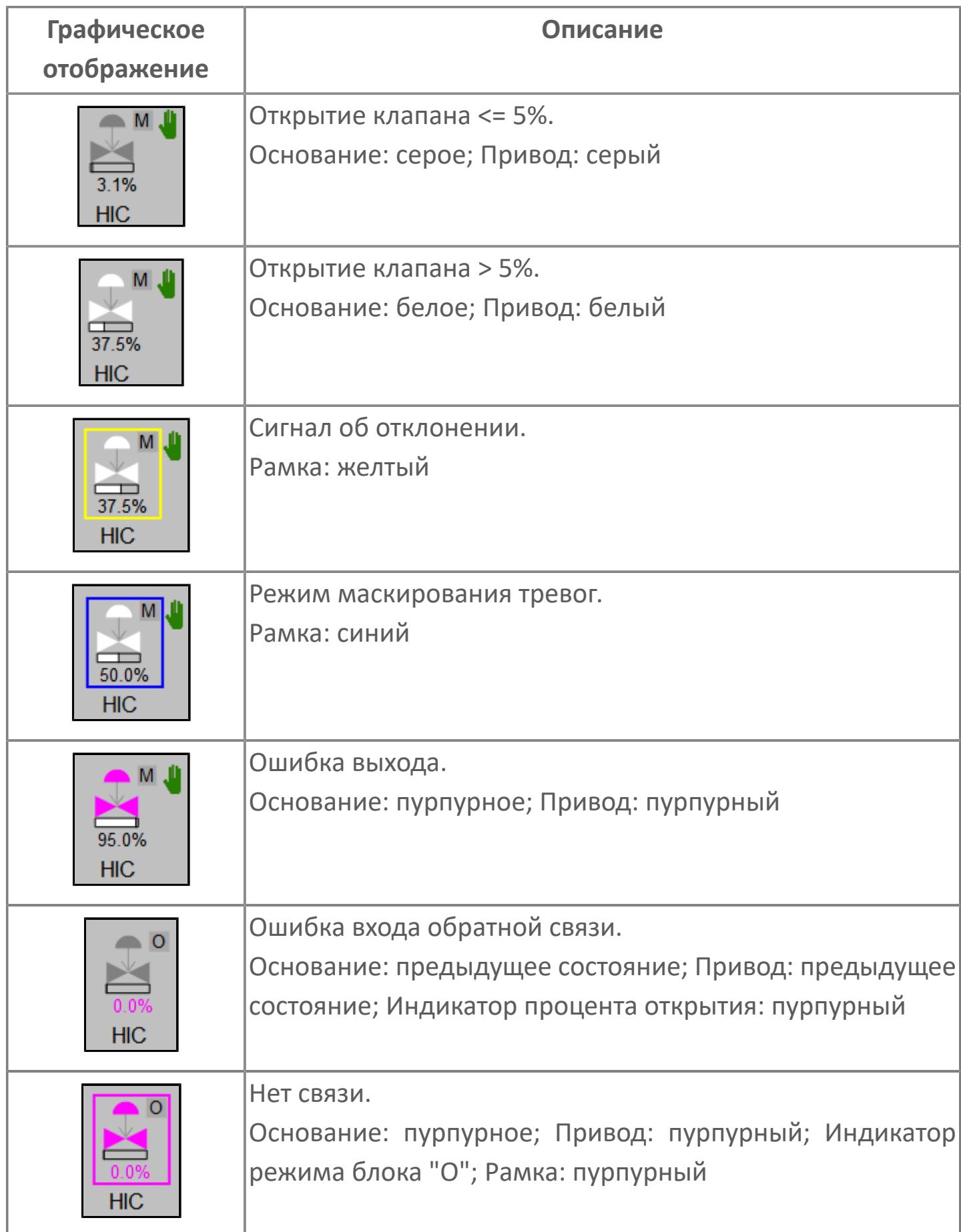

# **Редактор свойств**

В таблице ниже перечислены свойства, доступные при настройке мнемосимвола в редакторе свойств.

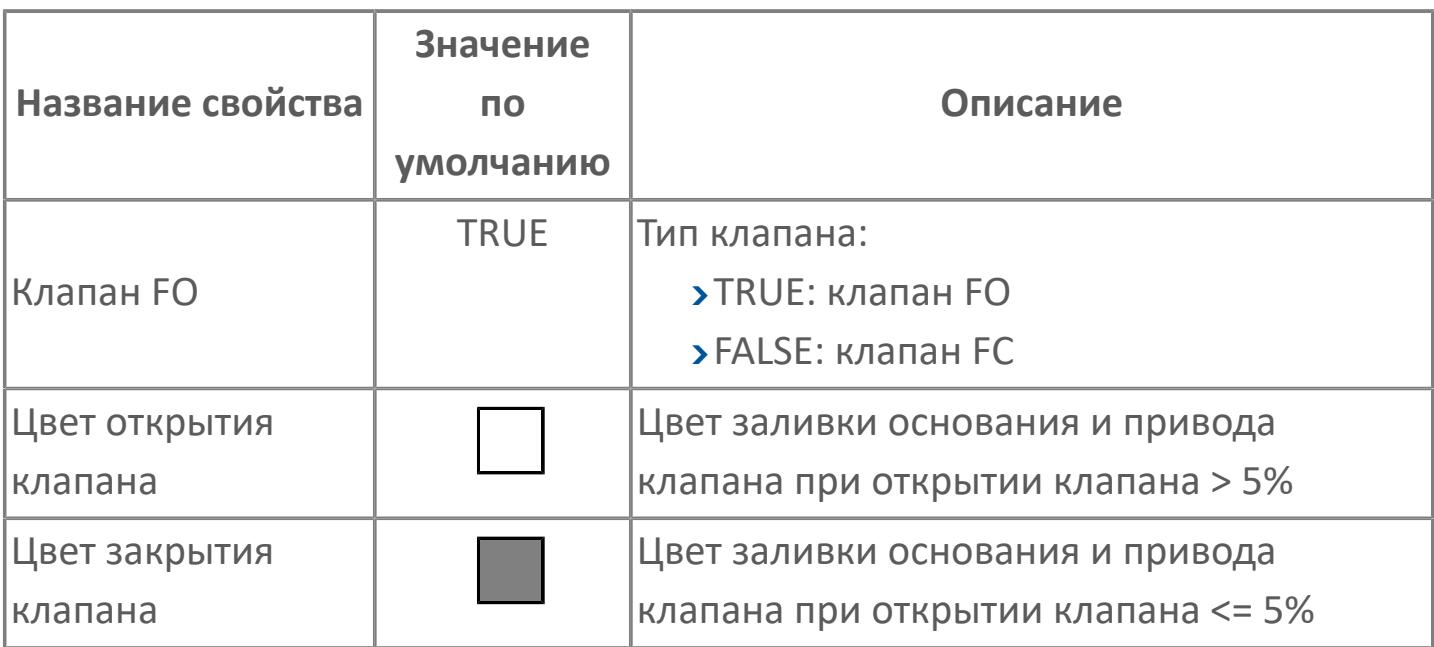

# **Окно Рабочее**

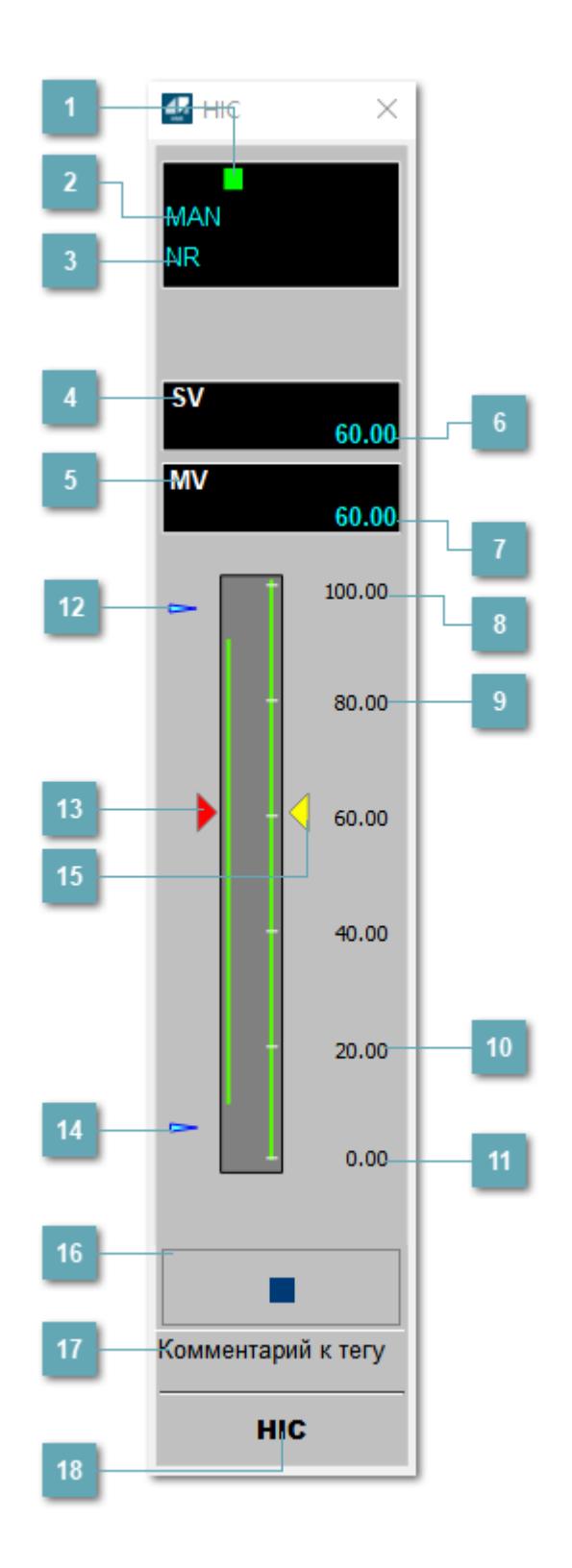

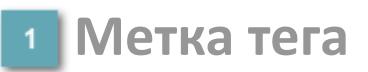

Метка тега окрашивается в соответствии с цветовой схемой и приоритетами срабатывания тревог.

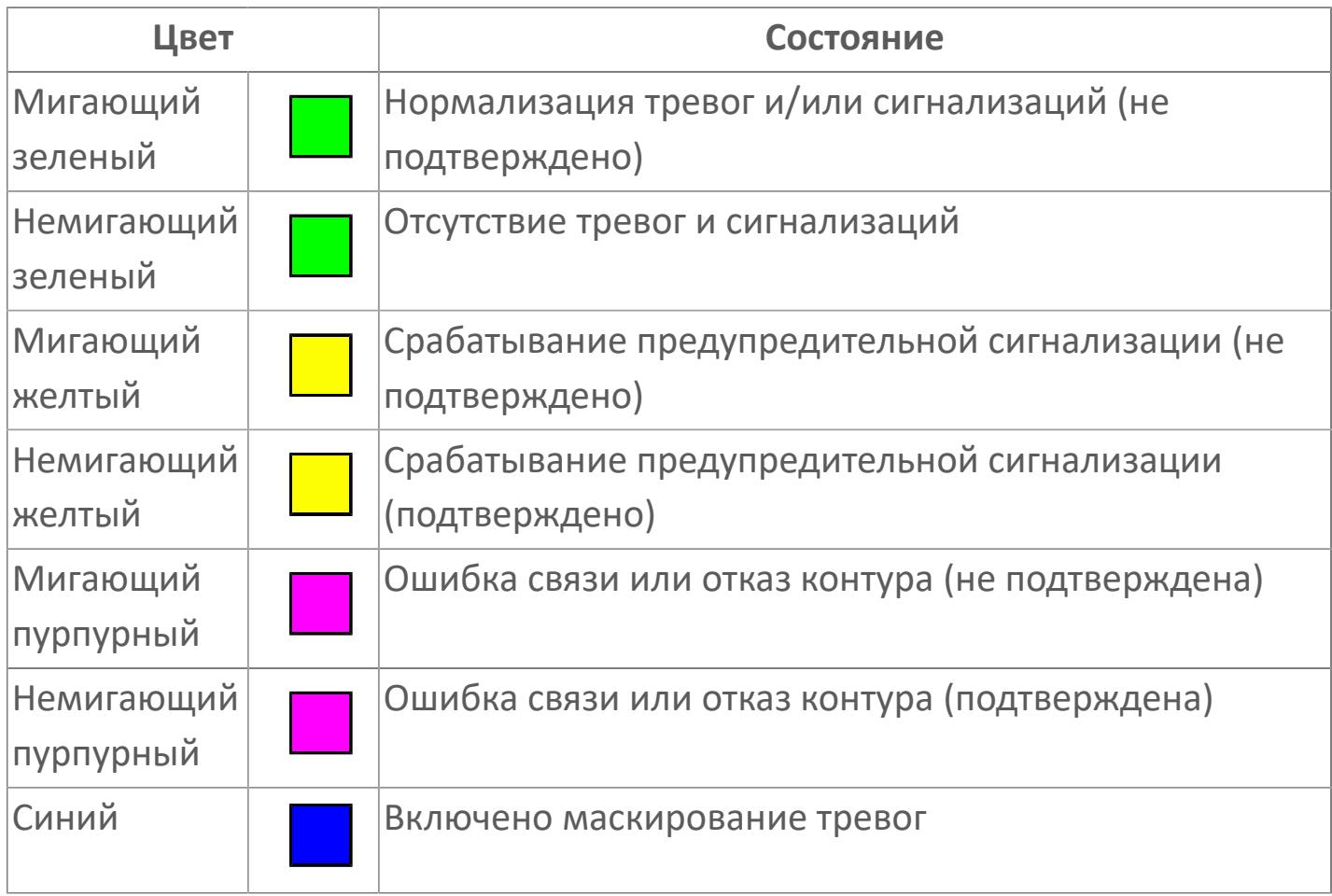

#### **Режим функционального блока**

Индикатор [режима](#page-67-0) функционального блока. При нажатии на индикатор открывается окно выбора ручного, автоматического или каскадного режима, если это разрешено.

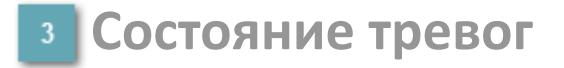

Индикатор [состояния тревоги](#page-27-0) функционального блока.

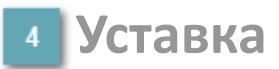

Обозначение уставки ограничения задания SV технологического параметра.

## **Управляемая переменная**

Обозначение управляющего выхода (управляемой переменной MV).

## **Значение уставки**

Текущее значение уставки ограничения задания SV технологического параметра в рамках пределов SVH и SVL.

## **Значение управляемой переменной**

Значение управляющего выхода (управляемой переменной MV).

**Верхний предел шкалы SV**

Значение верхнего предела уставки ограничения задания SSH.

**Уставка верхнего предела MV**

Значение верхнего предела управляемой переменной MSH.

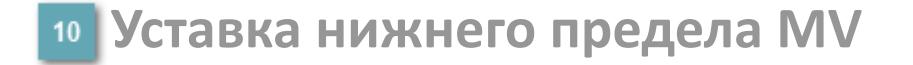

Значение нижнего предела управляемой переменной MSL.

# **Нижний предел шкалы SV**

Значение нижнего предела уставки ограничения задания SSL.

### **Индикатор верхнего предела выхода**

Индикатор верхнего предела уставки ограничения задания SVH технологического параметра.

## **Индикатор управляемой переменной**

Индикатор управляющего выхода (управляемой переменной MV). Соответствует заданному значению параметра MV.

#### **Индикатор нижнего предела выхода**

Индикатор нижнего предела уставки ограничения задания SVL технологического параметра.

#### **Индикатор уставки**

Индикатор уставки ограничения задания SV технологического параметра. Соответствует заданному значению параметра SV.

#### **Вызов окна ввода данных**

Кнопка вызова окна ввода данных. В открывшемся окне для изменения данных нажмите кнопку "ПАРАМЕТР", выберите изменяемый параметр, в области "Значение" введите новое значение параметра и нажмите клавишу "Enter".

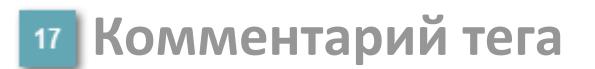

Задаваемый комментарий тега.

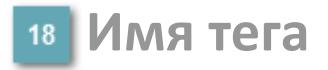

Идентификатор функционального блока.

# **Окно Параметры**

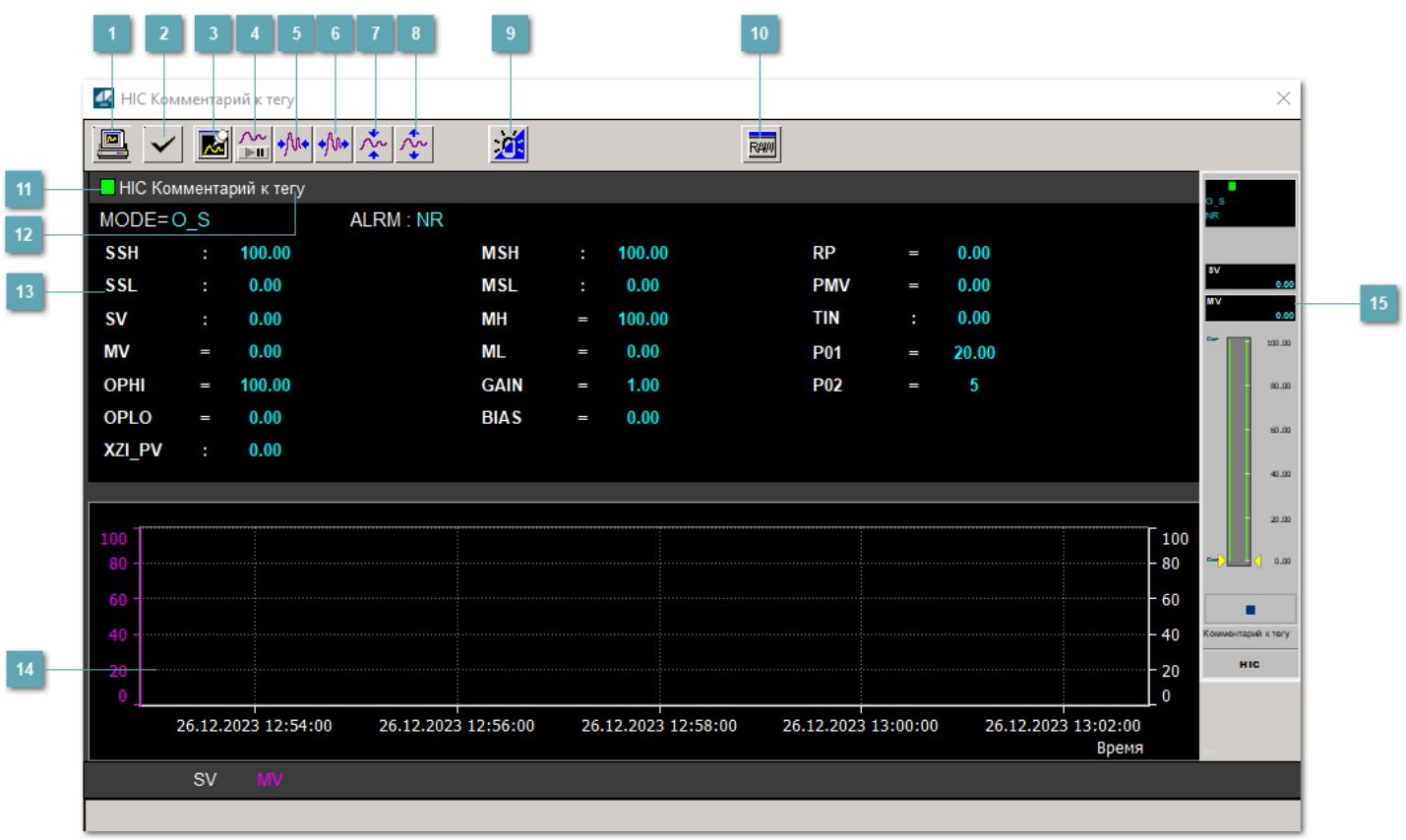

## **Сделать скриншот окна**

При нажатии на кнопку открывается окно печати текущего тренда.

#### **Квитировать сообщение**

При нажатии на кнопку открывается окно квитирования сообщений тревог. Окно открывается, если есть хотя бы одно неквитированное сообщение о тревоге.

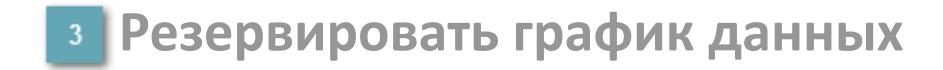

При нажатии на кнопку открывается окно сохранения резервной копии графика данных.

## **Остановить/Возобновить отображение данных**

При нажатии на кнопку останавливается/возобновляется отрисовка графика.

**Сократить интервал оси времени**

Сокращение интервала оси времени.

**Увеличить интервал оси времени**

Увеличение интервала оси времени.

**Уменьшить отображение графика**

Уменьшение отображения графика по вертикали.

**Увеличить отображение графика**

Увеличение отображения графика по вертикали.

#### **Переключить режим срабатывания тревог**

Включение/отключение маскирования тревог. При включении маскирования тревог метка тега окрашивается в синий цвет.

При включенном режиме маскирования, тревоги формируются, но не записываются в журнал событий.

# **Отобразить диалоговое окно необработанных данных**

При нажатии на кнопку открывается окно необработанных данных. В данном окне отображается число данных до обработки.

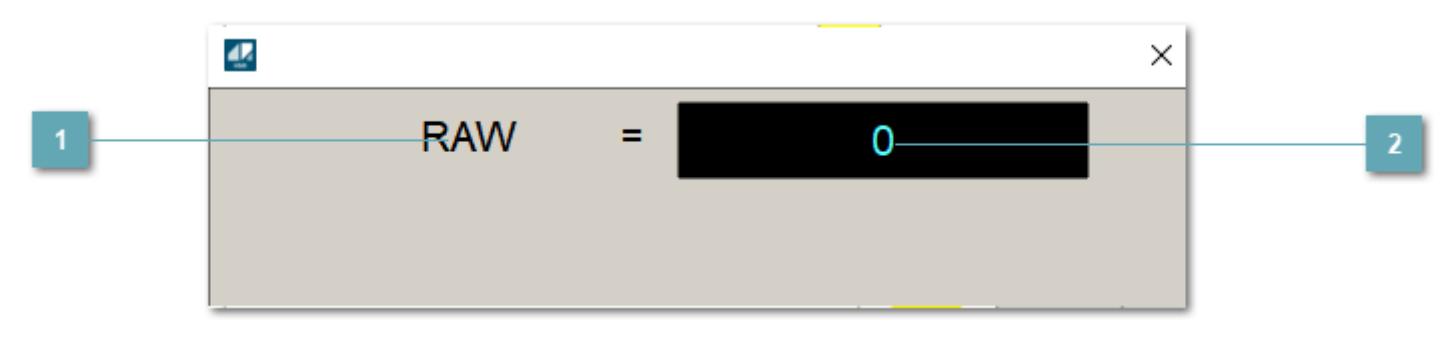

**1 Название переменной необработанных данных** 

Отображает название переменной RAW.

# **Значение необработанных данных**

В данном поле отображается значение необработанных данных типа REAL, INT.

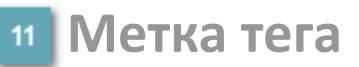

Метка тега окрашивается в соответствии с цветовой схемой и приоритетами срабатывания тревог.

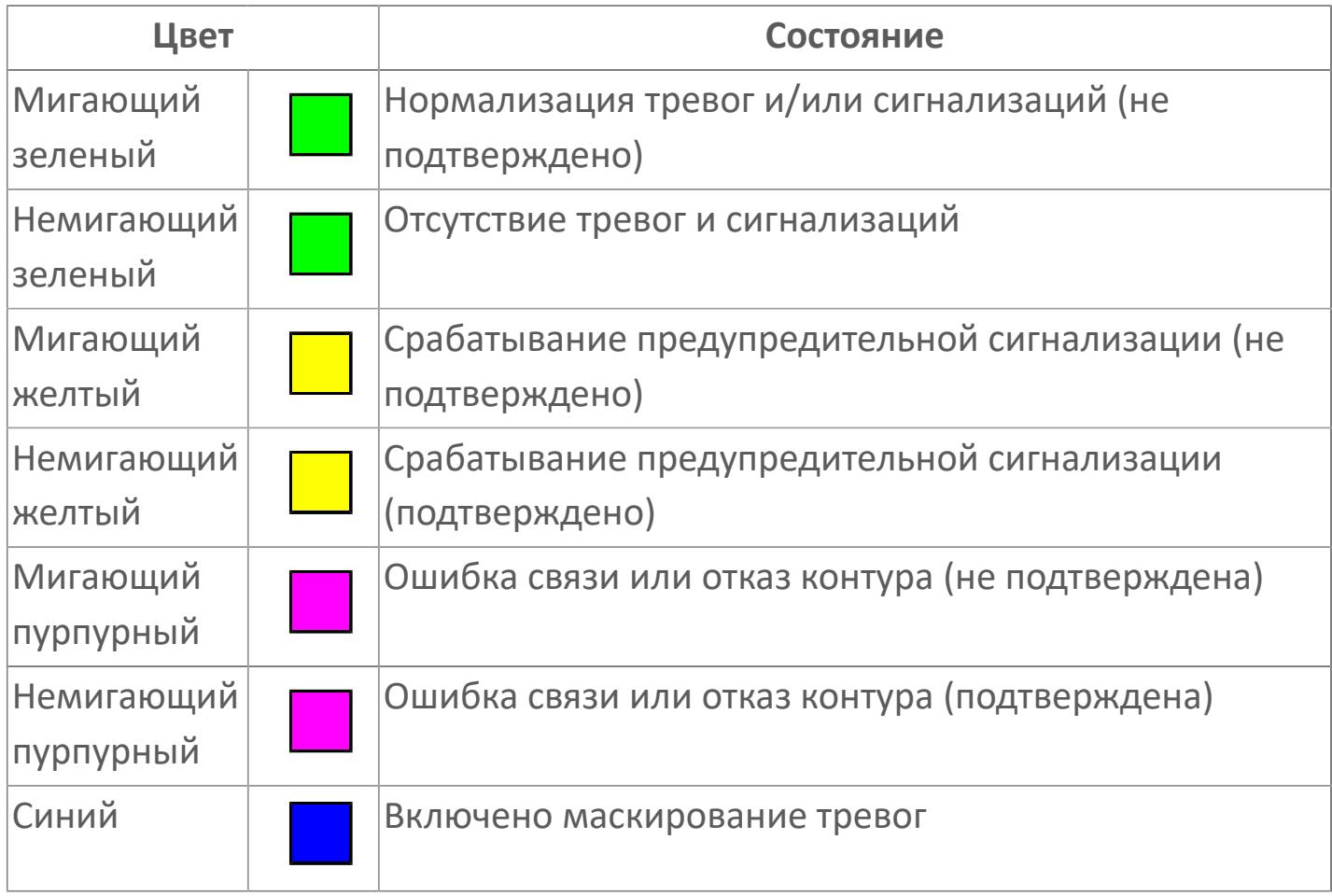

**Имя тега и комментарий**

Идентификатор функционального блока и задаваемый комментарий.

#### **Уставки и режимы задания**

Область отображения уставок, параметров и режимов работы функционального блока. При нажатии на отображаемый параметр

 открывается окно ввода значения, если изменение данного параметра разрешено пользователю.

Если изменение параметра разрешено, между названием параметра и значением стоит знак "=", в противном случае – ":".

Отображаемые значения:

- MODE режим блока;
- ALRM режим срабатывания тревог;
- SSH верхний предел шкалы;
- SSL нижний предел шкалы;
- **> SV значение уставки толчкового механизма;**
- MV управляемая переменная;
- OPHI выходной индекс верхнего предела;
- OPLO выходной индекс нижнего предела;
- MSH уставка верхнего предела шкалы MV;
- MSL– уставка нижнего предела шкалы MV;
- MH уставка верхнего предела MV;
- ML уставка нижнего предела MV;
- GAIN коэффициент усиления;
- BIAS смещение;
- RP постоянная времени рампы;
- PMV предустановленное управляемое выходное значение;
- **> XZI PV значение обратной связи;**
- P01 уставка зоны нечувствительности наклонения;
- P02 уставка задержки на срабатывание по отклонению;
- TIN выход с блока на вход другого блока.

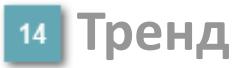

Используется компонент Astra.HMI.Trends.

Подробное описание возможностей Astra.HMI.Trends представлено в Руководстве системного интегратора ПТК AstraRegul.

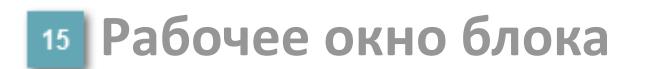

Отображение рабочего окна.

# **Окно Журнал событий**

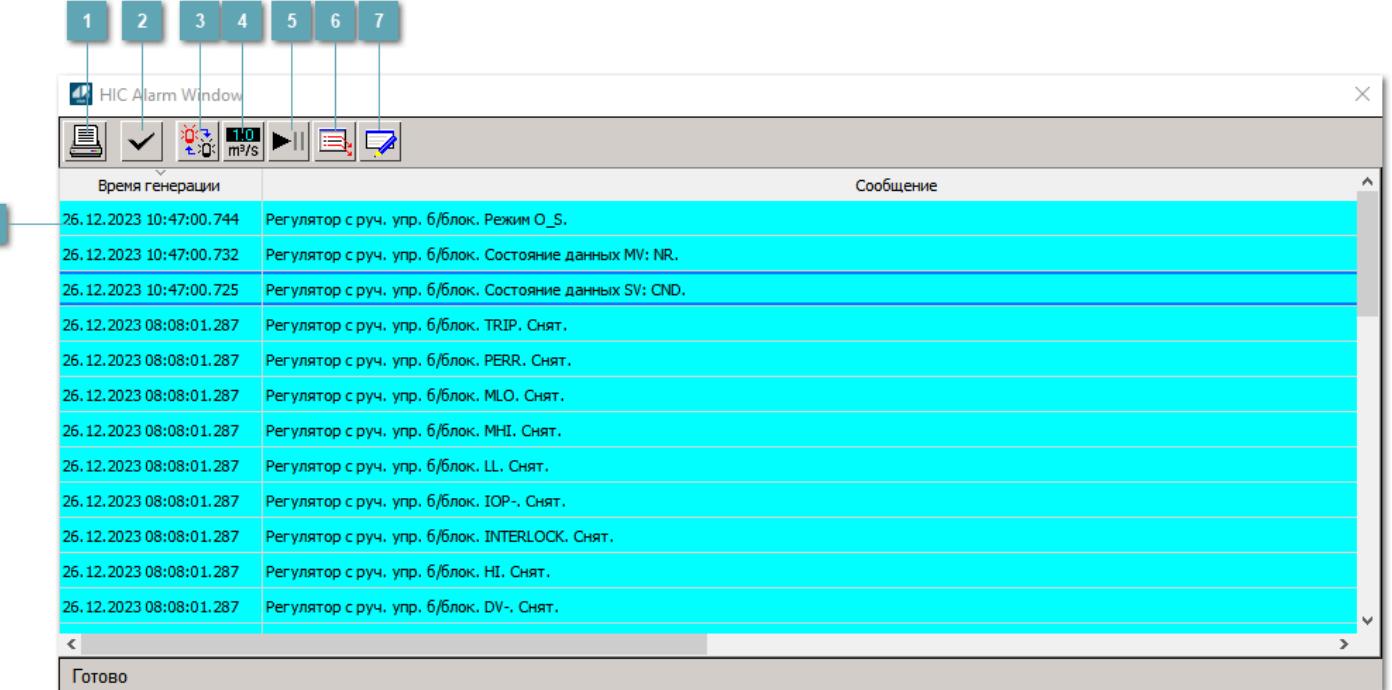

#### **Распечатать отображаемое событие**

При нажатии на кнопку открывается окно печати журнала событий.

#### **Квитировать сообщение**

При нажатии на кнопку открывается окно квитирования выбранного сообщения, если для данного сообщения доступно квитирование и оно не было выполнено ранее.

#### **Переключение между тревогами**

При нажатии на кнопку в журнале событий будут отображены только тревоги высокого приоритета или все тревоги.

# **Функциональная кнопка**

Функционал данной кнопки в текущей версии библиотеки не доступен.

# **Остановить/возобновить обновление экрана**

При нажатии на кнопку останавливается или возобновляется обновление экрана.

## **Отобразить диалоговое окно ввода условий фильтра**

При нажатии на кнопку открывается окно создания условия фильтрации сообщений.

## **Отобразить диалоговое окно настройки окна**

При нажатии на кнопку открывается окно с настройками журнала событий.

## **Область отображения событий**

Отображает информацию о событиях в виде таблицы.

Используется компонент Astra.HMI.Alarms.

Подробное описание возможностей Astra.HMI.Alarms представлено в Руководстве системного интегратора ПТК AstraRegul.

# **Окно Графики**

В данном окне отображаются графики в историческом или оперативном режимах.

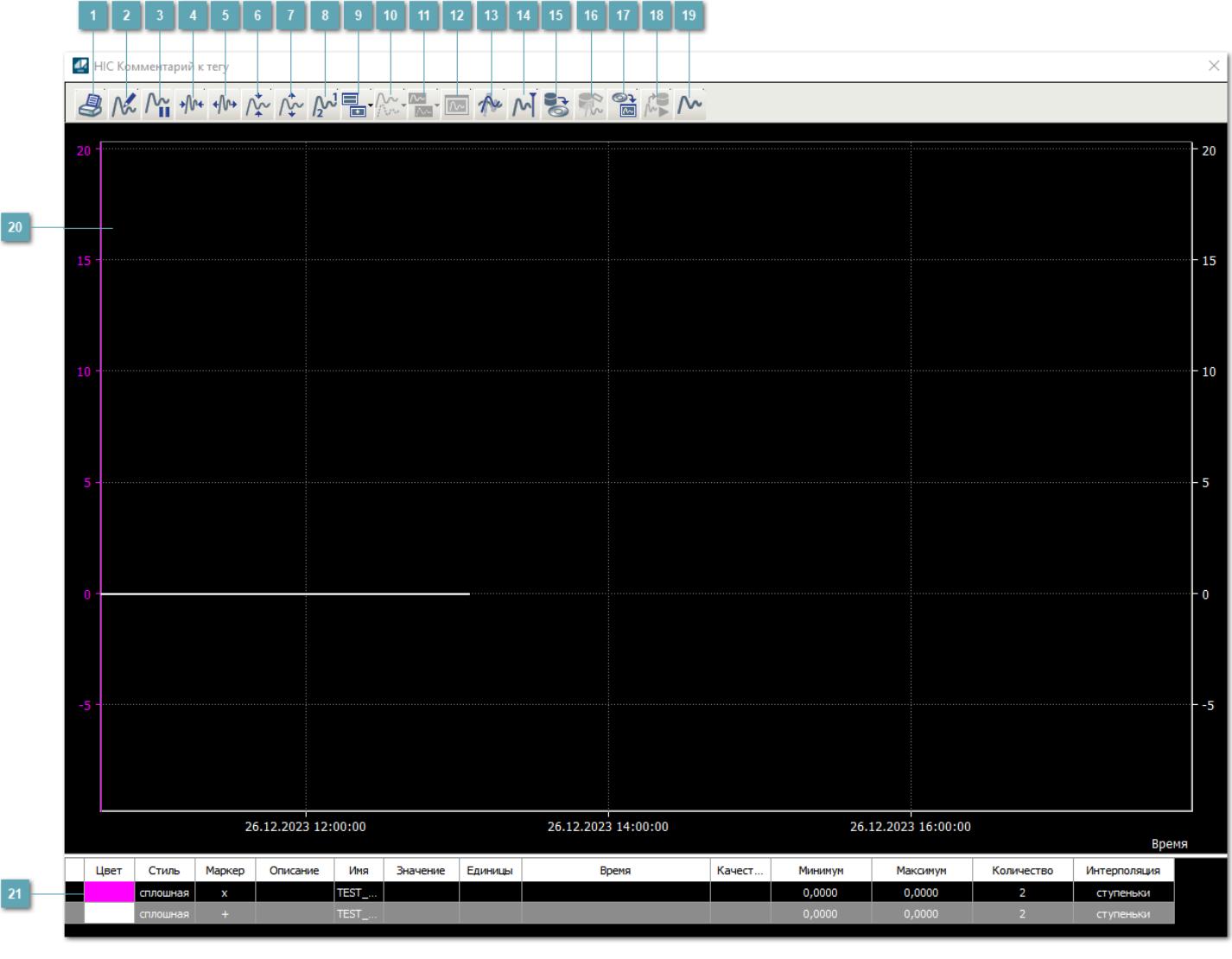

# **Печать**

При нажатии на кнопку открывается окно печати текущего тренда.

# **Функциональная кнопка**

Функционал данной кнопки в текущей версии библиотеки не доступен.

# **Пауза/Старт**

Останавливает/возобновляет отрисовку графиков.

**Сократить интервал оси времени**

Сокращение интервала оси времени.

**Увеличить интервал оси времени**

Увеличение интервала оси времени.

**Уменьшить отображение графика**

Уменьшение отображения графика по вертикали.

**Увеличить отображение графика**

Увеличение отображения графика по вертикали.

**Функциональная кнопка**

Функционал данной кнопки в текущей версии библиотеки не доступен.

# **Добавить репер**

Нажмите на кнопку "Добавить репер", а затем кликните в области тренда. На трендовом поле появится реперная линия.

Вы можете перемещать реперную линию в области тренда.

Чтобы скрыть реперную линию, повторно нажмите на кнопку "Добавить репер".

#### **Функциональная кнопка**

Функционал данной кнопки в текущей версии библиотеки не доступен.

#### **Функциональная кнопка**

Функционал данной кнопки в текущей версии библиотеки не доступен.

#### **Функциональная кнопка**

Функционал данной кнопки в текущей версии библиотеки не доступен.

#### **Восстановление исходного размера**

При нажатии на кнопку восстанавливает исходный размер всех графиков.

## **Отобразить график в текущей точке**

При нажатии на кнопку отображает на трендовом поле текущую точку с сохранением установленных размеров.

#### **Сохранить**  $15<sub>15</sub>$

При нажатии на кнопку открывается окно сохранения графика в файл или списка сигналов.

#### **Запросить исторические данные за период**

Кнопка доступна только в историческом режиме. При нажатии на кнопку в области тренда будет отображен график за указанный период.

# **Открыть**

При нажатии на кнопку открывается окно открытия списка сигналов или архива с данными.

**Режим отображения** 18

Переход в оперативный/исторический режим.

**Функциональная кнопка** 19

Функционал данной кнопки в текущей версии библиотеки не доступен.

#### **Трендовое поле**

Используется компонент Astra.HMI.Trends.

Подробное описание возможностей Astra.HMI.Trends представлено в Руководстве системного интегратора ПТК AstraRegul.

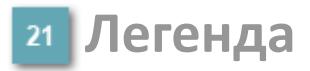

Область отображения параметров сигнала.

# **Журнал событий**

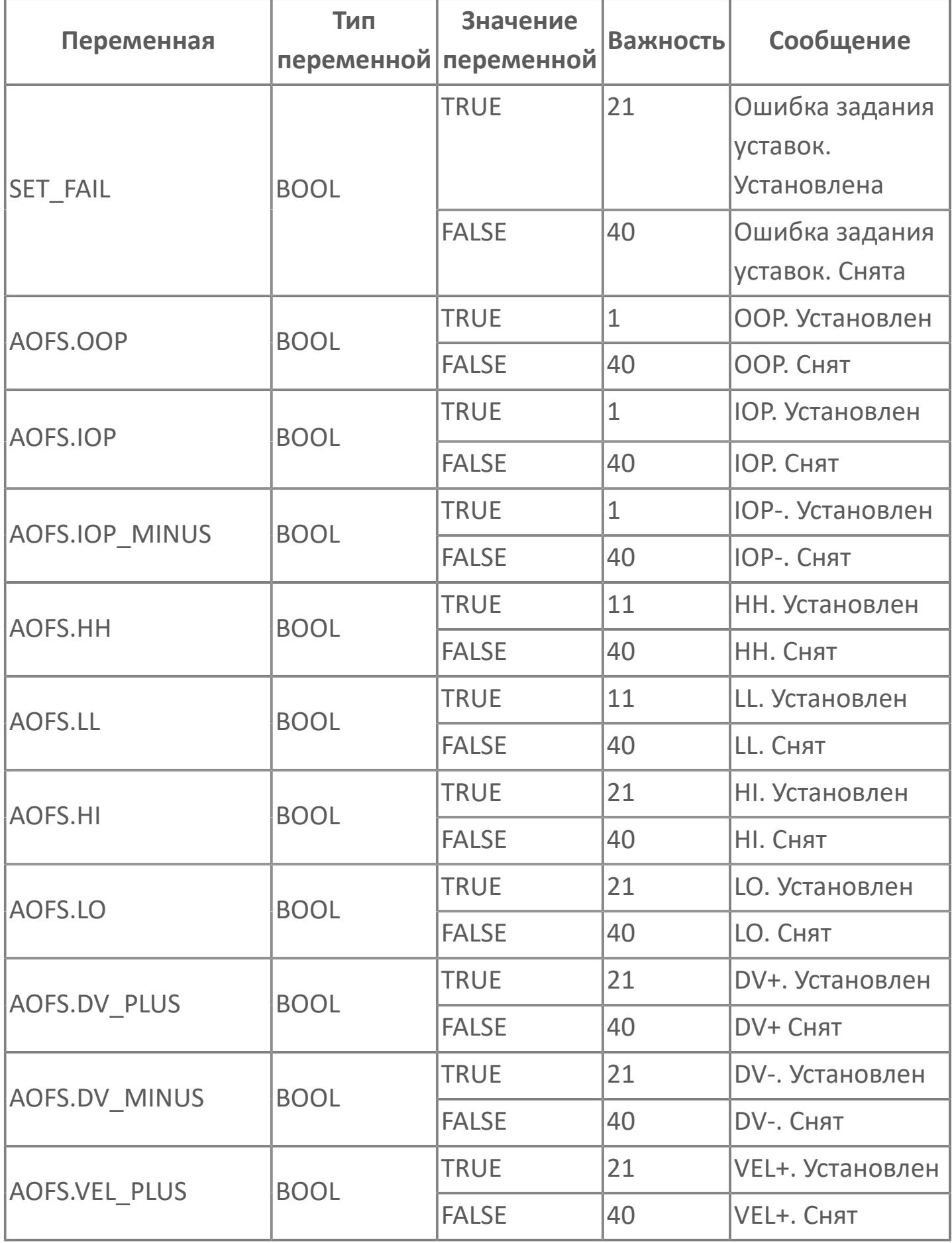

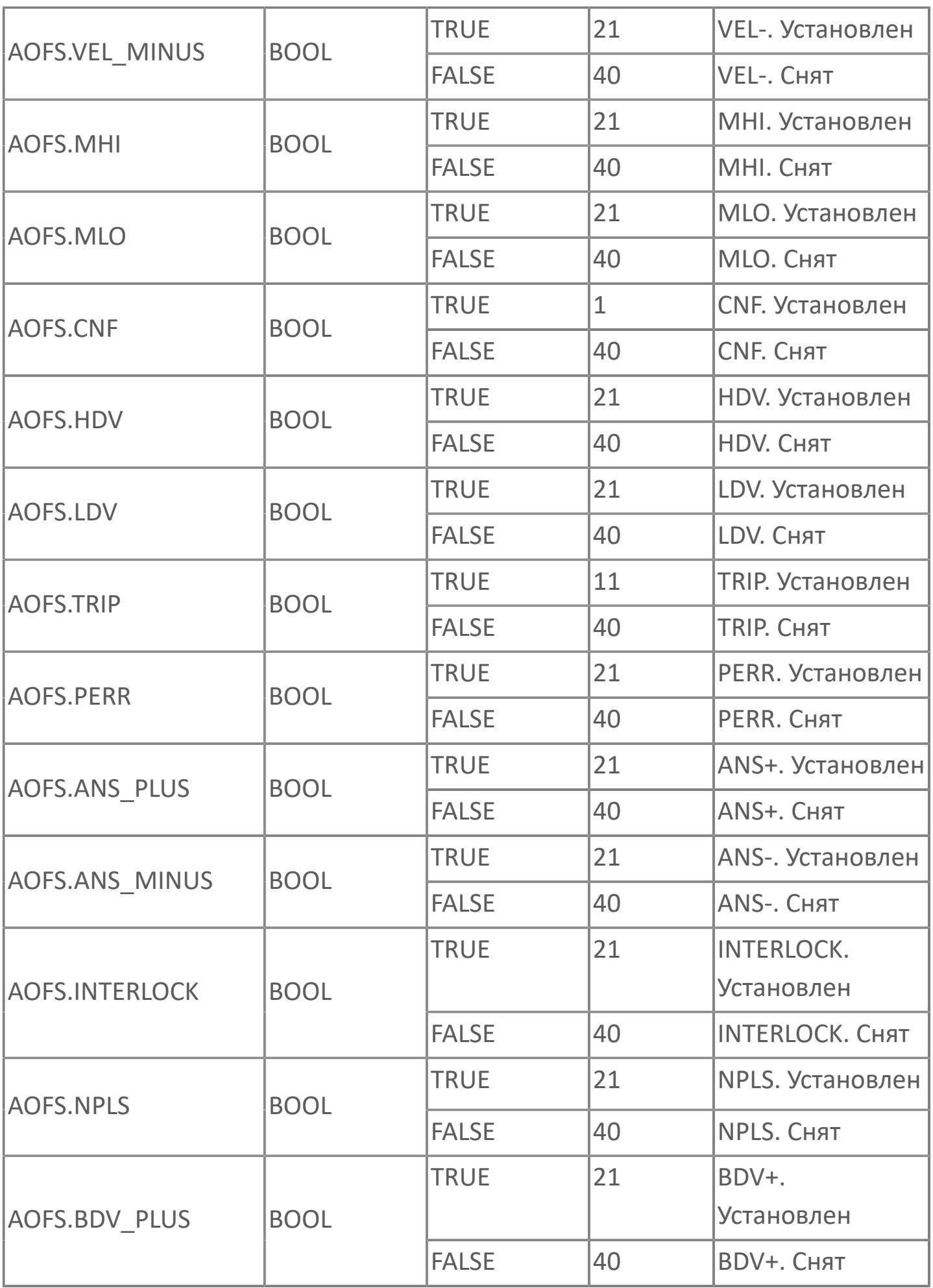

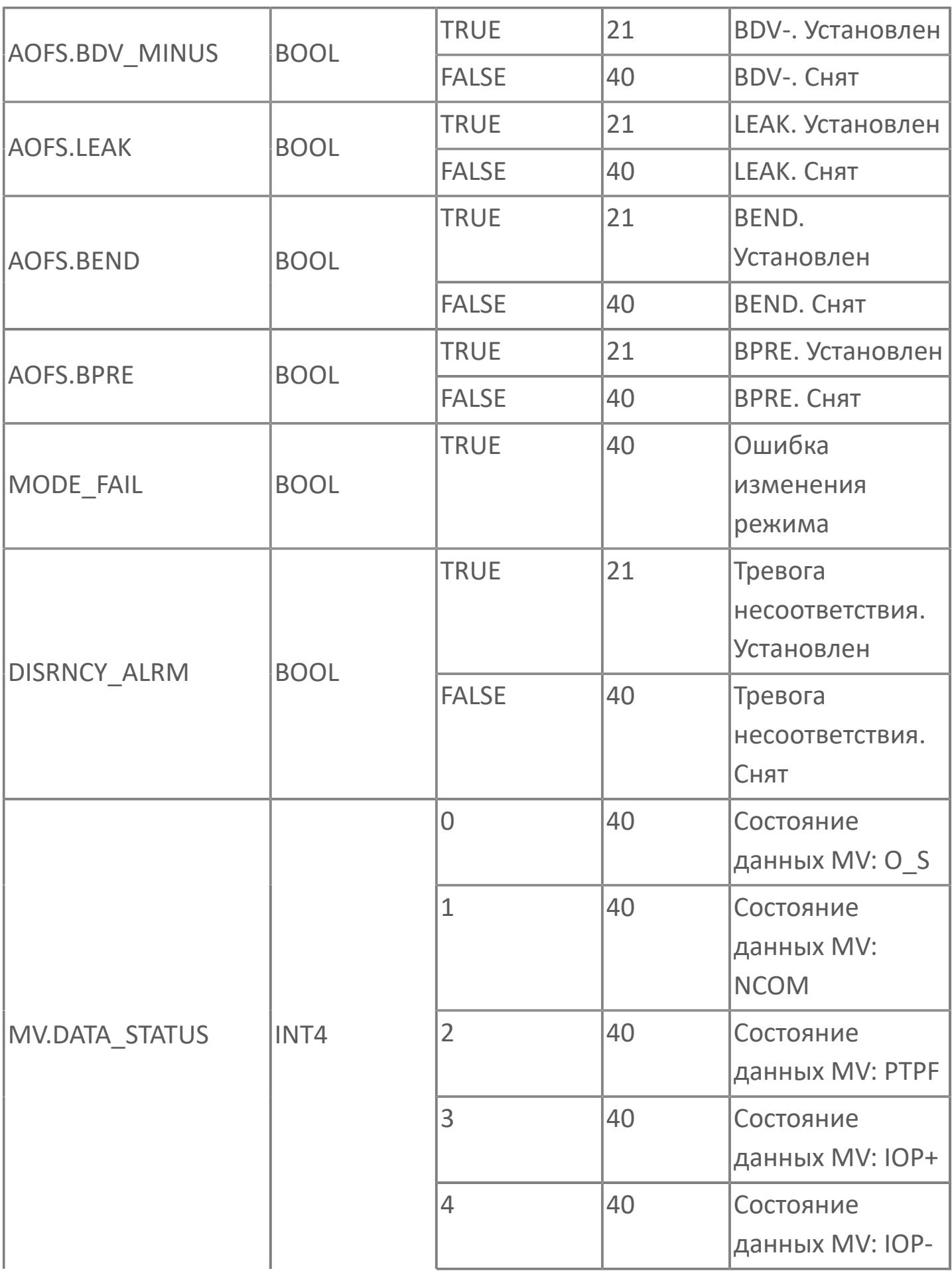

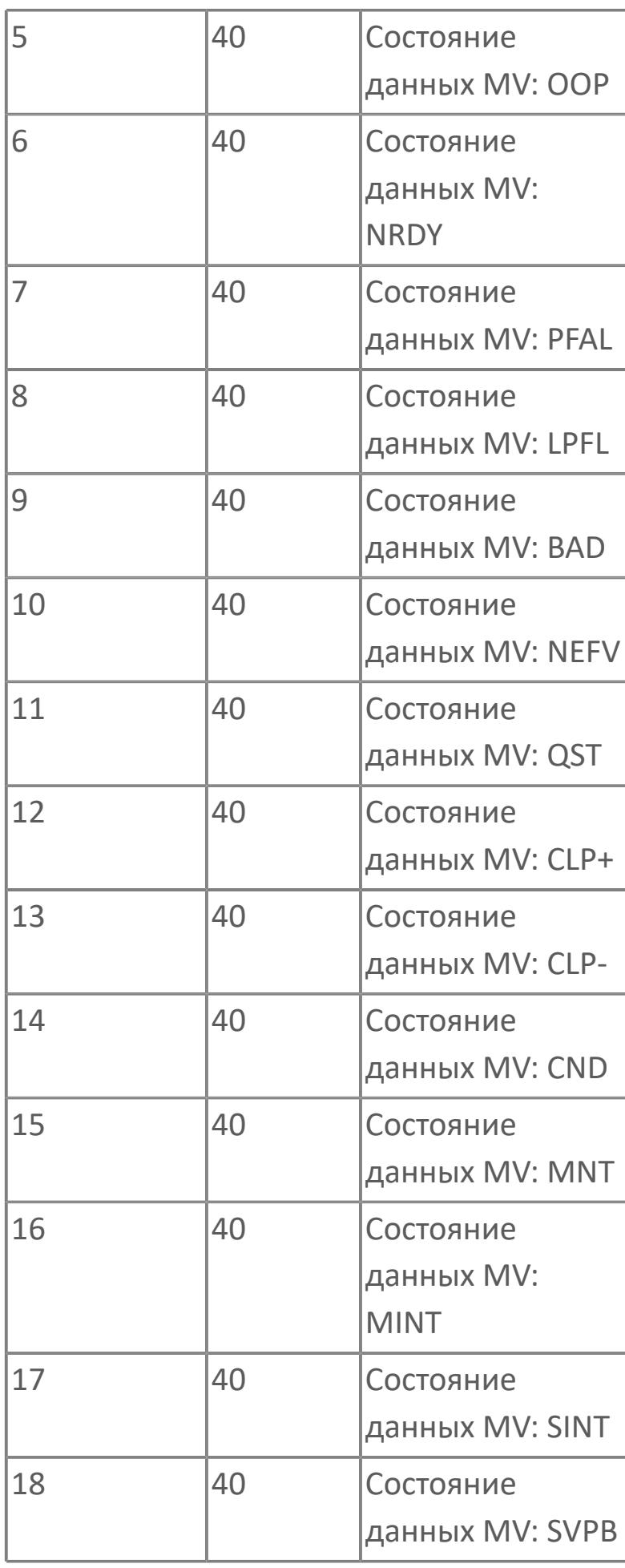

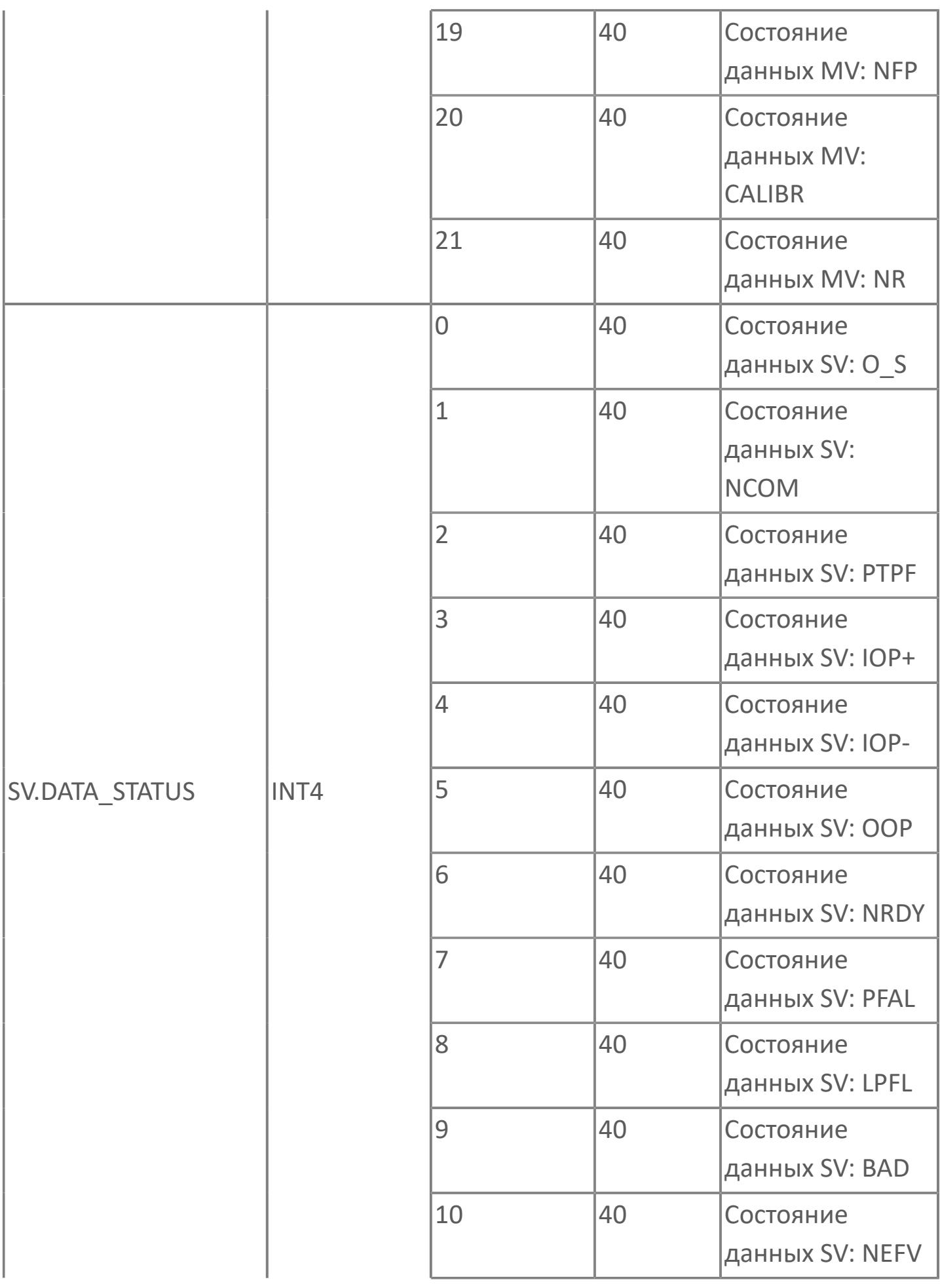

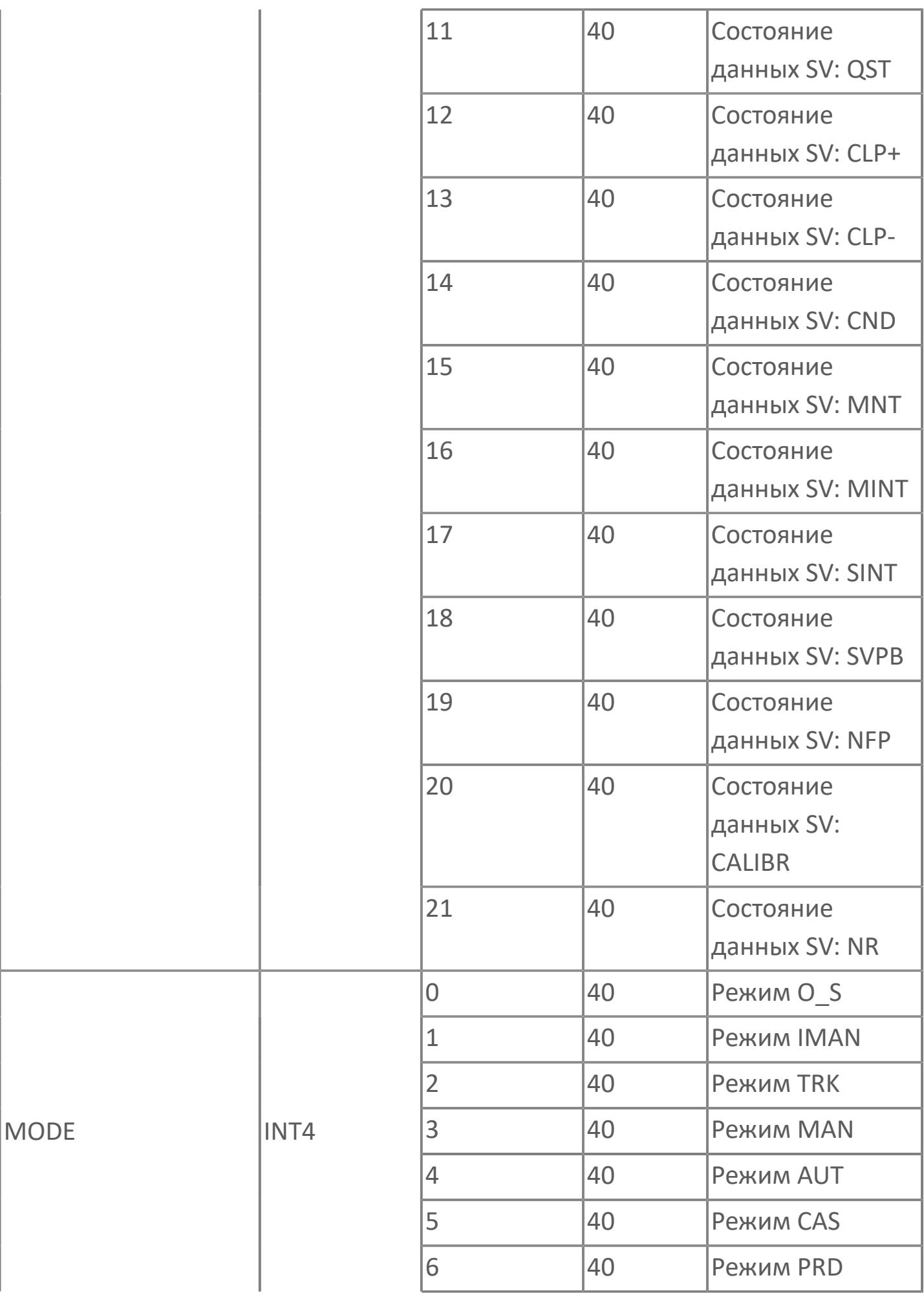

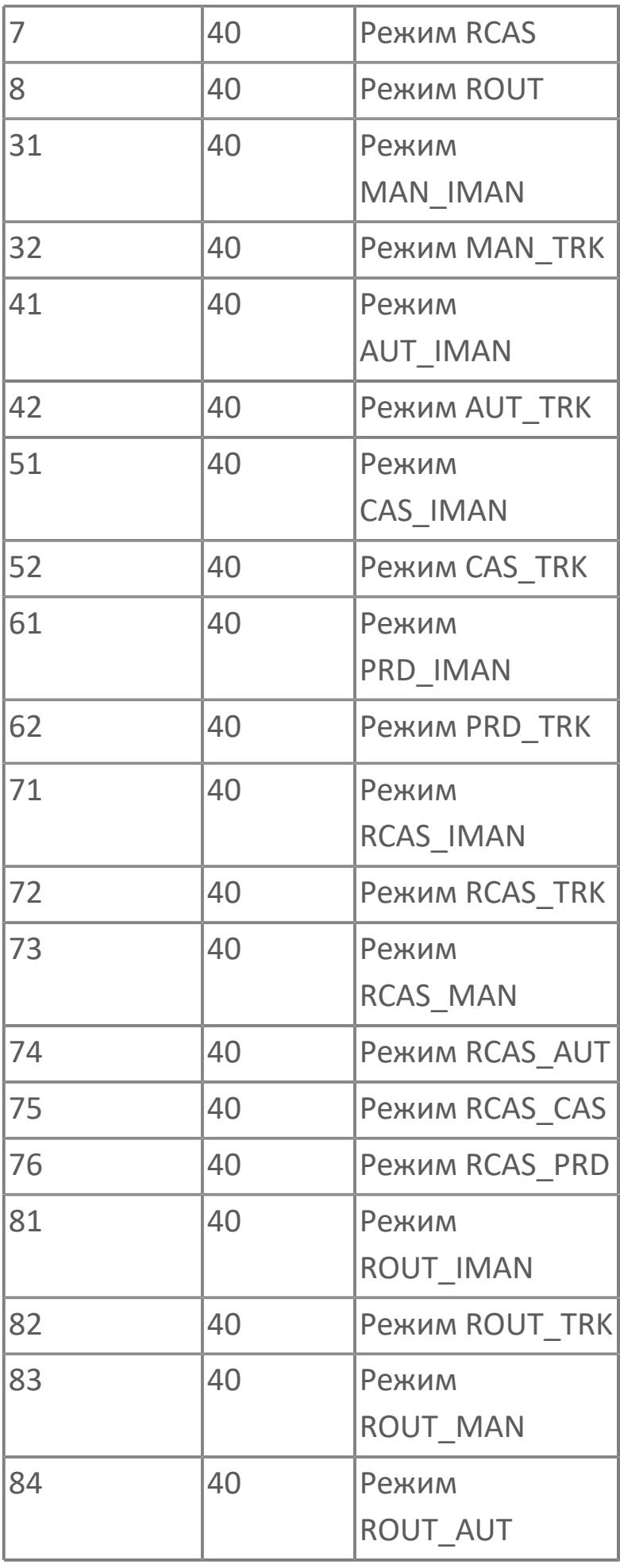

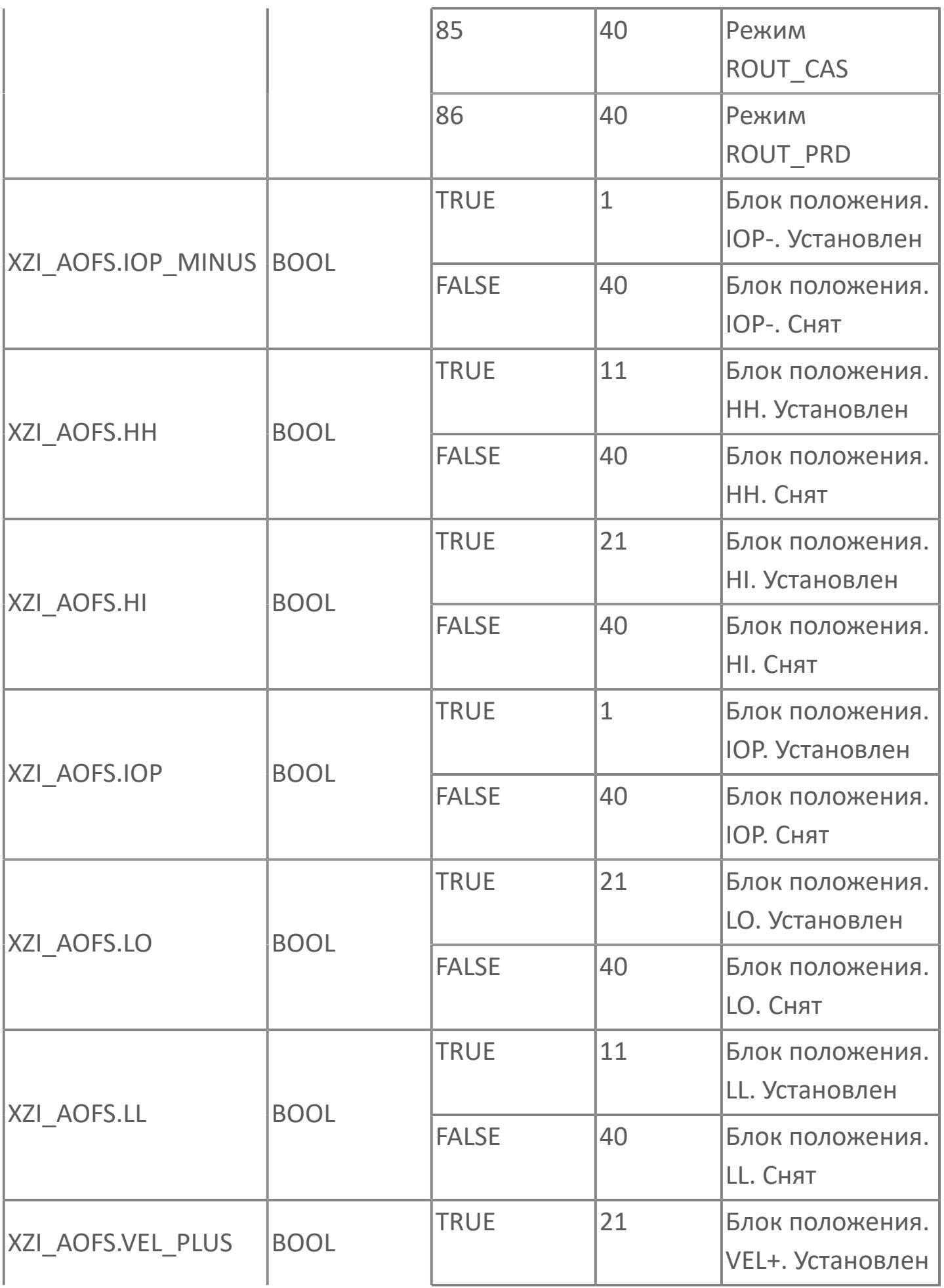

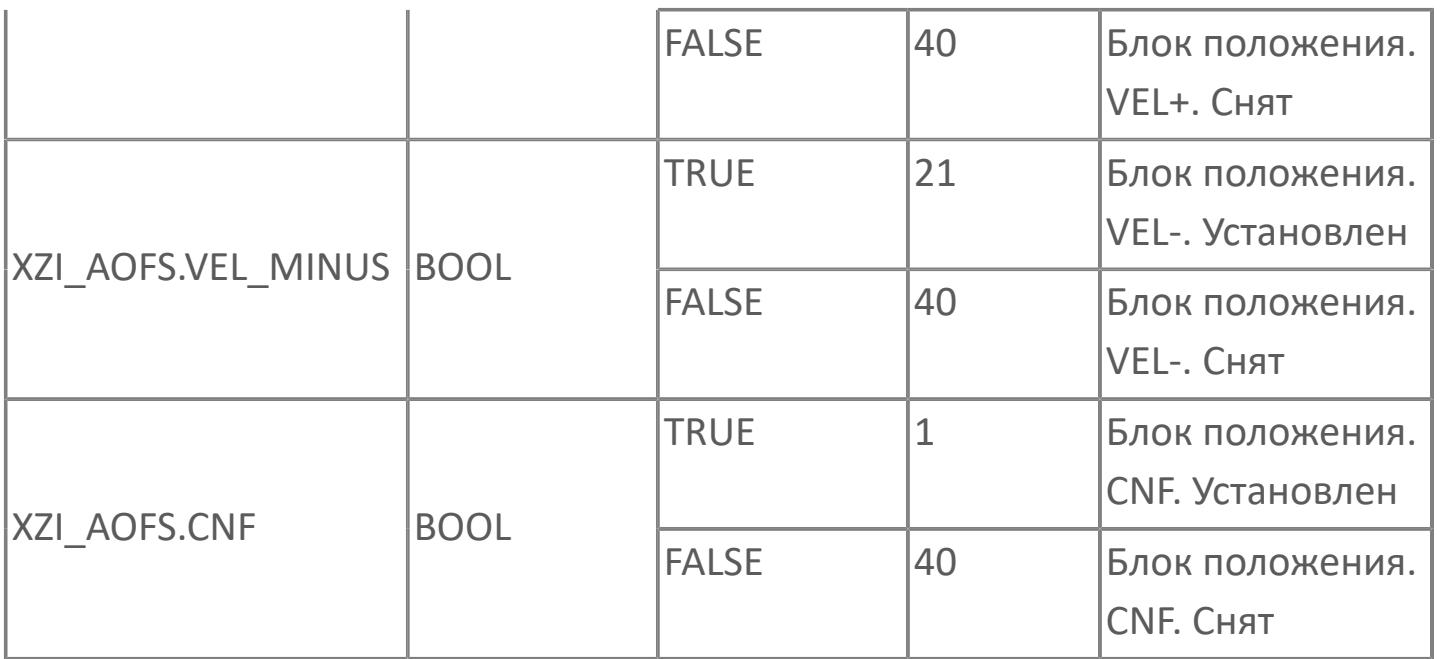

# **1.2.4.5.2. HIC\_IL | РЕГУЛЯТОР С РУЧНЫМ УПРАВЛЕНИЕМ С БЛОКИРОВКОЙ**

[Алгоритм](#page-3812-0)

[Мнемосимвол](#page-3824-0)

# <span id="page-3812-0"></span>**1.2.4.5.2.1. Алгоритм**

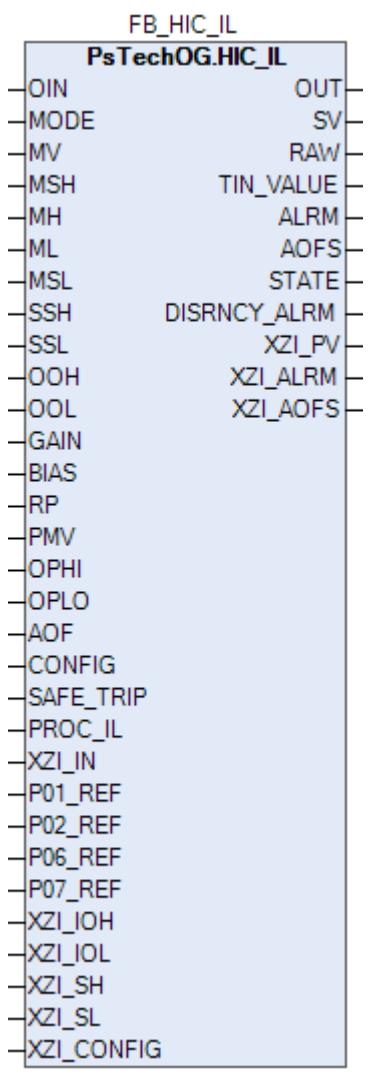

Технологический функциональный блок HIC\_IL выполнен на основе базового функционального блока [MLD\\_SW](#page-1080-0) и, соответственно, наследует его функции. В таблице ниже представлен список основных функций блока.

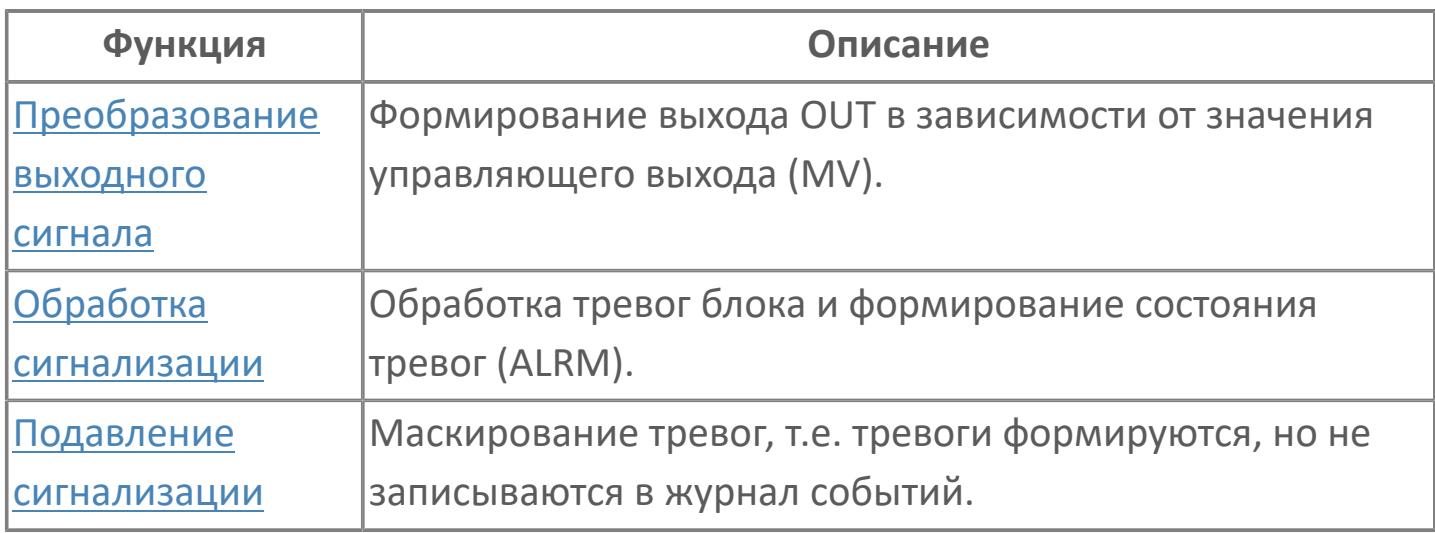

В данном разделе описывается функция программного модуля для команды аналогового выхода (регулятор с ручным управлением) для систем АСУТП. Этот программный модуль используется, когда аналоговый выход (4–20 мА) управляется оператором или алгоритмом.

Список доступных режимов функционального блока HIC\_IL:

- **> Нерабочий режим [O/S](#page-67-0)**
- Ручная инициализация [IMAN](#page-67-0)
- **> Ручной [MAN](#page-67-0)**

## **Функциональная блок-схема**

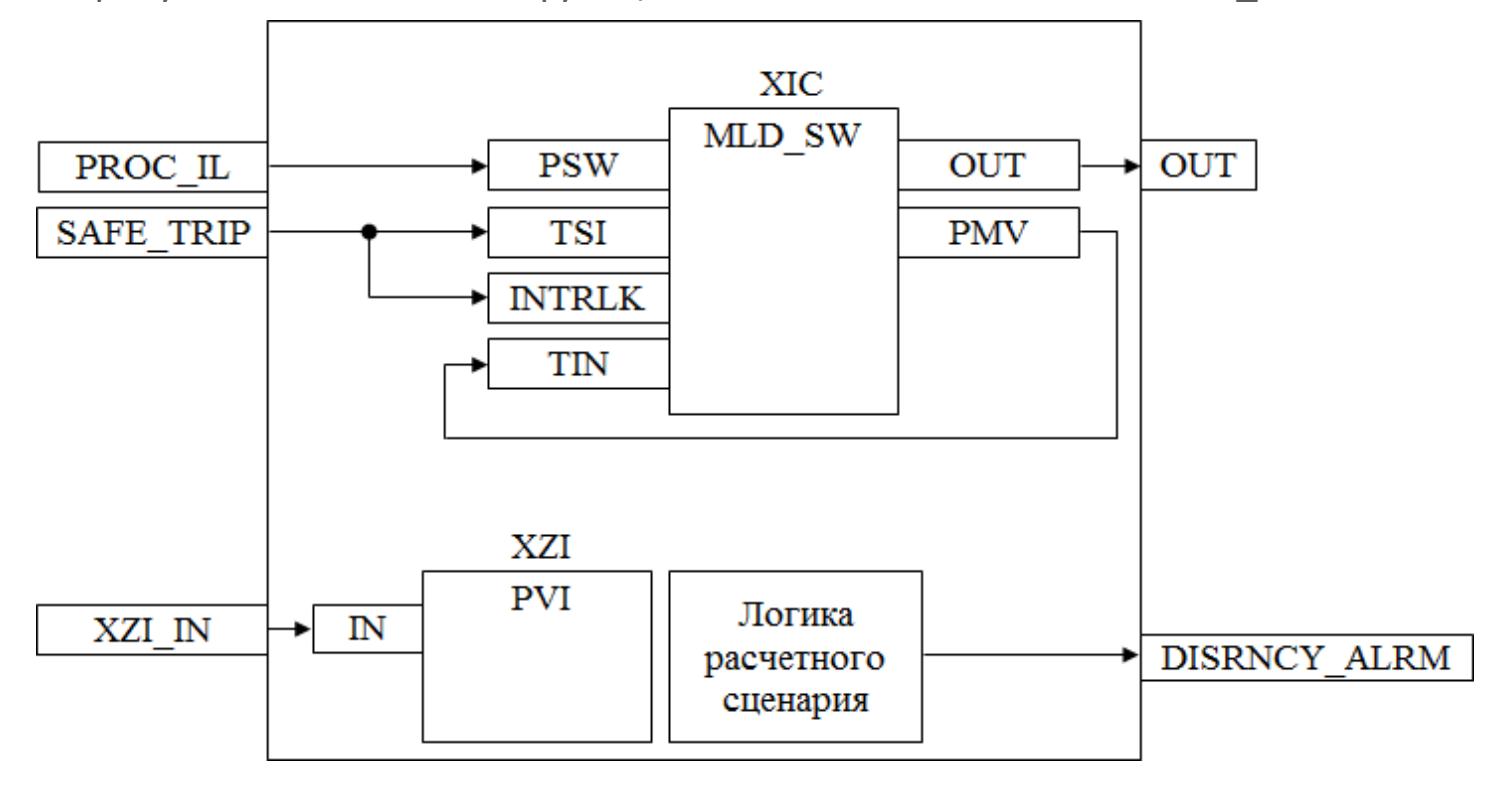

На рисунке ниже показана функциональная блок-схема блока HIC\_IL:

Состав элементов блока:

 Блок XIC базового типа [MLD\\_SW](#page-1080-0) используется для обработки окончательного значения выхода для клапана или двигателя. Выход будет сравниваться со значением обратной связи для генерирования сигнала об отклонении. После срабатывания останова технологического процесса блок принудительно переключается на заданное значение.

 Блок XZI базового типа [PVI](#page-1028-0) используется для индикации позиционной обратной связи.

 Подпрограмма логики расчетного сценария используется для генерирования аварийного сигнала отклонения.

## **Основные функции**

Ниже приведены основные функции для типового элемента регулятора клапана с ручным управлением:

регулировка выхода

 останов технологического процесса (инициируется, например, при соответствующем состоянии XV

- ошибка аналогового выхода
- представление в HMI

Регулировка выхода:

 Для закрытых при отказе клапанов FC, -- 0% для закрытия (4 мА) 100% для открытия (20 мА)

 Для открытых при отказе клапанов FO, -- 0% для закрытия (20 мА) 100% для открытия (4 мА)

## **Подробное описание**

Для частоты вращения двигателя или анализаторов выходной диапазон будет в соответствии с диапазоном единиц измерения, заданным в базе данных SPI. (Например: 0–2000 об/мин и т.д.). В этом случае состояние герметичной отсечки отключено. Функция инвертирования выходного сигнала может выполняться как стандартная функция в выходных модулях.

Останов технологического процесса: Возможны два варианта:

 В случае защитной блокировки выход регулятора клапана с ручным управлением будет принудительно настроен на заданное состояние, и доступ оператора будет запрещен до отключения блокировки.

 Для блокировки технологического процесса на выход регулятора с ручным управлением передается эталонное значение с помощью короткого импульса 2 с, при этом доступ оператора разрешен.
Ошибка выхода: В случае неисправности платы вывода генерируется ошибка выхода (аварийный сигнал OOP), а выход регулятора сохраняет последнее допустимое значение.

Для получения более подробной информации об отказе выхода ознакомьтесь с: [Проверка сигнализации размыкания выхода](#page-387-0) [Проверка сигнализации отказа выхода](#page-389-0)

Линейно изменяющаяся функция: Функция линейного нарастания / убывания обеспечивает резкое изменение без перемещения клапана; степень линейного изменения может быть отрегулирована старшим оператором.

Сигнал об отклонении: Сигнал об отклонении генерируется, «если разница между окончательным значением выхода и значением позиционной обратной связи превышает заданное значение, а время задержки истекло».

Если регулятор клапана с ручным управлением управляется внешней логикой:

 Режим будет принудительно переведен с КАСКАД на РУЧН в случае блокировки технологического процесса или защитной блокировки.

Выход будет принудительно настроен на заданные значения.

## Входные параметры

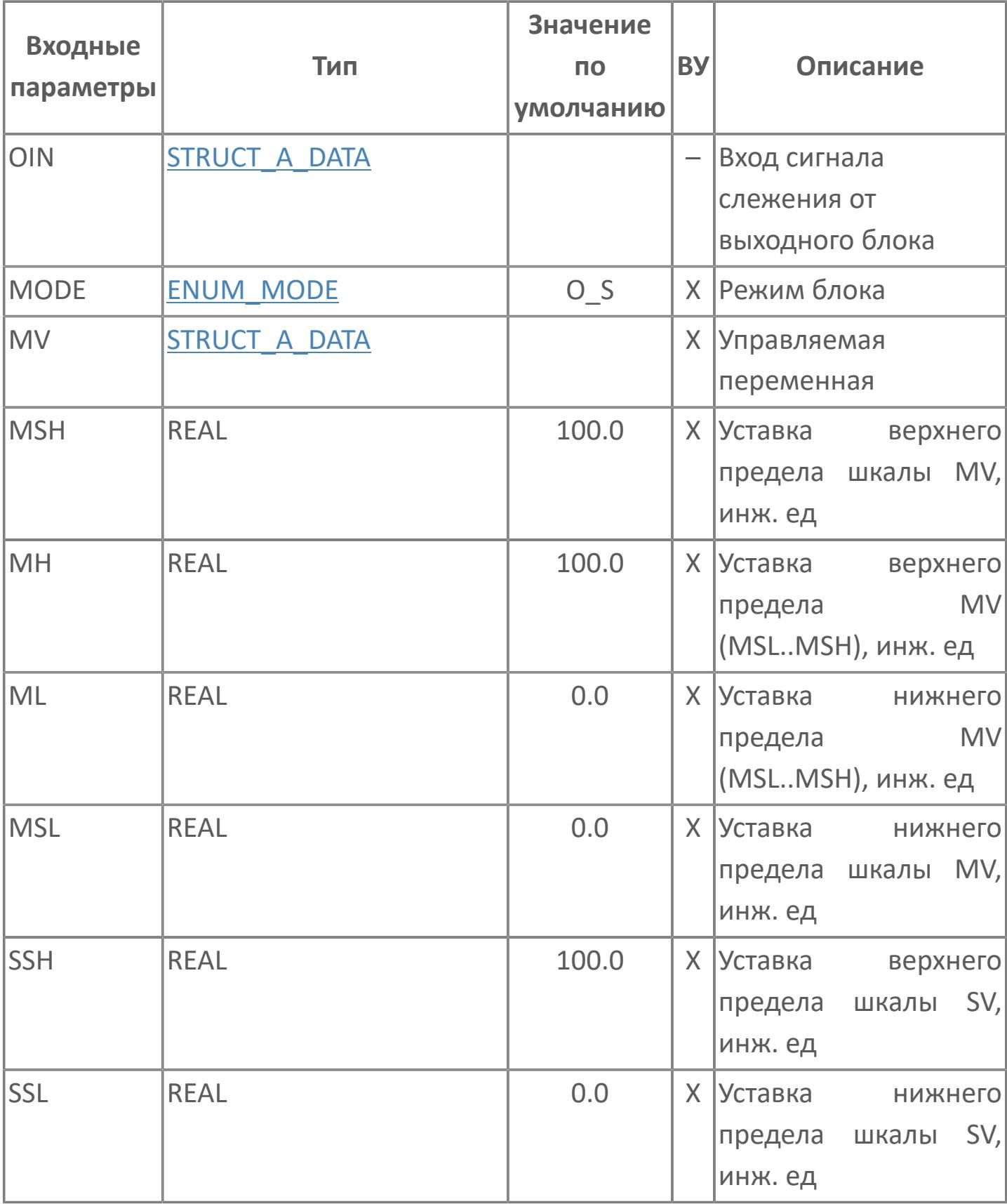

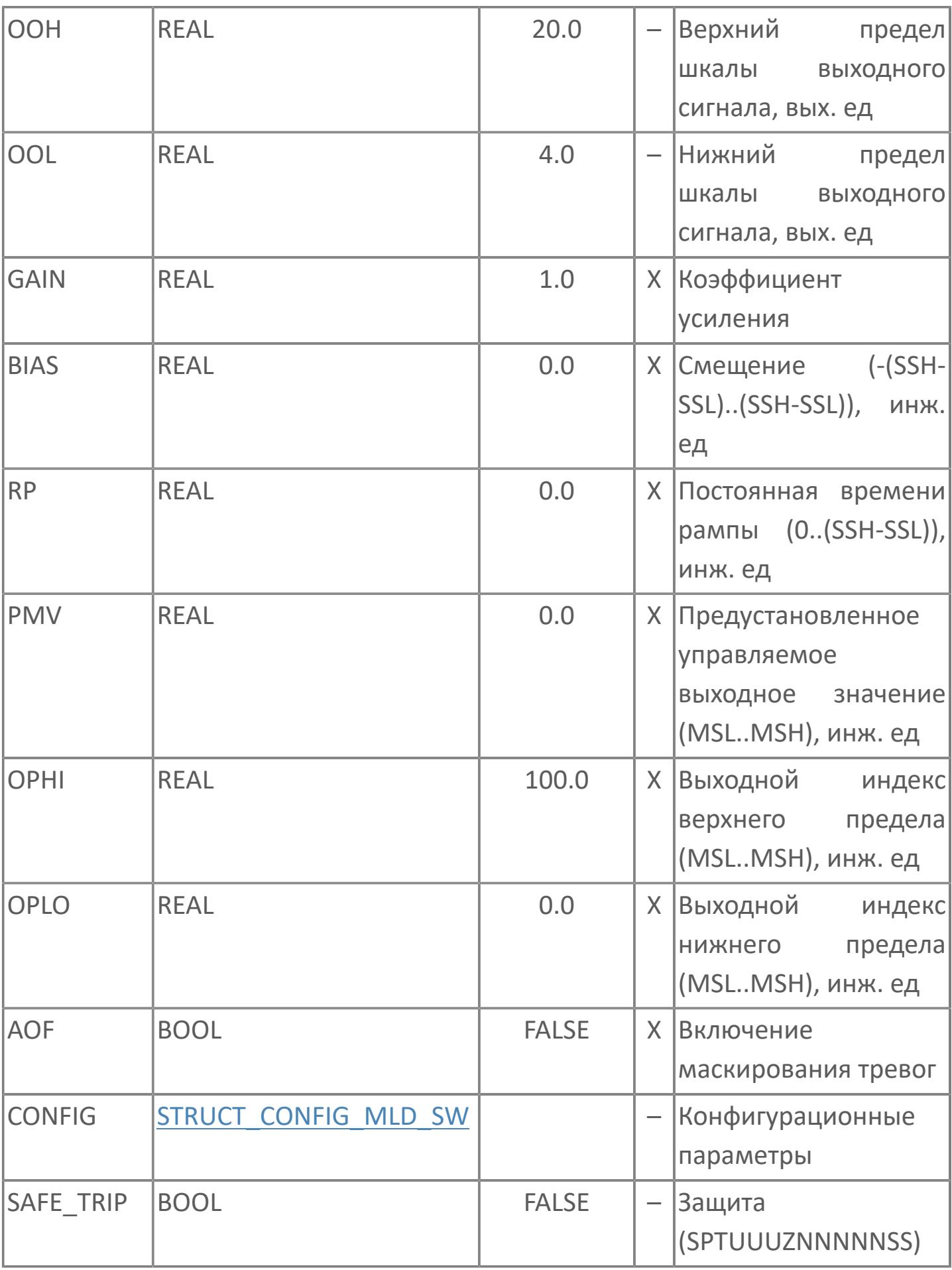

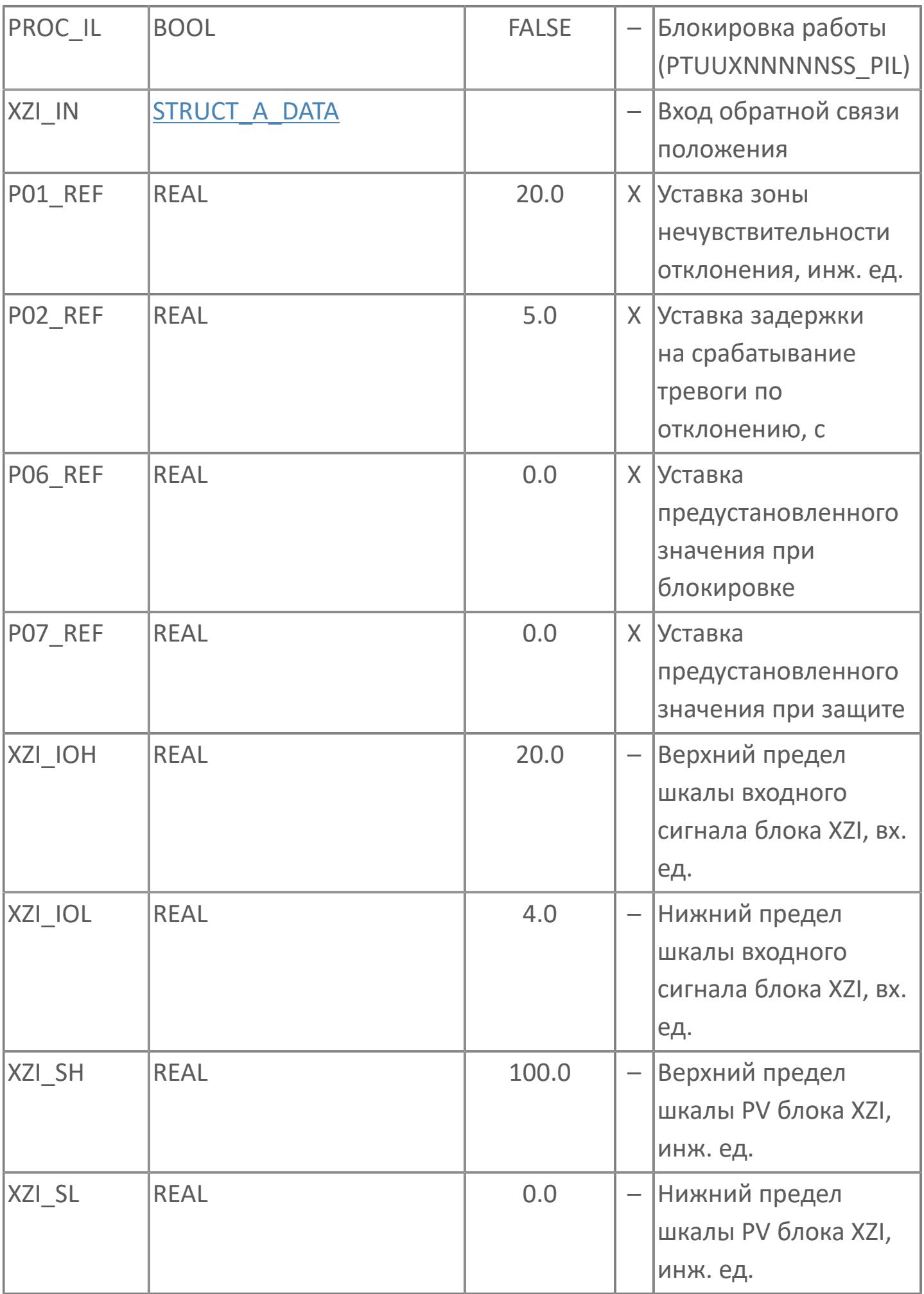

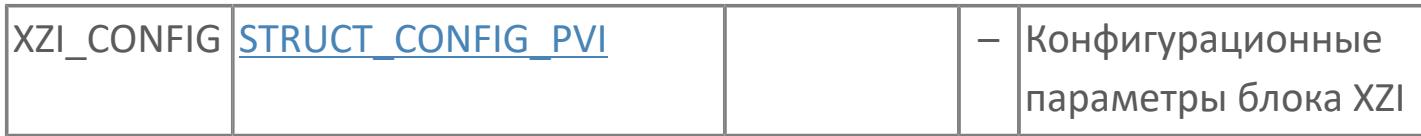

## Выходные параметры

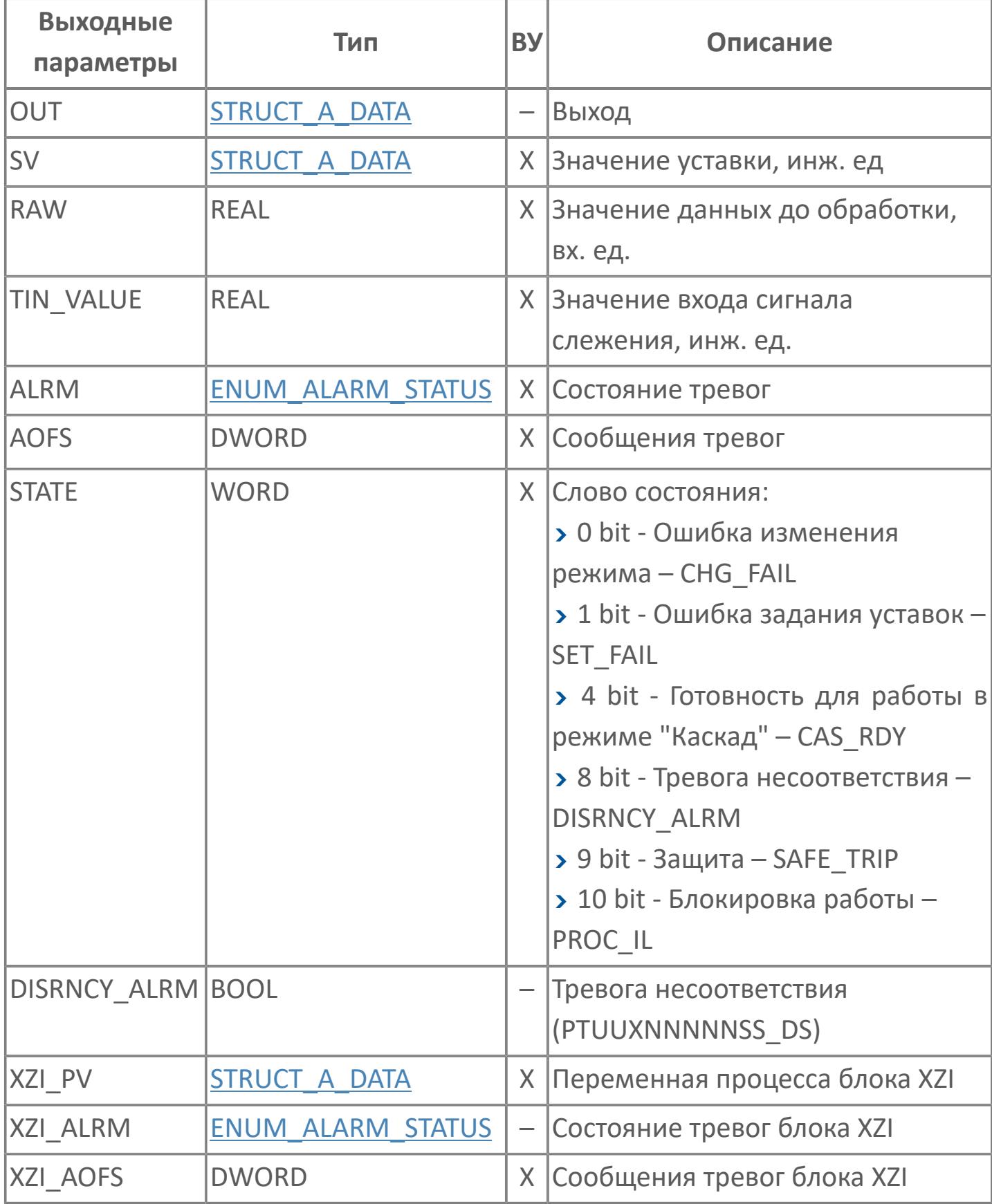

## **Данные для ВУ**

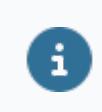

Количество данных для ВУ влияет на тип лицензии.

В таблице ниже представлена информация по данным блока, передаваемым на ВУ.

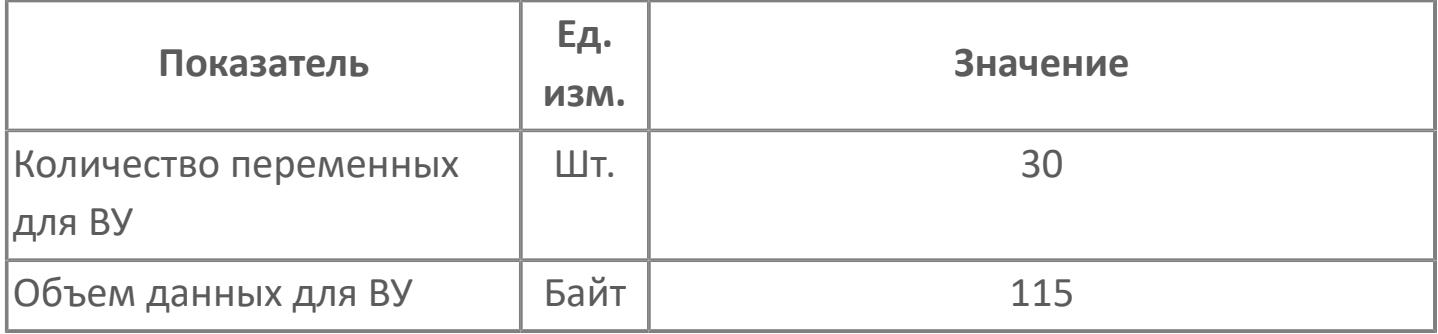

## **Резервируемые данные**

В таблице ниже представлена информация по резервируемым данным блока.

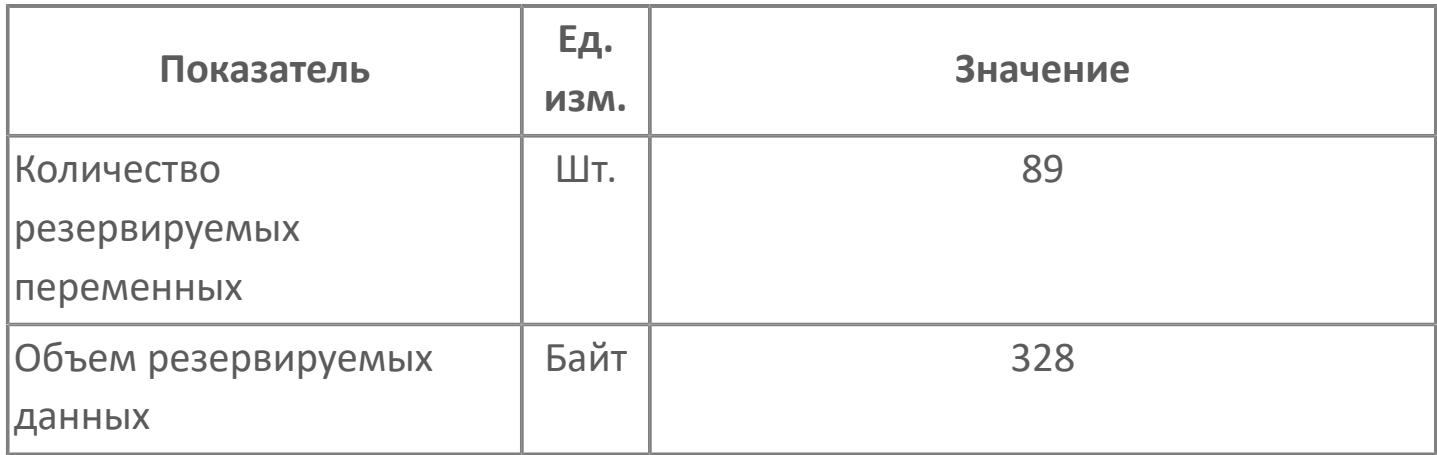

## **1.2.4.5.2.2. Мнемосимвол**

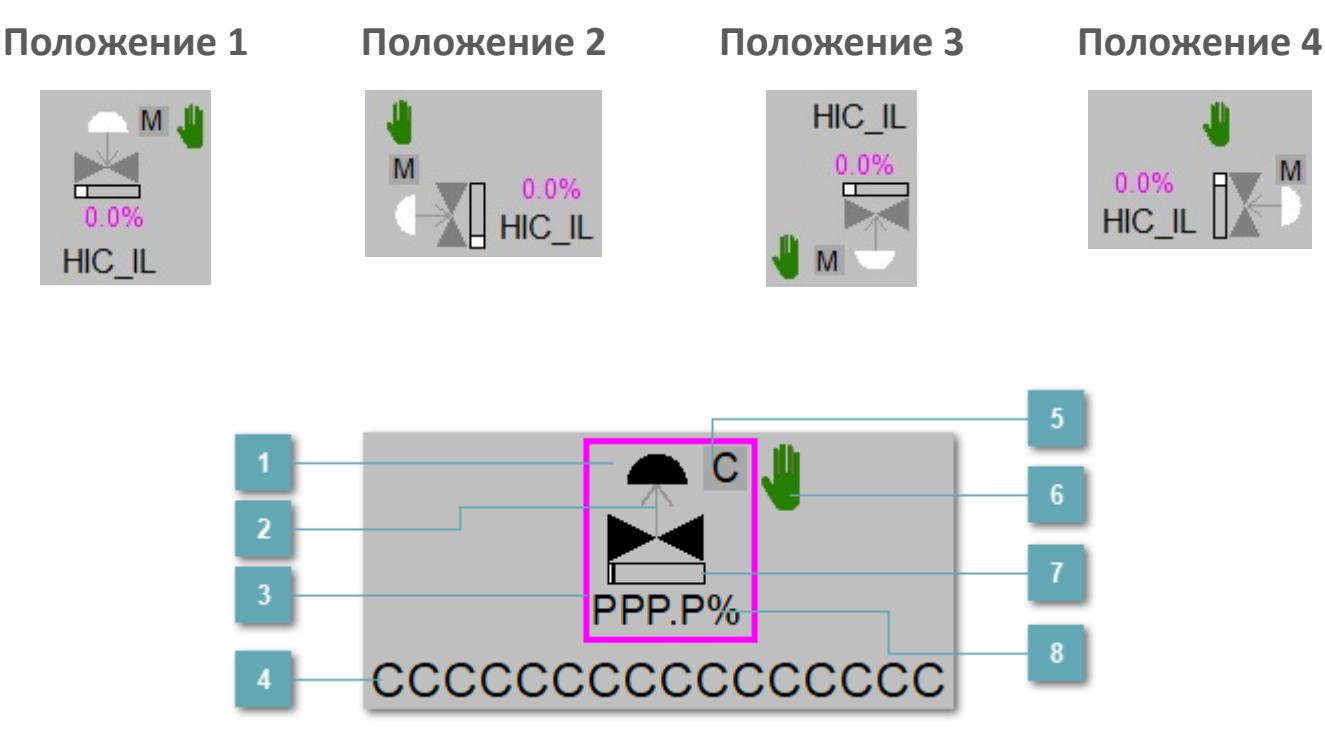

**Зона вызова панели блока**

При нажатии открывается [Окно Рабочее](#page-3829-0) функционального блока.

### **Индикатор состояния**

В зависимости от направления стрелки блок находится в состоянии:

- Стрелка вверх индикация "При отказе открыт";
- Стрелка вниз индикация "При отказе закрыт".

#### **Внешняя рамка**  $\overline{3}$

Цветовая индикация состояния блока.

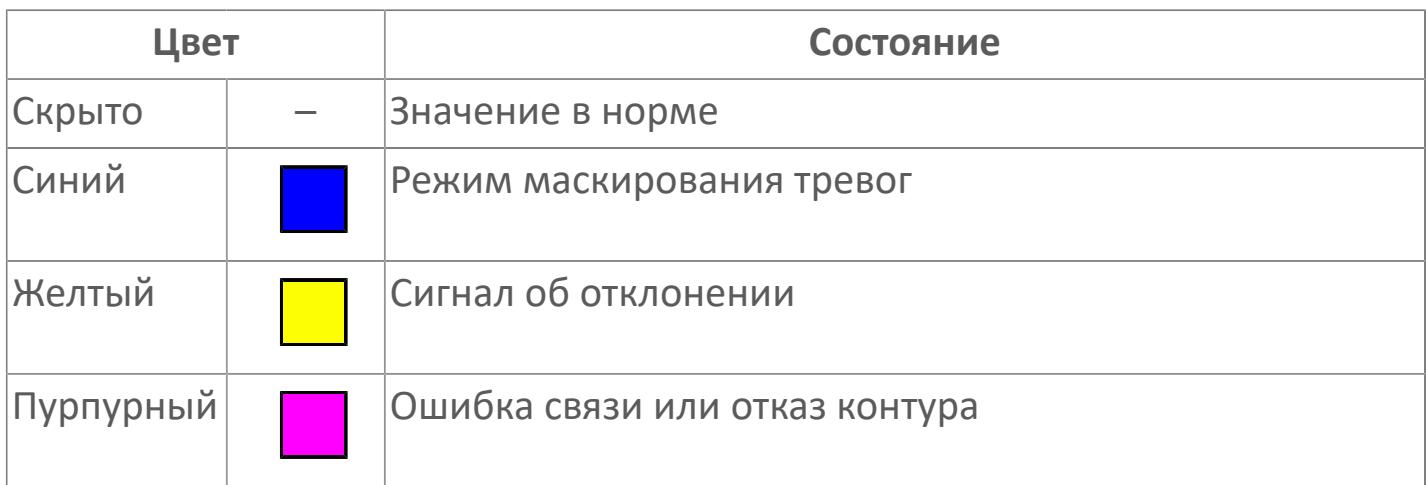

#### **Имя тега**

Идентификатор функционального блока.

### **Индикатор режима**

Индикатор [режима](#page-67-0) функционального блока.

**Символ "Рука"**

Индикатор ручного режима. Символ "Рука" активен в ручном [режиме](#page-67-0).

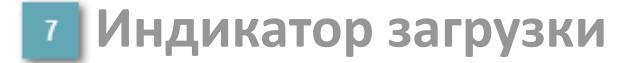

Индикатор управляющего выхода (управляемой переменной MV).

## **Значение позиционной обратной связи**

Значение управляющего выхода (управляемой переменной MV).

Порядок приоритетности отображения: пурпурный, желтый и синий.

## **Динамические представления сигнализаций**

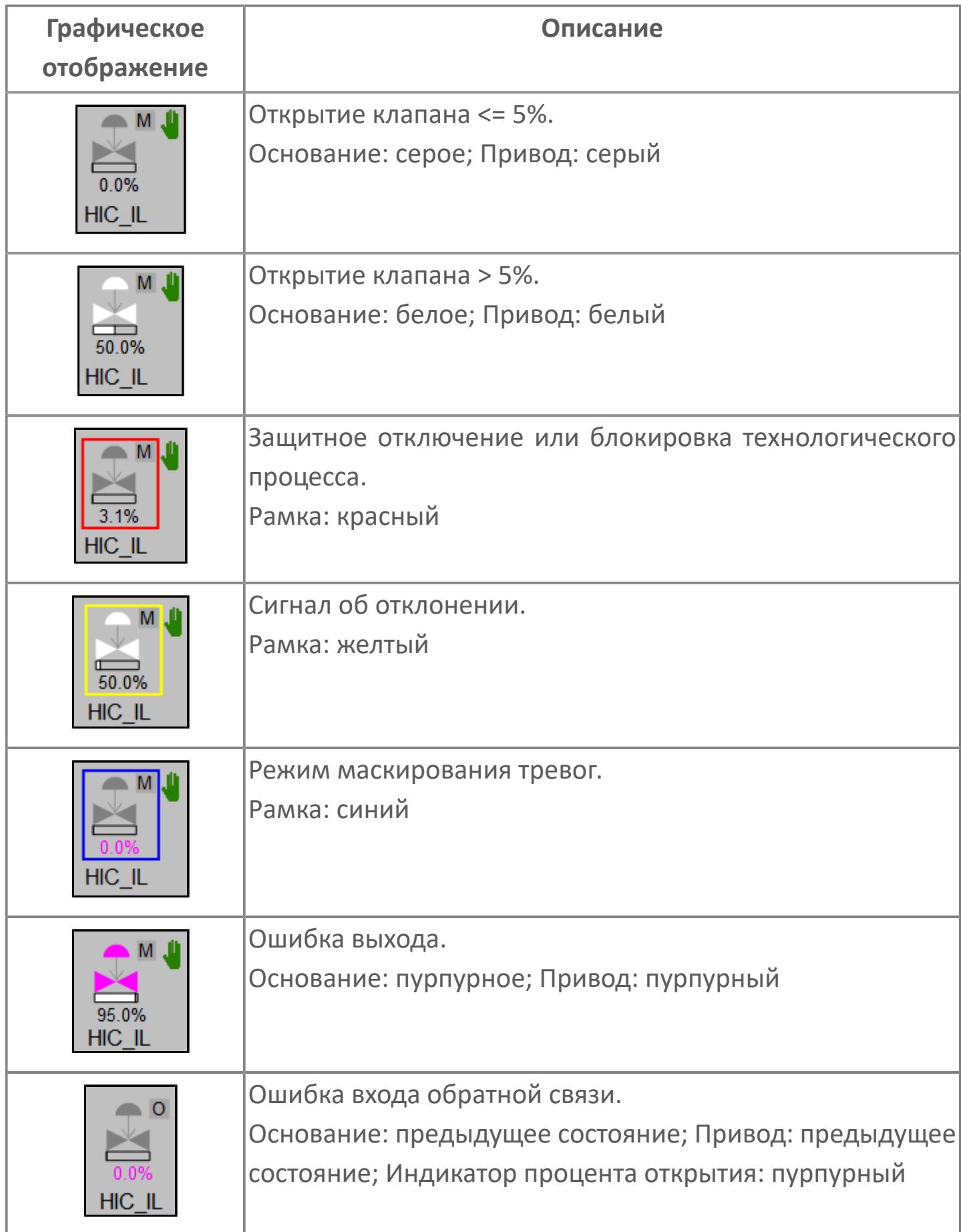

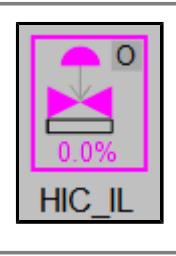

Нет связи. Основание: пурпурное; Привод: пурпурный; Индикатор режима блока "О"; Рамка: пурпурный

## **Редактор свойств**

В таблице ниже перечислены свойства, доступные при настройке мнемосимвола в редакторе свойств.

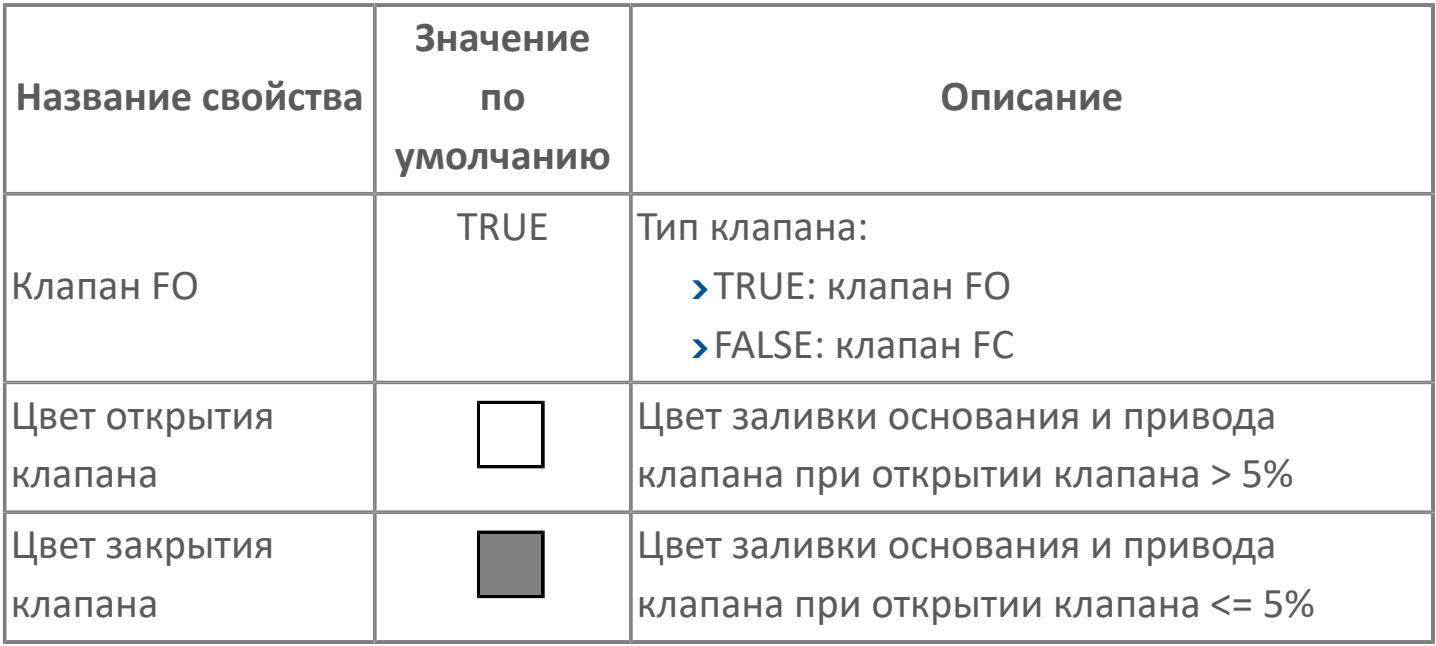

## <span id="page-3829-0"></span>Окно Рабочее

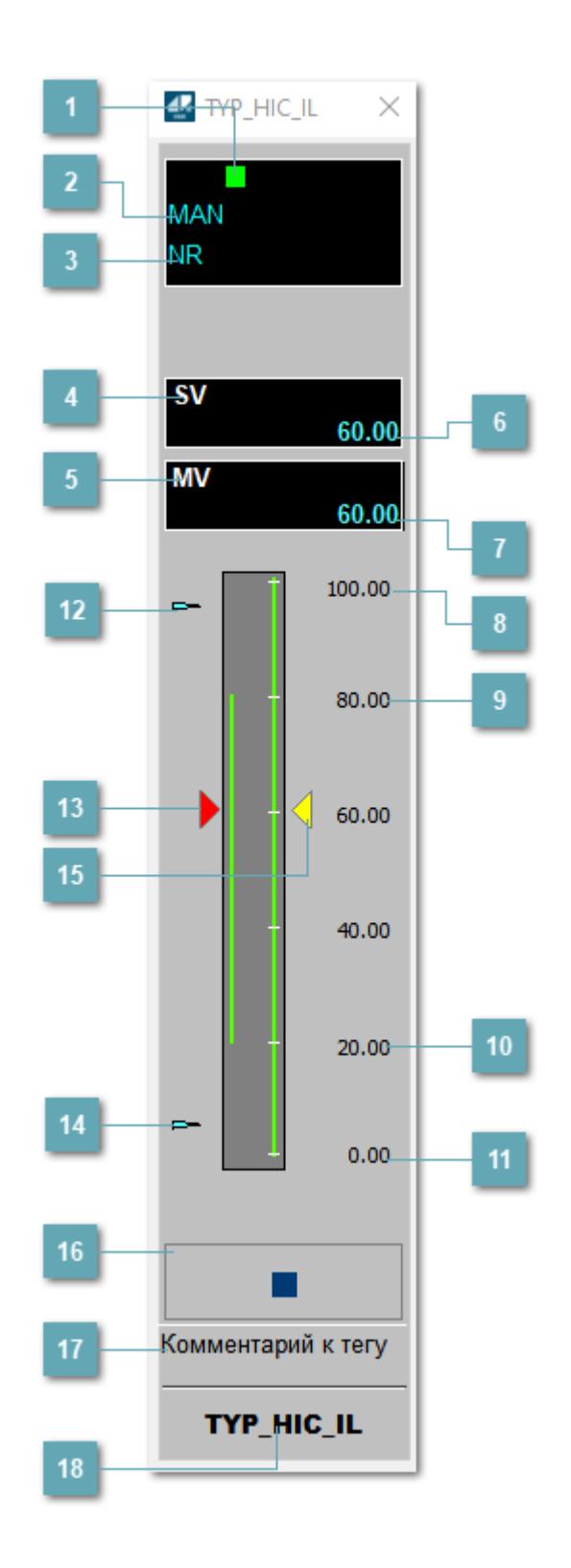

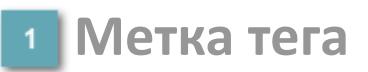

Метка тега окрашивается в соответствии с цветовой схемой и приоритетами срабатывания тревог.

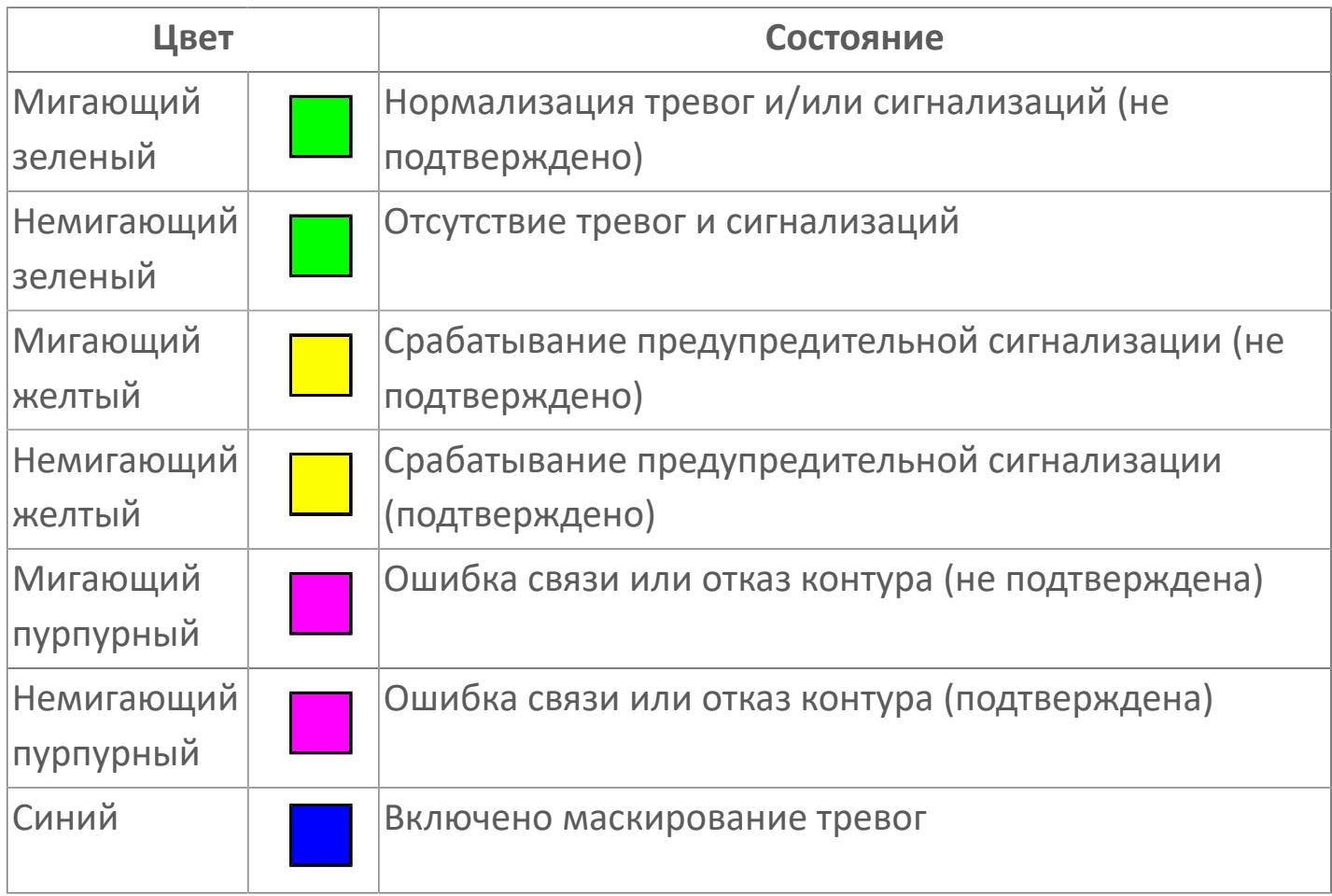

#### **Режим функционального блока**

Индикатор [режима](#page-67-0) функционального блока. При нажатии на индикатор открывается окно выбора ручного, автоматического или каскадного режима, если это разрешено.

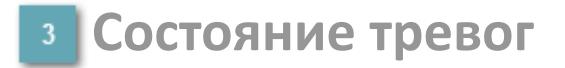

Индикатор [состояния тревоги](#page-27-0) функционального блока.

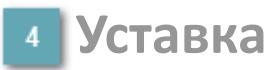

Обозначение уставки ограничения задания SV технологического параметра.

## **Управляемая переменная**

Обозначение управляющего выхода (управляемой переменной MV).

### **Значение уставки**

Текущее значение уставки ограничения задания SV технологического параметра в рамках пределов SVH и SVL.

### **Значение управляемой переменной**

Значение управляющего выхода (управляемой переменной MV).

**Верхний предел шкалы SV**

Значение верхнего предела уставки ограничения задания SSH.

**Уставка верхнего предела MV**

Значение уставки верхнего предела управляемой переменной MH.

**Уставка нижнего предела MV**

Значение уставки нижнего предела управляемой переменной ML.

## **Нижний предел шкалы SV**

Значение нижнего предела уставки ограничения задания SSL.

### **Индикатор верхнего предела выхода**

Индикатор верхнего предела уставки ограничения задания SVH технологического параметра.

### **Индикатор управляемой переменной**

Индикатор управляющего выхода (управляемой переменной MV). Соответствует заданному значению параметра MV.

#### **Индикатор нижнего предела выхода**

Индикатор нижнего предела уставки ограничения задания SVL технологического параметра.

#### **Индикатор уставки**

Индикатор уставки ограничения задания SV технологического параметра. Соответствует заданному значению параметра SV.

### **Вызов окна ввода данных**

Кнопка вызова окна ввода данных. В открывшемся окне для изменения данных нажмите кнопку "ПАРАМЕТР", выберите изменяемый параметр, в области "Значение" введите новое значение параметра и нажмите клавишу "Enter".

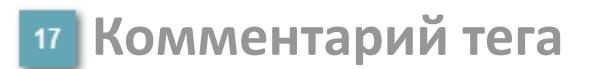

Задаваемый комментарий тега.

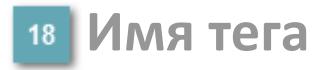

Идентификатор функционального блока.

## **Окно Параметры**

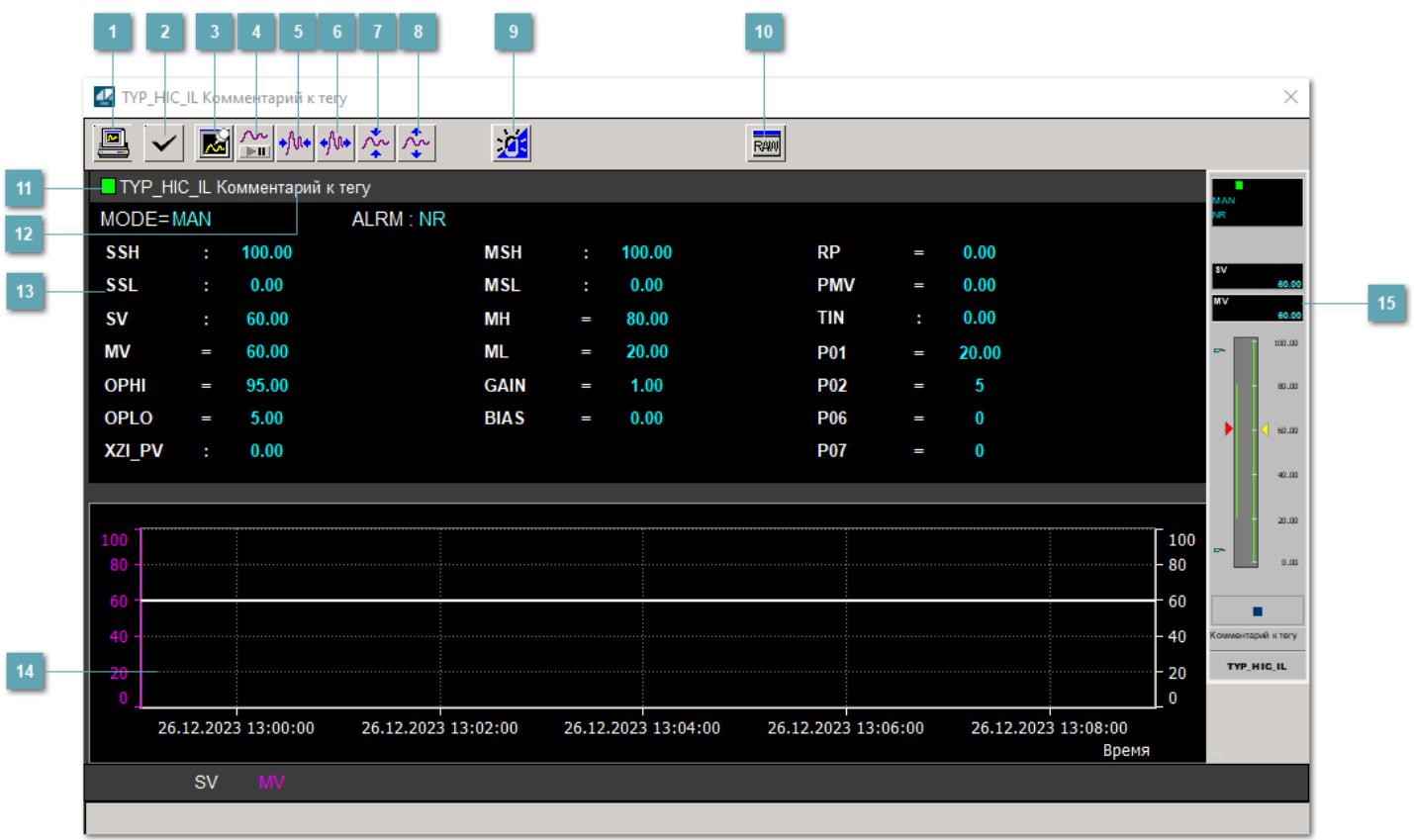

## **Сделать скриншот окна**

При нажатии на кнопку открывается окно печати текущего тренда.

## **2 Квитировать сообщение**

При нажатии на кнопку открывается окно квитирования сообщений тревог. Окно открывается, если есть хотя бы одно неквитированное сообщение о тревоге.

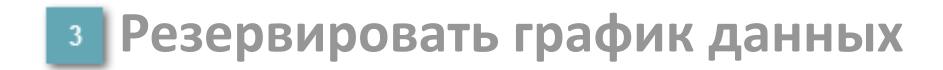

При нажатии на кнопку открывается окно сохранения резервной копии графика данных.

## **Остановить/Возобновить отображение данных**

При нажатии на кнопку останавливается/возобновляется отрисовка графика.

**Сократить интервал оси времени**

Сокращение интервала оси времени.

**Увеличить интервал оси времени**

Увеличение интервала оси времени.

**Уменьшить отображение графика**

Уменьшение отображения графика по вертикали.

**Увеличить отображение графика**

Увеличение отображения графика по вертикали.

#### **Переключить режим срабатывания тревог**

Включение/отключение маскирования тревог. При включении маскирования тревог метка тега окрашивается в синий цвет.

При включенном режиме маскирования, тревоги формируются, но не записываются в журнал событий.

## **Отобразить диалоговое окно необработанных данных**

При нажатии на кнопку открывается окно необработанных данных. В данном окне отображается число данных до обработки.

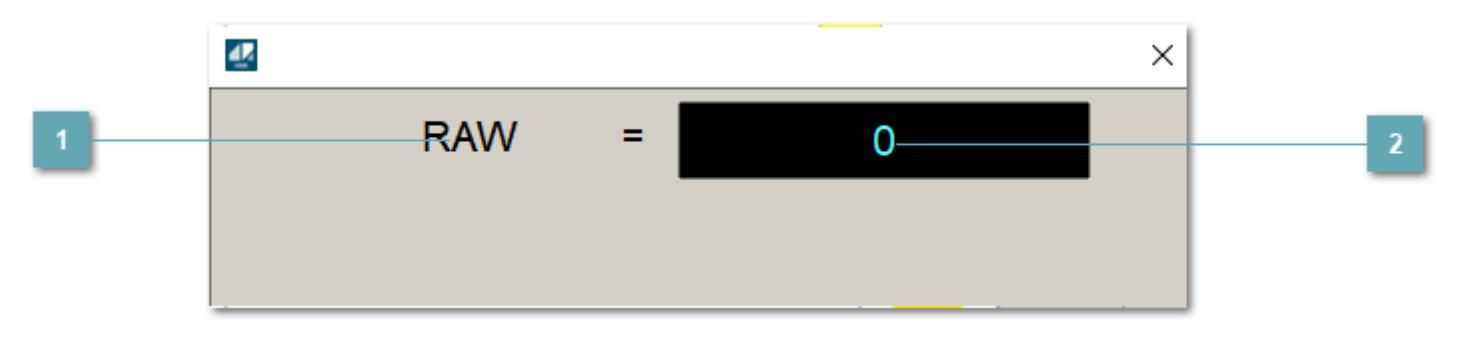

**1 Название переменной необработанных данных** 

Отображает название переменной RAW.

## **Значение необработанных данных**

В данном поле отображается значение необработанных данных типа REAL, INT.

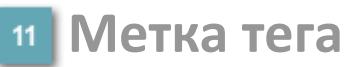

Метка тега окрашивается в соответствии с цветовой схемой и приоритетами срабатывания тревог.

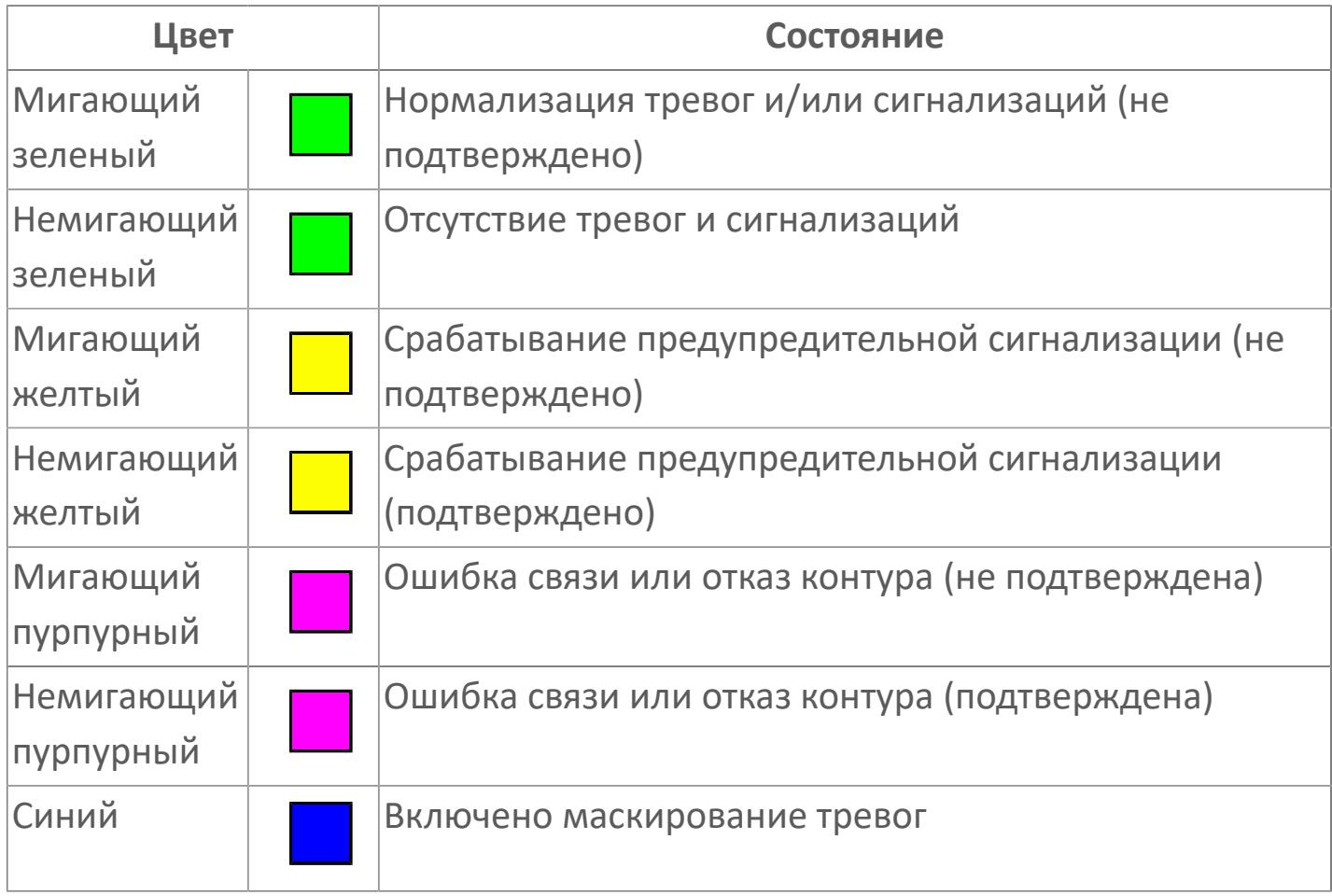

**Имя тега и комментарий**

Идентификатор функционального блока и задаваемый комментарий.

#### 13 Уставки и режимы задания

Область отображения уставок, параметров и работы режимов При нажатии на отображаемый функционального блока. параметр

открывается окно ввода значения, если изменение данного параметра разрешено пользователю.

Если изменение параметра разрешено, между названием параметра и значением стоит знак "=", в противном случае - ":".

Отображаемые значения:

- **> МОDE** режим блока;
- > ALRM режим срабатывания тревог;
- > SSH верхний предел шкалы;
- > SSL нижний предел шкалы;
- > SV значение уставки толчкового механизма;
- > MV управляемая переменная;
- > ОРНІ выходной индекс верхнего предела;
- > OPLO выходной индекс нижнего предела;
- > MSH уставка верхнего предела шкалы MV;
- > MSL- уставка нижнего предела шкалы MV;
- > МН уставка верхнего предела МV;
- > ML уставка нижнего предела MV;
- > GAIN коэффициент усиления;
- > BIAS смещение;
- > RP постоянная времени рампы;
- > PMV предустановленное управляемое выходное значение;
- > XZI PV значение обратной связи;
- > РО1 уставка зоны нечувствительности наклонения;
- > РО2 уставка задержки на срабатывание по отклонению;
- > РО6 уставка предустановленного значения при блокировке;
- > РО7 уставка предустановленного значения при защите;
- > TIN выход с блока на вход другого блока.

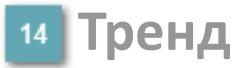

Используется компонент Astra.HMI.Trends.

Подробное описание возможностей Astra.HMI.Trends представлено в Руководстве системного интегратора ПТК AstraRegul.

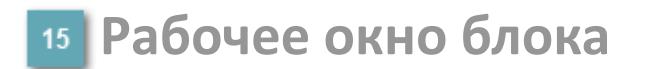

Отображение рабочего окна.

## **Окно Журнал событий**

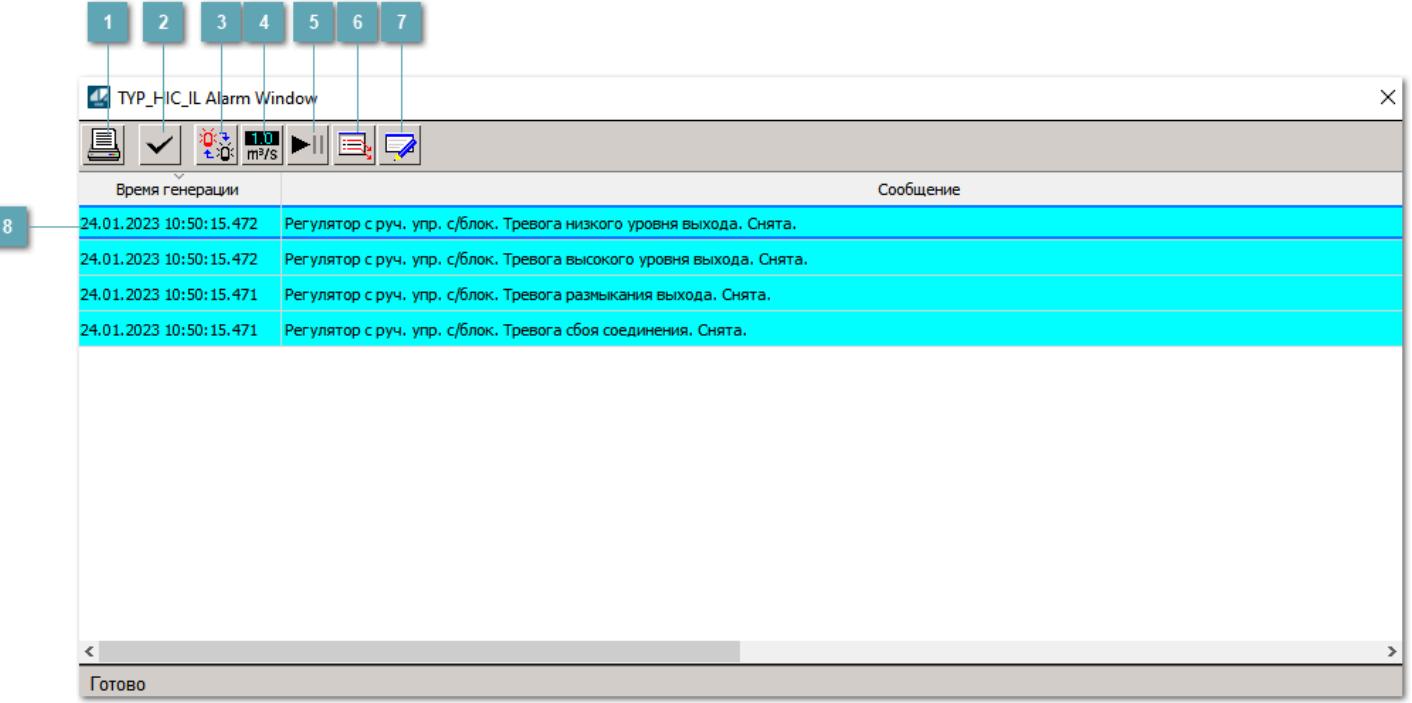

### **Распечатать отображаемое событие**

При нажатии на кнопку открывается окно печати журнала событий.

### **2 Квитировать сообщение**

При нажатии на кнопку открывается окно квитирования выбранного сообщения, если для данного сообщения доступно квитирование и оно не было выполнено ранее.

#### **Переключение между тревогами**

При нажатии на кнопку в журнале событий будут отображены только тревоги высокого приоритета или все тревоги.

## **Функциональная кнопка**

Функционал данной кнопки в текущей версии библиотеки не доступен.

## **Остановить/возобновить обновление экрана**

При нажатии на кнопку останавливается или возобновляется обновление экрана.

## **Отобразить диалоговое окно ввода условий фильтра**

При нажатии на кнопку открывается окно создания условия фильтрации сообщений.

### **Отобразить диалоговое окно настройки окна**

При нажатии на кнопку открывается окно с настройками журнала событий.

## **Область отображения событий**

Отображает информацию о событиях в виде таблицы.

Используется компонент Astra.HMI.Alarms.

Подробное описание возможностей Astra.HMI.Alarms представлено в Руководстве системного интегратора ПТК AstraRegul.

## **Окно Графики**

В данном окне отображаются графики в историческом или оперативном режимах.

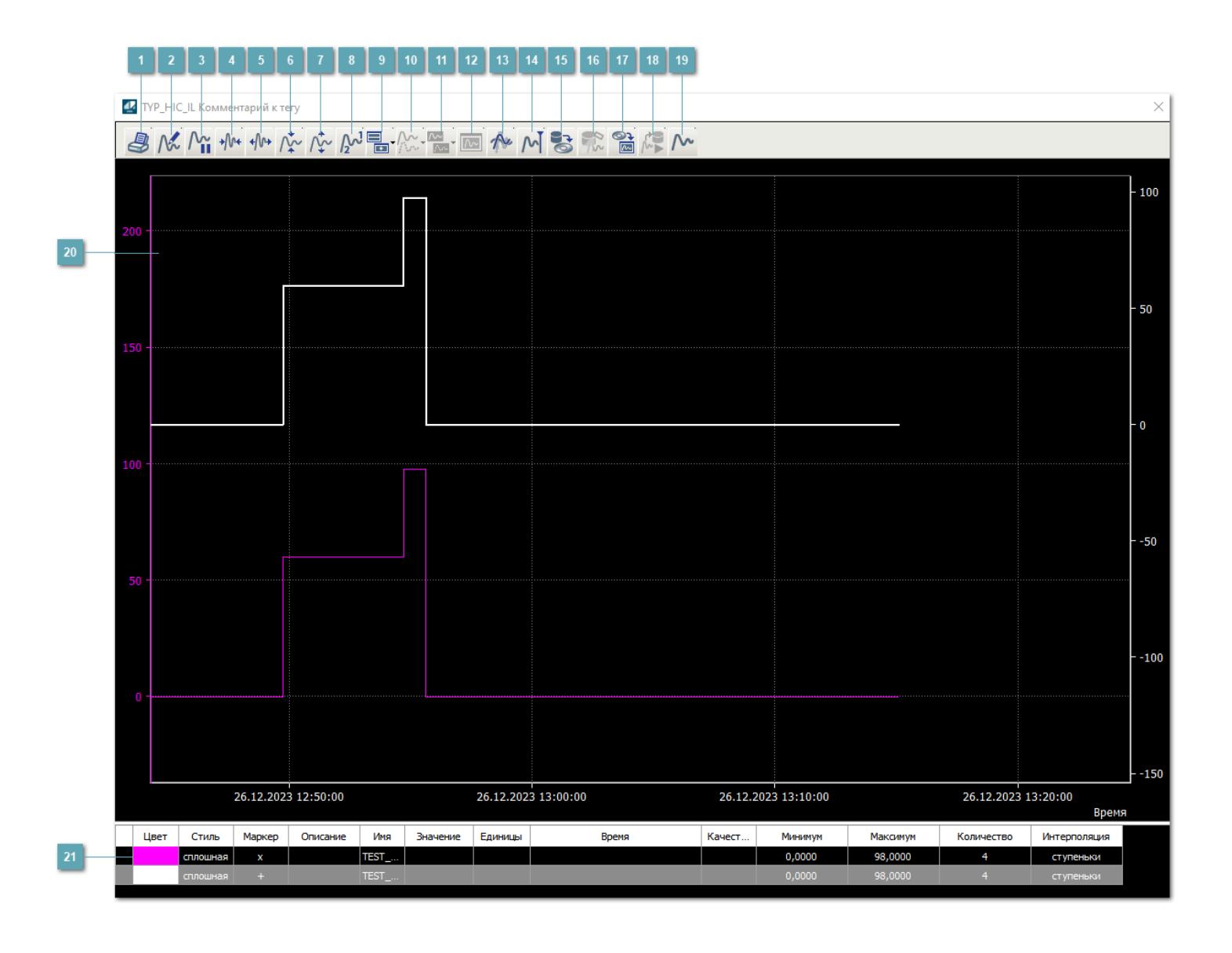

## **Печать**

При нажатии на кнопку открывается окно печати текущего тренда.

# **Функциональная кнопка**

Функционал данной кнопки в текущей версии библиотеки не доступен.

## **Пауза/Старт**

Останавливает/возобновляет отрисовку графиков.

**Сократить интервал оси времени**

Сокращение интервала оси времени.

**Увеличить интервал оси времени**

Увеличение интервала оси времени.

**Уменьшить отображение графика**

Уменьшение отображения графика по вертикали.

**Увеличить отображение графика**

Увеличение отображения графика по вертикали.

**Функциональная кнопка**

Функционал данной кнопки в текущей версии библиотеки не доступен.

## **Добавить репер**

Нажмите на кнопку "Добавить репер", а затем кликните в области тренда. На трендовом поле появится реперная линия.

Вы можете перемещать реперную линию в области тренда.

Чтобы скрыть реперную линию, повторно нажмите на кнопку "Добавить репер".

#### **Функциональная кнопка**

Функционал данной кнопки в текущей версии библиотеки не доступен.

#### **Функциональная кнопка**

Функционал данной кнопки в текущей версии библиотеки не доступен.

#### **Функциональная кнопка**

Функционал данной кнопки в текущей версии библиотеки не доступен.

#### **Восстановление исходного размера**

При нажатии на кнопку восстанавливает исходный размер всех графиков.

## **Отобразить график в текущей точке**

При нажатии на кнопку отображает на трендовом поле текущую точку с сохранением установленных размеров.

#### **Сохранить**  $15<sub>15</sub>$

При нажатии на кнопку открывается окно сохранения графика в файл или списка сигналов.

### **Запросить исторические данные за период**

Кнопка доступна только в историческом режиме. При нажатии на кнопку в области тренда будет отображен график за указанный период.

## **Открыть**

При нажатии на кнопку открывается окно открытия списка сигналов или архива с данными.

**Режим отображения** 18

Переход в оперативный/исторический режим.

**Функциональная кнопка** 19

Функционал данной кнопки в текущей версии библиотеки не доступен.

#### **Трендовое поле**

Используется компонент Astra.HMI.Trends.

Подробное описание возможностей Astra.HMI.Trends представлено в Руководстве системного интегратора ПТК AstraRegul.

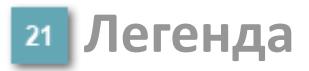

Область отображения параметров сигнала.

# Журнал событий

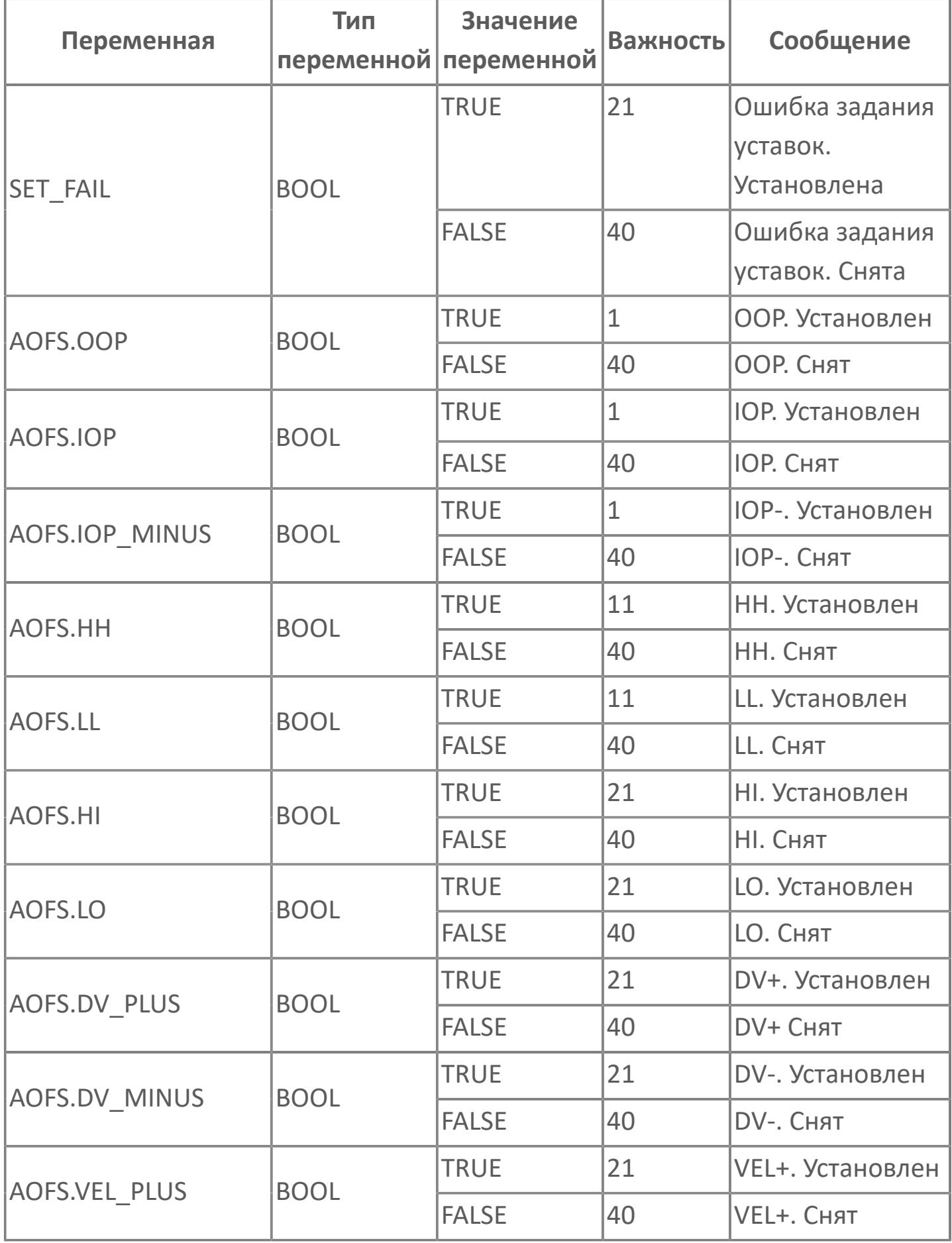

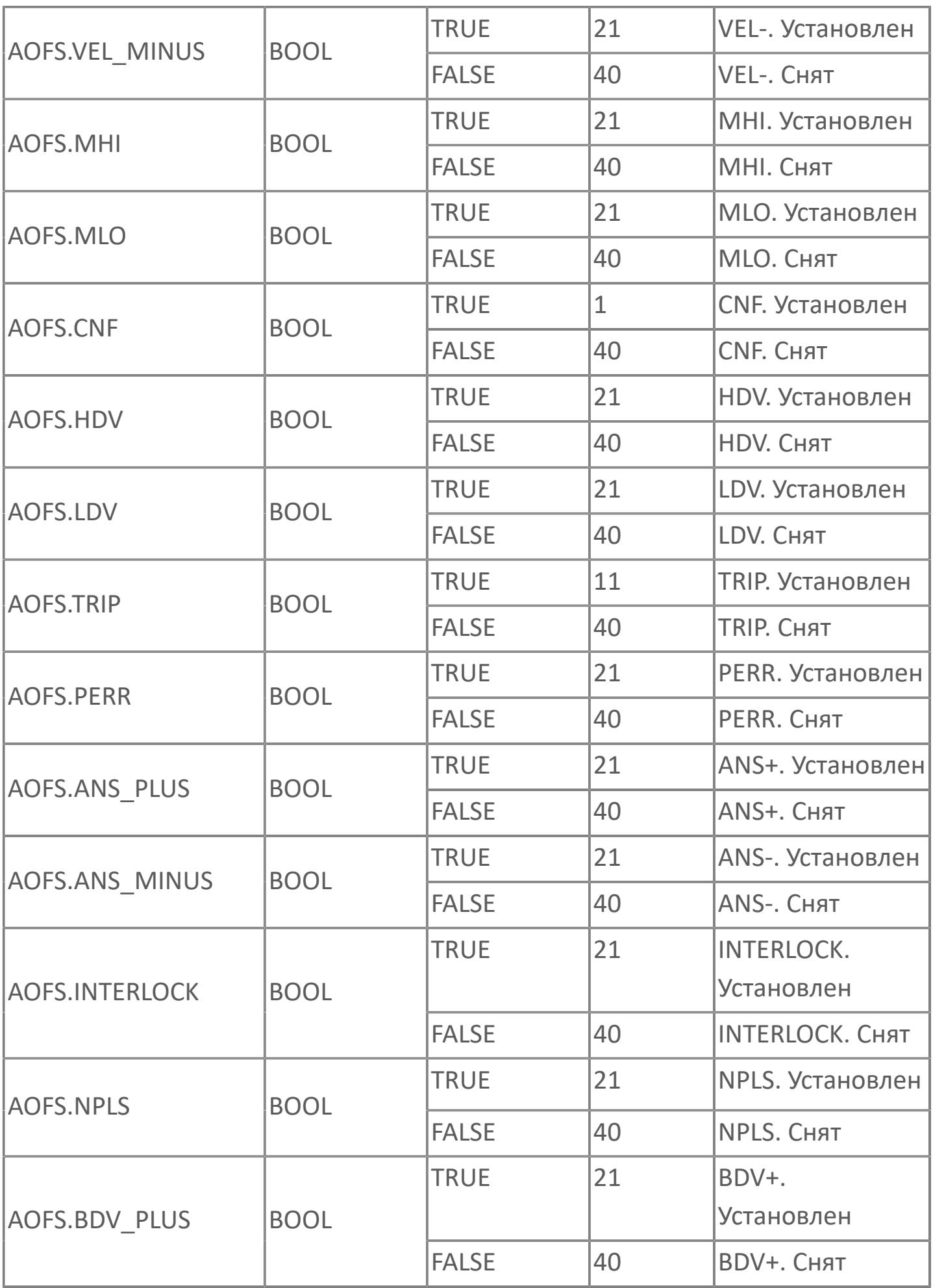

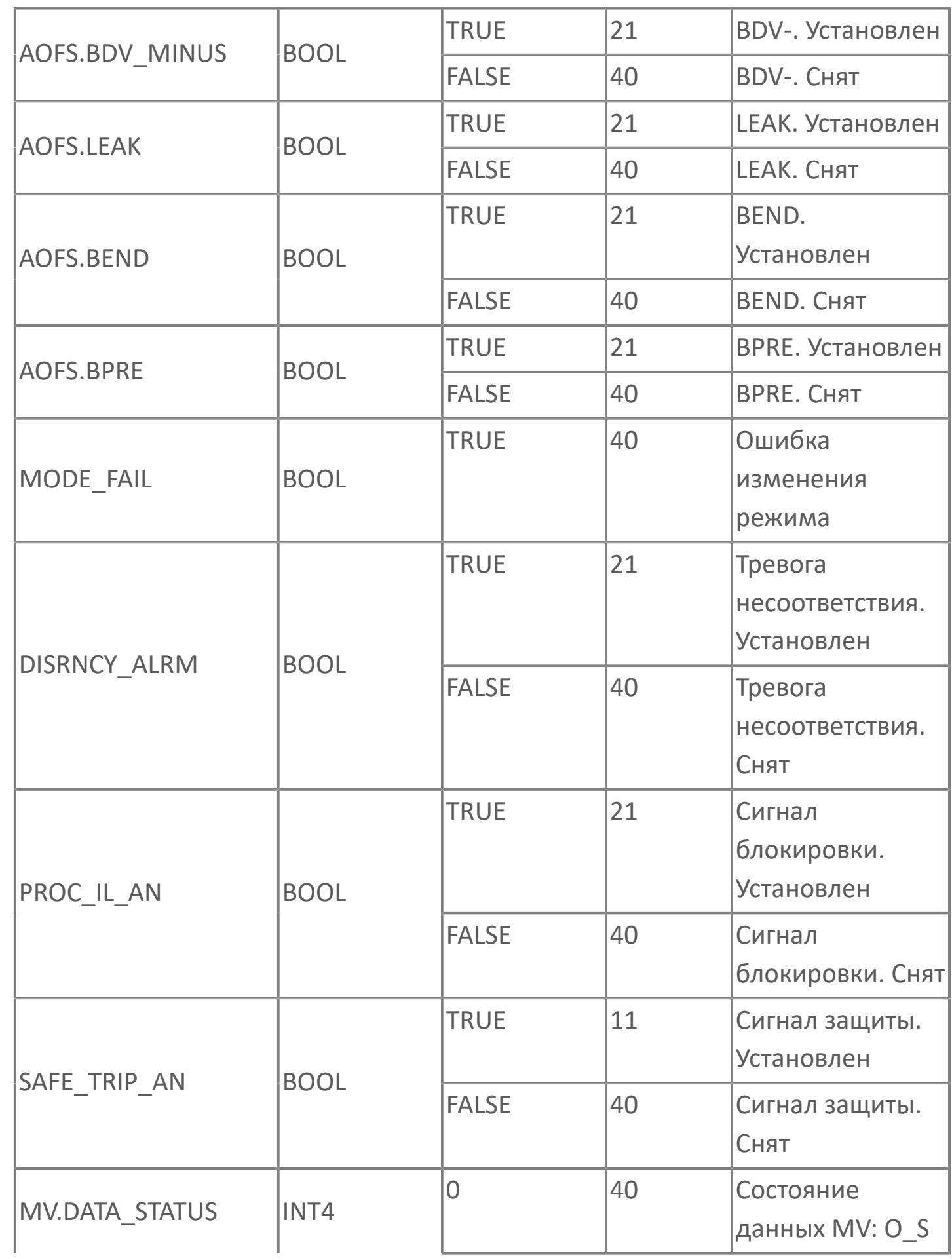

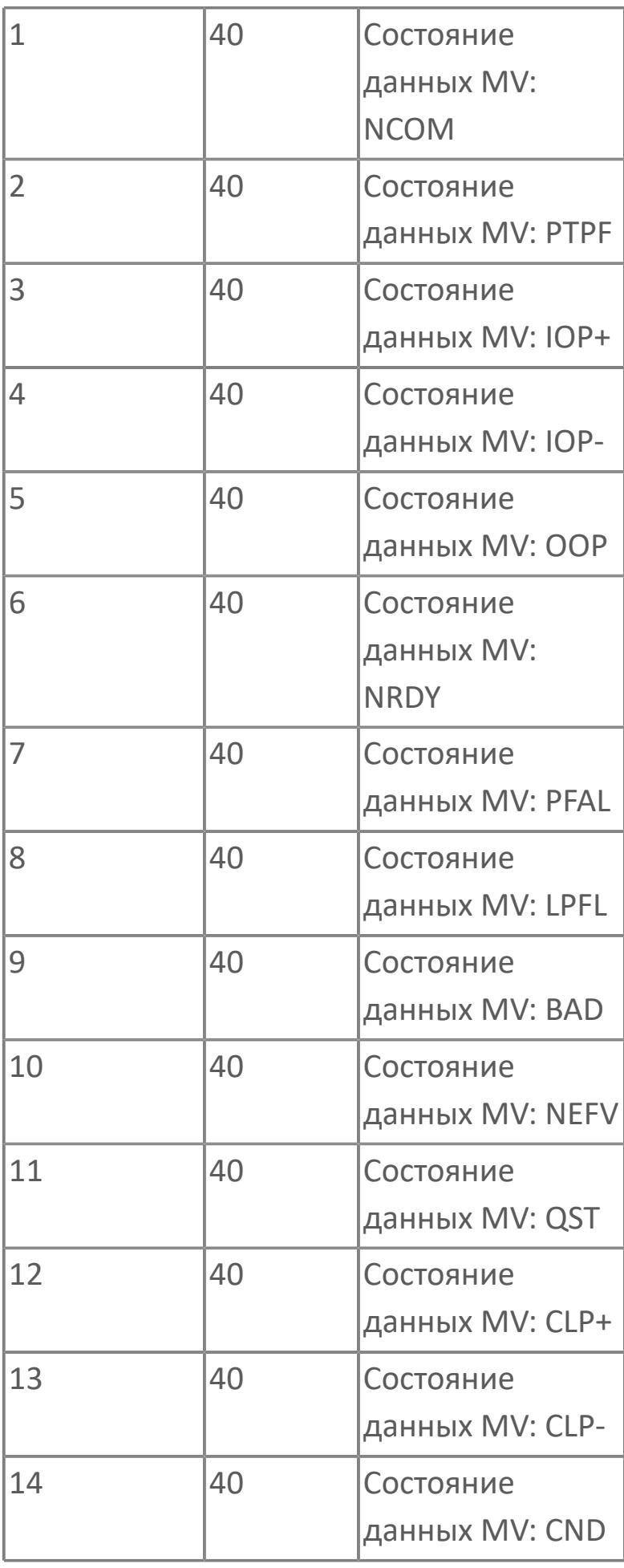

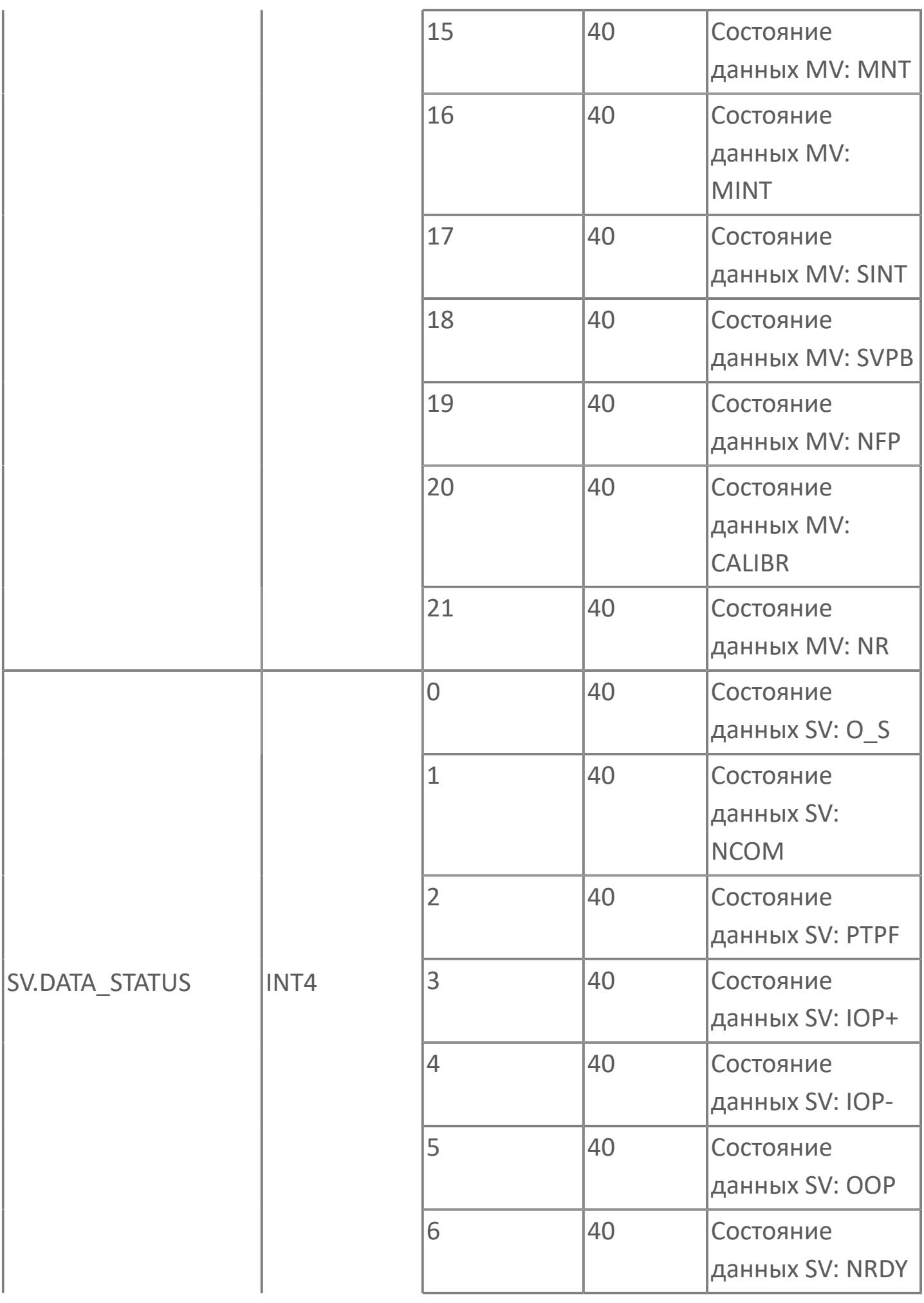
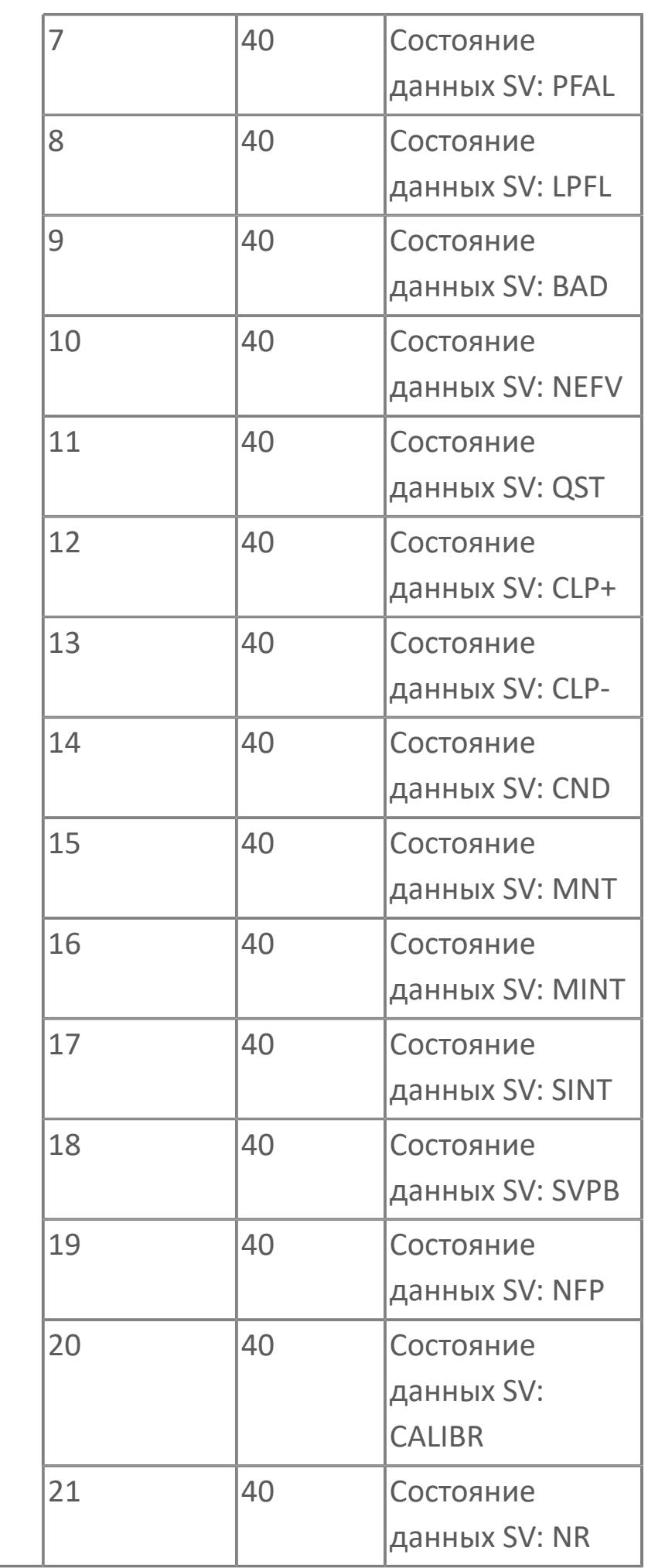

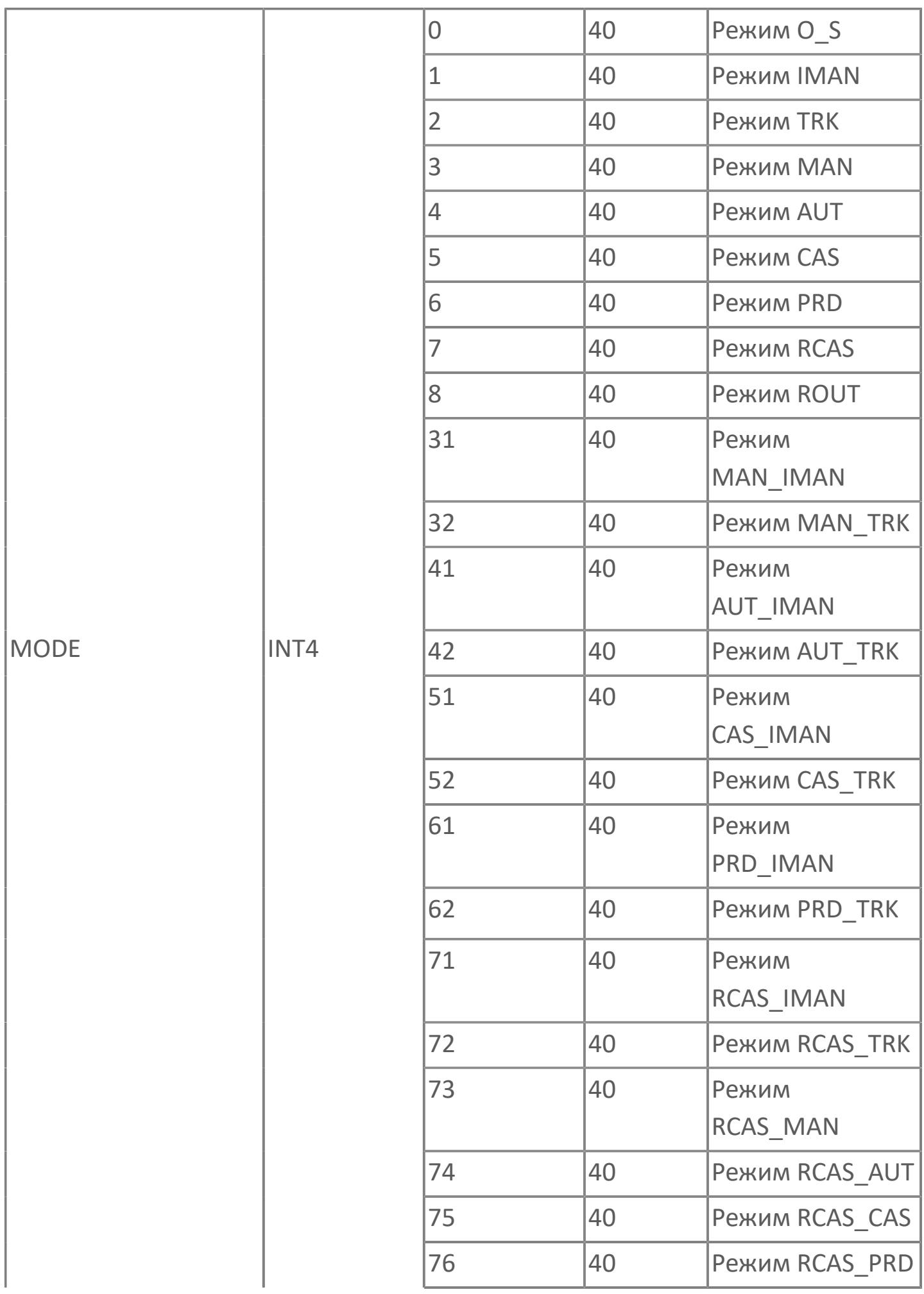

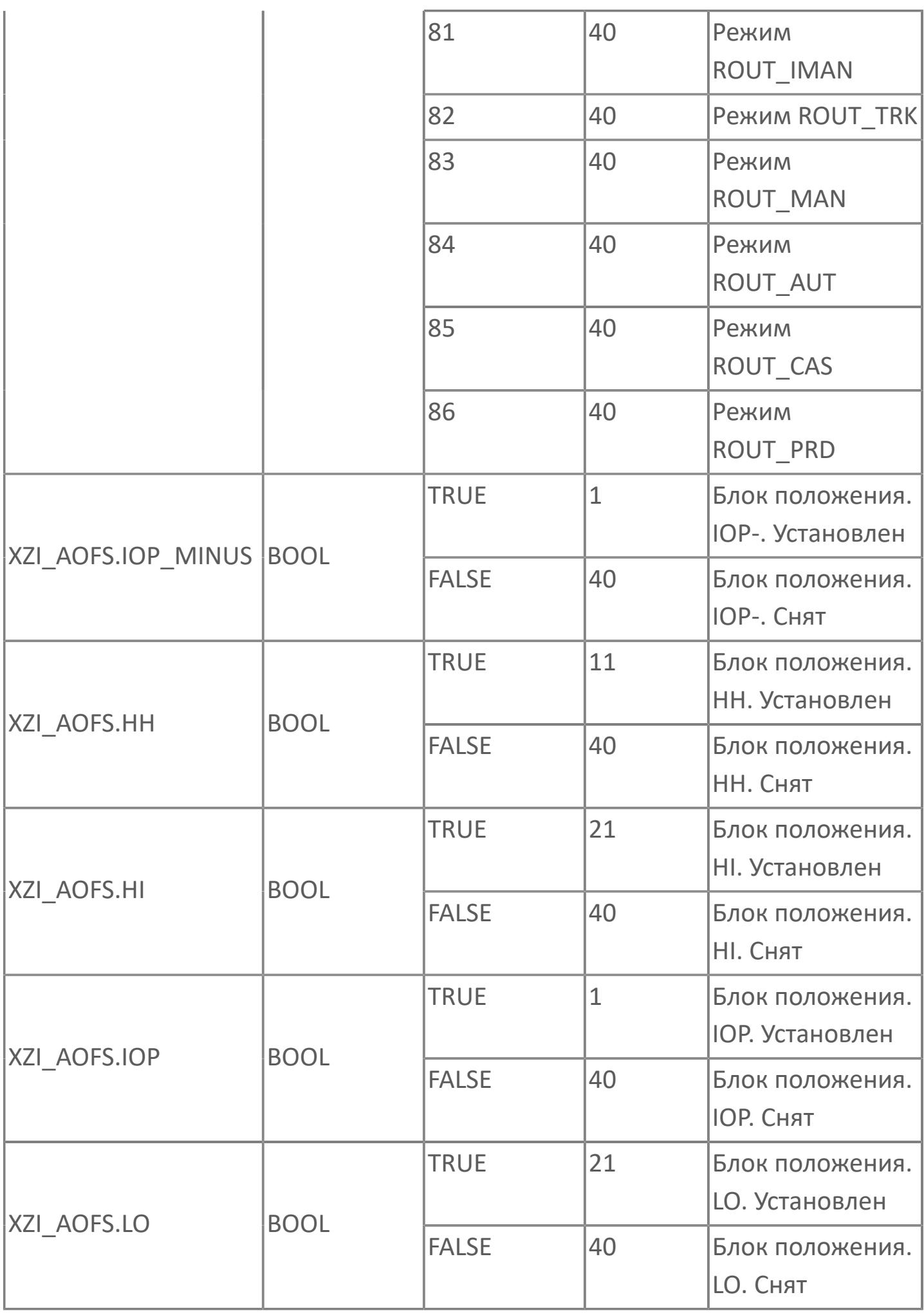

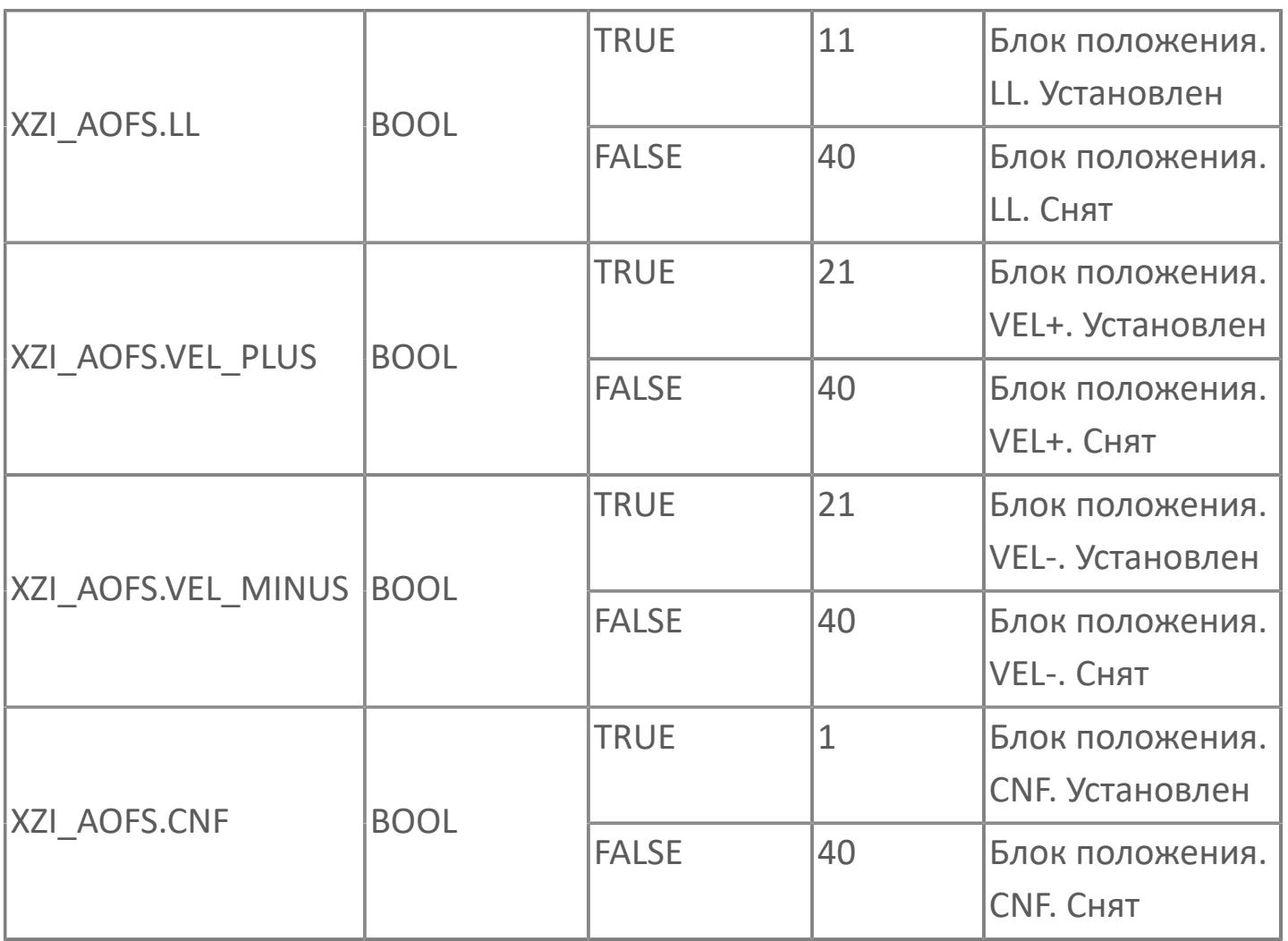

# **1.2.4.6. КЛАПАНЫ И ЗАДВИЖКИ**

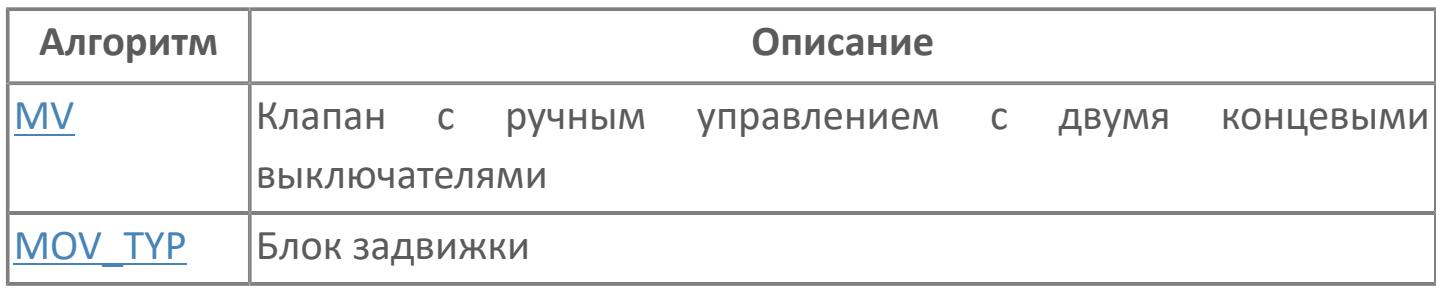

# <span id="page-3857-0"></span>**1.2.4.6.1. MV | КЛАПАН С РУЧНЫМ УПРАВЛЕНИЕМ С ДВУМЯ КОНЦЕВЫМИ ВЫКЛЮЧАТЕЛЯМИ**

[Алгоритм](#page-3858-0)

[Мнемосимвол](#page-3857-0)

# <span id="page-3858-0"></span>**1.2.4.6.1.1. Алгоритм**

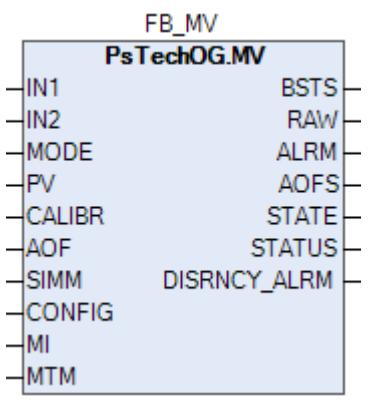

Технологический функциональный блок MV выполнен на основе базового функционального блока [SI\\_2E](#page-847-0) и, соответственно, наследует его функции. В таблице ниже представлен список основных функций блока.

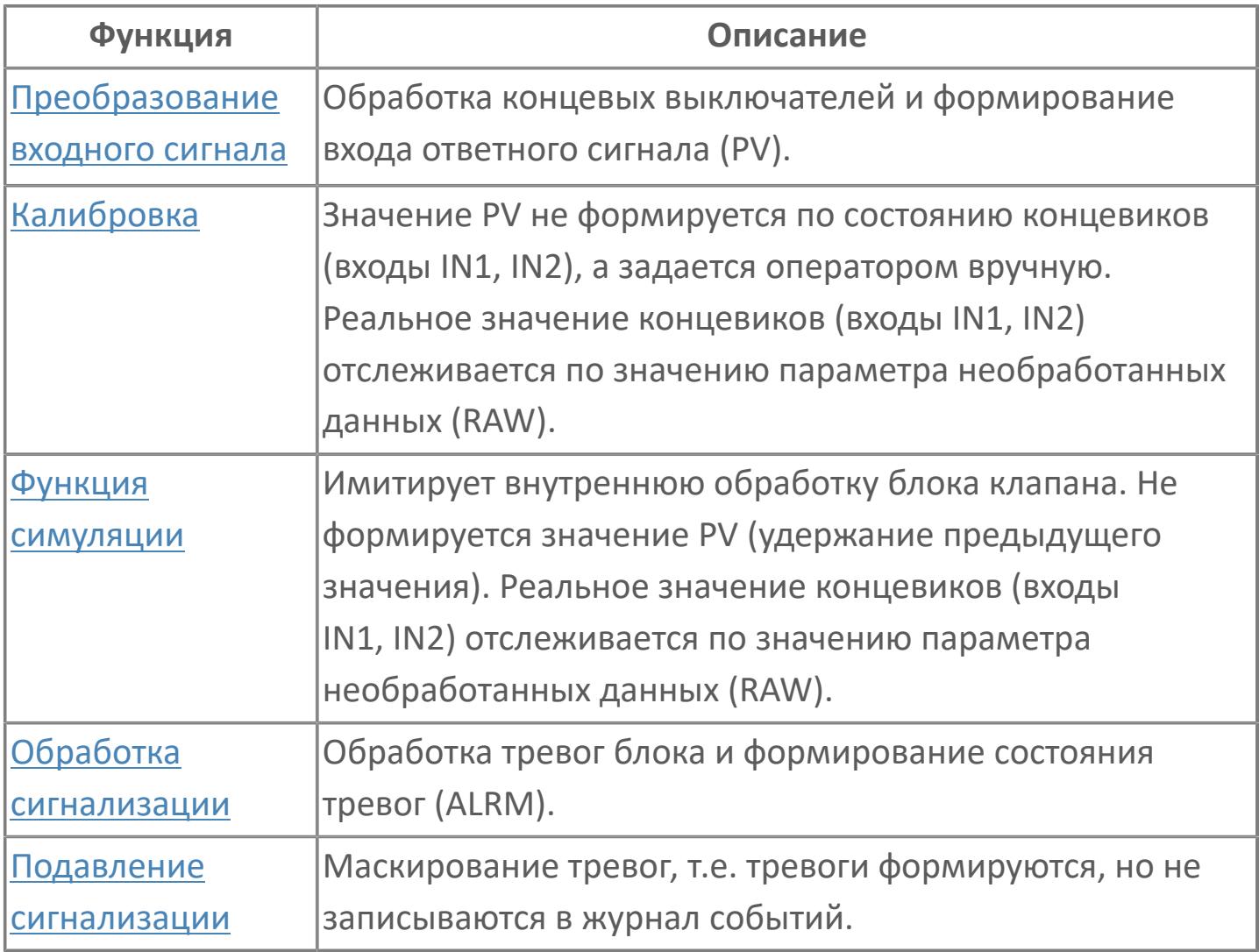

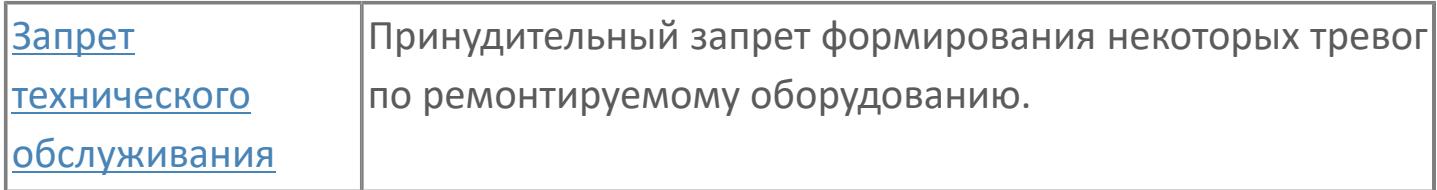

В данном разделе описывается функция программного модуля для стандартного клапана с ручным управлением с двумя концевыми выключателями.

Список доступных режимов функционального блока MV:

- > Нерабочий режим **[O/S](#page-67-0)**
- **> Автоматический [AUT](#page-67-0)**

### **Функциональная блок-схема**

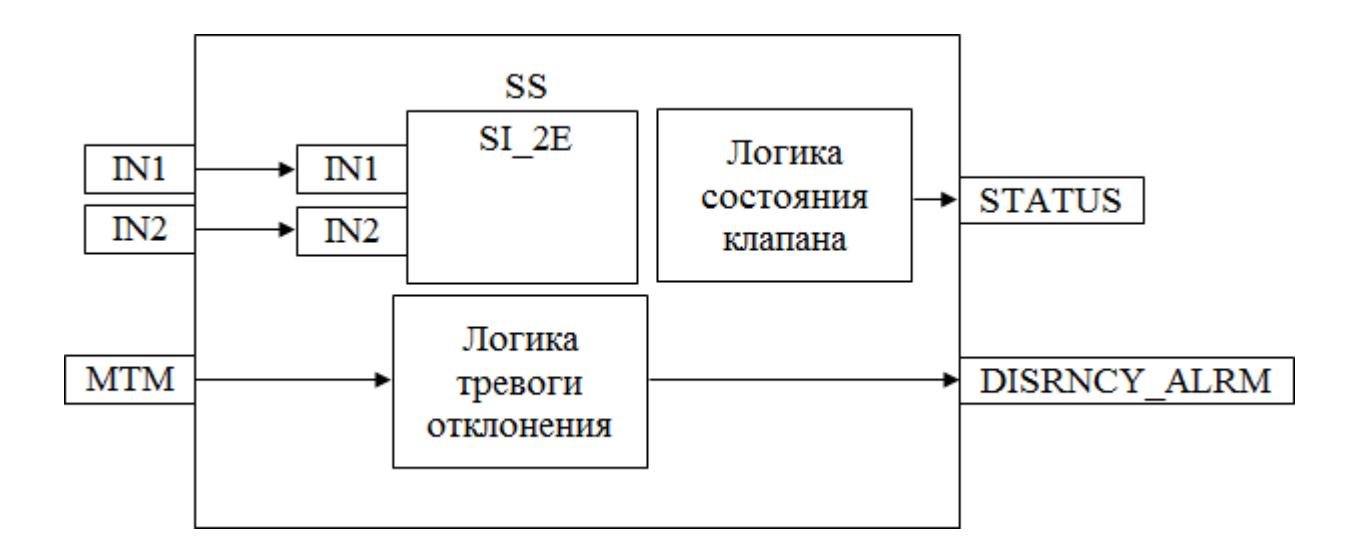

На рисунке ниже показана функциональная блок-схема блока MV:

Состав элементов блока:

- Блок SS базового типа [SI\\_2E](#page-847-0) используется для индикации работы клапана.
- Подпрограмма логики состояния клапана используется для формирования состояния клапана (0 - закрыт, 1 - открывается, 2 - закрывается, 3 -открыт)
- Подпрограмма логики тревоги отклонения используется для формирования аварии превышения времени хода клапана.

### **Основные функции**

Ниже приведены основные функции типового элемента клапана с ручным управлением, в следующем разделе дано подробное описание всех функций:

- запрет техобслуживания
- входы полевого устройства DI, состояние и отклонение
- обнаружение ошибки входа

### **Подробное описание**

Обнаружение сигнала: Значение технологической переменной принимается от полевого устройства через модуль аналогового входа ПЛК, и в полевом устройстве выполняется его линеаризация.

При использовании дифференциального расходомера извлечение квадратного корня обычно выполняется в функциональном блоке для преобразования аналогового входного сигнала перепада давления в сигнал расхода.

#### **Обработка порогового сигнала**

Интерфейс полевого устройства: Интерфейсные сигналы передаются через кабель от полевого устройства. Концевые выключатели открытия и закрытия, Открыто =1 и Закрыто =1.

Состояние клапана: Состояние клапана по сигналу от полевого устройства, либо открытое, либо закрытое. Для отображения внутреннего состояния этот сигнал не будет учитываться, если включен запрет технического обслуживания. Когда концевой выключатель открытия включен, а концевой выключатель закрытия выключен, отображается открытое состояние клапана. Когда концевой выключатель открытия выключен, а концевой выключатель закрытия включен, отображается закрытое состояние клапана.

Состояние отклонения: Состояние отклонения не активно, когда клапан находится в режиме запрета технического обслуживания. Состояние отклонения активно, когда включены оба концевых выключателя, и открытия, и закрытия.

Работа в состоянии выполнения: Это состояние активно, когда выключены оба концевых выключателя, и открытия, и закрытия.

Состояние ошибки входа: Этот состояние извещает об отказе аппаратных средств, связанных с соответствующими платами входа.

Запрет техобслуживания: Эта команда доступна для оператора с уровнем доступа для технического обслуживания. Когда запрет технического обслуживания включен, вход состояния клапана (открыт / закрыт) больше не учитывается в процессе обработки внутреннего состояния и отклонение больше не активно

# **Входные параметры**

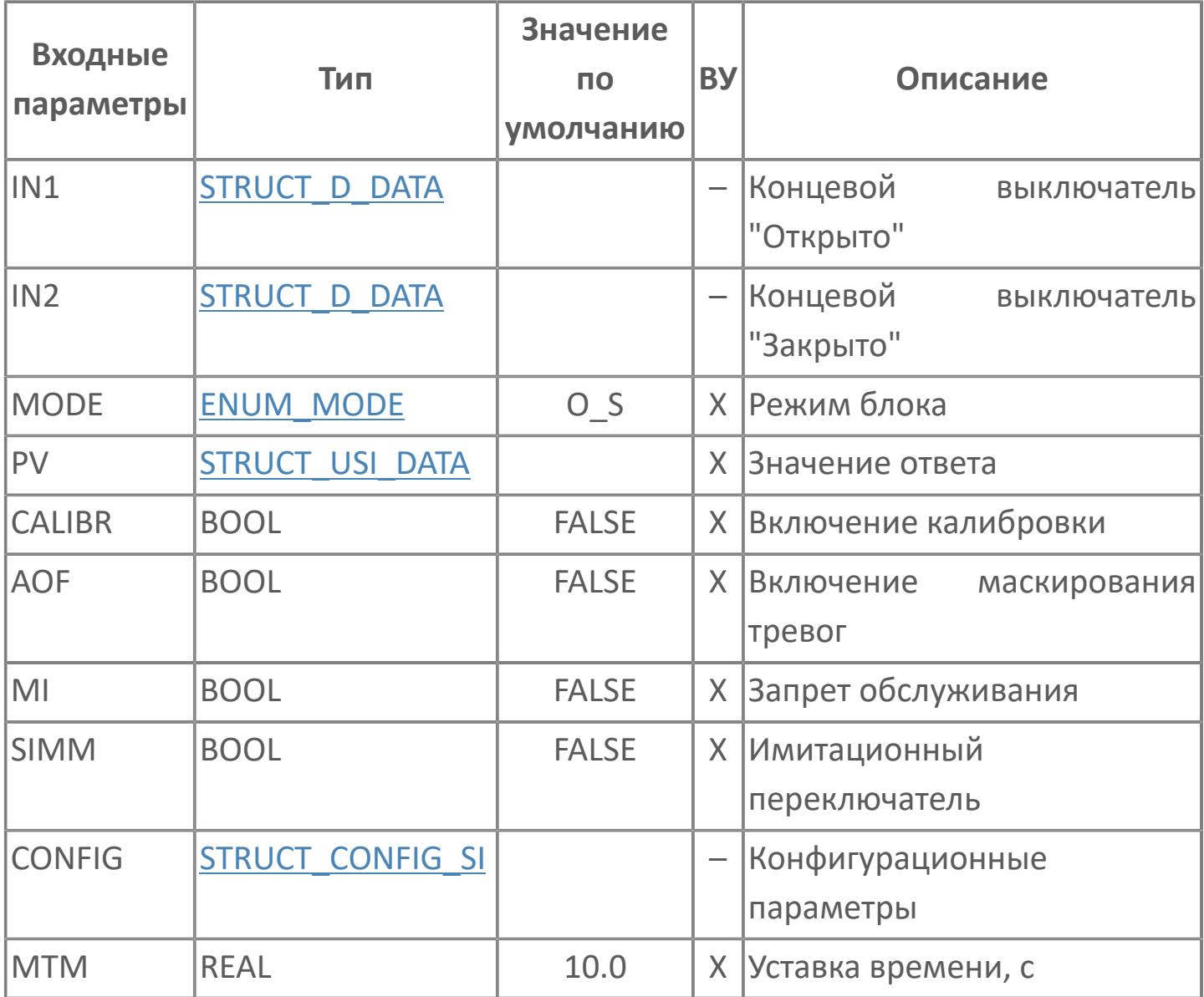

# **Выходные параметры**

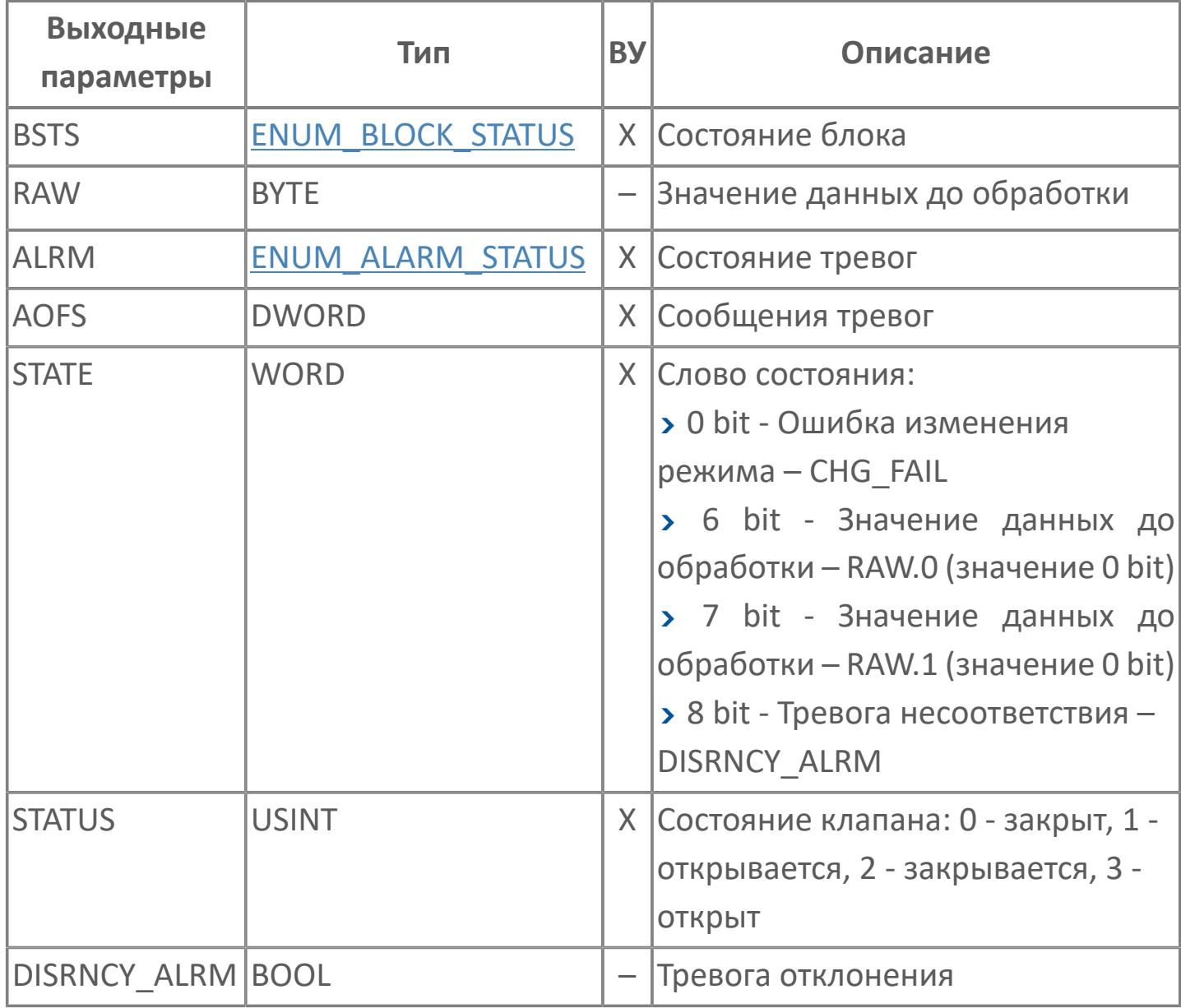

# **Данные для ВУ**

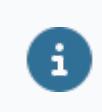

Количество данных для ВУ влияет на тип лицензии.

В таблице ниже представлена информация по данным блока, передаваемым на ВУ.

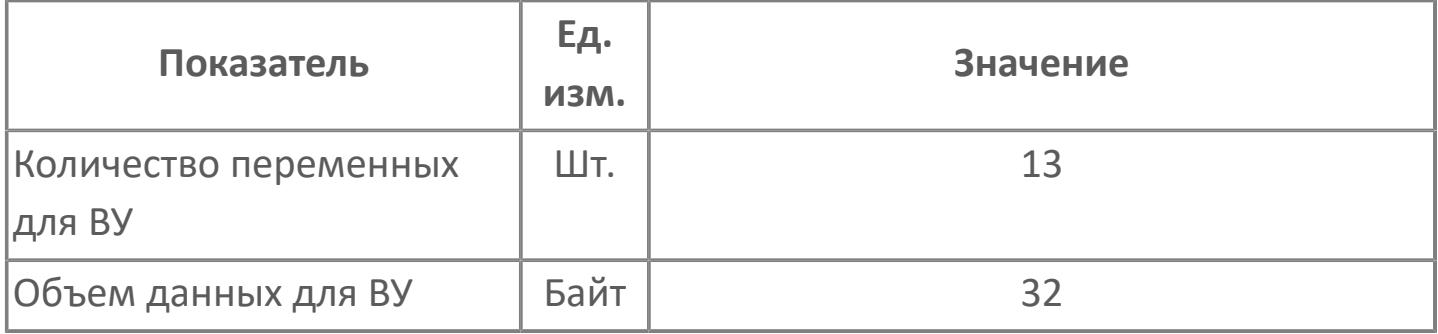

# **Резервируемые данные**

В таблице ниже представлена информация по резервируемым данным блока.

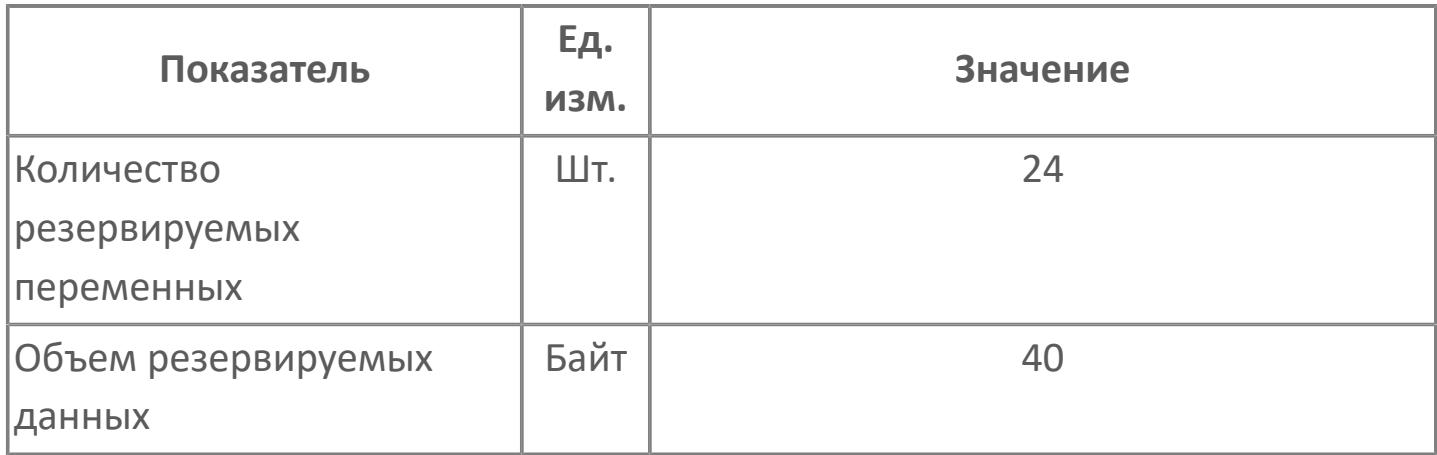

# **1.2.4.6.1.2. Мнемосимвол**

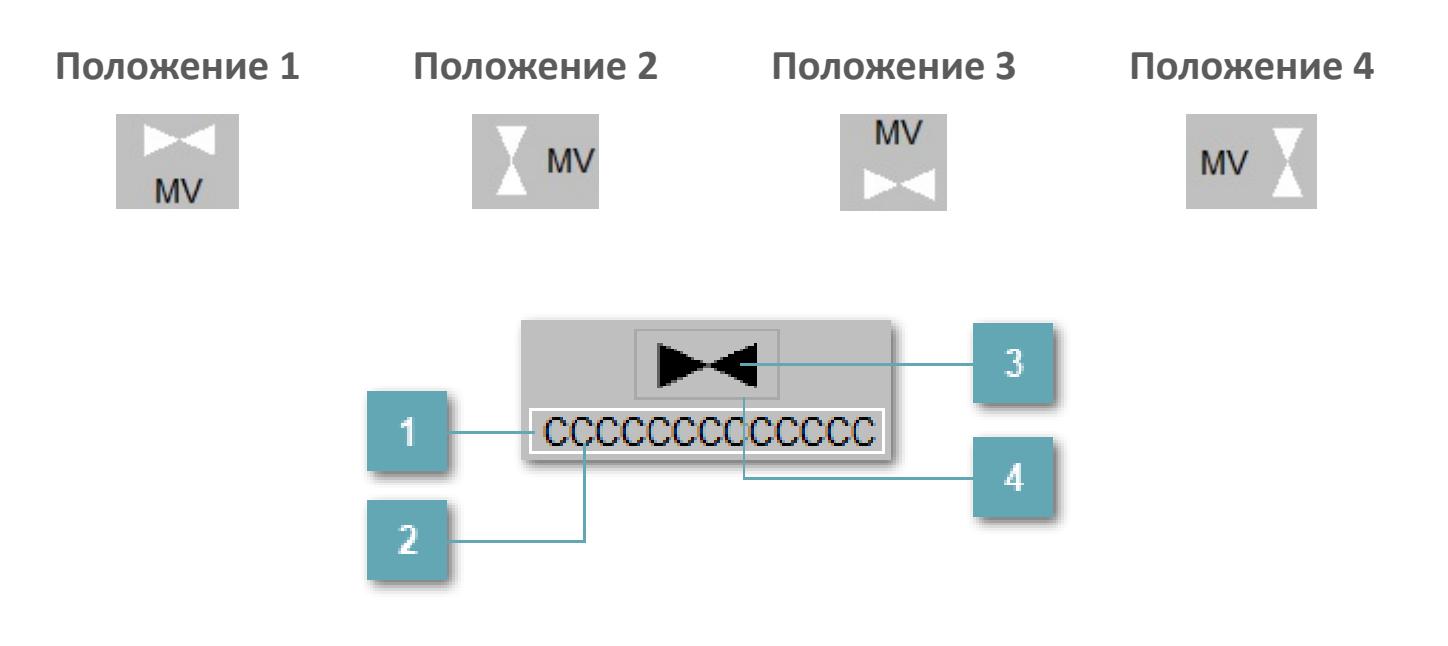

**Внешняя рамка**

Внешняя рамка имени тега без цветовой индикации.

**Имя тега**

Идентификатор функционального блока.

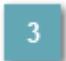

**Зона вызова тега блока**

При нажатии открывается [Окно Рабочее](#page-3871-0) функционального блока.

### **Внешняя рамка**

Цветовая индикация состояния блока.

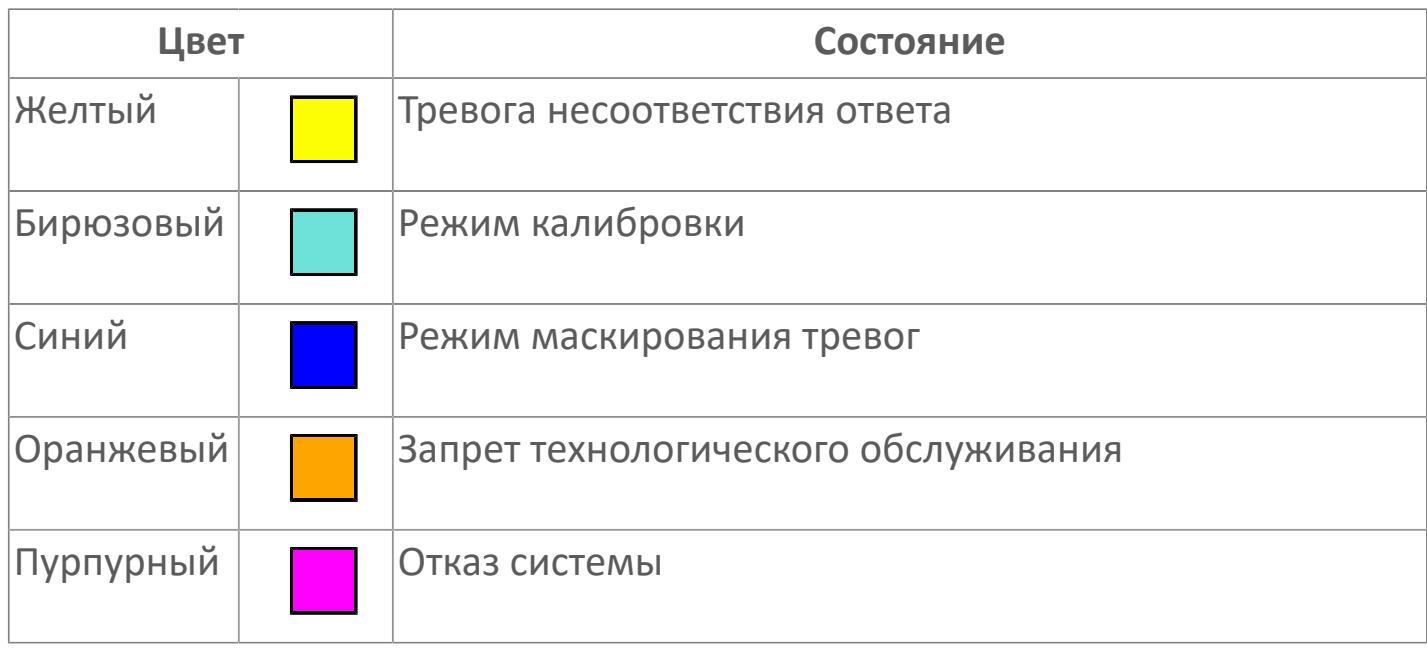

Порядок приоритетности отображения: пурпурный, бирюзовый, оранжевый, желтый и синий.

### **Динамические представления сигнализаций**

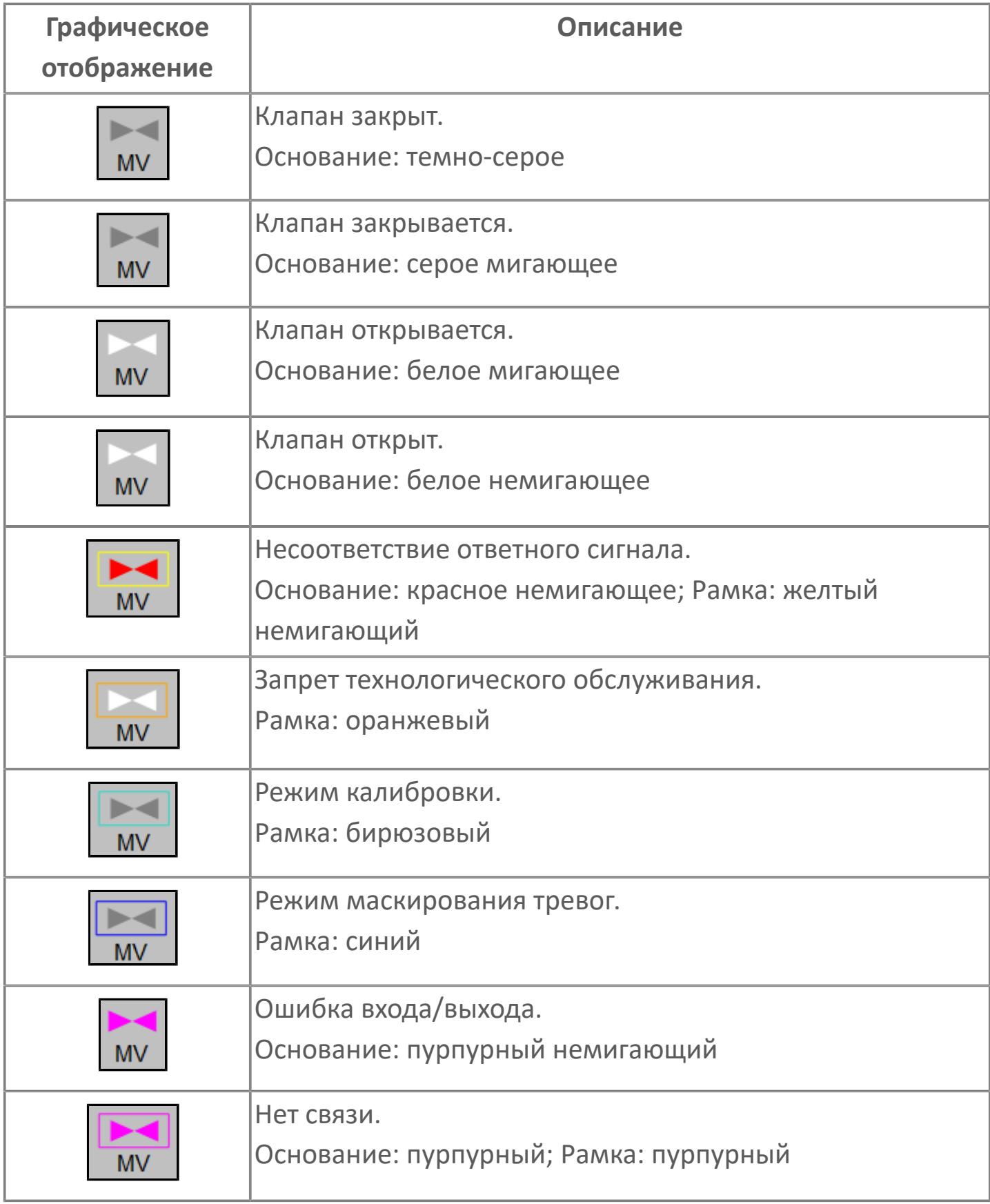

### **Редактор свойств**

В таблице ниже перечислены свойства, доступные при настройке мнемосимвола в редакторе свойств.

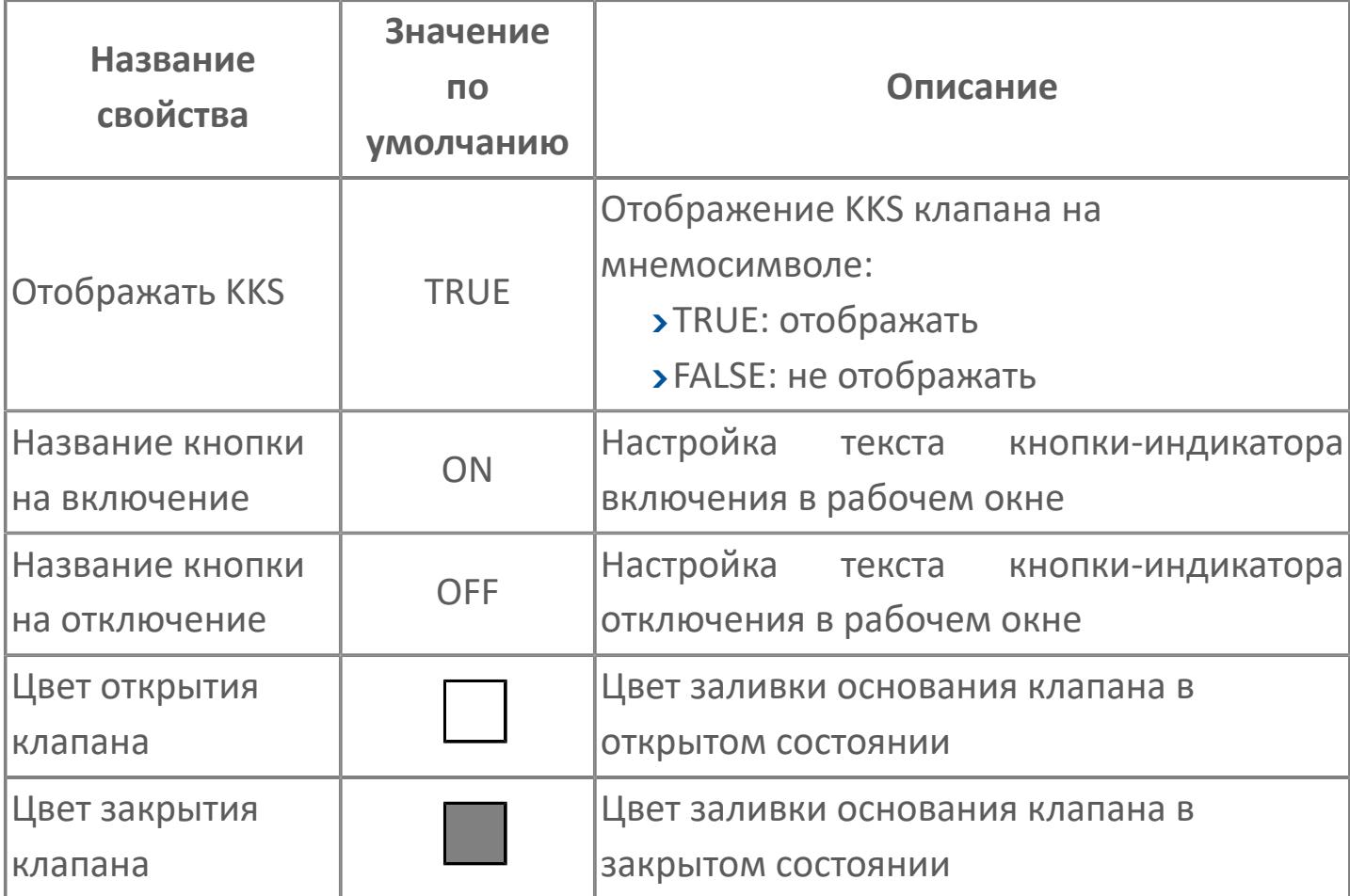

# <span id="page-3871-0"></span>**Окно Рабочее**

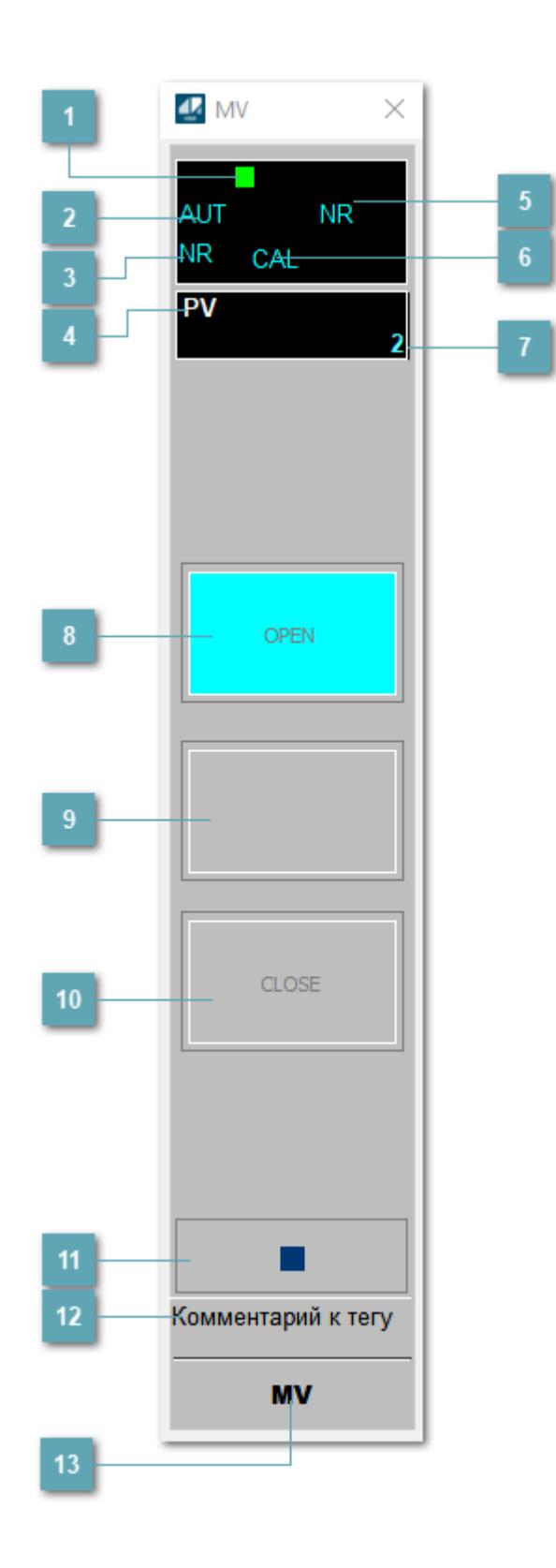

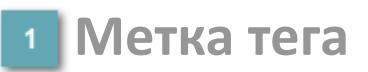

Метка тега окрашивается в соответствии с цветовой схемой и приоритетами срабатывания тревог.

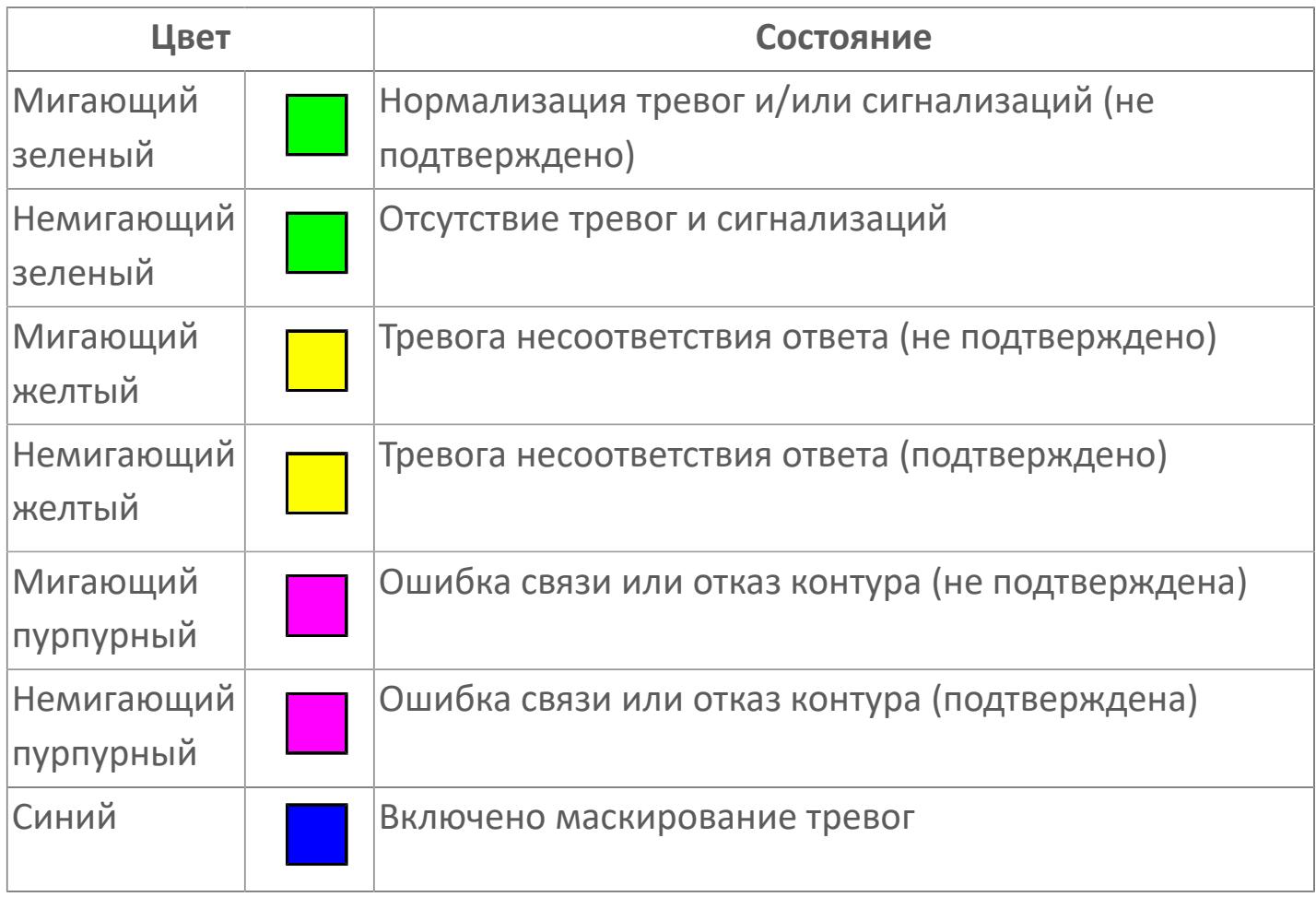

### **Режим функционального блока**

Индикатор [режима](#page-67-0) функционального блока. При нажатии на индикатор открывается окно выбора ручного, автоматического или каскадного режима, если это разрешено.

### **Состояние тревоги**

Индикатор [состояния тревоги](#page-27-0) функционального блока.

### **Технологический параметр**

Обозначение технологического параметра (PV).

**Состояние блока**

Индикатор [состояния блока.](#page-36-0)

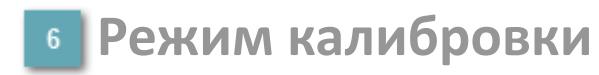

Индикатор активности режима калибровки. В режиме калибровки появляется индикатор CAL.

#### **Значение технологического параметра**

Текущее значение технологического параметра PV.

### **Индикатор "Открыт"**

При подаче команды на открытие индикатор будет подсвечен зеленым цветом. В режиме калибровки индикатор будет подсвечен голубым цветом.

### **Индикатор "Неопределенное положение"**

При нахождении клапана в неопределенном положении индикатор будет подсвечен зеленым цветом.

### **Индикатор "Закрыт"**

При подаче команды на закрытие индикатор будет подсвечен красным цветом. В режиме калибровки индикатор будет подсвечен голубым цветом.

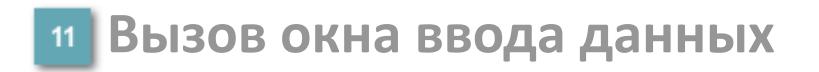

Кнопка вызова окна ввода данных. В открывшемся окне для изменения данных нажмите кнопку "ПАРАМЕТР", выберите изменяемый параметр, в области "Значение" введите новое значение параметра и нажмите клавишу "Enter".

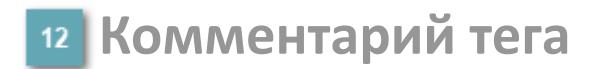

Задаваемый комментарий тега.

**Имя тега**

Идентификатор функционального блока.

# **Окно Параметры**

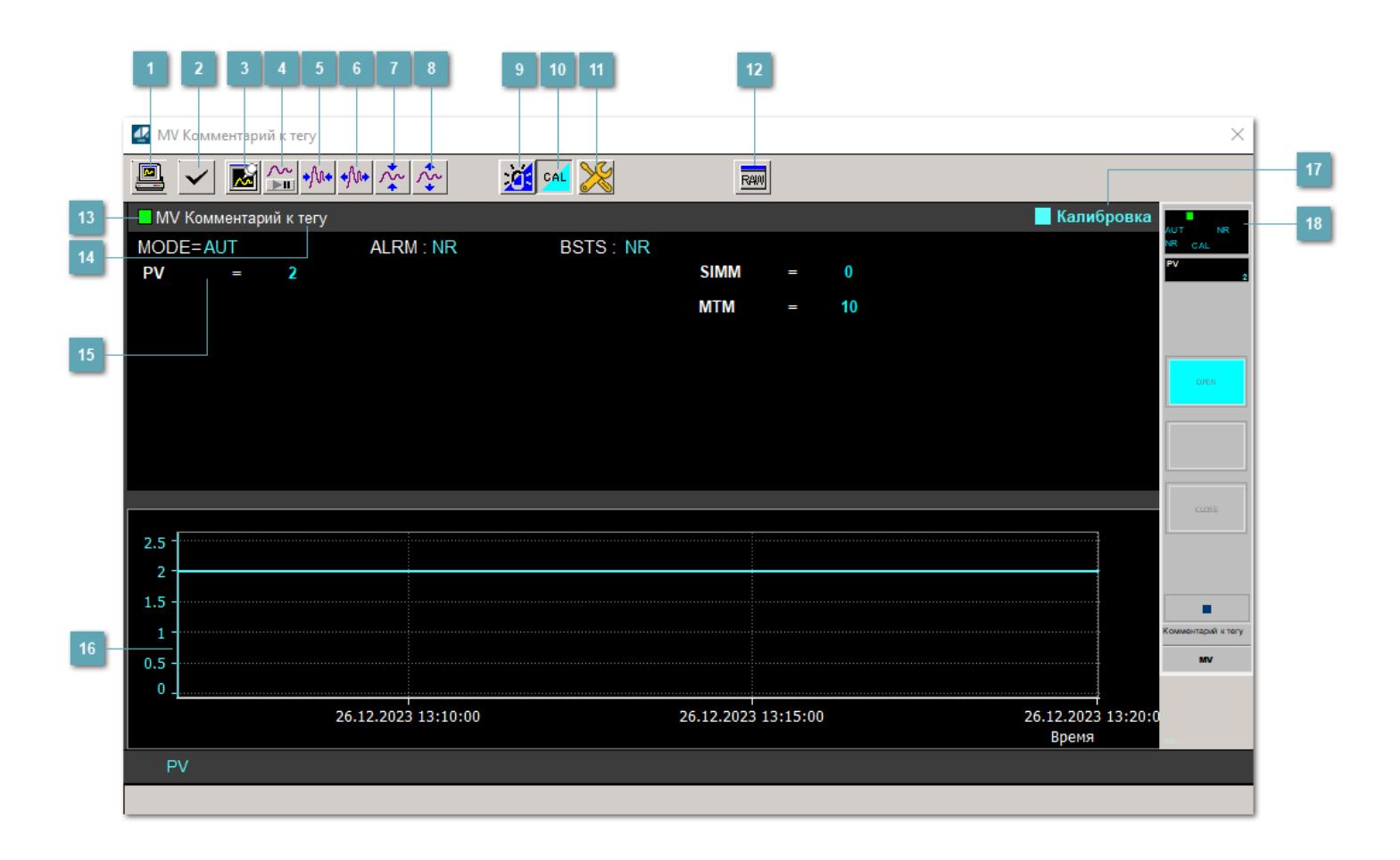

#### **Сделать скриншот окна**

При нажатии на кнопку открывается окно печати текущего тренда.

#### **Квитировать сообщение**

При нажатии на кнопку открывается окно квитирования сообщений тревог. Окно открывается, если есть хотя бы одно неквитированное сообщение о тревоге.

### **Резервировать график данных**

При нажатии на кнопку открывается окно сохранения резервной копии графика данных.

### **Остановить/Возобновить отображение данных**

При нажатии на кнопку останавливается/возобновляется отрисовка графика.

**Сократить интервал оси времени**

Сокращение интервала оси времени.

**Увеличить интервал оси времени**

Увеличение интервала оси времени.

**Уменьшить отображение графика**

Уменьшение отображения графика по вертикали.

**Увеличить отображение графика**

Увеличение отображения графика по вертикали.

#### **Переключить режим срабатывания тревог**

Включение/отключение маскирования тревог. При включении маскирования тревог метка тега окрашивается в синий цвет.

При включенном режиме маскирования, тревоги формируются, но не записываются в журнал событий.

### **Переключить режим калибровки**

Включение/отключение режима калибровки. При включении режима калибровки на панели блока отображается индикатор CAL.

### **Переключение режима запрета технологического обслуживания**

Включение/отключение режима запрета технологического обслуживания. При нажатии на кнопку будет отключено формирование тревог.

При включении режима запрета технологического обслуживания фон значения технологического параметра мнемосимвола изменится на оранжевый.

# **Отобразить диалоговое окно необработанных данных**

При нажатии на кнопку открывается окно необработанных данных. В данном окне отображается число данных до обработки.

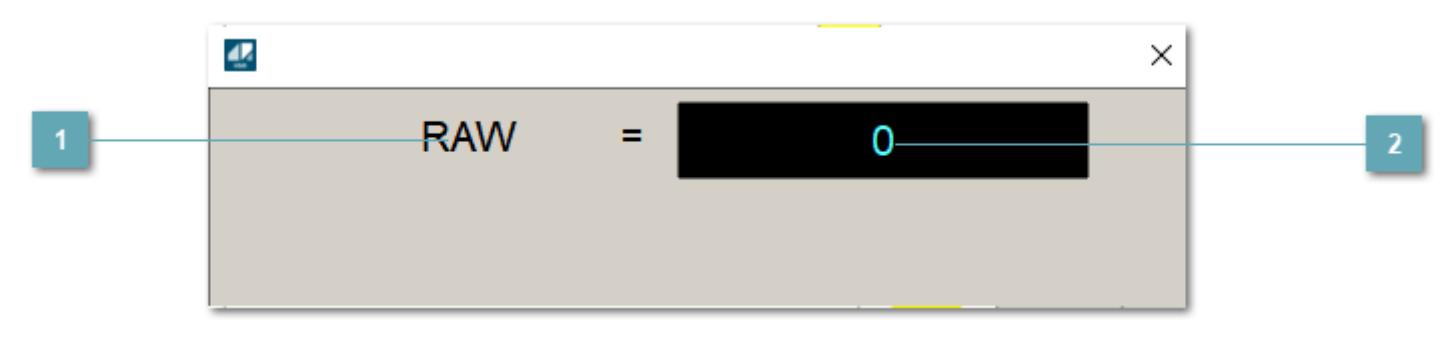

**1 Название переменной необработанных данных** 

Отображает название переменной RAW.

### **Значение необработанных данных**

В данном поле отображается значение необработанных данных типа REAL, INT.

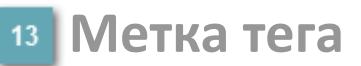

Метка тега окрашивается в соответствии с цветовой схемой и приоритетами срабатывания тревог.

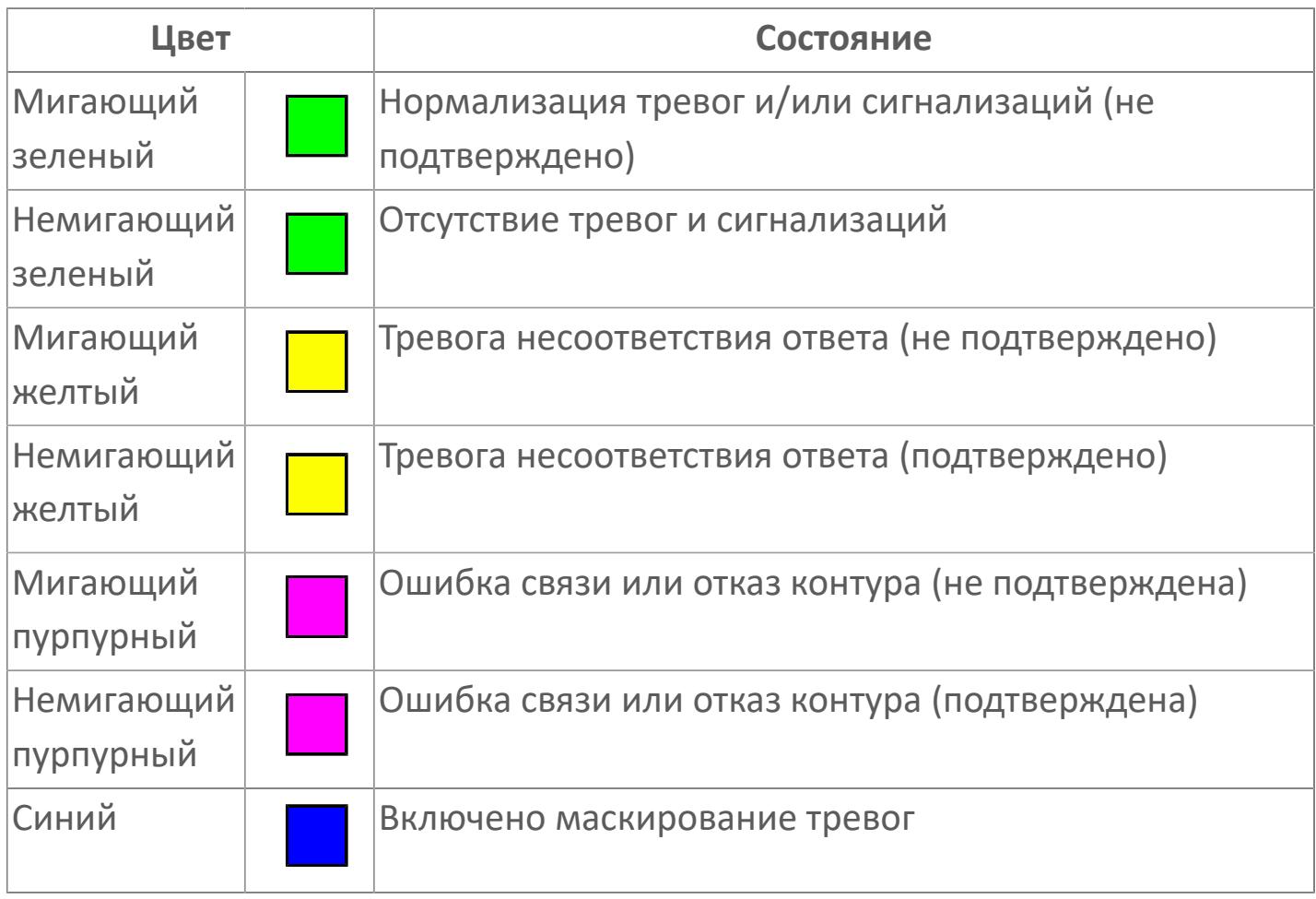

**Имя тега и комментарий**

Идентификатор функционального блока и задаваемый комментарий.

#### **Уставки и режимы задания**

Область отображения уставок, параметров и режимов работы функционального блока. При нажатии на отображаемый параметр

 открывается окно ввода значения, если изменение данного параметра разрешено пользователю.

Если изменение параметра разрешено, между названием параметра и значением стоит знак "=", в противном случае – ":".

Отображаемые значения:

- MODE режим блока;
- ALRM режим срабатывания тревог;
- BSTS состояние блока;
- SIMM имитационный переключатель включен/отключен;
- PV Значение задания технологического параметра;
- MTM Уставка времени.

### **Тренд**

Используется компонент Astra.HMI.Trends.

Подробное описание возможностей Astra.HMI.Trends представлено в Руководстве системного интегратора ПТК AstraRegul.

### **Режим калибровки**

Индикатор активности режима калибровки. В режиме калибровки появляется индикатор и надпись "Калибровка".

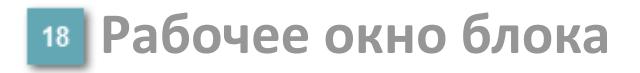

Отображение рабочего окна.

# **Окно Журнал событий**

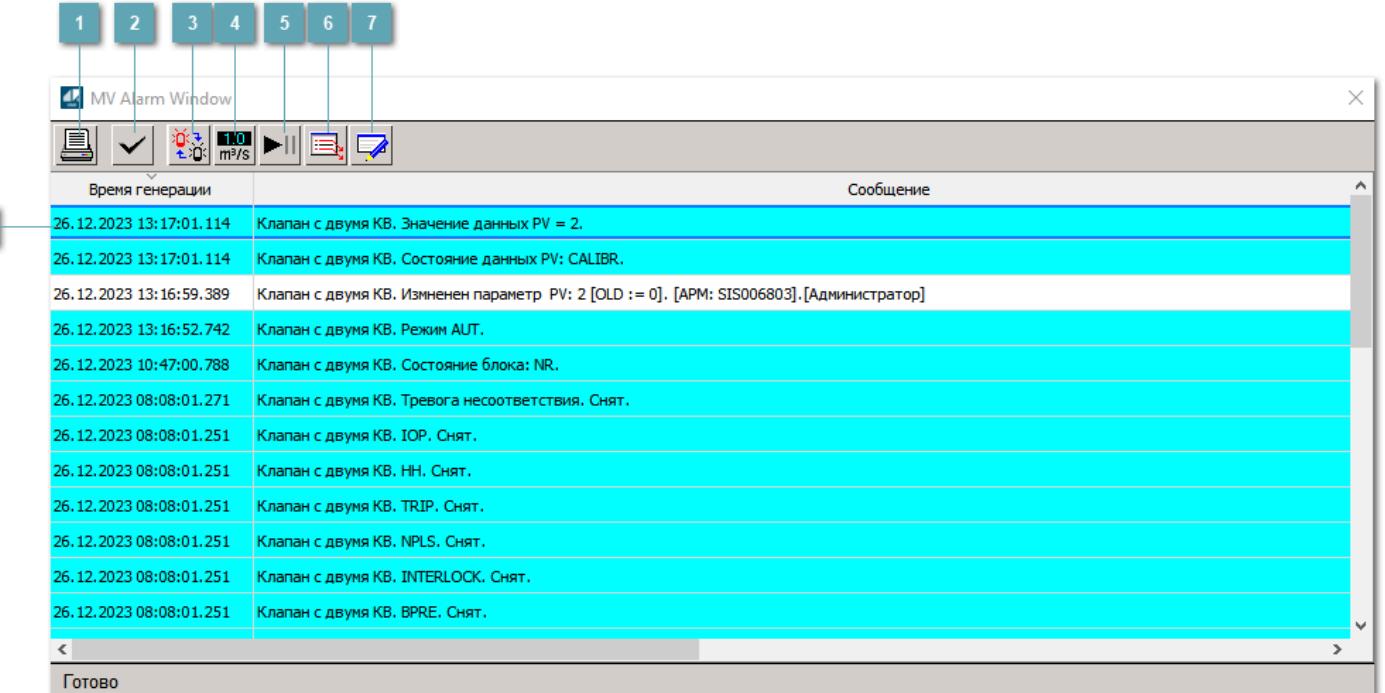

### **Распечатать отображаемое событие**

При нажатии на кнопку открывается окно печати журнала событий.

#### **Квитировать сообщение**

При нажатии на кнопку открывается окно квитирования выбранного сообщения, если для данного сообщения доступно квитирование и оно не было выполнено ранее.

#### **Переключение между тревогами**

При нажатии на кнопку в журнале событий будут отображены только тревоги высокого приоритета или все тревоги.

### **Функциональная кнопка**

Функционал данной кнопки в текущей версии библиотеки не доступен.

### **Остановить/возобновить обновление экрана**

При нажатии на кнопку останавливается или возобновляется обновление экрана.

### **Отобразить диалоговое окно ввода условий фильтра**

При нажатии на кнопку открывается окно создания условия фильтрации сообщений.

#### **Отобразить диалоговое окно настройки окна**

При нажатии на кнопку открывается окно с настройками журнала событий.

### **Область отображения событий**

Отображает информацию о событиях в виде таблицы.

Используется компонент Astra.HMI.Alarms.

Подробное описание возможностей Astra.HMI.Alarms представлено в Руководстве системного интегратора ПТК AstraRegul.

# **Окно Графики**

В данном окне отображаются графики в историческом или оперативном режимах.

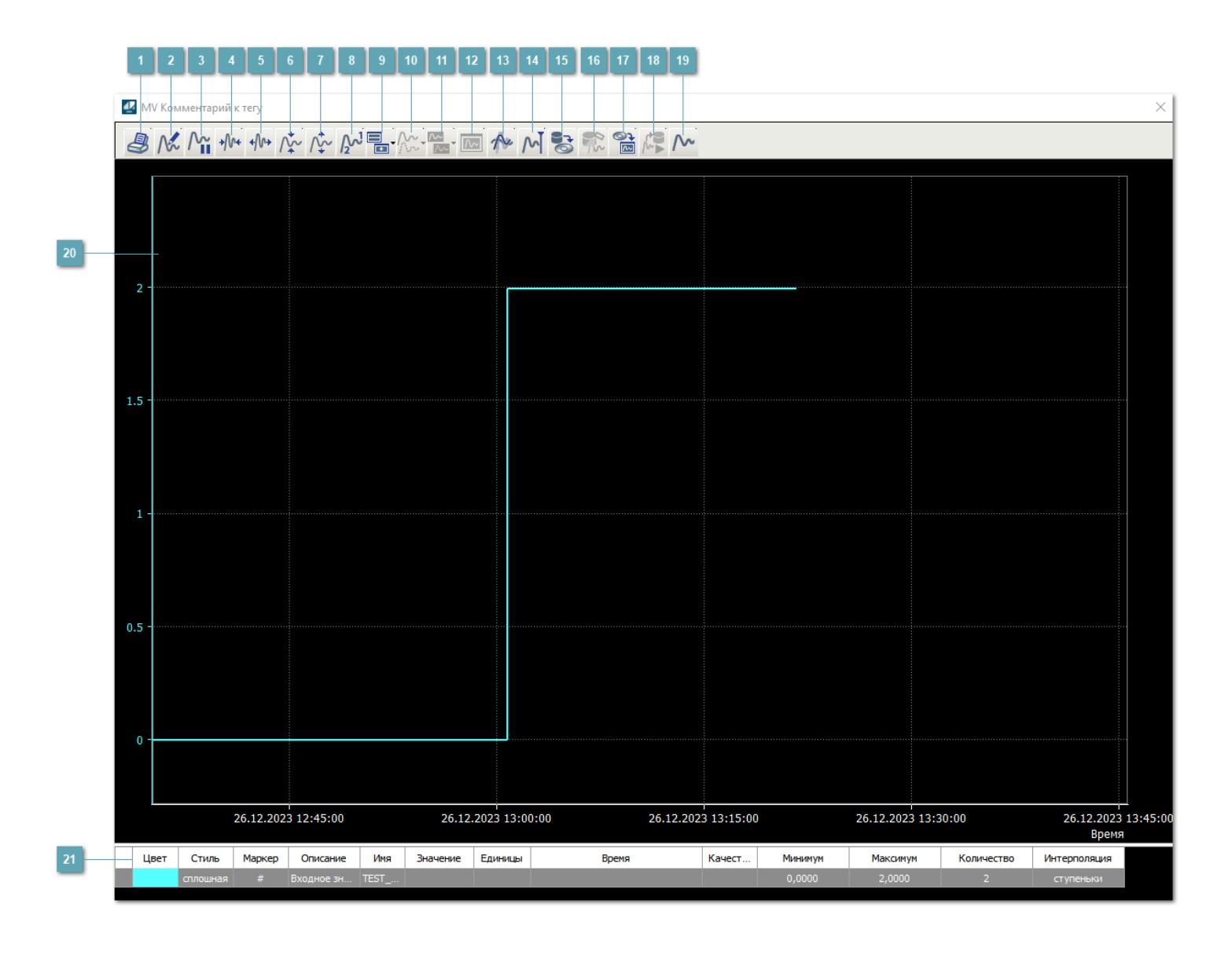

### **Печать**

При нажатии на кнопку открывается окно печати текущего тренда.

# **Функциональная кнопка**

Функционал данной кнопки в текущей версии библиотеки не доступен.

### **Пауза/Старт**

Останавливает/возобновляет отрисовку графиков.

**Сократить интервал оси времени**

Сокращение интервала оси времени.

**Увеличить интервал оси времени**

Увеличение интервала оси времени.

**Уменьшить отображение графика**

Уменьшение отображения графика по вертикали.

**Увеличить отображение графика**

Увеличение отображения графика по вертикали.

**Функциональная кнопка**

Функционал данной кнопки в текущей версии библиотеки не доступен.

### **Добавить репер**

Нажмите на кнопку "Добавить репер", а затем кликните в области тренда. На трендовом поле появится реперная линия.

Вы можете перемещать реперную линию в области тренда.

Чтобы скрыть реперную линию, повторно нажмите на кнопку "Добавить репер".

#### **Функциональная кнопка**

Функционал данной кнопки в текущей версии библиотеки не доступен.

#### **Функциональная кнопка**

Функционал данной кнопки в текущей версии библиотеки не доступен.

#### **Функциональная кнопка**

Функционал данной кнопки в текущей версии библиотеки не доступен.

#### **Восстановление исходного размера**

При нажатии на кнопку восстанавливает исходный размер всех графиков.

### **Отобразить график в текущей точке**

При нажатии на кнопку отображает на трендовом поле текущую точку с сохранением установленных размеров.

#### **Сохранить**  $15<sub>15</sub>$

При нажатии на кнопку открывается окно сохранения графика в файл или списка сигналов.

### **Запросить исторические данные за период**

Кнопка доступна только в историческом режиме. При нажатии на кнопку в области тренда будет отображен график за указанный период.

### **Открыть**

При нажатии на кнопку открывается окно открытия списка сигналов или архива с данными.

**Режим отображения** 18

Переход в оперативный/исторический режим.

**Функциональная кнопка** 19

Функционал данной кнопки в текущей версии библиотеки не доступен.

#### **Трендовое поле**

Используется компонент Astra.HMI.Trends.

Подробное описание возможностей Astra.HMI.Trends представлено в Руководстве системного интегратора ПТК AstraRegul.

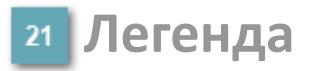

Область отображения параметров сигнала.
# **Журнал событий**

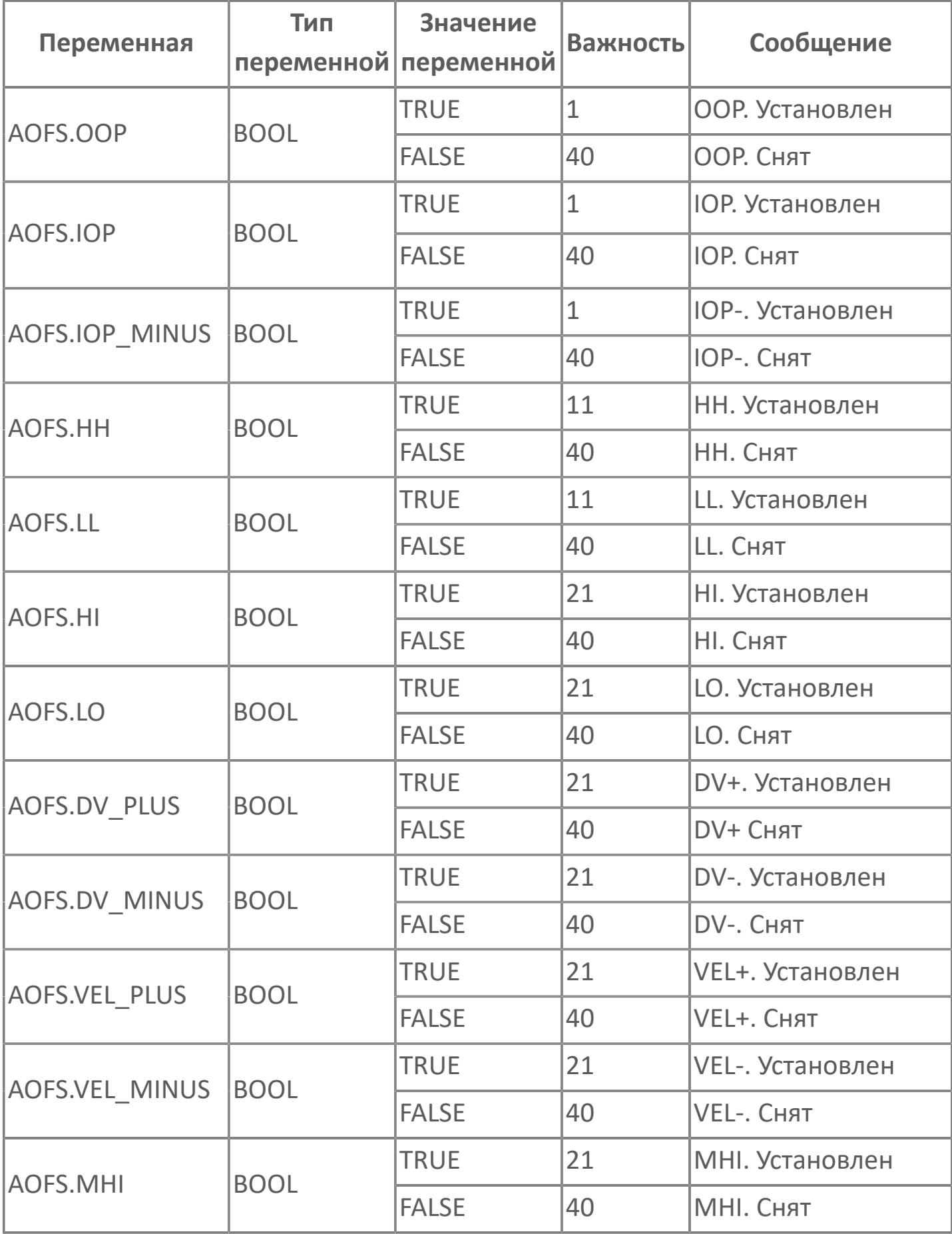

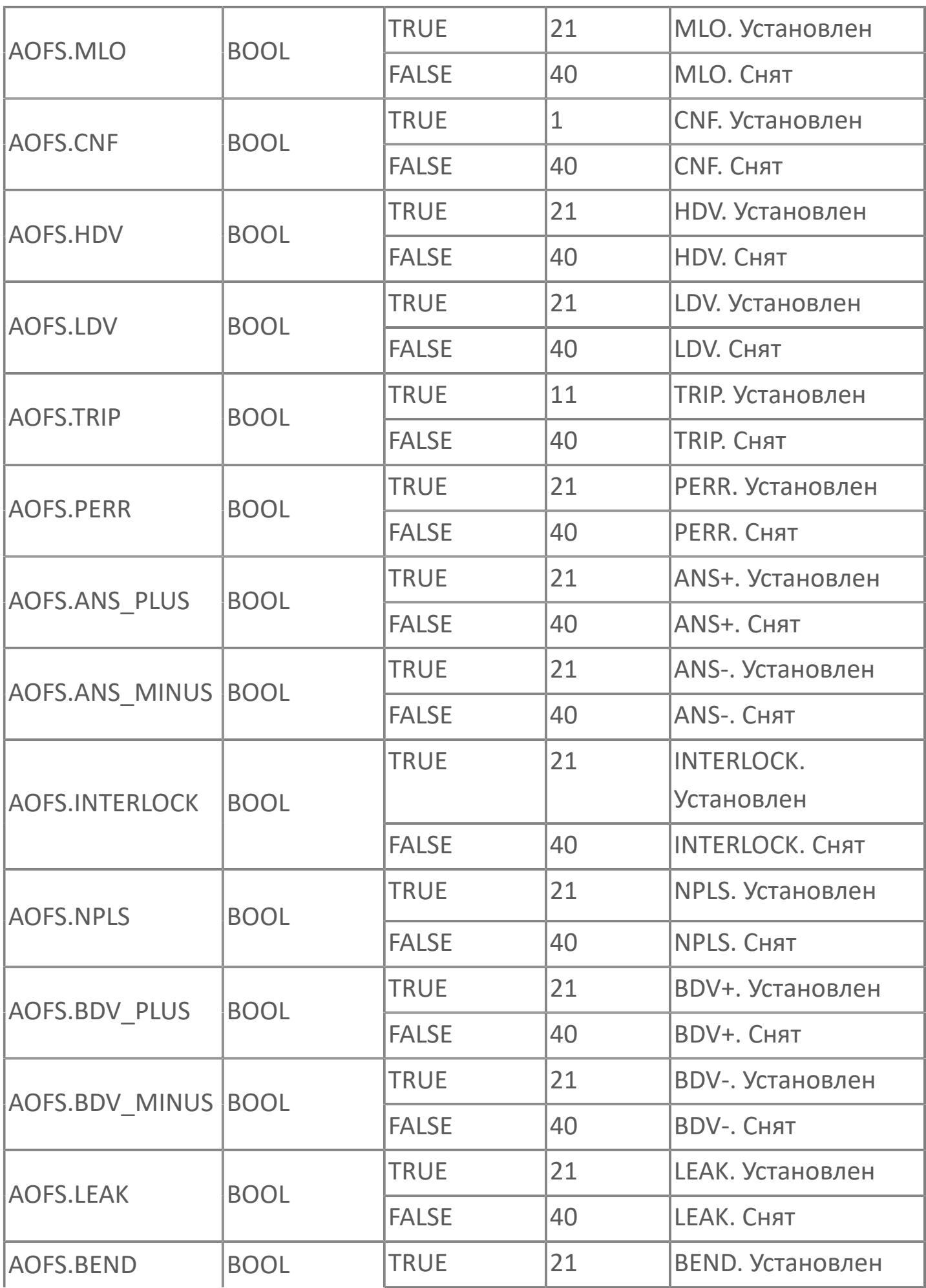

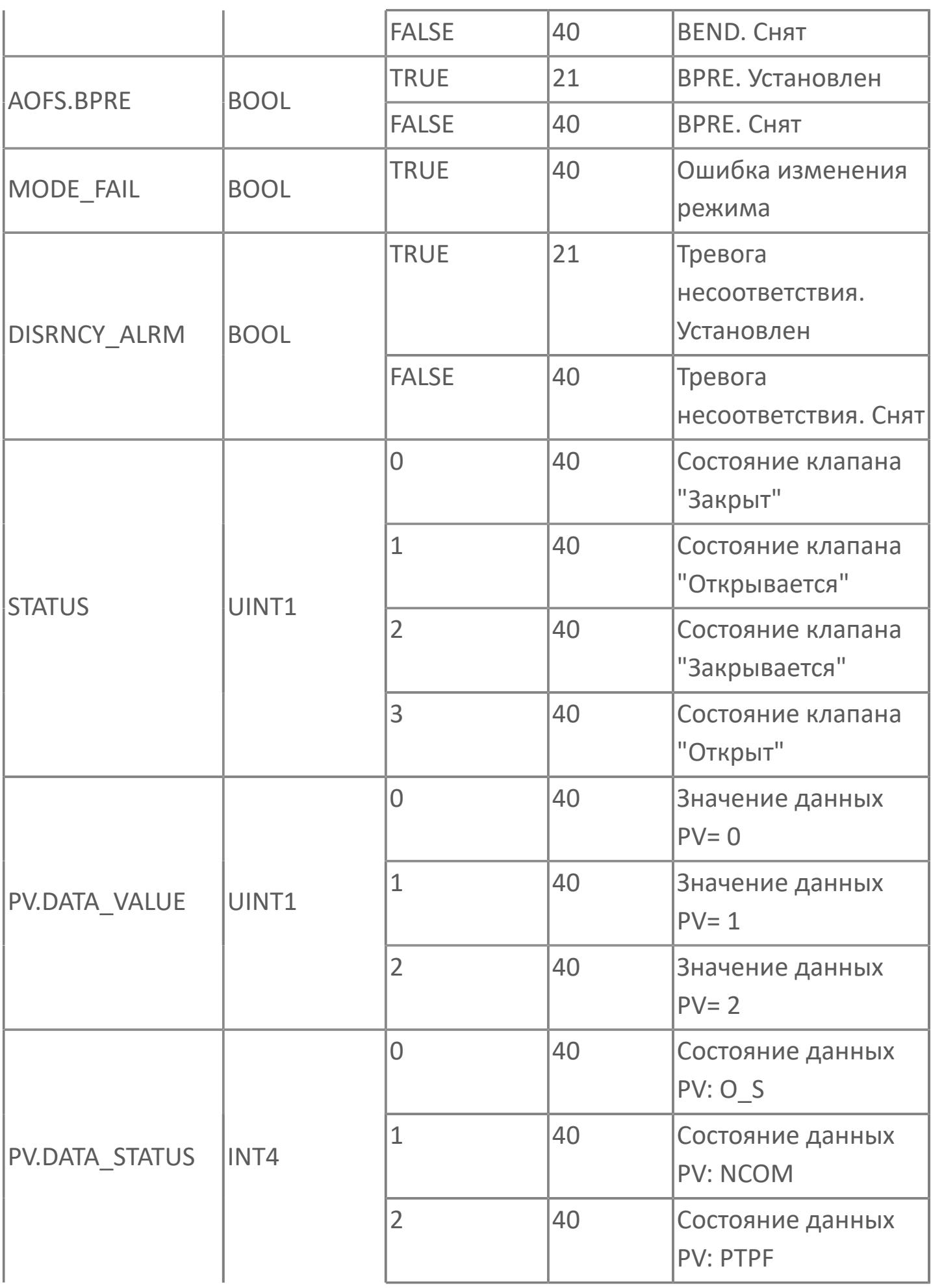

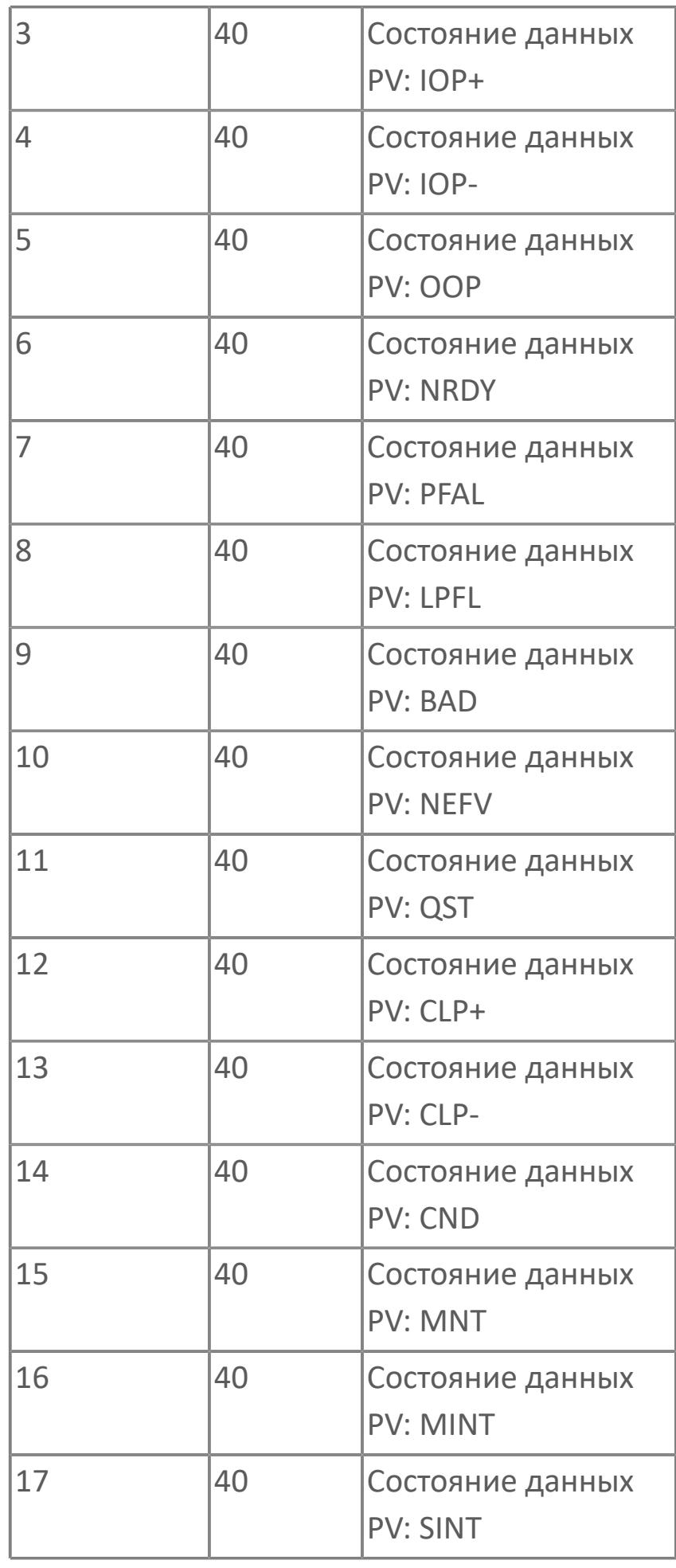

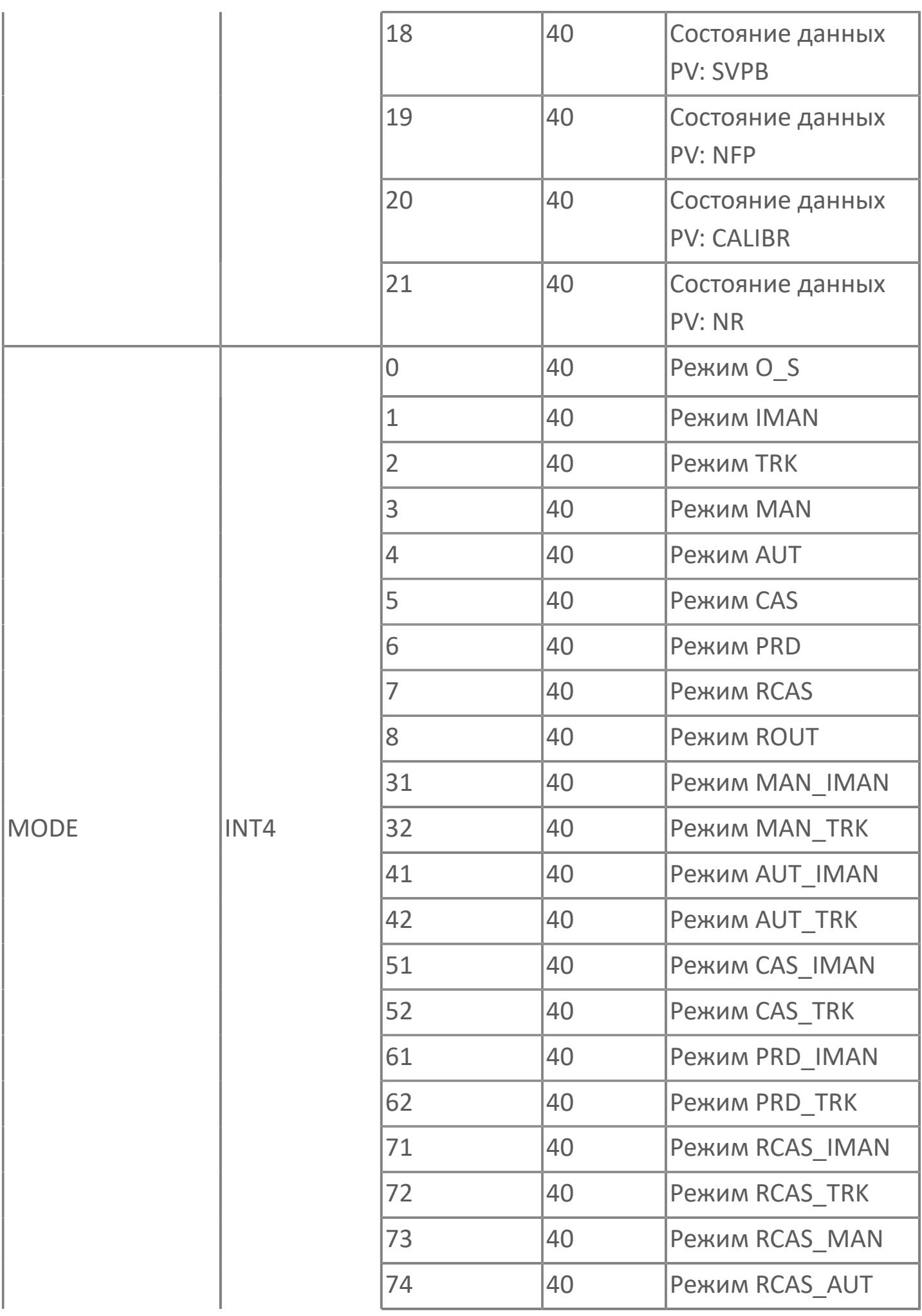

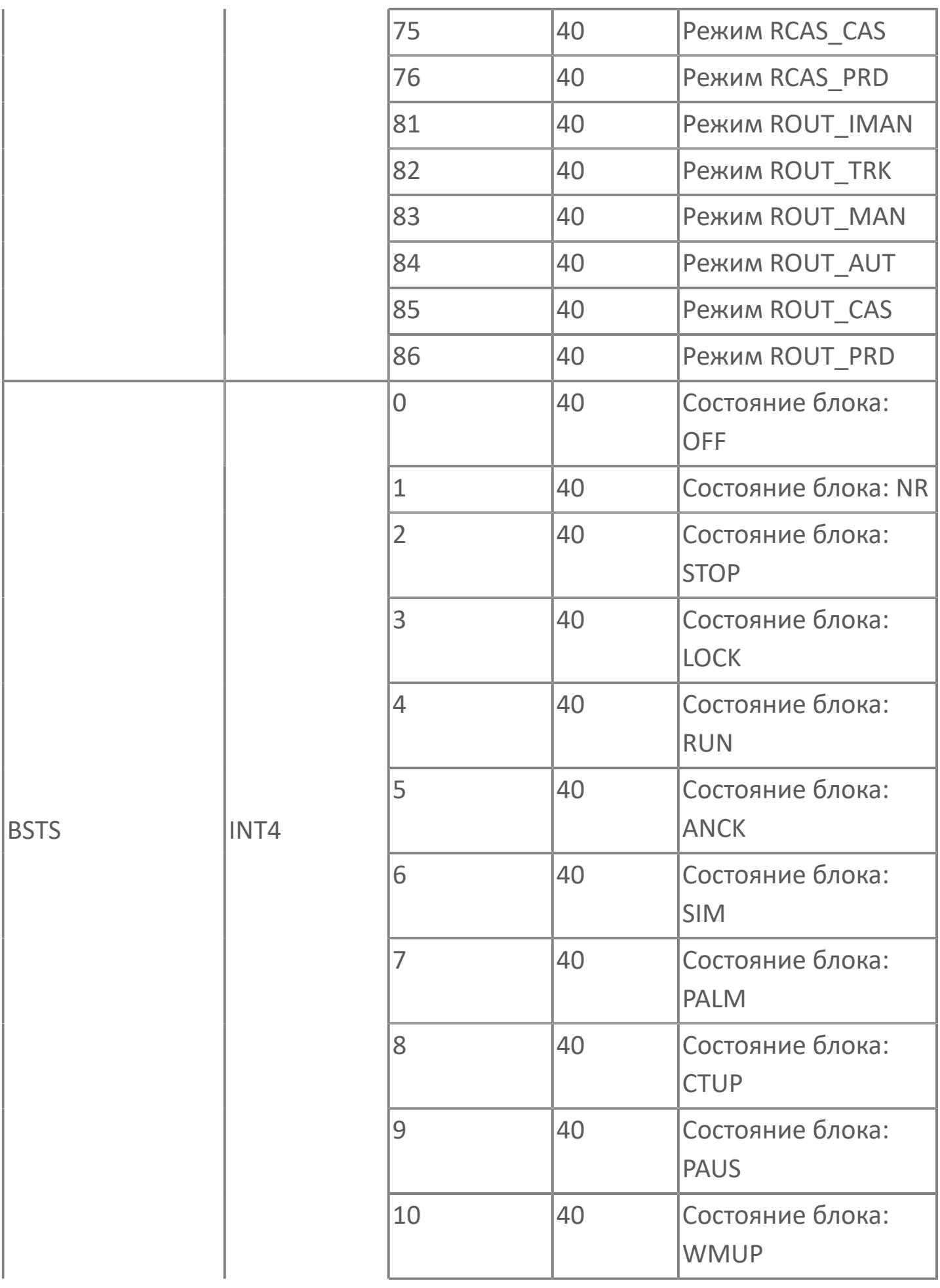

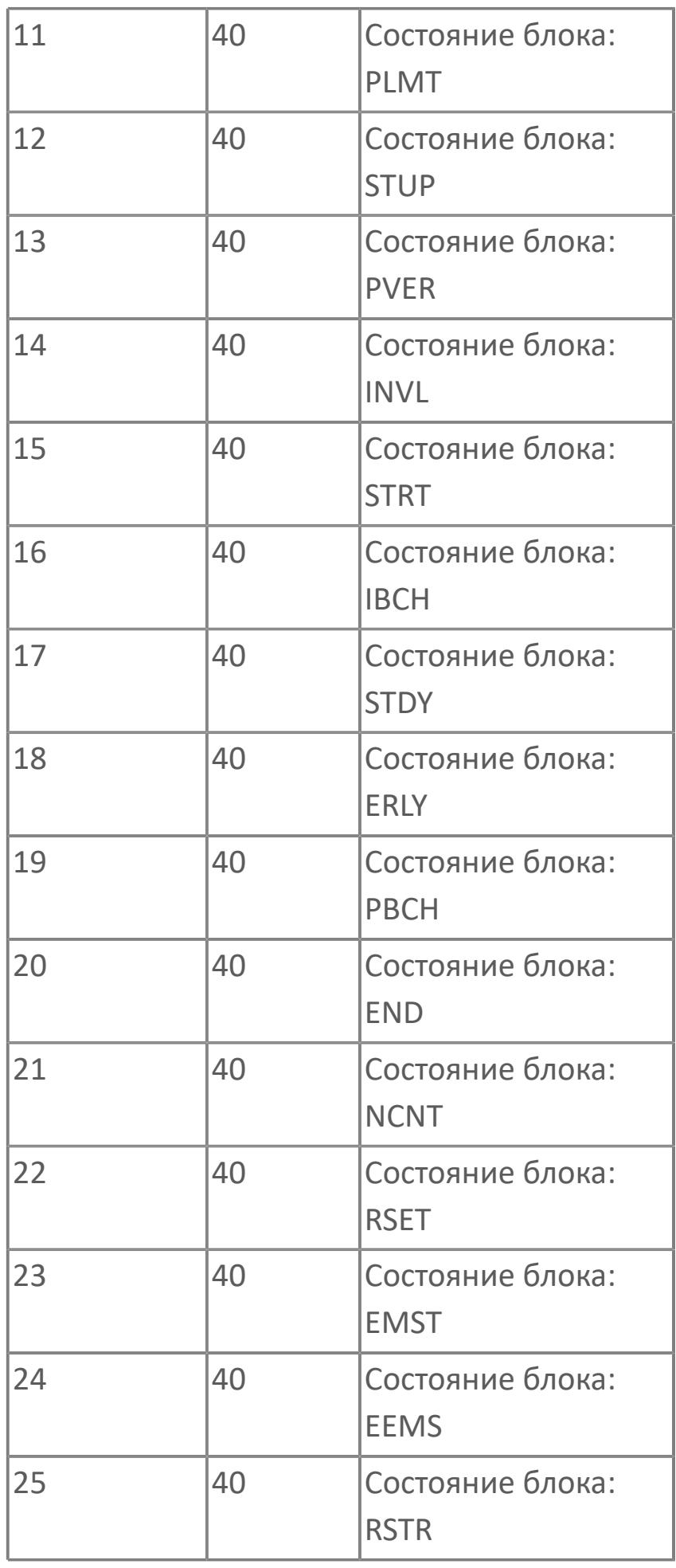

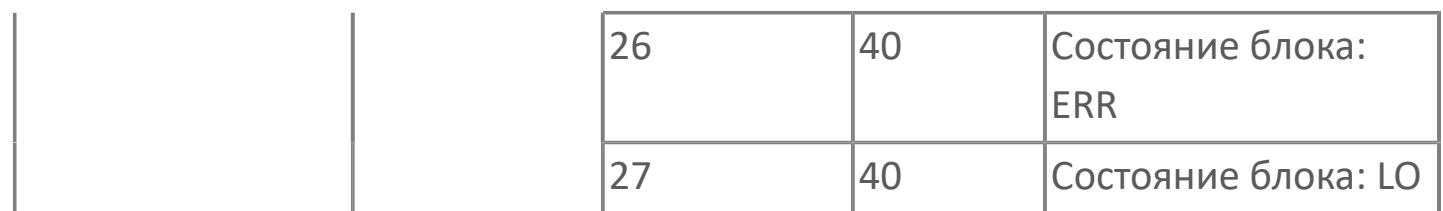

# **1.2.4.6.2. MOV\_TYP | БЛОК ЗАДВИЖКИ**

[Алгоритм](#page-3897-0)

[Мнемосимвол](#page-3911-0)

### <span id="page-3897-0"></span>**1.2.4.6.2.1. Алгоритм**

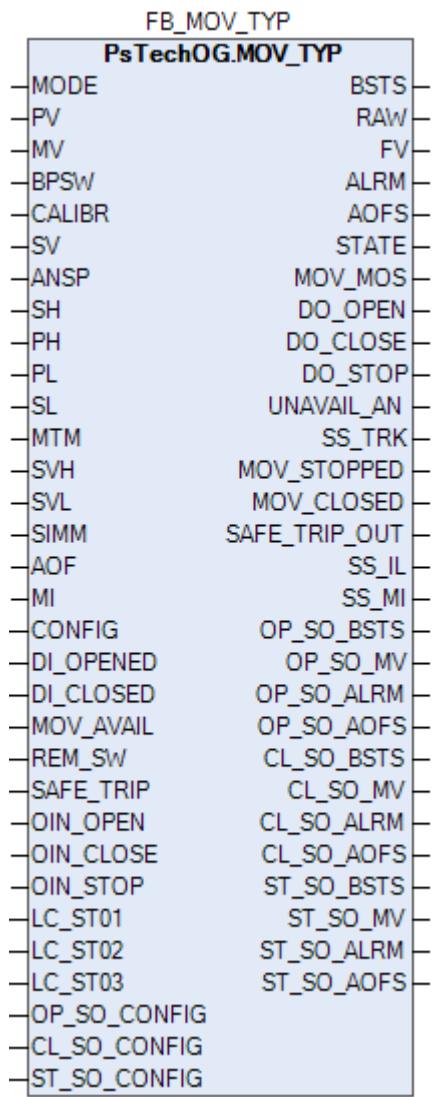

Технологический функциональный блок MOV\_TYP выполнен на основе базового функционального блока [MC\\_3E](#page-1187-0) и, соответственно, наследует его функции. В таблице ниже представлен список основных функций блока.

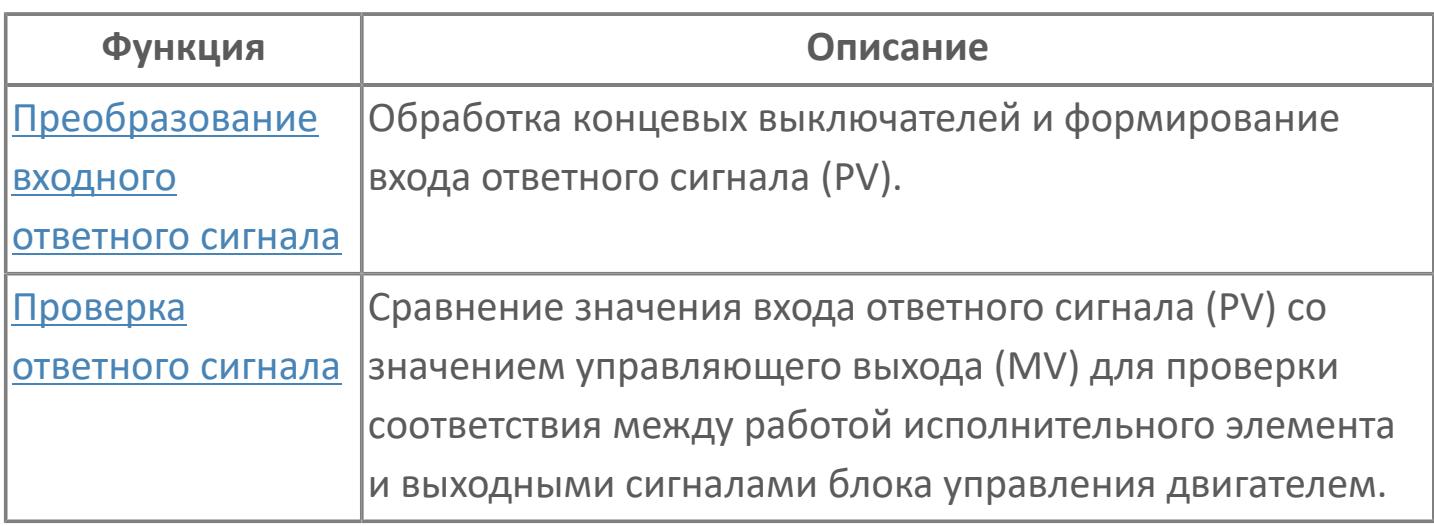

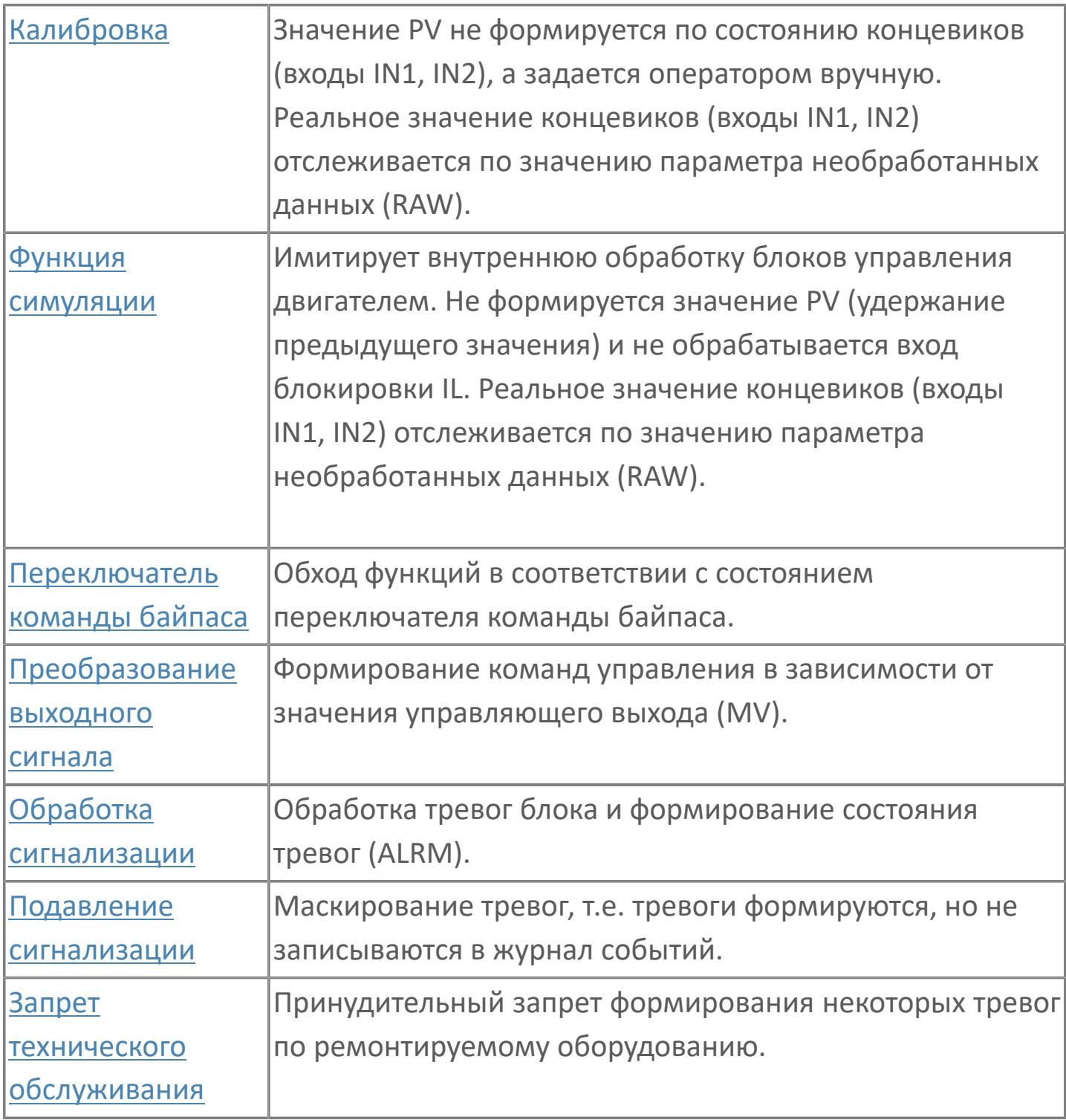

Список доступных режимов функционального блока MOV\_TYP:

- **>** Нерабочий режим *[O/S](#page-67-0)*
- **> Отслеживание [TRK](#page-67-0)**
- **> Ручной [MAN](#page-67-0)**

#### **Основные функции**

 Обработка обнаружения отклонения и состояния переключателя входа полевого устройства.

 Взаимодействие со стандартными программными модулями более высокого уровня: состояние и неисправность.

- Использование команд оператора: Открытие / остановка / закрытие, MOS.
- Мониторинг технического обслуживания.

### **Подробное описание**

Состояние задвижки: Состояние задвижки по сигналу от полевого устройства: либо открытое, либо закрытое. Для отображения внутреннего состояния этот сигнал не учитывается, если включен запрет технического обслуживания.

Состояние готовности: Этот сигнал активен при нормальной работе, когда нет нарушения в электрической цепи, отключения по аварийному сигналу, локального аварийного закрытия / открытия или подключенной съемной электрической секции.

Состояние отклонения: Состояние отклонения будет активно в двух случаях:

 Если во время исполнения команды MV=2 (команда открытия) состояние задвижки «закрыт», т.е. PV=0, время таймера отклонения истекло (параметр MTM, регулируемый по параметру настройки), а запрет технического обслуживания не включен, в АСУТП генерируется аварийный сигнал об отклонении ANS+.

 Если во время исполнения команды MV=0 (команда закрытия) состояние задвижки «открыт», т.е. PV=2, время таймера отклонения истекло (параметр MTM, регулируемый по параметру настройки), а запрет технического обслуживания не включен, в АСУТП генерируется аварийный сигнал об отклонении ANS-.

Аварийный сигнал об отклонении не активируется, если нет сигнала готовности или задвижка находится в режиме местного управления.

Локальное / дистанционное состояние: Селекторный переключатель, имеющийся в полевом устройстве: когда переключатель переведен в положение «дистанционный режим», сигнал открытия / останова / закрытия задвижки поступает от оператора. Когда переключатель переведен в положение «местный режим», управление осуществляется с местного / полевого устройства. Задвижка может быть закрыта в любой момент времени с местного пульта управления.

Состояние ошибки входа / выхода: Это состояние сообщит о неисправности аппаратуры, связанной с ассоциированной картой входа / выхода, и задвижка останется в прежнем состоянии до возникновения неисправности.

Команды открытия и закрытия: Оператор передает команду через блок MC-3Е, к которому оператор получает доступ на экране управления технологическим процессом.

Команда принудительно переводится на закрытие в результате: защитного отключения или блокировки технологического процесса.

Запрет технического обслуживания (MI) - эта команда доступна на АРМ оператора с управляющим уровнем доступа.

Когда запрет технического обслуживания включен, вход состояния задвижки (открыт / закрыт) не учитывается для обработки внутреннего состояния и отклонение маскируется. Задвижка будет принудительно переведена в режим ручного управления с управлением с полевого устройства.

Переход в режим отслеживания (TRK) происходит по одному из трех условий:

- Переключатель "МЕСТН./ДИСТ." в положении "МЕСТН." (вход REM\_SW = FALSE);

- Нажата кнопка "Запрет технического обслуживания" в окне настроек на АРМ оператора;

- Отсутствие состояния "Доступен" блока (вход MOV\_AVAIL = FALSE);

В режиме отслеживания (TRK) при условии предварительно включенного конфигурационного параметра "Разрешение слежения за ответом" (вход CONFIG.CONTR\_CALC.ANSW\_TRACK = TRUE) происходит слежение значения MV за значением PV (MV приравнивается к PV) и соответственно не происходит формирования тревоги несовпадения MV и PV (ANS+ и ANS-).

### **Настройка блока**

Функциональный блок MOV\_TYP должен быть сконфигурирован на подачу команды закрытия (MV = 0) при наличии сигнала защиты на входе.

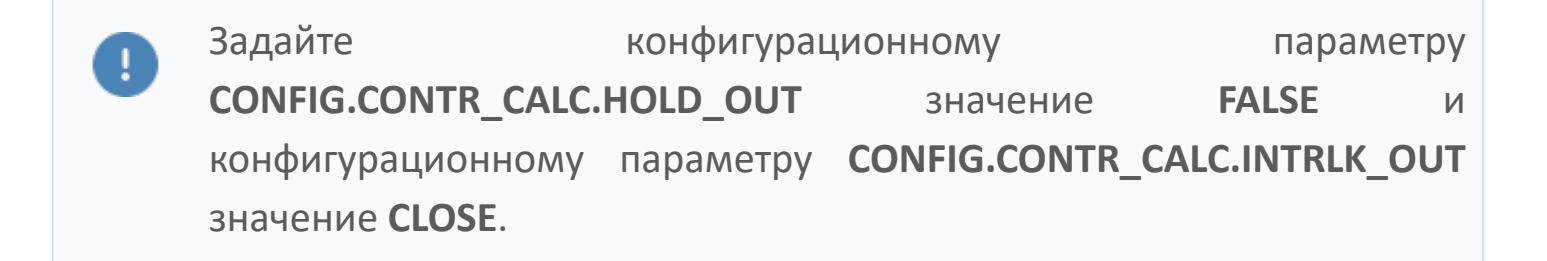

#### **Функциональная блок-схема**

На рисунке ниже показана функциональная блок-схема блока MOV\_TYP:

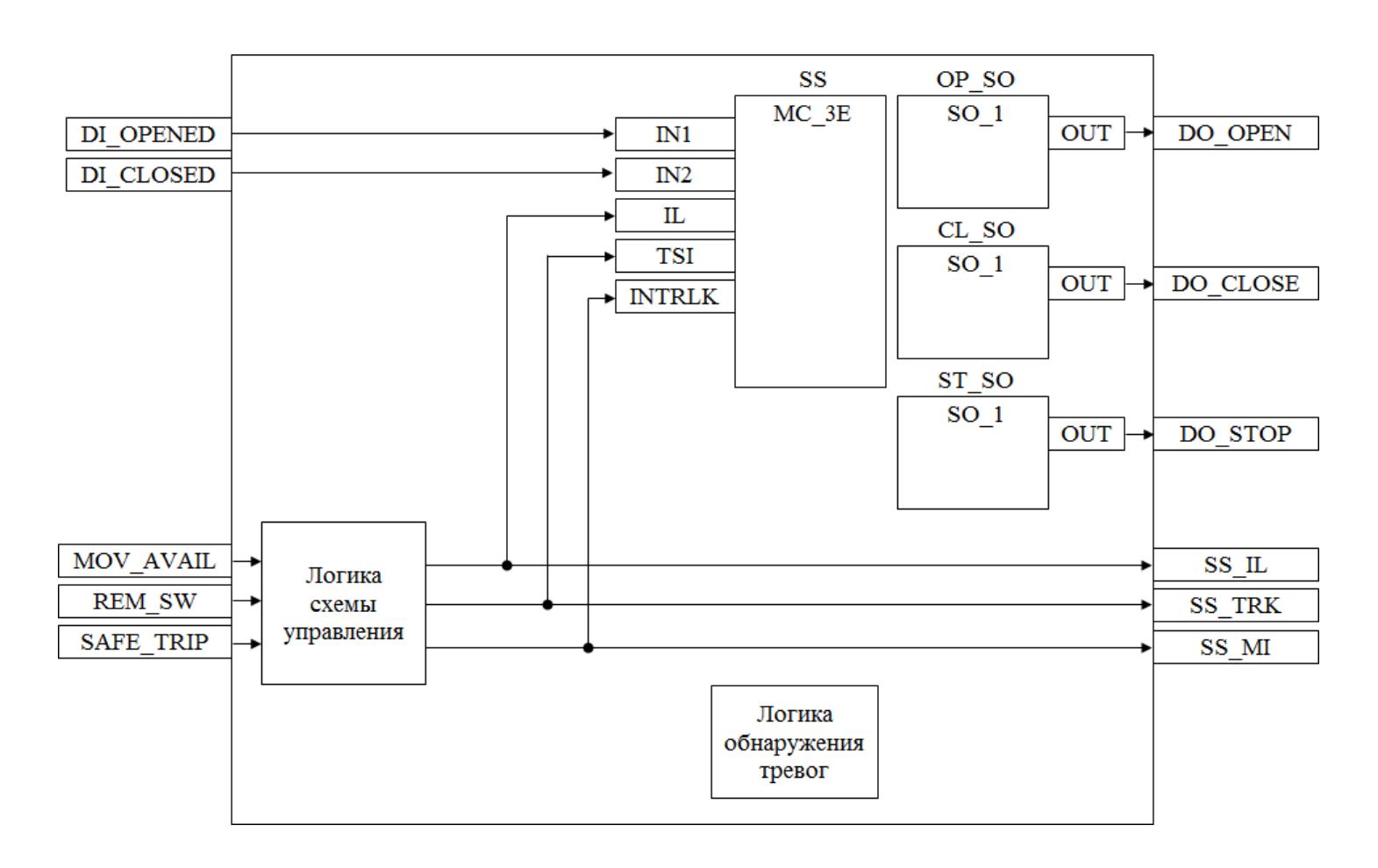

Состав элементов блока:

 Блок SS базового типа [MC\\_3E](#page-1187-0) используется для передачи команд открытия/ закрытия оператором и для отображения состояния задвижки.

 Блок OP\_SO базового типа [SO\\_1](#page-885-0) используется для формирования команды открытия.

 Блок CL\_SO базового типа [SO\\_1](#page-885-0) используется для формирования команды закрытия.

 Блок ST\_SO базового типа [SO\\_1](#page-885-0) используется для формирования команды останова.

 Подпрограмма логики схемы управления используется для формирования сигналов управления блоками OP\_SO, CL\_SO и ST\_SO и формирования сигналов блокировки.

 Подпрограмма логики обнаружения тревог используется для реализации маскирования аварийного сигнала.

# **Входные параметры**

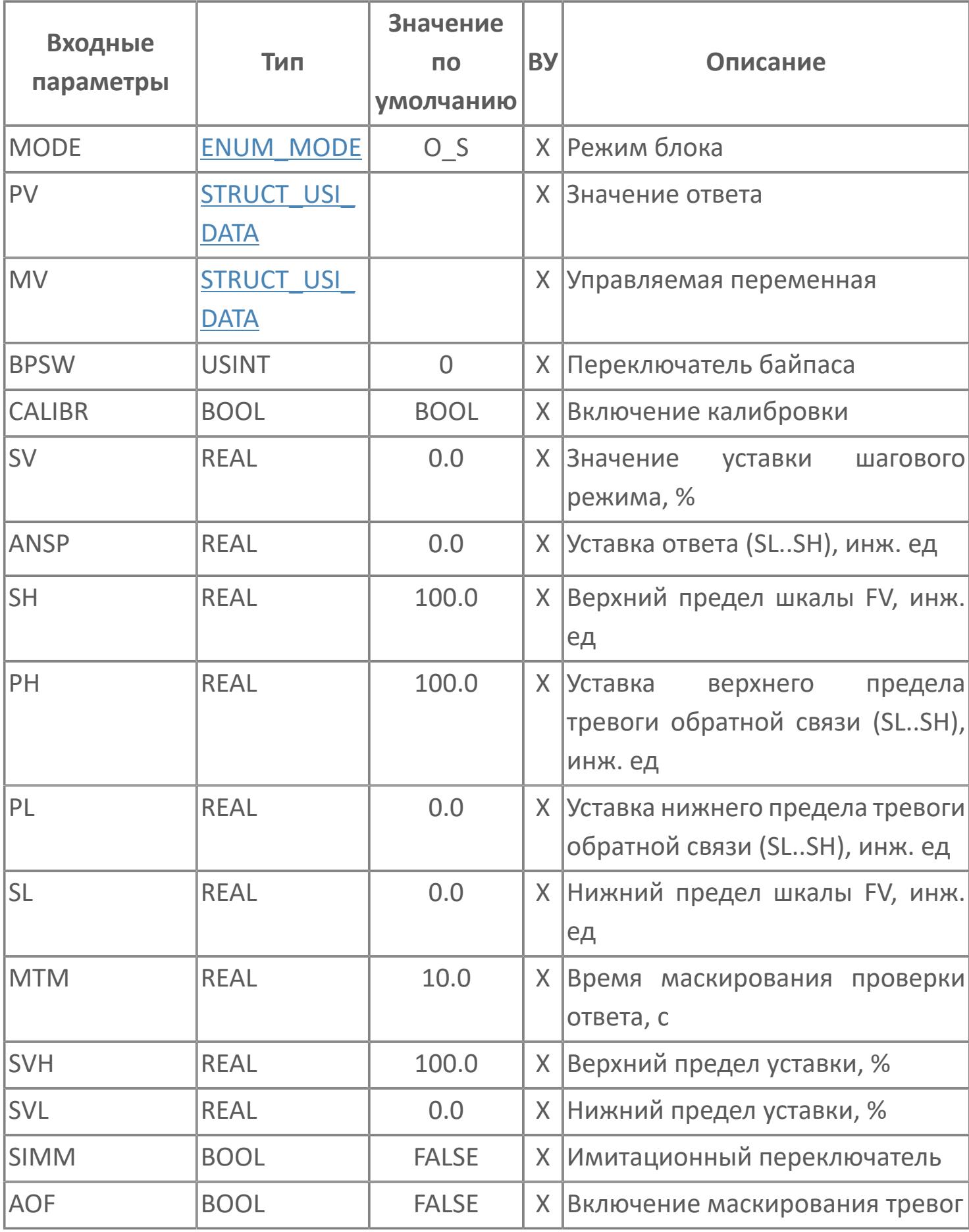

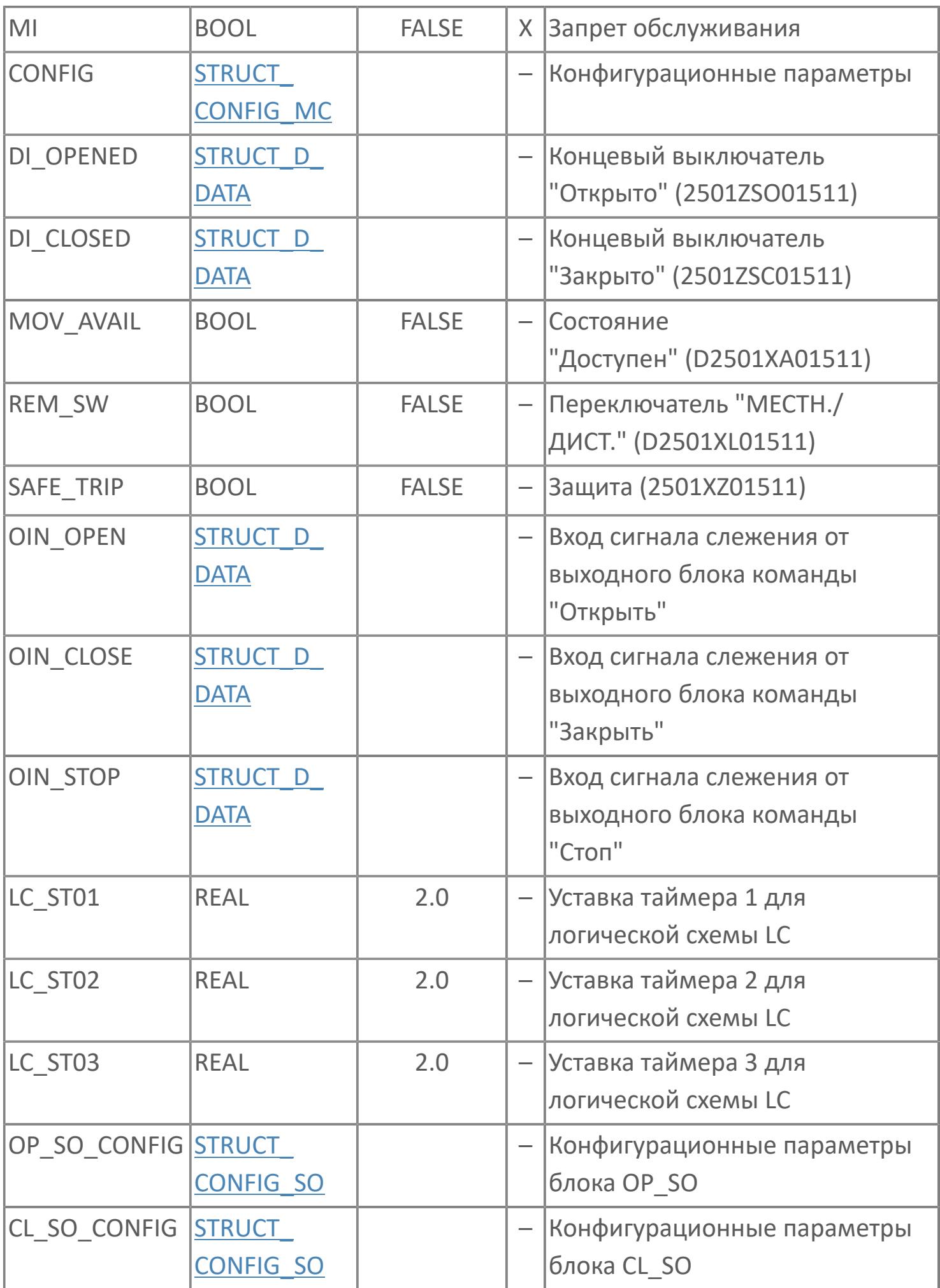

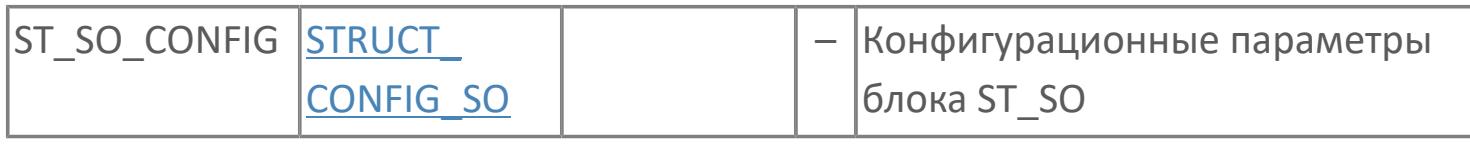

# **Выходные параметры**

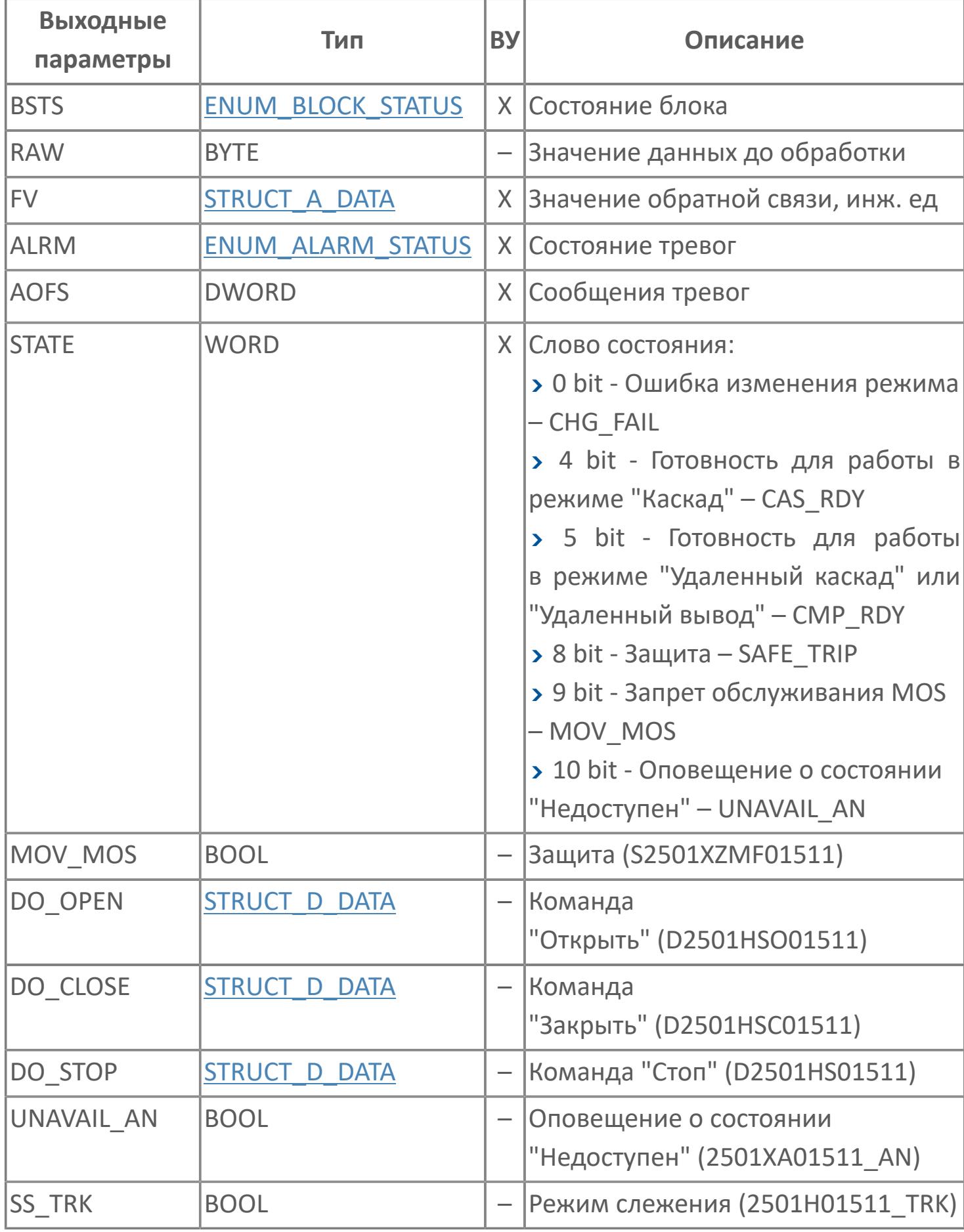

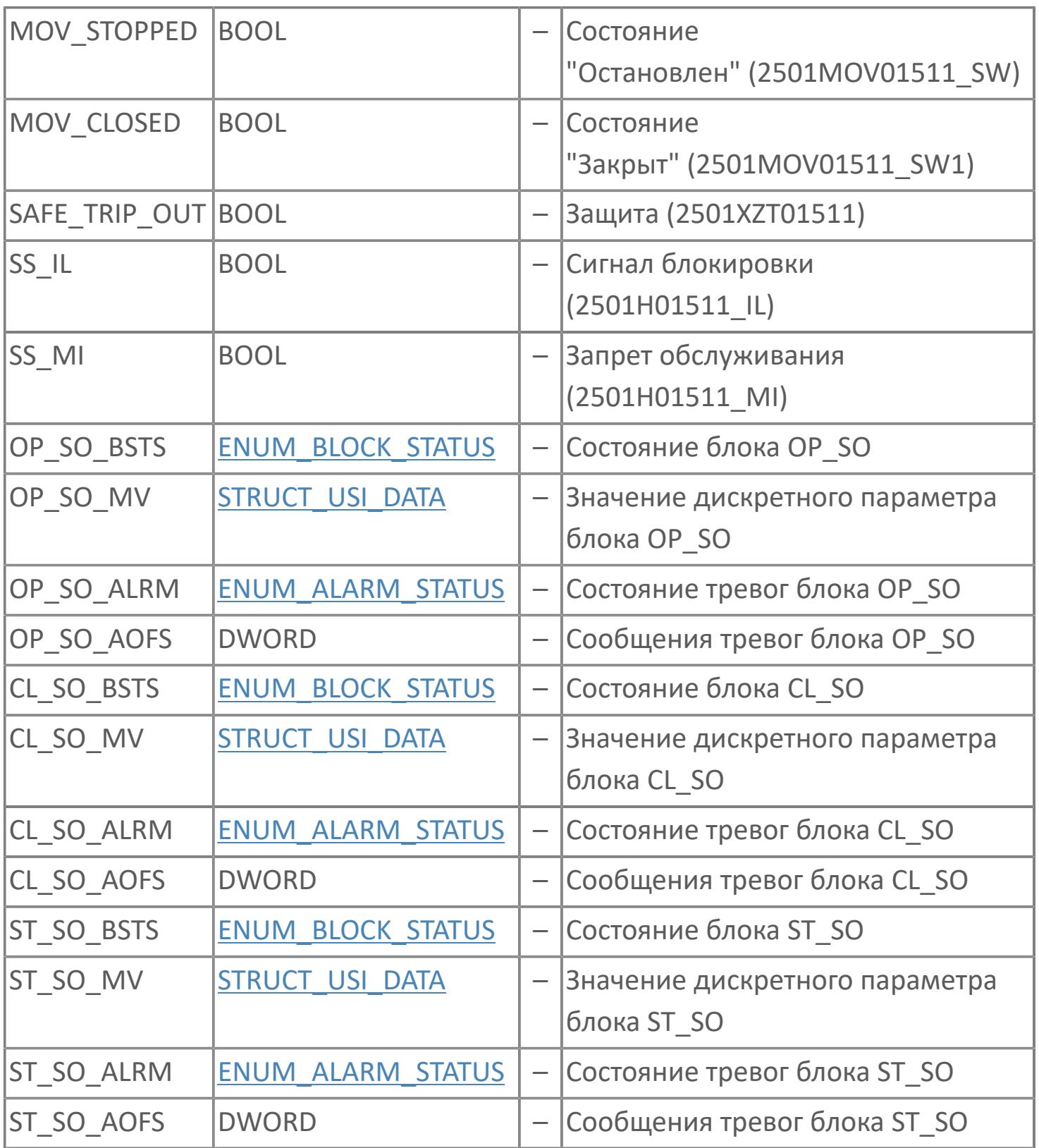

# **Данные для ВУ**

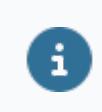

Количество данных для ВУ влияет на тип лицензии.

В таблице ниже представлена информация по данным блока, передаваемым на ВУ.

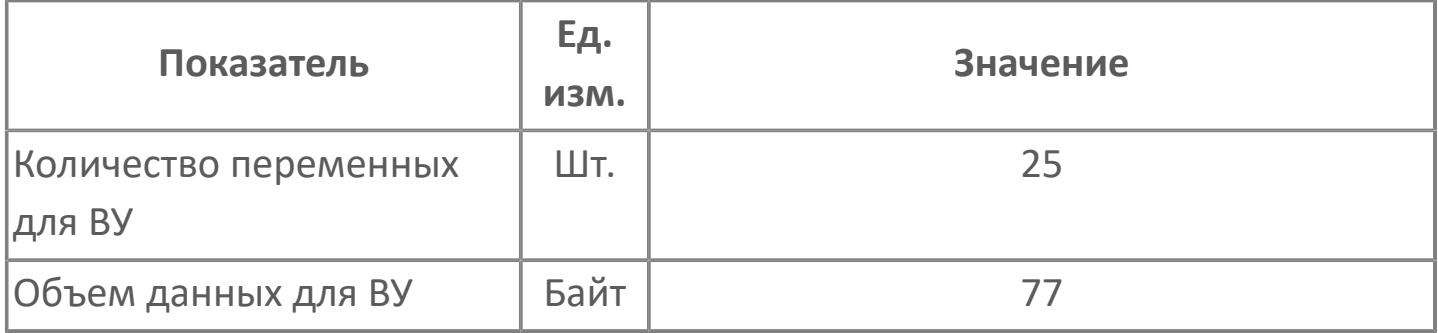

# **Резервируемые данные**

В таблице ниже представлена информация по резервируемым данным блока.

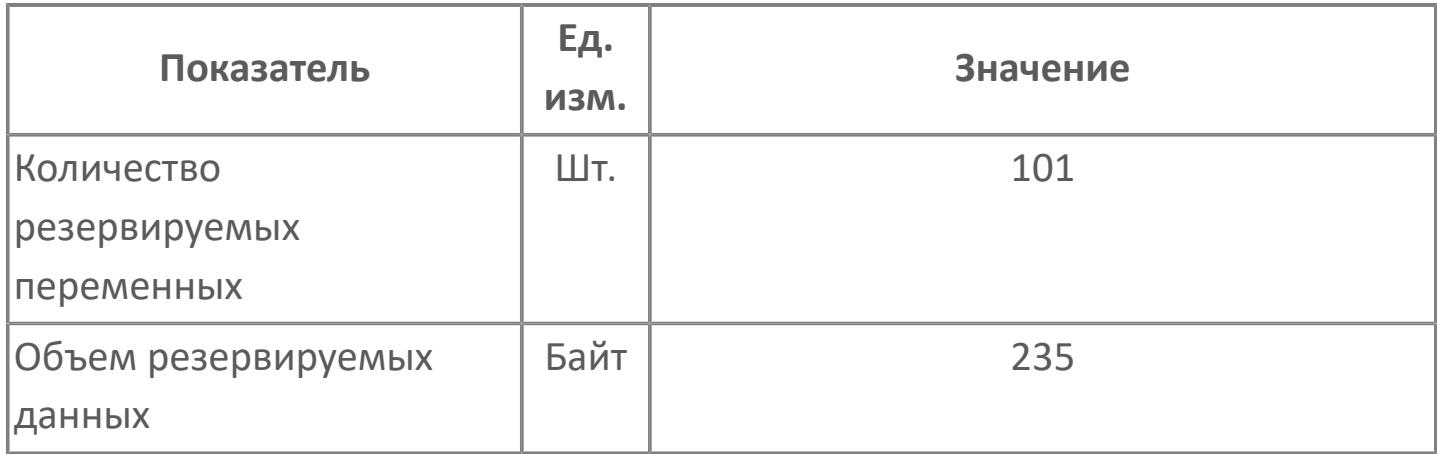

# <span id="page-3911-0"></span>**1.2.4.6.2.2. Мнемосимвол**

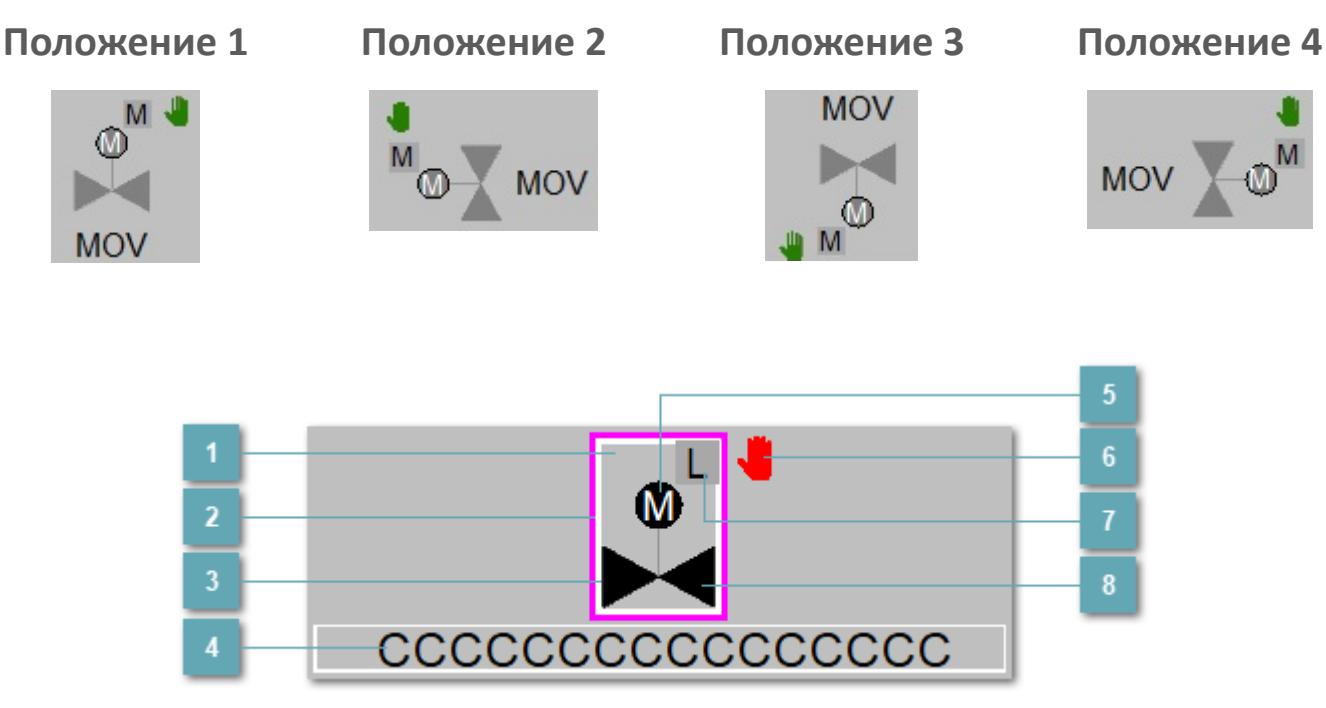

**Зона вызова панели блока**

При нажатии открывается [Окно Рабочее](#page-1207-0) функционального блока.

#### **Внешняя рамка**

Цветовая индикация состояния блока.

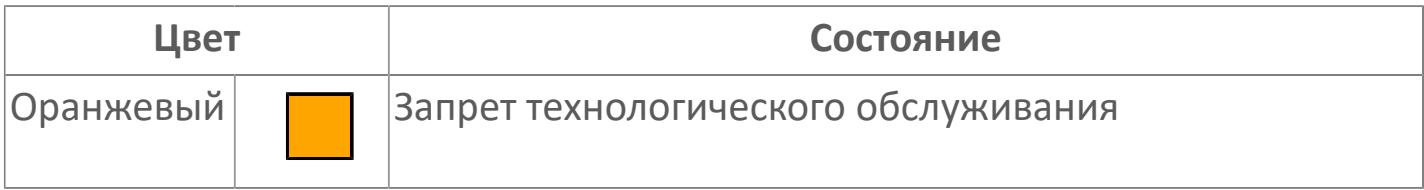

#### **Внутренняя рамка**  $3<sup>1</sup>$

Цветовая индикация состояния блока.

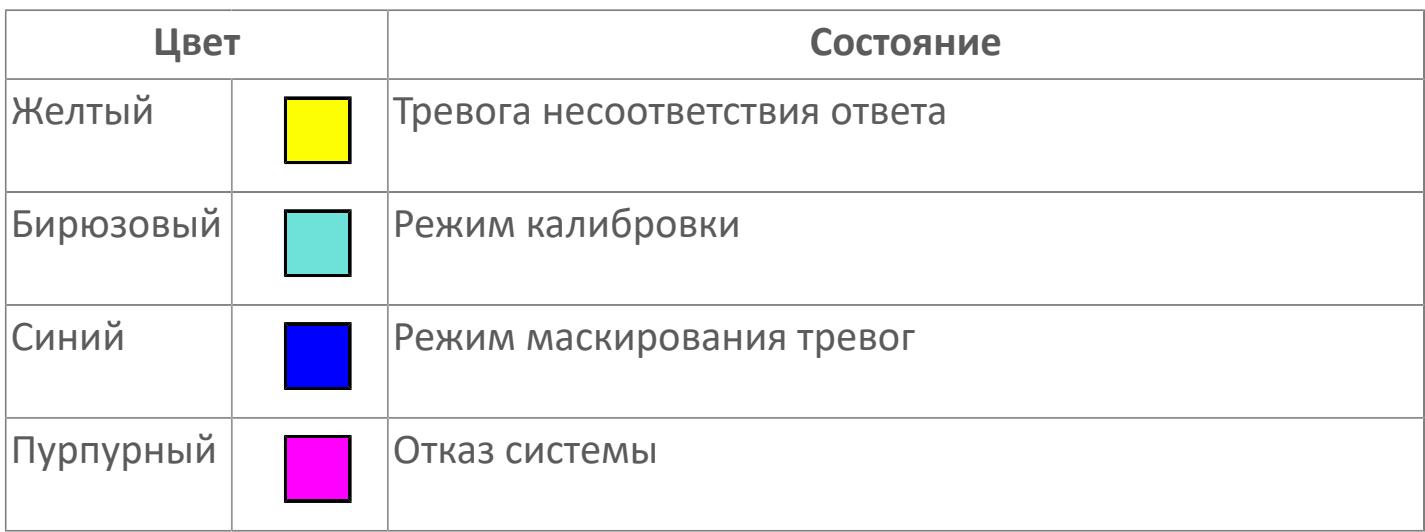

#### **Имя тега**

Идентификатор функционального блока.

**Индикатор мотора**  $5<sup>1</sup>$ 

Индикатор мотора.

**Символ "Рука"**

Индикатор ручного режима. Символ "Рука" активен в ручном [режиме](#page-67-0).

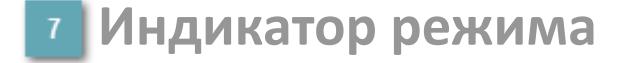

Индикатор [режима](#page-67-0) функционального блока.

# **8 Корпус блока**

Цвет корпуса зависит от состояния блока. Цветовая индикация приведена в таблице ниже.

Порядок приоритетности отображения: оранжевый. Для внутренней рамки порядок приоритетности: бирюзовый, желтый, синий.

### **Динамические представления сигнализаций**

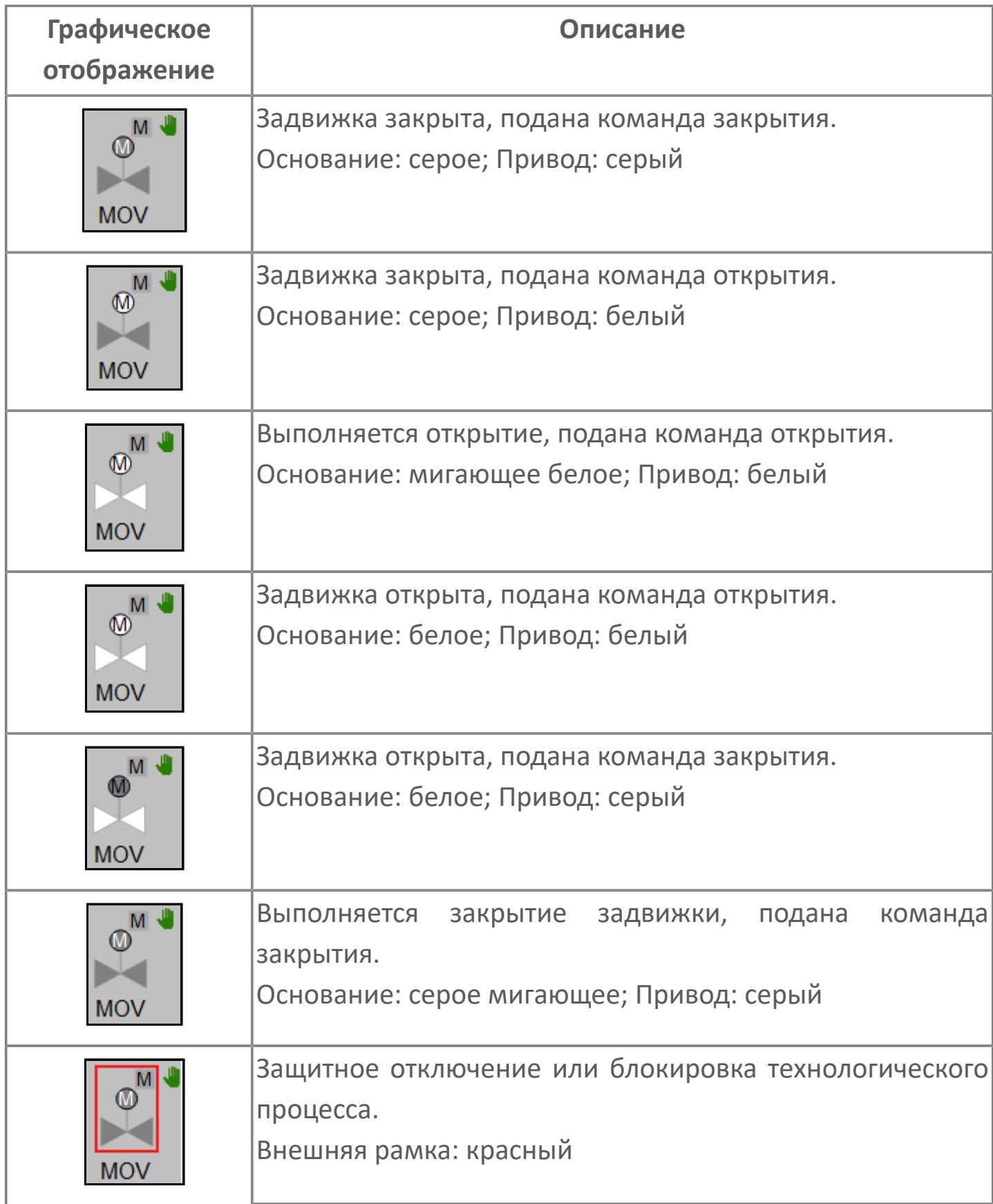

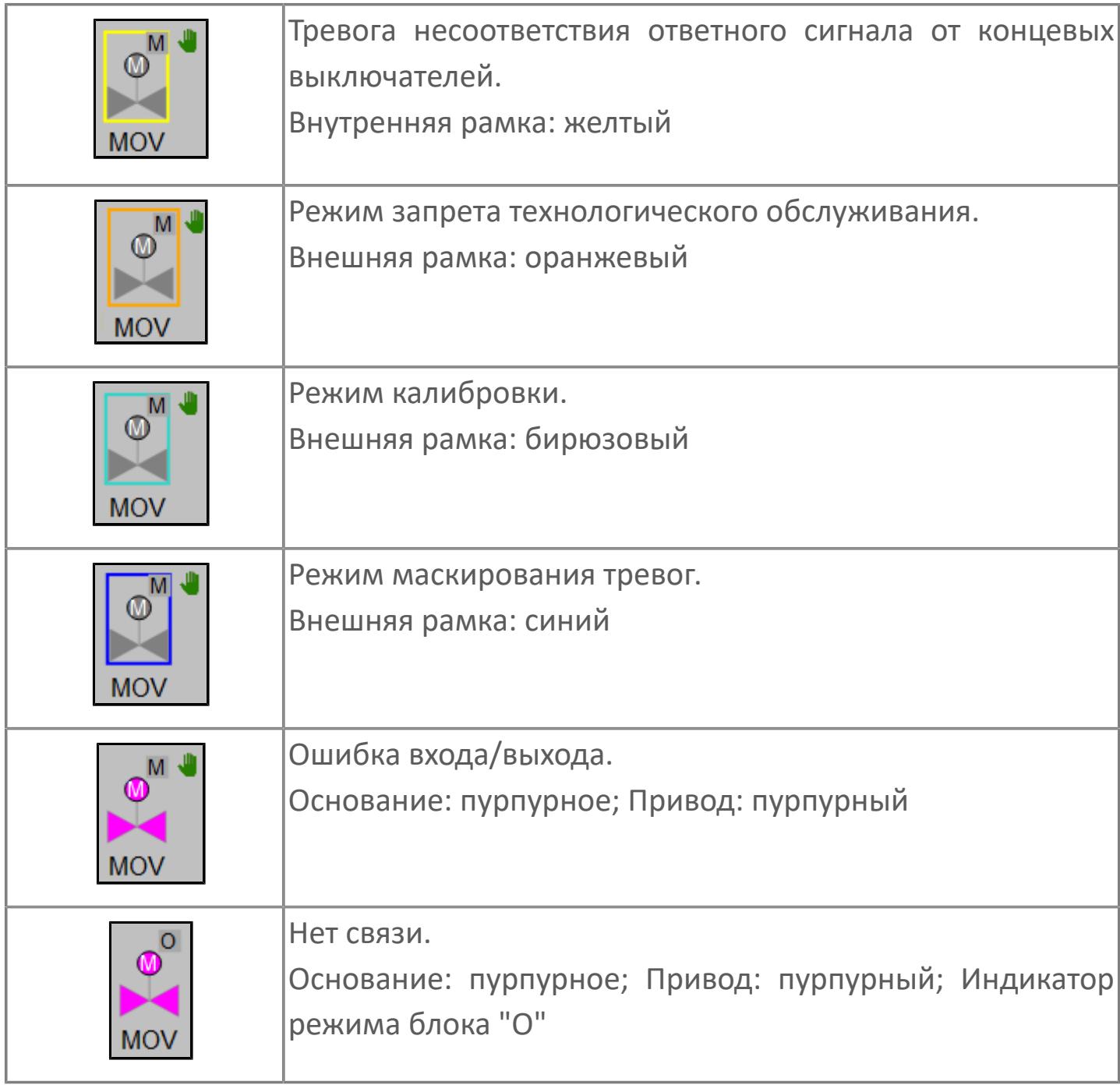

# **Редактор свойств**

В таблице ниже перечислены свойства, доступные при настройке мнемосимвола в редакторе свойств.

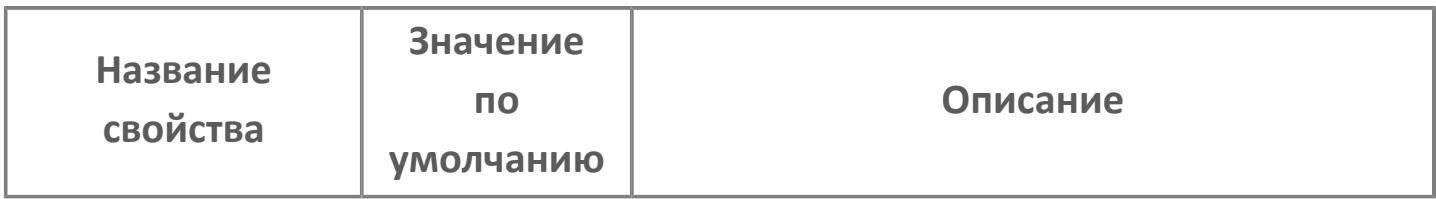

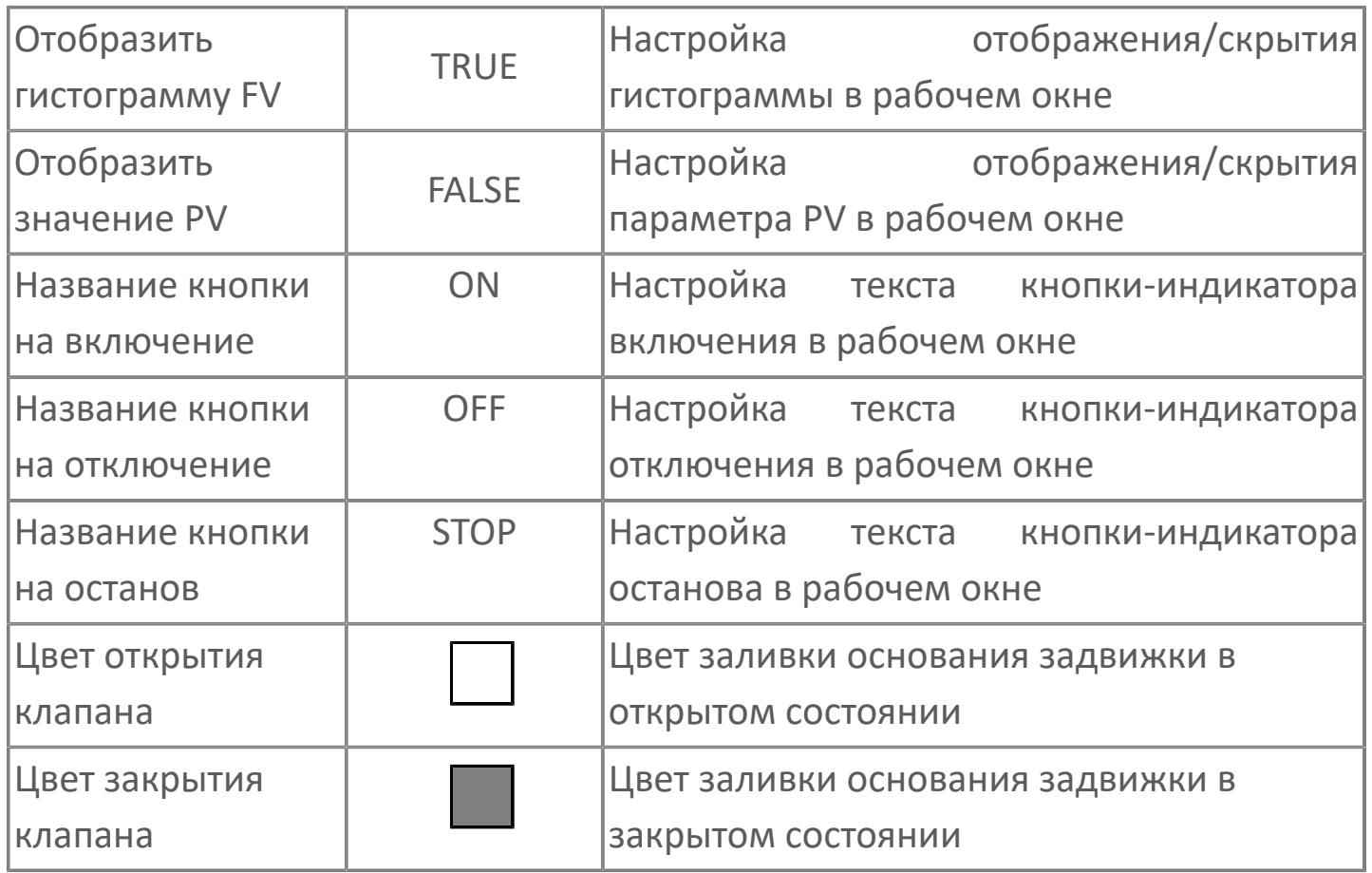

# **Окно Рабочее**

**Вариант с отображением гистограммы FV**

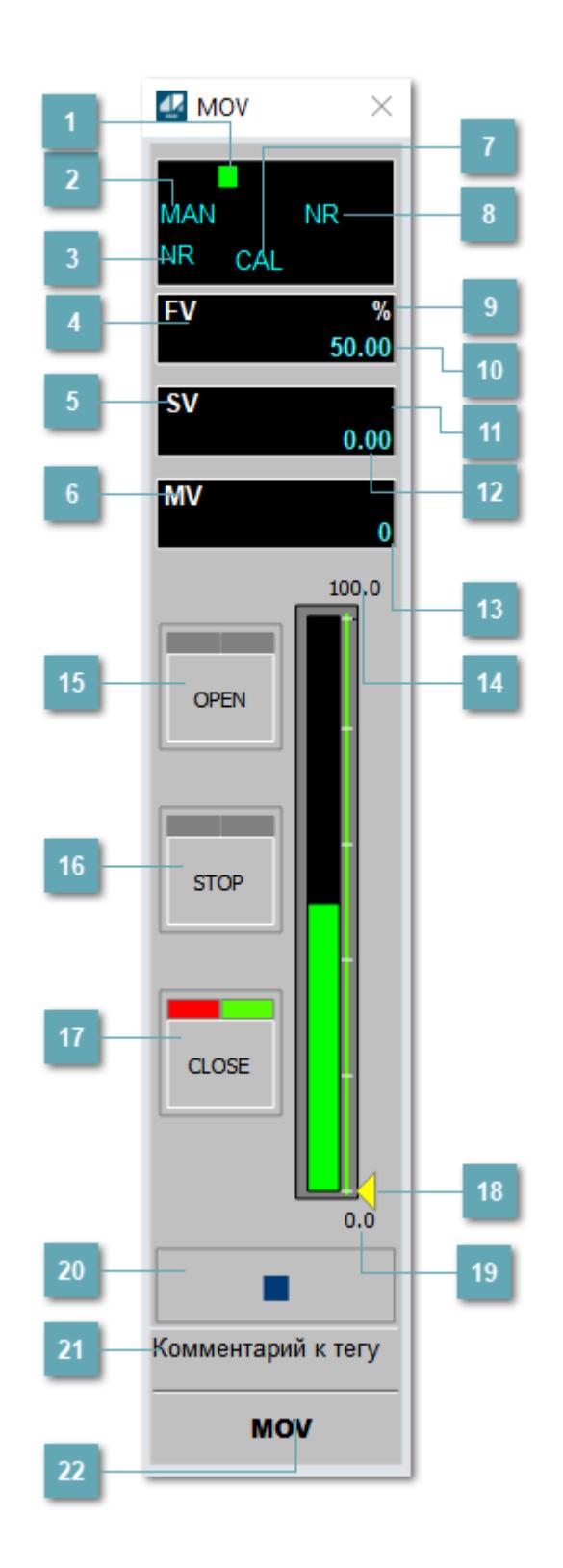

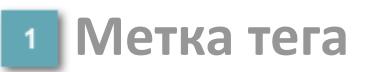

Метка тега окрашивается в соответствии с цветовой схемой и приоритетами срабатывания тревог.

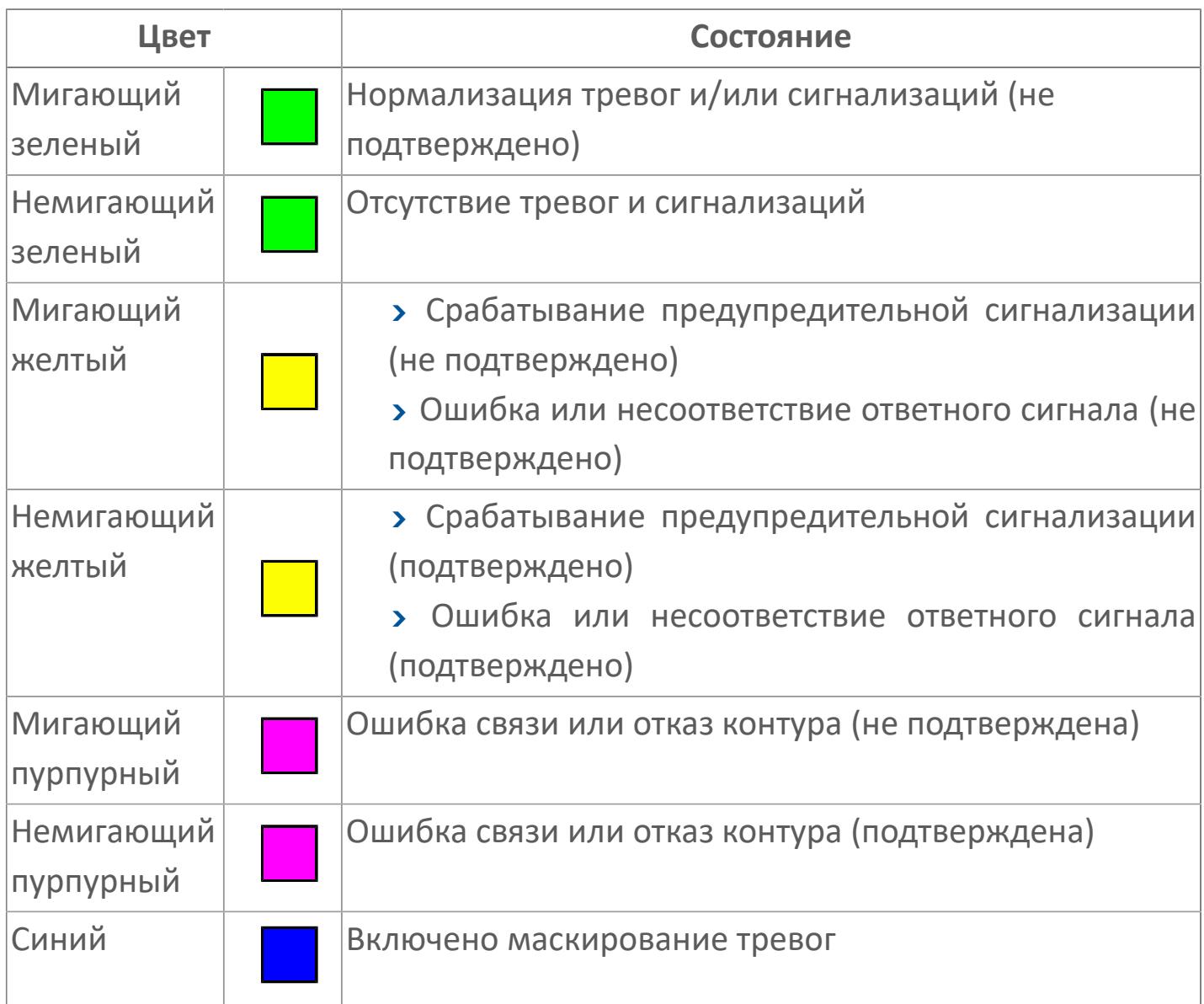

#### **Режим функционального блока**

Индикатор [режима](#page-67-0) функционального блока. При нажатии на индикатор открывается окно выбора ручного, автоматического или каскадного режима, если это разрешено.

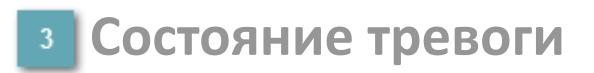

Индикатор [состояния тревоги](#page-27-0) функционального блока.

**Сигнал обратной связи**

Обозначение сигнала обратной связи FV.

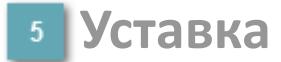

Обозначение уставки ограничения задания SV технологического параметра.

**Управляемая переменная**

Обозначение управляющего выхода (управляемой переменной MV).

#### **Режим калибровки**

Индикатор активности режима калибровки. В режиме калибровки появляется индикатор CAL.

**Состояние блока**

Индикатор [состояния блока.](#page-36-0)

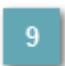

**Единицы измерения ответного сигнала**

Единицы измерения сигнала обратной связи FV.

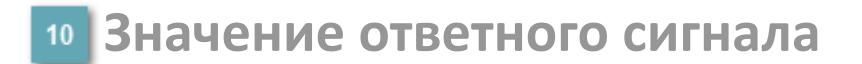

Значение сигнала обратной связи FV.

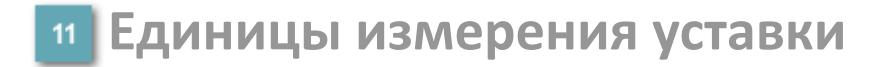

Единицы измерения уставки ограничения задания SV технологического параметра.

#### **Значение уставки**

Значение уставки ограничения задания SV технологического параметра.

**Значение управляемой переменной**

Значение управляющего выхода (управляемой переменной MV).

**Верхний предел шкалы FV**

Заданное значение верхнего предела шкалы SH сигнала обратной связи FV.

## **Кнопка-индикатор "Открыть"**

При нажатии кнопки-индикатора будет подан сигнал на открытие. Ниже приведено описание цветовой индикации для кнопки-индикатора "Открыть".

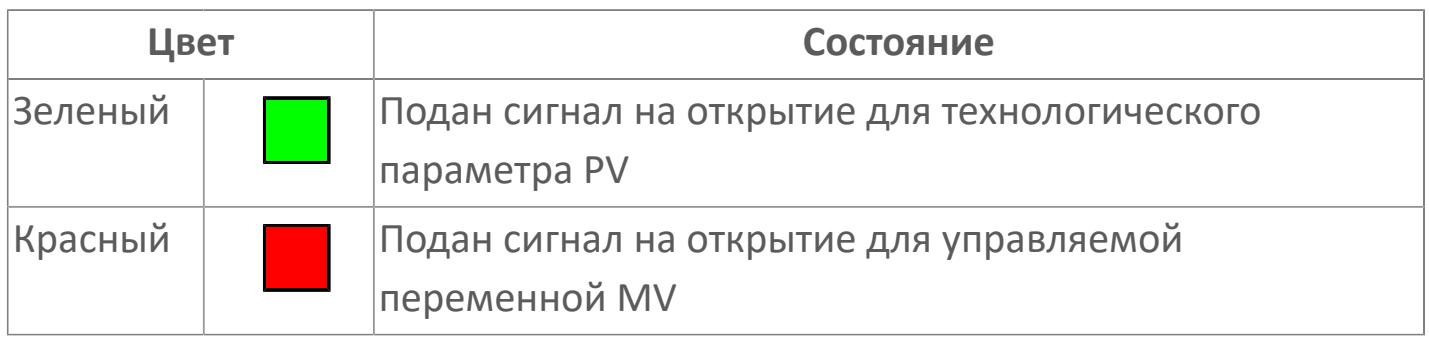

#### **Кнопка-индикатор "Остановить"**

При нажатии кнопки-индикатора будет подан сигнал останова процесса открытия/закрытия. Ниже приведено описание цветовой индикации для кнопки-индикатора "Остановить".

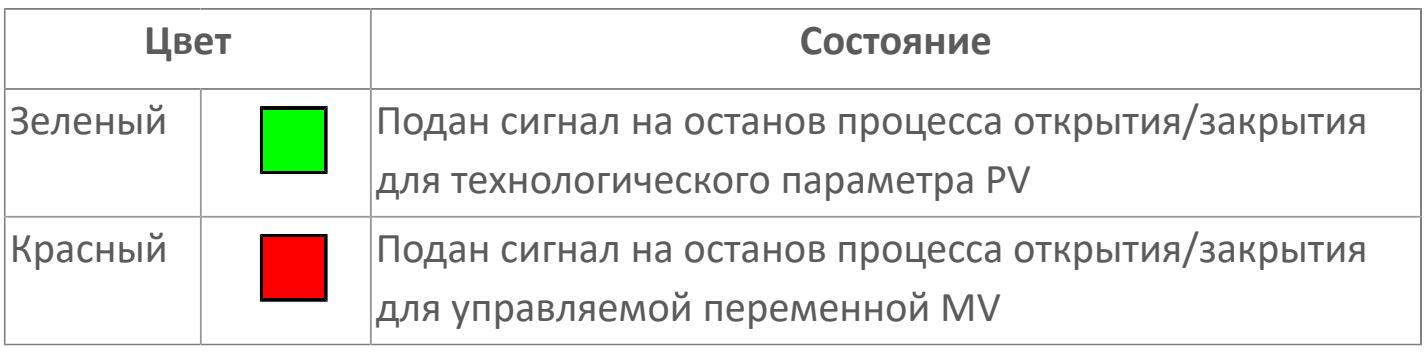

### **Кнопка-индикатор "Закрыть"**

При нажатии кнопки-индикатора будет подан сигнал на закрытие. Ниже приведено описание цветовой индикации для кнопки-индикатора "Закрыть".

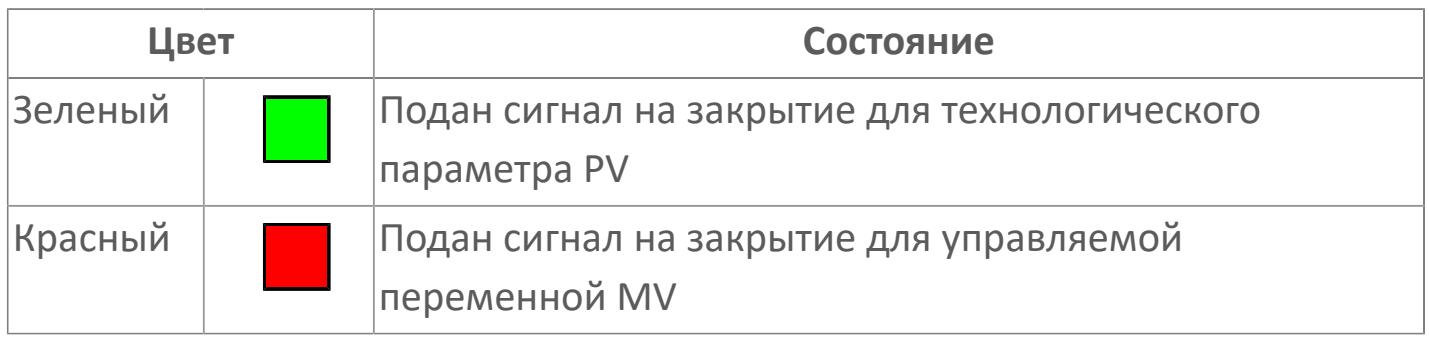

#### **Индикатор уставки**

Индикатор уставки ограничения задания SV технологического параметра. Соответствует заданному значению параметра SV.

#### **19 Нижний предел шкалы FV**

Заданное значение верхнего предела шкалы SL сигнала обратной связи FV.

#### **Вызов окна ввода данных**

Кнопка вызова окна ввода данных. В открывшемся окне для изменения данных нажмите кнопку "ПАРАМЕТР", выберите изменяемый параметр, в области "Значение" введите новое значение параметра и нажмите клавишу "Enter".

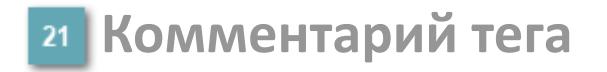

Задаваемый комментарий тега.

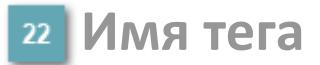

Идентификатор функционального блока.

#### **Гистограмма**

Гистограмма будет показана для всех преобразователей уровня с соответствующим аналоговым значением. Гистограмма будет отображаться только на экране технологического процесса, на экране обзора она отображаться не будет.

На гистограмме отображается фактическое значение технологического параметра. Гистограмма будет окрашена в зеленый цвет, без изменения.
**Вариант со скрытой гистограммой FV и со скрытым параметром PV**

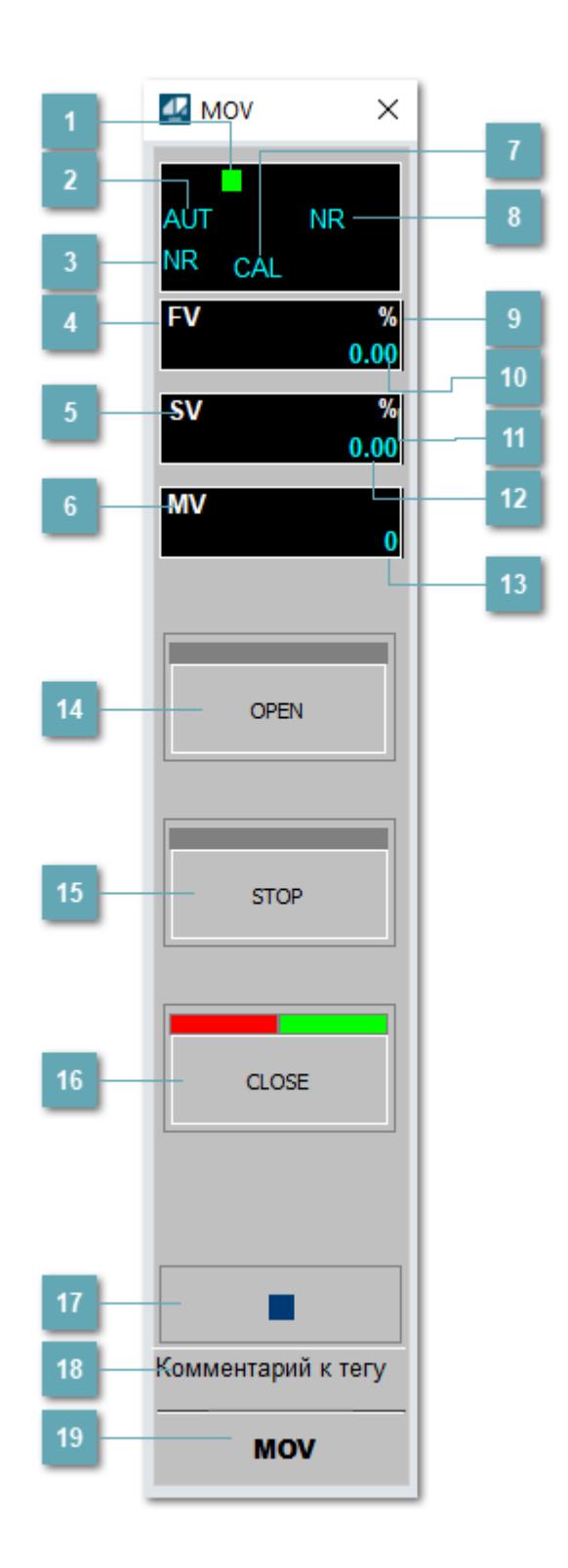

### **Метка тега**

Метка тега окрашивается в соответствии с цветовой схемой и приоритетами срабатывания тревог.

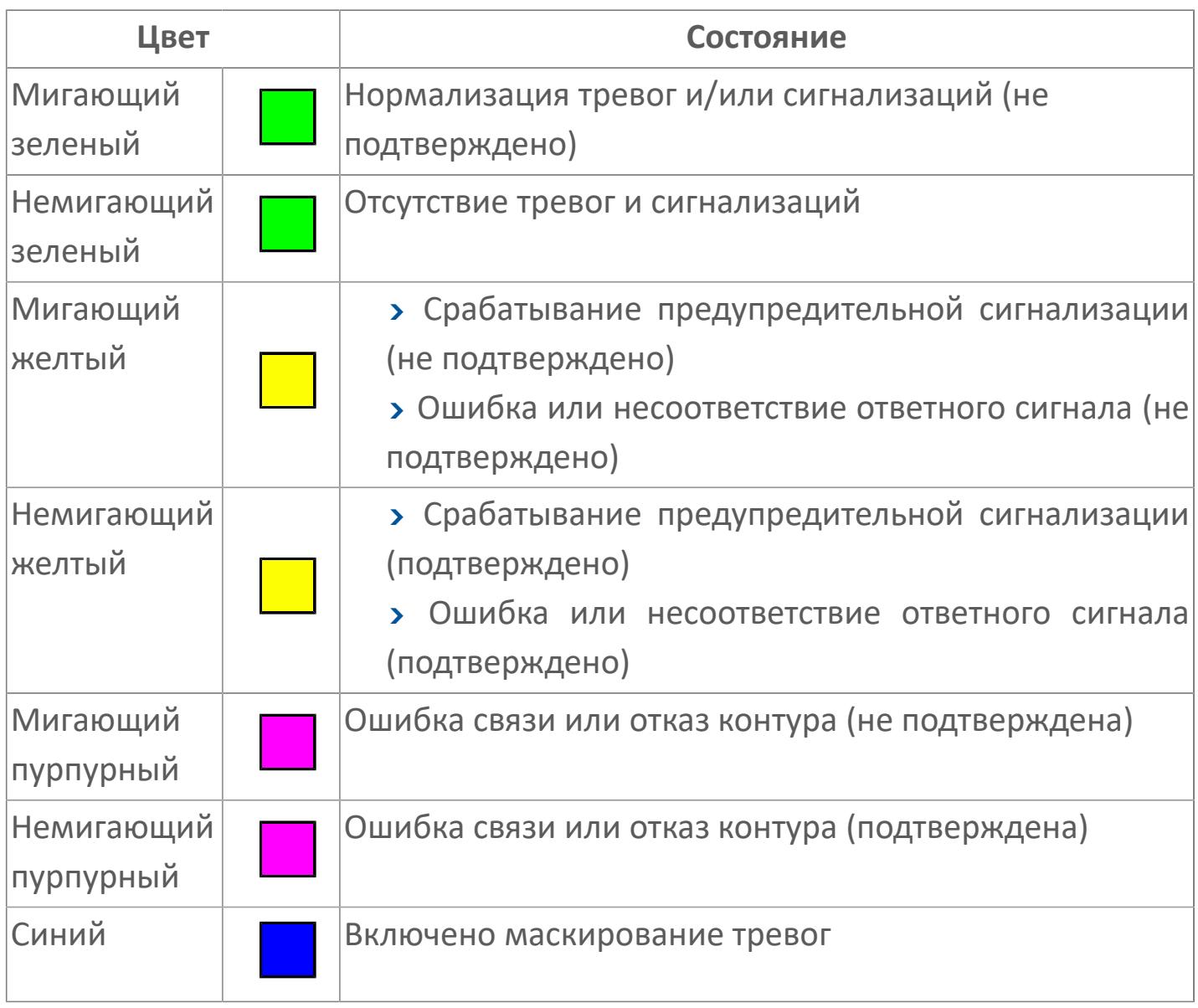

### **Режим функционального блока**

Индикатор [режима](#page-67-0) функционального блока. При нажатии на индикатор открывается окно выбора ручного, автоматического или каскадного режима, если это разрешено.

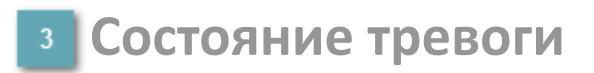

Индикатор [состояния тревоги](#page-27-0) функционального блока.

**Сигнал обратной связи**

Обозначение сигнала обратной связи FV.

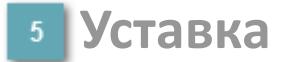

Обозначение уставки ограничения задания SV технологического параметра.

**Управляемая переменная**

Обозначение управляющего выхода (управляемой переменной MV).

#### **Режим калибровки**

Индикатор активности режима калибровки. В режиме калибровки появляется индикатор CAL.

**Состояние блока**

Индикатор [состояния блока.](#page-36-0)

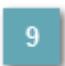

**Единицы измерения ответного сигнала**

Единицы измерения сигнала обратной связи FV.

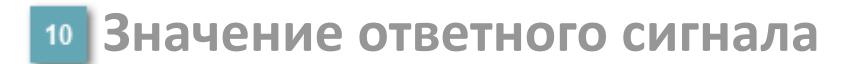

Значение сигнала обратной связи FV.

#### **Единицы измерения уставки**

Единицы измерения уставки ограничения задания SV технологического параметра.

#### **Значение уставки**

Значение уставки ограничения задания SV технологического параметра.

### **Значение управляемой переменной**

Значение управляющего выхода (управляемой переменной MV).

### **Кнопка-индикатор "Открыть"**

При нажатии кнопки-индикатора будет подан сигнал на открытие. Ниже приведено описание цветовой индикации для кнопки-индикатора "Открыть".

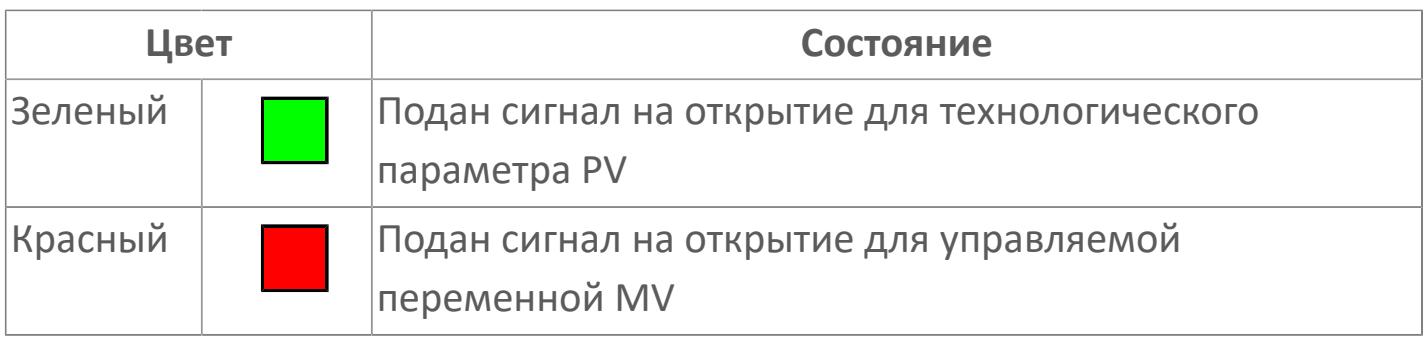

### **Кнопка-индикатор "Остановить"**

При нажатии кнопки-индикатора будет подан сигнал останова процесса открытия/закрытия. Ниже приведено описание цветовой индикации для кнопки-индикатора "Остановить".

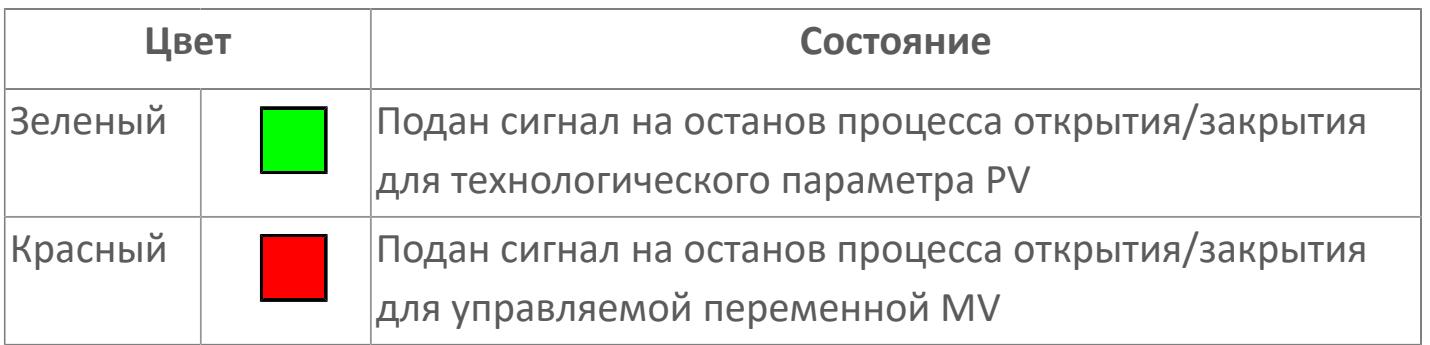

### **Кнопка-индикатор "Закрыть"**

При нажатии кнопки-индикатора будет подан сигнал на закрытие. Ниже приведено описание цветовой индикации для кнопки-индикатора "Закрыть".

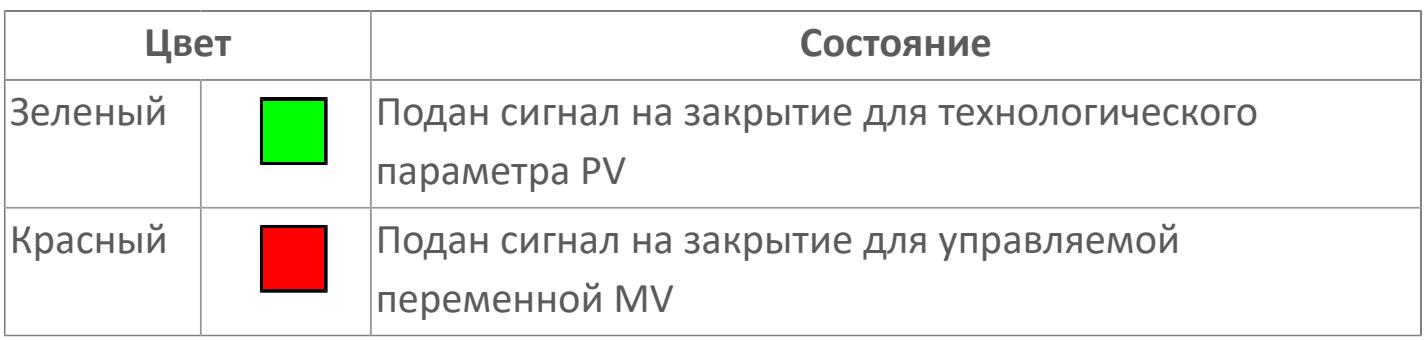

#### **Вызов окна ввода данных**

Кнопка вызова окна ввода данных. В открывшемся окне для изменения данных нажмите кнопку "ПАРАМЕТР", выберите изменяемый параметр, в области "Значение" введите новое значение параметра и нажмите клавишу "Enter".

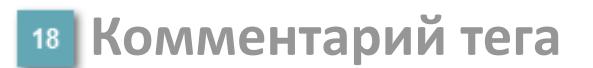

Задаваемый комментарий тега.

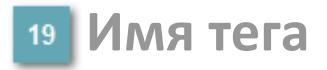

Идентификатор функционального блока.

## **Вариант со скрытой гистограммой FV и с отображением параметра PV**

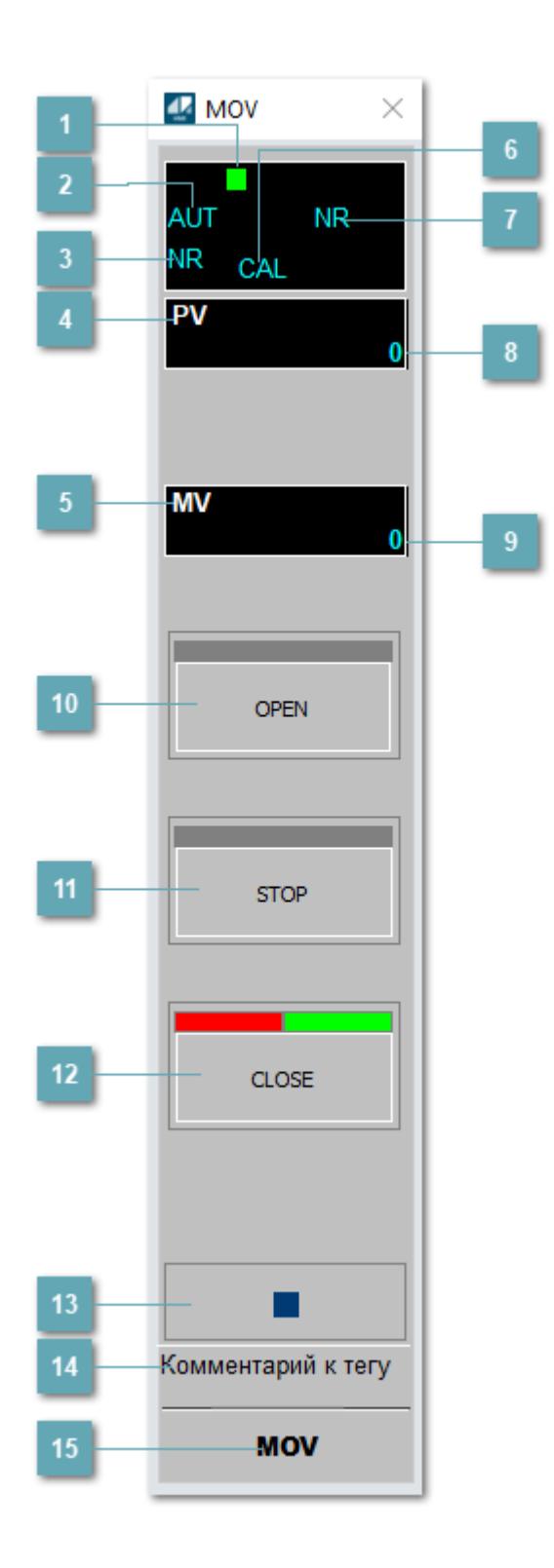

### **Метка тега**

Метка тега окрашивается в соответствии с цветовой схемой и приоритетами срабатывания тревог.

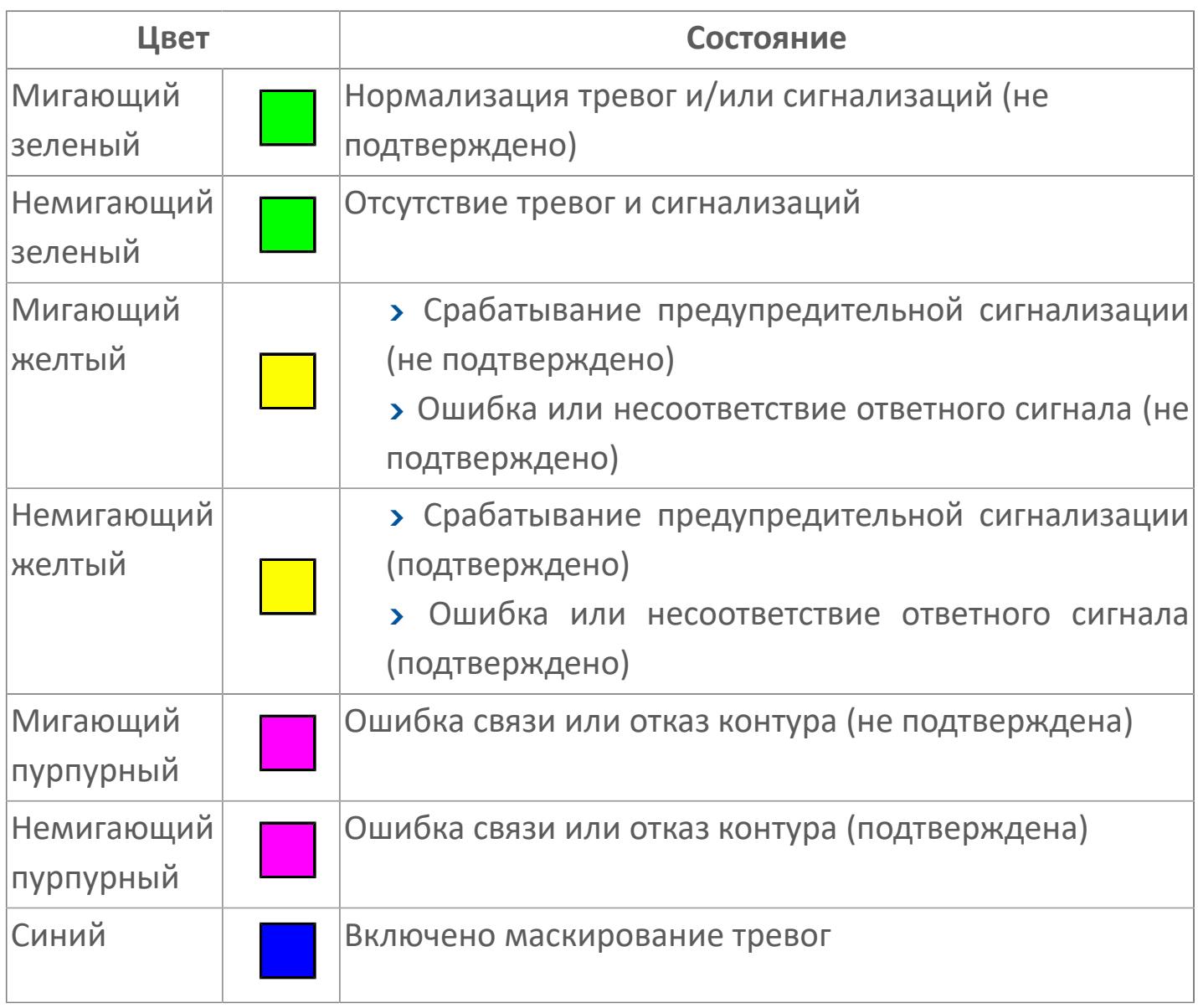

### **Режим функционального блока**

Индикатор [режима](#page-67-0) функционального блока. При нажатии на индикатор открывается окно выбора ручного, автоматического или каскадного режима, если это разрешено.

### **Состояние тревоги**

Индикатор [состояния тревоги](#page-27-0) функционального блока.

**Технологический параметр**

Обозначение технологического параметра (PV).

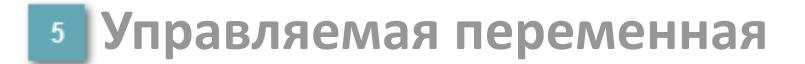

Обозначение управляющего выхода (управляемой переменной MV).

#### **Режим калибровки**

Индикатор активности режима калибровки. В режиме калибровки появляется индикатор CAL.

**Состояние блока**

Индикатор [состояния блока.](#page-36-0)

**Значение технологического параметра**

Текущее значение технологического параметра PV.

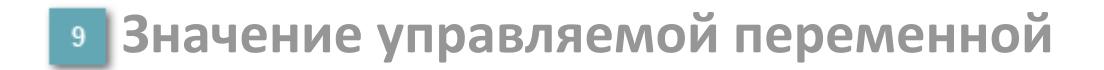

Значение управляющего выхода (управляемой переменной MV).

## **Кнопка-индикатор "Открыть"**

При нажатии кнопки-индикатора будет подан сигнал на открытие. Ниже приведено описание цветовой индикации для кнопки-индикатора "Открыть".

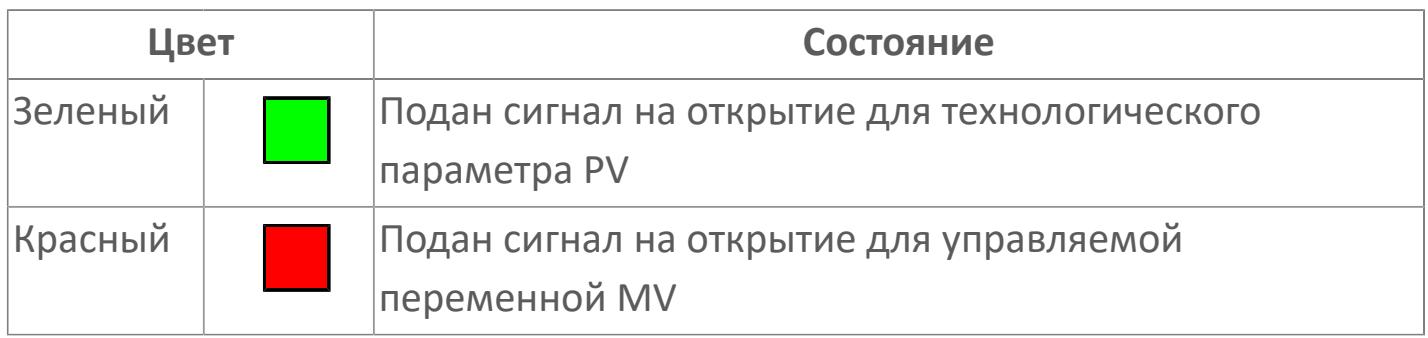

### **Кнопка-индикатор "Остановить"**

При нажатии кнопки-индикатора будет подан сигнал останова процесса открытия/закрытия. Ниже приведено описание цветовой индикации для кнопки-индикатора "Остановить".

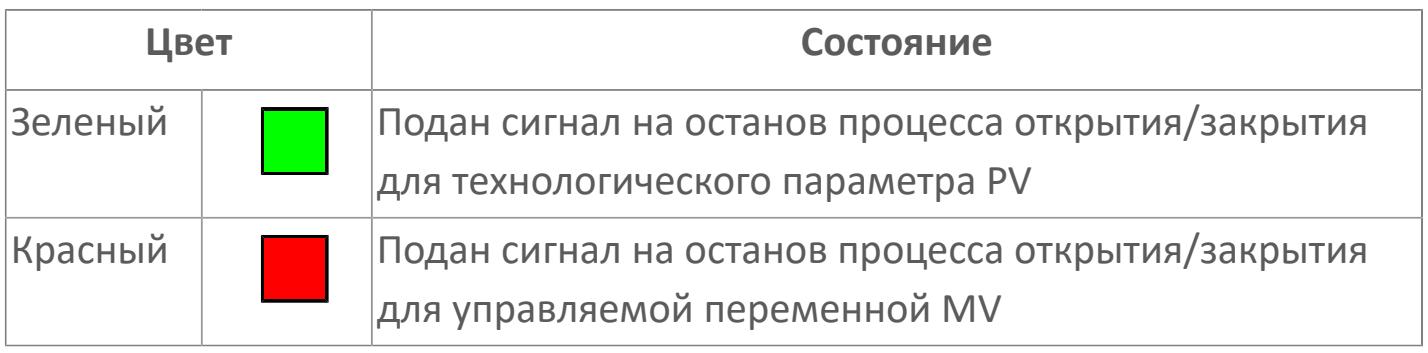

### **Кнопка-индикатор "Закрыть"**

 $12$ 

При нажатии кнопки-индикатора будет подан сигнал на закрытие. Ниже приведено описание цветовой индикации для кнопки-индикатора "Закрыть".

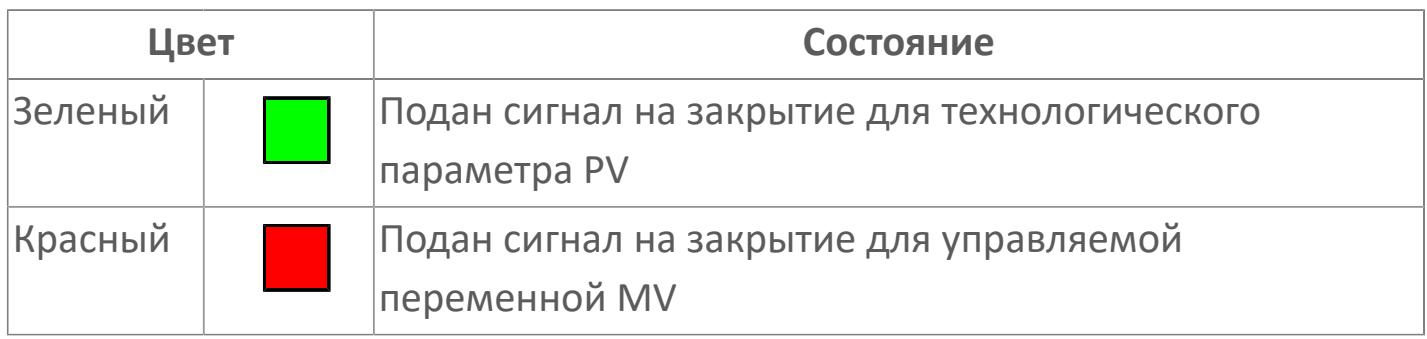

#### **Вызов окна ввода данных**

Кнопка вызова окна ввода данных. В открывшемся окне для изменения данных нажмите кнопку "ПАРАМЕТР", выберите изменяемый параметр, в области "Значение" введите новое значение параметра и нажмите клавишу "Enter".

### **14** Комментарий тега

Задаваемый комментарий тега.

**Имя тега**

Идентификатор функционального блока.

## **Окно Параметры**

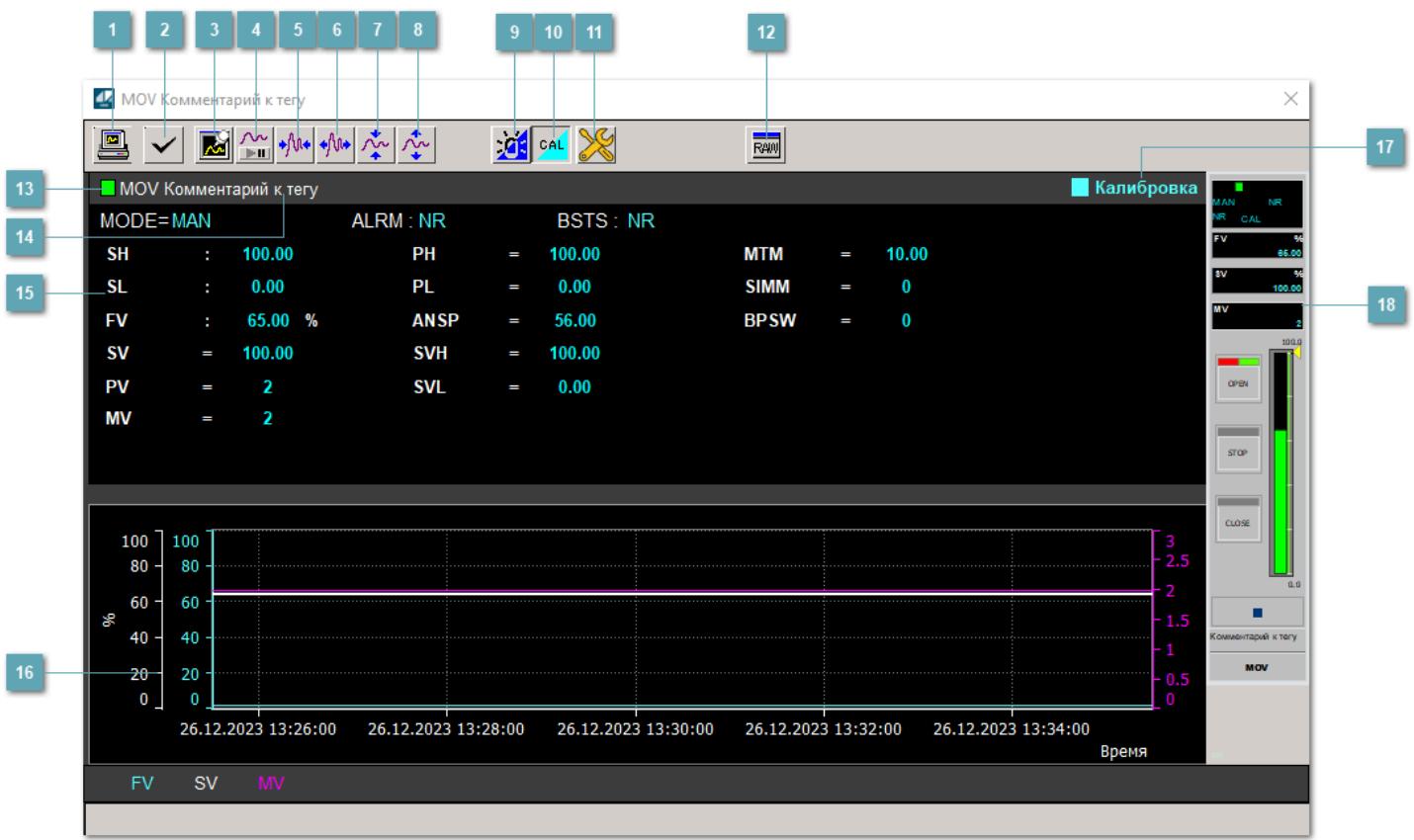

#### **Сделать скриншот окна**

При нажатии на кнопку открывается окно печати текущего тренда.

#### **<sup>2</sup> Квитировать сообщение**

При нажатии на кнопку открывается окно квитирования сообщений тревог. Окно открывается, если есть хотя бы одно неквитированное сообщение о тревоге.

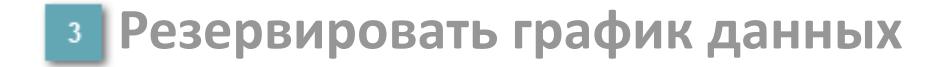

При нажатии на кнопку открывается окно сохранения резервной копии графика данных.

### **Остановить/Возобновить отображение данных**

При нажатии на кнопку останавливается/возобновляется отрисовка графика.

**Сократить интервал оси времени**

Сокращение интервала оси времени.

**Увеличить интервал оси времени**

Увеличение интервала оси времени.

**Уменьшить отображение графика**

Уменьшение отображения графика по вертикали.

**Увеличить отображение графика**

Увеличение отображения графика по вертикали.

#### **Переключить режим срабатывания тревог**

Включение/отключение маскирования тревог. При включении маскирования тревог метка тега окрашивается в синий цвет.

При включенном режиме маскирования, тревоги формируются, но не записываются в журнал событий.

#### **Переключить режим калибровки**

Включение/отключение режима калибровки. При включении режима калибровки на панели блока отображается индикатор CAL.

### **Переключить режим запрета технологического обслуживания**

Включение/отключение режима запрета технологического обслуживания. При нажатии на кнопку будет отключено формирование тревог.

При включении режима запрета технологического обслуживания фон значения технологического параметра мнемосимвола изменится на оранжевый.

## **Отобразить диалоговое окно необработанных данных**

При нажатии на кнопку открывается окно необработанных данных. В данном окне отображается число данных до обработки.

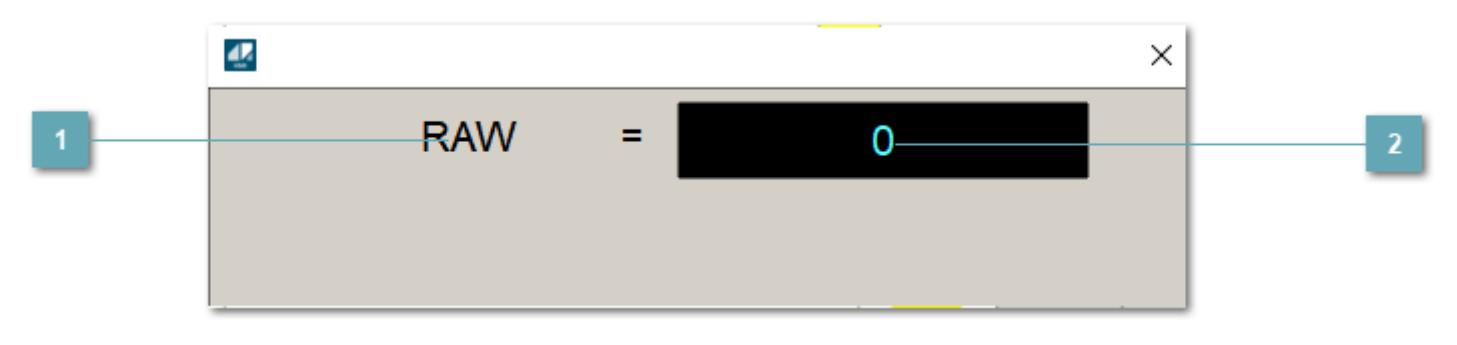

**1 Название переменной необработанных данных** 

Отображает название переменной RAW.

## **Значение необработанных данных**

В данном поле отображается значение необработанных данных типа REAL, INT.

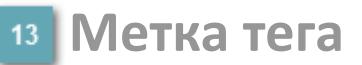

Метка тега окрашивается в соответствии с цветовой схемой и приоритетами срабатывания тревог.

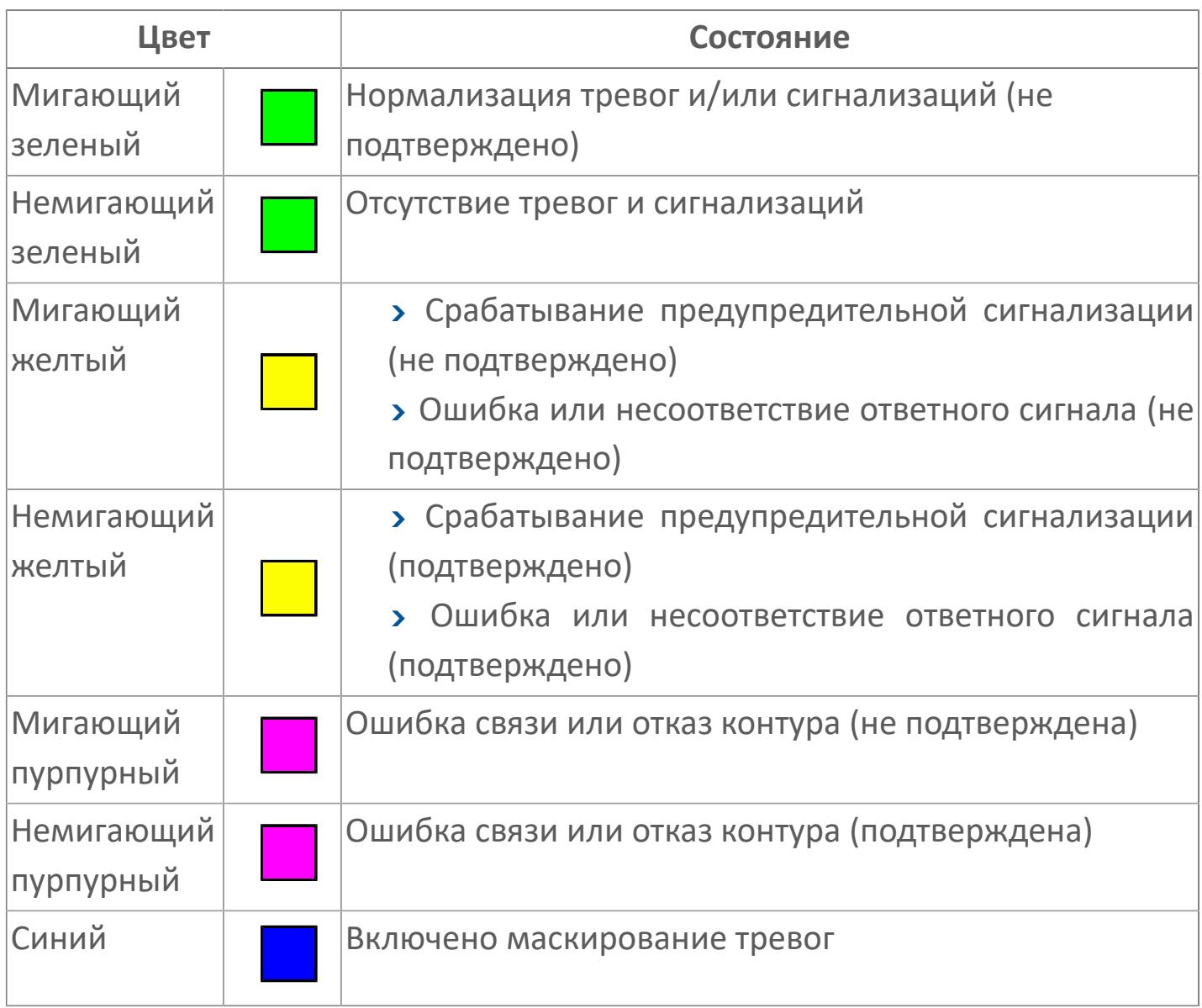

### **Имя тега и комментарий**

Идентификатор функционального блока и задаваемый комментарий.

#### **Уставки и режимы задания**

Область отображения уставок, параметров и режимов работы функционального блока. При нажатии на отображаемый параметр

 открывается окно ввода значения, если изменение данного параметра разрешено пользователю.

Если изменение параметра разрешено, между названием параметра и значением стоит знак "=", в противном случае – ":".

Отображаемые значения:

- MODE режим блока;
- ALRM режим срабатывания тревог;
- BSTS состояние блока;
- SH верхний предел шкалы;
- > SL нижний предел шкалы;
- PH уставка верхнего предела тревоги обратной связи;
- PL уставка нижнего предела тревоги обратной связи;
- FV значение обратной связи;
- **> SV значение уставки толчкового механизма;**
- PV входное значение ответа;
- MV управляемая переменная;
- **> ANSP** уставка ответа;
- **> SVH верхний предел уставки;**
- **> SVL** нижний предел уставки;
- MTM время маскирования проверки ответа;
- SIMM имитационный переключатель;
- BPSW переключатель байпаса.

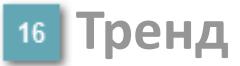

Используется компонент Astra.HMI.Trends.

Подробное описание возможностей Astra.HMI.Trends представлено в Руководстве системного интегратора ПТК AstraRegul.

### **Режим калибровки**

Индикатор активности режима калибровки. В режиме калибровки появляется индикатор и надпись "Калибровка".

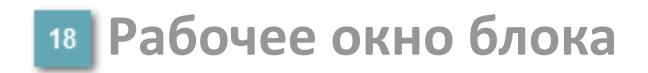

Отображение рабочего окна.

## **Окно Журнал событий**

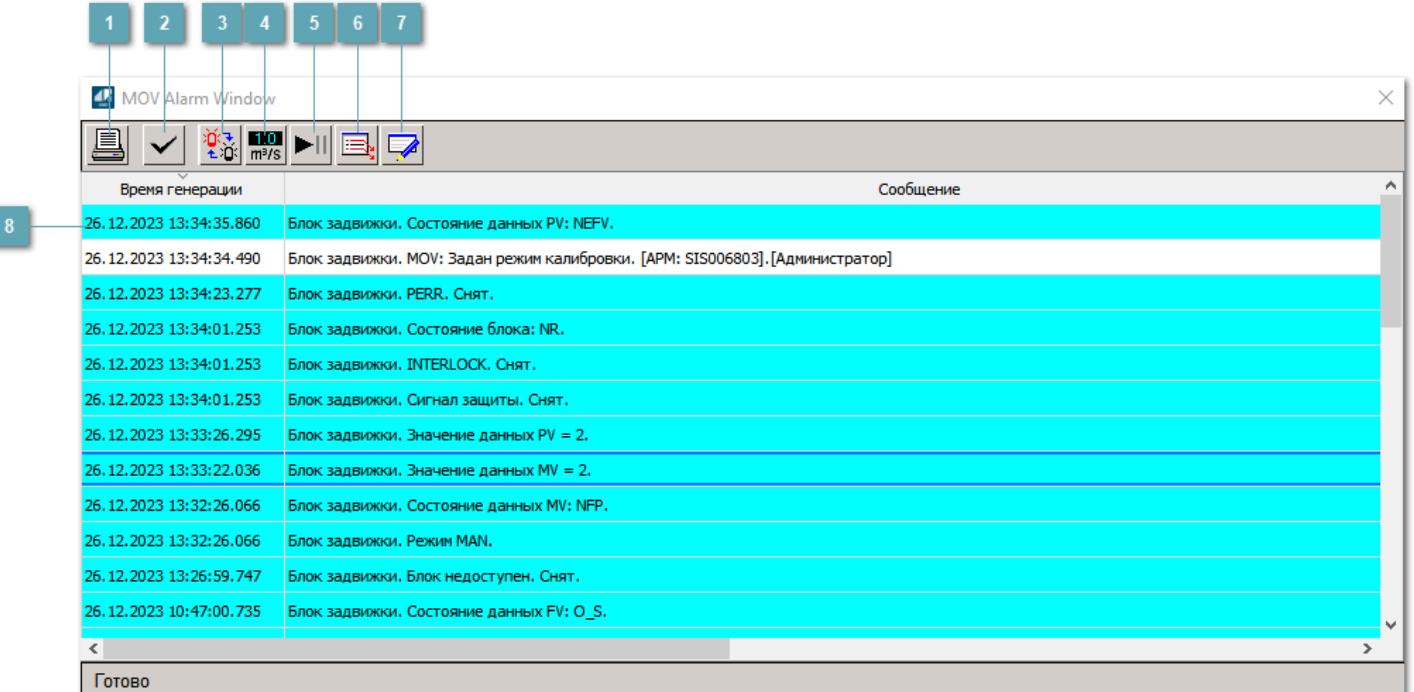

#### **Распечатать отображаемое событие**

При нажатии на кнопку открывается окно печати журнала событий.

#### **Квитировать сообщение**

При нажатии на кнопку открывается окно квитирования выбранного сообщения, если для данного сообщения доступно квитирование и оно не было выполнено ранее.

#### **Переключение между тревогами**

При нажатии на кнопку в журнале событий будут отображены только тревоги высокого приоритета или все тревоги.

### **Функциональная кнопка**

Функционал данной кнопки в текущей версии библиотеки не доступен.

### **Остановить/возобновить обновление экрана**

При нажатии на кнопку останавливается или возобновляется обновление экрана.

### **Отобразить диалоговое окно ввода условий фильтра**

При нажатии на кнопку открывается окно создания условия фильтрации сообщений.

#### **Отобразить диалоговое окно настройки окна**

При нажатии на кнопку открывается окно с настройками журнала событий.

### **Область отображения событий**

Отображает информацию о событиях в виде таблицы.

Используется компонент Astra.HMI.Alarms.

Подробное описание возможностей Astra.HMI.Alarms представлено в Руководстве системного интегратора ПТК AstraRegul.

## **Окно Графики**

В данном окне отображаются графики в историческом или оперативном режимах.

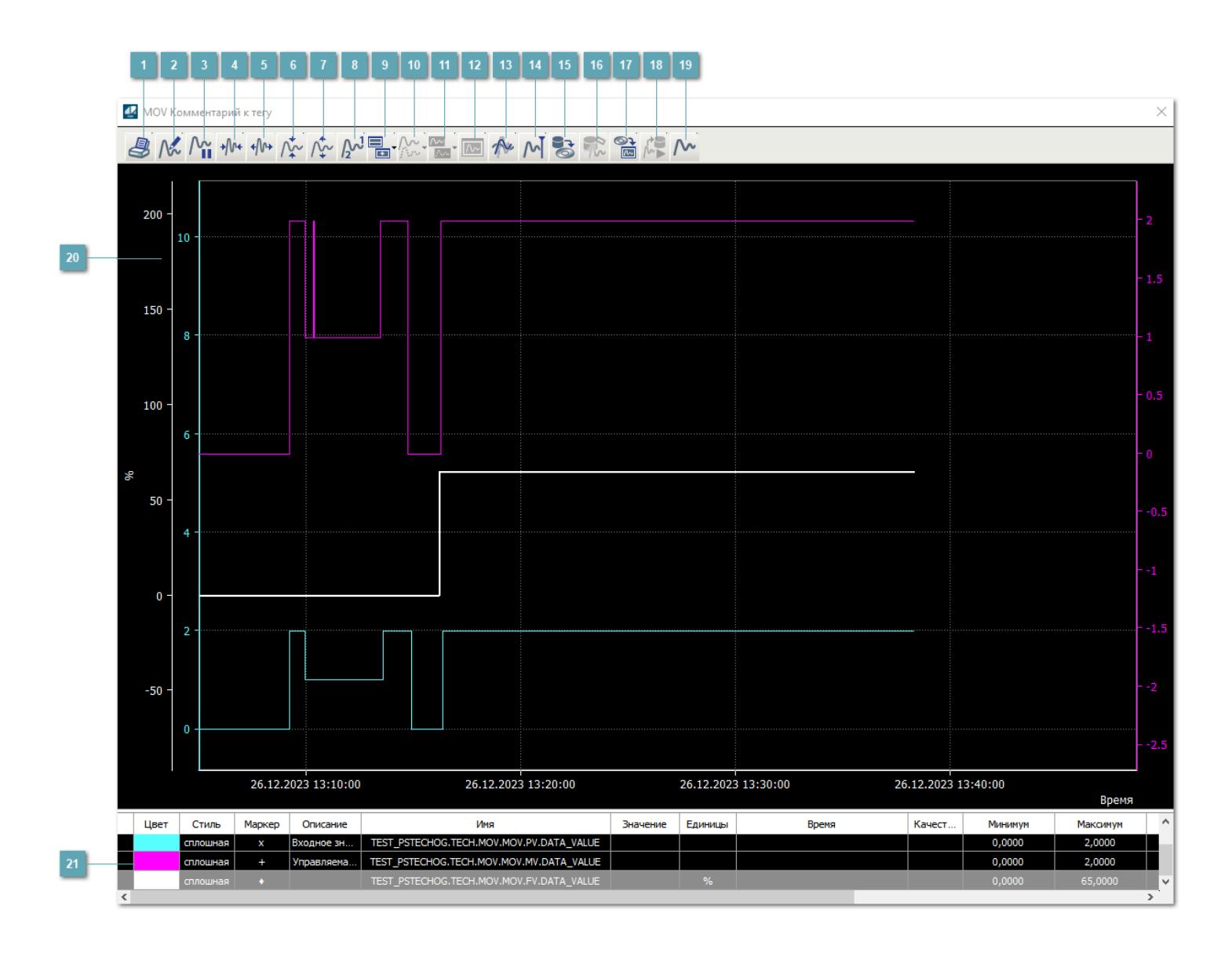

## **Печать**

При нажатии на кнопку открывается окно печати текущего тренда.

### **Функциональная кнопка**

Функционал данной кнопки в текущей версии библиотеки не доступен.

### **Пауза/Старт**

Останавливает/возобновляет отрисовку графиков.

**Сократить интервал оси времени**

Сокращение интервала оси времени.

**Увеличить интервал оси времени**

Увеличение интервала оси времени.

**Уменьшить отображение графика**

Уменьшение отображения графика по вертикали.

**Увеличить отображение графика**

Увеличение отображения графика по вертикали.

**Функциональная кнопка**

Функционал данной кнопки в текущей версии библиотеки не доступен.

### **Добавить репер**

Нажмите на кнопку "Добавить репер", а затем кликните в области тренда. На трендовом поле появится реперная линия.

Вы можете перемещать реперную линию в области тренда.

Чтобы скрыть реперную линию, повторно нажмите на кнопку "Добавить репер".

#### **Функциональная кнопка**

Функционал данной кнопки в текущей версии библиотеки не доступен.

#### **Функциональная кнопка**

Функционал данной кнопки в текущей версии библиотеки не доступен.

#### **Функциональная кнопка**

Функционал данной кнопки в текущей версии библиотеки не доступен.

#### **Восстановление исходного размера**

При нажатии на кнопку восстанавливает исходный размер всех графиков.

### **Отобразить график в текущей точке**

При нажатии на кнопку отображает на трендовом поле текущую точку с сохранением установленных размеров.

#### **Сохранить**  $15<sub>15</sub>$

При нажатии на кнопку открывается окно сохранения графика в файл или списка сигналов.

#### **Запросить исторические данные за период**

Кнопка доступна только в историческом режиме. При нажатии на кнопку в области тренда будет отображен график за указанный период.

### **Открыть**

При нажатии на кнопку открывается окно открытия списка сигналов или архива с данными.

**Режим отображения** 18

Переход в оперативный/исторический режим.

**Функциональная кнопка** 19

Функционал данной кнопки в текущей версии библиотеки не доступен.

#### **Трендовое поле**

Используется компонент Astra.HMI.Trends.

Подробное описание возможностей Astra.HMI.Trends представлено в Руководстве системного интегратора ПТК AstraRegul.

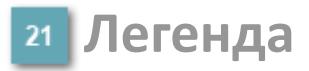

Область отображения параметров сигнала.

# **Журнал событий**

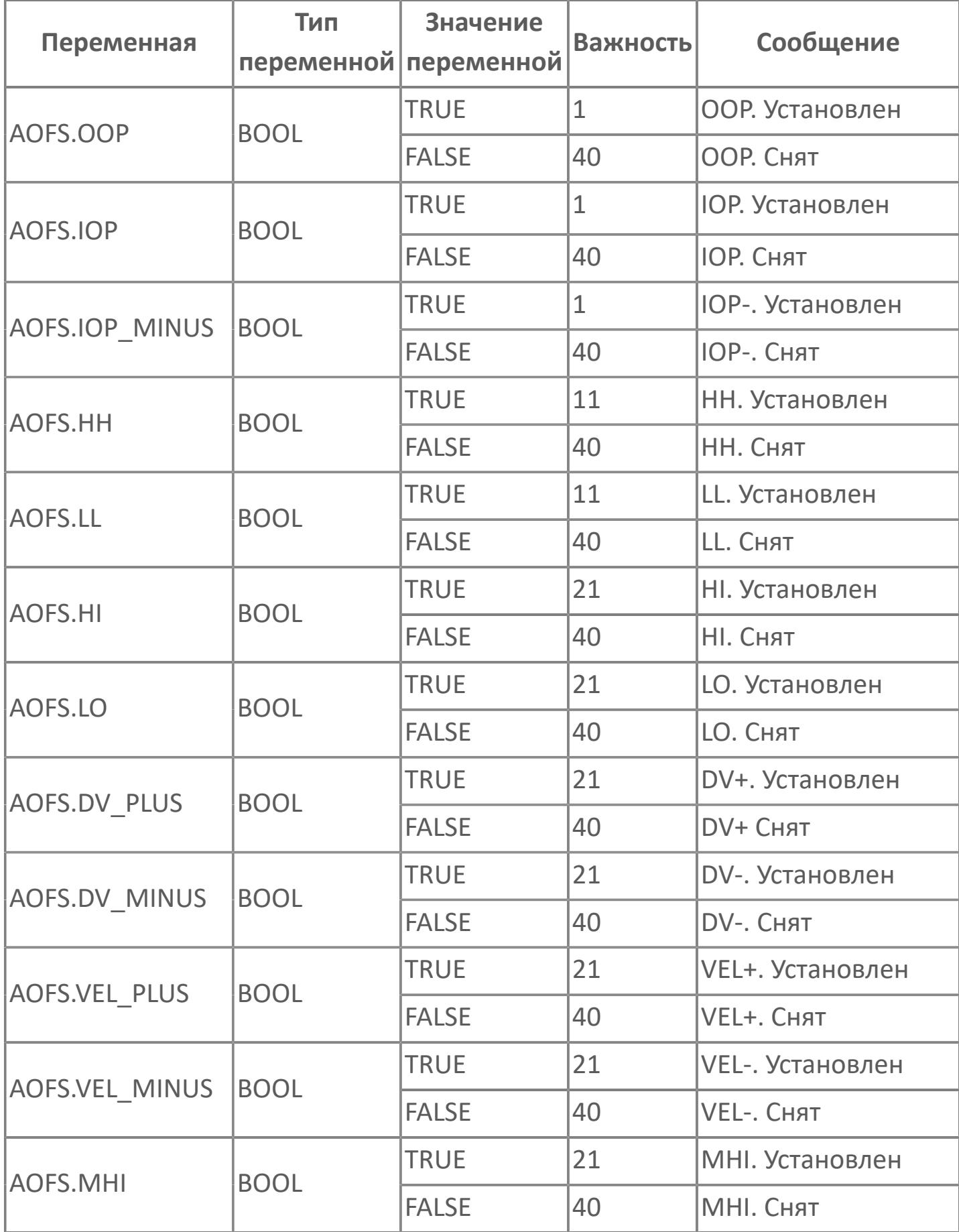

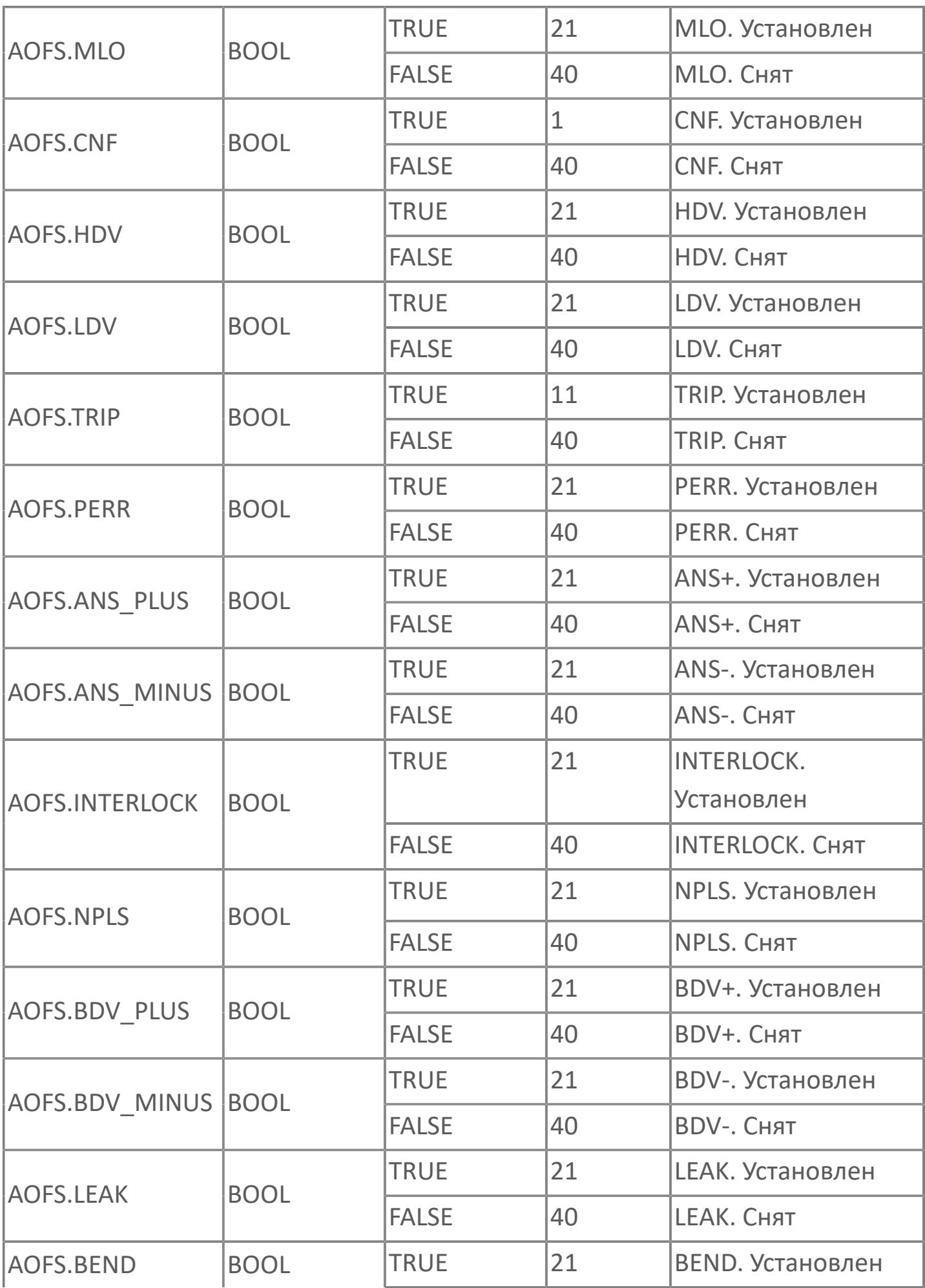

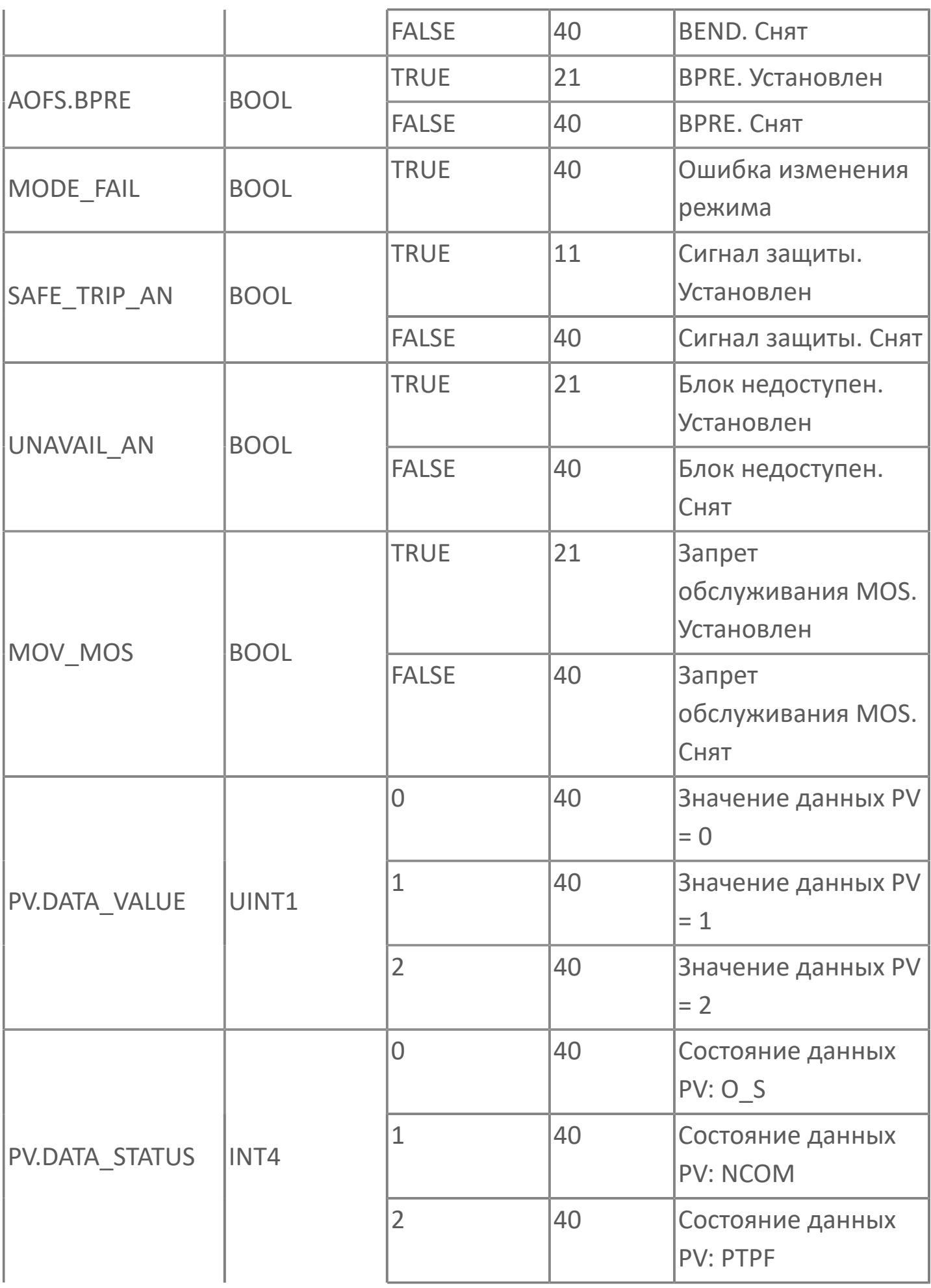

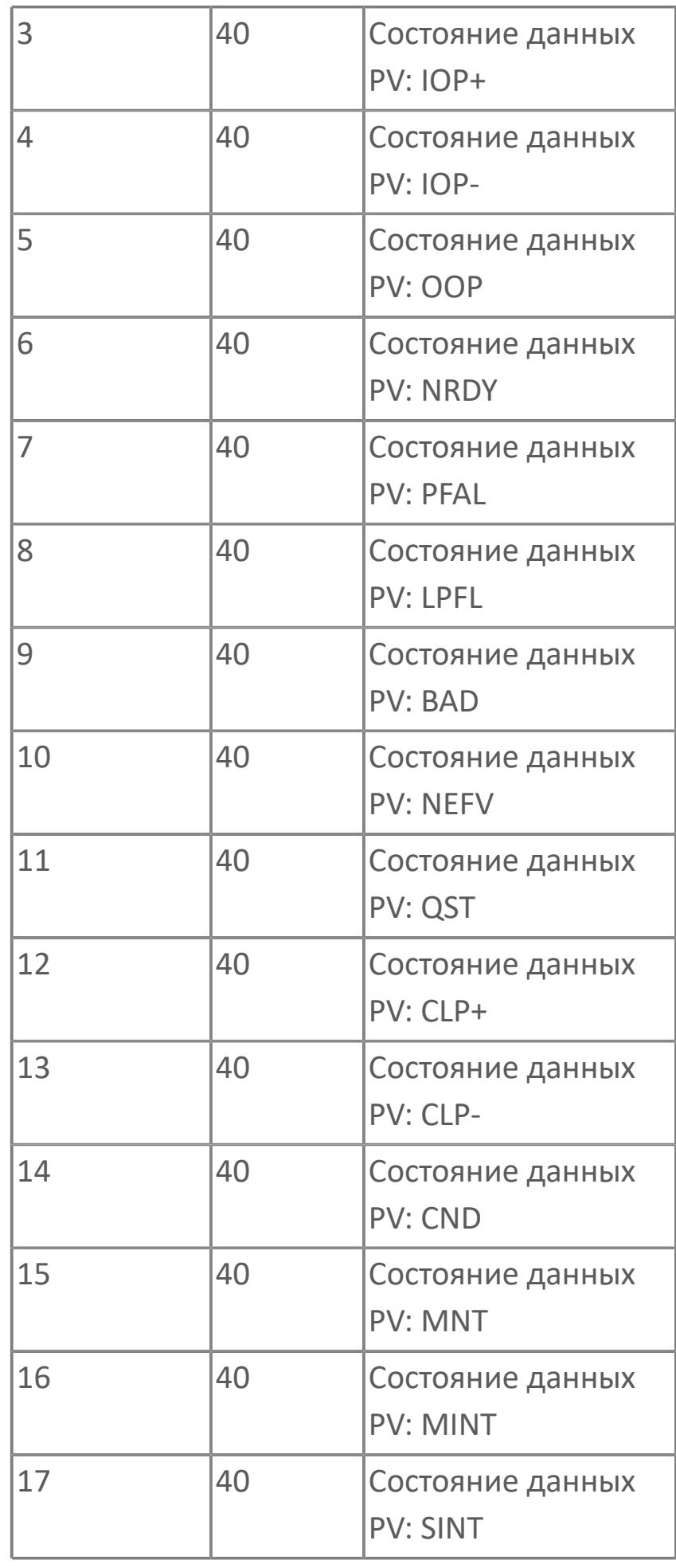

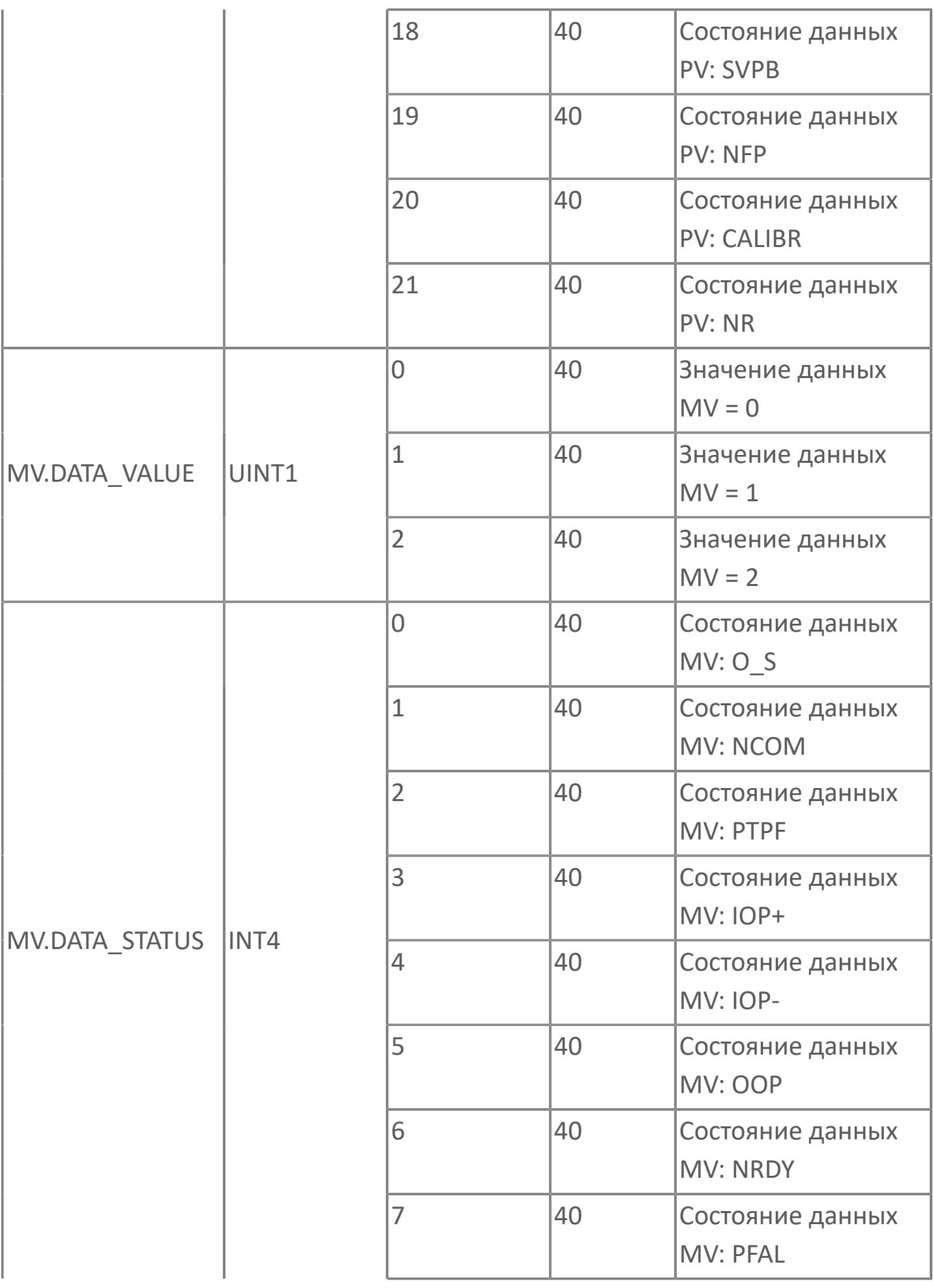

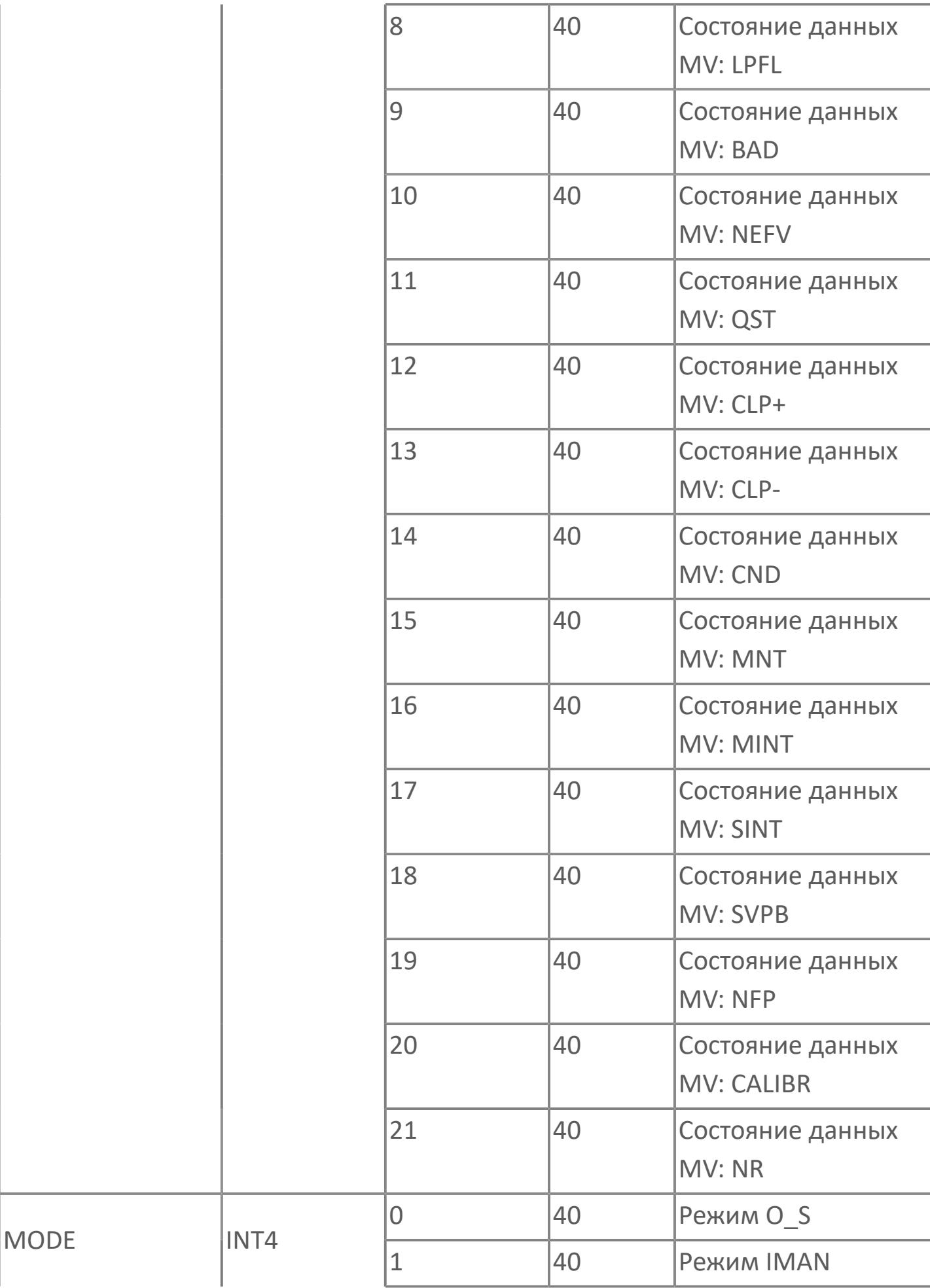

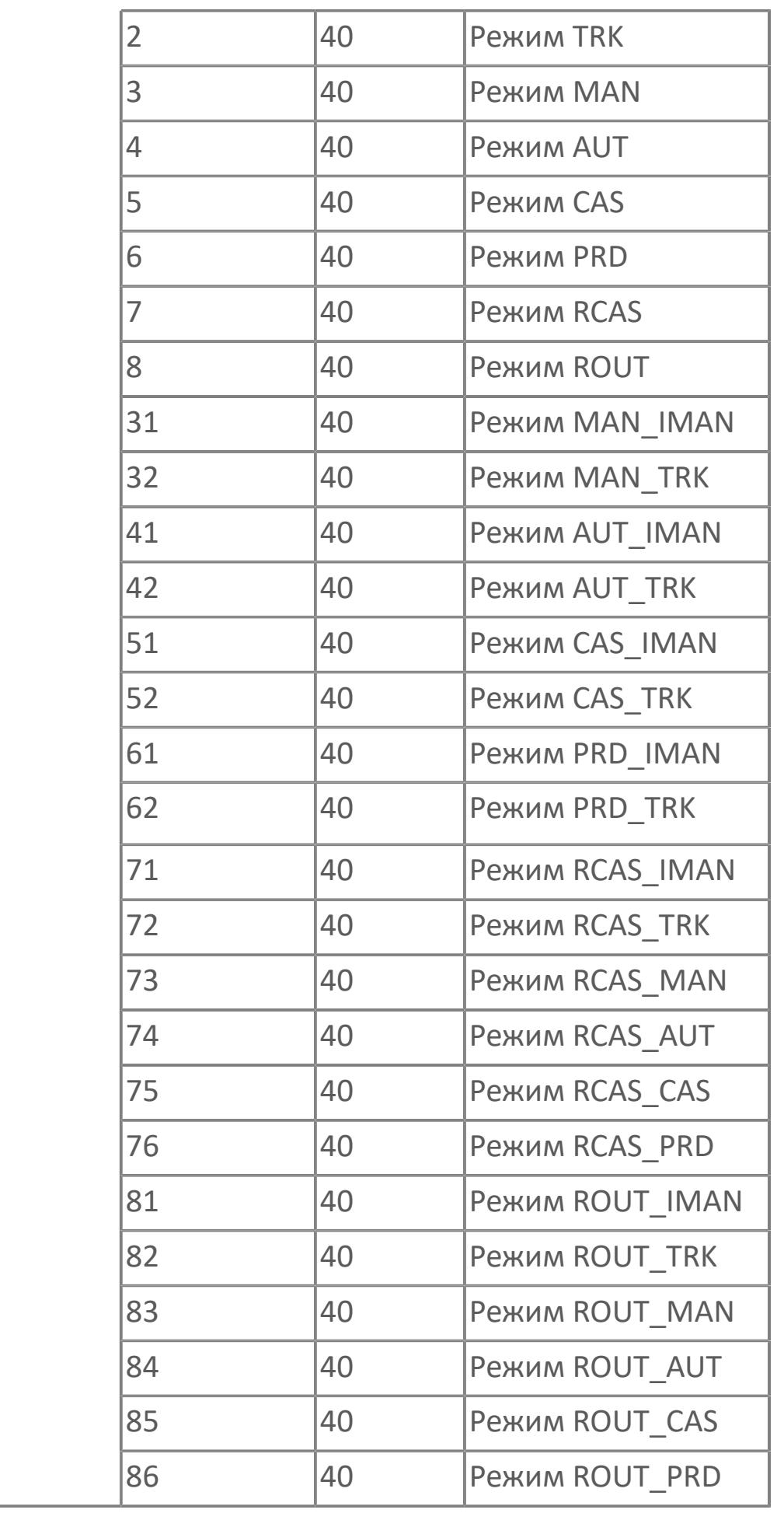

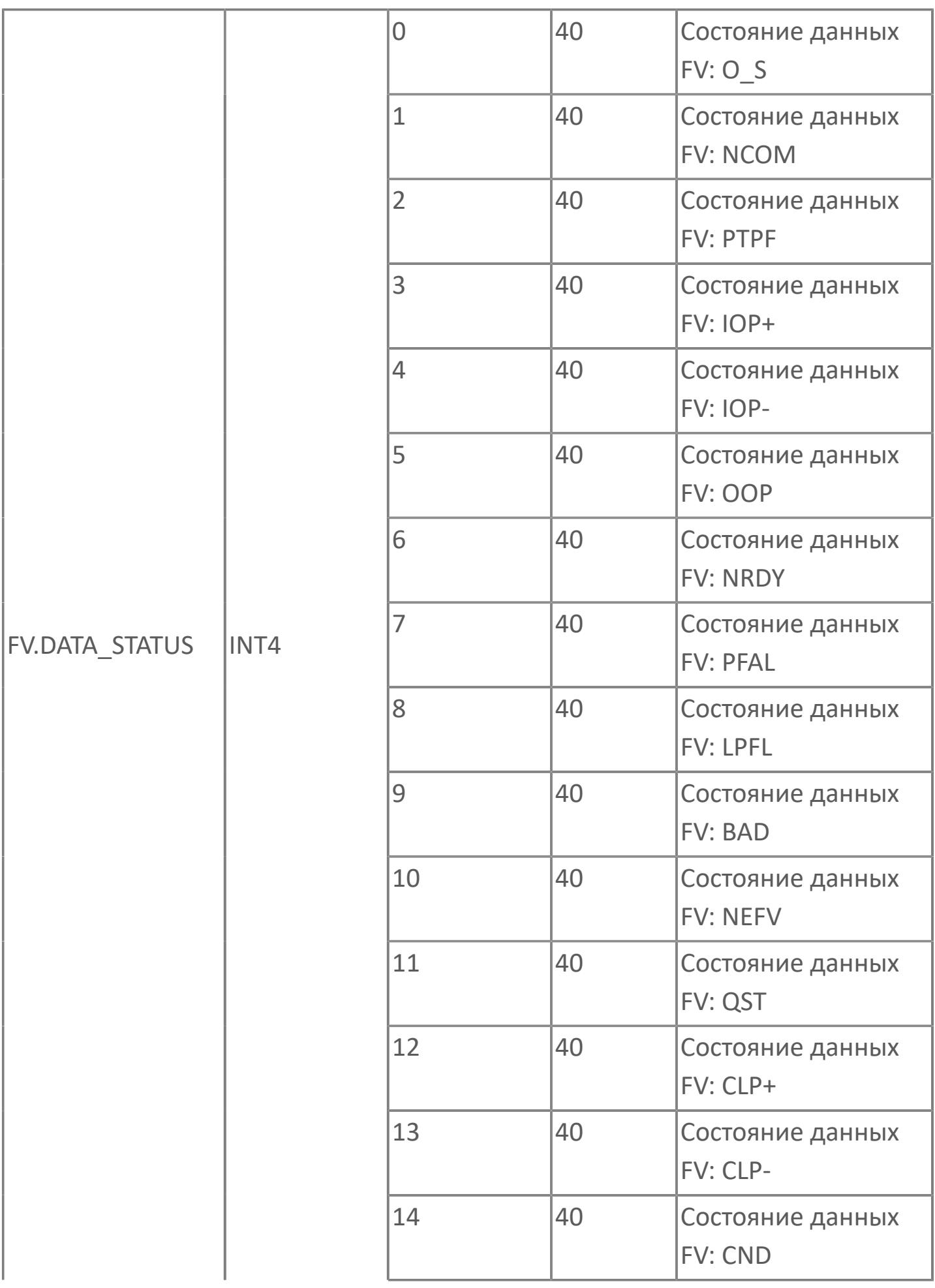

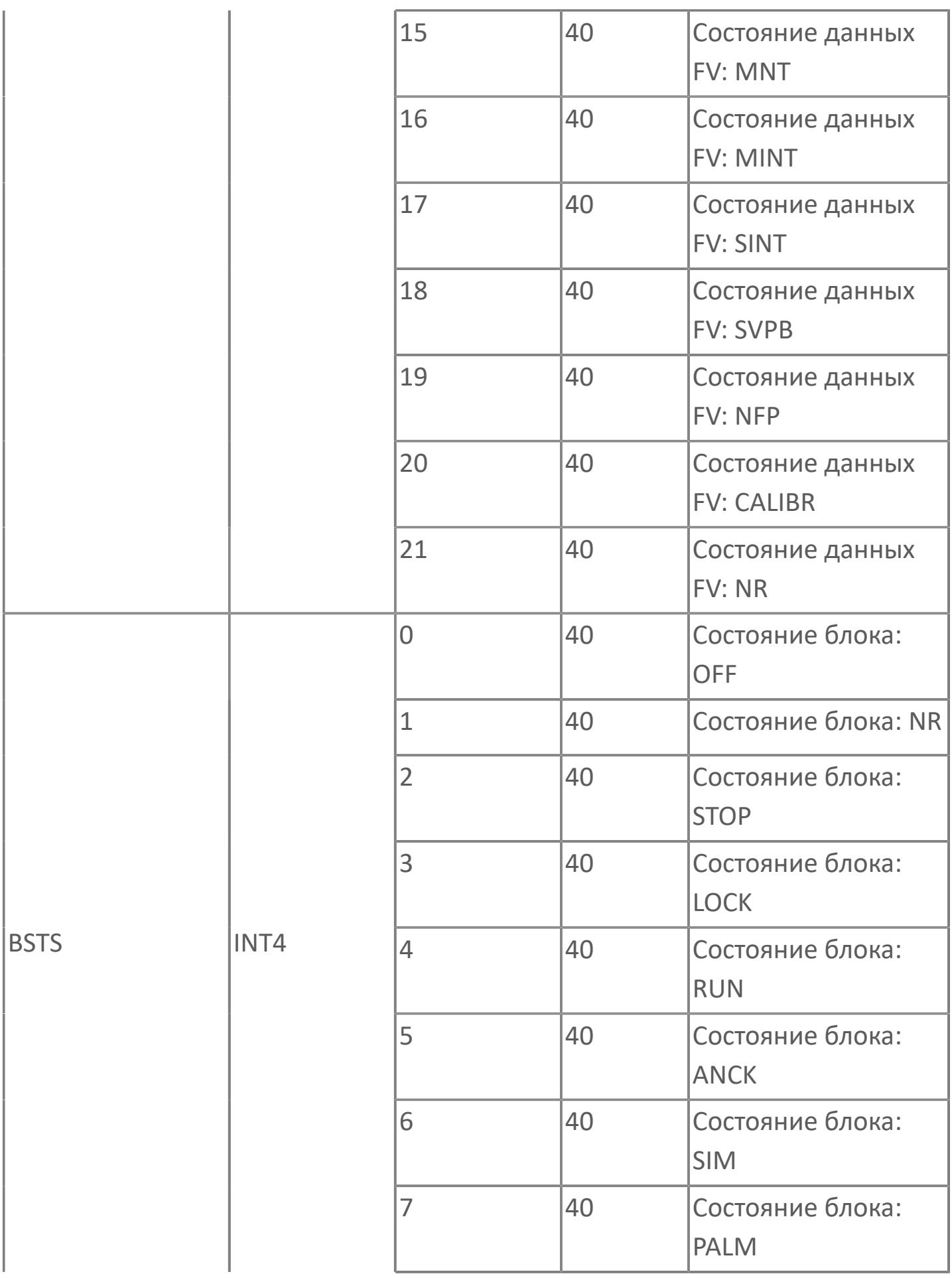

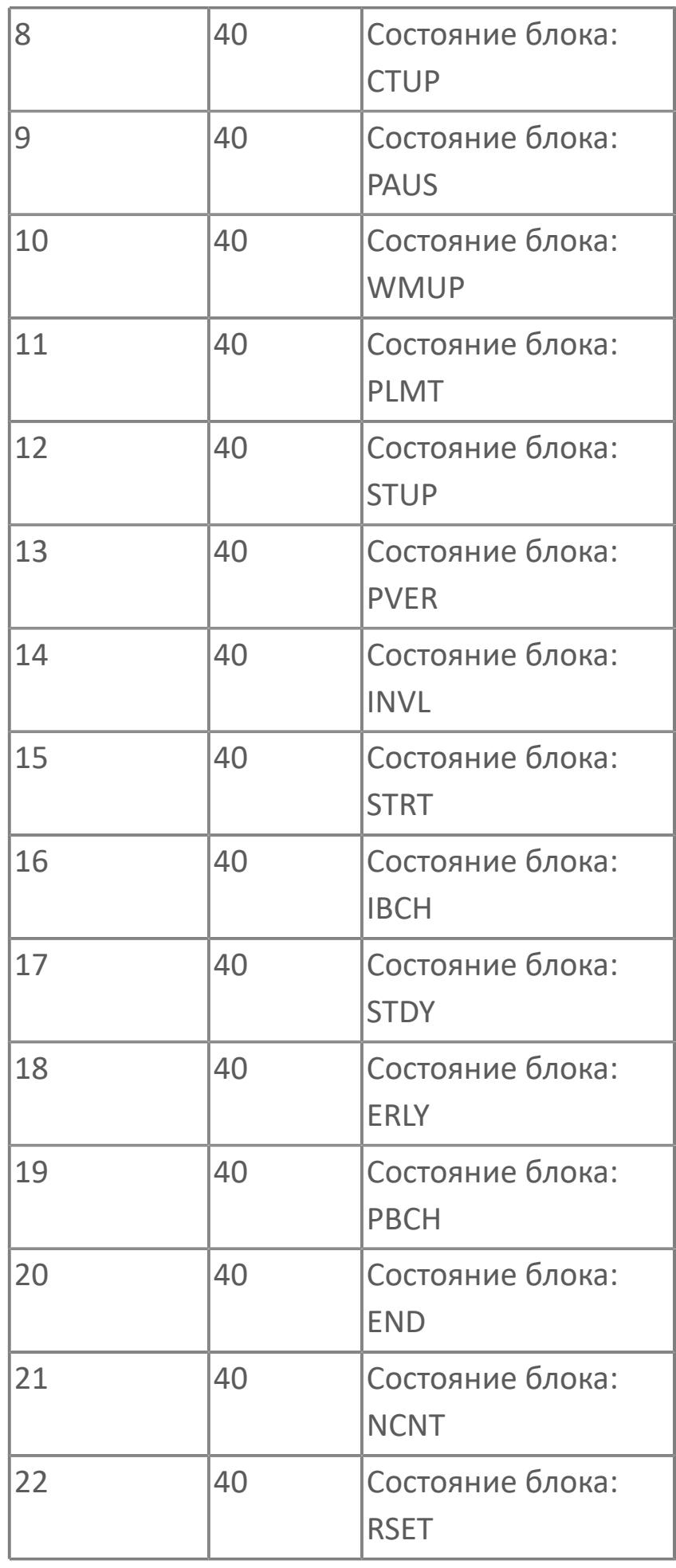

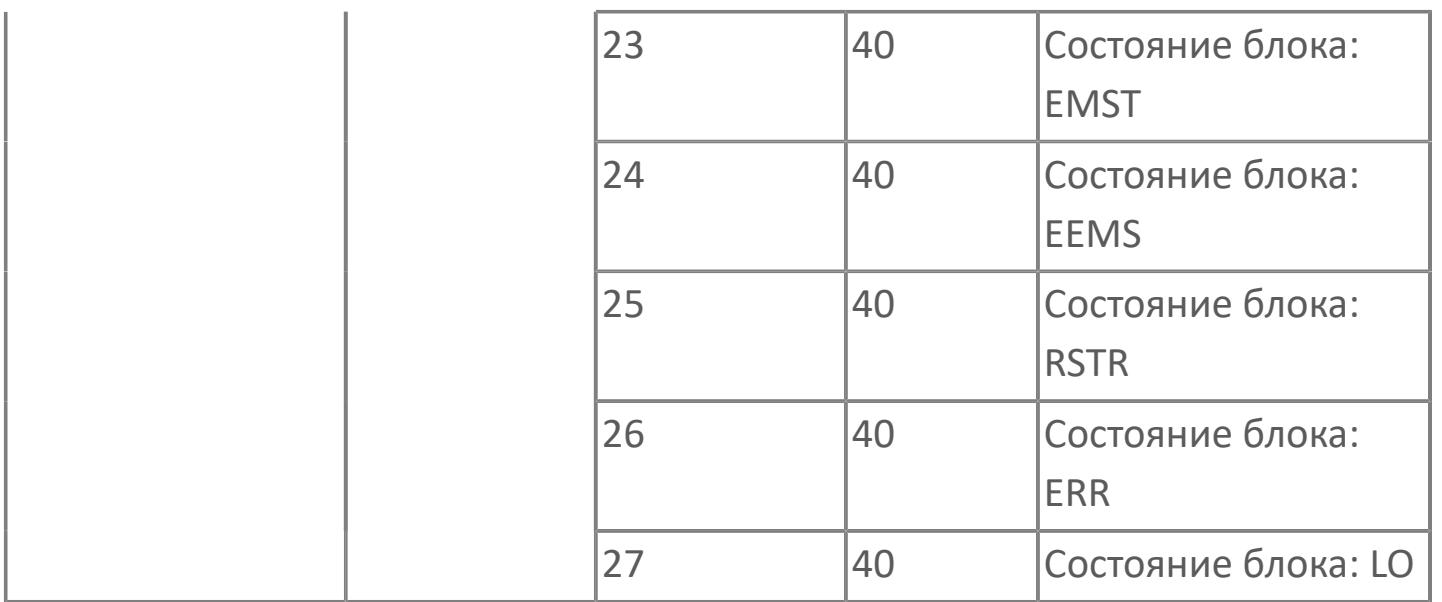
## **1.2.4.7. КЛАПАН РЕГУЛИРОВАНИЯ ТЕХПРОЦЕССА**

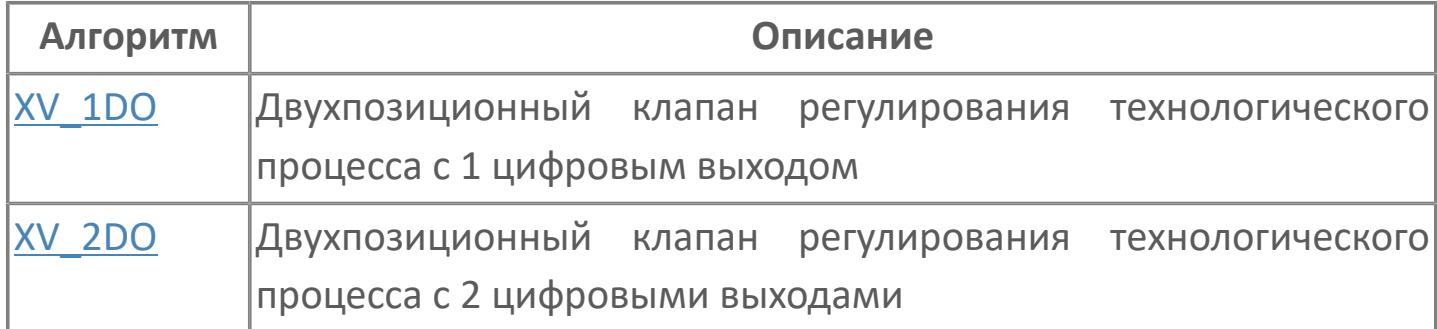

# <span id="page-3961-0"></span>1.2.4.7.1. XV\_1DO | ДВУХПОЗИЦИОННЫЙ КЛАПАН РЕГУЛИРОВАНИЯ ТЕХНОЛОГИЧЕСКОГО ПРОЦЕССА С 1 ЦИФРОВЫМ ВЫХОДОМ

**>Алгоритм** 

**>Мнемосимвол** 

## <span id="page-3962-0"></span>**1.2.4.7.1.1. Алгоритм**

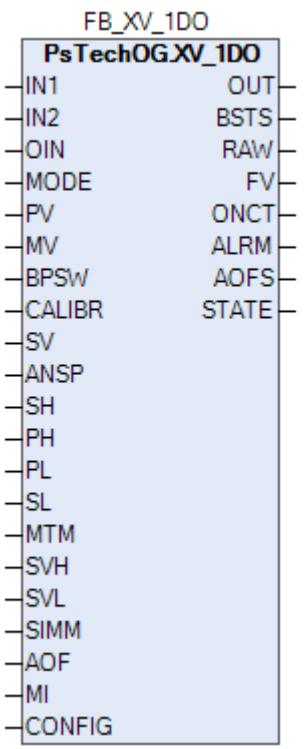

Технологический функциональный блок XV\_1DC выполнен на основе базового функционального блока МС\_2E и, соответственно, наследует его функции. В таблице ниже представлен список основных функций блока.

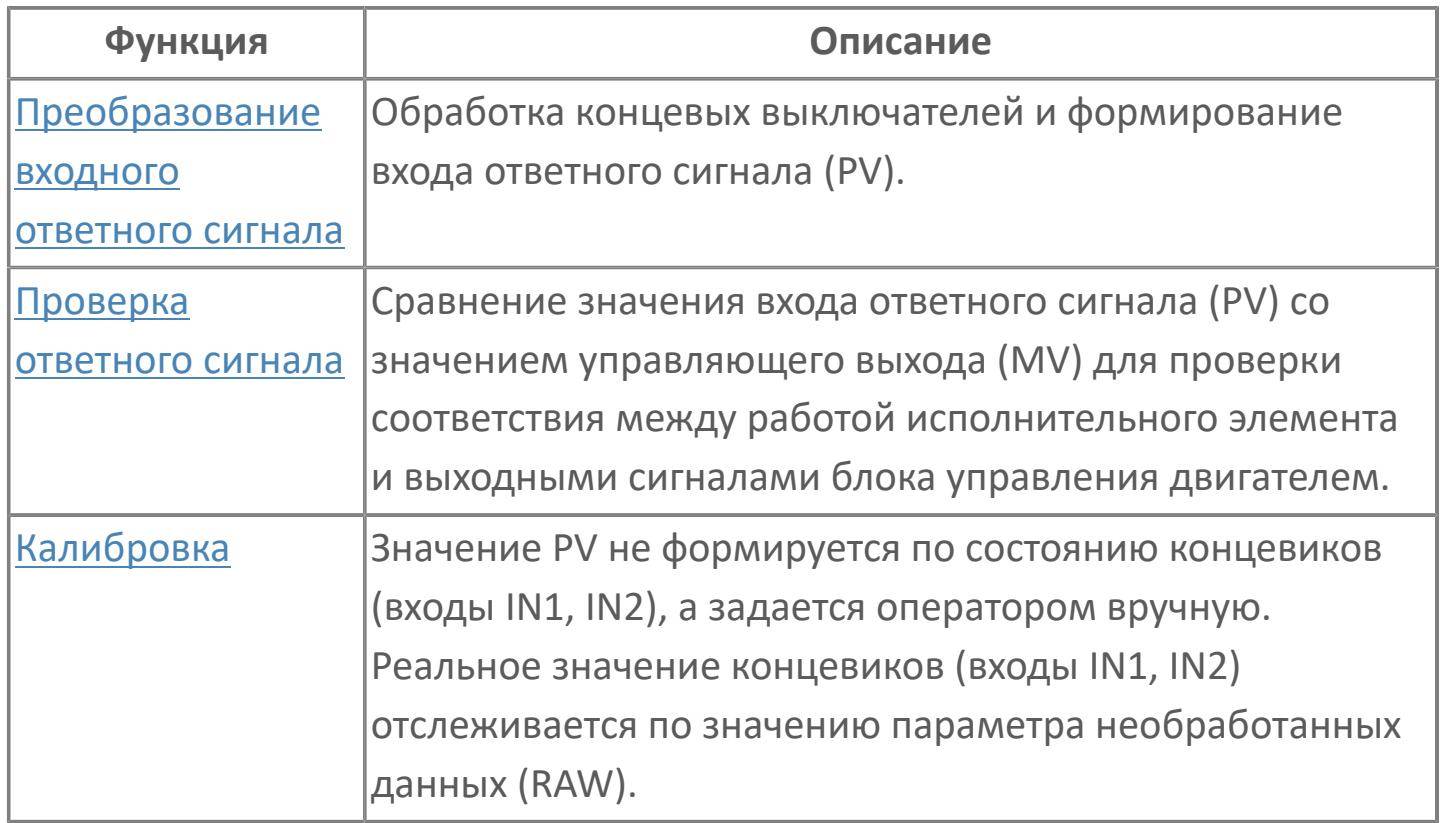

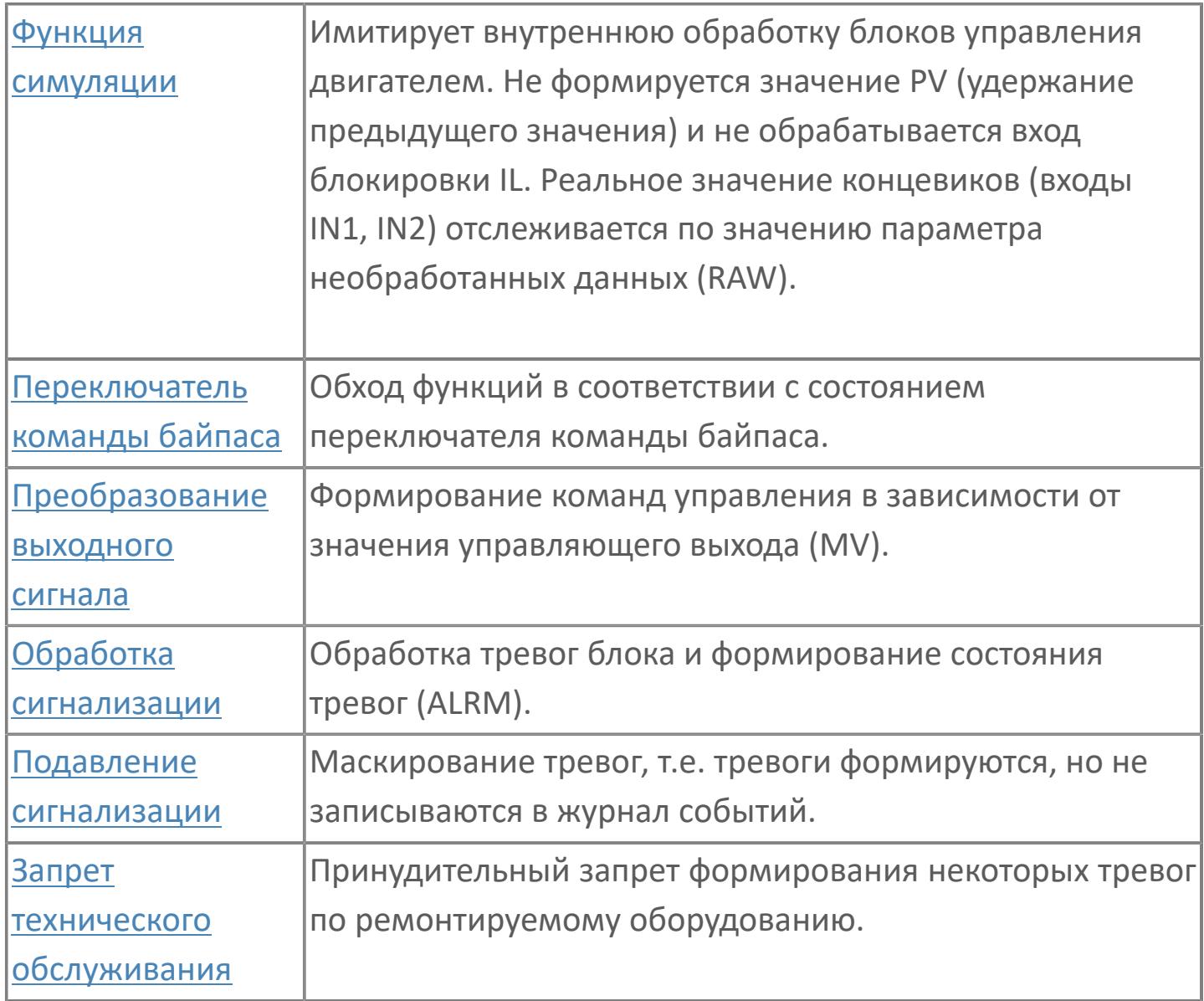

Список доступных режимов функционального блока XV 1DO:

- > Нерабочий режим O/S
- **> Ручная инициализация IMAN**
- > Ручной MAN

описывается функция программного <sub>B</sub> данном разделе МОДУЛЯ ДЛЯ стандартного двухпозиционного клапана регулирования технологического процесса XV с 2 концевыми выключателями и для дополнительного двухпозиционного клапана регулирования технологического процесса XV 2B с 2 концевыми выключателями и 2 цифровыми выходами для систем АСУТП. Метка «НV» используется для клапанов, управляемых вручную из АСУТП. Метка «КV» используется для клапанов, управляемых функцией последовательности. Метка «xV» («x» — переменная процесса, например, P, T, L, F и т.д.) используется для клапанов, которые управляются автоматическим управлением более высокого уровня.

Двухпозиционный клапан может использоваться автономно или вместе с другими программными модулями, например, со стандартным программным модулем PU.

### **Функциональная блок-схема**

На рисунке ниже показана функциональная блок-схема блока XV\_1DO:

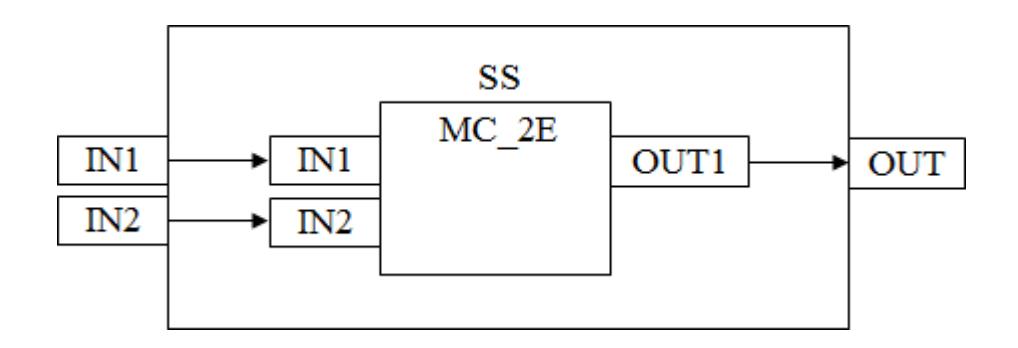

Состав элементов блока:

 Блок SS базового типа [MC\\_2E](#page-1128-0) используется для передачи команд открытия/ закрытия оператором и для отображения состояния клапана.

## **Основные функции**

Ниже приведены основные функции для типового элемента двухпозиционного клапана:

 обработка входов и выходов полевого устройства с состоянием и обнаружением отклонения

 взаимодействие со стандартным программным модулем более высокого уровня, например, PU: состояние и неисправность, команда открытия / закрытия, режим автономный / каскадный

 использование команд оператора: открыто/закрыто, запрет технического обслуживания

представление в HMI

### **Подробное описание**

Интерфейс полевого устройства: Интерфейсные сигналы передаются через кабель от полевого устройства и на полевое устройство. Команды открытия и закрытия будут передаваться как 1 = открыть и 0 = закрыть для нормально закрытых клапанов, 1 = закрыть и 0 = открыть для нормально открытых клапанов. На концевые выключатели открытия и закрытия входные сигналы поступают от полевого устройства.

Состояние команды исполнения: От АСУТП передаются команды открытия и закрытия.

Состояние клапана: Состояние клапана зависит от сигналов концевого выключателя открытия и закрытия от полевого устройства. Эти сигналы не будут учитываться для внутреннего состояния во время активации запрета технического обслуживания.

Состояние отклонения: Показывает отклонение состояния команды и концевых выключателей после задержки времени ANS+/ANS-. Это состояние отклонения активно при следующих условиях:

Если во время исполнения команды MV=2 (команда открытия) состояние клапана — не открыт, т.е. PV=0, время таймера отклонения истекло (время MTM, регулируемое в параметре настройки), а запрет технического обслуживания не включен, генерируется аварийный сигнал об отклонении ANS +. Если во время исполнения команды MV=0 (команда закрытия) состояние клапана — открыт, т.е. PV=2, время таймера отклонения истекло (время MTM, регулируемое в параметре настройки), а запрет технического обслуживания не включен, генерируется аварийный сигнал об отклонении ANS. Когда клапан находится в режиме технического обслуживания, аварийный сигнал об отклонении маскируется.

Работа в состоянии выполнения: Состояние клапана во время хода называется «состояние выполнения», т.е. либо открытие, либо закрытие клапана (в этом состоянии концевые выключатели открытия и закрытия настроены на 0).

Состояние ошибки входа / выхода: Этот состояние извещает об отказе аппаратных средств, связанных с соответствующими платами входа / выхода.

Счетчик числа срабатывания: Число команд открытия подсчитывается при помощи параметра ONCT, этот параметр ONCT обеспечивает подсчет изменений состояния команд исполнения от закрытия до открытия. Значение счетчика будет сброшено после нажатия вручную кнопки сброса оператором с управляющим уровнем доступа на экране HMI.

Режим Автономный / Каскадный (РУЧН / АВТО): Когда клапан работает в автономном РУЧН режиме, он может управляться оператором.

Когда клапан работает в каскадном режиме АВТО, он управляется автоматическим управлением более высокого уровня, например, насосной установкой.

Команды открытия и закрытия: Оператор может подать команду через блок MC-2, к которому оператор получает доступ на экране управления технологическим процессом, когда клапан работает в режиме РУЧН.

Команда открытия / закрытия передается из автоматического управления более высокого уровня, когда клапан работает в режиме АВТО.

Запрет техобслуживания: Эта команда доступна для оператора с управляющим уровнем доступа. Когда запрет технического обслуживания включен, входы состояния клапана (открыт / закрыт) больше не учитываются в процессе обработки внутреннего состояния и отклонение больше не активно.

## **Входные параметры**

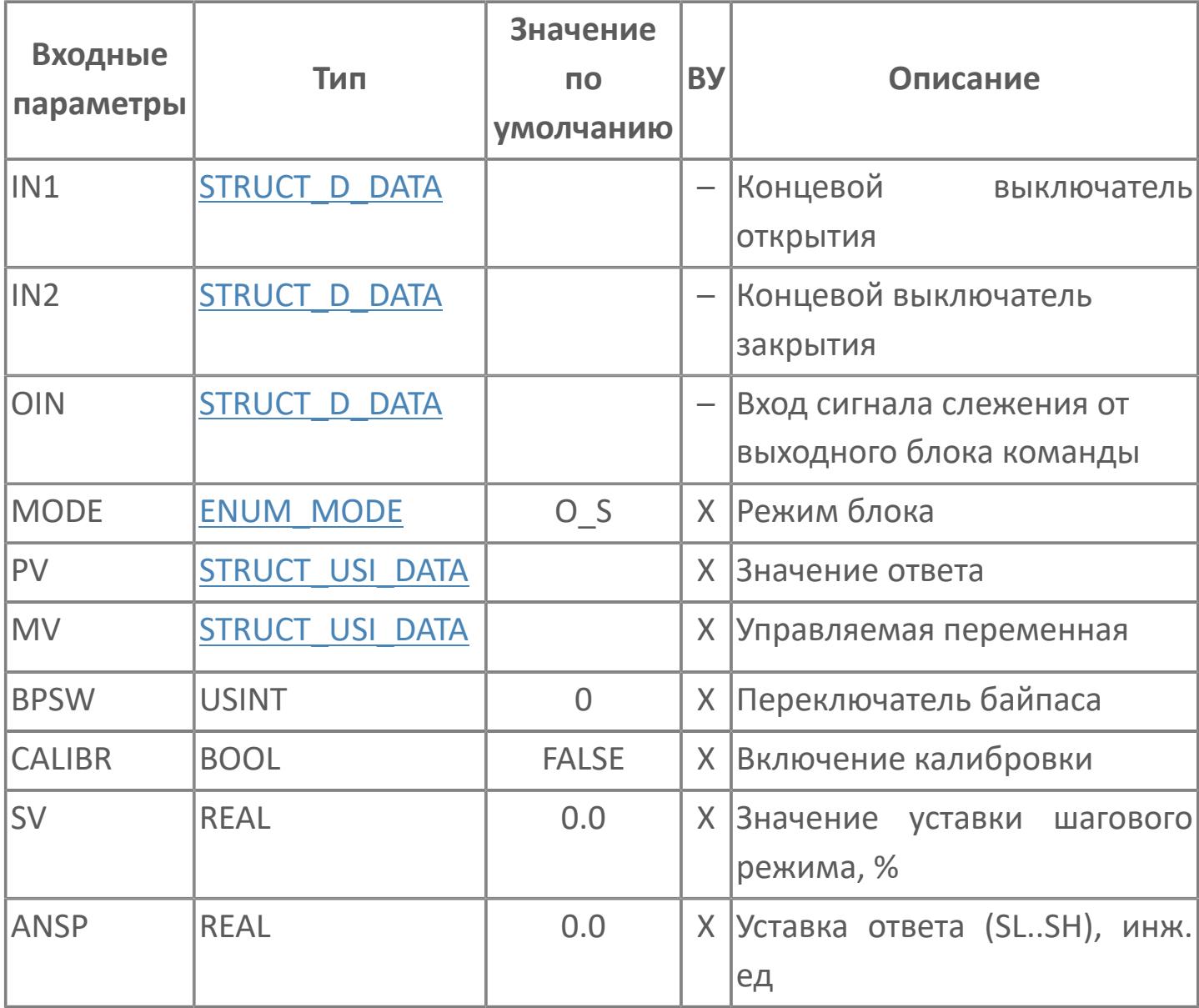

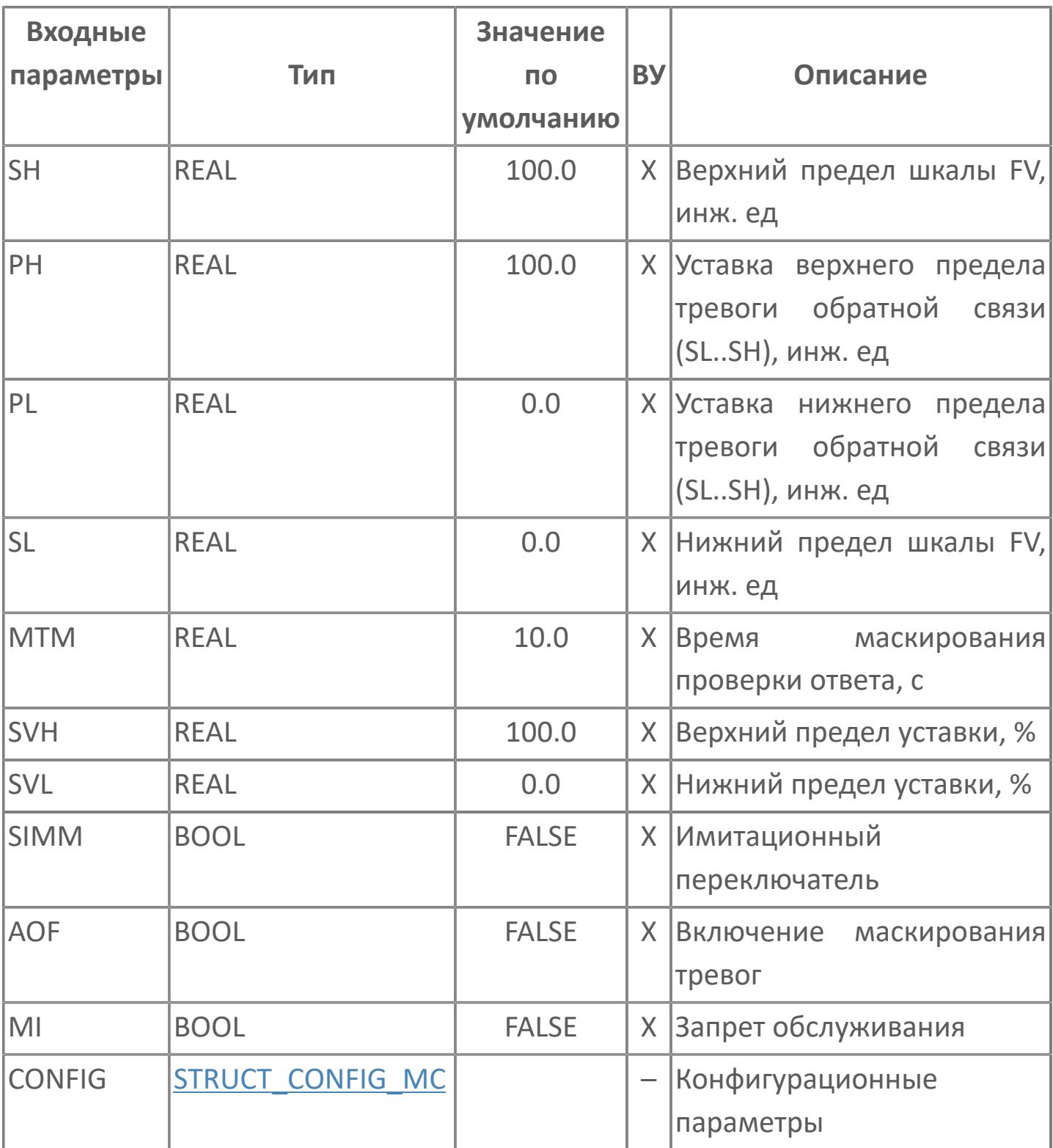

## Выходные параметры

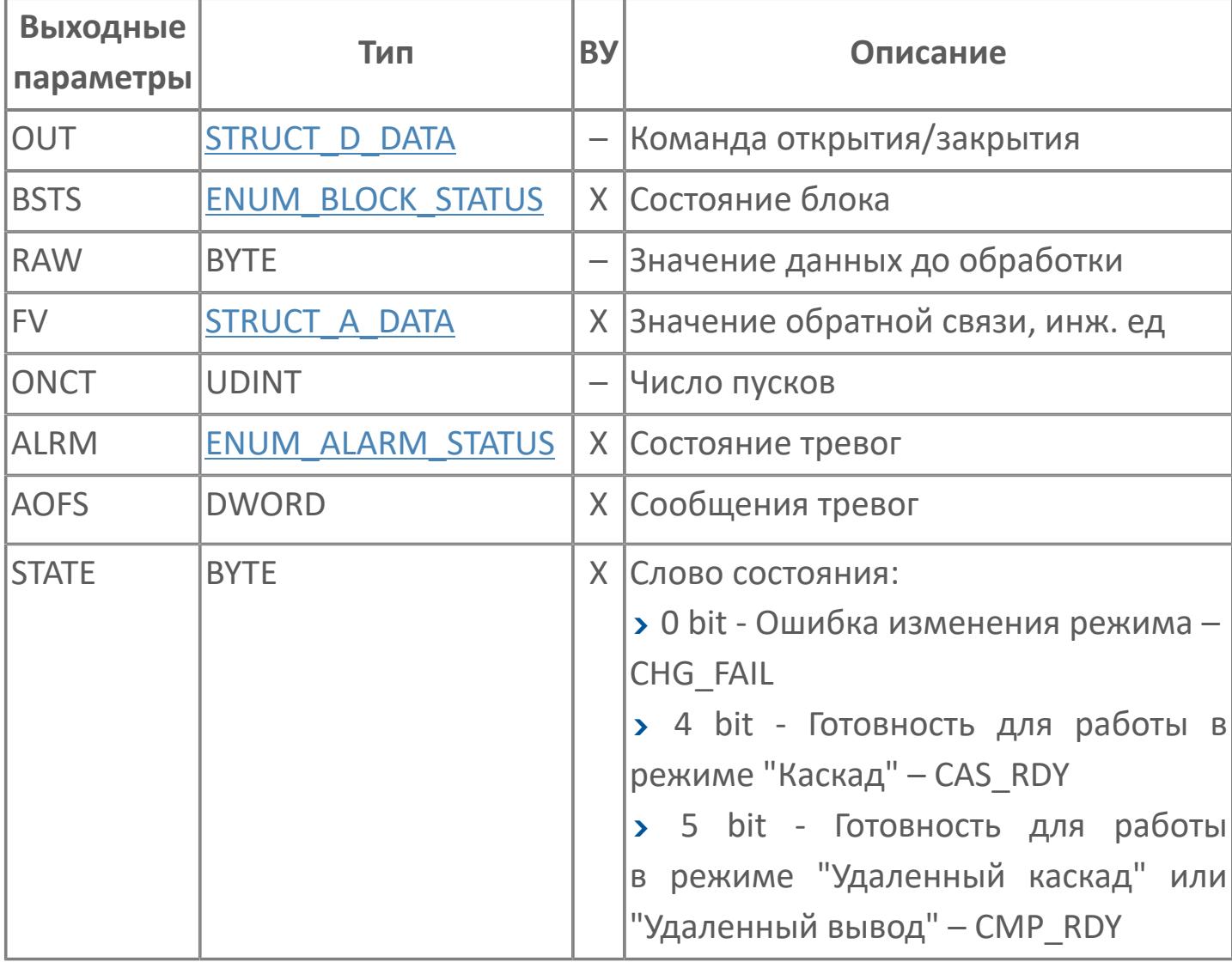

## **Данные для ВУ**

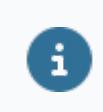

Количество данных для ВУ влияет на тип лицензии.

В таблице ниже представлена информация по данным блока, передаваемым на ВУ.

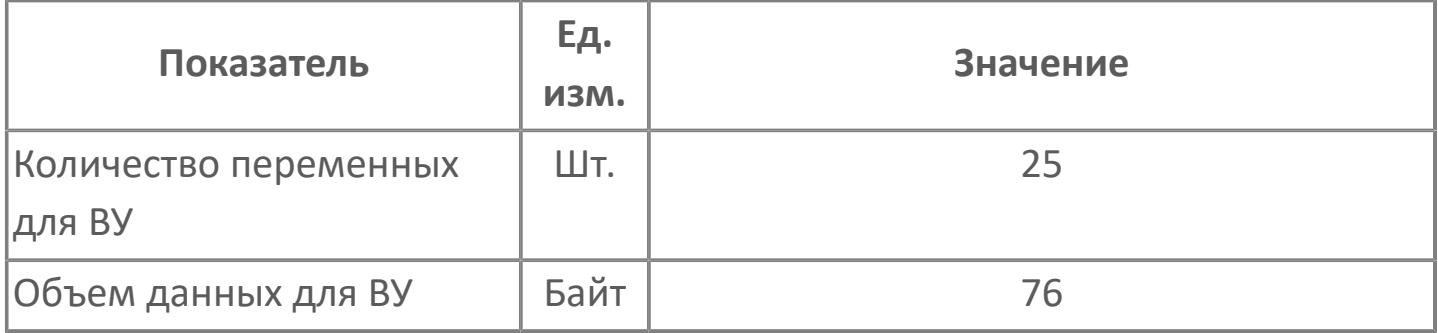

## **Резервируемые данные**

В таблице ниже представлена информация по резервируемым данным блока.

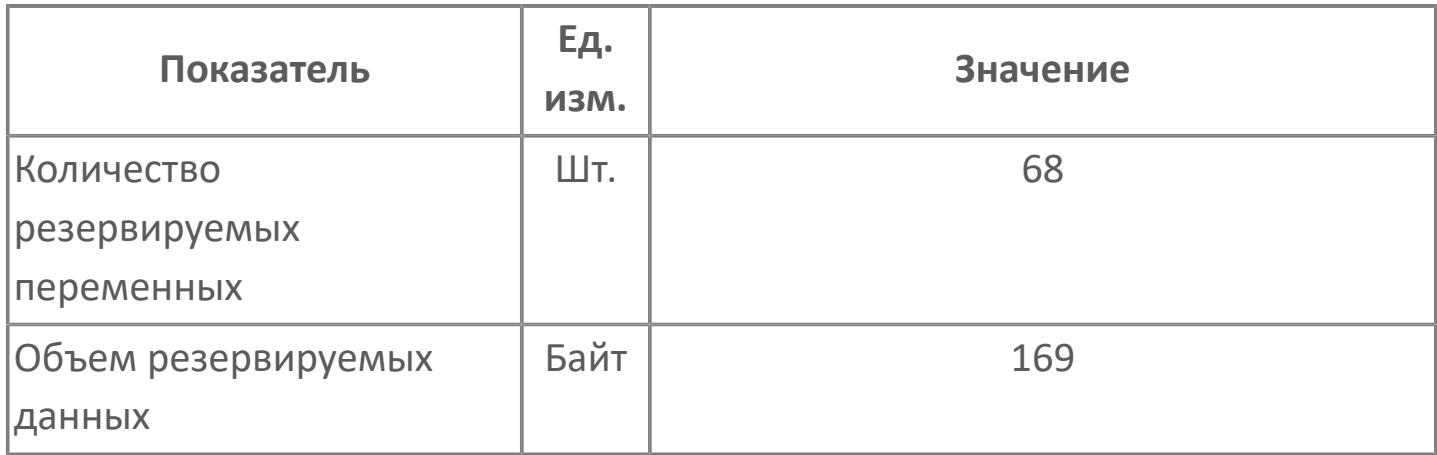

## <span id="page-3974-0"></span>**1.2.4.7.1.2. Мнемосимвол**

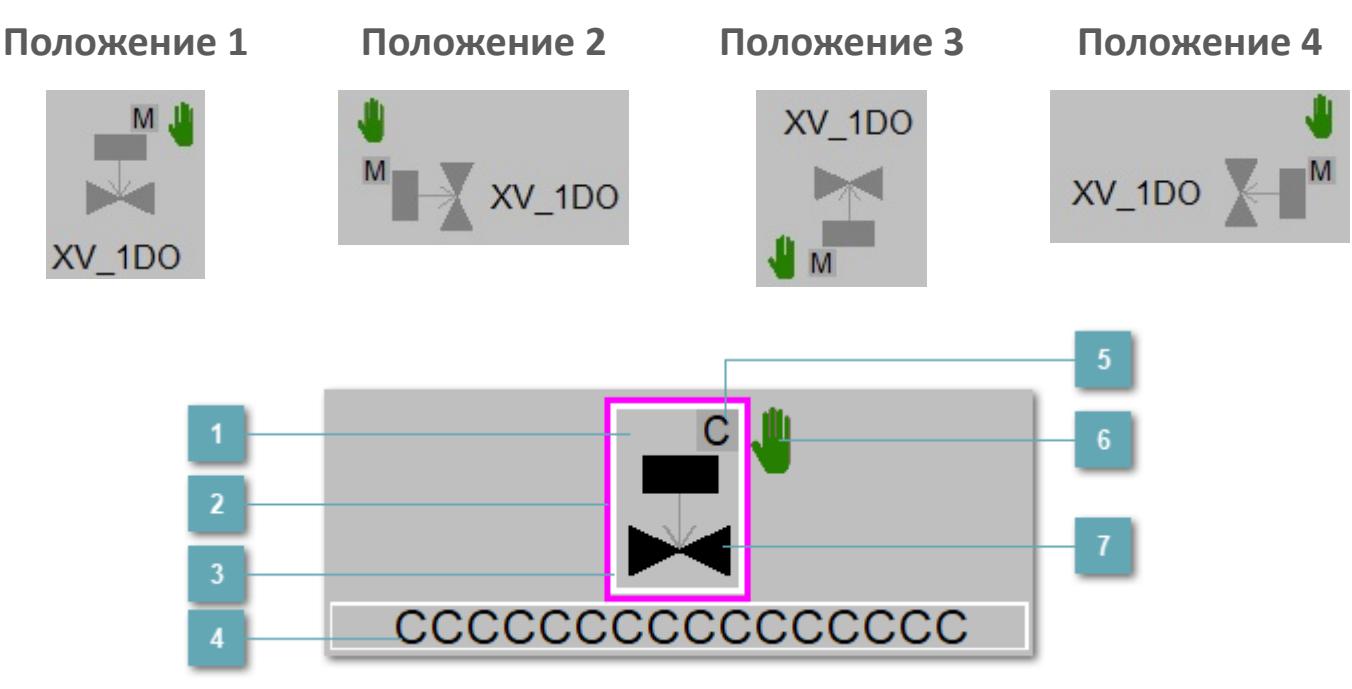

**Зона вызова панели блока**

При нажатии открывается [Окно Рабочее](#page-3980-0) функционального блока.

**Внешняя рамка**  $\overline{ }$ 

Цветовая индикация состояния блока.

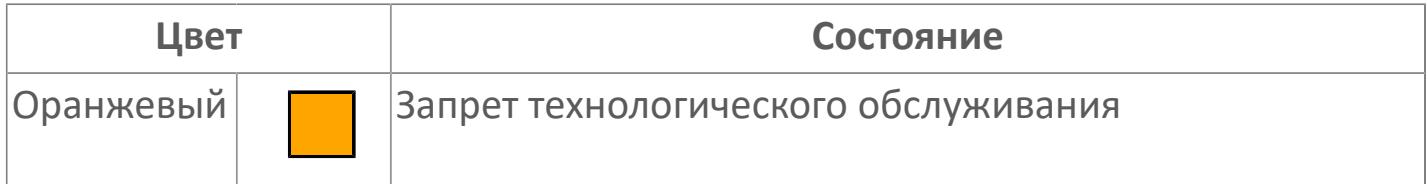

#### **Внутренняя рамка**  $\overline{3}$

Цветовая индикация состояния блока.

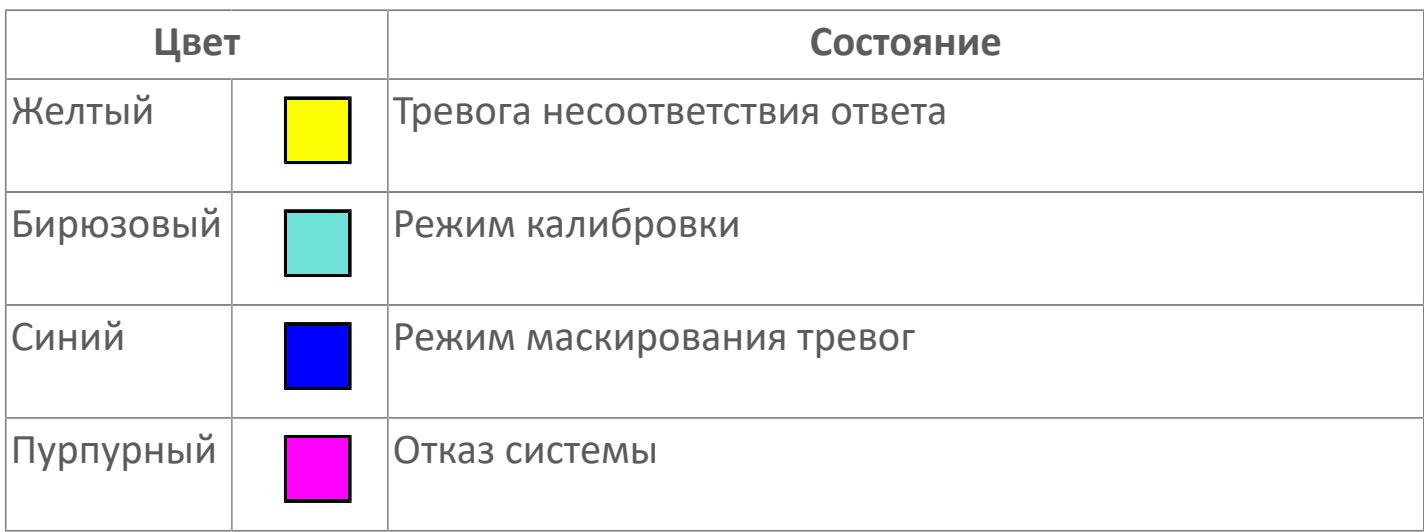

#### **Имя тега**

Идентификатор функционального блока.

**Индикатор режима**

Индикатор [режима](#page-67-0) функционального блока.

**Символ "Рука"**

Индикатор ручного режима. Символ "Рука" активен в ручном [режиме](#page-67-0).

## **Корпус блока**

Цвет корпуса зависит от состояния блока. Цветовая индикация приведена в таблице ниже.

Порядок приоритетности отображения: оранжевый. Для внутренней рамки порядок приоритетности: бирюзовый, желтый, синий.

## **Динамические представления сигнализаций**

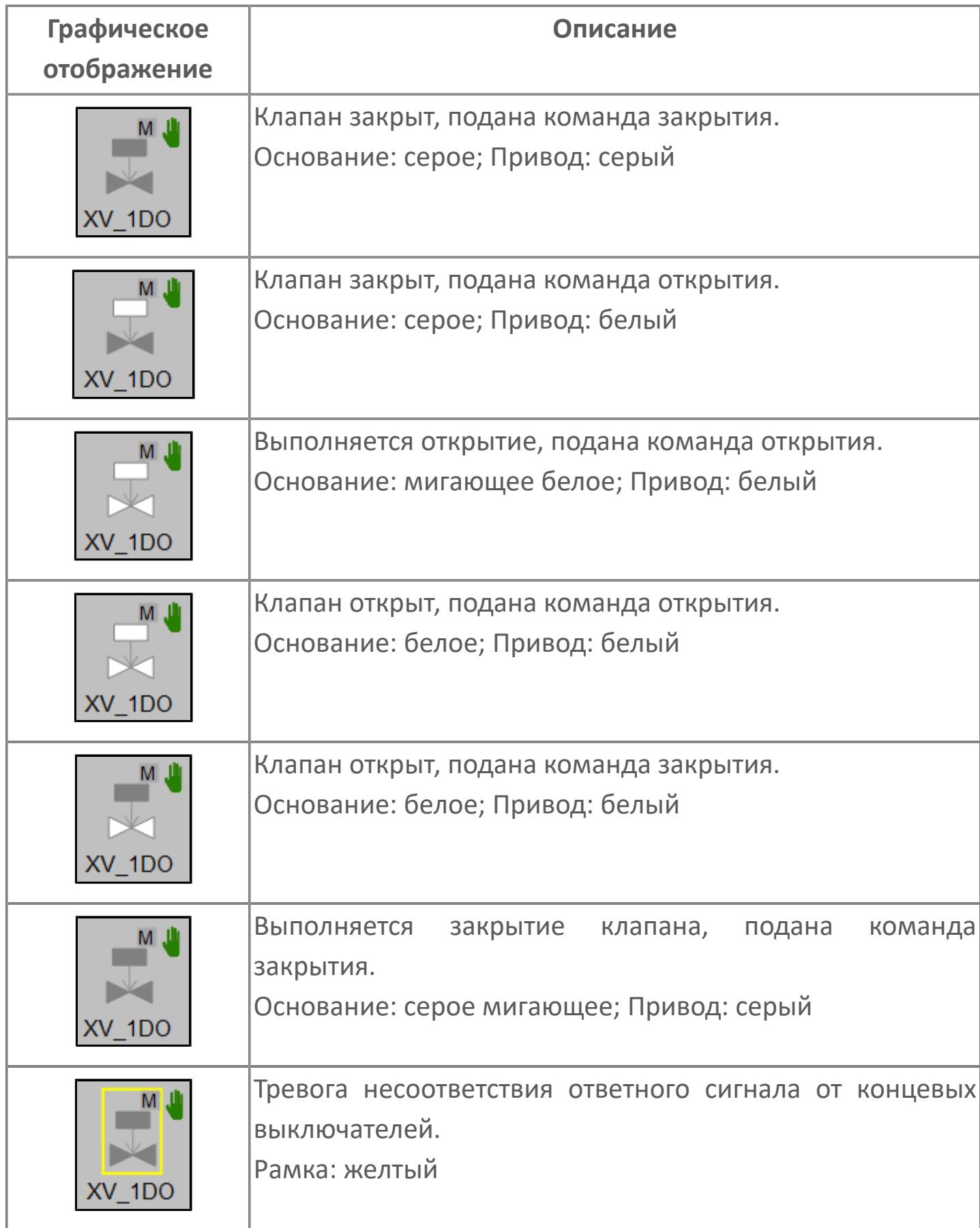

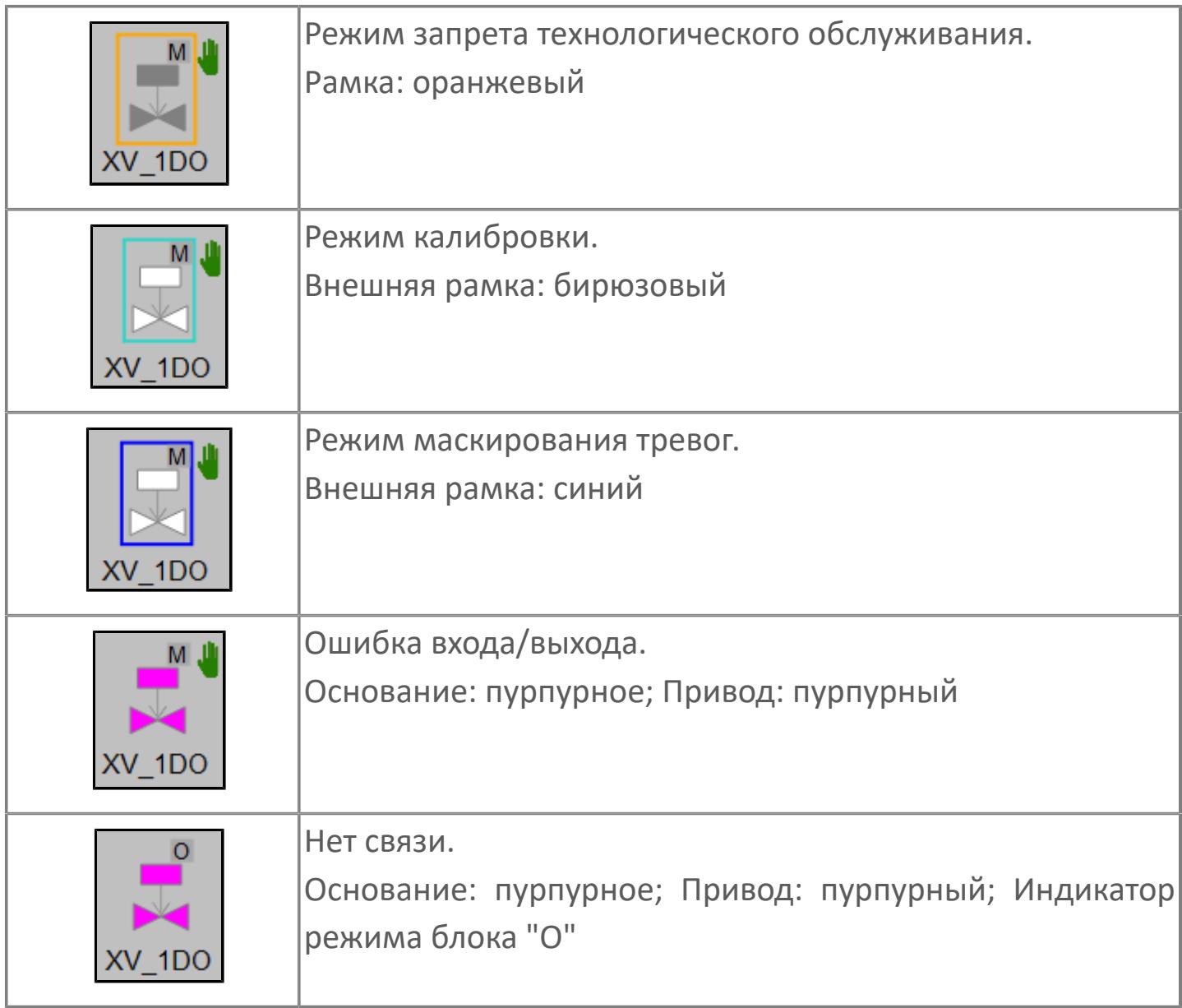

## **Редактор свойств**

В таблице ниже перечислены свойства, доступные при настройке мнемосимвола в редакторе свойств.

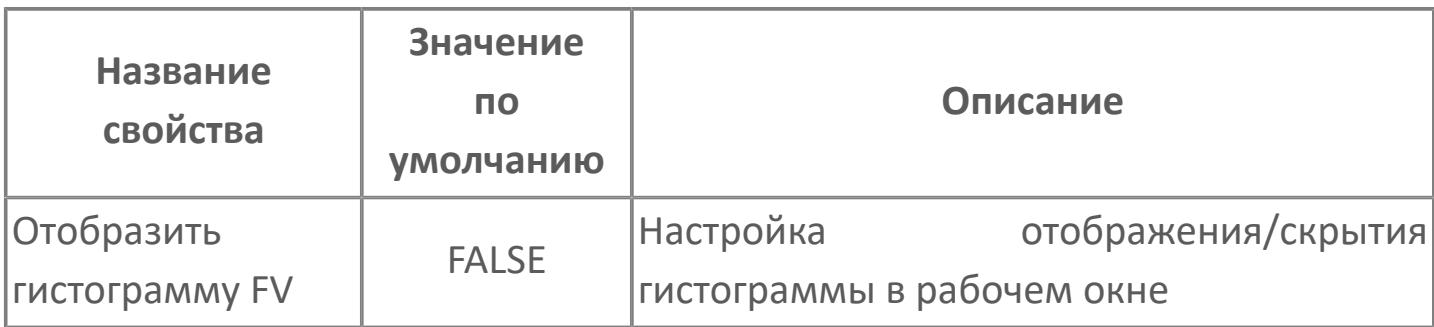

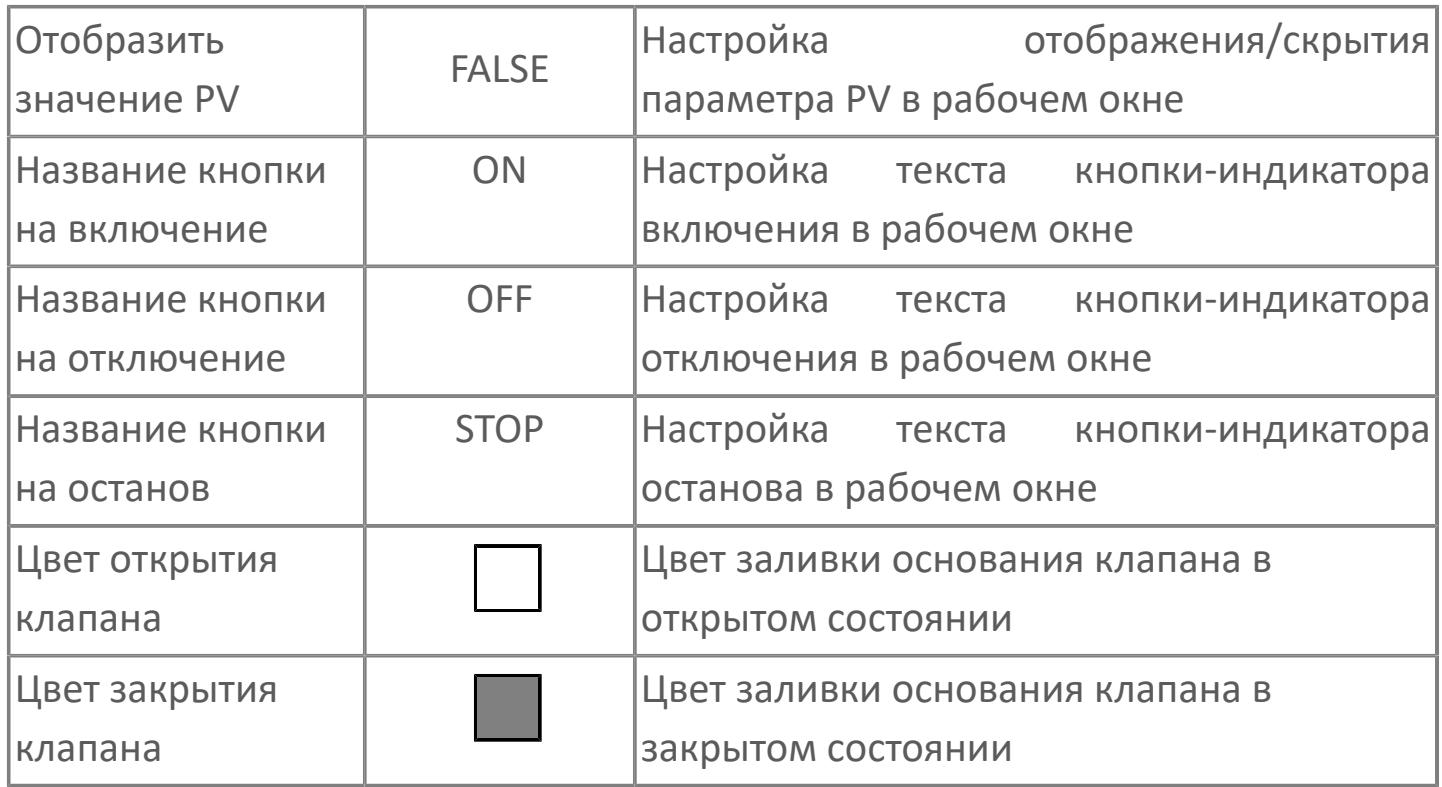

## <span id="page-3980-0"></span>Окно Рабочее

Вариант с отображением гистограммы FV

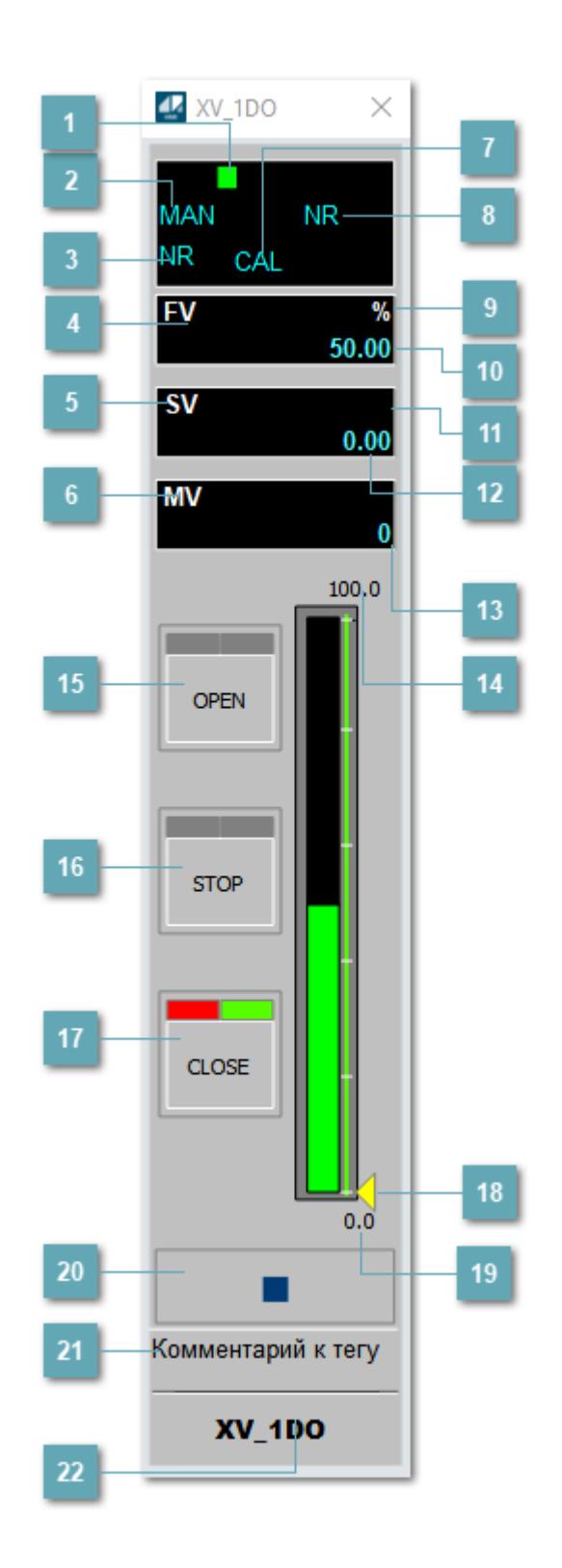

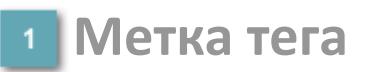

Метка тега окрашивается в соответствии с цветовой схемой и приоритетами срабатывания тревог.

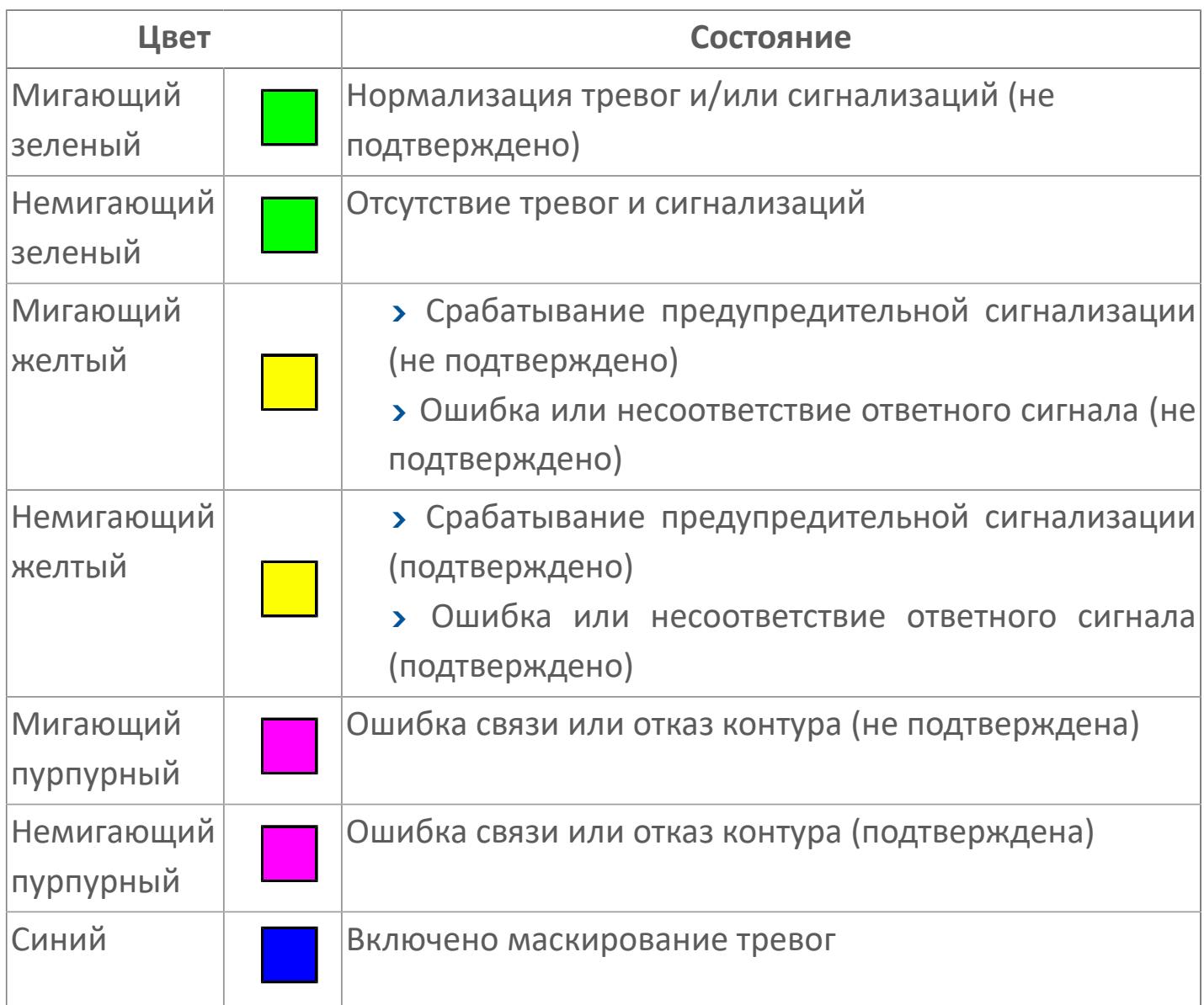

### **Режим функционального блока**

Индикатор [режима](#page-67-0) функционального блока. При нажатии на индикатор открывается окно выбора ручного, автоматического или каскадного режима, если это разрешено.

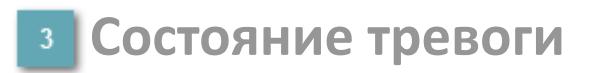

Индикатор [состояния тревоги](#page-27-0) функционального блока.

**Сигнал обратной связи**

Обозначение сигнала обратной связи FV.

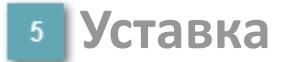

Обозначение уставки ограничения задания SV технологического параметра.

**Управляемая переменная**

Обозначение управляющего выхода (управляемой переменной MV).

#### **Режим калибровки**

Индикатор активности режима калибровки. В режиме калибровки появляется индикатор CAL.

**Состояние блока**

Индикатор [состояния блока.](#page-36-0)

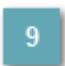

**Единицы измерения ответного сигнала**

Единицы измерения сигнала обратной связи FV.

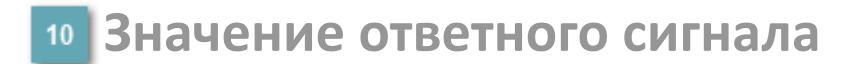

Значение сигнала обратной связи FV.

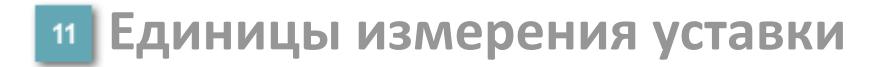

Единицы измерения уставки ограничения задания SV технологического параметра.

### **Значение уставки**

Значение уставки ограничения задания SV технологического параметра.

**Значение управляемой переменной**

Значение управляющего выхода (управляемой переменной MV).

**Верхний предел шкалы FV**

Заданное значение верхнего предела шкалы SH сигнала обратной связи FV.

## **Кнопка-индикатор "Открыть"**

При нажатии кнопки-индикатора будет подан сигнал на открытие. Ниже приведено описание цветовой индикации для кнопки-индикатора "Открыть".

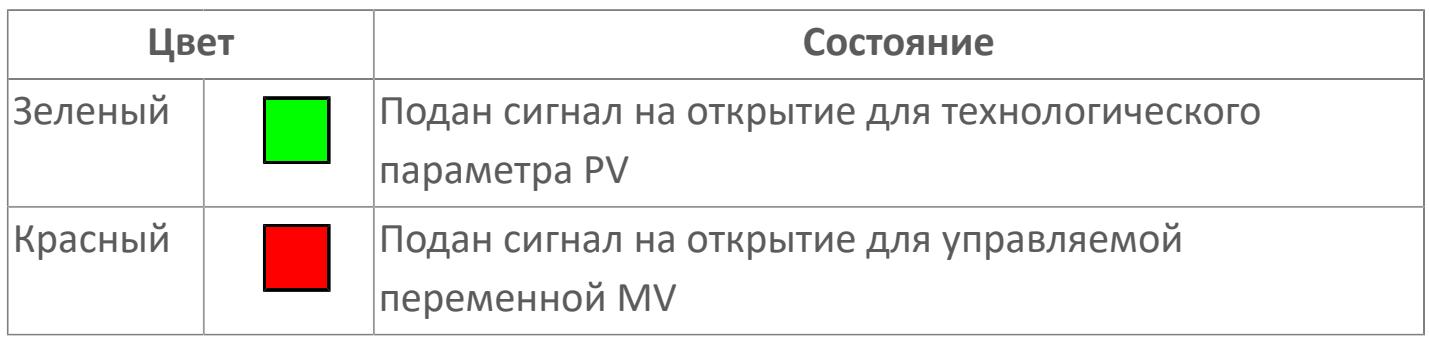

### **Кнопка-индикатор "Остановить"**

При нажатии кнопки-индикатора будет подан сигнал останова процесса открытия/закрытия. Ниже приведено описание цветовой индикации для кнопки-индикатора "Остановить".

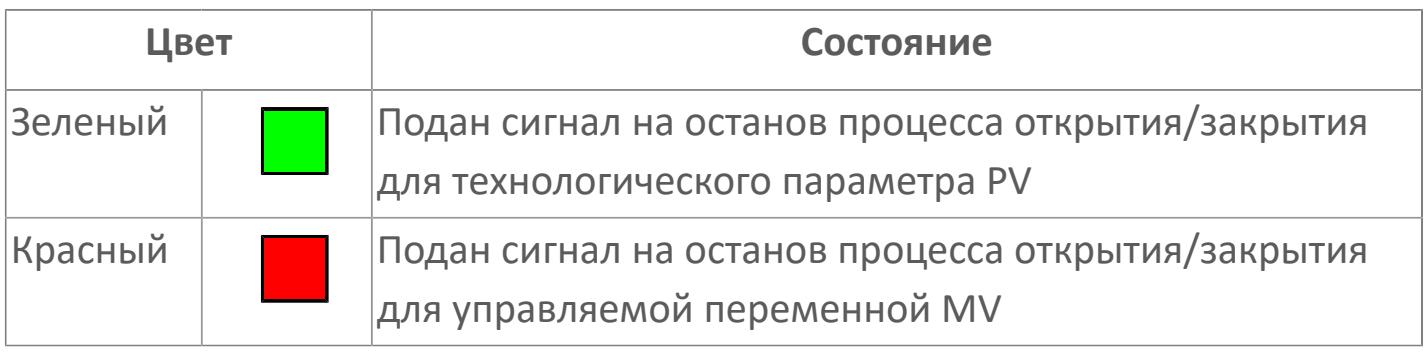

## **Кнопка-индикатор "Закрыть"**

При нажатии кнопки-индикатора будет подан сигнал на закрытие. Ниже приведено описание цветовой индикации для кнопки-индикатора "Закрыть".

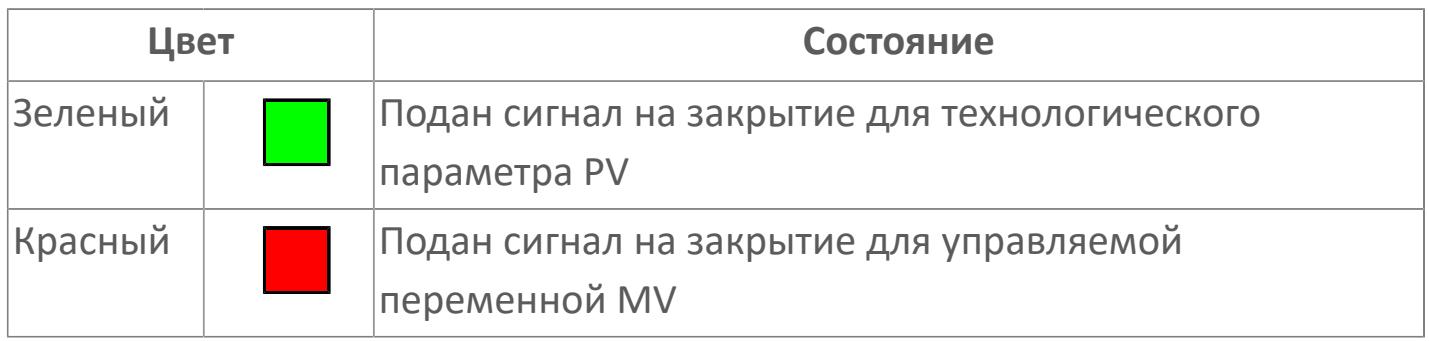

#### **Индикатор уставки**

Индикатор уставки ограничения задания SV технологического параметра. Соответствует заданному значению параметра SV.

### **Нижний предел шкалы FV**

Заданное значение верхнего предела шкалы SL сигнала обратной связи FV.

#### **Вызов окна ввода данных**

Кнопка вызова окна ввода данных. В открывшемся окне для изменения данных нажмите кнопку "ПАРАМЕТР", выберите изменяемый параметр, в области "Значение" введите новое значение параметра и нажмите клавишу "Enter".

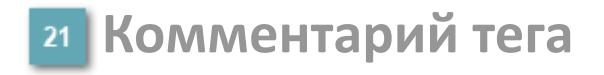

Задаваемый комментарий тега.

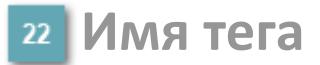

Идентификатор функционального блока.

#### **Гистограмма**

Гистограмма будет показана для всех преобразователей уровня с соответствующим аналоговым значением. Гистограмма будет отображаться только на экране технологического процесса, на экране обзора она отображаться не будет.

На гистограмме отображается фактическое значение технологического параметра. Гистограмма будет окрашена в зеленый цвет, без изменения.

Вариант со скрытой гистограммой FV и со скрытым параметром PV

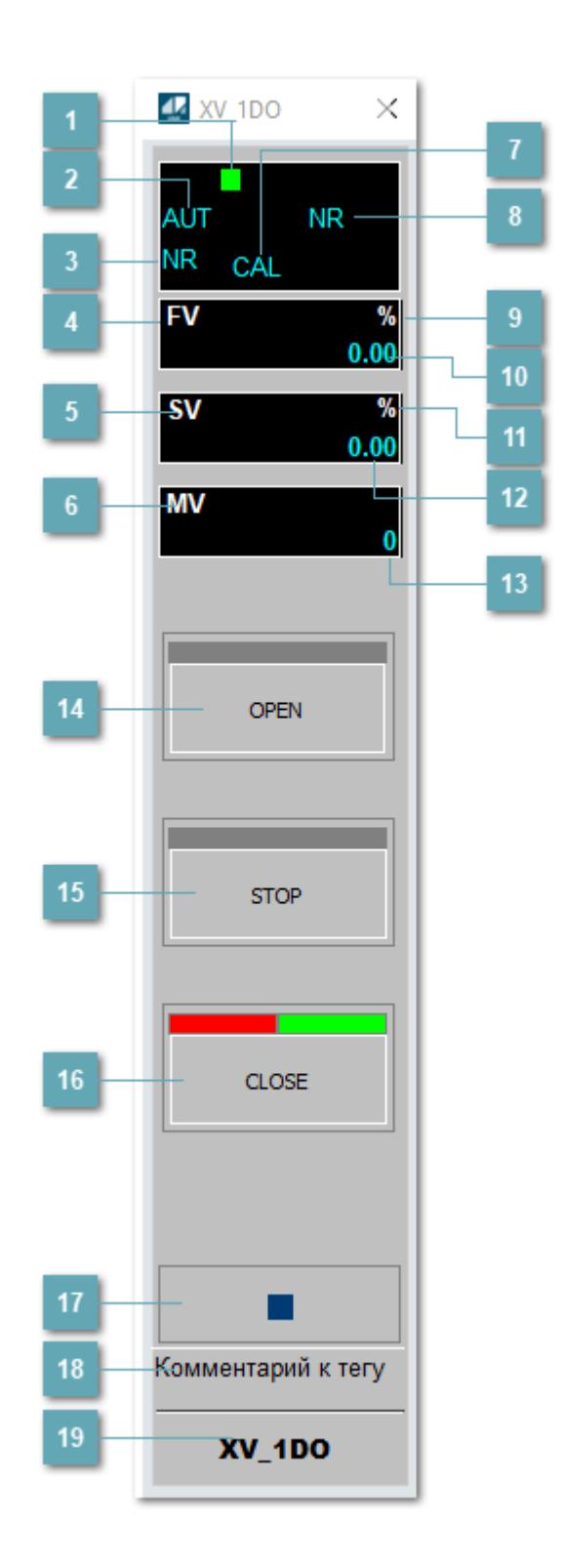

### **Метка тега**

Метка тега окрашивается в соответствии с цветовой схемой и приоритетами срабатывания тревог.

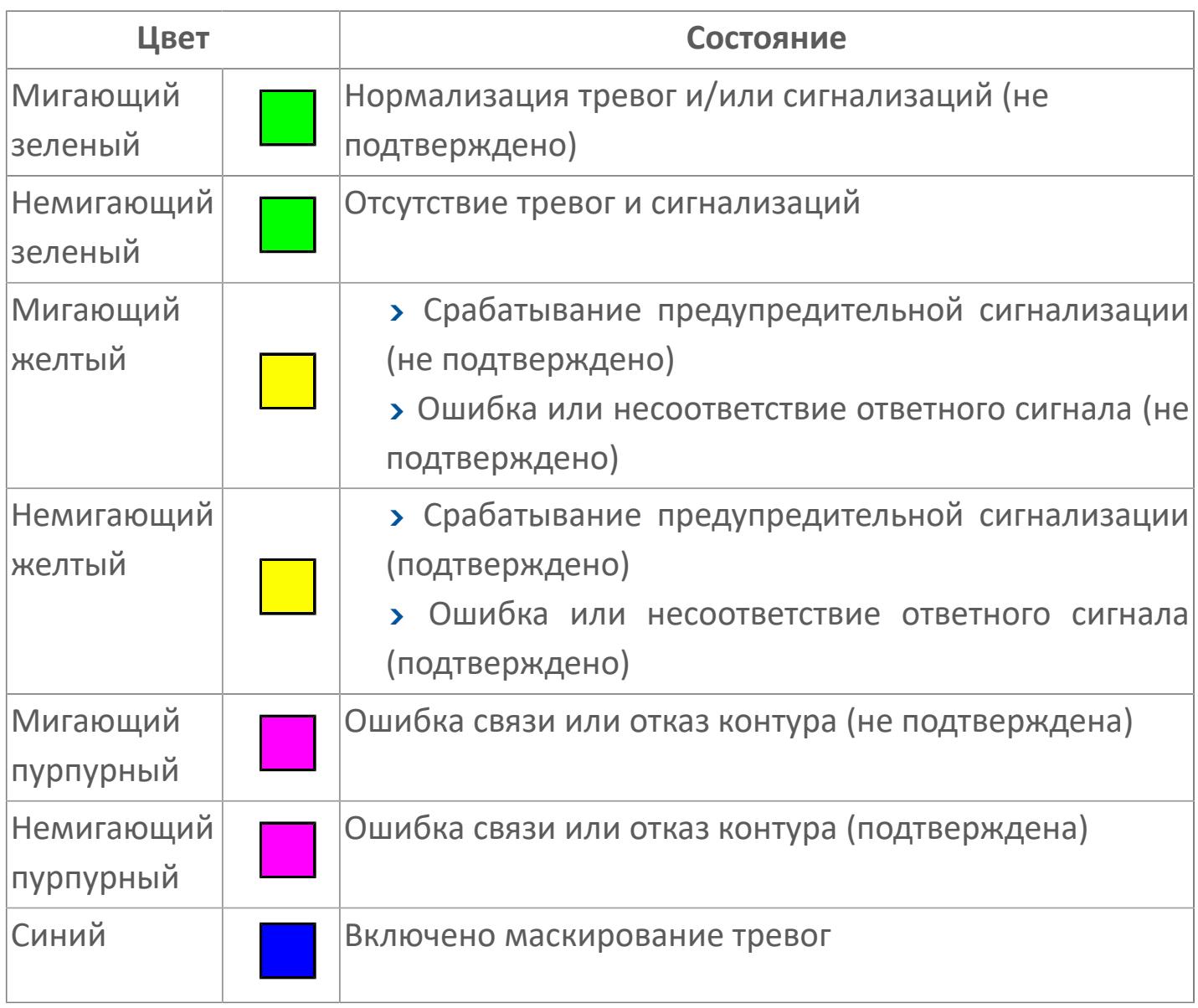

## **Режим функционального блока**

Индикатор [режима](#page-67-0) функционального блока. При нажатии на индикатор открывается окно выбора ручного, автоматического или каскадного режима, если это разрешено.

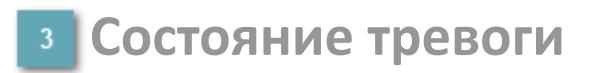

Индикатор [состояния тревоги](#page-27-0) функционального блока.

**Сигнал обратной связи**

Обозначение сигнала обратной связи FV.

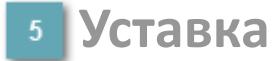

Обозначение уставки ограничения задания SV технологического параметра.

**Управляемая переменная**

Обозначение управляющего выхода (управляемой переменной MV).

#### **Режим калибровки**

Индикатор активности режима калибровки. В режиме калибровки появляется индикатор CAL.

**Состояние блока**

Индикатор [состояния блока.](#page-36-0)

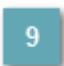

**Единицы измерения ответного сигнала**

Единицы измерения сигнала обратной связи FV.

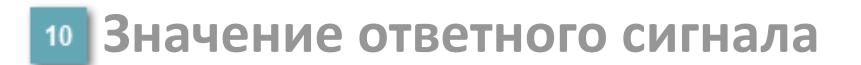

Значение сигнала обратной связи FV.

### **Единицы измерения уставки**

Единицы измерения уставки ограничения задания SV технологического параметра.

### **Значение уставки**

Значение уставки ограничения задания SV технологического параметра.

### **Значение управляемой переменной**

Значение управляющего выхода (управляемой переменной MV).

## **Кнопка-индикатор "Открыть"**

При нажатии кнопки-индикатора будет подан сигнал на открытие. Ниже приведено описание цветовой индикации для кнопки-индикатора "Открыть".

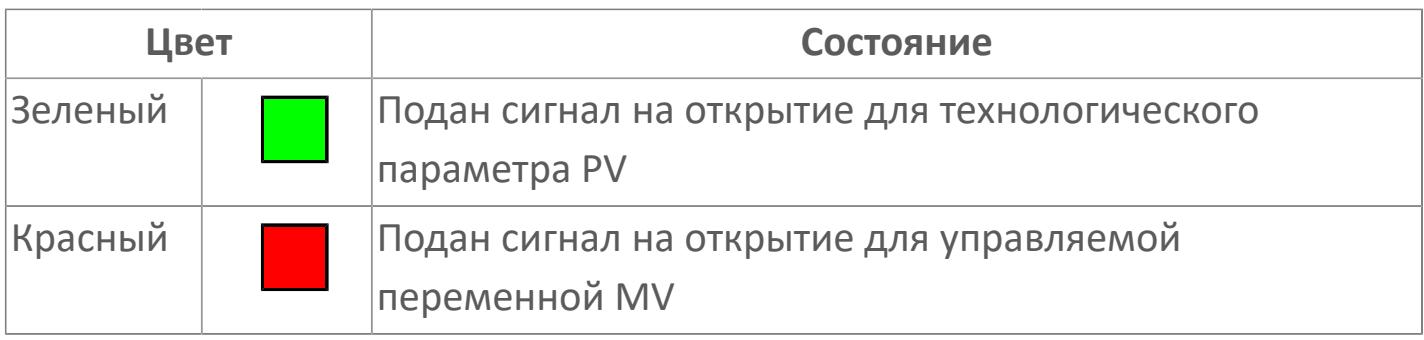

## **Кнопка-индикатор "Остановить"**

При нажатии кнопки-индикатора будет подан сигнал останова процесса открытия/закрытия. Ниже приведено описание цветовой индикации для кнопки-индикатора "Остановить".

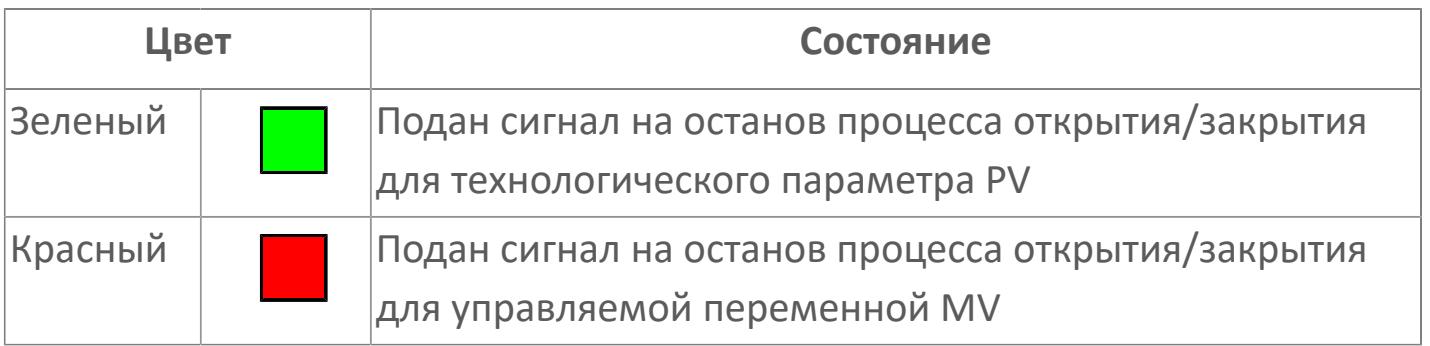

## **Кнопка-индикатор "Закрыть"**

При нажатии кнопки-индикатора будет подан сигнал на закрытие. Ниже приведено описание цветовой индикации для кнопки-индикатора "Закрыть".

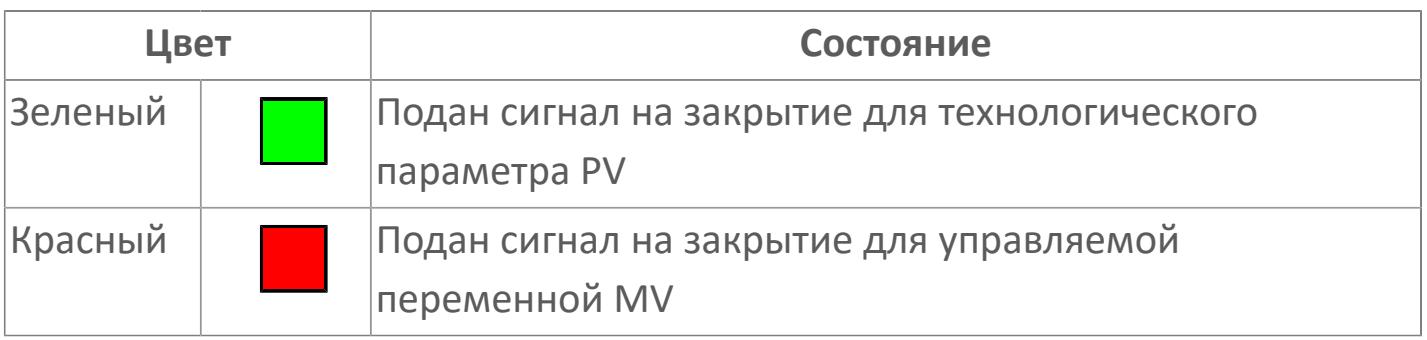

#### **Вызов окна ввода данных**

Кнопка вызова окна ввода данных. В открывшемся окне для изменения данных нажмите кнопку "ПАРАМЕТР", выберите изменяемый параметр, в области "Значение" введите новое значение параметра и нажмите клавишу "Enter".

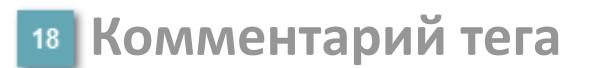

Задаваемый комментарий тега.

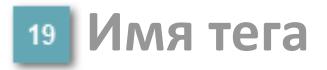

Идентификатор функционального блока.

## Вариант со скрытой гистограммой FV и с отображением параметра PV

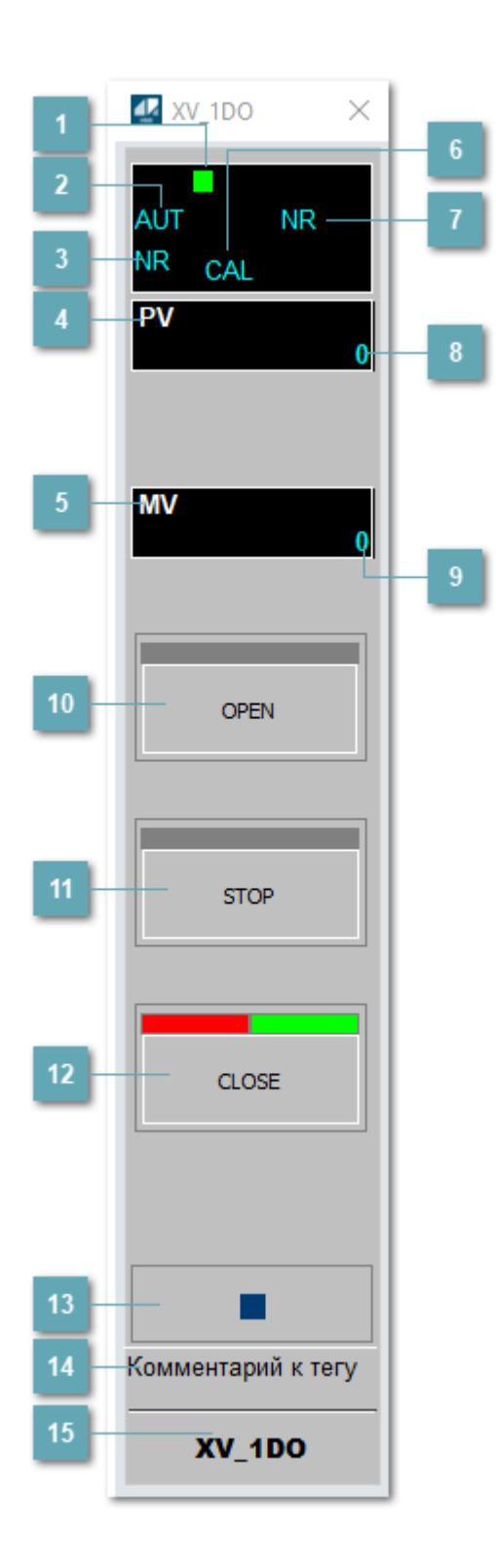

### **Метка тега**

Метка тега окрашивается в соответствии с цветовой схемой и приоритетами срабатывания тревог.

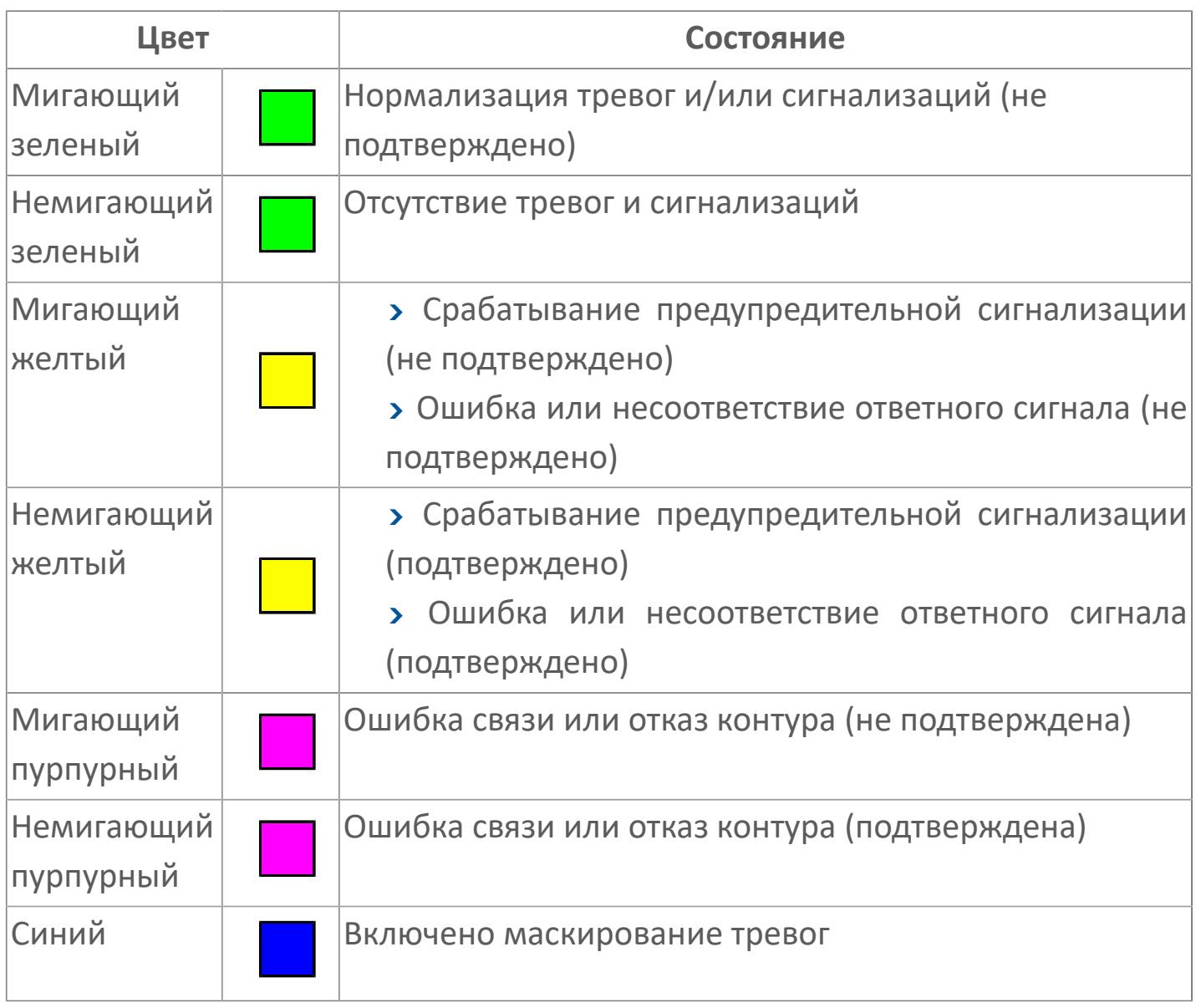

## **Режим функционального блока**

Индикатор [режима](#page-67-0) функционального блока. При нажатии на индикатор открывается окно выбора ручного, автоматического или каскадного режима, если это разрешено.

## **Состояние тревоги**

Индикатор [состояния тревоги](#page-27-0) функционального блока.

**Технологический параметр**

Обозначение технологического параметра (PV).

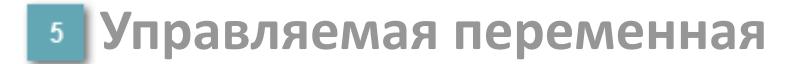

Обозначение управляющего выхода (управляемой переменной MV).

### **Режим калибровки**

Индикатор активности режима калибровки. В режиме калибровки появляется индикатор CAL.

**Состояние блока**

Индикатор [состояния блока.](#page-36-0)

**Значение технологического параметра**

Текущее значение технологического параметра PV.

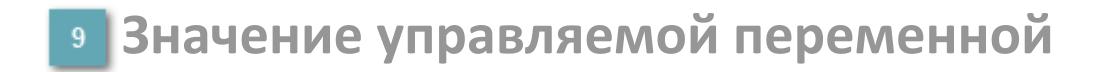

Значение управляющего выхода (управляемой переменной MV).
# **Кнопка-индикатор "Открыть"**

При нажатии кнопки-индикатора будет подан сигнал на открытие. Ниже приведено описание цветовой индикации для кнопки-индикатора "Открыть".

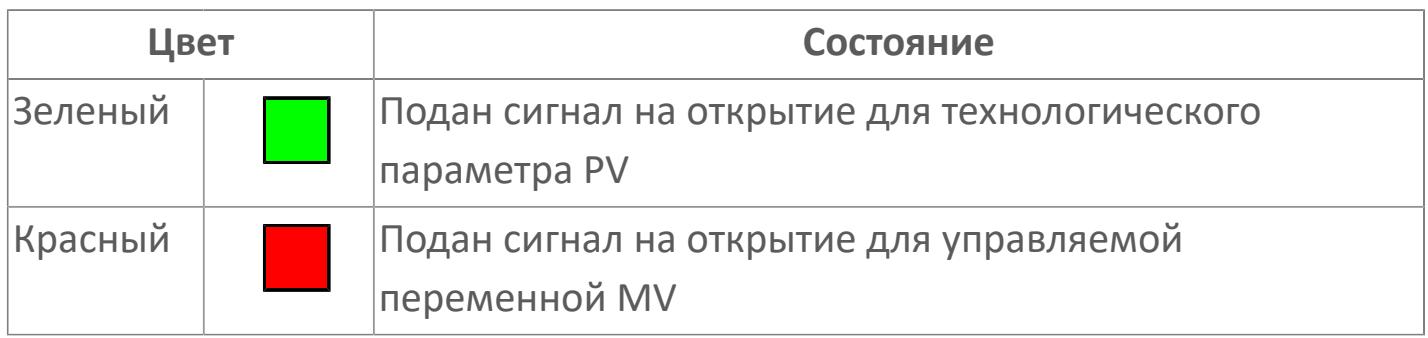

#### **Кнопка-индикатор "Остановить"**

При нажатии кнопки-индикатора будет подан сигнал останова процесса открытия/закрытия. Ниже приведено описание цветовой индикации для кнопки-индикатора "Остановить".

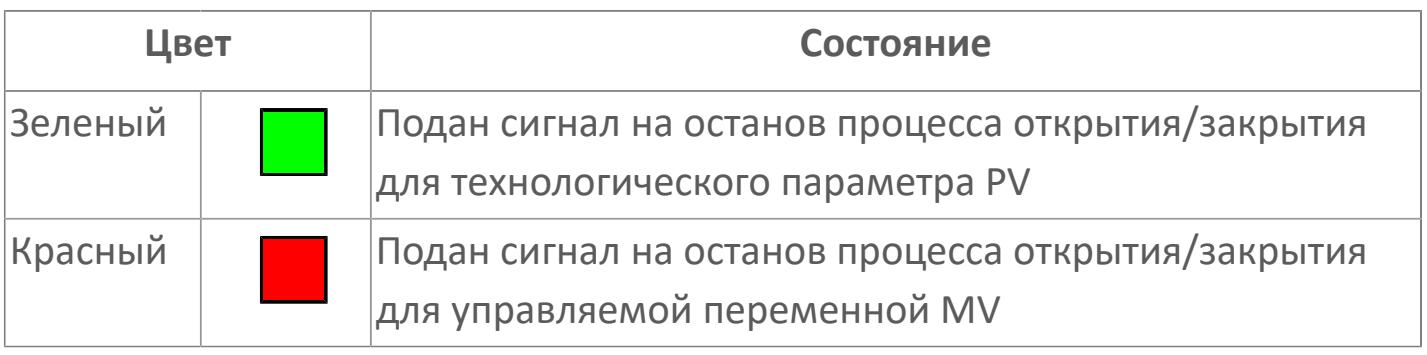

# **Кнопка-индикатор "Закрыть"**

 $12$ 

При нажатии кнопки-индикатора будет подан сигнал на закрытие. Ниже приведено описание цветовой индикации для кнопки-индикатора "Закрыть".

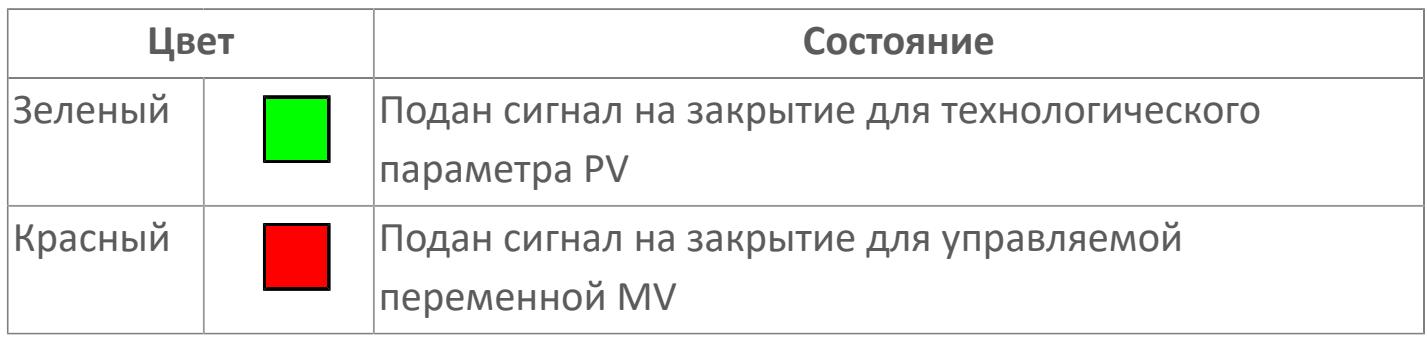

#### **Вызов окна ввода данных**

Кнопка вызова окна ввода данных. В открывшемся окне для изменения данных нажмите кнопку "ПАРАМЕТР", выберите изменяемый параметр, в области "Значение" введите новое значение параметра и нажмите клавишу "Enter".

#### **14** Комментарий тега

Задаваемый комментарий тега.

**Имя тега**

Идентификатор функционального блока.

# **Окно Параметры**

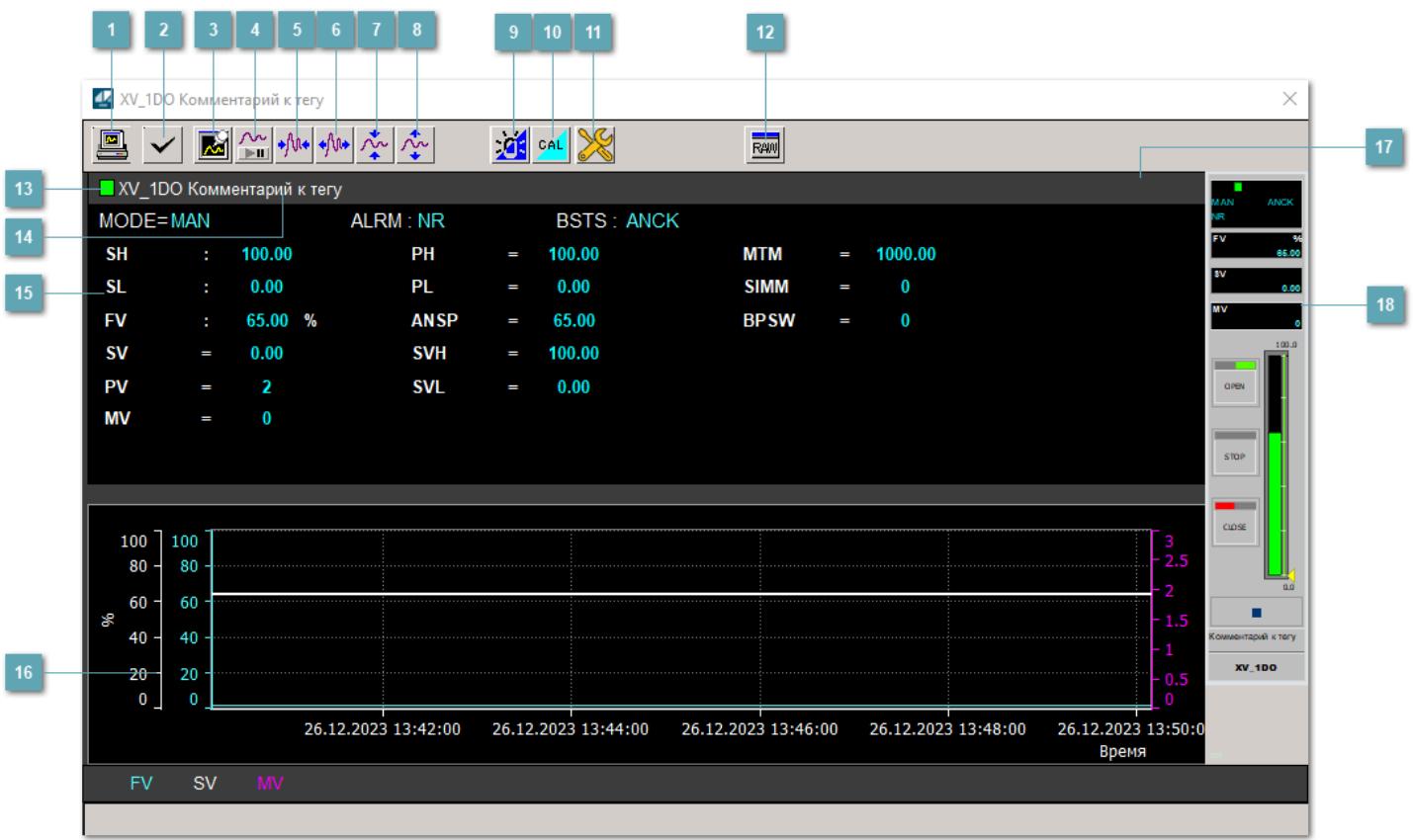

#### **Сделать скриншот окна**

При нажатии на кнопку открывается окно печати текущего тренда.

#### **<sup>2</sup> Квитировать сообщение**

При нажатии на кнопку открывается окно квитирования сообщений тревог. Окно открывается, если есть хотя бы одно неквитированное сообщение о тревоге.

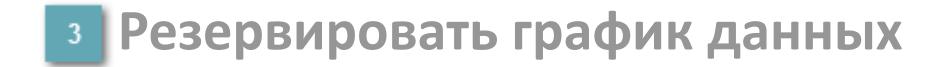

При нажатии на кнопку открывается окно сохранения резервной копии графика данных.

#### **Остановить/Возобновить отображение данных**

При нажатии на кнопку останавливается/возобновляется отрисовка графика.

**Сократить интервал оси времени**

Сокращение интервала оси времени.

**Увеличить интервал оси времени**

Увеличение интервала оси времени.

**Уменьшить отображение графика**

Уменьшение отображения графика по вертикали.

**Увеличить отображение графика**

Увеличение отображения графика по вертикали.

#### **Переключить режим срабатывания тревог**

Включение/отключение маскирования тревог. При включении маскирования тревог метка тега окрашивается в синий цвет.

При включенном режиме маскирования, тревоги формируются, но не записываются в журнал событий.

#### **Переключить режим калибровки**

Включение/отключение режима калибровки. При включении режима калибровки на панели блока отображается индикатор CAL.

### **Переключить режим запрета технологического обслуживания**

Включение/отключение режима запрета технологического обслуживания. При нажатии на кнопку будет отключено формирование тревог.

При включении режима запрета технологического обслуживания фон значения технологического параметра мнемосимвола изменится на оранжевый.

# **Отобразить диалоговое окно необработанных данных**

При нажатии на кнопку открывается окно необработанных данных. В данном окне отображается число данных до обработки.

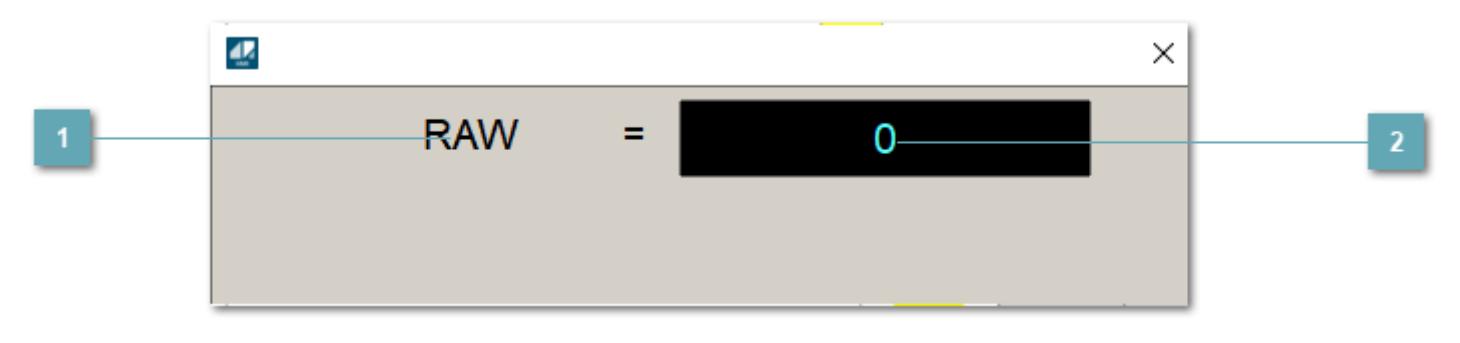

**1 Название переменной необработанных данных** 

Отображает название переменной RAW.

# **Значение необработанных данных**

В данном поле отображается значение необработанных данных типа REAL, INT.

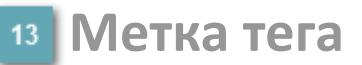

Метка тега окрашивается в соответствии с цветовой схемой и приоритетами срабатывания тревог.

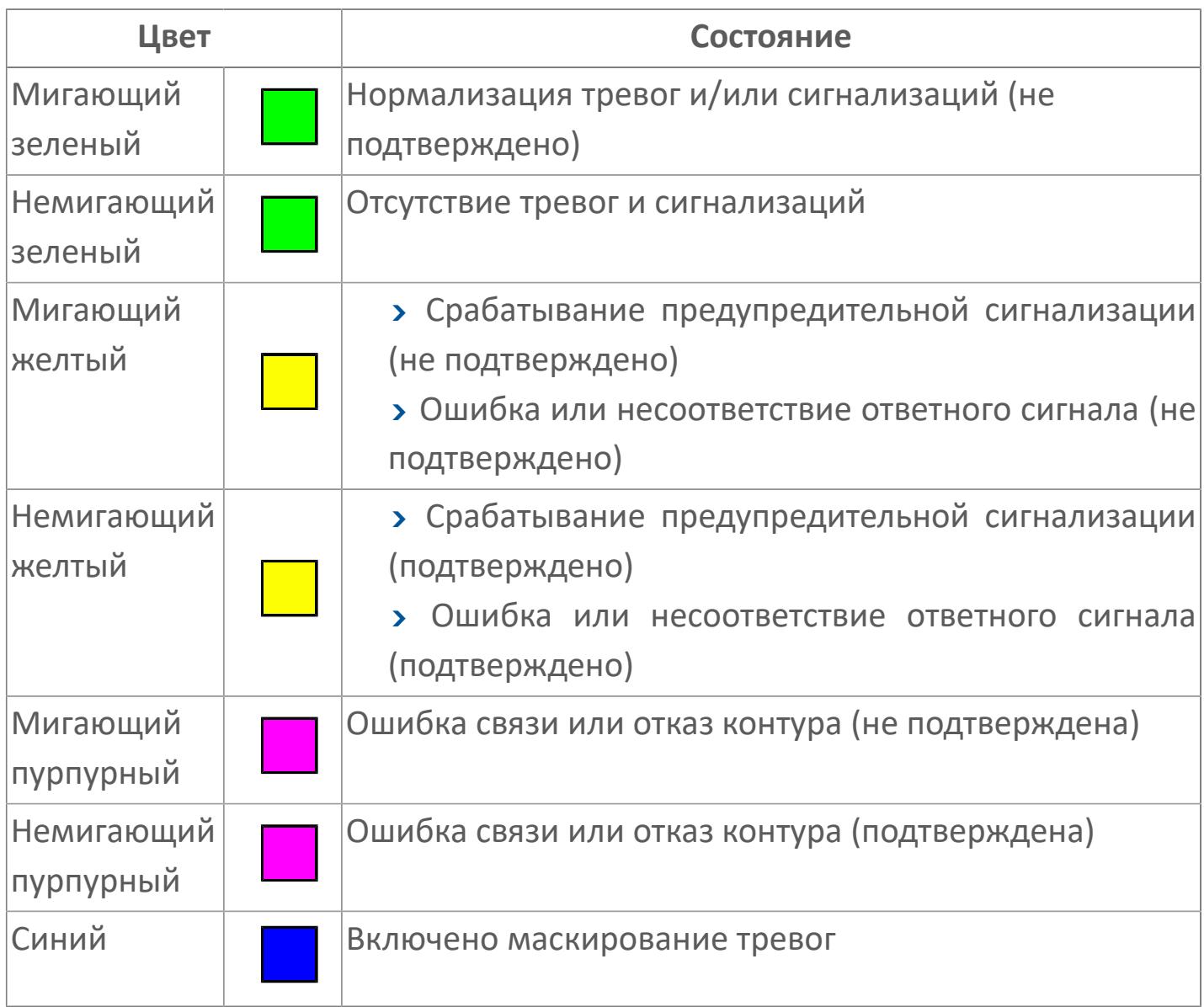

#### **Имя тега и комментарий**

Идентификатор функционального блока и задаваемый комментарий.

#### **Уставки и режимы задания**

Область отображения уставок, параметров и режимов работы функционального блока. При нажатии на отображаемый параметр

 открывается окно ввода значения, если изменение данного параметра разрешено пользователю.

Если изменение параметра разрешено, между названием параметра и значением стоит знак "=", в противном случае – ":".

Отображаемые значения:

- MODE режим блока;
- ALRM режим срабатывания тревог;
- BSTS состояние блока;
- SH верхний предел шкалы;
- > SL нижний предел шкалы;
- PH уставка верхнего предела тревоги обратной связи;
- PL уставка нижнего предела тревоги обратной связи;
- FV значение обратной связи;
- **> SV значение уставки толчкового механизма;**
- PV входное значение ответа;
- MV управляемая переменная;
- **> ANSP** уставка ответа;
- **> SVH верхний предел уставки;**
- **> SVL** нижний предел уставки;
- MTM время маскирования проверки ответа;
- SIMM имитационный переключатель;
- BPSW переключатель байпаса.

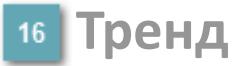

Используется компонент Astra.HMI.Trends.

Подробное описание возможностей Astra.HMI.Trends представлено в Руководстве системного интегратора ПТК AstraRegul.

#### **Режим калибровки**

Индикатор активности режима калибровки. В режиме калибровки появляется индикатор и надпись "Калибровка".

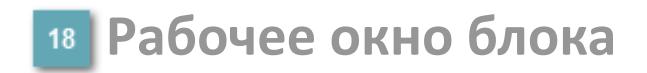

Отображение рабочего окна.

# **Окно Журнал событий**

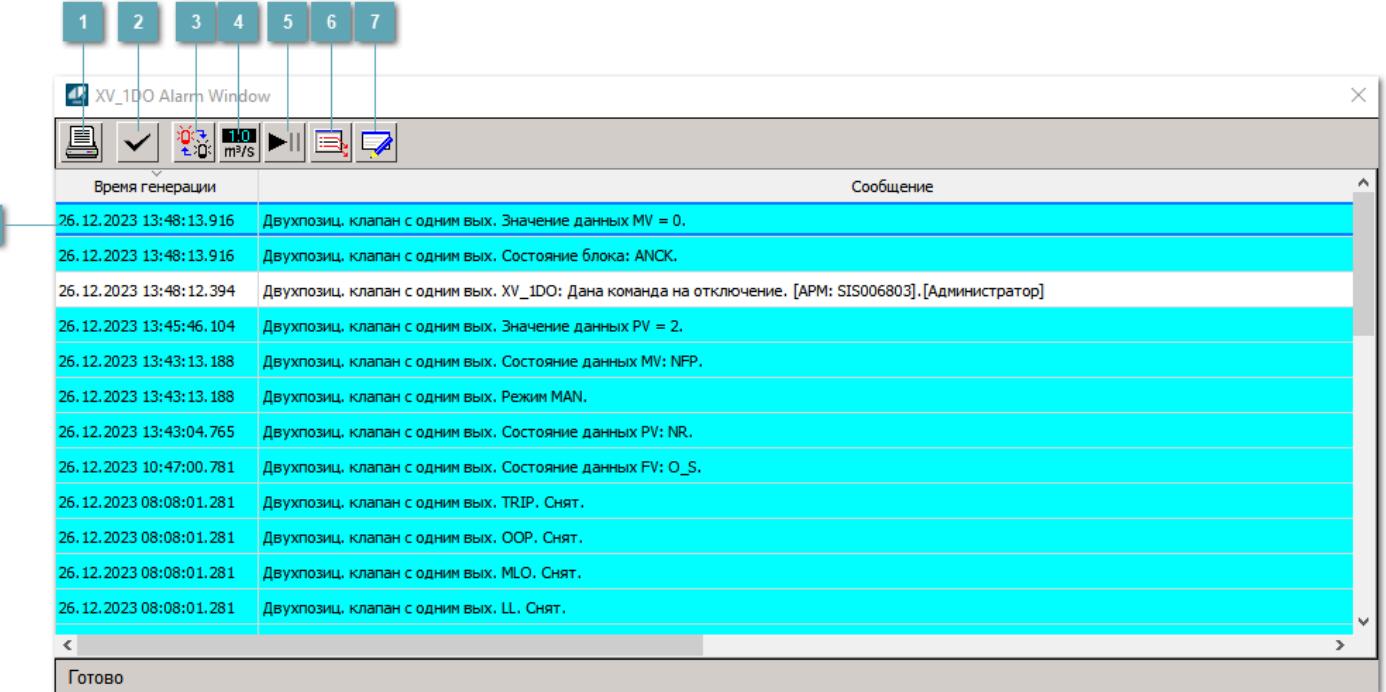

#### **Распечатать отображаемое событие**

При нажатии на кнопку открывается окно печати журнала событий.

#### **Квитировать сообщение**

При нажатии на кнопку открывается окно квитирования выбранного сообщения, если для данного сообщения доступно квитирование и оно не было выполнено ранее.

#### **Переключение между тревогами**

При нажатии на кнопку в журнале событий будут отображены только тревоги высокого приоритета или все тревоги.

#### **Функциональная кнопка**

Функционал данной кнопки в текущей версии библиотеки не доступен.

### **Остановить/возобновить обновление экрана**

При нажатии на кнопку останавливается или возобновляется обновление экрана.

#### **Отобразить диалоговое окно ввода условий фильтра**

При нажатии на кнопку открывается окно создания условия фильтрации сообщений.

#### **Отобразить диалоговое окно настройки окна**

При нажатии на кнопку открывается окно с настройками журнала событий.

#### **Область отображения событий**

Отображает информацию о событиях в виде таблицы.

Используется компонент Astra.HMI.Alarms.

Подробное описание возможностей Astra.HMI.Alarms представлено в Руководстве системного интегратора ПТК AstraRegul.

# **Окно Графики**

В данном окне отображаются графики в историческом или оперативном режимах.

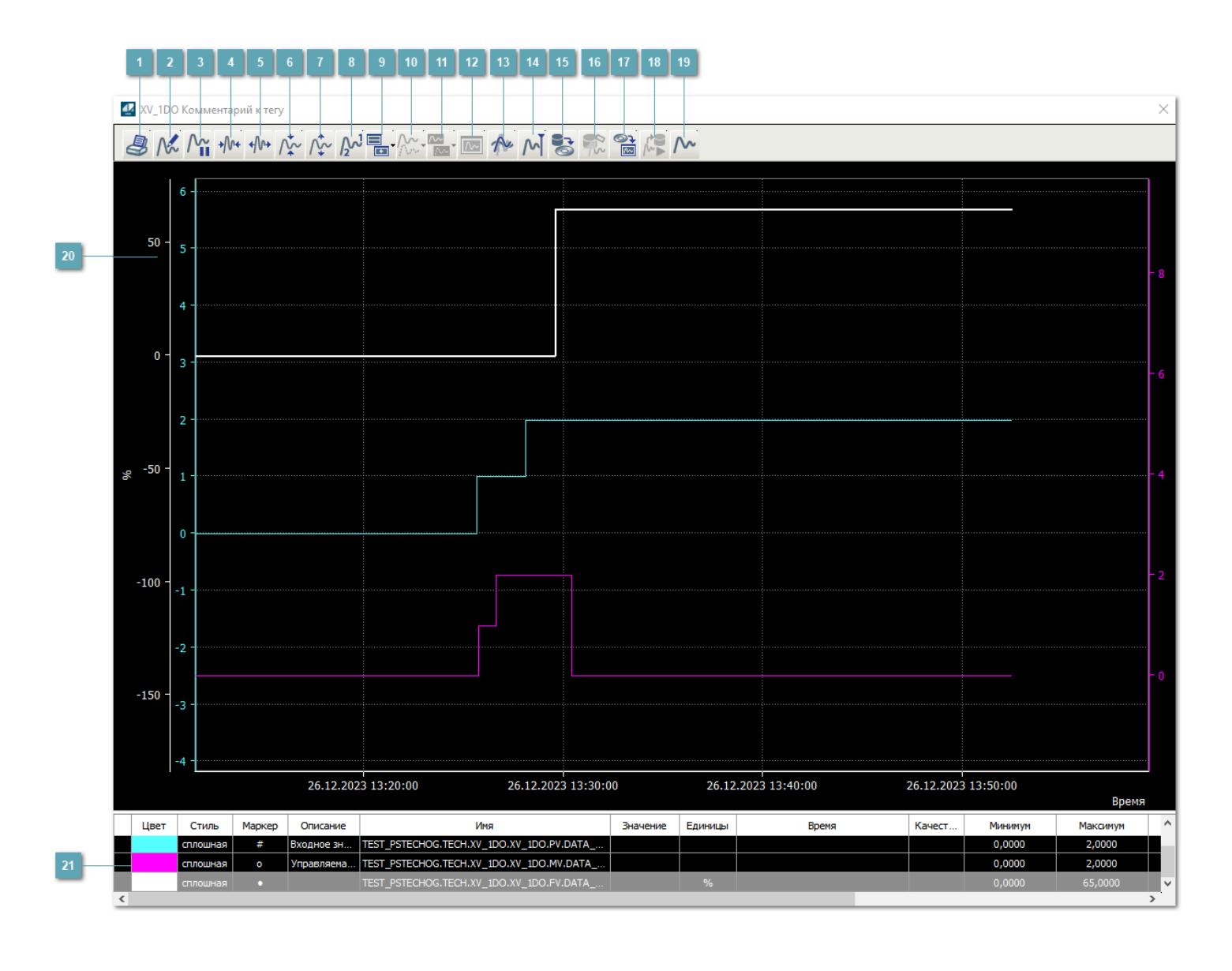

# **Печать**

При нажатии на кнопку открывается окно печати текущего тренда.

#### **Функциональная кнопка**

Функционал данной кнопки в текущей версии библиотеки не доступен.

# **Пауза/Старт**

Останавливает/возобновляет отрисовку графиков.

**Сократить интервал оси времени**

Сокращение интервала оси времени.

**Увеличить интервал оси времени**

Увеличение интервала оси времени.

**Уменьшить отображение графика**

Уменьшение отображения графика по вертикали.

**Увеличить отображение графика**

Увеличение отображения графика по вертикали.

**Функциональная кнопка**

Функционал данной кнопки в текущей версии библиотеки не доступен.

# **Добавить репер**

Нажмите на кнопку "Добавить репер", а затем кликните в области тренда. На трендовом поле появится реперная линия.

Вы можете перемещать реперную линию в области тренда.

Чтобы скрыть реперную линию, повторно нажмите на кнопку "Добавить репер".

#### **Функциональная кнопка**

Функционал данной кнопки в текущей версии библиотеки не доступен.

#### **Функциональная кнопка**

Функционал данной кнопки в текущей версии библиотеки не доступен.

#### **Функциональная кнопка**

Функционал данной кнопки в текущей версии библиотеки не доступен.

#### **Восстановление исходного размера**

При нажатии на кнопку восстанавливает исходный размер всех графиков.

#### **Отобразить график в текущей точке**

При нажатии на кнопку отображает на трендовом поле текущую точку с сохранением установленных размеров.

#### **Сохранить**  $15<sub>15</sub>$

При нажатии на кнопку открывается окно сохранения графика в файл или списка сигналов.

#### **Запросить исторические данные за период**

Кнопка доступна только в историческом режиме. При нажатии на кнопку в области тренда будет отображен график за указанный период.

#### **Открыть**

При нажатии на кнопку открывается окно открытия списка сигналов или архива с данными.

**Режим отображения** 18

Переход в оперативный/исторический режим.

**Функциональная кнопка** 19

Функционал данной кнопки в текущей версии библиотеки не доступен.

#### **Трендовое поле**

Используется компонент Astra.HMI.Trends.

Подробное описание возможностей Astra.HMI.Trends представлено в Руководстве системного интегратора ПТК AstraRegul.

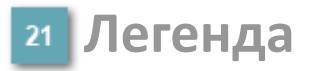

Область отображения параметров сигнала.

# **Журнал событий**

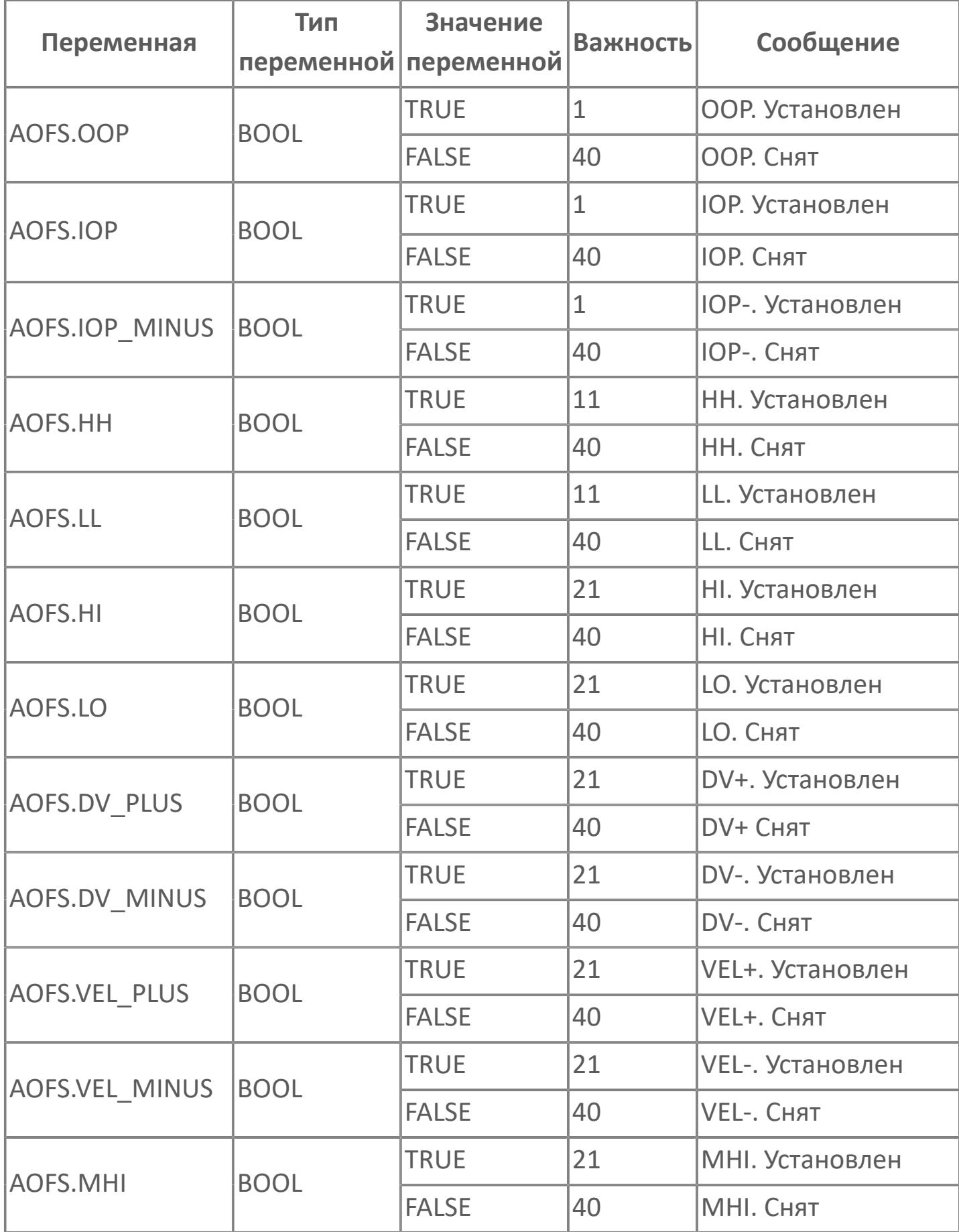

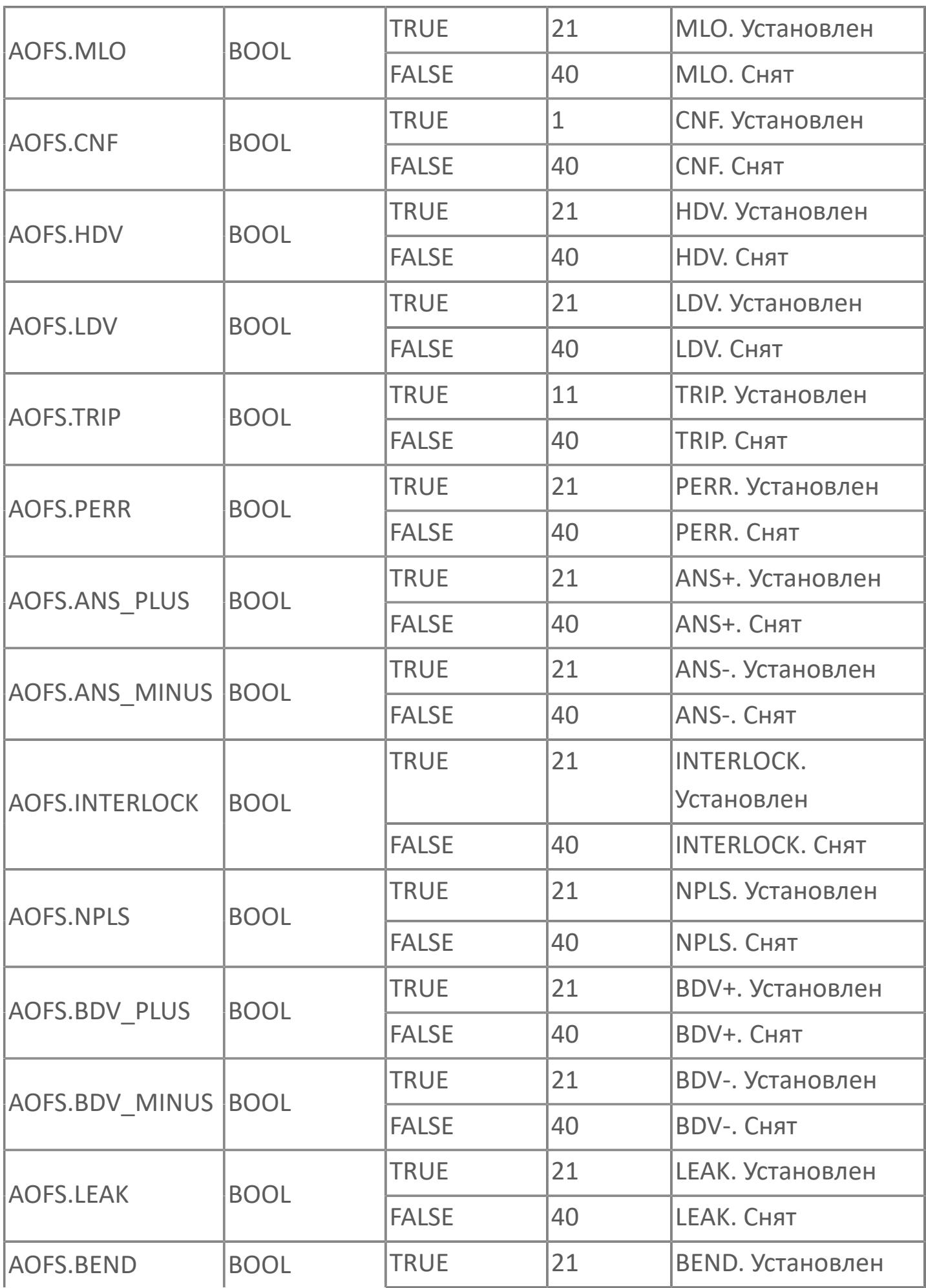

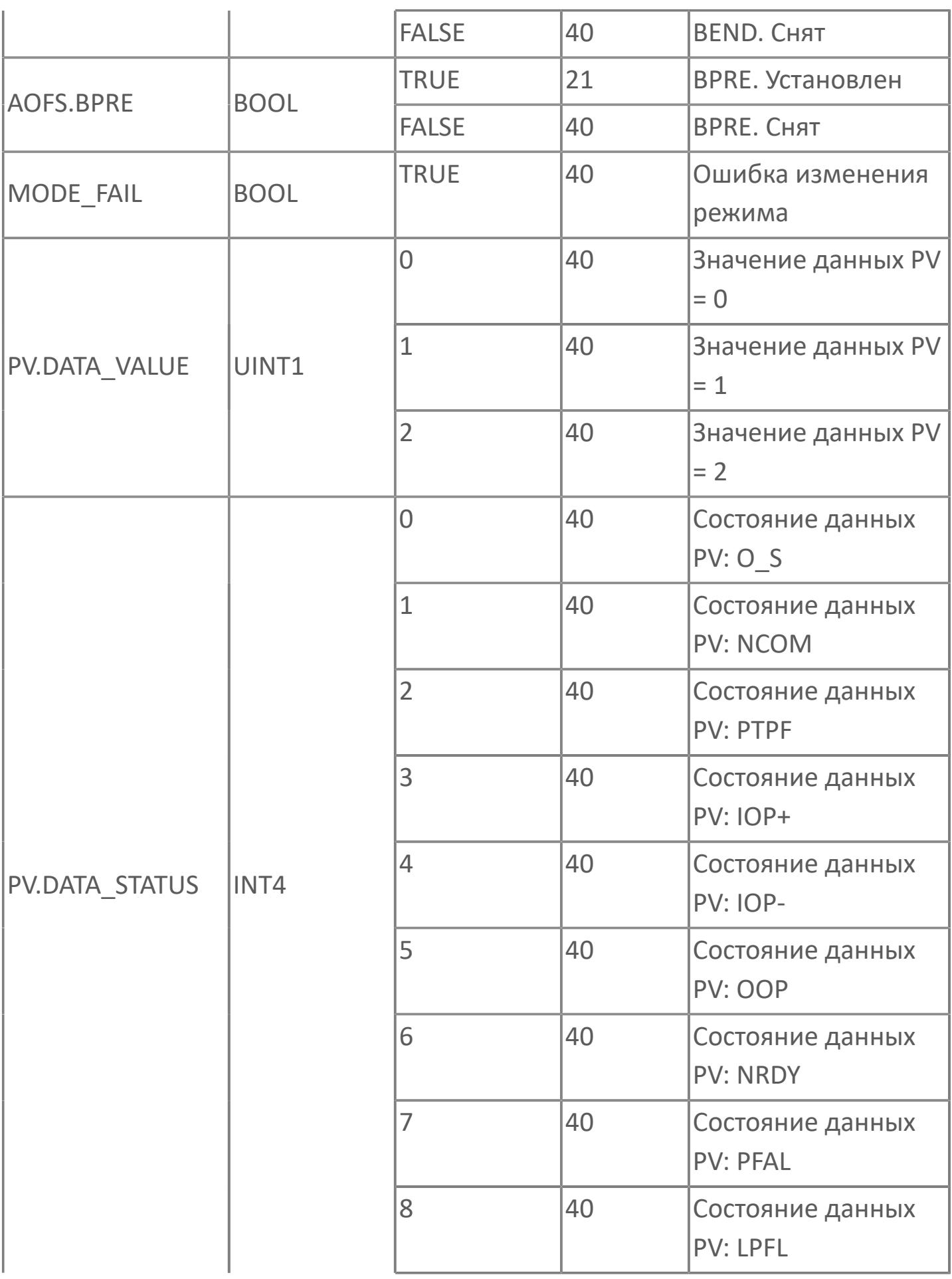

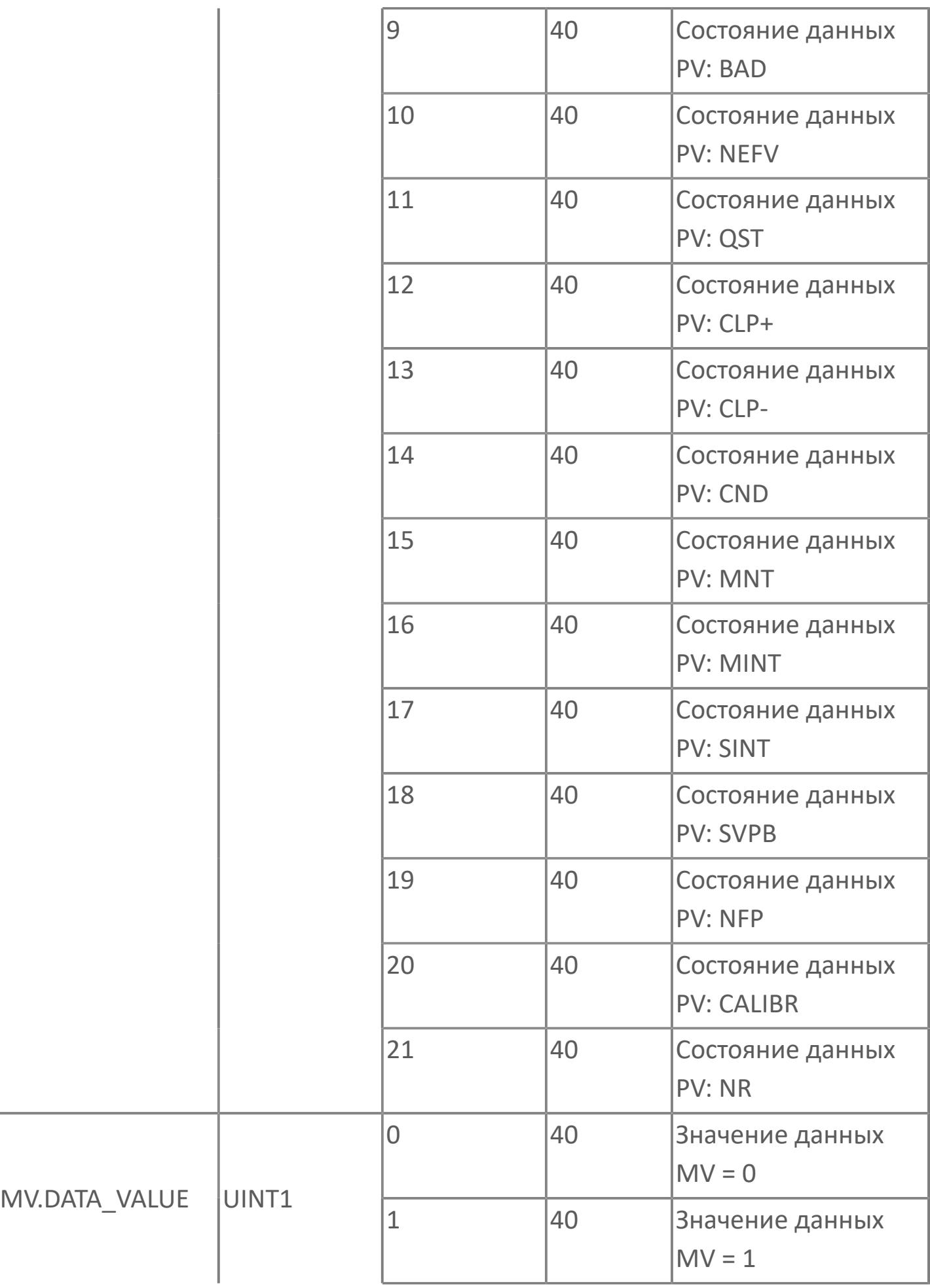

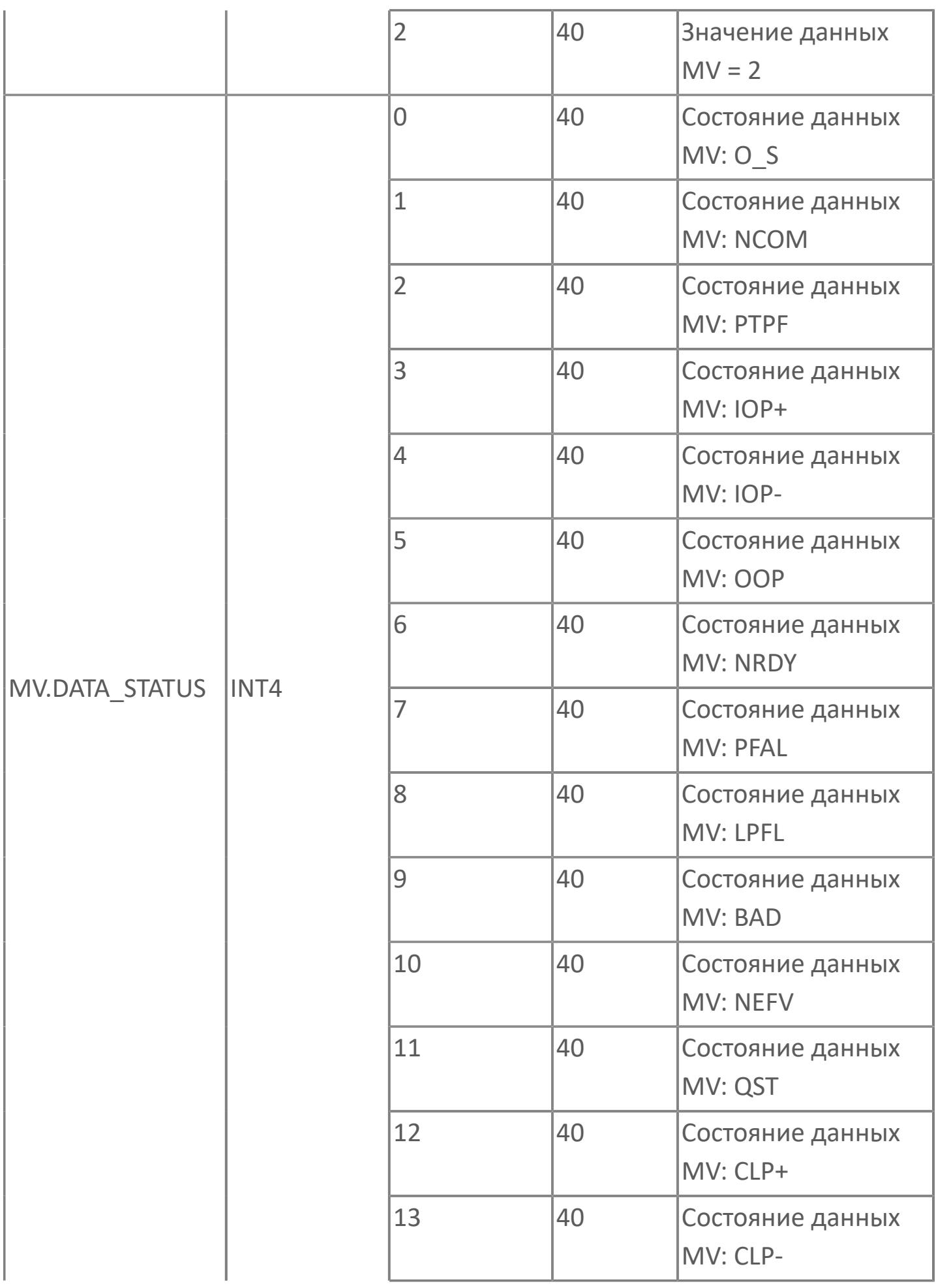

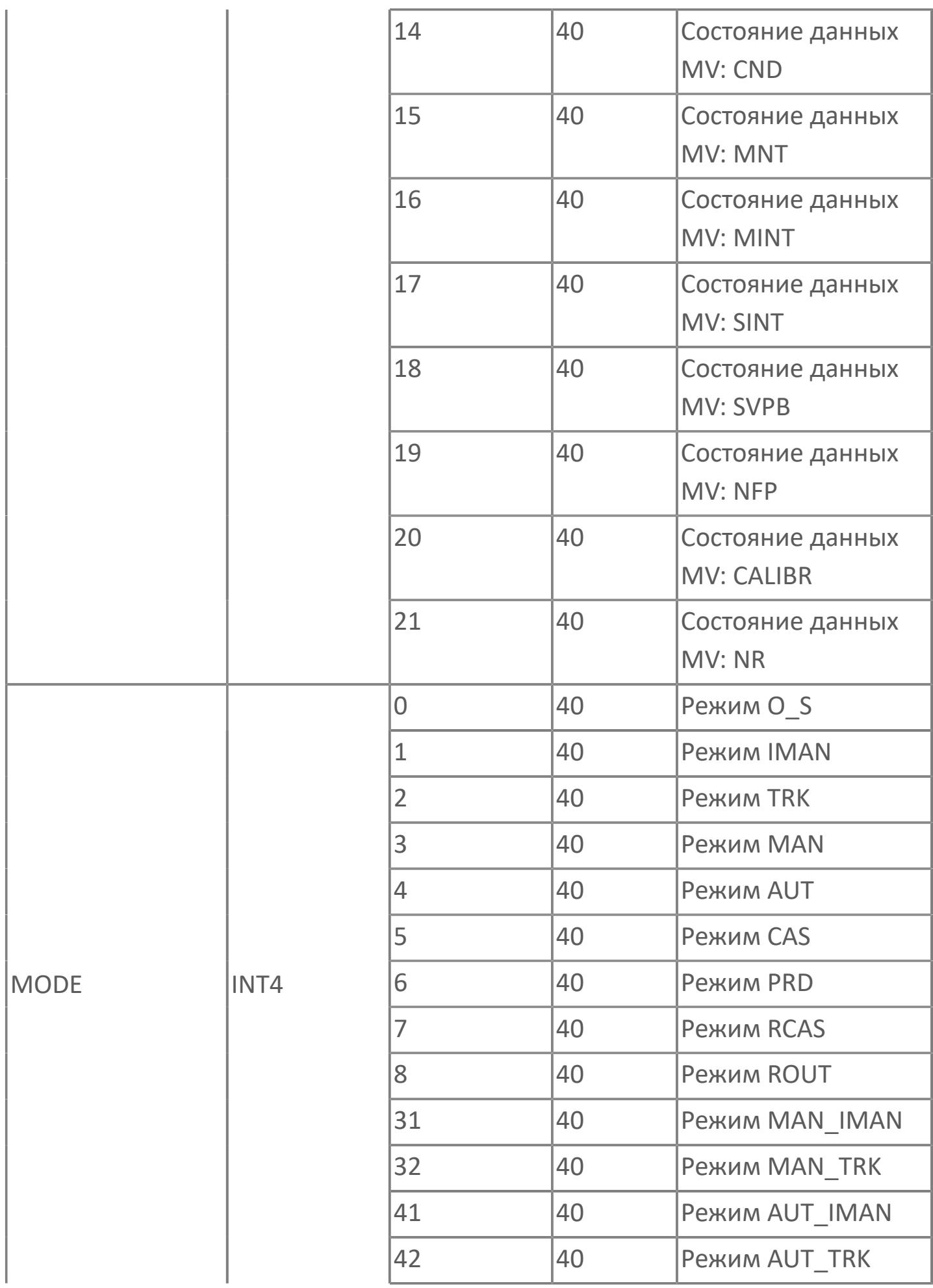

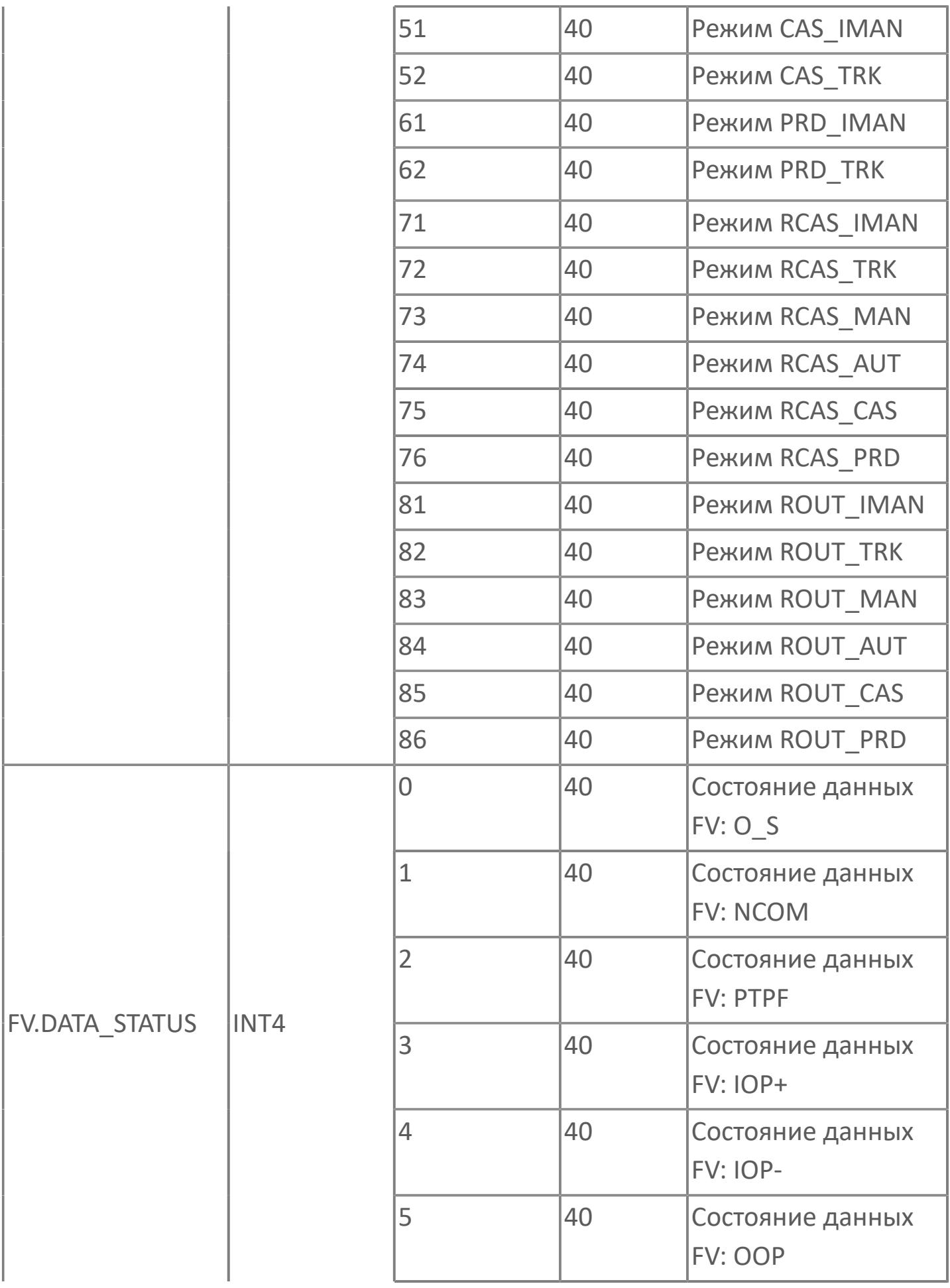

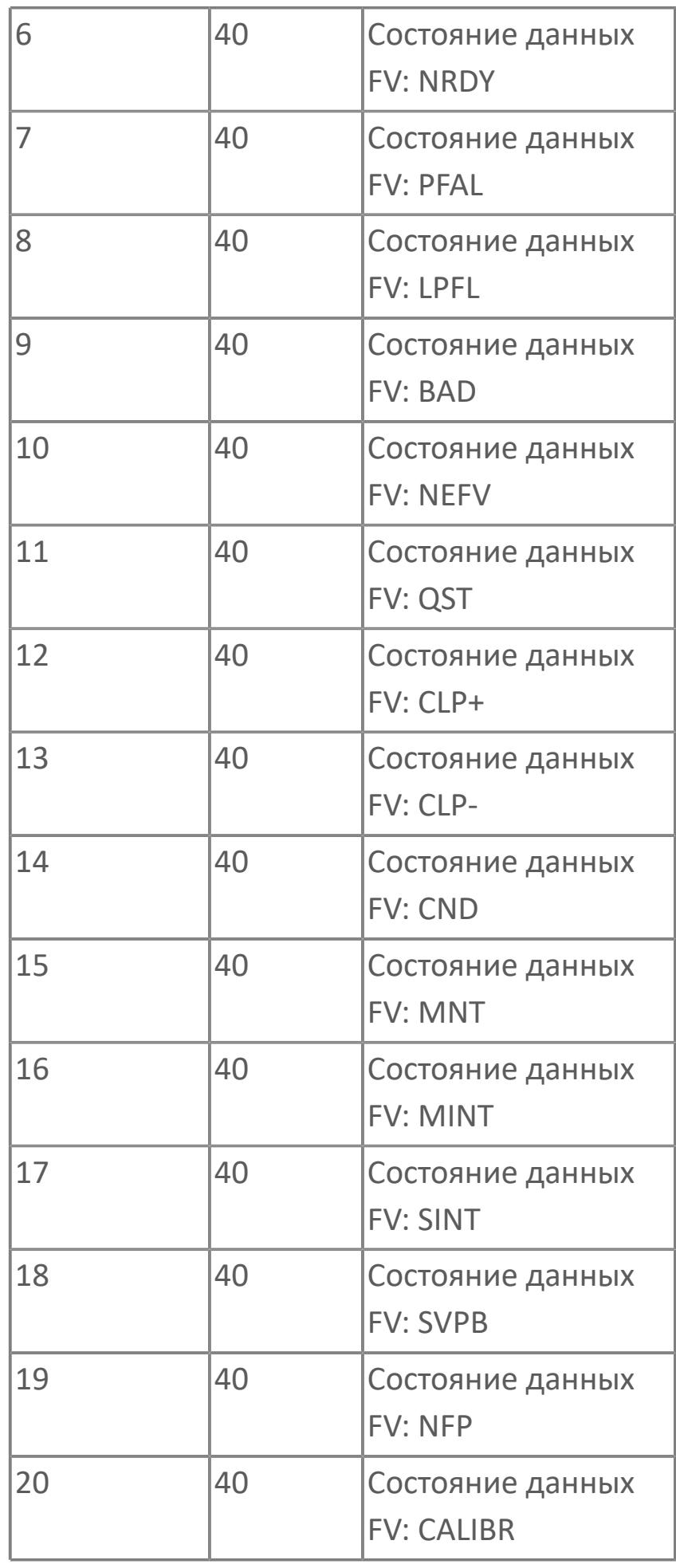

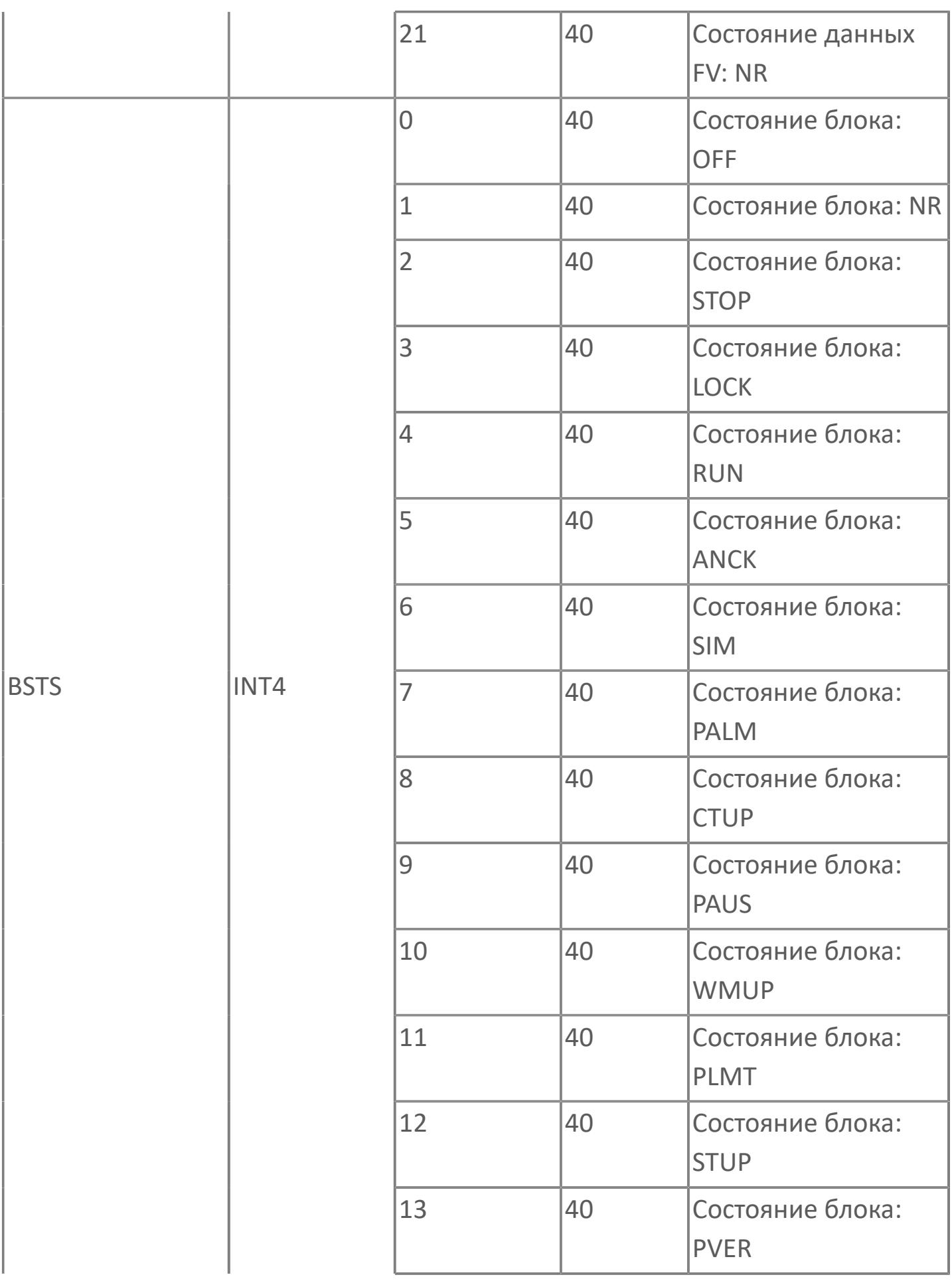

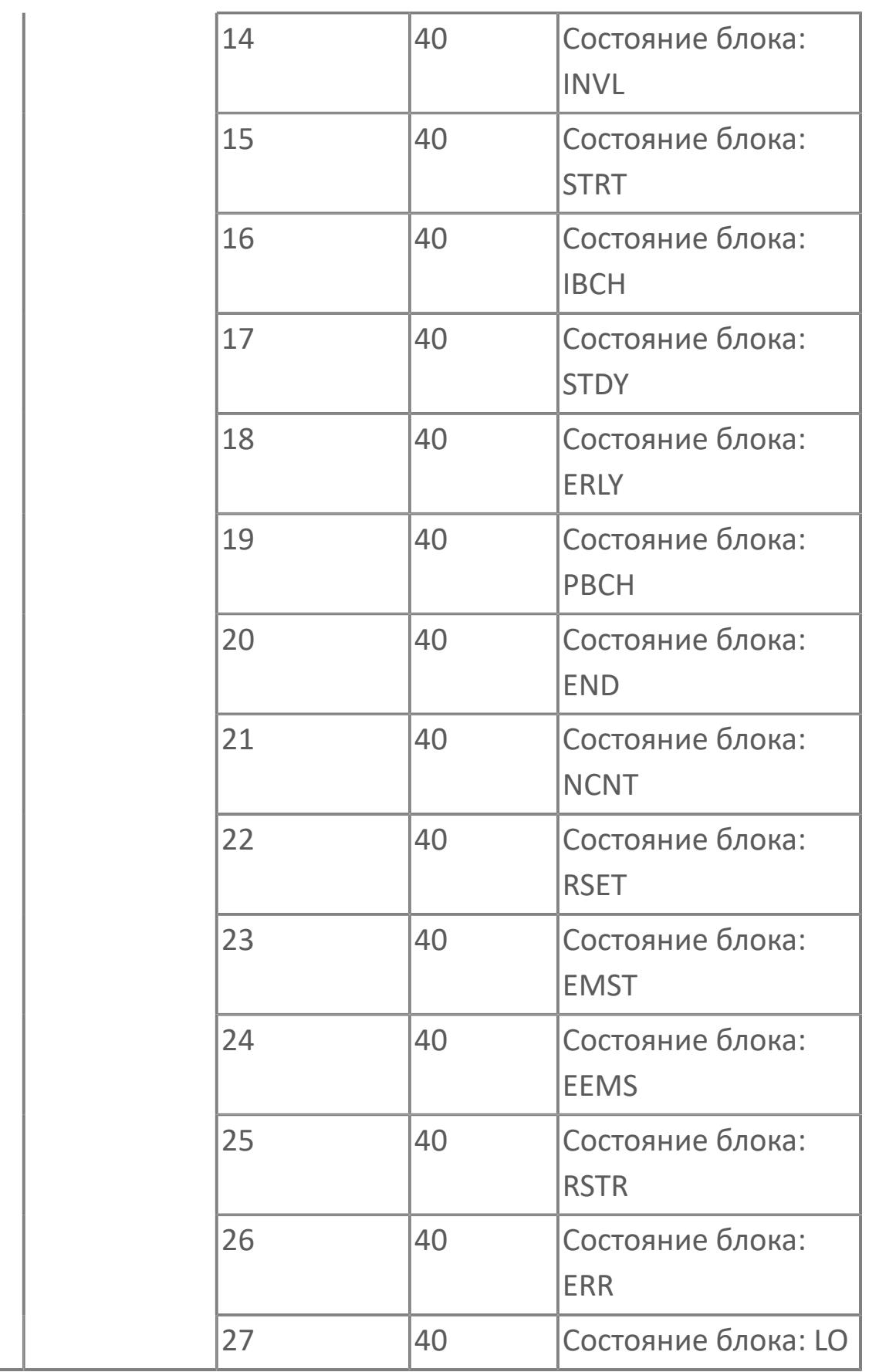

# **1.2.4.7.2. XV\_2DO | ДВУХПОЗИЦИОННЫЙ КЛАПАН РЕГУЛИРОВАНИЯ ТЕХНОЛОГИЧЕСКОГО ПРОЦЕССА С 2 ЦИФРОВЫМИ ВЫХОДАМИ**

[Алгоритм](#page-4023-0)

[Мнемосимвол](#page-4035-0)

# <span id="page-4023-0"></span>**1.2.4.7.2.1. Алгоритм**

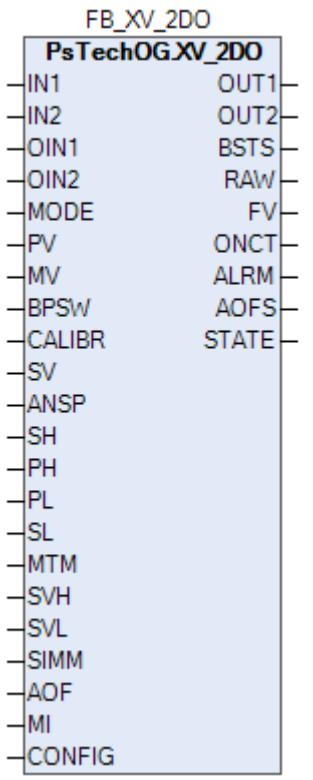

Технологический функциональный блок XV\_2DC выполнен на основе базового функционального блока МС 3E и, соответственно, наследует его функции. В таблице ниже представлен список основных функций блока.

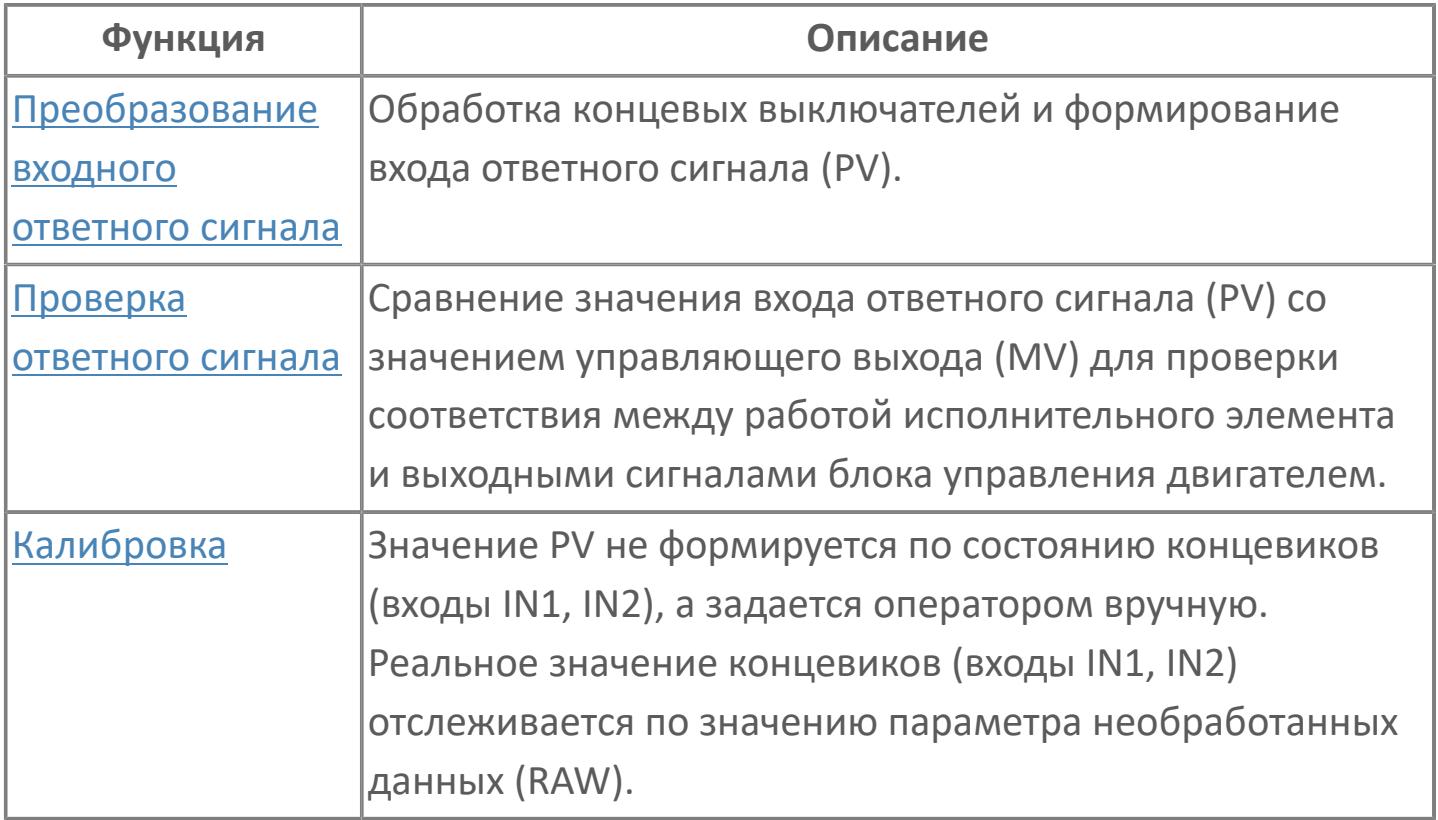

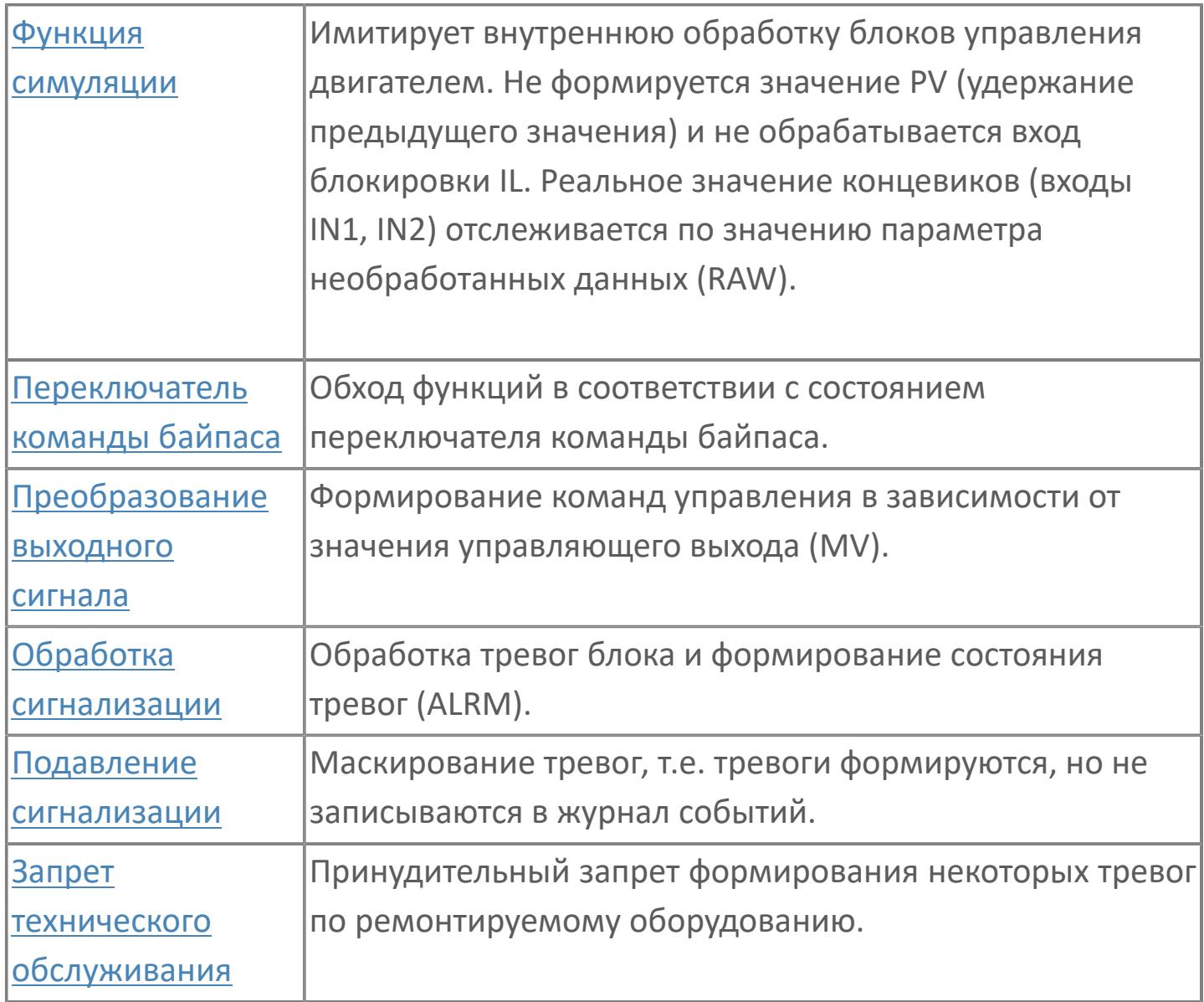

Список доступных режимов функционального блока XV\_2DO:

- **> Нерабочий режим [O/S](#page-67-0)**
- Ручная инициализация [IMAN](#page-67-0)
- **> Ручной [MAN](#page-67-0)**

В данном разделе описывается функция программного модуля для стандартного двухпозиционного клапана регулирования технологического процесса XV с 2 концевыми выключателями и для дополнительного двухпозиционного клапана регулирования технологического процесса XV\_2B с 2 концевыми выключателями и 2 цифровыми выходами для систем АСУТП. Метка «HV» используется для клапанов, управляемых вручную из АСУТП. Метка «KV» используется для клапанов, управляемых функцией последовательности. Метка «xV» («x» — переменная процесса, например, P, T, L, F и т.д.) используется для клапанов, которые управляются автоматическим управлением более высокого уровня.

Двухпозиционный клапан может использоваться автономно или вместе с другими программными модулями, например, со стандартным программным модулем PU.

#### **Функциональная блок-схема**

На рисунке ниже показана функциональная блок-схема блока XV\_2DO:

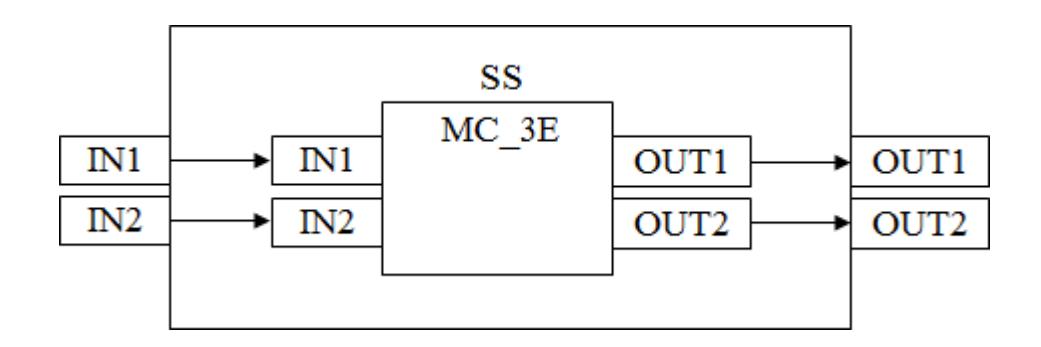

Состав элементов блока:

 Блок SS базового типа [MC\\_3E](#page-1187-0) используется для передачи команд открытия/ закрытия оператором и для отображения состояния клапана.

#### **Основные функции**

Ниже приведены основные функции для типового элемента двухпозиционного клапана:

 обработка входов и выходов полевого устройства с состоянием и обнаружением отклонения;

 взаимодействие со стандартным программным модулем более высокого уровня, например, PU: состояние и неисправность, команда открытия / закрытия, режим автономный / каскадный;

 использование команд оператора: открыто/закрыто, запрет технического обслуживания;

представление в HMI.

#### **Подробное описание**

Интерфейс полевого устройства: Интерфейсные сигналы передаются через кабель от полевого устройства и на полевое устройство. Команды открытия и закрытия будут передаваться как 1 = открыть и 0 = закрыть для нормально закрытых клапанов. 1 = закрыть и 0 = открыть для нормально открытых клапанов. На концевые выключатели открытия и закрытия входные сигналы поступают от полевого устройства.

Состояние команды исполнения: От АСУТП передаются команды открытия и закрытия.

Состояние клапана: Состояние клапана зависит от сигналов концевого выключателя открытия и закрытия от полевого устройства. Эти сигналы не будут учитываться для внутреннего состояния во время активации запрета технического обслуживания.

Состояние отклонения: Показывает отклонение состояния команды и концевых выключателей после задержки времени ANS+/ANS-. Это состояние отклонения активно при следующих условиях:

Если во время исполнения команды MV=2 (команда открытия) состояние клапана — не открыт, т.е. PV=0, время таймера отклонения истекло (время MTM, регулируемое в параметре настройки), а запрет технического обслуживания не включен, генерируется аварийный сигнал об отклонении ANS +. Если во время исполнения команды MV=0 (команда закрытия) состояние клапана — открыт, т.е. PV=2, время таймера отклонения истекло (время MTM, регулируемое в параметре настройки), а запрет технического обслуживания не включен, генерируется аварийный сигнал об отклонении ANS. Когда клапан находится в режиме технического обслуживания, аварийный сигнал об отклонении маскируется.

Работа в состоянии выполнения: Состояние клапана во время хода называется «состояние выполнения», т.е. либо открытие, либо закрытие клапана (в этом состоянии концевые выключатели открытия и закрытия настроены на 0).

Состояние ошибки входа / выхода: Этот состояние извещает об отказе аппаратных средств, связанных с соответствующими платами входа / выхода. Счетчик числа срабатывания: Число команд открытия подсчитывается при помощи параметра ONCT, этот параметр ONCT обеспечивает подсчет изменений состояния команд исполнения от закрытия до открытия. Значение счетчика будет сброшено после нажатия вручную кнопки сброса оператором с управляющим уровнем доступа на экране HMI.

Режим Автономный / Каскадный (РУЧН / АВТО): Когда клапан работает в автономном РУЧН режиме, он может управляться оператором. Когда клапан работает в каскадном режиме АВТО, он управляется автоматическим управлением более высокого уровня, например, насосной установкой.

Команды открытия и закрытия: Оператор может подать команду через блок MC-2, к которому оператор получает доступ на экране управления технологическим процессом, когда клапан работает в режиме РУЧН.

Команда открытия / закрытия передается из автоматического управления более высокого уровня, когда клапан работает в режиме АВТО.

Запрет техобслуживания: Эта команда доступна для оператора с управляющим уровнем доступа.

Когда запрет технического обслуживания включен, входы состояния клапана (открыт / закрыт) больше не учитываются в процессе обработки внутреннего состояния и отклонение больше не активно.

# **Входные параметры**

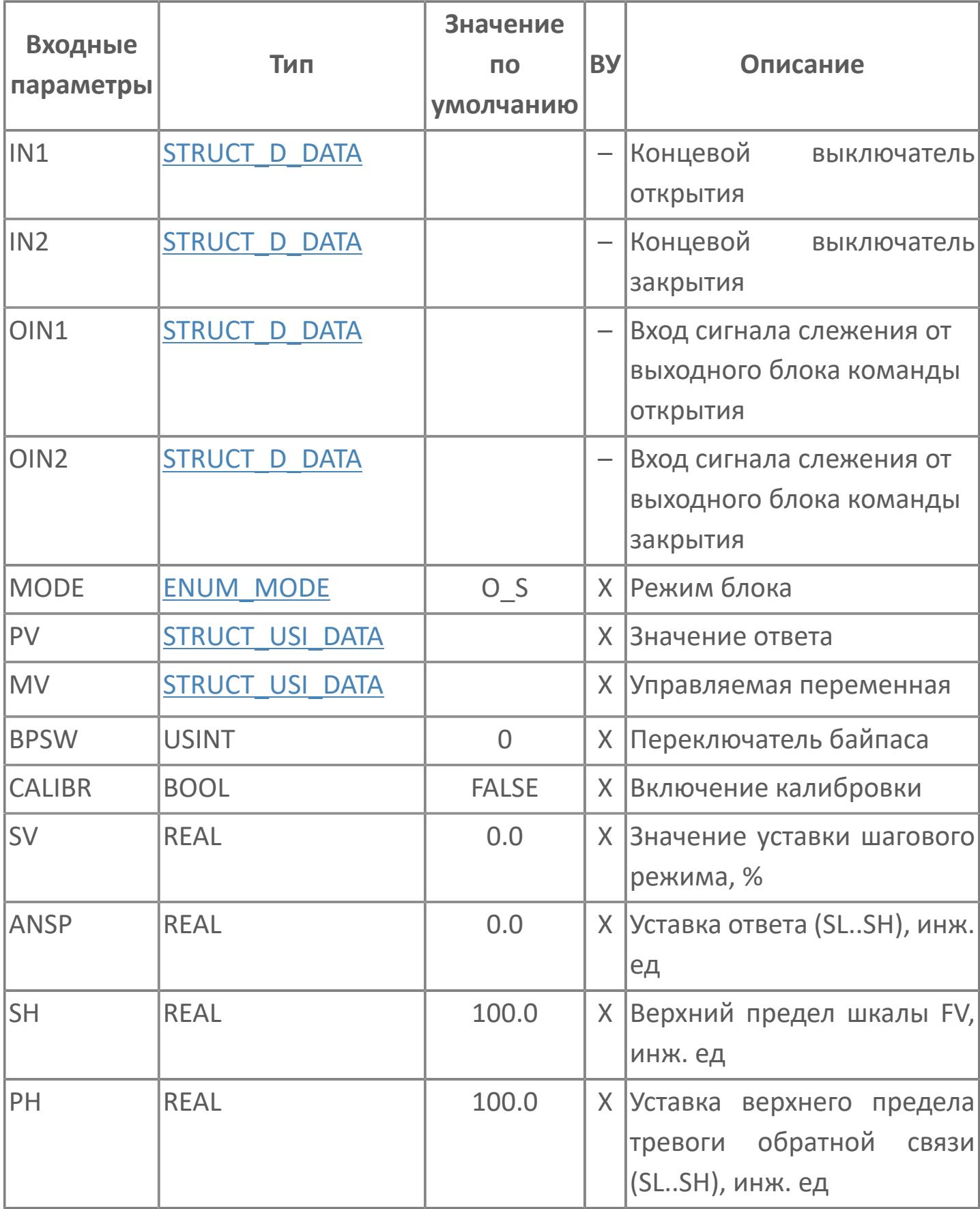

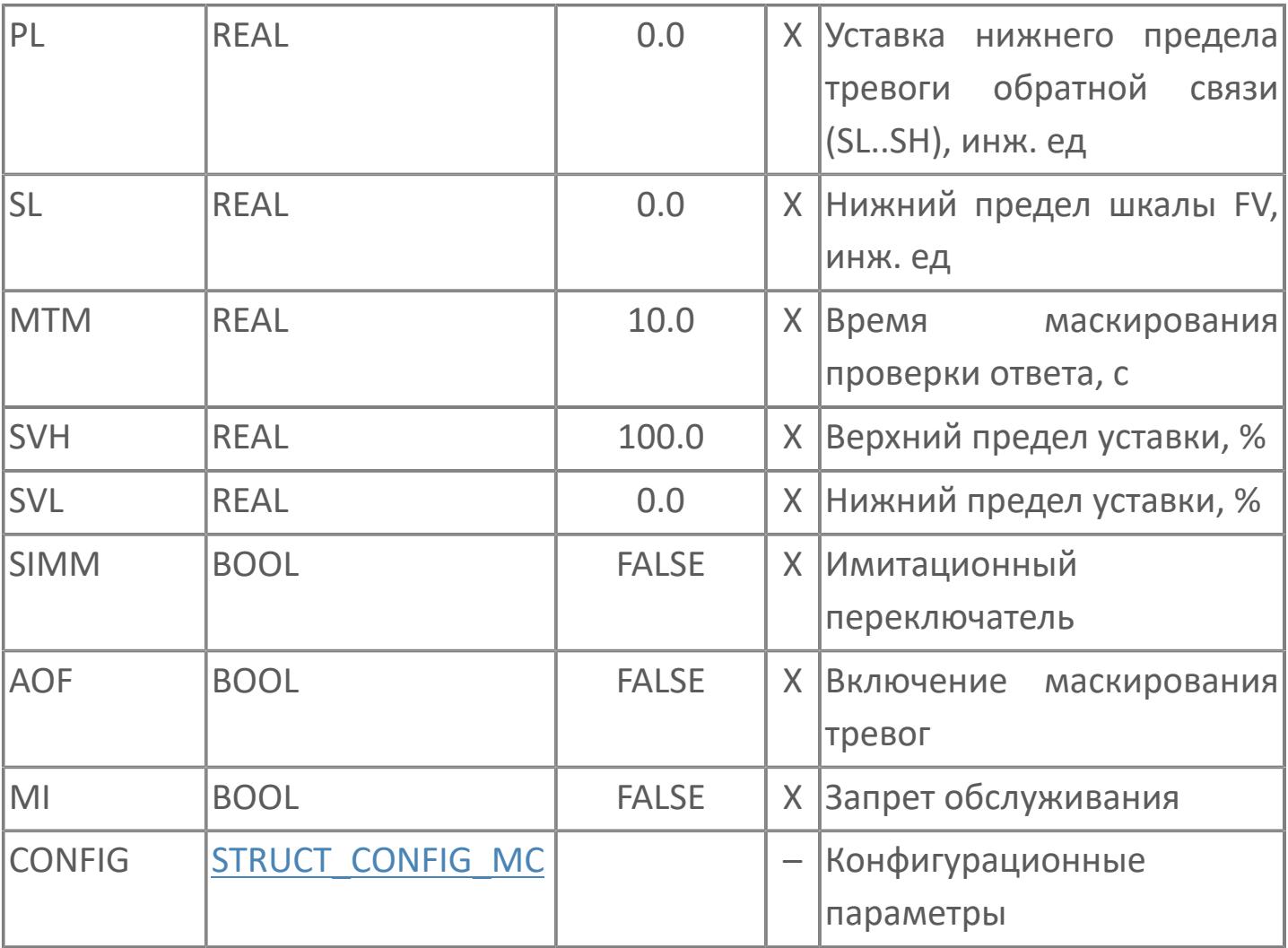
# Выходные параметры

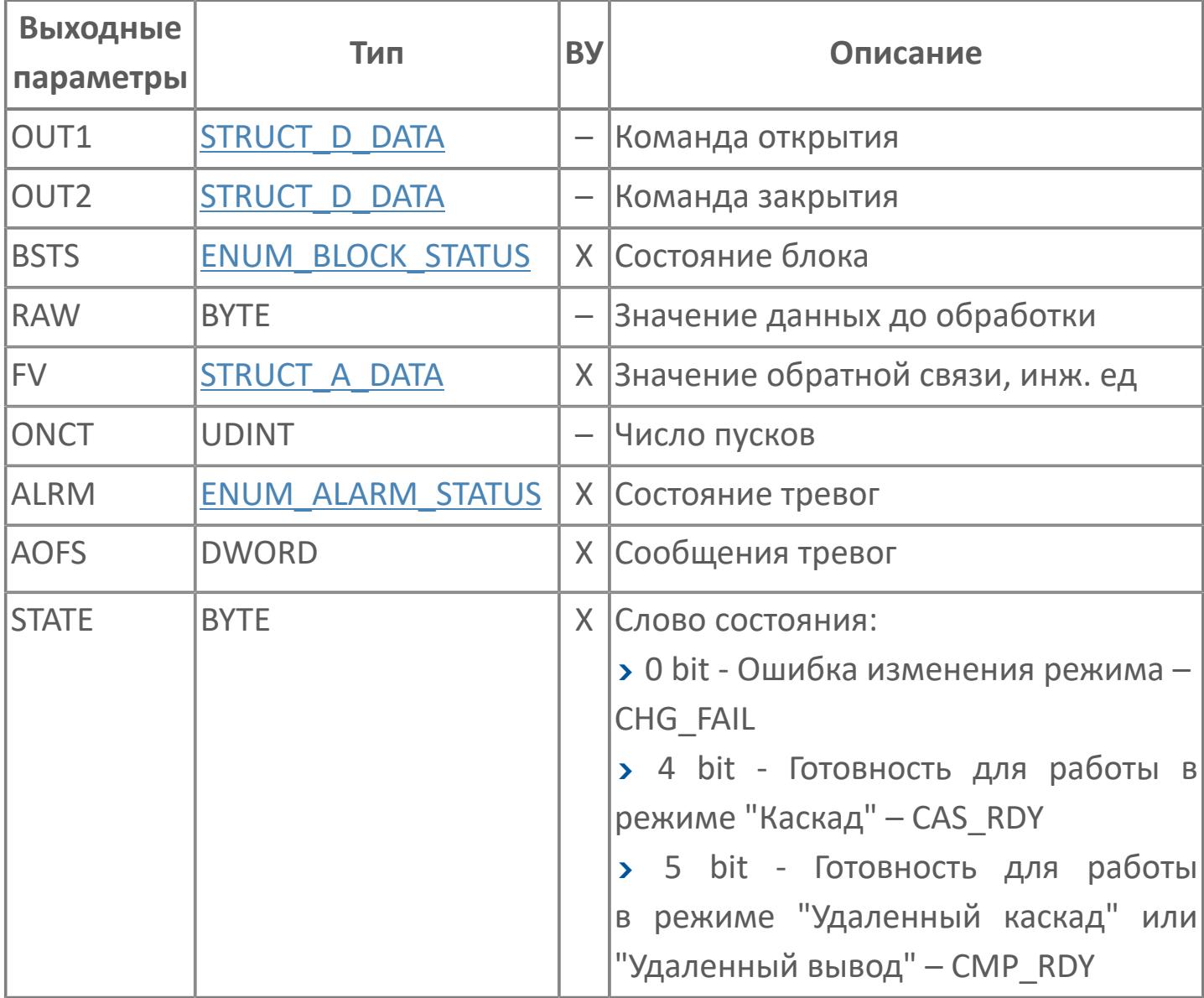

# **Данные для ВУ**

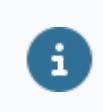

Количество данных для ВУ влияет на тип лицензии.

В таблице ниже представлена информация по данным блока, передаваемым на ВУ.

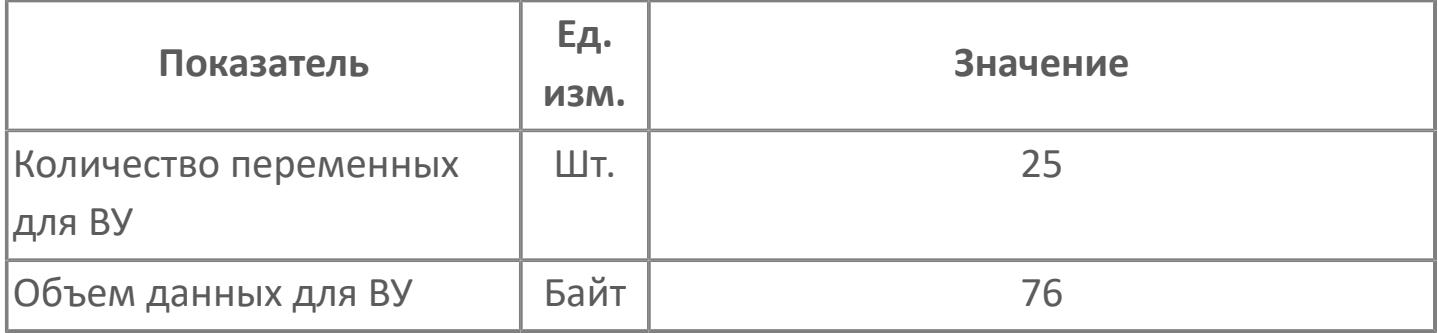

# **Резервируемые данные**

В таблице ниже представлена информация по резервируемым данным блока.

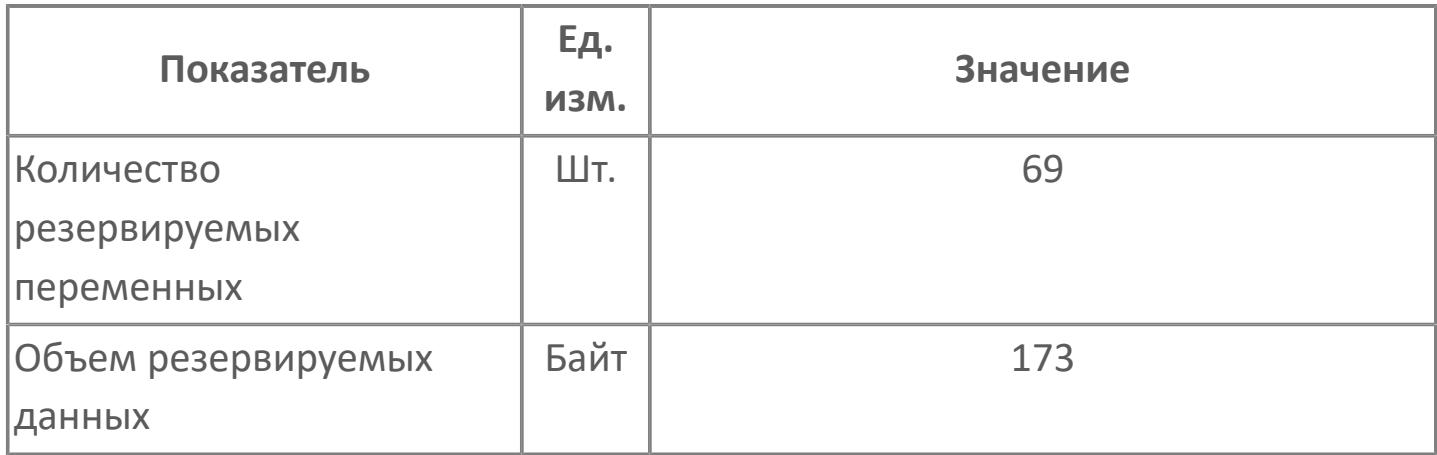

# 1.2.4.7.2.2. Мнемосимвол

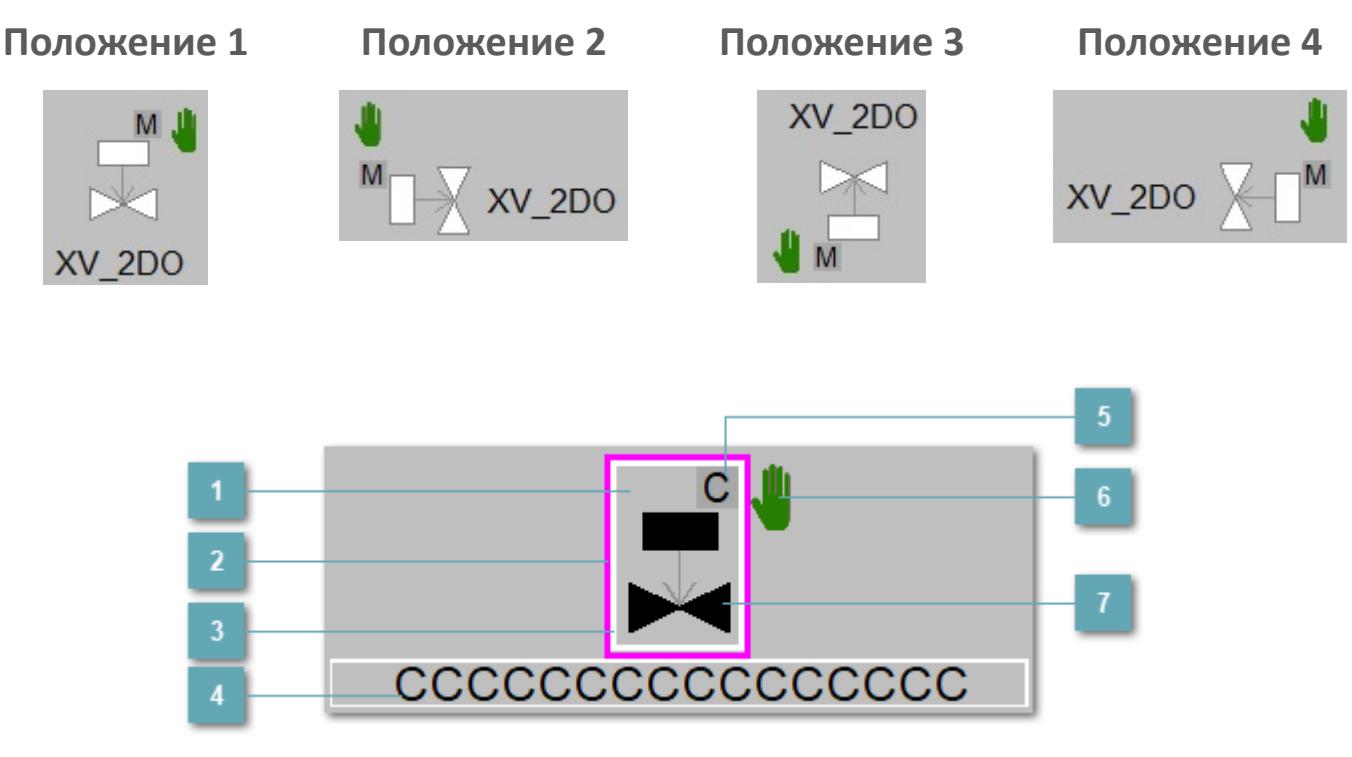

Зона вызова панели блока

При нажатии открывается Окно Рабочее функционального блока.

#### Внешняя рамка

Цветовая индикация состояния блока.

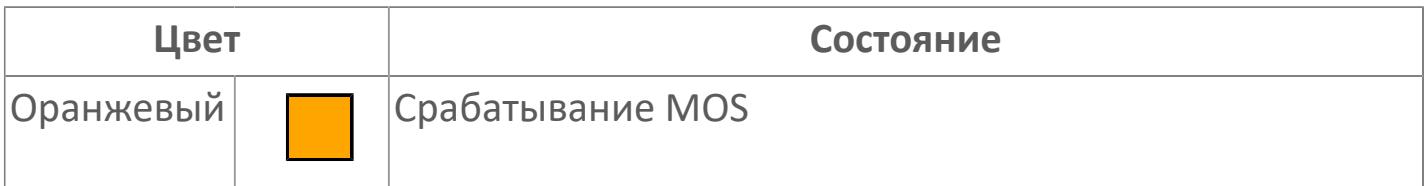

#### **Внутренняя рамка**  $3<sup>1</sup>$

Цветовая индикация состояния блока.

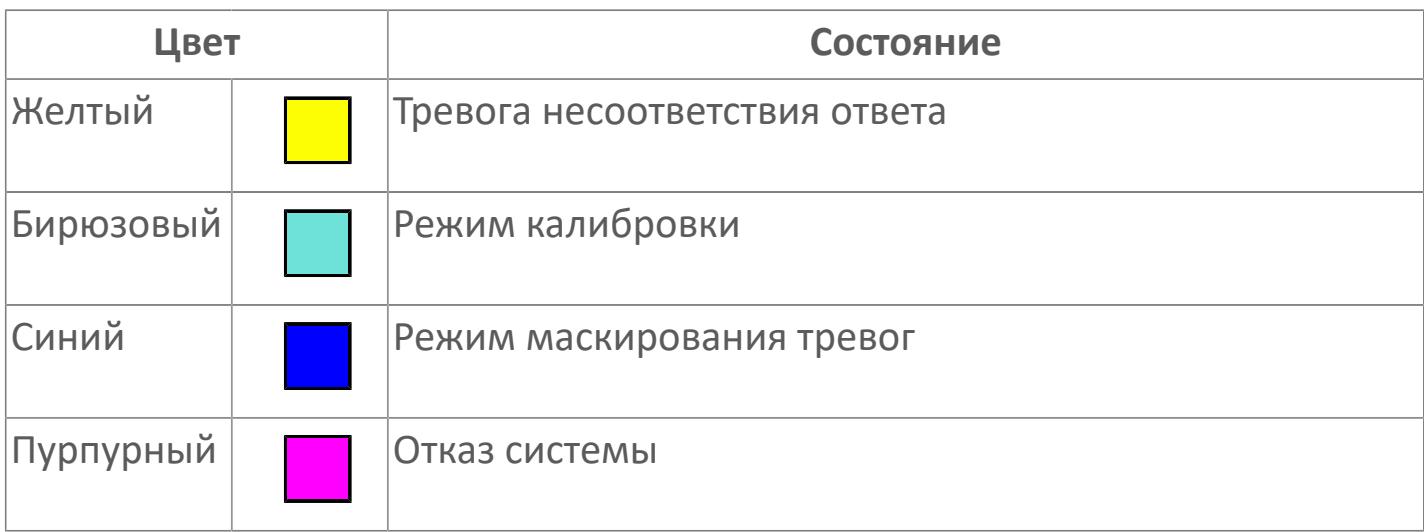

#### **Имя тега**

Идентификатор функционального блока.

**Индикатор режима**

Индикатор [режима](#page-67-0) функционального блока.

**Символ "Рука"**

Индикатор ручного режима. Символ "Рука" активен в ручном [режиме](#page-67-0).

### **Корпус блока**

Цвет корпуса зависит от состояния блока. Цветовая индикация приведена в таблице ниже.

Порядок приоритетности отображения: оранжевый. Для внутренней рамки порядок приоритетности: бирюзовый, желтый, синий.

### **Динамические представления сигнализаций**

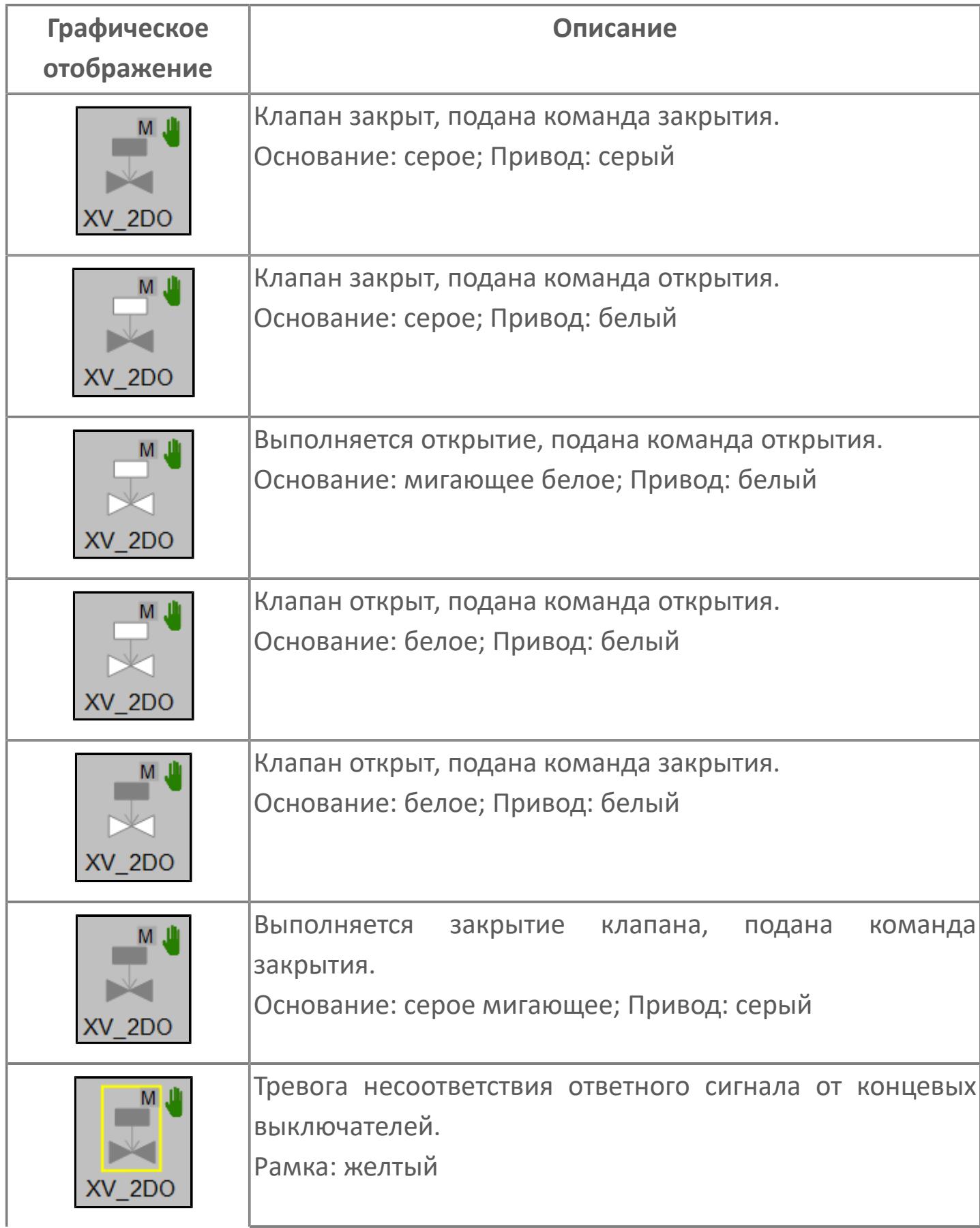

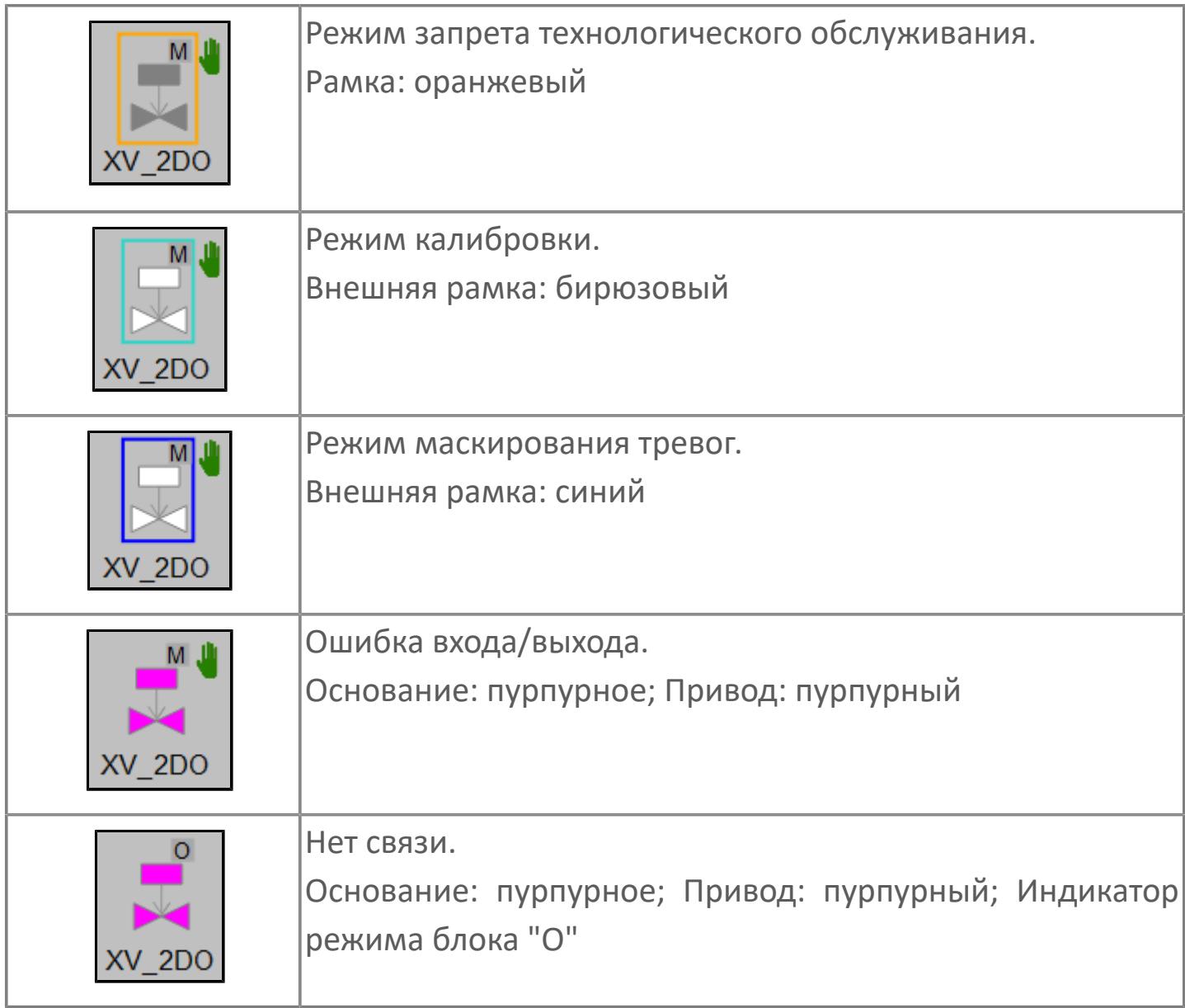

## **Редактор свойств**

В таблице ниже перечислены свойства, доступные при настройке мнемосимвола в редакторе свойств.

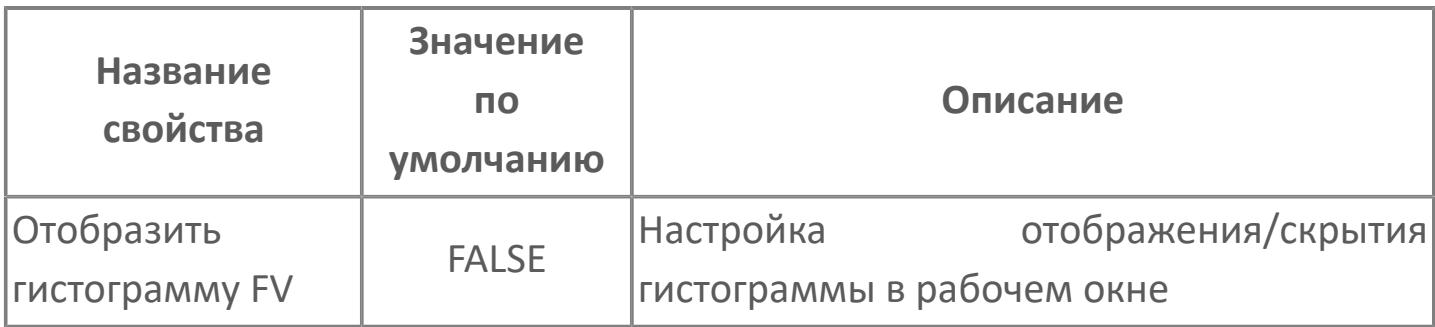

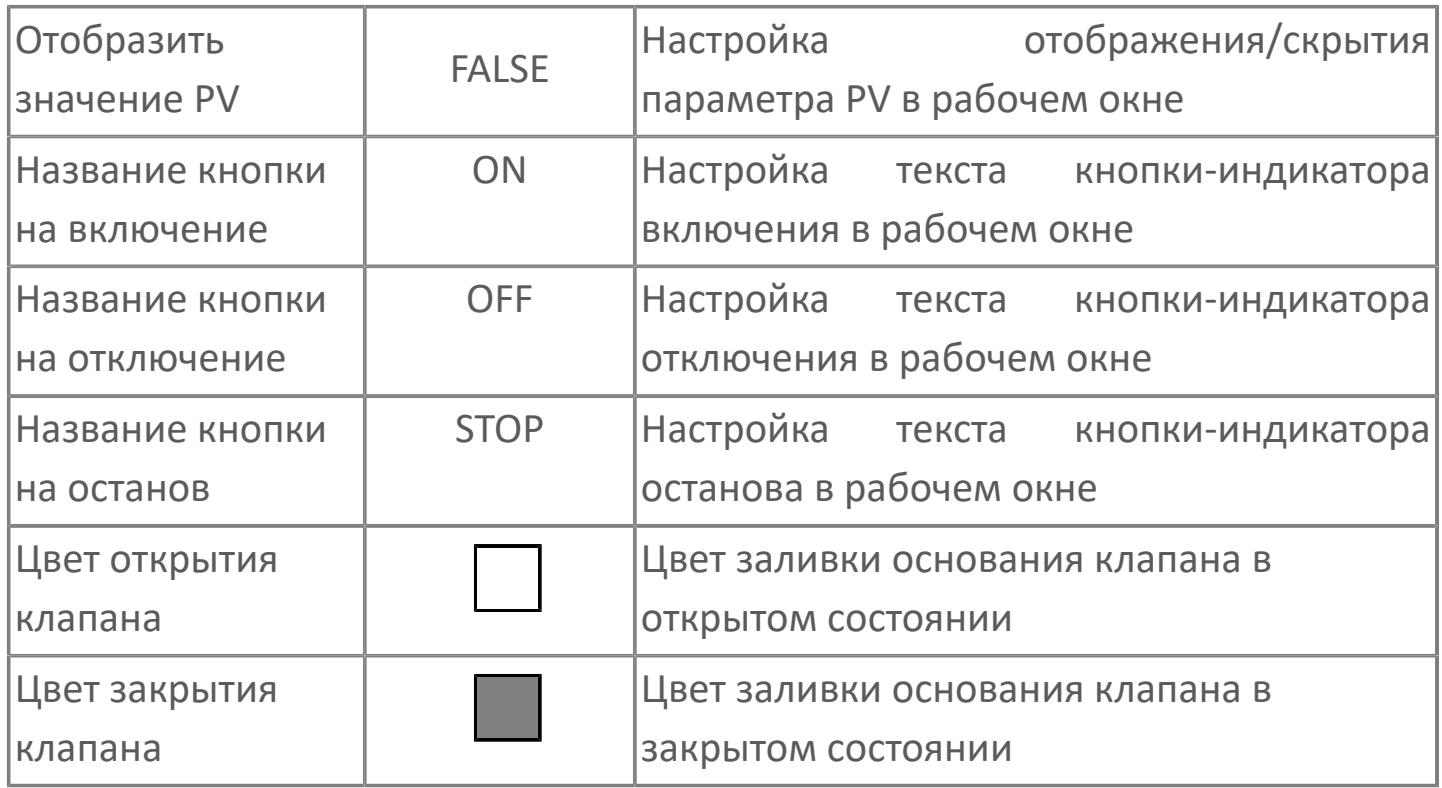

# <span id="page-4041-0"></span>Окно Рабочее

Вариант с отображением гистограммы FV

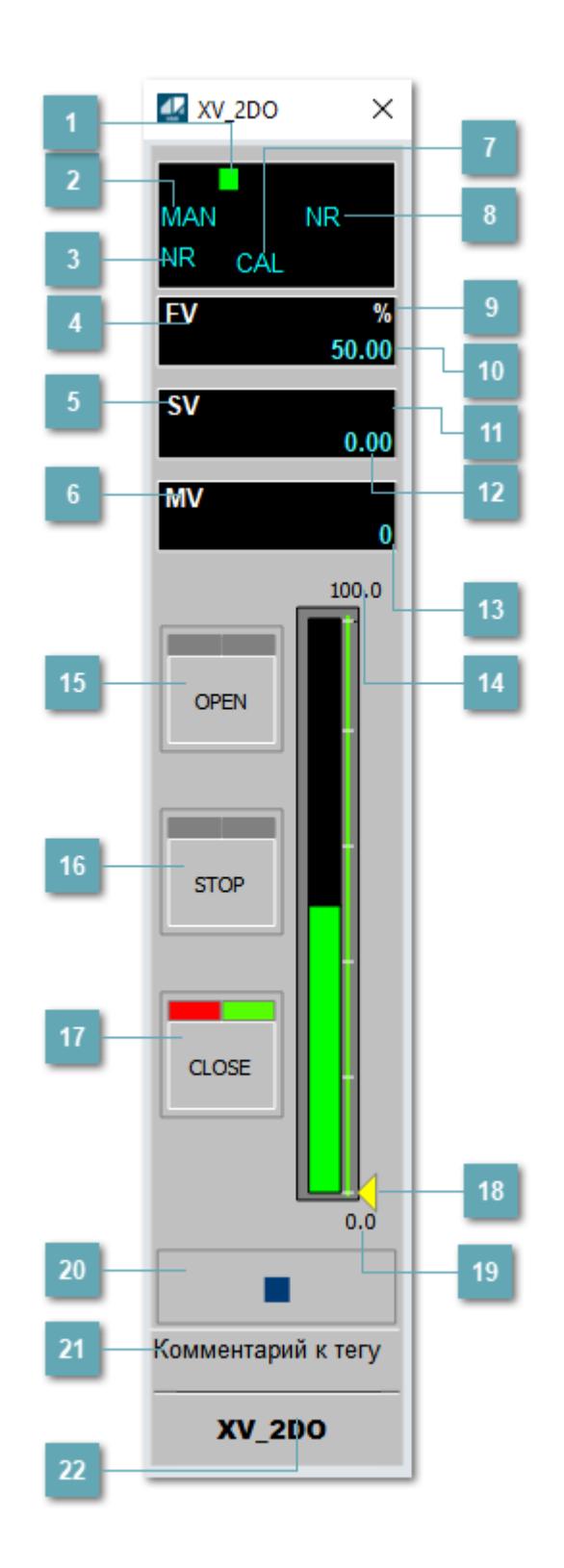

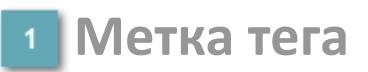

Метка тега окрашивается в соответствии с цветовой схемой и приоритетами срабатывания тревог.

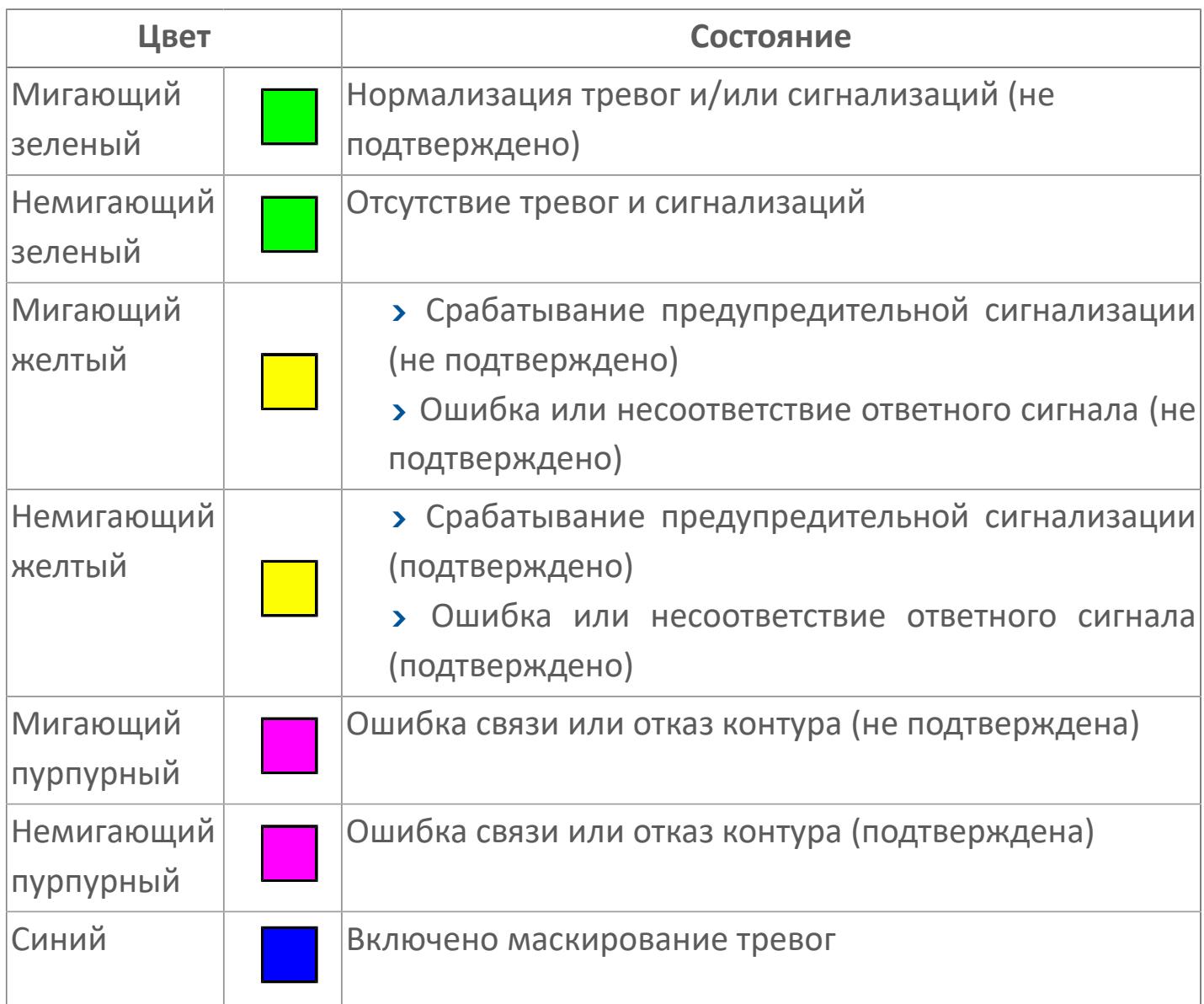

### **Режим функционального блока**

Индикатор [режима](#page-67-0) функционального блока. При нажатии на индикатор открывается окно выбора ручного, автоматического или каскадного режима, если это разрешено.

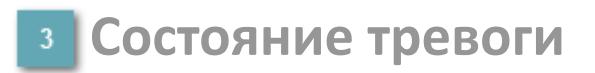

Индикатор [состояния тревоги](#page-27-0) функционального блока.

**Сигнал обратной связи**

Обозначение сигнала обратной связи FV.

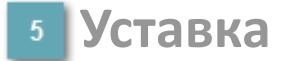

Обозначение уставки ограничения задания SV технологического параметра.

**Управляемая переменная**

Обозначение управляющего выхода (управляемой переменной MV).

#### **Режим калибровки**

Индикатор активности режима калибровки. В режиме калибровки появляется индикатор CAL.

**Состояние блока**

Индикатор [состояния блока.](#page-36-0)

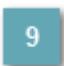

**Единицы измерения ответного сигнала**

Единицы измерения сигнала обратной связи FV.

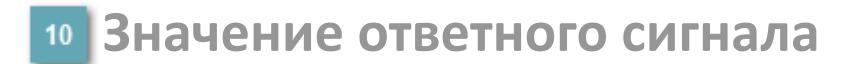

Значение сигнала обратной связи FV.

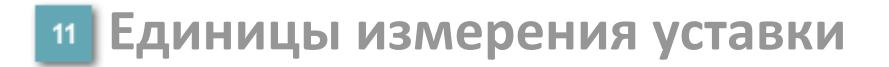

Единицы измерения уставки ограничения задания SV технологического параметра.

### **Значение уставки**

Значение уставки ограничения задания SV технологического параметра.

**Значение управляемой переменной**

Значение управляющего выхода (управляемой переменной MV).

**Верхний предел шкалы FV**

Заданное значение верхнего предела шкалы SH сигнала обратной связи FV.

### **Кнопка-индикатор "Открыть"**

При нажатии кнопки-индикатора будет подан сигнал на открытие. Ниже приведено описание цветовой индикации для кнопки-индикатора "Открыть".

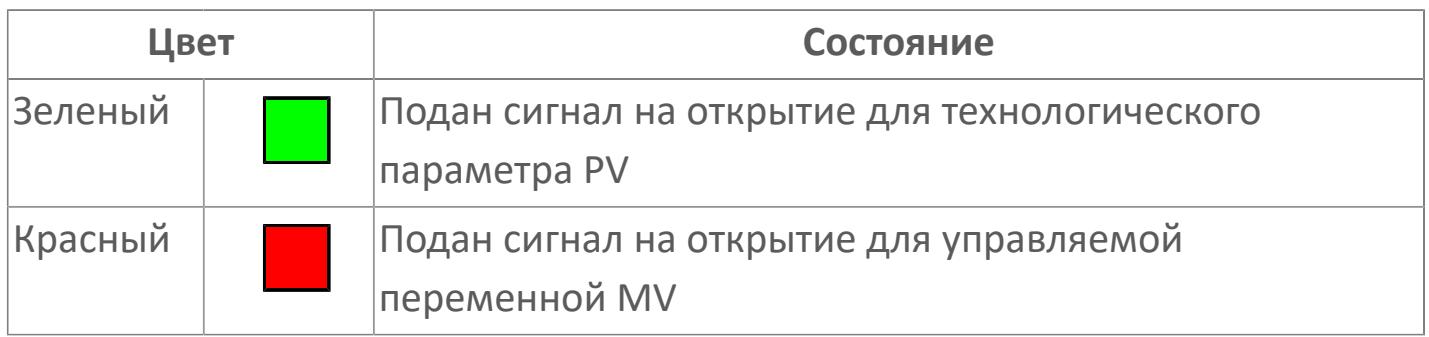

### **Кнопка-индикатор "Остановить"**

При нажатии кнопки-индикатора будет подан сигнал останова процесса открытия/закрытия. Ниже приведено описание цветовой индикации для кнопки-индикатора "Остановить".

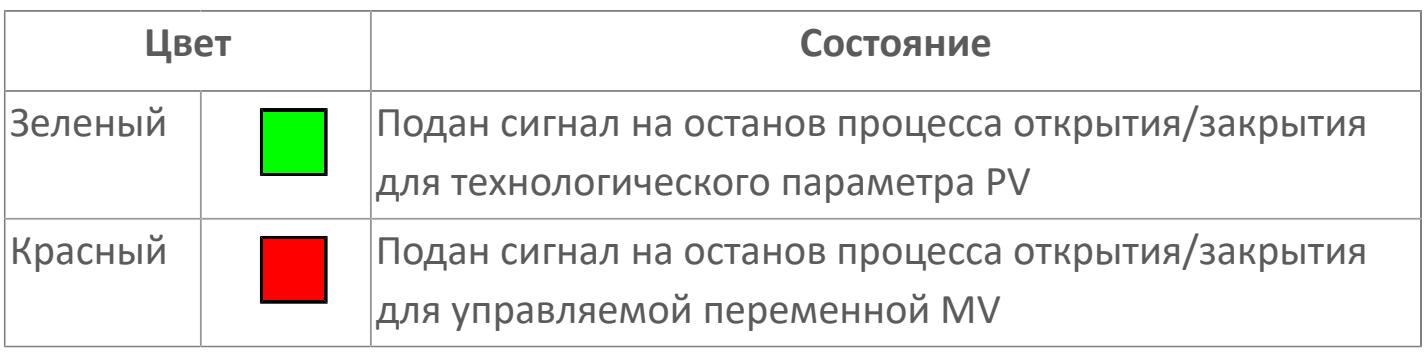

### **Кнопка-индикатор "Закрыть"**

При нажатии кнопки-индикатора будет подан сигнал на закрытие. Ниже приведено описание цветовой индикации для кнопки-индикатора "Закрыть".

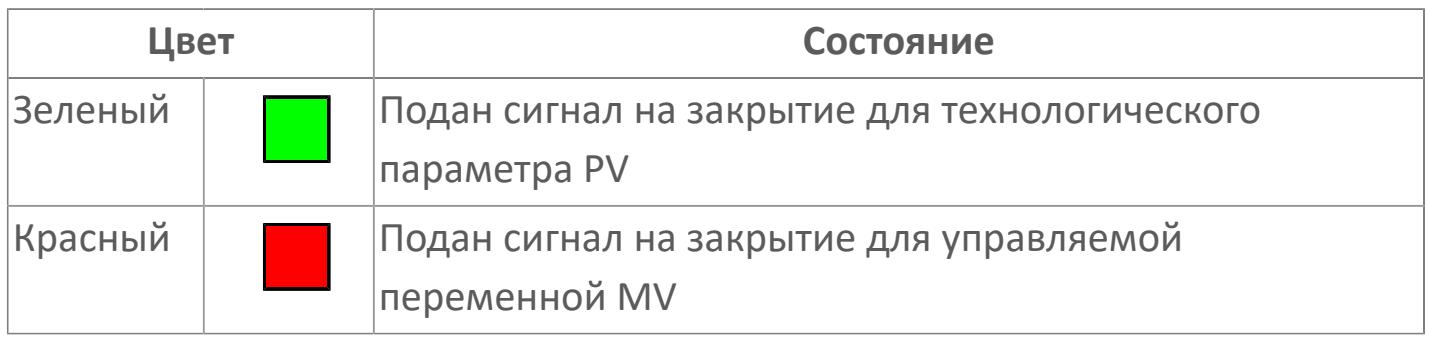

#### **Индикатор уставки**

Индикатор уставки ограничения задания SV технологического параметра. Соответствует заданному значению параметра SV.

### **19 Нижний предел шкалы FV**

Заданное значение верхнего предела шкалы SL сигнала обратной связи FV.

#### **Вызов окна ввода данных**

Кнопка вызова окна ввода данных. В открывшемся окне для изменения данных нажмите кнопку "ПАРАМЕТР", выберите изменяемый параметр, в области "Значение" введите новое значение параметра и нажмите клавишу "Enter".

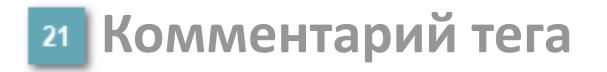

Задаваемый комментарий тега.

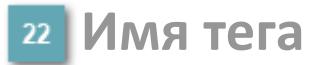

Идентификатор функционального блока.

#### **Гистограмма**

Гистограмма будет показана для всех преобразователей уровня с соответствующим аналоговым значением. Гистограмма будет отображаться только на экране технологического процесса, на экране обзора она отображаться не будет.

На гистограмме отображается фактическое значение технологического параметра. Гистограмма будет окрашена в зеленый цвет, без изменения.

Вариант со скрытой гистограммой FV и со скрытым параметром PV

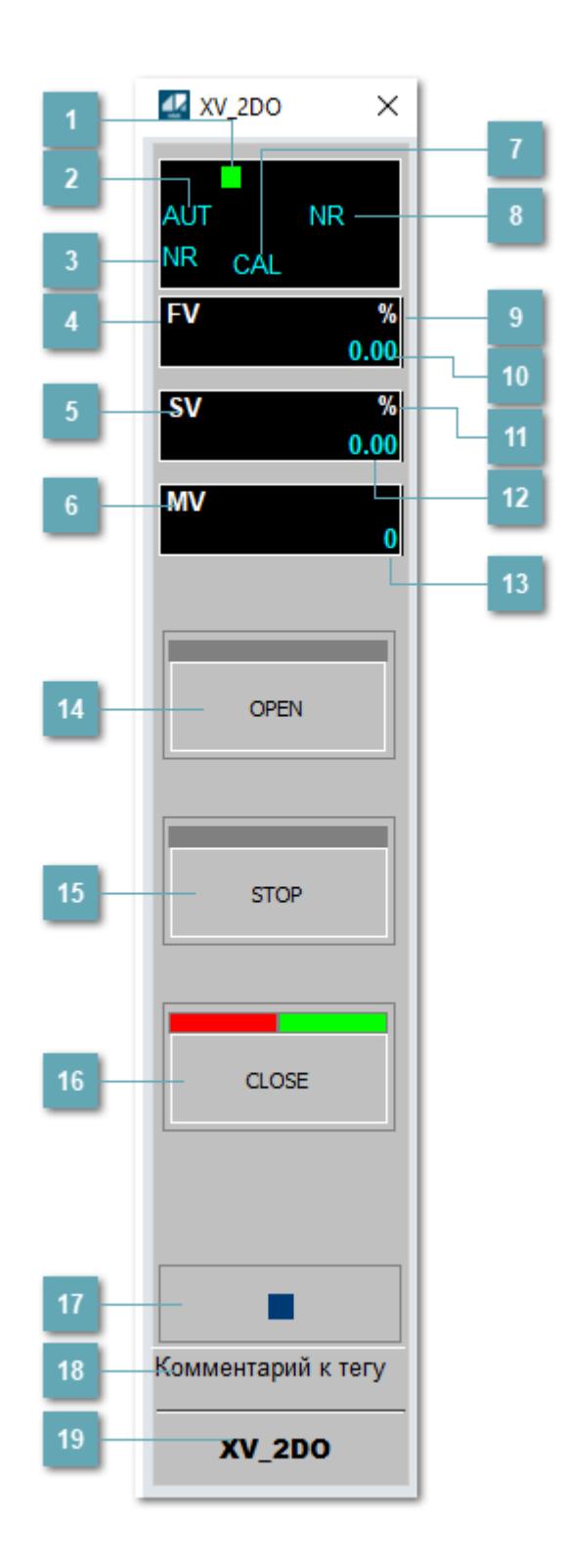

### **Метка тега**

Метка тега окрашивается в соответствии с цветовой схемой и приоритетами срабатывания тревог.

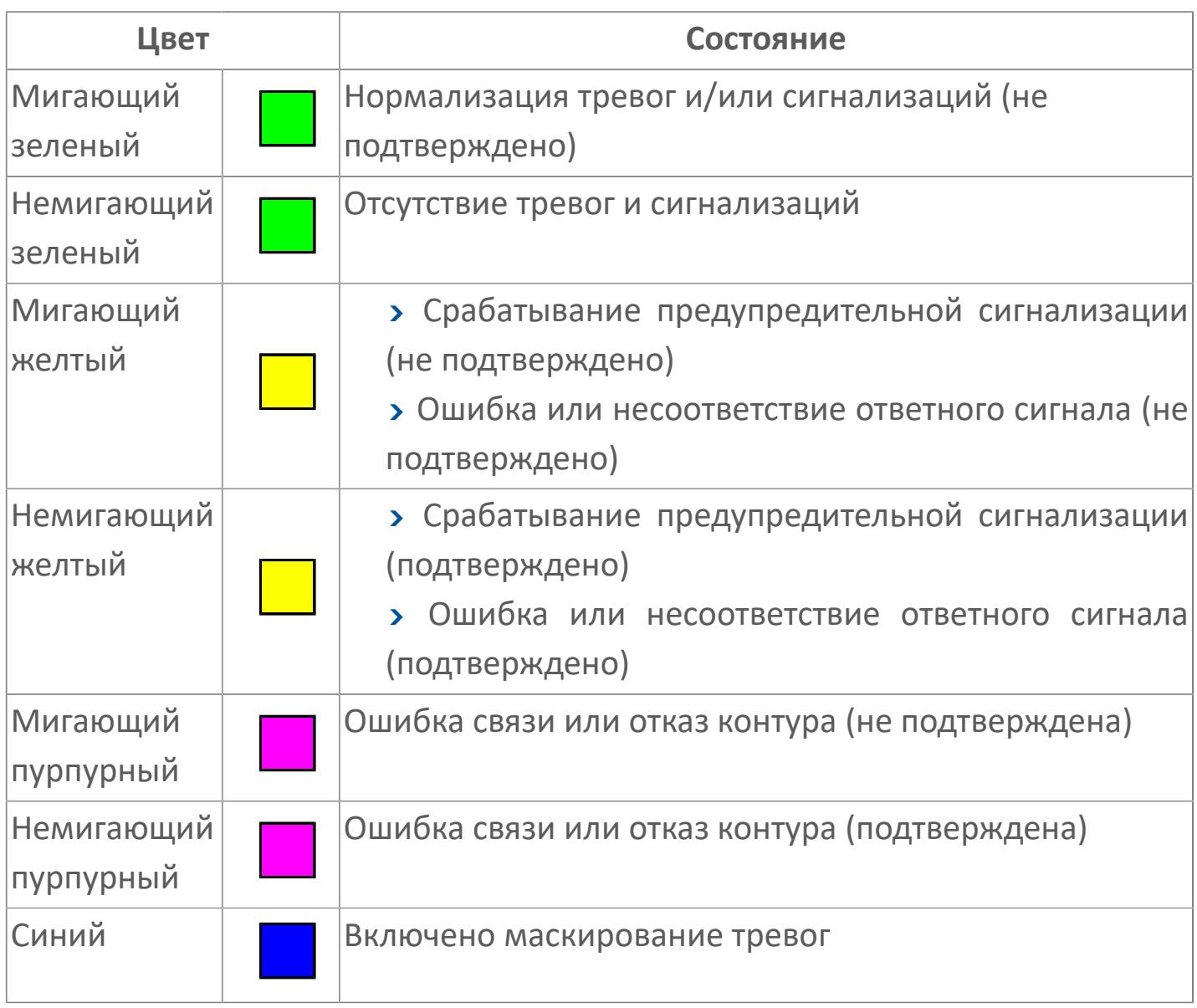

### **Режим функционального блока**

Индикатор [режима](#page-67-0) функционального блока. При нажатии на индикатор открывается окно выбора ручного, автоматического или каскадного режима, если это разрешено.

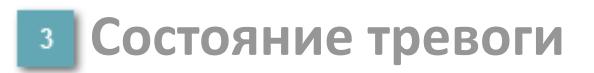

Индикатор [состояния тревоги](#page-27-0) функционального блока.

**Сигнал обратной связи**

Обозначение сигнала обратной связи FV.

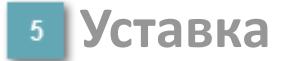

Обозначение уставки ограничения задания SV технологического параметра.

**Управляемая переменная**

Обозначение управляющего выхода (управляемой переменной MV).

#### **Режим калибровки**

Индикатор активности режима калибровки. В режиме калибровки появляется индикатор CAL.

**Состояние блока**

Индикатор [состояния блока.](#page-36-0)

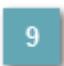

**Единицы измерения ответного сигнала**

Единицы измерения сигнала обратной связи FV.

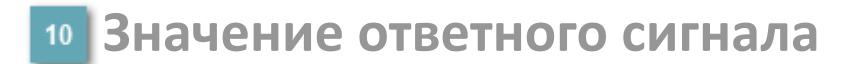

Значение сигнала обратной связи FV.

### **Единицы измерения уставки**

Единицы измерения уставки ограничения задания SV технологического параметра.

### **Значение уставки**

Значение уставки ограничения задания SV технологического параметра.

### **Значение управляемой переменной**

Значение управляющего выхода (управляемой переменной MV).

### **Кнопка-индикатор "Открыть"**

При нажатии кнопки-индикатора будет подан сигнал на открытие. Ниже приведено описание цветовой индикации для кнопки-индикатора "Открыть".

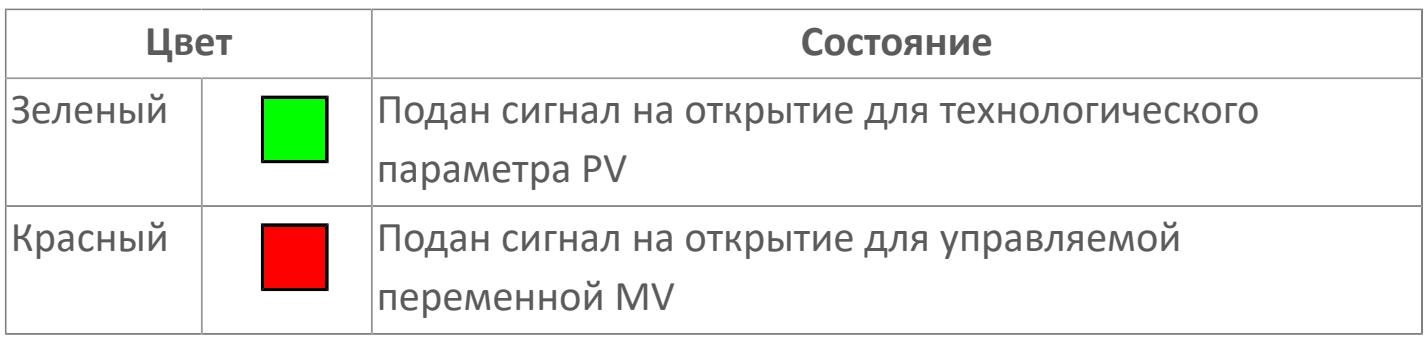

### **Кнопка-индикатор "Остановить"**

При нажатии кнопки-индикатора будет подан сигнал останова процесса открытия/закрытия. Ниже приведено описание цветовой индикации для кнопки-индикатора "Остановить".

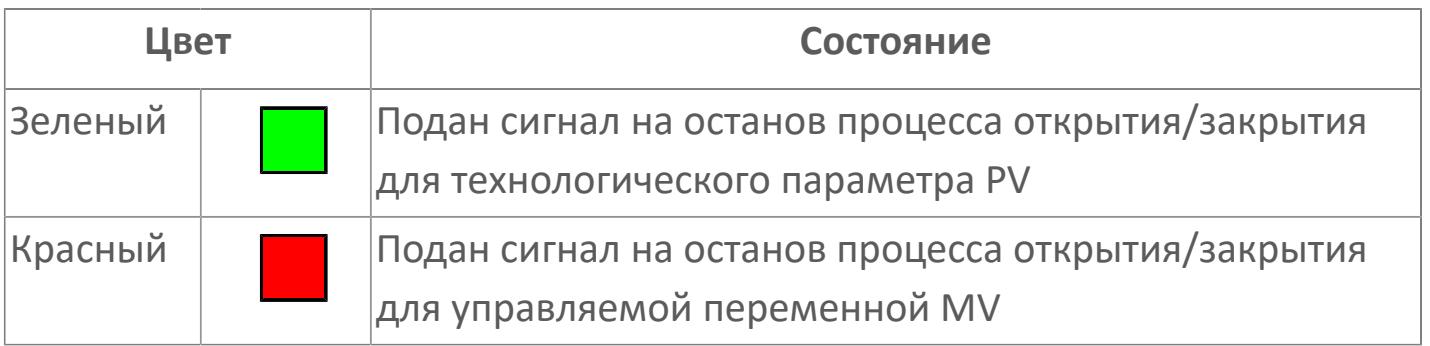

### **Кнопка-индикатор "Закрыть"**

При нажатии кнопки-индикатора будет подан сигнал на закрытие. Ниже приведено описание цветовой индикации для кнопки-индикатора "Закрыть".

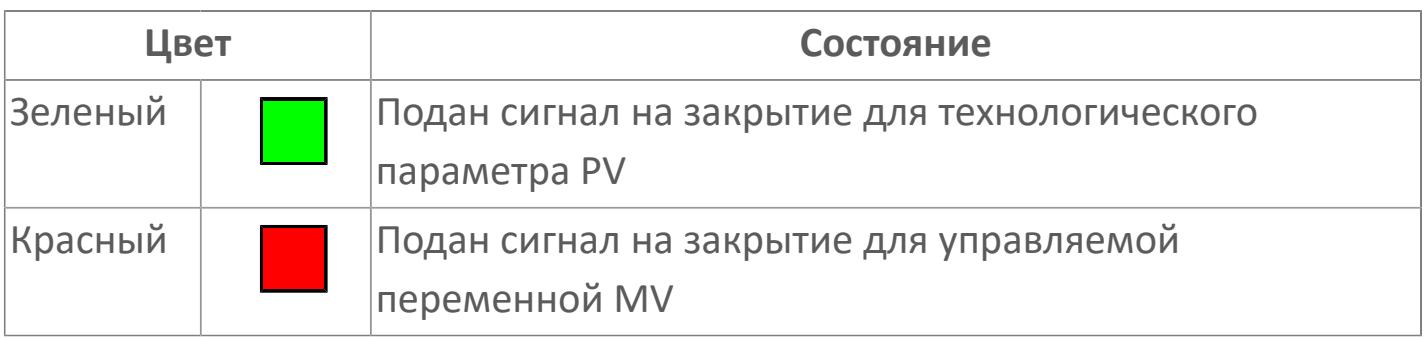

#### **Вызов окна ввода данных**

Кнопка вызова окна ввода данных. В открывшемся окне для изменения данных нажмите кнопку "ПАРАМЕТР", выберите изменяемый параметр, в области "Значение" введите новое значение параметра и нажмите клавишу "Enter".

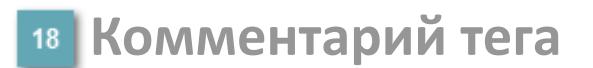

Задаваемый комментарий тега.

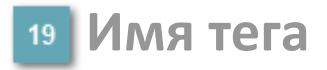

Идентификатор функционального блока.

# Вариант со скрытой гистограммой FV и с отображением параметра PV

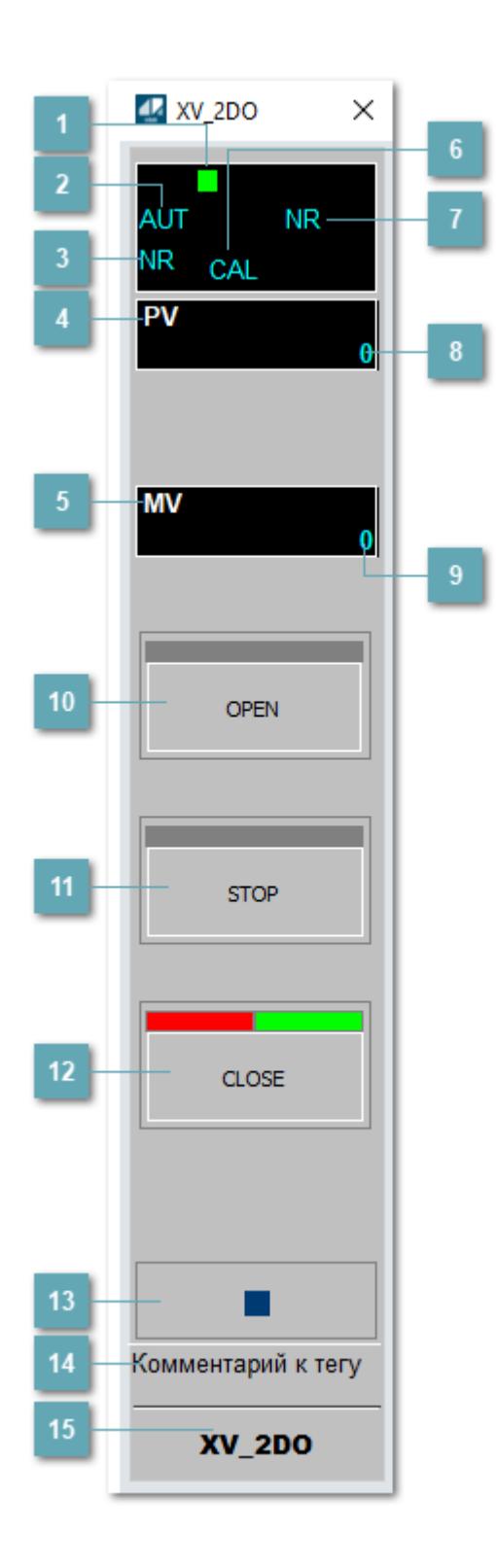

### **Метка тега**

Метка тега окрашивается в соответствии с цветовой схемой и приоритетами срабатывания тревог.

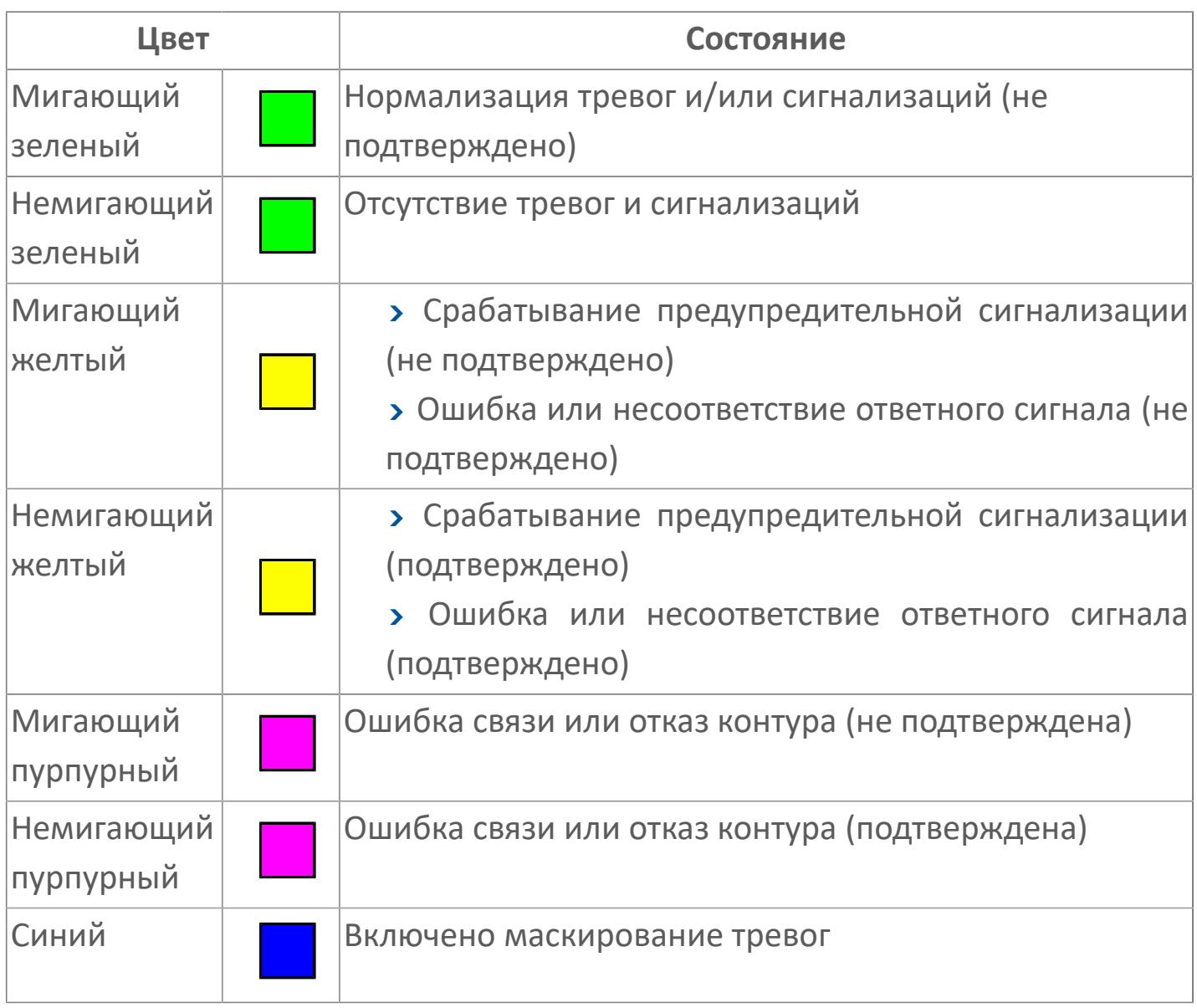

### **Режим функционального блока**

Индикатор [режима](#page-67-0) функционального блока. При нажатии на индикатор открывается окно выбора ручного, автоматического или каскадного режима, если это разрешено.

### **Состояние тревоги**

Индикатор [состояния тревоги](#page-27-0) функционального блока.

**Технологический параметр**

Обозначение технологического параметра (PV).

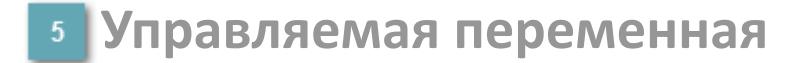

Обозначение управляющего выхода (управляемой переменной MV).

### **Режим калибровки**

Индикатор активности режима калибровки. В режиме калибровки появляется индикатор CAL.

**Состояние блока**

Индикатор [состояния блока.](#page-36-0)

**Значение технологического параметра**

Текущее значение технологического параметра PV.

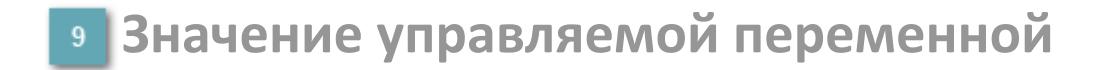

Значение управляющего выхода (управляемой переменной MV).

### **Кнопка-индикатор "Открыть"**

При нажатии кнопки-индикатора будет подан сигнал на открытие. Ниже приведено описание цветовой индикации для кнопки-индикатора "Открыть".

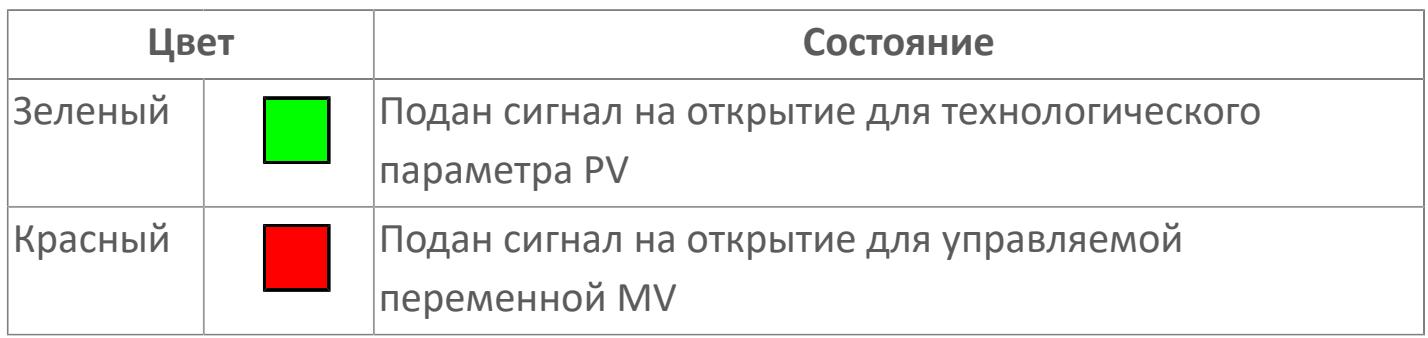

### **Кнопка-индикатор "Остановить"**

При нажатии кнопки-индикатора будет подан сигнал останова процесса открытия/закрытия. Ниже приведено описание цветовой индикации для кнопки-индикатора "Остановить".

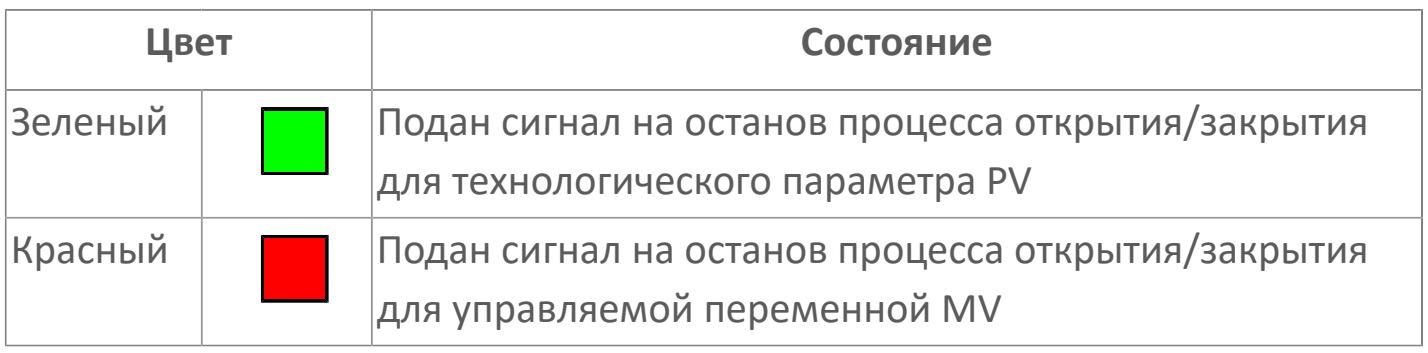

### **Кнопка-индикатор "Закрыть"**

 $12$ 

При нажатии кнопки-индикатора будет подан сигнал на закрытие. Ниже приведено описание цветовой индикации для кнопки-индикатора "Закрыть".

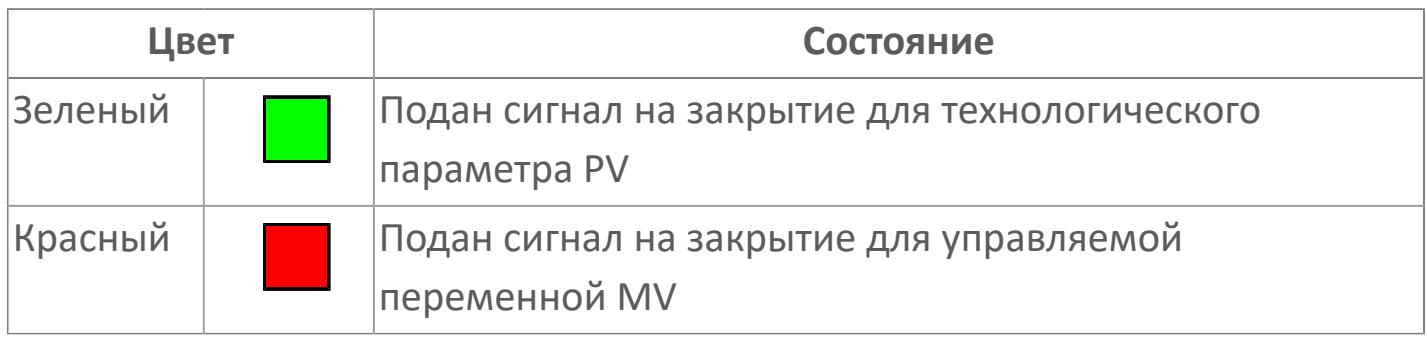

#### **Вызов окна ввода данных**

Кнопка вызова окна ввода данных. В открывшемся окне для изменения данных нажмите кнопку "ПАРАМЕТР", выберите изменяемый параметр, в области "Значение" введите новое значение параметра и нажмите клавишу "Enter".

### **14** Комментарий тега

Задаваемый комментарий тега.

**Имя тега**

Идентификатор функционального блока.

# **Окно Параметры**

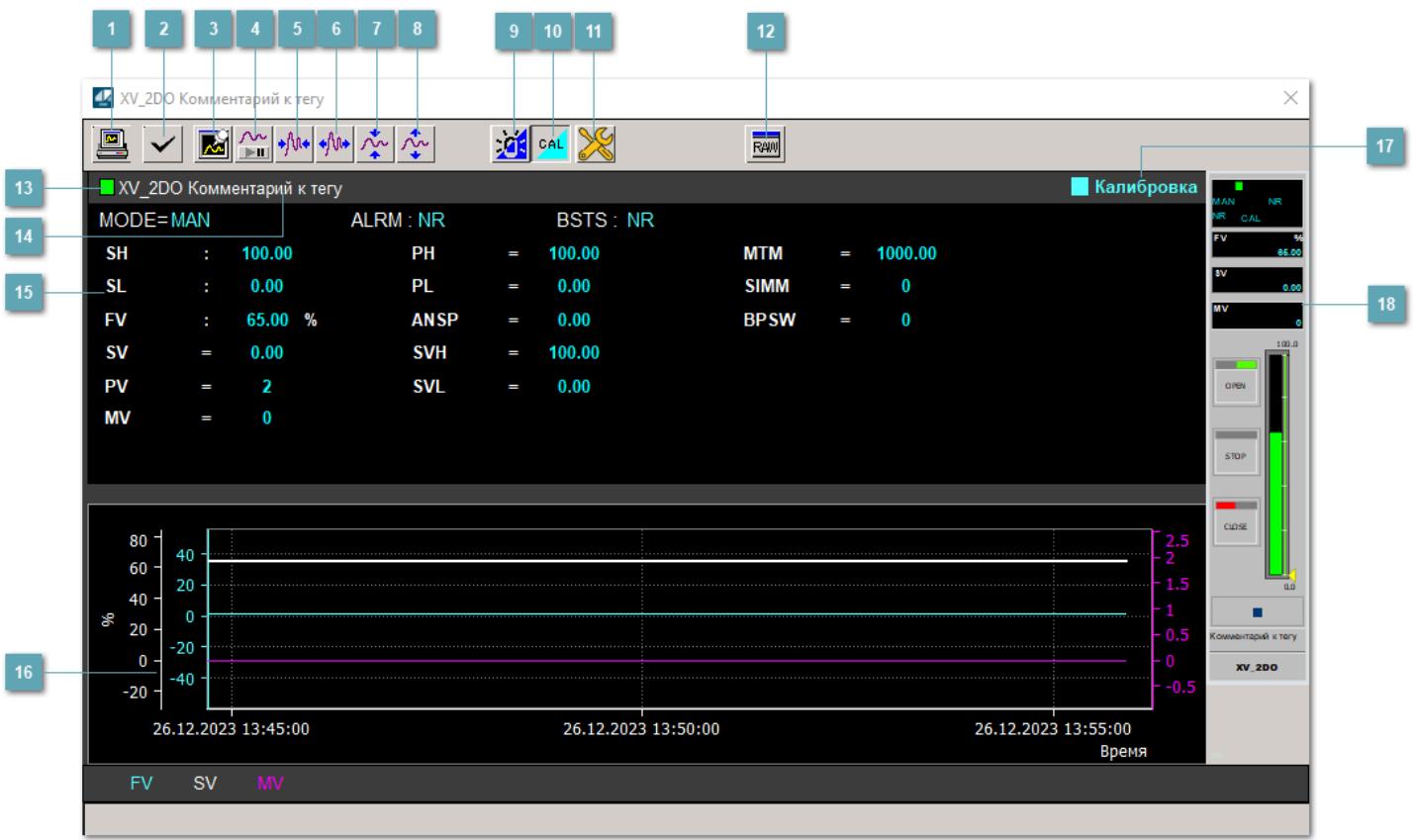

### **Сделать скриншот окна**

При нажатии на кнопку открывается окно печати текущего тренда.

### **<sup>2</sup> Квитировать сообщение**

При нажатии на кнопку открывается окно квитирования сообщений тревог. Окно открывается, если есть хотя бы одно неквитированное сообщение о тревоге.

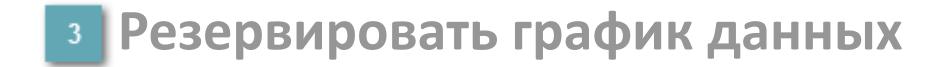

При нажатии на кнопку открывается окно сохранения резервной копии графика данных.

### **Остановить/Возобновить отображение данных**

При нажатии на кнопку останавливается/возобновляется отрисовка графика.

**Сократить интервал оси времени**

Сокращение интервала оси времени.

**Увеличить интервал оси времени**

Увеличение интервала оси времени.

**Уменьшить отображение графика**

Уменьшение отображения графика по вертикали.

**Увеличить отображение графика**

Увеличение отображения графика по вертикали.

#### **Переключить режим срабатывания тревог**

Включение/отключение маскирования тревог. При включении маскирования тревог метка тега окрашивается в синий цвет.

При включенном режиме маскирования, тревоги формируются, но не записываются в журнал событий.

### **Переключить режим калибровки**

Включение/отключение режима калибровки. При включении режима калибровки на панели блока отображается индикатор CAL.

### **Переключить режим запрета технологического обслуживания**

Включение/отключение режима запрета технологического обслуживания. При нажатии на кнопку будет отключено формирование тревог.

При включении режима запрета технологического обслуживания фон значения технологического параметра мнемосимвола изменится на оранжевый.

# **Отобразить диалоговое окно необработанных данных**

При нажатии на кнопку открывается окно необработанных данных. В данном окне отображается число данных до обработки.

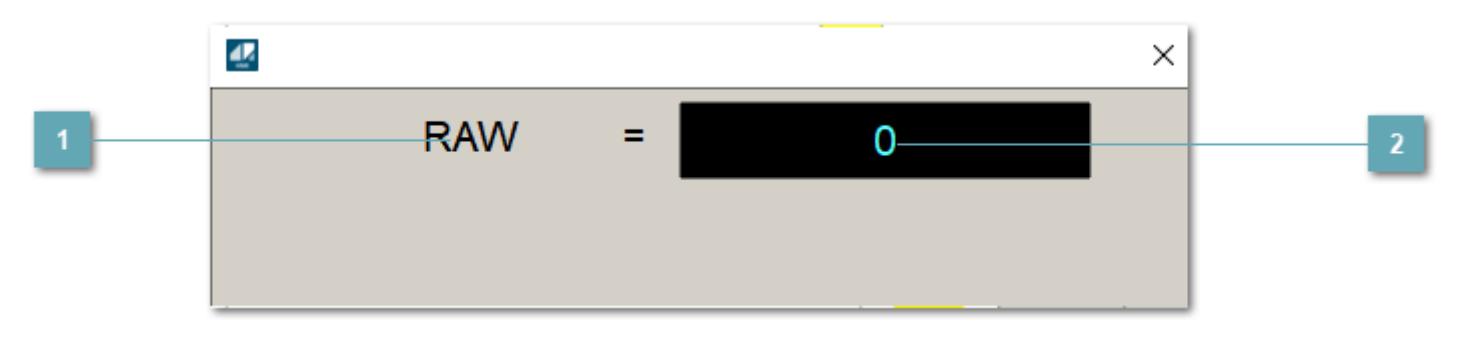

**1 Название переменной необработанных данных** 

Отображает название переменной RAW.

## **Значение необработанных данных**

В данном поле отображается значение необработанных данных типа REAL, INT.

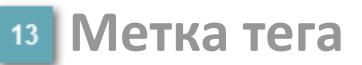

Метка тега окрашивается в соответствии с цветовой схемой и приоритетами срабатывания тревог.

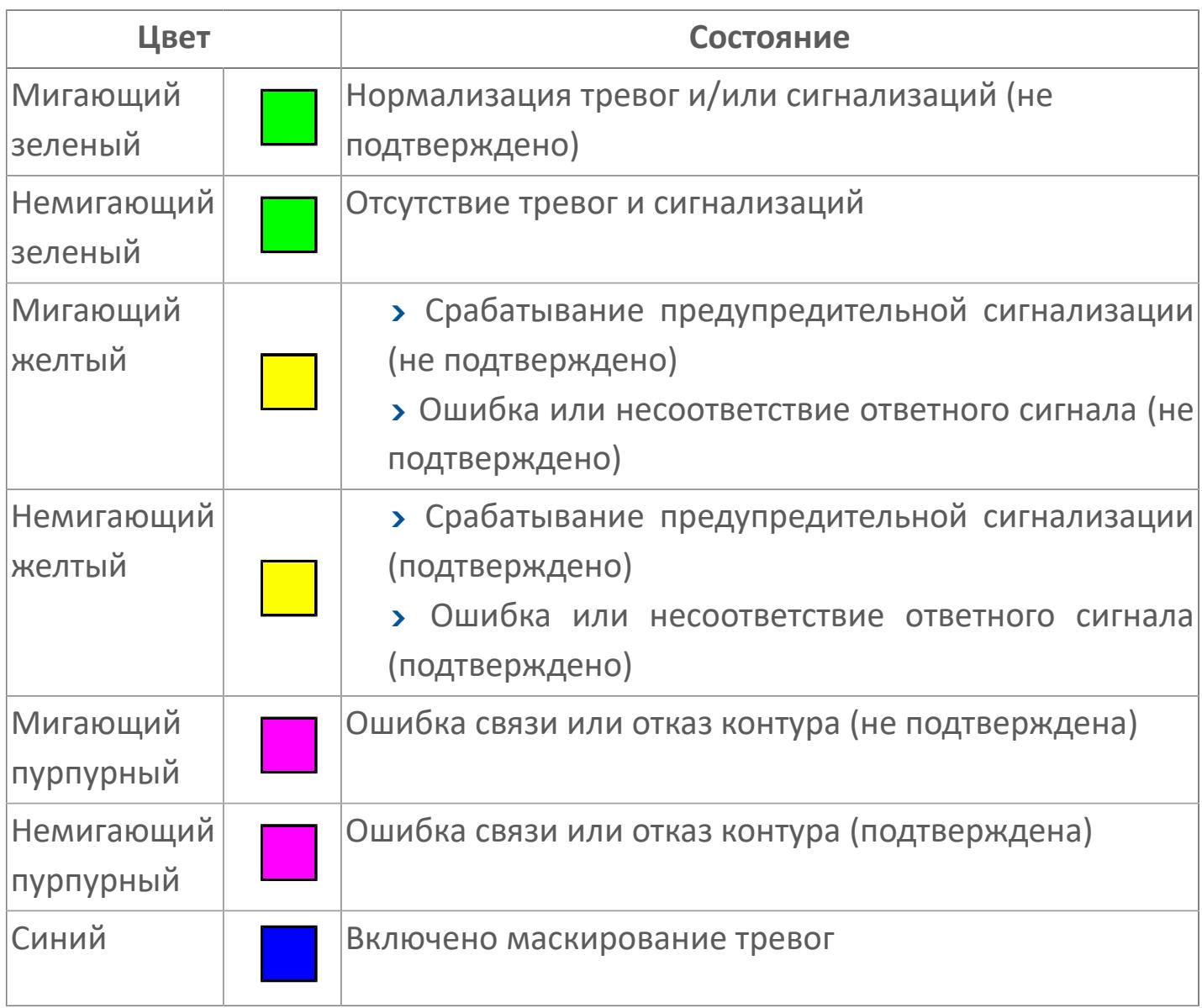

### **Имя тега и комментарий**

Идентификатор функционального блока и задаваемый комментарий.

#### 15 Уставки и режимы задания

уставок, параметров и Область отображения работы режимов функционального блока. При нажатии на отображаемый параметр

открывается окно ввода значения, если изменение данного параметра разрешено пользователю.

Если изменение параметра разрешено, между названием параметра и значением стоит знак "=", в противном случае - ":".

Отображаемые значения:

- **> МОDE** режим блока;
- > ALRM режим срабатывания тревог;
- > BSTS состояние блока;
- > SH верхний предел шкалы;
- > SL нижний предел шкалы;
- > РН уставка верхнего предела тревоги обратной связи;
- > PL уставка нижнего предела тревоги обратной связи;
- > FV значение обратной связи;
- > SV значение уставки толчкового механизма;
- > PV входное значение ответа;
- > MV управляемая переменная;
- > ANSP уставка ответа;
- > SVH верхний предел уставки;
- > SVL нижний предел уставки;
- > МТМ время маскирования проверки ответа;
- > SIMM имитационный переключатель;
- > BPSW переключатель байпаса.

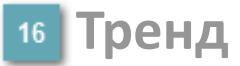

Используется компонент Astra.HMI.Trends.

Подробное описание возможностей Astra.HMI.Trends представлено в Руководстве системного интегратора ПТК AstraRegul.

### **Режим калибровки**

Индикатор активности режима калибровки. В режиме калибровки появляется индикатор и надпись "Калибровка".

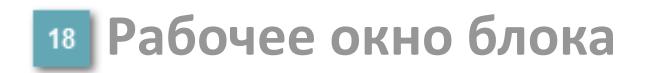

Отображение рабочего окна.

# **Окно Журнал событий**

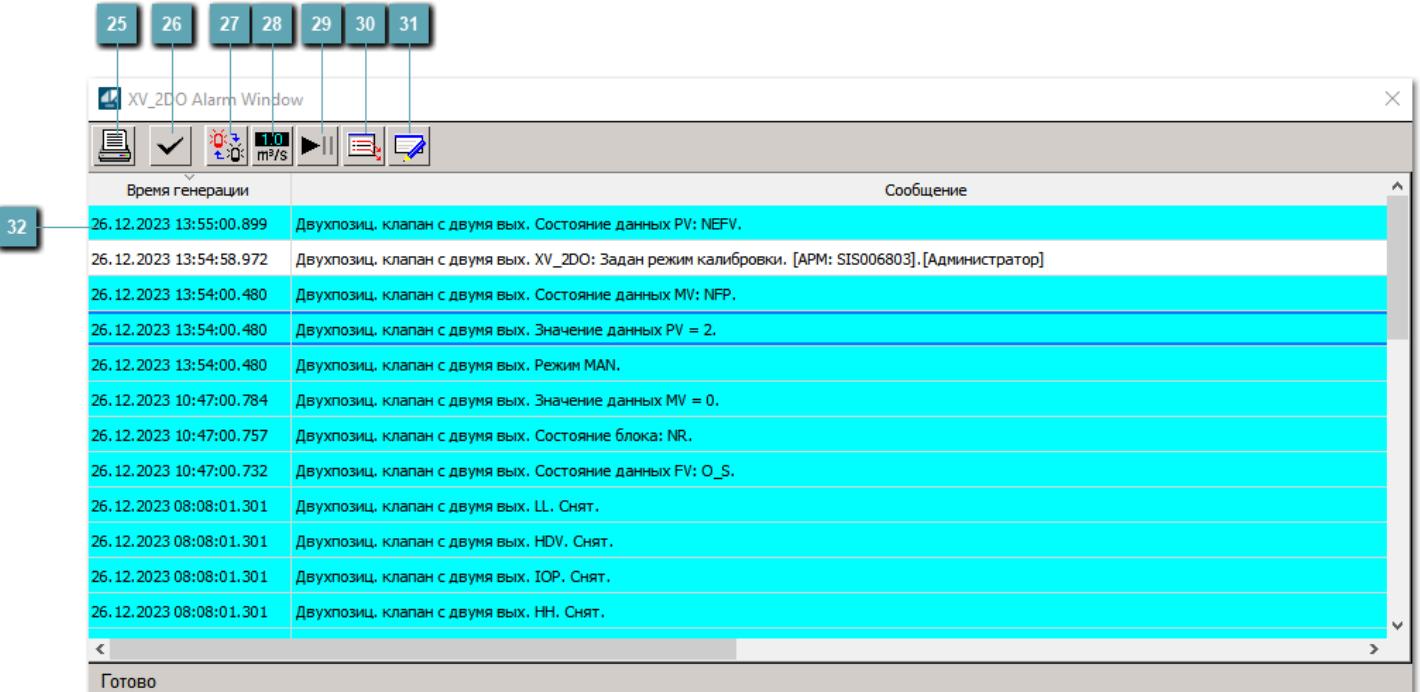

### **Распечатать отображаемое событие**

При нажатии на кнопку открывается окно печати журнала событий.

### **Квитировать сообщение**

При нажатии на кнопку открывается окно квитирования выбранного сообщения, если для данного сообщения доступно квитирование и оно не было выполнено ранее.

#### **Переключение между тревогами**

При нажатии на кнопку в журнале событий будут отображены только тревоги высокого приоритета или все тревоги.

### **Функциональная кнопка**

Функционал данной кнопки в текущей версии библиотеки не доступен.

### **Остановить/возобновить обновление экрана**

При нажатии на кнопку останавливается или возобновляется обновление экрана.

### **Отобразить диалоговое окно ввода условий фильтра**

При нажатии на кнопку открывается окно создания условия фильтрации сообщений.

#### **Отобразить диалоговое окно настройки окна**

При нажатии на кнопку открывается окно с настройками журнала событий.

### **Область отображения событий**

Отображает информацию о событиях в виде таблицы.

Используется компонент Astra.HMI.Alarms.

Подробное описание возможностей Astra.HMI.Alarms представлено в Руководстве системного интегратора ПТК AstraRegul.
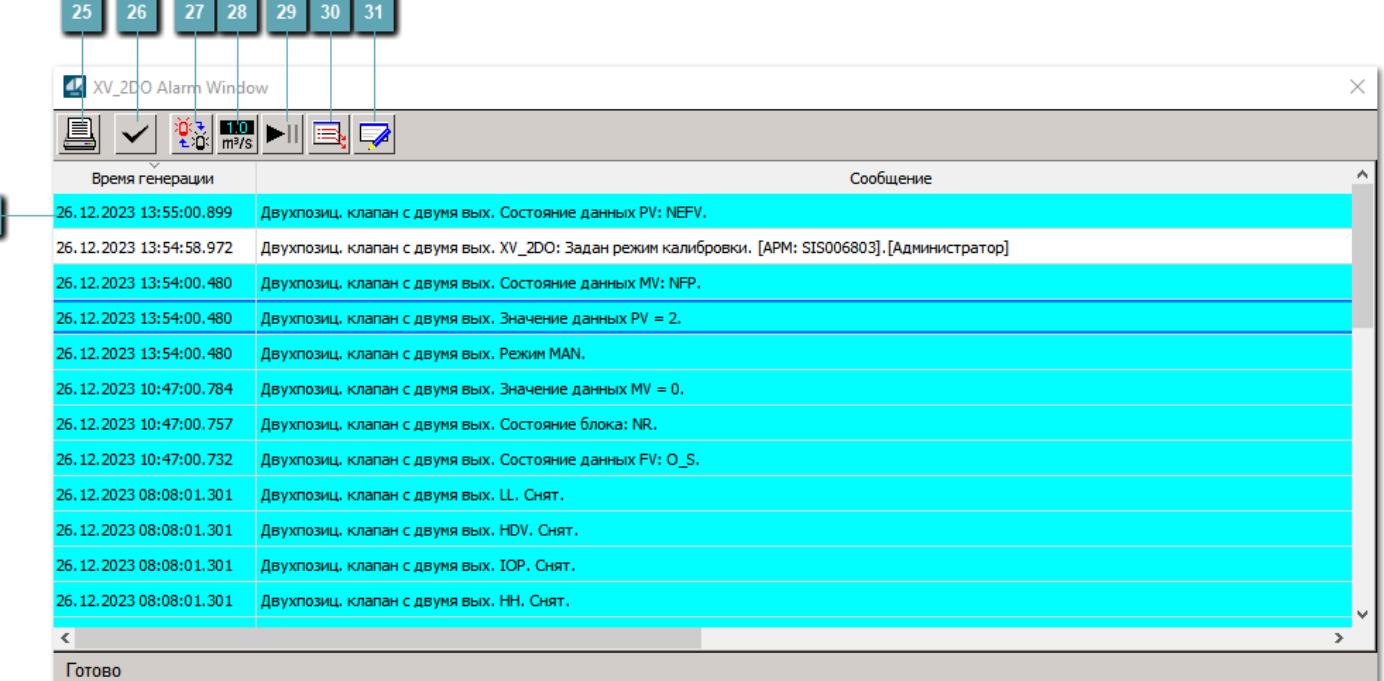

# **Распечатать отображаемое событие**

При нажатии на кнопку открывается окно печати журнала событий.

# **Квитировать сообщение**

При нажатии на кнопку открывается окно квитирования выбранного сообщения, если для данного сообщения доступно квитирование и оно не было выполнено ранее.

#### **Переключение между тревогами**

При нажатии на кнопку в журнале событий будут отображены только тревоги высокого приоритета или все тревоги.

### **Функциональная кнопка**

# **Остановить/возобновить обновление экрана**

При нажатии на кнопку останавливается или возобновляется обновление экрана.

# **Отобразить диалоговое окно ввода условий фильтра**

При нажатии на кнопку открывается окно создания условия фильтрации сообщений.

## **Отобразить диалоговое окно настройки окна**

При нажатии на кнопку открывается окно с настройками журнала событий.

# **Область отображения событий**

Отображает информацию о событиях в виде таблицы.

Используется компонент Astra.HMI.Alarms.

Подробное описание возможностей Astra.HMI.Alarms представлено в Руководстве системного интегратора ПТК AstraRegul.

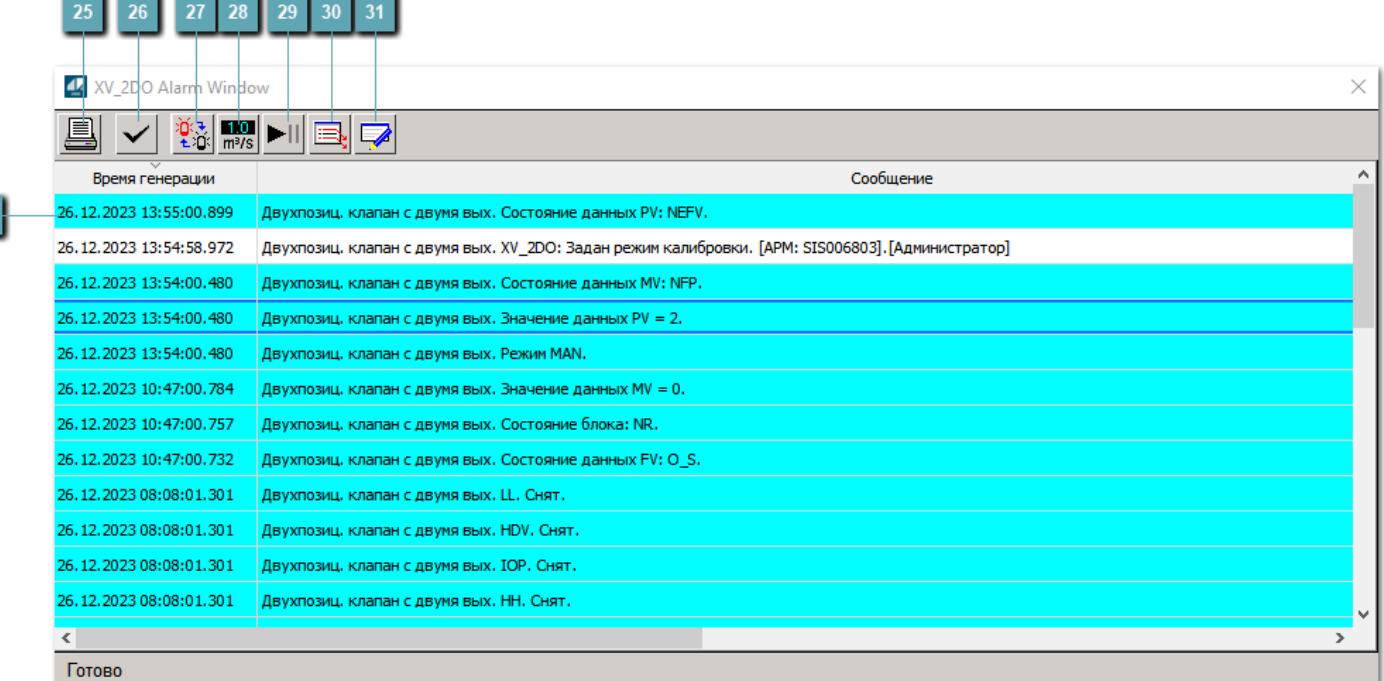

# **Распечатать отображаемое событие**

При нажатии на кнопку открывается окно печати журнала событий.

## **Квитировать сообщение**

При нажатии на кнопку открывается окно квитирования выбранного сообщения, если для данного сообщения доступно квитирование и оно не было выполнено ранее.

#### **Переключение между тревогами**

При нажатии на кнопку в журнале событий будут отображены только тревоги высокого приоритета или все тревоги.

#### **Функциональная кнопка**  $20$

# **Остановить/возобновить обновление экрана**

При нажатии на кнопку останавливается или возобновляется обновление экрана.

# **Отобразить диалоговое окно ввода условий фильтра**

При нажатии на кнопку открывается окно создания условия фильтрации сообщений.

## **Отобразить диалоговое окно настройки окна**

При нажатии на кнопку открывается окно с настройками журнала событий.

# **Область отображения событий**

Отображает информацию о событиях в виде таблицы.

Используется компонент Astra.HMI.Alarms.

Подробное описание возможностей Astra.HMI.Alarms представлено в Руководстве системного интегратора ПТК AstraRegul.

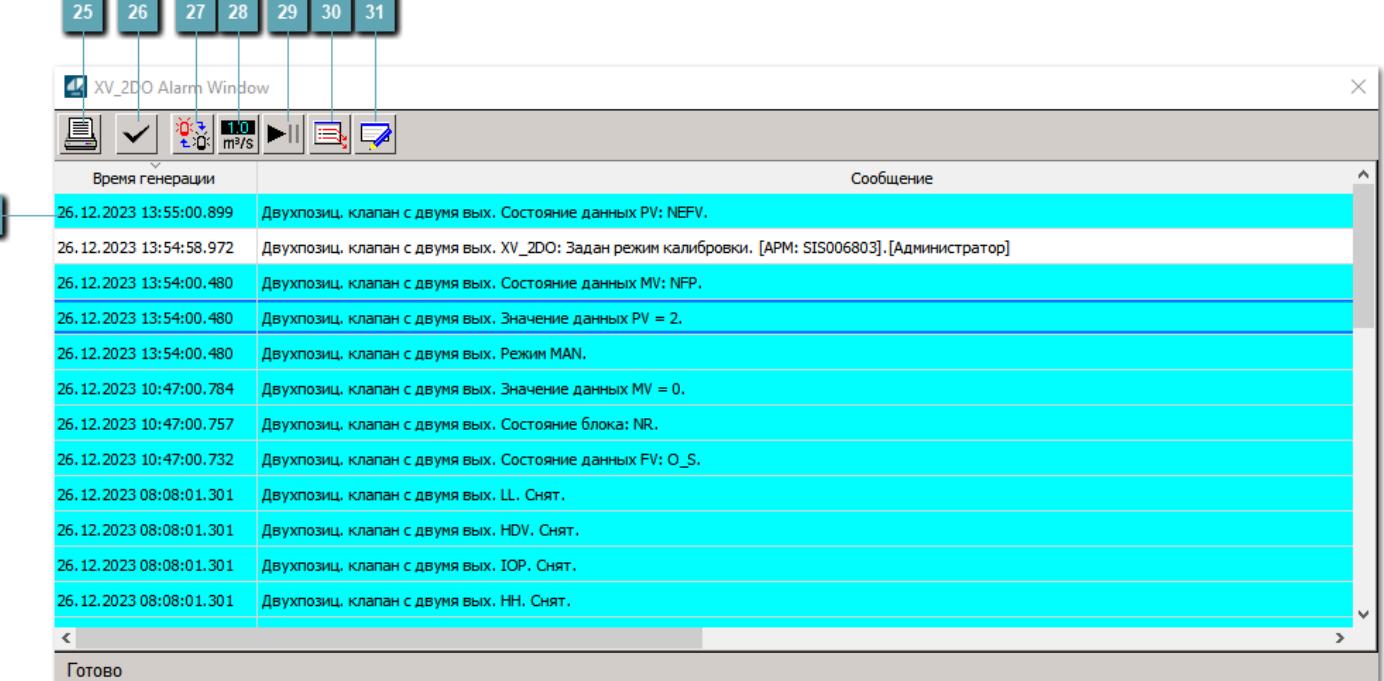

## **Распечатать отображаемое событие**

При нажатии на кнопку открывается окно печати журнала событий.

# **Квитировать сообщение**

При нажатии на кнопку открывается окно квитирования выбранного сообщения, если для данного сообщения доступно квитирование и оно не было выполнено ранее.

#### **Переключение между тревогами**

При нажатии на кнопку в журнале событий будут отображены только тревоги высокого приоритета или все тревоги.

#### **Функциональная кнопка** 28

# **Остановить/возобновить обновление экрана**

При нажатии на кнопку останавливается или возобновляется обновление экрана.

# **Отобразить диалоговое окно ввода условий фильтра**

При нажатии на кнопку открывается окно создания условия фильтрации сообщений.

## **Отобразить диалоговое окно настройки окна**

При нажатии на кнопку открывается окно с настройками журнала событий.

# **Область отображения событий**

Отображает информацию о событиях в виде таблицы.

Используется компонент Astra.HMI.Alarms.

Подробное описание возможностей Astra.HMI.Alarms представлено в Руководстве системного интегратора ПТК AstraRegul.

# **Окно Графики**

В данном окне отображаются графики в историческом или оперативном режимах.

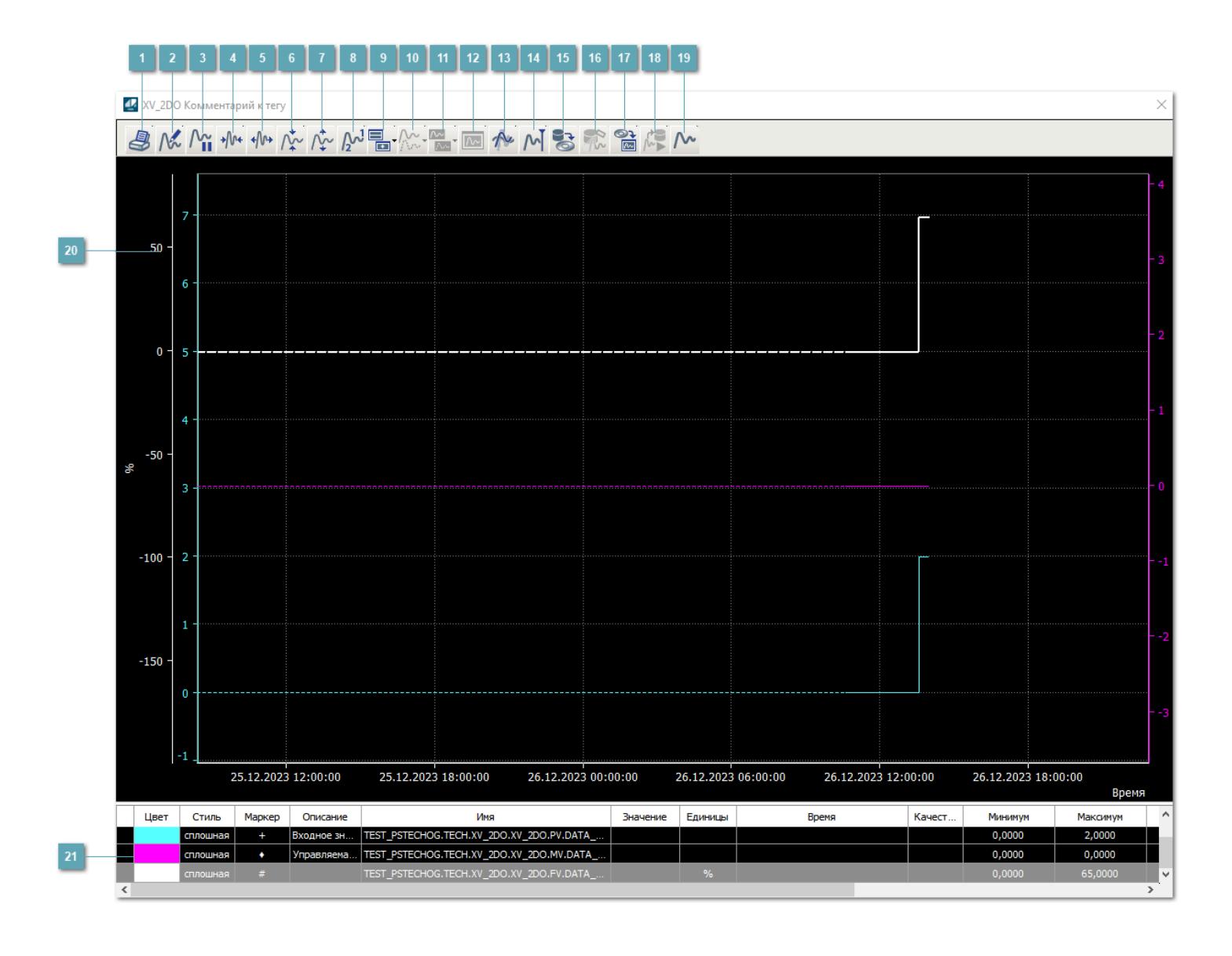

# **Печать**

При нажатии на кнопку открывается окно печати текущего тренда.

# **Функциональная кнопка**

# **Пауза/Старт**

Останавливает/возобновляет отрисовку графиков.

**Сократить интервал оси времени**

Сокращение интервала оси времени.

**Увеличить интервал оси времени**

Увеличение интервала оси времени.

**Уменьшить отображение графика**

Уменьшение отображения графика по вертикали.

**Увеличить отображение графика**

Увеличение отображения графика по вертикали.

**Функциональная кнопка**

# **Добавить репер**

Нажмите на кнопку "Добавить репер", а затем кликните в области тренда. На трендовом поле появится реперная линия.

Вы можете перемещать реперную линию в области тренда.

Чтобы скрыть реперную линию, повторно нажмите на кнопку "Добавить репер".

## **Функциональная кнопка**

Функционал данной кнопки в текущей версии библиотеки не доступен.

#### **Функциональная кнопка**

Функционал данной кнопки в текущей версии библиотеки не доступен.

## **Функциональная кнопка**

Функционал данной кнопки в текущей версии библиотеки не доступен.

### **Восстановление исходного размера**

При нажатии на кнопку восстанавливает исходный размер всех графиков.

# **Отобразить график в текущей точке**

При нажатии на кнопку отображает на трендовом поле текущую точку с сохранением установленных размеров.

#### **Сохранить**  $15<sub>15</sub>$

При нажатии на кнопку открывается окно сохранения графика в файл или списка сигналов.

# **Запросить исторические данные за период**

Кнопка доступна только в историческом режиме. При нажатии на кнопку в области тренда будет отображен график за указанный период.

# **Открыть**

При нажатии на кнопку открывается окно открытия списка сигналов или архива с данными.

**Режим отображения** 18

Переход в оперативный/исторический режим.

**Функциональная кнопка** 19

Функционал данной кнопки в текущей версии библиотеки не доступен.

## **Трендовое поле**

Используется компонент Astra.HMI.Trends.

Подробное описание возможностей Astra.HMI.Trends представлено в Руководстве системного интегратора ПТК AstraRegul.

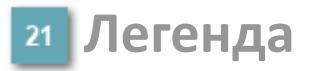

Область отображения параметров сигнала.

# **Журнал событий**

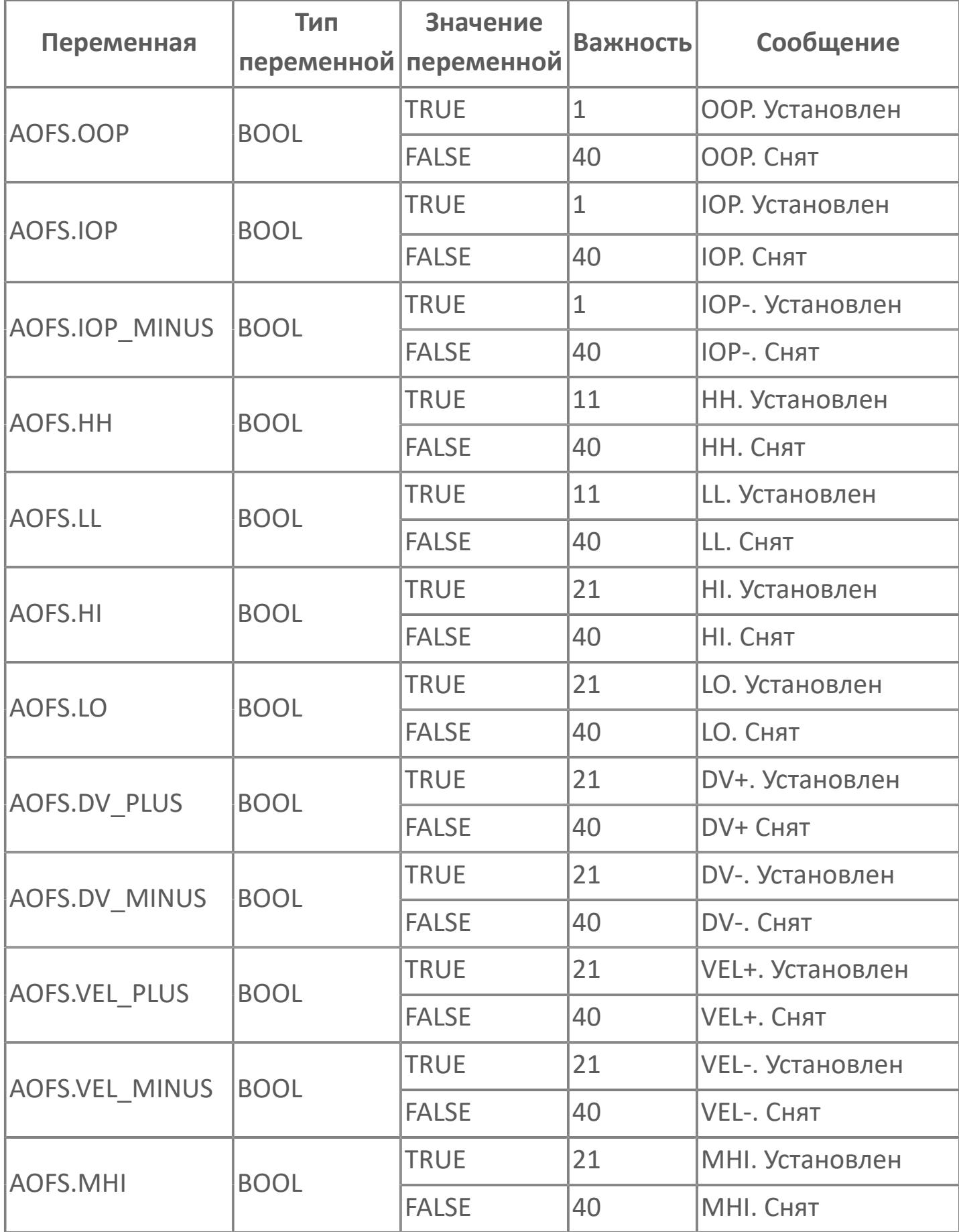

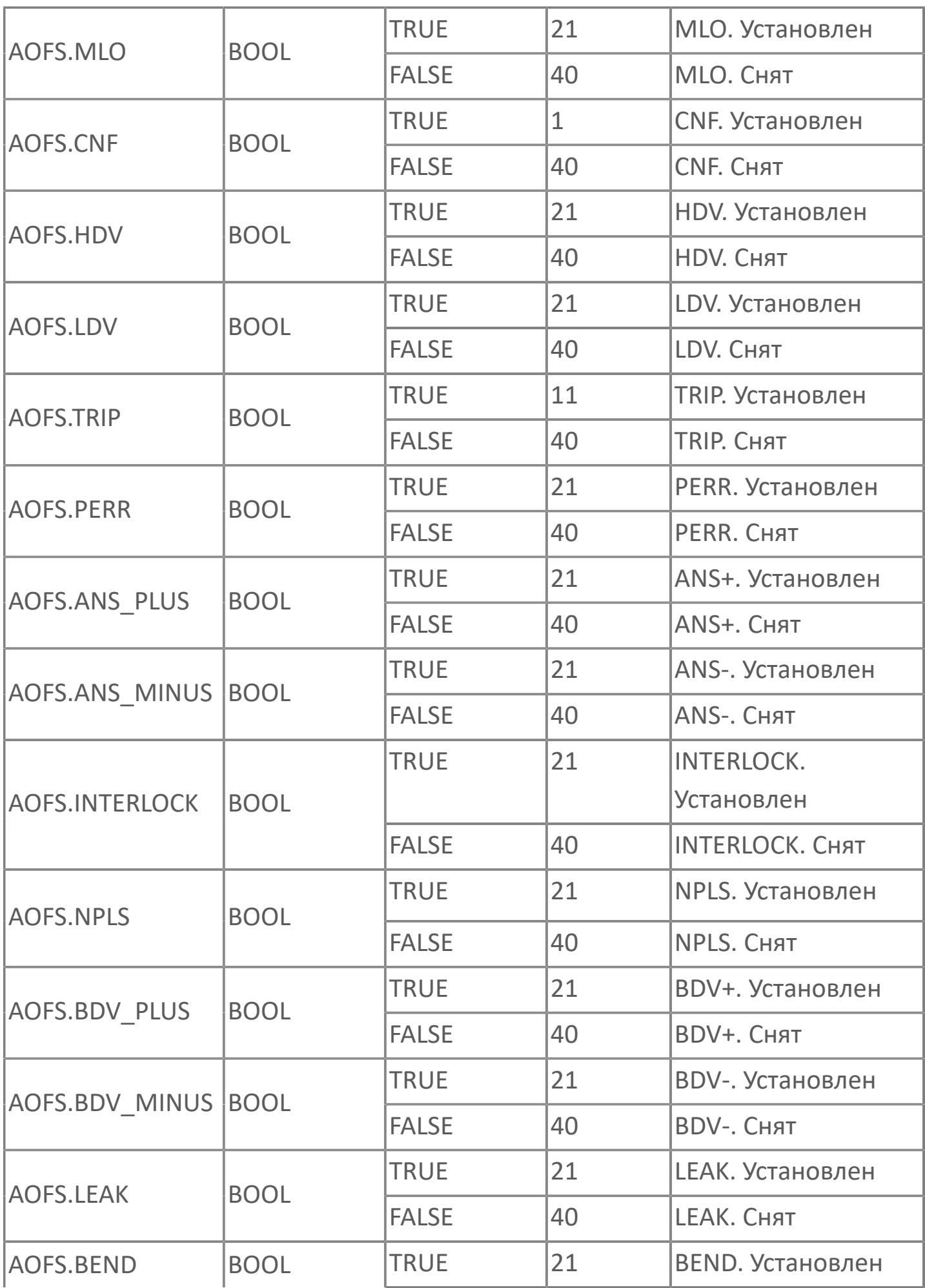

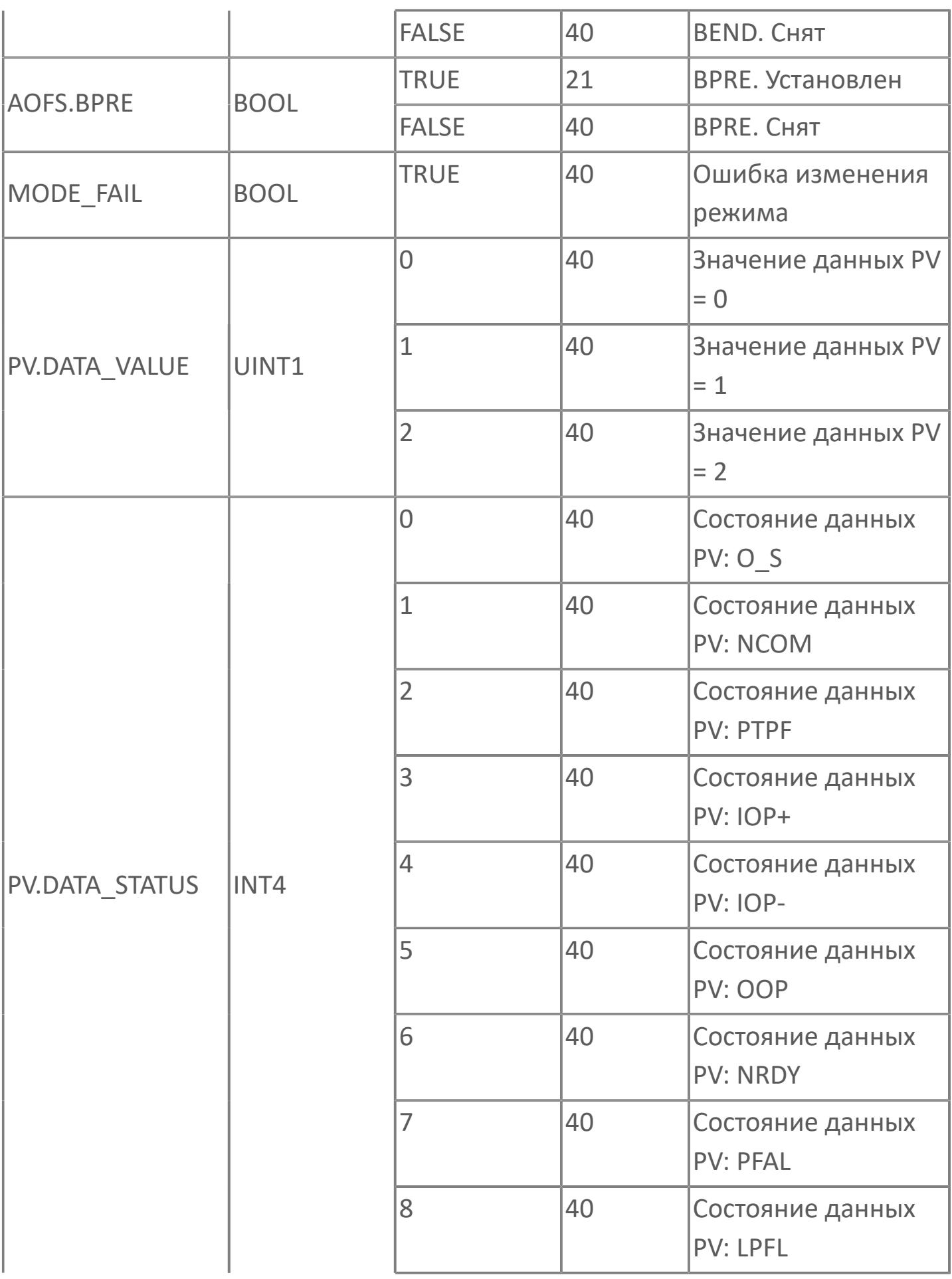

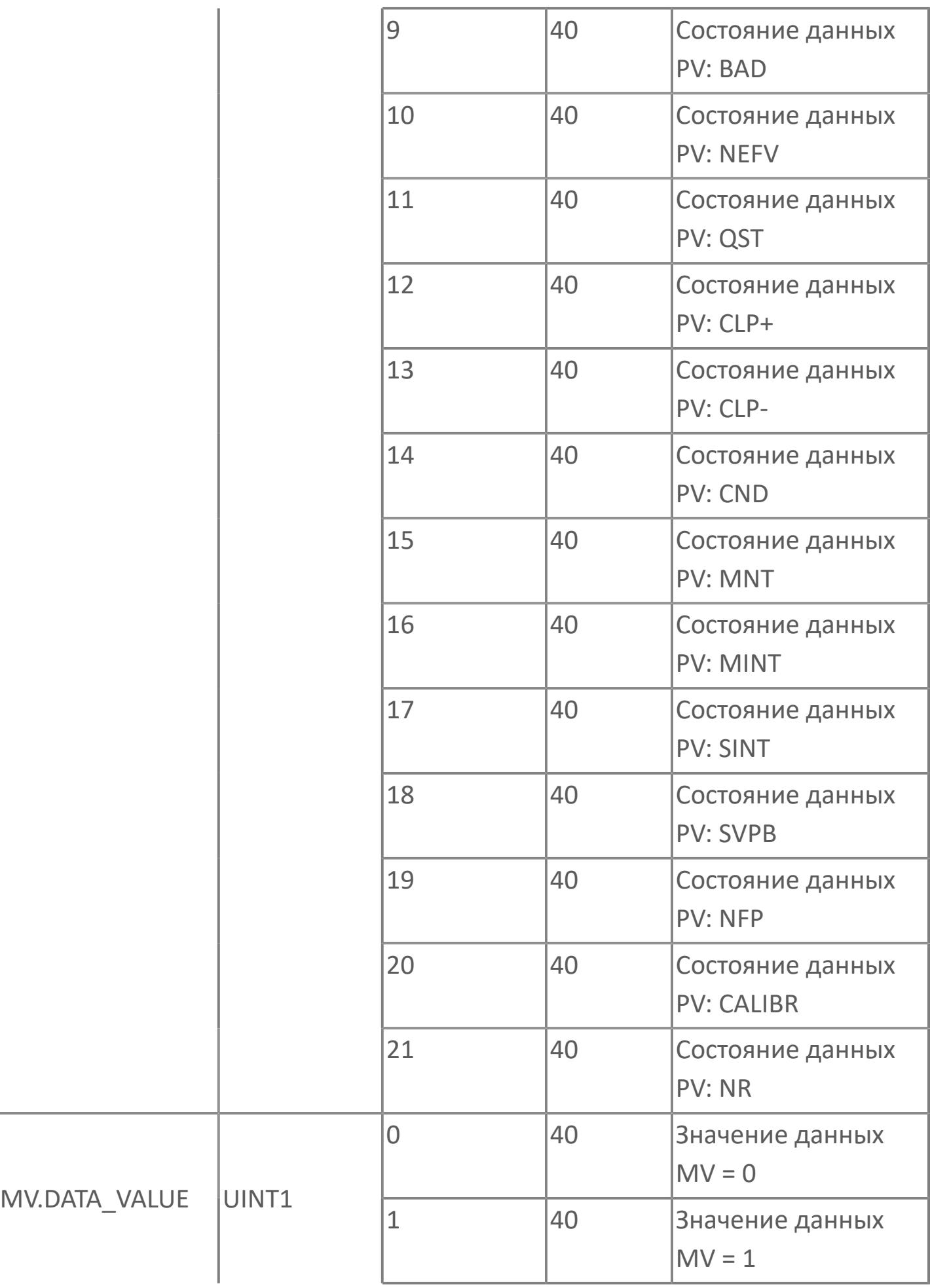

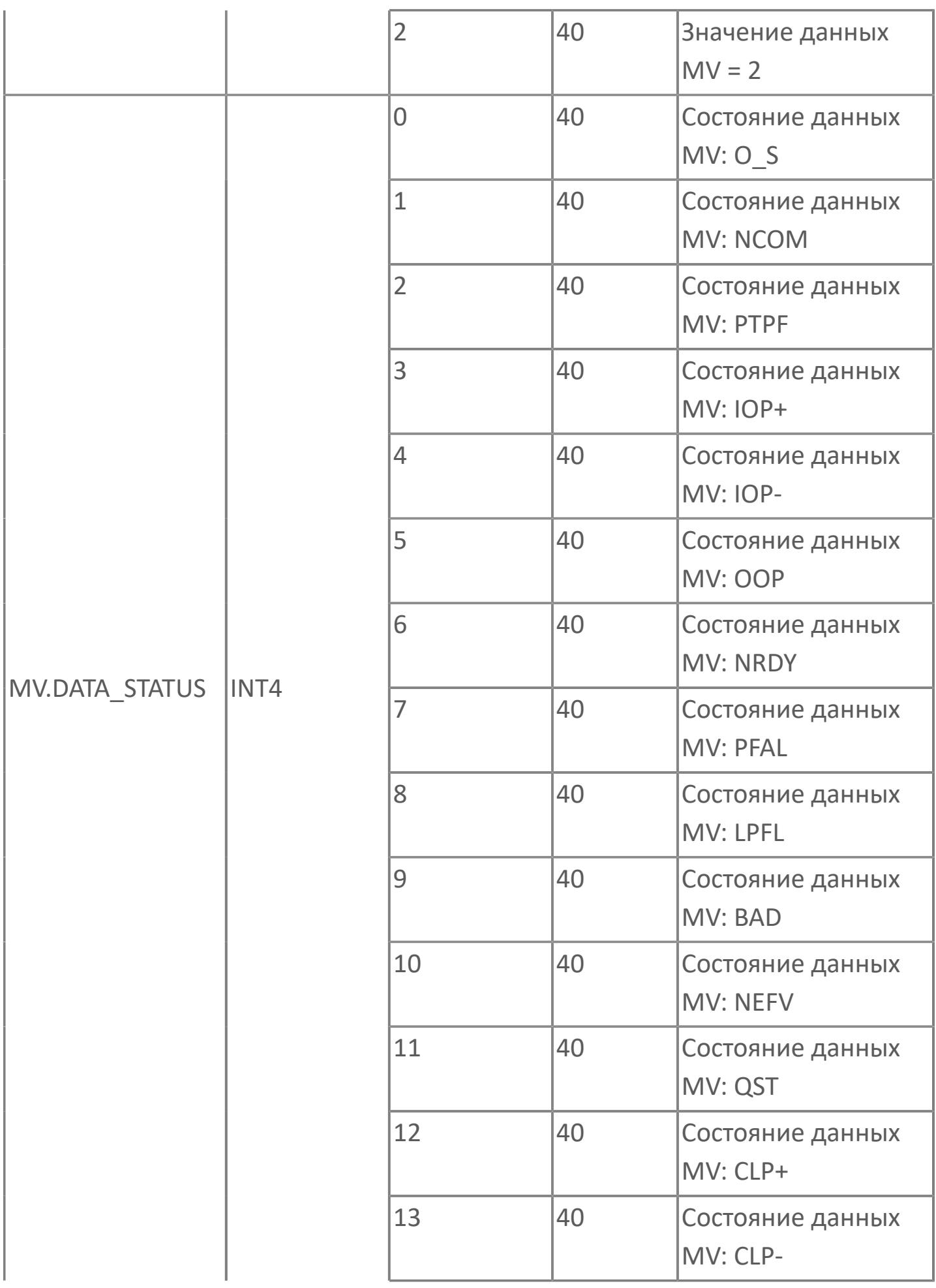

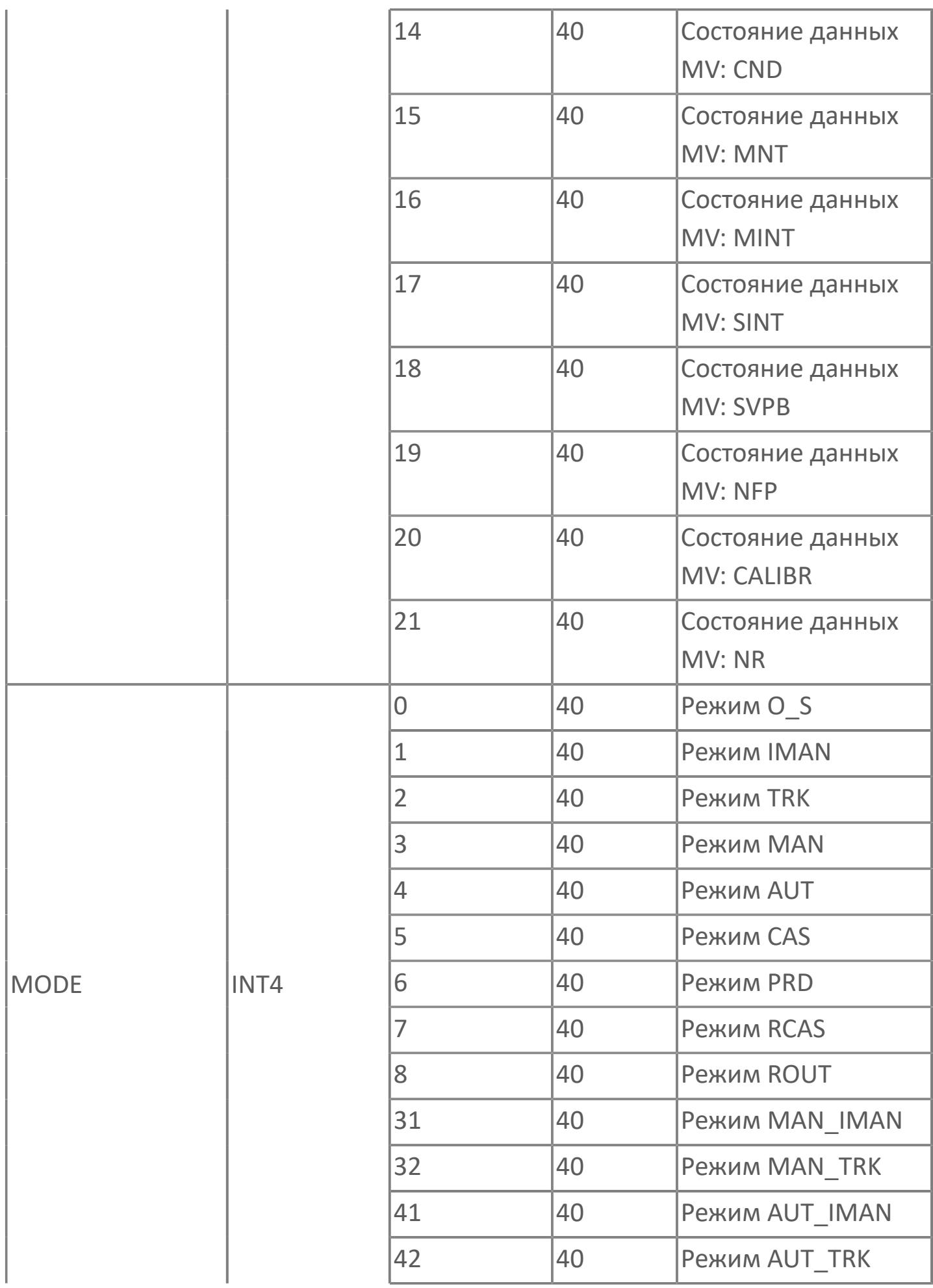

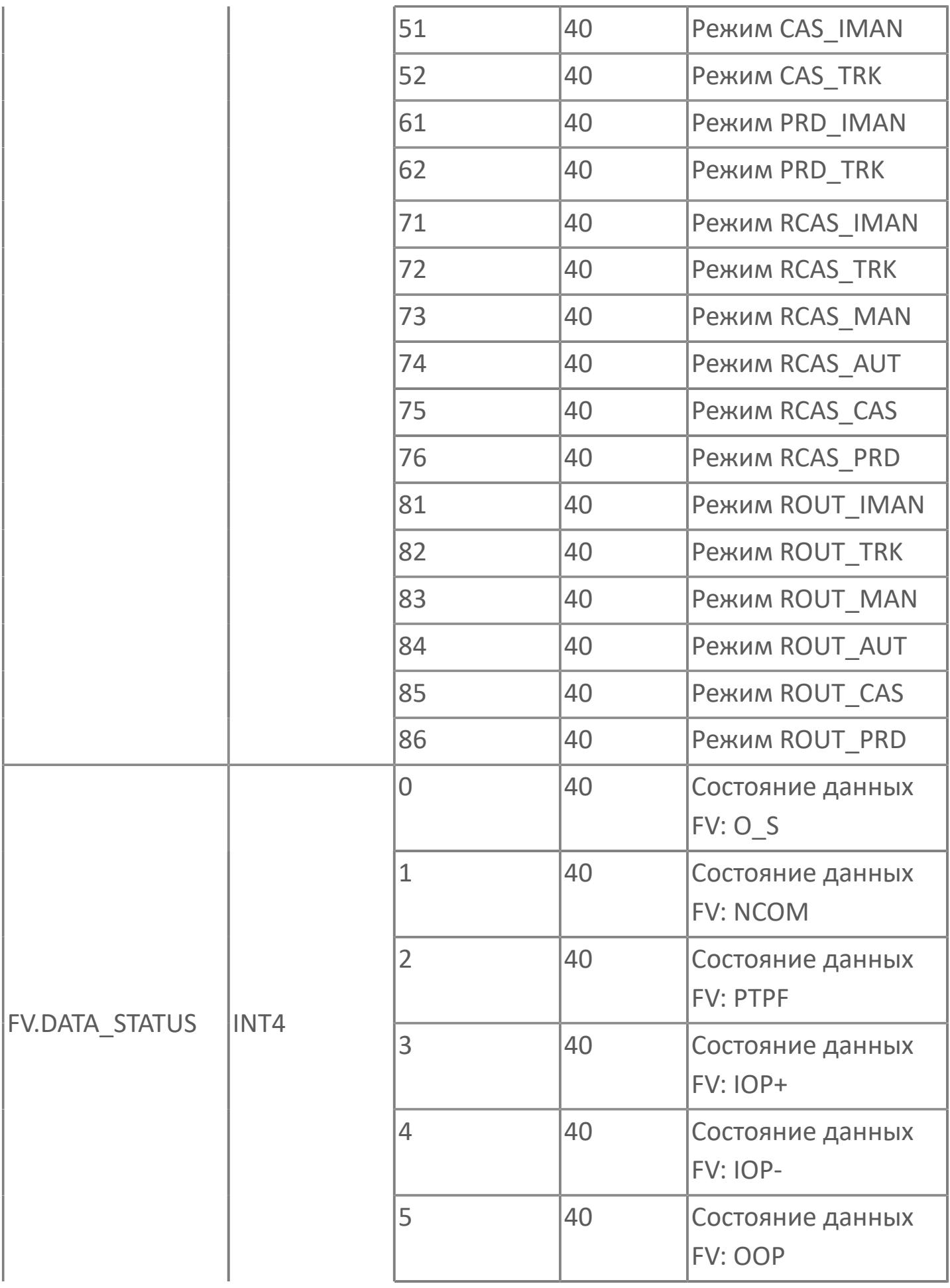

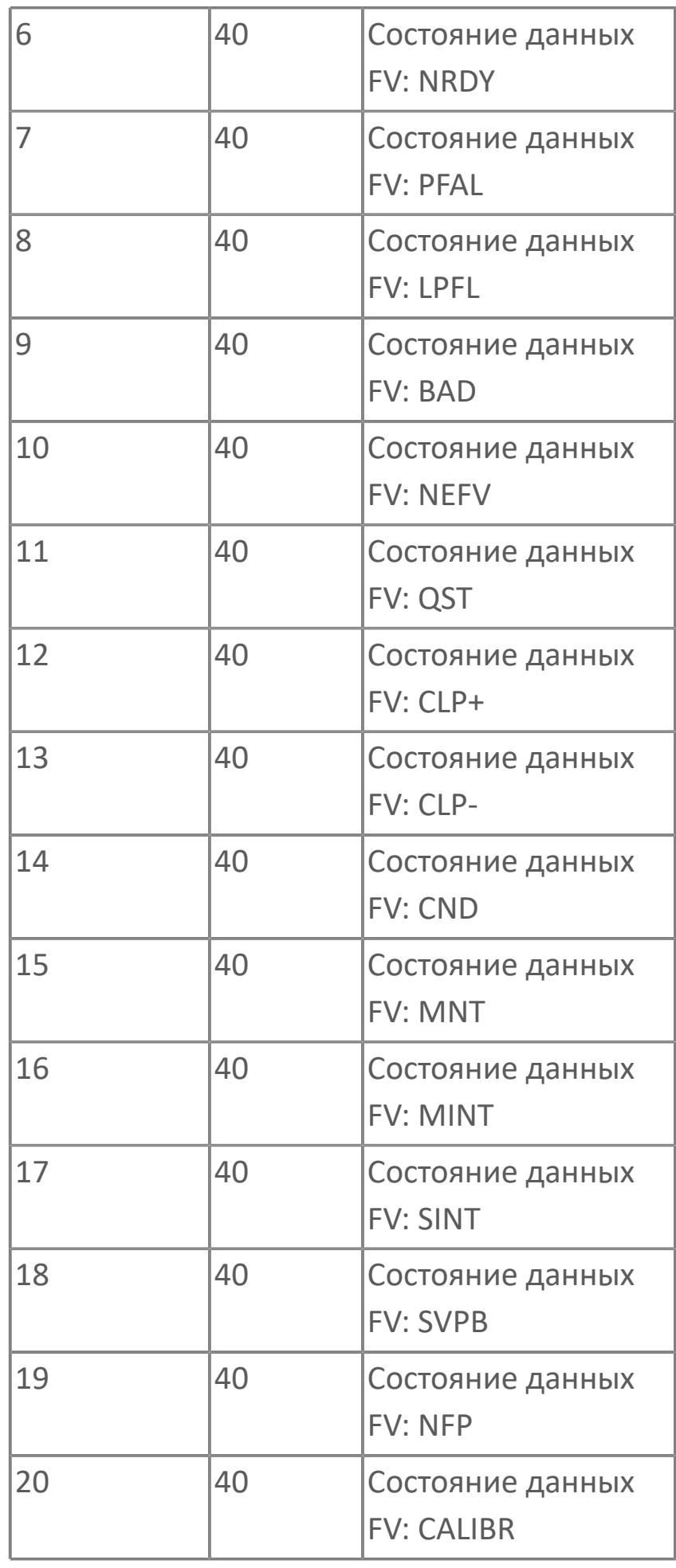

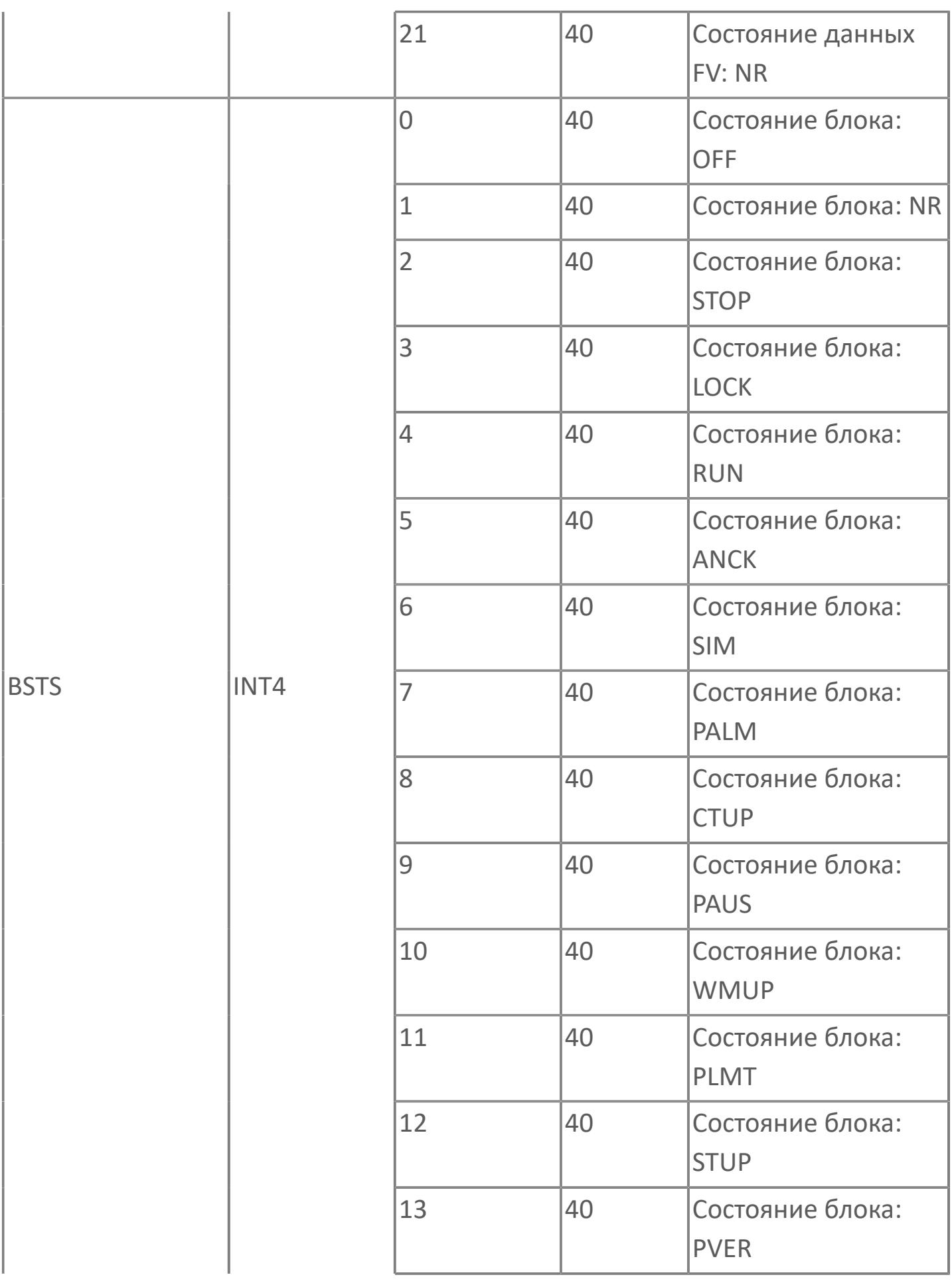

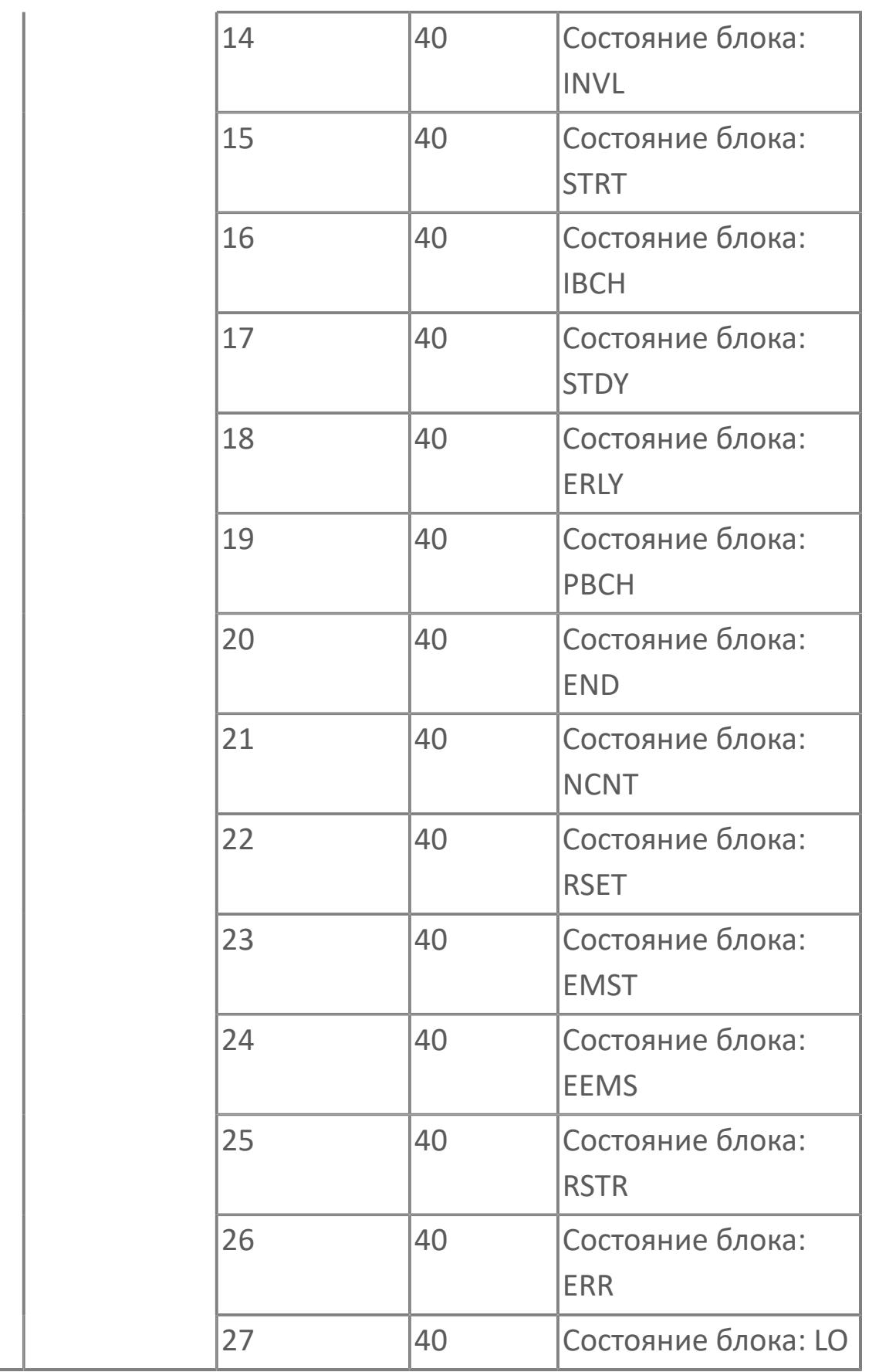

# **1.2.4.8. НАСОСНЫЕ УСТАНОВКИ**

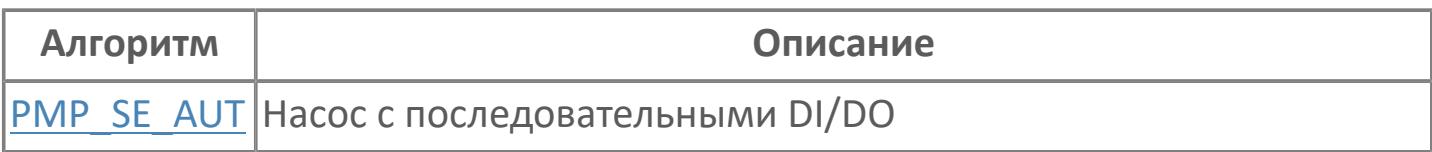

# <span id="page-4090-0"></span>**1.2.4.8.1. PMP\_SE\_AUT | НАСОС С ПОСЛЕДОВАТЕЛЬНЫМИ DI/DO**

[Алгоритм](#page-4091-0)

[Мнемосимвол](#page-4104-0)

# <span id="page-4091-0"></span>**1.2.4.8.1.1. Алгоритм**

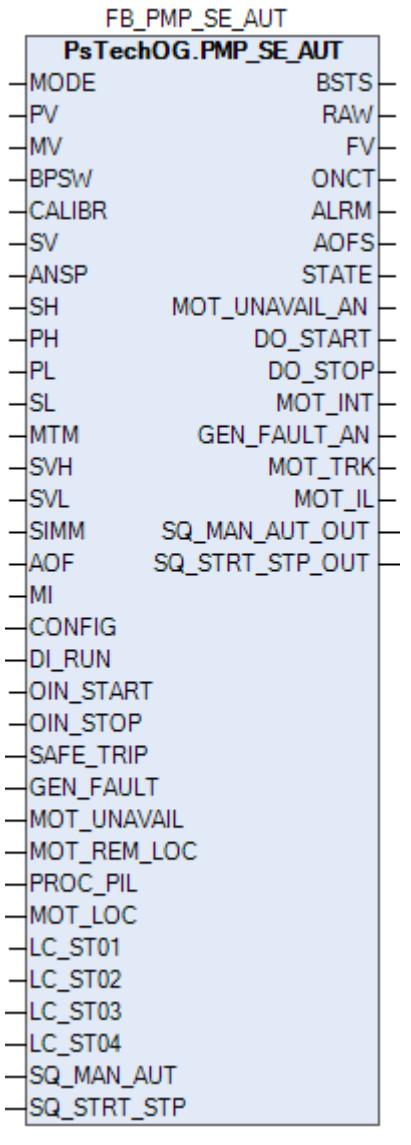

Технологический функциональный блок PMP\_SE\_AUT выполнен на основе базового функционального блока МС\_2E и, соответственно, наследует его функции. В таблице ниже представлен список основных функций блока.

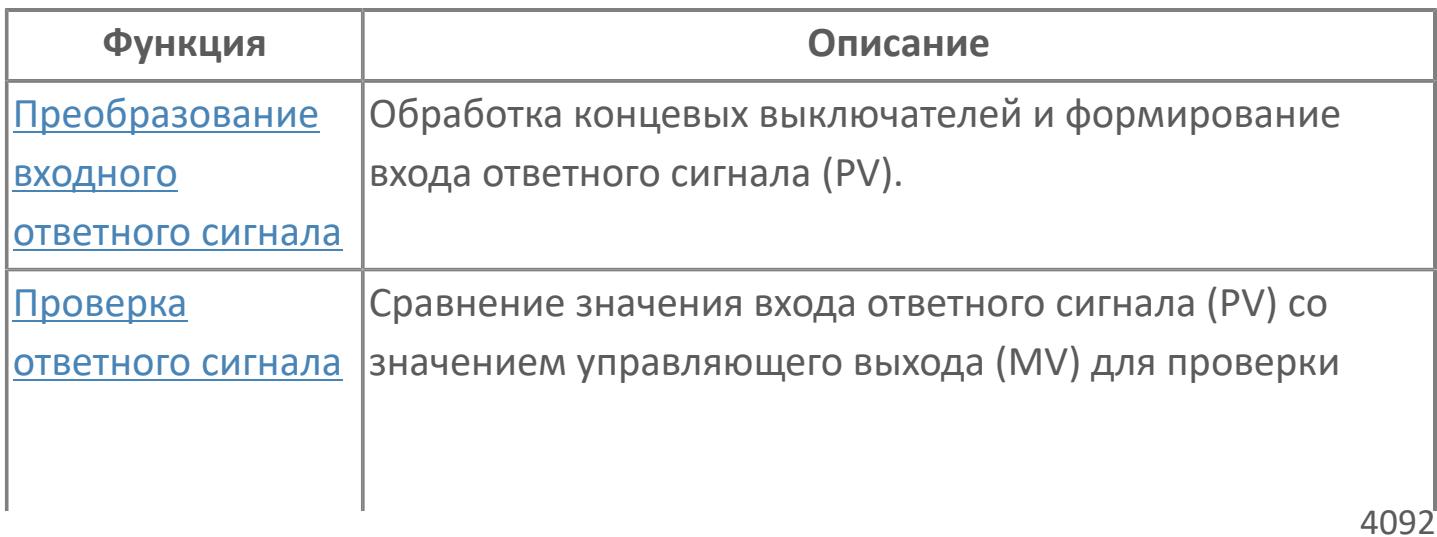

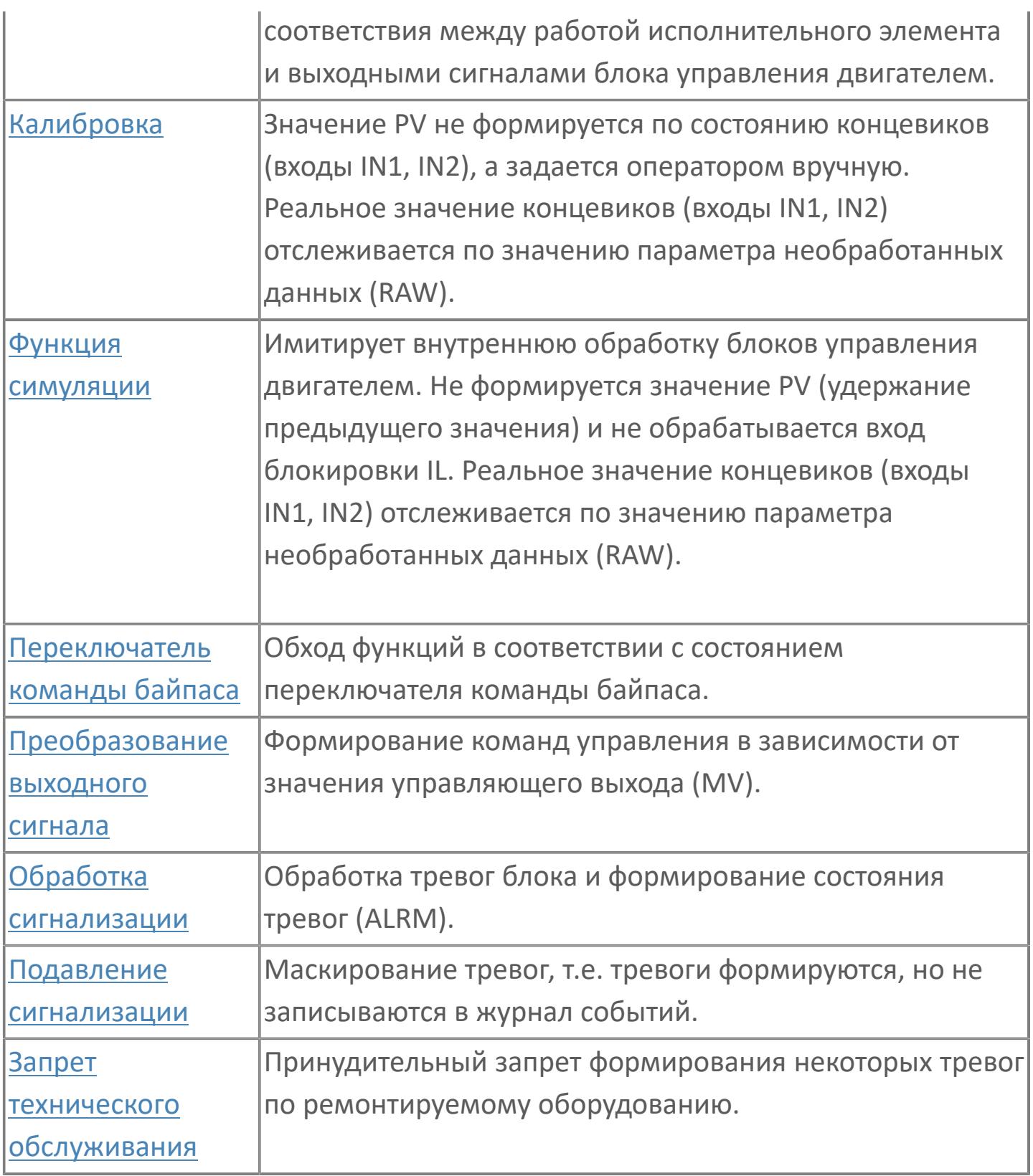

Список доступных режимов функционального блока PMP\_SE\_AUT:

- **>** Нерабочий режим **[O/S](#page-67-0)**
- **> Отслеживание [TRK](#page-67-0)**
- **> Ручной [MAN](#page-67-0)**
- **> Автоматический [AUT](#page-67-0)**

# **Основные функции**

Ниже приведены основные функции для типового элемента насоса:

 обработка обнаружения отклонения и состояния переключателя входа полевого устройства;

 взаимодействие со стандартными программными модулями более высокого уровня: состояние и неисправность, команда открытия / закрытия, автономный режим;

- использование команд оператора: запуск / останов, запрет технического обслуживания;
- мониторинг технического обслуживания.

# **Подробное описание**

Состояние команды исполнения: От АСУТП передаются команды запуска и останова.

Состояние электродвигателя: Состояние электродвигателя по сигналу от полевого устройства, либо работа, либо останов. Для отображения внутреннего состояния этот сигнал не учитывается, если включен запрет технического обслуживания.

Состояние готовности: Этот сигнал активен при нормальной работе, когда нет нарушения в электрической цепи, отключения по аварийному сигналу, локального аварийного останова или подключенной съемной электрической секции.

Состояние отклонения: Состояние отклонения будет активно в двух случаях:

 Если во время исполнения команды MV=2 (команда пуска) состояние электродвигателя — не работает, т.е. PV=0, время таймера отклонения истекло (параметр MTM, регулируемый по параметру настройки), а запрет технического обслуживания не включен, в АСУТП генерируется аварийный сигнал об отклонении ANS+.

 Если во время исполнения команды MV=0 (команда останова) состояние электродвигателя — работает, т.е. PV=2, время таймера отклонения истекло (параметр MTM, регулируемый по параметру настройки), а запрет технического обслуживания не включен, в АСУТП генерируется аварийный сигнал об отклонении ANS-.

Аварийный сигнал об отклонении не активируется, если нет сигнала готовности.

Локальное / дистанционное состояние: Селекторный переключатель, имеющийся в полевом устройстве. Когда переключатель переведен в положение дистанционный режим, сигнал пуска / останова электродвигателя поступает из АСУТП. Когда переключатель переведен в положение локальный режим, управление осуществляется локально / с полевого устройства, только сигнал останова может быть получен из АСУТП. Электродвигатель может быть остановлен в любой момент времени с локального пульта управления. При защитной блокировке электродвигатель отключится независимо от режима, локального или дистанционного.

Состояние ошибки входа / выхода: Этот состояние извещает об отказе аппаратных средств. В случае неисправности последовательного канала передачи данных электродвигатель сохраняет предыдущее состояние и генерируется сигнал неисправности канала. После восстановления последовательного канала передачи данных состояние электродвигателя соответствует состоянию входа.

Режим Автономный / Автоматический: Когда электродвигатель находится в автономном состоянии (режим РУЧН), электродвигатель управляется либо дистанционно оператором, либо с полевого устройства с учетом дистанционного / локального выбора, если имеется дистанционный / локальный выбор, или же электродвигатель управляется дистанционного, если дистанционного / локального выбора нет.

4095

Когда электродвигатель работает в автоматическом режиме (АВТО), он управляется автоматическим управлением более высокого уровня, например, насосной установкой, DBS или любой логикой.

Команда пуска / останова: Оператор передает команду через блок MC-2Е, к которому оператор получает доступ на экране управления технологическим процессом, когда электродвигатель работает в автономном режиме.

Команда Пуск / Останов передается из автоматического управления более высокого уровня, когда клапан электродвигатель работает в автоматическом режиме (АВТО).

Команда принудительно переводится на останов в результате:

- открытия всасывающего клапана, не активного при работе насоса;
- защитного отключения или блокировки технологического процесса;
- состояния отклонения;
- состояния неготовности.

Запрет техобслуживания: Эта команда доступна в ЧМИ для оператора с управляющим уровнем доступа.

# **Функциональная блок-схема**

На рисунке ниже показана функциональная блок-схема блока PMP\_SE\_AUT:

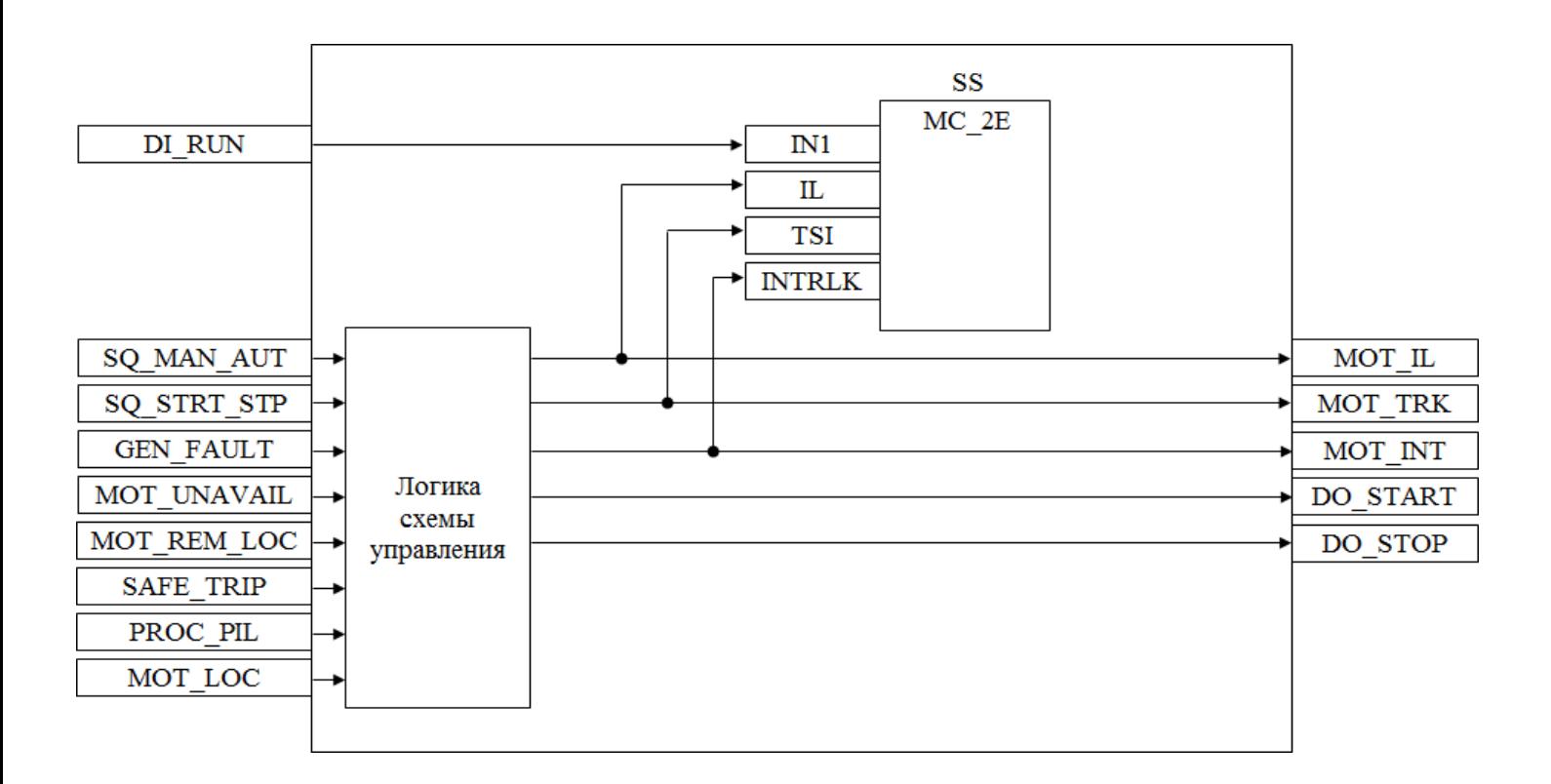

Состав элементов блока:

 Блок SS базового типа [MC\\_2E](#page-1128-0) используется для передачи команд исполнения оператором и для отображения состояния насоса.

 Подпрограмма логики схемы управления используется для пуска/ останова, реализации автоматической/ручной логики и формирования сигналов блокировки.

# **Входные параметры**

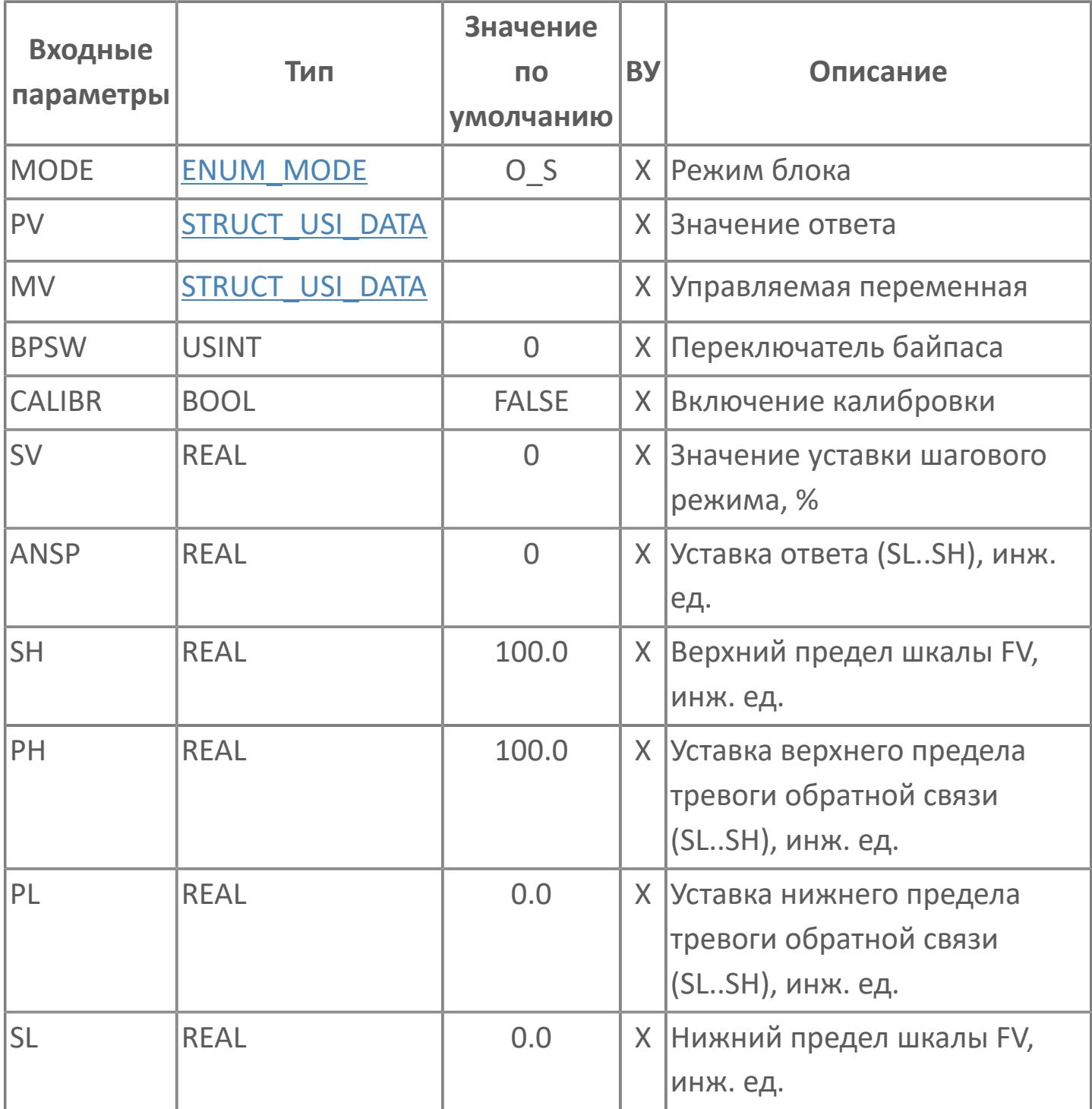

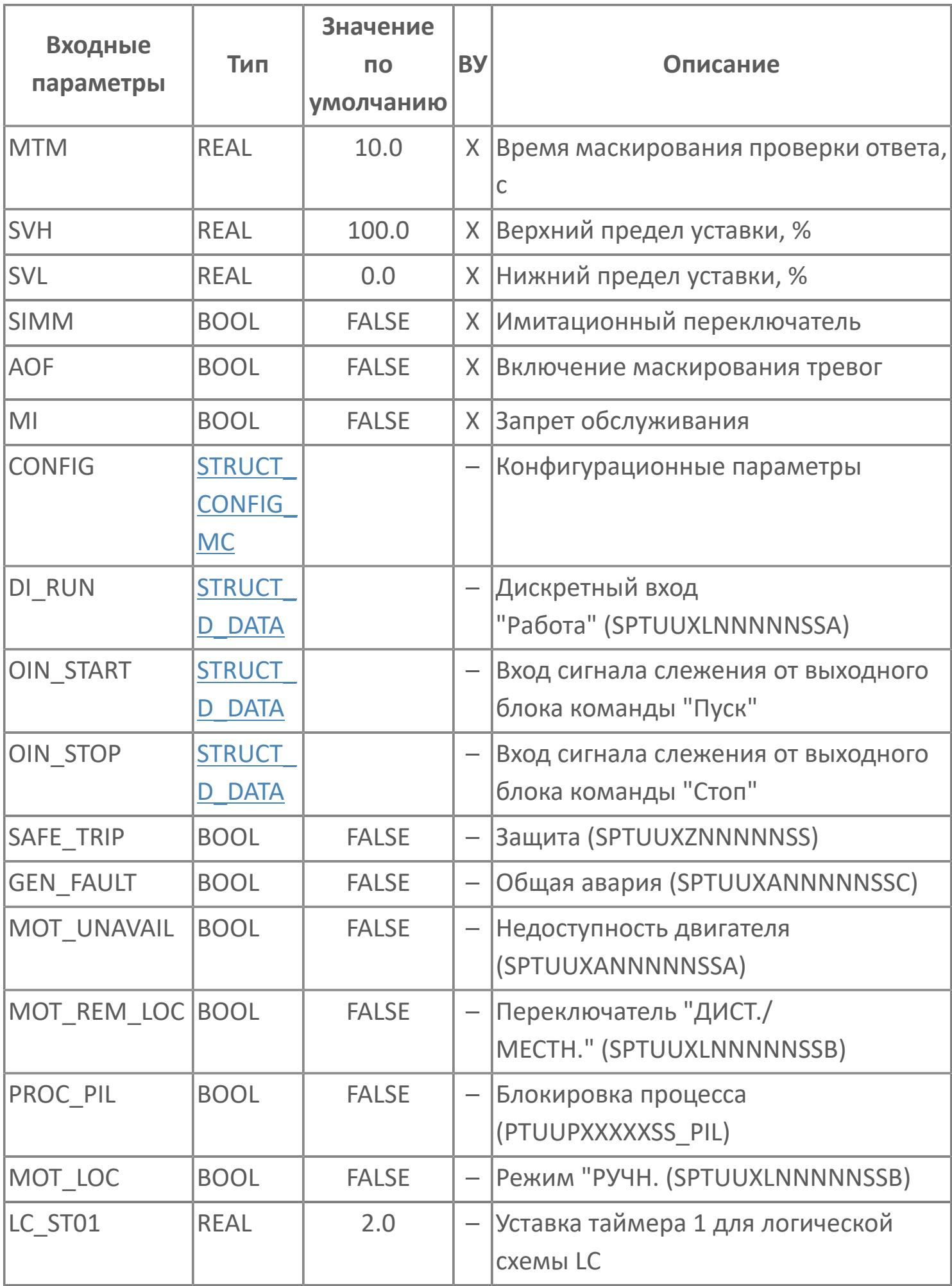

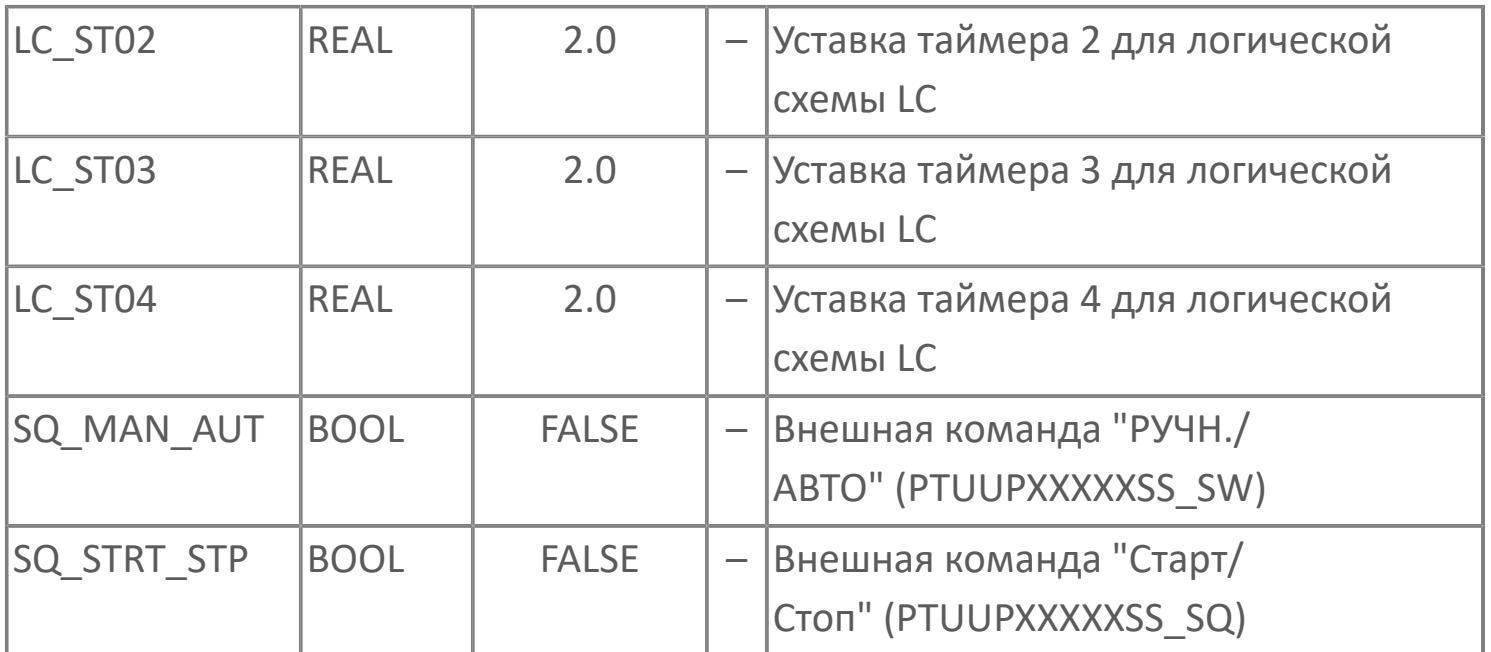

# **Выходные параметры**

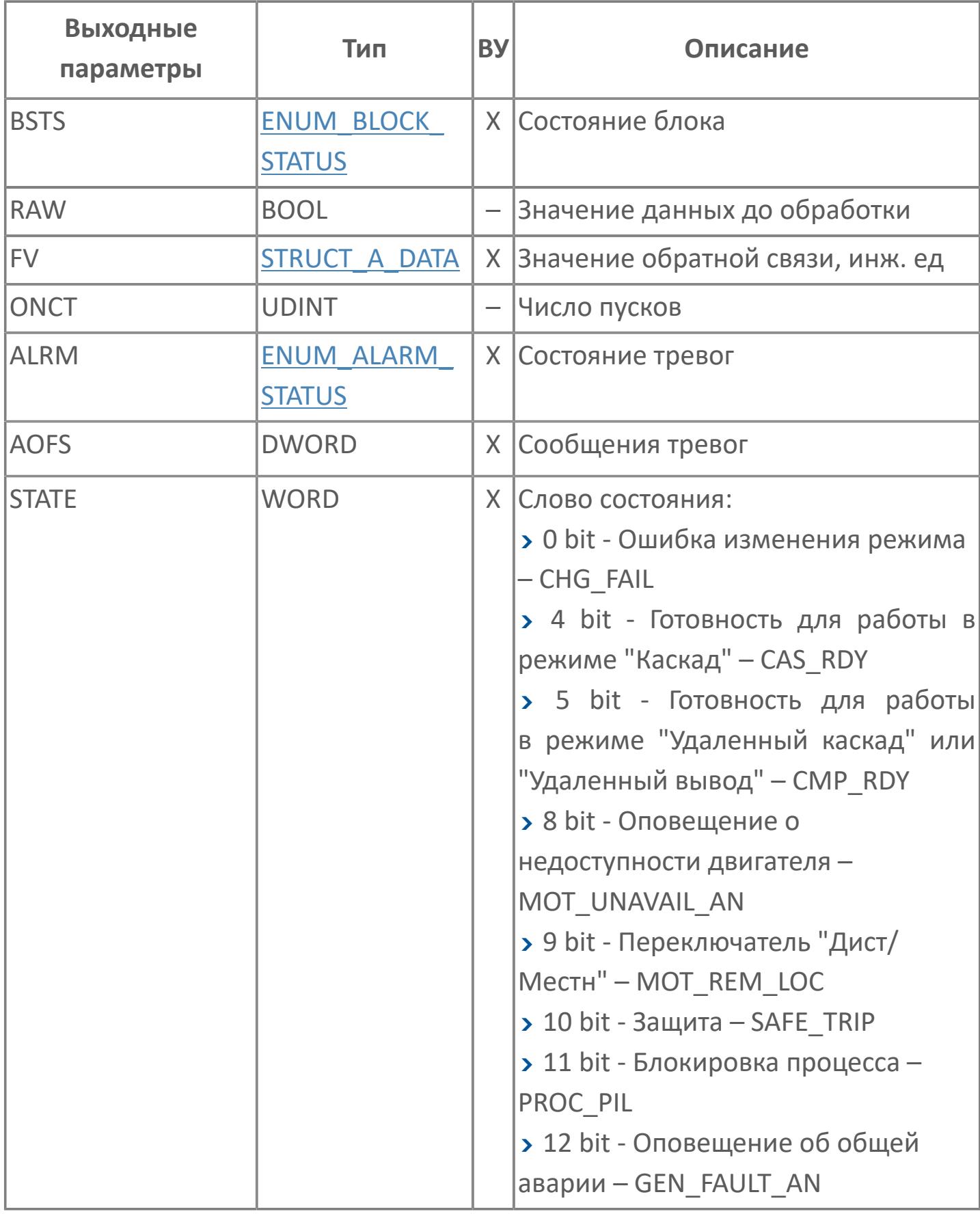

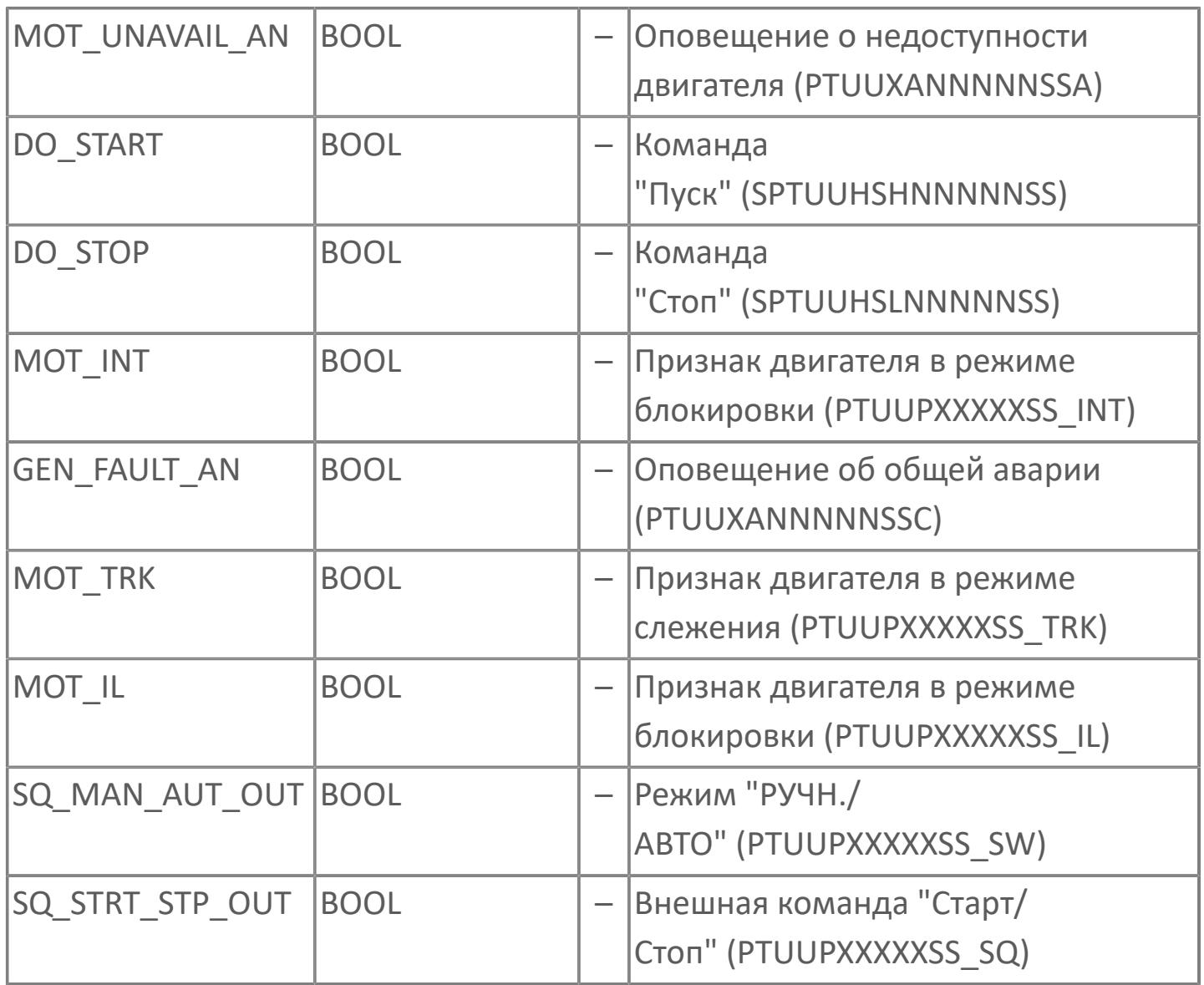

# **Данные для ВУ**

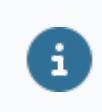

Количество данных для ВУ влияет на тип лицензии.

В таблице ниже представлена информация по данным блока, передаваемым на ВУ.

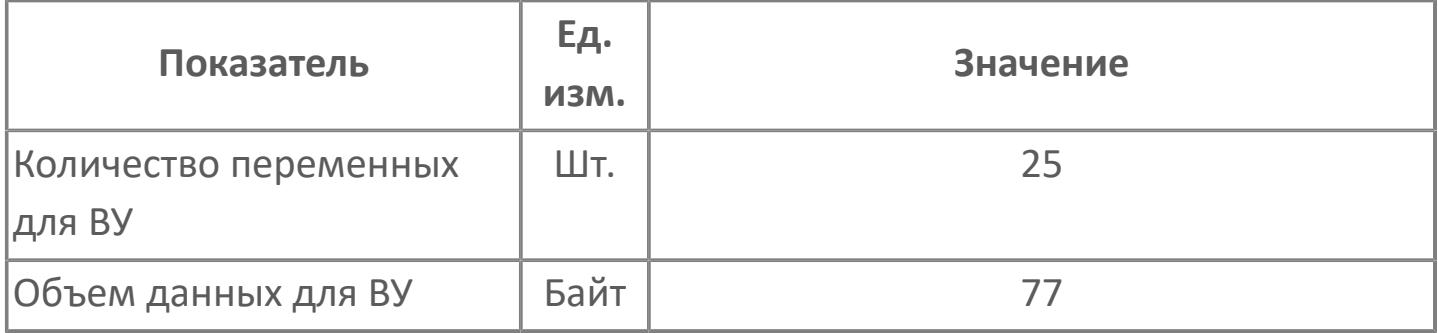

# **Резервируемые данные**

В таблице ниже представлена информация по резервируемым данным блока.

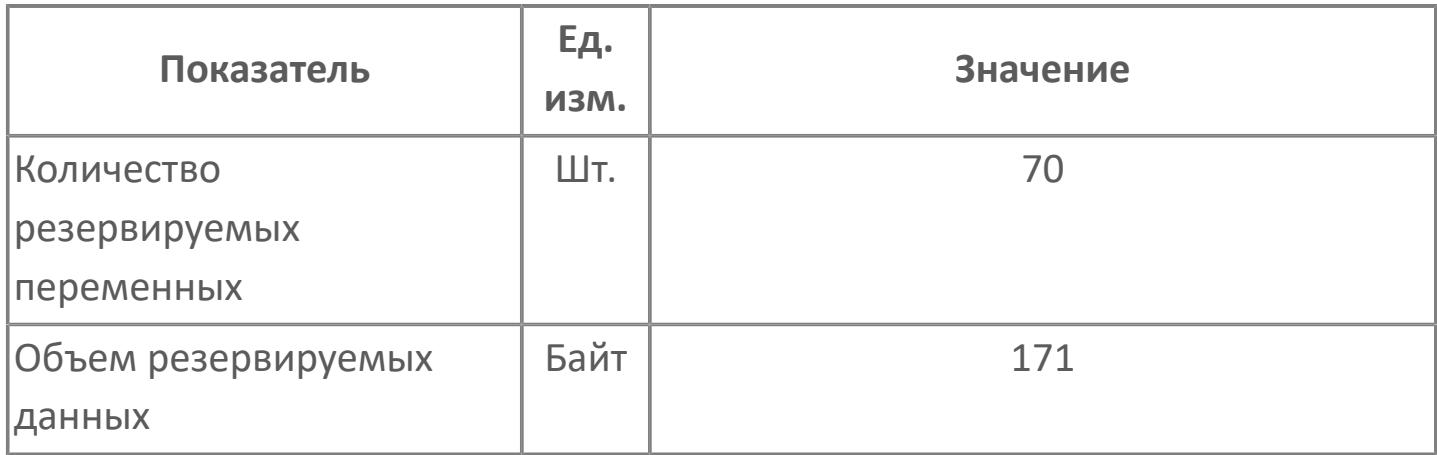
# **1.2.4.8.1.2. Мнемосимвол**

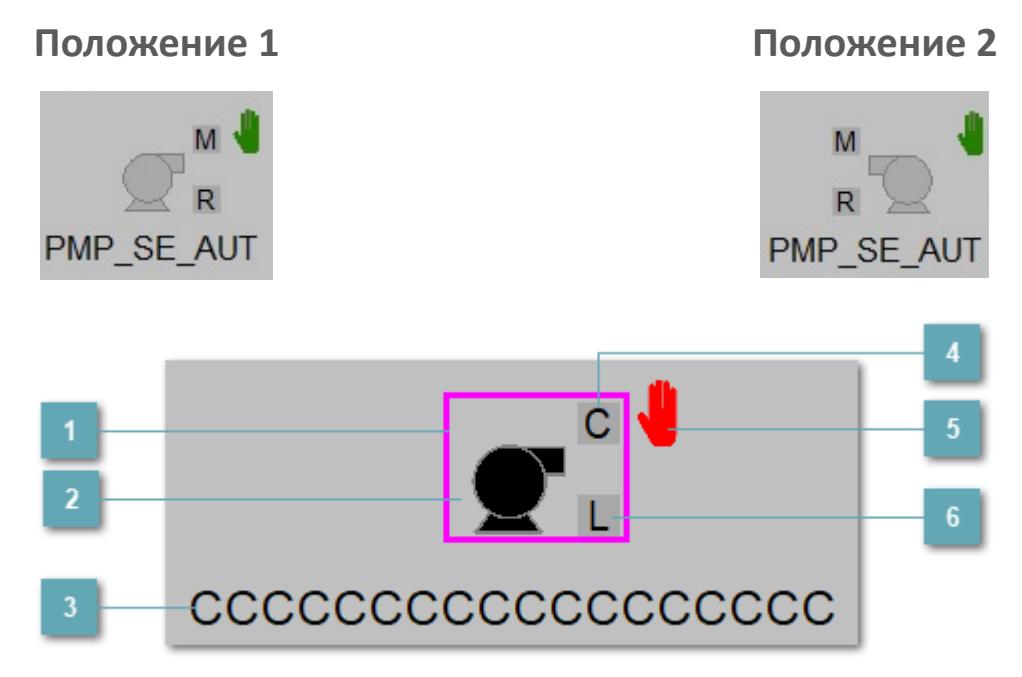

#### **Внешняя рамка**

Цветовая индикация состояния блока.

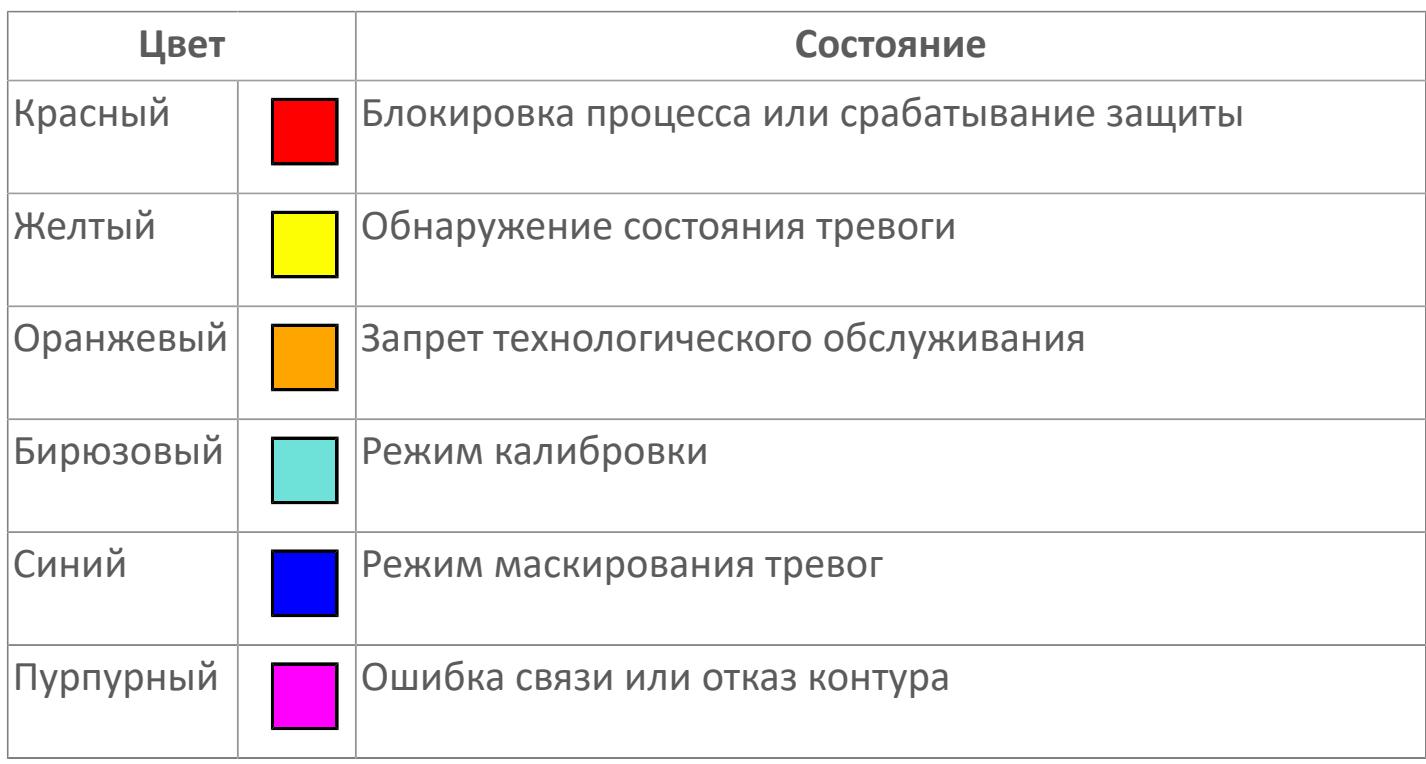

# **Зона вызова панели блока**

При нажатии открывается [Окно Рабочее](#page-4110-0) функционального блока.

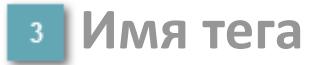

Идентификатор функционального блока.

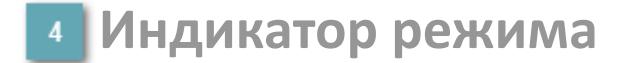

Индикатор [режима](#page-67-0) функционального блока.

**Символ "Рука"**

Индикатор ручного режима. Символ "Рука" активен в ручном [режиме](#page-67-0).

Цветовая индикация состояния насоса.

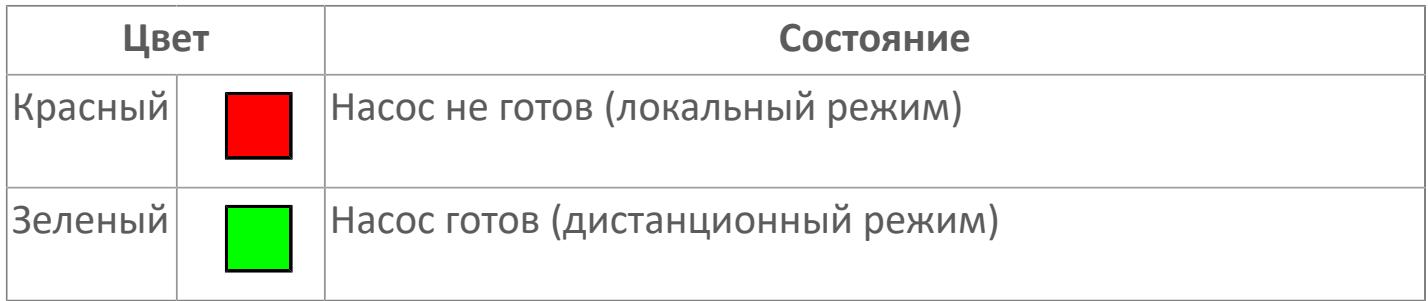

### **Индикатор режима**

Индикатор режима управления функционального блока:

- **> Символ L локальный;**
- Символ R дистанционный.

Порядок приоритетности отображения: пурпурный, бирюзовый, красный, оранжевый, желтый, синий.

# **Динамические представления сигнализаций**

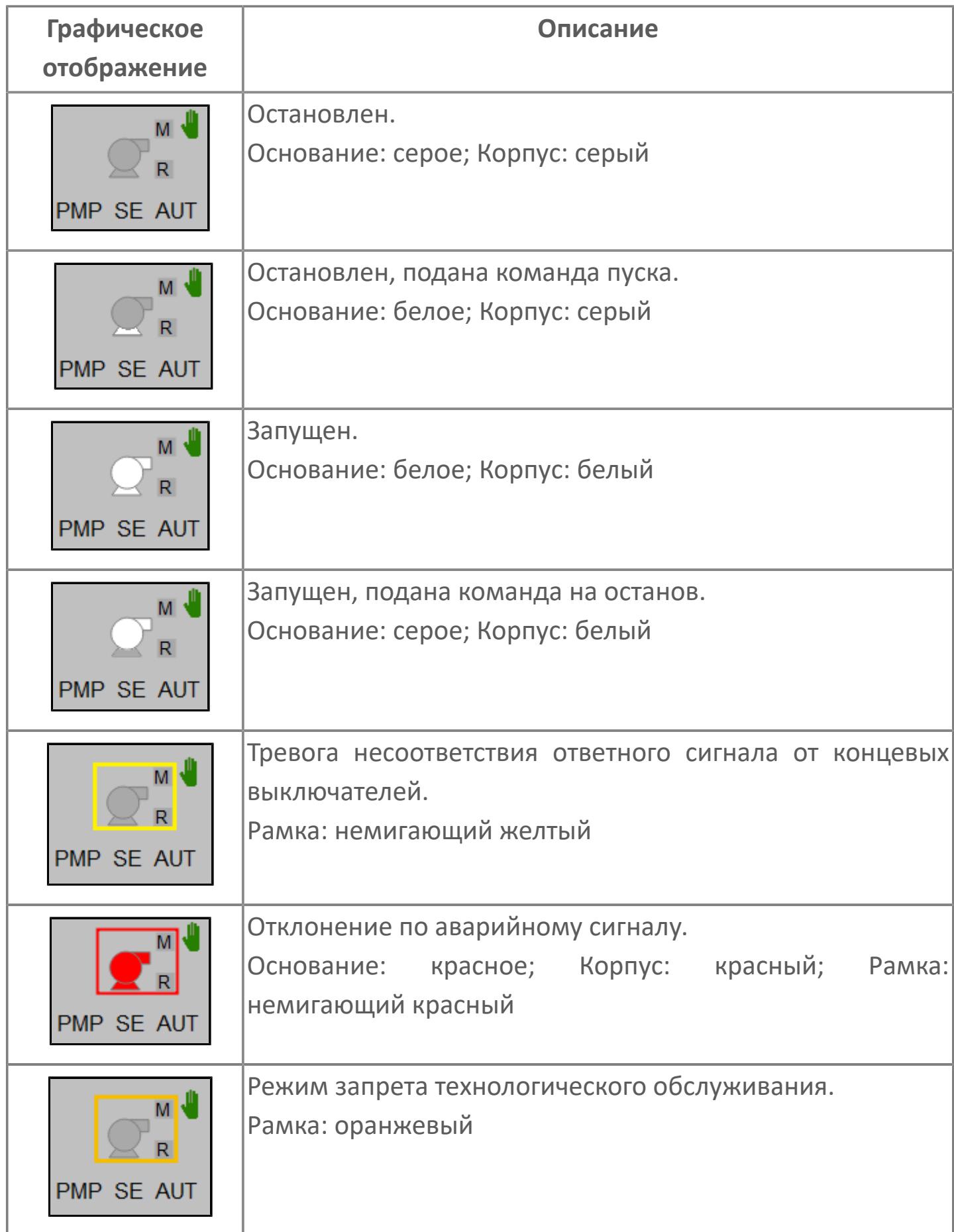

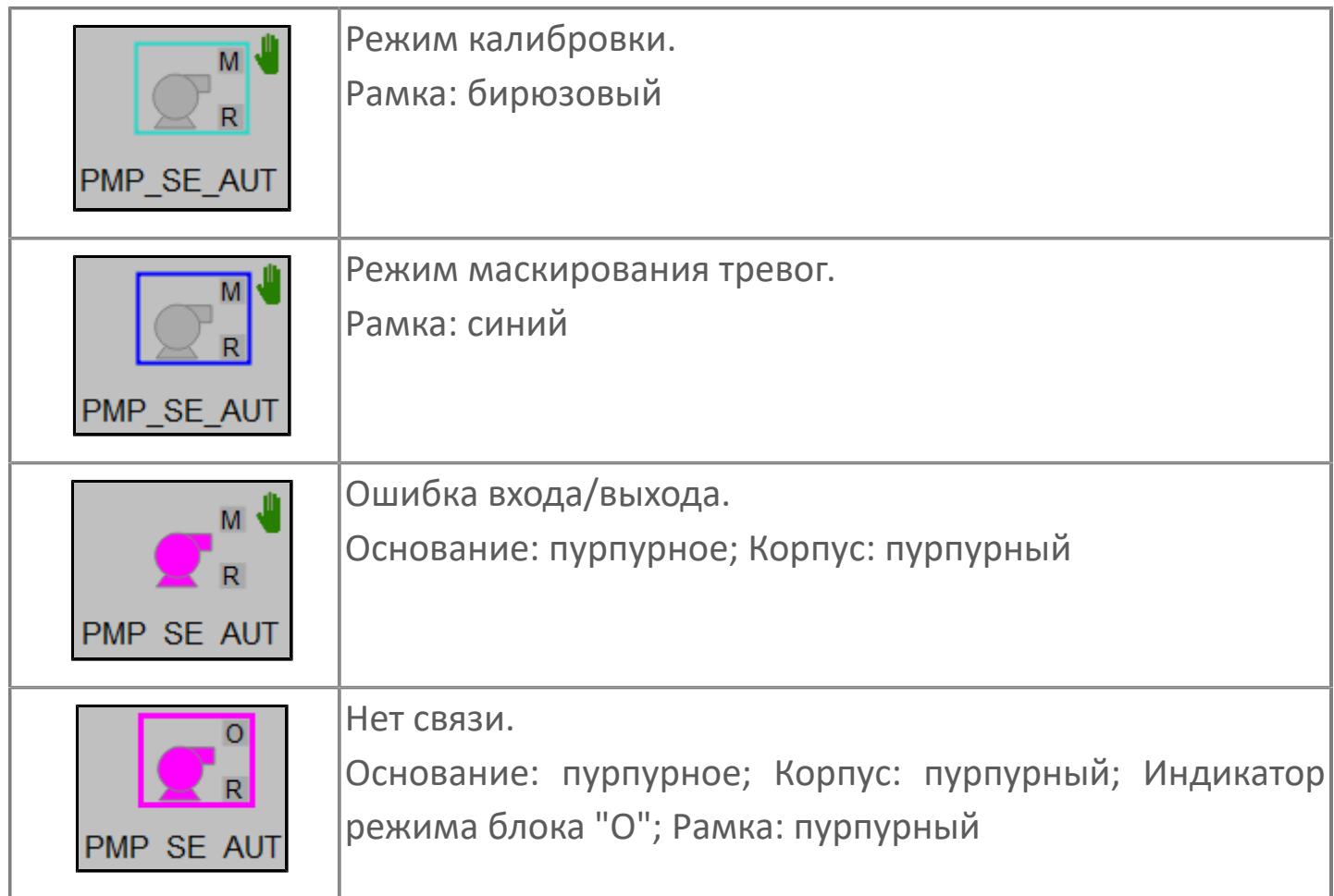

# **Редактор свойств**

В таблице ниже перечислены свойства, доступные при настройке мнемосимвола в редакторе свойств.

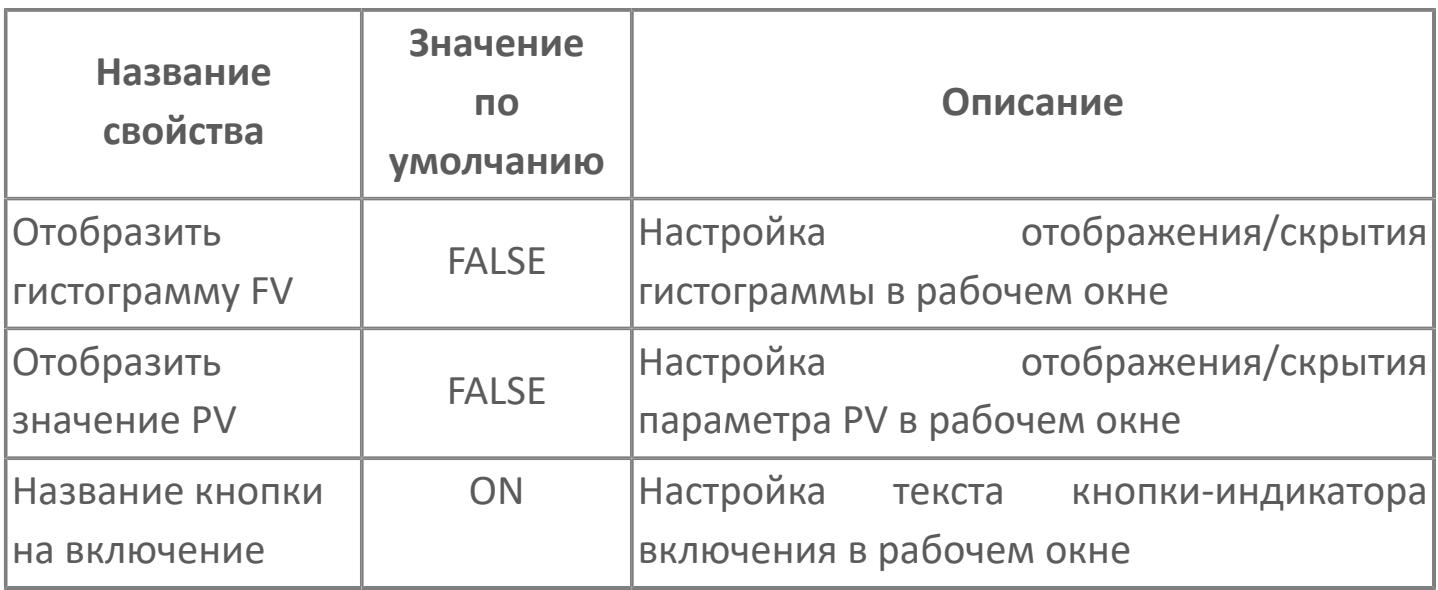

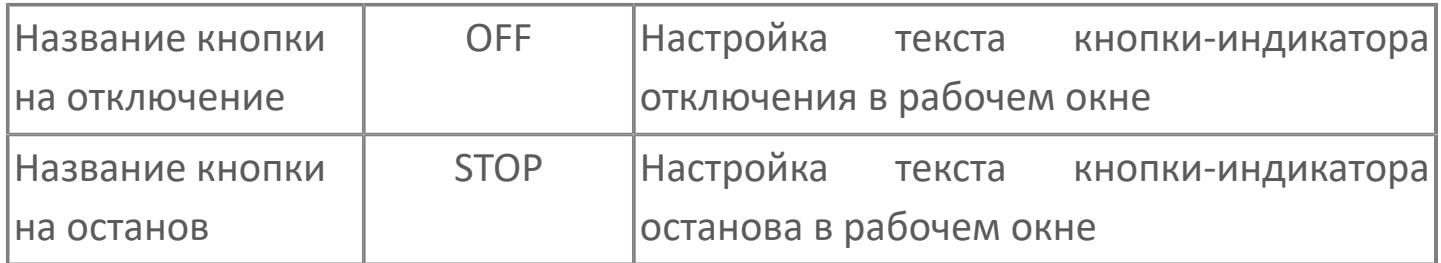

# <span id="page-4110-0"></span>**Окно Рабочее**

**Вариант с отображением гистограммы FV**

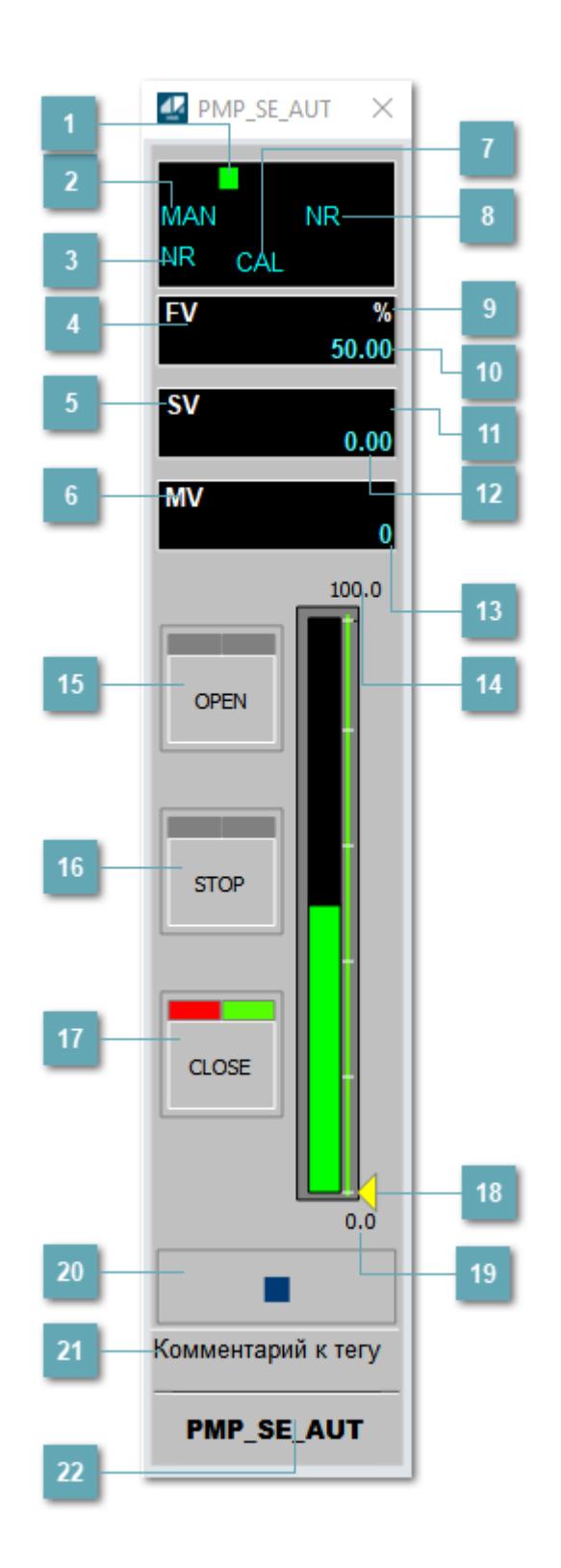

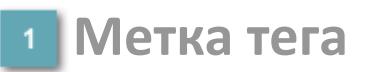

Метка тега окрашивается в соответствии с цветовой схемой и приоритетами срабатывания тревог.

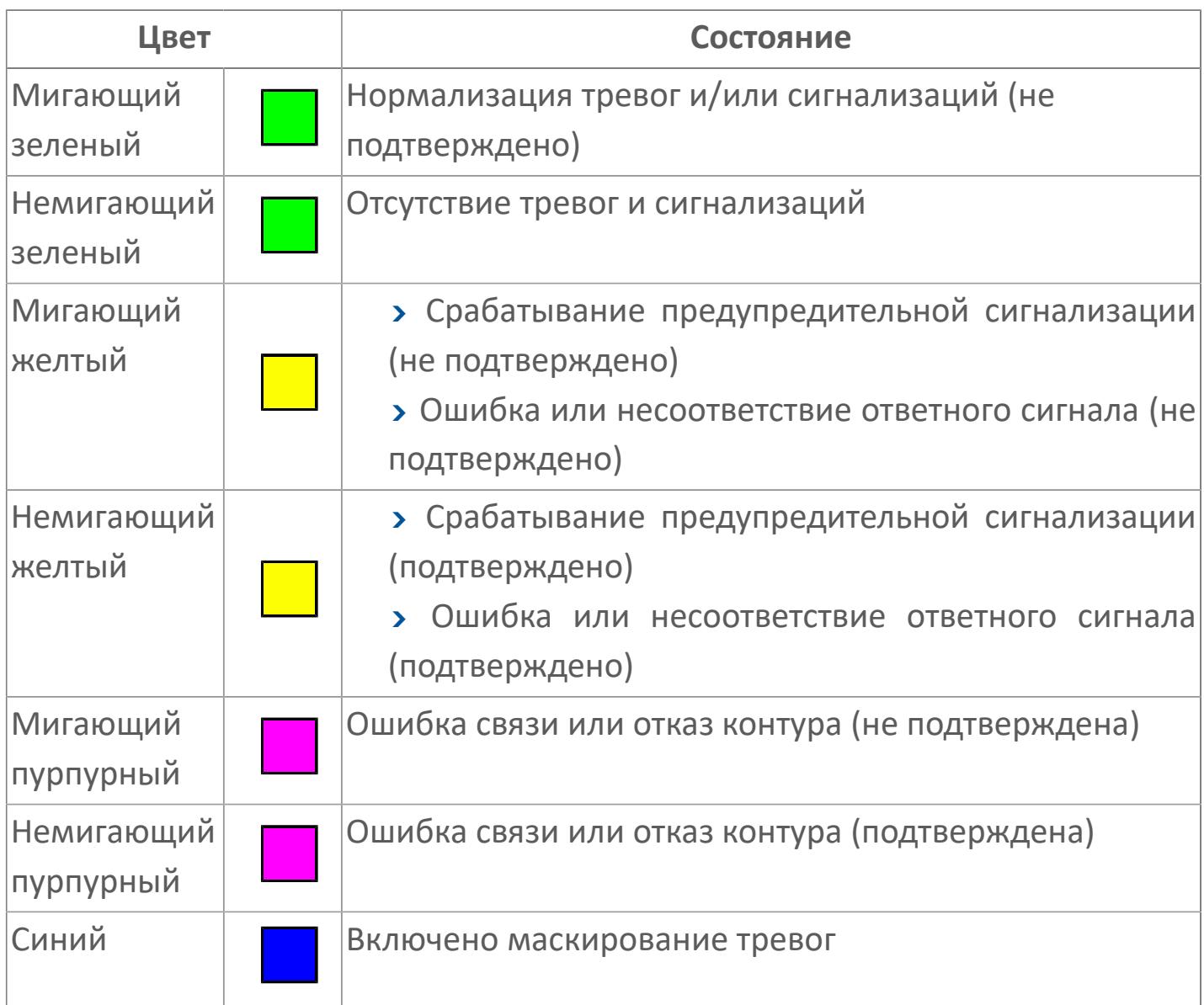

## **Режим функционального блока**

Индикатор [режима](#page-67-0) функционального блока. При нажатии на индикатор открывается окно выбора ручного, автоматического или каскадного режима, если это разрешено.

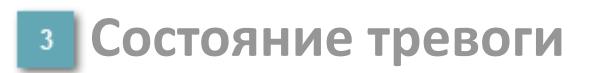

Индикатор [состояния тревоги](#page-27-0) функционального блока.

**Сигнал обратной связи**

Обозначение сигнала обратной связи FV.

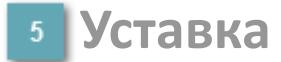

Обозначение уставки ограничения задания SV технологического параметра.

**Управляемая переменная**

Обозначение управляющего выхода (управляемой переменной MV).

### **Режим калибровки**

Индикатор активности режима калибровки. В режиме калибровки появляется индикатор CAL.

**Состояние блока**

Индикатор [состояния блока.](#page-36-0)

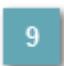

**Единицы измерения ответного сигнала**

Единицы измерения сигнала обратной связи FV.

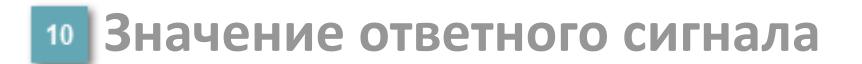

Значение сигнала обратной связи FV.

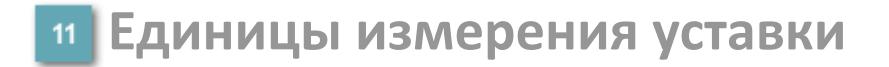

Единицы измерения уставки ограничения задания SV технологического параметра.

### **Значение уставки**

Значение уставки ограничения задания SV технологического параметра.

**Значение управляемой переменной**

Значение управляющего выхода (управляемой переменной MV).

**Верхний предел шкалы FV**

Заданное значение верхнего предела шкалы SH сигнала обратной связи FV.

# **Кнопка-индикатор "Открыть"**

При нажатии кнопки-индикатора будет подан сигнал на открытие. Ниже приведено описание цветовой индикации для кнопки-индикатора "Открыть".

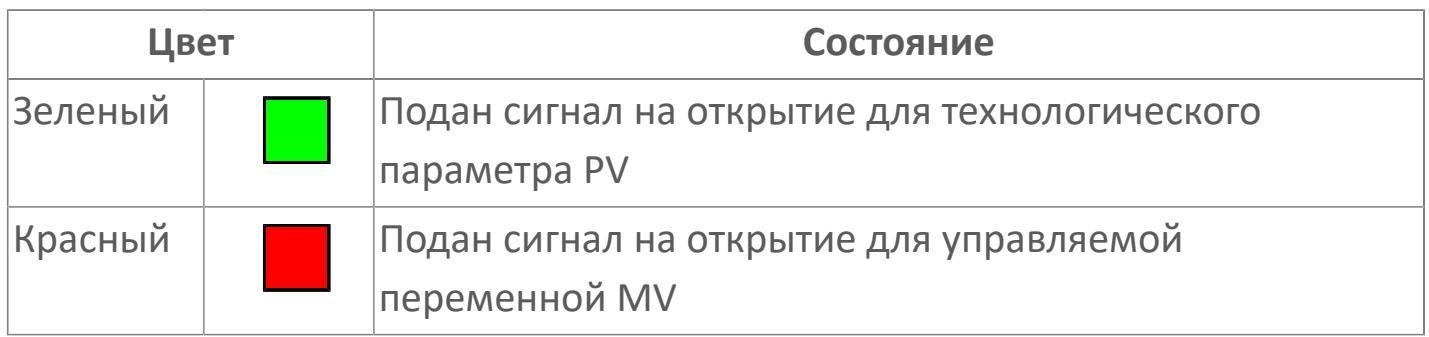

## **Кнопка-индикатор "Остановить"**

При нажатии кнопки-индикатора будет подан сигнал останова процесса открытия/закрытия. Ниже приведено описание цветовой индикации для кнопки-индикатора "Остановить".

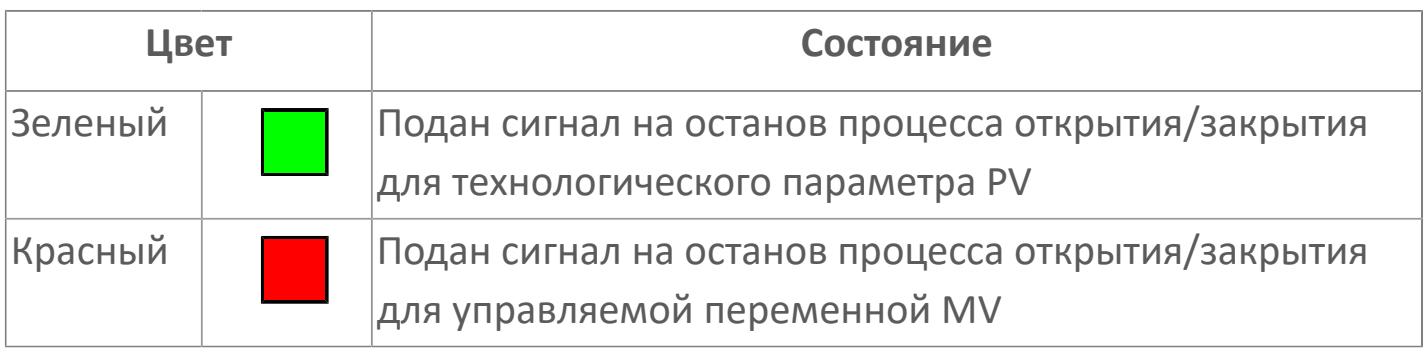

# **Кнопка-индикатор "Закрыть"**

При нажатии кнопки-индикатора будет подан сигнал на закрытие. Ниже приведено описание цветовой индикации для кнопки-индикатора "Закрыть".

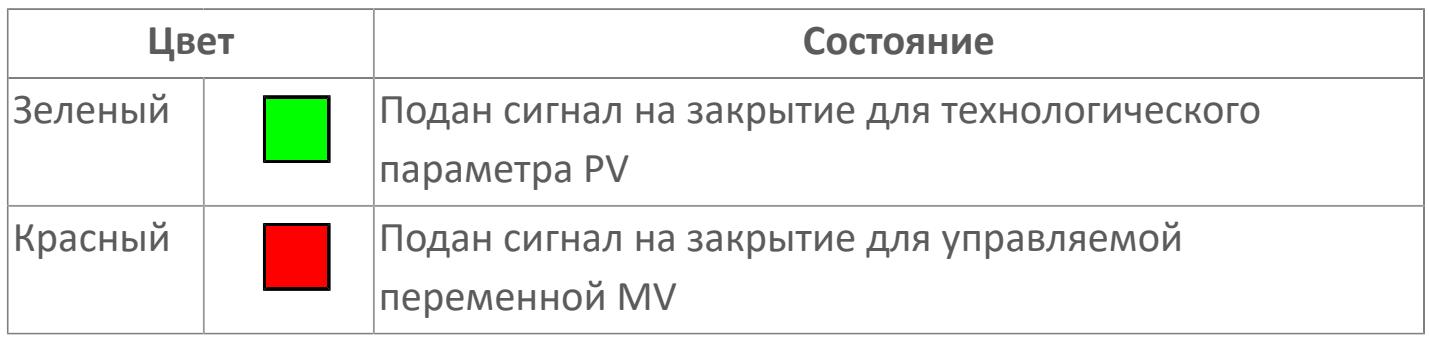

#### **Индикатор уставки**

Индикатор уставки ограничения задания SV технологического параметра. Соответствует заданному значению параметра SV.

## **19 Нижний предел шкалы FV**

Заданное значение верхнего предела шкалы SL сигнала обратной связи FV.

#### **Вызов окна ввода данных**

Кнопка вызова окна ввода данных. В открывшемся окне для изменения данных нажмите кнопку "ПАРАМЕТР", выберите изменяемый параметр, в области "Значение" введите новое значение параметра и нажмите клавишу "Enter".

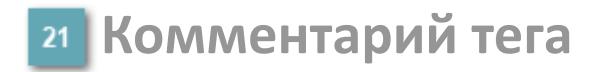

Задаваемый комментарий тега.

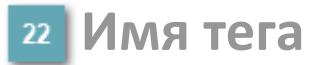

Идентификатор функционального блока.

#### **Гистограмма**

Гистограмма будет показана для всех преобразователей уровня с соответствующим аналоговым значением. Гистограмма будет отображаться только на экране технологического процесса, на экране обзора она отображаться не будет.

На гистограмме отображается фактическое значение технологического параметра. Гистограмма будет окрашена в зеленый цвет, без изменения.

**Вариант со скрытой гистограммой FV и со скрытым параметром PV**

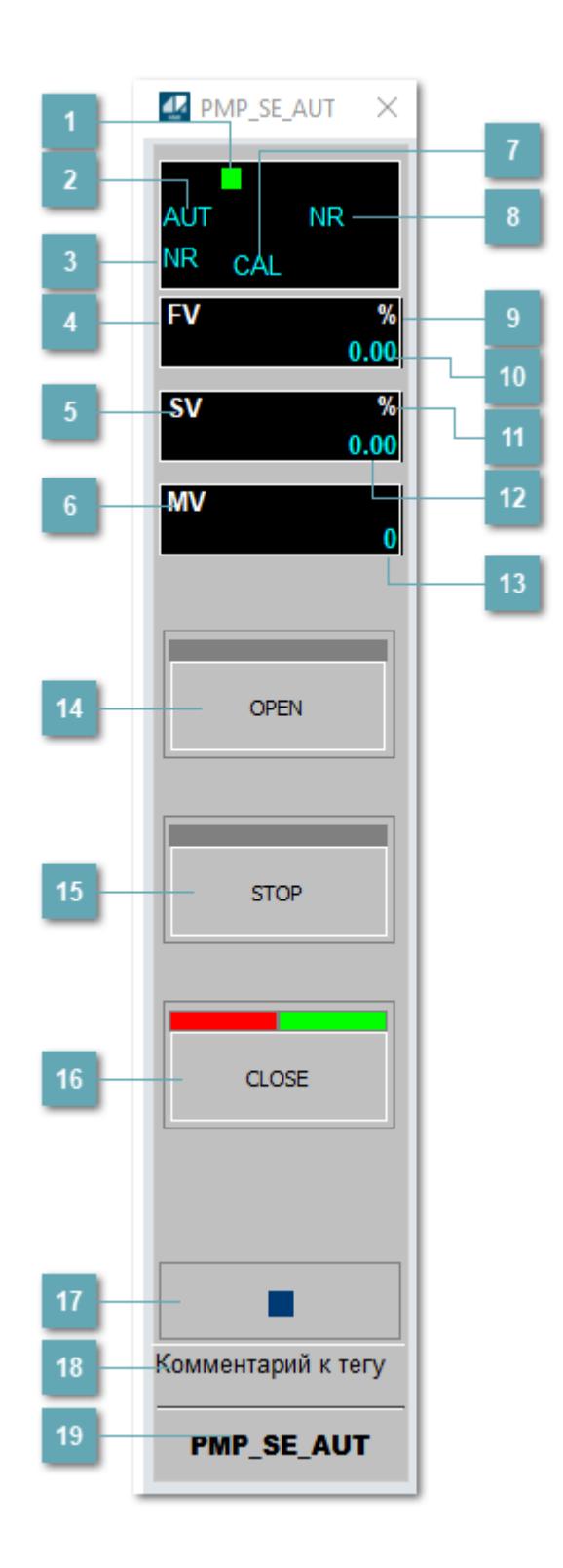

## **Метка тега**

Метка тега окрашивается в соответствии с цветовой схемой и приоритетами срабатывания тревог.

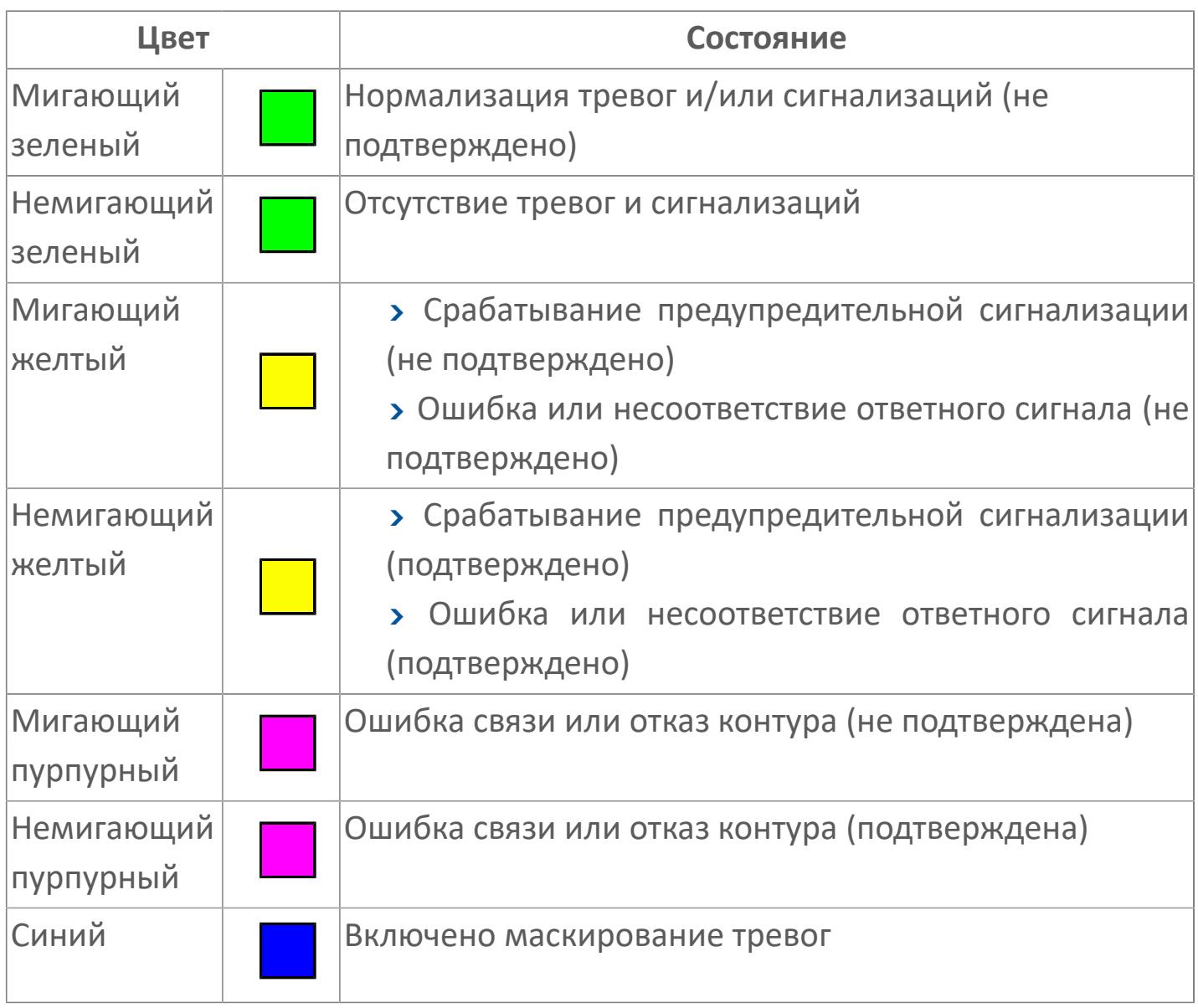

# **Режим функционального блока**

Индикатор [режима](#page-67-0) функционального блока. При нажатии на индикатор открывается окно выбора ручного, автоматического или каскадного режима, если это разрешено.

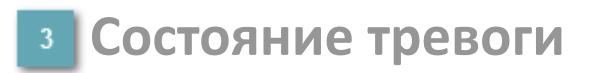

Индикатор [состояния тревоги](#page-27-0) функционального блока.

**Сигнал обратной связи**

Обозначение сигнала обратной связи FV.

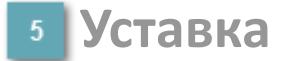

Обозначение уставки ограничения задания SV технологического параметра.

**Управляемая переменная**

Обозначение управляющего выхода (управляемой переменной MV).

### **Режим калибровки**

Индикатор активности режима калибровки. В режиме калибровки появляется индикатор CAL.

**Состояние блока**

Индикатор [состояния блока.](#page-36-0)

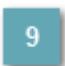

**Единицы измерения ответного сигнала**

Единицы измерения сигнала обратной связи FV.

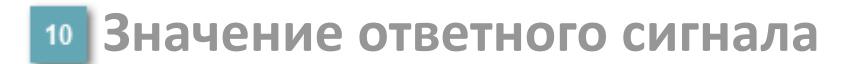

Значение сигнала обратной связи FV.

### **Единицы измерения уставки**

Единицы измерения уставки ограничения задания SV технологического параметра.

### **Значение уставки**

Значение уставки ограничения задания SV технологического параметра.

## **Значение управляемой переменной**

Значение управляющего выхода (управляемой переменной MV).

# **Кнопка-индикатор "Открыть"**

При нажатии кнопки-индикатора будет подан сигнал на открытие. Ниже приведено описание цветовой индикации для кнопки-индикатора "Открыть".

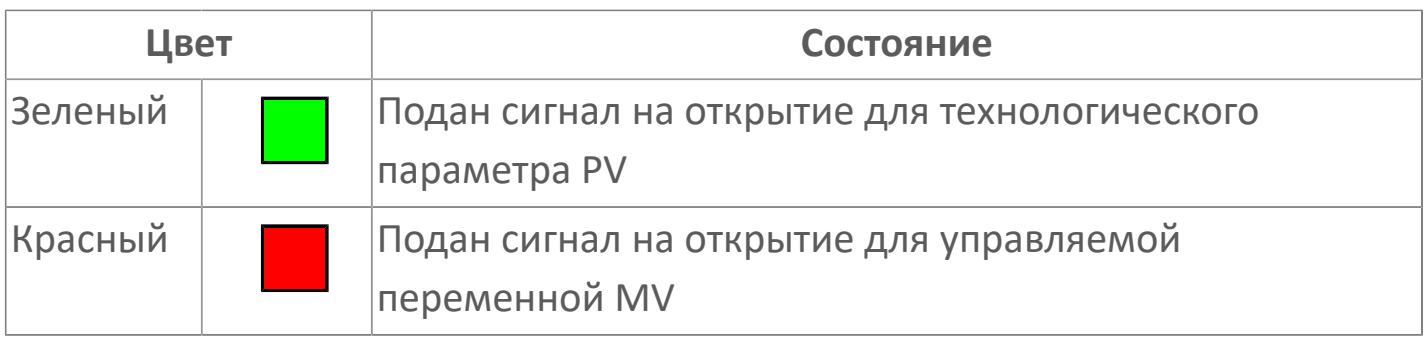

# **Кнопка-индикатор "Остановить"**

При нажатии кнопки-индикатора будет подан сигнал останова процесса открытия/закрытия. Ниже приведено описание цветовой индикации для кнопки-индикатора "Остановить".

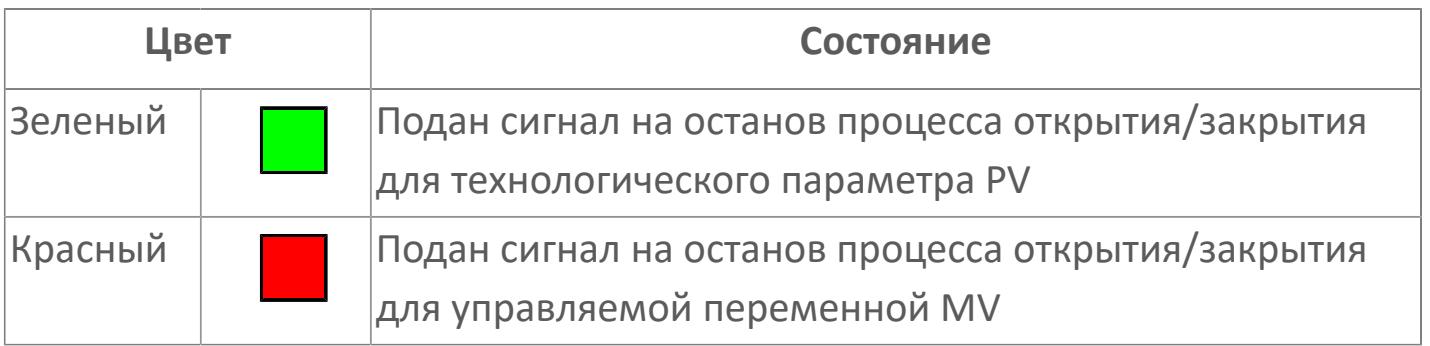

# **Кнопка-индикатор "Закрыть"**

При нажатии кнопки-индикатора будет подан сигнал на закрытие. Ниже приведено описание цветовой индикации для кнопки-индикатора "Закрыть".

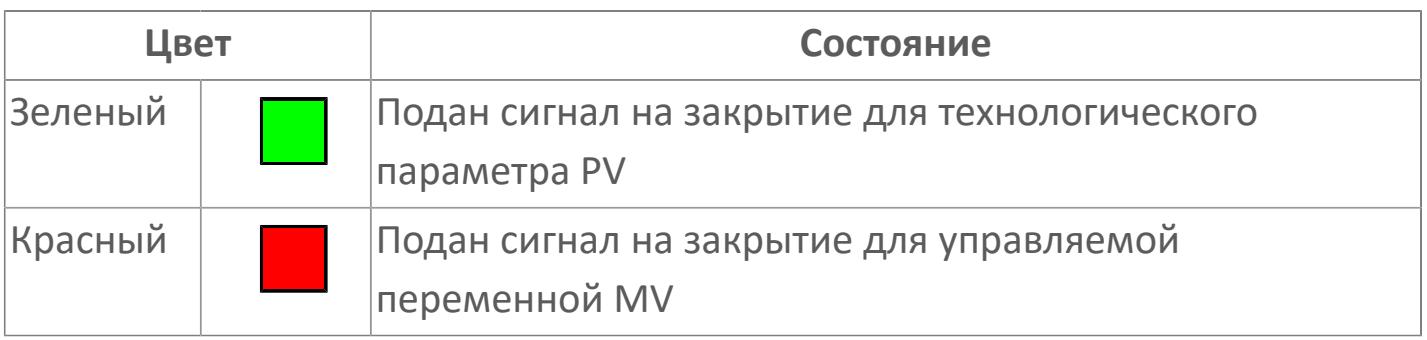

### **Вызов окна ввода данных**

Кнопка вызова окна ввода данных. В открывшемся окне для изменения данных нажмите кнопку "ПАРАМЕТР", выберите изменяемый параметр, в области "Значение" введите новое значение параметра и нажмите клавишу "Enter".

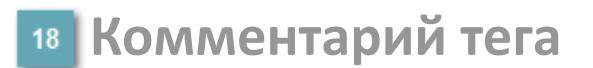

Задаваемый комментарий тега.

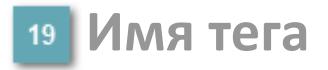

Идентификатор функционального блока.

# **Вариант со скрытой гистограммой FV и с отображением параметра PV**

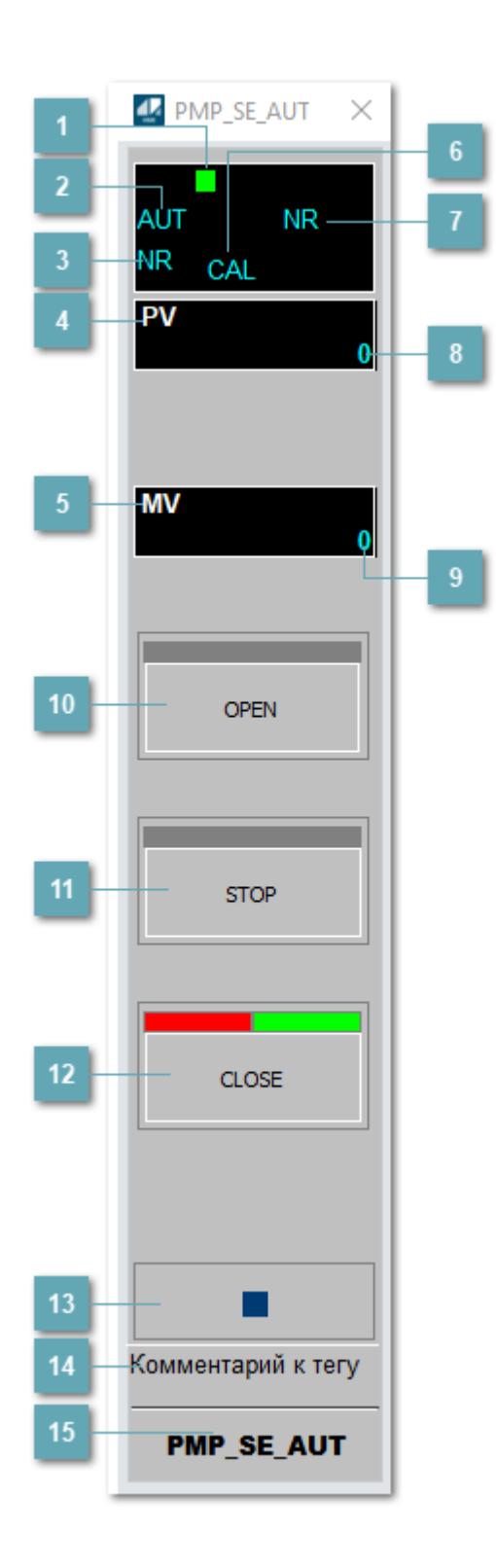

## **Метка тега**

Метка тега окрашивается в соответствии с цветовой схемой и приоритетами срабатывания тревог.

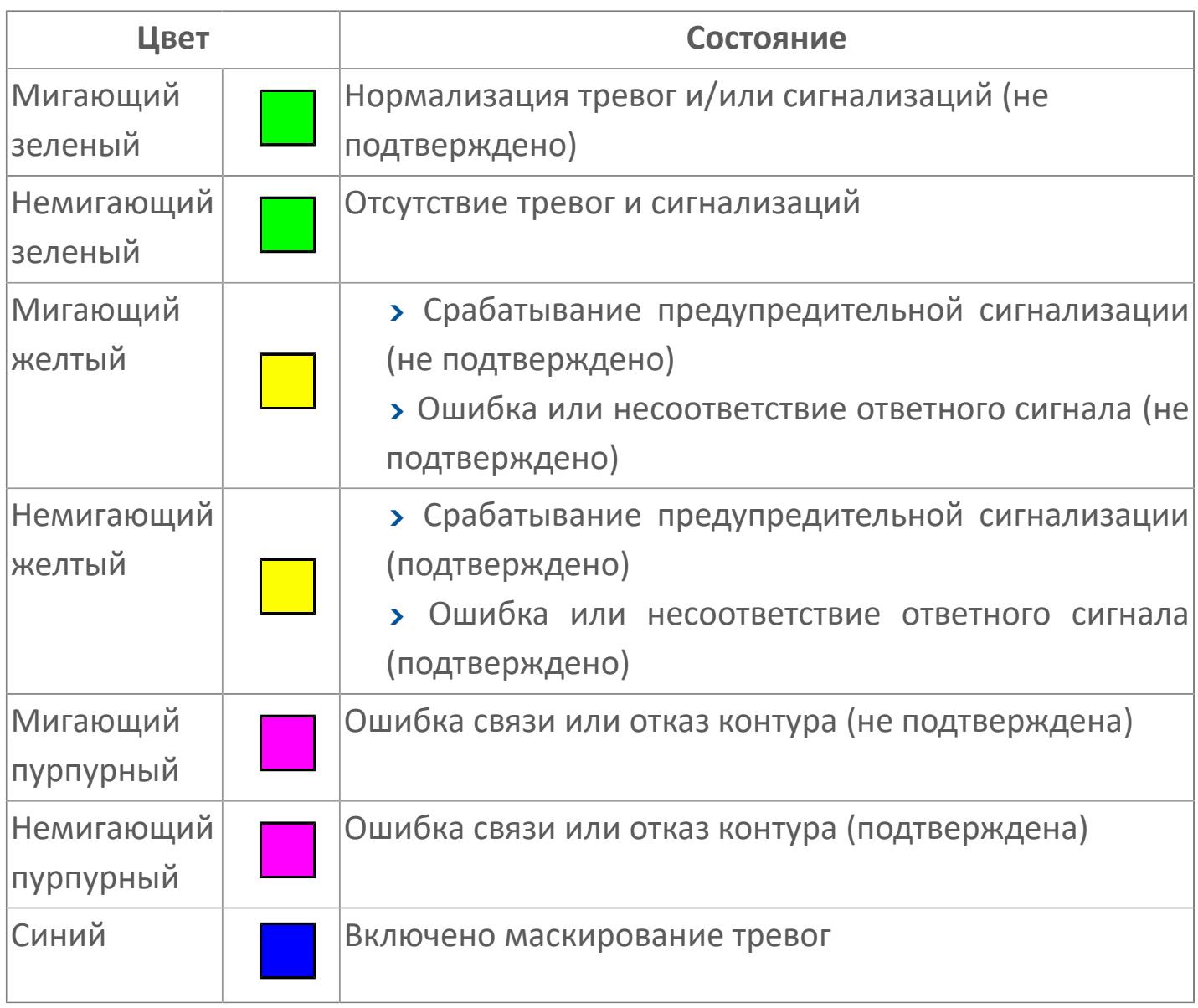

# **Режим функционального блока**

Индикатор [режима](#page-67-0) функционального блока. При нажатии на индикатор открывается окно выбора ручного, автоматического или каскадного режима, если это разрешено.

# **Состояние тревоги**

Индикатор [состояния тревоги](#page-27-0) функционального блока.

**Технологический параметр**

Обозначение технологического параметра (PV).

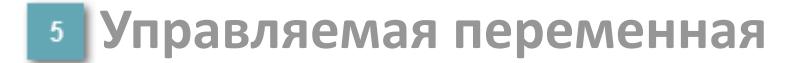

Обозначение управляющего выхода (управляемой переменной MV).

## **Режим калибровки**

Индикатор активности режима калибровки. В режиме калибровки появляется индикатор CAL.

**Состояние блока**

Индикатор [состояния блока.](#page-36-0)

**Значение технологического параметра**

Текущее значение технологического параметра PV.

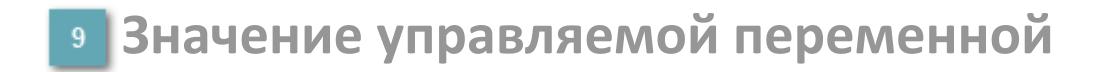

Значение управляющего выхода (управляемой переменной MV).

# **Кнопка-индикатор "Открыть"**

При нажатии кнопки-индикатора будет подан сигнал на открытие. Ниже приведено описание цветовой индикации для кнопки-индикатора "Открыть".

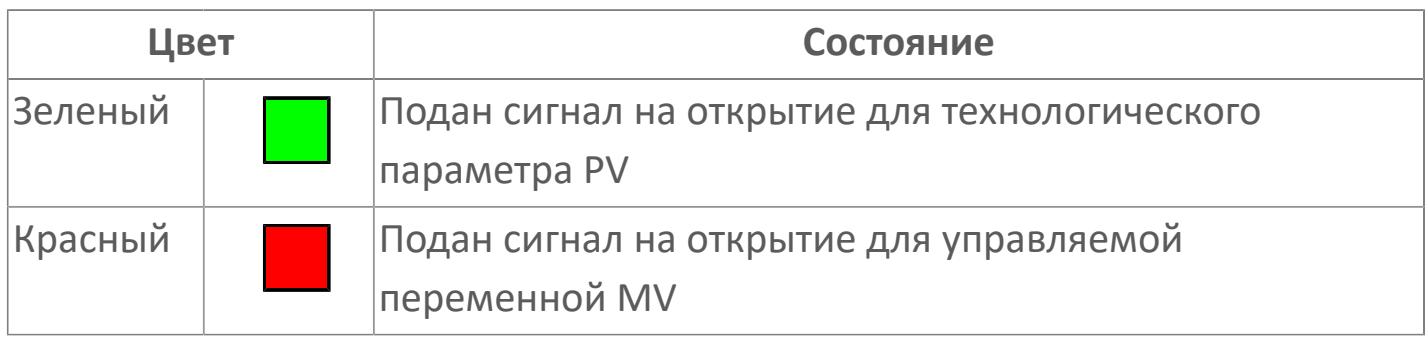

## **Кнопка-индикатор "Остановить"**

При нажатии кнопки-индикатора будет подан сигнал останова процесса открытия/закрытия. Ниже приведено описание цветовой индикации для кнопки-индикатора "Остановить".

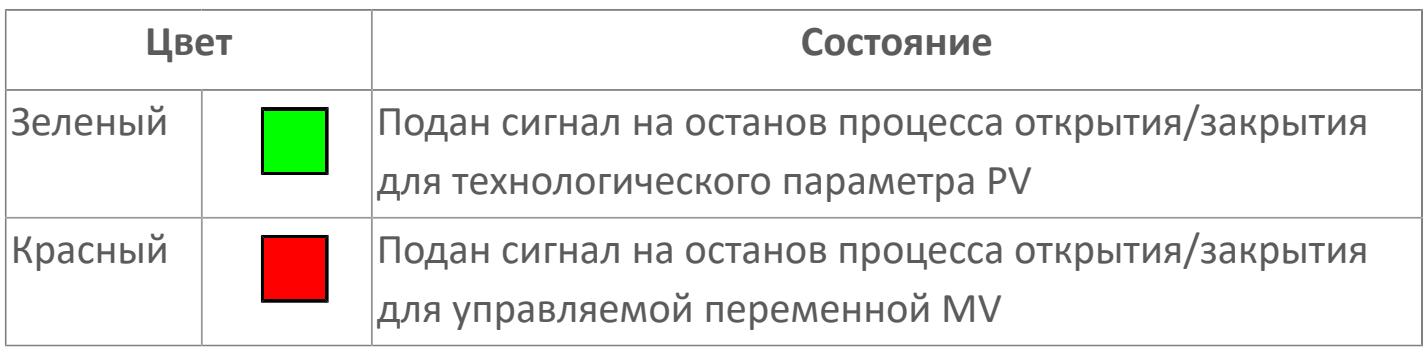

# **Кнопка-индикатор "Закрыть"**

 $12$ 

При нажатии кнопки-индикатора будет подан сигнал на закрытие. Ниже приведено описание цветовой индикации для кнопки-индикатора "Закрыть".

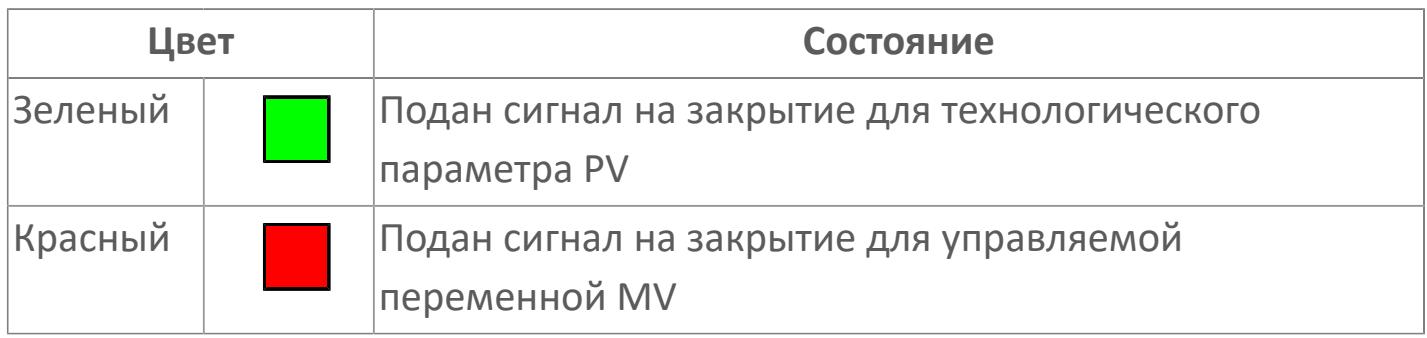

### **Вызов окна ввода данных**

Кнопка вызова окна ввода данных. В открывшемся окне для изменения данных нажмите кнопку "ПАРАМЕТР", выберите изменяемый параметр, в области "Значение" введите новое значение параметра и нажмите клавишу "Enter".

# **14** Комментарий тега

Задаваемый комментарий тега.

**Имя тега**

Идентификатор функционального блока.

# **Окно Параметры**

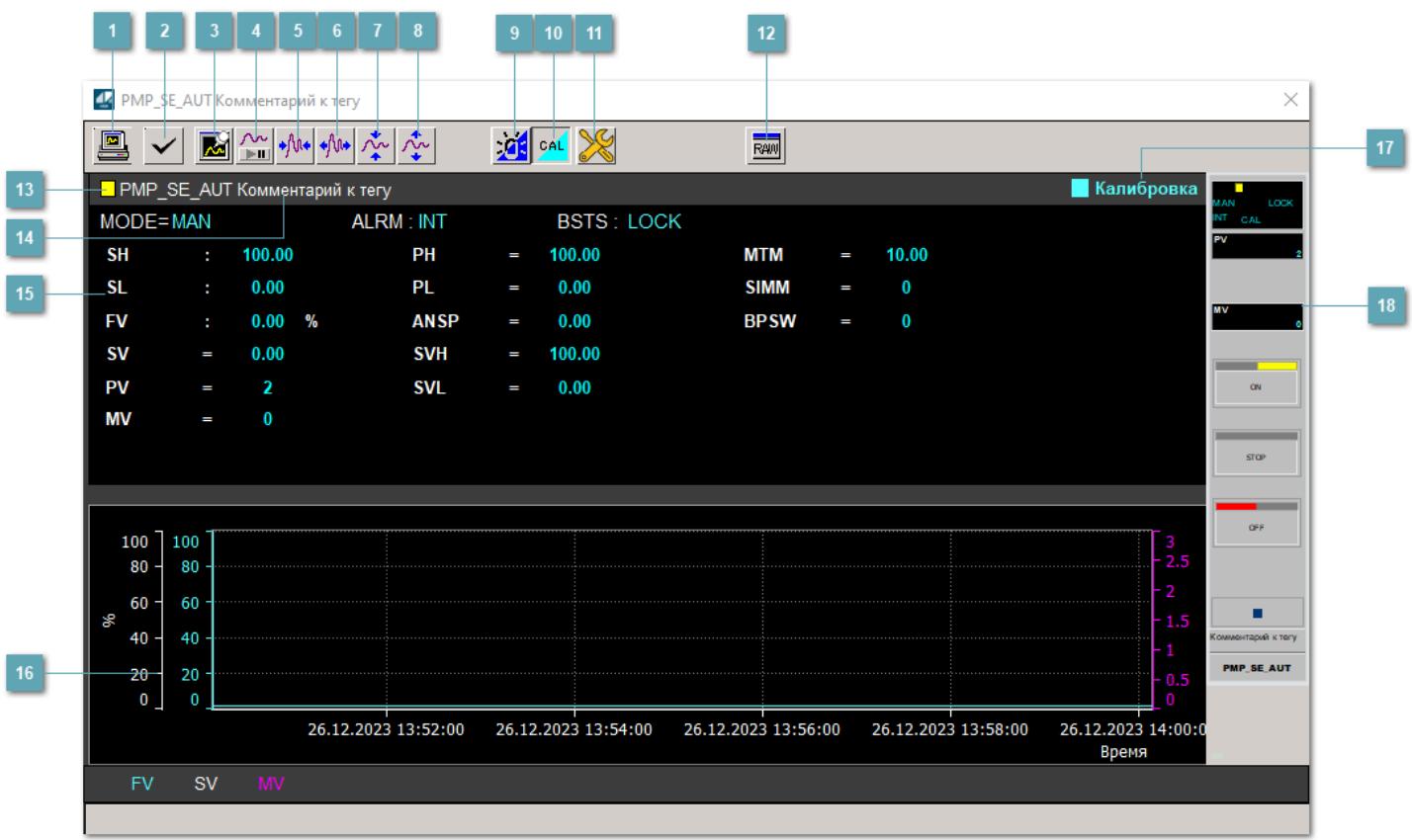

## **Сделать скриншот окна**

При нажатии на кнопку открывается окно печати текущего тренда.

### **<sup>2</sup> Квитировать сообщение**

При нажатии на кнопку открывается окно квитирования сообщений тревог. Окно открывается, если есть хотя бы одно неквитированное сообщение о тревоге.

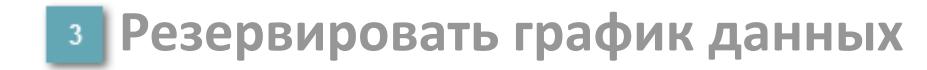

При нажатии на кнопку открывается окно сохранения резервной копии графика данных.

## **Остановить/Возобновить отображение данных**

При нажатии на кнопку останавливается/возобновляется отрисовка графика.

**Сократить интервал оси времени**

Сокращение интервала оси времени.

**Увеличить интервал оси времени**

Увеличение интервала оси времени.

**Уменьшить отображение графика**

Уменьшение отображения графика по вертикали.

**Увеличить отображение графика**

Увеличение отображения графика по вертикали.

#### **Переключить режим срабатывания тревог**

Включение/отключение маскирования тревог. При включении маскирования тревог метка тега окрашивается в синий цвет.

При включенном режиме маскирования, тревоги формируются, но не записываются в журнал событий.

### **Переключить режим калибровки**

Включение/отключение режима калибровки. При включении режима калибровки на панели блока отображается индикатор CAL.

# **Переключить режим запрета технологического обслуживания**

Включение/отключение режима запрета технологического обслуживания. При нажатии на кнопку будет отключено формирование тревог.

При включении режима запрета технологического обслуживания фон значения технологического параметра мнемосимвола изменится на оранжевый.

# **Отобразить диалоговое окно необработанных данных**

При нажатии на кнопку открывается окно необработанных данных. В данном окне отображается число данных до обработки.

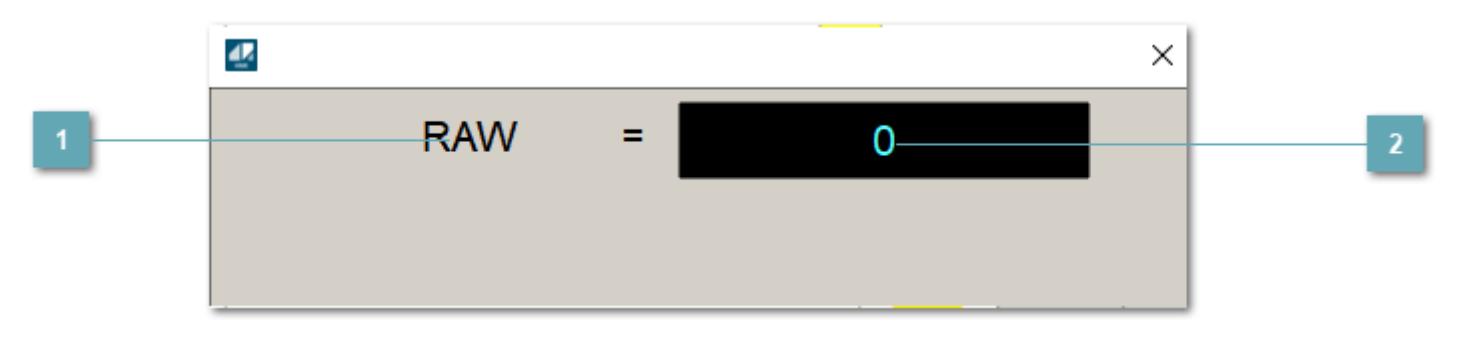

**1 Название переменной необработанных данных** 

Отображает название переменной RAW.

# **Значение необработанных данных**

В данном поле отображается значение необработанных данных типа REAL, INT.

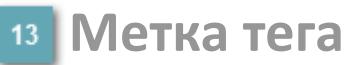

Метка тега окрашивается в соответствии с цветовой схемой и приоритетами срабатывания тревог.

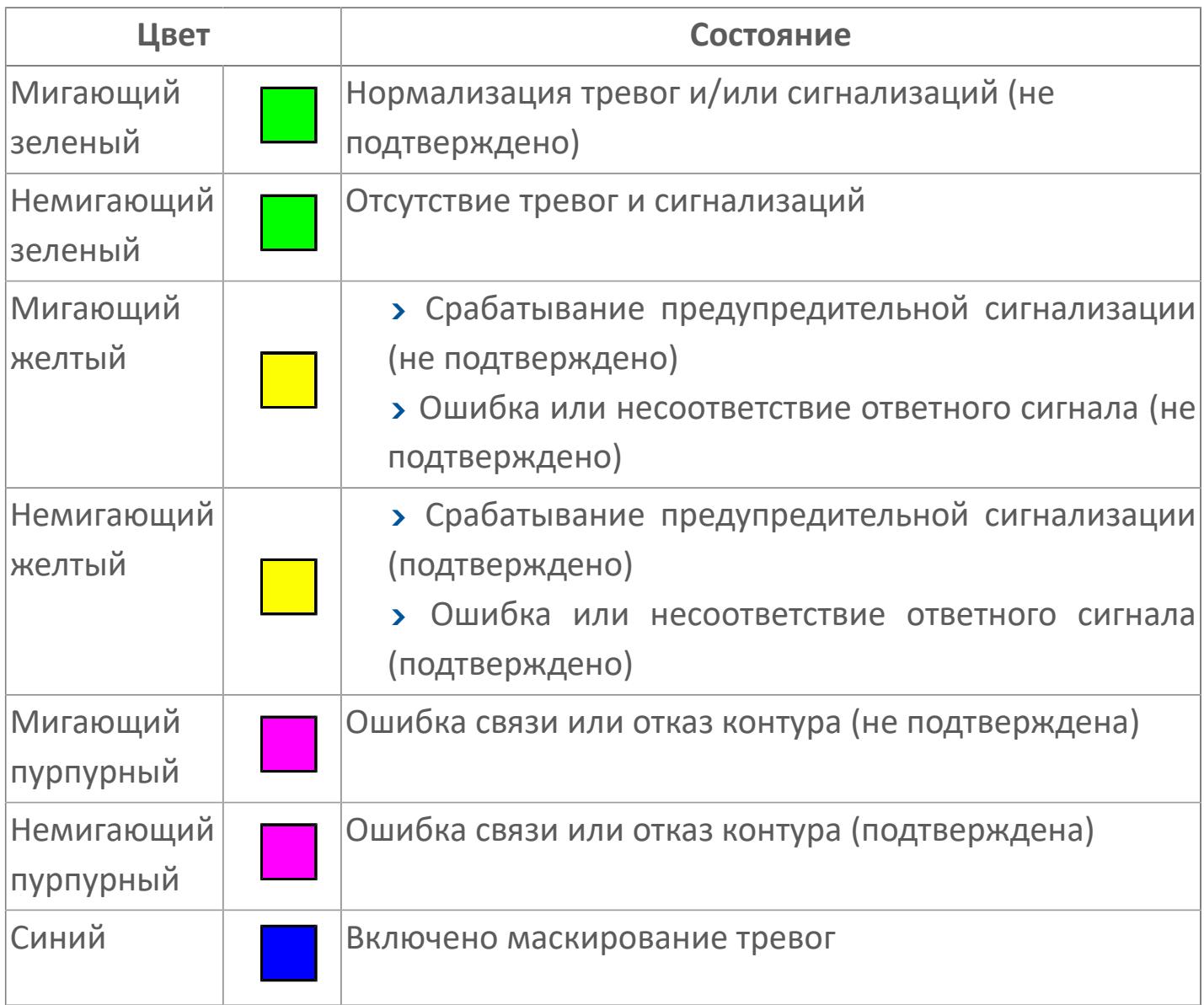

# **Имя тега и комментарий**

Идентификатор функционального блока и задаваемый комментарий.

#### **Уставки и режимы задания**

Область отображения уставок, параметров и режимов работы функционального блока. При нажатии на отображаемый параметр

 открывается окно ввода значения, если изменение данного параметра разрешено пользователю.

Если изменение параметра разрешено, между названием параметра и значением стоит знак "=", в противном случае – ":".

Отображаемые значения:

- MODE режим блока;
- ALRM режим срабатывания тревог;
- BSTS состояние блока;
- SH верхний предел шкалы;
- > SL нижний предел шкалы;
- PH уставка верхнего предела тревоги обратной связи;
- PL уставка нижнего предела тревоги обратной связи;
- FV значение обратной связи;
- SV значение уставки толчкового механизма;
- PV входное значение ответа;
- MV управляемая переменная;
- **> ANSP** уставка ответа;
- **> SVH верхний предел уставки;**
- **> SVL** нижний предел уставки;
- MTM время маскирования проверки ответа;
- SIMM имитационный переключатель;
- BPSW переключатель байпаса.

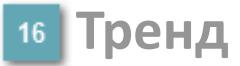

Используется компонент Astra.HMI.Trends.

Подробное описание возможностей Astra.HMI.Trends представлено в Руководстве системного интегратора ПТК AstraRegul.

### **Режим калибровки**

Индикатор активности режима калибровки. В режиме калибровки появляется индикатор и надпись "Калибровка".

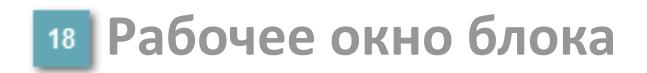

Отображение рабочего окна.

# **Окно Журнал событий**

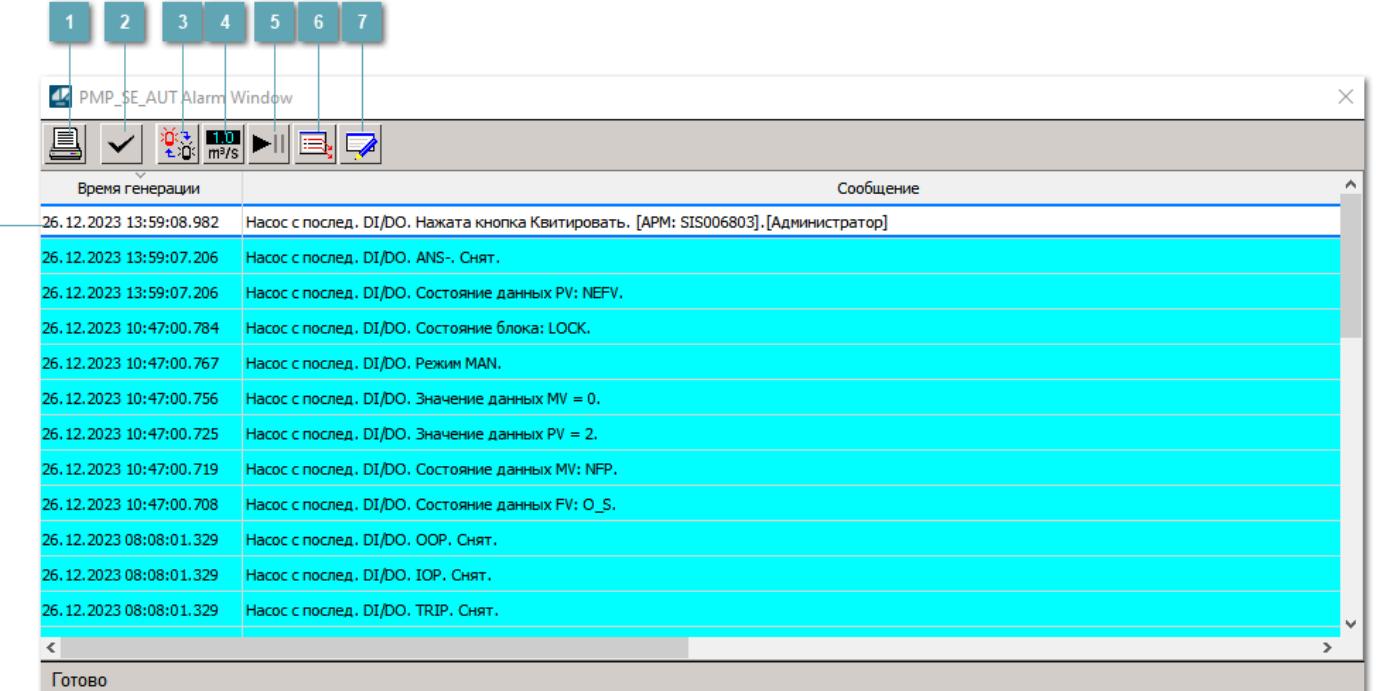

### **Распечатать отображаемое событие**

При нажатии на кнопку открывается окно печати журнала событий.

### **Квитировать сообщение**

При нажатии на кнопку открывается окно квитирования выбранного сообщения, если для данного сообщения доступно квитирование и оно не было выполнено ранее.

### **Переключение между тревогами**

При нажатии на кнопку в журнале событий будут отображены только тревоги высокого приоритета или все тревоги.

# **Функциональная кнопка**

Функционал данной кнопки в текущей версии библиотеки не доступен.

# **Остановить/возобновить обновление экрана**

При нажатии на кнопку останавливается или возобновляется обновление экрана.

## **Отобразить диалоговое окно ввода условий фильтра**

При нажатии на кнопку открывается окно создания условия фильтрации сообщений.

### **Отобразить диалоговое окно настройки окна**

При нажатии на кнопку открывается окно с настройками журнала событий.

## **Область отображения событий**

Отображает информацию о событиях в виде таблицы.

Используется компонент Astra.HMI.Alarms.

Подробное описание возможностей Astra.HMI.Alarms представлено в Руководстве системного интегратора ПТК AstraRegul.

# **Окно Графики**

В данном окне отображаются графики в историческом или оперативном режимах.

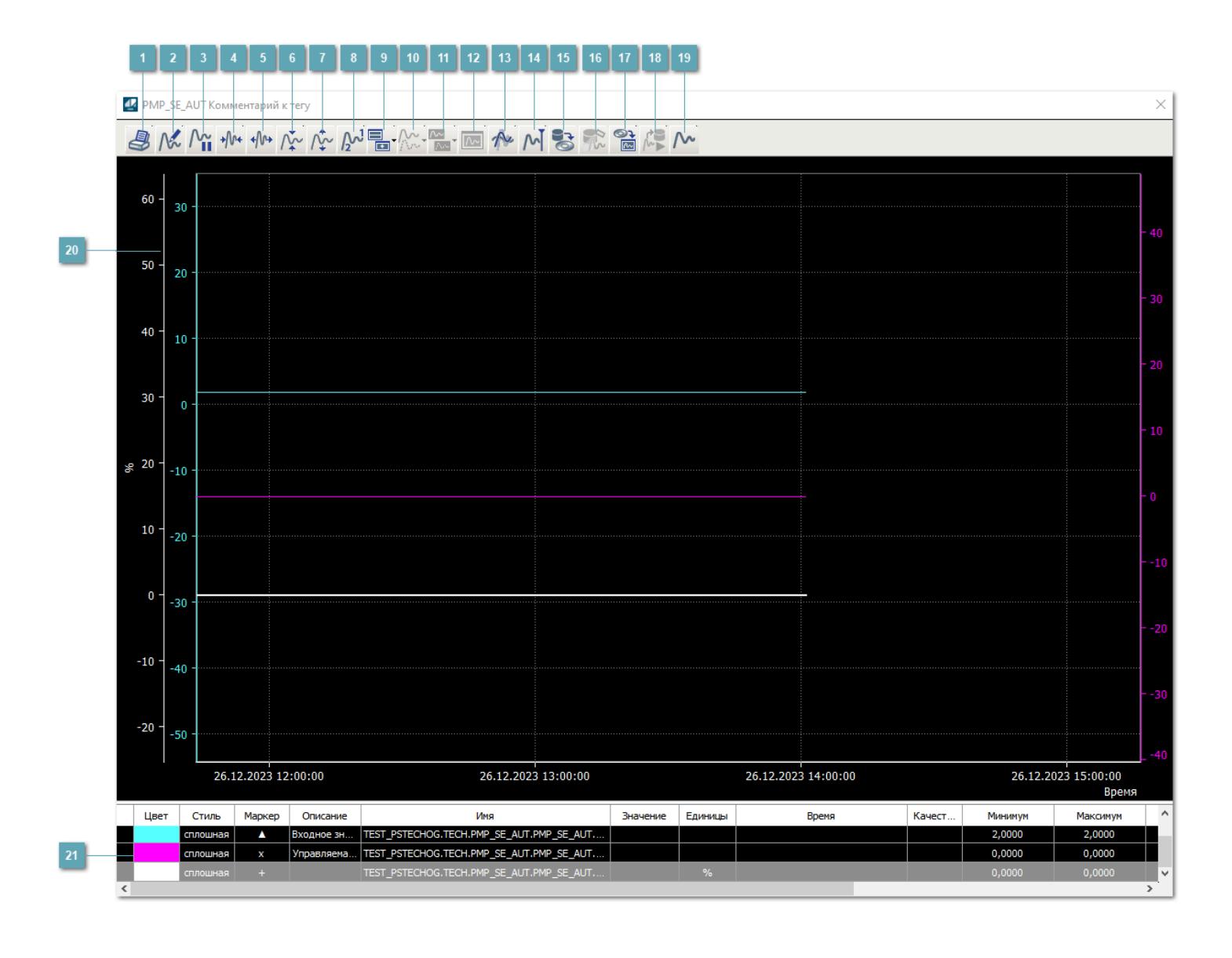

# **Печать**

При нажатии на кнопку открывается окно печати текущего тренда.

## **Функциональная кнопка**

Функционал данной кнопки в текущей версии библиотеки не доступен.

# **Пауза/Старт**

Останавливает/возобновляет отрисовку графиков.

**Сократить интервал оси времени**

Сокращение интервала оси времени.

**Увеличить интервал оси времени**

Увеличение интервала оси времени.

**Уменьшить отображение графика**

Уменьшение отображения графика по вертикали.

**Увеличить отображение графика**

Увеличение отображения графика по вертикали.

**Функциональная кнопка**

Функционал данной кнопки в текущей версии библиотеки не доступен.

# **Добавить репер**

Нажмите на кнопку "Добавить репер", а затем кликните в области тренда. На трендовом поле появится реперная линия.

Вы можете перемещать реперную линию в области тренда.

Чтобы скрыть реперную линию, повторно нажмите на кнопку "Добавить репер".

### **Функциональная кнопка**

Функционал данной кнопки в текущей версии библиотеки не доступен.

#### **Функциональная кнопка**

Функционал данной кнопки в текущей версии библиотеки не доступен.

### **Функциональная кнопка**

Функционал данной кнопки в текущей версии библиотеки не доступен.

#### **Восстановление исходного размера**

При нажатии на кнопку восстанавливает исходный размер всех графиков.

## **Отобразить график в текущей точке**

При нажатии на кнопку отображает на трендовом поле текущую точку с сохранением установленных размеров.
#### **Сохранить**  $15<sub>15</sub>$

При нажатии на кнопку открывается окно сохранения графика в файл или списка сигналов.

### **Запросить исторические данные за период**

Кнопка доступна только в историческом режиме. При нажатии на кнопку в области тренда будет отображен график за указанный период.

### **Открыть**

При нажатии на кнопку открывается окно открытия списка сигналов или архива с данными.

**Режим отображения** 18

Переход в оперативный/исторический режим.

**Функциональная кнопка** 19

Функционал данной кнопки в текущей версии библиотеки не доступен.

#### **Трендовое поле**

Используется компонент Astra.HMI.Trends.

Подробное описание возможностей Astra.HMI.Trends представлено в Руководстве системного интегратора ПТК AstraRegul.

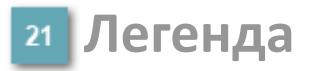

Область отображения параметров сигнала.

# **Журнал событий**

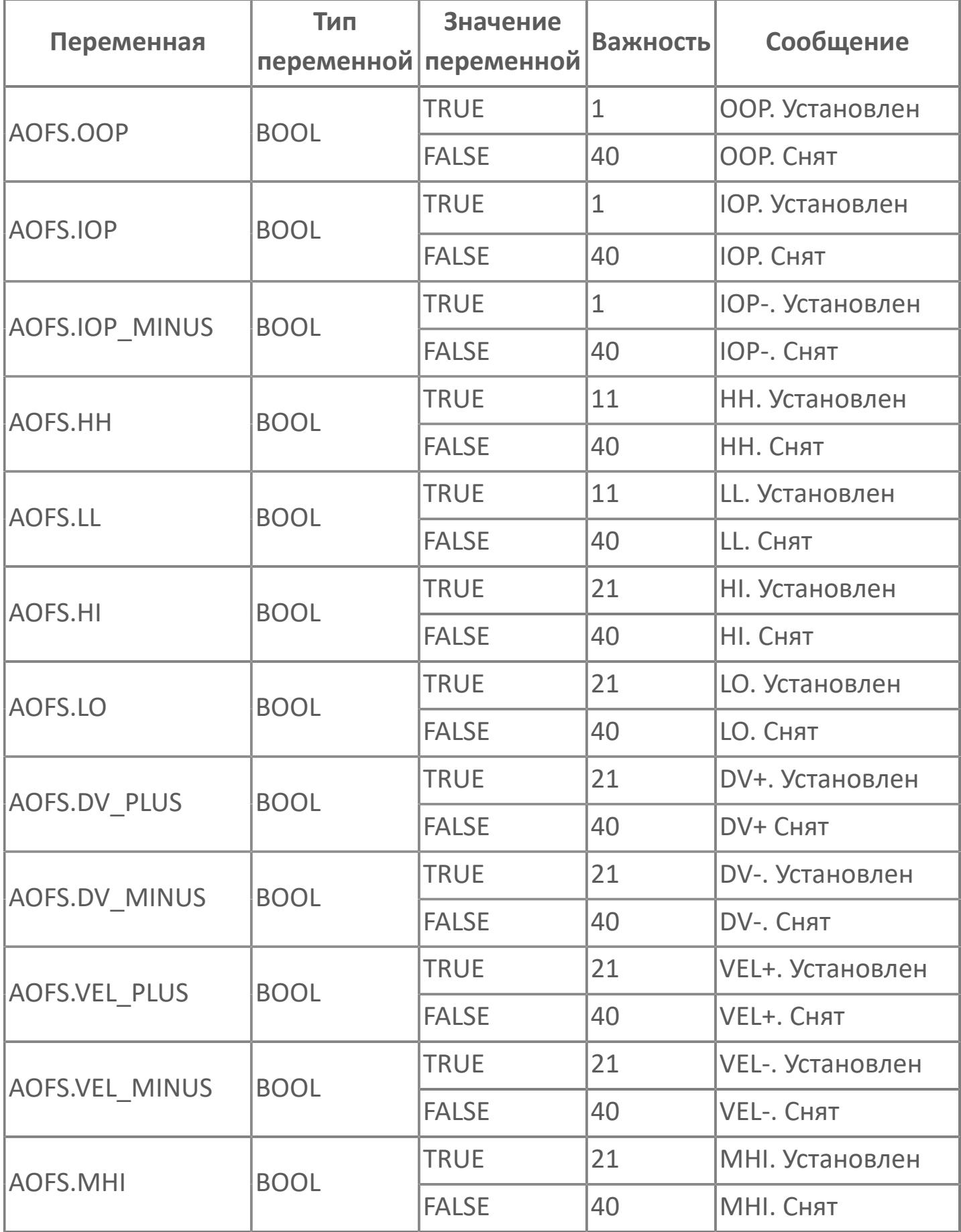

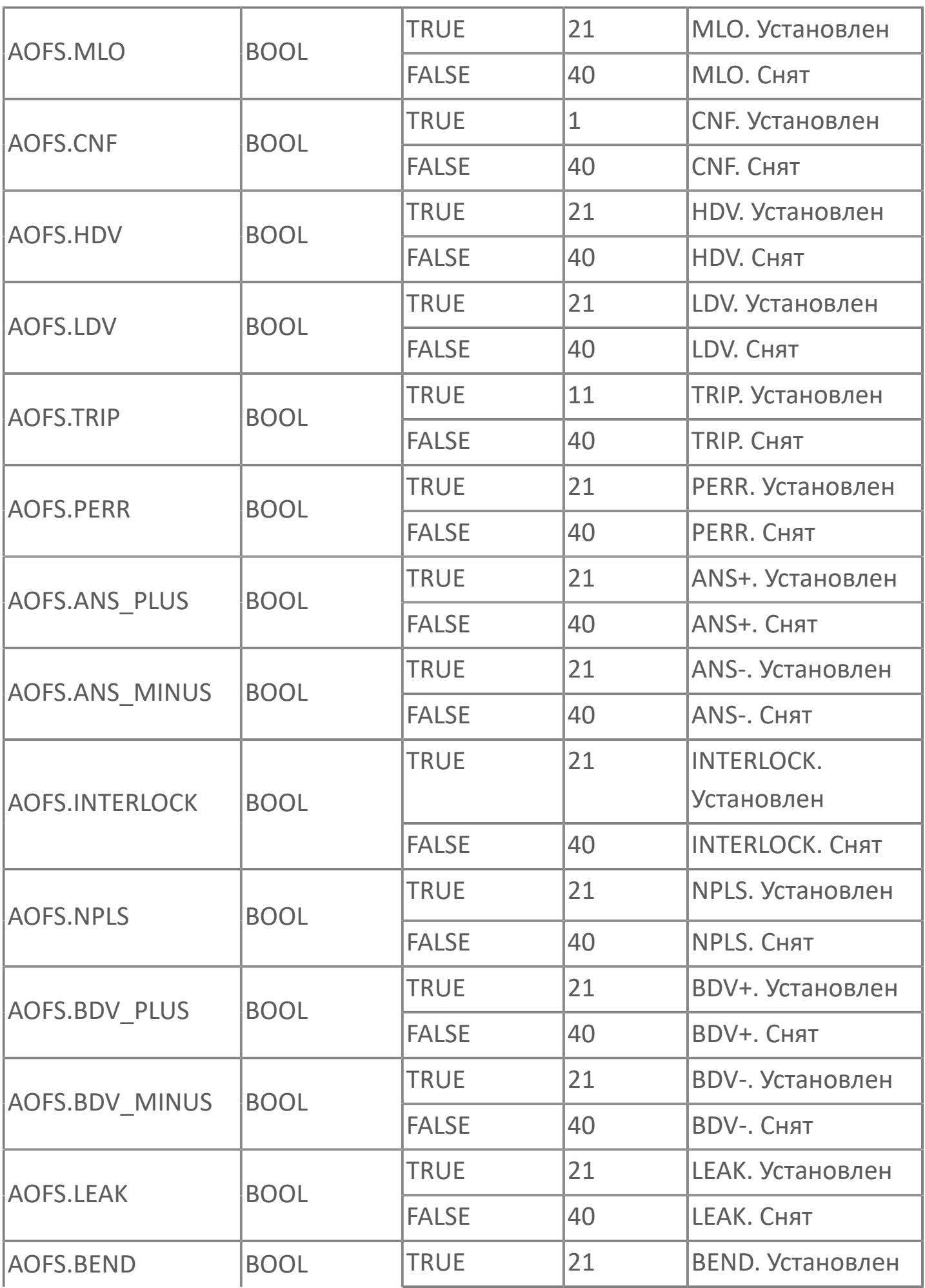

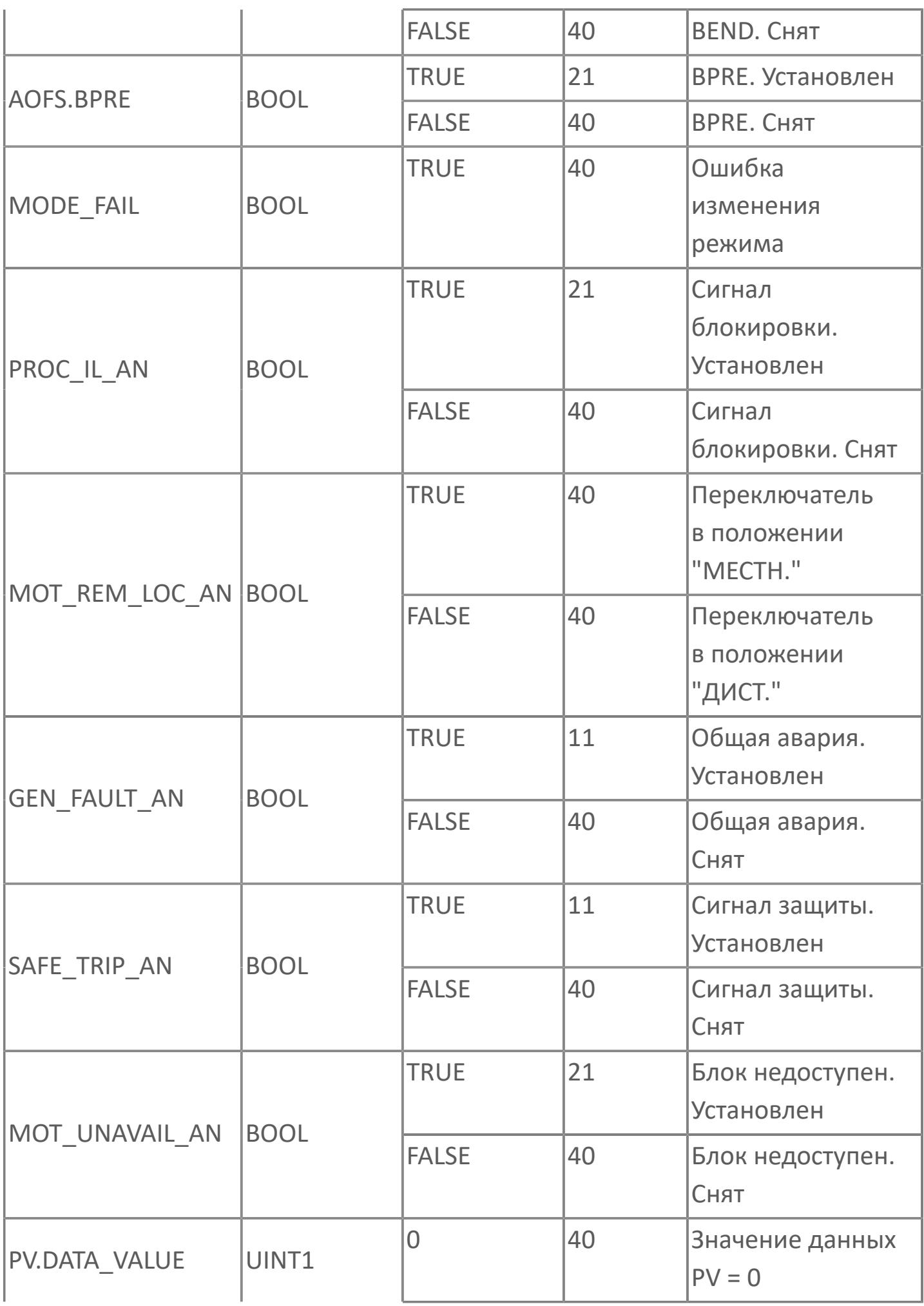

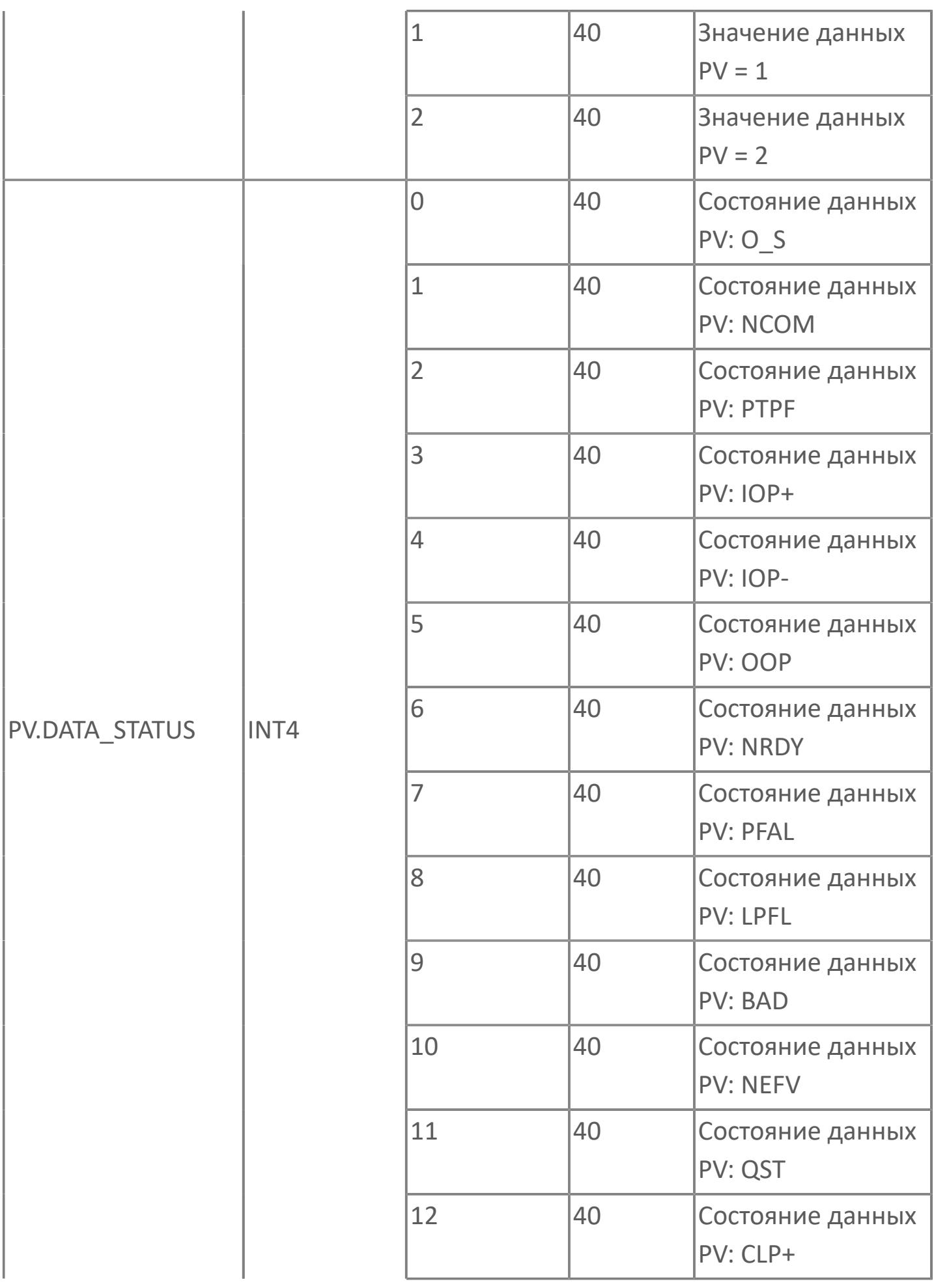

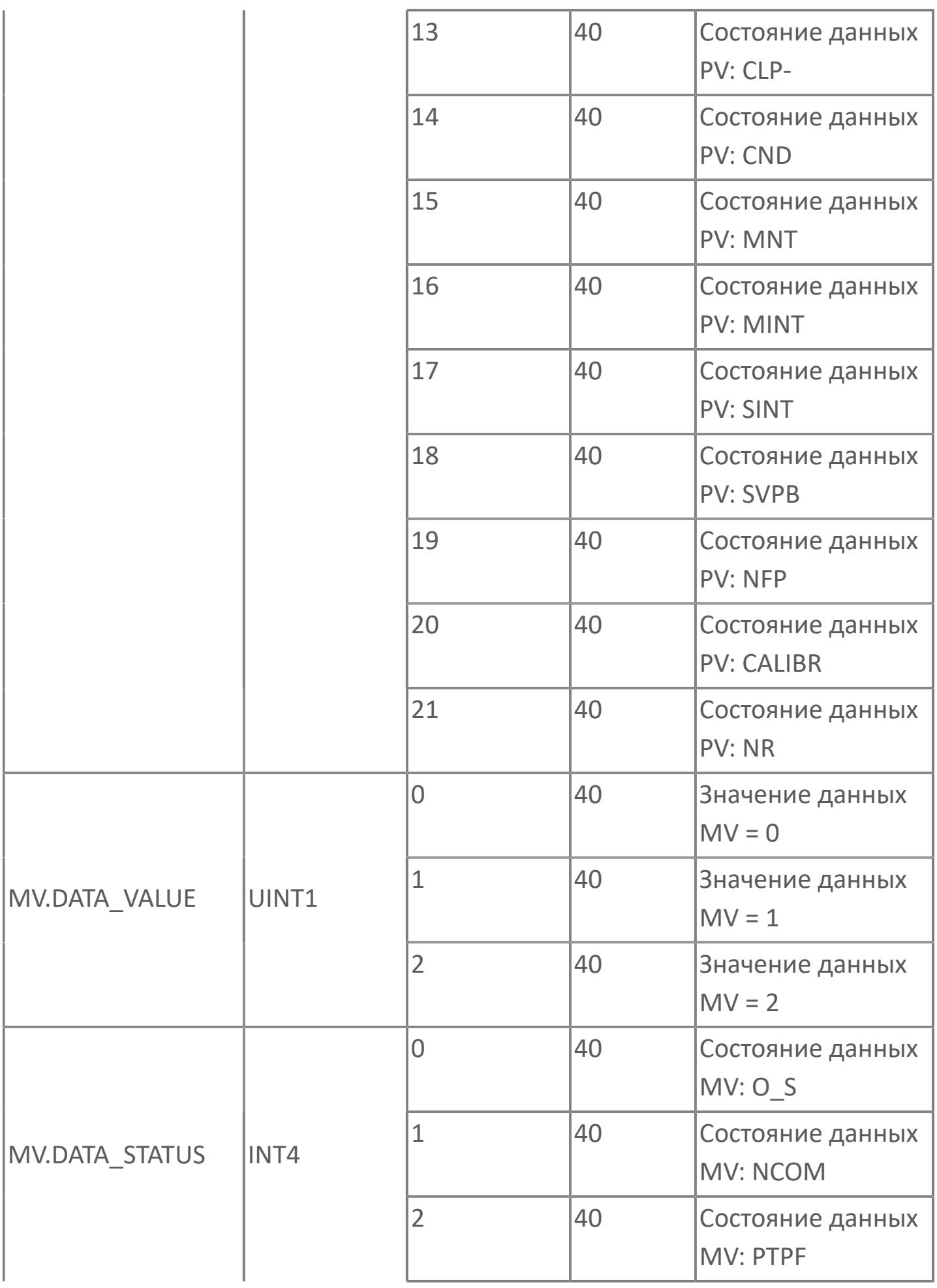

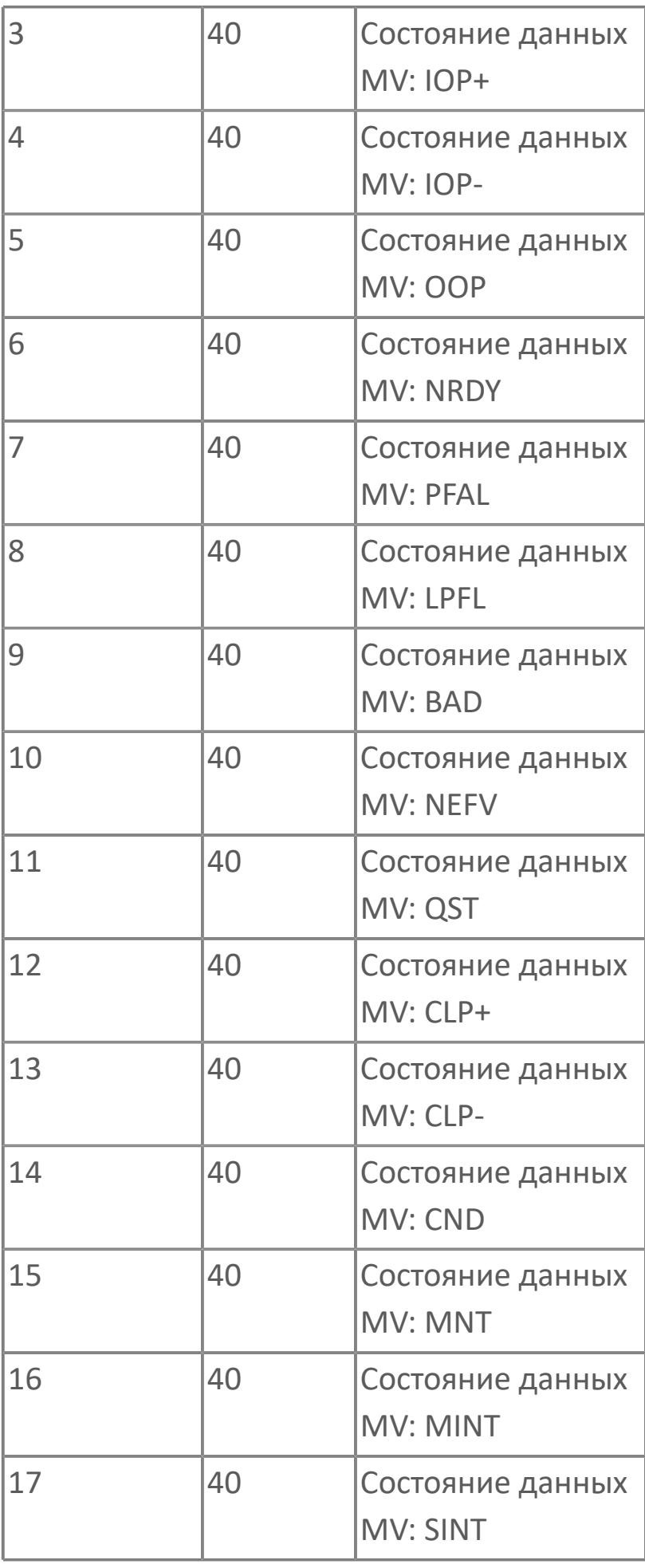

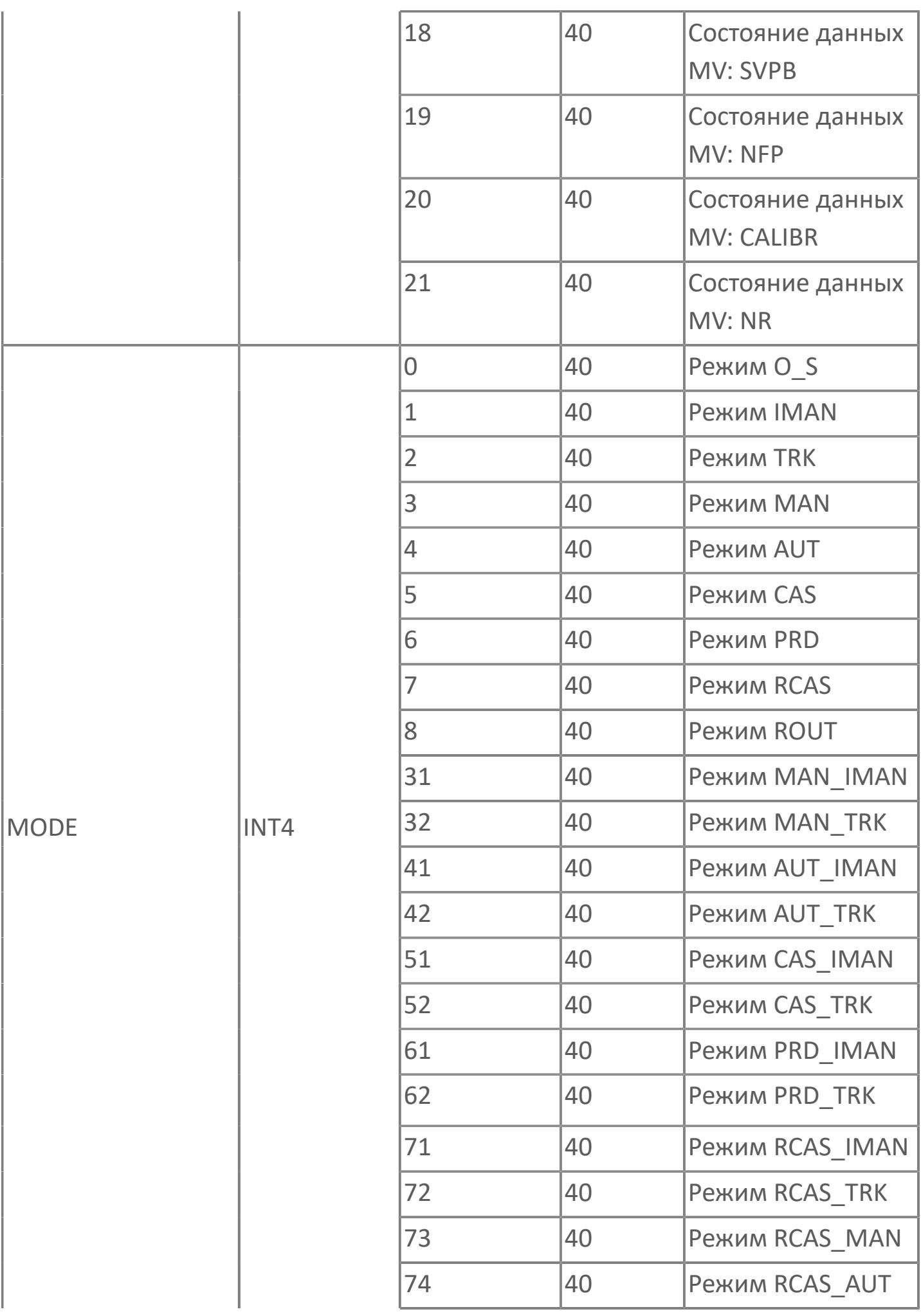

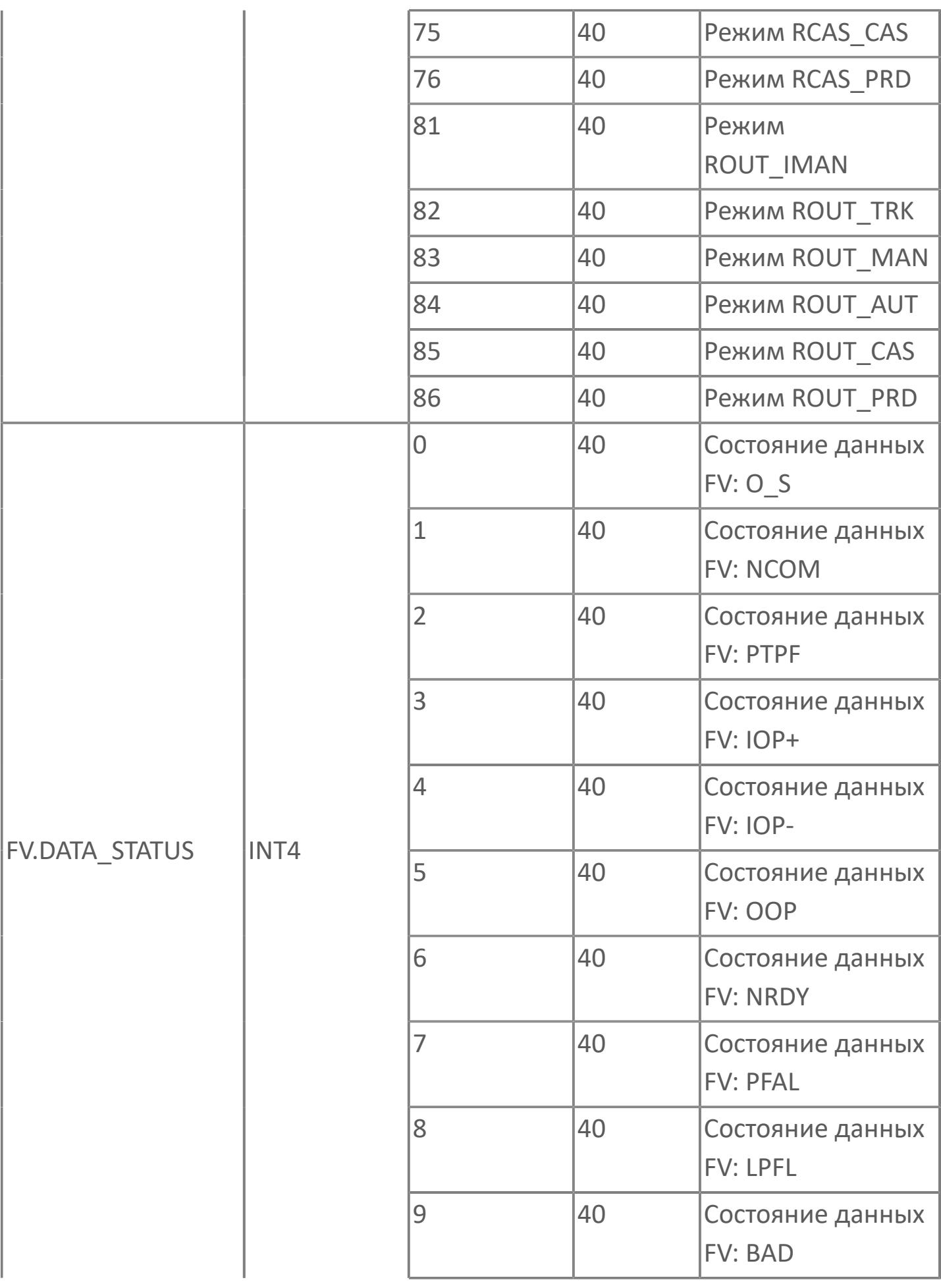

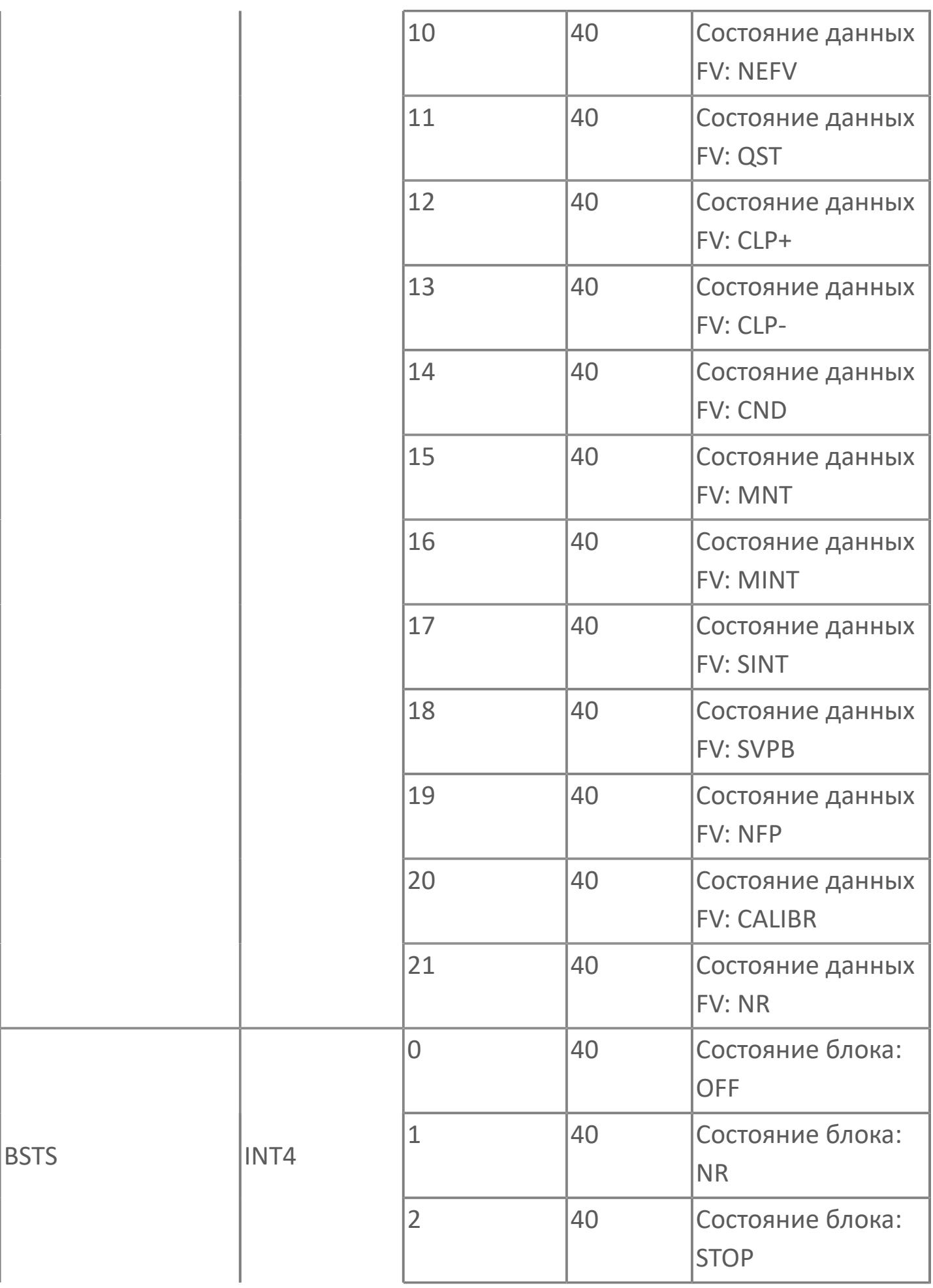

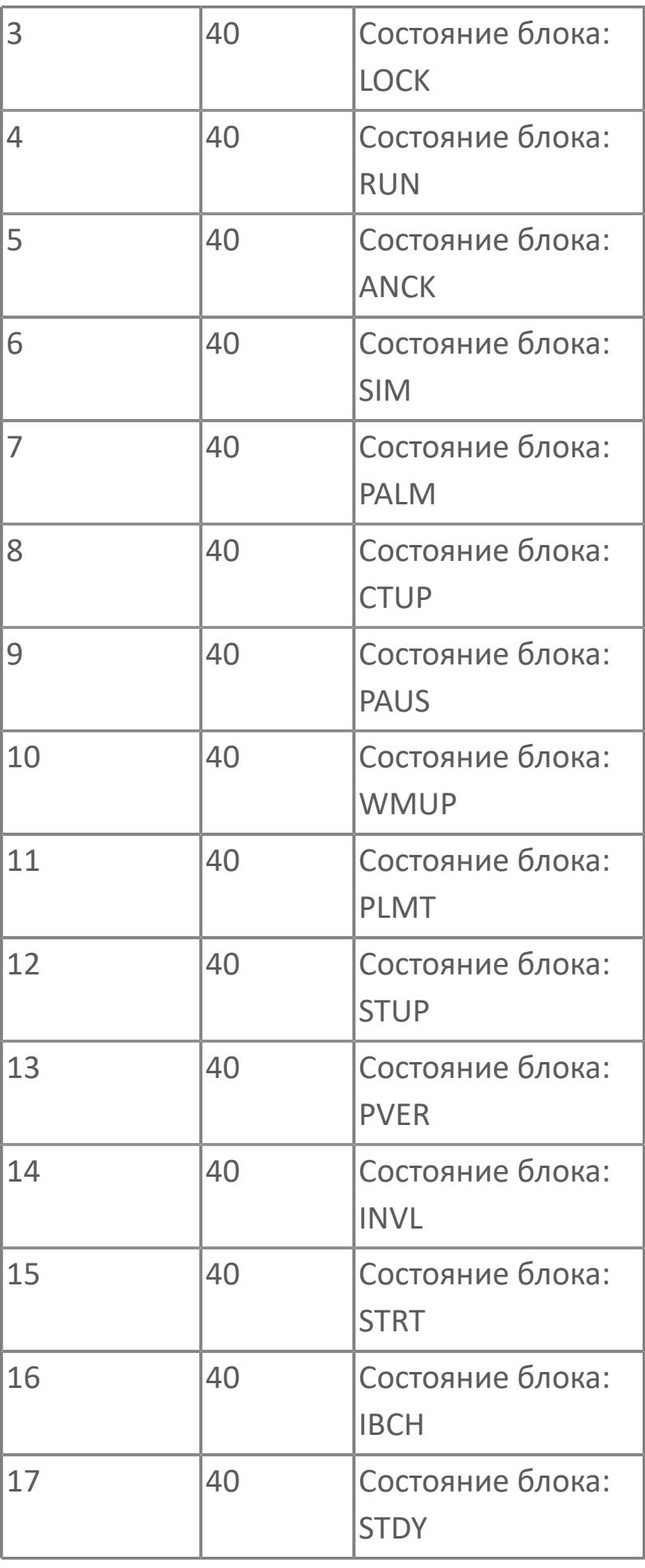

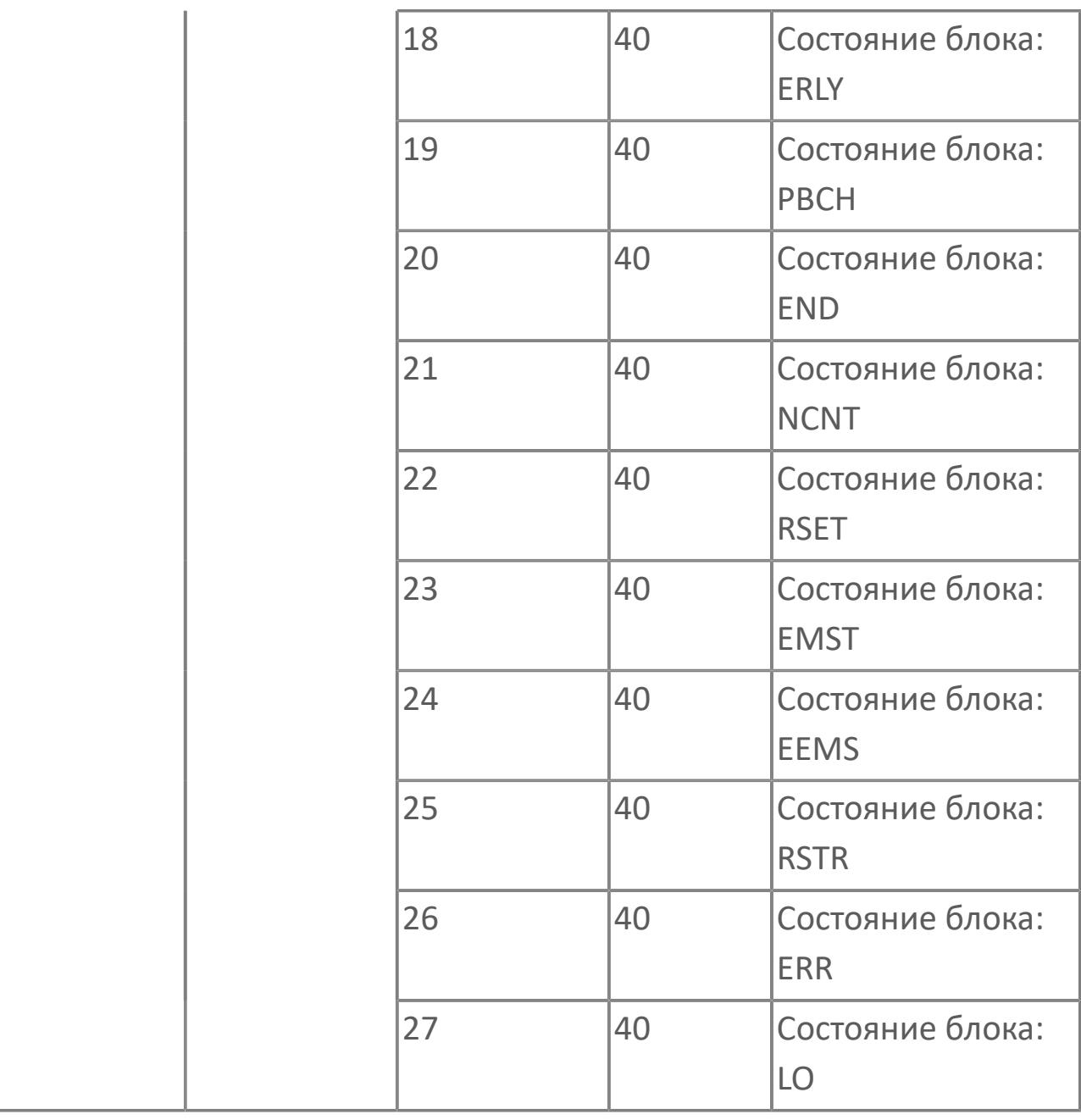

## **1.2.4.9. СУММАТОР ПОТОКА**

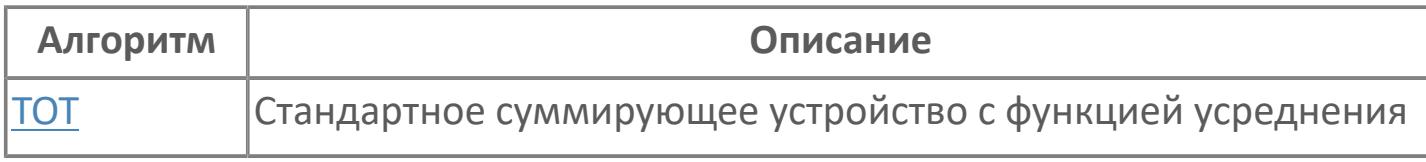

# <span id="page-4154-0"></span>**1.2.4.9.1. TOT | СТАНДАРТНОЕ СУММИРУЮЩЕЕ УСТРОЙСТВО С ФУНКЦИЕЙ УСРЕДНЕНИЯ**

[Алгоритм](#page-4155-0)

[Мнемосимвол](#page-4167-0)

## <span id="page-4155-0"></span>**1.2.4.9.1.1. Алгоритм**

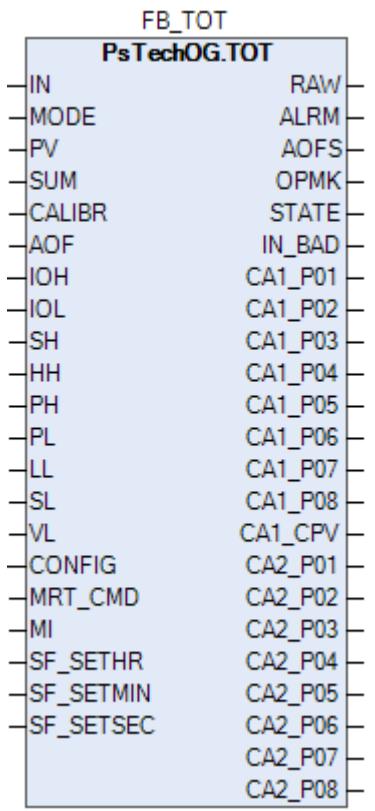

Технологический функциональный блок TOT выполнен на основе базового функционального блока [PVI](#page-1028-0) и, соответственно, наследует его функции. В таблице ниже представлен список основных функций блока.

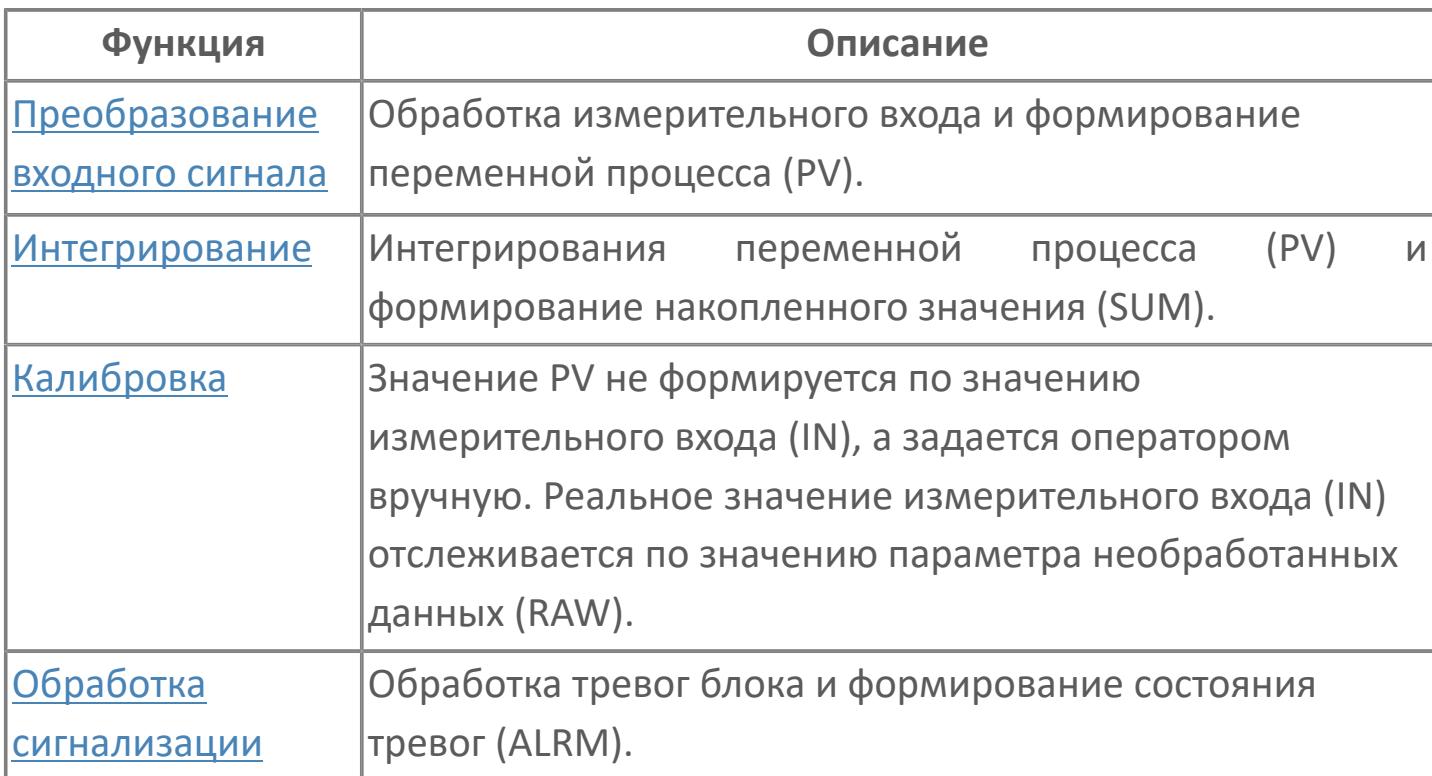

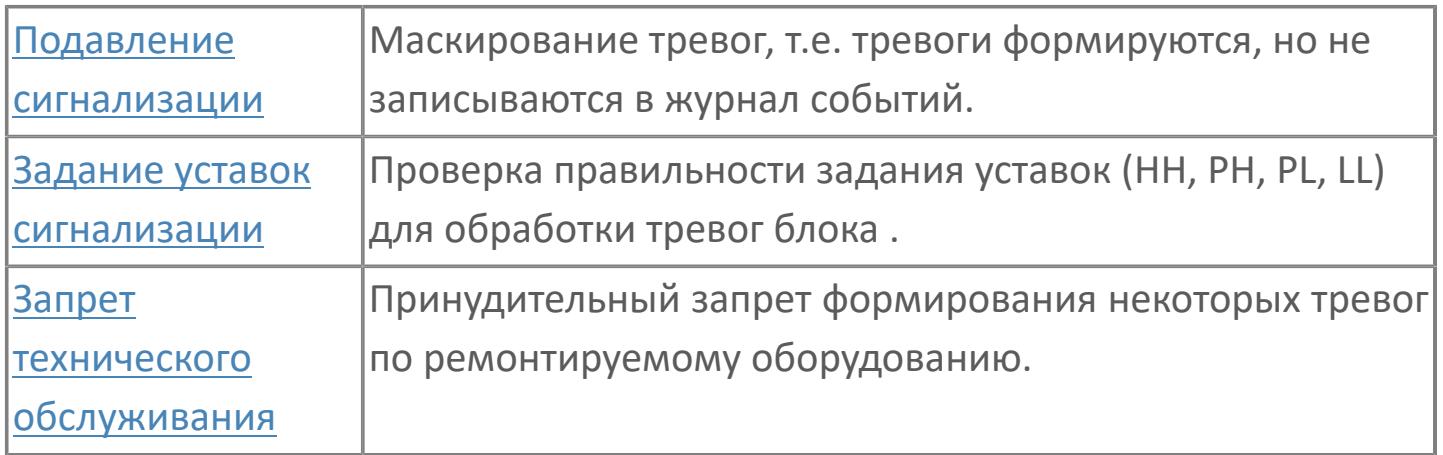

Программная функция для стандартного программного модуля полного расхода для систем АСУТП. Этот программный модуль может быть связан с другим типовым элементом, например:

- $\lambda$  AI
- GCF (расход с компенсацией по температуре и давлению)
- GCF\_SQ (расход с компенсацией по температуре и давлению извлечение квадратного корня)

Список доступных режимов функционального блока TOT:

- > Нерабочий режим **[O/S](#page-67-0)**
- Автоматический [AUT](#page-67-0)

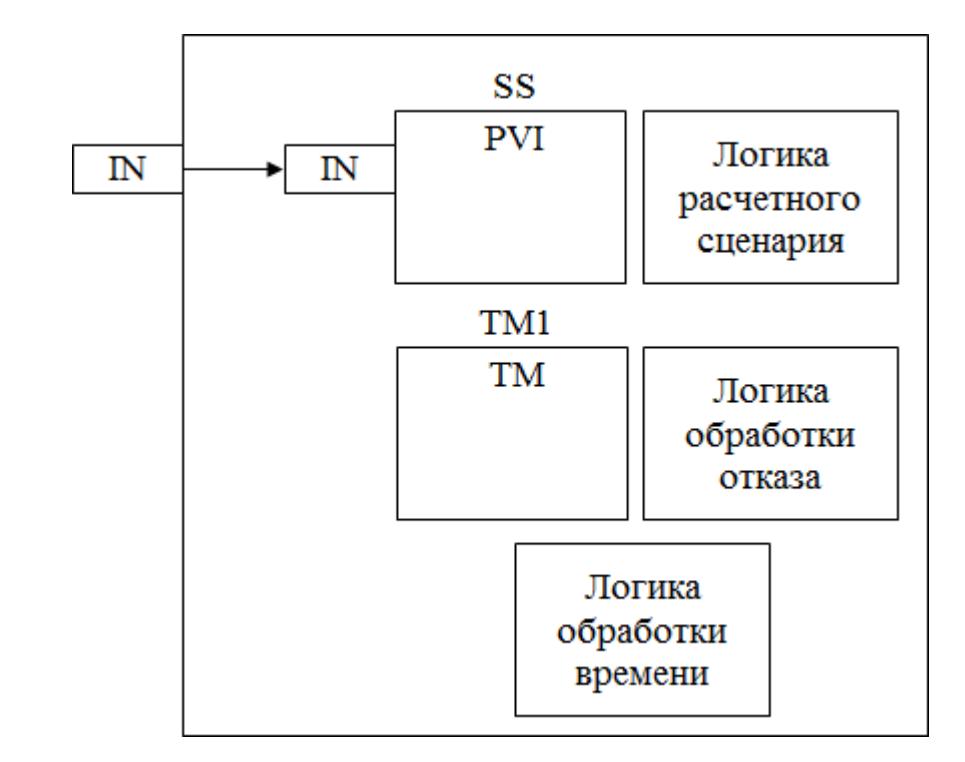

На рисунке ниже показана функциональная блок-схема блока TOT:

Состав элементов блока:

 Блок SS базового типа [PVI](#page-1028-0) используется для суммирования расхода и для отображения суммарного значения.

 Подпрограмма логики расчетного сценария используется для реализации логики сброса сумматор (ручной и автоматический сброс) и логики присвоения временной метки при запрете техобслуживания или состоянии BAD активированного измерительного преобразователя.

 Блок TM1 базового типа [TM](#page-939-0) используется для отсчета времени с момента активации запрета технического обслуживания или недопустимого состояния расхода.

 Подпрограмма логики обработки отказа используется для реализации логики обработки состояния BAD входного преобразователя и запрета техобслуживания.

 Подпрограмма логики обработки времени используется для получения текущего времени ПЛК и формирования команды сброса сумматора при совпадении времени ПЛК со временем автоматического сброса сумматора (параметры SF\_SETHR, SF\_SETMIN, SF\_SETSEC).

### **Основные функции**

Ниже приведены основные функции для типового элемента сумматора потока:

- сбор значения расхода
- суммарный расход
- ежедневный сброс
- отказ на входе измерения соответствующего расхода
- запрет технического обслуживания измерения соответствующего расхода
- представление в HMI

### **Подробное описание**

Аварийный сигнал об отклонении: Хорошие значения, измеренные датчиками САО-СОТП и АСУТП, постоянно сравниваются. Если разница превышает заданное значение отклонения, система АСУТП генерирует аварийный сигнал об отклонении. Аварийный сигнал генерируется, когда абсолютное значение разности между показаниями двух датчиков превышает 5% диапазона в течение 1 минуты.

Сигнал об отклонении не генерируется, когда измеренные значения находятся в состоянии недопустимых, при срабатывании запрета технического обслуживания или переключателя блокировки автоматики для технического обслуживания.

Среднее значение вычисляется по формуле, приведенной ниже

$$
AV = \frac{FQI(n)}{N}
$$
\nгде AV – средний расход;

\nFQI(n) – текущее добавляемое значение (в суммирующем устройстве);

N – добавление выборки.

Сброс суммирующего устройства: Суммирующее устройство будет сбрасываться автоматически каждый день в заданное время. Время сброса будет с меткой; значение, сброшенное за предыдущий день будет храниться и отображаться на экране HMI.

Функция ручного сброса также будет доступна для оператора с управляющим уровнем доступа, и операция ручного сброса будет записываться в журнал.

Запрет технического обслуживания или обработка отказа на входе: В случае запрета технического обслуживания или недопустимого состояния датчика IOP+/ IOP- записываются последнее допустимое значение и соответствующее время, а вычислительные операции суммирующего устройства останавливаются.

После восстановления состояния датчика IOP+/IOP- из недопустимого состояния или аннулирования функции запрета технического обслуживания вычислительный процесс суммирующего устройства запускается снова с предыдущего допустимого значения расхода. Допустимое значение расхода и времени после восстановления состояния датчика или аннулирования функции запрета технического обслуживания записывается.

Для получения более подробной информации об отказе входа ознакомьтесь с: [Проверка сигнализации размыкания входа](#page-363-0) [Проверка сигнализации ошибка входа](#page-367-0)

## **Входные параметры**

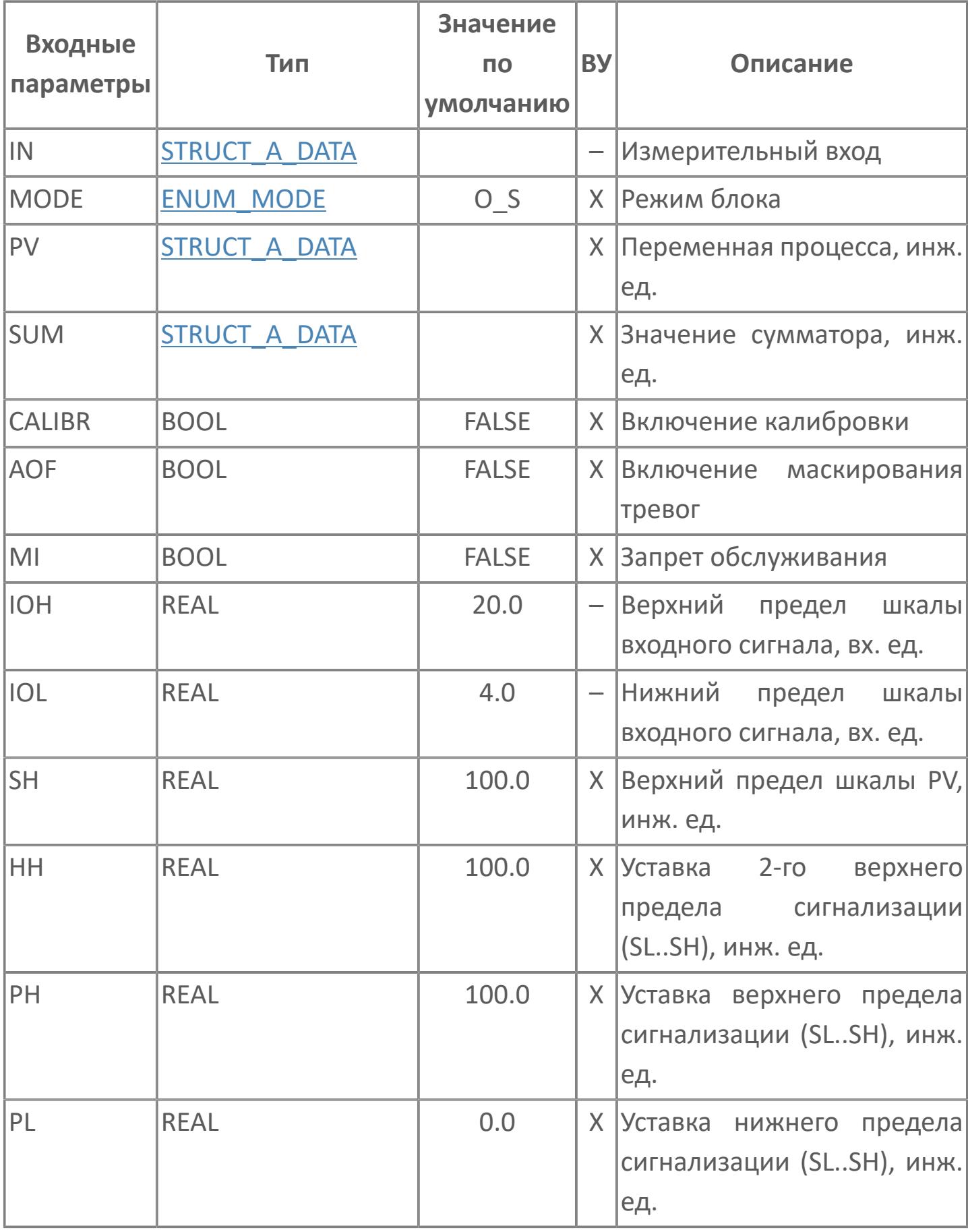

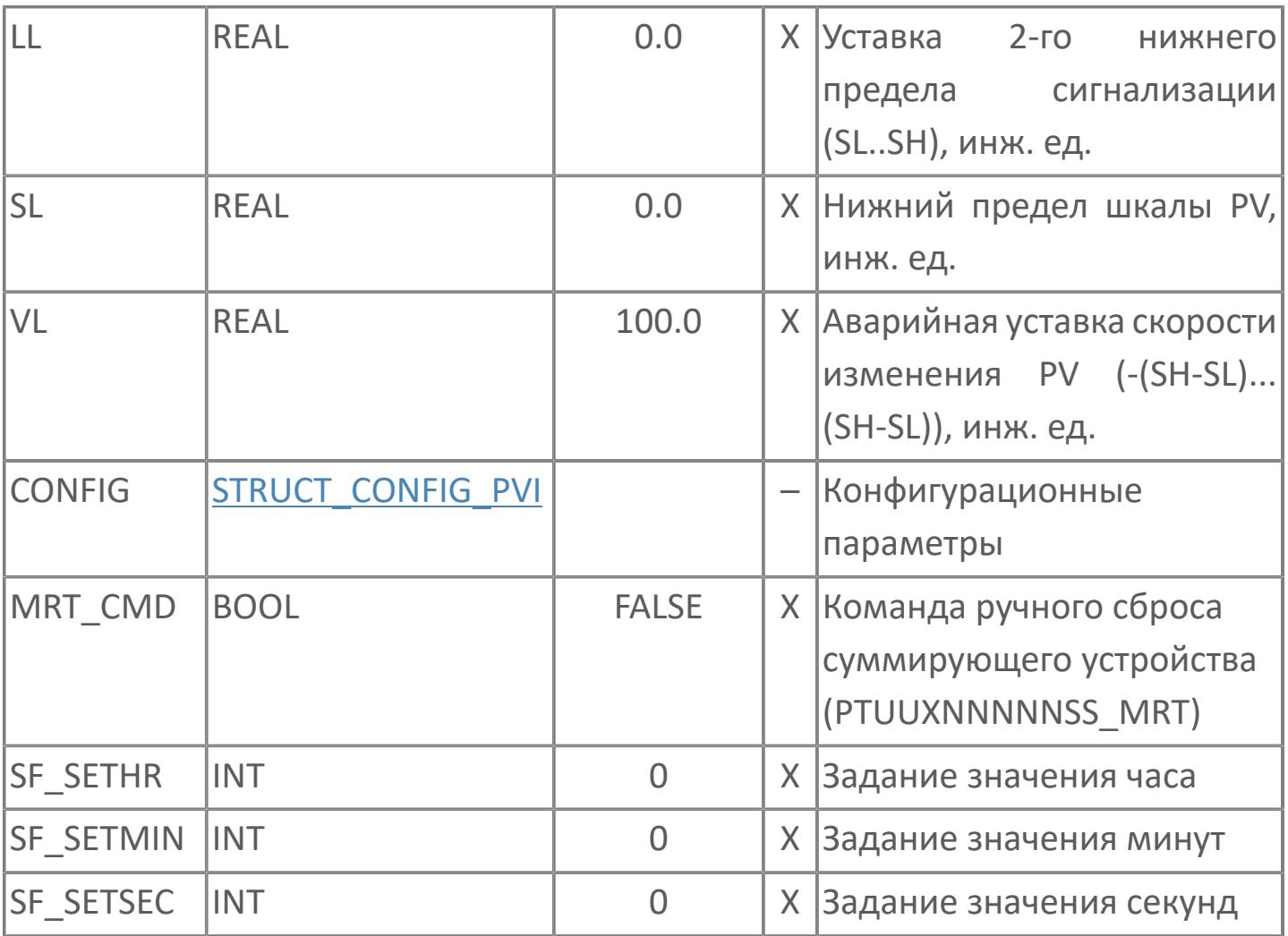

## **Выходные параметры**

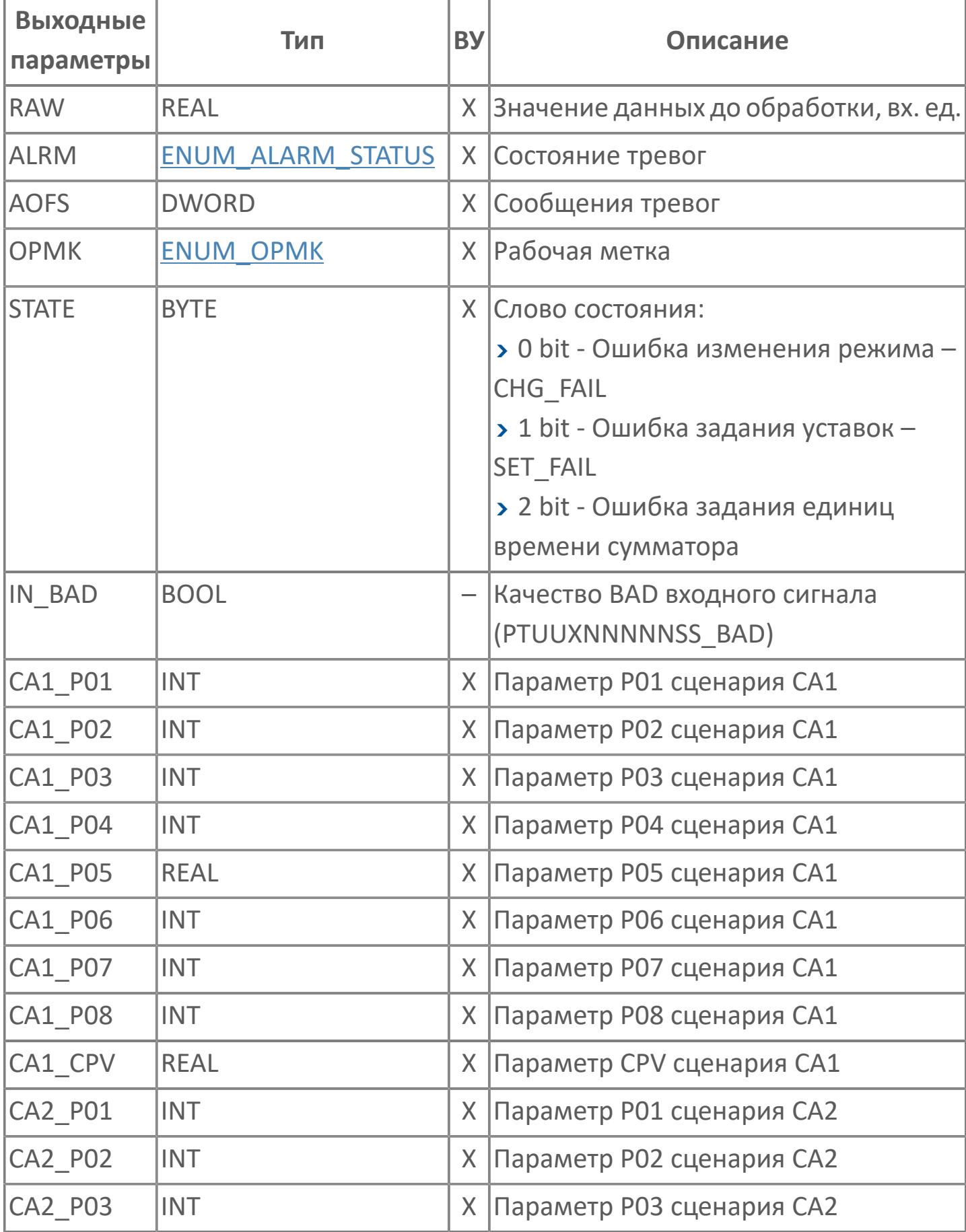

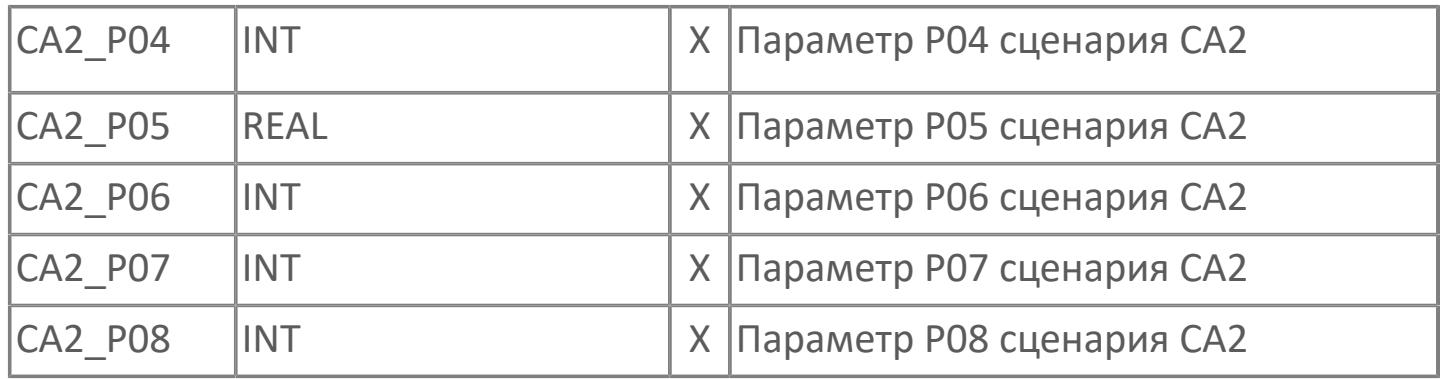

## **Данные для ВУ**

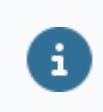

Количество данных для ВУ влияет на тип лицензии.

В таблице ниже представлена информация по данным блока, передаваемым на ВУ.

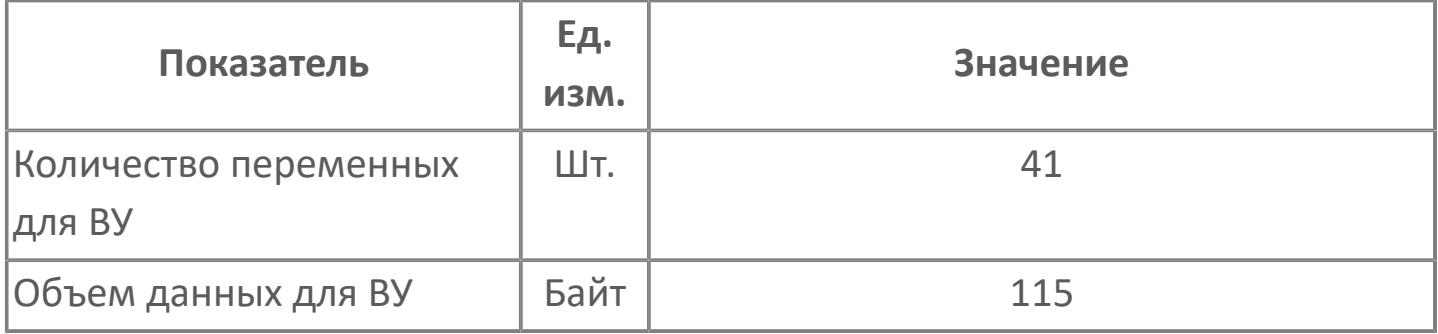

## **Резервируемые данные**

В таблице ниже представлена информация по резервируемым данным блока.

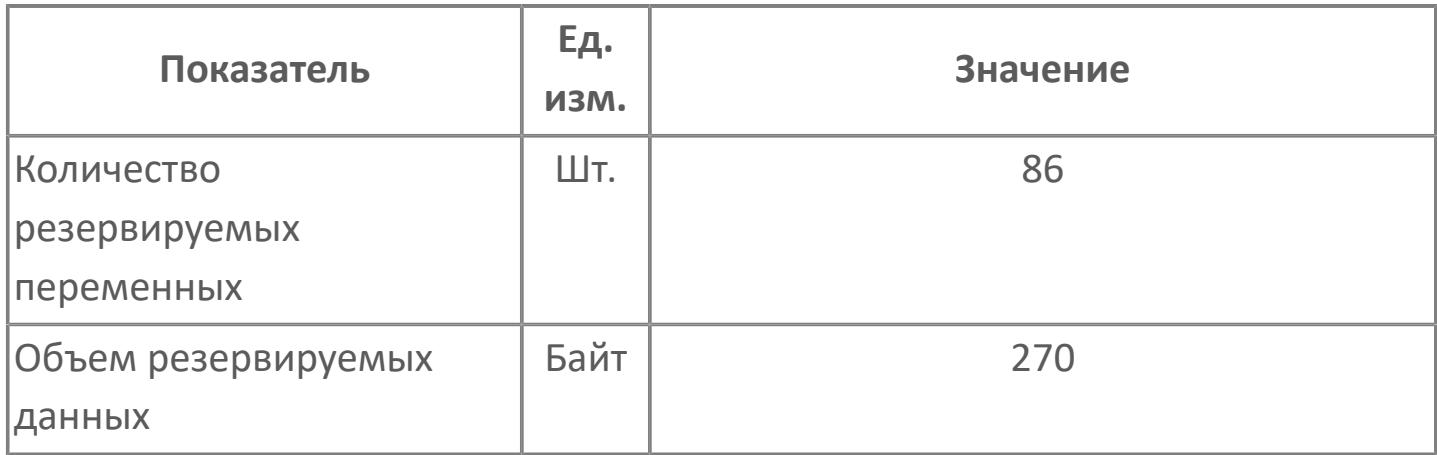

## <span id="page-4167-0"></span>**1.2.4.9.1.2. Мнемосимвол**

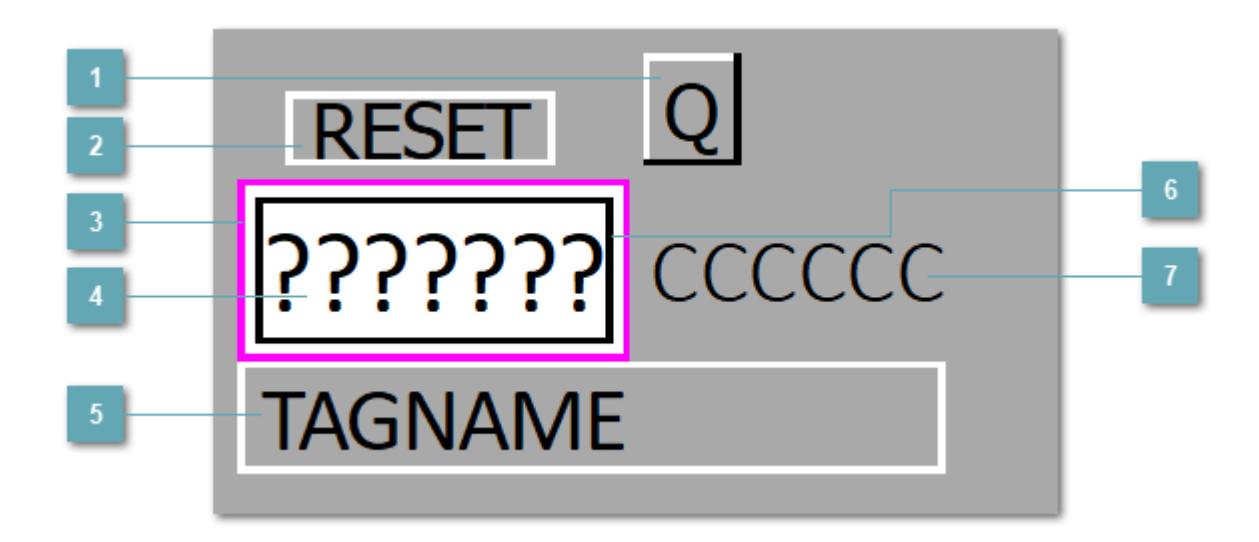

### **Кнопка вызова подробного графического изображения суммирующего устройства**

При нажатии на кнопку открывается [Окно Управления](#page-4191-0) с подробным графическим изображением суммирующего устройства.

**Сброс значения**

При нажатии на кнопку будет выполнен ручной сброс значения блока.

#### **Внешняя рамка**  $\overline{3}$

Цветовая индикация состояния блока.

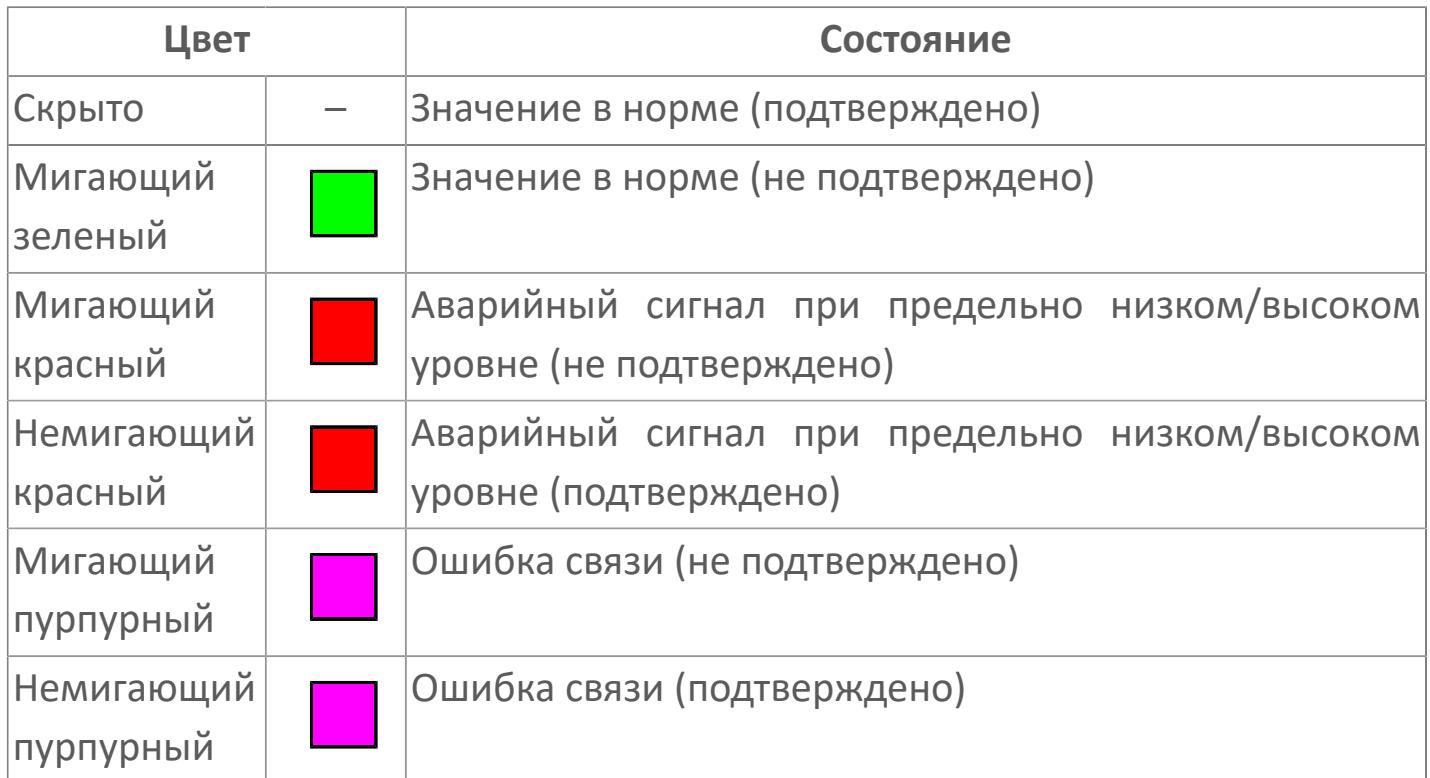

#### **Значение технологического процесса**

Текущее значение технологического параметра PV.

При включении режима запрета технологического обслуживания фон значения технологического параметра мнемосимвола изменится на оранжевый.

#### **Имя тега и зона вызова панели блока**

Идентификатор функционального блока. При нажатии кнопки открывается [Окно Рабочее](#page-4172-0) функционального блока.

### **Внутренняя рамка**

Цветовая индикация состояния блока.

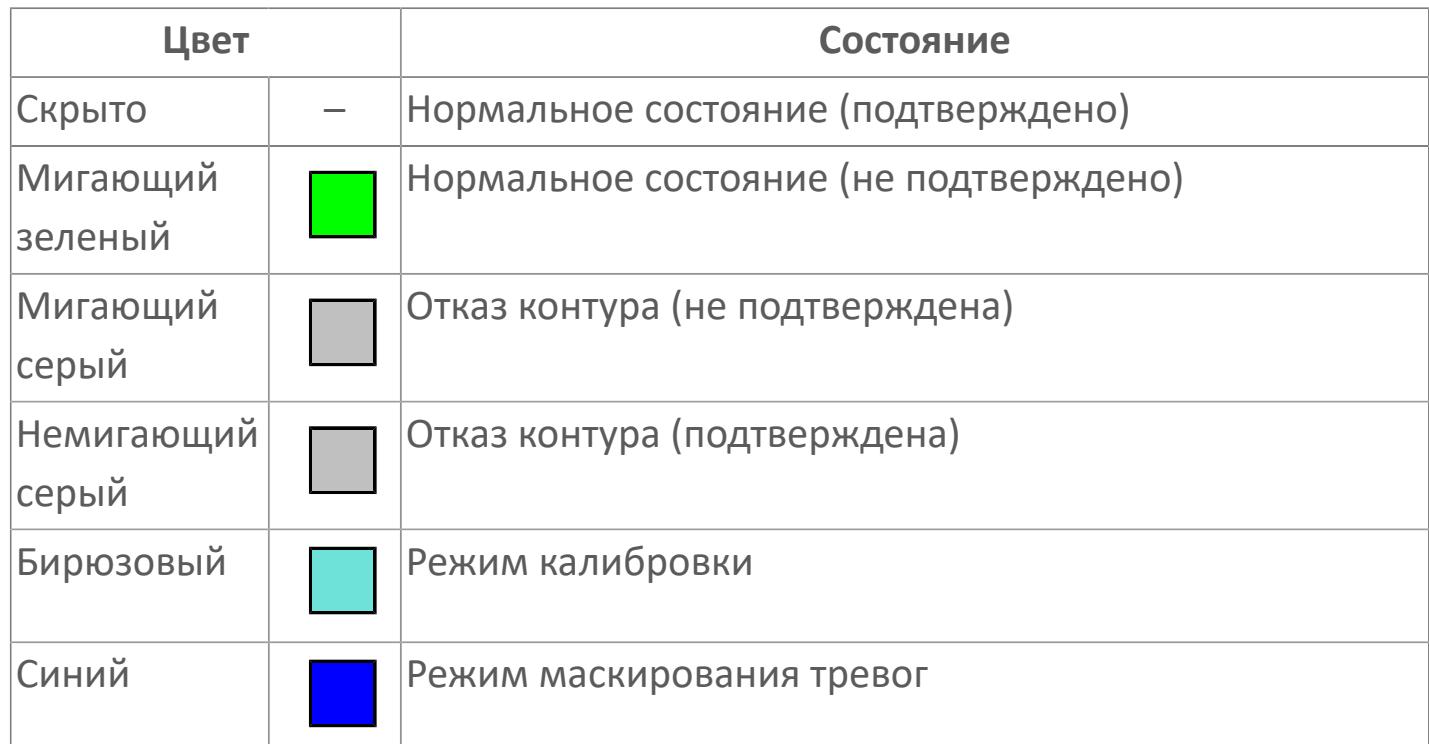

### **Единицы измерения технологического параметра и зона вызова панели блока**

Единицы измерения технологического параметра. При нажатии кнопки открывается [Окно Рабочее](#page-4172-0) функционального блока.

Порядок приоритетности отображения: пурпурный, красный, желтый и зеленый. Для внутренней рамки порядок приоритетности: бирюзовый, серый, синий.

## **Динамические представления сигнализаций**

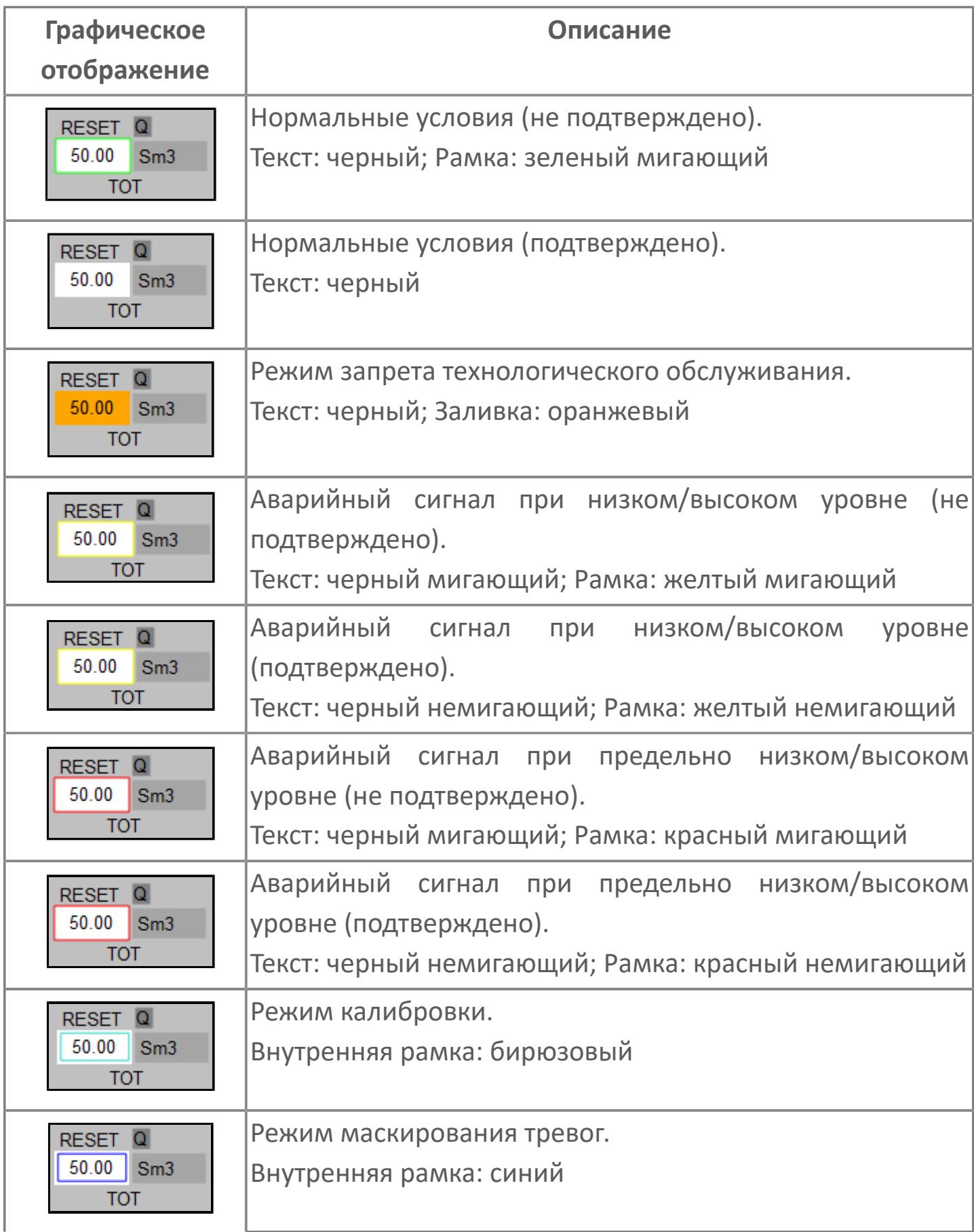

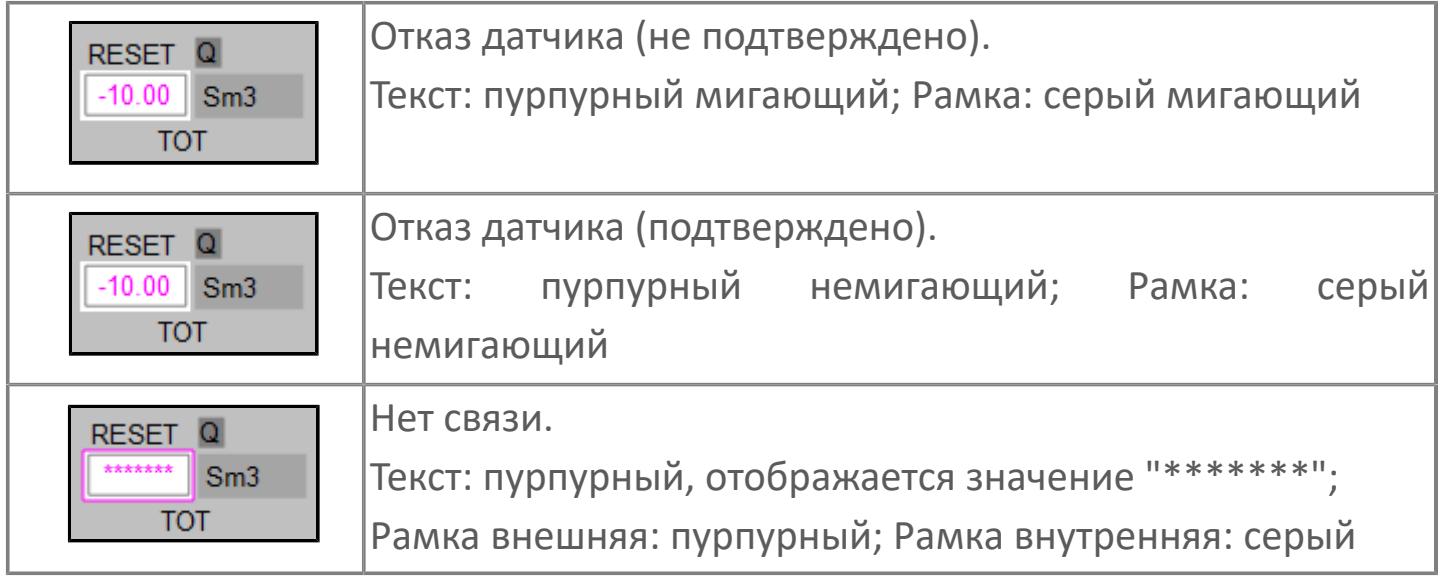

## <span id="page-4172-0"></span>**Окно Рабочее**

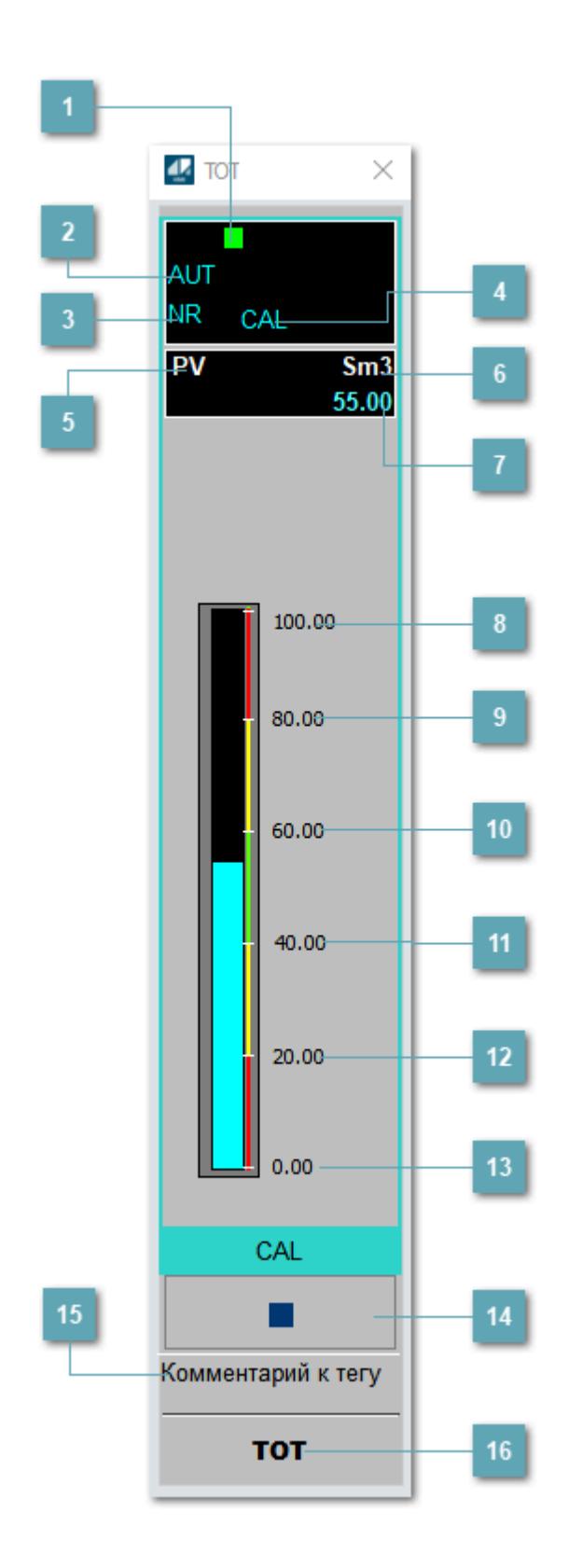

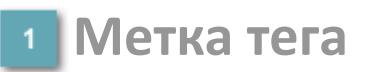

Метка тега окрашивается в соответствии с цветовой схемой и приоритетами срабатывания тревог.

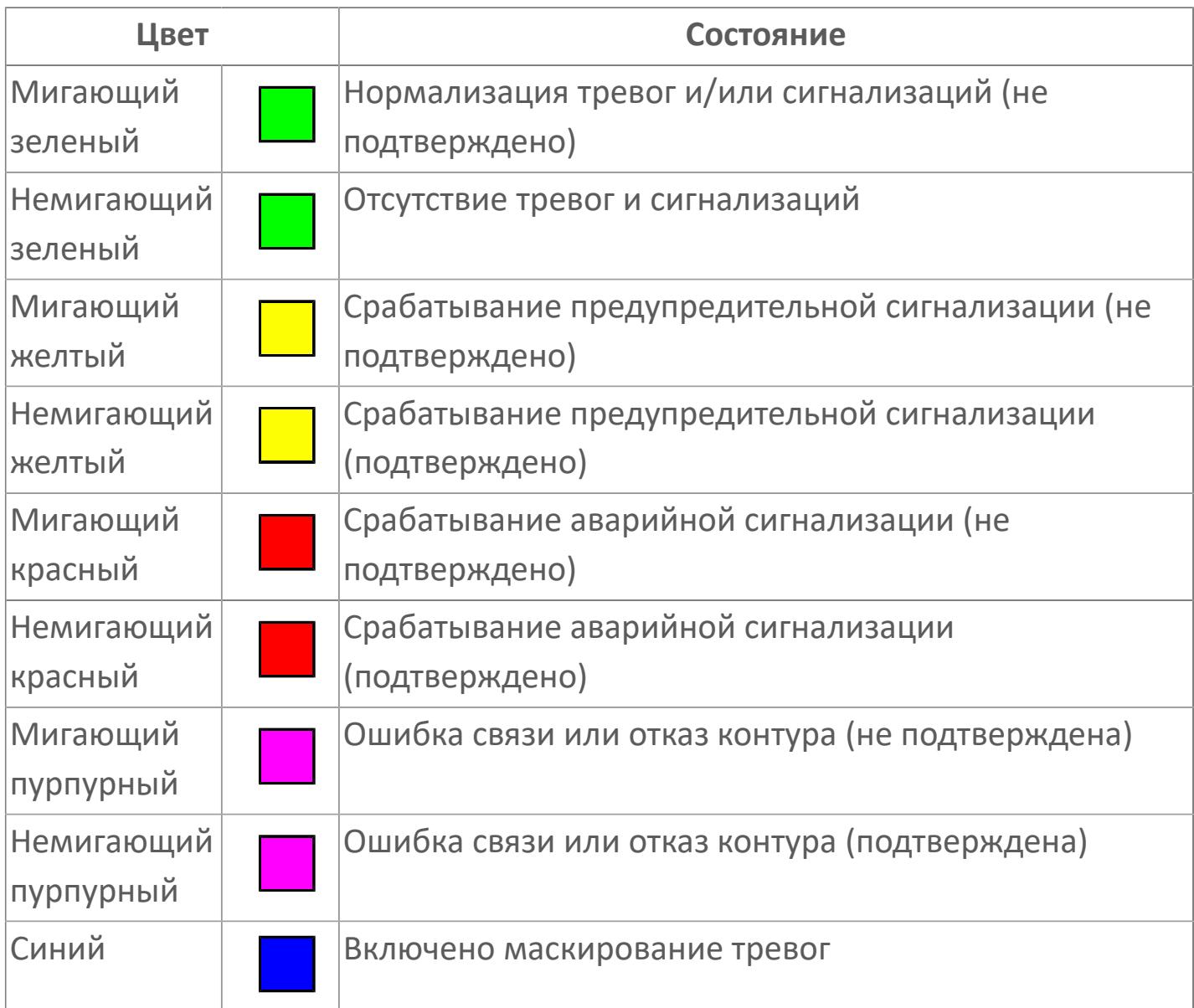

### **Режим функционального блока**

Индикатор [режима](#page-67-0) функционального блока. При нажатии на индикатор открывается окно выбора ручного, автоматического или каскадного режима, если это разрешено.

### **Состояние тревоги**

Индикатор [состояния тревоги](#page-27-0) функционального блока.

### **Режим калибровки**

Индикатор активности режима калибровки. В режиме калибровки появляется индикатор CAL.

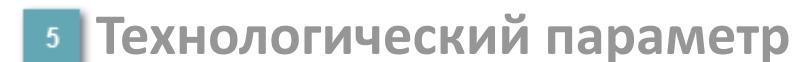

Обозначение технологического параметра (PV).

**Единицы измерения технологического параметра**

Единицы измерения технологического параметра PV.

**Значение технологического параметра**

Текущее значение технологического параметра PV.

### **Верхний предел шкалы**

Заданное значение верхнего предела шкалы SH технологического параметра PV.

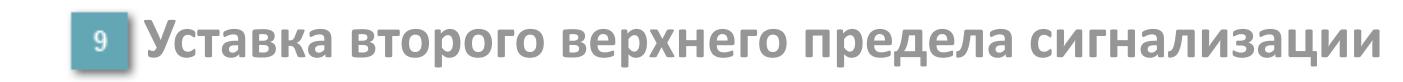

Задаваемое значение уставки тревоги аварийно высокого уровня HH.

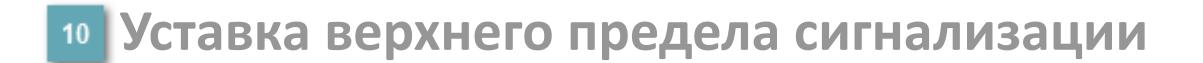

Задаваемое значение уставки тревоги высокого уровня PH.

#### **Уставка нижнего предела сигнализации**

Задаваемое значение уставки тревоги низкого уровня PL.

#### **Уставка второго нижнего предела сигнализации**

Задаваемое значение уставки тревоги аварийно низкого уровня LL.

### **Нижний предел шкалы**

Заданное значение нижнего предела шкалы SL технологического параметра PV.

#### **Вызов окна ввода данных**

Кнопка вызова окна ввода данных. В открывшемся окне для изменения данных нажмите кнопку "ПАРАМЕТР", выберите изменяемый параметр, в области "Значение" введите новое значение параметра и нажмите клавишу "Enter".

### **Комментарий тега**

Задаваемый комментарий тега.

**Имя тега**

Идентификатор функционального блока.
#### **Гистограмма**

Ŧ

Гистограмма будет показана для всех преобразователей уровня с соответствующим аналоговым значением. Гистограмма будет отображаться только на экране технологического процесса, на экране обзора она отображаться не будет.

На гистограмме отображается фактическое значение технологического параметра. Гистограмма будет окрашиваться в соответствии со значением технологического параметра:

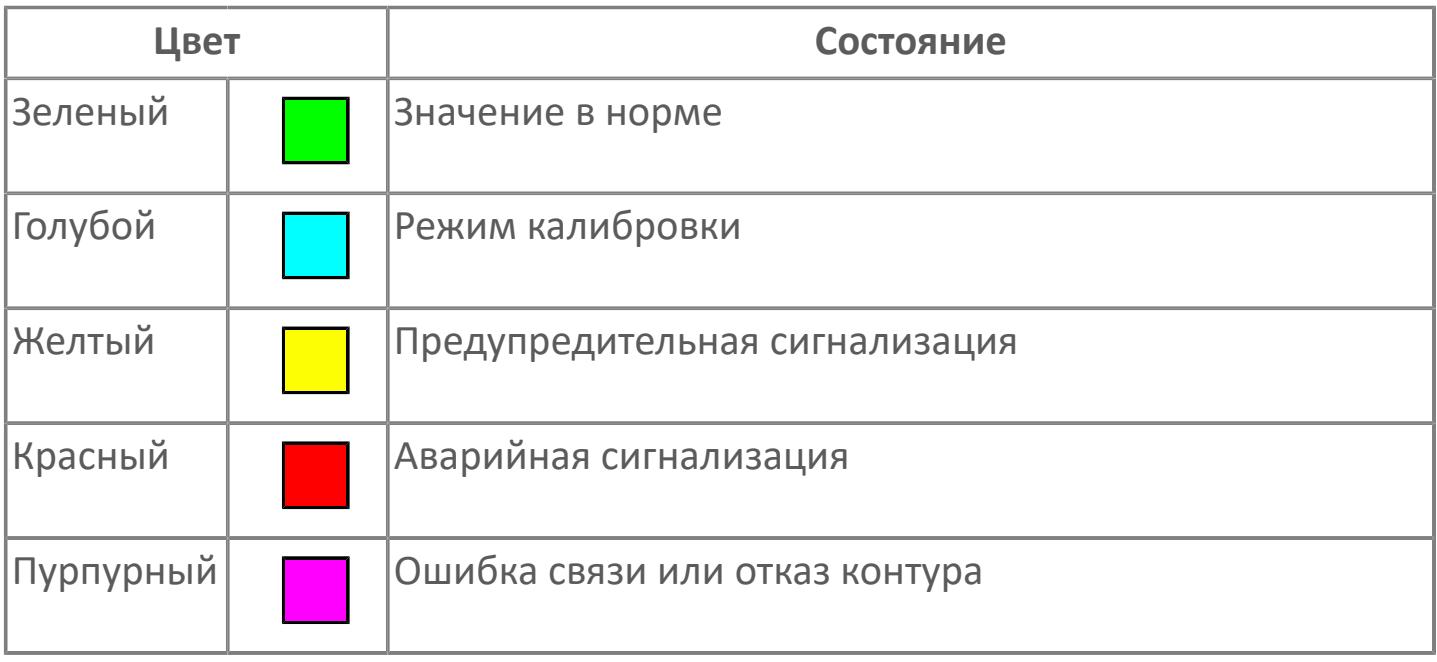

Цвет аварийной сигнализации зависит от уровня приоритета аварийной сигнализации.

## **Окно Параметры**

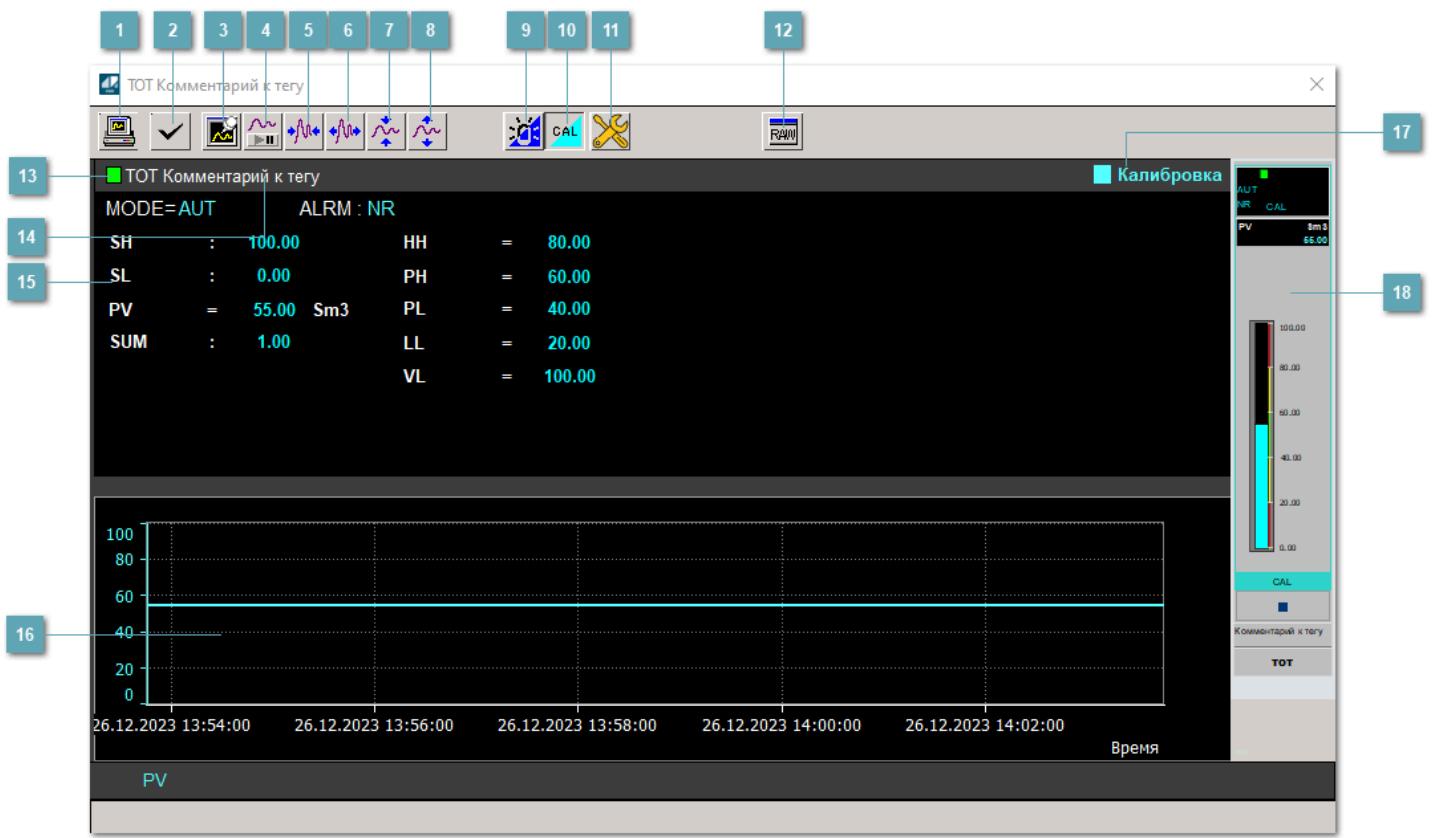

### **Сделать скриншот окна**

При нажатии на кнопку открывается окно печати текущего тренда.

#### **2 Квитировать сообщение**

При нажатии на кнопку открывается окно квитирования сообщений тревог. Окно открывается, если есть хотя бы одно неквитированное сообщение о тревоге.

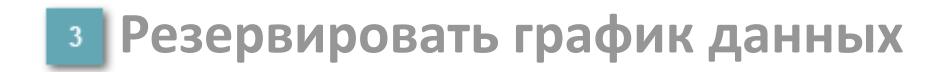

При нажатии на кнопку открывается окно сохранения резервной копии графика данных.

### **Остановить/Возобновить отображение данных**

При нажатии на кнопку останавливается/возобновляется отрисовка графика.

**Сократить интервал оси времени**

Сокращение интервала оси времени.

**Увеличить интервал оси времени**

Увеличение интервала оси времени.

**Уменьшить отображение графика**

Уменьшение отображения графика по вертикали.

**Увеличить отображение графика**

Увеличение отображения графика по вертикали.

#### **Переключить режим срабатывания тревог**

Включение/отключение маскирования тревог. При включении маскирования тревог метка тега окрашивается в синий цвет.

При включенном режиме маскирования, тревоги формируются, но не записываются в журнал событий.

#### **Переключить режим калибровки**

Включение/отключение режима калибровки. При включении режима калибровки на панели блока отображается индикатор CAL, а гистограмма окрашивается в голубой цвет.

## **Переключить режим запрета технологического обслуживания**

Включение/отключение режима запрета технологического обслуживания. При нажатии на кнопку будет отключено формирование тревог.

При включении режима запрета технологического обслуживания фон значения технологического параметра мнемосимвола изменится на оранжевый.

## **Отобразить диалоговое окно необработанных данных**

При нажатии на кнопку открывается окно необработанных данных. В данном окне отображается число данных до обработки.

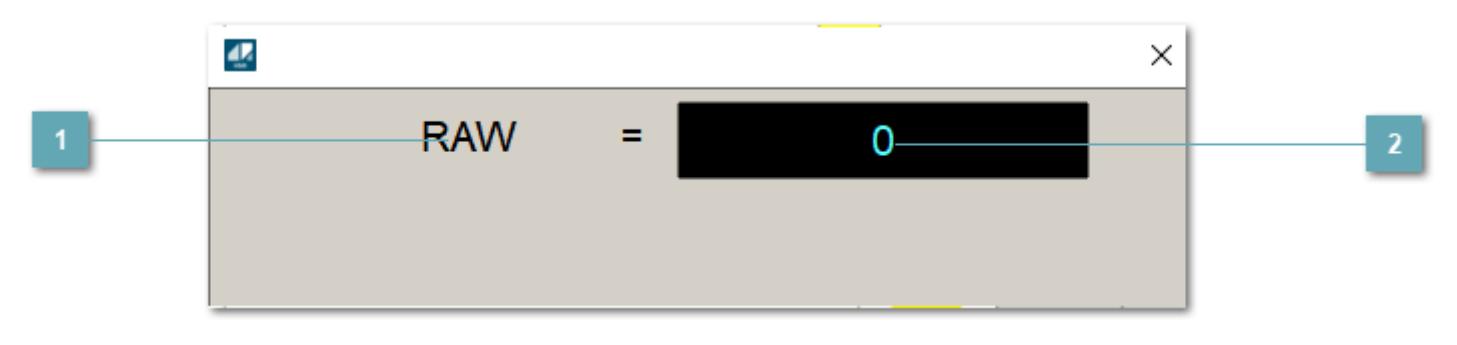

**1 Название переменной необработанных данных** 

Отображает название переменной RAW.

## **Значение необработанных данных**

В данном поле отображается значение необработанных данных типа REAL, INT.

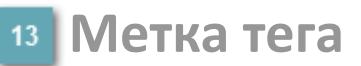

Метка тега окрашивается в соответствии с цветовой схемой и приоритетами срабатывания тревог.

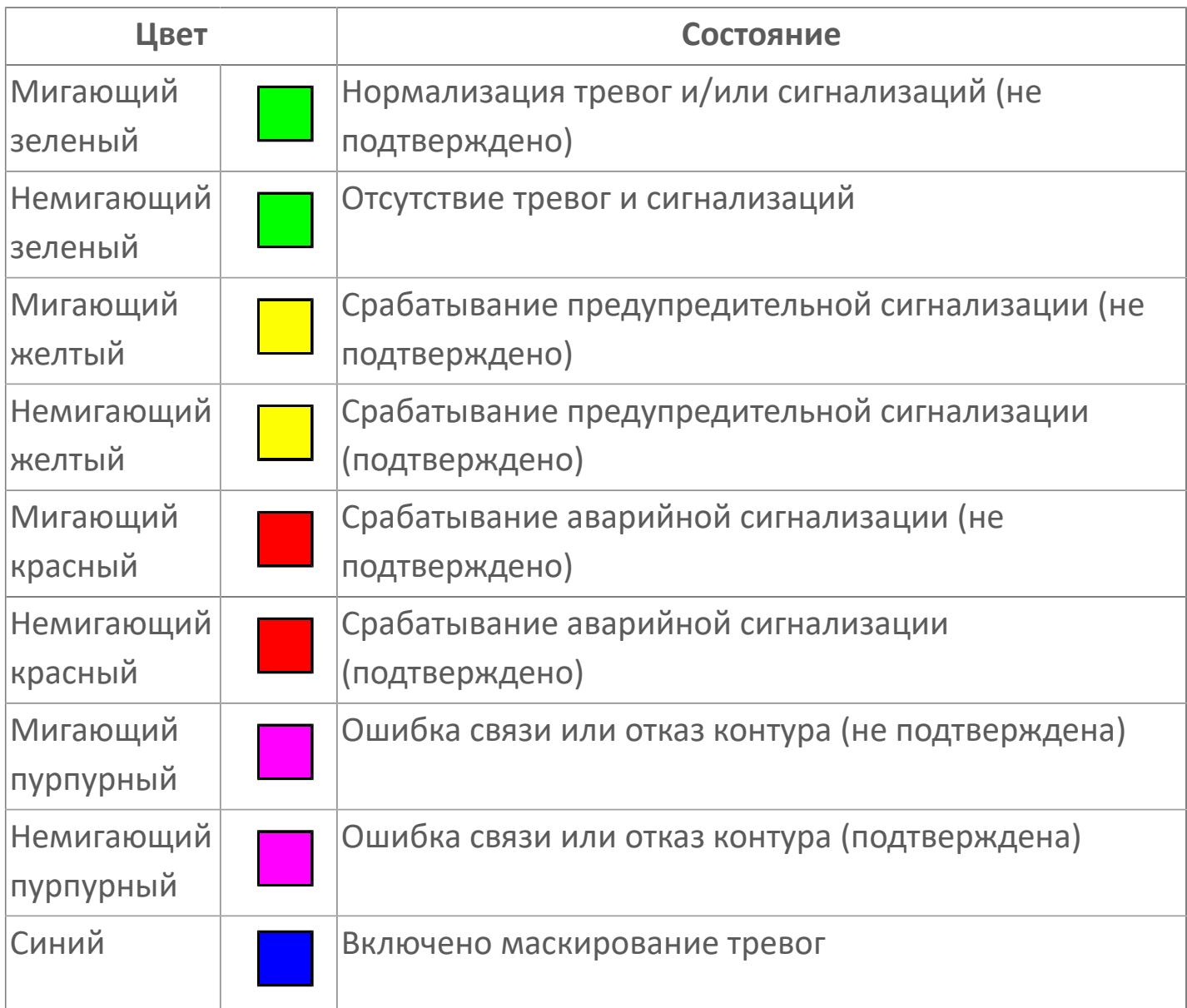

### **Имя тега и комментарий**

Идентификатор функционального блока и задаваемый комментарий.

#### **Уставки и режимы задания**

Область отображения уставок, параметров и режимов работы функционального блока. При нажатии на отображаемый параметр

 открывается окно ввода значения, если изменение данного параметра разрешено пользователю.

Если изменение параметра разрешено, между названием параметра и значением стоит знак "=", в противном случае – ":".

Отображаемые значения:

- MODE режим блока;
- ALRM режим срабатывания тревог;
- **> SH верхний предел шкалы;**
- SL нижний предел шкалы;
- PV значение переменной процесса;
- VL аварийная уставка скорости изменения PV;
- HH уставка второго верхнего предела сигнализации;
- PH уставка верхнего предела сигнализации;
- PL уставка нижнего предела сигнализации;
- LL уставка второго нижнего предела сигнализации.

#### **Тренд**

Используется компонент Astra.HMI.Trends.

Подробное описание возможностей Astra.HMI.Trends представлено в Руководстве системного интегратора ПТК AstraRegul.

### **Режим калибровки**

Индикатор активности режима калибровки. В режиме калибровки появляется индикатор и надпись "Калибровка".

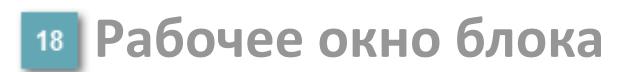

Отображение рабочего окна.

## **Окно Журнал событий**

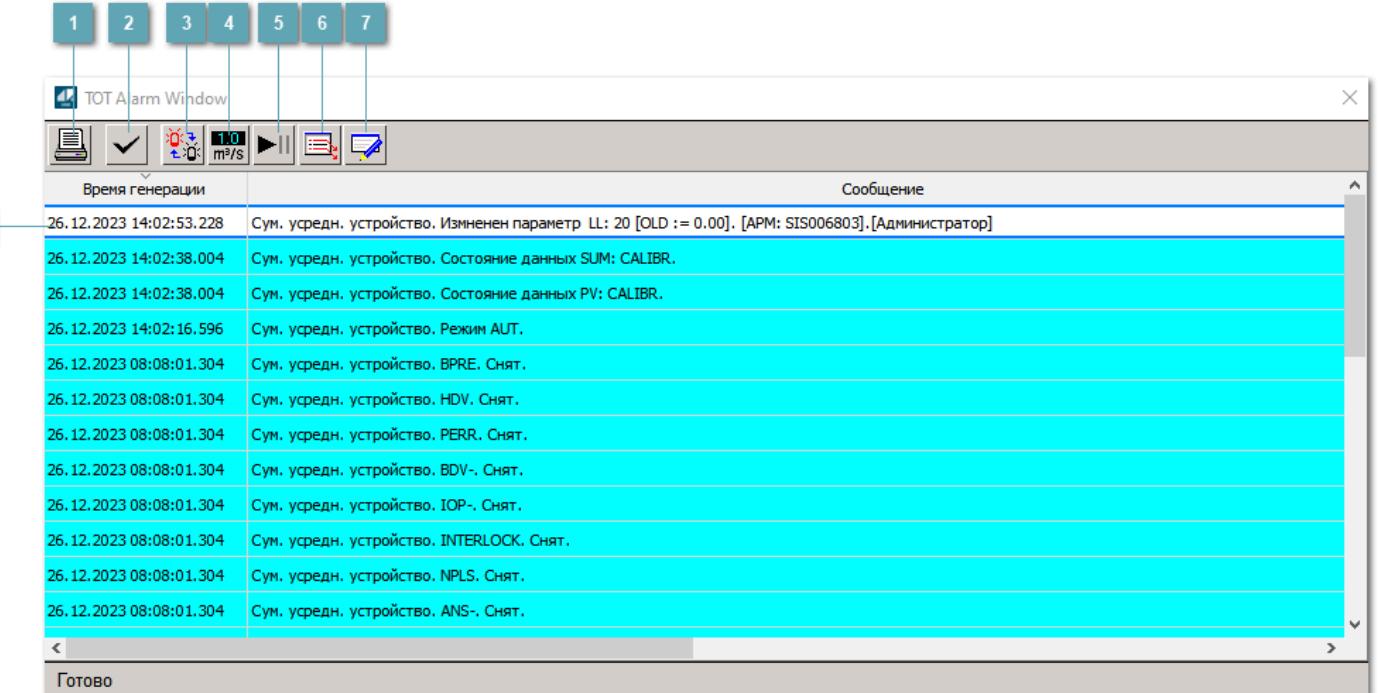

#### **Распечатать отображаемые события**

При нажатии на кнопку открывается окно печати журнала событий.

#### **Квитировать сообщение**

При нажатии на кнопку открывается окно квитирования выбранного сообщения, если для данного сообщения доступно квитирование и оно не было выполнено ранее.

#### **Переключение между тревогами**

При нажатии на кнопку в журнале событий будут отображены только тревоги высокого приоритета или все тревоги.

### **Функциональная кнопка**

Функционал данной кнопки в текущей версии библиотеки не доступен.

## **Остановить/возобновить обновление экрана**

При нажатии на кнопку останавливается или возобновляется обновление экрана.

### **Отобразить диалоговое окно ввода условий фильтра**

При нажатии на кнопку открывается окно создания условия фильтрации сообщений.

#### **Отобразить диалоговое окно настройки окна**

При нажатии на кнопку открывается окно с настройками журнала событий.

### **Область отображения событий**

Отображает информацию о событиях в виде таблицы.

Используется компонент Astra.HMI.Alarms.

Подробное описание возможностей Astra.HMI.Alarms представлено в Руководстве системного интегратора ПТК AstraRegul.

## **Окно Графики**

В данном окне отображаются графики в историческом или оперативном режимах.

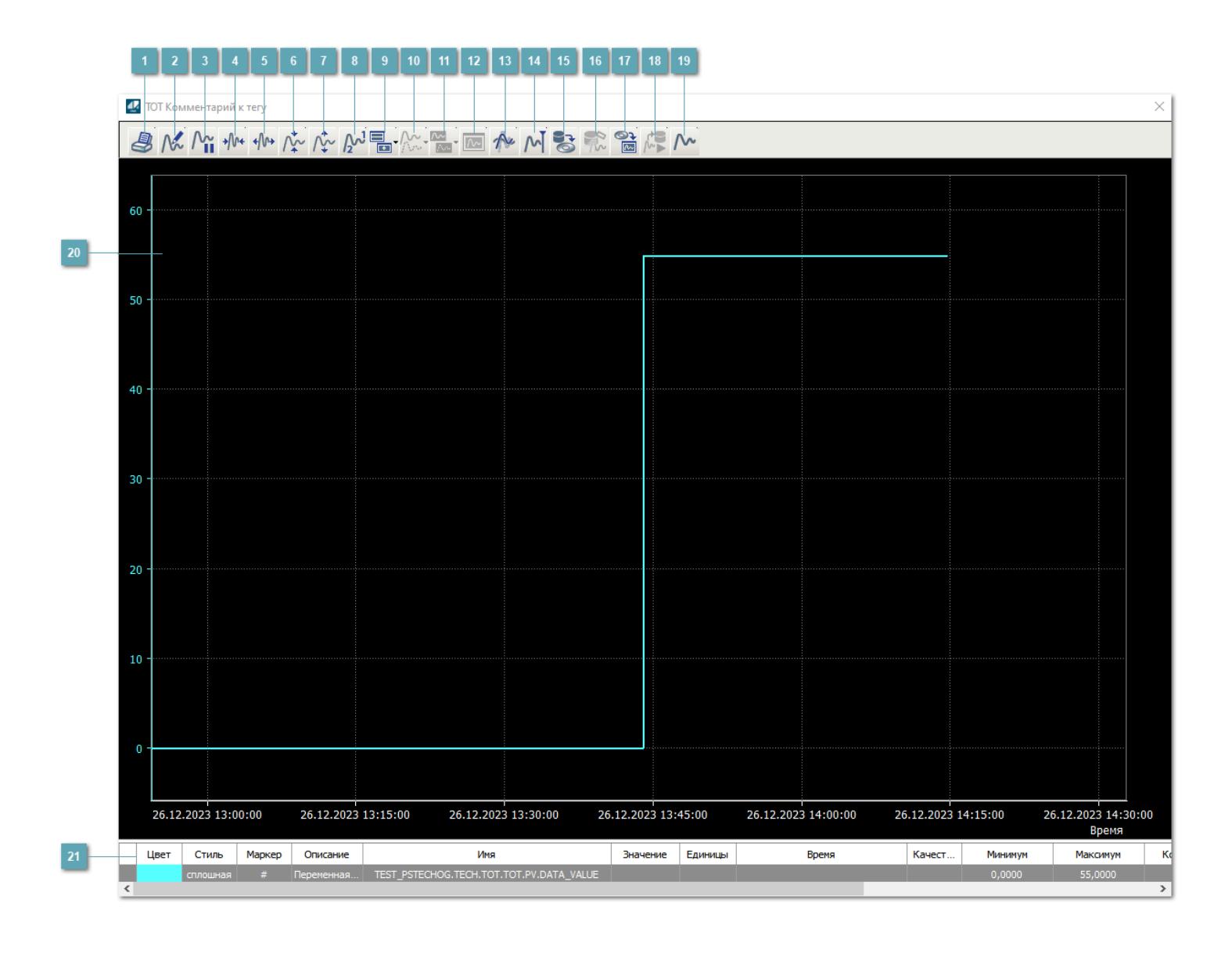

## **Печать**

При нажатии на кнопку открывается окно печати текущего тренда.

### **Функциональная кнопка**

Функционал данной кнопки в текущей версии библиотеки не доступен.

## **Пауза/Старт**

Останавливает/возобновляет отрисовку графиков.

**Сократить интервал оси времени**

Сокращение интервала оси времени.

**Увеличить интервал оси времени**

Увеличение интервала оси времени.

**Уменьшить отображение графика**

Уменьшение отображения графика по вертикали.

**Увеличить отображение графика**

Увеличение отображения графика по вертикали.

**Функциональная кнопка**

Функционал данной кнопки в текущей версии библиотеки не доступен.

## **Добавить репер**

Нажмите на кнопку "Добавить репер", а затем кликните в области тренда. На трендовом поле появится реперная линия.

Вы можете перемещать реперную линию в области тренда.

Чтобы скрыть реперную линию, повторно нажмите на кнопку "Добавить репер".

#### **Функциональная кнопка**

Функционал данной кнопки в текущей версии библиотеки не доступен.

#### **Функциональная кнопка**

Функционал данной кнопки в текущей версии библиотеки не доступен.

#### **Функциональная кнопка**

Функционал данной кнопки в текущей версии библиотеки не доступен.

#### **Восстановление исходного размера**

При нажатии на кнопку восстанавливает исходный размер всех графиков.

### **Отобразить график в текущей точке**

При нажатии на кнопку отображает на трендовом поле текущую точку с сохранением установленных размеров.

#### **Сохранить**  $15<sub>15</sub>$

При нажатии на кнопку открывается окно сохранения графика в файл или списка сигналов.

#### **Запросить исторические данные за период**

Кнопка доступна только в историческом режиме. При нажатии на кнопку в области тренда будет отображен график за указанный период.

### **Открыть**

При нажатии на кнопку открывается окно открытия списка сигналов или архива с данными.

**Режим отображения** 18

Переход в оперативный/исторический режим.

**Функциональная кнопка** 19

Функционал данной кнопки в текущей версии библиотеки не доступен.

#### **Трендовое поле**

Используется компонент Astra.HMI.Trends.

Подробное описание возможностей Astra.HMI.Trends представлено в Руководстве системного интегратора ПТК AstraRegul.

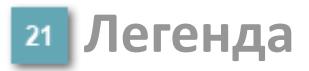

Область отображения параметров сигнала.

## **Окно Управления**

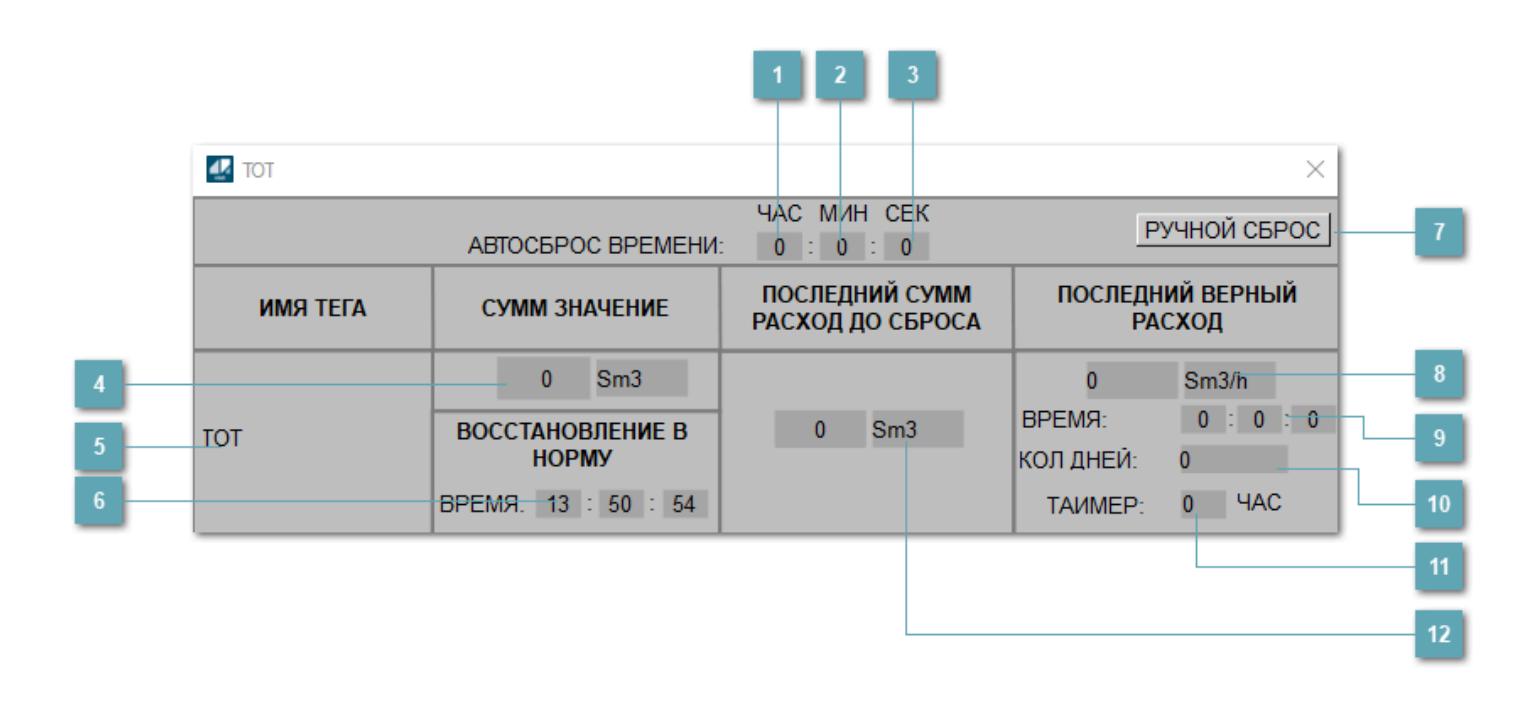

**Зона вызова для задания времени автоматического сброса (часы)**

При нажатии кнопки откроется окно ввода задания интервала времени (часы) до автоматического сброса.

## **Зона вызова для задания времени автоматического сброса (минуты)**

При нажатии кнопки откроется окно ввода задания интервала времени (минуты) до автоматического сброса.

## **Зона вызова для задания времени автоматического сброса (секунды)**

При нажатии кнопки откроется окно ввода задания интервала времени (секунды) до автоматического сброса.

**Индикация суммирующего значения**

Рассчитанное суммарное значение.

**Имя тега**

Идентификатор функционального блока.

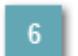

**Время восстановления**

Время восстановления после появления неисправности или запрета.

**Кнопка ручного сброса**

При нажатии на кнопку будет выполнен ручной сброс значения блока.

#### **Индикация последнего верного расхода**

Величина последнего допустимого потока до возникновения неисправности или появления запрета.

**Текущая метка времени**

Время с момента определения последнего верного расхода.

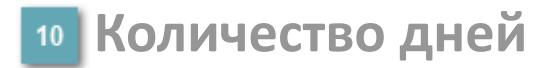

Количество дней с момента определения последнего верного расхода.

### **Таймер на часы**

Таймер последнего верного расхода, запускаемый при возникновении неисправности или запрета.

### **Индикация последнего общего расхода до сброса**

Величина последнего суммарного расхода до выполнения сброса.

# **Журнал событий**

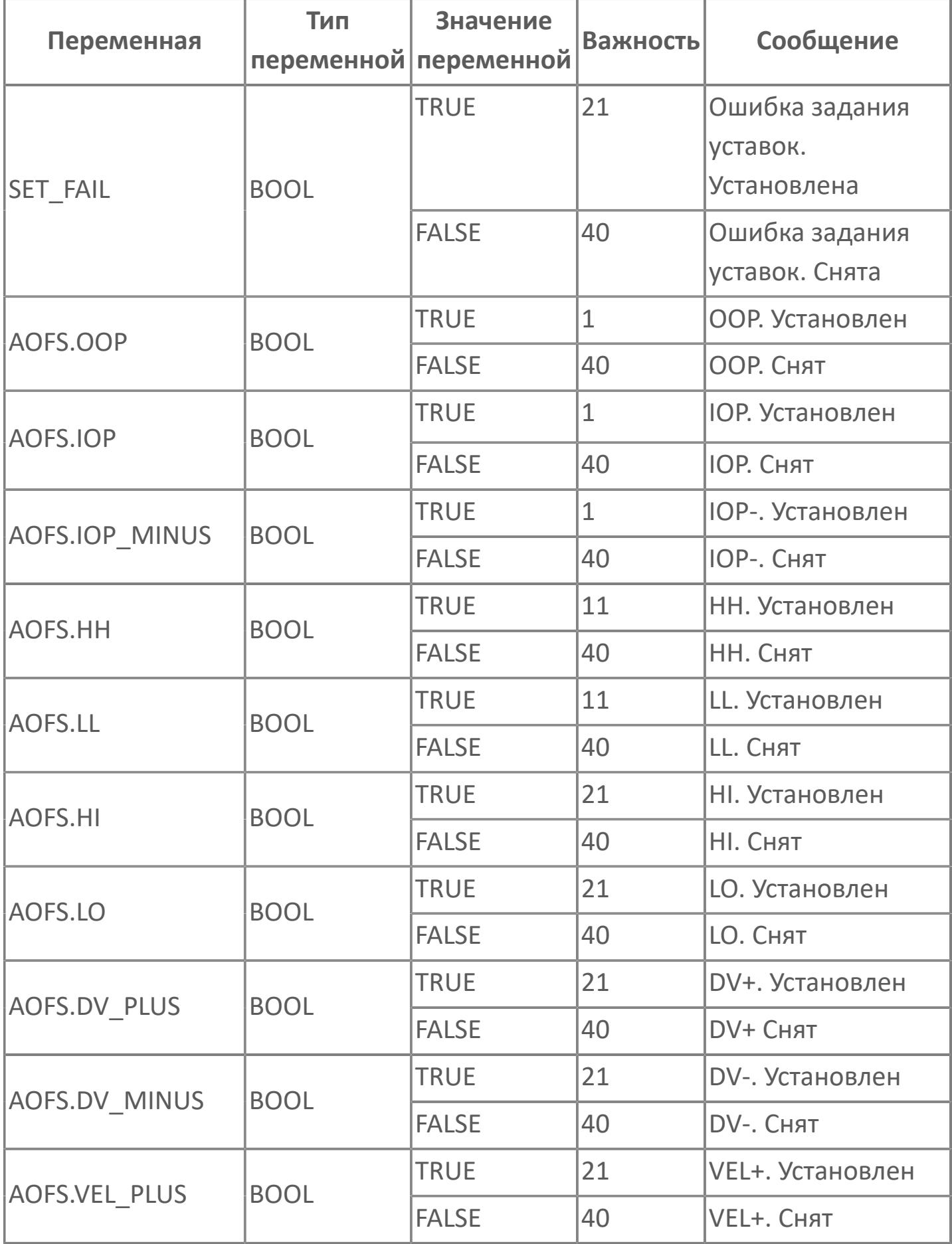

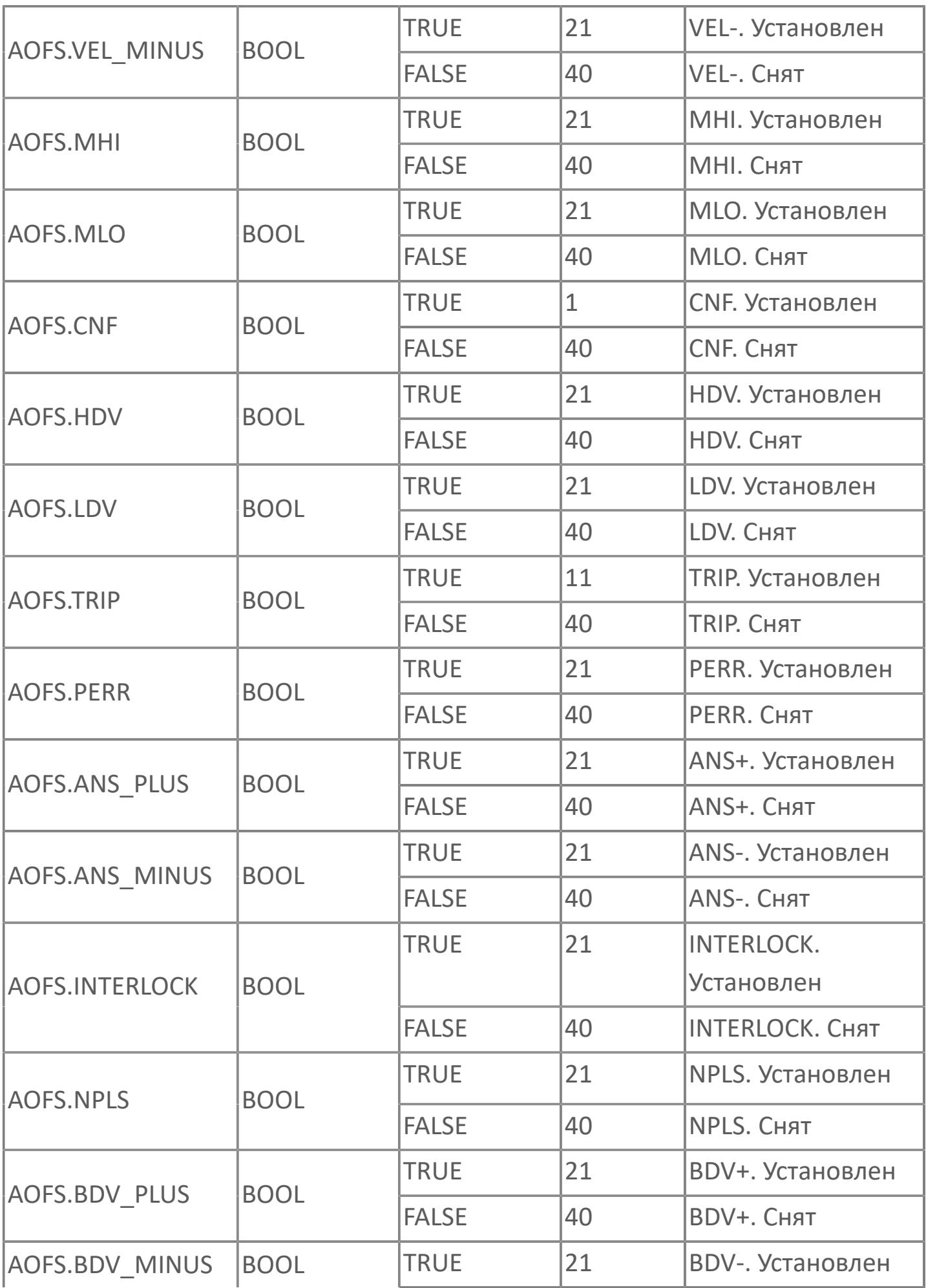

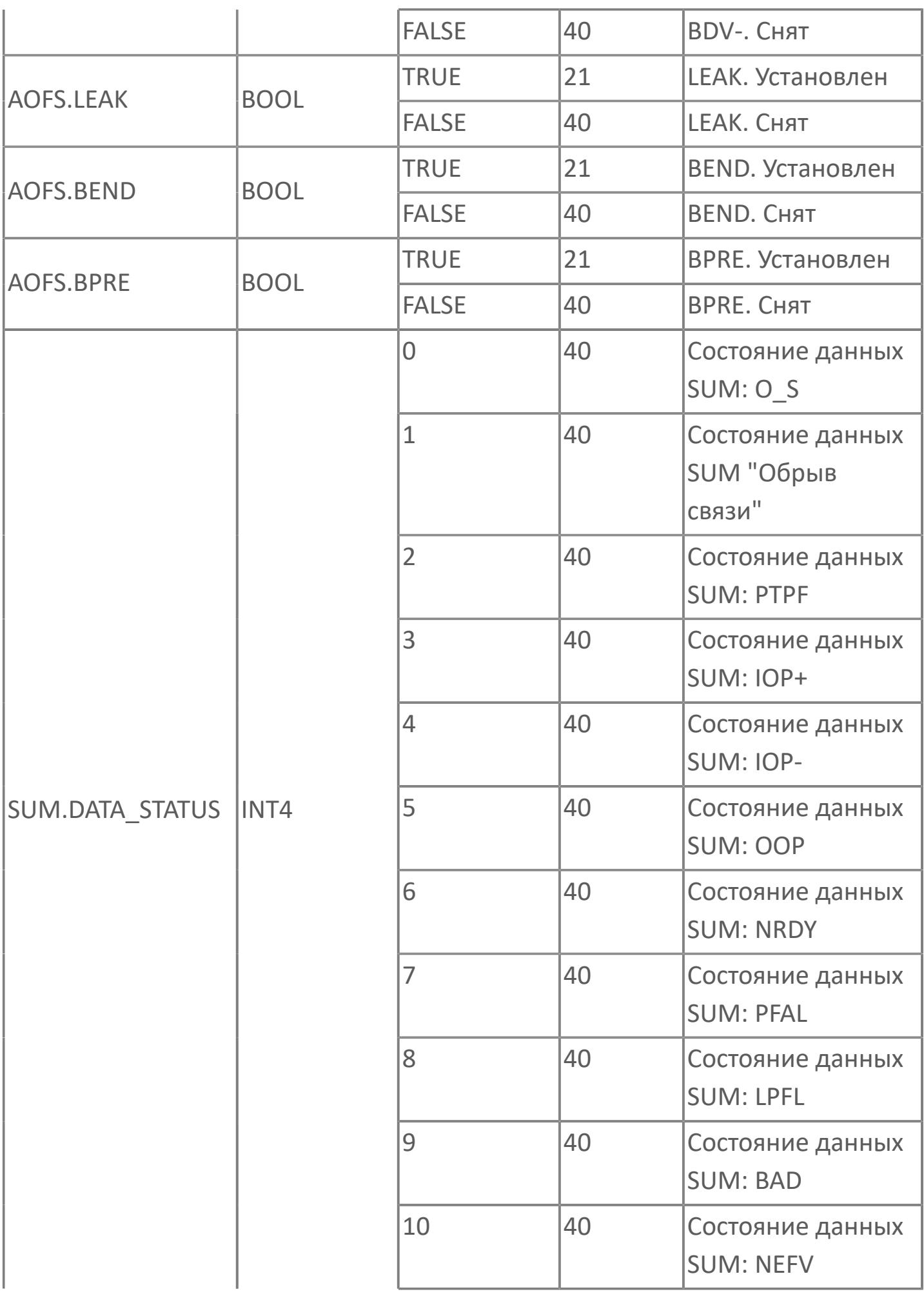

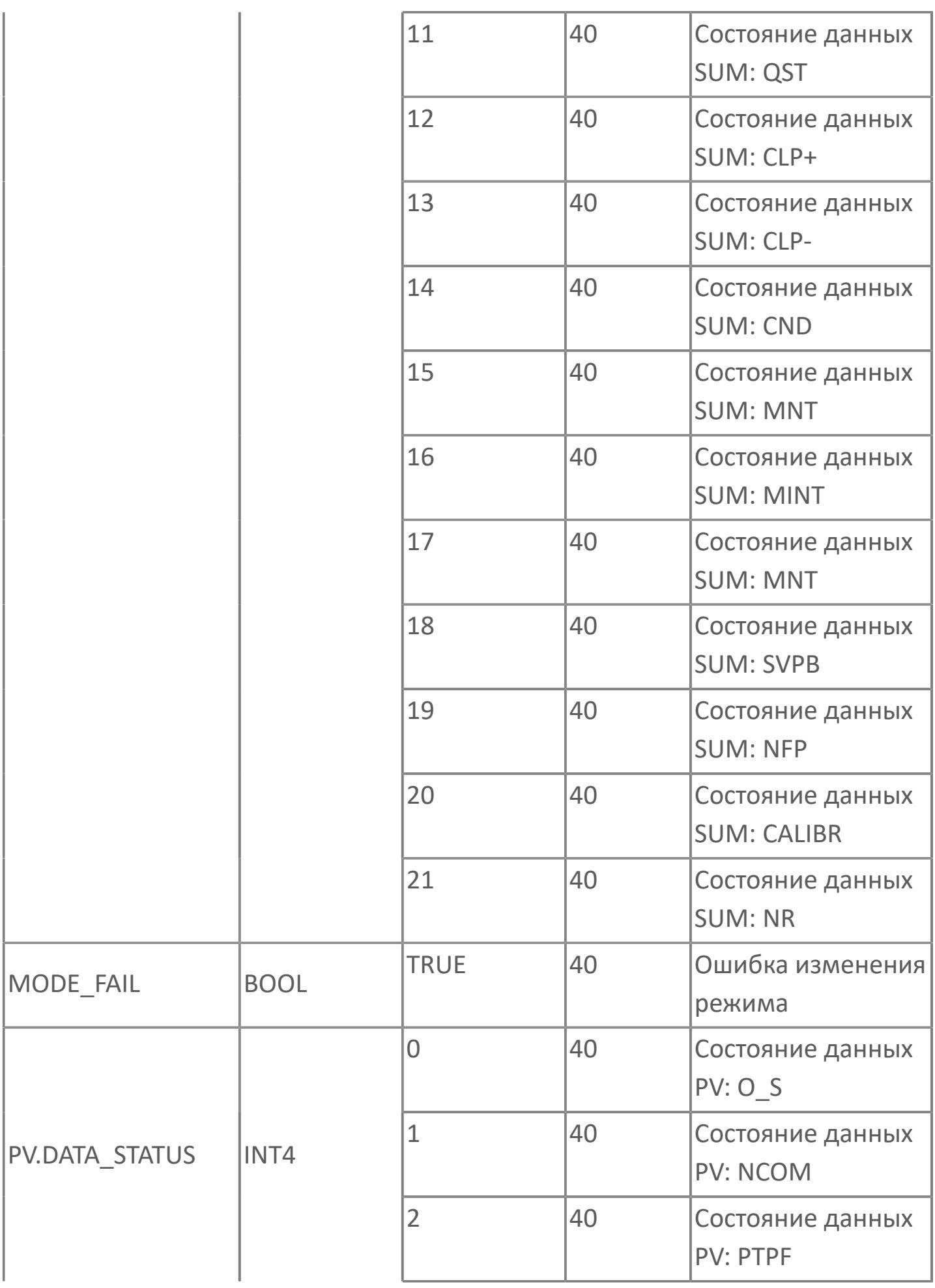

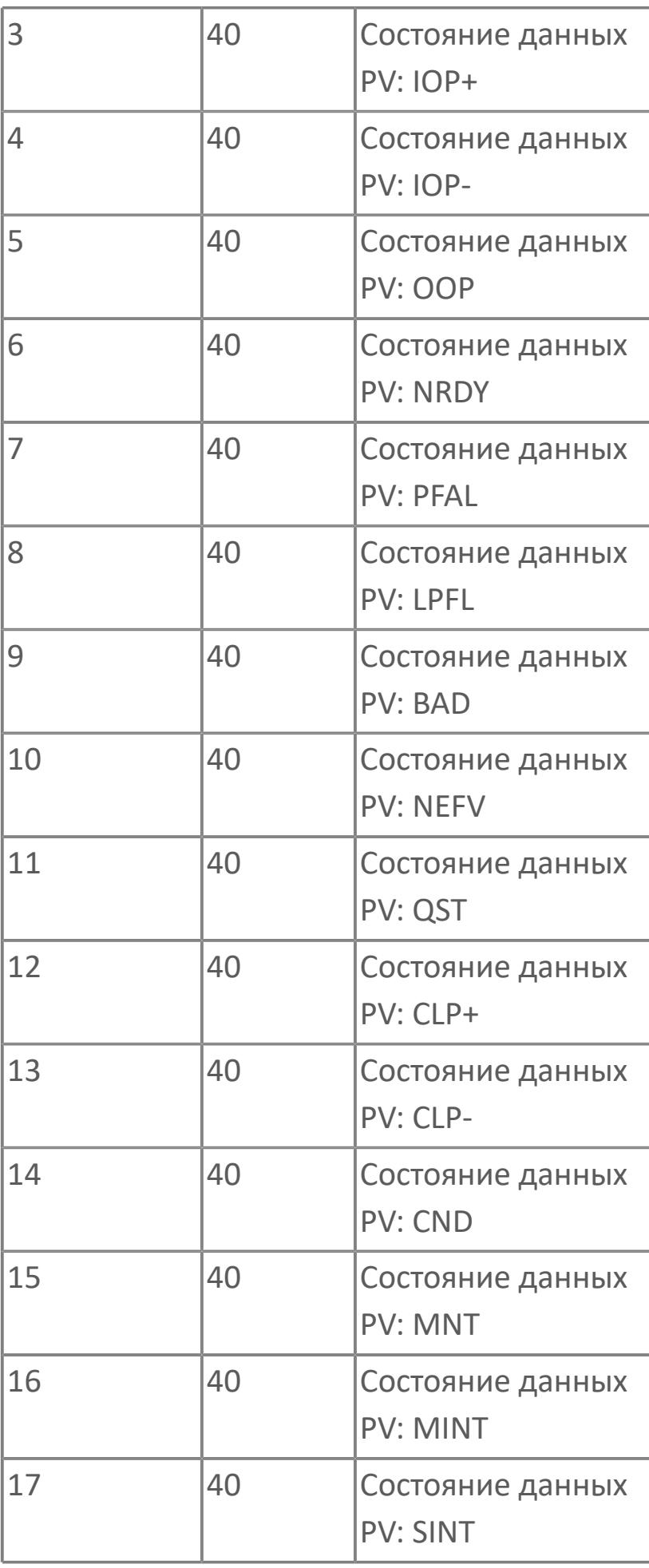

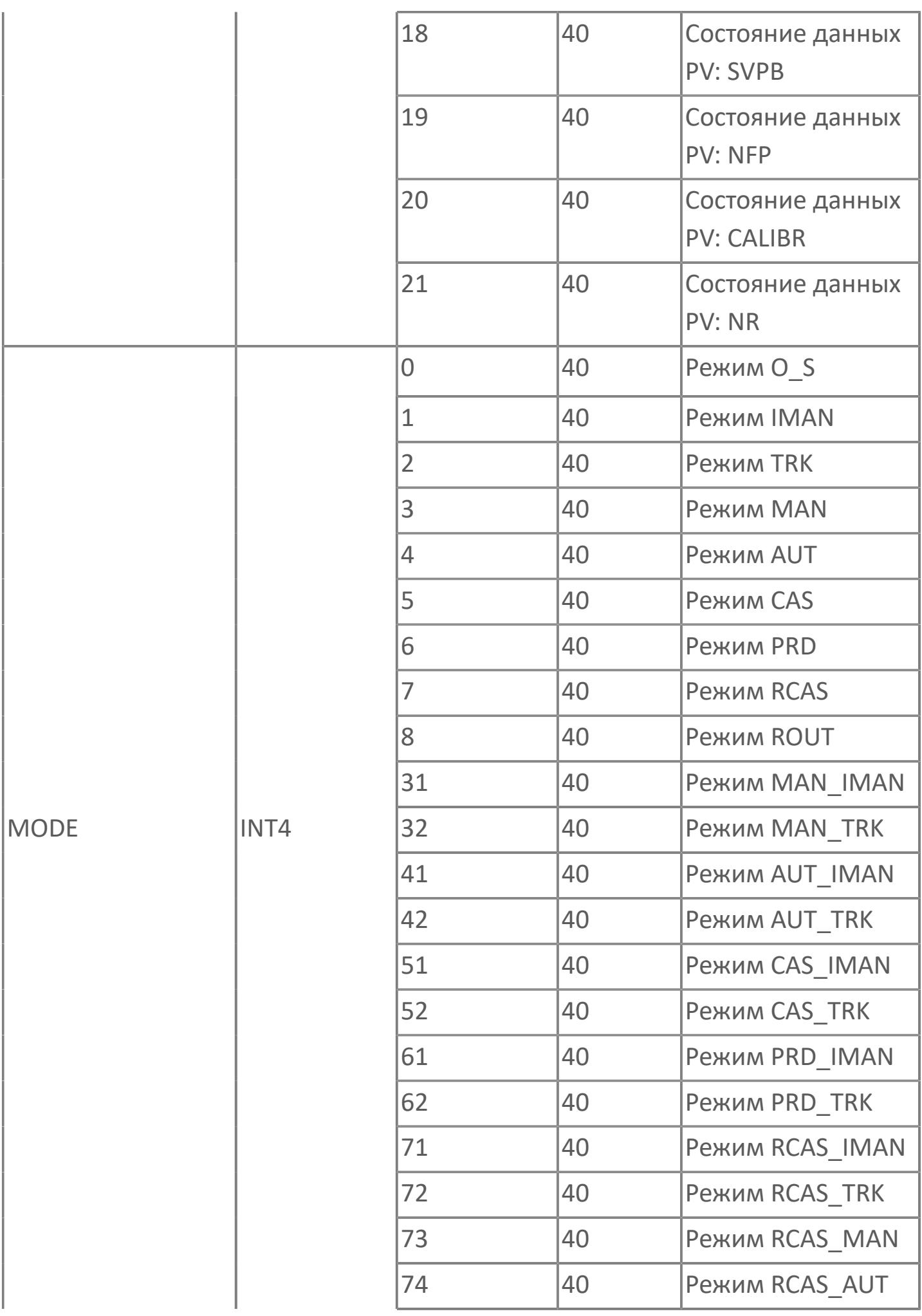

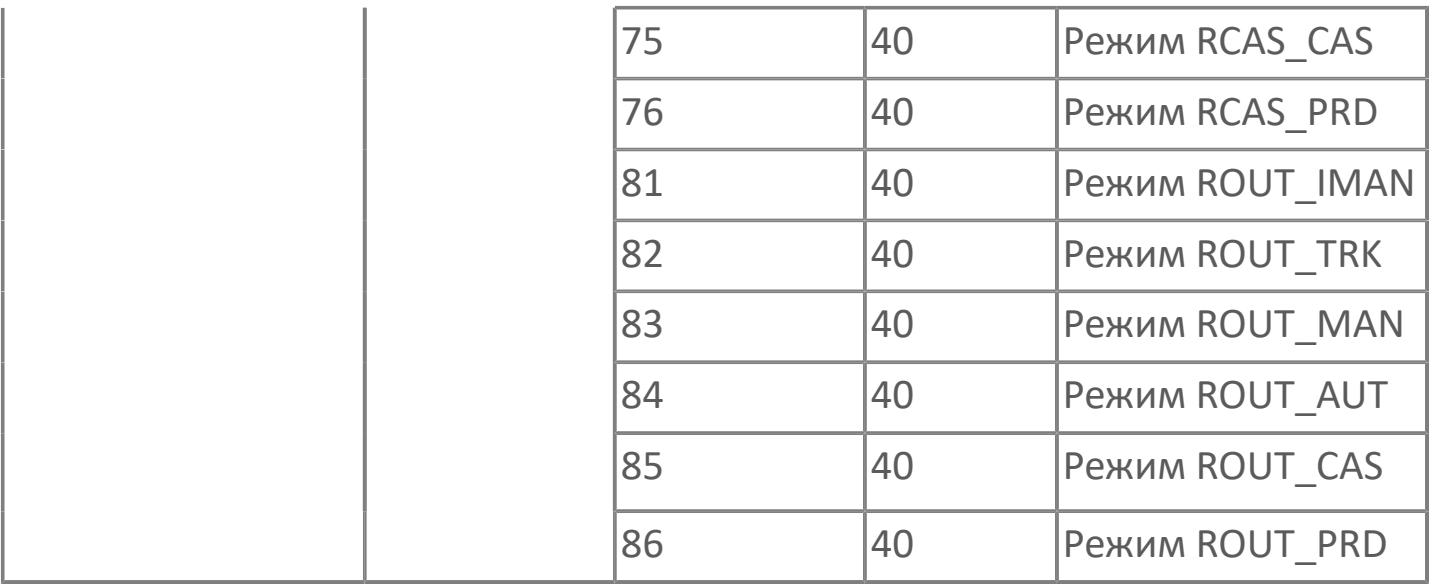

## **1.2.4.10. КОМПЕНСАЦИЯ РАСХОДА**

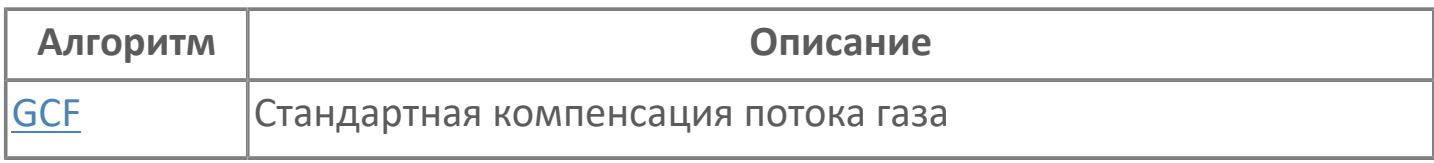

## <span id="page-4202-0"></span>**1.2.4.10.1. GCF | СТАНДАРТНАЯ КОМПЕНСАЦИЯ ПОТОКА ГАЗА**

[Алгоритм](#page-4203-0)

[Мнемосимвол](#page-4214-0)

## <span id="page-4203-0"></span>**1.2.4.10.1.1. Алгоритм**

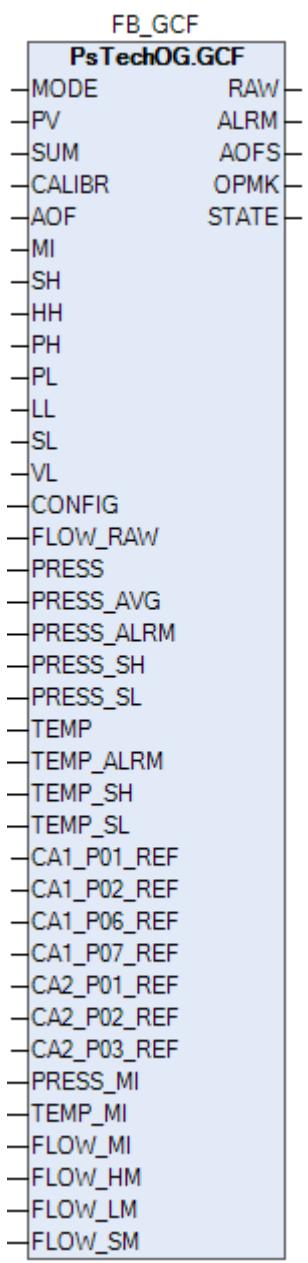

Технологический функциональный блок GCF выполнен на основе базового функционального блока [PVI](#page-1028-0) и, соответственно, наследует его функции. В таблице ниже представлен список основных функций блока.

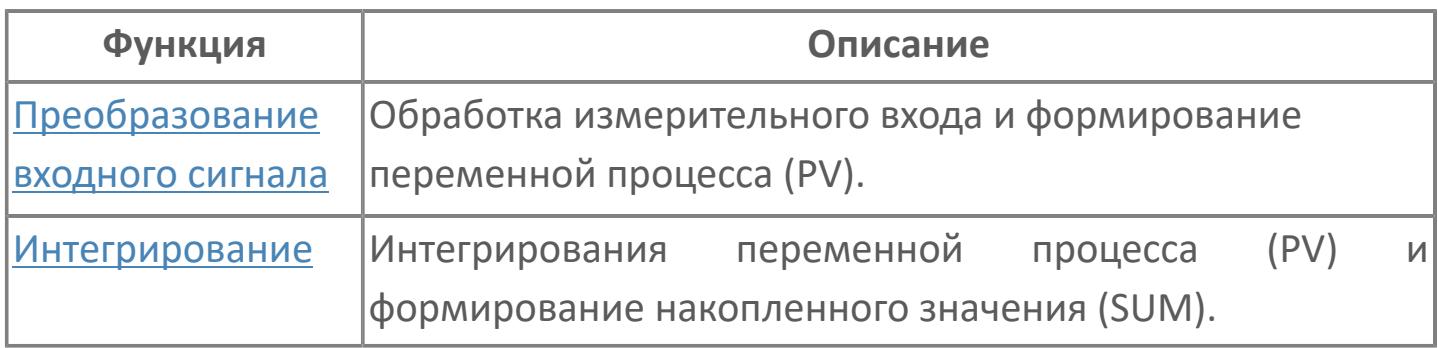

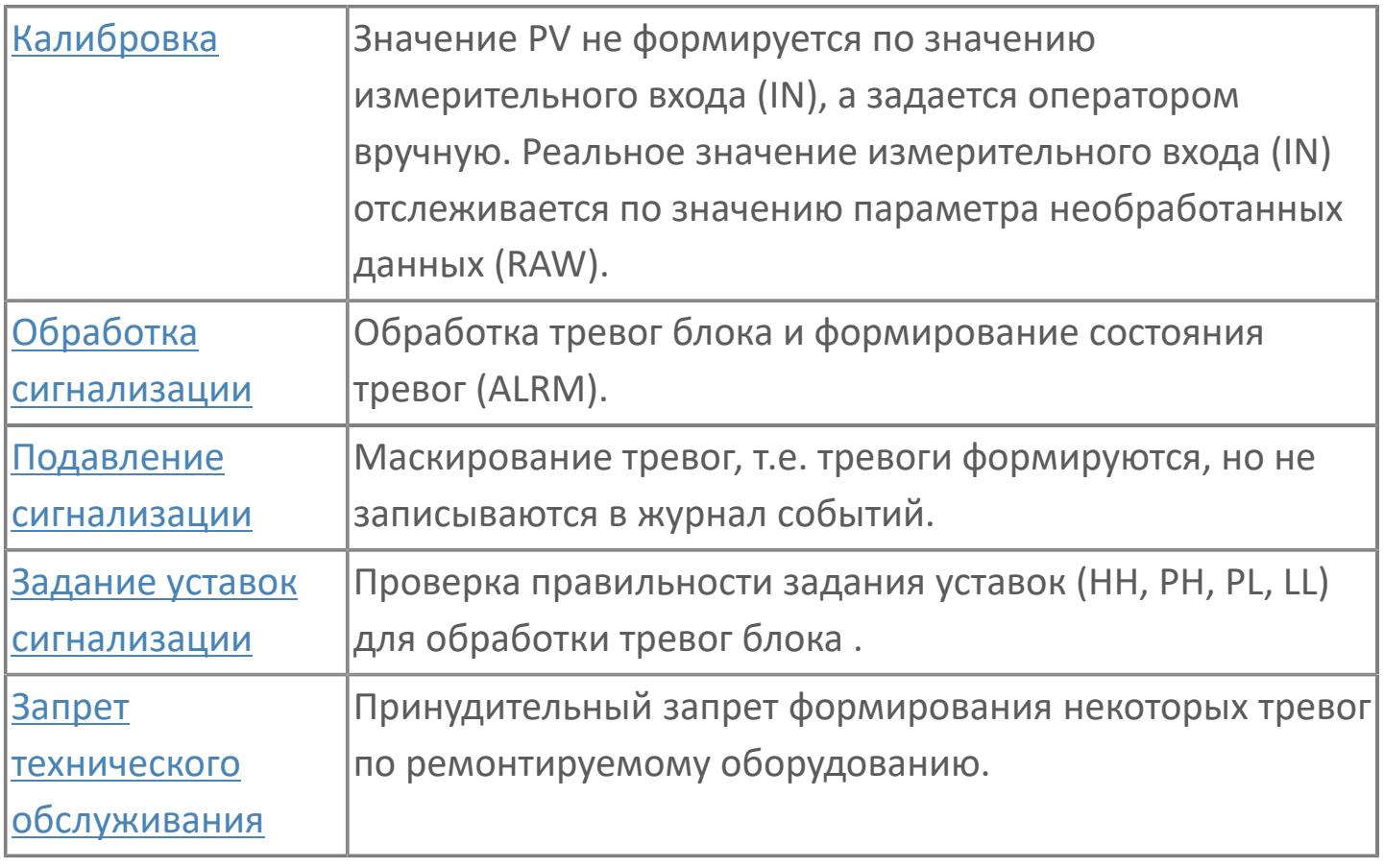

Этот программный модуль будет использоваться для компенсации расхода газа в зависимости от давления и температуры. Расход сырья измеряется напрямую при помощи расходомера. Этот программный модуль используется, когда применяются недифференциальные расходомеры.

Список доступных режимов функционального блока GCF:

- > Нерабочий режим **[O/S](#page-67-0)**
- **> Автоматический [AUT](#page-67-0)**

 Данные по расходу сырья, цифровые значения давления и температуры обрабатываются напрямую в типовом элементе AI.

 Этот модуль может использоваться вместе с другими типовыми модулями, такими как:

 $\angle$  PID

TOT (сумматор расхода)

#### **Функциональная блок-схема**

На рисунке ниже показана функциональная блок-схема блока AI:

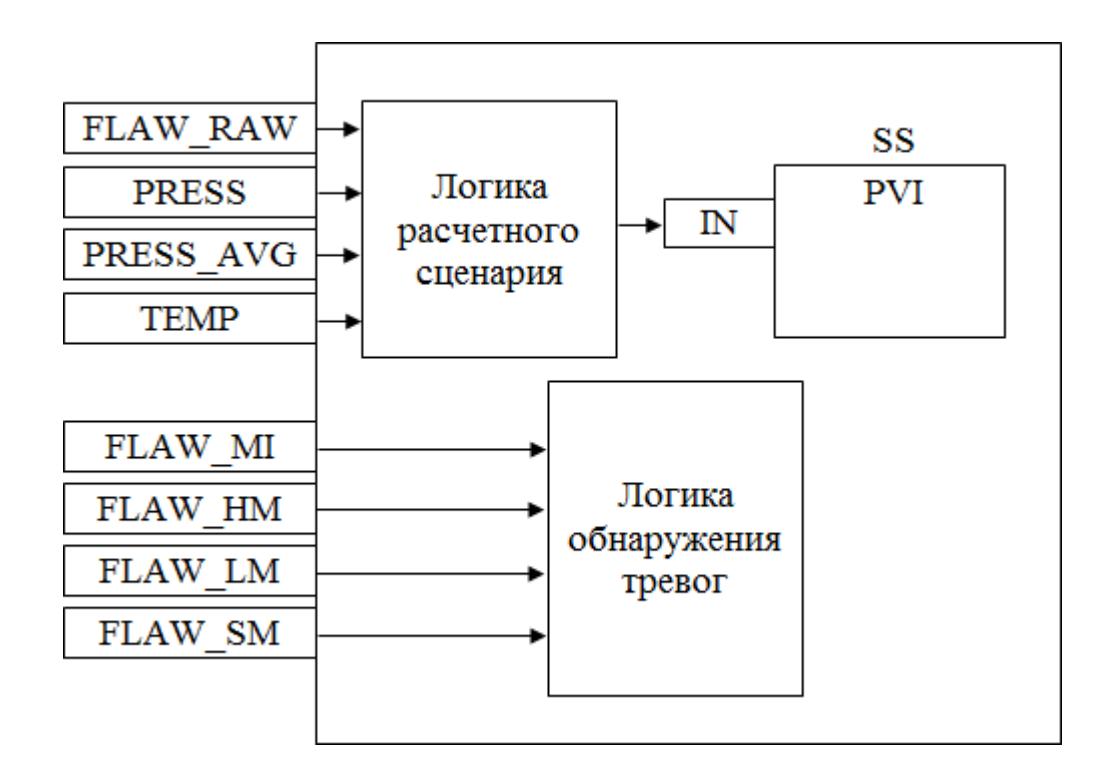

Состав элементов блока:

 Блок SS базового типа [PVI](#page-1028-0) используется для отображения значений измерения и состояния тревоги.

 Подпрограмма логики расчетного сценария используется для расчета компенсации расхода.

 Подпрограмма логики обнаружения тревог используется для реализации маскирования аварийного сигнала.

### **Основные функции**

Ниже приведены основные функции типового элемента GCF, в следующем разделе дано подробное описание всех функций:

сбор трех цифровых значений расхода сырья, давления и температуры

 компенсация расхода с использованием измеренных значений давления и температуры

- обнаружение ошибки аналогового входа
- обработка запрета технического обслуживания
- представление в HMI

### **Подробное описание**

Функция запрета технического обслуживания: После активации функции запрета технического обслуживания фактическое измеренное значение приведенного расхода, которое вычисляется на основании последнего допустимого значения (до запрета технического обслуживания), отображается на экране HMI. Аварийные сигналы соответствующих измерений xCL, xCH, xAL и xAH неактивны во время запрета технического обслуживания.

Ошибка приведенного расхода: Скорректированное значение расхода будет считаться недопустимым, если значение расхода сырья недопустимое.

Функции неисправности контура аналогичны таким же функциям в программном модуле AI. Для приведенного / компенсированного значения расхода применяется тот же метод обработки. См. раздел по обнаружению неисправности контура программного модуля AI 3.2.2.

Обработка значений при работе в режиме неисправности: Значения для давления и температуры при работе в режиме неисправности учитываются, когда соответствующие измерения недопустимы или активен запрет технического обслуживания. Вычисленное значение при работе в режиме

неисправности доступно для оператора с управляющим уровнем доступа. Старший оператор может изменить соответствующее значение в пределах шкалы.

Значение при работе в режиме неисправности для измерения давления — последнее допустимое усредненное значение с периодом отбора проб 2 минуты и количеством запоминаемых значений, равным 30. Эти запоминаемые значения и время отбора проб настраиваются на уровне доступа старшего оператора.

При необходимости, старший оператор может изменить соответствующее значение в пределах шкалы. Значение при работе в режиме неисправности для измерения температуры — последнее допустимое значение, при необходимости старший оператор может изменить соответствующее значение в пределах шкалы.

## **Входные параметры**

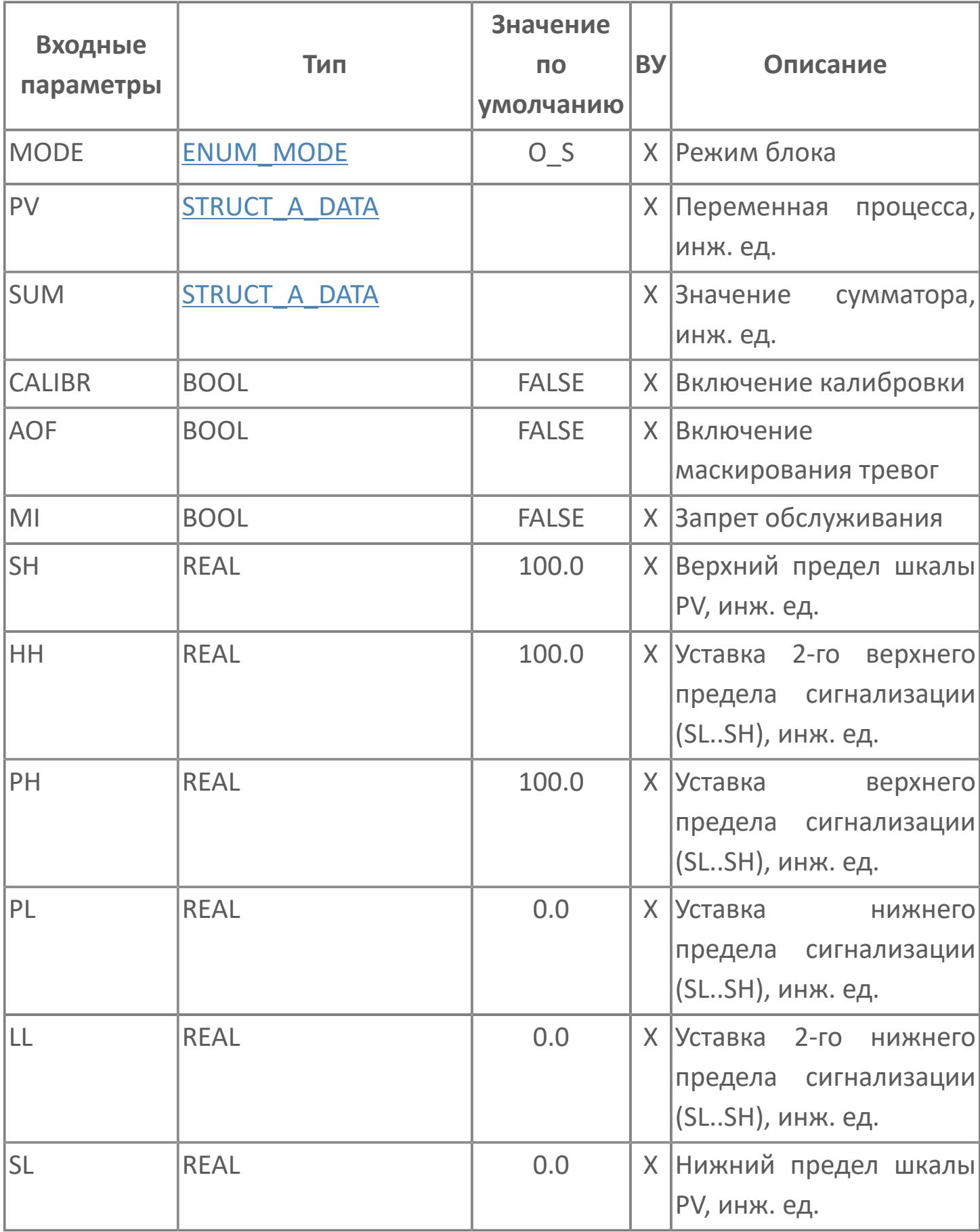

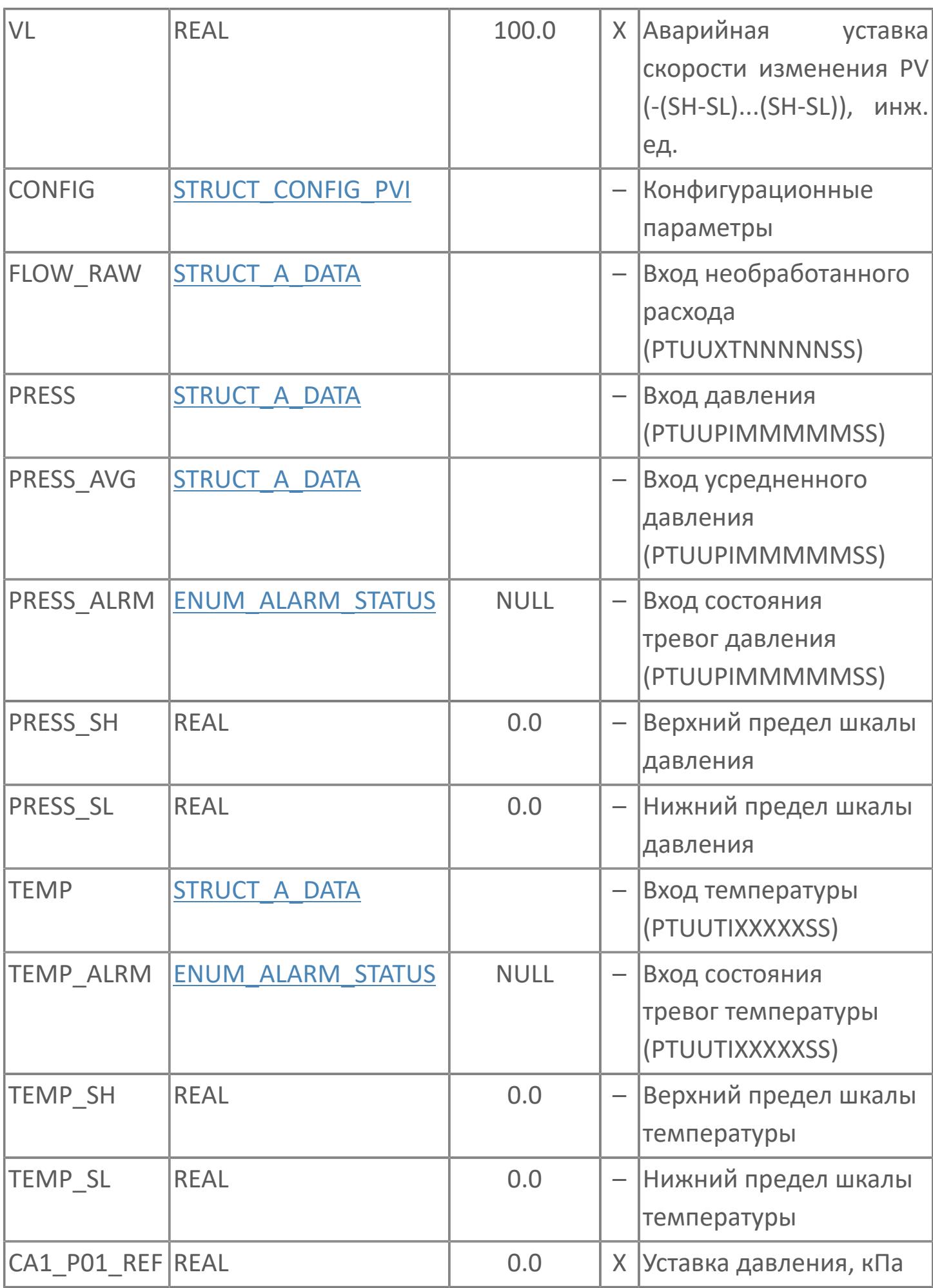

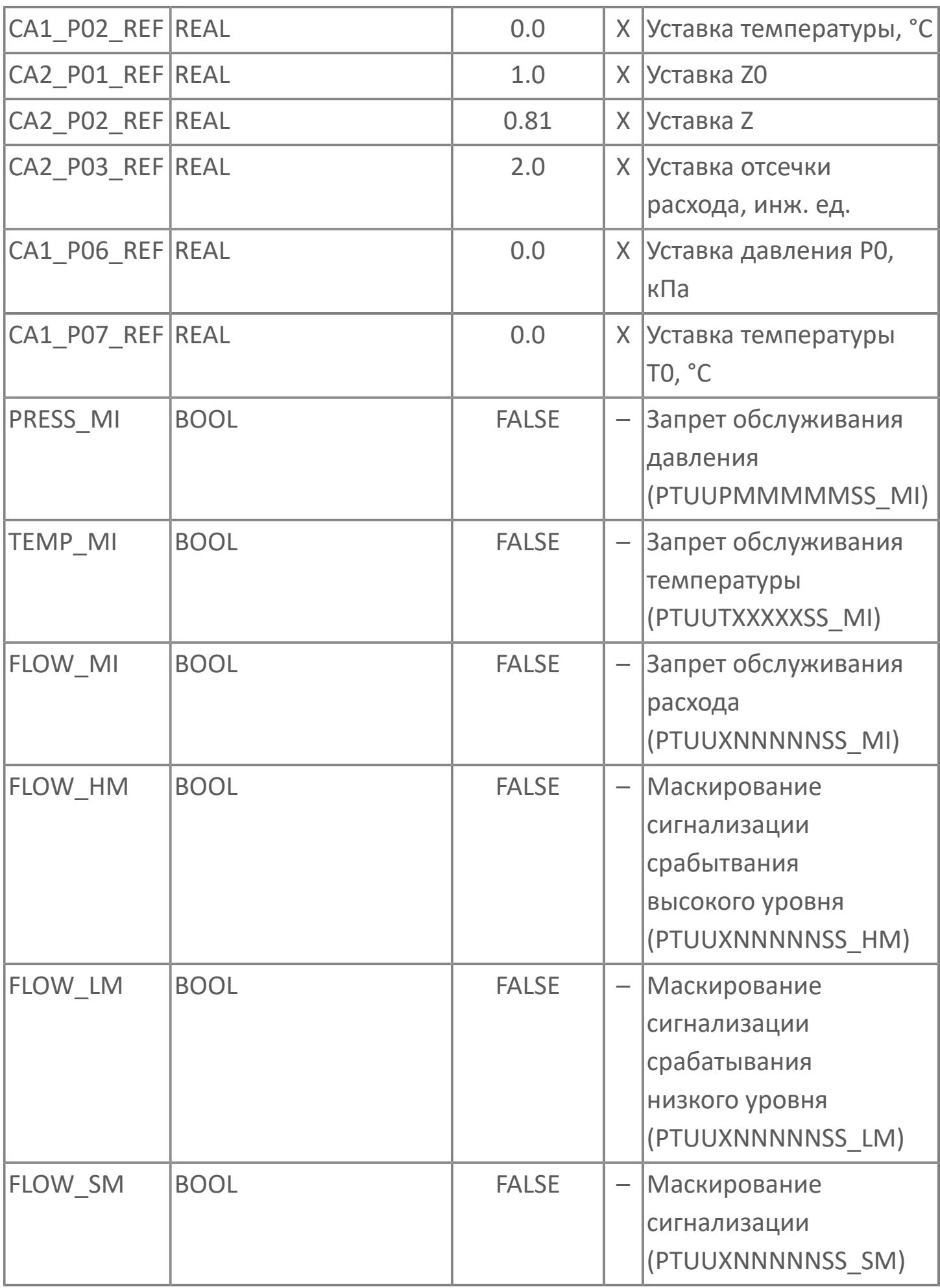

## **Выходные параметры**

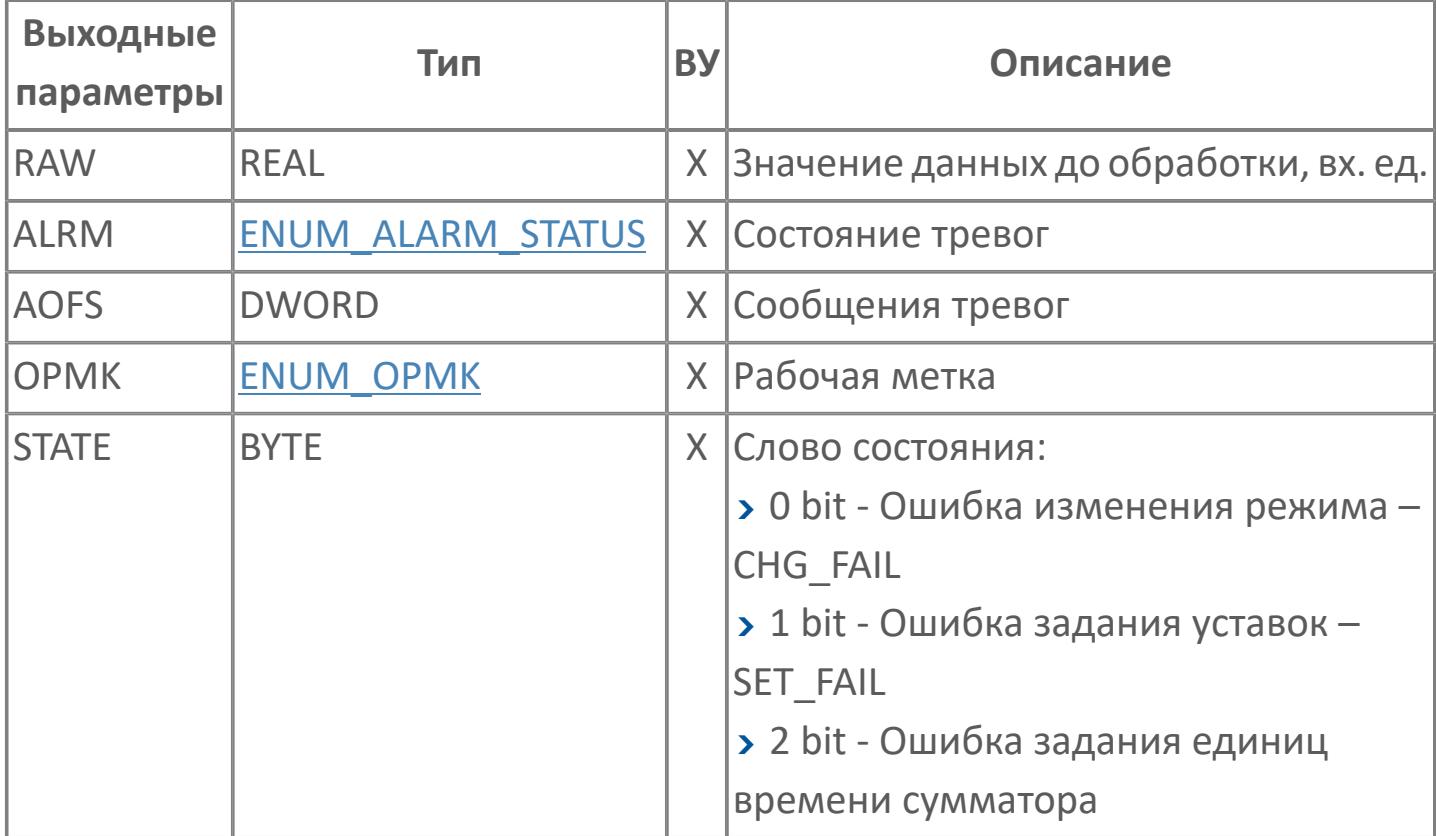
# **Данные для ВУ**

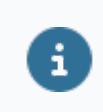

Количество данных для ВУ влияет на тип лицензии.

В таблице ниже представлена информация по данным блока, передаваемым на ВУ.

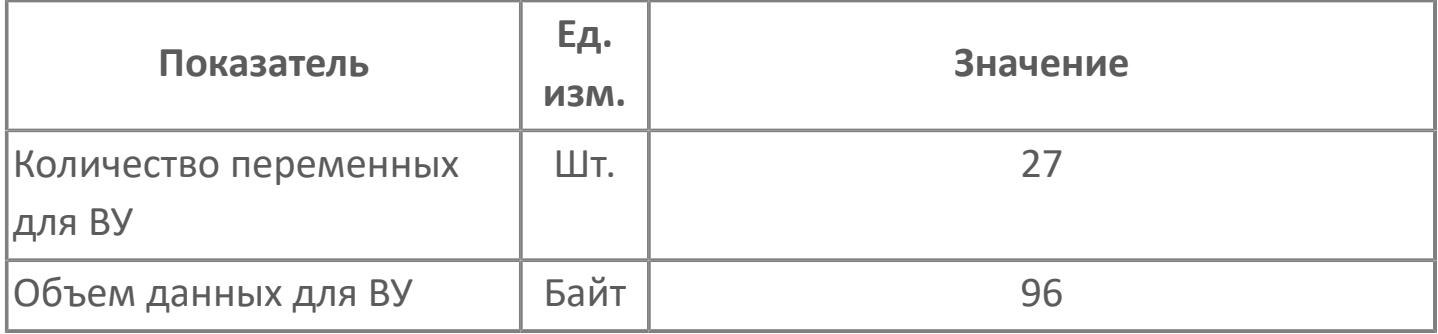

# **Резервируемые данные**

В таблице ниже представлена информация по резервируемым данным блока.

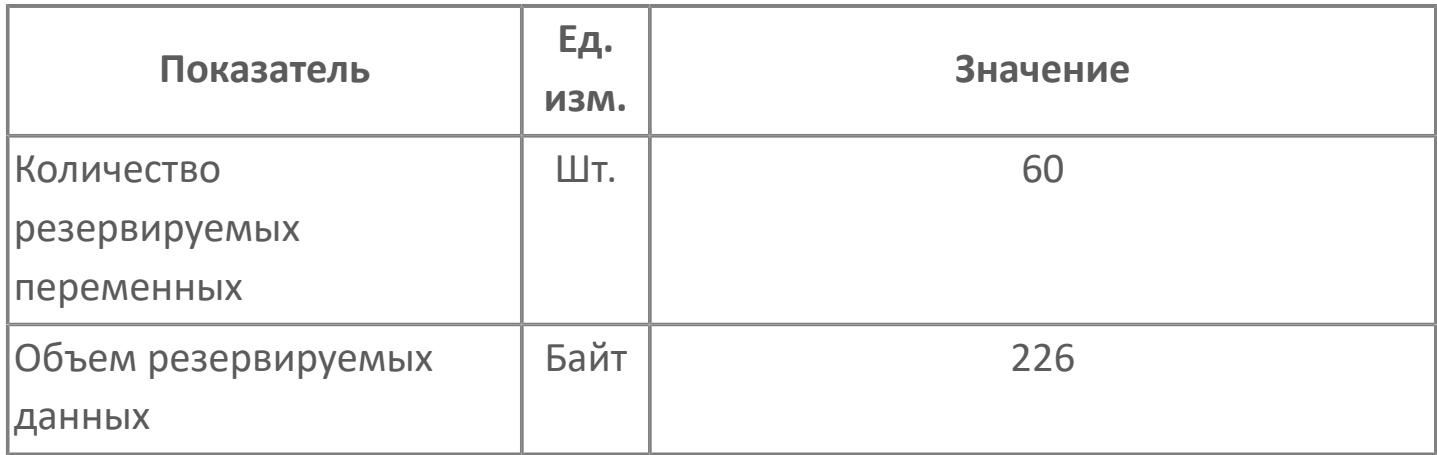

# **1.2.4.10.1.2. Мнемосимвол**

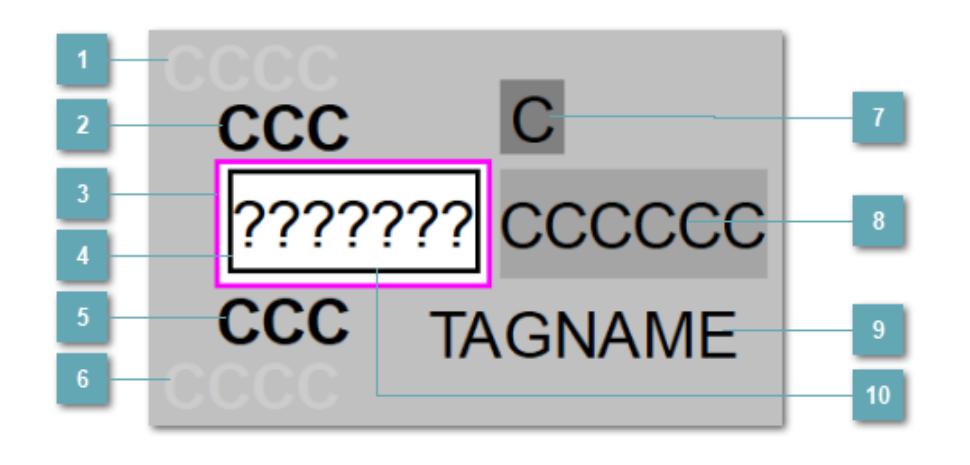

# **Индикатор срабатывания верхней аварийной сигнализации**

При превышении заданной уставки второго верхнего предела сигнализации HH загорается индикатор срабатывания верхней аварийной сигнализации – XAHH (X – обозначение датчика, устанавливаемое в атрибутах экземпляра блока при его конфигурации Astra.AStudio).

Цветовая индикация состояния:

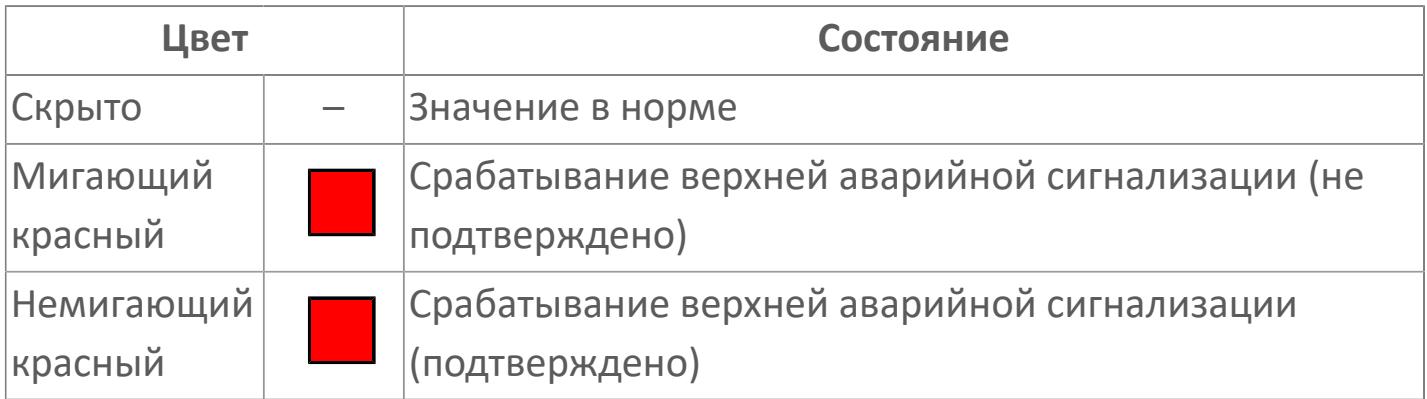

# **Индикатор срабатывания верхней предупредительной сигнализации**

При превышении заданной уставки верхнего предела сигнализации PH загорается индикатор срабатывания верхней предупредительной сигнализации – XAH (X – обозначение датчика, устанавливаемое в атрибутах экземпляра блока при его конфигурации Astra.AStudio).

Цветовая индикация состояния:

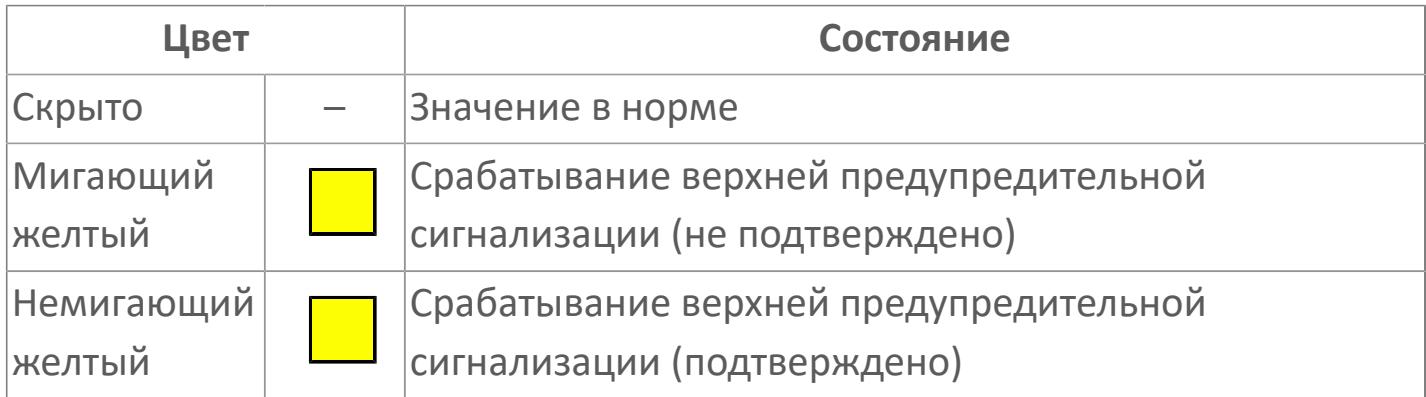

## **Внешняя рамка**

Цветовая индикация состояния блока.

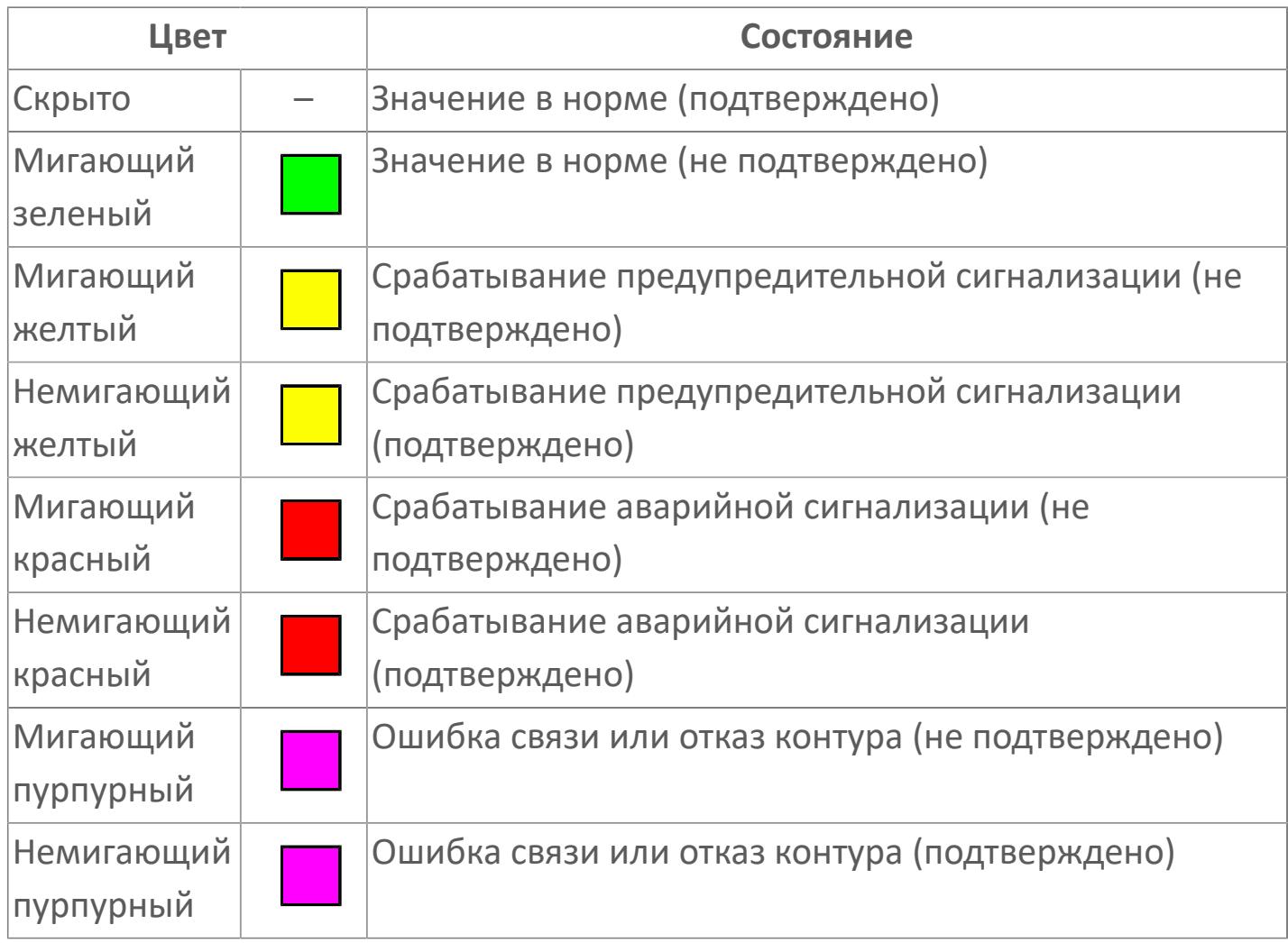

# **Отображение значения процесса**

Отображает текущее значение технологического параметра PV.

Цветовая индикация фона:

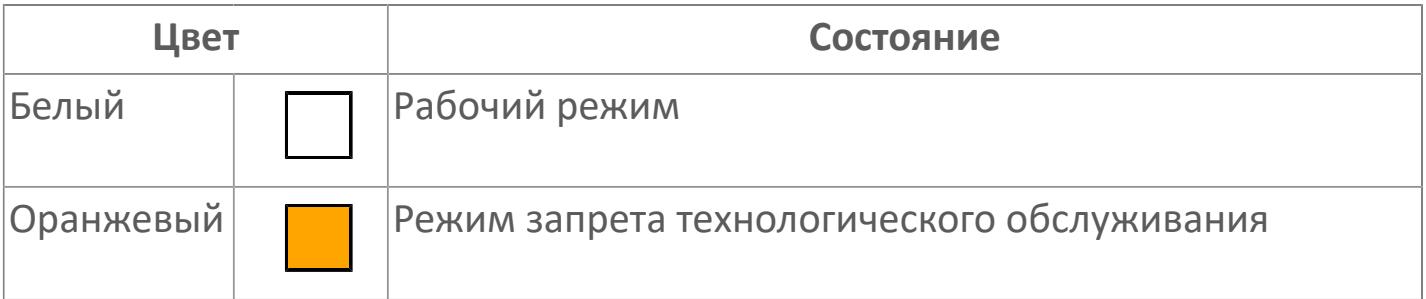

# **Индикатор срабатывания нижней предупредительной сигнализации**

При превышении заданной уставки нижнего предела сигнализации PL загорается индикатор срабатывания нижней предупредительной сигнализации – XAL (X – обозначение датчика, устанавливаемое в атрибутах экземпляра блока при его конфигурации Astra.AStudio).

Цветовая индикация состояния:

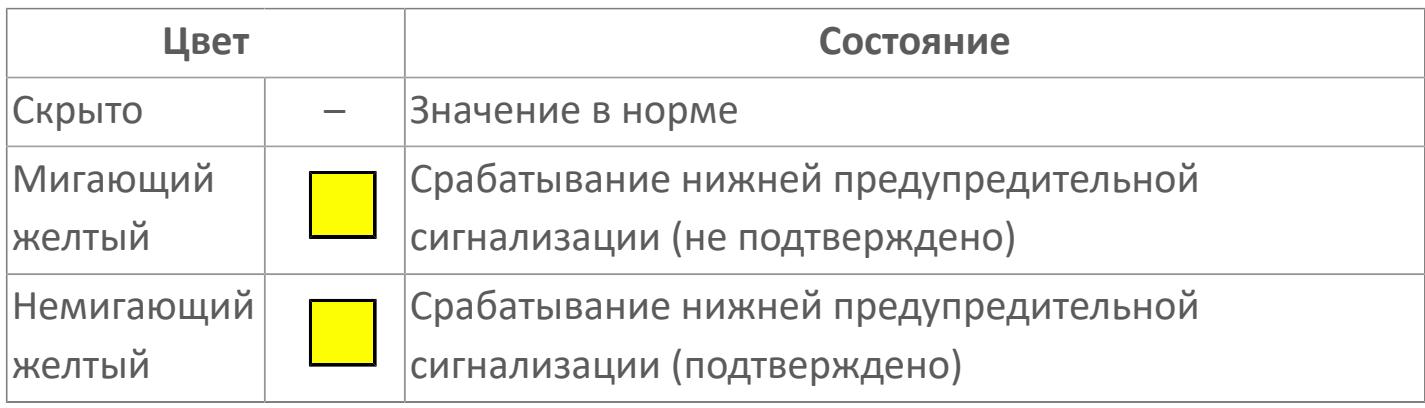

# **Индикатор срабатывания нижней аварийной сигнализации**

При превышении заданной уставки второго нижнего предела сигнализации LL загорается индикатор срабатывания нижней аварийной сигнализации – XALL (X – обозначение датчика, устанавливаемое в атрибутах экземпляра блока при его конфигурации Astra.AStudio).

Цветовая индикация состояния:

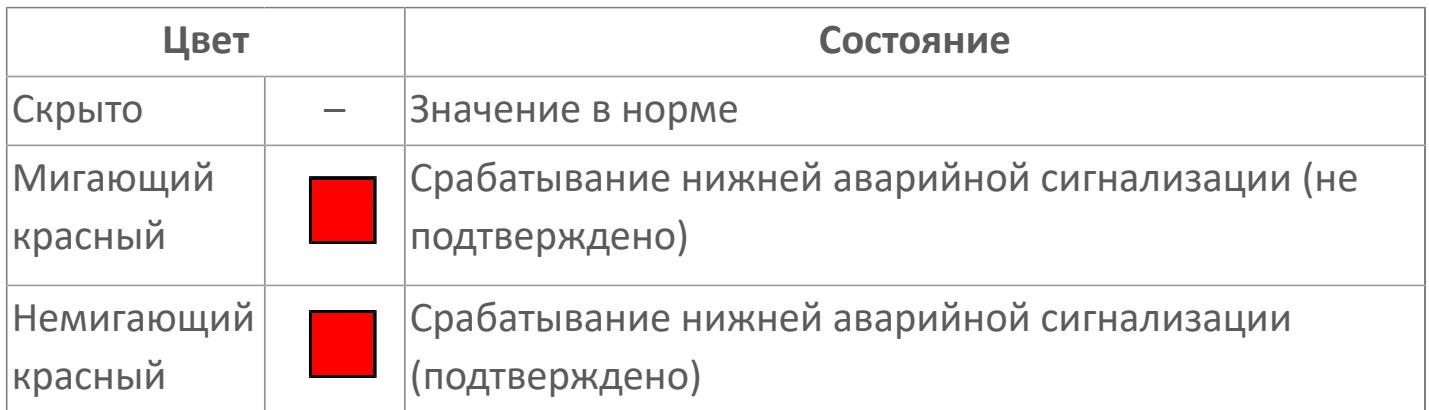

# **Кнопка вызова подробного графического изображения блока компенсации**

При нажатии на кнопку открывается [Окно Управления](#page-4242-0) с подробным графическим изображением блока компенсации.

# **Единицы измерения технологического параметра и зона вызова панели блока**

Отображает единицы измерения технологического параметра PV. При нажатии открывается [Окно Рабочее](#page-4223-0) функционального блока.

### **Имя тега и зона вызова панели блока**

Идентификатор функционального блока. При нажатии открывается [Окно](#page-4223-0) [Рабочее](#page-4223-0) функционального блока.

**Внутренняя рамка**

Цветовая индикация состояния блока.

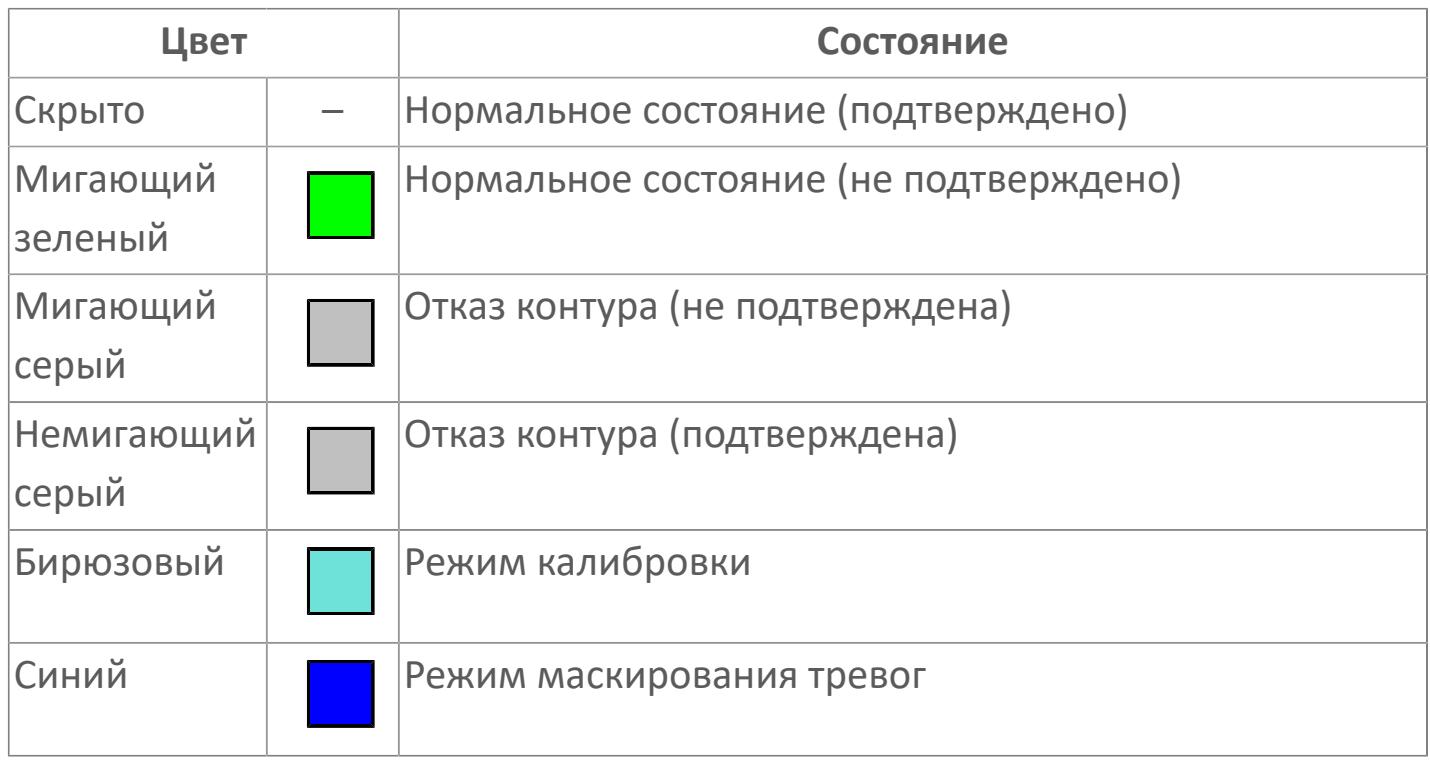

Порядок приоритетности отображения: пурпурный, красный, желтый и зеленый. Для внутренней рамки порядок приоритетности: бирюзовый, серый, синий.

# **Динамические представления сигнализаций**

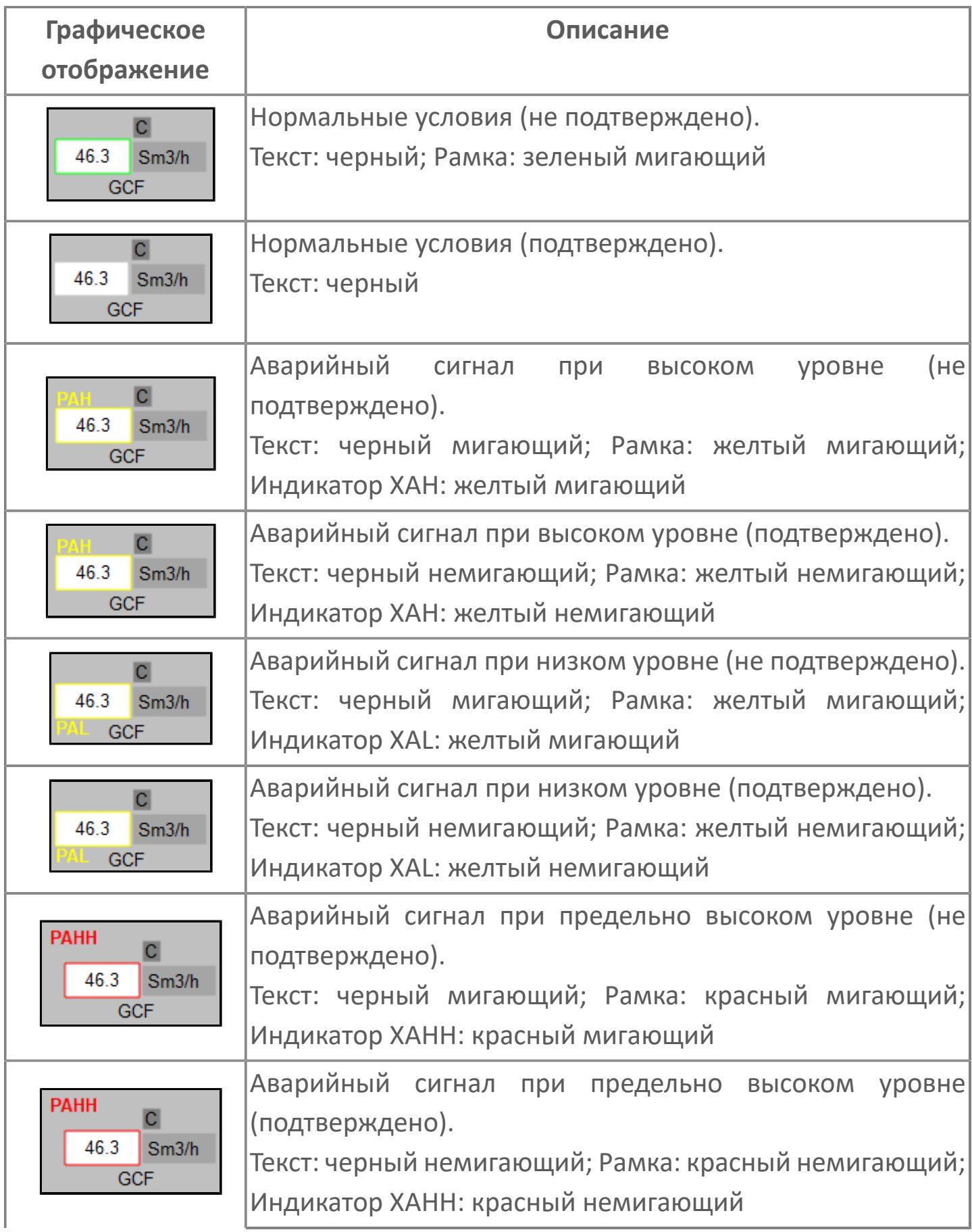

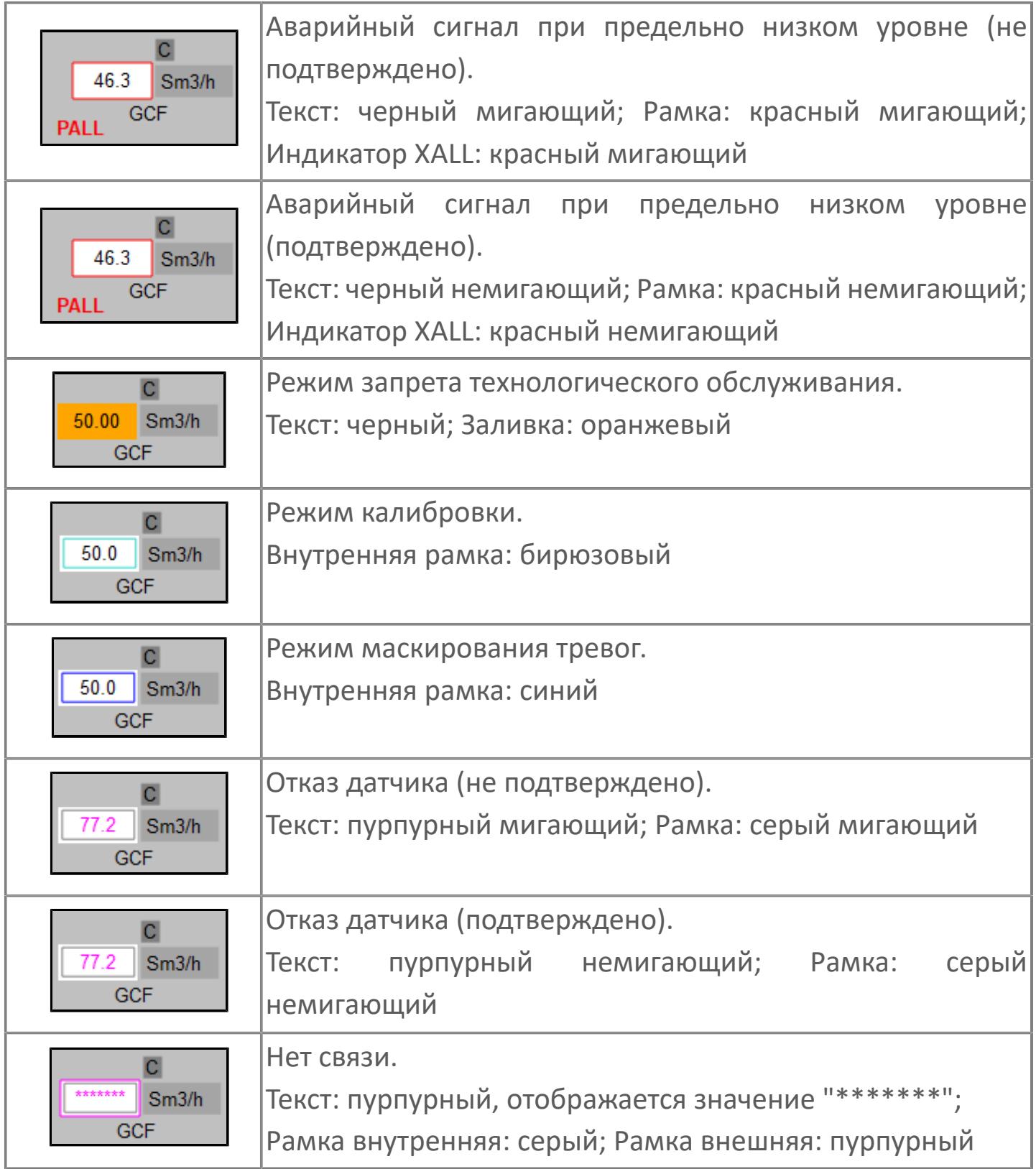

# **Редактор свойств**

В таблице ниже перечислены свойства, доступные при настройке мнемосимвола в редакторе свойств.

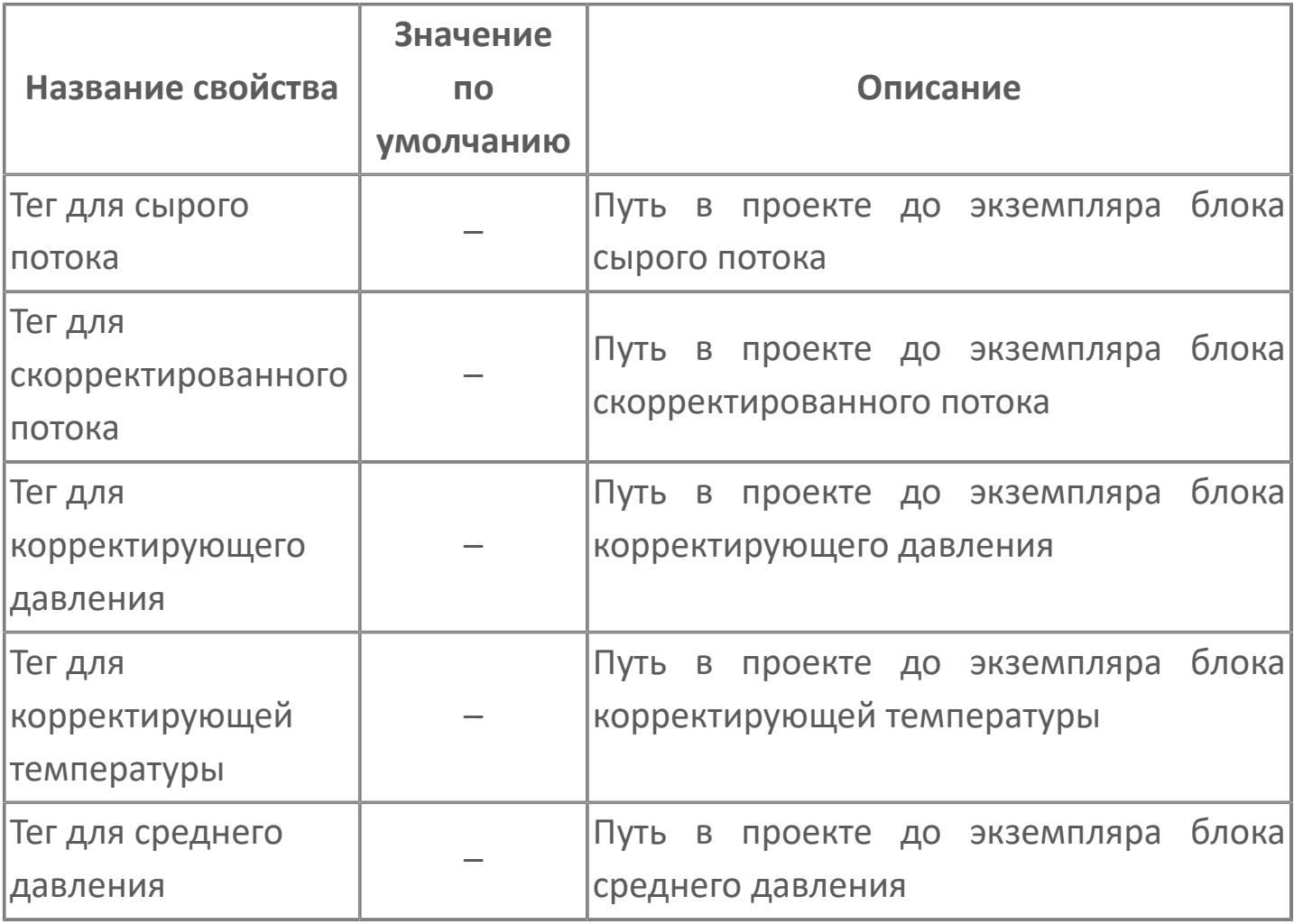

# <span id="page-4223-0"></span>**Окно Рабочее**

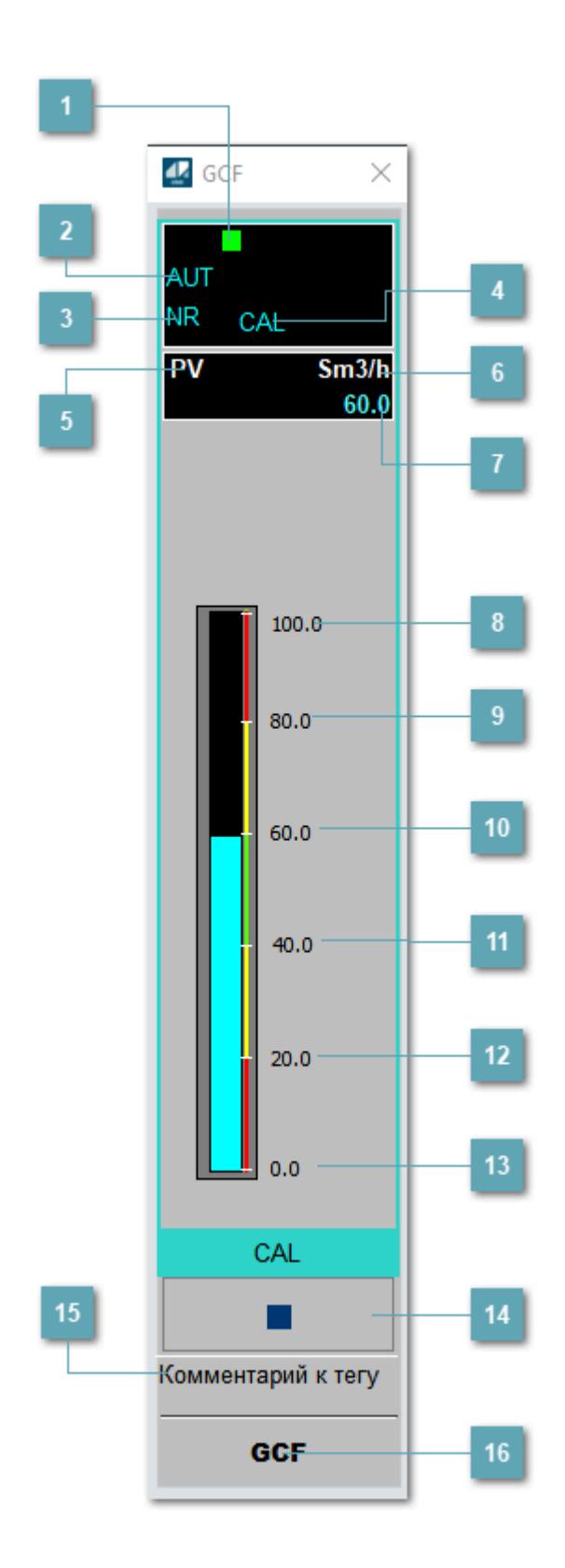

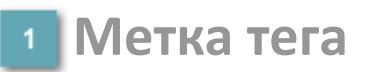

Метка тега окрашивается в соответствии с цветовой схемой и приоритетами срабатывания тревог.

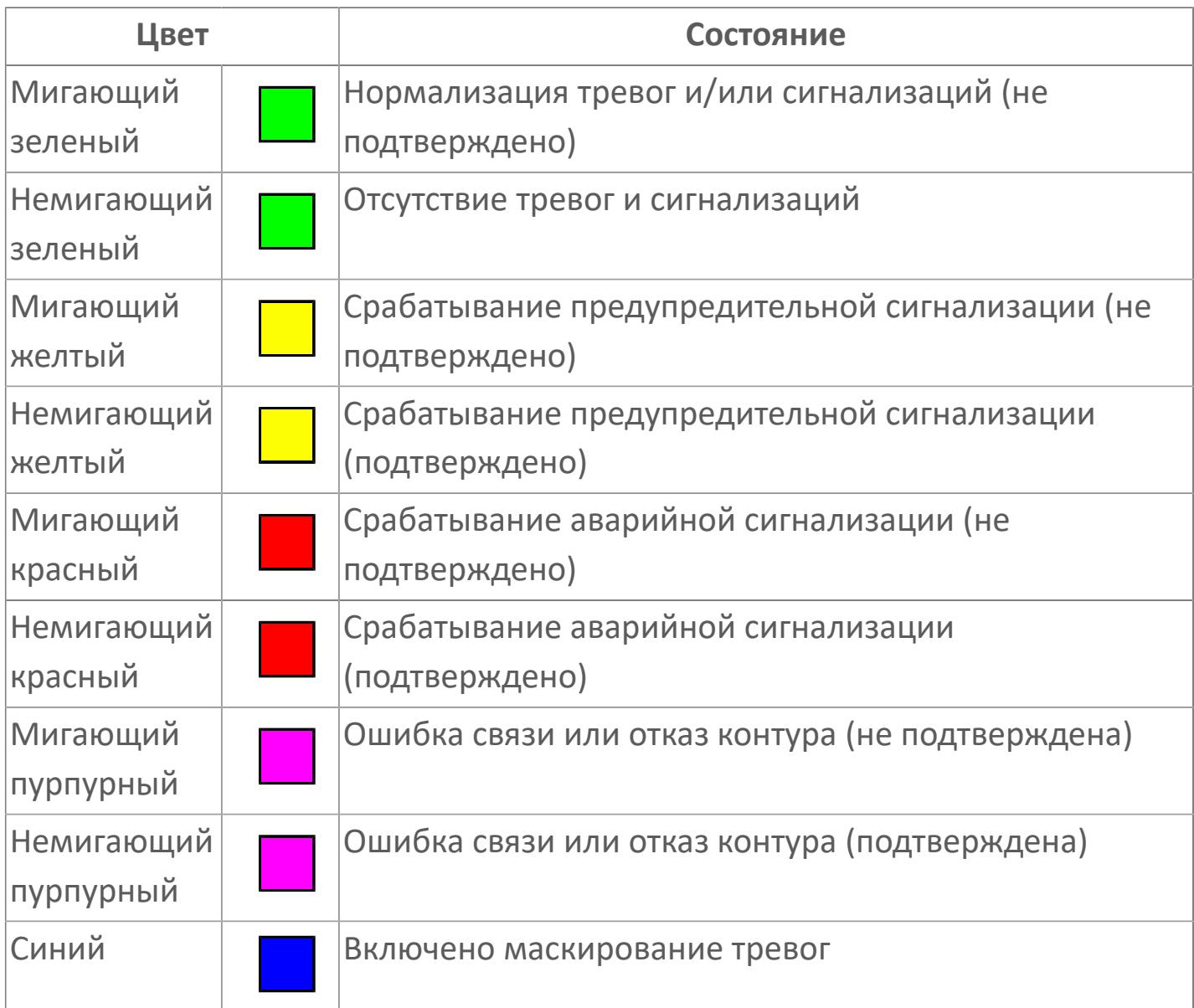

## **Режим функционального блока**

Индикатор [режима](#page-67-0) функционального блока. При нажатии на индикатор открывается окно выбора ручного, автоматического или каскадного режима, если это разрешено.

## **Состояние тревоги**

Индикатор [состояния тревоги](#page-27-0) функционального блока.

# **Режим калибровки**

Индикатор активности режима калибровки. В режиме калибровки появляется индикатор CAL.

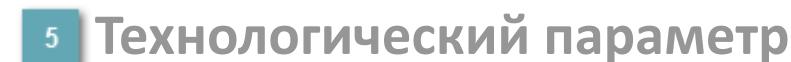

Обозначение технологического параметра (PV).

**Единицы измерения технологического параметра**

Единицы измерения технологического параметра PV.

**Значение технологического параметра**

Текущее значение технологического параметра PV.

## **Верхний предел шкалы**

Заданное значение верхнего предела шкалы SH технологического параметра PV.

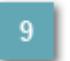

**Уставка второго верхнего предела сигнализации**

Задаваемое значение уставки тревоги аварийно высокого уровня HH.

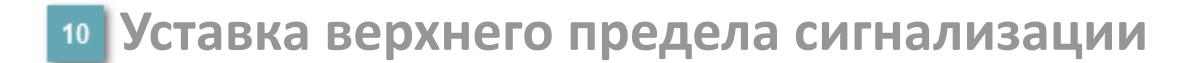

Задаваемое значение уставки тревоги высокого уровня PH.

#### **Уставка нижнего предела сигнализации**

Задаваемое значение уставки тревоги низкого уровня PL.

### **Уставка второго нижнего предела сигнализации**

Задаваемое значение уставки тревоги аварийно низкого уровня LL.

## **Нижний предел шкалы**

Заданное значение нижнего предела шкалы SL технологического параметра PV.

### **Вызов окна ввода данных**

Кнопка вызова окна ввода данных. В открывшемся окне для изменения данных нажмите кнопку "ПАРАМЕТР", выберите изменяемый параметр, в области "Значение" введите новое значение параметра и нажмите клавишу "Enter".

## **Комментарий тега**

Задаваемый комментарий тега.

**Имя тега**

Идентификатор функционального блока.

#### **Гистограмма**

Ŧ

Гистограмма будет показана для всех преобразователей уровня с соответствующим аналоговым значением. Гистограмма будет отображаться только на экране технологического процесса, на экране обзора она отображаться не будет.

На гистограмме отображается фактическое значение технологического параметра. Гистограмма будет окрашиваться в соответствии со значением технологического параметра:

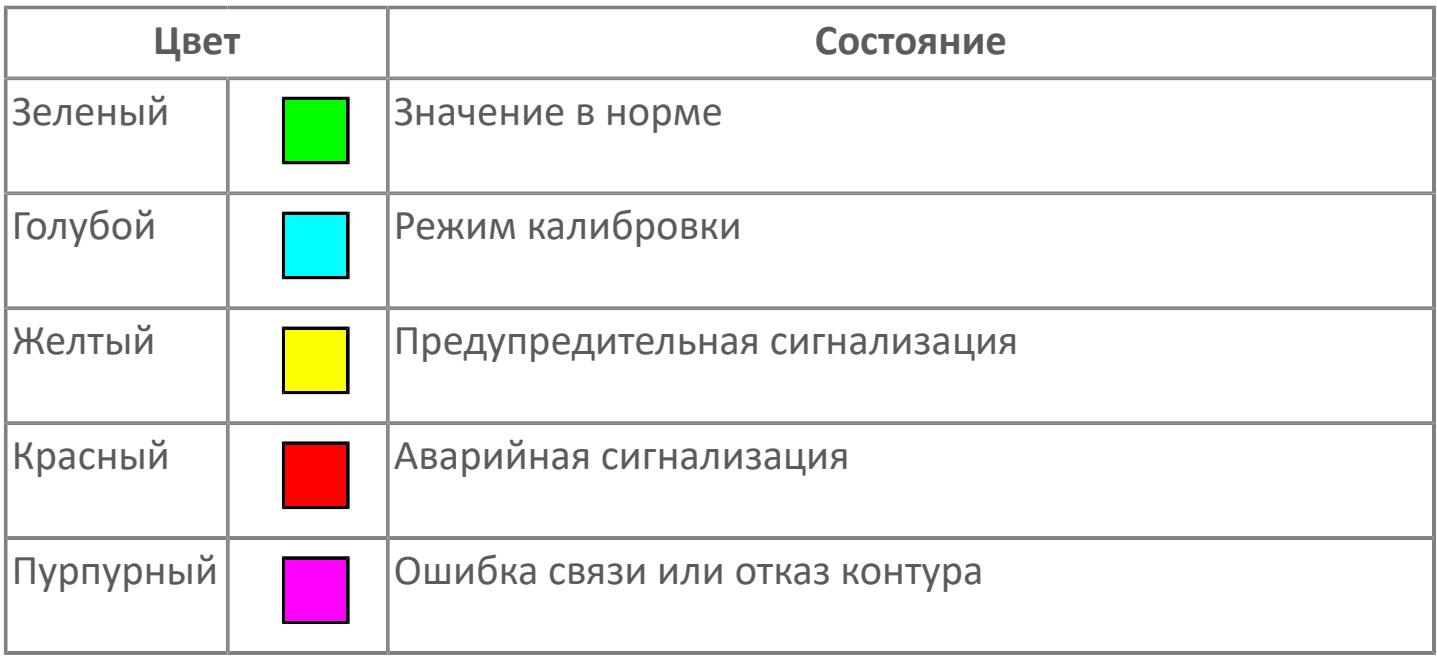

Цвет аварийной сигнализации зависит от уровня приоритета аварийной сигнализации.

# **Окно Параметры**

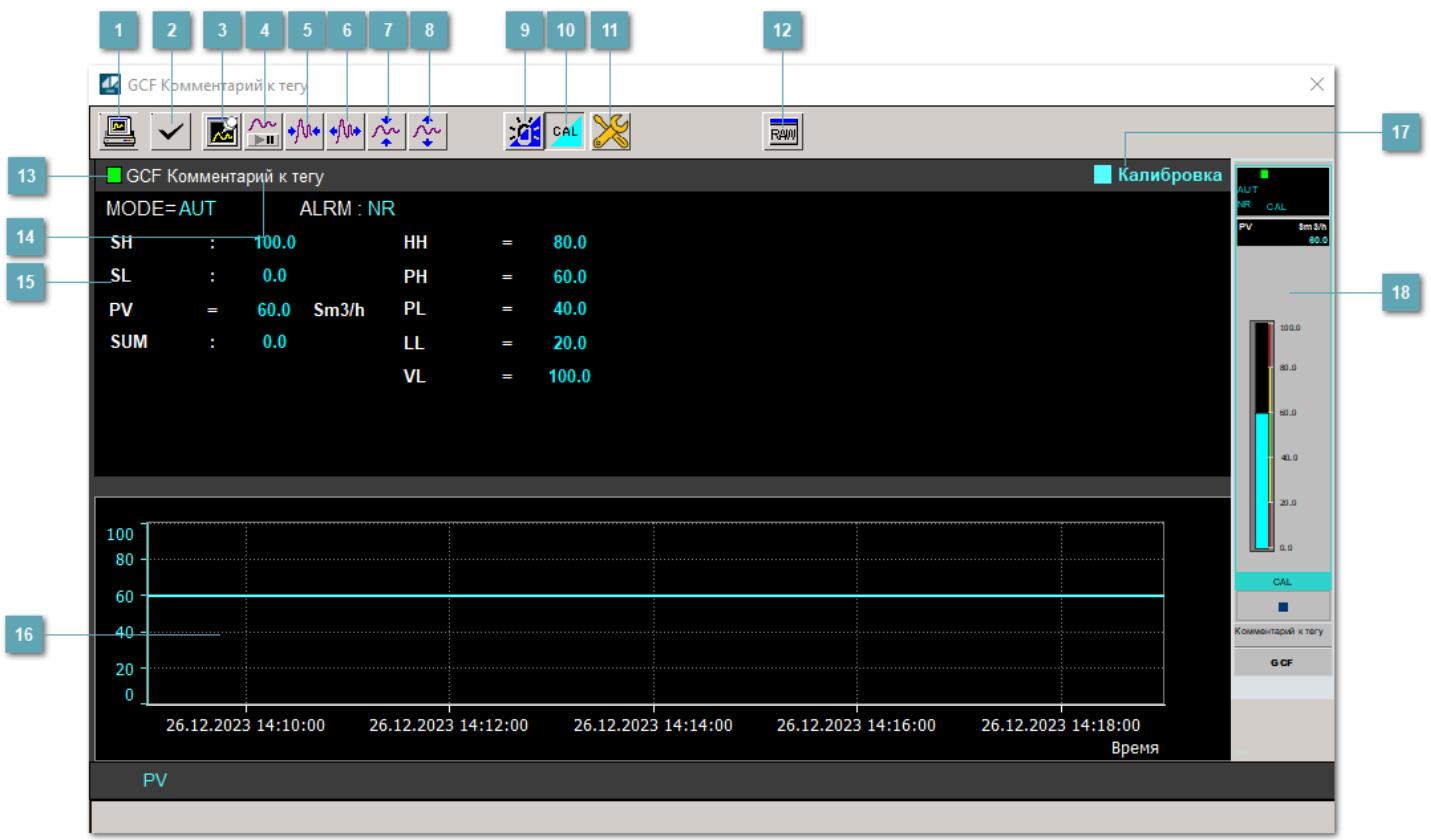

## **Сделать скриншот окна**

При нажатии на кнопку открывается окно печати текущего тренда.

# **2 Квитировать сообщение**

При нажатии на кнопку открывается окно квитирования сообщений тревог. Окно открывается, если есть хотя бы одно неквитированное сообщение о тревоге.

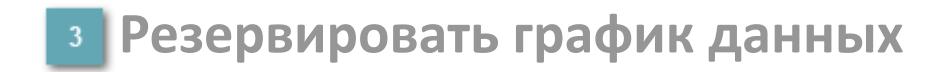

При нажатии на кнопку открывается окно сохранения резервной копии графика данных.

## **Остановить/Возобновить отображение данных**

При нажатии на кнопку останавливается/возобновляется отрисовка графика.

**Сократить интервал оси времени**

Сокращение интервала оси времени.

**Увеличить интервал оси времени**

Увеличение интервала оси времени.

**Уменьшить отображение графика**

Уменьшение отображения графика по вертикали.

**Увеличить отображение графика**

Увеличение отображения графика по вертикали.

#### **Переключить режим срабатывания тревог**

Включение/отключение маскирования тревог. При включении маскирования тревог метка тега окрашивается в синий цвет.

При включенном режиме маскирования, тревоги формируются, но не записываются в журнал событий.

## **Переключить режим калибровки**

Включение/отключение режима калибровки. При включении режима калибровки на панели блока отображается индикатор CAL, а гистограмма окрашивается в голубой цвет.

## **Переключить режим запрета технологического обслуживания**

Включение/отключение режима запрета технологического обслуживания. При нажатии на кнопку будет отключено формирование тревог.

При включении режима запрета технологического обслуживания фон значения технологического параметра мнемосимвола изменится на оранжевый.

# **Отобразить диалоговое окно необработанных данных**

При нажатии на кнопку открывается окно необработанных данных. В данном окне отображается число данных до обработки.

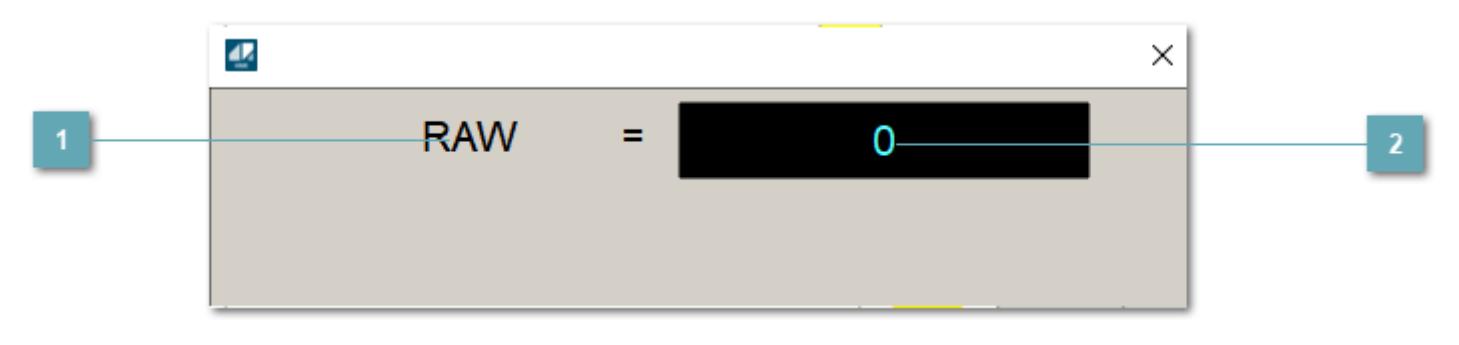

**1 Название переменной необработанных данных** 

Отображает название переменной RAW.

# **Значение необработанных данных**

В данном поле отображается значение необработанных данных типа REAL, INT.

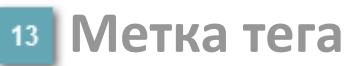

Метка тега окрашивается в соответствии с цветовой схемой и приоритетами срабатывания тревог.

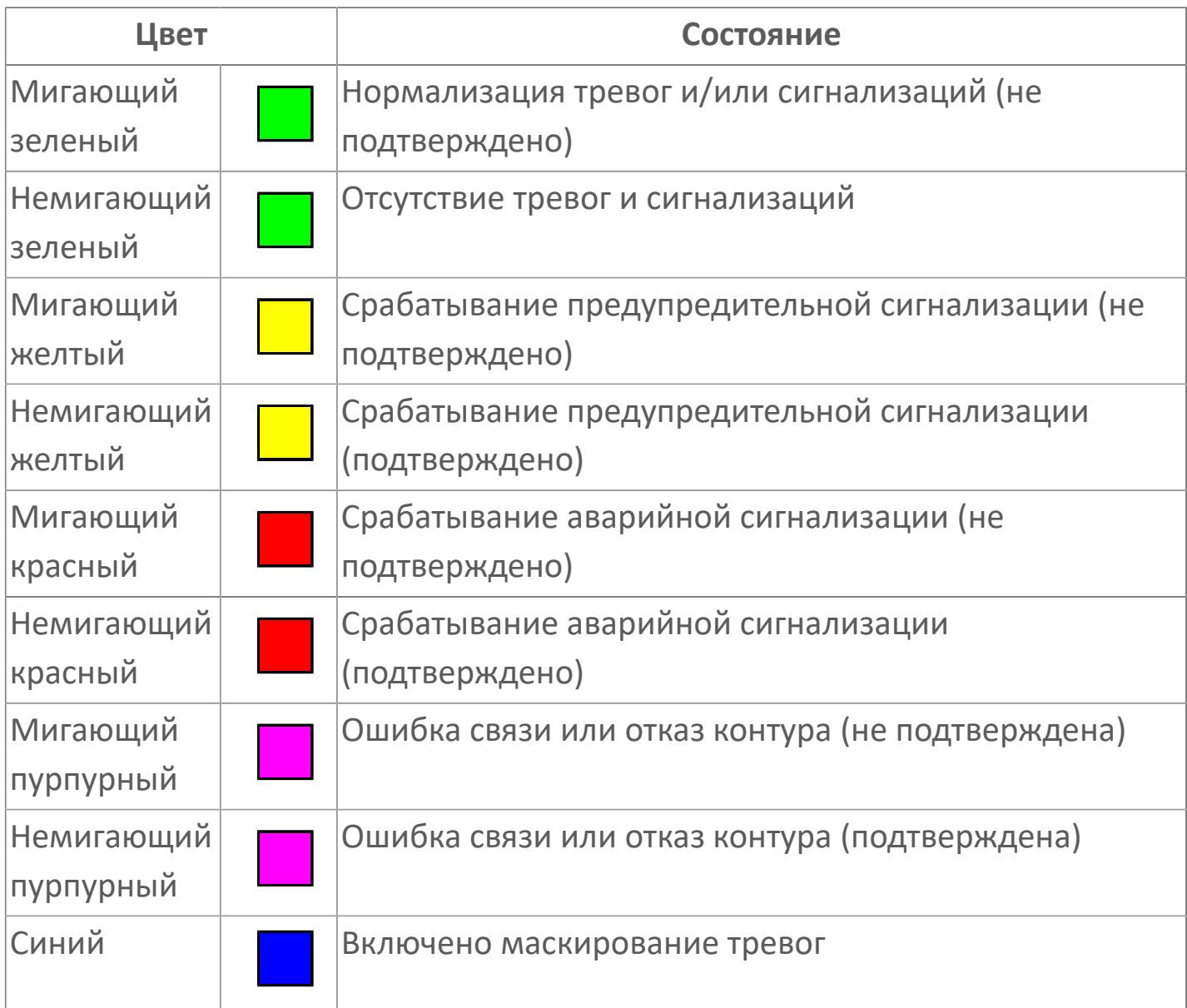

## **Имя тега и комментарий**

Идентификатор функционального блока и задаваемый комментарий.

### **Уставки и режимы задания**

Область отображения уставок, параметров и режимов работы функционального блока. При нажатии на отображаемый параметр

 открывается окно ввода значения, если изменение данного параметра разрешено пользователю.

Если изменение параметра разрешено, между названием параметра и значением стоит знак "=", в противном случае – ":".

Отображаемые значения:

- MODE режим блока;
- ALRM режим срабатывания тревог;
- **> SH верхний предел шкалы;**
- SL нижний предел шкалы;
- PV значение переменной процесса;
- VL аварийная уставка скорости изменения PV;
- HH уставка второго верхнего предела сигнализации;
- PH уставка верхнего предела сигнализации;
- PL уставка нижнего предела сигнализации;
- LL уставка второго нижнего предела сигнализации.

## **Тренд**

Используется компонент Astra.HMI.Trends.

Подробное описание возможностей Astra.HMI.Trends представлено в Руководстве системного интегратора ПТК AstraRegul.

## **Режим калибровки**

Индикатор активности режима калибровки. В режиме калибровки появляется индикатор и надпись "Калибровка".

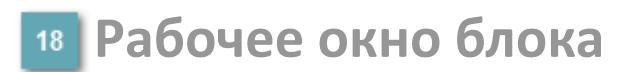

Отображение рабочего окна.

# **Окно Журнал событий**

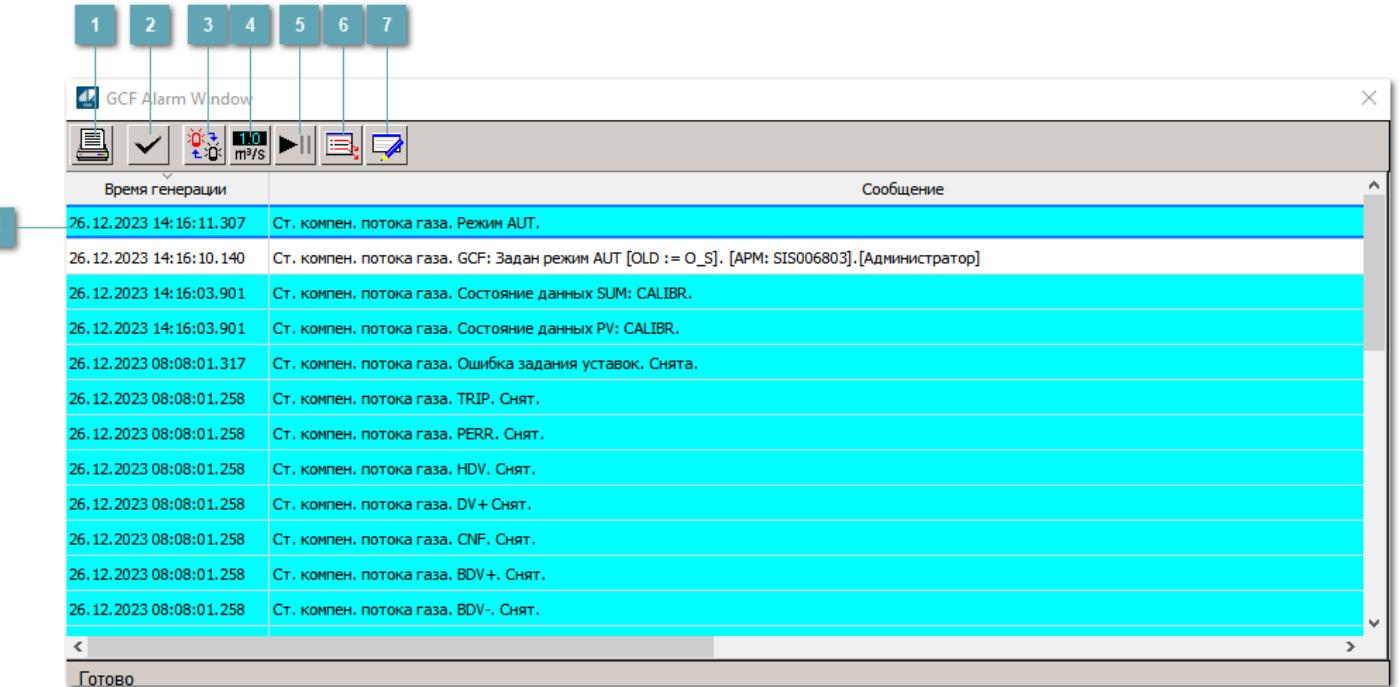

## **Распечатать отображаемые события**

При нажатии на кнопку открывается окно печати журнала событий.

## **• Квитировать сообщение**

При нажатии на кнопку открывается окно квитирования выбранного сообщения, если для данного сообщения доступно квитирование и оно не было выполнено ранее.

### **Переключение между тревогами**

При нажатии на кнопку в журнале событий будут отображены только тревоги высокого приоритета или все тревоги.

## **Функциональная кнопка**

Функционал данной кнопки в текущей версии библиотеки не доступен.

## **Остановить/возобновить обновление экрана**

При нажатии на кнопку останавливается или возобновляется обновление экрана.

## **Отобразить диалоговое окно ввода условий фильтра**

При нажатии на кнопку открывается окно создания условия фильтрации сообщений.

## **Отобразить диалоговое окно настройки окна**

При нажатии на кнопку открывается окно с настройками журнала событий.

## **Область отображения событий**

Отображает информацию о событиях в виде таблицы.

Используется компонент Astra.HMI.Alarms.

Подробное описание возможностей Astra.HMI.Alarms представлено в Руководстве системного интегратора ПТК AstraRegul.

# **Окно Графики**

В данном окне отображаются графики в историческом или оперативном режимах.

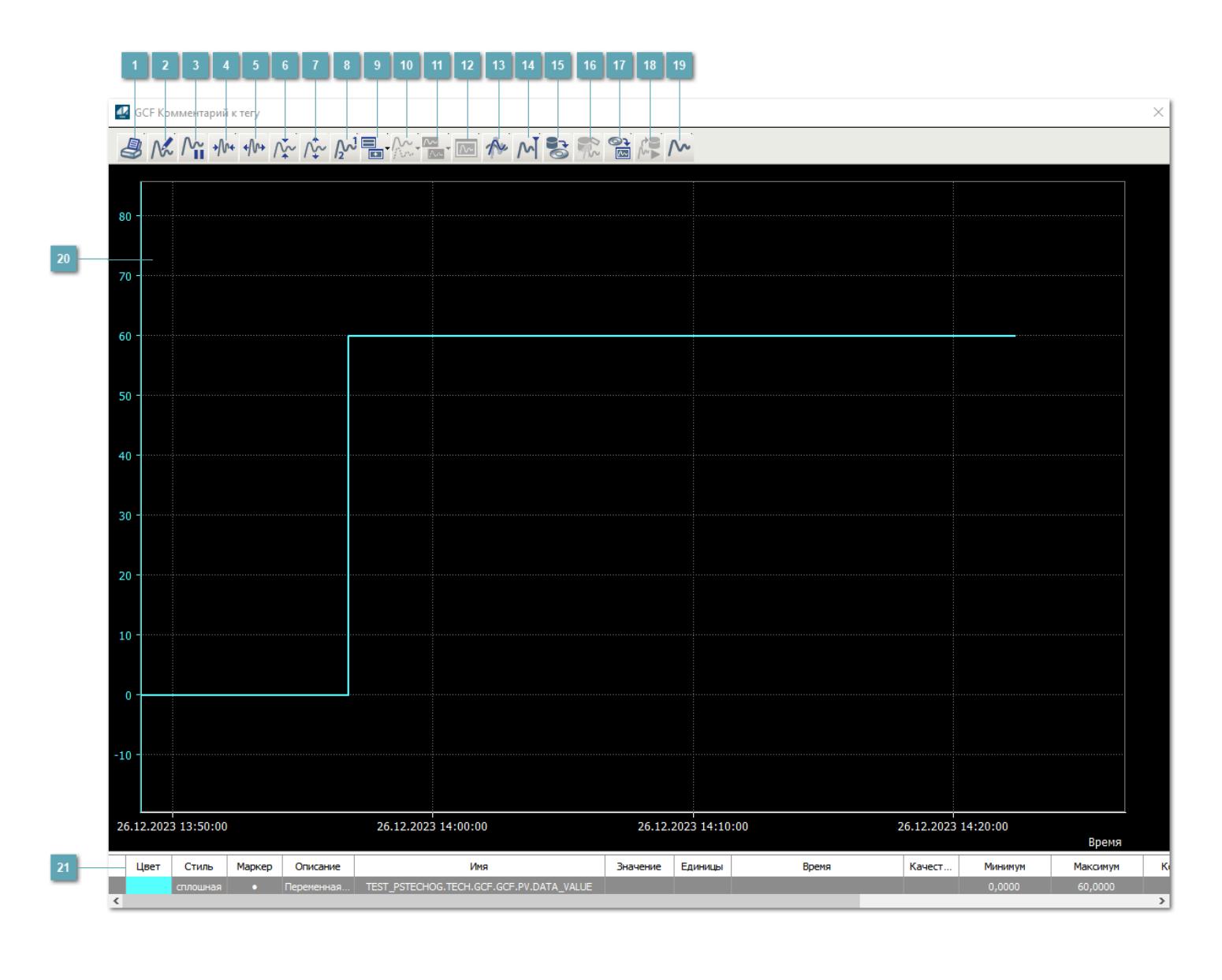

## **Печать**

При нажатии на кнопку открывается окно печати текущего тренда.

# **Функциональная кнопка**

Функционал данной кнопки в текущей версии библиотеки не доступен.

# **Пауза/Старт**

Останавливает/возобновляет отрисовку графиков.

**Сократить интервал оси времени**

Сокращение интервала оси времени.

**Увеличить интервал оси времени**

Увеличение интервала оси времени.

**Уменьшить отображение графика**

Уменьшение отображения графика по вертикали.

**Увеличить отображение графика**

Увеличение отображения графика по вертикали.

**Функциональная кнопка**

Функционал данной кнопки в текущей версии библиотеки не доступен.

# **Добавить репер**

Нажмите на кнопку "Добавить репер", а затем кликните в области тренда. На трендовом поле появится реперная линия.

Вы можете перемещать реперную линию в области тренда.

Чтобы скрыть реперную линию, повторно нажмите на кнопку "Добавить репер".

### **Функциональная кнопка**

Функционал данной кнопки в текущей версии библиотеки не доступен.

#### **Функциональная кнопка**

Функционал данной кнопки в текущей версии библиотеки не доступен.

### **Функциональная кнопка**

Функционал данной кнопки в текущей версии библиотеки не доступен.

### **Восстановление исходного размера**

При нажатии на кнопку восстанавливает исходный размер всех графиков.

## **Отобразить график в текущей точке**

При нажатии на кнопку отображает на трендовом поле текущую точку с сохранением установленных размеров.

#### **Сохранить**  $15<sub>15</sub>$

При нажатии на кнопку открывается окно сохранения графика в файл или списка сигналов.

## **Запросить исторические данные за период**

Кнопка доступна только в историческом режиме. При нажатии на кнопку в области тренда будет отображен график за указанный период.

## **Открыть**

При нажатии на кнопку открывается окно открытия списка сигналов или архива с данными.

**Режим отображения** 18

Переход в оперативный/исторический режим.

**Функциональная кнопка** 19

Функционал данной кнопки в текущей версии библиотеки не доступен.

### **Трендовое поле**

Используется компонент Astra.HMI.Trends.

Подробное описание возможностей Astra.HMI.Trends представлено в Руководстве системного интегратора ПТК AstraRegul.

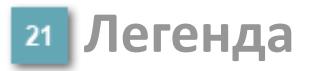

Область отображения параметров сигнала.

# <span id="page-4242-0"></span>**Окно Управления**

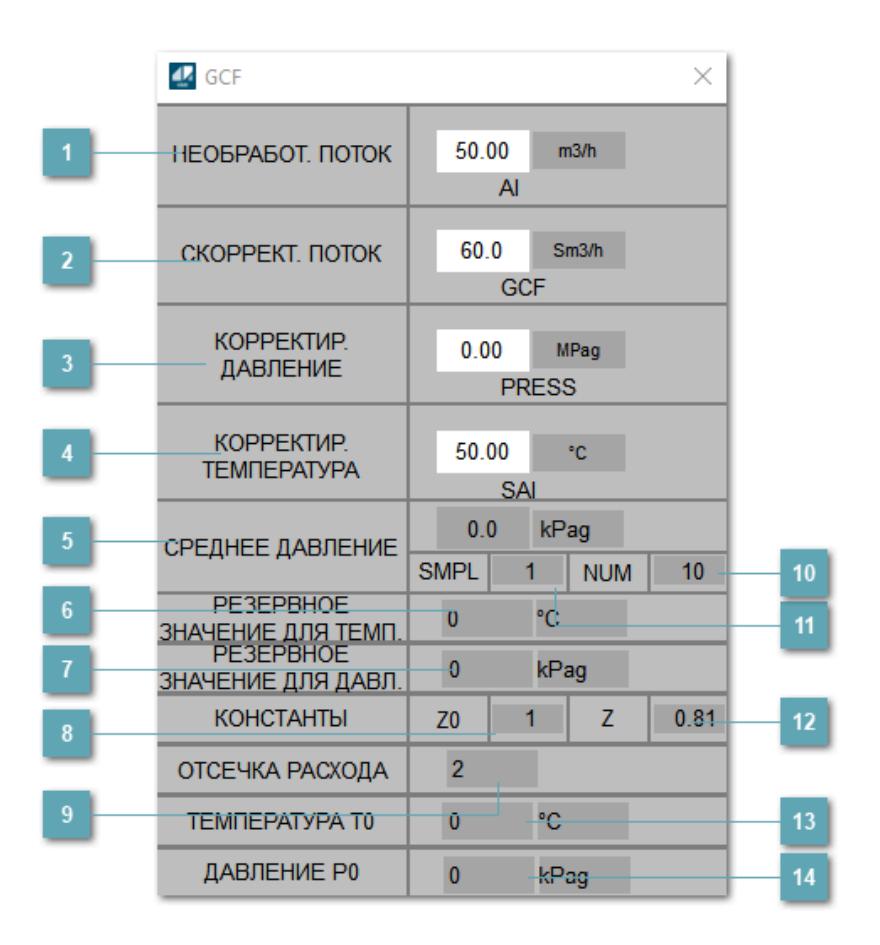

# **Необработанный поток**

Отображение значения и индикации необработанного потока.

## **Скорректированный поток**

Отображение значения и индикации скорректированного потока.

## **Корректирующее давление**

Отображение значения и индикации корректирующего давления.

# **Корректирующая температура**

Отображение значения и индикации корректирующей температуры.

# **Среднее давление**

Отображение значения среднего давления.

### **Резервное значение для температуры**

Зона вызова для ввода значения температуре при работе в режиме неисправности.

### **Резервное значение для давления**

Зона вызова для ввода значения давления при работе в режиме неисправности.

## **Константа Z0**

Зона вызова для ввода константы Z0.

**Отсечка расхода**

Отображение значения отсечки расхода.

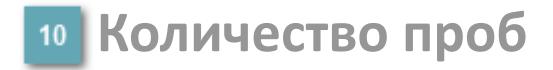

Зона вызова для ввода количества проб.

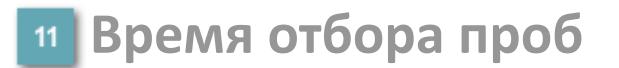

Зона вызова для ввода времени отбора проб.

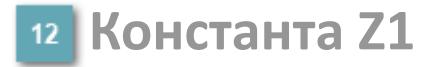

Зона вызова для ввода константы Z1

**Уставка температуры**  $13<sup>°</sup>$ 

Зона вызова для ввода уставки температуры.

**Уставка давления**

Зона вызова для ввода уставки давления.

# **Журнал событий**

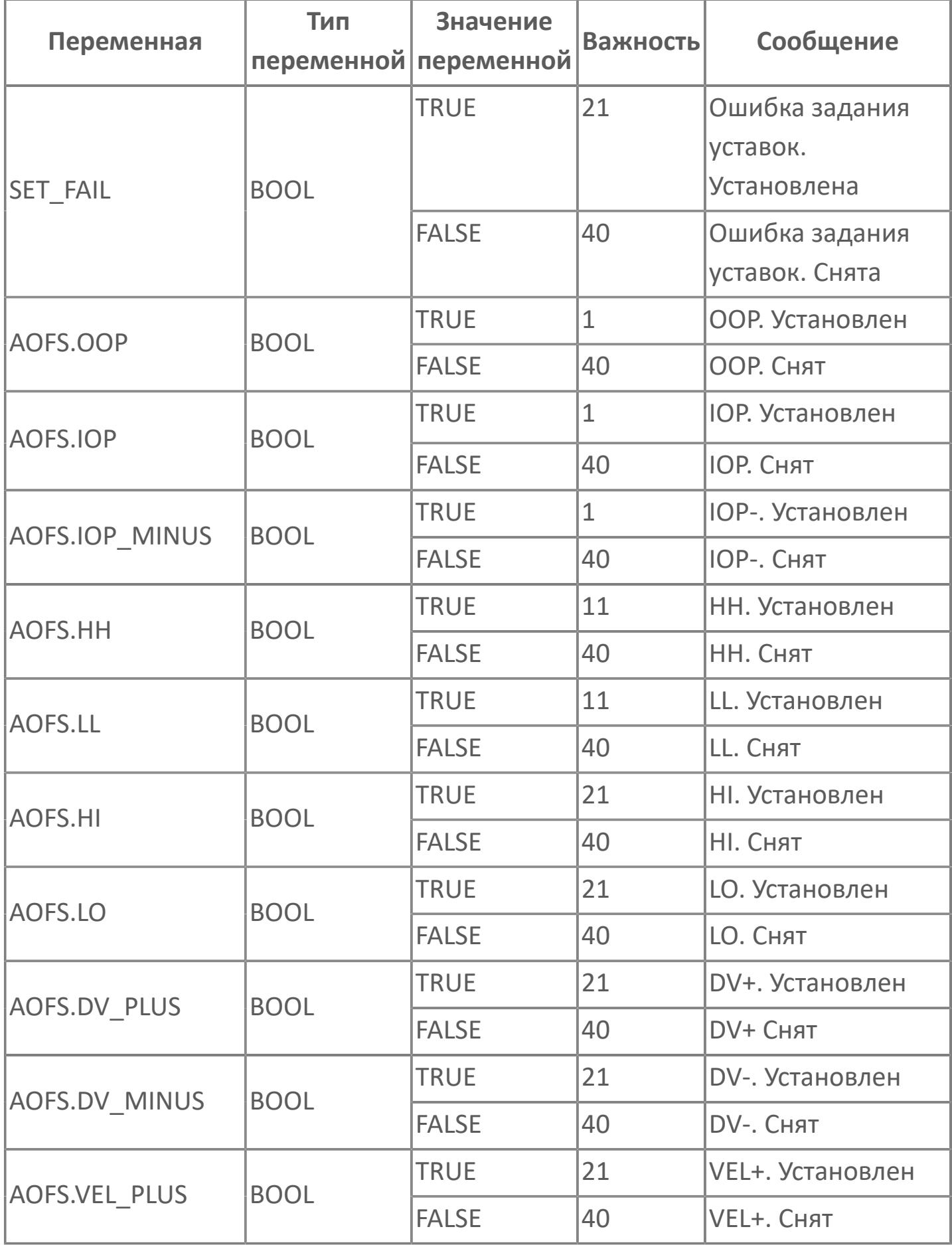

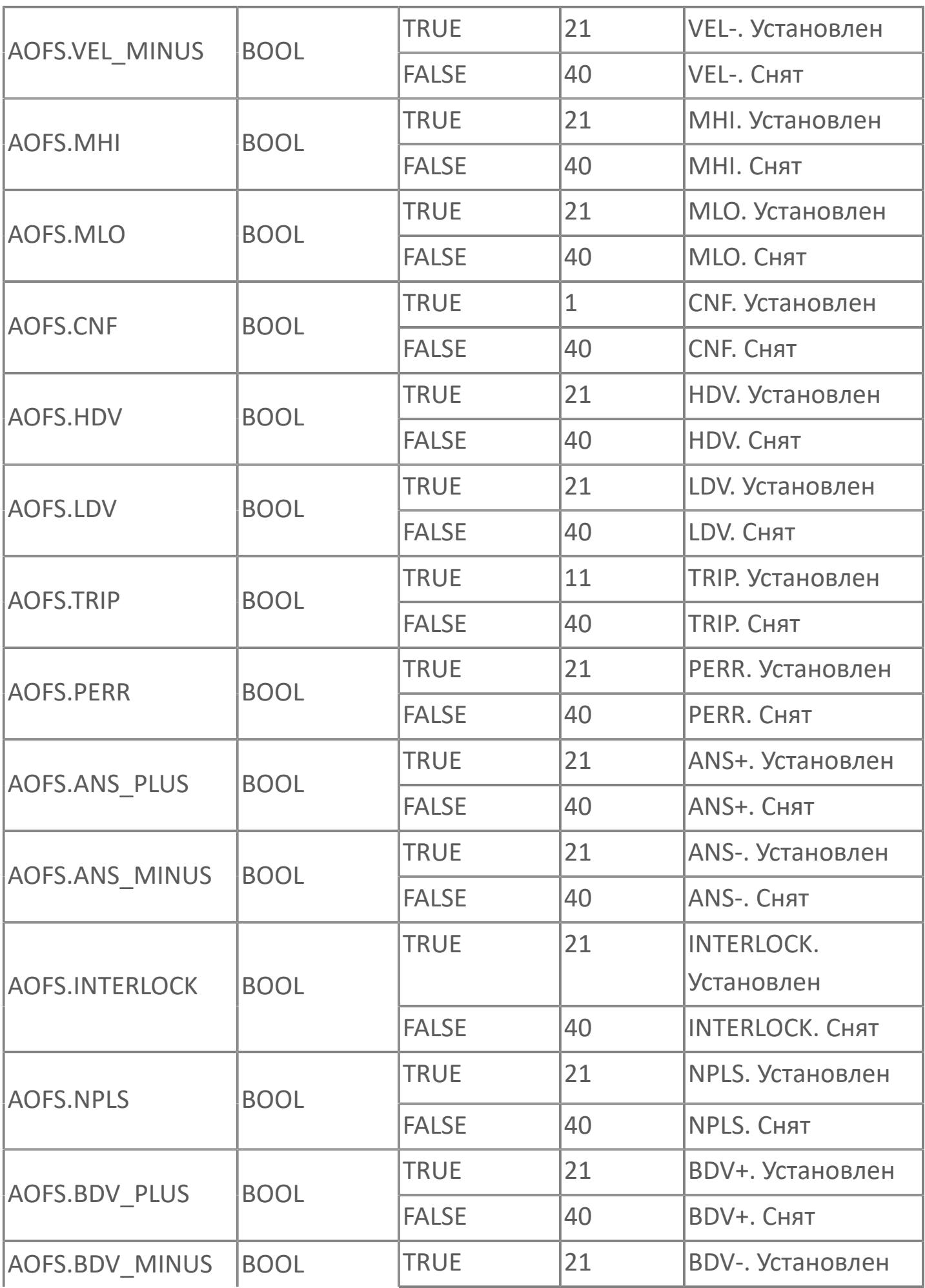

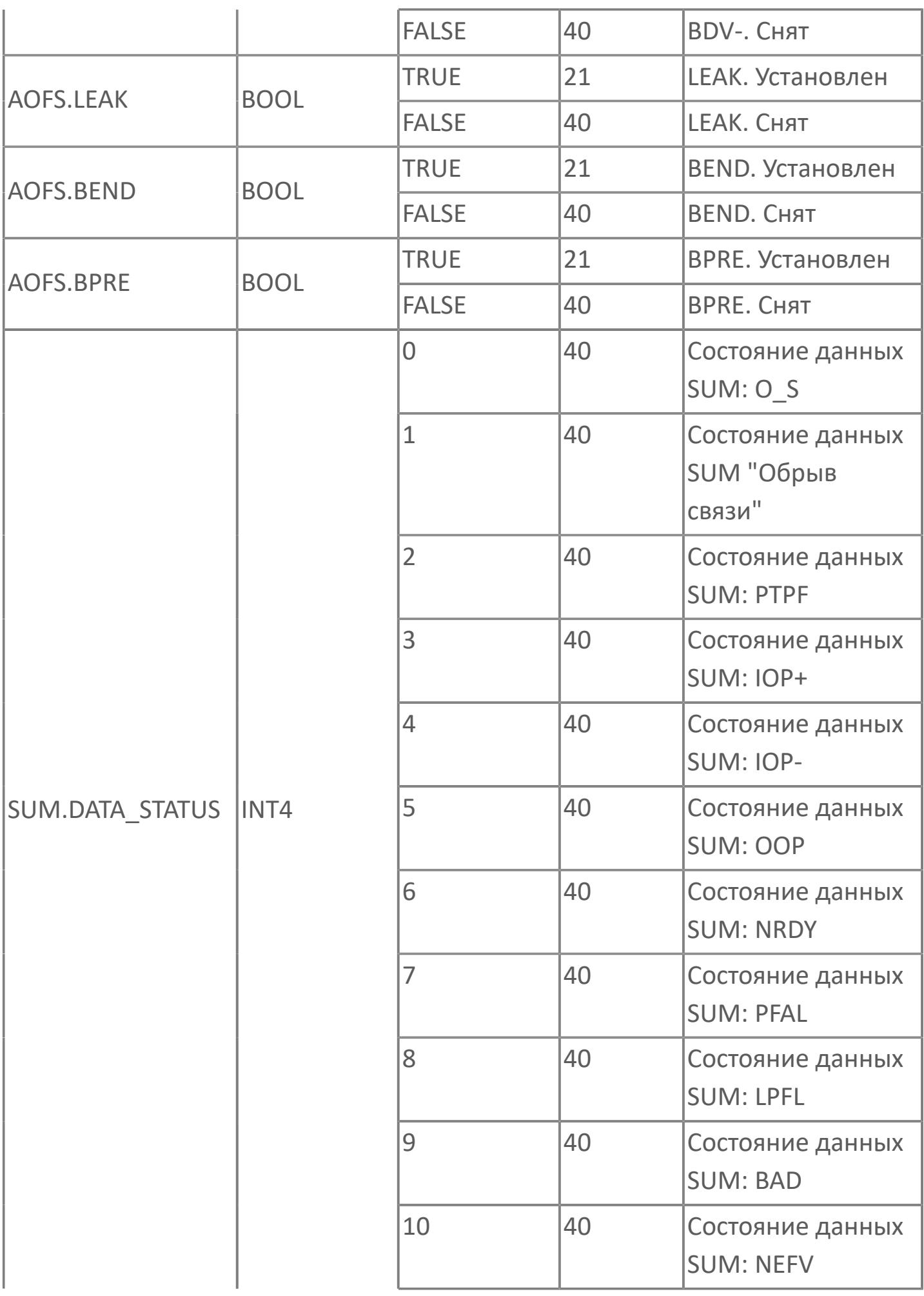
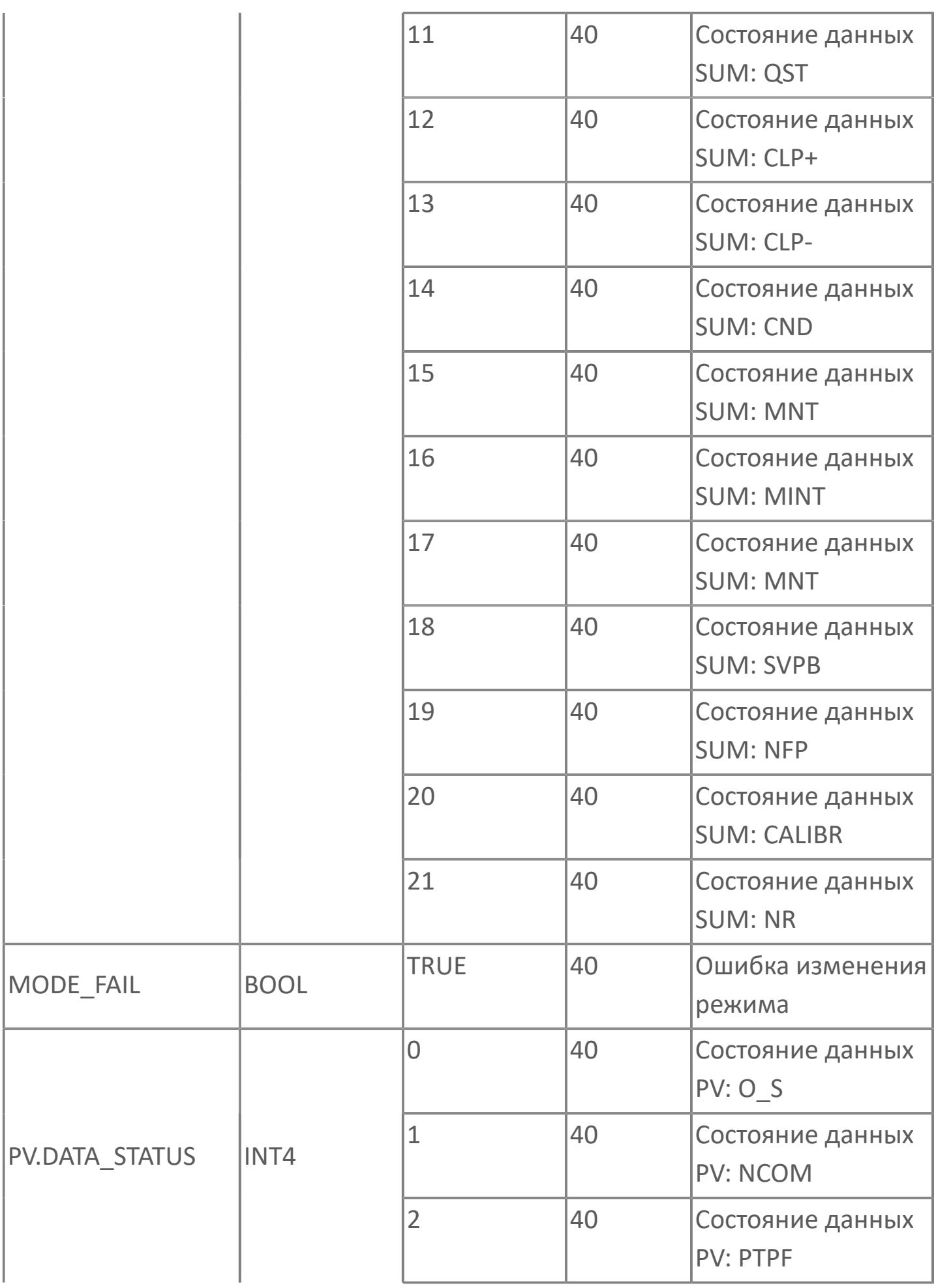

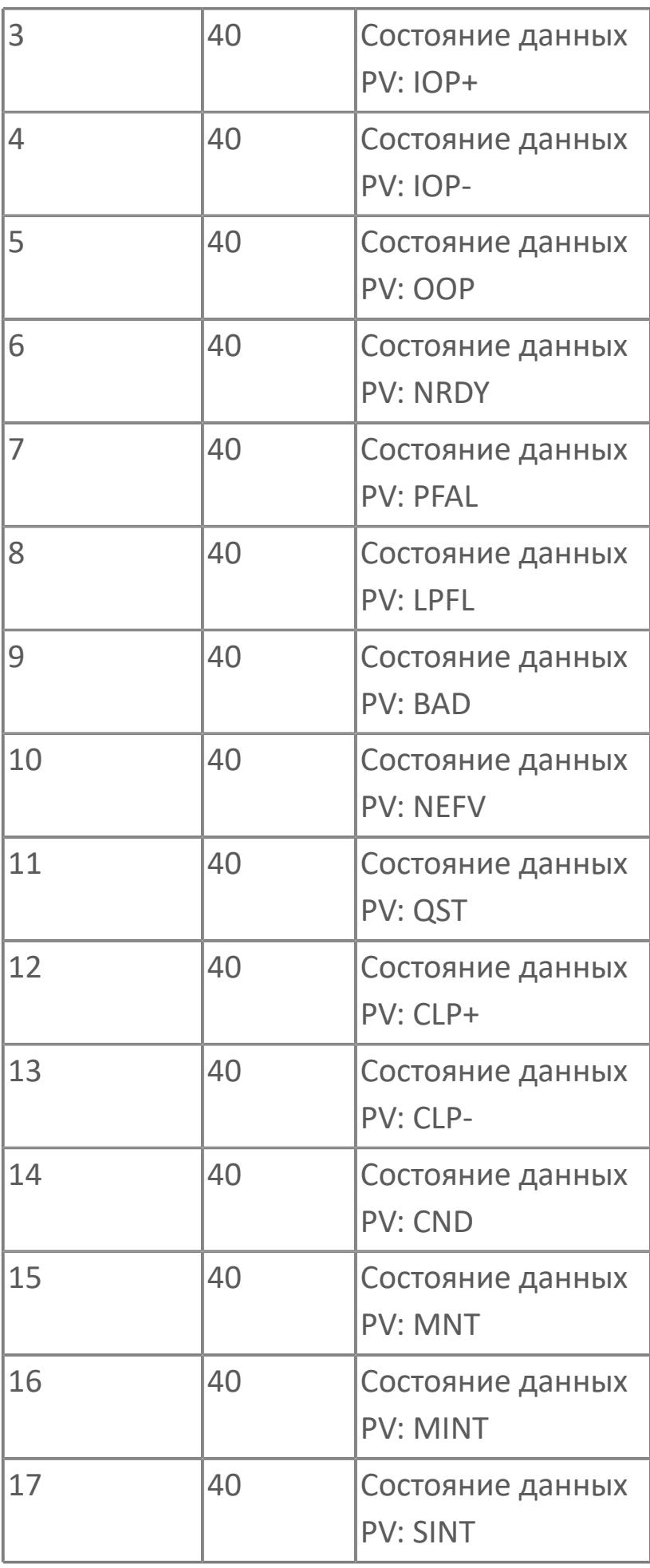

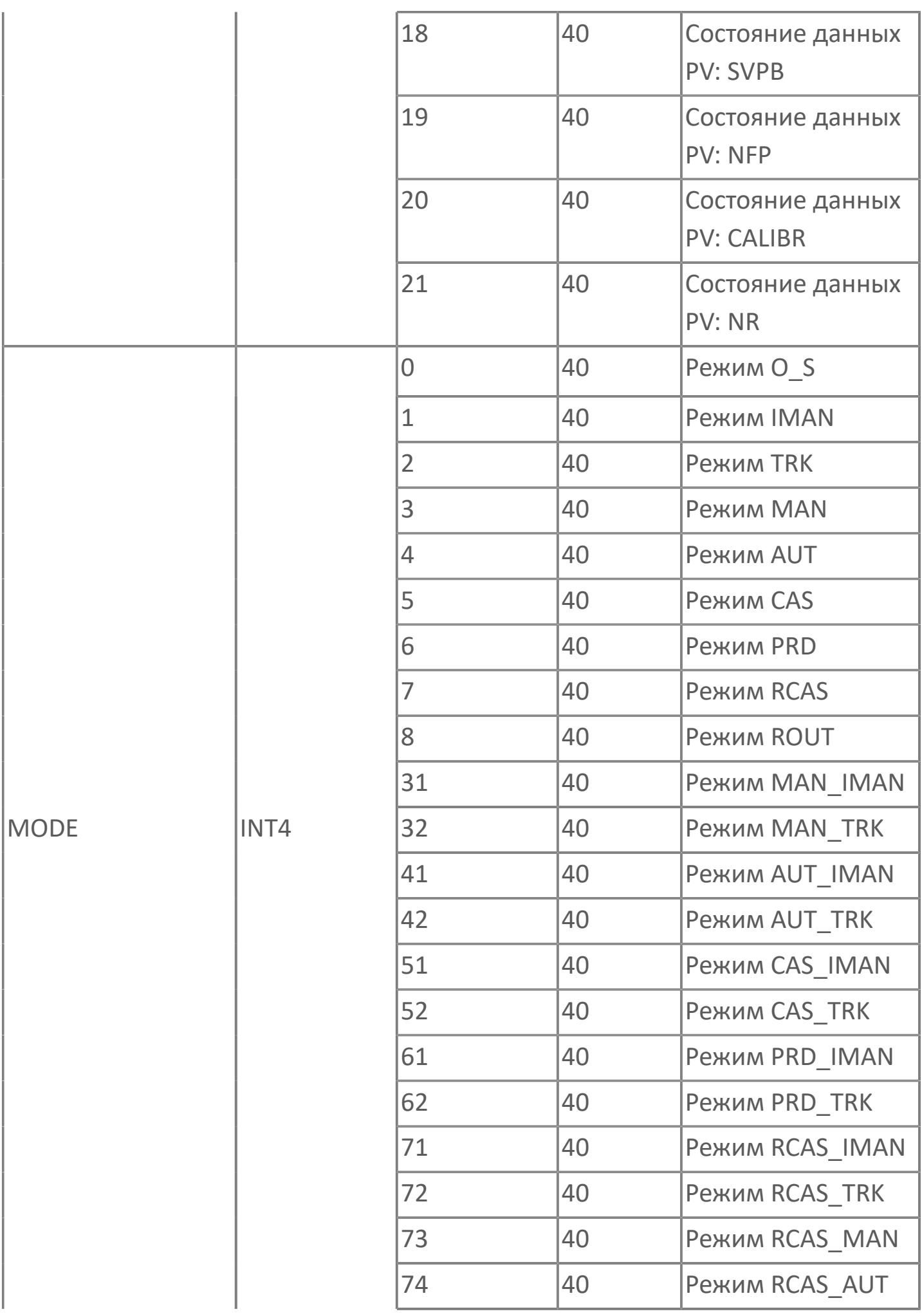

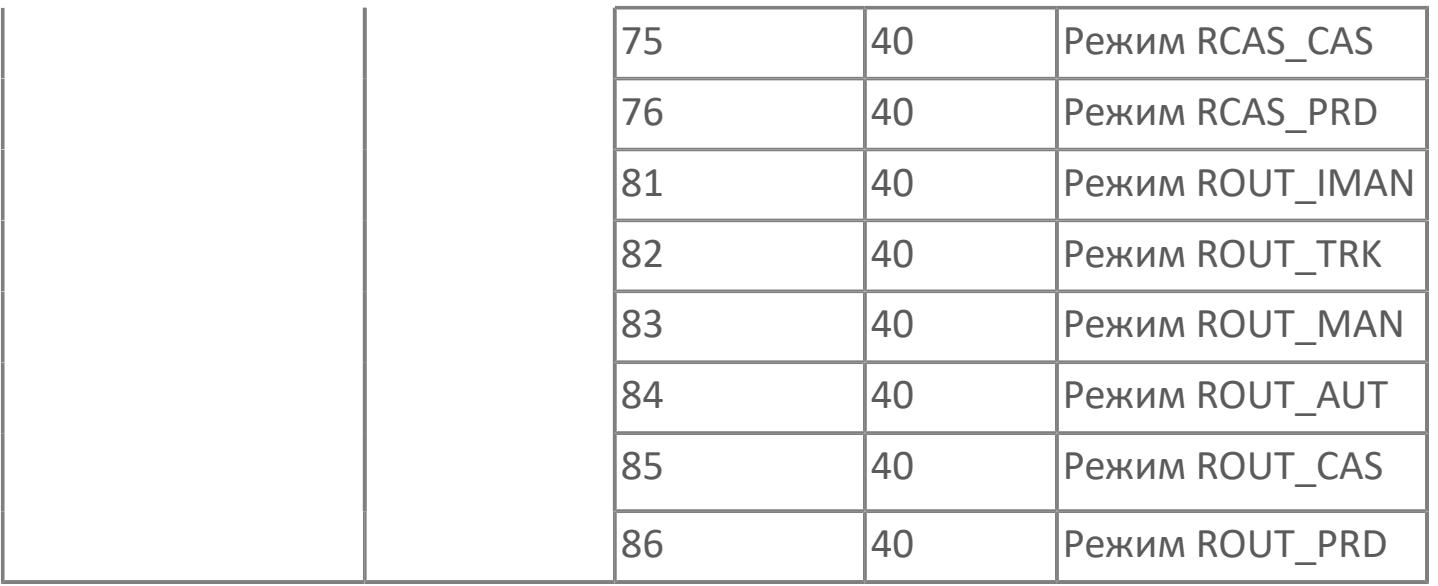

# **1.2.4.11. ИСПЫТАНИЯ ПРИ УСЛОВИЯХ**

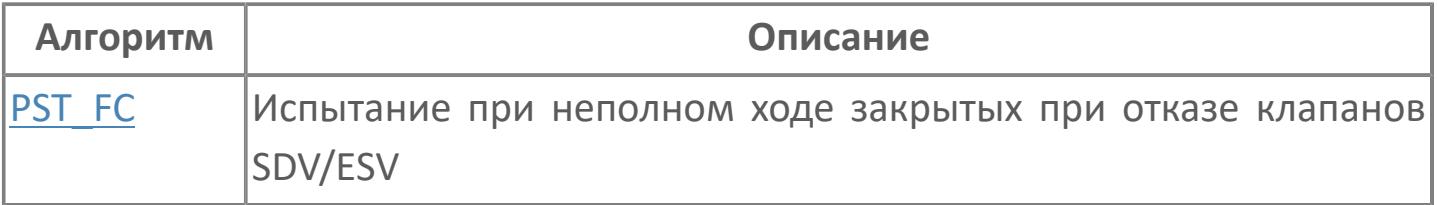

# <span id="page-4253-0"></span>**1.2.4.11.1. PST\_FC | ИСПЫТАНИЕ ПРИ НЕПОЛНОМ ХОДЕ ЗАКРЫТЫХ ПРИ ОТКАЗЕ КЛАПАНОВ SDV/ESV**

[Алгоритм](#page-4254-0)

[Мнемосимвол](#page-4270-0)

## <span id="page-4254-0"></span>**1.2.4.11.1.1. Алгоритм**

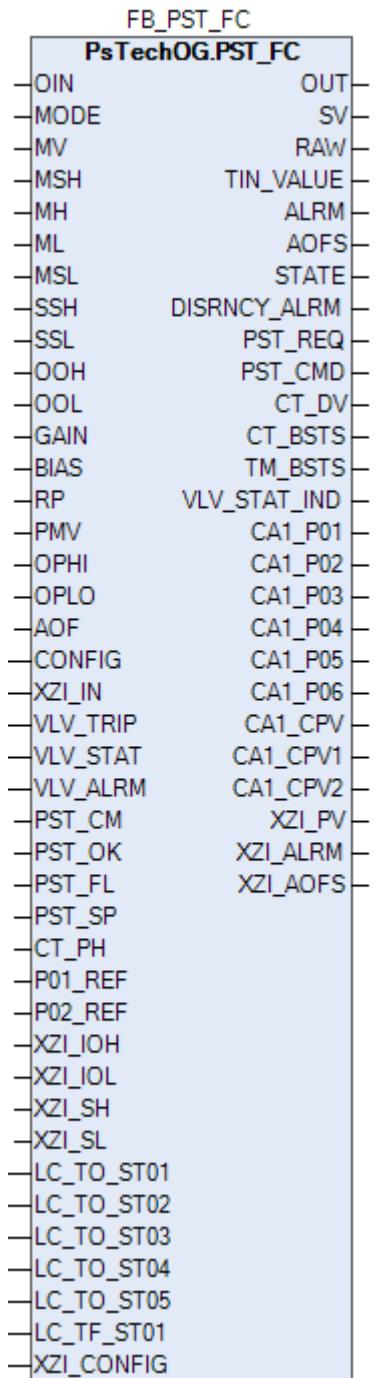

Технологический функциональный блок PST\_FC выполнен на основе базового функционального блока [MLD\\_SW](#page-1080-0) и, соответственно, наследует его функции. В таблице ниже представлен список основных функций блока.

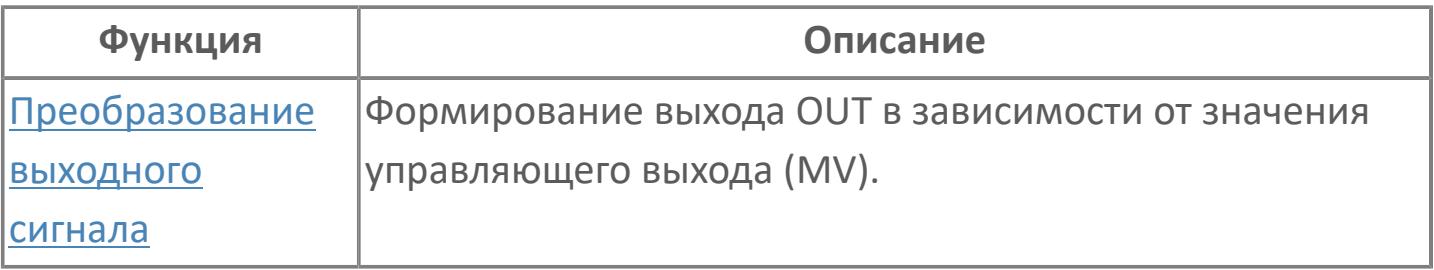

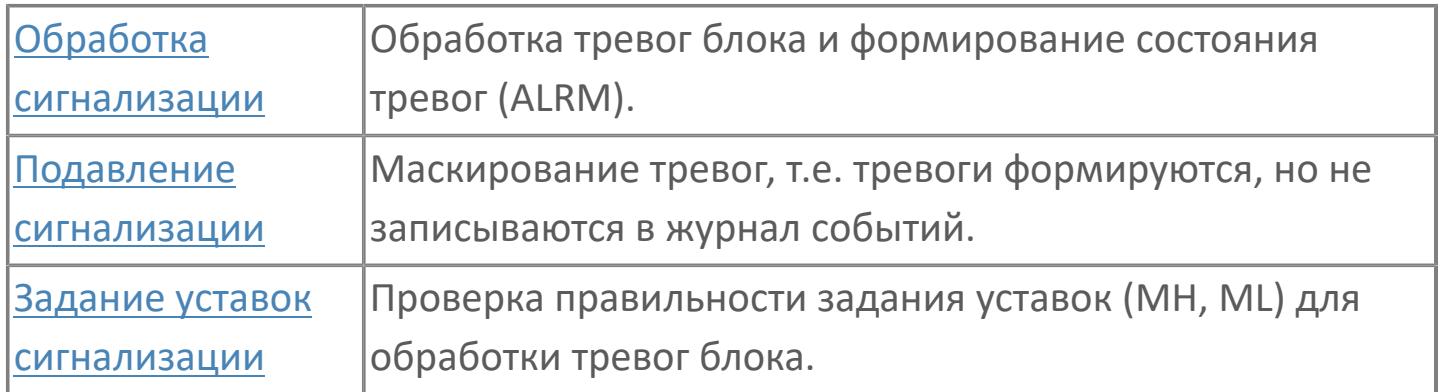

В данном разделе описывается функция программного модуля для испытания при неполном ходе. Это испытание выполняется на двухпозиционных клапанах, таких как SDV и ESV, которые оснащены позиционерами клапана с искусственным интеллектом HART. Эти клапаны во время работы установки обычно находятся в полностью открытом положении.

Список доступных режимов функционального блока PST\_FC:

**> Ручной <u>[MAN](#page-67-0)</u>** 

### **Функциональная блок-схема**

На рисунке ниже показана функциональная блок-схема блока PST\_FC:

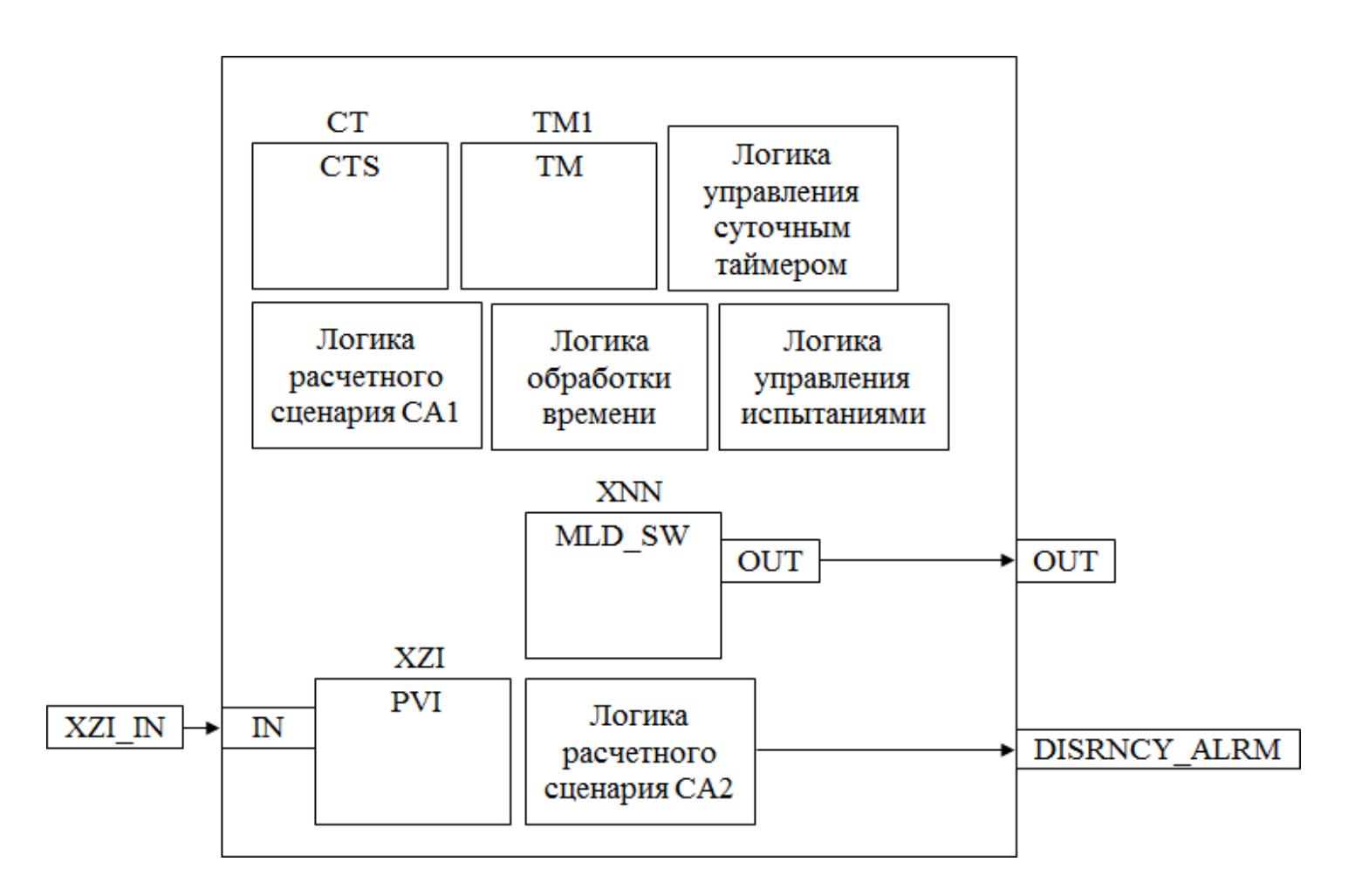

Состав элементов блока:

 Блок XNN базового типа [MLD\\_SW](#page-1080-0) используется для выдачи задания положения на клапан.

 Блок XZI базового типа [PVI](#page-1028-0) используется для индикации позиционной обратной связи клапана.

 Блок TM1 базового типа [TM](#page-939-0) используется для реализации периодического таймера, который отсчитывает сутки.

 Блок CT базового типа [CTS](#page-924-0) используется для реализации счетчика, который ведет обратный отсчет суток для формирования требования проведения следующих испытаний.

 Подпрограмма логики обработки времени используется для получения текущего времени ПЛК.

 Подпрограмма логики расчетного сценария CA1 используется для фиксации метки времени событий во время испытаний (начало испытаний, срабатывание защиты во время испытаний и т.д.).

 Подпрограмма логики расчетного сценария CA2 используется для генерирования аварийного сигнала отклонения клапана.

 Подпрограмма логики управления суточным таймером TM1 используется для формирования команд для таймера в зависимости от режима работы клапана, его состояния, срабатывания защиты и т.д.

 Подпрограмма логики управления испытаниями используется для обработки команд и формирования управляющего сигнала.

### **Основные функции**

Ниже приведены основные функции типового элемента PST, в следующем разделе дано подробное описание всех функций:

выходной канал AO, DO

положение клапана

 испытание при неполном ходе — вручную, по запросу обнаружения аварийного сигнала

обработка состояния

#### **Подробное описание**

В данном приложении используется аналоговый выход с HART-связью для управления позиционером клапана с искусственным интеллектом и цифровой выход для управления электромагнитным клапаном. Отключение клапана выполняется только электромагнитным клапаном.

Положение клапана: Клапаны SDV и ESV, которые подвергаются испытанию на неполном ходе, будут оснащены интеллектуальным позиционером, который совместим с HART, может частично перемещать клапан и передает значение обратного считывания показаний позиционера в АСУТП. Команда PST будет передаваться на интеллектуальный позиционер через АСУТП HART AO, при необходимости.

Испытание при неполном ходе: Данное испытание может запускаться и управляться дистанционно с экрана HMI или с IAMS Таймер PST выполняет обратный отсчет, если клапан не переведен в отказобезопасное положение, когда таймер PST настроен на нуль или ниже нуля, появляется сообщение для руководства оператора с требованием проведения PST для клапана. Таймер PST может быть настроен старшим оператором по дням (диапазон от -365 до +365 в зависимости от клапана).

Ход клапана инициируется, когда оператор получает команду PST из HMI; процентное значение хода должно настраивается в АСУТП инженером, оно варьируется в зависимости от изготовителя клапана.

Обработка состояния: Инженер по техническому обслуживанию проверяет результаты PST в IAMS вручную устанавливает состояние PST OK, которое отображается на экране HMI, а состояния PST start (запуск PST), PST FAIL (PST не пройдено) или PST OK регистрируются с указанием времени и даты. Таймер PST сбрасывается на нуль, если испытание PST пройдено успешно, или продолжает обратный отсчет ниже нуля в случае неудовлетворительных результатов PST.

В случае аварийного отключения во время испытания PST текущее испытание PST будет приостановлено, приоритет получает аварийное отключение. При инициации отключения таймер PST останавливается и значение таймера записывается.

Показания таймера будут сброшены, если клапан переключается в отказобезопасное положение; если переключения клапана в отказобезопасное положение не произойдет после достижения времени MTM, обратный отсчет будет продолжен.

Состояние PST будет настроен на PST OK, если клапан переключается в отказобезопасное положение после отключения, или на PST FAIL (PST не пройдено), если клапан не переключается в отказобезопасное положение после отключения.

Обработка отклонения: Аварийный сигнал об отклонении во время испытания PST не генерируется для нормально-закрытого клапана, если разомкнутый концевой выключатель не включен.

Аналогичным образом аварийный сигнал об отклонении не генерируется для нормально-открытого клапана, если замкнутый концевой выключатель не включен.

Если замкнутый концевой выключатель включен при команде размыкания, и если разомкнутый концевой выключатель включен при команде замыкания, аварийный сигнал об отклонении должен быть активирован немедленно.

Если испытание PST запущено, а хода не происходит в течение установленного периода времени, инициируется аварийный сигнал об отклонении PST. Этот период времени может быть изменен старшим оператором.

## **Входные параметры**

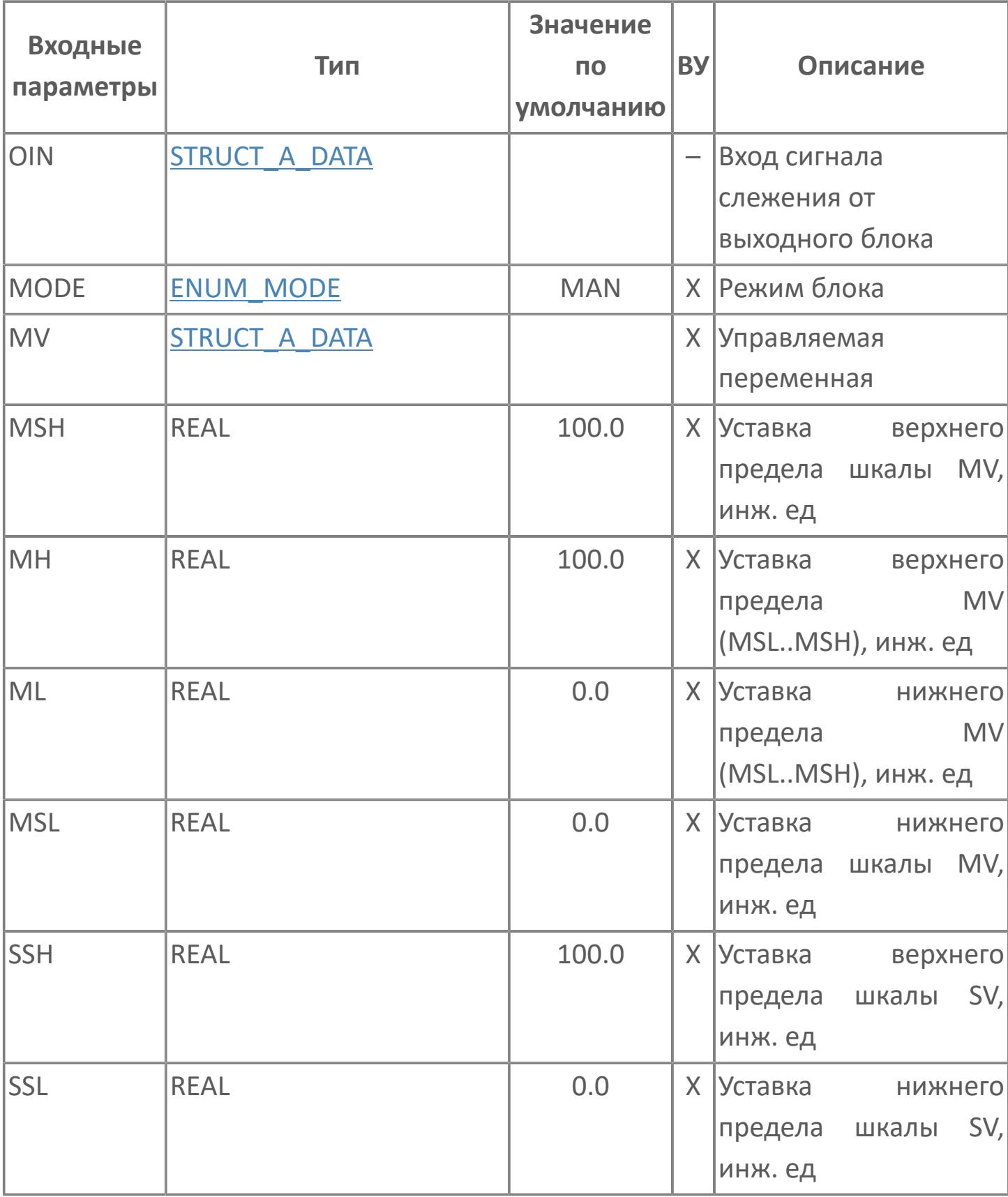

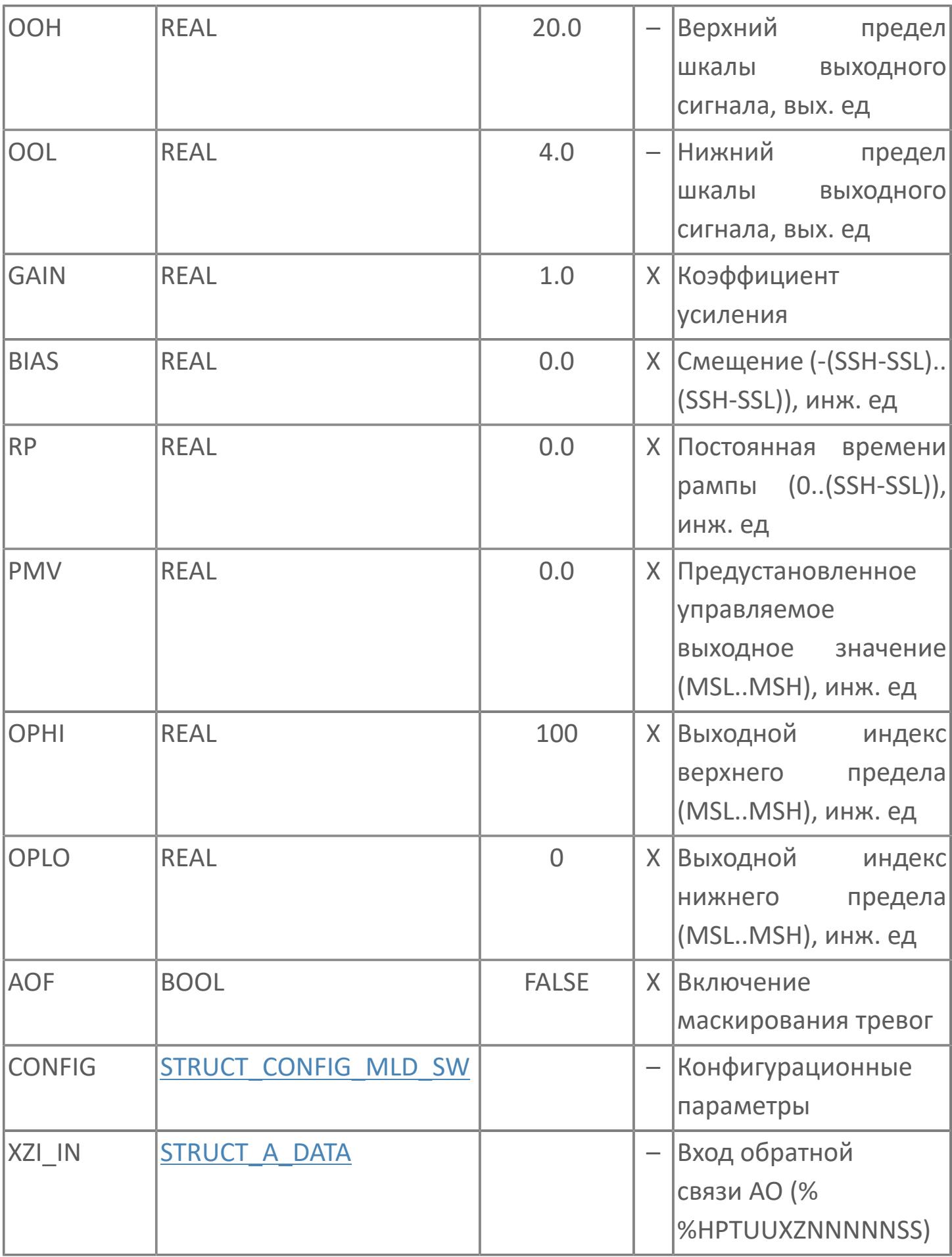

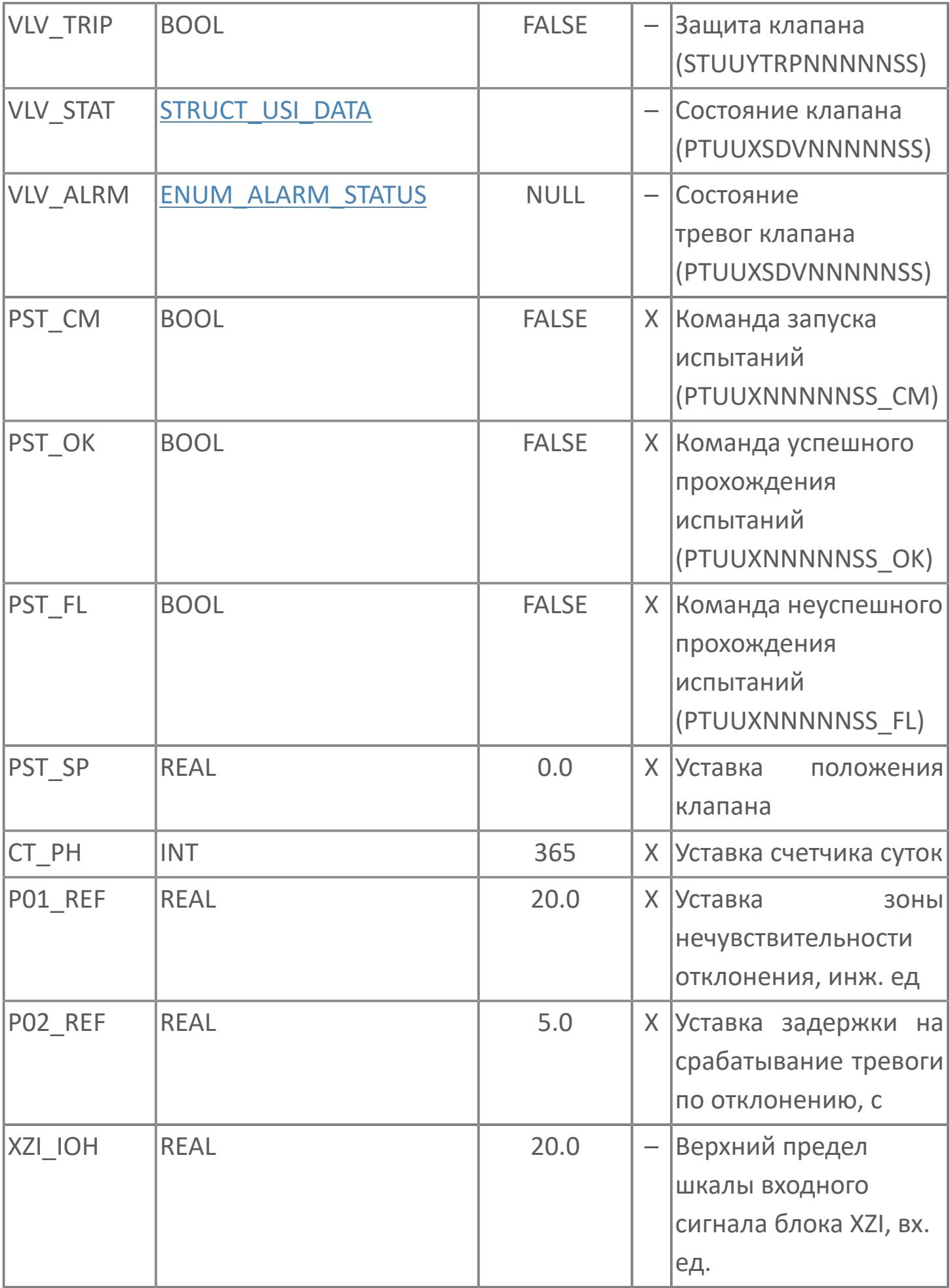

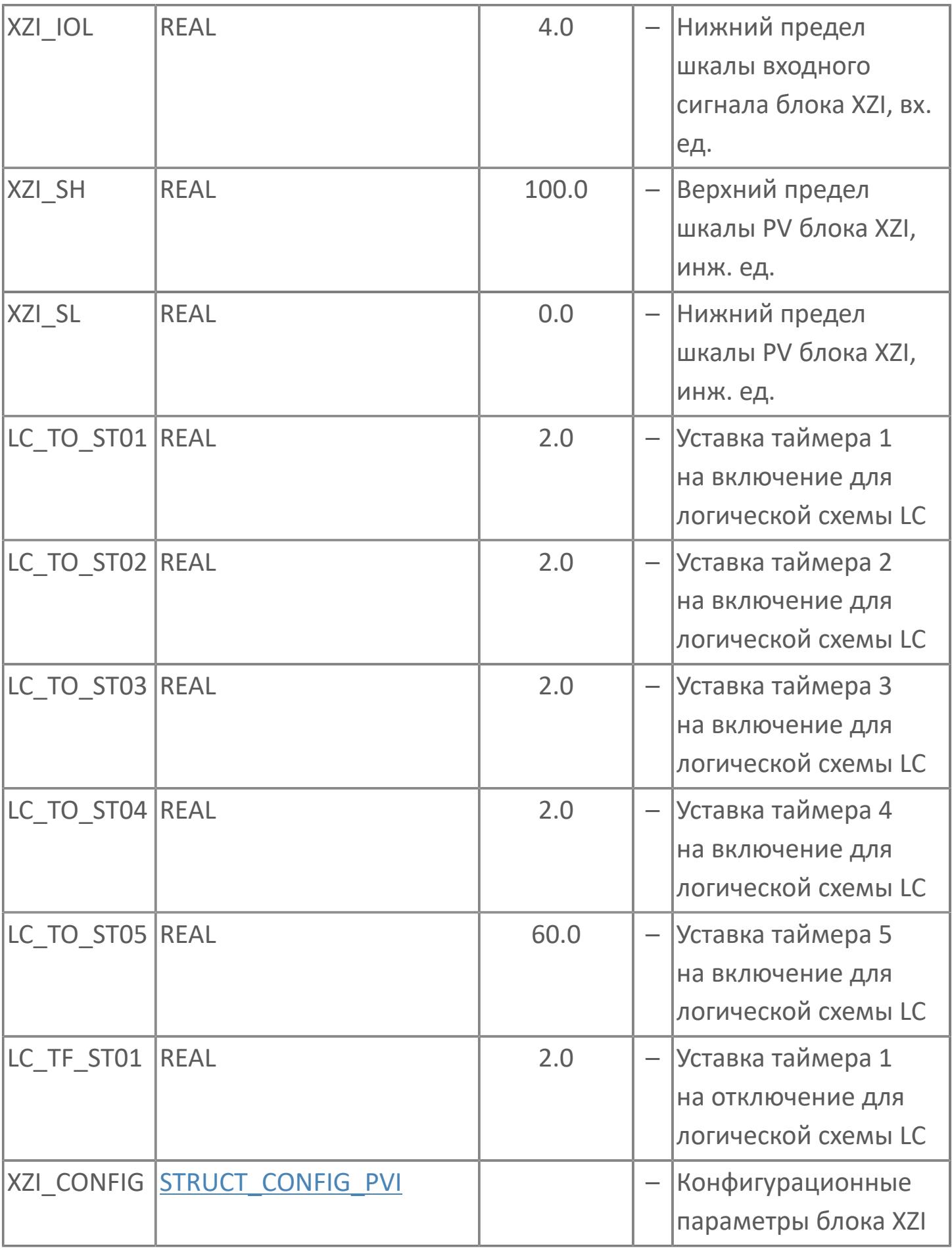

# **Выходные параметры**

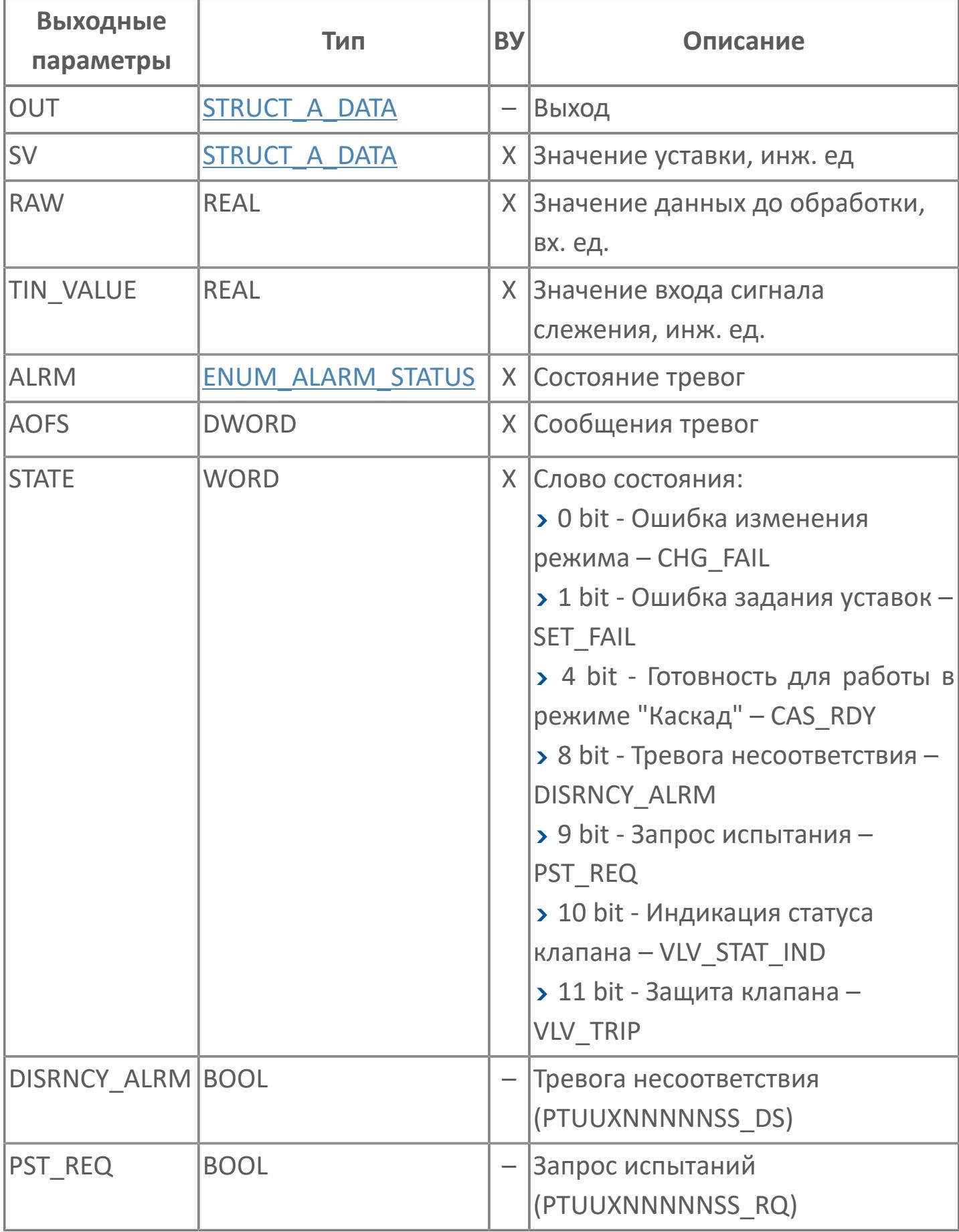

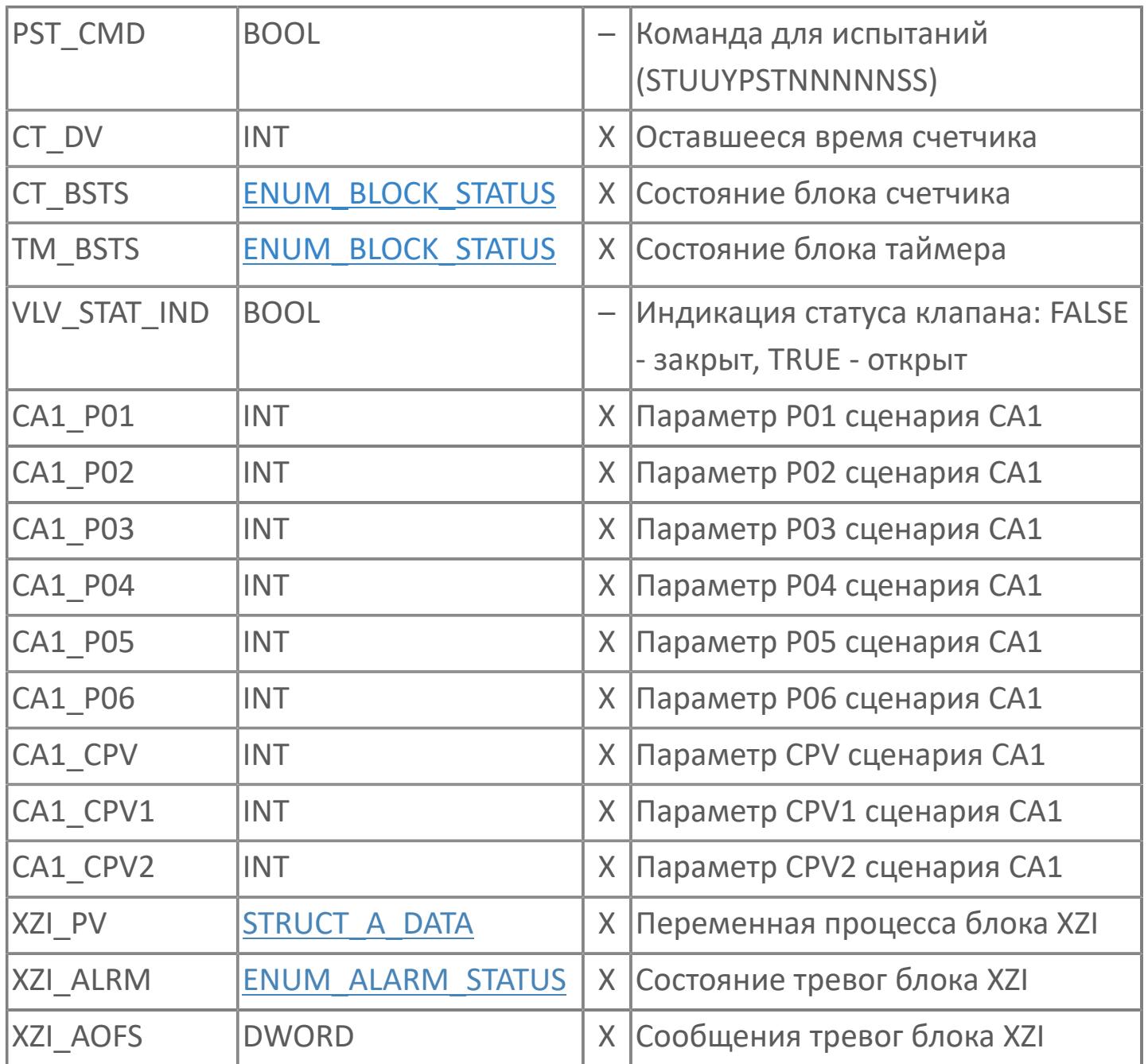

# **Данные для ВУ**

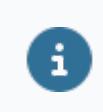

Количество данных для ВУ влияет на тип лицензии.

В таблице ниже представлена информация по данным блока, передаваемым на ВУ.

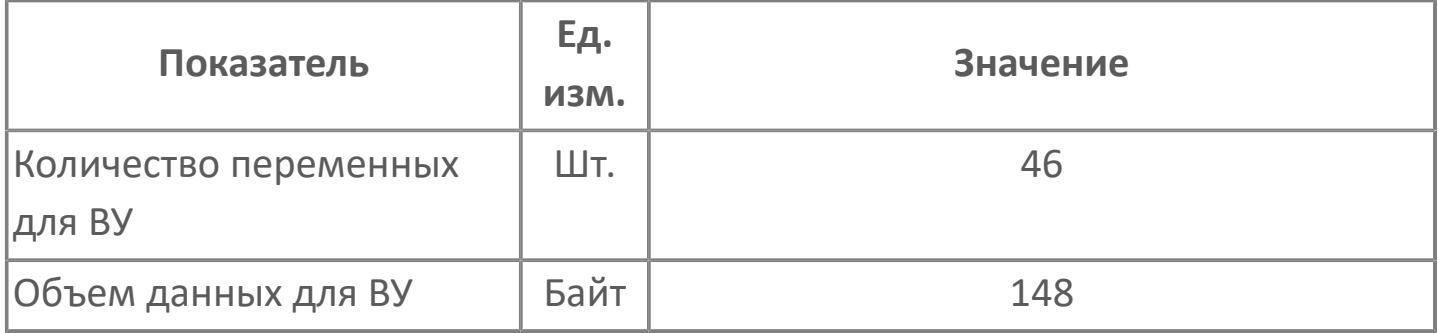

## **Резервируемые данные**

В таблице ниже представлена информация по резервируемым данным блока.

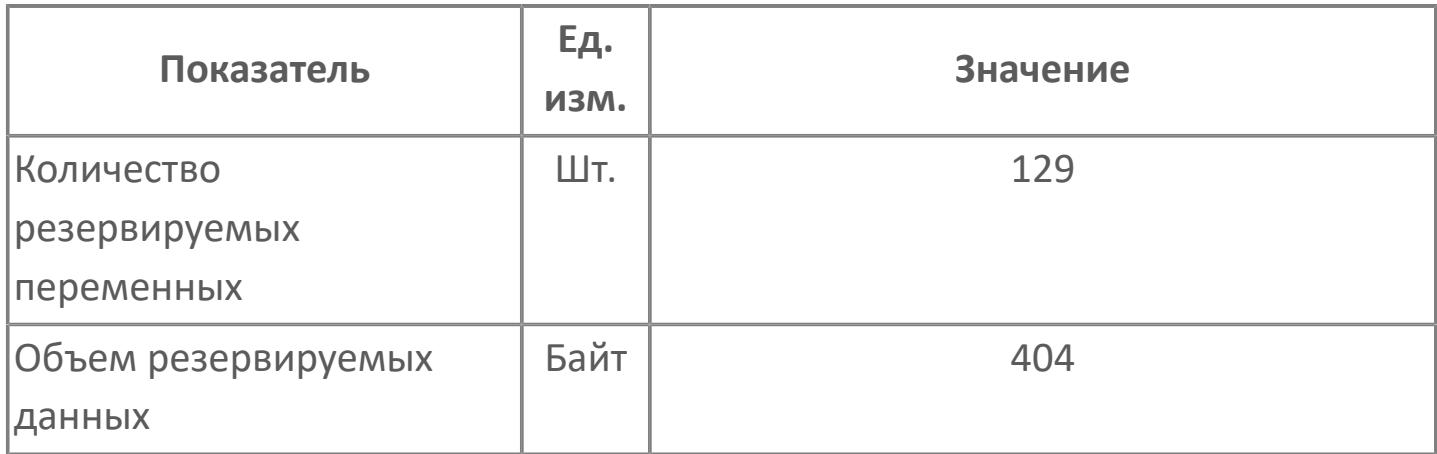

# <span id="page-4270-0"></span>**1.2.4.11.1.2. Мнемосимвол**

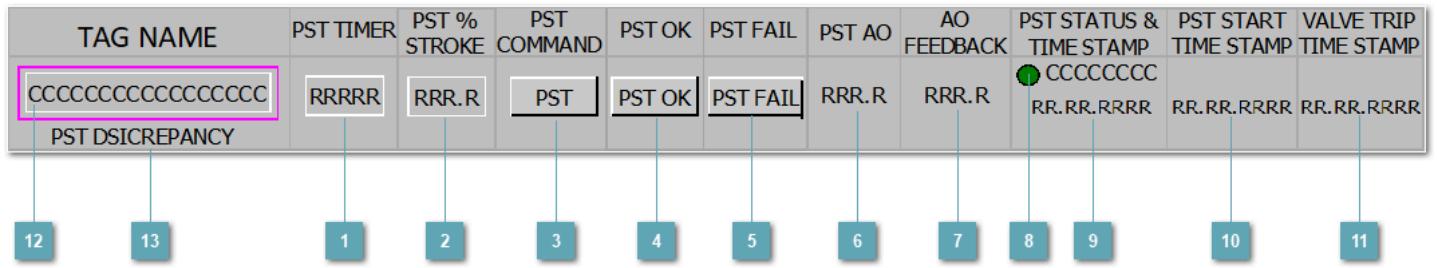

### **Таймера PST**

Зона вызова для ввода значения таймера PST.

### **Ход клапана**

Зона вызова для ввода значения задания хода клапана.

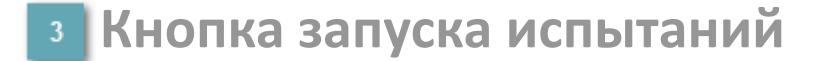

Кнопка формирования команды начала испытаний.

#### **Кнопка успешного завершения испытаний**

Кнопка формирования команды успешного завершения испытаний.

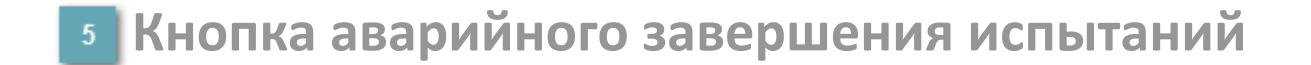

Кнопка формирования команды аварийного завершения испытаний.

### **Положение клапана**

Индикатор задаваемого положения клапана.

#### **Индикатор текущего положения клапана**

Индикатор задания положения клапана.

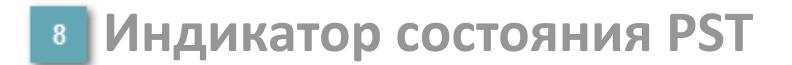

Индикатор состояния процесса испытания:

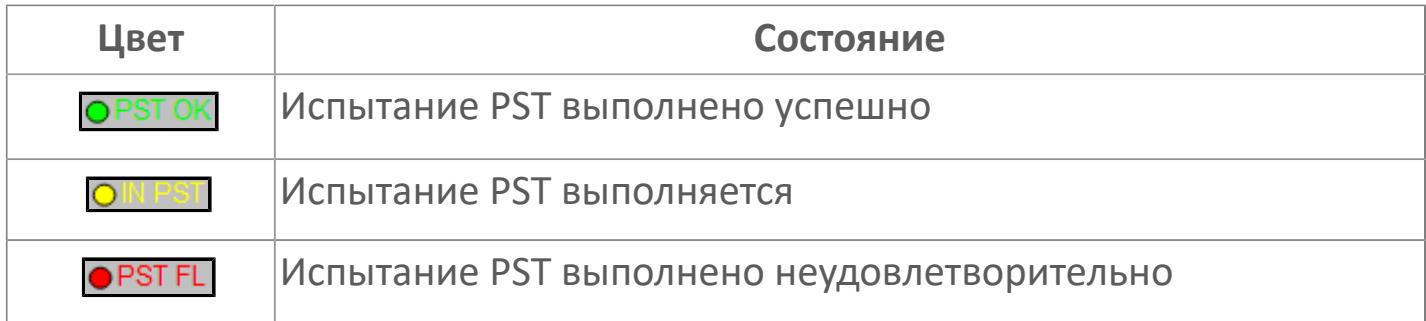

#### **Время изменения состояния испытаний**

Метка времени в формате ДД.ММ.ГГГГ изменения состояния испытаний.

**Время изменения запуска испытаний**  $10<sup>°</sup>$ 

Метка времени в формате ДД.ММ.ГГГГ изменения запуска испытаний.

**Время появления сигнала защиты клапана**

Времени в формате ДД.ММ.ГГГГ появления сигнала защиты клапана.

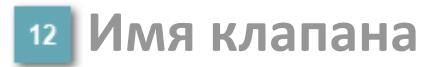

Отображаемое имя (тег) клапана.

**Тревога несоответствия клапана**

Индикатор тревоги несоответствия клапана.

## **Динамические представления сигнализаций**

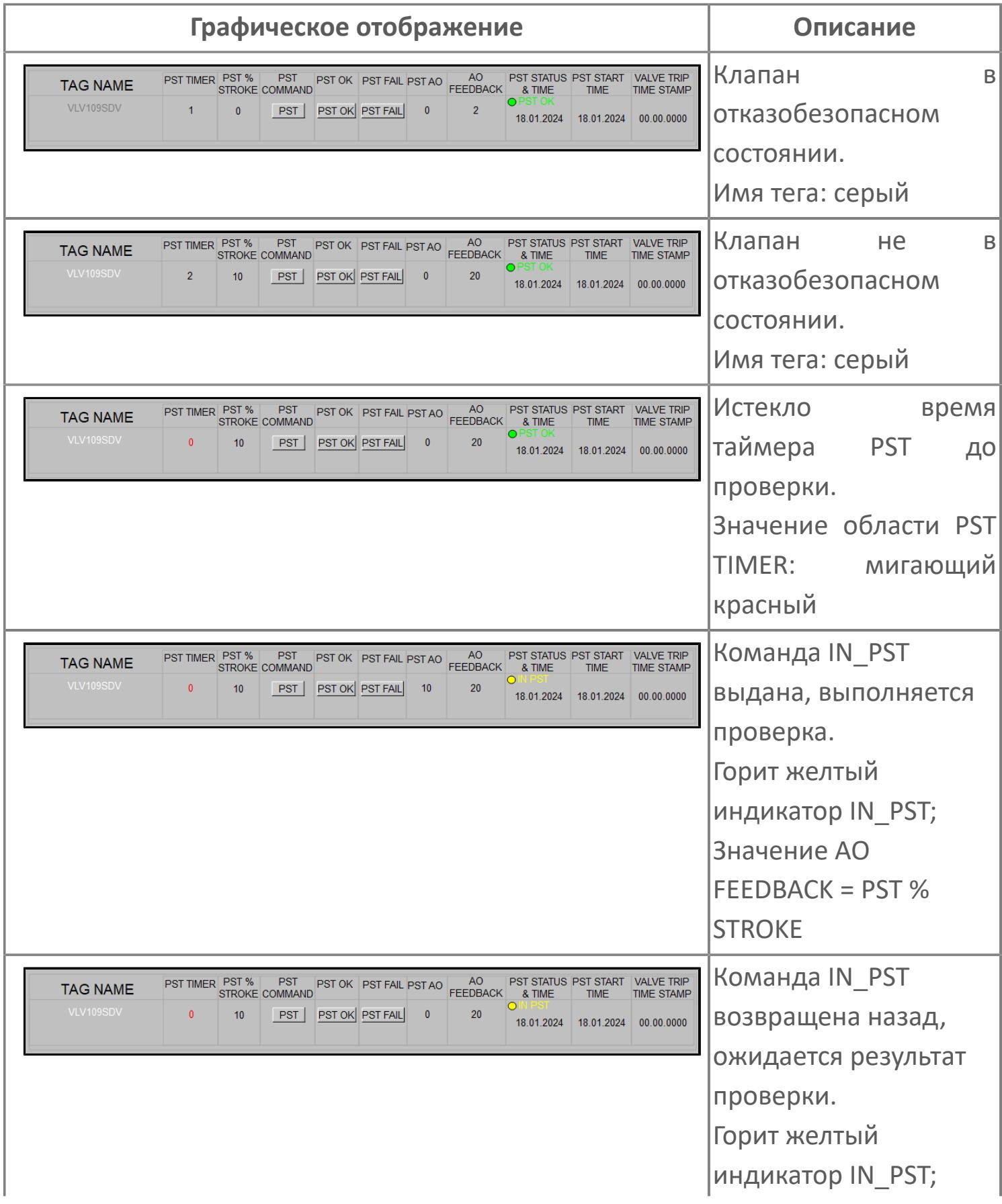

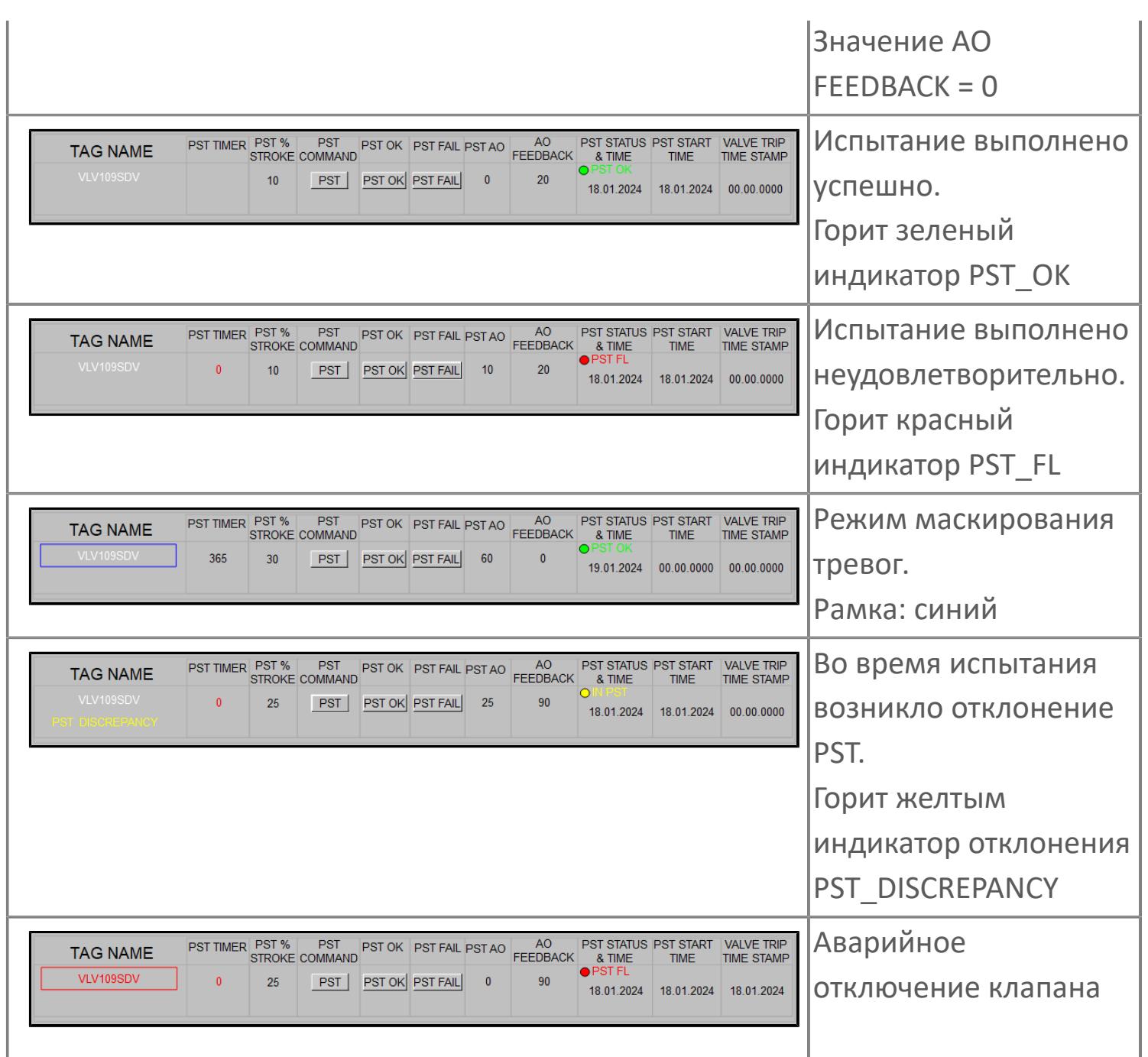

## **Редактор свойств**

В таблице ниже перечислены свойства, доступные при настройке мнемосимвола в редакторе свойств.

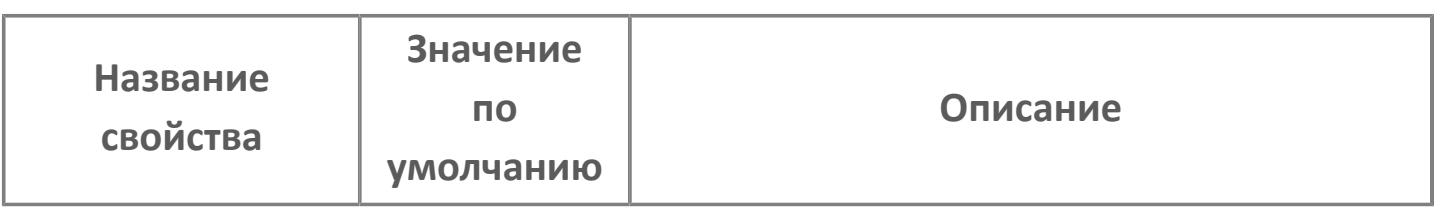

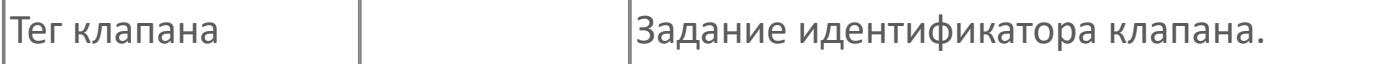

# **Окно Рабочее**

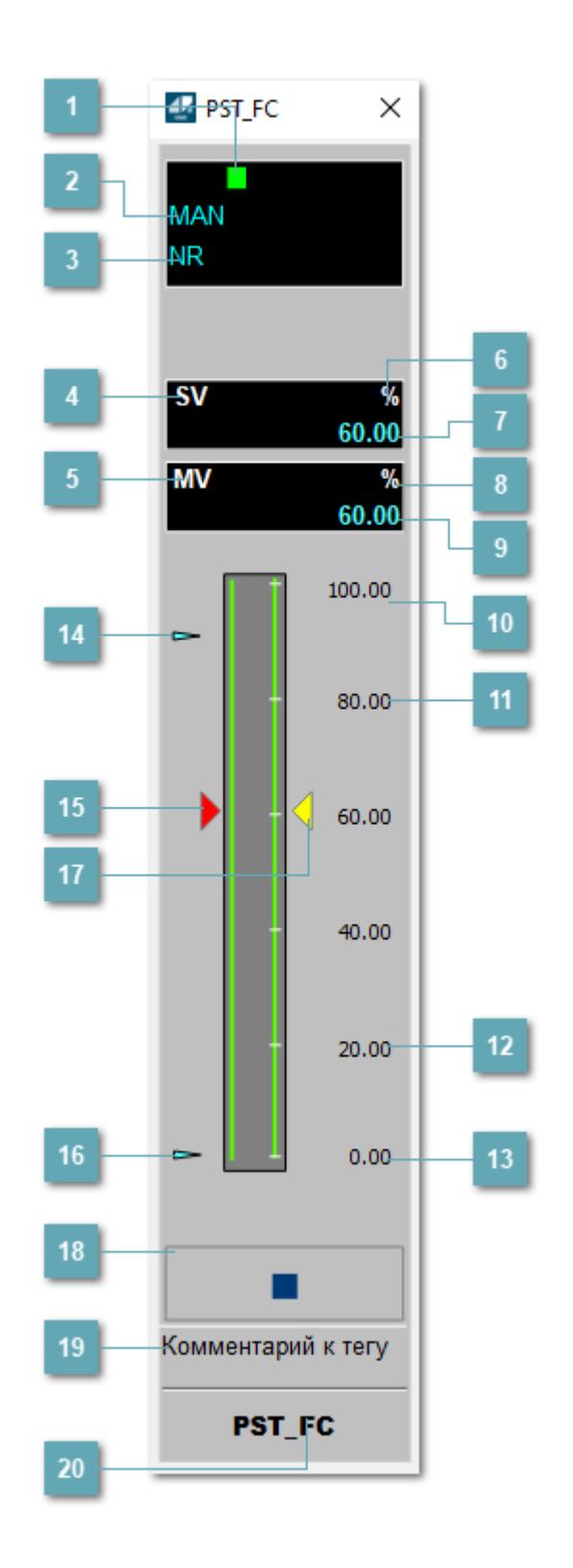

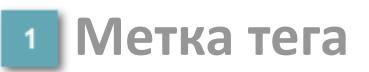

Метка тега окрашивается в соответствии с цветовой схемой и приоритетами срабатывания тревог.

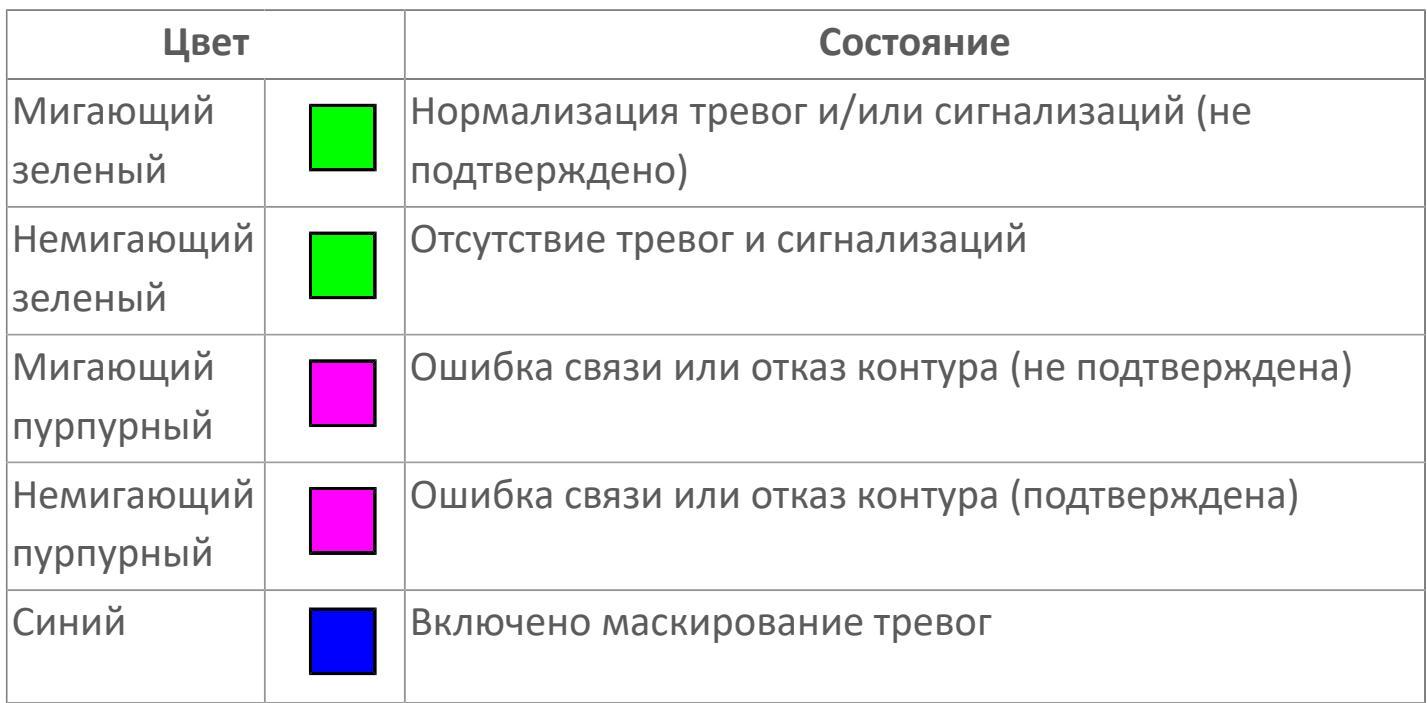

### **Режим функционального блока**

Индикатор [режима](#page-67-0) функционального блока. При нажатии на индикатор открывается окно выбора ручного, автоматического или каскадного режима, если это разрешено.

### **Состояние тревог**

Индикатор [состояния тревоги](#page-27-0) функционального блока.

## **Уставка**

Обозначение уставки ограничения задания SV технологического параметра.

### **Управляемая переменная**

Обозначение управляющего выхода (управляемой переменной MV).

### **Единицы измерения уставки**

Единицы измерения уставки ограничения задания SV технологического параметра.

### **Значение уставки**

Текущее значение уставки ограничения задания SV технологического параметра в рамках пределов SVH и SVL.

### **Единицы измерения управляемой переменной**

Единицы измерения управляющего выхода (управляемой переменной MV).

### **Значение управляемой переменной**

Значение управляющего выхода (управляемой переменной MV).

**Верхний предел шкалы SV**

Значение верхнего предела уставки ограничения задания SSH.

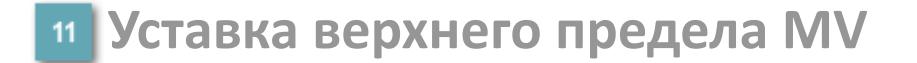

Значение верхнего предела управляемой переменной MSH.

### **Уставка нижнего предела MV**

Значение нижнего предела управляемой переменной MSL.

### **Нижний предел шкалы SV**

Значение нижнего предела уставки ограничения задания SSL.

#### **Индикатор верхнего предела выхода**

Индикатор верхнего предела уставки ограничения задания SVH технологического параметра.

#### **Индикатор управляемой переменной**

Индикатор управляющего выхода (управляемой переменной MV). Соответствует заданному значению параметра MV.

#### **Индикатор нижнего предела выхода**

Индикатор нижнего предела уставки ограничения задания SVL технологического параметра.

### **Индикатор уставки**

Индикатор уставки ограничения задания SV технологического параметра. Соответствует заданному значению параметра SV.

### **Вызов окна ввода данных**

Кнопка вызова окна ввода данных. В открывшемся окне для изменения данных нажмите кнопку "ПАРАМЕТР", выберите изменяемый параметр, в области "Значение" введите новое значение параметра и нажмите клавишу "Enter".

**19 Комментарий тега** 

Задаваемый комментарий тега.

**Имя тега**

Идентификатор функционального блока.

# **Окно Параметры**

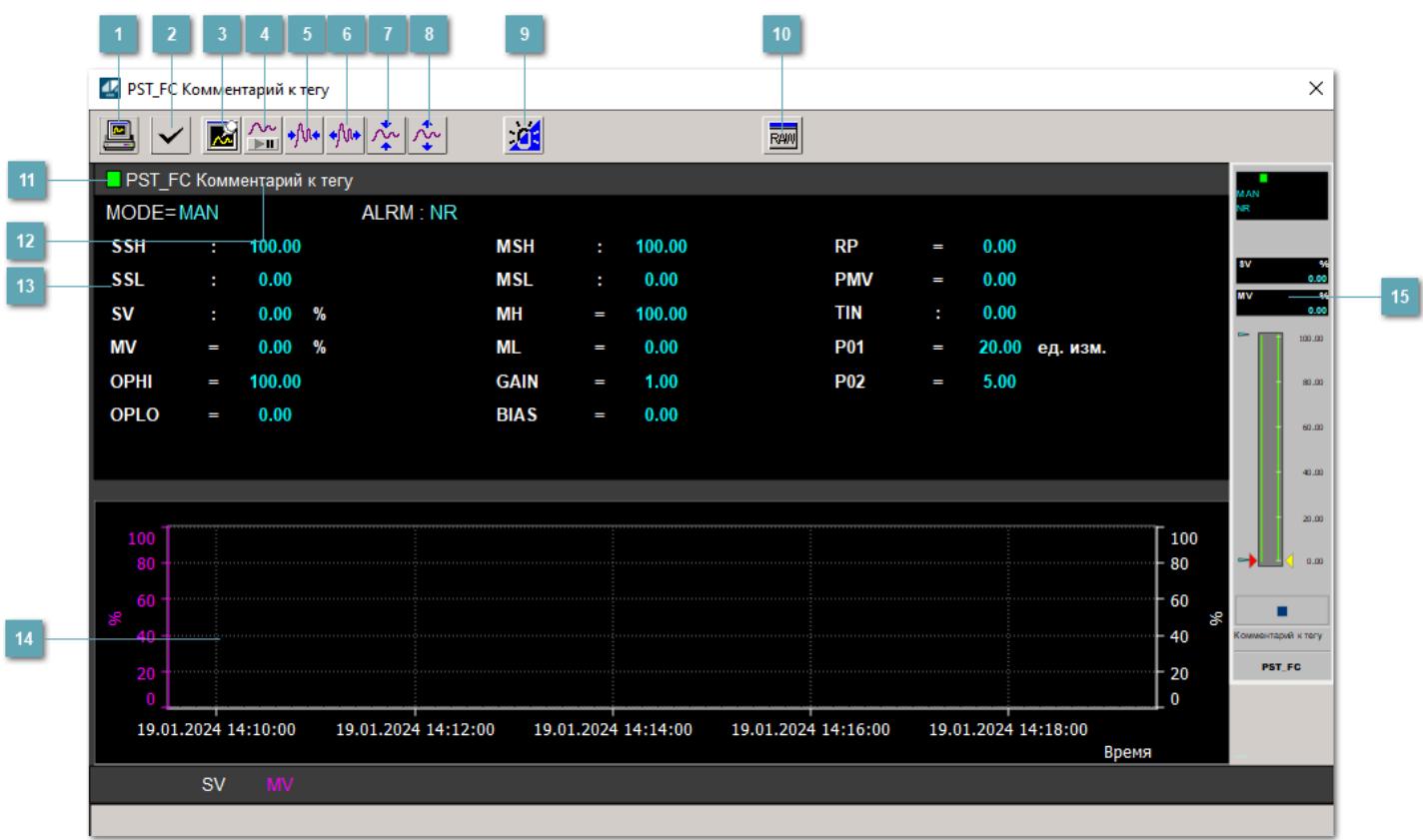

### **Сделать скриншот окна**

При нажатии на кнопку открывается окно печати текущего тренда.

## **2 Квитировать сообщение**

При нажатии на кнопку открывается окно квитирования сообщений тревог. Окно открывается, если есть хотя бы одно неквитированное сообщение о тревоге.

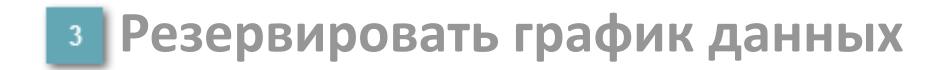

При нажатии на кнопку открывается окно сохранения резервной копии графика данных.

### **Остановить/Возобновить отображение данных**

При нажатии на кнопку останавливается/возобновляется отрисовка графика.

**Сократить интервал оси времени**

Сокращение интервала оси времени.

**Увеличить интервал оси времени**

Увеличение интервала оси времени.

**Уменьшить отображение графика**

Уменьшение отображения графика по вертикали.

**Увеличить отображение графика**

Увеличение отображения графика по вертикали.

#### **Переключить режим срабатывания тревог**

Включение/отключение маскирования тревог. При включении маскирования тревог метка тега окрашивается в синий цвет.

При включенном режиме маскирования, тревоги формируются, но не записываются в журнал событий.

## **Отобразить диалоговое окно необработанных данных**

При нажатии на кнопку открывается окно необработанных данных. В данном окне отображается число данных до обработки.

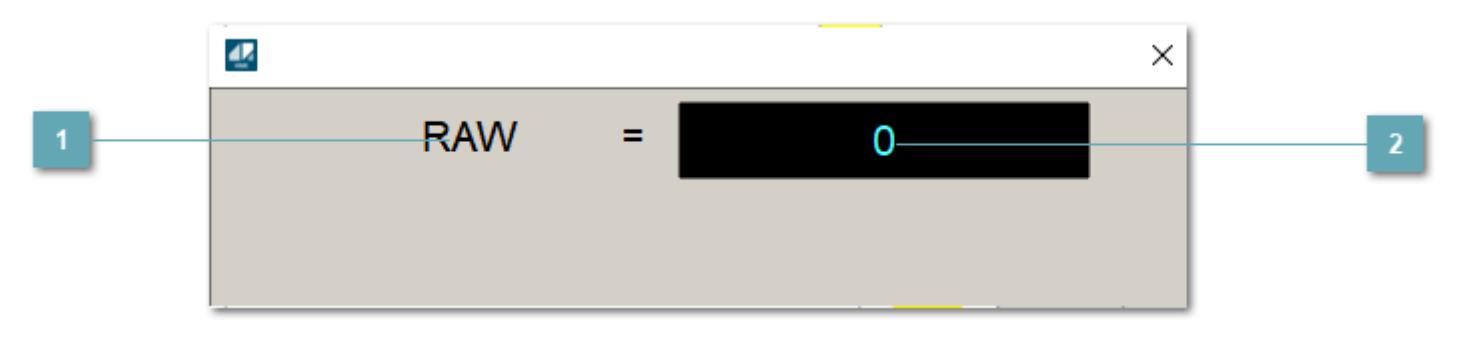

**1 Название переменной необработанных данных** 

Отображает название переменной RAW.

## **Значение необработанных данных**

В данном поле отображается значение необработанных данных типа REAL, INT.
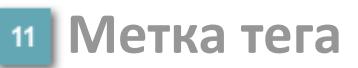

Метка тега окрашивается в соответствии с цветовой схемой и приоритетами срабатывания тревог.

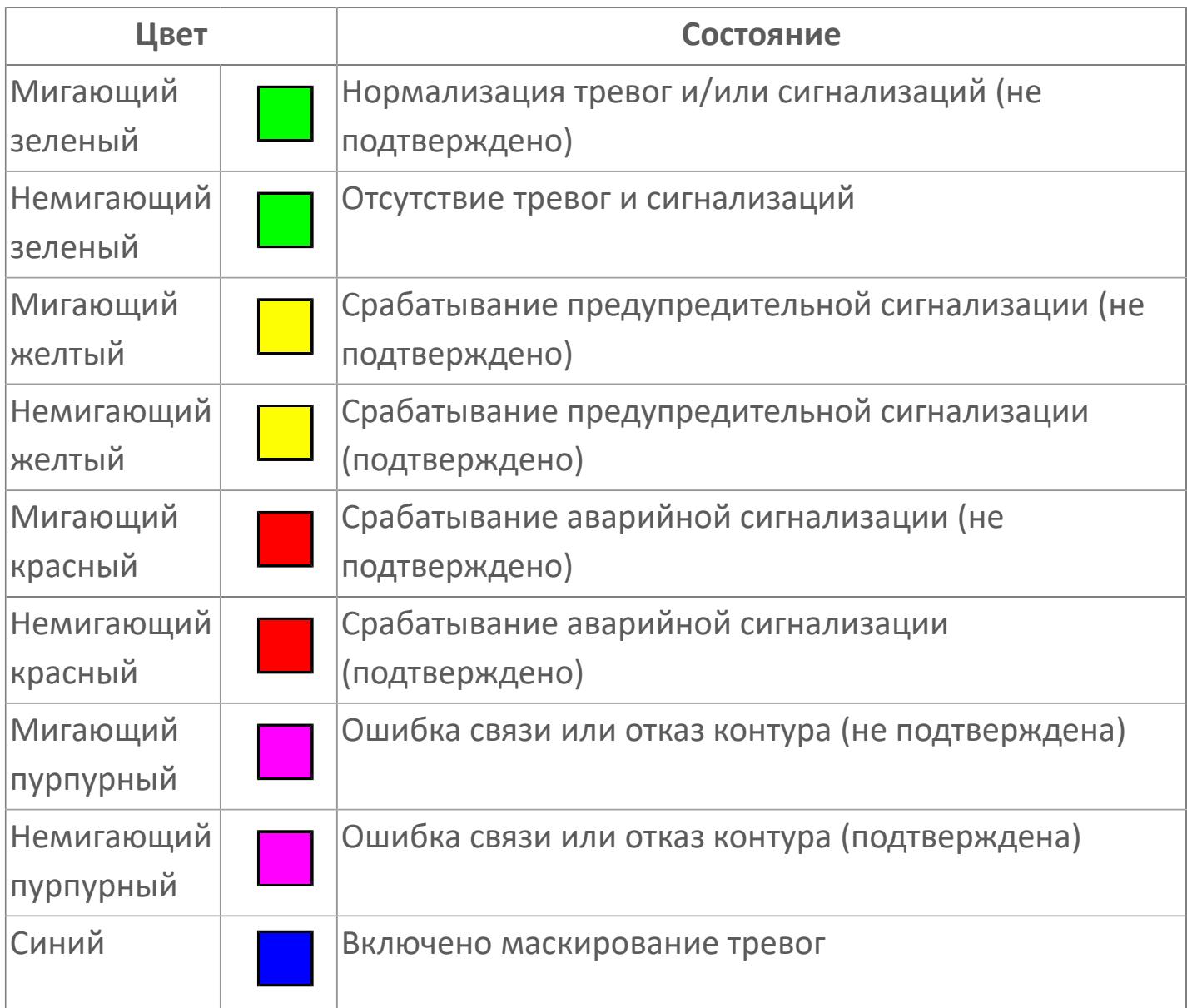

## **Имя тега и комментарий**

Идентификатор функционального блока и задаваемый комментарий.

#### **Уставки и режимы задания**

Область отображения уставок, параметров и режимов работы функционального блока. При нажатии на отображаемый параметр

 открывается окно ввода значения, если изменение данного параметра разрешено пользователю.

Если изменение параметра разрешено, между названием параметра и значением стоит знак "=", в противном случае – ":".

Отображаемые значения:

- MODE режим блока;
- ALRM режим срабатывания тревог;
- **> SSH верхний предел шкалы;**
- SSL нижний предел шкалы;
- **> SV** значение уставки;
- MV управляемая переменная;
- OPHI выходной индекс верхнего предела;
- OPLO выходной индекс нижнего предела;
- MSH верхний предел шкалы MV;
- MSL– нижний предел шкалы MV;
- MH уставка верхнего предела MV;
- ML– уставка нижнего предела MV;
- GAIN коэффициент усиления;
- BIAS значение смещения;
- RP постоянная времени рампы;
- PMV предустановленное управляемое выходное значение;
- TIN значение выхода на вход другого блока;
- P01 уставка зоны нечувствительности отклонения;
- P02 уставка задержки на срабатывание тревоги по отклонению, циклов.

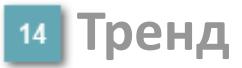

Используется компонент Astra.HMI.Trends.

Подробное описание возможностей Astra.HMI.Trends представлено в Руководстве системного интегратора ПТК AstraRegul.

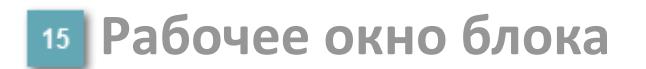

Отображение рабочего окна.

## **Окно Журнал событий**

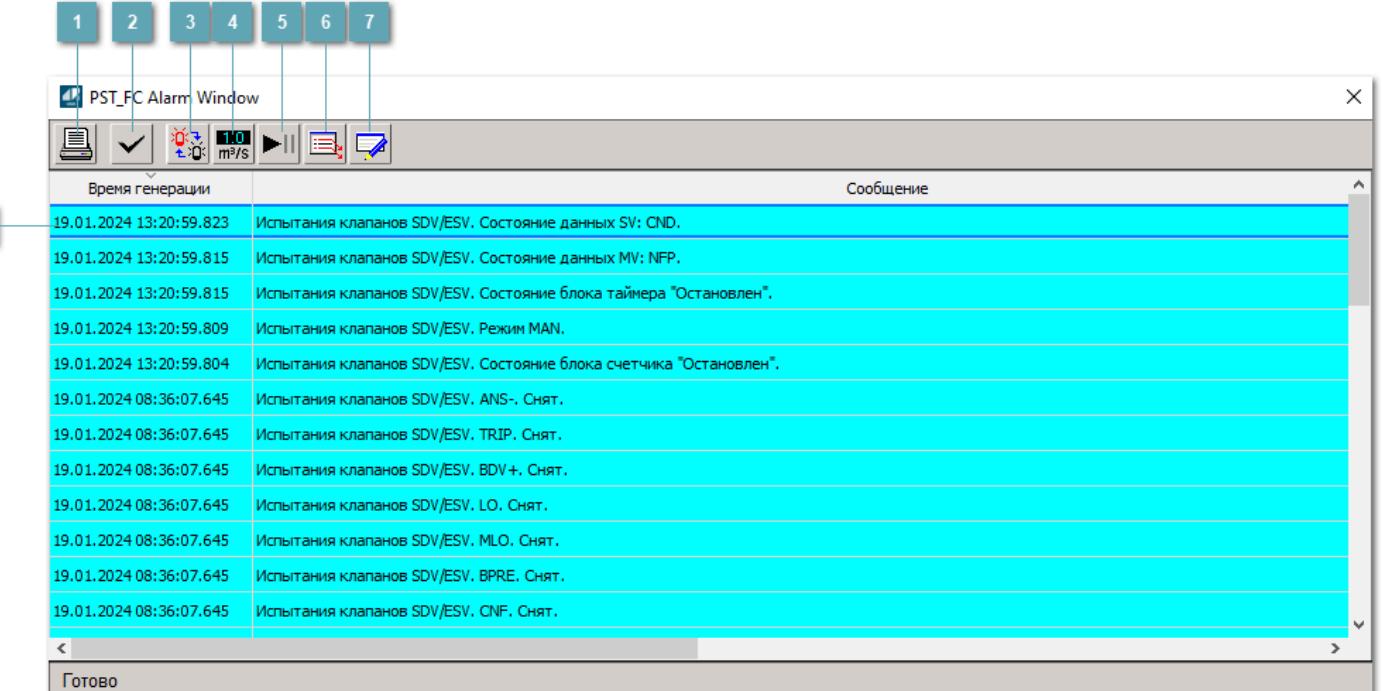

#### **Распечатать отображаемые события**

При нажатии на кнопку открывается окно печати журнала событий.

#### **Квитировать сообщение**

При нажатии на кнопку открывается окно квитирования выбранного сообщения, если для данного сообщения доступно квитирование и оно не было выполнено ранее.

#### **Переключение между тревогами**

При нажатии на кнопку в журнале событий будут отображены только тревоги высокого приоритета или все тревоги.

### **Функциональная кнопка**

Функционал данной кнопки в текущей версии библиотеки не доступен.

## **Остановить/возобновить обновление экрана**

При нажатии на кнопку останавливается или возобновляется обновление экрана.

### **Отобразить диалоговое окно ввода условий фильтра**

При нажатии на кнопку открывается окно создания условия фильтрации сообщений.

#### **Отобразить диалоговое окно настройки окна**

При нажатии на кнопку открывается окно с настройками журнала событий.

### **Область отображения событий**

Отображает информацию о событиях в виде таблицы.

Используется компонент Astra.HMI.Alarms.

Подробное описание возможностей Astra.HMI.Alarms представлено в Руководстве системного интегратора ПТК AstraRegul.

## **Окно Графики**

В данном окне отображаются графики в историческом или оперативном режимах.

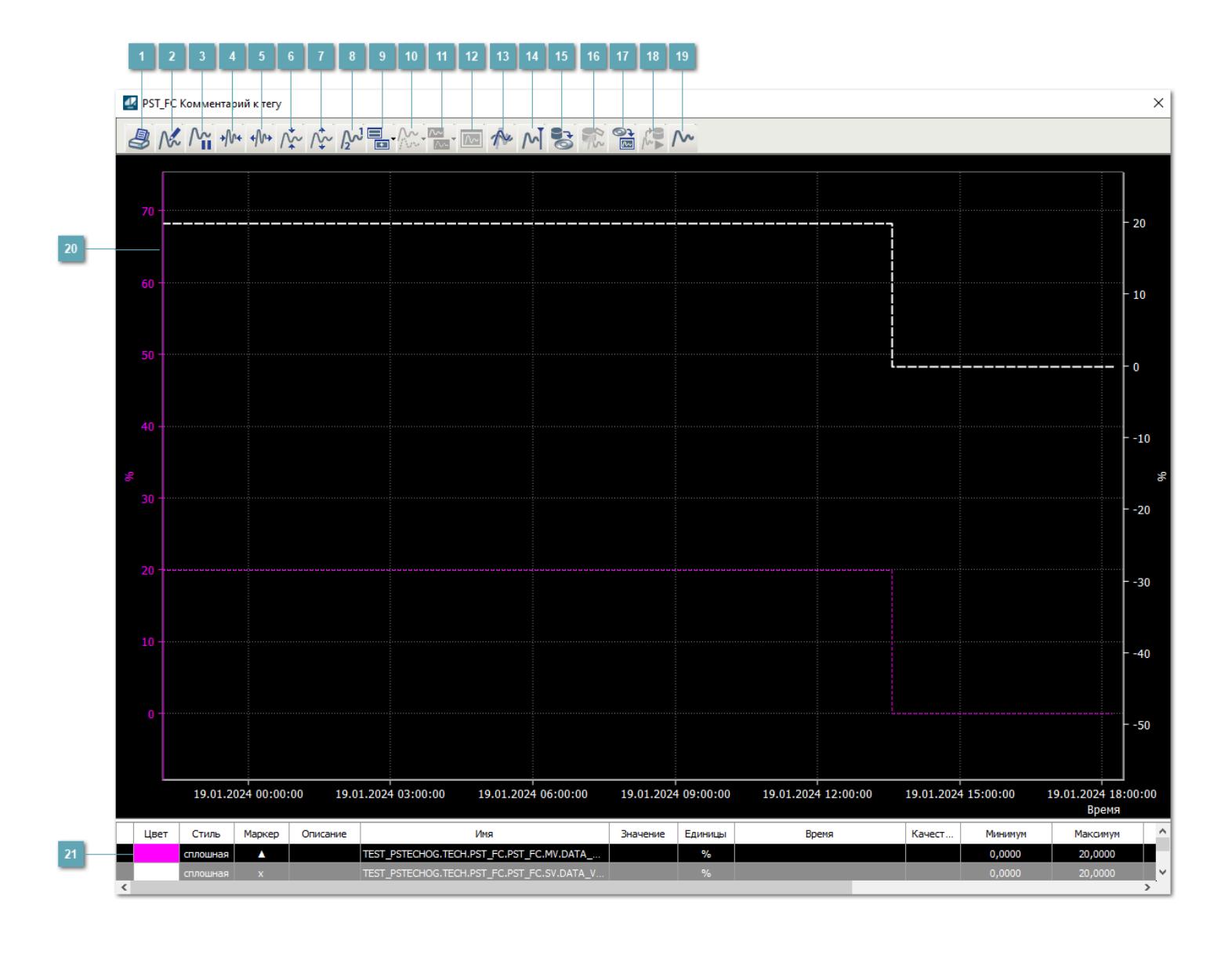

## **Печать**

При нажатии на кнопку открывается окно печати текущего тренда.

## **Функциональная кнопка**

Функционал данной кнопки в текущей версии библиотеки не доступен.

## **Пауза/Старт**

Останавливает/возобновляет отрисовку графиков.

**Сократить интервал оси времени**

Сокращение интервала оси времени.

**Увеличить интервал оси времени**

Увеличение интервала оси времени.

**Уменьшить отображение графика**

Уменьшение отображения графика по вертикали.

**Увеличить отображение графика**

Увеличение отображения графика по вертикали.

**Функциональная кнопка**

Функционал данной кнопки в текущей версии библиотеки не доступен.

## **Добавить репер**

Нажмите на кнопку "Добавить репер", а затем кликните в области тренда. На трендовом поле появится реперная линия.

Вы можете перемещать реперную линию в области тренда.

Чтобы скрыть реперную линию, повторно нажмите на кнопку "Добавить репер".

#### **Функциональная кнопка**

Функционал данной кнопки в текущей версии библиотеки не доступен.

#### **Функциональная кнопка**

Функционал данной кнопки в текущей версии библиотеки не доступен.

#### **Функциональная кнопка**

Функционал данной кнопки в текущей версии библиотеки не доступен.

#### **Восстановление исходного размера**

При нажатии на кнопку восстанавливает исходный размер всех графиков.

### **Отобразить график в текущей точке**

При нажатии на кнопку отображает на трендовом поле текущую точку с сохранением установленных размеров.

#### **Сохранить**  $15<sub>15</sub>$

При нажатии на кнопку открывается окно сохранения графика в файл или списка сигналов.

#### **Запросить исторические данные за период**

Кнопка доступна только в историческом режиме. При нажатии на кнопку в области тренда будет отображен график за указанный период.

### **Открыть**

При нажатии на кнопку открывается окно открытия списка сигналов или архива с данными.

**Режим отображения** 18

Переход в оперативный/исторический режим.

**Функциональная кнопка** 19

Функционал данной кнопки в текущей версии библиотеки не доступен.

#### **Трендовое поле**

Используется компонент Astra.HMI.Trends.

Подробное описание возможностей Astra.HMI.Trends представлено в Руководстве системного интегратора ПТК AstraRegul.

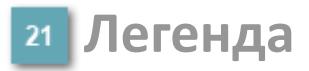

Область отображения параметров сигнала.

# **Журнал событий**

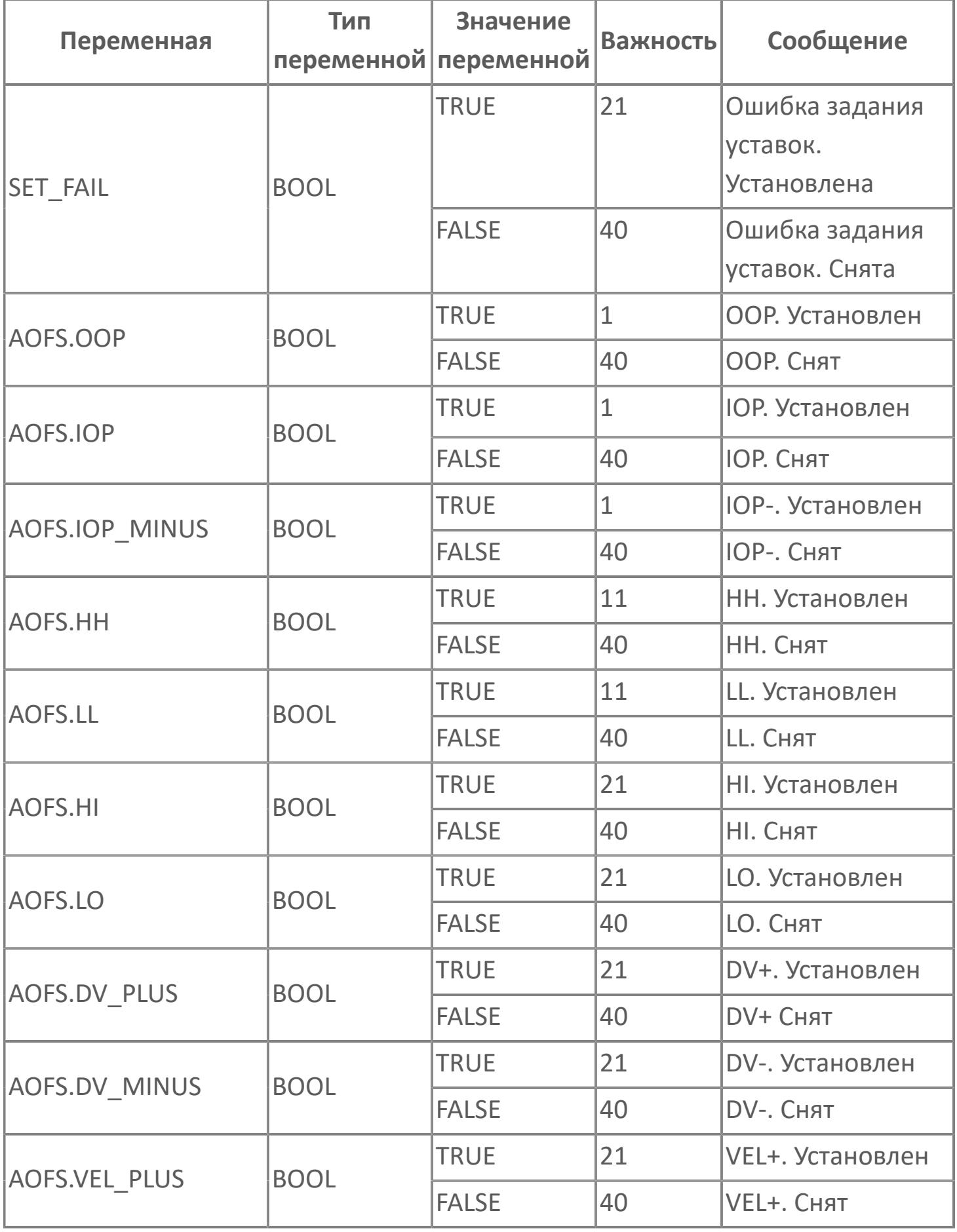

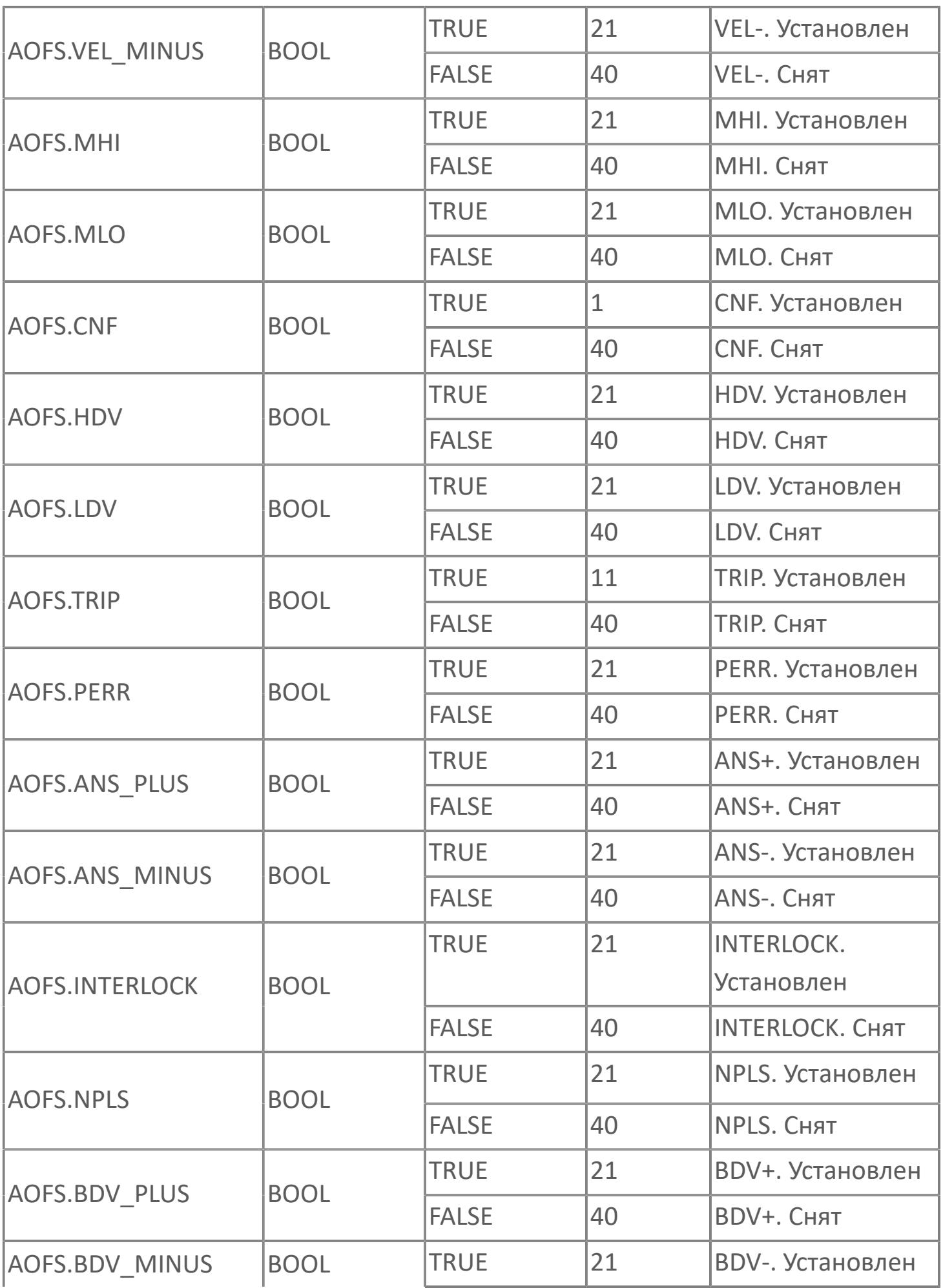

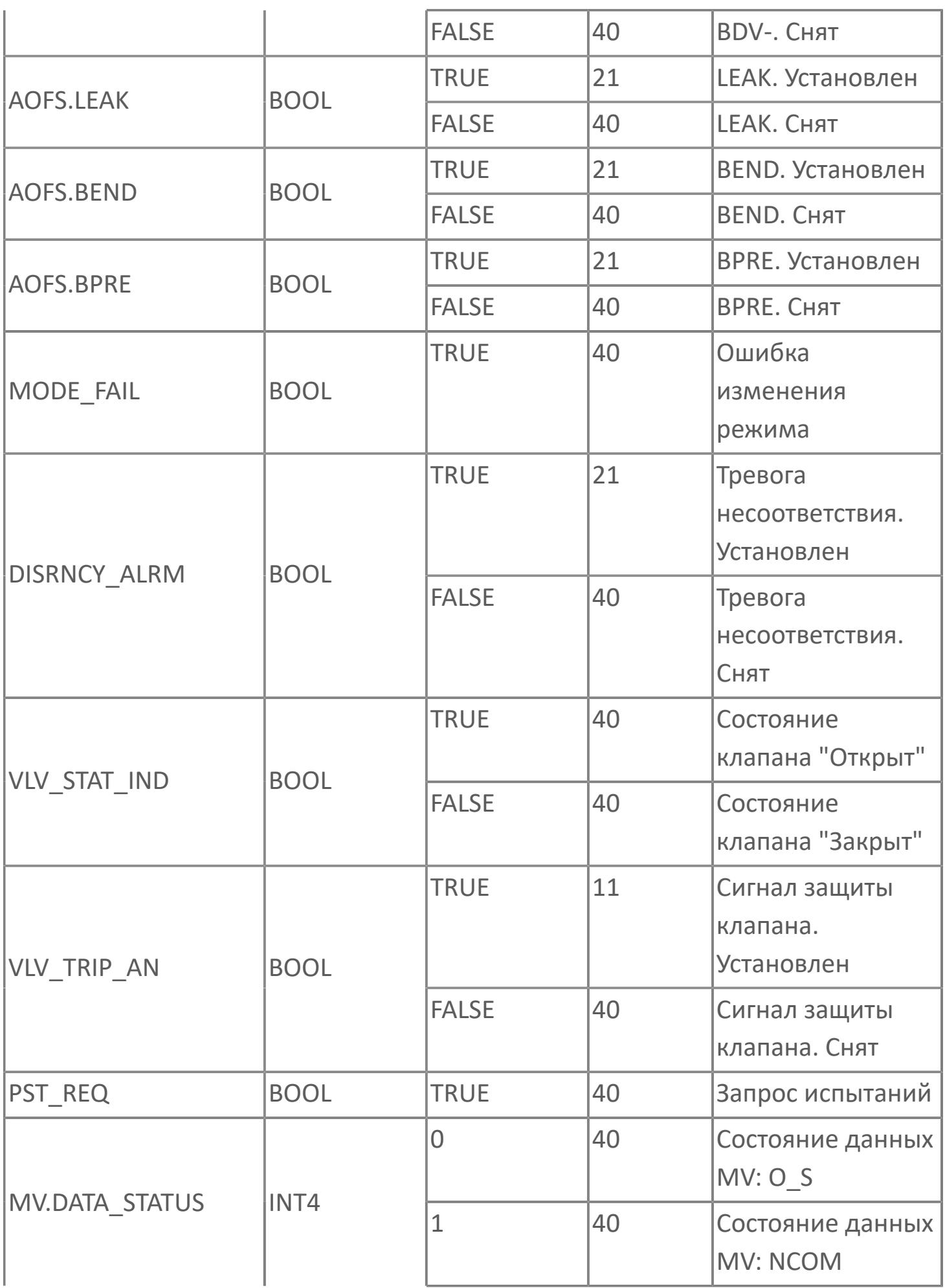

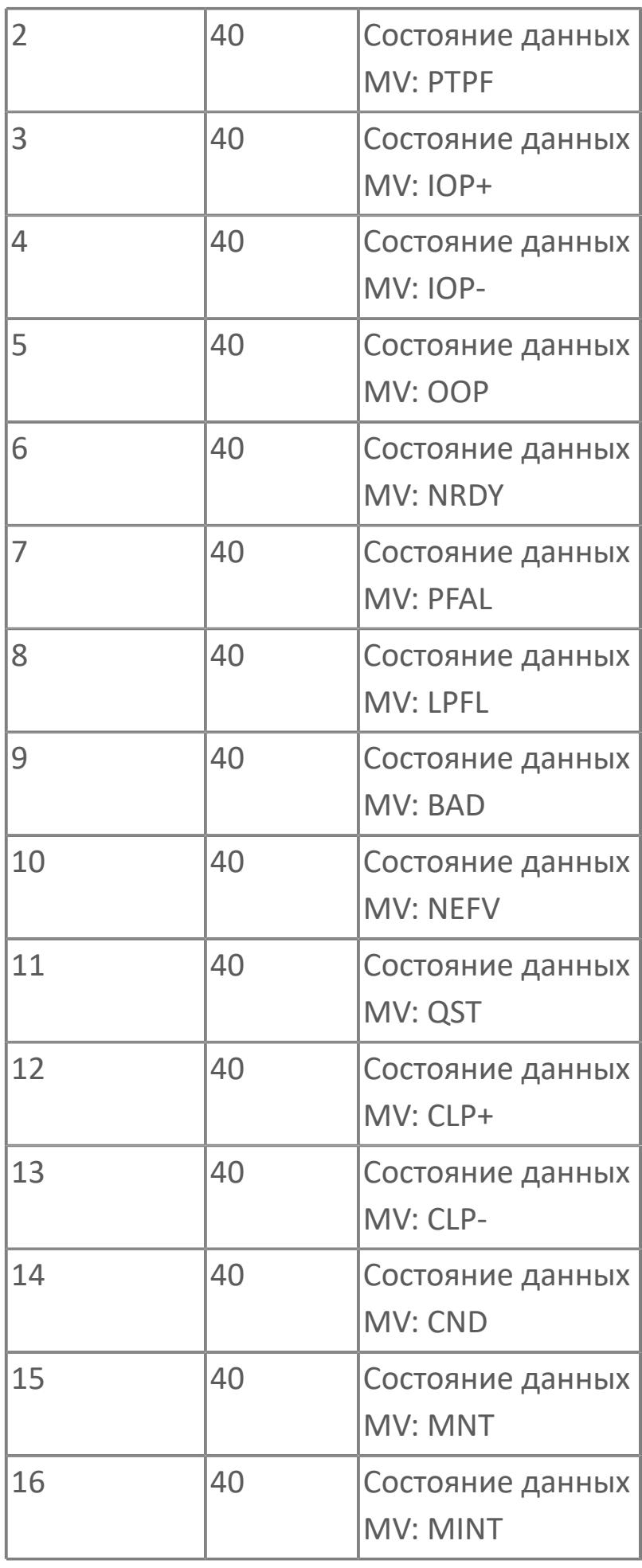

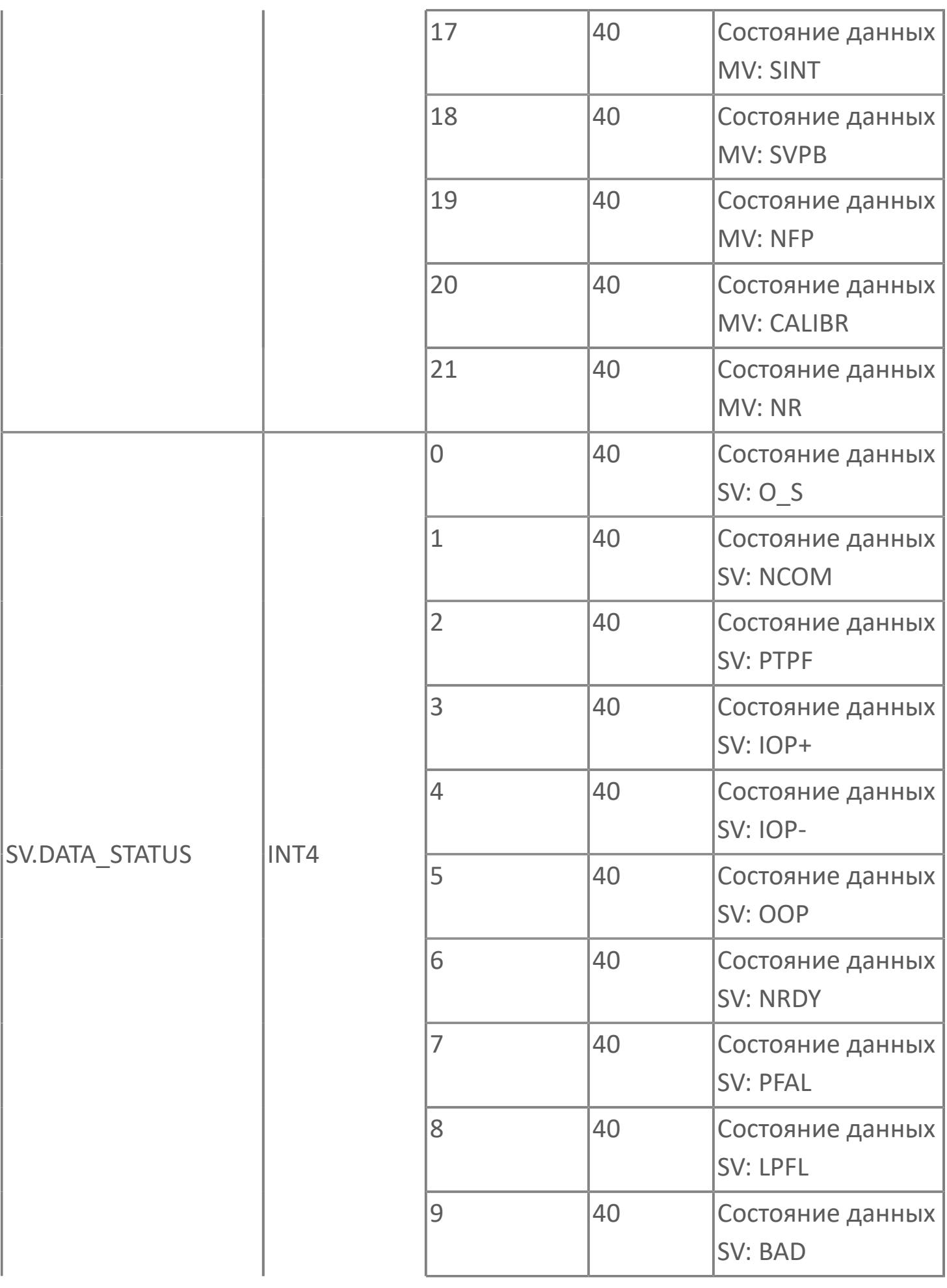

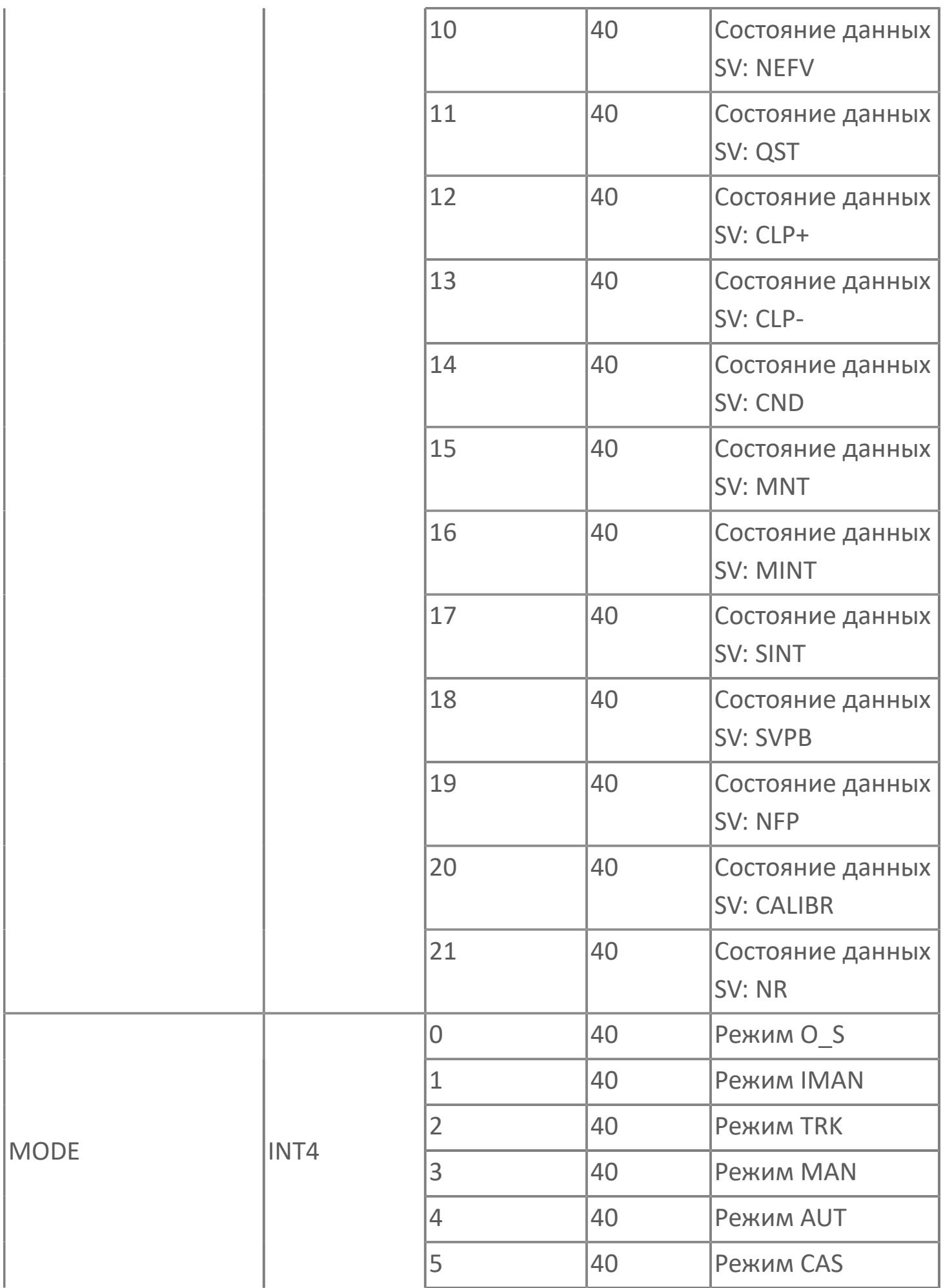

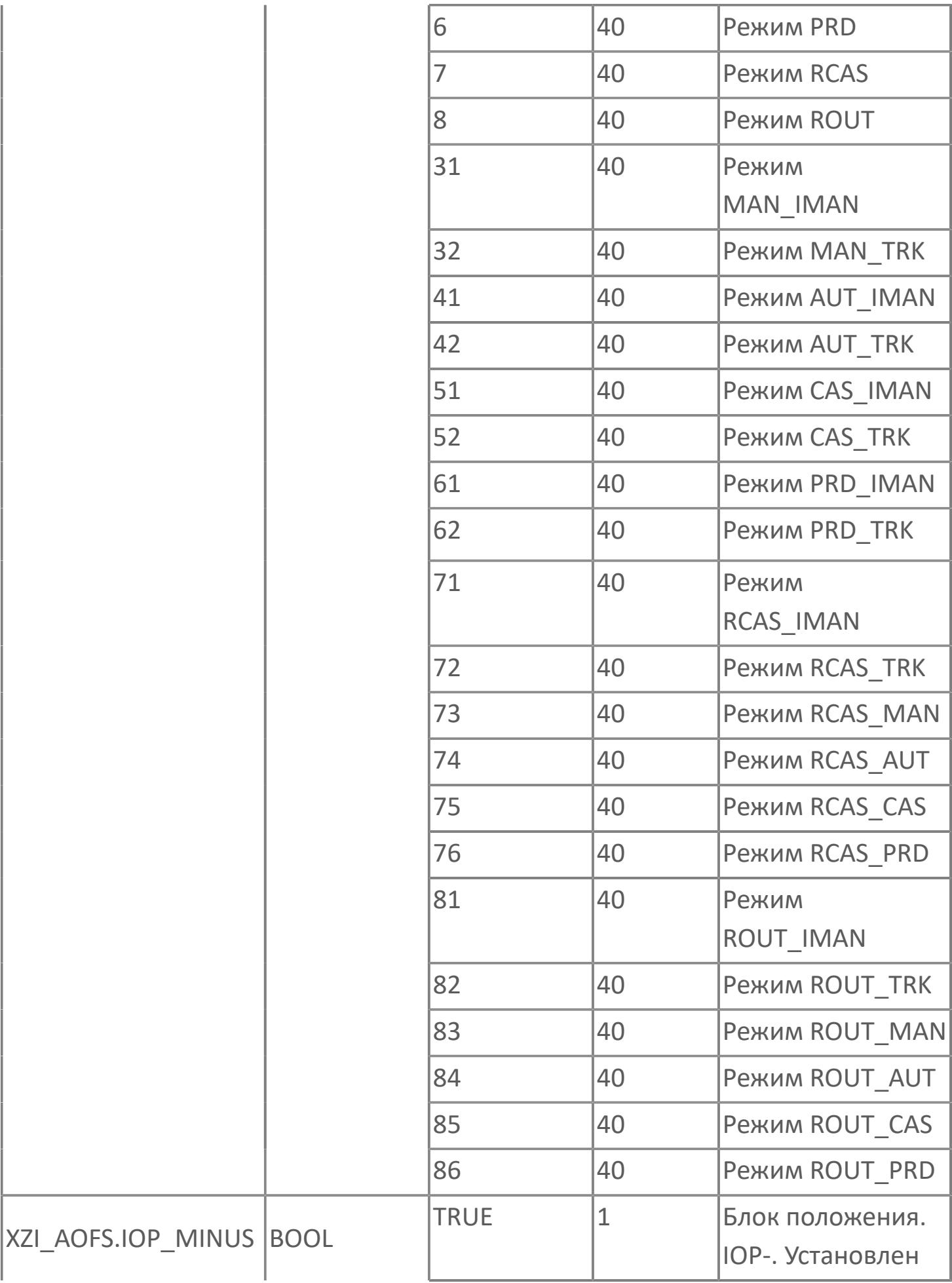

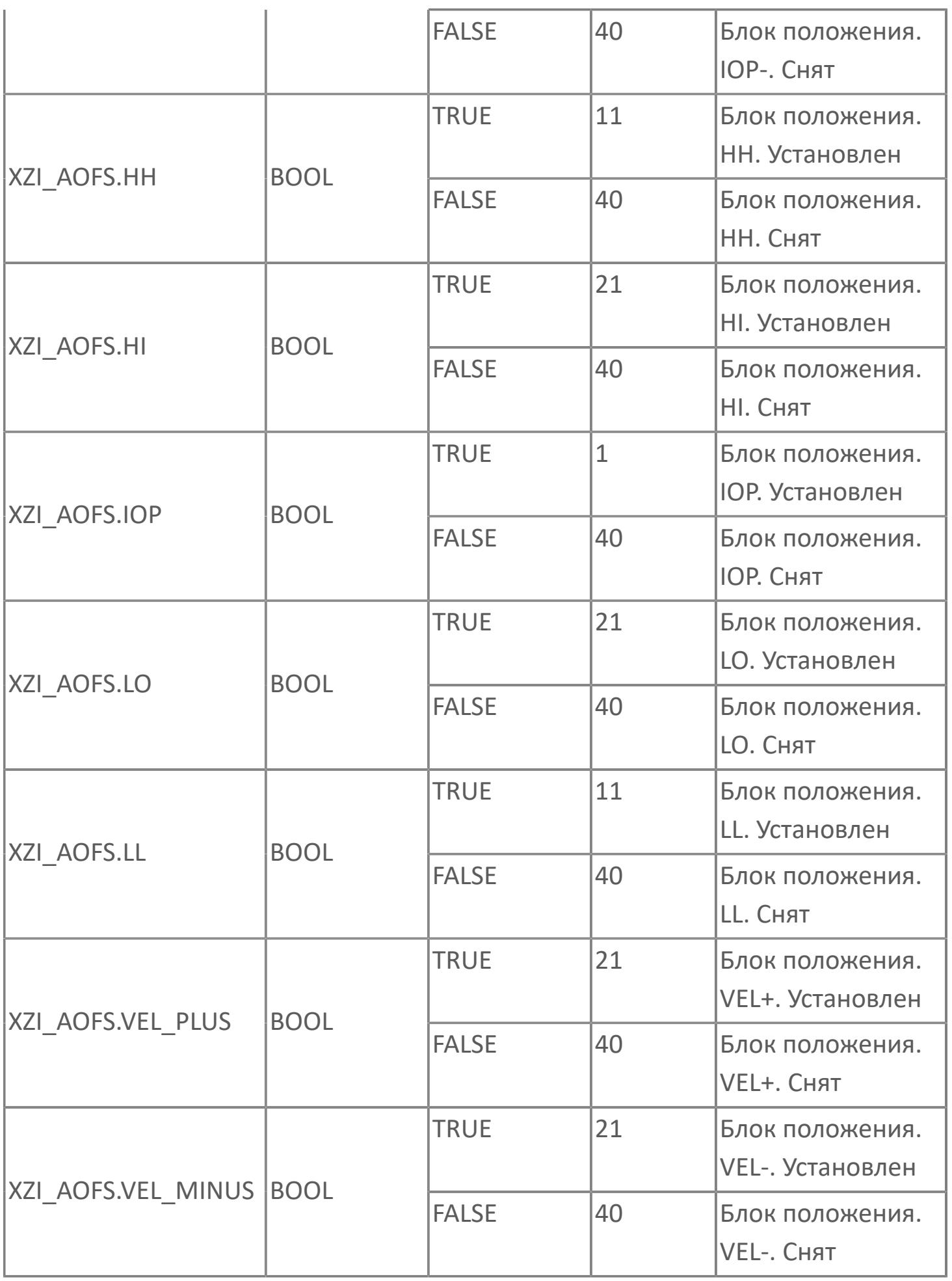

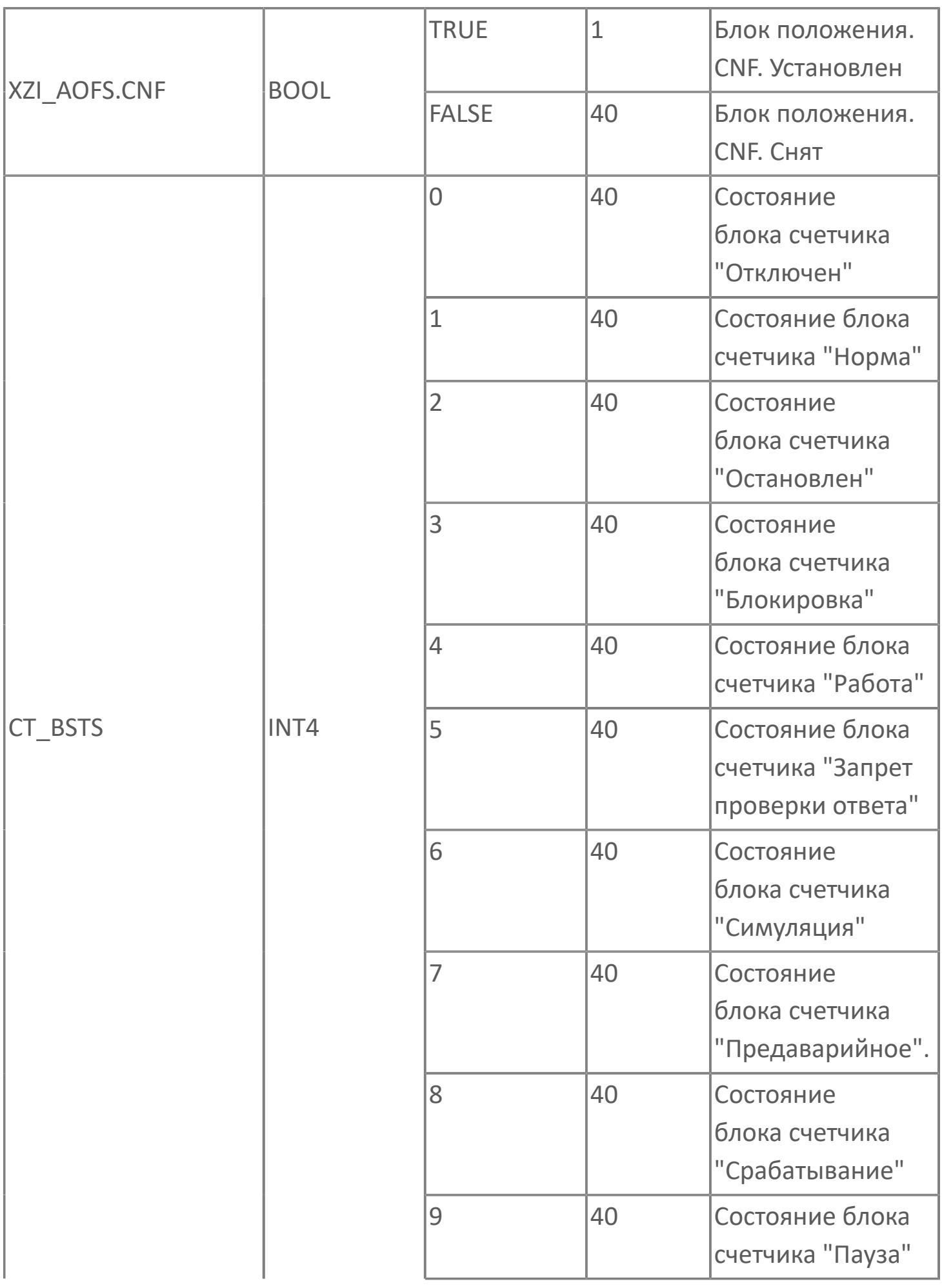

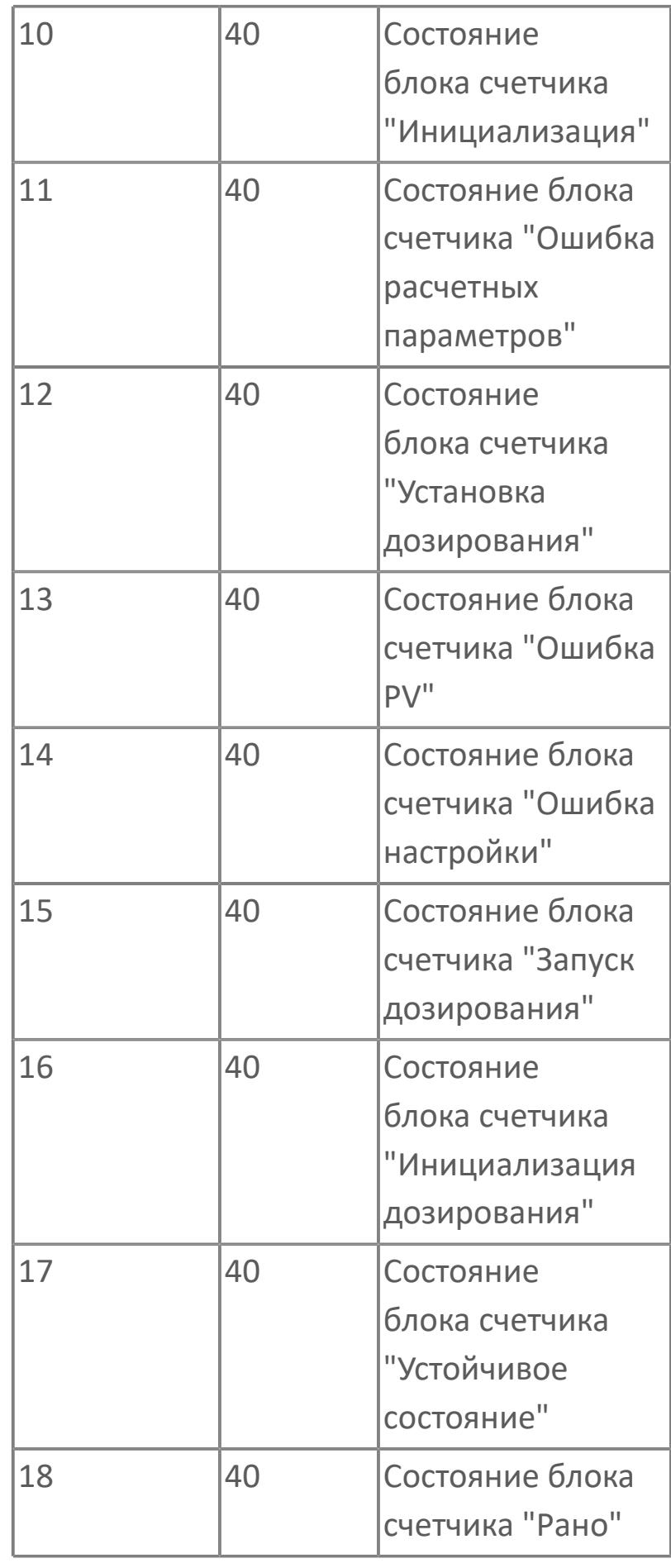

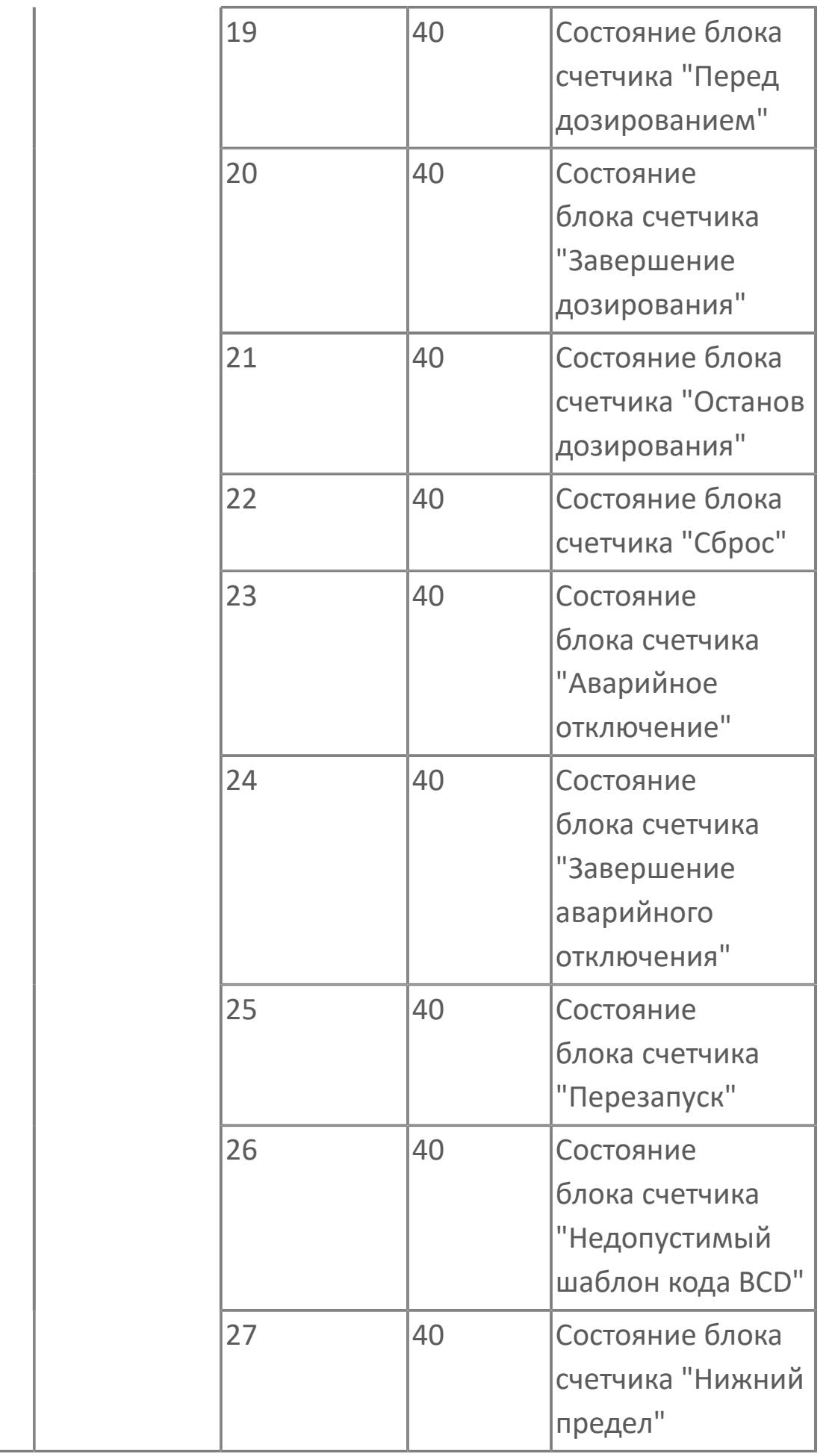

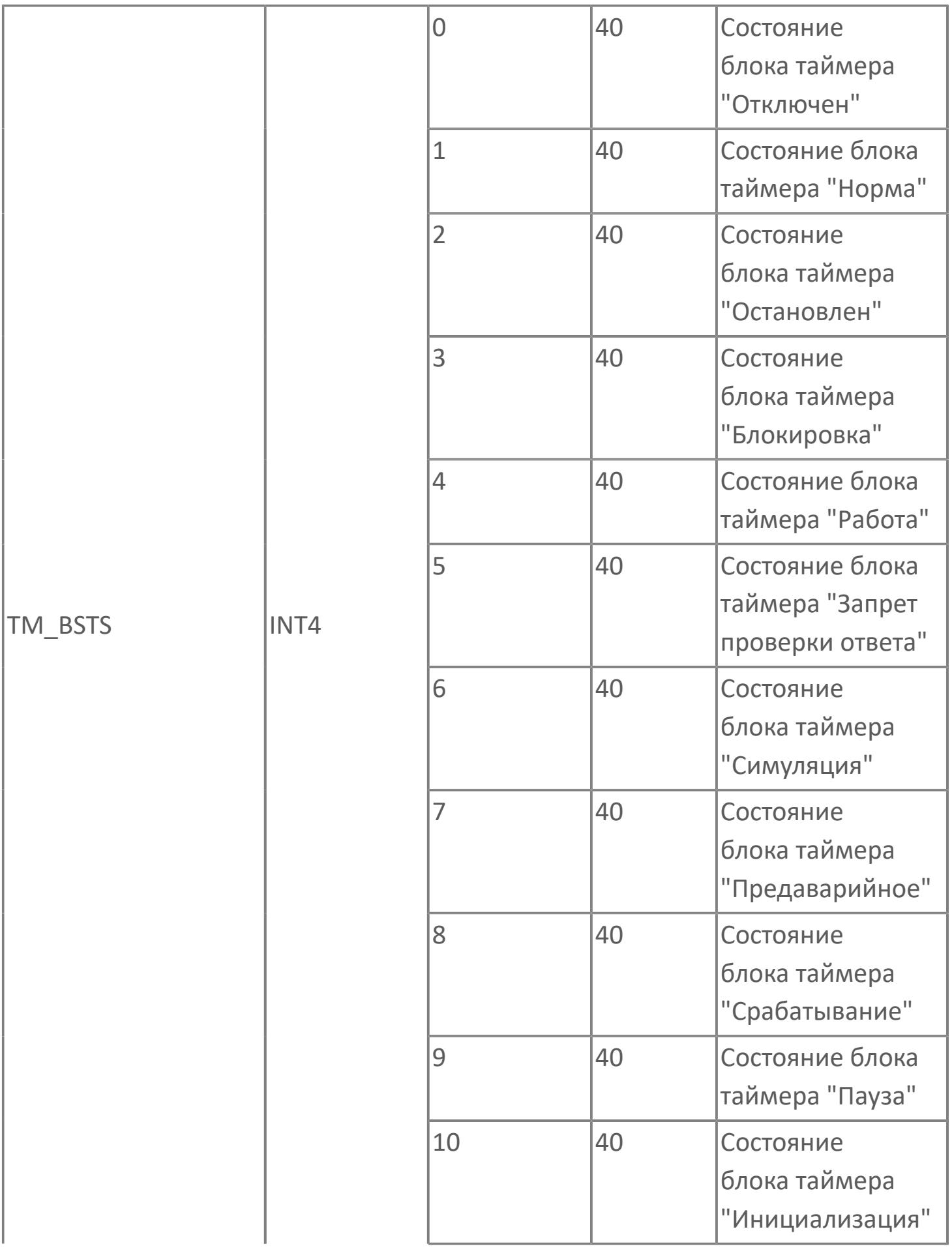

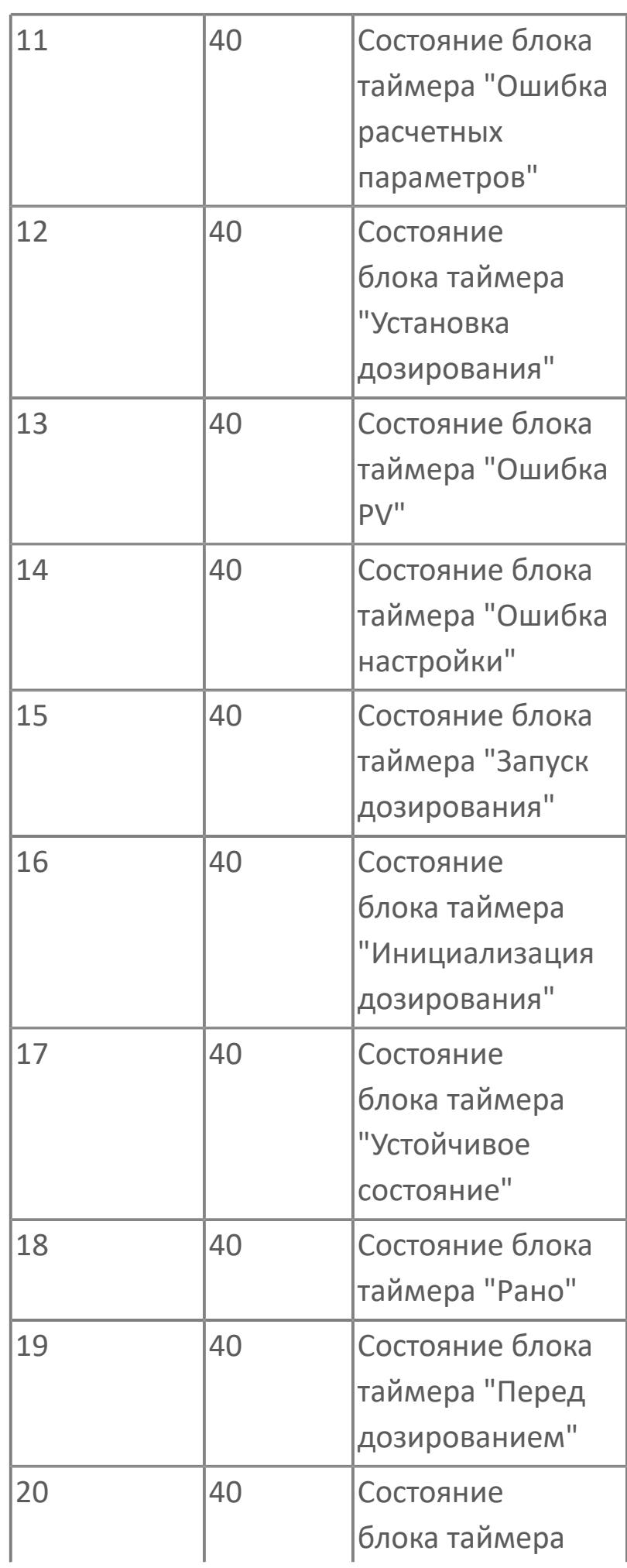

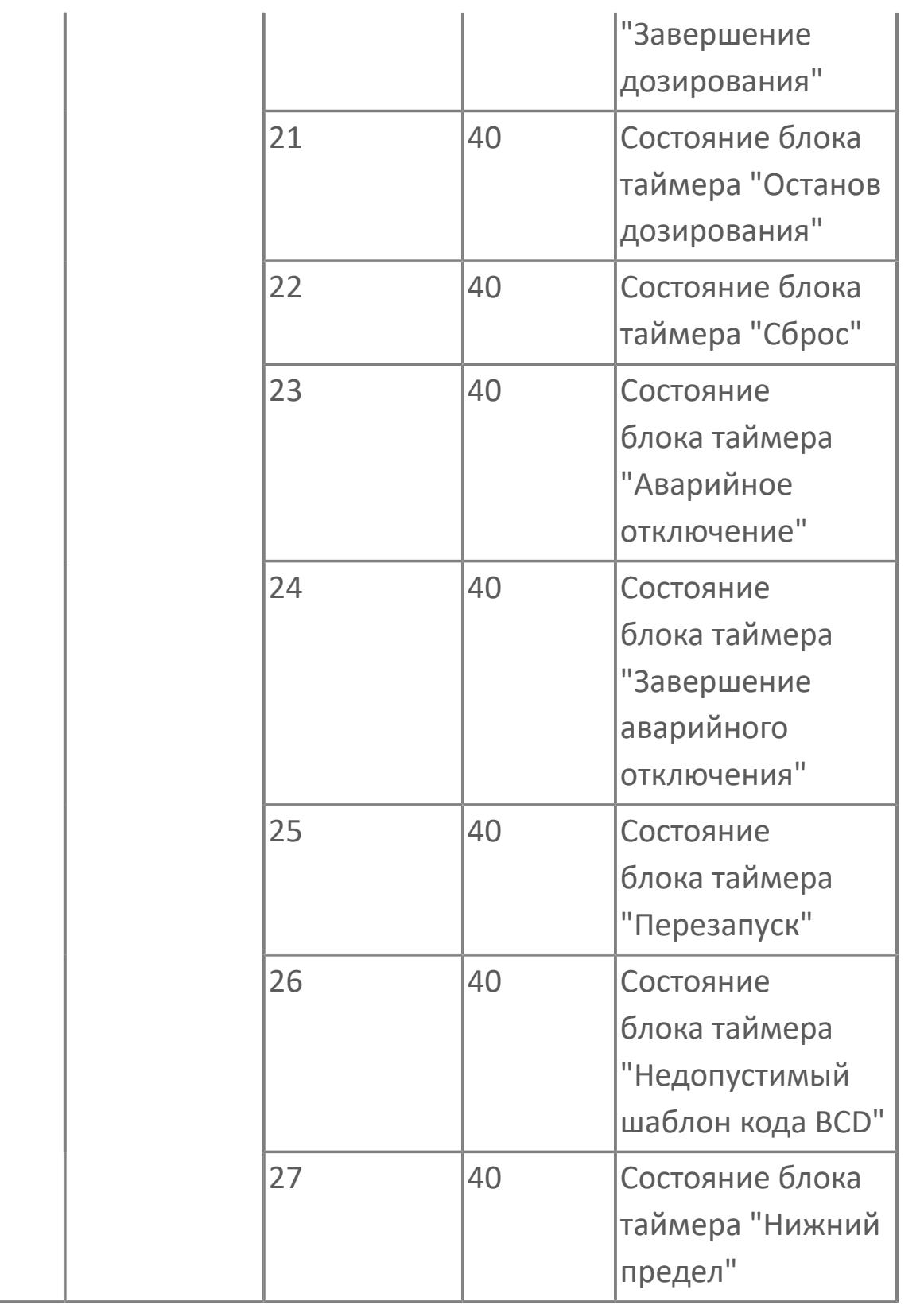

## **1.2.4.12. ПИД-РЕГУЛЯТОРЫ**

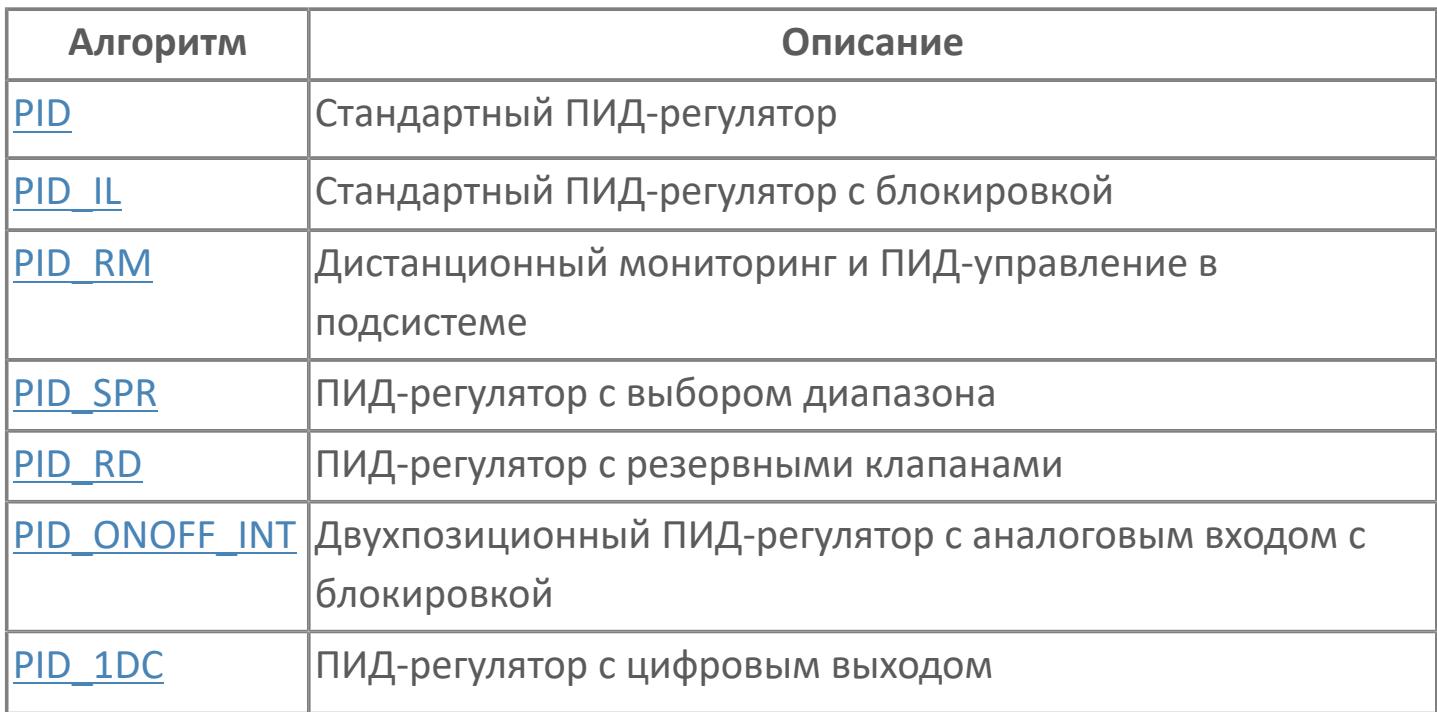

# <span id="page-4309-0"></span>**1.2.4.12.1. PID | СТАНДАРТНЫЙ ПИД-РЕГУЛЯТОР**

#### [Алгоритм](#page-4310-0)

[Мнемосимвол](#page-4323-0)

## <span id="page-4310-0"></span>**1.2.4.12.1.1. Алгоритм**

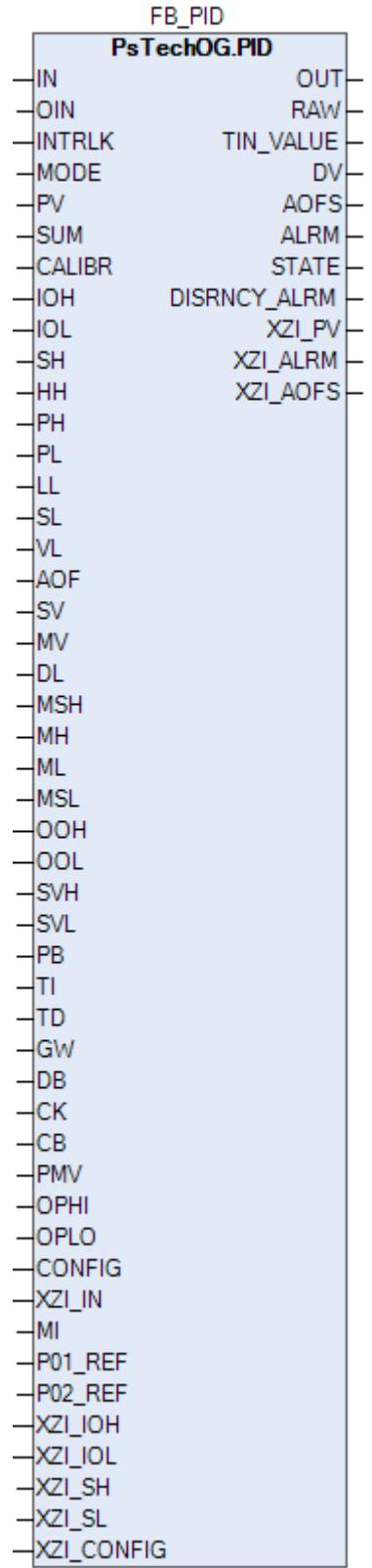

Технологический функциональный блок PID выполнен на основе базового функционального блока **M\_PID** и, соответственно, наследует его функции. В таблице ниже представлен список основных функций блока.

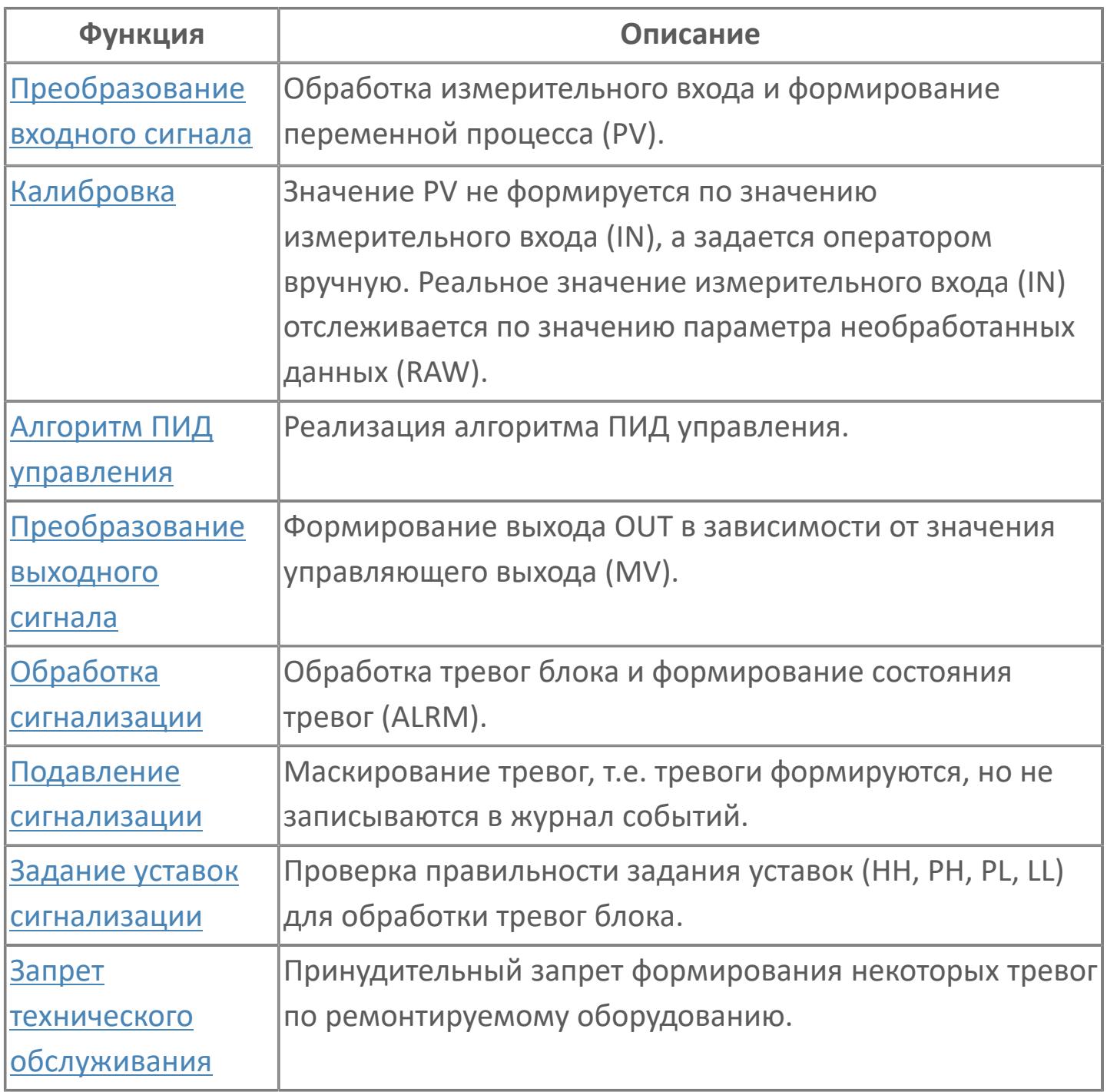

В данном разделе описывается программная функция для стандартного программного модуля ПИД-регулятора для систем АСУТП. Данный программный модуль будет использоваться для сбора результатов измерений и выполнять функцию непрерывного контроля через ПИД-алгоритм. Этот программный модуль может быть связан с другим типовым элементом, например:

- $> A1$
- GCF (расход с компенсацией по температуре и давлению)

 GCF\_SQ (расход с компенсацией по температуре и давлению — извлечение квадратного корня)

Список доступных режимов функционального блока PID:

- **> Нерабочий режим [O/S](#page-67-0)**
- Ручная инициализация [IMAN](#page-67-0)
- **> Ручной [MAN](#page-67-0)**
- Автоматический [AUT](#page-67-0)

### **Функциональная блок-схема**

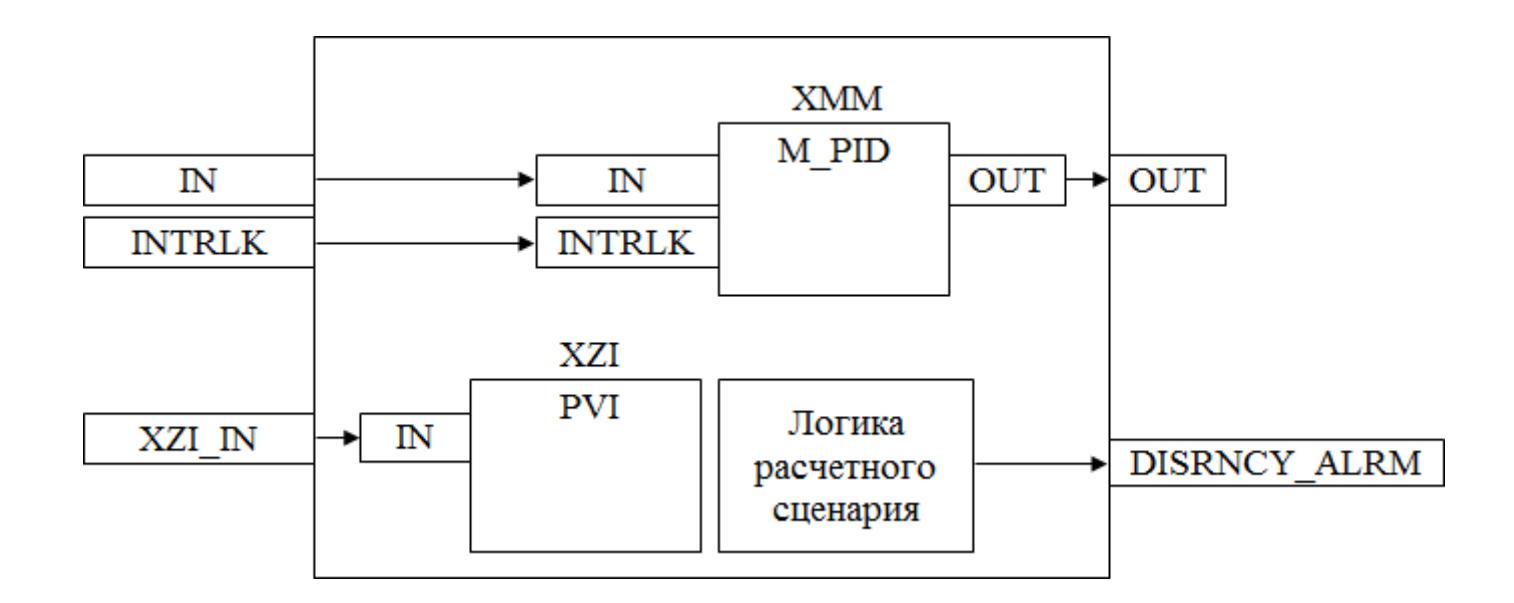

На рисунке ниже показана функциональная блок-схема блока PID:

Состав элементов блока:

 Блок XMM базового типа [M\\_PID](#page-1250-0) обеспечивает функцию пропорционально-интегрально-дифференциального регулирования с учетом отклонения технологической переменной (PV) от значения уставки (SV).

> Блок XZI базового типа [PVI](#page-1028-0) используется для индикации значения позиционной обратной связи.

 Подпрограмма логики расчетного сценария используется для генерирования аварийного сигнала отклонения.

## **Основные функции**

Ниже приведены основные функции для типового элемента ПИД:

- функция контроля с использованием ПИД-алгоритма
- ошибка аналогового входа и выхода
- запрет технического обслуживания измерения
- автоматическая маскировка аварийного сигнала

 останов технологического процесса (связанный с положением клапана и выключателем безопасности)

представление в HMI

### **Подробное описание**

Регулировка выхода:

- Для закрытых при отказе клапанов FC, -- 0% для закрытия (4 мА) 100% для открытия (20 мА)
- Для открытых при отказе клапанов FO, -- 0% для закрытия (20 мА) 100% для открытия (4 мА)

Ручной режим: ПИД-алгоритм отключается, и оператор может задать окончательное значение выхода MV. Уставка SV отслеживает значение измерения PV. Отслеживание уставки можно отменить на основании функционального анализа.

Автоматический режим: ПИД-алгоритм функционирует с уставкой оператора SV.

Состояние ошибки аналогового выхода: Аварийный сигнал разомкнутого выхода OOP активирован, когда выходной контур разомкнут или в случае неисправности соответствующей платы.

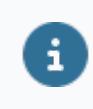

Для получения более подробной информации об отказе выхода ознакомьтесь с:

#### [Проверка сигнализации размыкания выхода](#page-387-0) [Проверка сигнализации отказа выхода](#page-389-0)

Функция запрета технического обслуживания: Когда соответствующее измерение запрещено, ПИД-алгоритм отключается, а окончательное значение выхода фиксируется на последнем вычисленном окончательном значении выхода. Оператор не может изменить уставку SV, ПИД-регулятор принудительно переключается в режим РУЧН, и оператор может изменить окончательное значение выхода MV.

Останов технологического процесса: Возможны два варианта:

 В случае защитной блокировки выход ПИД-регулятора будет принудительно настроен на заданное состояние, и доступ оператора будет запрещен до отключения блокировки.

 Для блокировки технологического процесса на выход ПИД-регулятора передается эталонное значение с помощью короткого импульса 2 с, при этом доступ оператора разрешен.

Контур регулирования дистанционного мониторинга / ПИД-управления в подсистеме: Данная функция может быть реализована через аппаратные выходы и последовательные коммуникационные сигналы, а расчет функций управления останется в подсистеме.

Возможные интерфейсы оператора перечислены ниже с учетом дистанционного / локального выбора:

Когда подсистема работает в режиме дистанционного управления, расчет ПИД-управления основан на выборе режима и уставке, взятой из АСУТП, сохраняется последнее допустимое значение после ошибки сигнала / связи. Сигнал выбора режима, уставка и выходной сигнал регулятора передаются от АСУТП в подсистему как сигналы SDO и SAO.

## **Входные параметры**

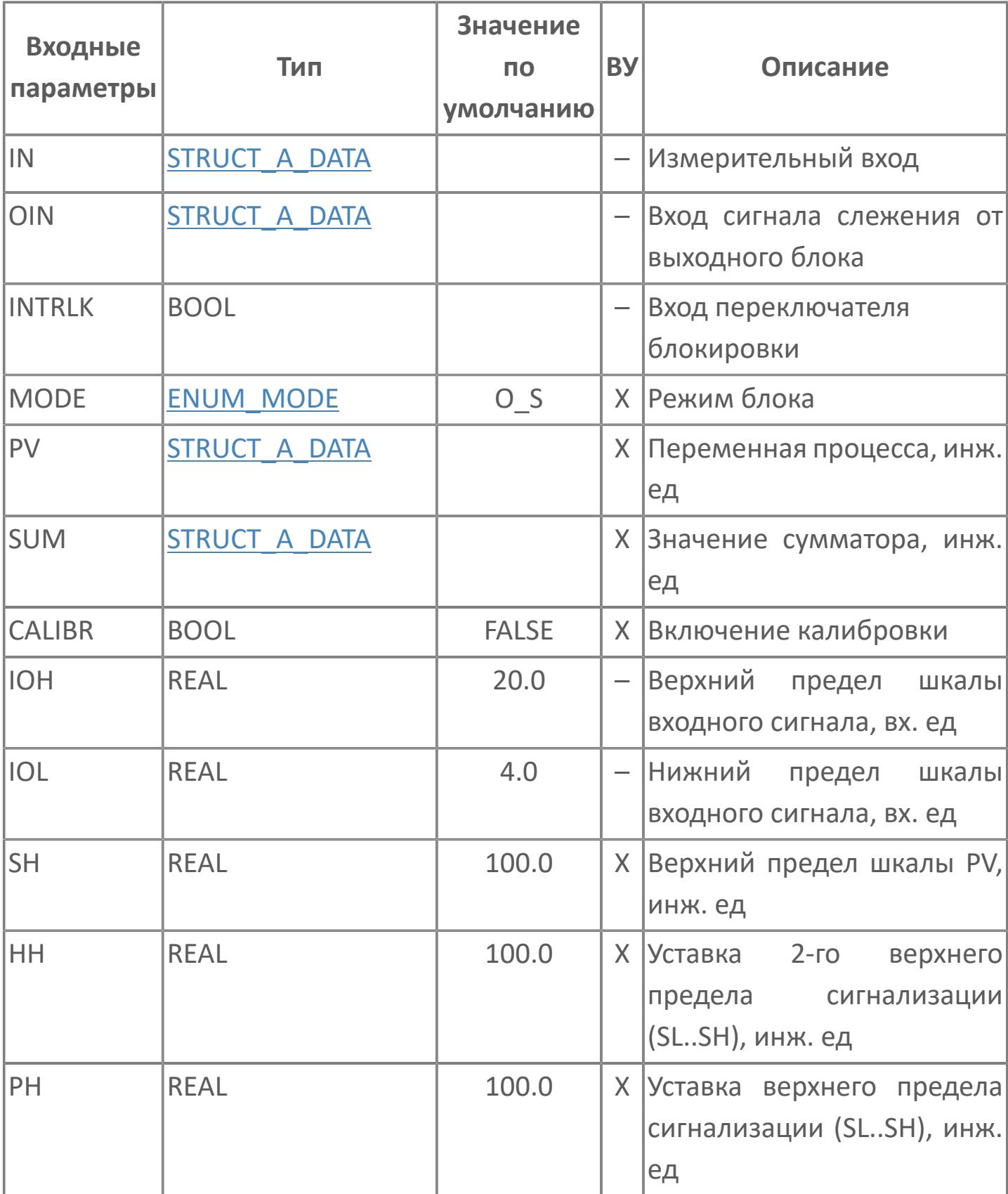

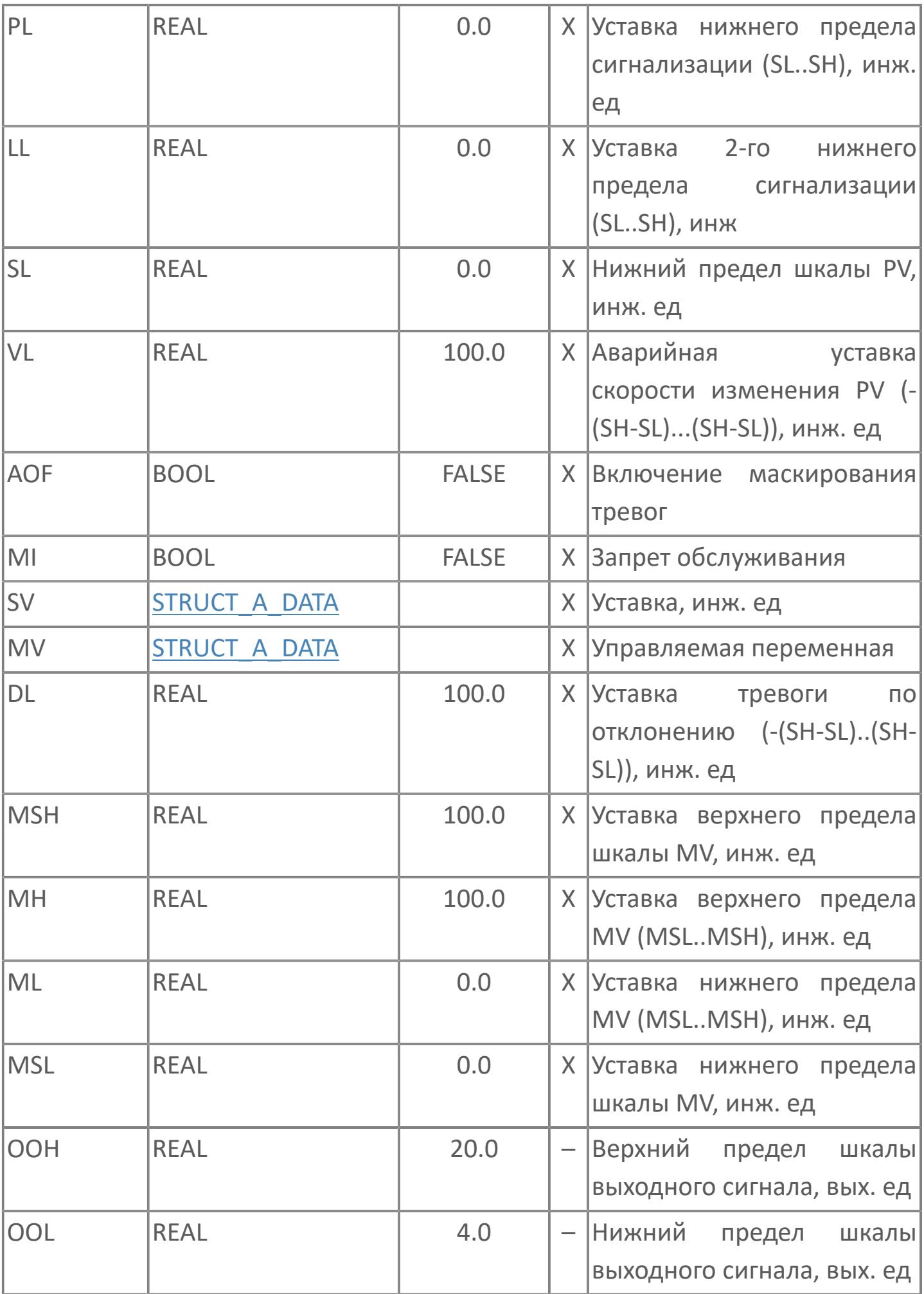

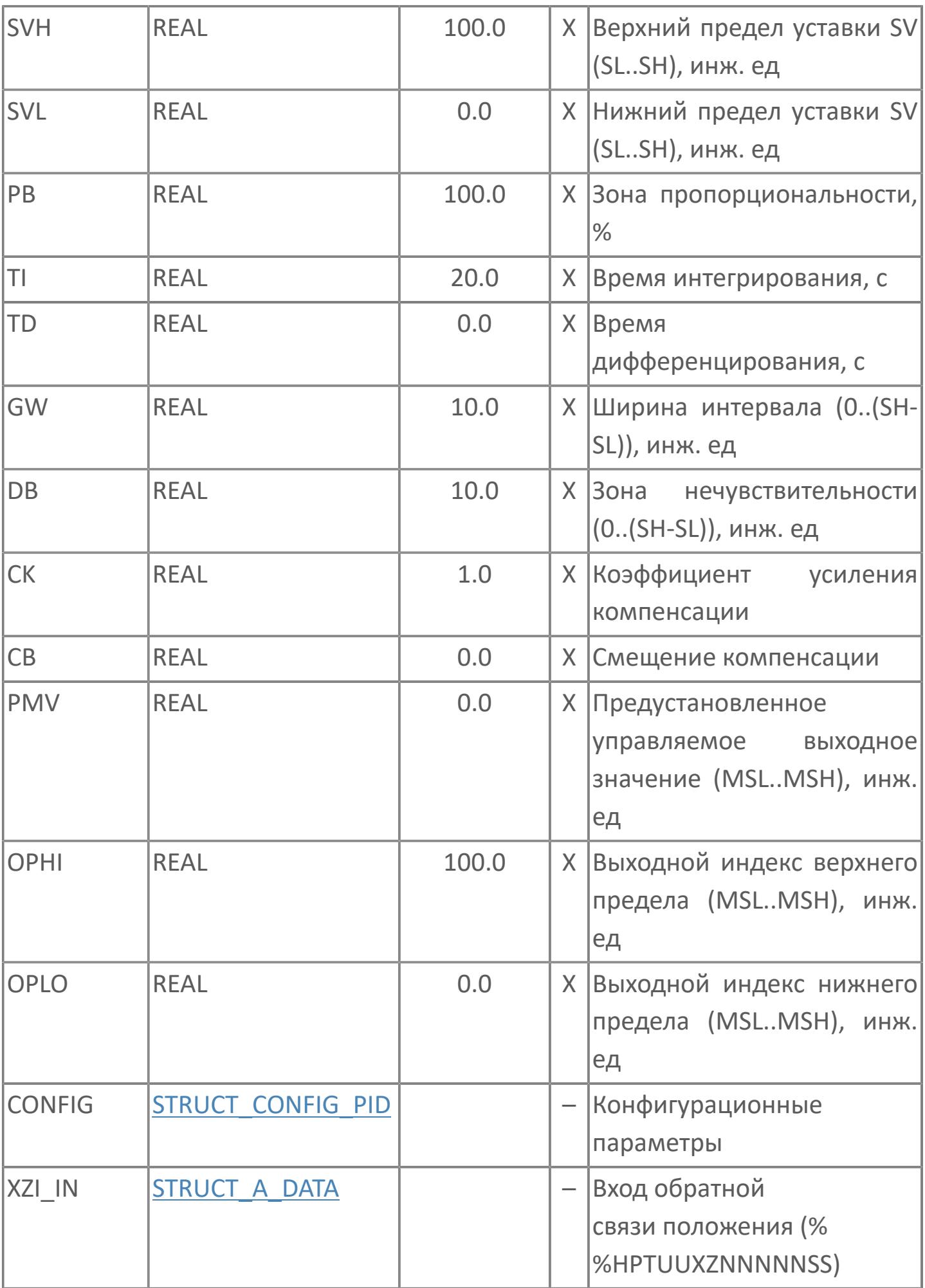

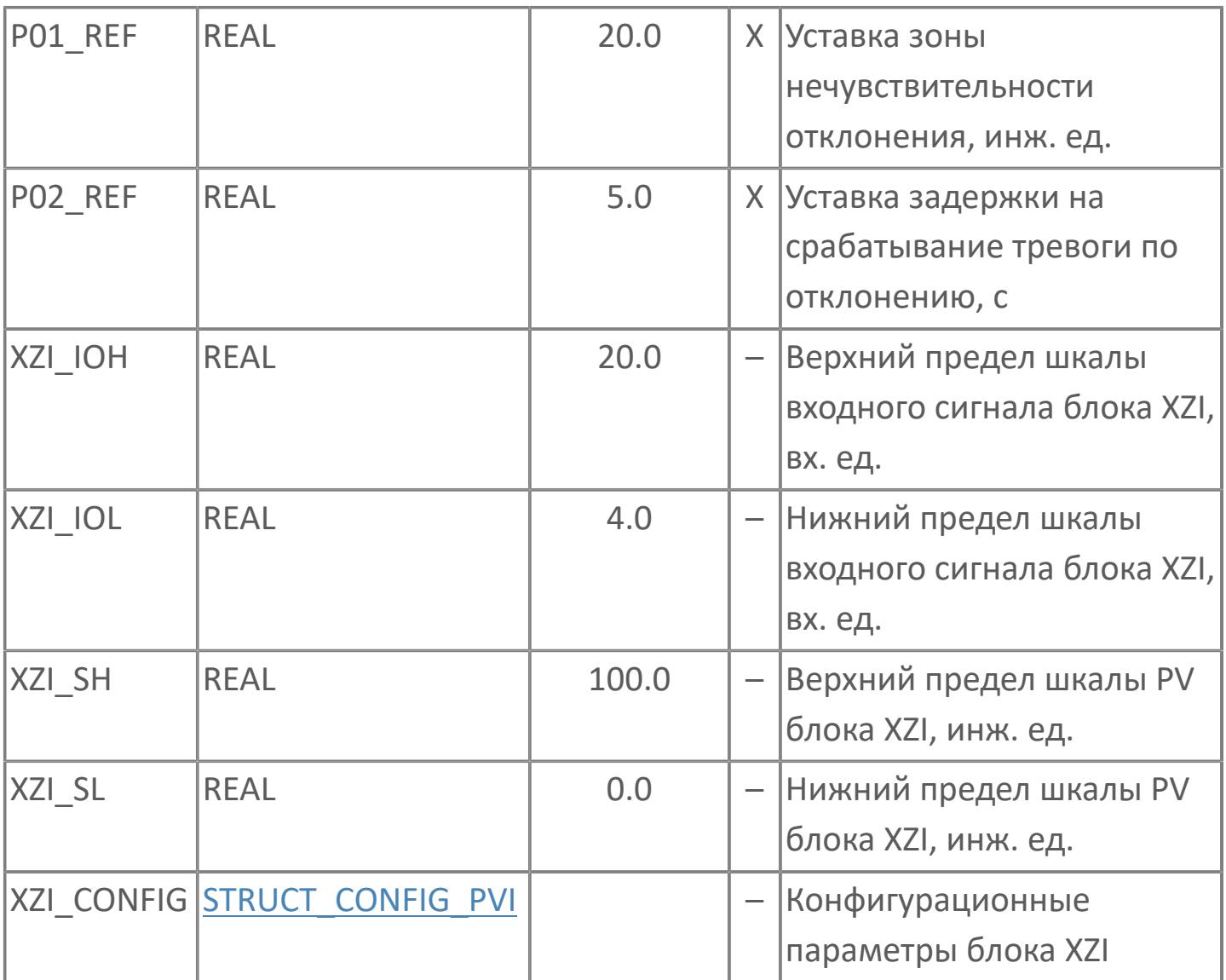
# **Выходные параметры**

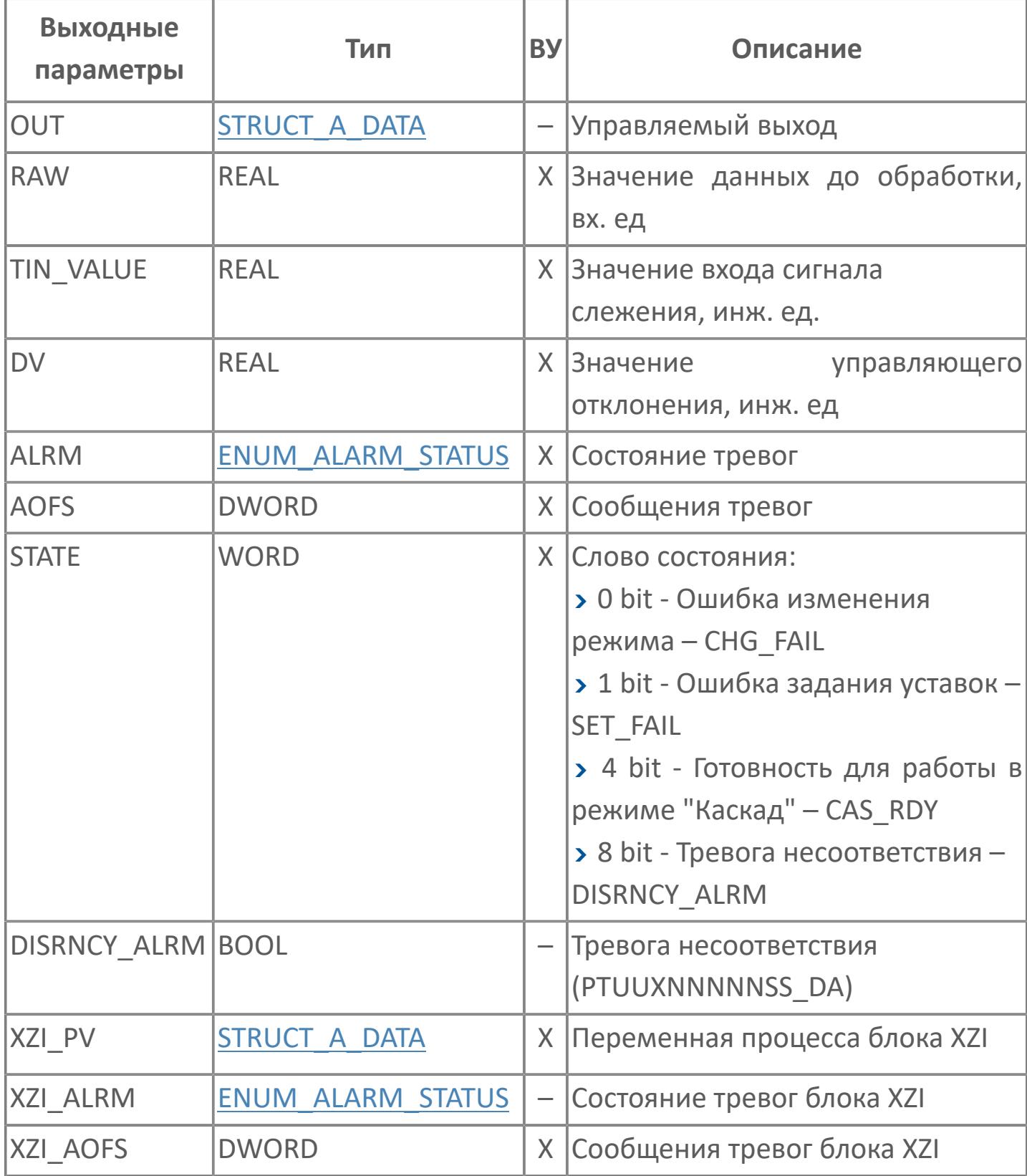

# **Данные для ВУ**

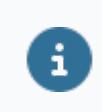

Количество данных для ВУ влияет на тип лицензии.

В таблице ниже представлена информация по данным блока, передаваемым на ВУ.

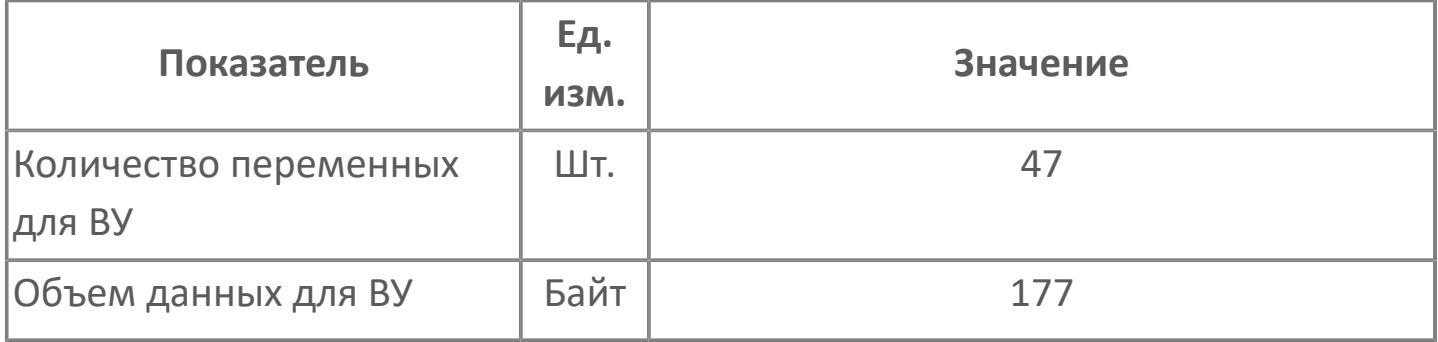

# **Резервируемые данные**

В таблице ниже представлена информация по резервируемым данным блока.

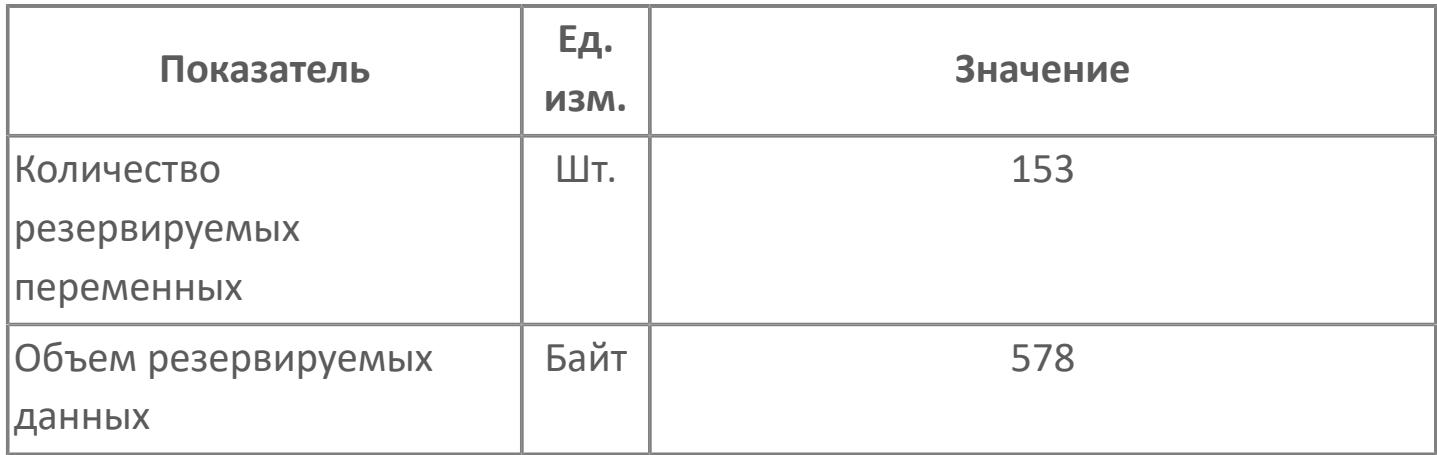

# **1.2.4.12.1.2. Мнемосимвол**

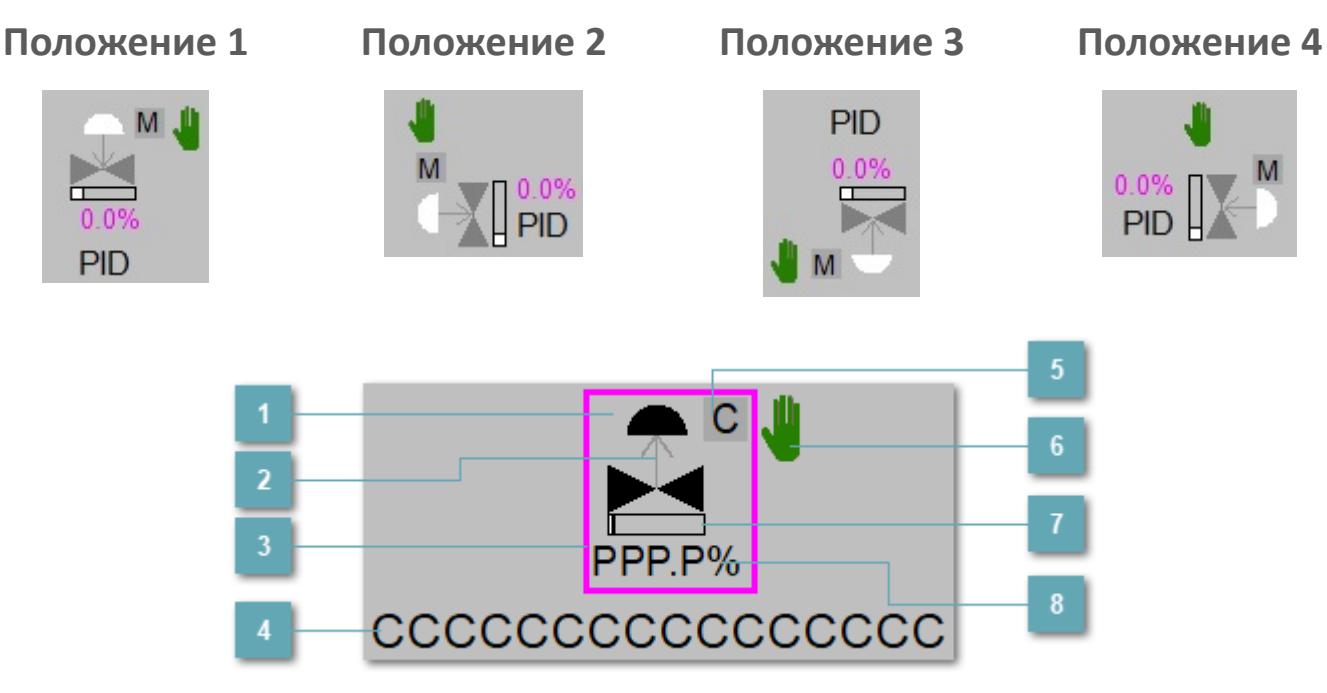

**Зона вызова панели блока**

При нажатии открывается [Окно Рабочее](#page-4328-0) функционального блока.

## **Индикатор состояния**

В зависимости от направления стрелки блок находится в состоянии:

- Стрелка вверх индикация "При отказе открыт";
- Стрелка вниз индикация "При отказе закрыт".

#### **Внешняя рамка**

Цветовая индикация состояния блока.

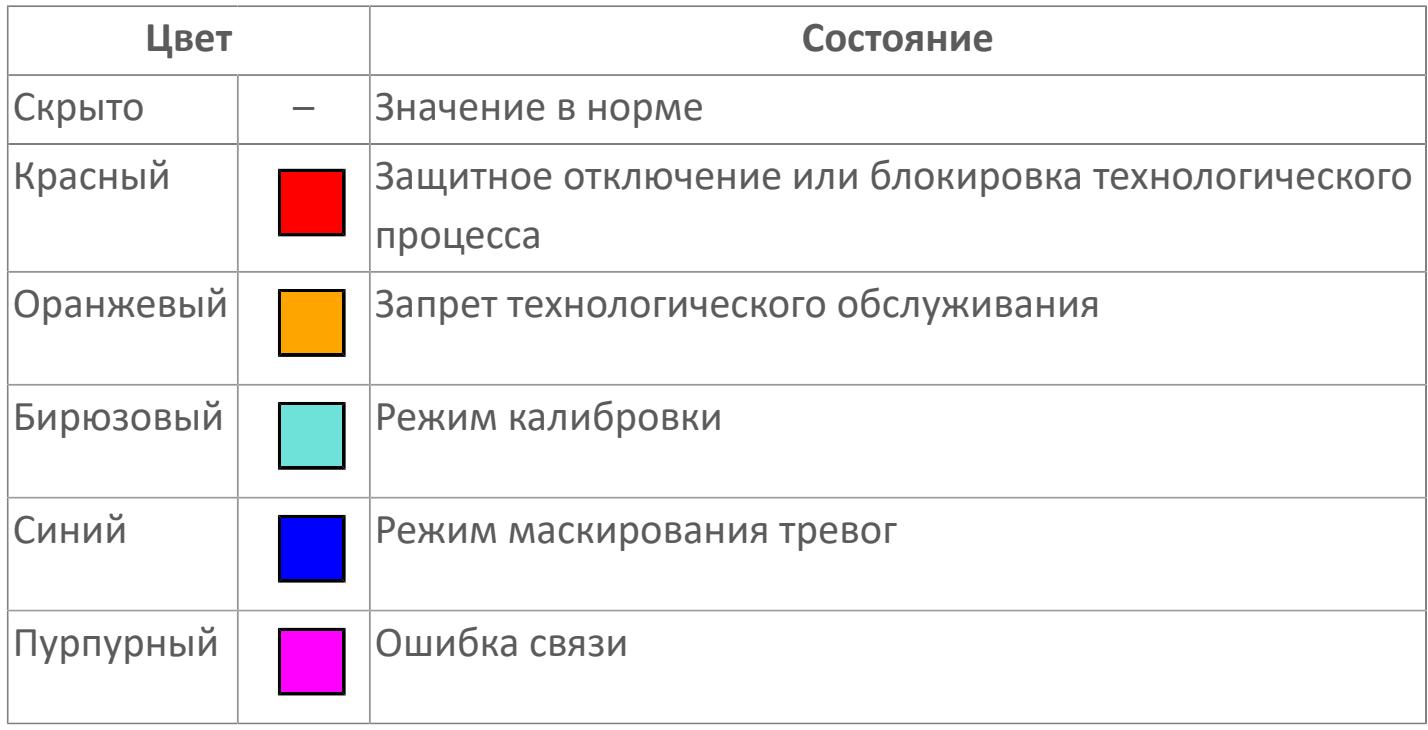

#### **Имя тега**

Идентификатор функционального блока.

**Индикатор режима**

Индикатор [режима](#page-67-0) функционального блока.

**Символ "Рука"**

Индикатор ручного режима. Символ "Рука" активен в ручном [режиме](#page-67-0).

# **Индикатор загрузки**

Индикатор управляющего выхода (управляемой переменной MV).

# **Значение позиционной обратной связи**

Значение переменной технологического процесса блока XZI.

Порядок приоритетности отображения: пурпурный, бирюзовый, красный, оранжевый, синий.

# **Динамические представления сигнализаций**

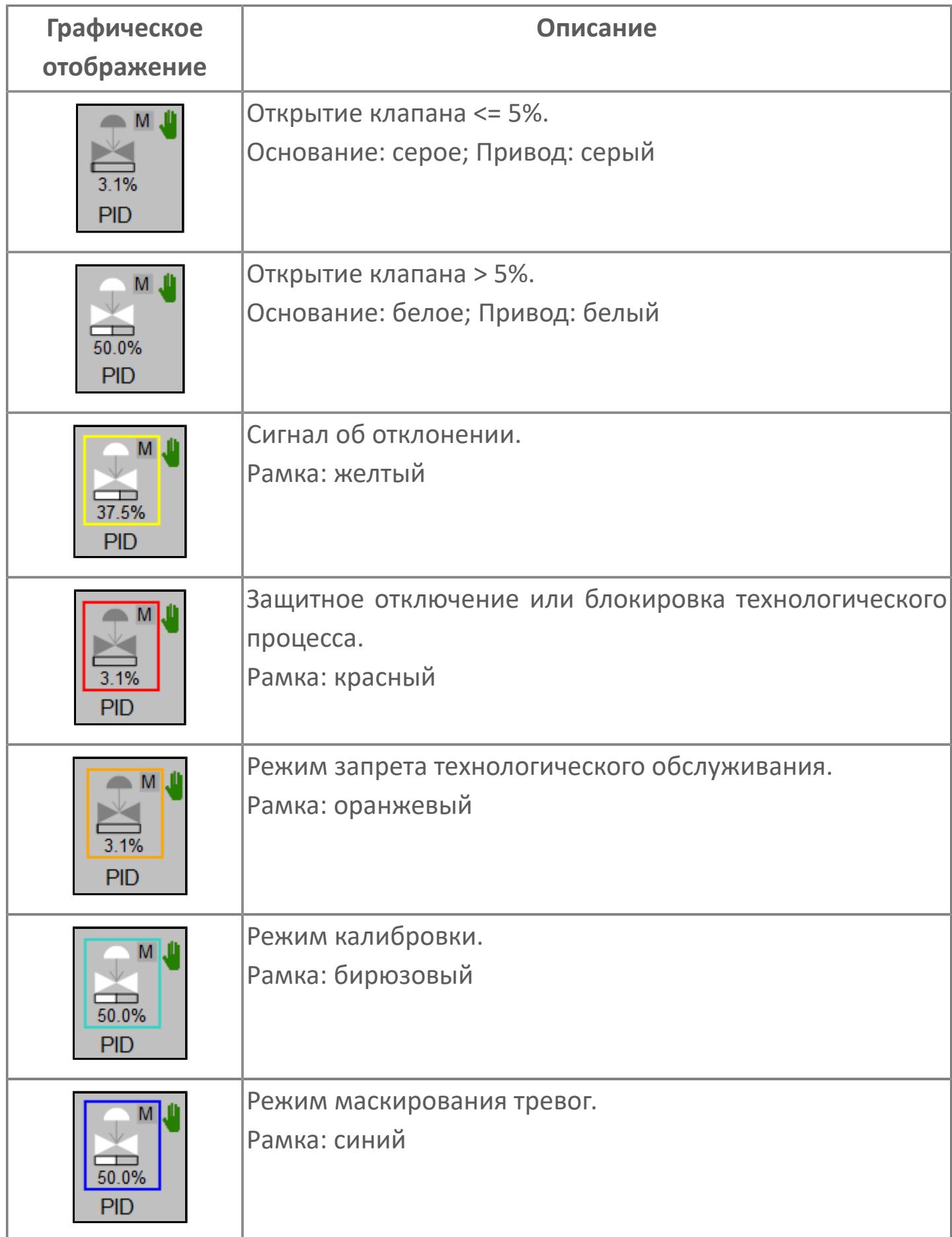

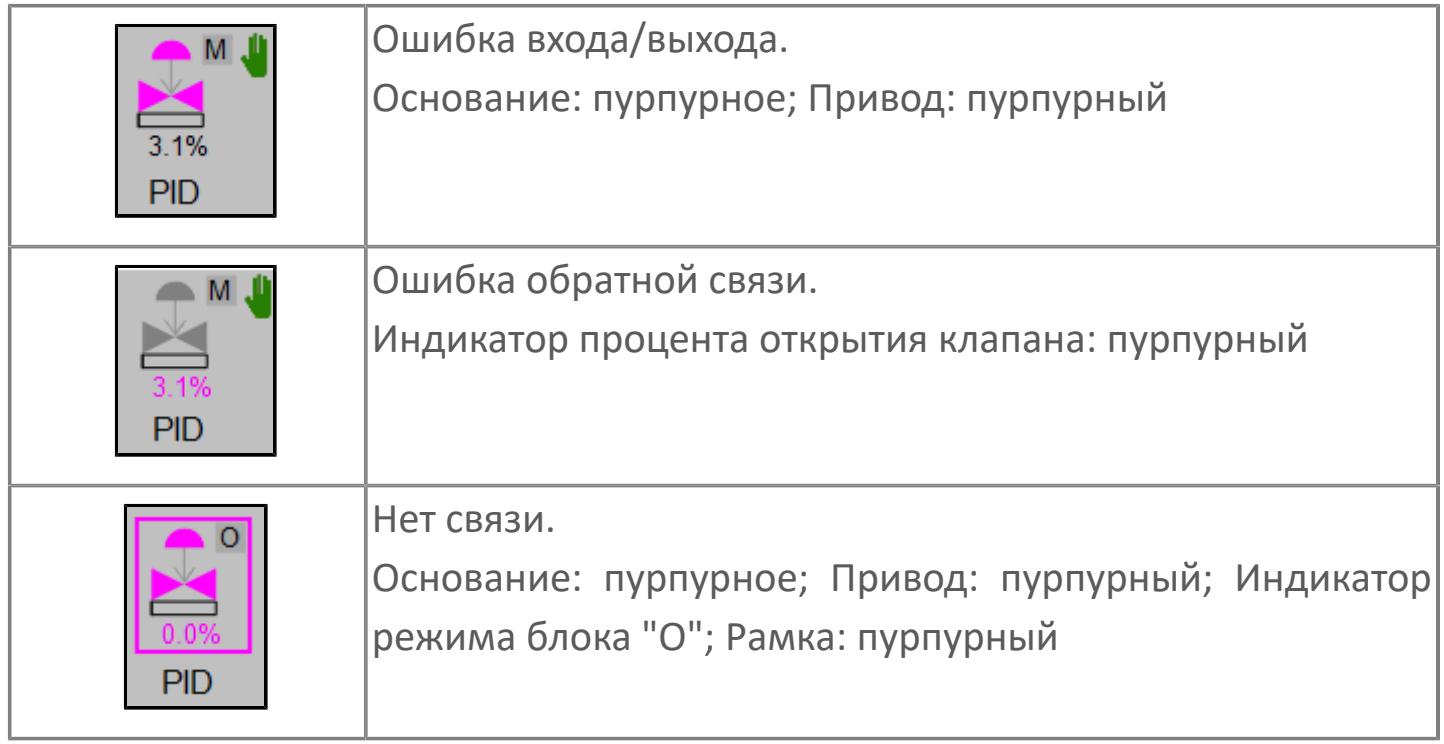

# **Редактор свойств**

В таблице ниже перечислены свойства, доступные при настройке мнемосимвола в редакторе свойств.

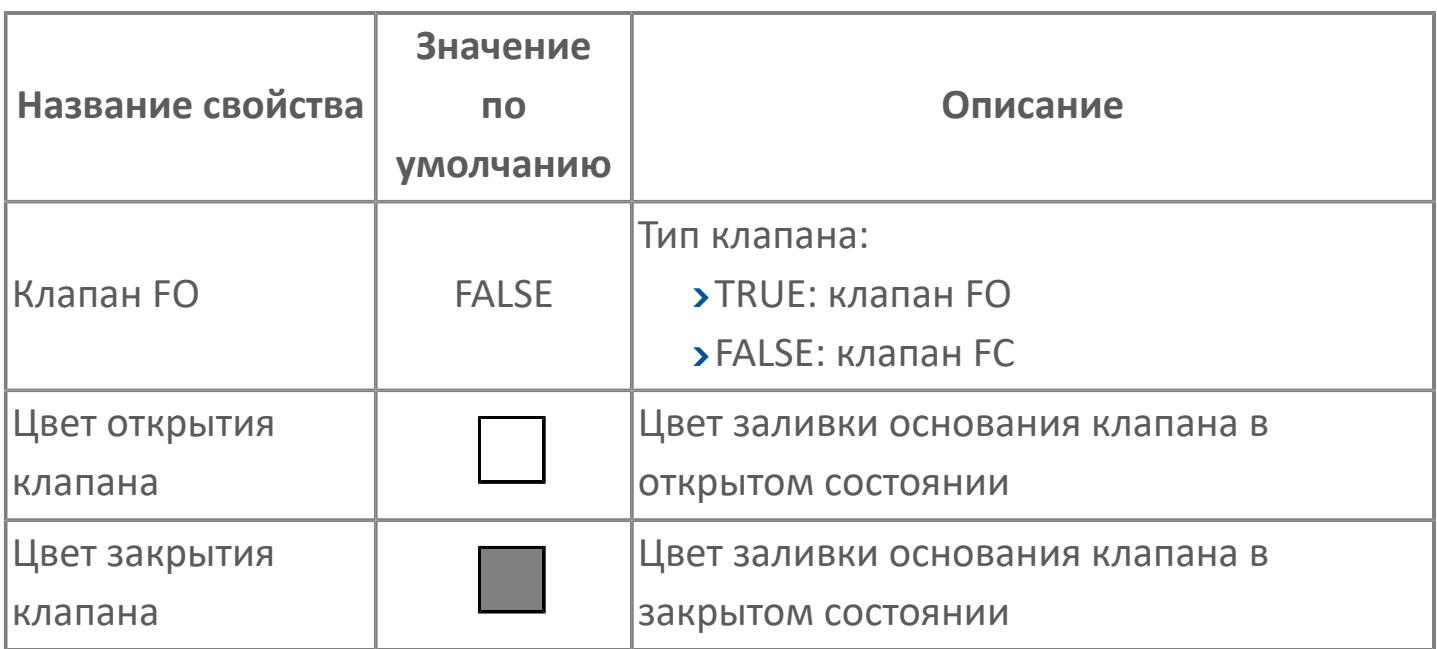

# <span id="page-4328-0"></span>**Окно Рабочее**

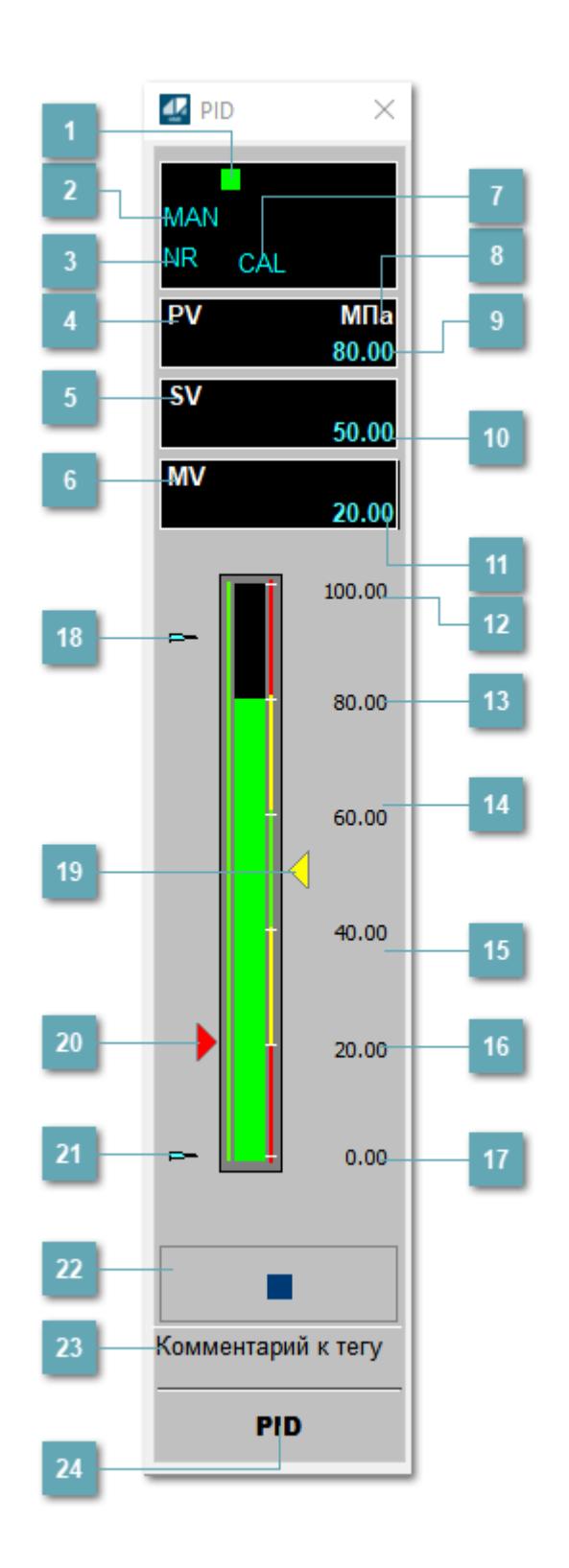

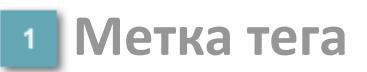

Метка тега окрашивается в соответствии с цветовой схемой и приоритетами срабатывания тревог.

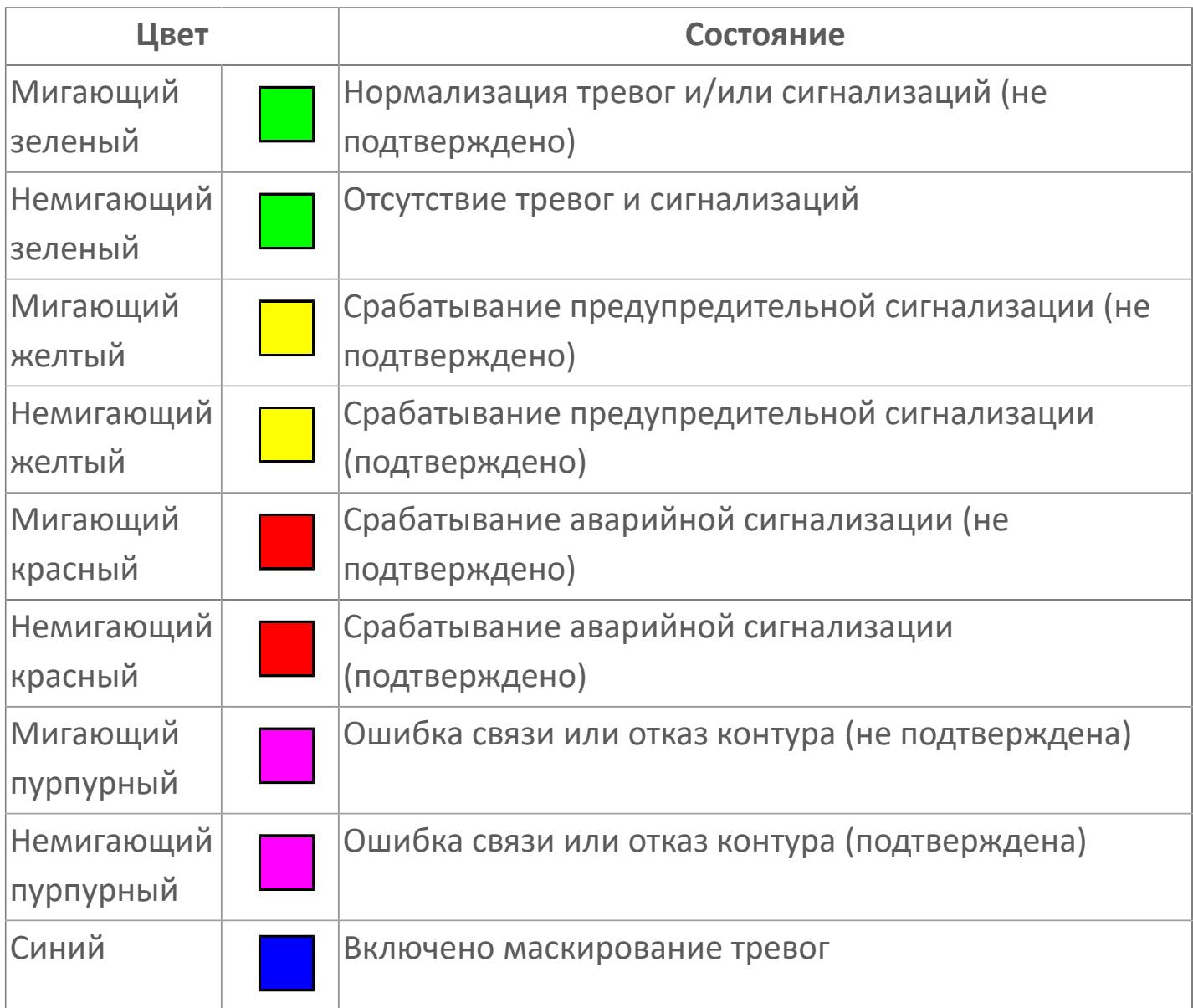

## **Режим функционального блока**

Индикатор [режима](#page-67-0) функционального блока. При нажатии на индикатор открывается окно выбора ручного, автоматического или каскадного режима, если это разрешено.

# **Состояние тревоги**

Индикатор [состояния тревоги](#page-27-0) функционального блока.

**Технологический параметр**

Обозначение технологического параметра (PV).

#### **Уставка**

Обозначение уставки ограничения задания SV технологического параметра.

**Управляемая переменная**

Обозначение управляющего выхода (управляемой переменной MV).

## **Режим калибровки**

Индикатор активности режима калибровки. В режиме калибровки появляется индикатор CAL.

**Единицы измерения технологического параметра**

Единицы измерения технологического параметра PV.

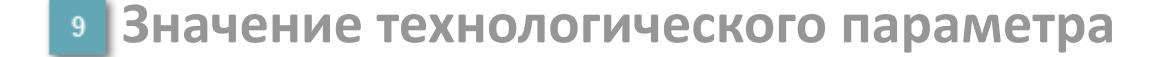

Текущее значение технологического параметра PV.

#### **Значение уставки**  $10<sup>1</sup>$

Текущее значение уставки ограничения задания SV технологического параметра в рамках пределов SVH и SVL.

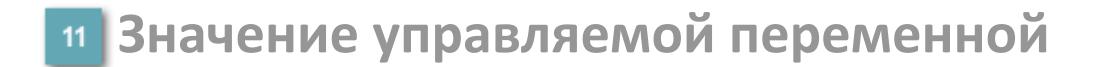

Значение управляющего выхода (управляемой переменной MV).

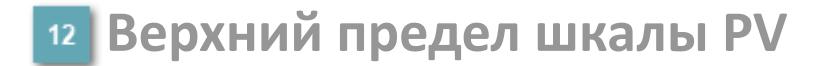

Заданное значение верхнего предела шкалы SH технологического параметра PV.

**Уставка второго верхнего предела сигнализации**

Задаваемое значение уставки тревоги аварийно высокого уровня HH.

**Уставка верхнего предела сигнализации**

Задаваемое значение уставки тревоги высокого уровня PH.

**Уставка нижнего предела сигнализации**

Задаваемое значение уставки тревоги низкого уровня PL.

**Уставка второго нижнего предела сигнализации**

Задаваемое значение уставки тревоги аварийно низкого уровня LL.

# **Нижний предел шкалы PV**

Заданное значение верхнего предела шкалы SL технологического параметра PV.

#### **Индикатор верхнего предела выхода**

Индикатор верхнего предела уставки ограничения задания SVH технологического параметра.

## **Индикатор уставки**

Индикатор уставки ограничения задания SV технологического параметра. Соответствует заданному значению параметра SV.

#### **Индикатор управляемой переменной**

Индикатор управляющего выхода (управляемой переменной MV). Соответствует заданному значению параметра MV.

#### **Индикатор нижнего предела выхода**

Индикатор нижнего предела уставки ограничения задания SVL технологического параметра.

## **Вызов окна ввода данных**

Кнопка вызова окна ввода данных. В открывшемся окне для изменения данных нажмите кнопку "ПАРАМЕТР", выберите изменяемый параметр, в области "Значение" введите новое значение параметра и нажмите клавишу "Enter".

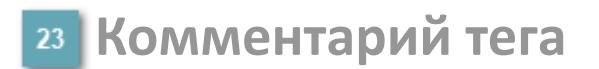

Задаваемый комментарий тега.

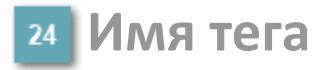

Идентификатор функционального блока.

#### **Гистограмма**

Гистограмма будет показана для всех преобразователей уровня с соответствующим аналоговым значением. Гистограмма будет отображаться только на экране технологического процесса, на экране обзора она отображаться не будет.

На гистограмме отображается фактическое значение технологического параметра. Гистограмма будет окрашиваться в соответствии со значением технологического параметра:

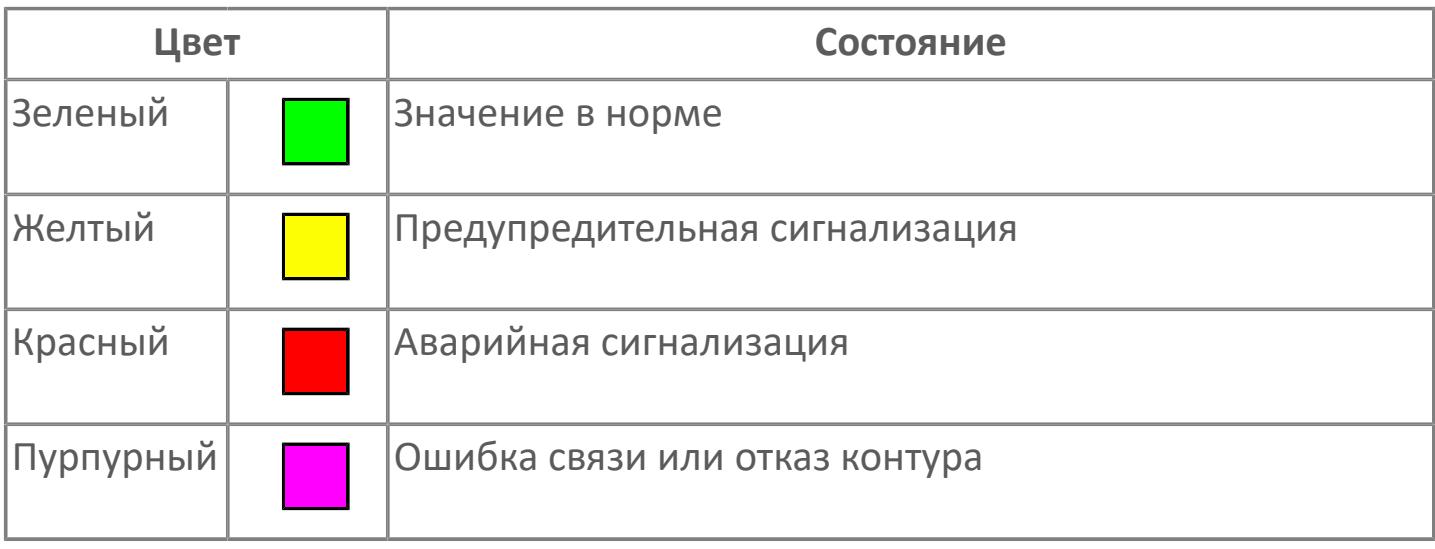

Цвет аварийной сигнализации зависит от уровня приоритета f аварийной сигнализации.

# **Окно Параметры**

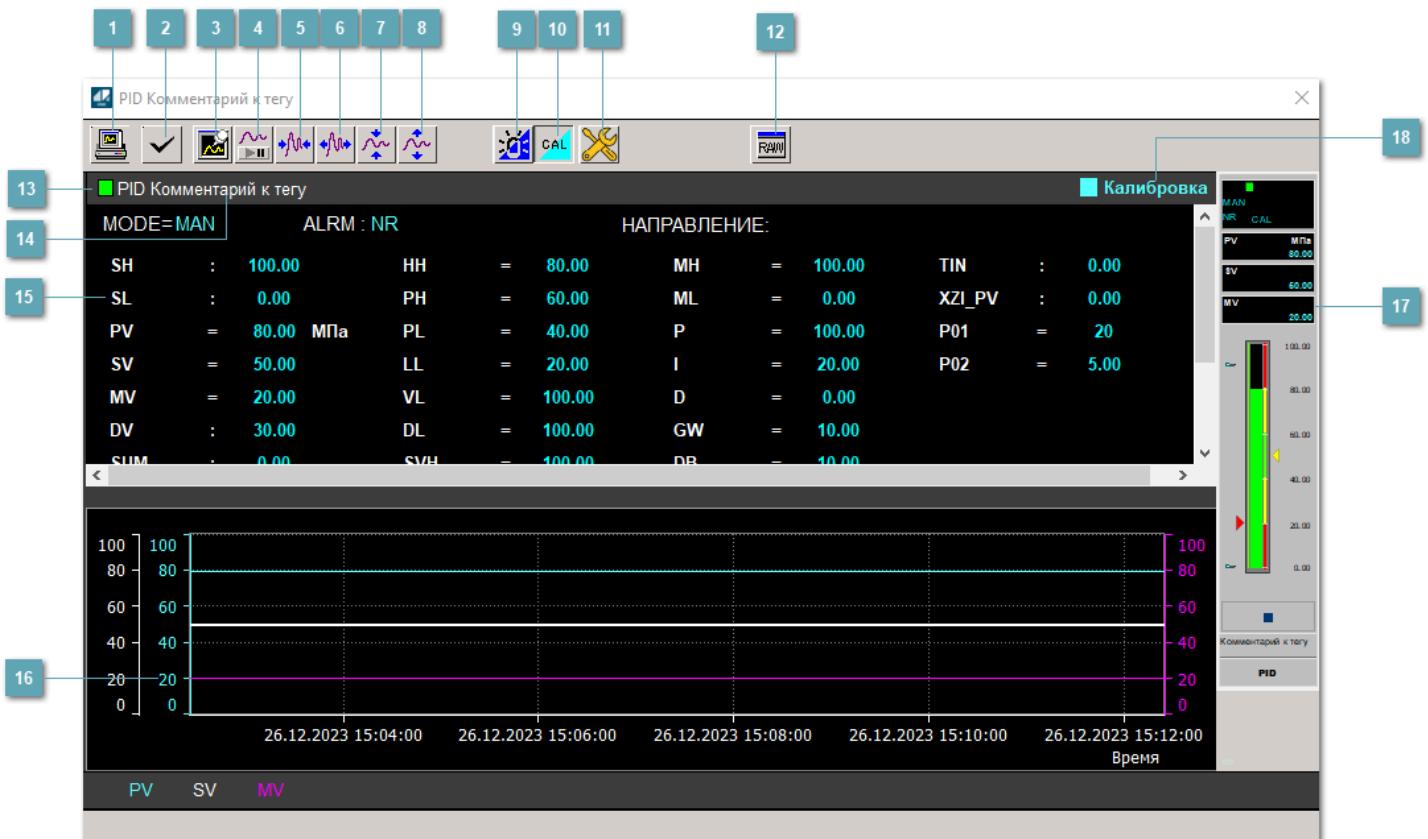

## **Сделать скриншот окна**

При нажатии на кнопку открывается окно печати текущего тренда.

## **<sup>2</sup> Квитировать сообщение**

При нажатии на кнопку открывается окно квитирования сообщений тревог. Окно открывается, если есть хотя бы одно неквитированное сообщение о тревоге.

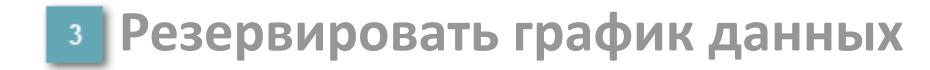

При нажатии на кнопку открывается окно сохранения резервной копии графика данных.

## **Остановить/Возобновить отображение данных**

При нажатии на кнопку останавливается/возобновляется отрисовка графика.

**Сократить интервал оси времени**

Сокращение интервала оси времени.

**Увеличить интервал оси времени**

Увеличение интервала оси времени.

**Уменьшить отображение графика**

Уменьшение отображения графика по вертикали.

**Увеличить отображение графика**

Увеличение отображения графика по вертикали.

#### **Переключить режим срабатывания тревог**

Включение/отключение маскирования тревог. При включении маскирования тревог метка тега окрашивается в синий цвет.

При включенном режиме маскирования, тревоги формируются, но не записываются в журнал событий.

## **Переключить режим калибровки**

Включение/отключение режима калибровки. При включении режима калибровки на панели блока отображается индикатор CAL.

# **Переключить режим запрета технологического обслуживания**

Включение/отключение режима запрета технологического обслуживания. При нажатии на кнопку будет отключено формирование тревог.

При включении режима запрета технологического обслуживания фон значения технологического параметра мнемосимвола изменится на оранжевый.

# **Отобразить диалоговое окно необработанных данных**

При нажатии на кнопку открывается окно необработанных данных. В данном окне отображается число данных до обработки.

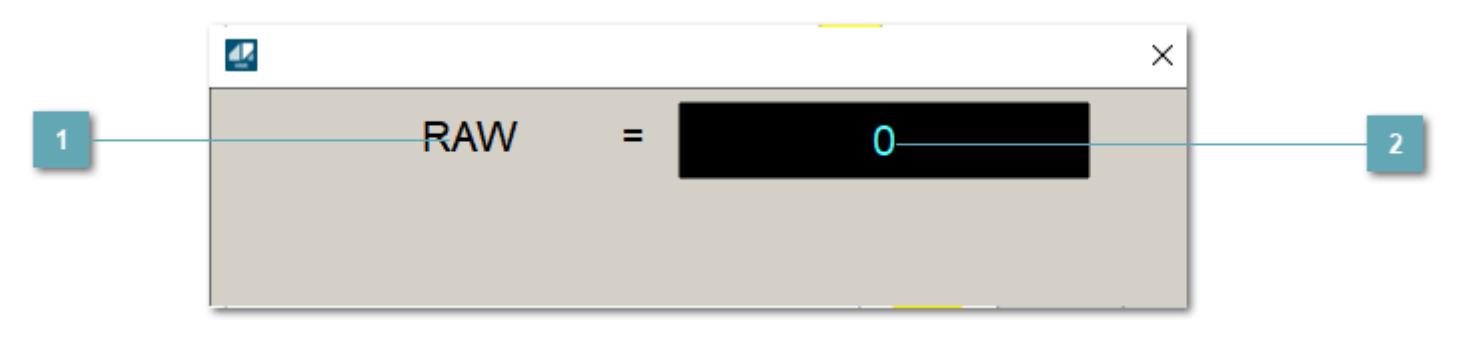

**1 Название переменной необработанных данных** 

Отображает название переменной RAW.

# **Значение необработанных данных**

В данном поле отображается значение необработанных данных типа REAL, INT.

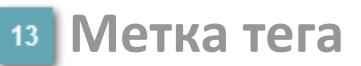

Метка тега окрашивается в соответствии с цветовой схемой и приоритетами срабатывания тревог.

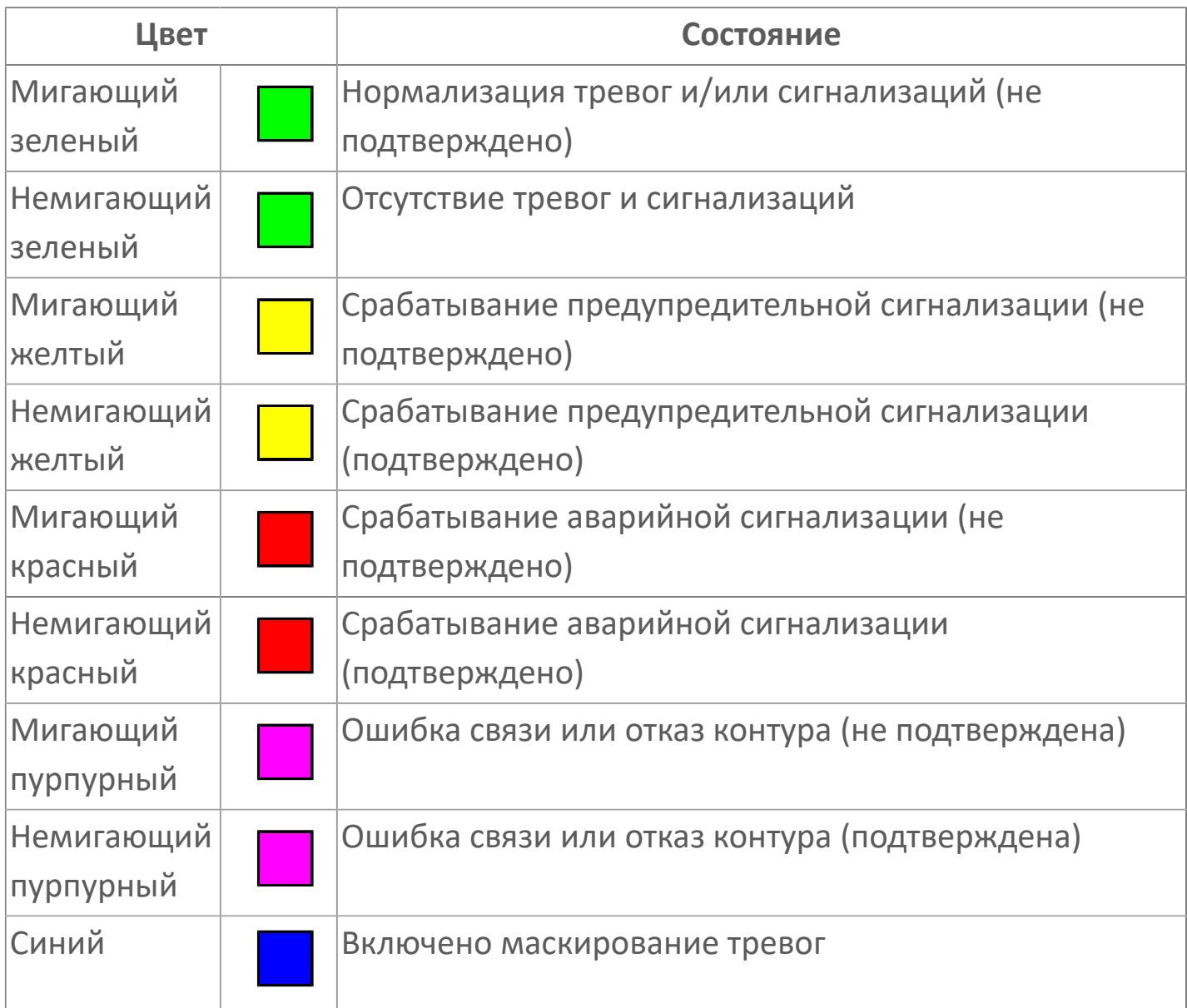

# **Имя тега и комментарий**

Идентификатор функционального блока и задаваемый комментарий.

#### **Уставки и режимы задания**

Область отображения уставок, параметров и режимов работы функционального блока. При нажатии на отображаемый параметр

 открывается окно ввода значения, если изменение данного параметра разрешено пользователю.

Если изменение параметра разрешено, между названием параметра и значением стоит знак "=", в противном случае – ":".

Отображаемые значения:

- MODE режим блока;
- ALRM режим срабатывания тревог;
- **> SH верхний предел шкалы;**
- SL нижний предел шкалы;
- SV значение уставки толчкового механизма;
- PV входное значение ответа;
- MV управляемая переменная;
- DV значение управляющего отклонения блока;
- HH уставка второго верхнего предела сигнализации;
- PH уставка верхнего предела тревоги обратной связи;
- PL уставка нижнего предела тревоги обратной связи;
- LL уставка второго нижнего предела сигнализации;
- VL аварийная уставка скорости изменения PV;
- **> DL** уставка тревоги по отклонению;
- MH уставка верхнего предела MV;
- ML уставка нижнего предела MV;
- P уставка пропорциональной составляющей регулятора;
- I уставка интегральной составляющей регулятора;
- D уставка дифференциальной составляющей регулятора;
- GW ширина интервала;
- DB зона нечувствительности.
- **> SVH верхний предел уставки SV;**
- > SUM значение сумматора;
- **> SVL нижний предел уставки SV;**
- OPHI выходной индекс верхнего предела;
- OPLO выходной индекс нижнего предела;
- MSH уставка верхнего предела шкалы MV;
- MSL– уставка нижнего предела шкалы MV;
- CK коэффициент усиления компенсации;
- **> CB смещение компенсации;**
- PMV предустановленное управляемое выходное значение;
- TIN значение выхода на вход другого блока;
- **> XZI PV значение обратной связи;**
- P01 уставка зоны нечувствительности отклонения;
- P02 уставка задержки на срабатывание тревоги по отклонению, циклов;
- НАПРАВЛЕНИЕ направление действия.

## **Тренд**

Используется компонент Astra.HMI.Trends.

Подробное описание возможностей Astra.HMI.Trends представлено в Руководстве системного интегратора ПТК AstraRegul.

**Рабочее окно блока**

Отображение рабочего окна.

#### **Режим калибровки** 18

Индикатор активности режима калибровки. В режиме калибровки появляется индикатор и надпись "Калибровка".

# **Окно Журнал событий**

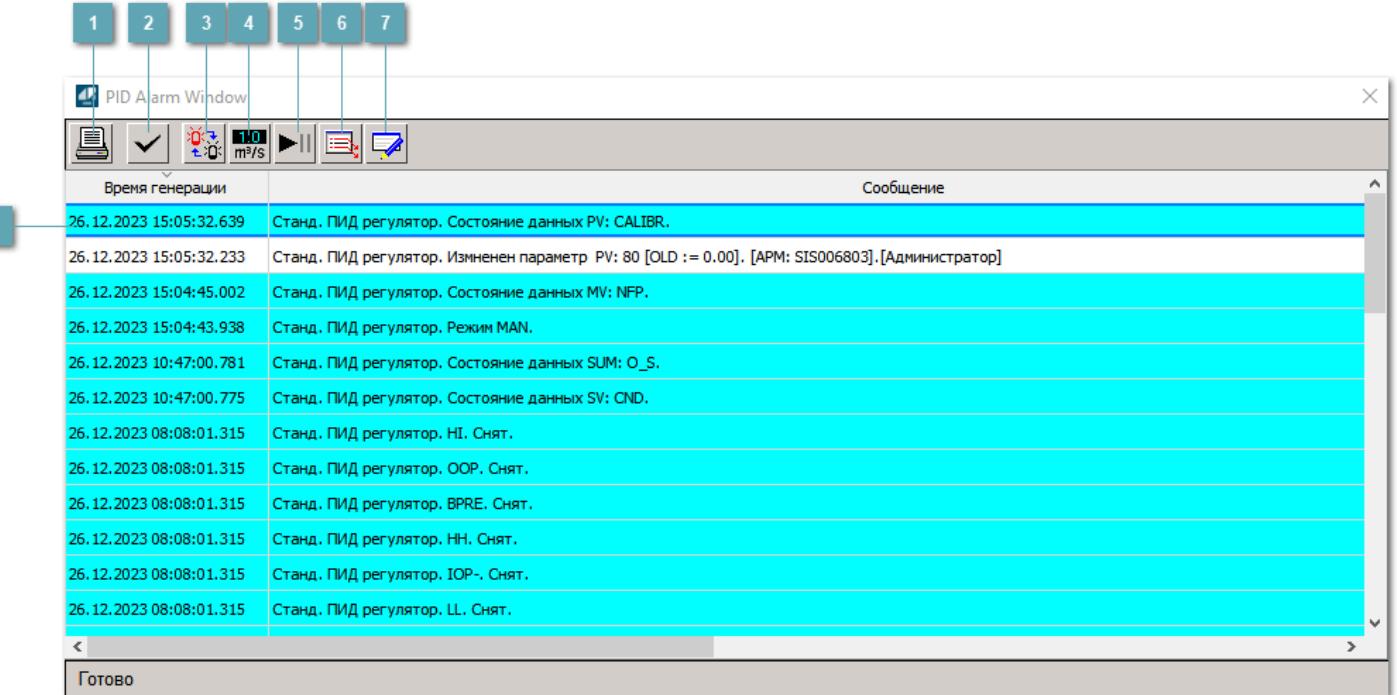

## **Распечатать отображаемое событие**

При нажатии на кнопку открывается окно печати журнала событий.

## **Квитировать сообщение**

При нажатии на кнопку открывается окно квитирования выбранного сообщения, если для данного сообщения доступно квитирование и оно не было выполнено ранее.

#### **Переключение между тревогами**

При нажатии на кнопку в журнале событий будут отображены только тревоги высокого приоритета или все тревоги.

# **Функциональная кнопка**

Функционал данной кнопки в текущей версии библиотеки не доступен.

# **Остановить/возобновить обновление экрана**

При нажатии на кнопку останавливается или возобновляется обновление экрана.

## **Отобразить диалоговое окно ввода условий фильтра**

При нажатии на кнопку открывается окно создания условия фильтрации сообщений.

## **Отобразить диалоговое окно настройки окна**

При нажатии на кнопку открывается окно с настройками журнала событий.

## **Область отображения событий**

Отображает информацию о событиях в виде таблицы.

Используется компонент Astra.HMI.Alarms.

Подробное описание возможностей Astra.HMI.Alarms представлено в Руководстве системного интегратора ПТК AstraRegul.

# **Окно Графики**

В данном окне отображаются графики в историческом или оперативном режимах.

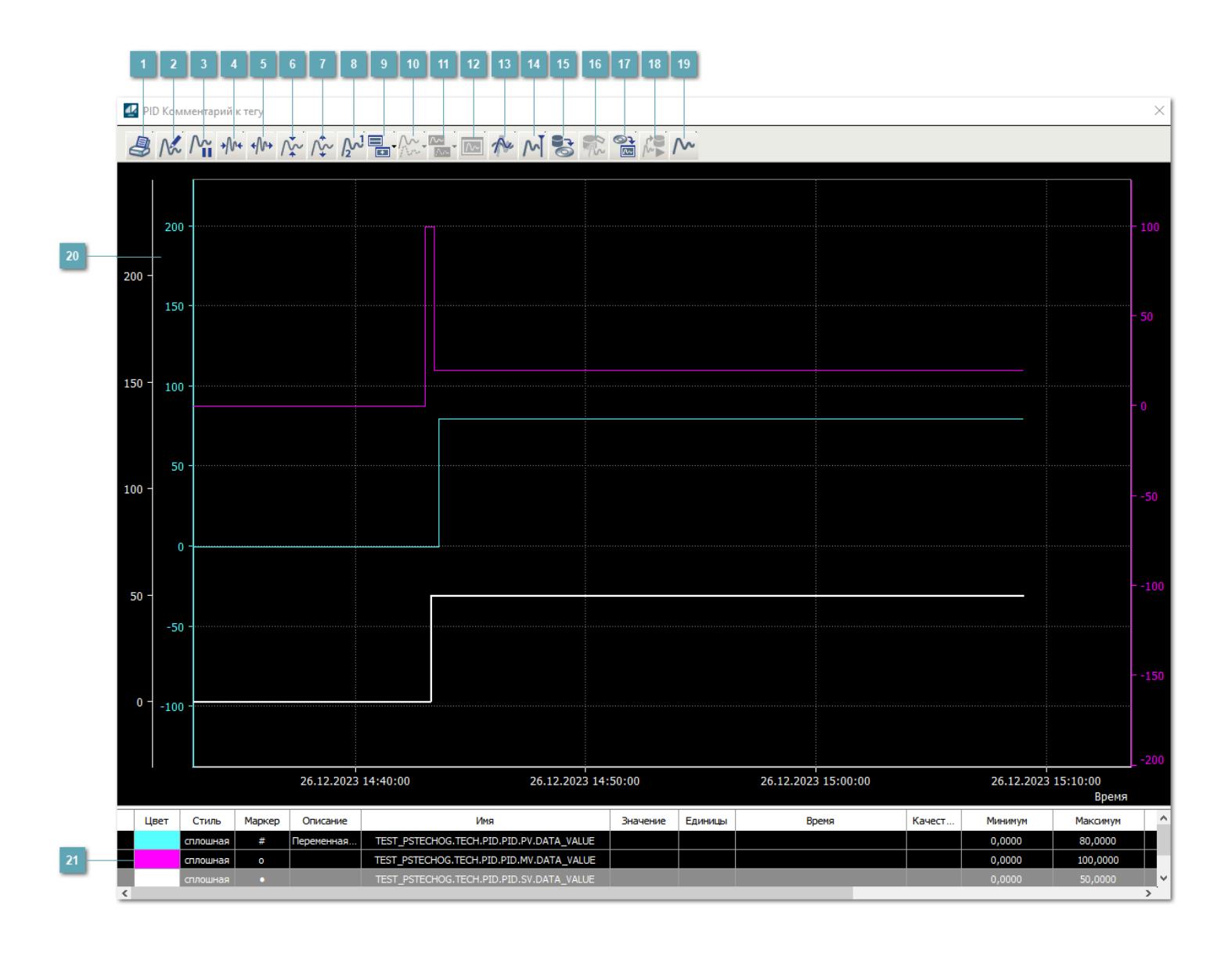

# **Печать**

При нажатии на кнопку открывается окно печати текущего тренда.

# **Функциональная кнопка**

Функционал данной кнопки в текущей версии библиотеки не доступен.

# **Пауза/Старт**

Останавливает/возобновляет отрисовку графиков.

**Сократить интервал оси времени**

Сокращение интервала оси времени.

**Увеличить интервал оси времени**

Увеличение интервала оси времени.

**Уменьшить отображение графика**

Уменьшение отображения графика по вертикали.

**Увеличить отображение графика**

Увеличение отображения графика по вертикали.

**Функциональная кнопка**

Функционал данной кнопки в текущей версии библиотеки не доступен.

# **Добавить репер**

Нажмите на кнопку "Добавить репер", а затем кликните в области тренда. На трендовом поле появится реперная линия.

Вы можете перемещать реперную линию в области тренда.

Чтобы скрыть реперную линию, повторно нажмите на кнопку "Добавить репер".

#### **Функциональная кнопка**

Функционал данной кнопки в текущей версии библиотеки не доступен.

#### **Функциональная кнопка**

Функционал данной кнопки в текущей версии библиотеки не доступен.

#### **Функциональная кнопка**

Функционал данной кнопки в текущей версии библиотеки не доступен.

#### **Восстановление исходного размера**

При нажатии на кнопку восстанавливает исходный размер всех графиков.

## **Отобразить график в текущей точке**

При нажатии на кнопку отображает на трендовом поле текущую точку с сохранением установленных размеров.

#### **Сохранить**  $15<sub>15</sub>$

При нажатии на кнопку открывается окно сохранения графика в файл или списка сигналов.

## **Запросить исторические данные за период**

Кнопка доступна только в историческом режиме. При нажатии на кнопку в области тренда будет отображен график за указанный период.

# **Открыть**

При нажатии на кнопку открывается окно открытия списка сигналов или архива с данными.

**Режим отображения** 18

Переход в оперативный/исторический режим.

**Функциональная кнопка** 19

Функционал данной кнопки в текущей версии библиотеки не доступен.

#### **Трендовое поле**

Используется компонент Astra.HMI.Trends.

Подробное описание возможностей Astra.HMI.Trends представлено в Руководстве системного интегратора ПТК AstraRegul.

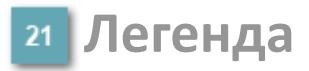

Область отображения параметров сигнала.

# **Журнал событий**

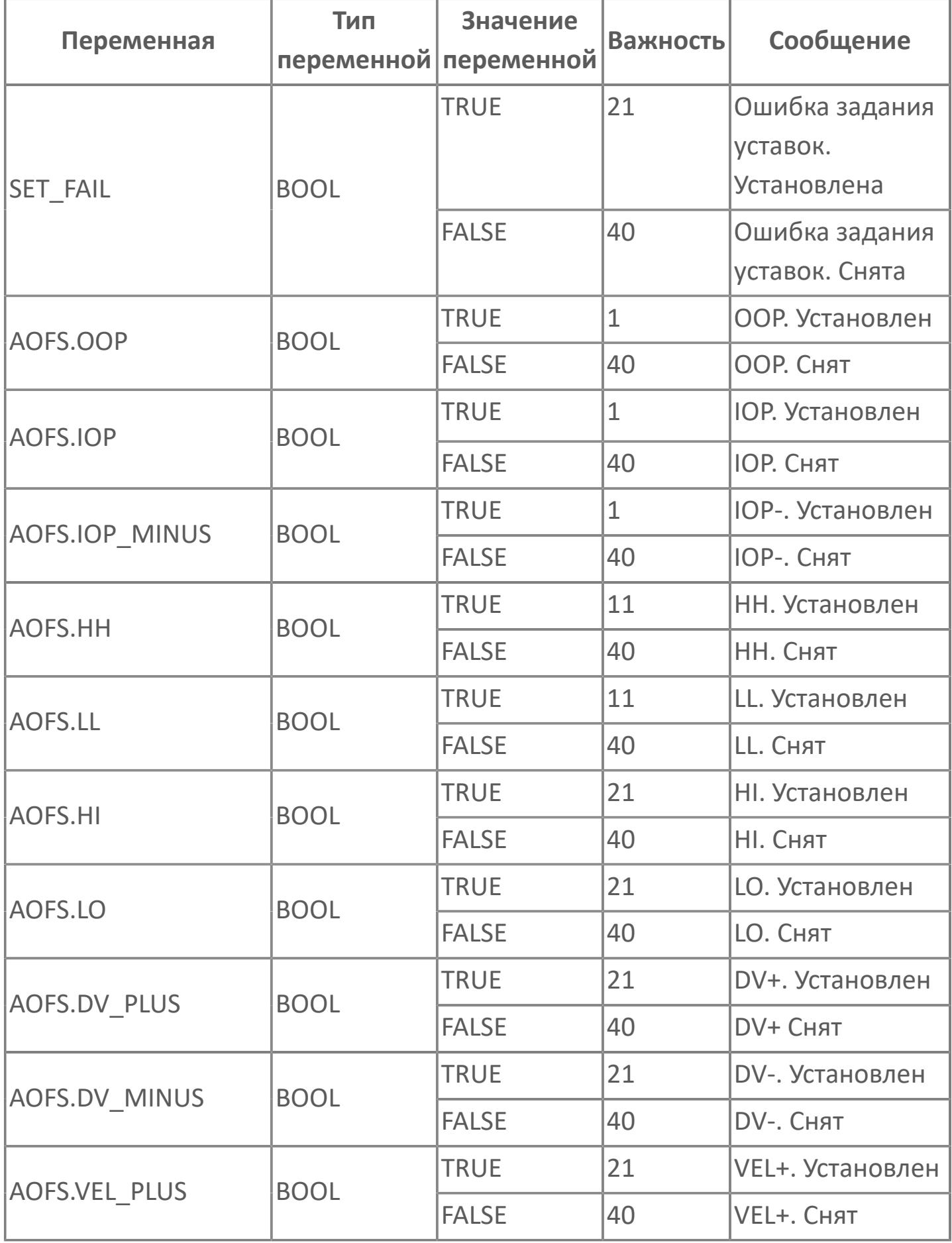

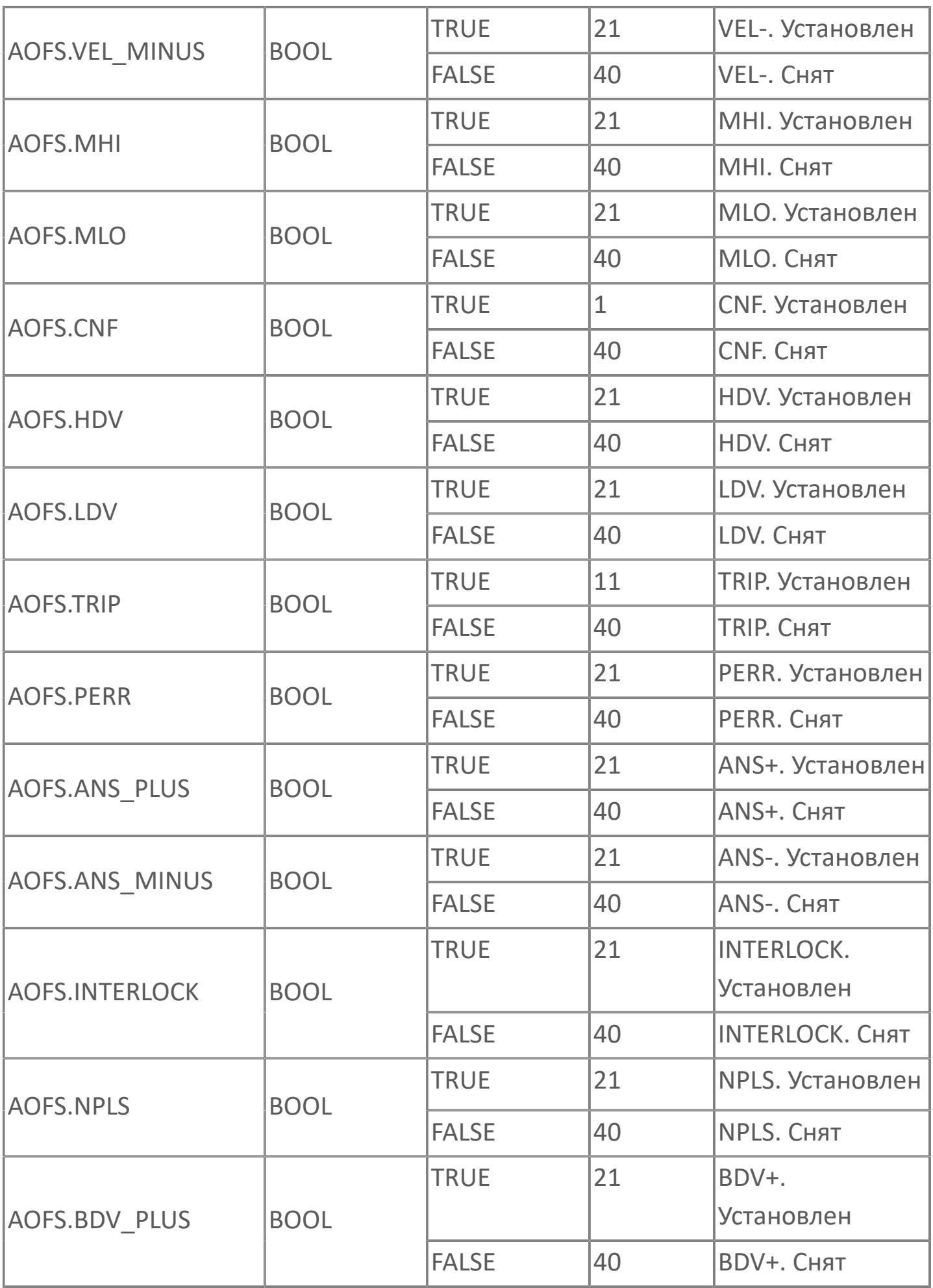

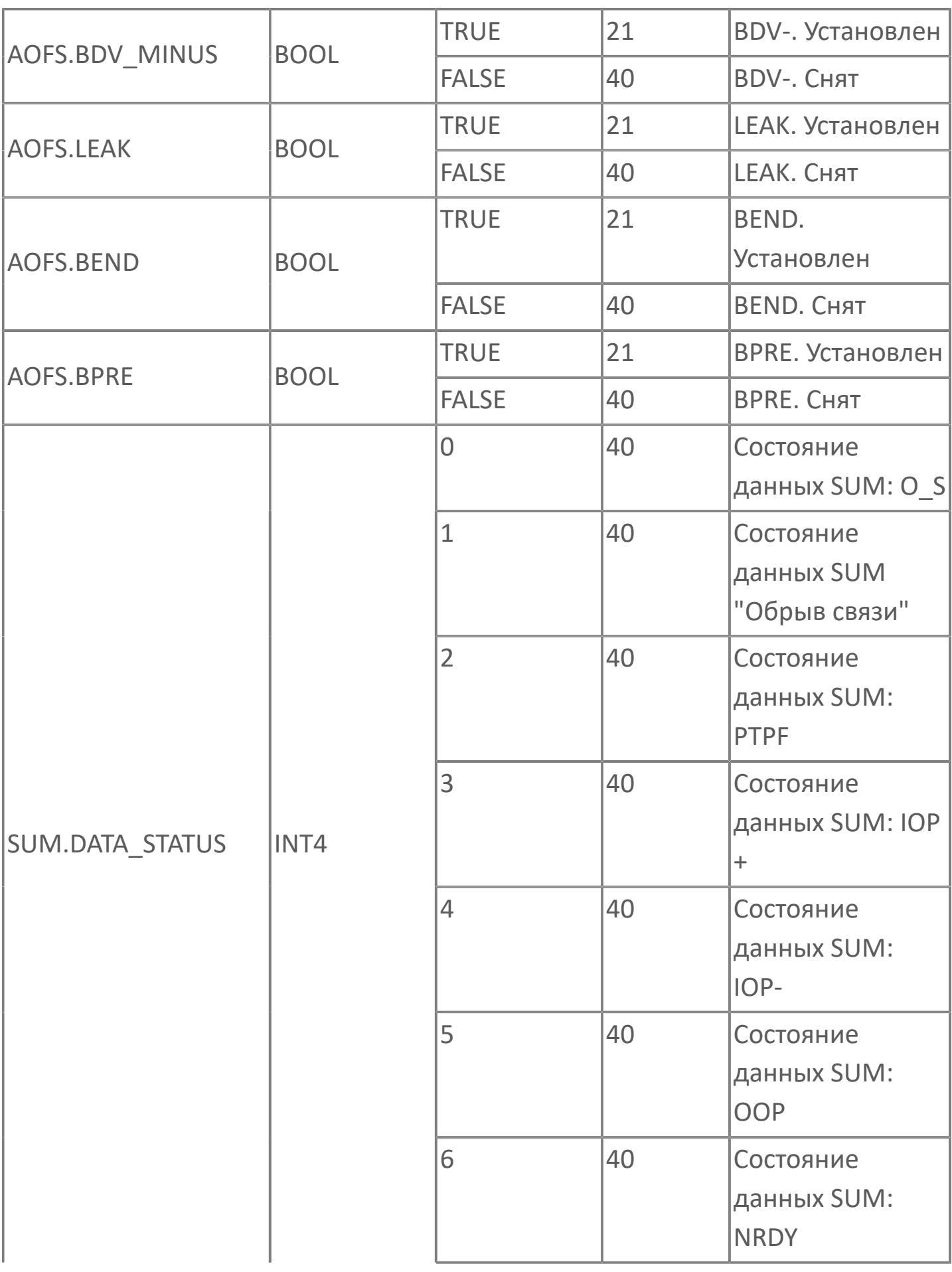

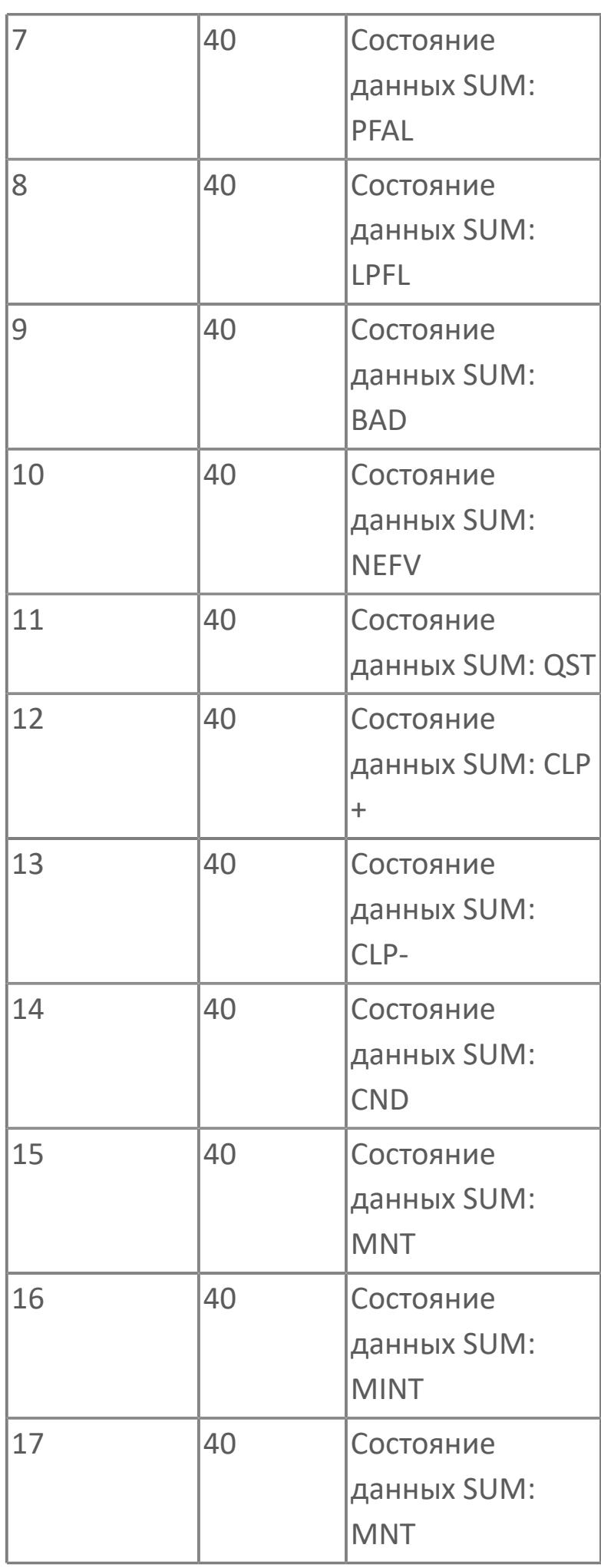

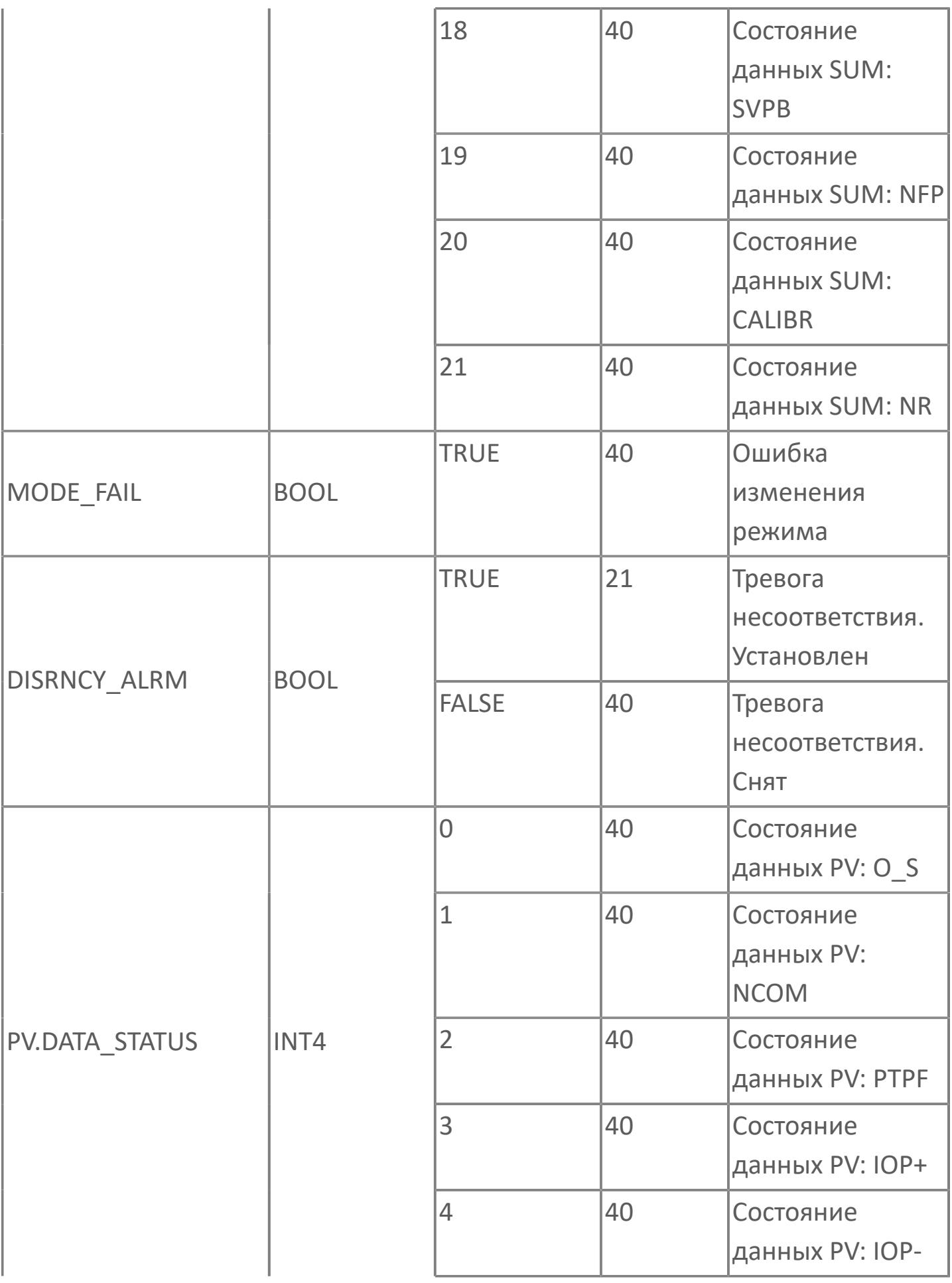

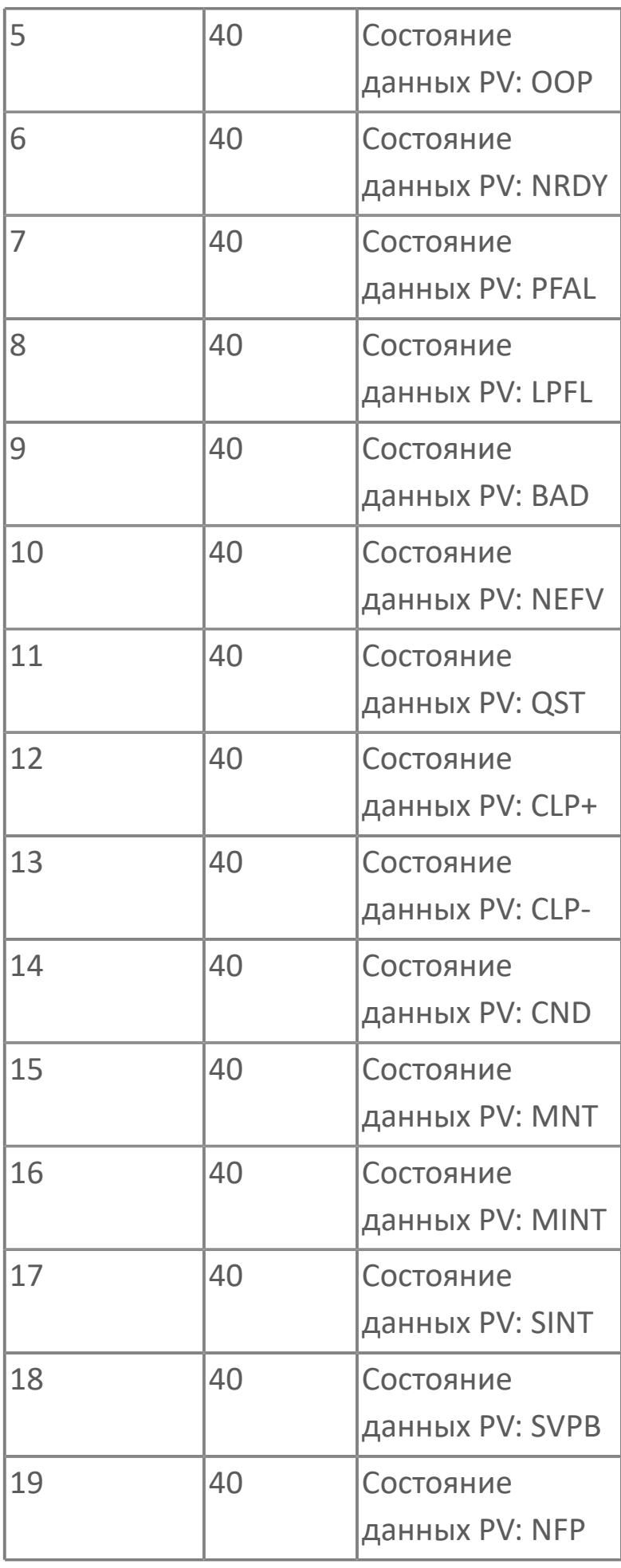

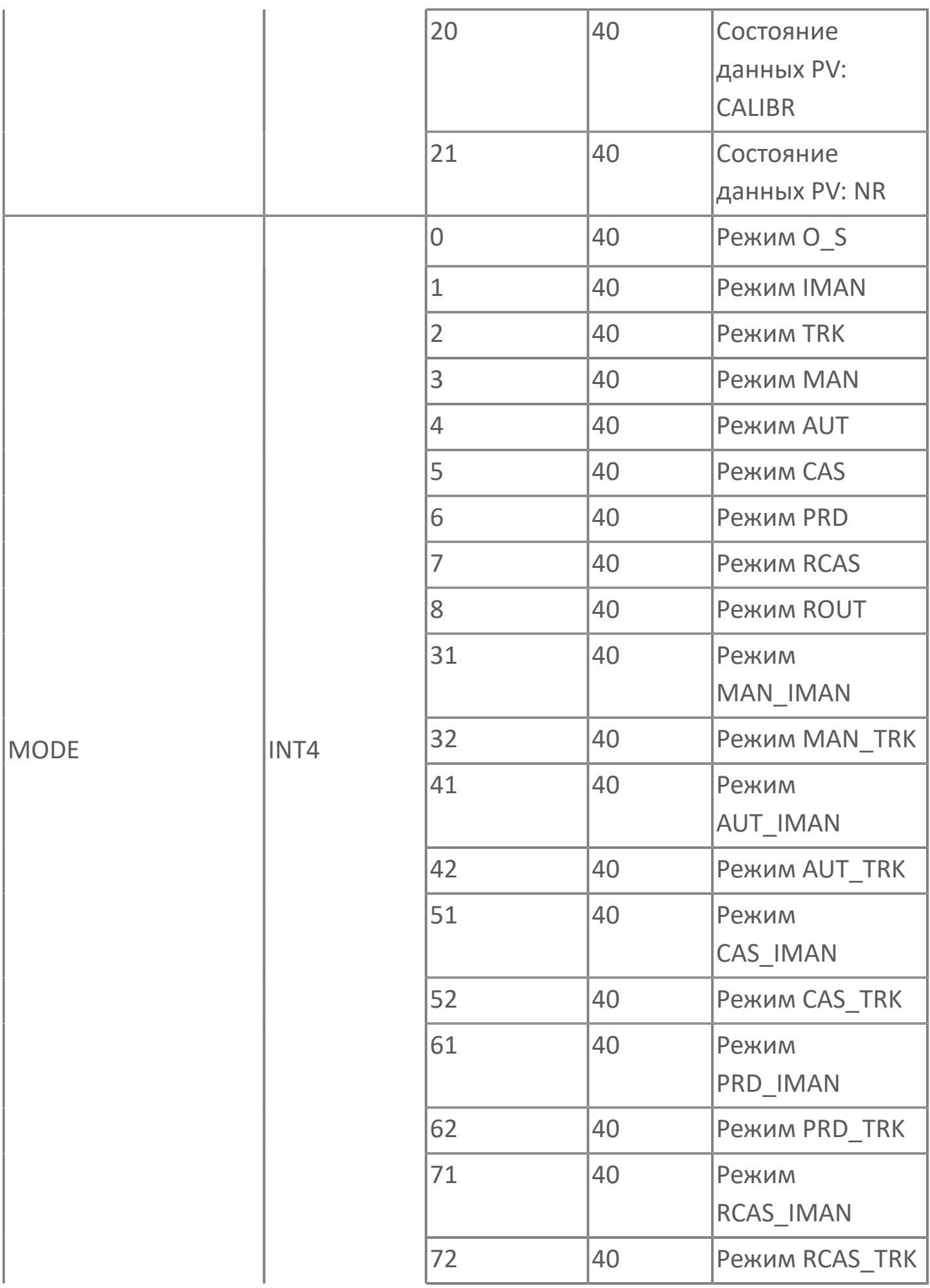
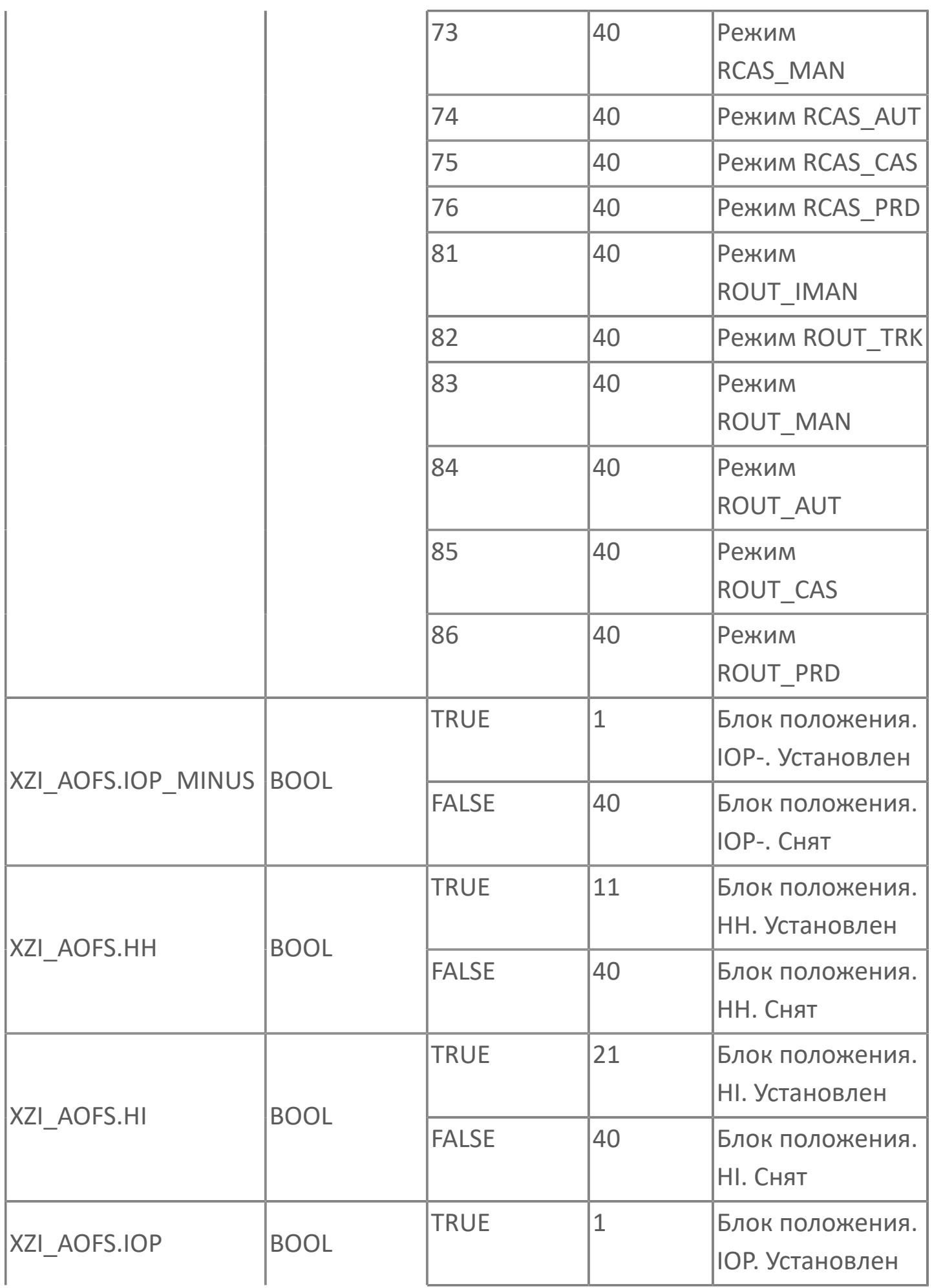

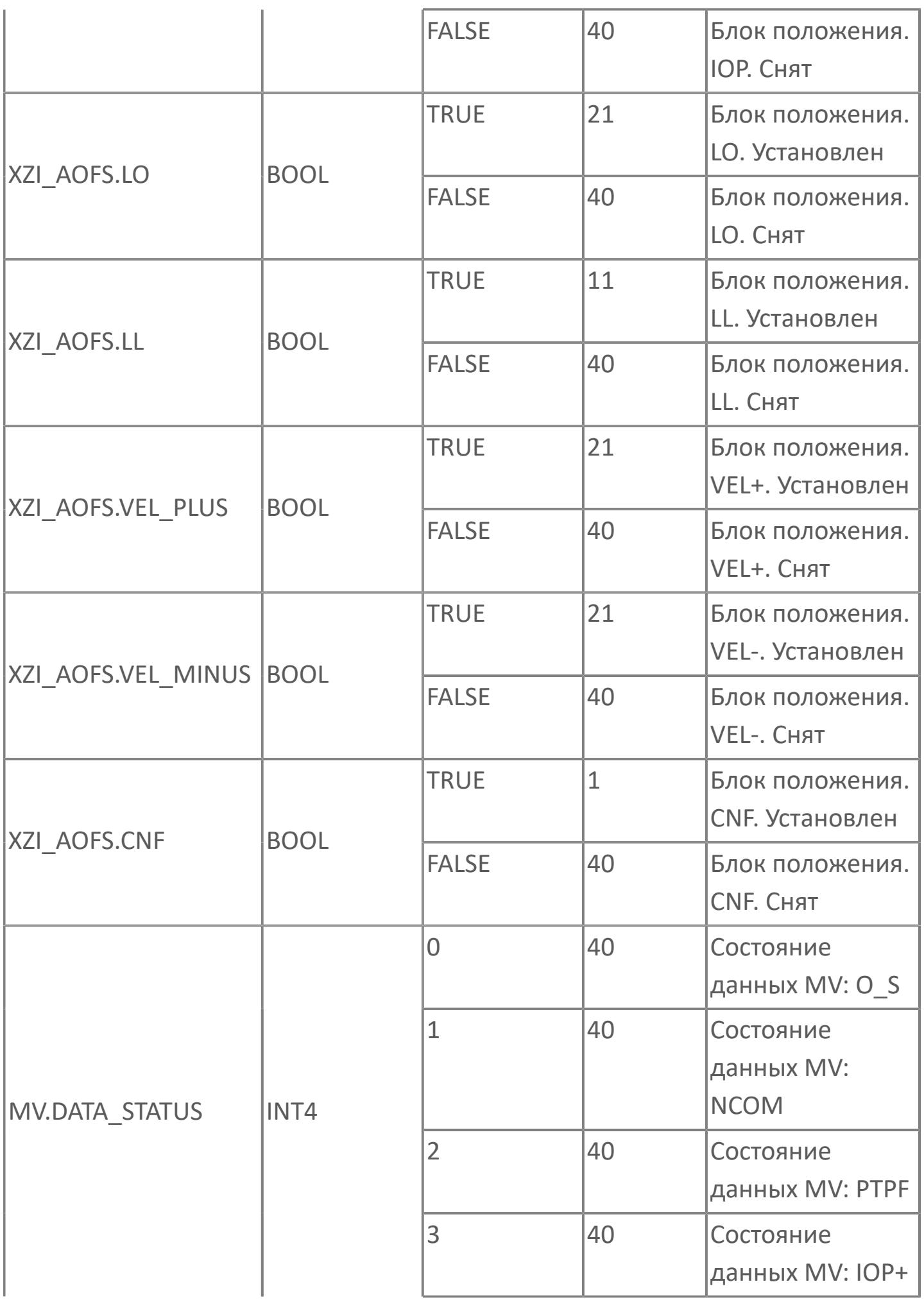

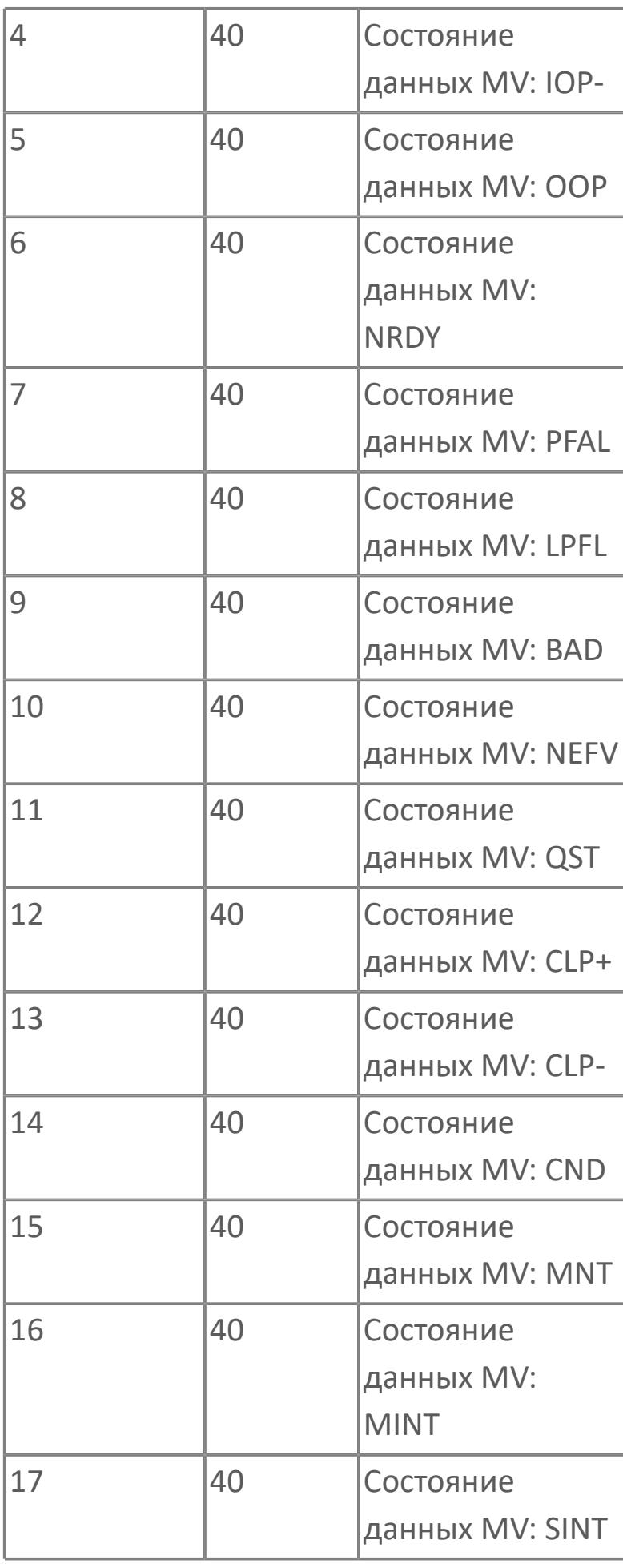

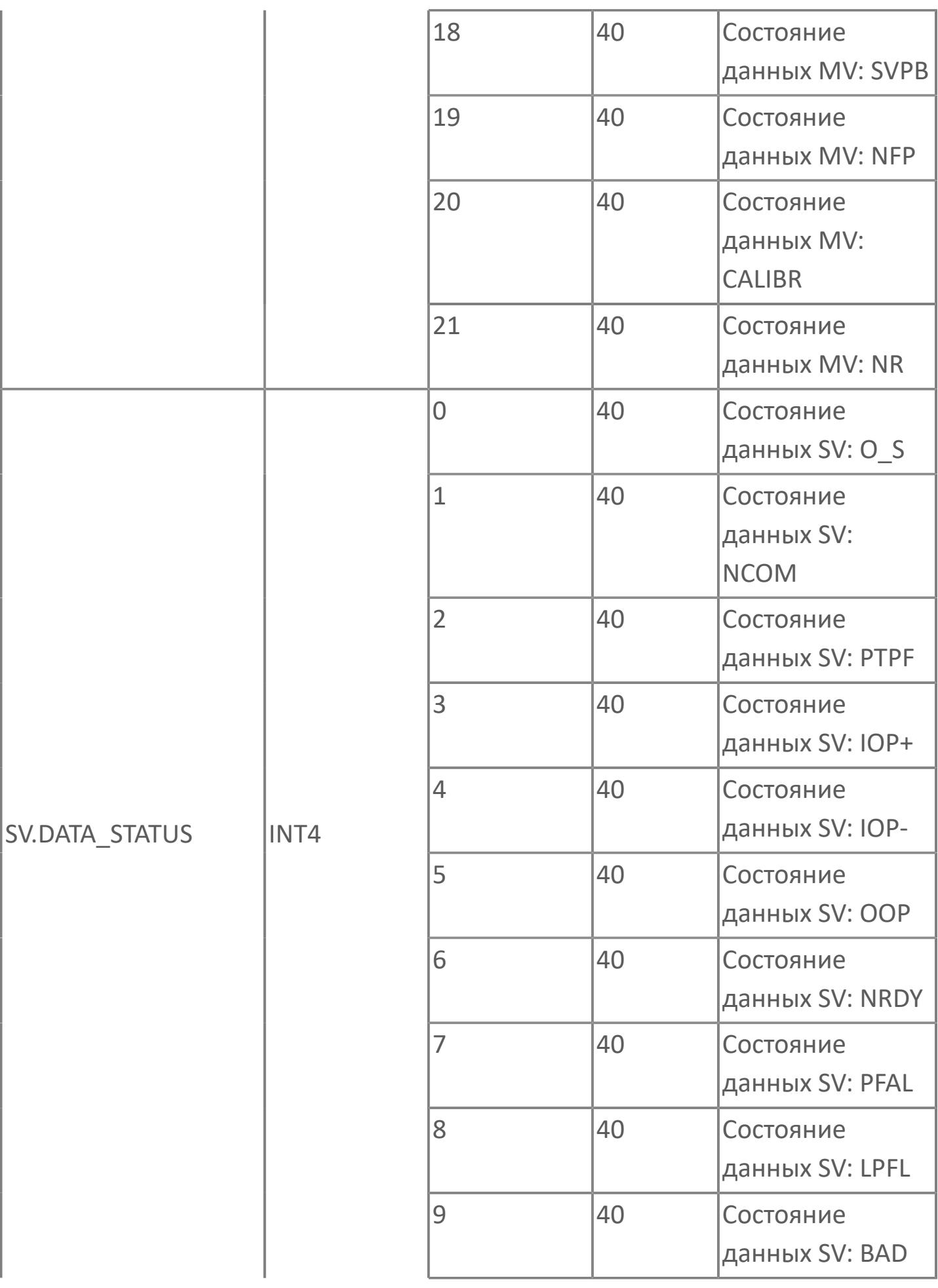

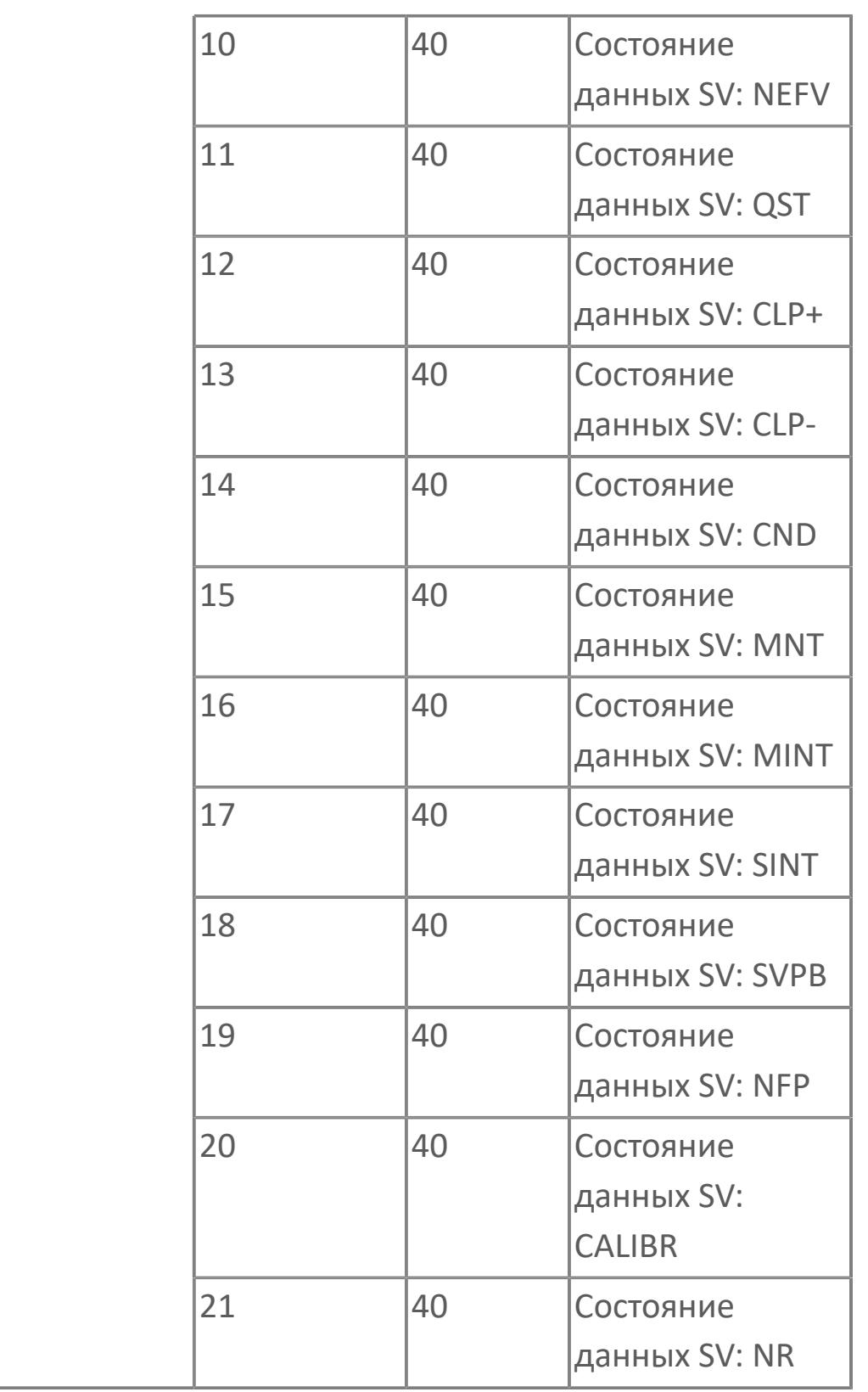

# **1.2.4.12.2. PID\_IL | СТАНДАРТНЫЙ ПИД-РЕГУЛЯТОР С БЛОКИРОВКОЙ**

[Алгоритм](#page-4362-0)

[Мнемосимвол](#page-4376-0)

### <span id="page-4362-0"></span>**1.2.4.12.2.1. Алгоритм**

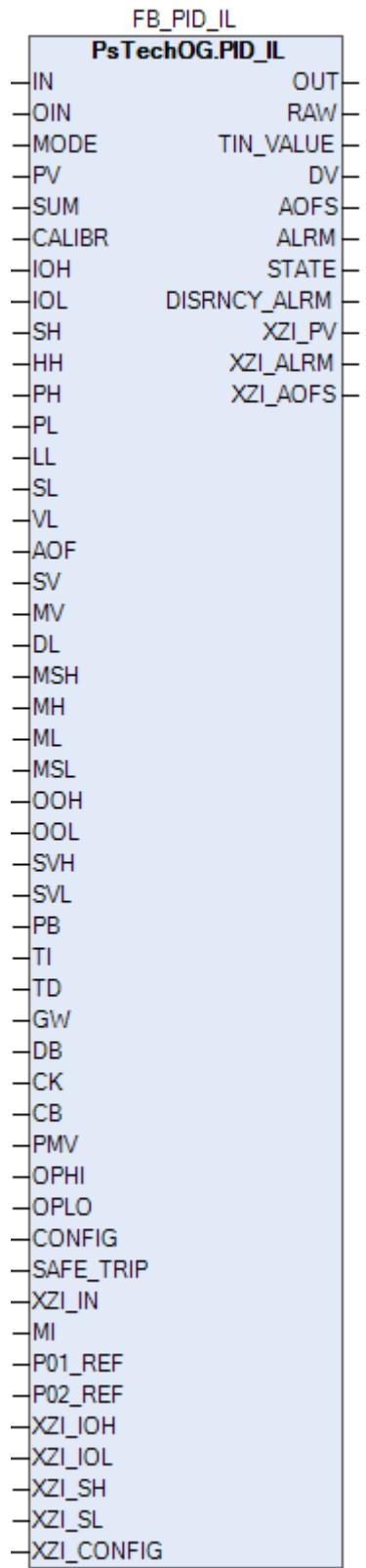

Технологический функциональный блок PID\_IL выполнен на основе базового функционального блока **M\_PID** и, соответственно, наследует его функции. В таблице ниже представлен список основных функций блока.

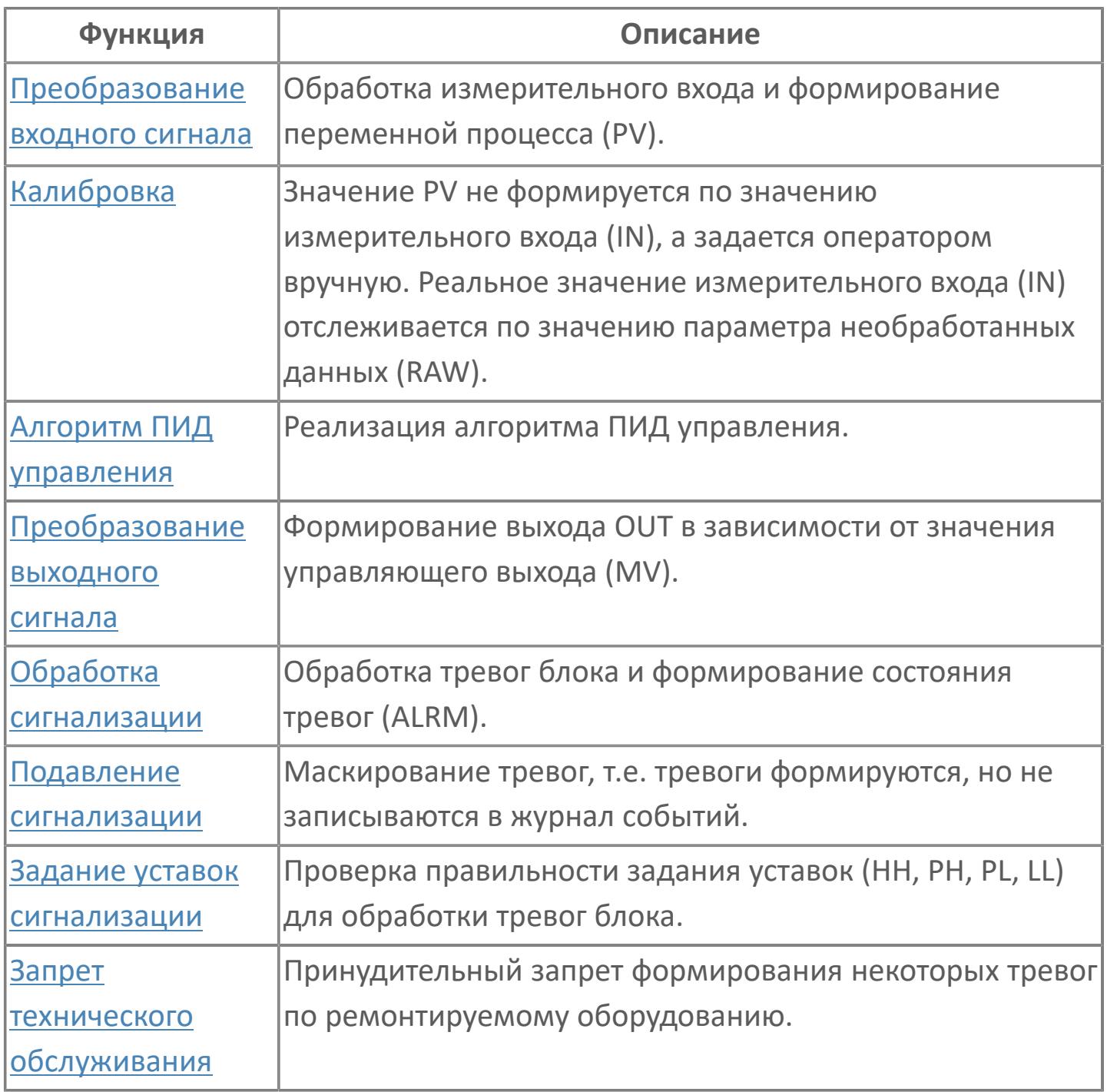

В данном разделе описывается программная функция для стандартного программного модуля ПИД-регулятора для систем АСУТП. Данный программный модуль будет использоваться для сбора результатов измерений и выполнять функцию непрерывного контроля через ПИД-алгоритм. Этот программный модуль может быть связан с другим типовым элементом, например:

- $\lambda$  AI
- GCF (расход с компенсацией по температуре и давлению)
- GCF\_SQ (расход с компенсацией по температуре и давлению извлечение квадратного корня)

Список доступных режимов функционального блока PID\_IL:

- > Нерабочий режим **[O/S](#page-67-0)**
- Ручная инициализация [IMAN](#page-67-0)
- Отслеживание [TRK](#page-67-0)
- **> Ручной [MAN](#page-67-0)**
- **> Автоматический [AUT](#page-67-0)**

#### **Функциональная блок-схема**

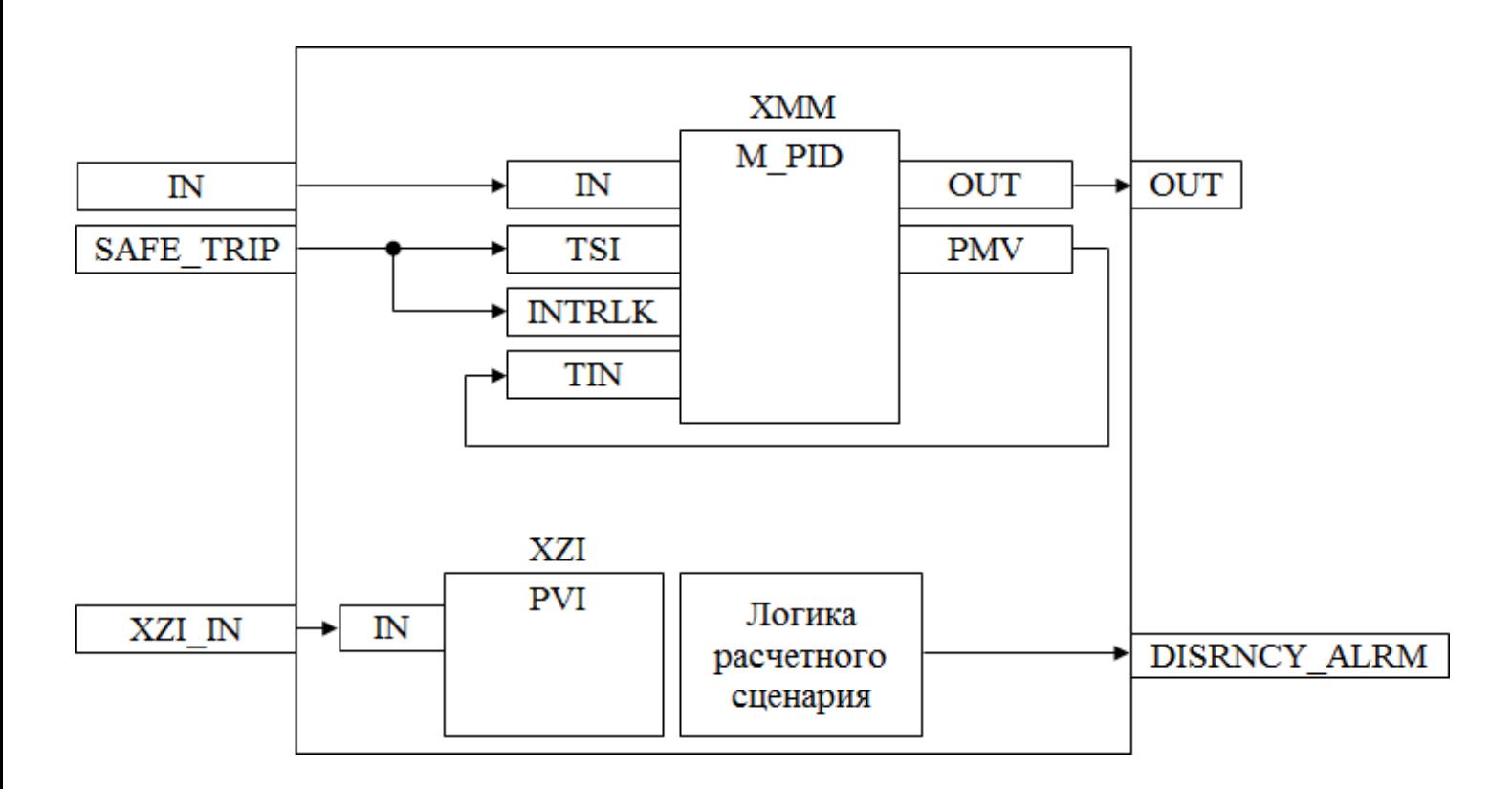

На рисунке ниже показана функциональная блок-схема блока PID\_IL:

Состав элементов блока:

 Блок XMM базового типа [M\\_PID](#page-1250-0) обеспечивает функцию пропорционально-интегрально-дифференциального регулирования с учетом отклонения технологической переменной (PV) от значения уставки (SV).

 Блок XZI базового типа [PVI](#page-1028-0) используется для индикации значения позиционной обратной связи.

 Подпрограмма логики расчетного сценария используется для генерирования аварийного сигнала отклонения.

### **Основные функции**

Ниже приведены основные функции для типового элемента ПИД:

- функция контроля с использованием ПИД-алгоритма
- ошибка аналогового входа и выхода
- запрет технического обслуживания измерения
- автоматическая маскировка аварийного сигнала

 останов технологического процесса (связанный с положением клапана и выключателем безопасности)

представление в HMI

#### **Подробное описание**

Регулировка выхода:

- Для закрытых при отказе клапанов FC, -- 0% для закрытия (4 мА) 100% для открытия (20 мА)
- Для открытых при отказе клапанов FO, -- 0% для закрытия (20 мА) 100% для открытия (4 мА)

Ручной режим: ПИД-алгоритм отключается, и оператор может задать окончательное значение выхода MV. Уставка SV отслеживает значение измерения PV. Отслеживание уставки можно отменить на основании функционального анализа.

Автоматический режим: ПИД-алгоритм функционирует с уставкой оператора SV.

Состояние ошибки аналогового выхода: Аварийный сигнал разомкнутого выхода OOP активирован, когда выходной контур разомкнут или в случае неисправности соответствующей платы.

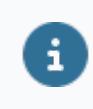

Для получения более подробной информации об отказе выхода ознакомьтесь с:

#### [Проверка сигнализации размыкания выхода](#page-387-0) [Проверка сигнализации отказа выхода](#page-389-0)

Функция запрета технического обслуживания: Когда соответствующее измерение запрещено, ПИД-алгоритм отключается, а окончательное значение выхода фиксируется на последнем вычисленном окончательном значении выхода. Оператор не может изменить уставку SV, ПИД-регулятор принудительно переключается в режим РУЧН, и оператор может изменить окончательное значение выхода MV.

Останов технологического процесса: Возможны два варианта:

 В случае защитной блокировки выход ПИД-регулятора будет принудительно настроен на заданное состояние, и доступ оператора будет запрещен до отключения блокировки.

 Для блокировки технологического процесса на выход ПИД-регулятора передается эталонное значение с помощью короткого импульса 2 с, при этом доступ оператора разрешен.

Контур регулирования дистанционного мониторинга / ПИД-управления в подсистеме: Данная функция может быть реализована через аппаратные выходы и последовательные коммуникационные сигналы, а расчет функций управления останется в подсистеме.

Возможные интерфейсы оператора перечислены ниже с учетом дистанционного / локального выбора:

Когда подсистема работает в режиме дистанционного управления, расчет ПИД-управления основан на выборе режима и уставке, взятой из АСУТП, сохраняется последнее допустимое значение после ошибки сигнала / связи. Сигнал выбора режима, уставка и выходной сигнал регулятора передаются от АСУТП в подсистему как сигналы SDO и SAO.

# **Входные параметры**

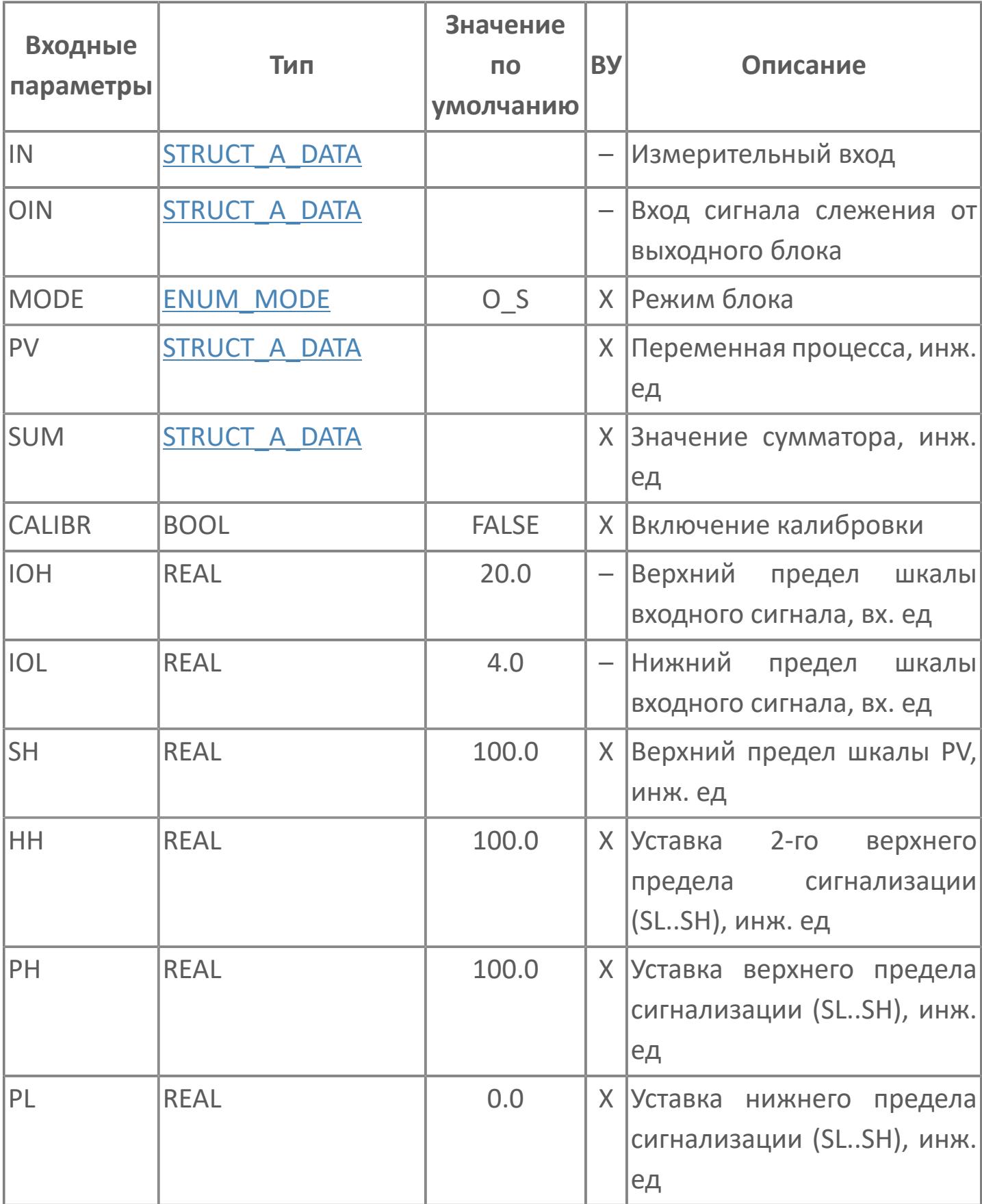

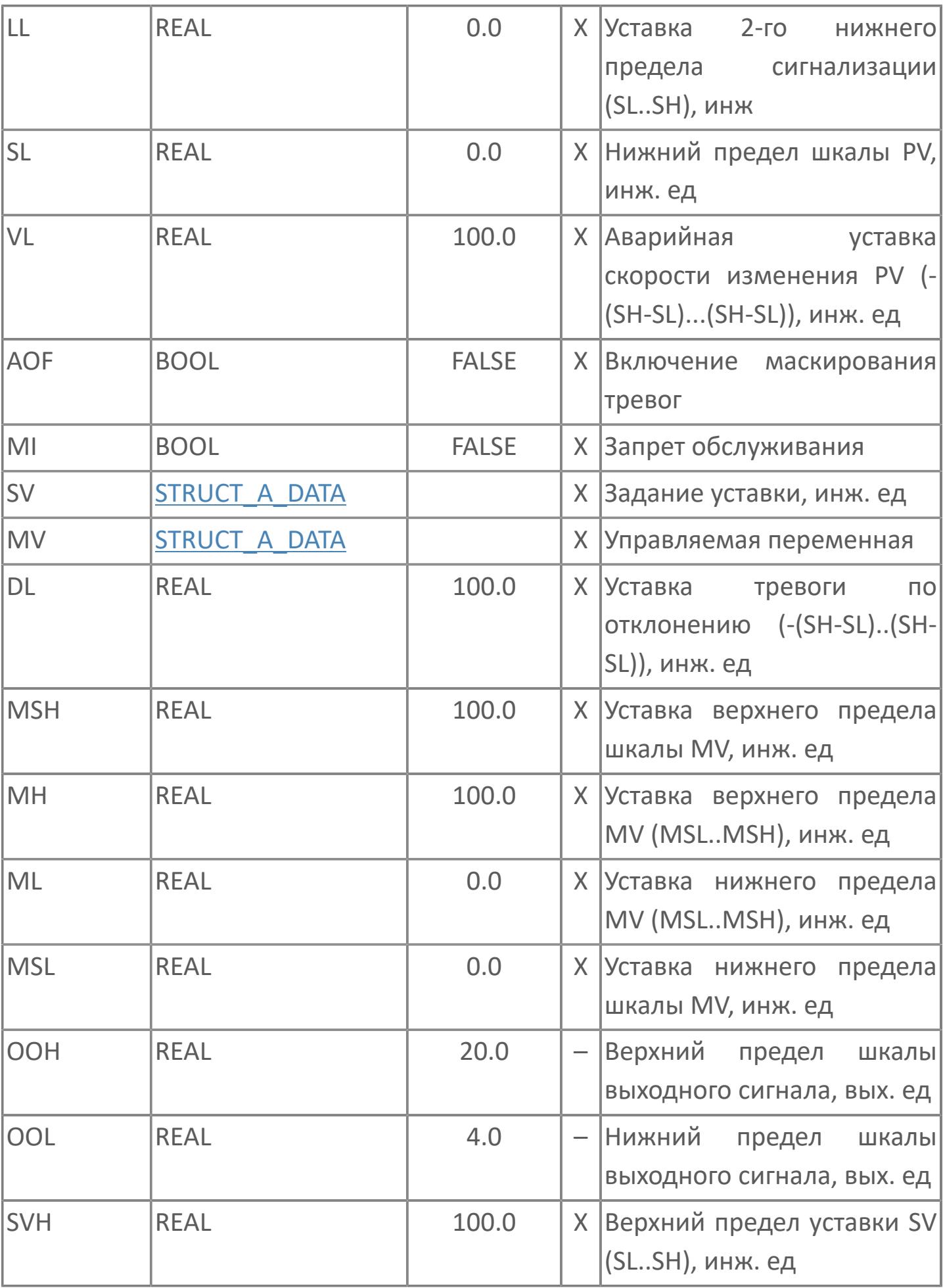

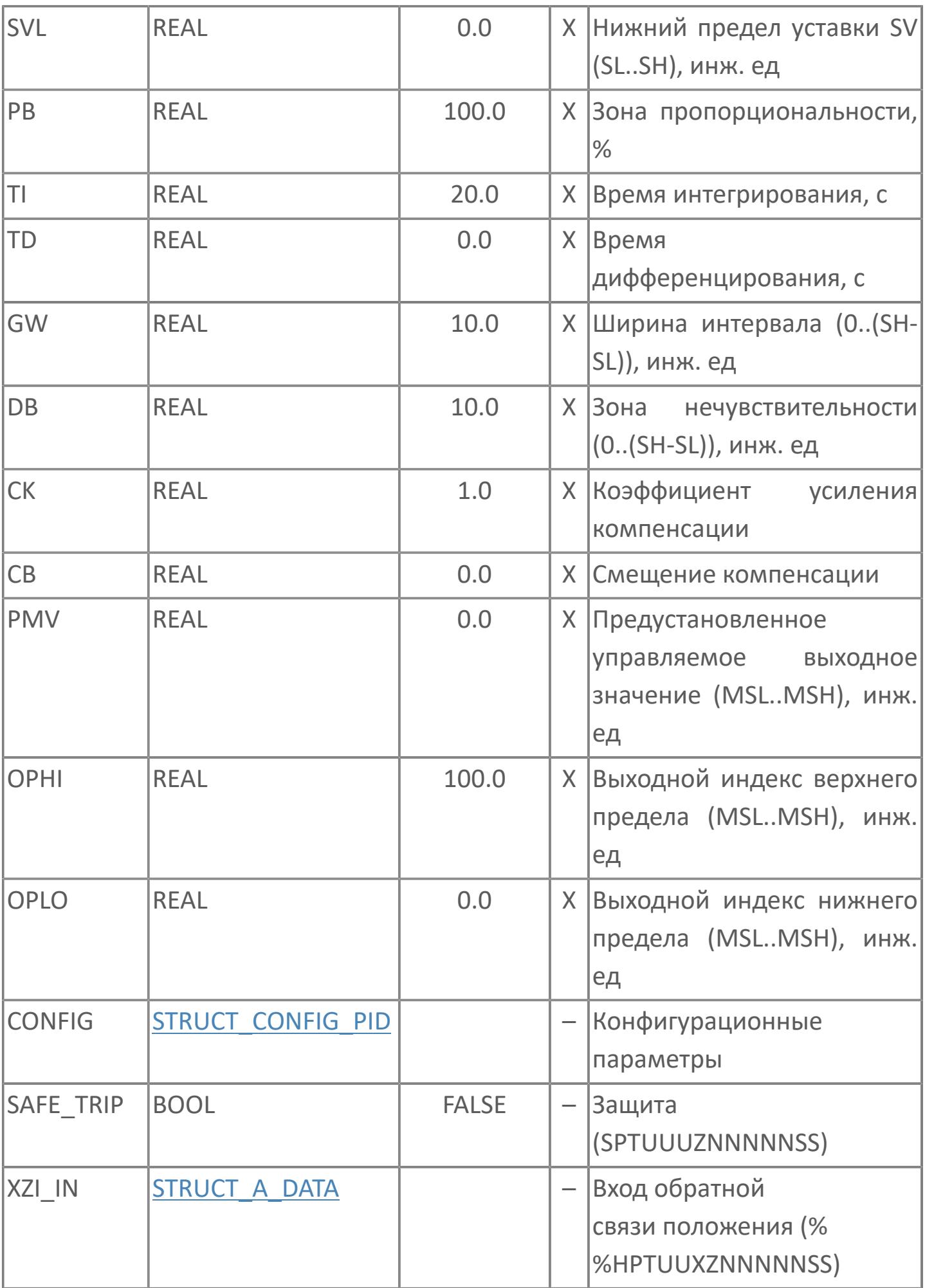

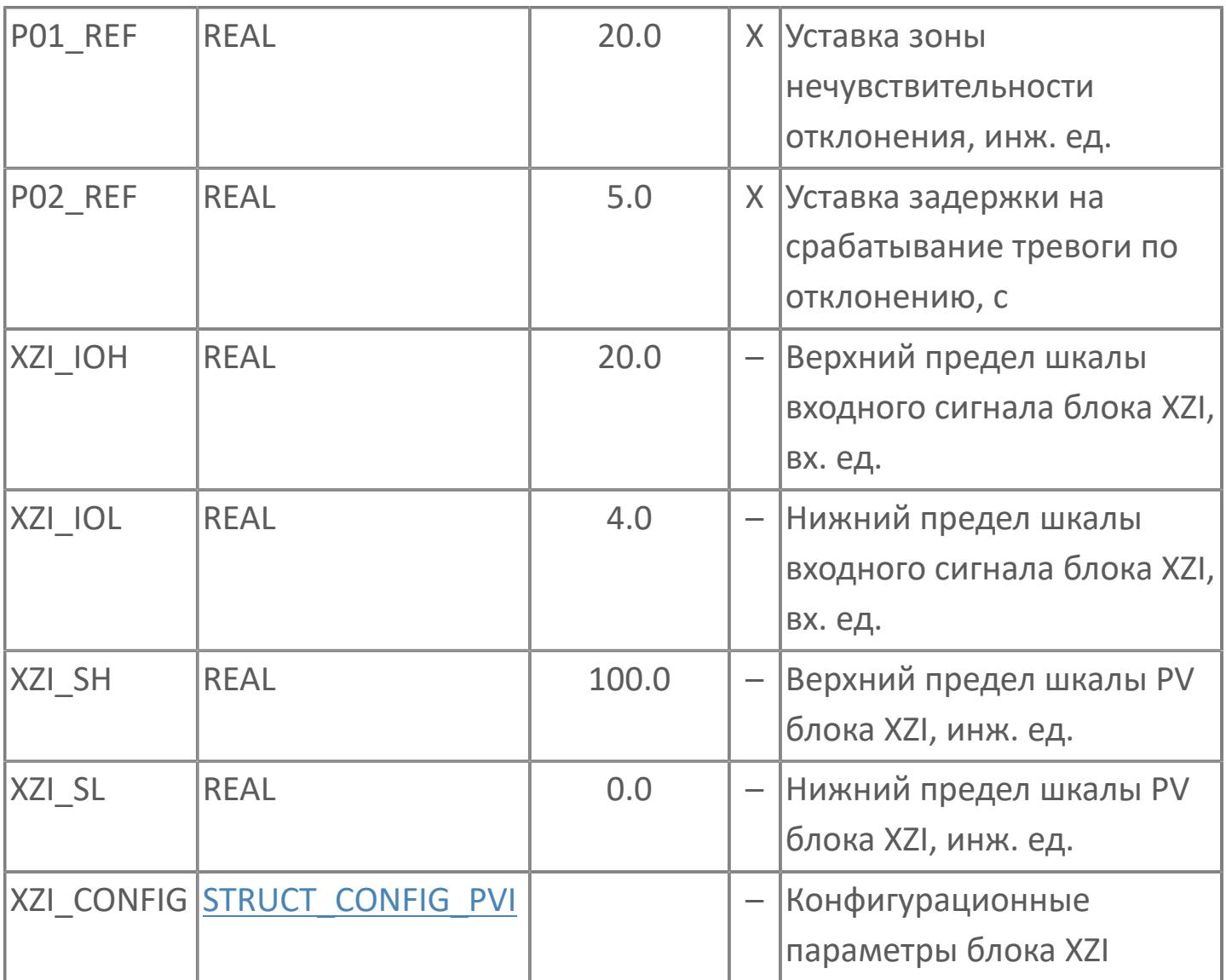

# **Выходные параметры**

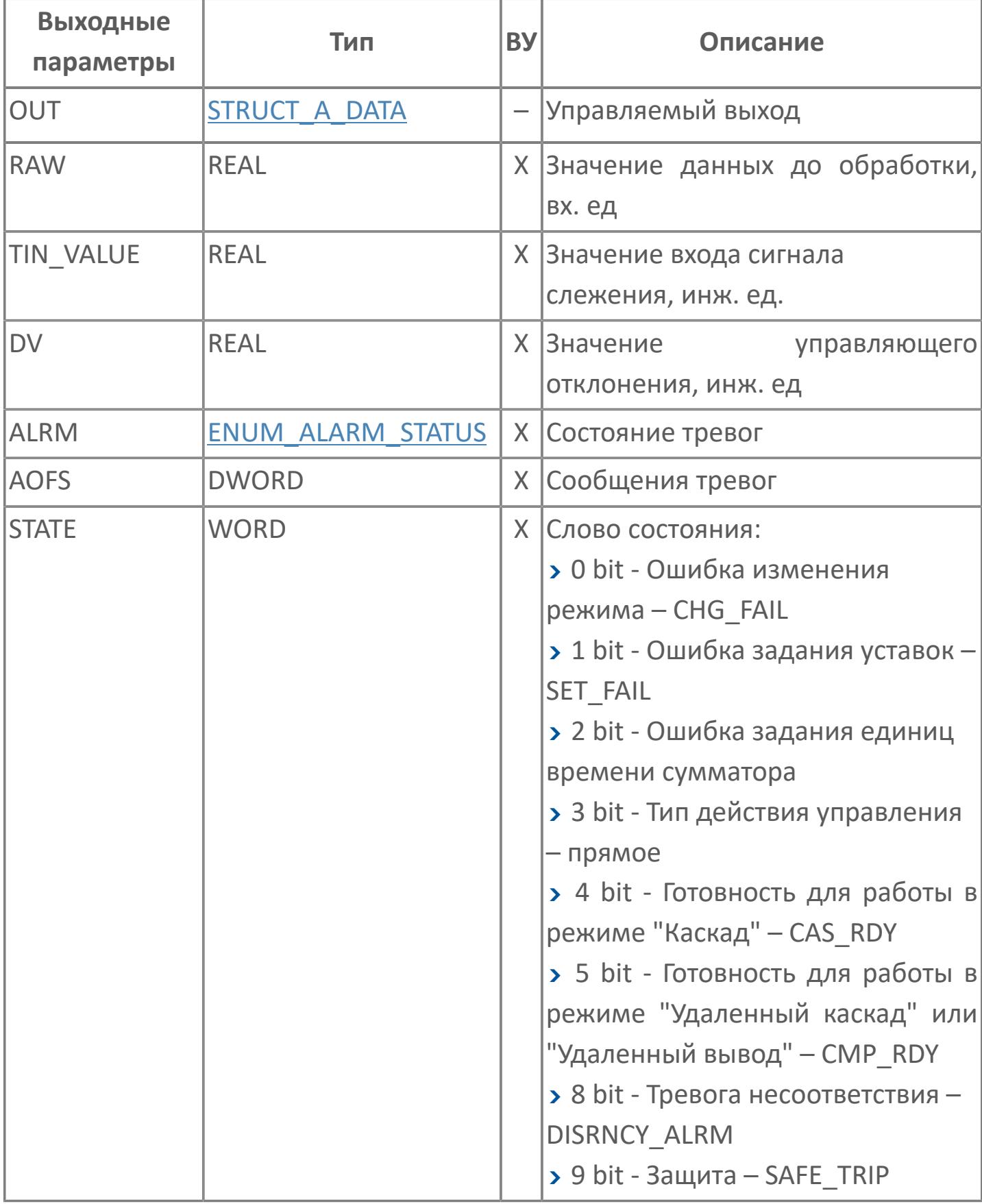

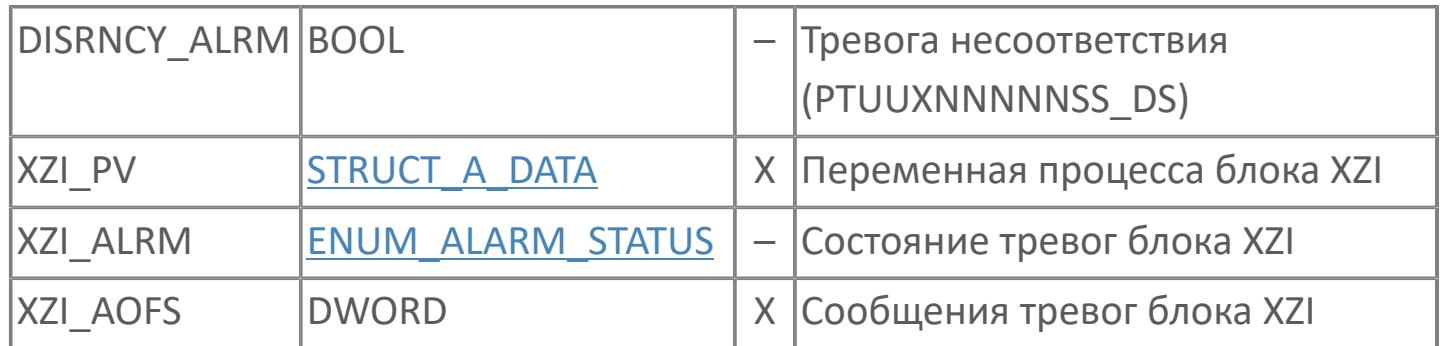

# **Данные для ВУ**

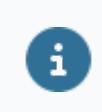

Количество данных для ВУ влияет на тип лицензии.

В таблице ниже представлена информация по данным блока, передаваемым на ВУ.

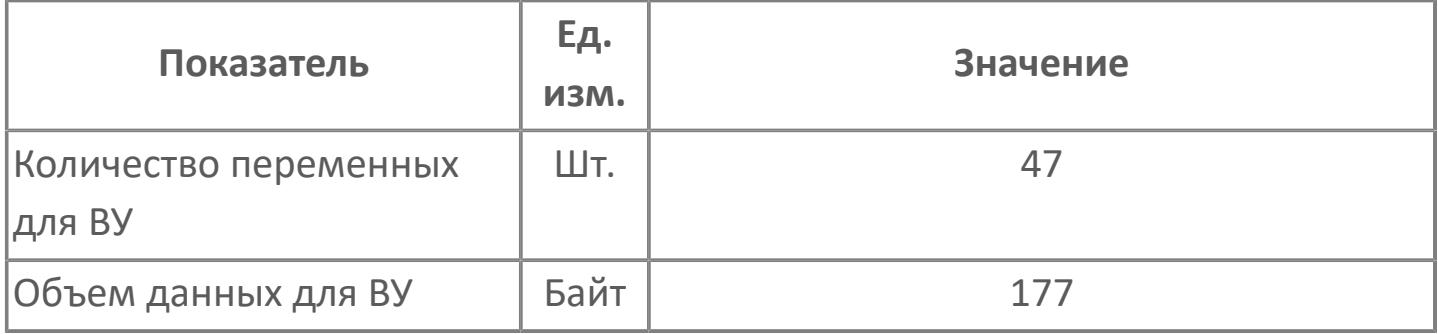

# **Резервируемые данные**

В таблице ниже представлена информация по резервируемым данным блока.

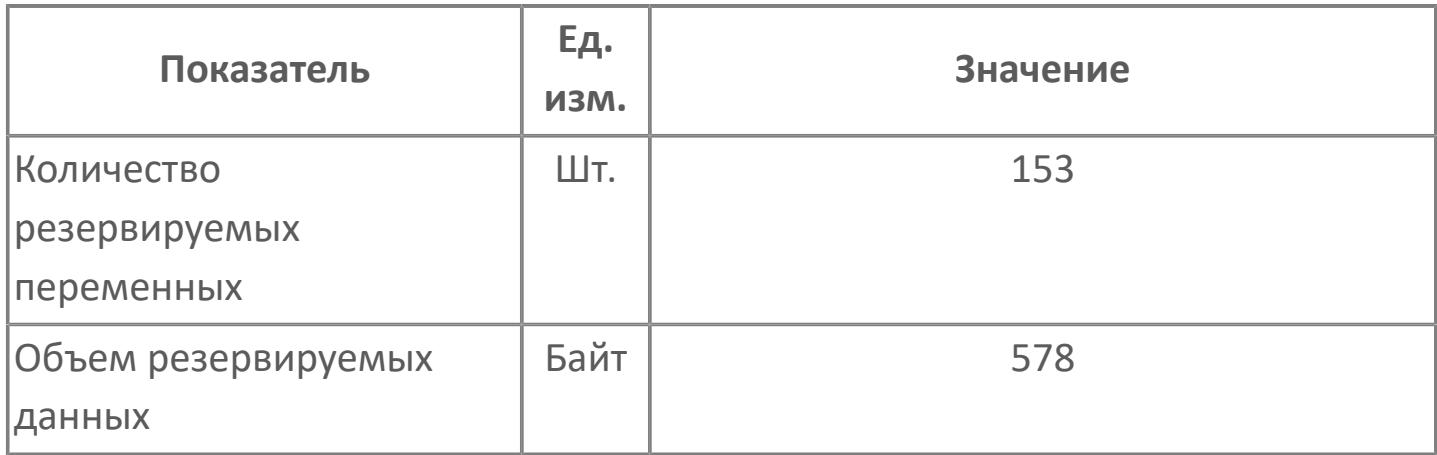

# <span id="page-4376-0"></span>**1.2.4.12.2.2. Мнемосимвол**

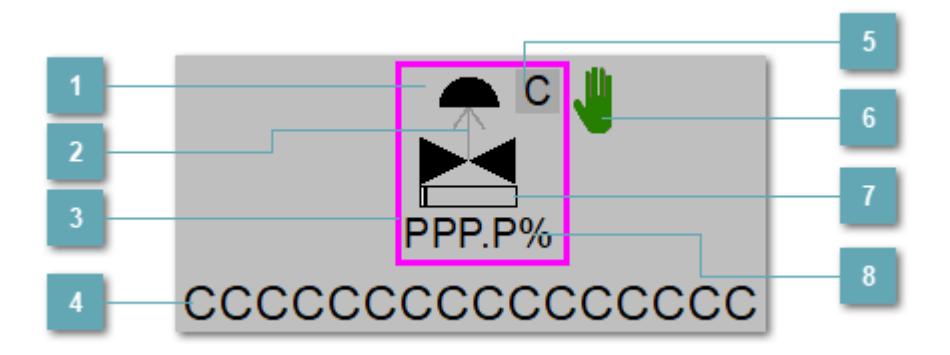

**Зона вызова панели блока**

При нажатии открывается [Окно Рабочее](#page-4381-0) функционального блока.

#### **Индикатор состояния**

В зависимости от направления стрелки блок находится в состоянии:

- Стрелка вверх индикация "При отказе открыт";
- Стрелка вниз индикация "При отказе закрыт".

#### **Внешняя рамка**

Цветовая индикация состояния блока.

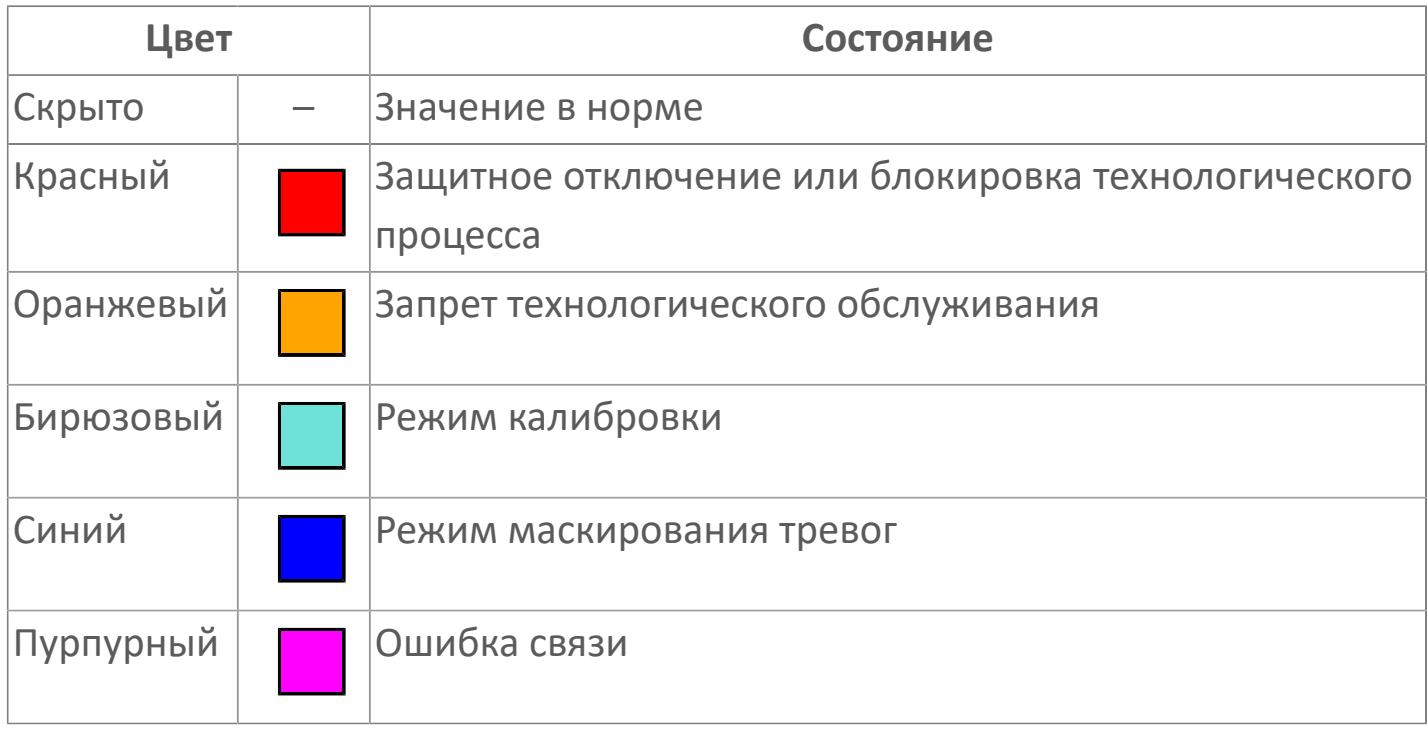

#### **Имя тега**

Идентификатор функционального блока.

**Индикатор режима**

Индикатор [режима](#page-67-0) функционального блока.

**Символ "Рука"**

Индикатор ручного режима. Символ "Рука" активен в ручном [режиме](#page-67-0).

### **Индикатор загрузки**

Индикатор управляющего выхода (управляемой переменной MV).

### **Значение позиционной обратной связи**

Значение переменной технологического процесса блока XZI.

Порядок приоритетности отображения: пурпурный, бирюзовый, красный, оранжевый, синий.

### **Динамические представления сигнализаций**

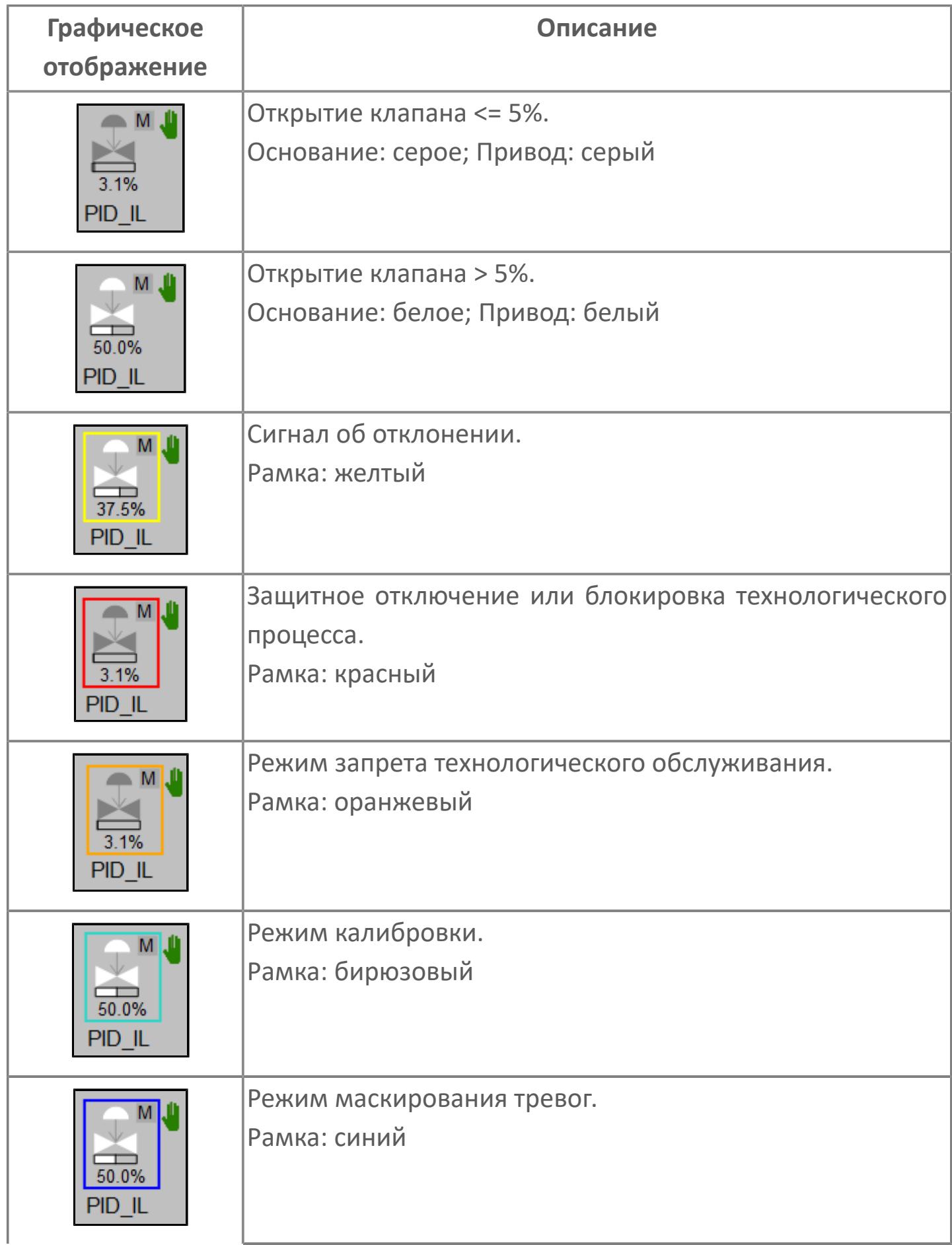

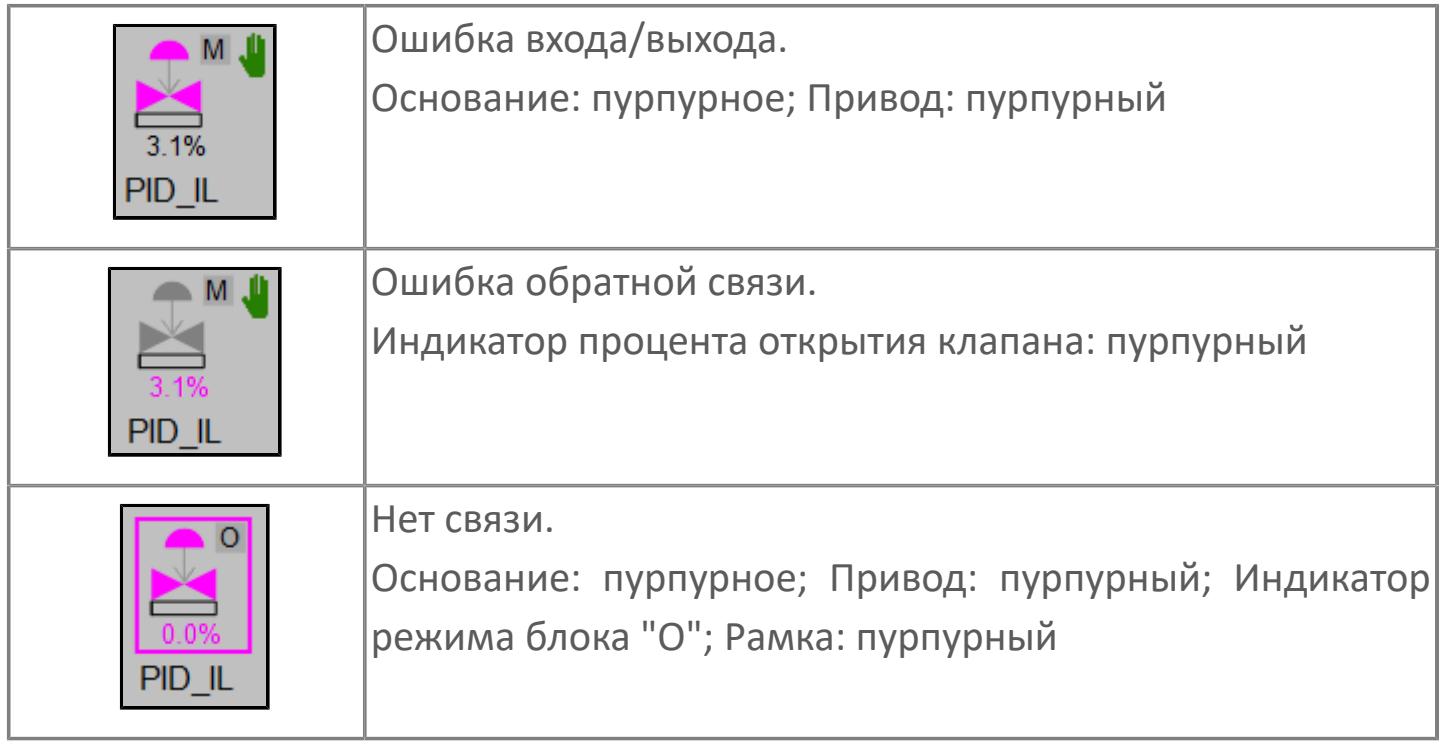

# **Редактор свойств**

В таблице ниже перечислены свойства, доступные при настройке мнемосимвола в редакторе свойств.

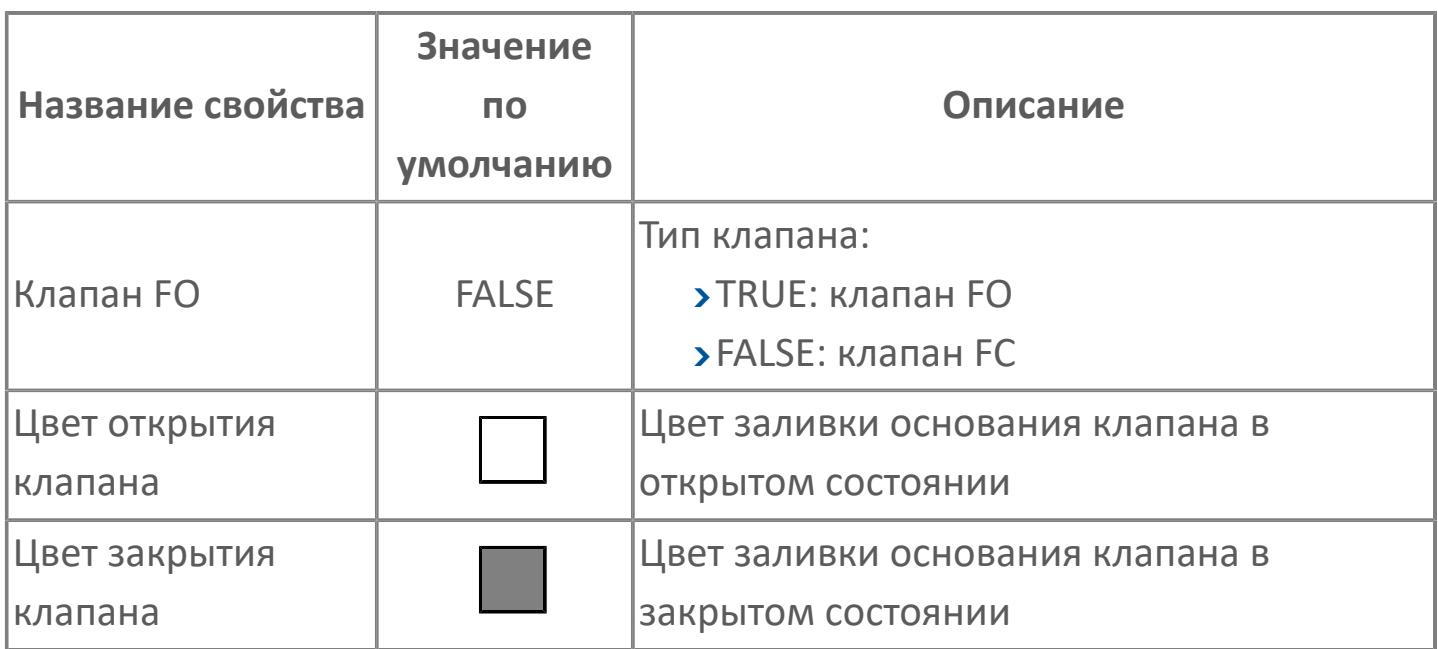

# <span id="page-4381-0"></span>**Окно Рабочее**

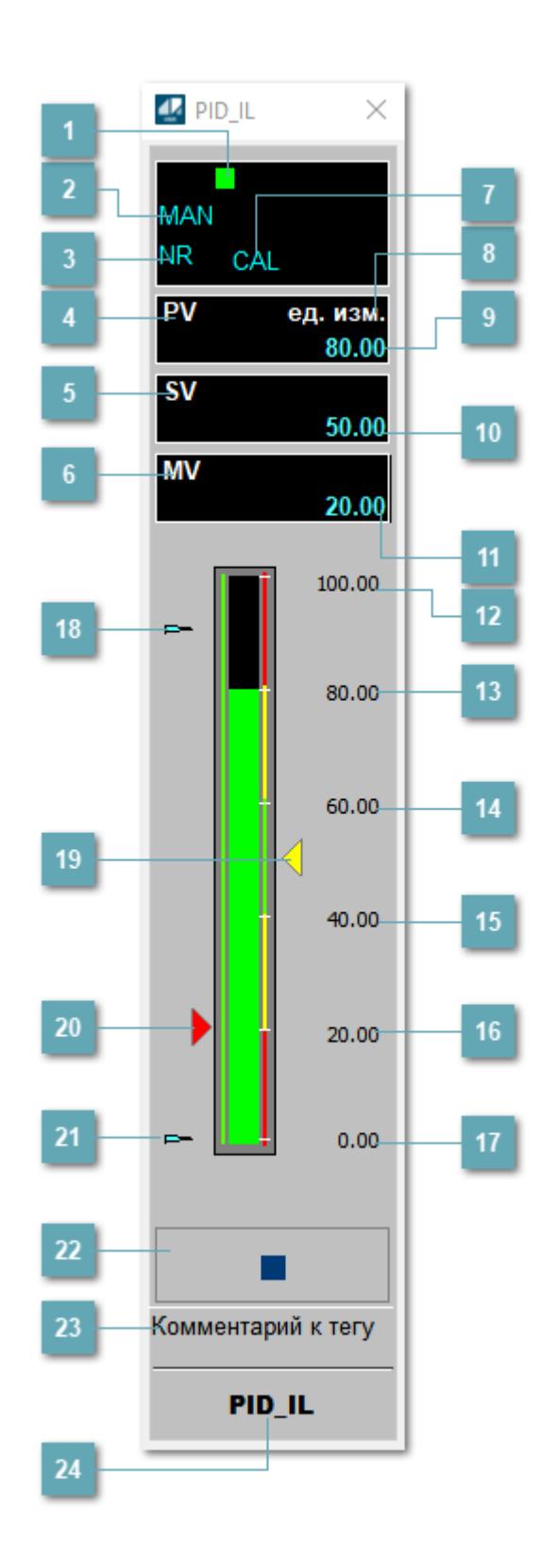

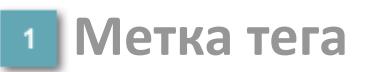

Метка тега окрашивается в соответствии с цветовой схемой и приоритетами срабатывания тревог.

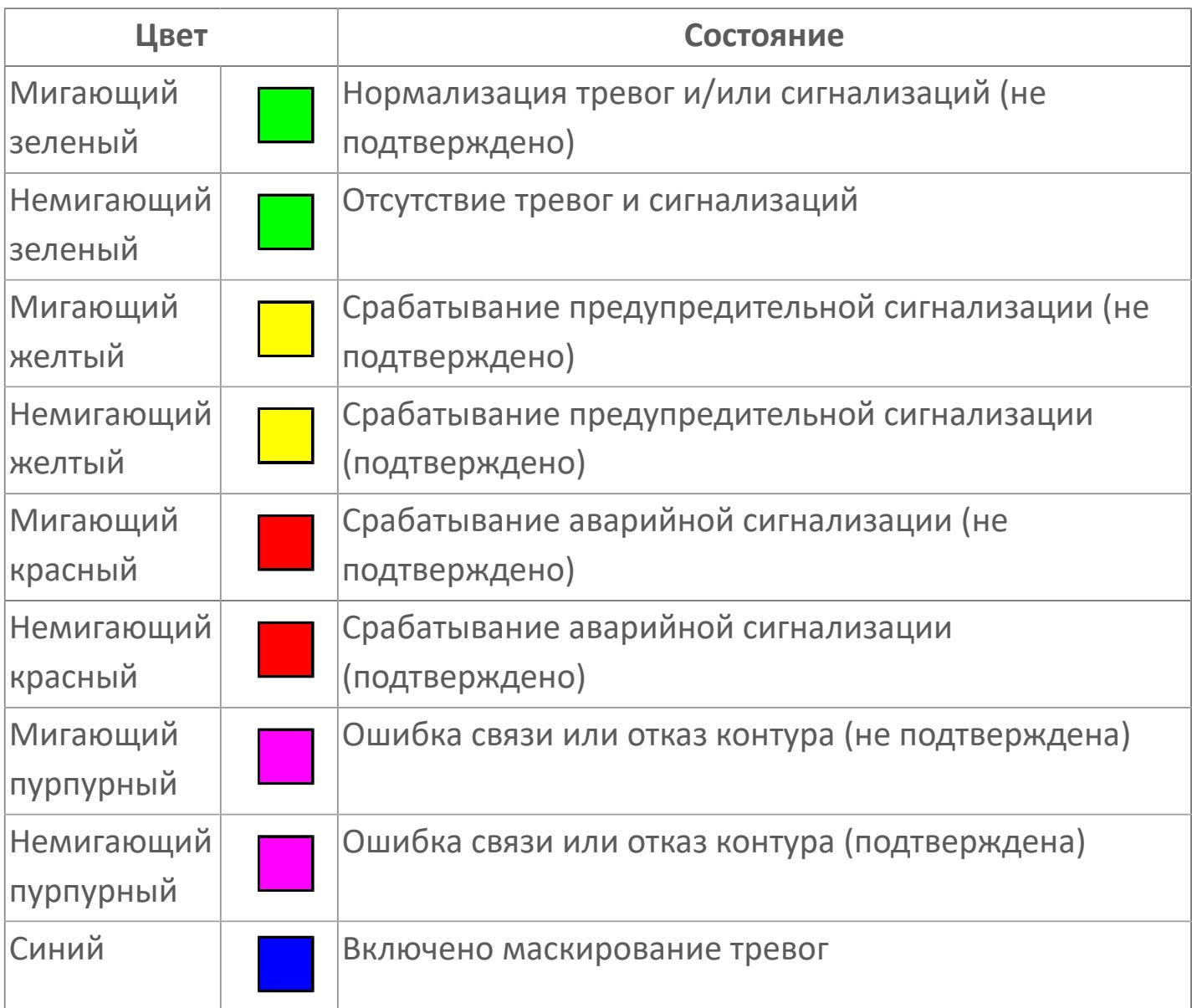

### **Режим функционального блока**

Индикатор [режима](#page-67-0) функционального блока. При нажатии на индикатор открывается окно выбора ручного, автоматического или каскадного режима, если это разрешено.

### **Состояние тревоги**

Индикатор [состояния тревоги](#page-27-0) функционального блока.

**Технологический параметр**

Обозначение технологического параметра (PV).

#### **Уставка**

Обозначение уставки ограничения задания SV технологического параметра.

**Управляемая переменная**

Обозначение управляющего выхода (управляемой переменной MV).

#### **Режим калибровки**

Индикатор активности режима калибровки. В режиме калибровки появляется индикатор CAL.

**Единицы измерения технологического параметра**

Единицы измерения технологического параметра PV.

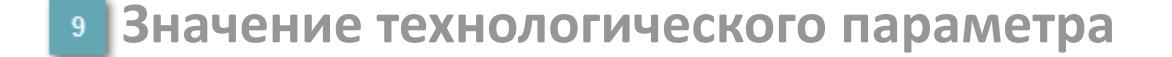

Текущее значение технологического параметра PV.

#### **Значение уставки**  $10<sup>1</sup>$

Текущее значение уставки ограничения задания SV технологического параметра в рамках пределов SVH и SVL.

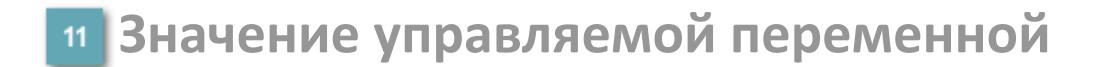

Значение управляющего выхода (управляемой переменной MV).

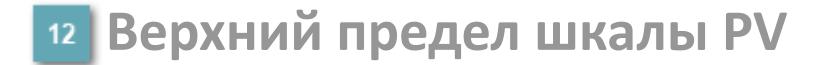

Заданное значение верхнего предела шкалы SH технологического параметра PV.

**Уставка второго верхнего предела сигнализации**

Задаваемое значение уставки тревоги аварийно высокого уровня HH.

**Уставка верхнего предела сигнализации**

Задаваемое значение уставки тревоги высокого уровня PH.

**Уставка нижнего предела сигнализации**

Задаваемое значение уставки тревоги низкого уровня PL.

**Уставка второго нижнего предела сигнализации**

Задаваемое значение уставки тревоги аварийно низкого уровня LL.

### **Нижний предел шкалы PV**

Заданное значение верхнего предела шкалы SL технологического параметра PV.

#### **Индикатор верхнего предела выхода**

Индикатор верхнего предела уставки ограничения задания SVH технологического параметра.

#### **Индикатор уставки**

Индикатор уставки ограничения задания SV технологического параметра. Соответствует заданному значению параметра SV.

#### **Индикатор управляемой переменной**

Индикатор управляющего выхода (управляемой переменной MV). Соответствует заданному значению параметра MV.

#### **Индикатор нижнего предела выхода**

Индикатор нижнего предела уставки ограничения задания SVL технологического параметра.

#### **Вызов окна ввода данных**

Кнопка вызова окна ввода данных. В открывшемся окне для изменения данных нажмите кнопку "ПАРАМЕТР", выберите изменяемый параметр, в области "Значение" введите новое значение параметра и нажмите клавишу "Enter".

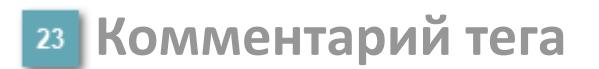

Задаваемый комментарий тега.

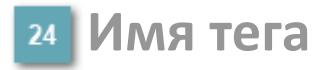

Идентификатор функционального блока.

#### **Гистограмма**

Гистограмма будет показана для всех преобразователей уровня с соответствующим аналоговым значением. Гистограмма будет отображаться только на экране технологического процесса, на экране обзора она отображаться не будет.

На гистограмме отображается фактическое значение технологического параметра. Гистограмма будет окрашиваться в соответствии со значением технологического параметра:

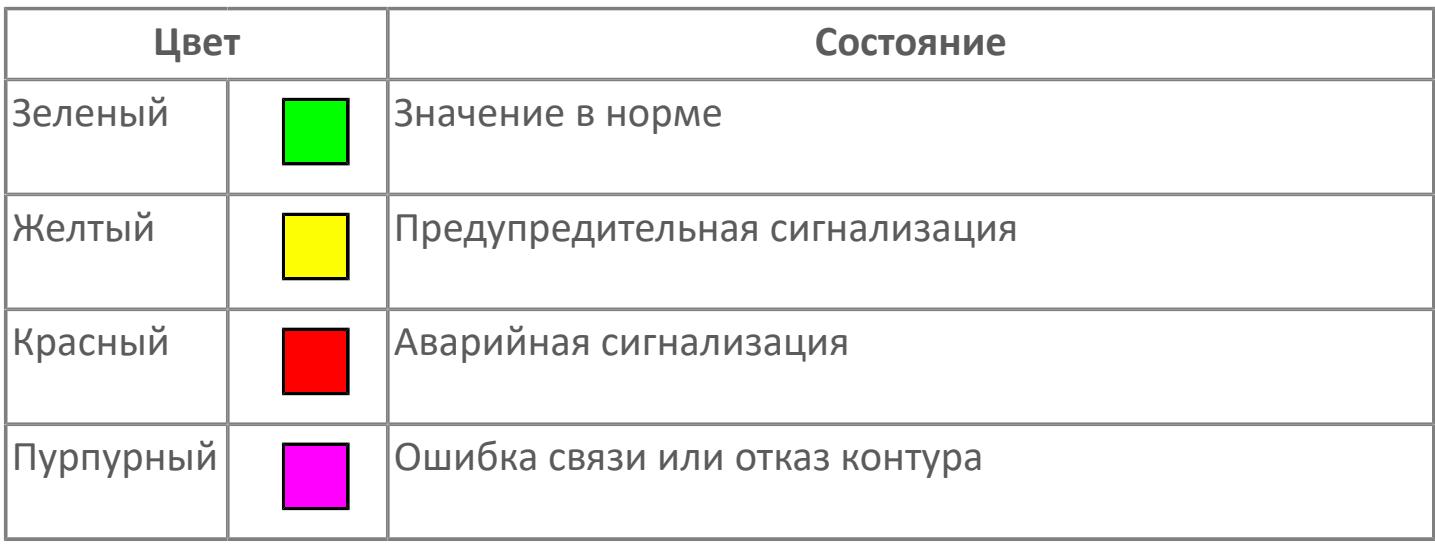

Цвет аварийной сигнализации зависит от уровня приоритета f аварийной сигнализации.

# **Окно Параметры**

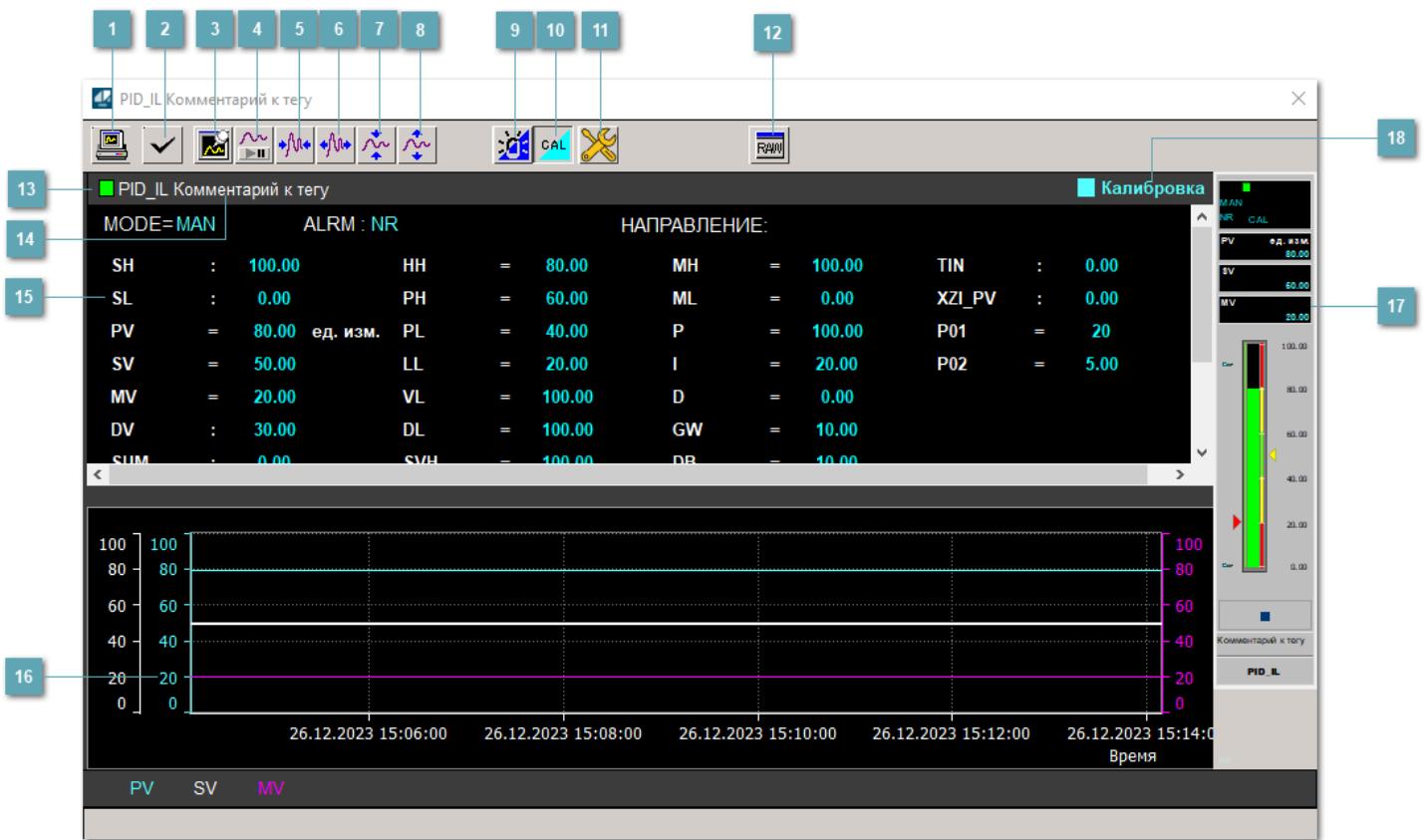

#### **Сделать скриншот окна**

При нажатии на кнопку открывается окно печати текущего тренда.

#### **<sup>2</sup> Квитировать сообщение**

При нажатии на кнопку открывается окно квитирования сообщений тревог. Окно открывается, если есть хотя бы одно неквитированное сообщение о тревоге.

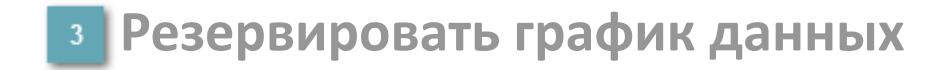

При нажатии на кнопку открывается окно сохранения резервной копии графика данных.

### **Остановить/Возобновить отображение данных**

При нажатии на кнопку останавливается/возобновляется отрисовка графика.

**Сократить интервал оси времени**

Сокращение интервала оси времени.

**Увеличить интервал оси времени**

Увеличение интервала оси времени.

**Уменьшить отображение графика**

Уменьшение отображения графика по вертикали.

**Увеличить отображение графика**

Увеличение отображения графика по вертикали.

#### **Переключить режим срабатывания тревог**

Включение/отключение маскирования тревог. При включении маскирования тревог метка тега окрашивается в синий цвет.

При включенном режиме маскирования, тревоги формируются, но не записываются в журнал событий.

#### **Переключить режим калибровки**

Включение/отключение режима калибровки. При включении режима калибровки на панели блока отображается индикатор CAL.

### **Переключить режим запрета технологического обслуживания**

Включение/отключение режима запрета технологического обслуживания. При нажатии на кнопку будет отключено формирование тревог.

При включении режима запрета технологического обслуживания фон значения технологического параметра мнемосимвола изменится на оранжевый.

# **Отобразить диалоговое окно необработанных данных**

При нажатии на кнопку открывается окно необработанных данных. В данном окне отображается число данных до обработки.

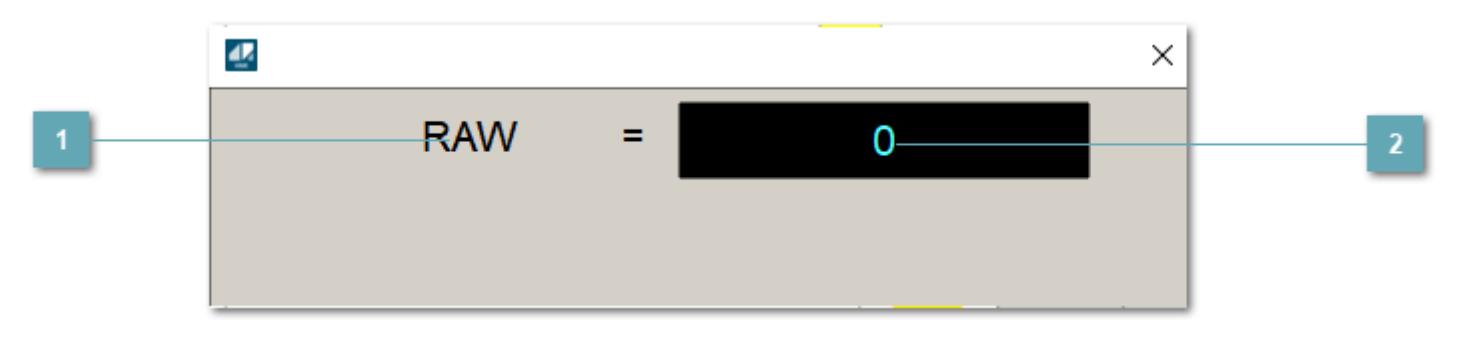

**1 Название переменной необработанных данных** 

Отображает название переменной RAW.

## **Значение необработанных данных**

В данном поле отображается значение необработанных данных типа REAL, INT.
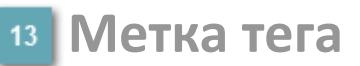

Метка тега окрашивается в соответствии с цветовой схемой и приоритетами срабатывания тревог.

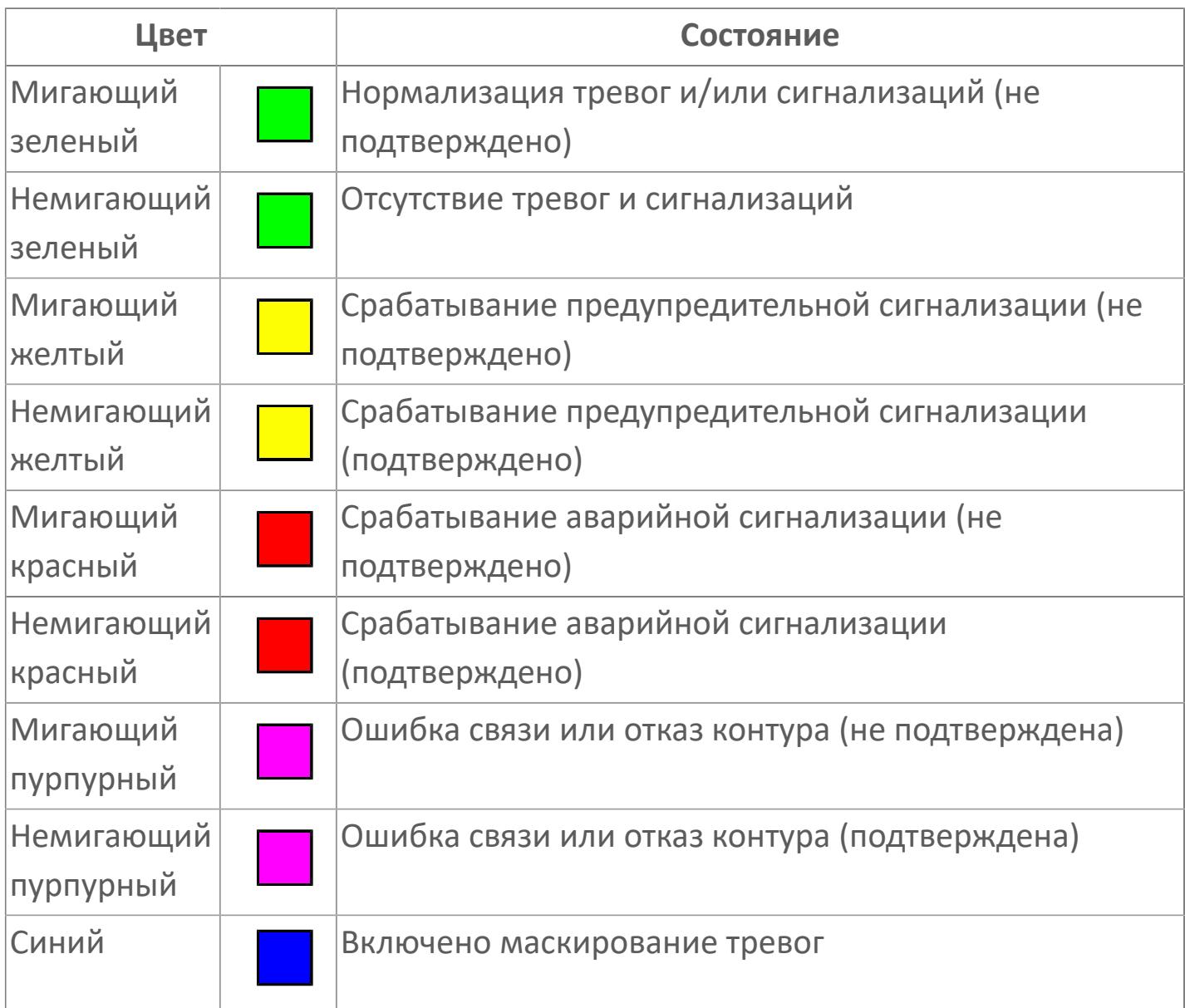

## **Имя тега и комментарий**

Идентификатор функционального блока и задаваемый комментарий.

#### **Уставки и режимы задания**

Область отображения уставок, параметров и режимов работы функционального блока. При нажатии на отображаемый параметр

 открывается окно ввода значения, если изменение данного параметра разрешено пользователю.

Если изменение параметра разрешено, между названием параметра и значением стоит знак "=", в противном случае – ":".

Отображаемые значения:

- MODE режим блока;
- ALRM режим срабатывания тревог;
- **> SH верхний предел шкалы;**
- SL нижний предел шкалы;
- SV значение уставки толчкового механизма;
- PV входное значение ответа;
- MV управляемая переменная;
- DV значение управляющего отклонения блока;
- HH уставка второго верхнего предела сигнализации;
- PH уставка верхнего предела тревоги обратной связи;
- PL уставка нижнего предела тревоги обратной связи;
- LL уставка второго нижнего предела сигнализации;
- VL аварийная уставка скорости изменения PV;
- **> DL** уставка тревоги по отклонению;
- MH уставка верхнего предела MV;
- ML уставка нижнего предела MV;
- P уставка пропорциональной составляющей регулятора;
- I уставка интегральной составляющей регулятора;
- D уставка дифференциальной составляющей регулятора;
- GW ширина интервала;
- DB зона нечувствительности.
- **> SVH верхний предел уставки SV;**
- > SVL нижний предел уставки SV;
- OPHI выходной индекс верхнего предела;
- OPLO выходной индекс нижнего предела;
- MSH уставка верхнего предела шкалы MV;
- MSL– уставка нижнего предела шкалы MV;
- CK коэффициент усиления компенсации;
- CB смещение компенсации;
- PMV предустановленное управляемое выходное значение;
- TIN значение выхода на вход другого блока;
- **> XZI PV значение обратной связи;**
- P01 уставка зоны нечувствительности отклонения;
- P02 уставка задержки на срабатывание тревоги по отклонению, циклов;
- > SUM значение сумматора;
- НАПРАВЛЕНИЕ направление действия.

## **Тренд**

Используется компонент Astra.HMI.Trends.

Подробное описание возможностей Astra.HMI.Trends представлено в Руководстве системного интегратора ПТК AstraRegul.

**Рабочее окно блока**

Отображение рабочего окна.

#### **Режим калибровки** 18

Индикатор активности режима калибровки. В режиме калибровки появляется индикатор и надпись "Калибровка".

# **Окно Журнал событий**

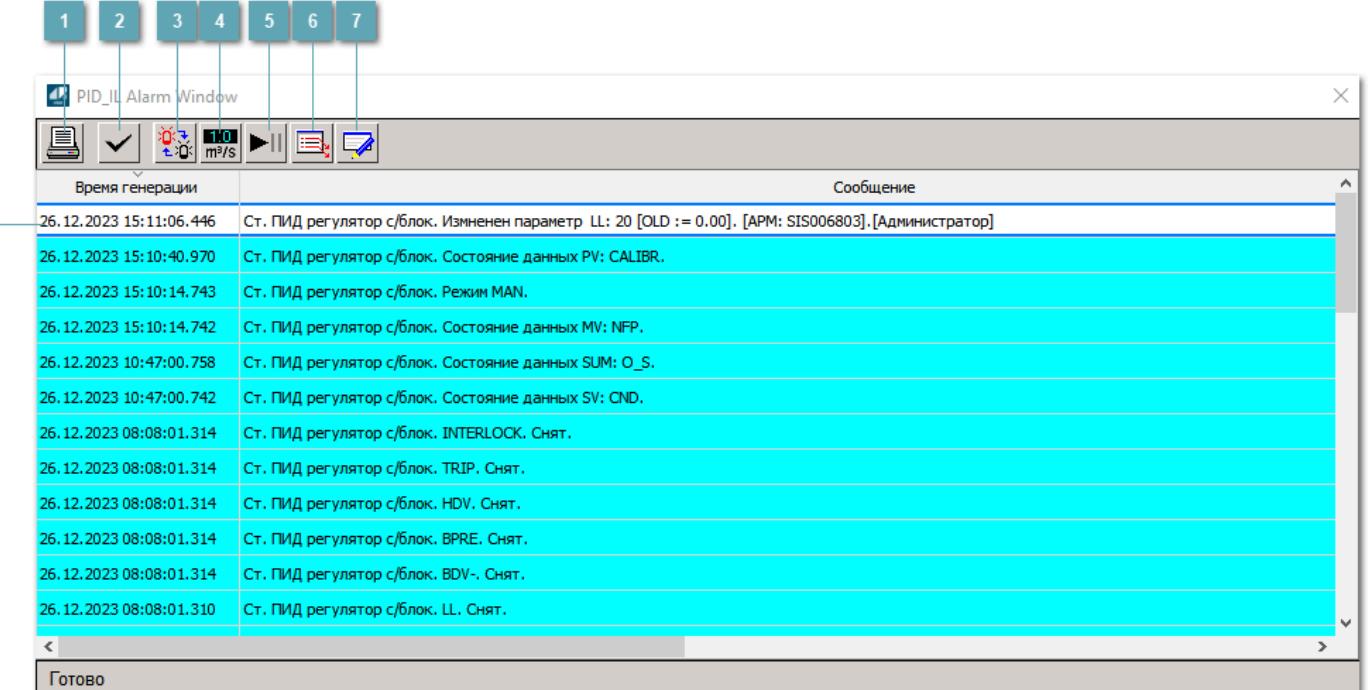

#### **Распечатать отображаемое событие**

При нажатии на кнопку открывается окно печати журнала событий.

#### **Квитировать сообщение**

При нажатии на кнопку открывается окно квитирования выбранного сообщения, если для данного сообщения доступно квитирование и оно не было выполнено ранее.

#### **Переключение между тревогами**

При нажатии на кнопку в журнале событий будут отображены только тревоги высокого приоритета или все тревоги.

## **Функциональная кнопка**

Функционал данной кнопки в текущей версии библиотеки не доступен.

## **Остановить/возобновить обновление экрана**

При нажатии на кнопку останавливается или возобновляется обновление экрана.

## **Отобразить диалоговое окно ввода условий фильтра**

При нажатии на кнопку открывается окно создания условия фильтрации сообщений.

#### **Отобразить диалоговое окно настройки окна**

При нажатии на кнопку открывается окно с настройками журнала событий.

### **Область отображения событий**

Отображает информацию о событиях в виде таблицы.

Используется компонент Astra.HMI.Alarms.

Подробное описание возможностей Astra.HMI.Alarms представлено в Руководстве системного интегратора ПТК AstraRegul.

# **Окно Графики**

В данном окне отображаются графики в историческом или оперативном режимах.

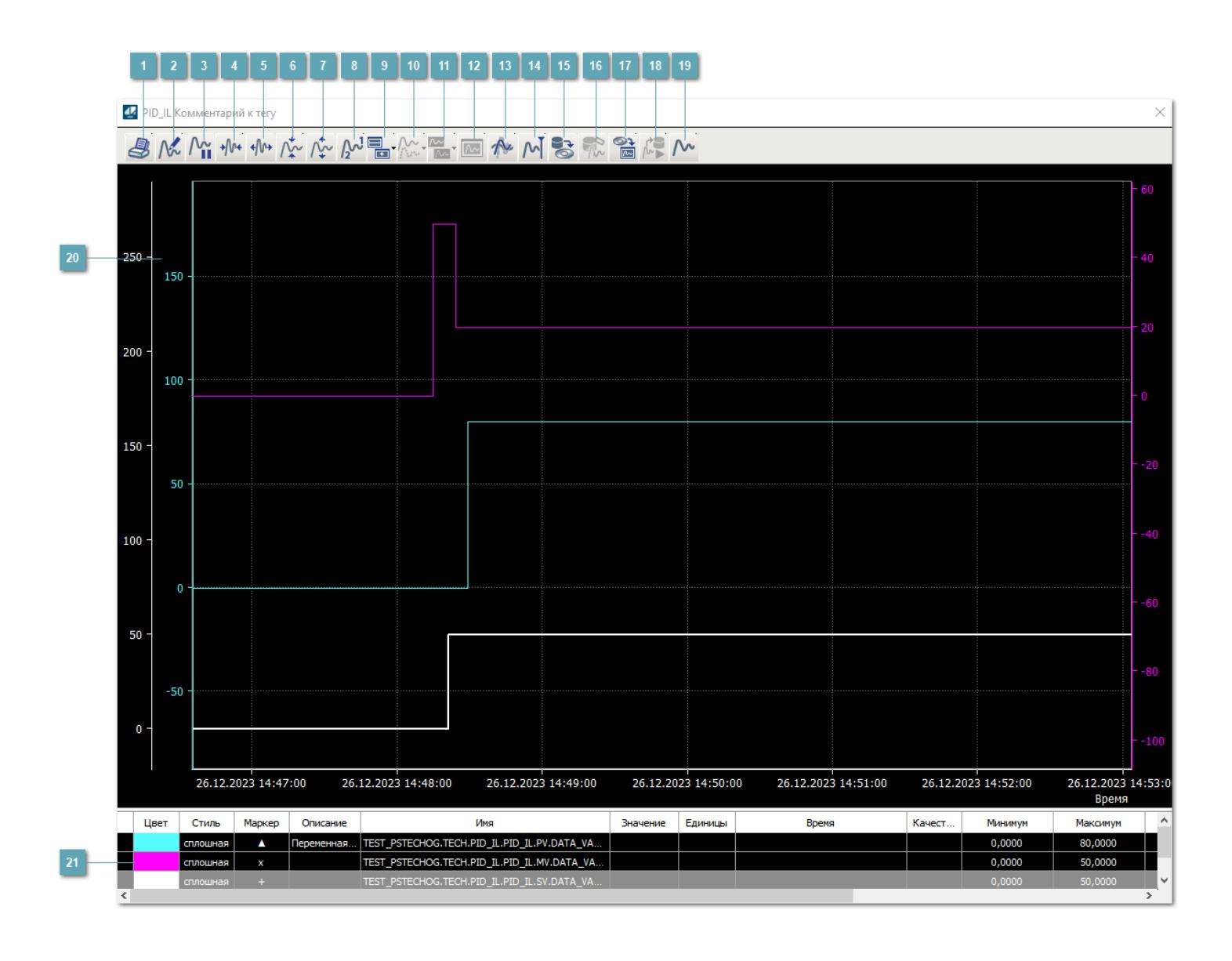

# **Печать**

При нажатии на кнопку открывается окно печати текущего тренда.

### **Функциональная кнопка**

Функционал данной кнопки в текущей версии библиотеки не доступен.

# **Пауза/Старт**

Останавливает/возобновляет отрисовку графиков.

**Сократить интервал оси времени**

Сокращение интервала оси времени.

**Увеличить интервал оси времени**

Увеличение интервала оси времени.

**Уменьшить отображение графика**

Уменьшение отображения графика по вертикали.

**Увеличить отображение графика**

Увеличение отображения графика по вертикали.

**Функциональная кнопка**

Функционал данной кнопки в текущей версии библиотеки не доступен.

## **Добавить репер**

Нажмите на кнопку "Добавить репер", а затем кликните в области тренда. На трендовом поле появится реперная линия.

Вы можете перемещать реперную линию в области тренда.

Чтобы скрыть реперную линию, повторно нажмите на кнопку "Добавить репер".

#### **Функциональная кнопка**

Функционал данной кнопки в текущей версии библиотеки не доступен.

#### **Функциональная кнопка**

Функционал данной кнопки в текущей версии библиотеки не доступен.

#### **Функциональная кнопка**

Функционал данной кнопки в текущей версии библиотеки не доступен.

#### **Восстановление исходного размера**

При нажатии на кнопку восстанавливает исходный размер всех графиков.

### **Отобразить график в текущей точке**

При нажатии на кнопку отображает на трендовом поле текущую точку с сохранением установленных размеров.

#### **Сохранить**  $15<sub>15</sub>$

При нажатии на кнопку открывается окно сохранения графика в файл или списка сигналов.

#### **Запросить исторические данные за период**

Кнопка доступна только в историческом режиме. При нажатии на кнопку в области тренда будет отображен график за указанный период.

## **Открыть**

При нажатии на кнопку открывается окно открытия списка сигналов или архива с данными.

**Режим отображения** 18

Переход в оперативный/исторический режим.

**Функциональная кнопка** 19

Функционал данной кнопки в текущей версии библиотеки не доступен.

#### **Трендовое поле**

Используется компонент Astra.HMI.Trends.

Подробное описание возможностей Astra.HMI.Trends представлено в Руководстве системного интегратора ПТК AstraRegul.

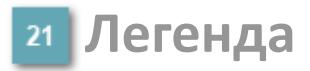

Область отображения параметров сигнала.

# **Журнал событий**

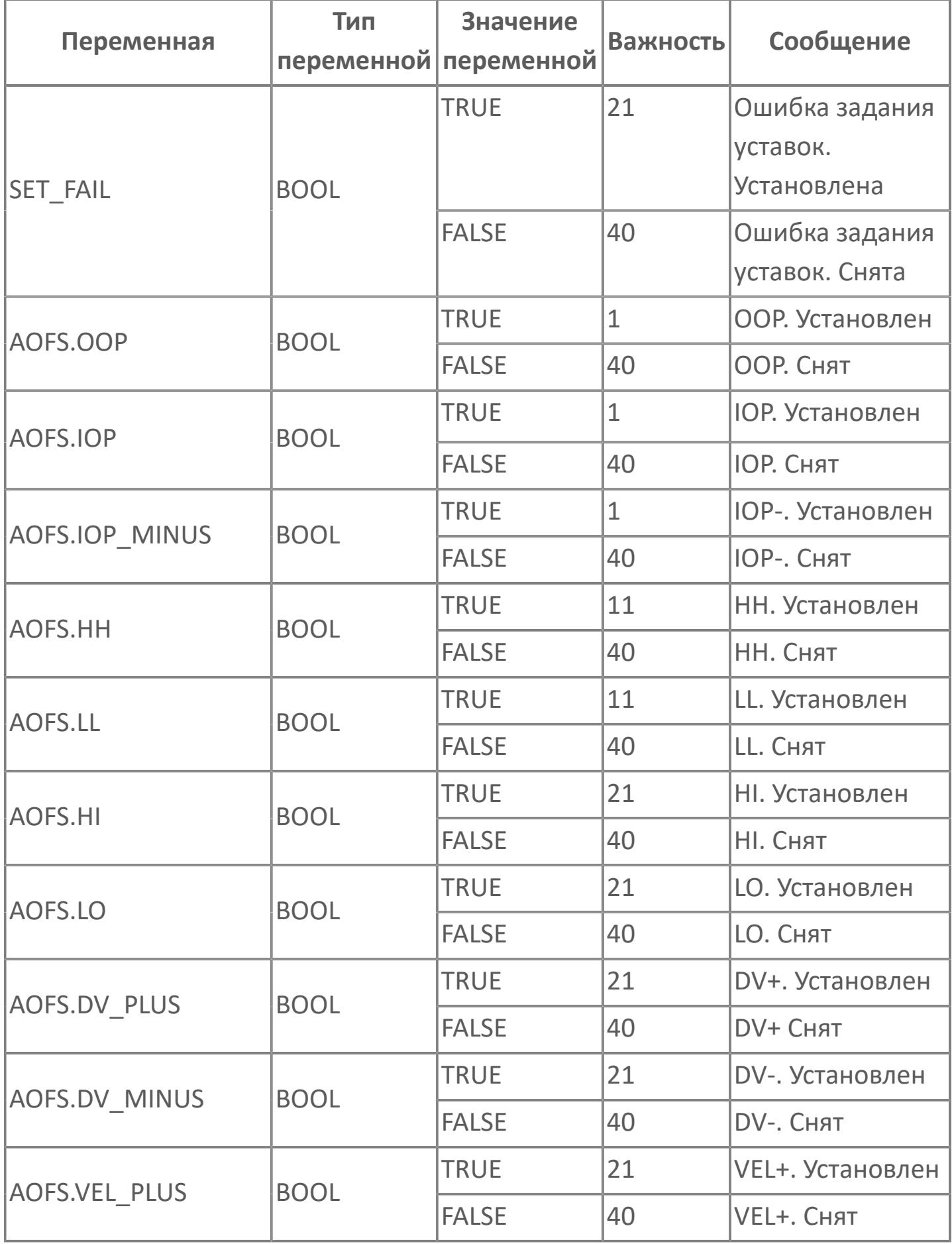

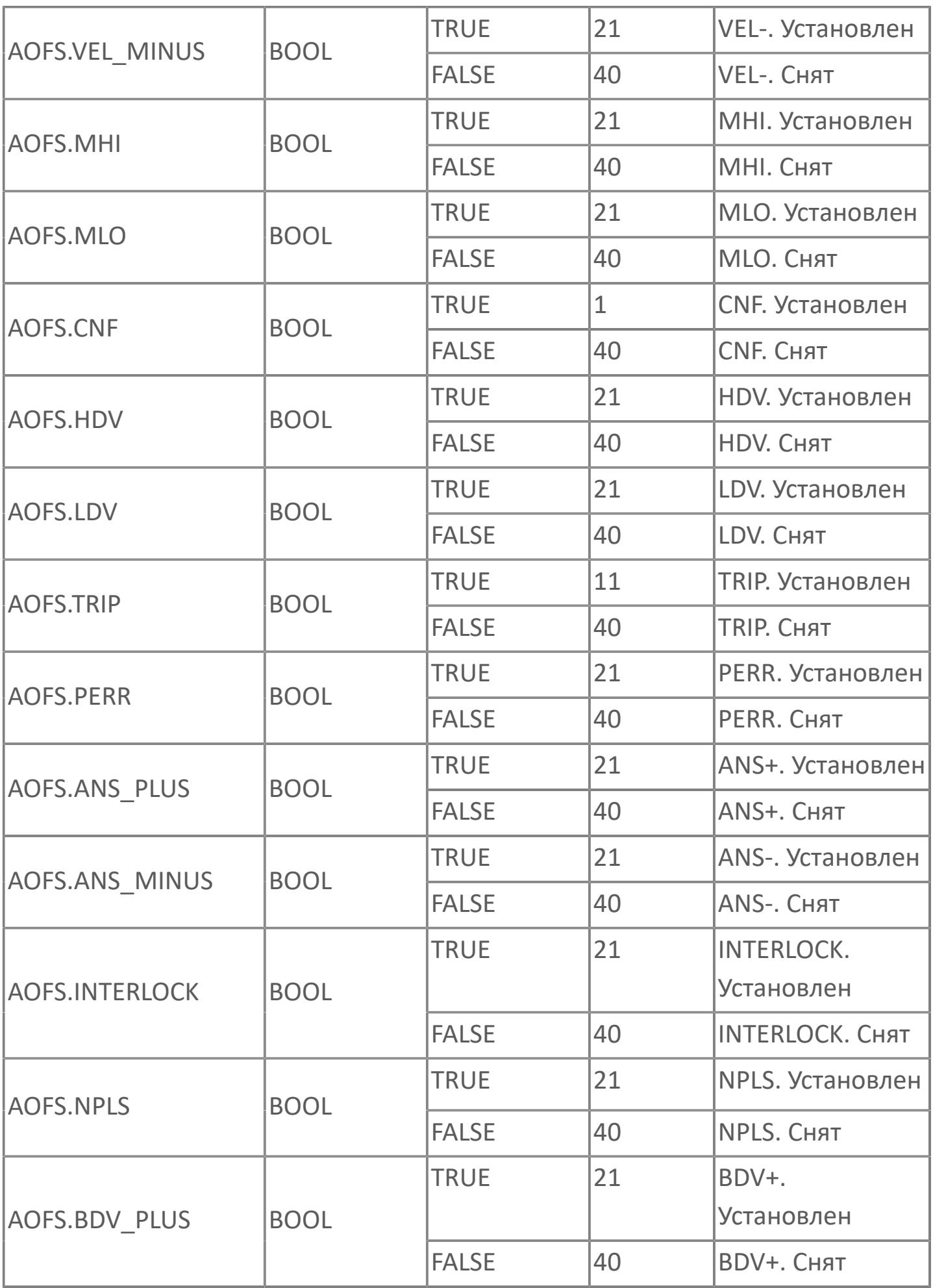

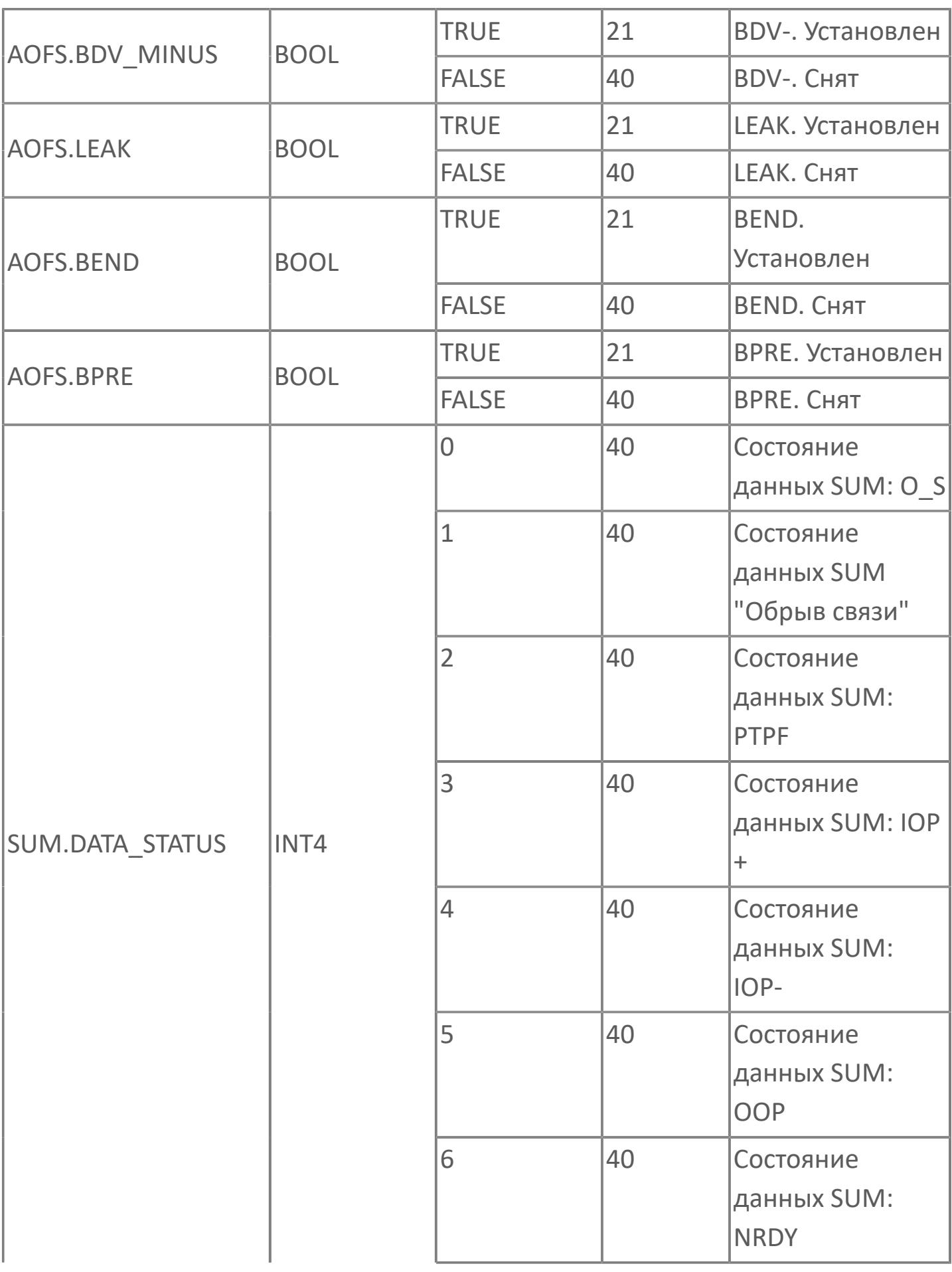

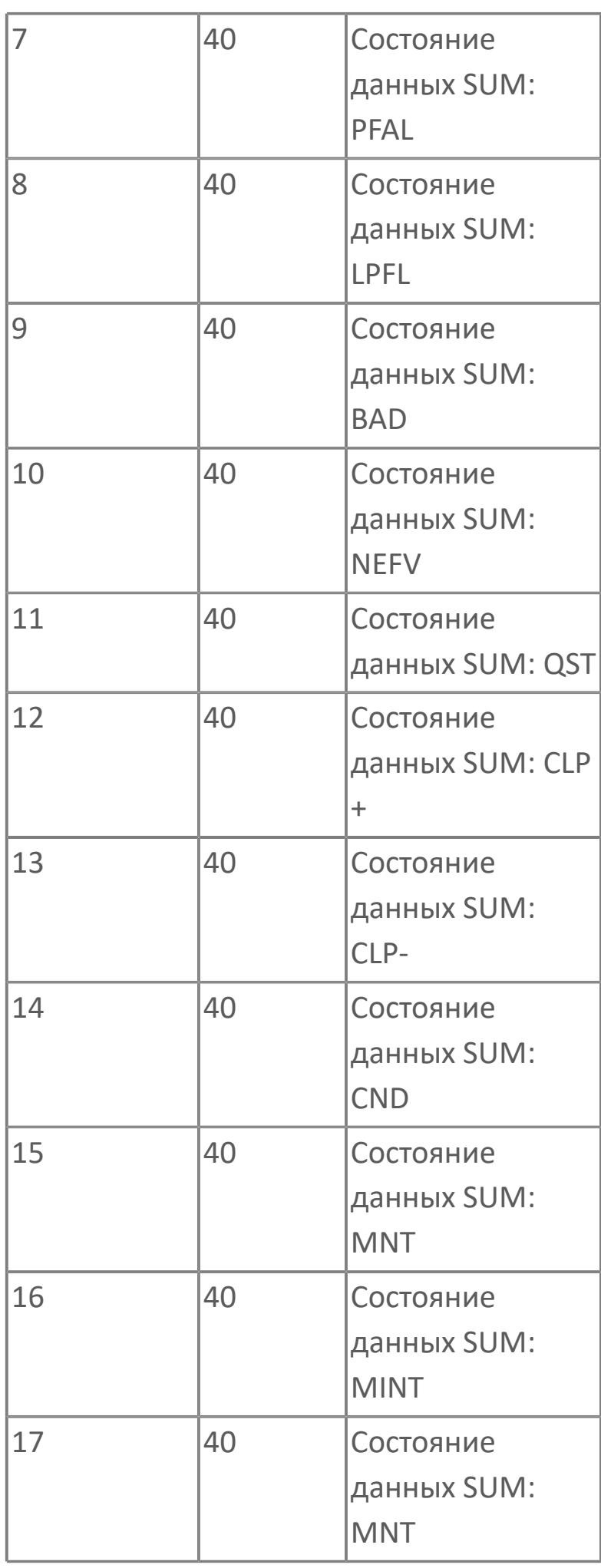

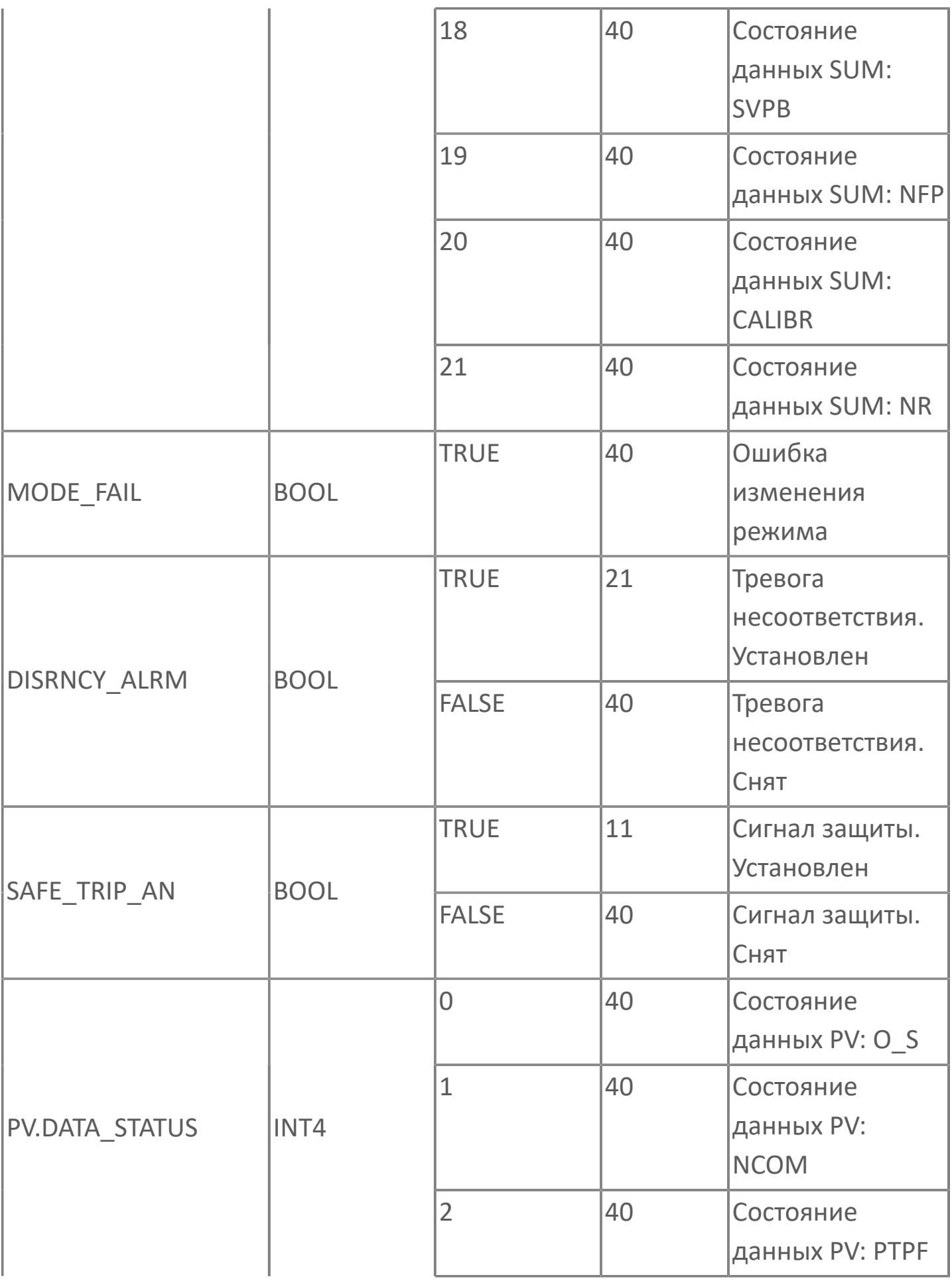

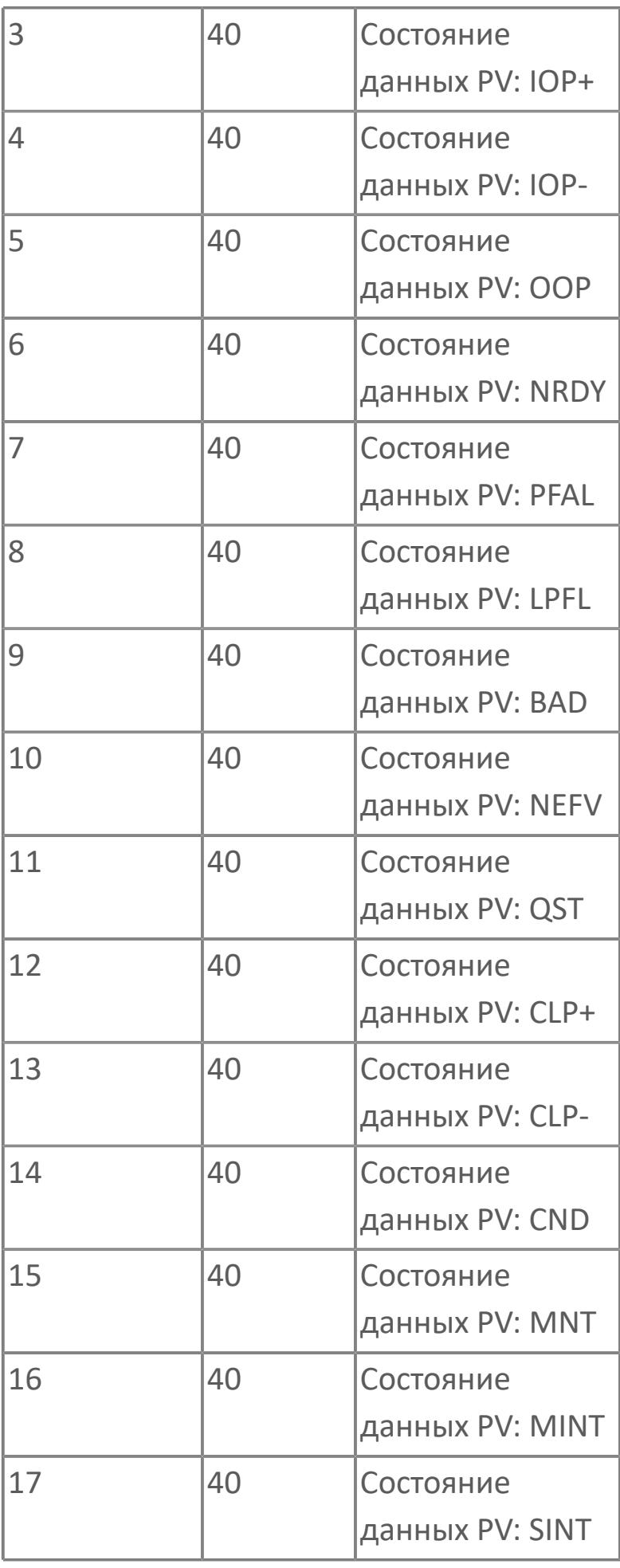

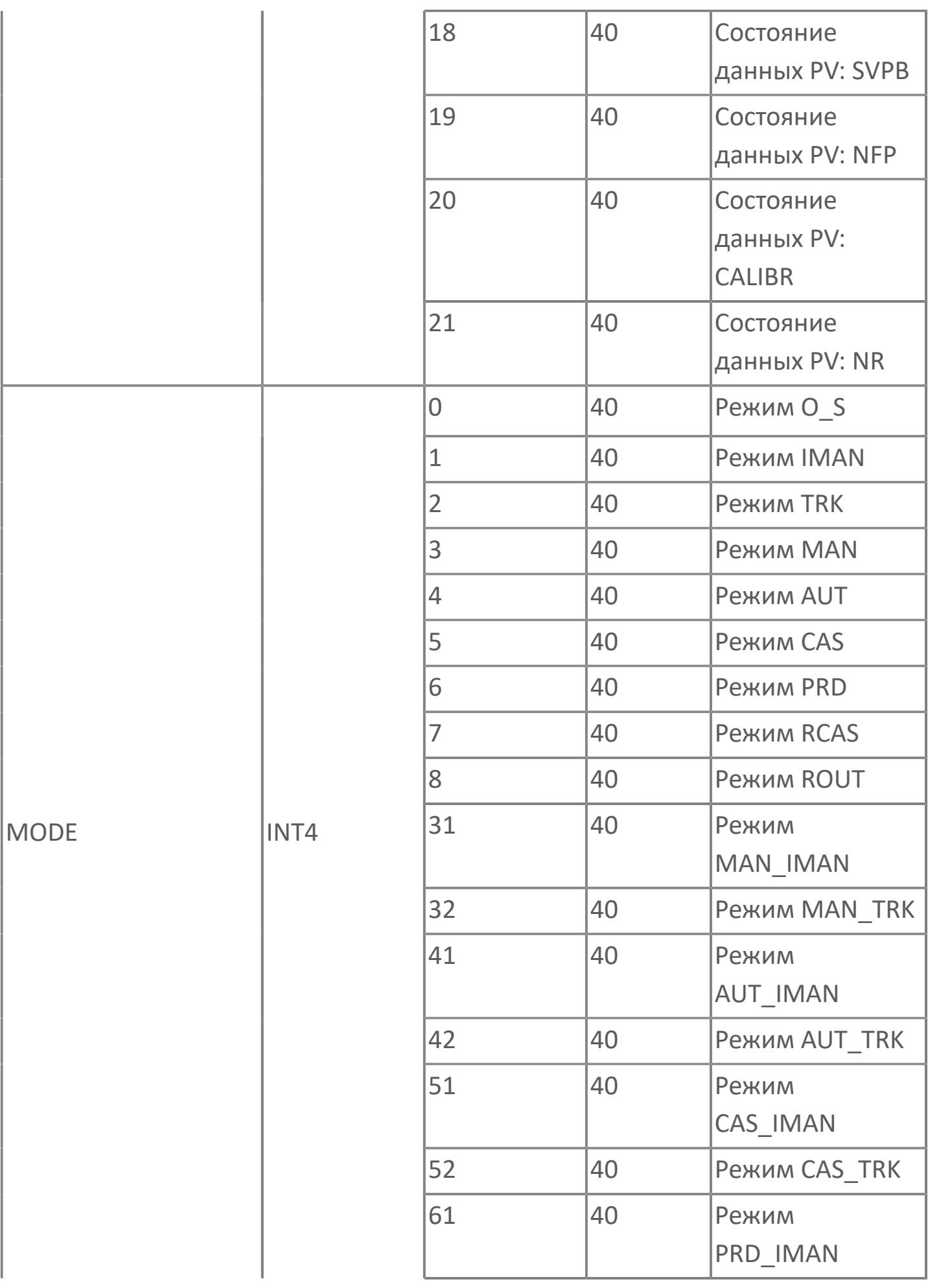

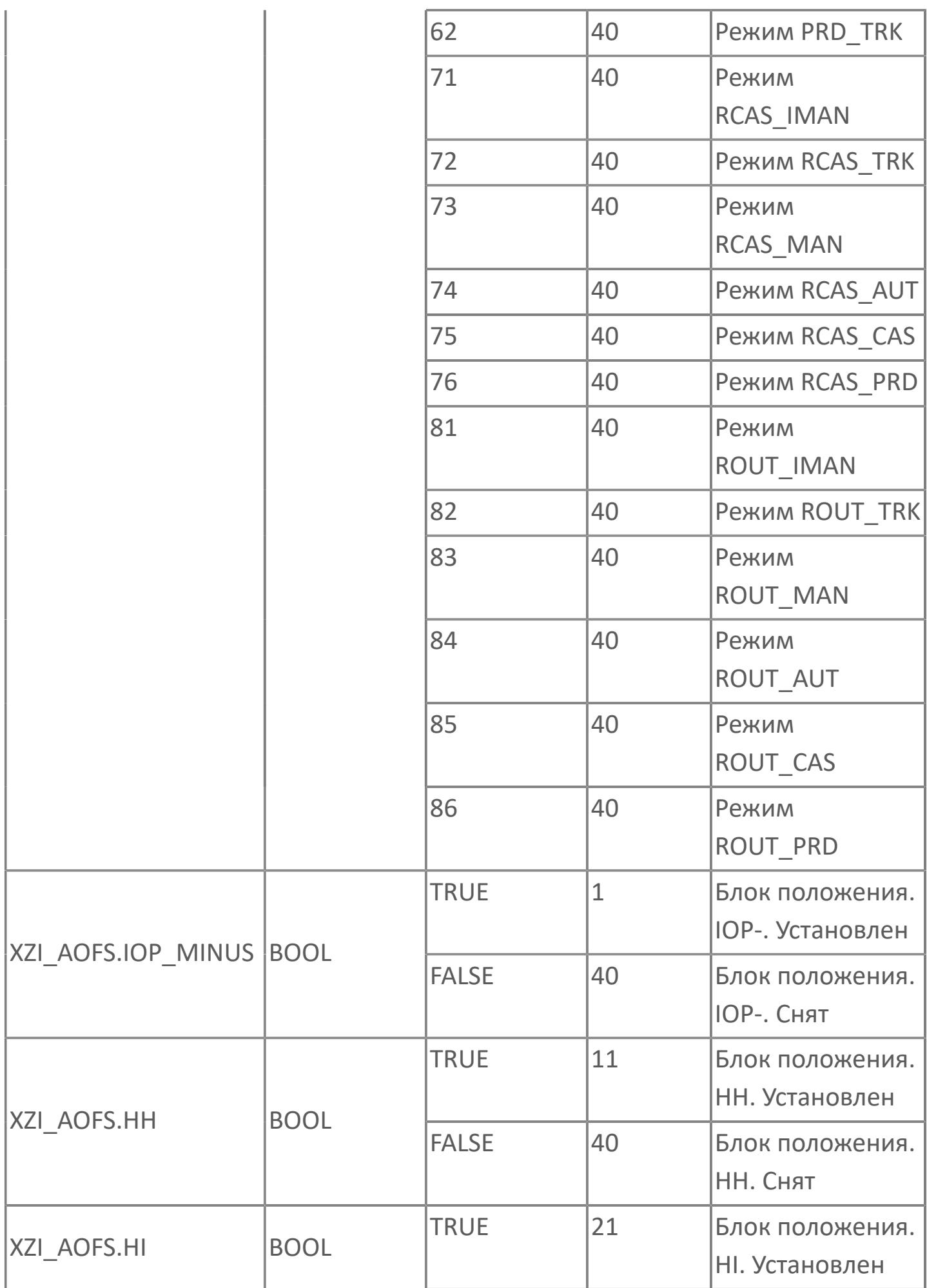

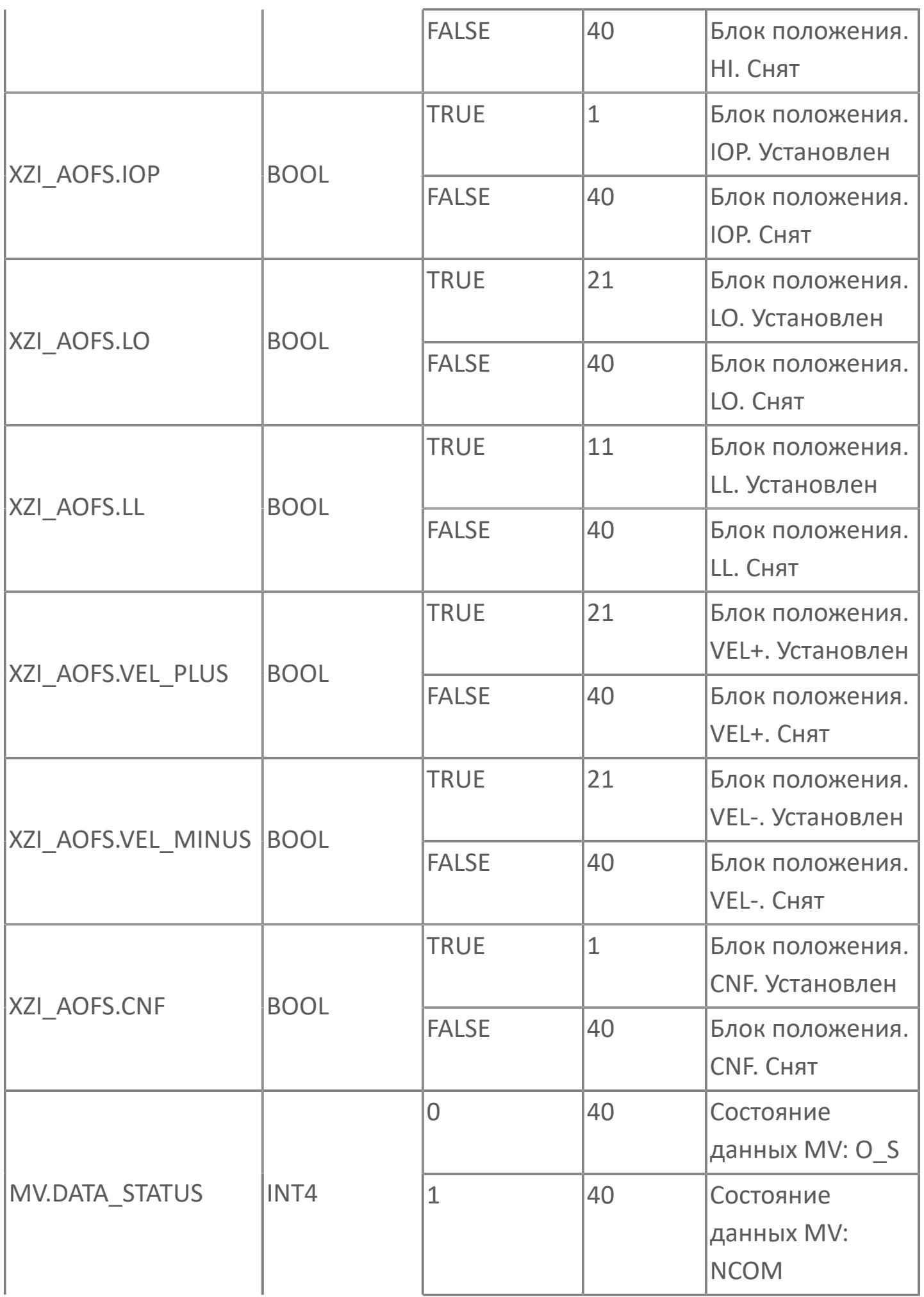

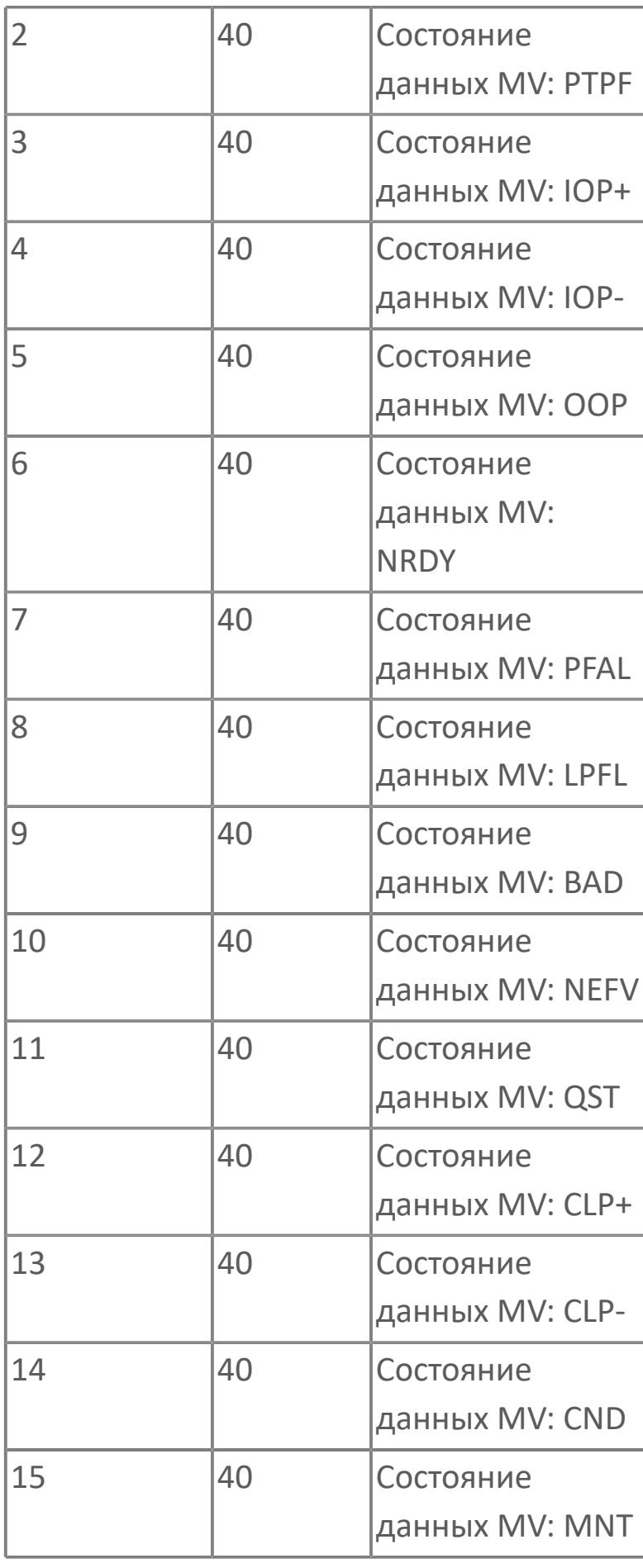

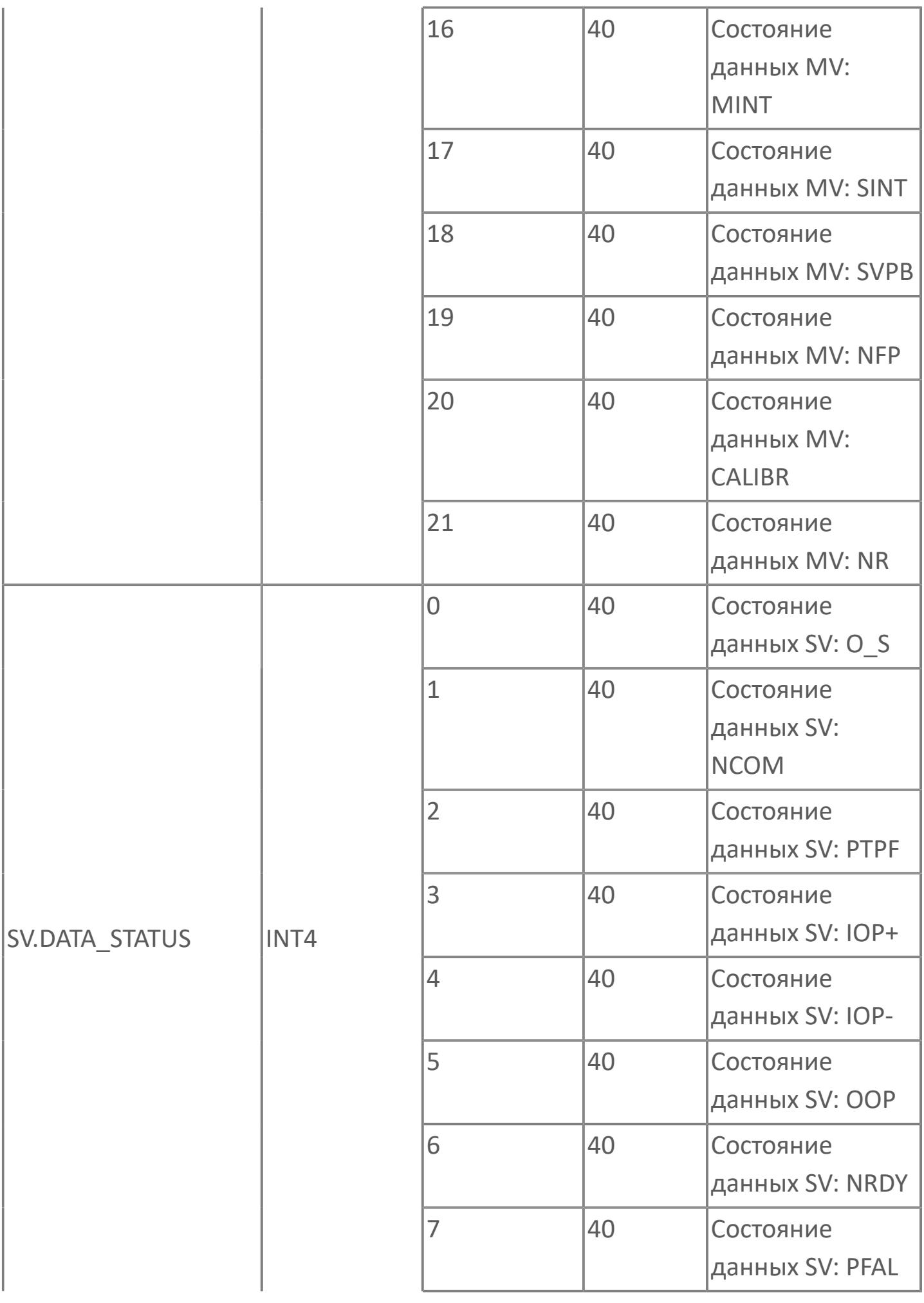

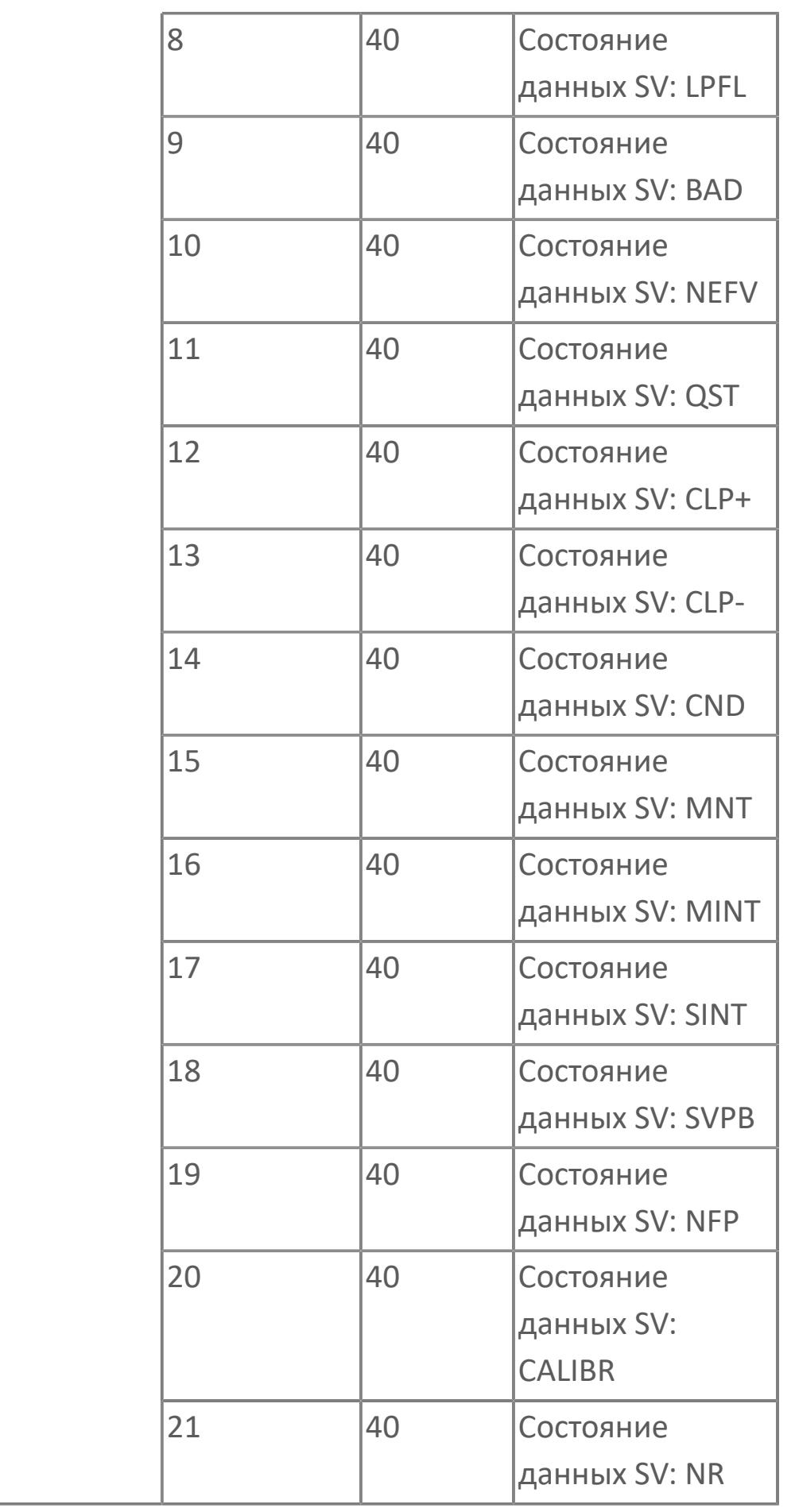

# **1.2.4.12.3. PID\_RM | ДИСТАНЦИОННЫЙ МОНИТОРИНГ И ПИД-УПРАВЛЕНИЕ В ПОДСИСТЕМЕ**

- [Алгоритм](#page-4415-0)
- [Мнемосимвол](#page-4425-0)

# <span id="page-4415-0"></span>**1.2.4.12.3.1. Алгоритм**

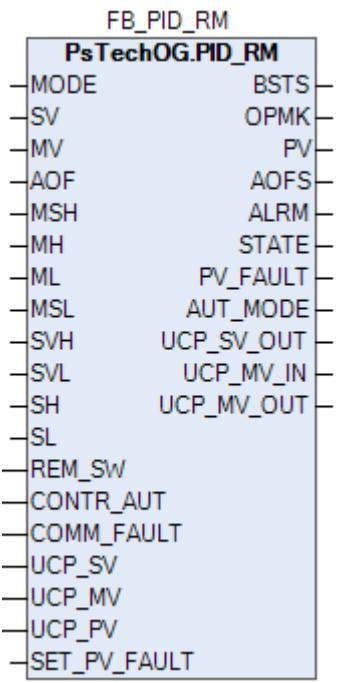

Технологический функциональный блок PID\_RM выполнен на основе базового функционального блока [INDST3](#page-1317-0).

В данном разделе описывается программная функция для стандартного программного модуля ПИД-регулятора для систем АСУТП. Данный программный модуль будет использоваться для сбора результатов измерений и выполнять функцию непрерывного контроля через ПИД-алгоритм. Этот программный модуль может быть связан с другим типовым элементом, например:

- $\lambda$  AI
- GCF (расход с компенсацией по температуре и давлению)

 GCF\_SQ (расход с компенсацией по температуре и давлению — извлечение квадратного корня)

Список доступных режимов функционального блока PID\_RM:

- **> Нерабочий режим [O/S](#page-67-0)**
- Ручной [MAN](#page-67-0)
- Автоматический [AUT](#page-67-0)

**Функциональная блок-схема**

На рисунке ниже показана функциональная блок-схема блока PID\_RM:

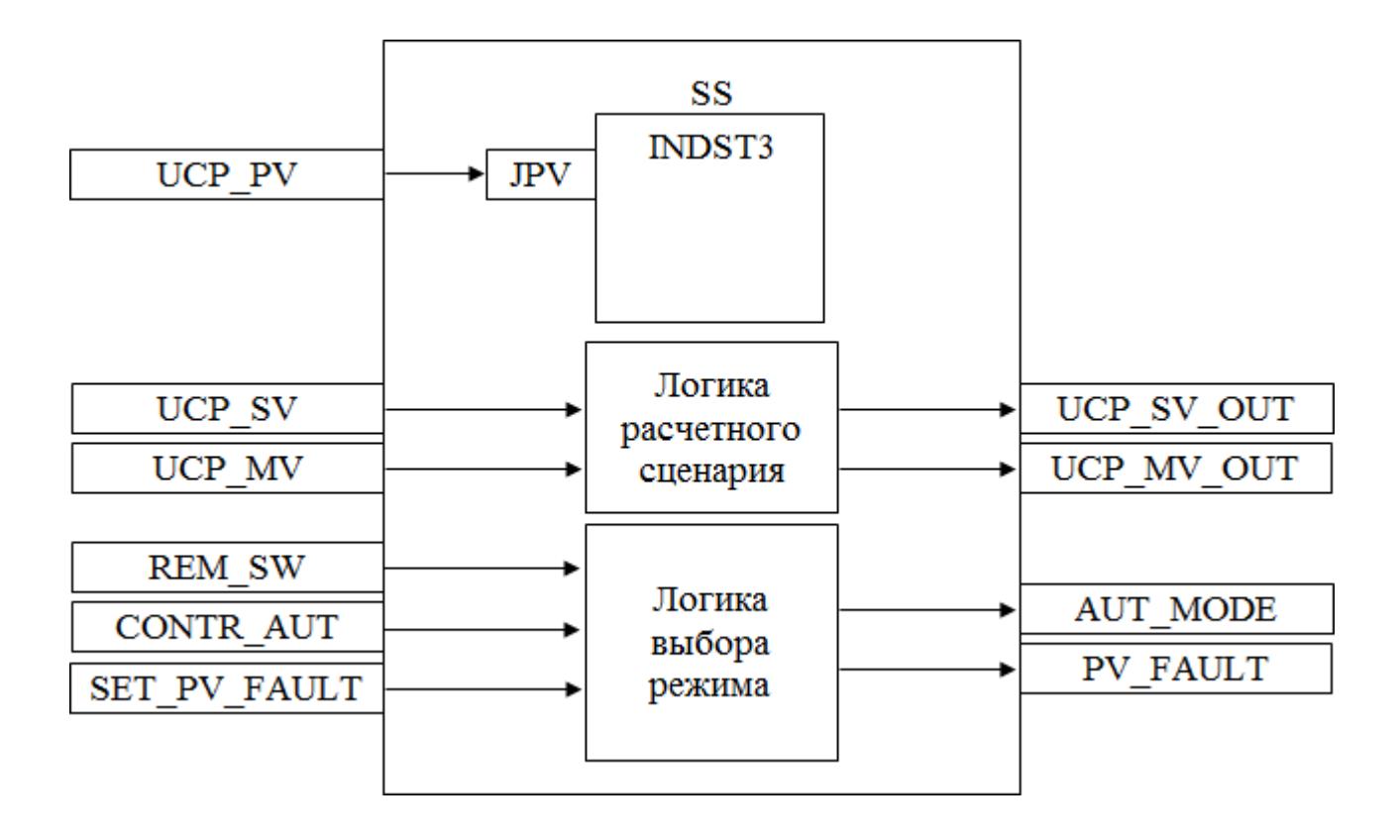

Состав элементов блока:

 Блок SS базового типа [INDST3](#page-1317-0) используется в дистанционном ПИДуправлении для настройки и мониторинга значений (PV, SV и MV) подсистемы. Подпрограмма логики расчетного сценария используется в дистанционном ПИД-управлении для получения и передачи значений SV и MV в подсистему.

 Подпрограмма логики выбора режима используется в дистанционном ПИДуправлении для реализации логики переключения режимов подсистемы.

## **Основные функции**

Ниже приведены основные функции для типового элемента ПИД:

- функция контроля с использованием ПИД-алгоритма
- ошибка аналогового входа и выхода
- запрет технического обслуживания измерения
- автоматическая маскировка аварийного сигнала

 останов технологического процесса (связанный с положением клапана и выключателем безопасности)

представление в HMI

#### **Подробное описание**

Регулировка выхода:

 Для закрытых при отказе клапанов FC, -- 0% для закрытия (4 мА) 100% для открытия (20 мА)

 Для открытых при отказе клапанов FO, -- 0% для закрытия (20 мА) 100% для открытия (4 мА)

Ручной режим: ПИД-алгоритм отключается, и оператор может задать окончательное значение выхода MV. Уставка SV отслеживает значение измерения PV. Отслеживание уставки можно отменить на основании функционального анализа. Автоматический режим: ПИД-алгоритм функционирует с уставкой оператора SV.

Состояние ошибки аналогового выхода: Аварийный сигнал разомкнутого выхода OOP активирован, когда выходной контур разомкнут или в случае неисправности соответствующей платы.

Функция запрета технического обслуживания: Когда соответствующее измерение запрещено, ПИД-алгоритм отключается, а окончательное значение выхода фиксируется на последнем вычисленном окончательном значении выхода. Оператор не может изменить уставку SV, ПИД-регулятор принудительно переключается в режим РУЧН, и оператор может изменить окончательное значение выхода MV.

Останов технологического процесса: Возможны два варианта:

 В случае защитной блокировки выход ПИД-регулятора будет принудительно настроен на заданное состояние, и доступ оператора будет запрещен до отключения блокировки.

 Для блокировки технологического процесса на выход ПИД-регулятора передается эталонное значение с помощью короткого импульса 2 с, при этом доступ оператора разрешен.

Контур регулирования дистанционного мониторинга / ПИД-управления в подсистеме: Данная функция может быть реализована через аппаратные выходы и последовательные коммуникационные сигналы, а расчет функций управления останется в подсистеме.

Возможные интерфейсы оператора перечислены ниже с учетом дистанционного / локального выбора:

Когда подсистема работает в режиме дистанционного управления, расчет ПИД-управления основан на выборе режима и уставке, взятой из АСУТП, сохраняется последнее допустимое значение после ошибки сигнала / связи. Сигнал выбора режима, уставка и выходной сигнал регулятора передаются от АСУТП в подсистему как сигналы SDO и SAO.

# **Входные параметры**

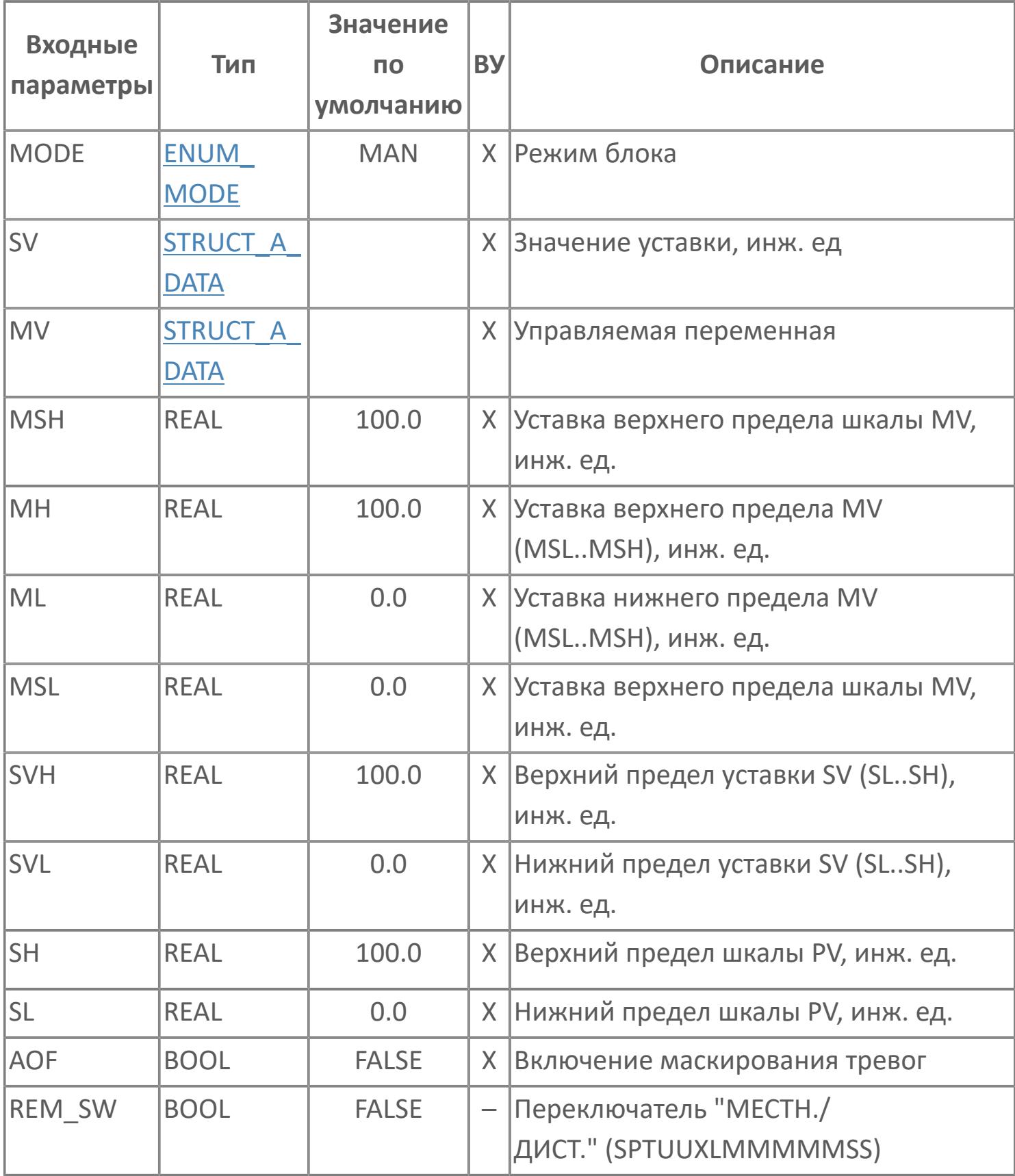

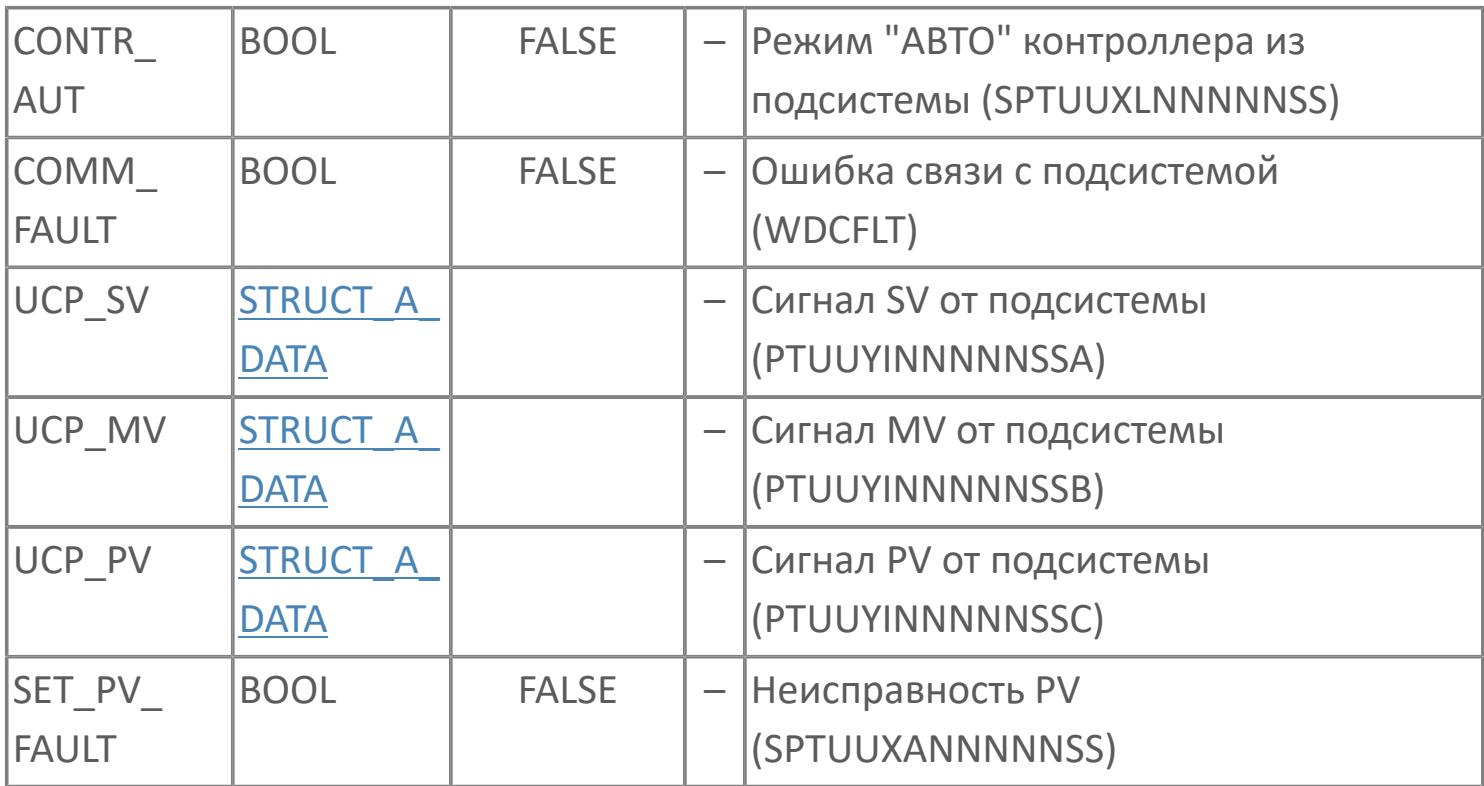

# **Выходные параметры**

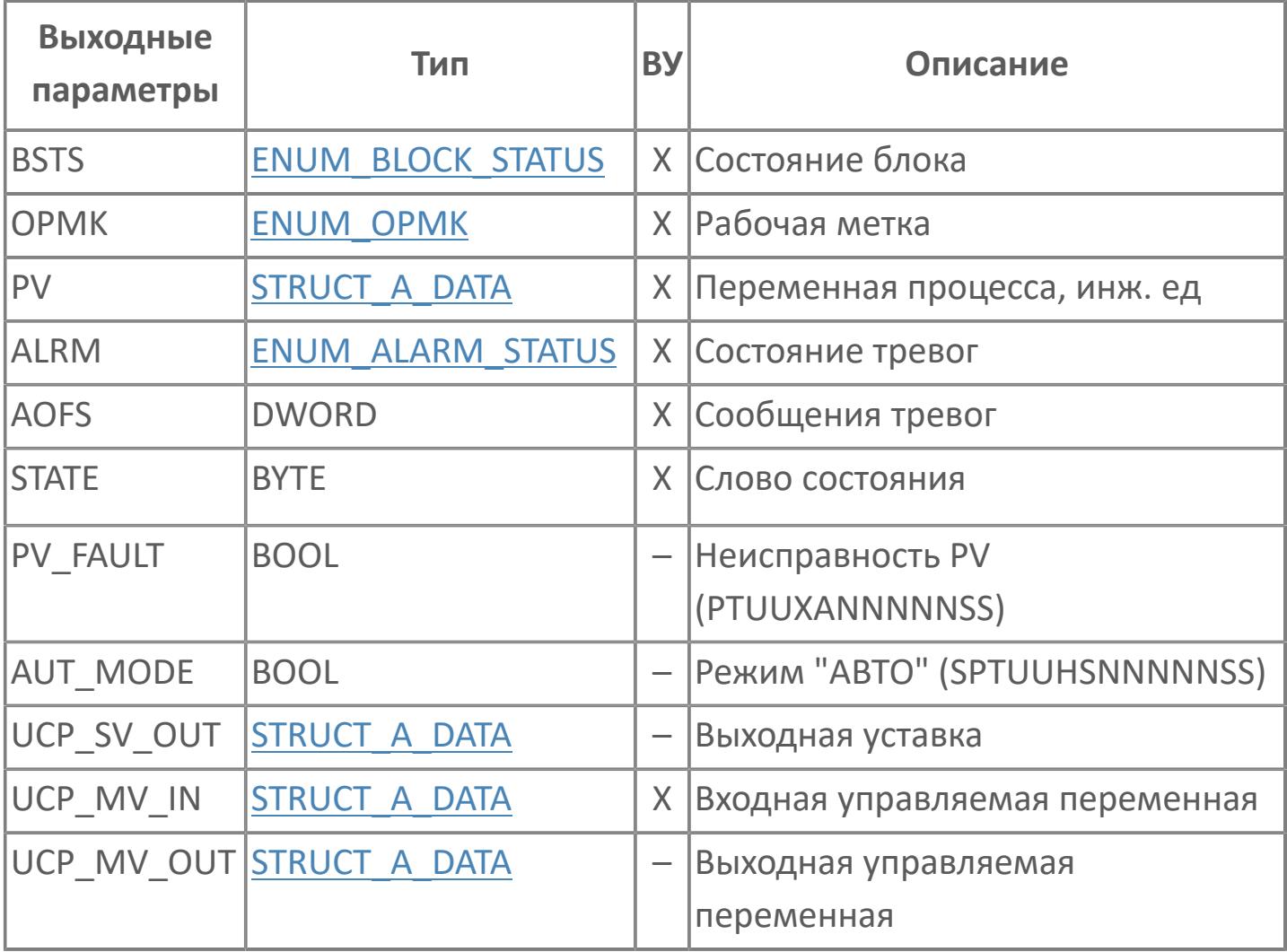

# **Данные для ВУ**

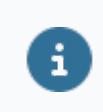

Количество данных для ВУ влияет на тип лицензии.

В таблице ниже представлена информация по данным блока, передаваемым на ВУ.

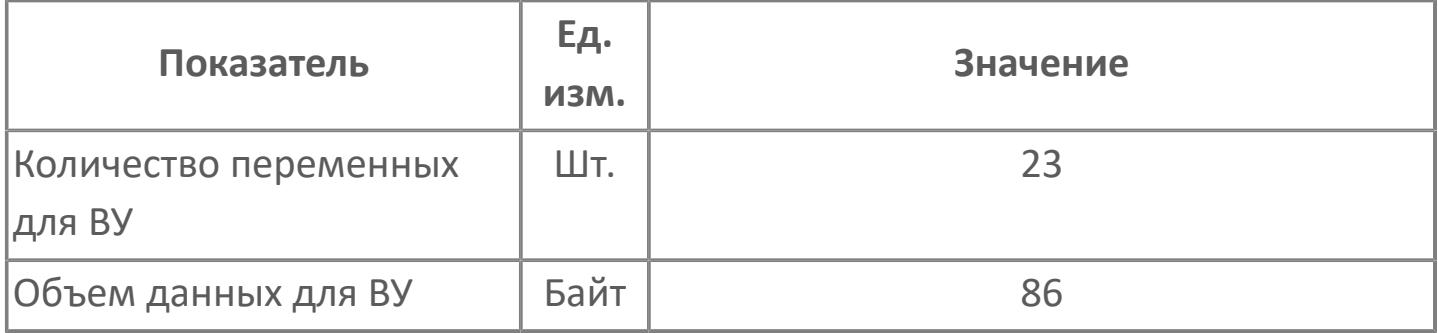

# **Резервируемые данные**

В таблице ниже представлена информация по резервируемым данным блока.

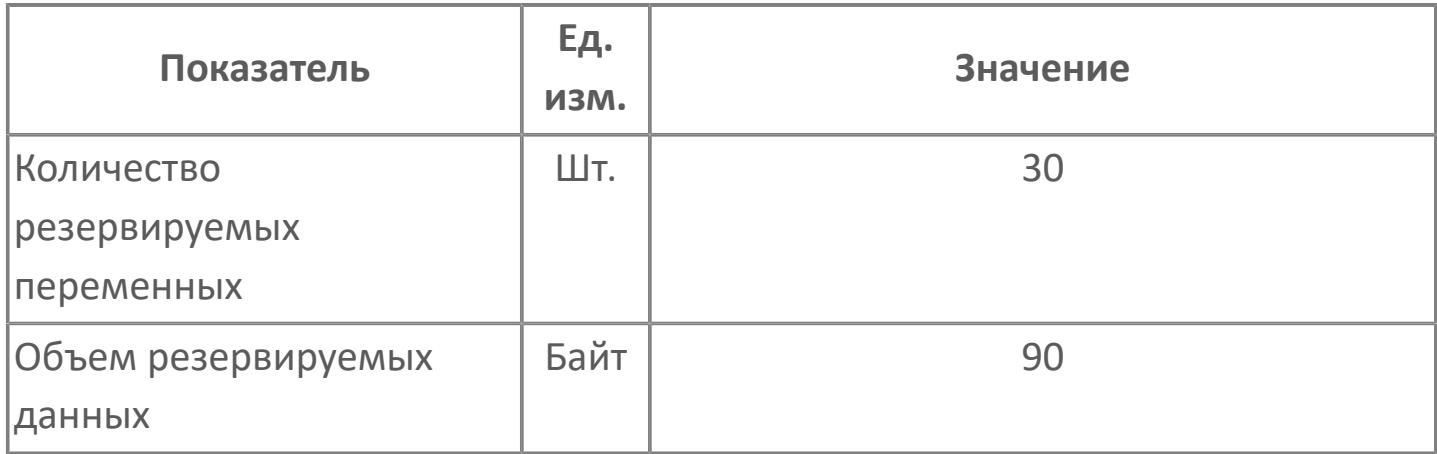

# <span id="page-4425-0"></span>**1.2.4.12.3.2. Мнемосимвол**

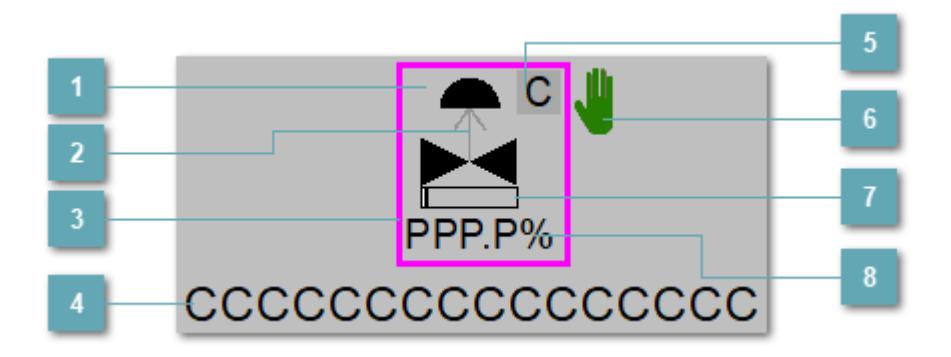

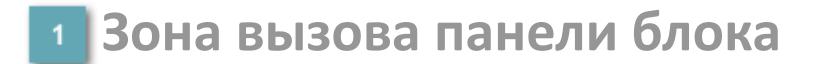

При нажатии открывается [Окно Рабочее](#page-4429-0) функционального блока.

#### **Индикатор состояния**

В зависимости от направления стрелки блок находится в состоянии:

- Стрелка вверх индикация "При отказе открыт";
- Стрелка вниз индикация "При отказе закрыт".

#### **Внешняя рамка**

Цветовая индикация состояния блока.

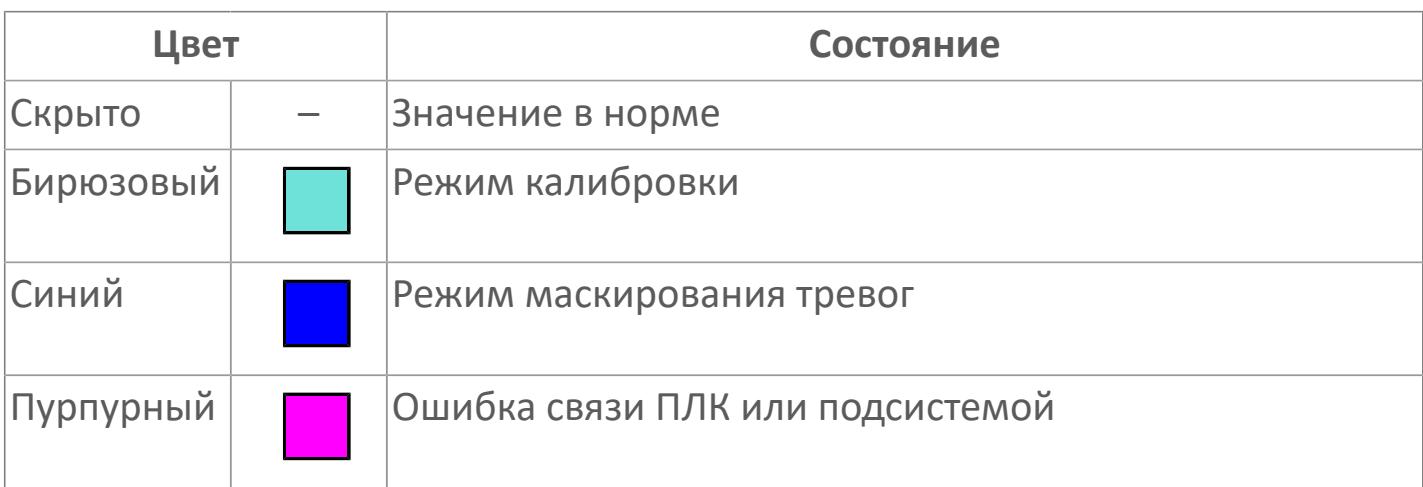

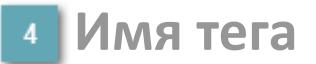

Идентификатор функционального блока.

**Индикатор режима**

Индикатор [режима](#page-67-0) функционального блока.

**Символ "Рука"**

Индикатор ручного режима. Символ "Рука" активен в ручном [режиме](#page-67-0).

**Индикатор загрузки**

Индикатор управляющего выхода (управляемой переменной MV).

**Значение позиционной обратной связи**

Значение переменной технологического процесса блока XZI.

Порядок приоритетности отображения: пурпурный, синий.

### **Динамические представления сигнализаций**

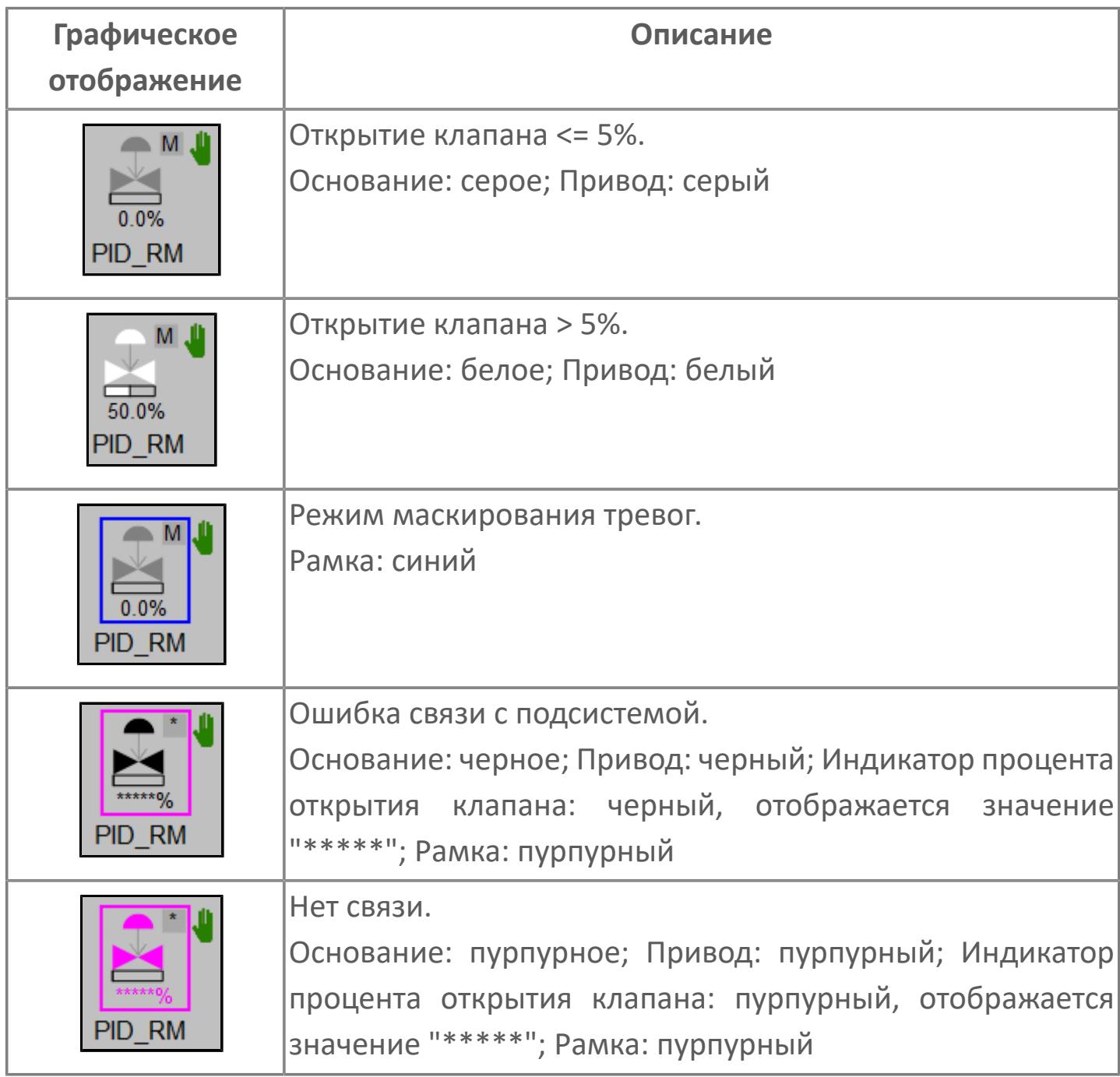

## **Редактор свойств**

В таблице ниже перечислены свойства, доступные при настройке мнемосимвола в редакторе свойств.
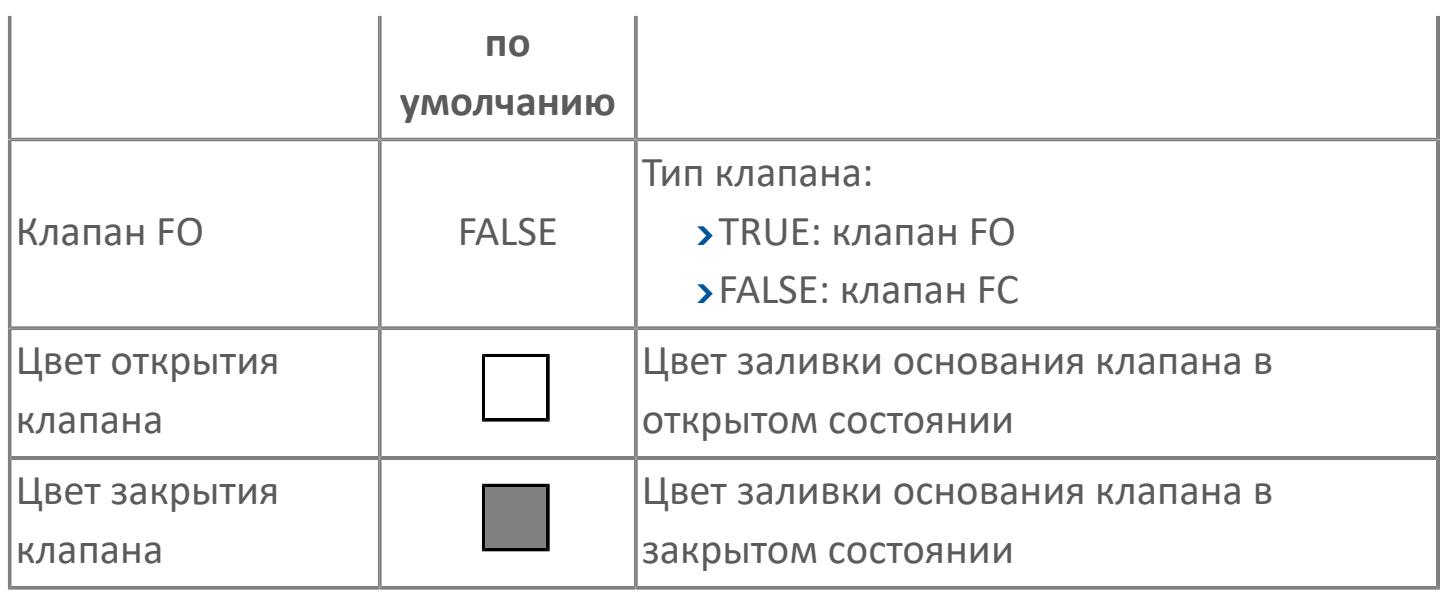

# **Окно Рабочее**

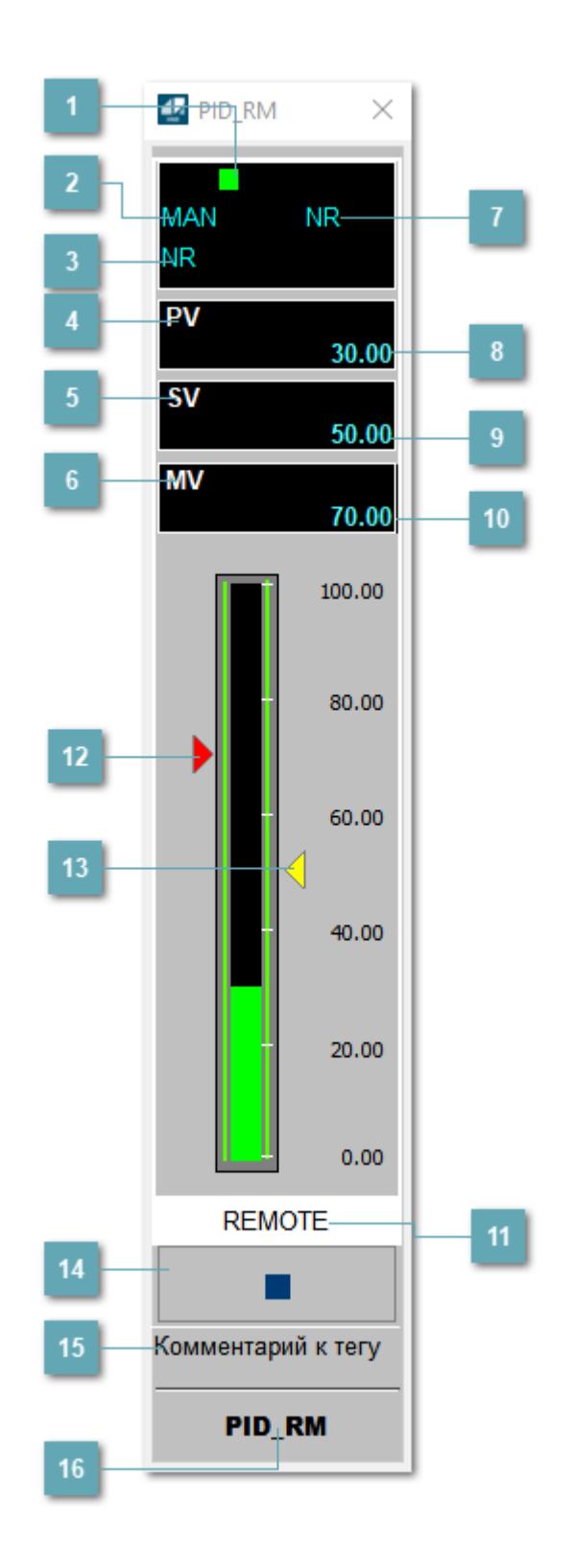

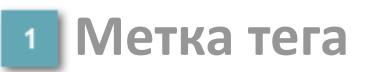

Метка тега окрашивается в соответствии с цветовой схемой и приоритетами срабатывания тревог.

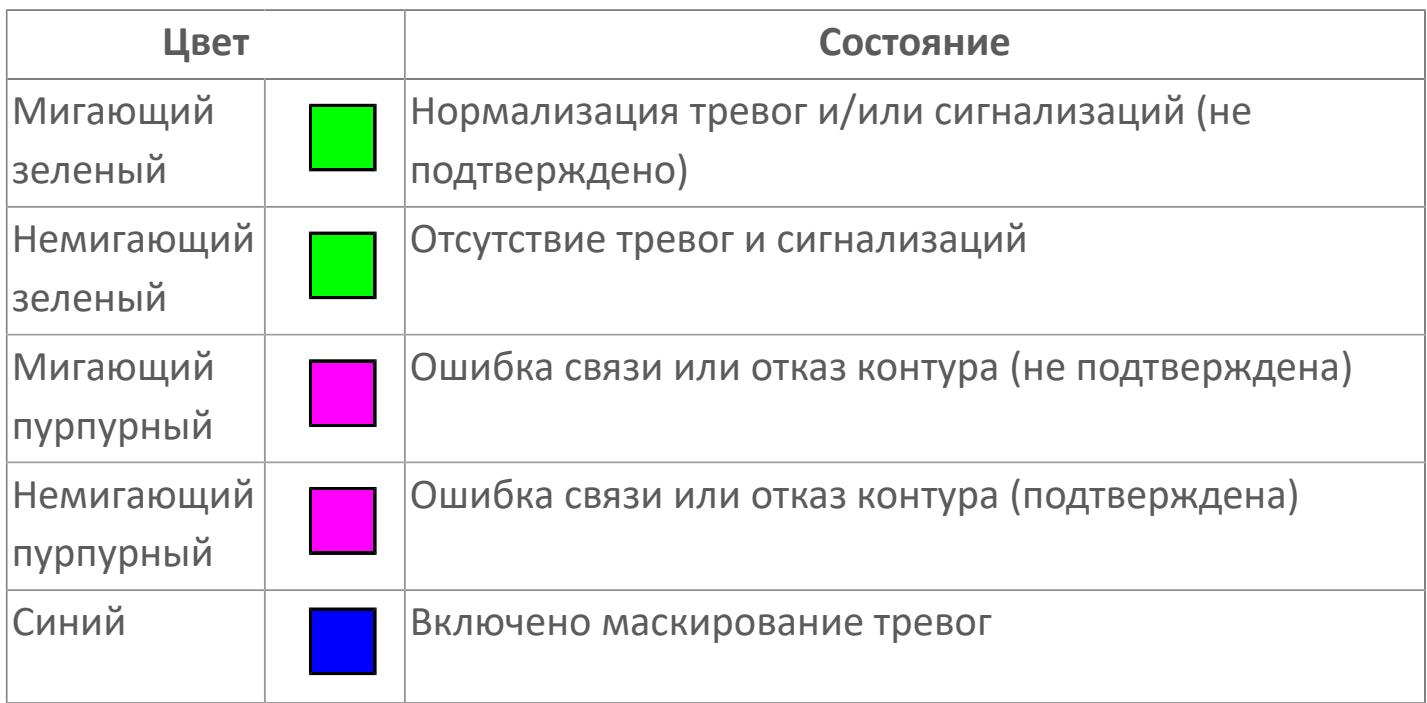

#### **Режим функционального блока**

Индикатор [режима](#page-67-0) функционального блока. При нажатии на индикатор открывается окно выбора ручного, автоматического или каскадного режима, если это разрешено.

#### **Состояние тревоги**

Индикатор [состояния тревоги](#page-27-0) функционального блока.

**Технологический параметр**

Обозначение технологического параметра (PV).

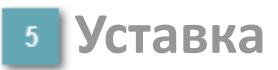

Обозначение уставки ограничения задания SV технологического параметра.

#### **Управляемая переменная**

Обозначение управляющего выхода (управляемой переменной MV).

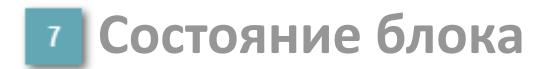

Индикатор [состояния блока.](#page-36-0)

**Значение технологического параметра**

Текущее значение технологического параметра PV.

#### **Значение уставки**

Текущее значение уставки ограничения задания SV технологического параметра в рамках пределов SVH и SVL.

**Значение управляемой переменной**

Значение управляющего выхода (управляемой переменной MV).

**Рабочая метка**

Индикация [режима](#page-70-0) динамического состояния блока.

#### **Индикатор управляемой переменной**

Индикатор управляющего выхода (управляемой переменной MV). Соответствует заданному значению параметра MV.

#### **Индикатор уставки**

Индикатор уставки ограничения задания SV технологического параметра. Соответствует заданному значению параметра SV.

#### **Вызов окна ввода данных**

Кнопка вызова окна ввода данных. В открывшемся окне для изменения данных нажмите кнопку "ПАРАМЕТР", выберите изменяемый параметр, в области "Значение" введите новое значение параметра и нажмите клавишу "Enter".

#### **15 Комментарий тега**

Задаваемый комментарий тега.

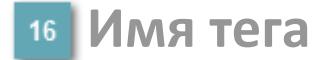

Идентификатор функционального блока.

#### **Гистограмма**

Гистограмма будет показана для всех преобразователей уровня с соответствующим аналоговым значением. Гистограмма будет отображаться только на экране технологического процесса, на экране обзора она отображаться не будет.

На гистограмме отображается фактическое значение технологического параметра.

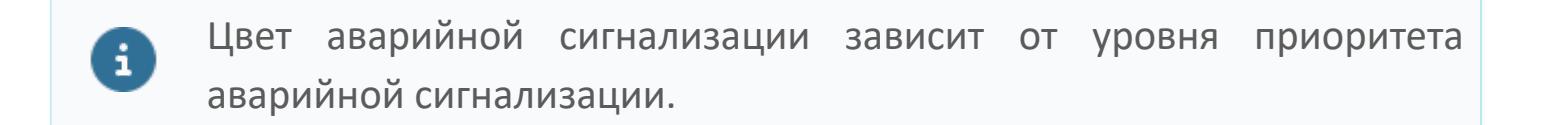

# **Окно Параметры**

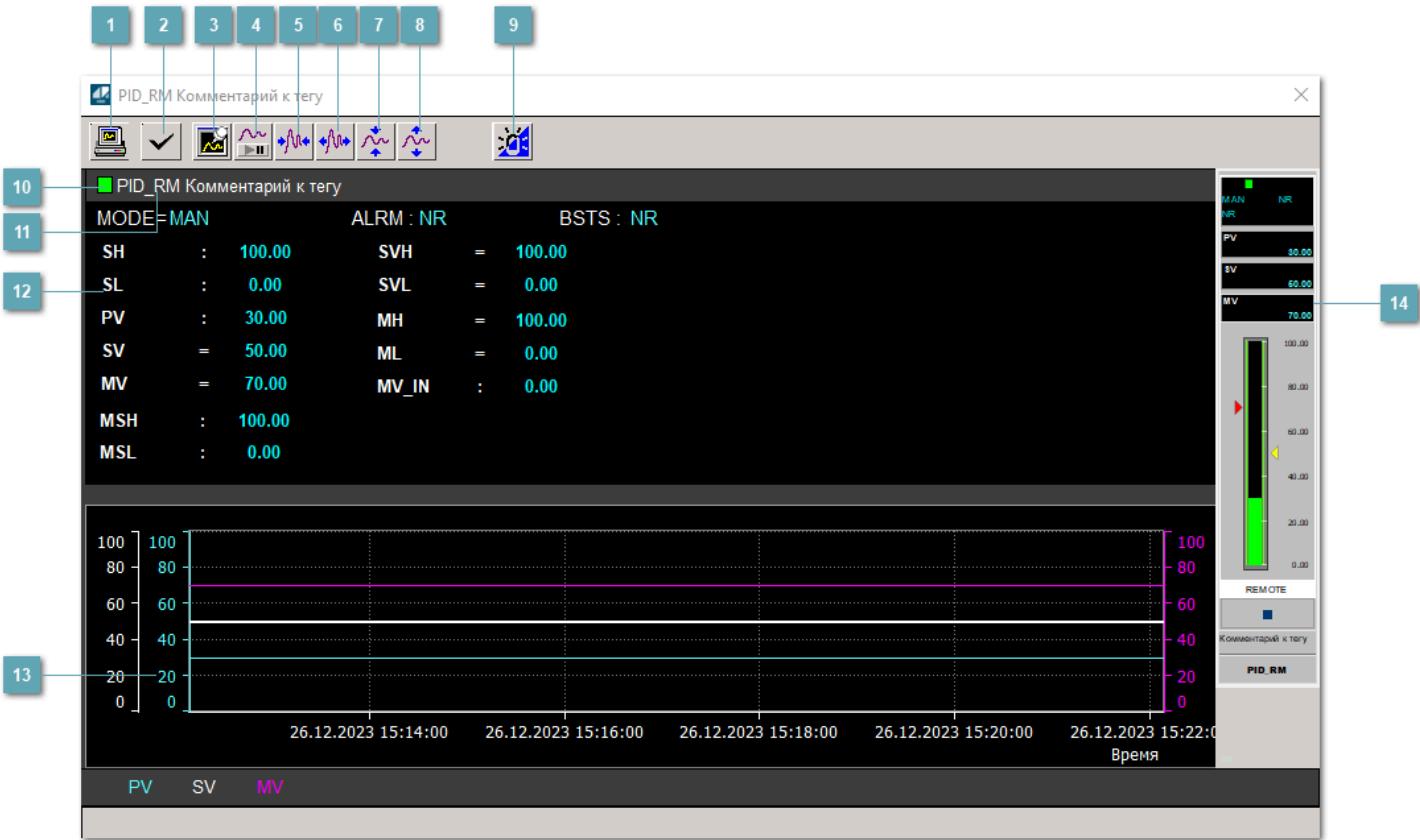

#### **Сделать скриншот окна**

При нажатии на кнопку открывается окно печати текущего тренда.

#### **2 Квитировать сообщение**

При нажатии на кнопку открывается окно квитирования сообщений тревог. Окно открывается, если есть хотя бы одно неквитированное сообщение о тревоге.

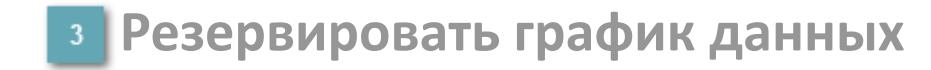

При нажатии на кнопку открывается окно сохранения резервной копии графика данных.

#### **Остановить/Возобновить отображение данных**

При нажатии на кнопку останавливается/возобновляется отрисовка графика.

**Сократить интервал оси времени**

Сокращение интервала оси времени.

**Увеличить интервал оси времени**

Увеличение интервала оси времени.

**Уменьшить отображение графика**

Уменьшение отображения графика по вертикали.

**Увеличить отображение графика**

Увеличение отображения графика по вертикали.

**Переключить режим калибровки**

Включение/отключение маскирования тревог. При включении маскирования тревог метка тега окрашивается в синий цвет.

При включенном режиме маскирования, тревоги формируются, но не записываются в журнал событий.

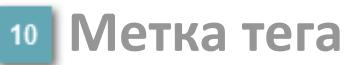

Метка тега окрашивается в соответствии с цветовой схемой и приоритетами срабатывания тревог.

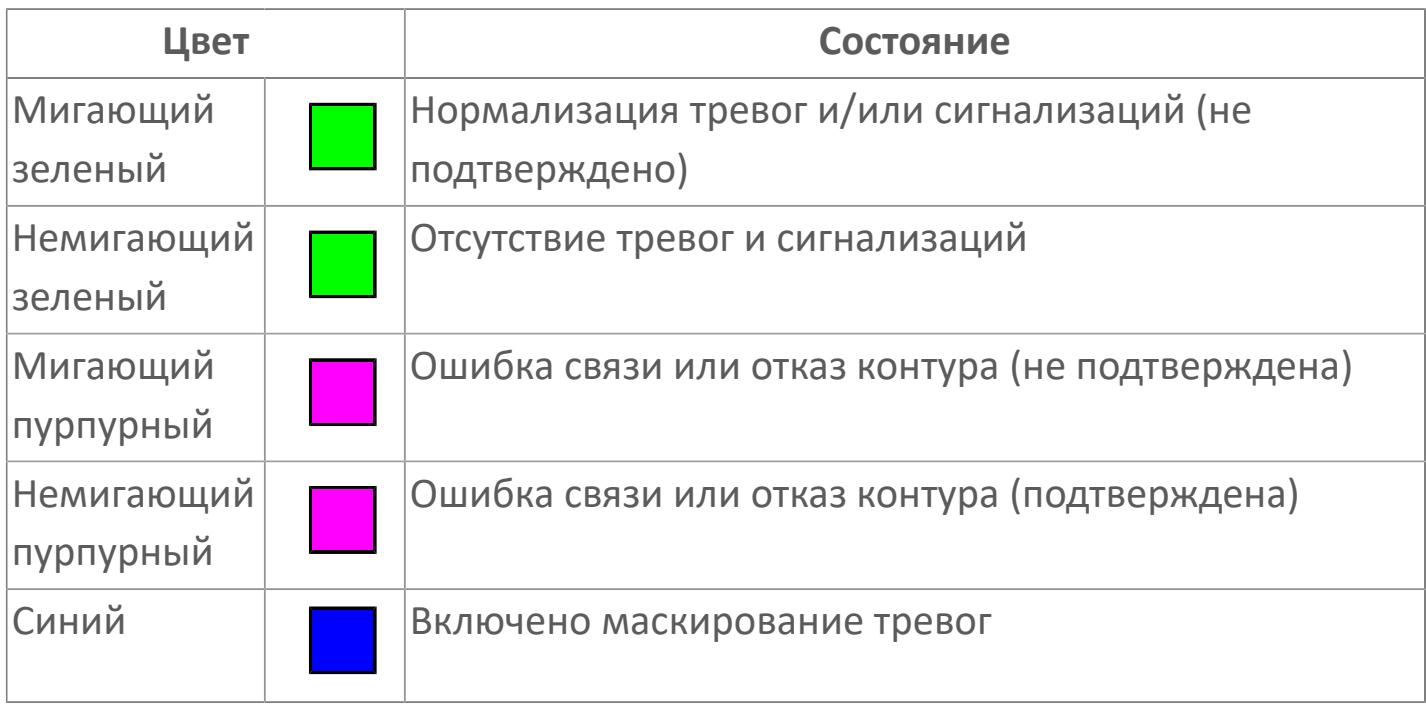

#### **Имя тега и комментарий**

Идентификатор функционального блока и задаваемый комментарий.

#### **Уставки и режимы задания**

Область отображения уставок, параметров и режимов работы функционального блока. При нажатии на отображаемый параметр

 открывается окно ввода значения, если изменение данного параметра разрешено пользователю.

Если изменение параметра разрешено, между названием параметра и значением стоит знак "=", в противном случае – ":".

Отображаемые значения:

- MODE режим блока;
- ALRM режим срабатывания тревог;
- BSTS состояние блока
- **> SH верхний предел шкалы;**
- > SL нижний предел шкалы;
- **> SV** значение уставки толчкового механизма;
- PV входное значение ответа;
- MV управляемая переменная;
- MSH верхний предел шкалы MV;
- **> MSL нижний предел шкалы MV;**
- **> SVH верхний предел уставки SV;**
- **> SVL нижний предел уставки SV;**
- MH уставка верхнего предела MV;
- ML уставка нижнего предела MV;
- **> MV** IN входное значение MV.

#### **Тренд**

Используется компонент Astra.HMI.Trends.

Подробное описание возможностей Astra.HMI.Trends представлено в Руководстве системного интегратора ПТК AstraRegul.

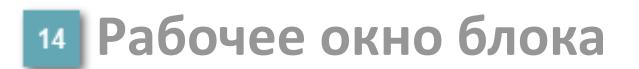

Отображение рабочего окна.

# **Окно Журнал событий**

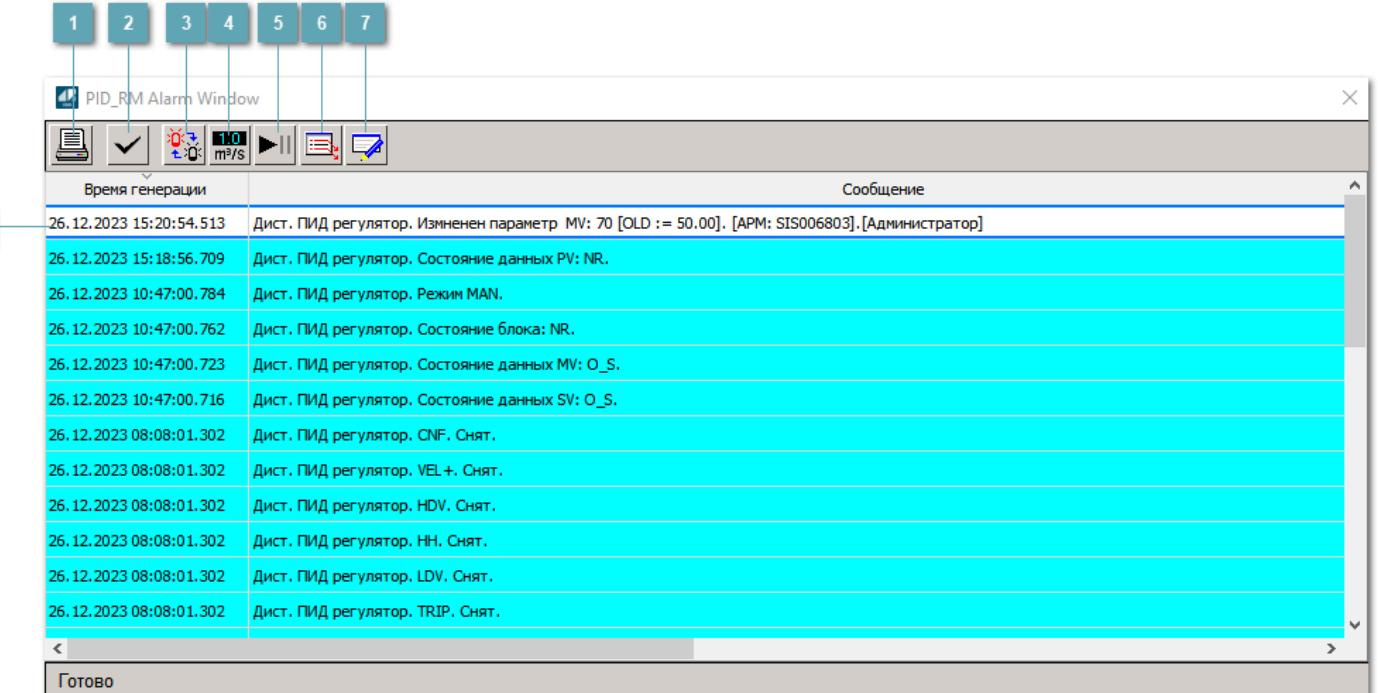

#### **Распечатать отображаемое событие**

При нажатии на кнопку открывается окно печати журнала событий.

#### **Квитировать сообщение**

При нажатии на кнопку открывается окно квитирования выбранного сообщения, если для данного сообщения доступно квитирование и оно не было выполнено ранее.

#### **Переключение между тревогами**

При нажатии на кнопку в журнале событий будут отображены только тревоги высокого приоритета или все тревоги.

#### **Функциональная кнопка**

Функционал данной кнопки в текущей версии библиотеки не доступен.

#### **Остановить/восстановить обновление экрана**

При нажатии на кнопку останавливается или возобновляется обновление экрана.

#### **Отобразить диалоговое окно ввода условий фильтра**

При нажатии на кнопку открывается окно создания условия фильтрации сообщений.

#### **Отобразить диалоговое окно настройки окна**

При нажатии на кнопку открывается окно с настройками журнала событий.

#### **Область отображения событий**

Отображает информацию о событиях в виде таблицы.

Используется компонент Astra.HMI.Alarms.

Подробное описание возможностей Astra.HMI.Alarms представлено в Руководстве системного интегратора ПТК AstraRegul.

# **Окно Графики**

В данном окне отображаются графики в историческом или оперативном режимах.

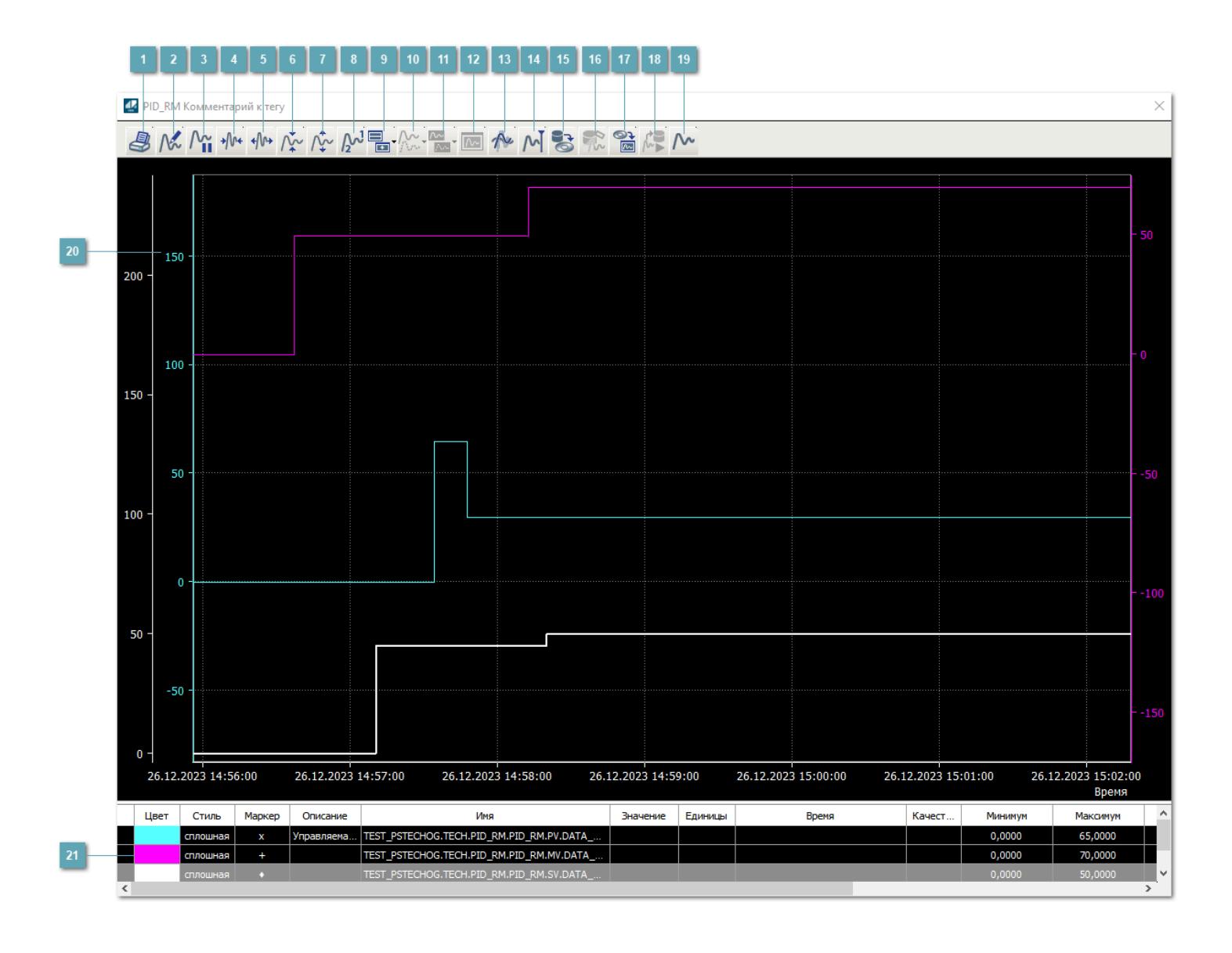

#### **Печать**

При нажатии на кнопку открывается окно печати текущего тренда.

#### **Функциональная кнопка**

Функционал данной кнопки в текущей версии библиотеки не доступен.

### **Пауза/Старт**

Останавливает/возобновляет отрисовку графиков.

**Сократить интервал оси времени**

Сокращение интервала оси времени.

**Увеличить интервал оси времени**

Увеличение интервала оси времени.

**Уменьшить отображение графика**

Уменьшение отображения графика по вертикали.

**Увеличить отображение графика**

Увеличение отображения графика по вертикали.

**Функциональная кнопка**

Функционал данной кнопки в текущей версии библиотеки не доступен.

#### **Добавить репер**

Нажмите на кнопку "Добавить репер", а затем кликните в области тренда. На трендовом поле появится реперная линия.

Вы можете перемещать реперную линию в области тренда.

Чтобы скрыть реперную линию, повторно нажмите на кнопку "Добавить репер".

#### **Функциональная кнопка**

Функционал данной кнопки в текущей версии библиотеки не доступен.

#### **Функциональная кнопка**

Функционал данной кнопки в текущей версии библиотеки не доступен.

#### **Функциональная кнопка**

Функционал данной кнопки в текущей версии библиотеки не доступен.

#### **Восстановление исходного размера**

При нажатии на кнопку восстанавливает исходный размер всех графиков.

#### **Отобразить график в текущей точке**

При нажатии на кнопку отображает на трендовом поле текущую точку с сохранением установленных размеров.

#### **Сохранить**  $15<sub>15</sub>$

При нажатии на кнопку открывается окно сохранения графика в файл или списка сигналов.

#### **Запросить исторические данные за период**

Кнопка доступна только в историческом режиме. При нажатии на кнопку в области тренда будет отображен график за указанный период.

#### **Открыть**

При нажатии на кнопку открывается окно открытия списка сигналов или архива с данными.

**Режим отображения**

Переход в оперативный/исторический режим.

**Функциональная кнопка** 19

Функционал данной кнопки в текущей версии библиотеки не доступен.

#### **Трендовое поле**

Используется компонент Astra.HMI.Trends.

Подробное описание возможностей Astra.HMI.Trends представлено в Руководстве системного интегратора ПТК AstraRegul.

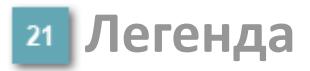

Область отображения параметров сигнала.

# **Журнал событий**

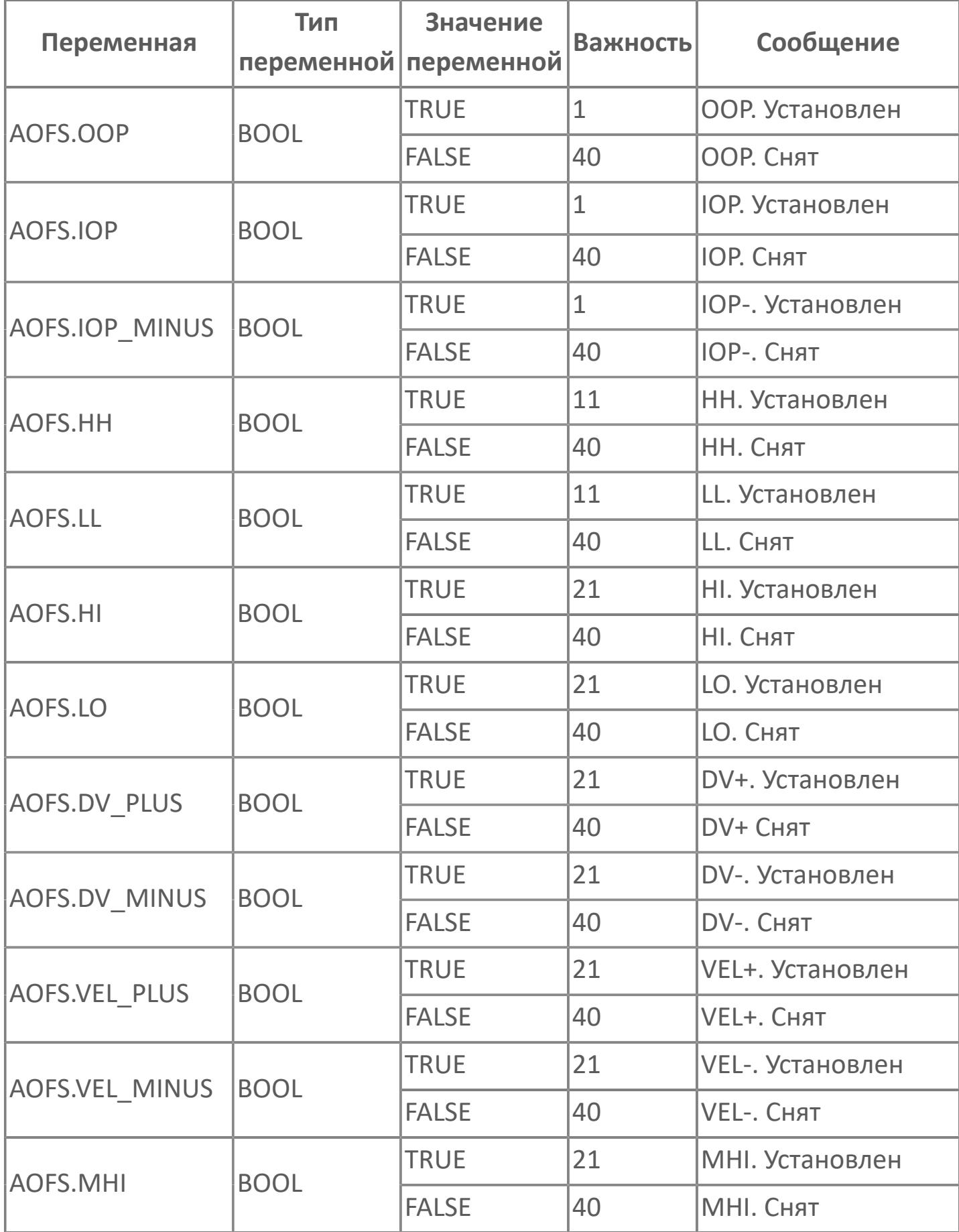

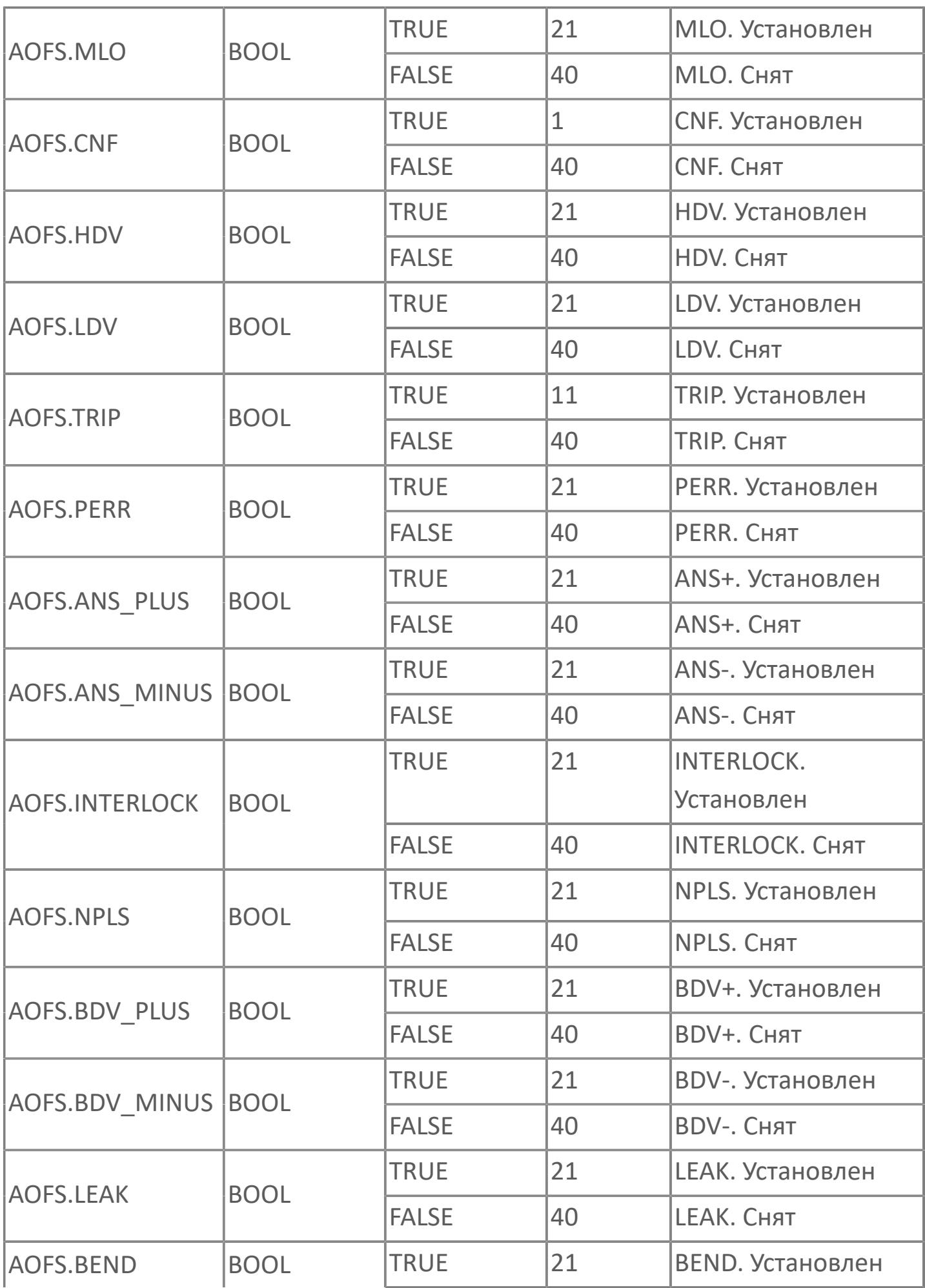

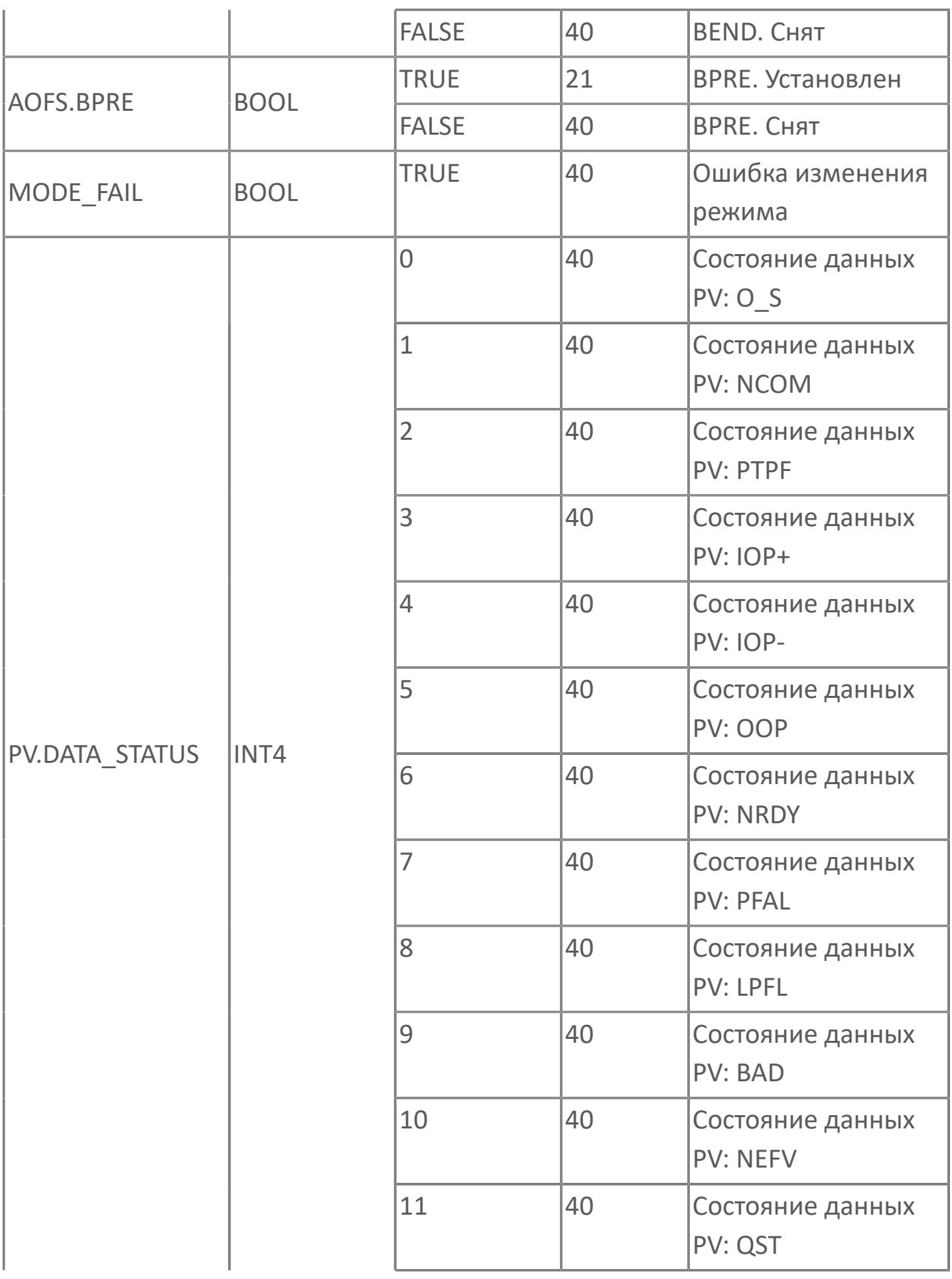

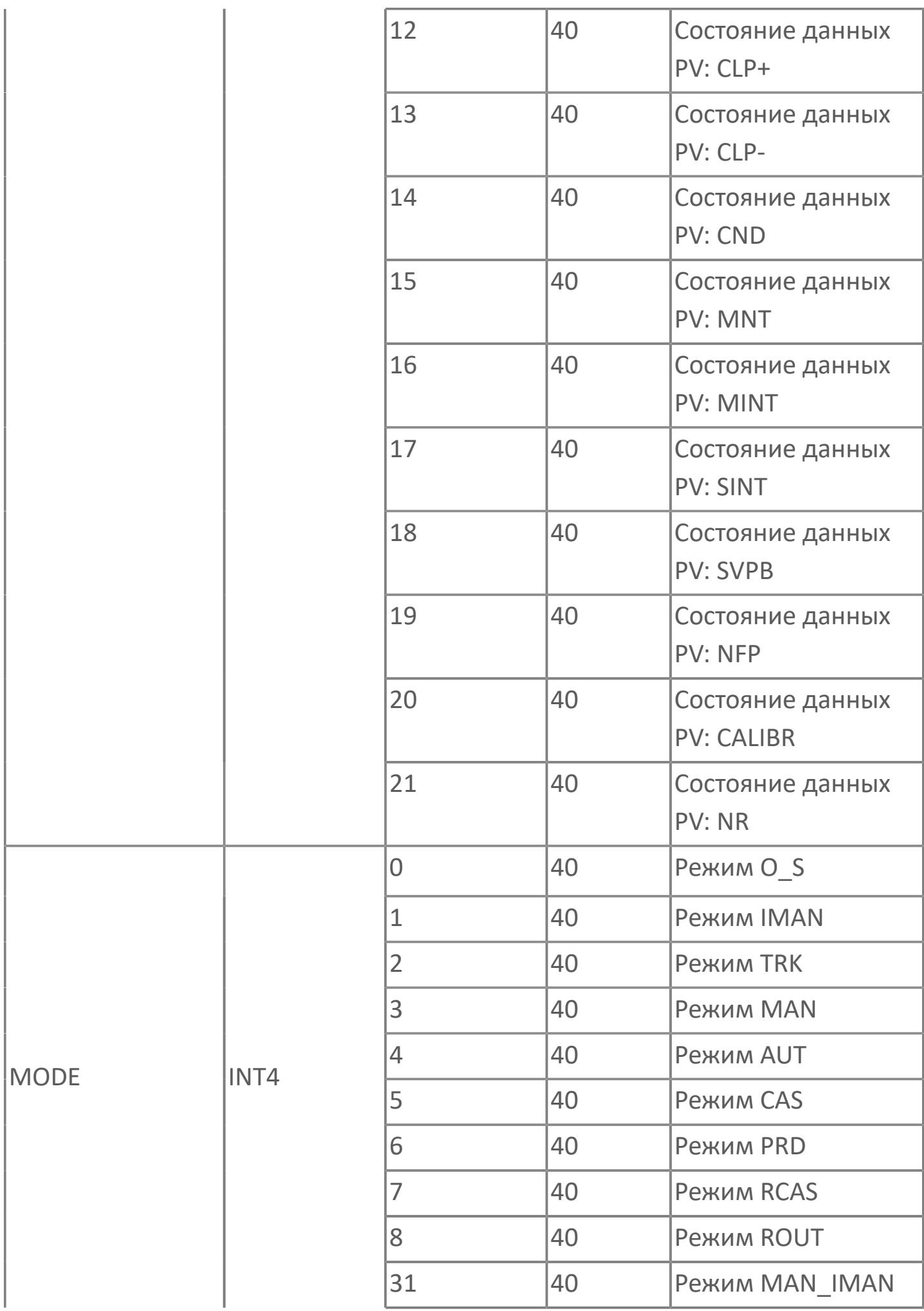

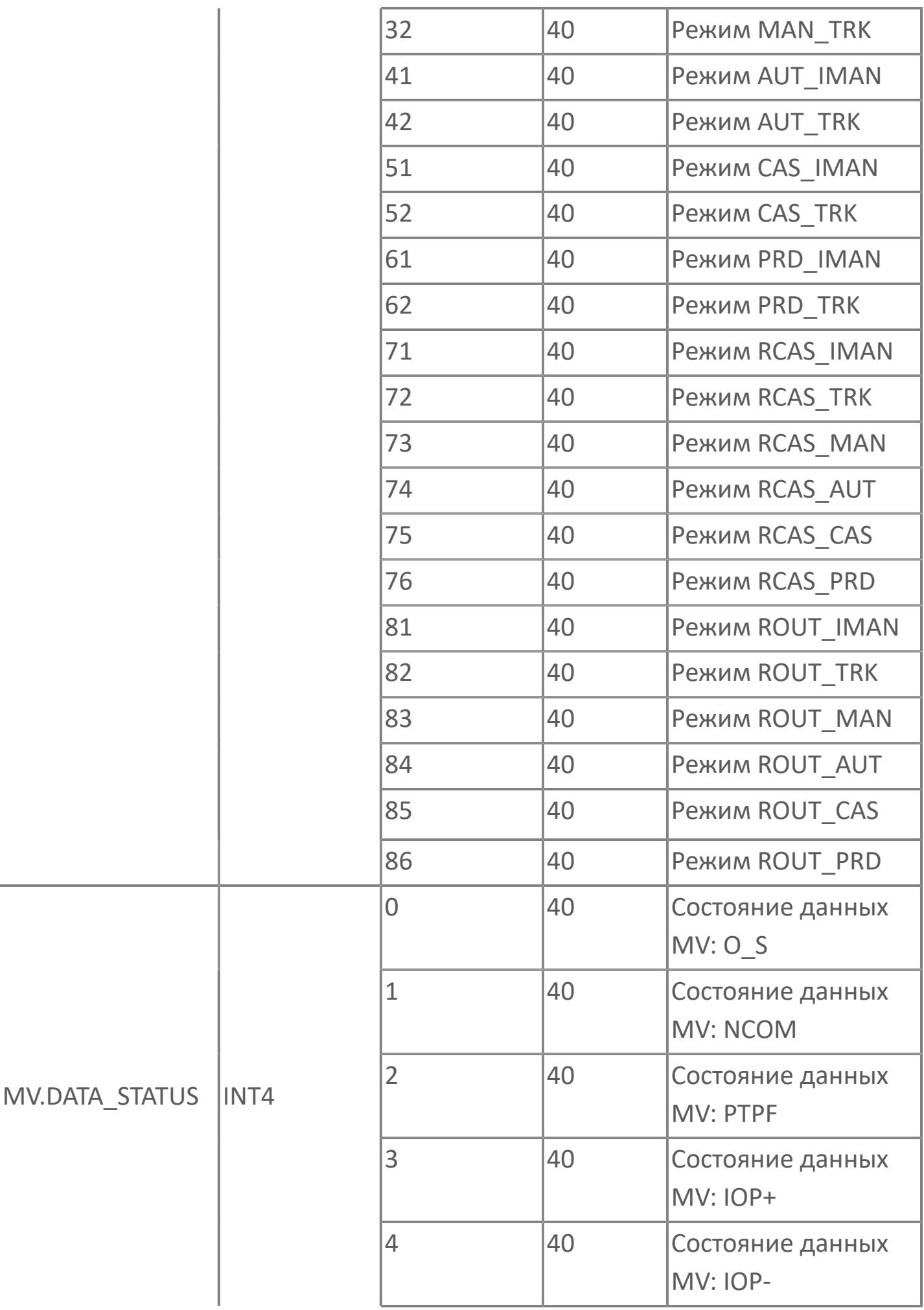

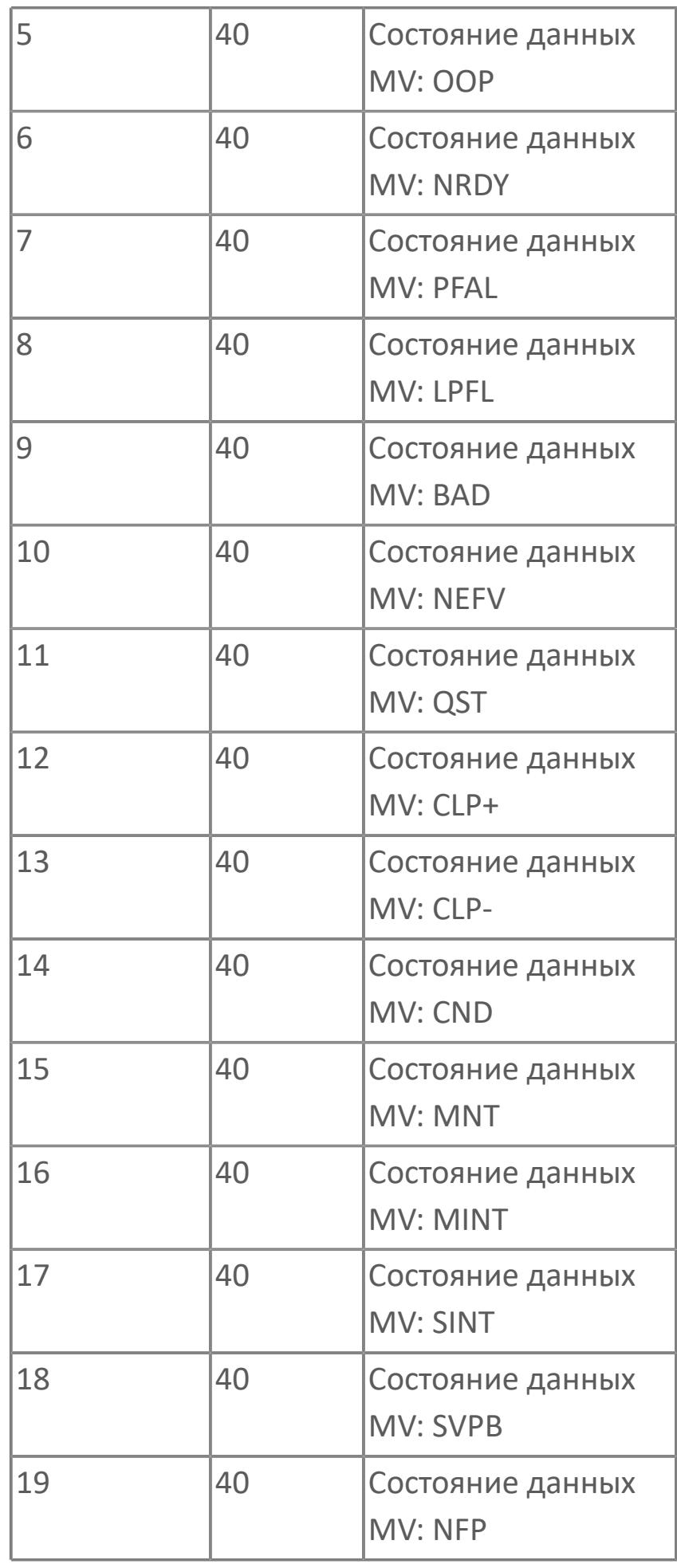

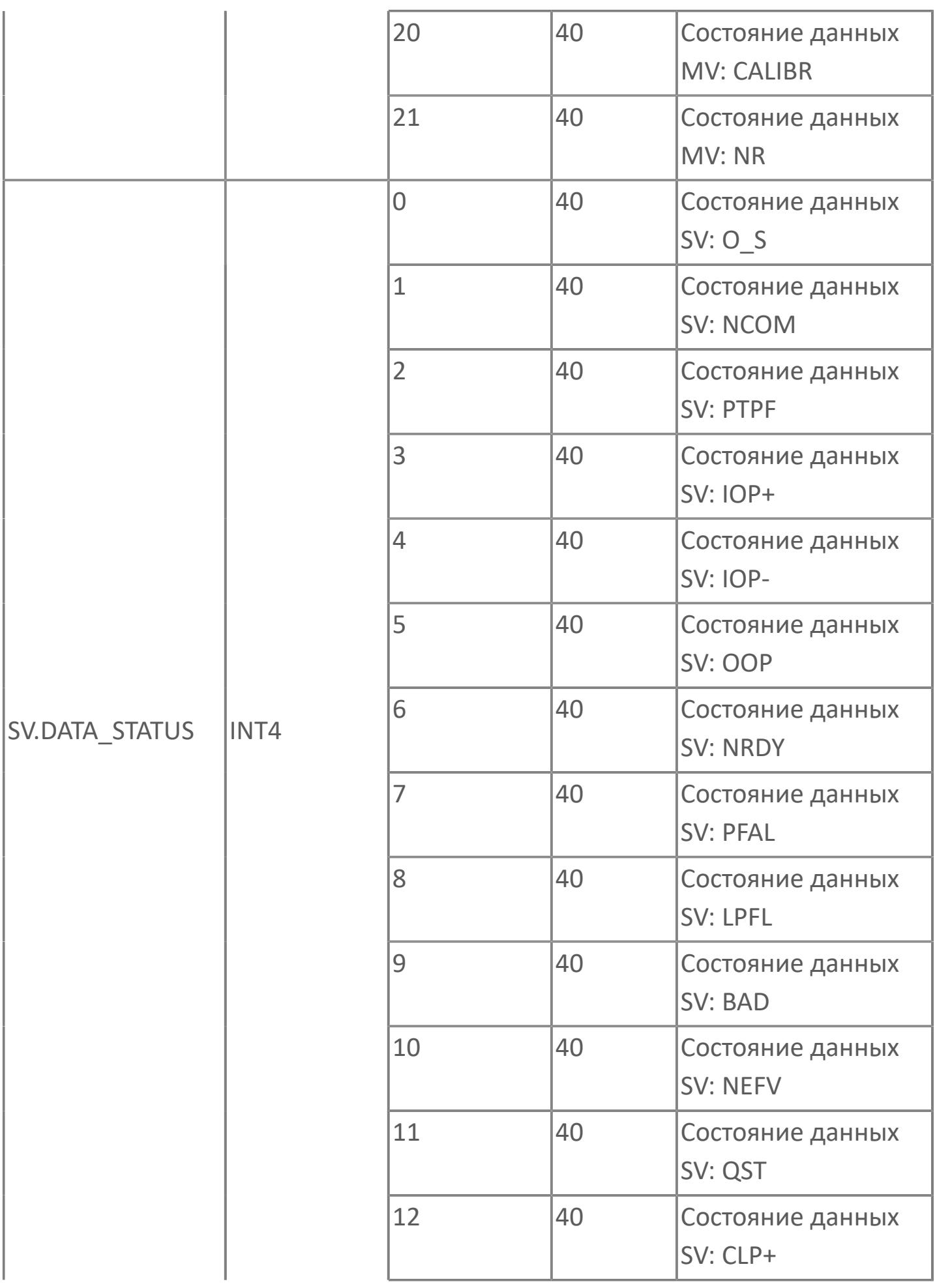

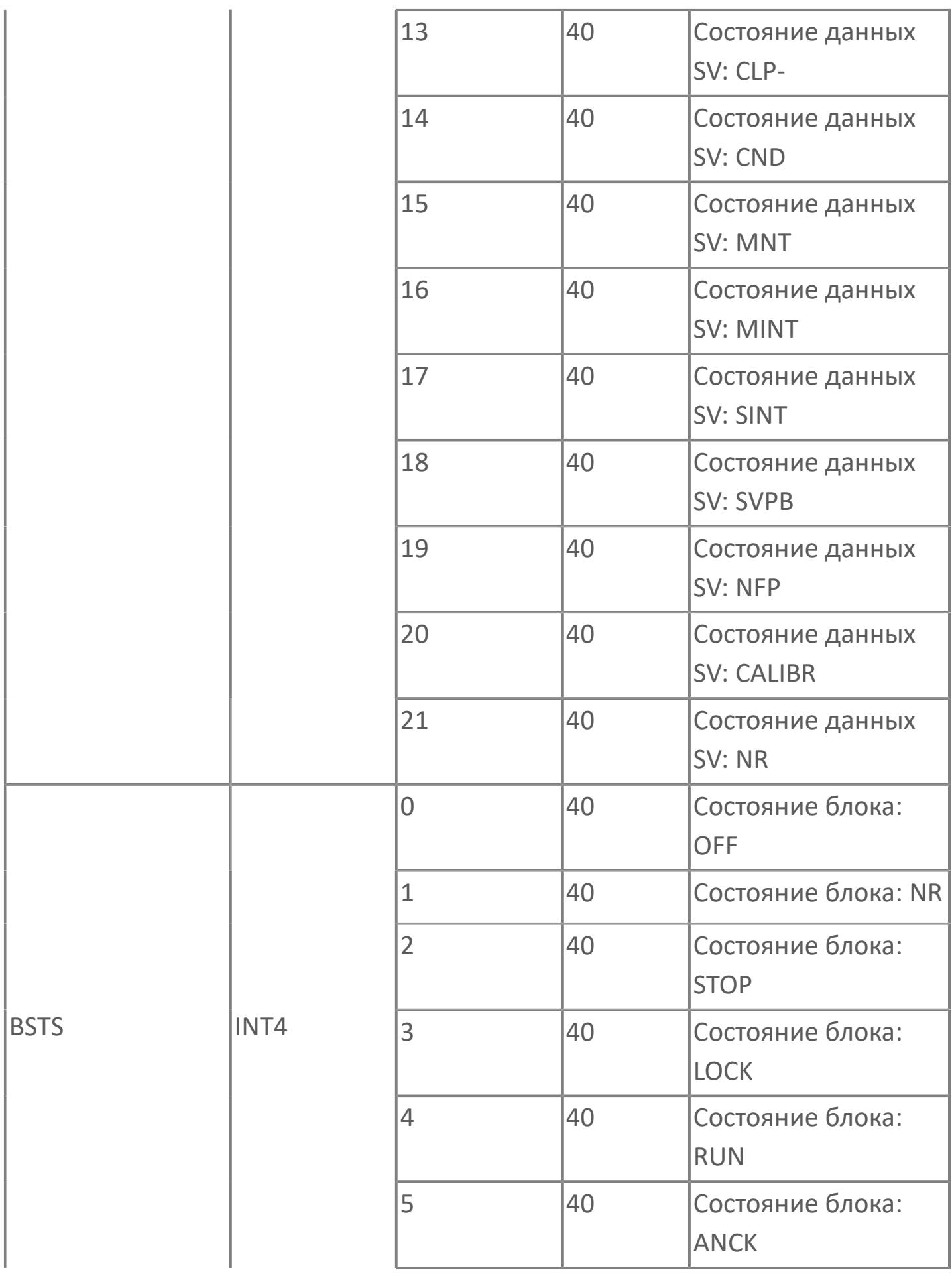

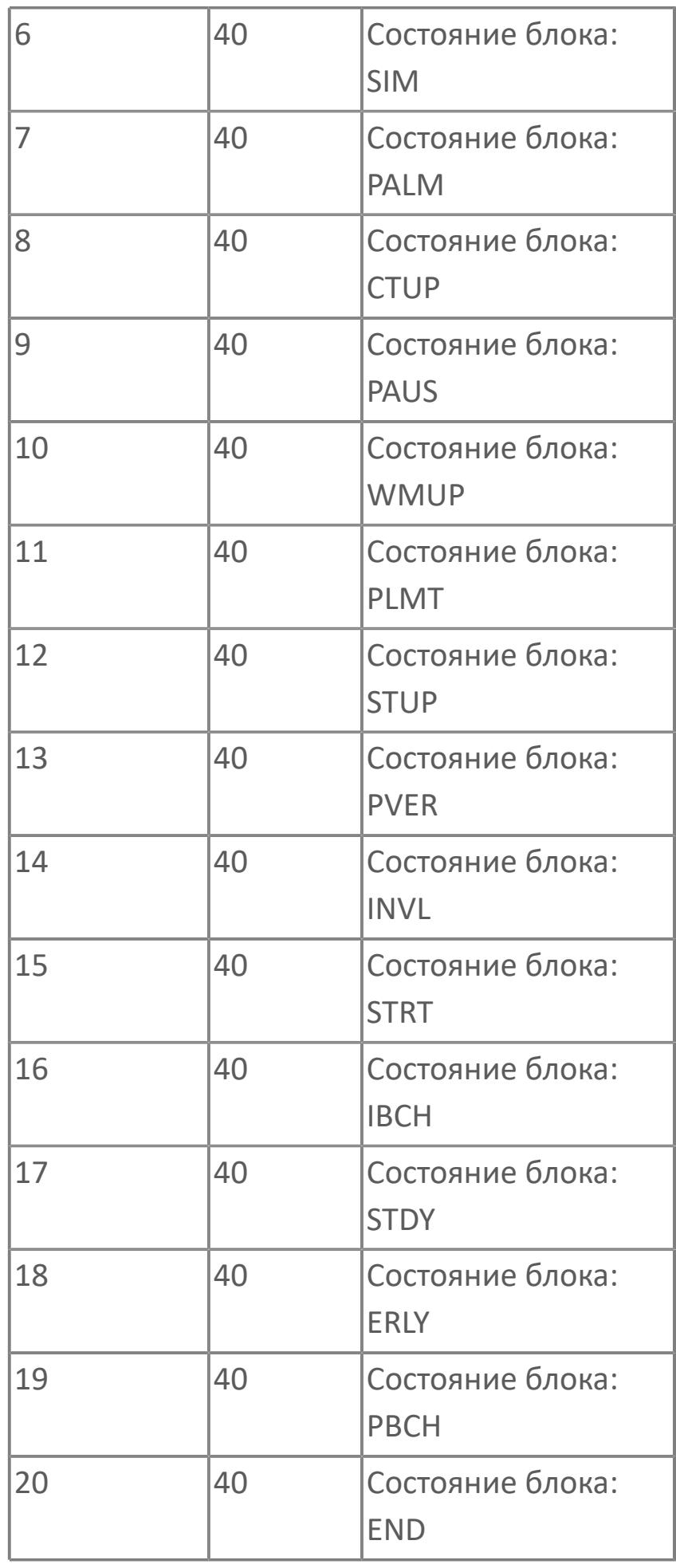

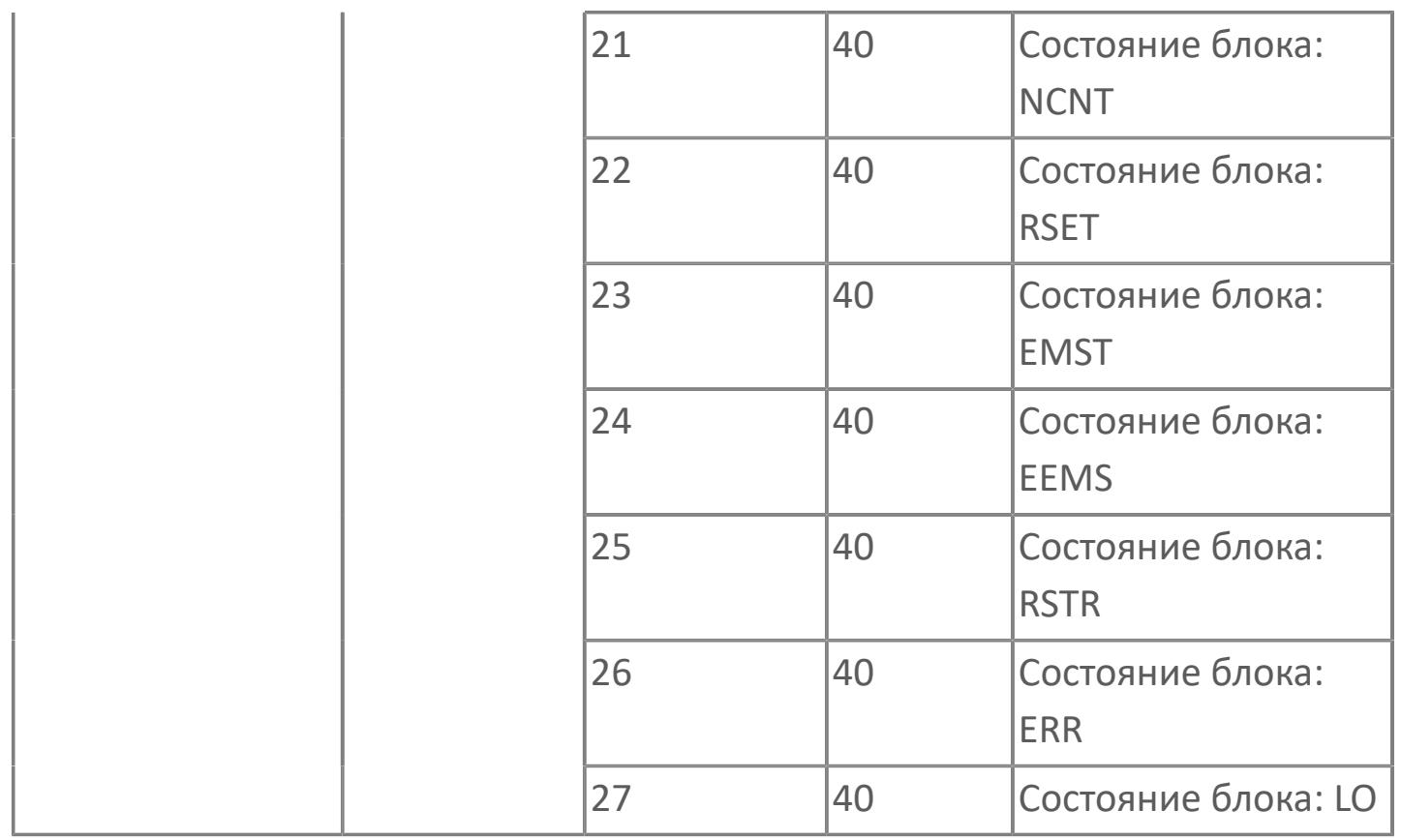

# **1.2.4.12.4. PID\_SPR | ПИД-РЕГУЛЯТОР С ВЫБОРОМ ДИАПАЗОНА**

[Алгоритм](#page-4457-0)

[Мнемосимвол](#page-4478-0)

#### <span id="page-4457-0"></span>**1.2.4.12.4.1. Алгоритм**

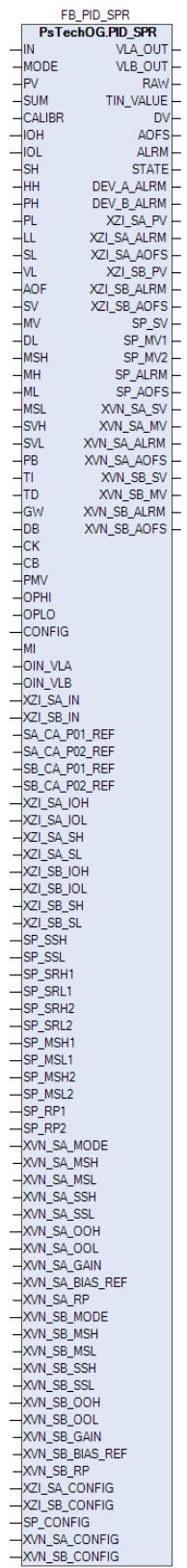

Технологический функциональный блок PID\_SPR выполнен на основе базового функционального блока **M\_PID** и, соответственно, наследует его функции. В таблице ниже представлен список основных функций блока.

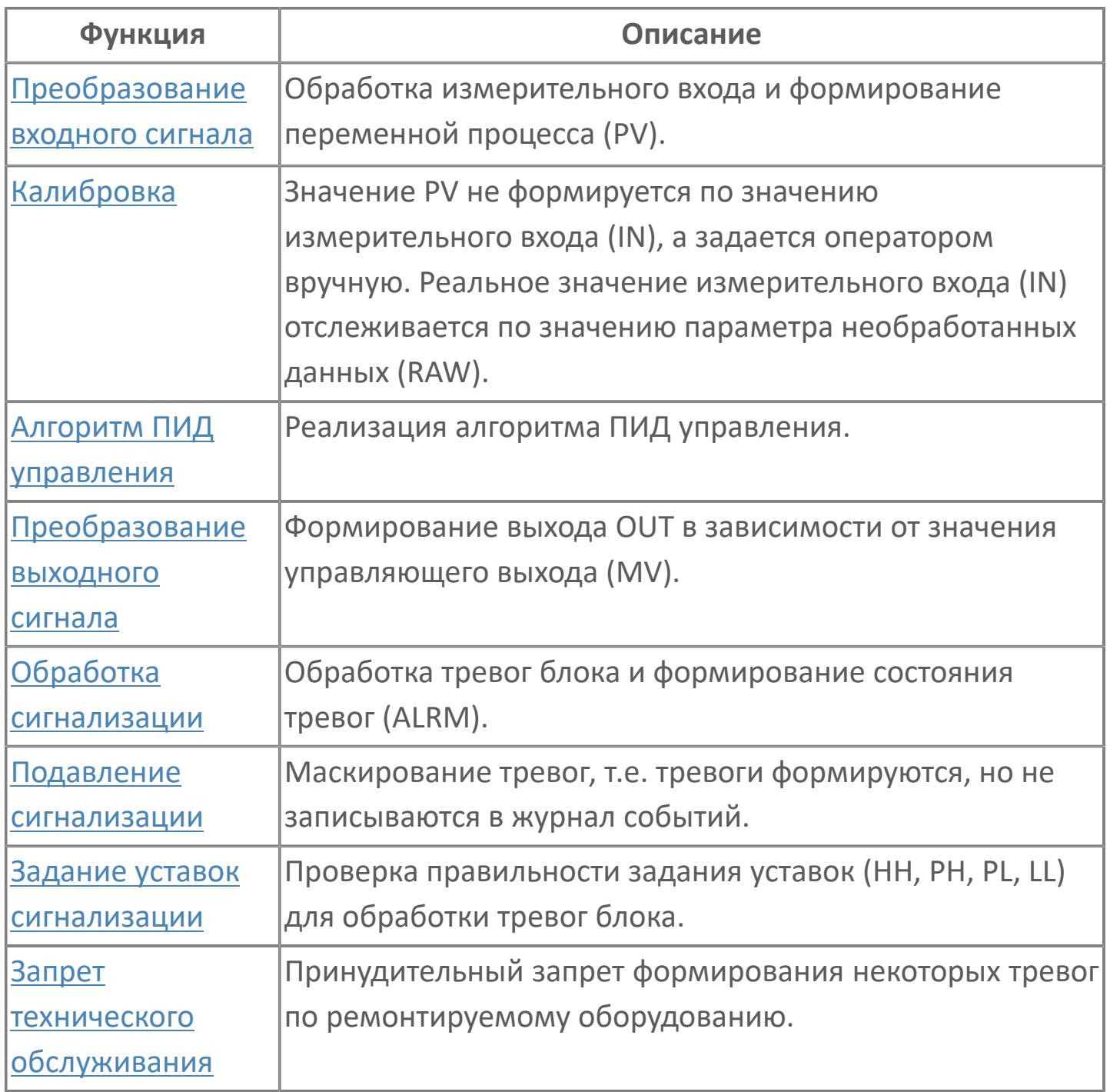

В данном разделе описывается программная функция для стандартного программного модуля ПИД-регулятора с выбором диапазона для систем АСУТП. Данный программный модуль будет использоваться для сбора результатов измерений и выполнять функцию непрерывного контроля через ПИД-алгоритм. Этот программный модуль может быть связан с другими типовыми элементами, такими как:

- **>** AI (аналоговый индикатор)
- GCF (расход с компенсацией по температуре и давлению)

 GCF\_SQ (расход с компенсацией по температуре и давлению — извлечение квадратного корня)

Список доступных режимов функционального блока PID\_SPR:

- > Нерабочий режим **[O/S](#page-67-0)**
- **> Ручной [MAN](#page-67-0)**
- **> Автоматический [AUT](#page-67-0)**

#### **Функциональная блок-схема**

На рисунке ниже показана функциональная блок-схема блока PID\_SPR:

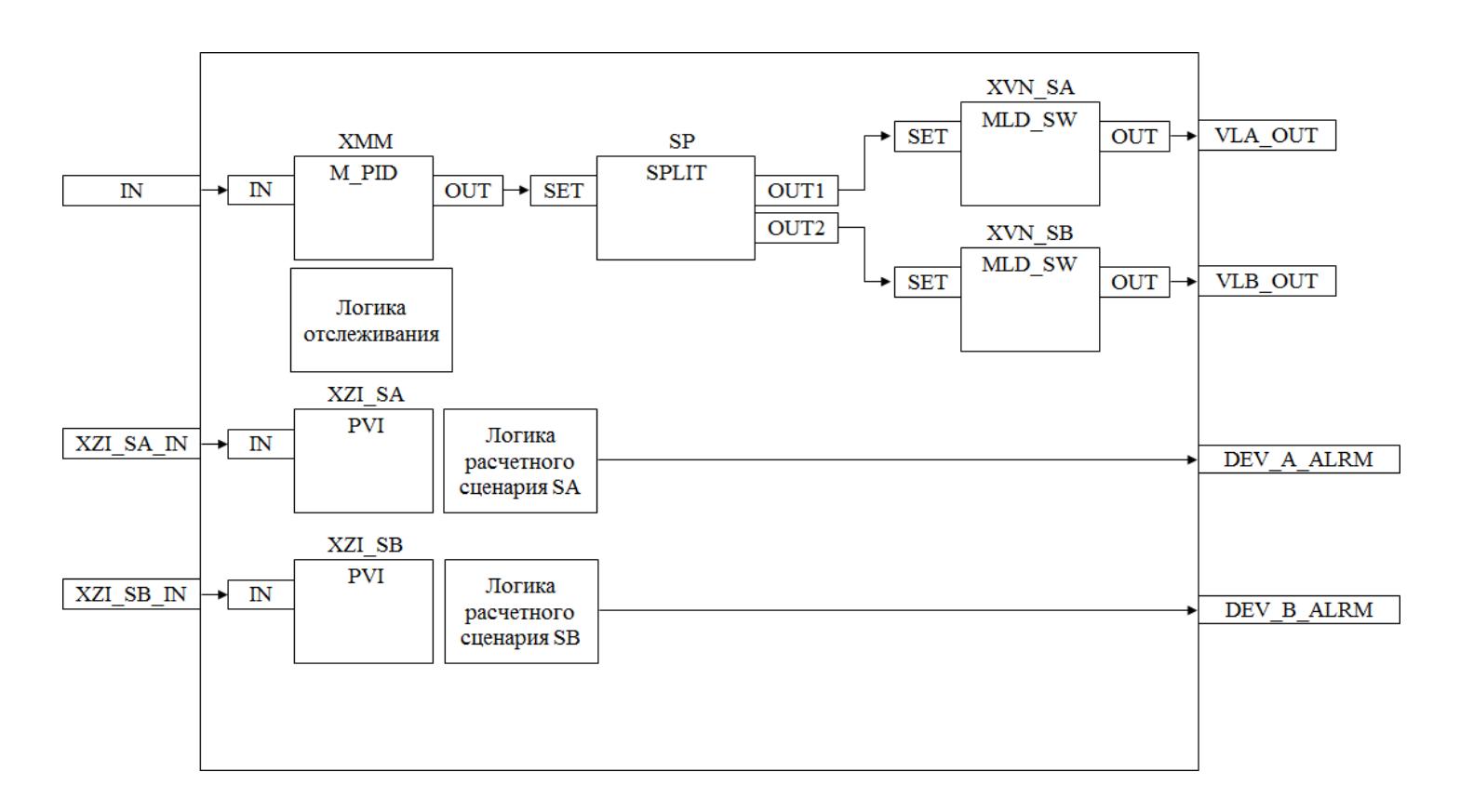

Состав элементов блока:

 Блок XMM базового типа [M\\_PID](#page-1250-0) обеспечивает функцию пропорционально-интегрально-дифференциального регулирования с учетом отклонения технологической переменной (PV) от значения уставки (SV).

 Блок XZI\_SA базового типа [PVI](#page-1028-0) используется для индикации значения позиционной обратной связи клапана A.

> Блок XZI SB базового типа [PVI](#page-1028-0) используется для индикации значения позиционной обратной связи клапана B.

 Подпрограмма логики расчетного сценария SA используется для генерирования сигнала об отклонении клапана A.

 Подпрограмма логики расчетного сценария SB используется для генерирования сигнала об отклонении клапана B.

**>** Блок XVN\_SA базового типа [MLD\\_SW](#page-1080-0) используется в качестве блока управления выходом задания положения для клапана A.

 Блок XVN\_SB базового типа [MLD\\_SW](#page-1080-0) используется в качестве блока управления выходом задания положения для клапана B.

 Подпрограмма логики расчетного сценария SS используется для выполнения функции отслеживания.

 Блок SP базового типа [SPLIT](#page-1003-0) используется для разделения диапазона между двумя клапанами, настройки рабочего диапазона и типа работы (прямой или обратный) клапанов.

#### **Основные функции**

Ниже приведены основные функции для типового элемента ПИД-регулятора с выбором диапазона:

- функция контроля с использованием ПИД-алгоритма
- ошибка аналогового входа и выхода
- функция регулирования с диапазоном выбора
- запрет технического обслуживания измерения

 останов технологического процесса (связанный с положением клапана и выключателем безопасности)

#### **Подробное описание**

Регулировка выхода:

- Для закрытых при отказе клапанов FC, -- 0% для закрытия (4 мА) 100% для открытия (20 мА)
- Для открытых при отказе клапанов FO, -- 0% для закрытия (20 мА) 100% для открытия (4 мА)

#### **Подробное описание**

Индивидуальное управление обоими клапанами: Независимо от режима работы блока ПИД-регулятора, т.е. АВТО (КАСКАД) / РУЧН, оператор может получить доступ к управлению каждым клапаном, используя блок управления выходом. Когда оба блока управления выходом работают в режиме КАСКАД (нормальные условия эксплуатации), оператор может изменить режим на РУЧН и изменить окончательное значение выхода.

Ручной режим: ПИД-алгоритм отключается, и оператор может задать окончательное значение выхода MV. Уставка SV отслеживает значение измерения PV. Отслеживание уставки можно отменить на основании функционального анализа.

Автоматический режим: В режиме АВТО нормальный ПИД-алгоритм выполняется с уставкой оператора SV.

Состояние ошибки аналогового выхода: Разомкнутый выход OOP будет активирован, когда контур разомкнут или в случае неисправности соответствующей платы.

Функция запрета технического обслуживания: Когда соответствующее измерение запрещено, ПИД-алгоритм отключается, а окончательное значение выхода фиксируется на последнем вычисленном окончательном значении выхода. Оператор не может изменить уставку SV, ПИД-регулятор и блоки выхода принудительно переключается в режим РУЧН, и оператор может изменить окончательное значение выхода MV.

Останов технологического процесса: Возможны два варианта:

 В случае защитной блокировки выход ПИД-регулятора будет принудительно настроен на заданное состояние, и доступ оператора будет запрещен до отключения блокировки.

 Для блокировки технологического процесса на выход ПИД-регулятора передается эталонное значение с помощью короткого импульса 2 с, при этом доступ оператора разрешен.

Примечание: Когда вход (программный модуль аналогового входа), связанный с ПИД-регулятором, находится в состоянии ошибки (IOP+ или IOP-), ПИДрегулятор принудительно переключается в режим РУЧН, а исполнение алгоритма управления отключается.

Для работы алгоритма выбора диапазона перевести внутренние блоки XVN\_SA и XVN\_SB в каскадный режим, задав на входы XVN\_SA\_MODE и XVN\_SB\_MODE значение CAS.
# **Входные параметры**

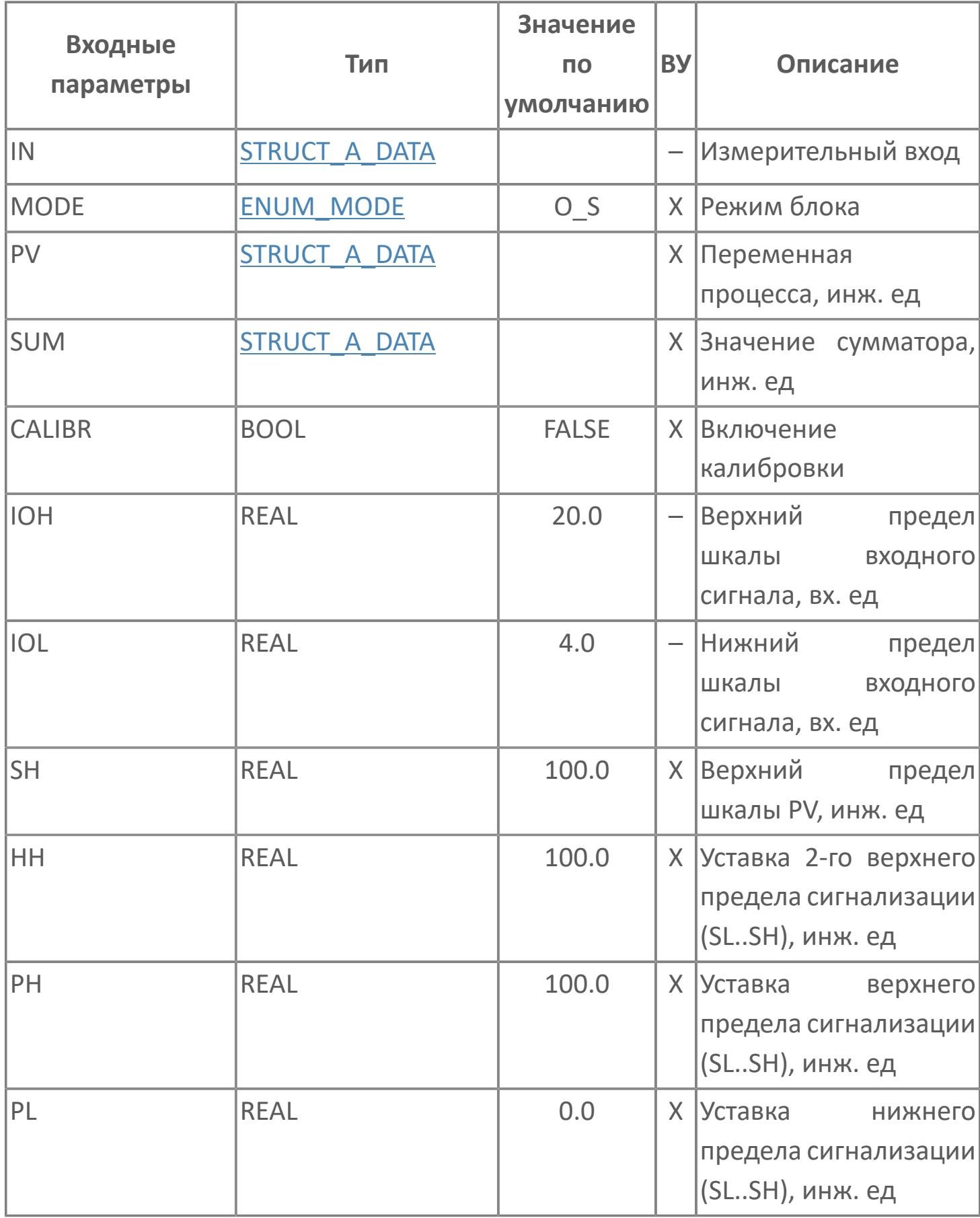

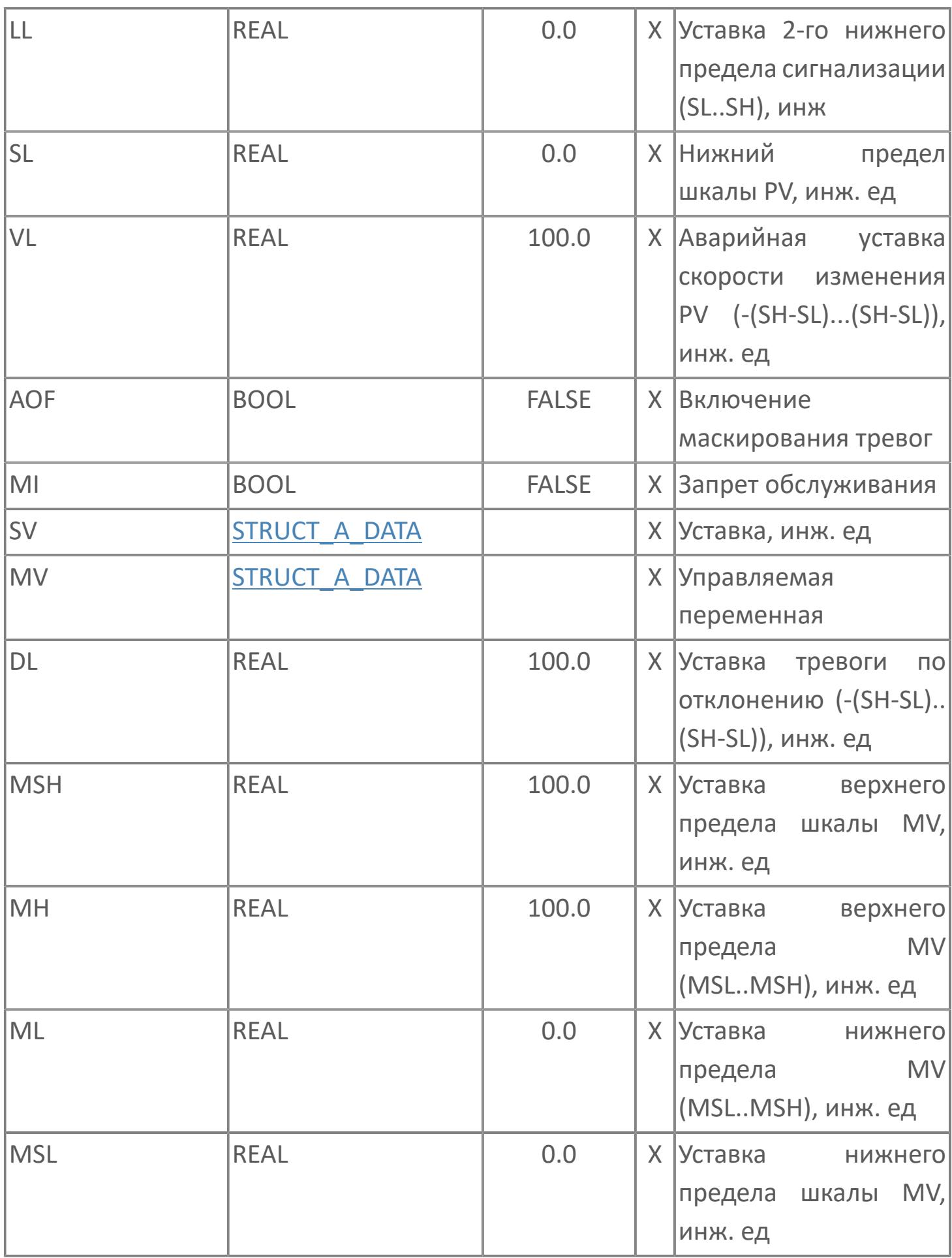

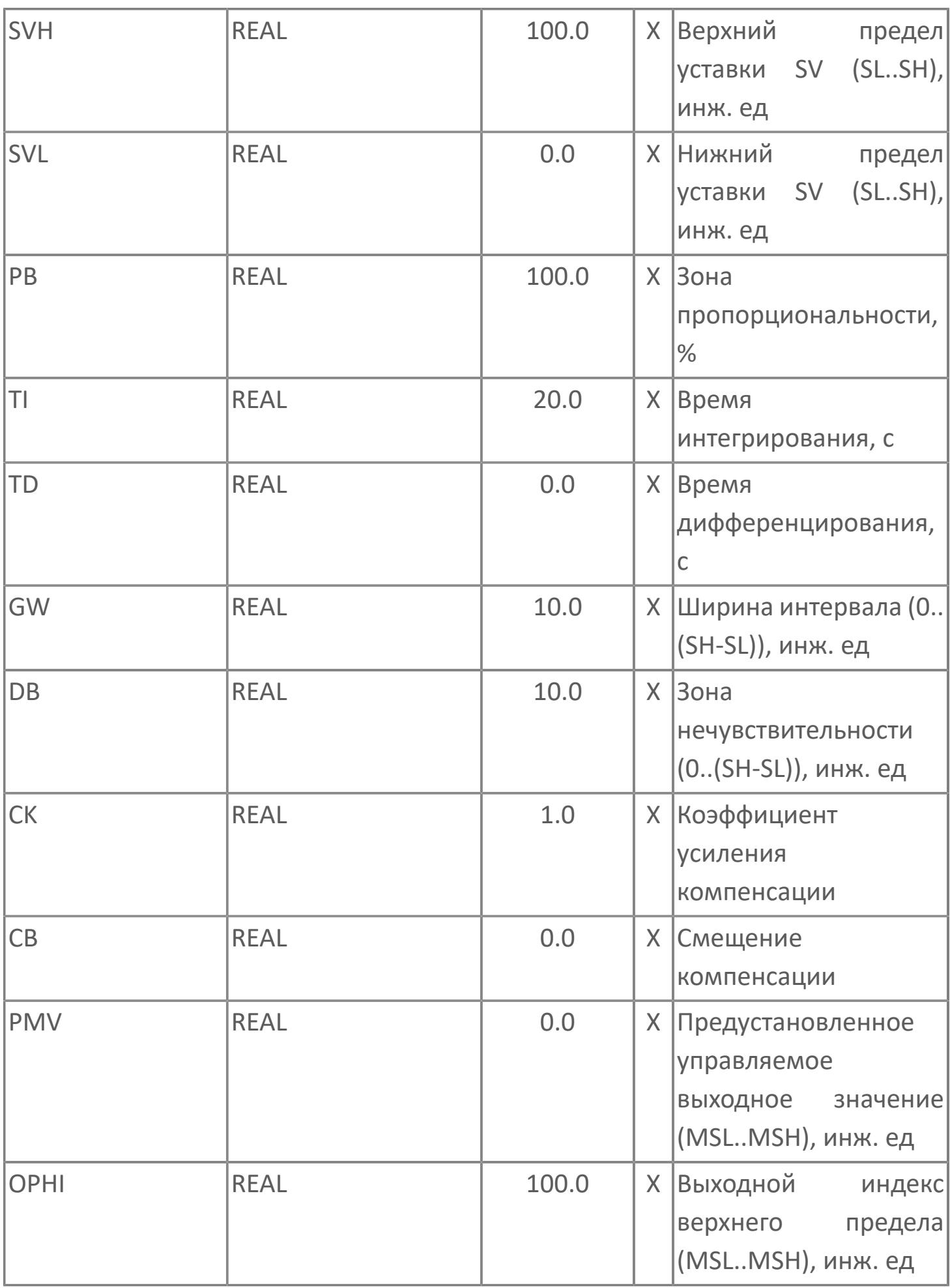

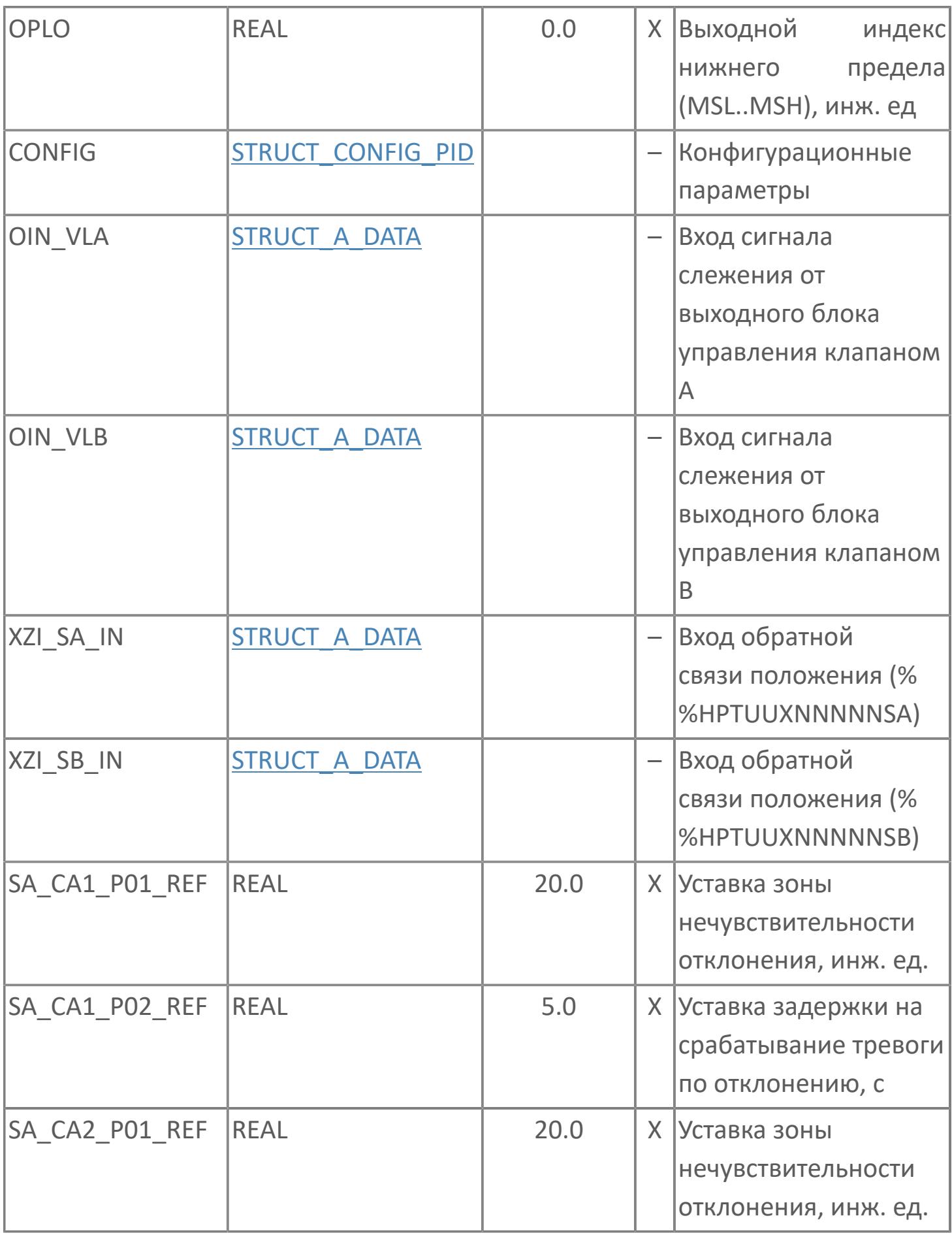

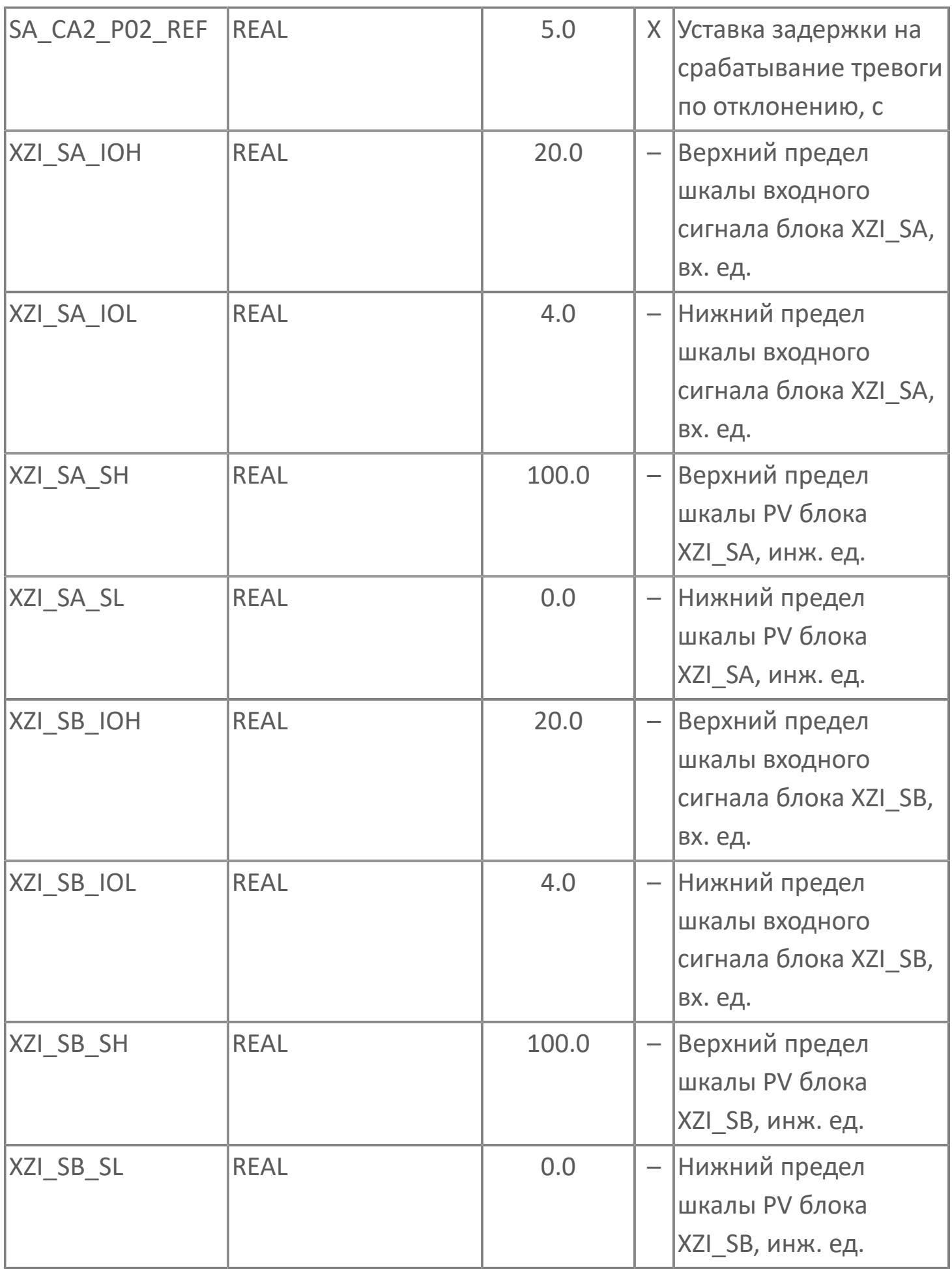

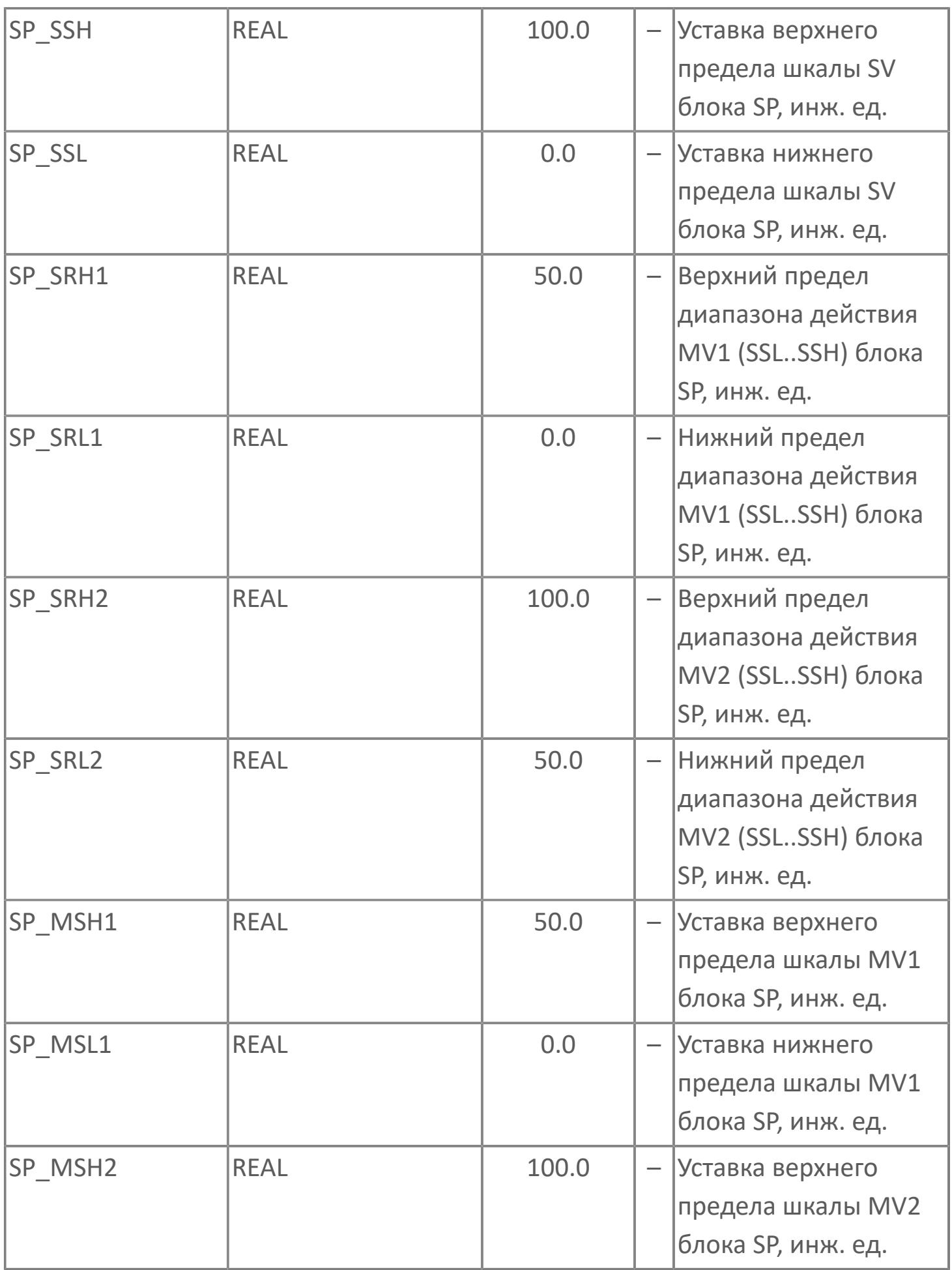

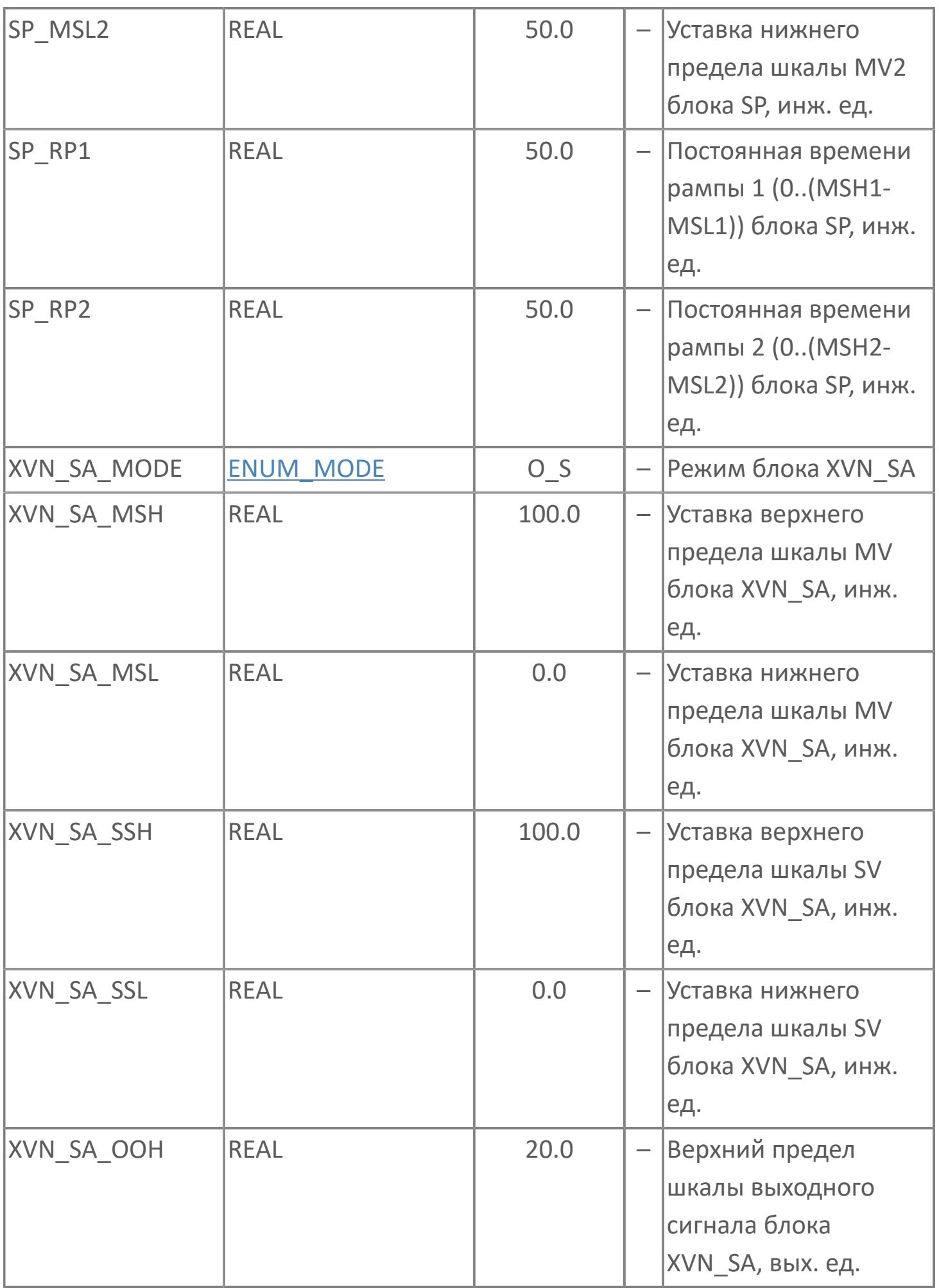

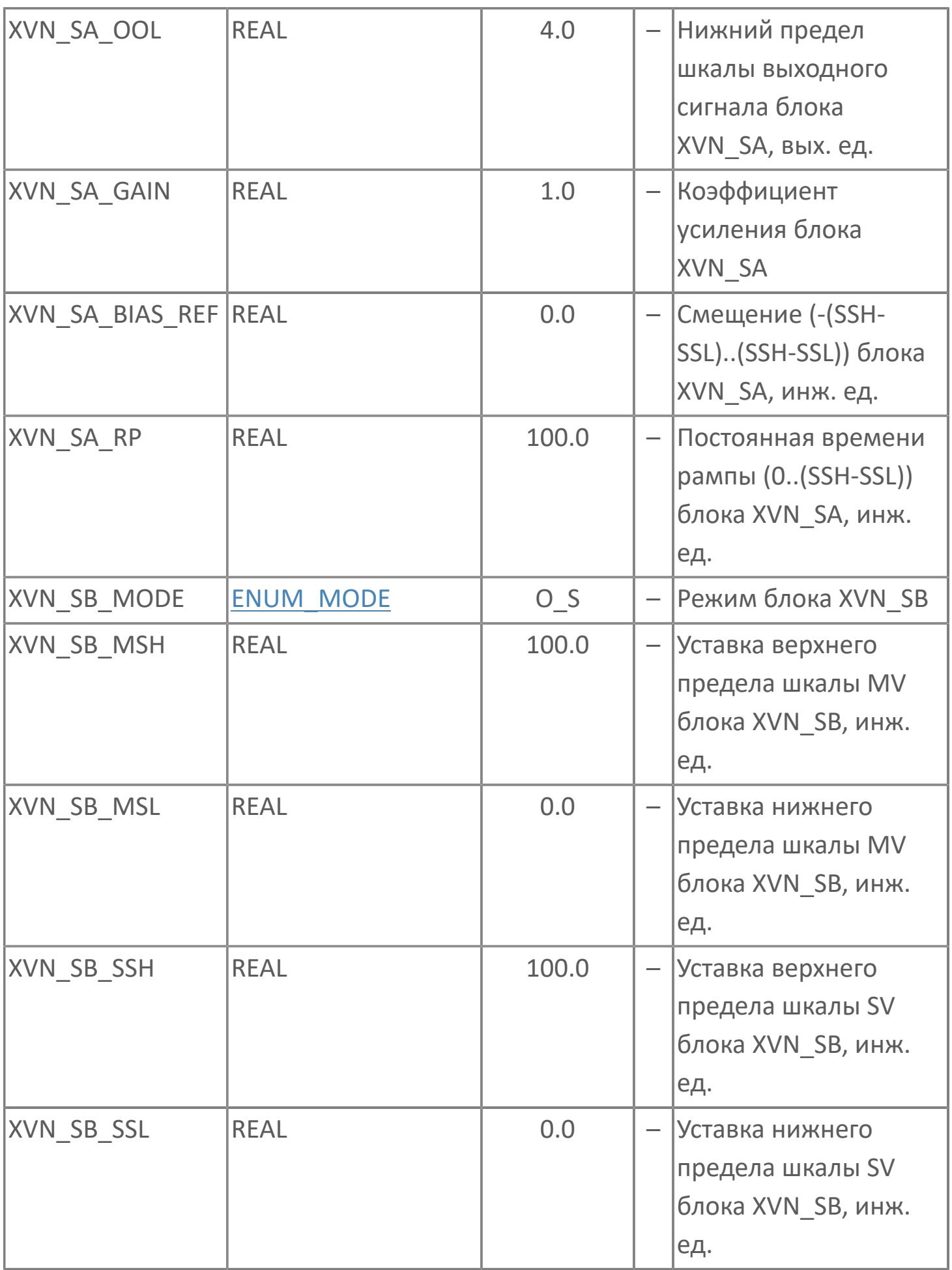

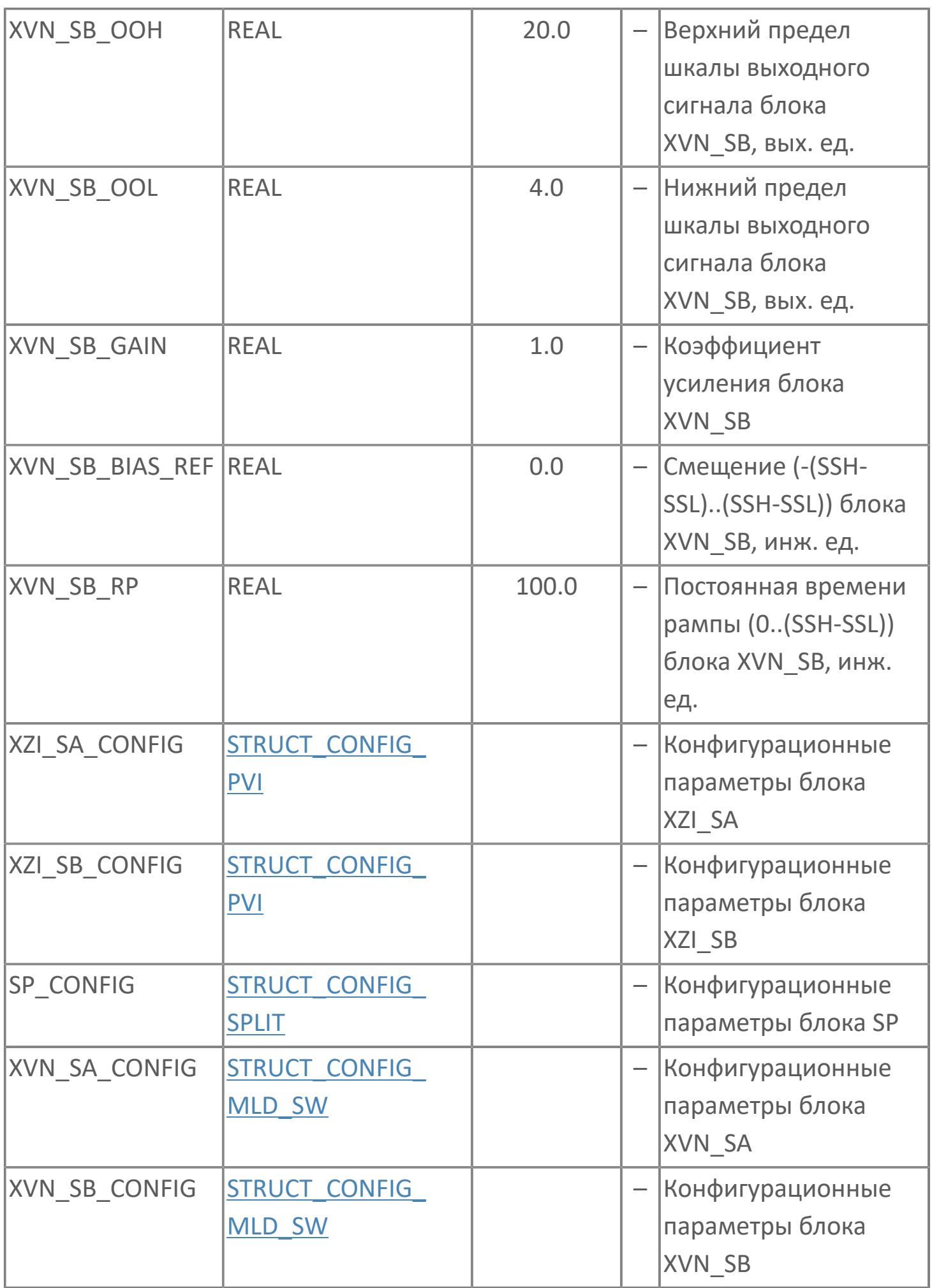

# **Выходные параметры**

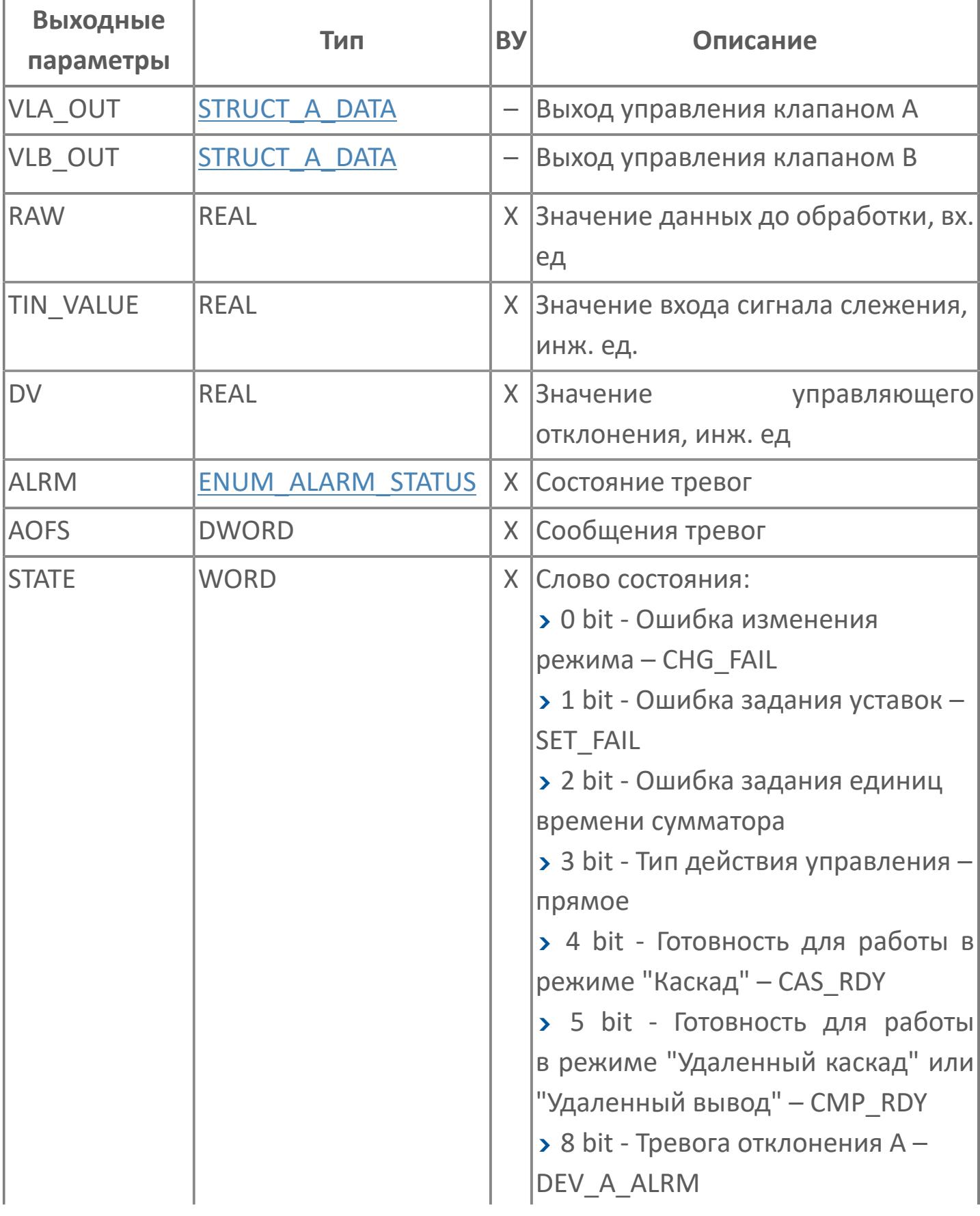

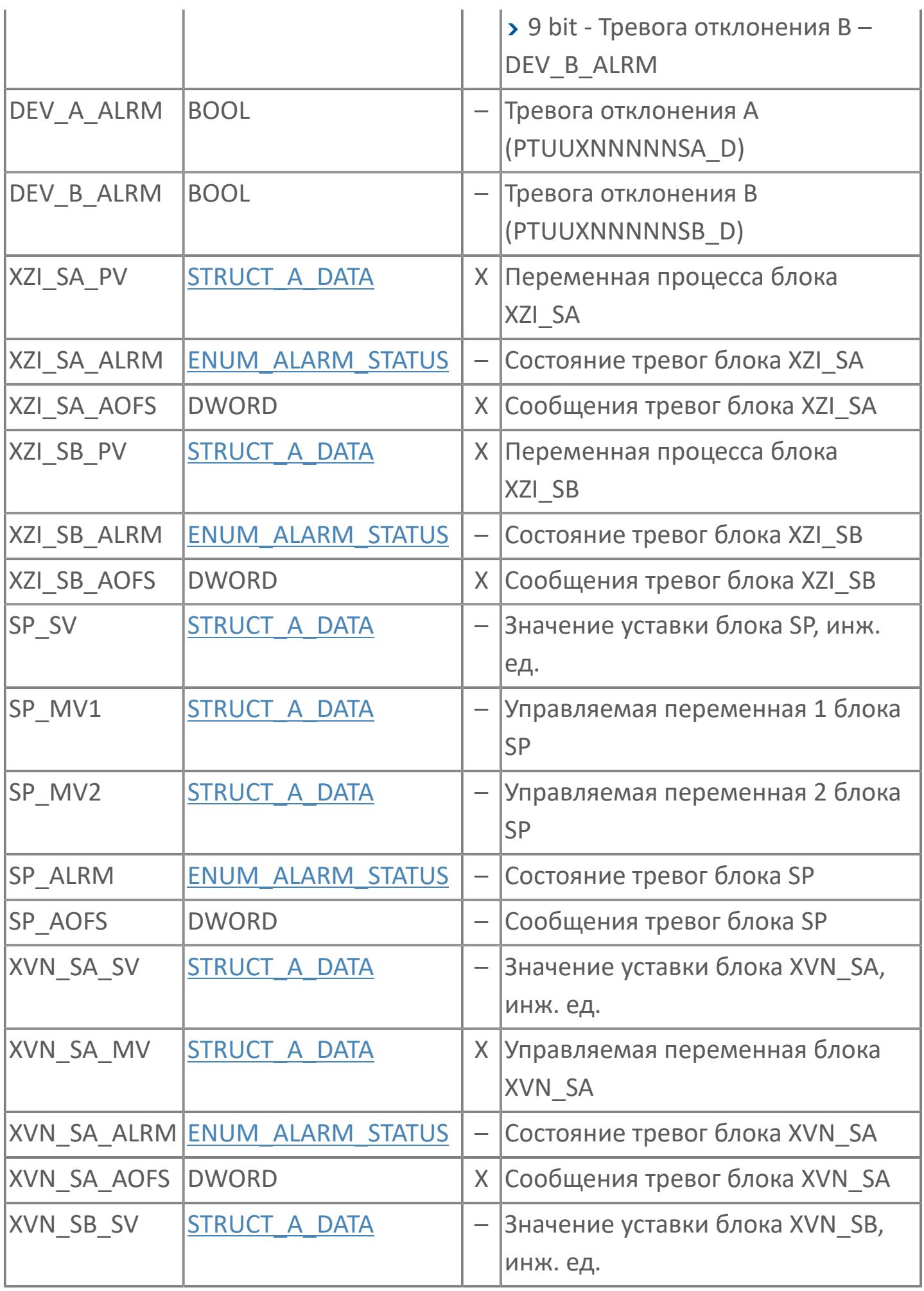

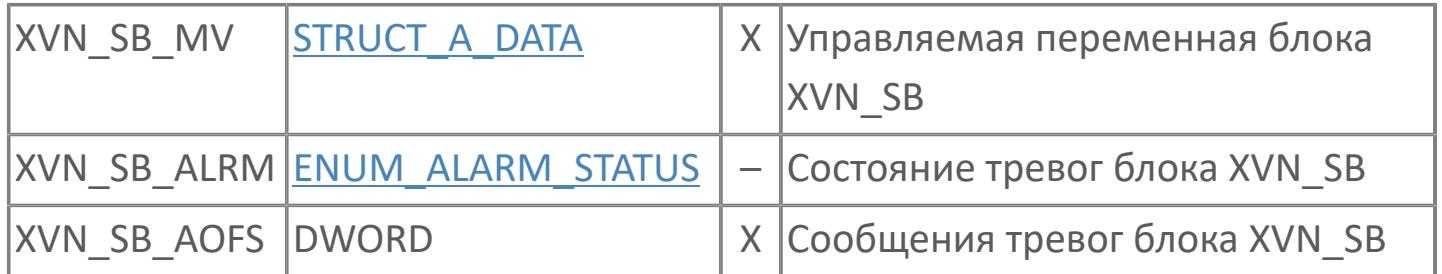

# **Данные для ВУ**

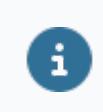

Количество данных для ВУ влияет на тип лицензии.

В таблице ниже представлена информация по данным блока, передаваемым на ВУ.

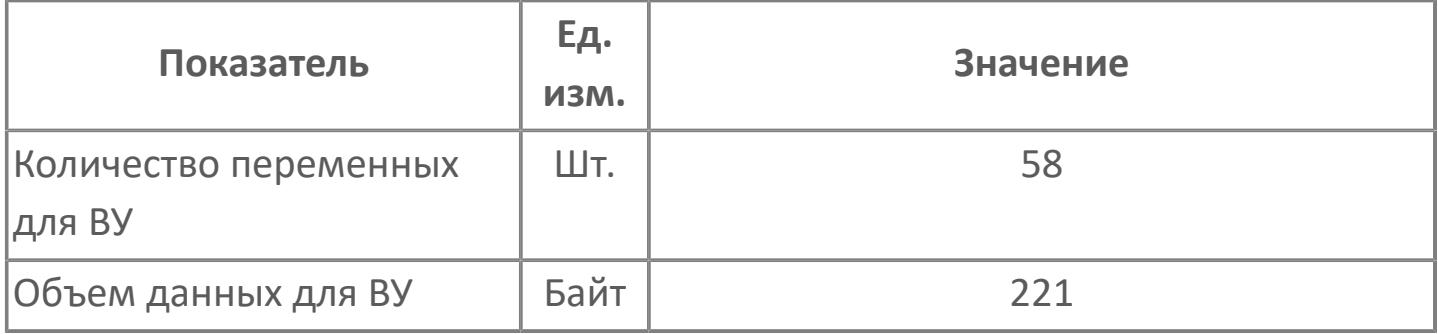

# **Резервируемые данные**

В таблице ниже представлена информация по резервируемым данным блока.

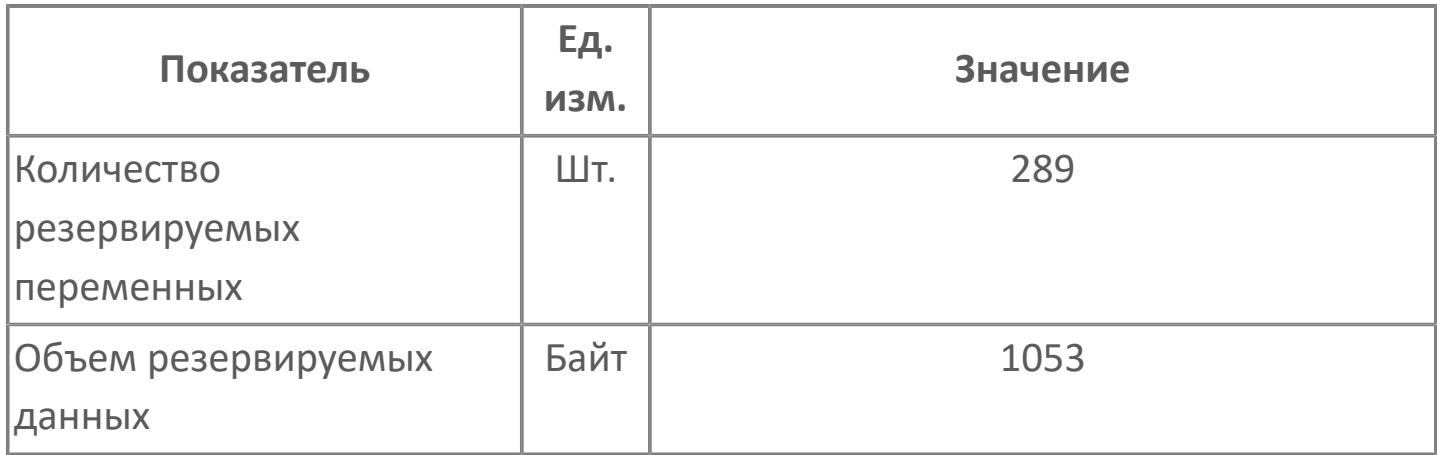

# **1.2.4.12.4.2. Мнемосимвол**

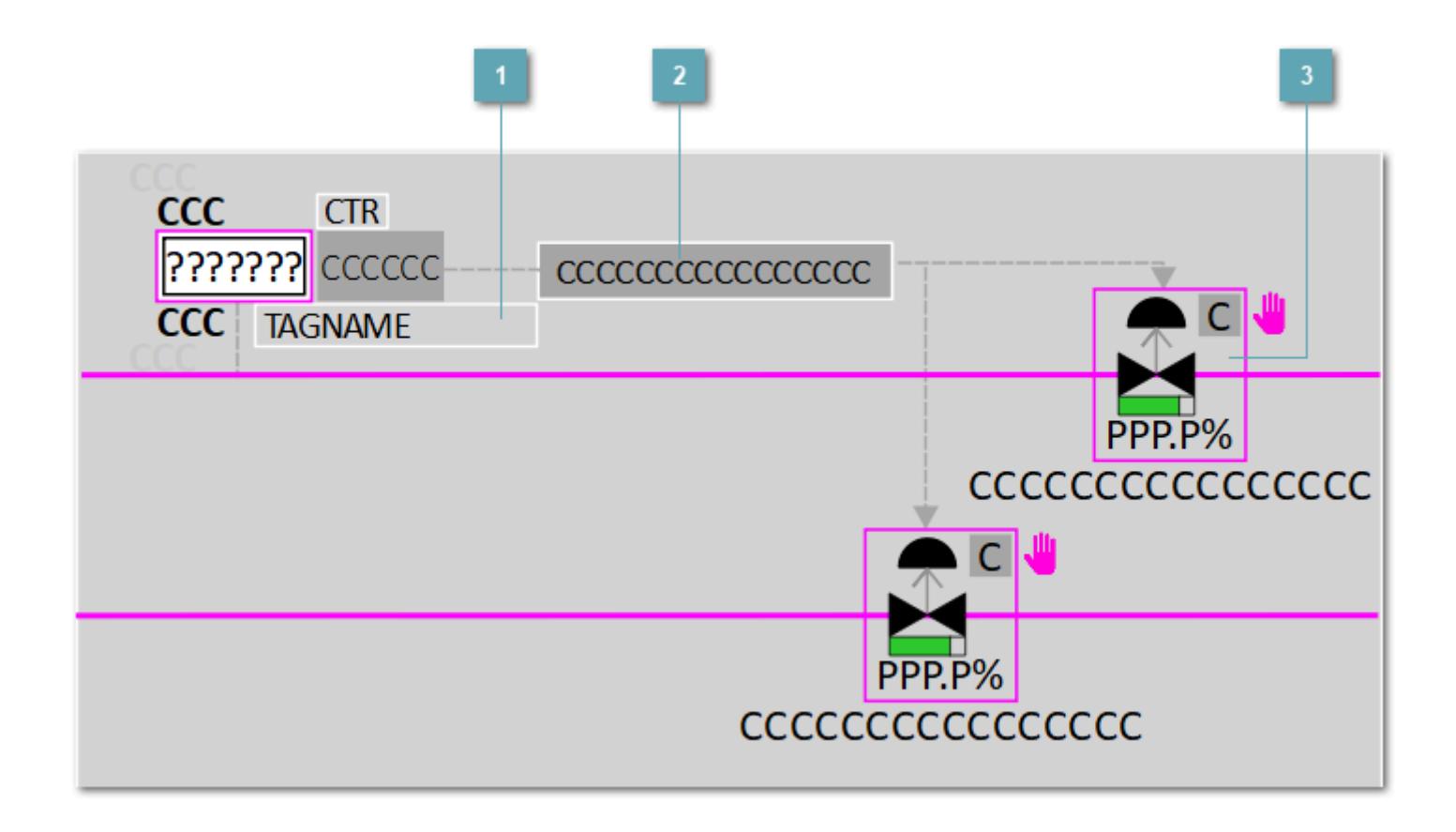

#### **Имя тега и зона вызова панели блока**

Идентификатор функционального блока. При нажатии открывается [Окно](#page-3447-0) [Рабочее](#page-3447-0) функционального блока AI\_CTR.

**Зона вызова тега регулятора**

При нажатии открывается [Окно Рабочее](#page-3496-0) функционального блока PID\_SPR.

**Зона вызова лицевой панели клапана**

При нажатии открывается [Окно Рабочее](#page-4482-0) функционального блока PID\_SPR.

Порядок приоритетности отображения: пурпурный, бирюзовый, желтый и синий.

### **Динамические представления сигнализаций**

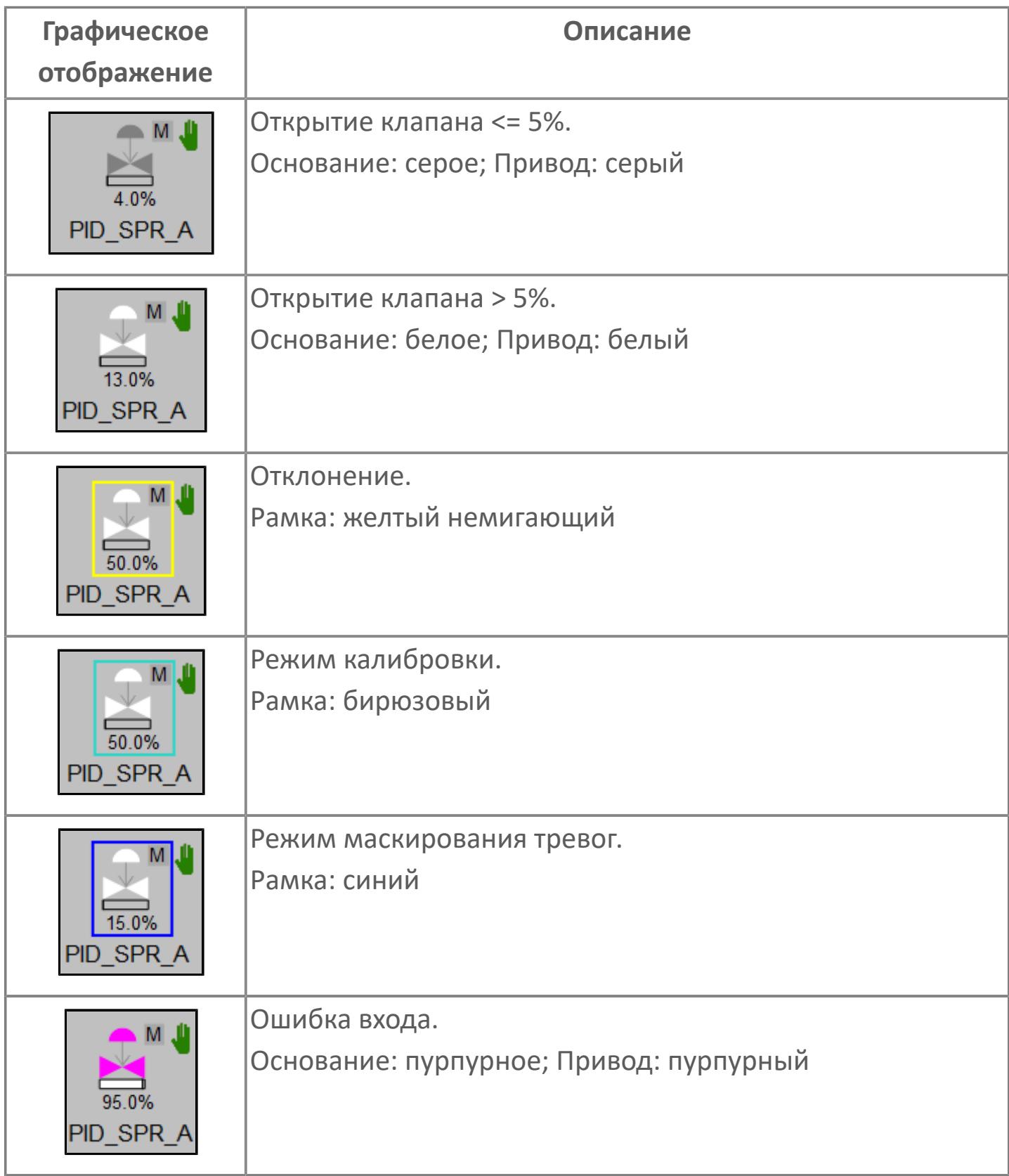

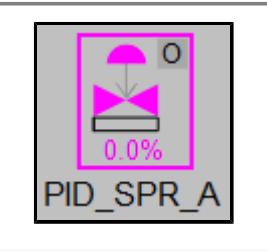

Нет связи. Основание: пурпурное; Привод: пурпурный; Индикатор режима блока "О"; Рамка: пурпурный

### **Редактор свойств**

В таблице ниже перечислены свойства, доступные при настройке мнемосимвола в редакторе свойств.

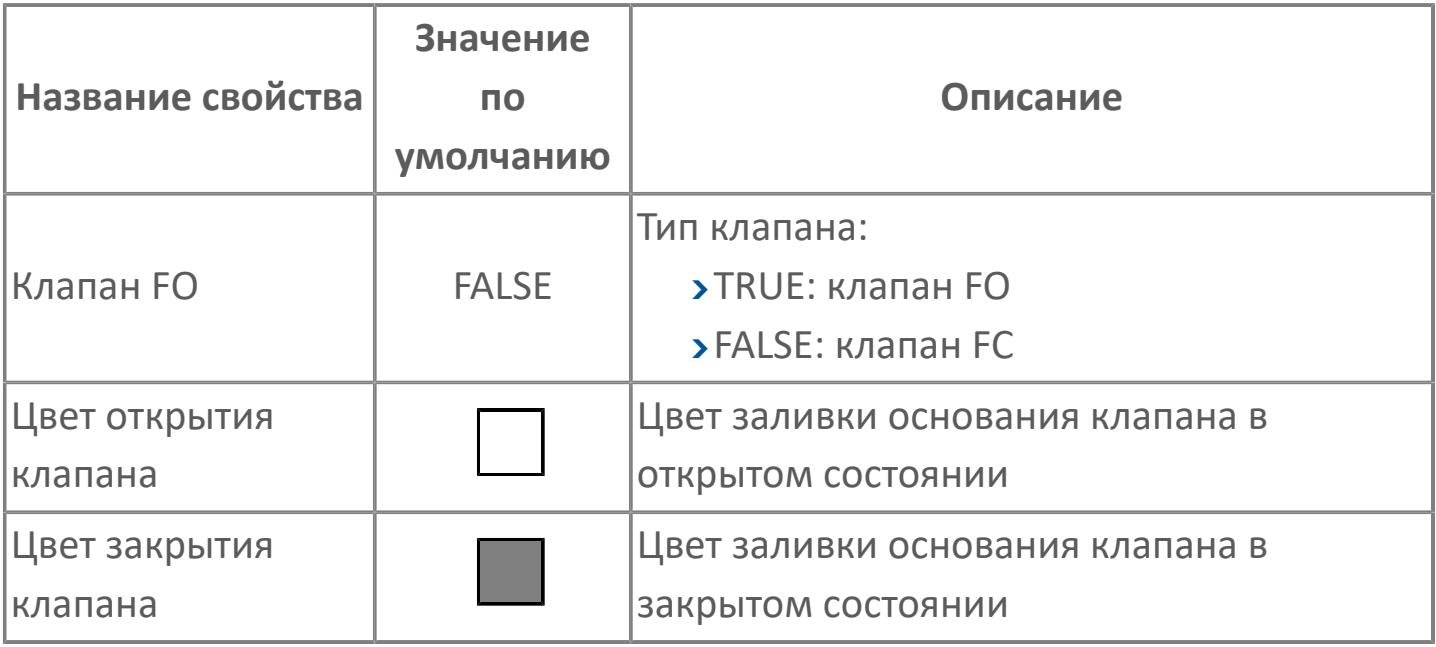

# <span id="page-4482-0"></span>**Окно Рабочее**

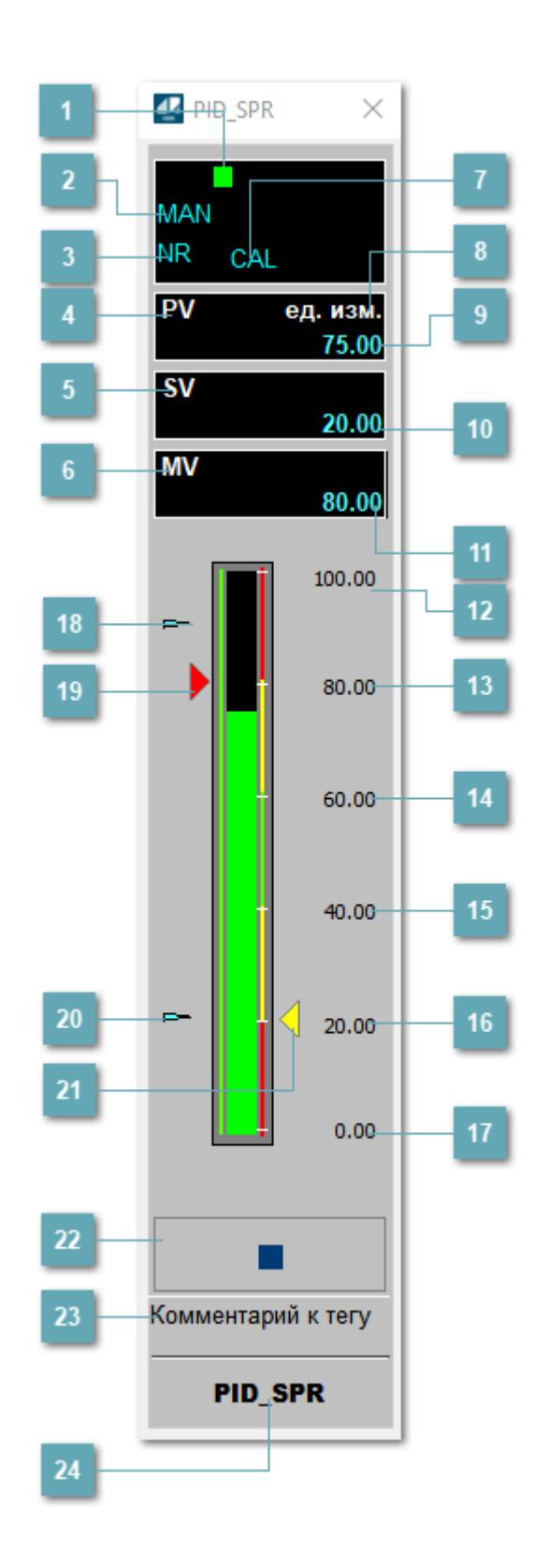

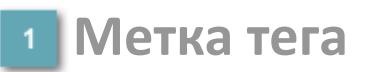

Метка тега окрашивается в соответствии с цветовой схемой и приоритетами срабатывания тревог.

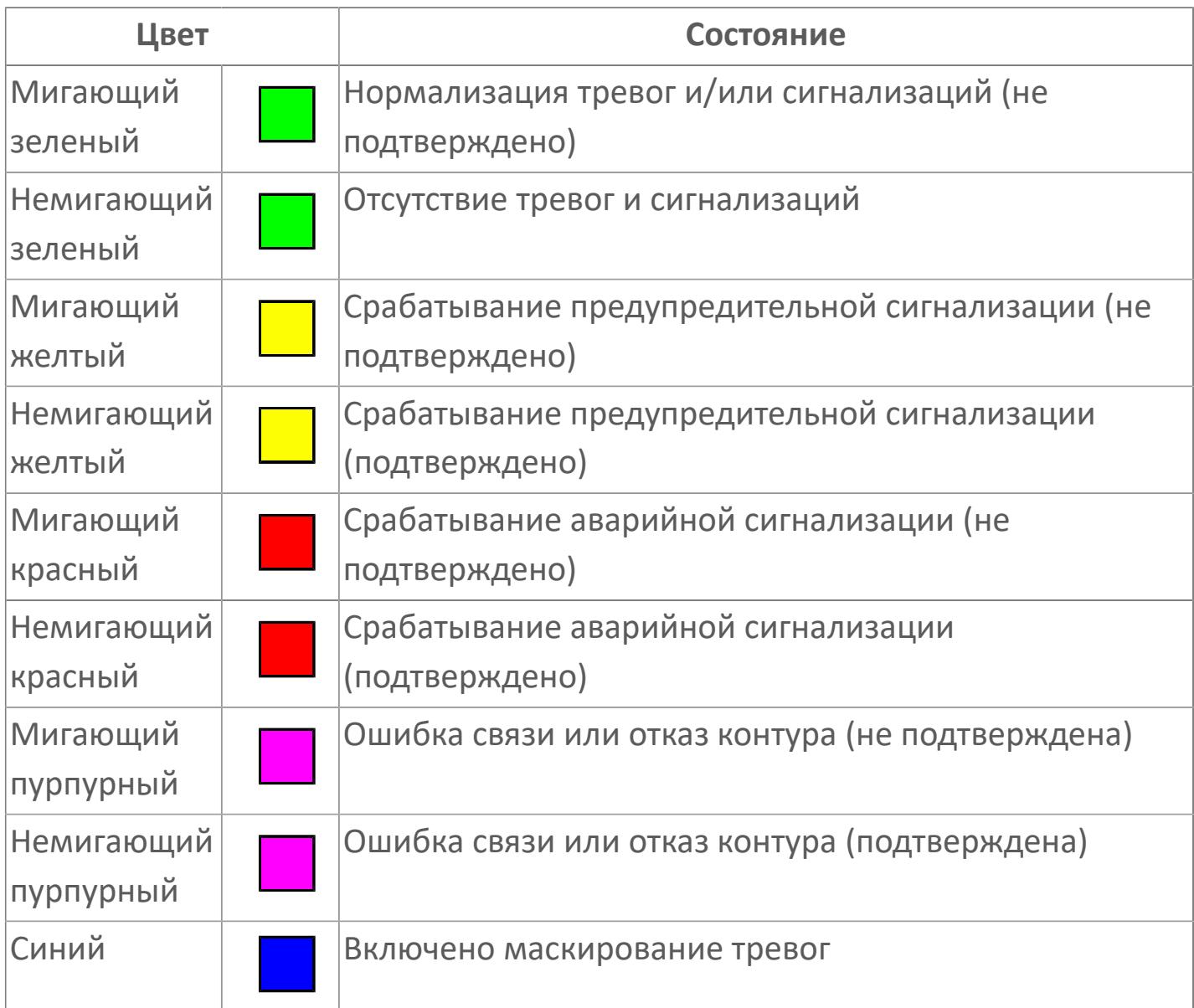

#### **Режим функционального блока**

Индикатор [режима](#page-67-0) функционального блока. При нажатии на индикатор открывается окно выбора ручного, автоматического или каскадного режима, если это разрешено.

### **Состояние тревоги**

Индикатор [состояния тревоги](#page-27-0) функционального блока.

**Технологический параметр**

Обозначение технологического параметра (PV).

#### **Уставка**

Обозначение уставки ограничения задания SV технологического параметра.

**Управляемая переменная**

Обозначение управляющего выхода (управляемой переменной MV).

#### **Режим калибровки**

Индикатор активности режима калибровки. В режиме калибровки появляется индикатор CAL.

**Единицы измерения технологического параметра**

Единицы измерения технологического параметра PV.

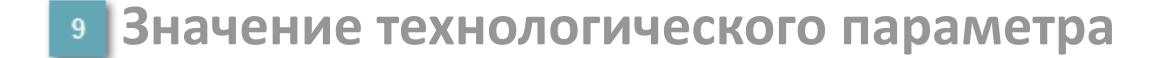

Текущее значение технологического параметра PV.

#### **Значение уставки**  $10<sup>1</sup>$

Текущее значение уставки ограничения задания SV технологического параметра в рамках пределов SVH и SVL.

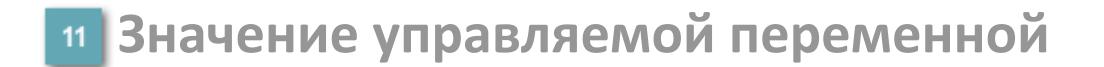

Значение управляющего выхода (управляемой переменной MV).

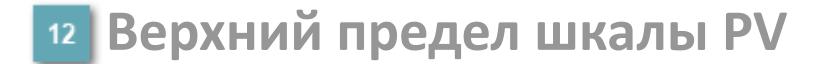

Заданное значение верхнего предела шкалы SH технологического параметра PV.

**Уставка второго верхнего предела сигнализации**

Задаваемое значение уставки тревоги аварийно высокого уровня HH.

**Уставка верхнего предела сигнализации**

Задаваемое значение уставки тревоги высокого уровня PH.

**Уставка нижнего предела сигнализации**

Задаваемое значение уставки тревоги низкого уровня PL.

**Уставка второго нижнего предела сигнализации**

Задаваемое значение уставки тревоги аварийно низкого уровня LL.

### **Нижний предел шкалы PV**

Заданное значение верхнего предела шкалы SL технологического параметра PV.

#### **Индикатор верхнего предела выхода**

Индикатор верхнего предела уставки ограничения задания SVH технологического параметра.

#### **Индикатор управляемой переменной**

Индикатор управляющего выхода (управляемой переменной MV). Соответствует заданному значению параметра MV.

#### **Индикатор нижнего предела выхода**

Индикатор нижнего предела уставки ограничения задания SVL технологического параметра.

#### **Индикатор уставки**

Индикатор уставки ограничения задания SV технологического параметра. Соответствует заданному значению параметра SV.

#### **Вызов окна ввода данных**

Кнопка вызова окна ввода данных. В открывшемся окне для изменения данных нажмите кнопку "ПАРАМЕТР", выберите изменяемый параметр, в области "Значение" введите новое значение параметра и нажмите клавишу "Enter".

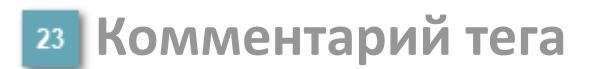

Задаваемый комментарий тега.

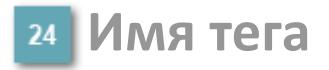

Идентификатор функционального блока.

#### **Гистограмма**

Гистограмма будет показана для всех преобразователей уровня с соответствующим аналоговым значением. Гистограмма будет отображаться только на экране технологического процесса, на экране обзора она отображаться не будет.

На гистограмме отображается фактическое значение технологического параметра. Гистограмма будет окрашиваться в соответствии со значением технологического параметра:

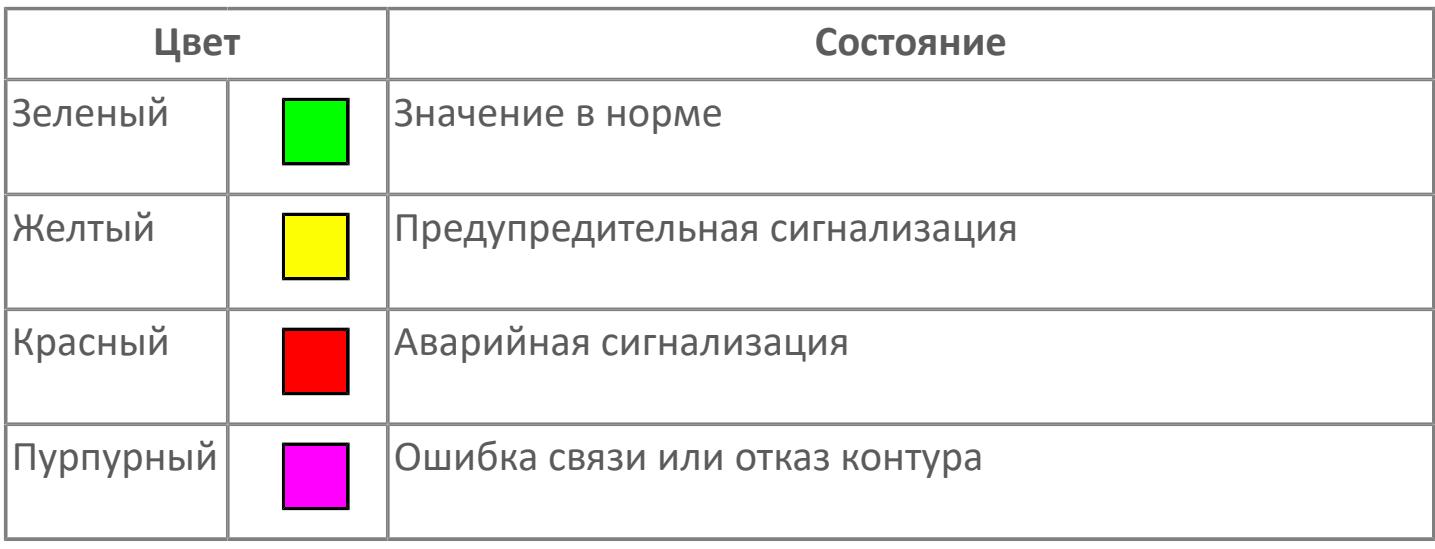

Цвет аварийной сигнализации зависит от уровня приоритета f аварийной сигнализации.

# **Окно Параметры**

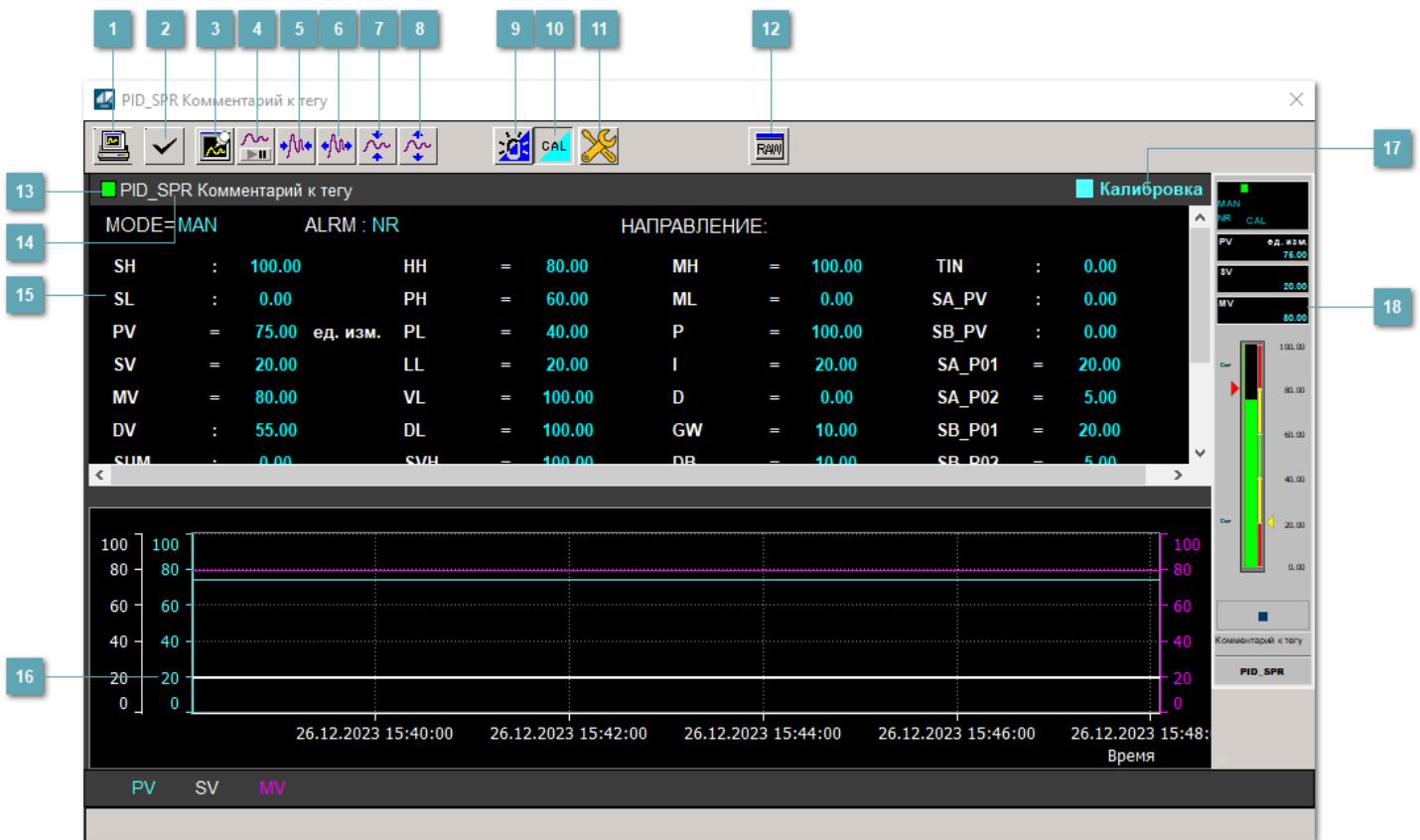

#### **Сделать скриншот окна**

При нажатии на кнопку открывается окно печати текущего тренда.

#### **2 Квитировать сообщение**

При нажатии на кнопку открывается окно квитирования сообщений тревог. Окно открывается, если есть хотя бы одно неквитированное сообщение о тревоге.

#### **Резервировать график данных**

При нажатии на кнопку открывается окно сохранения резервной копии графика данных.

#### **Остановить/Возобновить отображение данных**

При нажатии на кнопку останавливается/возобновляется отрисовка графика.

**Сократить интервал оси времени**

Сокращение интервала оси времени.

**Увеличить интервал оси времени**

Увеличение интервала оси времени.

**Уменьшить отображение графика**

Уменьшение отображения графика по вертикали.

**Увеличить отображение графика**

Увеличение отображения графика по вертикали.

#### **Переключить режим срабатывания тревог**

Включение/отключение маскирования тревог. При включении маскирования тревог метка тега окрашивается в синий цвет.

При включенном режиме маскирования, тревоги формируются, но не записываются в журнал событий.

#### **Переключить режим калибровки**

Включение/отключение режима калибровки. При включении режима калибровки на панели блока отображается индикатор CAL.

### **Переключить режим запрета технологического обслуживания**

Включение/отключение режима запрета технологического обслуживания. При нажатии на кнопку будет отключено формирование тревог.

При включении режима запрета технологического обслуживания фон значения технологического параметра мнемосимвола изменится на оранжевый.

# **Отобразить диалоговое окно необработанных данных**

При нажатии на кнопку открывается окно необработанных данных. В данном окне отображается число данных до обработки.

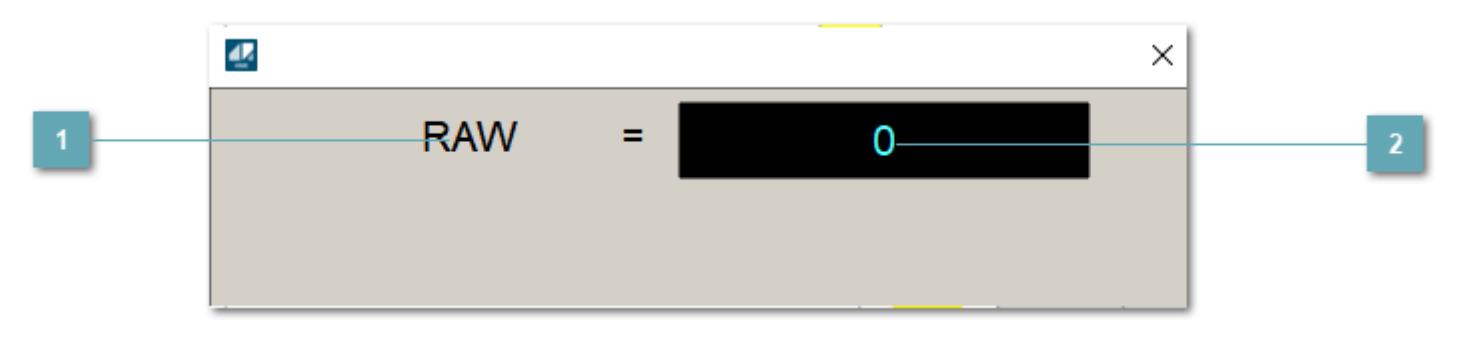

**1 Название переменной необработанных данных** 

Отображает название переменной RAW.

# **Значение необработанных данных**

В данном поле отображается значение необработанных данных типа REAL, INT.

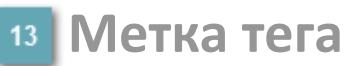

Метка тега окрашивается в соответствии с цветовой схемой и приоритетами срабатывания тревог.

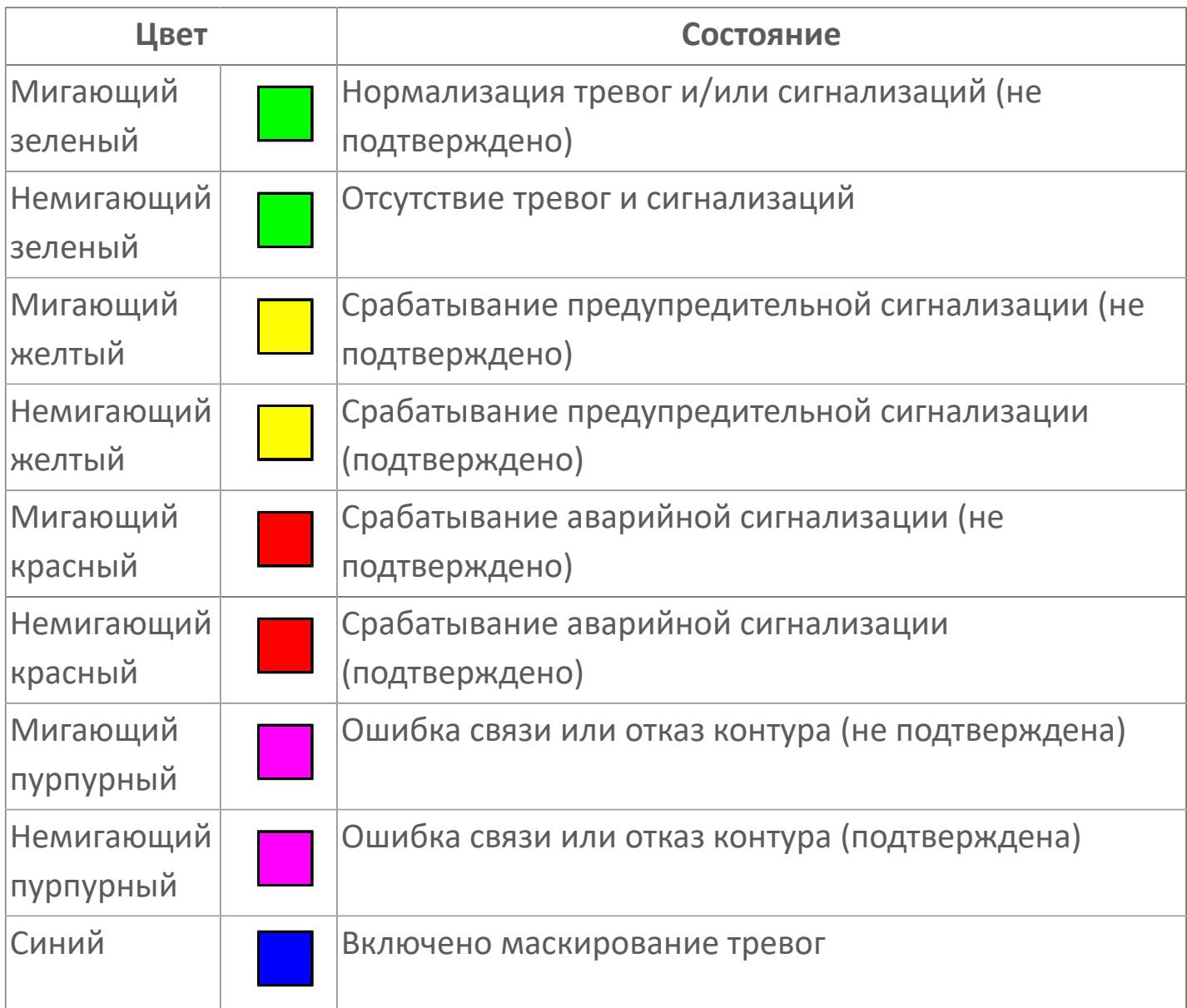

### **Имя тега и комментарий**

Идентификатор функционального блока и задаваемый комментарий.

#### **Уставки режимы задания**

Область отображения уставок, параметров и режимов работы функционального блока. При нажатии на отображаемый параметр

 открывается окно ввода значения, если изменение данного параметра разрешено пользователю.

Если изменение параметра разрешено, между названием параметра и значением стоит знак "=", в противном случае – ":".

Отображаемые значения:

- MODE режим блока;
- ALRM режим срабатывания тревог;
- **> SH верхний предел шкалы;**
- SL нижний предел шкалы;
- SV значение уставки толчкового механизма;
- PV входное значение ответа;
- MV управляемая переменная;
- DV значение управляющего отклонения блока;
- HH уставка второго верхнего предела сигнализации;
- PH уставка верхнего предела тревоги обратной связи;
- PL уставка нижнего предела тревоги обратной связи;
- LL уставка второго нижнего предела сигнализации;
- VL аварийная уставка скорости изменения PV;
- **> DL** уставка тревоги по отклонению;
- MH уставка верхнего предела MV;
- ML уставка нижнего предела MV;
- P уставка пропорциональной составляющей регулятора;
- I уставка интегральной составляющей регулятора;
- D уставка дифференциальной составляющей регулятора;
- GW ширина интервала;
- DB зона нечувствительности.
- **> SVH верхний предел уставки SV;**
- > SVL нижний предел уставки SV;
- OPHI выходной индекс верхнего предела;
- OPLO выходной индекс нижнего предела;
- MSH уставка верхнего предела шкалы MV;
- MSL– уставка нижнего предела шкалы MV;
- CK коэффициент усиления компенсации;
- CB смещение компенсации;
- PMV предустановленное управляемое выходное значение;
- TIN значение выхода на вход другого блока;
- > SA PV значение обратной связи блока А;
- > SB PV значение обратной связи блока В;
- $\geq$  SA\_PO1 значение параметра SA\_CA\_PO1;
- > SA\_PO2 значение параметра SA\_CA\_PO2;
- $\geq$  SB PO1 значение параметра SB CA PO1;
- $\rightarrow$  SB PO2 значение параметра SB CA PO1;
- > SA\_MV управляемая переменная XVN\_SA;
- > SB\_MV управляемая переменная XVN\_SB;
- **> SUM значение сумматора;**
- НАПРАВЛЕНИЕ направление действия.

### **Тренд**

Используется компонент Astra.HMI.Trends.

Подробное описание возможностей Astra.HMI.Trends представлено в Руководстве системного интегратора ПТК AstraRegul.

### **Режим калибровки**

Индикатор активности режима калибровки. В режиме калибровки появляется индикатор и надпись "Калибровка".

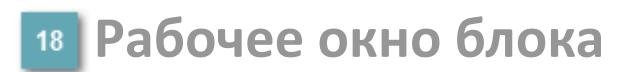

Отображение рабочего окна.

# **Окно Журнал событий**

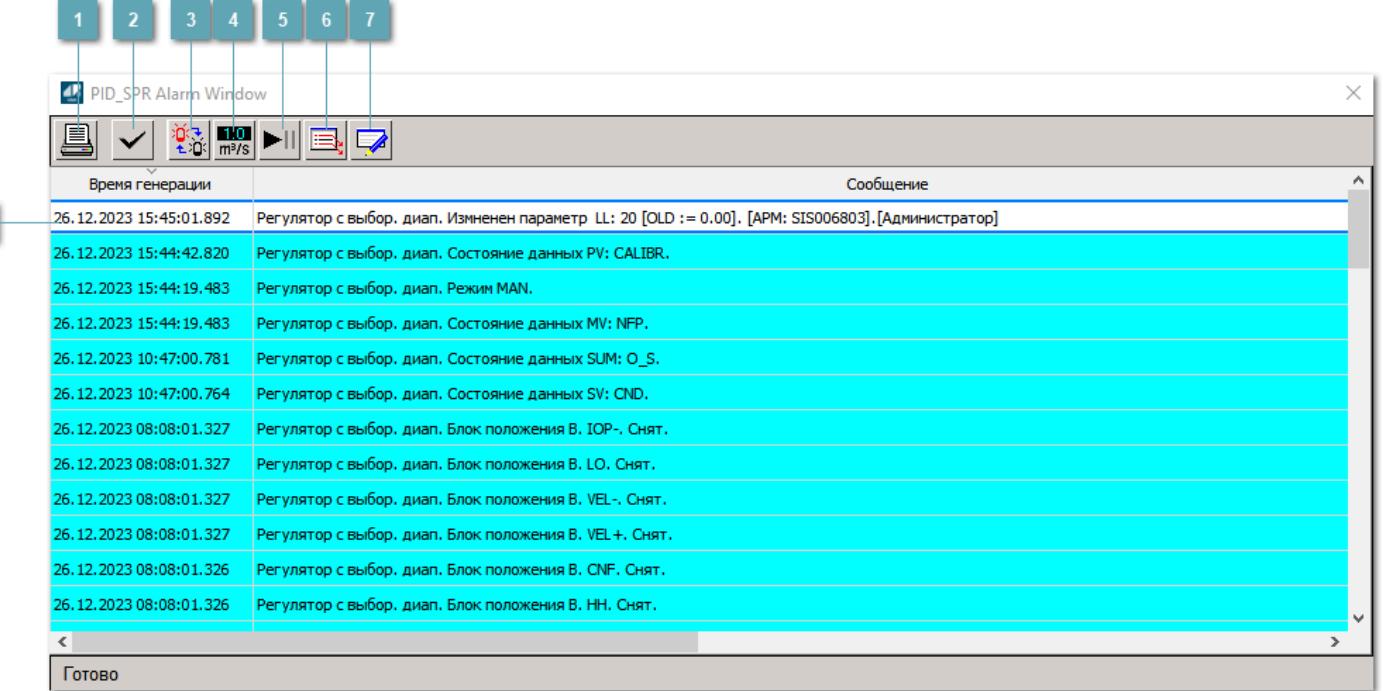

#### **Распечатать отображаемое событие**

При нажатии на кнопку открывается окно печати журнала событий.

#### **Квитировать сообщение**

При нажатии на кнопку открывается окно квитирования выбранного сообщения, если для данного сообщения доступно квитирование и оно не было выполнено ранее.

#### **Переключение между тревогами**

При нажатии на кнопку в журнале событий будут отображены только тревоги высокого приоритета или все тревоги.

### **Функциональная кнопка**

Функционал данной кнопки в текущей версии библиотеки не доступен.

### **Остановить/восстановить обновление экрана**

При нажатии на кнопку останавливается или возобновляется обновление экрана.

#### **Отобразить диалоговое окно ввода условий фильтра**

При нажатии на кнопку открывается окно создания условия фильтрации сообщений.

#### **Отобразить диалоговое окно настройки окна**

При нажатии на кнопку открывается окно с настройками журнала событий.

#### **Область отображения событий**

Отображает информацию о событиях в виде таблицы. Используется компонент Astra.HMI.Alarms. Подробное описание возможностей Astra.HMI.Alarms представлено в Руководстве системного интегратора ПТК AstraRegul. ч

# **Окно Графики**

В данном окне отображаются графики в историческом или оперативном режимах.

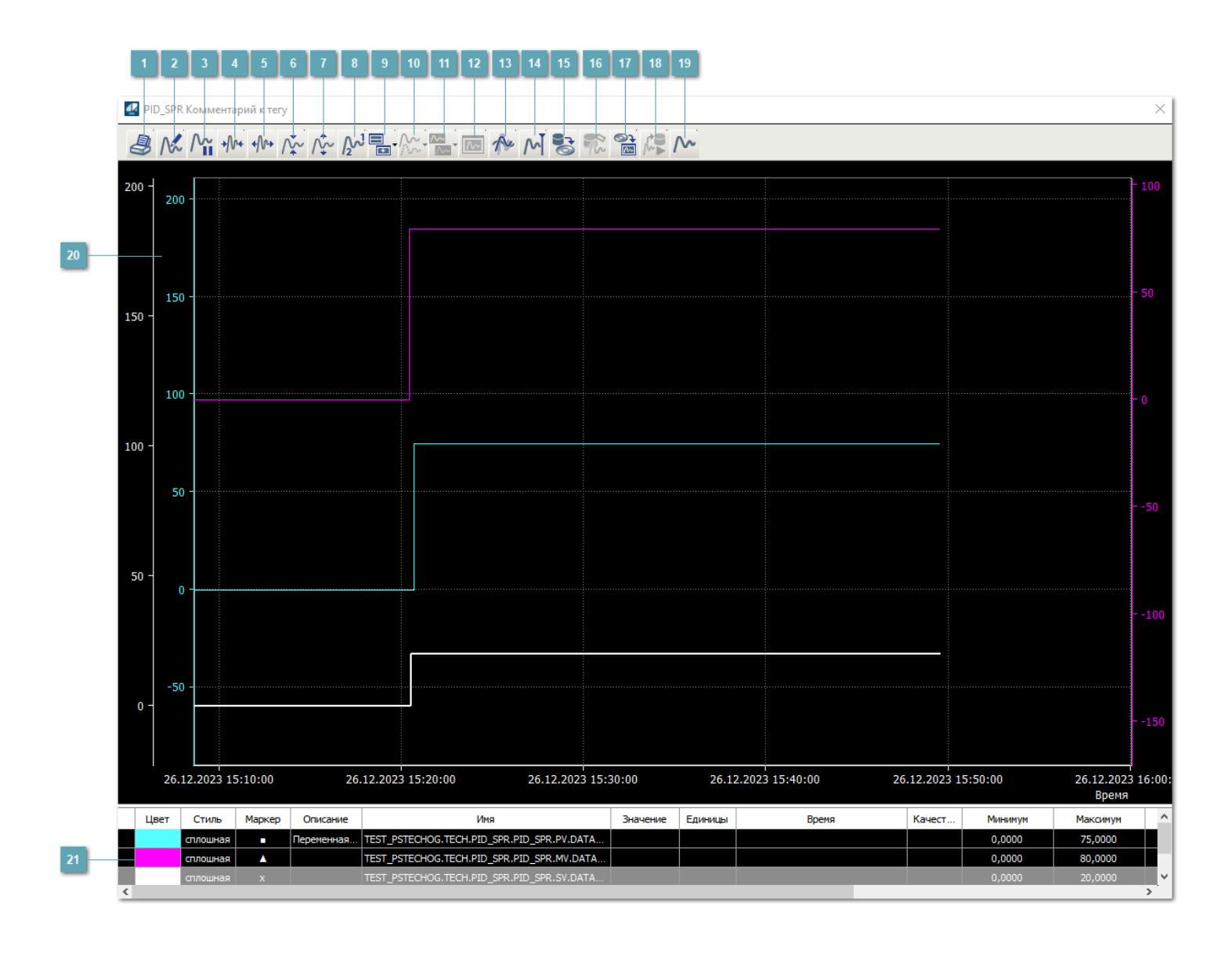

### **Печать**

При нажатии на кнопку открывается окно печати текущего тренда.

### **Функциональная кнопка**

Функционал данной кнопки в текущей версии библиотеки не доступен.
# **Пауза/Старт**

Останавливает/возобновляет отрисовку графиков.

**Сократить интервал оси времени**

Сокращение интервала оси времени.

**Увеличить интервал оси времени**

Увеличение интервала оси времени.

**Уменьшить отображение графика**

Уменьшение отображения графика по вертикали.

**Увеличить отображение графика**

Увеличение отображения графика по вертикали.

**Функциональная кнопка**

Функционал данной кнопки в текущей версии библиотеки не доступен.

## **Добавить репер**

Нажмите на кнопку "Добавить репер", а затем кликните в области тренда. На трендовом поле появится реперная линия.

Вы можете перемещать реперную линию в области тренда.

Чтобы скрыть реперную линию, повторно нажмите на кнопку "Добавить репер".

#### **Функциональная кнопка**

Функционал данной кнопки в текущей версии библиотеки не доступен.

#### **Функциональная кнопка**

Функционал данной кнопки в текущей версии библиотеки не доступен.

#### **Функциональная кнопка**

Функционал данной кнопки в текущей версии библиотеки не доступен.

#### **Восстановление исходного размера**

При нажатии на кнопку восстанавливает исходный размер всех графиков.

### **Отобразить график в текущей точке**

При нажатии на кнопку отображает на трендовом поле текущую точку с сохранением установленных размеров.

#### **Сохранить**  $15<sub>15</sub>$

При нажатии на кнопку открывается окно сохранения графика в файл или списка сигналов.

#### **Запросить исторические данные за период**

Кнопка доступна только в историческом режиме. При нажатии на кнопку в области тренда будет отображен график за указанный период.

### **Открыть**

При нажатии на кнопку открывается окно открытия списка сигналов или архива с данными.

**Режим отображения** 18

Переход в оперативный/исторический режим.

**Функциональная кнопка** 19

Функционал данной кнопки в текущей версии библиотеки не доступен.

#### **Трендовое поле**

Используется компонент Astra.HMI.Trends.

Подробное описание возможностей Astra.HMI.Trends представлено в Руководстве системного интегратора ПТК AstraRegul.

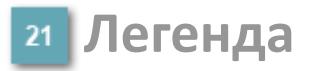

Область отображения параметров сигнала.

# **Журнал событий**

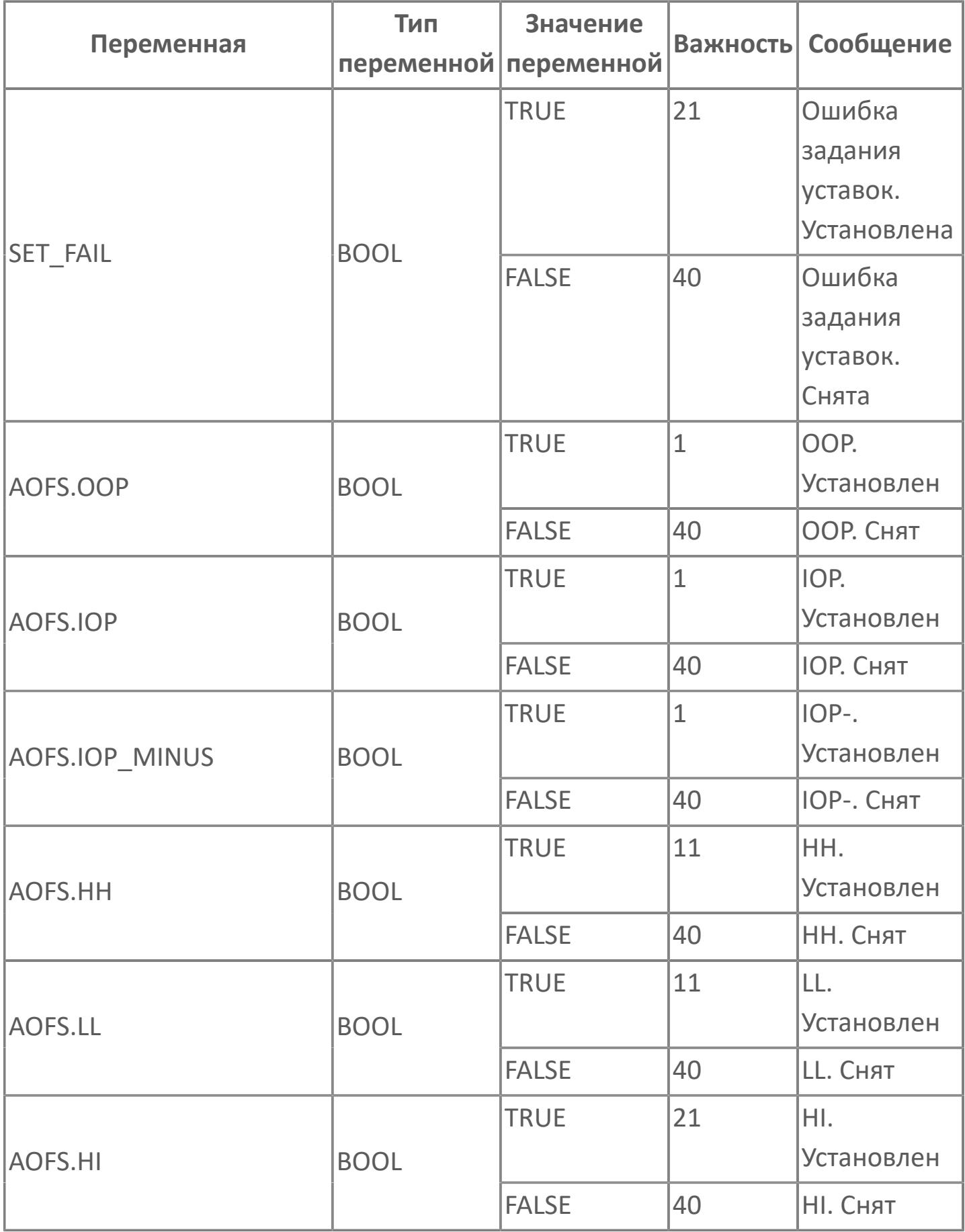

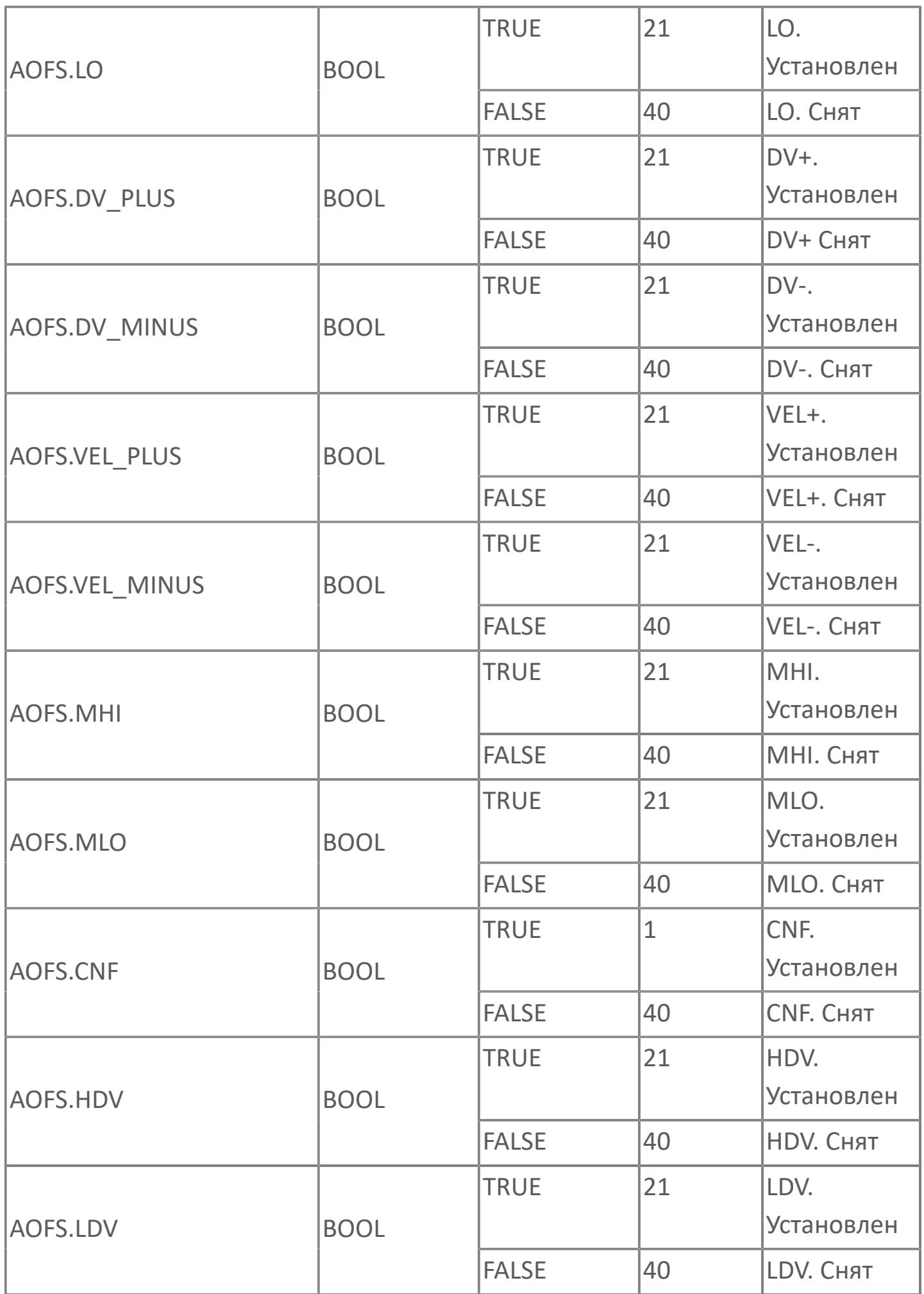

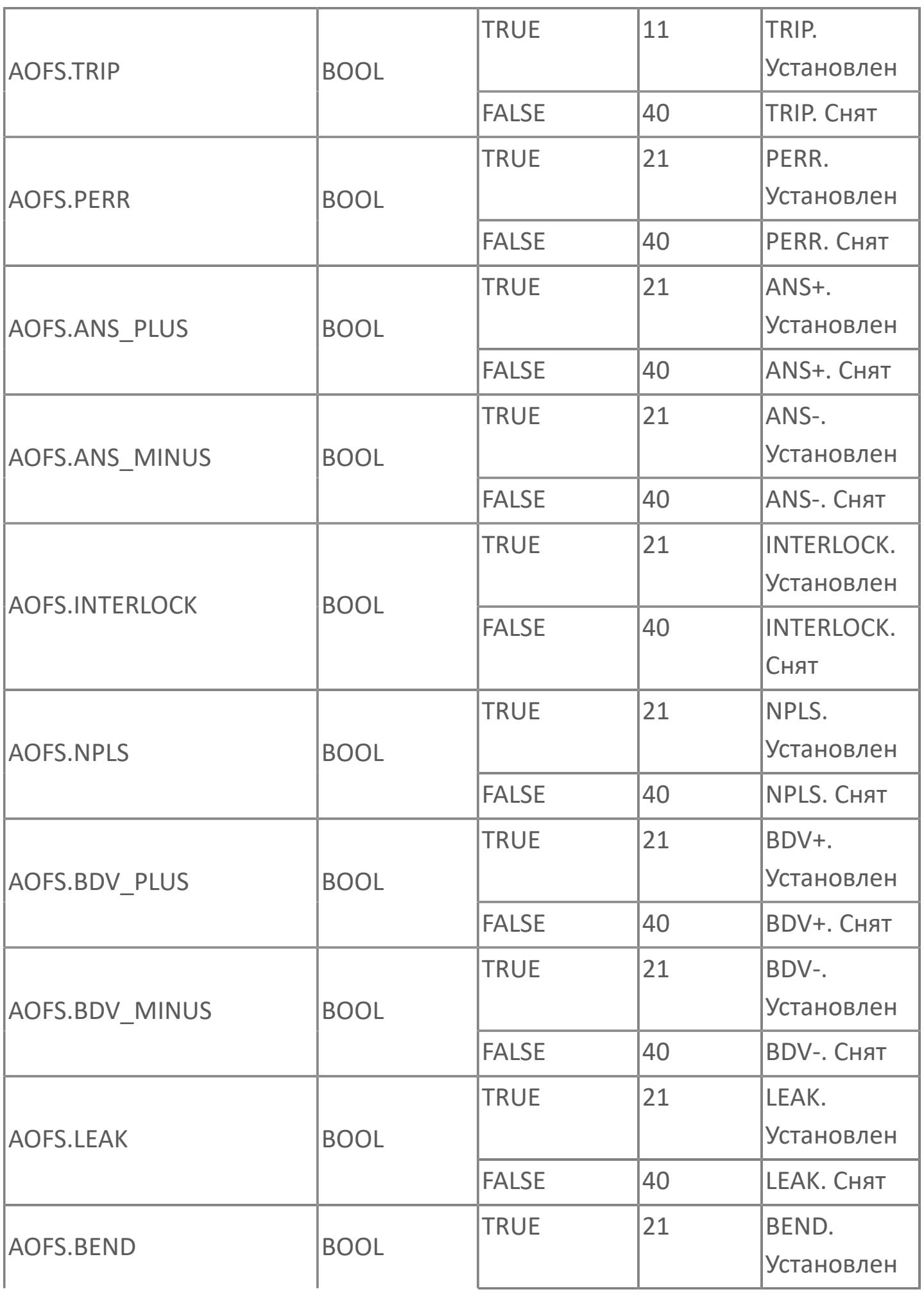

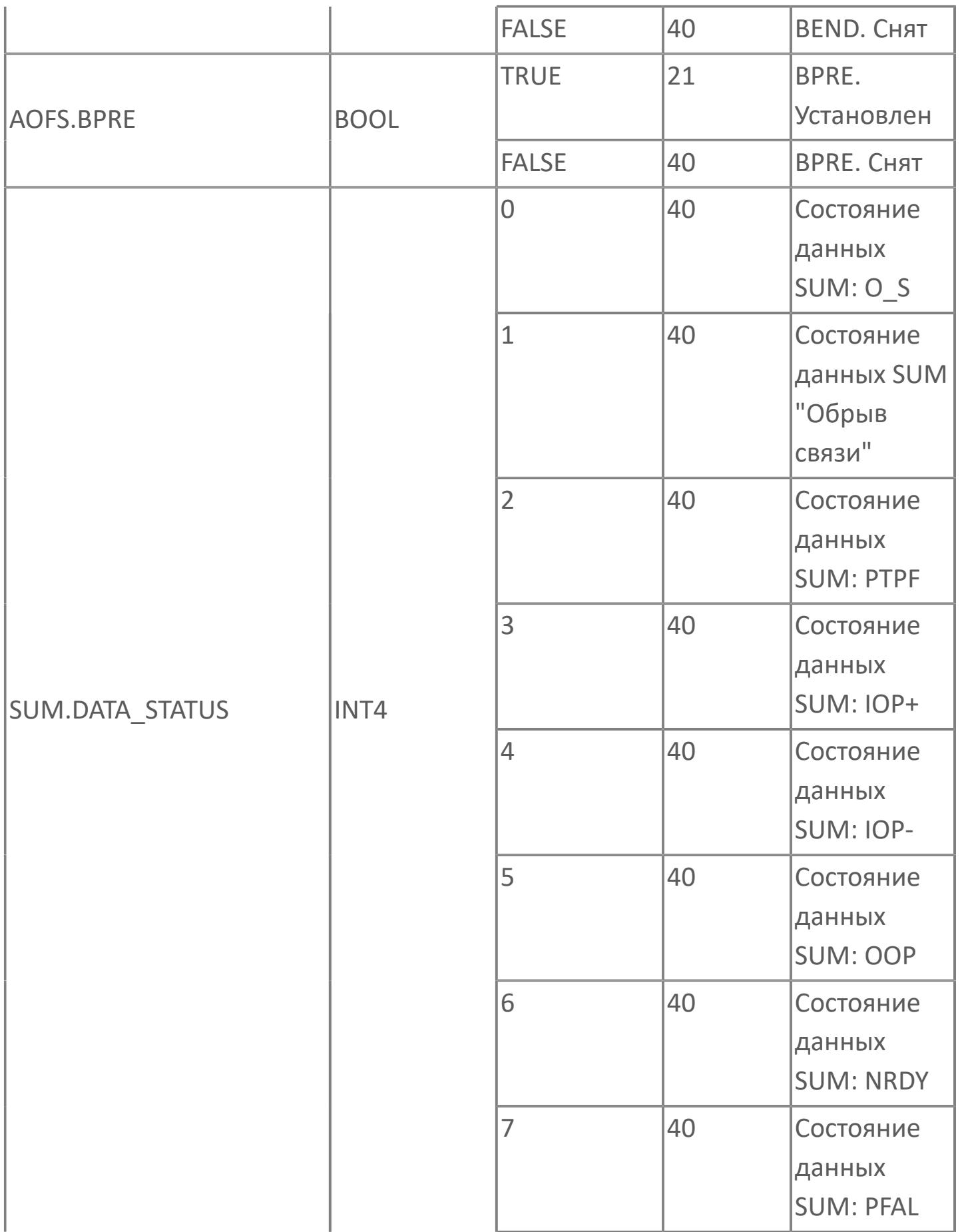

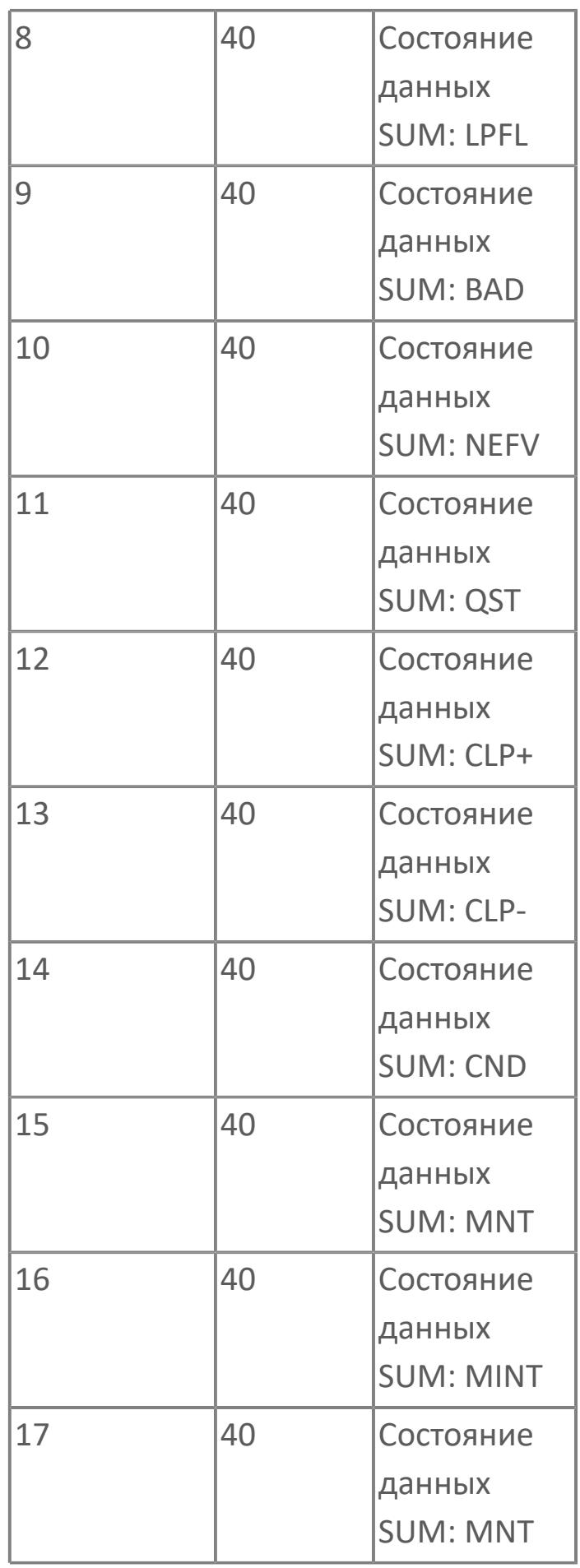

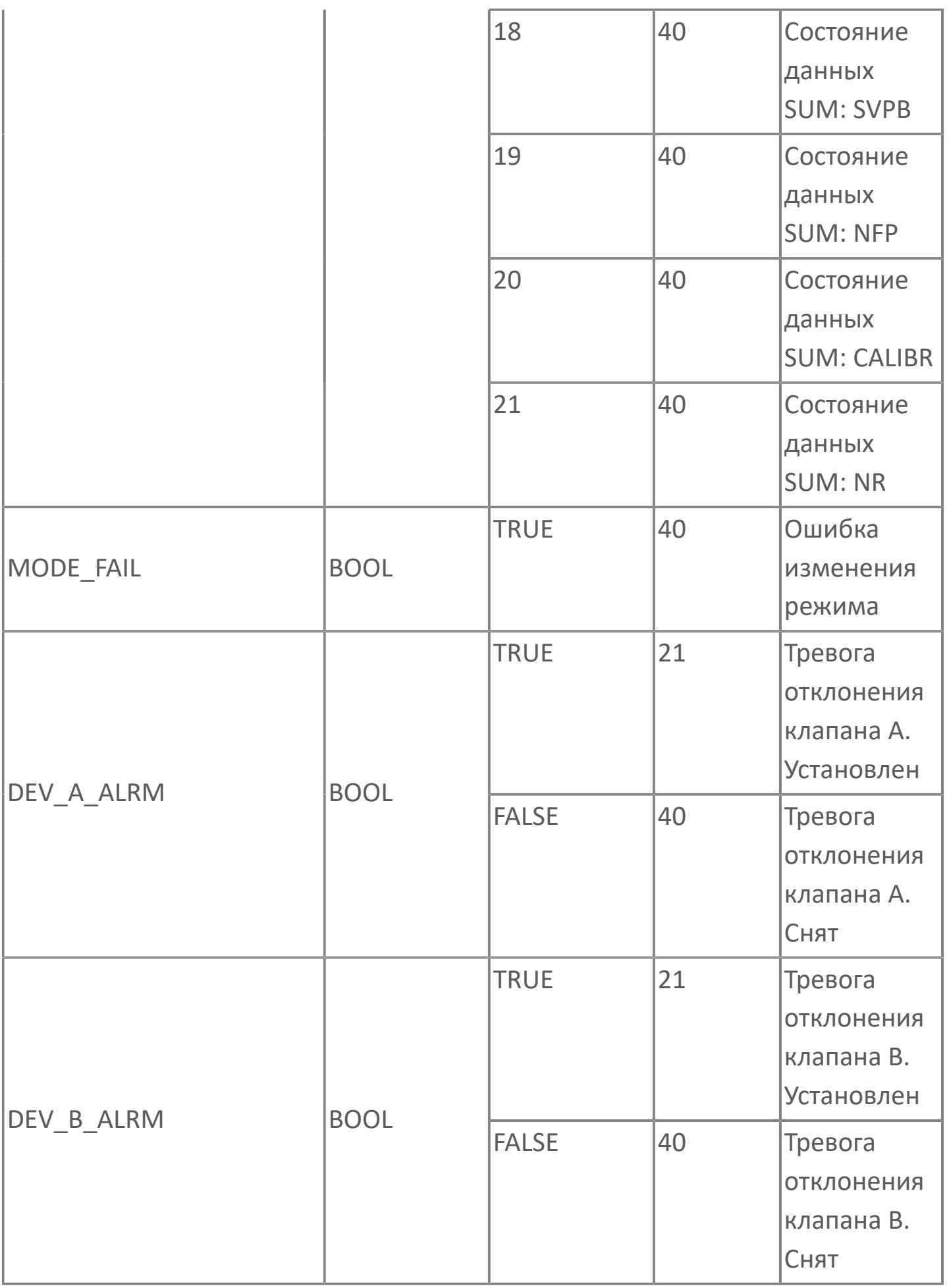

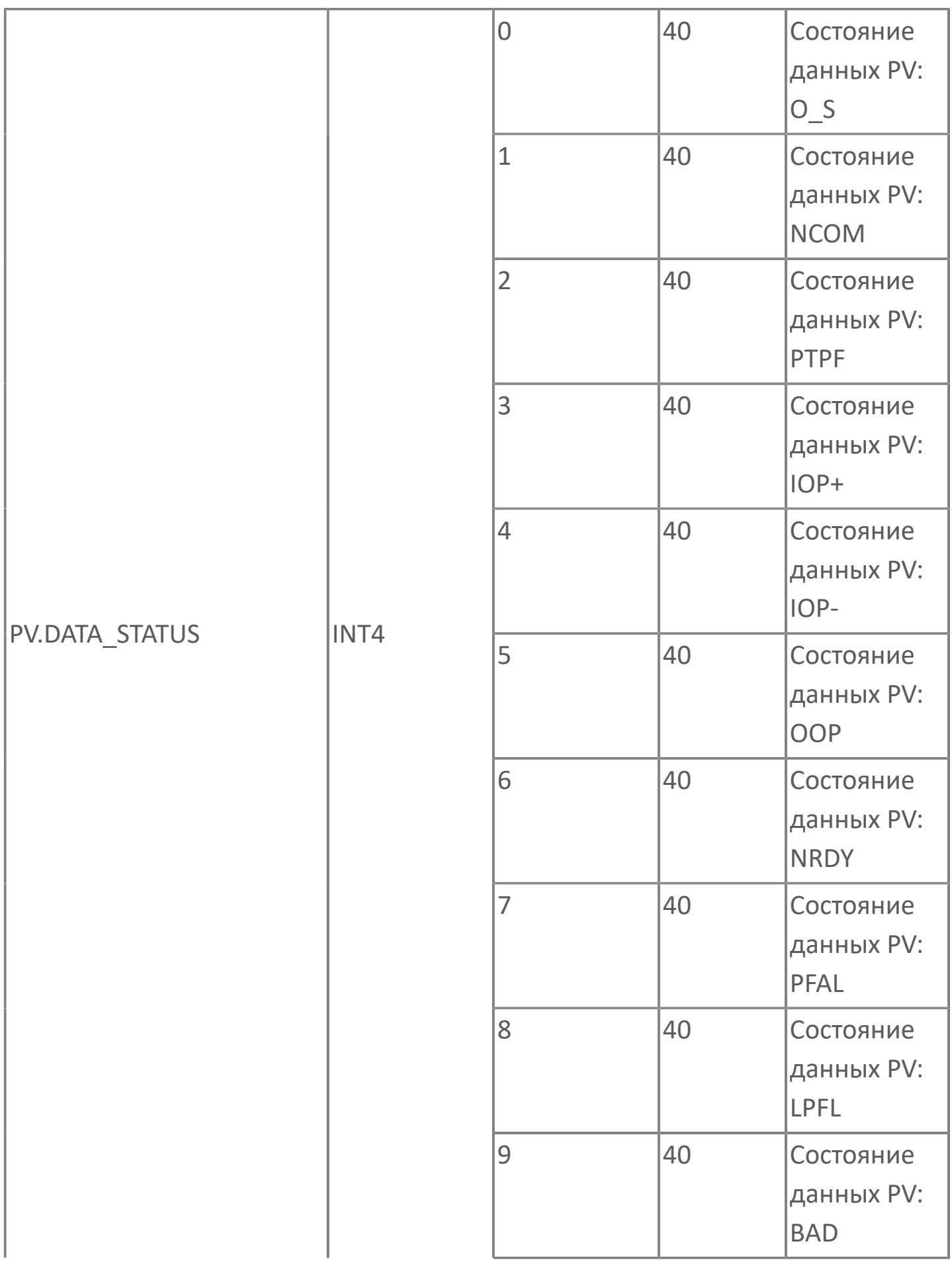

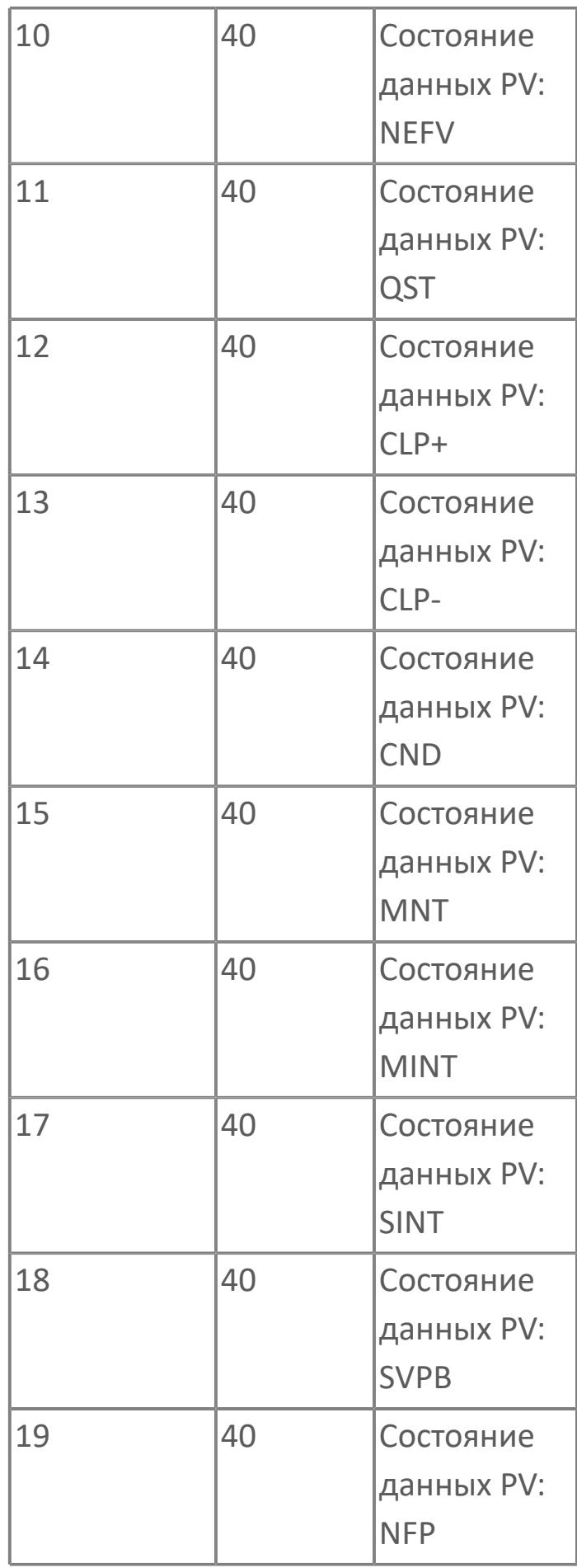

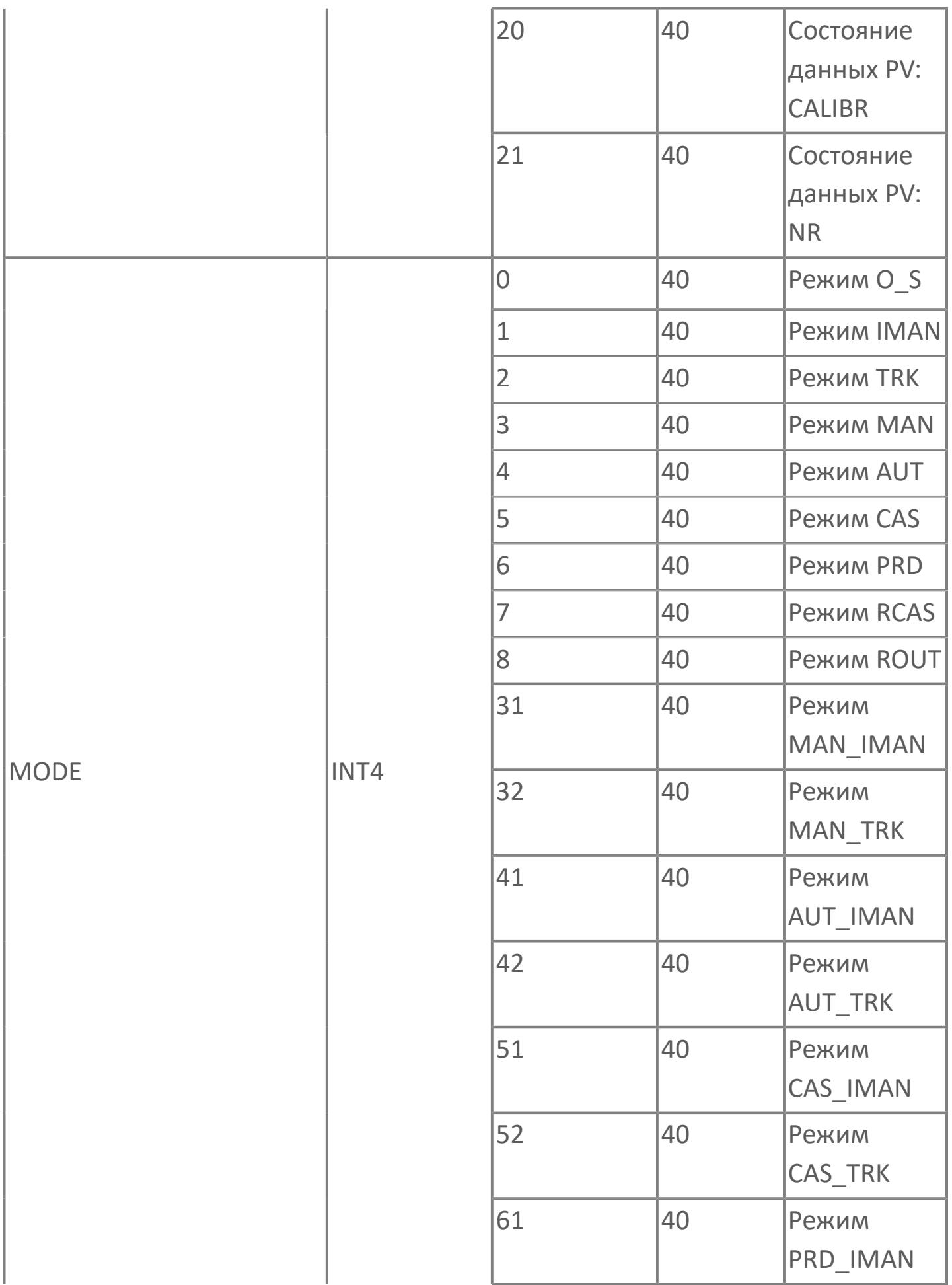

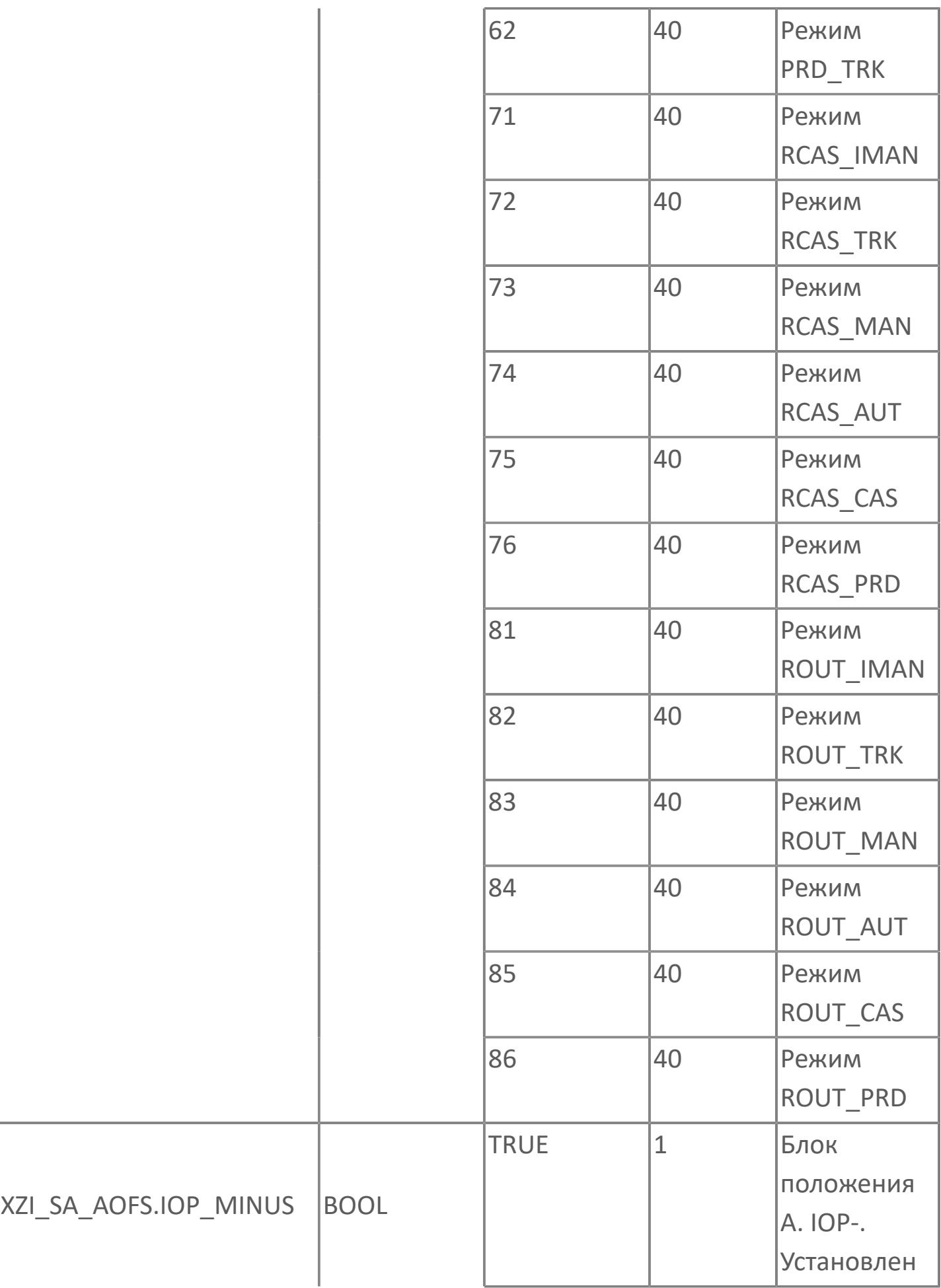

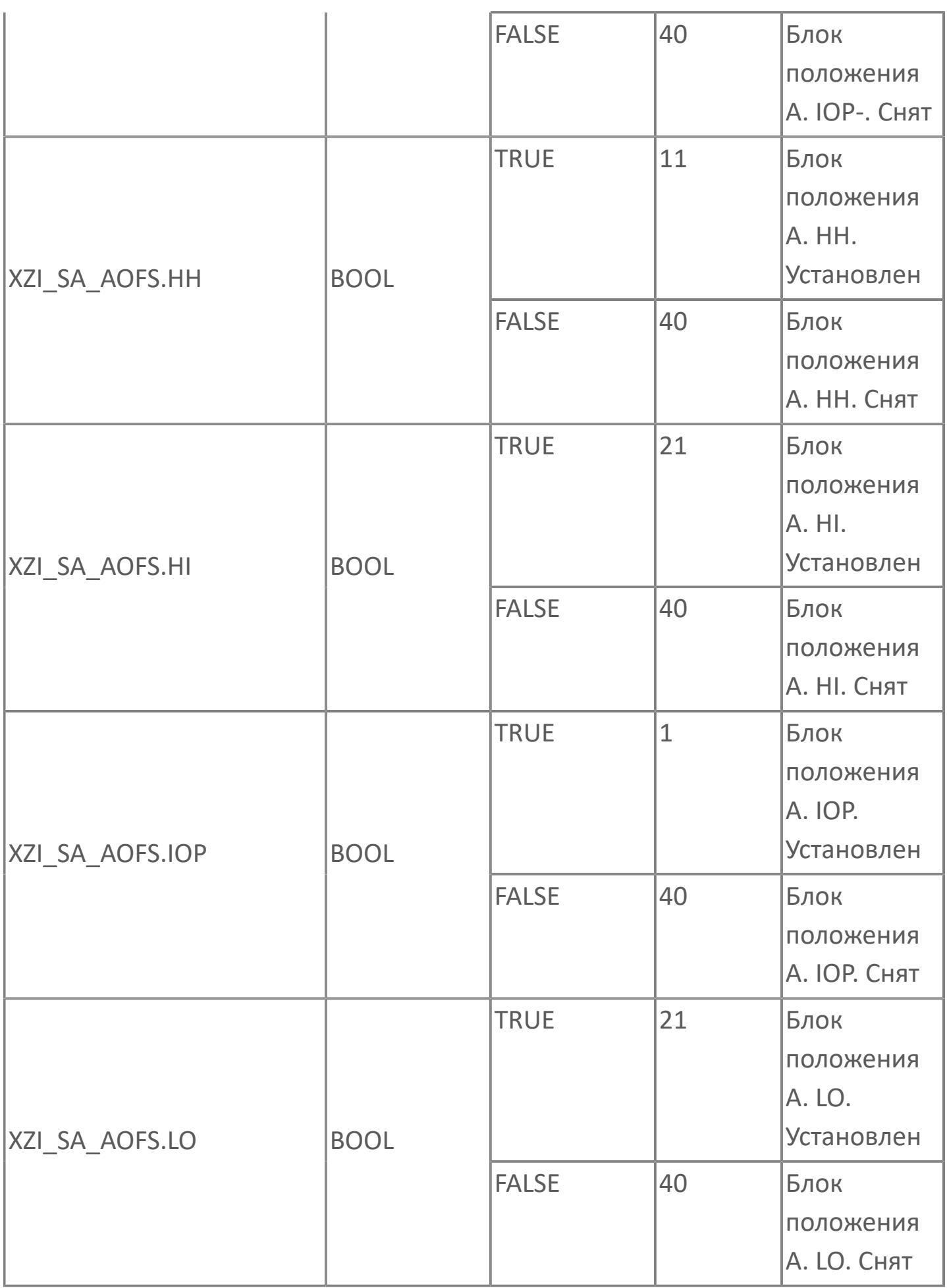

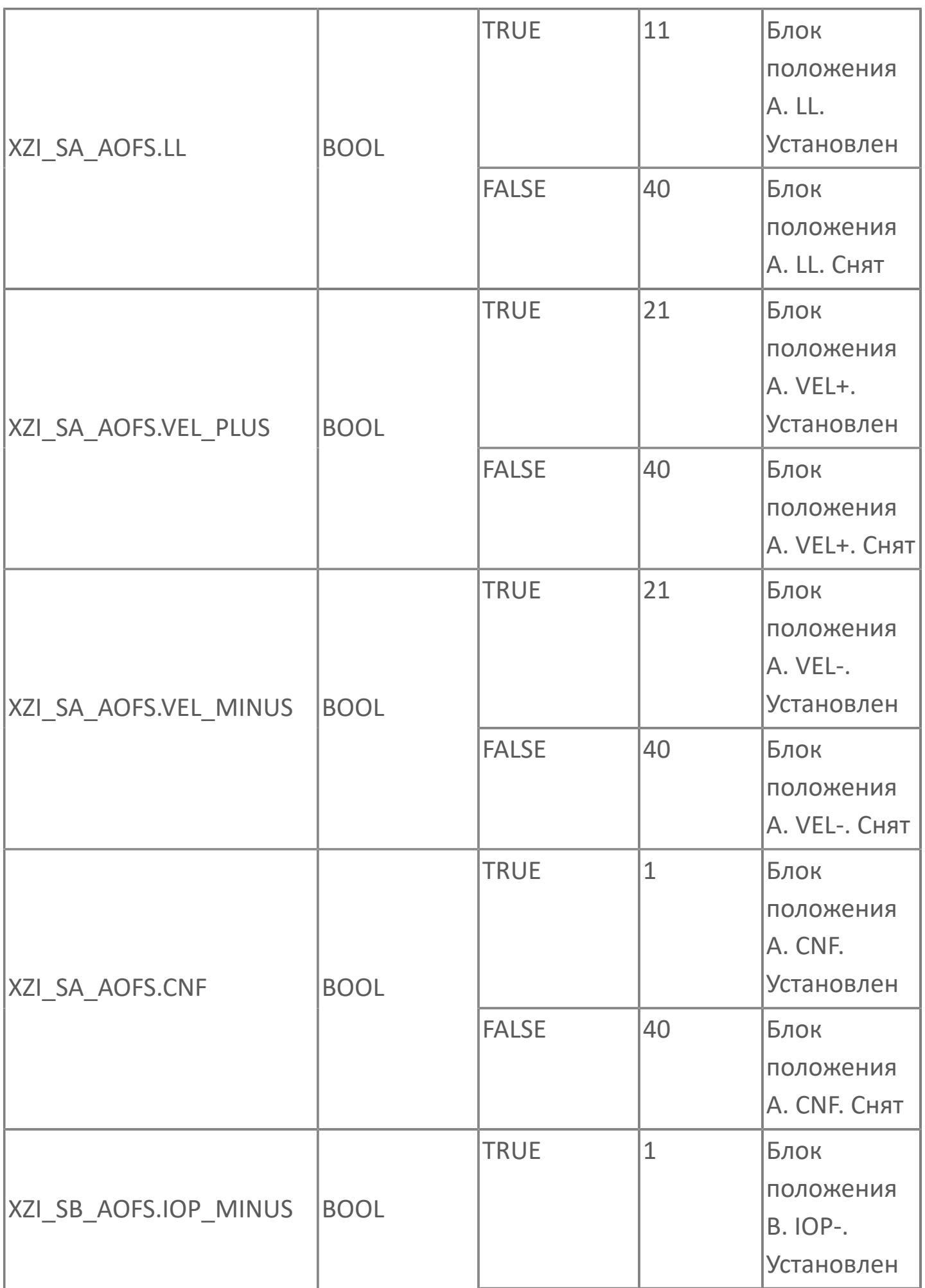

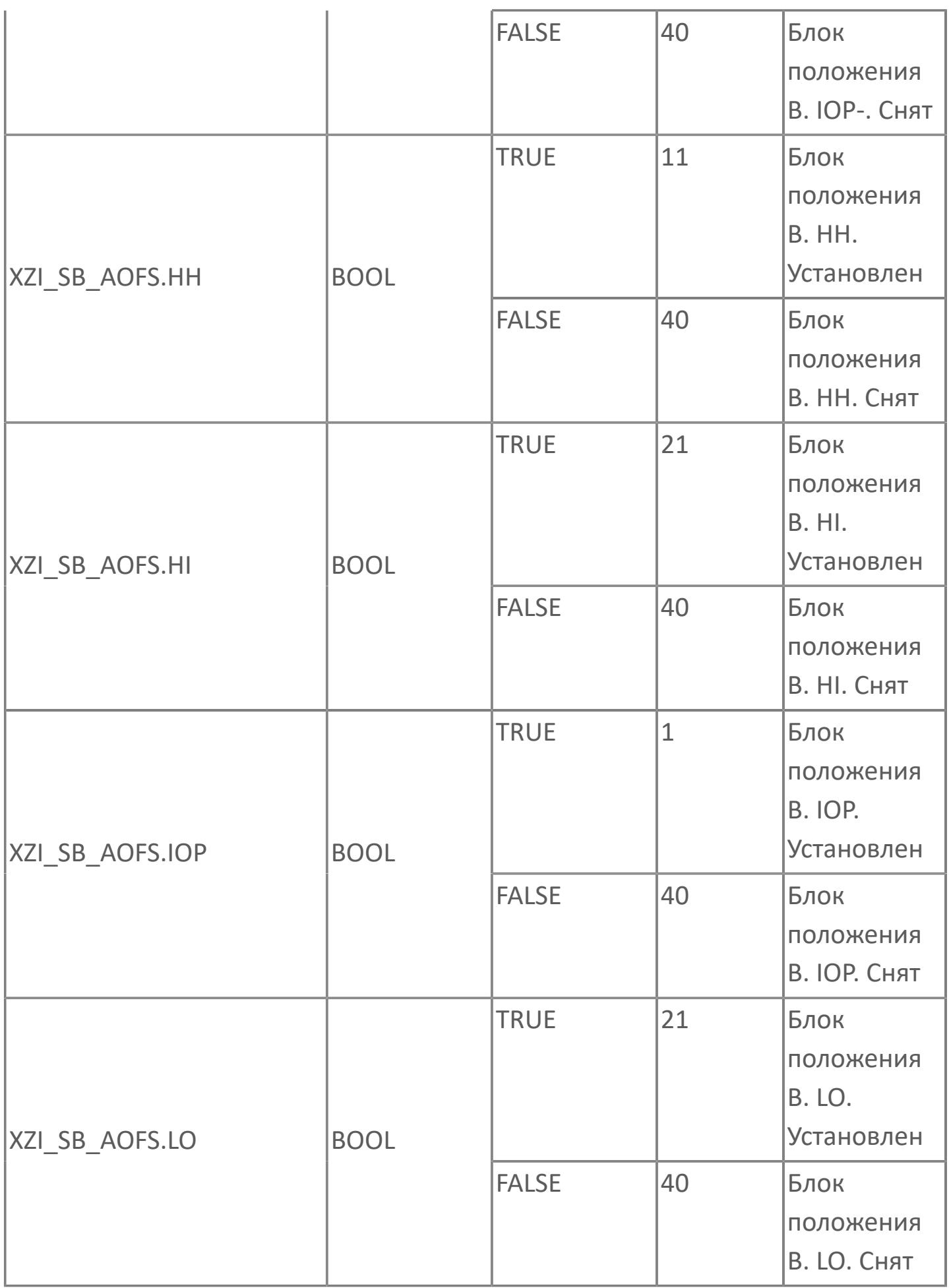

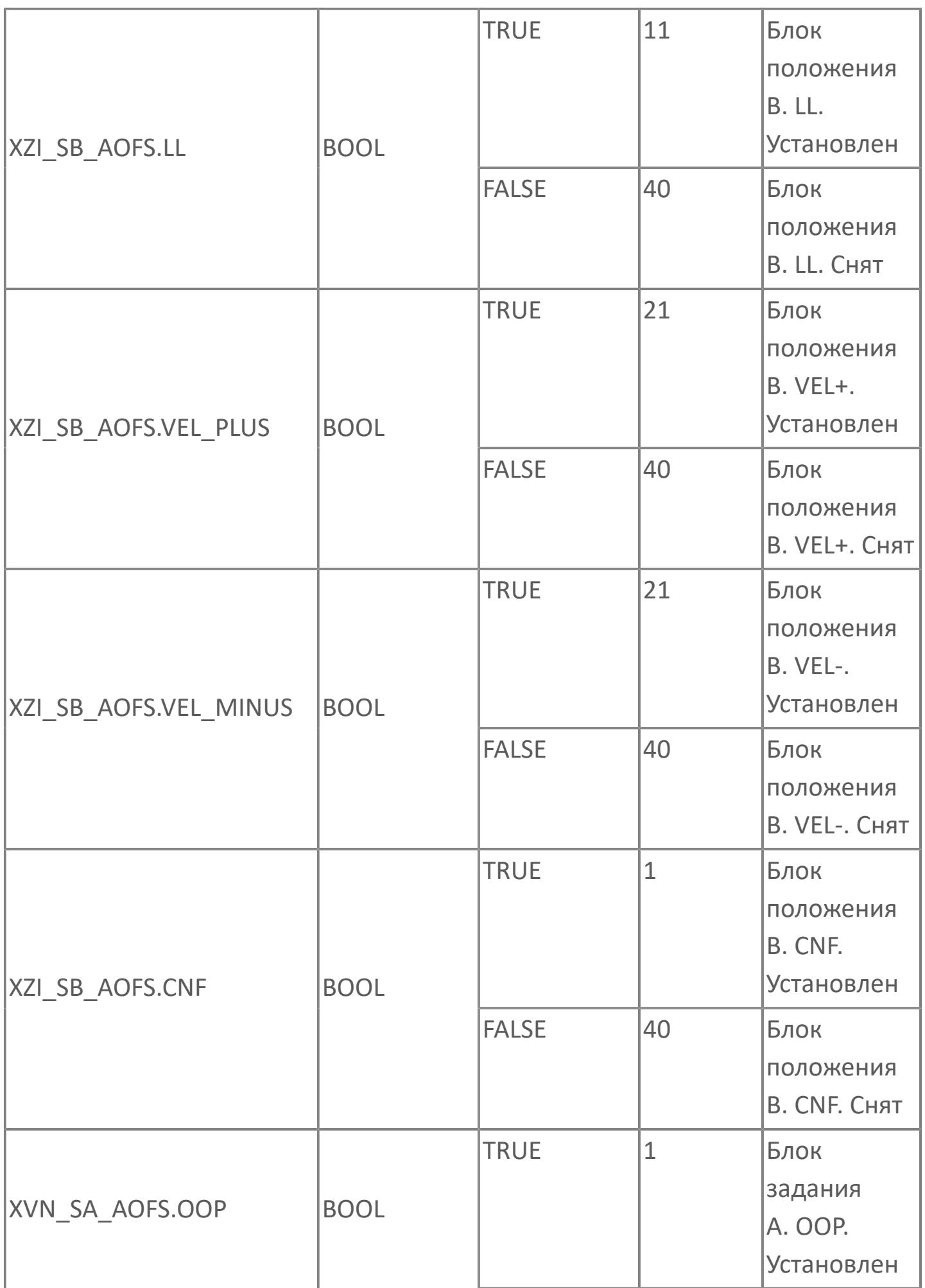

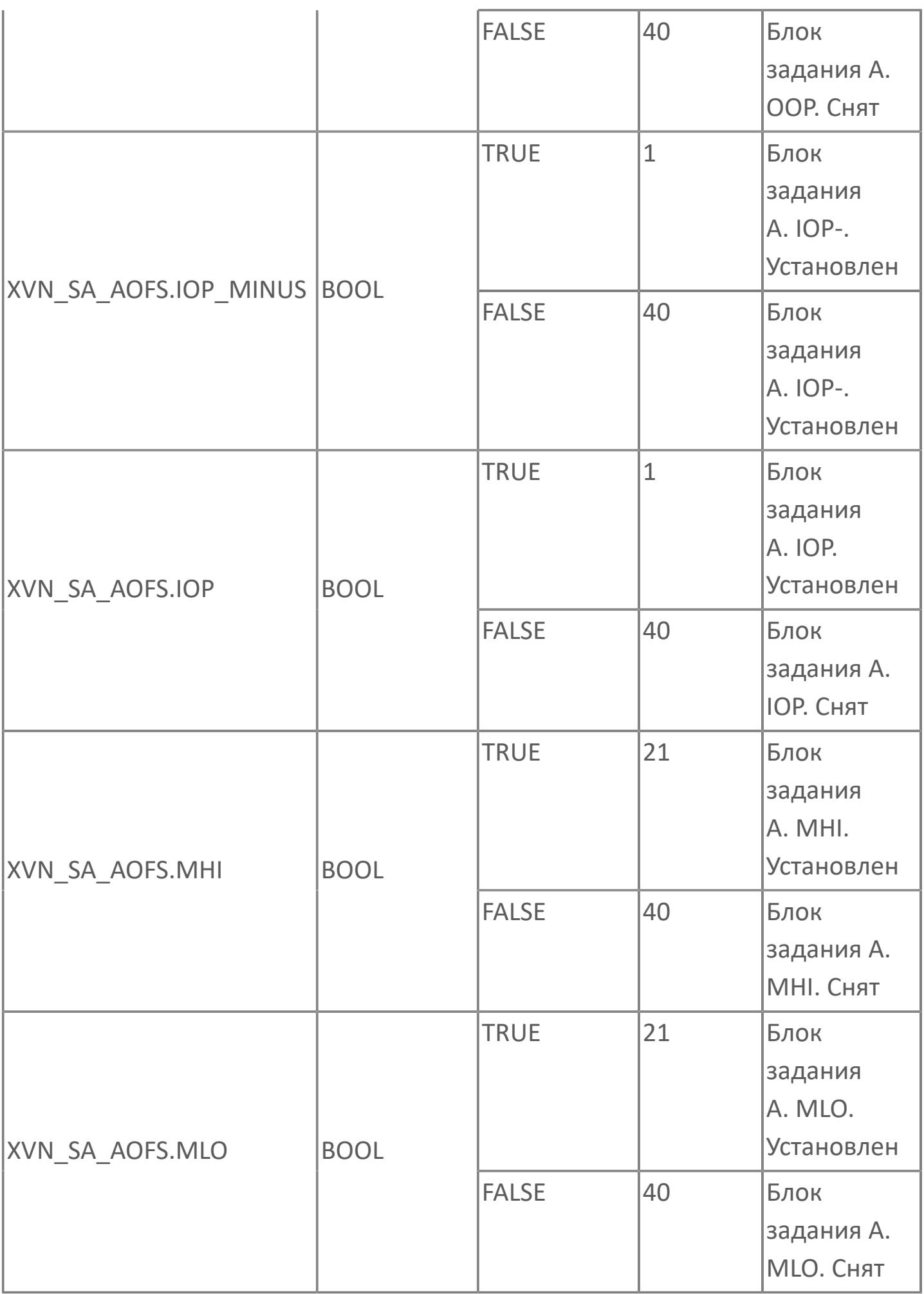

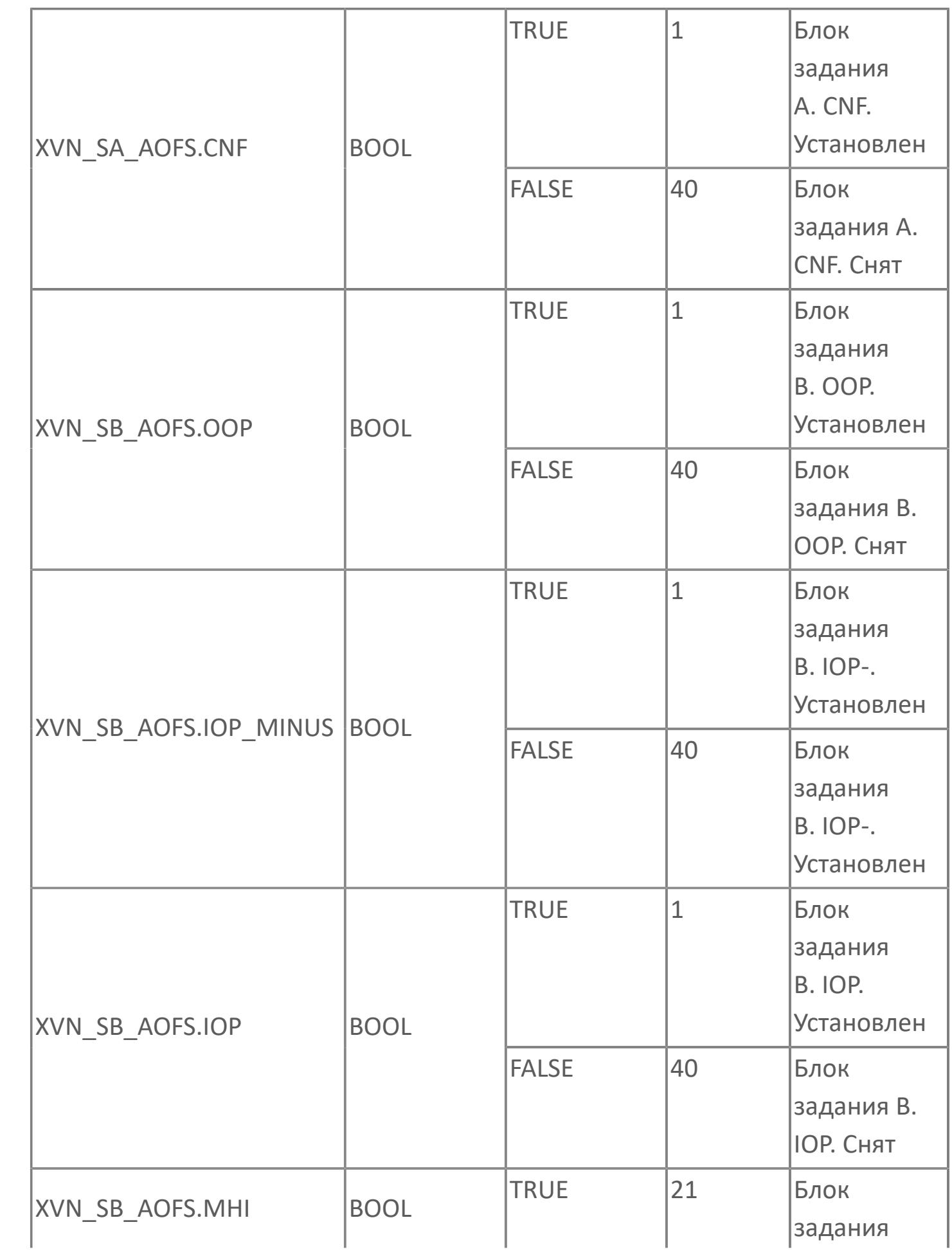

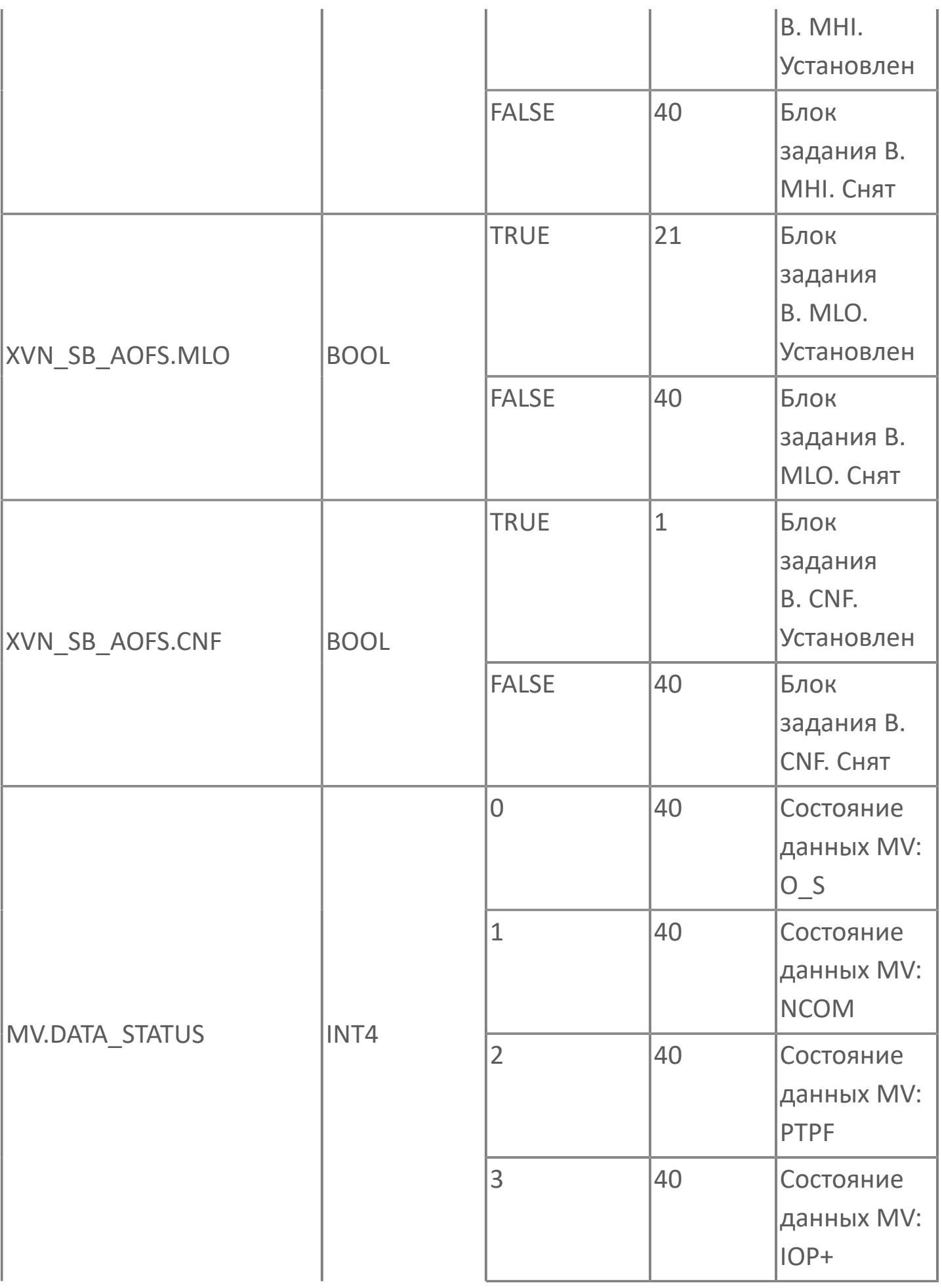

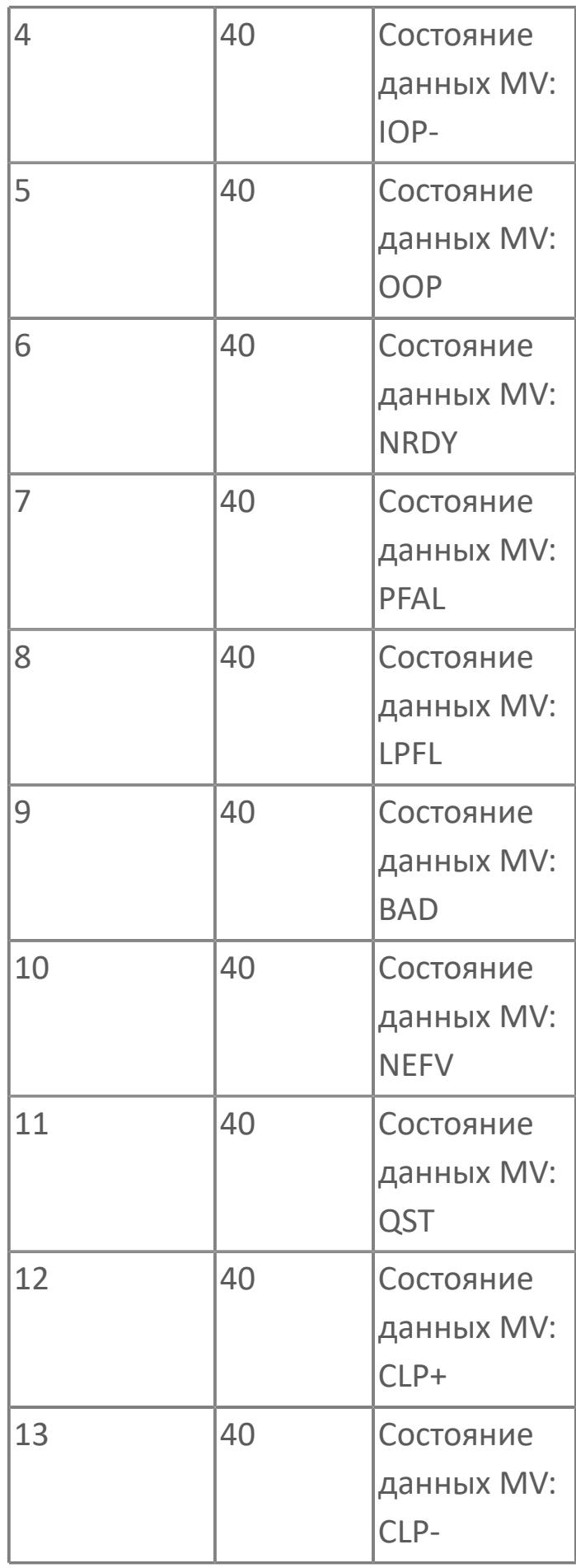

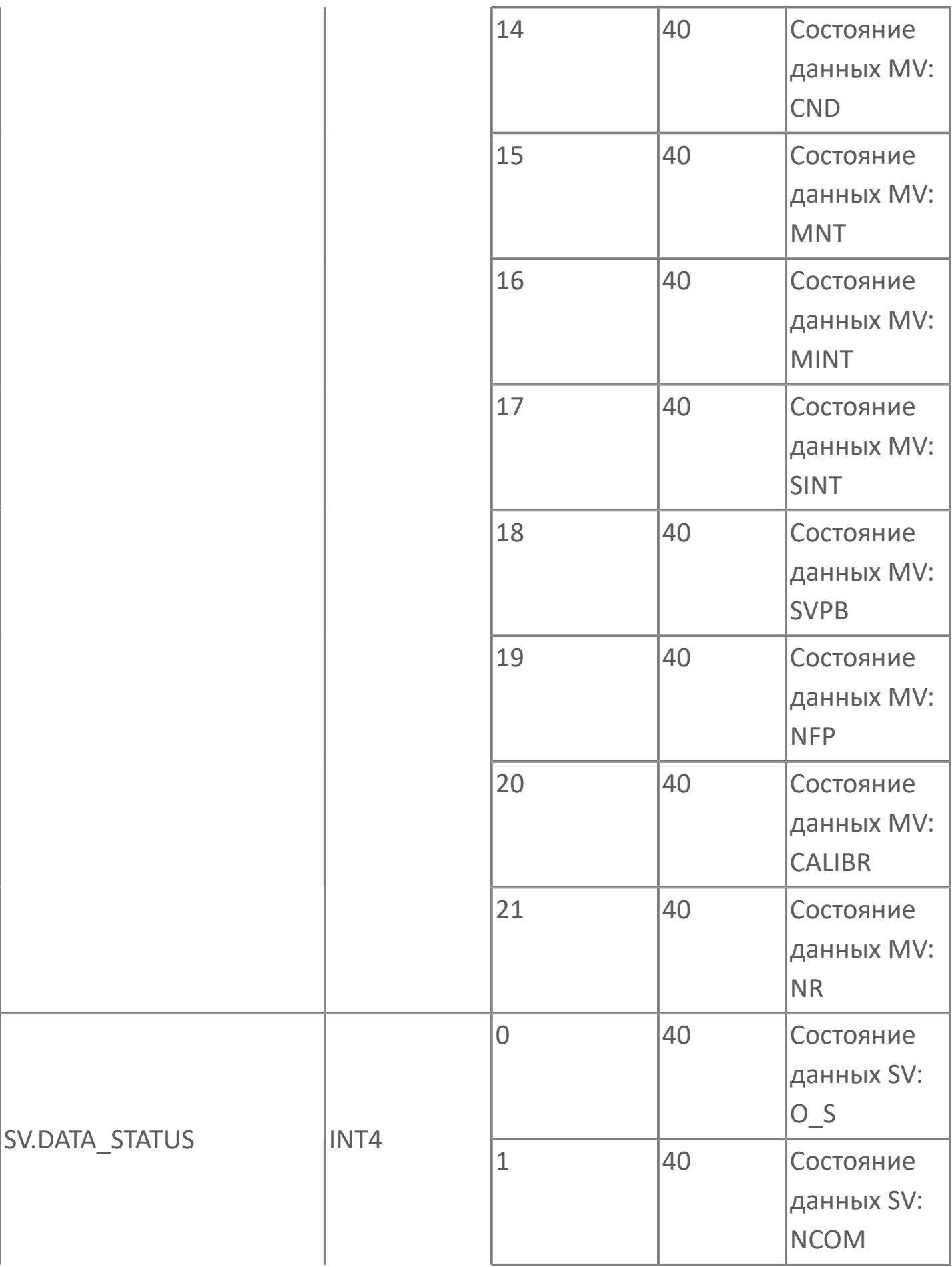

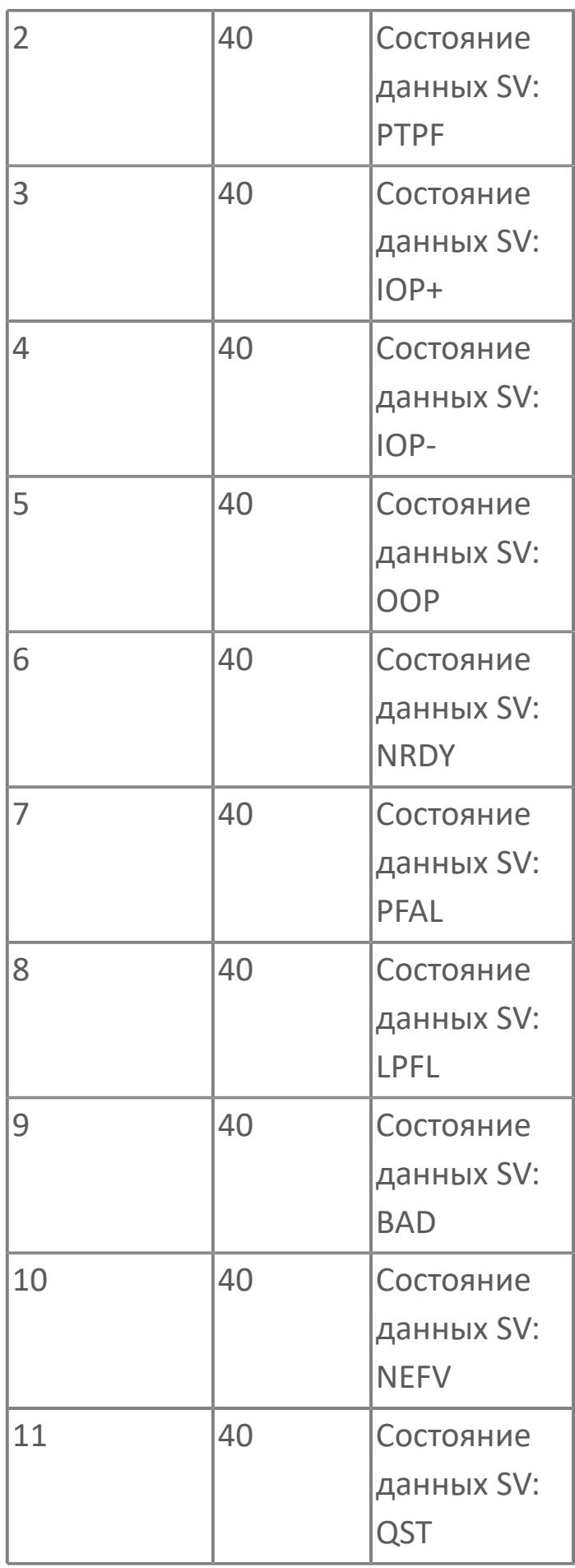

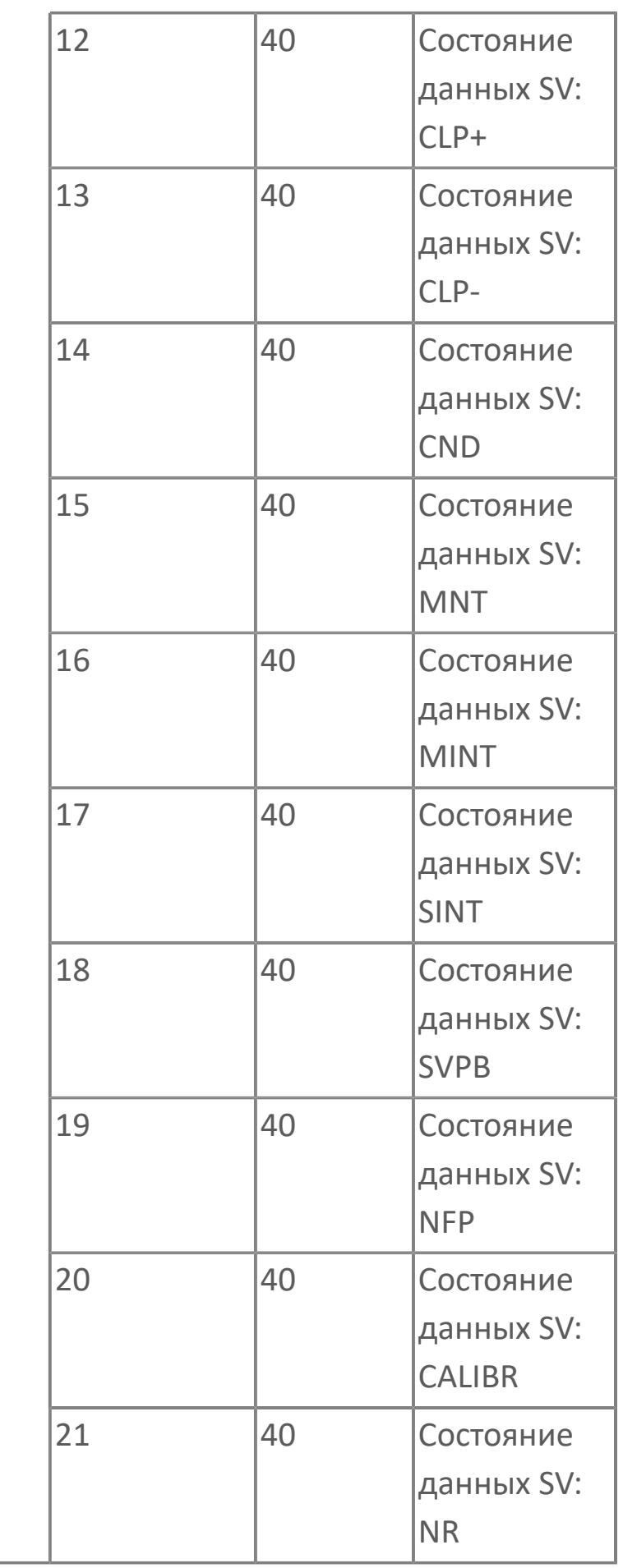

# **1.2.4.12.5. PID\_RD | ПИД-РЕГУЛЯТОР С РЕЗЕРВНЫМИ КЛАПАНАМИ**

[Алгоритм](#page-4526-0)

[Мнемосимвол](#page-4548-0)

# <span id="page-4526-0"></span>**1.2.4.12.5.1. Алгоритм**

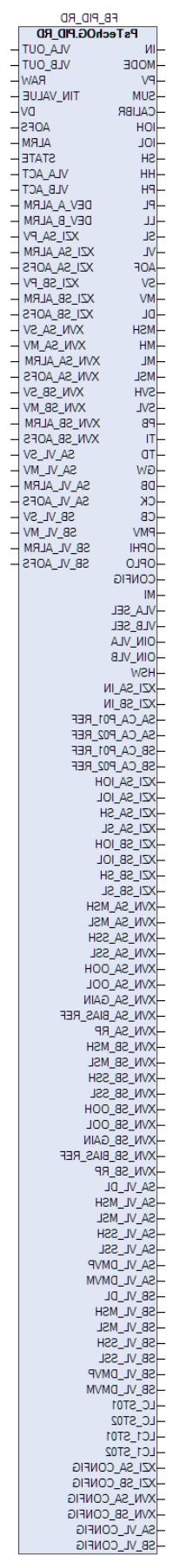

Технологический функциональный блок PID\_RD выполнен на основе базового функционального блока **M\_PID** и, соответственно, наследует его функции. В таблице ниже представлен список основных функций блока.

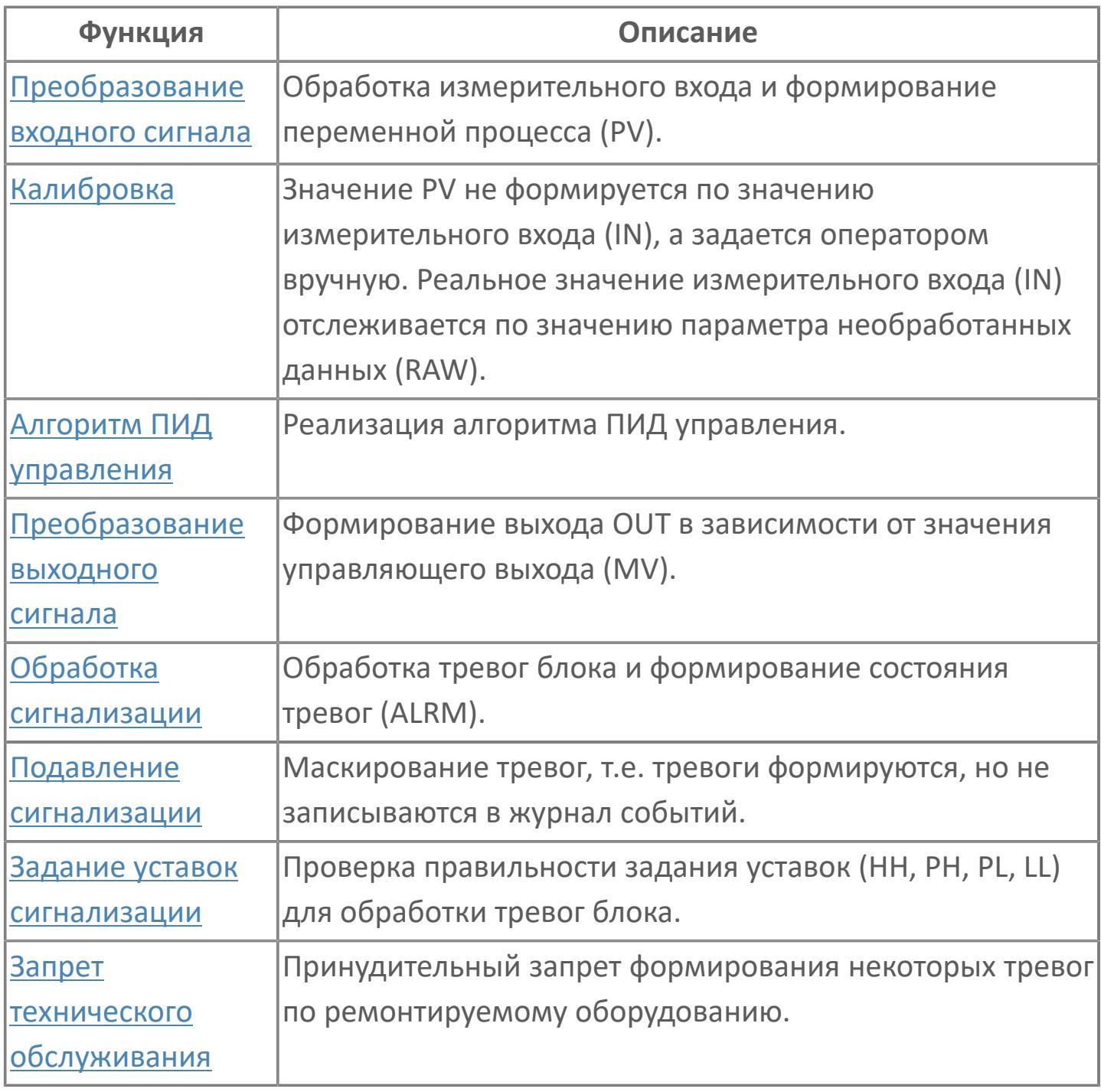

В данном разделе описывается функция стандартного программного модуля ПИД-регулятора с резервными клапанами для систем АСУТП. Данный программный модуль используется для выполнения функции непрерывного контроля через ПИД-алгоритм. Этот программный модуль может быть связан с другим типовым элементом, например:

- **>** AI (аналоговый индикатор)
- GCF (расход с компенсацией по температуре и давлению)

 GCF\_SQ (расход с компенсацией по температуре и давлению — извлечение квадратного корня)

Список доступных режимов функционального блока PID\_RD:

- > Нерабочий режим **[O/S](#page-67-0)**
- **> Ручной [MAN](#page-67-0)**
- **> Автоматический [AUT](#page-67-0)**

### **Функциональная блок-схема**

На рисунке ниже показана функциональная блок-схема блока PID\_RD:

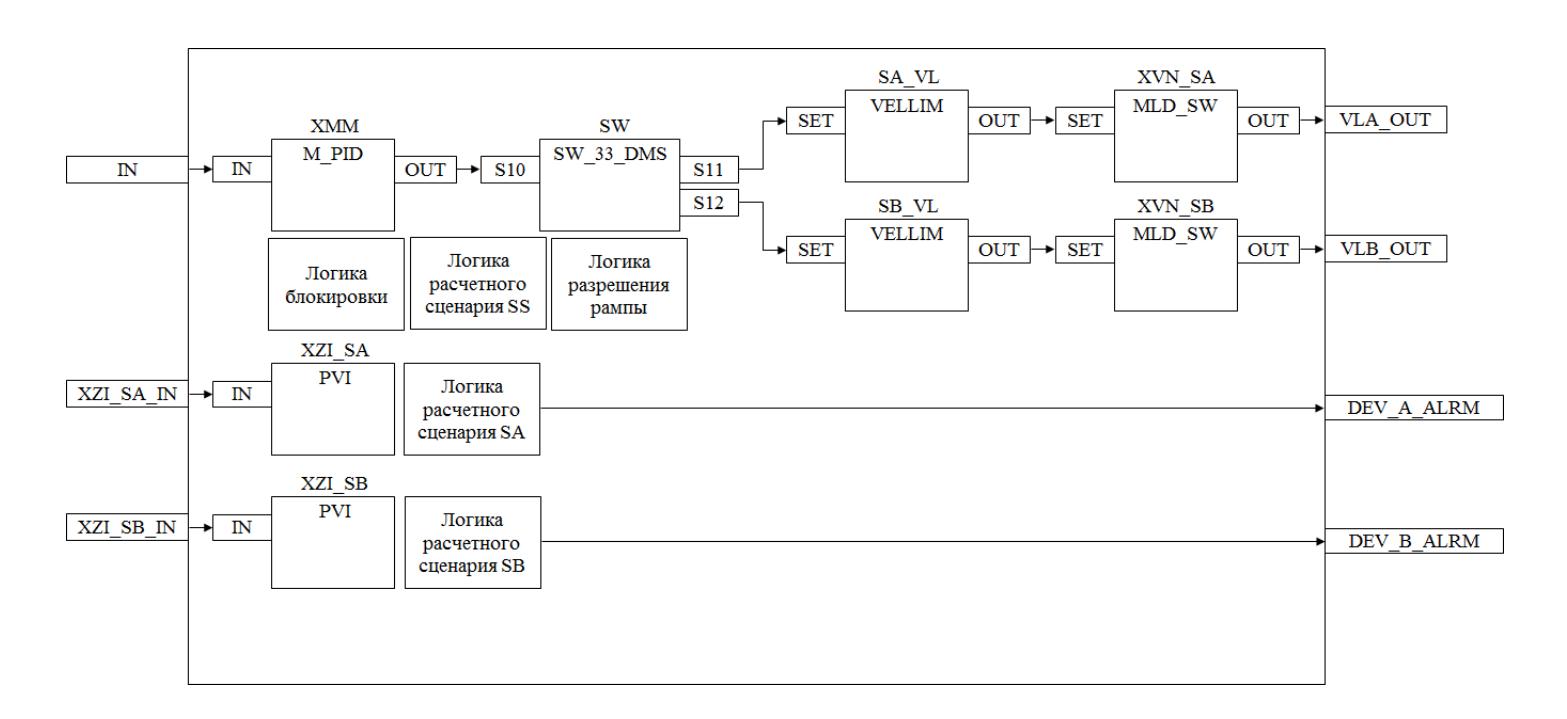

Состав элементов блока:

 Блок XMM базового типа [M\\_PID](#page-1250-0) обеспечивает функцию пропорционально-интегрально-дифференциального регулирования с учетом отклонения технологической переменной (PV) от значения уставки (SV).

 Блок XZI\_SA базового типа [PVI](#page-1028-0) используется для индикации значения позиционной обратной связи клапана A.

 Блок XZI\_SB базового типа [PVI](#page-1028-0) используется для индикации значения позиционной обратной связи клапана B.

Подпрограмма логики блокировки используется для логики блокировки.

 Подпрограмма логики расчетного сценария SA используется для генерирования сигнала об отклонении клапана A.

 Подпрограмма логики расчетного сценария SB используется для генерирования сигнала об отклонении клапана B.

 Блок SA\_VL базового типа [VELLIM](#page-980-0) используется для функции линейного изменения для выхода для клапана A.

 Блок SB\_VL базового типа [VELLIM](#page-980-0) используется для функции линейного изменения для выхода для клапана B.

**>** Блок XVN SA базового типа MLD SW используется в качестве блока управления выходом задания положения для клапана A.

 Блок XVN\_SB базового типа [MLD\\_SW](#page-1080-0) используется в качестве блока управления выходом задания положения для клапана B.

 Подпрограмма логики разрешения рампы используется для формирования сигналов разрешения/запрета функции линейного изменения выхода.

 Подпрограмма логики расчетного сценария SS используется для принудительной устанавки клапанов в предопределенное положение.

 Блок SW базового типа [SW\\_33\\_DMS](#page-772-0) используется для передачи выходного сигнала регулятора на клапаны (возможность подключения нескольких клапанов к одному регулятору).

### **Основные функции**

Ниже приведены основные функции типового элемента ПИД-регулятора, в следующем разделе дано подробное описание всех функций.

- функция контроля с использованием ПИД-алгоритма
- ошибка аналогового входа и выхода
- запрет технического обслуживания измерения

 останов технологического процесса (связанный с положением клапана и выключателем безопасности)

#### **Подробное описание**

Регулировка выхода:

 Для закрытых при отказе клапанов FC, -- 0% для закрытия (4 мА) 100% для открытия (20 мА)

 Для открытых при отказе клапанов FO, -- 0% для закрытия (20 мА) 100% для открытия (4 мА)

#### **Подробное описание**

Нормальные условия эксплуатации: В данном программном модуле оператор может выбрать клапан для работы. Выбранный клапан управляется ПИДалгоритмом, а другой клапан (резервный) настроен на 0%.

Выбор клапана может выполняться либо оператором (режим РУЧН) либо по окончательному значению выхода ПИД-регулятора (режим АВТО/КАСКАД) при активном состоянии переключения на более высокий уровень управления. Оператор может управлять клапаном отдельно с лицевой панели с экрана HMI, удерживая блок управления выходом в режиме РУЧН. При переключении блока управления выходом на режим КАСКАД клапаны управляются ПИДалгоритмом. Управление режимами ПИД-регулятора АВТО (КАСКАД) / РУЧНЫМ: ПИД- регулятор переключится на режим РУЧН, если выбранный клапан работает в режиме РУЧН. Когда оператор переключает выбранный клапан на режим КАСКАД, режим ПИД-регулятора может быть изменен на АВТО, таким образом, выбранный клапан управляется ПИД-алгоритмом.

ПИД-регулятор переключится на режим РУЧН, если оба клапана работают в режиме РУЧН. При выборе автоматического управления более высокого уровня оба клапана становятся активны.

Переход с режима АВТО (КАСКАД) на режим РУЧН: Окончательное значение выхода не изменяется, так как окончательное значение выхода согласуется с последним вычисленным значением. Переход с режима РУЧН на режим АВТО (КАСКАД): Выходной сигнал ПИД- регулятора согласуется с окончательным значением выхода выбранного клапана или клапана первого блока управления выходом, переключенного обратно в режим КАСКАД, в случае управления обоими клапанами.

Ограничение окончательного значения выхода ПИД-регулятора: Окончательное значение выхода ПИД-регулятора будет ограничено пороговым значение блока управления выходом; это реализуется активной по умолчанию функцией фиксации окончательного значения выхода ПИД-регулятора только в режиме АВТО.

Останов технологического процесса: Возможны два варианта:

 В случае защитной блокировки выход ПИД-регулятора будет принудительно настроен на заданное состояние, и доступ оператора будет запрещен до отключения блокировки.

 Для блокировки технологического процесса на выход ПИД-регулятора передается эталонное значение с помощью короткого импульса 2 с, при этом доступ оператора разрешен.

Состояние ошибки аналогового выхода: Разомкнутый выход OOP активирован, когда контур разомкнут или в случае неисправности соответствующей платы.

Функция запрета технического обслуживания: Когда соответствующее измерение запрещено, ПИД-алгоритм отключается, а окончательное

значение выхода фиксируется на последнем вычисленном окончательном значении выхода. Оператор не может изменить уставку SV, ПИД-регулятор принудительно переключается в режим РУЧН, и оператор может изменить окончательное значение выхода из блоков управления выходом при активной функции запрета технического обслуживания.

Примечание: Когда вход (программный модуль аналогового входа), связанный с ПИД-регулятором, находится в состоянии ошибки (IOP+ или IOP-), ПИДрегулятор принудительно переключается в режим РУЧН, а исполнение алгоритма управления отключается.

# **Входные параметры**

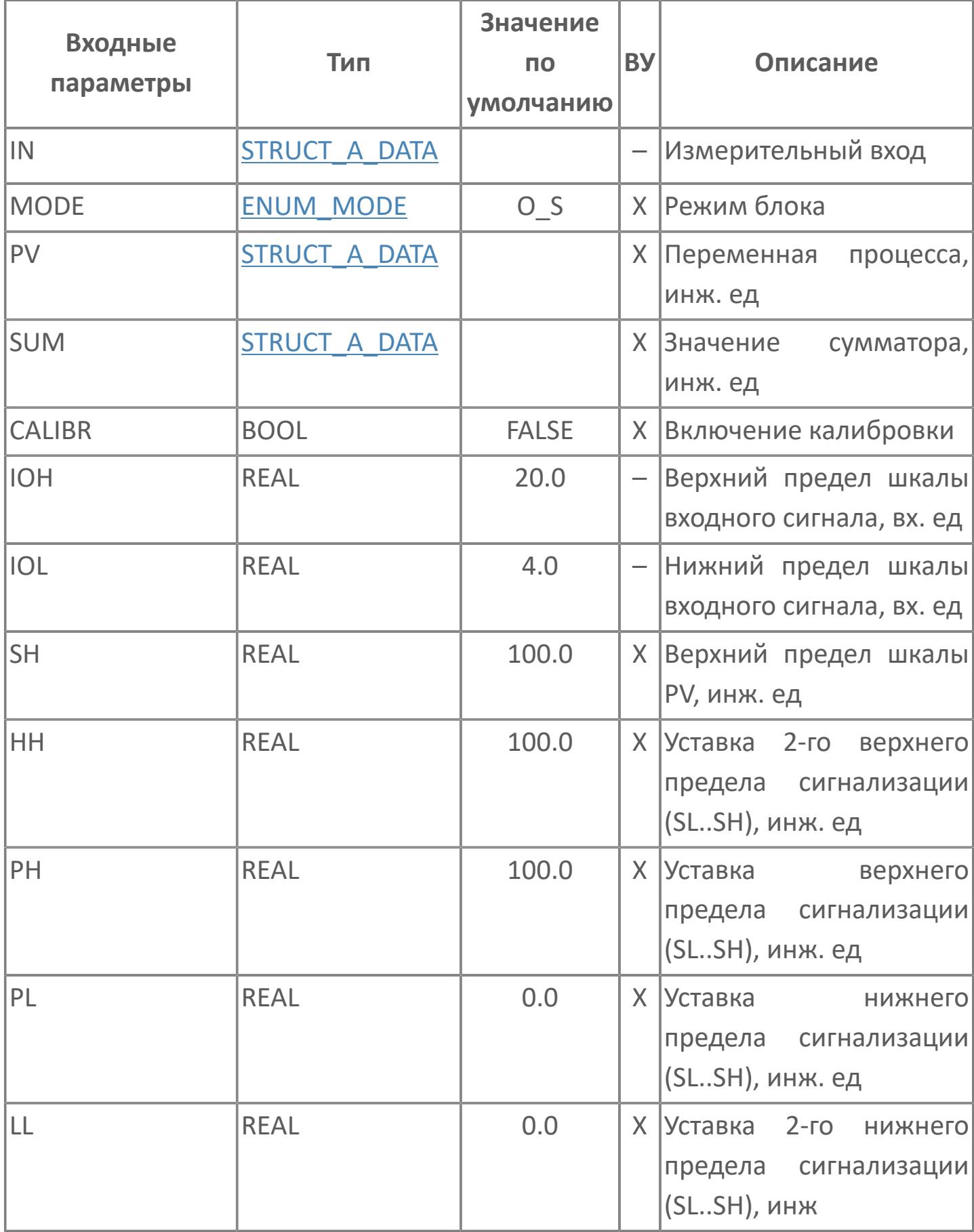

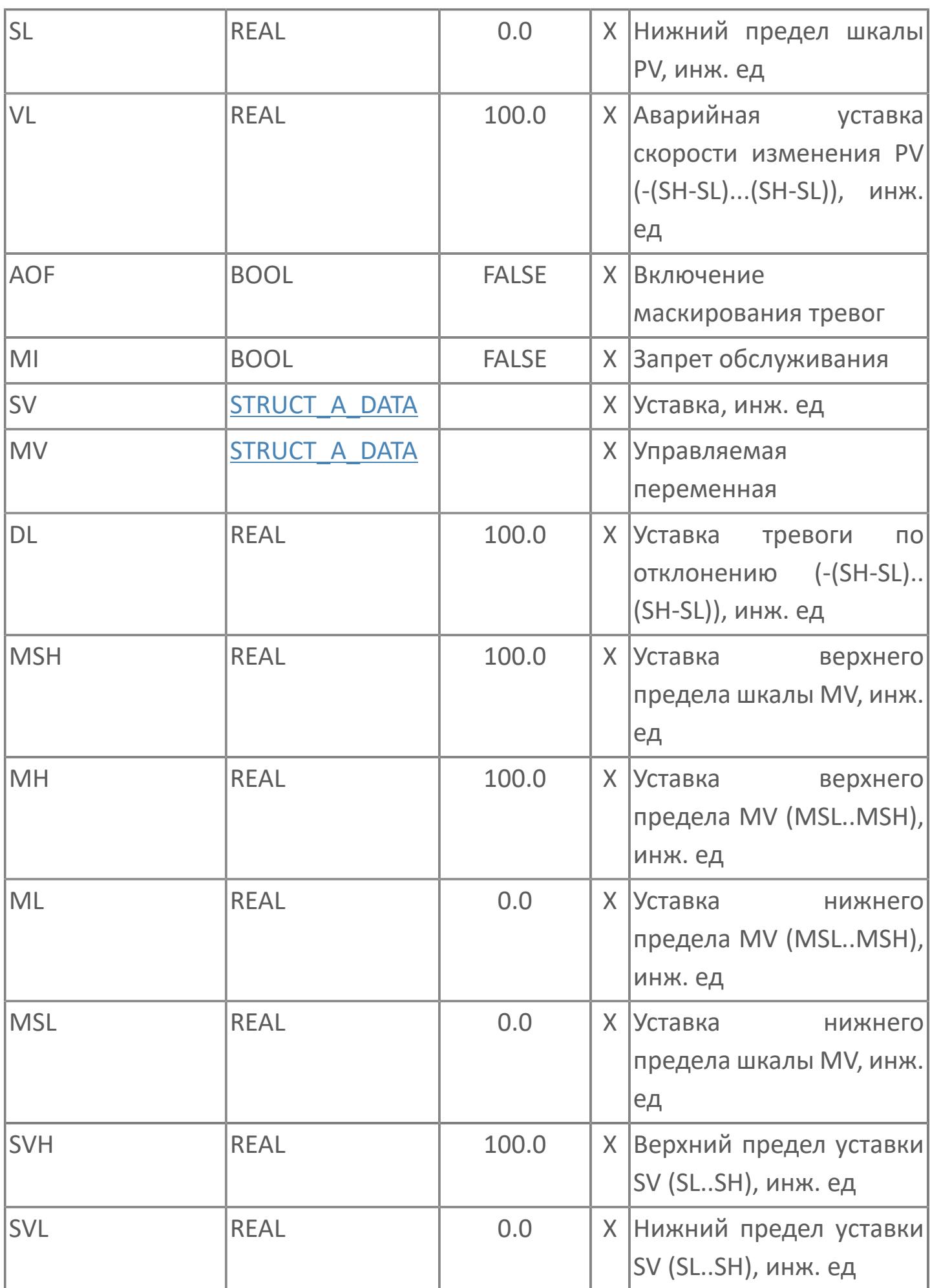
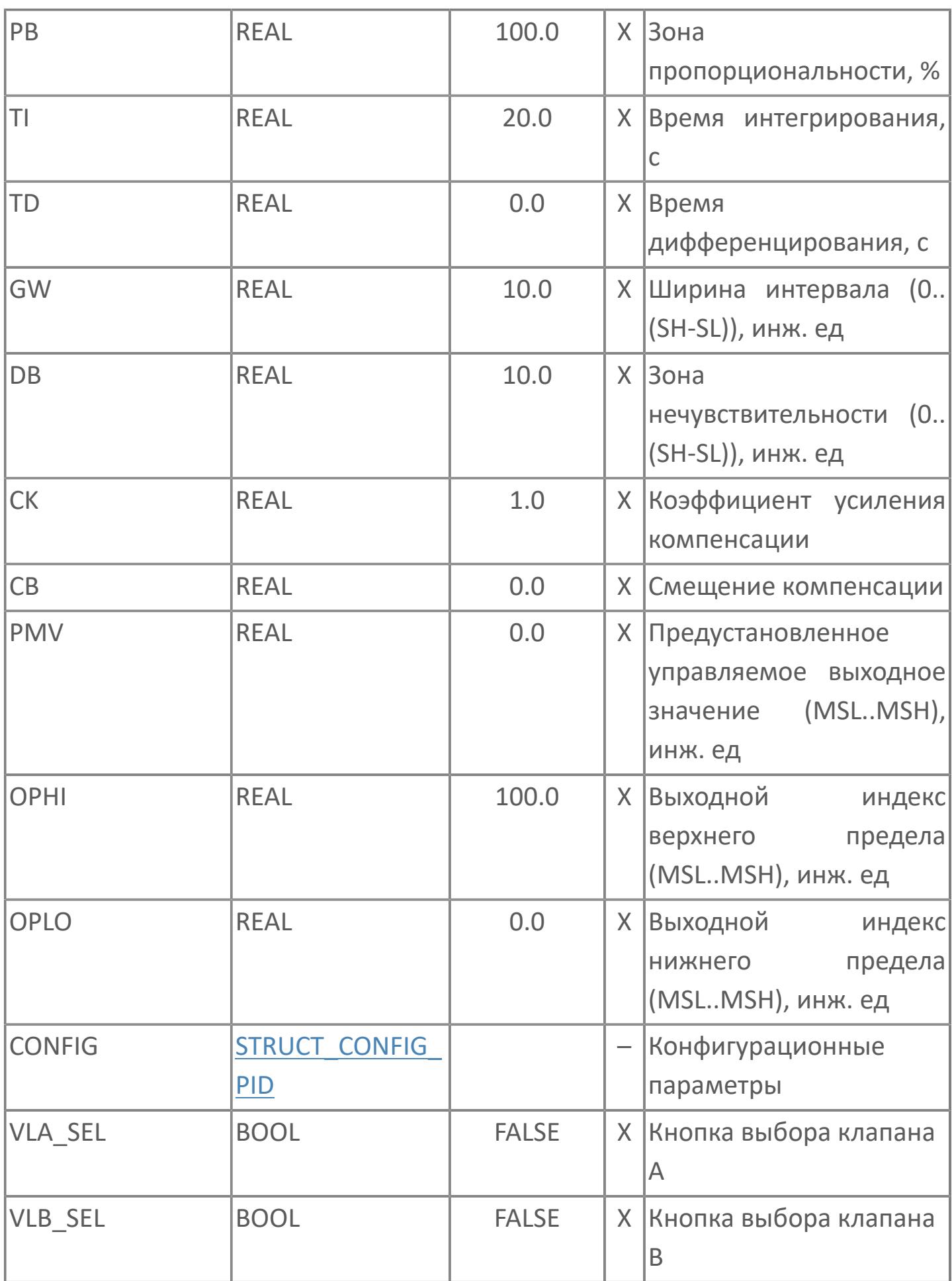

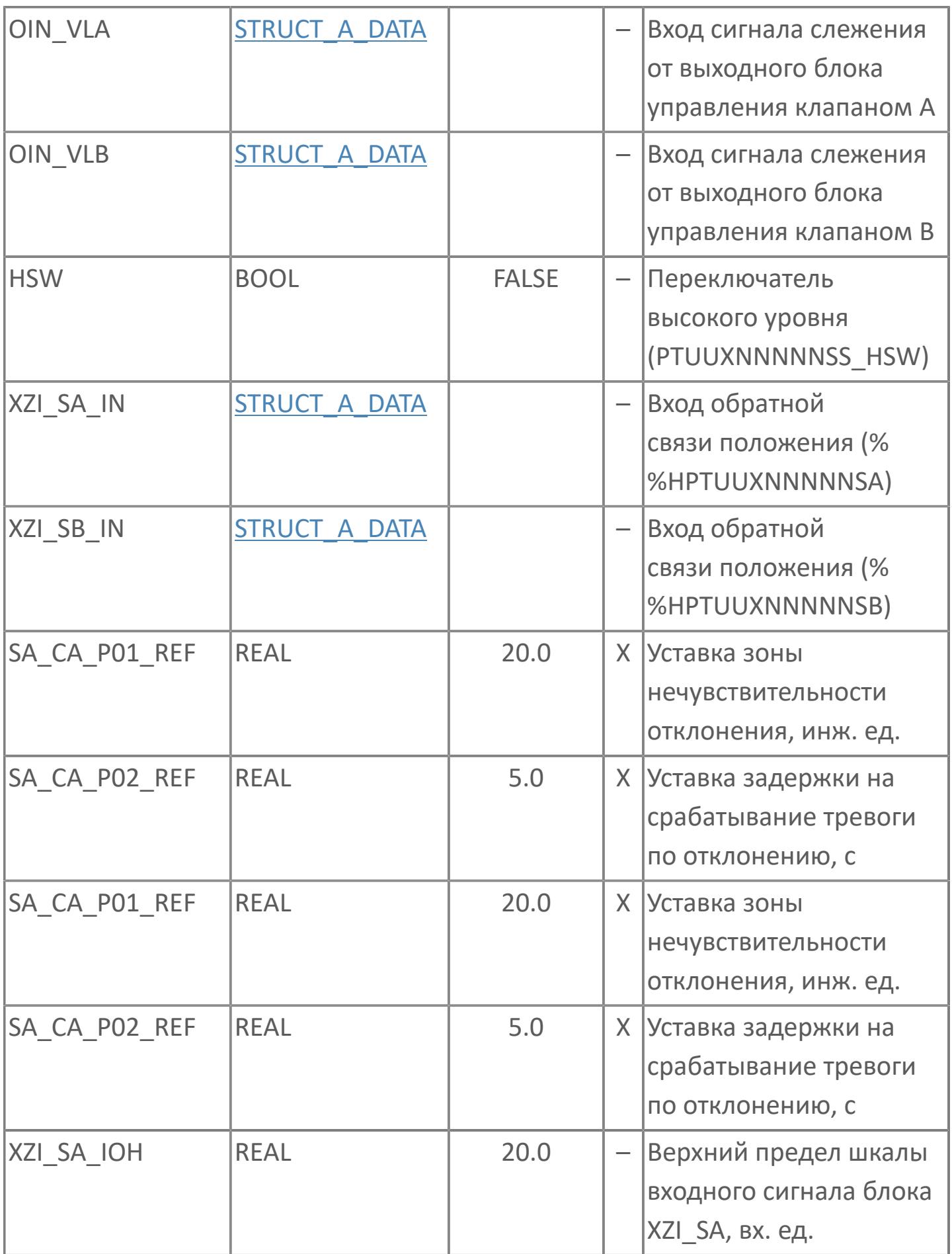

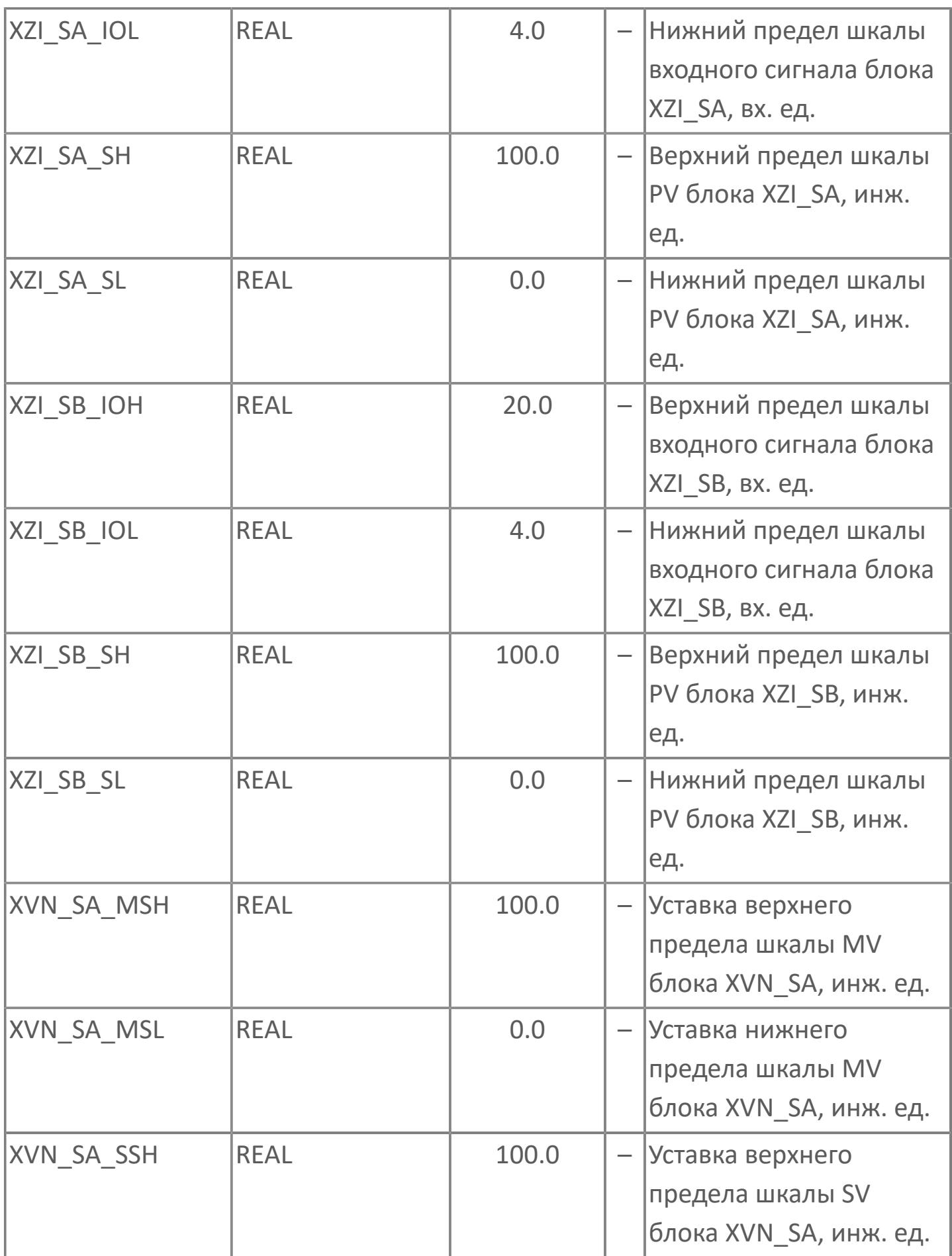

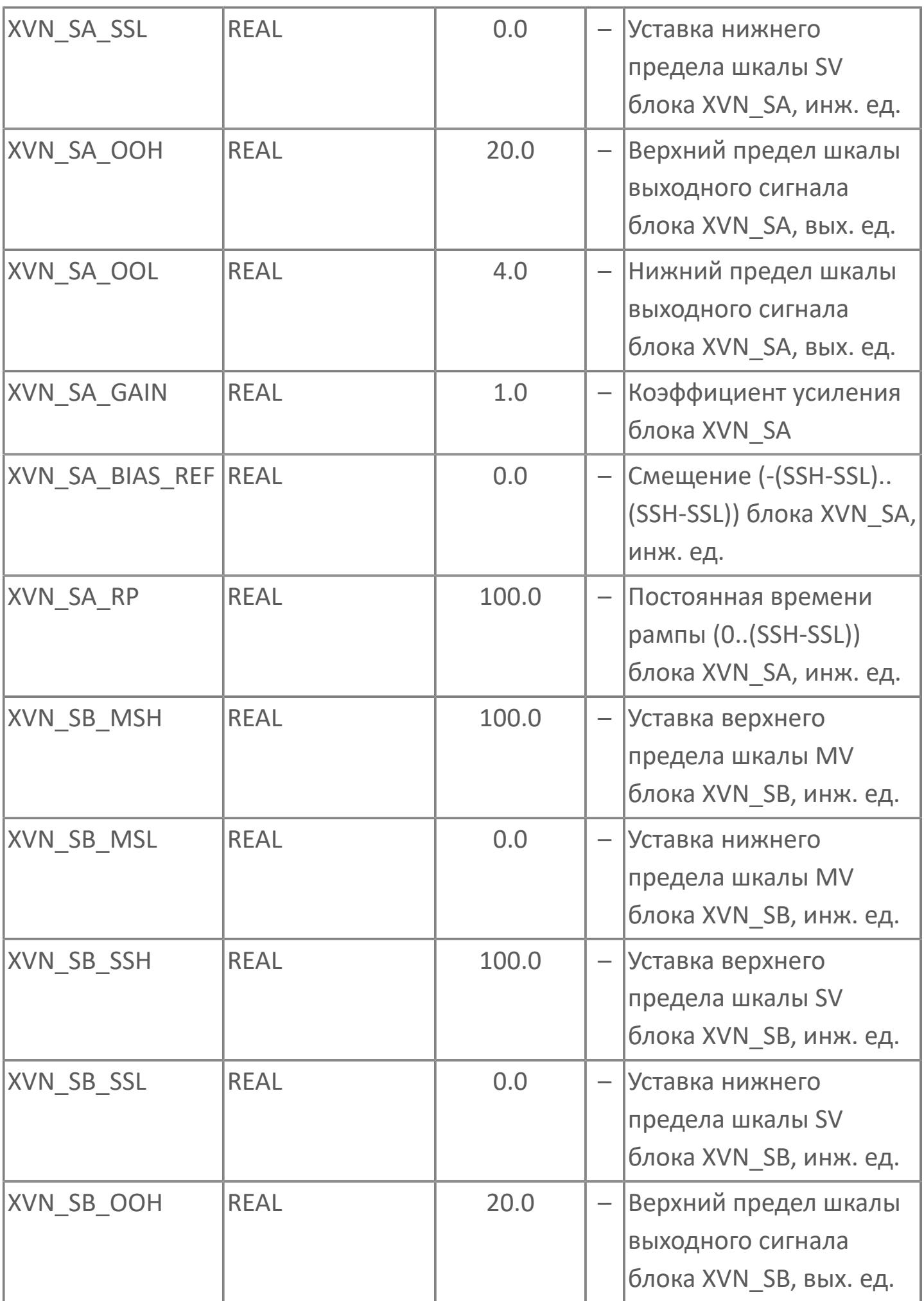

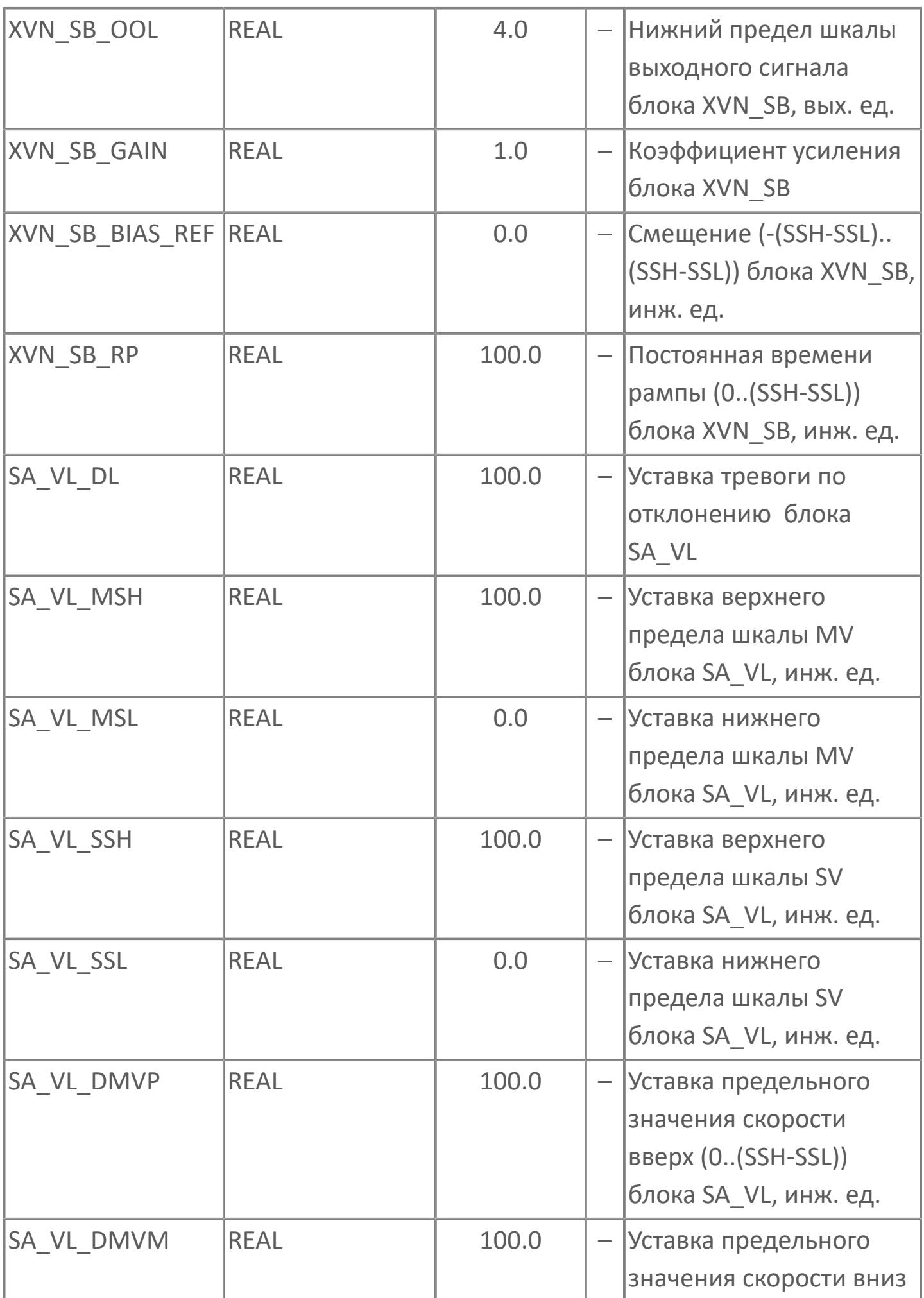

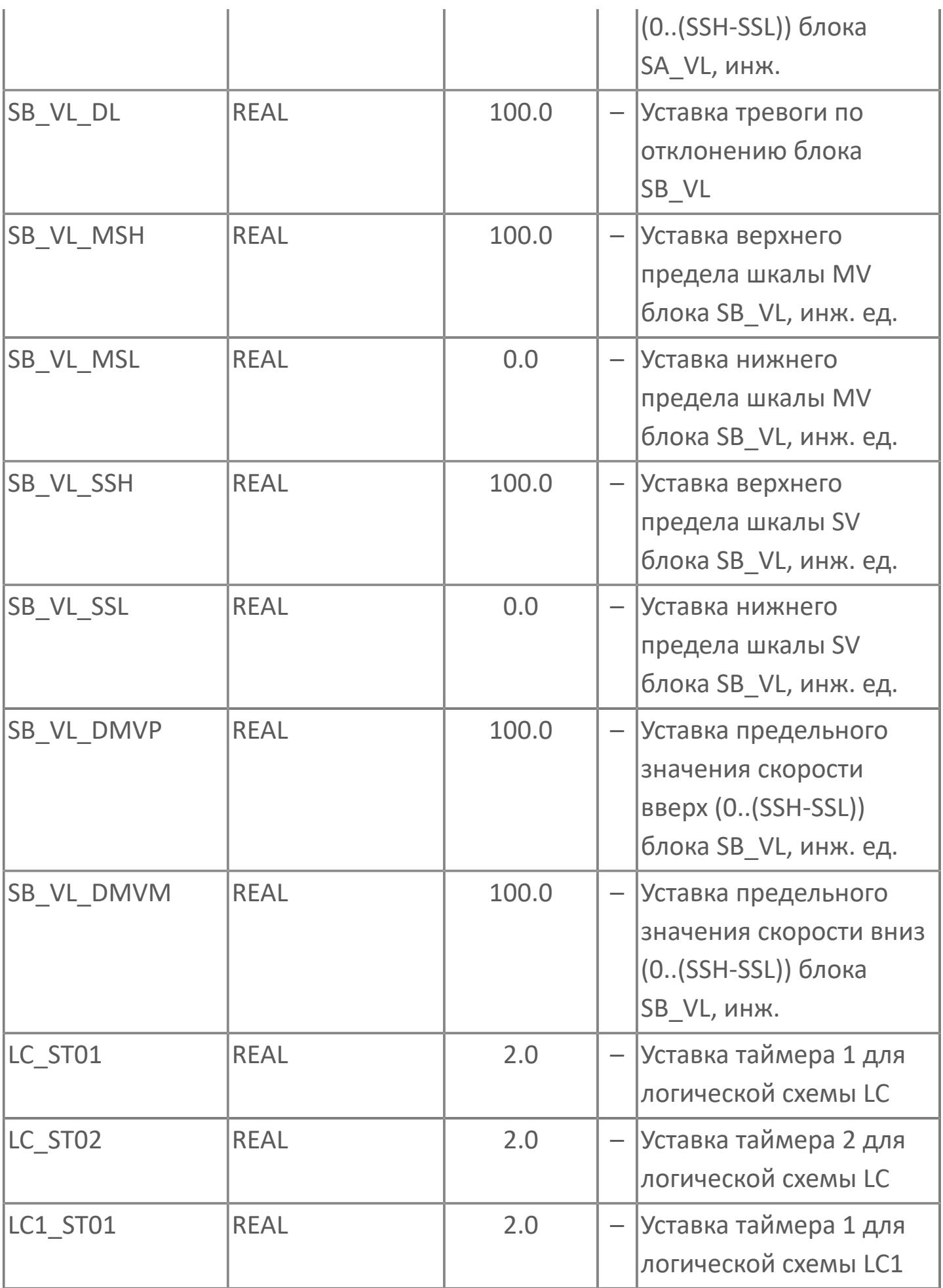

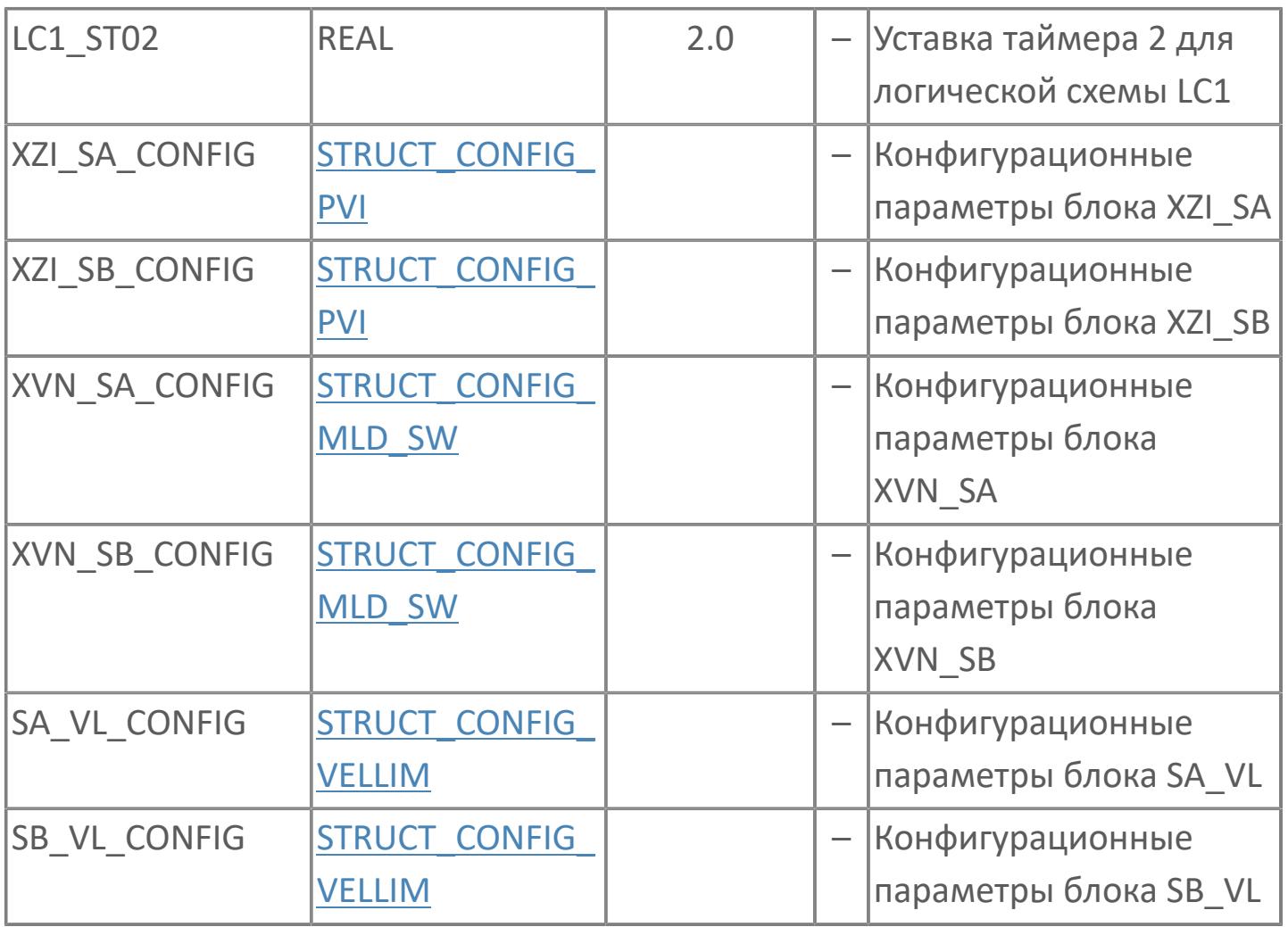

# **Выходные параметры**

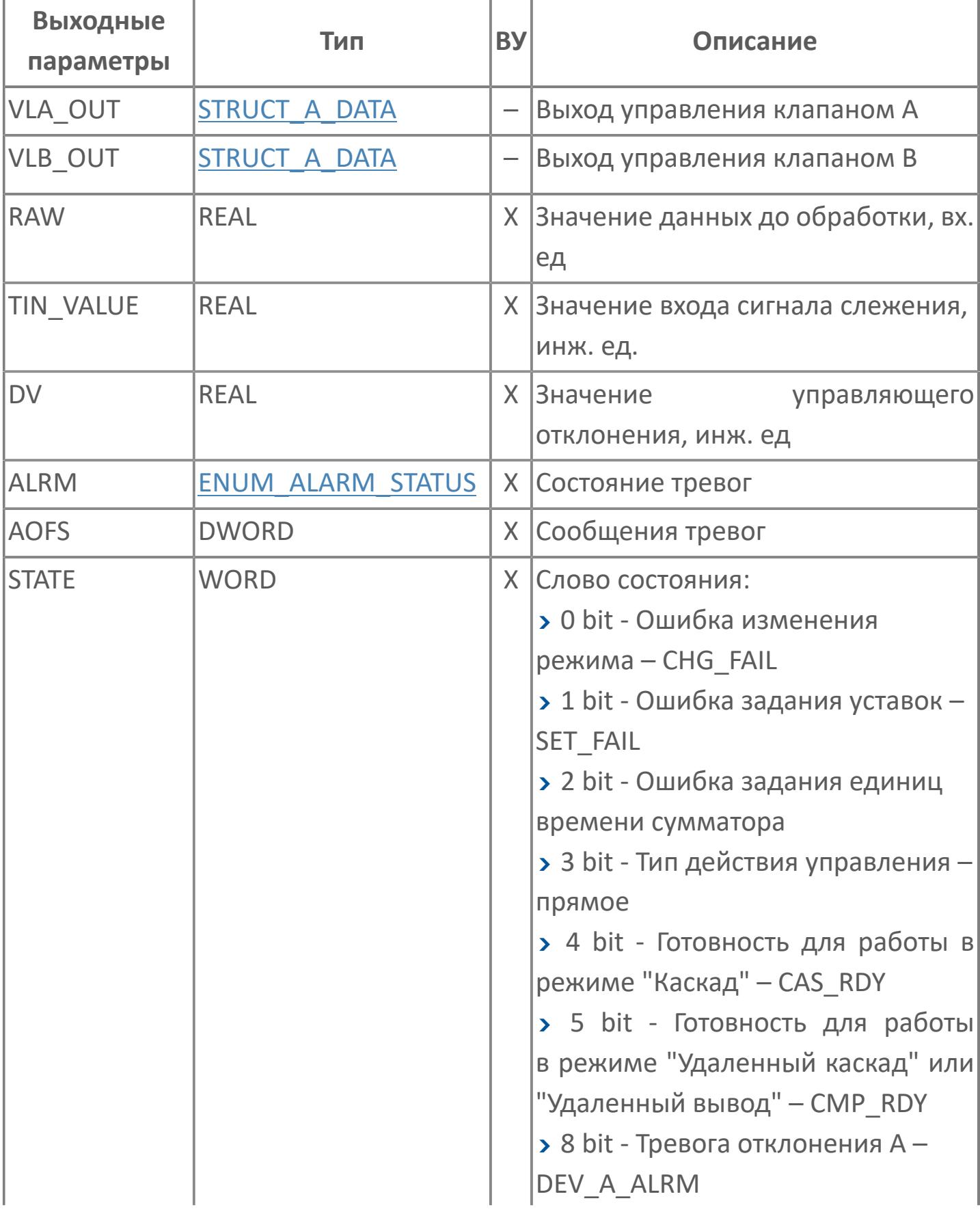

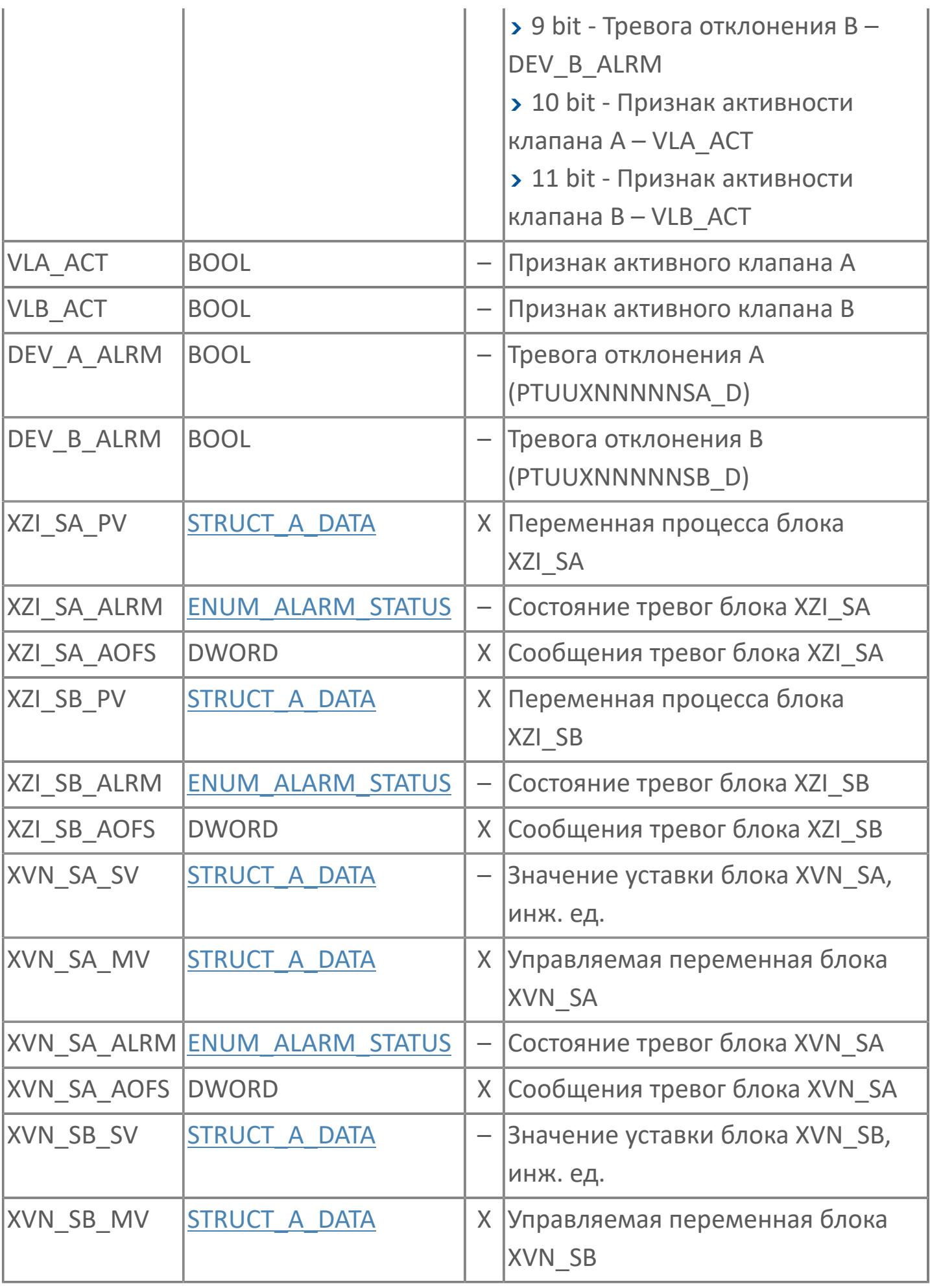

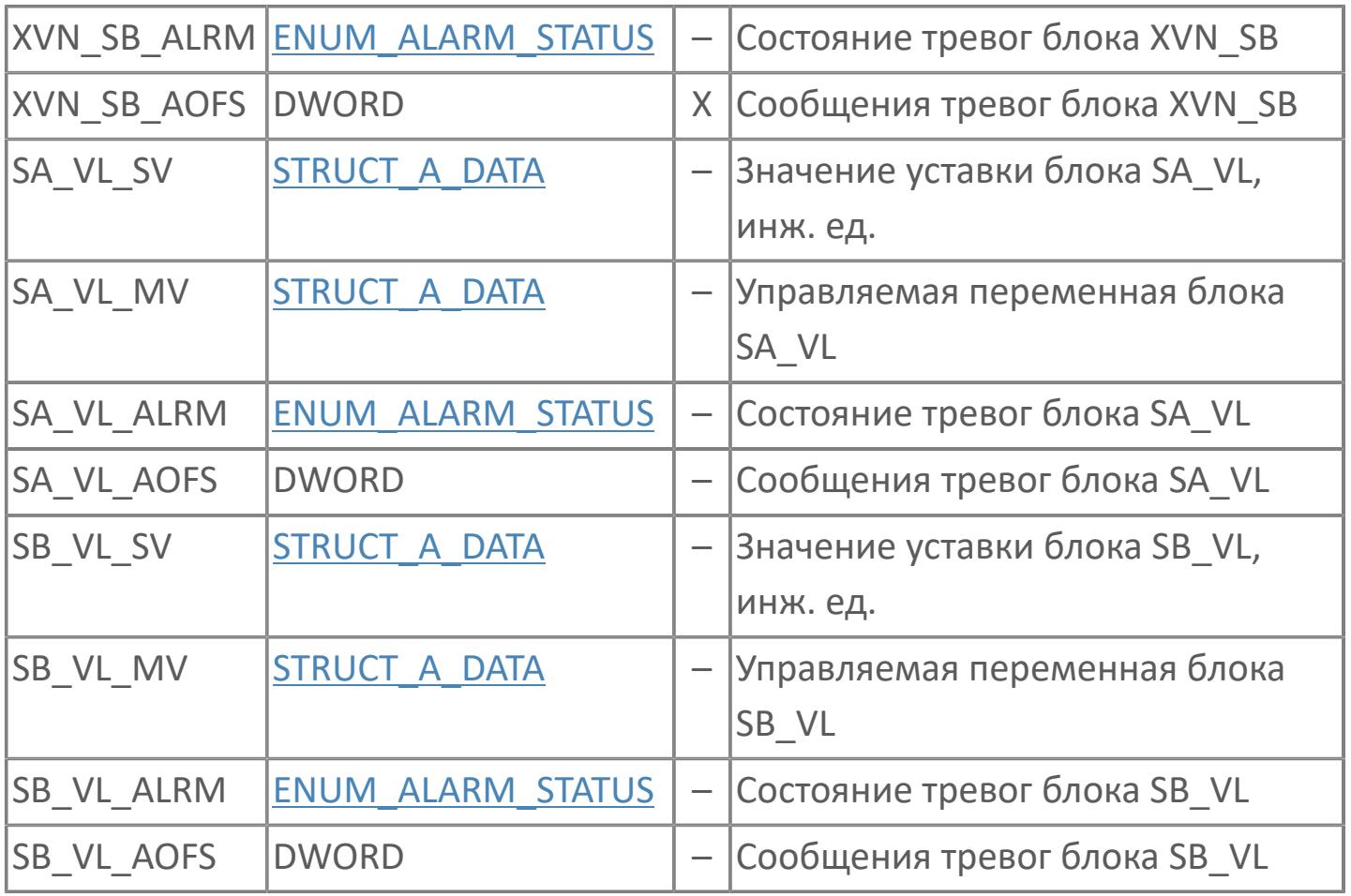

# **Данные для ВУ**

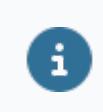

Количество данных для ВУ влияет на тип лицензии.

В таблице ниже представлена информация по данным блока, передаваемым на ВУ.

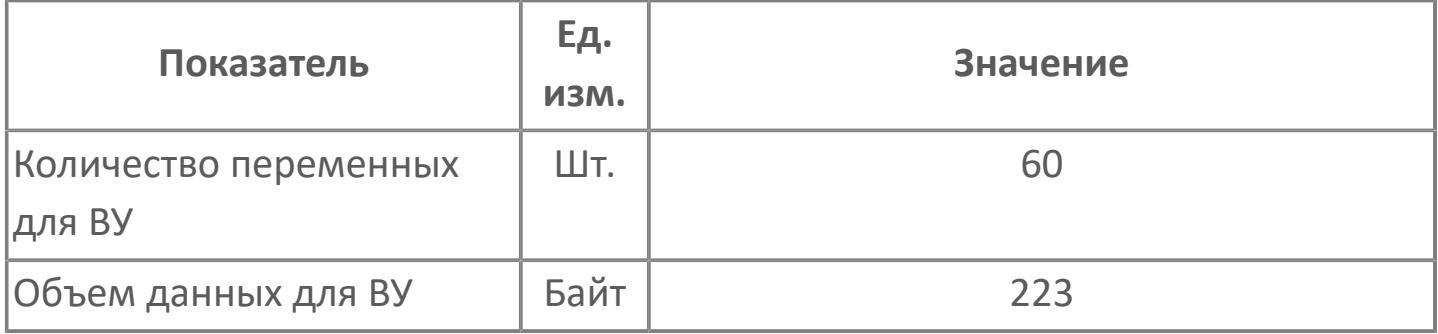

# **Резервируемые данные**

В таблице ниже представлена информация по резервируемым данным блока.

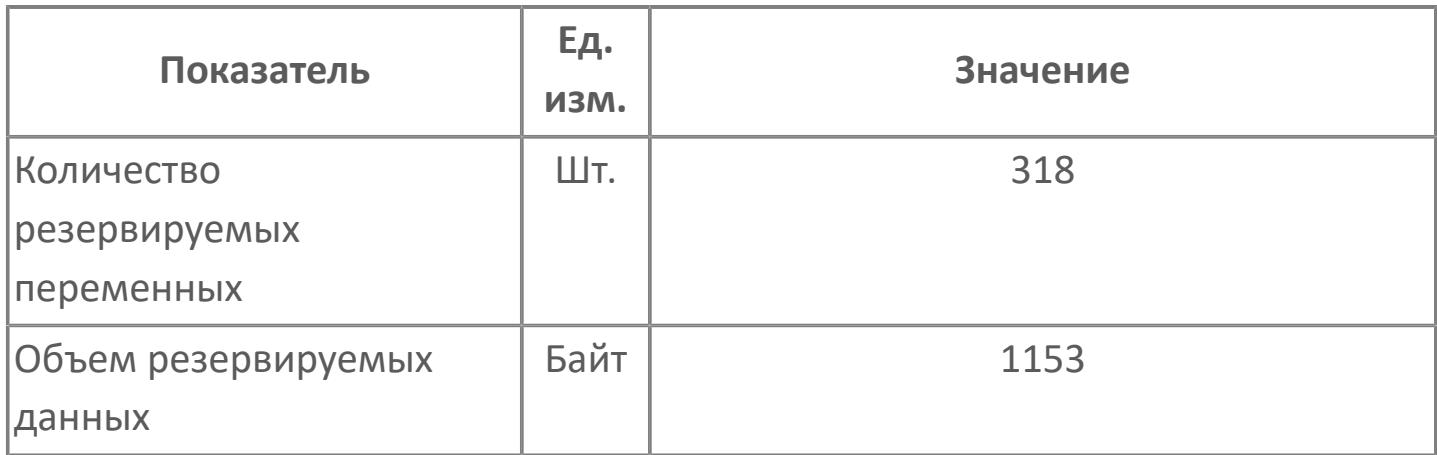

# **1.2.4.12.5.2. Мнемосимвол**

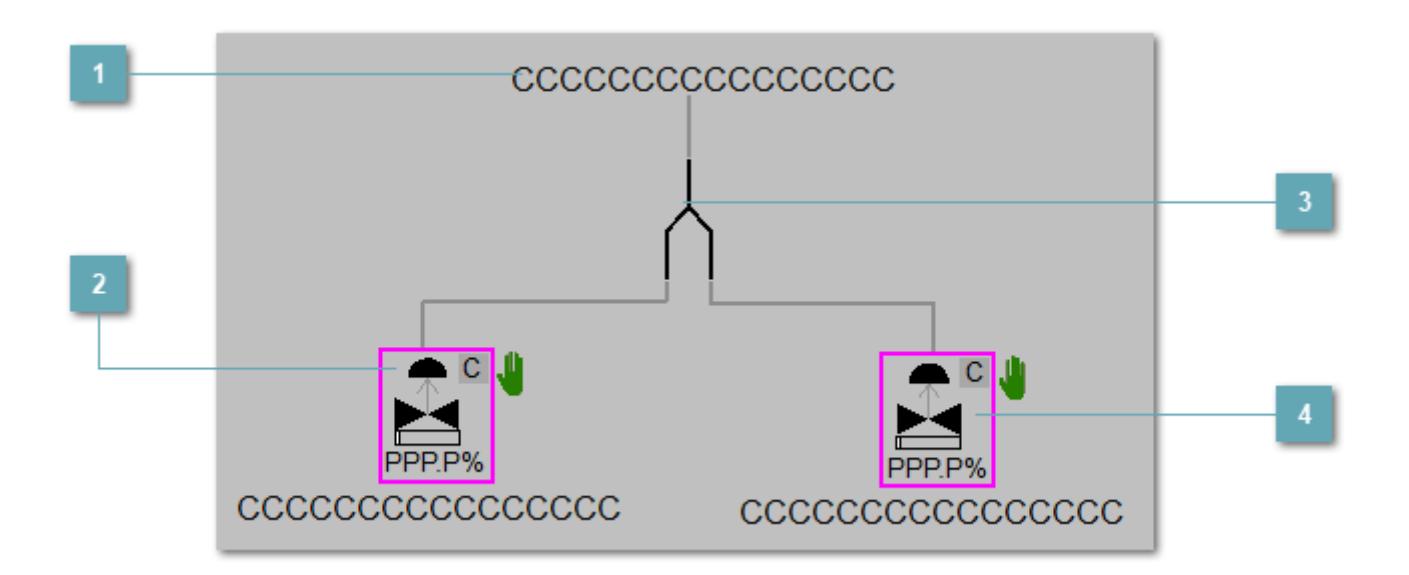

**Зона вызова панели блока**

При нажатии открывается [Окно Рабочее](#page-4552-0) функционального блока.

**Клапан A**

Клапан А резервной пары ПИД-регулятора.

**Зона вызова окна для выбора активного клапана**

При нажатии открывается окно выбора активного клапана из резервной пары ПИД-регулятора.

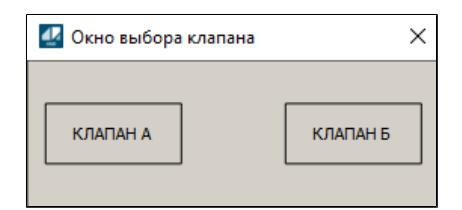

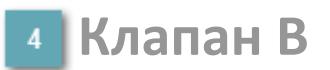

Клапан B резервной пары ПИД-регулятора.

Порядок приоритетности отображения: пурпурный, бирюзовый, желтый и синий.

# **Динамические представления сигнализаций**

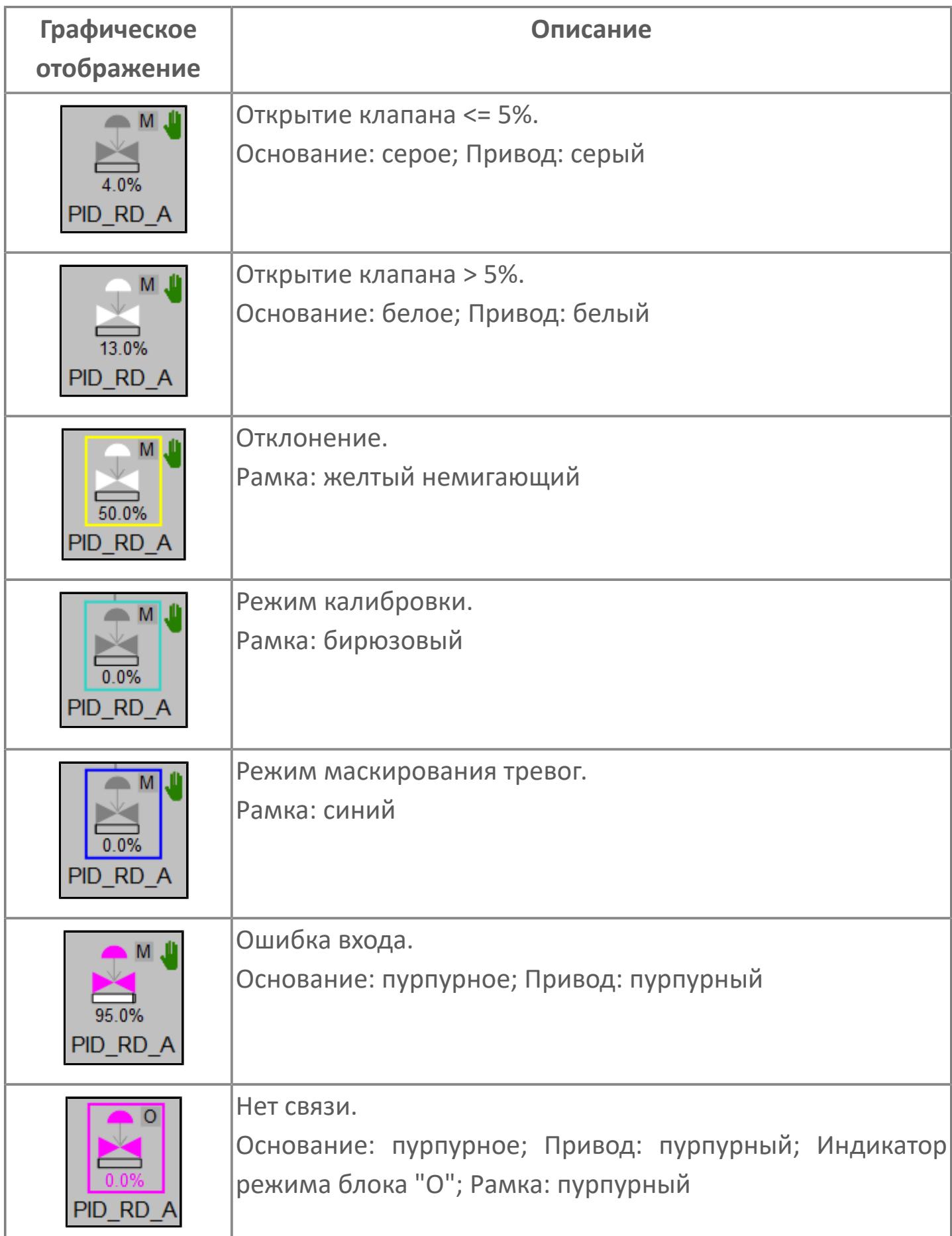

# **Редактор свойств**

В таблице ниже перечислены свойства, доступные при настройке мнемосимвола в редакторе свойств.

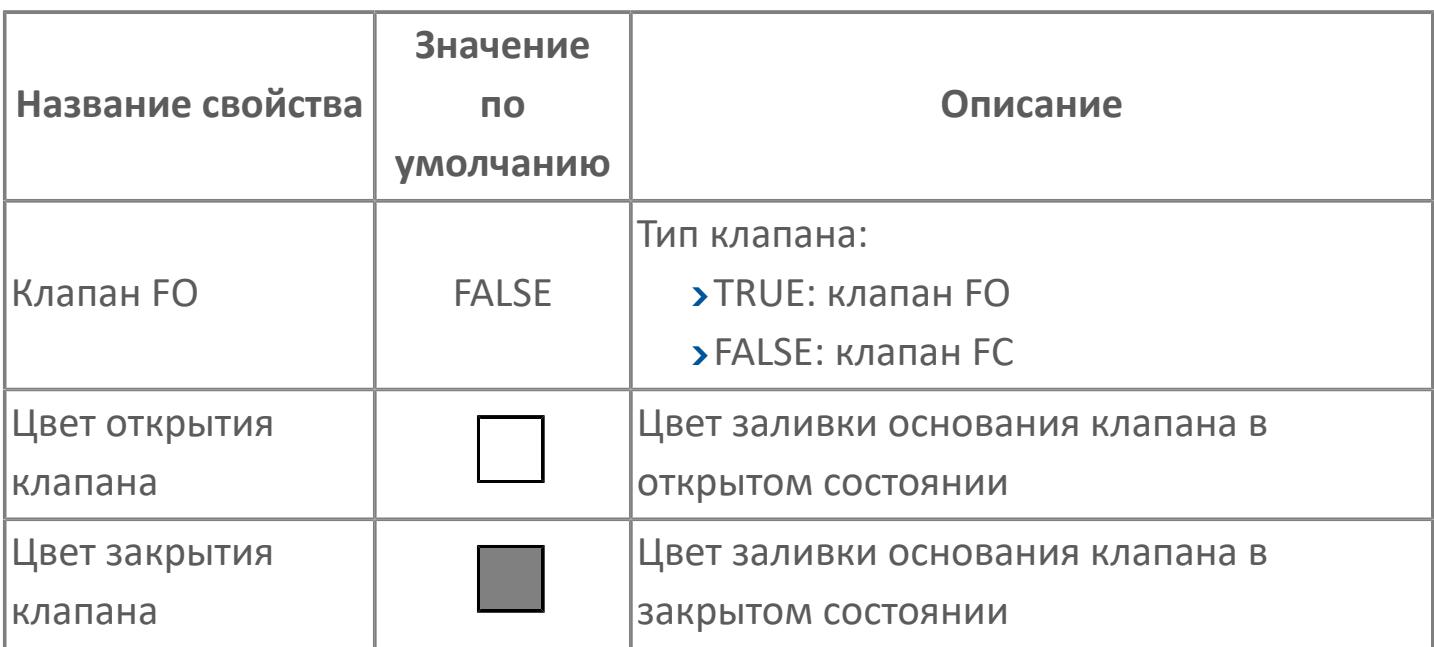

# <span id="page-4552-0"></span>**Окно Рабочее**

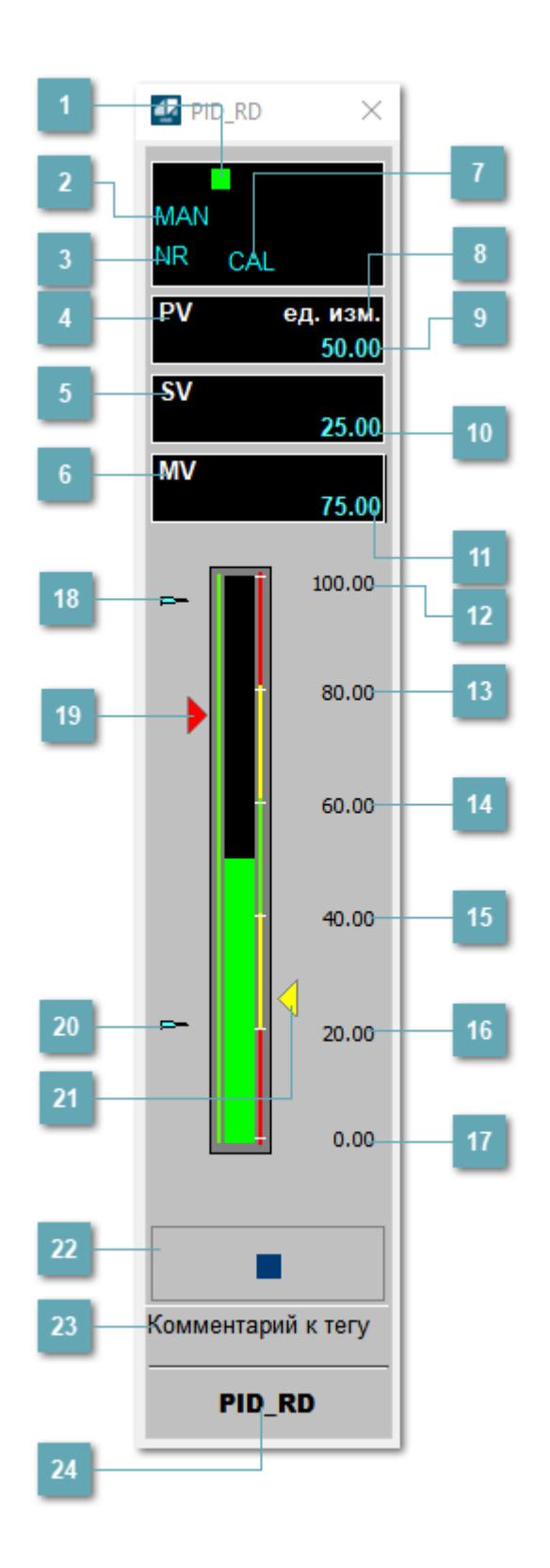

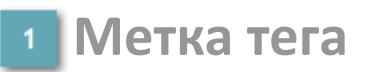

Метка тега окрашивается в соответствии с цветовой схемой и приоритетами срабатывания тревог.

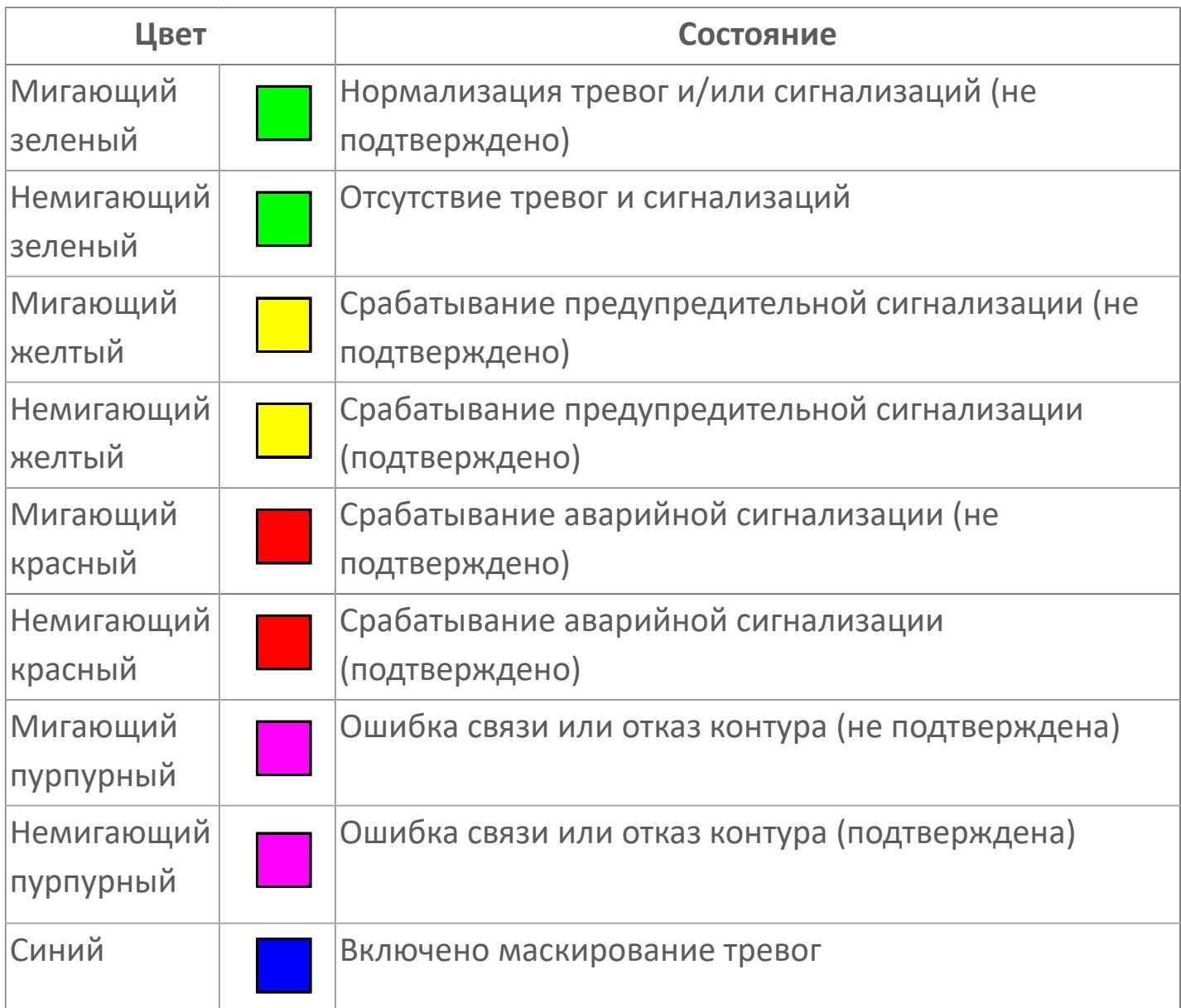

### **Режим функционального блока**

Индикатор [режима](#page-67-0) функционального блока. При нажатии на индикатор открывается окно выбора ручного, автоматического или каскадного режима, если это разрешено.

## **Состояние тревоги**

Индикатор [состояния тревоги](#page-27-0) функционального блока.

**Технологический параметр**

Обозначение технологического параметра (PV).

### **Уставка**

Обозначение уставки ограничения задания SV технологического параметра.

**Управляемая переменная**

Обозначение управляющего выхода (управляемой переменной MV).

### **Режим калибровки**

Индикатор активности режима калибровки. В режиме калибровки появляется индикатор CAL.

**Единицы измерения технологического параметра**

Единицы измерения технологического параметра PV.

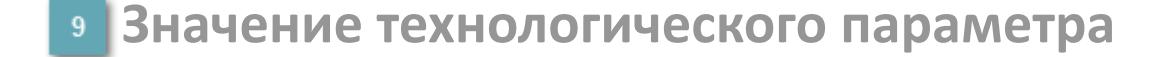

Текущее значение технологического параметра PV.

#### **Значение уставки**  $10<sup>1</sup>$

Текущее значение уставки ограничения задания SV технологического параметра в рамках пределов SVH и SVL.

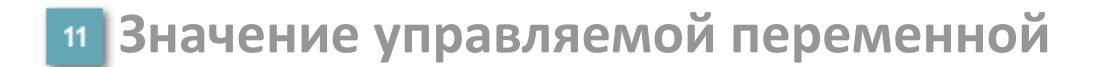

Значение управляющего выхода (управляемой переменной MV).

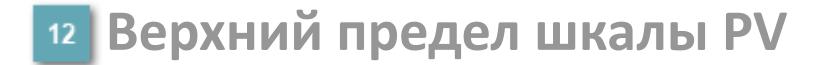

Заданное значение верхнего предела шкалы SH технологического параметра PV.

**Уставка второго верхнего предела сигнализации**

Задаваемое значение уставки тревоги аварийно высокого уровня HH.

**Уставка верхнего предела сигнализации**

Задаваемое значение уставки тревоги высокого уровня PH.

**Уставка нижнего предела сигнализации**

Задаваемое значение уставки тревоги низкого уровня PL.

**Уставка второго нижнего предела сигнализации**

Задаваемое значение уставки тревоги аварийно низкого уровня LL.

### **Нижний предел шкалы PV**

Заданное значение верхнего предела шкалы SL технологического параметра PV.

### **Индикатор верхнего предела выхода**

Индикатор верхнего предела уставки ограничения задания SVH технологического параметра.

### **Индикатор управляемой переменной**

Индикатор управляющего выхода (управляемой переменной MV). Соответствует заданному значению параметра MV.

#### **Индикатор нижнего предела выхода**

Индикатор нижнего предела уставки ограничения задания SVL технологического параметра.

### **Индикатор уставки**

Индикатор уставки ограничения задания SV технологического параметра. Соответствует заданному значению параметра SV.

### **Вызов окна ввода данных**

Кнопка вызова окна ввода данных. В открывшемся окне для изменения данных нажмите кнопку "ПАРАМЕТР", выберите изменяемый параметр, в области "Значение" введите новое значение параметра и нажмите клавишу "Enter".

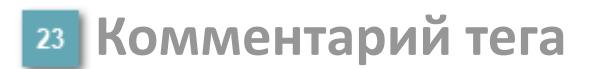

Задаваемый комментарий тега.

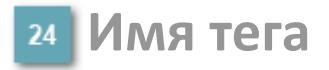

Идентификатор функционального блока.

#### **Гистограмма**

Гистограмма будет показана для всех преобразователей уровня с соответствующим аналоговым значением. Гистограмма будет отображаться только на экране технологического процесса, на экране обзора она отображаться не будет.

На гистограмме отображается фактическое значение технологического параметра. Гистограмма будет окрашиваться в соответствии со значением технологического параметра:

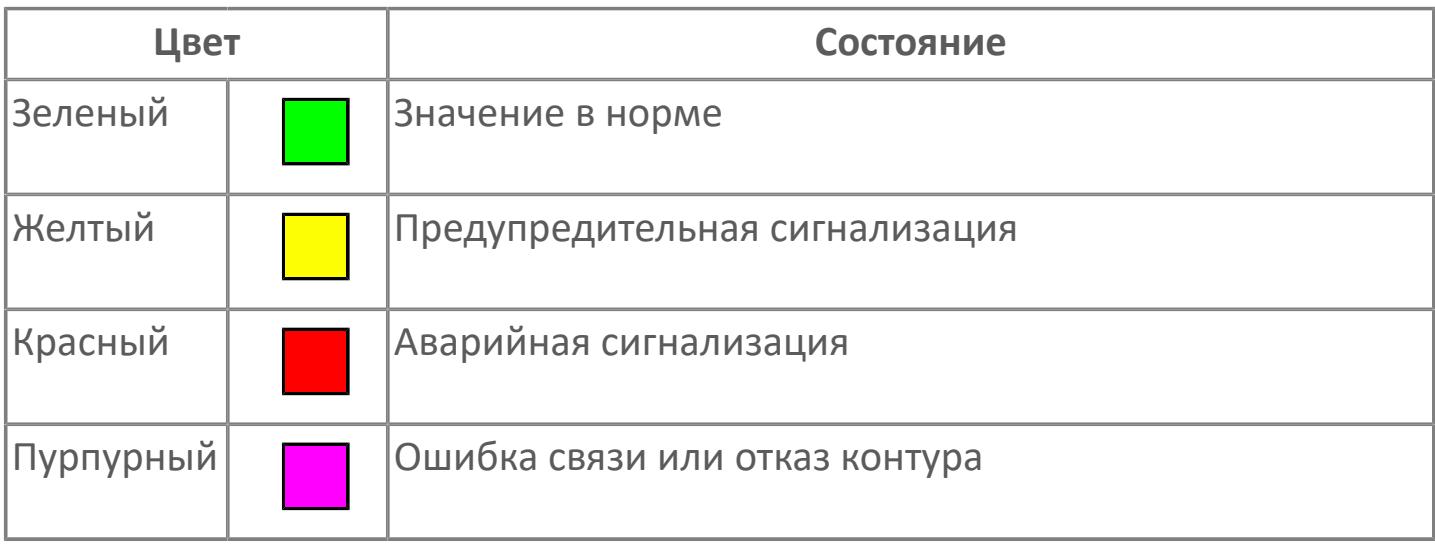

Цвет аварийной сигнализации зависит от уровня приоритета f аварийной сигнализации.

# **Окно Параметры**

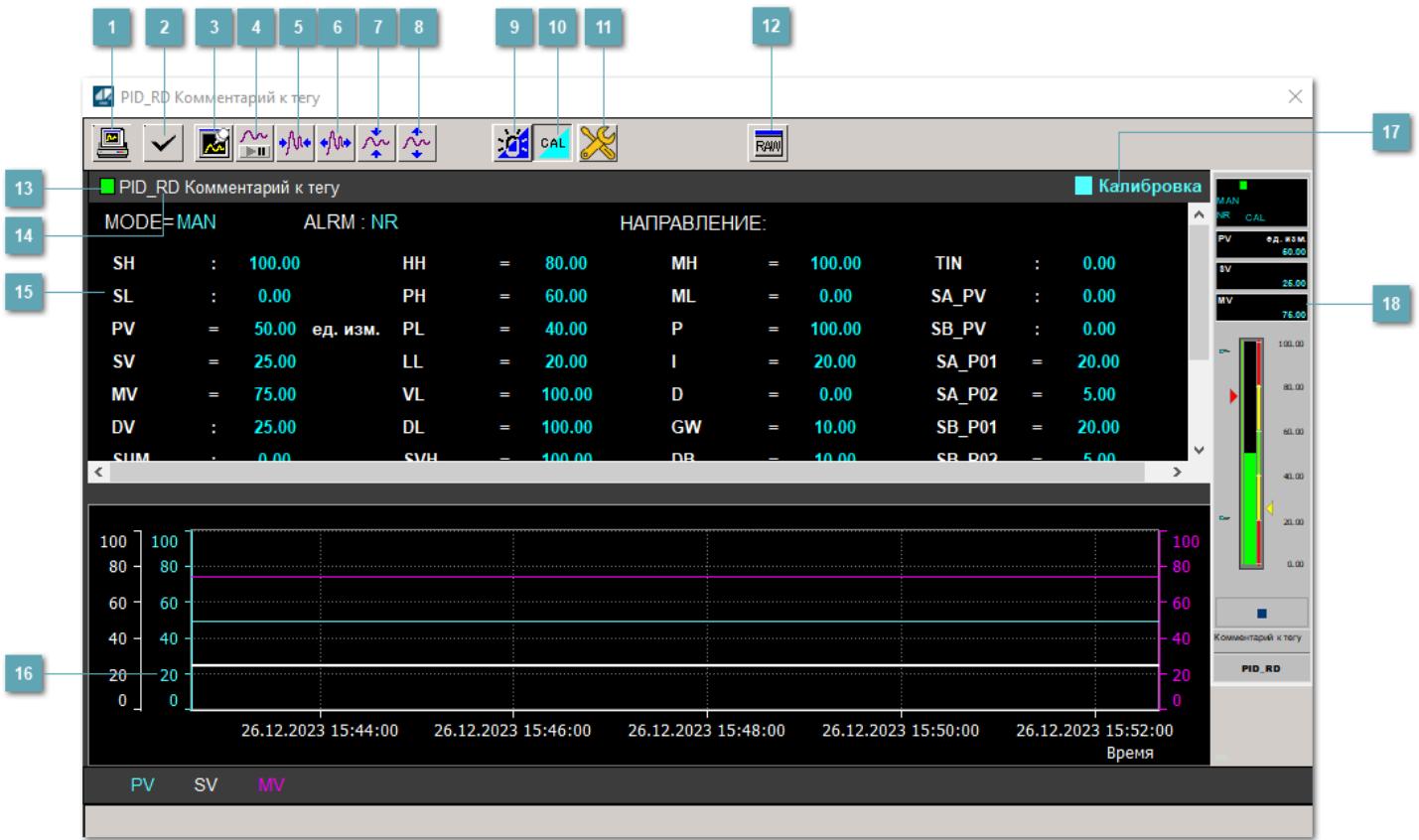

### **Сделать скриншот окна**

При нажатии на кнопку открывается окно печати текущего тренда.

### **2 Квитировать сообщение**

При нажатии на кнопку открывается окно квитирования сообщений тревог. Окно открывается, если есть хотя бы одно неквитированное сообщение о тревоге.

### **Резервировать график данных**

При нажатии на кнопку открывается окно сохранения резервной копии графика данных.

### **Остановить/Возобновить отображение данных**

При нажатии на кнопку останавливается/возобновляется отрисовка графика.

**Сократить интервал оси времени**

Сокращение интервала оси времени.

**Увеличить интервал оси времени**

Увеличение интервала оси времени.

**Уменьшить отображение графика**

Уменьшение отображения графика по вертикали.

**Увеличить отображение графика**

Увеличение отображения графика по вертикали.

#### **Переключить режим срабатывания тревог**

Включение/отключение маскирования тревог. При включении маскирования тревог метка тега окрашивается в синий цвет.

При включенном режиме маскирования, тревоги формируются, но не записываются в журнал событий.

### **Переключить режим калибровки**

Включение/отключение режима калибровки. При включении режима калибровки на панели блока отображается индикатор CAL.

### **Переключить режим запрета технологического обслуживания**

Включение/отключение режима запрета технологического обслуживания. При нажатии на кнопку будет отключено формирование тревог.

При включении режима запрета технологического обслуживания фон значения технологического параметра мнемосимвола изменится на оранжевый.

# **Отобразить диалоговое окно необработанных данных**

При нажатии на кнопку открывается окно необработанных данных. В данном окне отображается число данных до обработки.

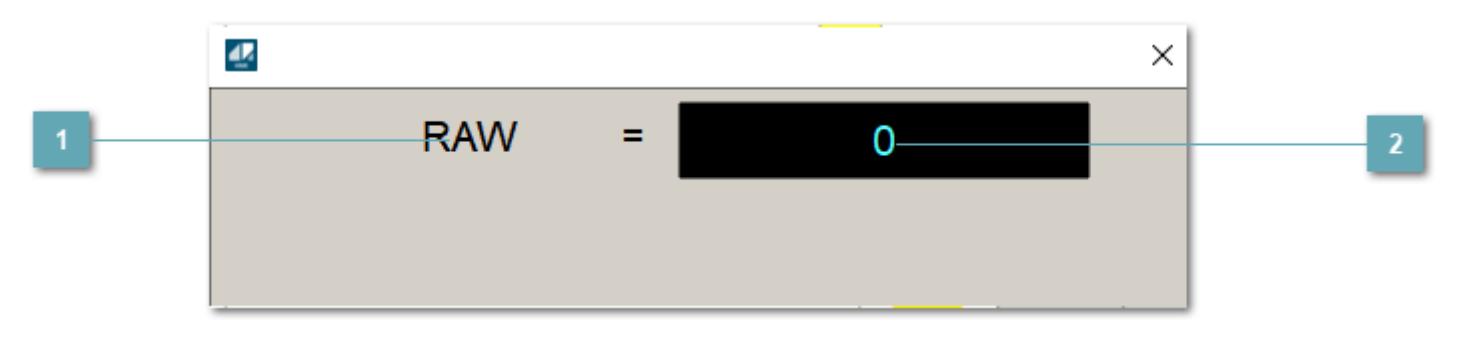

**1 Название переменной необработанных данных** 

Отображает название переменной RAW.

# **Значение необработанных данных**

В данном поле отображается значение необработанных данных типа REAL, INT.

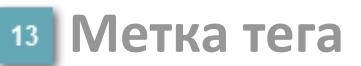

Метка тега окрашивается в соответствии с цветовой схемой и приоритетами срабатывания тревог.

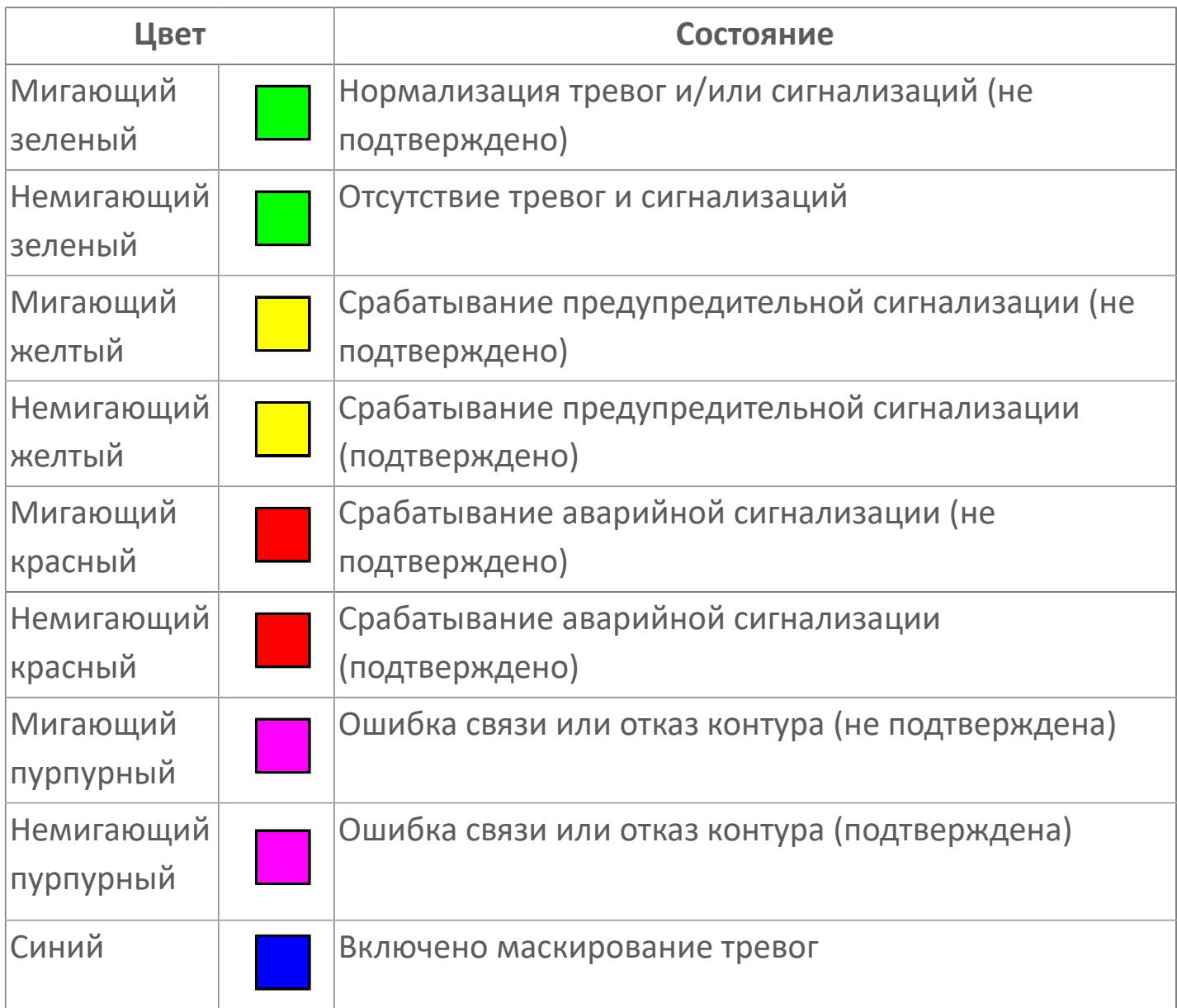

### **Имя тега и комментарий**

Идентификатор функционального блока и задаваемый комментарий.

#### **Уставки режимы задания**

Область отображения уставок, параметров и режимов работы функционального блока. При нажатии на отображаемый параметр

 открывается окно ввода значения, если изменение данного параметра разрешено пользователю.

Если изменение параметра разрешено, между названием параметра и значением стоит знак "=", в противном случае – ":".

Отображаемые значения:

- MODE режим блока;
- ALRM режим срабатывания тревог;
- **> SH верхний предел шкалы;**
- SL нижний предел шкалы;
- SV значение уставки толчкового механизма;
- PV входное значение ответа;
- MV управляемая переменная;
- DV значение управляющего отклонения блока;
- HH уставка второго верхнего предела сигнализации;
- PH уставка верхнего предела тревоги обратной связи;
- PL уставка нижнего предела тревоги обратной связи;
- LL уставка второго нижнего предела сигнализации;
- VL аварийная уставка скорости изменения PV;
- **> DL** уставка тревоги по отклонению;
- MH уставка верхнего предела MV;
- ML уставка нижнего предела MV;
- P уставка пропорциональной составляющей регулятора;
- I уставка интегральной составляющей регулятора;
- D уставка дифференциальной составляющей регулятора;
- GW ширина интервала;
- DB зона нечувствительности.
- **> SVH верхний предел уставки SV;**
- > SVL нижний предел уставки SV;
- OPHI выходной индекс верхнего предела;
- OPLO выходной индекс нижнего предела;
- MSH уставка верхнего предела шкалы MV;
- MSL– уставка нижнего предела шкалы MV;
- CK коэффициент усиления компенсации;
- CB смещение компенсации;
- PMV предустановленное управляемое выходное значение;
- TIN значение выхода на вход другого блока;
- > SA PV значение обратной связи блока А;
- > SB PV значение обратной связи блока В;
- $\geq$  SA\_PO1 значение параметра SA\_CA\_PO1;
- > SA\_PO2 значение параметра SA\_CA\_PO2;
- $\geq$  SB PO1 значение параметра SB CA PO1;
- $\rightarrow$  SB PO2 значение параметра SB CA PO1;
- > SA\_MV управляемая переменная XVN\_SA;
- > SB\_MV управляемая переменная XVN\_SB;
- > SUM значение сумматора;
- НАПРАВЛЕНИЕ направление действия.

# **Тренд**

Используется компонент Astra.HMI.Trends.

Подробное описание возможностей Astra.HMI.Trends представлено в Руководстве системного интегратора ПТК AstraRegul.

# **Режим калибровки**

Индикатор активности режима калибровки. В режиме калибровки появляется индикатор и надпись "Калибровка".

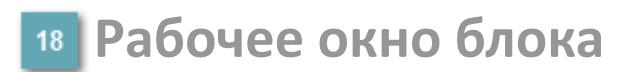

Отображение рабочего окна.

# **Окно Журнал событий**

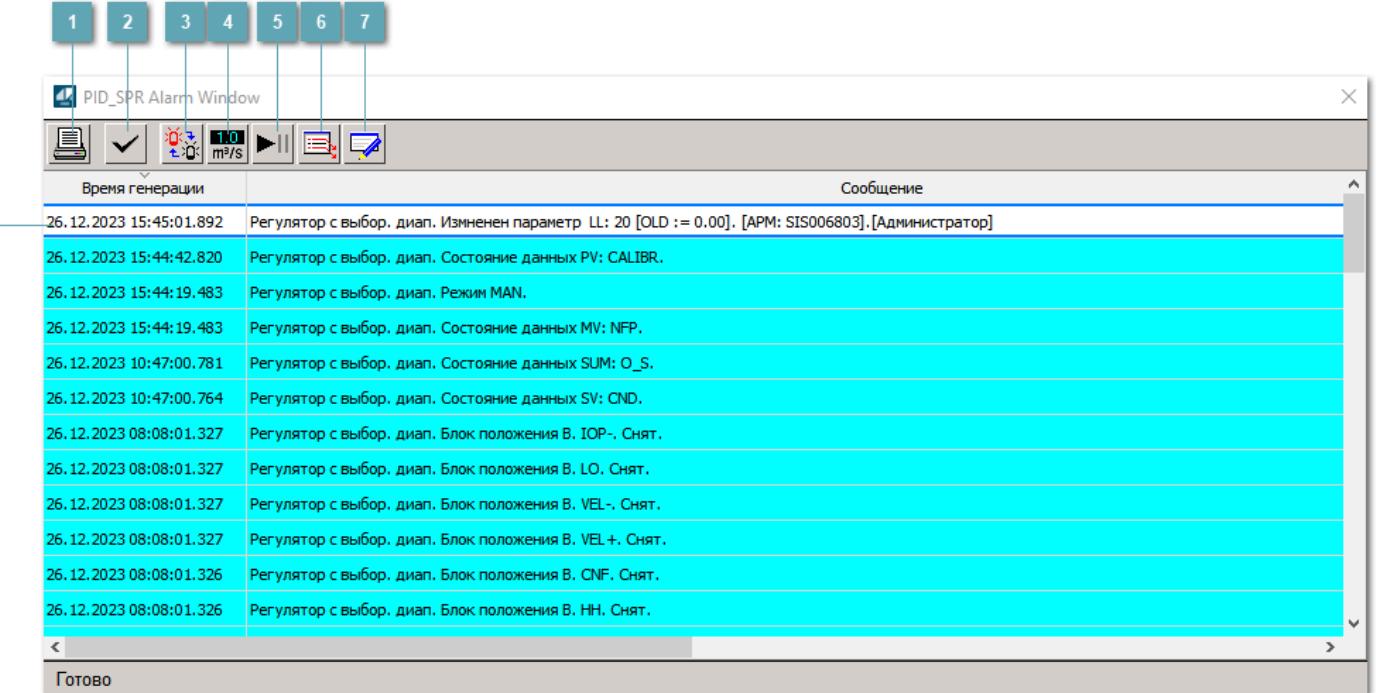

### **Распечатать отображаемое событие**

При нажатии на кнопку открывается окно печати журнала событий.

### **Квитировать сообщение**

При нажатии на кнопку открывается окно квитирования выбранного сообщения, если для данного сообщения доступно квитирование и оно не было выполнено ранее.

### **Переключение между тревогами**

При нажатии на кнопку в журнале событий будут отображены только тревоги высокого приоритета или все тревоги.

### **Функциональная кнопка**

Функционал данной кнопки в текущей версии библиотеки не доступен.

### **Остановить/восстановить обновление экрана**

При нажатии на кнопку останавливается или возобновляется обновление экрана.

### **Отобразить диалоговое окно ввода условий фильтра**

При нажатии на кнопку открывается окно создания условия фильтрации сообщений.

### **Отобразить диалоговое окно настройки окна**

При нажатии на кнопку открывается окно с настройками журнала событий.

### **Область отображения событий**

Отображает информацию о событиях в виде таблицы.

Используется компонент Astra.HMI.Alarms.

Подробное описание возможностей Astra.HMI.Alarms представлено в Руководстве системного интегратора ПТК AstraRegul.

# **Окно Графики**

В данном окне отображаются графики в историческом или оперативном режимах.

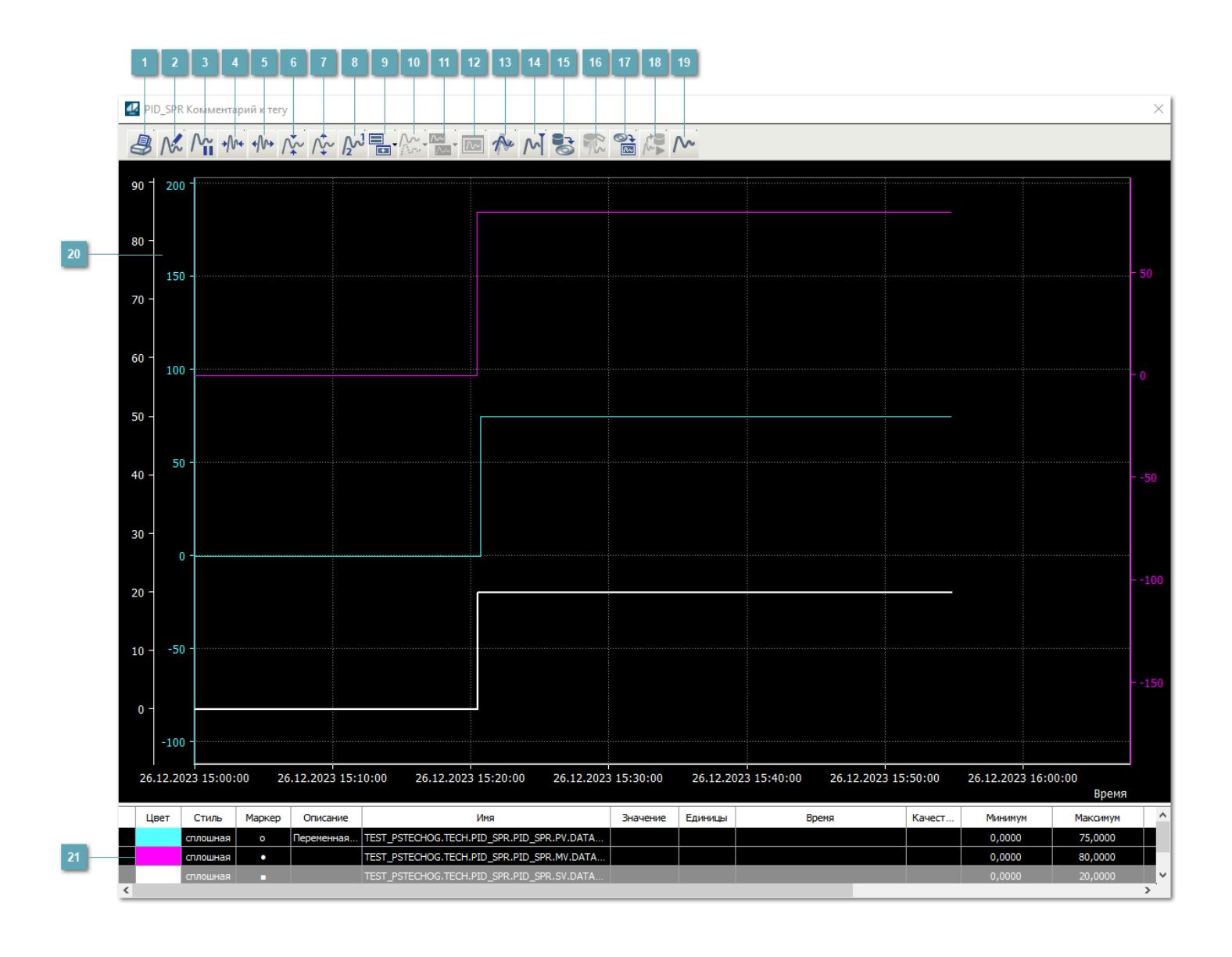

# **Печать**

При нажатии на кнопку открывается окно печати текущего тренда.

### **Функциональная кнопка**

Функционал данной кнопки в текущей версии библиотеки не доступен.

# **Пауза/Старт**

Останавливает/возобновляет отрисовку графиков.

**Сократить интервал оси времени**

Сокращение интервала оси времени.

**Увеличить интервал оси времени**

Увеличение интервала оси времени.

**Уменьшить отображение графика**

Уменьшение отображения графика по вертикали.

**Увеличить отображение графика**

Увеличение отображения графика по вертикали.

**Функциональная кнопка**

Функционал данной кнопки в текущей версии библиотеки не доступен.

# **Добавить репер**

Нажмите на кнопку "Добавить репер", а затем кликните в области тренда. На трендовом поле появится реперная линия.

Вы можете перемещать реперную линию в области тренда.

Чтобы скрыть реперную линию, повторно нажмите на кнопку "Добавить репер".

### **Функциональная кнопка**

Функционал данной кнопки в текущей версии библиотеки не доступен.

#### **Функциональная кнопка**

Функционал данной кнопки в текущей версии библиотеки не доступен.

### **Функциональная кнопка**

Функционал данной кнопки в текущей версии библиотеки не доступен.

#### **Восстановление исходного размера**

При нажатии на кнопку восстанавливает исходный размер всех графиков.

### **Отобразить график в текущей точке**

При нажатии на кнопку отображает на трендовом поле текущую точку с сохранением установленных размеров.
#### **Сохранить**  $15<sub>15</sub>$

При нажатии на кнопку открывается окно сохранения графика в файл или списка сигналов.

### **Запросить исторические данные за период**

Кнопка доступна только в историческом режиме. При нажатии на кнопку в области тренда будет отображен график за указанный период.

## **Открыть**

При нажатии на кнопку открывается окно открытия списка сигналов или архива с данными.

**Режим отображения** 18

Переход в оперативный/исторический режим.

**Функциональная кнопка** 19

Функционал данной кнопки в текущей версии библиотеки не доступен.

#### **Трендовое поле**

Используется компонент Astra.HMI.Trends.

Подробное описание возможностей Astra.HMI.Trends представлено в Руководстве системного интегратора ПТК AstraRegul.

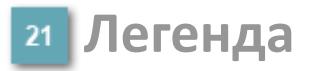

Область отображения параметров сигнала.

# **Журнал событий**

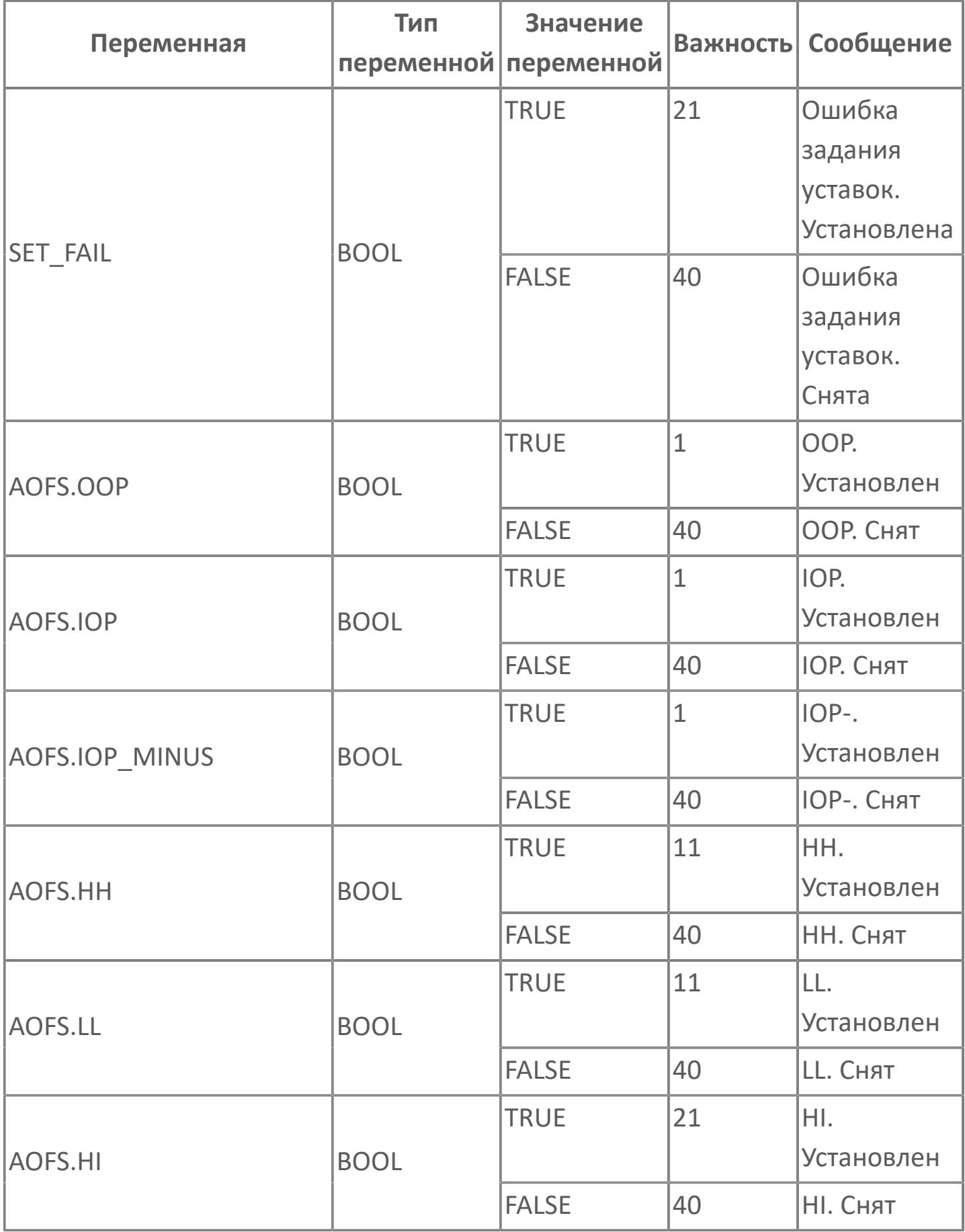

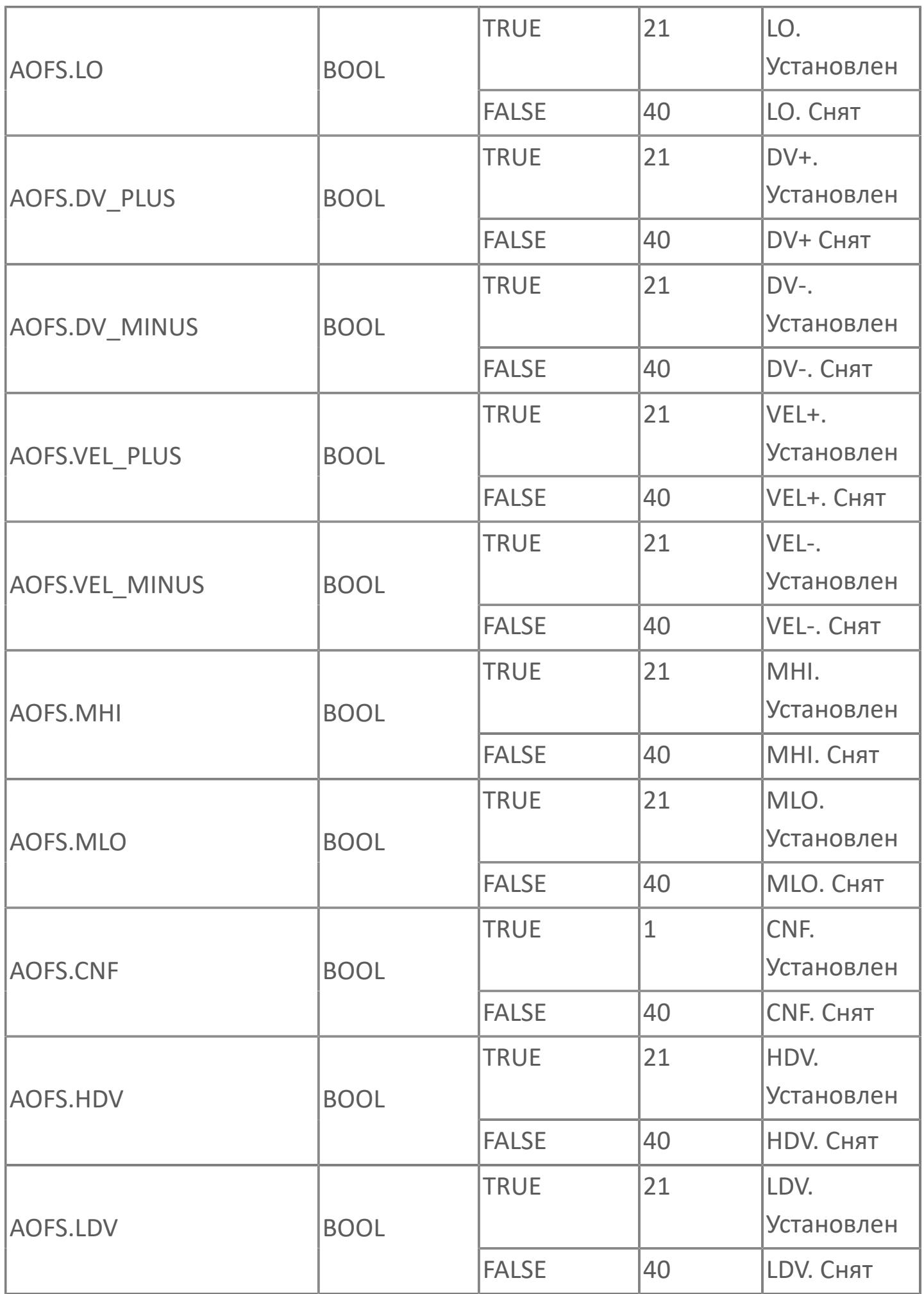

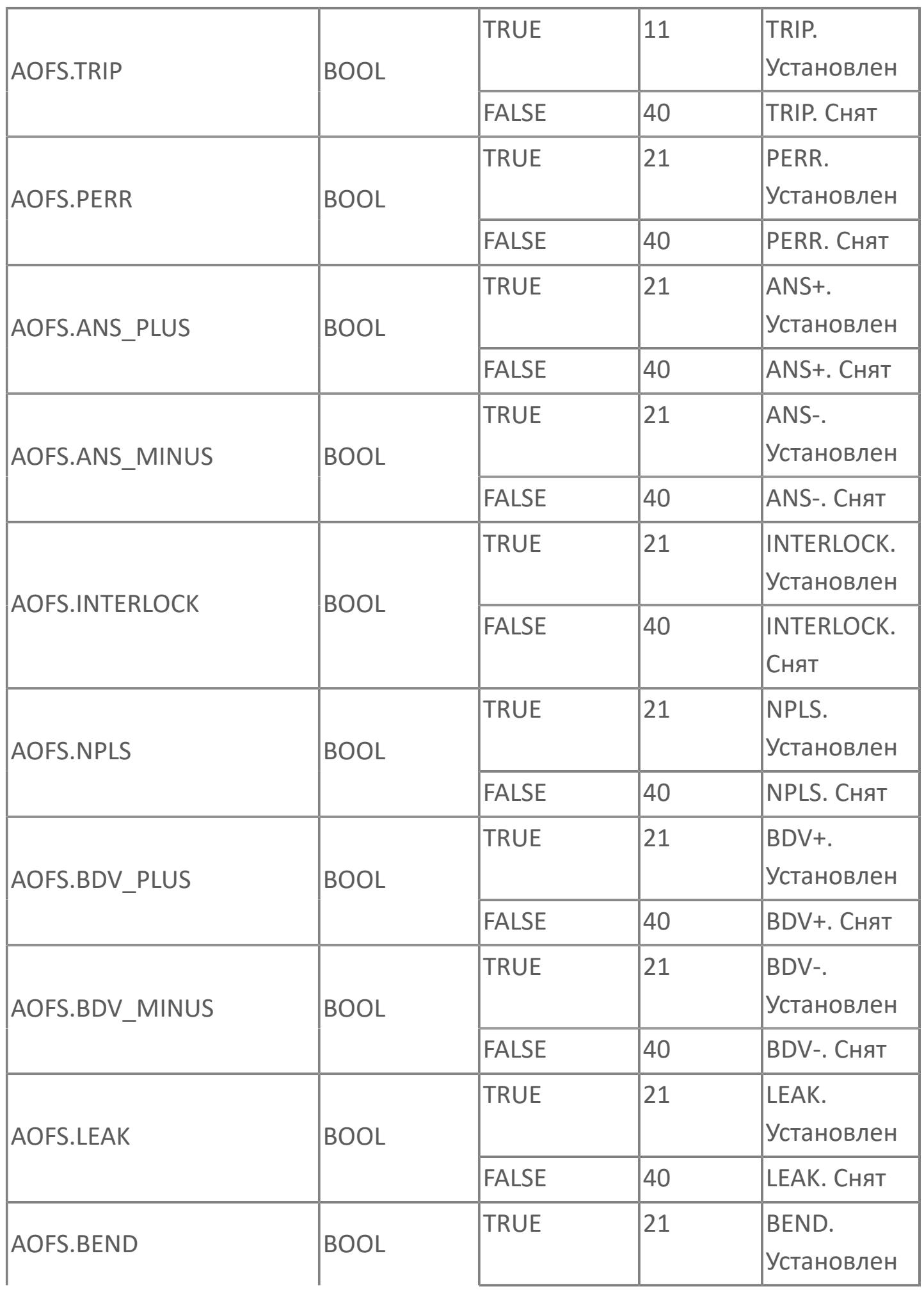

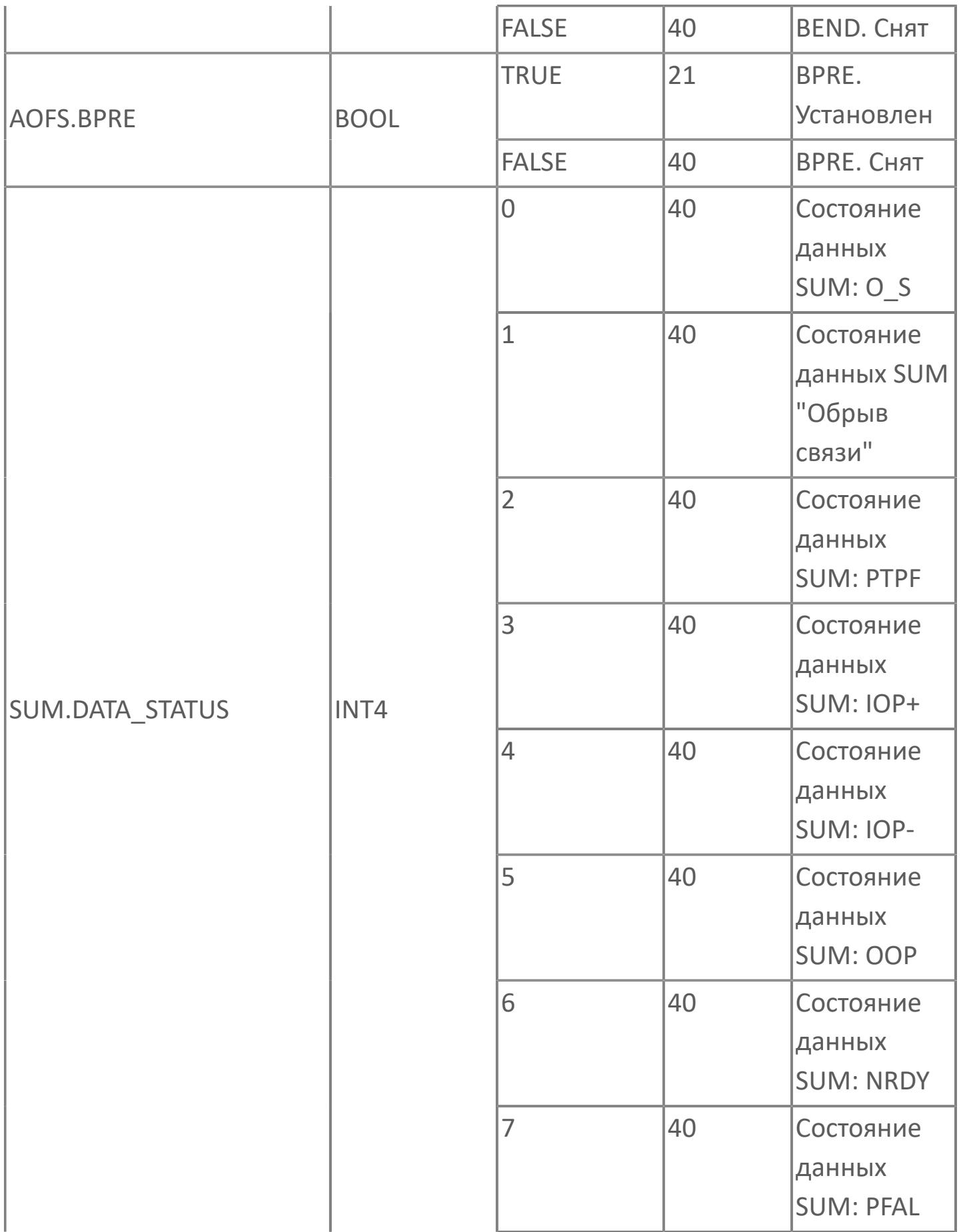

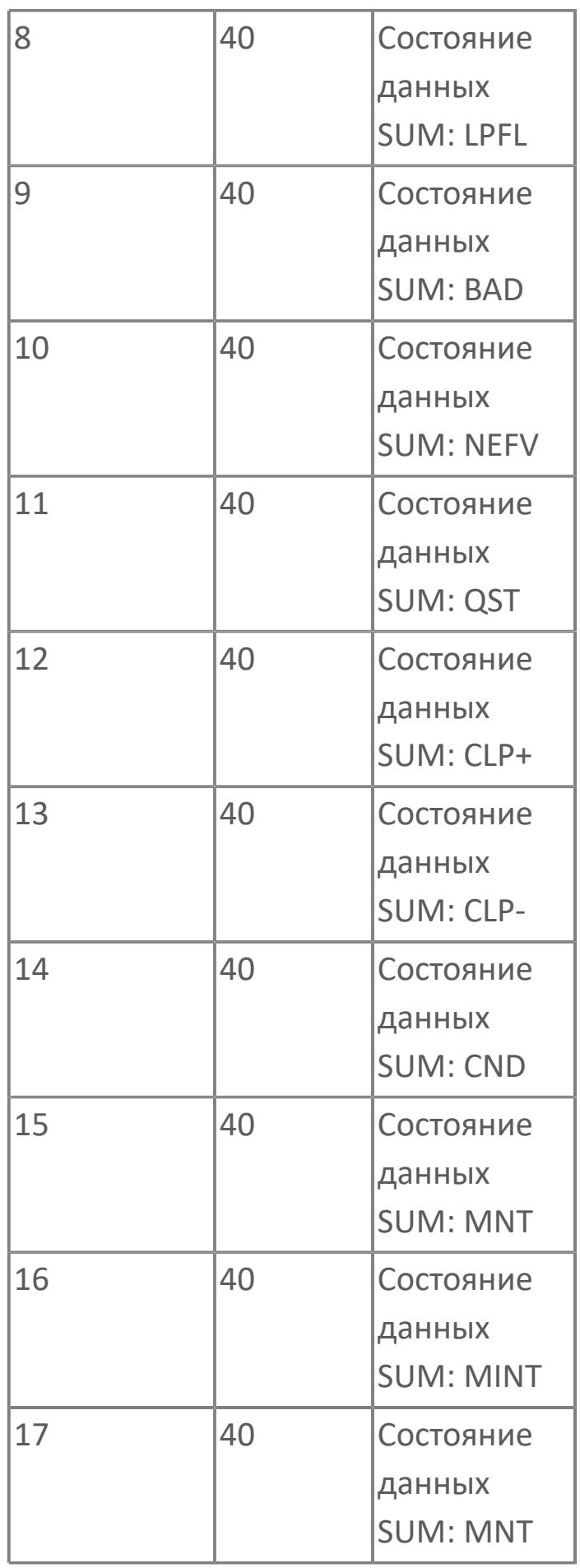

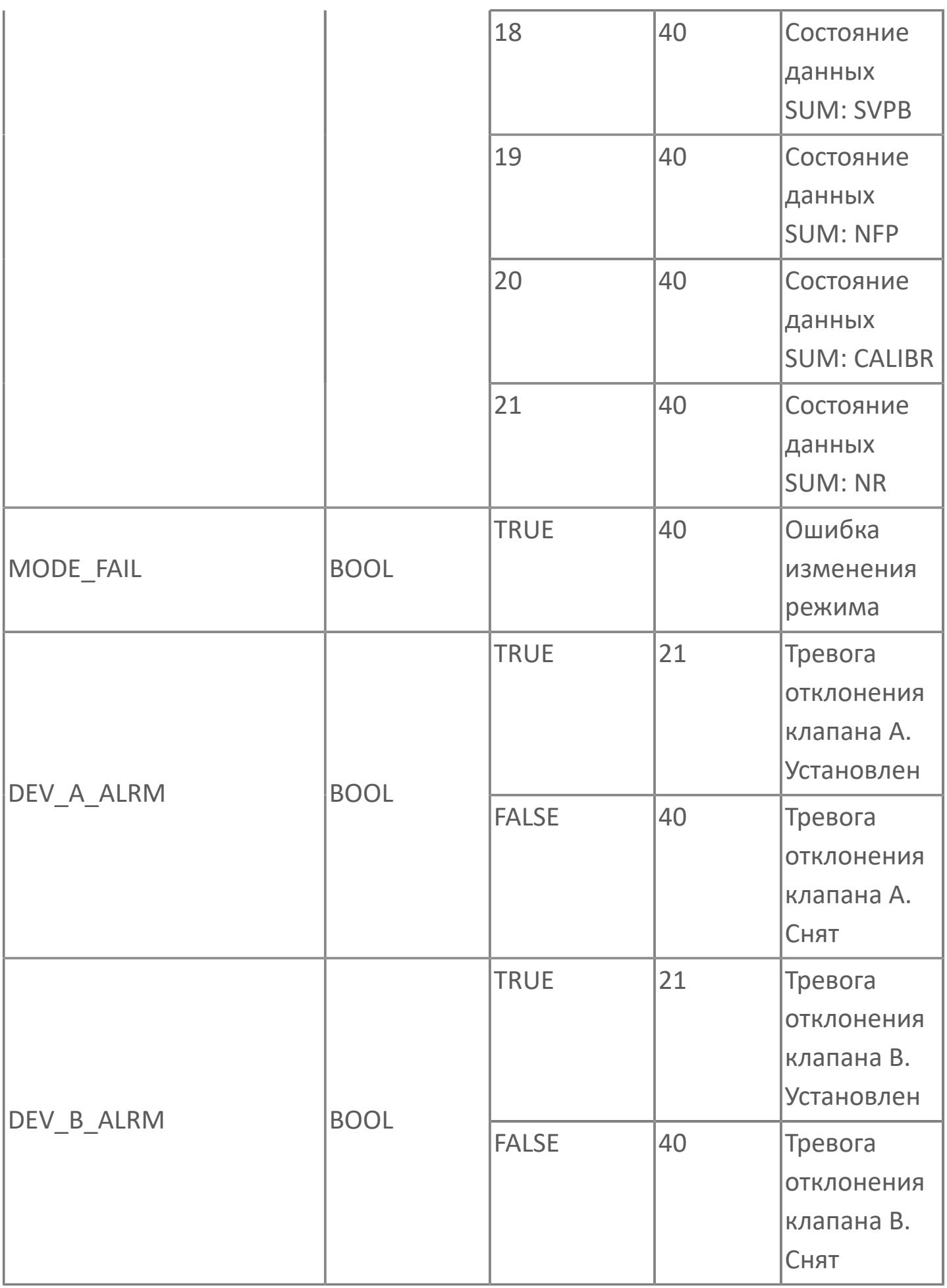

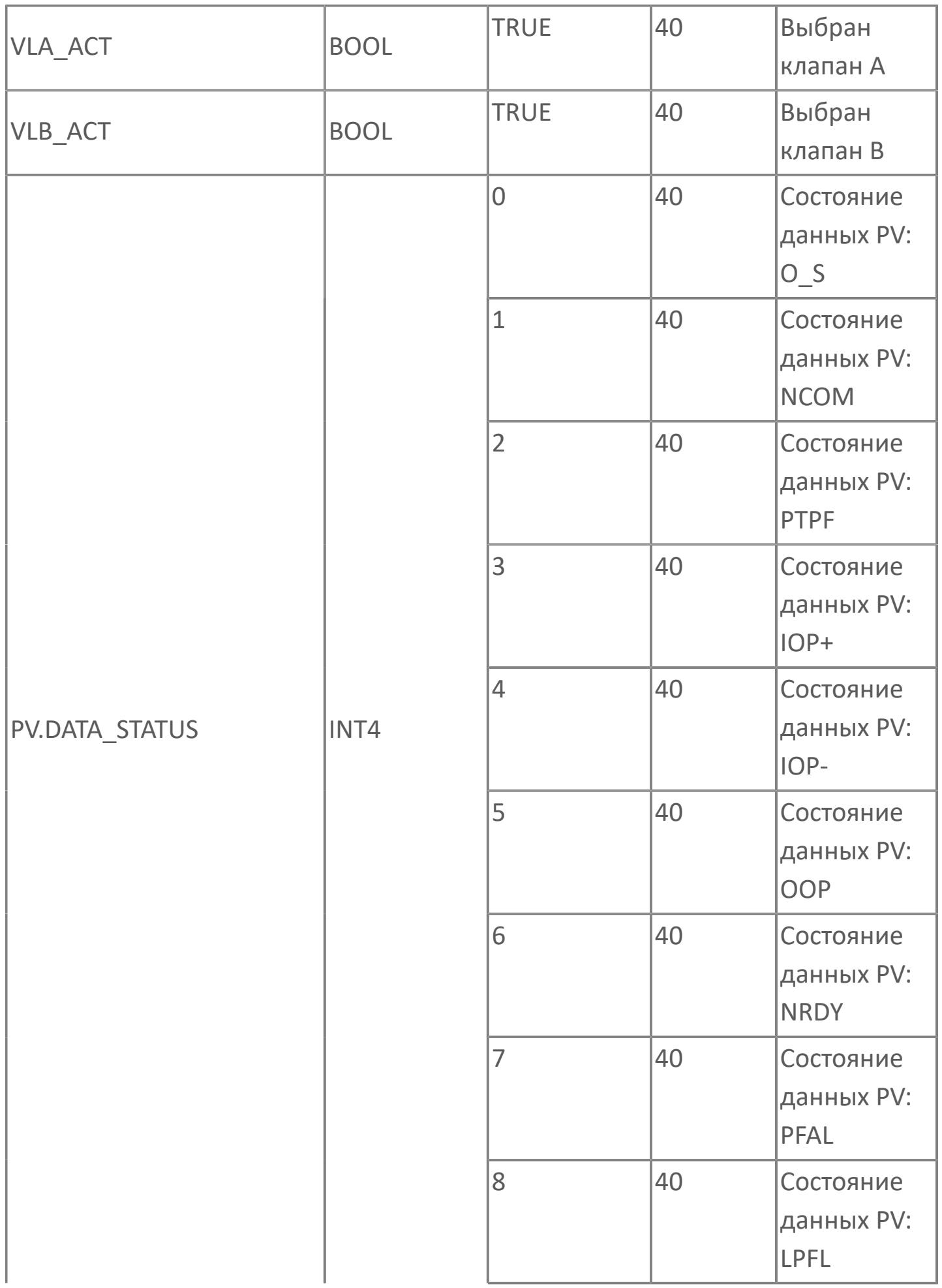

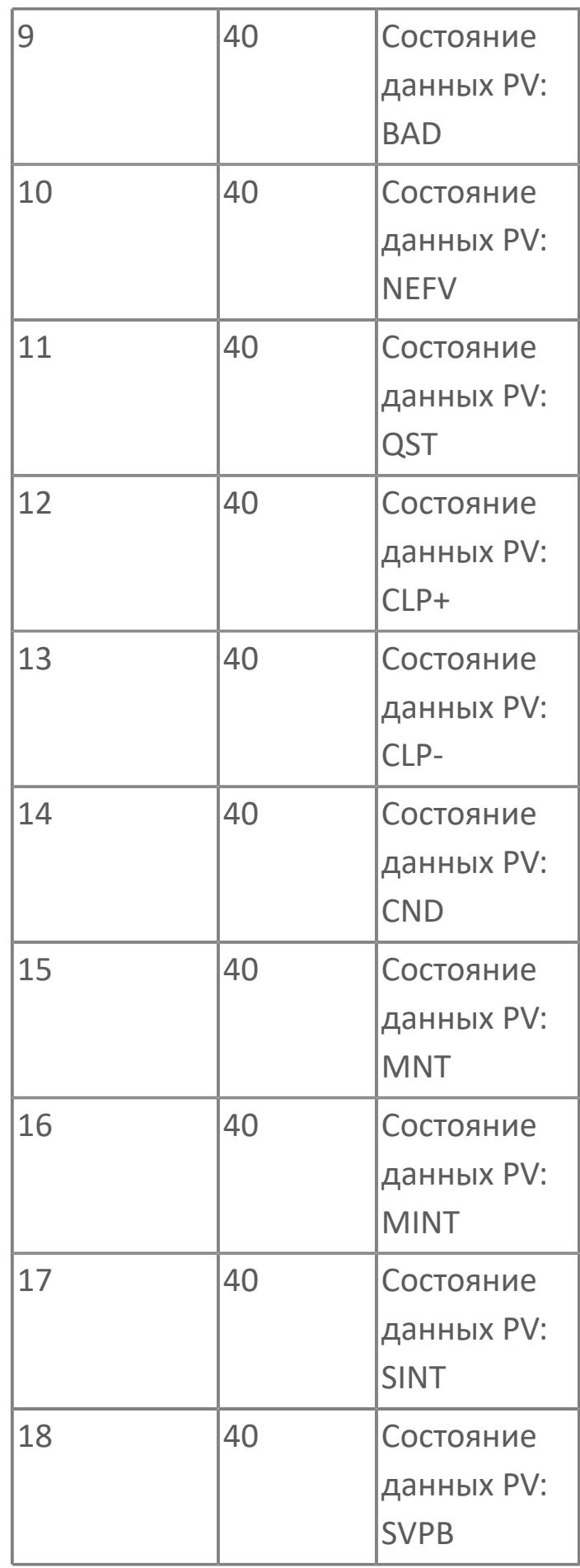

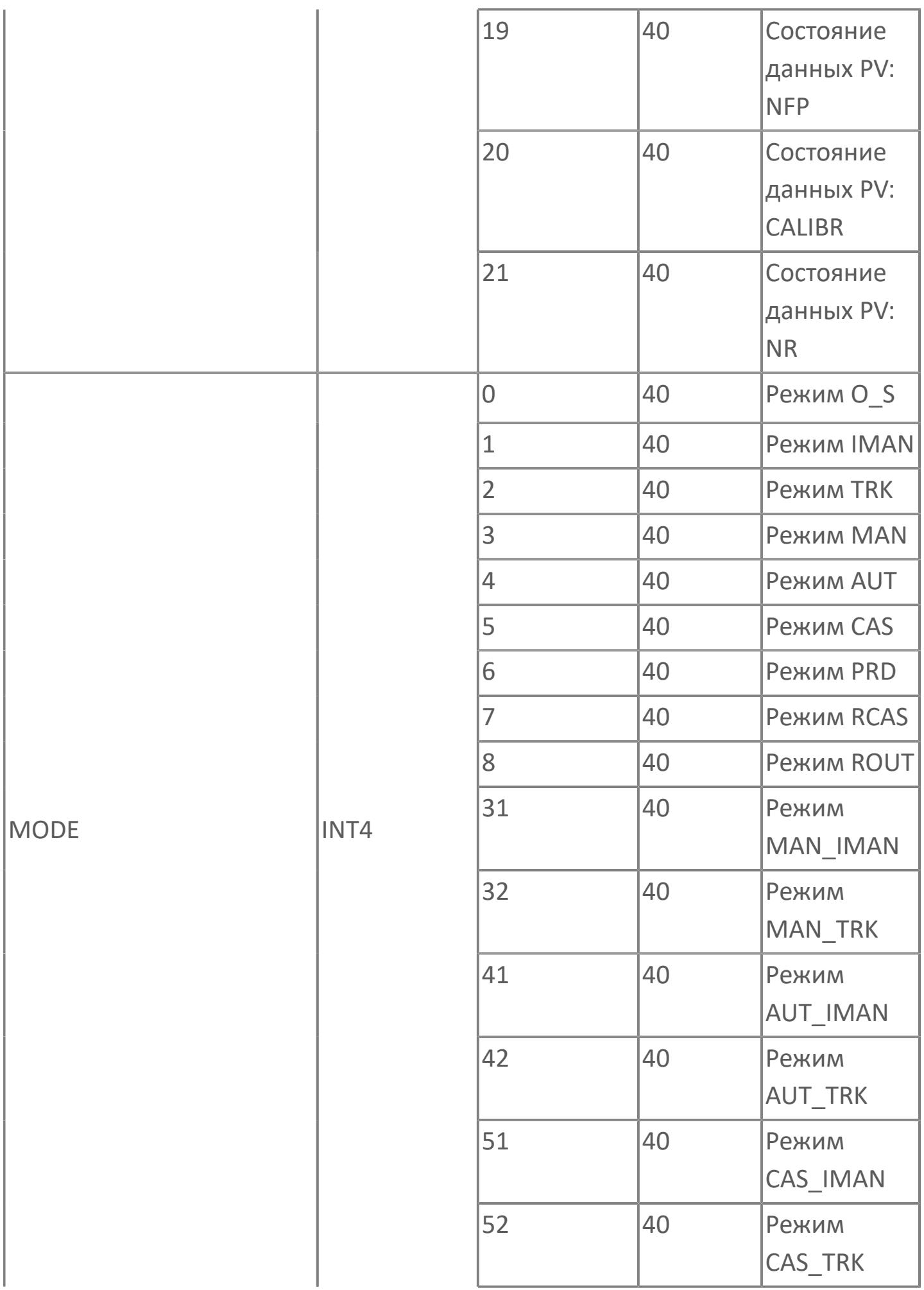

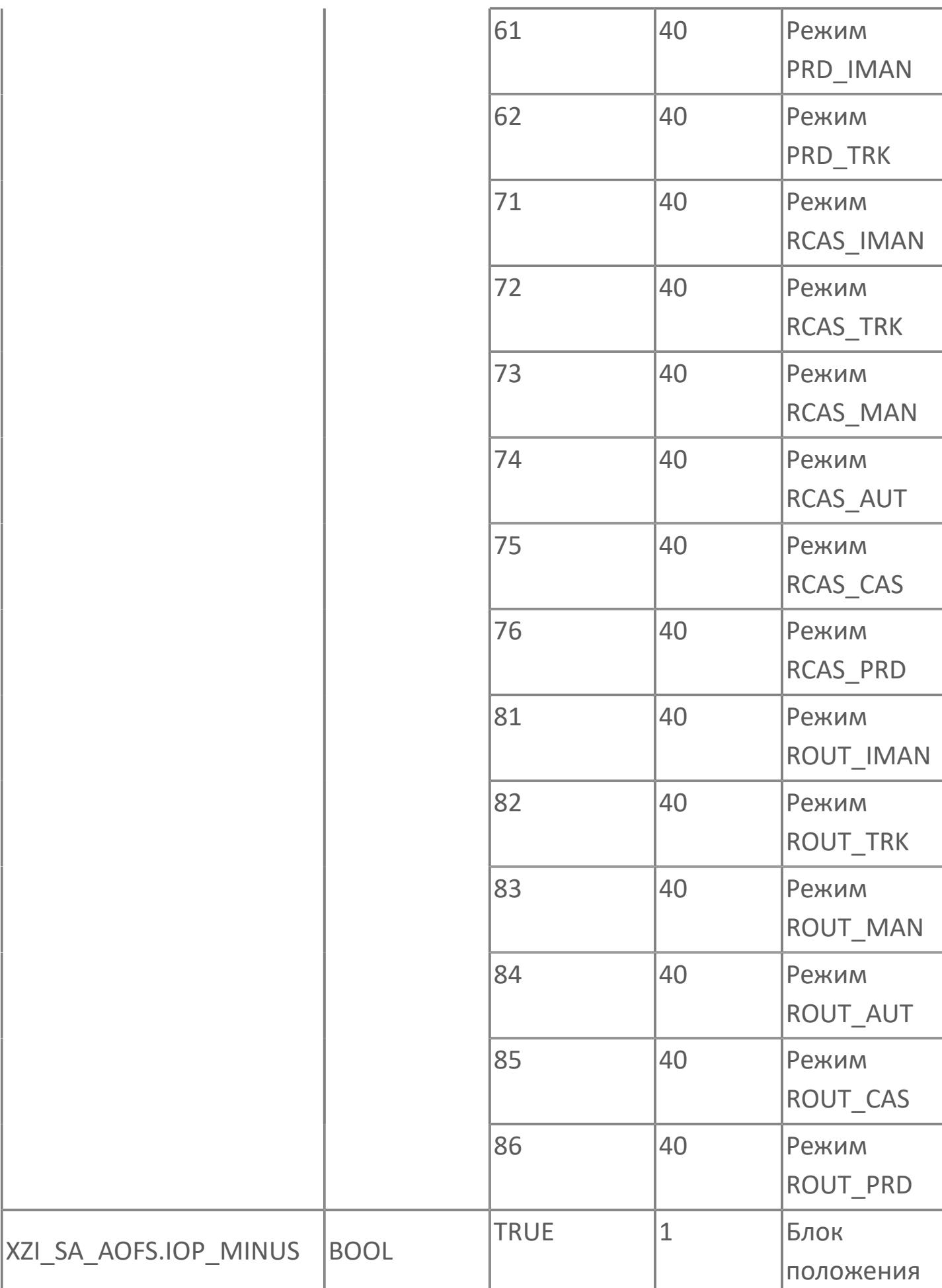

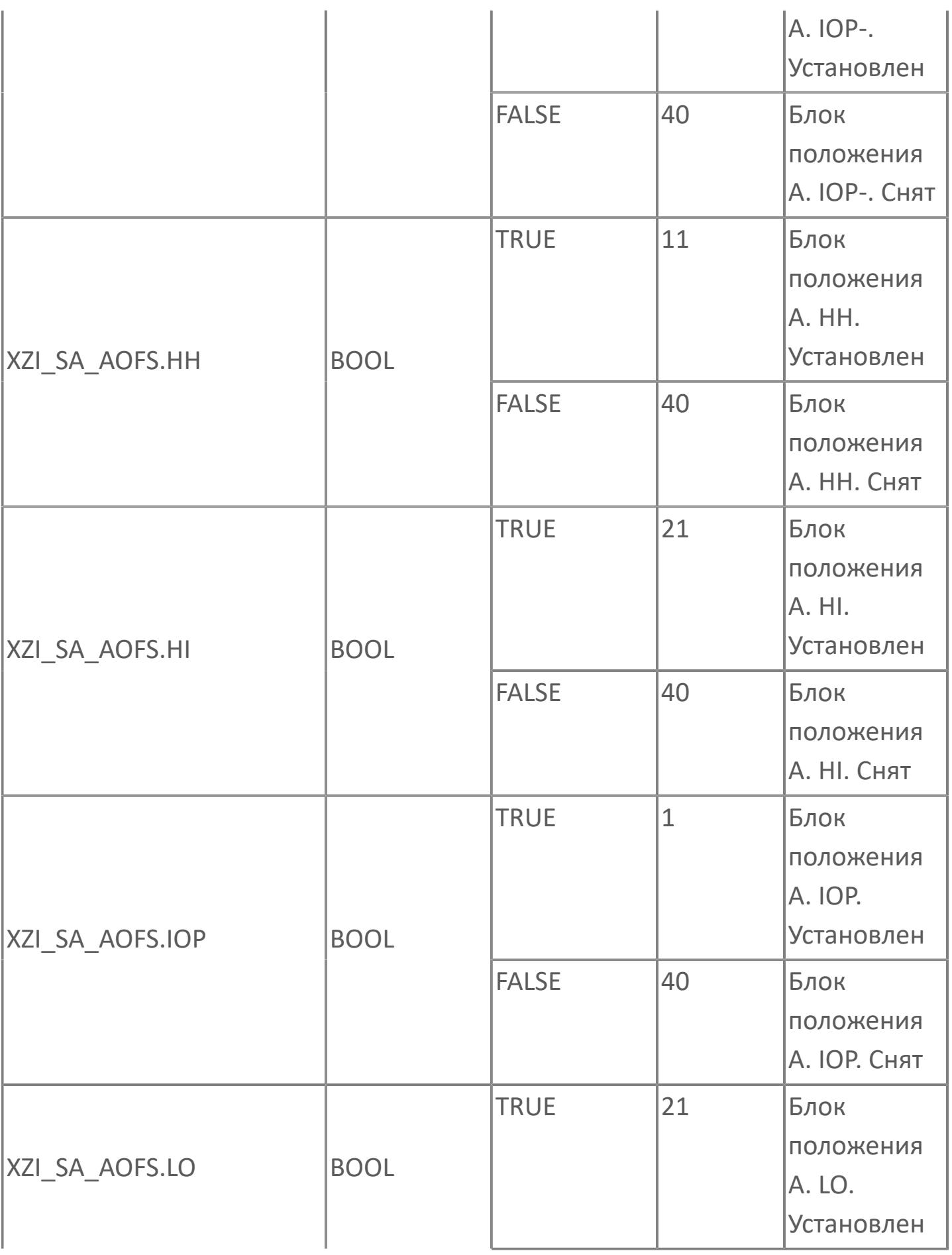

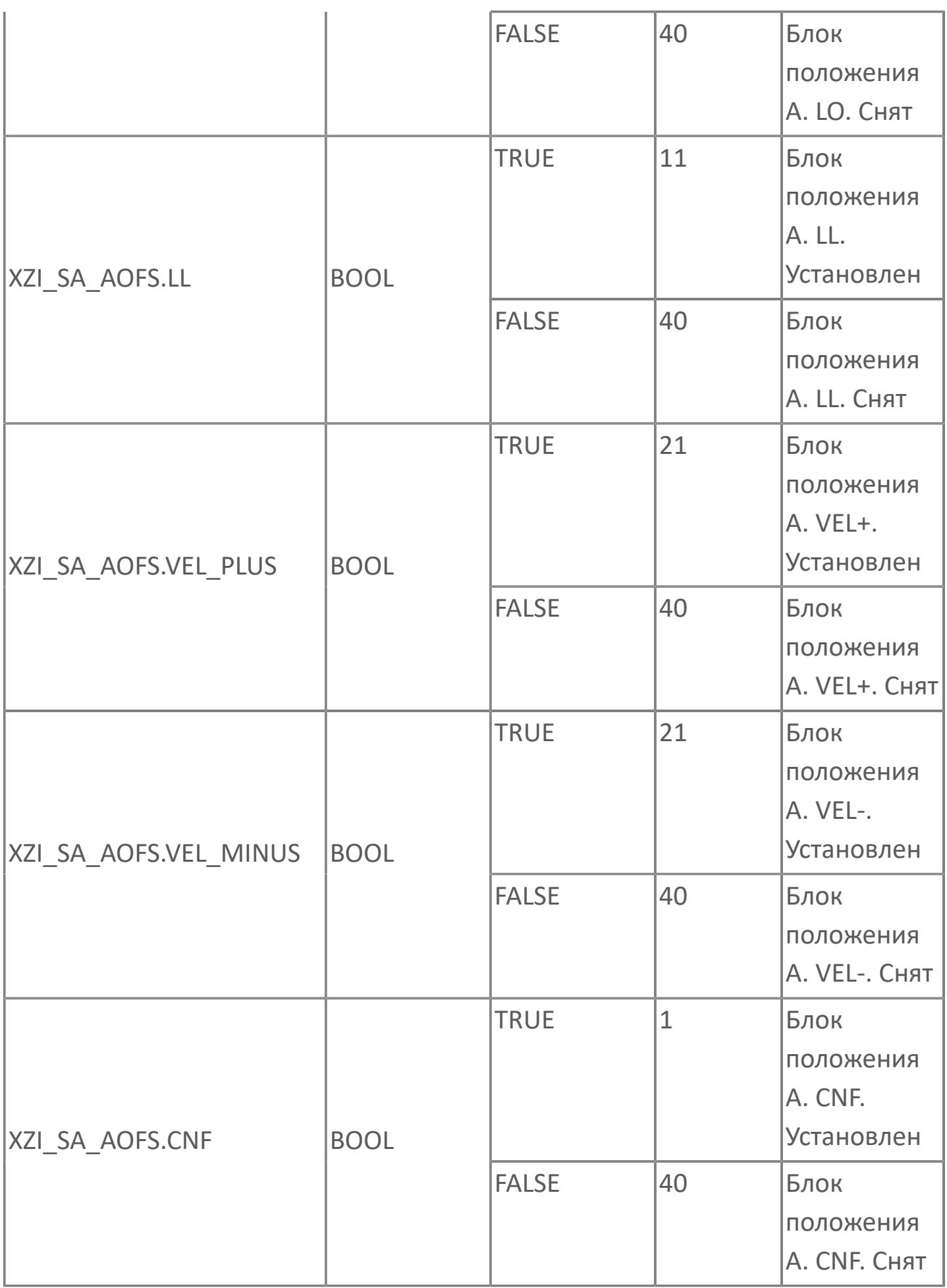

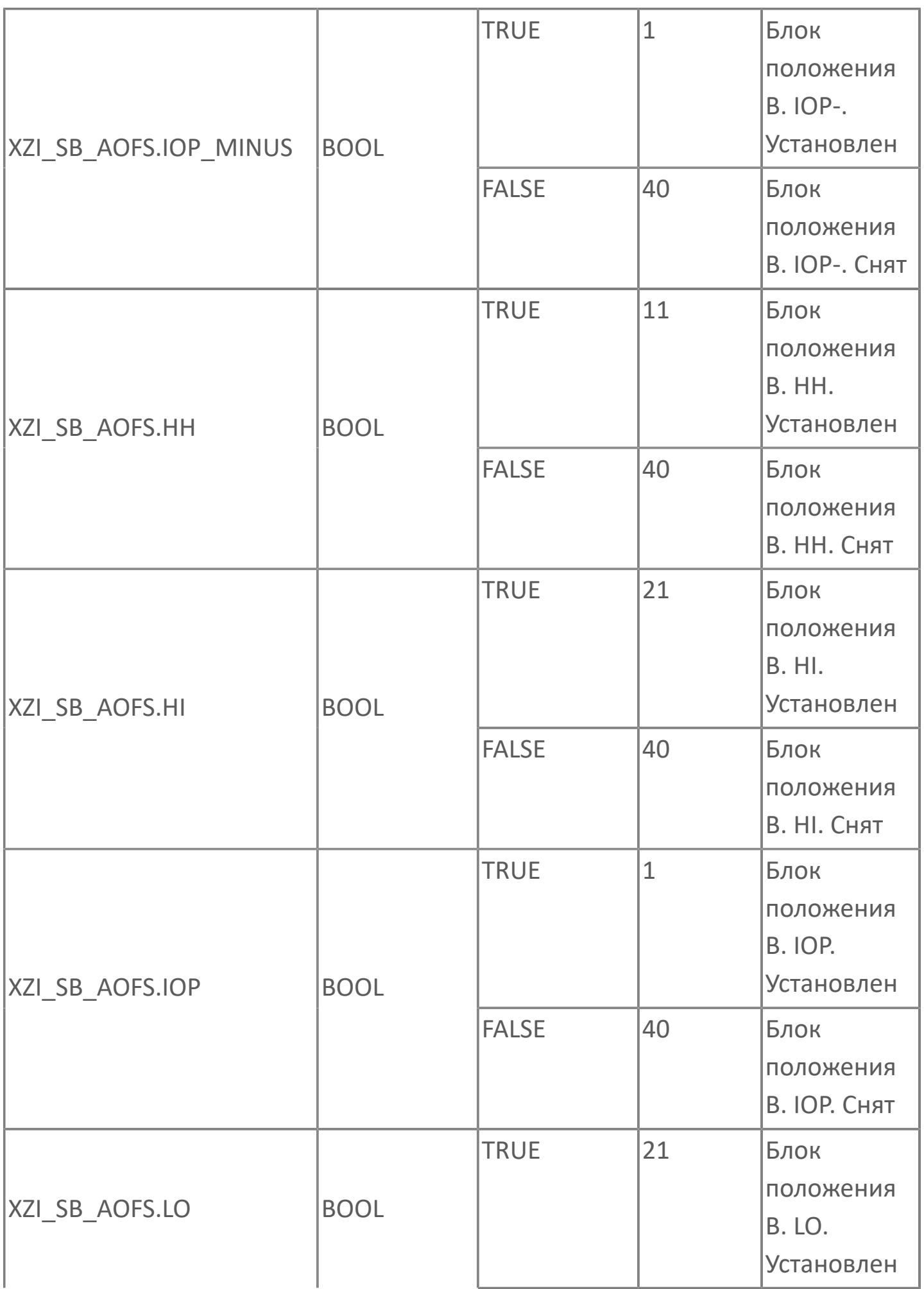

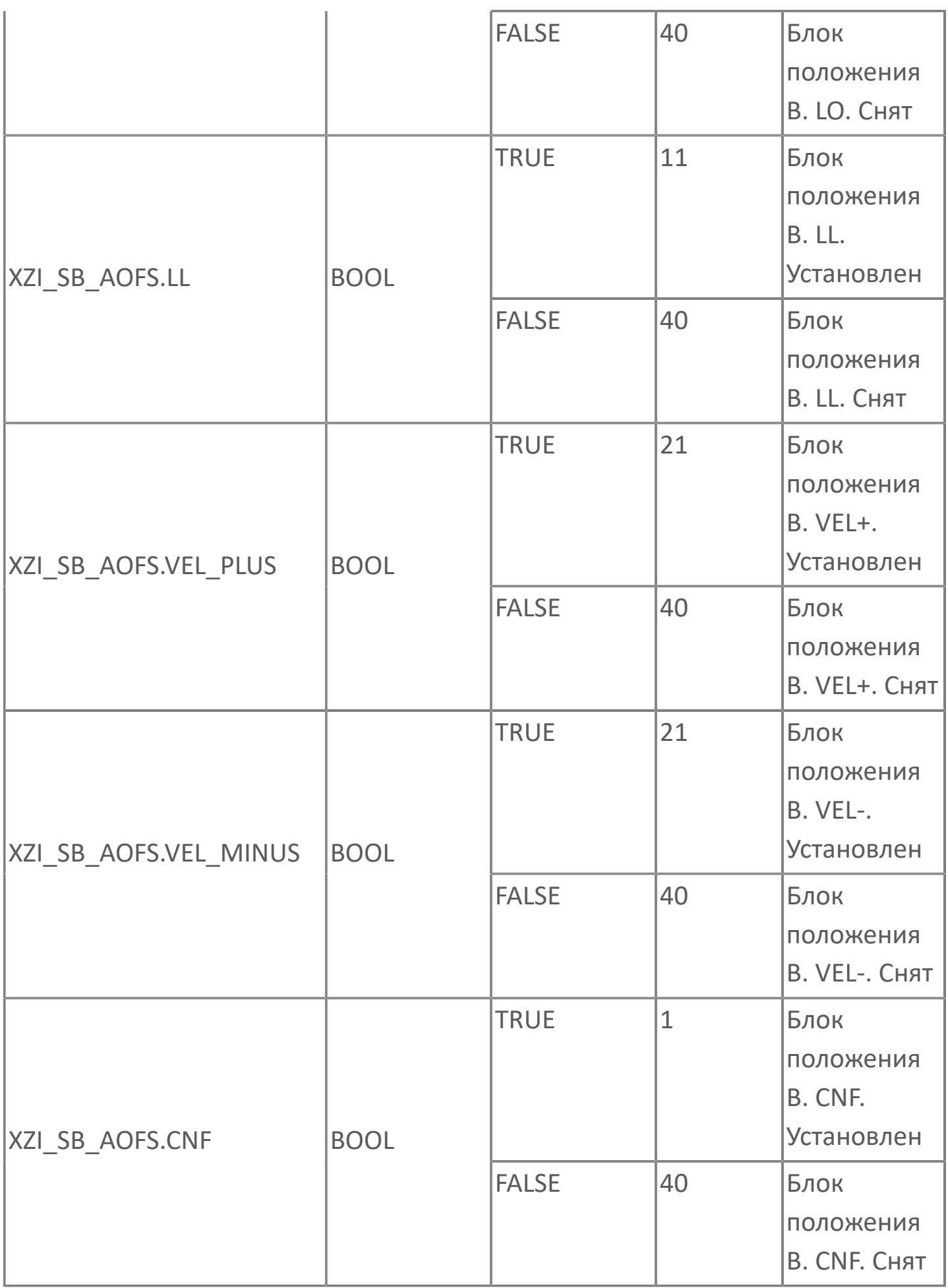

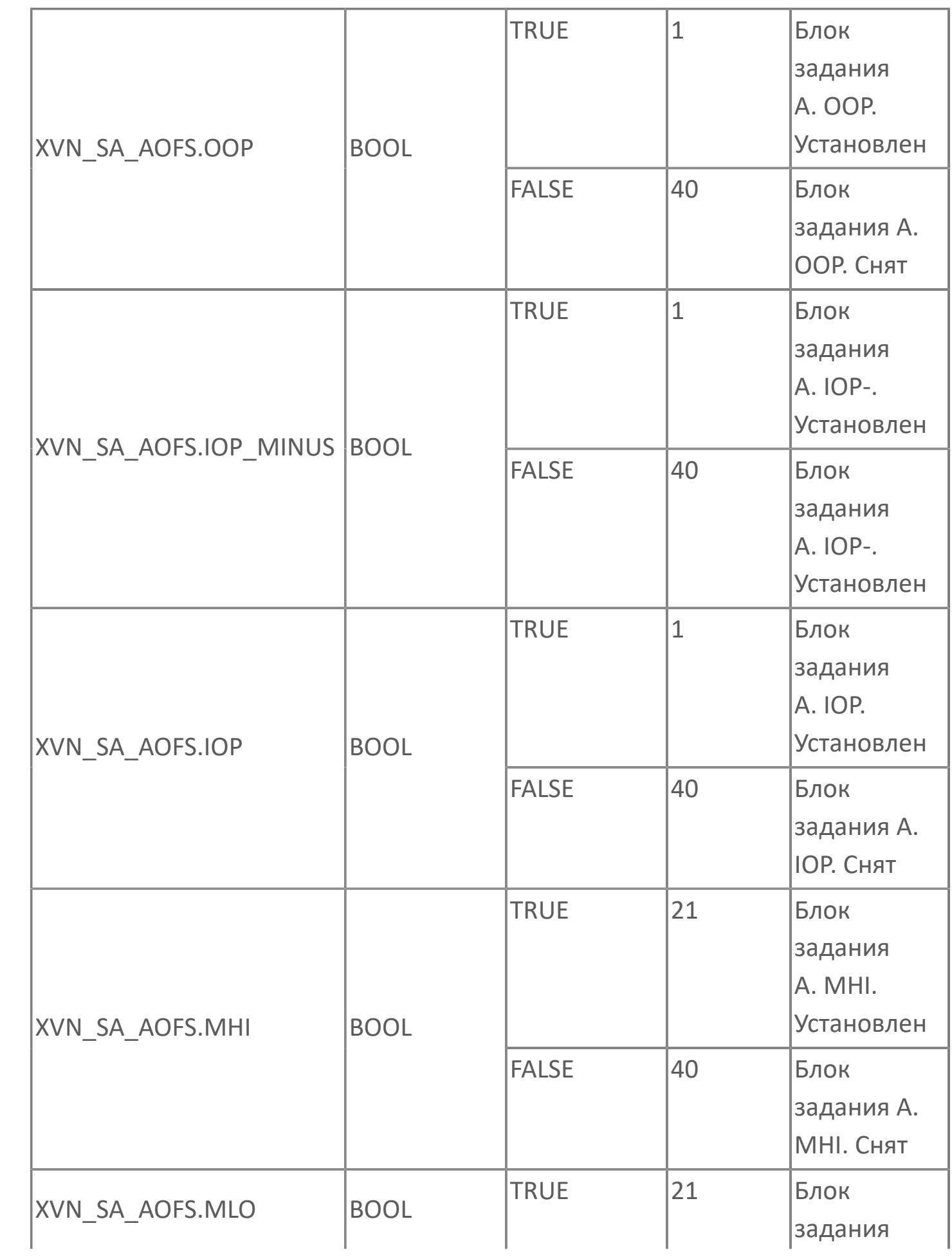

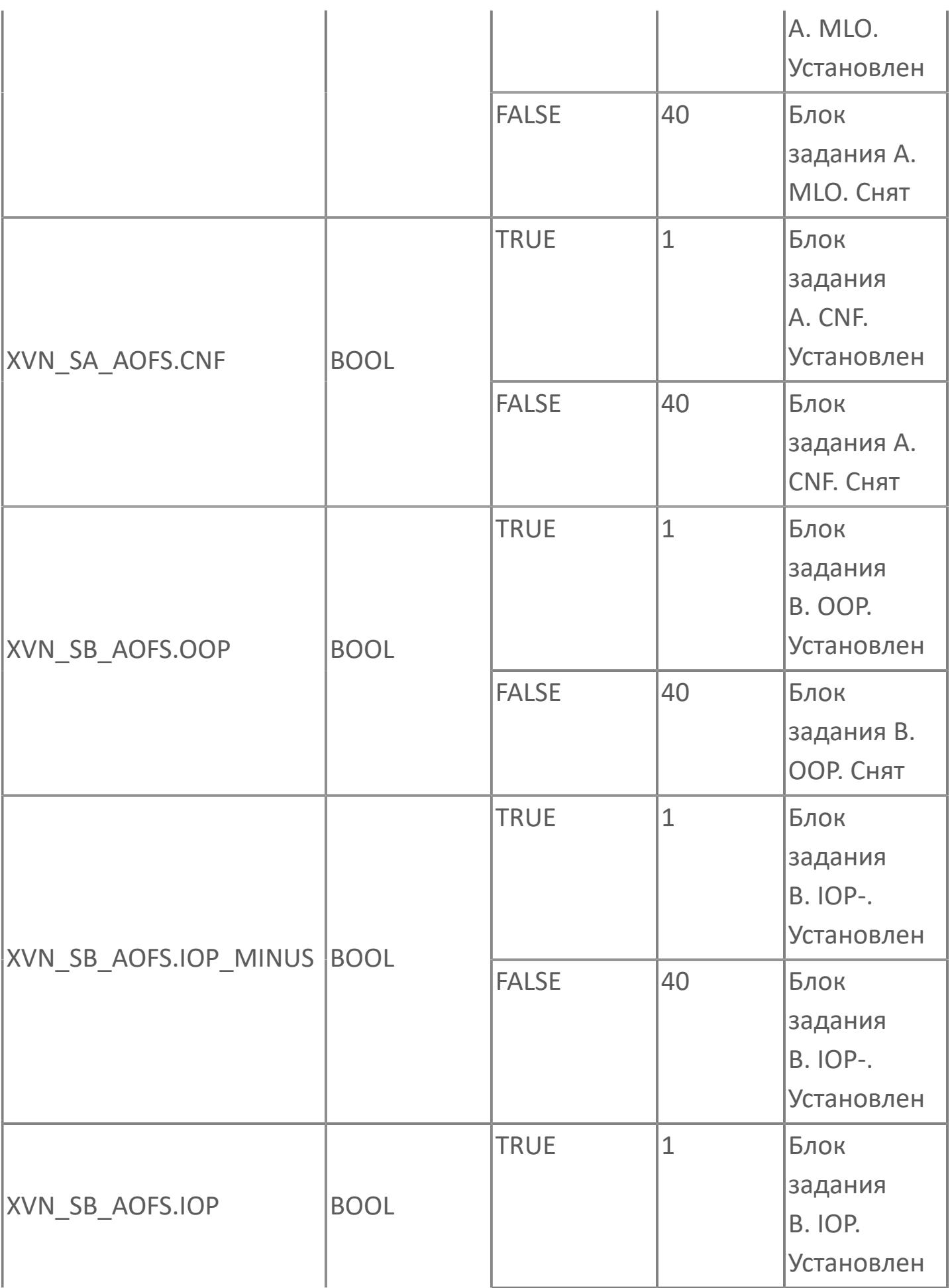

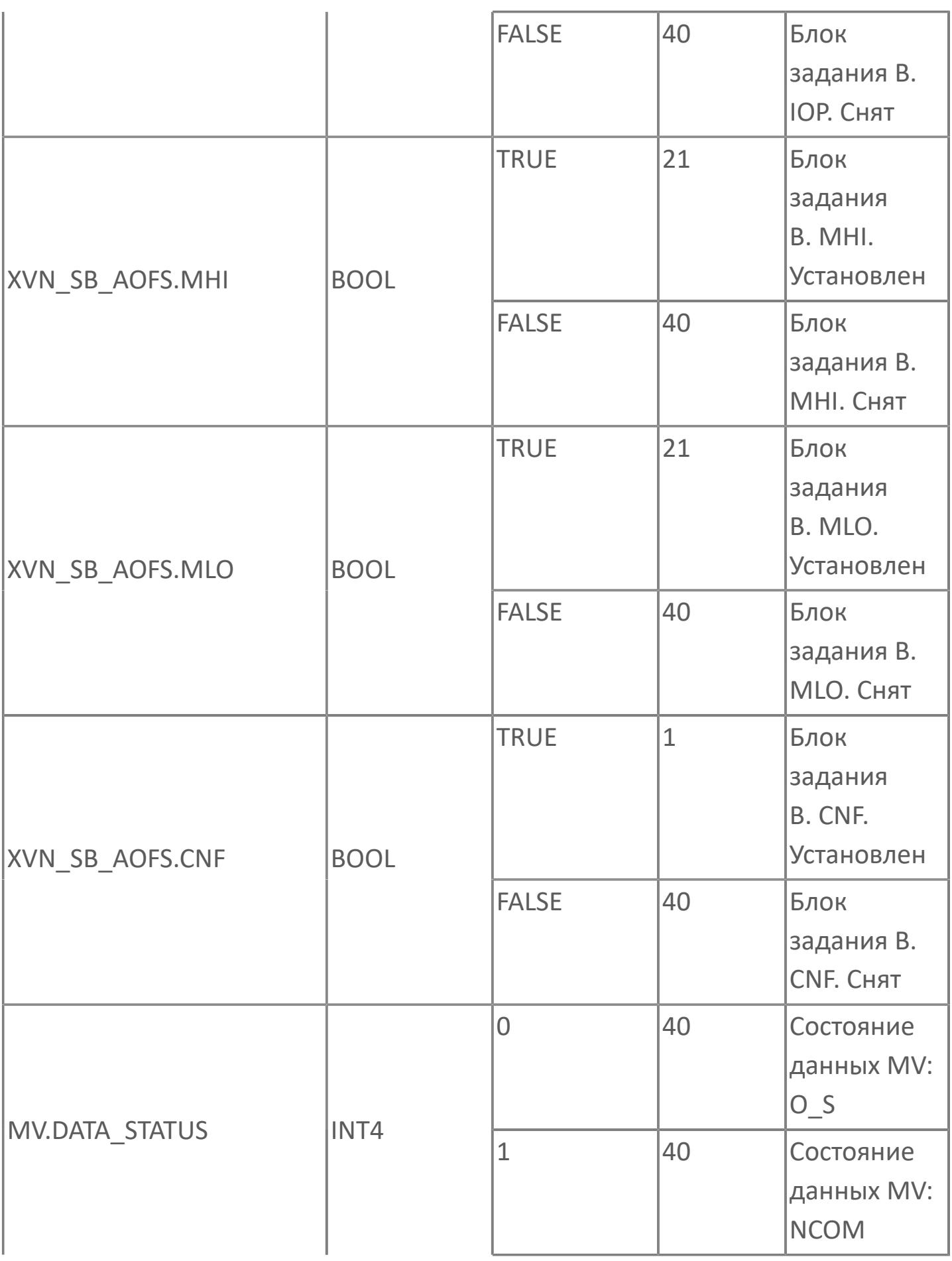

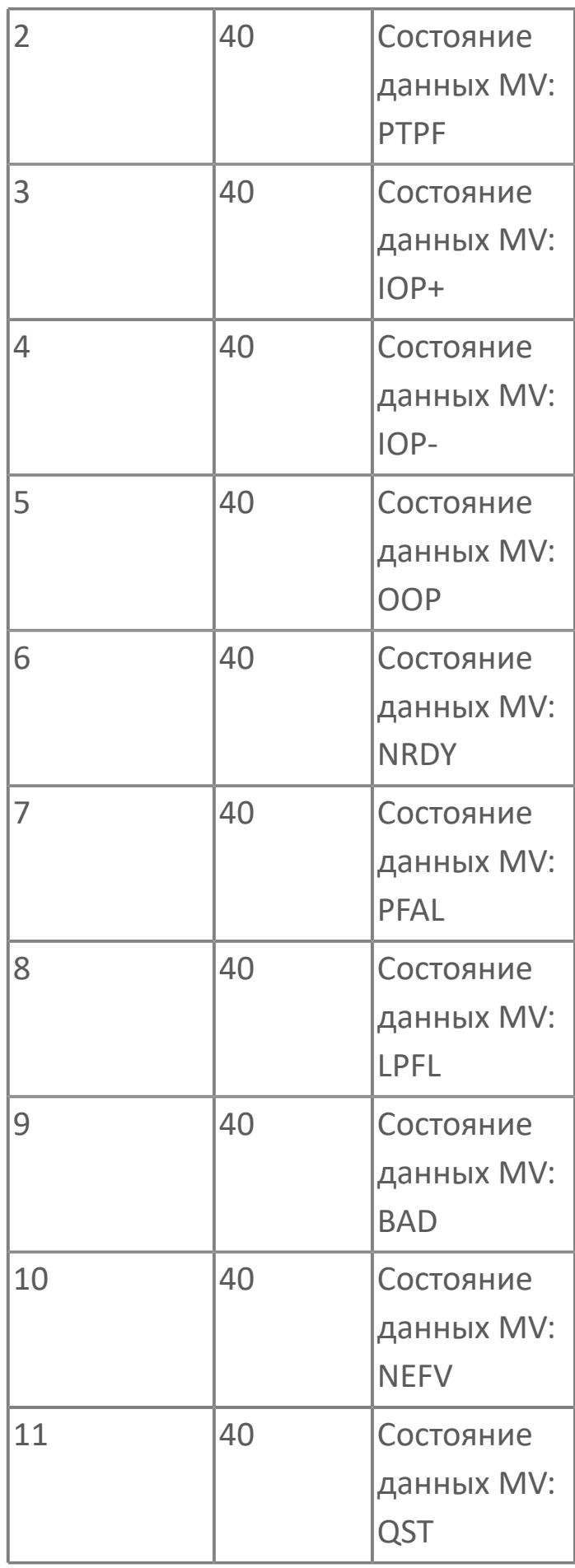

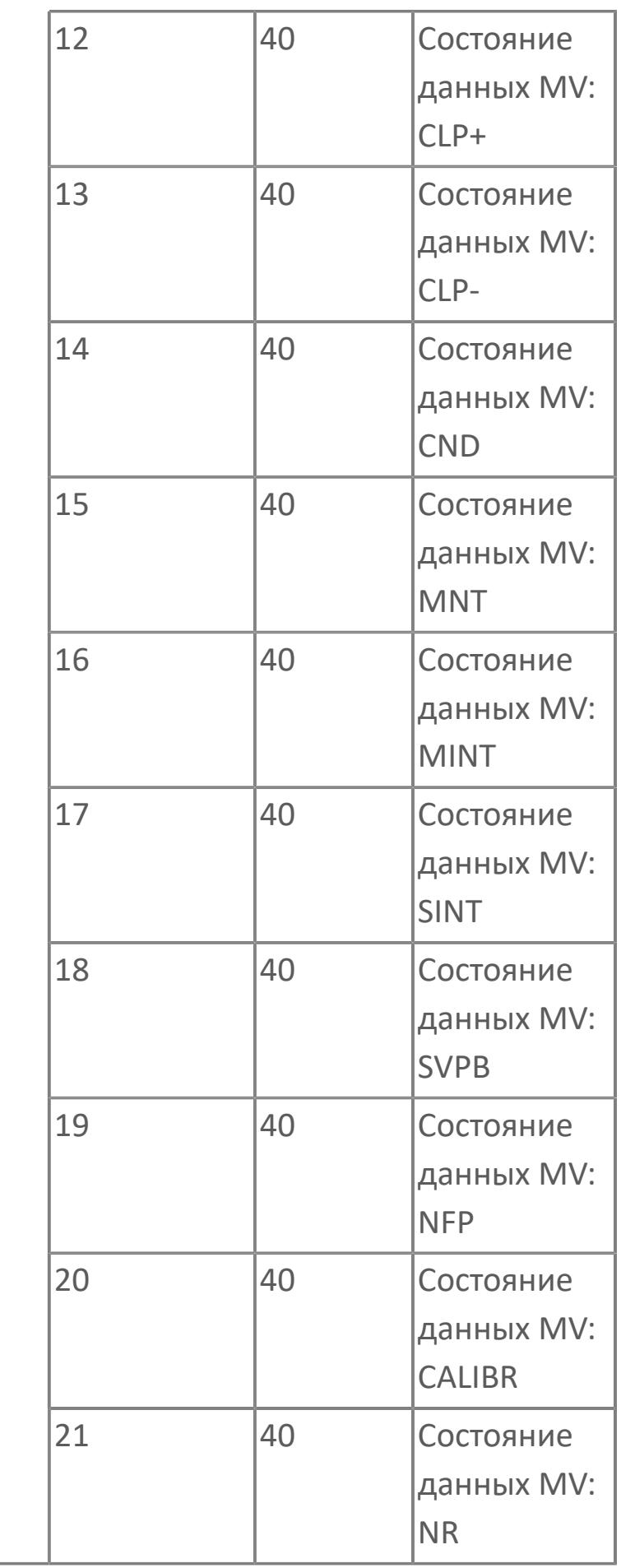

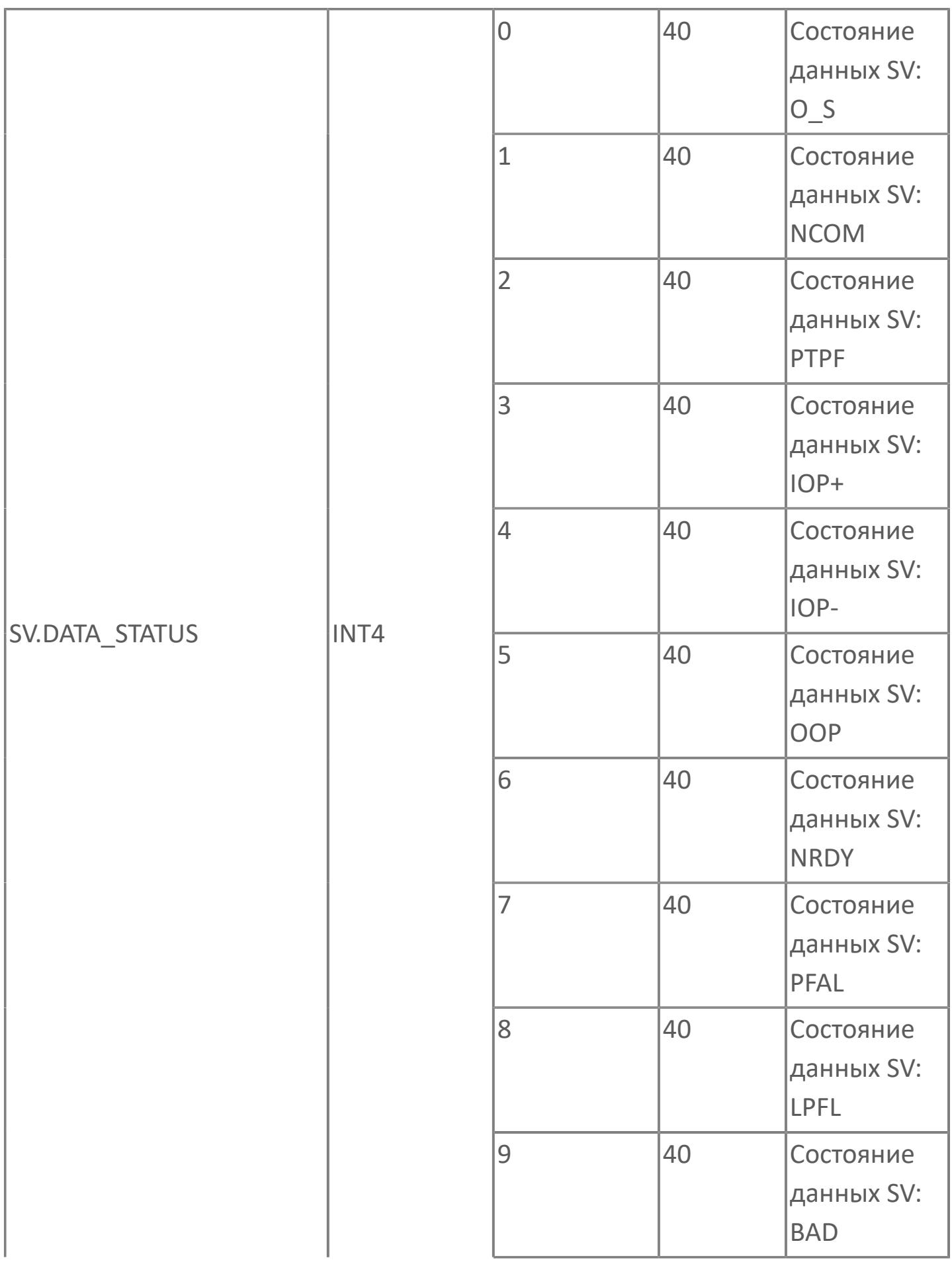

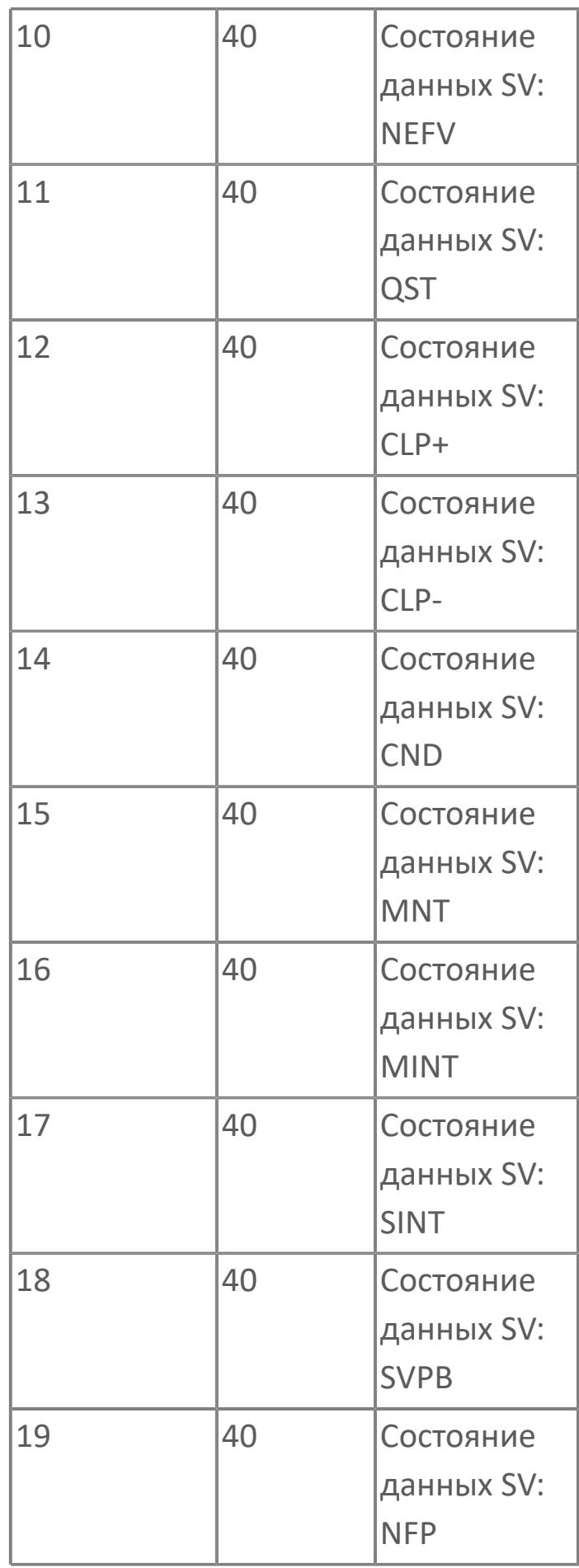

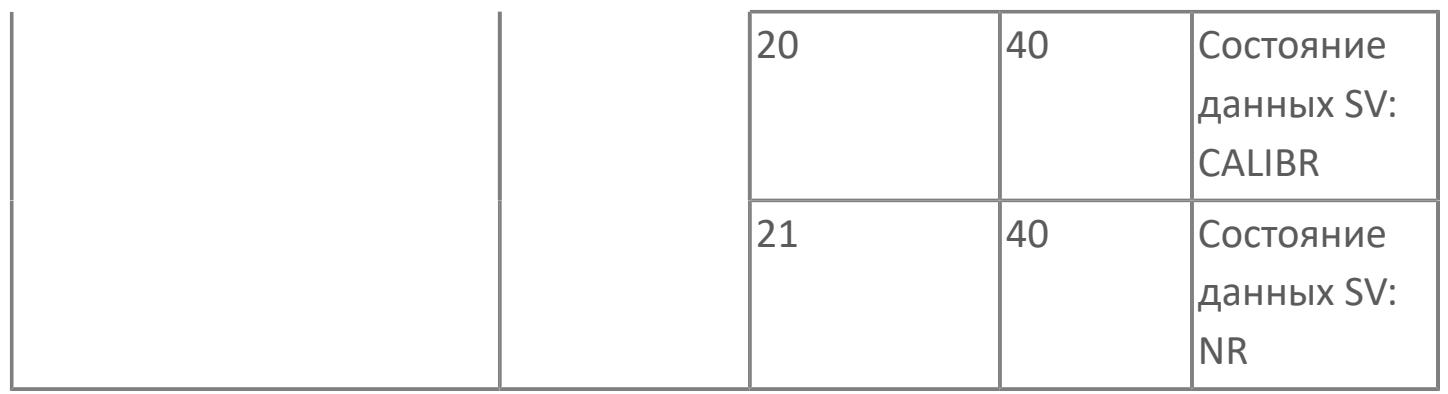

# **1.2.4.12.6. PID\_ONOFF\_INT | ДВУХПОЗИЦИОННЫЙ ПИД-РЕГУЛЯТОР С АНАЛОГОВЫМ ВХОДОМ С БЛОКИРОВКОЙ**

[Алгоритм](#page-4597-0)

[Мнемосимвол](#page-4611-0)

## <span id="page-4597-0"></span>**1.2.4.12.6.1. Алгоритм**

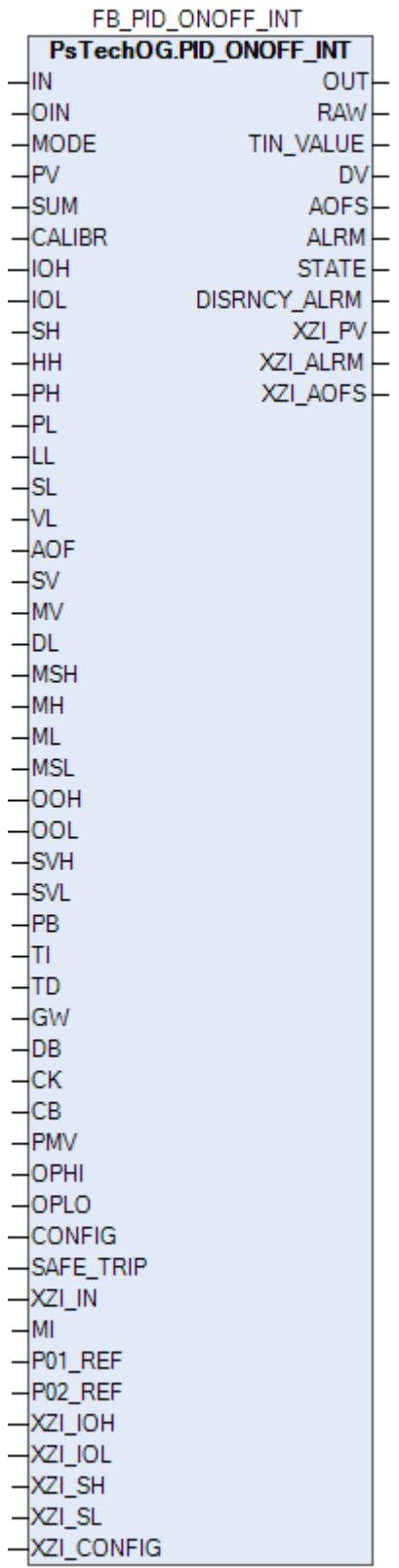

Технологический функциональный блок PID\_ONOFF\_INT выполнен на основе базового функционального блока [M\\_PID](#page-1250-0) и, соответственно, наследует его функции. В таблице ниже представлен список основных функций блока.

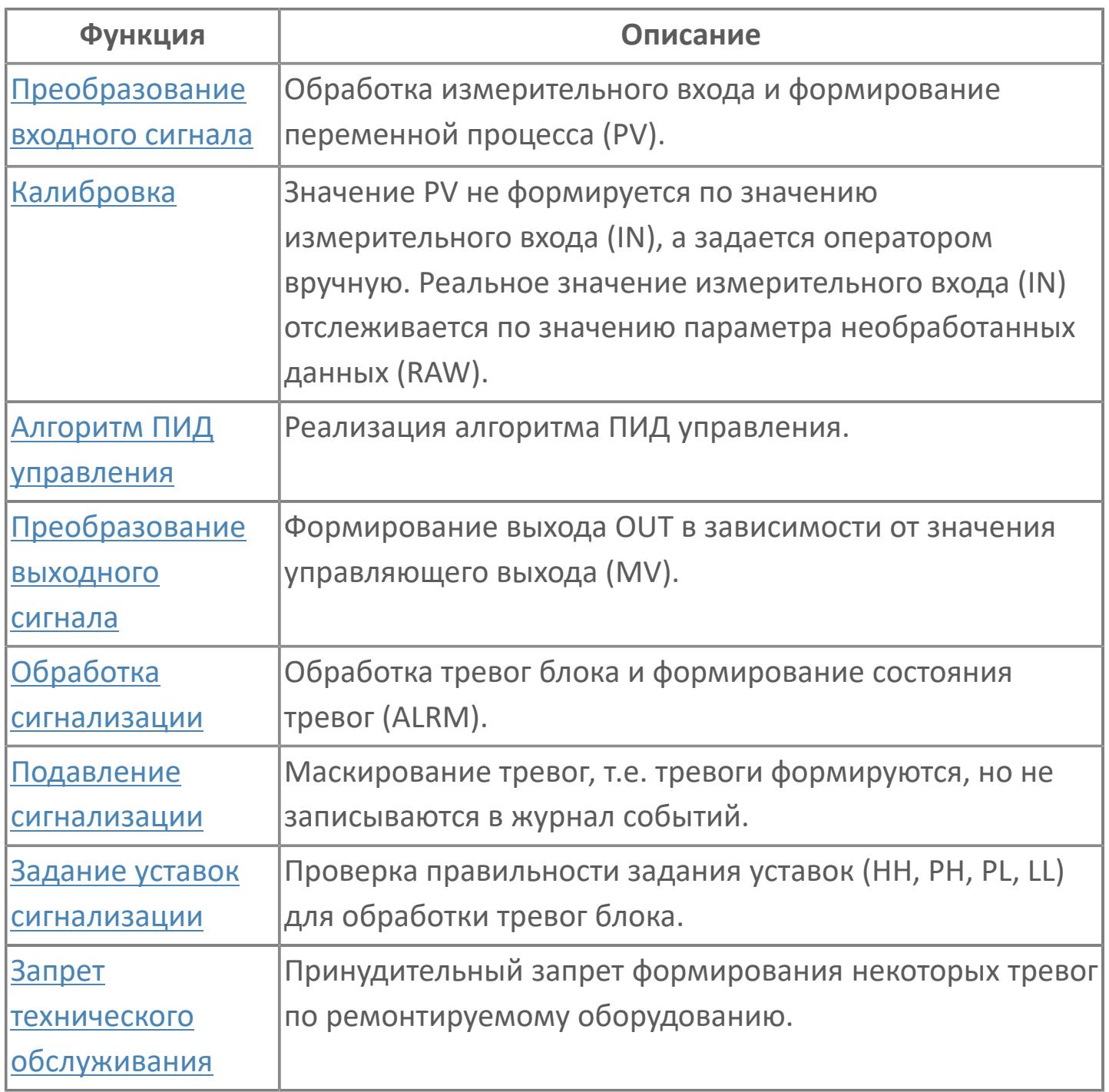

В данном разделе описывается программная функция для стандартного программного модуля двухпозиционного ПИД-регулятора для систем АСУТП. Данный программный модуль будет использоваться для выполнения функции непрерывного контроля через ПИД-алгоритм. Этот программный модуль может быть связан с другим типовым элементом, например:

 $>$  AI

GCF (расход с компенсацией по температуре и давлению)

 GCF\_SQ (расход с компенсацией по температуре и давлению — извлечение квадратного корня)

Список доступных режимов функционального блока PID\_ONOFF\_INT:

- > Нерабочий режим **[O/S](#page-67-0)**
- Ручная инициализация [IMAN](#page-67-0)
- **> Отслеживание [TRK](#page-67-0)**
- **> Ручной [MAN](#page-67-0)**
- **> Автоматический [AUT](#page-67-0)**

## **Функциональная блок-схема**

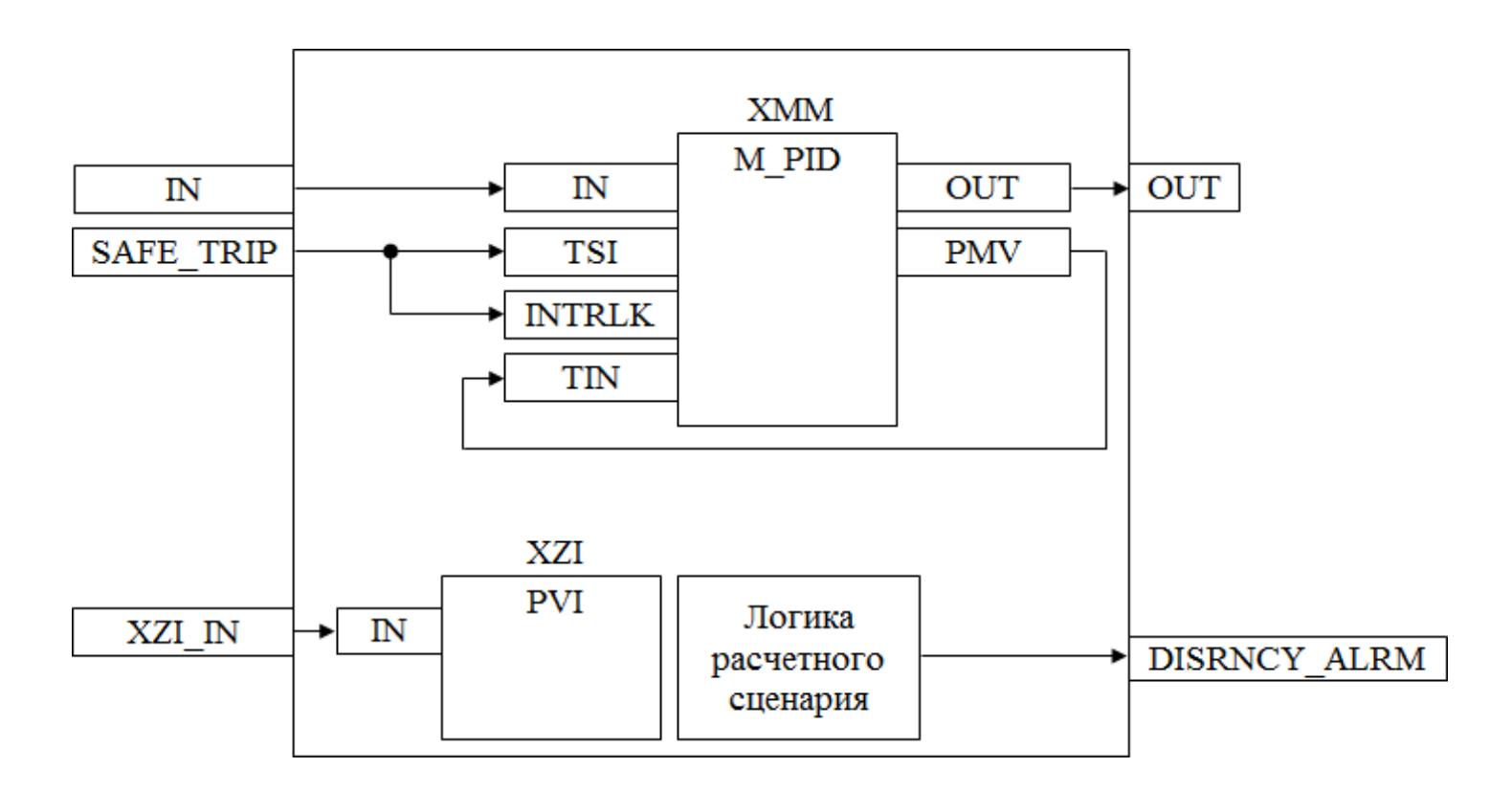

На рисунке ниже показана функциональная блок-схема блока PID\_ONOFF\_INT:

Состав элементов блока:

 Блок XMM базового типа [M\\_PID](#page-1250-0) выполняет действие ВКЛ/ВЫКЛ в зависимости от значений SVH и SVL и отклонения переменной процесса (PV) от уставки (SV).

 Блок XZI базового типа [PVI](#page-1028-0) используется для индикации значения позиционной обратной связи.

 Подпрограмма логики расчетного сценария используется для расчета ширины зазора и уставки в зависимости от значений SVH и SVL и генерирования аварийного сигнала отклонения. Ширина зазора (GW) = (SVH – SVL) / 2. Уставка  $(SV) = (SVH + SVL) / 2.$ 

## **Основные функции**

Ниже приведены основные функции для типового элемента двухпозиционного ПИД-регулятора:

 функция управления с использованием ПИД-алгоритма в конфигурации ВКЛ/ВЫКЛ

- ошибка аналогового входа и выхода
- запрет технического обслуживания измерения
- автоматическая маскировка аварийного сигнала
- останов технологического процесса (связанный с положением клапана и выключателем безопасности)
- представление в HMI

### **Подробное описание**

Нормальные условия эксплуатации: ПИД-регулятор изменяет свой выходной сигнал только при превышении максимально допустимого расхождения между измеренным значением и уставкой (заданной параметром зоны нечувствительности).

ПИД-регулятор с бесконечным коэффициентом усиления используется для быстрого изменения выходного сигнала на минимальное и максимальное значения для выполнения действия ВКЛ/ВЫКЛ. Когда ПИД-регулятор работает в режиме РУЧН, оператор может вручную управлять клапаном.

Ширина зазора (зоны нечувствительности) и уставка будут вычисляться с учетом значений SVH и SVL, которые должны быть введены старшим оператором в окне настройки параметров функционального блока ПИДрегулятора.

Переход с режима АВТО (КАСКАД) на режим РУЧН: Окончательное значение выхода не изменится, так как окончательное значение выхода согласуется с последним вычисленным значением. Переход с режима РУЧН на режим АВТО (КАСКАД): Окончательное значение выхода не изменится до тех

пор, пока отклонение (измерение PV — уставка) не станет больше зоны нечувствительности.

Состояние ошибки аналогового выхода: Аварийный сигнал разомкнутого выхода OOP активируется, когда контур разомкнут или в случае неисправности соответствующей платы.

Для получения более подробной информации об отказе выхода ознакомьтесь с: [Проверка сигнализации размыкания выхода](#page-387-0) [Проверка сигнализации отказа выхода](#page-389-0)

Функция запрета технического обслуживания: Когда соответствующее измерение запрещено, ПИД-алгоритм отключается, а окончательное значение выхода фиксируется на последнем вычисленном окончательном значении выхода. Оператор не может изменить уставку SV, ПИД-регулятор принудительно переключается в режим РУЧН, и оператор может изменить окончательное значение выхода.

Останов технологического процесса: Возможны два варианта:

 В случае защитной блокировки выход ПИД-регулятора будет принудительно настроен на заданное состояние, и доступ оператора будет запрещен до отключения блокировки.

 Для блокировки технологического процесса на выход ПИД-регулятора передается эталонное значение с помощью короткого импульса 2 с, при этом доступ оператора разрешен.

# **Входные параметры**

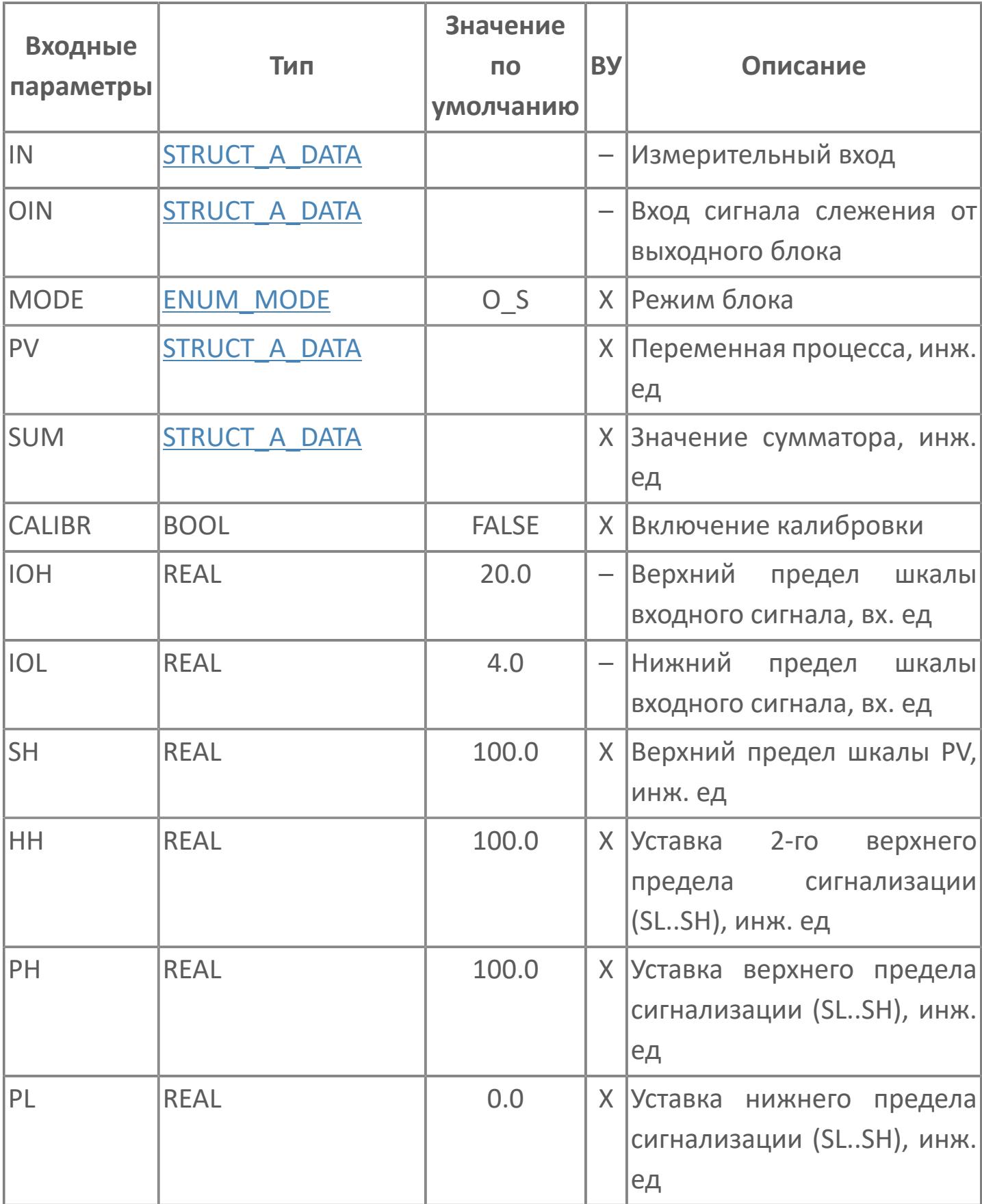

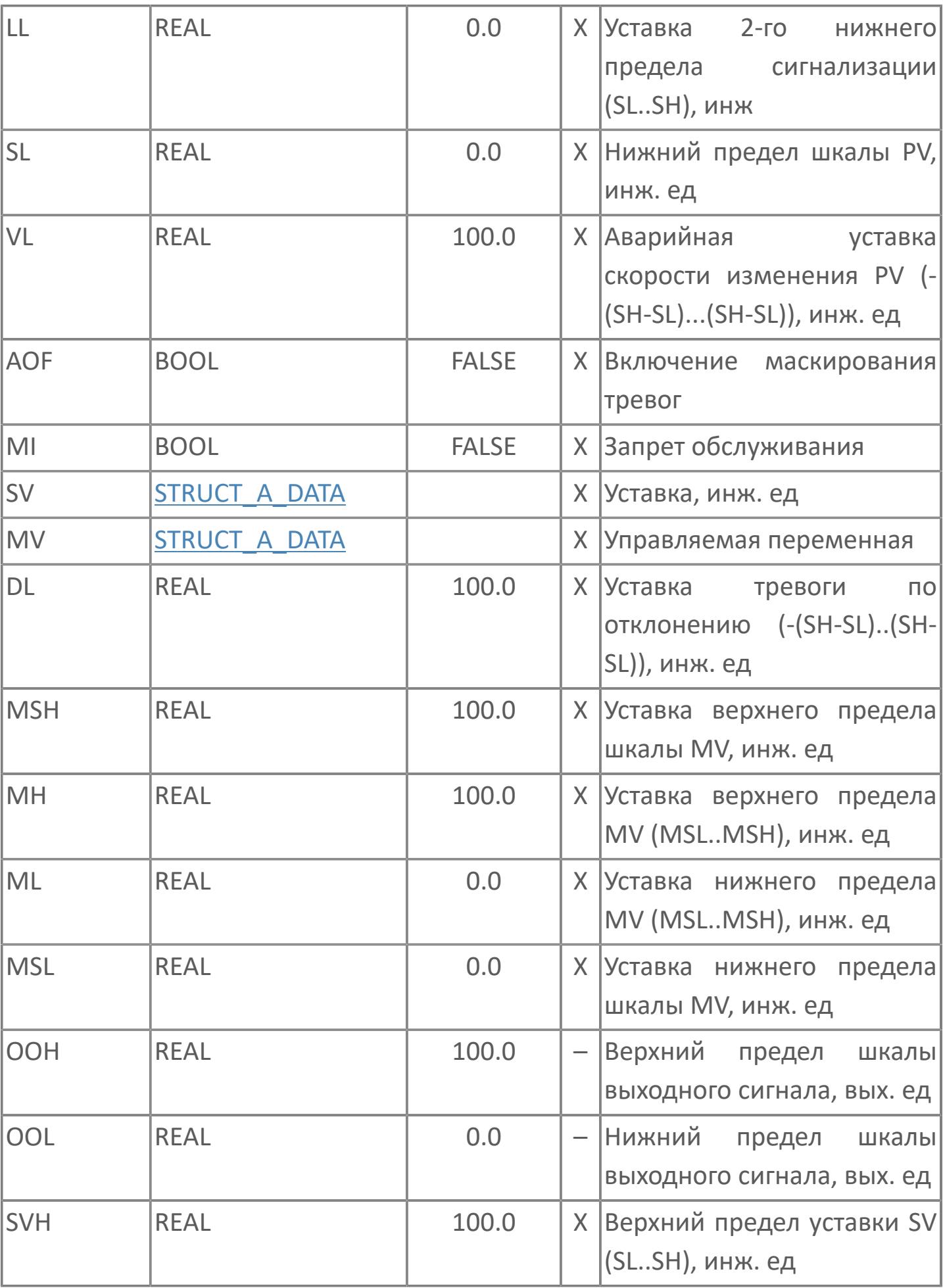

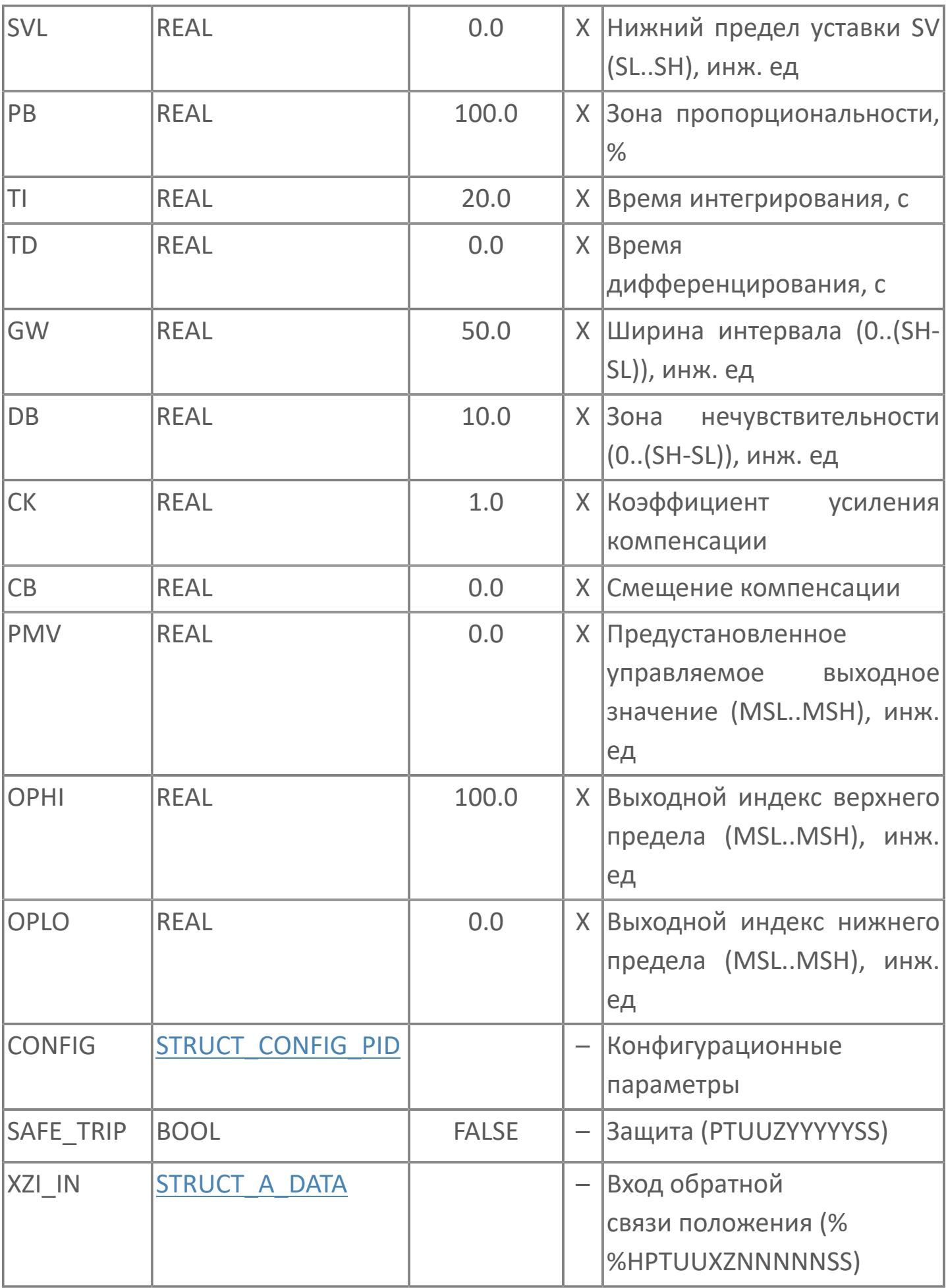

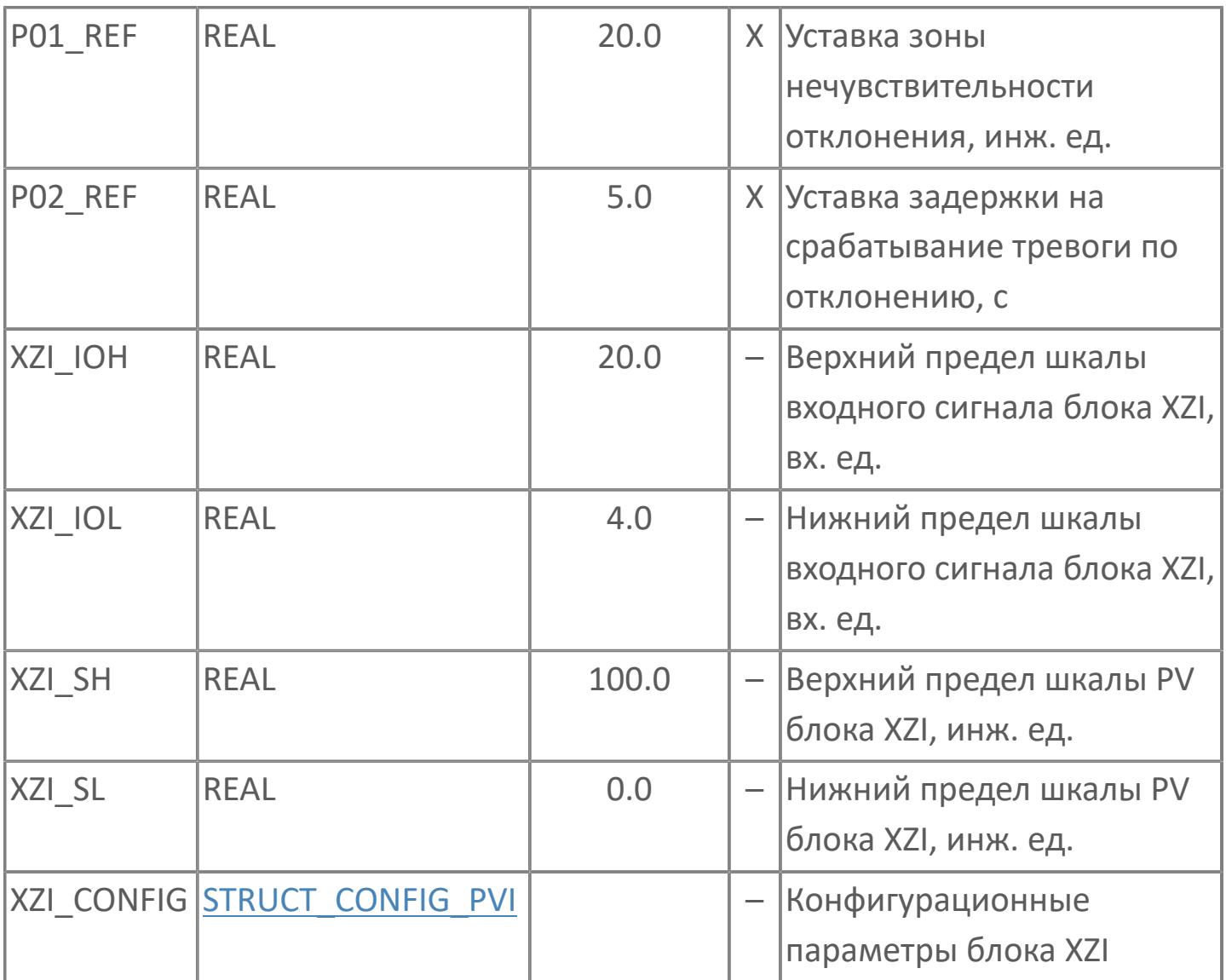

# **Выходные параметры**

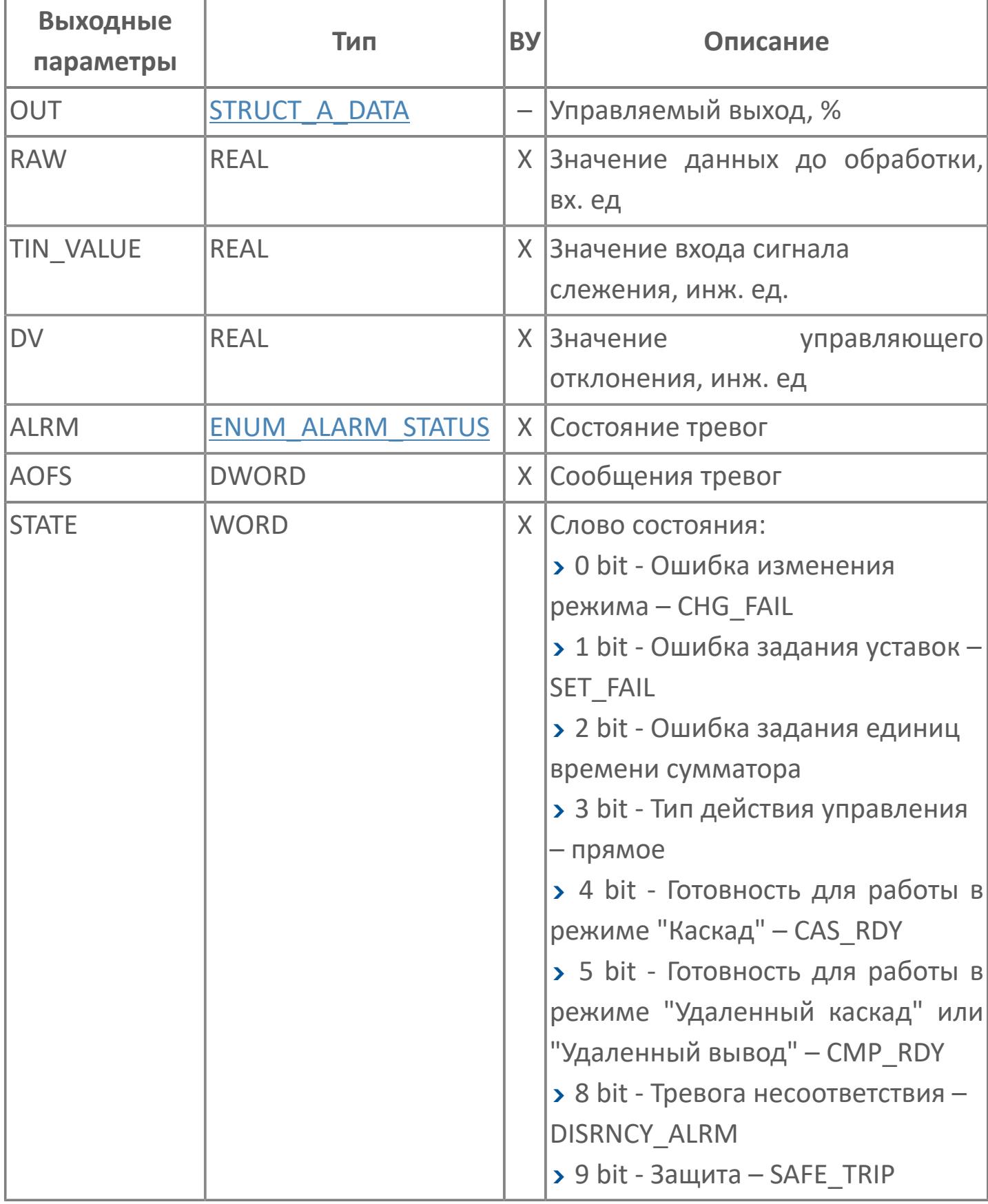
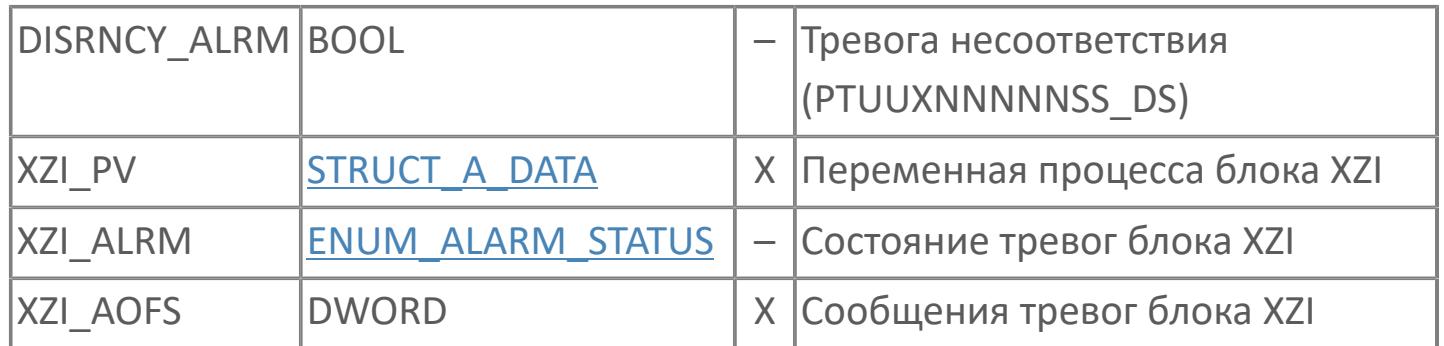

# **Данные для ВУ**

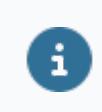

Количество данных для ВУ влияет на тип лицензии.

В таблице ниже представлена информация по данным блока, передаваемым на ВУ.

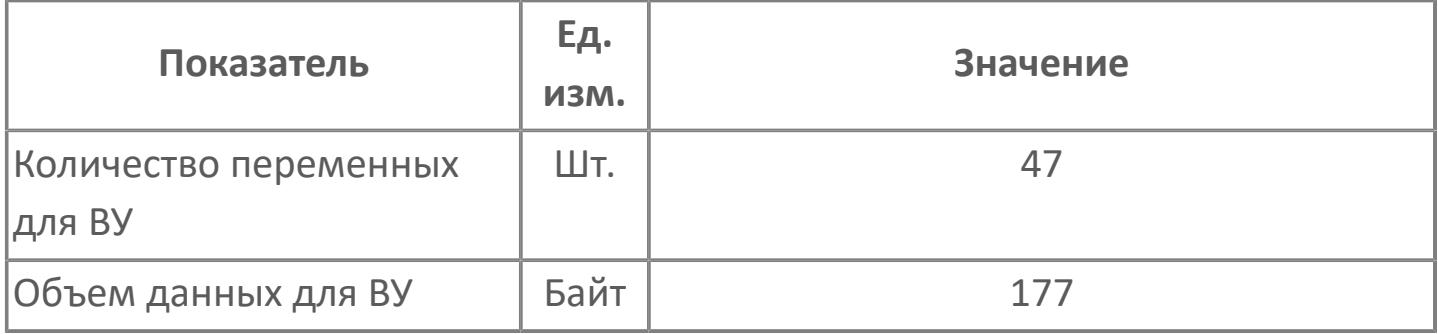

## **Резервируемые данные**

В таблице ниже представлена информация по резервируемым данным блока.

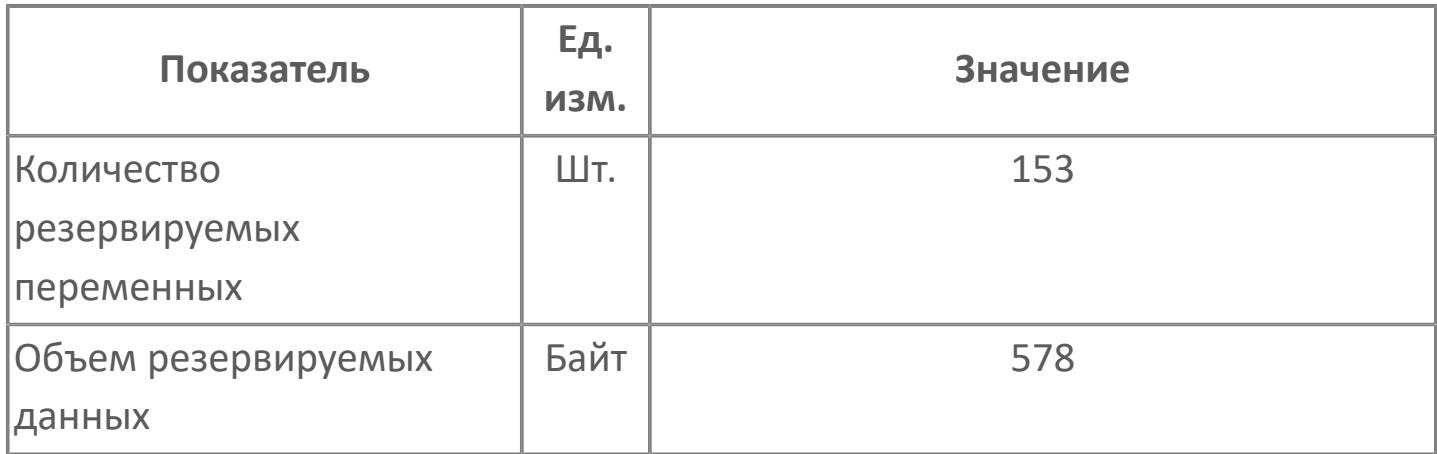

## **1.2.4.12.6.2. Мнемосимвол**

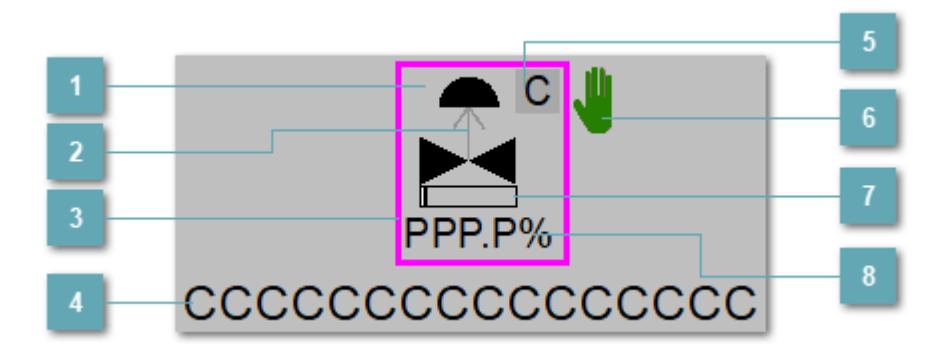

**Зона вызова панели блока**

При нажатии открывается [Окно Рабочее](#page-4616-0) функционального блока.

### **Индикатор состояния**

В зависимости от направления стрелки блок находится в состоянии:

- Стрелка вверх индикация "При отказе открыт";
- Стрелка вниз индикация "При отказе закрыт".

#### **Внешняя рамка**

Цветовая индикация состояния блока.

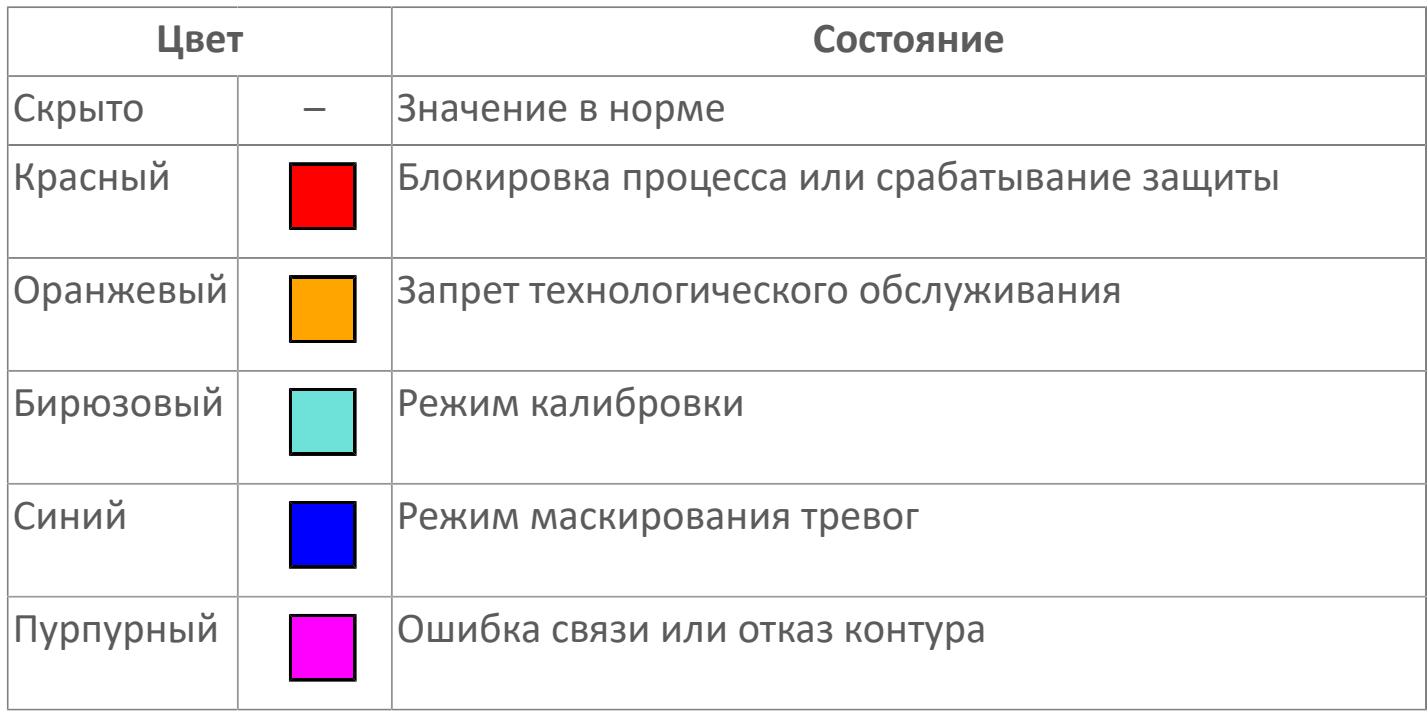

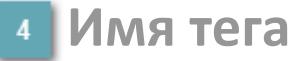

Идентификатор функционального блока.

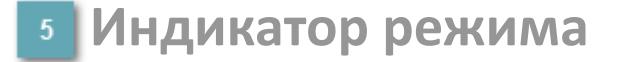

Индикатор [режима](#page-67-0) функционального блока.

**Символ "Рука"**

Индикатор ручного режима. Символ "Рука" активен в ручном [режиме](#page-67-0).

## **Индикатор загрузки**

Индикатор управляющего выхода (управляемой переменной MV).

## **Значение позиционной обратной связи**

Значение переменной технологического процесса блока XZI.

Порядок приоритетности отображения: пурпурный, бирюзовый, красный, оранжевый, синий.

## **Динамические представления сигнализаций**

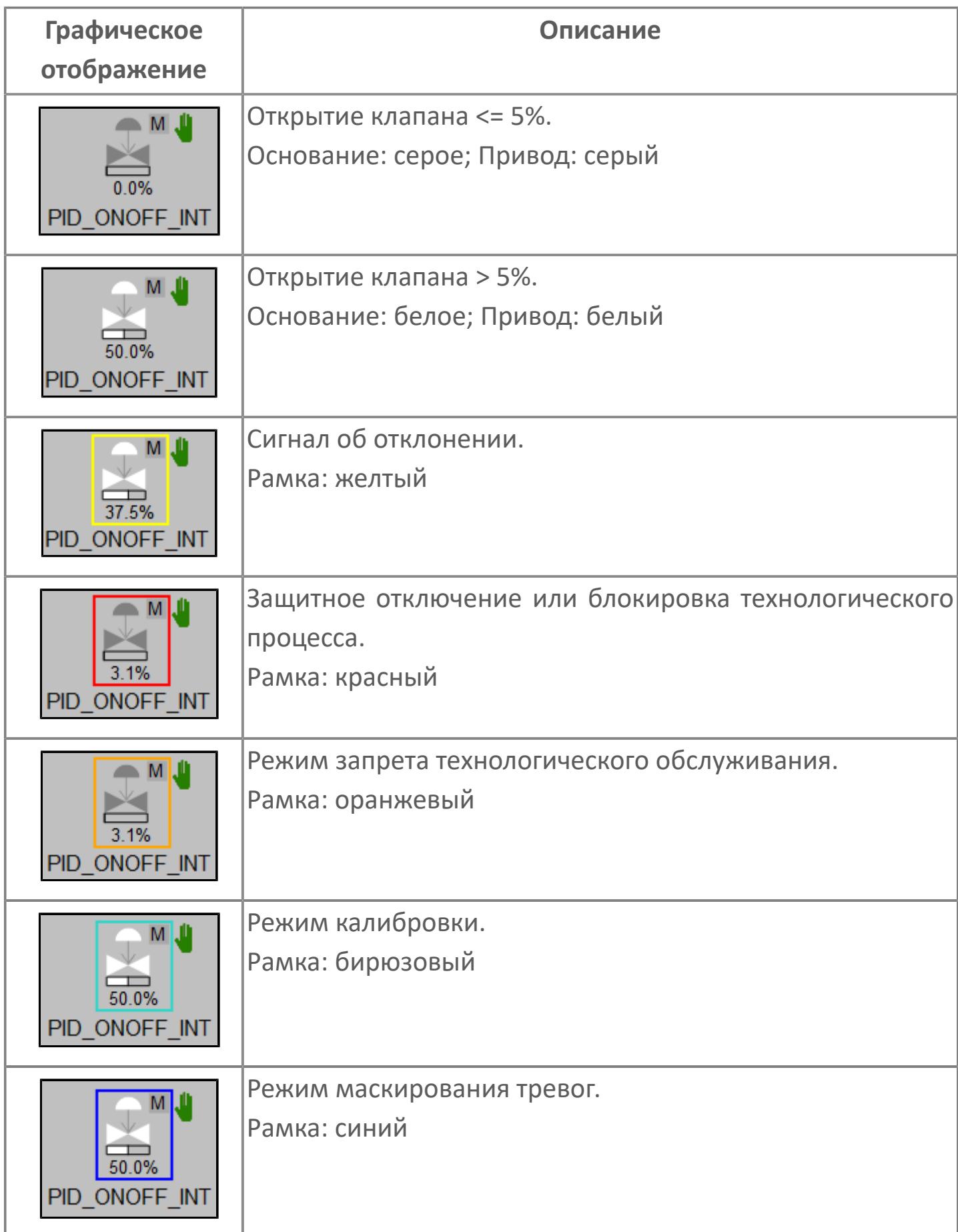

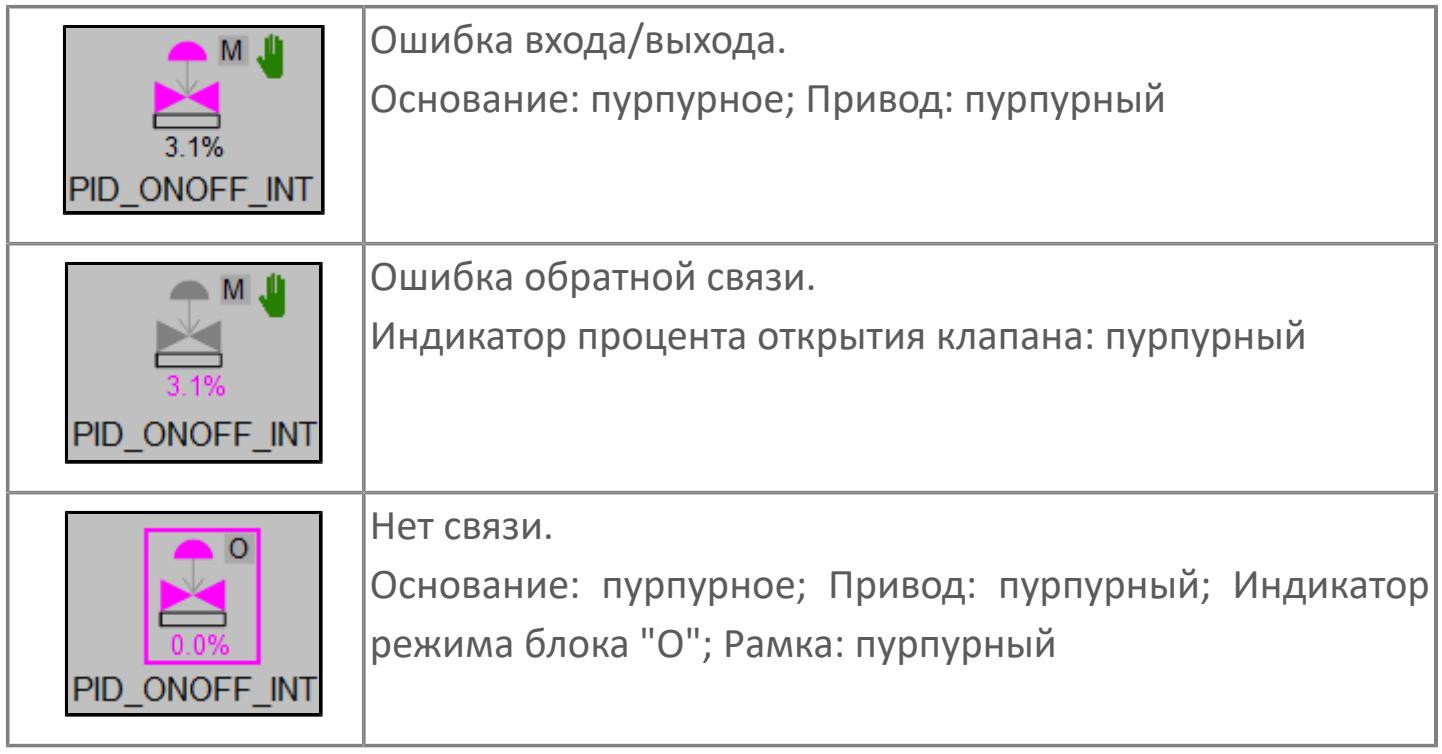

## **Редактор свойств**

В таблице ниже перечислены свойства, доступные при настройке мнемосимвола в редакторе свойств.

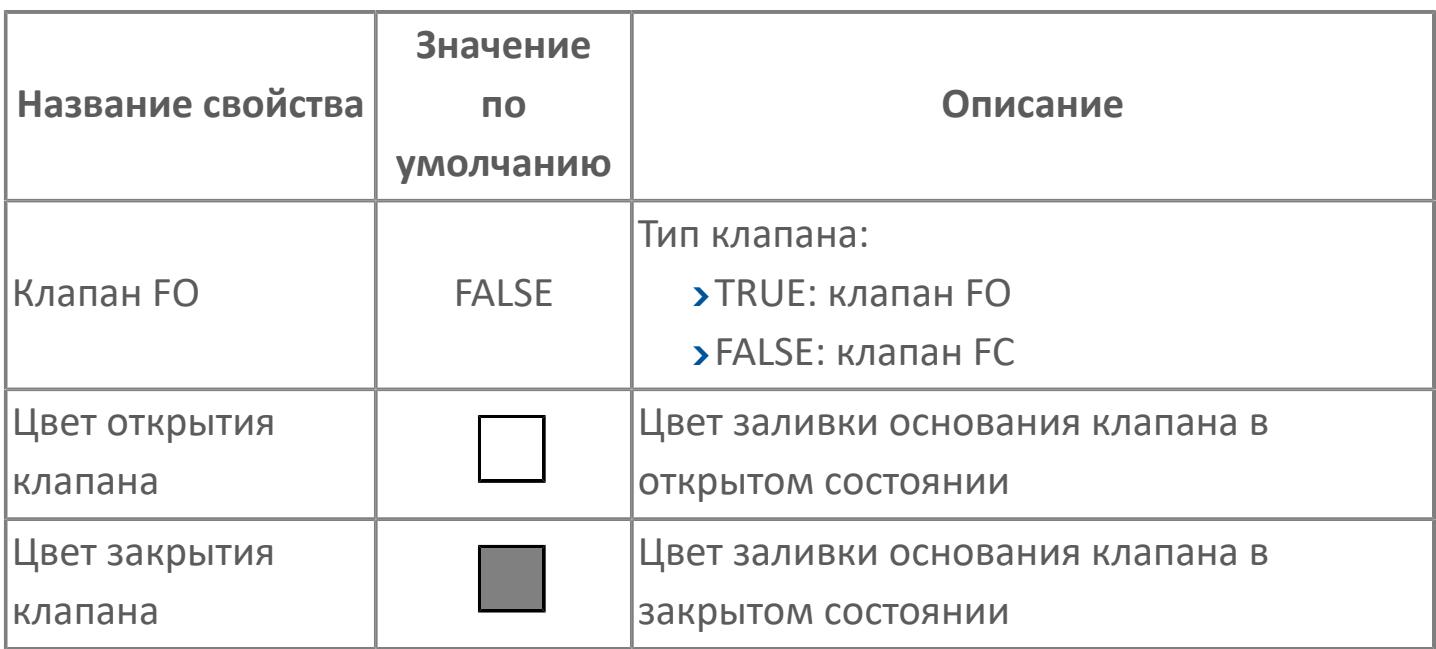

## <span id="page-4616-0"></span>**Окно Рабочее**

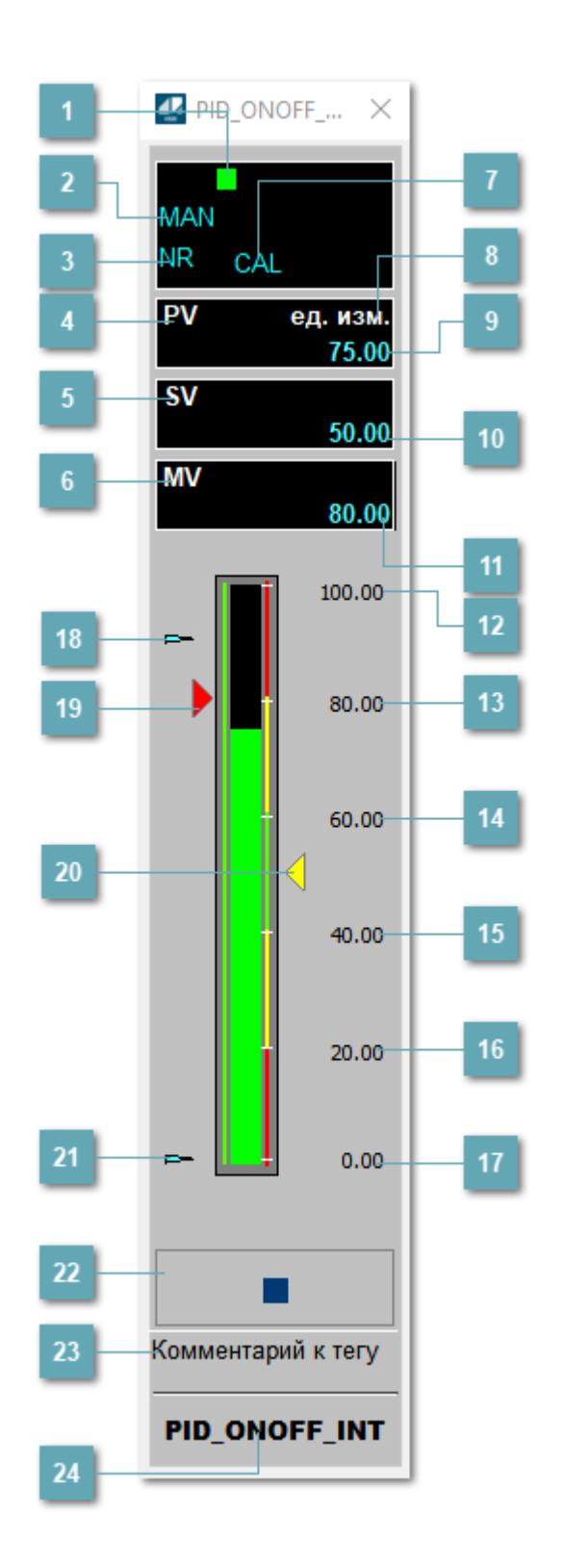

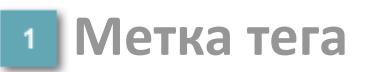

Метка тега окрашивается в соответствии с цветовой схемой и приоритетами срабатывания тревог.

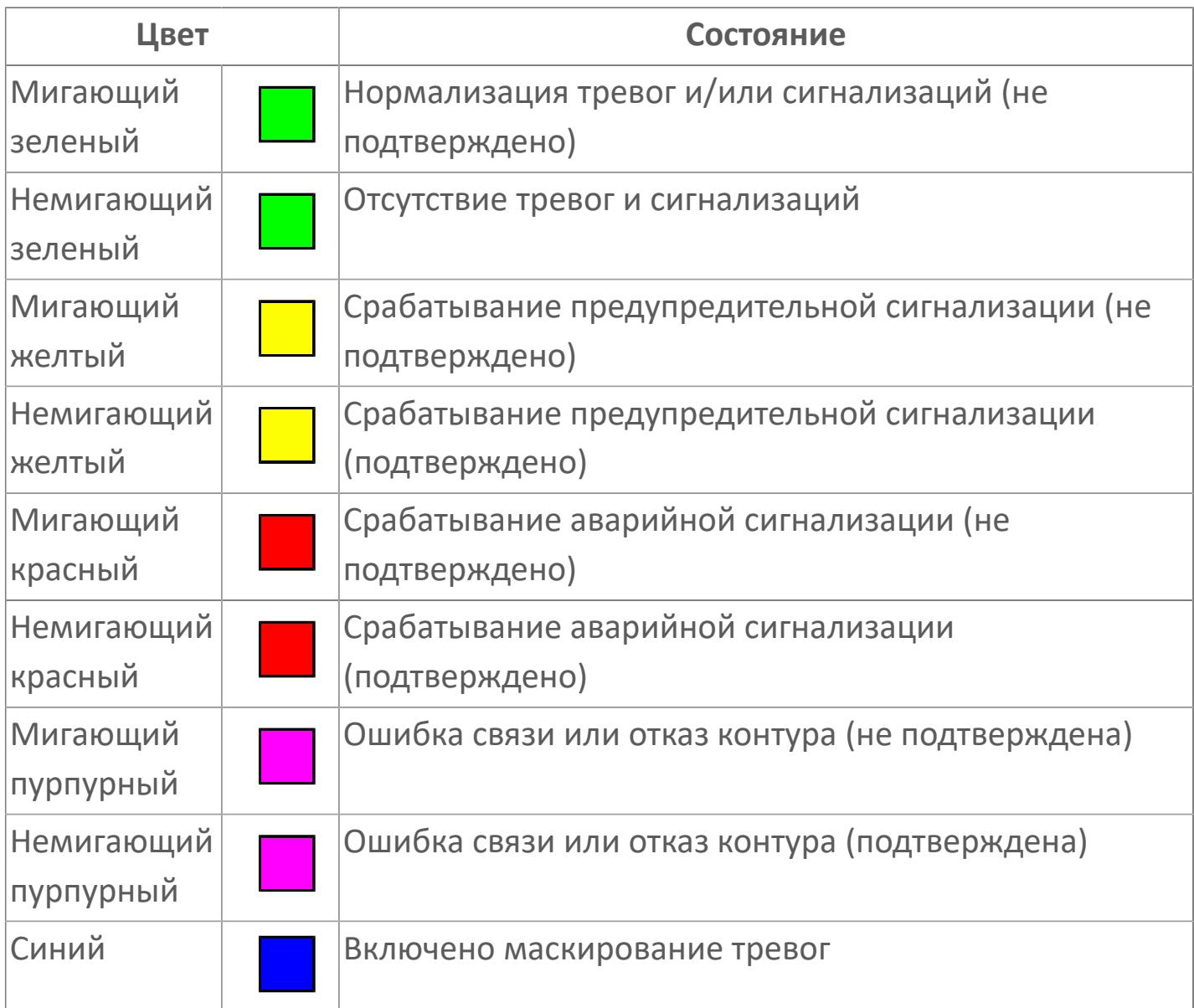

### **Режим функционального блока**

Индикатор [режима](#page-67-0) функционального блока. При нажатии на индикатор открывается окно выбора ручного, автоматического или каскадного режима, если это разрешено.

## **Состояние тревоги**

Индикатор [состояния тревоги](#page-27-0) функционального блока.

**Технологический параметр**

Обозначение технологического параметра (PV).

### **Уставка**

Обозначение уставки ограничения задания SV технологического параметра.

**Управляемая переменная**

Обозначение управляющего выхода (управляемой переменной MV).

### **Режим калибровки**

Индикатор активности режима калибровки. В режиме калибровки появляется индикатор CAL.

**Единицы измерения технологического параметра**

Единицы измерения технологического параметра PV.

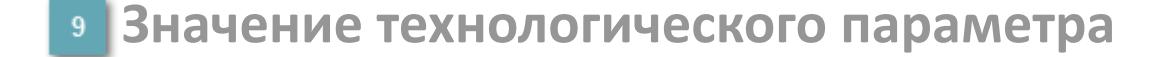

Текущее значение технологического параметра PV.

#### **Значение уставки**  $10<sup>1</sup>$

Текущее значение уставки ограничения задания SV технологического параметра в рамках пределов SVH и SVL.

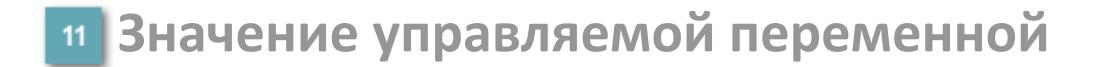

Значение управляющего выхода (управляемой переменной MV).

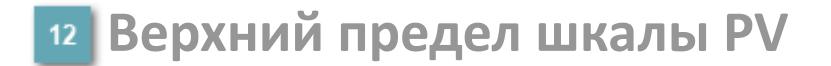

Заданное значение верхнего предела шкалы SH технологического параметра PV.

**Уставка второго верхнего предела сигнализации**

Задаваемое значение уставки тревоги аварийно высокого уровня HH.

**Уставка верхнего предела сигнализации**

Задаваемое значение уставки тревоги высокого уровня PH.

**Уставка нижнего предела сигнализации**

Задаваемое значение уставки тревоги низкого уровня PL.

**Уставка второго нижнего предела сигнализации**

Задаваемое значение уставки тревоги аварийно низкого уровня LL.

### **Нижний предел шкалы PV**

Заданное значение верхнего предела шкалы SL технологического параметра PV.

### **Индикатор верхнего предела выхода**

Индикатор верхнего предела уставки ограничения задания SVH технологического параметра.

### **Индикатор управляемой переменной**

Индикатор управляющего выхода (управляемой переменной MV). Соответствует заданному значению параметра MV.

#### **Индикатор уставки**

Индикатор уставки ограничения задания SV технологического параметра. Соответствует заданному значению параметра SV.

### **Индикатор нижнего предела выхода**

Индикатор нижнего предела уставки ограничения задания SVL технологического параметра.

### **Вызов окна ввода данных**

Кнопка вызова окна ввода данных. В открывшемся окне для изменения данных нажмите кнопку "ПАРАМЕТР", выберите изменяемый параметр, в области "Значение" введите новое значение параметра и нажмите клавишу "Enter".

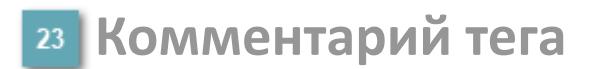

Задаваемый комментарий тега.

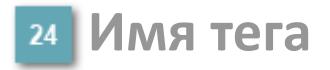

Идентификатор функционального блока.

#### **Гистограмма**

Гистограмма будет показана для всех преобразователей уровня с соответствующим аналоговым значением. Гистограмма будет отображаться только на экране технологического процесса, на экране обзора она отображаться не будет.

На гистограмме отображается фактическое значение технологического параметра. Гистограмма будет окрашиваться в соответствии со значением технологического параметра:

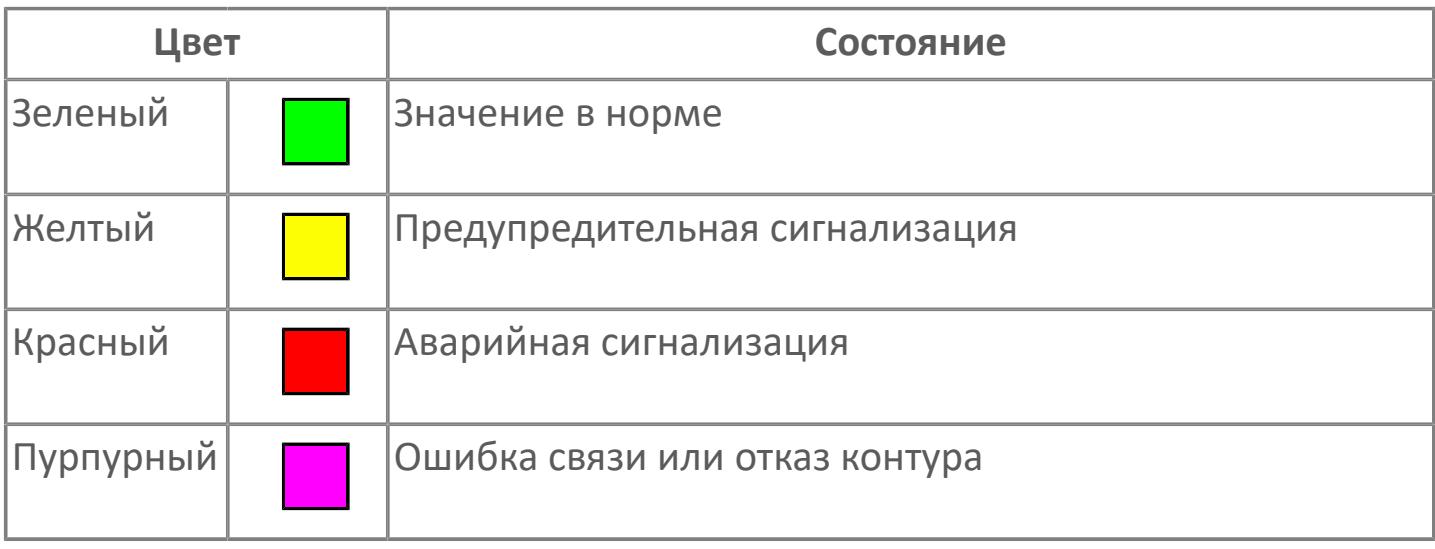

Цвет аварийной сигнализации зависит от уровня приоритета  $\mathbf{f}$ аварийной сигнализации.

# **Окно Параметры**

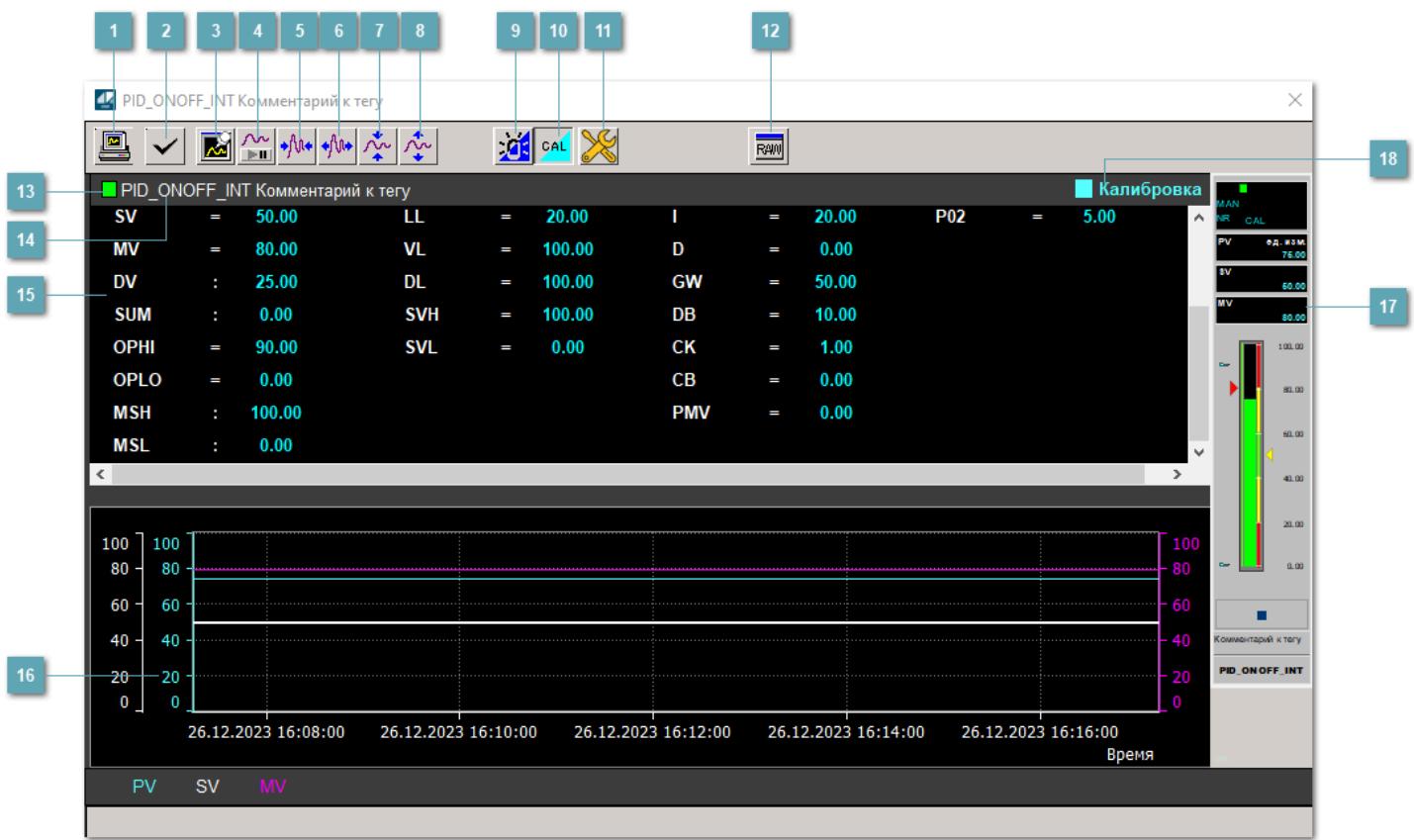

### **Сделать скриншот окна**

При нажатии на кнопку открывается окно печати текущего тренда.

### **<sup>2</sup> Квитировать сообщение**

При нажатии на кнопку открывается окно квитирования сообщений тревог. Окно открывается, если есть хотя бы одно неквитированное сообщение о тревоге.

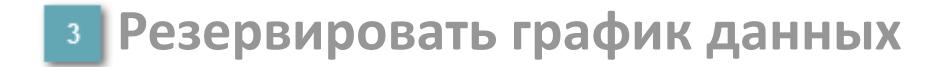

При нажатии на кнопку открывается окно сохранения резервной копии графика данных.

### **Остановить/Возобновить отображение данных**

При нажатии на кнопку останавливается/возобновляется отрисовка графика.

**Сократить интервал оси времени**

Сокращение интервала оси времени.

**Увеличить интервал оси времени**

Увеличение интервала оси времени.

**Уменьшить отображение графика**

Уменьшение отображения графика по вертикали.

**Увеличить отображение графика**

Увеличение отображения графика по вертикали.

#### **Переключить режим срабатывания тревог**

Включение/отключение маскирования тревог. При включении маскирования тревог метка тега окрашивается в синий цвет.

При включенном режиме маскирования, тревоги формируются, но не записываются в журнал событий.

### **Переключить режим калибровки**

Включение/отключение режима калибровки. При включении режима калибровки на панели блока отображается индикатор CAL.

## **Переключить режим запрета технологического обслуживания**

Включение/отключение режима запрета технологического обслуживания. При нажатии на кнопку будет отключено формирование тревог.

При включении режима запрета технологического обслуживания фон значения технологического параметра мнемосимвола изменится на оранжевый.

## **Отобразить диалоговое окно необработанных данных**

При нажатии на кнопку открывается окно необработанных данных. В данном окне отображается число данных до обработки.

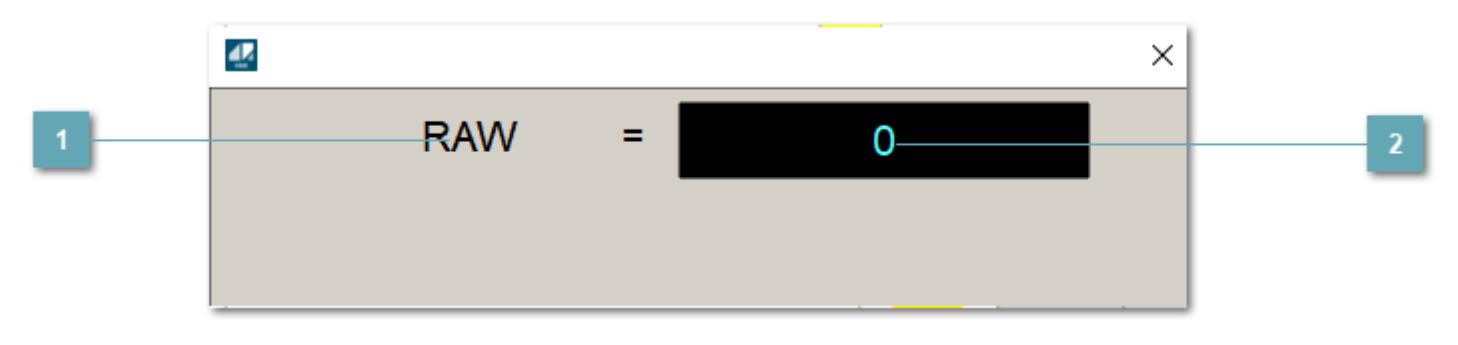

**1 Название переменной необработанных данных** 

Отображает название переменной RAW.

## **Значение необработанных данных**

В данном поле отображается значение необработанных данных типа REAL, INT.

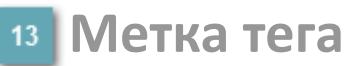

Метка тега окрашивается в соответствии с цветовой схемой и приоритетами срабатывания тревог.

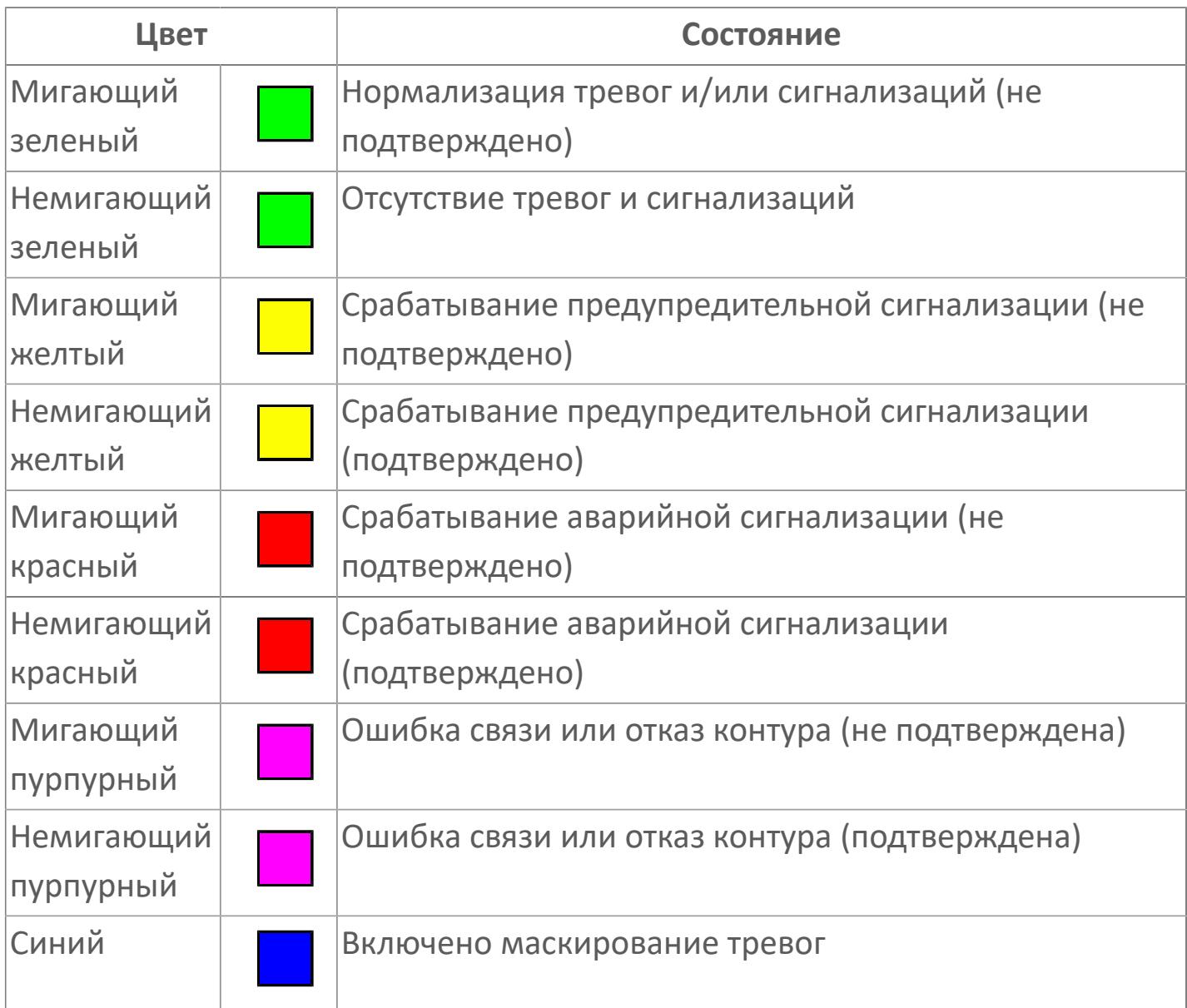

### **Имя тега и комментарий**

Идентификатор функционального блока и задаваемый комментарий.

#### **Уставки и режимы задания**

Область отображения уставок, параметров и режимов работы функционального блока. При нажатии на отображаемый параметр

 открывается окно ввода значения, если изменение данного параметра разрешено пользователю.

Если изменение параметра разрешено, между названием параметра и значением стоит знак "=", в противном случае – ":".

Отображаемые значения:

- MODE режим блока;
- ALRM режим срабатывания тревог;
- **> SH верхний предел шкалы;**
- SL нижний предел шкалы;
- **> SV** значение уставки толчкового механизма;
- PV входное значение ответа;
- MV управляемая переменная;
- DV значение управляющего отклонения блока;
- HH уставка второго верхнего предела сигнализации;
- PH уставка верхнего предела тревоги обратной связи;
- PL уставка нижнего предела тревоги обратной связи;
- LL уставка второго нижнего предела сигнализации;
- VL аварийная уставка скорости изменения PV;
- **> DL** уставка тревоги по отклонению;
- MH уставка верхнего предела MV;
- ML уставка нижнего предела MV;
- P уставка пропорциональной составляющей регулятора;
- I уставка интегральной составляющей регулятора;
- D уставка дифференциальной составляющей регулятора;
- GW ширина интервала;
- DB зона нечувствительности.
- **> SVH верхний предел уставки SV;**
- **> SVL нижний предел уставки SV;**
- OPHI выходной индекс верхнего предела;
- OPLO выходной индекс нижнего предела;
- MSH уставка верхнего предела шкалы MV;
- MSL– уставка нижнего предела шкалы MV;
- CK коэффициент усиления компенсации;
- CB смещение компенсации;
- PMV предустановленное управляемое выходное значение;
- TIN значение выхода на вход другого блока;
- **> XZI** PV значение обратной связи;
- P01 уставка зоны нечувствительности отклонения;
- P02 уставка задержки на срабатывание тревоги по отклонению, циклов;
- > SUM значение сумматора;
- НАПРАВЛЕНИЕ направление действия.

### **Тренд**

Используется компонент Astra.HMI.Trends.

Подробное описание возможностей Astra.HMI.Trends представлено в Руководстве системного интегратора ПТК AstraRegul.

**Рабочее окно блока**

Отображение рабочего окна.

#### **Режим калибровки** 18

Индикатор активности режима калибровки. В режиме калибровки появляется индикатор и надпись "Калибровка".

## **Окно Журнал событий**

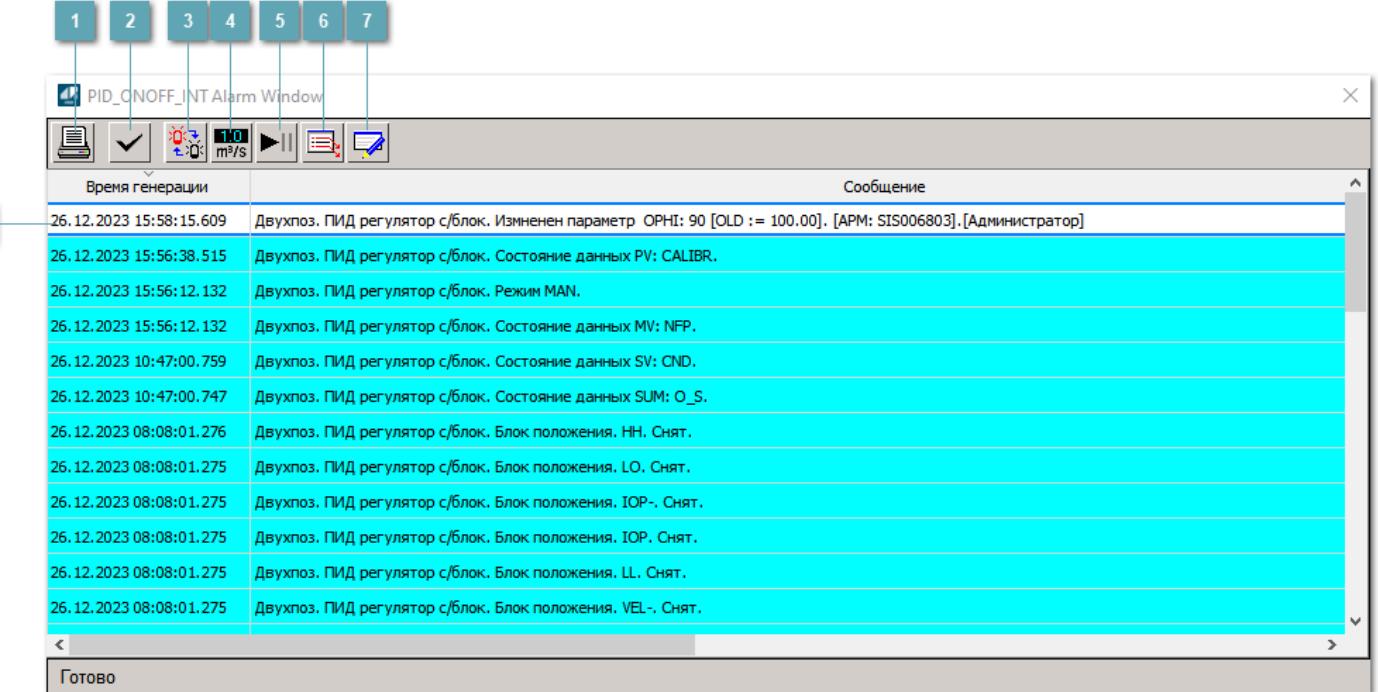

### **Распечатать отображаемое событие**

При нажатии на кнопку открывается окно печати журнала событий.

### **Квитировать сообщение**

При нажатии на кнопку открывается окно квитирования выбранного сообщения, если для данного сообщения доступно квитирование и оно не было выполнено ранее.

#### **Переключение между тревогами**

При нажатии на кнопку в журнале событий будут отображены только тревоги высокого приоритета или все тревоги.

### **Функциональная кнопка**

Функционал данной кнопки в текущей версии библиотеки не доступен.

### **Остановить/восстановить обновление экрана**

При нажатии на кнопку останавливается или возобновляется обновление экрана.

### **Отобразить диалоговое окно ввода условий фильтра**

При нажатии на кнопку открывается окно создания условия фильтрации сообщений.

### **Отобразить диалоговое окно настройки окна**

При нажатии на кнопку открывается окно с настройками журнала событий.

### **Область отображения событий**

Отображает информацию о событиях в виде таблицы.

Используется компонент Astra.HMI.Alarms.

Подробное описание возможностей Astra.HMI.Alarms представлено в Руководстве системного интегратора ПТК AstraRegul.

# **Окно Графики**

В данном окне отображаются графики в историческом или оперативном режимах.

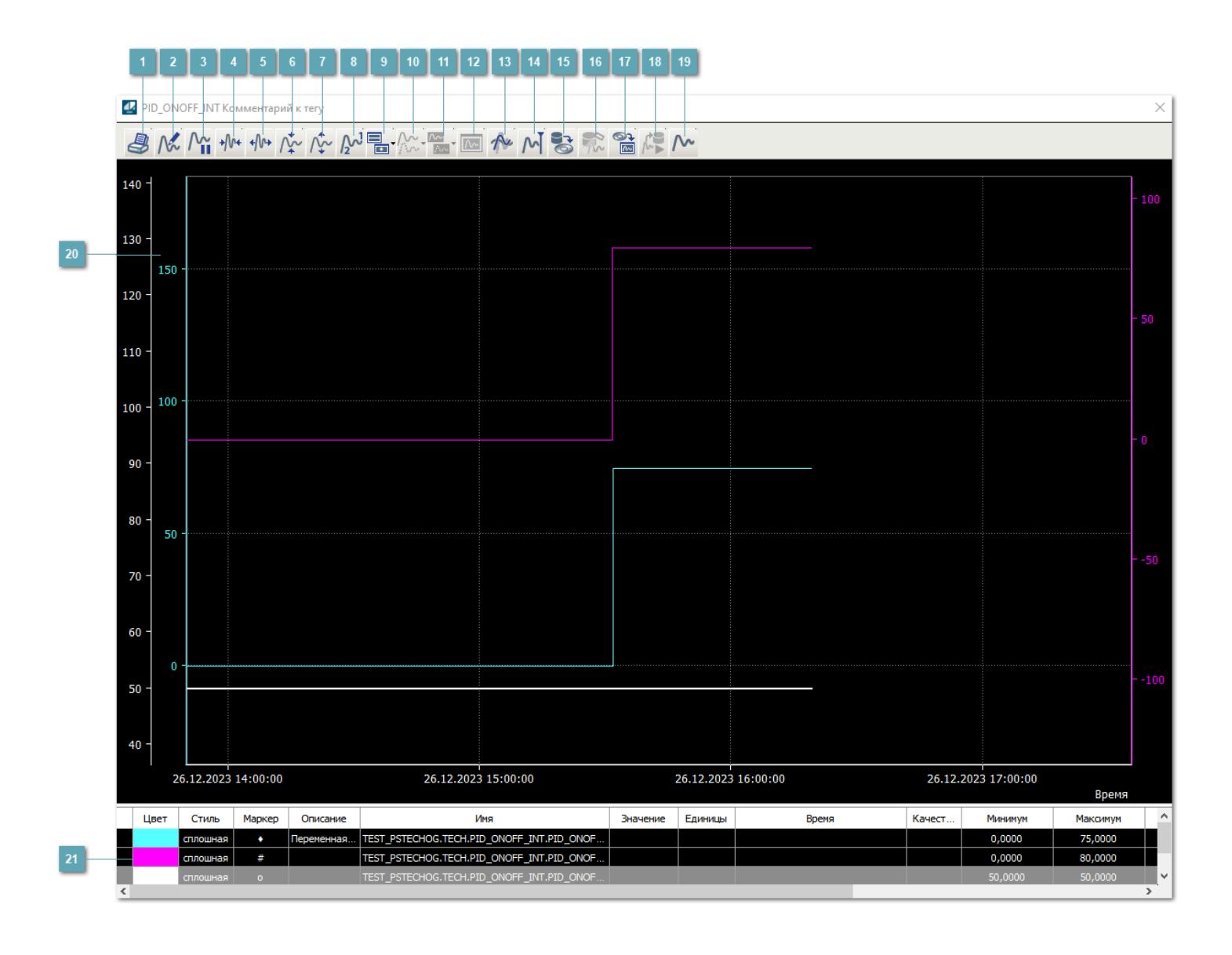

## **Печать**

При нажатии на кнопку открывается окно печати текущего тренда.

### **Функциональная кнопка**

Функционал данной кнопки в текущей версии библиотеки не доступен.

## **Пауза/Старт**

Останавливает/возобновляет отрисовку графиков.

**Сократить интервал оси времени**

Сокращение интервала оси времени.

**Увеличить интервал оси времени**

Увеличение интервала оси времени.

**Уменьшить отображение графика**

Уменьшение отображения графика по вертикали.

**Увеличить отображение графика**

Увеличение отображения графика по вертикали.

**Функциональная кнопка**

Функционал данной кнопки в текущей версии библиотеки не доступен.

## **Добавить репер**

Нажмите на кнопку "Добавить репер", а затем кликните в области тренда. На трендовом поле появится реперная линия.

Вы можете перемещать реперную линию в области тренда.

Чтобы скрыть реперную линию, повторно нажмите на кнопку "Добавить репер".

#### **Функциональная кнопка**

Функционал данной кнопки в текущей версии библиотеки не доступен.

#### **Функциональная кнопка**

Функционал данной кнопки в текущей версии библиотеки не доступен.

#### **Функциональная кнопка**

Функционал данной кнопки в текущей версии библиотеки не доступен.

#### **Восстановление исходного размера**

При нажатии на кнопку восстанавливает исходный размер всех графиков.

### **Отобразить график в текущей точке**

При нажатии на кнопку отображает на трендовом поле текущую точку с сохранением установленных размеров.

#### **Сохранить**  $15<sub>15</sub>$

При нажатии на кнопку открывается окно сохранения графика в файл или списка сигналов.

### **Запросить исторические данные за период**

Кнопка доступна только в историческом режиме. При нажатии на кнопку в области тренда будет отображен график за указанный период.

### **Открыть**

При нажатии на кнопку открывается окно открытия списка сигналов или архива с данными.

**Режим отображения** 18

Переход в оперативный/исторический режим.

**Функциональная кнопка** 19

Функционал данной кнопки в текущей версии библиотеки не доступен.

#### **Трендовое поле**

Используется компонент Astra.HMI.Trends.

Подробное описание возможностей Astra.HMI.Trends представлено в Руководстве системного интегратора ПТК AstraRegul.

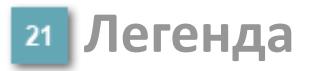

Область отображения параметров сигнала.

# **Журнал событий**

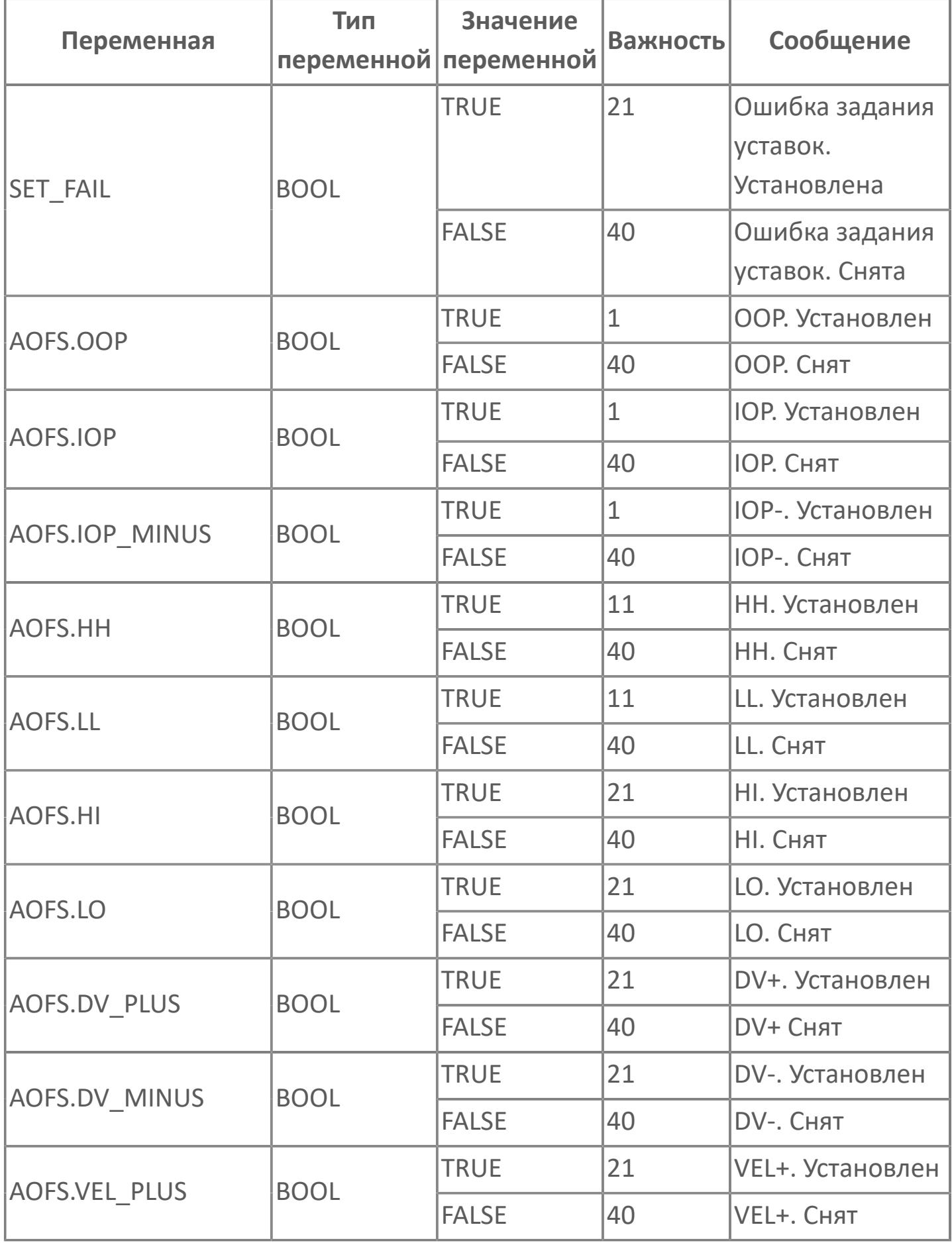

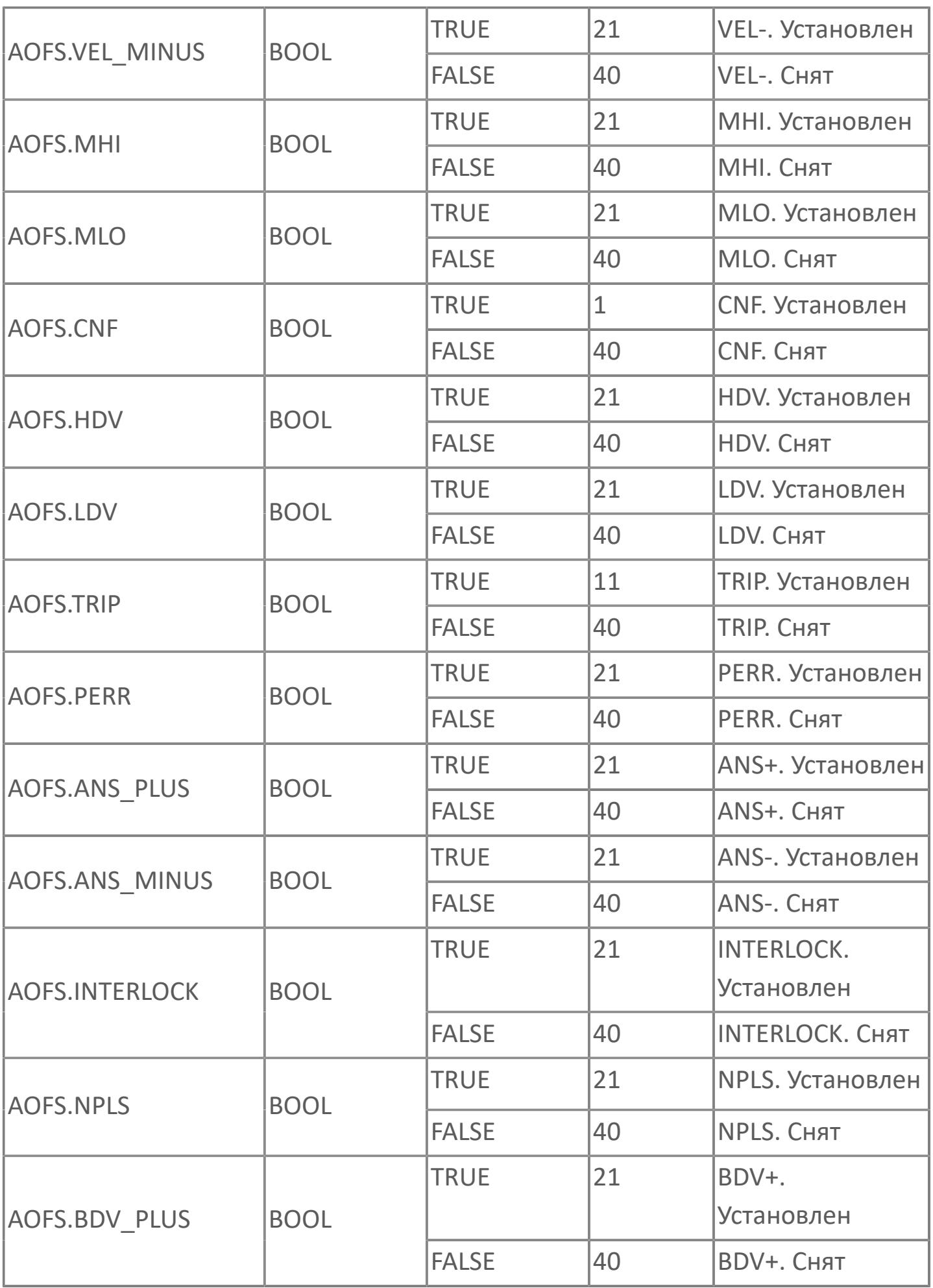

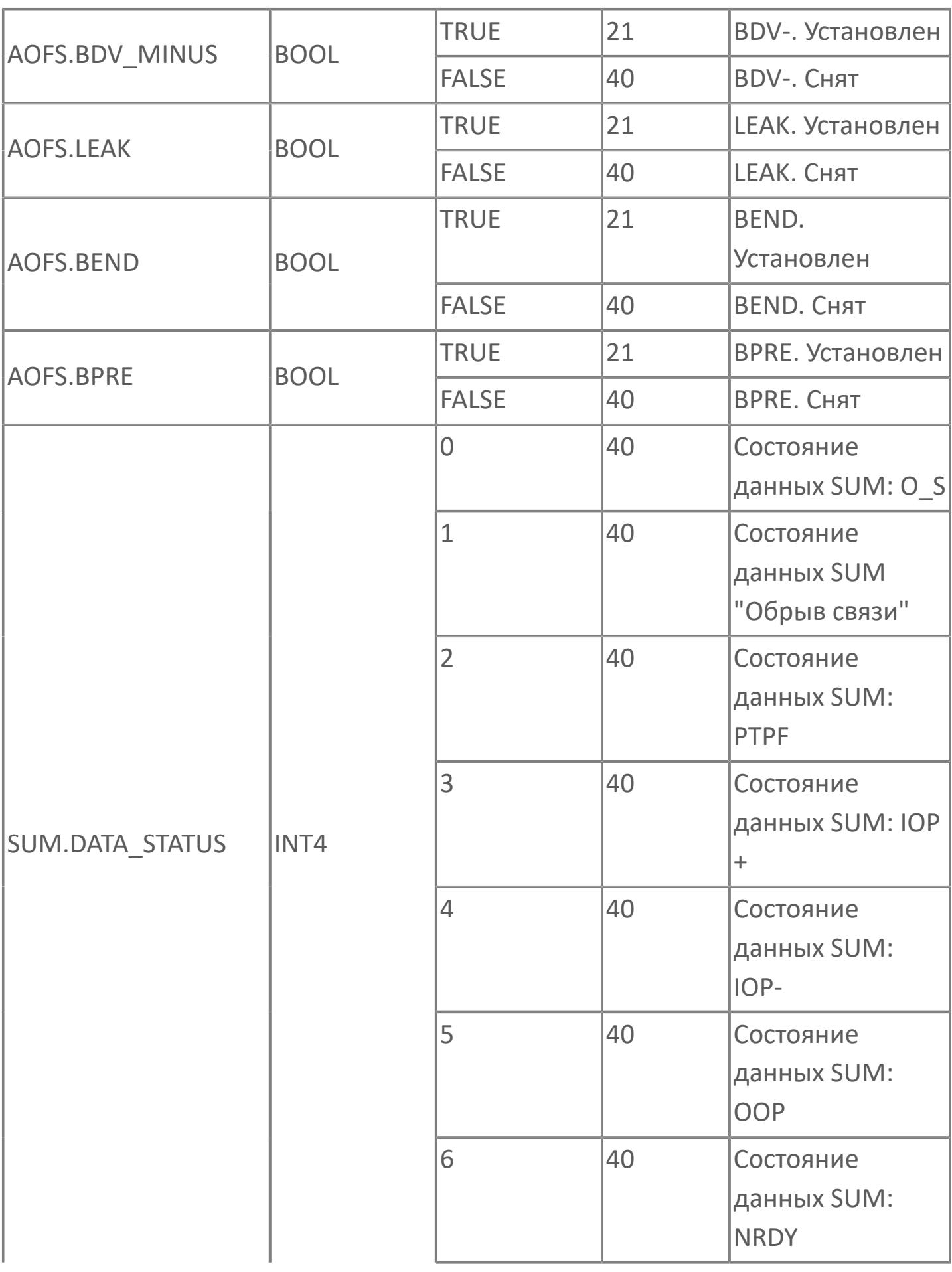

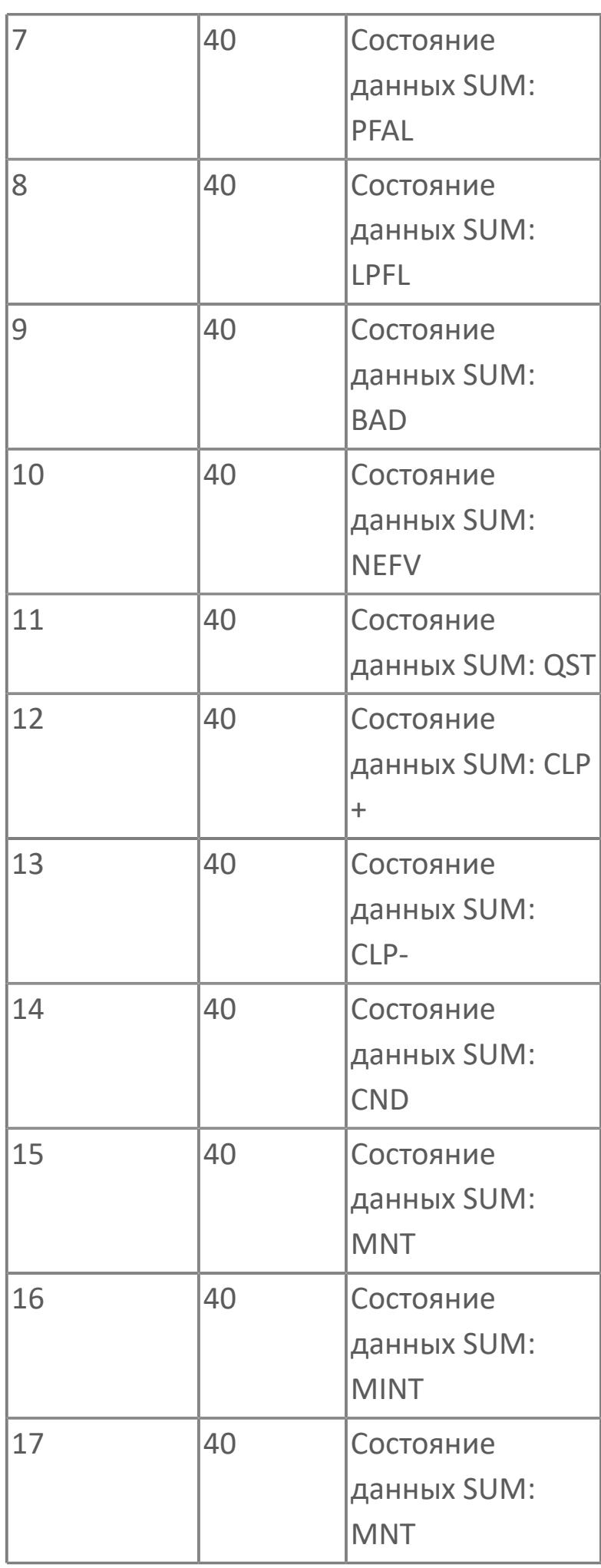

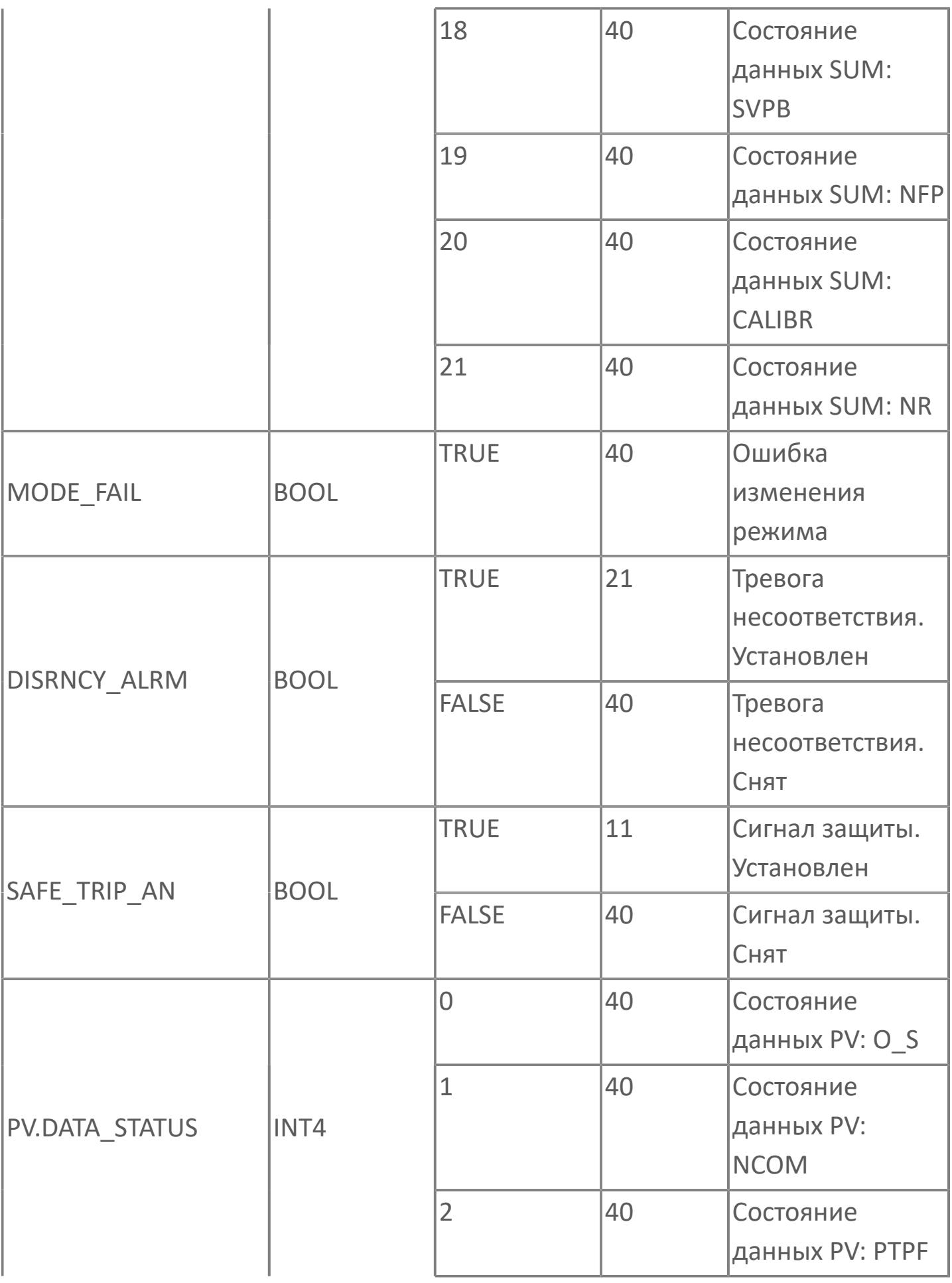

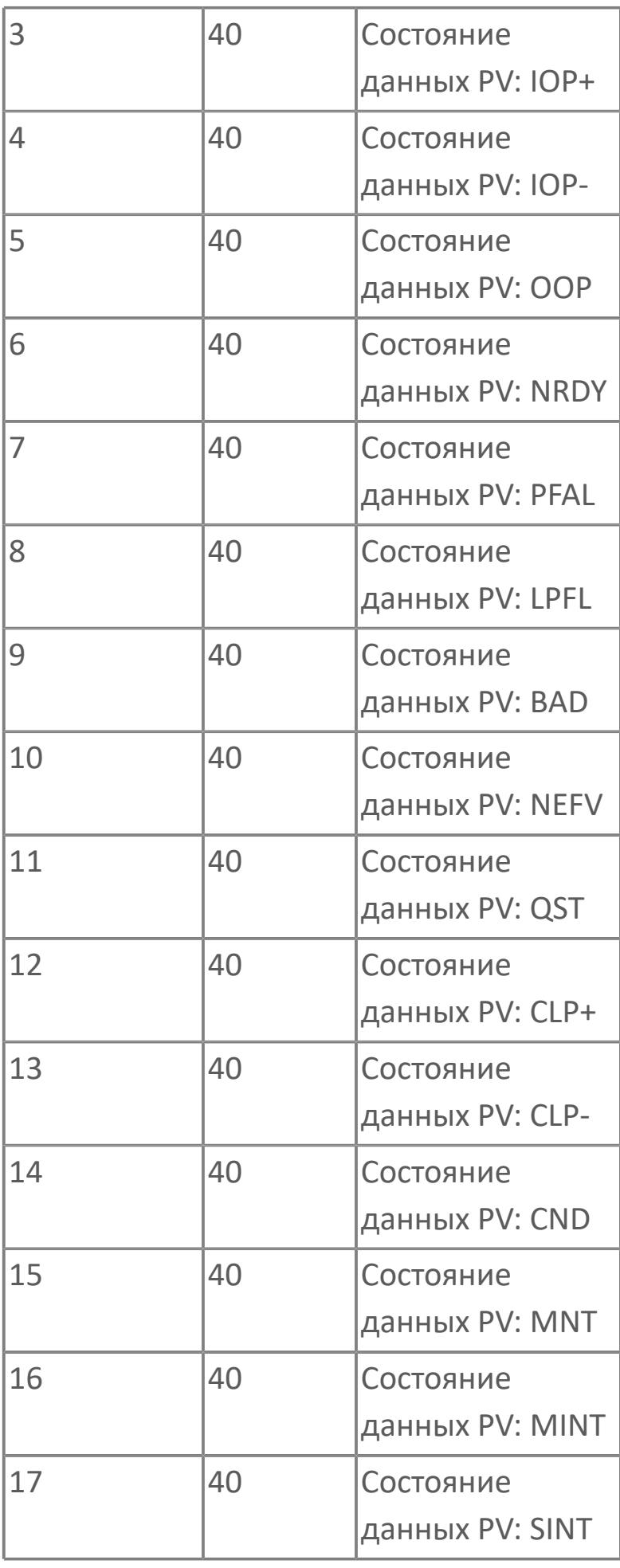

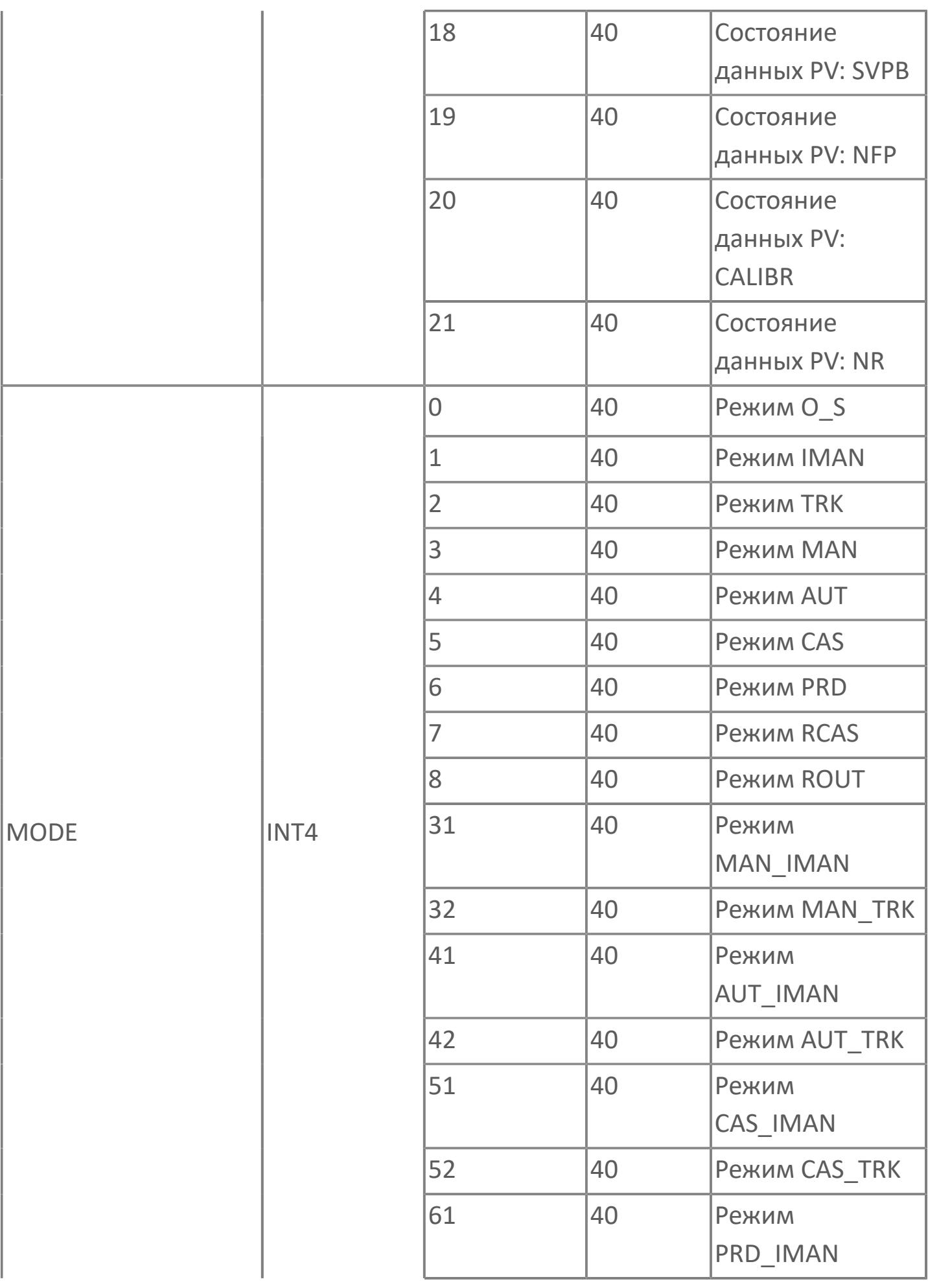
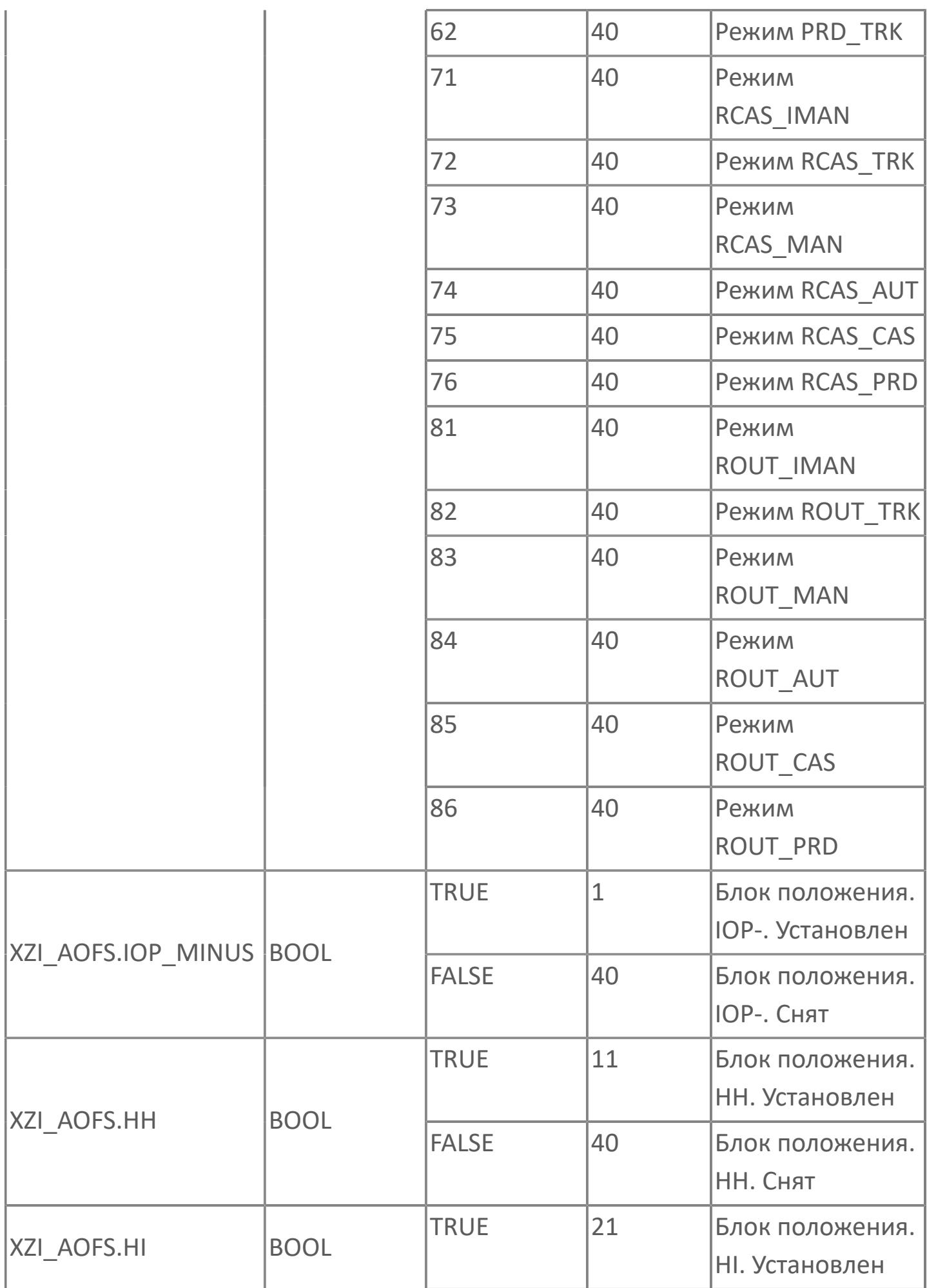

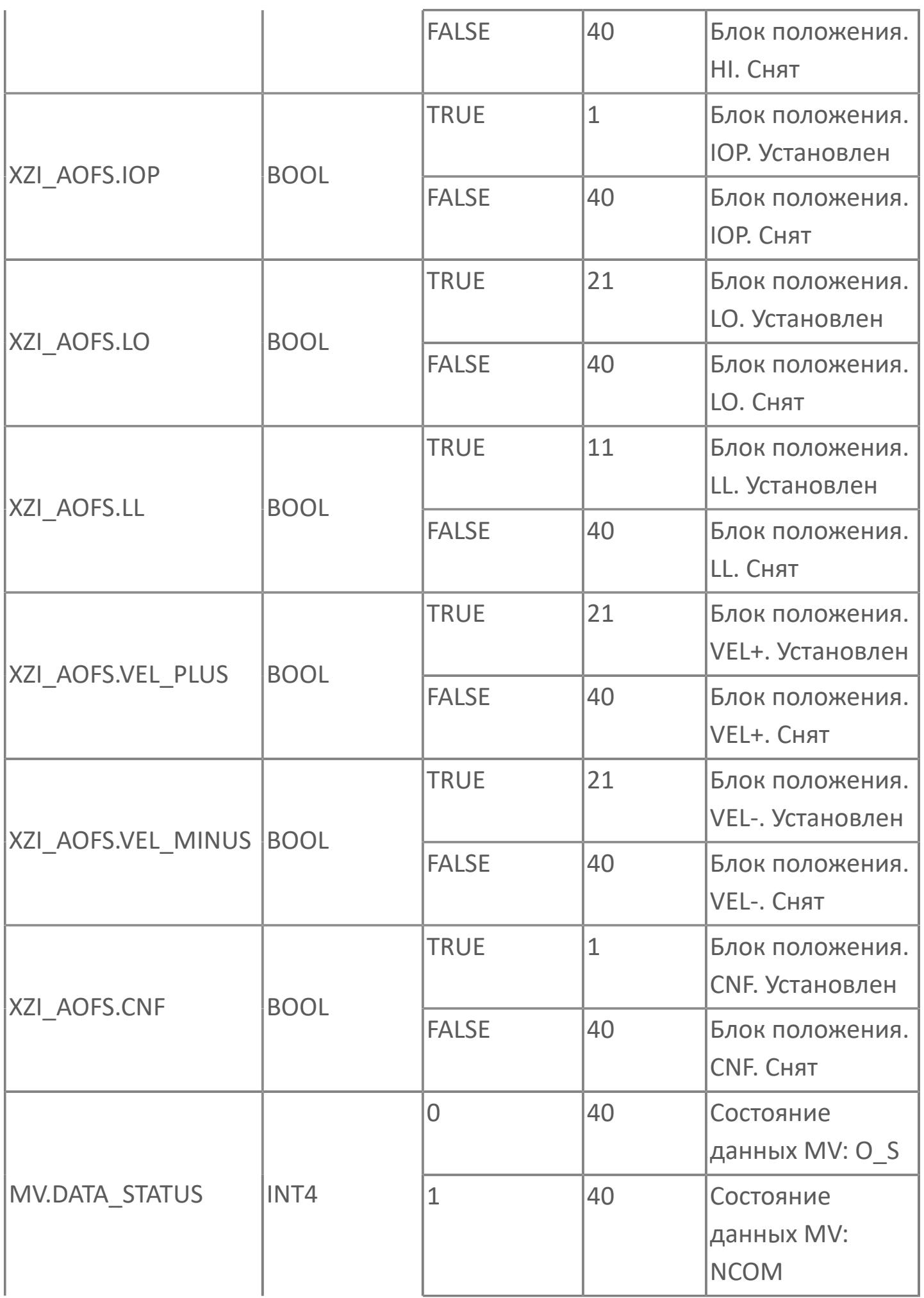

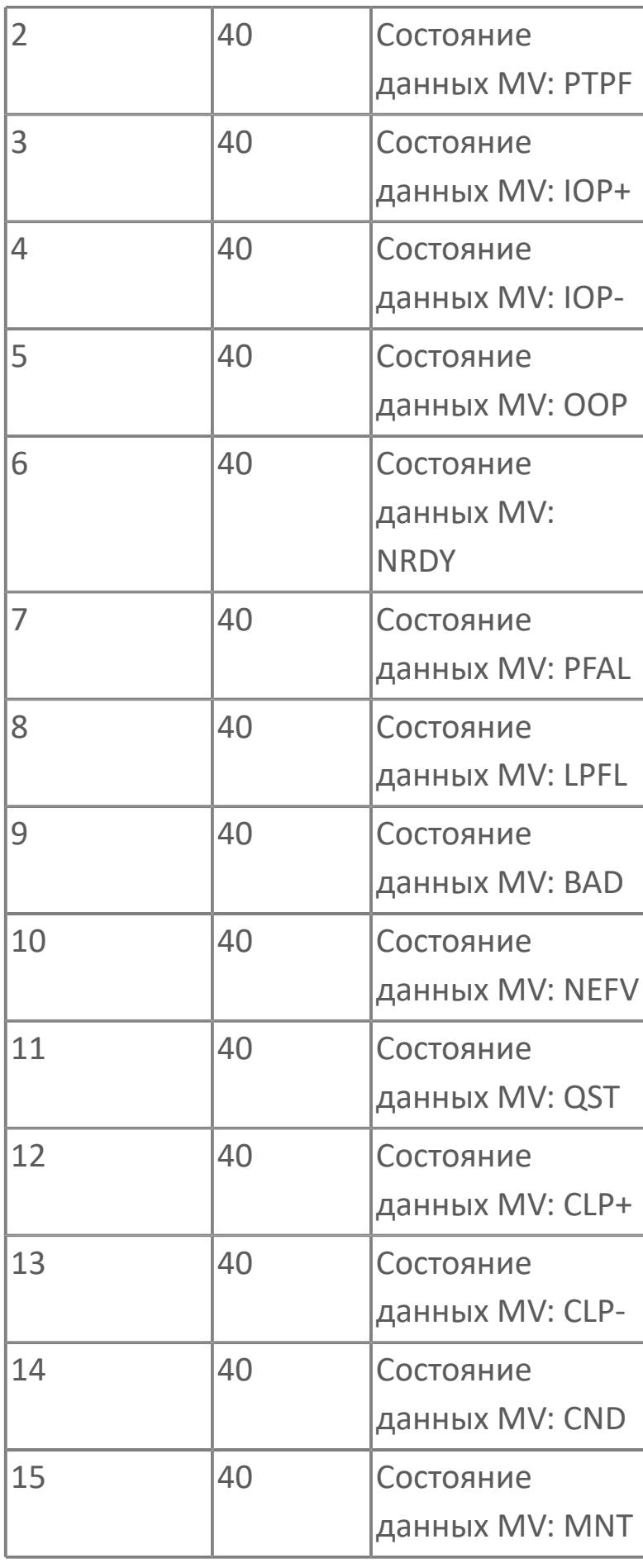

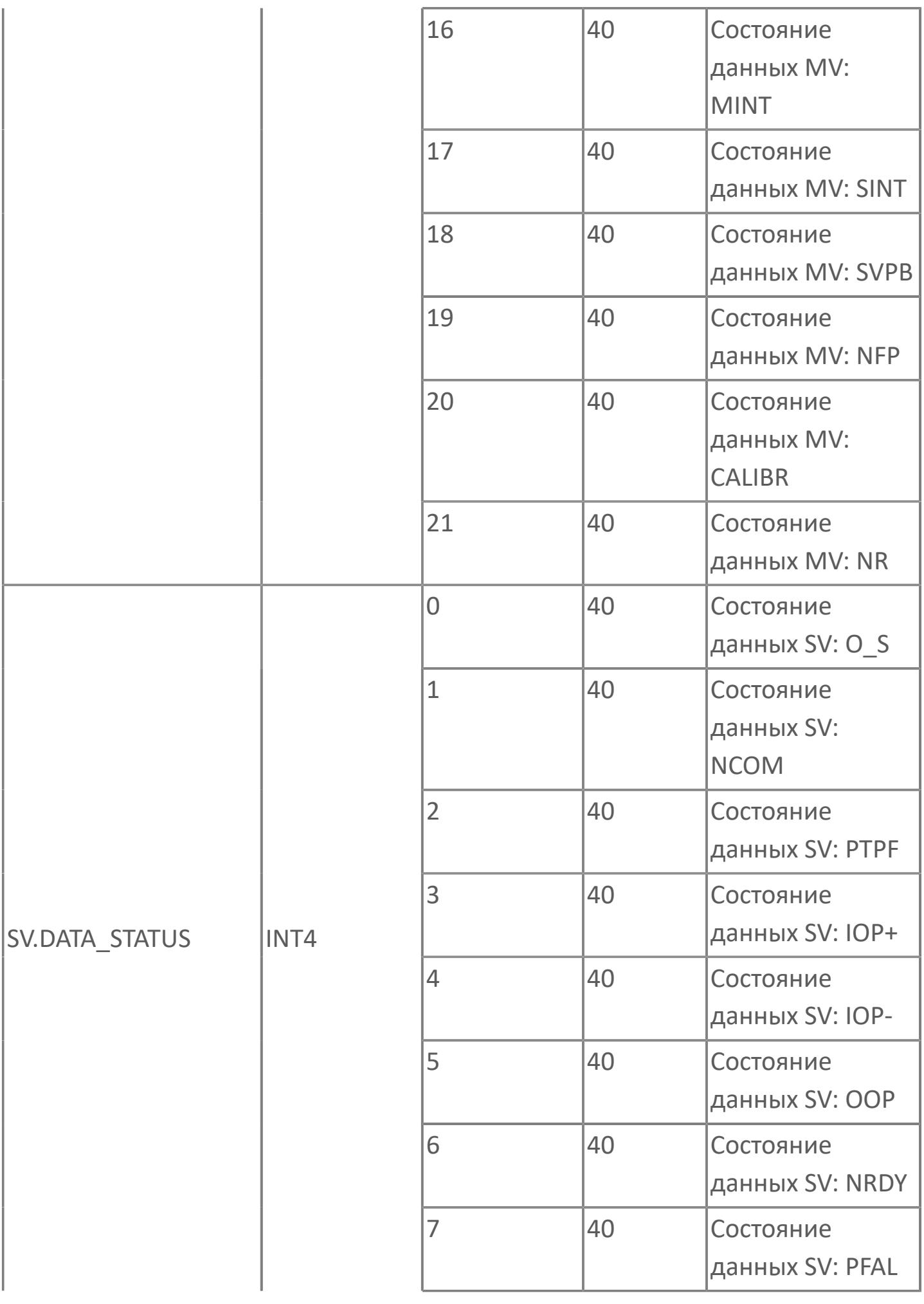

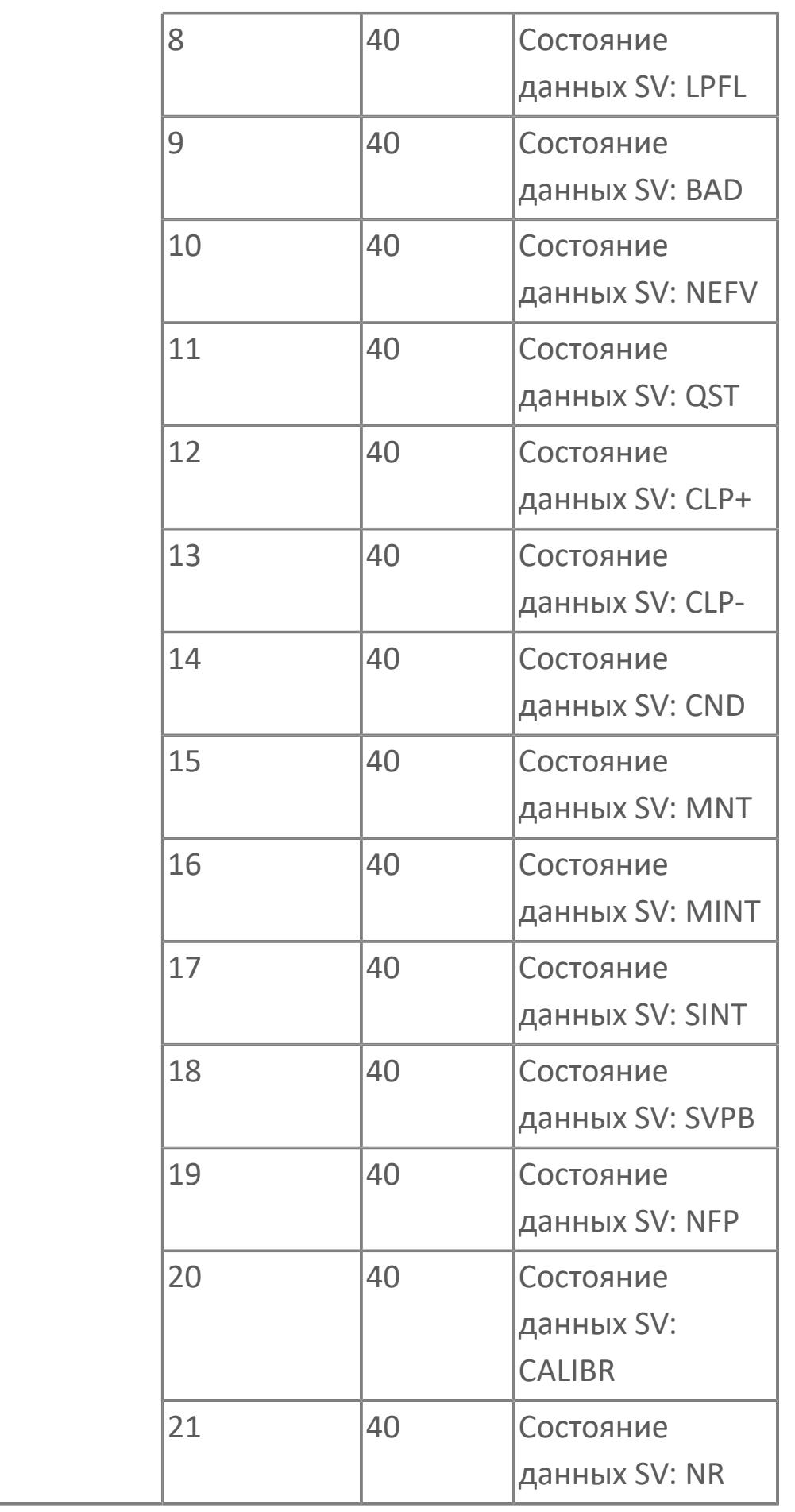

# 1.2.4.12.7. PID\_1DC | ПИД-РЕГУЛЯТОР С ЦИФРОВЫМ ВЫХОДОМ

**>**Алгоритм

**>** Мнемосимвол

# <span id="page-4650-0"></span>**1.2.4.12.7.1. Алгоритм**

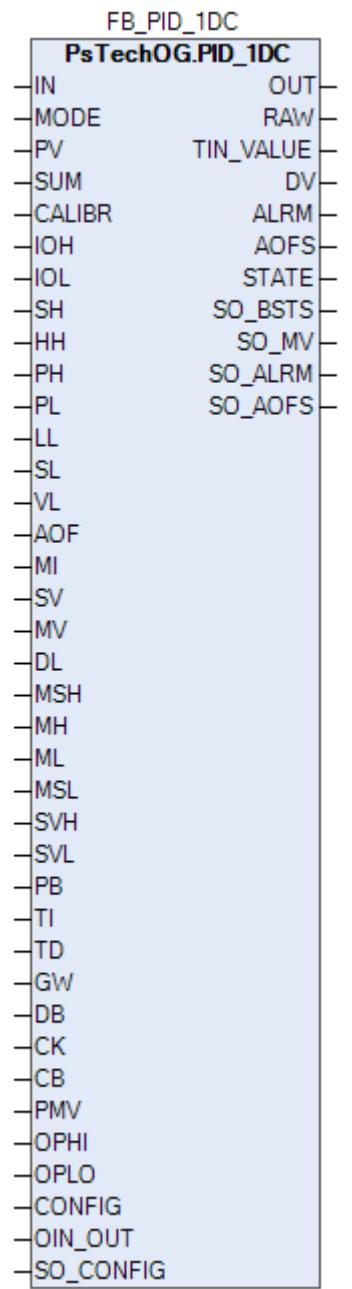

Технологический функциональный блок PID\_1DC выполнен на основе базового функционального блока **M\_PID** и, соответственно, наследует его функции. В таблице ниже представлен список основных функций блока.

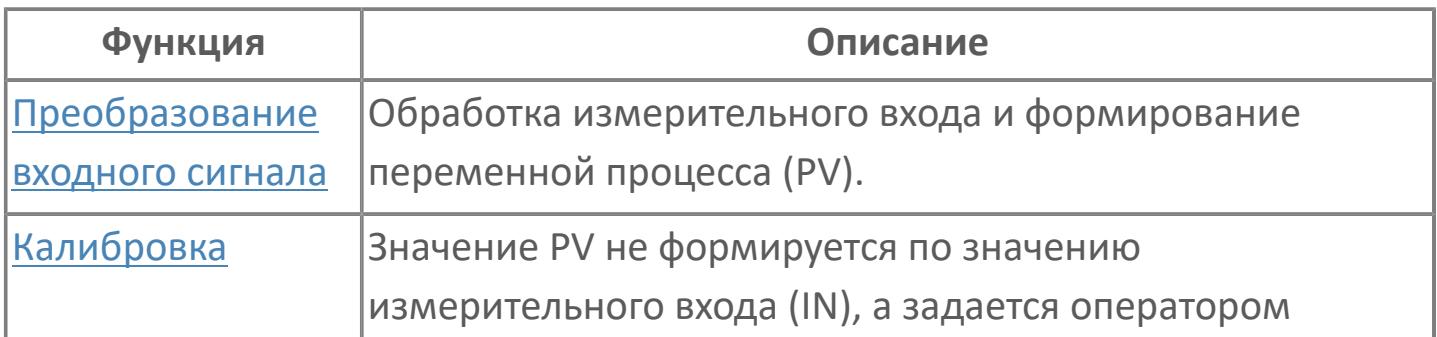

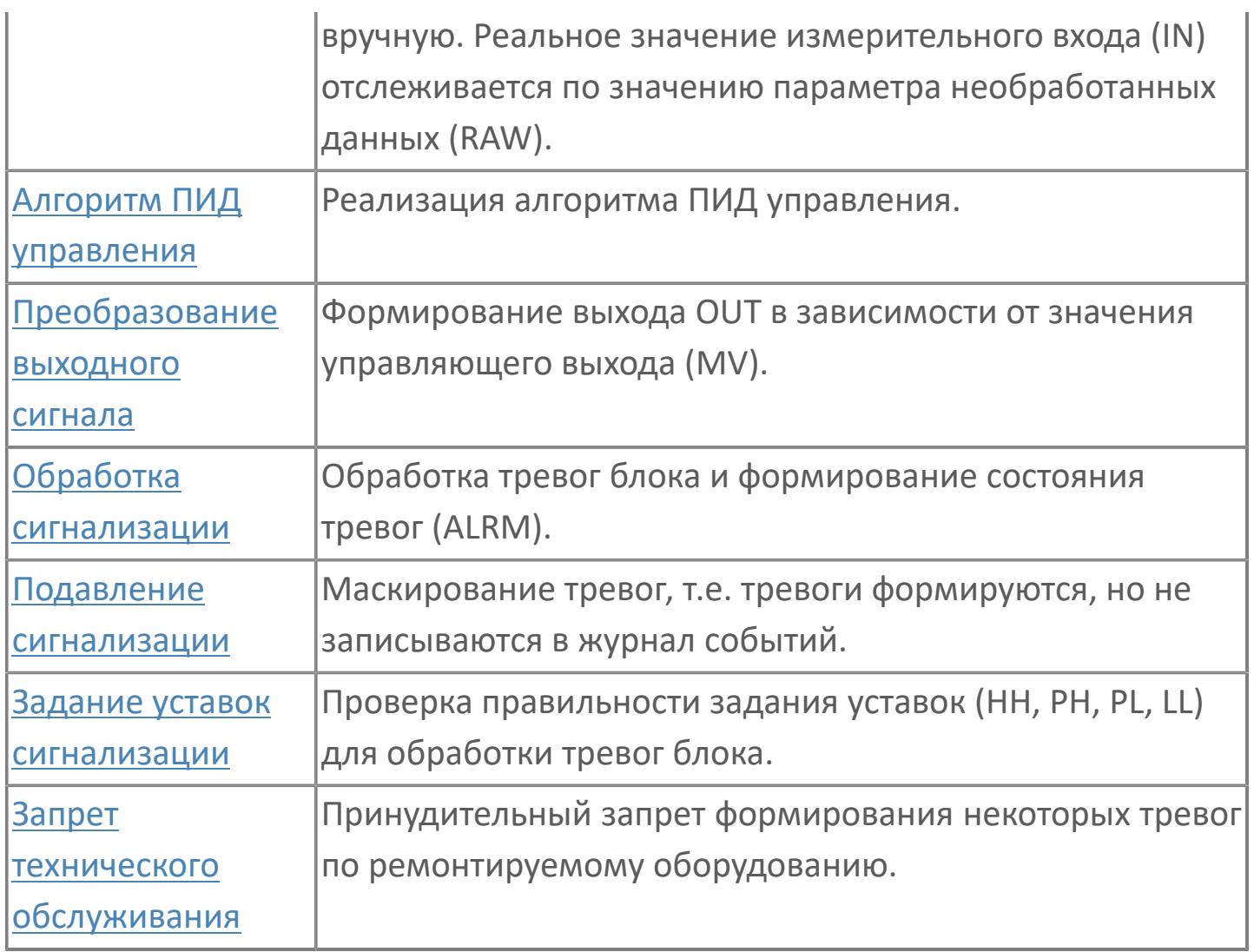

В данном разделе описывается функция стандартного программного модуля PID\_1DC для систем АСУТП. Данный программный модуль будет использоваться для выполнения функции непрерывного контроля через ПИДалгоритм. Этот программный модуль может быть связан с другим типовым элементом, например:

- $> A1$
- GCF (расход с компенсацией по температуре и давлению)

 GCF\_SQ (расход с компенсацией по температуре и давлению — извлечение квадратного корня)

Список доступных режимов функционального блока PID\_1DC:

- **> Нерабочий режим [O/S](#page-67-0)**
- **> Ручной [MAN](#page-67-0)**
- Автоматический [AUT](#page-67-0)

### **Функциональная блок-схема**

На рисунке ниже показана функциональная блок-схема блока PID\_1DC:

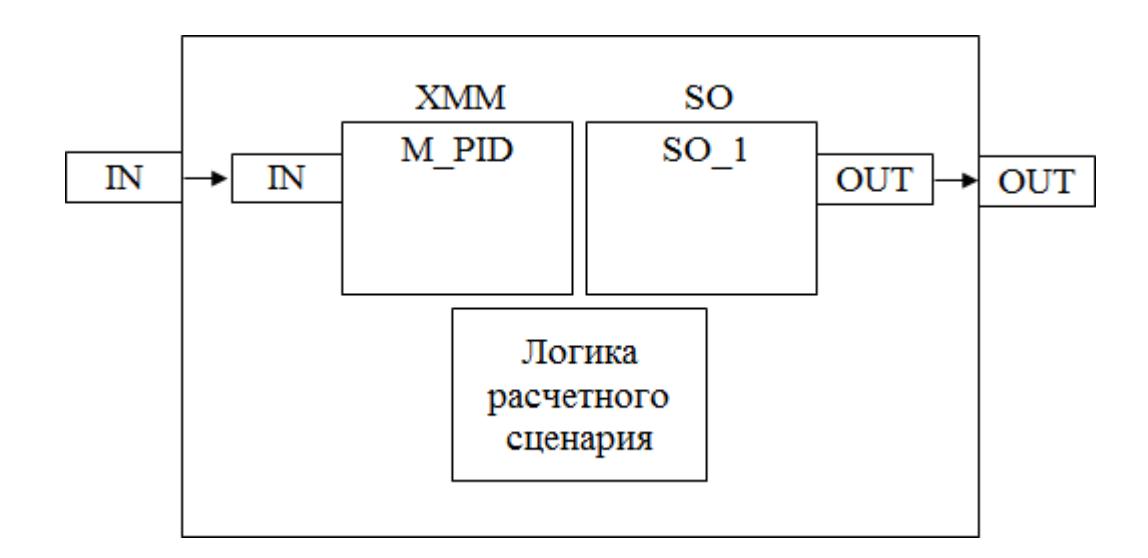

Состав элементов блока:

 Блок XMM базового типа [M\\_PID](#page-1250-0) выполняет действие ВКЛ/ВЫКЛ в зависимости от значений SVH и SVL и отклонения переменной процесса (PV) от уставки (SV).

Блок SO базового типа [SO\\_1](#page-885-0) используется для управления выходом.

 Подпрограмма логики расчетного сценария используется для расчета зазора и уставки на основании заданных значений SVH и SVL.

### **Основные функции**

Ниже приведены основные функции типового элемента ПИД-регулятора, в следующем разделе дано подробное описание всех функций.

- функция контроля с использованием ПИД-алгоритма
- ошибка аналогового входа и выхода
- запрет технического обслуживания измерения

 останов технологического процесса (связанный с положением клапана и выключателем безопасности)

#### **Подробное описание**

Нормальные условия эксплуатации: ПИД-регулятор работает с цифровым сигналом вместо аналогового выхода. Старший оператор должен задать значения SVH и SVL в окне настройки, а уставка и зона нечувствительности будут вычислены на основании значений SVH и SVL. ПИД-регулятор с бесконечным коэффициентом усиления используется для быстрого изменения выходного сигнала на минимальное и максимальное значения для выполнения действия ВКЛ/ВЫКЛ.

Данный регулятор обычно используется для управления температурой в сосуде. Выходной сигнал устанавливается на 1, когда достигается нижний порог (нижняя температура), для включения нагревателя, а на 0, только когда достигается верхний порог (верхняя температура), для выключения нагревателя. Когда регулятор работает в режиме РУЧН оператор может управлять нагревателем путем изменения выходного сигнала регулятора.

Переход с режима АВТО (КАСКАД) на режим РУЧН: Окончательное значение выхода не изменяется, так как окончательное значение выхода согласуется с последним вычисленным значением. Переход с режима РУЧН на режим АВТО (КАСКАД): Окончательное значение выхода не изменяется до тех пор, пока отклонение (измерение PV — уставка) не превысит зону нечувствительности.

Состояние ошибки аналогового выхода: Разомкнутый выход OOP активирован, когда контур разомкнут или в случае неисправности соответствующей платы.

Функция запрета технического обслуживания: Когда соответствующее измерение запрещено, ПИД-алгоритм отключается, а окончательное значение выхода фиксируется на последнем вычисленном окончательном значении выхода. ПИД-регулятор принудительно переключается в режим РУЧН, и оператор может изменить окончательное значение выхода.

Останов технологического процесса: Возможны два варианта:

 В случае защитной блокировки выход ПИД-регулятора будет принудительно настроен на заданное состояние, и доступ оператора будет запрещен до отключения блокировки.

 Для блокировки технологического процесса на выход ПИД-регулятора передается эталонное значение с помощью короткого импульса 2 с, при этом доступ оператора разрешен.

# **Входные параметры**

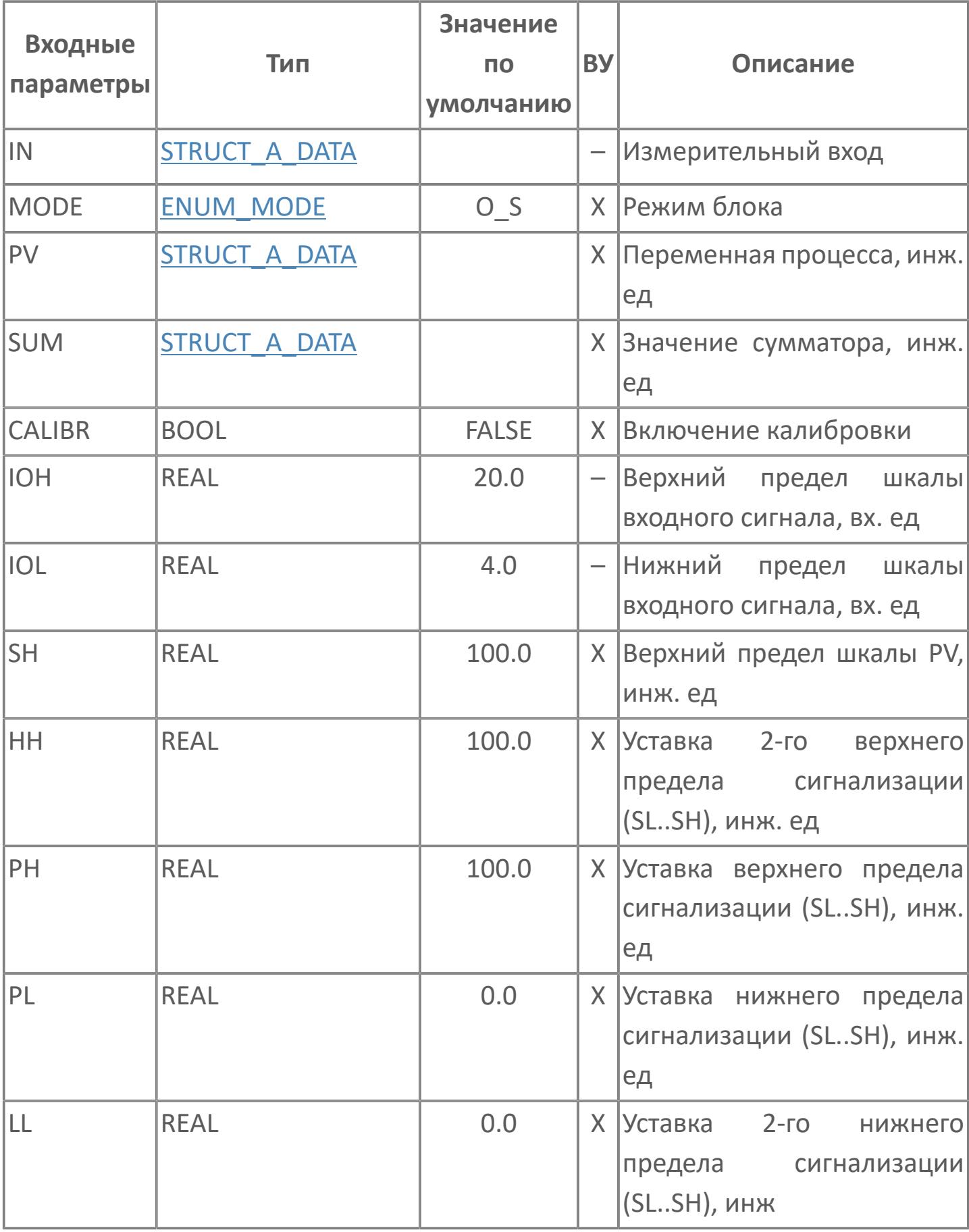

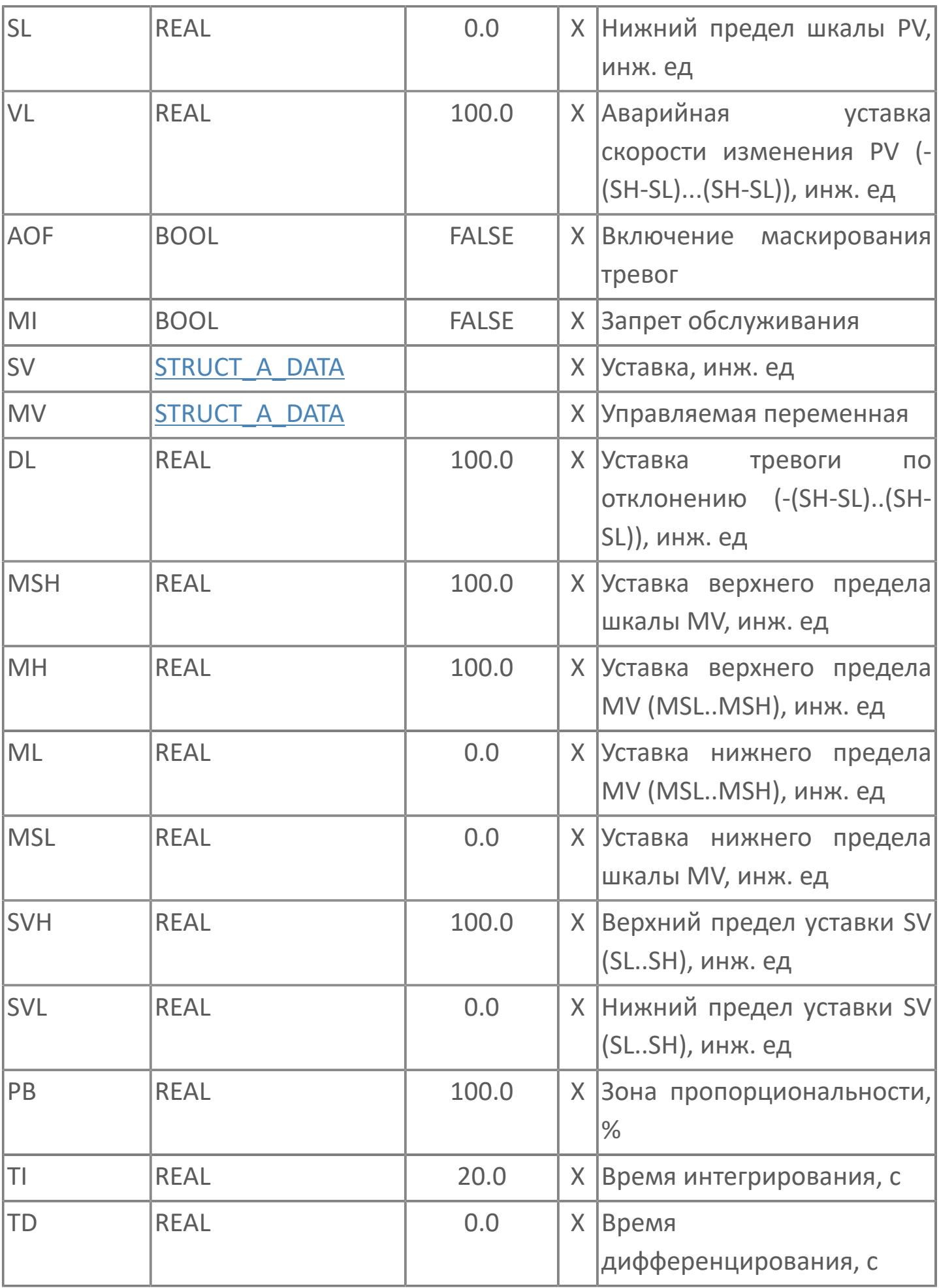

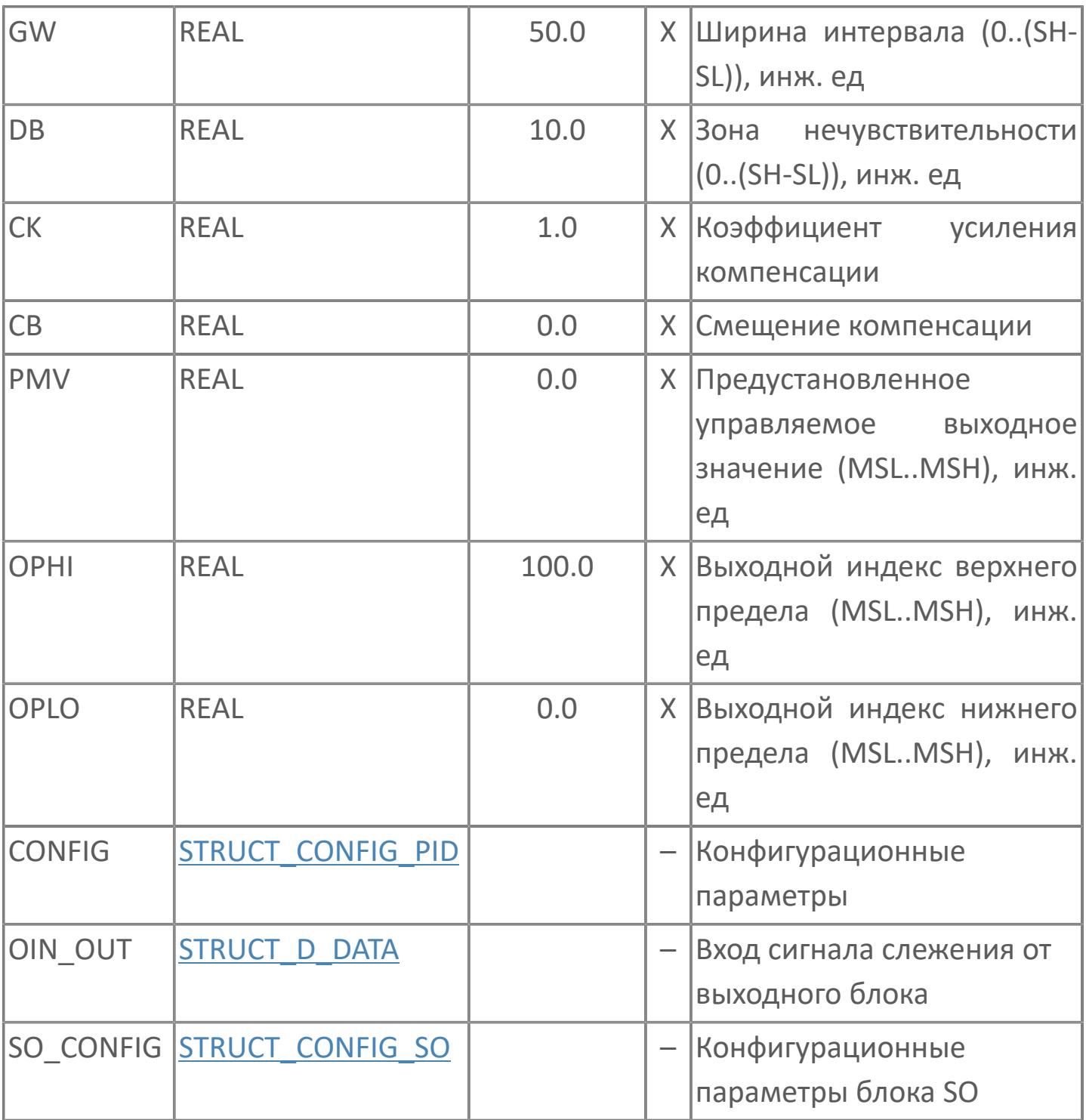

# Выходные параметры

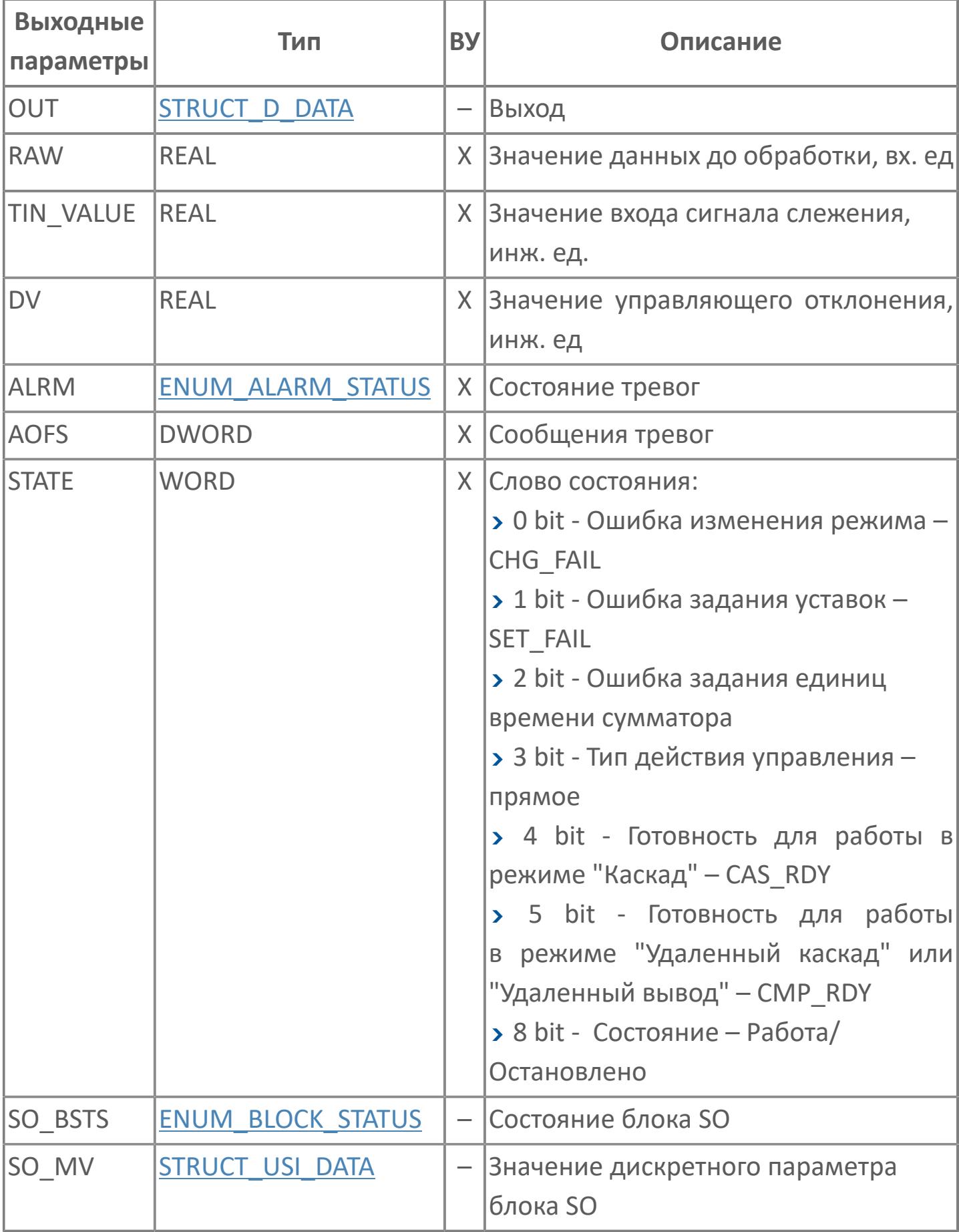

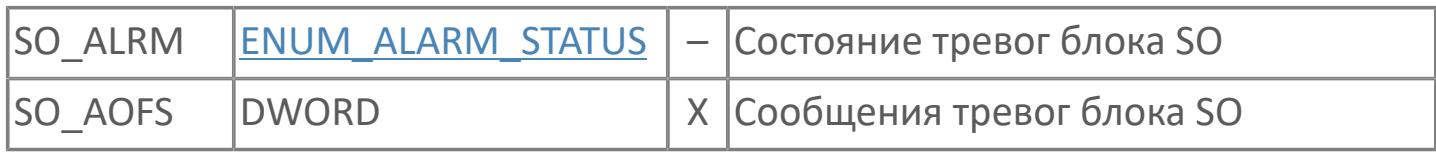

# **Данные для ВУ**

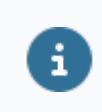

Количество данных для ВУ влияет на тип лицензии.

В таблице ниже представлена информация по данным блока, передаваемым на ВУ.

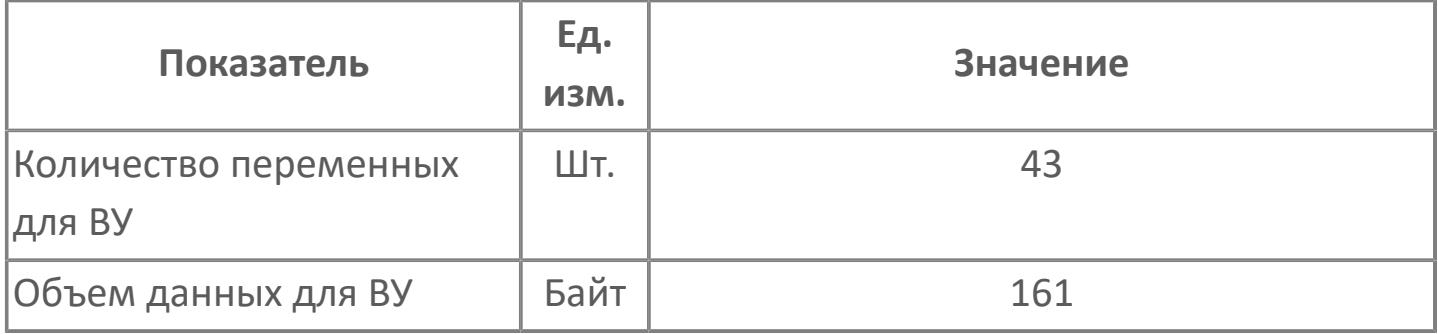

# **Резервируемые данные**

В таблице ниже представлена информация по резервируемым данным блока.

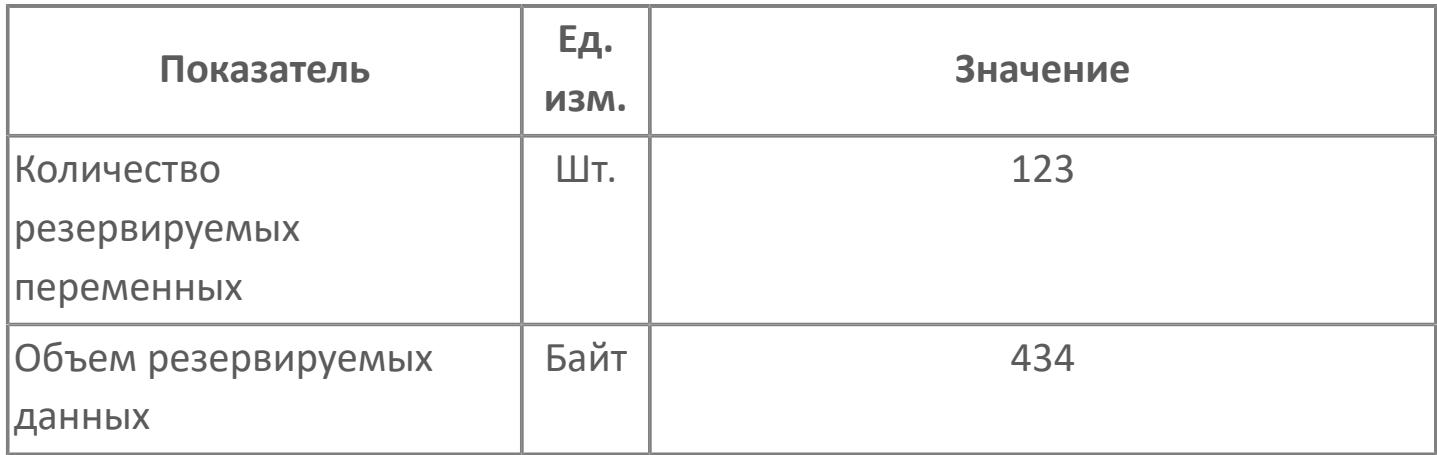

# <span id="page-4663-0"></span>1.2.4.12.7.2. Мнемосимвол

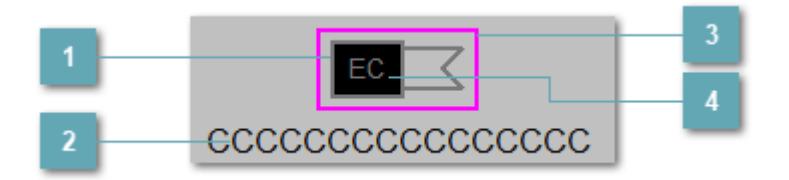

Зона вызова панели блока

При нажатии открывается Окно Рабочее функционального блока.

Имя тега  $\overline{2}$ 

Идентификатор функционального блока.

Внешняя рамка  $\overline{3}$ 

Цветовая индикация состояния блока.

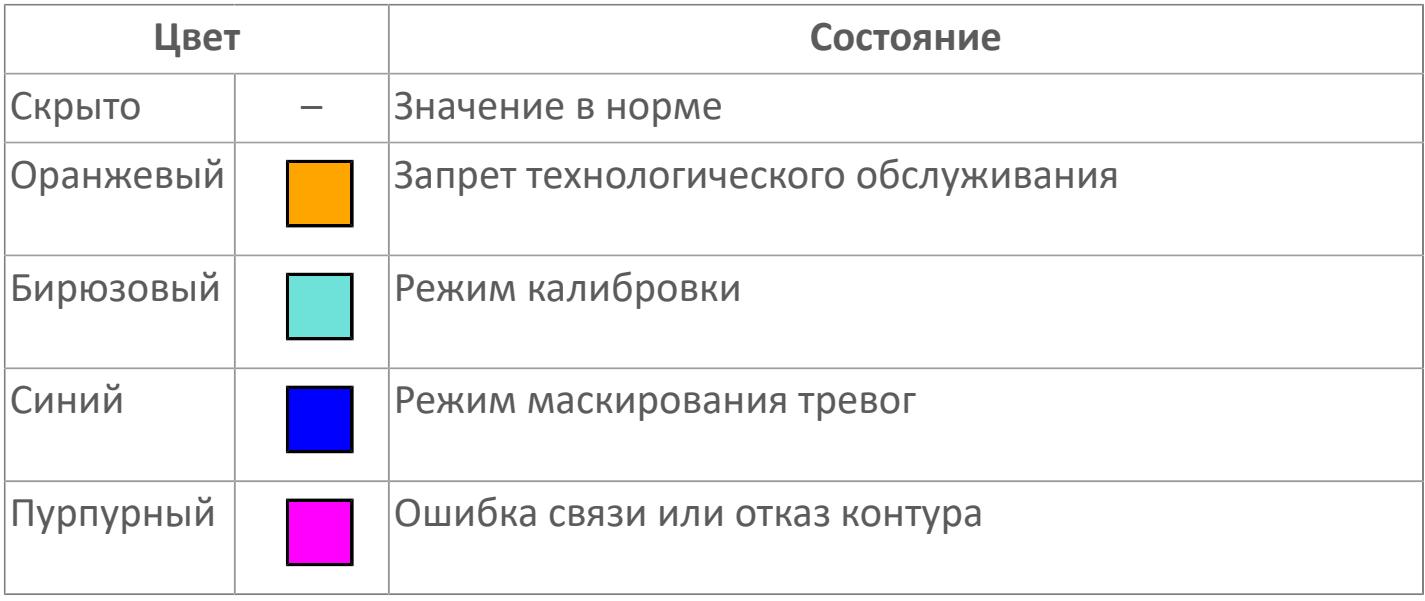

# **Индикатор состояния блока**

Цветовая индикация состояния блока (заливка области).

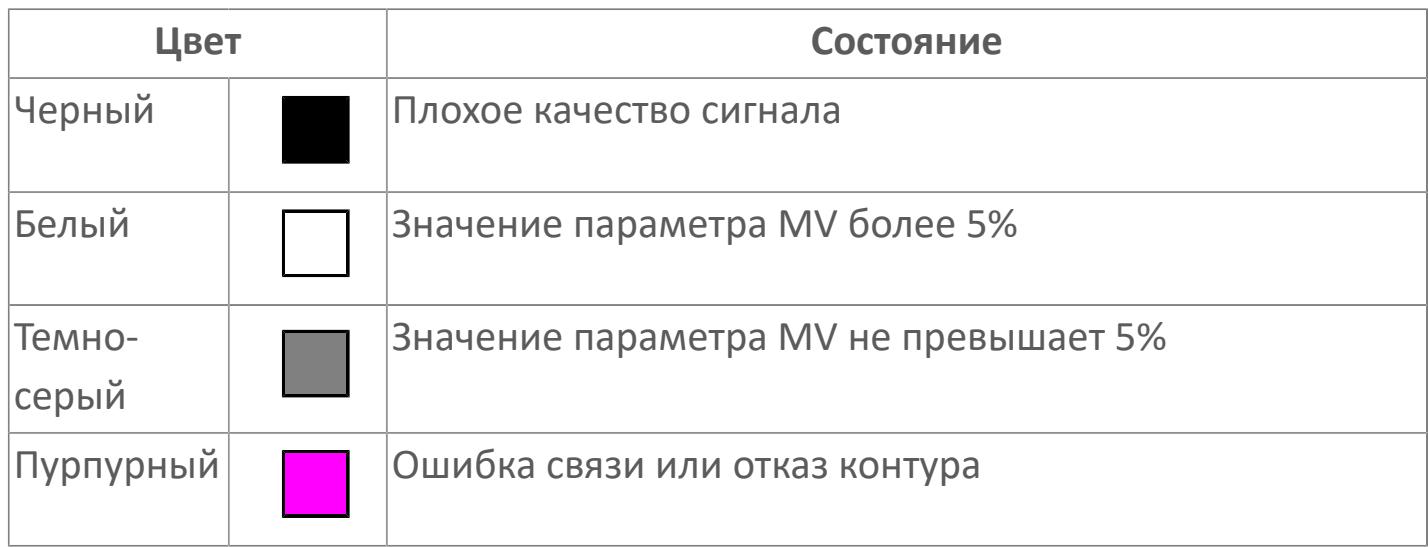

Порядок приоритетности отображения: пурпурный, бирюзовый, оранжевый, синий.

### **Динамические представления сигнализаций**

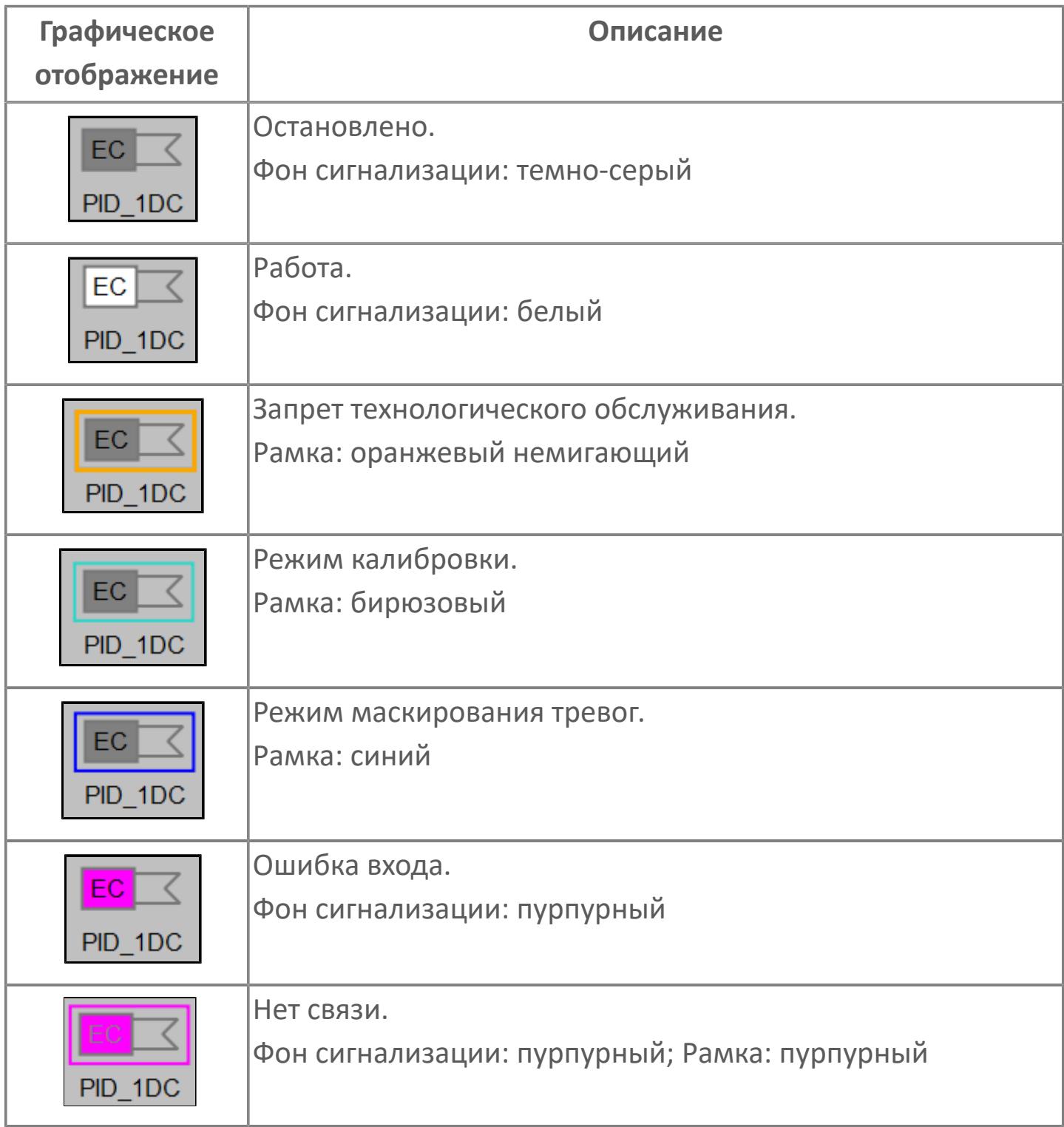

# **Редактор свойств**

В таблице ниже перечислены свойства, доступные при настройке мнемосимвола в редакторе свойств.

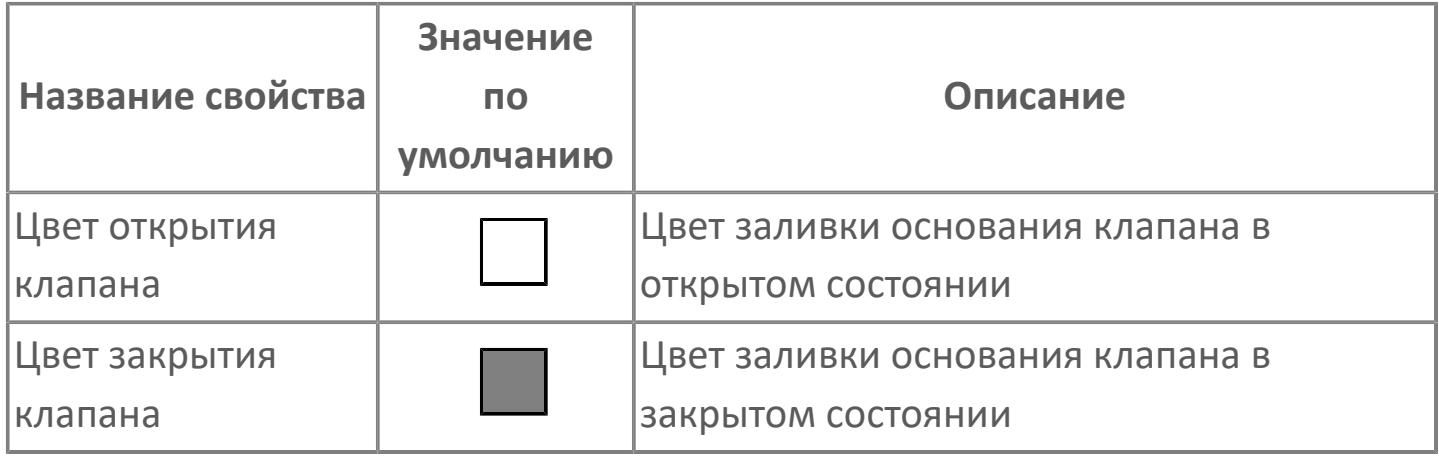

# <span id="page-4667-0"></span>Окно Рабочее

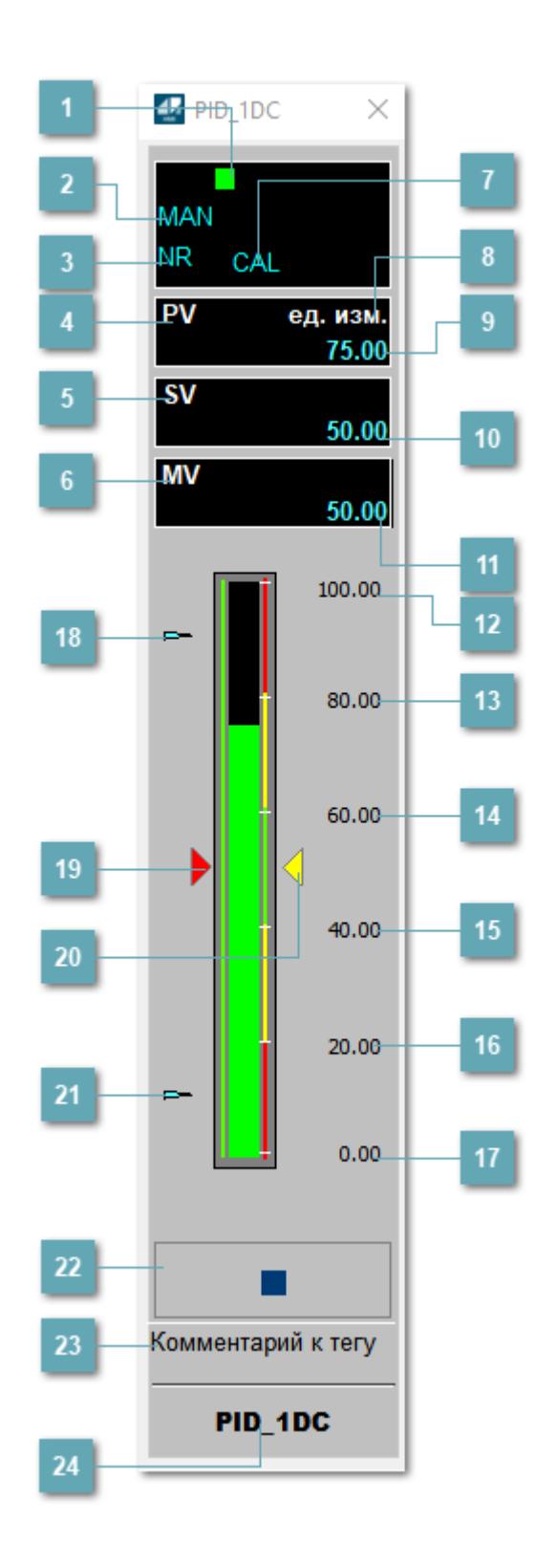

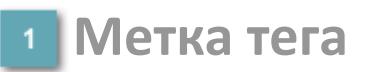

Метка тега окрашивается в соответствии с цветовой схемой и приоритетами срабатывания тревог.

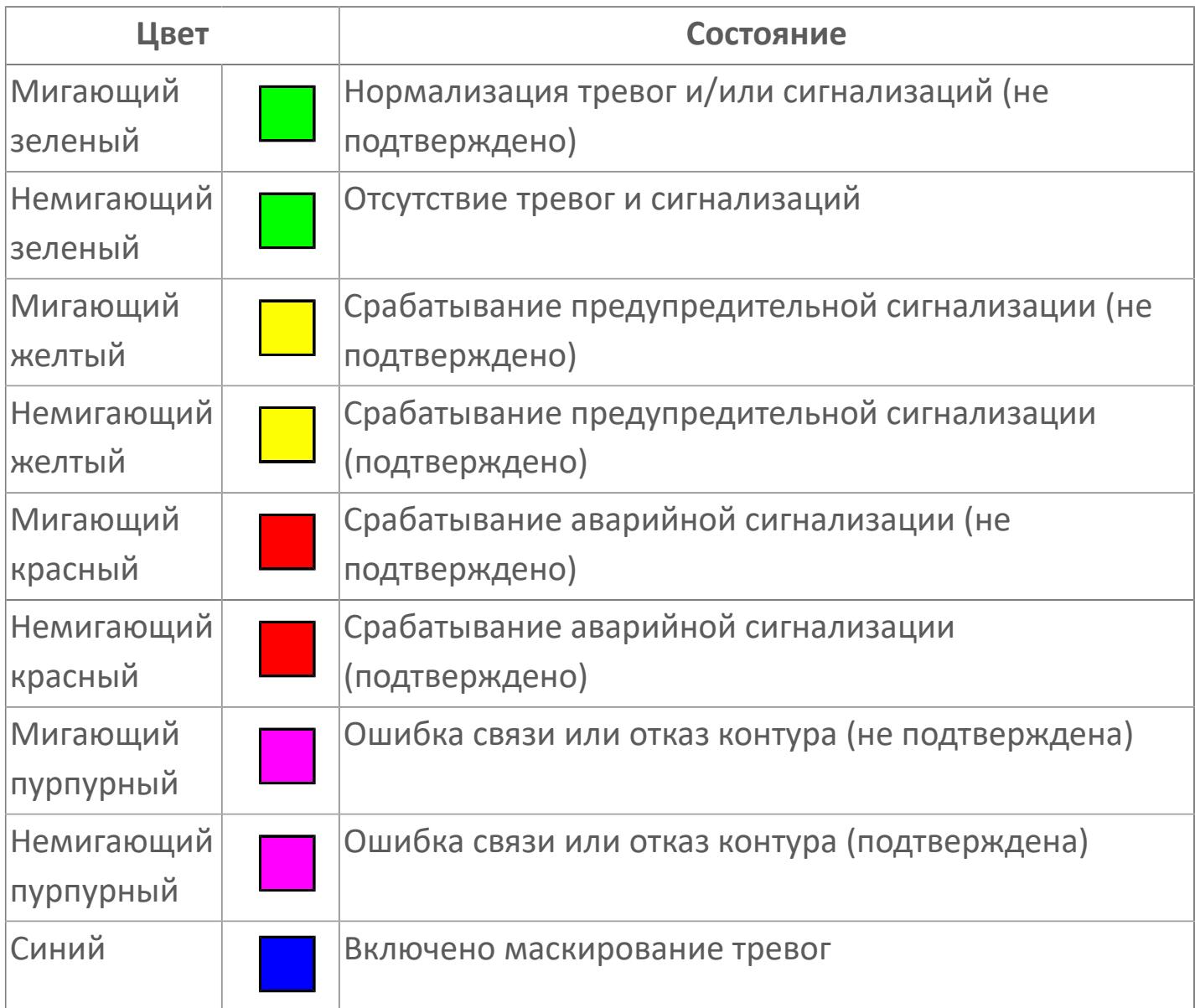

### **Режим функционального блока**

Индикатор [режима](#page-67-0) функционального блока. При нажатии на индикатор открывается окно выбора ручного, автоматического или каскадного режима, если это разрешено.

# **Состояние тревоги**

Индикатор [состояния тревоги](#page-27-0) функционального блока.

**Технологический параметр**

Обозначение технологического параметра (PV).

#### **Уставка**

Обозначение уставки ограничения задания SV технологического параметра.

**Управляемая переменная**

Обозначение управляющего выхода (управляемой переменной MV).

#### **Режим калибровки**

Индикатор активности режима калибровки. В режиме калибровки появляется индикатор CAL.

**Единицы измерения технологического параметра**

Единицы измерения технологического параметра PV.

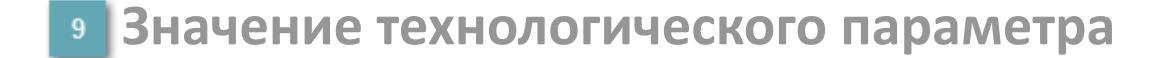

Текущее значение технологического параметра PV.

#### **Значение уставки**  $10<sup>1</sup>$

Текущее значение уставки ограничения задания SV технологического параметра в рамках пределов SVH и SVL.

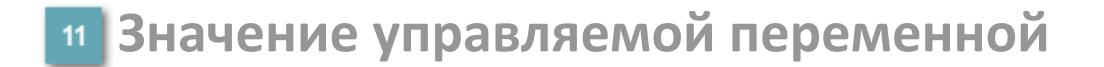

Значение управляющего выхода (управляемой переменной MV).

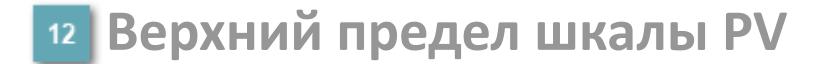

Заданное значение верхнего предела шкалы SH технологического параметра PV.

**Уставка второго верхнего предела сигнализации**

Задаваемое значение уставки тревоги аварийно высокого уровня HH.

**Уставка верхнего предела сигнализации**

Задаваемое значение уставки тревоги высокого уровня PH.

**Уставка нижнего предела сигнализации**

Задаваемое значение уставки тревоги низкого уровня PL.

**Уставка второго нижнего предела сигнализации**

Задаваемое значение уставки тревоги аварийно низкого уровня LL.

### **Нижний предел шкалы PV**

Заданное значение верхнего предела шкалы SL технологического параметра PV.

#### **Индикатор верхнего предела выхода**

Индикатор верхнего предела уставки ограничения задания SVH технологического параметра.

### **Индикатор управляемой переменной**

Индикатор управляющего выхода (управляемой переменной MV). Соответствует заданному значению параметра MV.

#### **Индикатор уставки**

Индикатор уставки ограничения задания SV технологического параметра. Соответствует заданному значению параметра SV.

#### **Индикатор нижнего предела выхода**

Индикатор нижнего предела уставки ограничения задания SVL технологического параметра.

#### **Вызов окна ввода данных**

Кнопка вызова окна ввода данных. В открывшемся окне для изменения данных нажмите кнопку "ПАРАМЕТР", выберите изменяемый параметр, в области "Значение" введите новое значение параметра и нажмите клавишу "Enter".

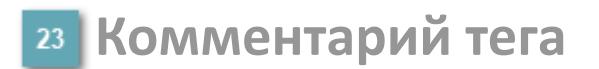

Задаваемый комментарий тега.

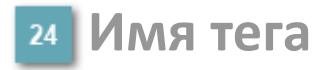

Идентификатор функционального блока.

#### **Гистограмма**

Гистограмма будет показана для всех преобразователей уровня с соответствующим аналоговым значением. Гистограмма будет отображаться только на экране технологического процесса, на экране обзора она отображаться не будет.

На гистограмме отображается фактическое значение технологического параметра. Гистограмма будет окрашиваться в соответствии со значением технологического параметра:

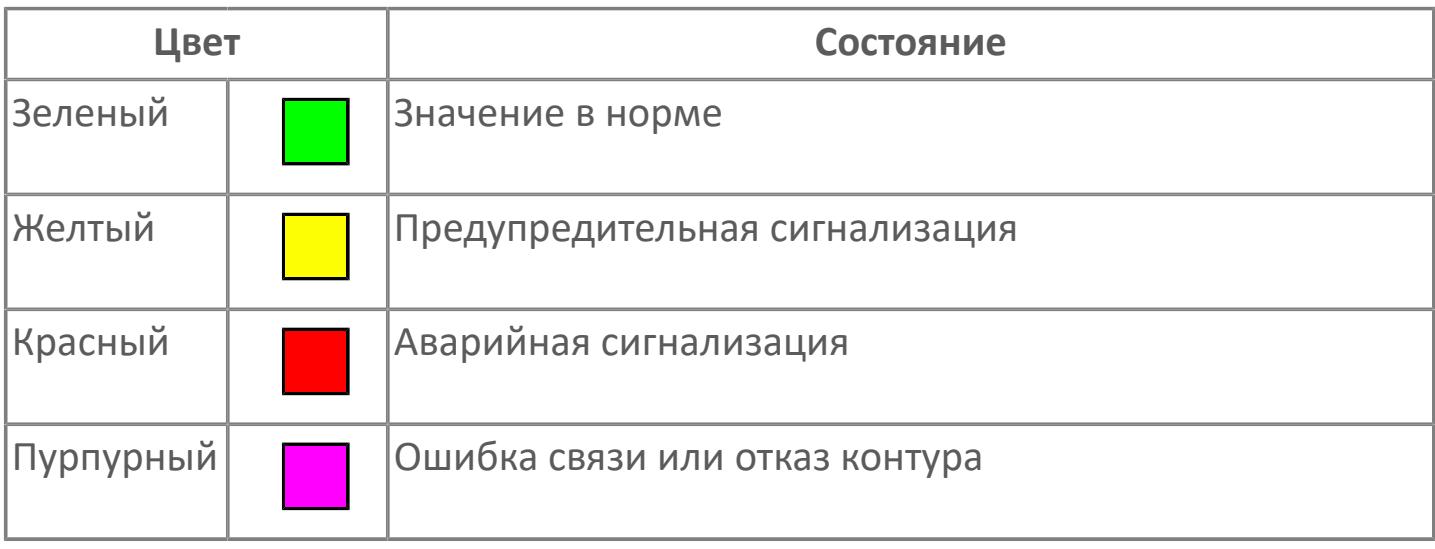

Цвет аварийной сигнализации зависит от уровня приоритета  $\mathbf{f}$ аварийной сигнализации.

# **Окно Параметры**

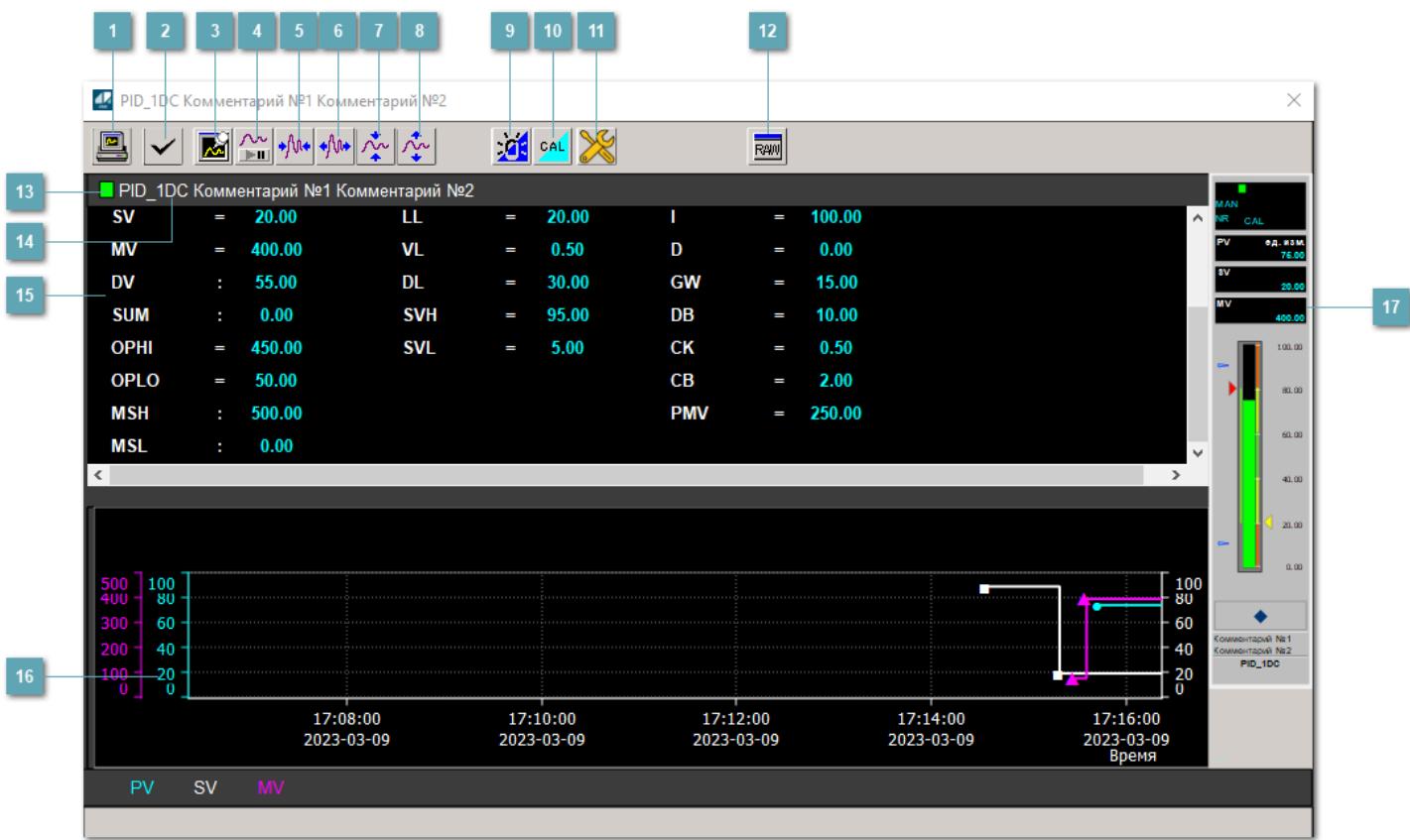

### **Сделать скриншот окна**

При нажатии на кнопку открывается окно печати текущего тренда.

#### **<sup>2</sup> Квитировать сообщение**

При нажатии на кнопку открывается окно квитирования сообщений тревог. Окно открывается, если есть хотя бы одно неквитированное сообщение о тревоге.

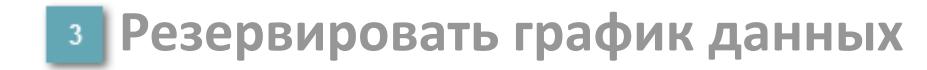

При нажатии на кнопку открывается окно сохранения резервной копии графика данных.

### **Остановить/Возобновить отображение данных**

При нажатии на кнопку останавливается/возобновляется отрисовка графика.

**Сократить интервал оси времени**

Сокращение интервала оси времени.

**Увеличить интервал оси времени**

Увеличение интервала оси времени.

**Уменьшить отображение графика**

Уменьшение отображения графика по вертикали.

**Увеличить отображение графика**

Увеличение отображения графика по вертикали.

#### **Переключить режим срабатывания тревог**

Включение/отключение маскирования тревог. При включении маскирования тревог метка тега окрашивается в синий цвет.

При включенном режиме маскирования, тревоги формируются, но не записываются в журнал событий.

#### **Переключить режим калибровки**

Включение/отключение режима калибровки. При включении режима калибровки на панели блока отображается индикатор CAL.

# **Переключить режим запрета технологического обслуживания**

Включение/отключение режима запрета технологического обслуживания. При нажатии на кнопку будет отключено формирование тревог.

При включении режима запрета технологического обслуживания фон значения технологического параметра мнемосимвола изменится на оранжевый.

# **Отобразить диалоговое окно необработанных данных**

При нажатии на кнопку открывается окно необработанных данных. В данном окне отображается число данных до обработки.

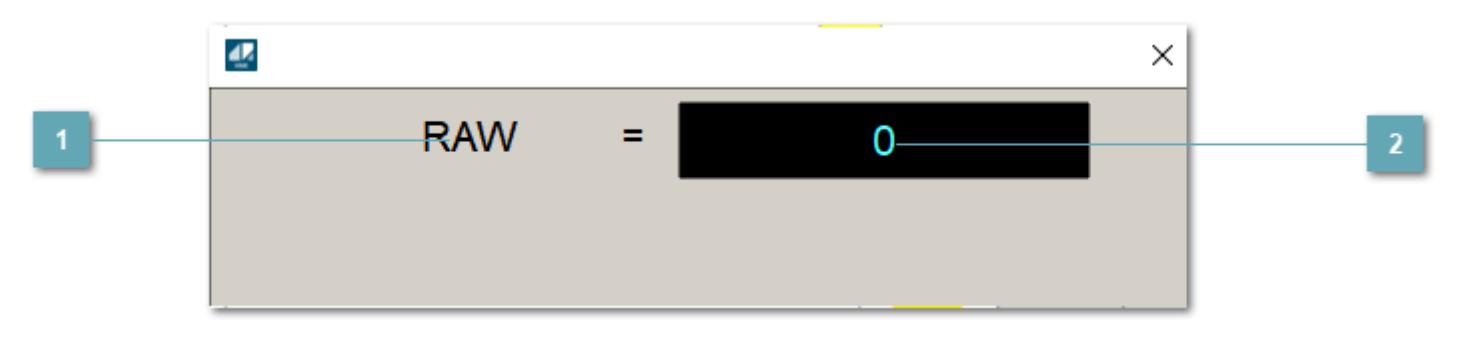

**1 Название переменной необработанных данных** 

Отображает название переменной RAW.

# **Значение необработанных данных**

В данном поле отображается значение необработанных данных типа REAL, INT.

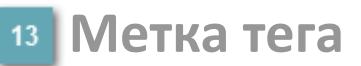

Метка тега окрашивается в соответствии с цветовой схемой и приоритетами срабатывания тревог.

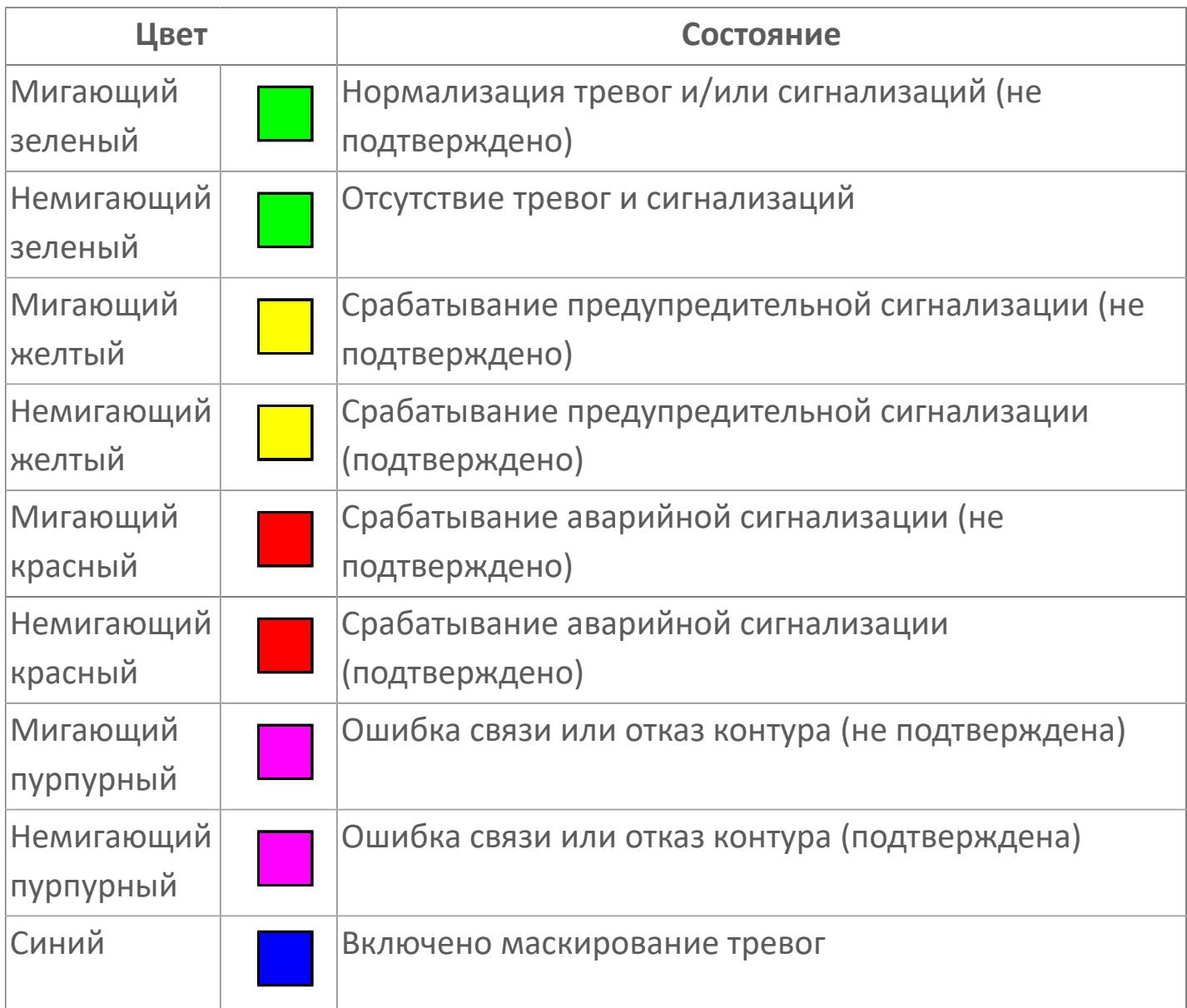

### **Имя тега и комментарий**

Идентификатор функционального блока и задаваемый комментарий.

#### 15 Уставки и режимы задания

Область отображения уставок, параметров работы  $M$ режимов функционального блока. отображаемый При нажатии на параметр

открывается окно ввода значения, если изменение данного параметра разрешено пользователю.

Если изменение параметра разрешено, между названием параметра и значением стоит знак "=", в противном случае - ":".

Отображаемые значения:

- **> МОDE** режим блока;
- > ALRM режим срабатывания тревог;
- > SH верхний предел шкалы;
- > SL нижний предел шкалы;
- > SV значение уставки толчкового механизма;
- > PV входное значение ответа;
- > MV управляемая переменная;
- > DV значение управляющего отклонения блока;
- > НН уставка второго верхнего предела сигнализации;
- > РН уставка верхнего предела тревоги обратной связи;
- > PL уставка нижнего предела тревоги обратной связи;
- > LL уставка второго нижнего предела сигнализации;
- > VL аварийная уставка скорости изменения PV;
- > DL уставка тревоги по отклонению;
- > МН уставка верхнего предела МV;
- > ML уставка нижнего предела MV;
- > Р уставка пропорциональной составляющей регулятора;
- > I уставка интегральной составляющей регулятора;
- > D уставка дифференциальной составляющей регулятора;
- > GW ширина интервала;
- > DB зона нечувствительности.
- > SVH верхний предел уставки SV;
- > SVL нижний предел уставки SV;
- OPHI выходной индекс верхнего предела;
- OPLO выходной индекс нижнего предела;
- MSH уставка верхнего предела шкалы MV;
- MSL– уставка нижнего предела шкалы MV;
- CK коэффициент усиления компенсации;
- CB смещение компенсации;
- PMV предустановленное управляемое выходное значение;
- TIN значение выхода на вход другого блока;
- **> SUM** значение сумматора;
- НАПРАВЛЕНИЕ направление действия.

#### **Тренд**  $16<sup>°</sup>$

Используется компонент Astra.HMI.Trends.

Подробное описание возможностей Astra.HMI.Trends представлено в Руководстве системного интегратора ПТК AstraRegul.

# **Рабочее окно блока**

Отображение рабочего окна.

# **Окно Журнал событий**

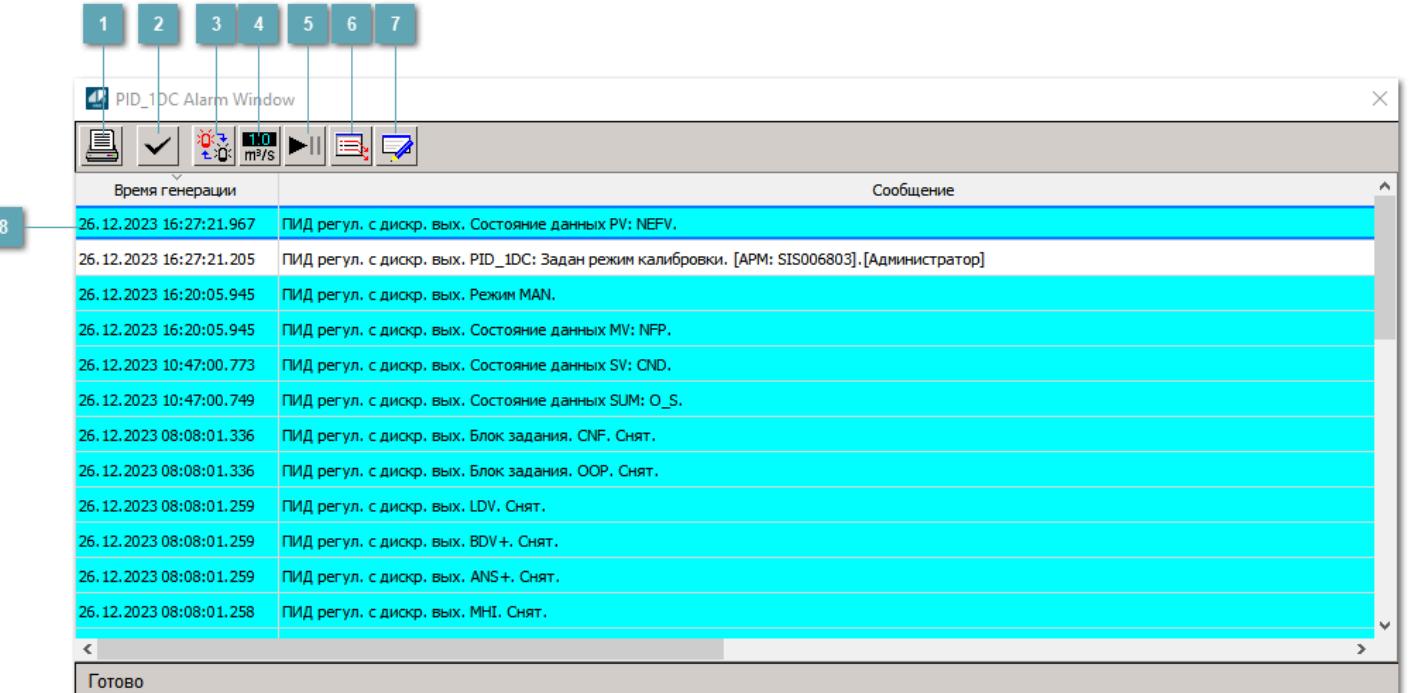

### **Распечатать отображаемое событие**

При нажатии на кнопку открывается окно печати журнала событий.

### **Квитировать сообщение**

При нажатии на кнопку открывается окно квитирования выбранного сообщения, если для данного сообщения доступно квитирование и оно не было выполнено ранее.

#### **Переключение между тревогами**

При нажатии на кнопку в журнале событий будут отображены только тревоги высокого приоритета или все тревоги.

# **Функциональная кнопка**

Функционал данной кнопки в текущей версии библиотеки не доступен.

# **Остановить/восстановить обновление экрана**

При нажатии на кнопку останавливается или возобновляется обновление экрана.

### **Отобразить диалоговое окно ввода условий фильтра**

При нажатии на кнопку открывается окно создания условия фильтрации сообщений.

### **Отобразить диалоговое окно настройки окна**

При нажатии на кнопку открывается окно с настройками журнала событий.

### **Область отображения событий**

Отображает информацию о событиях в виде таблицы.

Используется компонент Astra.HMI.Alarms.

Подробное описание возможностей Astra.HMI.Alarms представлено в Руководстве системного интегратора ПТК AstraRegul.

# **Окно Графики**

В данном окне отображаются графики в историческом или оперативном режимах.

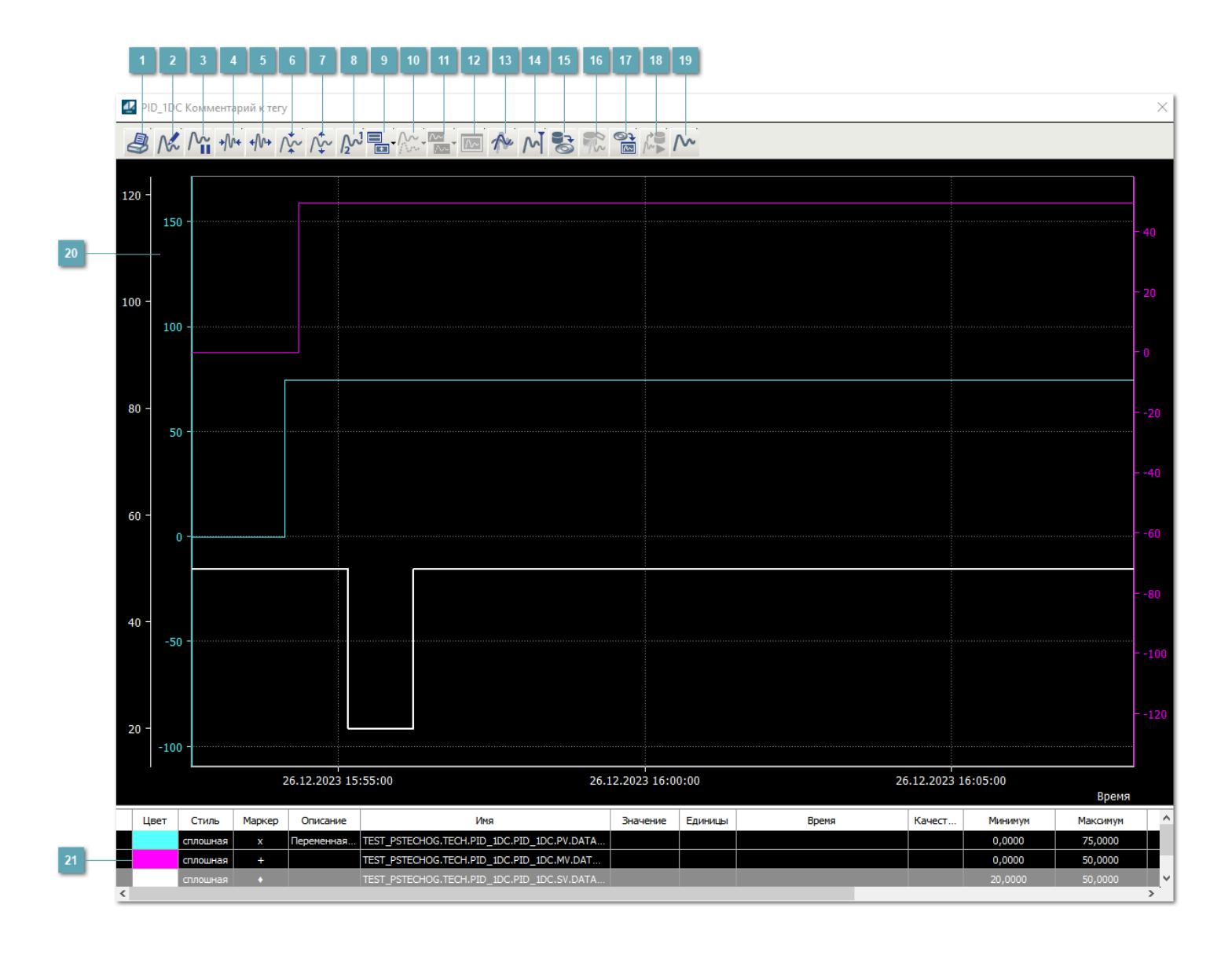

# **Печать**

При нажатии на кнопку открывается окно печати текущего тренда.

### **Функциональная кнопка**

Функционал данной кнопки в текущей версии библиотеки не доступен.

# **Пауза/Старт**

Останавливает/возобновляет отрисовку графиков.

**Сократить интервал оси времени**

Сокращение интервала оси времени.

**Увеличить интервал оси времени**

Увеличение интервала оси времени.

**Уменьшить отображение графика**

Уменьшение отображения графика по вертикали.

**Увеличить отображение графика**

Увеличение отображения графика по вертикали.

**Функциональная кнопка**

Функционал данной кнопки в текущей версии библиотеки не доступен.

# **Добавить репер**

Нажмите на кнопку "Добавить репер", а затем кликните в области тренда. На трендовом поле появится реперная линия.

Вы можете перемещать реперную линию в области тренда.

Чтобы скрыть реперную линию, повторно нажмите на кнопку "Добавить репер".

#### **Функциональная кнопка**

Функционал данной кнопки в текущей версии библиотеки не доступен.

#### **Функциональная кнопка**

Функционал данной кнопки в текущей версии библиотеки не доступен.

#### **Функциональная кнопка**

Функционал данной кнопки в текущей версии библиотеки не доступен.

#### **Восстановление исходного размера**

При нажатии на кнопку восстанавливает исходный размер всех графиков.

### **Отобразить график в текущей точке**

При нажатии на кнопку отображает на трендовом поле текущую точку с сохранением установленных размеров.

#### **Сохранить**  $15<sub>15</sub>$

При нажатии на кнопку открывается окно сохранения графика в файл или списка сигналов.

### **Запросить исторические данные за период**

Кнопка доступна только в историческом режиме. При нажатии на кнопку в области тренда будет отображен график за указанный период.

# **Открыть**

При нажатии на кнопку открывается окно открытия списка сигналов или архива с данными.

**Режим отображения** 18

Переход в оперативный/исторический режим.

**Функциональная кнопка** 19

Функционал данной кнопки в текущей версии библиотеки не доступен.

#### **Трендовое поле**

Используется компонент Astra.HMI.Trends.

Подробное описание возможностей Astra.HMI.Trends представлено в Руководстве системного интегратора ПТК AstraRegul.

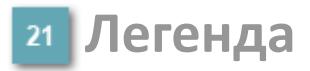

Область отображения параметров сигнала.

# **Журнал событий**

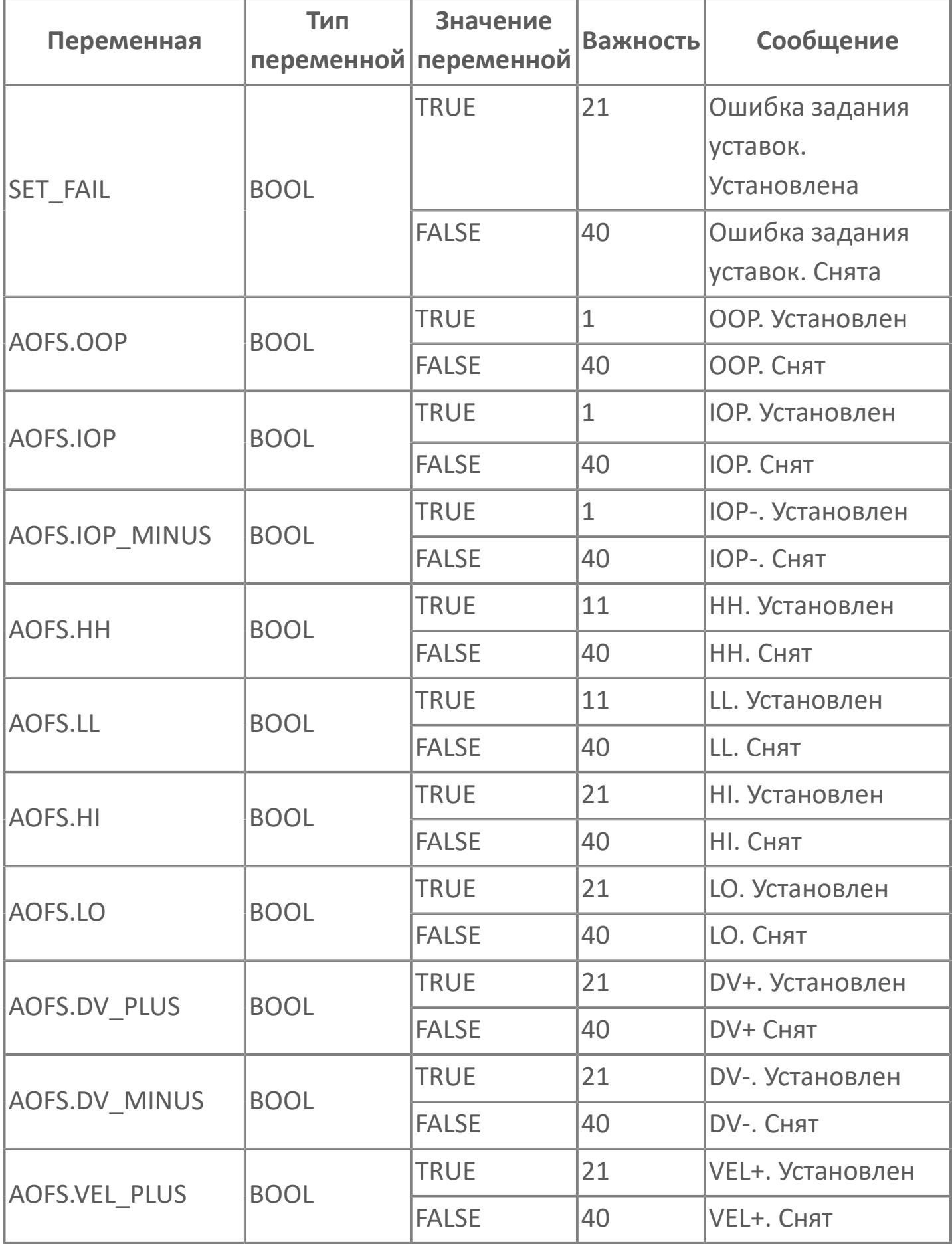

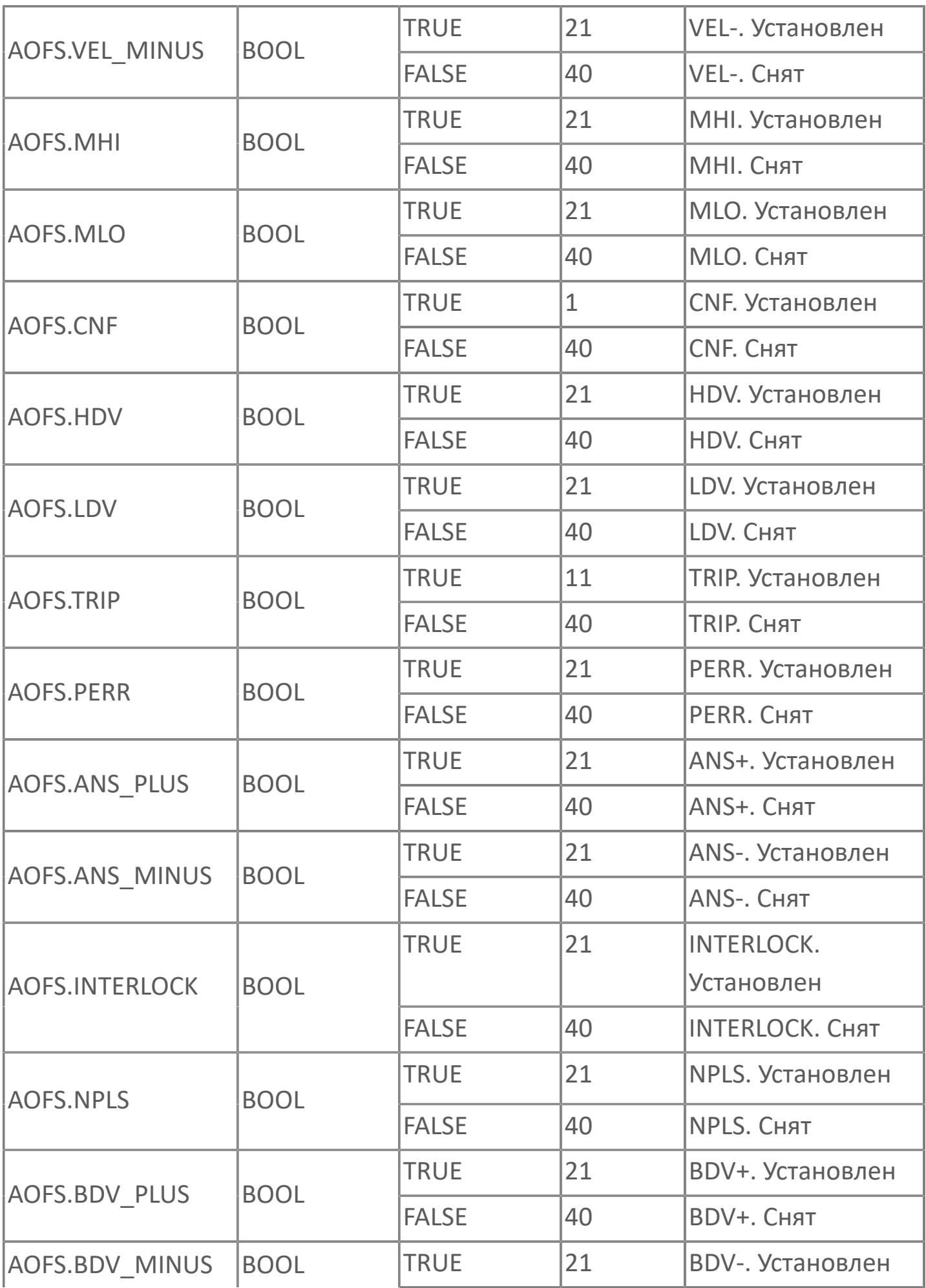

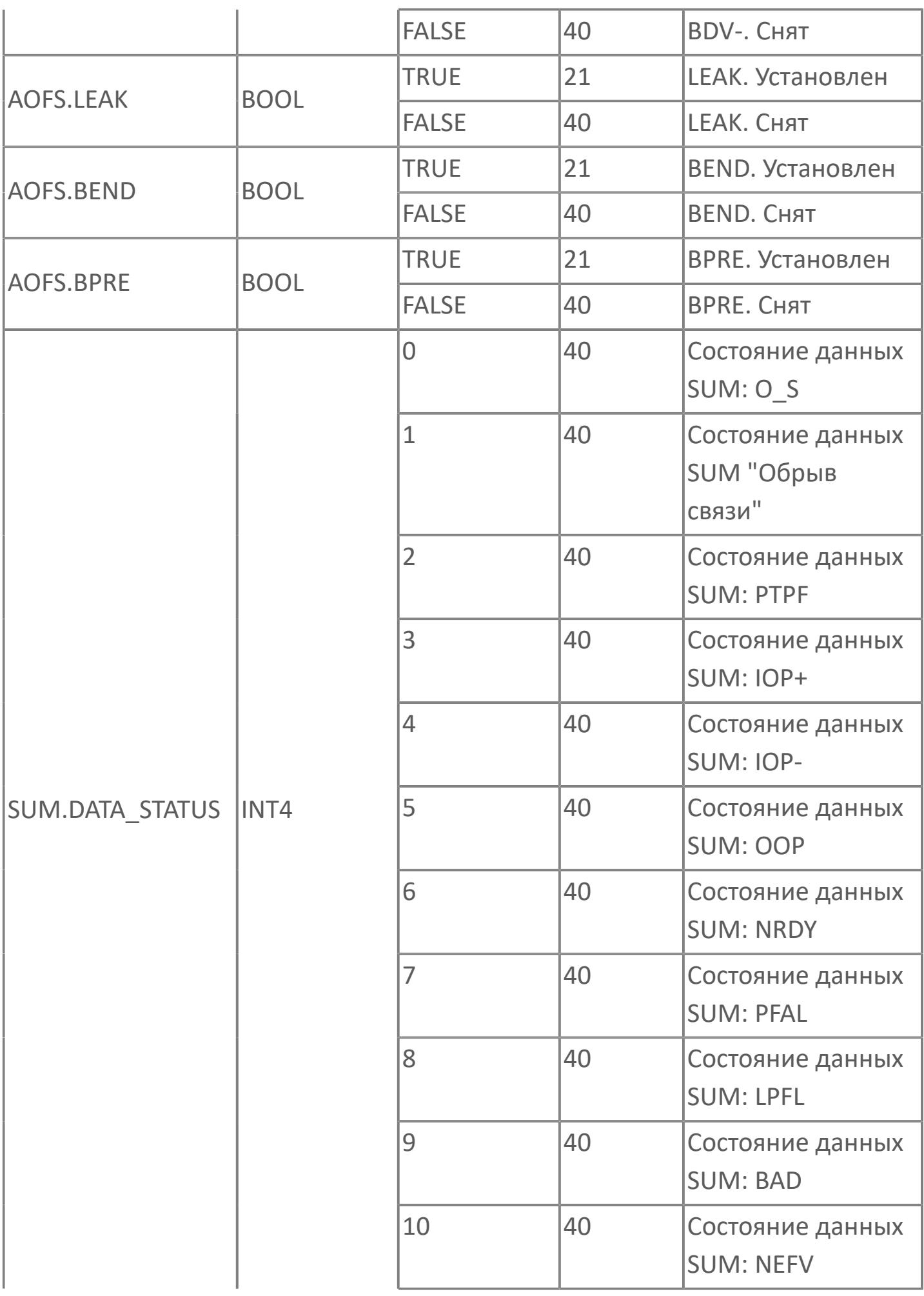

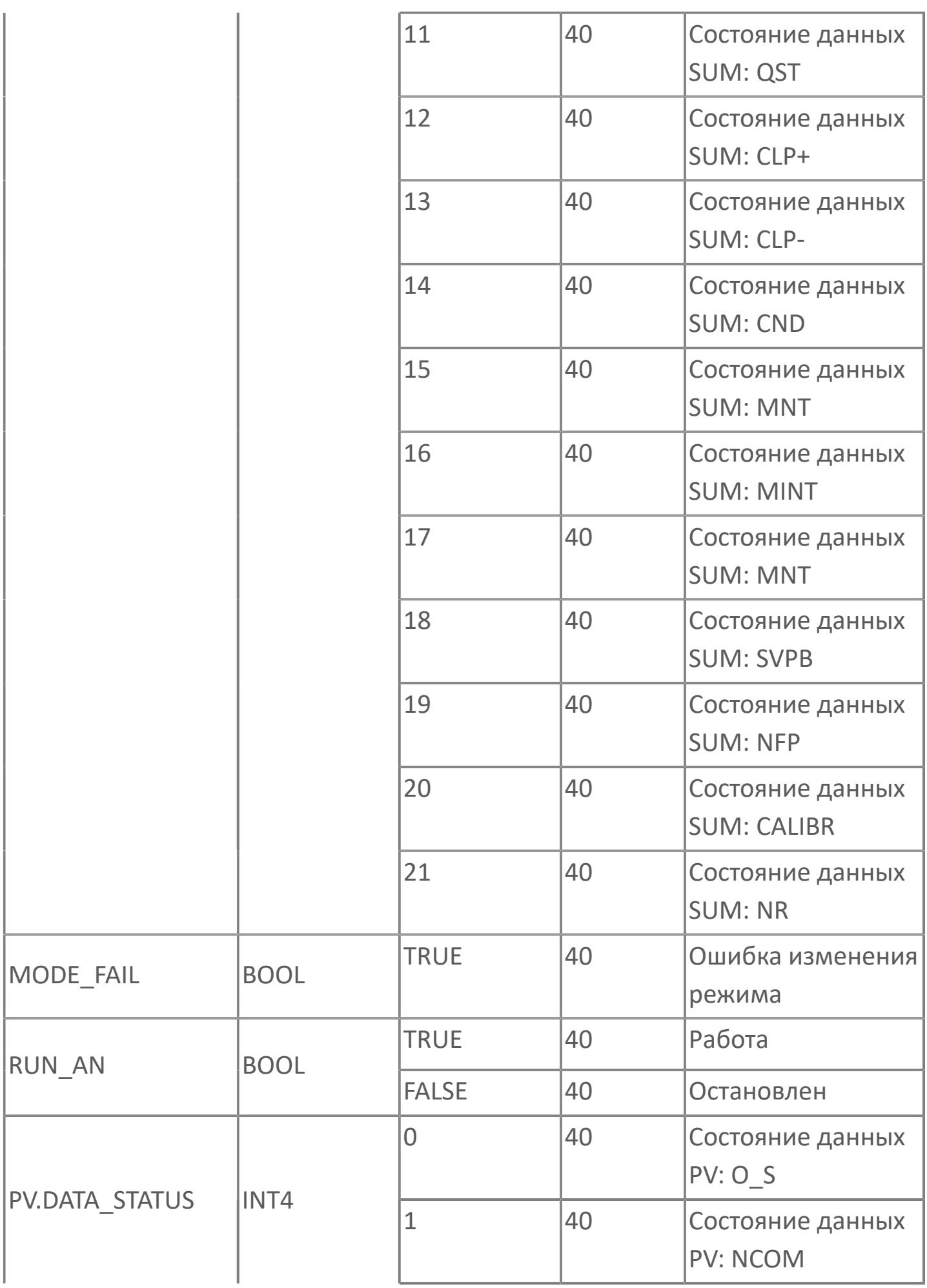

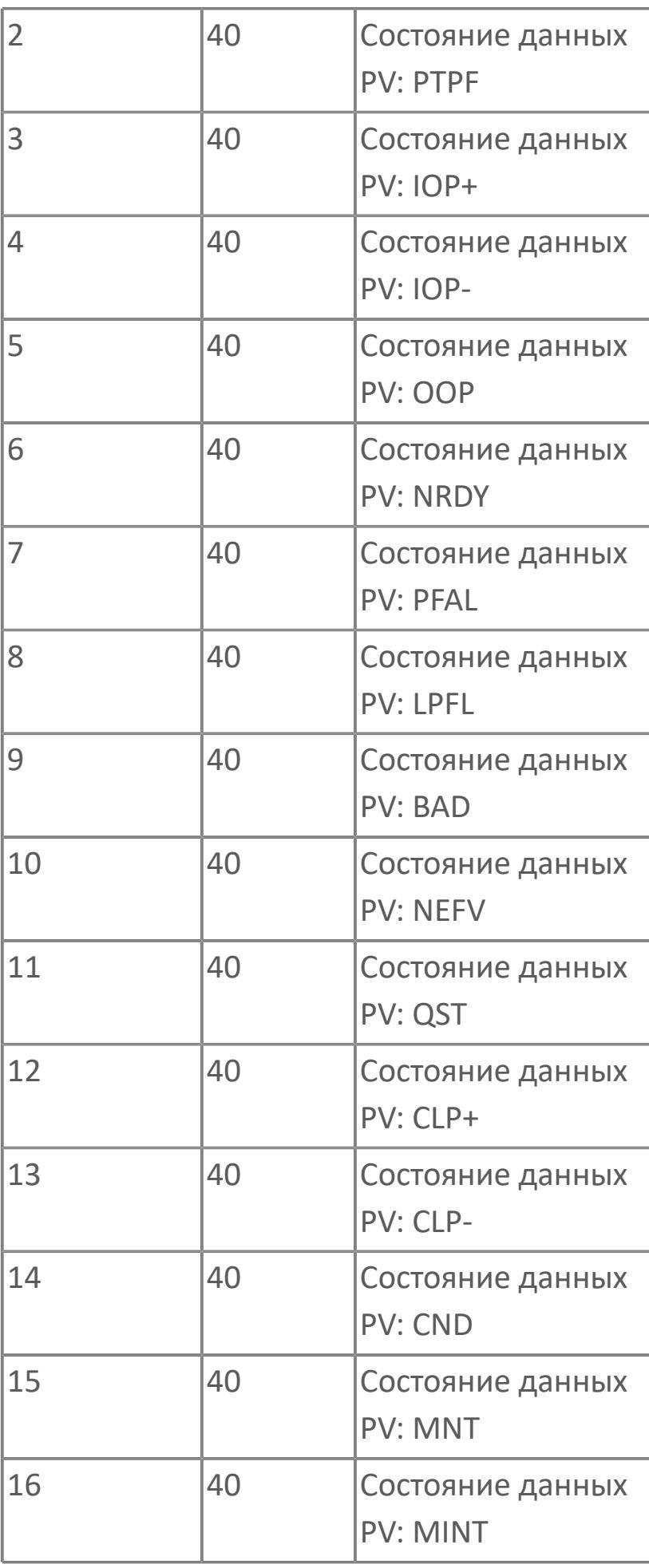

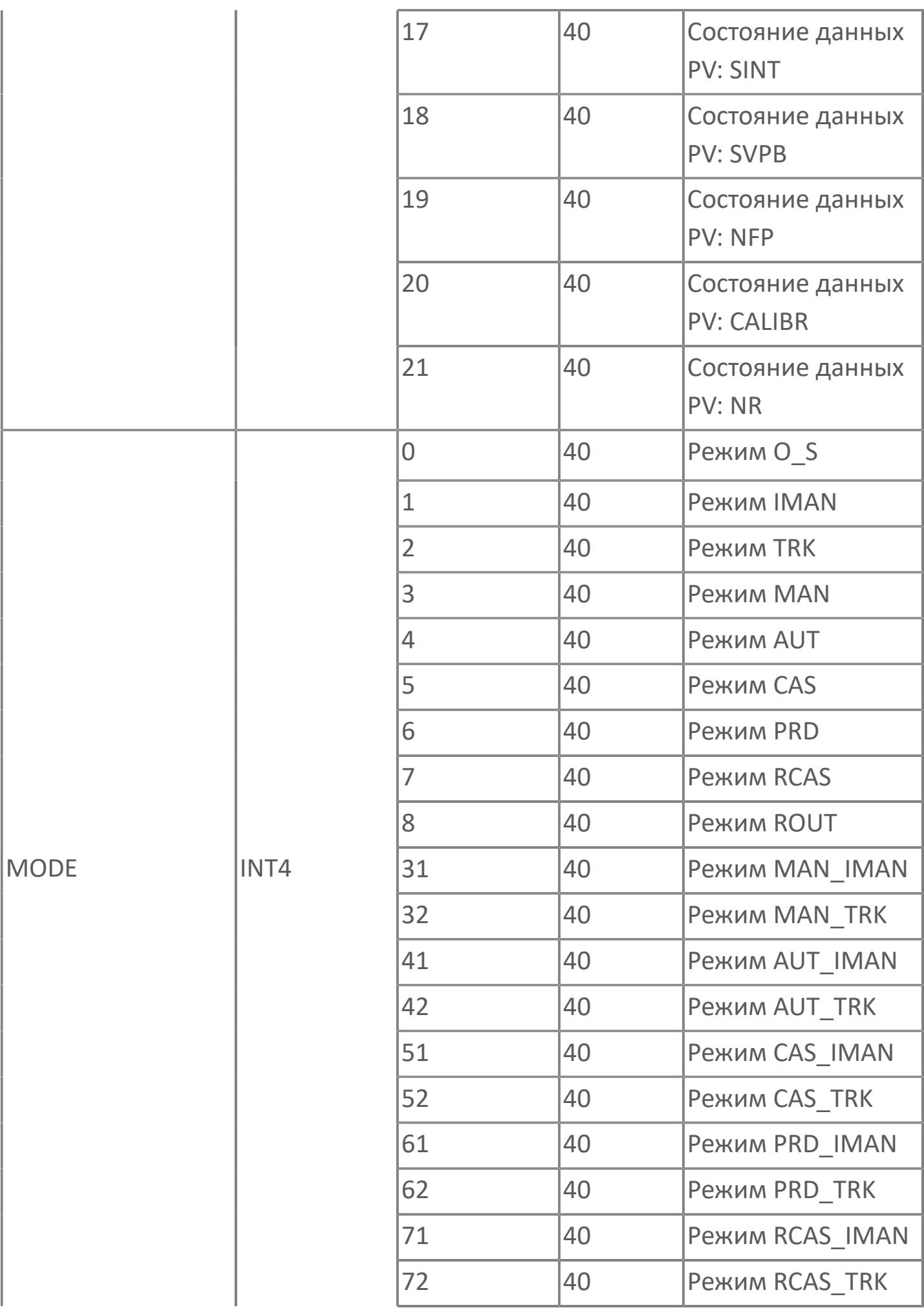

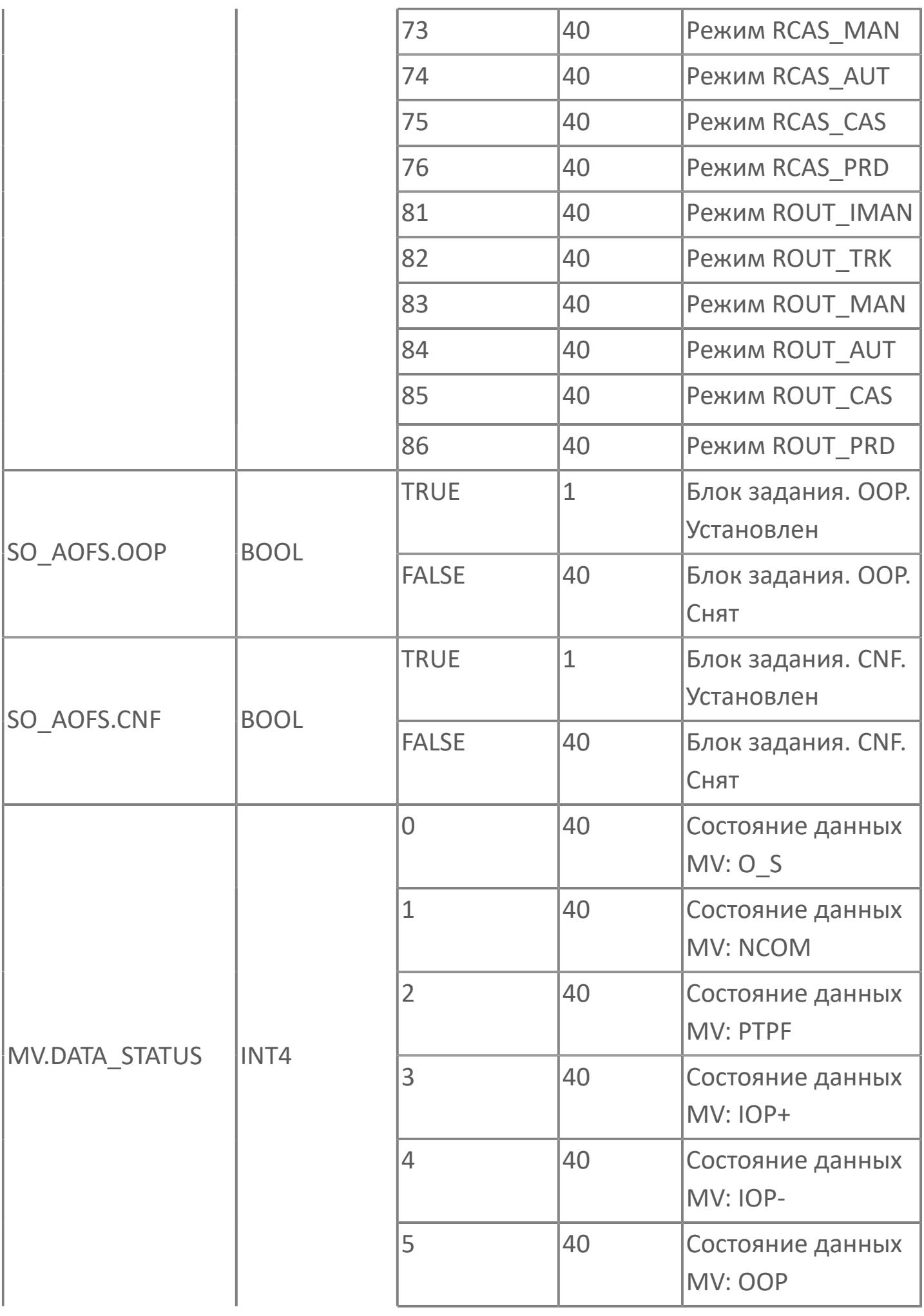

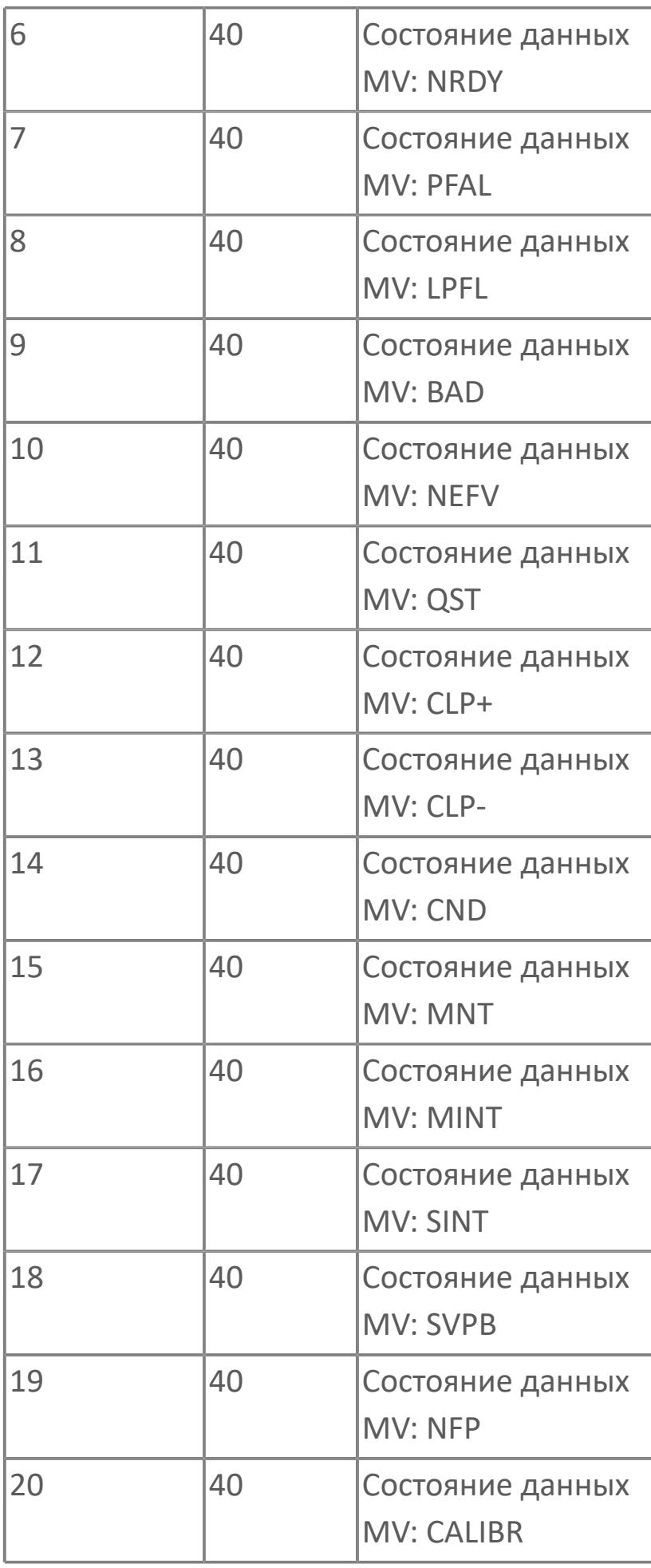

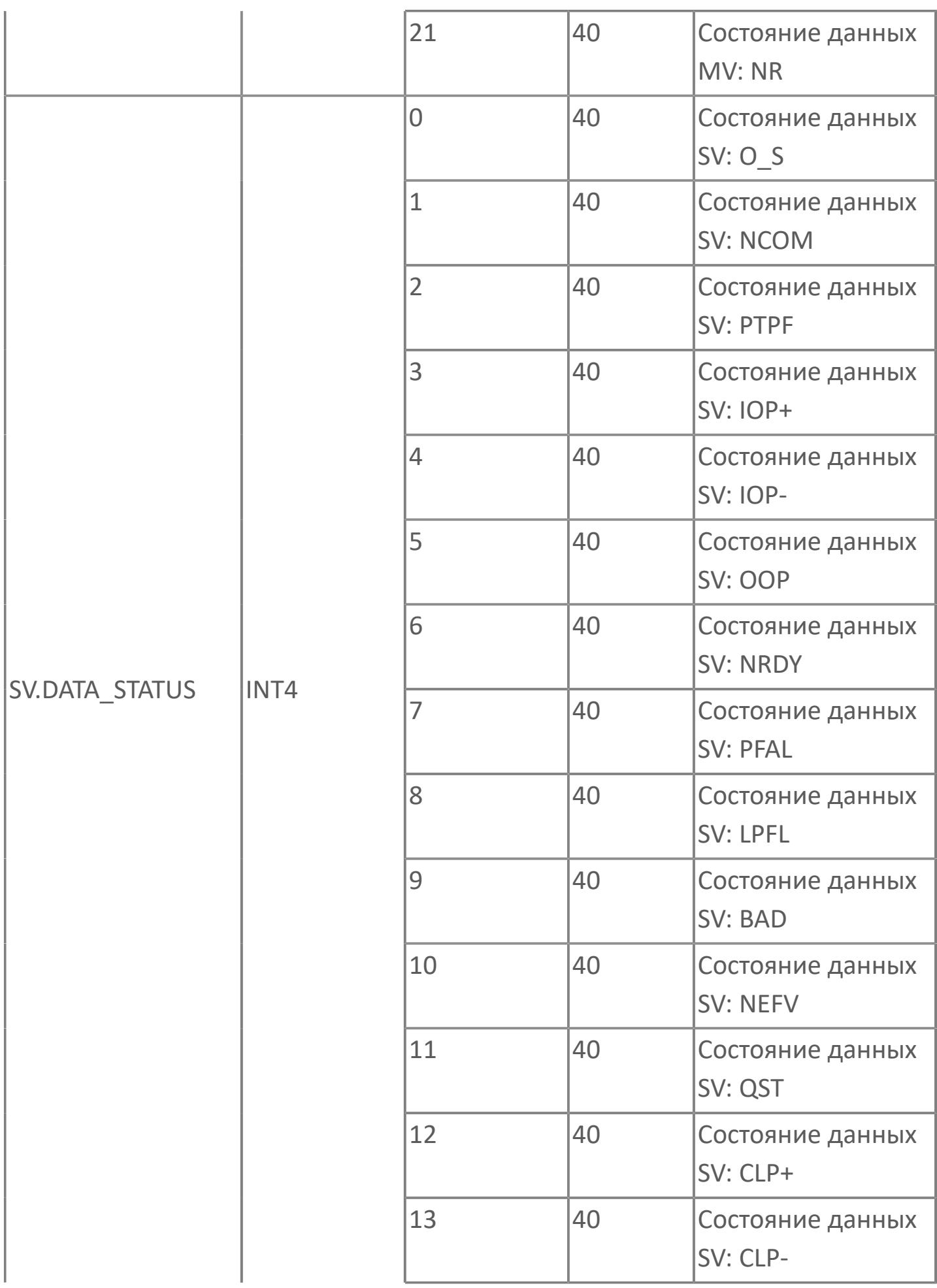

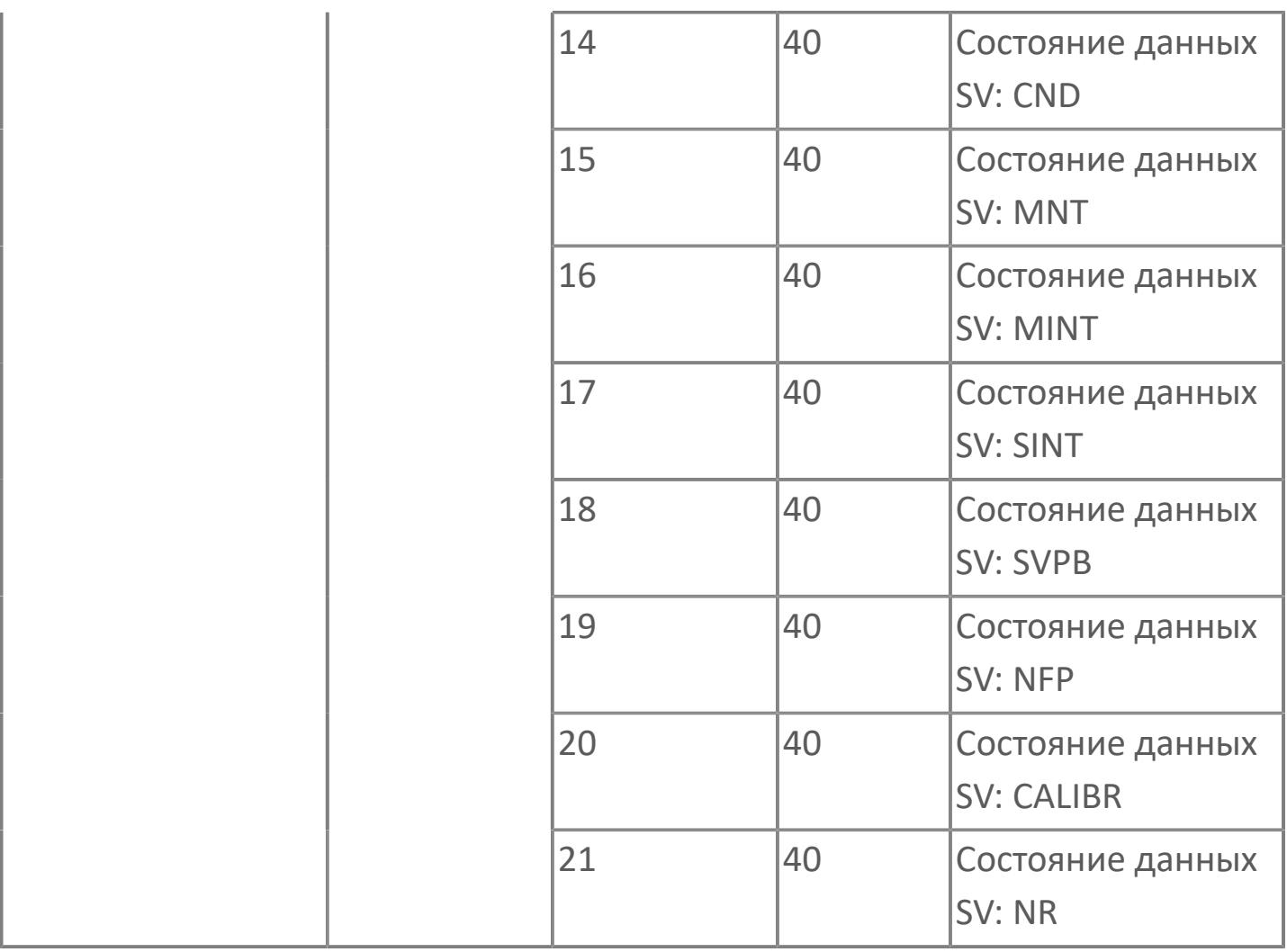

# **1.2.4.13. БЛОКИ АВР**

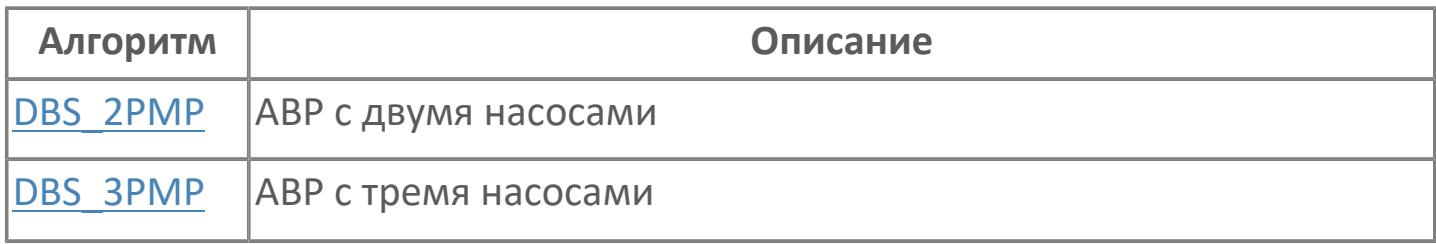

# <span id="page-4699-0"></span>**1.2.4.13.1. DBS\_2PMP | АВР С ДВУМЯ НАСОСАМИ**

[Алгоритм](#page-4700-0)

[Мнемосимвол](#page-4716-0)

# <span id="page-4700-0"></span>**1.2.4.13.1.1. Алгоритм**

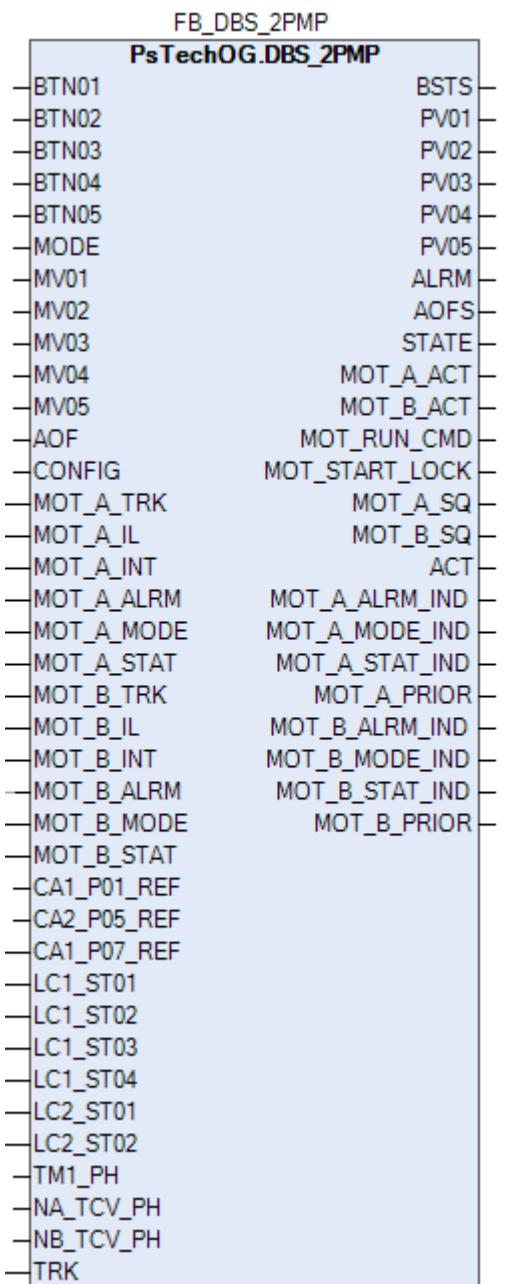

Технологический функциональный блок DBS\_2PMP выполнен на основе базового функционального блока [PBS5C.](#page-1355-0)

Данный типовой элемент описывает управление насосной станции, состоящей из 2, 3 или 4 насосов / насосных установок.

Насос рассматривается, как

 РАБОЧИЙ, когда он находится в рабочем состоянии, если требуется только один насос.

 РЕЗЕРВНЫЙ, когда он находится в рабочем состоянии, если требуется дополнительный насос.

 ЗАПАСНОЙ, если он запускается в работу при отказе рабочего или резервного насоса.

Этот типовой элемент может применяться со стандартными программными модулями более низкого уровня, такими как:

 насосная установка, управляющая насосом и впускными и выпускными клапанами;

- электродвигатель (когда нет впускных и выпускных клапанов);
- стандартными программными модулями более высокого уровня.

Блок DBS\_2PMP реализует работу АВР насосной станции, состоящей из двух насосов («рабочий / запасной»).

Список доступных режимов функционального блока DBS\_2PMP:

- **>** Нерабочий режим *[O/S](#page-67-0)*
- **> Ручной [MAN](#page-67-0)**
- **> Каскадный [CAS](#page-67-0)**

### **Функциональная блок-схема**

На рисунке ниже показана функциональная блок-схема блока DBS\_2PMP:

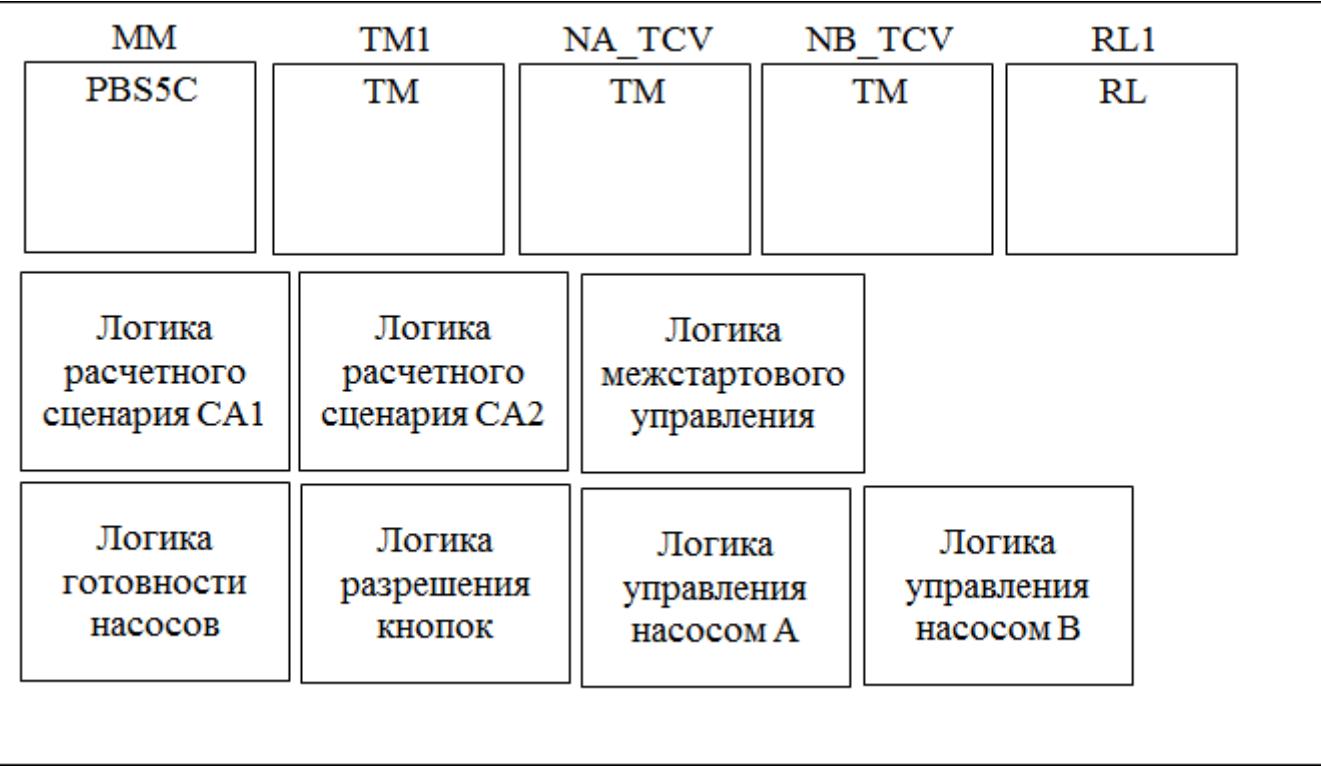

Состав элементов блока:

 Блок MM базового типа [PBS5C](#page-1355-0) используется для реализации переключения режимов РУЧН/КАСКАД DBS и подачи команд ПУСК /ОСТАНОВ DBS.

 Блок TM1 базового типа [TM](#page-939-0) используется для реализации межстартового таймера.

 Блок NA\_TCV базового типа [TM](#page-939-0) используется для реализации таймера перекрытия насоса A.

> Блок NB\_TCV базового типа **TM** используется для реализации таймера перекрытия насоса B.

 Блок RL1 базового типа [RL](#page-931-0) используется для расчета количества требуемых насосов.

 Подпрограмма логики расчетного сценария CA1 используется для обработки значения требуемого количества насосов.

 Подпрограмма логики расчетного сценария CA2 используется для обработки значения схемы АВР насосов.

 Подпрограмма логики готовности насосов используется для формирования признаков готовности насосов.

 Подпрограмма логики разрешения кнопок используется для управления разрешением/запретом работы кнопок лицевой панели блока MM.

 Подпрограмма логики межстартового управления используется для реализации межстартового алгоритма.

 Подпрограмма логики управления насосом A представляет собой пошаговую программу, реализующую алгоритм формирования команд пуска/ останова насоса A.

 Подпрограмма логики управления насосом B представляет собой пошаговую программу, реализующую алгоритм формирования команд пуска/ останова насоса B.

# **Основные функции**

Ниже приведены основные функции для типового элемента DBS\_2PMP:

управление модулем РАБОЧ / РЕЗЕРВ / ЗАПАСН;

 интерфейс стандартных модулей более низкого уровня (ПУСК/ОСТАНОВ, состояние, неисправности, режим Ручн/Авт только для стандартных модулей электродвигателя и т.д.);

 интерфейс стандартных модулей более высокого уровня (число требуемых насосов, режим автономный / каскадный);

 интерфейс команд операторы (команда пуска / останова, число требуемых насосов, приоритетность насосов).

### **Подробное описание**

Интерфейс Насосная установка / электродвигатель: На экране HMI оператор может выбрать интерфейс DBS либо с насосной установкой, либо напрямую с электродвигателем, используя селекторный переключатель насосная установка / электродвигатель.

Интерфейс насосной установки с DBS: Если переключатель режимов РУЧН/ АВТО/КАСКАД переведен в режим КАСКАД, то команда пуска / останова последовательности насосной установки управляется модулем DBS. Когда насосная установка работает в режиме КАСКАД, у оператора нет доступа к команде пуска / останова насосной установки.

Интерфейс электродвигателя с DBS: Если переключатель режимов АВТО / РУЧН переведен в режим АВТО, а переключатель НАСОСНАЯ УСТАНОВКА / ЭЛЕКТРОДВИГАТЕЛЬ переведен в положение ЭЛЕКТРОДВИГАТЕЛЬ, то команда пуска / останова электродвигателя управляется DBS.

DBS в каскадном / автономном (АВТО/РУЧН): Если DBS выполняет операции управления более высокого уровня, последовательность оснащена функцией переключения режимов DBS АВТО/РУЧН. В режиме РУЧН последовательность и требуемое количество насосов выбирается оператором. В режиме АВТО работой DBS и выбором требуемого количества насосов управляет логика более высокого уровня.

Модуль управления более высокого уровня основан на пороговых значениях программного модуля цифрового входа, программного модуля простого регулятора (ПИД-регулятора), расчетах или логике, описанной в соответствующем функциональном анализе. Требуемое количество насосов вычисляется из пороговых значений аналогового входа.

Требуемое количество насосов: Требуемое количество насосов вычисляется автоматическим регулятором более высокого уровня, если DBS работает в режиме АВТО. Требуемое количество насосов может быть равно числу насосных установок. Когда DBS работает в режиме РУЧН, требуемое количество насосов настраивается оператором.

Выбор насосов по приоритету: Оператор может изменить приоритет насосов, задав порядок приоритетности в HMI. Также оператор может выбрать способ ввода приоритета насосов: символами или цифрами, используя селекторный переключатель. Логика выбора приоритета зависит от количества насосов конкретного программного модуля DBS. Ошибочные данные, введенные оператором, исключаются логикой выбора приоритета. Благодаря этому исключаются символы, не относящиеся к конкретному типовому элементу DBS.

Состояние активное / бездействие: Если команда последовательности пуска DBS активна, на экране HMI состояние будет отображаться как «активное», в противном случае — как «состояние бездействия».

Внутренний таймер пуска: Время задержки для запуска следующего насоса (2-й, 3-й и 4-й насос). Единый таймер используется в Обязанность- Резервное копирование-резервный насос последовательность запуска.

Таймер перекрытия: Задержка времени до останова насоса после запуска другого насоса при переключении насосов. Индивидуальный таймер используется для каждого насоса.

Изменение требуемого количества насосов:

 Требуемое количество насосов изменяется с 2 на 1, когда насос с приоритетом 2 останавливается.

 Требуемое количество насосов изменяется на 0, DBS передает команду ОСТАНОВ, все работающие насосы останавливаются.

Требуемое количество насосов может изменяться до 0 либо логикой более высокого уровня, когда DBS находится в режиме АВТО, или когда DBS находится в режиме ручного управления.

Изменение приоритета: При изменении приоритета во время работы DBS в зависимости от настройки приоритета и количества работающих насосов:

- рабочий и резервный насосы переключаются;
- запасной насос останавливается.

Насосная установка / электродвигатель в состоянии неготовности: Насос с приоритетом 2 запускается, если насос с приоритетом 1 находится в состоянии неготовности.

Команда пуска / останова DBS: Команда пуска / останова доступна для оператора, только если DBS находится в режиме РУЧН. Команда пуска / останова DBS принудительно настраивается на ОСТАНОВ в случае отключения всех имеющихся насосов и недоступна для оператора до нормализации состояния отключения по крайней мере одного насоса.

Если DBS работает в режиме АВТО, команды ПУСК / ОСТАНОВ управляются логикой более высокого уровня.

 Команда ПУСК выдается, когда требуемое количество насосов не равно нулю.

 Команда ОСТАНОВ выдается, когда требуемое количество насосов равно нулю.

# **Входные параметры**

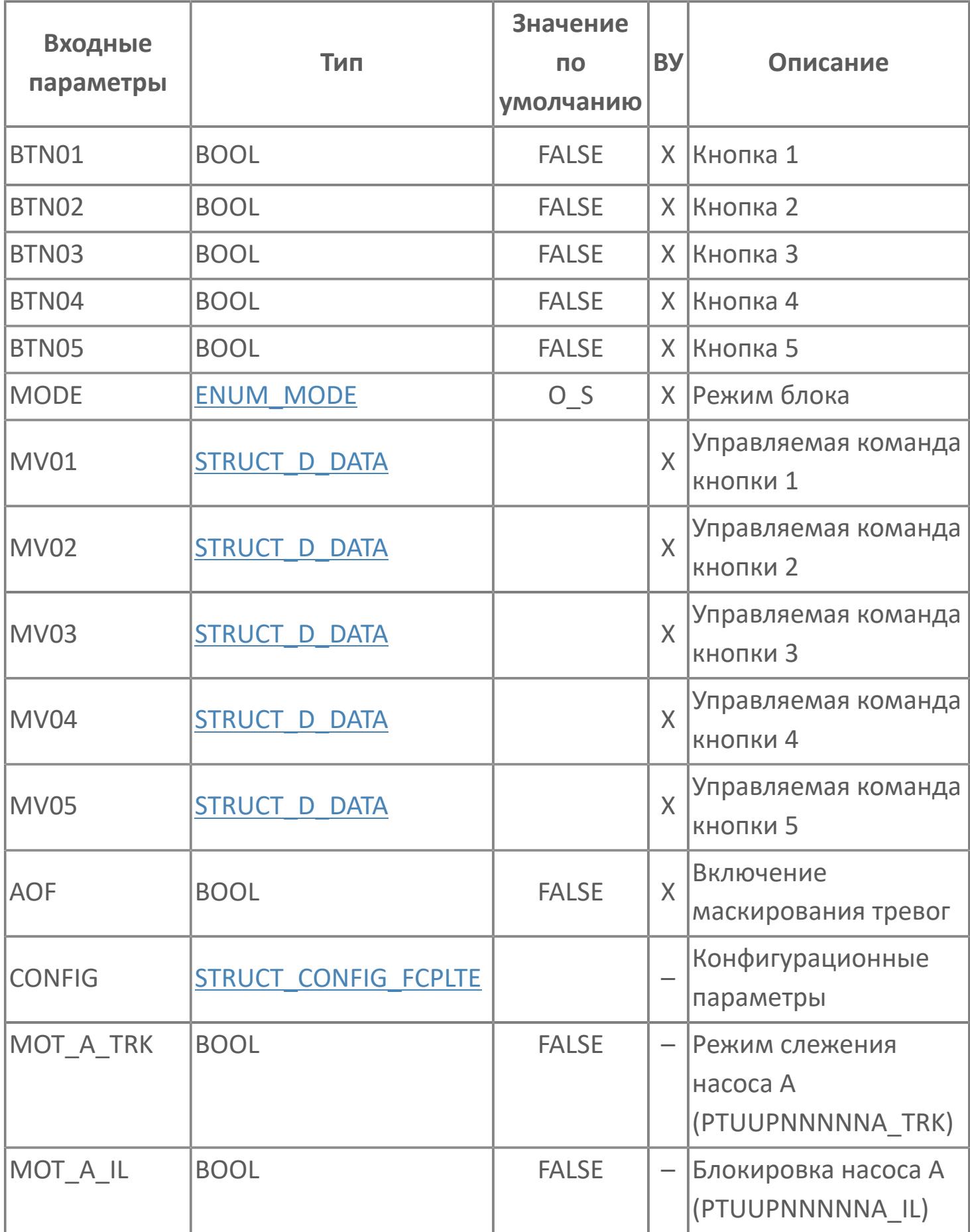

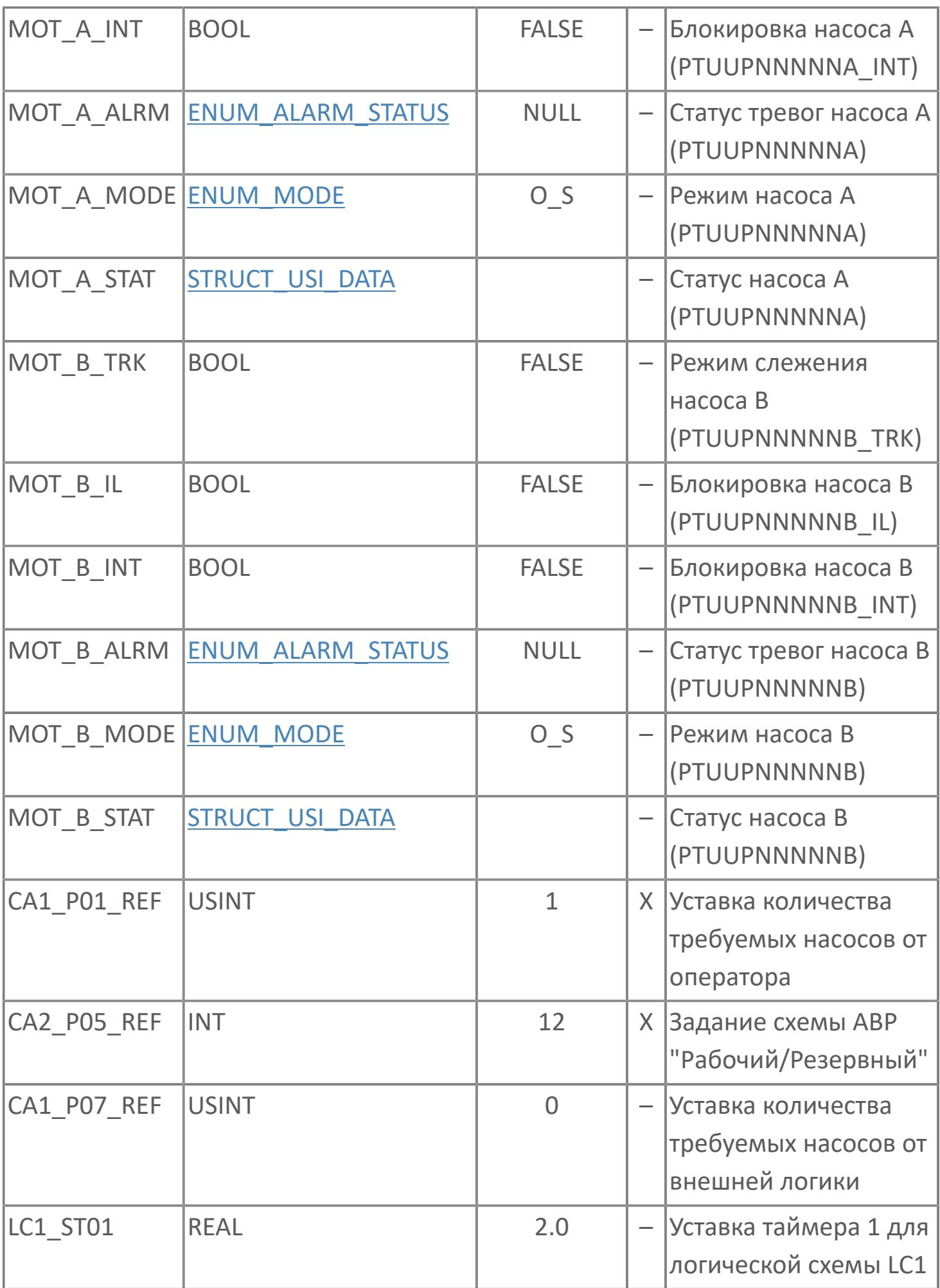

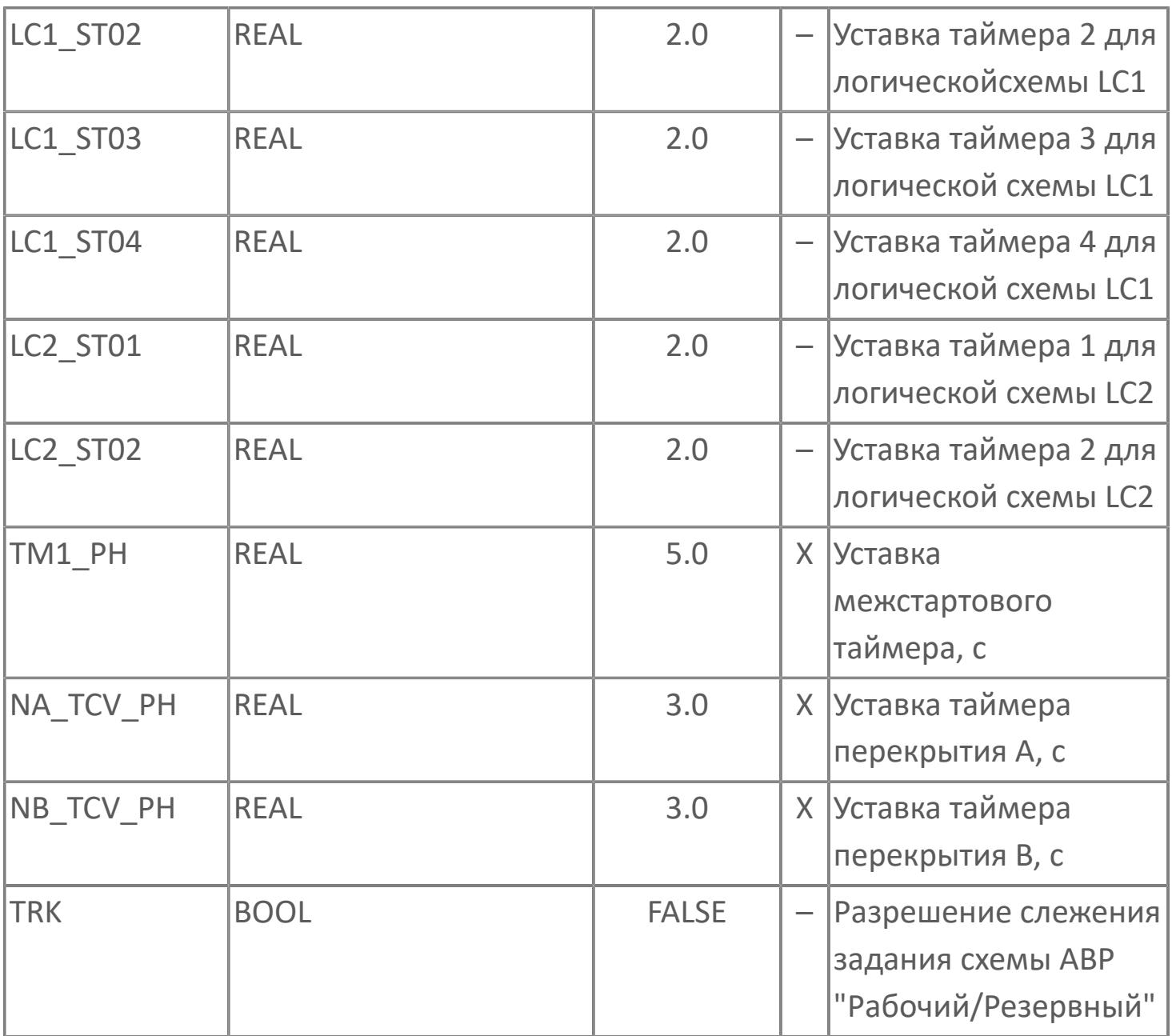

# **Выходные параметры**

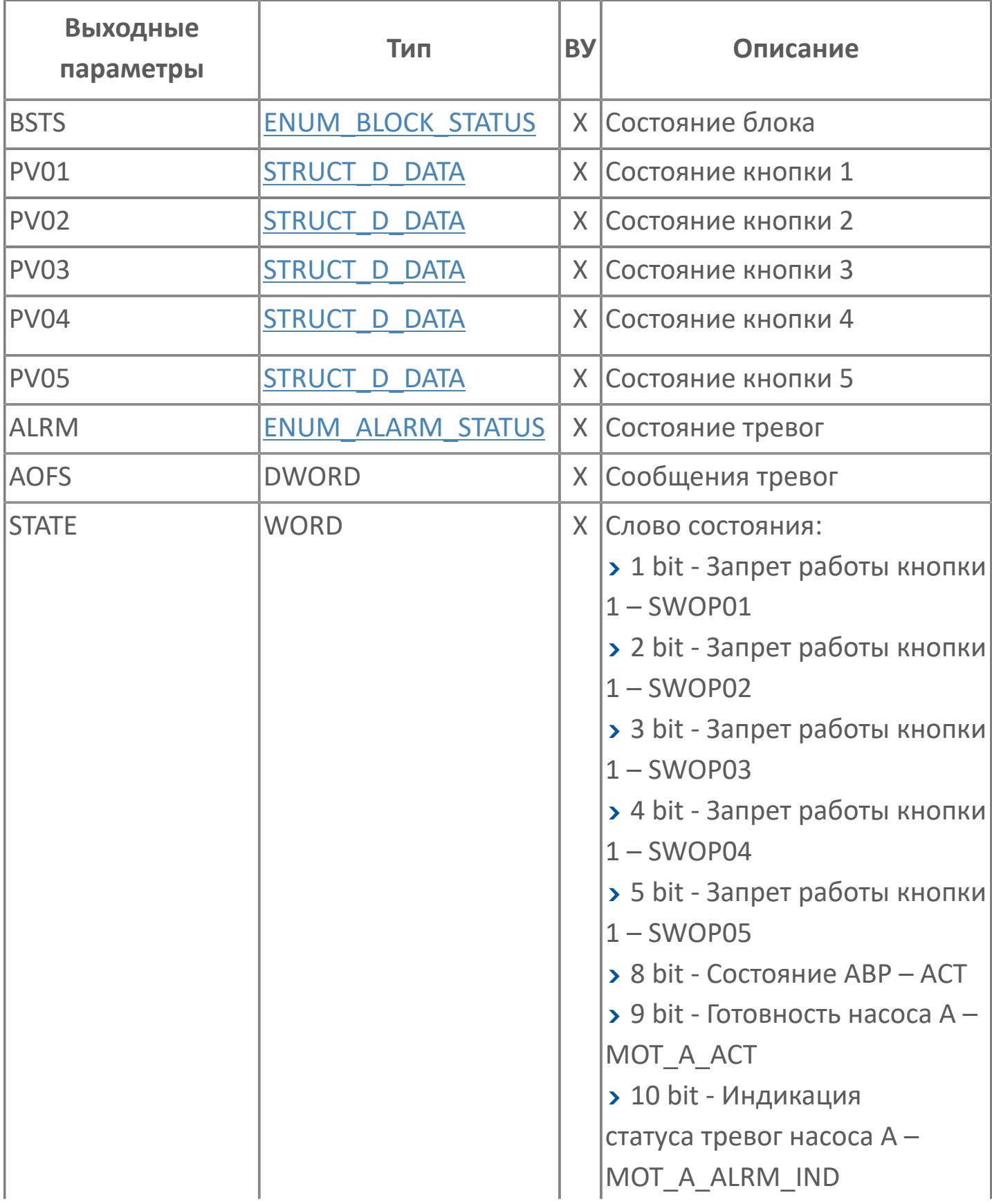

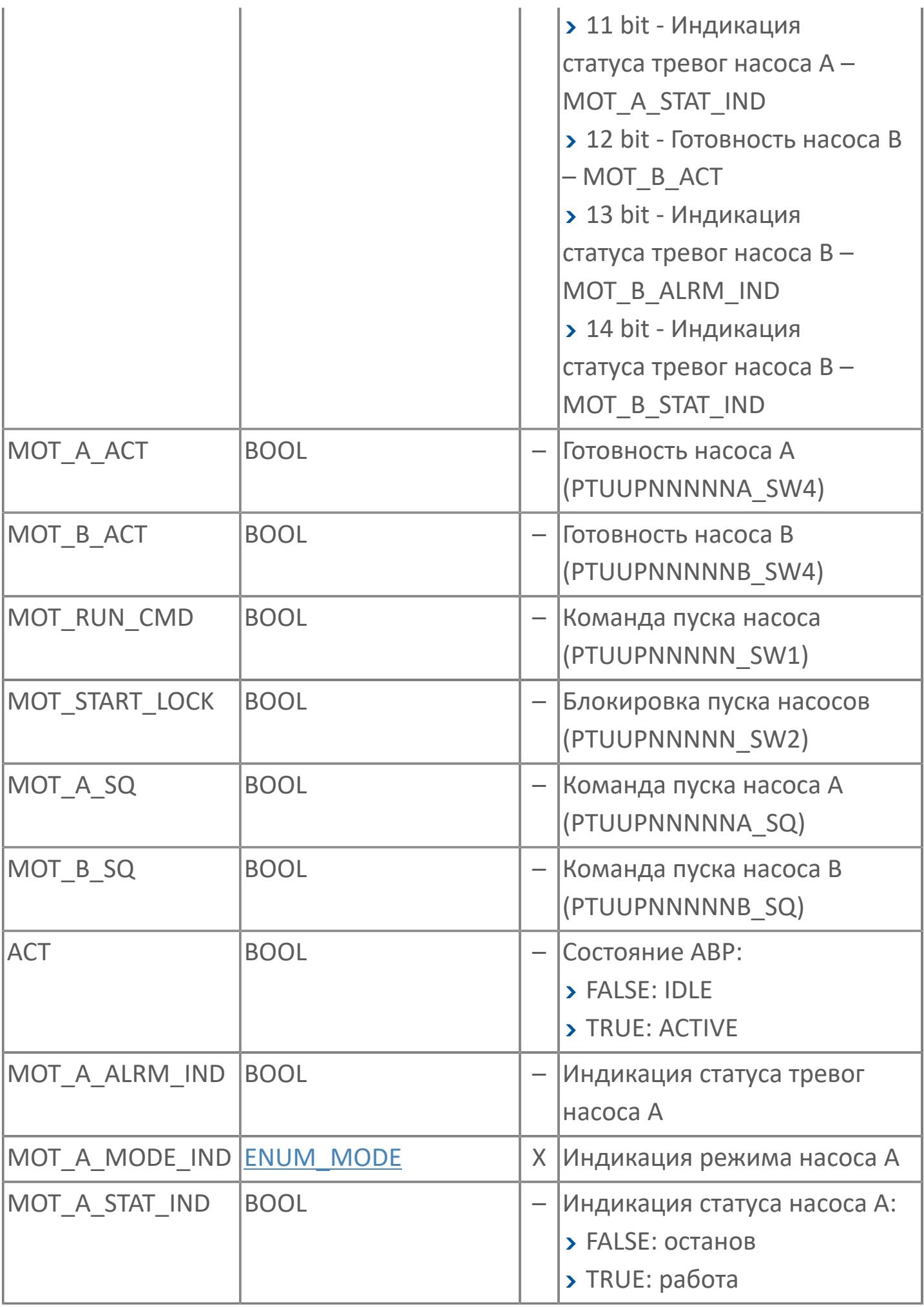

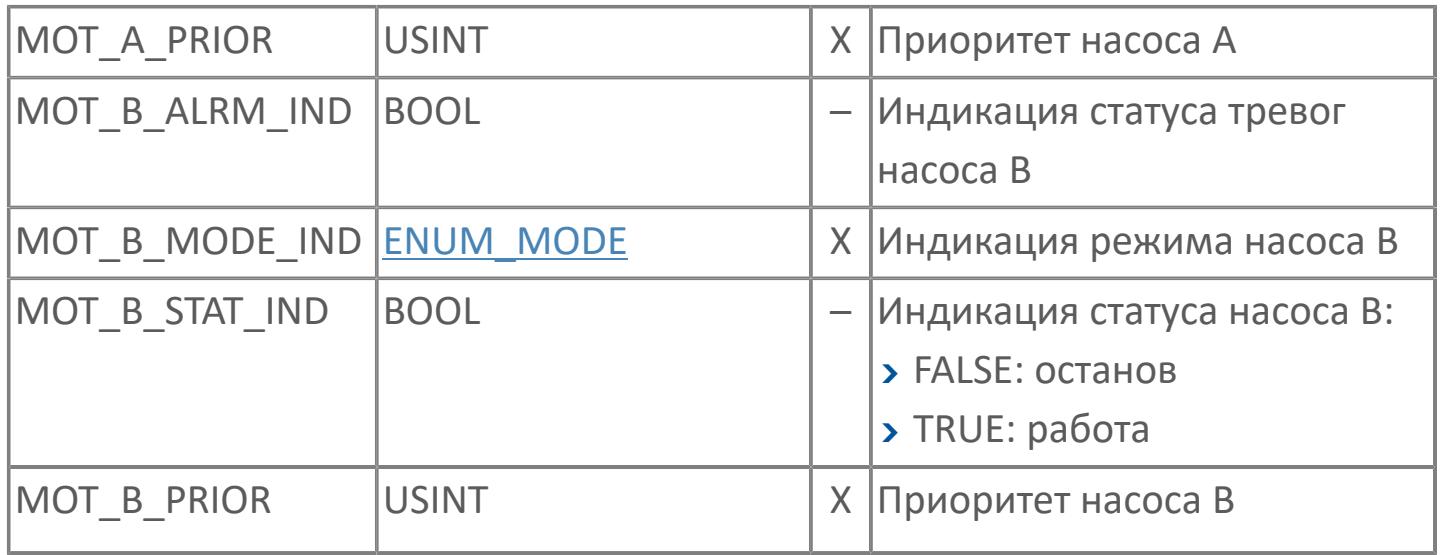

# **Данные для ВУ**

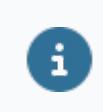

Количество данных для ВУ влияет на тип лицензии.

В таблице ниже представлена информация по данным блока, передаваемым на ВУ.

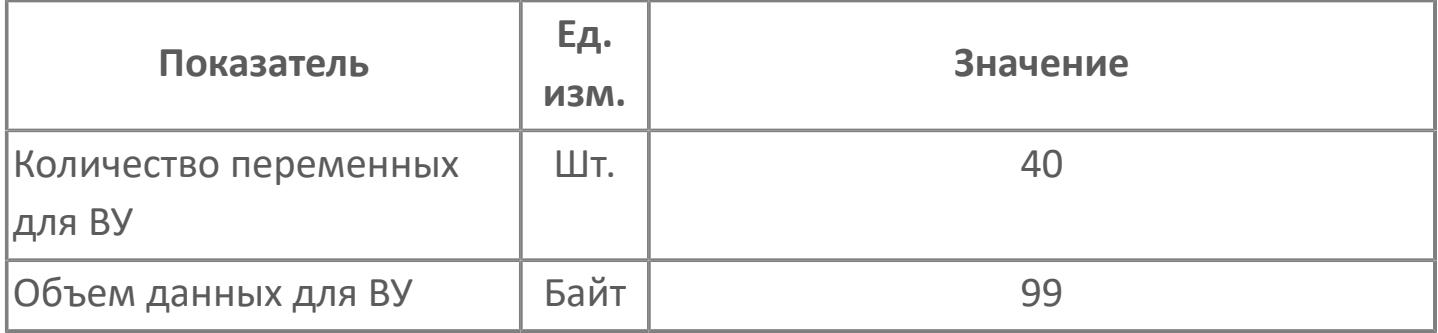

# **Резервируемые данные**

В таблице ниже представлена информация по резервируемым данным блока.

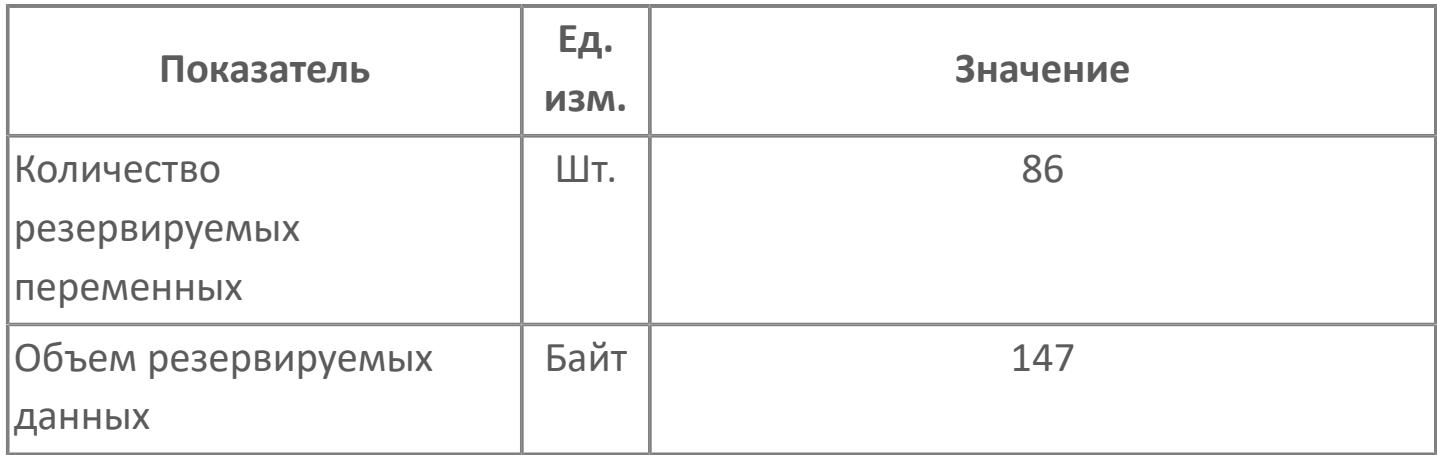
## **1.2.4.13.1.2. Мнемосимвол**

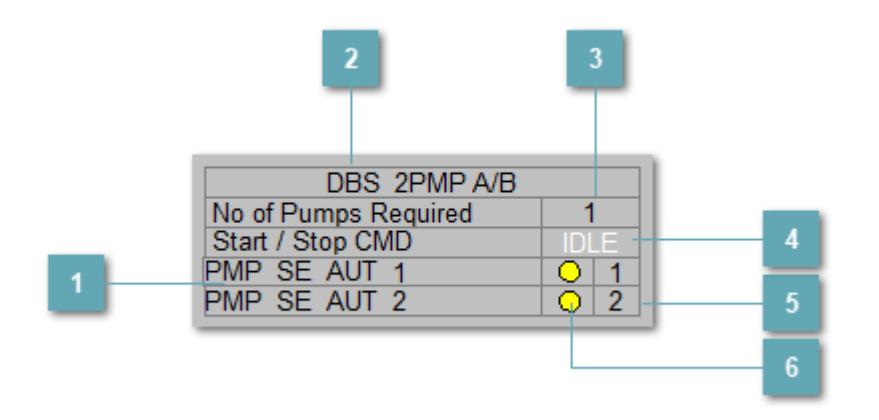

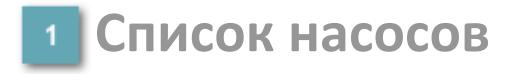

Название резервируемых насосов. При нажатии на кнопку открывается Рабочее окно насоса.

#### **Название блока АВР и зона вызова панели блока**

Название блока. При нажатии на кнопку открывается [Рабочее окно](#page-4722-0) блока DBS\_2PMP.

**Уставка количества одновременно работающих насосов**

Минимальное количество одновременно работающих насосов.

## **Состояние АВР**

Индикатор состояния команды Старт/стоп.

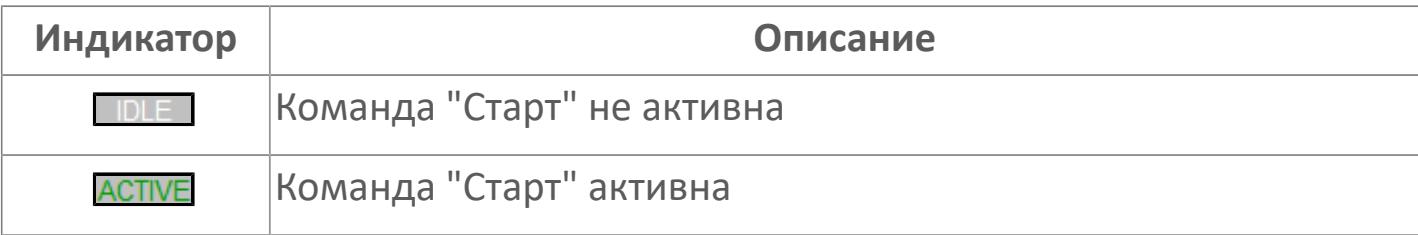

#### **Порядок приоритета насосов**

Порядок приоритета включения насосов.

#### **Зона вызова лицевой панели переключения** 6 **режимов**

Переключатель режима работы насоса. При нажатии на кнопку открывается окно выбора режима работы (Ручной, Автоматический и Каскадный).

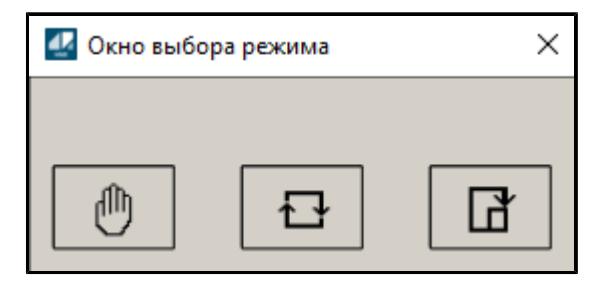

## **Динамические представления сигнализаций**

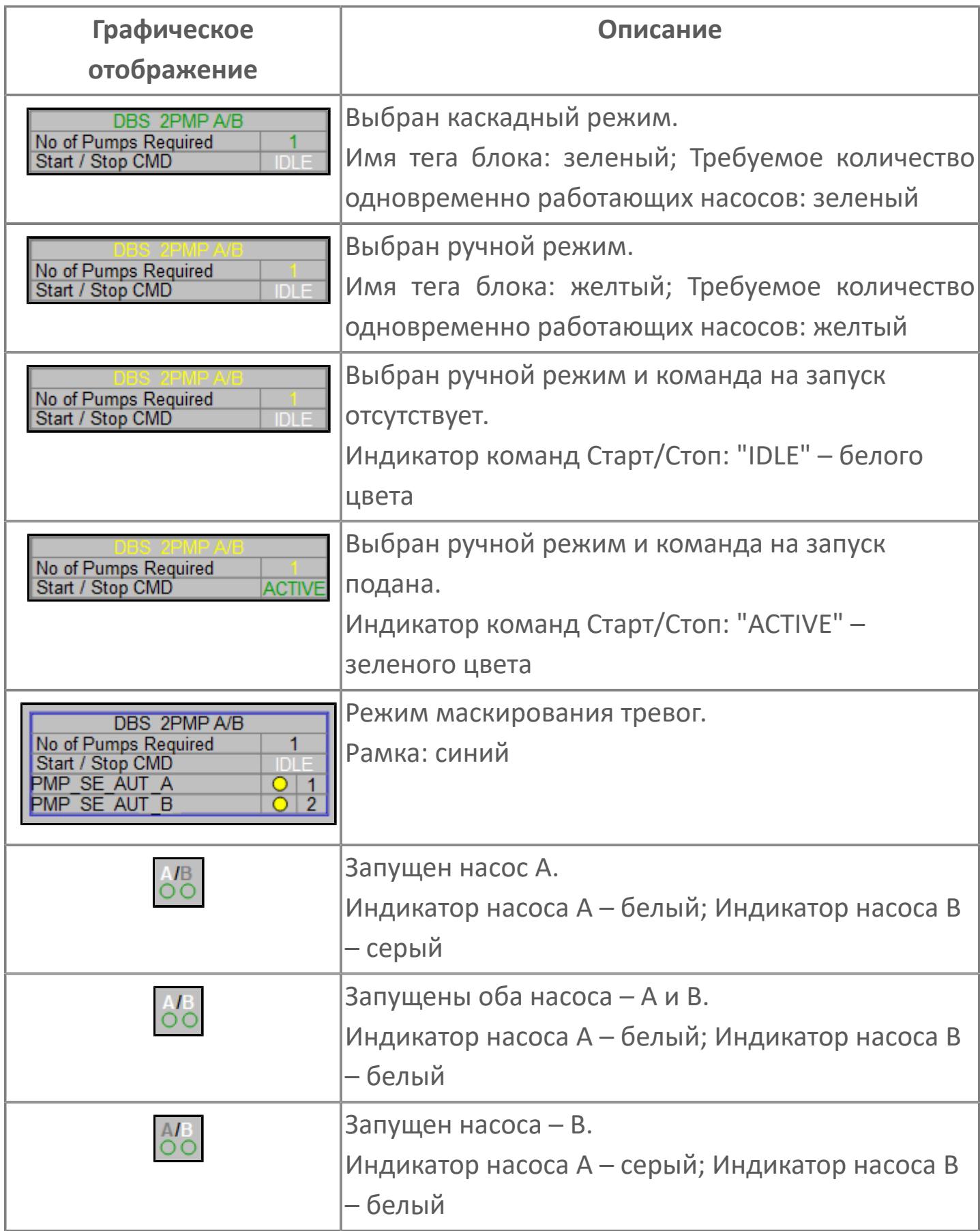

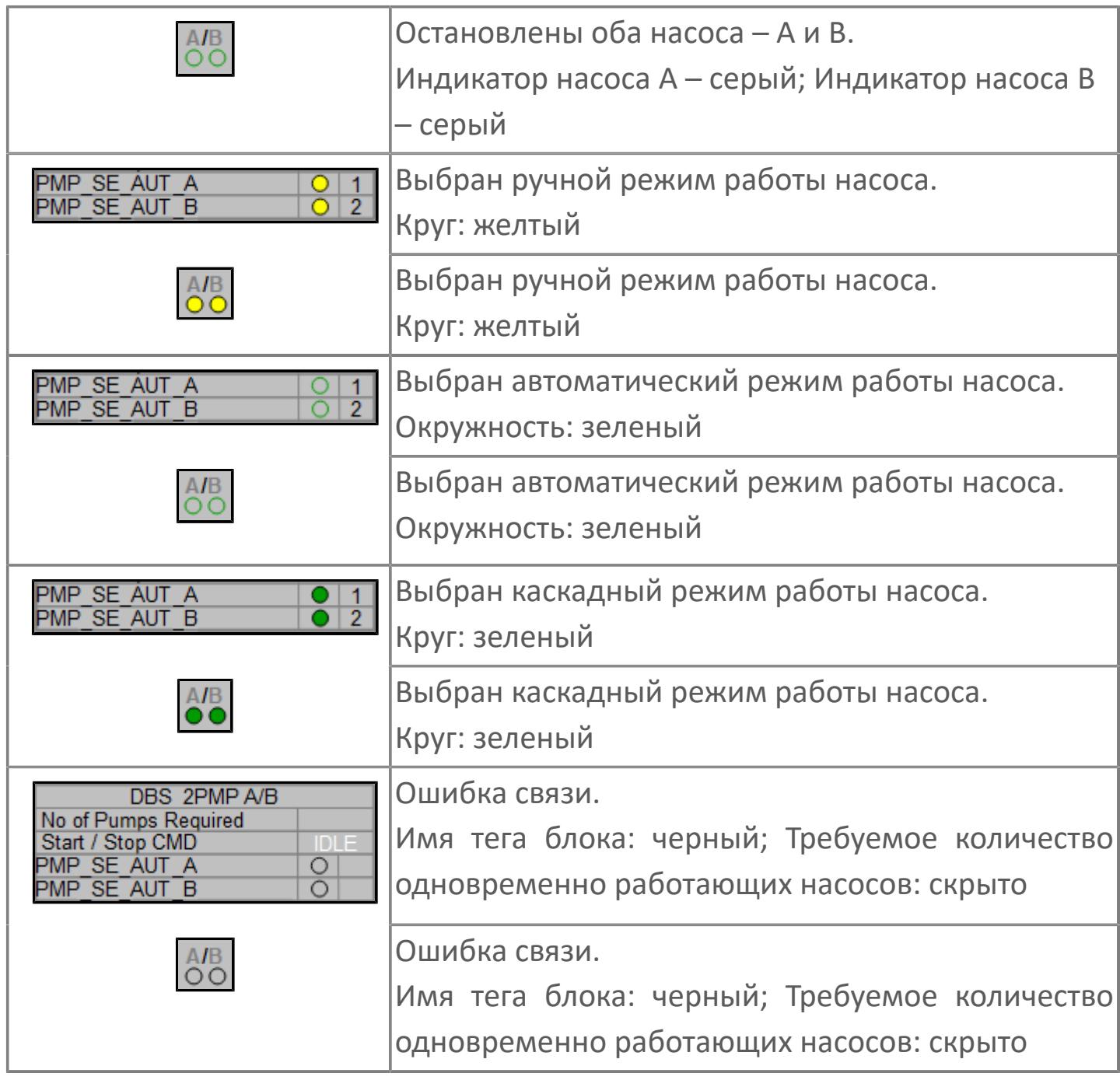

## **Редактор свойств**

В таблице ниже перечислены свойства, доступные при настройке мнемосимвола в редакторе свойств.

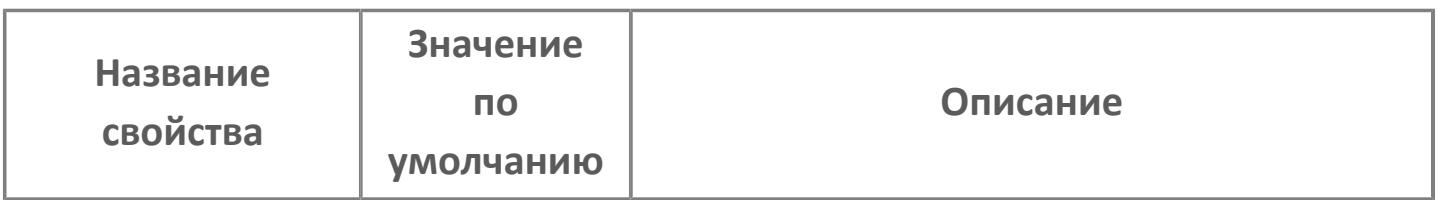

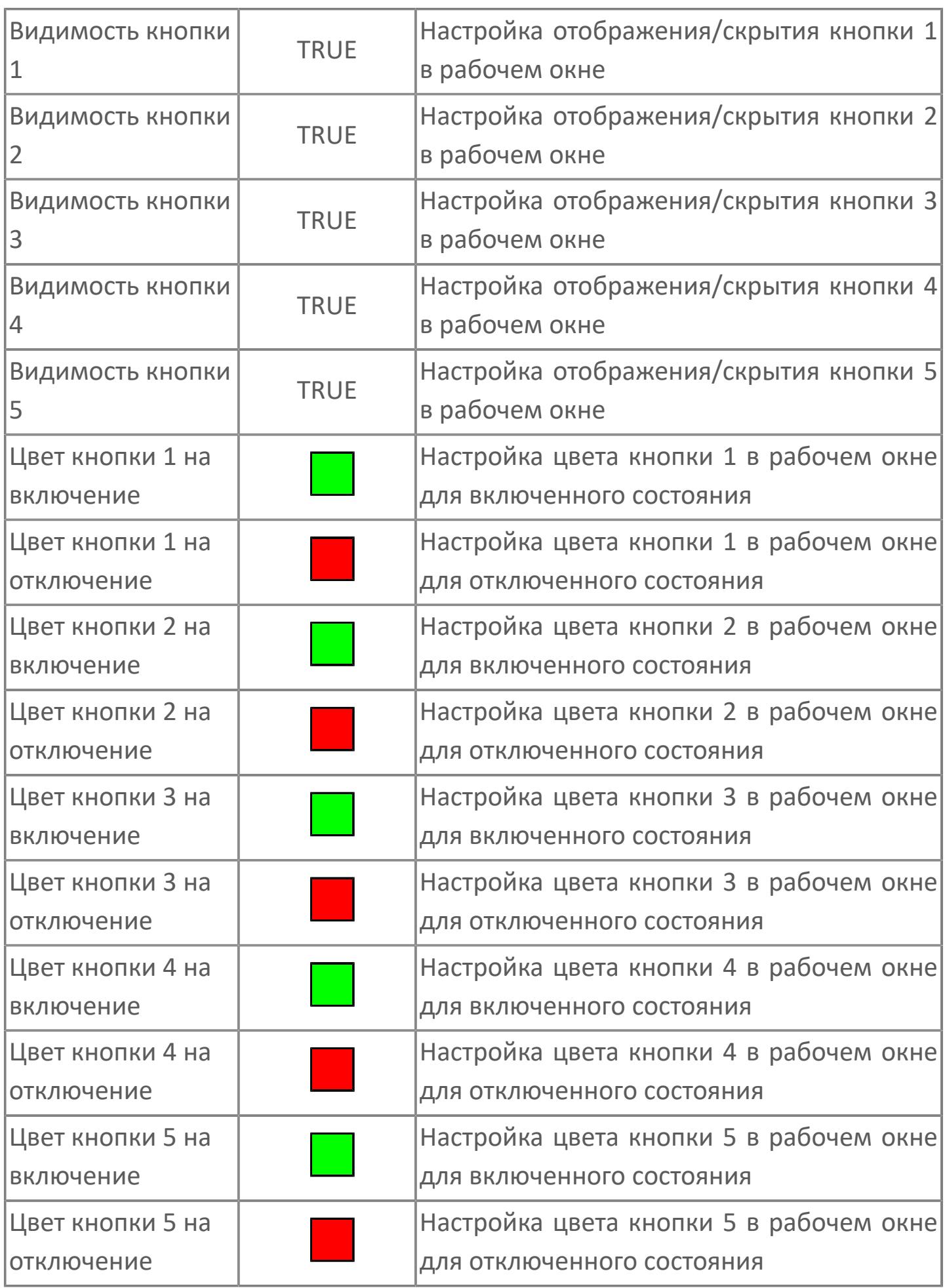

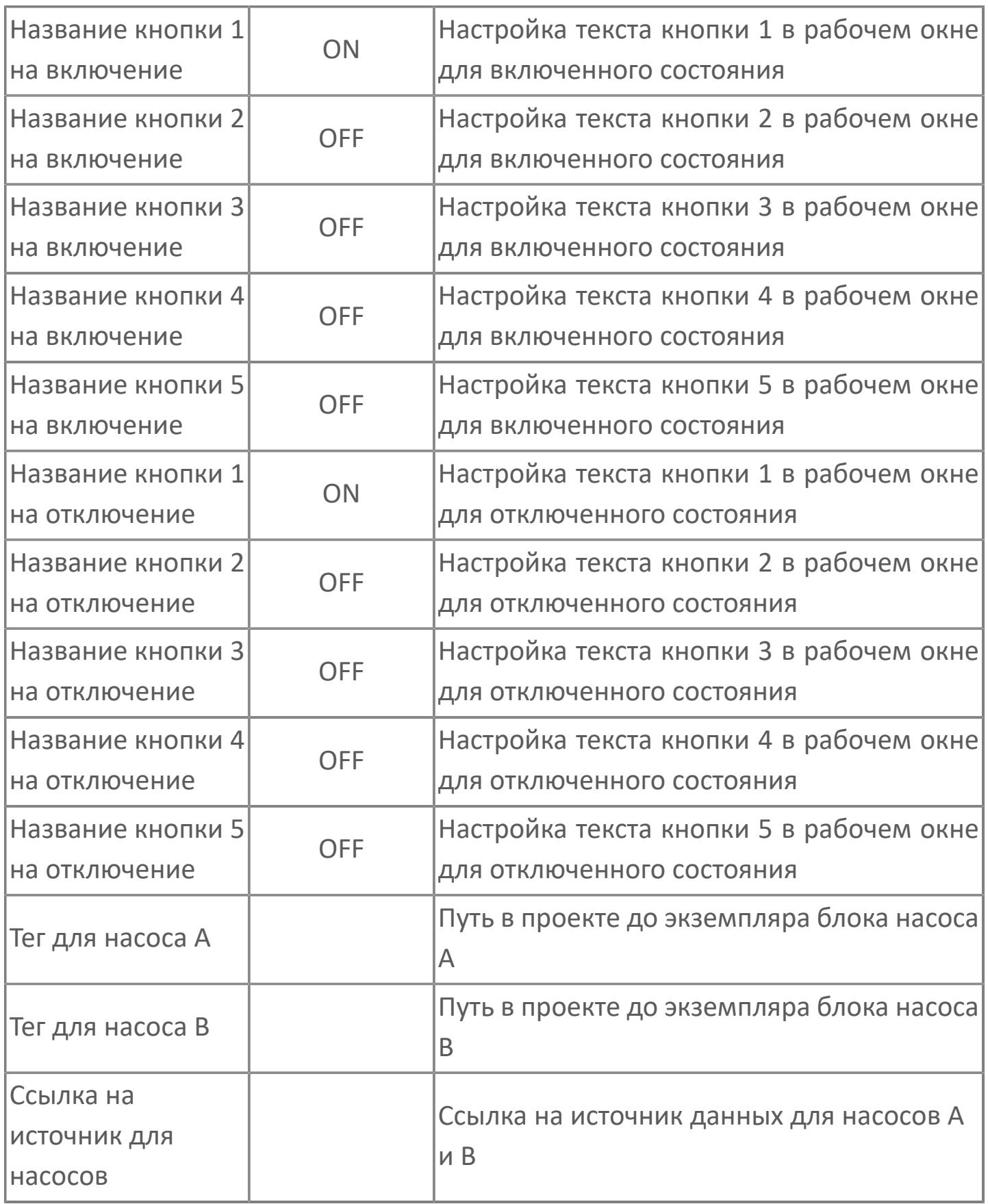

## <span id="page-4722-0"></span>**Окно Рабочее**

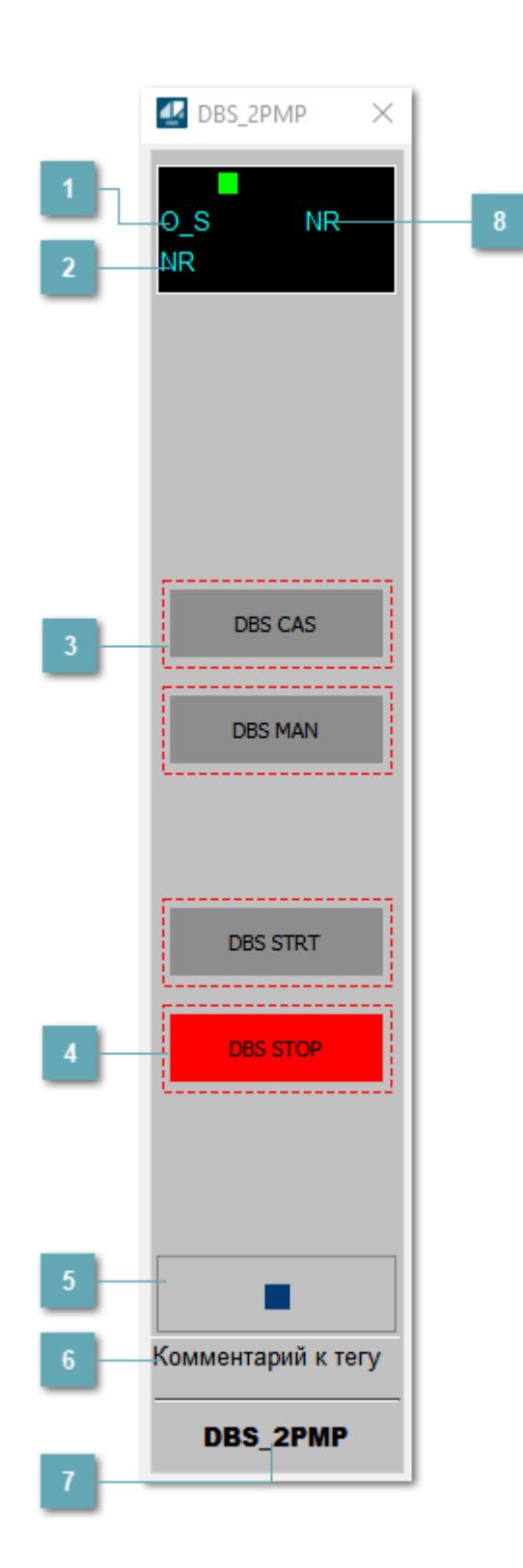

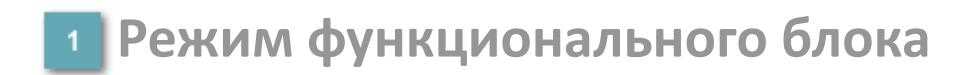

Индикатор режима работы

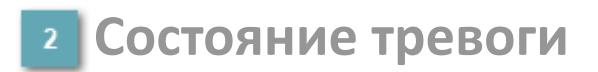

Индикатор состояния тревоги.

**Кнопки изменения режима АВР**

Кнопки выбора режима АВР:

- режим CAS каскадный (автоматический ввод);
- режим MAN ручной (ручной ввод).

Если кнопка заблокирована для нажатия, то вокруг кнопки отображается штриховая линия красного цвета.

#### **Кнопка пуска/останова АВР в ручном режиме**

Кнопки запуска/останова АВР:

- DBS DTRT запуск АВР;
- DBS STOP вывод АВР.

Если кнопка заблокирована для нажатия, то вокруг кнопки отображается штриховая линия красного цвета.

#### **Вызов окна ввода данных**

Кнопка вызова окна ввода данных. В открывшемся окне для изменения данных нажмите кнопку "ПАРАМЕТР", выберите изменяемый параметр, в области "Значение" введите новое значение параметра и нажмите клавишу "Enter".

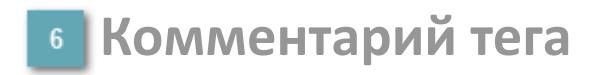

Задаваемый комментарий тега.

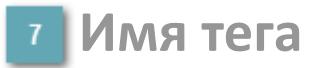

Идентификатор функционального блока.

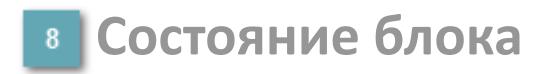

Индикатор состояния функционального блока.

## **Окно Параметры**

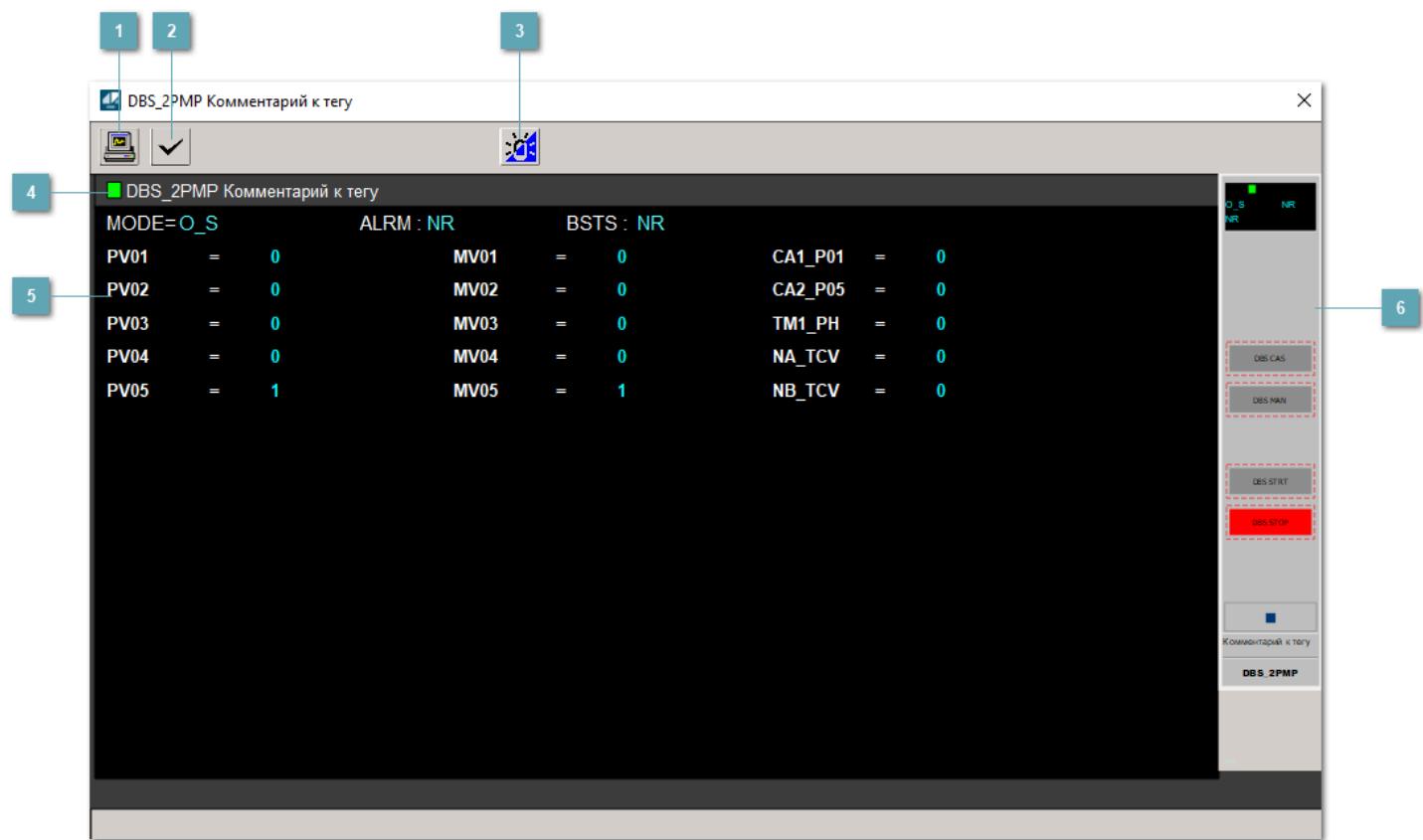

#### **Сделать скриншот окна**

При нажатии на кнопку открывается окно печати текущего тренда.

#### **2 Квитировать сообщение**

При нажатии на кнопку открывается окно квитирования сообщений тревог. Окно открывается, если есть хотя бы одно неквитированное сообщение о тревоге.

#### **Переключить режим срабатывания тревог**

Включение/отключение маскирования тревог. При включении маскирования тревог метка тега окрашивается в синий цвет.

При включенном режиме маскирования, тревоги формируются, но не записываются в журнал событий.

### **Метка тега**

Метка тега окрашивается в соответствии с цветовой схемой и приоритетами срабатывания тревог.

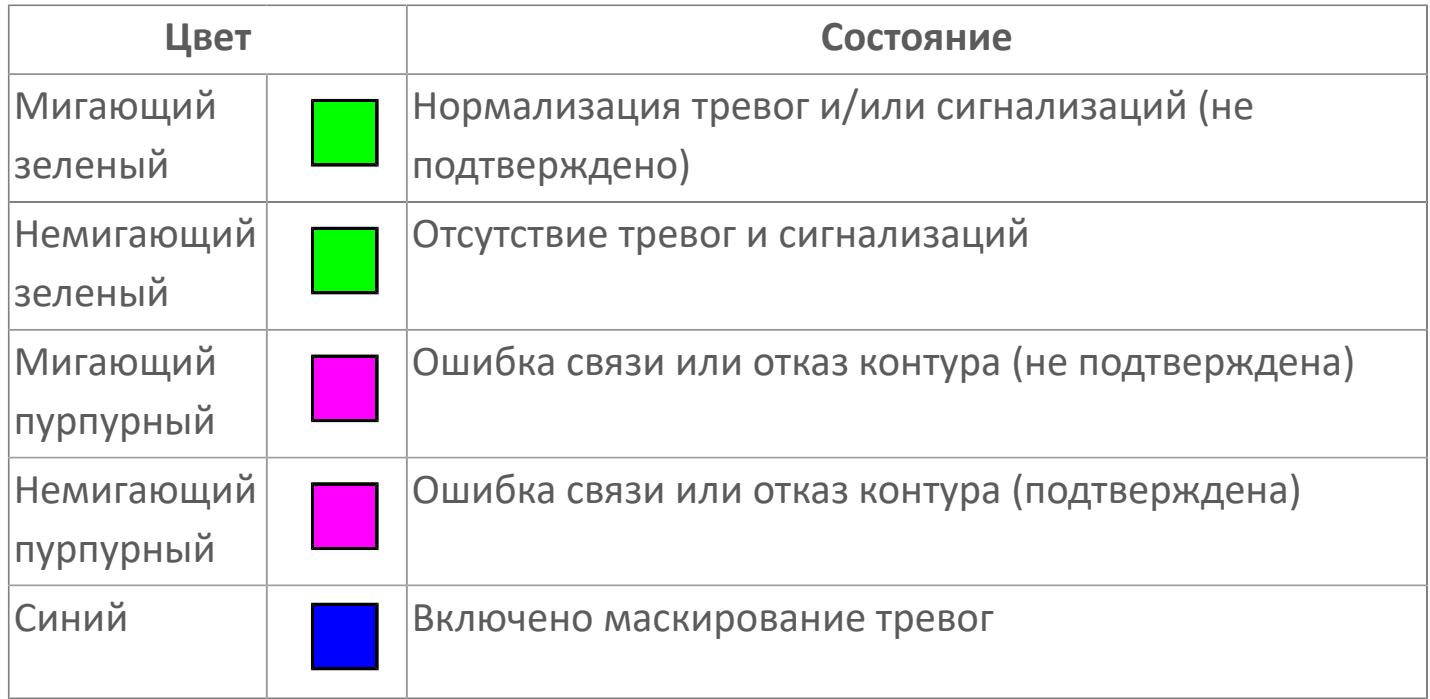

#### **Уставки и режимы задания**

Область отображения уставок, параметров и режимов работы функционального блока. При нажатии на отображаемый параметр

 открывается окно ввода значения, если изменение данного параметра разрешено пользователю.

Если изменение параметра разрешено, между названием параметра и значением стоит знак "=", в противном случае – ":".

Отображаемые значения:

- MODE режим блока;
- ALRM режим срабатывания тревог;
- BSTS состояние блока;
- PV01 состояние кнопки 1;
- PV02 состояние кнопки 2;
- PV03 состояние кнопки 3;
- PV04 состояние кнопки 4;
- PV05 состояние кнопки 5;
- MV01 управляемая команда кнопки 1;
- MV02 управляемая команда кнопки 2;
- MV03 управляемая команда кнопки 3;
- MV04 управляемая команда кнопки 4;
- MV05 управляемая команда кнопки 5;
- CA1\_P01 уставка количества требуемых насосов;
- CA2\_P05 задание схемы АВР "Рабочий/Резервный";
- TM1\_PH уставка межстартового таймера;
- **> NA\_TCV уставка таймера перекрытия A;**
- **> NB TCV уставка таймера перекрытия В.**

**Рабочее окно блока**

Отображение рабочего окна.

# **Окно Журнал событий**

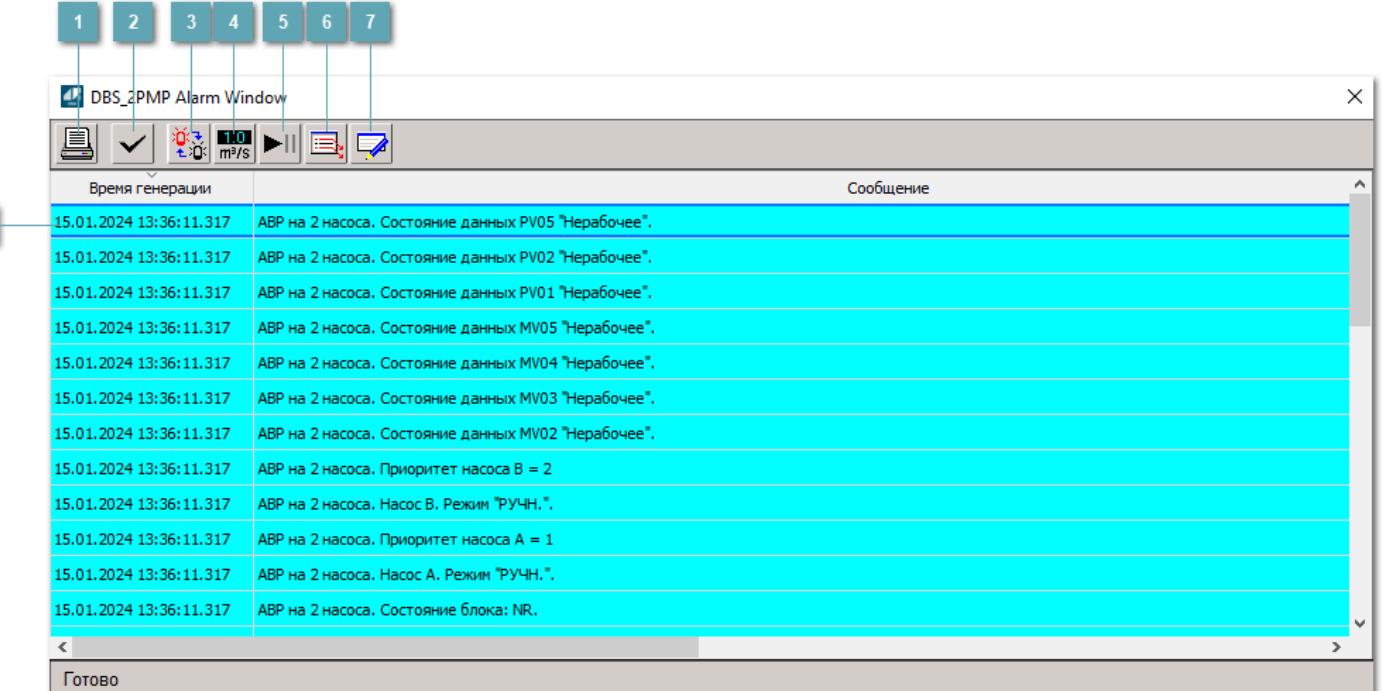

#### **Распечатать отображаемое событие**

При нажатии на кнопку открывается окно печати журнала событий.

#### **Квитировать сообщение**

При нажатии на кнопку открывается окно квитирования выбранного сообщения, если для данного сообщения доступно квитирование и оно не было выполнено ранее.

#### **Переключение между тревогами**

При нажатии на кнопку в журнале событий будут отображены только тревоги высокого приоритета или все тревоги.

### **Функциональная кнопка**

Функционал данной кнопки в текущей версии библиотеки не доступен.

## **Остановить/восстановить обновление экрана**

При нажатии на кнопку останавливается или возобновляется обновление экрана.

#### **Отобразить диалоговое окно ввода условий фильтра**

При нажатии на кнопку открывается окно создания условия фильтрации сообщений.

#### **Отобразить диалоговое окно настройки окна**

При нажатии на кнопку открывается окно с настройками журнала событий.

#### **Область отображения событий**

Отображает информацию о событиях в виде таблицы.

Используется компонент Astra.HMI.Alarms.

Подробное описание возможностей Astra.HMI.Alarms представлено в Руководстве системного интегратора ПТК AstraRegul.

# **Окно Графики**

В данном окне отображаются графики в историческом или оперативном режимах.

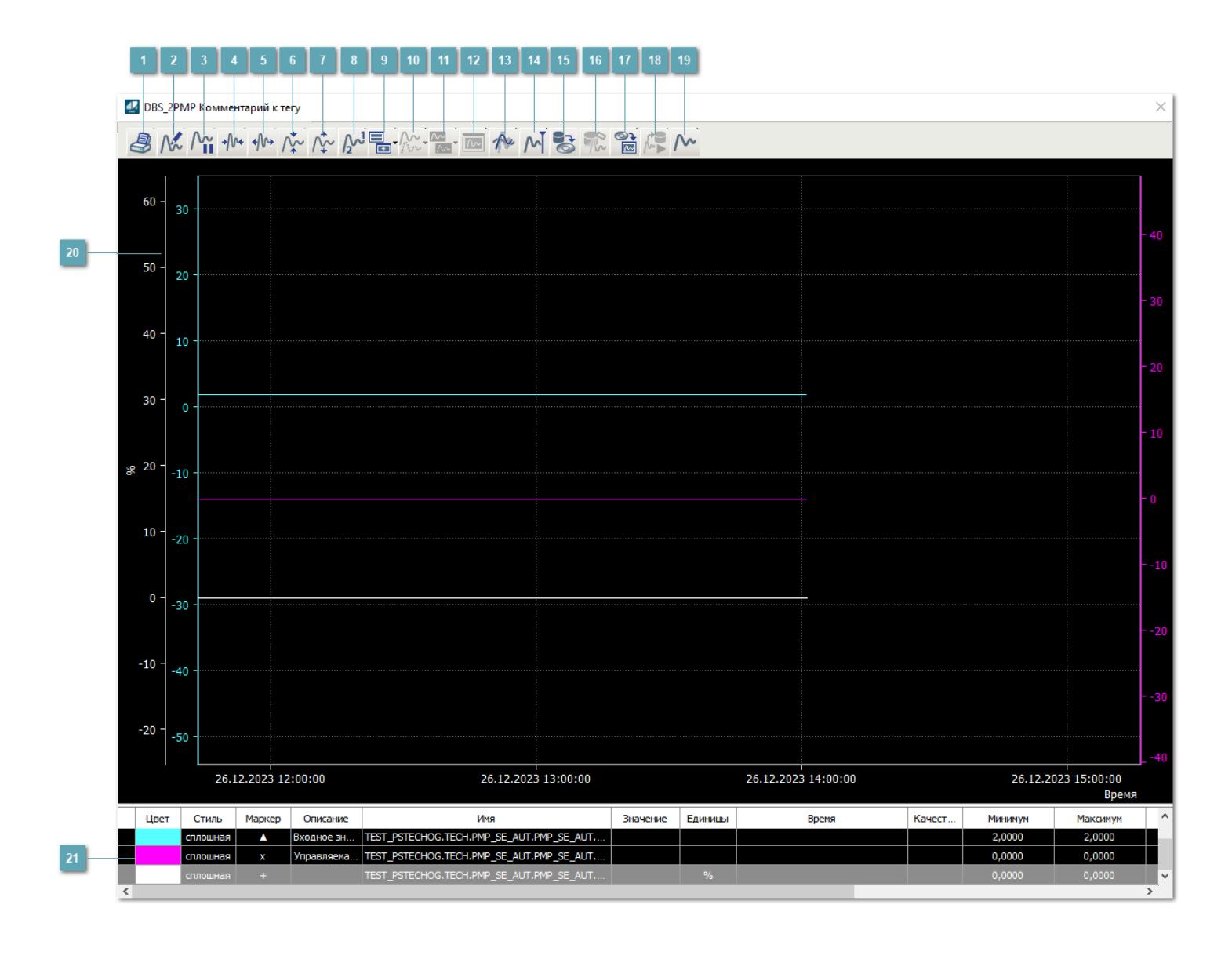

## **Печать**

При нажатии на кнопку открывается окно печати текущего тренда.

#### **Функциональная кнопка**

Функционал данной кнопки в текущей версии библиотеки не доступен.

## **Пауза/Старт**

Останавливает/возобновляет отрисовку графиков.

**Сократить интервал оси времени**

Сокращение интервала оси времени.

**Увеличить интервал оси времени**

Увеличение интервала оси времени.

**Уменьшить отображение графика**

Уменьшение отображения графика по вертикали.

**Увеличить отображение графика**

Увеличение отображения графика по вертикали.

**Функциональная кнопка**

Функционал данной кнопки в текущей версии библиотеки не доступен.

## **Добавить репер**

Нажмите на кнопку "Добавить репер", а затем кликните в области тренда. На трендовом поле появится реперная линия.

Вы можете перемещать реперную линию в области тренда.

Чтобы скрыть реперную линию, повторно нажмите на кнопку "Добавить репер".

#### **Функциональная кнопка**

Функционал данной кнопки в текущей версии библиотеки не доступен.

#### **Функциональная кнопка**

Функционал данной кнопки в текущей версии библиотеки не доступен.

#### **Функциональная кнопка**

Функционал данной кнопки в текущей версии библиотеки не доступен.

#### **Восстановление исходного размера**

При нажатии на кнопку восстанавливает исходный размер всех графиков.

#### **Отобразить график в текущей точке**

При нажатии на кнопку отображает на трендовом поле текущую точку с сохранением установленных размеров.

### **Сохранить**

При нажатии на кнопку открывается окно сохранения графика в файл или списка сигналов.

#### $16$

Кнопка доступна только в историческом режиме. При нажатии на кнопку в области тренда будет отображен график за указанный период.

#### **Открыть**  $17<sup>2</sup>$

При нажатии на кнопку открывается окно открытия списка сигналов или архива с данными.

**Режим отображения** 18

Переход в оперативный/исторический режим.

**Функциональная кнопка** 19

Функционал данной кнопки в текущей версии библиотеки не доступен.

#### **Трендовое поле**  $20$

Используется компонент Astra.HMI.Trends.

Подробное описание возможностей Astra.HMI.Trends представлено в Руководстве системного интегратора ПТК AstraRegul.

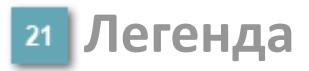

Область отображения параметров сигнала.

# **Журнал событий**

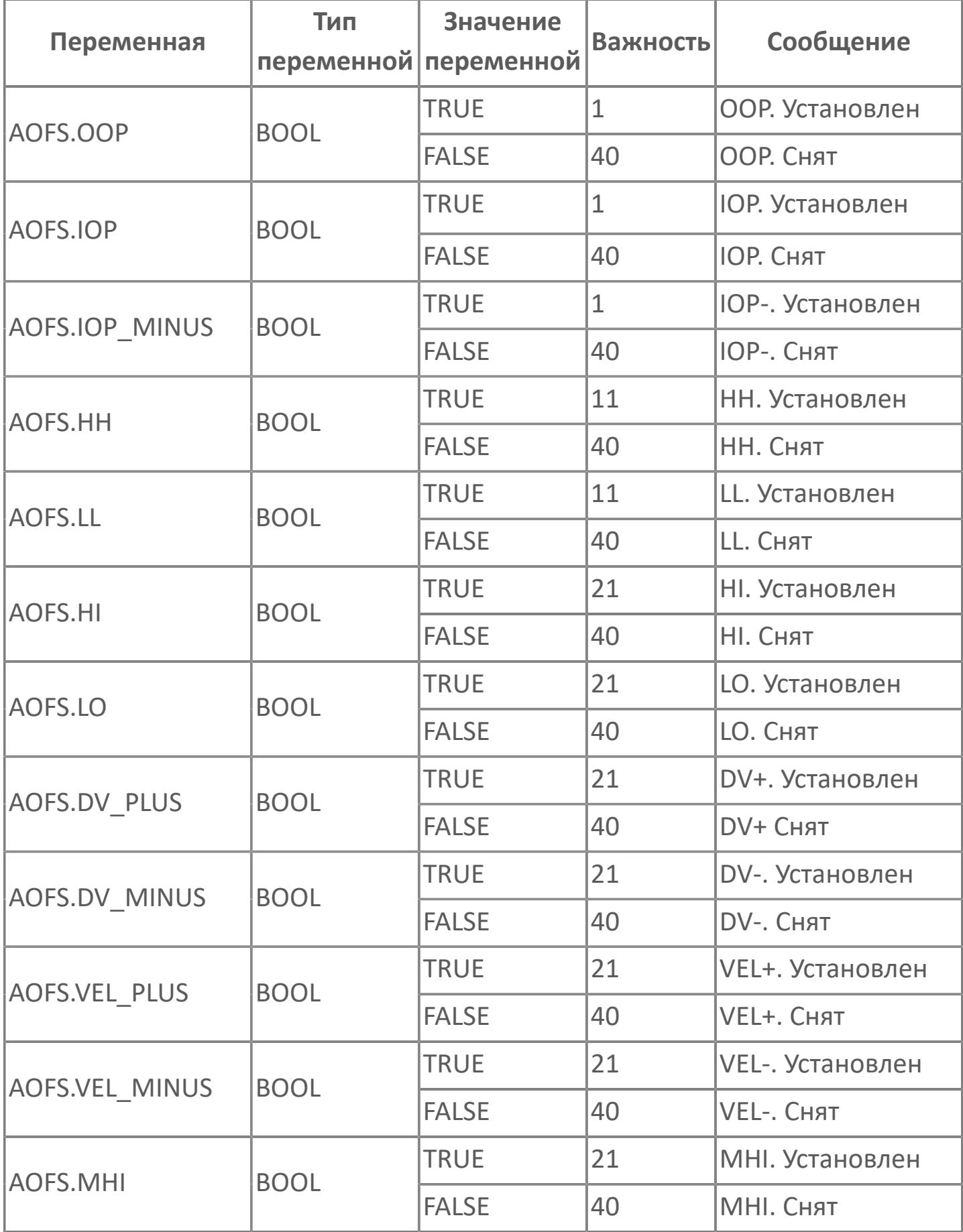

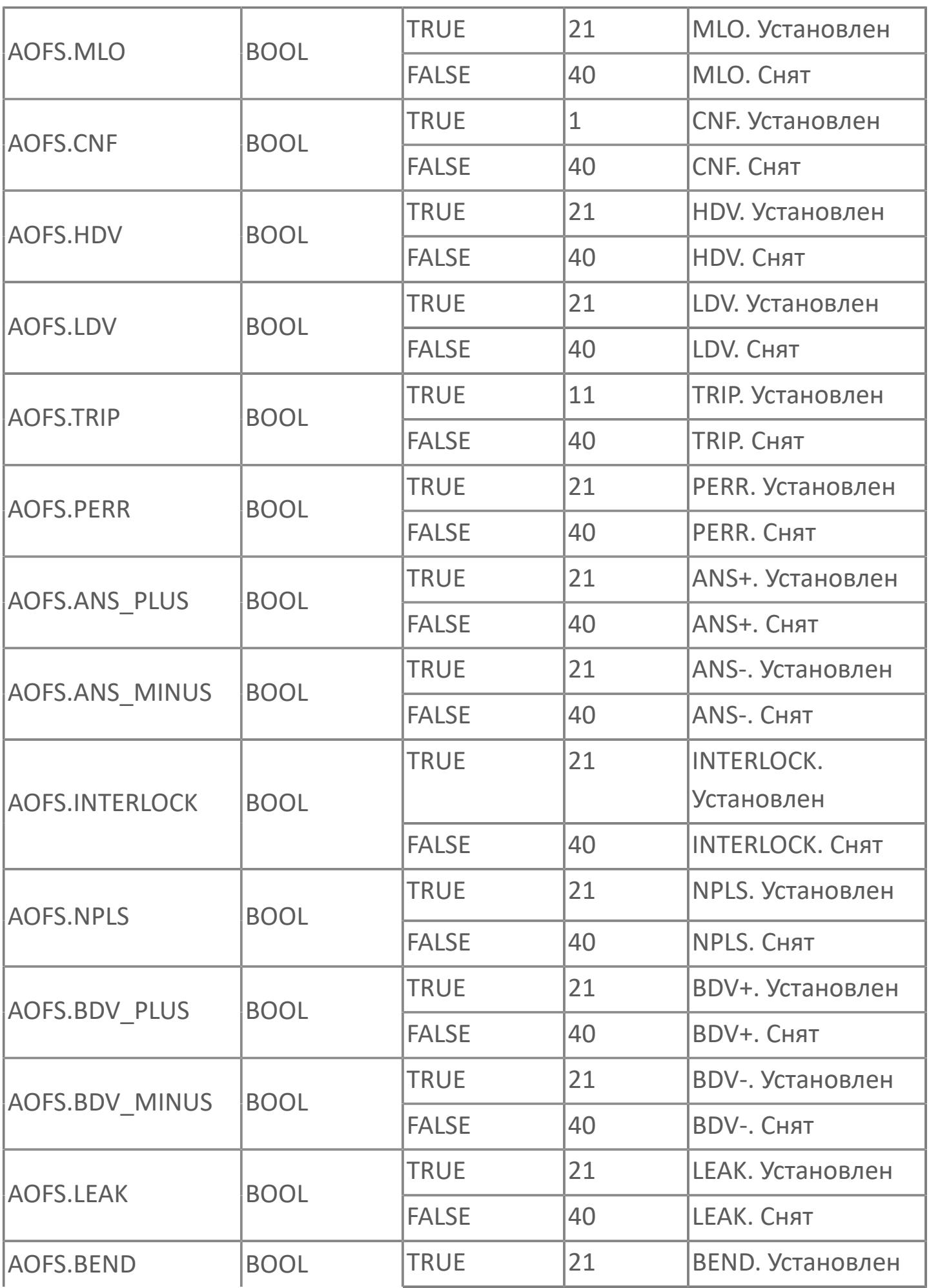

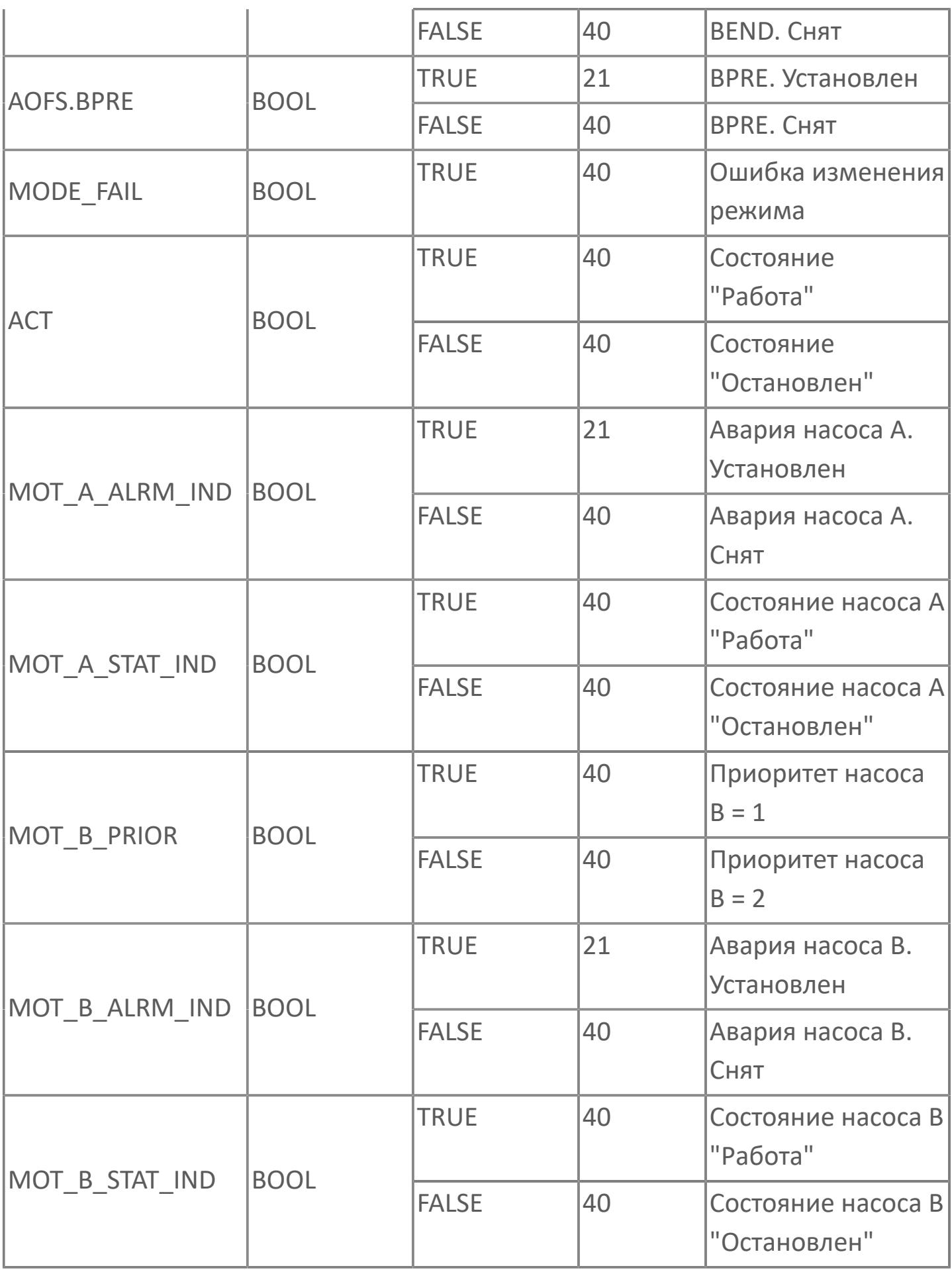

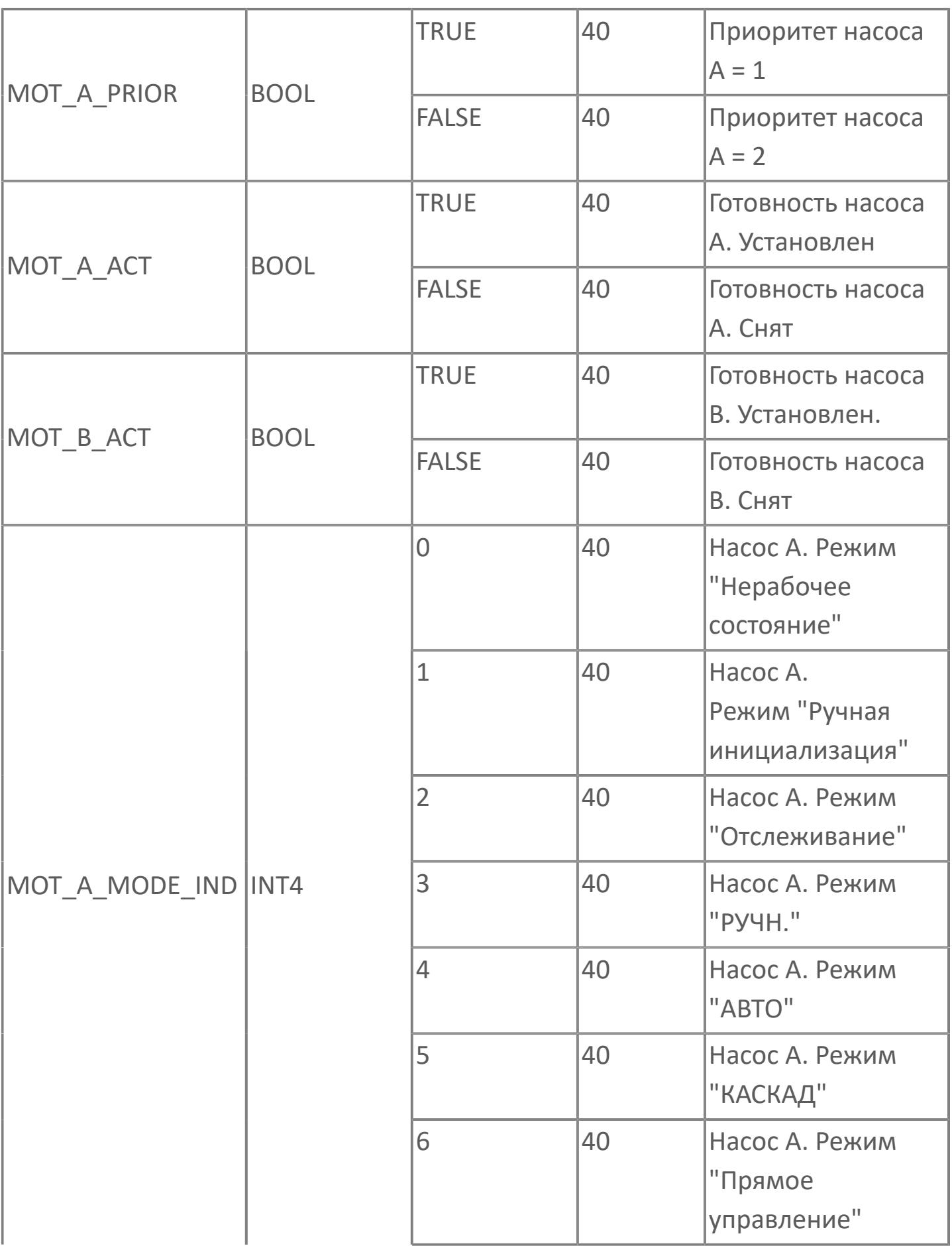

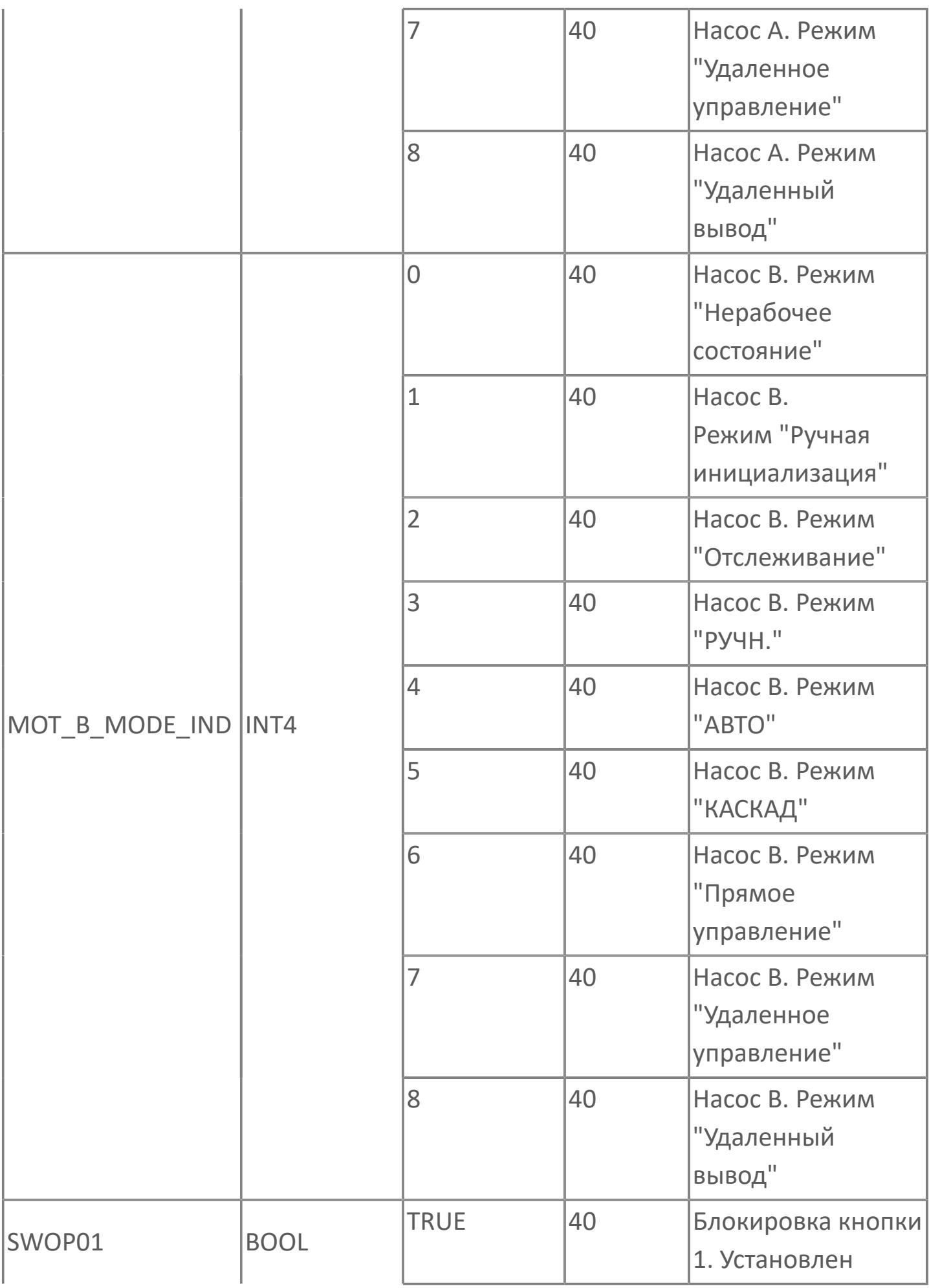

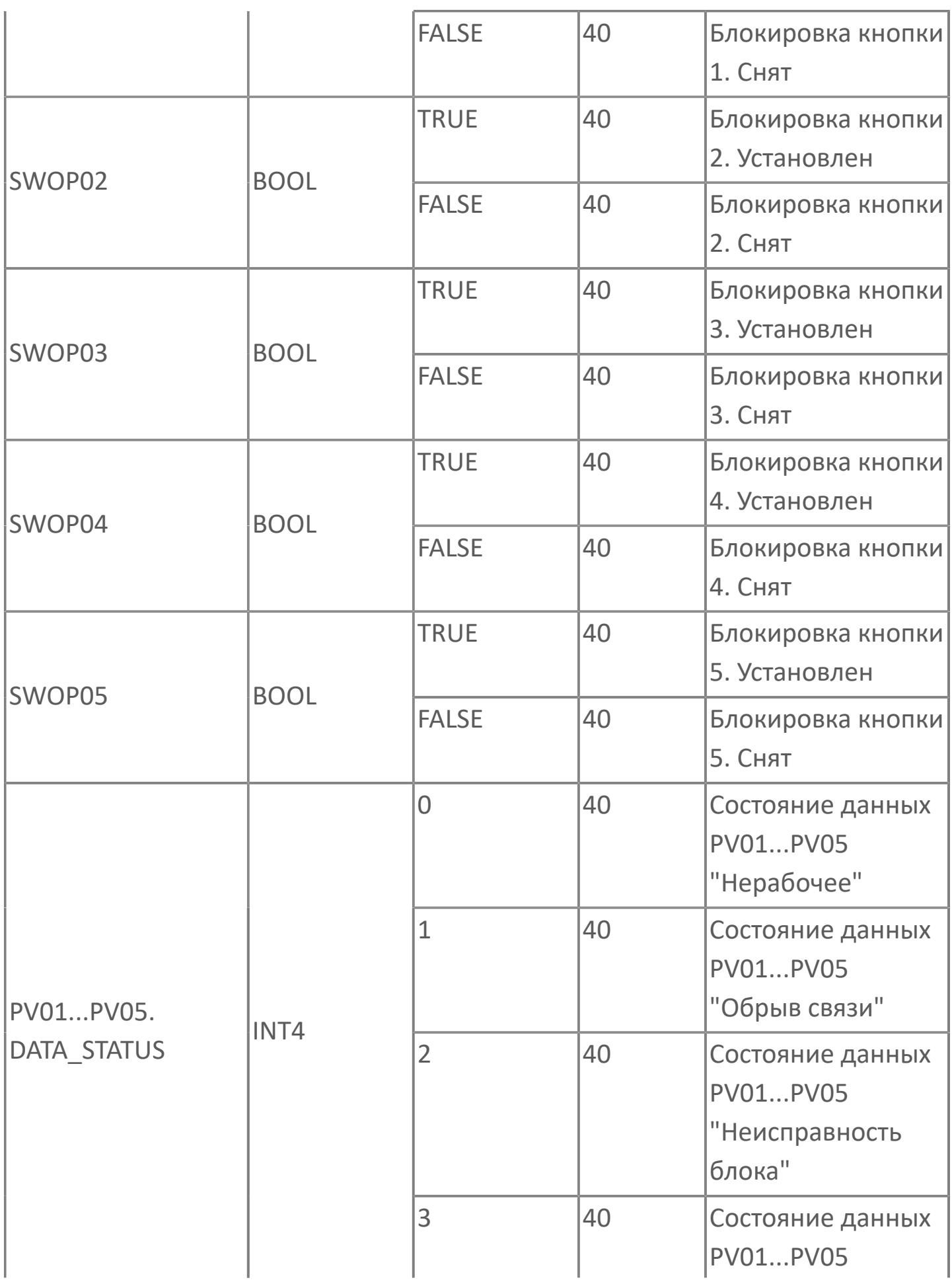

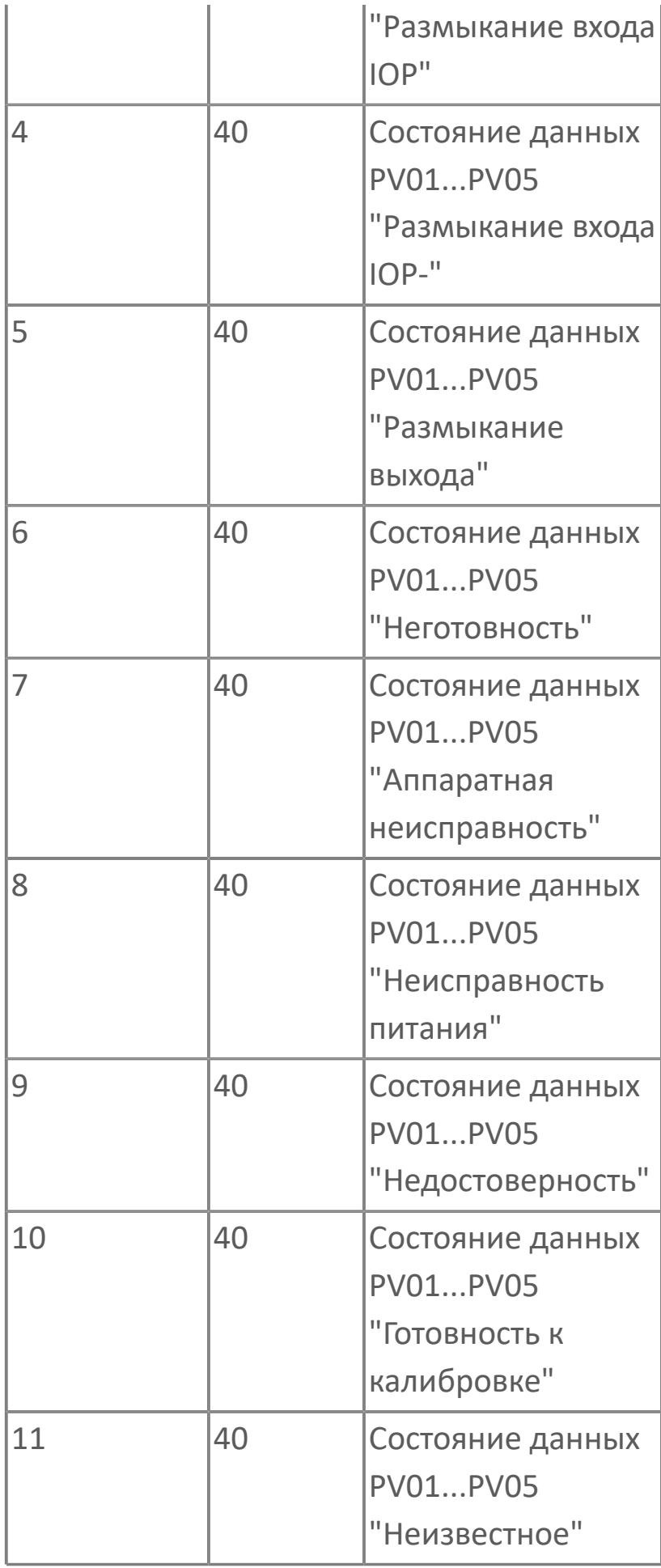

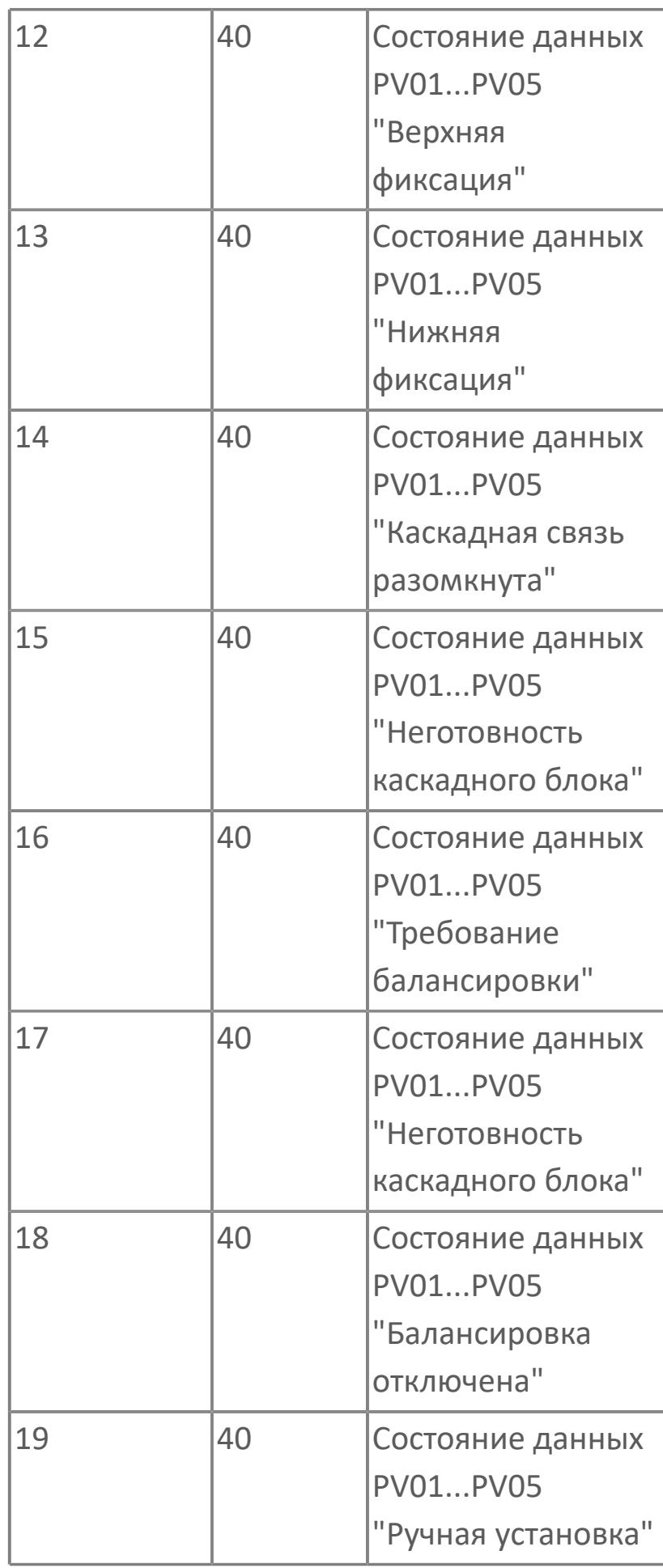

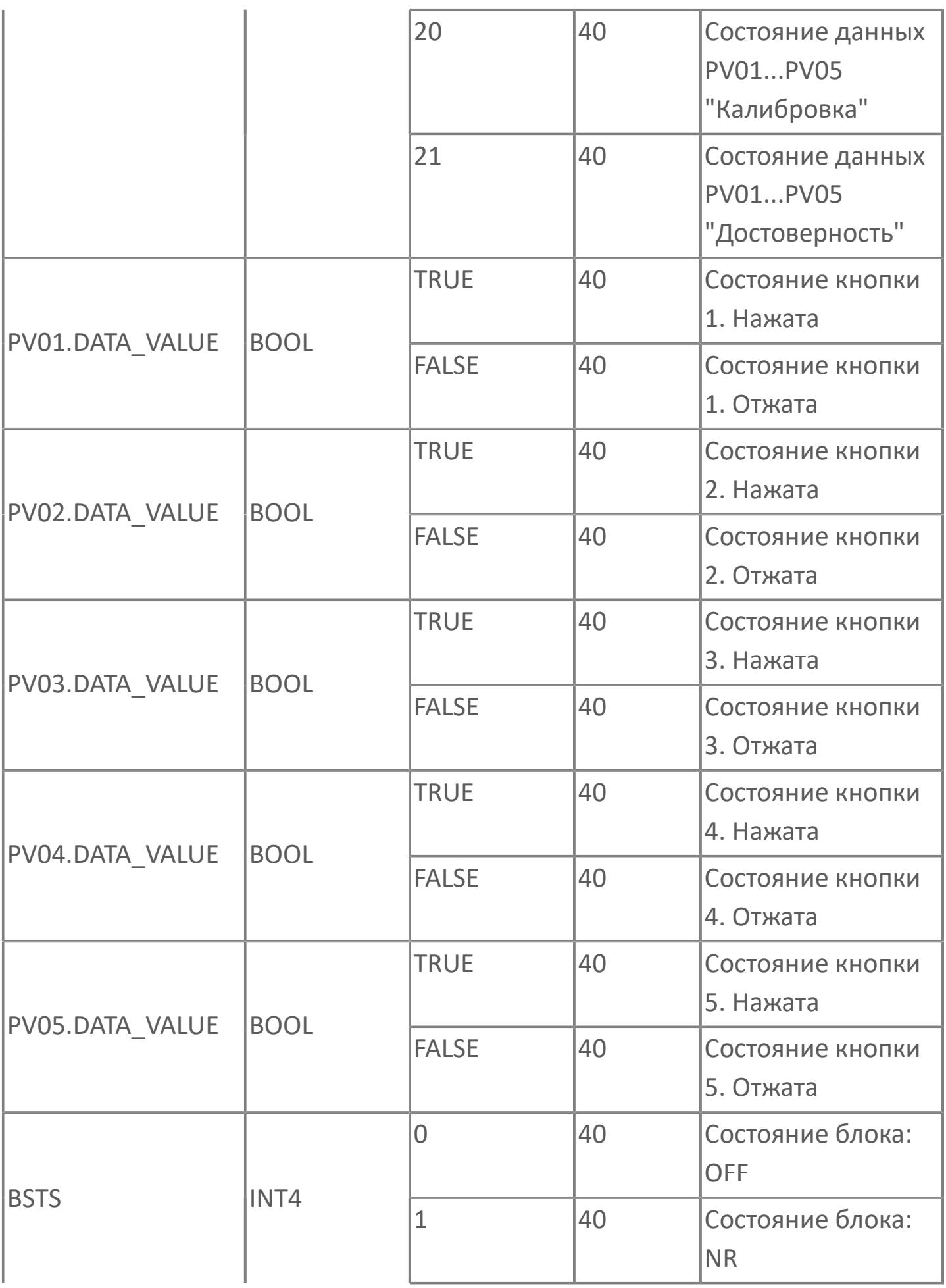

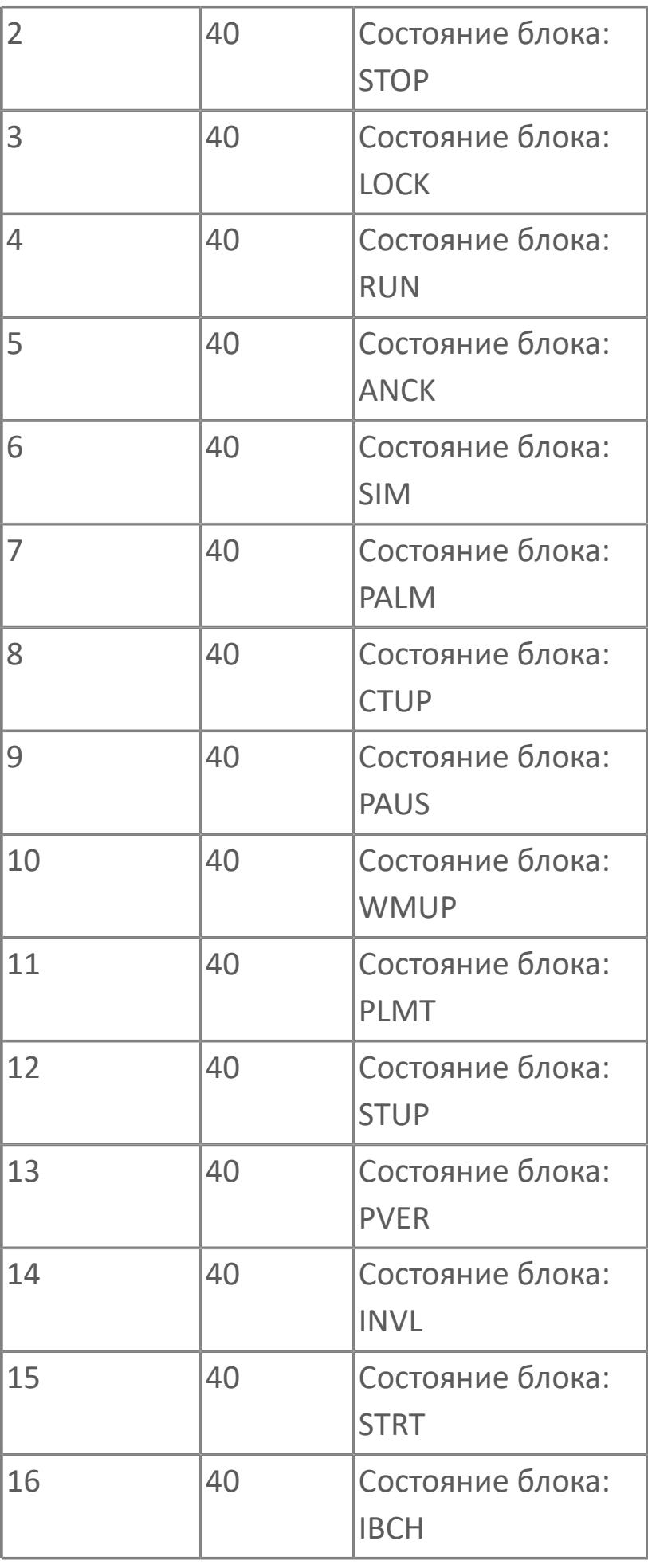

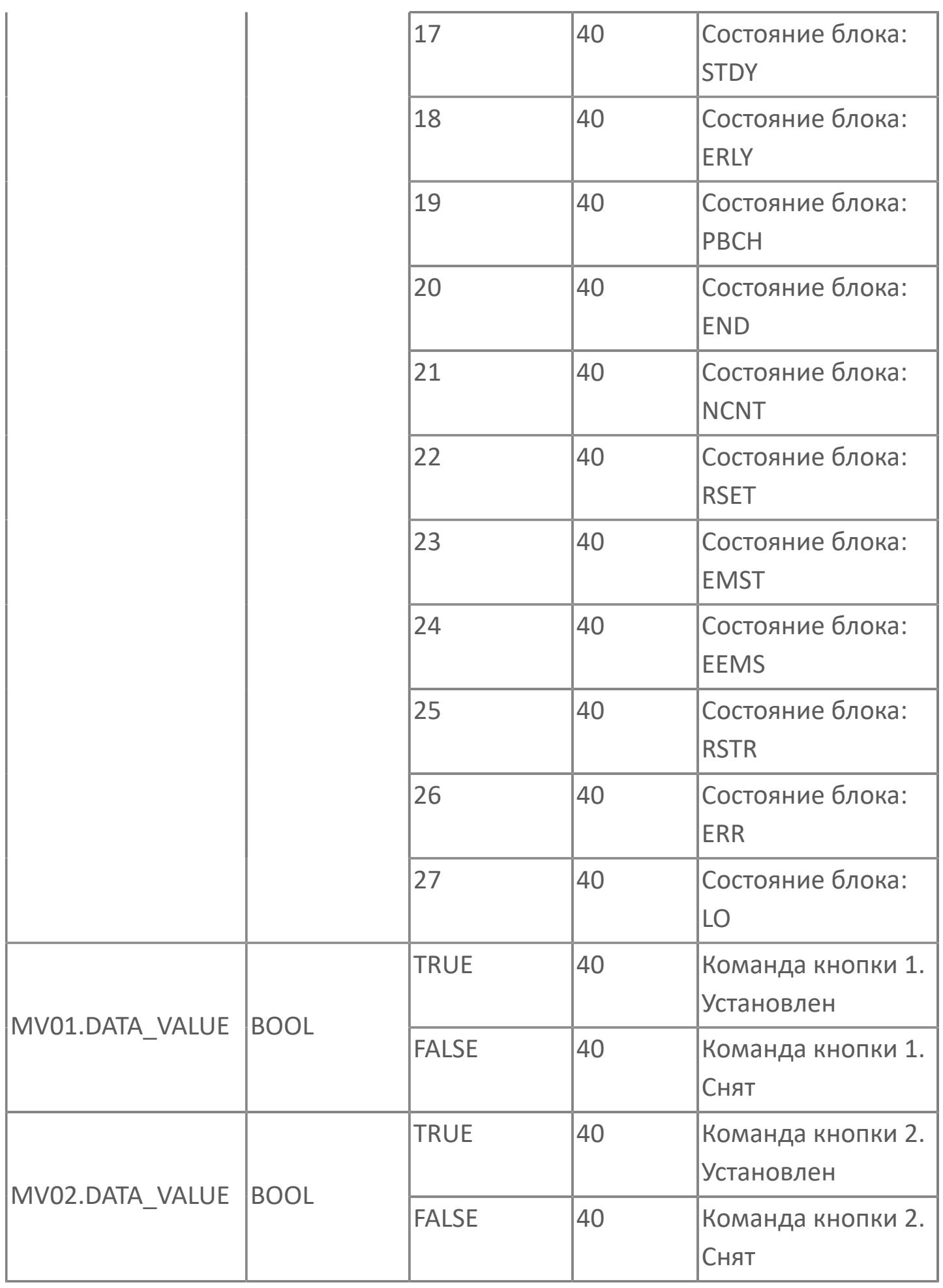

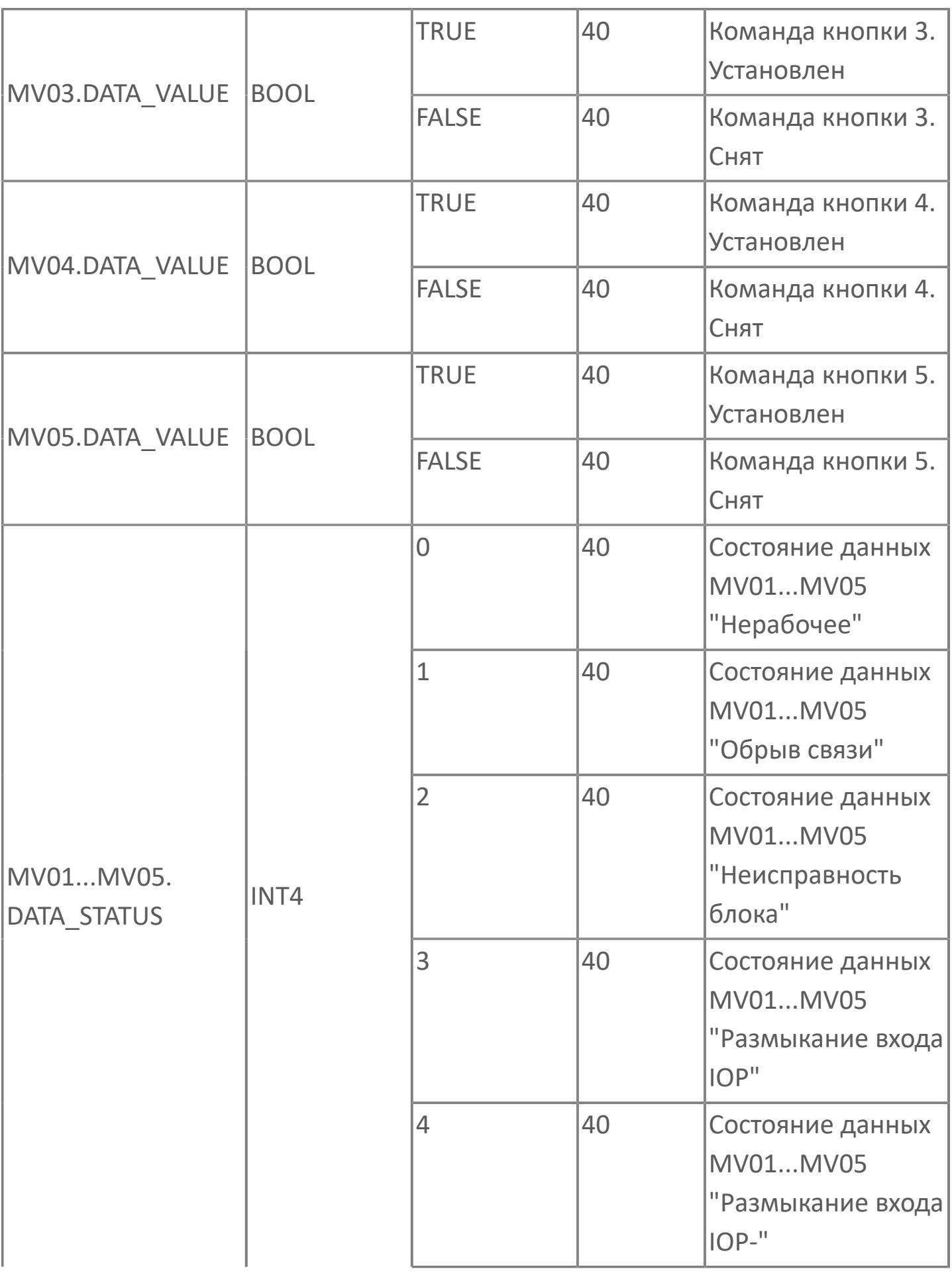

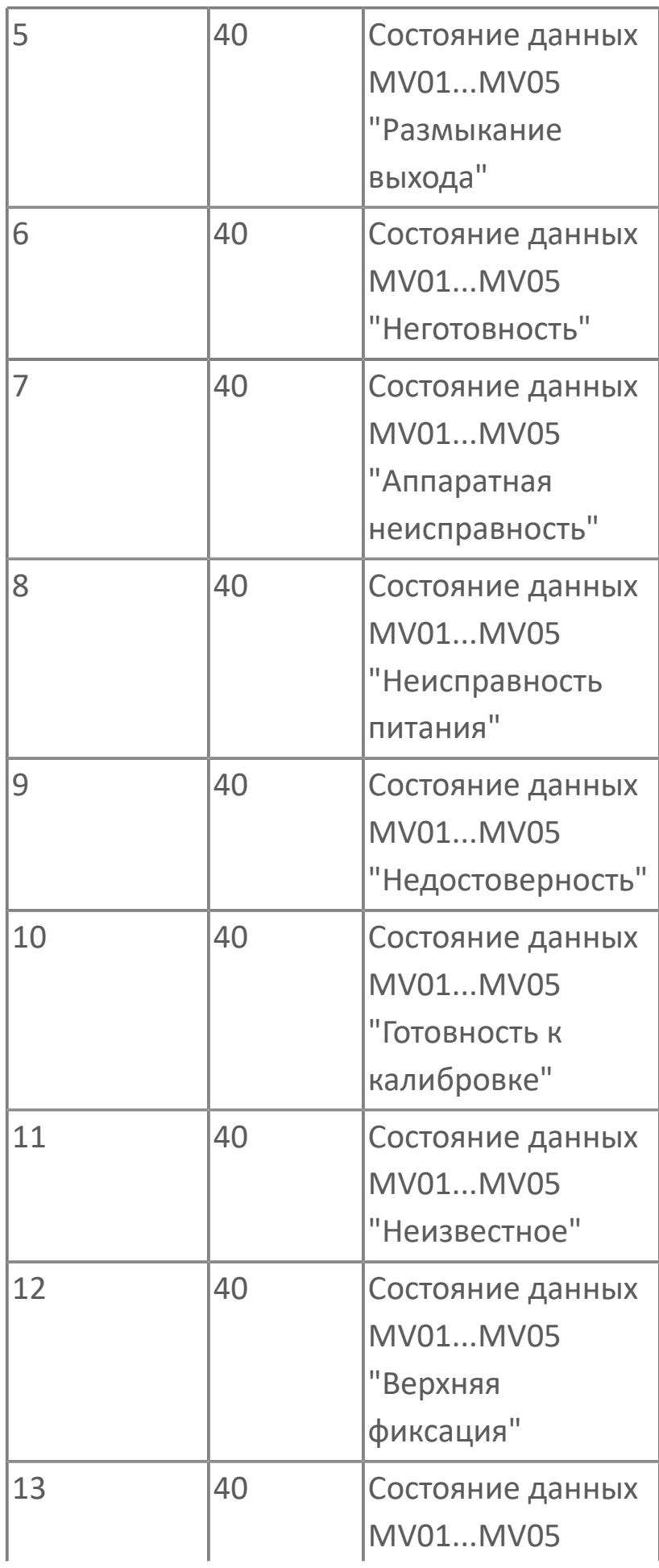

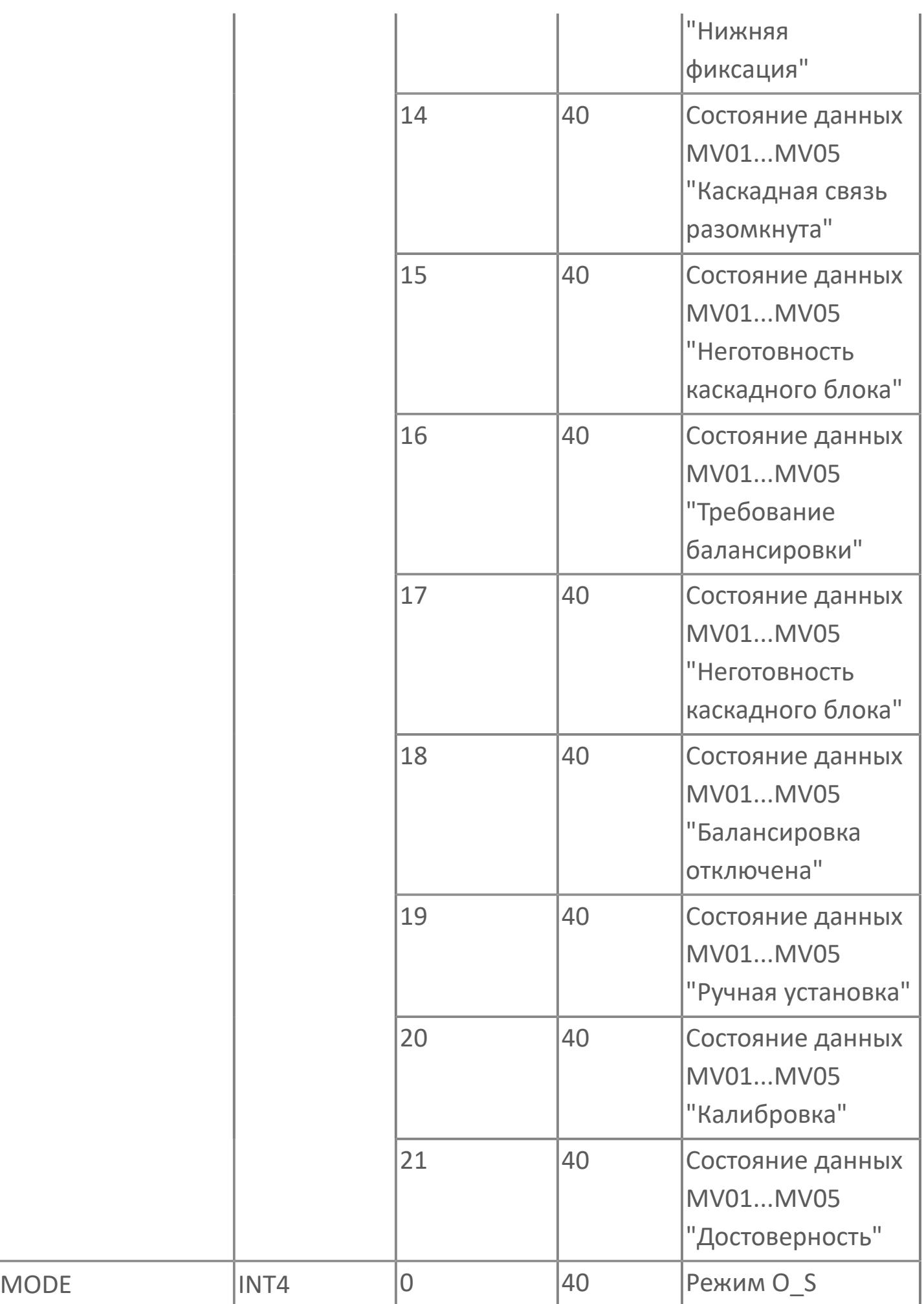

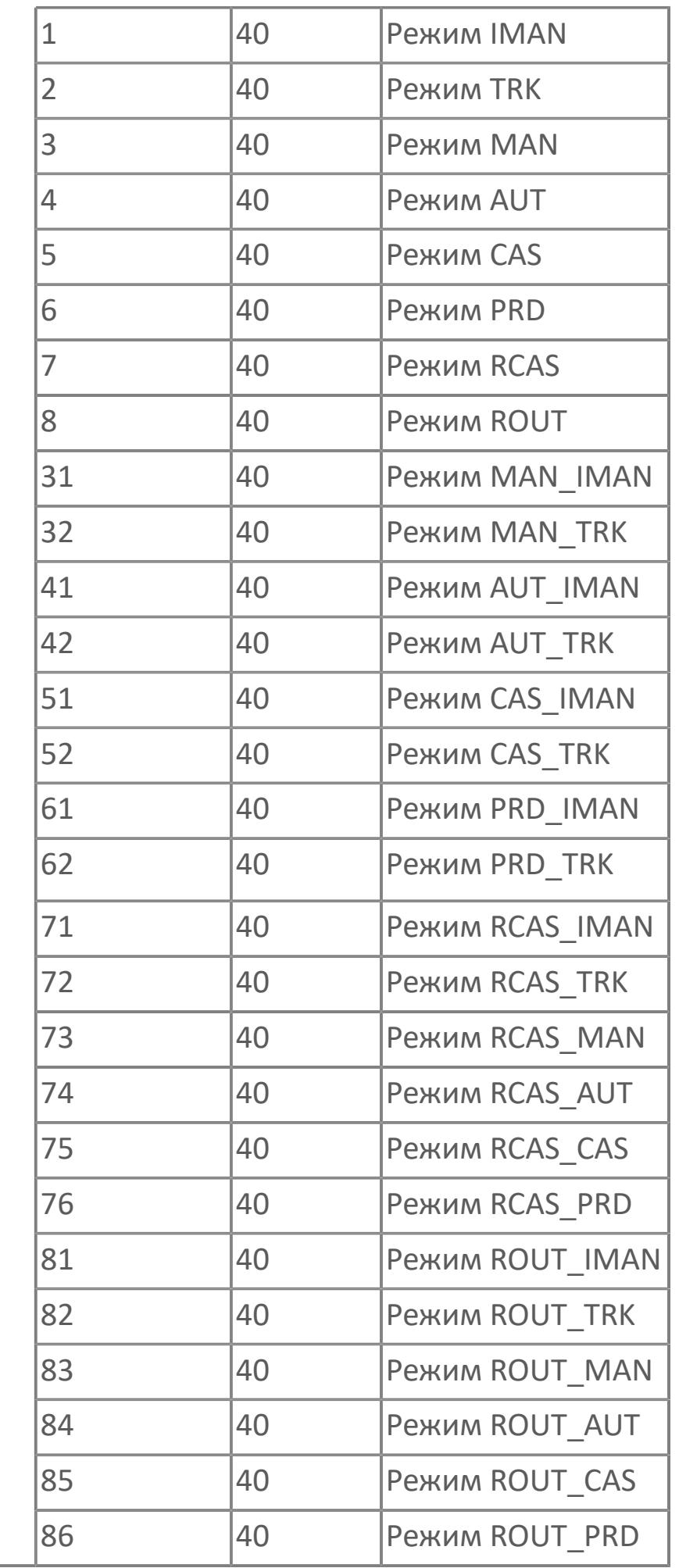

## **1.2.4.13.2. DBS\_3PMP | АВР С ТРЕМЯ НАСОСАМИ**

[Алгоритм](#page-4751-0)

[Мнемосимвол](#page-4768-0)

## <span id="page-4751-0"></span>**1.2.4.13.2.1. Алгоритм**

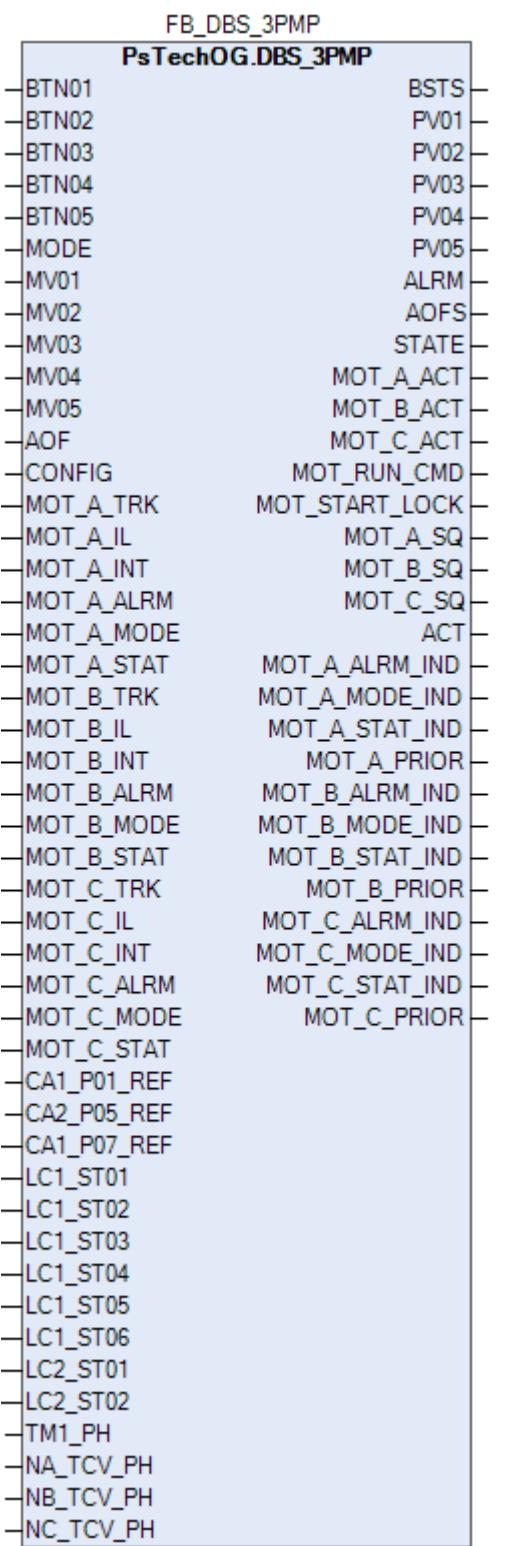

Технологический функциональный блок DBS\_3PMP выполнен на основе базового функционального блока [PBS5C.](#page-1355-0)

Данный типовой элемент описывает управление насосной станции, состоящей из 2, 3 или 4 насосов / насосных установок.
Насос рассматривается, как

 РАБОЧИЙ, когда он находится в рабочем состоянии, если требуется только один насос.

 РЕЗЕРВНЫЙ, когда он находится в рабочем состоянии, если требуется дополнительный насос.

 ЗАПАСНОЙ, если он запускается в работу при отказе рабочего или резервного насоса.

Этот типовой элемент может применяться со стандартными программными модулями более низкого уровня, такими как:

 насосная установка, управляющая насосом и впускными и выпускными клапанами;

- электродвигатель (когда нет впускных и выпускных клапанов);
- стандартными программными модулями более высокого уровня.

Блок DBS\_3PMP реализует работу АВР насосной станции, состоящей из трех насосов («рабочий / резервный / запасной»).

Список доступных режимов функционального блока DBS\_3PMP:

- **> Нерабочий режим [O/S](#page-67-0)**
- **> Ручной [MAN](#page-67-0)**
- **> Каскадный [CAS](#page-67-0)**

# **Функциональная блок-схема**

На рисунке ниже показана функциональная блок-схема блока DBS\_3PMP:

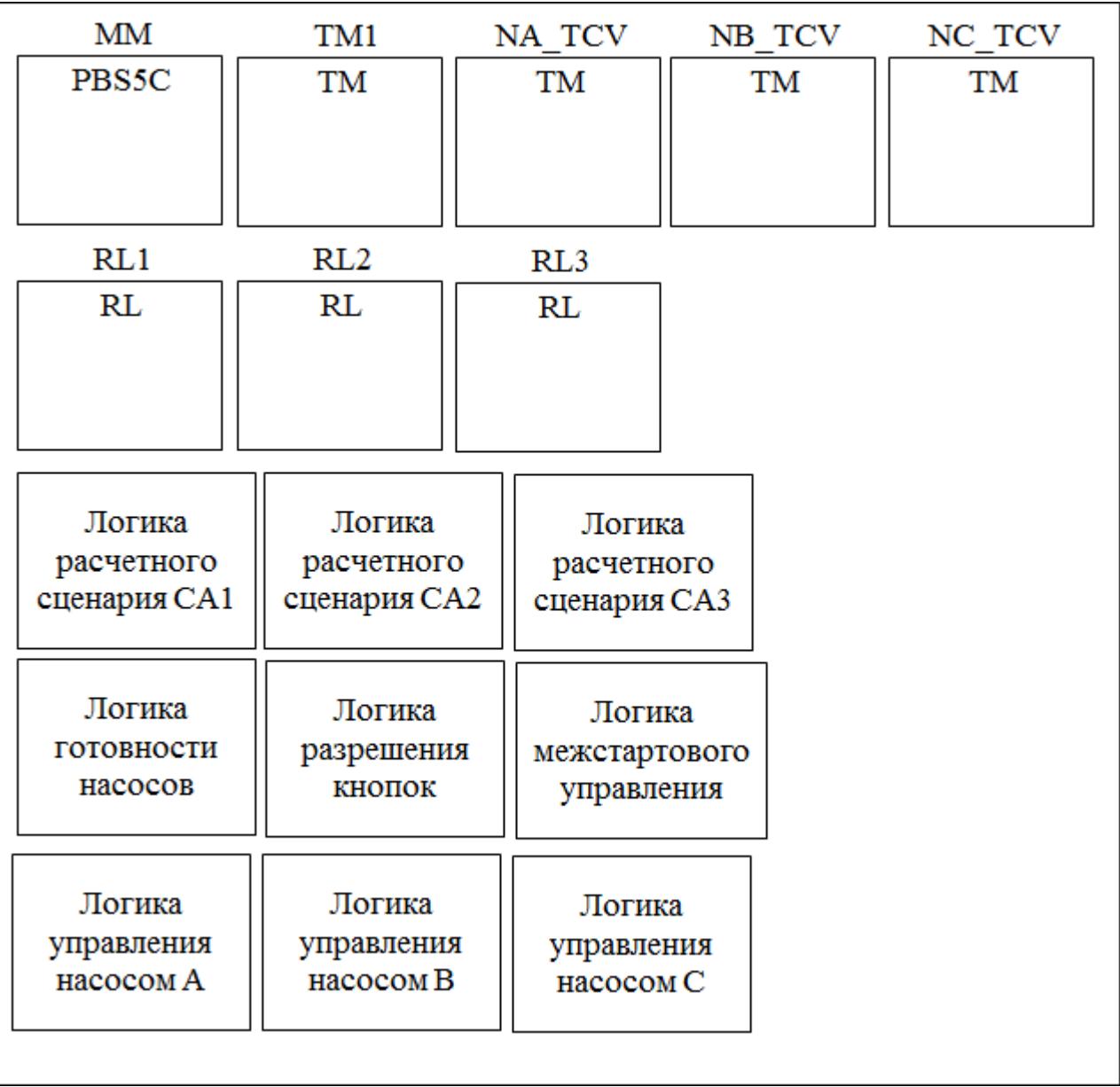

Состав элементов блока:

 Блок MM базового типа [PBS5C](#page-1355-0) используется для реализации переключения режимов РУЧН/КАСКАД DBS и подачи команд ПУСК /ОСТАНОВ DBS.

 Блок TM1 базового типа [TM](#page-939-0) используется для реализации межстартового таймера.

 Блок NA\_TCV базового типа [TM](#page-939-0) используется для реализации таймера перекрытия насоса A.

**>** Блок NB TCV базового типа [TM](#page-939-0) используется для реализации таймера перекрытия насоса B.

**>** Блок NC TCV базового типа [TM](#page-939-0) используется для реализации таймера перекрытия насоса С.

 Блок RL1 базового типа [RL](#page-931-0) используется для расчета количества требуемых насосов.

Блок RL2 базового типа [RL](#page-931-0) используется для расчета приоритета насосов.

Блок RL3 базового типа [RL](#page-931-0) используется для расчета состояния насосов.

 Подпрограмма логики расчетного сценария CA1 используется для обработки значения требуемого количества насосов.

 Подпрограмма логики расчетного сценария CA2 используется для обработки значения схемы АВР насосов.

 Подпрограмма логики расчетного сценария CA3 используется для расчета количества насосов с разным приоритетом.

 Подпрограмма логики готовности насосов используется для формирования признаков готовности насосов.

 Подпрограмма логики разрешения кнопок используется для управления разрешением/запретом работы кнопок лицевой панели блока MM.

 Подпрограмма логики межстартового управления используется для реализации межстартового алгоритма.

 Подпрограмма логики управления насосом A представляет собой пошаговую программу, реализующую алгоритм формирования команд пуска/ останова насоса A.

 Подпрограмма логики управления насосом B представляет собой пошаговую программу, реализующую алгоритм формирования команд пуска/ останова насоса B.

 Подпрограмма логики управления насосом С представляет собой пошаговую программу, реализующую алгоритм формирования команд пуска/ останова насоса С.

# **Основные функции**

Ниже приведены основные функции для типового элемента DBS\_2PMP:

управление модулем РАБОЧ / РЕЗЕРВ / ЗАПАСН;

 интерфейс стандартных модулей более низкого уровня (ПУСК/ОСТАНОВ, состояние, неисправности, режим Ручн/Авт только для стандартных модулей электродвигателя и т.д.);

 интерфейс стандартных модулей более высокого уровня (число требуемых насосов, режим автономный / каскадный);

 интерфейс команд операторы (команда пуска / останова, число требуемых насосов, приоритетность насосов).

# **Подробное описание**

Интерфейс Насосная установка / электродвигатель: На экране HMI оператор может выбрать интерфейс DBS либо с насосной установкой, либо напрямую с электродвигателем, используя селекторный переключатель насосная установка / электродвигатель.

Интерфейс насосной установки с DBS: Если переключатель режимов РУЧН/ АВТО/КАСКАД переведен в режим КАСКАД, то команда пуска / останова последовательности насосной установки управляется модулем DBS. Когда насосная установка работает в режиме КАСКАД, у оператора нет доступа к команде пуска / останова насосной установки.

Интерфейс электродвигателя с DBS: Если переключатель режимов АВТО / РУЧН переведен в режим АВТО, а переключатель НАСОСНАЯ УСТАНОВКА / ЭЛЕКТРОДВИГАТЕЛЬ переведен в положение ЭЛЕКТРОДВИГАТЕЛЬ, то команда пуска / останова электродвигателя управляется DBS.

DBS в каскадном / автономном (АВТО/РУЧН): Если DBS выполняет операции управления более высокого уровня, последовательность оснащена функцией переключения режимов DBS АВТО/РУЧН. В режиме РУЧН последовательность и требуемое количество насосов выбирается оператором. В режиме АВТО работой DBS и выбором требуемого количества насосов управляет логика более высокого уровня.

Модуль управления более высокого уровня основан на пороговых значениях программного модуля цифрового входа, программного модуля простого регулятора (ПИД-регулятора), расчетах или логике, описанной в соответствующем функциональном анализе. Требуемое количество насосов вычисляется из пороговых значений аналогового входа.

Требуемое количество насосов: Требуемое количество насосов вычисляется автоматическим регулятором более высокого уровня, если DBS работает в режиме АВТО. Требуемое количество насосов может быть равно числу насосных установок. Когда DBS работает в режиме РУЧН, требуемое количество насосов настраивается оператором.

Выбор насосов по приоритету: Оператор может изменить приоритет насосов, задав порядок приоритетности в HMI. Также оператор может выбрать способ ввода приоритета насосов: символами или цифрами, используя селекторный переключатель. Логика выбора приоритета зависит от количества насосов конкретного программного модуля DBS. Ошибочные данные, введенные оператором, исключаются логикой выбора приоритета. Благодаря этому исключаются символы, не относящиеся к конкретному типовому элементу DBS.

Состояние активное / бездействие: Если команда последовательности пуска DBS активна, на экране HMI состояние будет отображаться как «активное», в противном случае — как «состояние бездействия».

Внутренний таймер пуска: Время задержки для запуска следующего насоса (2-й, 3-й и 4-й насос). Единый таймер используется в Обязанность- Резервное копирование-резервный насос последовательность запуска.

Таймер перекрытия: Задержка времени до останова насоса после запуска другого насоса при переключении насосов. Индивидуальный таймер используется для каждого насоса.

Изменение требуемого количества насосов:

 Требуемое количество насосов изменяется с 2 на 1, когда насос с приоритетом 2 останавливается.

 Требуемое количество насосов изменяется на 0, DBS передает команду ОСТАНОВ, все работающие насосы останавливаются.

Требуемое количество насосов может изменяться до 0 либо логикой более высокого уровня, когда DBS находится в режиме АВТО, или когда DBS находится в режиме ручного управления.

Изменение приоритета: При изменении приоритета во время работы DBS в зависимости от настройки приоритета и количества работающих насосов:

- рабочий и резервный насосы переключаются;
- запасной насос останавливается.

Насосная установка / электродвигатель в состоянии неготовности: Насос с приоритетом 2 запускается, если насос с приоритетом 1 находится в состоянии неготовности.

Команда пуска / останова DBS: Команда пуска / останова доступна для оператора, только если DBS находится в режиме РУЧН. Команда пуска / останова DBS принудительно настраивается на ОСТАНОВ в случае отключения всех имеющихся насосов и недоступна для оператора до нормализации состояния отключения по крайней мере одного насоса.

Если DBS работает в режиме АВТО, команды ПУСК / ОСТАНОВ управляются логикой более высокого уровня.

 Команда ПУСК выдается, когда требуемое количество насосов не равно нулю.

 Команда ОСТАНОВ выдается, когда требуемое количество насосов равно нулю.

# **Входные параметры**

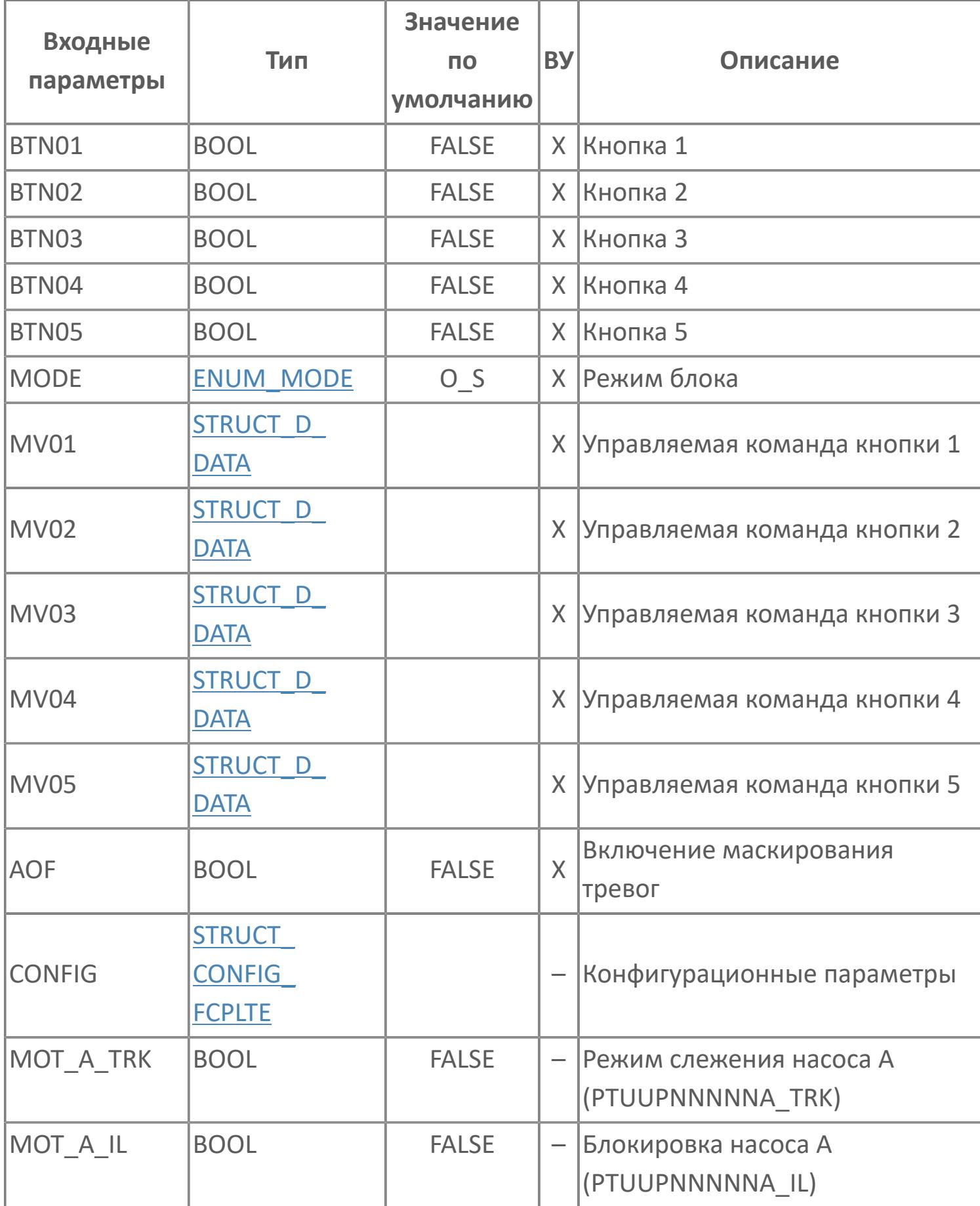

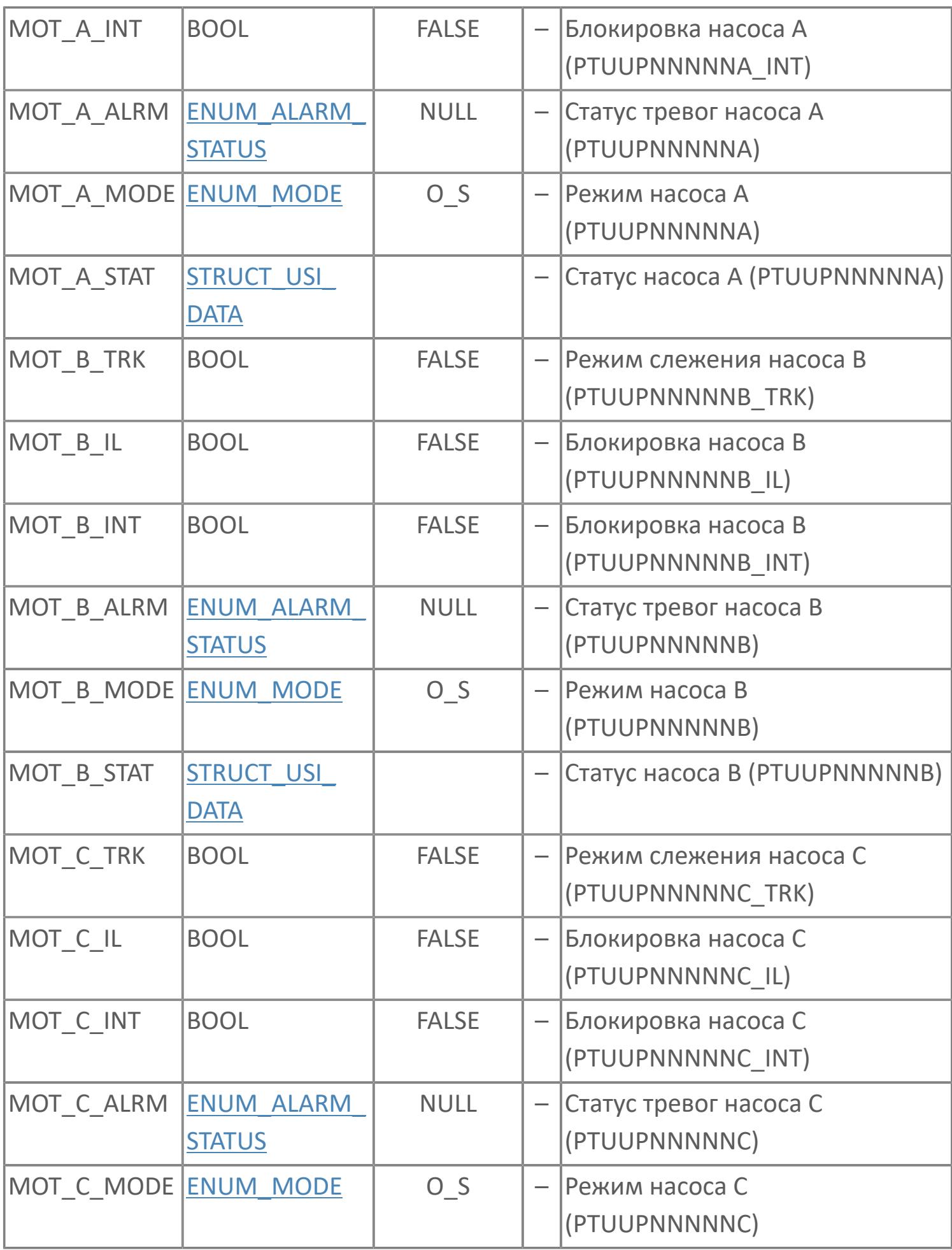

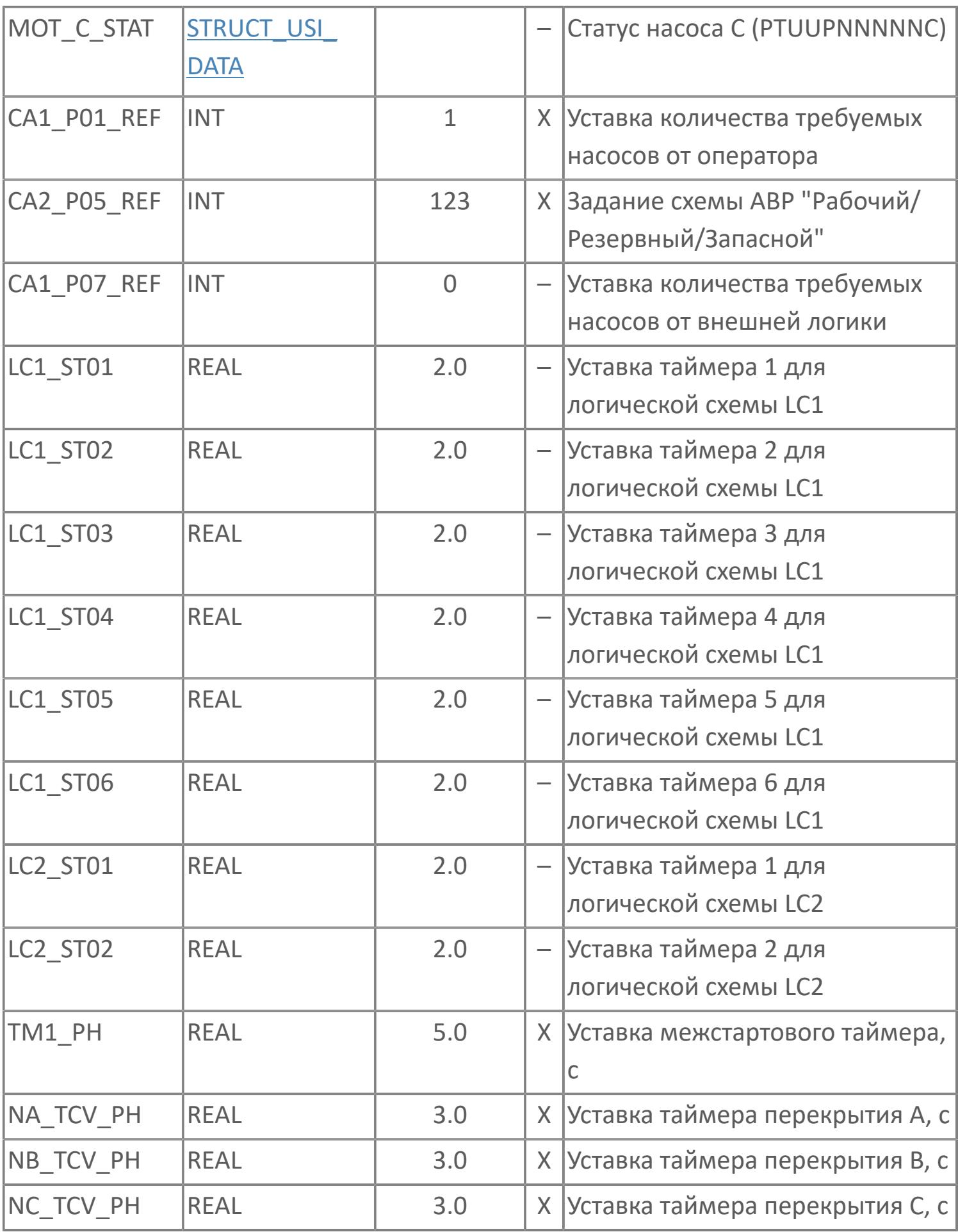

# **Выходные параметры**

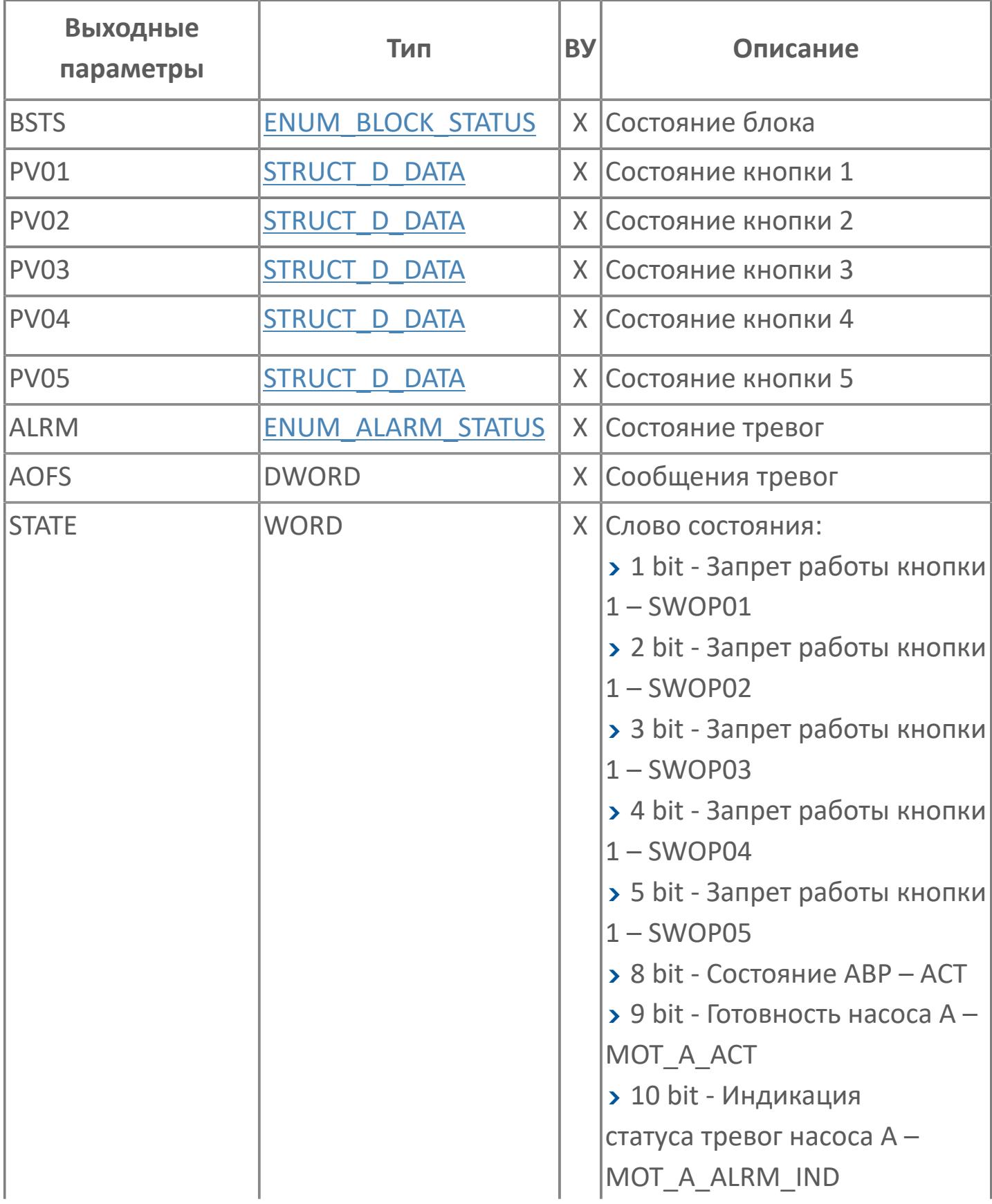

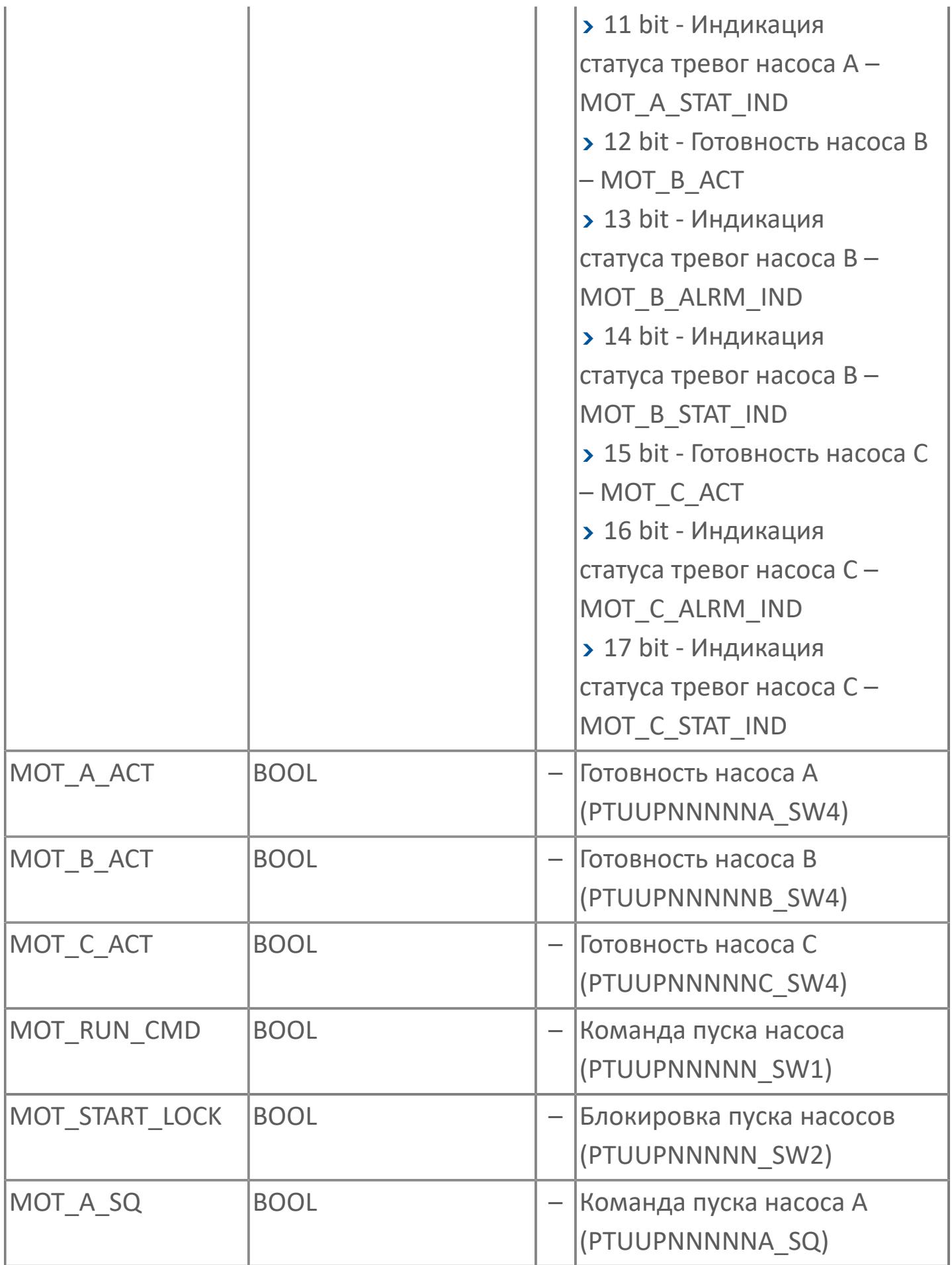

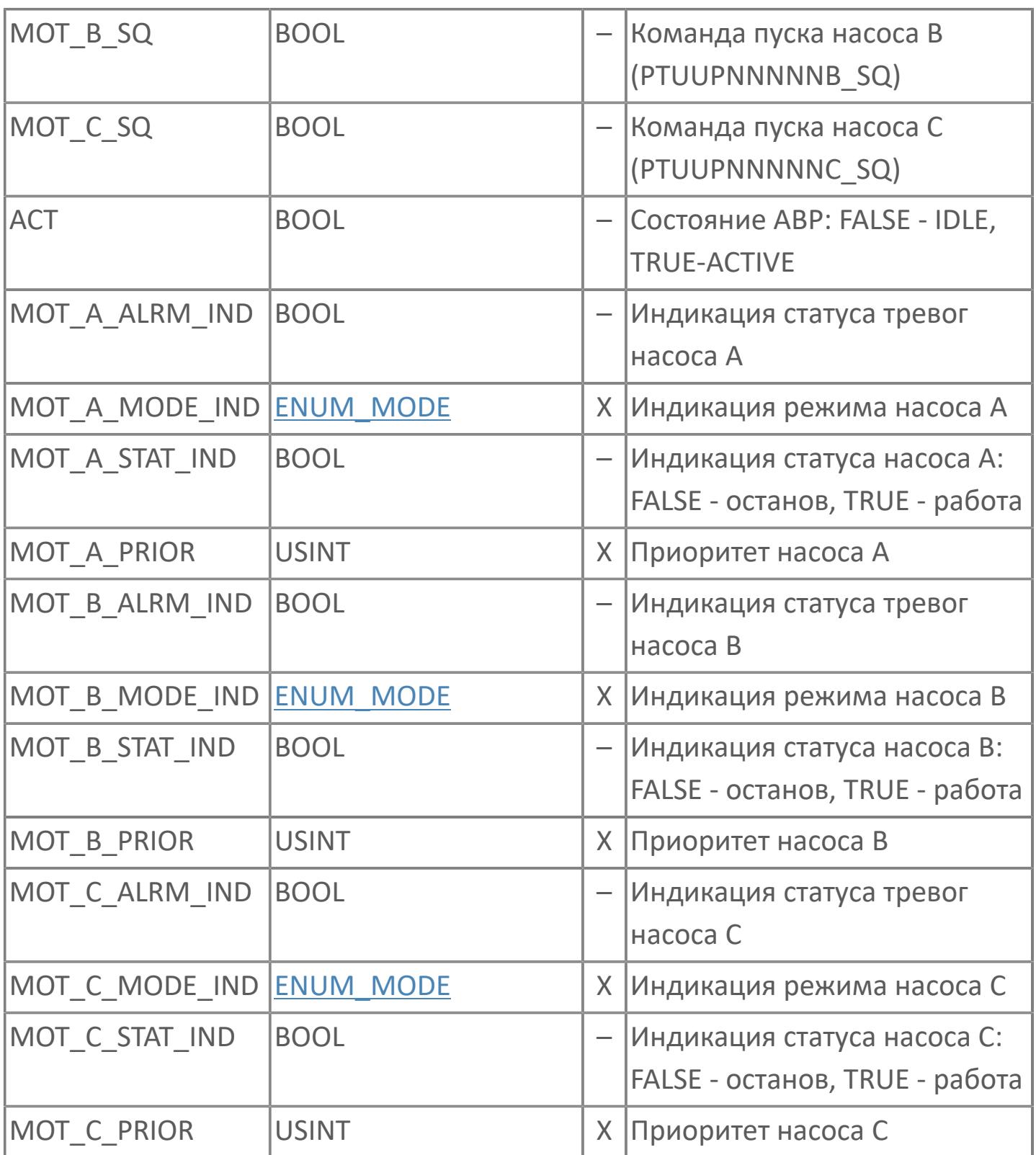

# **Данные для ВУ**

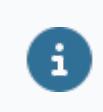

Количество данных для ВУ влияет на тип лицензии.

В таблице ниже представлена информация по данным блока, передаваемым на ВУ.

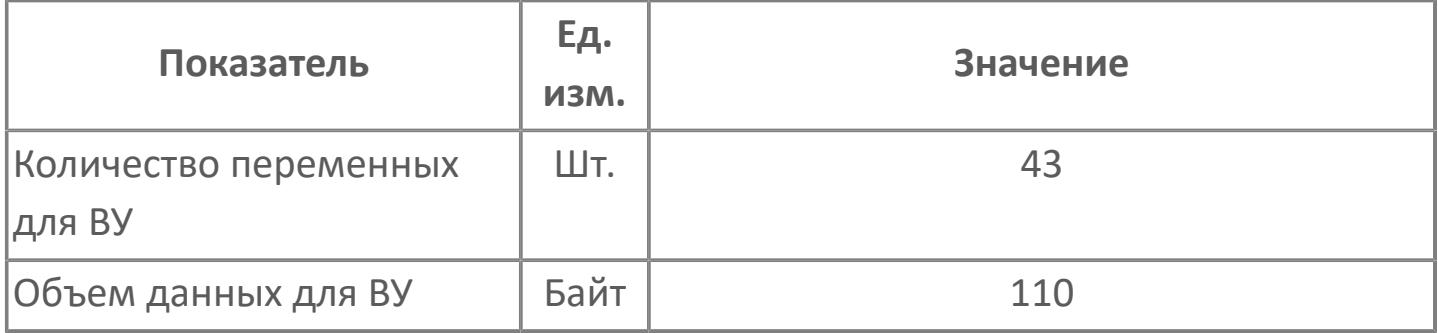

# **Резервируемые данные**

В таблице ниже представлена информация по резервируемым данным блока.

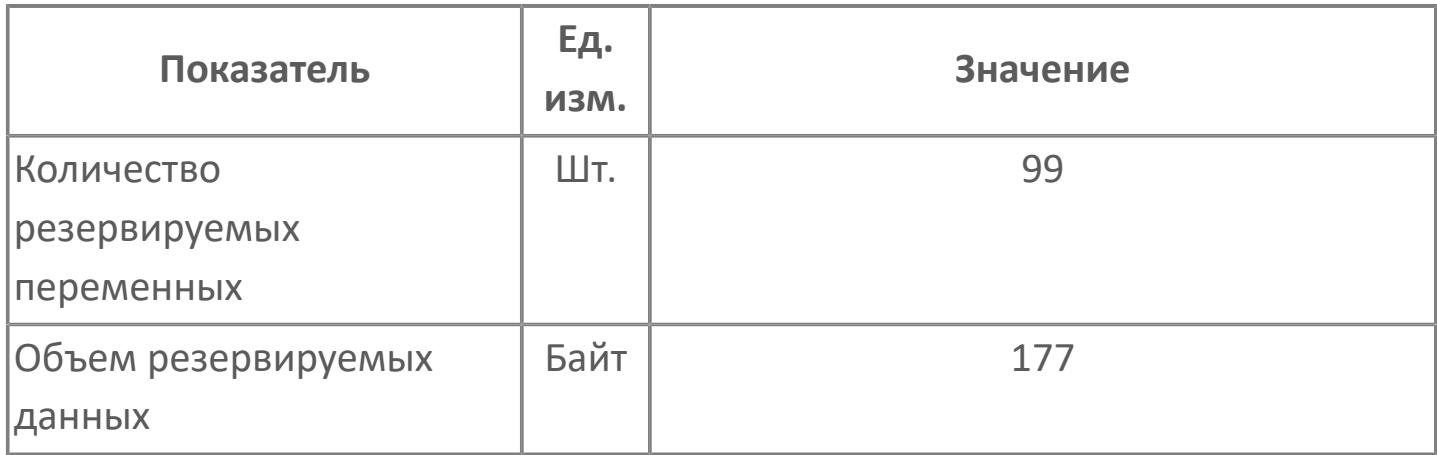

# **1.2.4.13.2.2. Мнемосимвол**

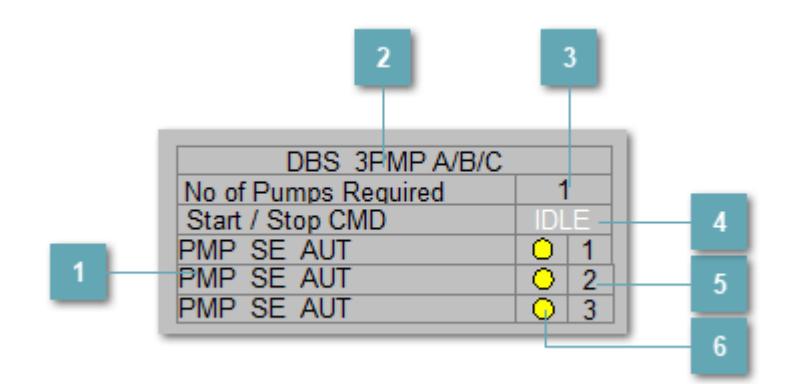

#### **Список насосов**

Название резервируемых насосов. При нажатии на кнопку открывается Рабочее окно насоса.

#### **Верхнее управляющее пороговое значение**

Название блока. При нажатии на кнопку открывается [Рабочее окно](#page-4722-0) блока DBS\_2PMP.

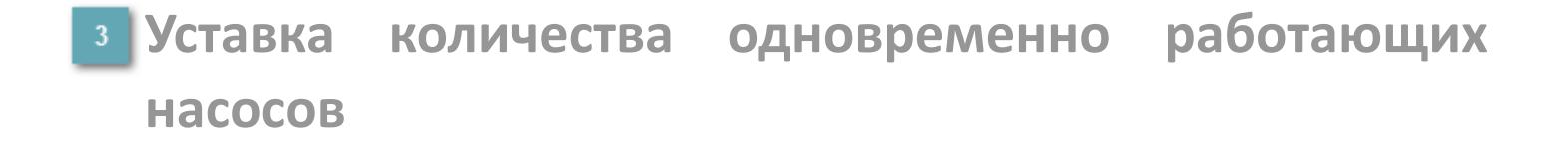

Минимальное количество одновременно работающих насосов.

# **Состояние АВР**

Индикатор состояния команды Старт/стоп.

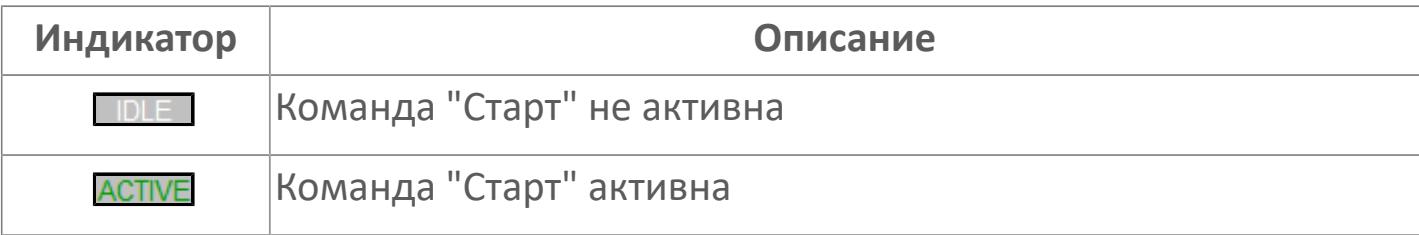

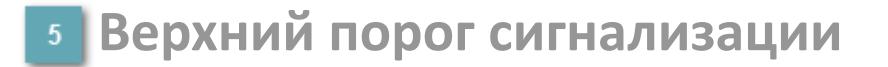

Порядок приоритета включения насосов.

#### **Зона вызова лицевой панели переключения** 6 **режимов**

Переключатель режима работы насоса. При нажатии на кнопку открывается окно выбора режима работы (Ручной, Автоматический и Каскадный).

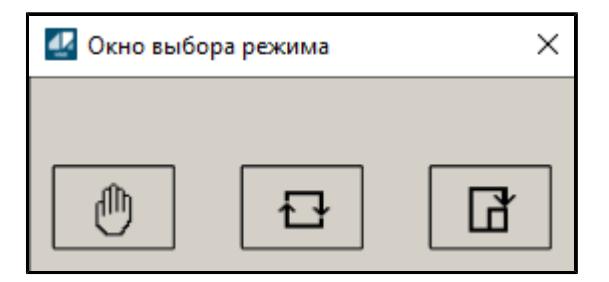

# **Динамические представления сигнализаций**

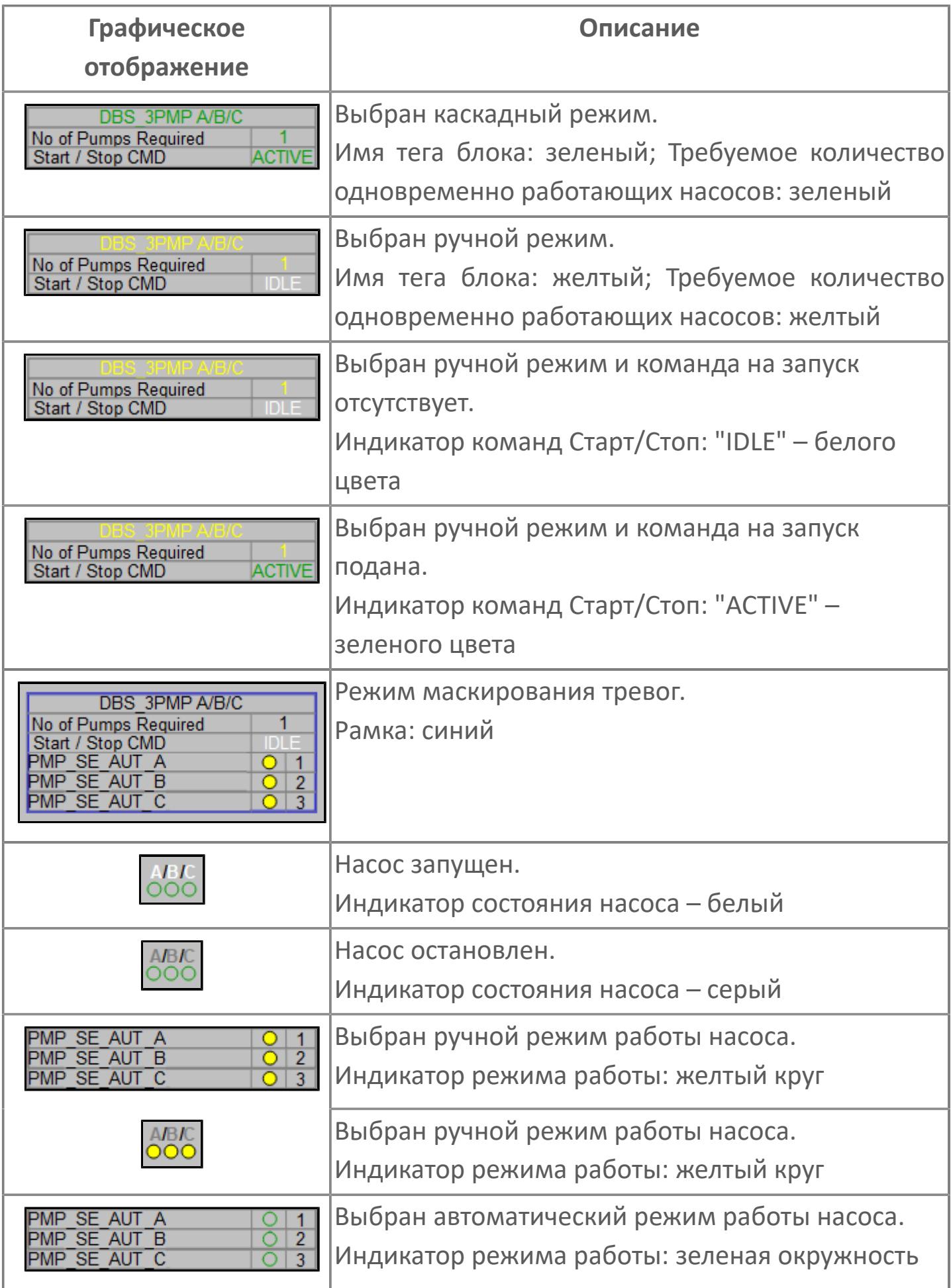

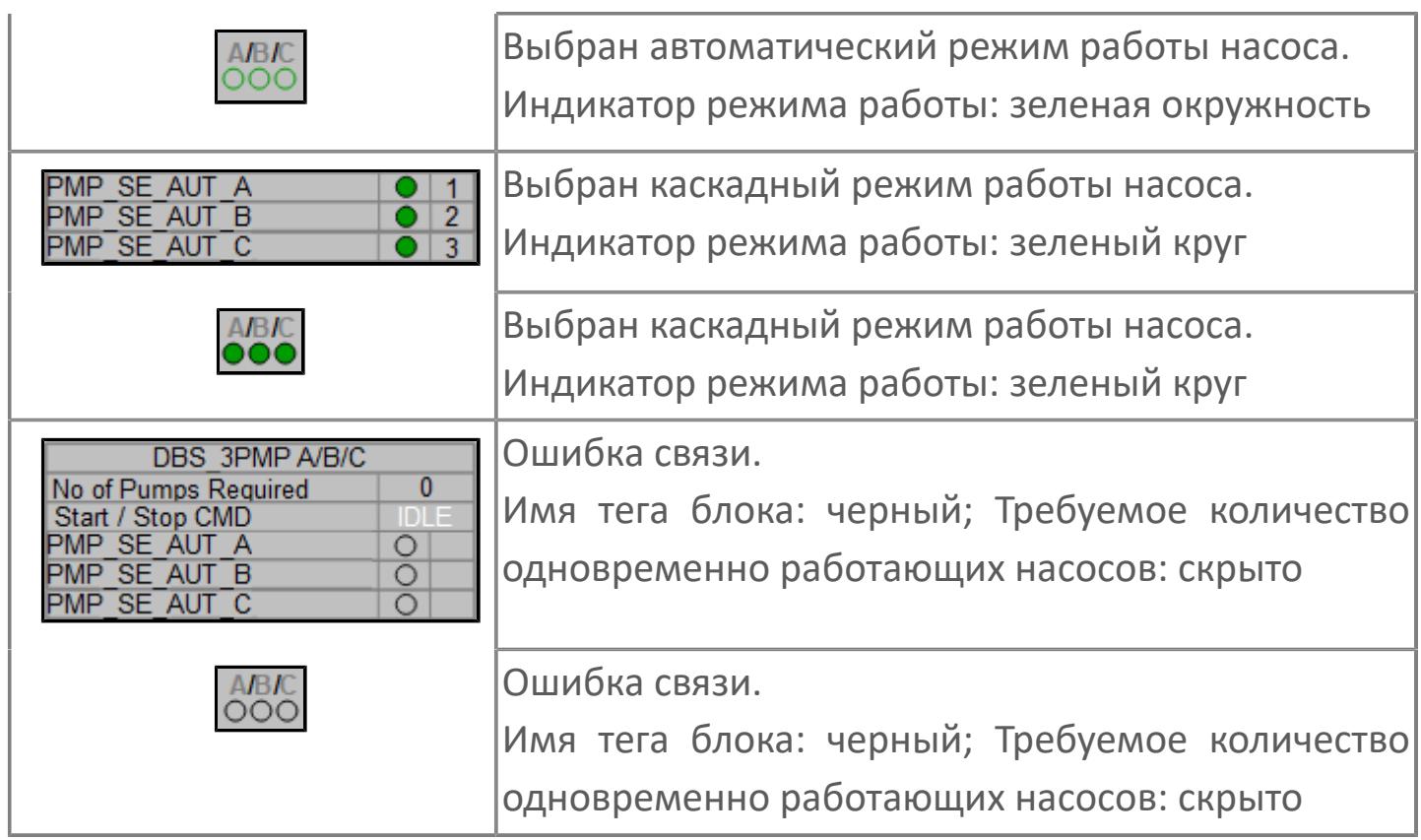

# **Редактор свойств**

В таблице ниже перечислены свойства, доступные при настройке мнемосимвола в редакторе свойств.

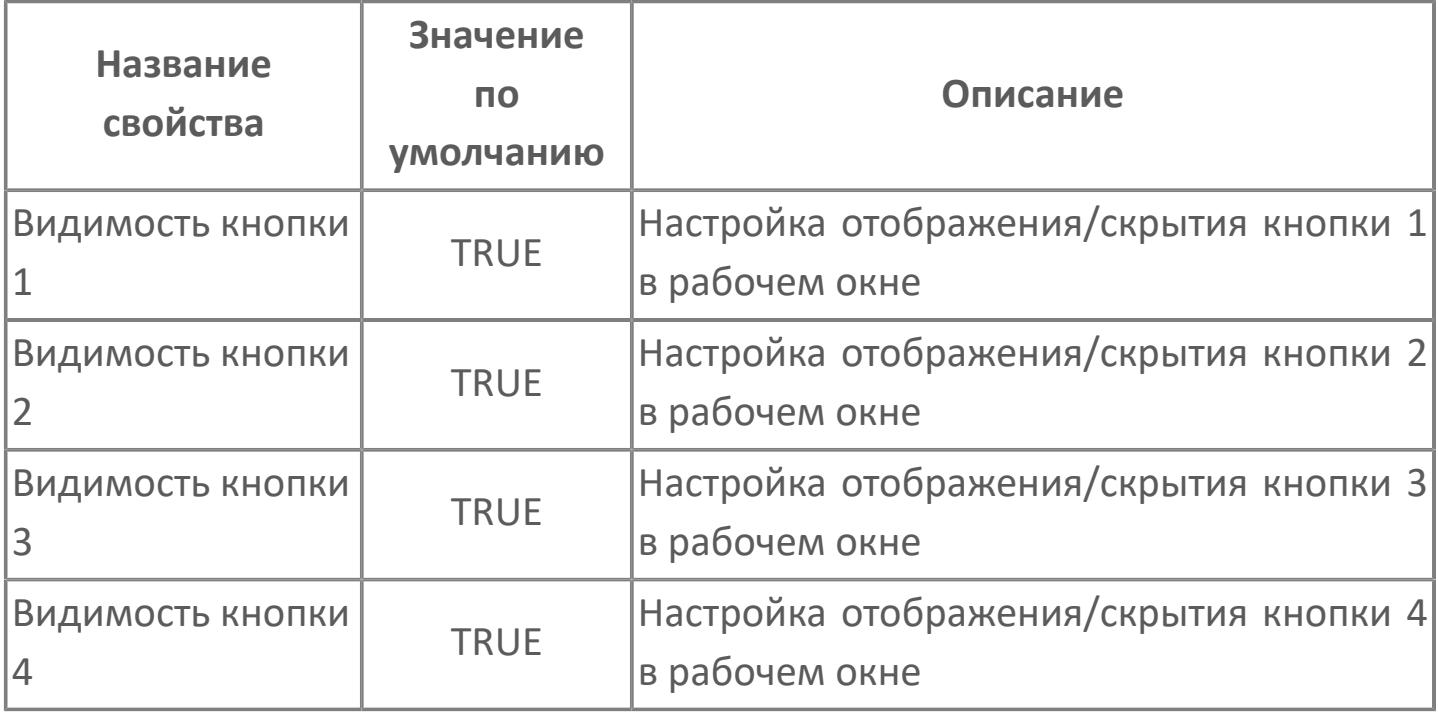

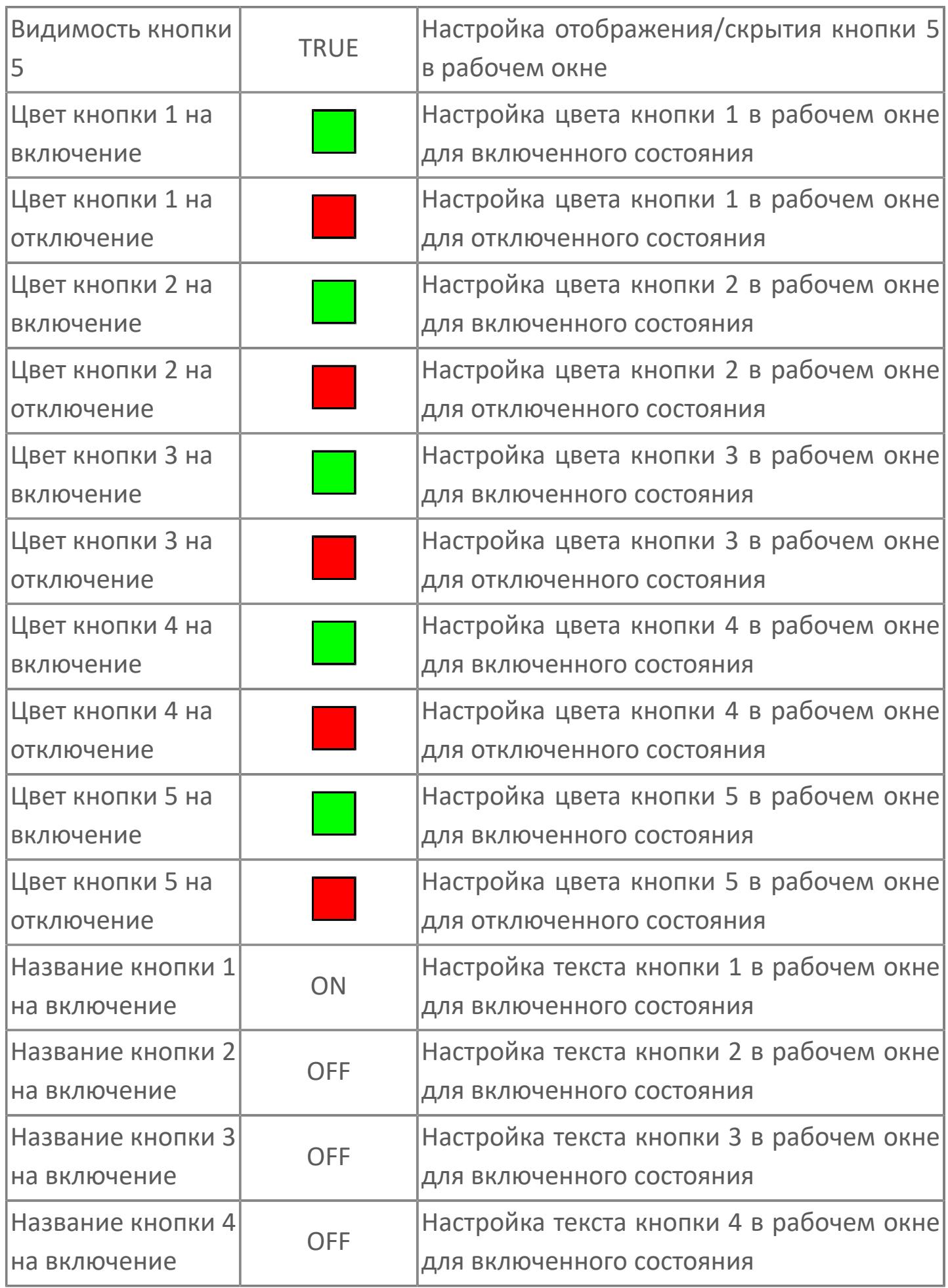

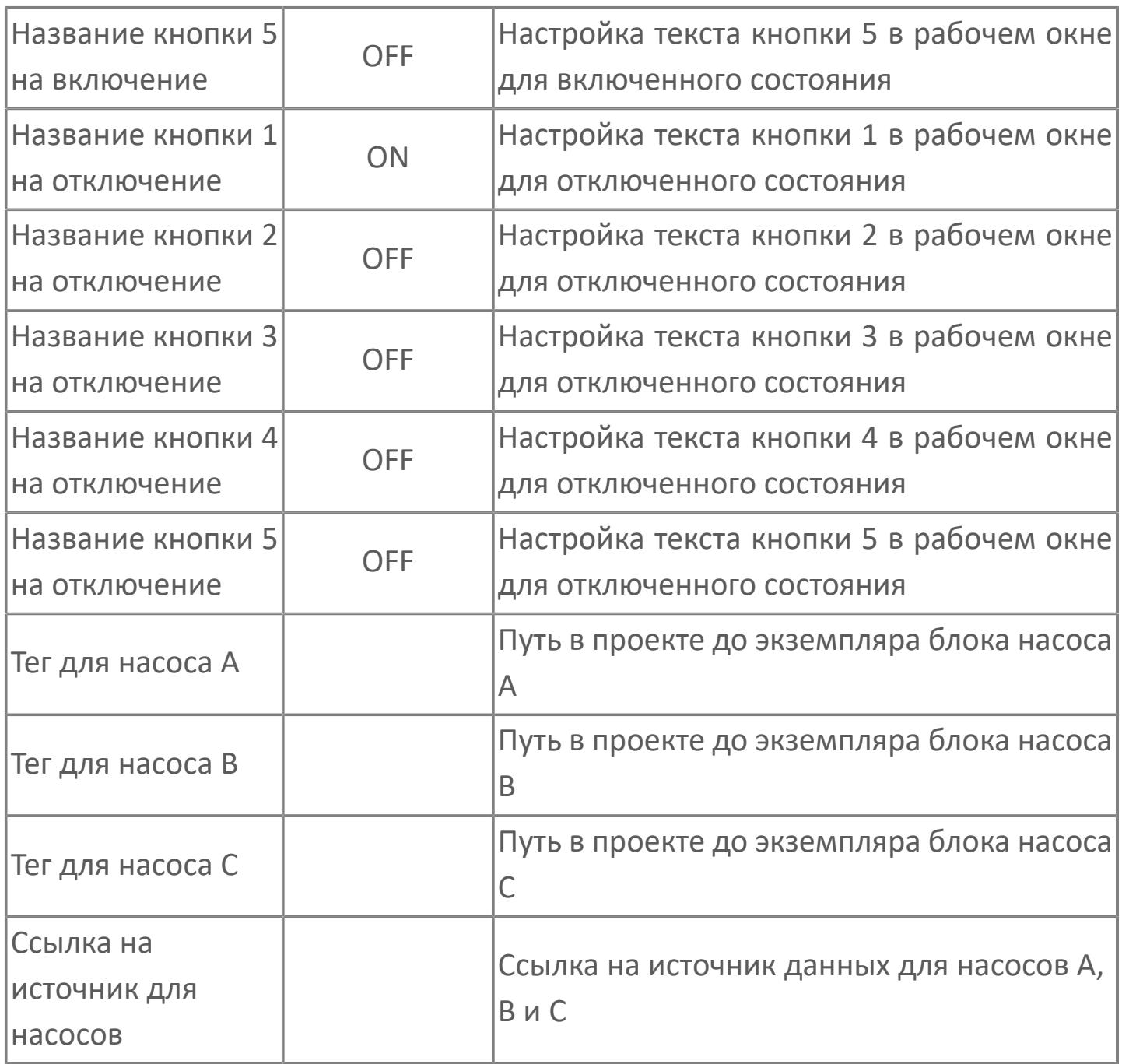

# **Окно Рабочее**

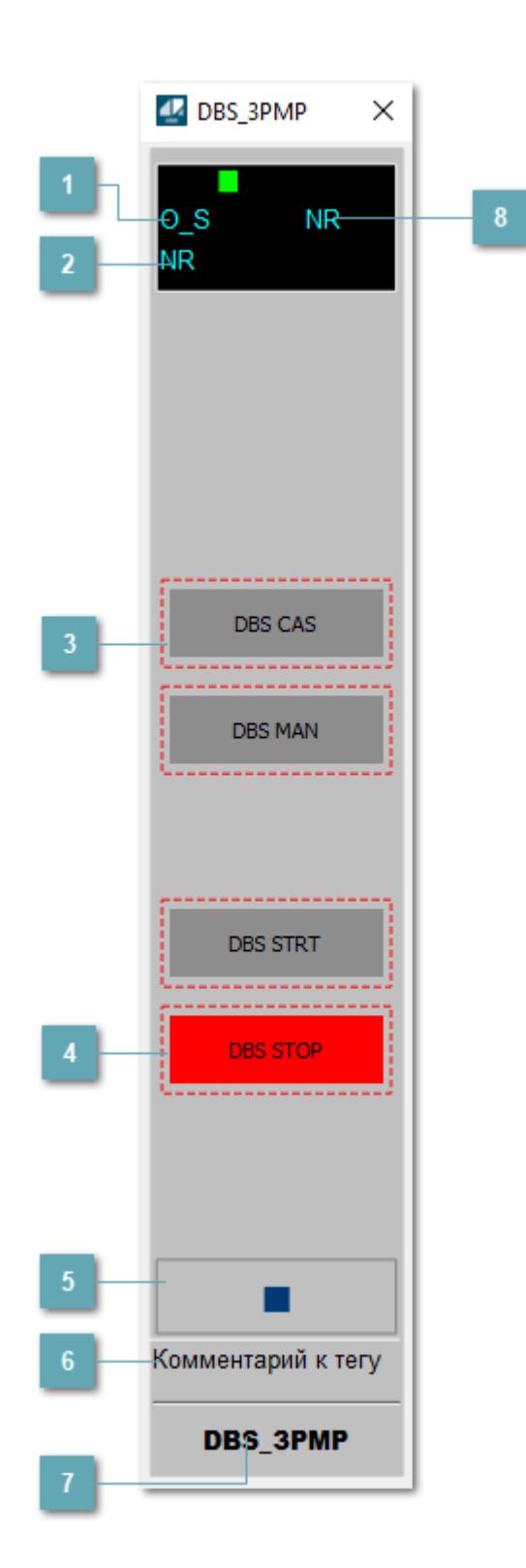

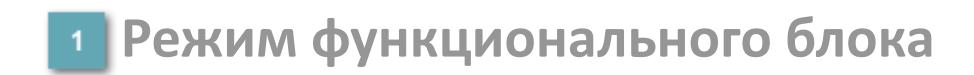

Индикатор режима работы

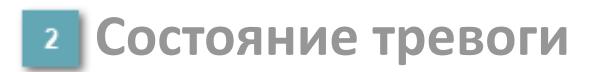

Индикатор состояния тревоги.

**Кнопки изменения режима АВР**

Кнопки выбора режима АВР:

- режим CAS каскадный (автоматический ввод);
- режим MAN ручной (ручной ввод).

Если кнопка заблокирована для нажатия, то вокруг кнопки отображается штриховая линия красного цвета.

### **Кнопки пуска/останова АВР в ручном режиме**

Кнопки запуска/останова АВР:

- DBS DTRT запуск АВР;
- DBS STOP вывод АВР.

Если кнопка заблокирована для нажатия, то вокруг кнопки отображается штриховая линия красного цвета.

### **Ввод данных**

Кнопка вызова окна ввода данных. В открывшемся окне для изменения данных нажмите кнопку "ПАРАМЕТР", выберите изменяемый параметр, в области "Значение" введите новое значение параметра и нажмите клавишу "Enter".

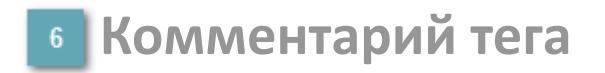

Задаваемый комментарий тега.

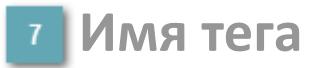

Идентификатор функционального блока.

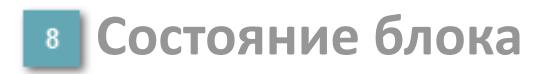

Индикатор состояния функционального блока.

# **Окно Параметры**

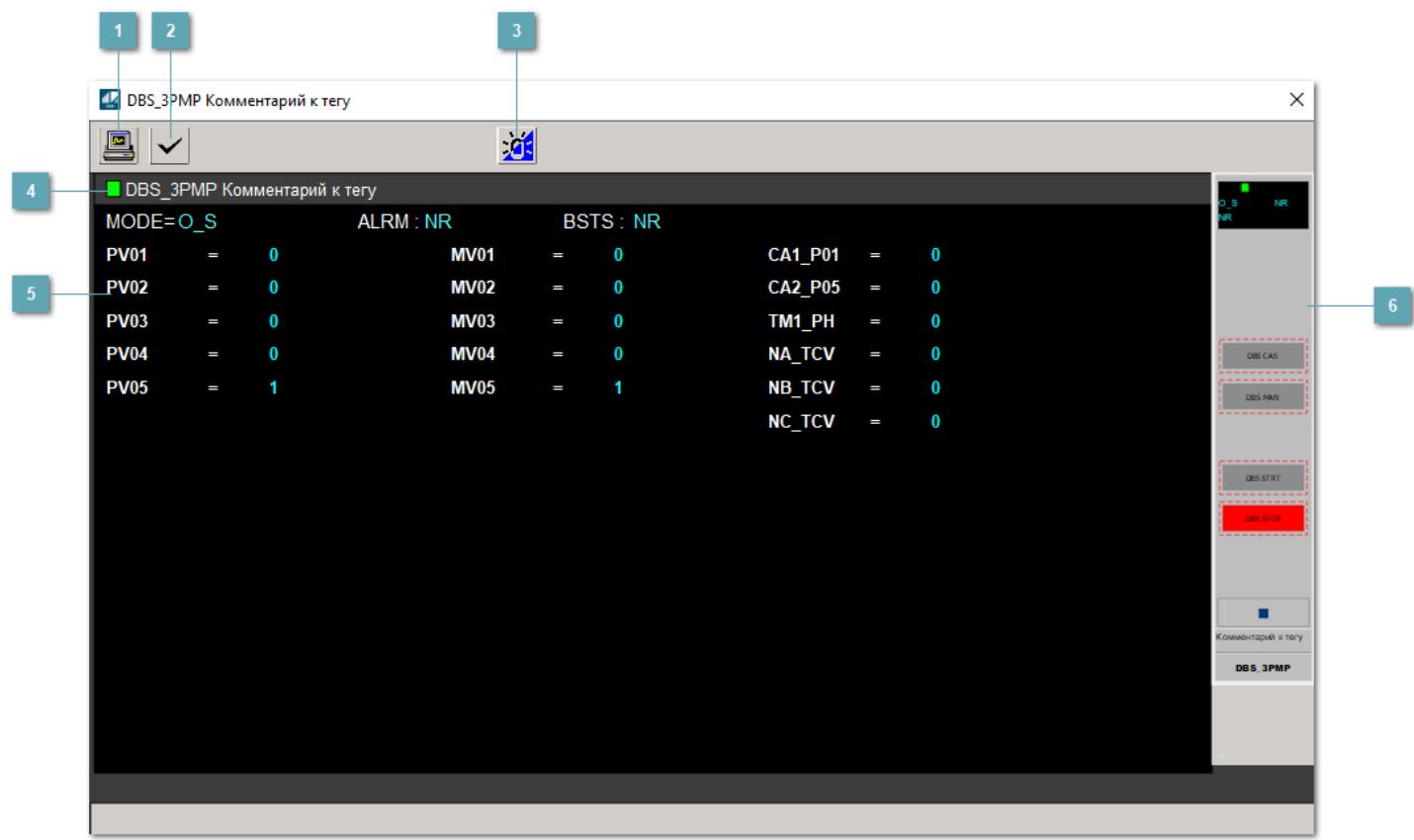

### **Сделать скриншот окна**

При нажатии на кнопку открывается окно печати текущего тренда.

#### **2 Квитировать сообщение**

При нажатии на кнопку открывается окно квитирования сообщений тревог. Окно открывается, если есть хотя бы одно неквитированное сообщение о тревоге.

### **Переключить режим срабатывания тревог**

Включение/отключение маскирования тревог. При включении маскирования тревог метка тега окрашивается в синий цвет.

При включенном режиме маскирования, тревоги формируются, но не записываются в журнал событий.

# **4 Метка тега**

Метка тега окрашивается в соответствии с цветовой схемой и приоритетами срабатывания тревог.

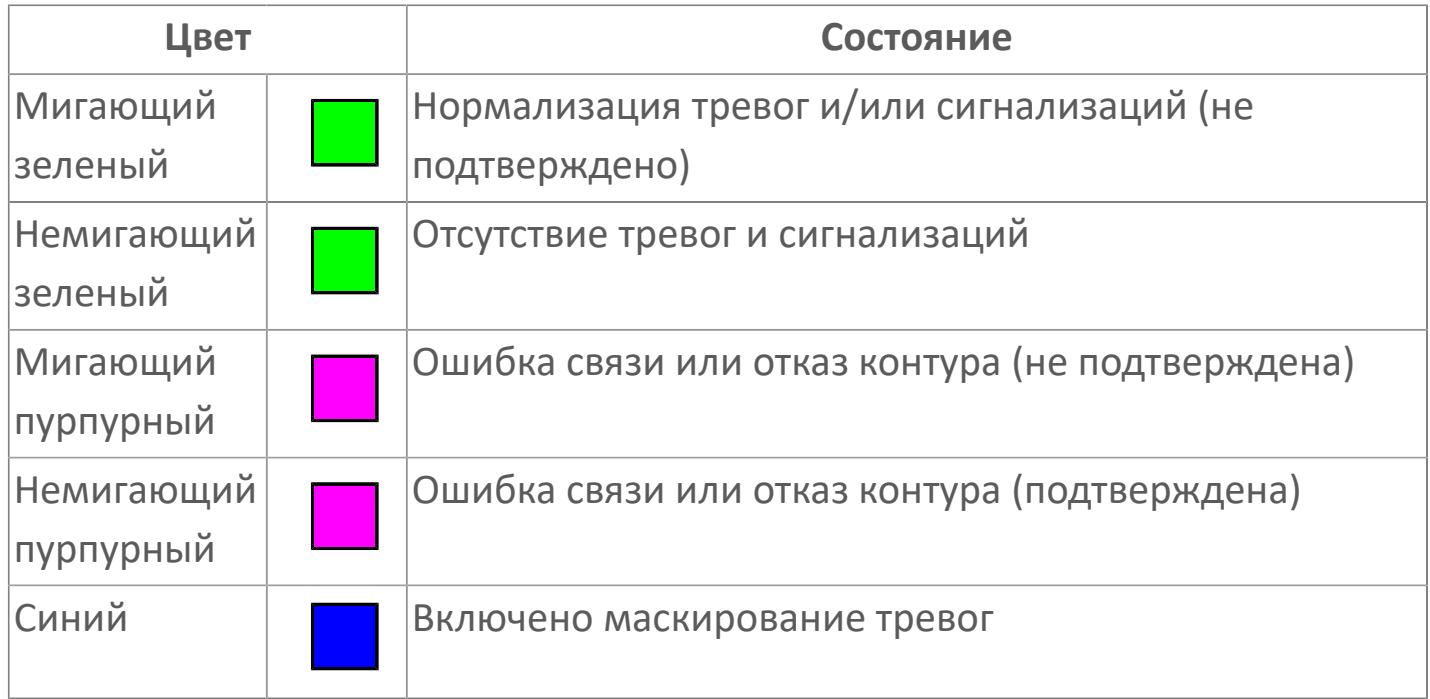

#### **Уставки и состояние кнопок**

Область отображения уставок, параметров и режимов работы функционального блока. При нажатии на отображаемый параметр

 открывается окно ввода значения, если изменение данного параметра разрешено пользователю.

Если изменение параметра разрешено, между названием параметра и значением стоит знак "=", в противном случае – ":".

Отображаемые значения:

- MODE режим блока;
- ALRM режим срабатывания тревог;
- BSTS состояние блока;
- PV01 состояние кнопки 1;
- PV02 состояние кнопки 2;
- PV03 состояние кнопки 3;
- **> PV04 состояние кнопки 4;**
- PV05 состояние кнопки 5;
- MV01 управляемая команда кнопки 1;
- MV02 управляемая команда кнопки 2;
- MV03 управляемая команда кнопки 3;
- MV04 управляемая команда кнопки 4;
- MV05 управляемая команда кнопки 5;
- CA1\_P01 уставка количества требуемых насосов;
- CA2\_P05 задание схемы АВР "Рабочий/Резервный";
- TM1\_PH уставка межстартового таймера;
- **> NA\_TCV уставка таймера перекрытия A;**
- **> NB TCV уставка таймера перекрытия В;**
- **> NC TCV уставка таймера перекрытия С.**

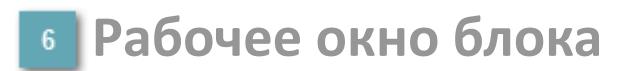

Отображение рабочего окна.

# **Окно Журнал событий**

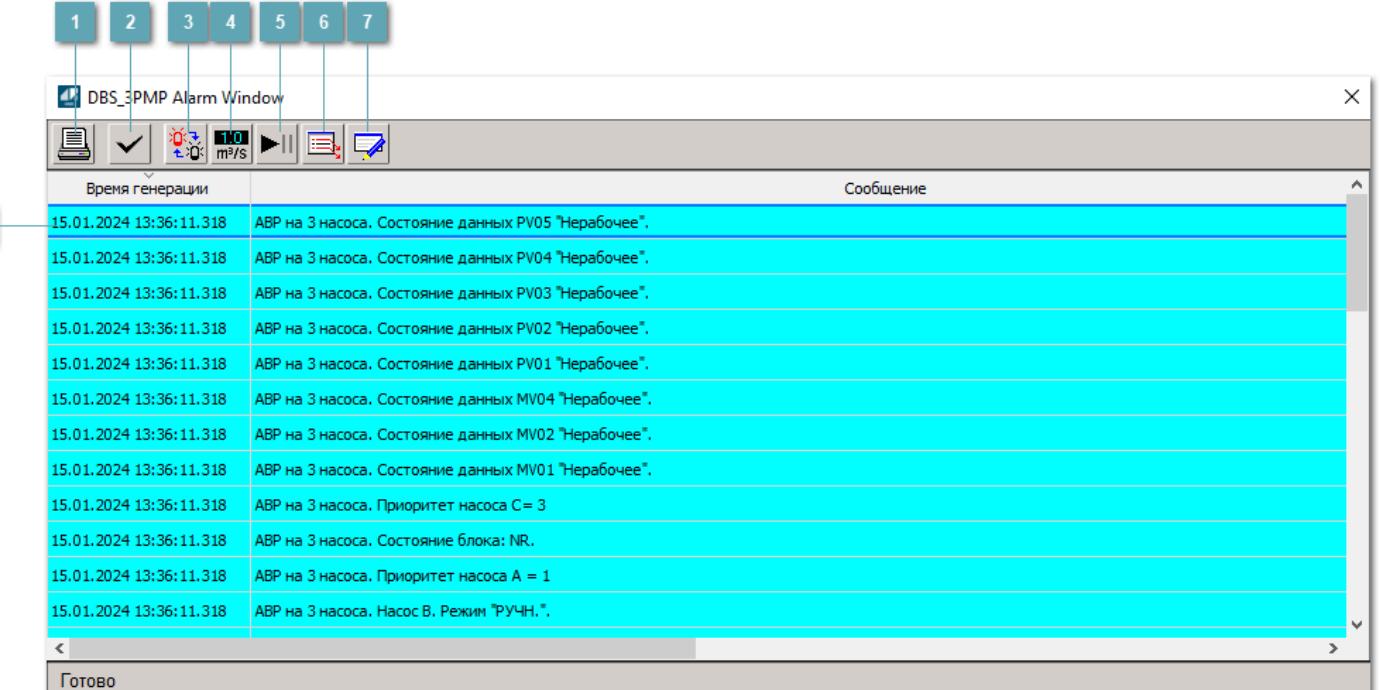

### **Распечатать отображаемое событие**

При нажатии на кнопку открывается окно печати журнала событий.

#### **Квитировать сообщение**

При нажатии на кнопку открывается окно квитирования выбранного сообщения, если для данного сообщения доступно квитирование и оно не было выполнено ранее.

#### **Переключение между тревогами**

При нажатии на кнопку в журнале событий будут отображены только тревоги высокого приоритета или все тревоги.

# **Функциональная кнопка**

Функционал данной кнопки в текущей версии библиотеки не доступен.

# **Остановить/восстановить обновление экрана**

При нажатии на кнопку останавливается или возобновляется обновление экрана.

## **Отобразить диалоговое окно ввода условий фильтра**

При нажатии на кнопку открывается окно создания условия фильтрации сообщений.

### **Отобразить диалоговое окно настройки окна**

При нажатии на кнопку открывается окно с настройками журнала событий.

## **Область отображения событий**

Отображает информацию о событиях в виде таблицы.

Используется компонент Astra.HMI.Alarms.

Подробное описание возможностей Astra.HMI.Alarms представлено в Руководстве системного интегратора ПТК AstraRegul.

# **Окно Графики**

В данном окне отображаются графики в историческом или оперативном режимах.

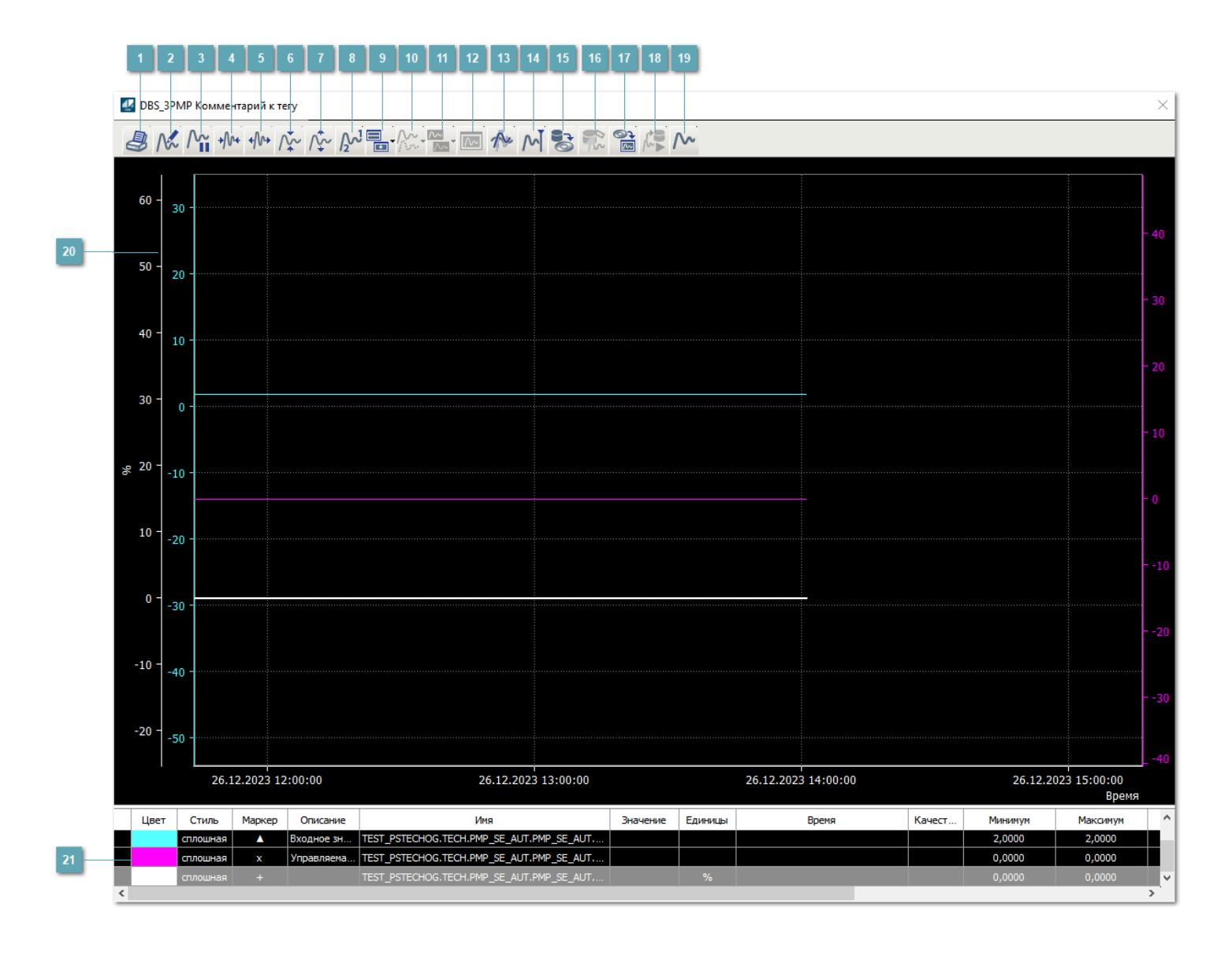

# **Печать**

При нажатии на кнопку открывается окно печати текущего тренда.

## **Функциональная кнопка**

Функционал данной кнопки в текущей версии библиотеки не доступен.

# **Пауза/Старт**

Останавливает/возобновляет отрисовку графиков.

**Сократить интервал оси времени**

Сокращение интервала оси времени.

**Увеличить интервал оси времени**

Увеличение интервала оси времени.

**Уменьшить отображение графика**

Уменьшение отображения графика по вертикали.

**Увеличить отображение графика**

Увеличение отображения графика по вертикали.

**Функциональная кнопка**

Функционал данной кнопки в текущей версии библиотеки не доступен.

# **Добавить репер**

Нажмите на кнопку "Добавить репер", а затем кликните в области тренда. На трендовом поле появится реперная линия.

Вы можете перемещать реперную линию в области тренда.

Чтобы скрыть реперную линию, повторно нажмите на кнопку "Добавить репер".

#### **Функциональная кнопка**

Функционал данной кнопки в текущей версии библиотеки не доступен.

#### **Функциональная кнопка**

Функционал данной кнопки в текущей версии библиотеки не доступен.

#### **Функциональная кнопка**

Функционал данной кнопки в текущей версии библиотеки не доступен.

#### **Восстановление исходного размера**

При нажатии на кнопку восстанавливает исходный размер всех графиков.

## **Отобразить график в текущей точке**

При нажатии на кнопку отображает на трендовом поле текущую точку с сохранением установленных размеров.

# **Сохранить**

При нажатии на кнопку открывается окно сохранения графика в файл или списка сигналов.

#### $16$

Кнопка доступна только в историческом режиме. При нажатии на кнопку в области тренда будет отображен график за указанный период.

#### **Открыть**  $17<sup>2</sup>$

При нажатии на кнопку открывается окно открытия списка сигналов или архива с данными.

**Режим отображения**

Переход в оперативный/исторический режим.

**Функциональная кнопка** 19

Функционал данной кнопки в текущей версии библиотеки не доступен.

#### **Трендовое поле**  $20$

Используется компонент Astra.HMI.Trends.

Подробное описание возможностей Astra.HMI.Trends представлено в Руководстве системного интегратора ПТК AstraRegul.

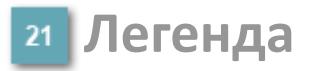

Область отображения параметров сигнала.
# **Журнал событий**

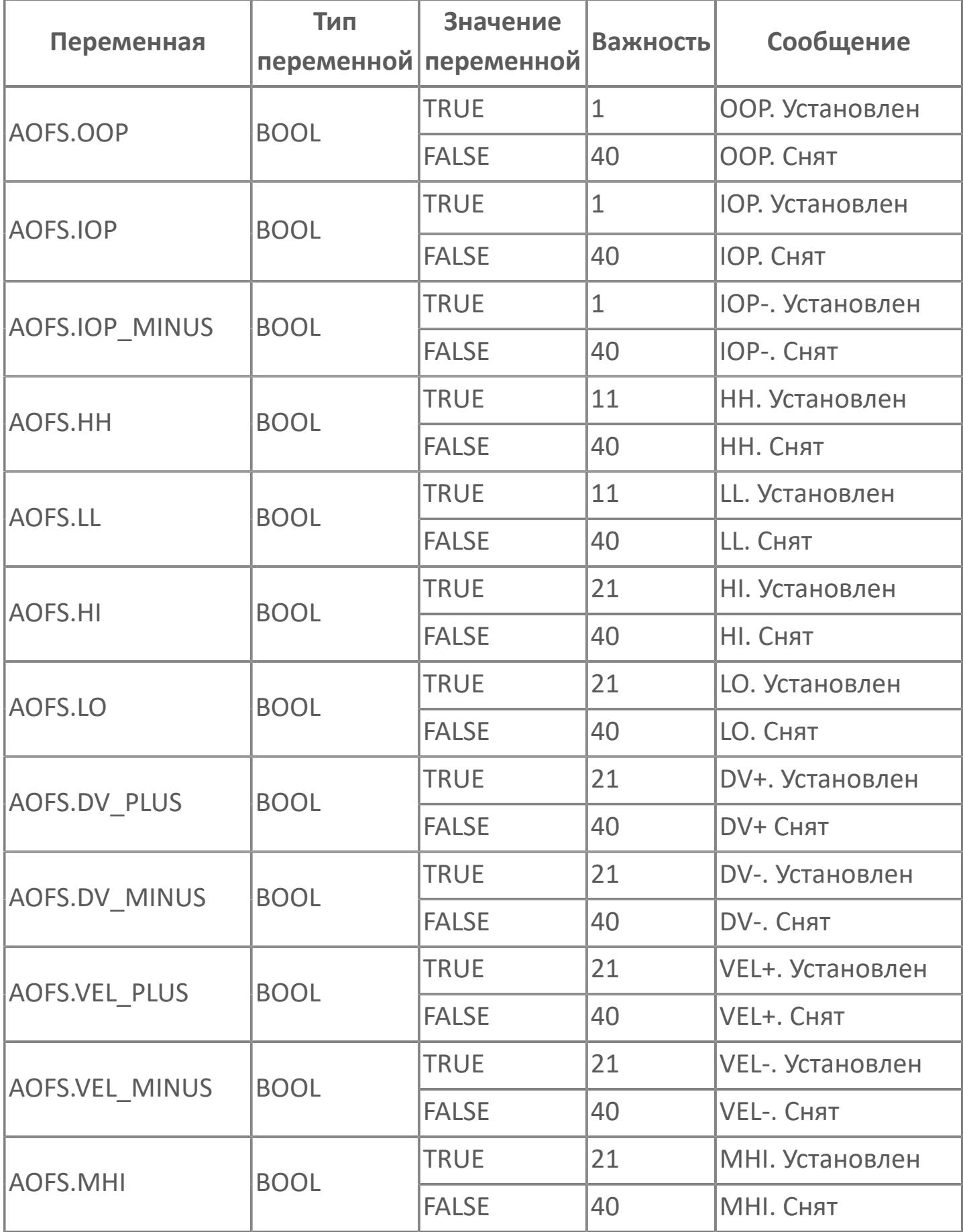

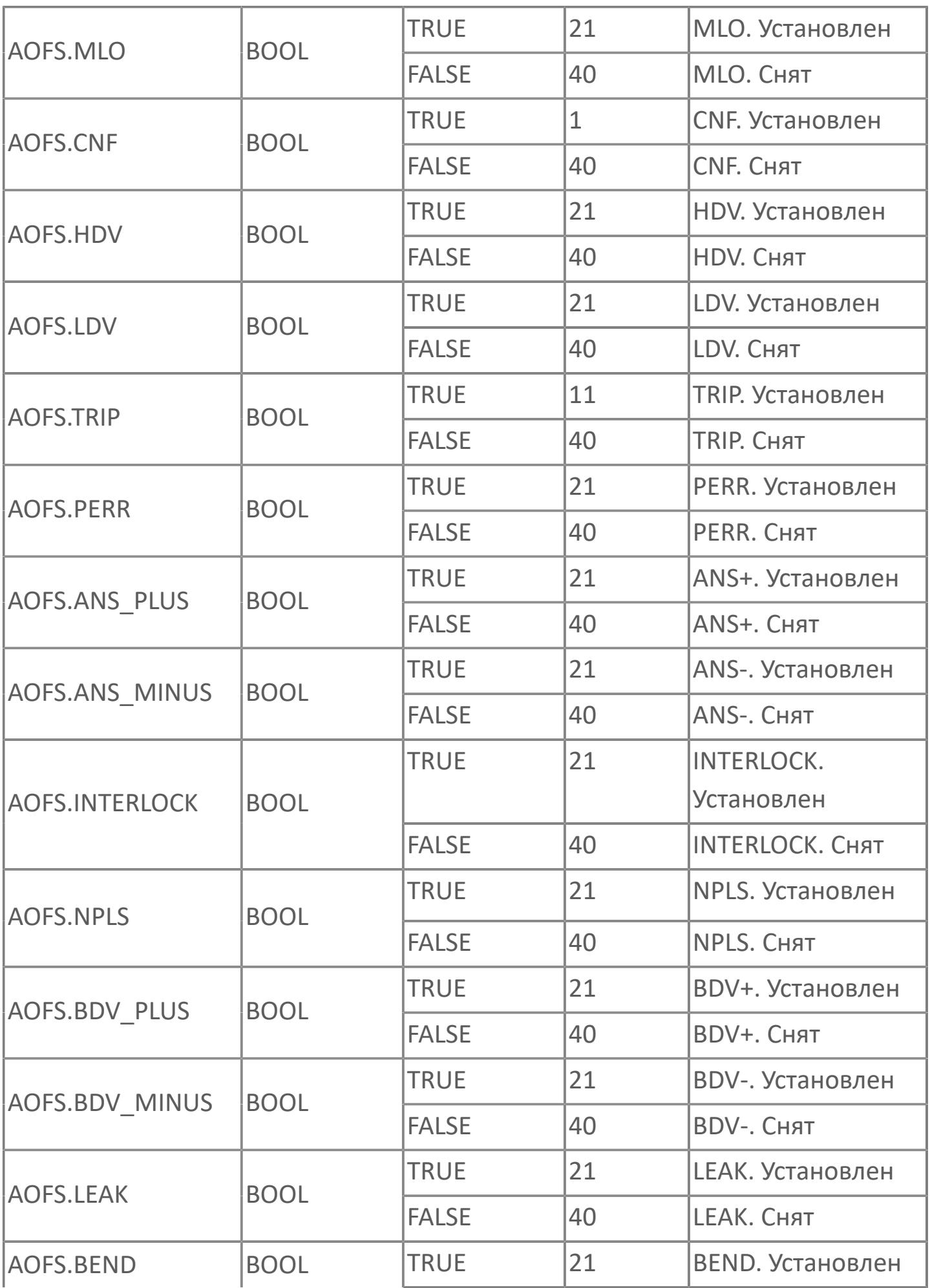

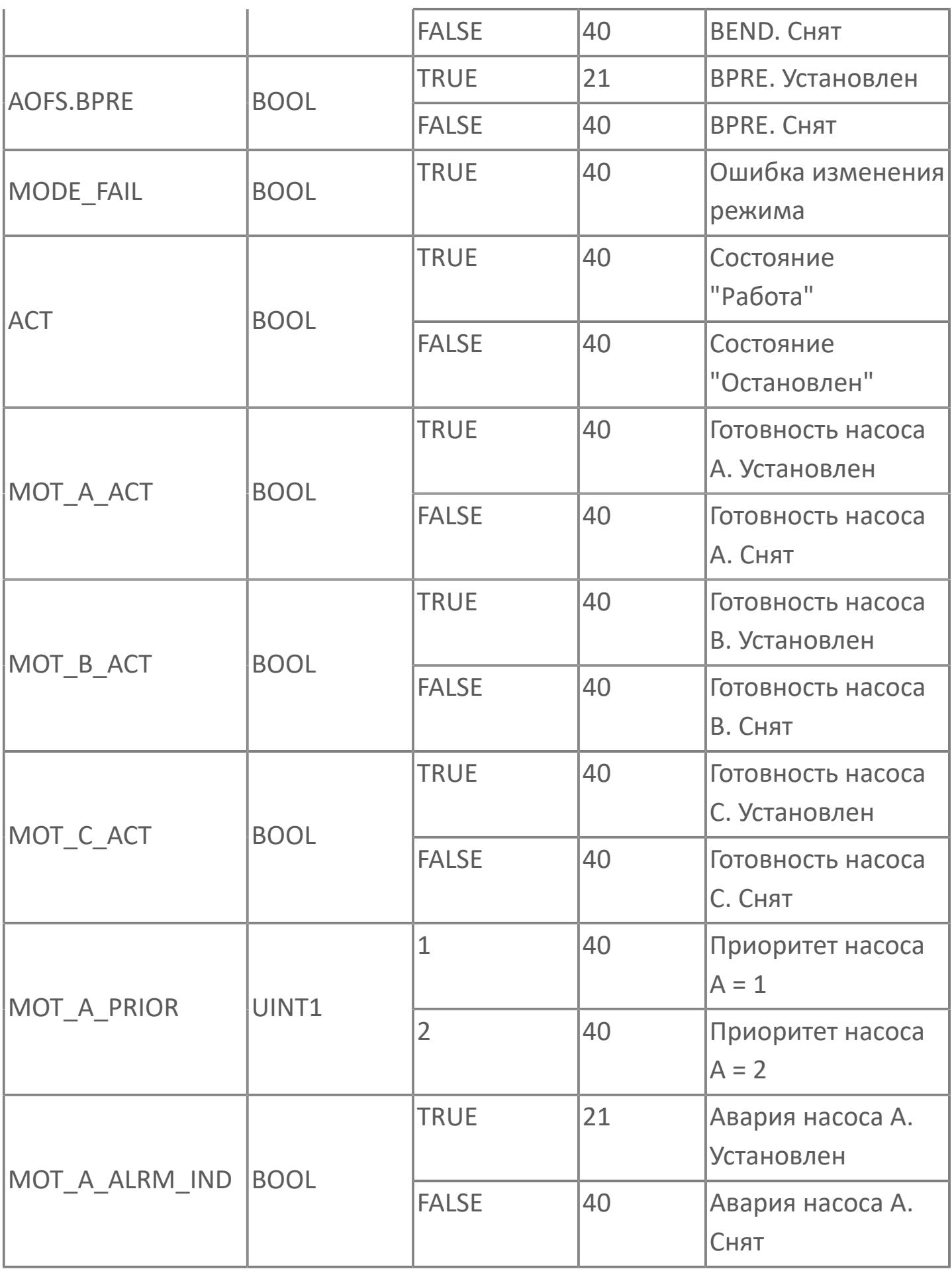

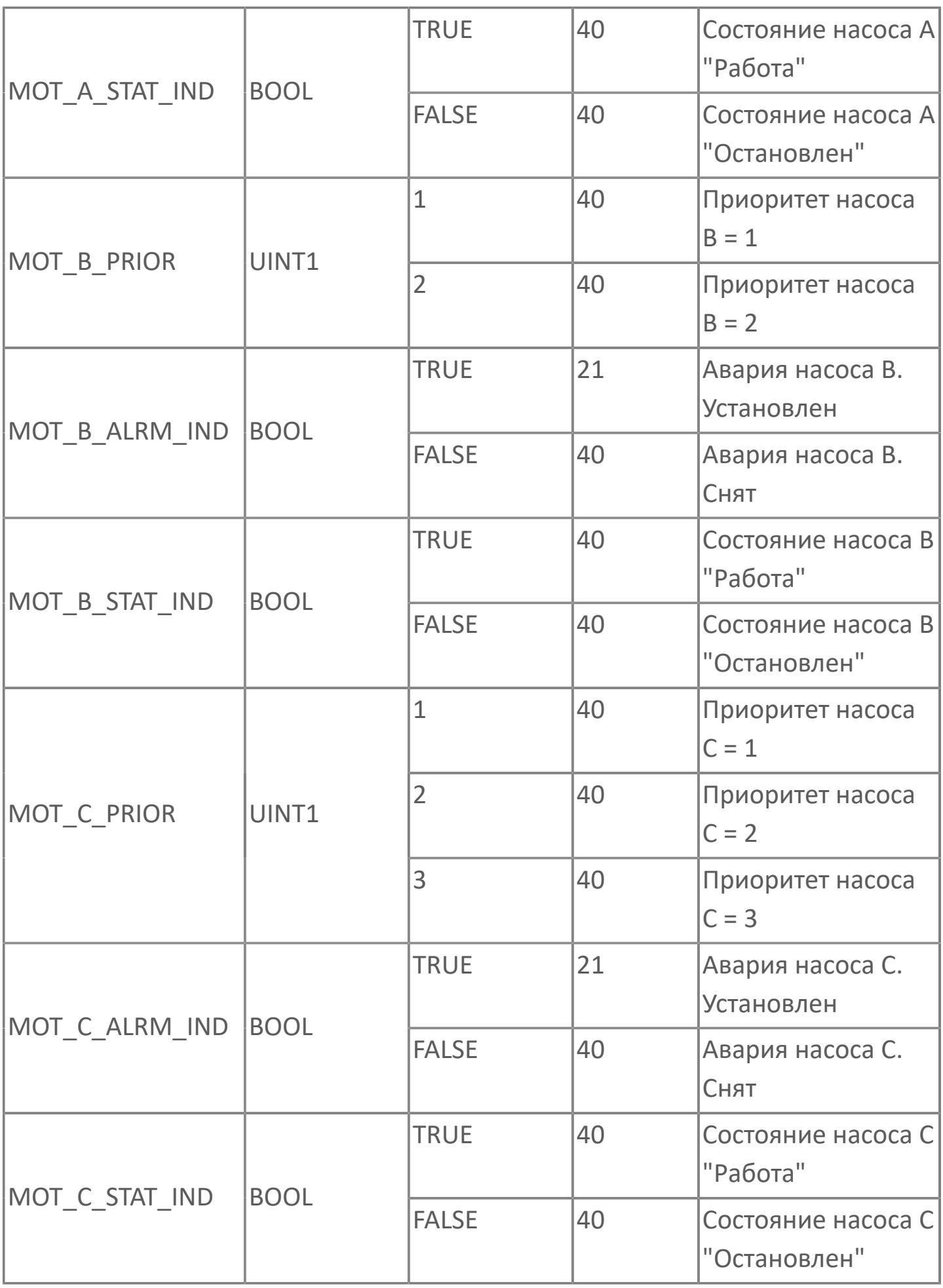

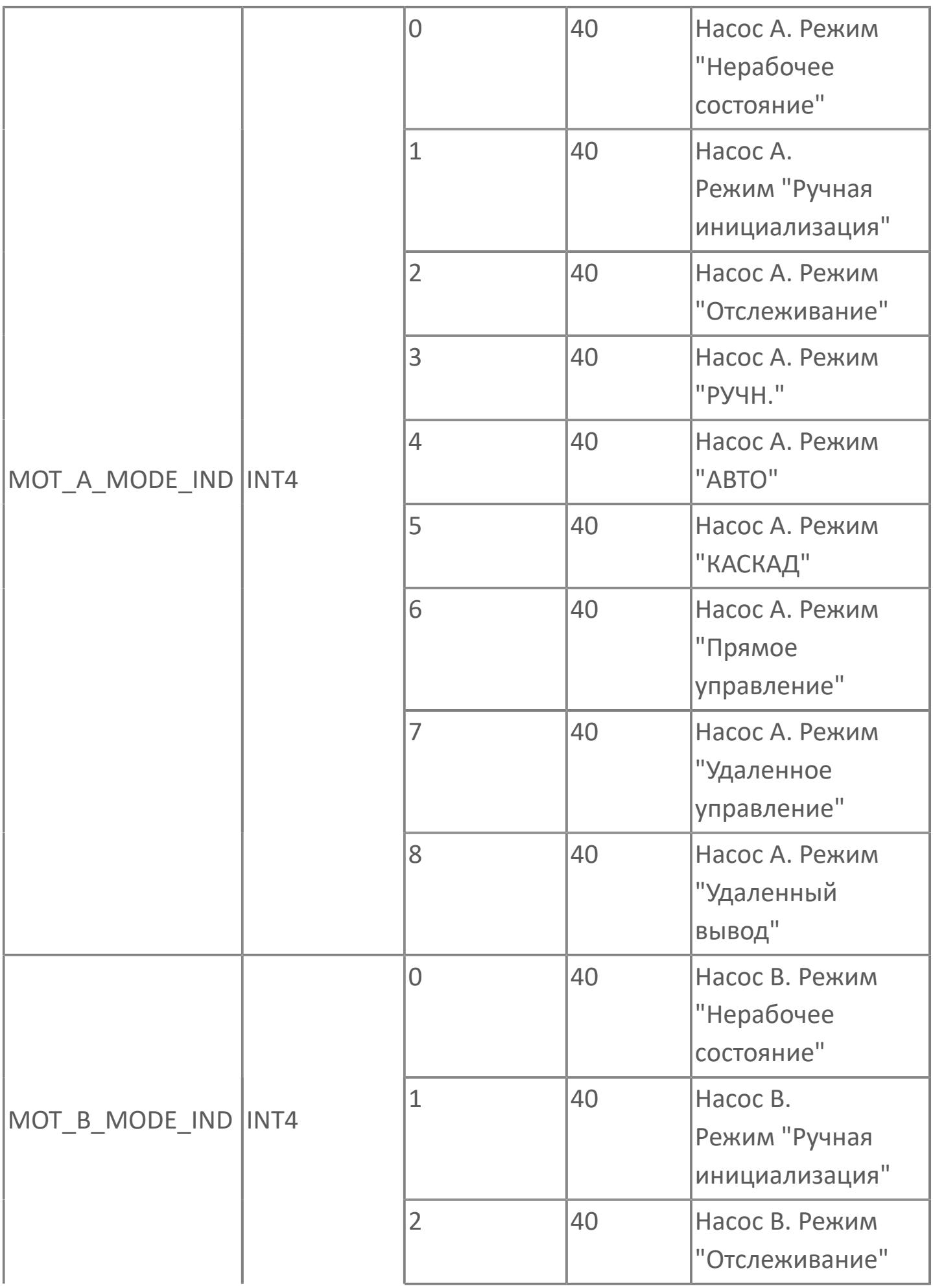

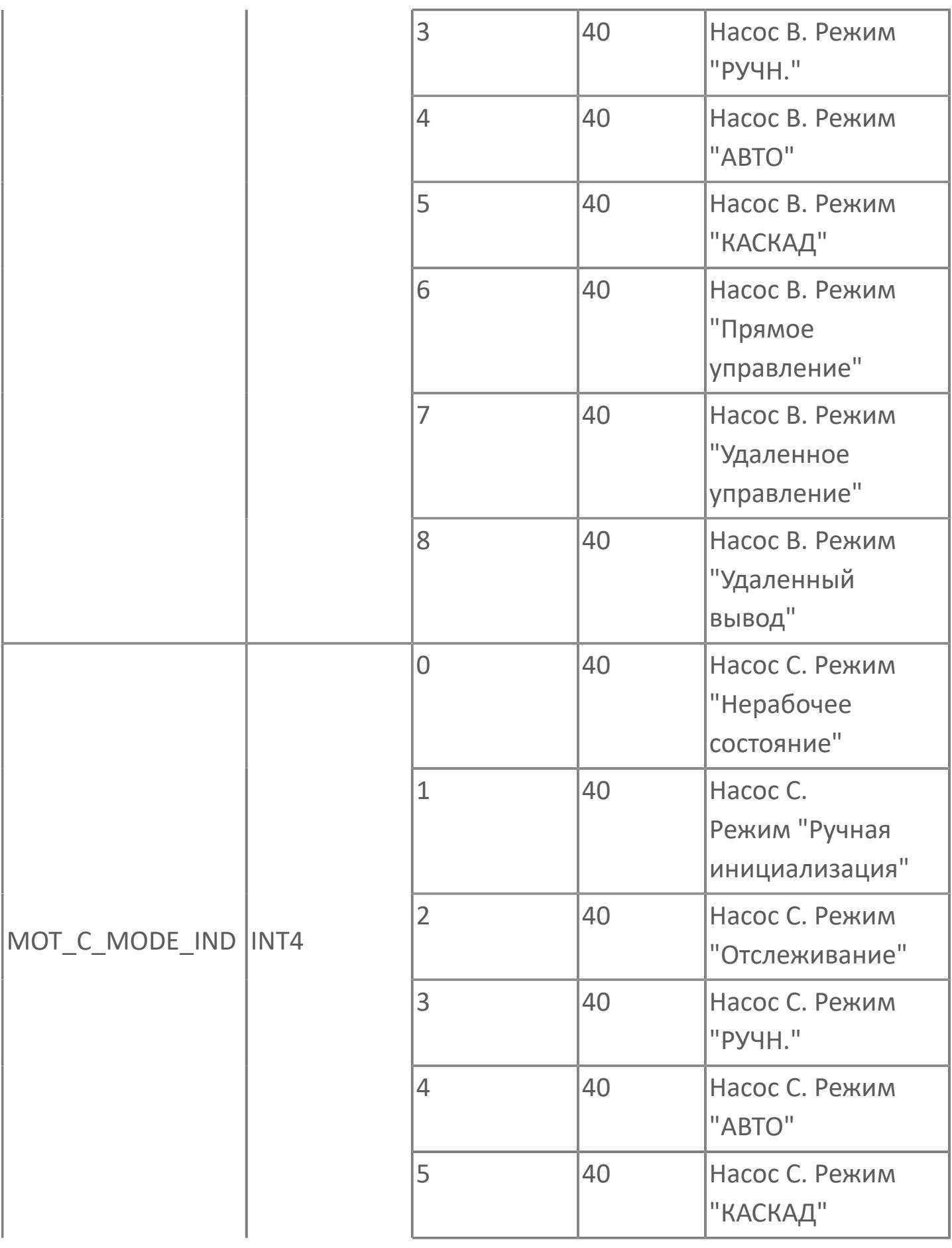

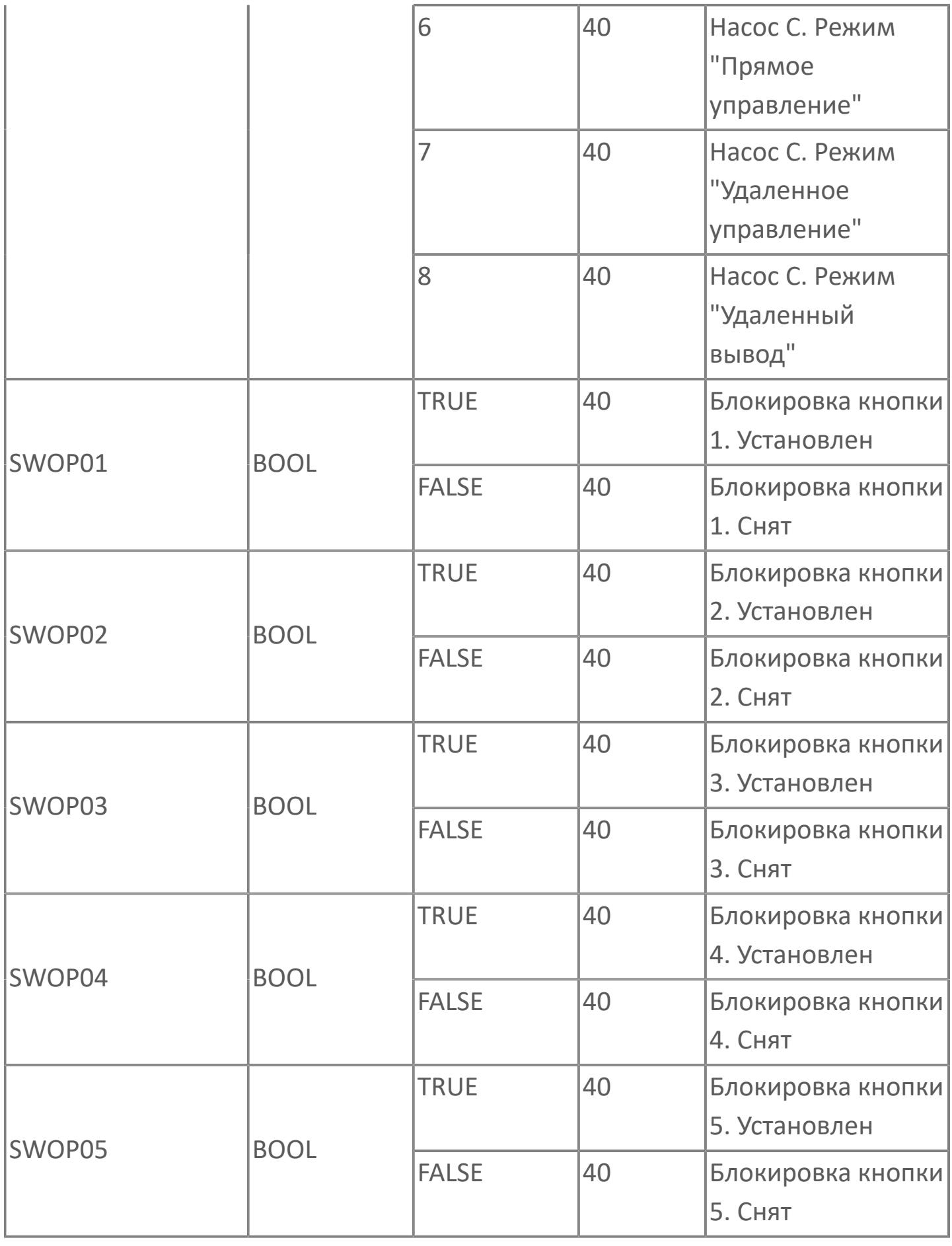

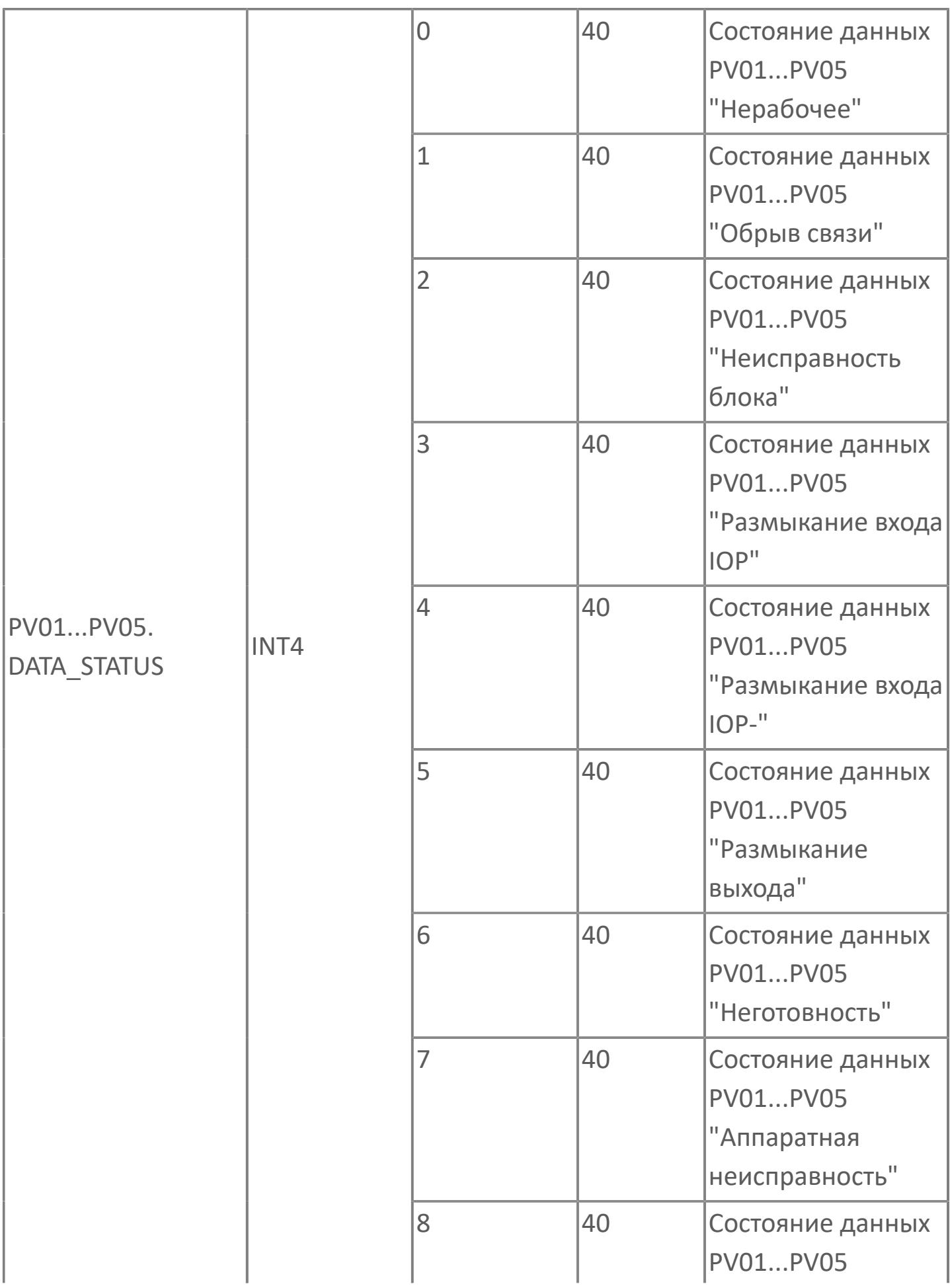

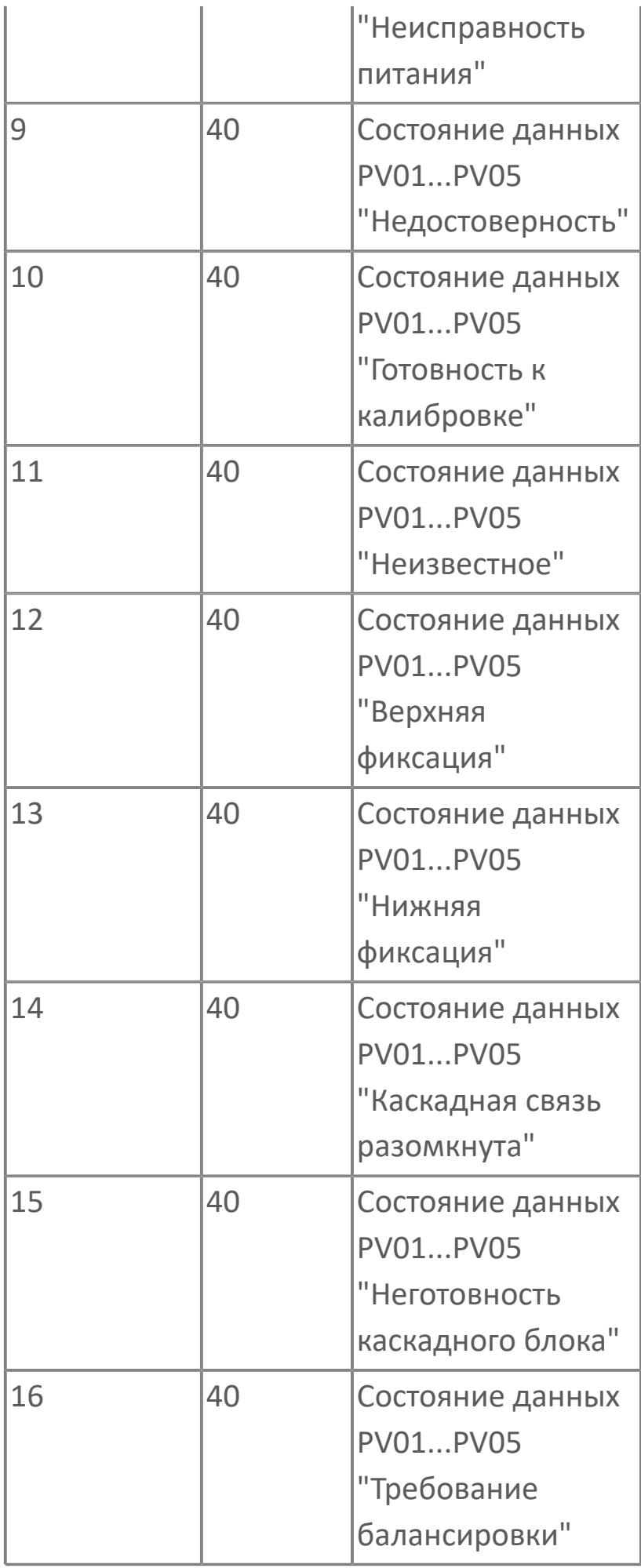

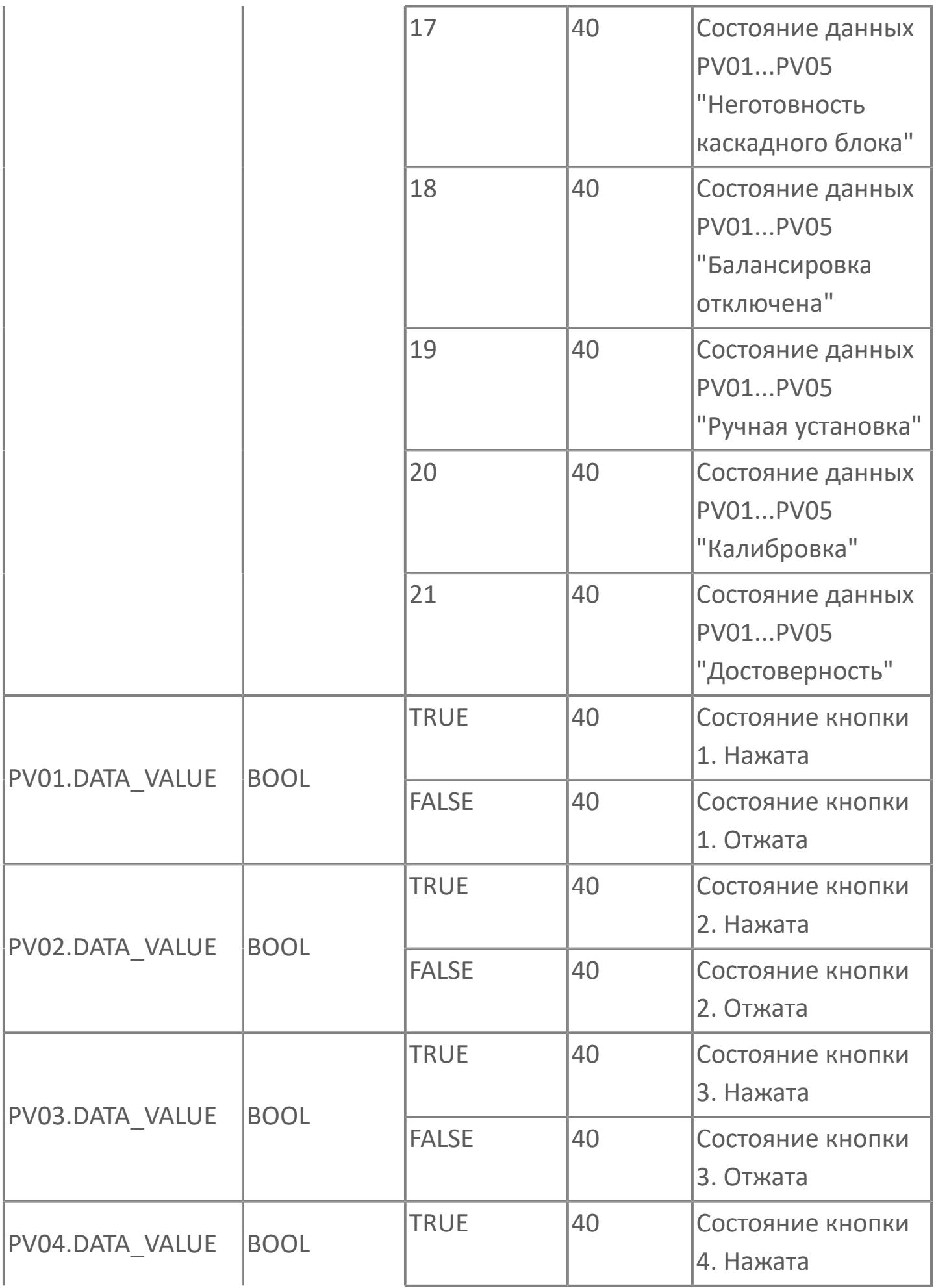

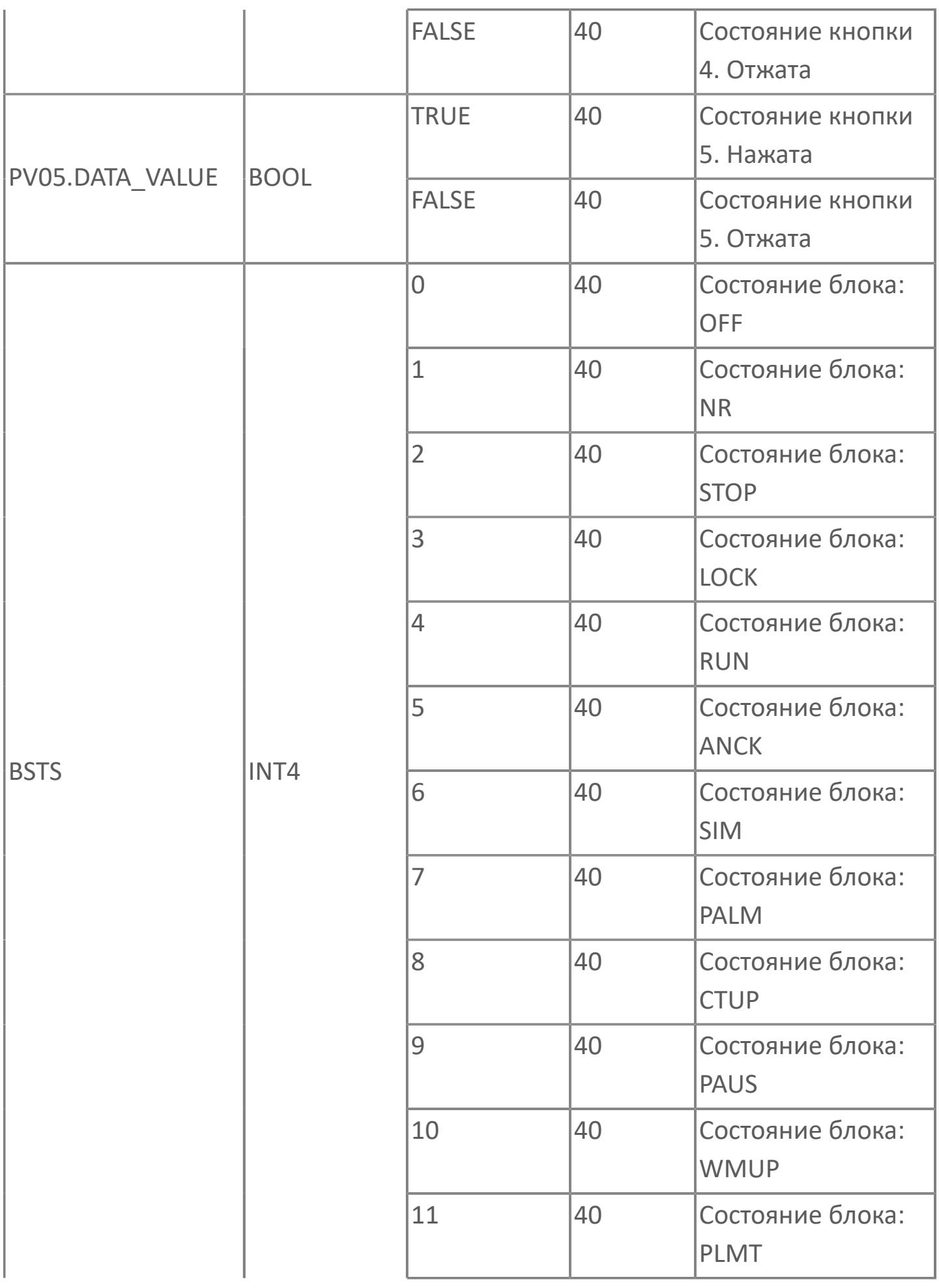

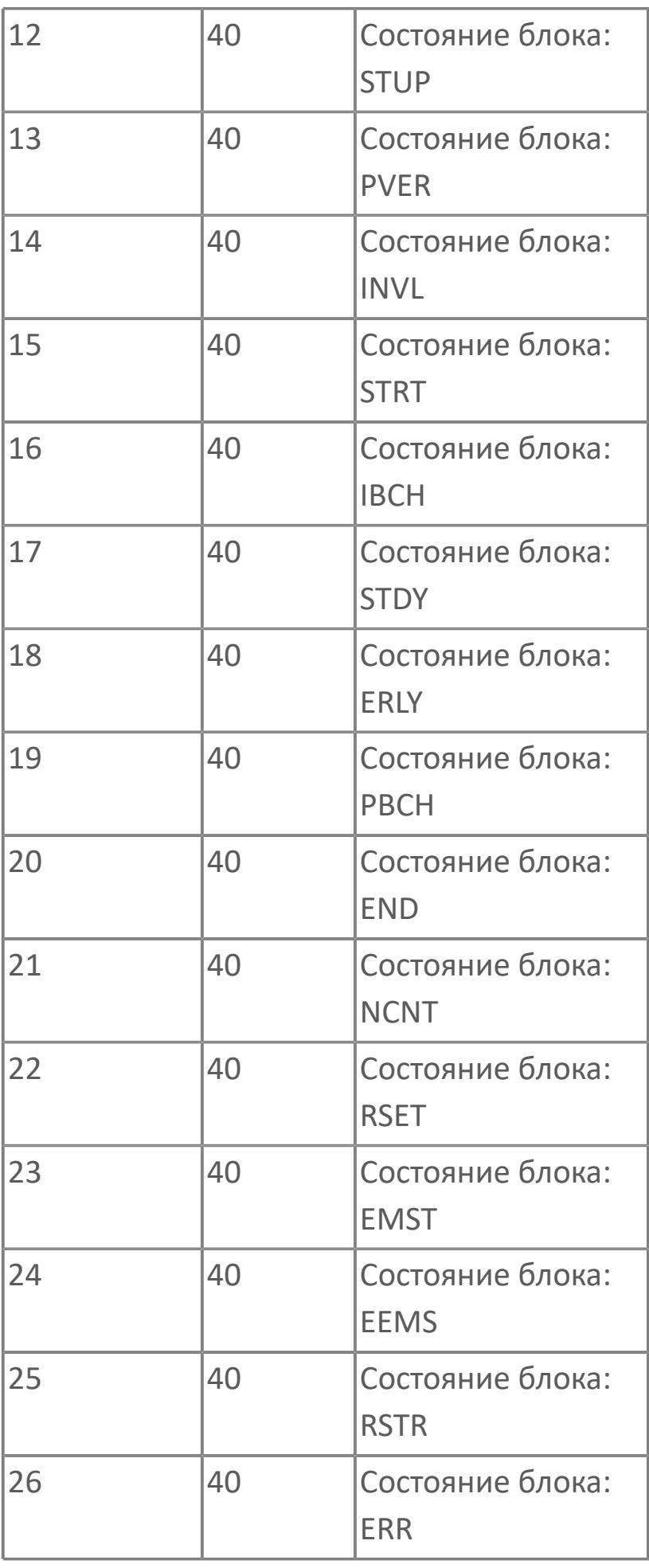

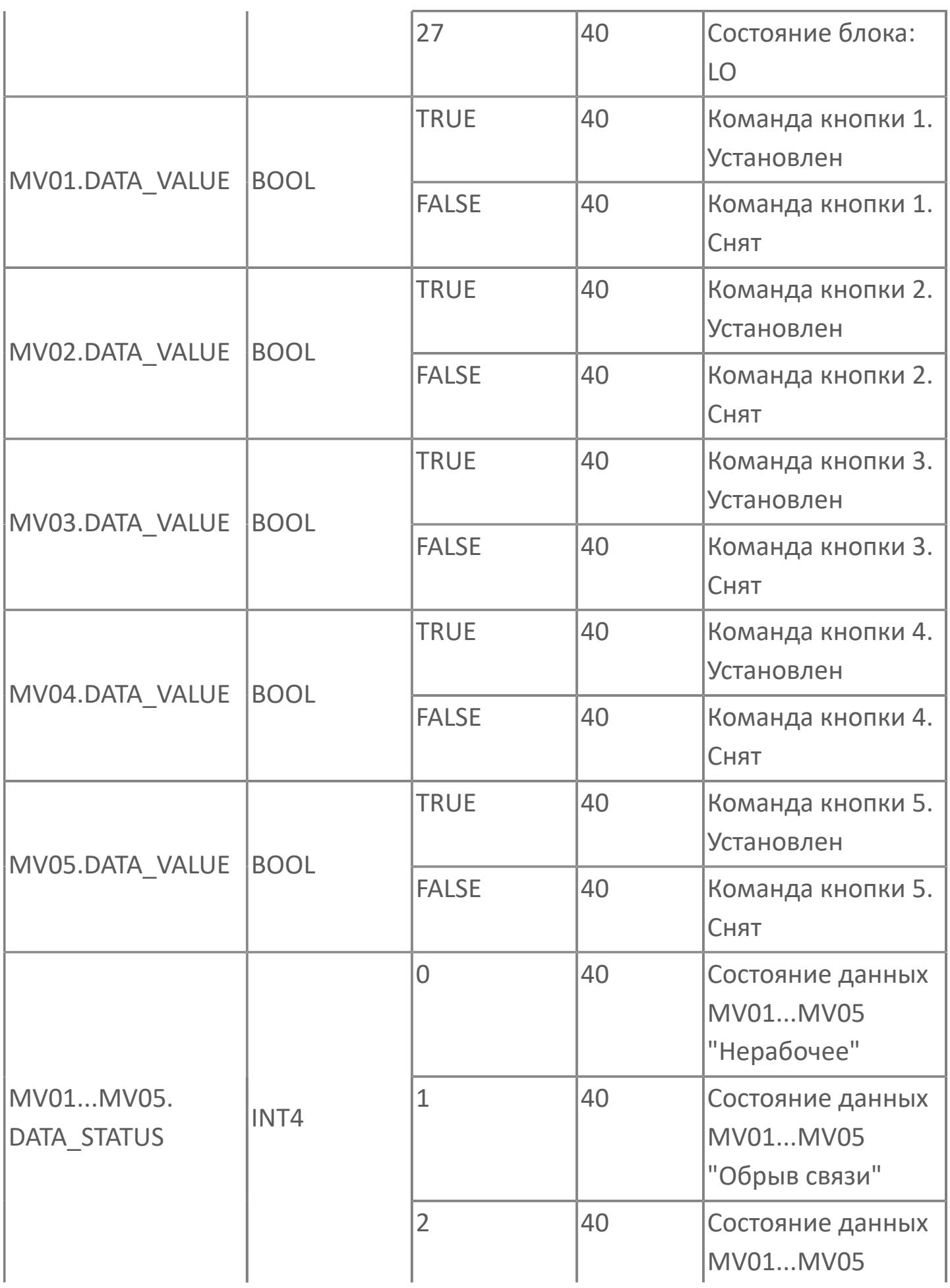

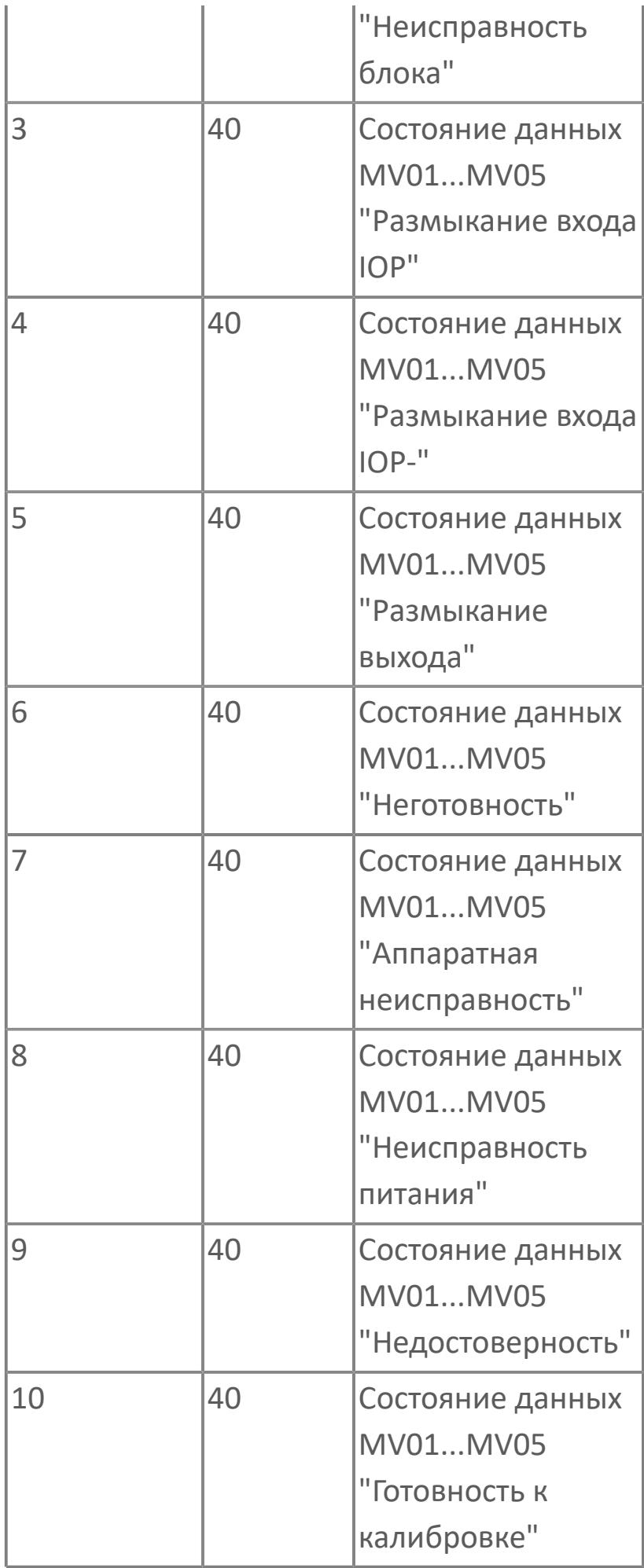

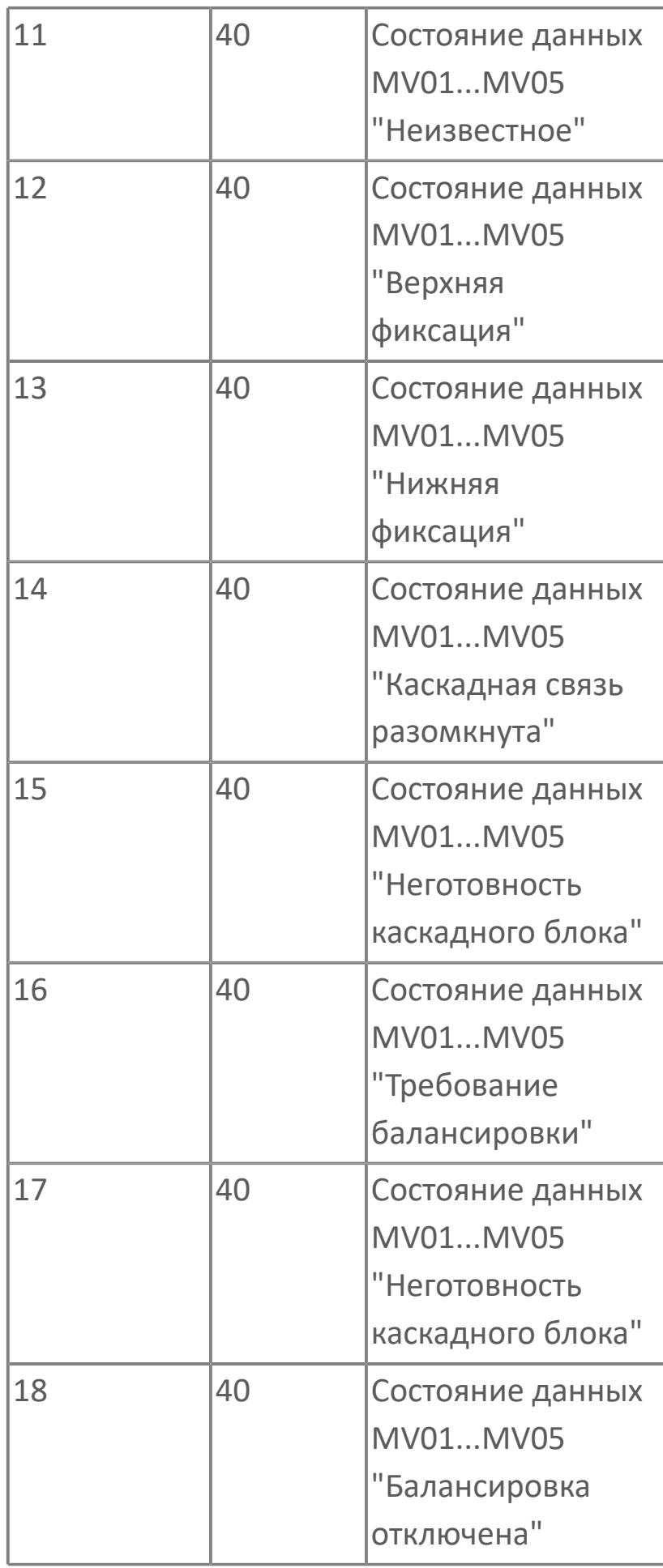

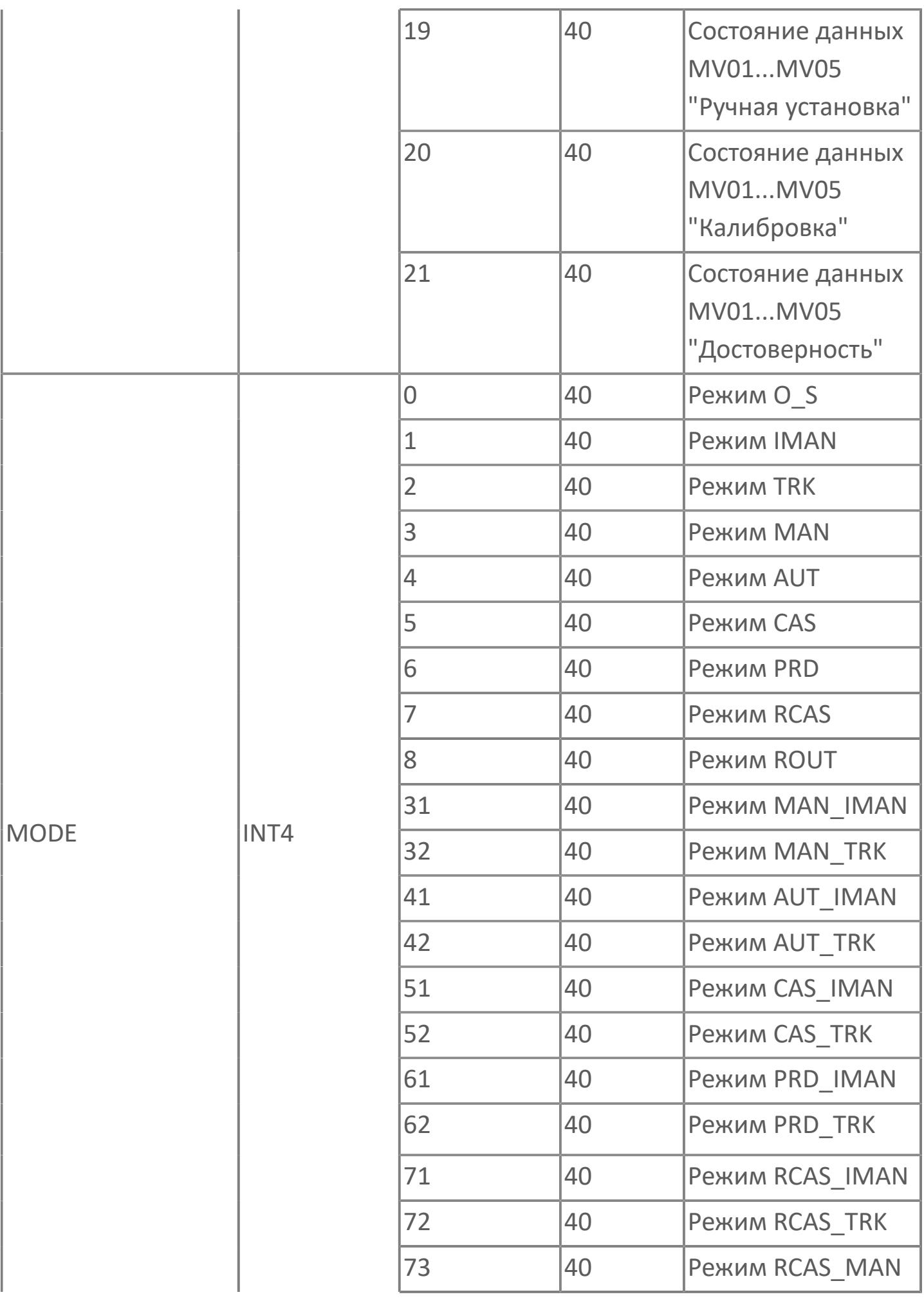

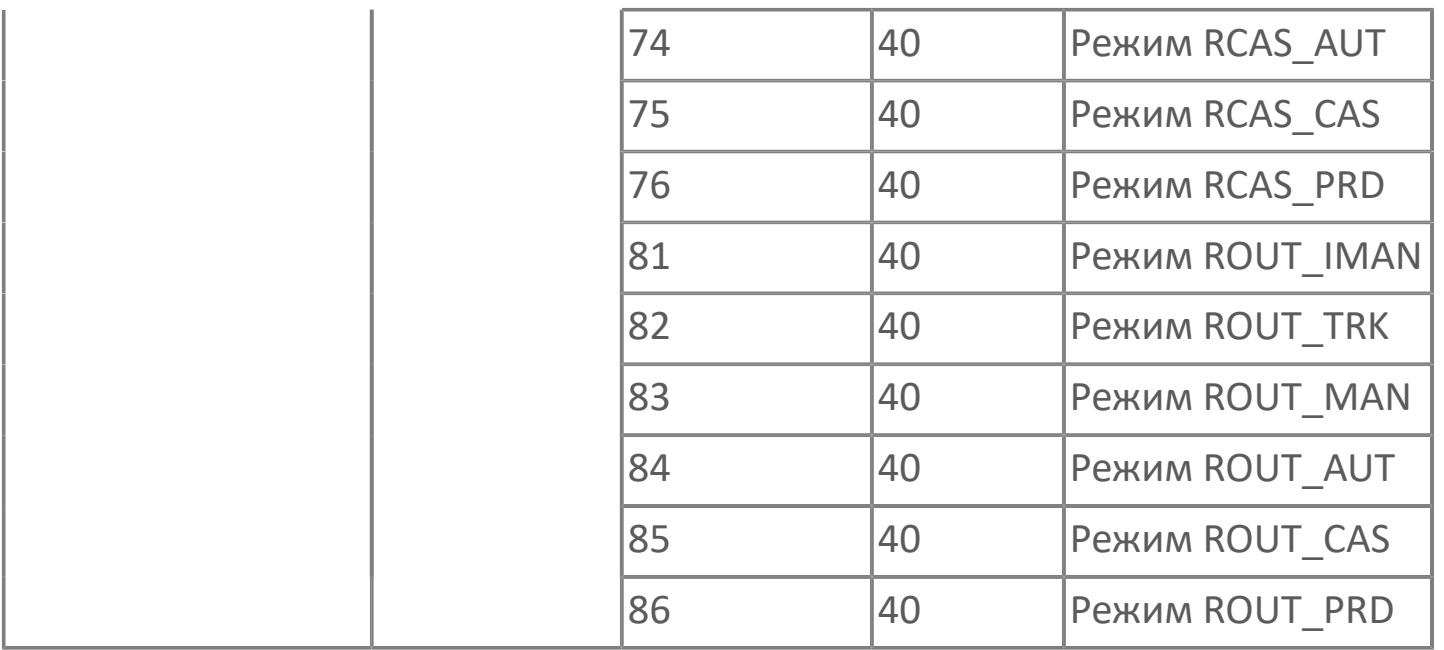

# **1.2.5. ЛУКОЙЛ**

Данный раздел находится в разработке.

# **1.3. ФУНКЦИОНАЛЬНЫЕ БЛОКИ ДЛЯ СИСТЕМ ПРОТИВОПОЖАРНОЙ ЗАЩИТЫ И КОНТРОЛЯ ЗАГАЗОВАННОСТИ**

[Базовые блоки](#page-4807-0)

[ЯМАЛ СПГ](#page-4858-0)

## <span id="page-4807-0"></span>**1.3.1. БАЗОВЫЕ БЛОКИ**

- [Фильтры](#page-4808-0)
- [Таймеры](#page-4816-0)
- [Вспомогательные](#page-4823-0)
- [Сигнализация](#page-4851-0)

## <span id="page-4808-0"></span>**1.3.1.1. ФИЛЬТРЫ**

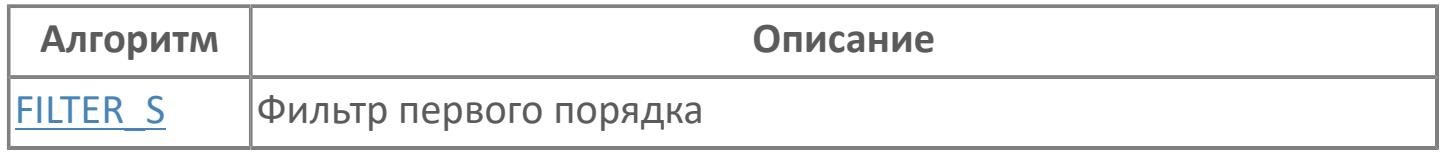

## <span id="page-4809-0"></span>**1.3.1.1.1. FILTER\_S | ФИЛЬТР ПЕРВОГО ПОРЯДКА**

#### [Алгоритм](#page-4810-0)

#### <span id="page-4810-0"></span>**1.3.1.1.1.1. Алгоритм**

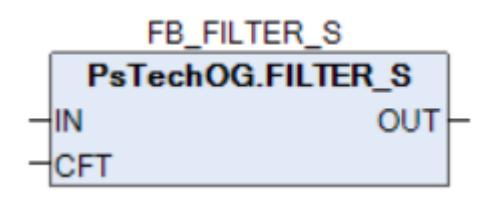

Функциональный блок FILTER\_S выполняет функцию фильтра запаздывания первого порядка.

Фильтр запаздывания первого порядка используется для уменьшения шума во входных сигналах от технологического процесса.

Функциональный блок FILTER вычисляет выходное значение в соответствии со следующим арифметическим выражением:

где α - коэффициент фильтра; IN - входное значение; OUT - выходное значение; OUTN-1 - предыдущее выходное значение (по умолчанию значение равно 0).

Предусмотрены следующие пять коэффициентов фильтра:

 $OUT = (1 - \alpha) \times IN + \alpha \times OUT_{N-1},$ 

 $\mathcal{F}$ 

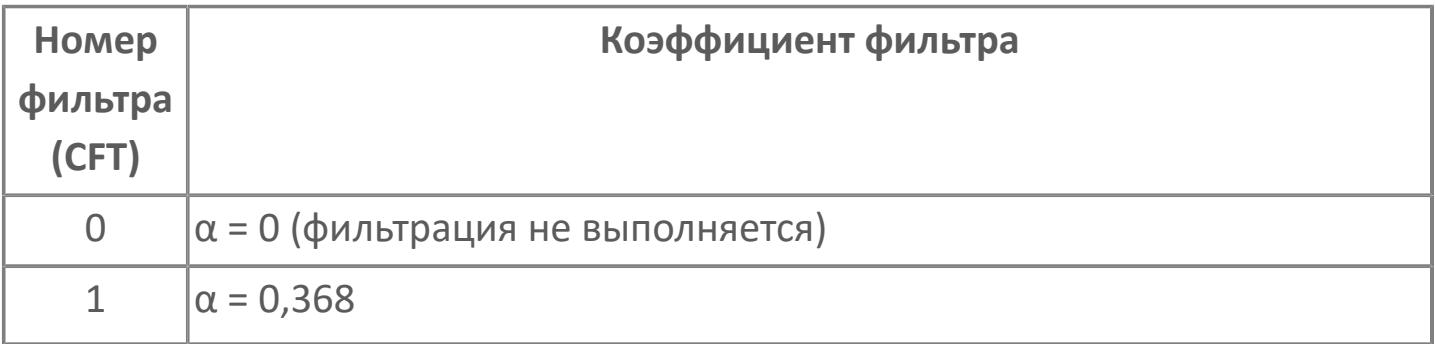

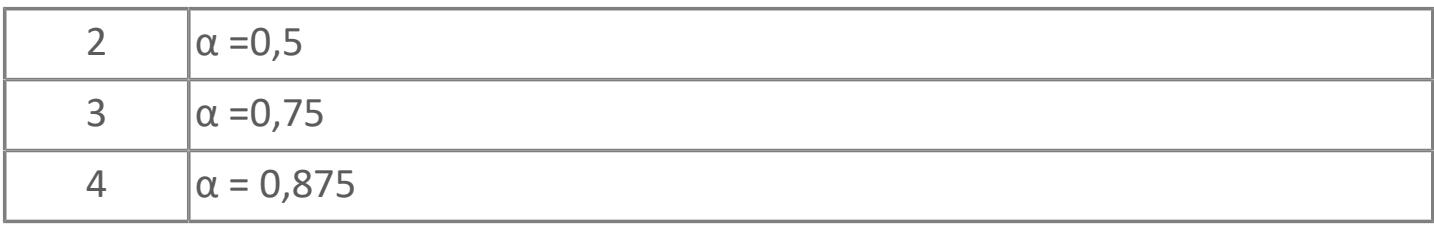

Если номер фильтра отличается от перечисленных выше, он считается фильтром с номером 0.

 $\mathcal{F}$ 

Постоянная времени фильтра определяется как комбинация номера фильтра (коэффициента фильтра) и периода цикла ПЛК. Чем больше коэффициент фильтра, тем больше постоянная времени, которая пропорциональна периоду цикла ПЛК в соответствии с формулой:

```
Постоянная времени = \alpha / (1-\alpha) × период цикла ПЛК,
где α - коэффициент фильтра.
```
#### **Входные параметры**

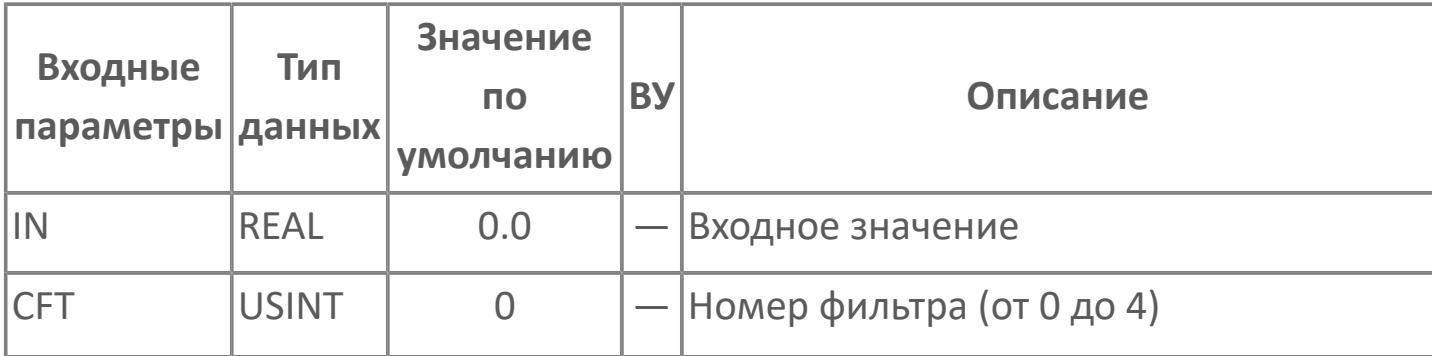

#### **Выходные параметры**

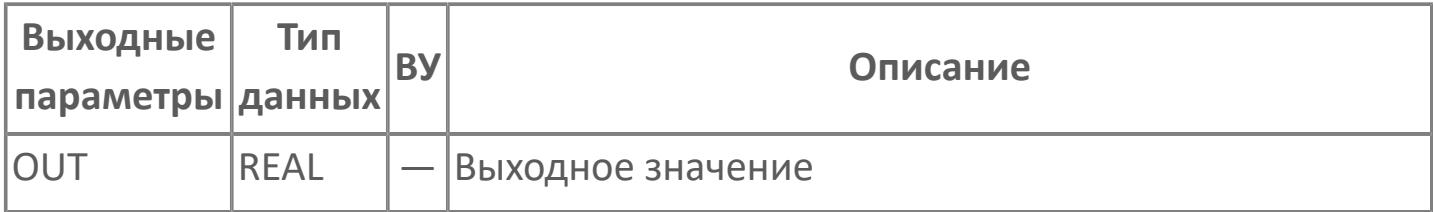

## **Данные для ВУ**

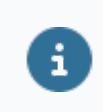

Количество данных для ВУ влияет на тип лицензии.

В таблице ниже представлена информация по данным блока, передаваемым на ВУ.

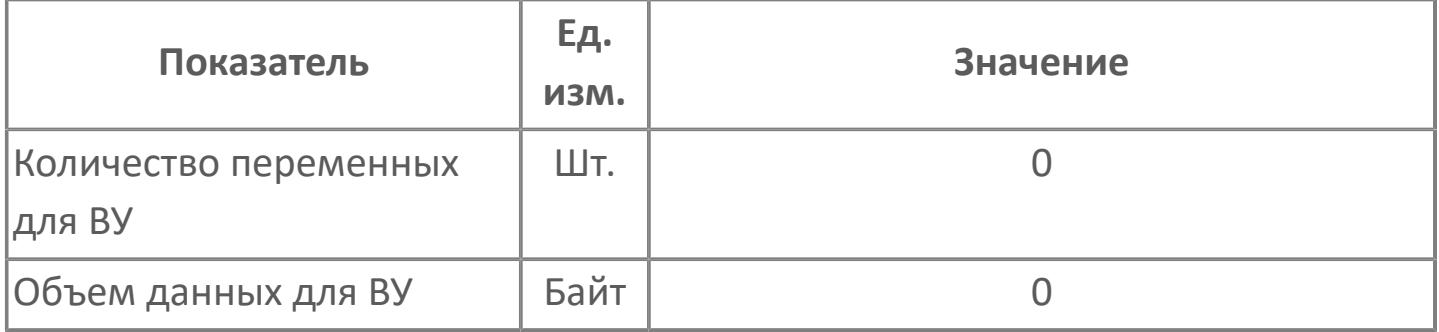

#### **Резервируемые данные**

В таблице ниже представлена информация по резервируемым данным блока.

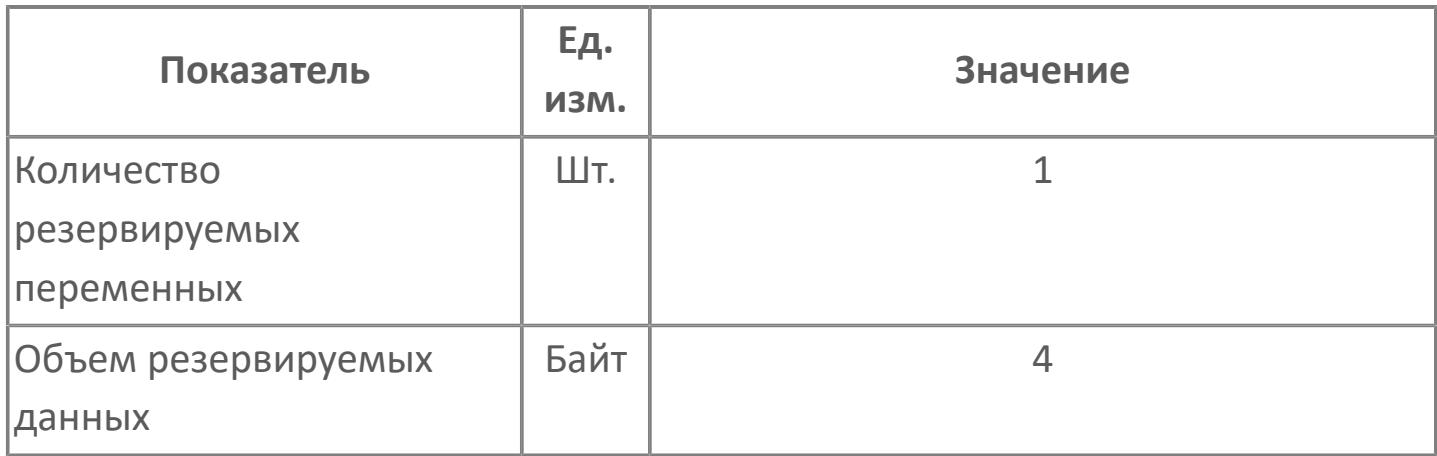

# <span id="page-4816-0"></span>**1.3.1.2. ТАЙМЕРЫ**

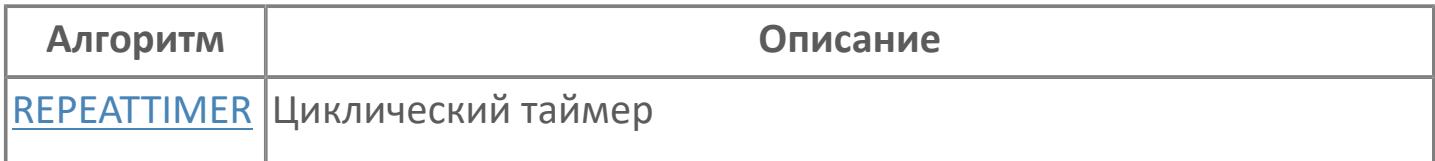

## <span id="page-4817-0"></span>**1.3.1.2.1. REPEATTIMER | ЦИКЛИЧЕСКИЙ ТАЙМЕР**

[Алгоритм](#page-4818-0)

#### <span id="page-4818-0"></span>**1.3.1.2.1.1. Алгоритм**

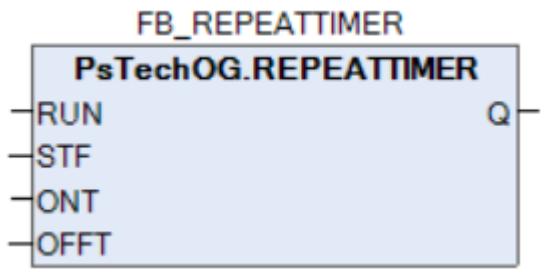

Функциональный блок REPEATTIMER выполняет функцию таймераповторителя.

Функциональный блок REPEATTIMER поочередно выводит TRUE и FALSE пока переключатель активации выхода (RUN) имеет значение TRUE. Он выводит TRUE в качестве выходного значения (OUT) в течение периода времени, задаваемого с помощью параметра периода состояния ВКЛЮЧЕНО (ONT), и FALSE в течение периода времени, задаваемого с помощью параметра периода состояния ВЫКЛЮЧЕНО (OFFT). Интервал повторения — это значение, полученное путем сложения периодов состояния ВКЛЮЧЕНО и состояния ВЫКЛЮЧЕНО (ONT + OFFT).

#### **Входные параметры**

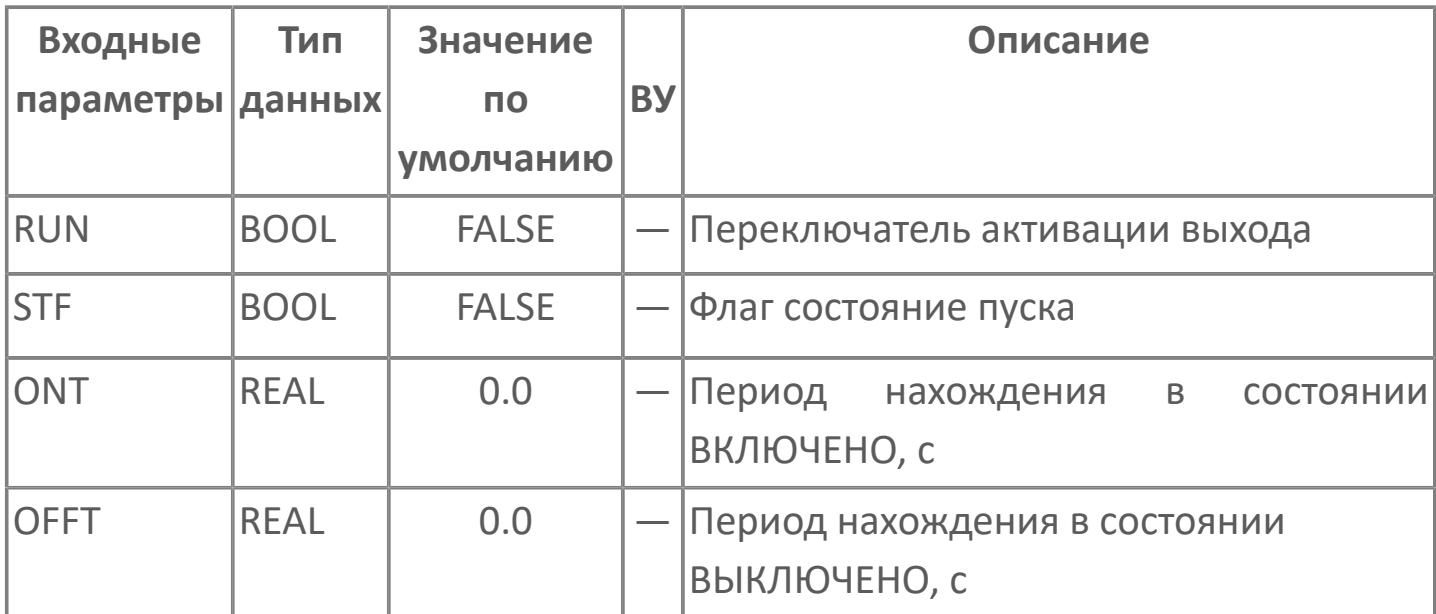

## **Выходные параметры**

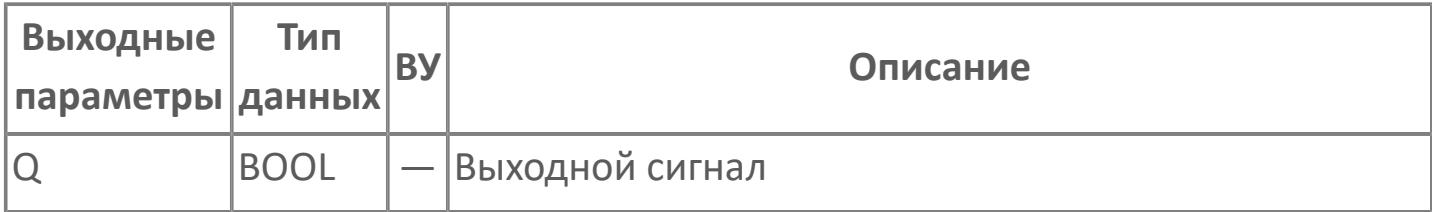

## **Данные для ВУ**

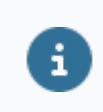

Количество данных для ВУ влияет на тип лицензии.

В таблице ниже представлена информация по данным блока, передаваемым на ВУ.

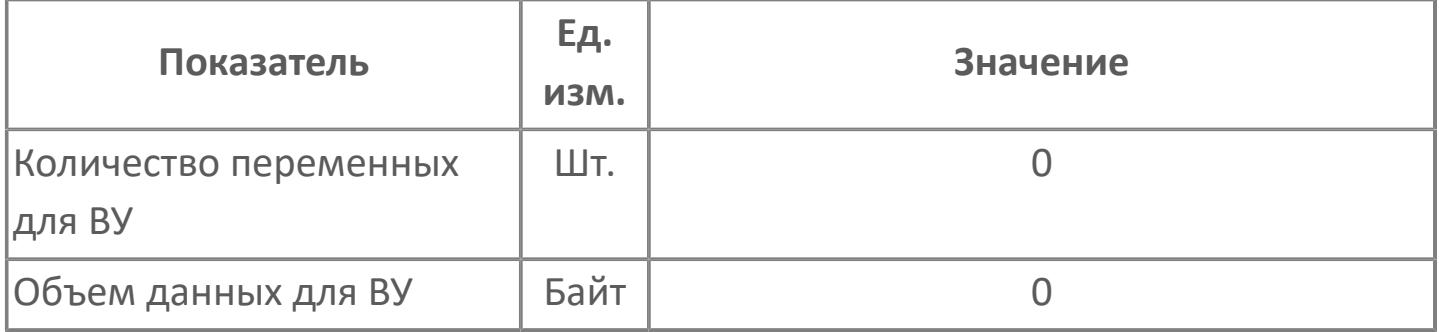

#### **Резервируемые данные**

В таблице ниже представлена информация по резервируемым данным блока.

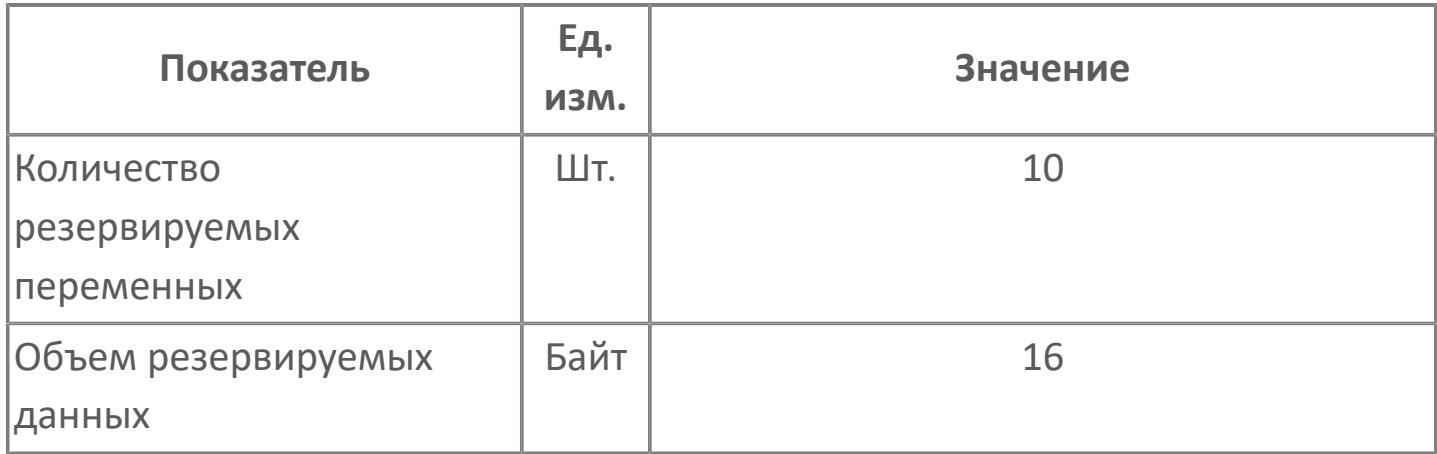

## <span id="page-4823-0"></span>**1.3.1.3. ВСПОМОГАТЕЛЬНЫЕ**

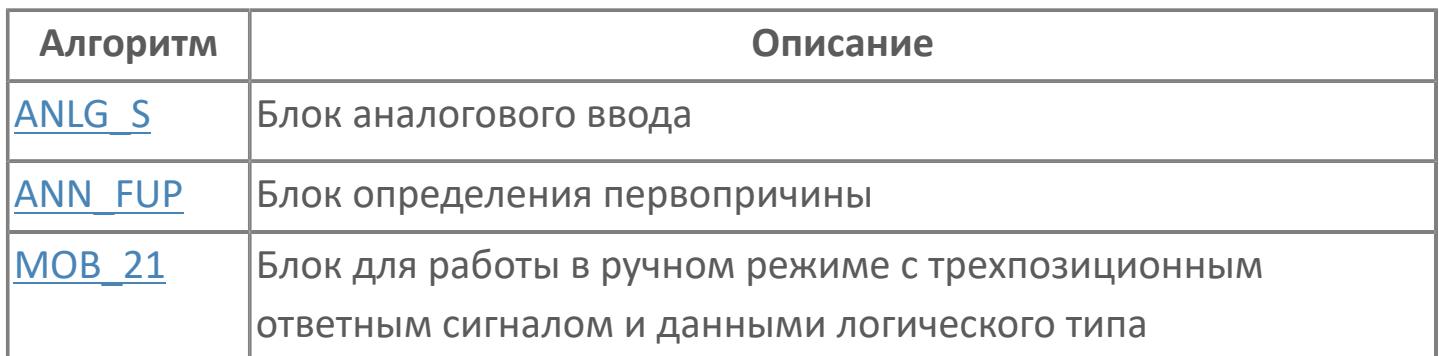
## **1.3.1.3.1. ANLG\_S | БЛОК АНАЛОГОВОГО ВВОДА**

#### [Алгоритм](#page-4825-0)

### <span id="page-4825-0"></span>**1.3.1.3.1.1. Алгоритм**

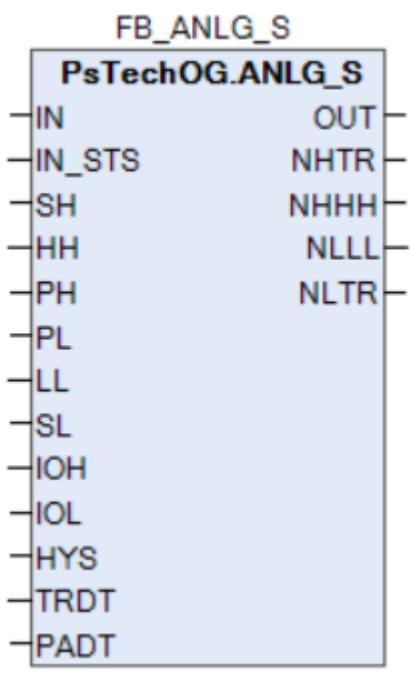

Функциональный блок ANLG\_S преобразует шкалу аналогового входа IN, применяя SH, SL, IOH и IOL, а затем выводит преобразованный аналоговый выход OUT. Он сравнивает это выходное значение OUT с четырьмя типами пороговых значений HH, PH, PL и LL и выводит состояние сигнализации NHTR, NHHH, NLLL или NLTR. Каждое состояние сигнализации устанавливается как появившееся (FALSE), если только состояние сигнализации длится в течение заданного периода времени (TRDT или PADT) или дольше.

#### **Преобразование шкалы**

Формула преобразования значения:

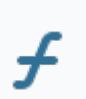

 $OUT = (IN - IOL) \times (SH - SL) / (IOH - IOL) + SL$ 

При подаче на вход IN значений электрического сигнала (мА или В) функциональный блок ANLG\_S использует верхний предел шкалы SH и нижний предел шкалы SL для преобразования IN в физические единицы, и выводит это значение как выходное значение OUT.

#### **Проверка уровня срабатывания**

Функциональный блок ANLG\_S контролирует состояние, когда OUT больше, чем уставка срабатывания по верхнему пределу HH. Если это состояние длится в течение периода времени TRDT или дольше, то он устанавливает флаг появления срабатывания по верхнему пределу NHTR в TRUE. Функциональный блок также контролирует состояние, когда OUT меньше, чем уставка срабатывания по нижнему пределу LL. Если это состояние длится в течение периода времени TRDT или дольше, то он устанавливает флаг появления срабатывания по нижнему пределу NLTR в TRUE.

Функциональный блок ANLG\_S устанавливает NHTR в FALSE, если OUT становится равным или меньше, чем значение обнаружения срабатывания по верхнему пределу, получаемое путем вычитания значения гистерезиса во время появления срабатывания по верхнему пределу. Аналогичным образом, он устанавливает NLTR в FALSE, если OUT становится равным или больше, чем значение обнаружения срабатывания по нижнему пределу, получаемое путем вычитания значения гистерезиса во время появления срабатывания по нижнему пределу.

В следующей таблице показаны условия для изменения значений NHTR и NLTR.

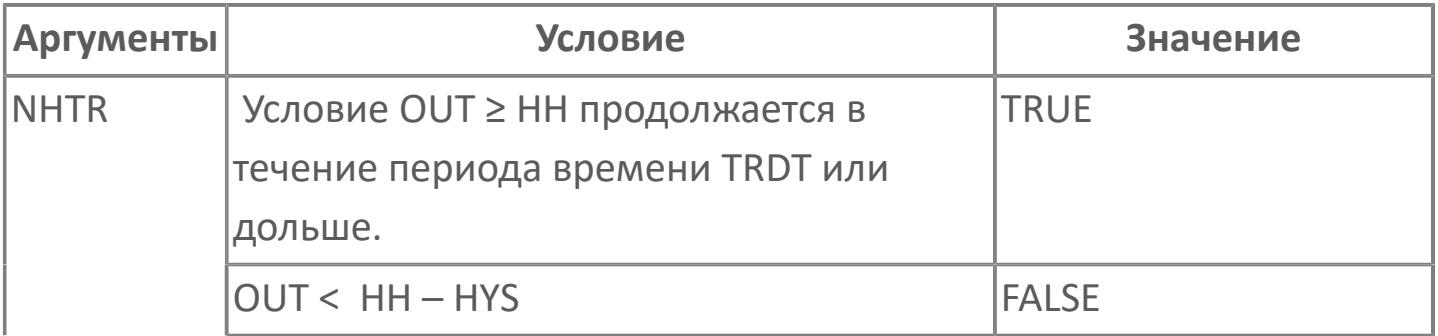

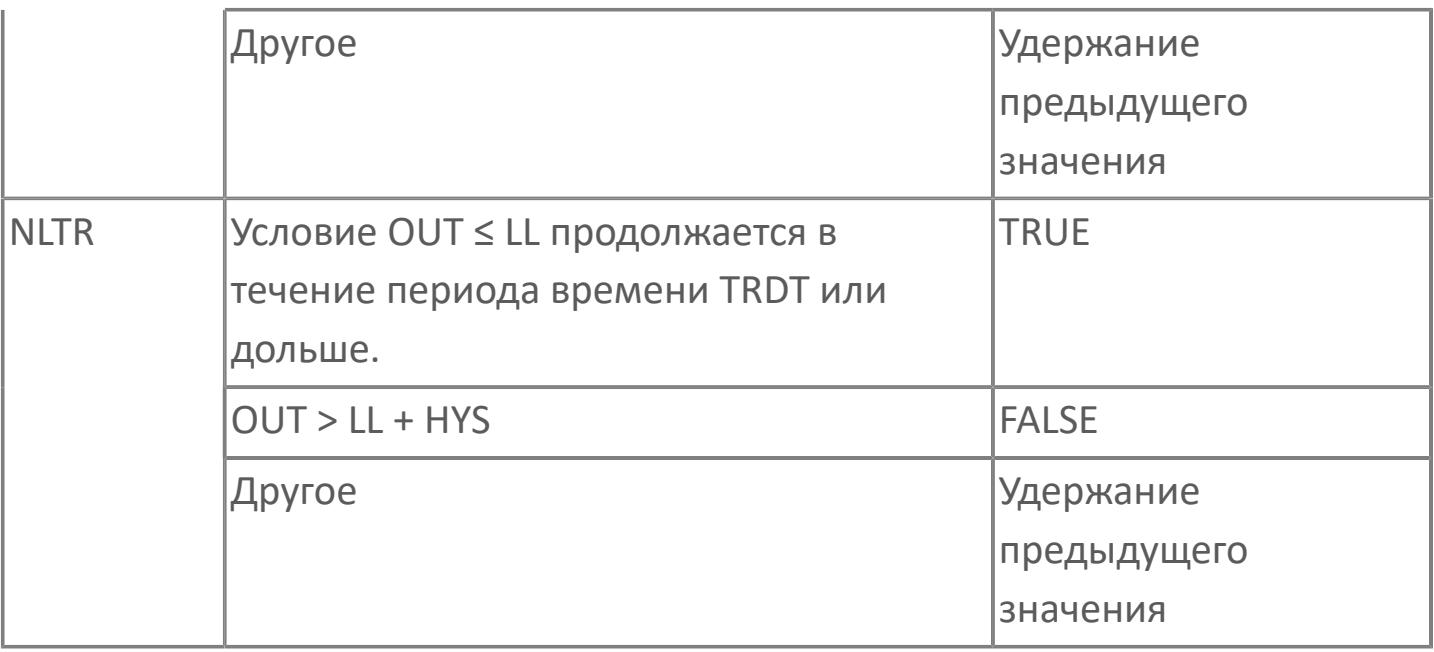

 TRDT (Минимальный период времени, рассматриваемый как появление срабатывания) применяется только при появлении срабатывания.

 Гистерезис (HYS) применяется при восстановлении состояния после исчезновения условий срабатывания.

 Если требуется установить NHTR в FALSE навсегда, то установите HH больше, чем максимальное значение, которое может принять OUT.

 Если требуется установить NLTR в FALSE навсегда, то установите LL меньше, чем минимальное значение, которое может принять OUT.

 Дребезг срабатываний, который может произойти при следующих обстоятельствах, можно предотвратить, установив значение гистерезиса (HYS):

Когда для уставки TRDT установлено нулевое значение.

 Когда для уставки TRDT установлено не нулевое значение, но появляется дребезг срабатываний, если входное значение флуктуирует около уровня срабатывания.

#### **Проверка уровня предварительной сигнализации**

Функциональный блок ANLG\_S контролирует состояние, когда OUT больше, чем уставка предварительной сигнализации по верхнему пределу PH. Если это состояние длится в течение периода времени PADT или дольше, то он устанавливает флаг появления предварительной сигнализации по верхнему пределу NHHH в TRUE. Функциональный блок также контролирует состояние, когда OUT меньше, чем уставка предварительной сигнализации по нижнему пределу PL. Если это состояние длится в течение периода времени PADT или дольше, то он устанавливает флаг появления предварительной сигнализации по нижнему пределу NLLL в TRUE.

Функциональный блок ANLG\_S устанавливает NHHH в FALSE, если OUT становится равным или меньше, чем значение обнаружения предварительной сигнализации по верхнему пределу, получаемое путем вычитания значения гистерезиса во время появления предварительной сигнализации по верхнему пределу. Аналогичным образом, он устанавливает NLLL в FALSE, если OUT становится равным или больше, чем значение обнаружения предварительной сигнализации по нижнему пределу, получаемое путем вычитания значения гистерезиса во время появления предварительной сигнализации по нижнему пределу.

В следующей таблице показаны условия для изменения значений NHHH и NLLL.

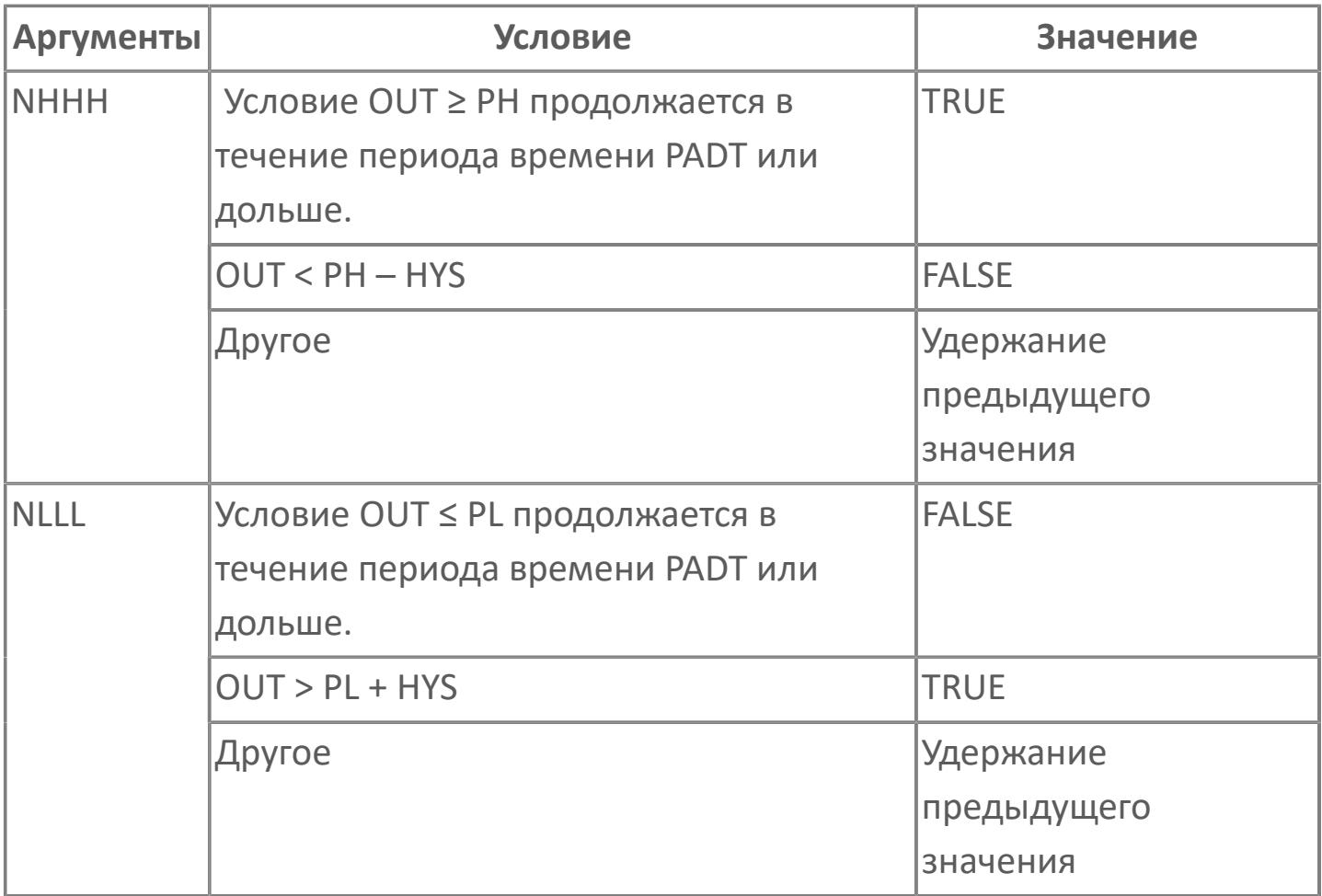

 PADT (Минимальный период времени, рассматриваемый как появление предварительной сигнализации) применяется только при появлении предварительной сигнализации.

 Гистерезис (HYS) применяется при восстановлении состояния после исчезновения условий предварительной сигнализации.

 Если требуется установить NHHH в FALSE навсегда, то установите PH больше, чем максимальное значение, которое может принять OUT.

 Если требуется установить NLLL в FALSE навсегда, то установите PL меньше, чем минимальное значение, которое может принять OUT.

### **Входные параметры**

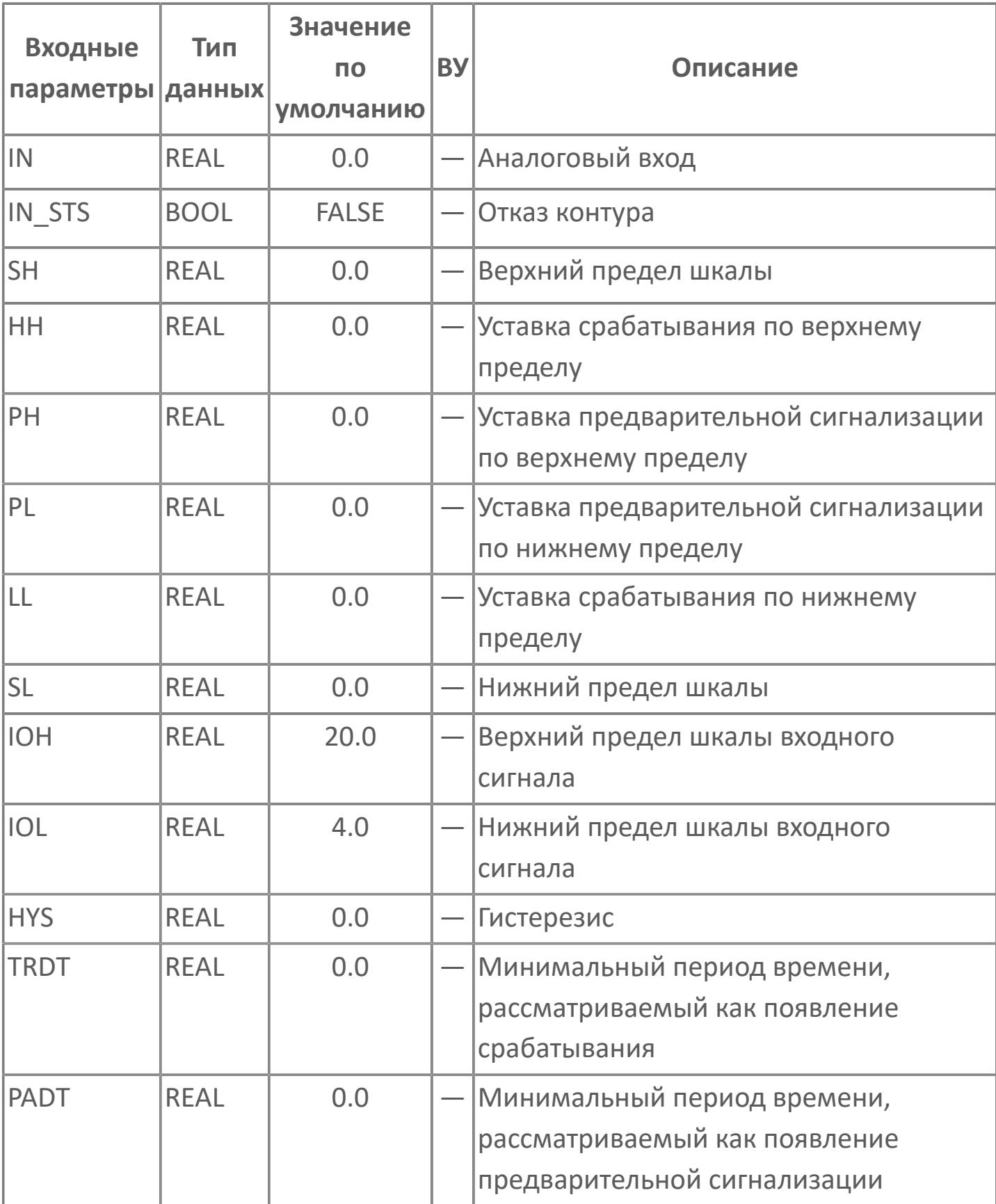

## **Выходные параметры**

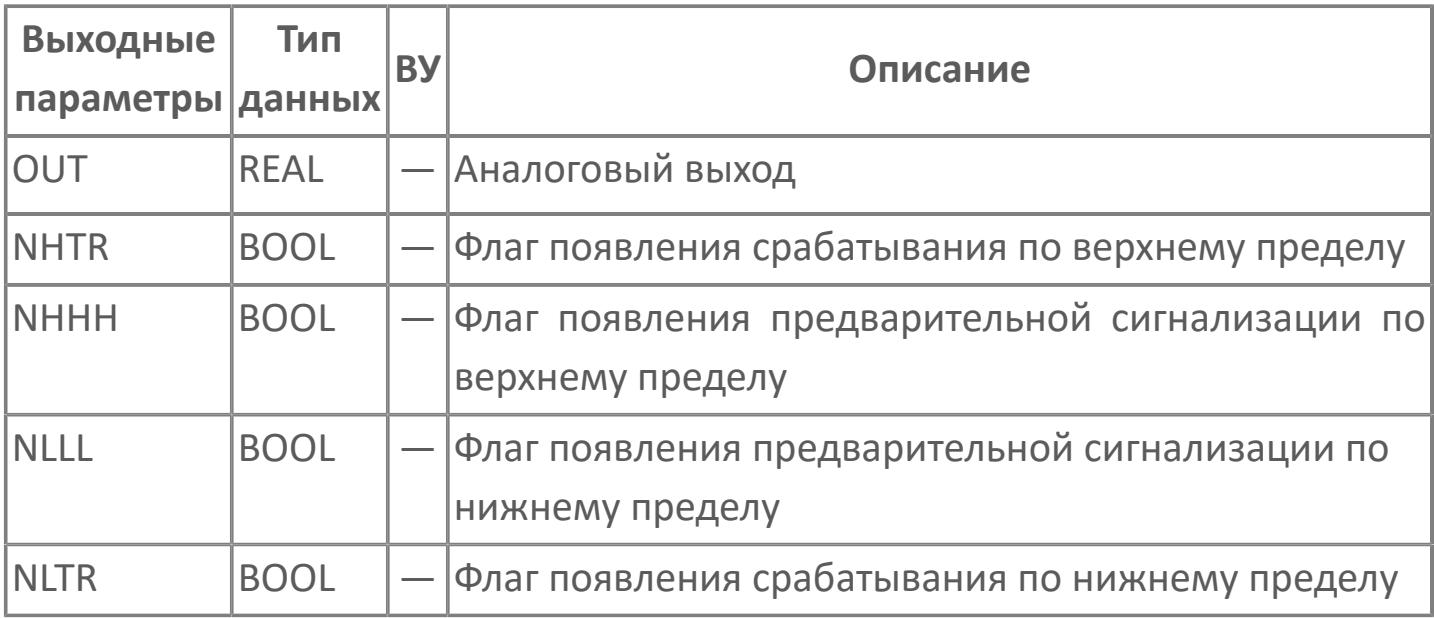

## **Данные для ВУ**

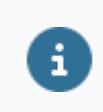

Количество данных для ВУ влияет на тип лицензии.

В таблице ниже представлена информация по данным блока, передаваемым на ВУ.

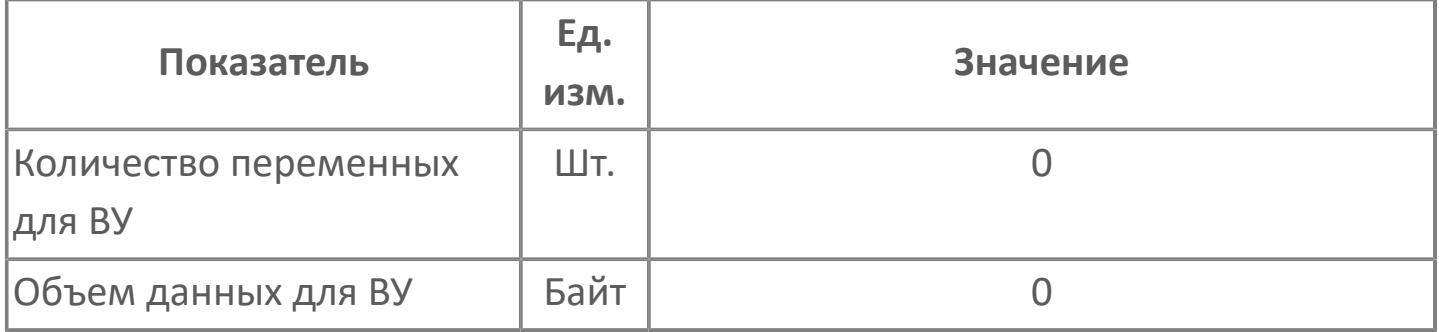

### **Резервируемые данные**

В таблице ниже представлена информация по резервируемым данным блока.

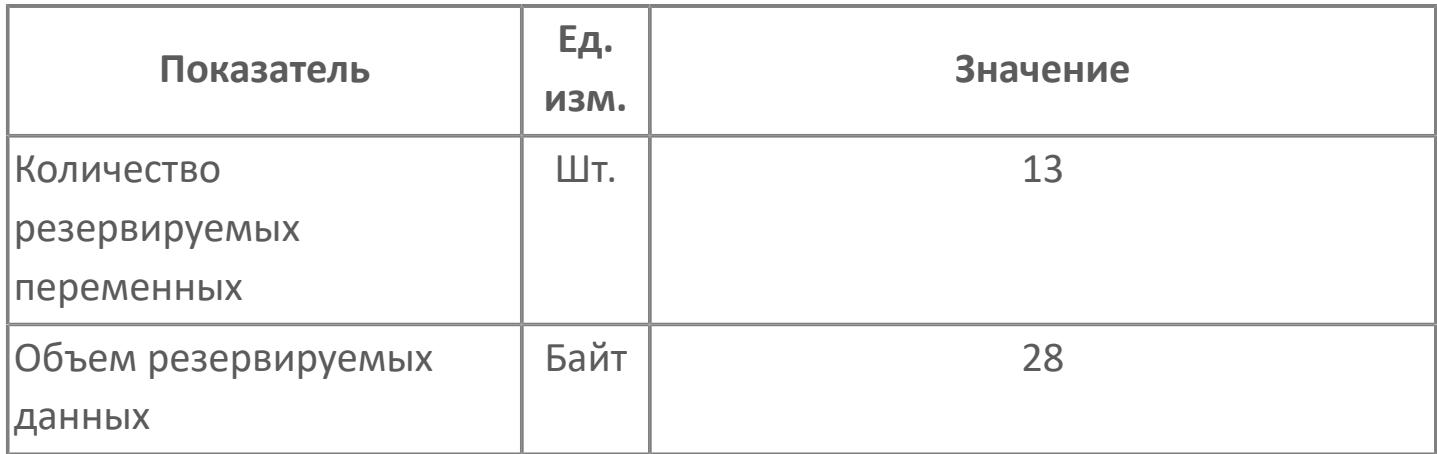

## **1.3.1.3.2. ANN\_FUP | БЛОК ОПРЕДЕЛЕНИЯ ПЕРВОПРИЧИНЫ**

[Алгоритм](#page-4835-0)

### <span id="page-4835-0"></span>**1.3.1.3.2.1. Алгоритм**

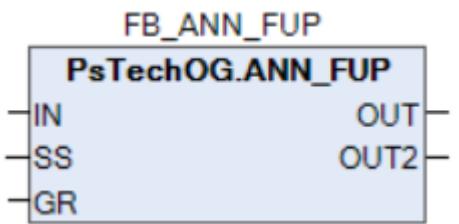

Функциональный блок определения первопричины аварии ANN\_FUP разработан только для применения в блоке RSTACK в системах противопожарной защиты и контроля загазованности на объектах ЯМАЛ СПГ.

### **Входные параметры**

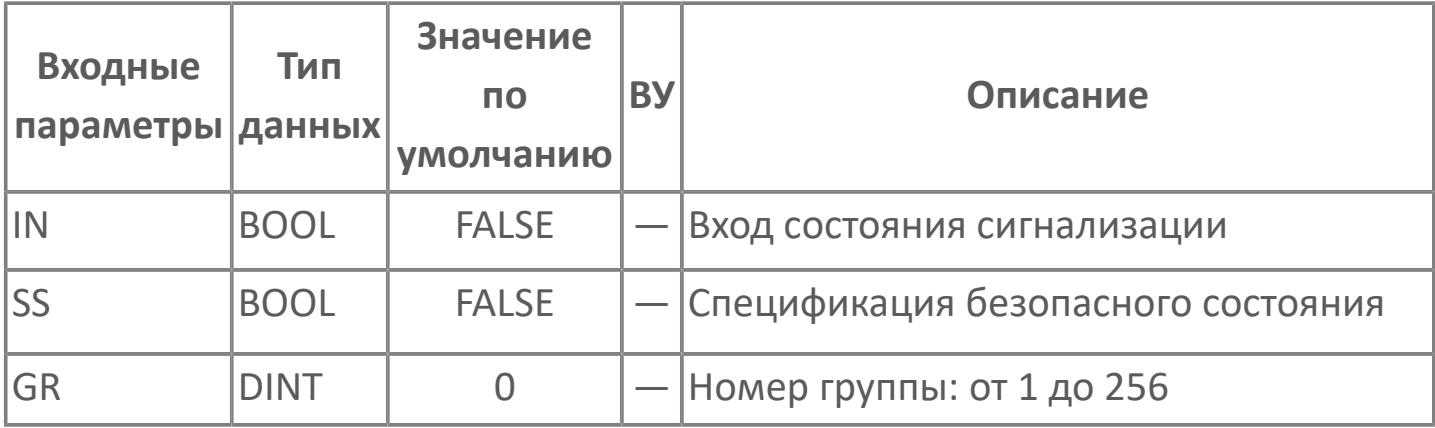

## **Выходные параметры**

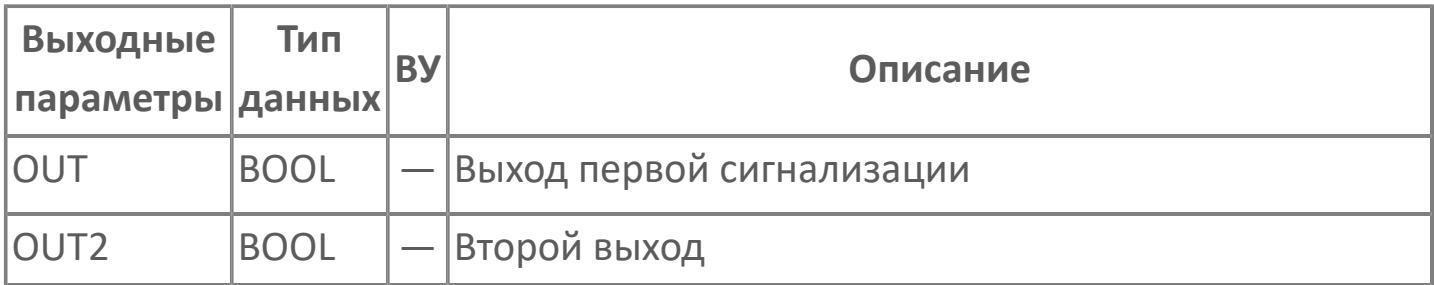

## **Данные для ВУ**

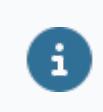

Количество данных для ВУ влияет на тип лицензии.

В таблице ниже представлена информация по данным блока, передаваемым на ВУ.

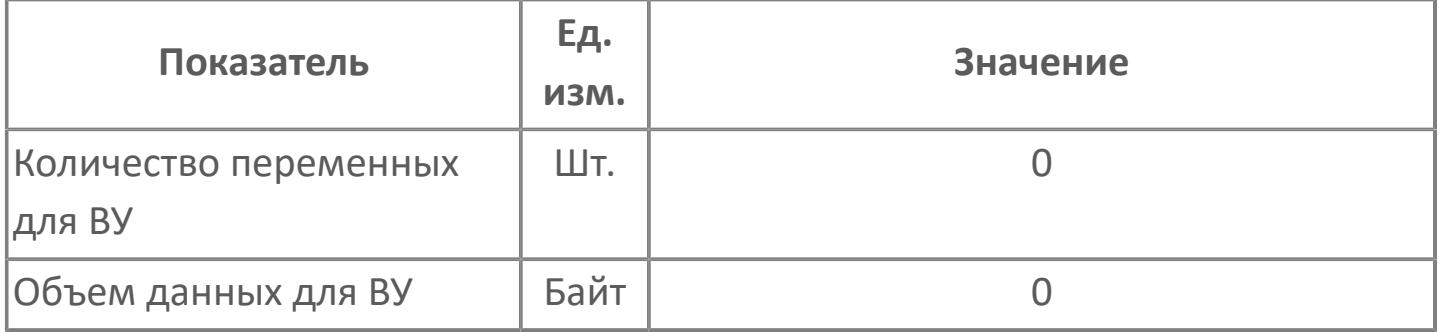

### **Резервируемые данные**

В таблице ниже представлена информация по резервируемым данным блока.

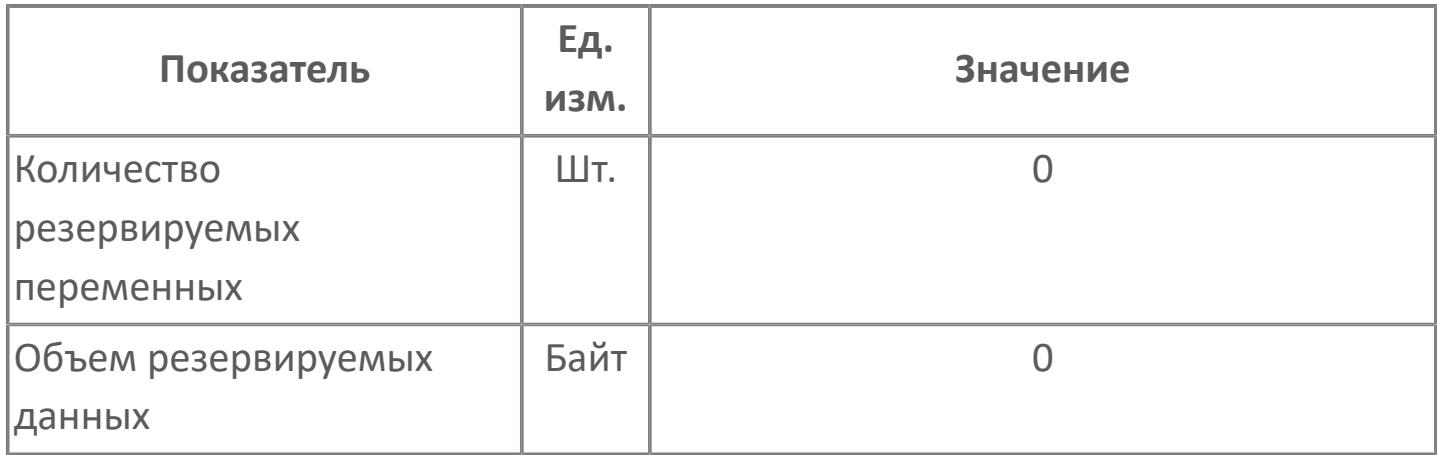

## **1.3.1.3.3. MOB\_21 | БЛОК ДЛЯ РАБОТЫ В РУЧНОМ РЕЖИМЕ С ТРЕХПОЗИЦИОННЫМ ОТВЕТНЫМ СИГНАЛОМ И ДАННЫМИ ЛОГИЧЕСКОГО ТИПА**

[Алгоритм](#page-4841-0)

### <span id="page-4841-0"></span>**1.3.1.3.3.1. Алгоритм**

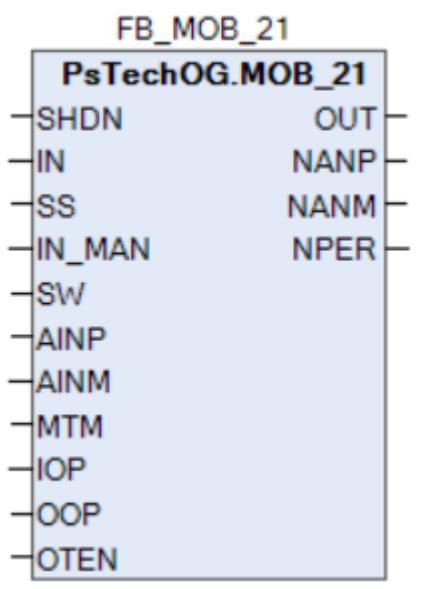

Функциональный блок MOB\_21 используется для выполнения операций в ручном режиме со станции оператора АРМ при пуске и при выполнении технического обслуживания технологической установки. Он выдает значения логического типа.

Функциональный блок MOB\_21 имеет входные параметры (SHDN и SS) для приема событий останова и осуществляет вывод логических сигналов останова с наивысшим приоритетом при появлении события останова.

Существует возможность переключаться между разрешением и запретом на работу в ручном режиме со станции оператора АРМ с помощью переключателя режима SW. Если SW принимает значение TRUE, то функциональный блок MOB\_21 выводит значение IN\_MAN, установленное в ручном режиме со станции оператора АРМ, в OUT. Если SW принимает значение FALSE, то функциональный блок MOB\_21 выводит значение IN в OUT.

Функциональный блок MOB\_21 также проводит проверки ответного сигнала на основе OUT и входных значений ответных сигналов (AINP и AINM) для открытия и закрытия соответственно и выводит результаты в NANP, NANM и NPER.

Функциональный блок MOB\_21 выполняет следующие функции.

- Вывод сигналов останова;
- Разрешение и работа в ручном режиме;
- Отслеживание статуса включения выхода;
- Проверка ответного сигнала;
- Мониторинг IOP и OOP.

#### **Процедура останова**

Условия процедуры останова:

 Если значения входов SHDN и SS совпадают, то значение SS выводится через OUT.

 Если значения входов SHDN и SS не совпадают, то значение IN или значение IN MAN, заданное со станции оператора АРМ, в зависимости от состояния переключателя режима (SW), выводится через OUT.

Подайте сигналы для обработки останова на входы SHDN и SS. Если значение входа SHDN совпадает со спецификацией безопасного состояния, заданной с помощью SS, функциональный блок MOB\_21 обрабатывает его как появление события останова и выполняет обработку останова, выводя значение SS в OUT с наивысшим приоритетом. В этот момент все входные параметры функционального блока кроме SHDN и SS игнорируются.

Определите для SS, будет ли сигнал, поданный на вход SHDN, обрабатываться как DTS или ETS:

- Чтобы применить к сигналу логику DTS (обесточивание для перехода в безопасное состояние), задайте значение FALSE для SS.
- Чтобы применить к сигналу логику ETS (подача питания для перехода в безопасное состояние), задайте значение TRUE для SS.

Если SHDN не совпадает со спецификацией безопасного состояния, заданной с помощью SS, то значение IN или значение IN\_MAN от станции оператора АРМ выводится через OUT.

#### **Запрет ручного режима работы**

Если входное значение SHDN не совпадает со спецификацией безопасного состояния, заданной входным значением SS, и переключатель SW разрешения ручного управления установлен в положение FALSE (ручное управление запрещено), то значение входа IN передается на выход OUT без изменений. Если оператор пытается выполнить ручные операции со станции АРМ, когда вход SW имеет значение FALSE, то попытка будет неудачной. Вход IN может использоваться для приема сигнала из внешней прикладной логики, когда нет активной команды отключения на входе SHDN.

#### **Разрешение ручного режима работы**

Если входное значение SHDN не совпадает со спецификацией безопасного состояния, заданной входным значением SS, и переключатель SW разрешения ручного управления установлен в положение TRUE (ручное управление разрешено),то значение входа IN\_MAN, заданного со станции оператора АРМ, передается на выход OUT без изменений.

#### **Проверка входного значения ответного сигнала**

Независимо от значения входа SW (TRUE или FALSE) производится проверка совпадения значения выхода OUT и входного значения ответа. Например, подключив OUT к выходному сигналу для управления клапаном и входные значения ответных сигналов (AINP и AINM) к концевым выключателям клапана, можно убедиться, что выход OUT корректно передается для технологического процесса.

Во время проверки оба входных значения ответных сигналов (AINP и AINM) сравнивается со значением OUT на предмет их совпадения в обработке проверки ответа. Результат проверки выводится через NANP (состояние ответного сигнала при открытии) и NANM (состояние ответного сигнала при закрытии) функционального блока MOB\_21.

Функциональный блок MOB\_21 также проверяет состояние концевых выключателей. Ошибка концевых выключателей относится к ненормальному состоянию, при котором сигналы полного открытия и полного закрытия подаются на соответствующие входы одновременно. Состояние, при котором AINP (входное значение ответного сигнала на открытой стороне) равен TRUE (полностью открытое состояние) и AINM (входное значение ответного сигнала на закрытой стороне) также равен TRUE (полное закрытое состояние), выводится через NPER (состояние концевых выключателей).

Обратите внимание, что обнаружение ошибок ответного сигнала не влияет на формирование выходного значения OUT.

На практике требуется некоторое время для выполнения операции после изменения значения OUT. По этой причине MOB\_21 оснащен параметром MTM (время маскирования проверки ответного сигнала). Настройка этого параметра позволяет запретить уведомление об ошибках в течение фиксированного времени, определяемого значением MTM, после изменения OUT, даже если входные значения ответных сигналов не соответствуют значению OUT. После изменения значения OUT, если состояние ответного сигнала по-прежнему ненормально по истечении времени, указанного в параметре MTM, ошибки ответного сигнала при открытии и при закрытии выводятся в NANP и NANM соответственно.

Обратите внимание, что NPER (ошибка состояния концевых выключателей) обнаруживается независимо от времени маскирования проверки ответного сигнала (MTM).

Проверка входного значения ответа и обработка времени маскирования могут выполняться в случае наличия активной команды отключения на входе SHDN, в случае обработки команды со входа IN от внешней логики (когда значение входа SW равно FALSE) или в случае обработки команды со входа IN\_MAN от станции оператора АРМ (когда значение входа SW равно TRUE).

#### **Отслеживание статуса включения выхода**

Значение статуса включения выхода (OTEN) не влияет на формирование выхода (OUT).

### **Входные параметры**

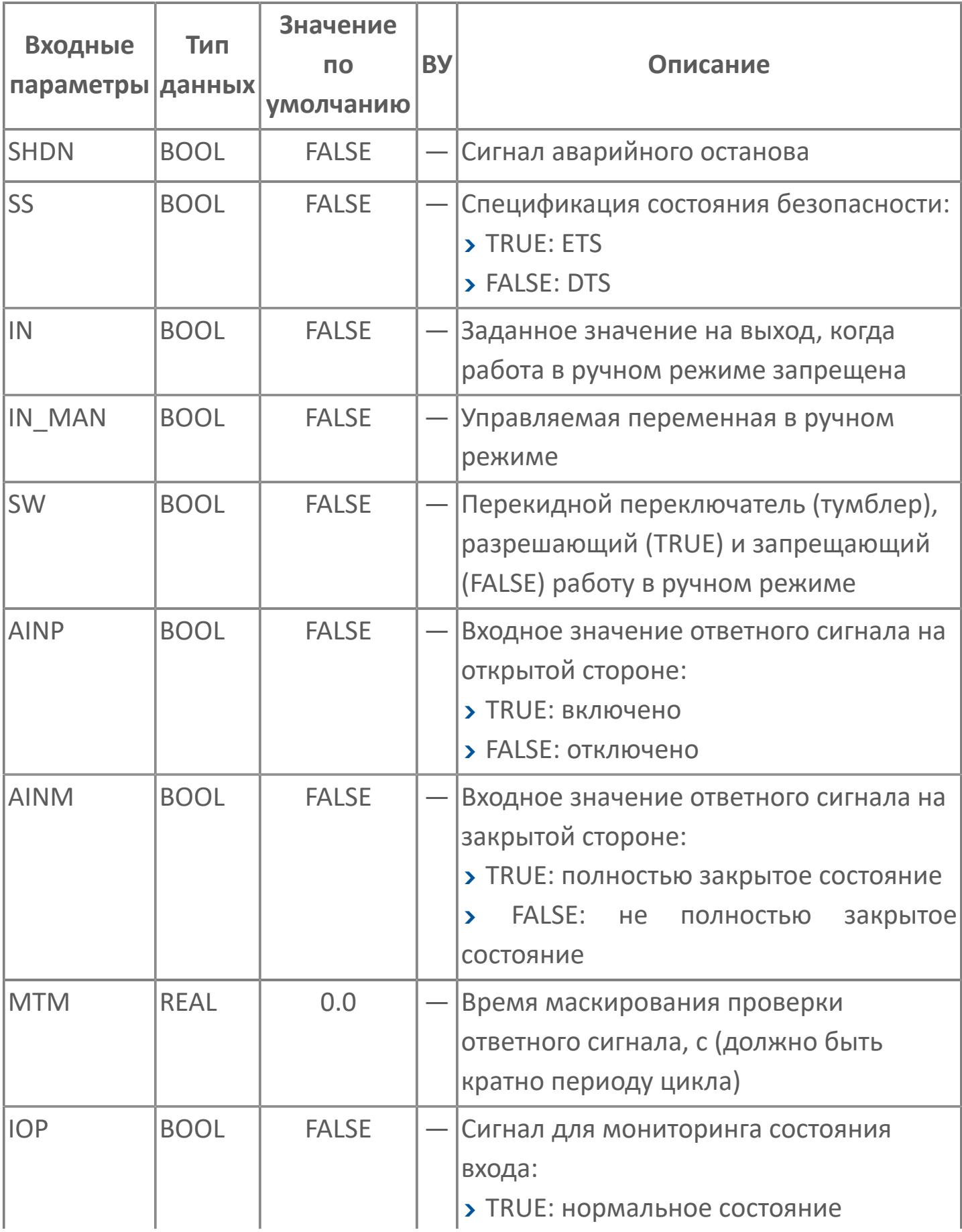

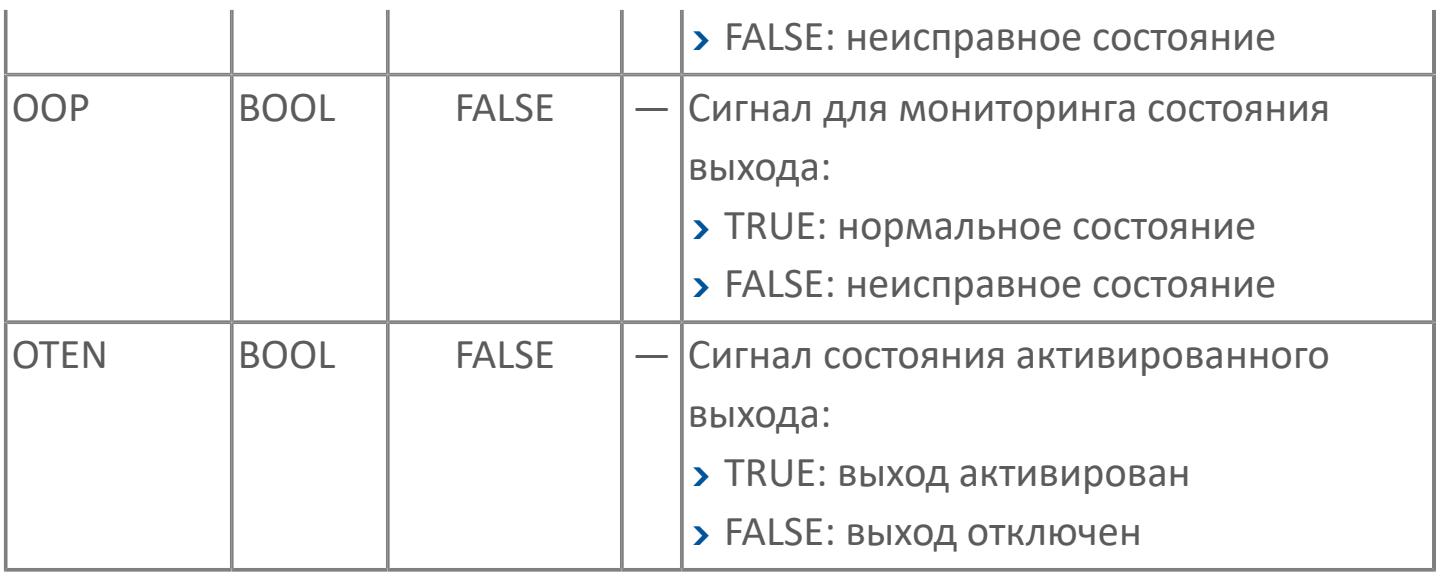

## **Выходные параметры**

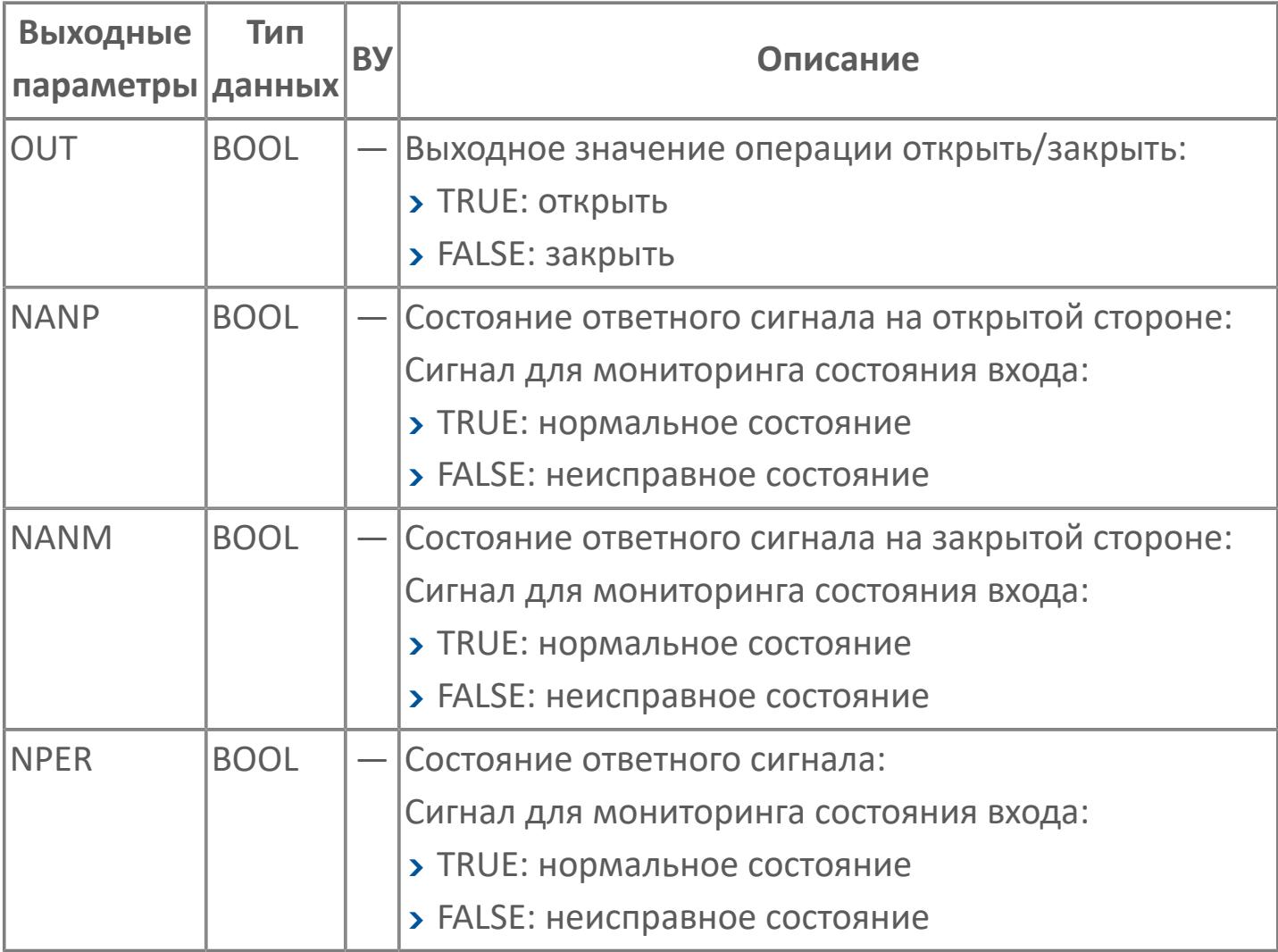

## **Данные для ВУ**

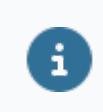

Количество данных для ВУ влияет на тип лицензии.

В таблице ниже представлена информация по данным блока, передаваемым на ВУ.

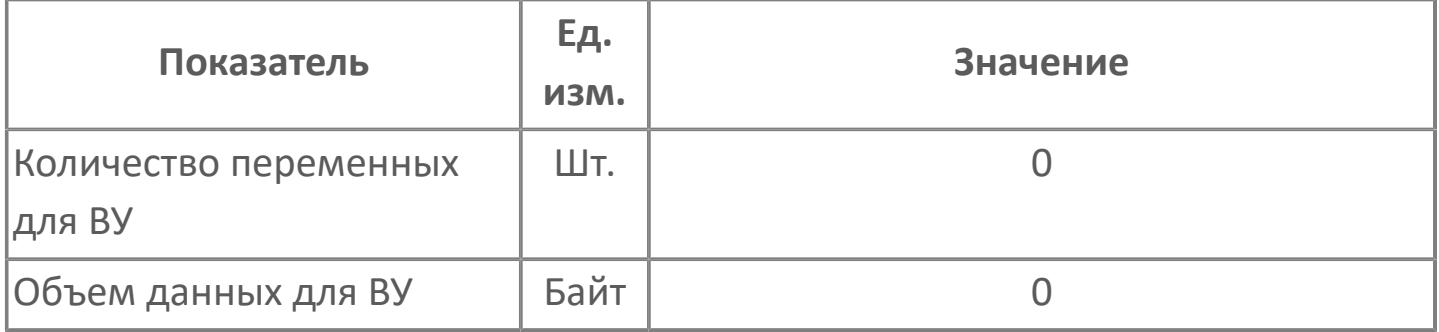

### **Резервируемые данные**

В таблице ниже представлена информация по резервируемым данным блока.

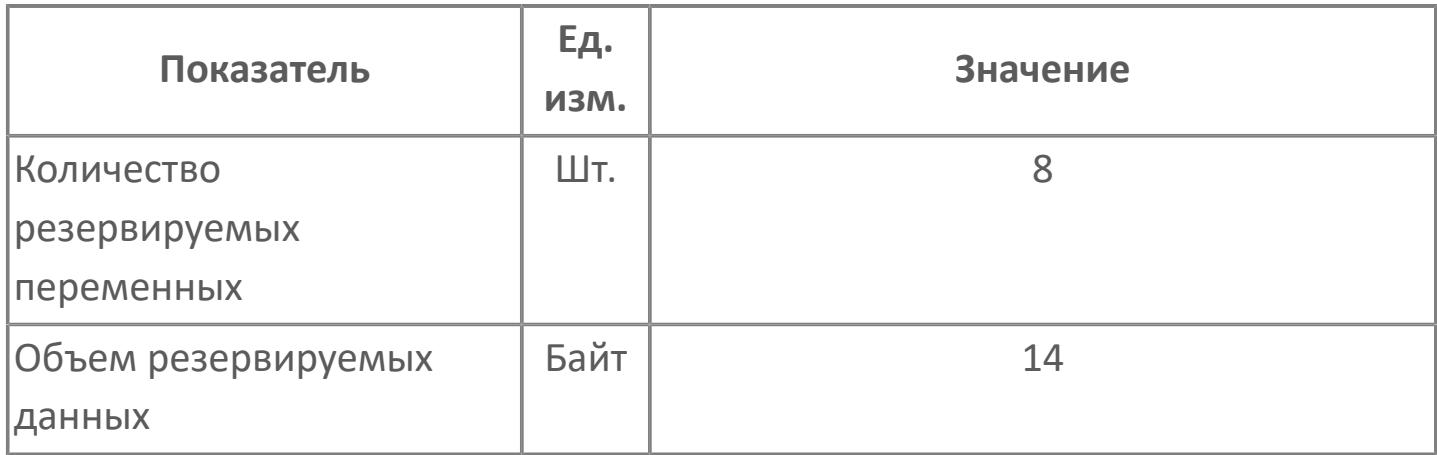

## **1.3.1.4. СИГНАЛИЗАЦИЯ**

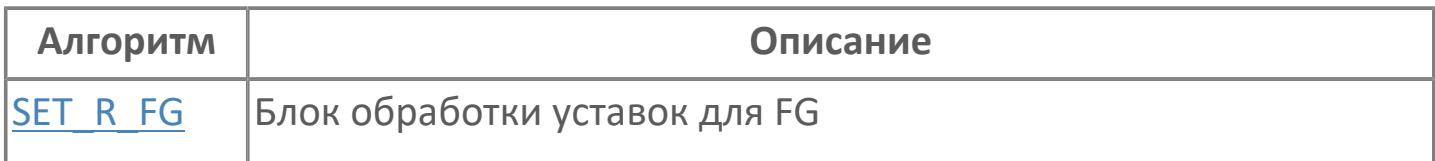

## <span id="page-4852-0"></span>**1.3.1.4.1. SET\_R\_FG | БЛОК ОБРАБОТКИ УСТАВОК ДЛЯ FG**

[Алгоритм](#page-4853-0)

### <span id="page-4853-0"></span>**1.3.1.4.1.1. Алгоритм**

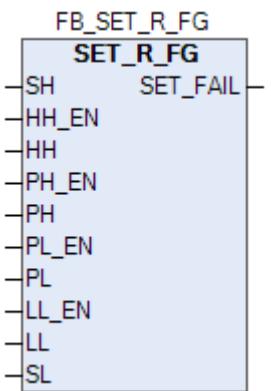

Функциональный блок SET\_R\_FG выполняет функцию обработки уставок.

### **Входные параметры**

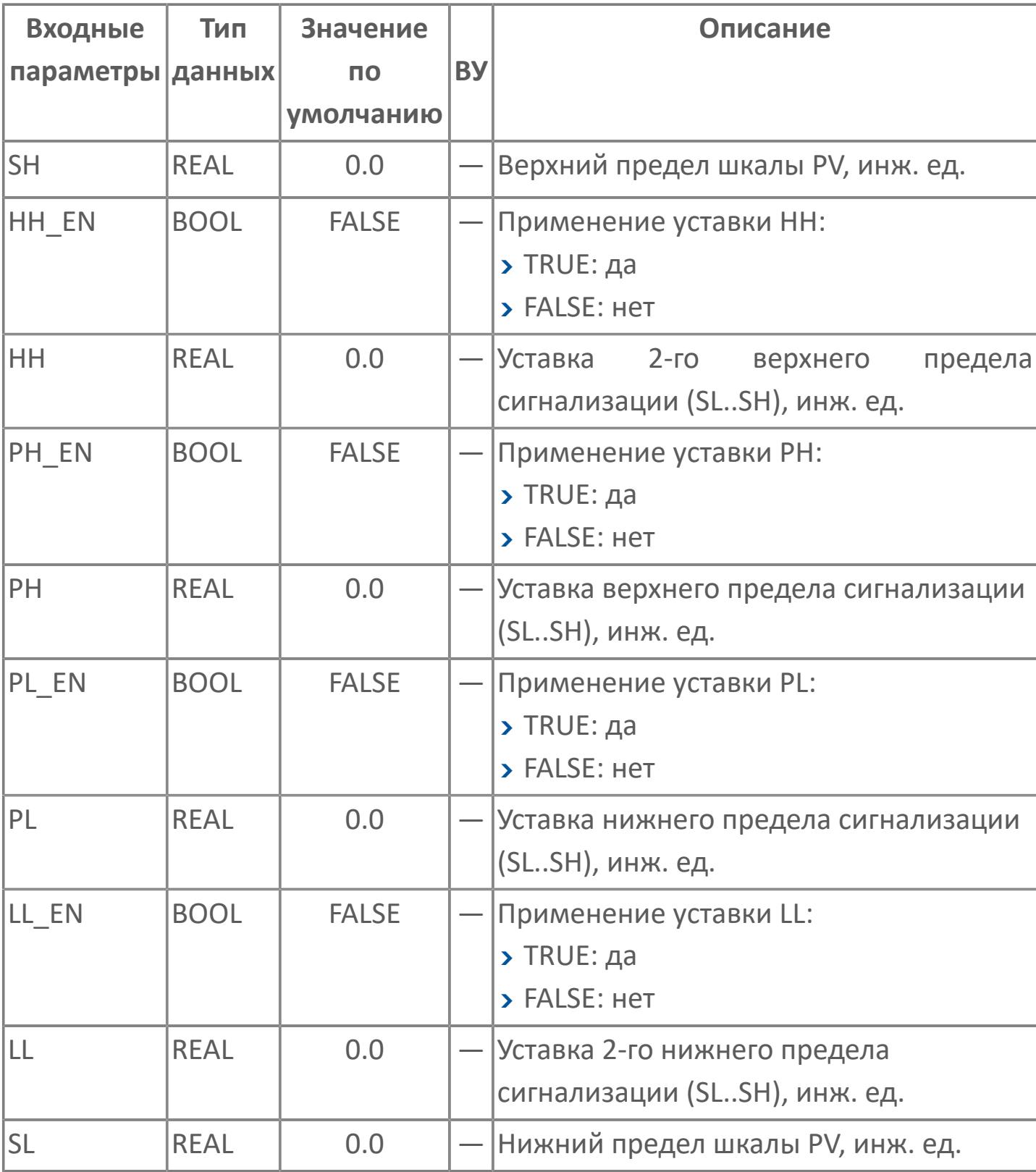

## **Выходные параметры**

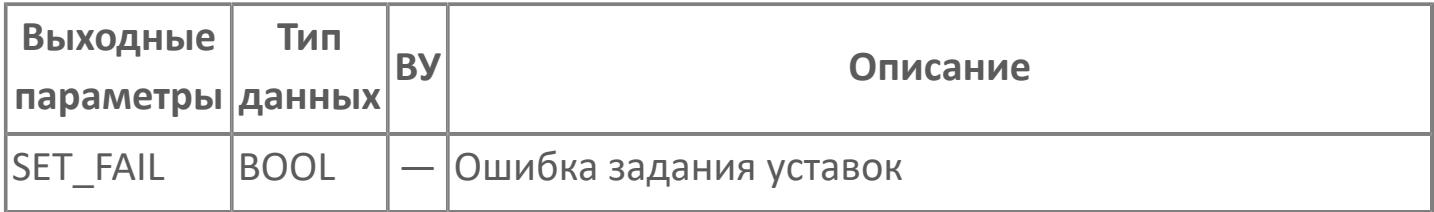

## **Данные для ВУ**

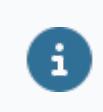

Количество данных для ВУ влияет на тип лицензии.

В таблице ниже представлена информация по данным блока, передаваемым на ВУ.

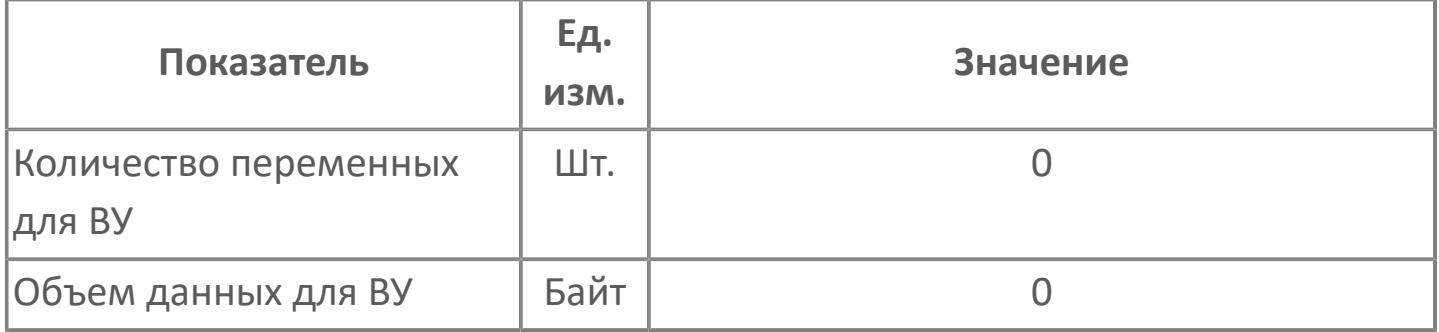

### **Резервируемые данные**

В таблице ниже представлена информация по резервируемым данным блока.

#### 16

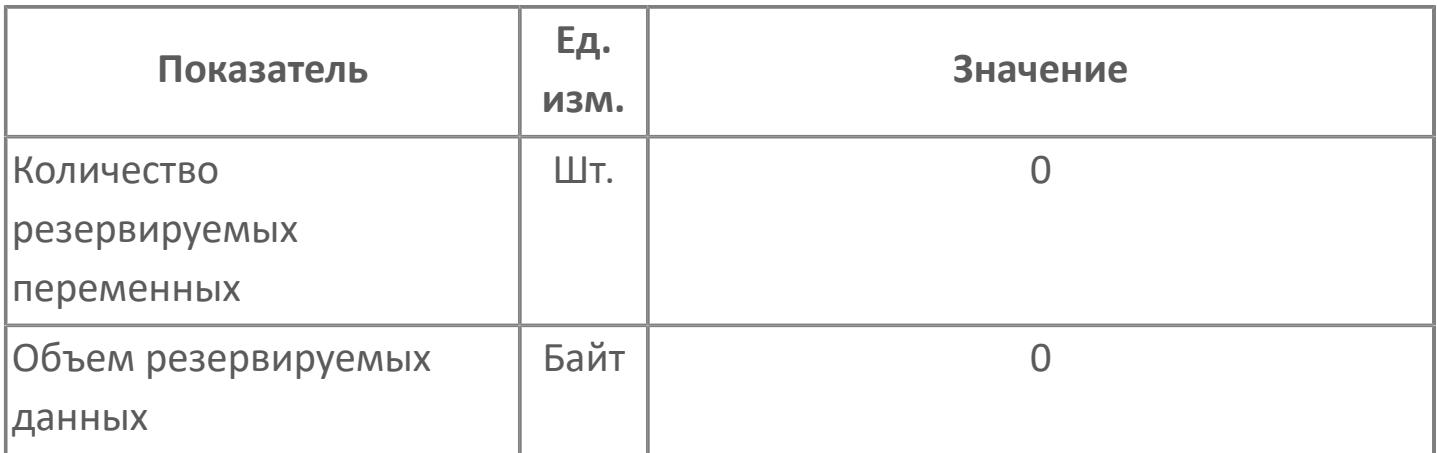

## **1.3.2. ЯМАЛ СПГ**

- [Аналоговый вход](#page-4859-0)
- [Цифровой вход](#page-4904-0)
- [Цифровой выход](#page-4979-0)
- [Мажоритарные схемы](#page-5020-0)
- [Детекторы](#page-5140-0)
- [Системы пожаротушения](#page-5392-0)
- [Коммутаторы](#page-5466-0)
- [Блокировка автоматики](#page-5478-0)

# <span id="page-4859-0"></span>**1.3.2.1. АНАЛОГОВЫЙ ВХОД**

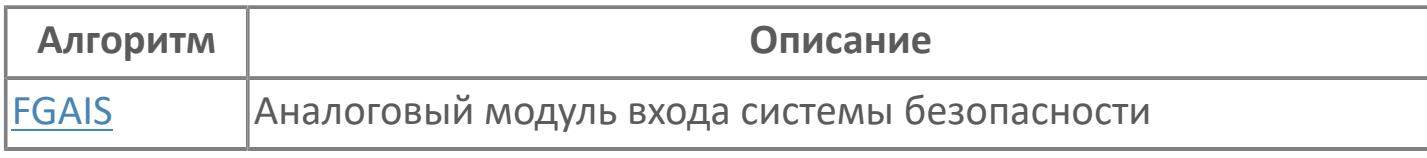
# **1.3.2.1.1. FGAIS | АНАЛОГОВЫЙ МОДУЛЬ ВХОДА СИСТЕМЫ БЕЗОПАСНОСТИ**

[Алгоритм](#page-4861-0)

[Мнемосимвол](#page-4870-0)

# <span id="page-4861-0"></span>**1.3.2.1.1.1. Алгоритм**

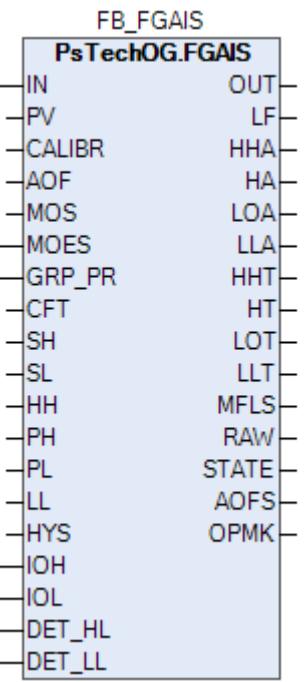

#### **Описание**

Модуль выполняет следующие функции:

- Обнаружение сигнала;
- Преобразование сигнала в цифровое значение в единицах измерения;
- Обработка порогового сигнала (аварийный сигнал и безопасность);
- Обнаружение отказов контура;
- Блокировка автоматики для технического обслуживания;
- Автоматическая маскировка.

 [Калибровка.](#page-230-0) Значение PV не формируется по значению измерительного входа (IN), а задается оператором вручную. Реальное значение измерительного входа (IN) отслеживается по значению параметра необработанных данных (RAW).

 [Подавление сигнализации.](#page-399-0) Маскирование тревог, т.е. тревоги формируются, но не записываются в журнал событий.

Аналоговый входящий сигнал, полученный от модуля аналогового входа, фильтруется, обрабатывается и преобразуется в соответствии с проектными диапазонами, определенными Заказчиком. Обработанный входящий сигнал будет сравниваться с установленными пороговыми значениями. Отклонение входного значения от пороговой уставки, например, сигнал аварийно высокого уровня, сигнал аварийно низкого уровня, сигнал высокого уровня, сигнал низкого уровня должны привести к активации аварийного сигнала / защитного отключения. Значение фильтрации будет настроено на 1. По умолчанию, для всех аналоговых входов, которые используют предельные значения для сигнализации или защитного отключения, будет использоваться значение гистерезиса, приведенное ниже:

- 5% для расхода;
- 5% для уровня;
- 2% для давления;
- 1% для температуры.

Функция технического обслуживания Для всех аналоговых входов F&G предусмотрена функция блокировки автоматики для технического обслуживания. Выход функционального блока MOS будет подключен к клемме MOS блока FGAIS для блокировки тега отключения, сформированного при обработке аналогового входящего сигнала.

Уставки срабатываний (HH, PH, PL и LL) должны задаваться в соответствии со схемой SH >= HH >= PH > PL >= LL >= SL. В случае нарушения данной схемы в журнале событий будет сформировано сообщение об ошибке задания уставок, при этом по уставкам, заданным по нарушенной схеме, все равно будут формироваться сигнализации и защиты

# **Входные параметры**

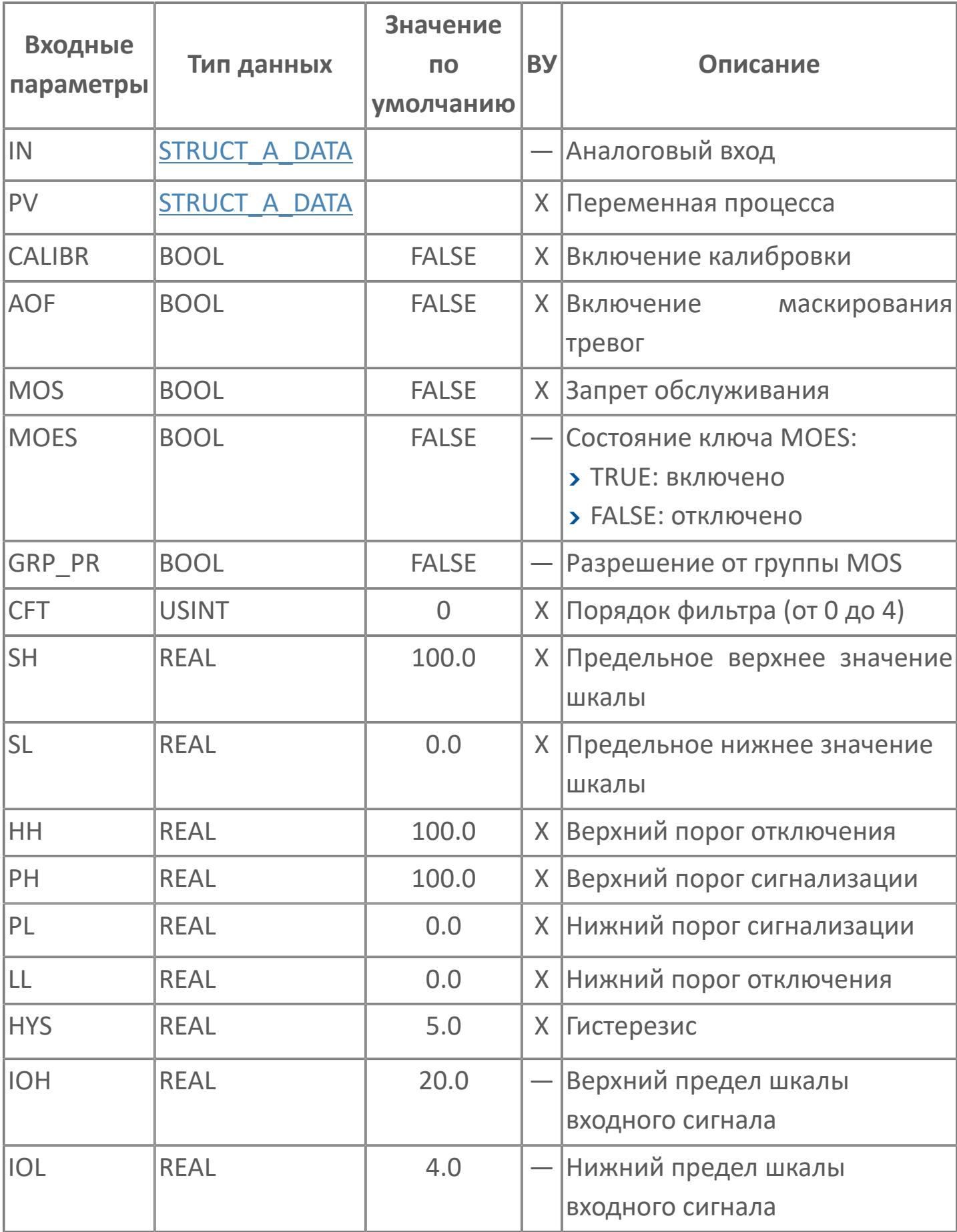

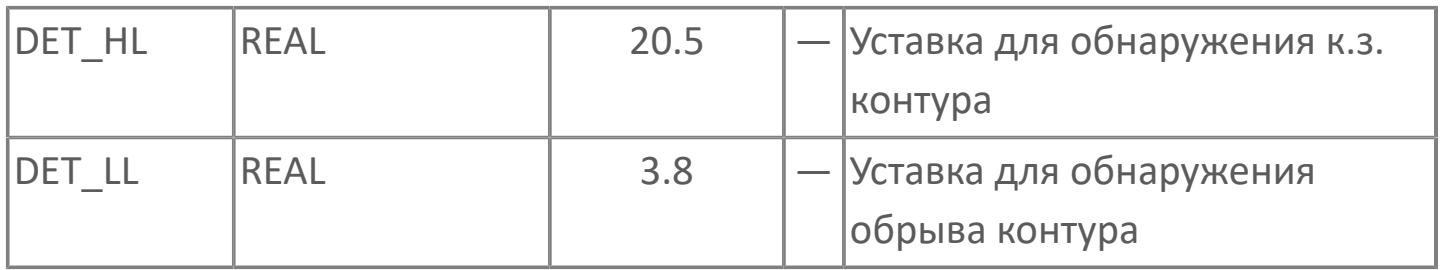

# **Выходные параметры**

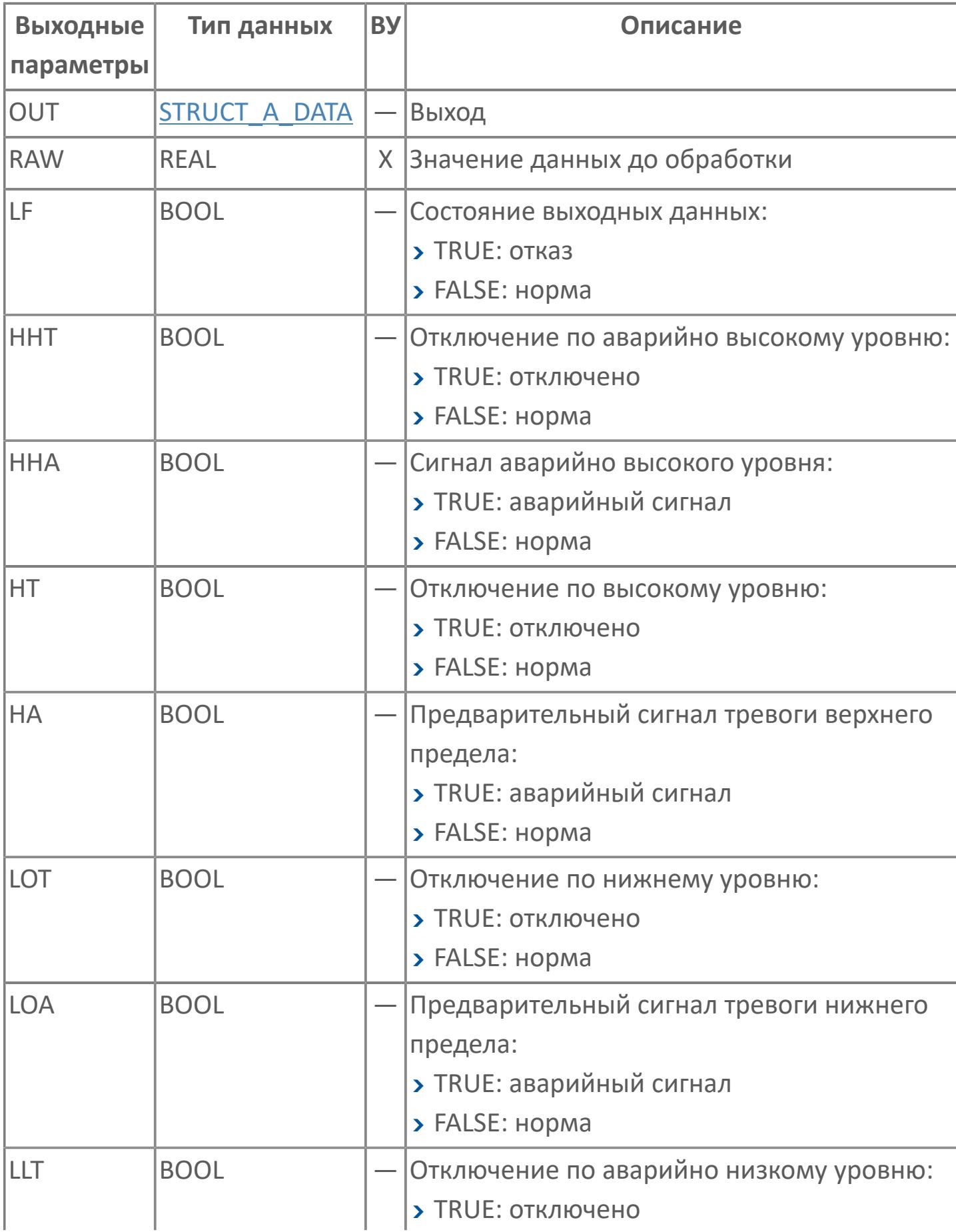

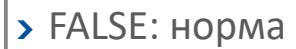

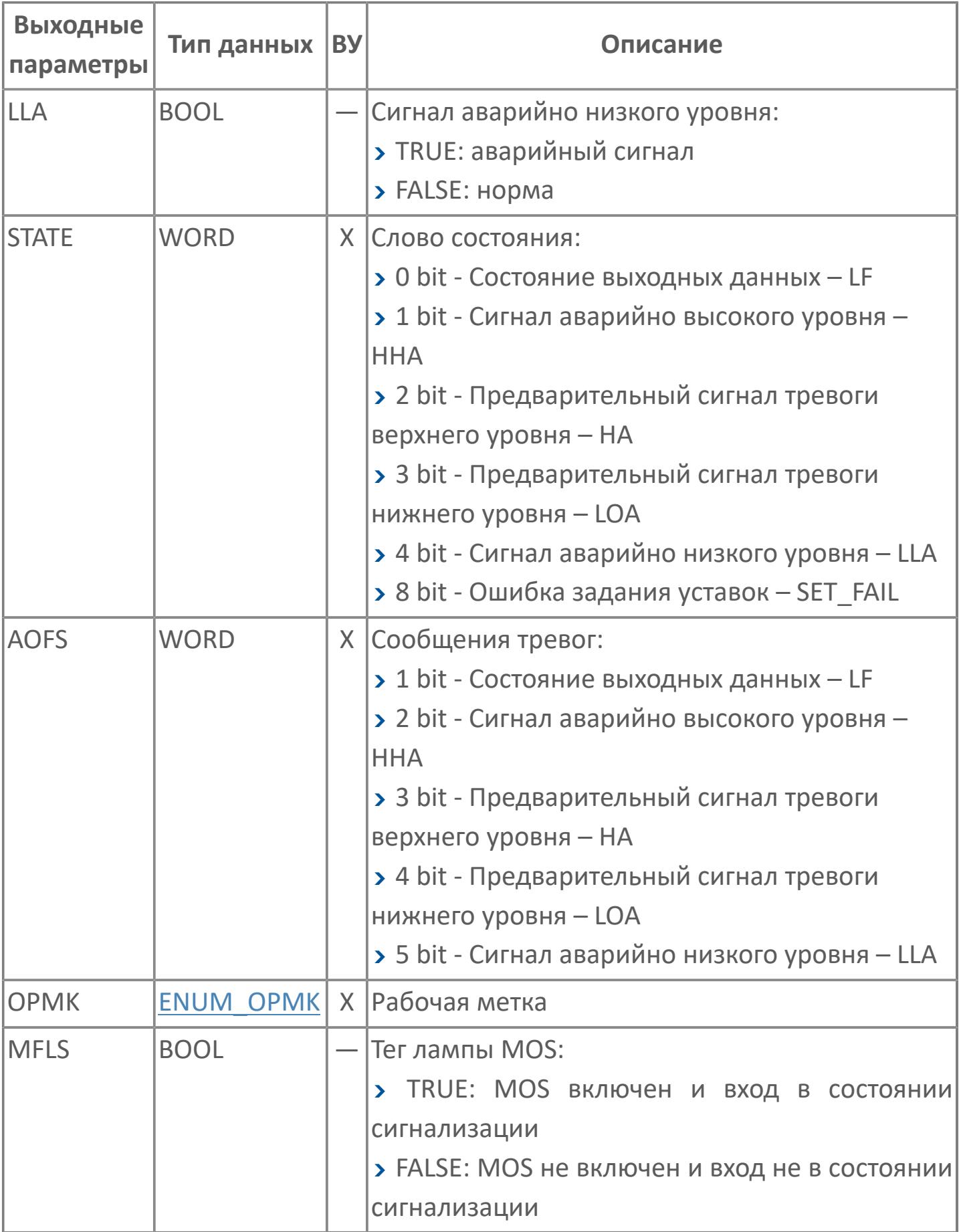

# **Данные для ВУ**

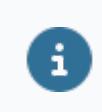

Количество данных для ВУ влияет на тип лицензии.

В таблице ниже представлена информация по данным блока, передаваемым на ВУ.

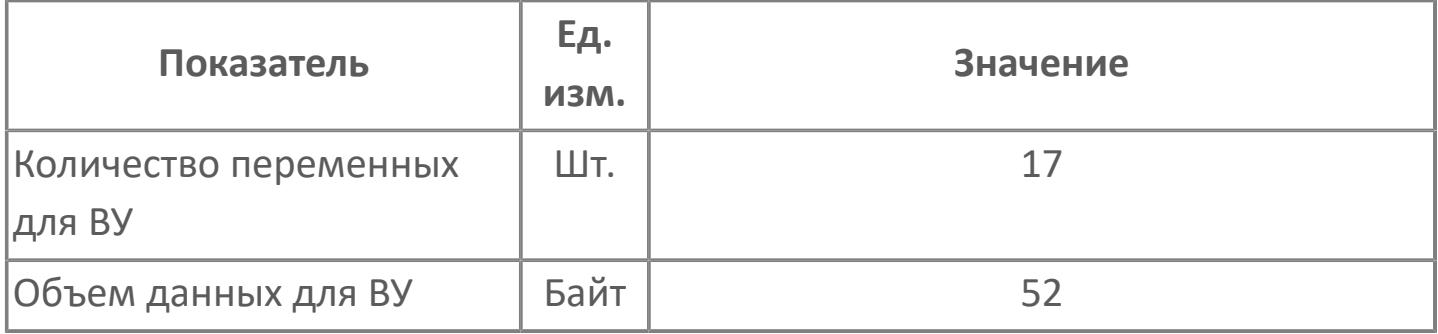

# **Резервируемые данные**

В таблице ниже представлена информация по резервируемым данным блока.

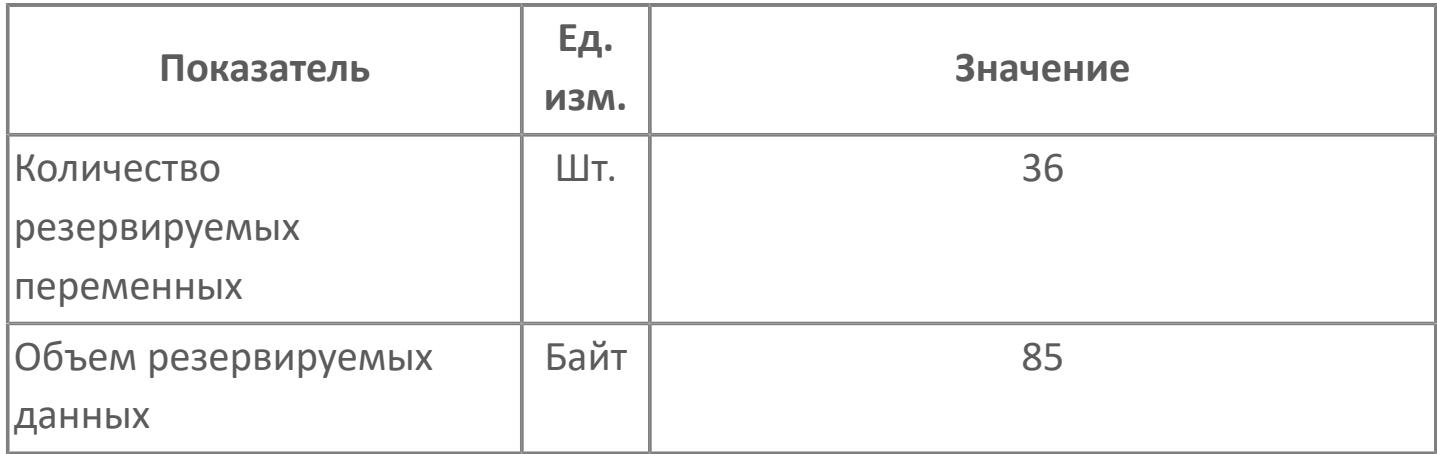

# <span id="page-4870-0"></span>**1.3.2.1.1.2. Мнемосимвол**

#### **Представление 1**

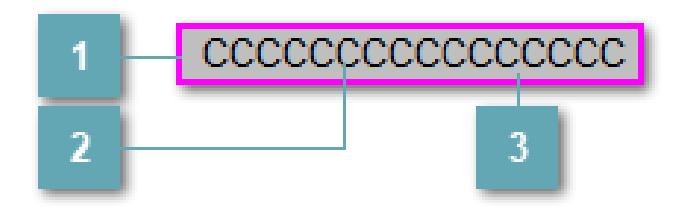

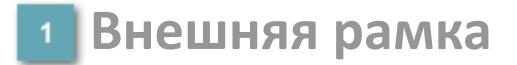

Цветовая индикация состояния блока.

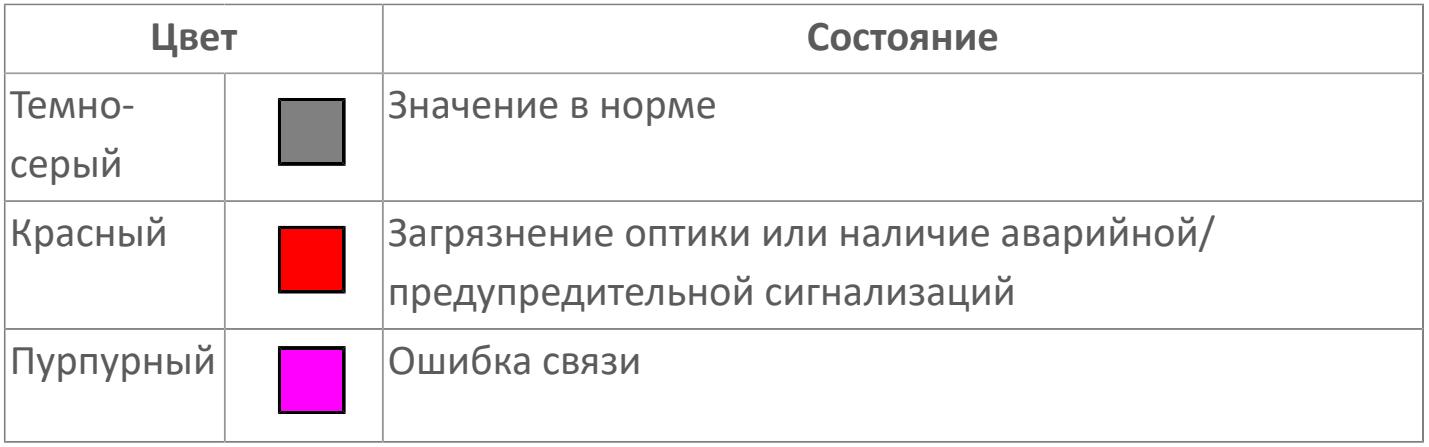

#### **Имя тега и зона вызова панели блока**

Идентификатор функционального блока. При нажатии открывается [Окно](#page-4920-0) [Рабочее](#page-4920-0) функционального блока.

### **Внутренняя рамка**

Цветовая индикация состояния блока.

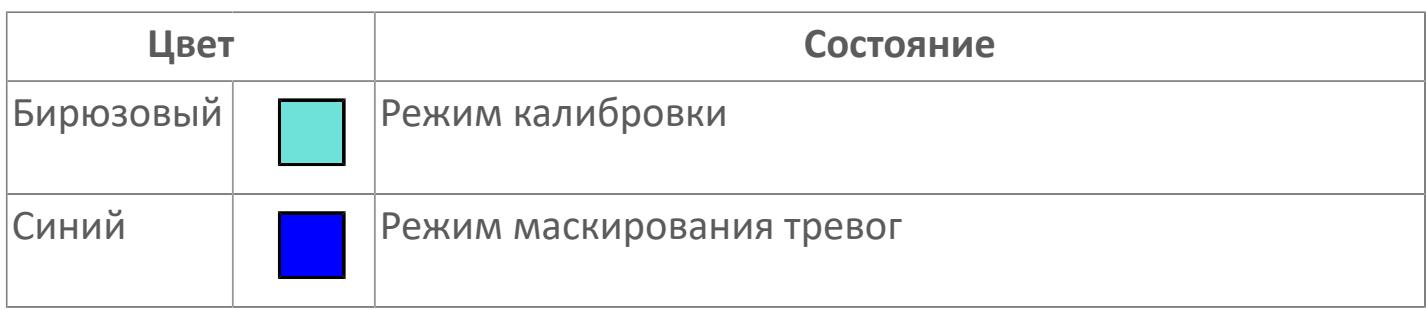

#### **Представление 2**

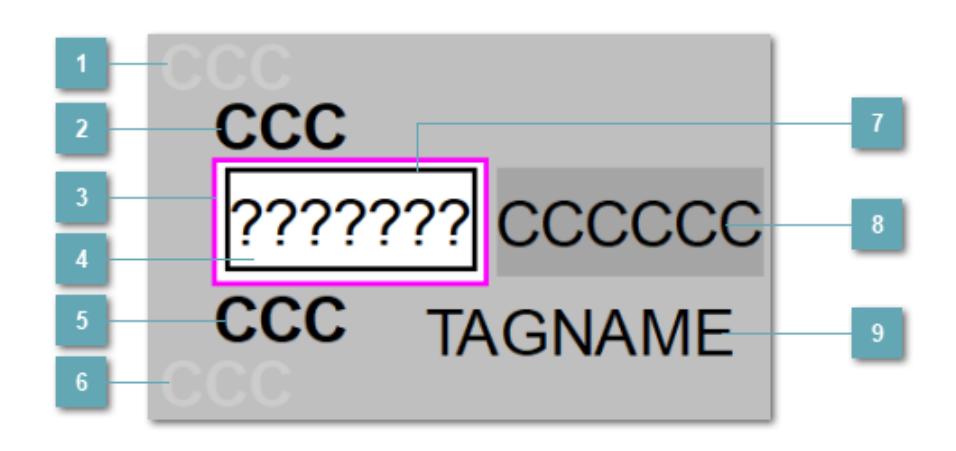

## **Индикатор срабатывания верхней аварийной сигнализации**

При превышении заданной уставки второго верхнего предела сигнализации HH загорается индикатор срабатывания верхней аварийной сигнализации – XSHH (X – обозначение датчика, устанавливаемое в атрибутах экземпляра блока при его конфигурации Astra.AStudio).

Цветовая индикация состояния:

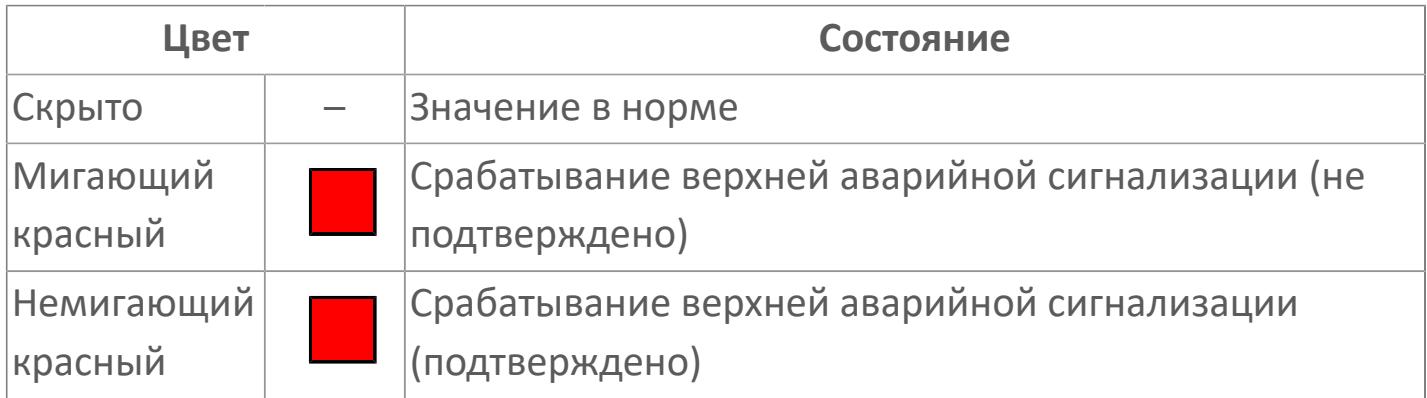

# **Индикатор срабатывания верхней предупредительной сигнализации**

При превышении заданной уставки верхнего предела сигнализации PH загорается индикатор срабатывания верхней предупредительной сигнализации – XAH (X – обозначение датчика, устанавливаемое в атрибутах экземпляра блока при его конфигурации Astra.AStudio).

Цветовая индикация состояния:

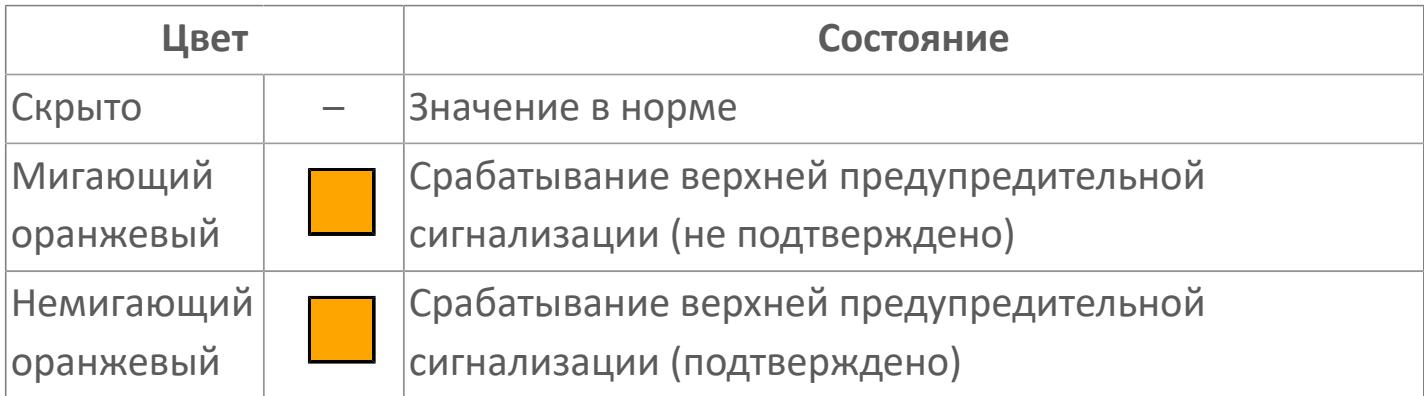

#### **Внешняя рамка**

Цветовая индикация состояния блока.

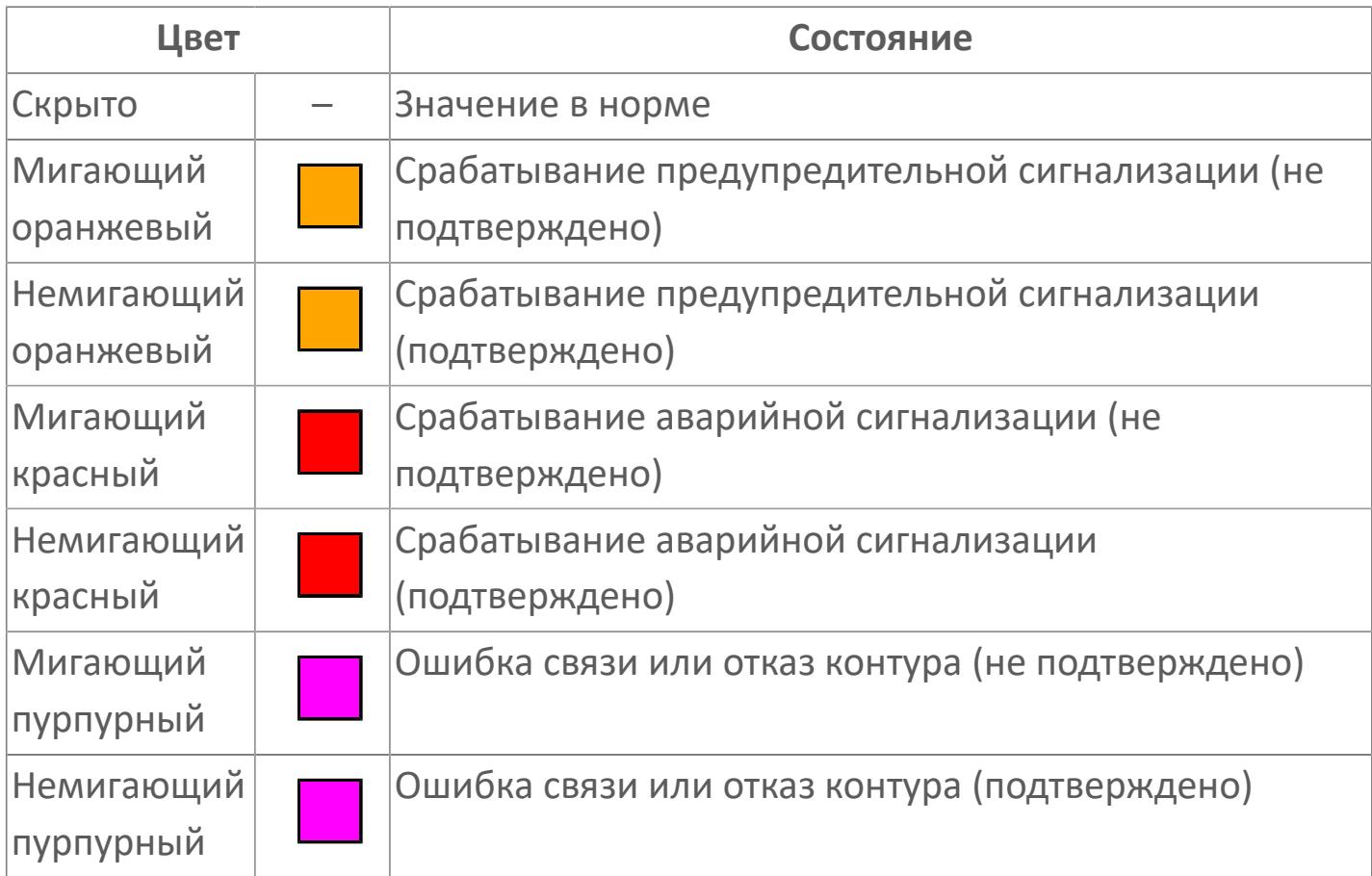

### **Отображение значения процесса**

Отображает текущее значение технологического параметра PV.

Цветовая индикация фона:

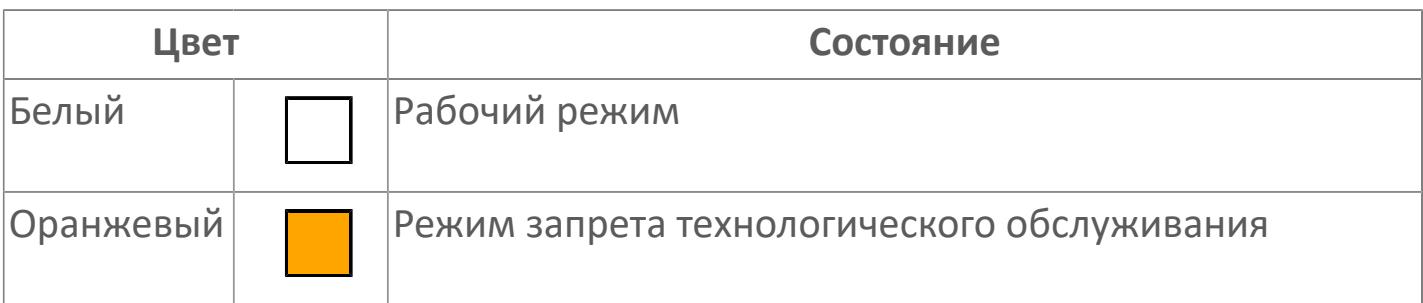

# **Индикатор срабатывания нижней предупредительной сигнализации**

При превышении заданной уставки нижнего предела сигнализации PL загорается индикатор срабатывания нижней предупредительной сигнализации – XAL (X – обозначение датчика, устанавливаемое в атрибутах экземпляра блока при его конфигурации Astra.AStudio).

Цветовая индикация состояния:

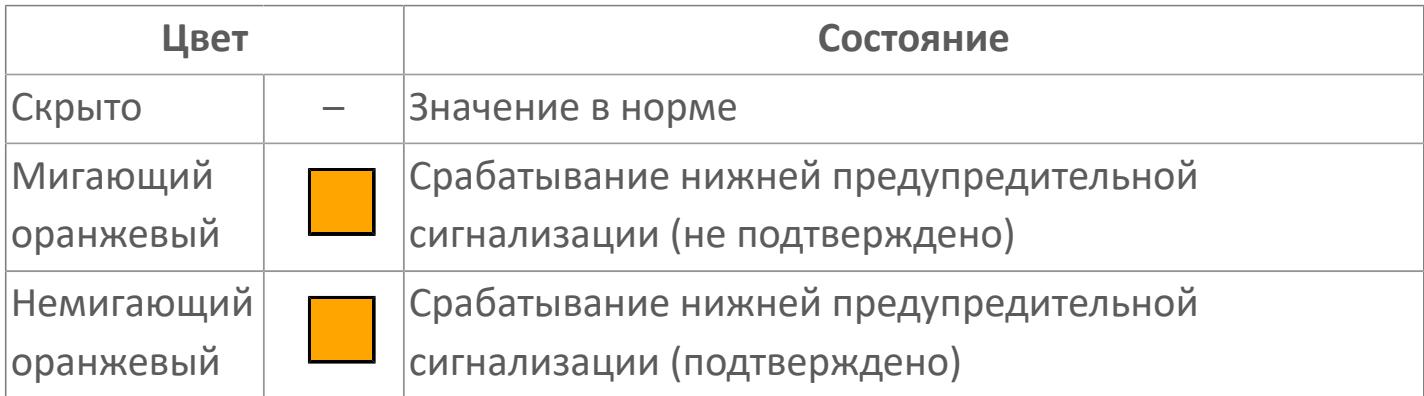

## **Индикатор срабатывания нижней аварийной сигнализации**

При превышении заданной уставки второго нижнего предела сигнализации LL загорается индикатор срабатывания нижней аварийной сигнализации – XSLL (X – обозначение датчика, устанавливаемое в атрибутах экземпляра блока при его конфигурации Astra.AStudio).

Цветовая индикация состояния:

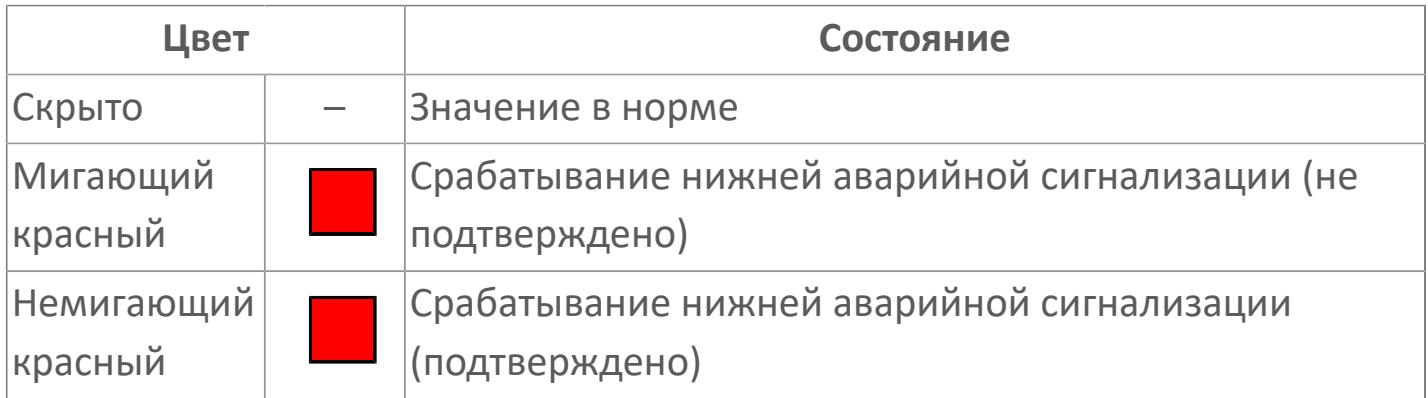

### **Внутренняя рамка**

Цветовая индикация состояния блока.

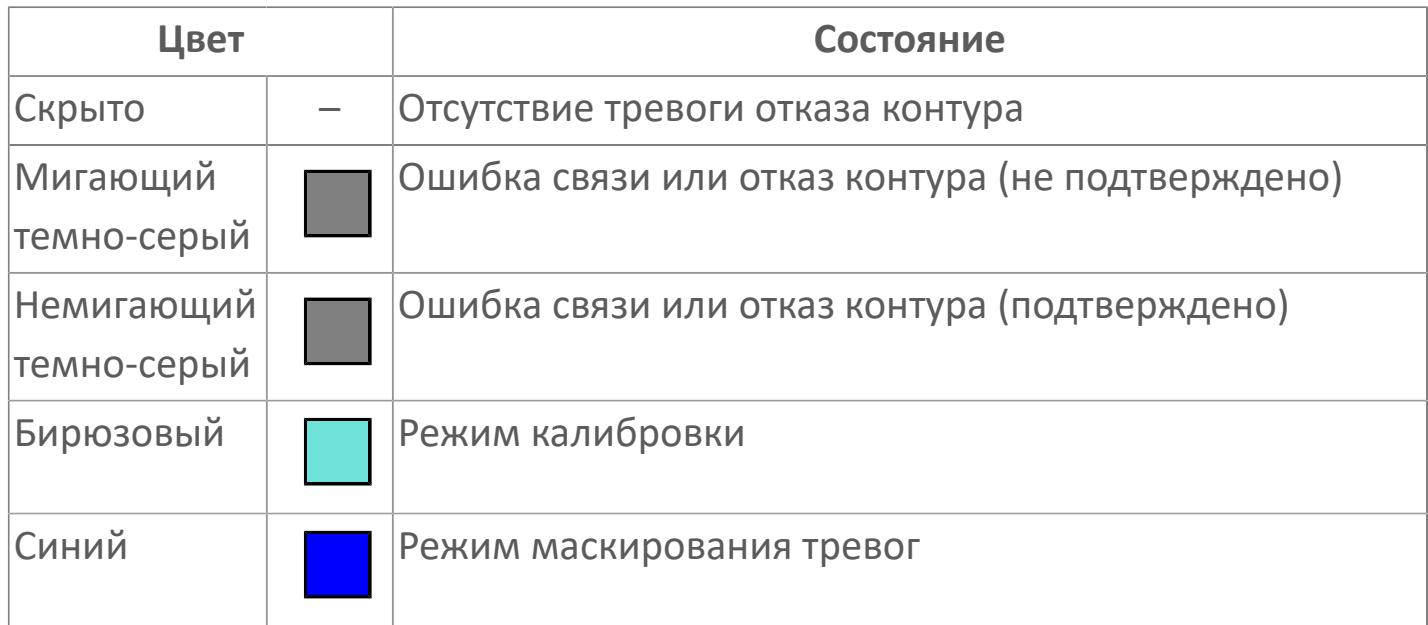

#### **Единицы измерения технологического параметра**

Отображает единицы измерения технологического параметра PV. При нажатии открывается [Окно Рабочее](#page-4883-0) функционального блока.

**Имя тега и зона вызова панели блока**

Идентификатор функционального блока. При нажатии открывается [Окно](#page-4883-0) [Рабочее](#page-4883-0) функционального блока.

**Представление 3**

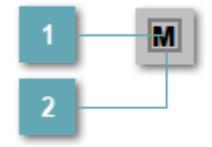

## 1 Кнопка MOS

При нажатии кнопки MOS открывается окно подтверждения включения MOS. Режим MOS будет включен, если нет запрета от группы MOS и есть разрешение и активен ключ MOES.

#### **Внешняя рамка**  $\overline{2}$

Индикатор активности режима MOS.

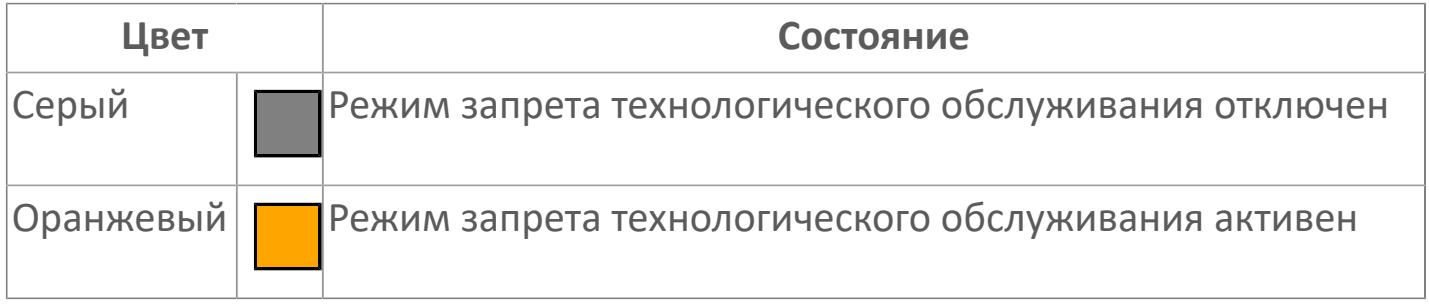

Порядок приоритетности отображения: пурпурный, красный, оранжевый. Для внутренней рамки порядок приоритетности: бирюзовый, темно-серый, синий.

### **Динамические представления сигнализаций**

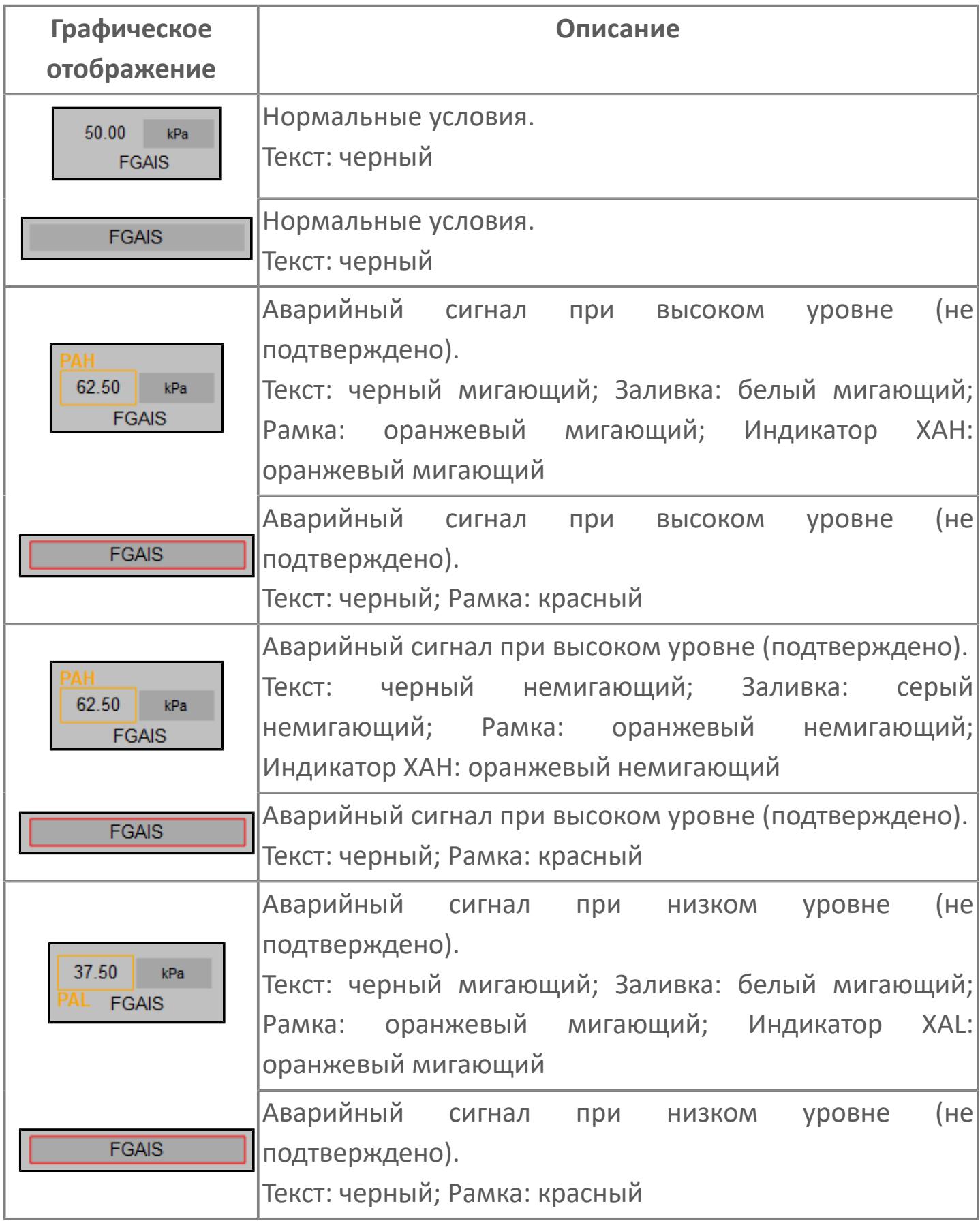

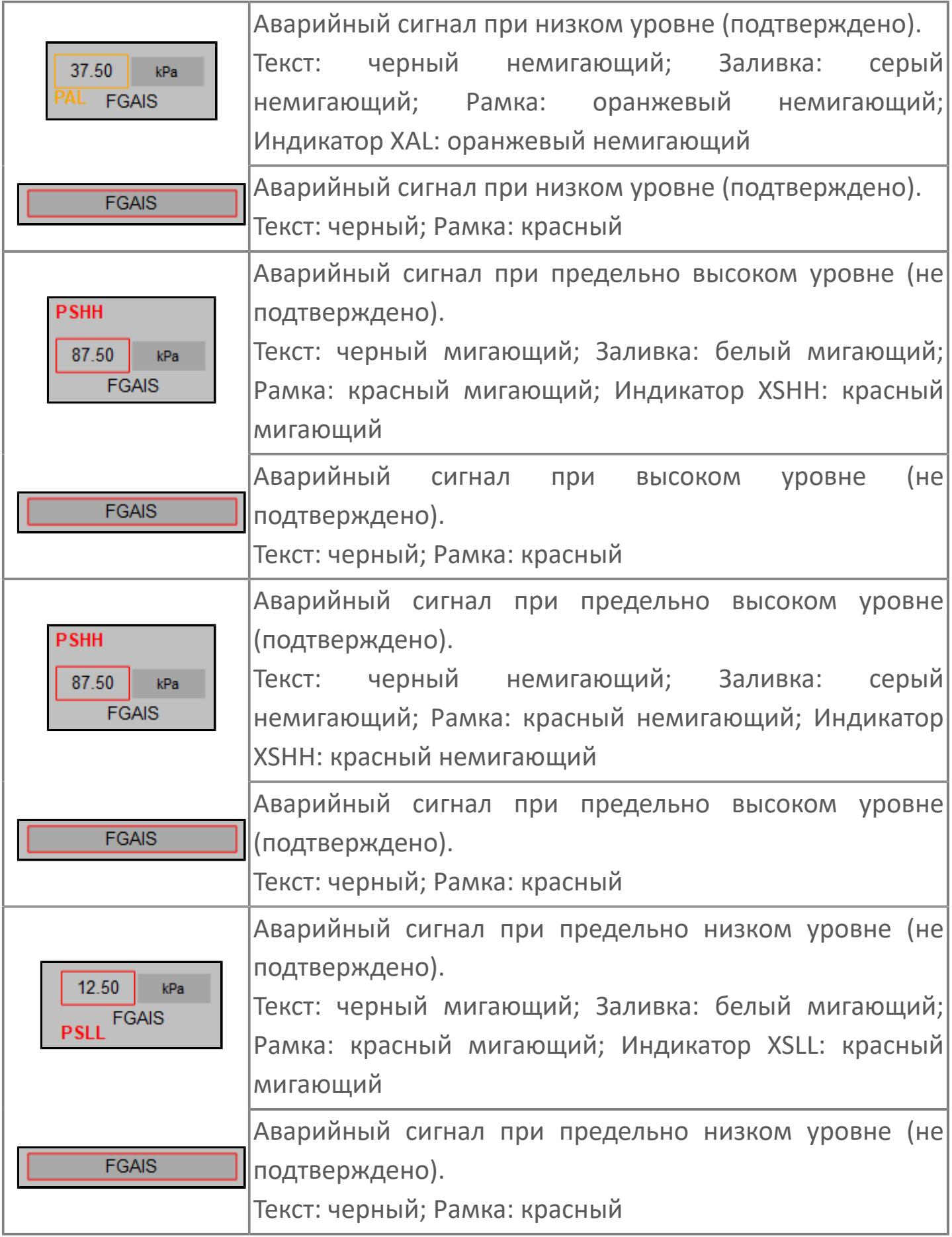

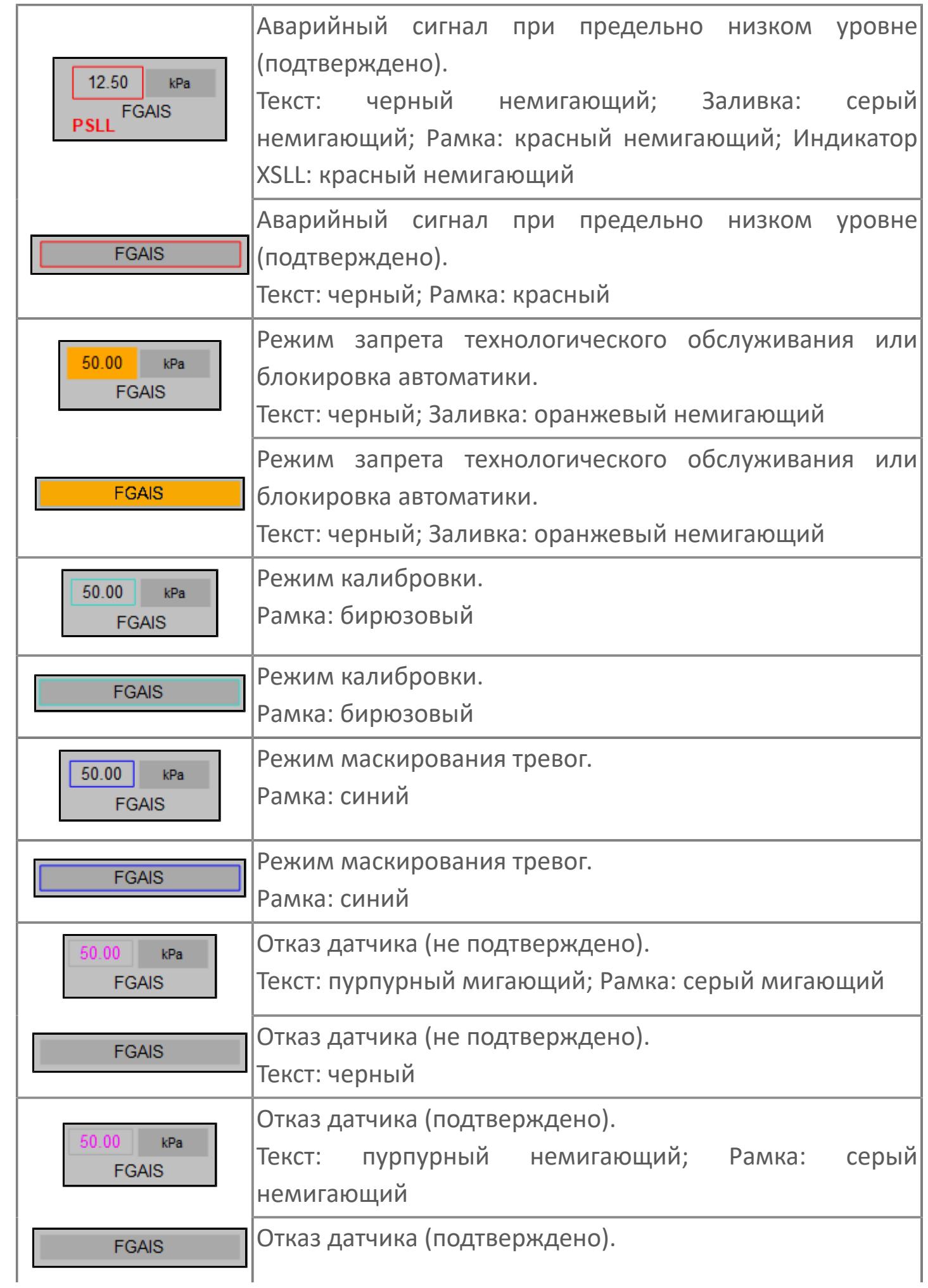

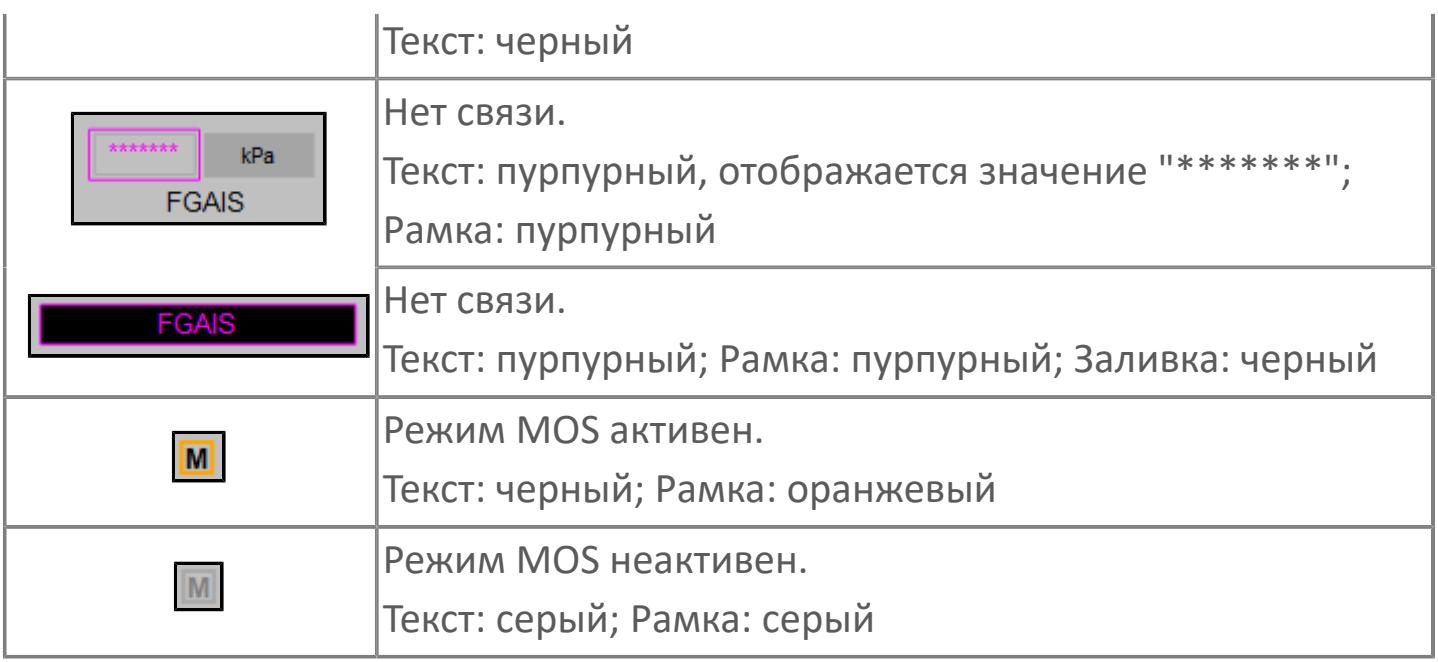

# <span id="page-4883-0"></span>**Окно Рабочее**

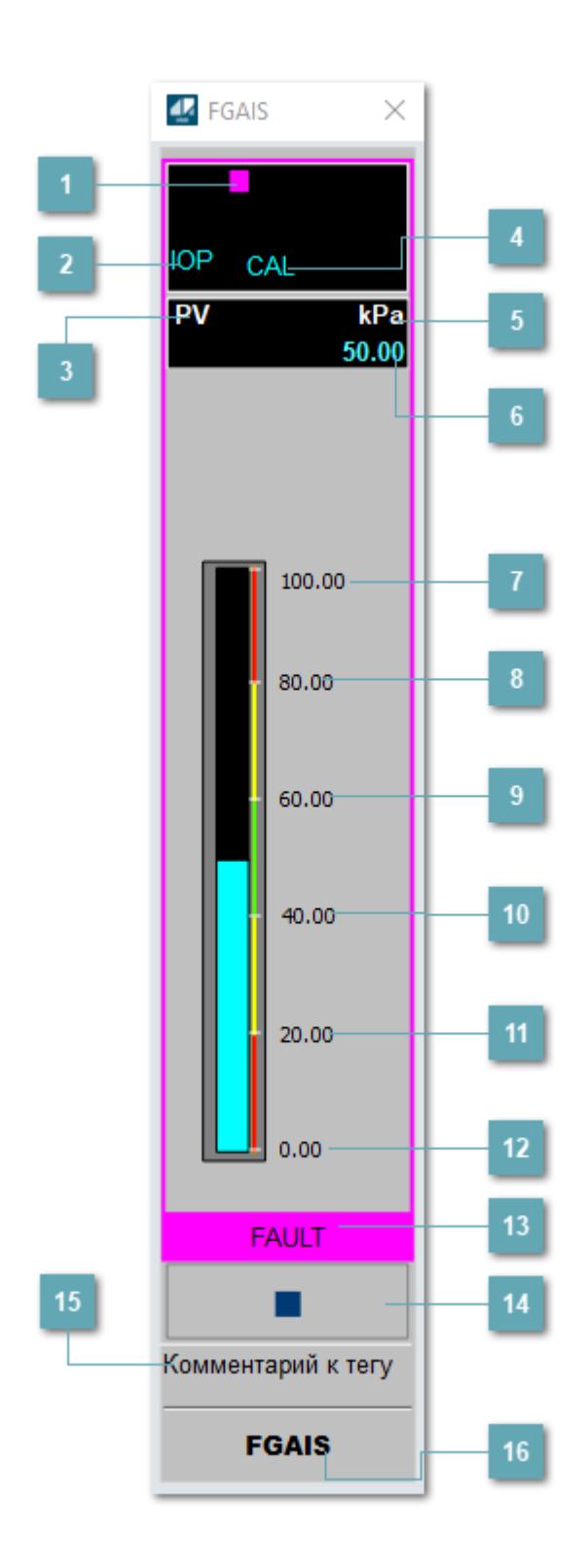

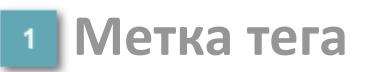

Метка тега окрашивается в соответствии с цветовой схемой и приоритетами срабатывания тревог.

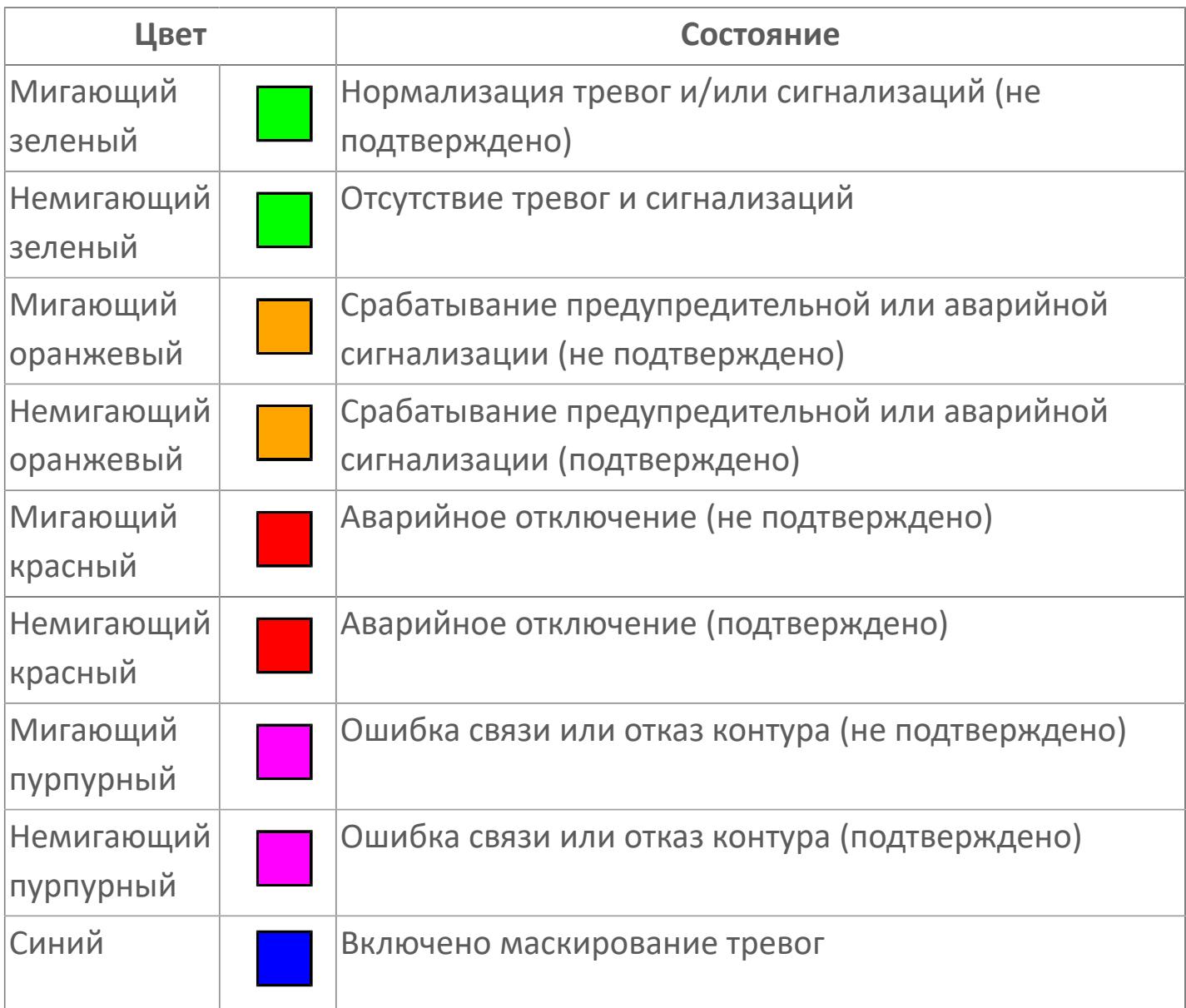

### **Состояние тревоги**

Индикатор [состояния тревоги](#page-27-0) функционального блока.

### **Технологический параметр**

Обозначение технологического параметра (PV).

### **Режим калибровки**

Индикатор активности режима калибровки. В режиме калибровки появляется индикатор CAL.

#### **Единицы измерения технологического параметра**

Единицы измерения технологического параметра PV.

**Значение технологического параметра**

Текущее значение технологического параметра PV.

**Верхний предел шкалы**

Заданное значение верхнего предела шкалы SH технологического параметра PV.

**Уставка второго верхнего предела сигнализации**

Задаваемое значение уставки тревоги аварийно высокого уровня HH.

**Уставка верхнего предела сигнализации**

Задаваемое значение уставки тревоги высокого уровня PH.

#### **Уставка нижнего предела сигнализации**

Задаваемое значение уставки тревоги низкого уровня PL.

#### **Уставка второго нижнего предела сигнализации**

Задаваемое значение уставки тревоги аварийно низкого уровня LL.

### **Нижний предел шкалы**

Заданное значение верхнего предела шкалы SL технологического параметра PV.

#### **Рабочая метка**

Индикация [режима](#page-70-0) динамического состояния блока.

#### **Вызов окна ввода данных**

Кнопка вызова окна ввода данных. В открывшемся окне для изменения данных нажмите кнопку "ПАРАМЕТР", выберите изменяемый параметр, в области "Значение" введите новое значение параметра и нажмите клавишу "Enter".

### **Комментарий тега**

Задаваемый комментарий тега.

**Имя тега**

Идентификатор функционального блока.

#### **Гистограмма**

Гистограмма будет показана для всех преобразователей уровня с соответствующим аналоговым значением. Гистограмма будет отображаться только на экране технологического процесса, на экране обзора она отображаться не будет.

На гистограмме отображается фактическое значение технологического параметра. Гистограмма будет окрашиваться в соответствии со значением технологического параметра:

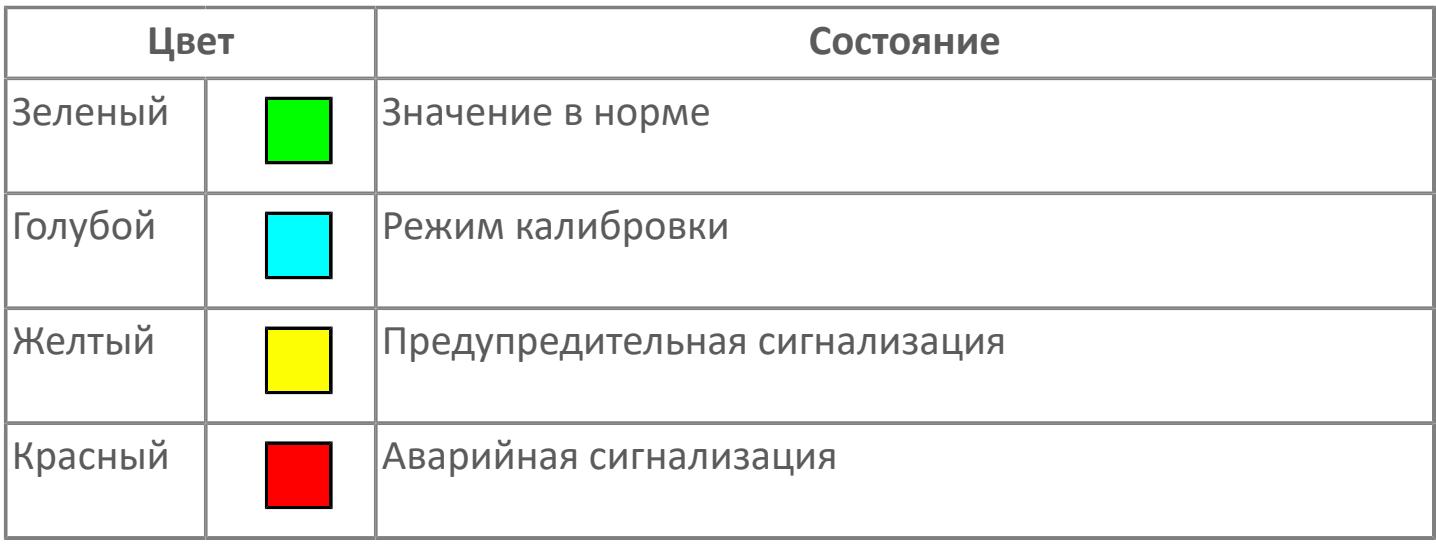

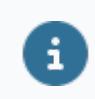

Цвет аварийной сигнализации зависит от уровня приоритета аварийной сигнализации.

# **Окно Параметры**

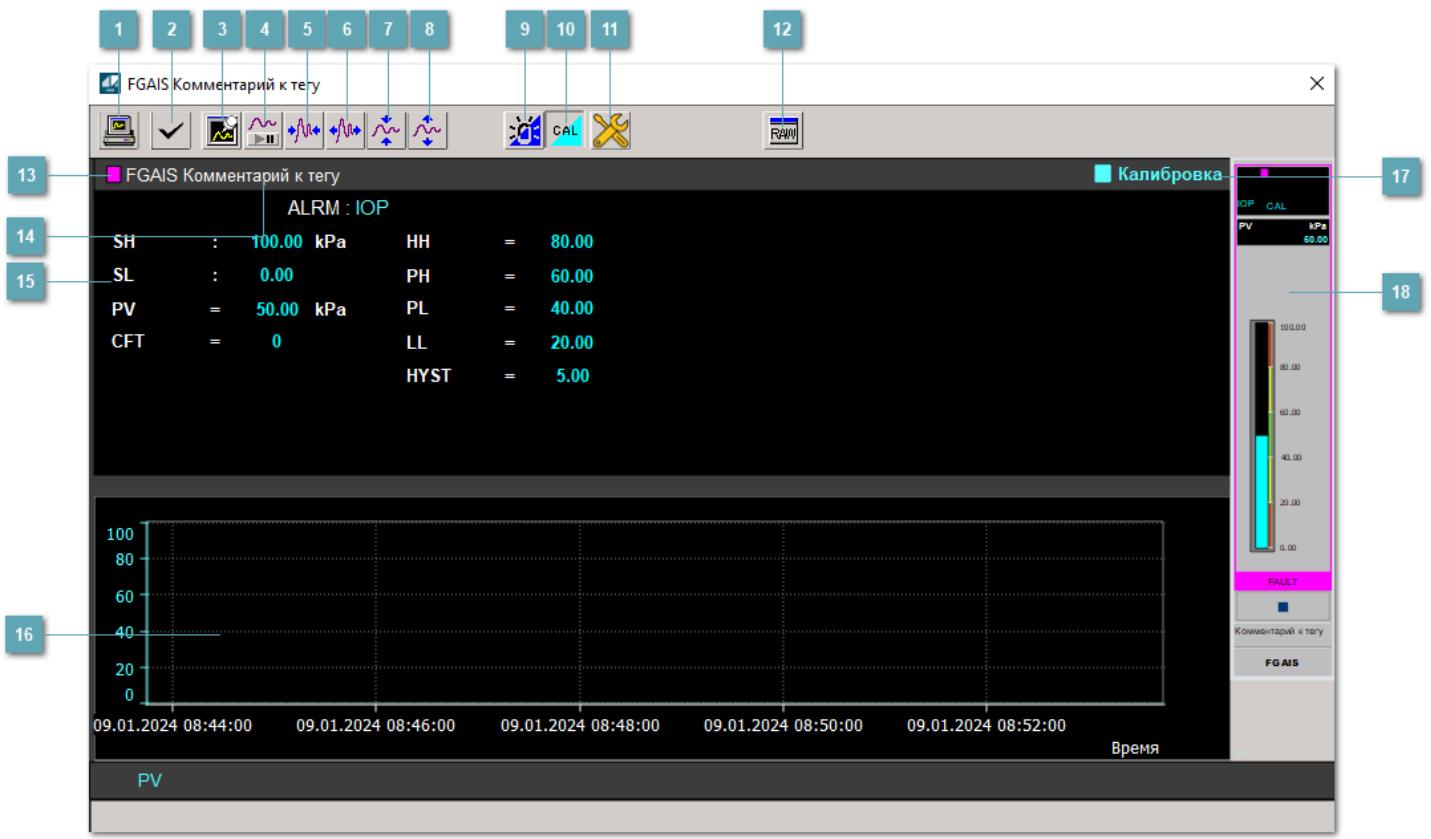

#### **Сделать скриншот окна**

При нажатии на кнопку открывается окно печати текущего тренда.

#### **2 Квитировать сообщение**

При нажатии на кнопку открывается окно квитирования сообщений тревог. Окно открывается, если есть хотя бы одно неквитированное сообщение о тревоге.

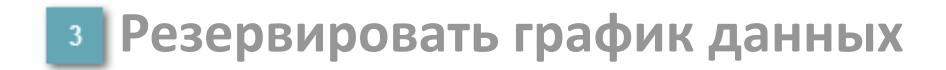

При нажатии на кнопку открывается окно сохранения резервной копии графика данных.

### **Остановить/Возобновить отображение данных**

При нажатии на кнопку останавливается/возобновляется отрисовка графика.

**Сократить интервал оси времени**

Сокращение интервала оси времени.

**Увеличить интервал оси времени**

Увеличение интервала оси времени.

**Уменьшить отображение графика**

Уменьшение отображения графика по вертикали.

**Увеличить отображение графика**

Увеличение отображения графика по вертикали.

#### **Переключить режим срабатывания тревог**

Включение/отключение маскирования тревог. При включении маскирования тревог метка тега окрашивается в синий цвет.

При включенном режиме маскирования, тревоги формируются, но не записываются в журнал событий.

#### **Переключить режим калибровки**

Включение/отключение режима калибровки. При включении режима калибровки на панели блока отображается индикатор CAL, а гистограмма окрашивается в голубой цвет.

### **Переключить режим запрета технологического обслуживания**

Включение/отключение режима запрета технологического обслуживания. При нажатии на кнопку будет отключено формирование тревог.

При включении режима запрета технологического обслуживания фон значения технологического параметра мнемосимвола изменится на оранжевый.

# **Отобразить диалоговое окно необработанных данных**

При нажатии на кнопку открывается окно необработанных данных. В данном окне отображается число данных до обработки.

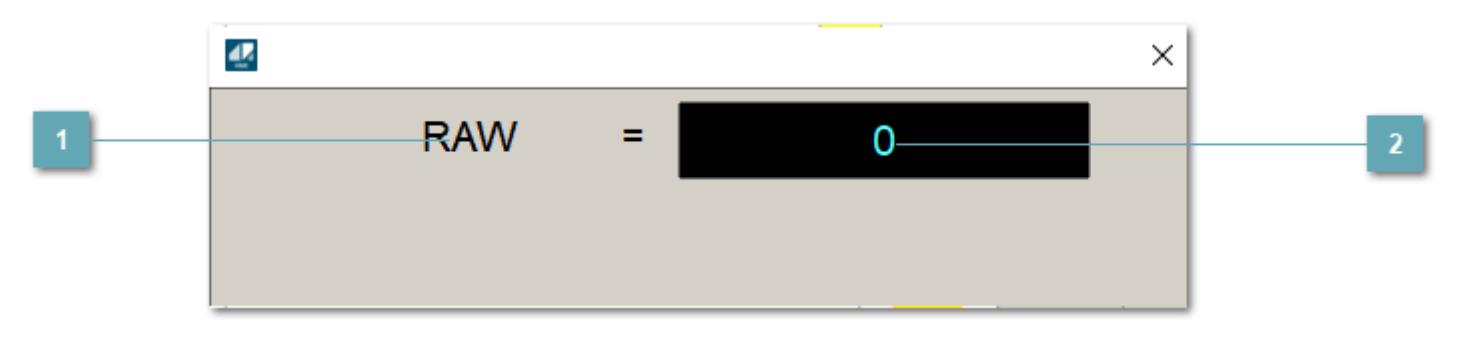

**1 Название переменной необработанных данных** 

Отображает название переменной RAW.

## **Значение необработанных данных**

В данном поле отображается значение необработанных данных типа REAL, INT.

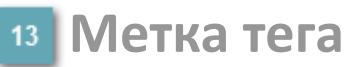

Метка тега окрашивается в соответствии с цветовой схемой и приоритетами срабатывания тревог.

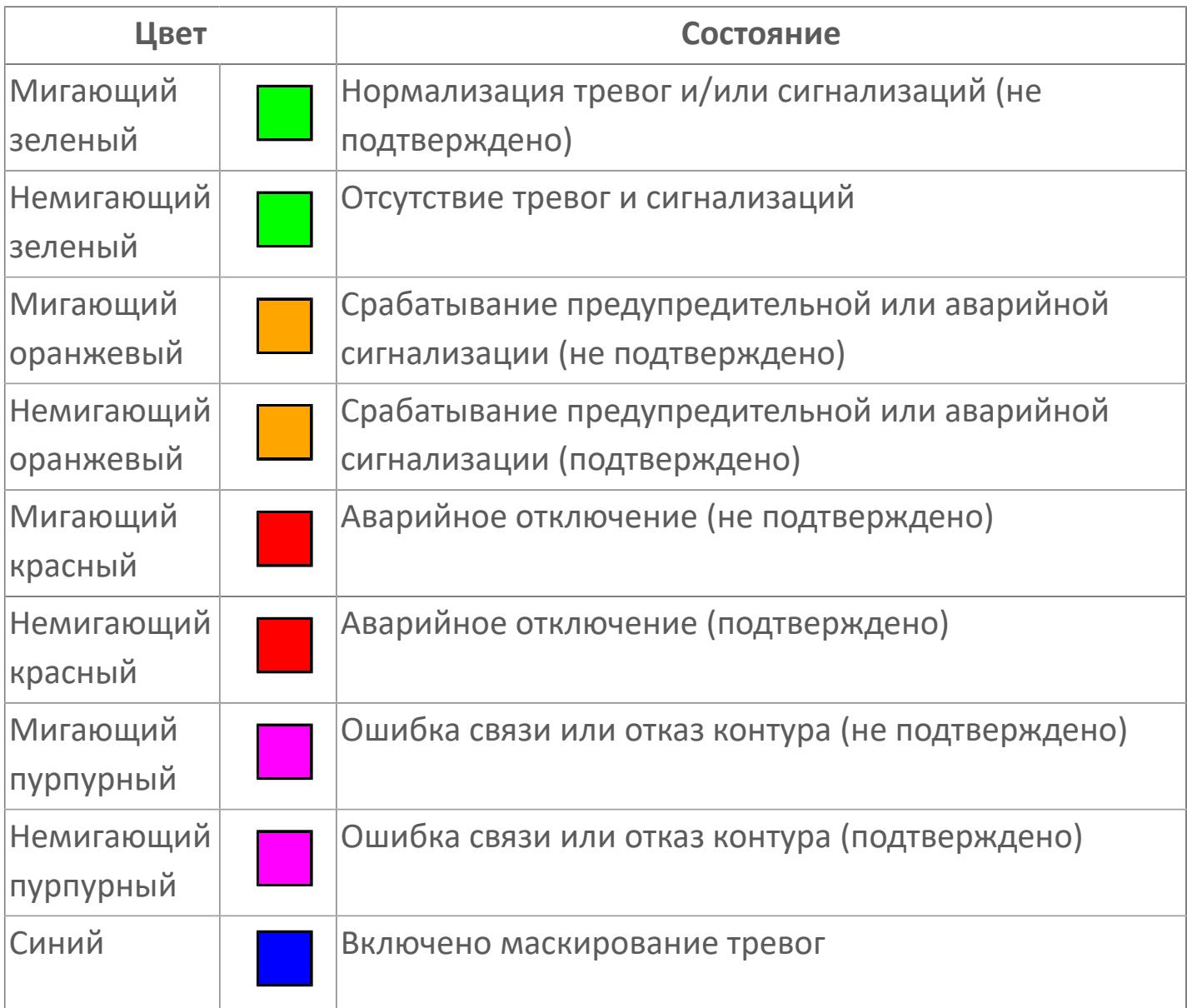

### **Имя тега и комментарий**

Идентификатор функционального блока и задаваемый комментарий.

### **Уставки и режимы задания**

При нажатии на значение уставки или режим блока открывается окно ввода значения уставки или выбора режима:

- ALRM режим срабатывания тревог;
- **> SH** верхний предел шкалы;
- > SL нижний предел шкалы;
- PV значение переменной процесса;
- CFT постоянная времени фильтра;
- HH уставка второго верхнего предела сигнализации;
- PH уставка верхнего предела сигнализации;
- PL уставка нижнего предела сигнализации;
- LL уставка второго нижнего предела сигнализации;
- **> HYST гистерезис.**

#### **Тренд**

Используется компонент Astra.HMI.Trends.

Подробное описание возможностей Astra.HMI.Trends представлено в Руководстве системного интегратора ПТК AstraRegul.

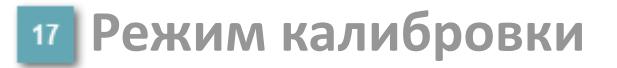

Индикатор активности режима калибровки. В режиме калибровки появляется индикатор и надпись "Калибровка".

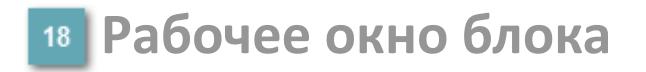

Отображение рабочего окна.

# **Окно Журнал событий**

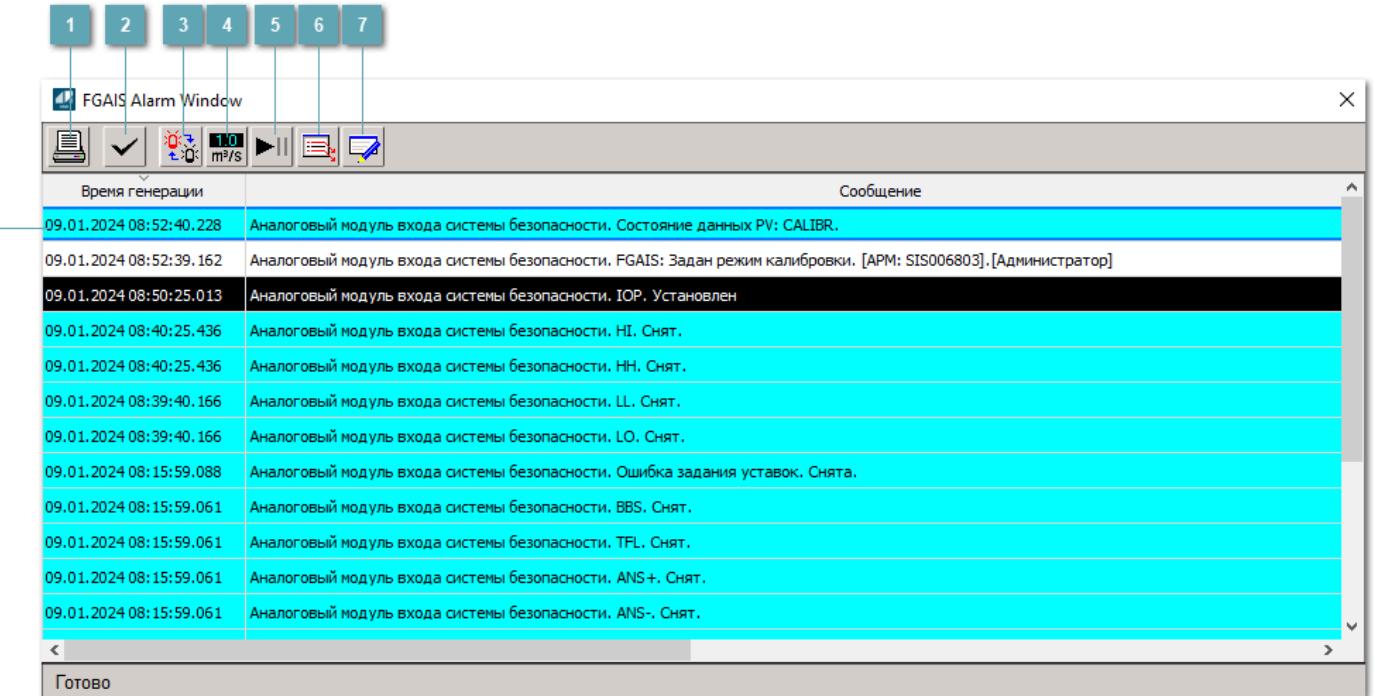

#### **Распечатать отображаемые события**

При нажатии на кнопку открывается окно печати журнала событий.

#### **Квитировать сообщение**

При нажатии на кнопку открывается окно квитирования выбранного сообщения, если для данного сообщения доступно квитирование и оно не было выполнено ранее.

#### **Переключение между тревогами**

При нажатии на кнопку в журнале событий будут отображены только тревоги высокого приоритета или все тревоги.

### **Функциональная кнопка**

Функционал данной кнопки в текущей версии библиотеки не доступен.

### **Остановить/возобновить обновление экрана**

При нажатии на кнопку останавливается или возобновляется обновление экрана.

### **Отобразить диалоговое окно ввода условий фильтра**

При нажатии на кнопку открывается окно создания условия фильтрации сообщений.

#### **Отобразить диалоговое окно настройки окна**

При нажатии на кнопку открывается окно с настройками журнала событий.

### **Область отображения событий**

Отображает информацию о событиях в виде таблицы.

Используется компонент Astra.HMI.Alarms.

Подробное описание возможностей Astra.HMI.Alarms представлено в Руководстве системного интегратора ПТК AstraRegul.
### **Окно Графики**

В данном окне отображаются графики в историческом или оперативном режимах.

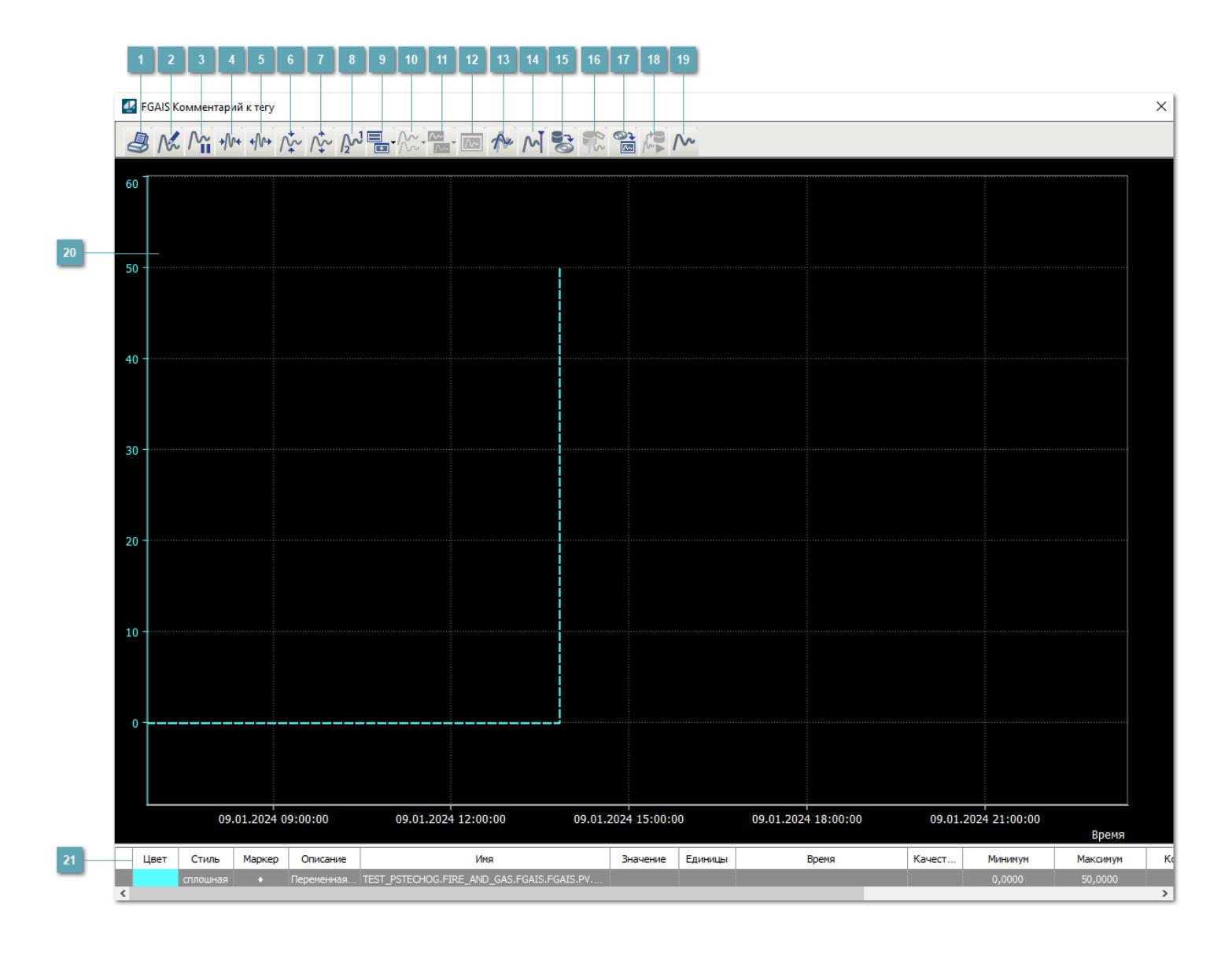

### **Печать**

При нажатии на кнопку открывается окно печати текущего тренда.

**Функциональная кнопка**

Функционал данной кнопки в текущей версии библиотеки не доступен.

### **Пауза/Старт**

Останавливает/возобновляет отрисовку графиков.

**Сократить интервал оси времени**

Сокращение интервала оси времени.

**Увеличить интервал оси времени**

Увеличение интервала оси времени.

**Уменьшить отображение графика**

Уменьшение отображения графика по вертикали.

**Увеличить отображение графика**

Увеличение отображения графика по вертикали.

**Функциональная кнопка**

Функционал данной кнопки в текущей версии библиотеки не доступен.

### **Добавить репер**

Нажмите на кнопку "Добавить репер", а затем кликните в области тренда. На трендовом поле появится реперная линия.

Вы можете перемещать реперную линию в области тренда.

Чтобы скрыть реперную линию, повторно нажмите на кнопку "Добавить репер".

### **Функциональная кнопка**

Функционал данной кнопки в текущей версии библиотеки не доступен.

#### **Функциональная кнопка**

Функционал данной кнопки в текущей версии библиотеки не доступен.

### **Функциональная кнопка**

Функционал данной кнопки в текущей версии библиотеки не доступен.

#### **Восстановление исходного размера**

При нажатии на кнопку восстанавливает исходный размер всех графиков.

### **Отобразить график в текущей точке**

При нажатии на кнопку отображает на трендовом поле текущую точку с сохранением установленных размеров.

#### **Сохранить**  $15<sub>15</sub>$

При нажатии на кнопку открывается окно сохранения графика в файл или списка сигналов.

### **Запросить исторические данные за период**

Кнопка доступна только в историческом режиме. При нажатии на кнопку в области тренда будет отображен график за указанный период.

### **Открыть**

При нажатии на кнопку открывается окно открытия списка сигналов или архива с данными.

**Режим отображения** 18

Переход в оперативный/исторический режим.

**Функциональная кнопка** 19

Функционал данной кнопки в текущей версии библиотеки не доступен.

### **Трендовое поле**

Используется компонент Astra.HMI.Trends.

Подробное описание возможностей Astra.HMI.Trends представлено в Руководстве системного интегратора ПТК AstraRegul.

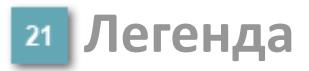

Область отображения параметров сигнала.

## **Журнал событий**

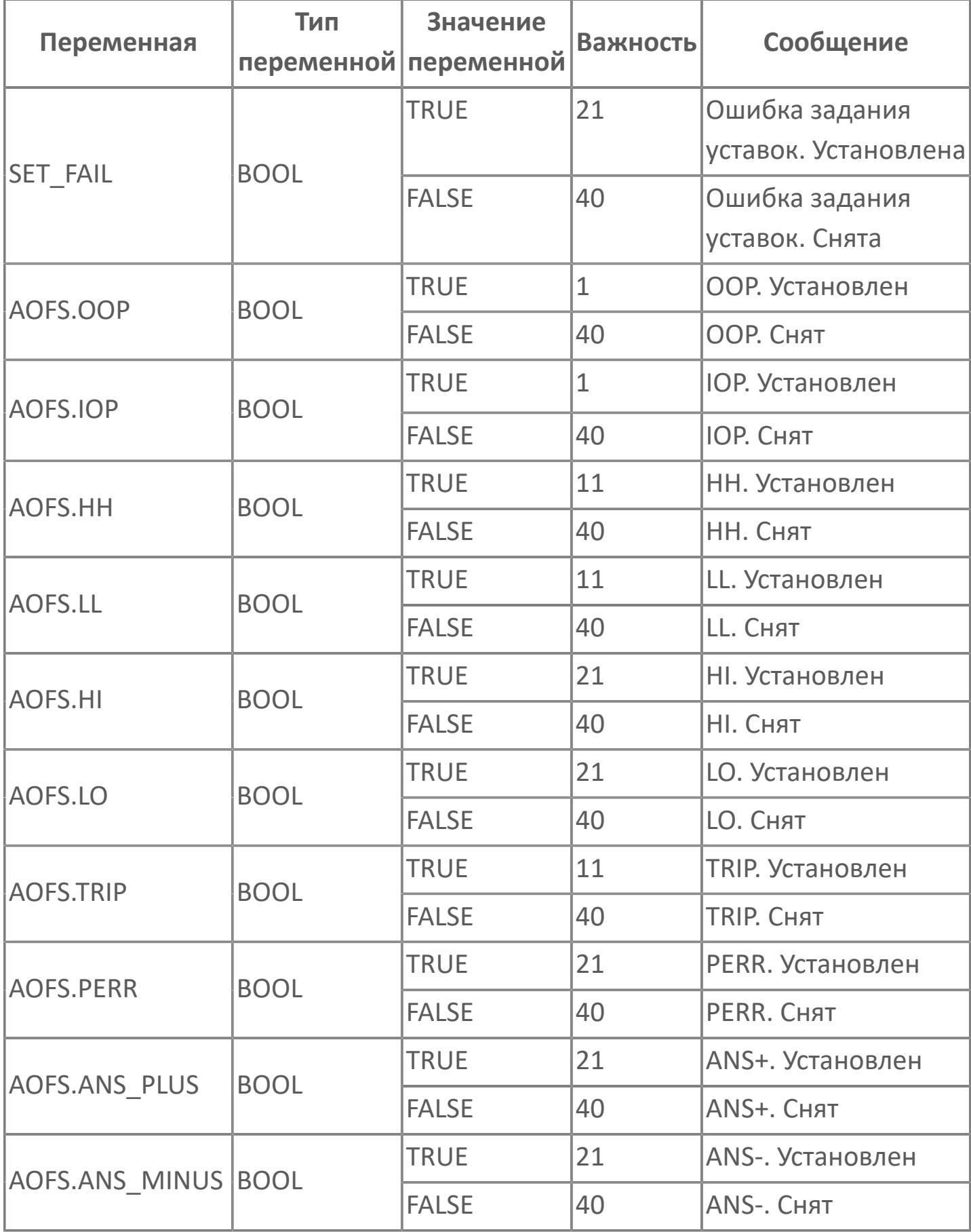

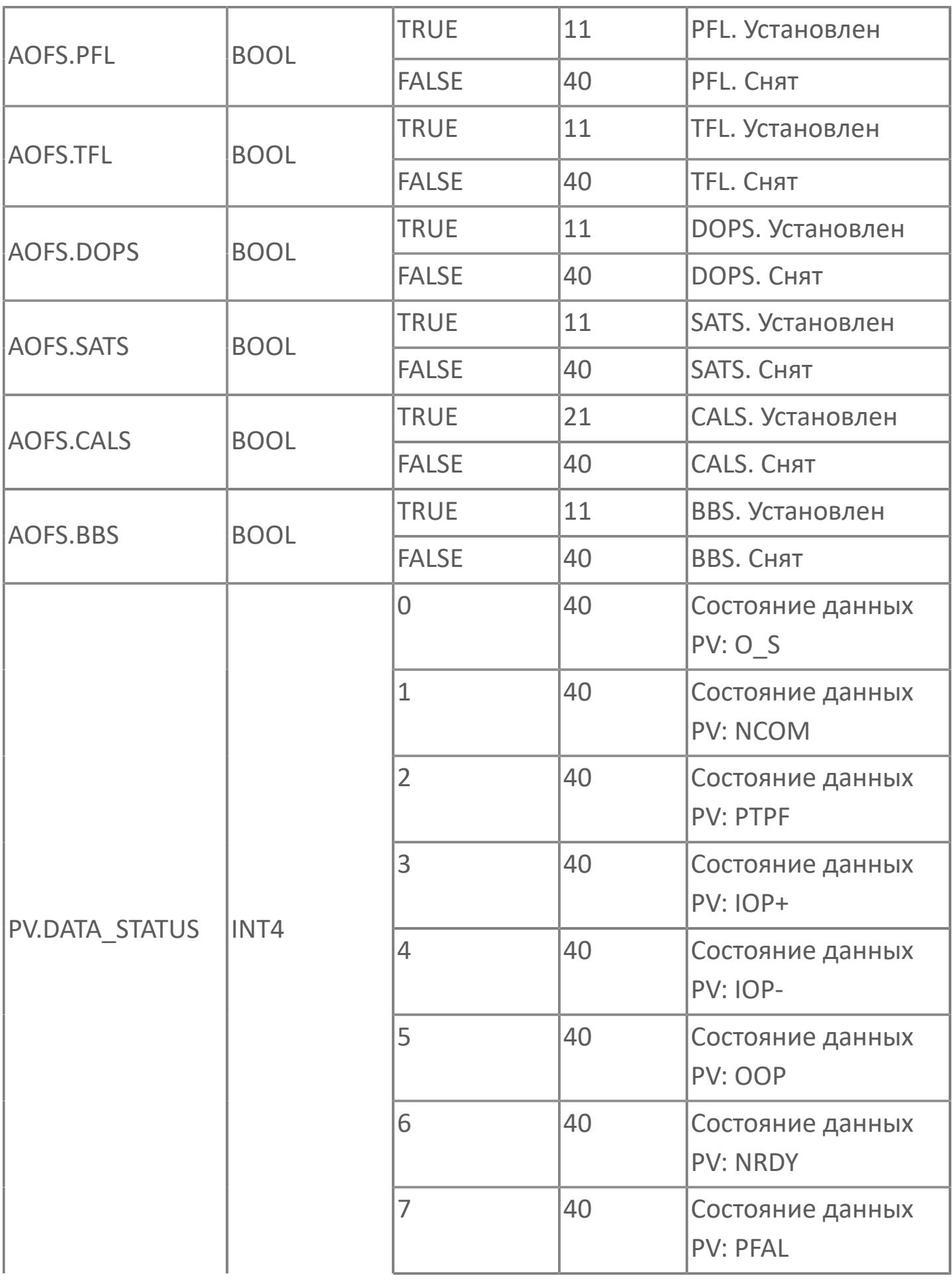

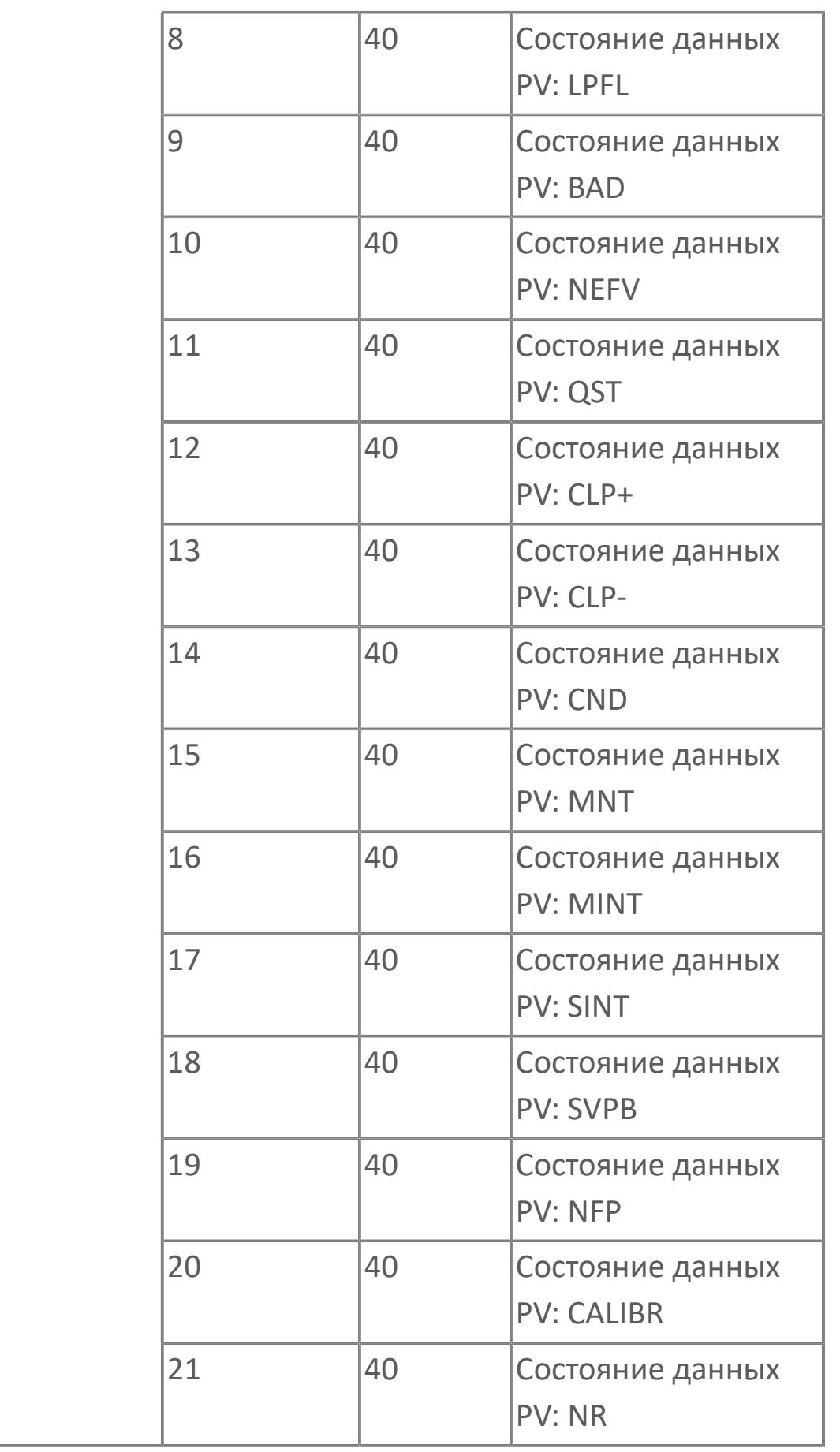

# **1.3.2.2. ЦИФРОВОЙ ВХОД**

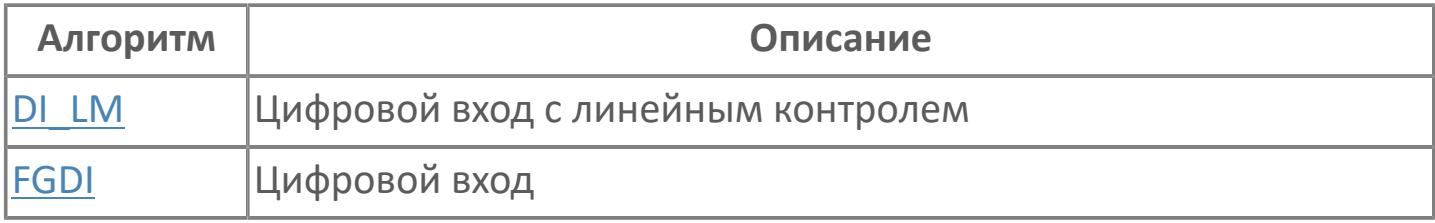

# <span id="page-4905-0"></span>**1.3.2.2.1. DI\_LM | ЦИФРОВОЙ ВХОД С ЛИНЕЙНЫМ КОНТРОЛЕМ**

[Алгоритм](#page-4906-0)

[Мнемосимвол](#page-4912-0)

### <span id="page-4906-0"></span>**1.3.2.2.1.1. Алгоритм**

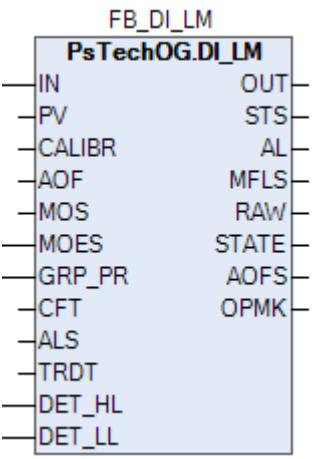

Данный типовой элемент используется для контуров, работающих по принципу включения питания для перехода в безопасный режим работы (например, пункты ручного вызова, кнопки, включенные в матрицу F&G).

#### **Описание**

Модуль выполняет следующие функции:

- Обнаружение сигнала ВКЛ/ВЫКЛ с включением функции фильтрации;
- Обнаружение аварийного сигнала;
- Обнаружение отказа контура (обрыв цепи и короткое замыкание).

 [Калибровка.](#page-230-0) Значение PV не формируется по значению измерительного входа (IN), а задается оператором вручную. Реальное значение измерительного входа (IN) отслеживается по значению параметра необработанных данных (RAW).

 [Подавление сигнализации.](#page-399-0) Маскирование тревог, т.е. тревоги формируются, но не записываются в журнал событий.

Обнаружение сигнала DI с линейным контролем реализуется через сигнал аналогового входа. Полученный аналоговый входящий сигнал будет отфильтрован и сравнен с пороговыми уставками. Если аналоговое значение выше или равно пороговому значению, произойдет срабатывание аварийной сигнализации. Значение фильтрации будет настроено на «0». Для появления аварийного сигнала будет предусмотрена специальная функция задержки времени для предотвращения защитного отключения в случае короткого замыкания.

Устранение отказа контура: Обнаружение неисправности, такого как размыкание цепи, короткое замыкание, а также отказ модуля обрабатывается в составе типового элемента DI\_LM. Если состояние контура — НЕДОПУСТИМОЕ, обработка пороговых сигналов прекращается. При обнаружении отказа все биты отключений будут неактивны, а индикация состояния будет включена.

### **Входные параметры**

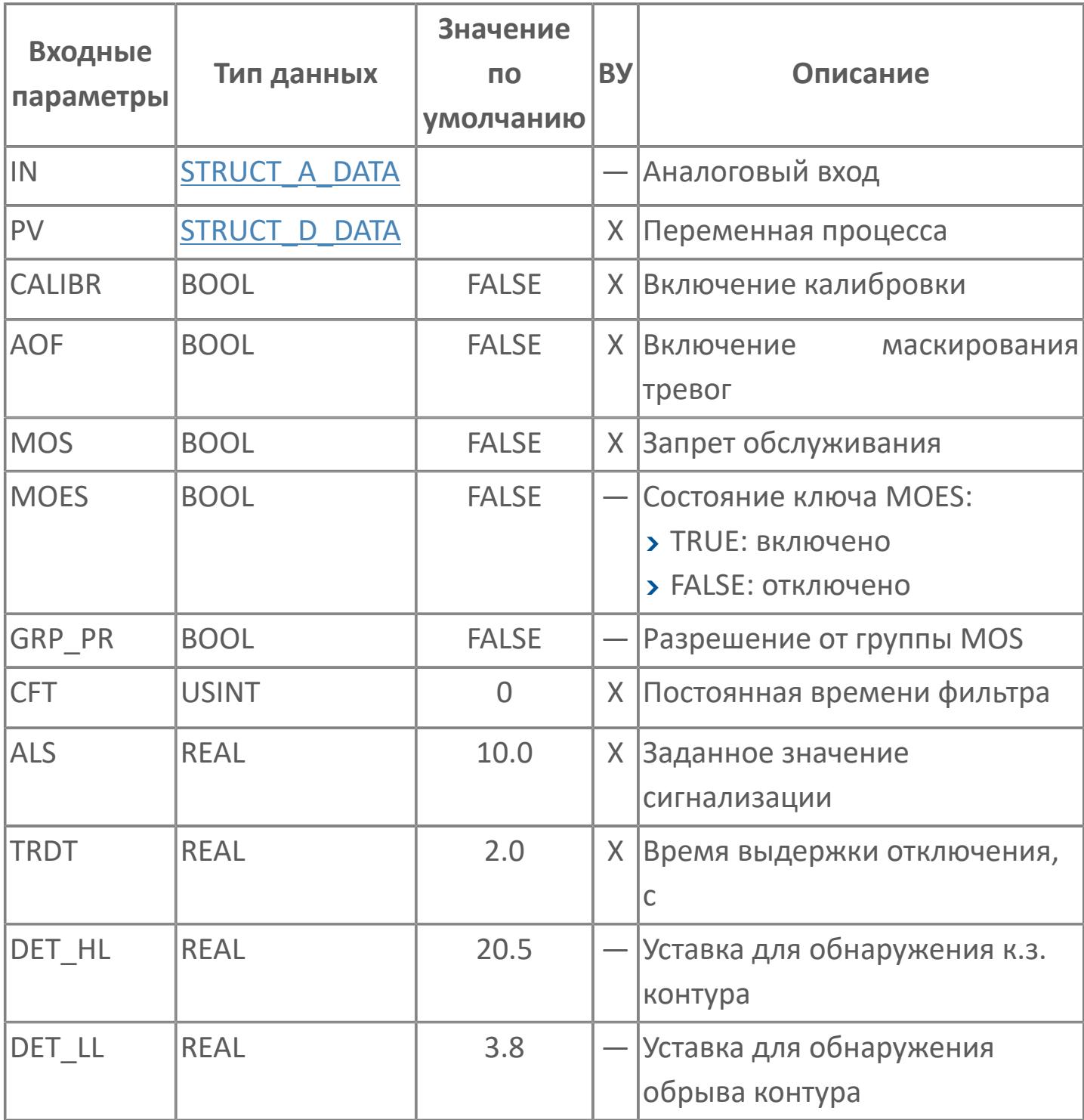

### **Выходные параметры**

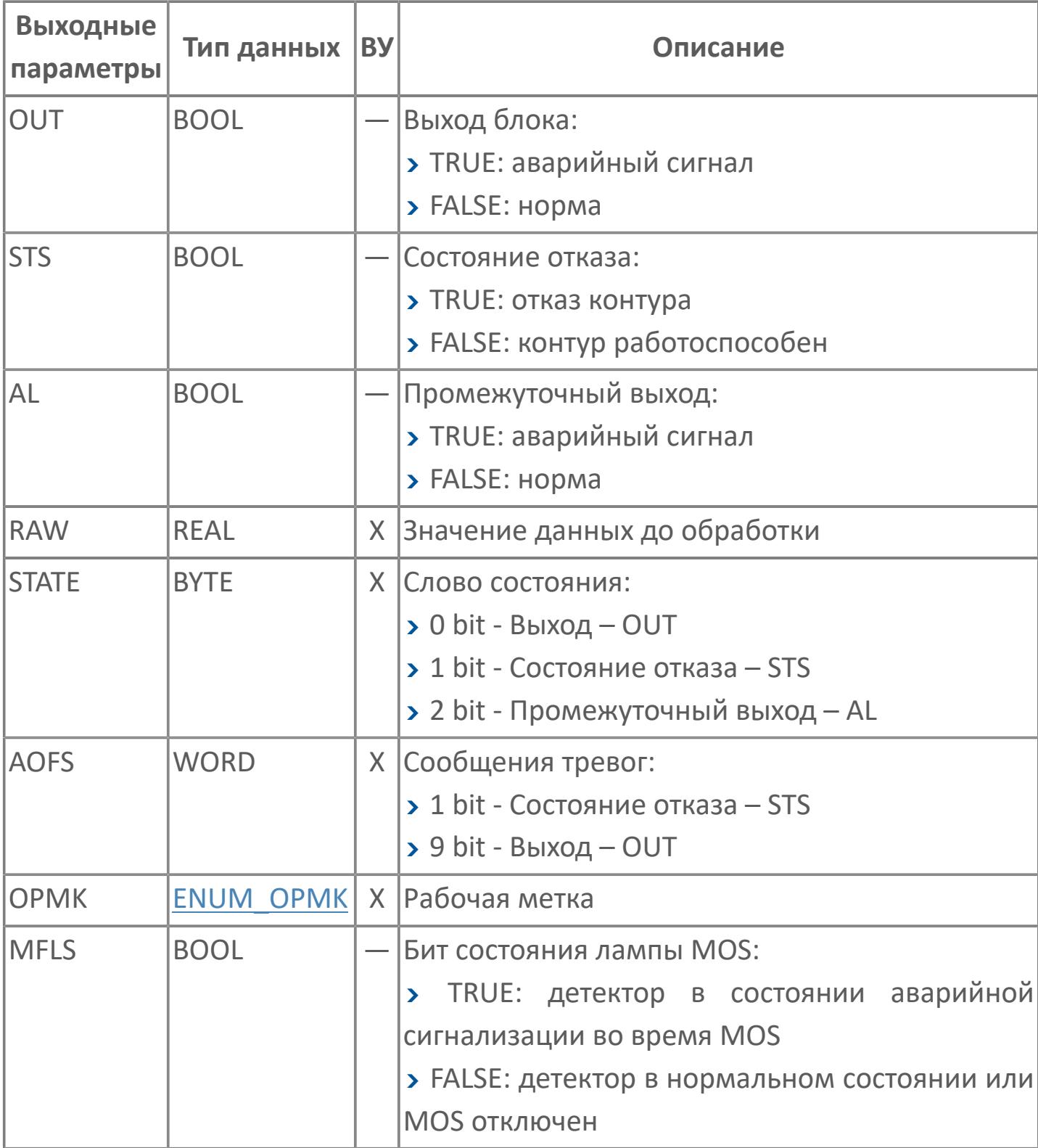

### **Данные для ВУ**

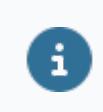

Количество данных для ВУ влияет на тип лицензии.

В таблице ниже представлена информация по данным блока, передаваемым на ВУ.

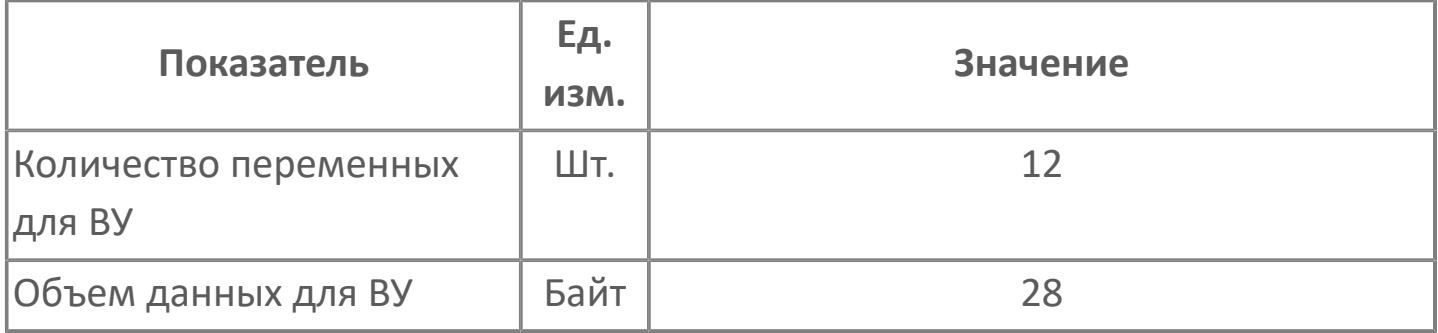

### **Резервируемые данные**

В таблице ниже представлена информация по резервируемым данным блока.

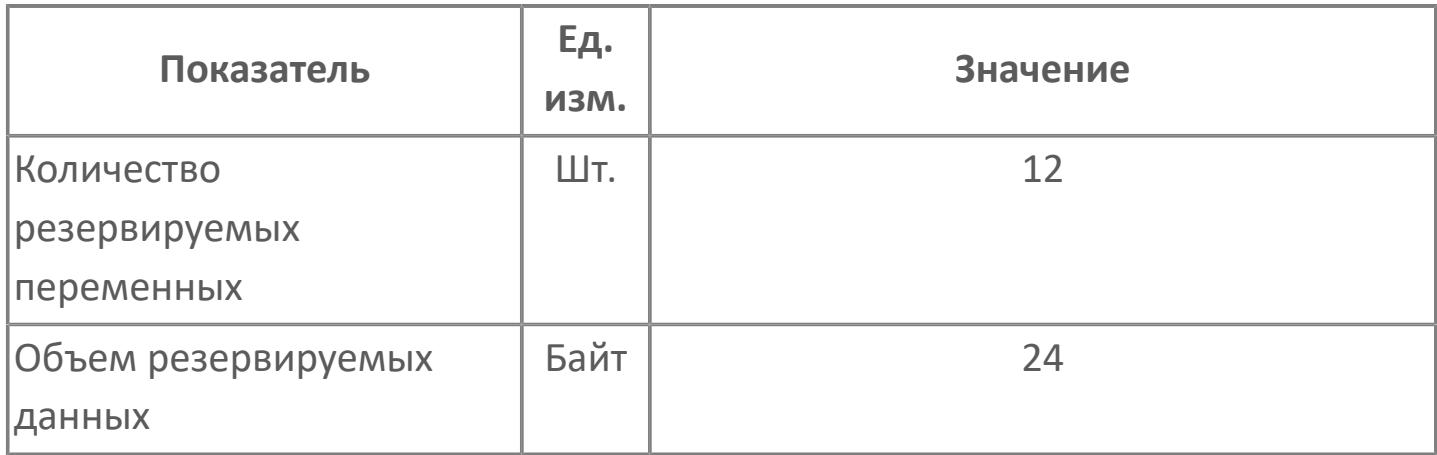

### <span id="page-4912-0"></span>**1.3.2.2.1.2. Мнемосимвол**

### **Представление 1**

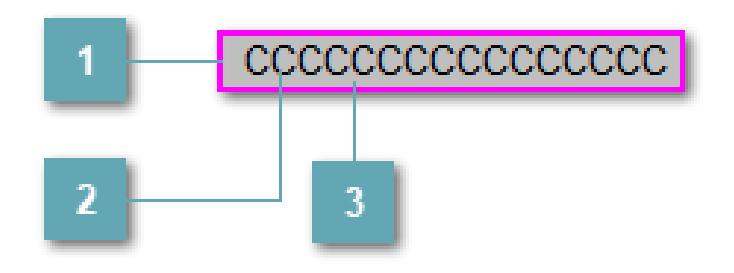

**Внешняя рамка**

Цветовая индикация состояния блока.

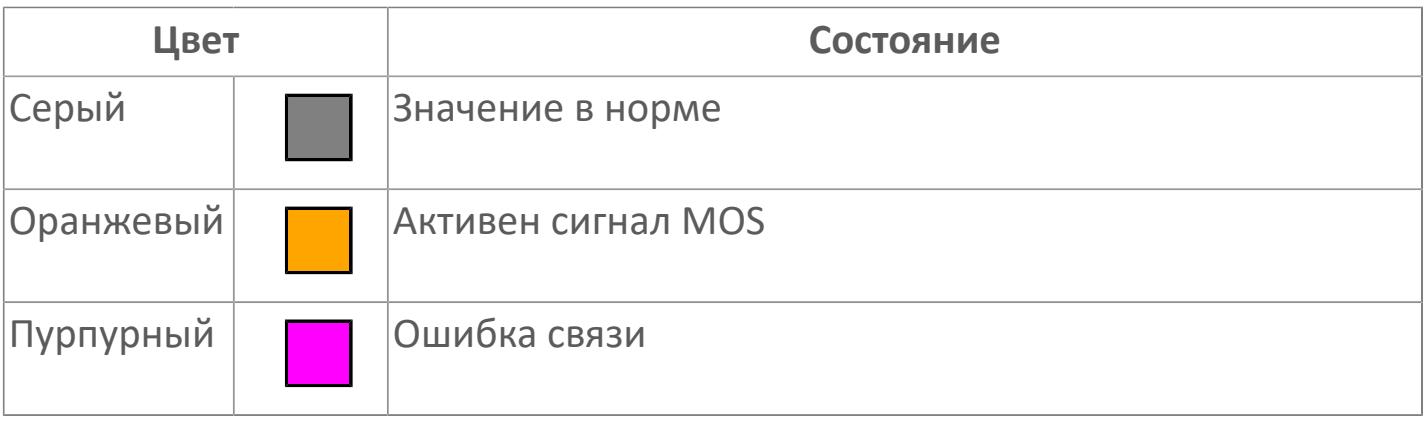

**Имя тега и зона вызова панели блока**

Идентификатор функционального блока. При нажатии открывается [Окно](#page-4920-0) [Рабочее](#page-4920-0) функционального блока.

### **Внутренняя рамка**

Цветовая индикация состояния блока.

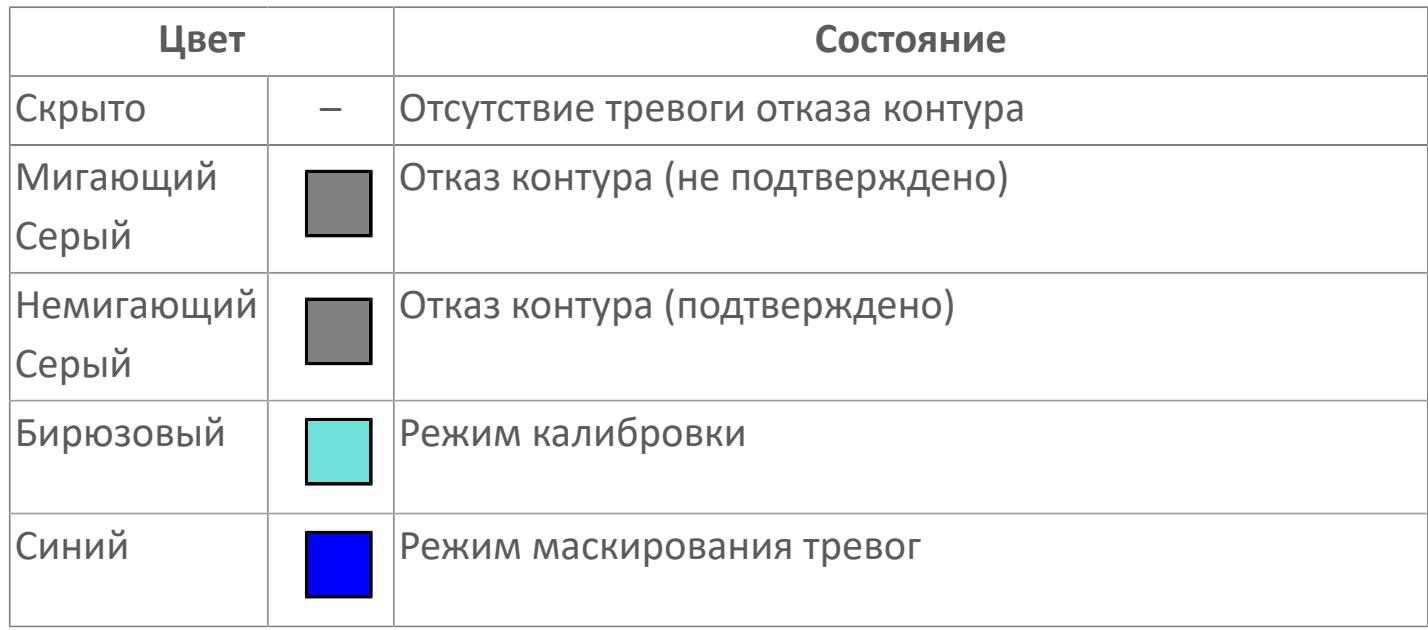

### **Представление 2**

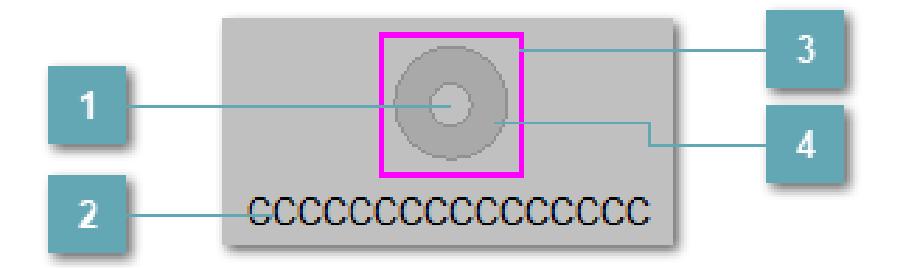

### **Внутренний круг**

Цветовая индикация состояния блока.

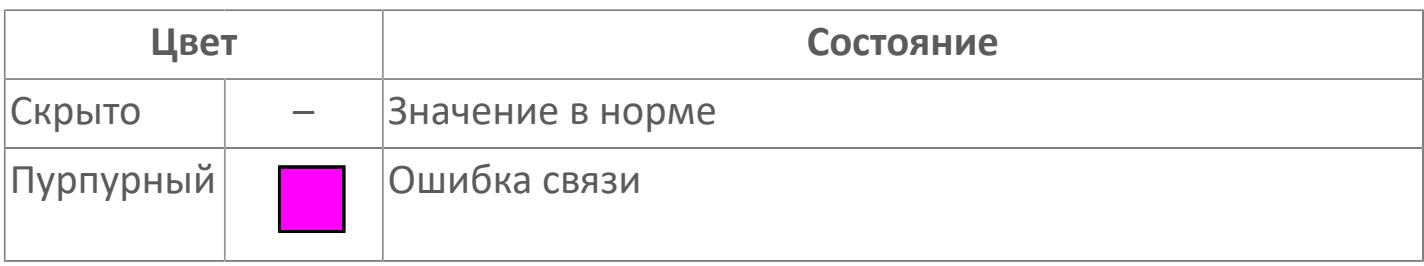

### **Имя тега и зона вызова панели блока**

Идентификатор функционального блока. При нажатии открывается [Окно](#page-4920-0) [Рабочее](#page-4920-0) функционального блока.

**Внешняя рамка**

Цветовая индикация состояния блока.

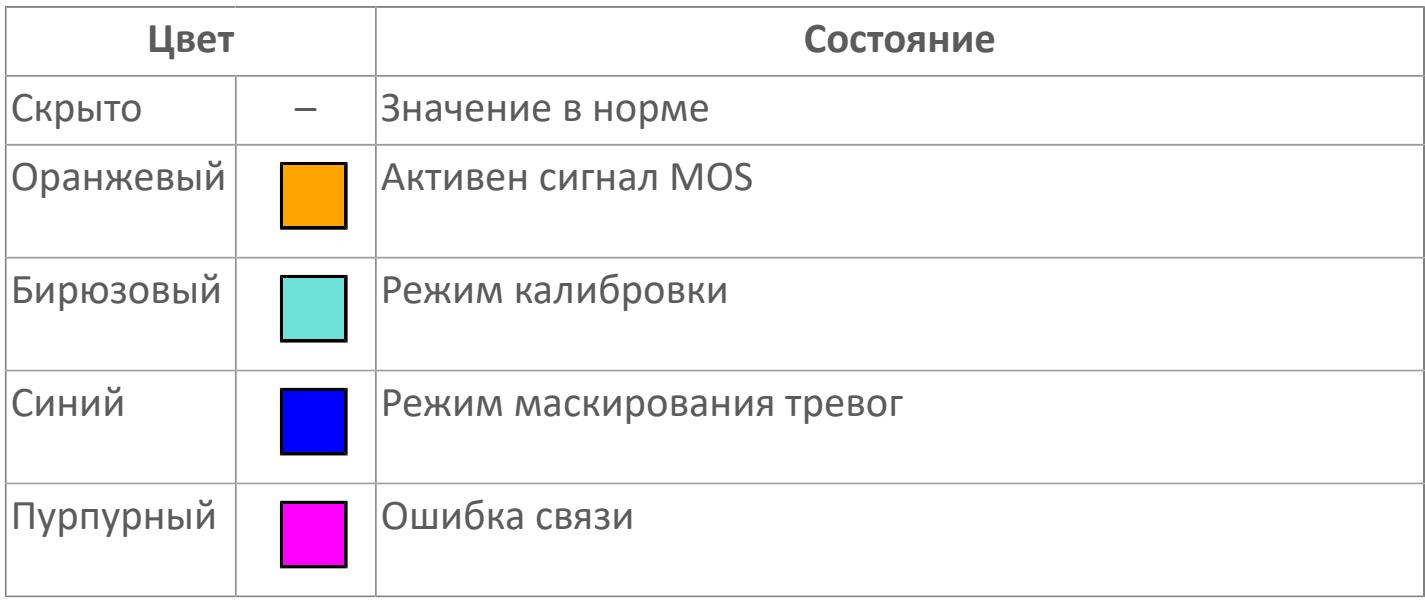

### **Внешний круг**

Цветовая индикация состояния блока.

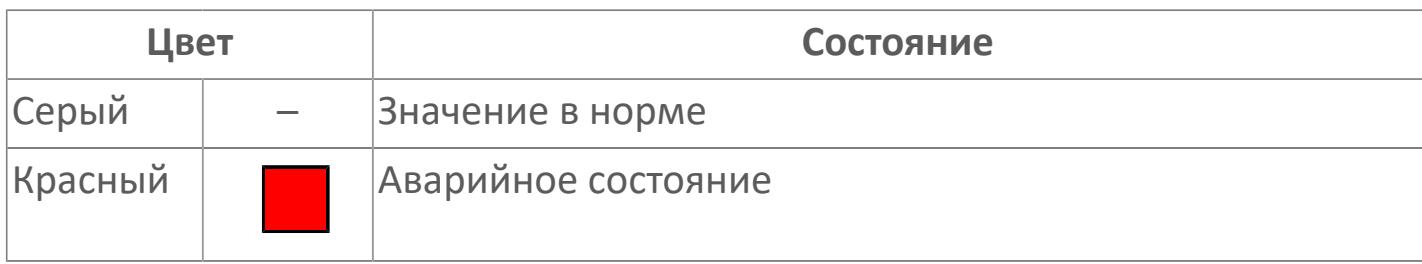

### **Представление 3**

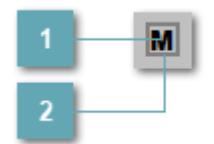

### **1 Кнопка MOS**

При нажатии кнопки MOS открывается окно подтверждения включения MOS. Режим MOS будет включен, если нет запрета от группы MOS и есть разрешение и активен ключ MOES.

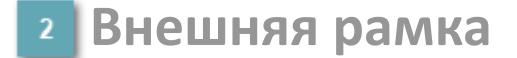

Индикатор активности режима MOS.

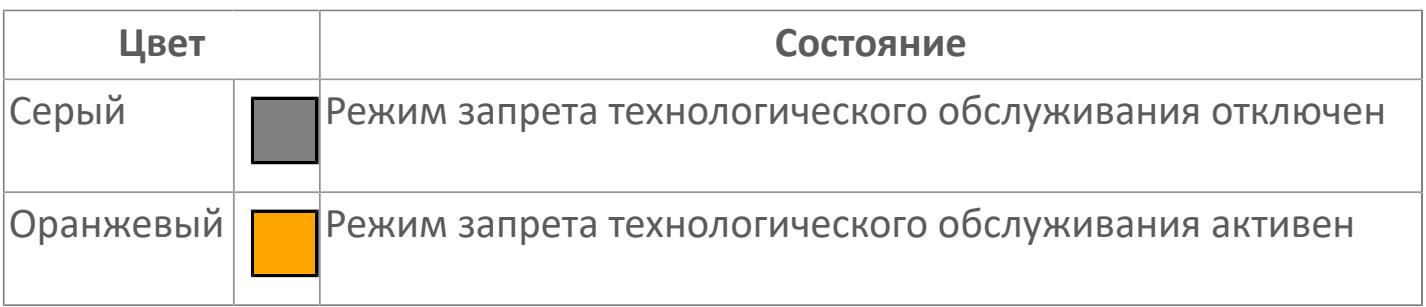

Порядок приоритетности отображения: пурпурный, бирюзовый, оранжевый, синий. Для внутренней рамки порядок приоритетности: бирюзовый, темносерый, синий.

Цифровой вход будет предоставлен для имитации процесса как ячейка с внутренней и внешней рамками, с текстом, который может отображать имя тега, или без текста.

### **Динамические представления сигнализаций**

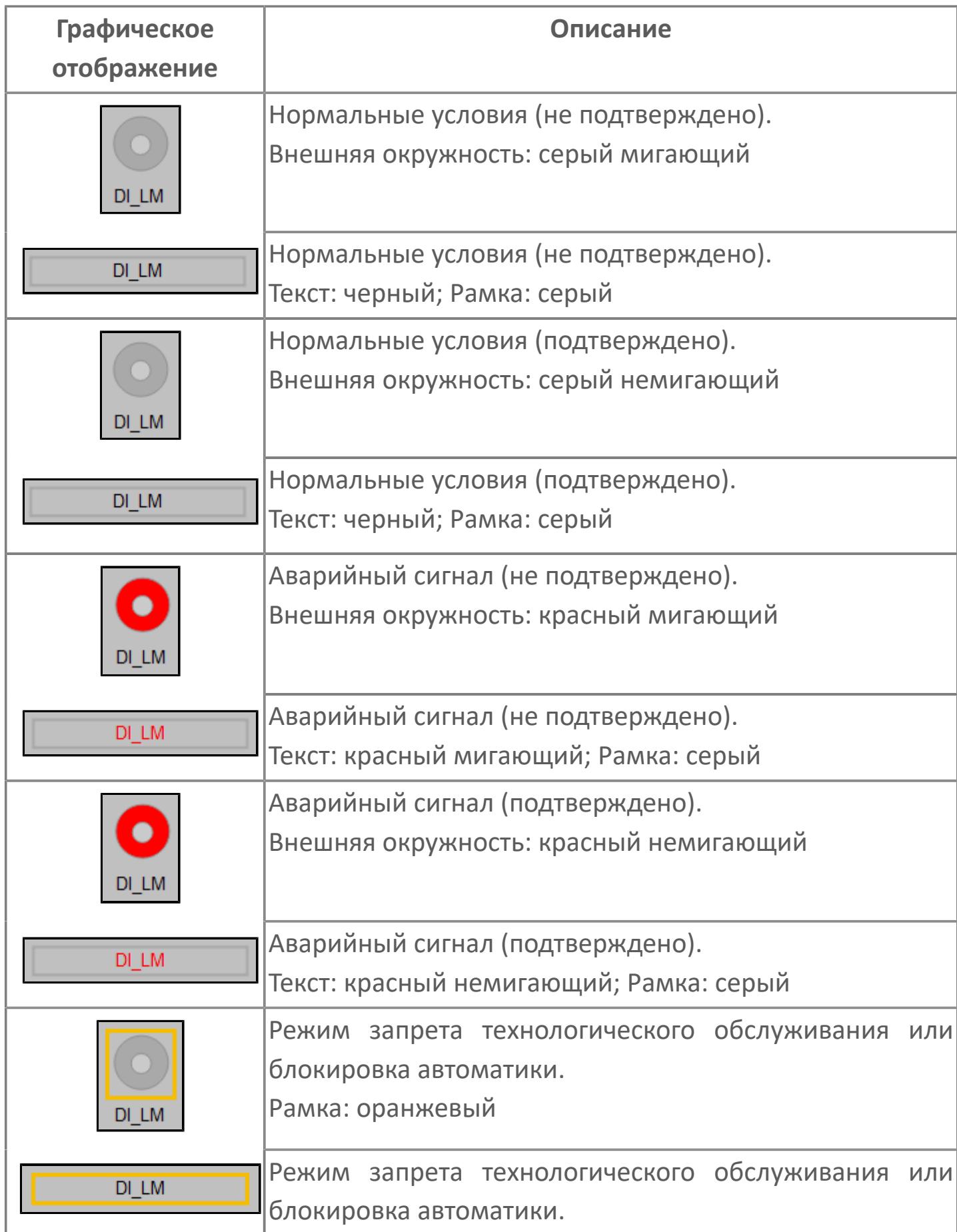

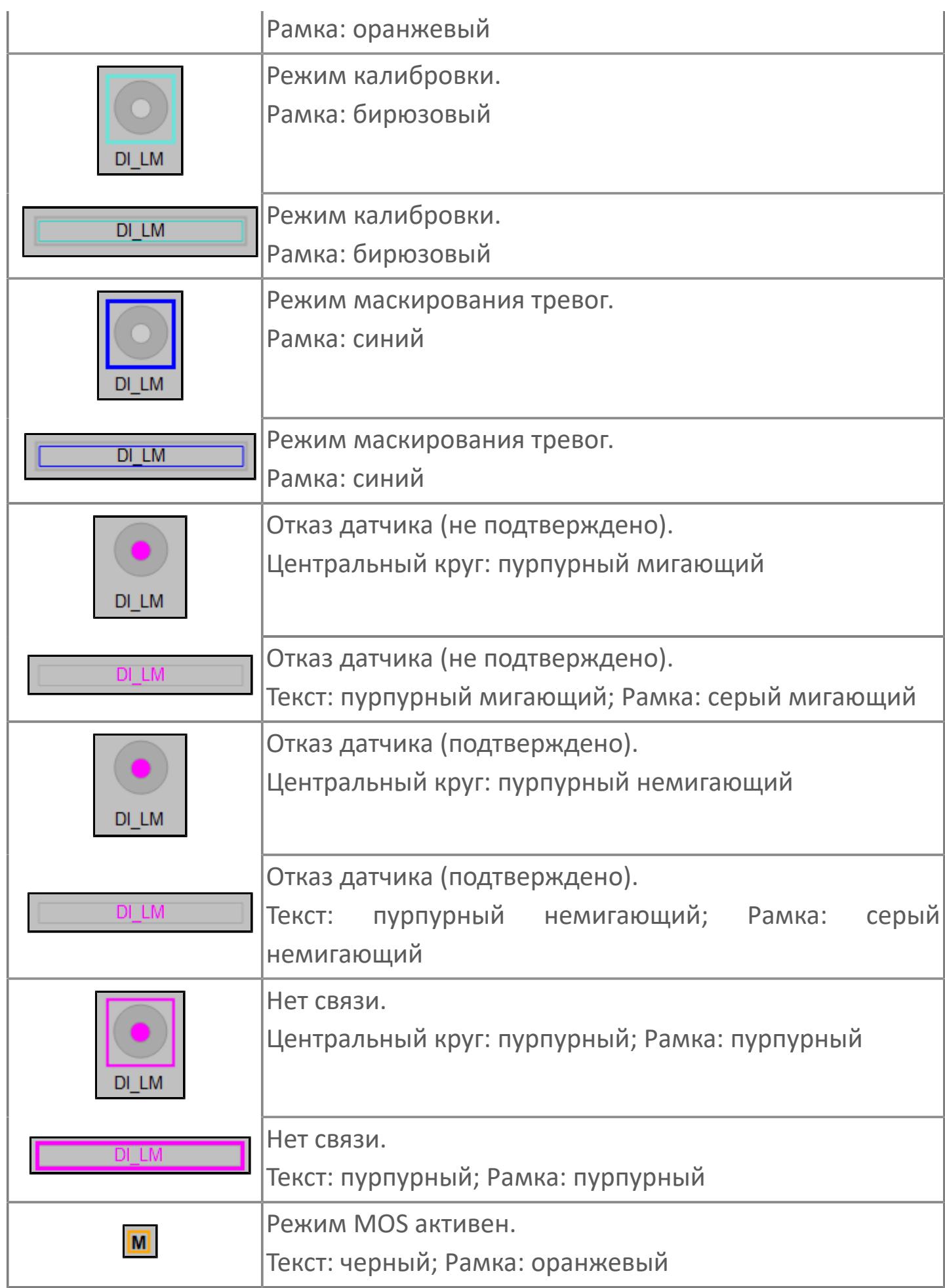

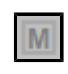

### **Редактор свойств**

В таблице ниже перечислены свойства, доступные при настройке мнемосимвола в редакторе свойств.

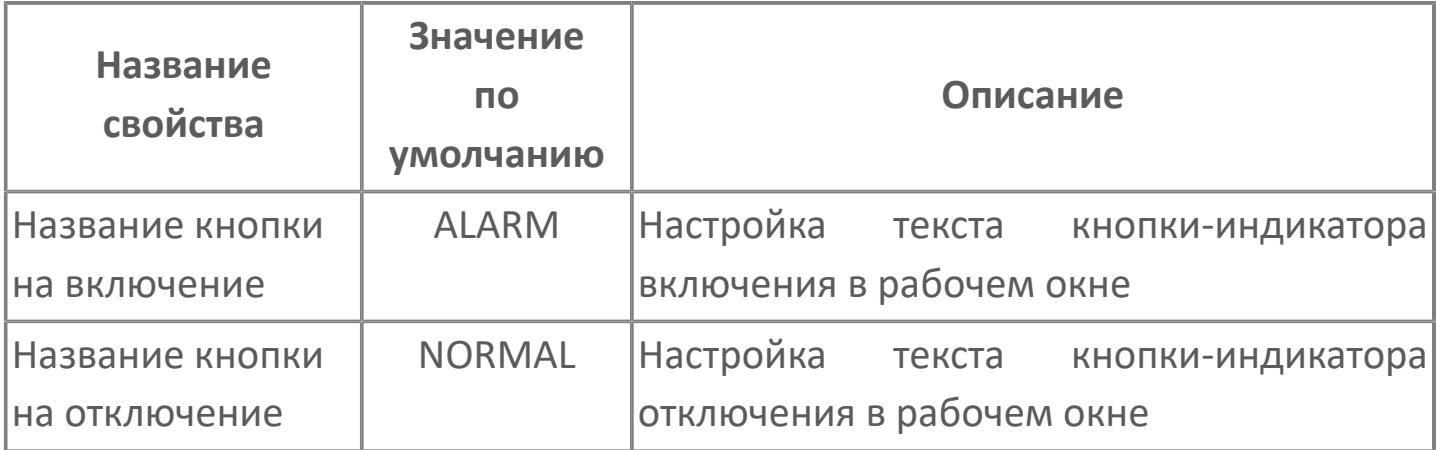

### <span id="page-4920-0"></span>**Окно Рабочее**

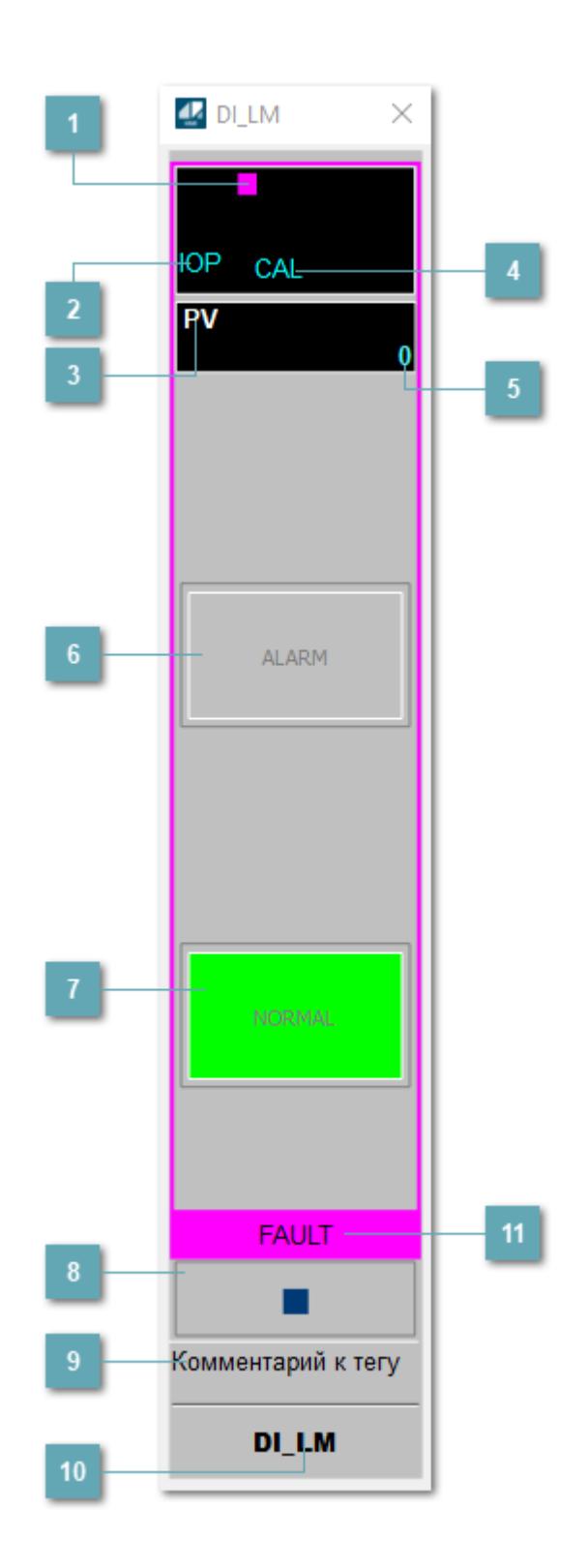

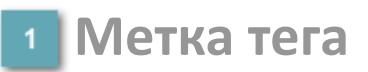

Метка тега окрашивается в соответствии с цветовой схемой и приоритетами срабатывания тревог.

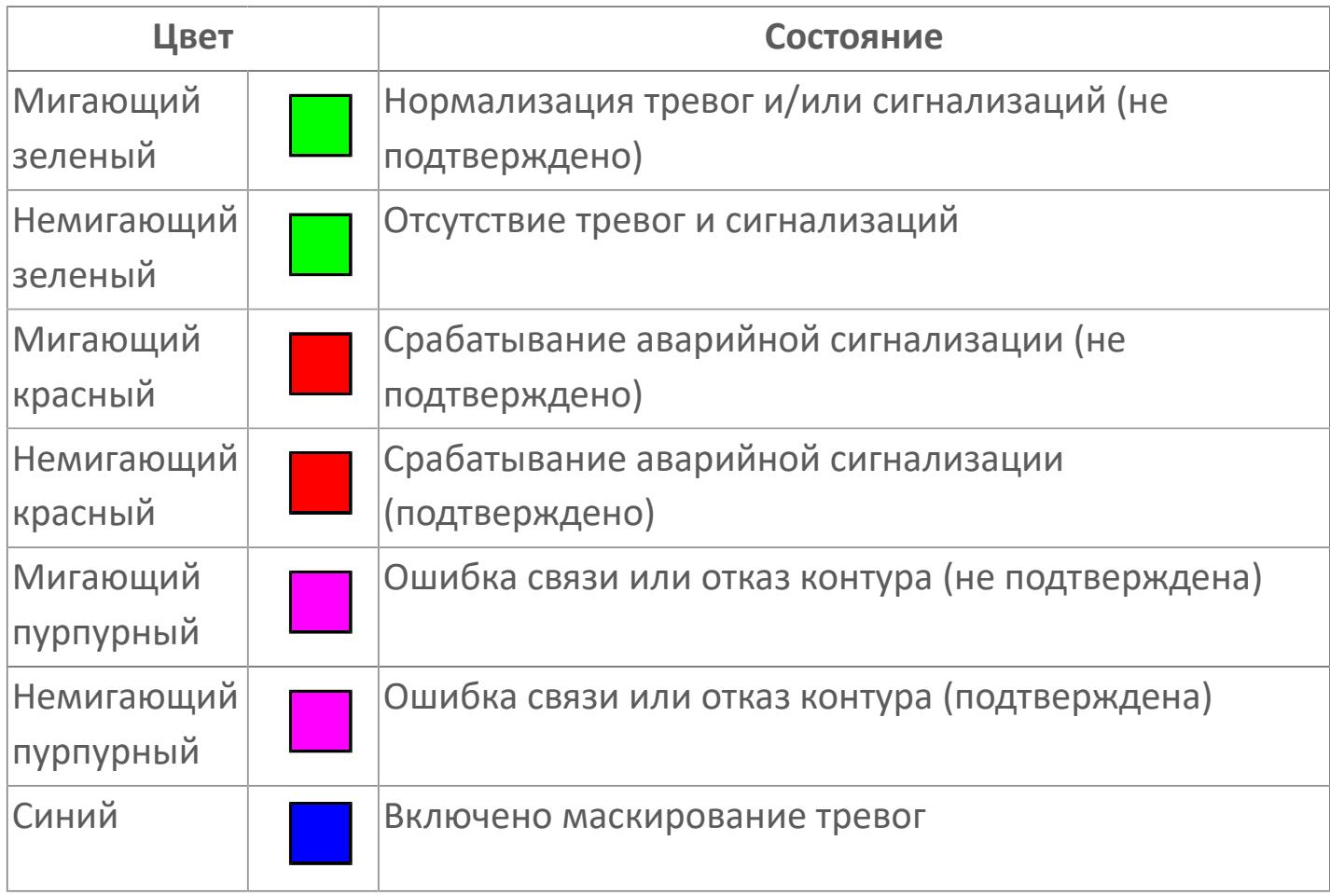

### **Состояние тревоги**

Индикатор [состояния тревоги](#page-27-0) функционального блока.

**Технологический параметр**  $\overline{3}$ 

Обозначение технологического параметра (PV).

### **Режим калибровки**

Индикатор активности режима калибровки. В режиме калибровки появляется индикатор CAL.

#### **Значение технологического параметра**

Текущее значение технологического параметра PV.

### **Кнопка-индикатор "Тревога"**

При появлении аварийного сигнала кнопка-индикатор "ALARM" подцвечивается красным цветом.

### **Кнопка-индикатор "Нормальное состояние"**

При появлении аварийного сигнала кнопка-индикатор "NORMAL" подцвечивается зеленым цветом.

### **Вызов окна ввода данных**

Кнопка вызова окна ввода данных. В открывшемся окне для изменения данных нажмите кнопку "ПАРАМЕТР", выберите изменяемый параметр, в области "Значение" введите новое значение параметра и нажмите клавишу "Enter".

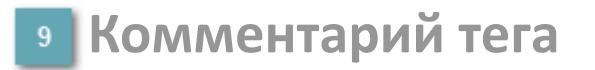

Задаваемый комментарий тега.

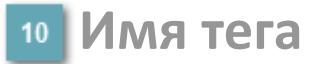

Идентификатор функционального блока.

**Рабочая метка**

Индикация [режима](#page-70-0) динамического состояния блока.

### **Окно Параметры**

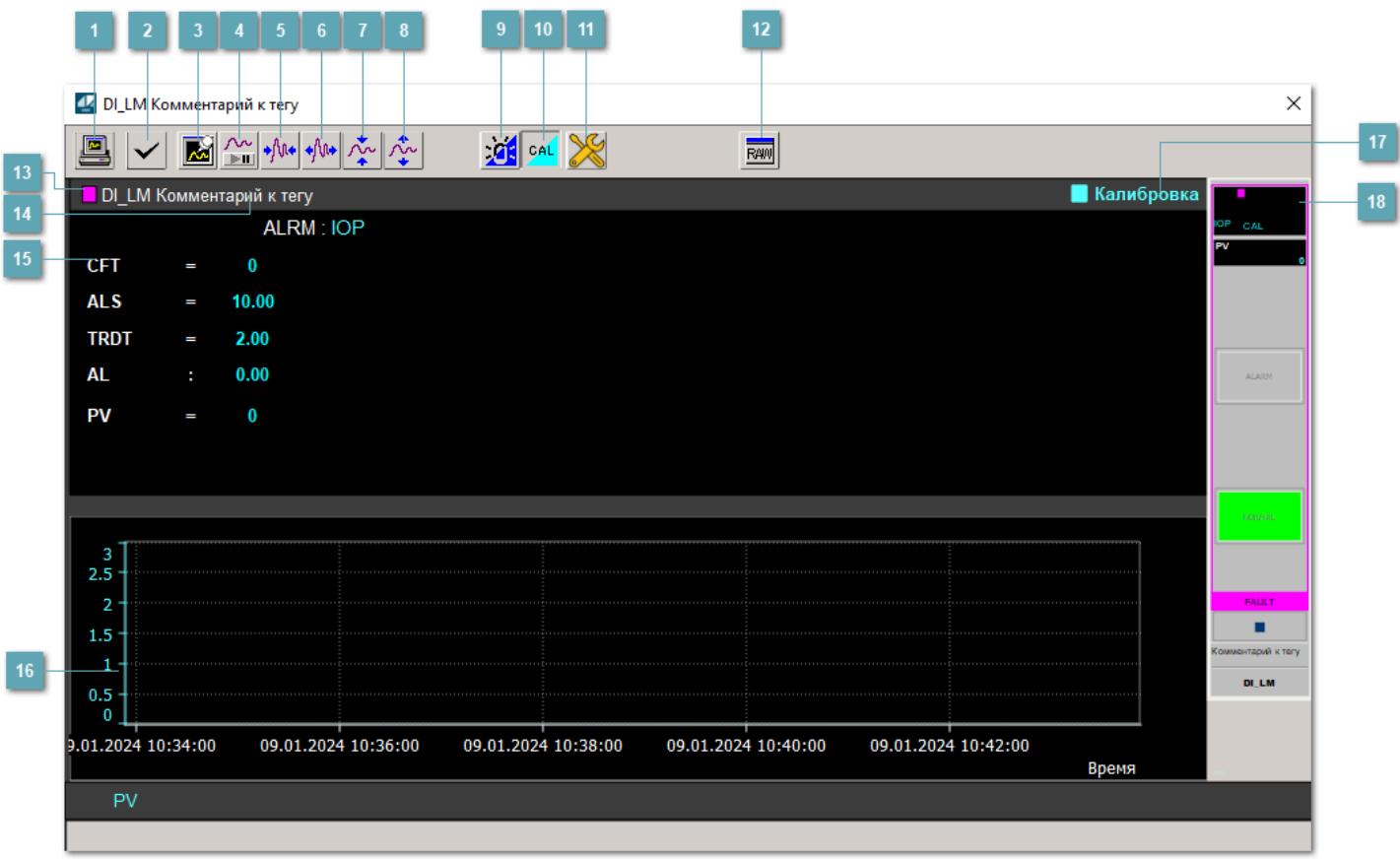

### **Сделать скриншот окна**

При нажатии на кнопку открывается окно печати текущего тренда.

### **<sup>2</sup> Квитировать сообщение**

При нажатии на кнопку открывается окно квитирования сообщений тревог. Окно открывается, если есть хотя бы одно неквитированное сообщение о тревоге.

### **Резервировать график данных**

При нажатии на кнопку открывается окно сохранения резервной копии графика данных.

### **Остановить/Возобновить отображение данных**

При нажатии на кнопку останавливается/возобновляется отрисовка графика.

**Сократить интервал оси времени**

Сокращение интервала оси времени.

**Увеличить интервал оси времени**

Увеличение интервала оси времени.

**Уменьшить отображение графика**

Уменьшение отображения графика по вертикали.

**Увеличить отображение графика**

Увеличение отображения графика по вертикали.

#### **Переключить режим срабатывания тревог**

Включение/отключение маскирования тревог. При включении маскирования тревог метка тега окрашивается в синий цвет.

При включенном режиме маскирования, тревоги формируются, но не записываются в журнал событий.

### **Переключить режим калибровки**

Включение/отключение режима калибровки. При включении режима калибровки на панели блока отображается индикатор CAL.

### **Переключить режим запрета технологического обслуживания**

Включение/отключение режима запрета технологического обслуживания. При нажатии на кнопку будет отключено формирование тревог.

При включении режима запрета технологического обслуживания фон значения технологического параметра мнемосимвола изменится на оранжевый.

### **Отобразить диалоговое окно необработанных данных**

При нажатии на кнопку открывается окно необработанных данных. В данном окне отображается число данных до обработки.

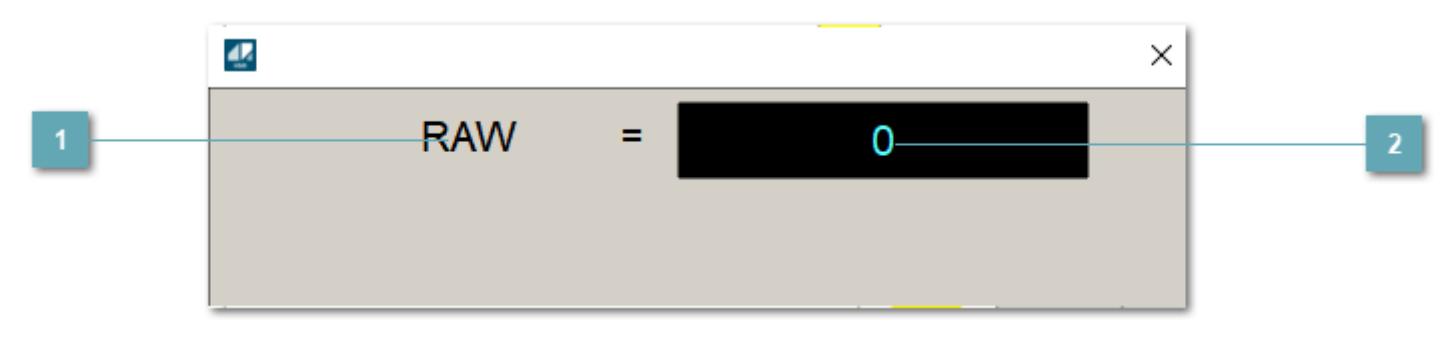

**1 Название переменной необработанных данных** 

Отображает название переменной RAW.

### **Значение необработанных данных**

В данном поле отображается значение необработанных данных типа REAL, INT.

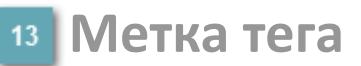

Метка тега окрашивается в соответствии с цветовой схемой и приоритетами срабатывания тревог.

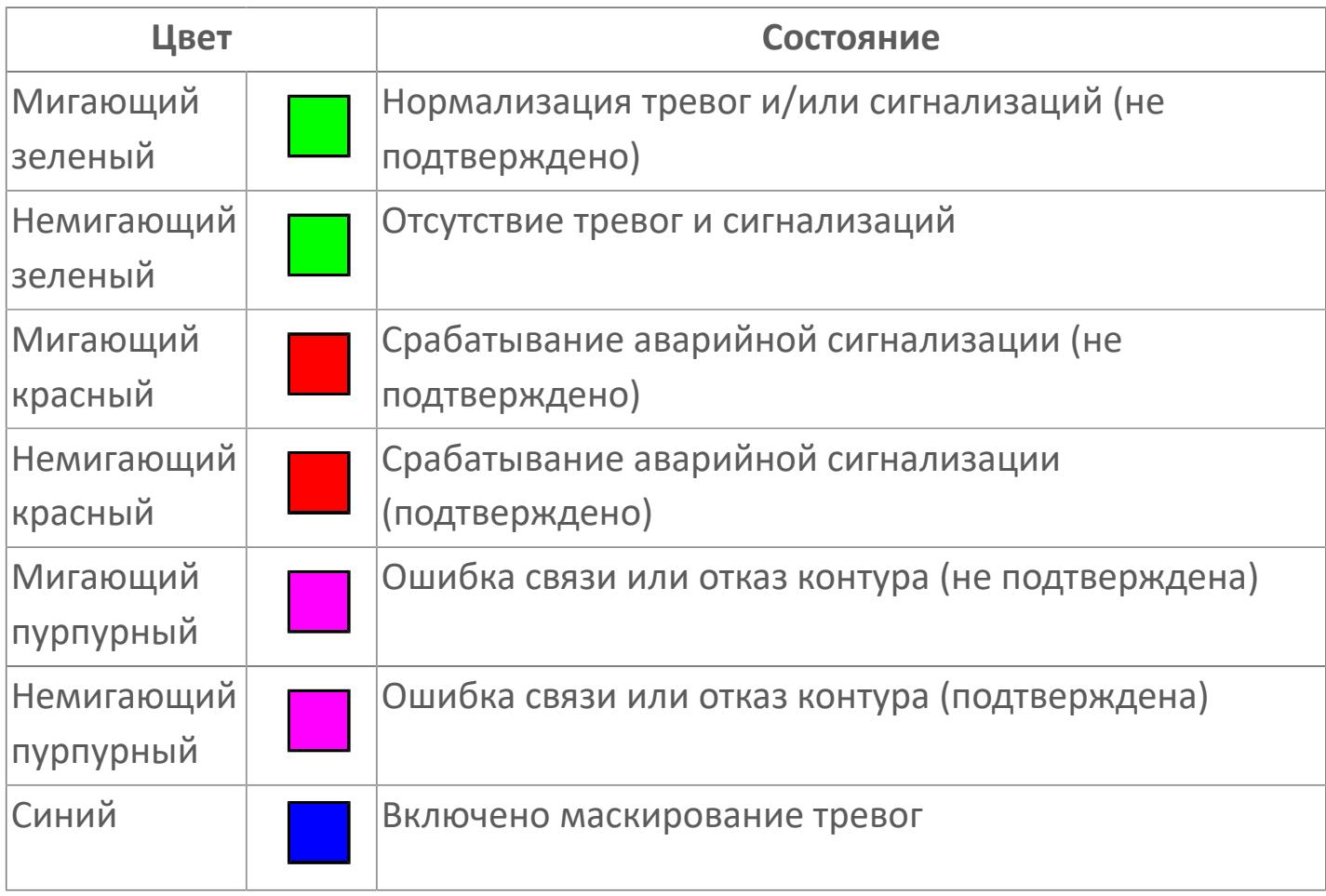

**Имя тега и комментарий**

Идентификатор функционального блока и задаваемый комментарий.

### **Уставки и режимы задания**

При нажатии на значение уставки или режим блока открывается окно ввода значения уставки или выбора режима:

- ALRM режим срабатывания тревог;
- CFT постоянная времени фильтра;
- ALS заданное значение сигнализации;
- **> TRDT** время выдержки на отключение;
- AL промежуточный выход;
- PV значение задания технологического параметра.

#### **Тренд** 16

Используется компонент Astra.HMI.Trends.

Подробное описание возможностей Astra.HMI.Trends представлено в Руководстве системного интегратора ПТК AstraRegul.

### **Режим калибровки**

Индикатор активности режима калибровки. В режиме калибровки появляется индикатор и надпись "Калибровка".

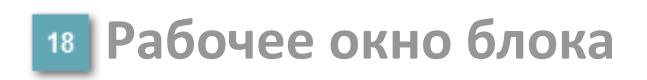

Отображение рабочего окна.

### **Окно Журнал событий**

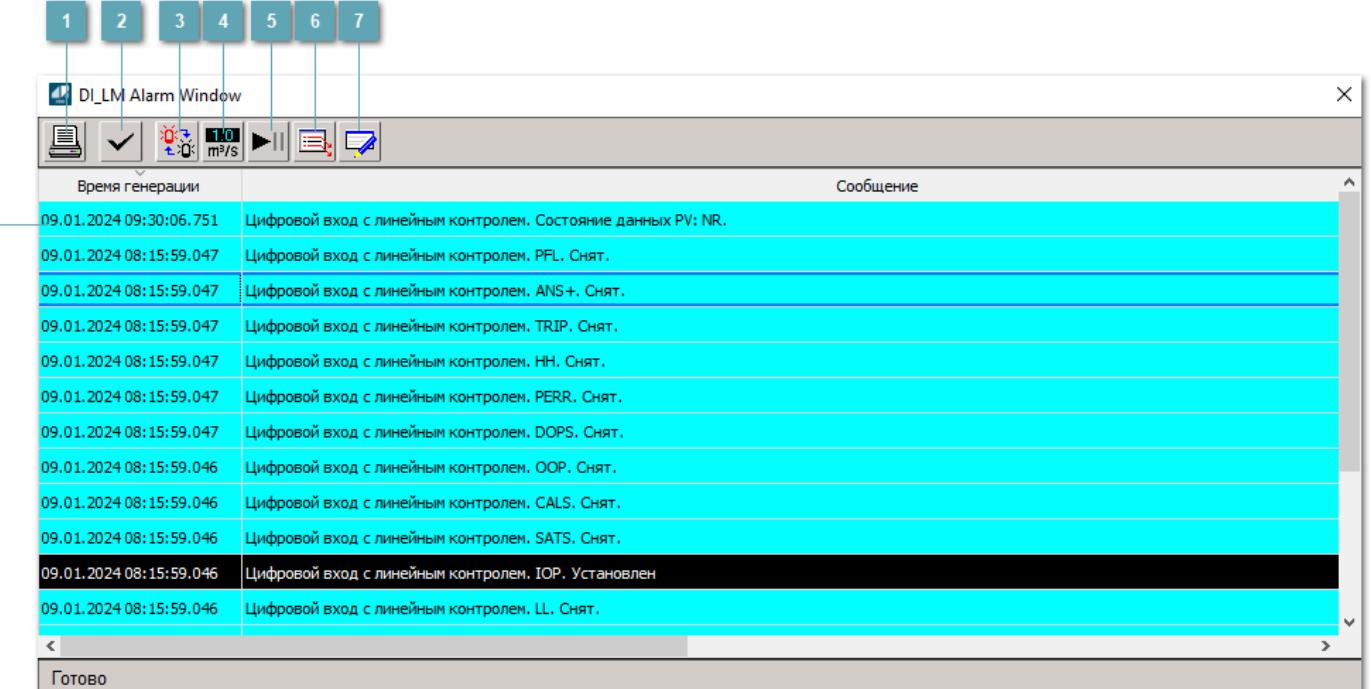

### **Распечатать отображаемое событие**

При нажатии на кнопку открывается окно печати журнала событий.

### **Квитировать сообщение**

При нажатии на кнопку открывается окно квитирования выбранного сообщения, если для данного сообщения доступно квитирование и оно не было выполнено ранее.

### **Переключение между тревогами**

При нажатии на кнопку в журнале событий будут отображены только тревоги высокого приоритета или все тревоги.

### **Функциональная кнопка**

Функционал данной кнопки в текущей версии библиотеки не доступен.

### **Остановить/возобновить обновление экрана**

При нажатии на кнопку останавливается или возобновляется обновление экрана.

### **Отобразить диалоговое окно ввода условий фильтра**

При нажатии на кнопку открывается окно создания условия фильтрации сообщений.

### **Отобразить диалоговое окно настройки окна**

При нажатии на кнопку открывается окно с настройками журнала событий.

### **Область отображения событий**

Отображает информацию о событиях в виде таблицы.

Используется компонент Astra.HMI.Alarms.

Подробное описание возможностей Astra.HMI.Alarms представлено в Руководстве системного интегратора ПТК AstraRegul.
# **Окно Графики**

В данном окне отображаются графики в историческом или оперативном режимах.

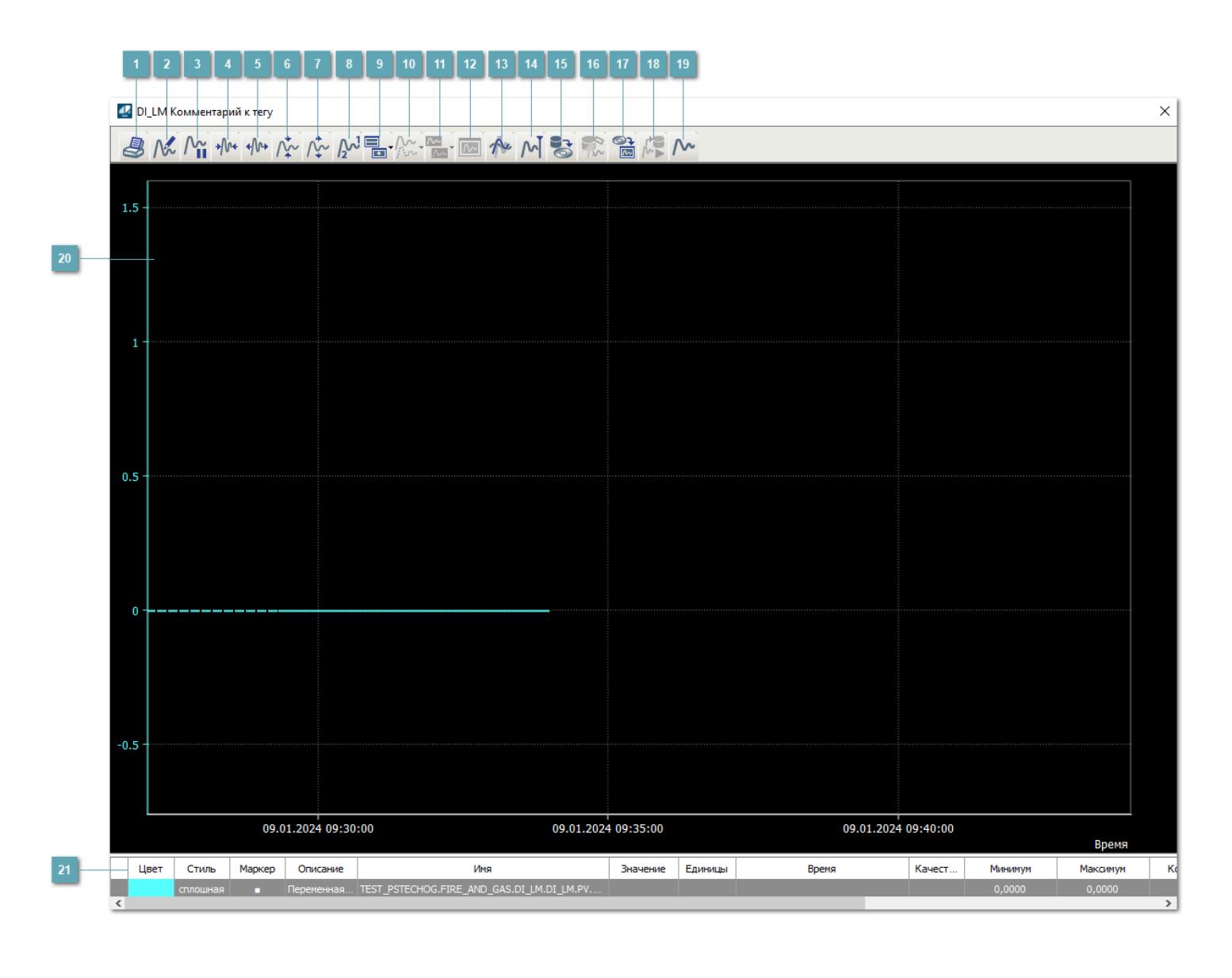

### **Печать**

При нажатии на кнопку открывается окно печати текущего тренда.

### **Функциональная кнопка**

Функционал данной кнопки в текущей версии библиотеки не доступен.

# **Пауза/Старт**

Останавливает/возобновляет отрисовку графиков.

**Сократить интервал оси времени**

Сокращение интервала оси времени.

**Увеличить интервал оси времени**

Увеличение интервала оси времени.

**Уменьшить отображение графика**

Уменьшение отображения графика по вертикали.

**Увеличить отображение графика**

Увеличение отображения графика по вертикали.

**Функциональная кнопка**

Функционал данной кнопки в текущей версии библиотеки не доступен.

## **Добавить репер**

Нажмите на кнопку "Добавить репер", а затем кликните в области тренда. На трендовом поле появится реперная линия.

Вы можете перемещать реперную линию в области тренда.

Чтобы скрыть реперную линию, повторно нажмите на кнопку "Добавить репер".

#### **Функциональная кнопка**

Функционал данной кнопки в текущей версии библиотеки не доступен.

#### **Функциональная кнопка**

Функционал данной кнопки в текущей версии библиотеки не доступен.

#### **Функциональная кнопка**

Функционал данной кнопки в текущей версии библиотеки не доступен.

#### **Восстановление исходного размера**

При нажатии на кнопку восстанавливает исходный размер всех графиков.

### **Отобразить график в текущей точке**

При нажатии на кнопку отображает на трендовом поле текущую точку с сохранением установленных размеров.

#### **Сохранить**  $15<sub>15</sub>$

При нажатии на кнопку открывается окно сохранения графика в файл или списка сигналов.

#### **Запросить исторические данные за период**

Кнопка доступна только в историческом режиме. При нажатии на кнопку в области тренда будет отображен график за указанный период.

### **Открыть**

При нажатии на кнопку открывается окно открытия списка сигналов или архива с данными.

**Режим отображения** 18

Переход в оперативный/исторический режим.

**Функциональная кнопка** 19

Функционал данной кнопки в текущей версии библиотеки не доступен.

#### **Трендовое поле**

Используется компонент Astra.HMI.Trends.

Подробное описание возможностей Astra.HMI.Trends представлено в Руководстве системного интегратора ПТК AstraRegul.

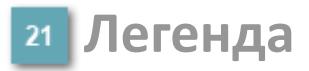

Область отображения параметров сигнала.

# **Журнал событий**

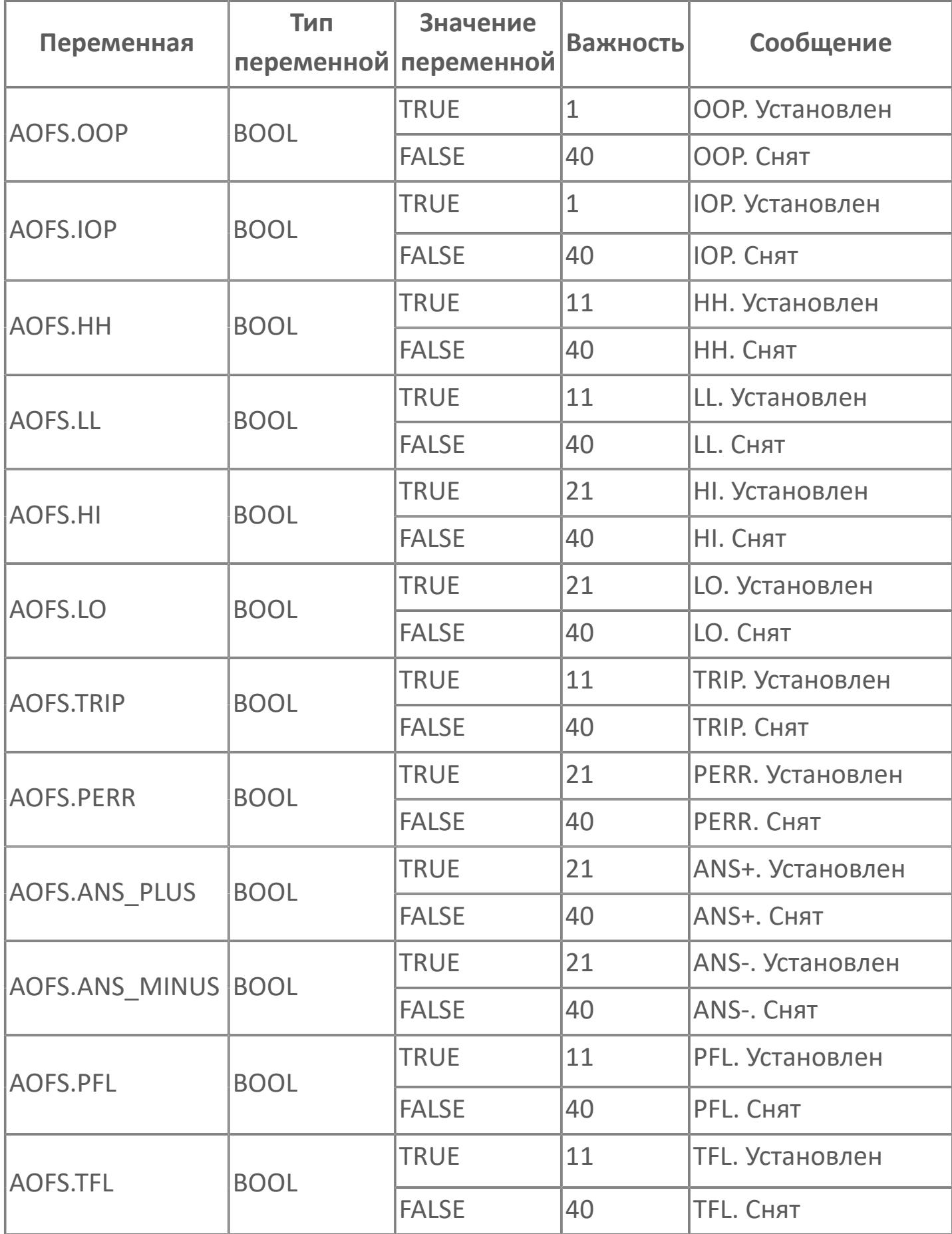

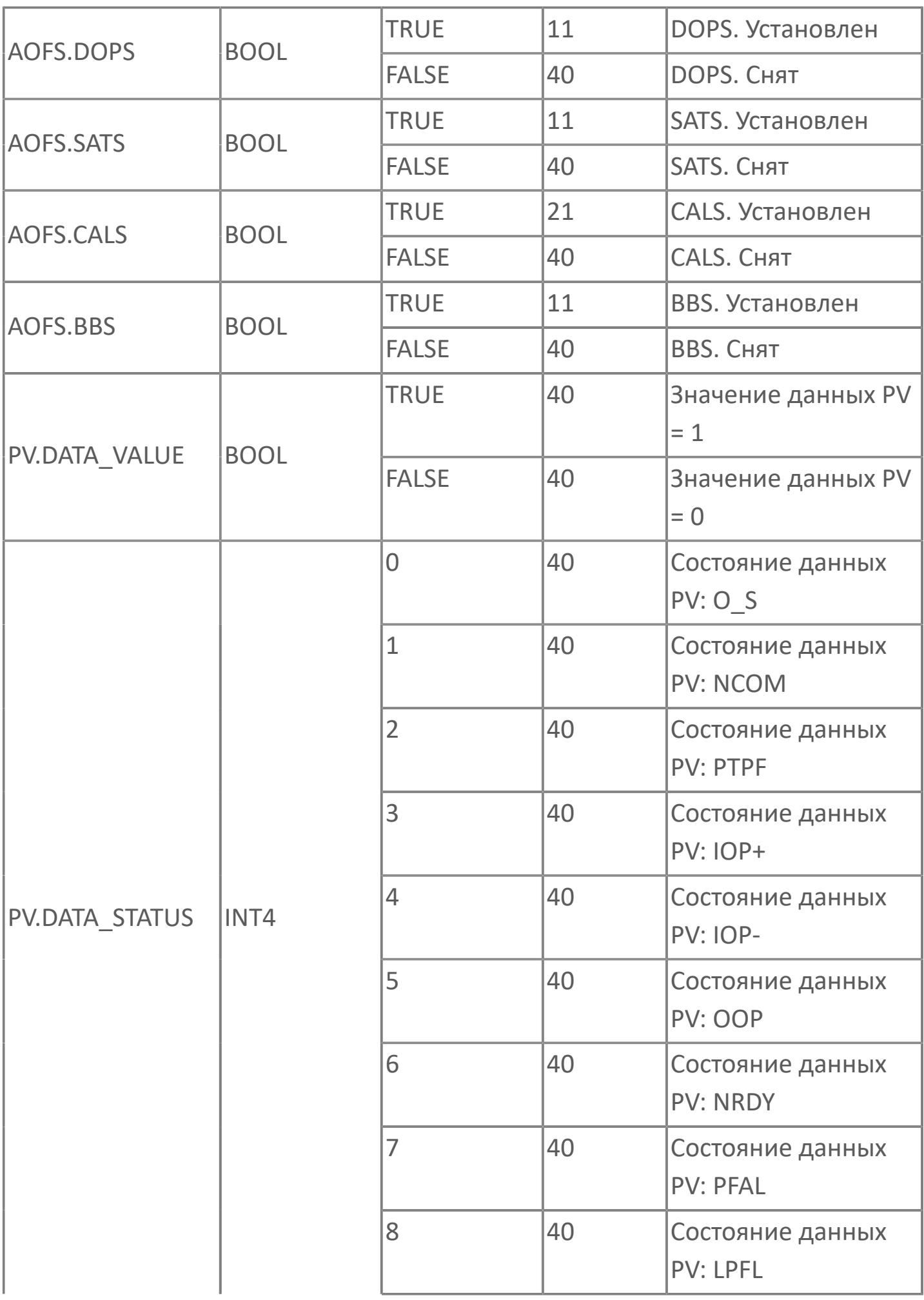

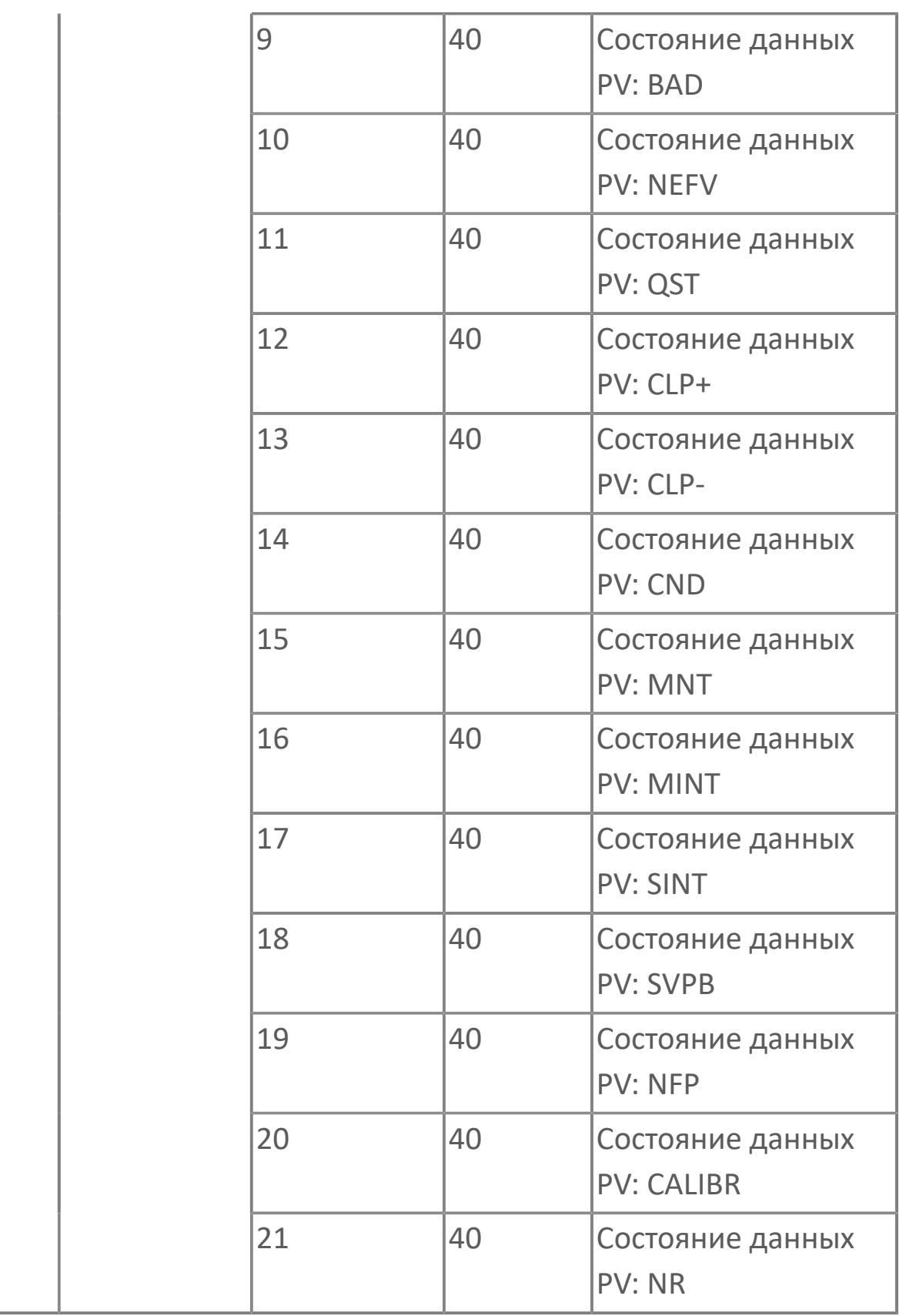

# **1.3.2.2.2. FGDI | ЦИФРОВОЙ ВХОД**

#### [Алгоритм](#page-4941-0)

[Мнемосимвол](#page-4949-0)

# <span id="page-4941-0"></span>**1.3.2.2.2.1. Алгоритм**

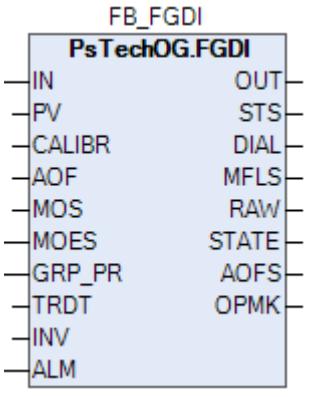

#### **Описание**

Модуль выполняет следующие функции:

- Обнаружение сигнала ВКЛ./ВЫКЛ., включая функцию фильтрации;
- Обнаружение неисправности (отказ модуля входа);
- Обнаружение аварийного сигнала;
- Блокировка автоматики для технического обслуживания.
- [Калибровка.](#page-230-0) Значение PV не формируется по значению цифрового входа (IN), а задается оператором вручную. Реальное значение цифрового входа (IN) отслеживается по значению параметра необработанных данных (RAW).
- [Подавление сигнализации.](#page-399-0) Маскирование тревог, т.е. тревоги формируются, но не записываются в журнал событий.

Функциональный блок может работать в двух режимах:

- с сигнализацией;
- без сигнализации.

Чтобы включить сигнализацию, задайте на вход блока ALM значение TRUE. Чтобы отключить сигнализацию, задайте на вход блока ALM значение FALSE.

Обработка цифрового входа будет выполняться функциональным блоком на основании типа внешней проводки.

Обработка цифрового входа будет выполняться функциональным блоком на основании типа внешней проводки.

 DI-D = принцип срабатывания защиты при обесточивании (отказоустойчивость);

DI-E = принцип срабатывания защиты при включении.

В случае DI-D = принципа срабатывания защиты при обесточивании (отказоустойчивость):

 ВЫКЛ. (состояние электрического подключения контура = разомкнутый контакт, логический объект «0») — соответствует состоянию АКТИВН. или АВ. СИГН;

 ВКЛ. (состояние электрического подключения контура = замкнутый контакт, логический объект «1») — соответствует состоянию НЕАКТИВН. или НОРМ.

В случае DI-E = принципа срабатывания защиты при включении:

 ВКЛ. (состояние электрического подключения контура = замкнутый контакт, логический объект «1») — соответствует состоянию АКТИВН. или АВ. СИГН;

 ВЫКЛ. (состояние электрического подключения контура = разомкнутый контакт, логический объект «0») — соответствует состоянию НЕАКТИВН. или НОРМ.

Для системы F&G будет выполнен принцип DI-E. Для обработки цифровых входов и по принципу DI-D, и по принципу DI-E, при помощи одного и того же функционального блока будет использоваться функция инвертирования.

Для уменьшения влияния помех цифровой входной сигнал, полученный в модуле ввода/вывода F&G, будет фильтроваться. Функция фильтрации будет выполняться на уровне модуля путем настройки значения фильтрации по умолчанию на «3».

Изменение состояния цифрового выхода приведет к аварийному сигналу/ срабатыванию защитного отключения в зависимости от принципа проводки.

Для изменения состояния DI будет предусмотрена специальная функция задержки времени в соответствии с требованиями заказчика. Значение по умолчанию для таймера задержки будет настроено на «0».

Функция технического обслуживания Для всех цифровых входов F&G, за исключением ручных выключателей, предусмотрена функция блокировки автоматики для технического обслуживания. Выход типового элемента MOS будет подключен к клемме MOS блока FGDI для блокировки состояния тега DI.

Устранение отказа: Цифровые входы типа DI-E будут оснащены функцией линейного контроля. При обнаружении короткого замыкания или обрыва цепи состояние входа будет принудительно переведено на последнее допустимое значение и будет выдан аварийный сигнал отказа. Все параметры, относящиеся к обнаружению отказа, будут заданы в среде разработки Astra.IDE.

Функция инвертирования: Для настройки функции инвертирования будет использоваться клемма INV. Клемма INV будет настроена на значение «TRUE» (логика 1) для всех цифровых входящих сигналов F&G.

# **Входные параметры**

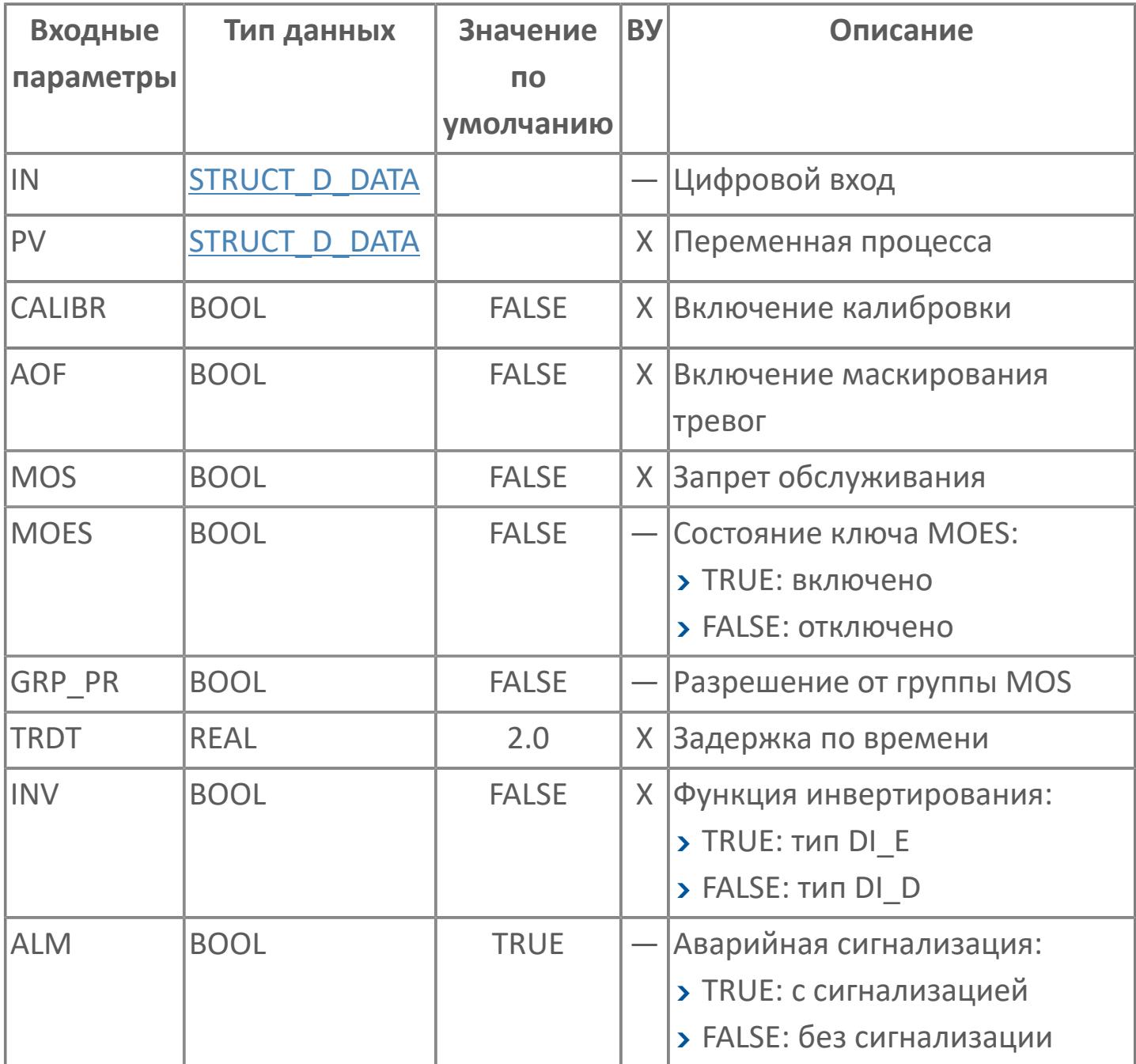

# **Выходные параметры**

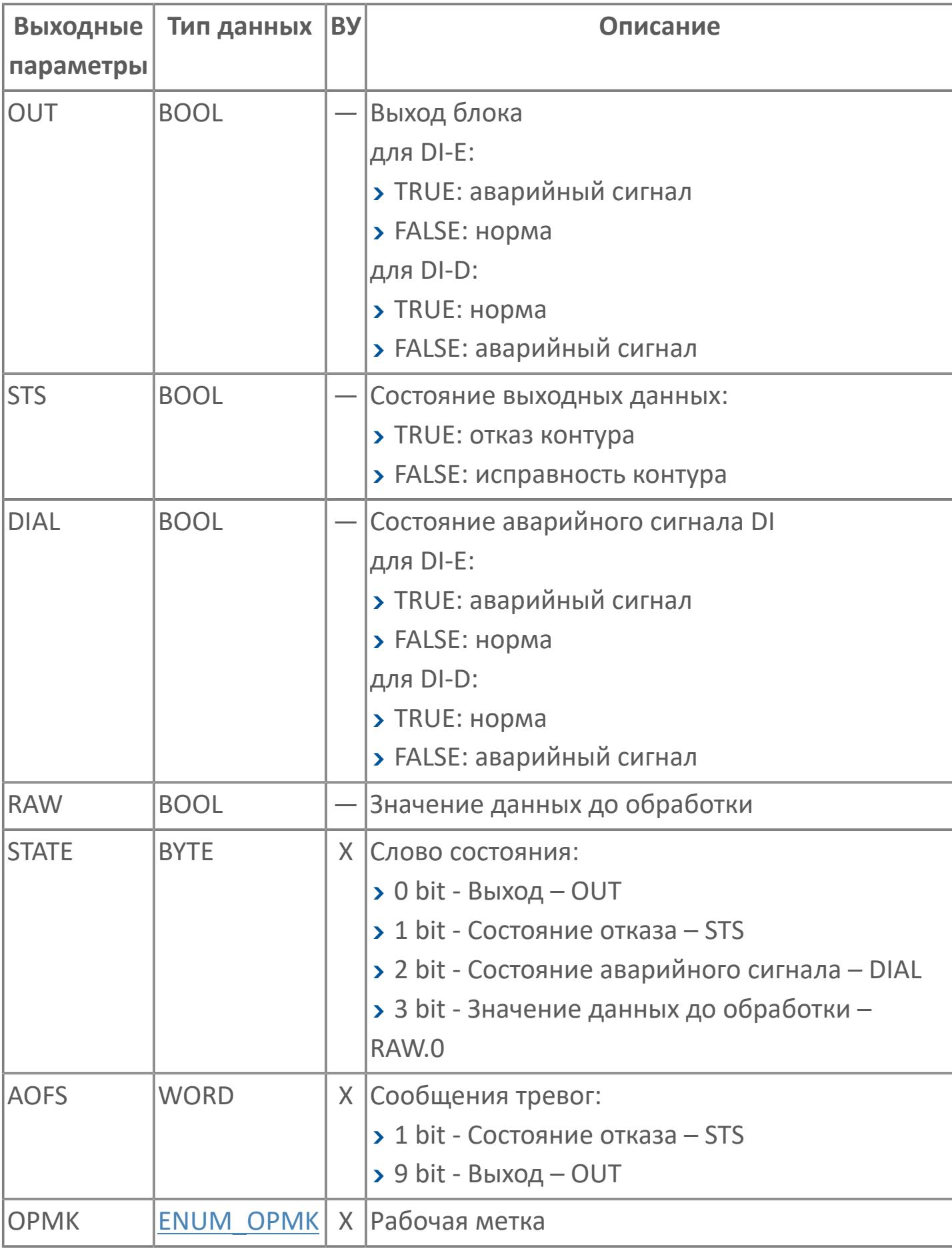

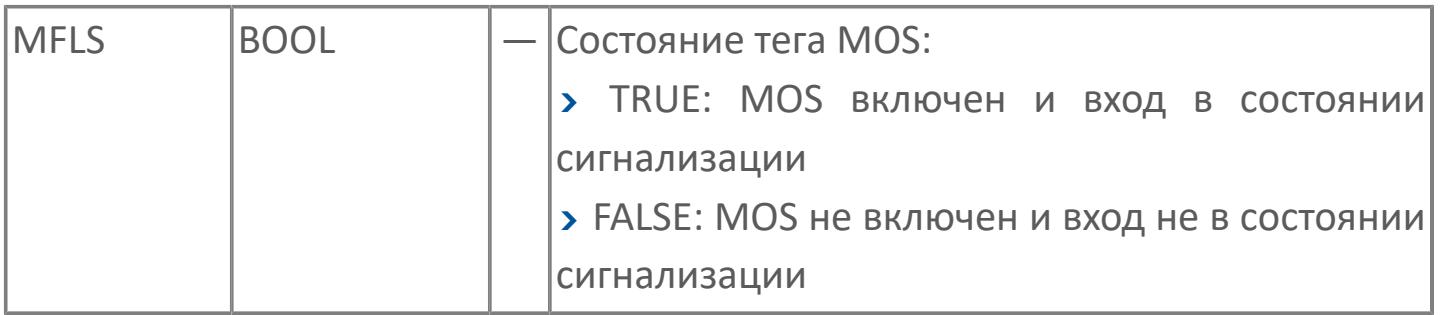

# **Данные для ВУ**

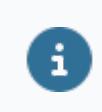

Количество данных для ВУ влияет на тип лицензии.

В таблице ниже представлена информация по данным блока, передаваемым на ВУ.

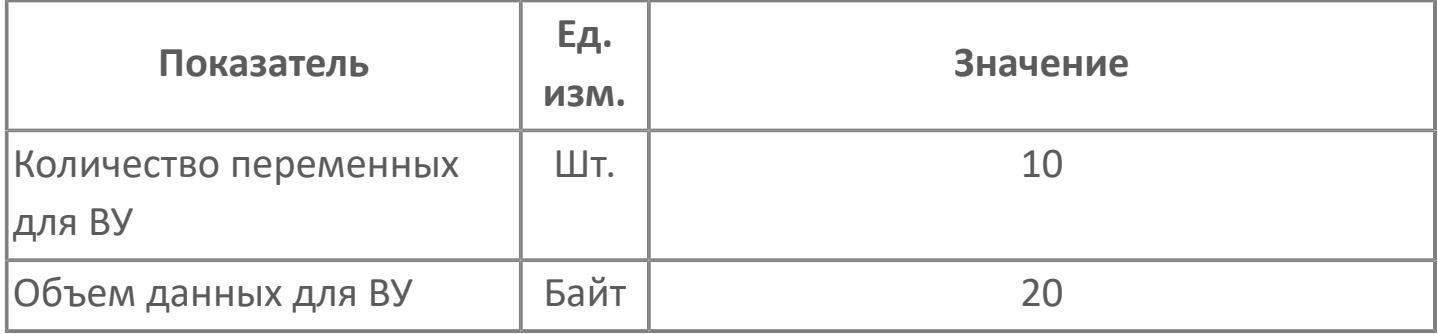

# **Резервируемые данные**

В таблице ниже представлена информация по резервируемым данным блока.

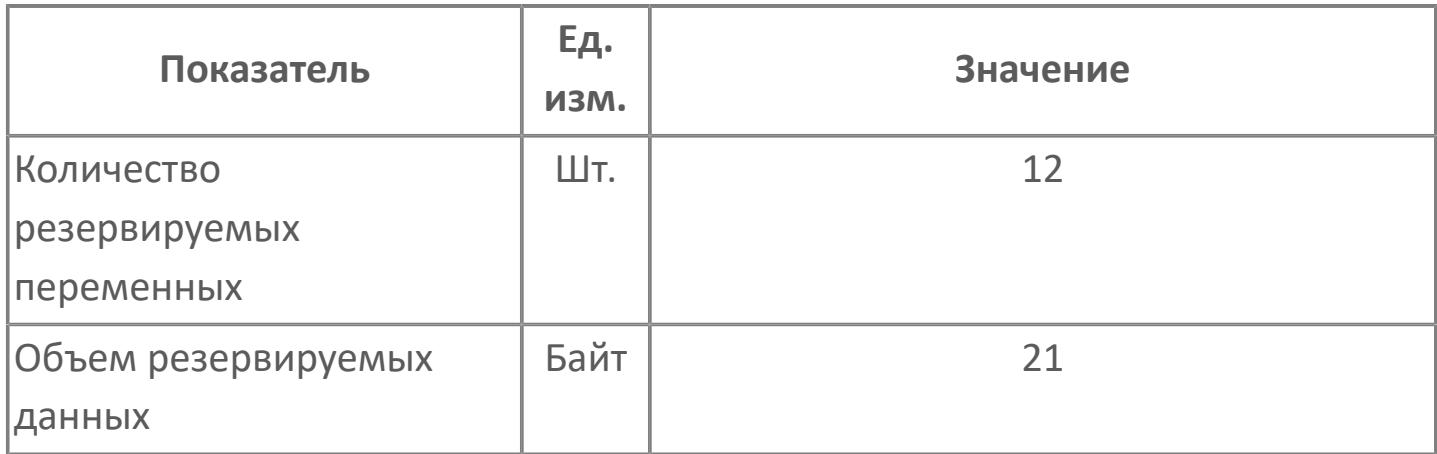

# <span id="page-4949-0"></span>**1.3.2.2.2.2. Мнемосимвол**

<span id="page-4949-1"></span>**Представление 1. Цифровой вход по статусу**

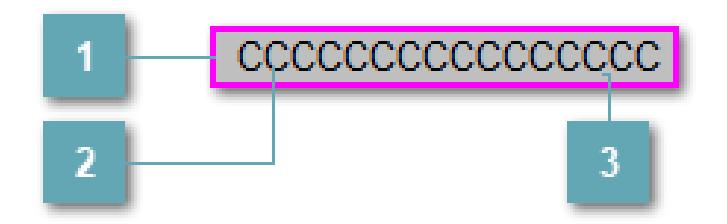

#### **Внешняя рамка**

Цветовая индикация состояния блока.

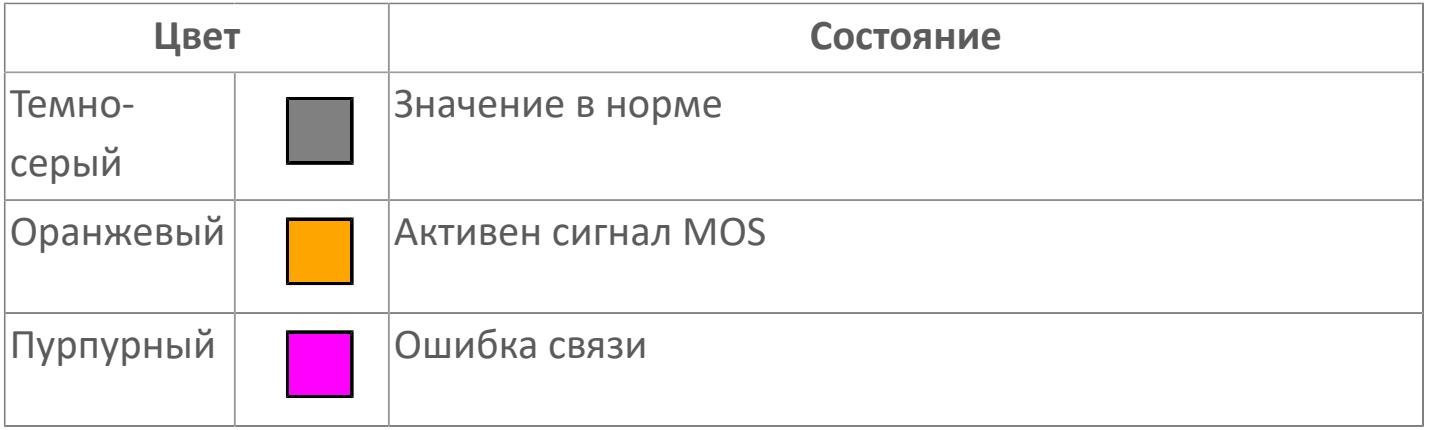

#### **Имя тега и зона вызова панели блока**

Идентификатор функционального блока. При нажатии открывается [Окно](#page-4956-0) [Рабочее](#page-4956-0) функционального блока.

### **Внутренняя рамка**

Цветовая индикация состояния блока.

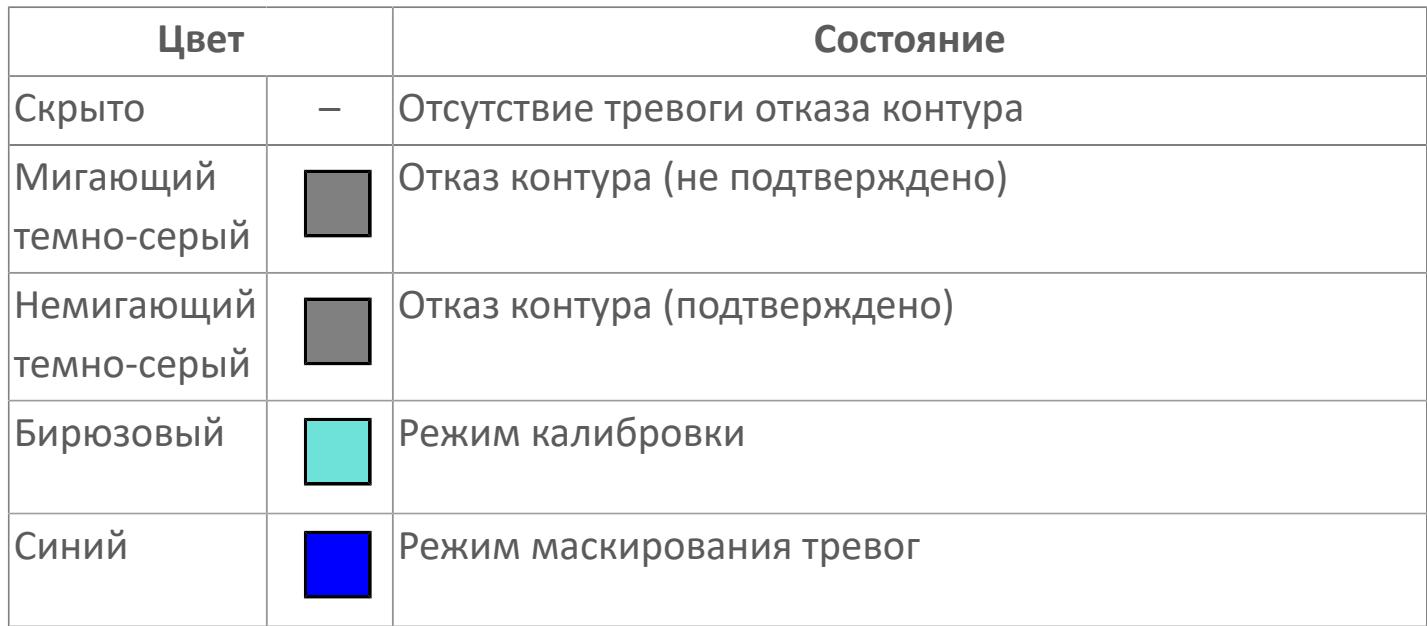

<span id="page-4950-0"></span>**Представление 2. Цифровой вход по аварии**

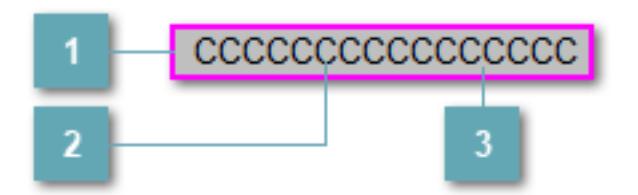

#### **Внешняя рамка**

Цветовая индикация состояния блока.

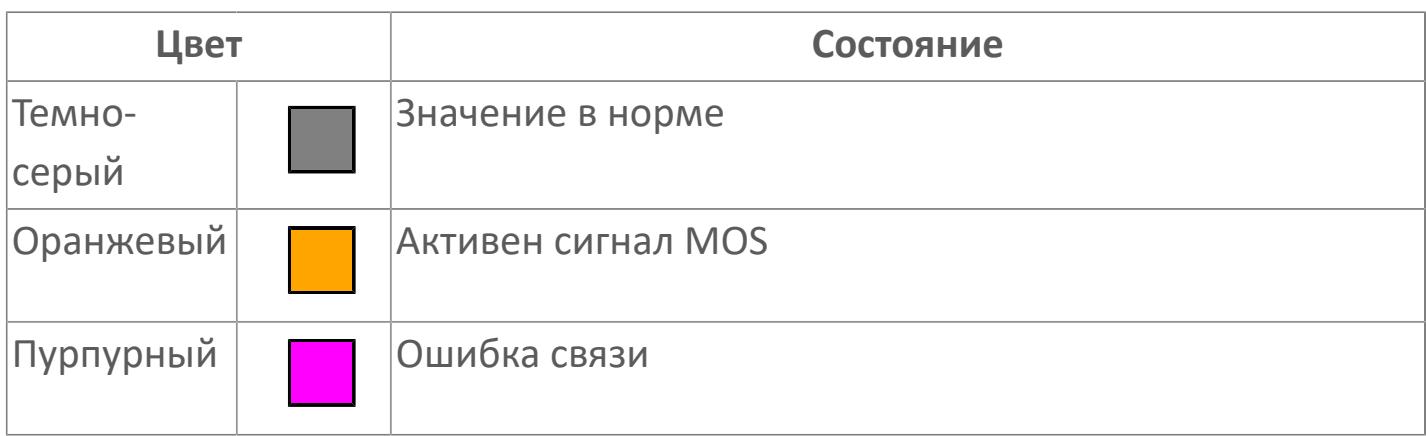

#### **Имя тега и зона вызова панели блока**

Идентификатор функционального блока. При нажатии открывается [Окно](#page-4956-0) [Рабочее](#page-4956-0) функционального блока.

#### **Внутренняя рамка**  $\overline{3}$

Цветовая индикация состояния блока.

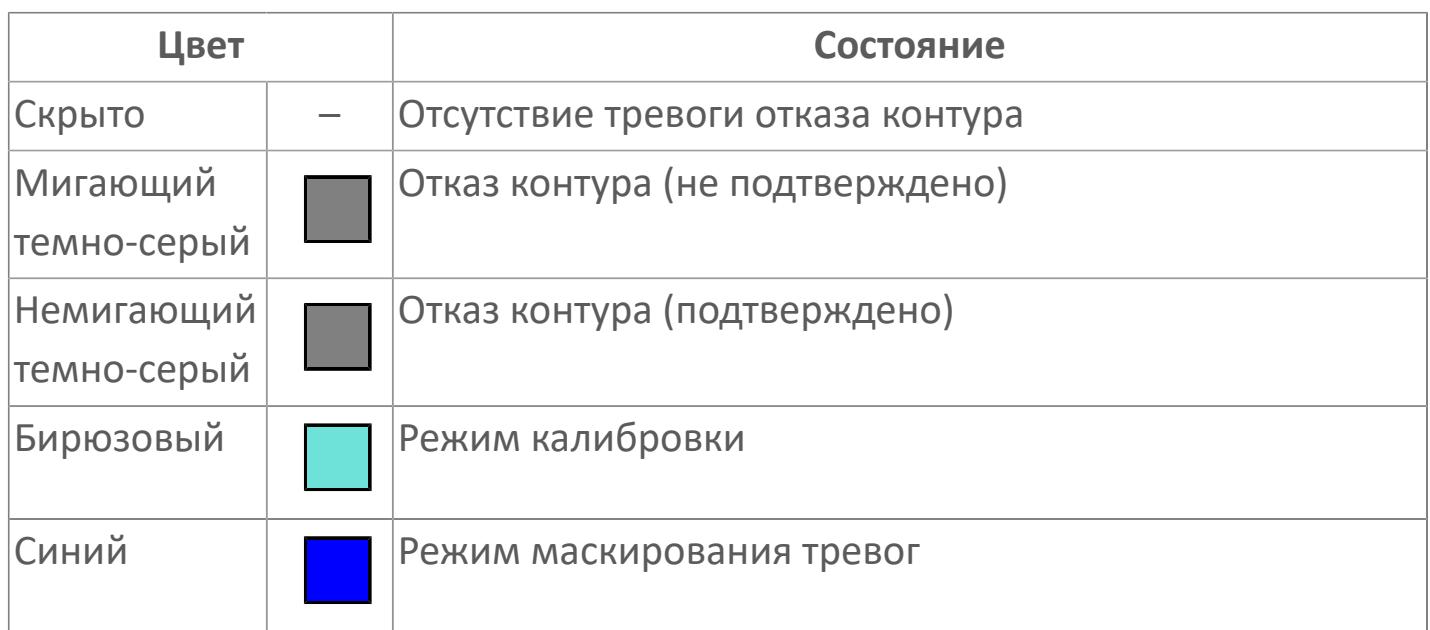

### **Представление 3**

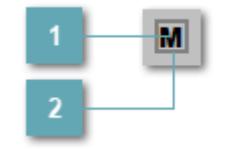

# **Кнопка MOS**

При нажатии кнопки MOS открывается окно подтверждения включения MOS. Режим MOS будет включен, если нет запрета от группы MOS и есть разрешение и активен ключ MOES.

#### **Внешняя рамка**

Индикатор активности режима MOS.

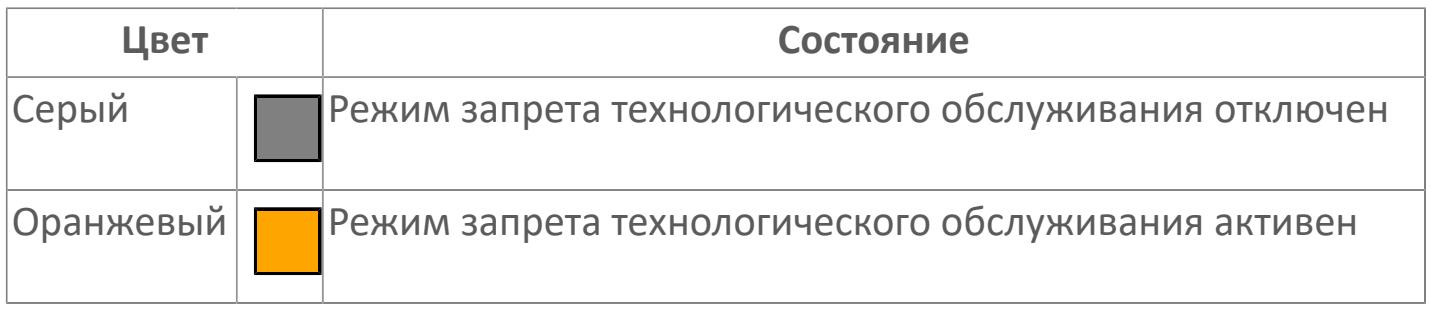

Порядок приоритетности отображения: пурпурный, оранжевый, темно-серый. Для внутренней рамки порядок приоритетности: бирюзовый, темно-серый, синий.

Цифровой вход будет предоставлен для имитации процесса как ячейка с внутренней и внешней рамками, с текстом, который может отображать имя тега, или без текста.

### **Динамические представления сигнализаций**

#### **Представление 1. Цифровой вход по статусу**

Приведенная таблица описывает динамическую сигнализацию мнемосимвола [FGDI. Представление 1. Цифровой вход по статусу](#page-4949-1).

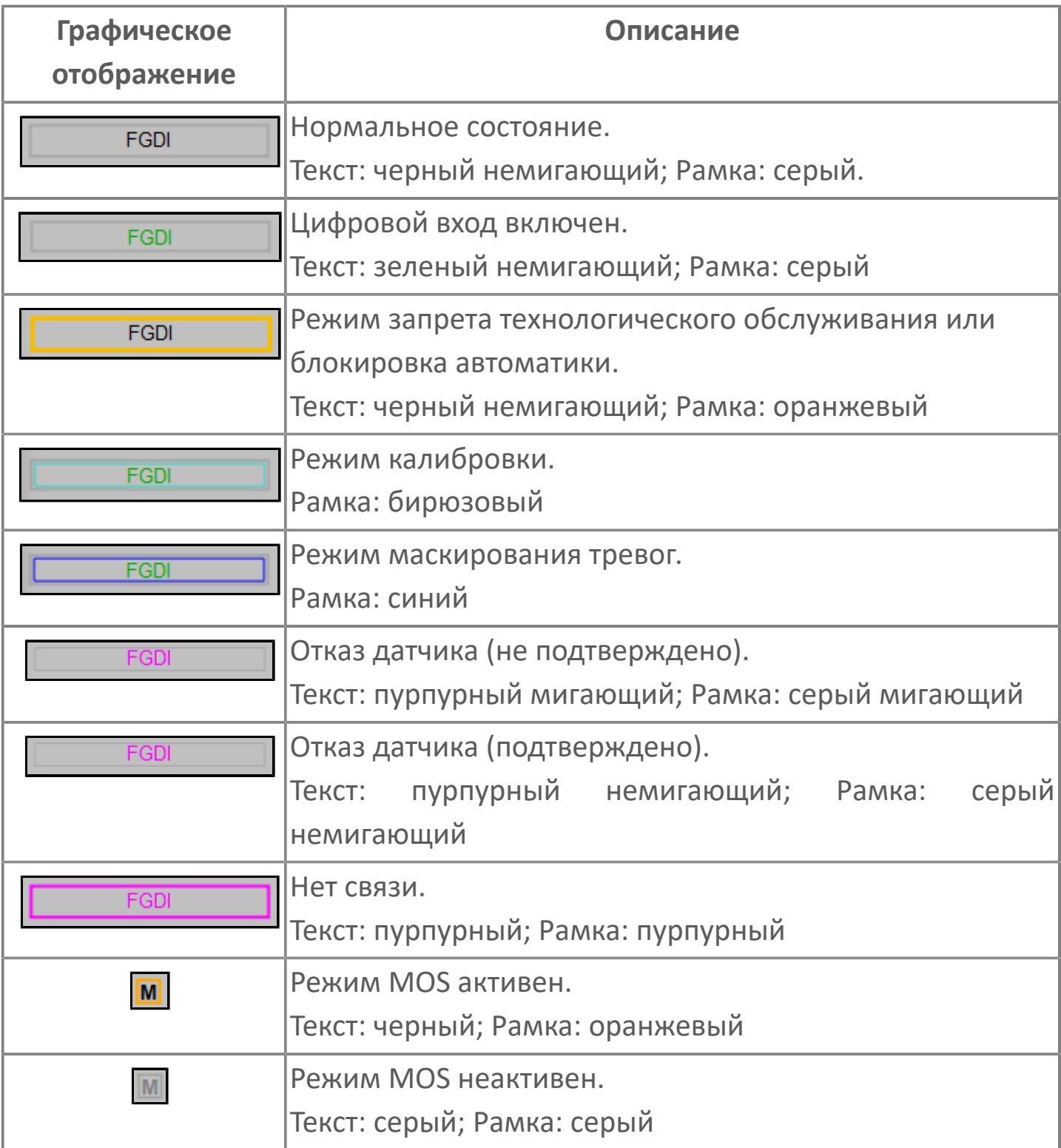

### **Представление 2. Цифровой вход по аварии**

Приведенная таблица описывает динамическую сигнализацию мнемосимвола [FGDI. Представление 2. Цифровой вход по аварии](#page-4950-0).

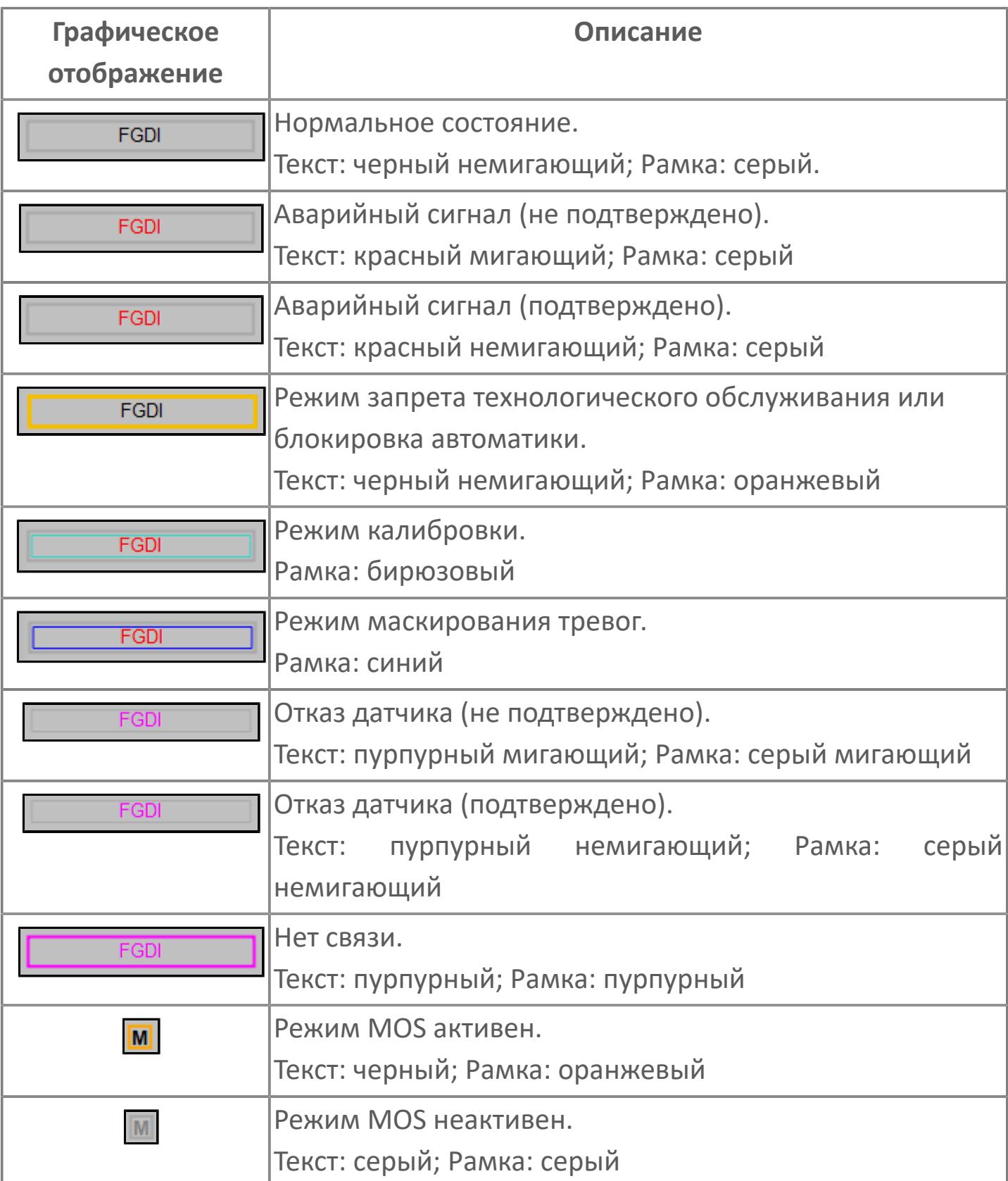

### **Редактор свойств**

В таблице ниже перечислены свойства, доступные при настройке мнемосимвола цифрового входа (FGDI. Представление 1. Цифровой вход по статусу) в редакторе свойств.

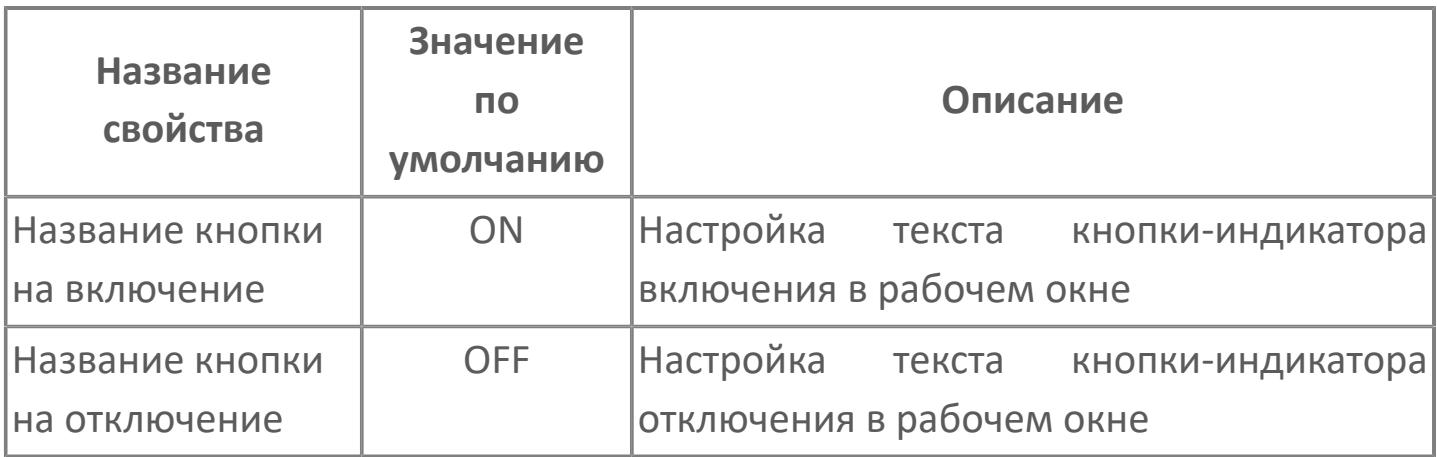

В таблице ниже перечислены свойства, доступные при настройке мнемосимвола цифрового входа с аварийным сигналом (FGDI. Представление 2. Цифровой вход по аварии) в редакторе свойств.

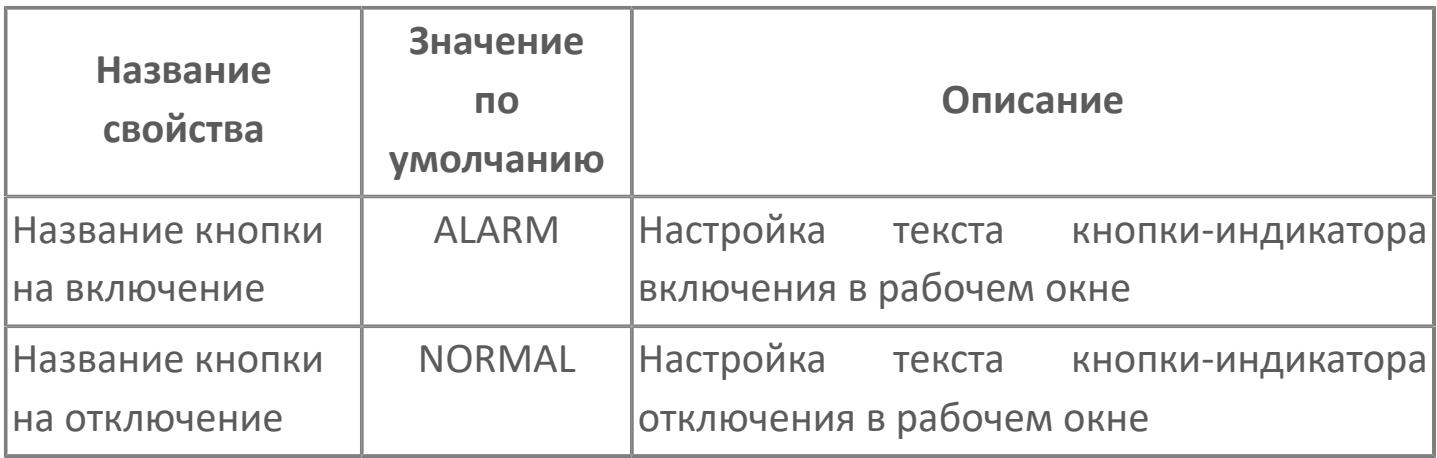

# <span id="page-4956-0"></span>**Окно Рабочее**

## **Цифровой вход по статусу**

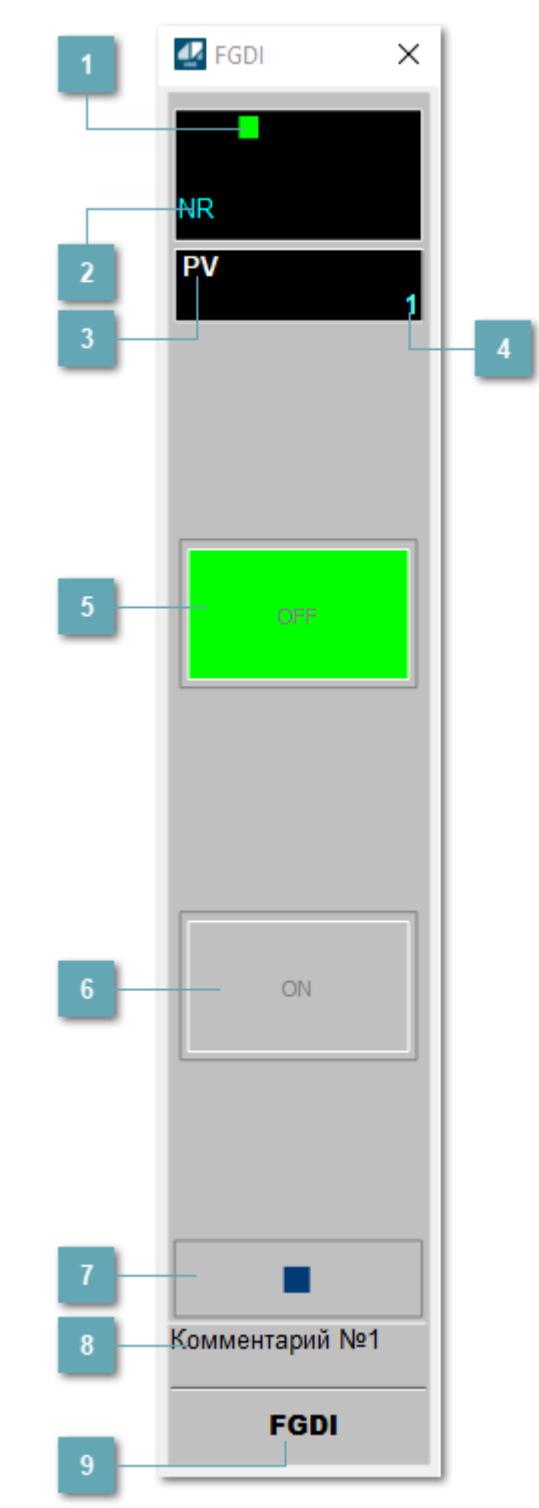

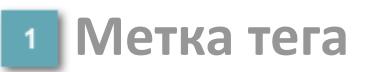

Метка тега окрашивается в соответствии с цветовой схемой и приоритетами срабатывания тревог.

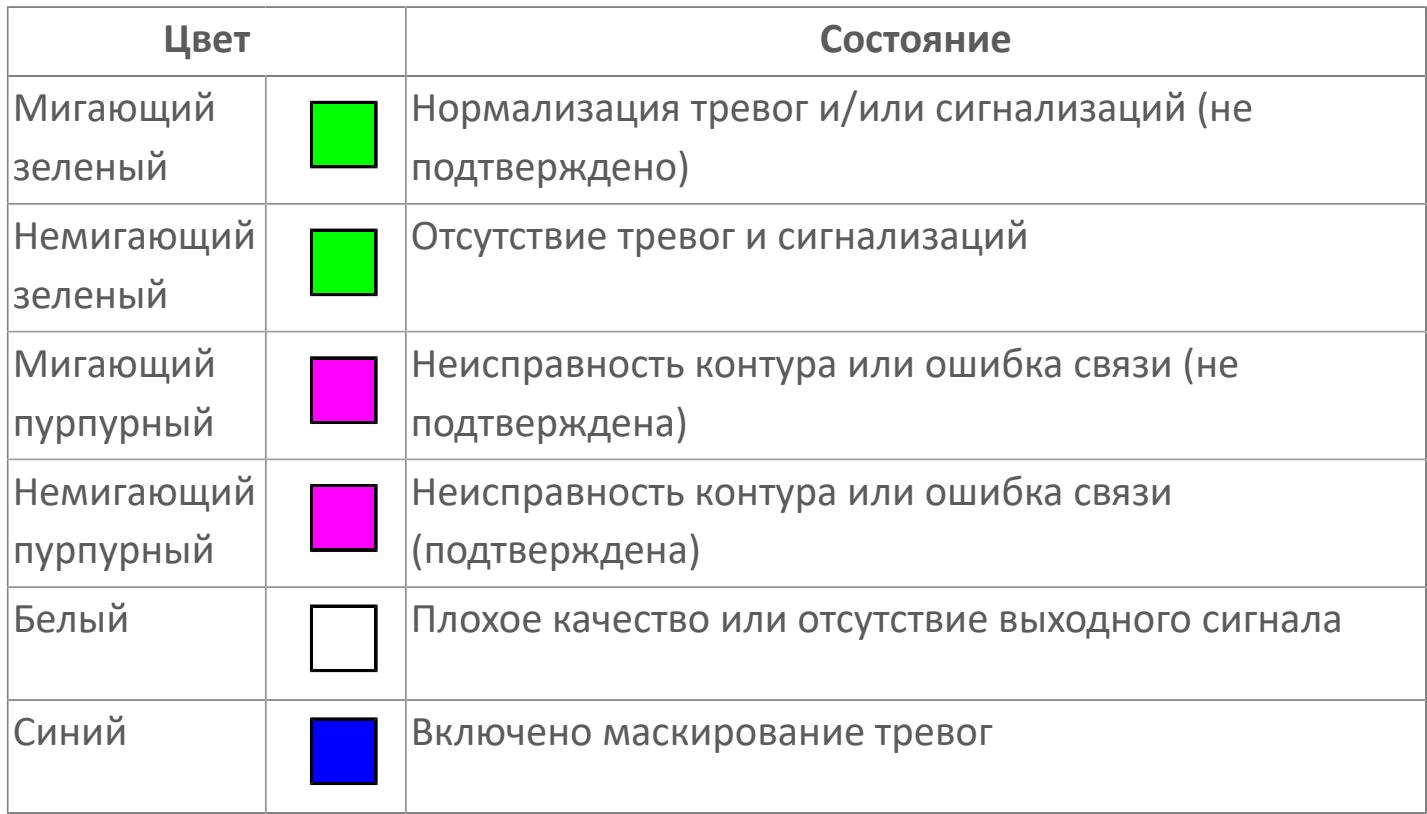

### **Состояние тревоги**

Индикатор состояния тревоги функционального блока.

**Технологический параметр**

Обозначение технологического параметра PV.

**Значение технологического параметра**

Текущее значение технологического параметра PV.

### **Индикатор "Отключен"**

При отключении входа индикатор "OFF" подцвечивается зеленым цветом.

## **Индикатор "Включен"**

При отключении входа индикатор "ON" подцвечивается зеленым цветом

#### **Вызов окна ввода данных**

Кнопка вызова окна ввода данных. В открывшемся окне для изменения данных нажмите кнопку "ПАРАМЕТР", выберите изменяемый параметр, в области "Значение" введите новое значение параметра и нажмите клавишу "Enter".

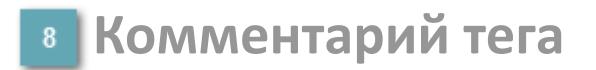

Задаваемый комментарий тега.

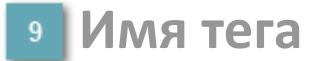

Идентификатор функционального блока.

#### **Цифровой вход по аварии**

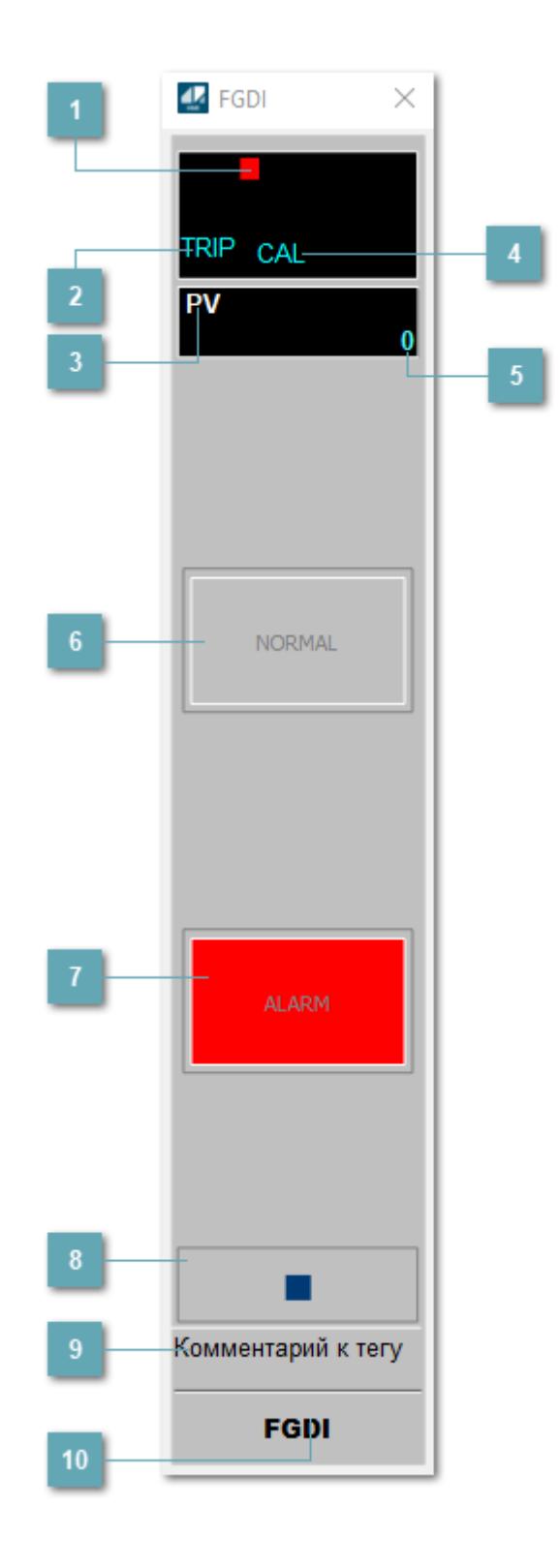

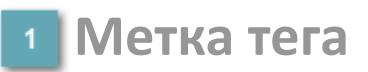

Метка тега окрашивается в соответствии с цветовой схемой и приоритетами срабатывания тревог.

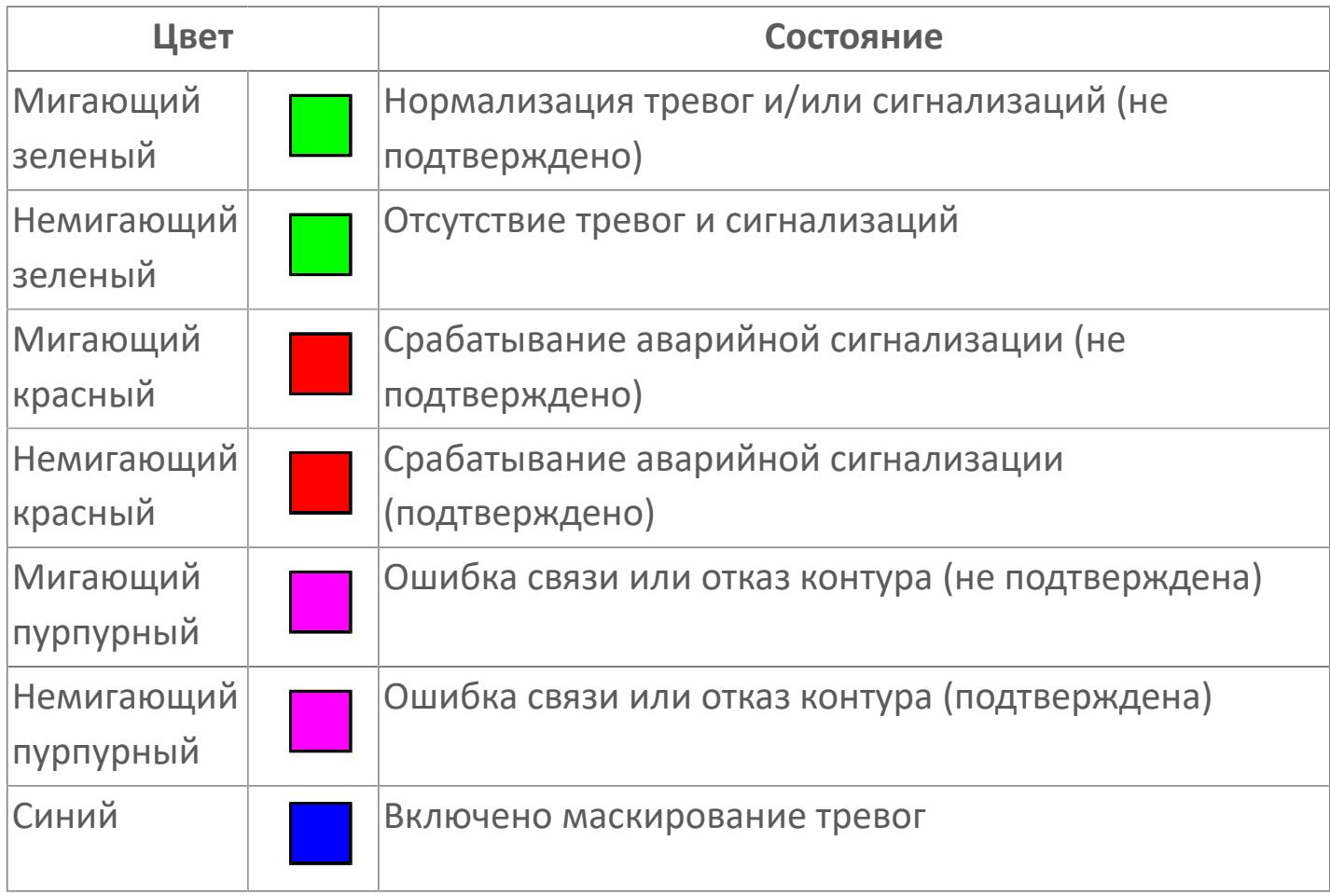

#### **Состояние тревоги**

Индикатор [состояния тревоги](#page-27-0) функционального блока.

**Технологический параметр**  $\overline{3}$ 

Обозначение технологического параметра (PV).

### **Режим калибровки**

Индикатор активности режима калибровки. В режиме калибровки появляется индикатор CAL.

#### **Значение технологического параметра**

Текущее значение технологического параметра PV.

### **Кнопка-индикатор "Нормальное состояние"**

При отсутствии аварийного сигнала кнопка-индикатор "NORMAL" подцвечивается зеленым цветом.

### **Кнопка-индикатор "Аварийное состояние"**

При появлении аварийного сигнала кнопка-индикатор "ALARM" подцвечивается красным цветом.

#### **Вызов окна ввода данных**

Кнопка вызова окна ввода данных. В открывшемся окне для изменения данных нажмите кнопку "ПАРАМЕТР", выберите изменяемый параметр, в области "Значение" введите новое значение параметра и нажмите клавишу "Enter".

### **Комментарий тега**

Задаваемый комментарий тега.

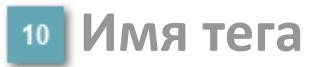

Идентификатор функционального блока.

# **Окно Параметры**

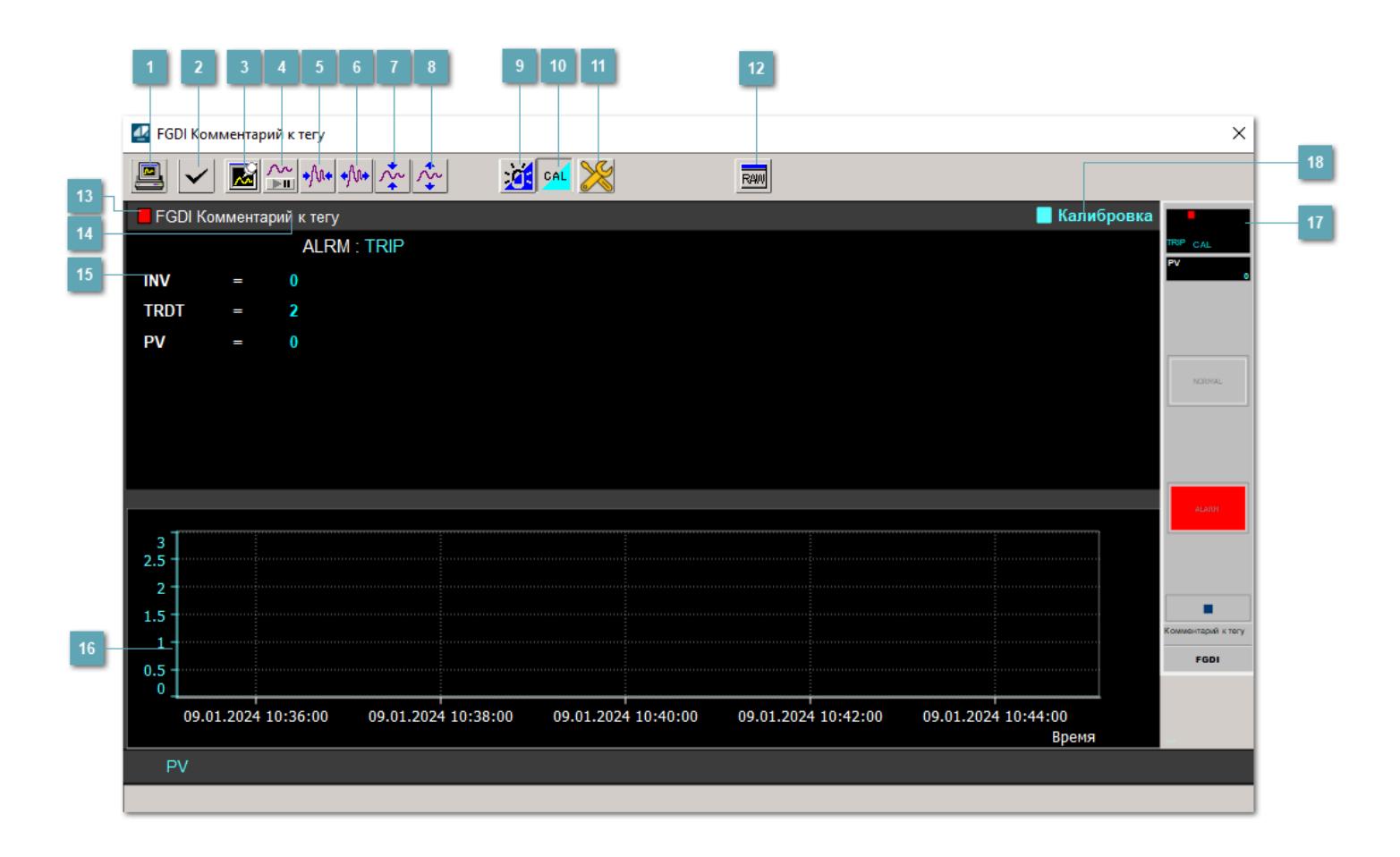

#### **Сделать скриншот окна**

При нажатии на кнопку открывается окно печати текущего тренда.

#### **Квитировать сообщение**

При нажатии на кнопку открывается окно квитирования сообщений тревог. Окно открывается, если есть хотя бы одно неквитированное сообщение о тревоге.

#### **Резервировать график данных**

При нажатии на кнопку открывается окно сохранения резервной копии графика данных.

### **Остановить/Возобновить отображение данных**

При нажатии на кнопку останавливается/возобновляется отрисовка графика.

**Сократить интервал оси времени**

Сокращение интервала оси времени.

**Увеличить интервал оси времени**

Увеличение интервала оси времени.

**Уменьшить отображение графика**

Уменьшение отображения графика по вертикали.

**Увеличить отображение графика**

Увеличение отображения графика по вертикали.

#### **Переключить режим срабатывания тревог**

Включение/отключение маскирования тревог. При включении маскирования тревог метка тега окрашивается в синий цвет.

При включенном режиме маскирования, тревоги формируются, но не записываются в журнал событий.

#### **Переключить режим калибровки**

Включение/отключение режима калибровки. При включении режима калибровки на панели блока отображается индикатор CAL.

### **Переключить режим запрета технологического обслуживания**

Включение/отключение режима запрета технологического обслуживания. При нажатии на кнопку будет отключено формирование тревог.

При включении режима запрета технологического обслуживания фон значения технологического параметра мнемосимвола изменится на оранжевый.

# **Отобразить диалоговое окно необработанных данных**

При нажатии на кнопку открывается окно необработанных данных. В данном окне отображается число данных до обработки.

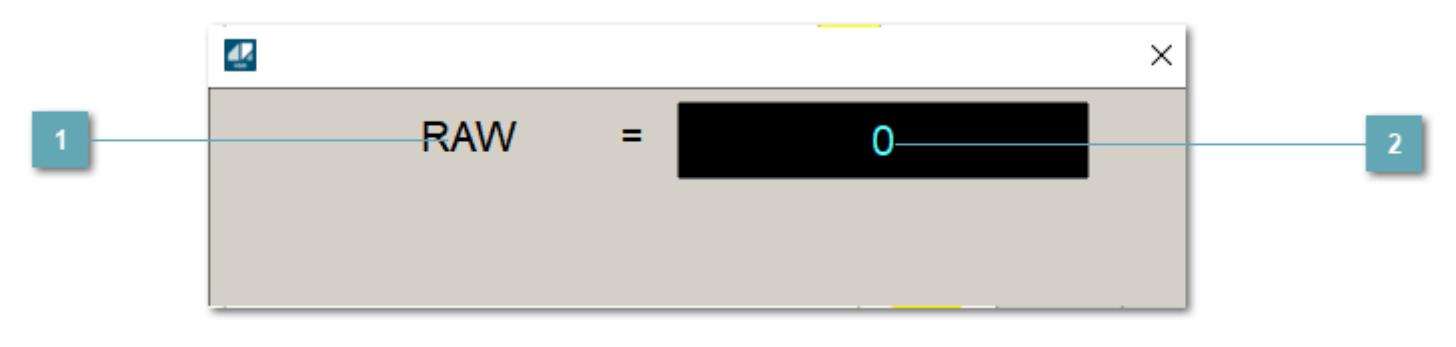

**1 Название переменной необработанных данных** 

Отображает название переменной RAW.

# **Значение необработанных данных**

В данном поле отображается значение необработанных данных типа REAL, INT.

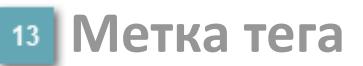

Метка тега окрашивается в соответствии с цветовой схемой и приоритетами срабатывания тревог.

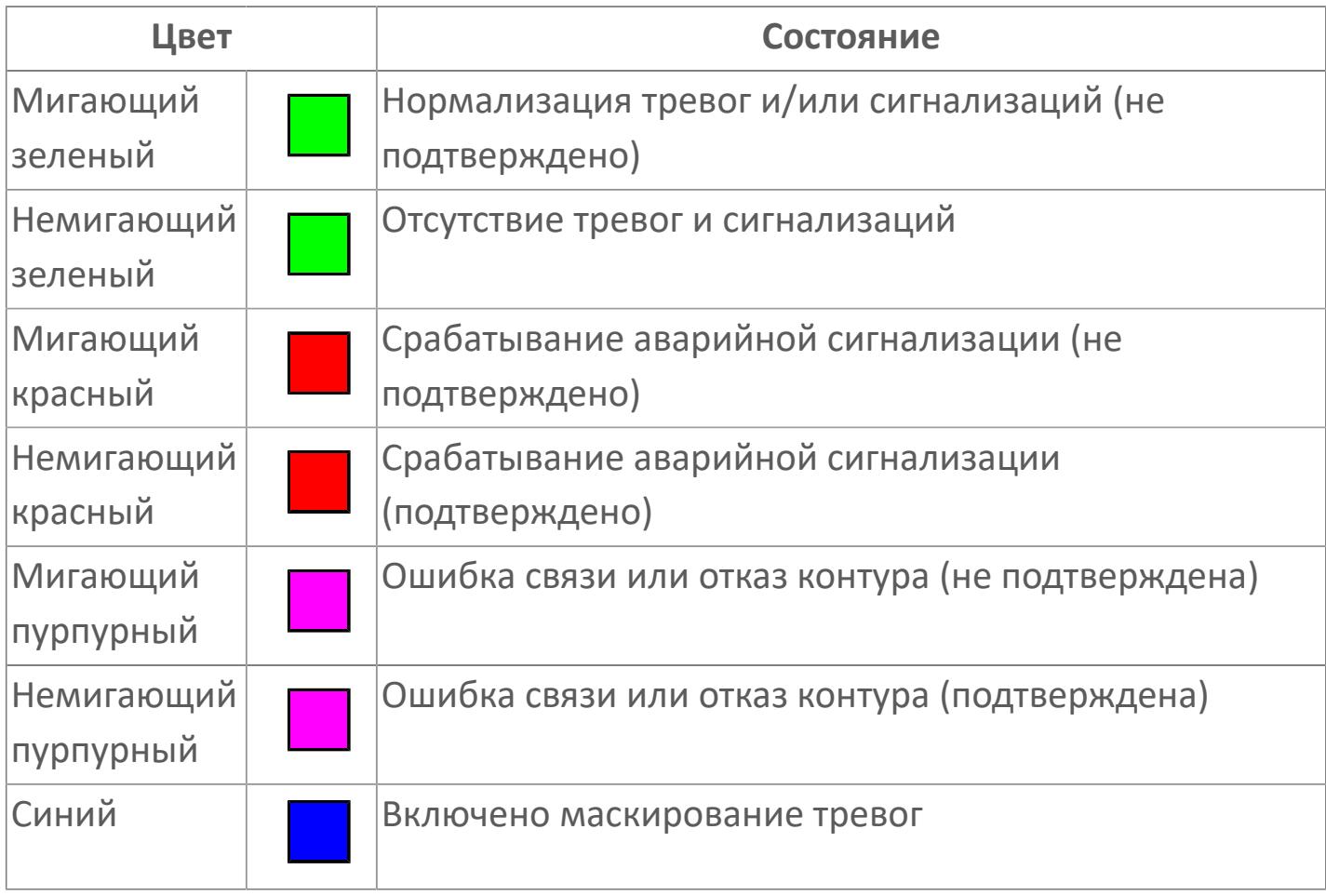

**Имя тега и комментарий**

Идентификатор функционального блока и задаваемый комментарий.
### **Уставки и режимы задания**

При нажатии на значение уставки или режим блока открывается окно ввода значения уставки или выбора режима:

- ALRM режим срабатывания тревог;
- INV функция инвертирования;
- **> TRDT время выдержки на отключение;**
- PV значение задания технологического параметра.

#### **Тренд**  $16<sup>°</sup>$

Используется компонент Astra.HMI.Trends.

Подробное описание возможностей Astra.HMI.Trends представлено в Руководстве системного интегратора ПТК AstraRegul.

**Рабочее окно блока**

Отображение рабочего окна.

**Режим калибровки**

Индикатор активности режима калибровки. В режиме калибровки появляется индикатор и надпись "Калибровка".

# **Окно Журнал событий**

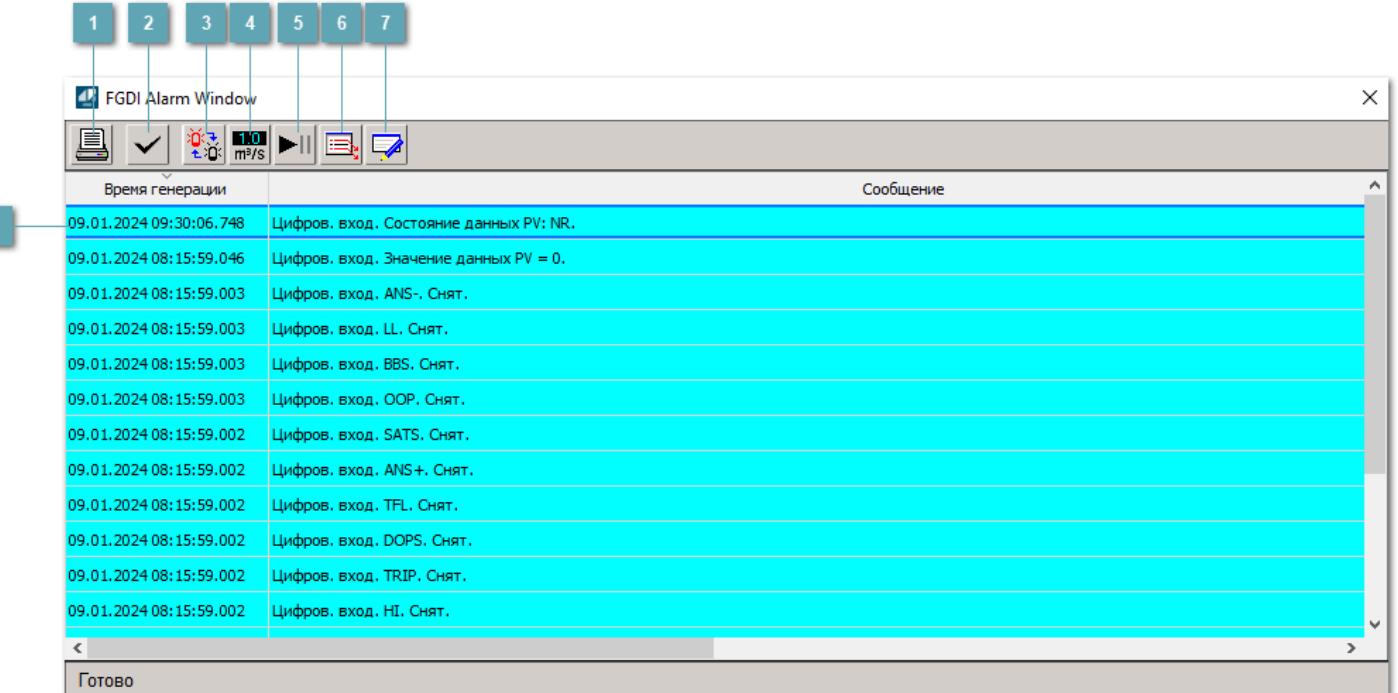

### **Распечатать отображаемое событие**

При нажатии на кнопку открывается окно печати журнала событий.

### **Квитировать сообщение**

При нажатии на кнопку открывается окно квитирования выбранного сообщения, если для данного сообщения доступно квитирование и оно не было выполнено ранее.

### **Переключение между тревогами**

При нажатии на кнопку в журнале событий будут отображены только тревоги высокого приоритета или все тревоги.

# **Функциональная кнопка**

Функционал данной кнопки в текущей версии библиотеки не доступен.

# **Остановить/возобновить обновление экрана**

При нажатии на кнопку останавливается или возобновляется обновление экрана.

## **Отобразить диалоговое окно ввода условий фильтра**

При нажатии на кнопку открывается окно создания условия фильтрации сообщений.

### **Отобразить диалоговое окно настройки окна**

При нажатии на кнопку открывается окно с настройками журнала событий.

## **Область отображения событий**

Отображает информацию о событиях в виде таблицы.

Используется компонент Astra.HMI.Alarms.

Подробное описание возможностей Astra.HMI.Alarms представлено в Руководстве системного интегратора ПТК AstraRegul.

# **Окно Графики**

В данном окне отображаются графики в историческом или оперативном режимах.

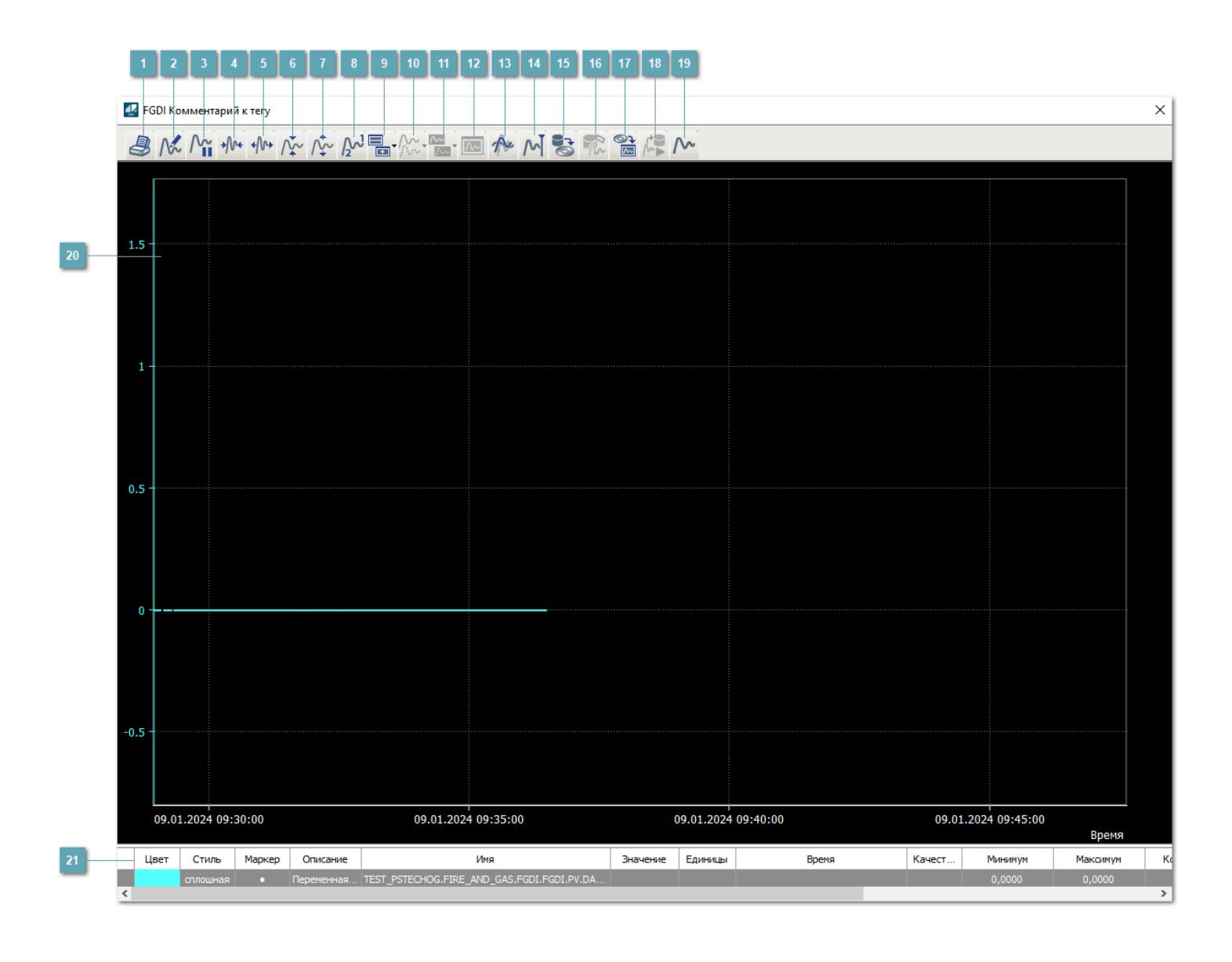

# **Печать**

При нажатии на кнопку открывается окно печати текущего тренда.

# **Функциональная кнопка**

Функционал данной кнопки в текущей версии библиотеки не доступен.

# **Пауза/Старт**

Останавливает/возобновляет отрисовку графиков.

**Сократить интервал оси времени**

Сокращение интервала оси времени.

**Увеличить интервал оси времени**

Увеличение интервала оси времени.

**Уменьшить отображение графика**

Уменьшение отображения графика по вертикали.

**Увеличить отображение графика**

Увеличение отображения графика по вертикали.

**Функциональная кнопка**

Функционал данной кнопки в текущей версии библиотеки не доступен.

# **Добавить репер**

Нажмите на кнопку "Добавить репер", а затем кликните в области тренда. На трендовом поле появится реперная линия.

Вы можете перемещать реперную линию в области тренда.

Чтобы скрыть реперную линию, повторно нажмите на кнопку "Добавить репер".

### **Функциональная кнопка**

Функционал данной кнопки в текущей версии библиотеки не доступен.

#### **Функциональная кнопка**

Функционал данной кнопки в текущей версии библиотеки не доступен.

### **Функциональная кнопка**

Функционал данной кнопки в текущей версии библиотеки не доступен.

#### **Восстановление исходного размера**

При нажатии на кнопку восстанавливает исходный размер всех графиков.

## **Отобразить график в текущей точке**

При нажатии на кнопку отображает на трендовом поле текущую точку с сохранением установленных размеров.

#### **Сохранить**  $15<sub>15</sub>$

При нажатии на кнопку открывается окно сохранения графика в файл или списка сигналов.

### **Запросить исторические данные за период**

Кнопка доступна только в историческом режиме. При нажатии на кнопку в области тренда будет отображен график за указанный период.

# **Открыть**

При нажатии на кнопку открывается окно открытия списка сигналов или архива с данными.

**Режим отображения** 18

Переход в оперативный/исторический режим.

**Функциональная кнопка** 19

Функционал данной кнопки в текущей версии библиотеки не доступен.

### **Трендовое поле**

Используется компонент Astra.HMI.Trends.

Подробное описание возможностей Astra.HMI.Trends представлено в Руководстве системного интегратора ПТК AstraRegul.

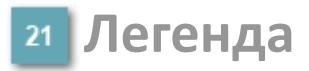

Область отображения параметров сигнала.

# **Журнал событий**

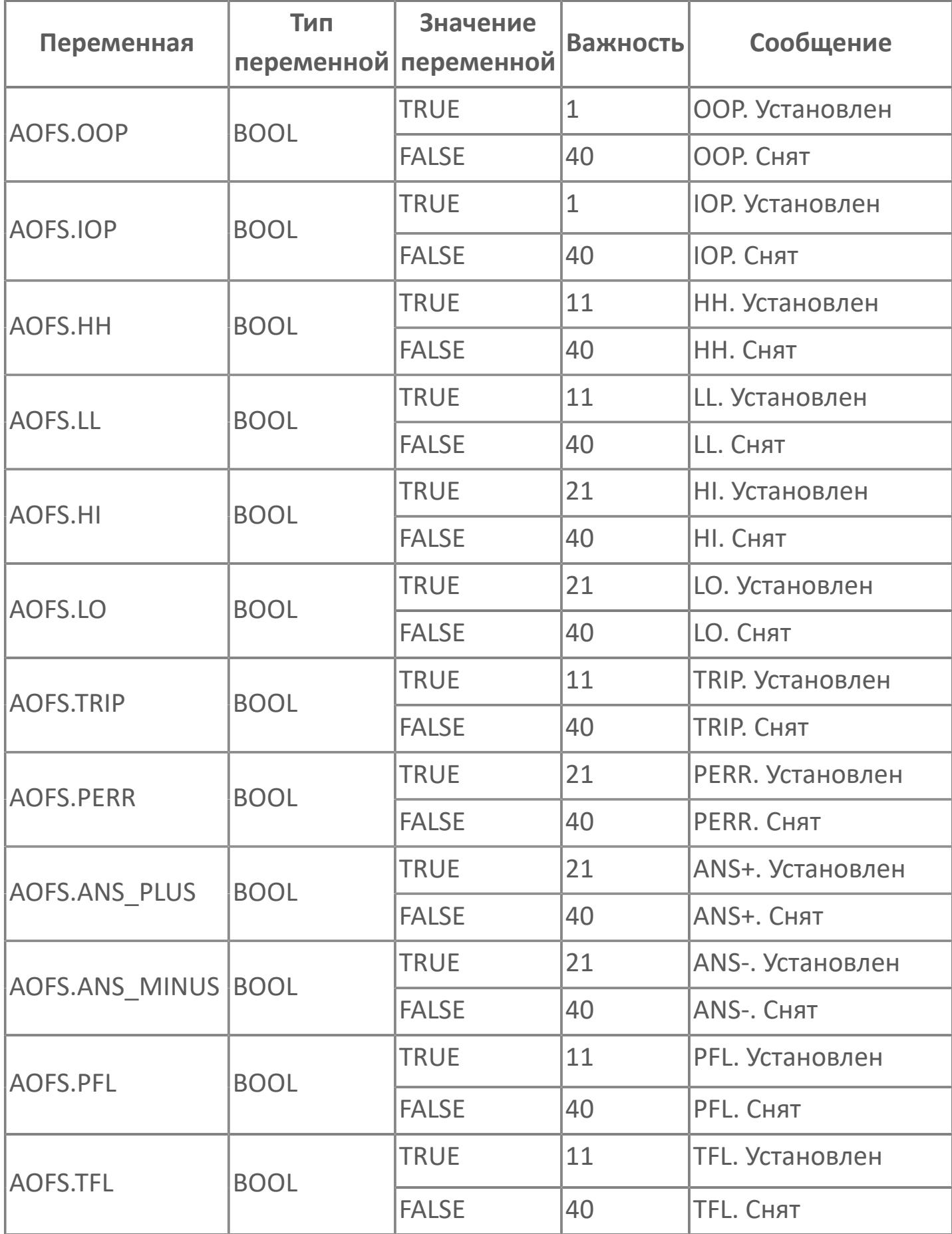

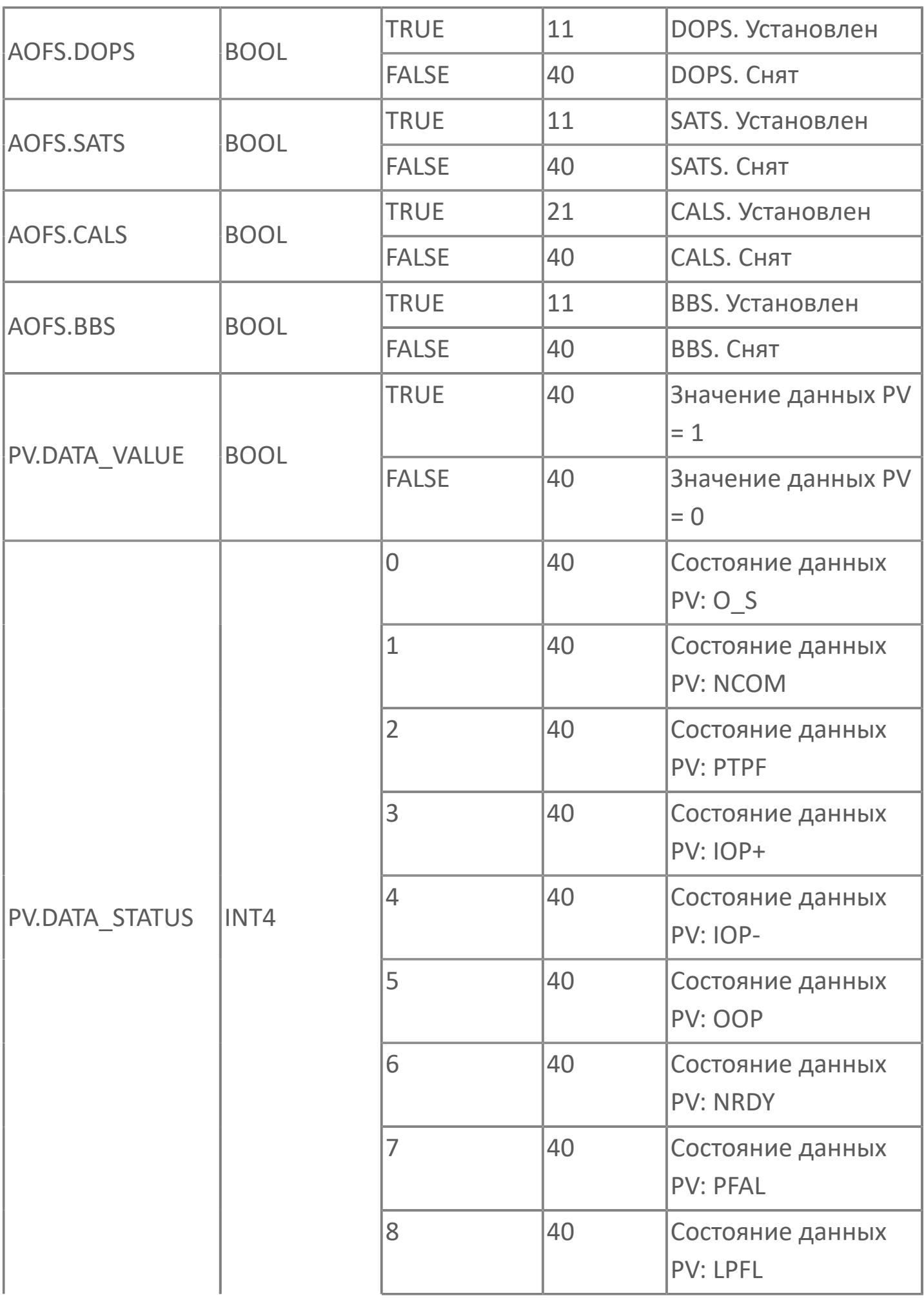

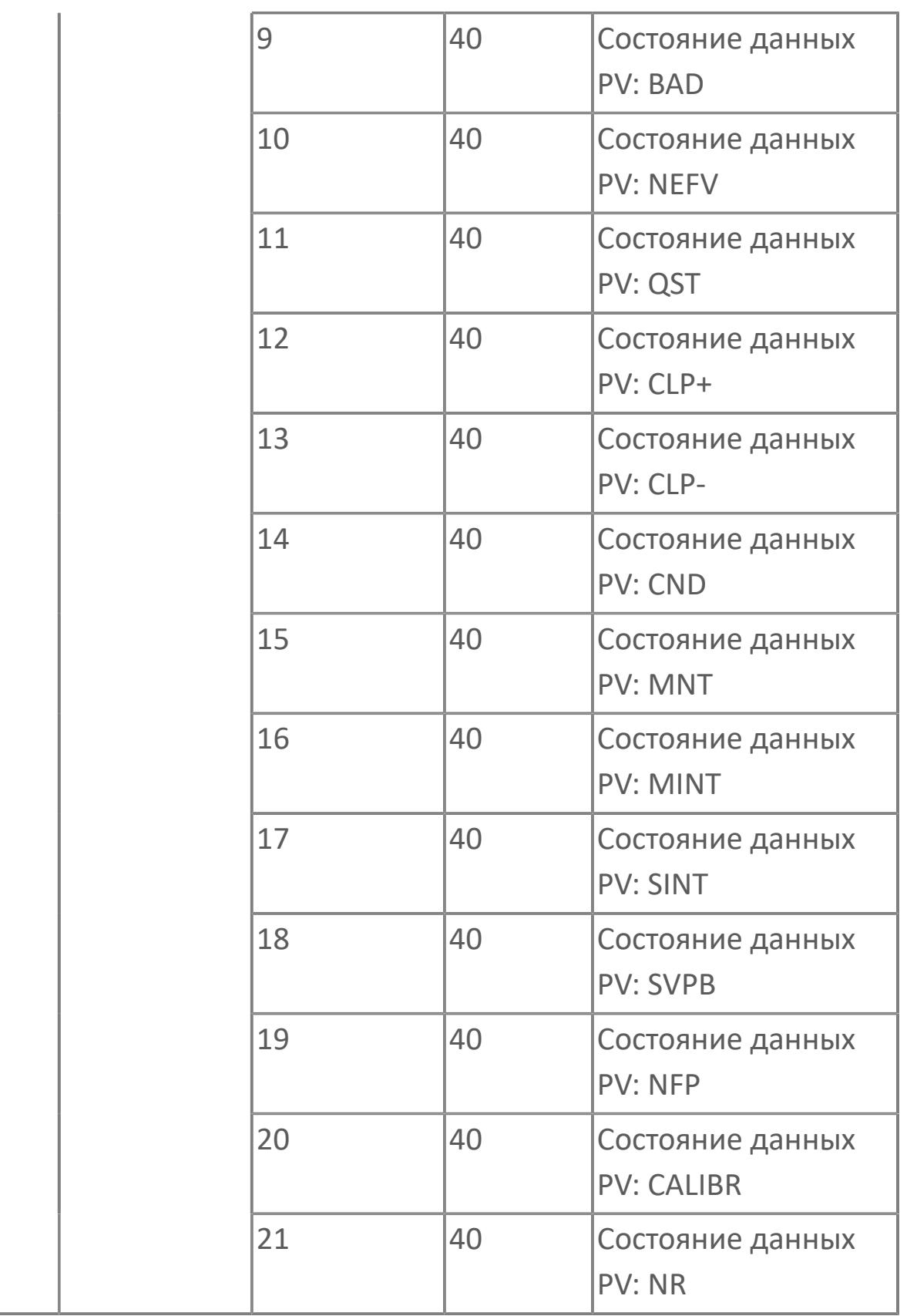

# **1.3.2.3. ЦИФРОВОЙ ВЫХОД**

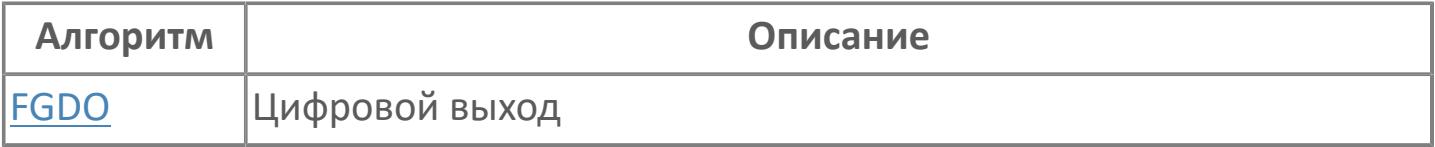

# <span id="page-4980-0"></span>**1.3.2.3.1. FGDO | ЦИФРОВОЙ ВЫХОД**

#### [Алгоритм](#page-4981-0)

[Мнемосимвол](#page-4988-0)

# <span id="page-4981-0"></span>**1.3.2.3.1.1. Алгоритм**

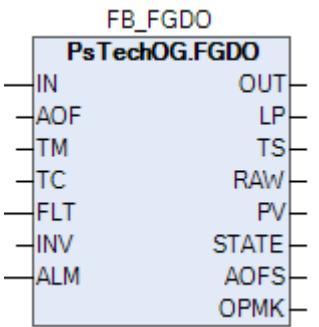

#### **Описание**

Модуль выполняет следующие функции:

- Цифровой выход DO\_E / DO\_D;
- Ошибка выхода;
- Тестирование.

 [Подавление сигнализации.](#page-399-0) Маскирование тревог, т.е. тревоги формируются, но не записываются в журнал событий.

Функциональный блок может работать в двух режимах:

- с сигнализацией;
- без сигнализации.

Чтобы включить сигнализацию, задайте на вход блока ALM значение TRUE. Чтобы отключить сигнализацию, задайте на вход блока ALM значение FALSE.

Каждый цифровой выход используется как контакт ВКЛ/ВЫКЛ. В соответствии с типом внутренних данных (команда, состояние, аварийный сигнал) будут использоваться два принципа выполнения внешней проводки для активации цифрового выхода.

Принцип «включение для исполнения»/DO\_E (для команд, аварийных сигналов и состояний):

 Контакт ВКЛ. (включено) = положение ВКЛЮЧЕНО (ПУСК, РАЗОМКН. и т.д.);

 Контакт ВЫКЛ (отключено) = положение ВЫКЛЮЧЕНО (ОСТАНОВ, ЗАМКН. и т.д.).

Для DO\_E будет предусмотрен контроль линии. Контроль линии используется для определения обрыва контура и короткого замыкания Состояние контроля линии будет включено в состояние отказа.

Для DO\_E будет предусмотрен контроль линии. Контроль линии используется для определения обрыва контура и короткого замыкания Состояние контроля линии будет включено в состояние отказа:

- Контакт ВКЛ (включено) = положение НОРМ. (РАБОТОСП. и т.д.);
- Контакт ВЫКЛ (отключено) = положение БЕЗОПАСНОСТИ (ОТКЛЮЧЕНО и т.д.).

Как правило, выходы F&G будут реализованы по принципу DO\_E. Принцип DO\_D будет задан в соответствии с базой данных SPI.

Активация цифрового выхода будет выполняться в соответствии с алгоритмом автоматизированного управления комплексом C&E, предоставленным Заказчиком. Выход выключателя безопасности или логика срабатывания C&E будут подключены к клемме IN блока FGDO, на основании которого изменяется состояние сигнала DO. Выходы и типа DO\_E, и типа DO\_D будут обрабатываться при помощи одного и того же функционального блока. Для дифференциации принципов DO\_E и DO\_D будет использоваться клемма INV. При работе по принципу DO\_E INV будет настроено на TRUE (логика 1), а при работе по принципу DO\_D INV будет настроено на ЛОЖН. (логика 0).

Режим тестирования и команда тестирования: Цифровые выходы, заданные по умолчанию, не будут снабжены функцией тестирования, если это не указано заказчиком. Функция тестирования включает в себя активацию «режима тестирования» и «команды тестирования». При выборе режима тестирования в HMI можно выбрать только команду выполнения тестирования на уровне пользовательского доступа СТАРШЕГО ОПЕРАТОРА В случае отказа контура или модуля тестирование сбрасывается или отключается.

Устранение отказа: При отказе модуля выходы будут отключены. Для выходов типа DO\_E предусмотрена функция контроля линии.

Функция инвертирования: Для настройки функции инвертирования будет использоваться клемма INV. Для обработки сигналов типа DO-E клемма INV будет настроена на TRUE (логика 1), а для обработки сигналов типа DO-D клемма INV будет настроена на FALSE (логика 0).

# **Входные параметры**

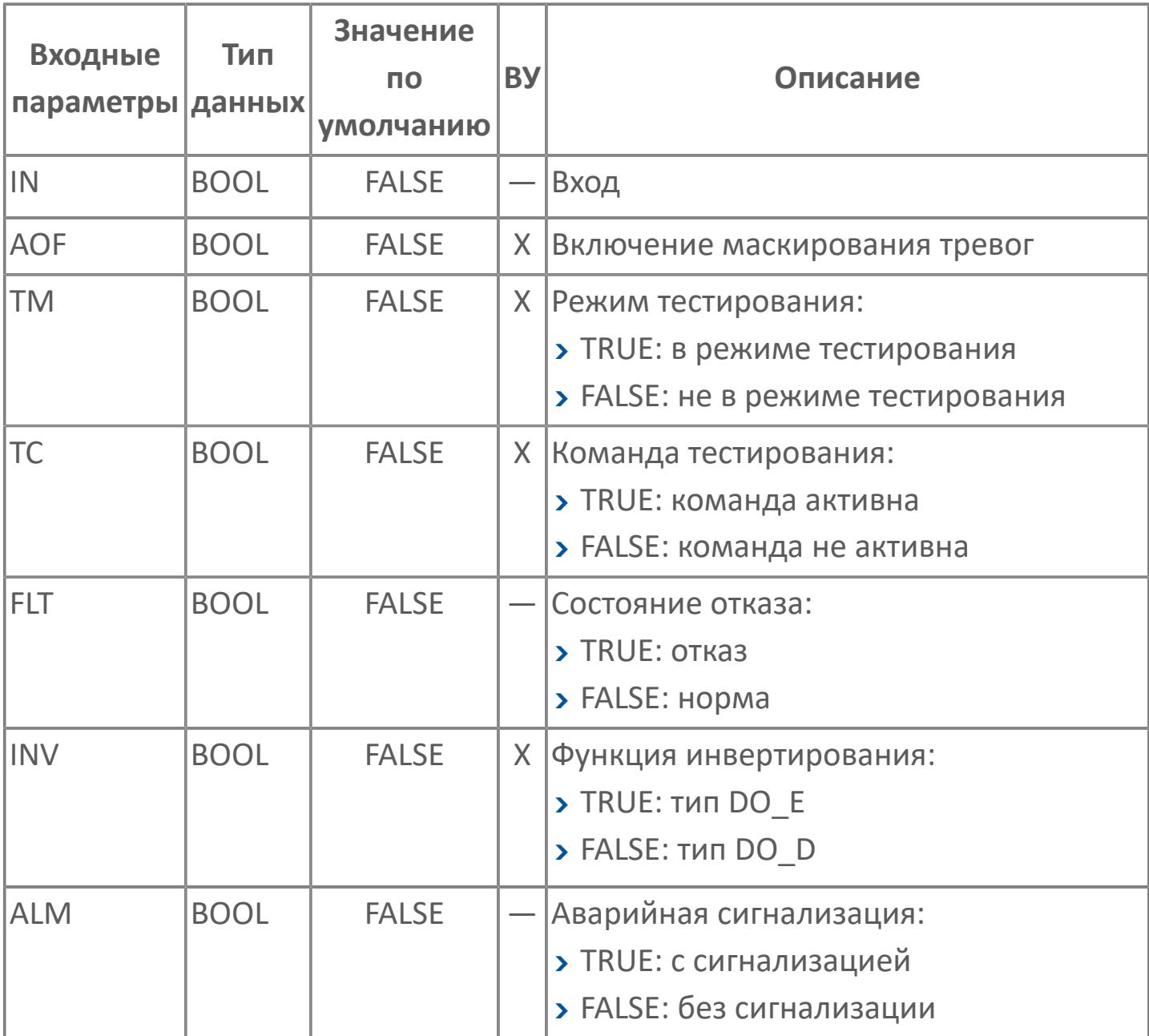

# **Выходные параметры**

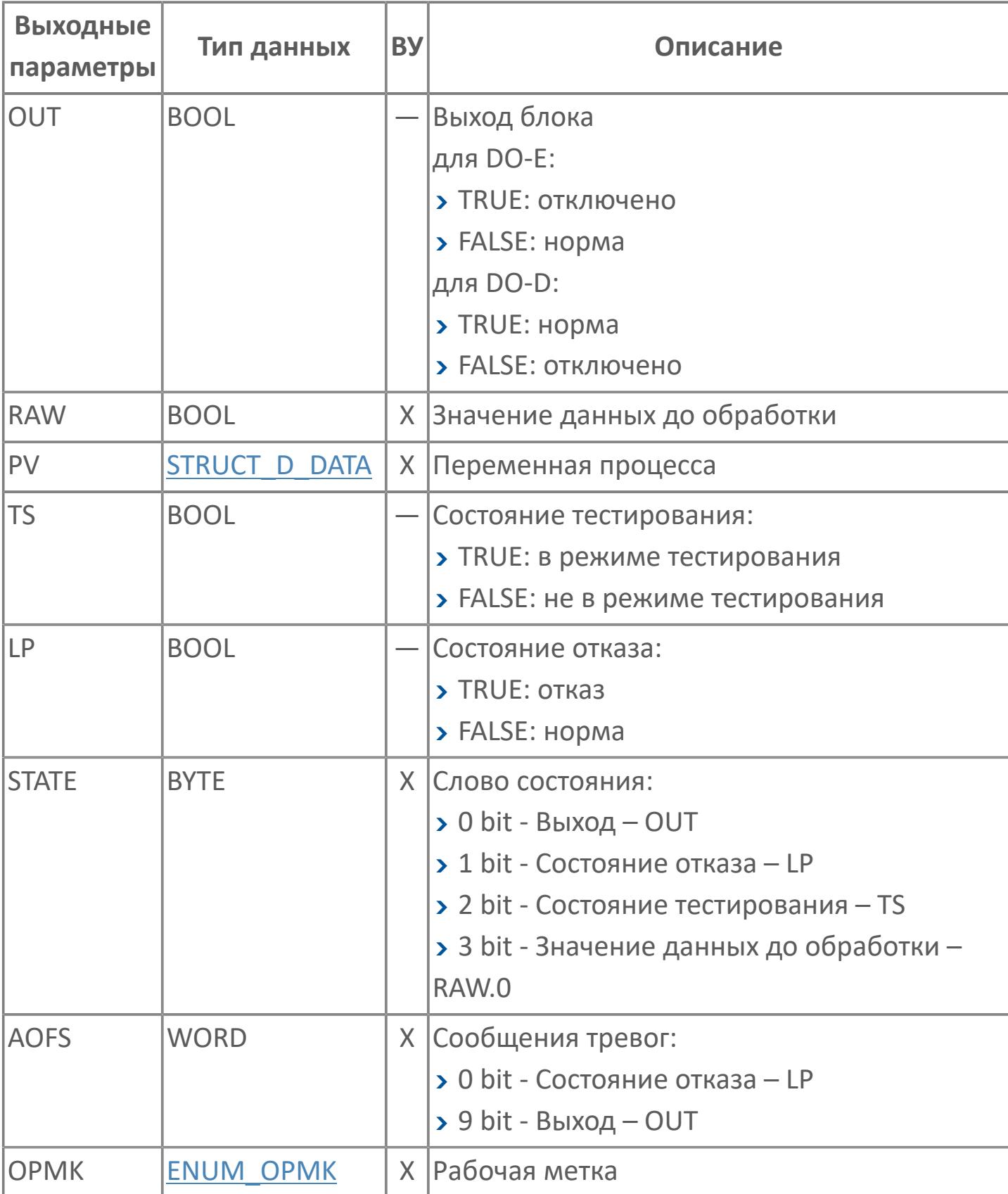

# **Данные для ВУ**

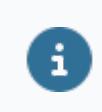

Количество данных для ВУ влияет на тип лицензии.

В таблице ниже представлена информация по данным блока, передаваемым на ВУ.

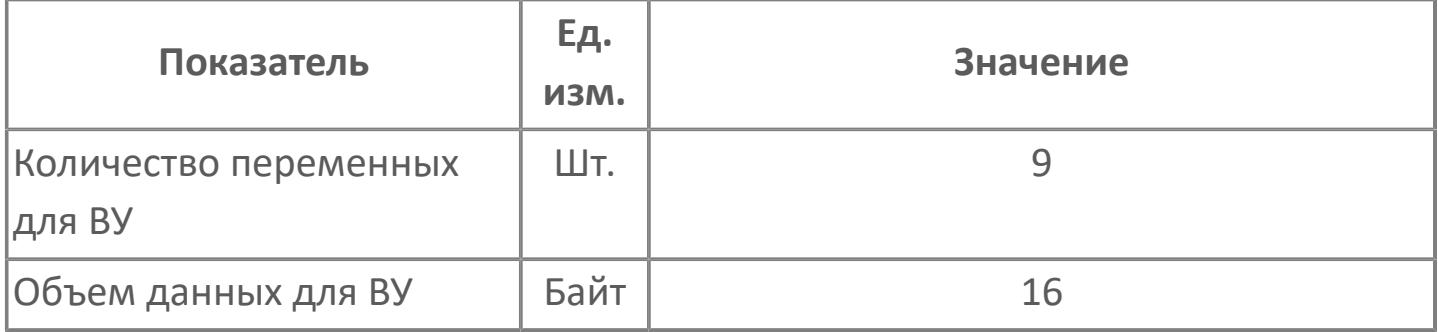

# **Резервируемые данные**

В таблице ниже представлена информация по резервируемым данным блока.

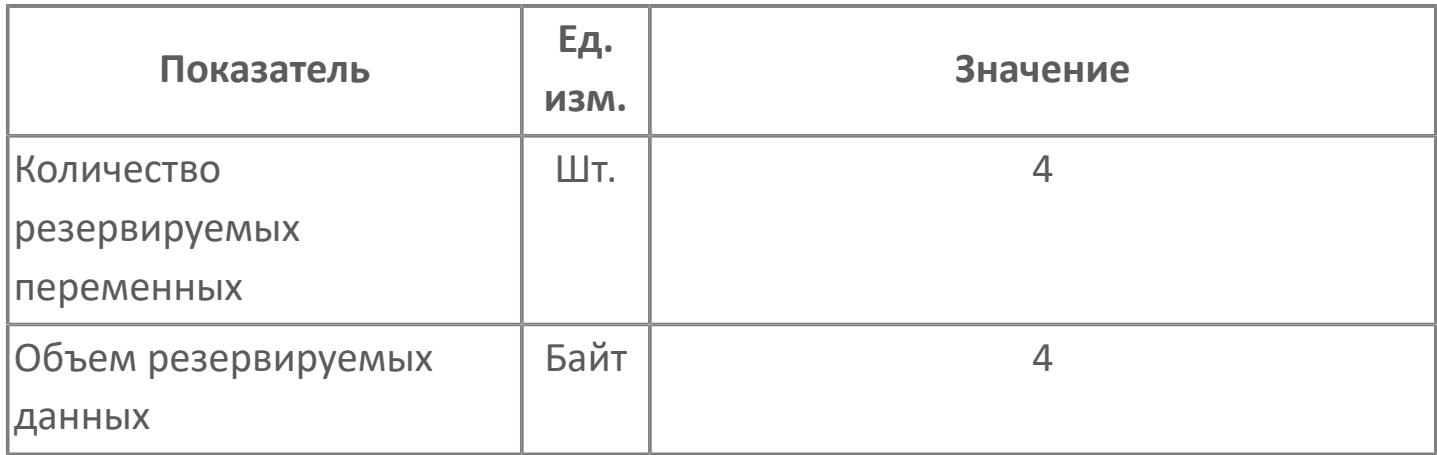

# <span id="page-4988-0"></span>**1.3.2.3.1.2. Мнемосимвол**

## <span id="page-4988-1"></span>**Представление 1. Цифровой выход по статусу**

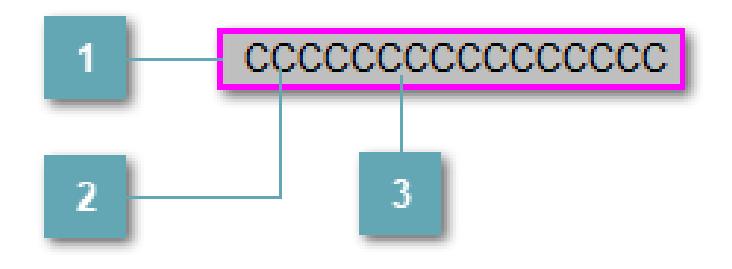

### **Внешняя рамка**

Цветовая индикация состояния блока.

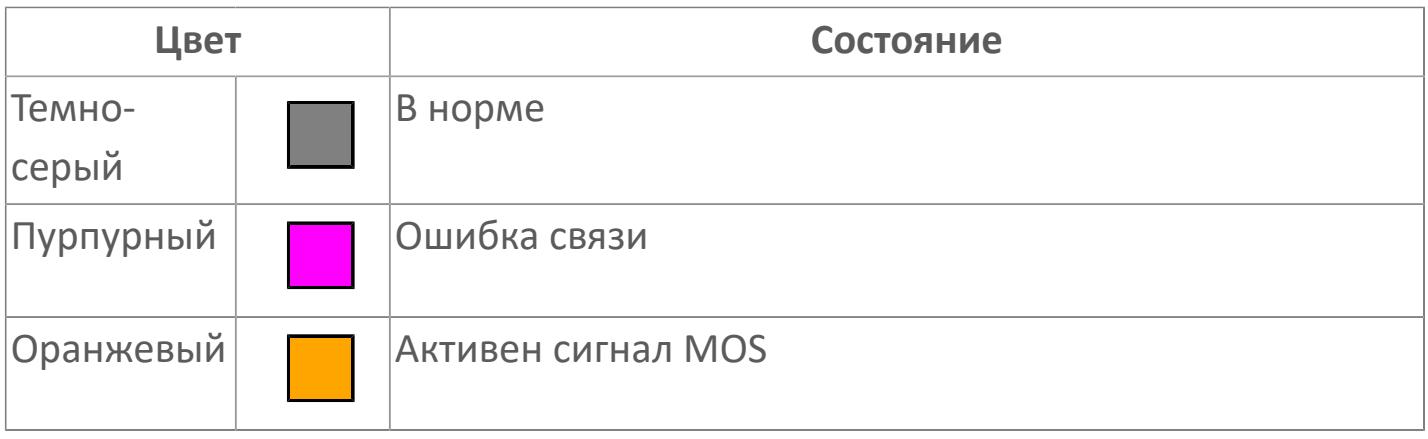

### **Имя тега и зона вызова панели блока**

Идентификатор функционального блока. При нажатии открывается [Окно](#page-4999-0) [Рабочее](#page-4999-0) функционального блока.

## **Внутренняя рамка**

Цветовая индикация состояния блока.

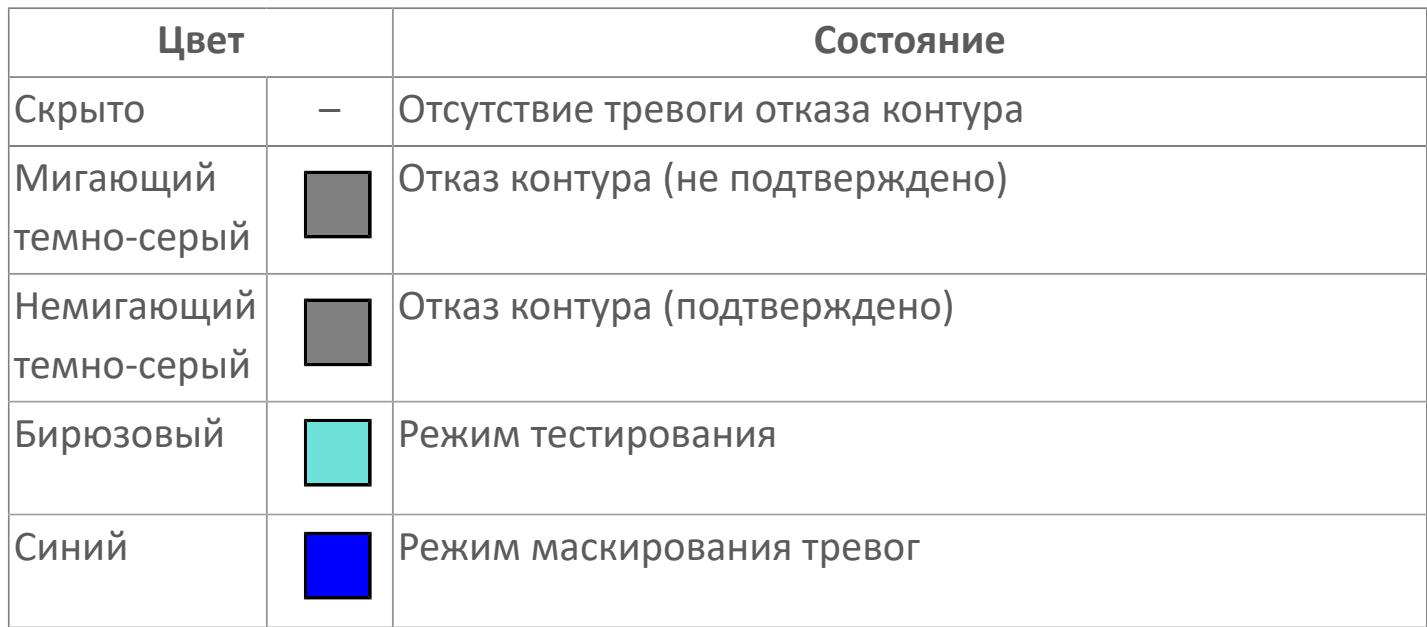

<span id="page-4989-0"></span>**Представление 2. Цифровой выход по аварии**

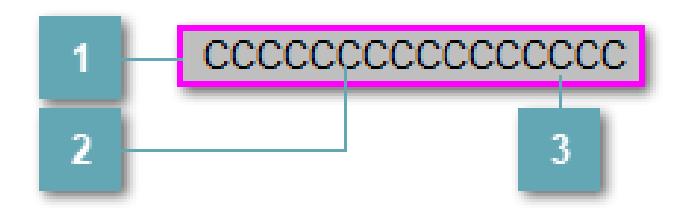

### **Внешняя рамка**

Цветовая индикация состояния блока.

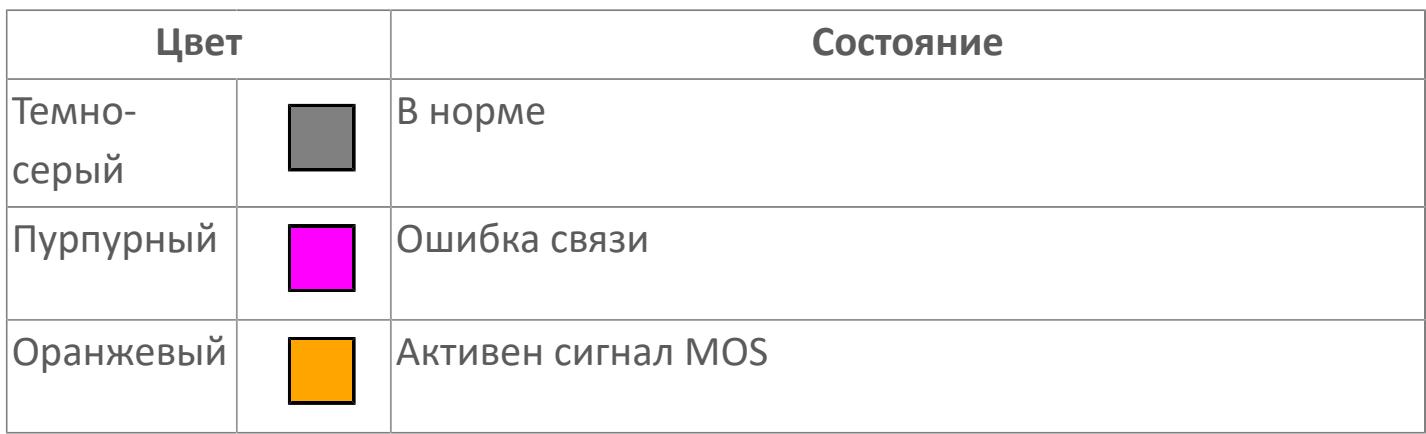

### **Имя тега и зона вызова панели блока**

Идентификатор функционального блока. При нажатии открывается [Окно](#page-4999-0) [Рабочее](#page-4999-0) функционального блока.

#### **Внутренняя рамка**  $\overline{3}$

Цветовая индикация состояния блока.

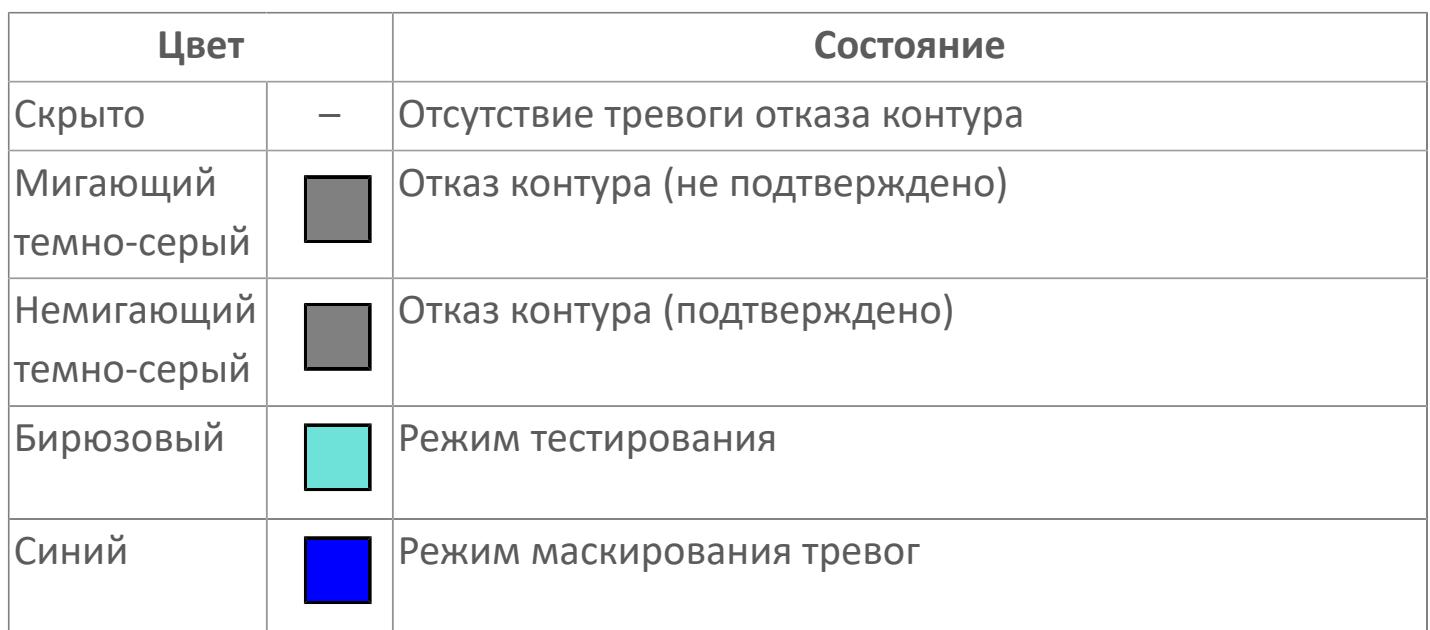

Порядок приоритетности отображения: пурпурный, оранжевый, темно-серый. Для внутренней рамки порядок приоритетности: бирюзовый, темно-серый, синий.

Цифровой вход будет предоставлен для имитации процесса как ячейка с внутренней и внешней рамками, с текстом, который может отображать имя тега, или без текста.

<span id="page-4991-0"></span>**Представление 3. Лампа**

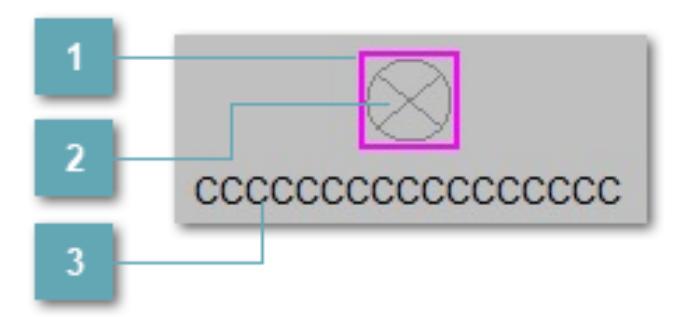

#### **Внешняя рамка**

Цветовая индикация состояния блока.

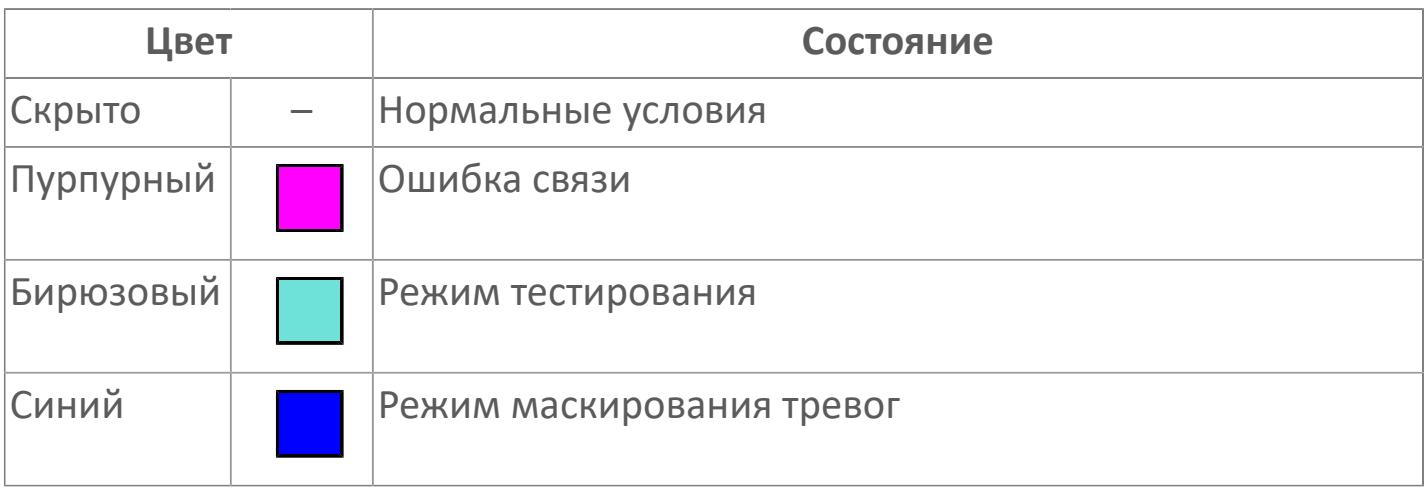

# **Светосигнальный индикатор**

Цветовая индикация состояния блока.

### **Имя тега и зона вызова панели блока**

Идентификатор функционального блока. При нажатии открывается [Окно](#page-4999-0) [Рабочее](#page-4999-0) функционального блока.

## **Динамические представления сигнализаций**

### **Представление 1. Цифровой выход по статусу**

Приведенная таблица описывает динамическую сигнализацию мнемосимвола [FGDO. Представление 1. Цифровой выход по статусу](#page-4988-1).

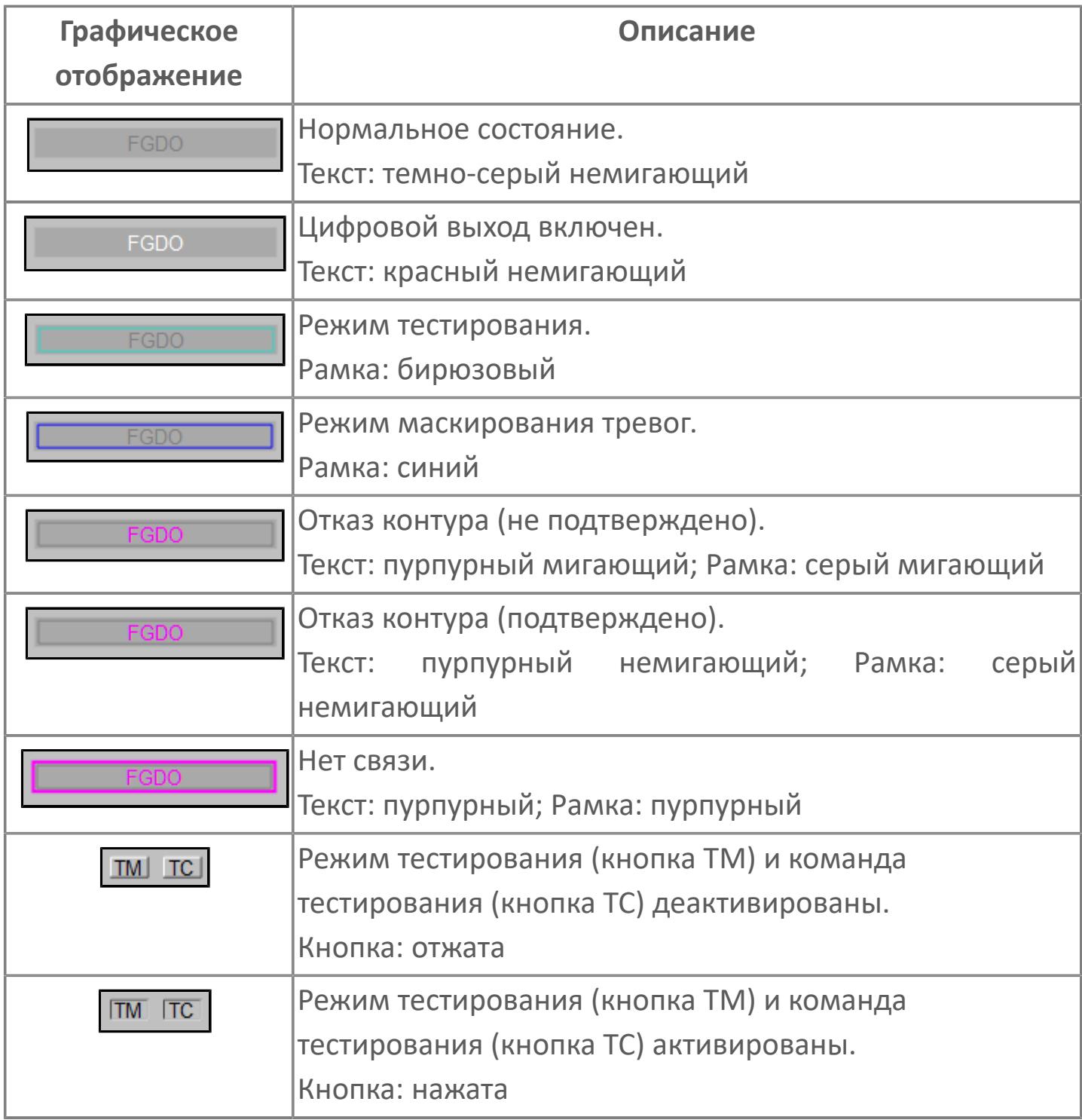

## **Представление 2. Цифровой выход по аварии**

Приведенная таблица описывает динамическую сигнализацию мнемосимвола [FGDO. Представление 2. Цифровой выход по аварии](#page-4989-0).

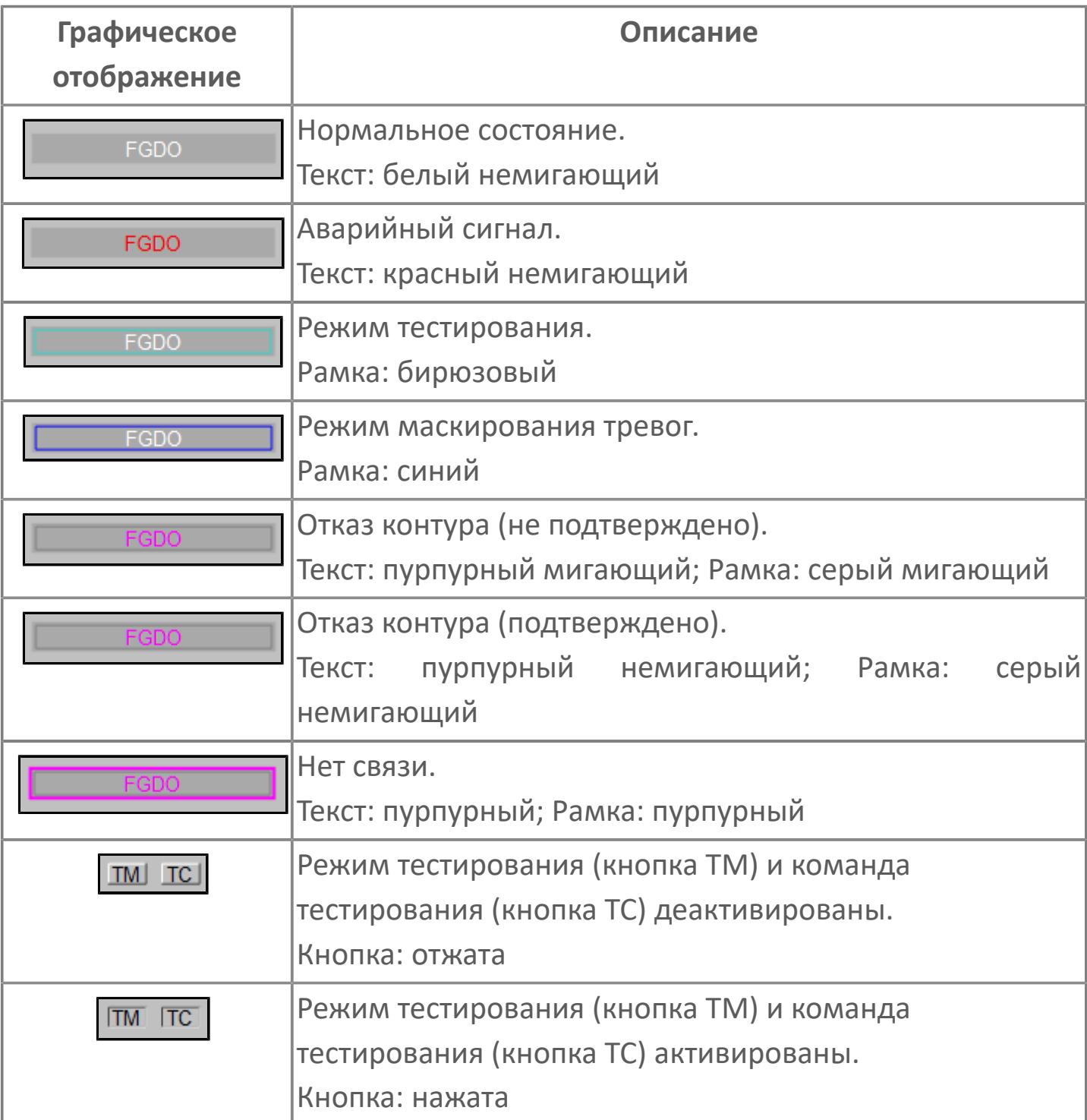

## **Представление 3. Лампа**

Приведенная таблица описывает динамическую сигнализацию мнемосимвола [FGDO. Представление 3. Лампа.](#page-4991-0)

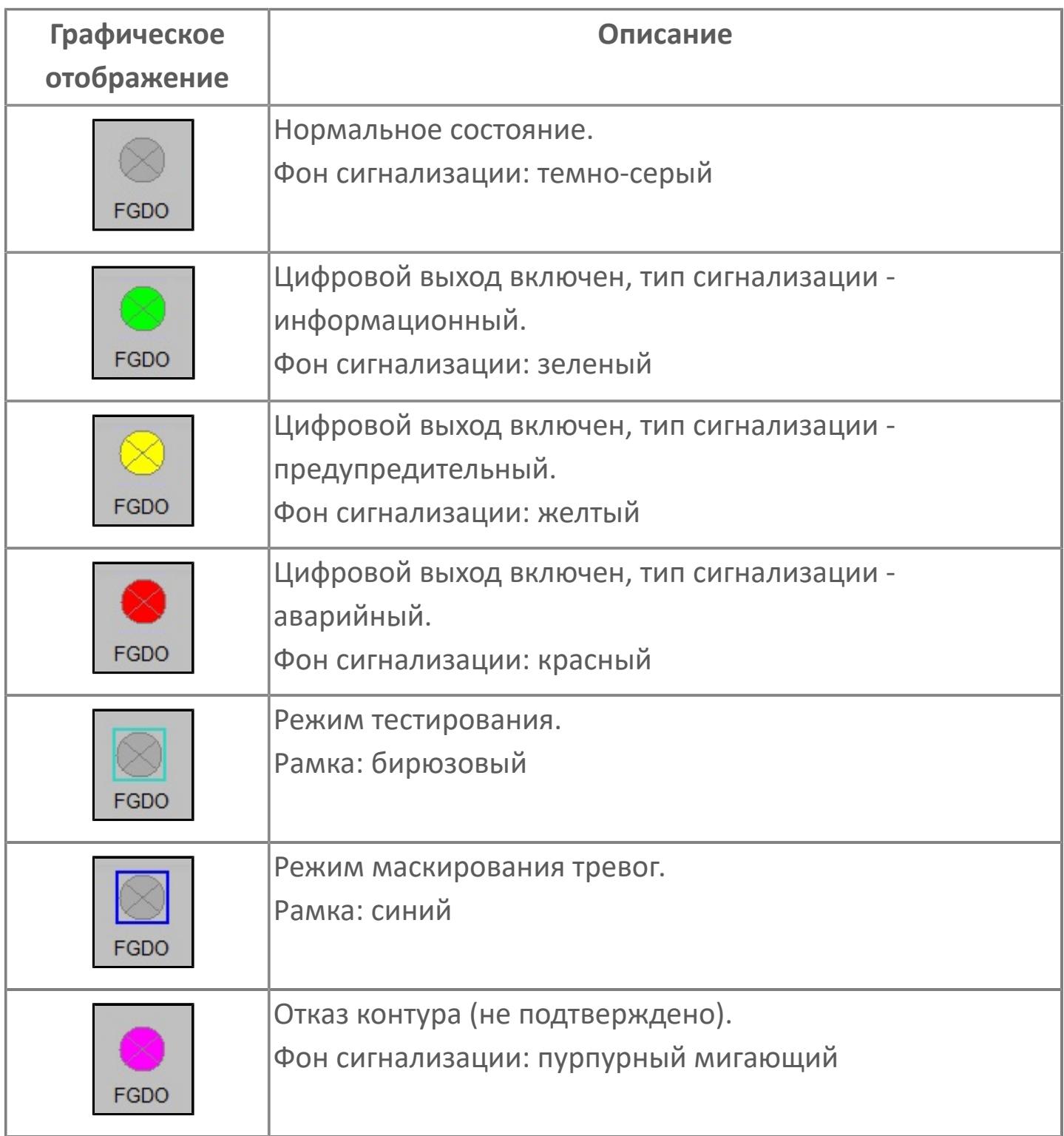

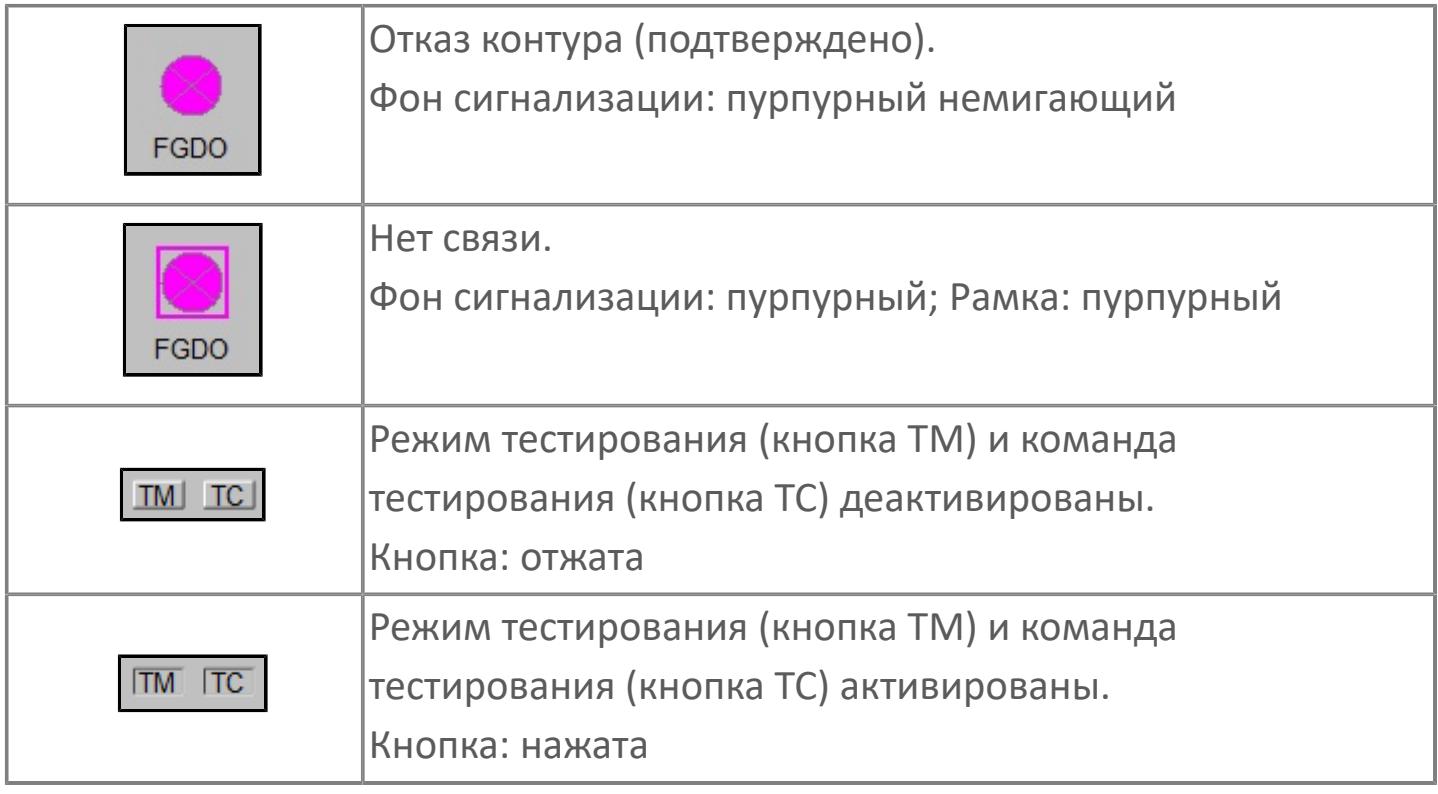

# **Редактор свойств**

В таблице ниже перечислены свойства, доступные при настройке мнемосимвола цифрового выхода (FGDO. Представление 1. Цифровой выход по статусу) в редакторе свойств.

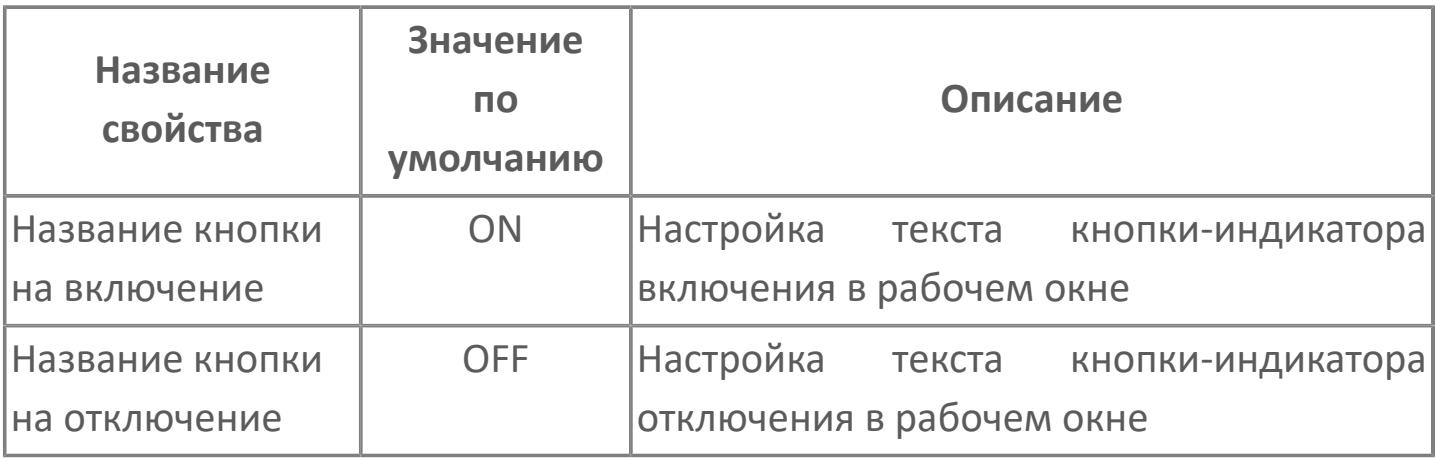

В таблице ниже перечислены свойства, доступные при настройке мнемосимвола цифрового выхода с аварийным сигналом (FGDO. представление 2. Цифровой выход по аварии) в редакторе свойств.

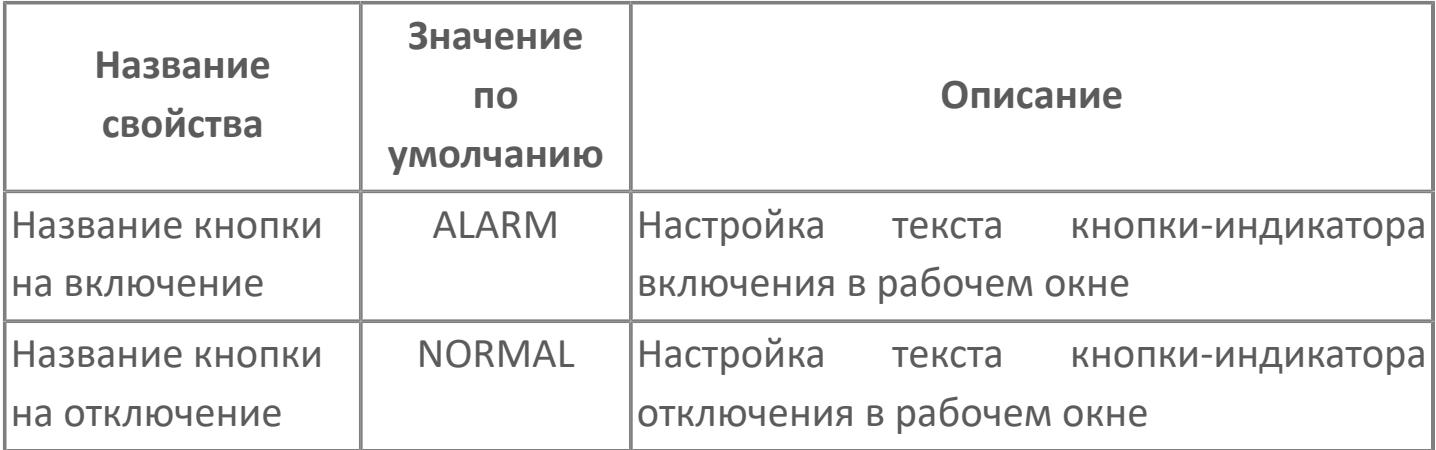

В таблице ниже перечислены свойства, доступные при настройке мнемосимвола лампы (FGDO. представление 3. Лампа) в редакторе свойств.

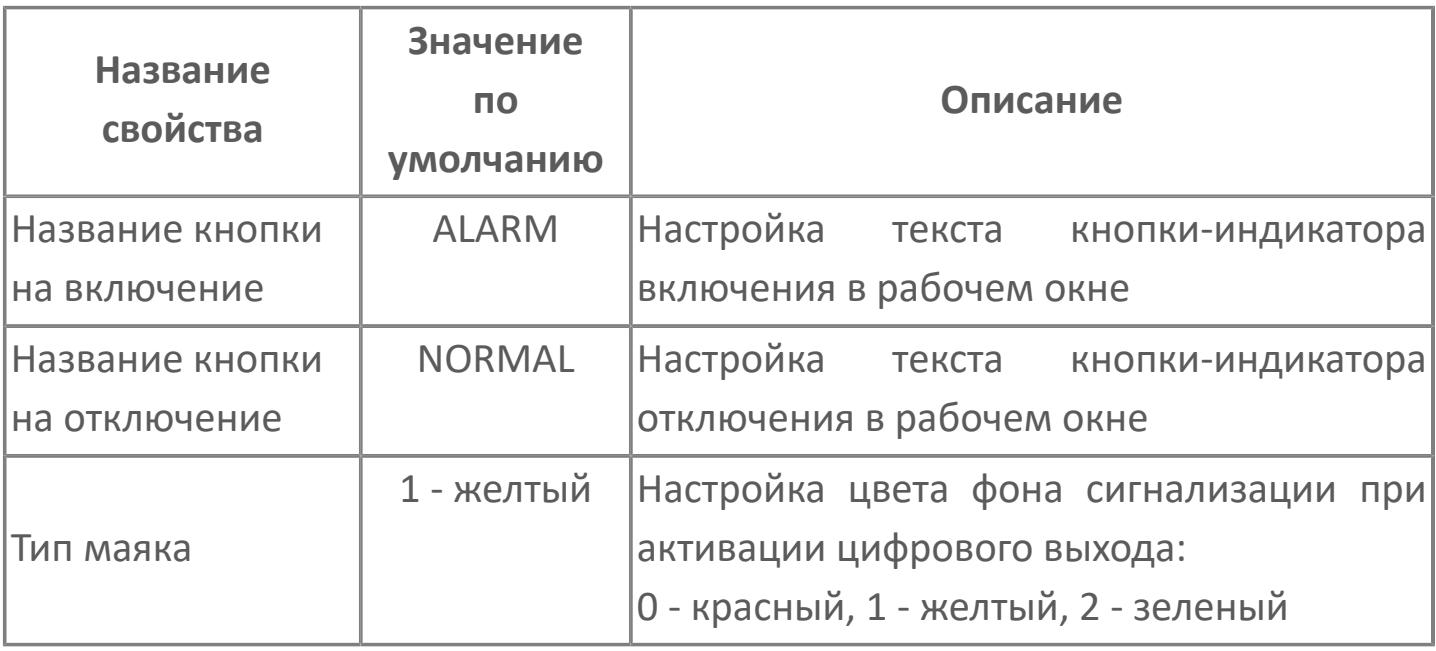

В таблице ниже перечислены свойства, доступные при настройке мнемосимвола кнопки TM в редакторе свойств.

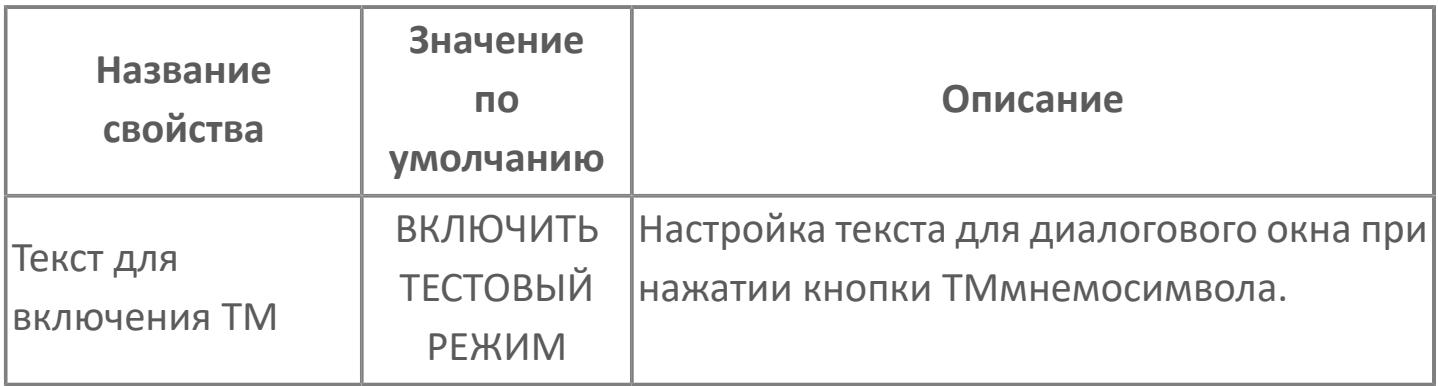

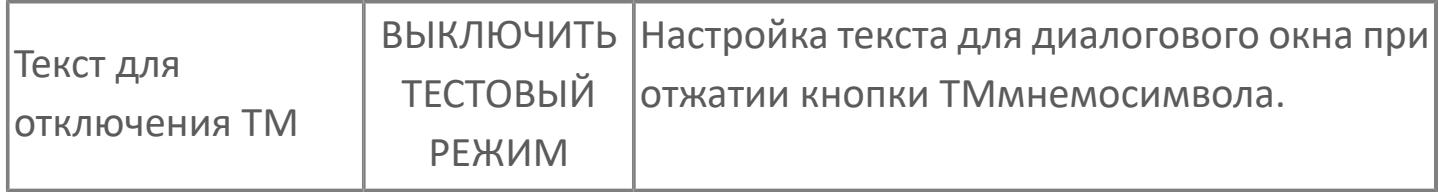

В таблице ниже перечислены свойства, доступные при настройке мнемосимвола кнопки TC в редакторе свойств.

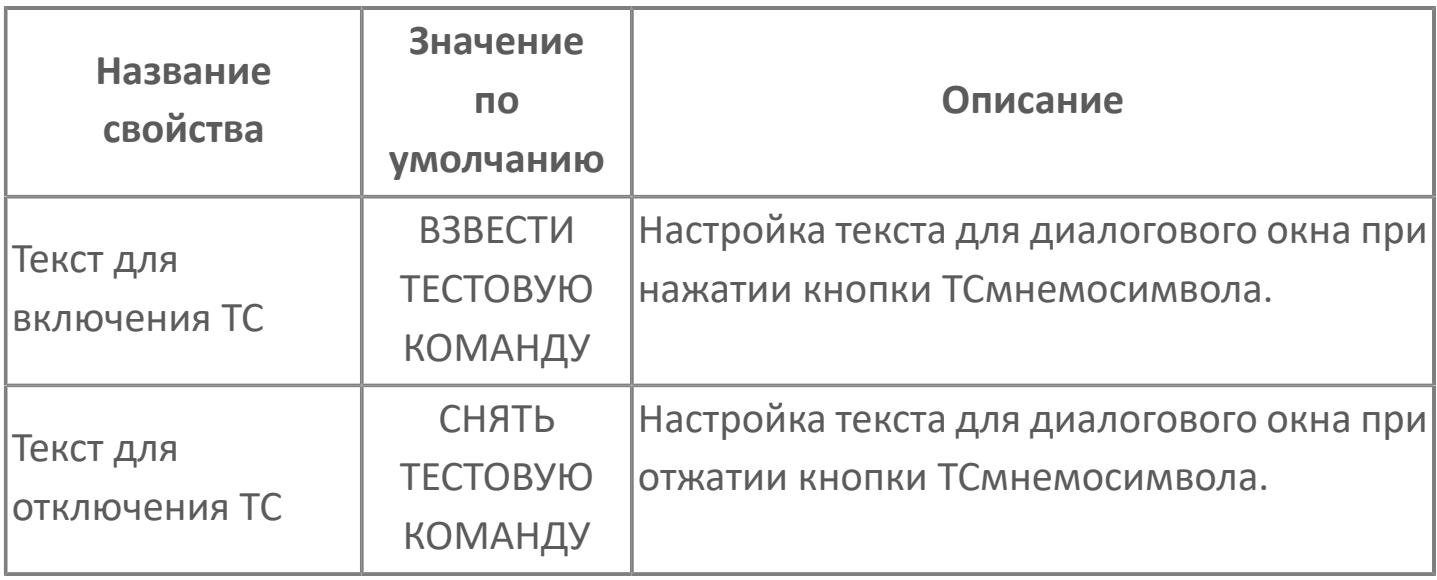

# <span id="page-4999-0"></span>**Окно Рабочее**

# **Цифровой выход по статусу**

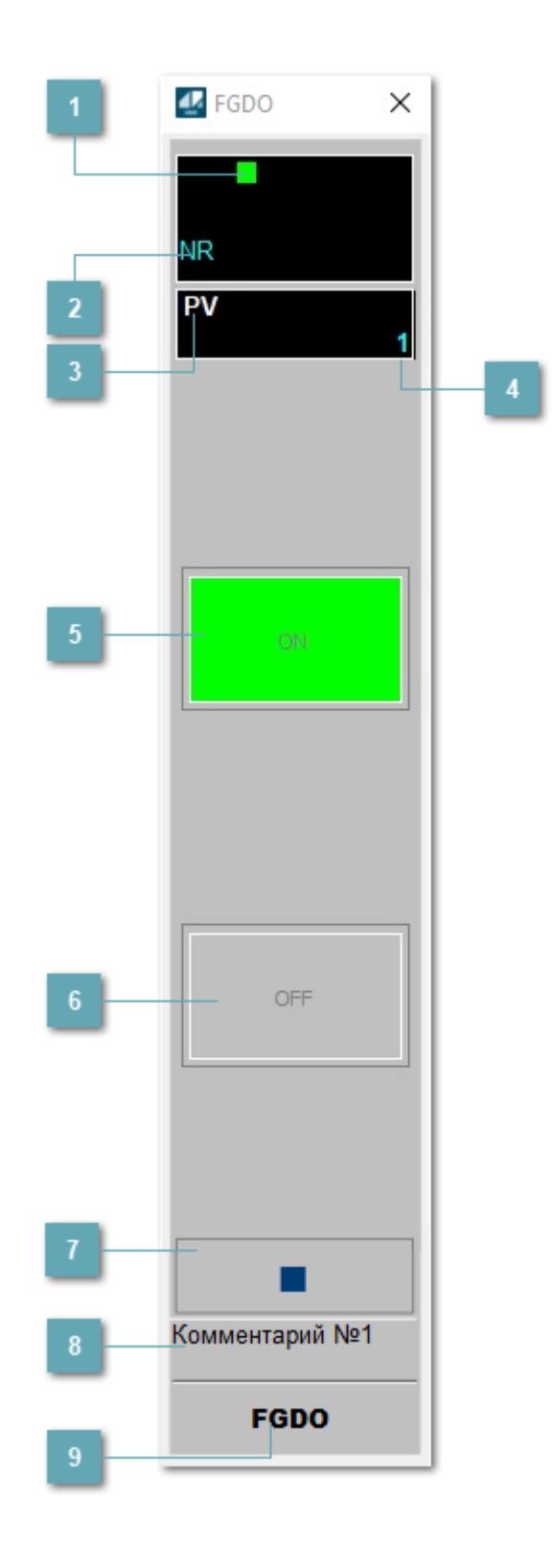

# **Метка тега**

Метка тега окрашивается в соответствии с цветовой схемой и приоритетами срабатывания тревог.

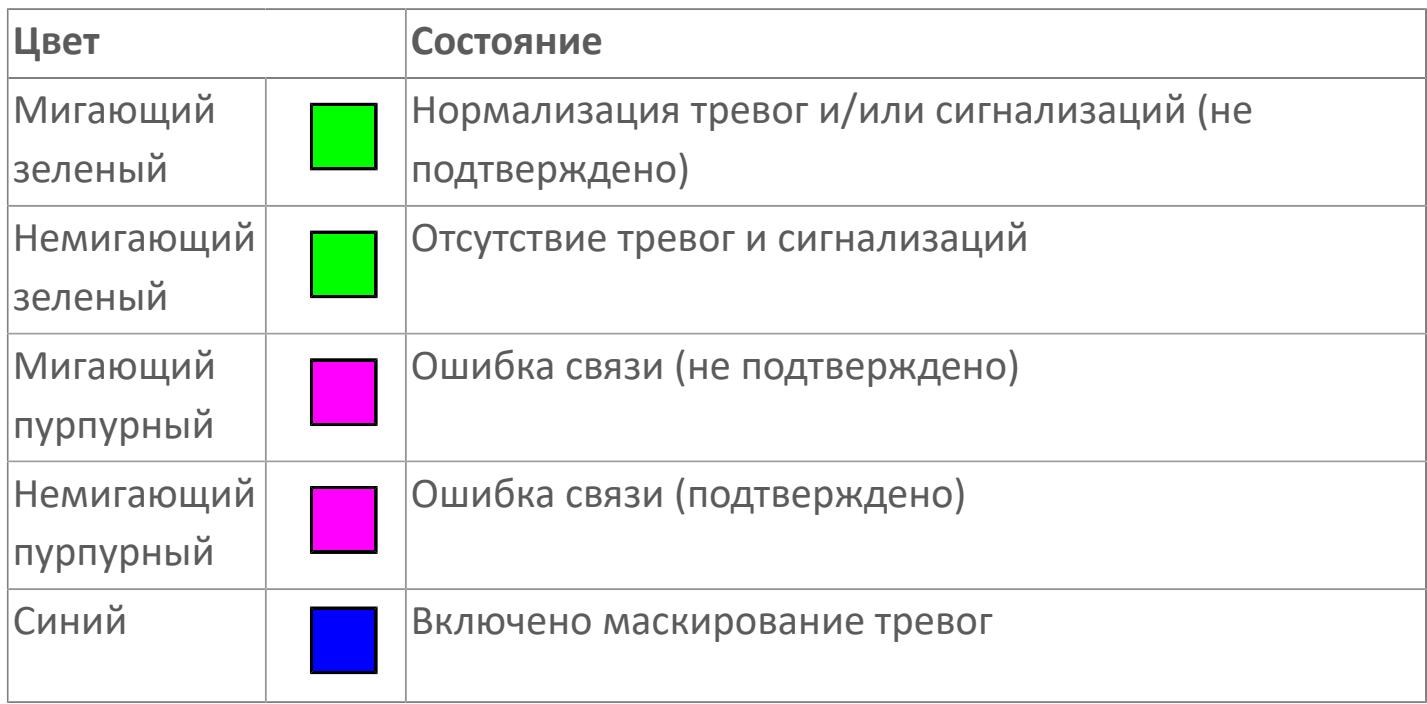

### **Состояние тревоги**

Индикатор состояния тревоги функционального блока.

**Технологический параметр**

Обозначение технологического параметра PV.

**Значение технологического параметра**

Значение технологического параметра PV.

# **Индикатор "Включено"**

При включении выхода индикатор "ON" подцвечивается зеленым цветом.

# **Индикатор "Отключено"**

При отключении выхода индикатор "OFF" подцвечивается зеленым цветом.

### **Вызов окна ввода данных**

Кнопка вызова окна ввода данных. В открывшемся окне для изменения данных нажмите кнопку "ПАРАМЕТР", выберите изменяемый параметр, в области "Значение" введите новое значение параметра и нажмите клавишу "Enter".

# **Комментарий тега**

Задаваемый комментарий тега.

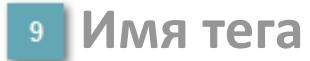

Идентификатор функционального блока.

**Цифровой выход по аварии и цифровой выход типа "Лампа"**

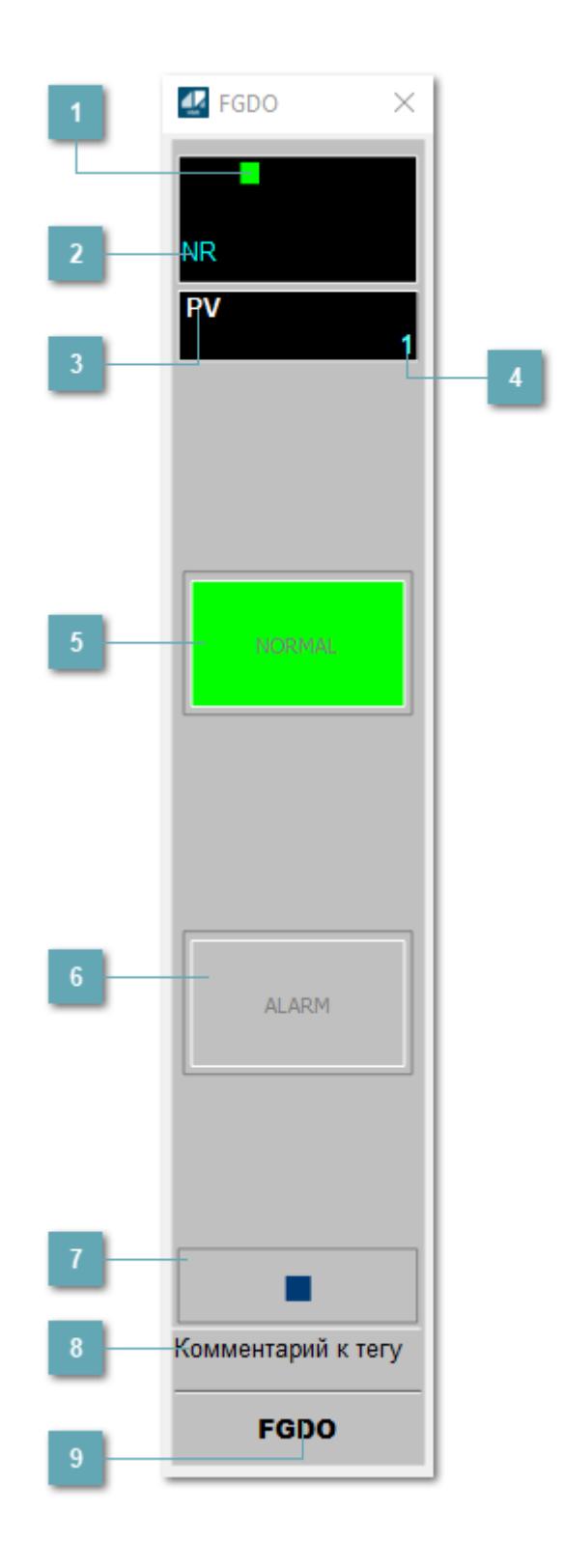

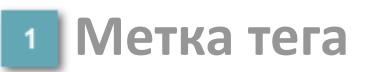

Метка тега окрашивается в соответствии с цветовой схемой и приоритетами срабатывания тревог.

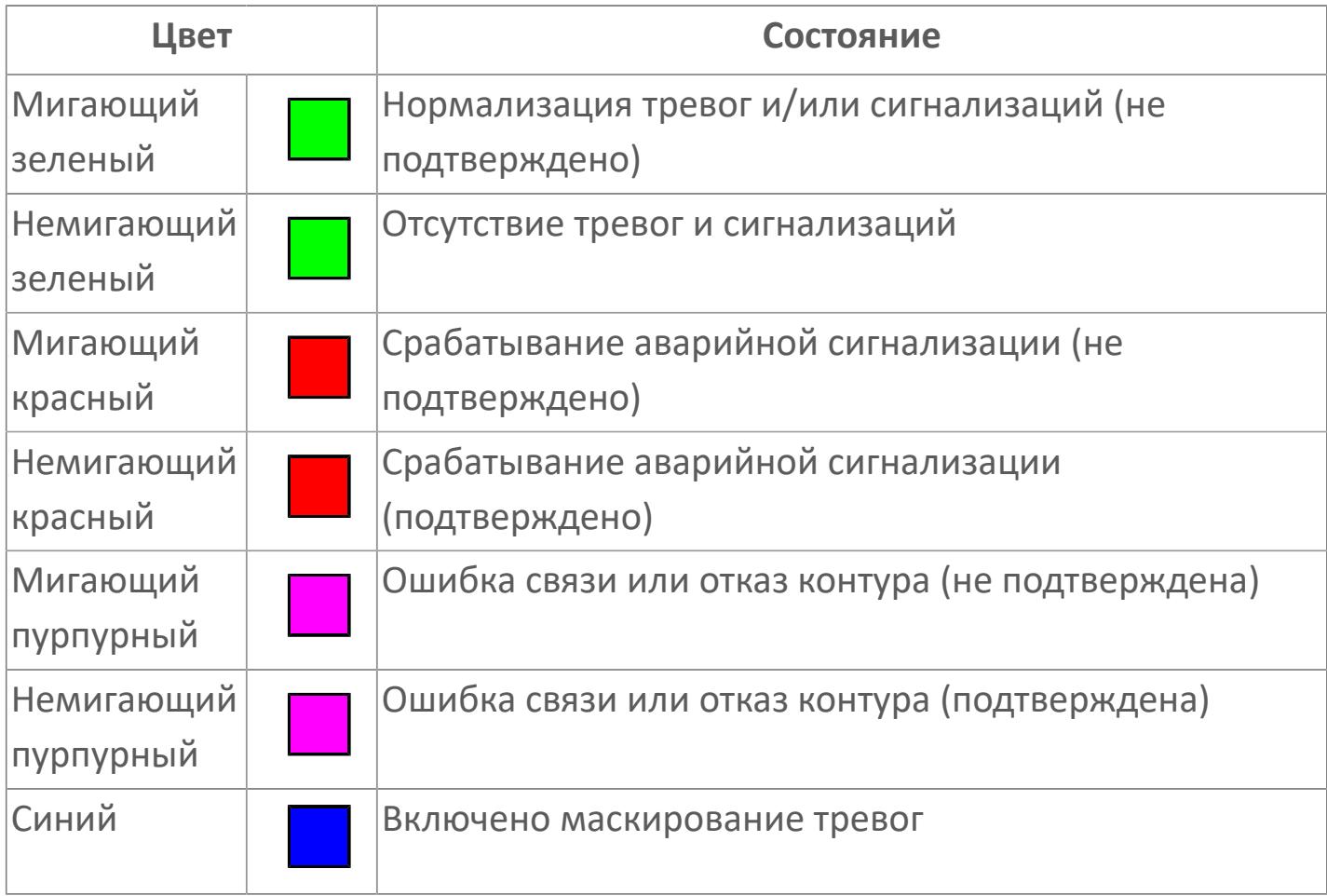

**Состояние тревоги**

Индикатор [состояния тревоги](#page-27-0) функционального блока.

**Технологический параметр**  $\overline{3}$ 

Обозначение технологического параметра (PV).
### **Значение технологического параметра**

Текущее значение технологического параметра PV.

# **Кнопка-индикатор "Аварийное состояние"**

При появлении аварийного сигнала кнопка-индикатор "ALARM" подцвечивается красным цветом.

### **Кнопка-индикатор "Нормальное состояние"**

При отсутствии аварийного сигнала кнопка-индикатор "NORMAL" подцвечивается зеленым цветом.

### **Вызов окна ввода данных**

Кнопка вызова окна ввода данных. В открывшемся окне для изменения данных нажмите кнопку "ПАРАМЕТР", выберите изменяемый параметр, в области "Значение" введите новое значение параметра и нажмите клавишу "Enter".

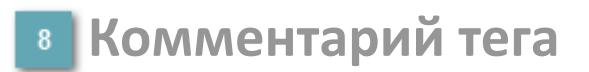

Задаваемый комментарий тега.

**Имя тега**

Идентификатор функционального блока.

# **Окно Параметры**

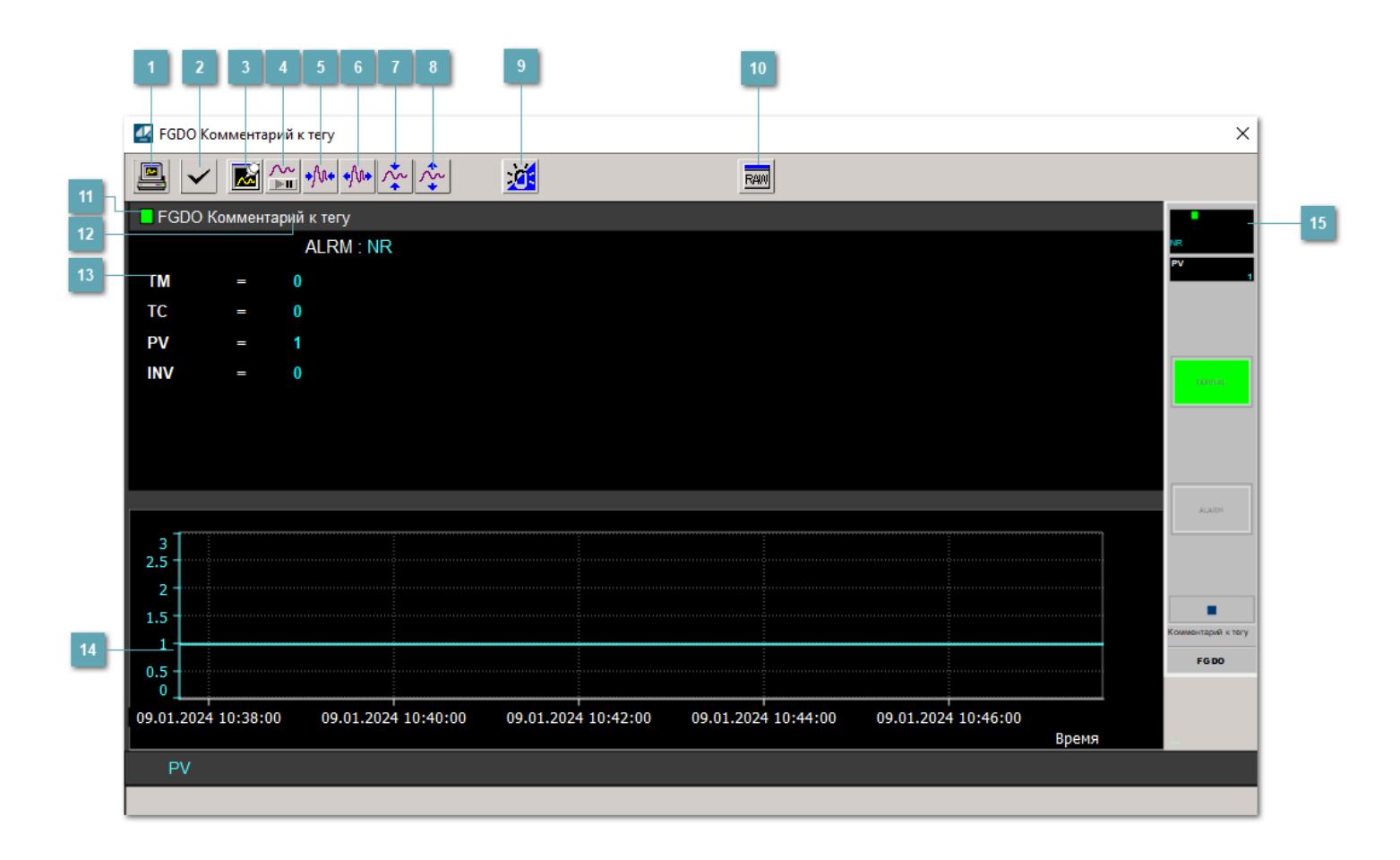

### **Сделать скриншот окна**

При нажатии на кнопку открывается окно печати текущего тренда.

### **Квитировать сообщение**

При нажатии на кнопку открывается окно квитирования сообщений тревог. Окно открывается, если есть хотя бы одно неквитированное сообщение о тревоге.

### **Резервировать график данных**

При нажатии на кнопку открывается окно сохранения резервной копии графика данных.

### **Остановить/Возобновить отображение данных**

При нажатии на кнопку останавливается/возобновляется отрисовка графика.

**Сократить интервал оси времени**

Сокращение интервала оси времени.

**Увеличить интервал оси времени**

Увеличение интервала оси времени.

**Уменьшить отображение графика**

Уменьшение отображения графика по вертикали.

**Увеличить отображение графика**

Увеличение отображения графика по вертикали.

#### **Переключить режим срабатывания тревог**

Включение/отключение маскирования тревог. При включении маскирования тревог метка тега окрашивается в синий цвет.

При включенном режиме маскирования, тревоги формируются, но не записываются в журнал событий.

# **Отобразить диалоговое окно необработанных данных**

При нажатии на кнопку открывается окно необработанных данных. В данном окне отображается число данных до обработки.

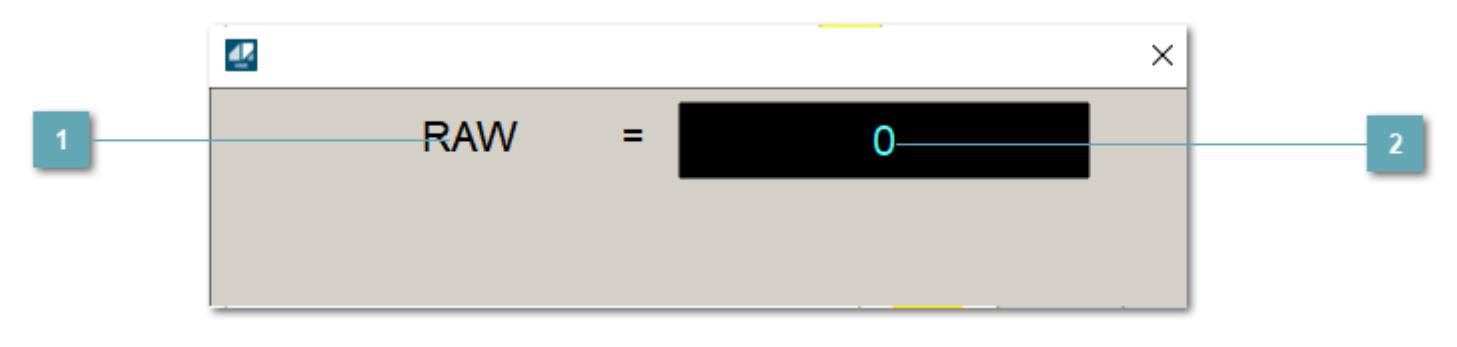

**1 Название переменной необработанных данных** 

Отображает название переменной RAW.

# **Значение необработанных данных**

В данном поле отображается значение необработанных данных типа REAL, INT.

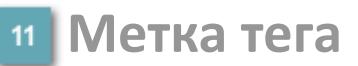

Метка тега окрашивается в соответствии с цветовой схемой и приоритетами срабатывания тревог.

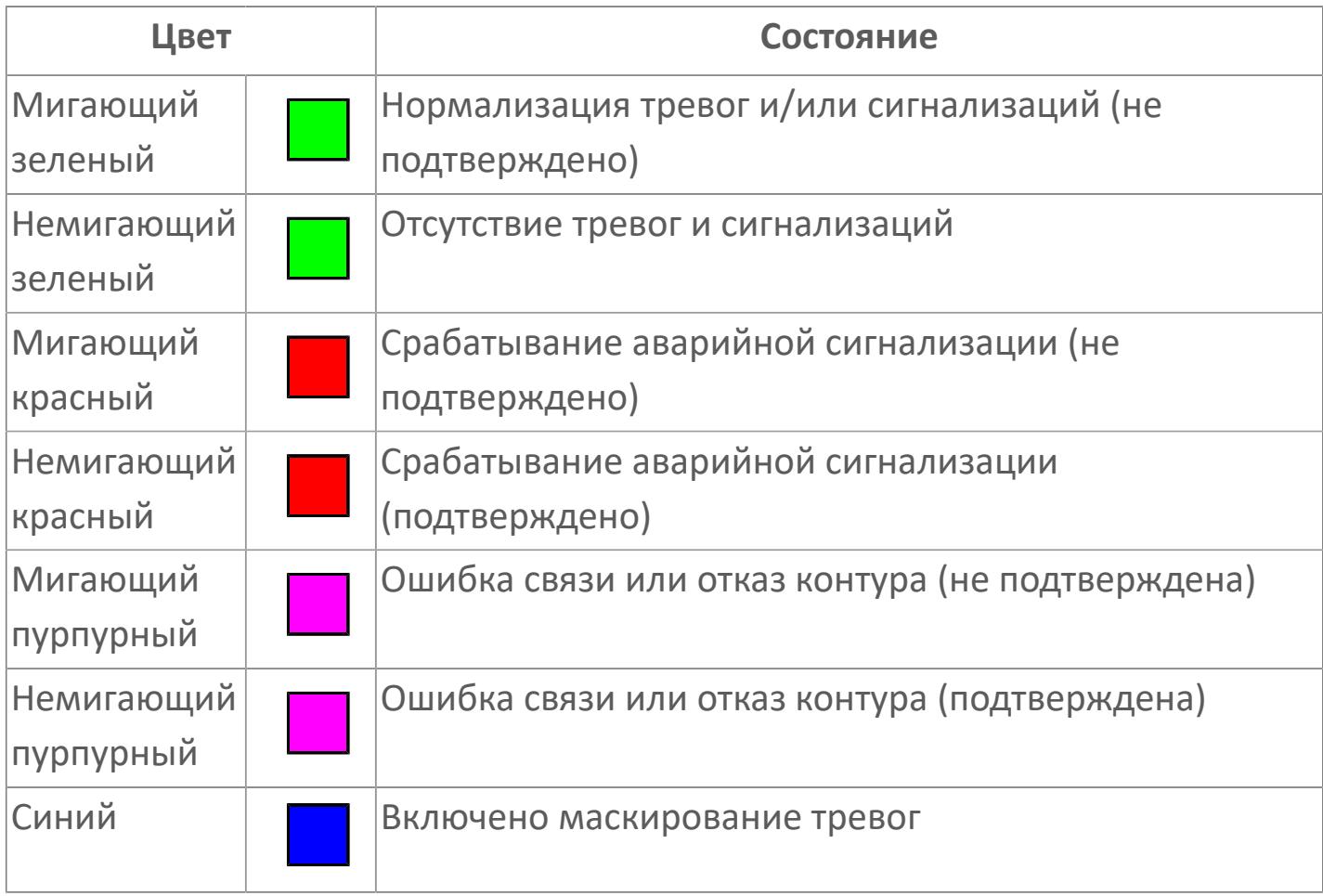

**Имя тега и комментарий**

Идентификатор функционального блока и задаваемый комментарий.

### **Уставки и режимы задания**

При нажатии на значение уставки или режим блока открывается окно ввода значения уставки или выбора режима:

- ALRM режим срабатывания тревог;
- **> TM** режим тестирования;
- TC команда тестирования;
- PV значение задания технологического параметра;
- INV функция инвертирования.

### **Тренд**

Используется компонент Astra.HMI.Trends.

Подробное описание возможностей Astra.HMI.Trends представлено в Руководстве системного интегратора ПТК AstraRegul.

**Рабочее окно блока**

Отображение рабочего окна.

# **Окно Журнал событий**

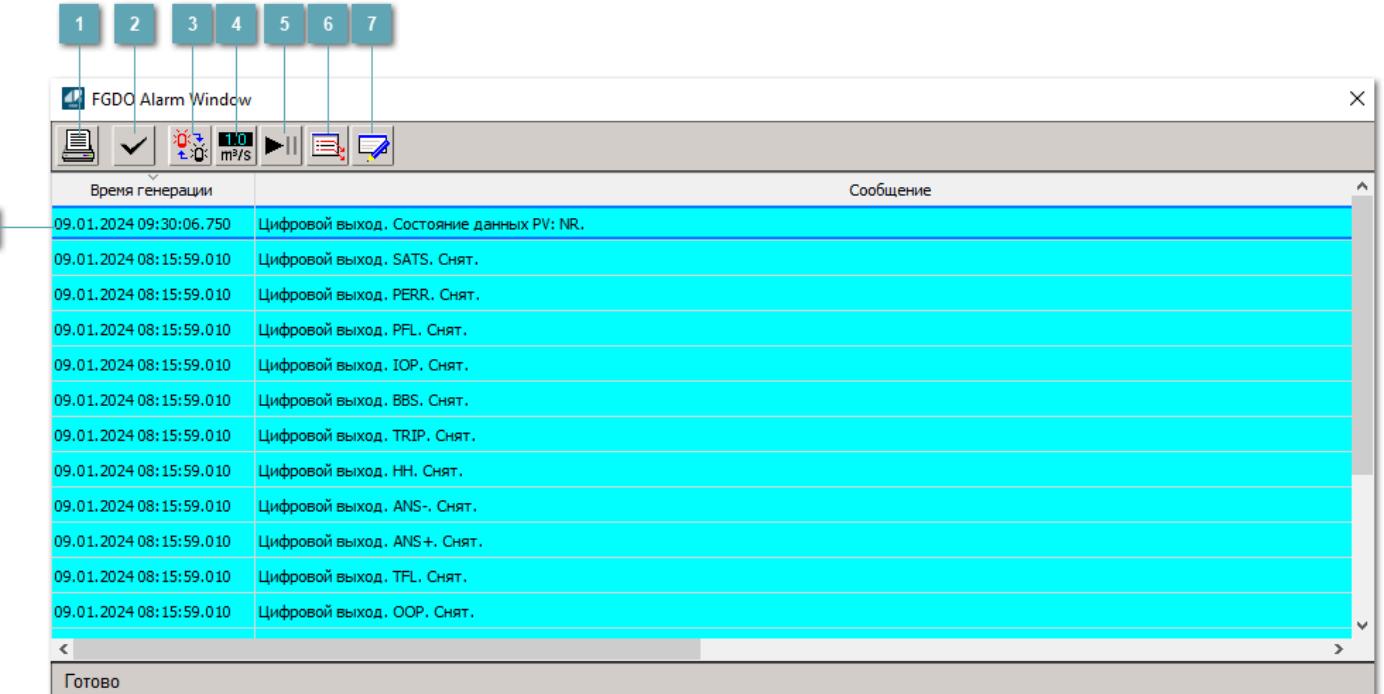

### **Распечатать отображаемое событие**

При нажатии на кнопку открывается окно печати журнала событий.

### **Квитировать сообщение**

При нажатии на кнопку открывается окно квитирования выбранного сообщения, если для данного сообщения доступно квитирование и оно не было выполнено ранее.

### **Переключение между тревогами**

При нажатии на кнопку в журнале событий будут отображены только тревоги высокого приоритета или все тревоги.

### **Функциональная кнопка**

Функционал данной кнопки в текущей версии библиотеки не доступен.

## **Остановить/возобновить обновление экрана**

При нажатии на кнопку останавливается или возобновляется обновление экрана.

### **Отобразить диалоговое окно ввода условий фильтра**

При нажатии на кнопку открывается окно создания условия фильтрации сообщений.

### **Отобразить диалоговое окно настройки окна**

При нажатии на кнопку открывается окно с настройками журнала событий.

### **Область отображения событий**

Отображает информацию о событиях в виде таблицы.

Используется компонент Astra.HMI.Alarms.

Подробное описание возможностей Astra.HMI.Alarms представлено в Руководстве системного интегратора ПТК AstraRegul.

# **Окно Графики**

В данном окне отображаются графики в историческом или оперативном режимах.

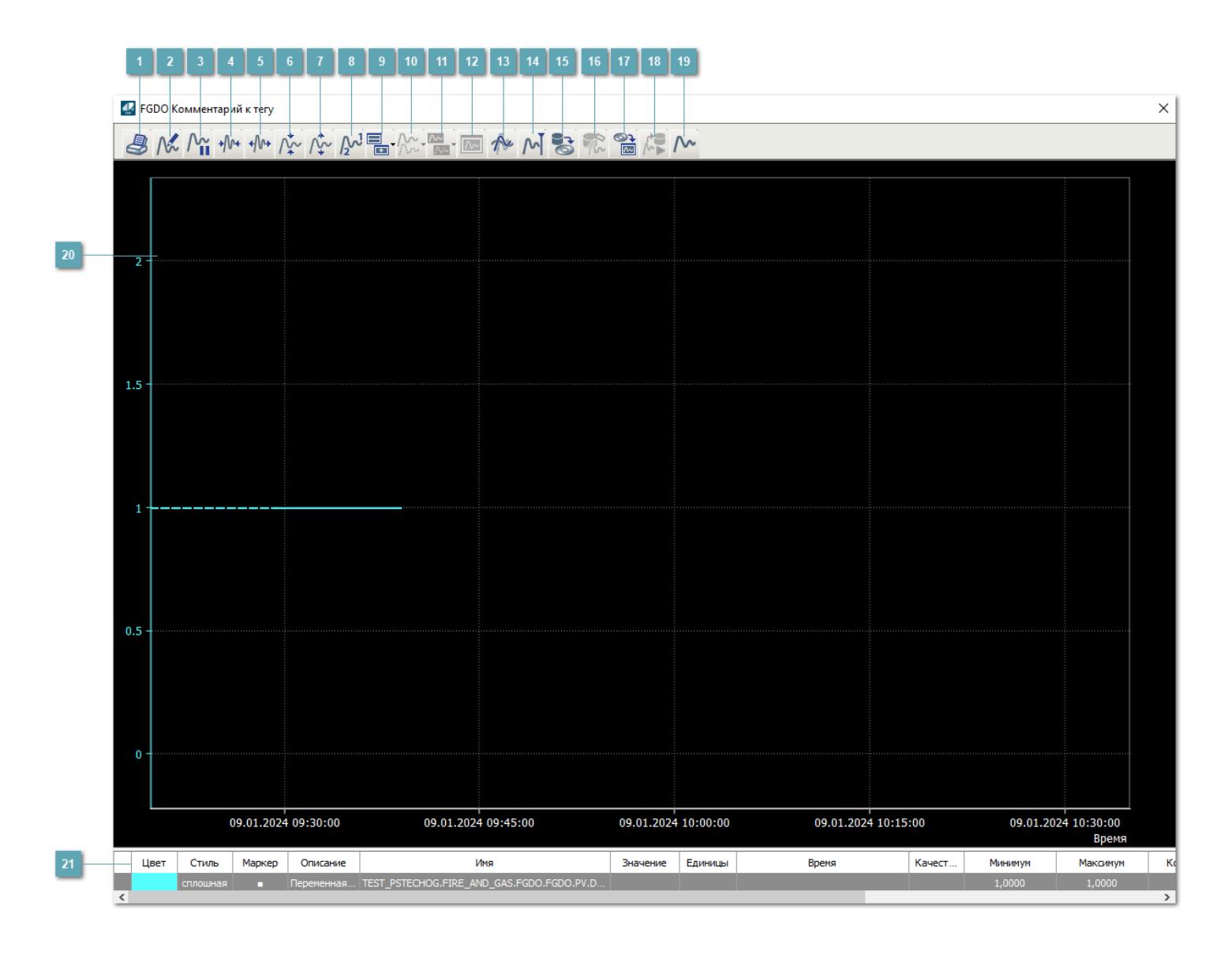

## **Печать**

При нажатии на кнопку открывается окно печати текущего тренда.

## **Функциональная кнопка**

Функционал данной кнопки в текущей версии библиотеки не доступен.

# **Пауза/Старт**

Останавливает/возобновляет отрисовку графиков.

**Сократить интервал оси времени**

Сокращение интервала оси времени.

**Увеличить интервал оси времени**

Увеличение интервала оси времени.

**Уменьшить отображение графика**

Уменьшение отображения графика по вертикали.

**Увеличить отображение графика**

Увеличение отображения графика по вертикали.

**Функциональная кнопка**

Функционал данной кнопки в текущей версии библиотеки не доступен.

# **Добавить репер**

Нажмите на кнопку "Добавить репер", а затем кликните в области тренда. На трендовом поле появится реперная линия.

Вы можете перемещать реперную линию в области тренда.

Чтобы скрыть реперную линию, повторно нажмите на кнопку "Добавить репер".

### **Функциональная кнопка**

Функционал данной кнопки в текущей версии библиотеки не доступен.

#### **Функциональная кнопка**

Функционал данной кнопки в текущей версии библиотеки не доступен.

### **Функциональная кнопка**

Функционал данной кнопки в текущей версии библиотеки не доступен.

#### **Восстановление исходного размера**

При нажатии на кнопку восстанавливает исходный размер всех графиков.

### **Отобразить график в текущей точке**

При нажатии на кнопку отображает на трендовом поле текущую точку с сохранением установленных размеров.

#### **Сохранить**  $15<sub>15</sub>$

При нажатии на кнопку открывается окно сохранения графика в файл или списка сигналов.

### **Запросить исторические данные за период**

Кнопка доступна только в историческом режиме. При нажатии на кнопку в области тренда будет отображен график за указанный период.

### **Открыть**

При нажатии на кнопку открывается окно открытия списка сигналов или архива с данными.

**Режим отображения** 18

Переход в оперативный/исторический режим.

**Функциональная кнопка** 19

Функционал данной кнопки в текущей версии библиотеки не доступен.

### **Трендовое поле**

Используется компонент Astra.HMI.Trends.

Подробное описание возможностей Astra.HMI.Trends представлено в Руководстве системного интегратора ПТК AstraRegul.

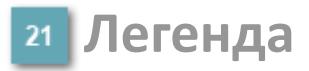

Область отображения параметров сигнала.

# **Журнал событий**

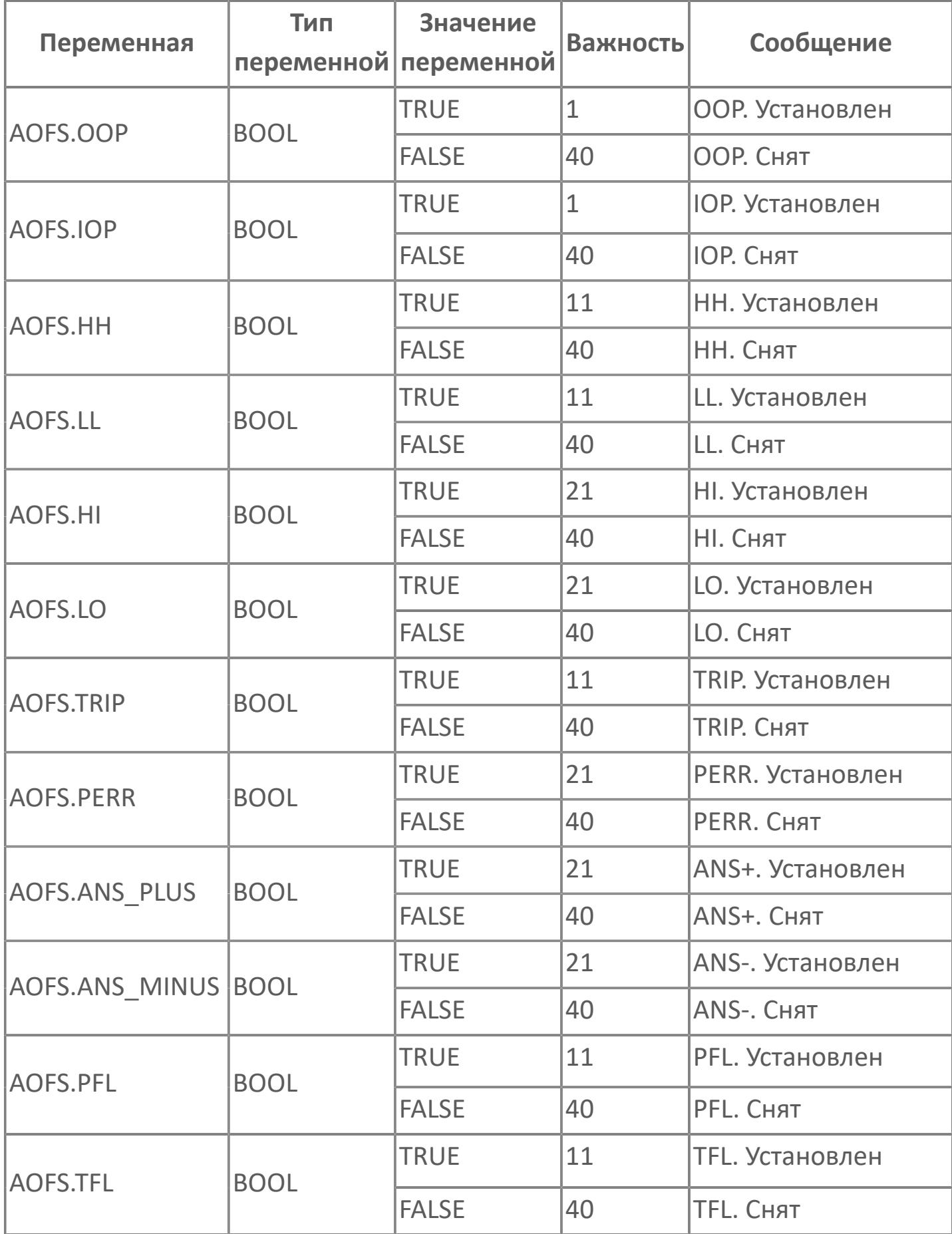

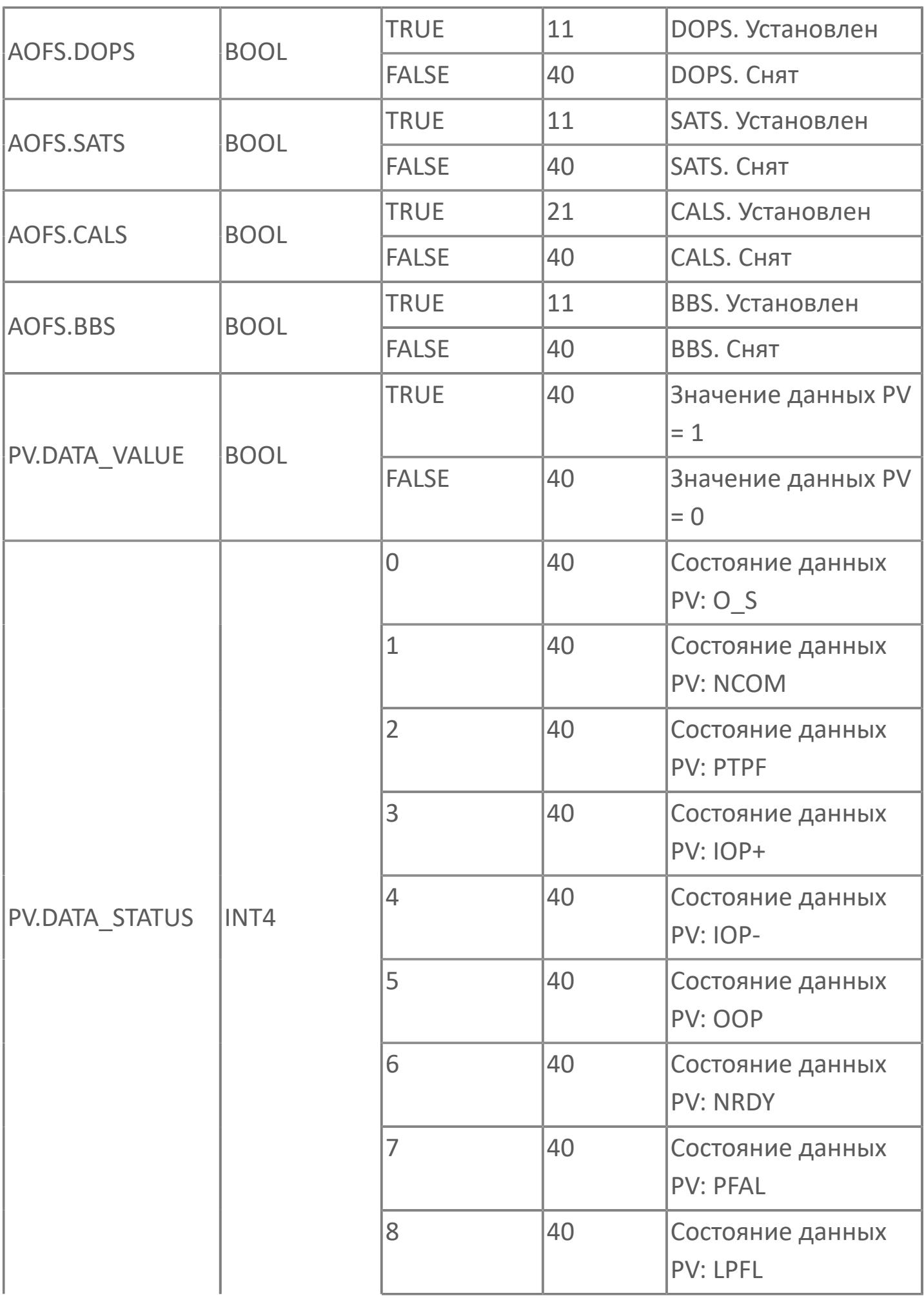

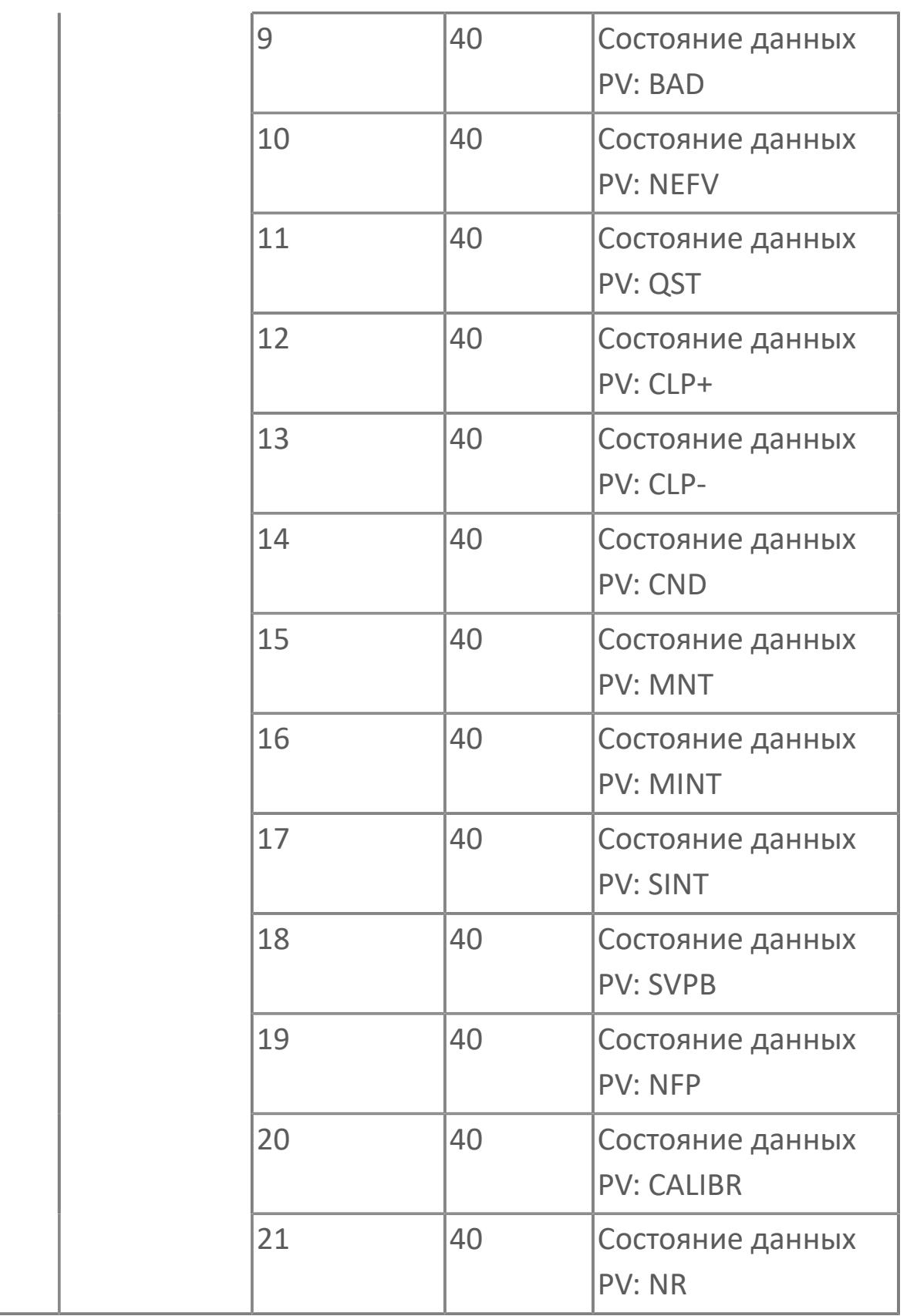

# **1.3.2.4. МАЖОРИТАРНЫЕ СХЕМЫ**

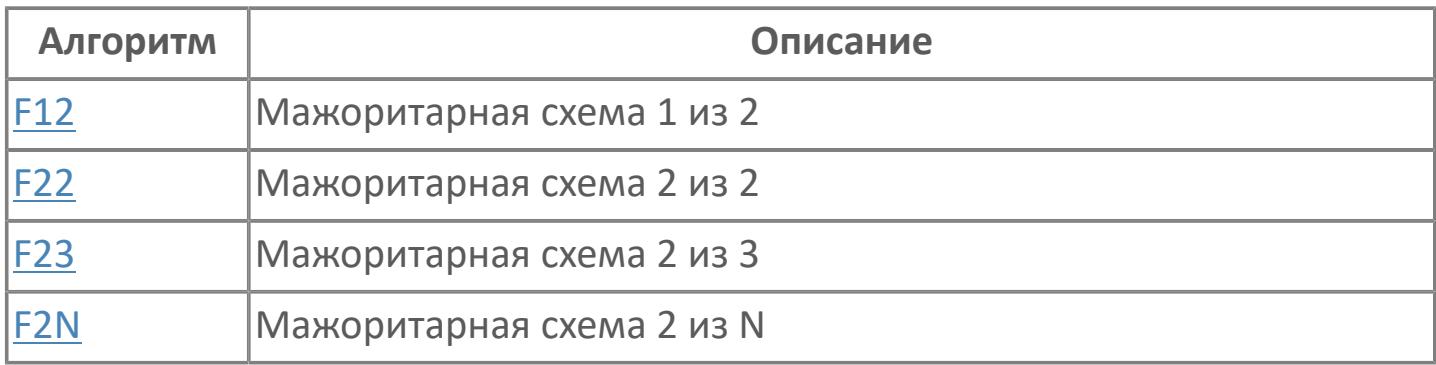

# <span id="page-5021-0"></span>**1.3.2.4.1. F12 | МАЖОРИТАРНАЯ СХЕМА 1 из 2**

#### [Алгоритм](#page-5022-0)

[Мнемосимвол](#page-5028-0)

# <span id="page-5022-0"></span>**1.3.2.4.1.1. Алгоритм**

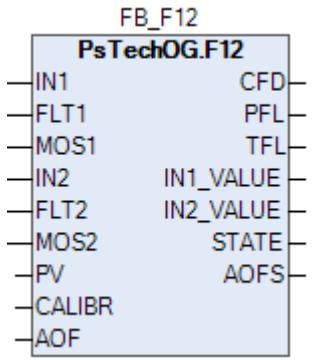

Функция мажоритарной схемы «1 из 2» реализована при помощи функционального блока F12.

### **Описание**

Модуль выполняет следующие функции:

- Подтвержденное обнаружение;
- Обработка состояния неисправности.
- [Калибровка.](#page-230-0) Значение PV не формируется алгоритмом блока, а задается оператором вручную.
- [Подавление сигнализации.](#page-399-0) Маскирование тревог, т.е. тревоги формируются, но не записываются в журнал событий.

Подтвержденное обнаружение будет активным, если 1 из 2 детекторов/ датчиков находятся в состоянии защитного отключения. В случае отказа детекторов первичная логика мажоритарной схемы будет перенастроена автоматически в соответствии с правилами мажоритарной логики, приведенными в таблице ниже.

Правила мажоритарной схемы для обнаружения газа:

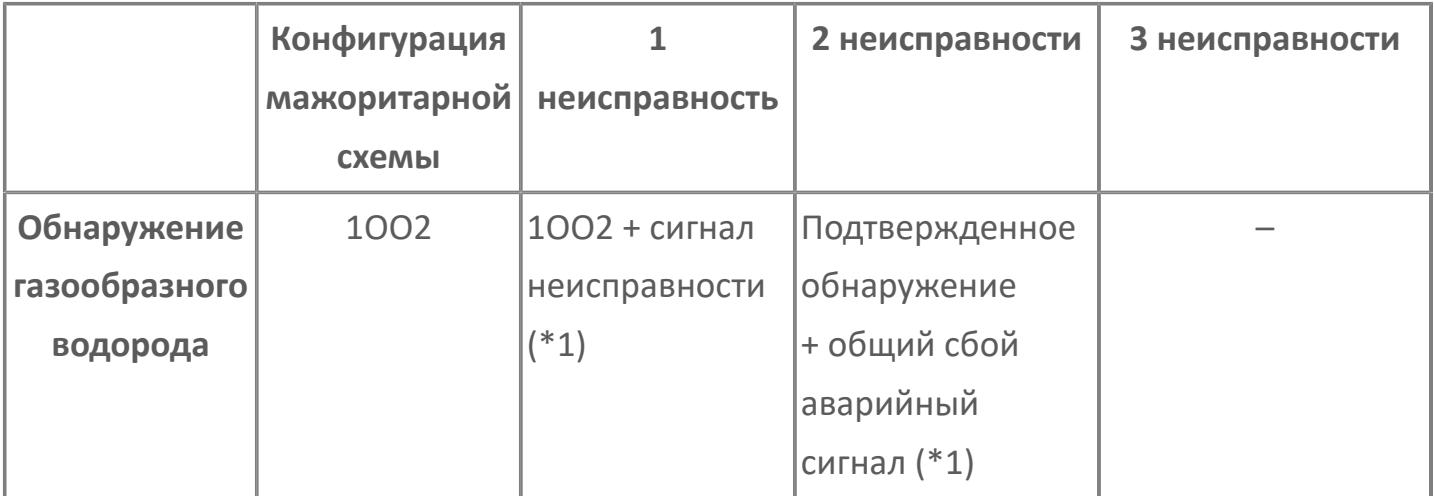

\*1: Для частичного отказа не будет генерироваться никакой дополнительный аварийный сигнал, так как аварийные сигналы отказа контура, состояния детектора и состояния MOS уже сгенерированы как часть входных стандартных программных модулей. Тег частичного отказа создается только для графического отображения.

\*2: Когда один из датчиков находится в состоянии MOS, состояние детектора при мажоритарной выборке «2 из N» только для F&G: исправное. Должны применяться правила мажоритарной схемы.

# **Входные параметры**

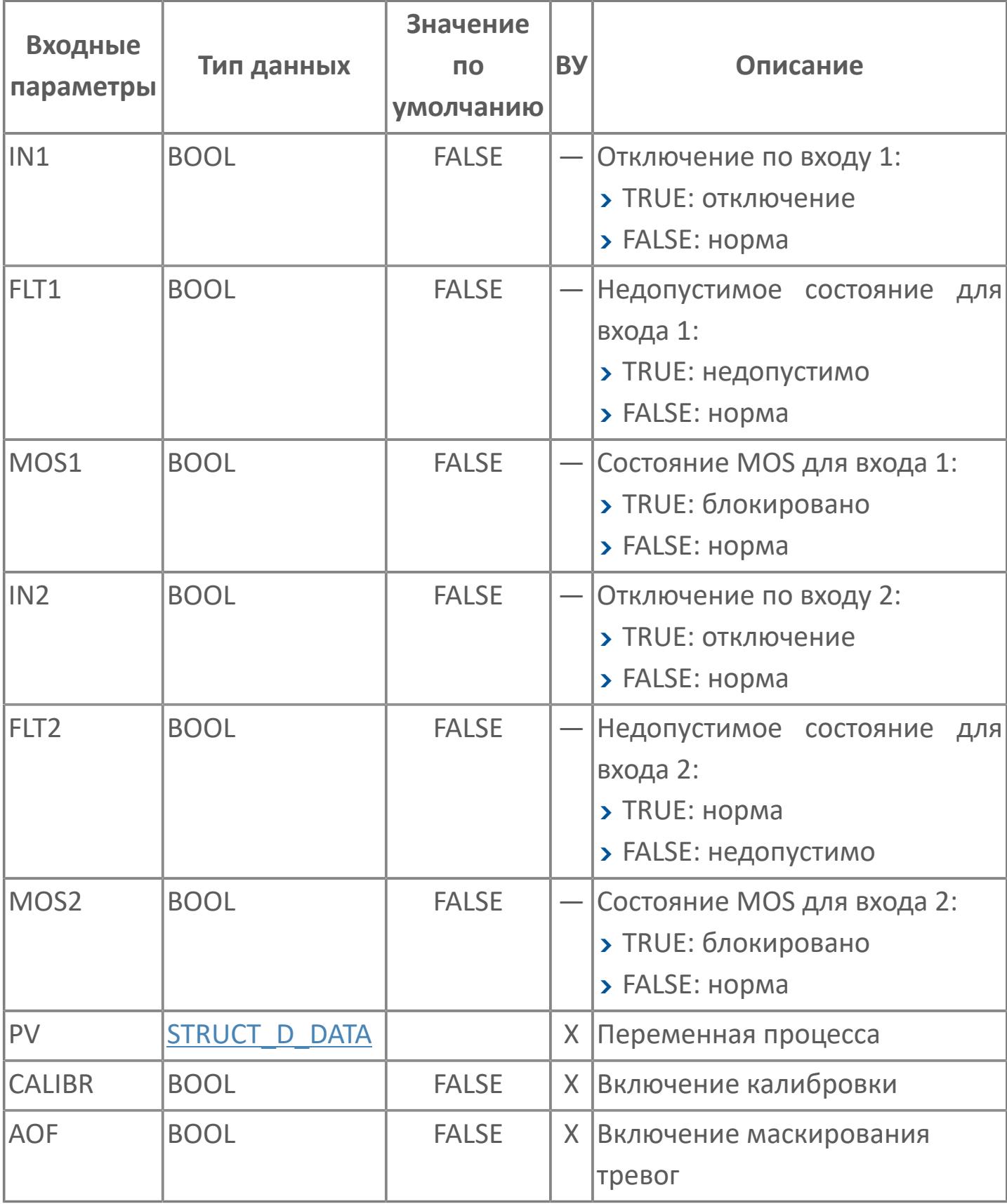

# **Выходные параметры**

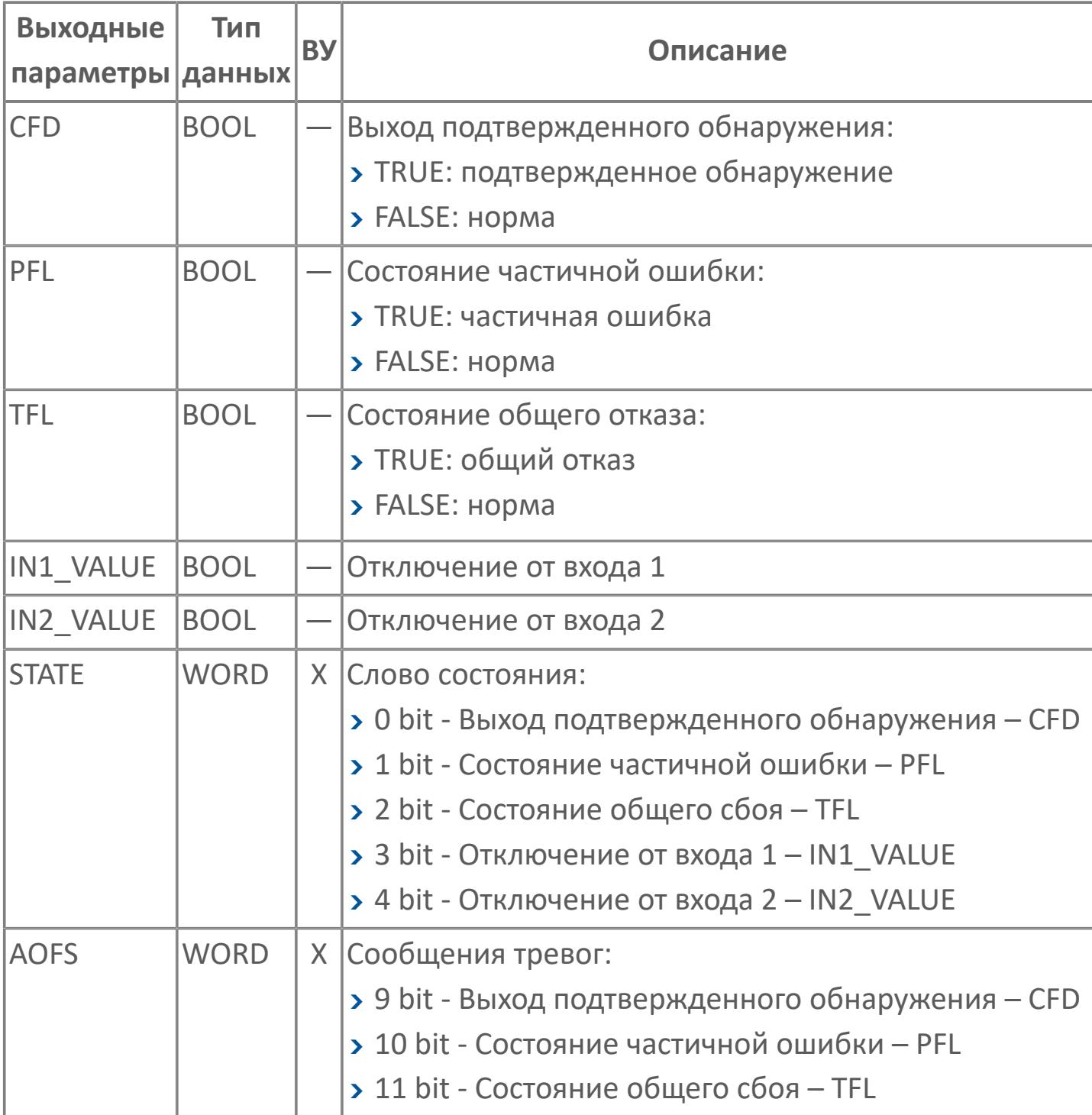

# **Данные для ВУ**

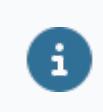

Количество данных для ВУ влияет на тип лицензии.

В таблице ниже представлена информация по данным блока, передаваемым на ВУ.

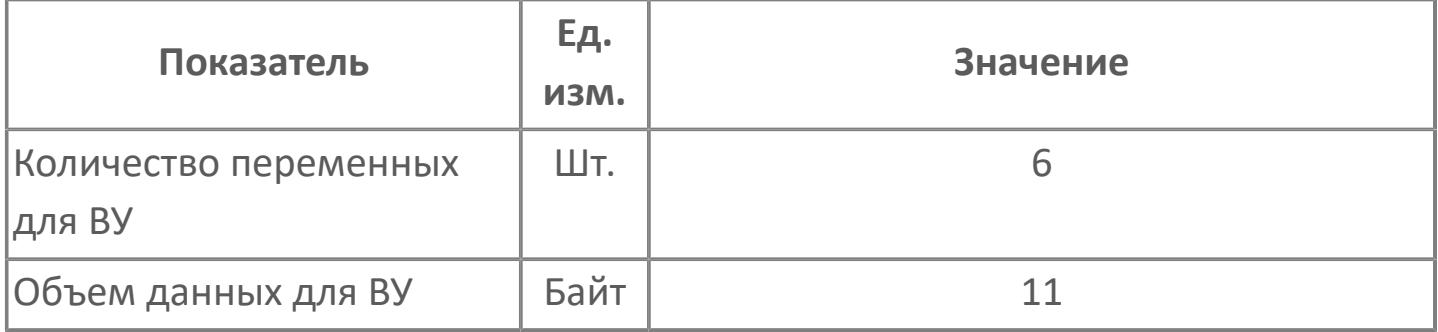

# **Резервируемые данные**

В таблице ниже представлена информация по резервируемым данным блока.

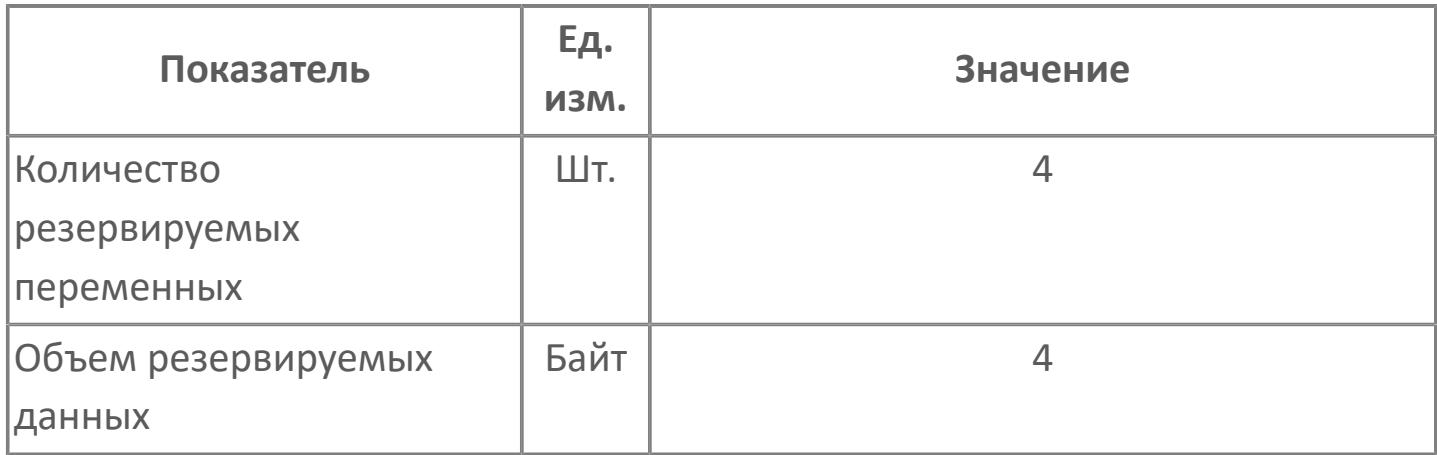

# <span id="page-5028-0"></span>**1.3.2.4.1.2. Мнемосимвол**

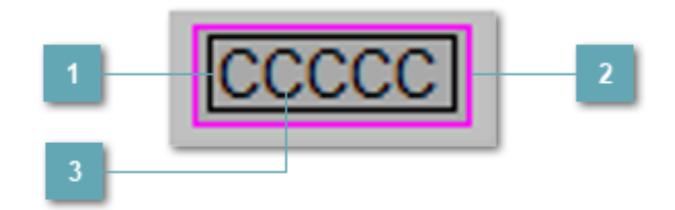

### **Внутренняя рамка**

Цветовая индикация состояния блока.

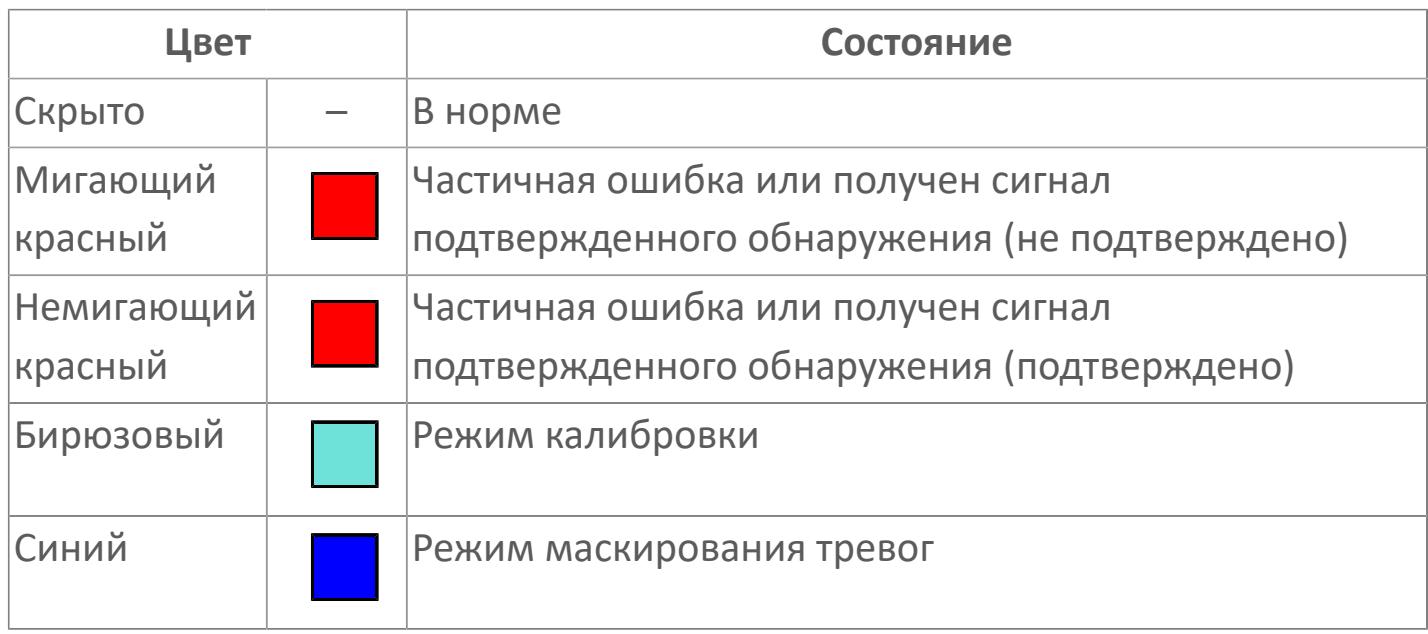

### **Внешняя рамка**

Цветовая индикация состояния блока.

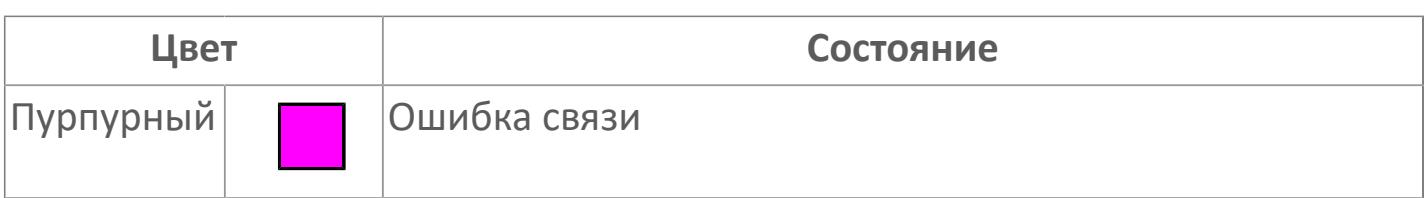

### **Имя тега и зона вызова панели блока**

Идентификатор функционального блока. При нажатии открывается [Окно](#page-5031-0) [Рабочее](#page-5031-0) функционального блока.

Порядок приоритетности отображения: пурпурный. Для внутренней рамки порядок приоритетности: бирюзовый, красный, синий.

# **Динамические представления сигнализаций**

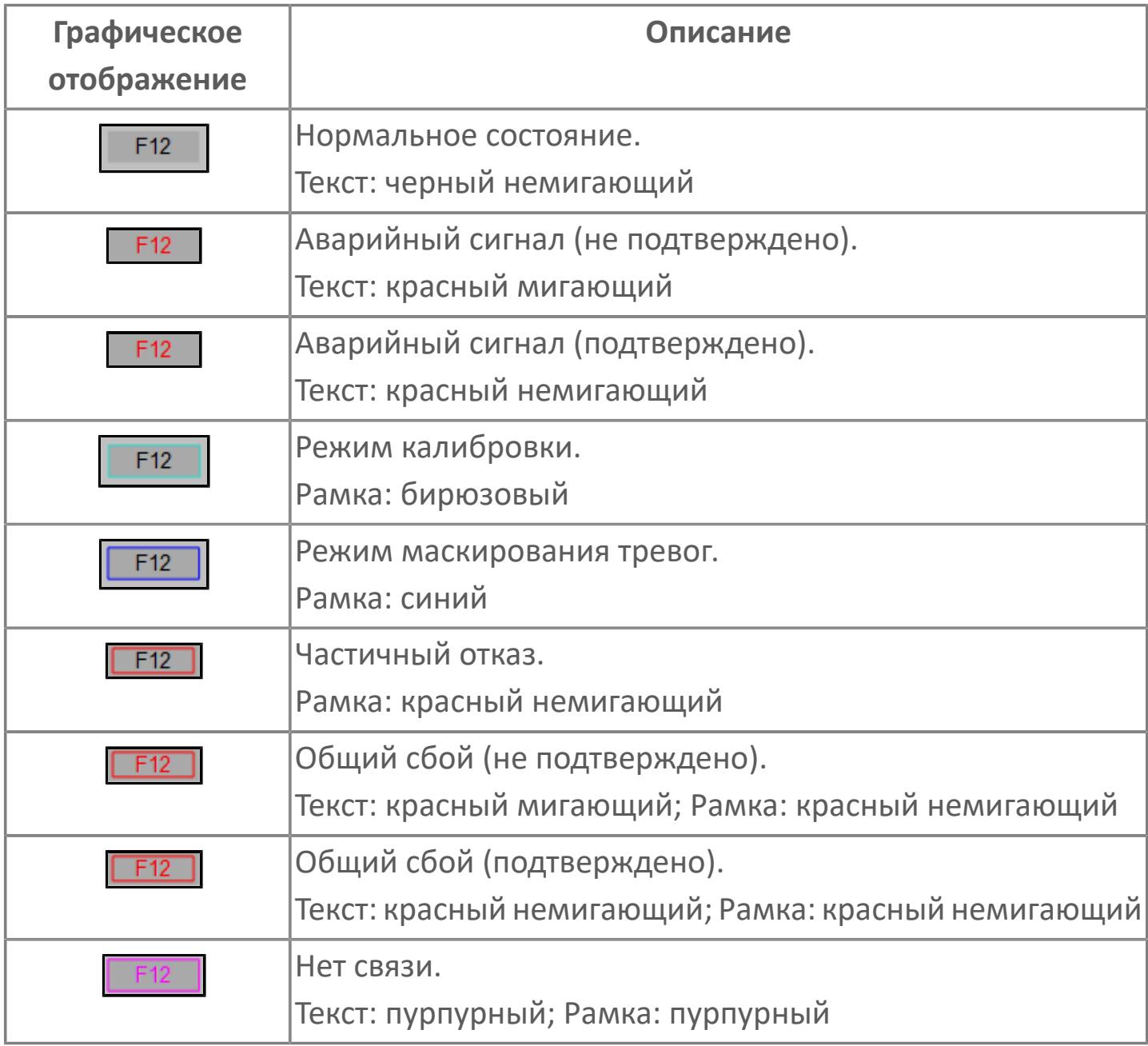

# <span id="page-5031-0"></span>**Окно Рабочее**

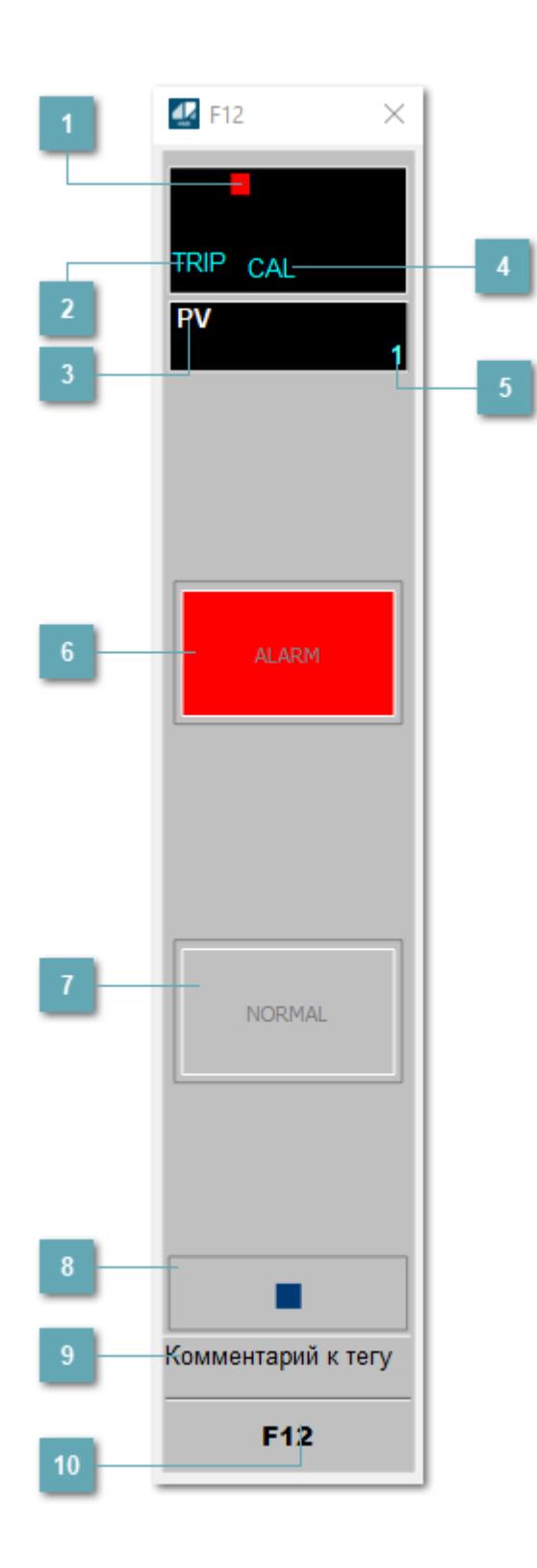

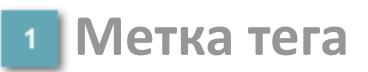

Метка тега окрашивается в соответствии с цветовой схемой и приоритетами срабатывания тревог.

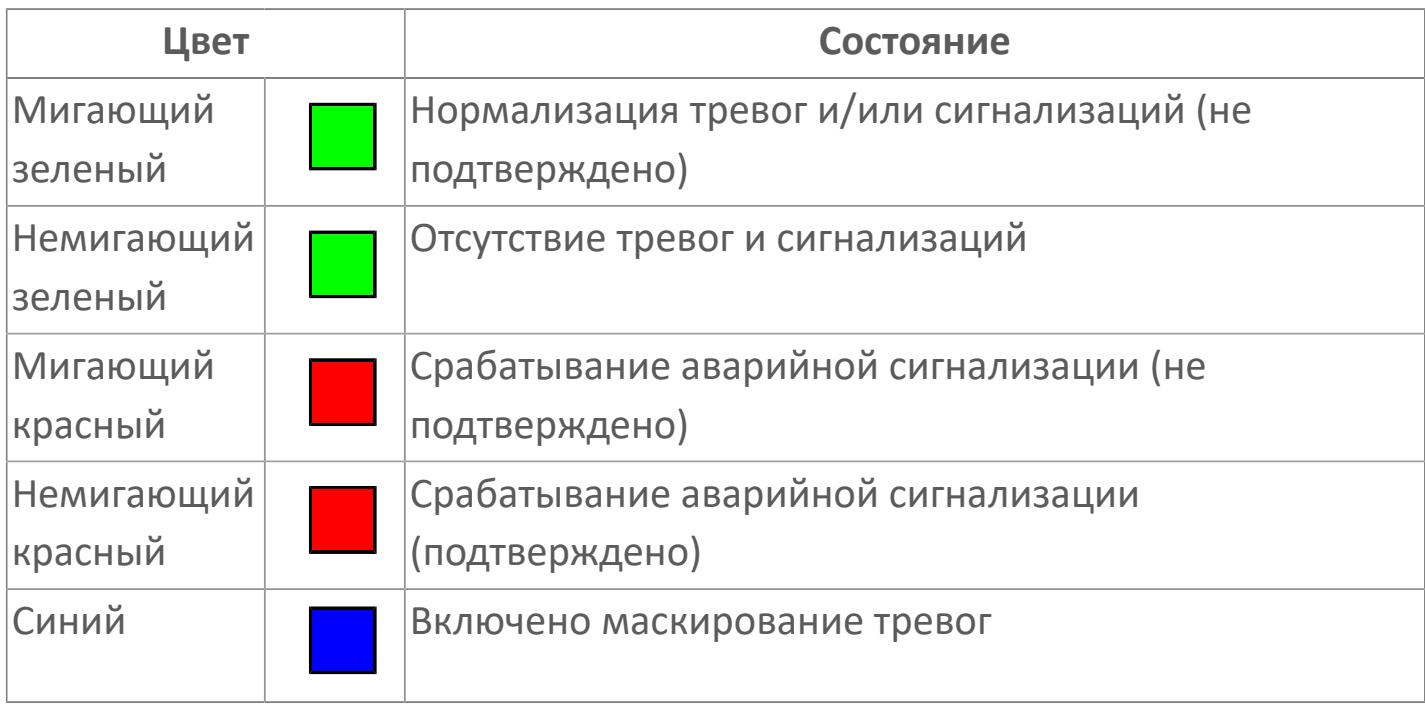

### **Состояние тревоги**

Индикатор [состояния тревоги](#page-27-0) функционального блока.

**Технологический параметр**

Обозначение технологического параметра (PV).

### **Режим калибровки**

Индикатор активности режима калибровки. В режиме калибровки появляется индикатор CAL.

### **Значение технологического параметра**

Текущее значение технологического параметра PV.

# **Кнопка-индикатор "Аварийное состояние"**

При появлении аварийного сигнала кнопка-индикатор "ALARM" подцвечивается красным цветом.

### **Кнопка-индикатор "Нормальное состояние"**

При отсутствии аварийного сигнала кнопка-индикатор "NORMAL" подцвечивается зеленым цветом.

#### **Вызов окна ввода данных**

Кнопка вызова окна ввода данных. В открывшемся окне для изменения данных нажмите кнопку "ПАРАМЕТР", выберите изменяемый параметр, в области "Значение" введите новое значение параметра и нажмите клавишу "Enter".

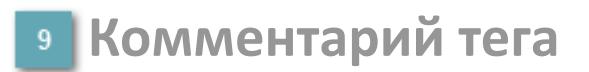

Задаваемый комментарий тега.

**Имя тега**

Идентификатор функционального блока.

# **Окно Параметры**

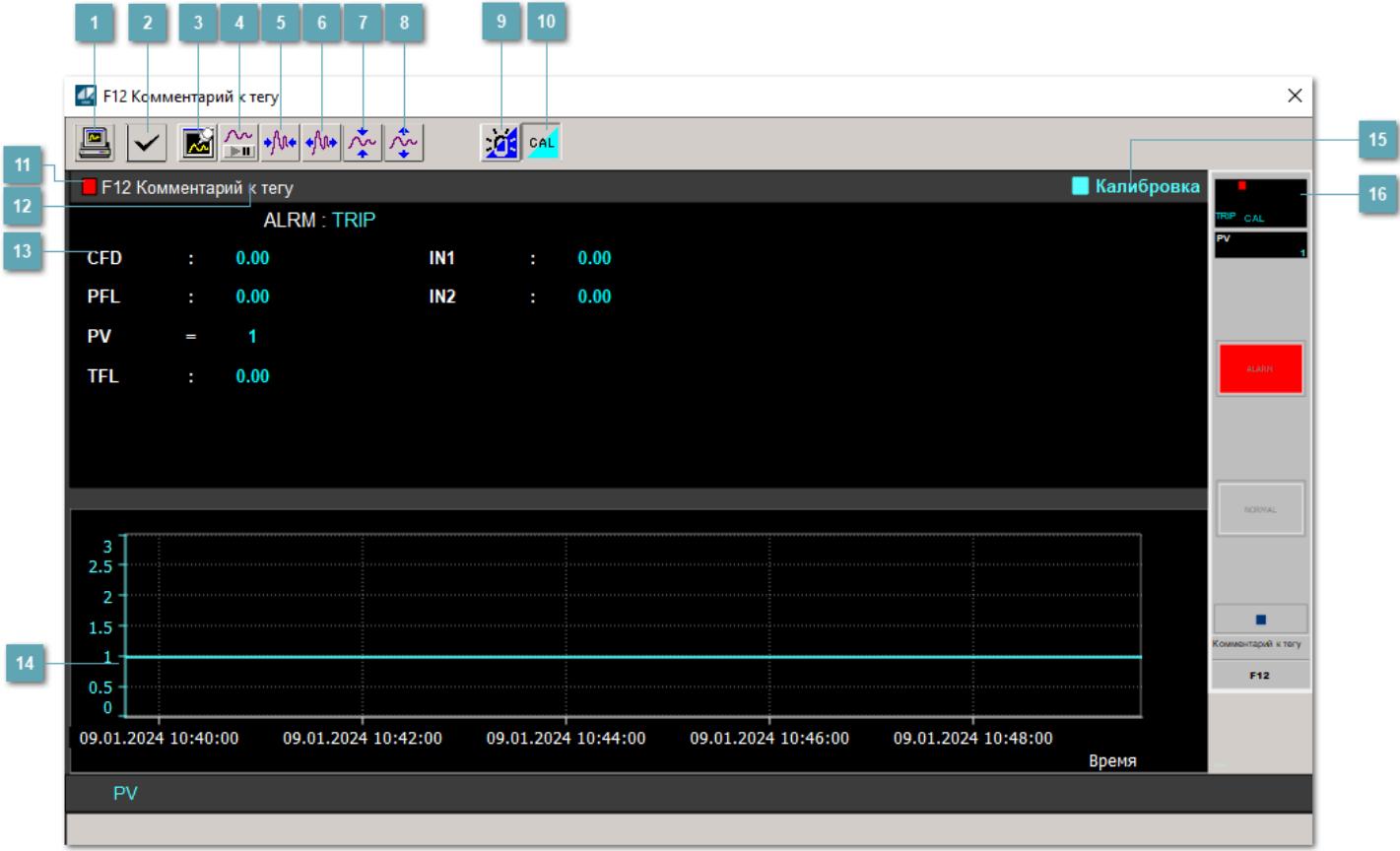

### **Сделать скриншот окна**

При нажатии на кнопку открывается окно печати текущего тренда.

### **2 Квитировать сообщение**

При нажатии на кнопку открывается окно квитирования сообщений тревог. Окно открывается, если есть хотя бы одно неквитированное сообщение о тревоге.

### **Резервировать график данных**

При нажатии на кнопку открывается окно сохранения резервной копии графика данных.

### **Остановить/Возобновить отображение данных**

При нажатии на кнопку останавливается/возобновляется отрисовка графика.

**Сократить интервал оси времени**

Сокращение интервала оси времени.

**Увеличить интервал оси времени**

Увеличение интервала оси времени.

**Уменьшить отображение графика**

Уменьшение отображения графика по вертикали.

**Увеличить отображение графика**

Увеличение отображения графика по вертикали.

#### **Переключить режим срабатывания тревог**

Включение/отключение маскирования тревог. При включении маскирования тревог метка тега окрашивается в синий цвет.

При включенном режиме маскирования, тревоги формируются, но не записываются в журнал событий.

### **Переключить режим калибровки**

Включение/отключение режима калибровки. При включении режима калибровки на панели блока отображается индикатор CAL.

### **Метка тега**

Метка тега окрашивается в соответствии с цветовой схемой и приоритетами срабатывания тревог.

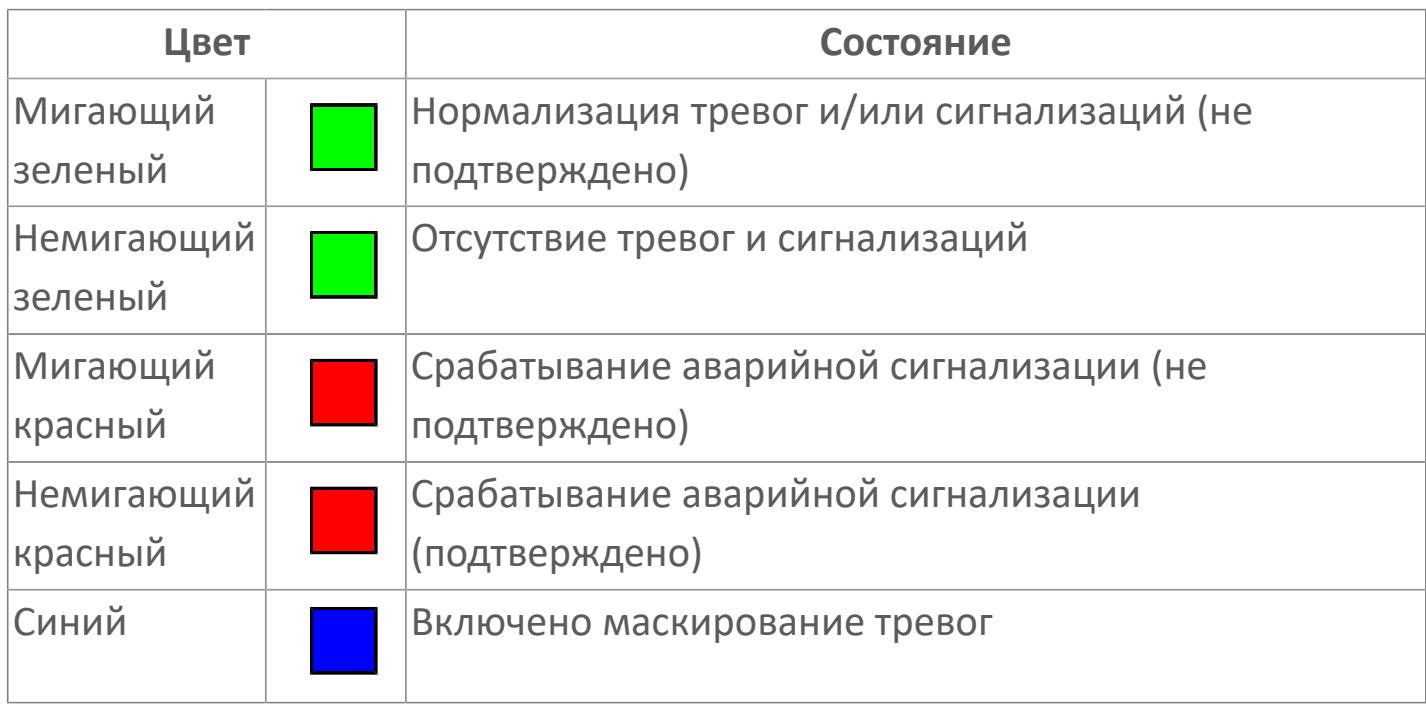

**Имя тега и комментарий**

Идентификатор функционального блока и задаваемый комментарий.

### **Уставки и режимы задания**

При нажатии на значение уставки или режим блока открывается окно ввода значения уставки или выбора режима:

- ALRM режим срабатывания тревог;
- CFD выход подтвержденного обнаружения;
- PFL состояние частичной ошибки;
- PV значение задания технологического параметра;
- **> TFL состояние общего сбоя;**
- **> IN1 отключение от входа 1;**
- IN2 отключение от входа 2.

### **Тренд**

Используется компонент Astra.HMI.Trends.

Подробное описание возможностей Astra.HMI.Trends представлено в Руководстве системного интегратора ПТК AstraRegul.

#### **Режим калибровки** 15

Индикатор активности режима калибровки. В режиме калибровки появляется индикатор и надпись "Калибровка".

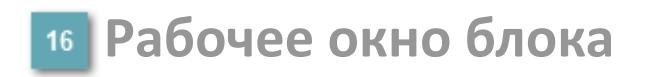

Отображение рабочего окна.

# **Окно Журнал событий**

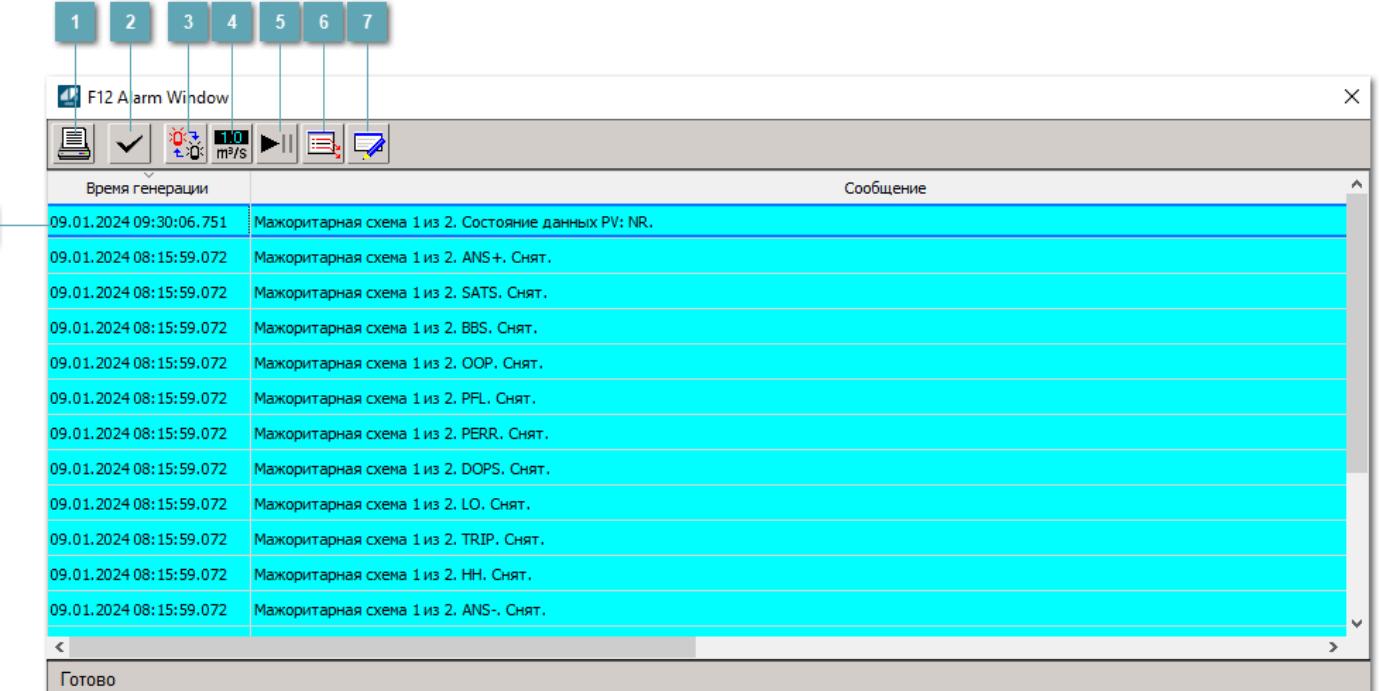

### **Распечатать отображаемое событие**

При нажатии на кнопку открывается окно печати журнала событий.

### **Квитировать сообщение**

При нажатии на кнопку открывается окно квитирования выбранного сообщения, если для данного сообщения доступно квитирование и оно не было выполнено ранее.

### **Переключение между тревогами**

При нажатии на кнопку в журнале событий будут отображены только тревоги высокого приоритета или все тревоги.

### **Функциональная кнопка**

Функционал данной кнопки в текущей версии библиотеки не доступен.

## **Остановить/возобновить обновление экрана**

При нажатии на кнопку останавливается или возобновляется обновление экрана.

### **Отобразить диалоговое окно ввода условий фильтра**

При нажатии на кнопку открывается окно создания условия фильтрации сообщений.

### **Отобразить диалоговое окно настройки окна**

При нажатии на кнопку открывается окно с настройками журнала событий.

### **Область отображения событий**

Отображает информацию о событиях в виде таблицы.

Используется компонент Astra.HMI.Alarms.

Подробное описание возможностей Astra.HMI.Alarms представлено в Руководстве системного интегратора ПТК AstraRegul.
# **Окно Графики**

В данном окне отображаются графики в историческом или оперативном режимах.

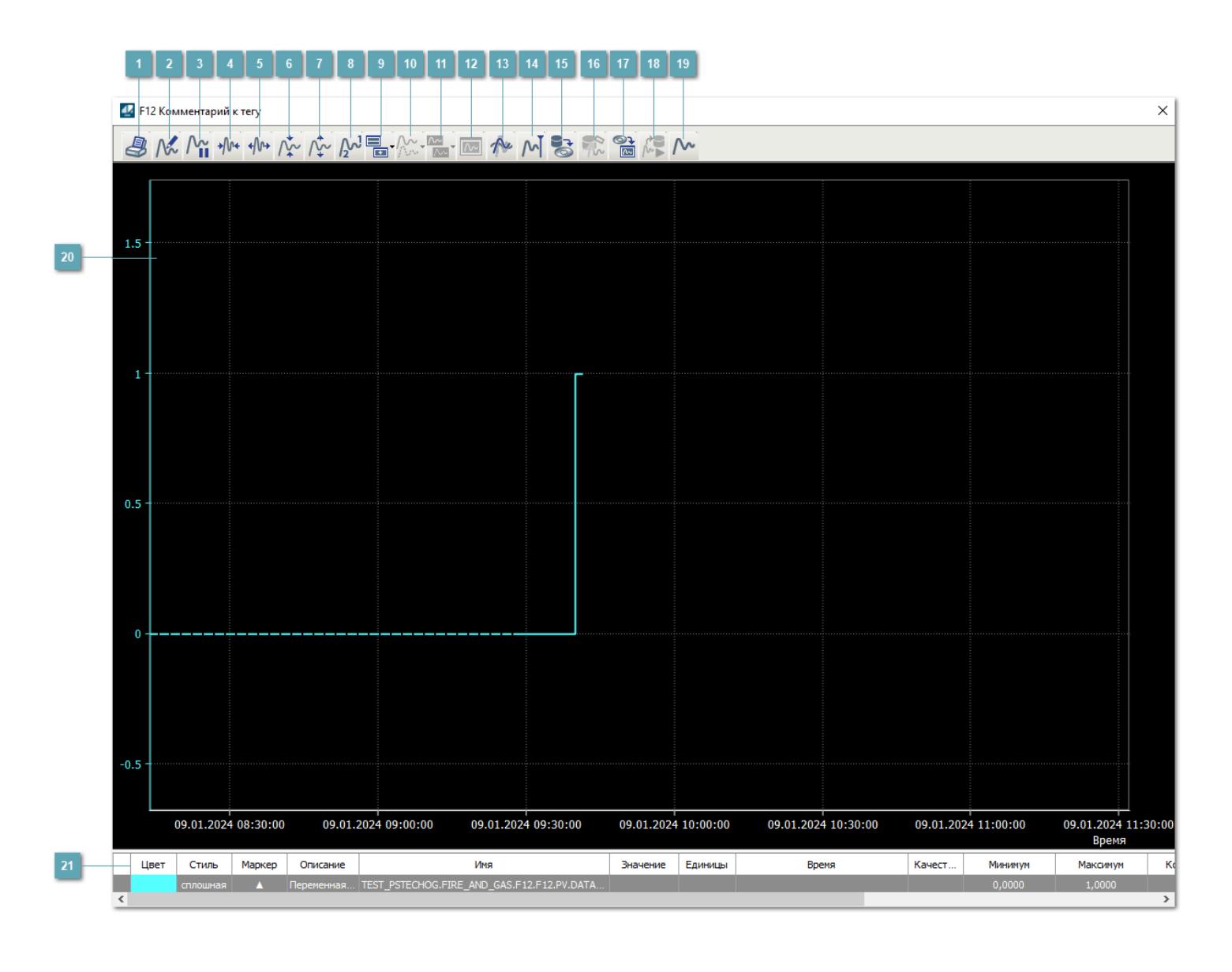

## **Печать**

При нажатии на кнопку открывается окно печати текущего тренда.

### **Функциональная кнопка**

Функционал данной кнопки в текущей версии библиотеки не доступен.

# **Пауза/Старт**

Останавливает/возобновляет отрисовку графиков.

**Сократить интервал оси времени**

Сокращение интервала оси времени.

**Увеличить интервал оси времени**

Увеличение интервала оси времени.

**Уменьшить отображение графика**

Уменьшение отображения графика по вертикали.

**Увеличить отображение графика**

Увеличение отображения графика по вертикали.

**Функциональная кнопка**

Функционал данной кнопки в текущей версии библиотеки не доступен.

# **Добавить репер**

Нажмите на кнопку "Добавить репер", а затем кликните в области тренда. На трендовом поле появится реперная линия.

Вы можете перемещать реперную линию в области тренда.

Чтобы скрыть реперную линию, повторно нажмите на кнопку "Добавить репер".

#### **Функциональная кнопка**

Функционал данной кнопки в текущей версии библиотеки не доступен.

#### **Функциональная кнопка**

Функционал данной кнопки в текущей версии библиотеки не доступен.

#### **Функциональная кнопка**

Функционал данной кнопки в текущей версии библиотеки не доступен.

#### **Восстановление исходного размера**

При нажатии на кнопку восстанавливает исходный размер всех графиков.

### **Отобразить график в текущей точке**

При нажатии на кнопку отображает на трендовом поле текущую точку с сохранением установленных размеров.

#### **Сохранить**  $15<sub>15</sub>$

При нажатии на кнопку открывается окно сохранения графика в файл или списка сигналов.

#### **Запросить исторические данные за период**

Кнопка доступна только в историческом режиме. При нажатии на кнопку в области тренда будет отображен график за указанный период.

### **Открыть**

При нажатии на кнопку открывается окно открытия списка сигналов или архива с данными.

**Режим отображения** 18

Переход в оперативный/исторический режим.

**Функциональная кнопка** 19

Функционал данной кнопки в текущей версии библиотеки не доступен.

#### **Трендовое поле**

Используется компонент Astra.HMI.Trends.

Подробное описание возможностей Astra.HMI.Trends представлено в Руководстве системного интегратора ПТК AstraRegul.

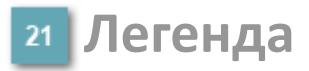

Область отображения параметров сигнала.

# **Журнал событий**

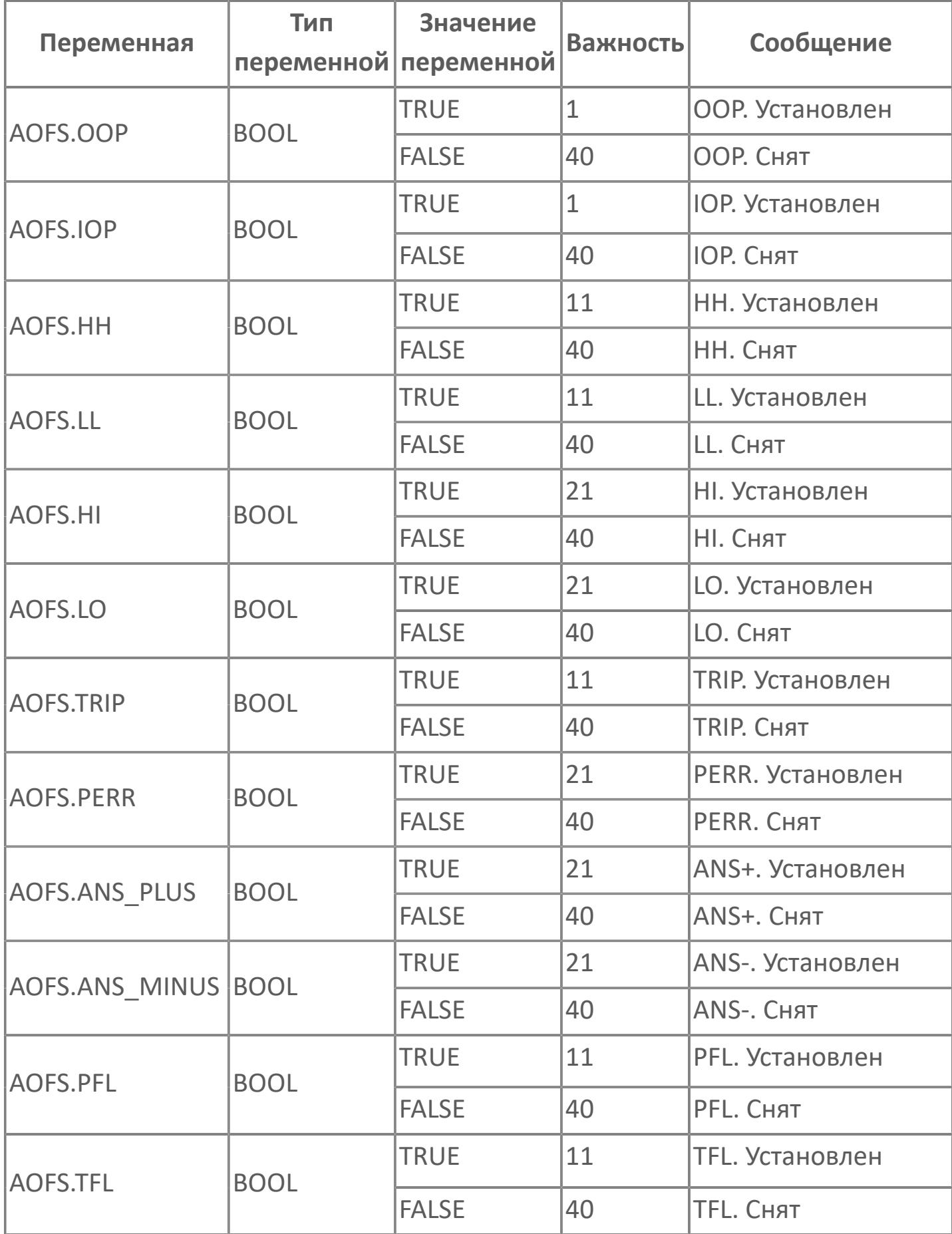

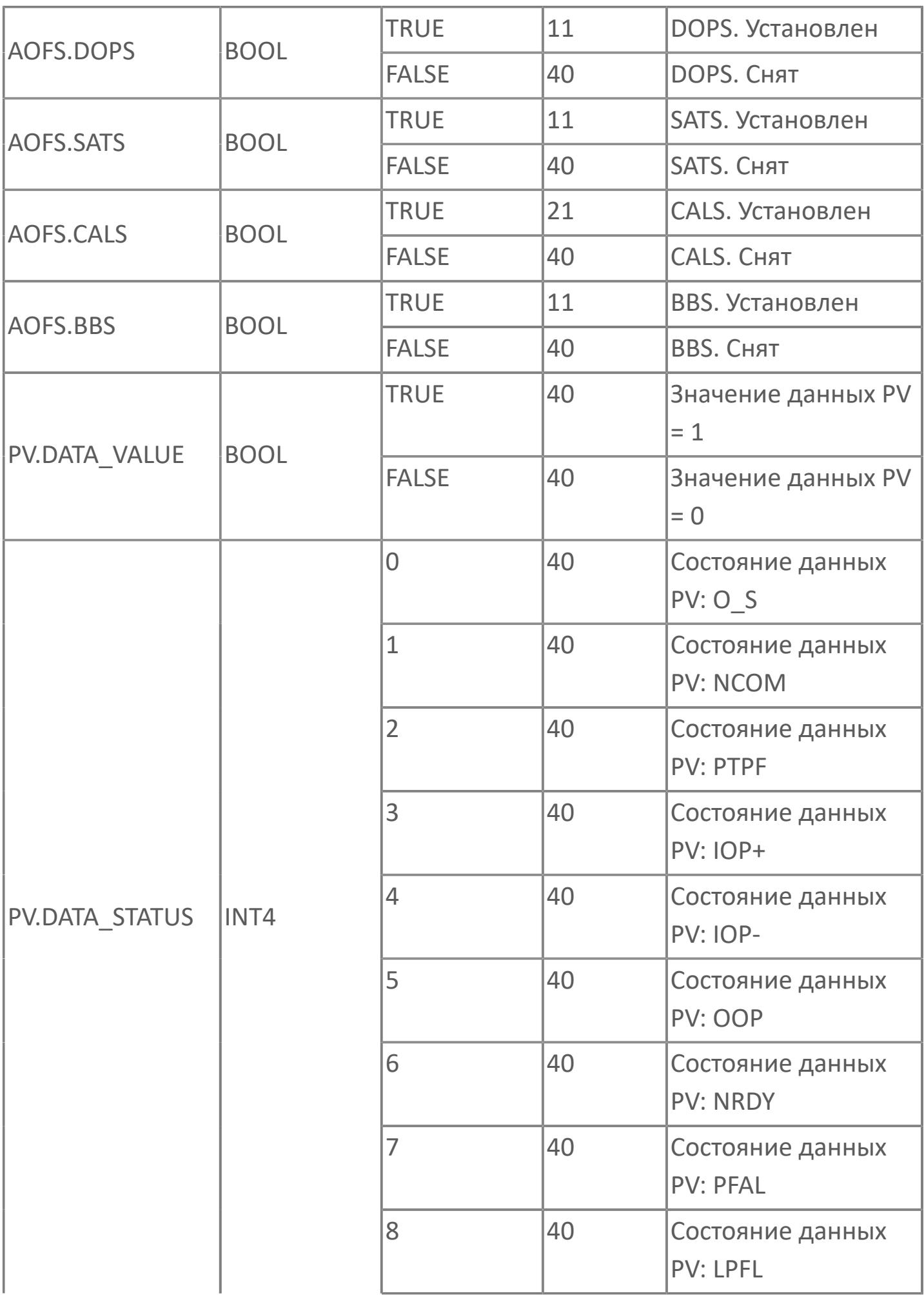

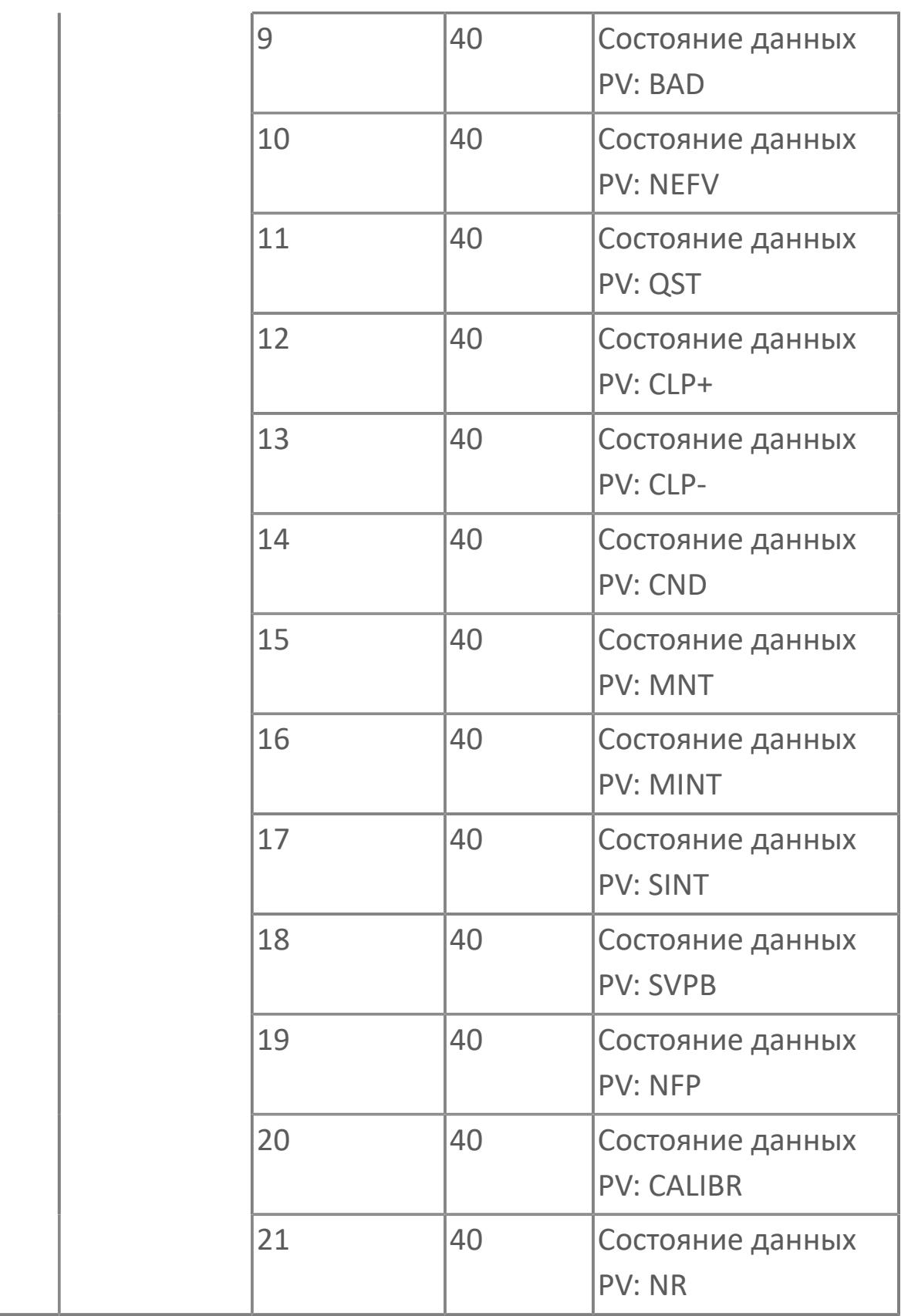

# **1.3.2.4.2. F22 | МАЖОРИТАРНАЯ СХЕМА 2 из 2**

#### [Алгоритм](#page-5049-0)

[Мнемосимвол](#page-5056-0)

# <span id="page-5049-0"></span>**1.3.2.4.2.1. Алгоритм**

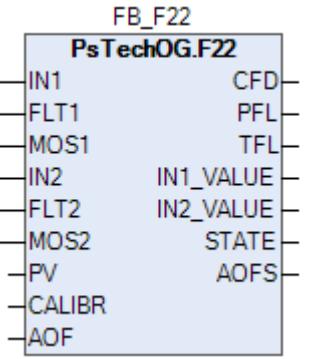

Функция мажоритарной схемы «2 из 2» реализуется с использованием функционального блока F22.

#### **Описание**

Модуль выполняет следующие функции:

- Подтвержденное обнаружение;
- Обработка состояния неисправности.
- [Калибровка.](#page-230-0) Значение PV не формируется алгоритмом блока, а задается оператором вручную.
- [Подавление сигнализации.](#page-399-0) Маскирование тревог, т.е. тревоги формируются, но не записываются в журнал событий.

Подтвержденное обнаружение будет активным, если 2 из 2 детекторов/ датчиков находятся в состоянии защитного отключения. В случае отказа детекторов первичная логика мажоритарной схемы будет перенастроена автоматически в соответствии с правилами мажоритарной логики, приведенными в таблице ниже.

Правила мажоритарной схемы для обнаружения пожара:

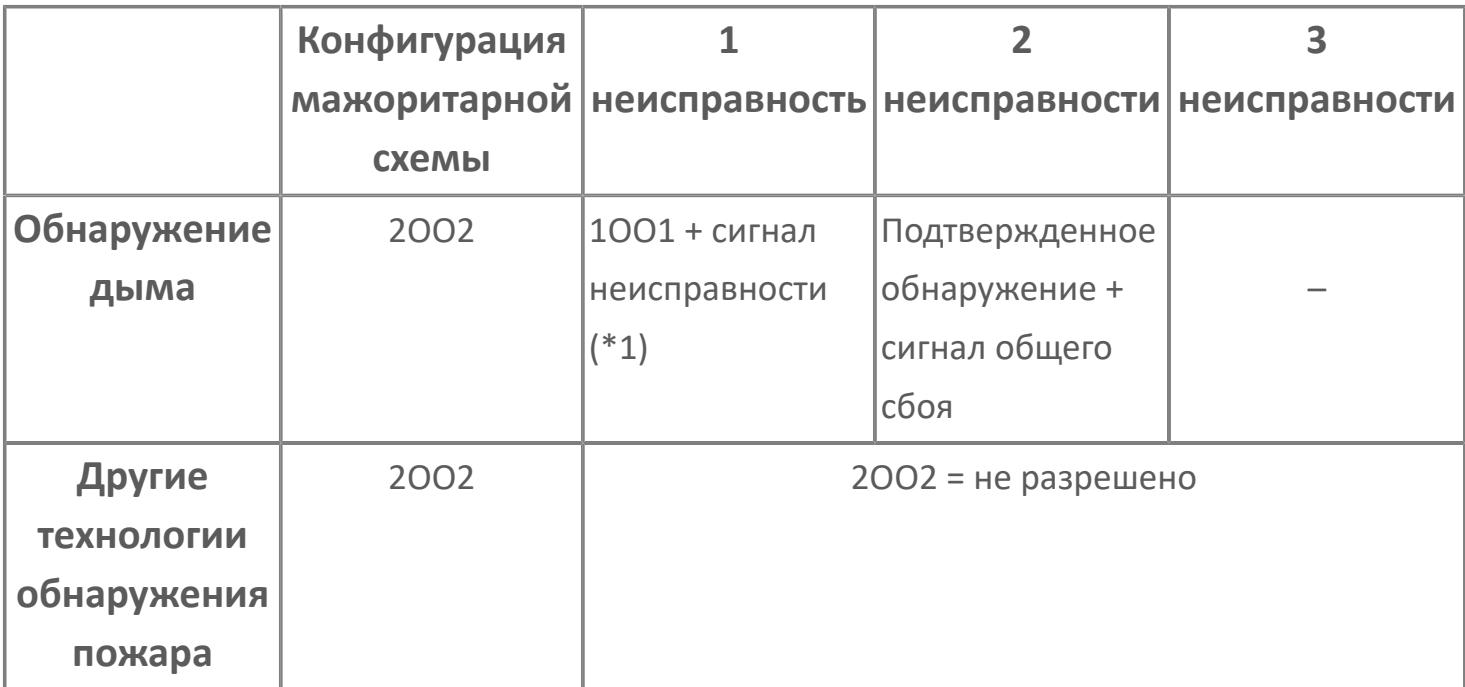

\*1: Для частичного отказа не будет генерироваться никакой дополнительный аварийный сигнал, так как аварийные сигналы отказа контура, состояния детектора и состояния MOS уже сгенерированы как часть входных стандартных программных модулей. Тег частичного отказа создается только для графического отображения.

\*2: Когда один из датчиков находится в состоянии MOS, состояние детектора при мажоритарной выборке «2 из N» только для F&G: исправное. Должны применяться правила мажоритарной схемы.

Правила мажоритарной схемы для обнаружения газа:

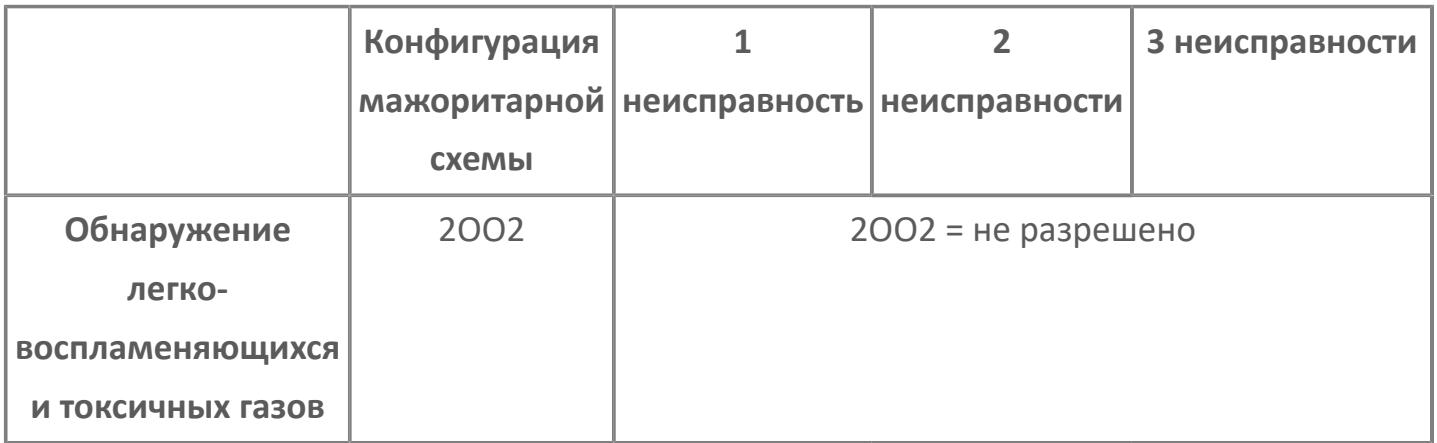

\*1: Для частичного отказа не будет генерироваться никакой дополнительный аварийный сигнал, так как аварийные сигналы отказа контура, состояния детектора и состояния MOS уже сгенерированы как часть входных стандартных программных модулей. Тег частичного отказа создается только для графического отображения.

\*2: Когда один из датчиков находится в состоянии MOS, состояние детектора при мажоритарной выборке «2 из N» только для F&G: исправное. Должны применяться правила мажоритарной схемы.

# **Входные параметры**

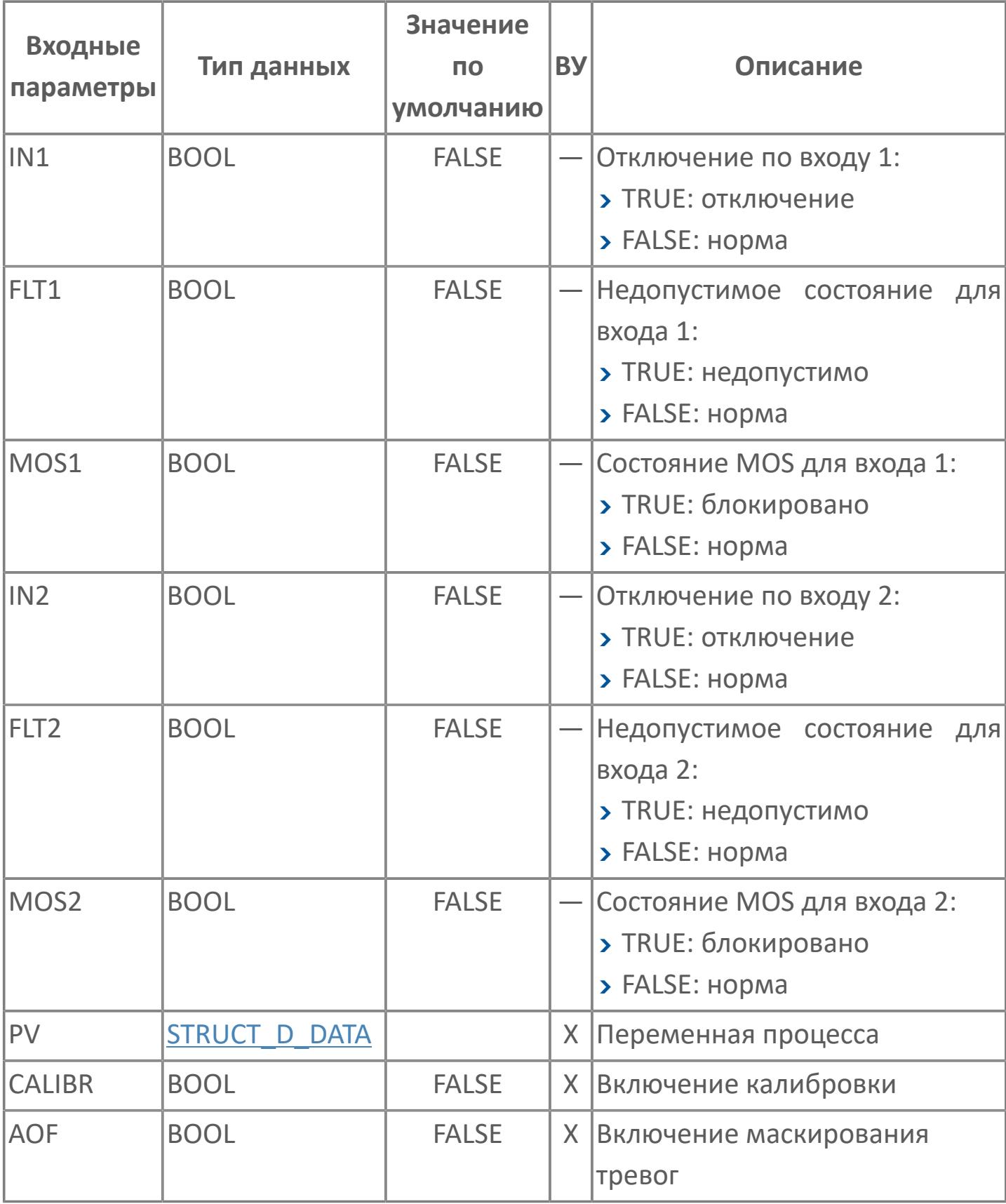

# **Выходные параметры**

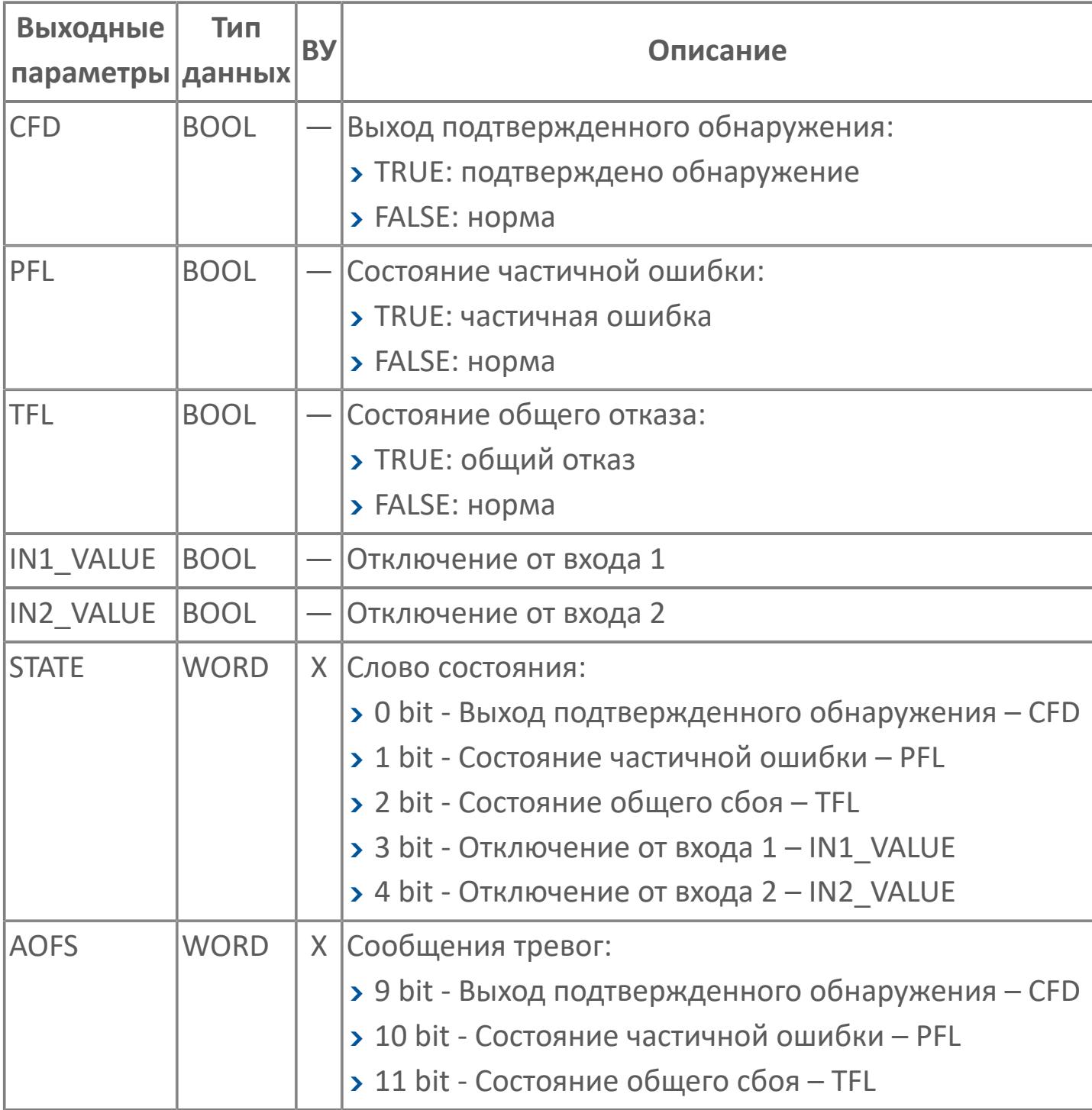

# **Данные для ВУ**

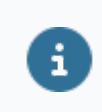

Количество данных для ВУ влияет на тип лицензии.

В таблице ниже представлена информация по данным блока, передаваемым на ВУ.

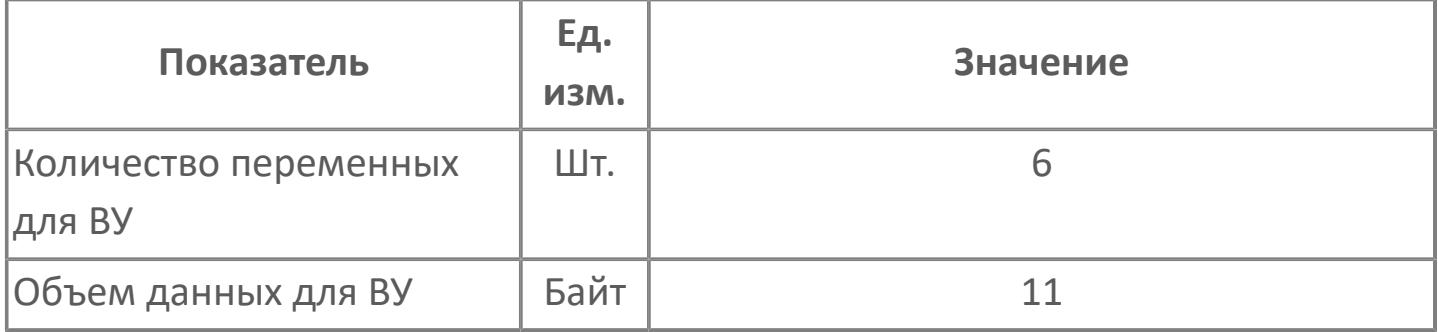

# **Резервируемые данные**

В таблице ниже представлена информация по резервируемым данным блока.

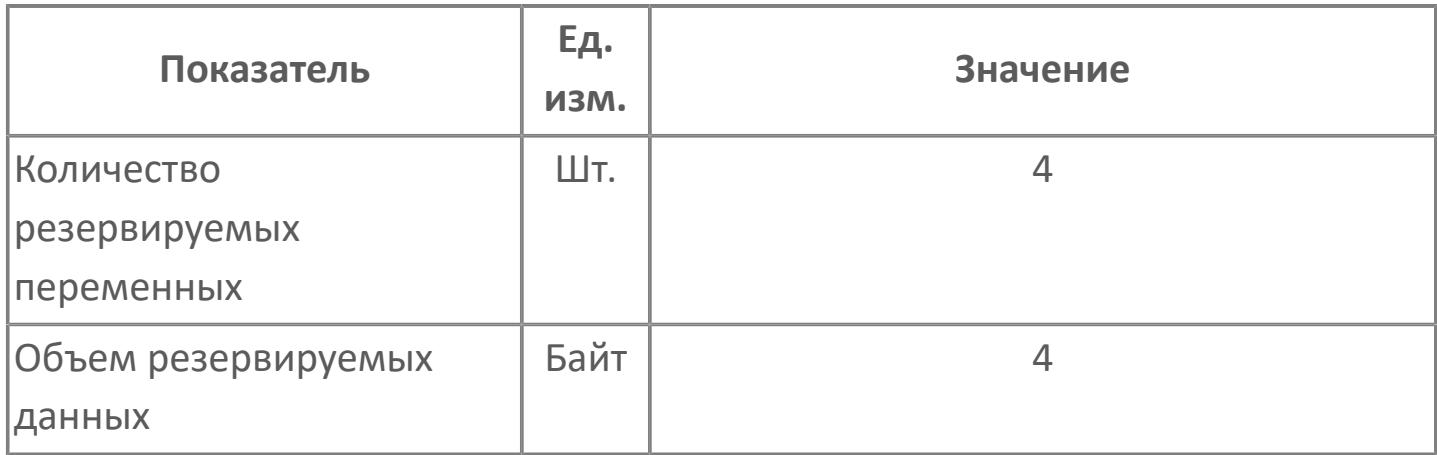

# <span id="page-5056-0"></span>**1.3.2.4.2.2. Мнемосимвол**

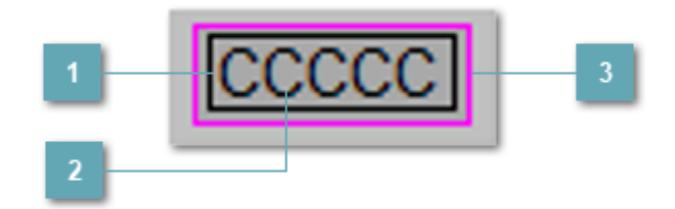

#### **Внутренняя рамка**

Цветовая индикация состояния блока.

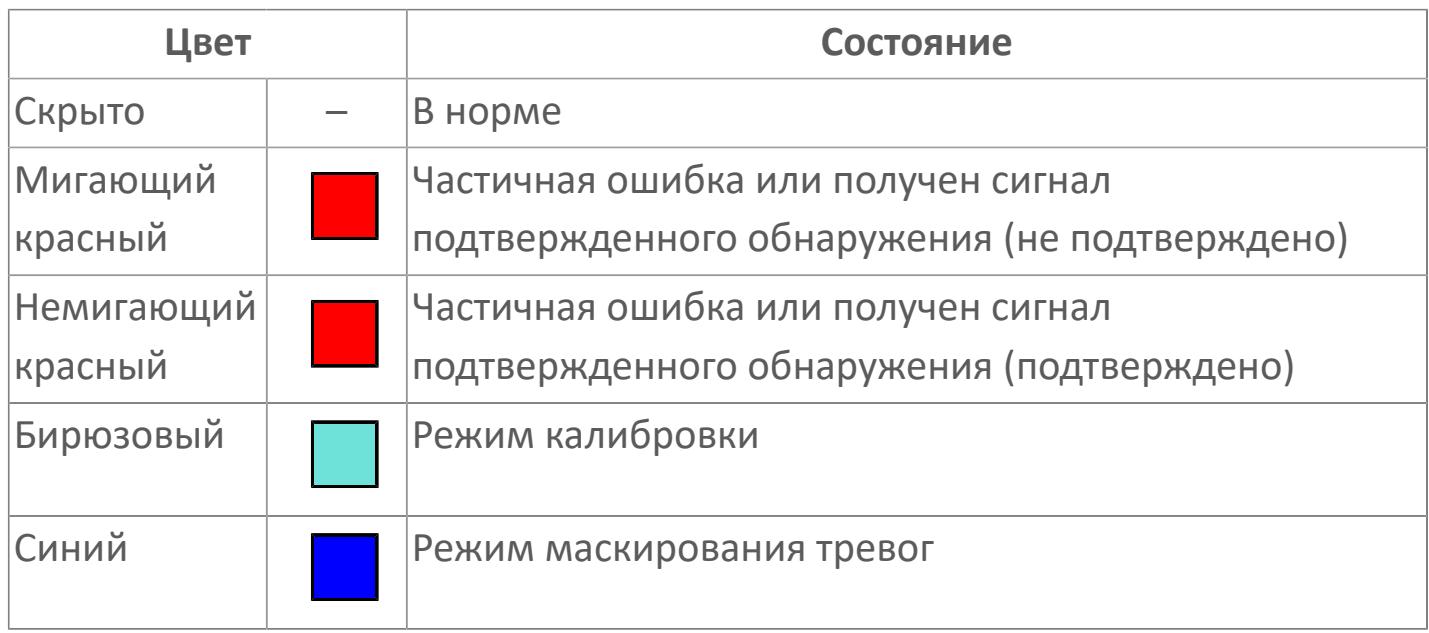

**Имя тега и зона вызова панели блока**

Идентификатор функционального блока. При нажатии открывается [Окно](#page-5059-0) [Рабочее](#page-5059-0) функционального блока.

#### **Внешняя рамка**

Цветовая индикация состояния блока.

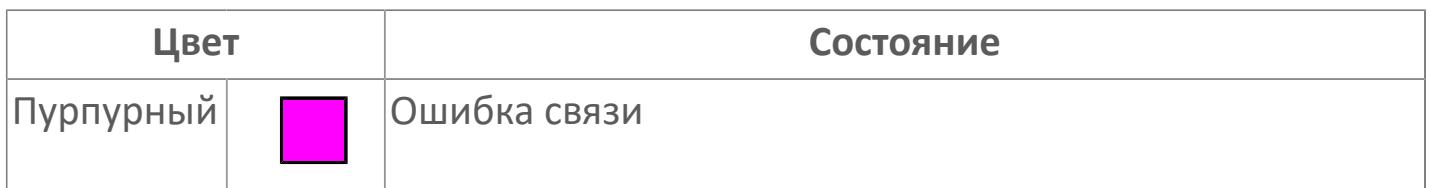

Порядок приоритетности отображения: пурпурный. Для внутренней рамки порядок приоритетности: бирюзовый, красный, синий.

# **Динамические представления сигнализаций**

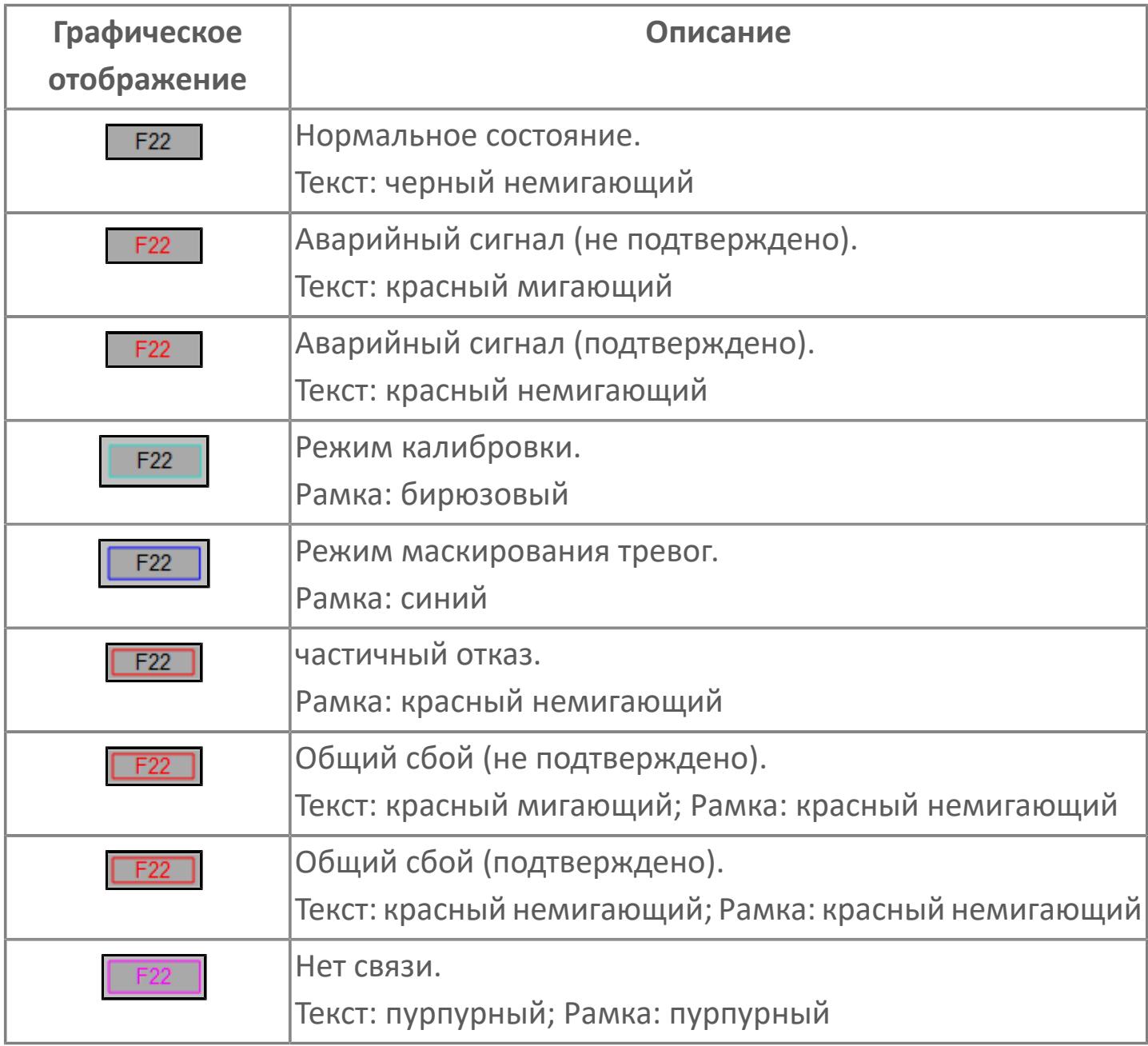

# <span id="page-5059-0"></span>**Окно Рабочее**

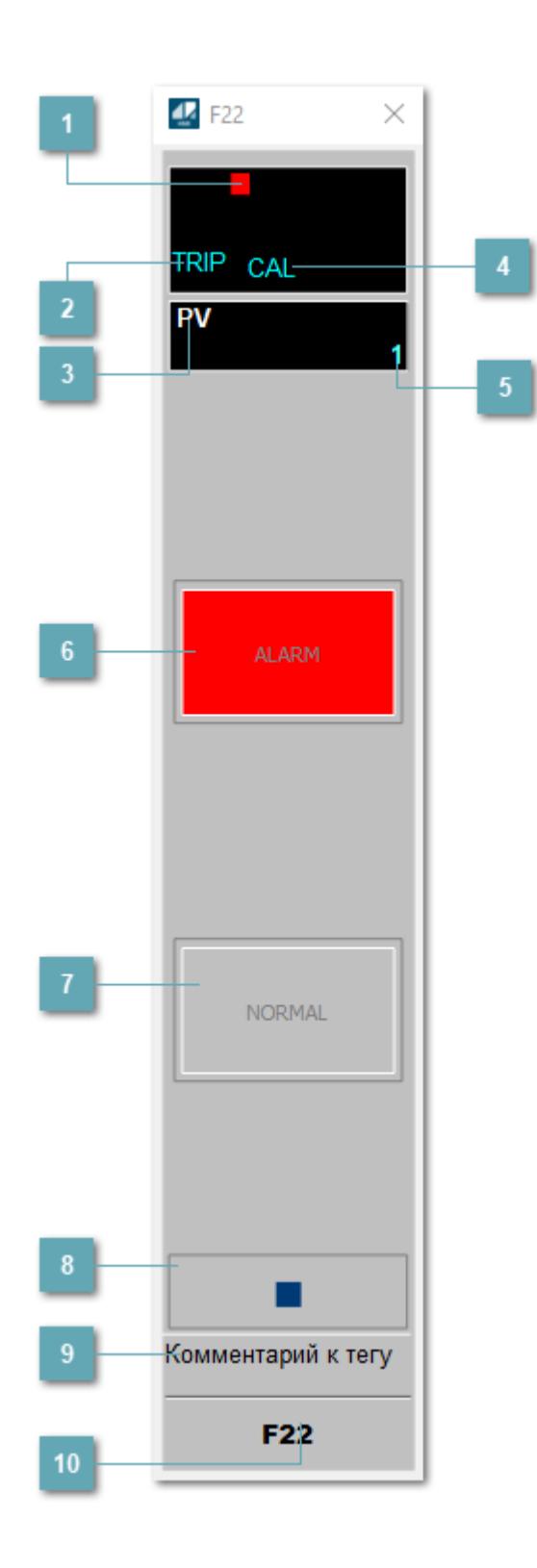

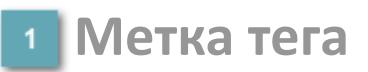

Метка тега окрашивается в соответствии с цветовой схемой и приоритетами срабатывания тревог.

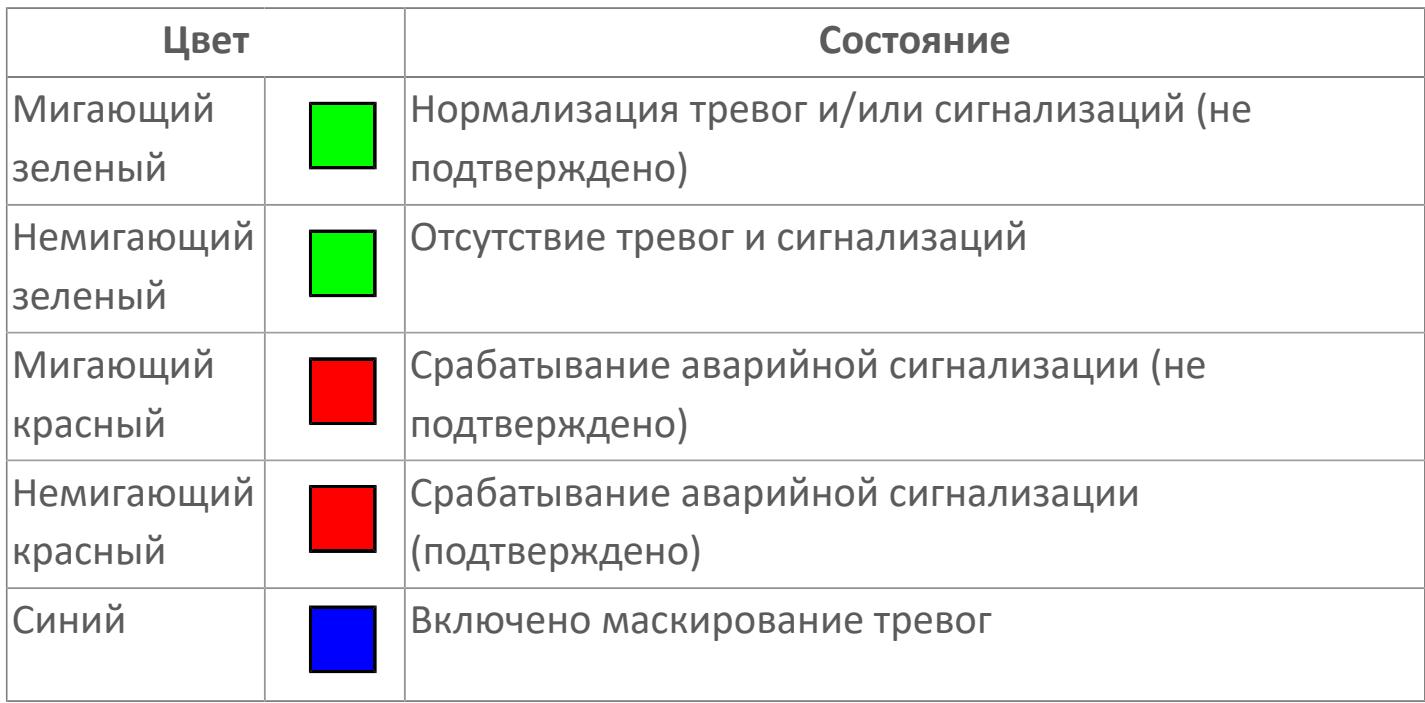

#### **Состояние тревоги**

Индикатор [состояния тревоги](#page-27-0) функционального блока.

**Технологический параметр**

Обозначение технологического параметра (PV).

#### **Режим калибровки**

Индикатор активности режима калибровки. В режиме калибровки появляется индикатор CAL.

#### **Значение технологического параметра**

Текущее значение технологического параметра PV.

# **Кнопка-индикатор "Аварийное состояние"**

При появлении аварийного сигнала кнопка-индикатор "ALARM" подцвечивается красным цветом.

### **Кнопка-индикатор "Нормальное состояние"**

При отсутствии аварийного сигнала кнопка-индикатор "NORMAL" подцвечивается зеленым цветом.

#### **Вызов окна ввода данных**

Кнопка вызова окна ввода данных. В открывшемся окне для изменения данных нажмите кнопку "ПАРАМЕТР", выберите изменяемый параметр, в области "Значение" введите новое значение параметра и нажмите клавишу "Enter".

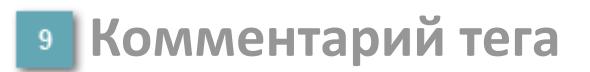

Задаваемый комментарий тега.

**Имя тега**

Идентификатор функционального блока.

# **Окно Параметры**

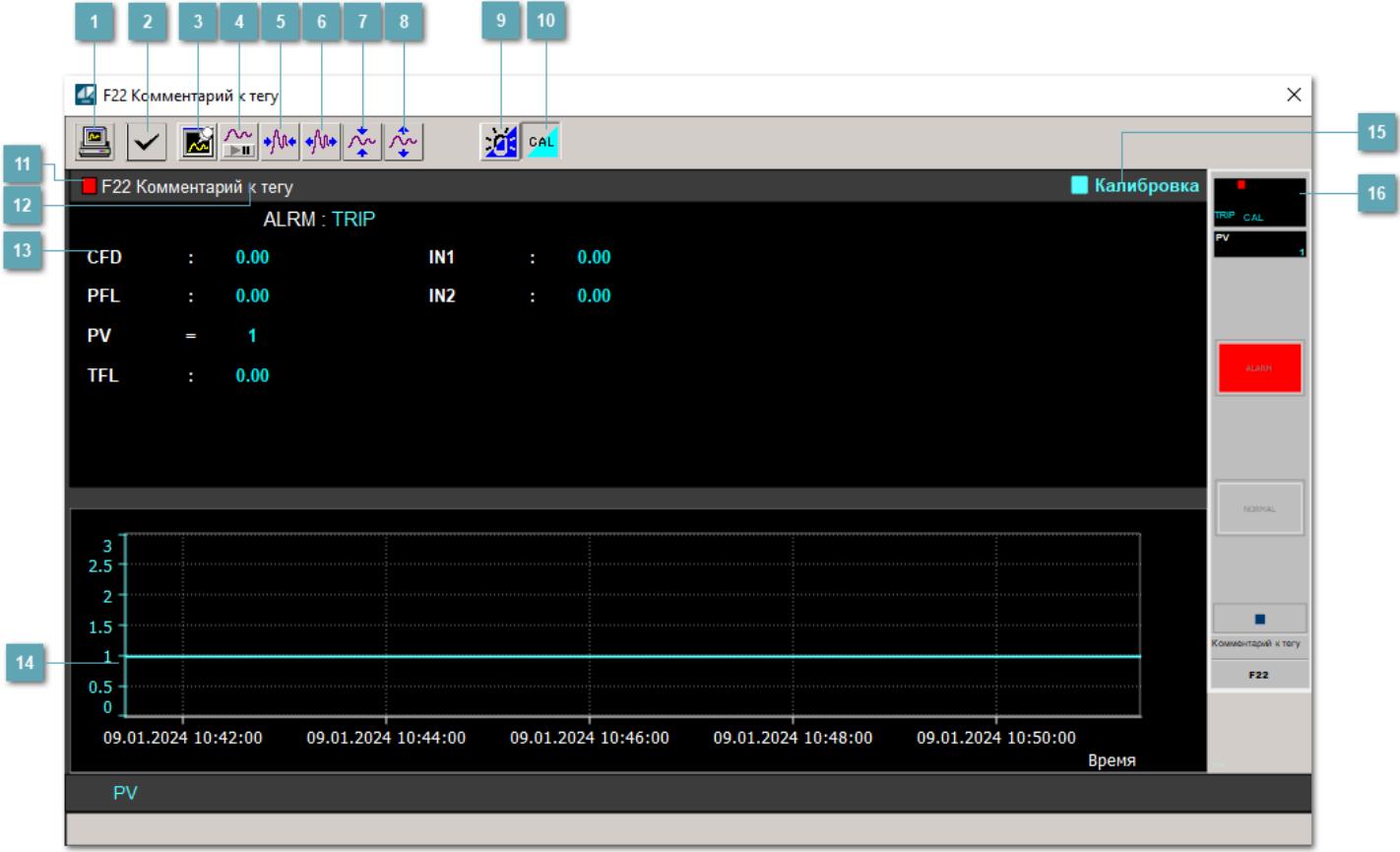

#### **Сделать скриншот окна**

При нажатии на кнопку открывается окно печати текущего тренда.

#### **<sup>2</sup> Квитировать сообщение**

При нажатии на кнопку открывается окно квитирования сообщений тревог. Окно открывается, если есть хотя бы одно неквитированное сообщение о тревоге.

#### **Резервировать график данных**

При нажатии на кнопку открывается окно сохранения резервной копии графика данных.

### **Остановить/Возобновить отображение данных**

При нажатии на кнопку останавливается/возобновляется отрисовка графика.

**Сократить интервал оси времени**

Сокращение интервала оси времени.

**Увеличить интервал оси времени**

Увеличение интервала оси времени.

**Уменьшить отображение графика**

Уменьшение отображения графика по вертикали.

**Увеличить отображение графика**

Увеличение отображения графика по вертикали.

#### **Переключить режим срабатывания тревог**

Включение/отключение маскирования тревог. При включении маскирования тревог метка тега окрашивается в синий цвет.

При включенном режиме маскирования, тревоги формируются, но не записываются в журнал событий.

#### **Переключить режим калибровки**

Включение/отключение режима калибровки. При включении режима калибровки на панели блока отображается индикатор CAL.

### **Метка тега**

Метка тега окрашивается в соответствии с цветовой схемой и приоритетами срабатывания тревог.

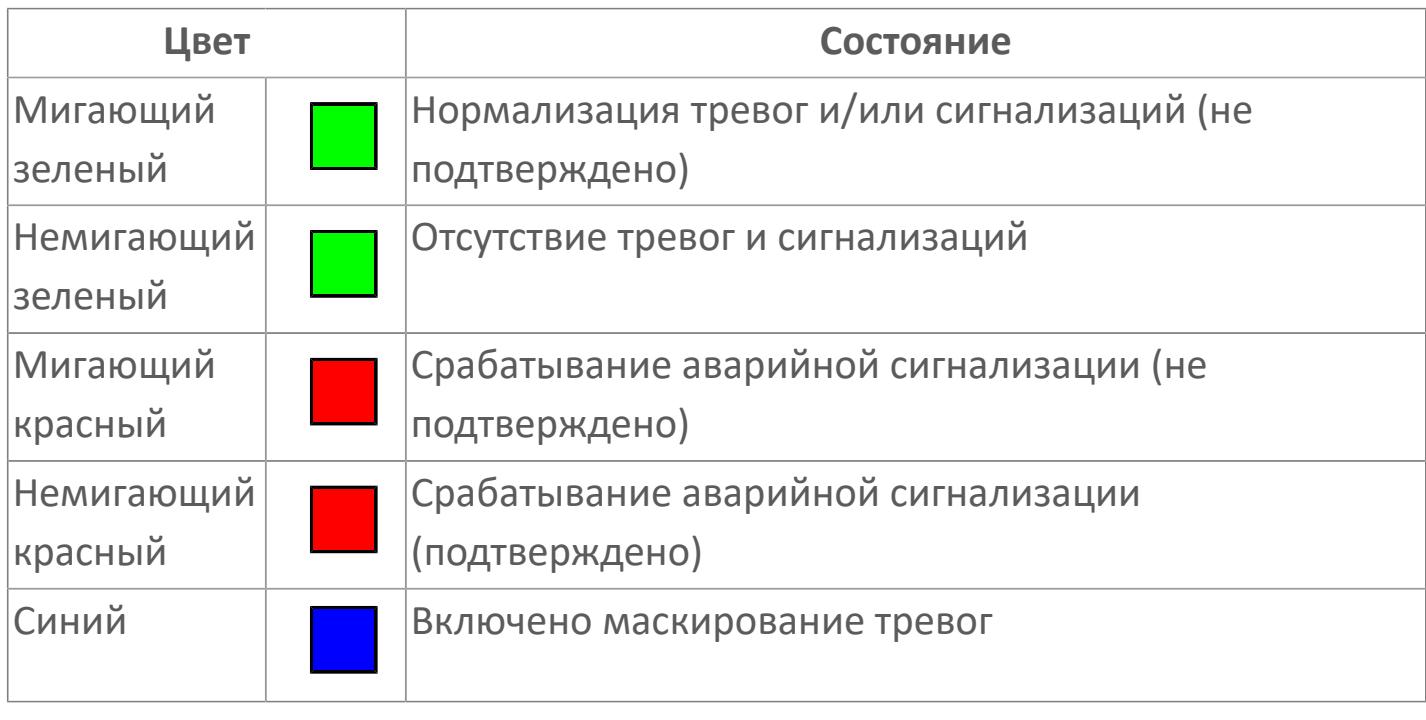

**Имя тега и комментарий**

Идентификатор функционального блока и задаваемый комментарий.

### **Уставки и режимы задания**

При нажатии на значение уставки или режим блока открывается окно ввода значения уставки или выбора режима:

- ALRM режим срабатывания тревог;
- CFD выход подтвержденного обнаружения;
- PFL состояние частичной ошибки;
- PV значение задания технологического параметра;
- **> TFL состояние общего сбоя;**
- **> IN1 отключение от входа 1;**
- IN2 отключение от входа 2.

#### **Тренд**

Используется компонент Astra.HMI.Trends.

Подробное описание возможностей Astra.HMI.Trends представлено в Руководстве системного интегратора ПТК AstraRegul.

#### **Режим калибровки** 15

Индикатор активности режима калибровки. В режиме калибровки появляется индикатор и надпись "Калибровка".

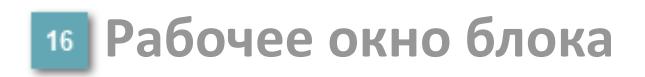

Отображение рабочего окна.

# **Окно Журнал событий**

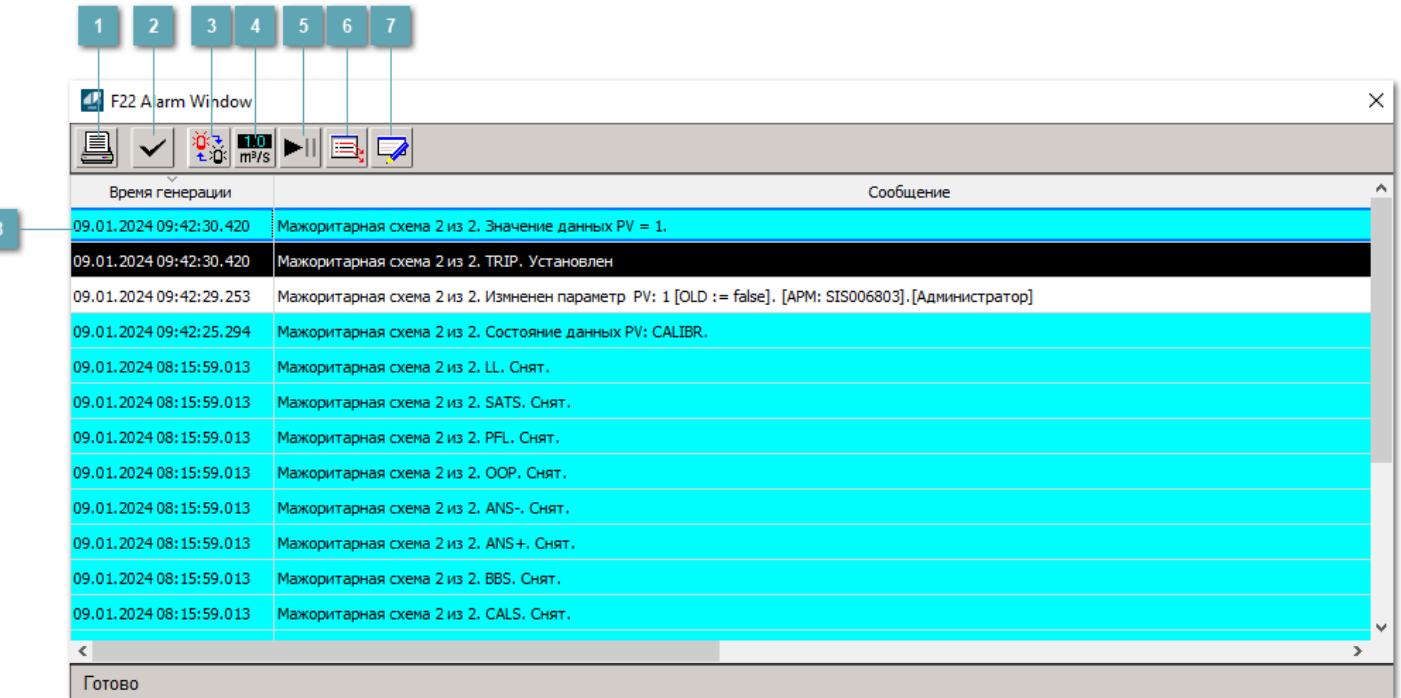

#### **Распечатать отображаемое событие**

При нажатии на кнопку открывается окно печати журнала событий.

#### **Квитировать сообщение**

При нажатии на кнопку открывается окно квитирования выбранного сообщения, если для данного сообщения доступно квитирование и оно не было выполнено ранее.

#### **Переключение между тревогами**

При нажатии на кнопку в журнале событий будут отображены только тревоги высокого приоритета или все тревоги.

### **Функциональная кнопка**

Функционал данной кнопки в текущей версии библиотеки не доступен.

## **Остановить/возобновить обновление экрана**

При нажатии на кнопку останавливается или возобновляется обновление экрана.

### **Отобразить диалоговое окно ввода условий фильтра**

При нажатии на кнопку открывается окно создания условия фильтрации сообщений.

#### **Отобразить диалоговое окно настройки окна**

При нажатии на кнопку открывается окно с настройками журнала событий.

### **Область отображения событий**

Отображает информацию о событиях в виде таблицы.

Используется компонент Astra.HMI.Alarms.

Подробное описание возможностей Astra.HMI.Alarms представлено в Руководстве системного интегратора ПТК AstraRegul.

# **Окно Графики**

В данном окне отображаются графики в историческом или оперативном режимах.

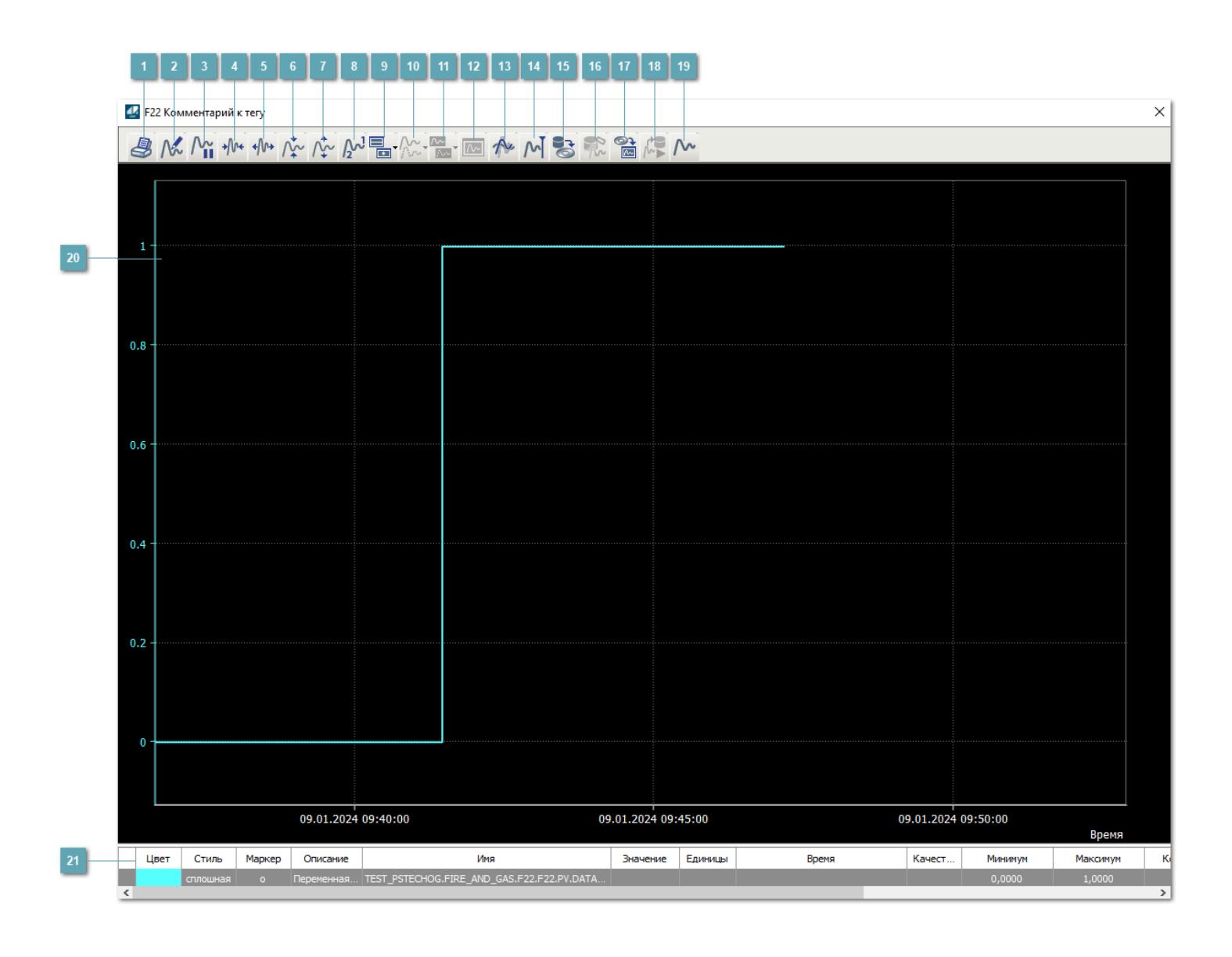

## **Печать**

При нажатии на кнопку открывается окно печати текущего тренда.

### **Функциональная кнопка**

Функционал данной кнопки в текущей версии библиотеки не доступен.

# **Пауза/Старт**

Останавливает/возобновляет отрисовку графиков.

**Сократить интервал оси времени**

Сокращение интервала оси времени.

**Увеличить интервал оси времени**

Увеличение интервала оси времени.

**Уменьшить отображение графика**

Уменьшение отображения графика по вертикали.

**Увеличить отображение графика**

Увеличение отображения графика по вертикали.

**Функциональная кнопка**

Функционал данной кнопки в текущей версии библиотеки не доступен.

# **Добавить репер**

Нажмите на кнопку "Добавить репер", а затем кликните в области тренда. На трендовом поле появится реперная линия.

Вы можете перемещать реперную линию в области тренда.

Чтобы скрыть реперную линию, повторно нажмите на кнопку "Добавить репер".

#### **Функциональная кнопка**

Функционал данной кнопки в текущей версии библиотеки не доступен.

#### **Функциональная кнопка**

Функционал данной кнопки в текущей версии библиотеки не доступен.

#### **Функциональная кнопка**

Функционал данной кнопки в текущей версии библиотеки не доступен.

#### **Восстановление исходного размера**

При нажатии на кнопку восстанавливает исходный размер всех графиков.

### **Отобразить график в текущей точке**

При нажатии на кнопку отображает на трендовом поле текущую точку с сохранением установленных размеров.

#### **Сохранить**  $15<sub>15</sub>$

При нажатии на кнопку открывается окно сохранения графика в файл или списка сигналов.

#### **Запросить исторические данные за период**

Кнопка доступна только в историческом режиме. При нажатии на кнопку в области тренда будет отображен график за указанный период.

### **Открыть**

При нажатии на кнопку открывается окно открытия списка сигналов или архива с данными.

**Режим отображения** 18

Переход в оперативный/исторический режим.

**Функциональная кнопка** 19

Функционал данной кнопки в текущей версии библиотеки не доступен.

#### **Трендовое поле**

Используется компонент Astra.HMI.Trends.

Подробное описание возможностей Astra.HMI.Trends представлено в Руководстве системного интегратора ПТК AstraRegul.

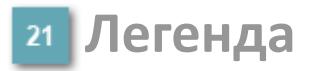

Область отображения параметров сигнала.

# **Журнал событий**

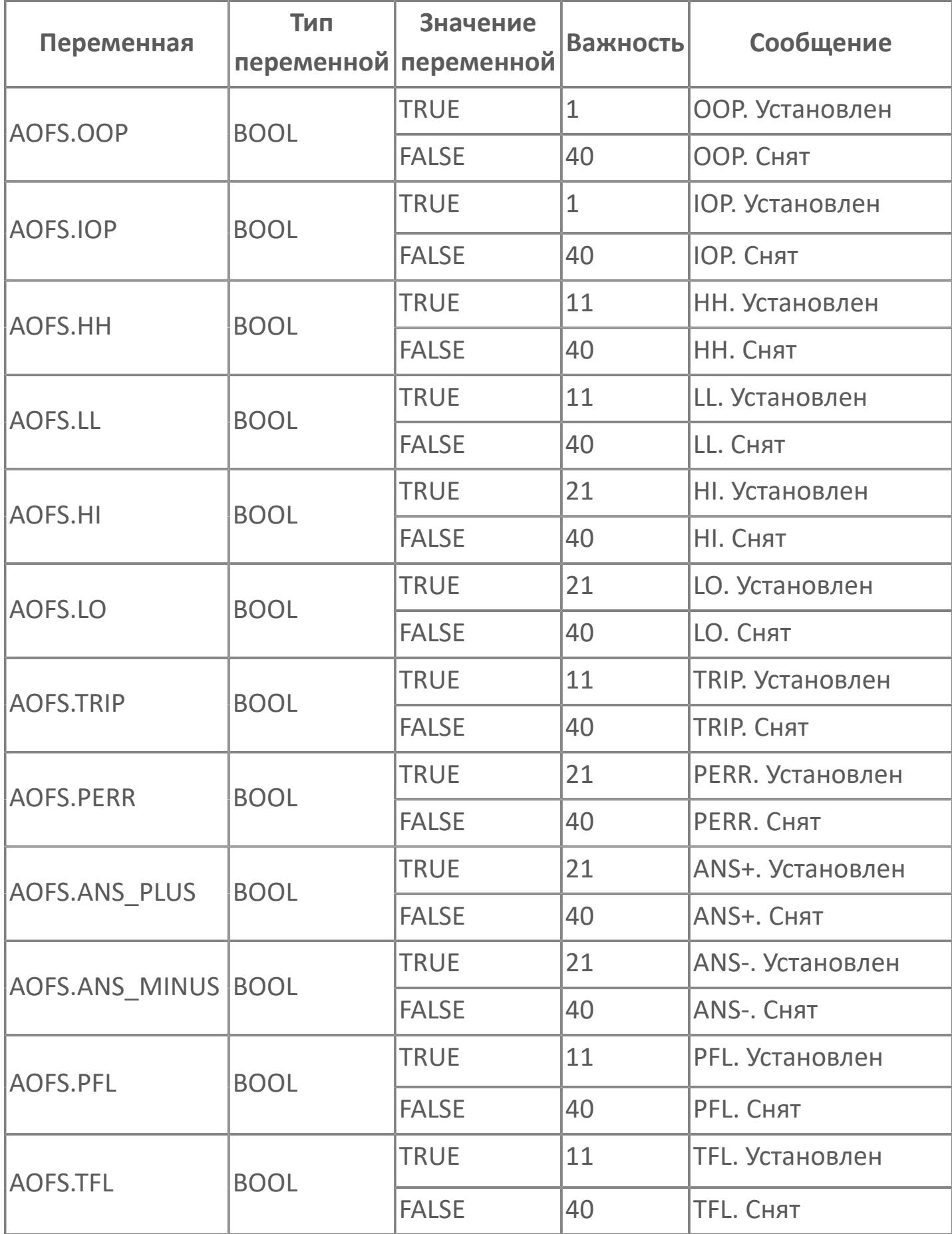

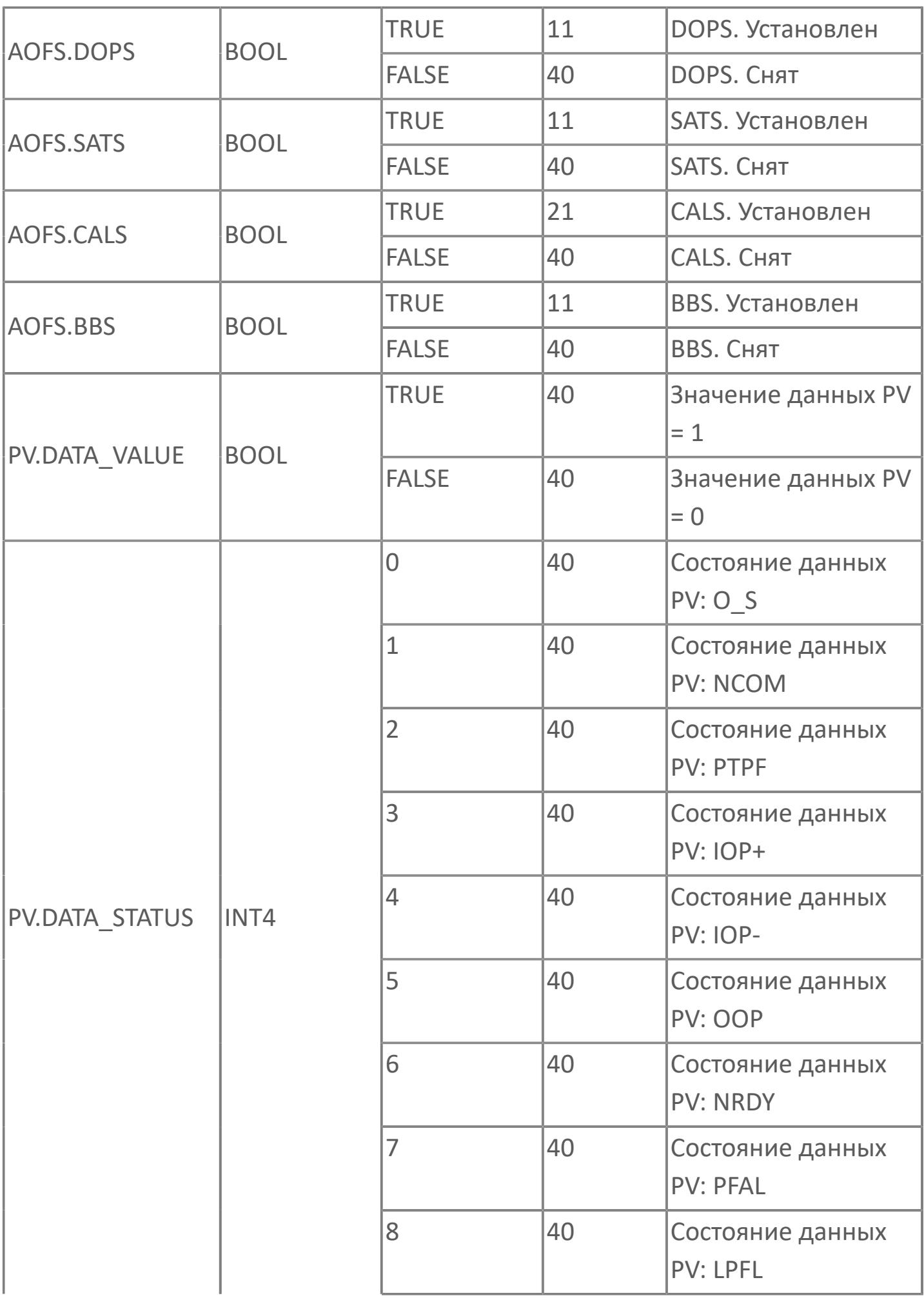

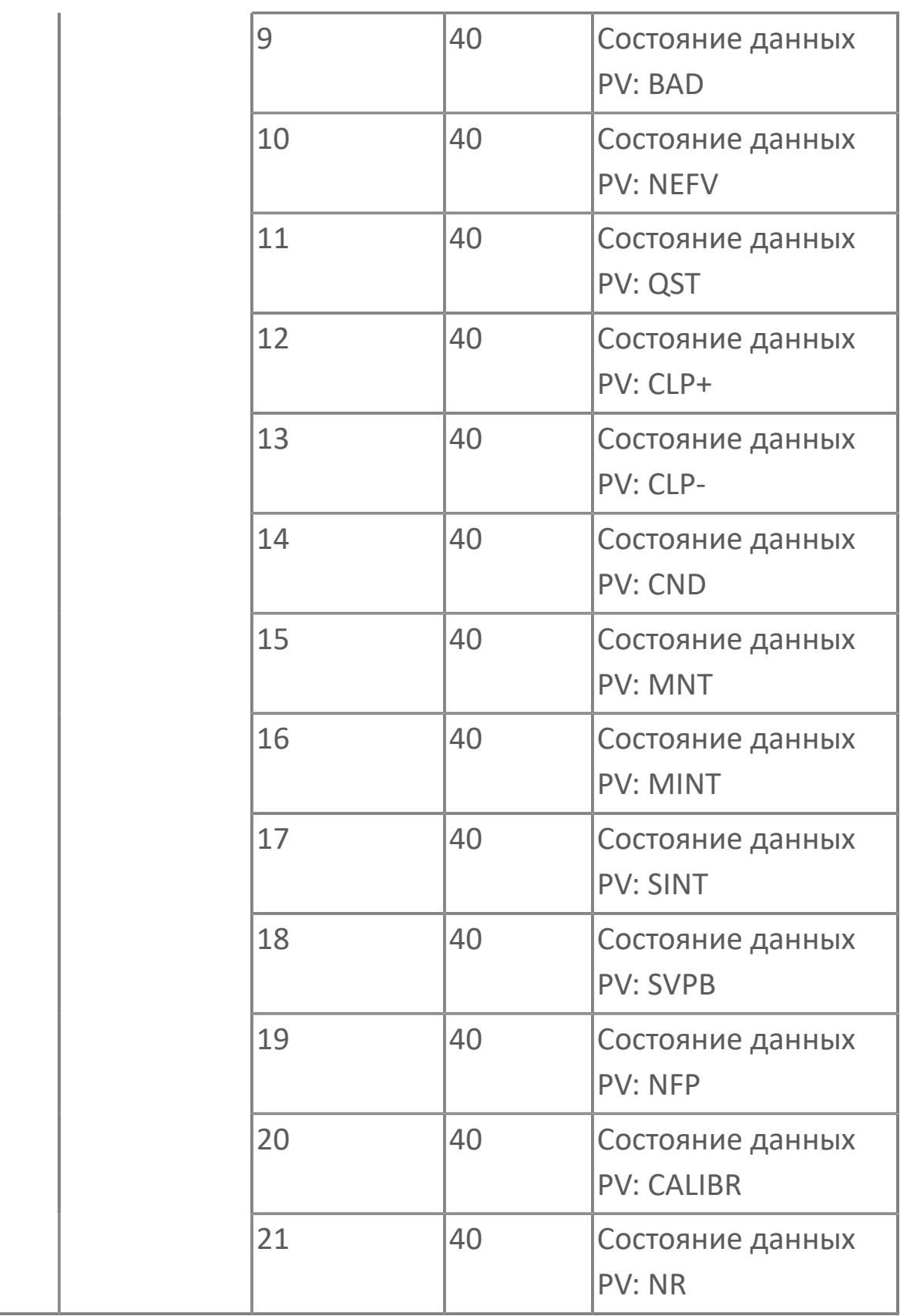
## **1.3.2.4.3. F23 | МАЖОРИТАРНАЯ СХЕМА 2 из 3**

#### [Алгоритм](#page-5077-0)

[Мнемосимвол](#page-5085-0)

## <span id="page-5077-0"></span>**1.3.2.4.3.1. Алгоритм**

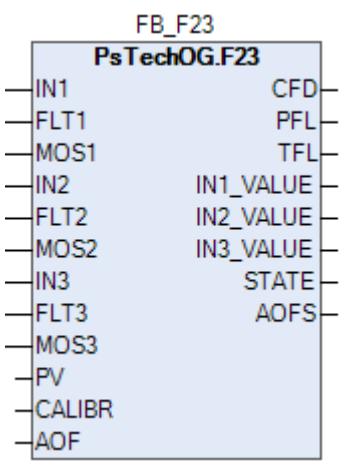

Функция мажоритарной схемы «2 из 3» реализуется с использованием функционального блока F23.

#### **Описание**

Модуль выполняет следующие функции:

- Подтвержденное обнаружение;
- Обработка состояния неисправности.
- [Калибровка.](#page-230-0) Значение PV не формируется алгоритмом блока, а задается оператором вручную.
- [Подавление сигнализации.](#page-399-0) Маскирование тревог, т.е. тревоги формируются, но не записываются в журнал событий.

Подтвержденное обнаружение будет активным, если 2 из 3 детекторов/ датчиков находятся в состоянии защитного отключения. В случае отказа детекторов первичная логика мажоритарной схемы будет перенастроена автоматически в соответствии с правилами мажоритарной логики, приведенными в таблице ниже.

Правила мажоритарной схемы для обнаружения пожара:

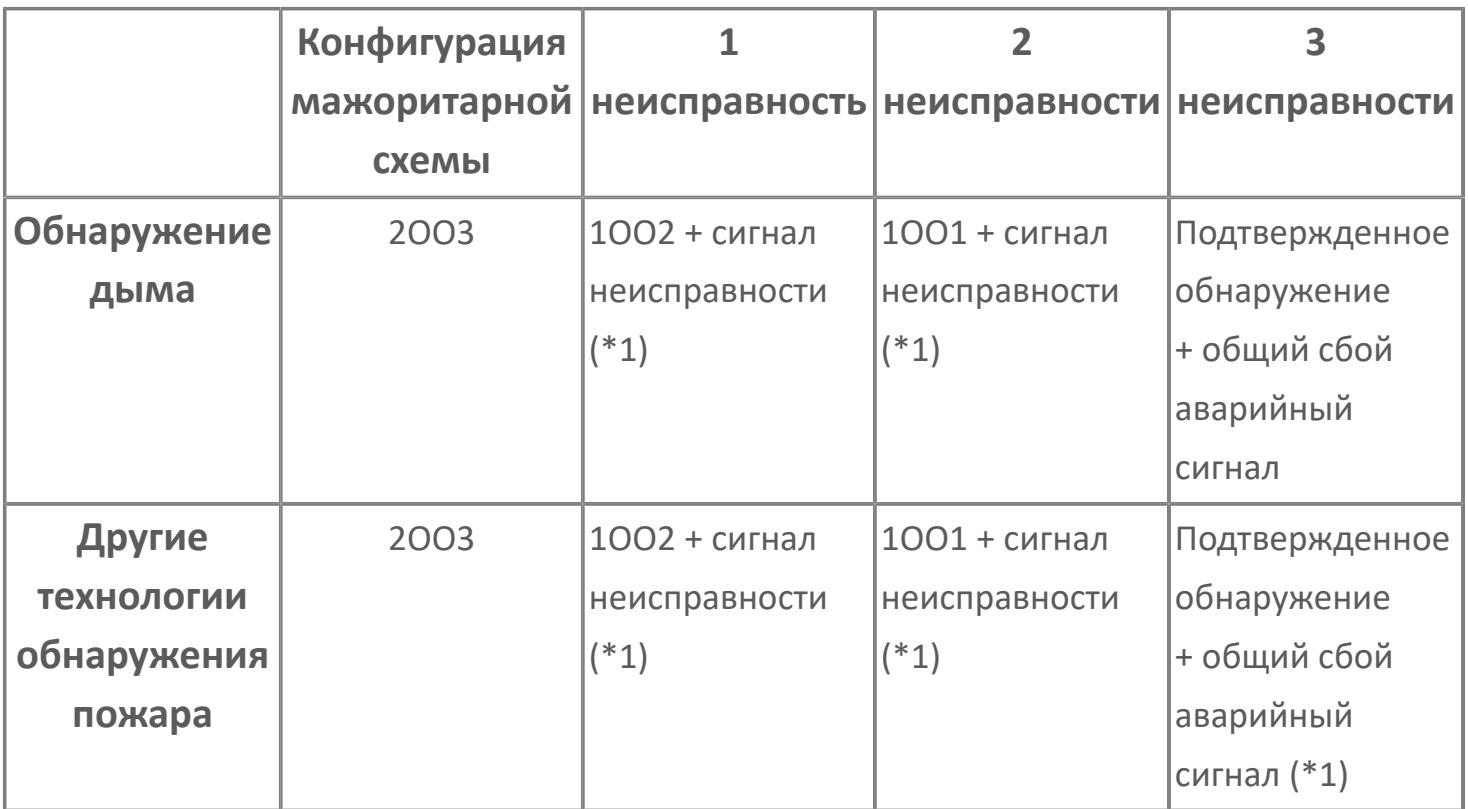

\*1: Для частичного отказа не будет генерироваться никакой дополнительный аварийный сигнал, так как аварийные сигналы отказа контура, состояния детектора и состояния MOS уже сгенерированы как часть входных стандартных программных модулей. Тег частичного отказа создается только для графического отображения.

\*2: Когда один из датчиков находится в состоянии MOS, состояние детектора при мажоритарной выборке «2 из N» только для F&G: исправное. Должны применяться правила мажоритарной схемы.

Правила мажоритарной схемы для обнаружения газа:

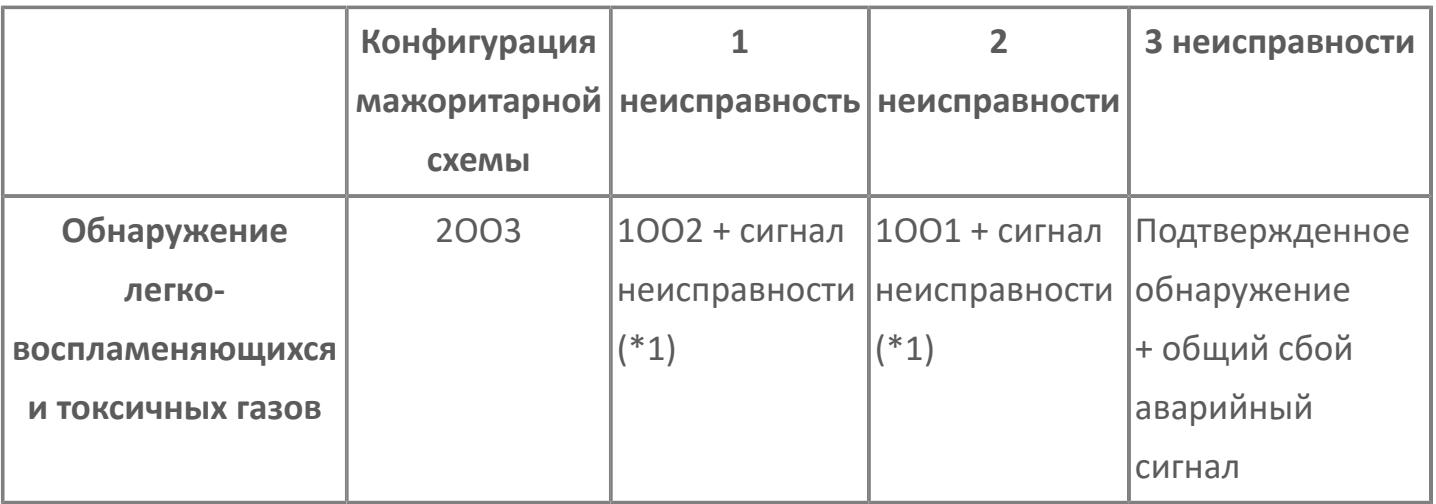

\*1: Для частичного отказа не будет генерироваться никакой дополнительный аварийный сигнал, так как аварийные сигналы отказа контура, состояния детектора и состояния MOS уже сгенерированы как часть входных стандартных программных модулей. Тег частичного отказа создается только для графического отображения.

\*2: Когда один из датчиков находится в состоянии MOS, состояние детектора при мажоритарной выборке «2 из N» только для F&G: исправное. Должны применяться правила мажоритарной схемы.

## **Входные параметры**

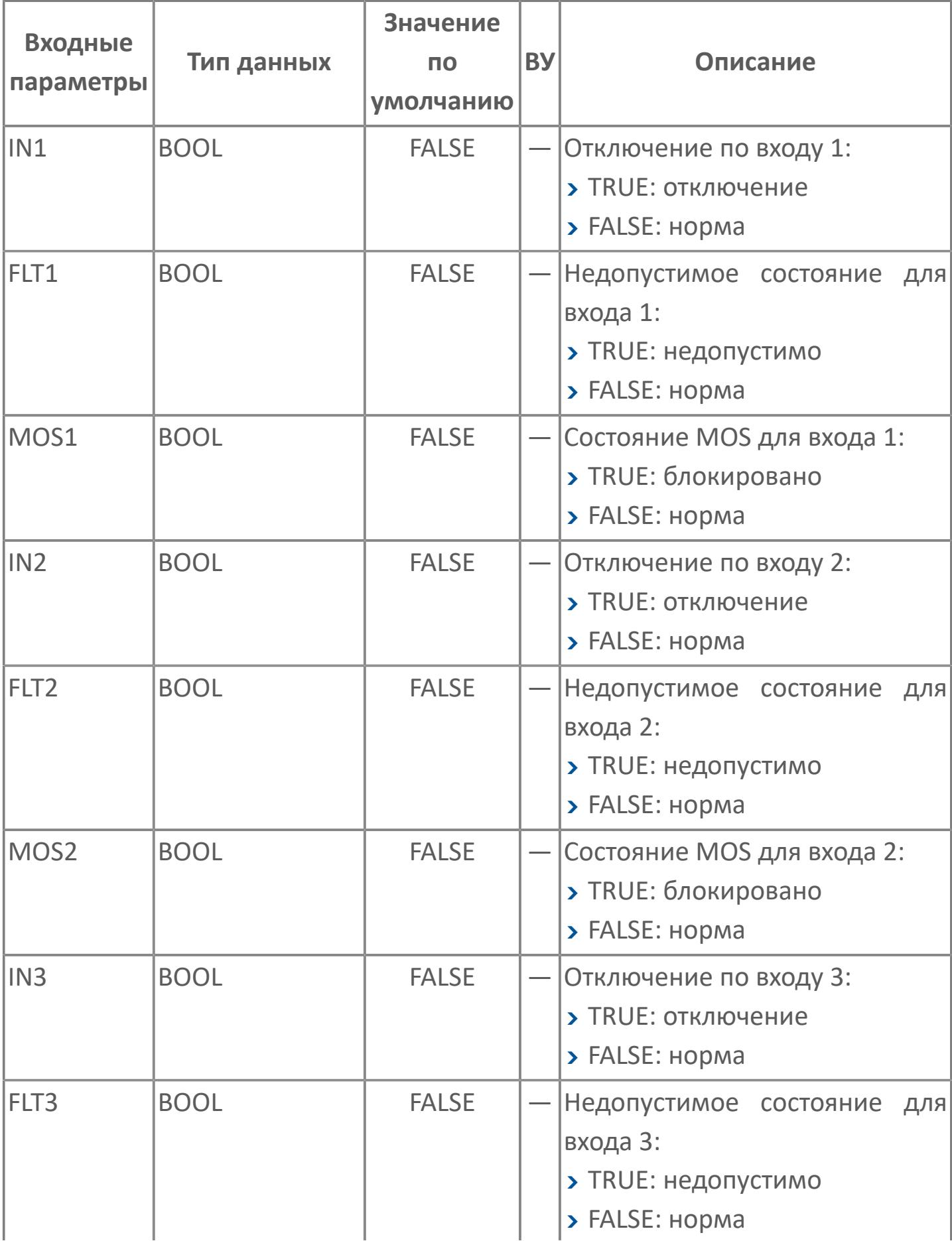

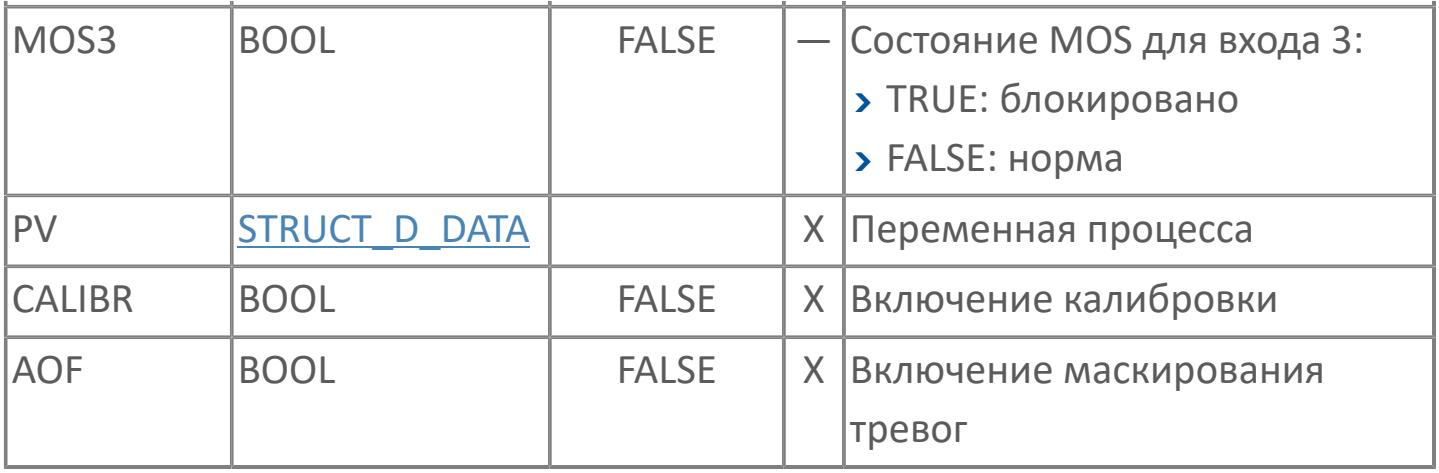

# **Выходные параметры**

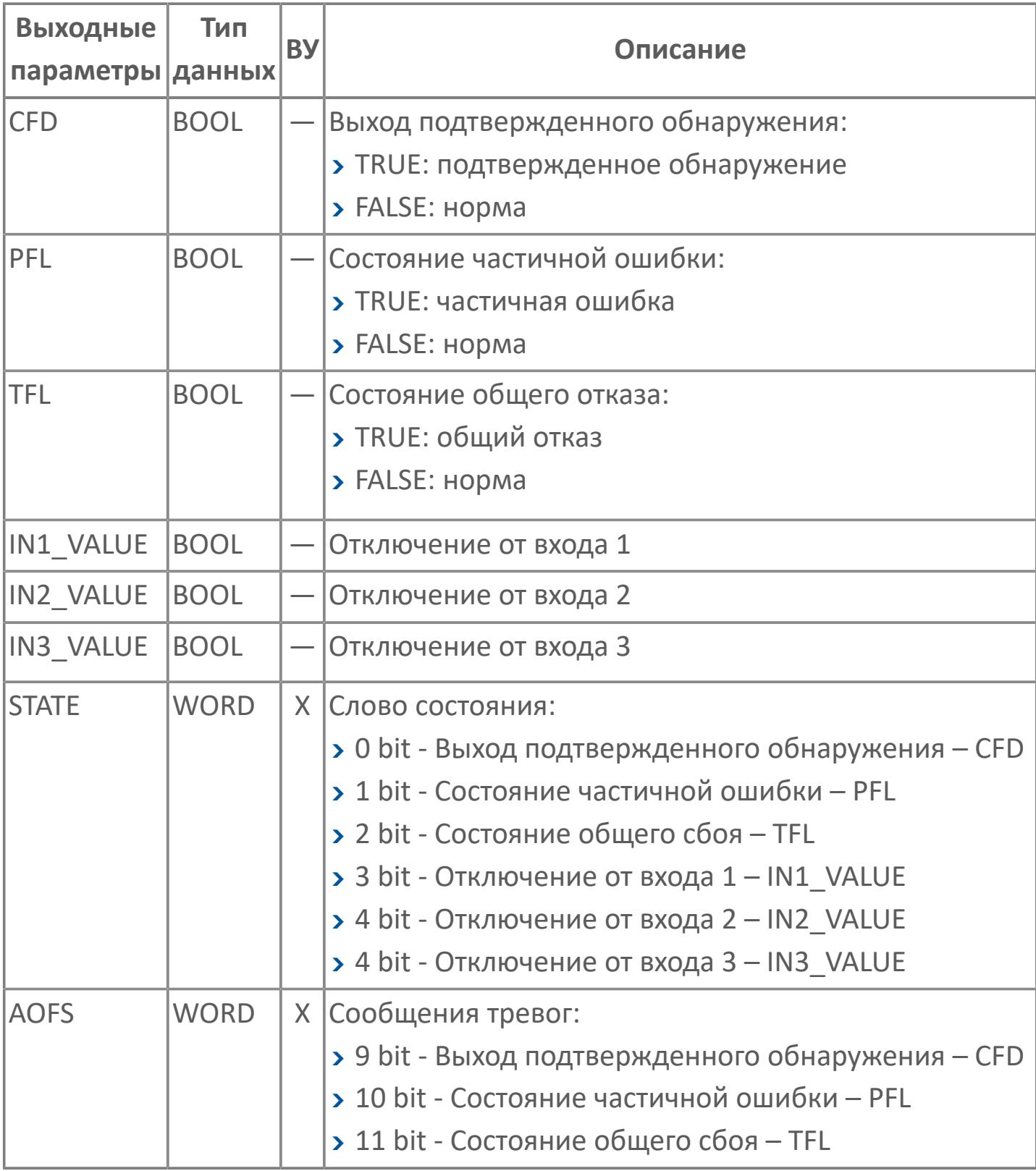

# **Данные для ВУ**

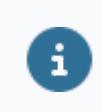

Количество данных для ВУ влияет на тип лицензии.

В таблице ниже представлена информация по данным блока, передаваемым на ВУ.

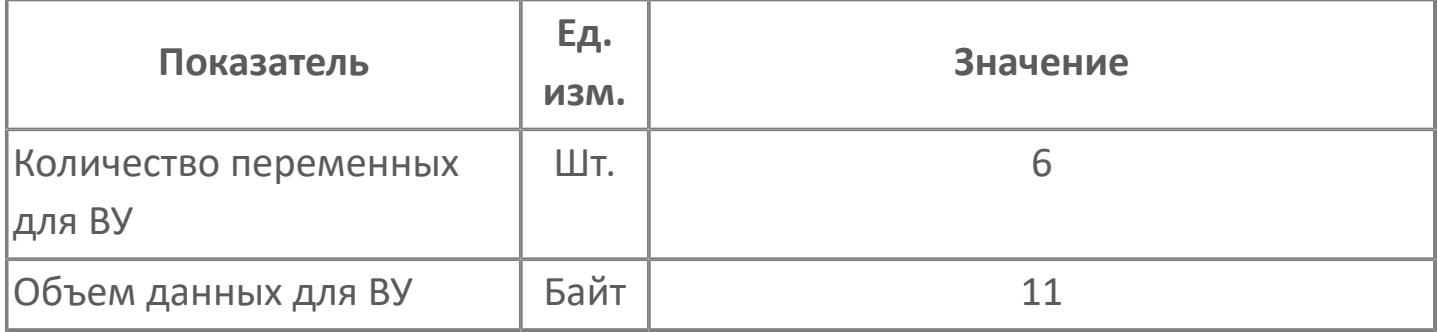

## **Резервируемые данные**

В таблице ниже представлена информация по резервируемым данным блока.

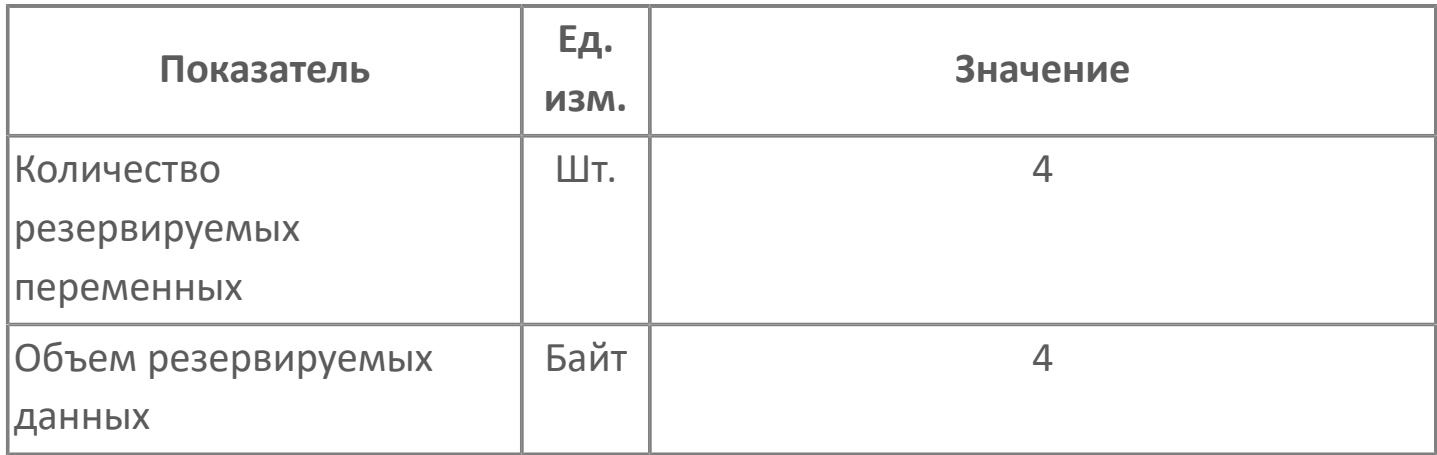

## <span id="page-5085-0"></span>**1.3.2.4.3.2. Мнемосимвол**

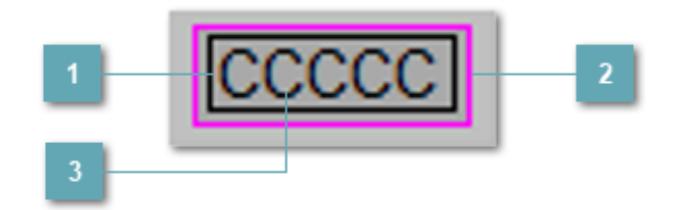

#### **Внутренняя рамка**

Цветовая индикация состояния блока.

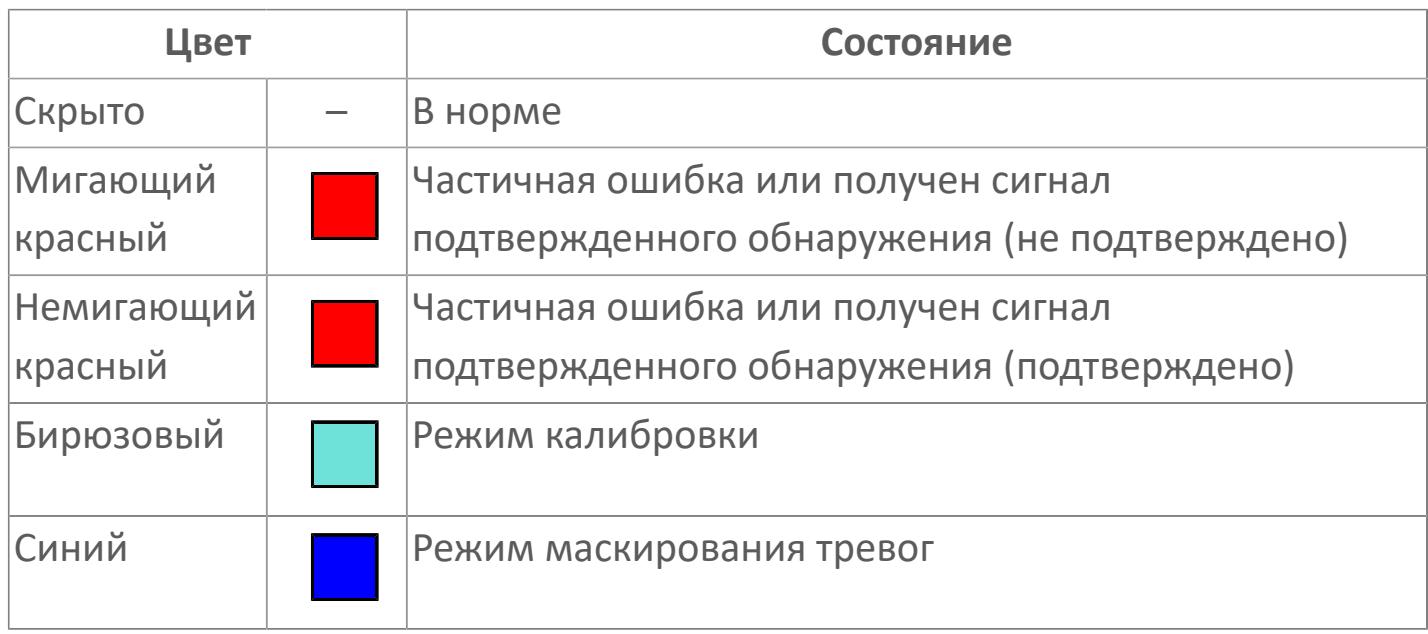

### **Внешняя рамка**

Цветовая индикация состояния блока.

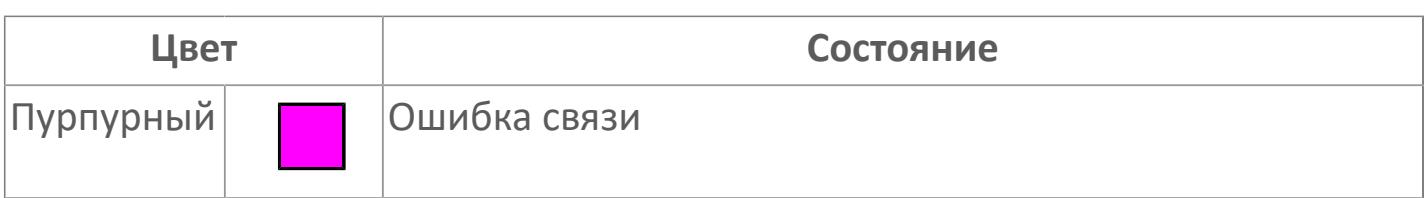

#### **Имя тега и зона вызова панели блока**

Идентификатор функционального блока. При нажатии открывается [Окно](#page-5088-0) [Рабочее](#page-5088-0) функционального блока.

Порядок приоритетности отображения: пурпурный. Для внутренней рамки порядок приоритетности: бирюзовый, красный, синий.

## **Динамические представления сигнализаций**

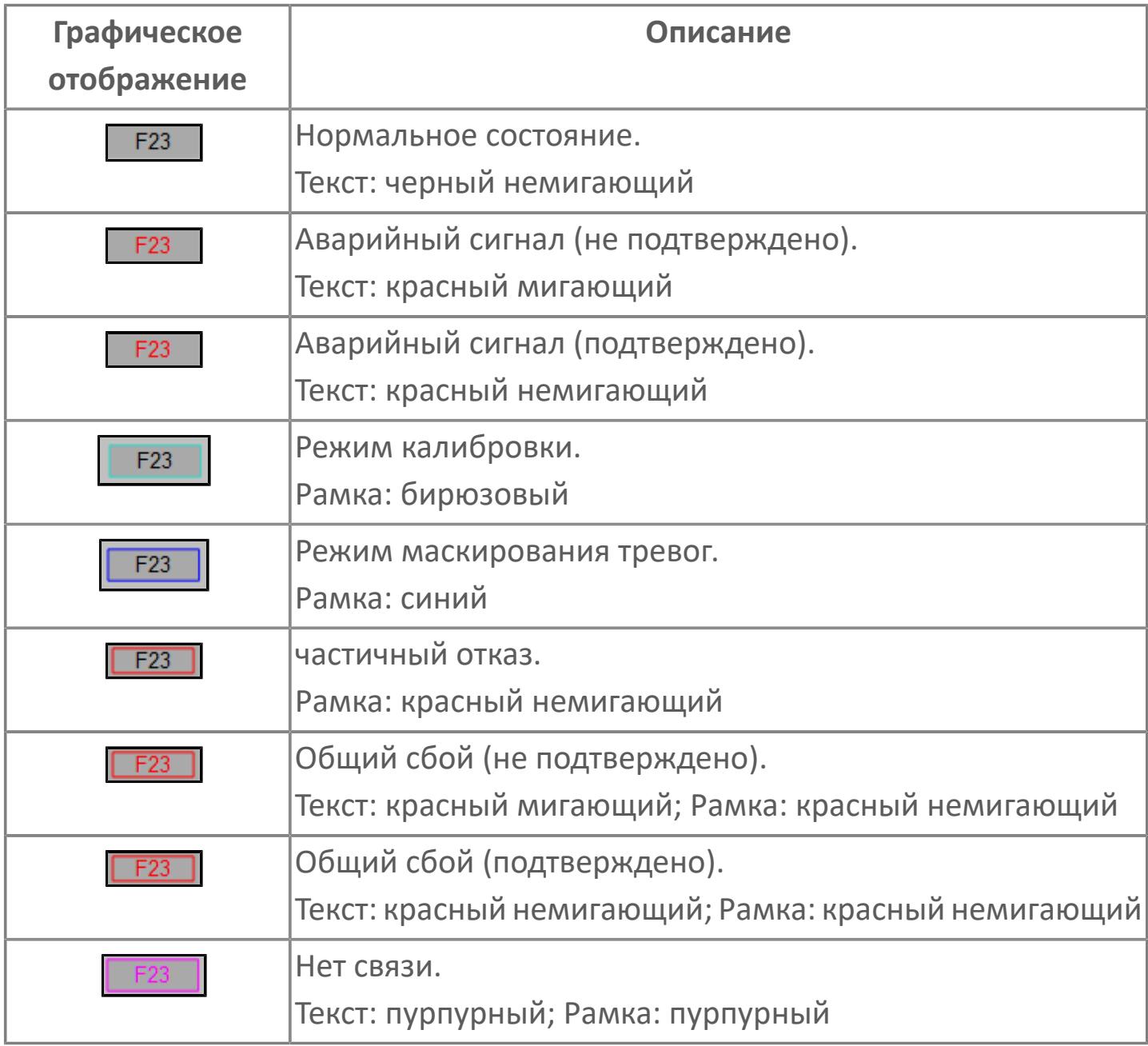

## <span id="page-5088-0"></span>**Окно Рабочее**

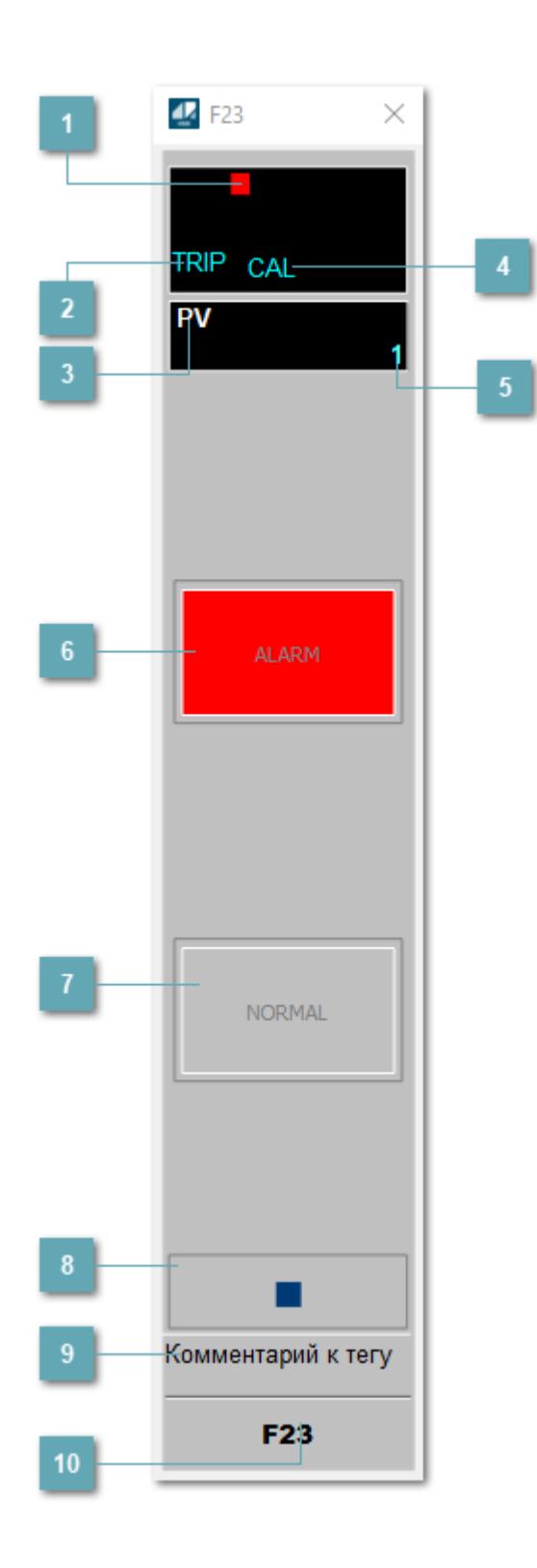

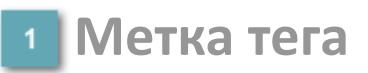

Метка тега окрашивается в соответствии с цветовой схемой и приоритетами срабатывания тревог.

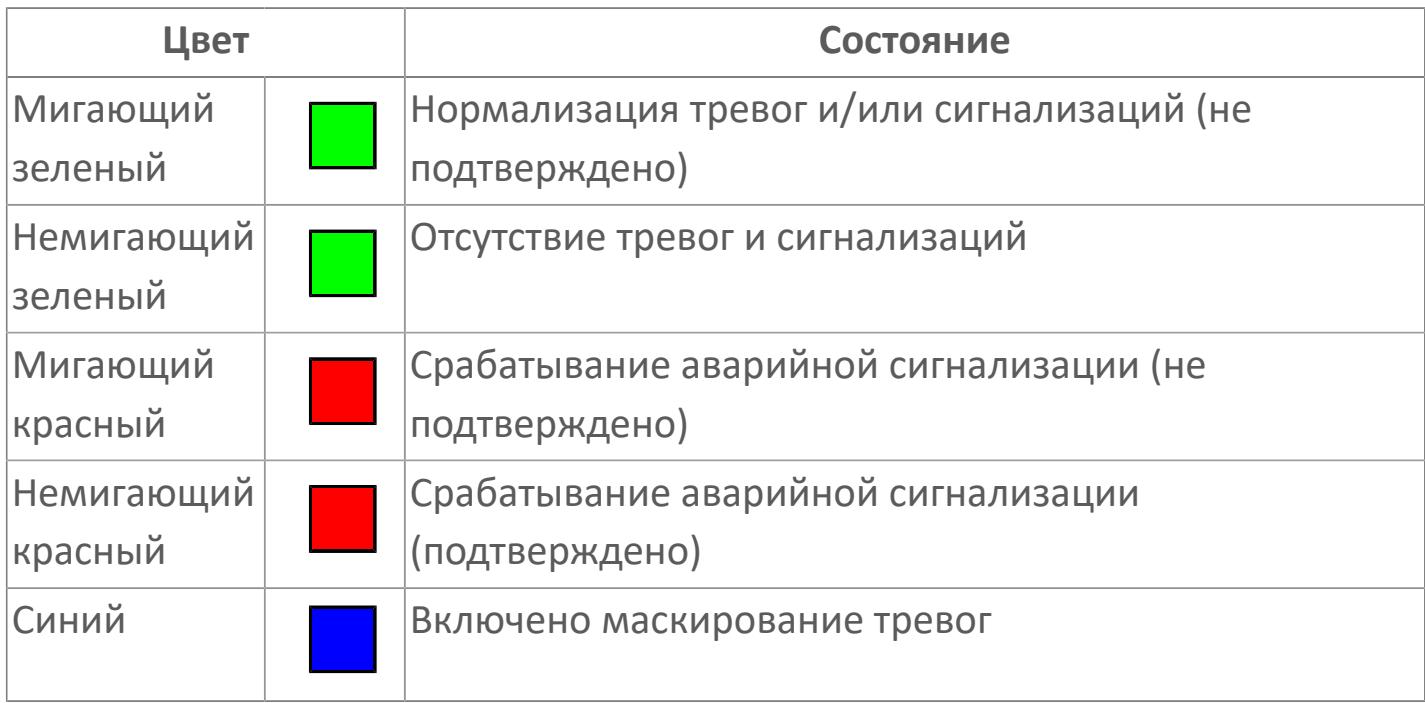

#### **Состояние тревоги**

Индикатор [состояния тревоги](#page-27-0) функционального блока.

**Технологический параметр**

Обозначение технологического параметра (PV).

#### **Режим калибровки**

Индикатор активности режима калибровки. В режиме калибровки появляется индикатор CAL.

#### **Значение технологического параметра**

Текущее значение технологического параметра PV.

## **Кнопка-индикатор "Аварийное состояние"**

При появлении аварийного сигнала кнопка-индикатор "ALARM" подцвечивается красным цветом.

### **Кнопка-индикатор "Нормальное состояние"**

При отсутствии аварийного сигнала кнопка-индикатор "NORMAL" подцвечивается зеленым цветом.

#### **Вызов окна ввода данных**

Кнопка вызова окна ввода данных. В открывшемся окне для изменения данных нажмите кнопку "ПАРАМЕТР", выберите изменяемый параметр, в области "Значение" введите новое значение параметра и нажмите клавишу "Enter".

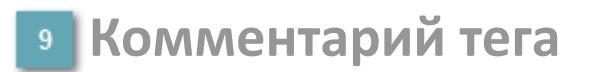

Задаваемый комментарий тега.

**Имя тега**

Идентификатор функционального блока.

## **Окно Параметры**

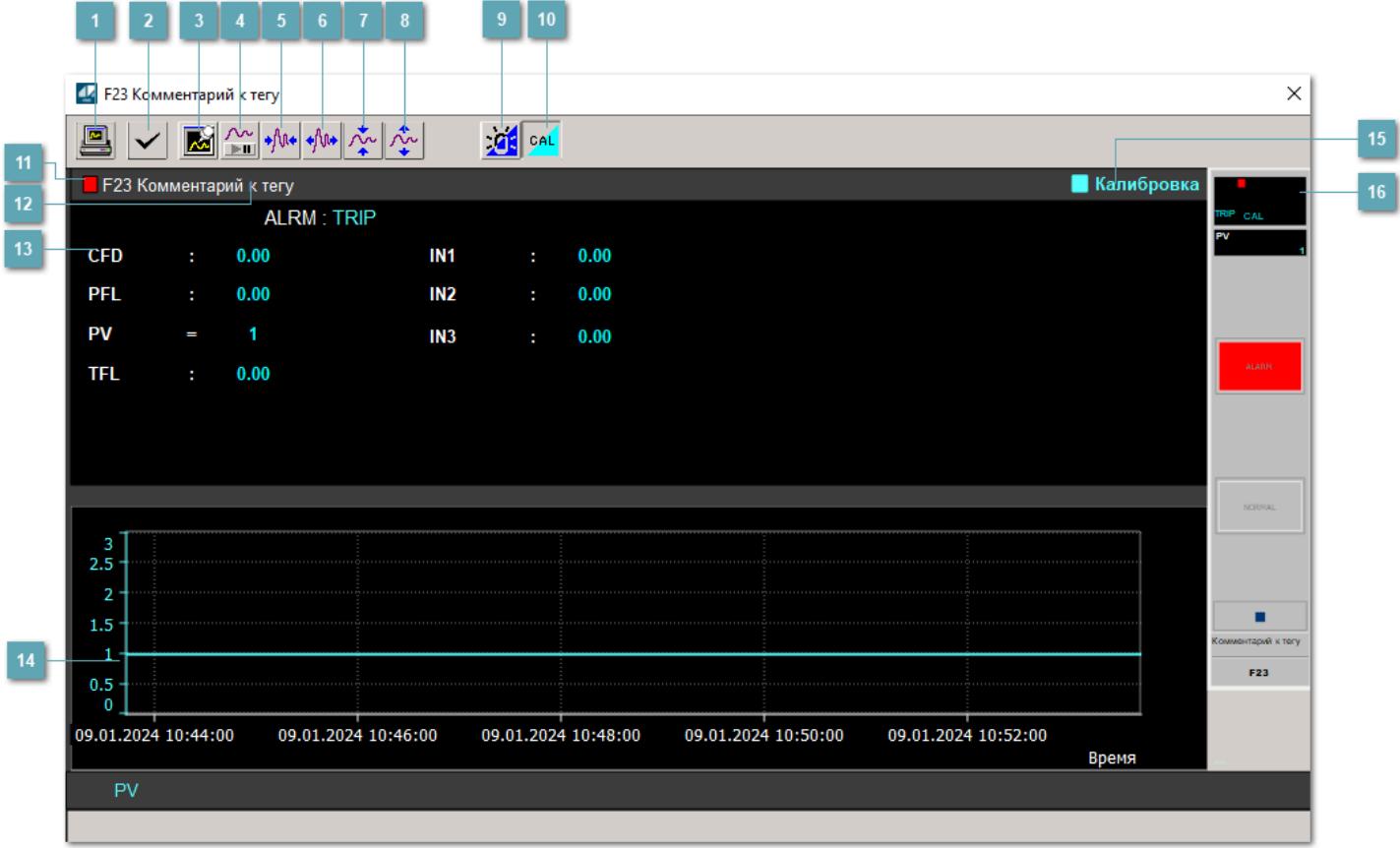

#### **Сделать скриншот окна**

При нажатии на кнопку открывается окно печати текущего тренда.

#### **Квитировать сообщение**

При нажатии на кнопку открывается окно квитирования сообщений тревог. Окно открывается, если есть хотя бы одно неквитированное сообщение о тревоге.

#### **Резервировать график данных**

При нажатии на кнопку открывается окно сохранения резервной копии графика данных.

### **Остановить/Возобновить отображение данных**

При нажатии на кнопку останавливается/возобновляется отрисовка графика.

**Сократить интервал оси времени**

Сокращение интервала оси времени.

**Увеличить интервал оси времени**

Увеличение интервала оси времени.

**Уменьшить отображение графика**

Уменьшение отображения графика по вертикали.

**Увеличить отображение графика**

Увеличение отображения графика по вертикали.

#### **Переключить режим срабатывания тревог**

Включение/отключение маскирования тревог. При включении маскирования тревог метка тега окрашивается в синий цвет.

При включенном режиме маскирования, тревоги формируются, но не записываются в журнал событий.

#### **Переключить режим калибровки**

Включение/отключение режима калибровки. При включении режима калибровки на панели блока отображается индикатор CAL.

### **Метка тега**

Метка тега окрашивается в соответствии с цветовой схемой и приоритетами срабатывания тревог.

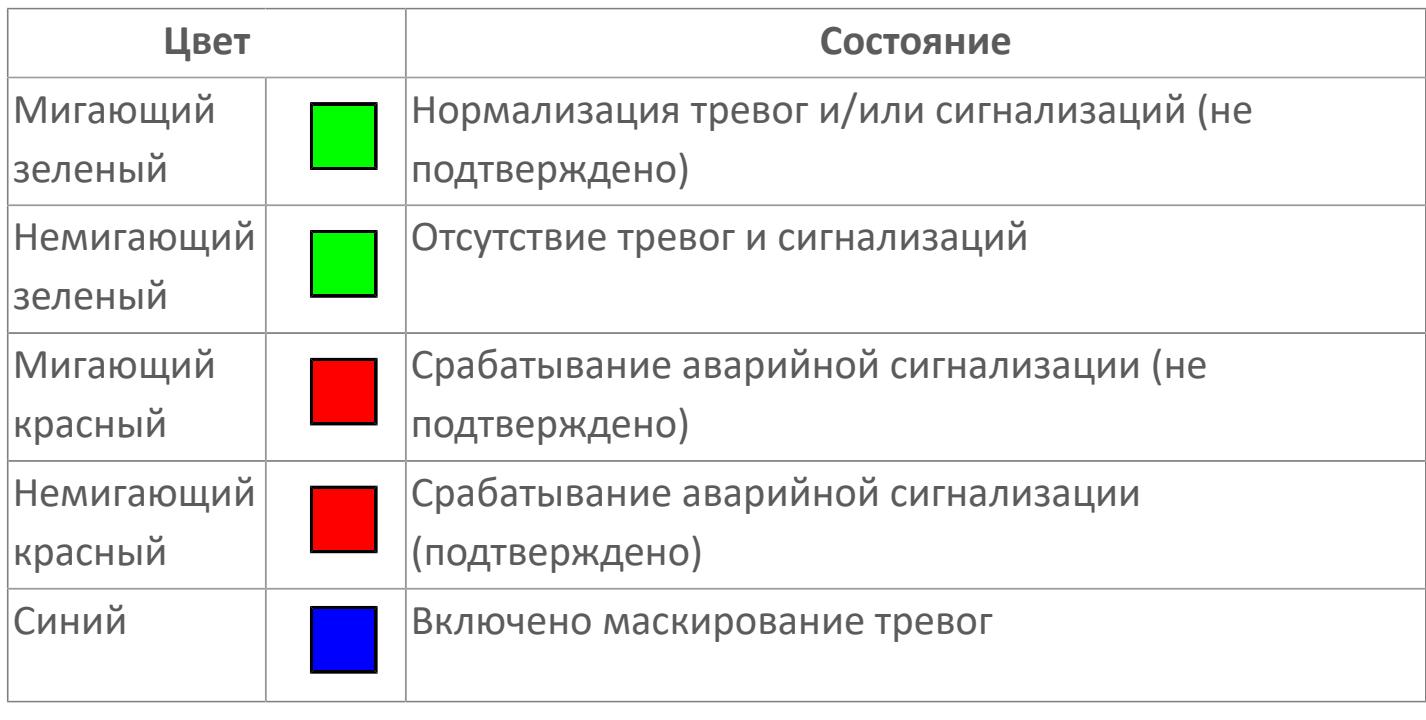

**Имя тега и комментарий**

Идентификатор функционального блока и задаваемый комментарий.

### **Уставки и режимы задания**

При нажатии на значение уставки или режим блока открывается окно ввода значения уставки или выбора режима:

- ALRM режим срабатывания тревог;
- CFD выход подтвержденного обнаружения;
- PFL состояние частичной ошибки;
- PV значение задания технологического параметра;
- TFL состояние общего сбоя;
- **> IN1 отключение от входа 1;**
- IN2 отключение от входа 2;
- IN3 отключение от входа 3.

#### **Тренд**

Используется компонент Astra.HMI.Trends.

Подробное описание возможностей Astra.HMI.Trends представлено в Руководстве системного интегратора ПТК AstraRegul.

#### **Режим калибровки**

Индикатор активности режима калибровки. В режиме калибровки появляется индикатор и надпись "Калибровка".

### **Рабочее окно блока**

Отображение рабочего окна.

# **Окно Журнал событий**

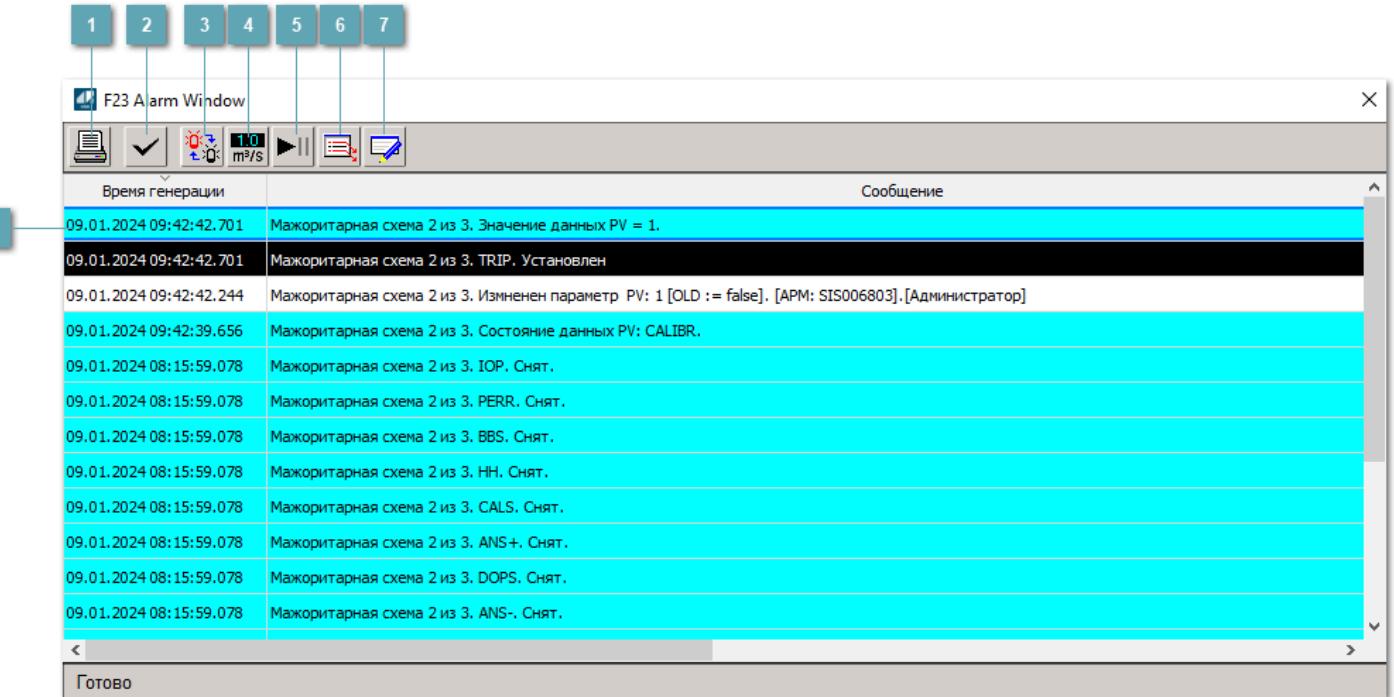

#### **Распечатать отображаемое событие**

При нажатии на кнопку открывается окно печати журнала событий.

#### **Квитировать сообщение**

При нажатии на кнопку открывается окно квитирования выбранного сообщения, если для данного сообщения доступно квитирование и оно не было выполнено ранее.

#### **Переключение между тревогами**

При нажатии на кнопку в журнале событий будут отображены только тревоги высокого приоритета или все тревоги.

### **Функциональная кнопка**

Функционал данной кнопки в текущей версии библиотеки не доступен.

## **Остановить/возобновить обновление экрана**

При нажатии на кнопку останавливается или возобновляется обновление экрана.

### **Отобразить диалоговое окно ввода условий фильтра**

При нажатии на кнопку открывается окно создания условия фильтрации сообщений.

#### **Отобразить диалоговое окно настройки окна**

При нажатии на кнопку открывается окно с настройками журнала событий.

### **Область отображения событий**

Отображает информацию о событиях в виде таблицы.

Используется компонент Astra.HMI.Alarms.

Подробное описание возможностей Astra.HMI.Alarms представлено в Руководстве системного интегратора ПТК AstraRegul.

# **Окно Графики**

В данном окне отображаются графики в историческом или оперативном режимах.

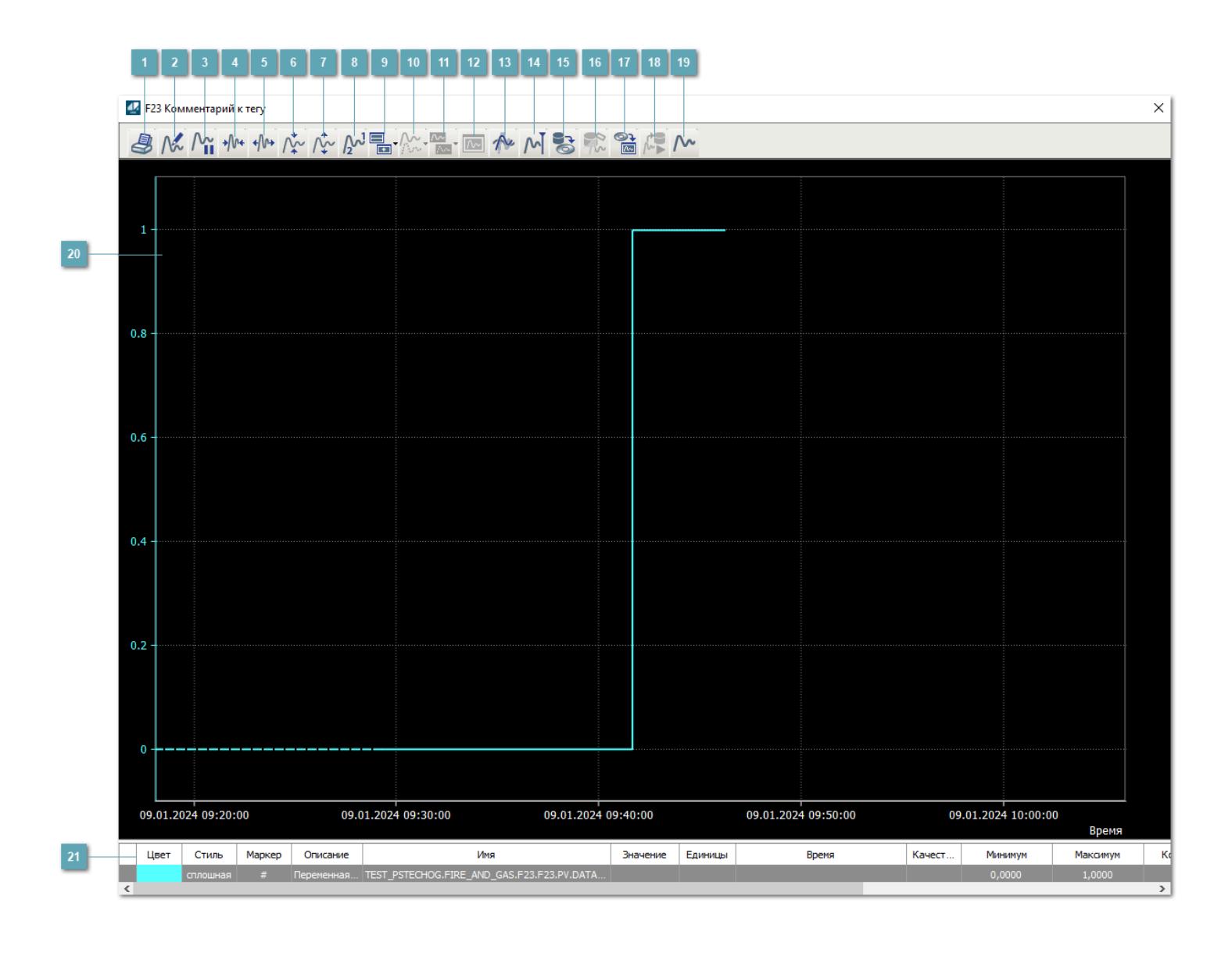

## **Печать**

При нажатии на кнопку открывается окно печати текущего тренда.

### **Функциональная кнопка**

Функционал данной кнопки в текущей версии библиотеки не доступен.

## **Пауза/Старт**

Останавливает/возобновляет отрисовку графиков.

**Сократить интервал оси времени**

Сокращение интервала оси времени.

**Увеличить интервал оси времени**

Увеличение интервала оси времени.

**Уменьшить отображение графика**

Уменьшение отображения графика по вертикали.

**Увеличить отображение графика**

Увеличение отображения графика по вертикали.

**Функциональная кнопка**

Функционал данной кнопки в текущей версии библиотеки не доступен.

## **Добавить репер**

Нажмите на кнопку "Добавить репер", а затем кликните в области тренда. На трендовом поле появится реперная линия.

Вы можете перемещать реперную линию в области тренда.

Чтобы скрыть реперную линию, повторно нажмите на кнопку "Добавить репер".

#### **Функциональная кнопка**

Функционал данной кнопки в текущей версии библиотеки не доступен.

#### **Функциональная кнопка**

Функционал данной кнопки в текущей версии библиотеки не доступен.

#### **Функциональная кнопка**

Функционал данной кнопки в текущей версии библиотеки не доступен.

#### **Восстановление исходного размера**

При нажатии на кнопку восстанавливает исходный размер всех графиков.

### **Отобразить график в текущей точке**

При нажатии на кнопку отображает на трендовом поле текущую точку с сохранением установленных размеров.

#### **Сохранить**  $15<sub>15</sub>$

При нажатии на кнопку открывается окно сохранения графика в файл или списка сигналов.

#### **Запросить исторические данные за период**

Кнопка доступна только в историческом режиме. При нажатии на кнопку в области тренда будет отображен график за указанный период.

### **Открыть**

При нажатии на кнопку открывается окно открытия списка сигналов или архива с данными.

**Режим отображения** 18

Переход в оперативный/исторический режим.

**Функциональная кнопка** 19

Функционал данной кнопки в текущей версии библиотеки не доступен.

#### **Трендовое поле**

Используется компонент Astra.HMI.Trends.

Подробное описание возможностей Astra.HMI.Trends представлено в Руководстве системного интегратора ПТК AstraRegul.

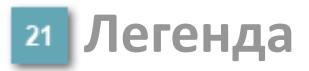

Область отображения параметров сигнала.

# **Журнал событий**

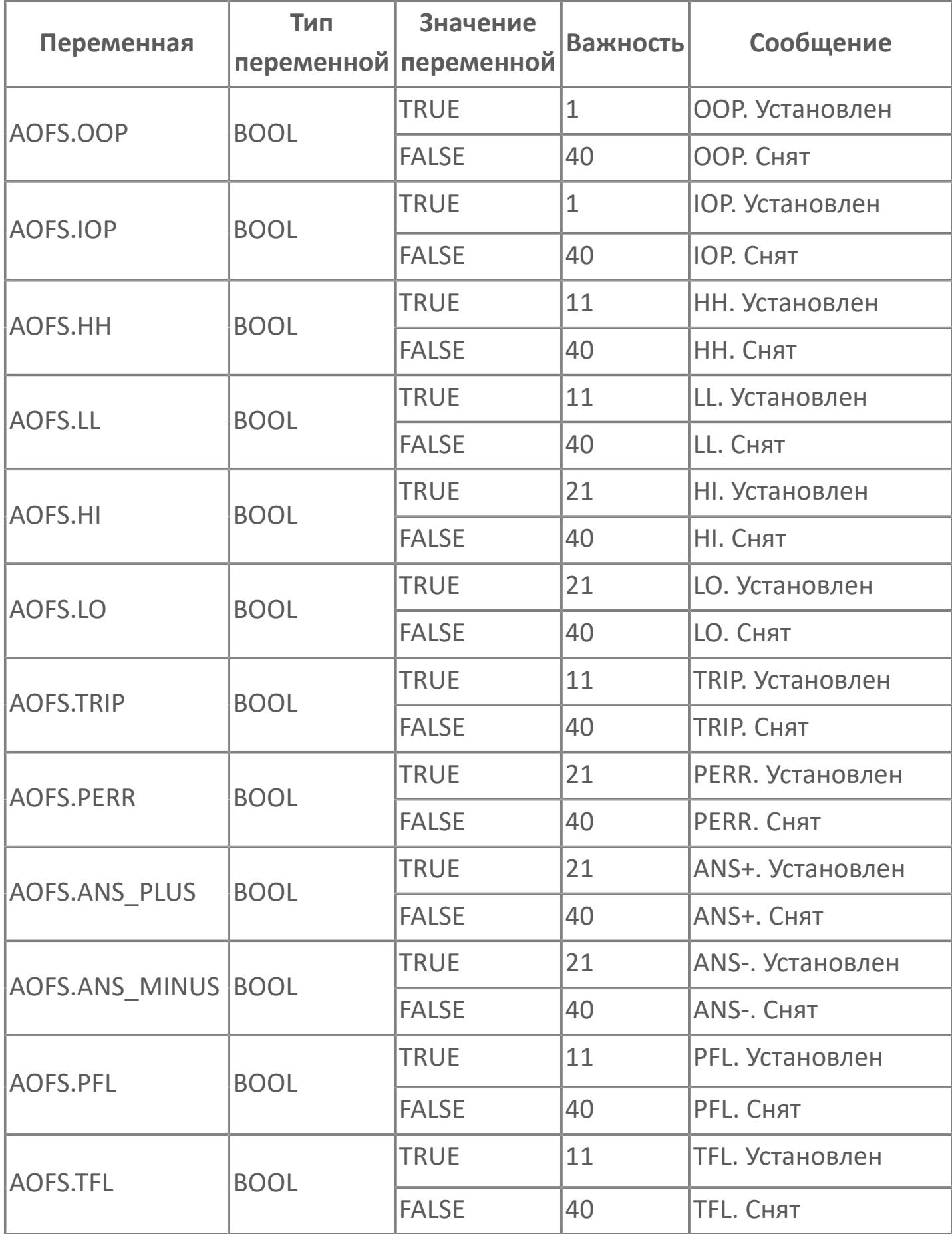

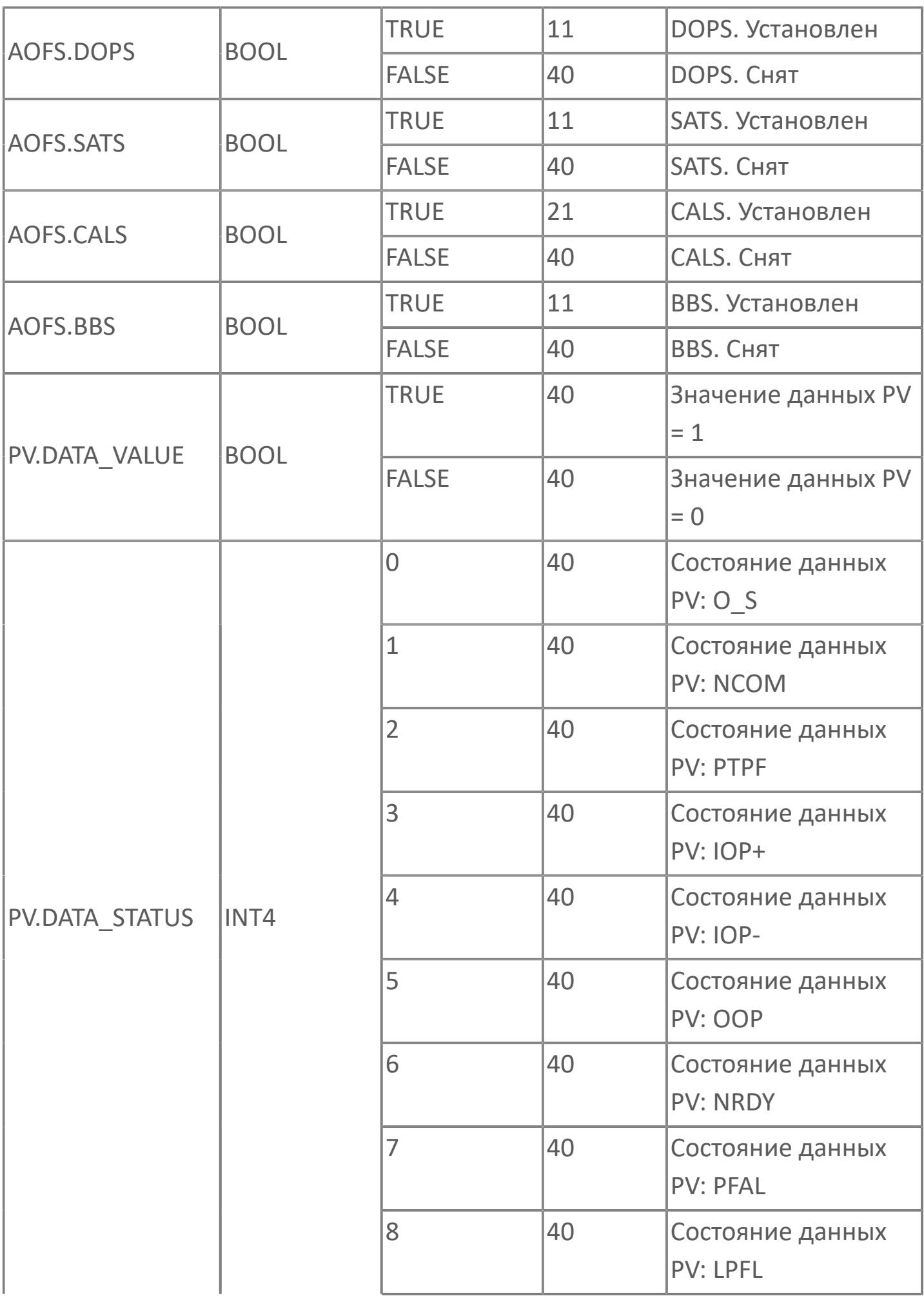

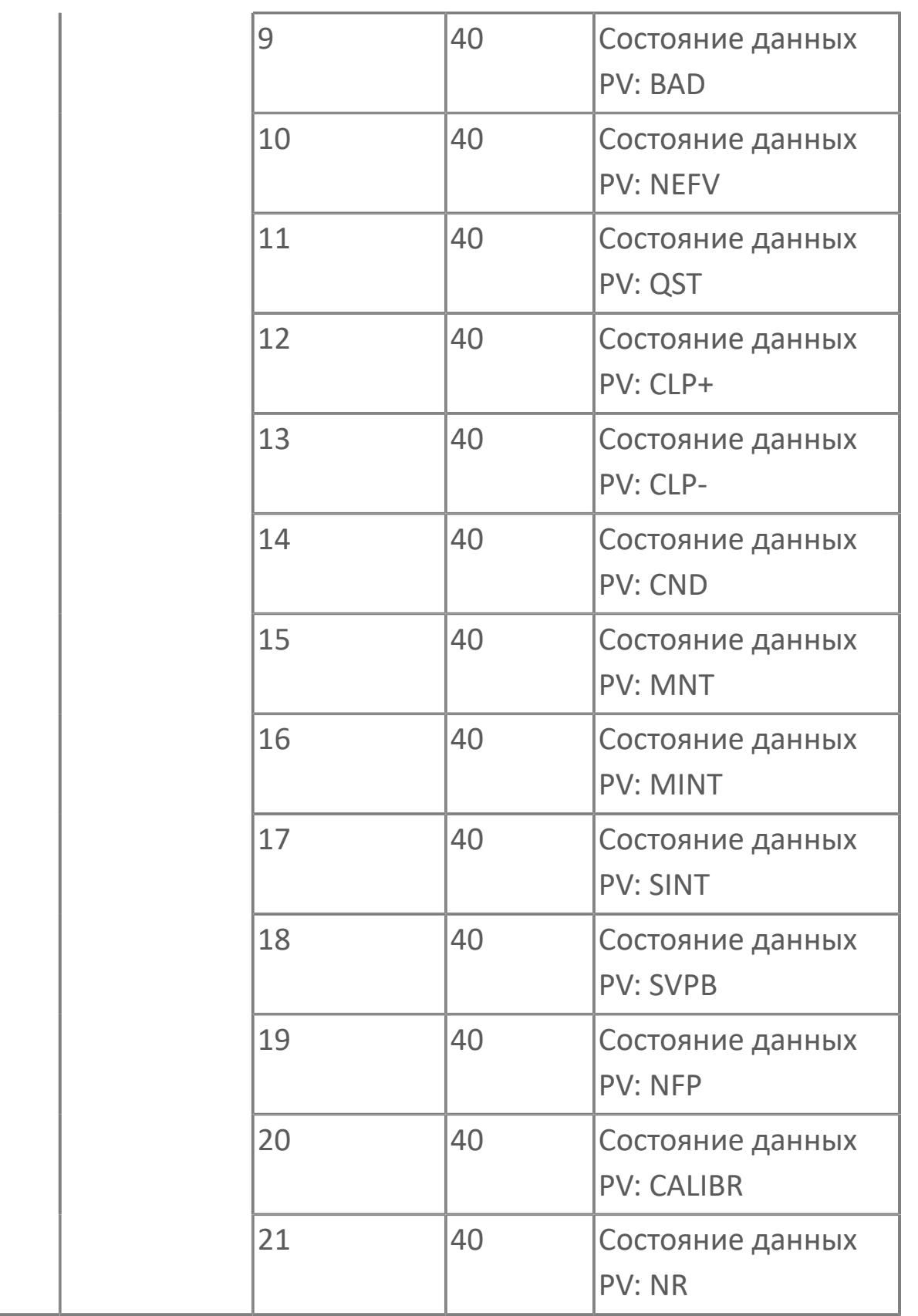

## **1.3.2.4.4. F2N | МАЖОРИТАРНАЯ СХЕМА 2 из N**

#### [Алгоритм](#page-5106-0)

[Мнемосимвол](#page-5119-0)

## <span id="page-5106-0"></span>**1.3.2.4.4.1. Алгоритм**

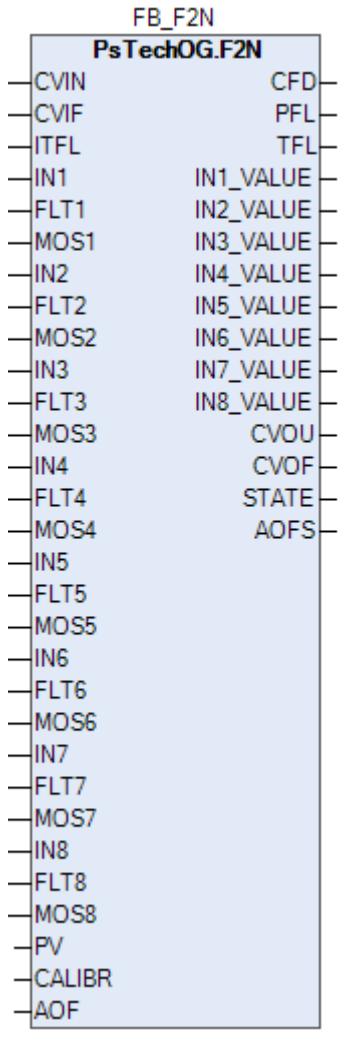

Мажоритарная схема «2 из N» (N>3, где N — количество детекторов мажоритарной схемы) реализована при помощи функционального блока F2N. Типовой элемент был сгенерирован для 8 входов; один и тот же типовой элемент будет использоваться, если более чем 8 входов доступны для мажоритарной схемы, при помощи функциональных блоков F2N.

#### **Описание**

Модуль выполняет следующие функции:

- Подтвержденное обнаружение;
- Обработка состояния неисправности.

 [Калибровка.](#page-230-0) Значение PV не формируется алгоритмом блока, а задается оператором вручную.

 [Подавление сигнализации.](#page-399-0) Маскирование тревог, т.е. тревоги формируются, но не записываются в журнал событий.

Подтвержденное обнаружение будет активным, если 2 из N-количества детекторов/датчиков находятся в состоянии защитного отключения. В случае отказа детекторов первичная логика мажоритарной схемы будет перенастроена автоматически в соответствии с правилами мажоритарной логики, приведенными в таблице ниже.

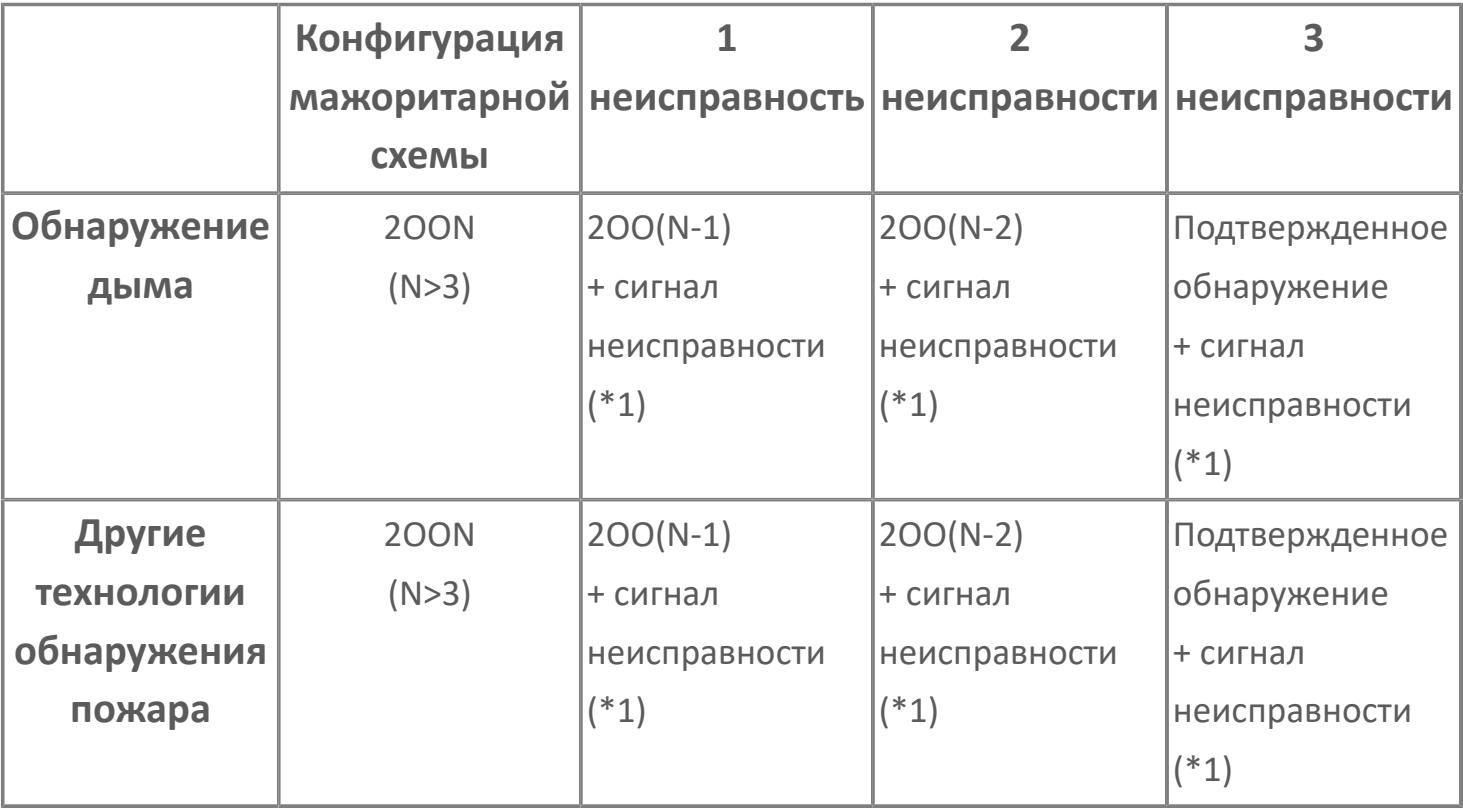

Правила мажоритарной схемы для обнаружения пожара:

\*1: Для частичного отказа не будет генерироваться никакой дополнительный аварийный сигнал, так как аварийные сигналы отказа контура, состояния детектора и состояния MOS уже сгенерированы как часть входных стандартных программных модулей. Тег частичного отказа создается только для графического отображения.

\*2: Когда один из датчиков находится в состоянии MOS, состояние детектора при мажоритарной выборке «2 из N» только для F&G: исправное. Должны применяться правила мажоритарной схемы.

#### Правила мажоритарной схемы для обнаружения газа:

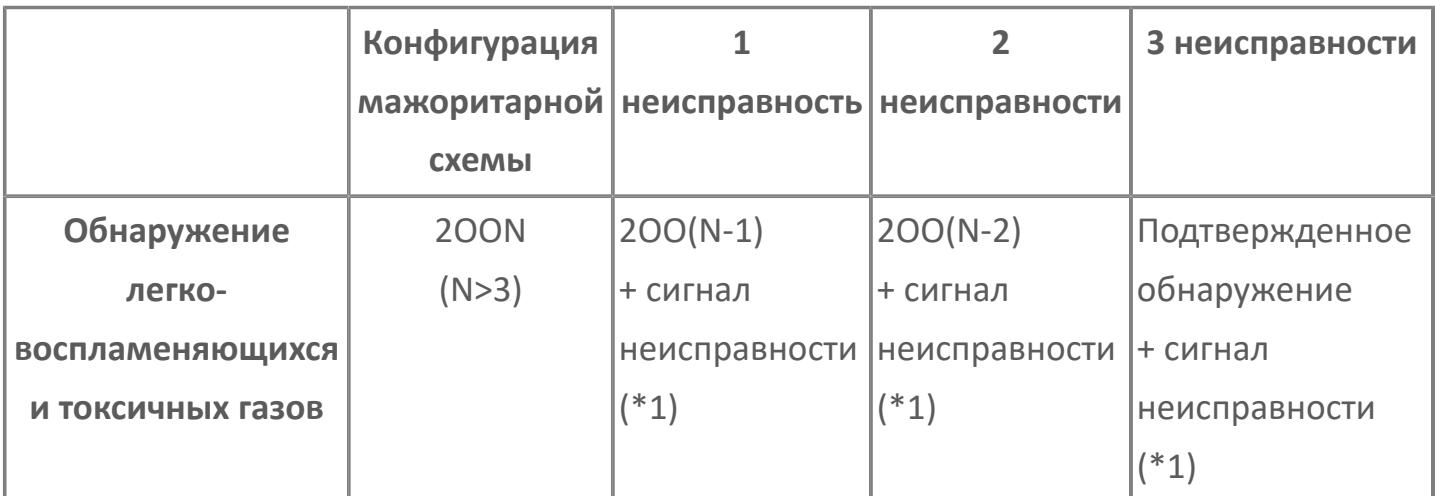

\*1: Для частичного отказа не будет генерироваться никакой дополнительный аварийный сигнал, так как аварийные сигналы отказа контура, состояния детектора и состояния MOS уже сгенерированы как часть входных стандартных программных модулей. Тег частичного отказа создается только для графического отображения.

\*2: Когда один из датчиков находится в состоянии MOS, состояние детектора при мажоритарной выборке «2 из N» только для F&G: исправное. Должны применяться правила мажоритарной схемы.

Состояние активации аварийного сигнала первого отключения: Аварийный сигнал первого отключения активируется первой причиной отключения. Аварийные сигналы первого отключения должны быть показаны в таблице отключений при аварийных сигналах на HMI. В качестве группы первого отключения будет использоваться одна группа в соответствии с FPA для тегов обнаружения возгорания и одна группа в соответствии с FPA для тегов обнаружения газа той же пожарной зоны. Аварийный сигнал первого отключения будет предусмотрен только для подтвержденных сигналов обнаружения (например, обнаружения мажоритарной схемой 2 из N, теги подтвержденного сигнала обнаружения возгорания в случае подтвержденных сигналов обнаружения газа аварийного низкого или аварийно высокого уровня). В столбце зоны возгорания фон зоны возгорания будет отображаться красным цветом в случае первого срабатывания.

Неисправность датчика вызывается разными причинами:

- **>** Состояние MOS;
- Недопустимое состояние (например, неисправность контура).

## **Входные параметры**

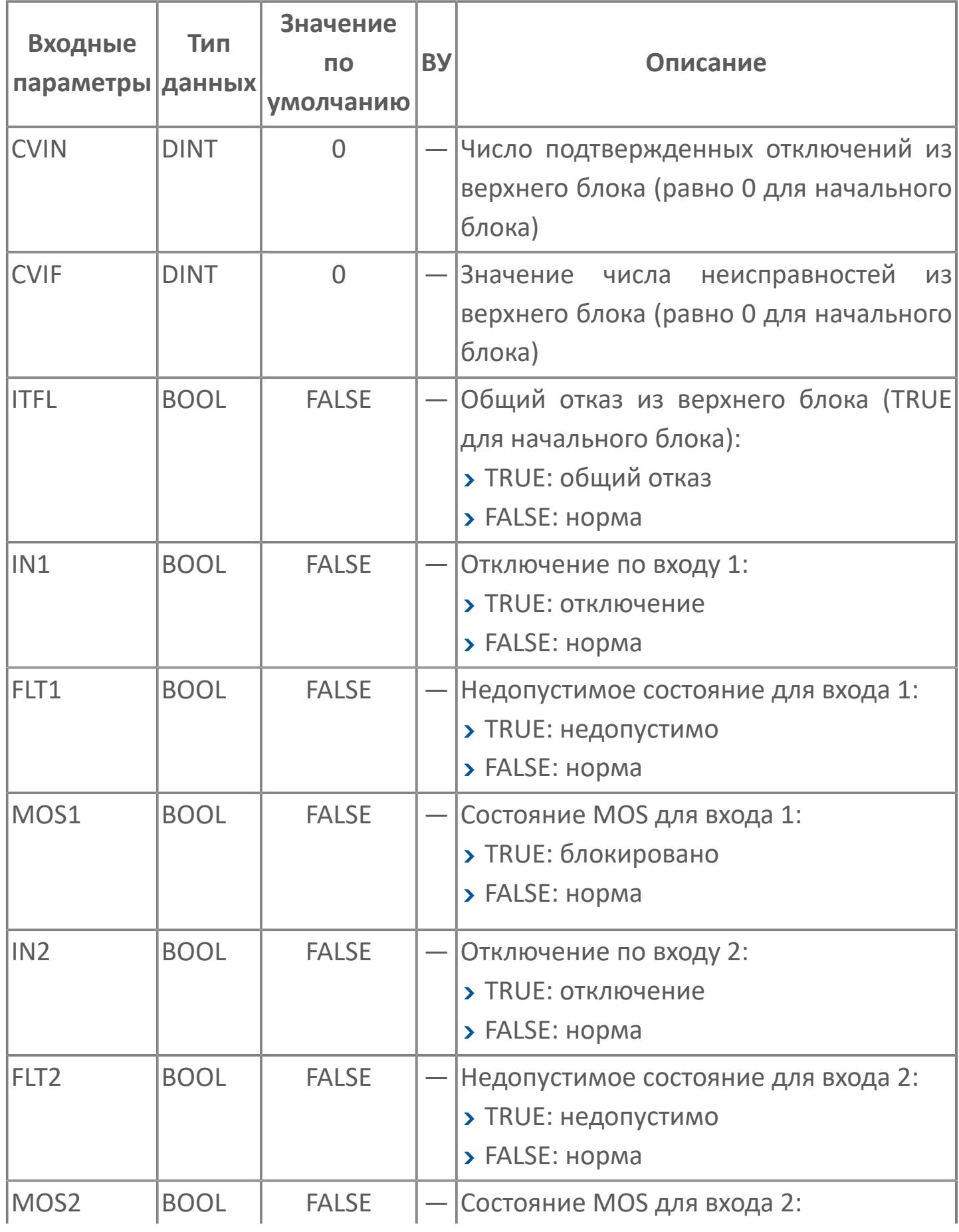

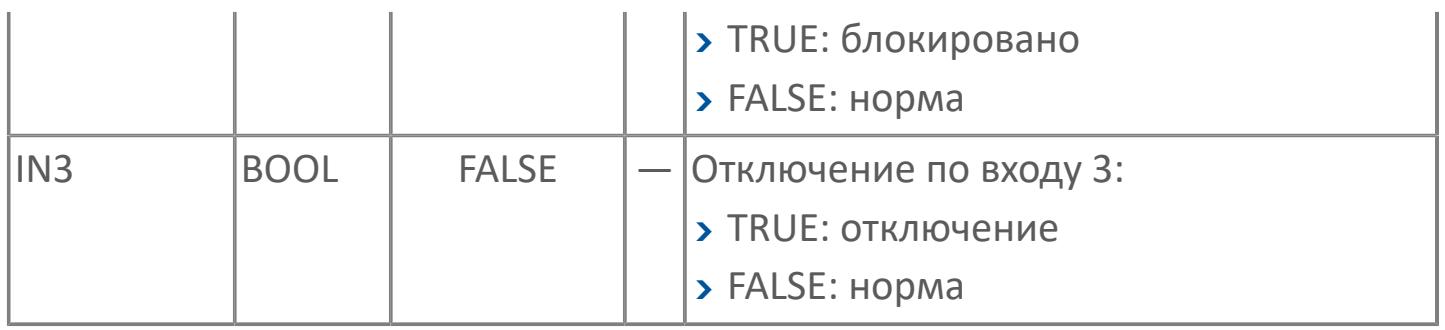
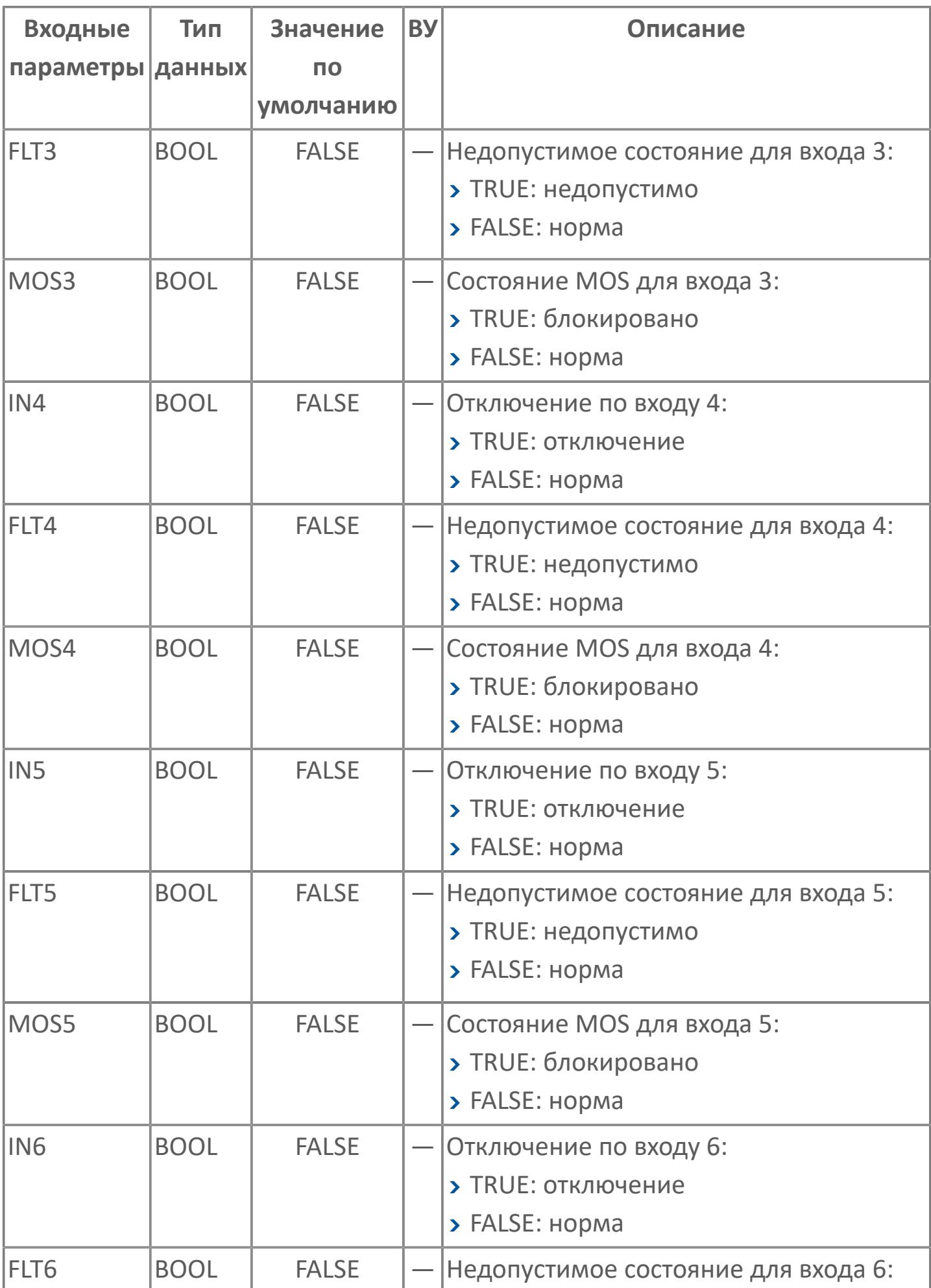

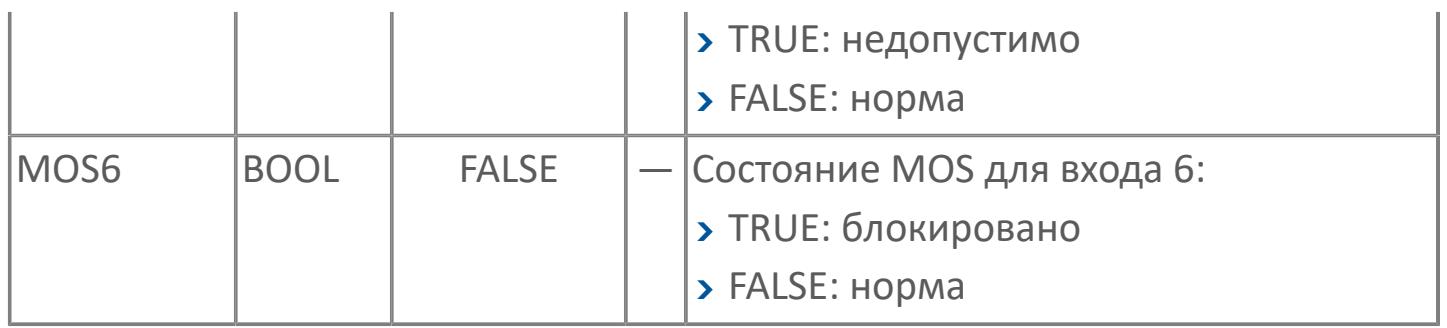

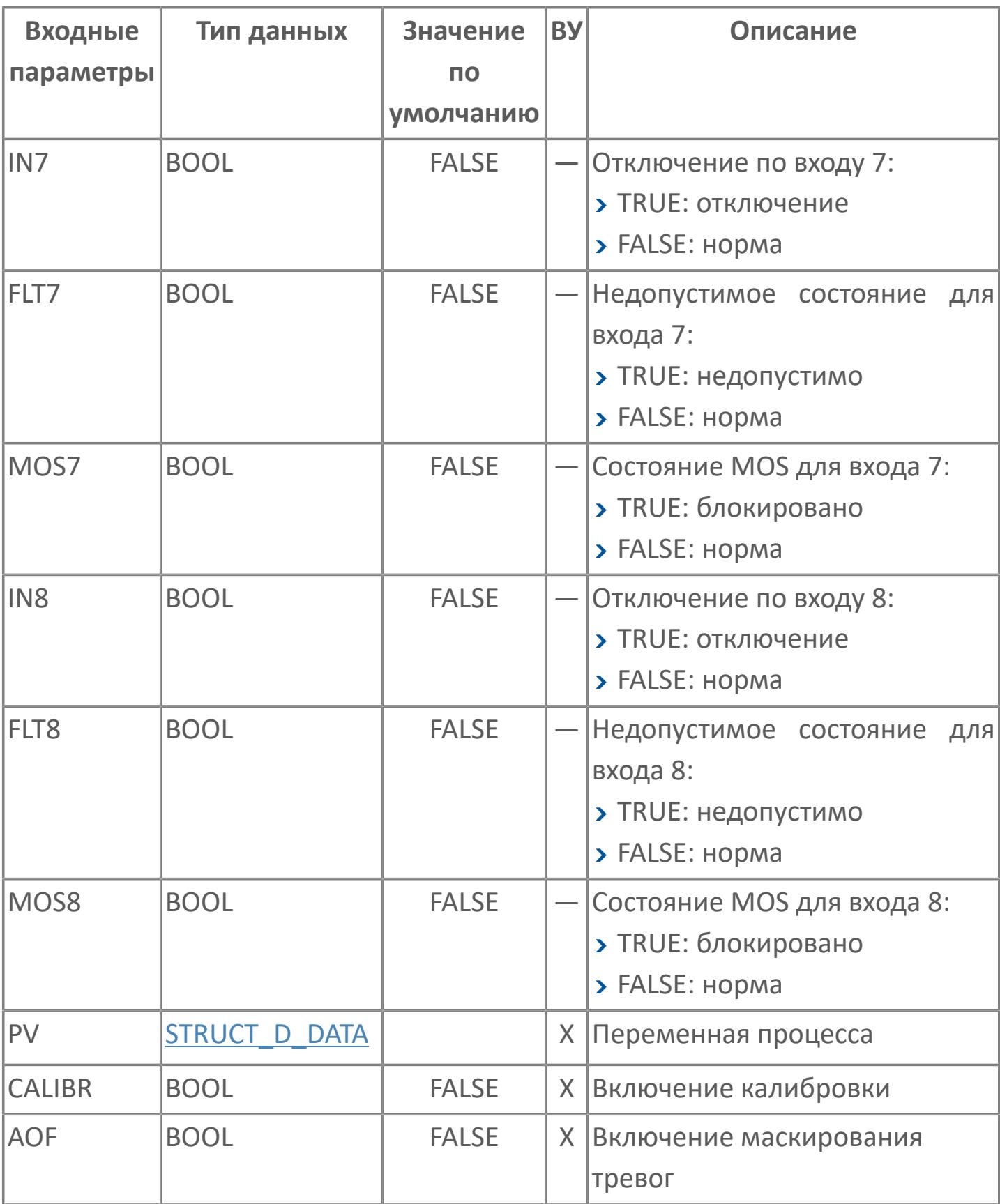

# **Выходные параметры**

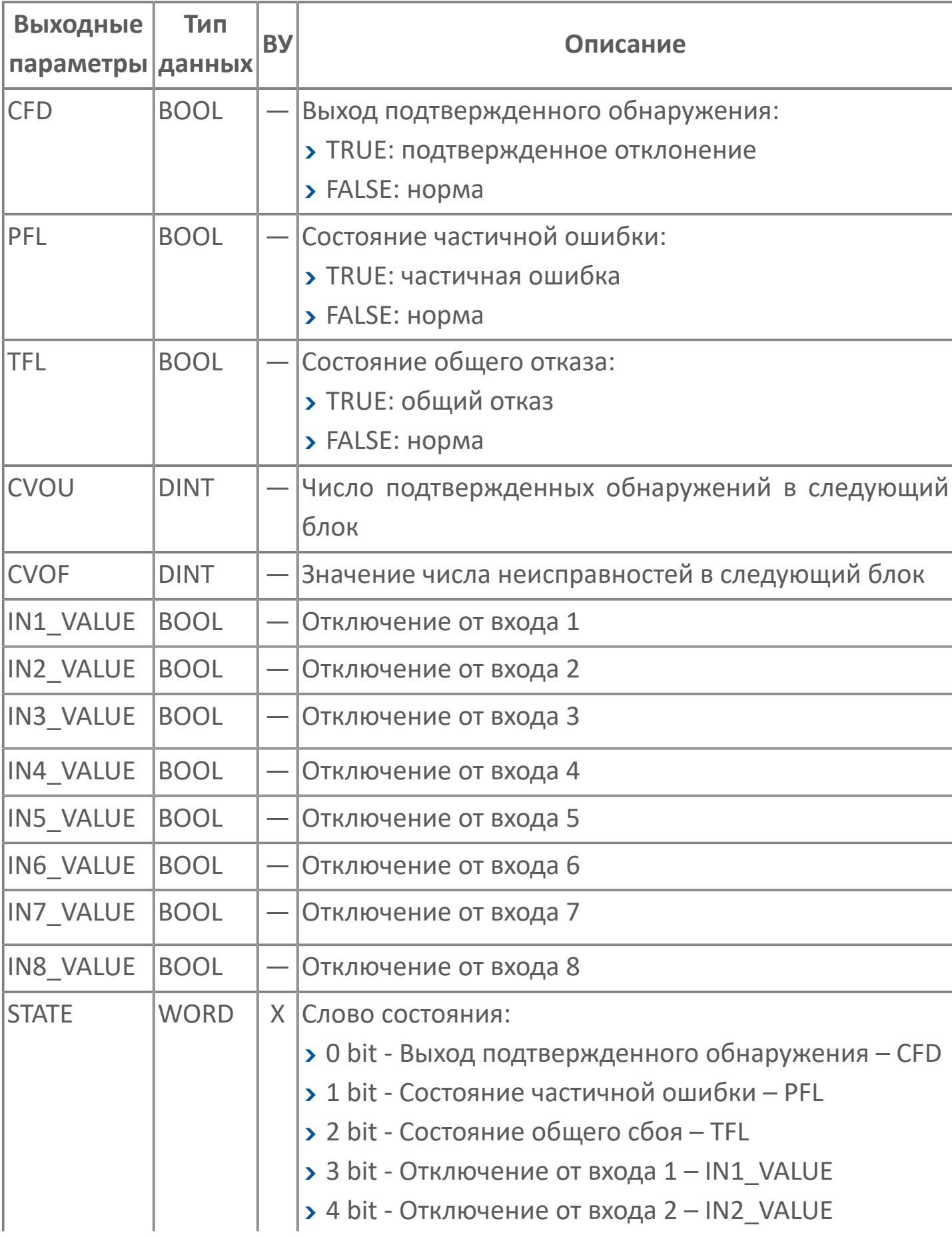

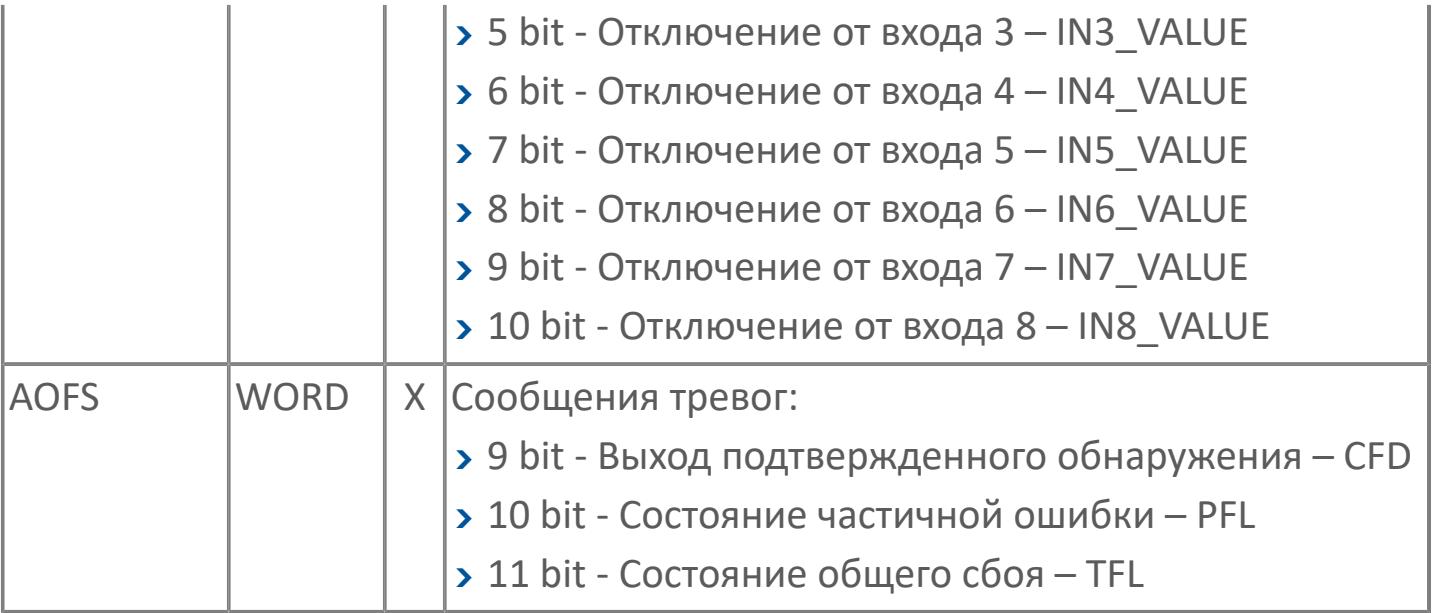

# **Данные для ВУ**

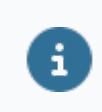

Количество данных для ВУ влияет на тип лицензии.

В таблице ниже представлена информация по данным блока, передаваемым на ВУ.

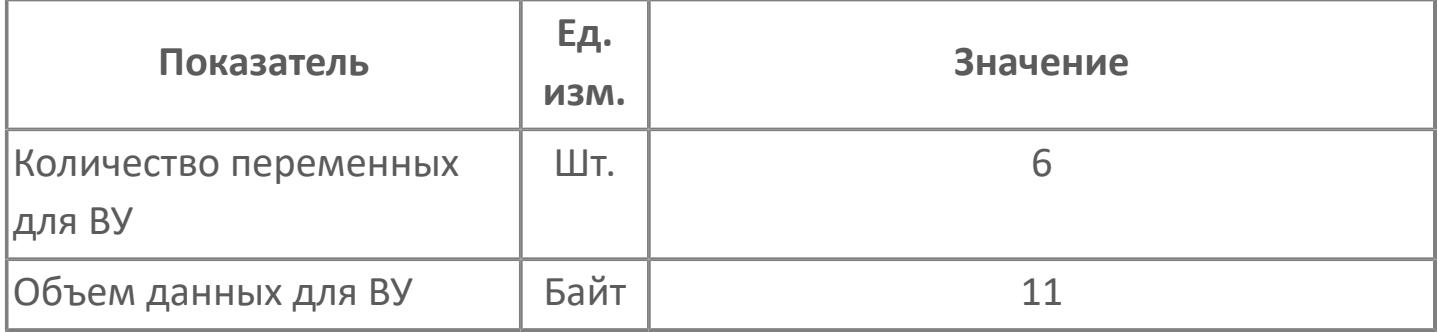

## **Резервируемые данные**

В таблице ниже представлена информация по резервируемым данным блока.

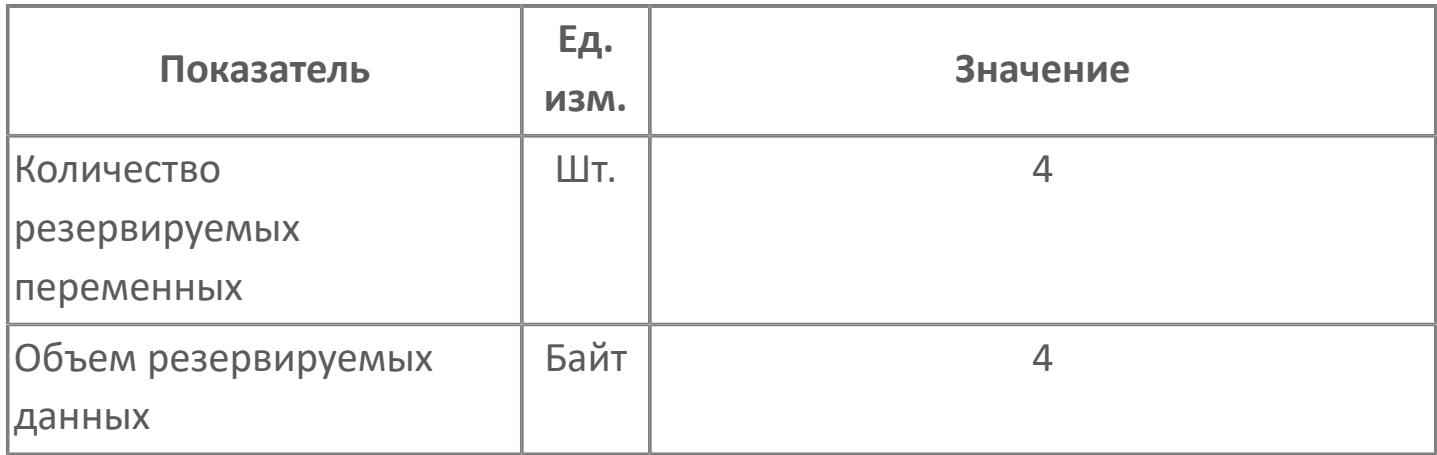

## **1.3.2.4.4.2. Мнемосимвол**

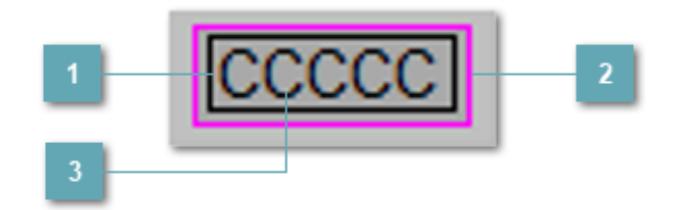

#### **Внутренняя рамка**

Цветовая индикация состояния блока.

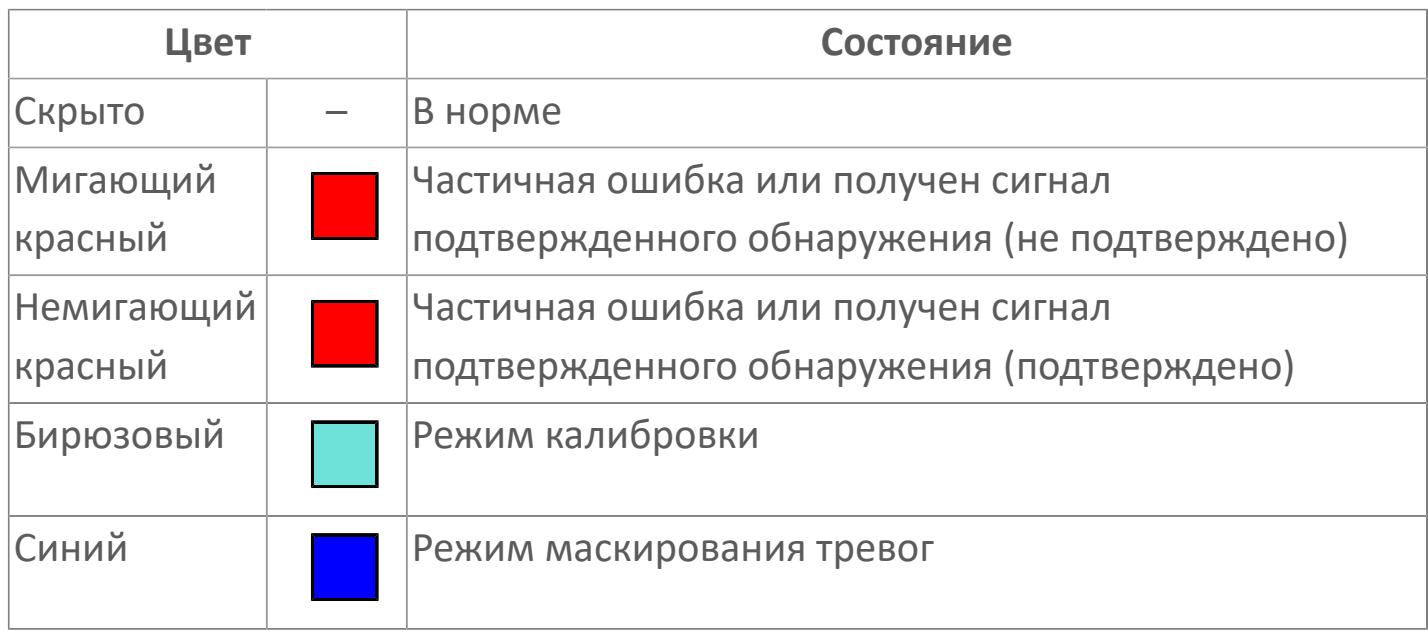

## **Внешняя рамка**

Цветовая индикация состояния блока.

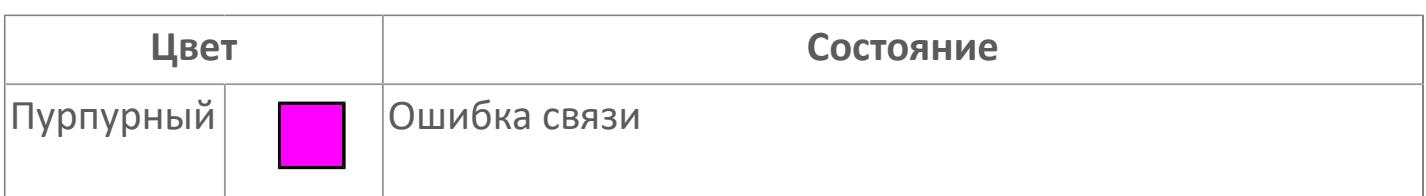

#### **Имя тега и зона вызова панели блока**

Идентификатор функционального блока. При нажатии открывается [Окно](#page-4920-0) [Рабочее](#page-4920-0) функционального блока.

Порядок приоритетности отображения: пурпурный. Для внутренней рамки порядок приоритетности: бирюзовый, красный, синий.

## **Динамические представления сигнализаций**

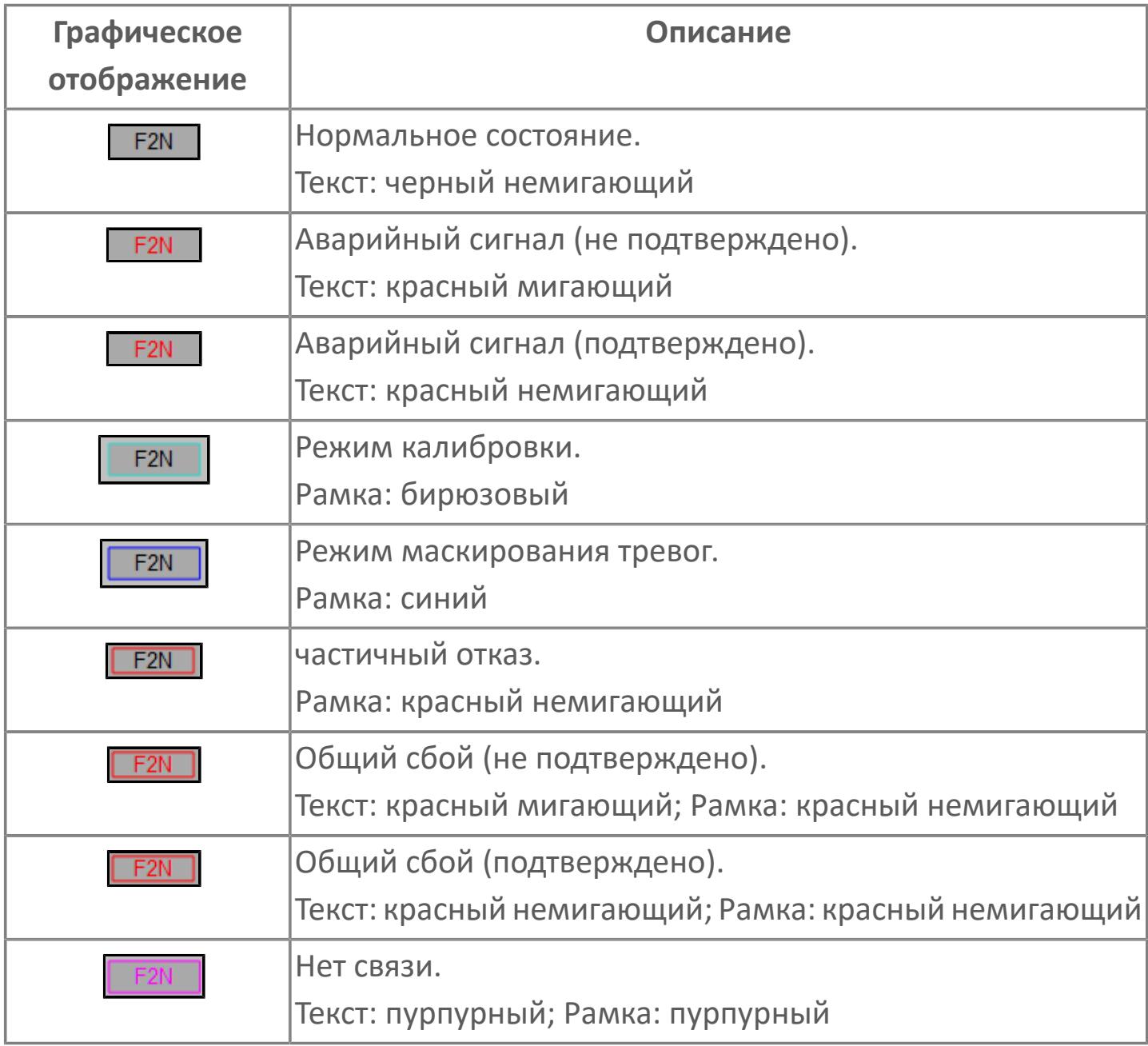

# **Окно Рабочее**

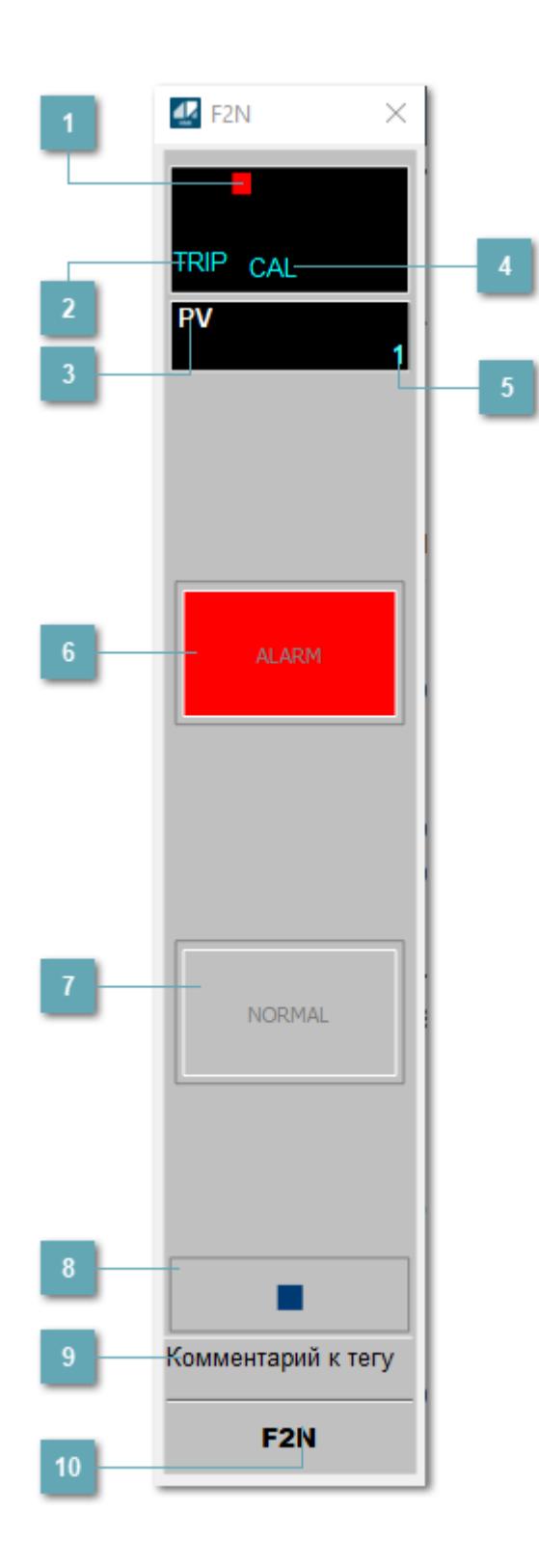

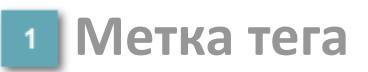

Метка тега окрашивается в соответствии с цветовой схемой и приоритетами срабатывания тревог.

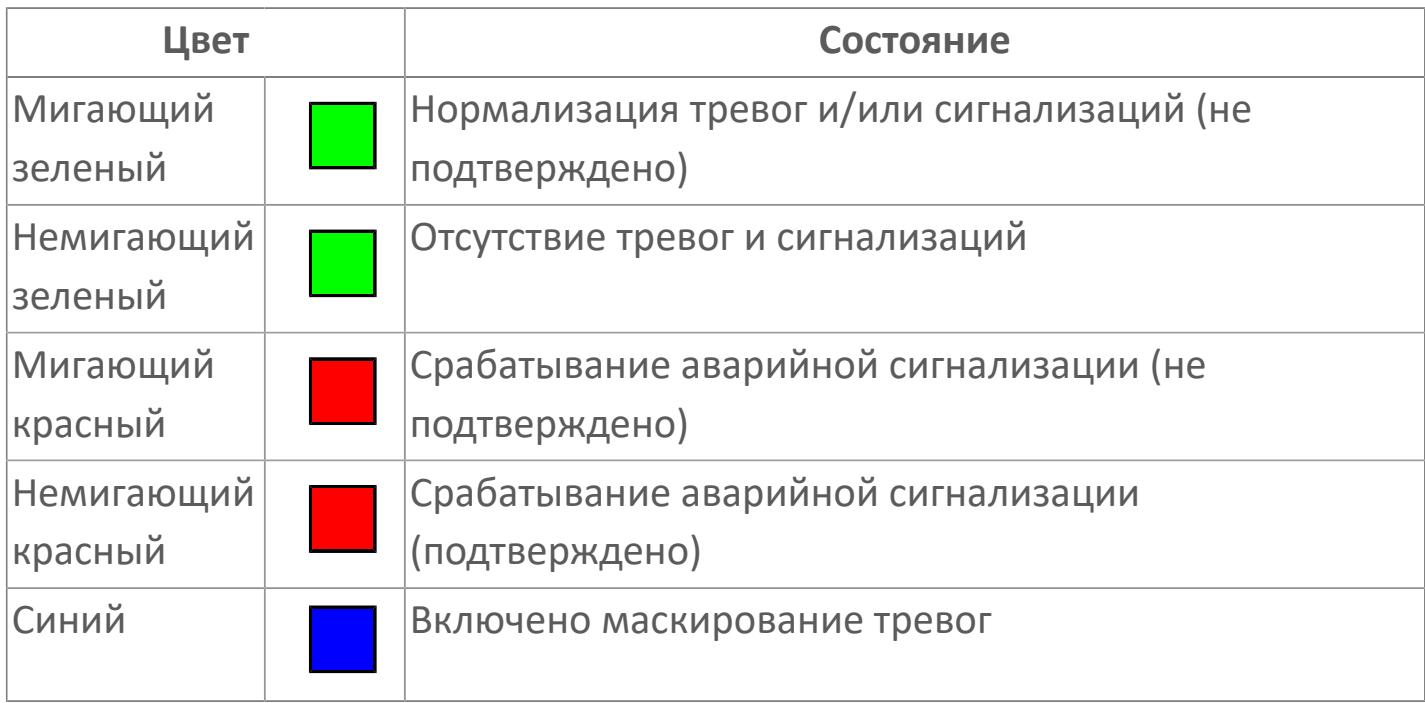

#### **Состояние тревоги**

Индикатор [состояния тревоги](#page-27-0) функционального блока.

**Технологический параметр**

Обозначение технологического параметра (PV).

#### **Режим калибровки**

Индикатор активности режима калибровки. В режиме калибровки появляется индикатор CAL.

#### **Значение технологического параметра**

Текущее значение технологического параметра PV.

## **Кнопка-индикатор "Аварийное состояние"**

При появлении аварийного сигнала кнопка-индикатор "ALARM" подцвечивается красным цветом.

### **Кнопка-индикатор "Нормальное состояние"**

При отсутствии аварийного сигнала кнопка-индикатор "NORMAL" подцвечивается зеленым цветом.

#### **Вызов окна ввода данных**

Кнопка вызова окна ввода данных. В открывшемся окне для изменения данных нажмите кнопку "ПАРАМЕТР", выберите изменяемый параметр, в области "Значение" введите новое значение параметра и нажмите клавишу "Enter".

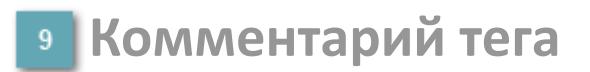

Задаваемый комментарий тега.

**Имя тега**

Идентификатор функционального блока.

# **Окно Параметры**

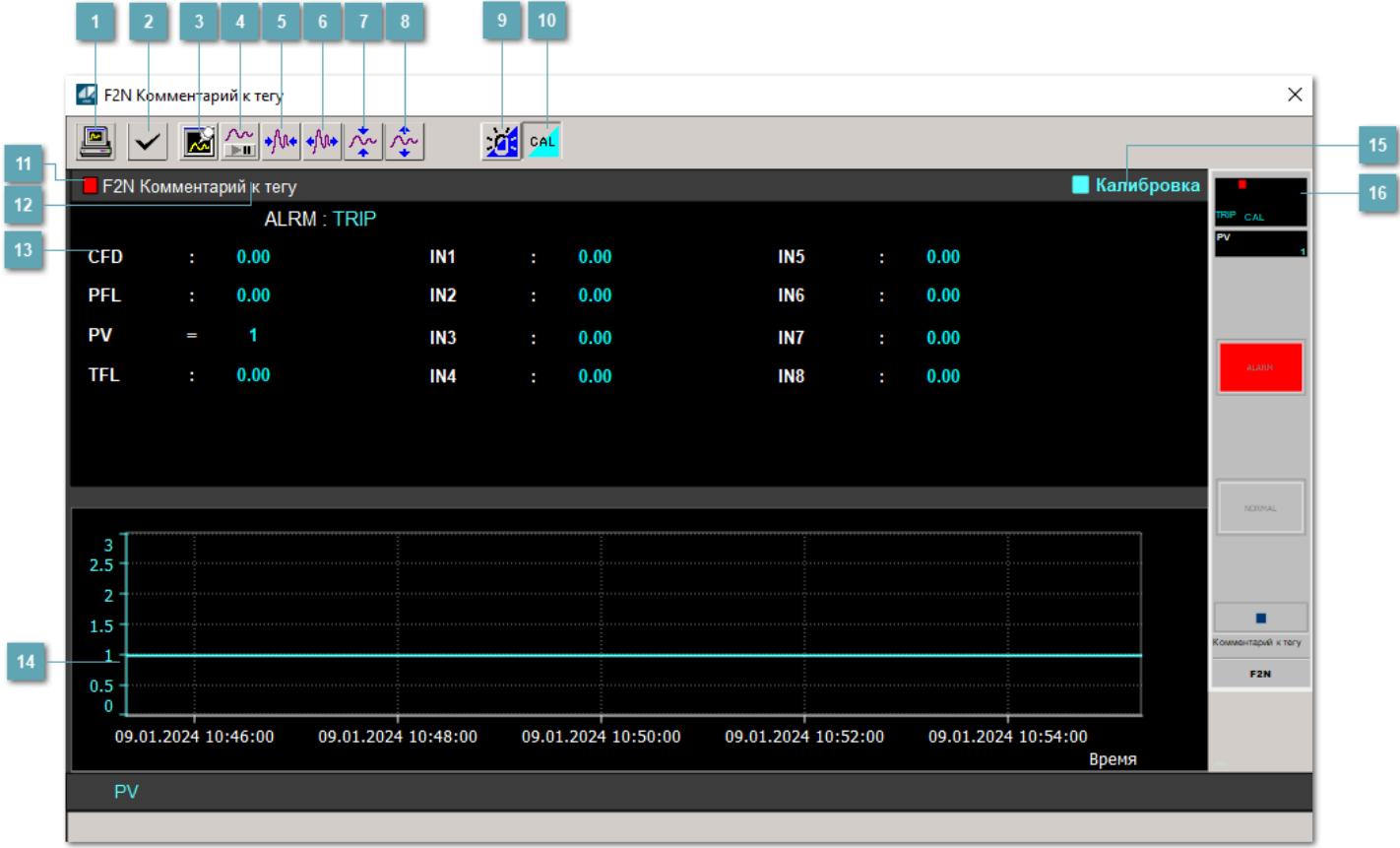

#### **Сделать скриншот окна**

При нажатии на кнопку открывается окно печати текущего тренда.

#### **<sup>2</sup> Квитировать сообщение**

При нажатии на кнопку открывается окно квитирования сообщений тревог. Окно открывается, если есть хотя бы одно неквитированное сообщение о тревоге.

#### **Резервировать график данных**

При нажатии на кнопку открывается окно сохранения резервной копии графика данных.

#### **Остановить/Возобновить отображение данных**

При нажатии на кнопку останавливается/возобновляется отрисовка графика.

**Сократить интервал оси времени**

Сокращение интервала оси времени.

**Увеличить интервал оси времени**

Увеличение интервала оси времени.

**Уменьшить отображение графика**

Уменьшение отображения графика по вертикали.

**Увеличить отображение графика**

Увеличение отображения графика по вертикали.

#### **Переключить режим срабатывания тревог**

Включение/отключение маскирования тревог. При включении маскирования тревог метка тега окрашивается в синий цвет.

При включенном режиме маскирования, тревоги формируются, но не записываются в журнал событий.

#### **Переключить режим калибровки**

Включение/отключение режима калибровки. При включении режима калибровки на панели блока отображается индикатор CAL.

### **Метка тега**

Метка тега окрашивается в соответствии с цветовой схемой и приоритетами срабатывания тревог.

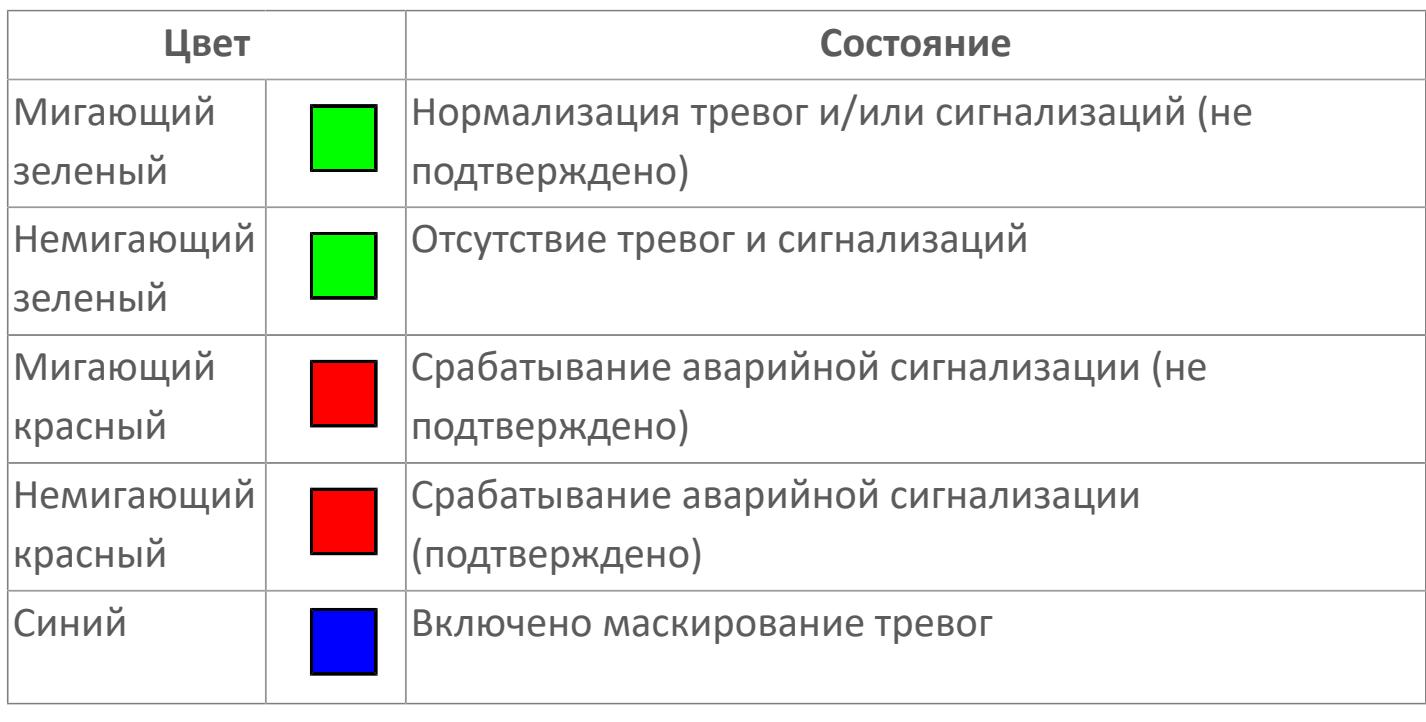

**Имя тега и комментарий**

Идентификатор функционального блока и задаваемый комментарий.

#### **Уставки и режимы задания**

При нажатии на значение уставки или режим блока открывается окно ввода значения уставки или выбора режима:

- ALRM режим срабатывания тревог;
- CFD выход подтвержденного обнаружения;
- PFL состояние частичной ошибки;
- PV значение задания технологического параметра;
- TFL состояние общего сбоя;
- **> IN1 отключение от входа 1:**
- IN2 отключение от входа 2;
- IN3 отключение от входа 3;
- IN4 отключение от входа 4;
- **> IN5 отключение от входа 5;**
- IN6 отключение от входа 6;
- **> IN7 отключение от входа 7;**
- IN8 отключение от входа 8.

#### **Тренд**

Используется компонент Astra.HMI.Trends.

Подробное описание возможностей Astra.HMI.Trends представлено в Руководстве системного интегратора ПТК AstraRegul.

#### **Режим калибровки**

Индикатор активности режима калибровки. В режиме калибровки появляется индикатор и надпись "Калибровка".

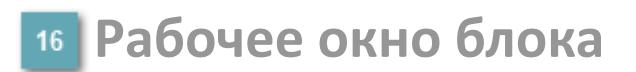

Отображение рабочего окна.

# **Окно Журнал событий**

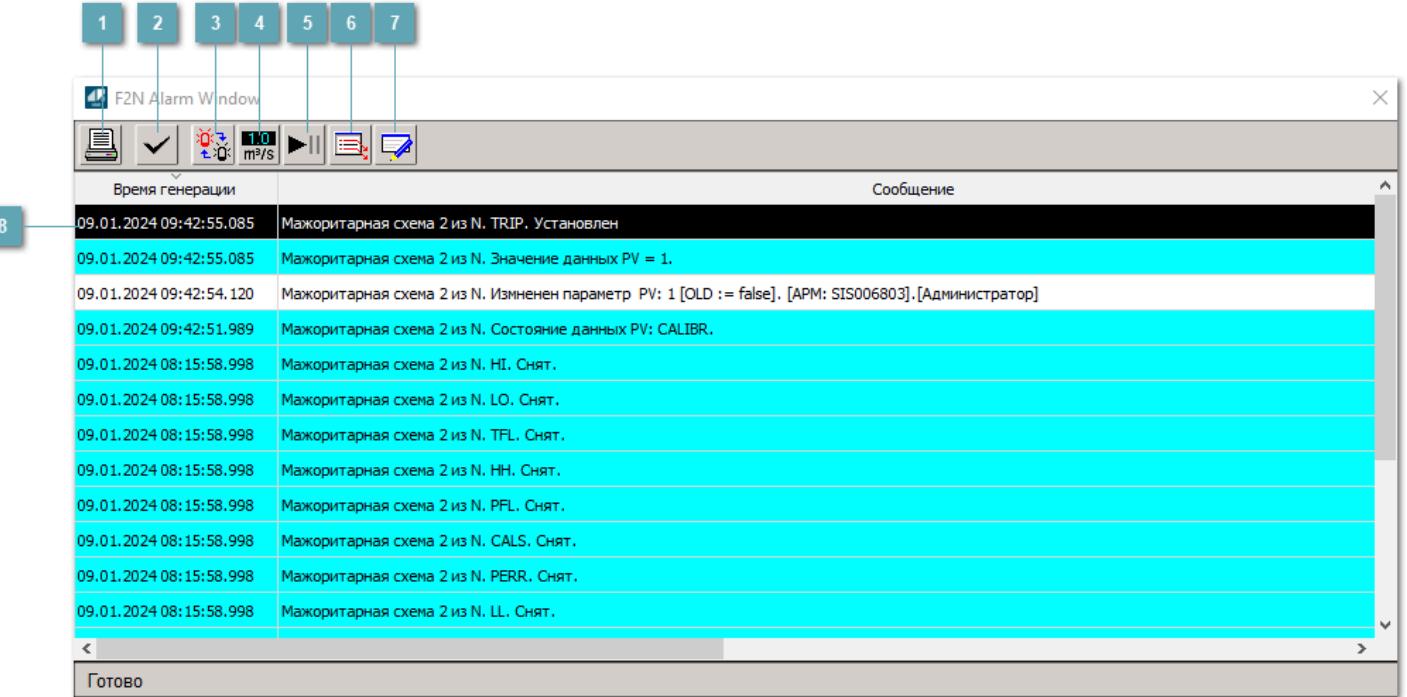

#### **Распечатать отображаемое событие**

При нажатии на кнопку открывается окно печати журнала событий.

#### **Квитировать сообщение**

При нажатии на кнопку открывается окно квитирования выбранного сообщения, если для данного сообщения доступно квитирование и оно не было выполнено ранее.

#### **Переключение между тревогами**

При нажатии на кнопку в журнале событий будут отображены только тревоги высокого приоритета или все тревоги.

## **Функциональная кнопка**

Функционал данной кнопки в текущей версии библиотеки не доступен.

## **Остановить/возобновить обновление экрана**

При нажатии на кнопку останавливается или возобновляется обновление экрана.

### **Отобразить диалоговое окно ввода условий фильтра**

При нажатии на кнопку открывается окно создания условия фильтрации сообщений.

#### **Отобразить диалоговое окно настройки окна**

При нажатии на кнопку открывается окно с настройками журнала событий.

#### **Область отображения событий**

Отображает информацию о событиях в виде таблицы.

Используется компонент Astra.HMI.Alarms.

Подробное описание возможностей Astra.HMI.Alarms представлено в Руководстве системного интегратора ПТК AstraRegul.

# **Окно Графики**

В данном окне отображаются графики в историческом или оперативном режимах.

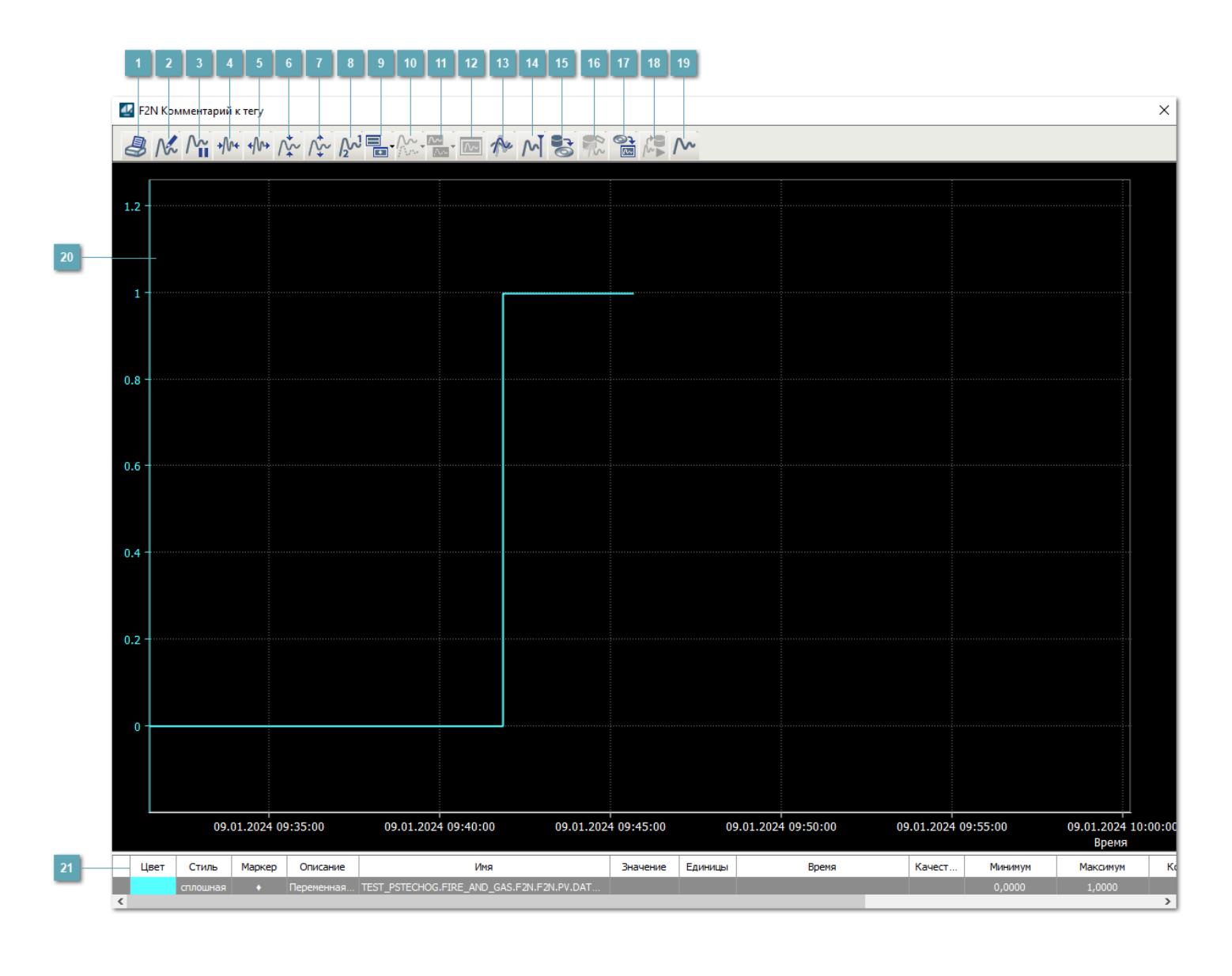

## **Печать**

При нажатии на кнопку открывается окно печати текущего тренда.

## **Функциональная кнопка**

Функционал данной кнопки в текущей версии библиотеки не доступен.

## **Пауза/Старт**

Останавливает/возобновляет отрисовку графиков.

**Сократить интервал оси времени**

Сокращение интервала оси времени.

**Увеличить интервал оси времени**

Увеличение интервала оси времени.

**Уменьшить отображение графика**

Уменьшение отображения графика по вертикали.

**Увеличить отображение графика**

Увеличение отображения графика по вертикали.

**Функциональная кнопка**

Функционал данной кнопки в текущей версии библиотеки не доступен.

## **Добавить репер**

Нажмите на кнопку "Добавить репер", а затем кликните в области тренда. На трендовом поле появится реперная линия.

Вы можете перемещать реперную линию в области тренда.

Чтобы скрыть реперную линию, повторно нажмите на кнопку "Добавить репер".

#### **Функциональная кнопка**

Функционал данной кнопки в текущей версии библиотеки не доступен.

#### **Функциональная кнопка**

Функционал данной кнопки в текущей версии библиотеки не доступен.

#### **Функциональная кнопка**

Функционал данной кнопки в текущей версии библиотеки не доступен.

#### **Восстановление исходного размера**

При нажатии на кнопку восстанавливает исходный размер всех графиков.

## **Отобразить график в текущей точке**

При нажатии на кнопку отображает на трендовом поле текущую точку с сохранением установленных размеров.

#### **Сохранить**  $15<sub>15</sub>$

При нажатии на кнопку открывается окно сохранения графика в файл или списка сигналов.

#### **Запросить исторические данные за период**

Кнопка доступна только в историческом режиме. При нажатии на кнопку в области тренда будет отображен график за указанный период.

## **Открыть**

При нажатии на кнопку открывается окно открытия списка сигналов или архива с данными.

**Режим отображения** 18

Переход в оперативный/исторический режим.

**Функциональная кнопка** 19

Функционал данной кнопки в текущей версии библиотеки не доступен.

#### **Трендовое поле**

Используется компонент Astra.HMI.Trends.

Подробное описание возможностей Astra.HMI.Trends представлено в Руководстве системного интегратора ПТК AstraRegul.

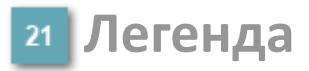

Область отображения параметров сигнала.

# **Журнал событий**

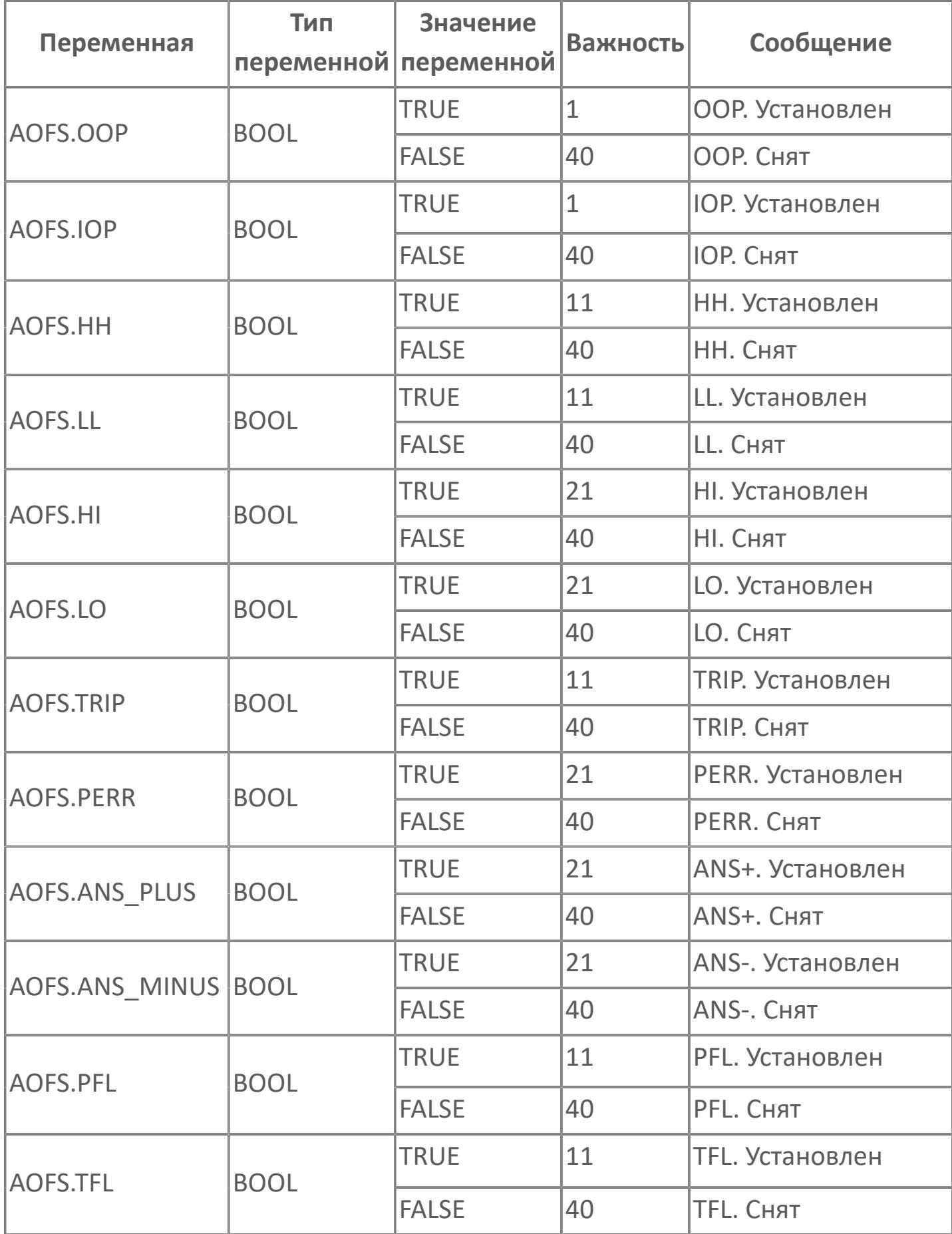

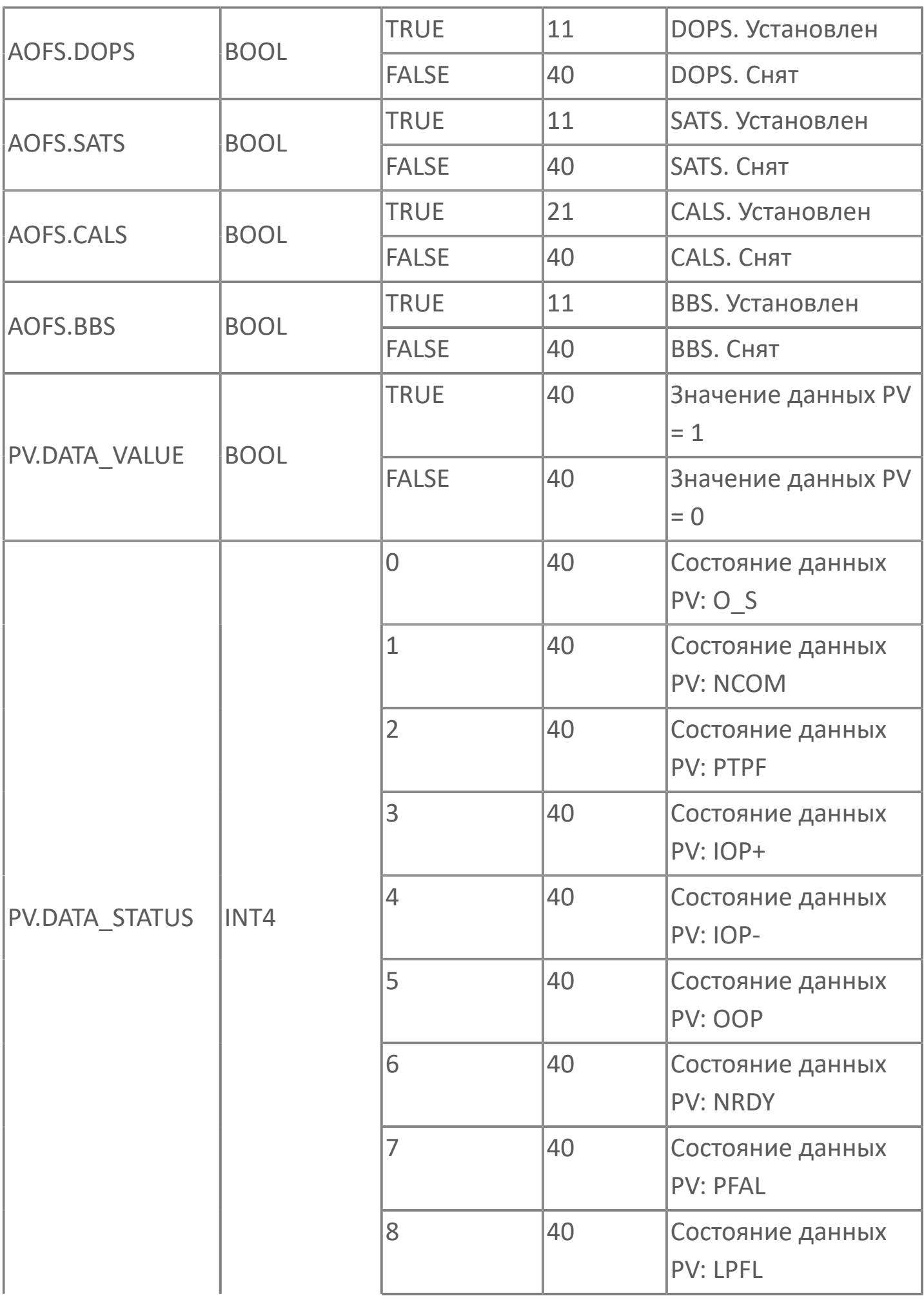

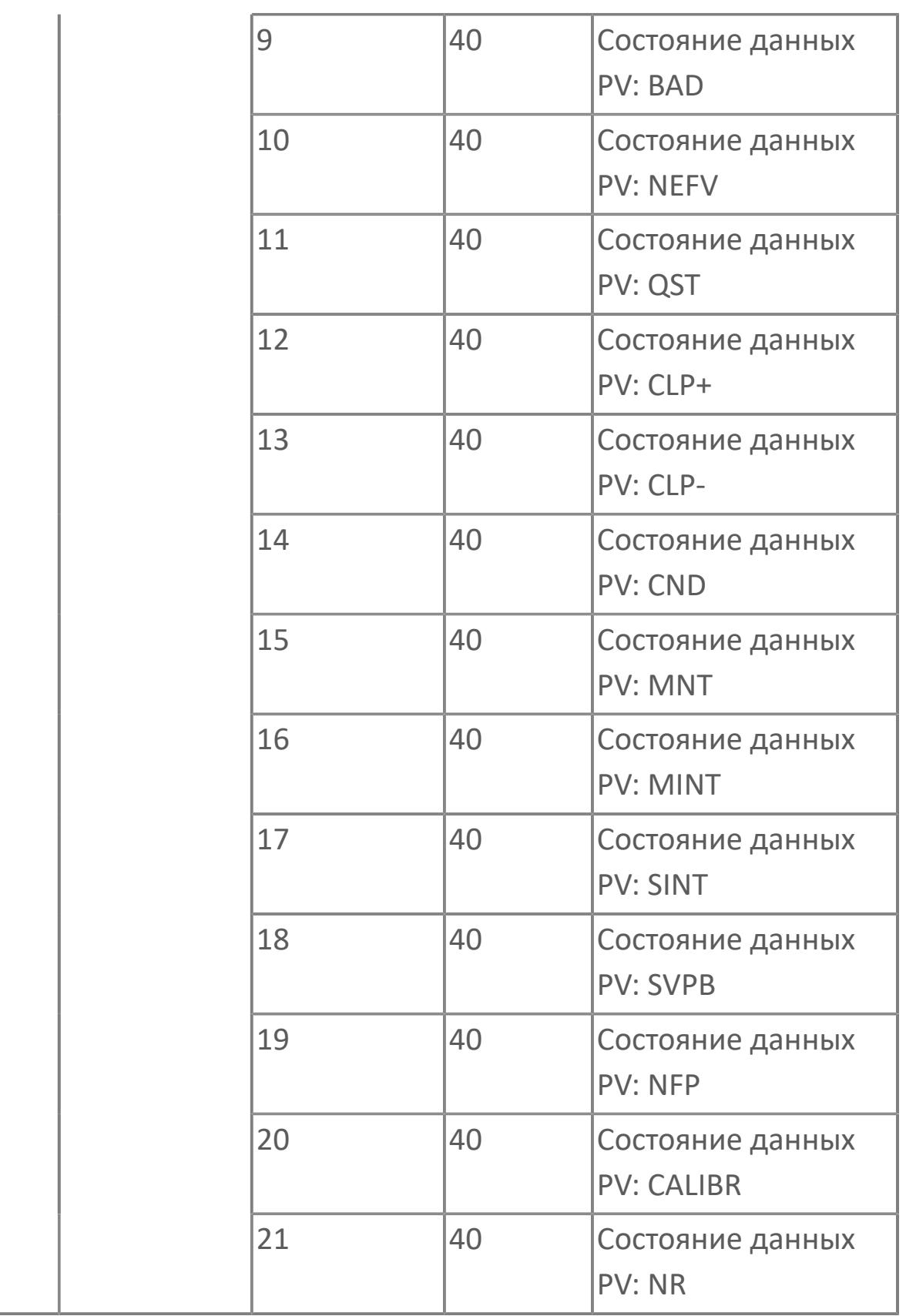

# **1.3.2.5. ДЕТЕКТОРЫ**

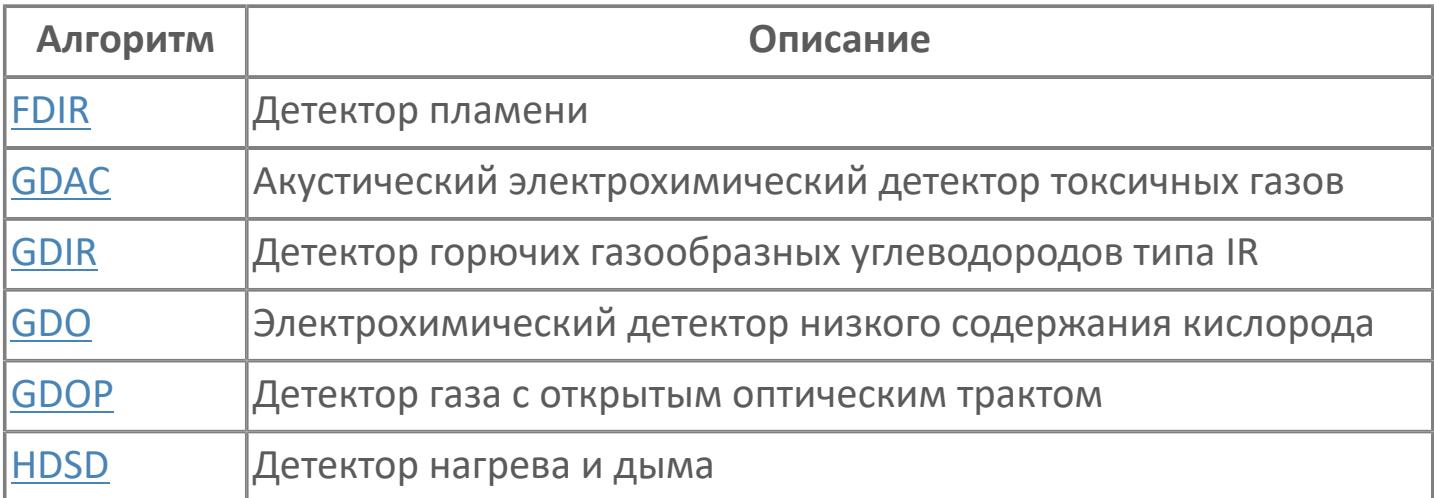

# <span id="page-5141-0"></span>**1.3.2.5.1. FDIR | ДЕТЕКТОР ПЛАМЕНИ**

- [Алгоритм](#page-5142-0)
- [Мнемосимвол](#page-5151-0)

## <span id="page-5142-0"></span>**1.3.2.5.1.1. Алгоритм**

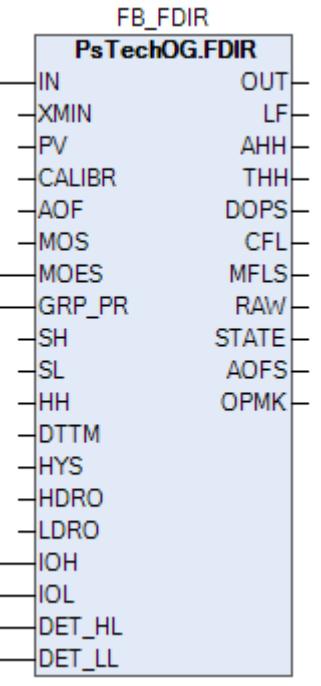

В данном разделе описывается функция типового элемента ПО для детекторов пожара. Детекторы пожара используются для обнаружения углеводородных и метаноловых пожаров. Детектор данного типа может быть инфракрасным детектором тройного диапазона IR3.

#### **Описание**

Модуль выполняет следующие функции:

Обнаружение сигнала 4–20 мА;

 Обнаружение входного сигнала неисправности (обрыв цепи и короткое замыкание);

- Обнаружение загрязнения оптики;
- обнаружение пламени;
- Вход вкл./откл. MOS.

 [Калибровка.](#page-230-0) Значение PV не формируется по значению измерительного входа (IN), а задается оператором вручную. Реальное значение измерительного входа (IN) отслеживается по значению параметра необработанных данных (RAW).

 [Подавление сигнализации.](#page-399-0) Маскирование тревог, т.е. тревоги формируются, но не записываются в журнал событий.

Полученный аналоговый входящий сигнал AI обрабатывается и преобразуется в соответствии с проектными диапазонами, определенными Заказчиком. Обработанный входящий сигнал будет сравниваться с установленными предельными значениями. При каком-либо отклонении от предельных значений будет активирована сигнализация/выполнено защитное отключение. По умолчанию, для всех AI, которые используют предельные значения для сигнализации или защитного отключения, будет использоваться гистерезис 1%.

Уставки срабатываний (HH) должны задаваться в соответствии со схемой SH >= HH > SL. В случае нарушения данной схемы в журнале событий будет сформировано сообщение об ошибке задания уставок, при этом по уставкам, заданным по нарушенной схеме, все равно будут формироваться сигнализации и защиты.

Функция технического обслуживания: Для входов детектора пожара предусмотрена функция блокировки автоматики для технического обслуживания. Выход типового элемента MOS будет подключен к клемме MOS типового элемента FDIR для блокировки тега отключения, сгенерированного при обработке аналогового входящего сигнала.

Устранение отказа контура: Обнаружение отказа контура, например, обрыва цепи или короткого замыкания, обрабатывается в составе типового элемента FDIR. В случае обнаружения отказа контура на индикаторе отказа контура LF устанавливается значение TRUE. В случае обнаружения отказа контура логика F&G не будет активирована.

Обработка состояния детектора: Состояние детектора, например, обнаружение состояния загрязнения оптики, будет реализовано в типовом элементе FDIR для генерирования аварийного сигнала в АСУТП:

 Состояние загрязнения оптики: Если значение аналогового входа выше нижнего диапазона загрязнения оптики (1,7 мА) и ниже верхнего диапазона загрязнения оптики (2,4 мА), будет сгенерирован аварийный сигнал загрязнения оптики после задержки времени в 0 минут. Эти значения являются значениями по умолчанию, которые могут быть изменены в рамках параметров блока. Эти значения будут отрегулированы, когда станет известен поставщик детектора пожара;

 Состояние накопленных отказов: Этот состояние включает в себя отказ контура и состояние загрязнения оптики. Если одно из этих состояний активно, состояние накопленных отказов будет настроено на TRUE.

## **Входные параметры**

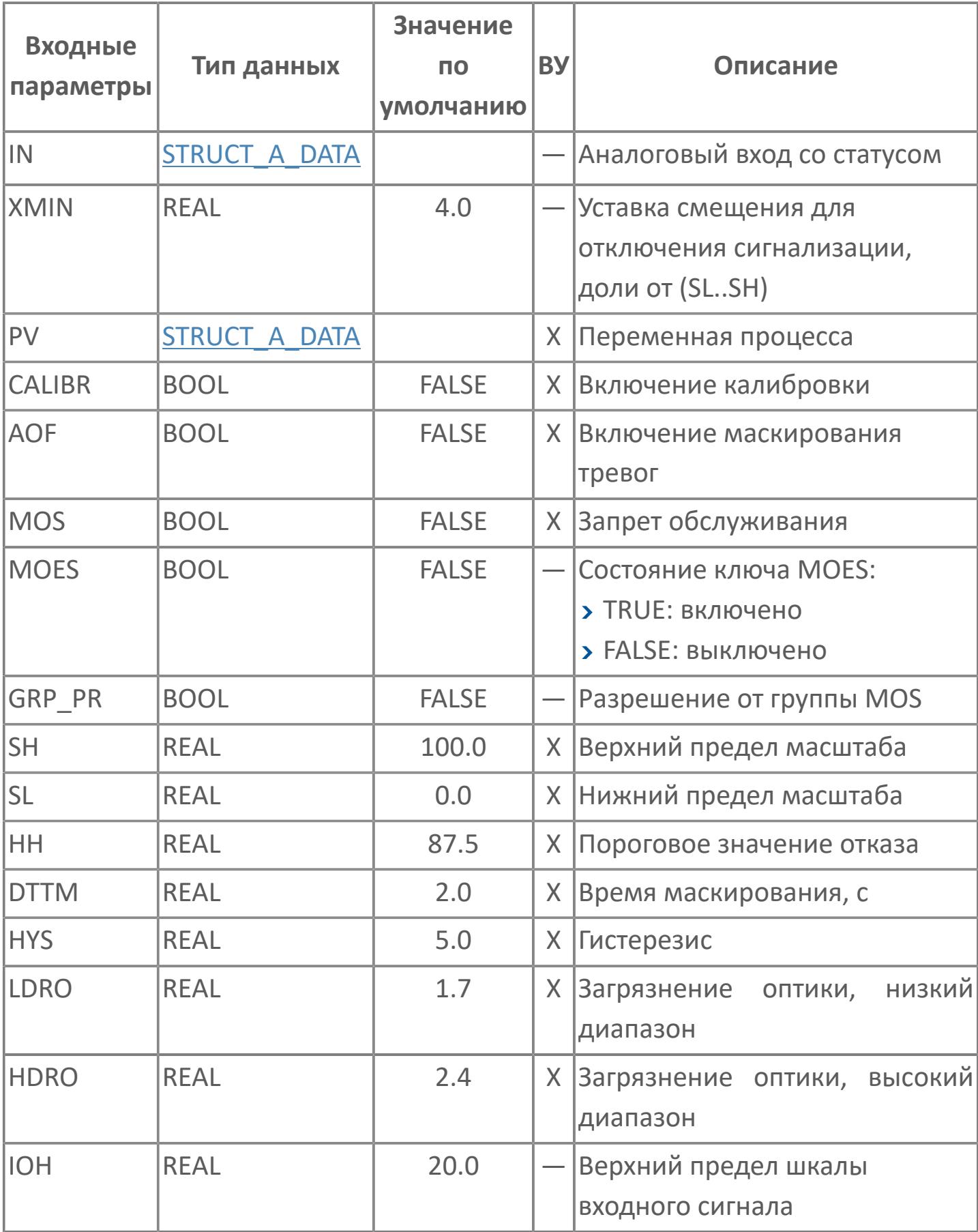

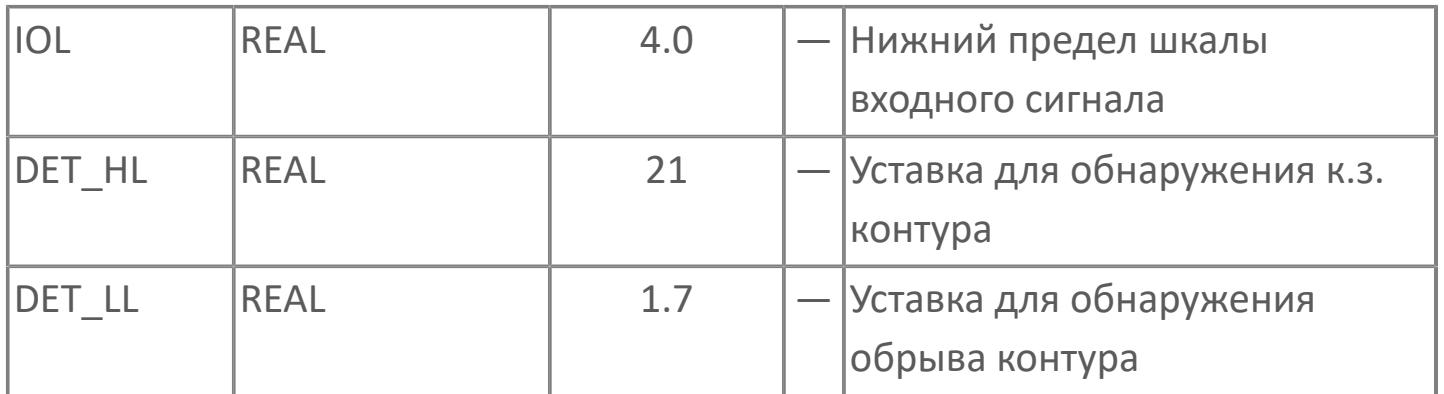

# **Выходные параметры**

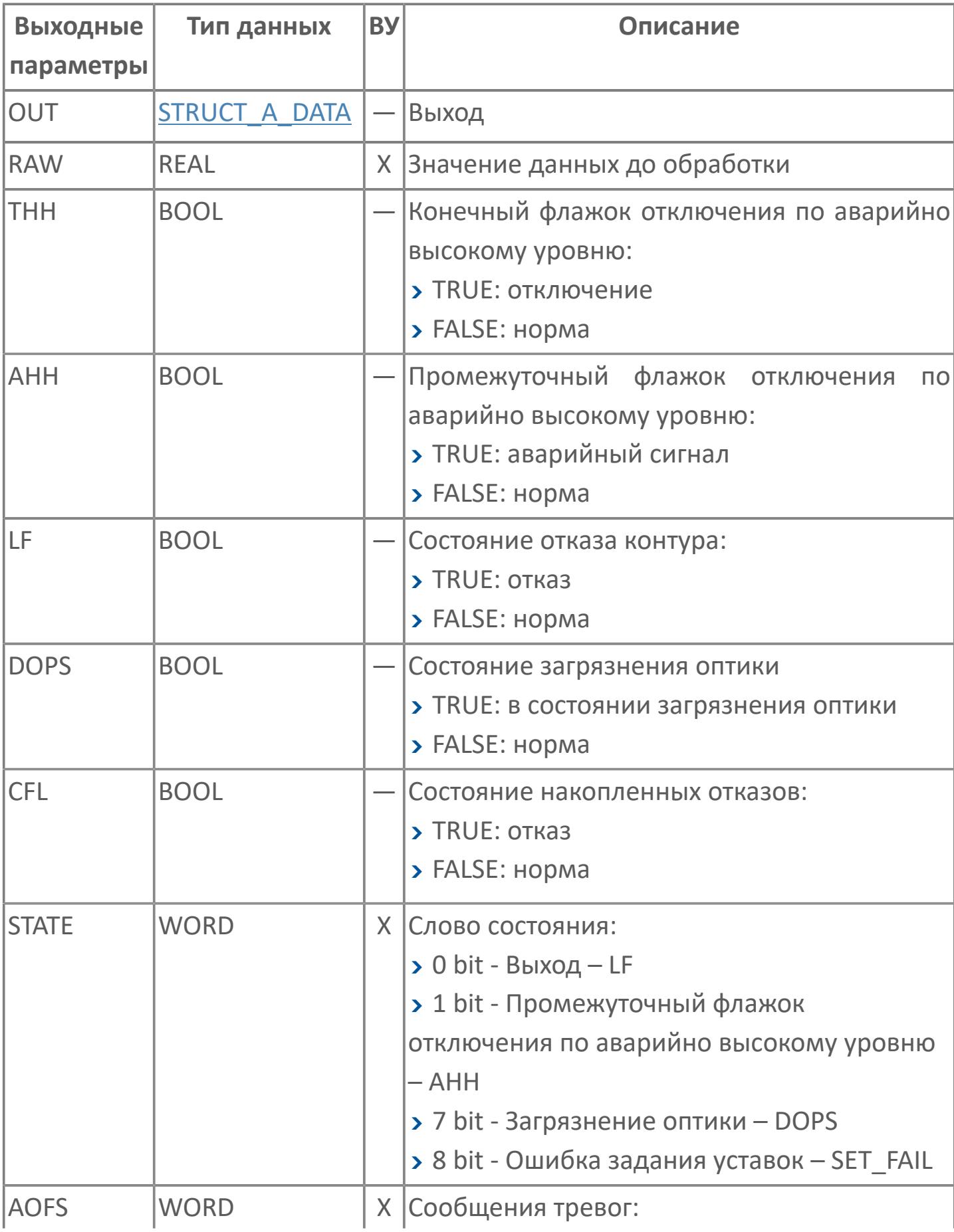
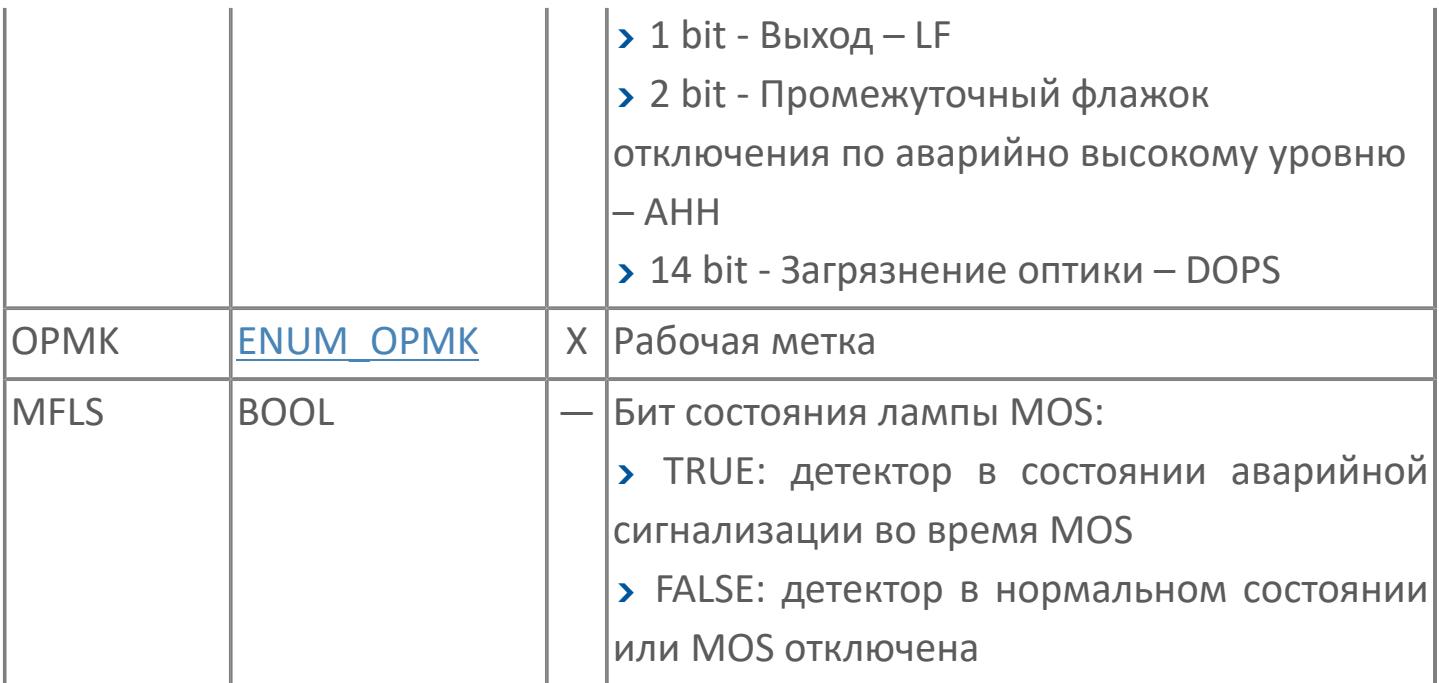

## **Данные для ВУ**

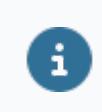

Количество данных для ВУ влияет на тип лицензии.

В таблице ниже представлена информация по данным блока, передаваемым на ВУ.

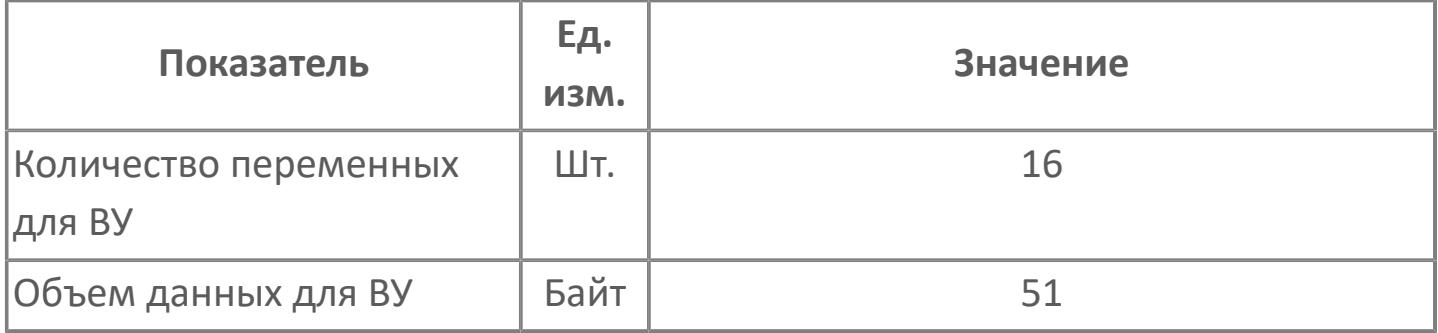

## **Резервируемые данные**

В таблице ниже представлена информация по резервируемым данным блока.

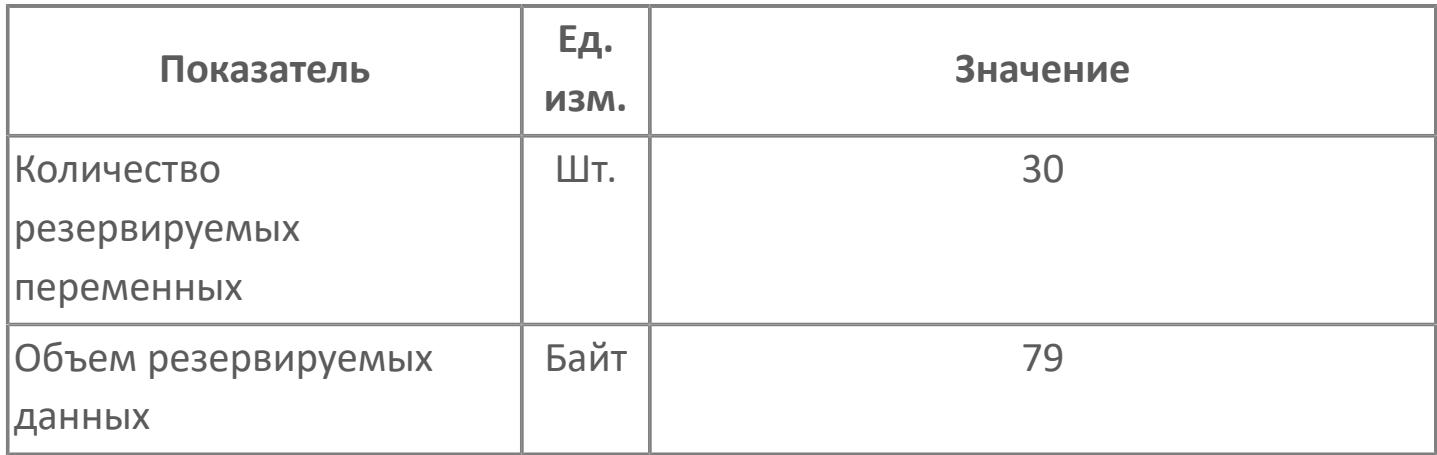

## **1.3.2.5.1.2. Мнемосимвол**

#### **Представление 1**

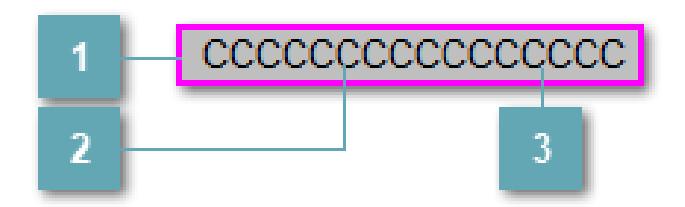

#### **Внешняя рамка**

Цветовая индикация состояния блока.

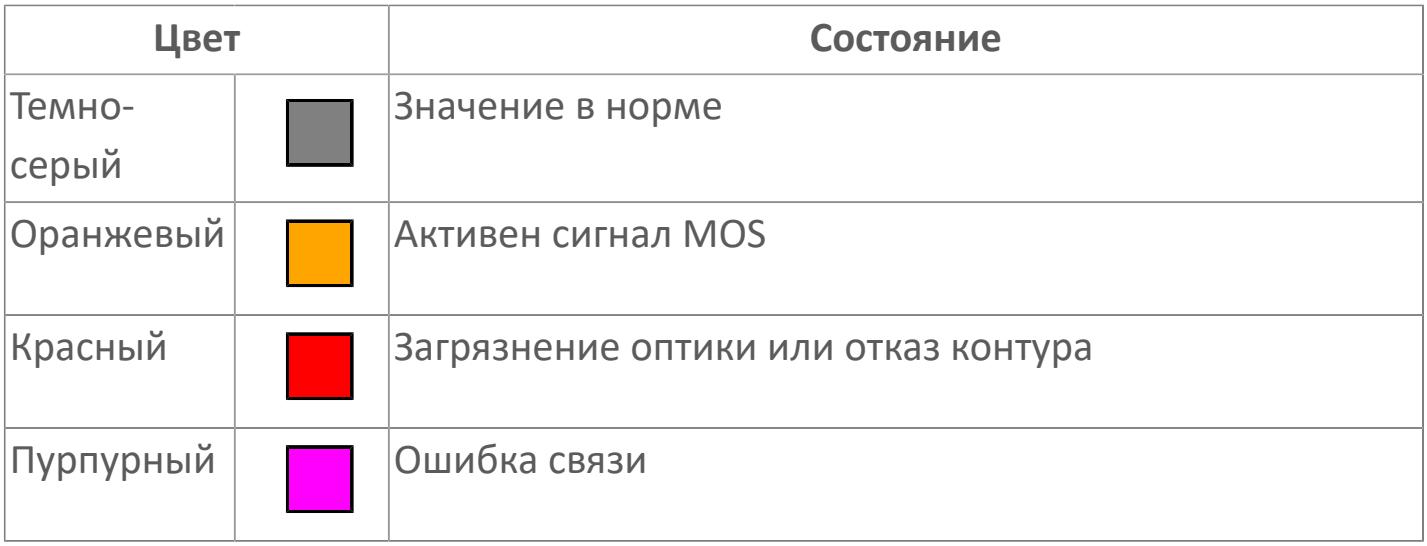

#### **Имя тега и зона вызова панели блока**

Идентификатор функционального блока. При нажатии открывается [Окно](#page-4920-0) [Рабочее](#page-4920-0) функционального блока.

#### **Внутренняя рамка**  $\overline{3}$

Цветовая индикация состояния блока.

Цветовая индикация состояния блока.

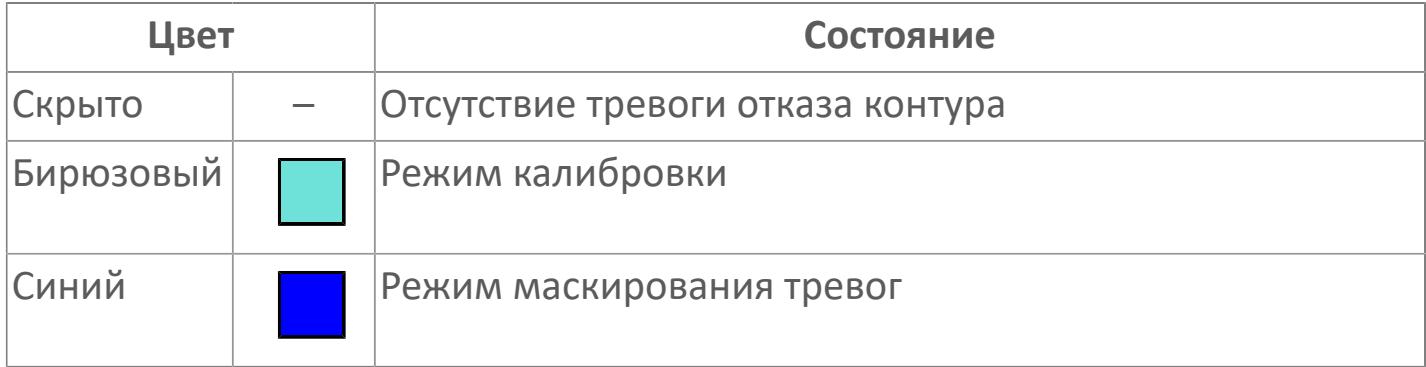

#### **Представление 2**

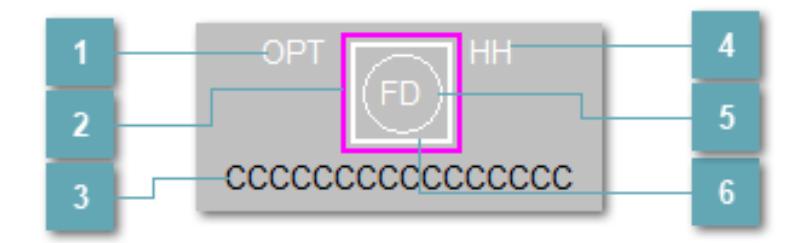

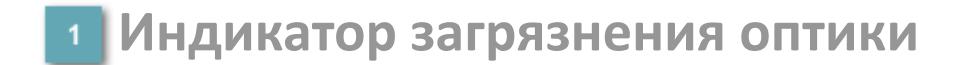

При загрязнении оптики выше допустимого уровня появляется индикатор загрязнения оптики.

#### **Внешняя рамка**

Цветовая индикация состояния блока.

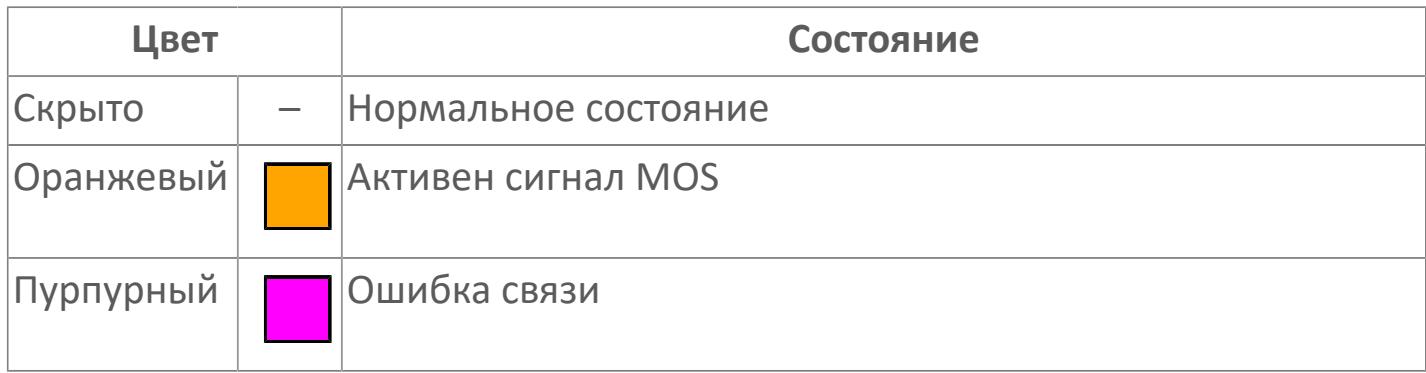

#### **Имя тега и зона вызова панели блока**

Идентификатор функционального блока. При нажатии открывается [Окно](#page-5160-0) [Рабочее](#page-5160-0) функционального блока.

## **Индикатор срабатывания тревоги аварийно высокого уровня**

Индикатор сигнализации аварийно высокого уровня.

## **Индикатор состояния блока**

Цветовая индикация состояния блока.

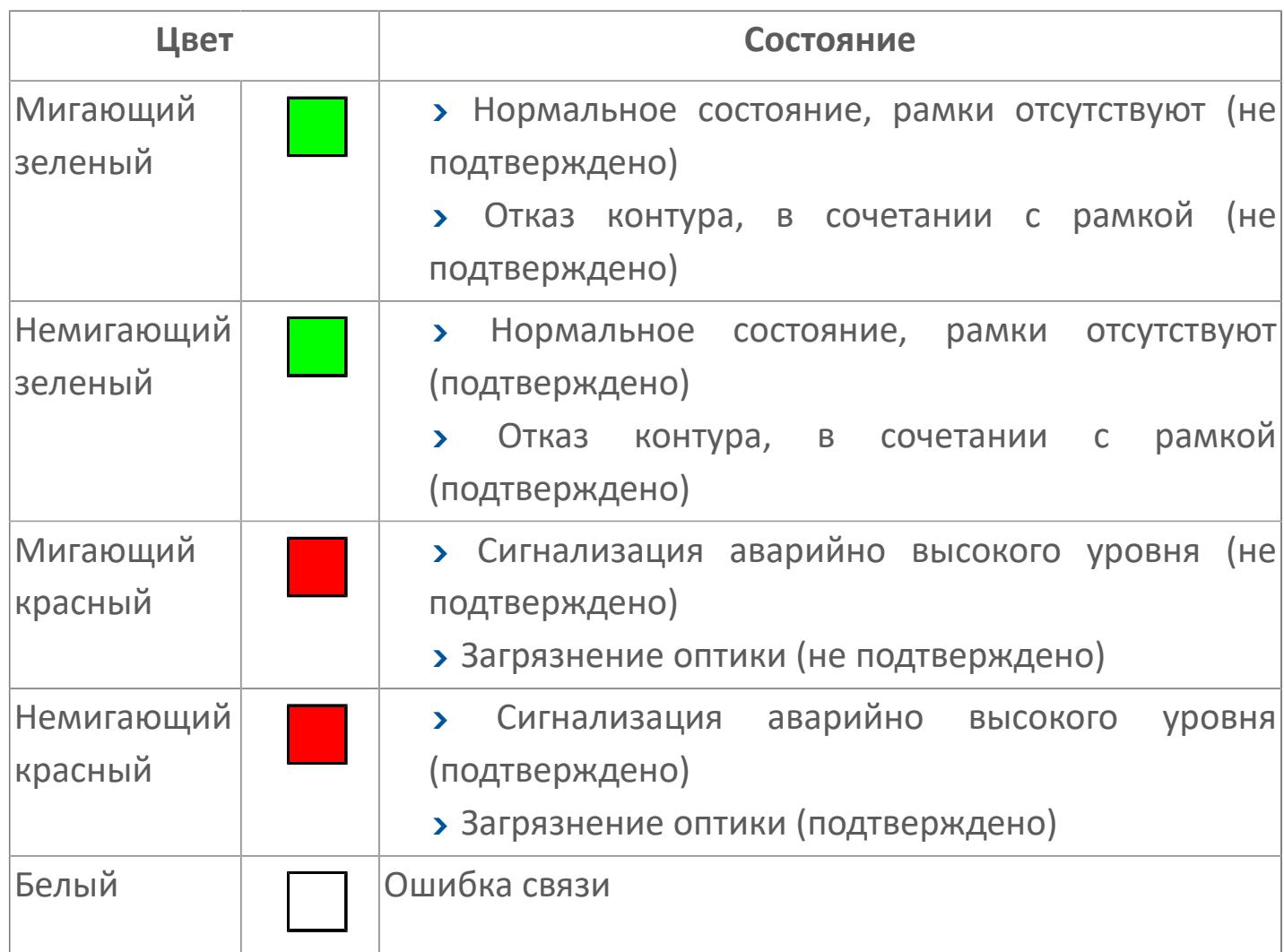

### **Внутренняя рамка**

Цветовая индикация состояния блока.

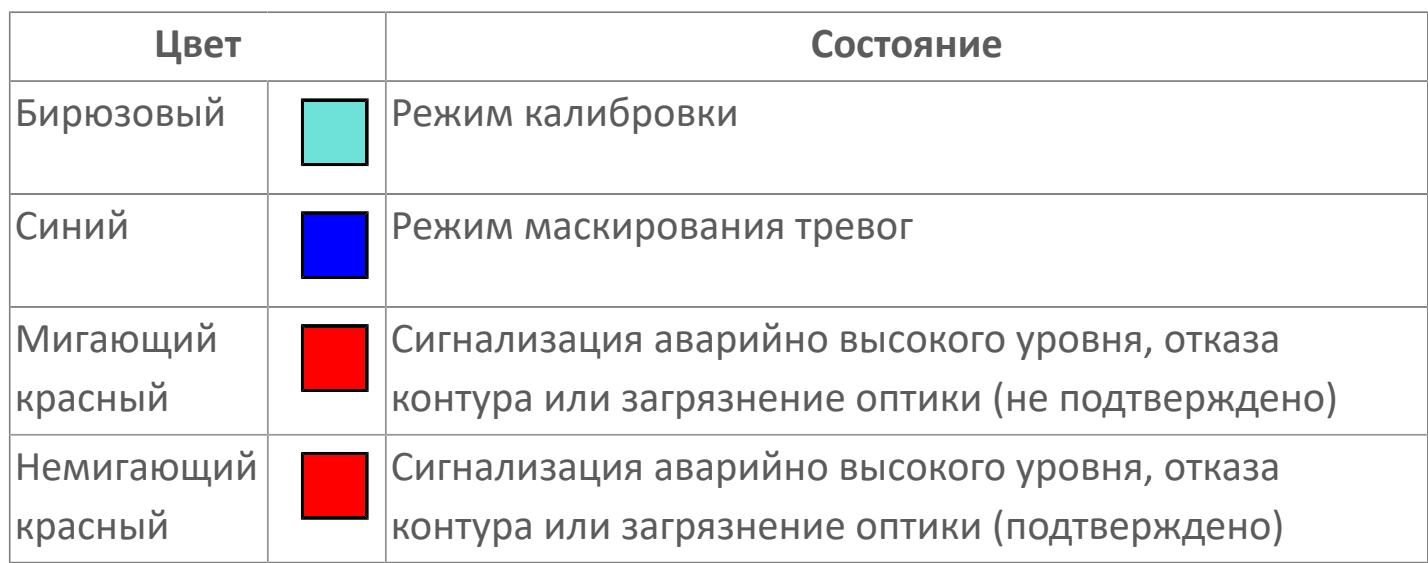

## **Представление 3**

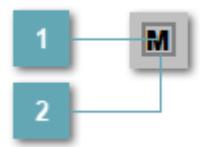

## 1 Кнопка MOS

При нажатии кнопки MOS открывается окно подтверждения включения MOS. Режим MOS будет включен, если нет запрета от группы MOS и есть разрешение и активен ключ MOES.

### **Внешняя рамка**

Индикатор активности режима MOS.

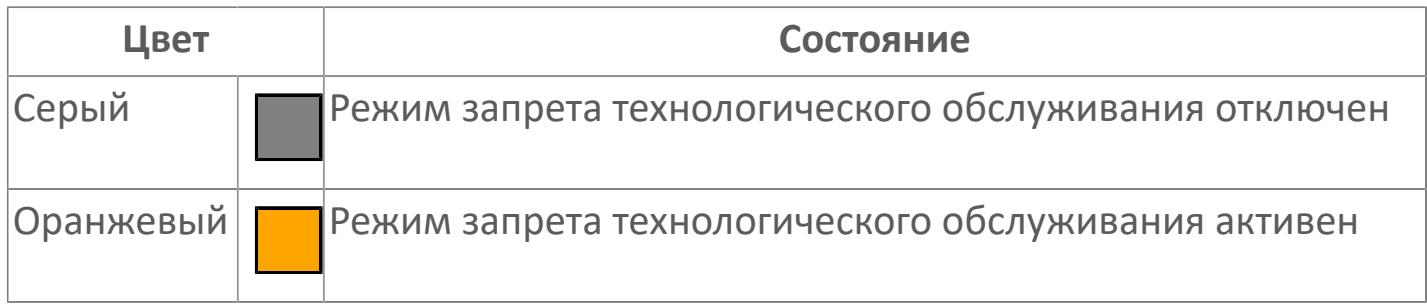

Порядок приоритетности отображения: пурпурный, оранжевый. Для внутренней рамки порядок приоритетности: бирюзовый, красный, синий.

## **Динамические представления сигнализаций**

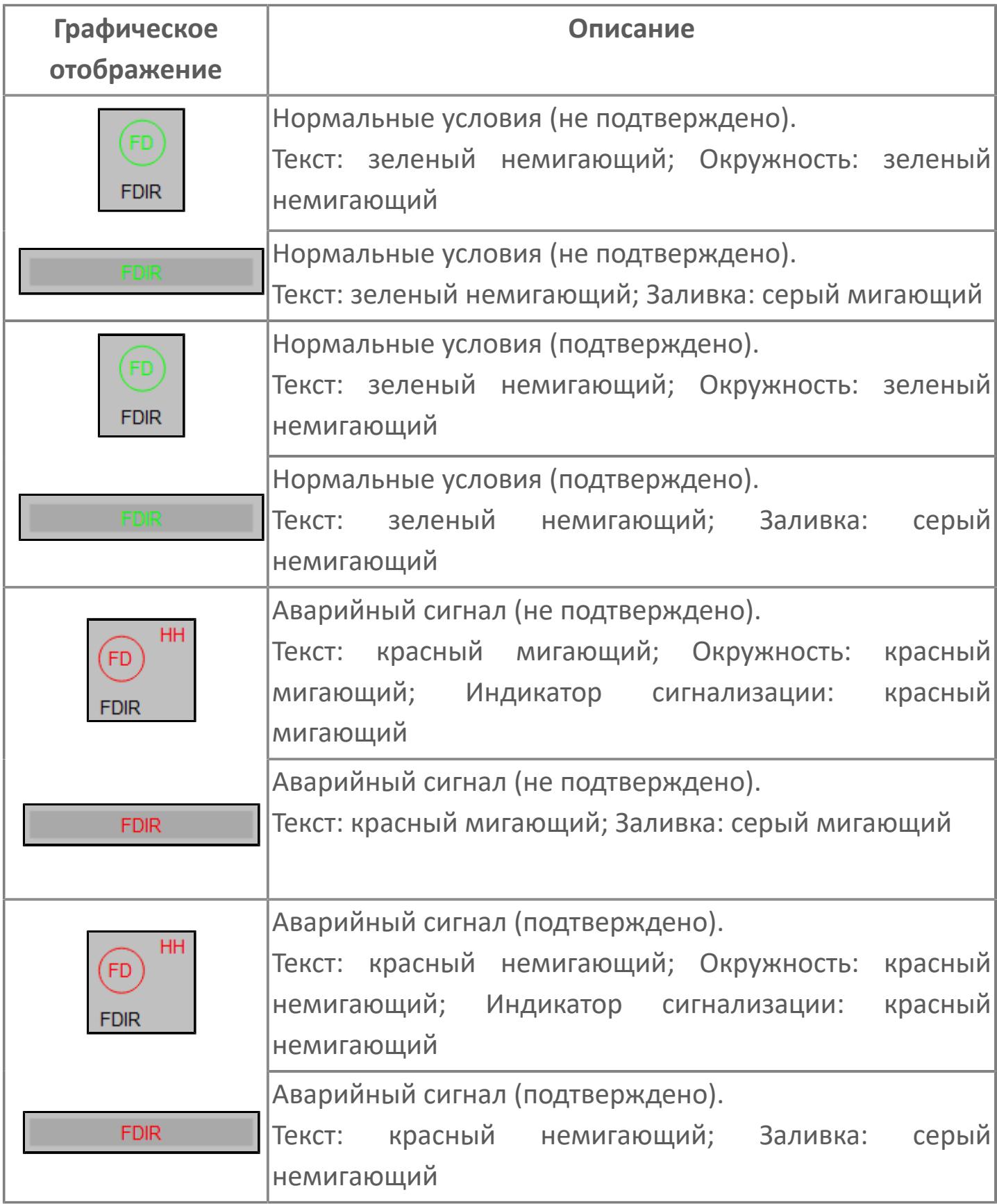

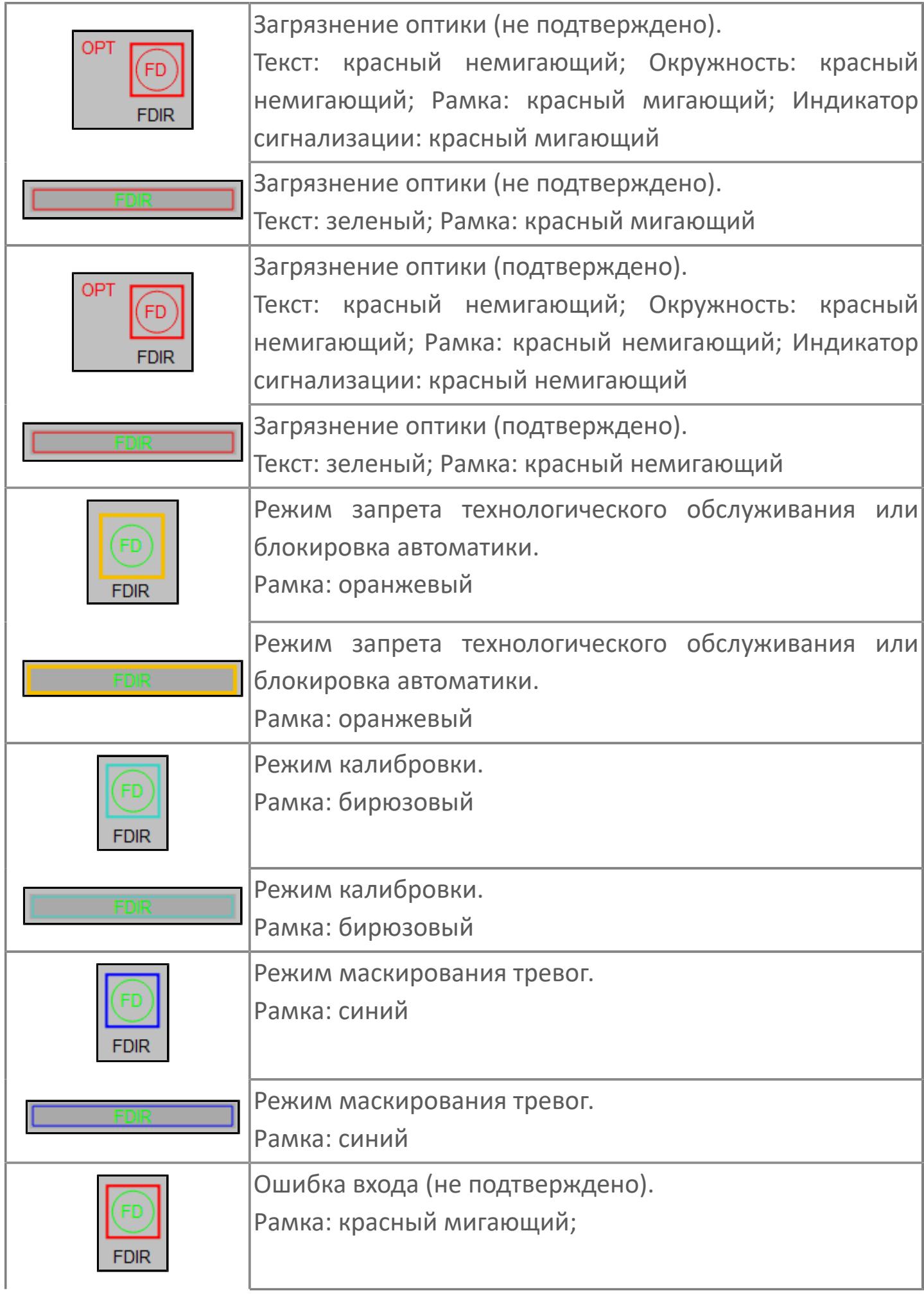

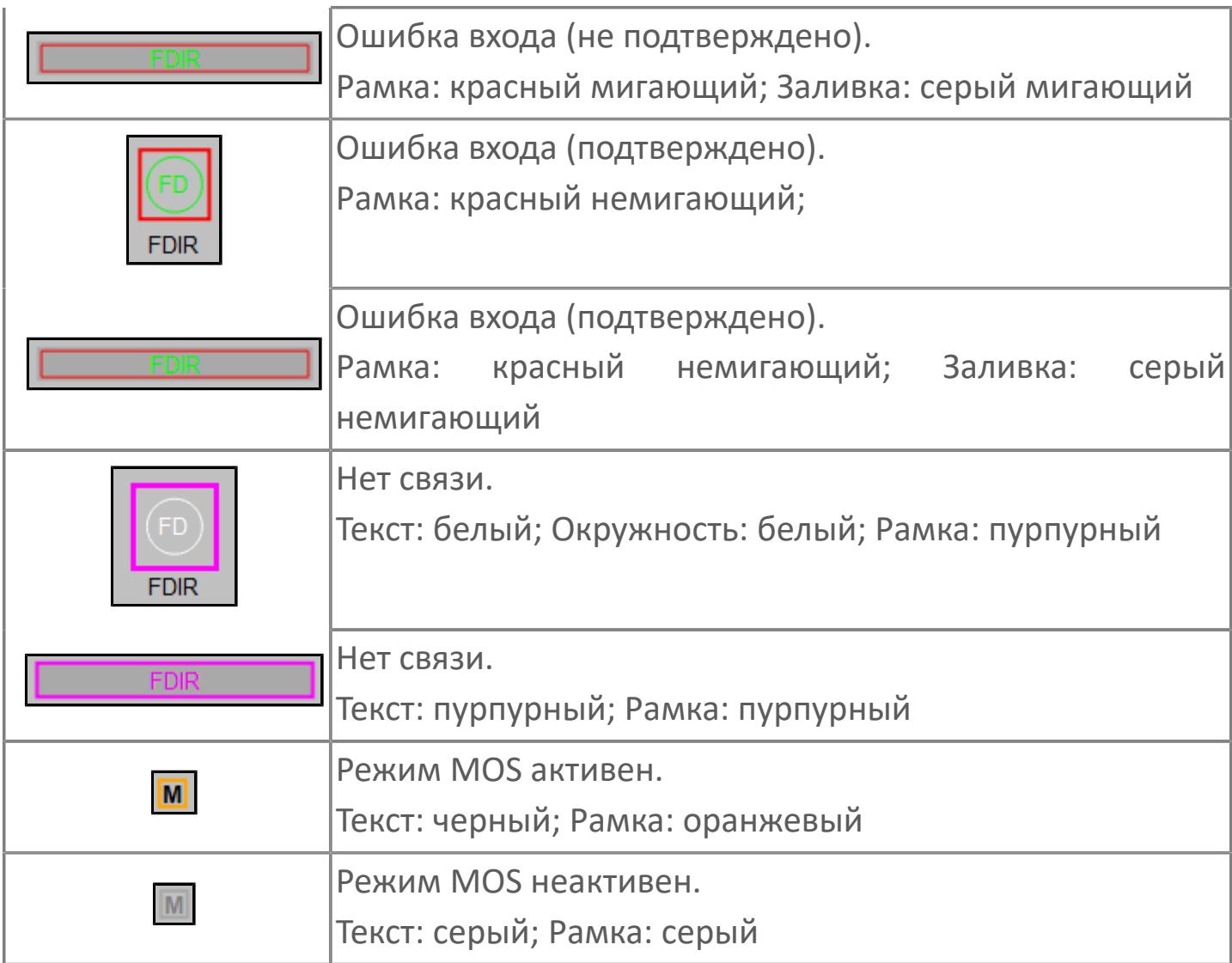

## <span id="page-5160-0"></span>**Окно Рабочее**

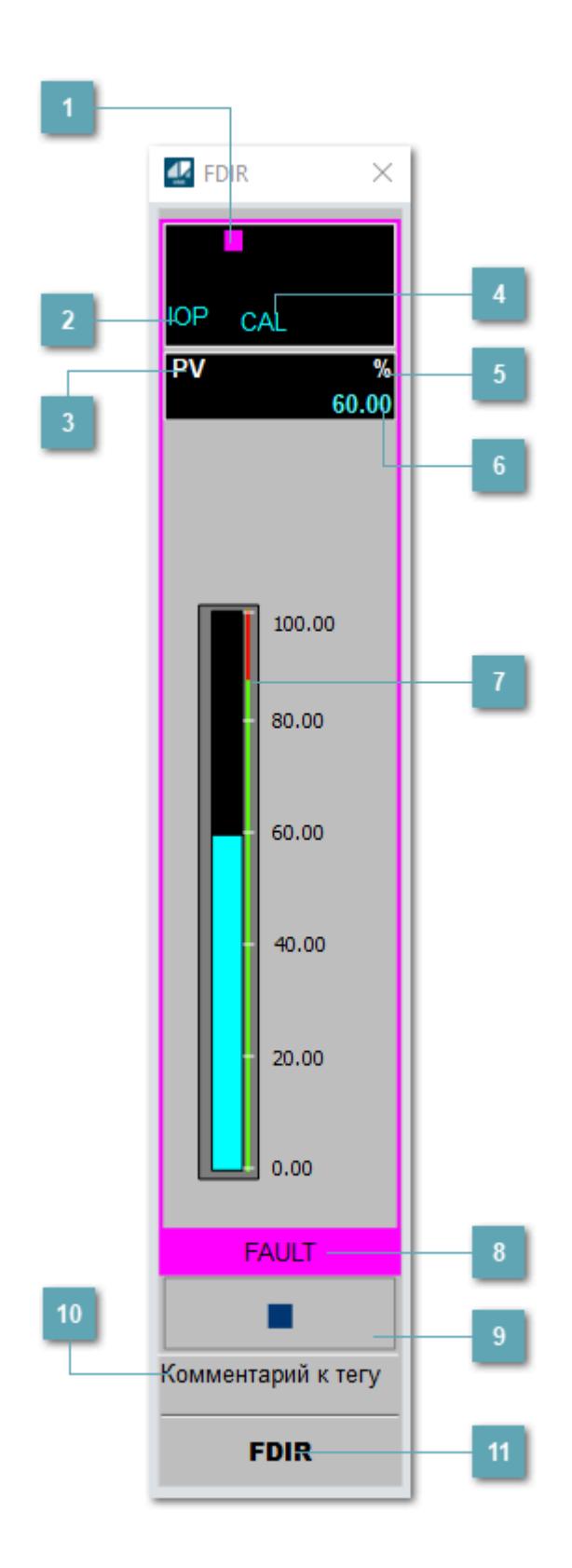

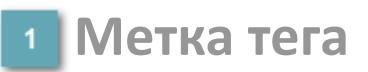

Метка тега окрашивается в соответствии с цветовой схемой и приоритетами срабатывания тревог.

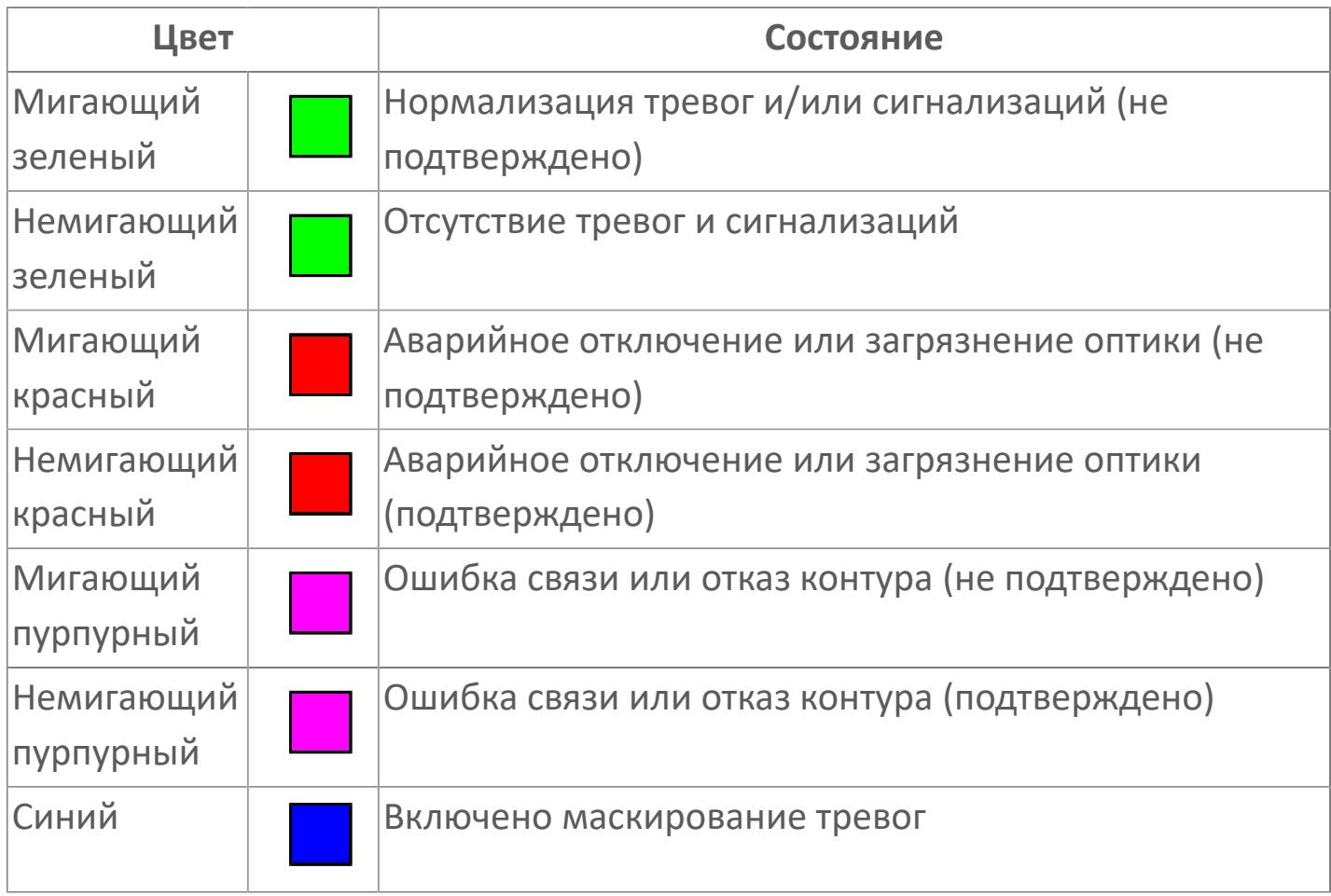

#### **Состояние тревоги**

Индикатор [состояния тревоги](#page-27-0) функционального блока.

**Технологический параметр**  $\overline{3}$ 

Обозначение технологического параметра (PV).

## **Режим калибровки**

Индикатор активности режима калибровки. В режиме калибровки появляется индикатор CAL.

**Единицы измерения технологического параметра**

Единицы измерения технологического параметра PV.

**Значение технологического параметра**

Текущее значение технологического параметра PV.

**Пороговое значение отказа**

Задаваемое пороговое значение отказа HH технологического параметра PV.

#### **Рабочая метка**

Индикация [режима](#page-70-0) динамического состояния блока.

#### **Вызов окна ввода данных**

Кнопка вызова окна ввода данных. В открывшемся окне для изменения данных нажмите кнопку "ПАРАМЕТР", выберите изменяемый параметр, в области "Значение" введите новое значение параметра и нажмите клавишу "Enter".

**Комментарий тега**

Задаваемый комментарий тега.

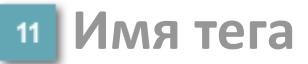

Идентификатор функционального блока.

#### **Гистограмма**

i

Гистограмма будет показана для всех преобразователей уровня с соответствующим аналоговым значением. Гистограмма будет отображаться только на экране технологического процесса, на экране обзора она отображаться не будет.

На гистограмме отображается фактическое значение технологического параметра. Гистограмма будет окрашиваться в соответствии со значением технологического параметра:

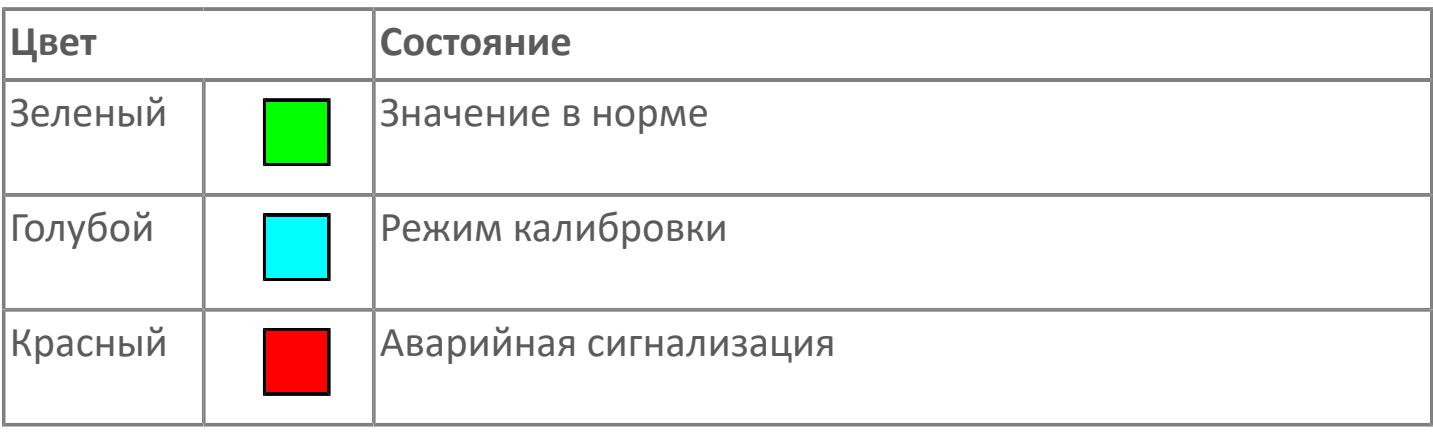

Цвет аварийной сигнализации зависит от уровня приоритета аварийной сигнализации.

## **Окно Параметры**

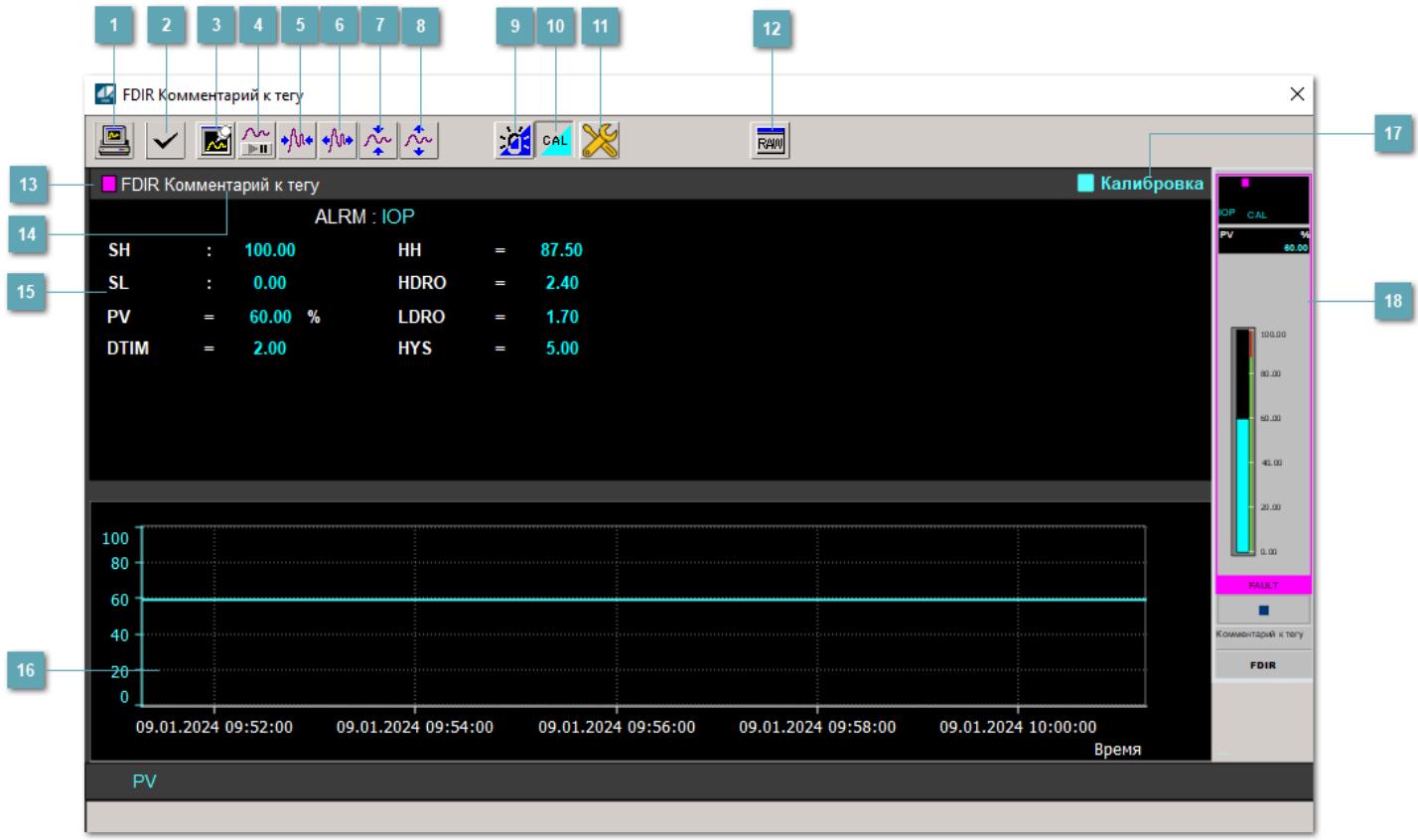

### **Сделать скриншот окна**

При нажатии на кнопку открывается окно печати текущего тренда.

#### **<sup>2</sup> Квитировать сообщение**

При нажатии на кнопку открывается окно квитирования сообщений тревог. Окно открывается, если есть хотя бы одно неквитированное сообщение о тревоге.

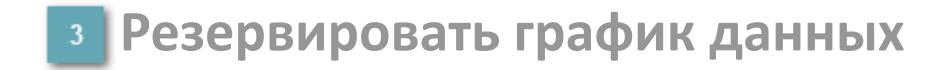

При нажатии на кнопку открывается окно сохранения резервной копии графика данных.

### **Остановить/Возобновить отображение данных**

При нажатии на кнопку останавливается/возобновляется отрисовка графика.

**Сократить интервал оси времени**

Сокращение интервала оси времени.

**Увеличить интервал оси времени**

Увеличение интервала оси времени.

**Уменьшить отображение графика**

Уменьшение отображения графика по вертикали.

**Увеличить отображение графика**

Увеличение отображения графика по вертикали.

#### **Переключить режим срабатывания тревог**

Включение/отключение маскирования тревог. При включении маскирования тревог метка тега окрашивается в синий цвет.

При включенном режиме маскирования, тревоги формируются, но не записываются в журнал событий.

#### **Переключить режим калибровки**

Включение/отключение режима калибровки. При включении режима калибровки на панели блока отображается индикатор CAL, а гистограмма окрашивается в голубой цвет.

## **Переключить режим запрета технологического обслуживания**

Включение/отключение режима запрета технологического обслуживания. При нажатии на кнопку будет отключено формирование тревог.

При включении режима запрета технологического обслуживания фон значения технологического параметра мнемосимвола изменится на оранжевый.

## **Отобразить диалоговое окно необработанных данных**

При нажатии на кнопку открывается окно необработанных данных. В данном окне отображается число данных до обработки.

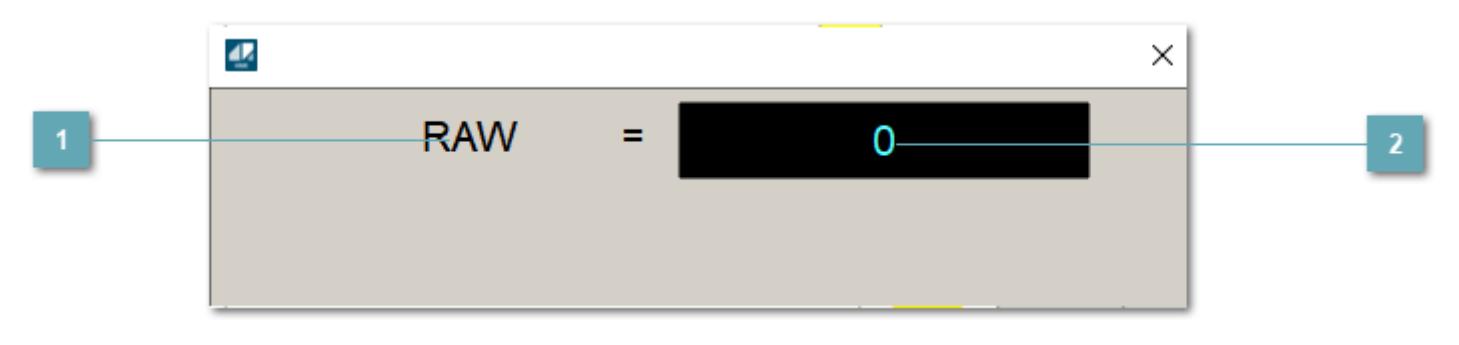

**1 Название переменной необработанных данных** 

Отображает название переменной RAW.

## **Значение необработанных данных**

В данном поле отображается значение необработанных данных типа REAL, INT.

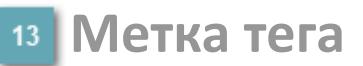

Метка тега окрашивается в соответствии с цветовой схемой и приоритетами срабатывания тревог.

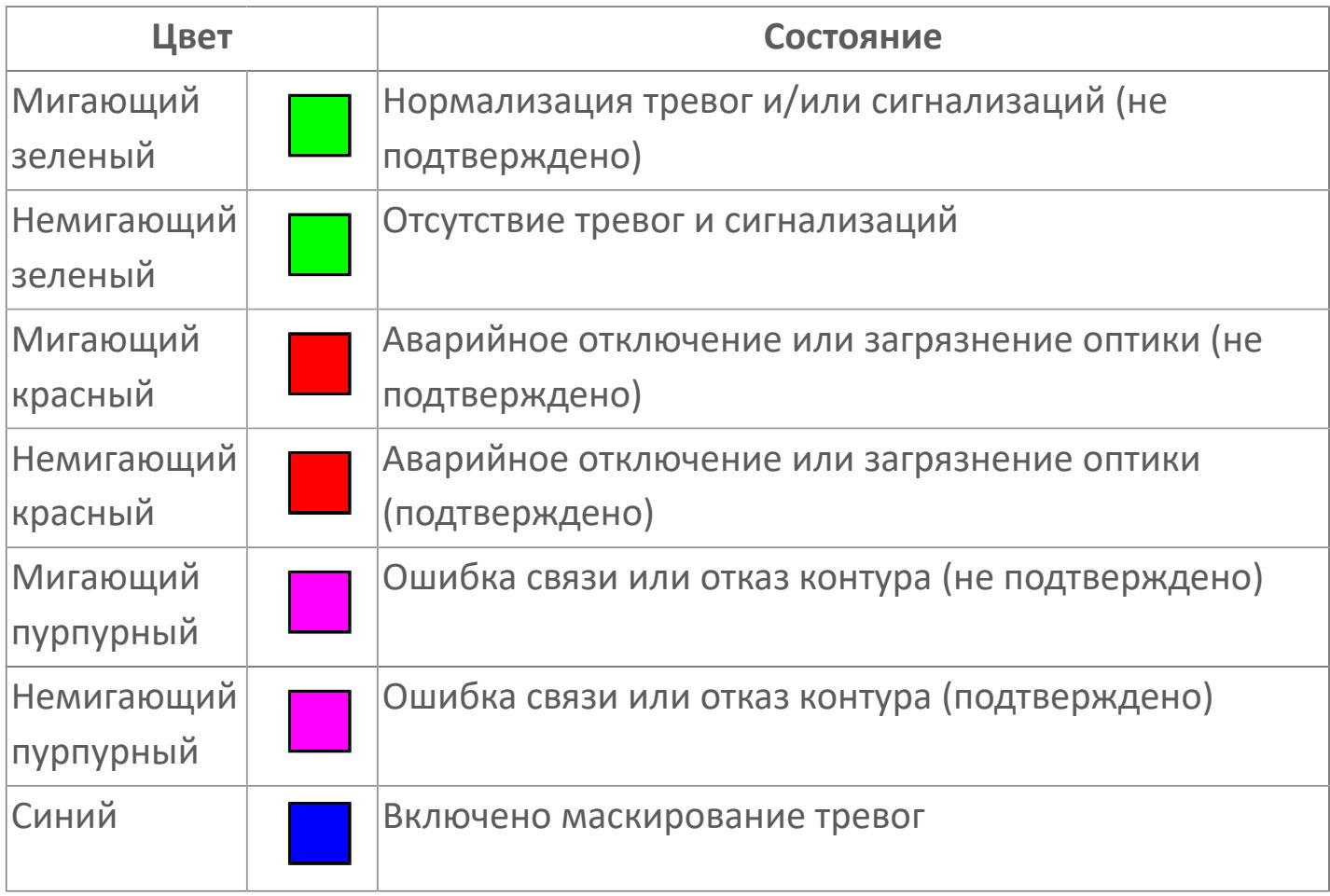

**Имя тега и комментарий**

Идентификатор функционального блока и задаваемый комментарий.

### **Уставки и режимы задания**

При нажатии на значение уставки или режим блока открывается окно ввода значения уставки или выбора режима:

- ALRM режим срабатывания тревог;
- **> SH верхний предел шкалы;**
- > SL нижний предел шкалы;
- PV входное значение ответа;
- **> DTIM время маскирования;**
- HH уставка второго верхнего предела сигнализации;
- HDRO загрязнение оптики, высокий диапазон;
- LDRO загрязнение оптики, низкий диапазон;
- **> HYS гистерезис.**

#### **Тренд**

Используется компонент Astra.HMI.Trends.

Подробное описание возможностей Astra.HMI.Trends представлено в Руководстве системного интегратора ПТК AstraRegul.

#### **Режим калибровки**

Индикатор активности режима калибровки. В режиме калибровки появляется индикатор и надпись "Калибровка".

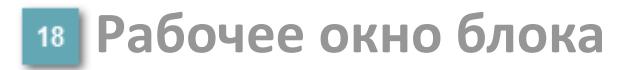

Отображение рабочего окна.

## **Окно Журнал событий**

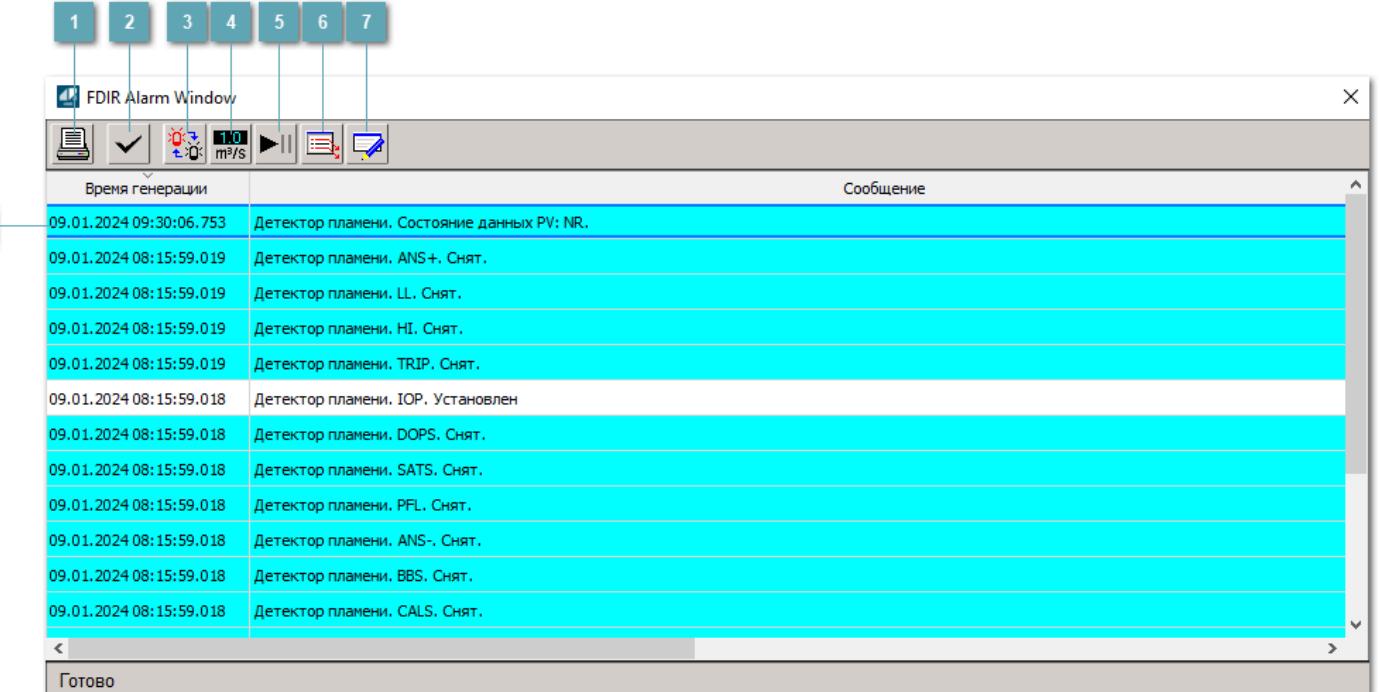

#### **Распечатать отображаемые события**

При нажатии на кнопку открывается окно печати журнала событий.

#### **Квитировать сообщение**

При нажатии на кнопку открывается окно квитирования выбранного сообщения, если для данного сообщения доступно квитирование и оно не было выполнено ранее.

#### **Переключение между тревогами**

При нажатии на кнопку в журнале событий будут отображены только тревоги высокого приоритета или все тревоги.

## **Функциональная кнопка**

Функционал данной кнопки в текущей версии библиотеки не доступен.

## **Остановить/возобновить обновление экрана**

При нажатии на кнопку останавливается или возобновляется обновление экрана.

### **Отобразить диалоговое окно ввода условий фильтра**

При нажатии на кнопку открывается окно создания условия фильтрации сообщений.

#### **Отобразить диалоговое окно настройки окна**

При нажатии на кнопку открывается окно с настройками журнала событий.

### **Область отображения событий**

Отображает информацию о событиях в виде таблицы.

Используется компонент Astra.HMI.Alarms.

Подробное описание возможностей Astra.HMI.Alarms представлено в Руководстве системного интегратора ПТК AstraRegul.

## **Окно Графики**

В данном окне отображаются графики в историческом или оперативном режимах.

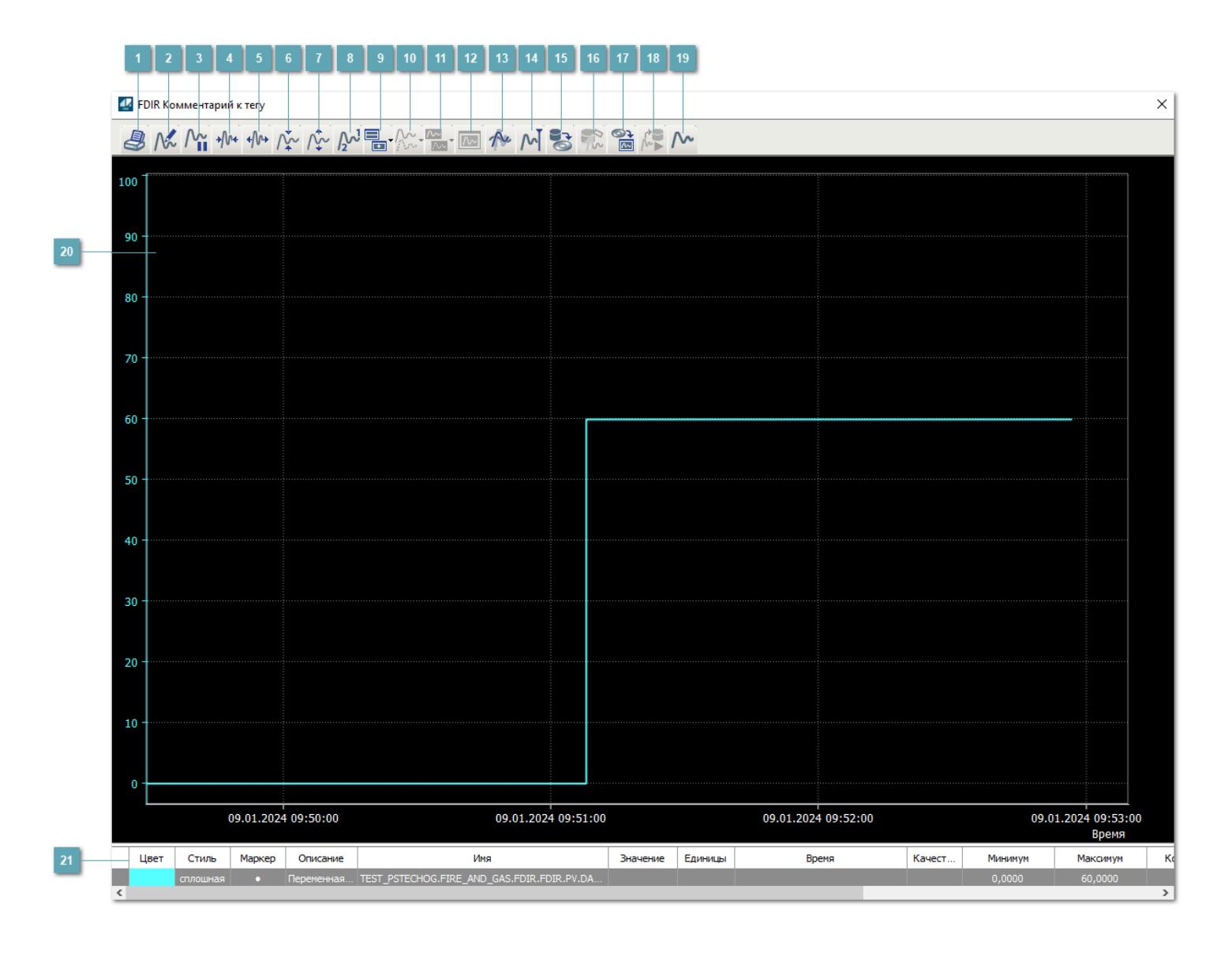

## **Печать**

При нажатии на кнопку открывается окно печати текущего тренда.

## **Функциональная кнопка**

Функционал данной кнопки в текущей версии библиотеки не доступен.

## **Пауза/Старт**

Останавливает/возобновляет отрисовку графиков.

**Сократить интервал оси времени**

Сокращение интервала оси времени.

**Увеличить интервал оси времени**

Увеличение интервала оси времени.

**Уменьшить отображение графика**

Уменьшение отображения графика по вертикали.

**Увеличить отображение графика**

Увеличение отображения графика по вертикали.

**Функциональная кнопка**

Функционал данной кнопки в текущей версии библиотеки не доступен.

## **Добавить репер**

Нажмите на кнопку "Добавить репер", а затем кликните в области тренда. На трендовом поле появится реперная линия.

Вы можете перемещать реперную линию в области тренда.

Чтобы скрыть реперную линию, повторно нажмите на кнопку "Добавить репер".

#### **Функциональная кнопка**

Функционал данной кнопки в текущей версии библиотеки не доступен.

#### **Функциональная кнопка**

Функционал данной кнопки в текущей версии библиотеки не доступен.

#### **Функциональная кнопка**

Функционал данной кнопки в текущей версии библиотеки не доступен.

#### **Восстановление исходного размера**

При нажатии на кнопку восстанавливает исходный размер всех графиков.

### **Отобразить график в текущей точке**

При нажатии на кнопку отображает на трендовом поле текущую точку с сохранением установленных размеров.

#### **Сохранить**  $15<sub>15</sub>$

При нажатии на кнопку открывается окно сохранения графика в файл или списка сигналов.

#### **Запросить исторические данные за период**

Кнопка доступна только в историческом режиме. При нажатии на кнопку в области тренда будет отображен график за указанный период.

## **Открыть**

При нажатии на кнопку открывается окно открытия списка сигналов или архива с данными.

**Режим отображения** 18

Переход в оперативный/исторический режим.

**Функциональная кнопка** 19

Функционал данной кнопки в текущей версии библиотеки не доступен.

#### **Трендовое поле**

Используется компонент Astra.HMI.Trends.

Подробное описание возможностей Astra.HMI.Trends представлено в Руководстве системного интегратора ПТК AstraRegul.

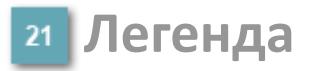

Область отображения параметров сигнала.

# **Журнал событий**

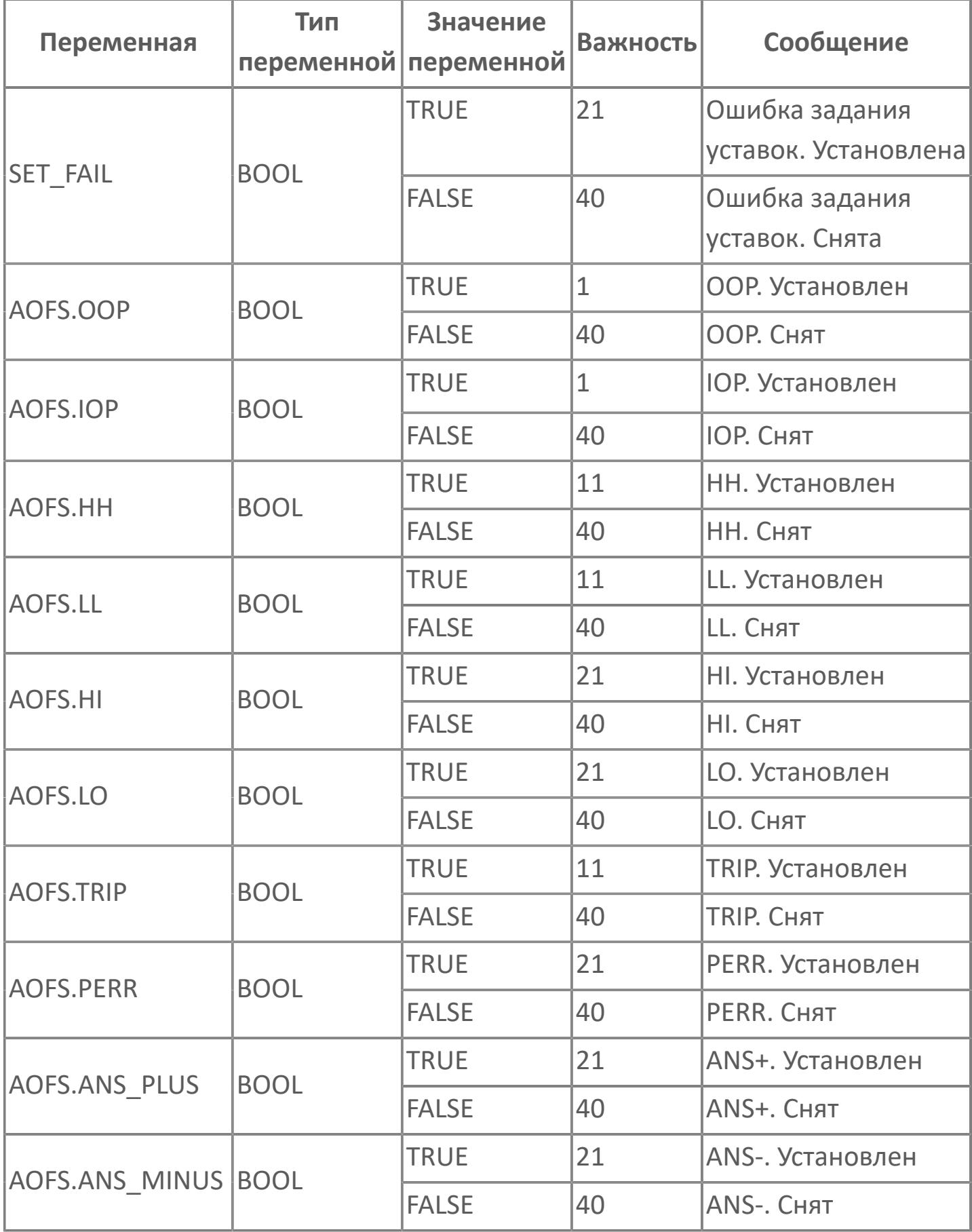

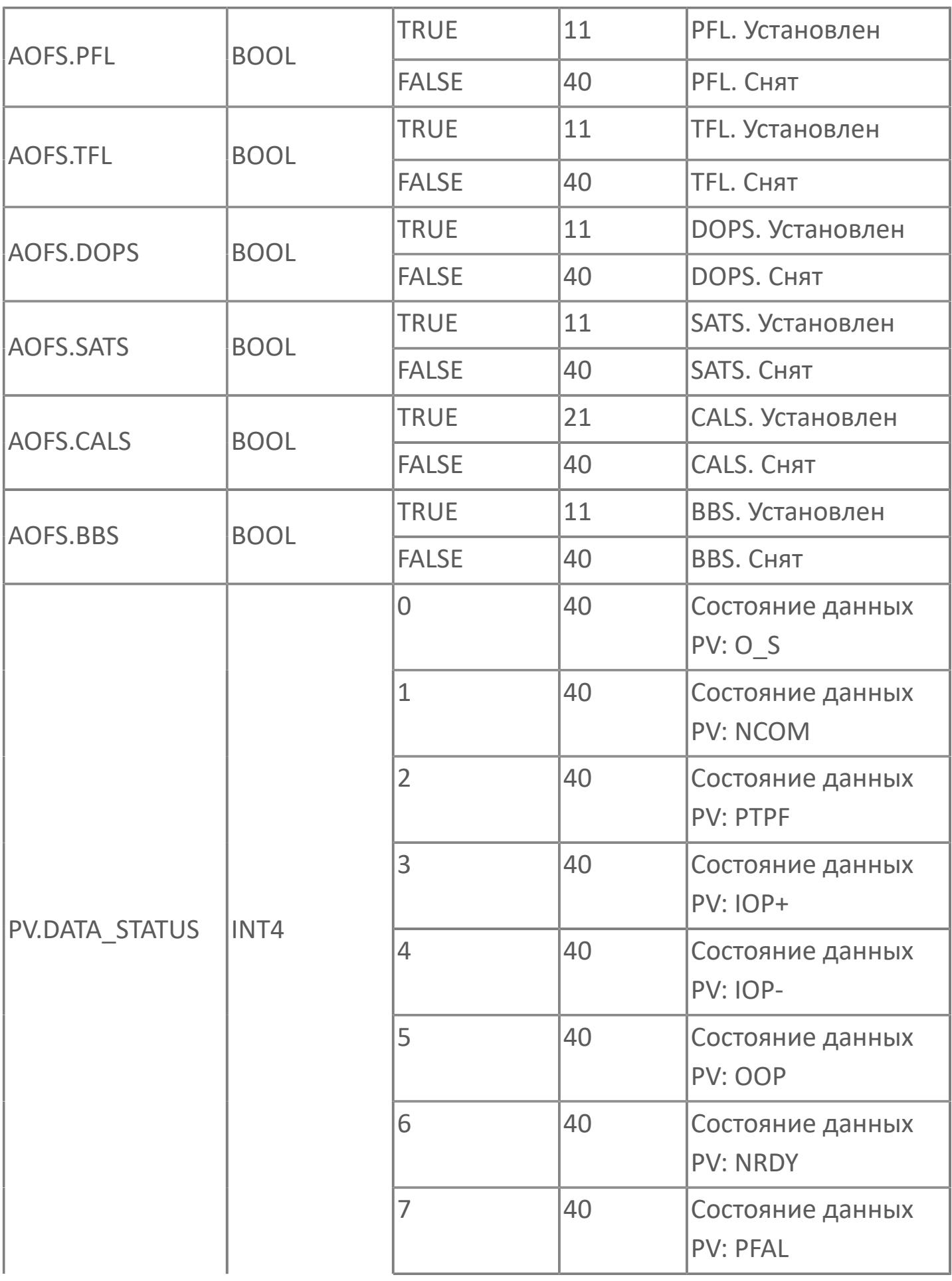

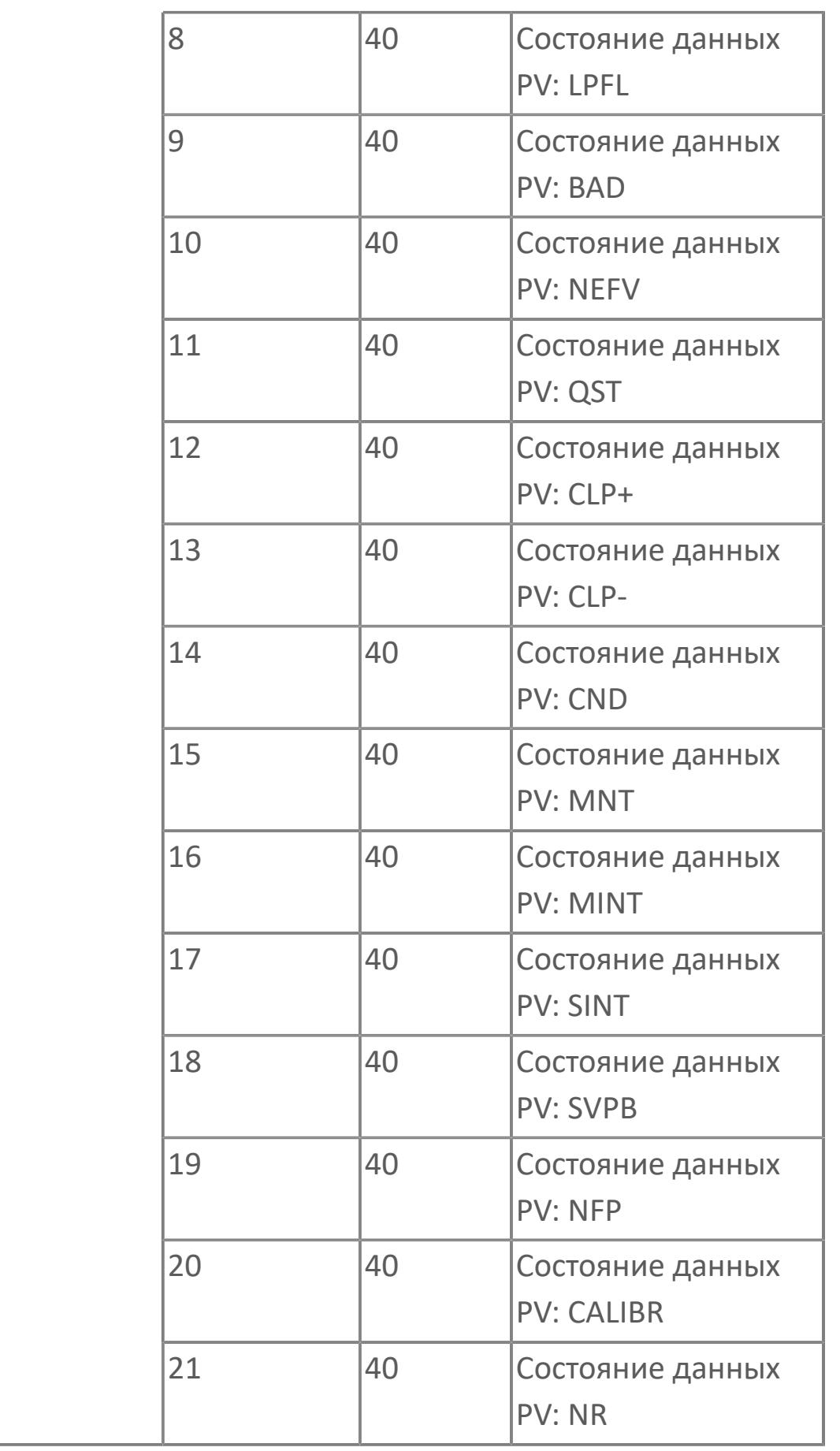

# **1.3.2.5.2. GDAC | АКУСТИЧЕСКИЙ ЭЛЕКТРОХИМИЧЕСКИЙ ДЕТЕКТОР ТОКСИЧНЫХ ГАЗОВ, CO2**

[Алгоритм](#page-5181-0)

[Мнемосимвол](#page-5191-0)

## <span id="page-5181-0"></span>**1.3.2.5.2.1. Алгоритм**

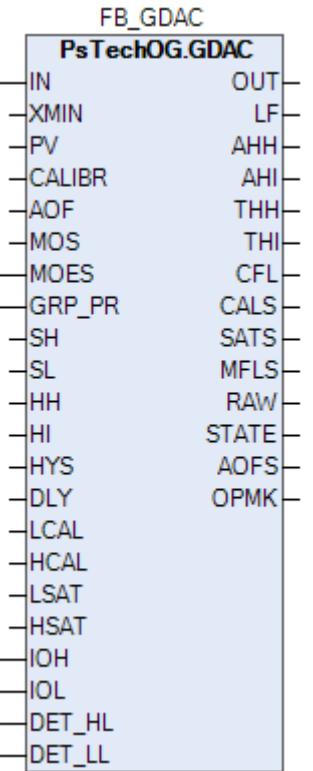

Типовой элемент GDAC будет использоваться для акустического обнаружения и обнаружения CO2.

#### **Описание**

Модуль выполняет следующие функции:

Обнаружение сигнала 4–20 мА;

 Преобразование в единицы измерения (% LFL — нижний предел воспламенения; % об. — объем; ppm — частей на миллион);

- Обнаружение неисправности (обрыв цепи и короткое замыкание);
- 1-й порог обнаружения газа;
- 2-й порог обнаружения газа;

 Обработка состояния: калибровка, загрязнение оптики для детектора типа IR, насыщенные аварийные сигналы.

 [Калибровка.](#page-230-0) Значение PV не формируется по значению измерительного входа (IN), а задается оператором вручную. Реальное значение измерительного входа (IN) отслеживается по значению параметра необработанных данных (RAW).

 [Подавление сигнализации.](#page-399-0) Маскирование тревог, т.е. тревоги формируются, но не записываются в журнал событий.

Уставки срабатываний (HH, HI) должны задаваться в соответствии со схемой SH >= HH >= HI > SL. В случае нарушения данной схемы в журнале событий будет сформировано сообщение об ошибке задания уставок, при этом по уставкам, заданным по нарушенной схеме, все равно будут формироваться сигнализации и защиты.

Функция технического обслуживания: Для всех входов GD предусмотрена функция блокировки автоматики для технического обслуживания. Выход типового элемента MOS будет подключен к клемме MOS типового элемента GD для блокировки тега отключения, сформированного при обработке аналогового входящего сигнала.

Устранение отказа контура: Обнаружение отказа контура, такого как обрыв цепи или короткое замыкание, обрабатывается в составе типового элемента GD. В случае обнаружения отказа контура на индикаторе отказа контура LF устанавливается значение TRUE. В случае обнаружения отказа контура логика F&G не будет активирована.

Обработка состояния детектора: Состояние детектора, например, состояние калибровки, состояние загрязнения оптики и состояние насыщения, будут реализованы в типовых элементах GD для генерирования аварийного сигнала в АСУТП:

 Состояние калибровки: Если значение аналогового входа выше нижнего диапазона калибровки (1 мА) и ниже верхнего диапазона калибровки (1,7 мА), будет выдан аварийный сигнал калибровки. Эти значения являются значениями по умолчанию, которые могут быть изменены в рамках параметров блока. Эти значения будут изменены после того, когда станет известен поставщик детектора газа.

 Состояние загрязнения оптики: Если значение аналогового входа выше нижнего диапазона загрязнения оптики (1,9 мА) и ниже верхнего диапазона загрязнения оптики (2,1 мА), то, после задержки по времени в 0 минут, будет выдан аварийный сигнал загрязнения оптики. Эти значения являются значениями по умолчанию, которые могут быть изменены в рамках параметров блока. Эти значения будут изменены после того, когда станет известен поставщик детектора газа.

 Состояние насыщения: Если значение аналогового входа выше нижнего диапазона насыщения (20 мА) и ниже верхнего диапазона насыщения (20,5 мА), будет выдан аварийный сигнал насыщения. Эти значения являются значениями по умолчанию, которые могут быть изменены в рамках параметров блока. Эти значения будут изменены после того, когда станет известен поставщик детектора газа.

 Состояние накопленных отказов: Этот состояние включает в себя отказ контура, состояние калибровки и состояние загрязнения оптики. Если одно из этих состояний активно, состояние накопленных отказов будет настроено на ИСТИНУ. Состояние накопленных отказов будет учитываться для типового элемента мажоритарной выборки для снижения эффективности работы в состоянии отказа.
## **Входные параметры**

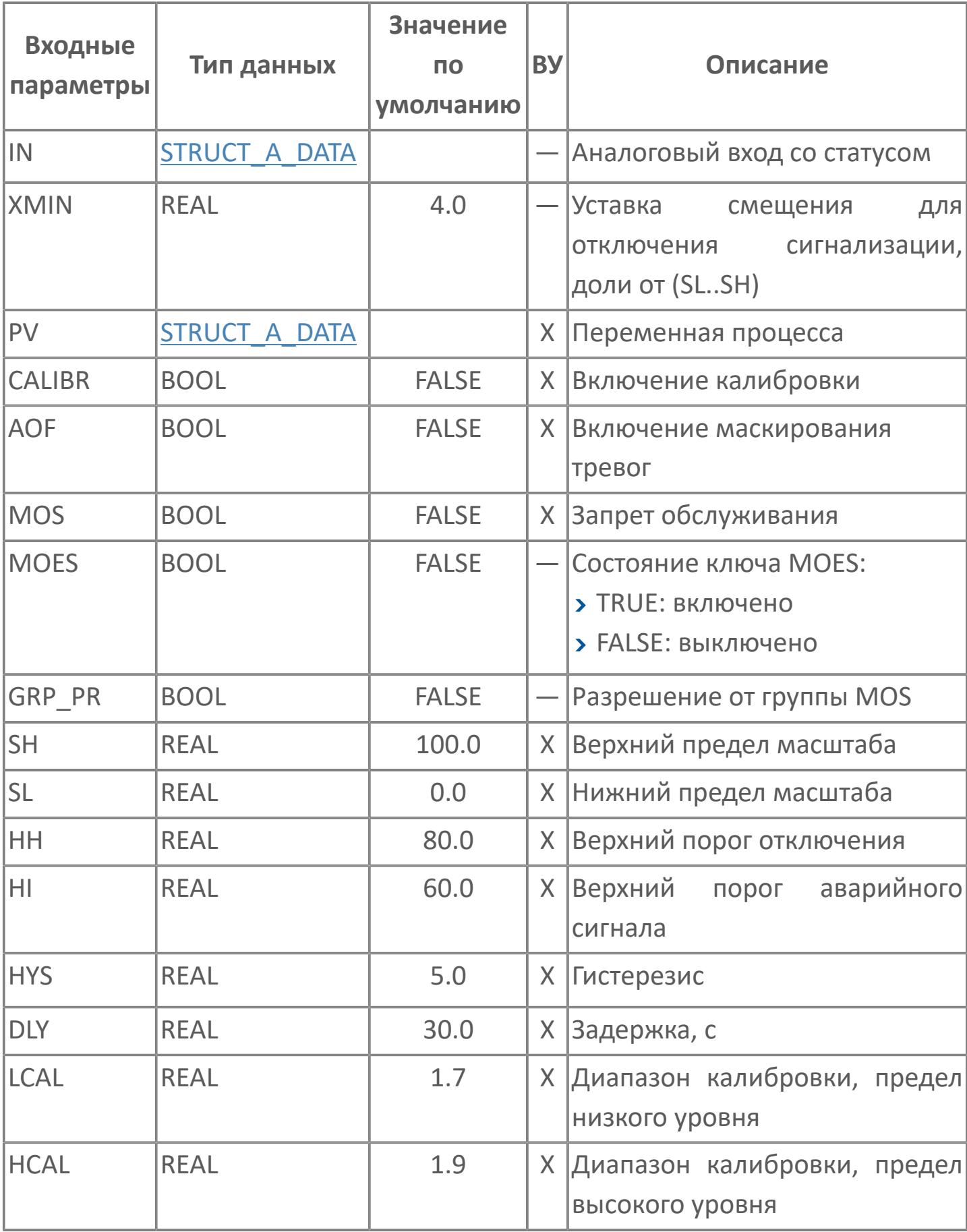

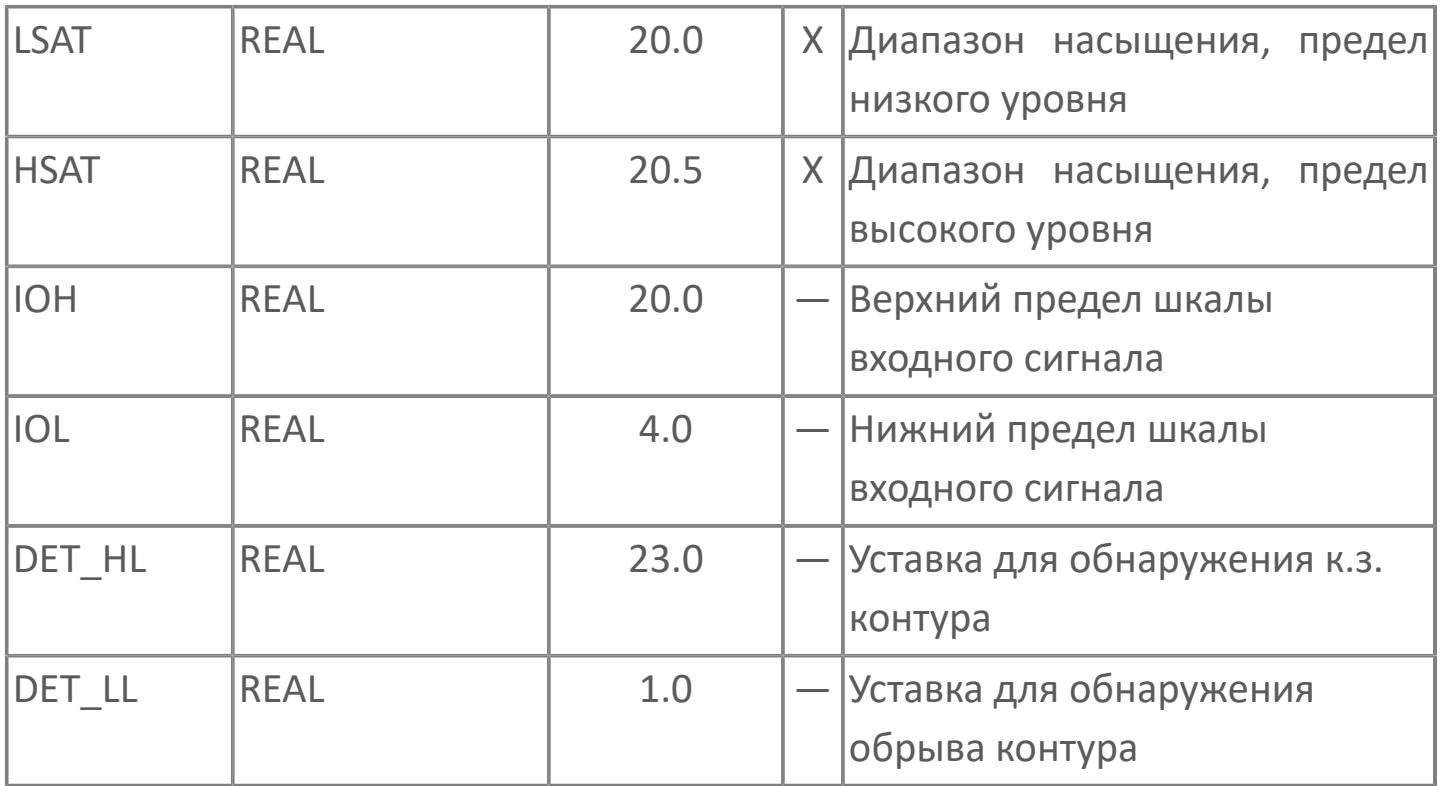

# **Выходные параметры**

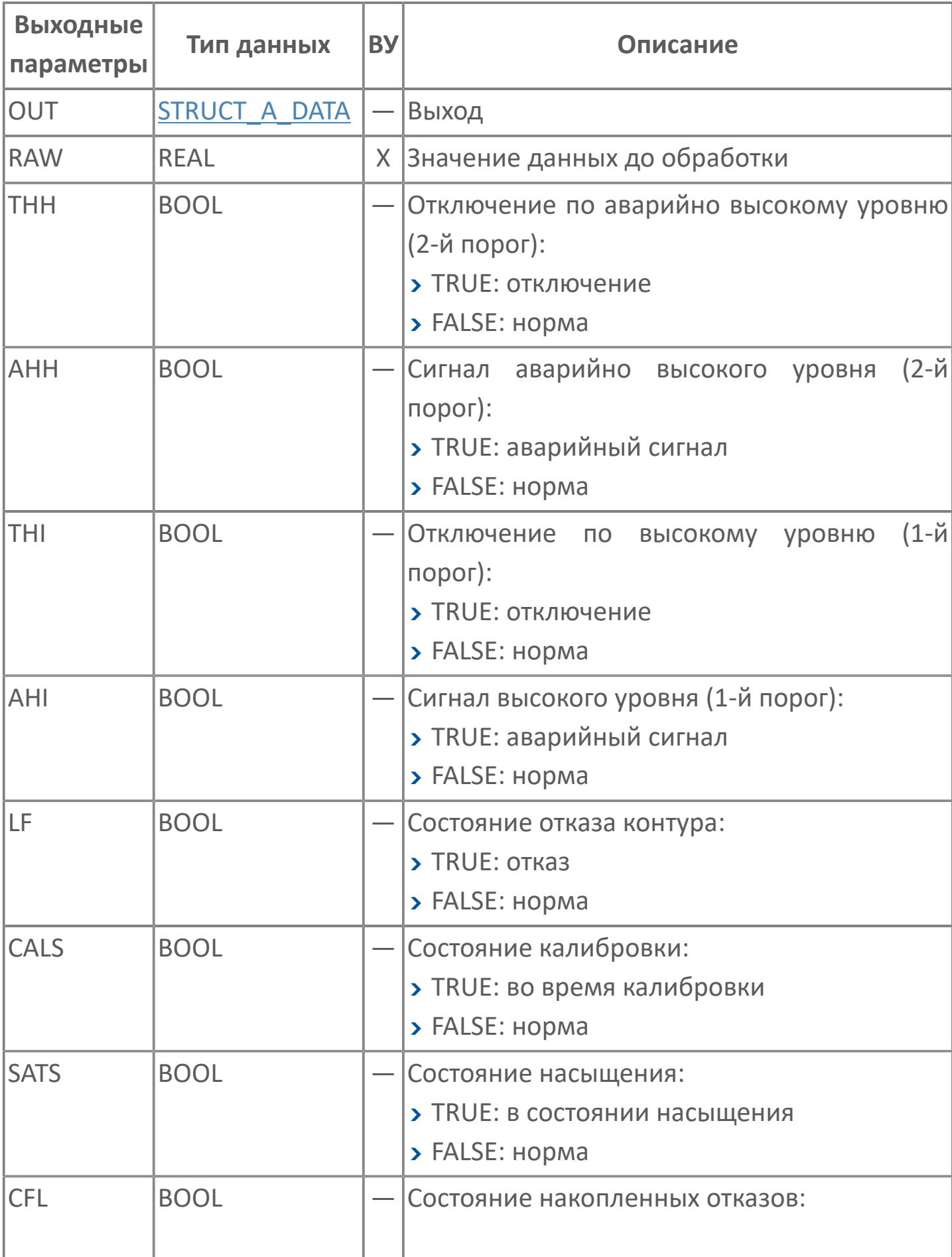

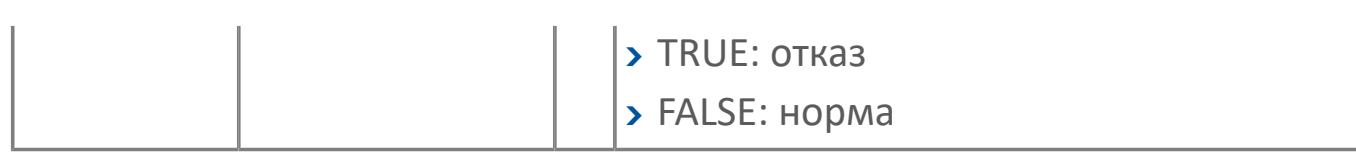

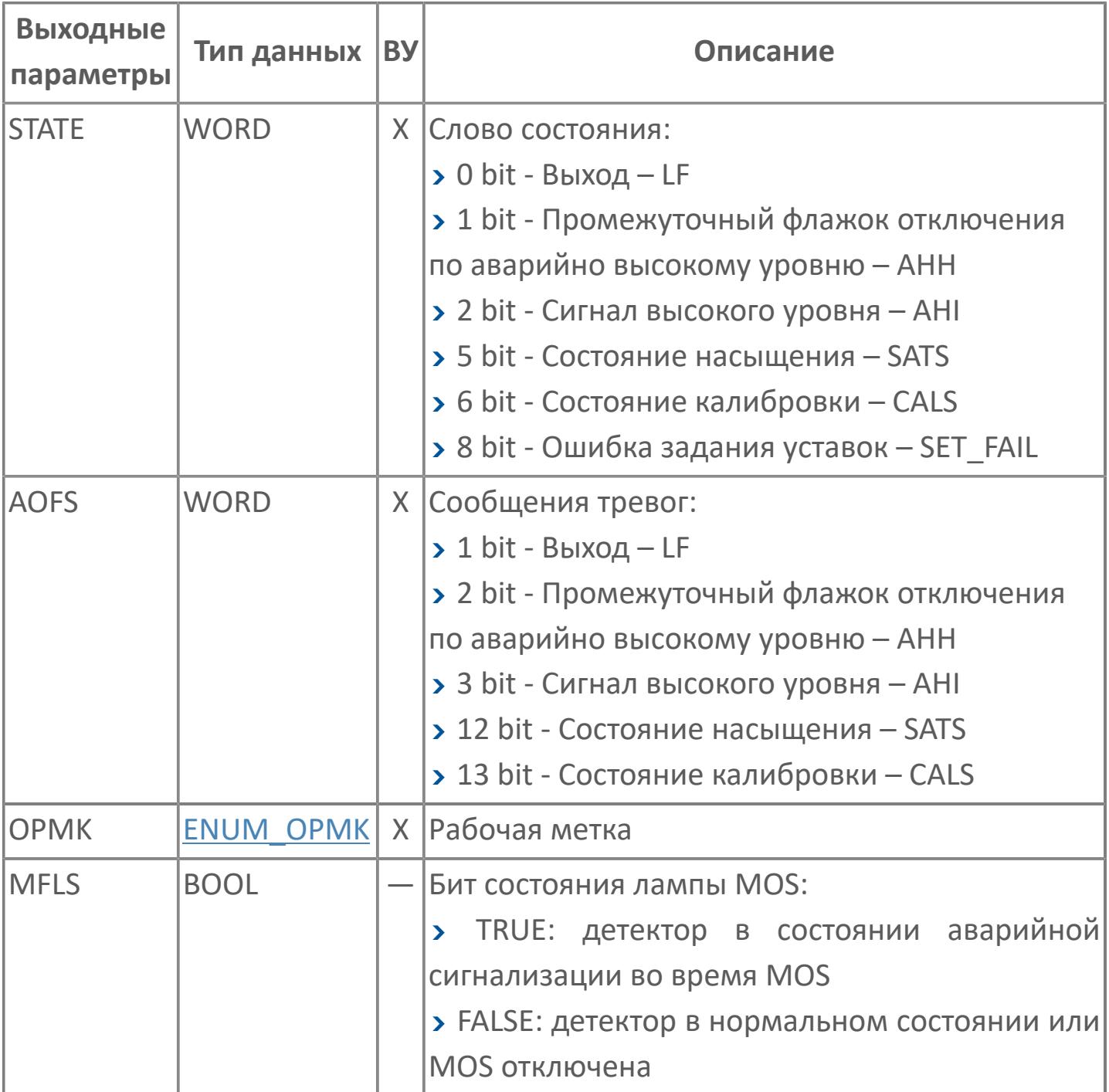

# **Данные для ВУ**

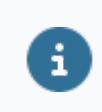

Количество данных для ВУ влияет на тип лицензии.

В таблице ниже представлена информация по данным блока, передаваемым на ВУ.

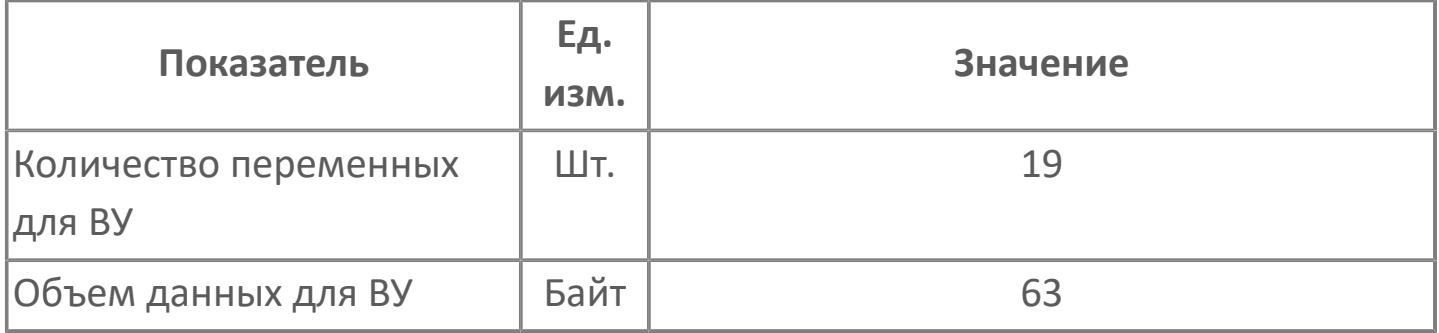

## **Резервируемые данные**

В таблице ниже представлена информация по резервируемым данным блока.

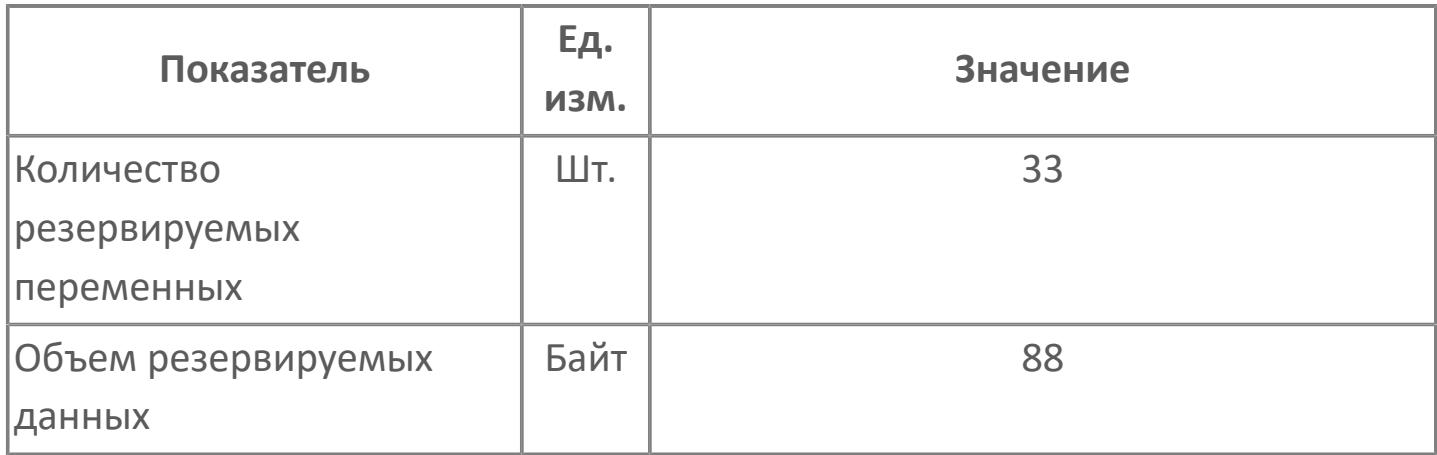

# **1.3.2.5.2.2. Мнемосимвол**

#### **Представление 1**

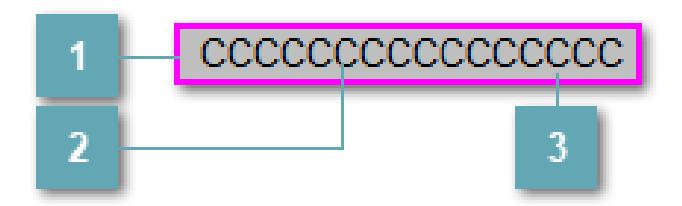

#### **Внешняя рамка**

Цветовая индикация состояния блока.

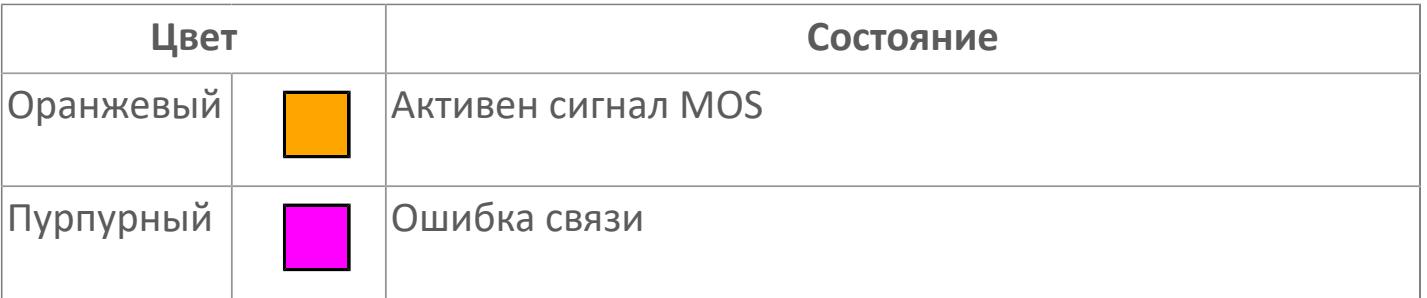

#### **Имя тега и зона вызова панели блока**

Идентификатор функционального блока. При нажатии открывается [Окно](#page-4920-0) [Рабочее](#page-4920-0) функционального блока.

## **Внутренняя рамка**

Цветовая индикация состояния блока.

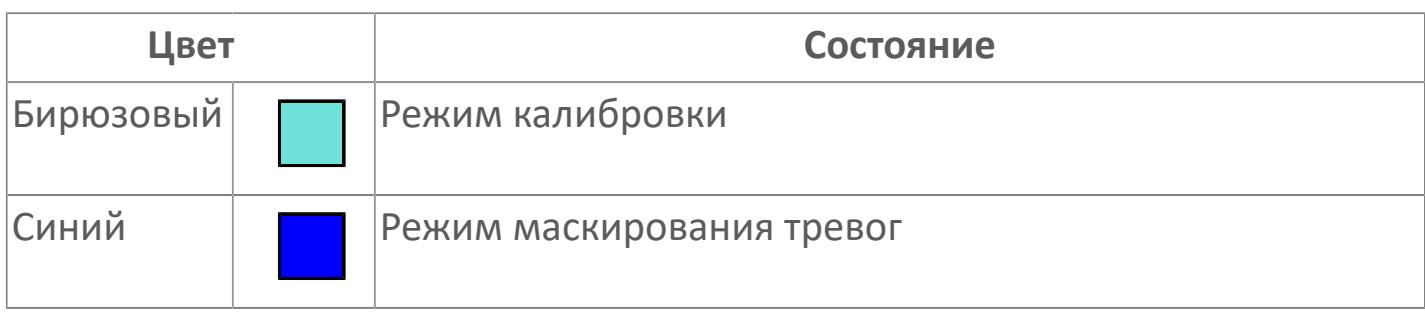

## **Представление 2**

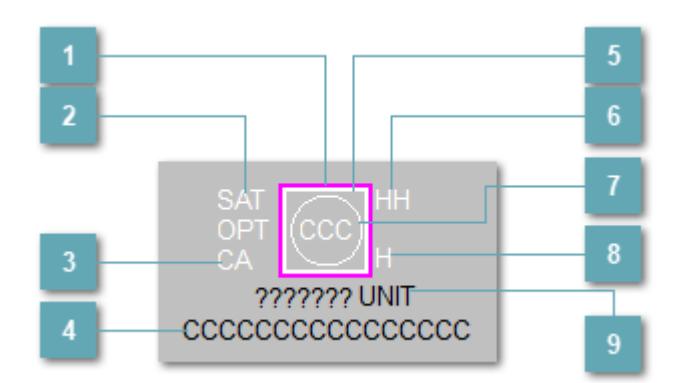

**Внешняя рамка**

Цветовая индикация состояния блока.

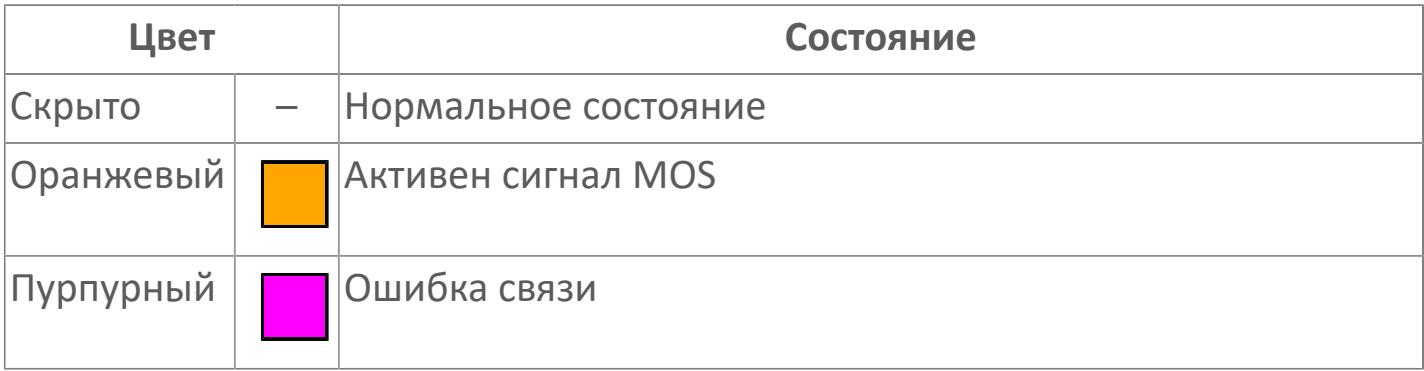

## **Индикатор насыщения**

Индикатор насыщения уровня загрязнения воздуха. Индикатор появляется при превышении допустимого диапазона загрязнения воздуха.

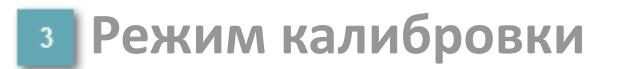

Индикатор активности режима калибровки детектора.

#### **Имя тега и зона вызова панели блока**

Идентификатор функционального блока. При нажатии открывается [Окно](#page-5202-0) [Рабочее](#page-5202-0) функционального блока.

#### **Внутренняя рамка**  $\overline{5}$

Цветовая индикация состояния блока.

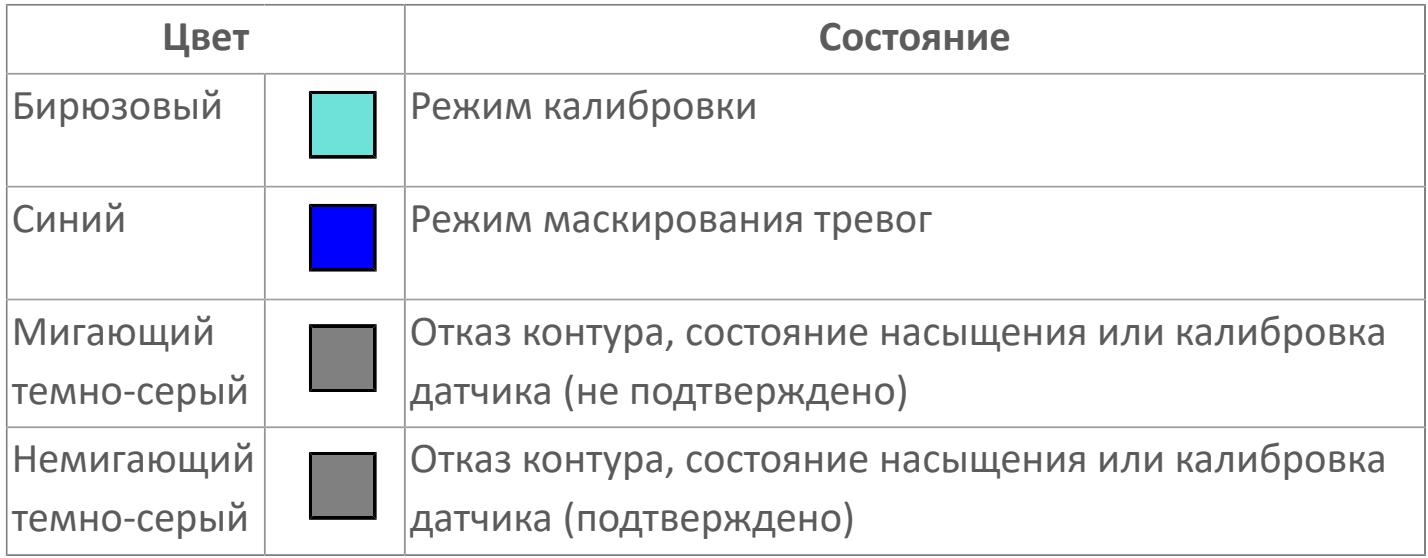

## **Индикатор срабатывания тревоги аварийно высокого уровня**

Индикатор сигнализации аварийно высокого уровня – второй порог.

## **Индикатор состояния блока**

Цветовая индикация состояния блока.

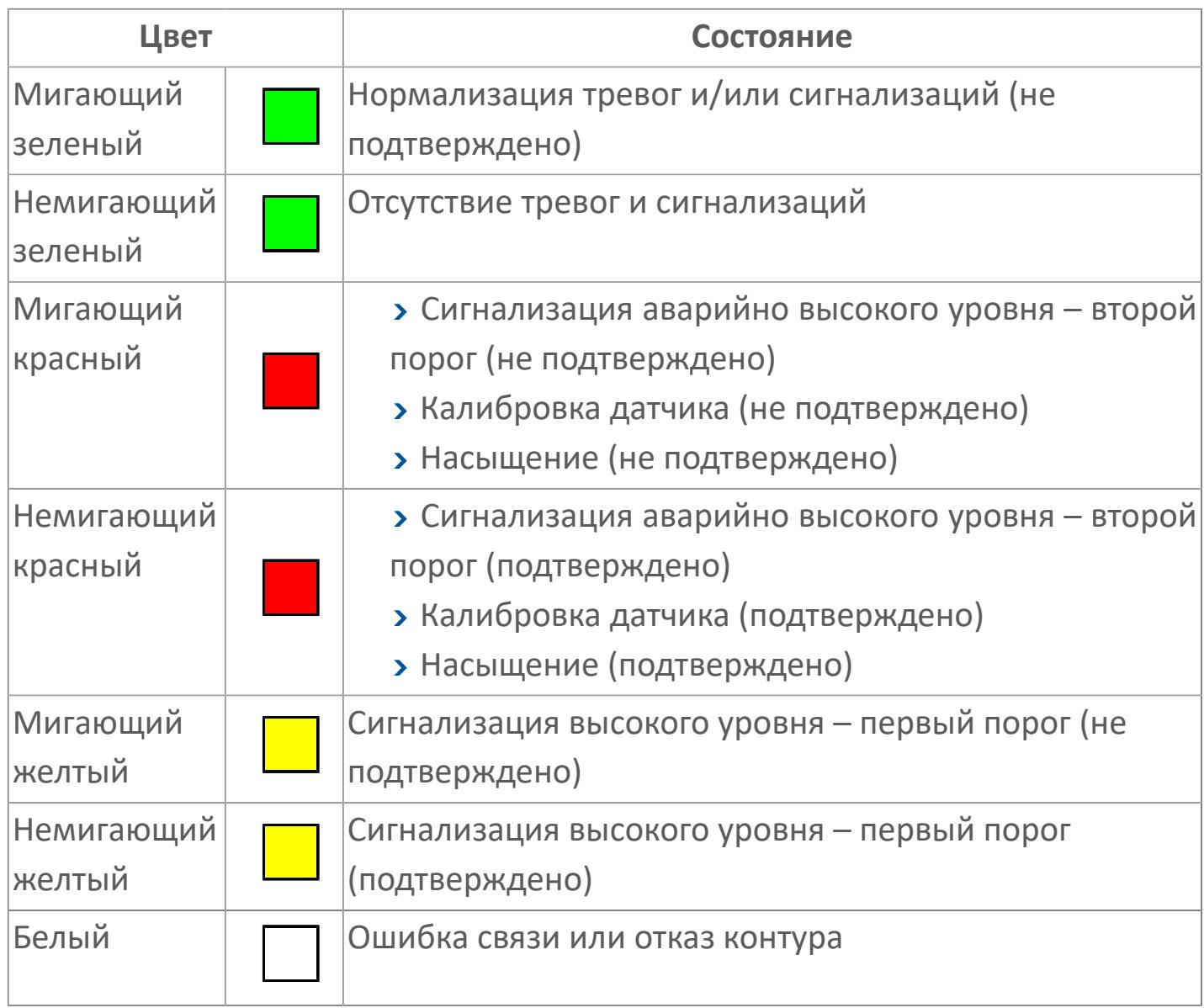

**Индикатор срабатывания тревоги высокого уровня**

Индикатор сигнализации высокого уровня – первый порог.

## **Отображение значения технологического процесса с единицами измерения**

Значение технологического процесса PV и единицы измерения.

**Представление 3**

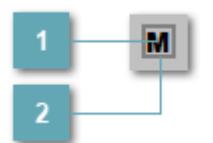

## **Кнопка MOS**

При нажатии кнопки MOS открывается окно подтверждения включения MOS. Режим MOS будет включен, если нет запрета от группы MOS и есть разрешение и активен ключ MOES.

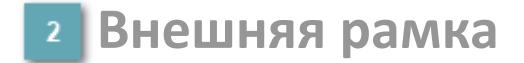

Индикатор активности режима MOS.

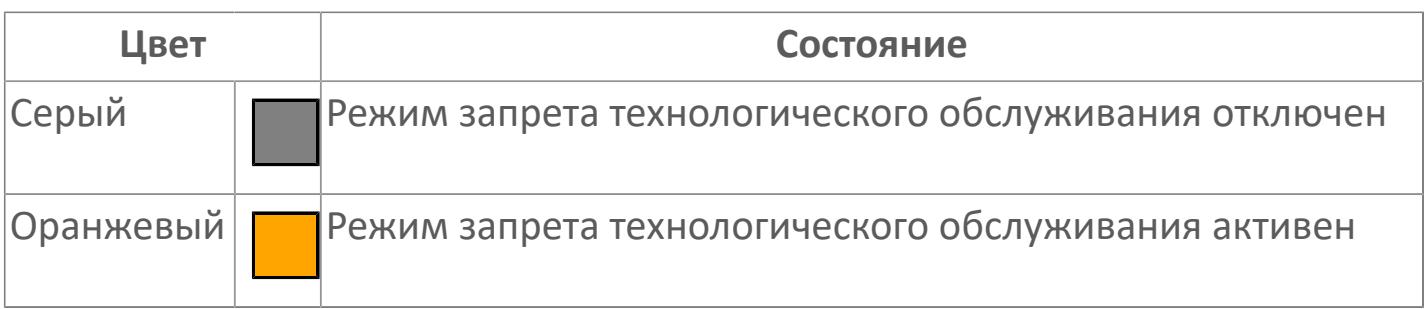

Порядок приоритетности отображения: пурпурный, оранжевый. Для внутренней рамки порядок приоритетности: бирюзовый, серый, синий.

## **Динамические представления сигнализаций**

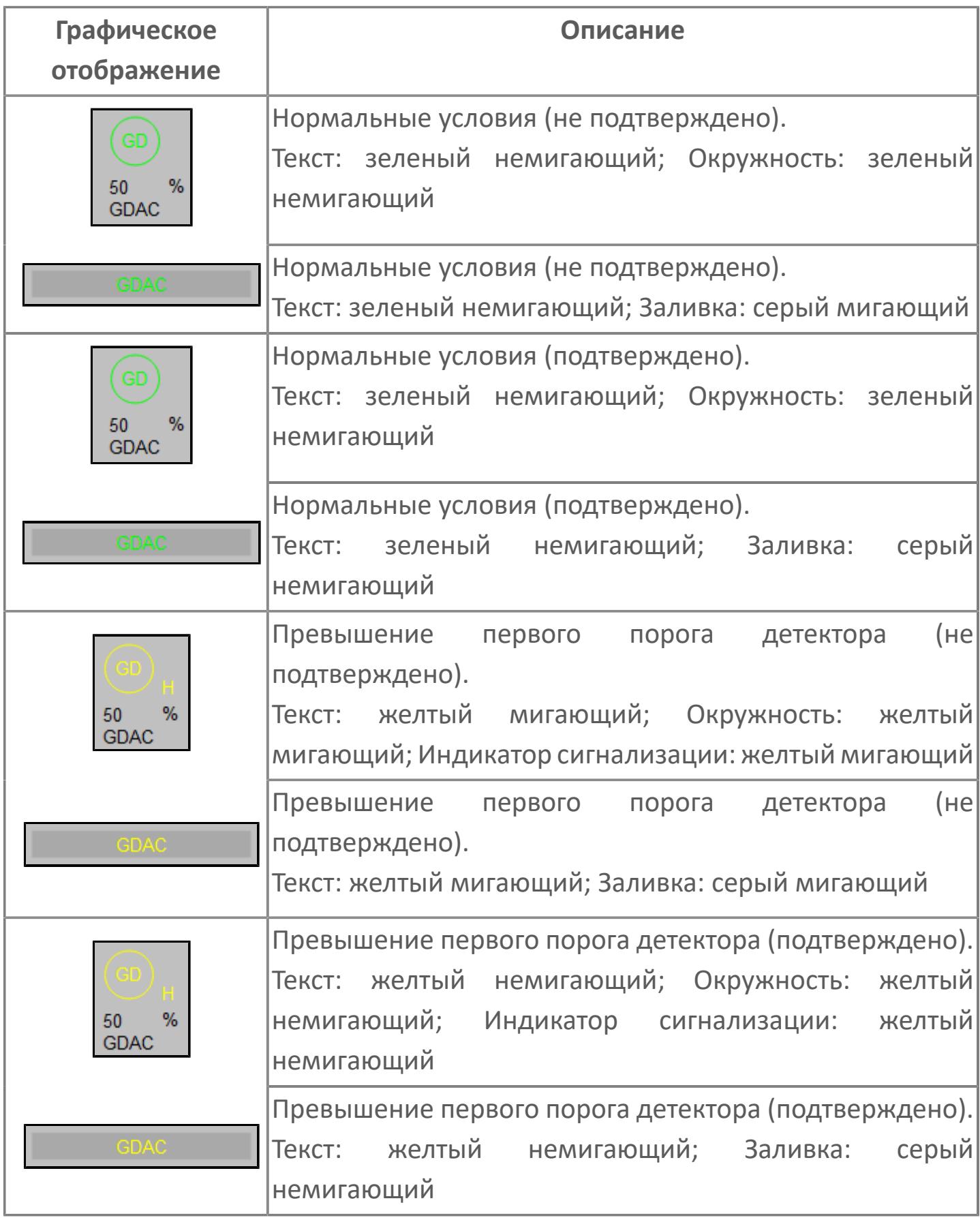

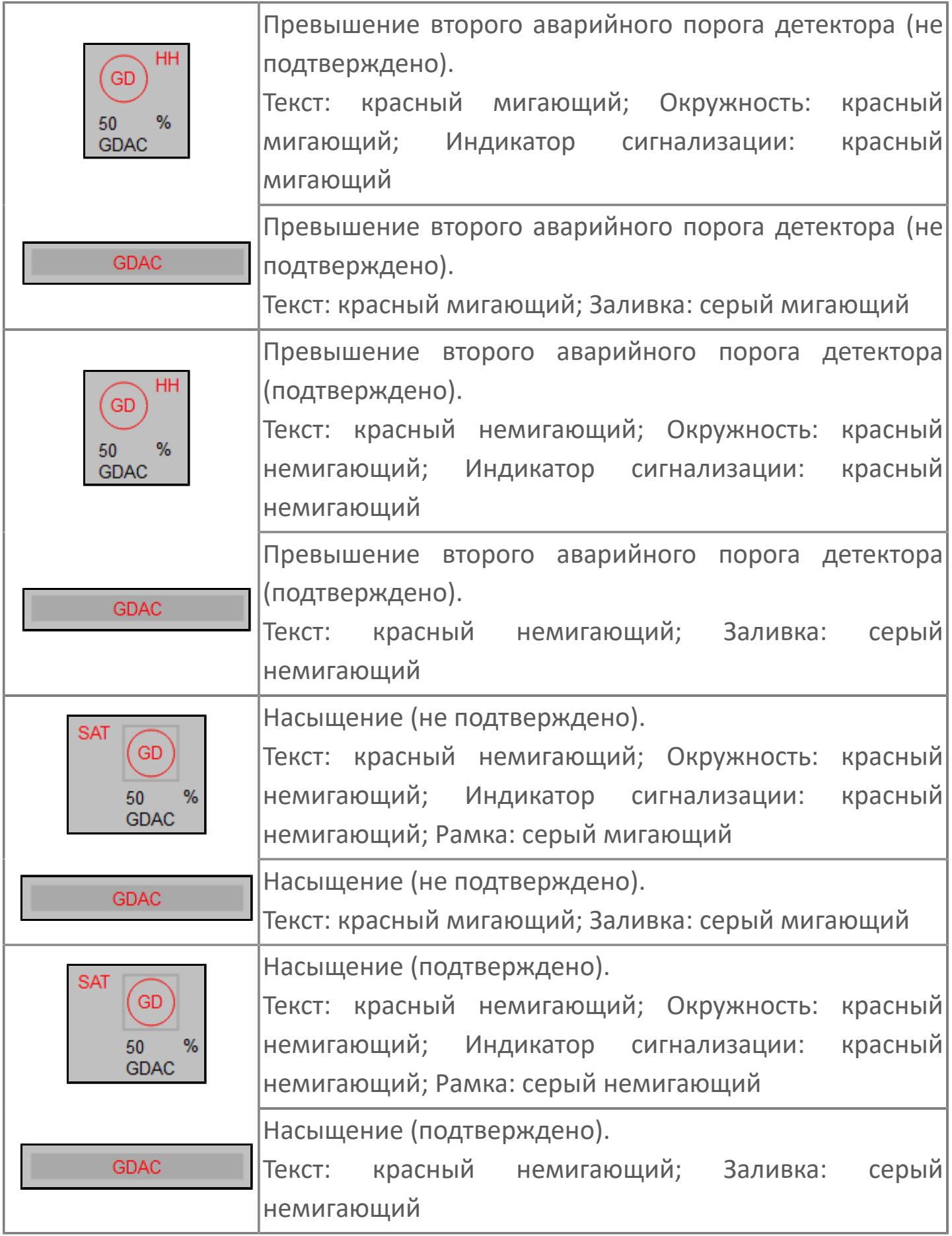

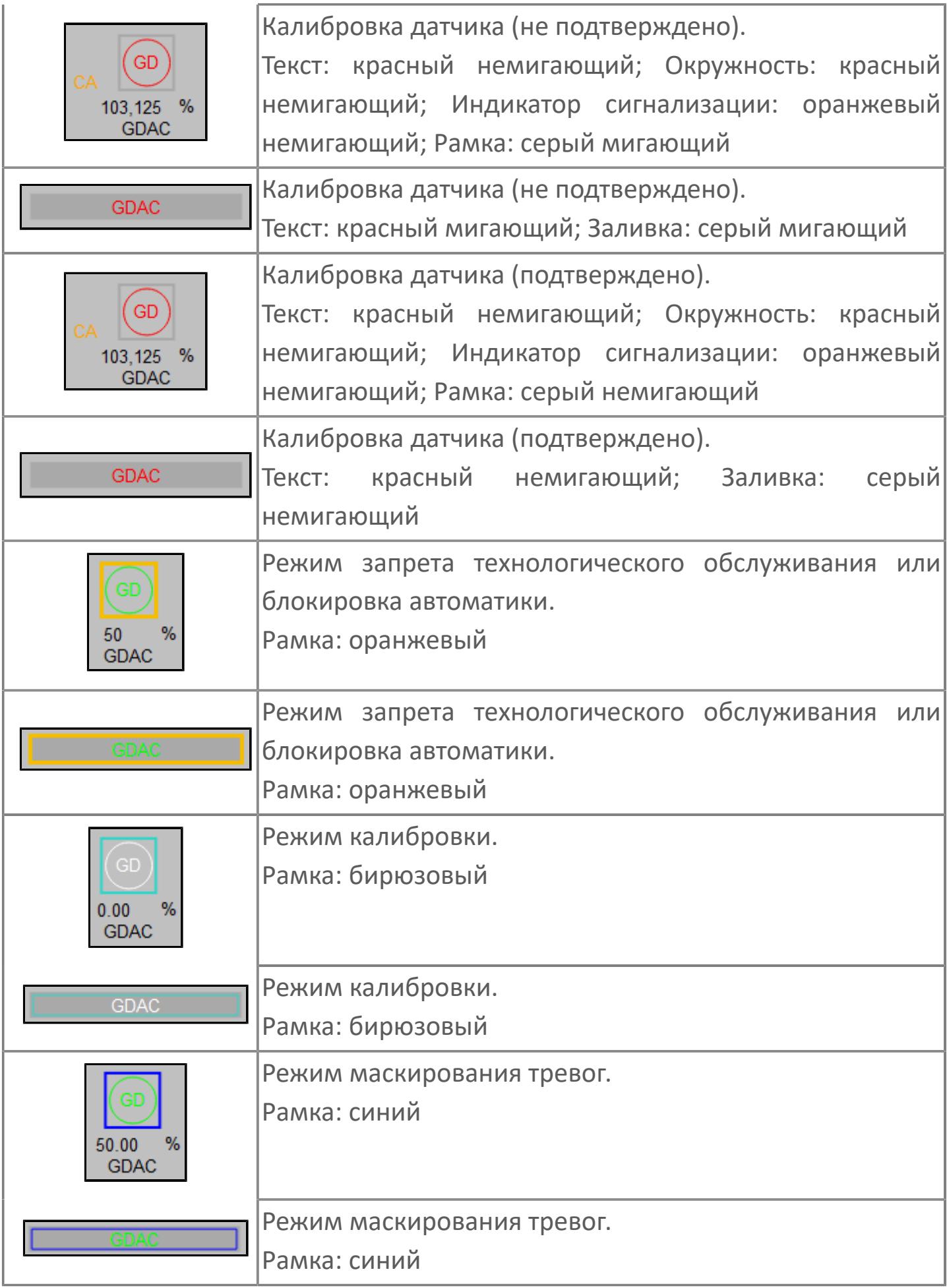

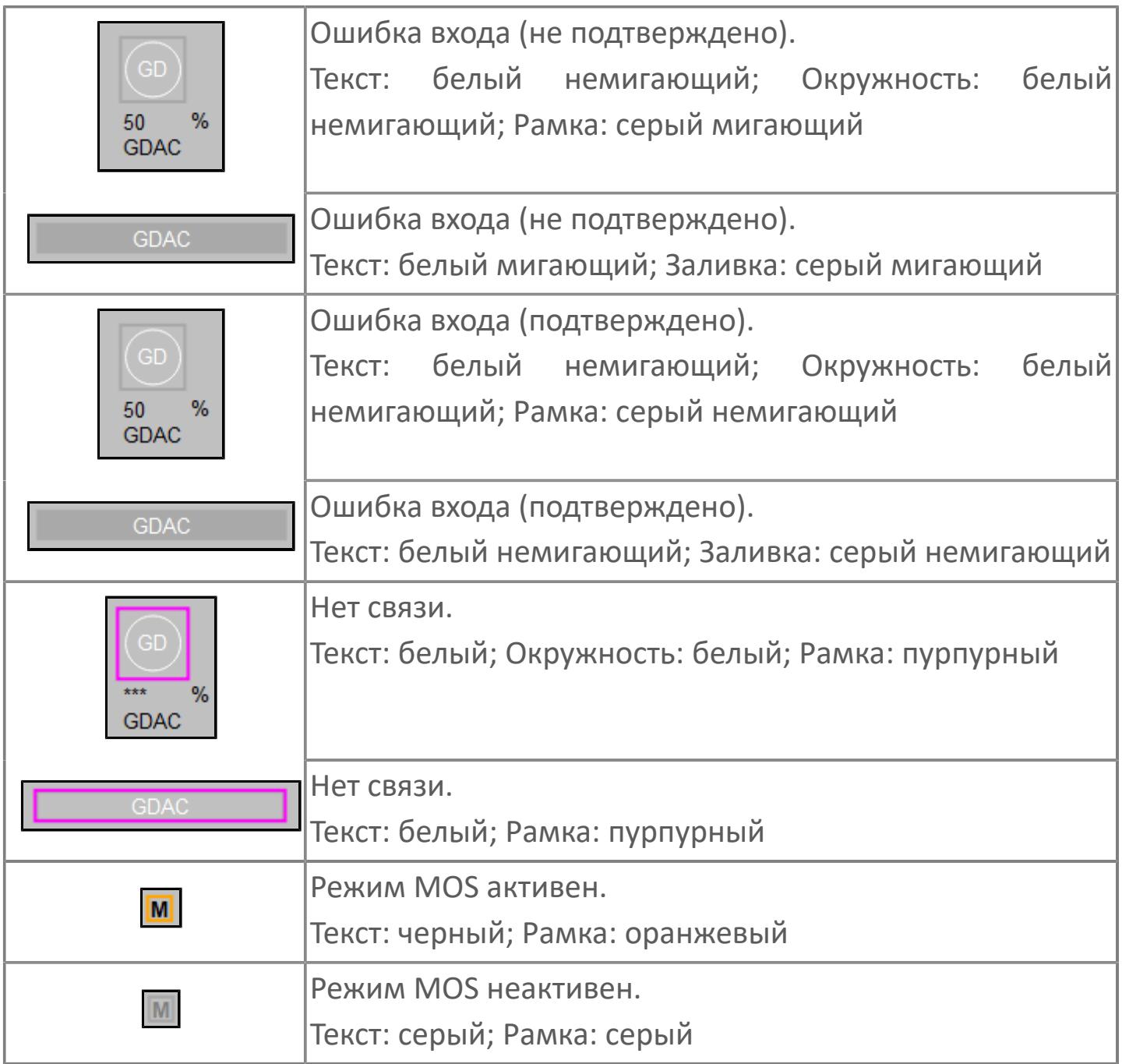

## **Редактор свойств**

В таблице ниже перечислены свойства, доступные при настройке мнемосимвола в редакторе свойств.

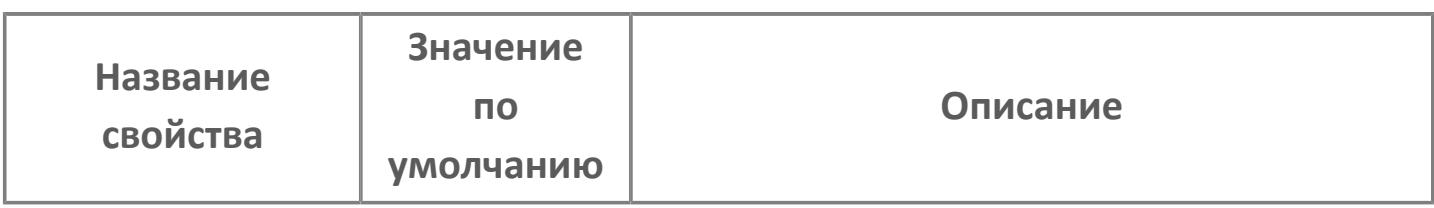

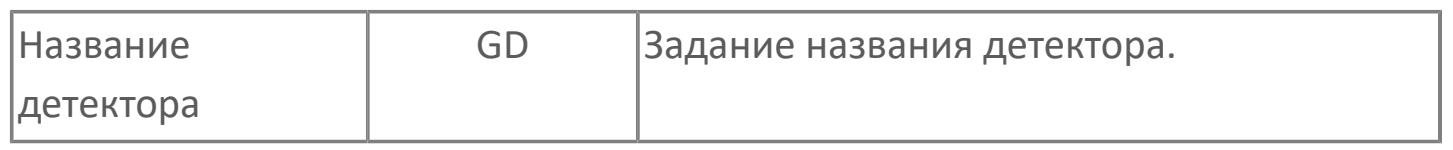

## <span id="page-5202-0"></span>**Окно Рабочее**

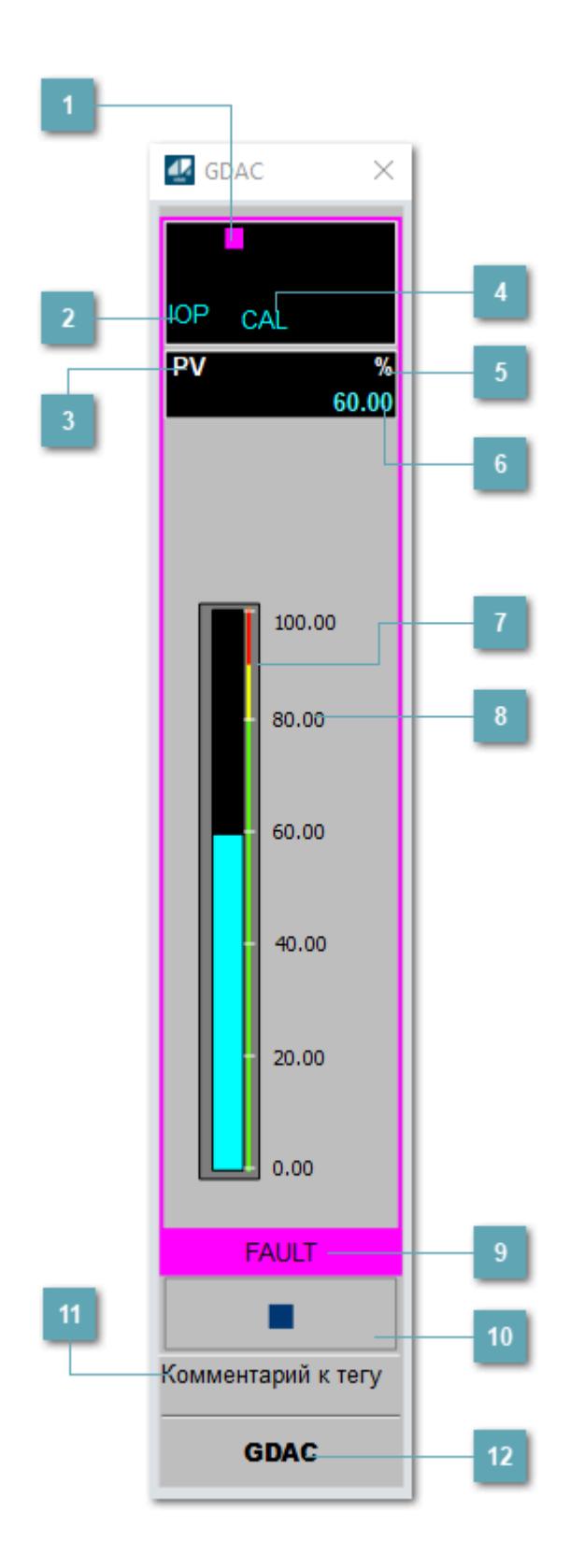

## **1 Метка тега**

Метка тега окрашивается в соответствии с цветовой схемой и приоритетами срабатывания тревог.

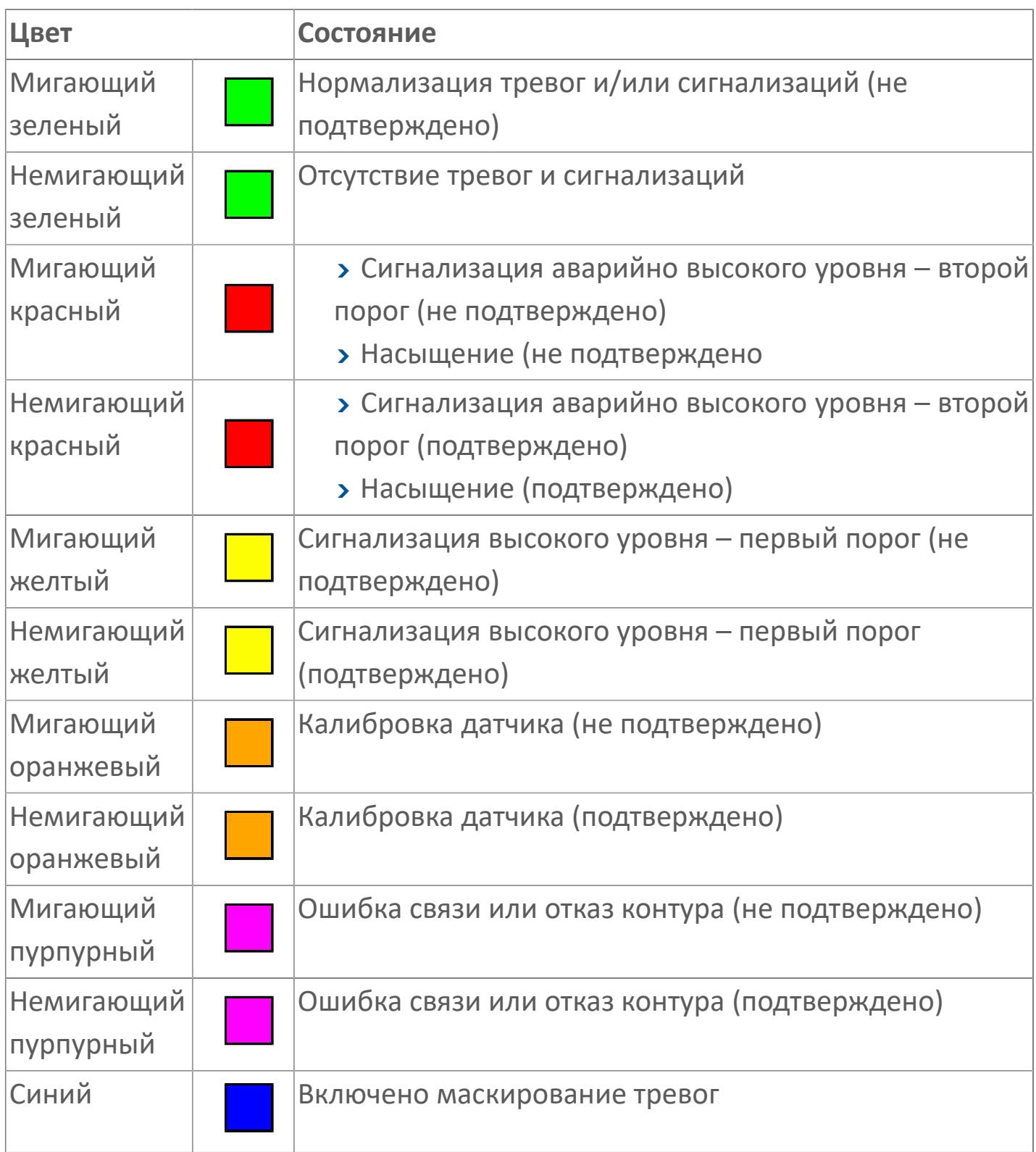

## **Состояние тревоги**

Индикатор [состояния тревоги](#page-27-0) функционального блока.

**Технологический параметр**

Обозначение технологического параметра (PV).

## **Режим калибровки**

Индикатор активности режима калибровки. В режиме калибровки появляется индикатор CAL.

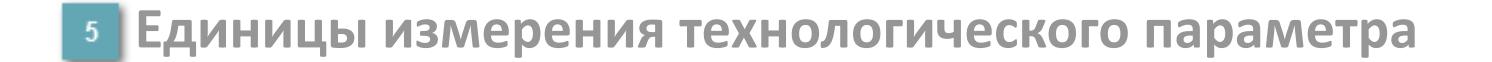

Единицы измерения технологического параметра PV.

**Значение технологического параметра**

Текущее значение технологического параметра PV.

**Верхний порог отключения**

Сигнал аварийно высокого уровня. Второй порог аварийной сигнализации.

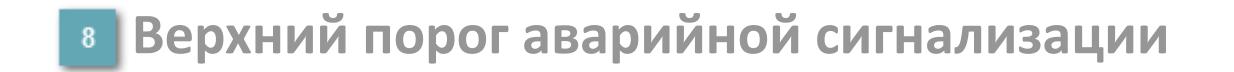

Сигнал высокого уровня. Первый порог аварийной сигнализации.

## **Рабочая метка**

Индикация [режима](#page-70-0) динамического состояния блока.

#### **Вызов окна ввода данных**  $10$

Кнопка вызова окна ввода данных. В открывшемся окне для изменения данных нажмите кнопку "ПАРАМЕТР", выберите изменяемый параметр, в области "Значение" введите новое значение параметра и нажмите клавишу "Enter".

## **Комментарий тега**

Задаваемый комментарий тега.

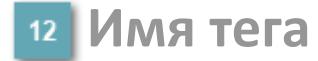

Идентификатор функционального блока.

#### **Гистограмма**

Гистограмма будет показана для всех преобразователей уровня с соответствующим аналоговым значением. Гистограмма будет отображаться только на экране технологического процесса, на экране обзора она отображаться не будет.

На гистограмме отображается фактическое значение технологического параметра. Гистограмма будет окрашиваться в соответствии со значением технологического параметра:

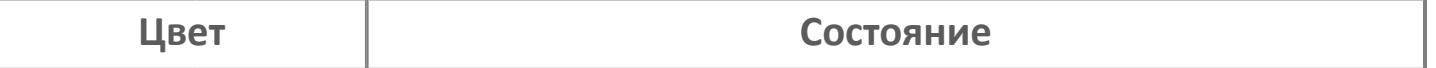

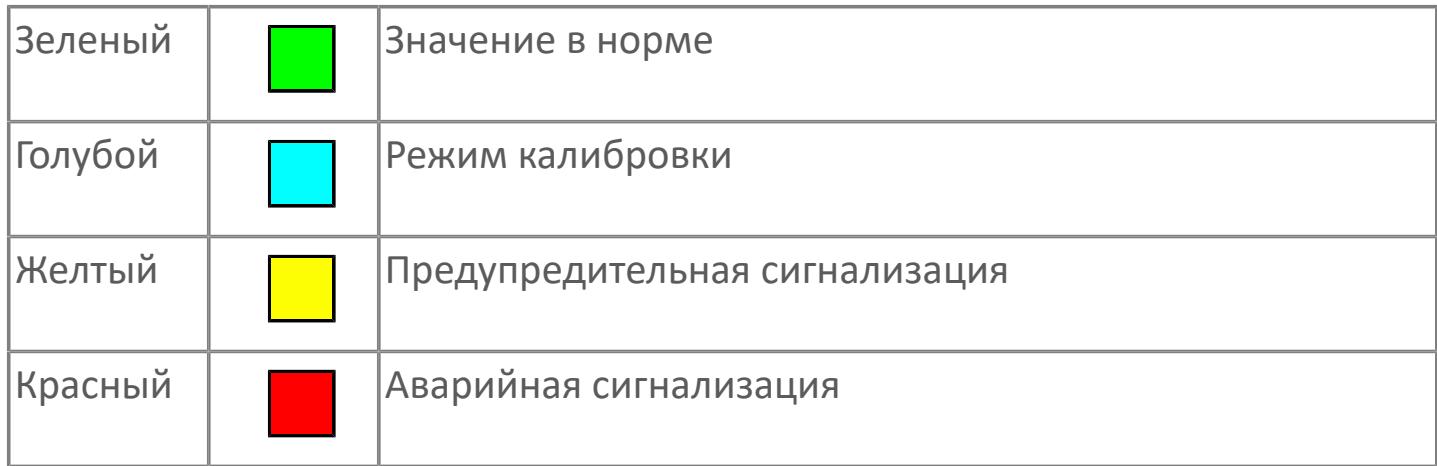

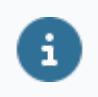

Цвет аварийной сигнализации зависит от уровня приоритета аварийной сигнализации.

# **Окно Параметры**

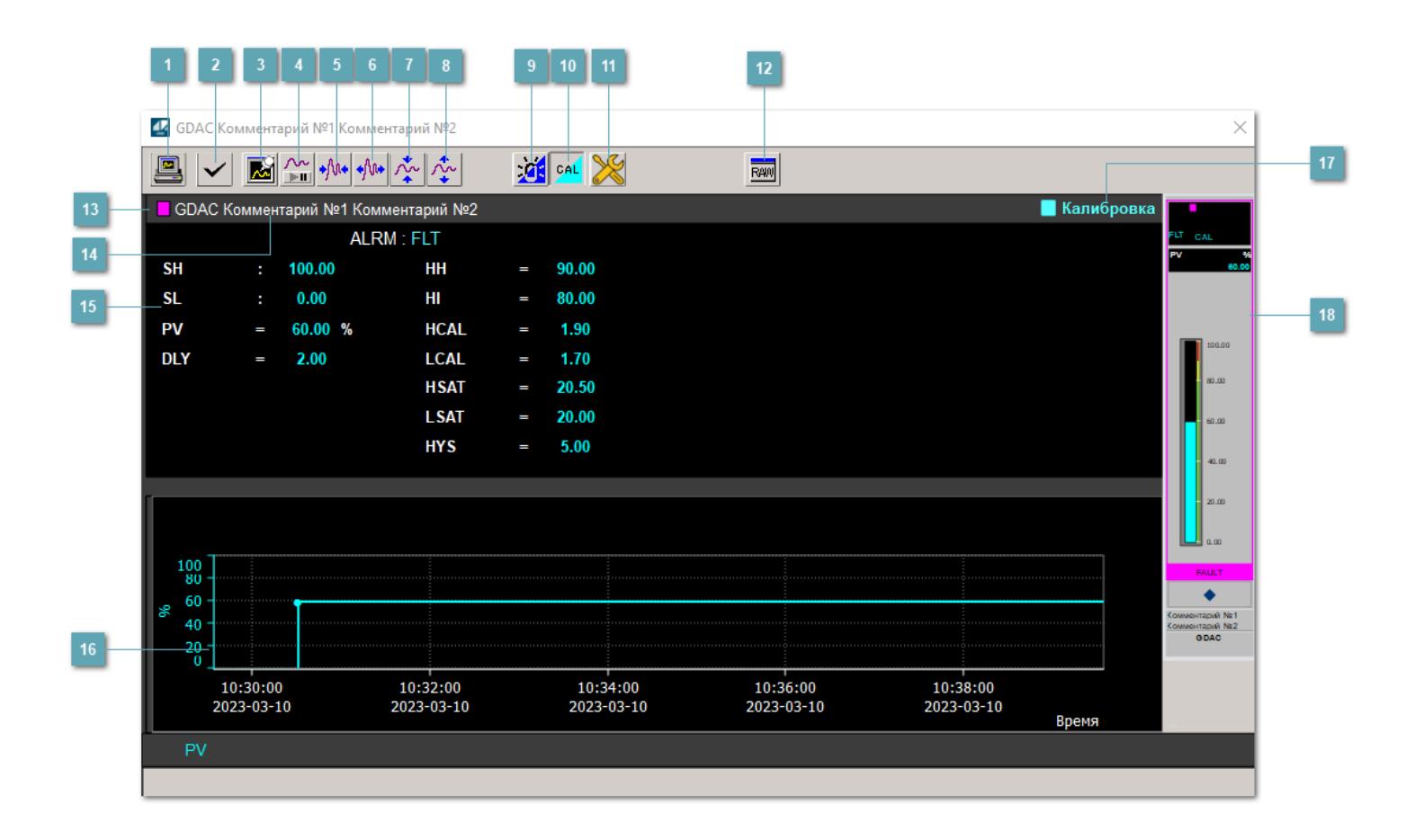

## **Сделать скриншот окна**

При нажатии на кнопку открывается окно печати текущего тренда.

#### **Квитировать сообщение**

При нажатии на кнопку открывается окно квитирования сообщений тревог. Окно открывается, если есть хотя бы одно неквитированное сообщение о тревоге.

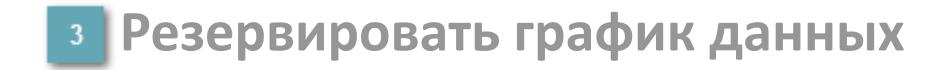

При нажатии на кнопку открывается окно сохранения резервной копии графика данных.

## **Остановить/Возобновить отображение данных**

При нажатии на кнопку останавливается/возобновляется отрисовка графика.

**Сократить интервал оси времени**

Сокращение интервала оси времени.

**Увеличить интервал оси времени**

Увеличение интервала оси времени.

**Уменьшить отображение графика**

Уменьшение отображения графика по вертикали.

**Увеличить отображение графика**

Увеличение отображения графика по вертикали.

#### **Переключить режим срабатывания тревог**

Включение/отключение маскирования тревог. При включении маскирования тревог метка тега окрашивается в синий цвет.

При включенном режиме маскирования, тревоги формируются, но не записываются в журнал событий.

#### **Переключить режим калибровки**

Включение/отключение режима калибровки. При включении режима калибровки на панели блока отображается индикатор CAL, а гистограмма окрашивается в голубой цвет.

## **Переключить режим запрета технологического обслуживания**

Включение/отключение режима запрета технологического обслуживания. При нажатии на кнопку будет отключено формирование тревог.

При включении режима запрета технологического обслуживания фон значения технологического параметра мнемосимвола изменится на оранжевый.

## **Отобразить диалоговое окно необработанных данных**

При нажатии на кнопку открывается окно необработанных данных. В данном окне отображается число данных до обработки.

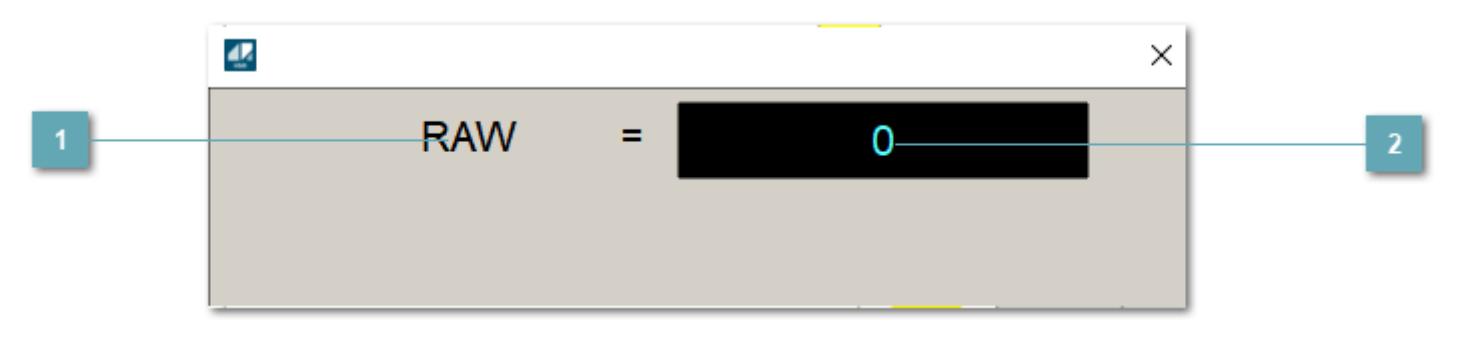

**1 Название переменной необработанных данных** 

Отображает название переменной RAW.

## **Значение необработанных данных**

В данном поле отображается значение необработанных данных типа REAL, INT.

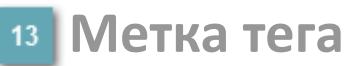

Метка тега окрашивается в соответствии с цветовой схемой и приоритетами срабатывания тревог.

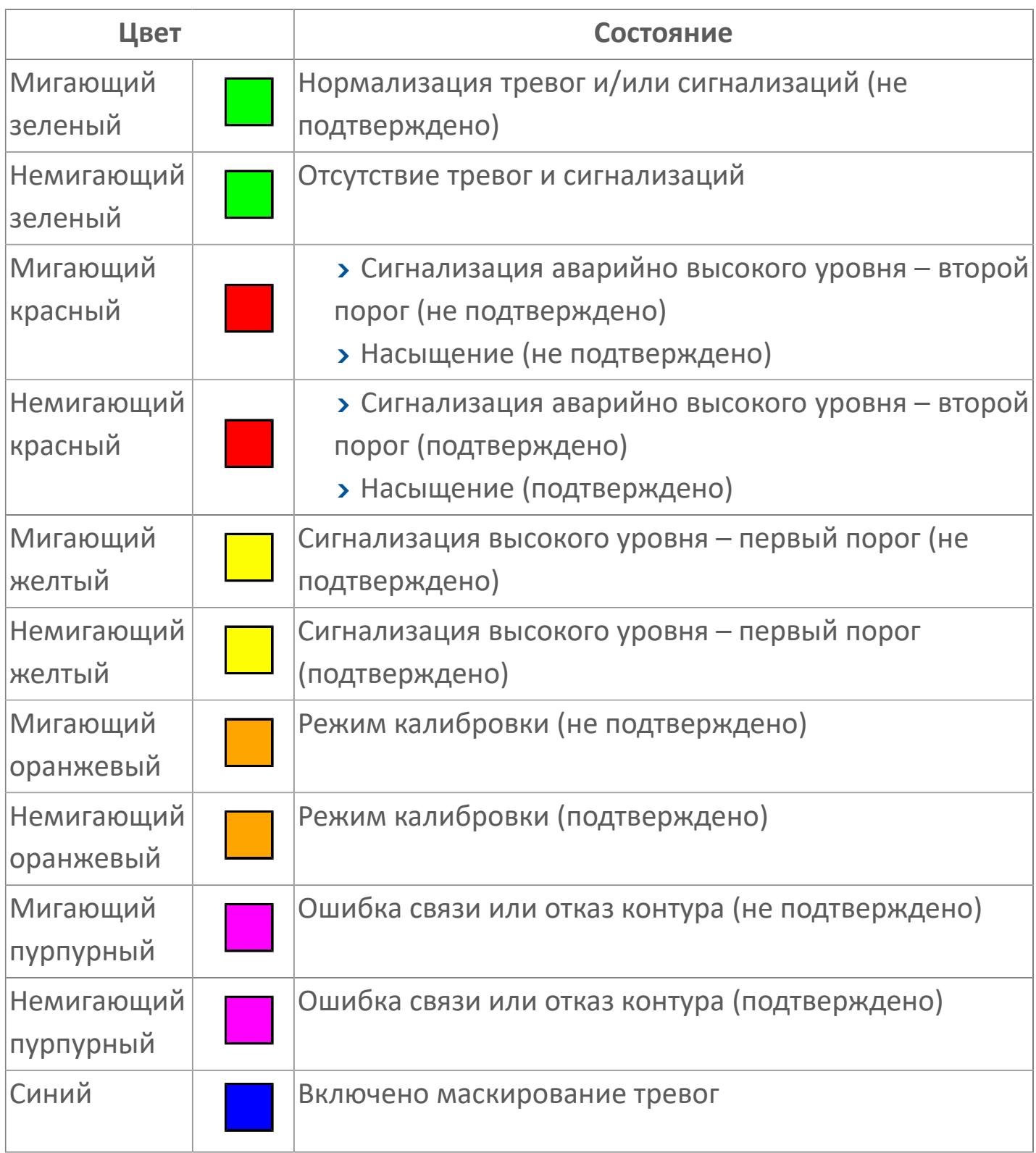

#### **Имя тега и комментарий**

Идентификатор функционального блока и задаваемый комментарий.

#### **Уставки и режимы задания**

При нажатии на значение уставки или режим блока открывается окно ввода значения уставки или выбора режима:

- ALRM режим срабатывания тревог;
- **> SH верхний предел шкалы;**
- SL нижний предел шкалы;
- PV входное значение ответа;
- DLY время задержки;
- HH верхний порог отключения;
- **> HI верхний порог аварийного сигнала;**
- HCAL диапазон калибровки, предел низкого уровня;
- LCAL диапазон калибровки, предел высокого уровня;
- HSAT диапазон насыщения, предел высокого уровня;
- LSAT диапазон насыщения, предел низкого уровня;
- **> HYS гистерезис.**

## **Тренд**

Используется компонент Astra.HMI.Trends.

Подробное описание возможностей Astra.HMI.Trends представлено в Руководстве системного интегратора ПТК AstraRegul.

#### **Режим калибровки**

Индикатор активности режима калибровки. В режиме калибровки появляется индикатор и надпись "Калибровка".

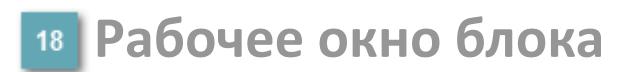

Отображение рабочего окна.

# **Окно Журнал событий**

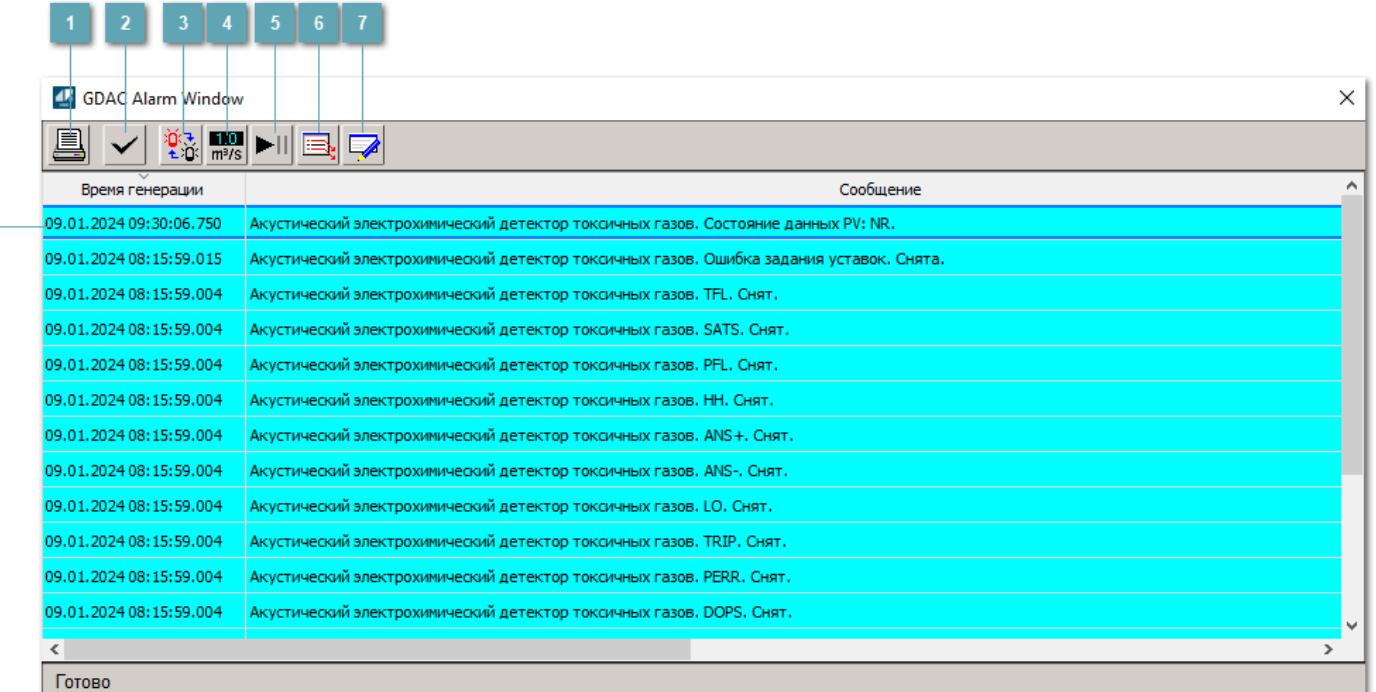

#### **Распечатать отображаемые события**

При нажатии на кнопку открывается окно печати журнала событий.

#### **Квитировать сообщение**

При нажатии на кнопку открывается окно квитирования выбранного сообщения, если для данного сообщения доступно квитирование и оно не было выполнено ранее.

#### **Переключение между тревогами**

При нажатии на кнопку в журнале событий будут отображены только тревоги высокого приоритета или все тревоги.

## **Функциональная кнопка**

Функционал данной кнопки в текущей версии библиотеки не доступен.

## **Остановить/возобновить обновление экрана**

При нажатии на кнопку останавливается или возобновляется обновление экрана.

## **Отобразить диалоговое окно ввода условий фильтра**

При нажатии на кнопку открывается окно создания условия фильтрации сообщений.

#### **Отобразить диалоговое окно настройки окна**

При нажатии на кнопку открывается окно с настройками журнала событий.

## **Область отображения событий**

Отображает информацию о событиях в виде таблицы.

Используется компонент Astra.HMI.Alarms.

Подробное описание возможностей Astra.HMI.Alarms представлено в Руководстве системного интегратора ПТК AstraRegul.

## **Окно Графики**

В данном окне отображаются графики в историческом или оперативном режимах.

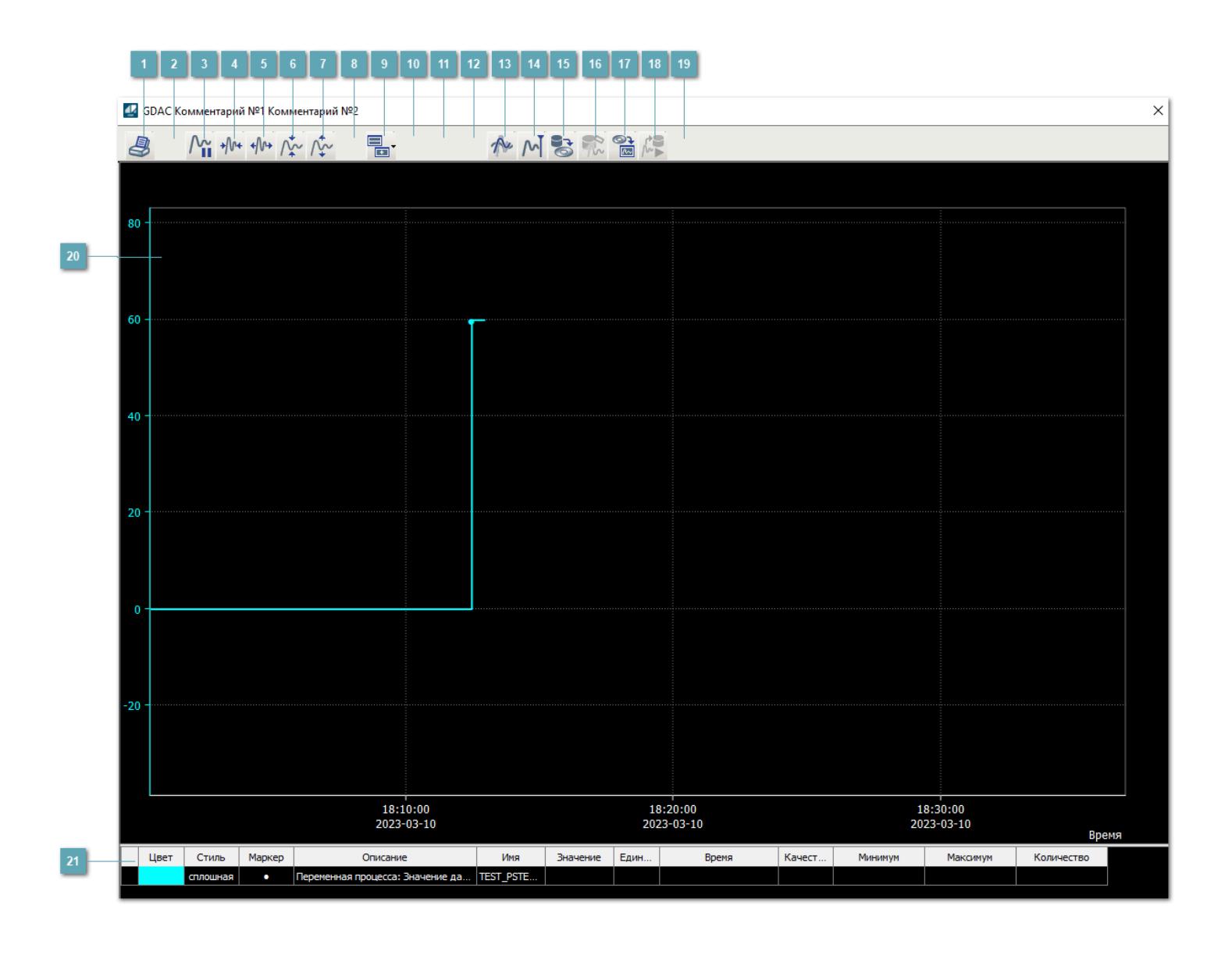

## **Печать**

При нажатии на кнопку открывается окно печати текущего тренда.

## **Функциональная кнопка**

Функционал данной кнопки в текущей версии библиотеки не доступен.

## **Пауза/Старт**

Останавливает/возобновляет отрисовку графиков.

**Сократить интервал оси времени**

Сокращение интервала оси времени.

**Увеличить интервал оси времени**

Увеличение интервала оси времени.

**Уменьшить отображение графика**

Уменьшение отображения графика по вертикали.

**Увеличить отображение графика**

Увеличение отображения графика по вертикали.

**Функциональная кнопка**

Функционал данной кнопки в текущей версии библиотеки не доступен.

## **Добавить репер**

Нажмите на кнопку "Добавить репер", а затем кликните в области тренда. На трендовом поле появится реперная линия.

Вы можете перемещать реперную линию в области тренда.

Чтобы скрыть реперную линию, повторно нажмите на кнопку "Добавить репер".

#### **Функциональная кнопка**

Функционал данной кнопки в текущей версии библиотеки не доступен.

#### **Функциональная кнопка**

Функционал данной кнопки в текущей версии библиотеки не доступен.

#### **Функциональная кнопка**

Функционал данной кнопки в текущей версии библиотеки не доступен.

#### **Восстановление исходного размера**

При нажатии на кнопку восстанавливает исходный размер всех графиков.

## **Отобразить график в текущей точке**

При нажатии на кнопку отображает на трендовом поле текущую точку с сохранением установленных размеров.

#### **Сохранить**  $15<sub>15</sub>$

При нажатии на кнопку открывается окно сохранения графика в файл или списка сигналов.

#### **Запросить исторические данные за период**

Кнопка доступна только в историческом режиме. При нажатии на кнопку в области тренда будет отображен график за указанный период.

## **Открыть**

При нажатии на кнопку открывается окно открытия списка сигналов или архива с данными.

**Режим отображения** 18

Переход в оперативный/исторический режим.

**Функциональная кнопка** 19

Функционал данной кнопки в текущей версии библиотеки не доступен.

#### **Трендовое поле**

Используется компонент Astra.HMI.Trends.

Подробное описание возможностей Astra.HMI.Trends представлено в Руководстве системного интегратора ПТК AstraRegul.
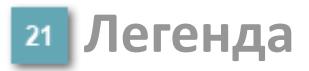

Область отображения параметров сигнала.

# **Журнал событий**

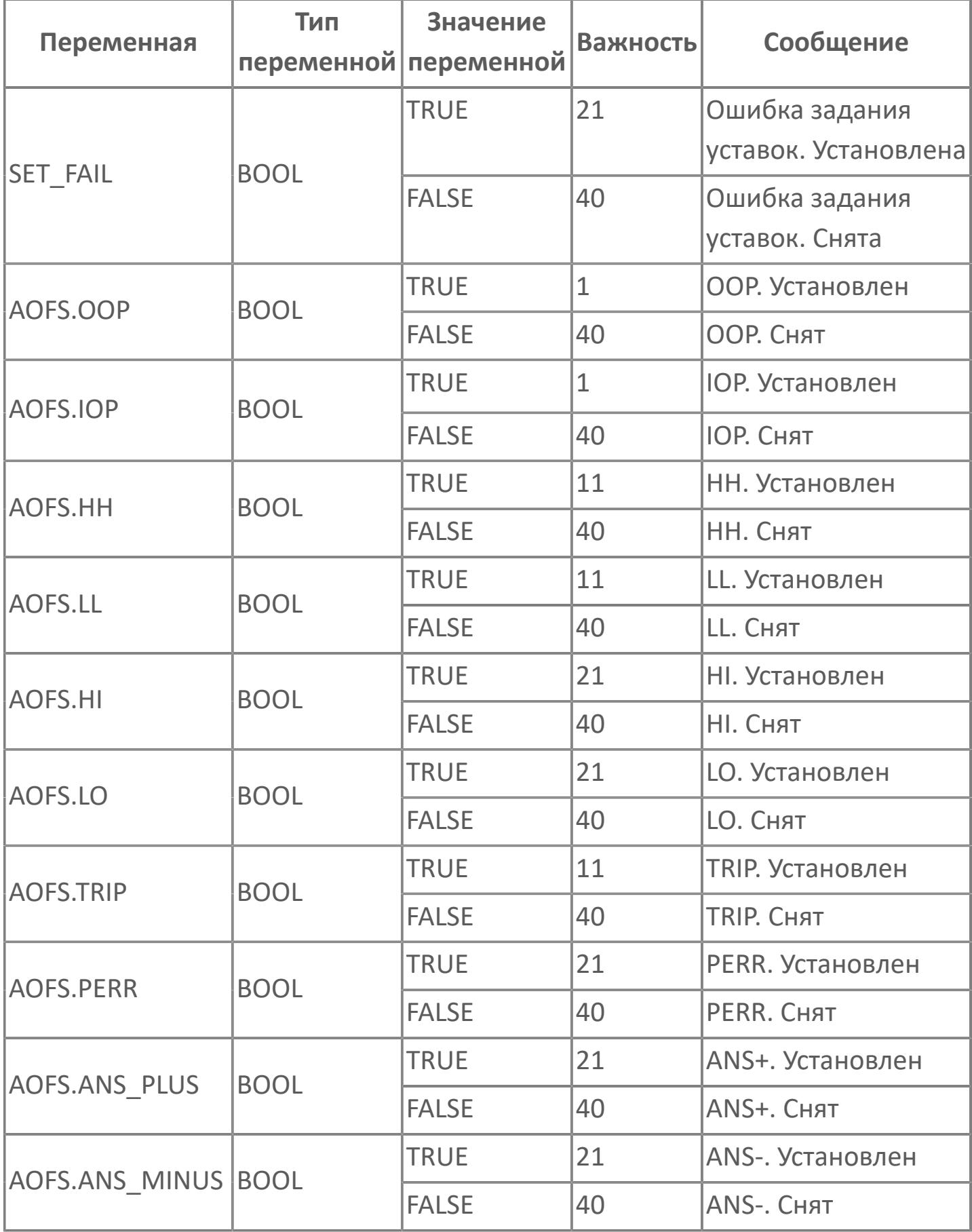

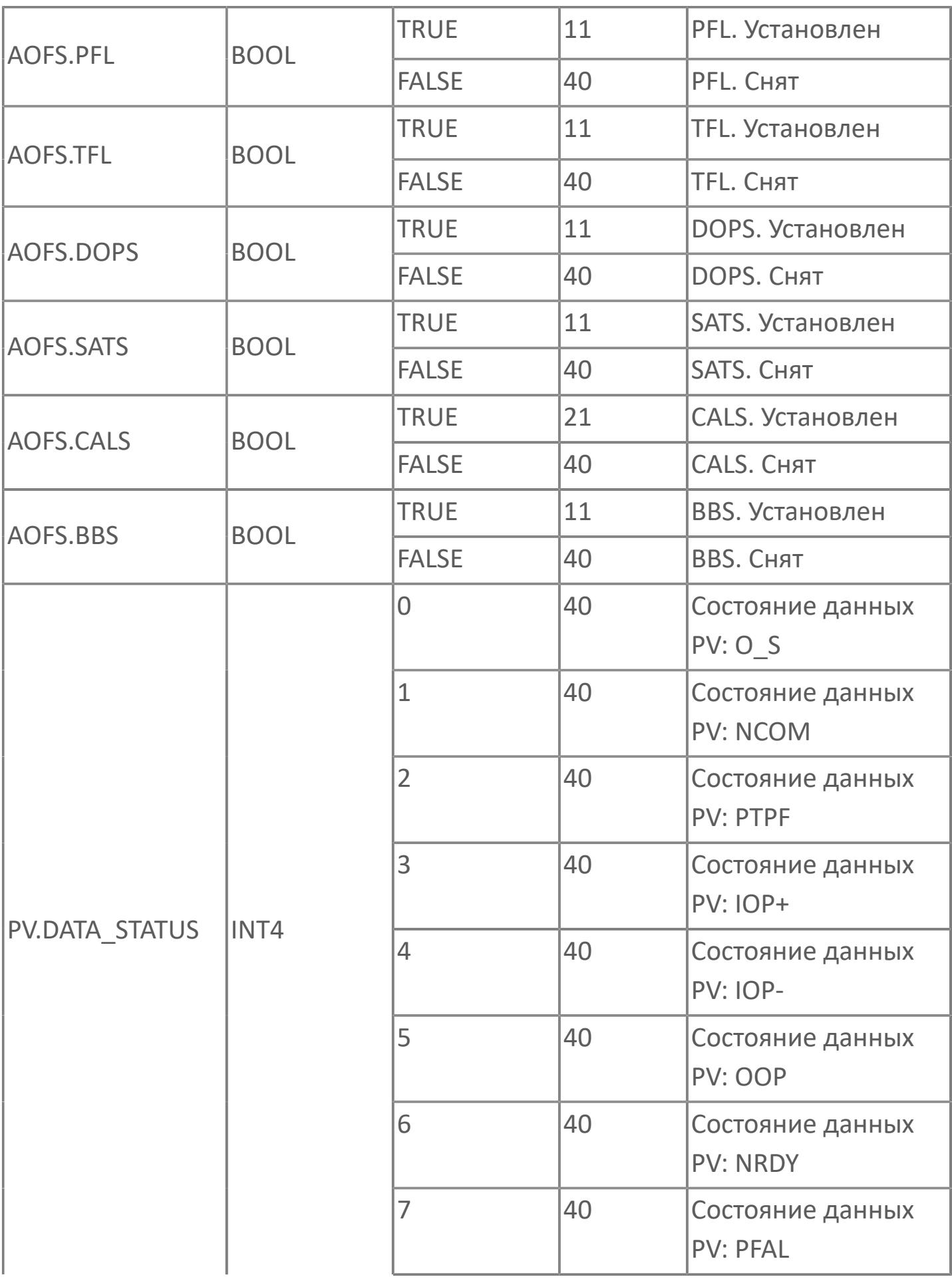

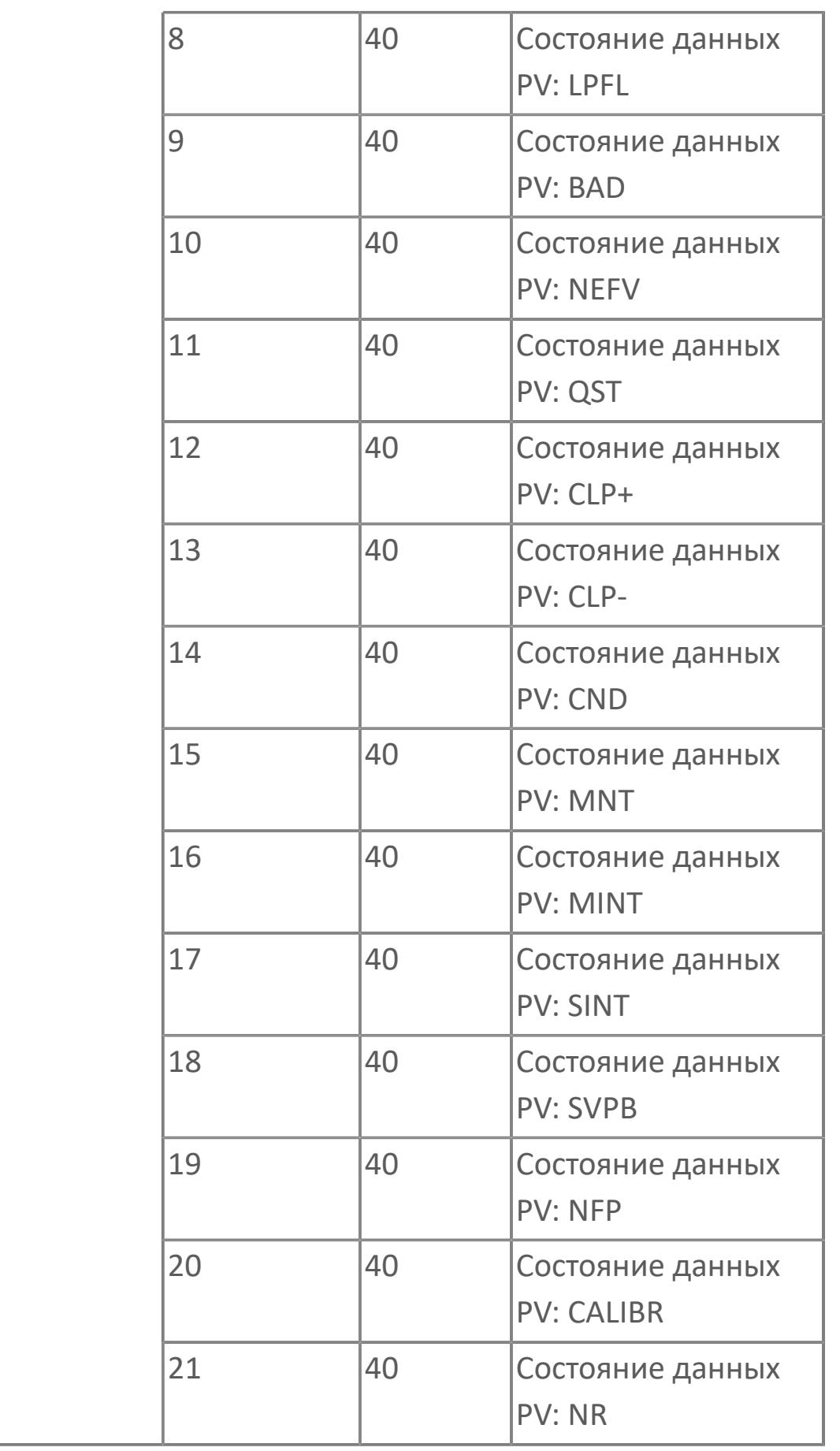

# **1.3.2.5.3. GDIR | ДЕТЕКТОР ГОРЮЧИХ ГАЗООБРАЗНЫХ УГЛЕВОДОРОДОВ ТИПА IR**

[Алгоритм](#page-5225-0)

[Мнемосимвол](#page-5234-0)

# <span id="page-5225-0"></span>**1.3.2.5.3.1. Алгоритм**

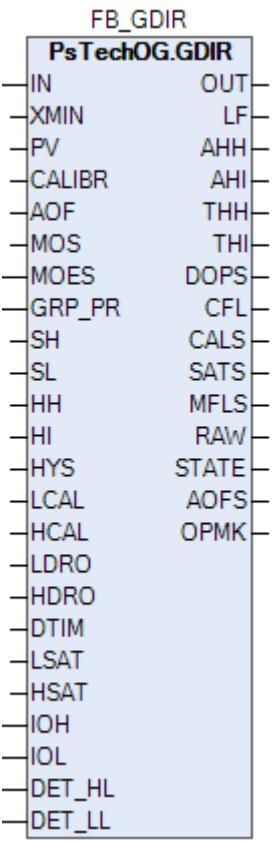

Типовой элемент GDIR будет использоваться для обнаружения водорода, метана, пропана и токсичных газов.

#### **Описание**

Модуль выполняет следующие функции:

Обнаружение сигнала 4–20 мА;

 Преобразование в единицы измерения (% LFL — нижний предел воспламенения; % об. — объем; ppm — частей на миллион);

Обнаружение неисправности (обрыв цепи и короткое замыкание);

- 1-й порог обнаружения газа;
- 2-й порог обнаружения газа;

 Обработка состояния: калибровка, загрязнение оптики для детектора типа IR, насыщенные аварийные сигналы.

 [Калибровка.](#page-230-0) Значение PV не формируется по значению измерительного входа (IN), а задается оператором вручную. Реальное значение измерительного входа (IN) отслеживается по значению параметра необработанных данных (RAW).

 [Подавление сигнализации.](#page-399-0) Маскирование тревог, т.е. тревоги формируются, но не записываются в журнал событий.

Уставки срабатываний (HH, HI) должны задаваться в соответствии со схемой SH >= HH >= HI > SL. В случае нарушения данной схемы в журнале событий будет сформировано сообщение об ошибке задания уставок, при этом по уставкам, заданным по нарушенной схеме, все равно будут формироваться сигнализации и защиты.

Функция технического обслуживания: Для всех входов GD предусмотрена функция блокировки автоматики для технического обслуживания. Выход типового элемента MOS будет подключен к клемме MOS типового элемента GD для блокировки тега отключения, сформированного при обработке аналогового входящего сигнала.

Устранение отказа контура: Обнаружение отказа контура, такого как обрыв цепи или короткое замыкание, обрабатывается в составе типового элемента GD. В случае обнаружения отказа контура на индикаторе отказа контура LF устанавливается значение TRUE. В случае обнаружения отказа контура логика F&G не будет активирована.

Обработка состояния детектора: Состояние детектора, например, состояние калибровки, состояние загрязнения оптики и состояние насыщения, будут реализованы в типовых элементах GD для генерирования аварийного сигнала в АСУТП:

 Состояние калибровки: Если значение аналогового входа выше нижнего диапазона калибровки (1 мА) и ниже верхнего диапазона калибровки (1,7 мА), будет выдан аварийный сигнал калибровки. Эти значения являются значениями по умолчанию, которые могут быть изменены в рамках параметров блока. Эти значения будут изменены после того, когда станет известен поставщик детектора газа.

 Состояние загрязнения оптики: Если значение аналогового входа выше нижнего диапазона загрязнения оптики (1,9 мА) и ниже верхнего диапазона загрязнения оптики (2,1 мА), то, после задержки по времени в 0 минут, будет выдан аварийный сигнал загрязнения оптики. Эти значения являются значениями по умолчанию, которые могут быть изменены в рамках параметров блока. Эти значения будут изменены после того, когда станет известен поставщик детектора газа.

 Состояние насыщения: Если значение аналогового входа выше нижнего диапазона насыщения (20 мА) и ниже верхнего диапазона насыщения (20,5 мА), будет выдан аварийный сигнал насыщения. Эти значения являются значениями по умолчанию, которые могут быть изменены в рамках параметров блока. Эти значения будут изменены после того, когда станет известен поставщик детектора газа.

 Состояние накопленных отказов: Этот состояние включает в себя отказ контура, состояние калибровки и состояние загрязнения оптики. Если одно из этих состояний активно, состояние накопленных отказов будет настроено на ИСТИНУ. Состояние накопленных отказов будет учитываться для типового элемента мажоритарной выборки для снижения эффективности работы в состоянии отказа.

# **Входные параметры**

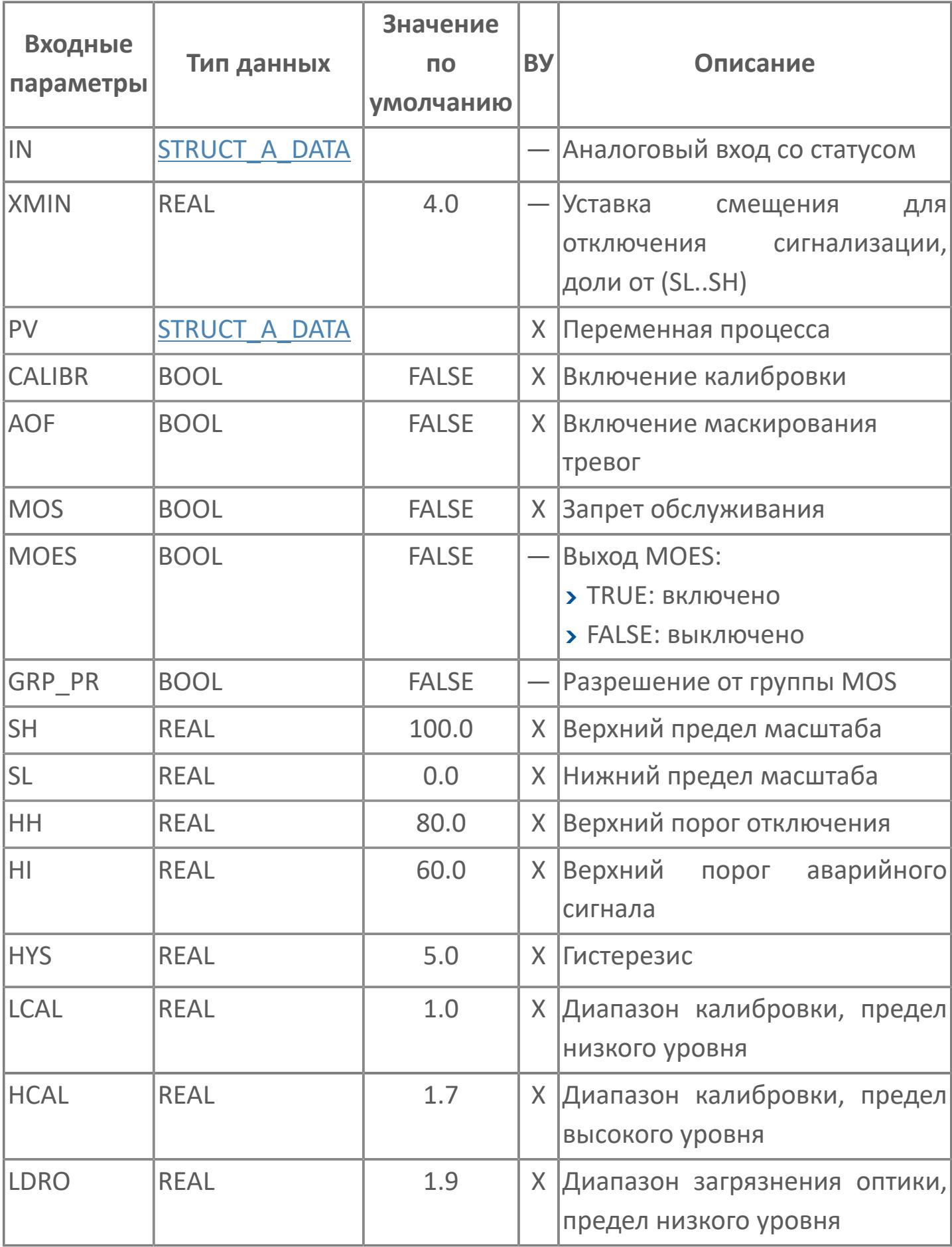

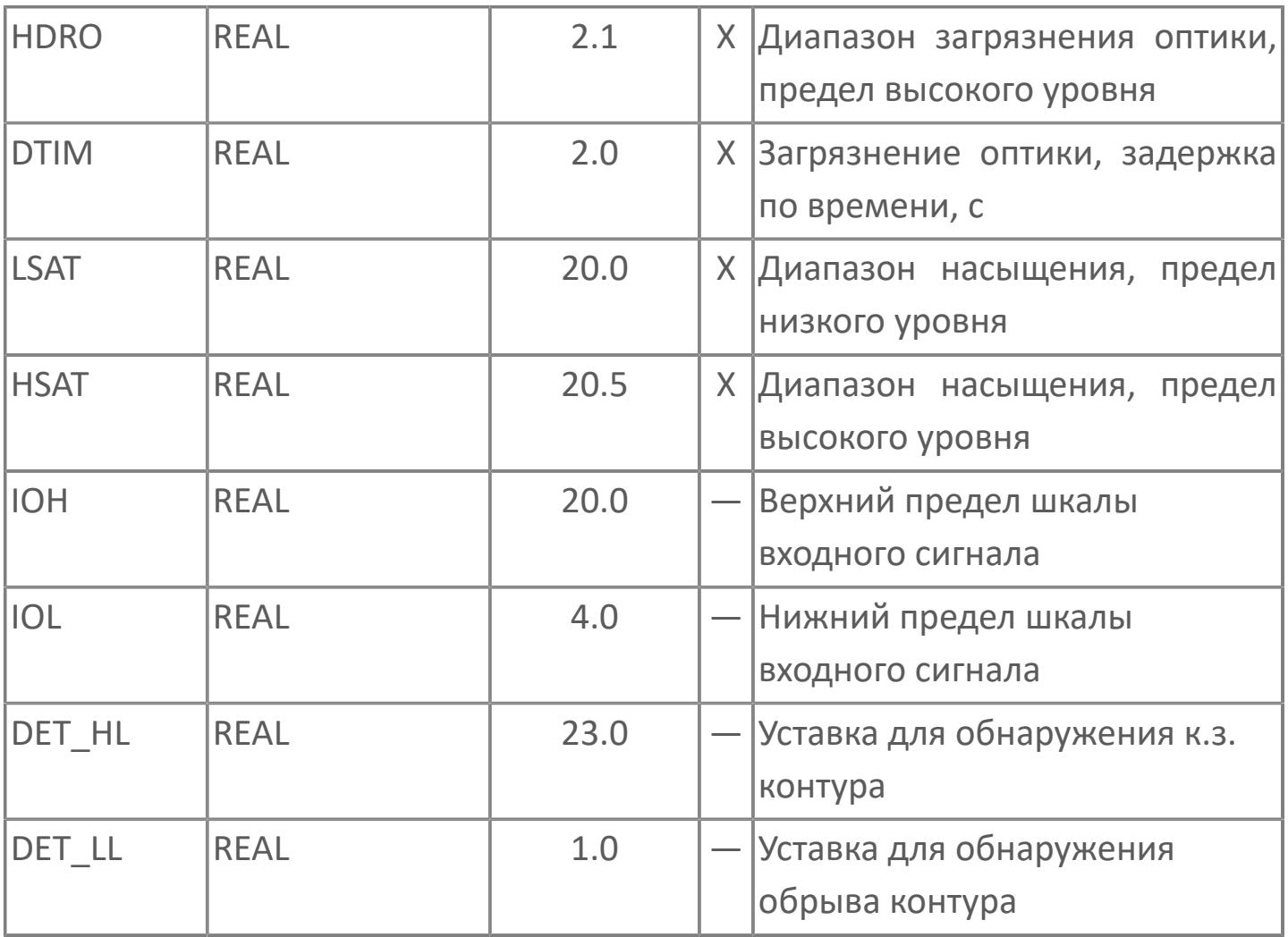

# **Выходные параметры**

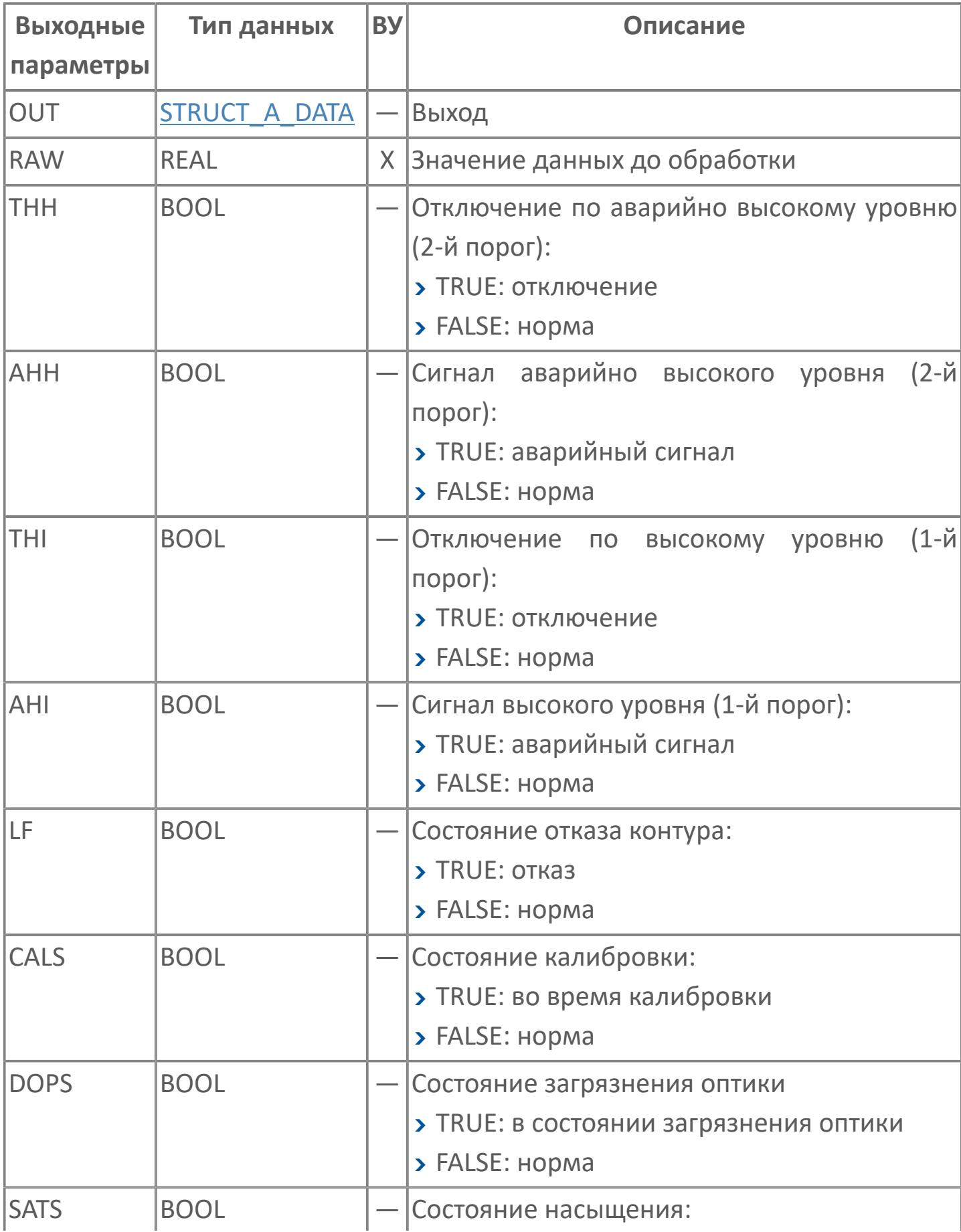

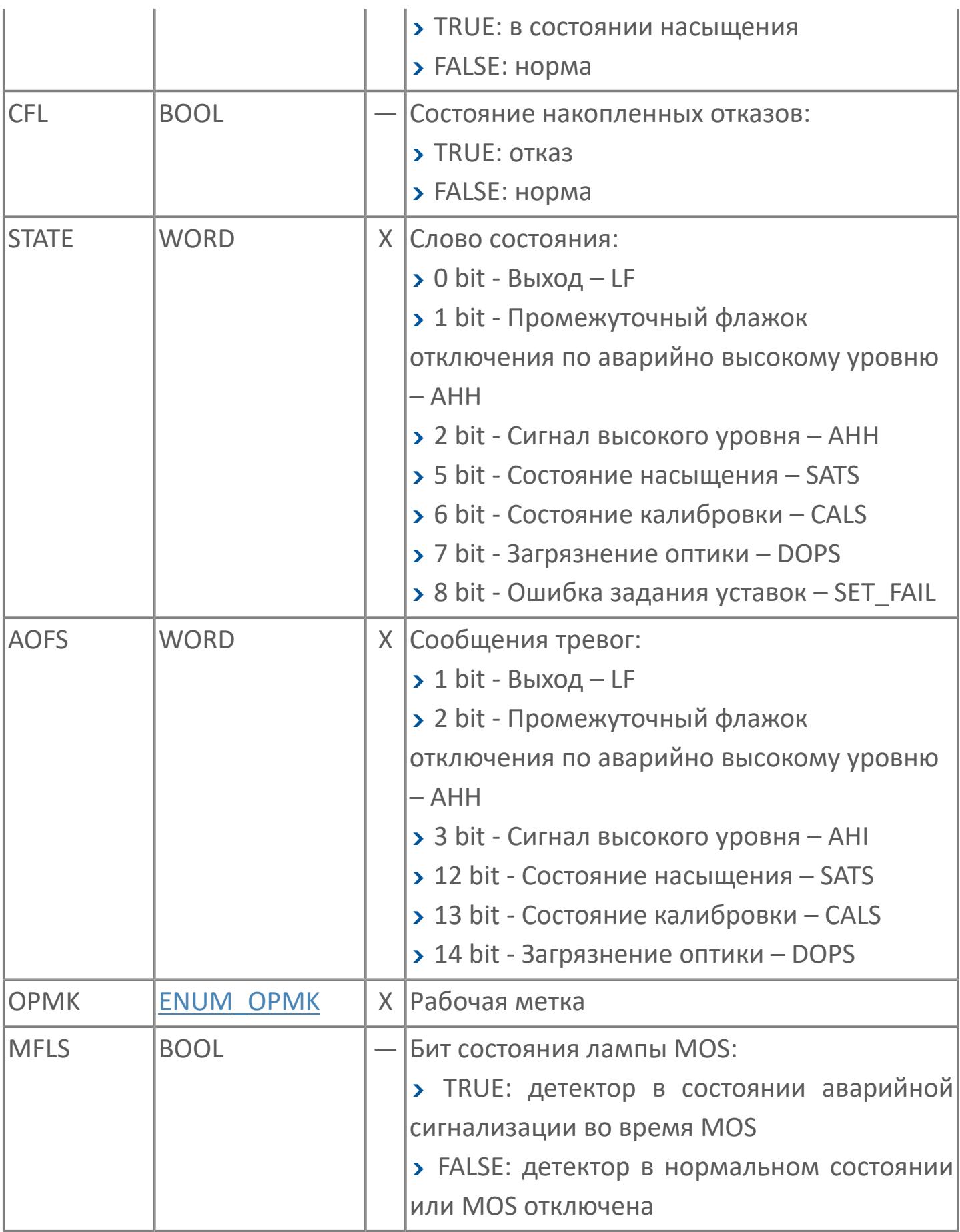

# **Данные для ВУ**

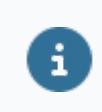

Количество данных для ВУ влияет на тип лицензии.

В таблице ниже представлена информация по данным блока, передаваемым на ВУ.

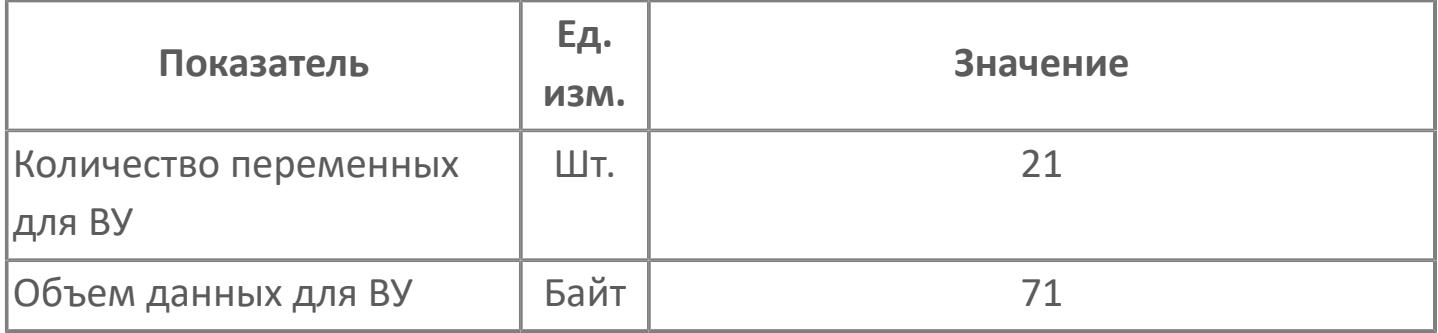

# **Резервируемые данные**

В таблице ниже представлена информация по резервируемым данным блока.

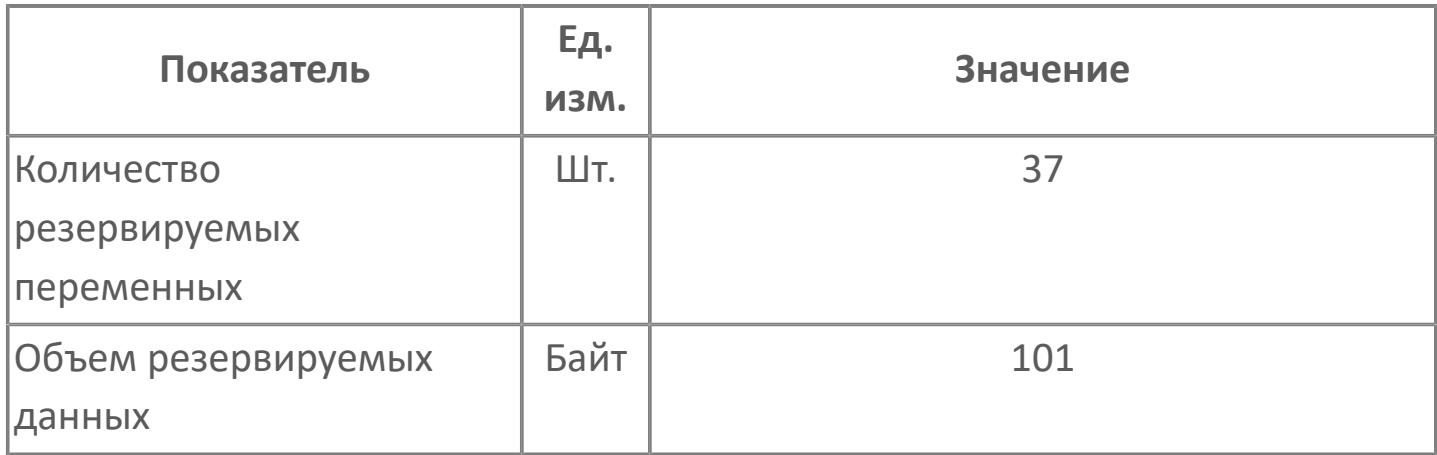

# <span id="page-5234-0"></span>**1.3.2.5.3.2. Мнемосимвол**

## **Представление 1**

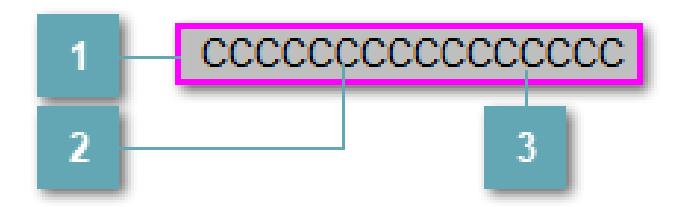

#### **Внешняя рамка**

Цветовая индикация состояния блока.

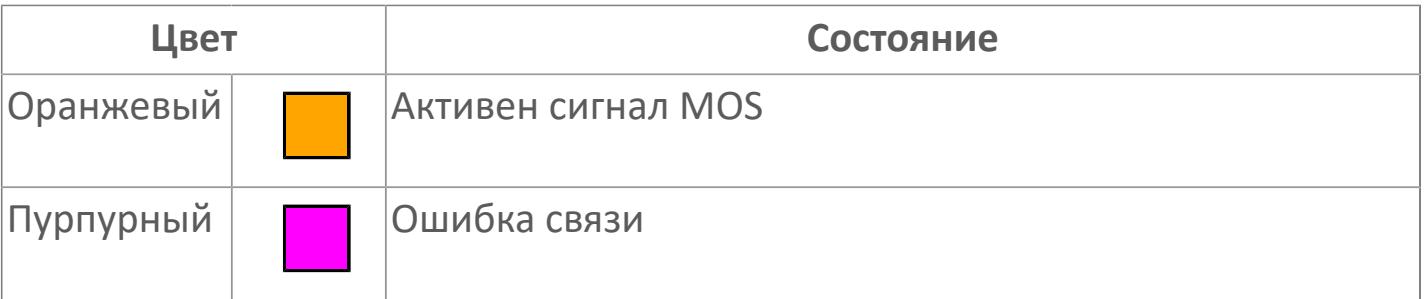

## **Имя тега и зона вызова панели блока**

Идентификатор функционального блока. При нажатии открывается [Окно](#page-4920-0) [Рабочее](#page-4920-0) функционального блока.

## **Внутренняя рамка**

Цветовая индикация состояния блока.

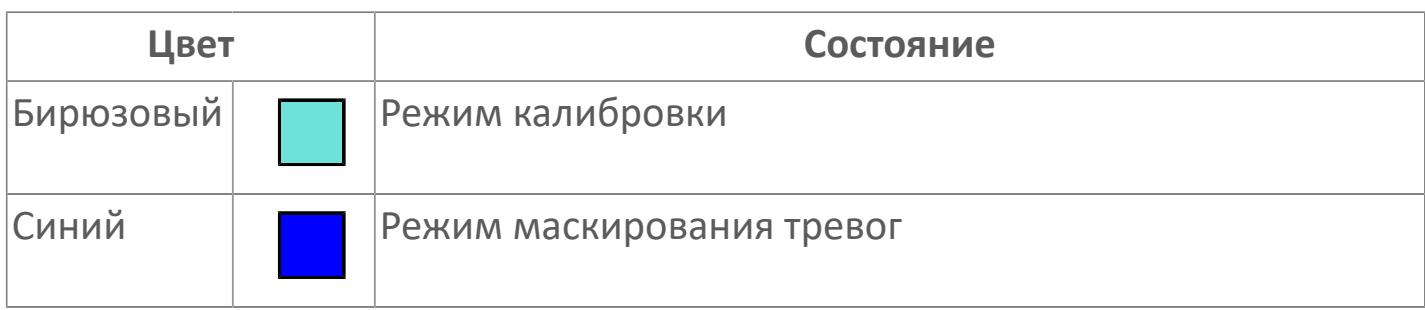

## **Представление 2**

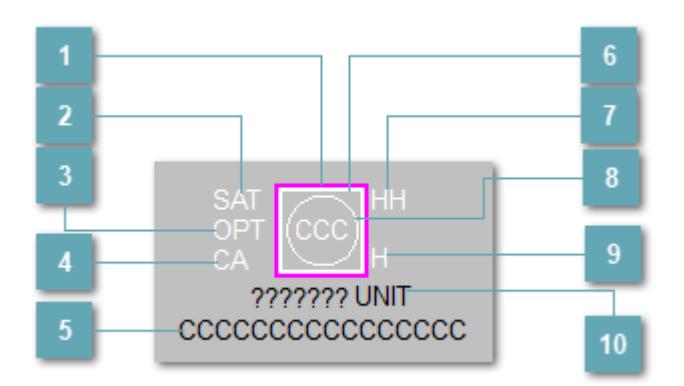

**Внешняя рамка**

Цветовая индикация состояния блока.

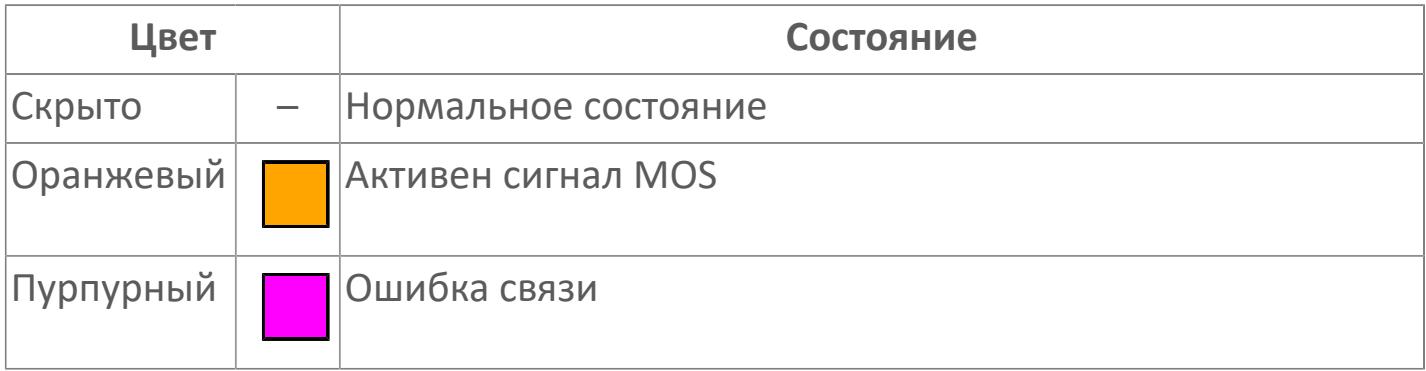

# **Индикатор насыщения**

Индикатор насыщения уровня загрязнения воздуха. Индикатор появляется при превышении допустимого диапазона загрязнения воздуха.

## **Индикатор загрязнения оптики**

При загрязнении оптики выше допустимого уровня появляется индикатор загрязнения оптики.

## **Режим калибровки**

Индикатор активности режима калибровки детектора.

## **Имя тега и зона вызова панели блока**

Идентификатор функционального блока. При нажатии открывается [Окно](#page-5245-0) [Рабочее](#page-5245-0) функционального блока.

## **Внутренняя рамка**

Цветовая индикация состояния блока.

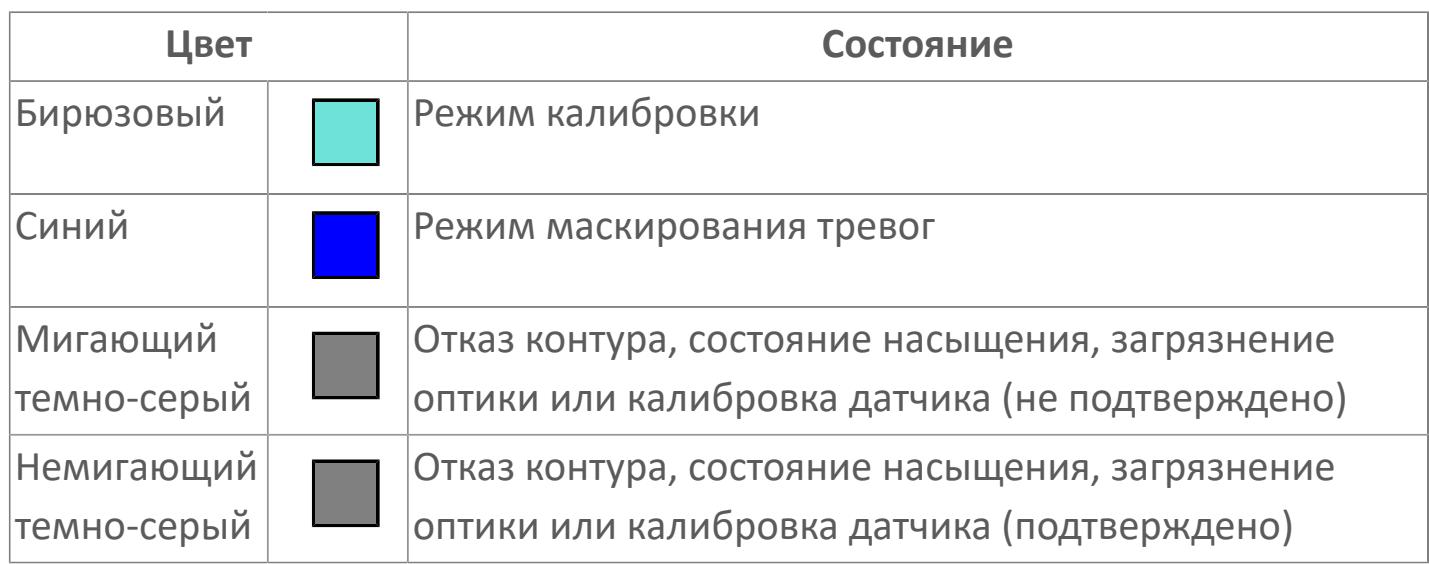

# **Индикатор срабатывания тревоги аварийно высокого уровня**

Индикатор сигнализации аварийно высокого уровня – второй порог.

# **Индикатор состояния блока**

Цветовая индикация состояния блока.

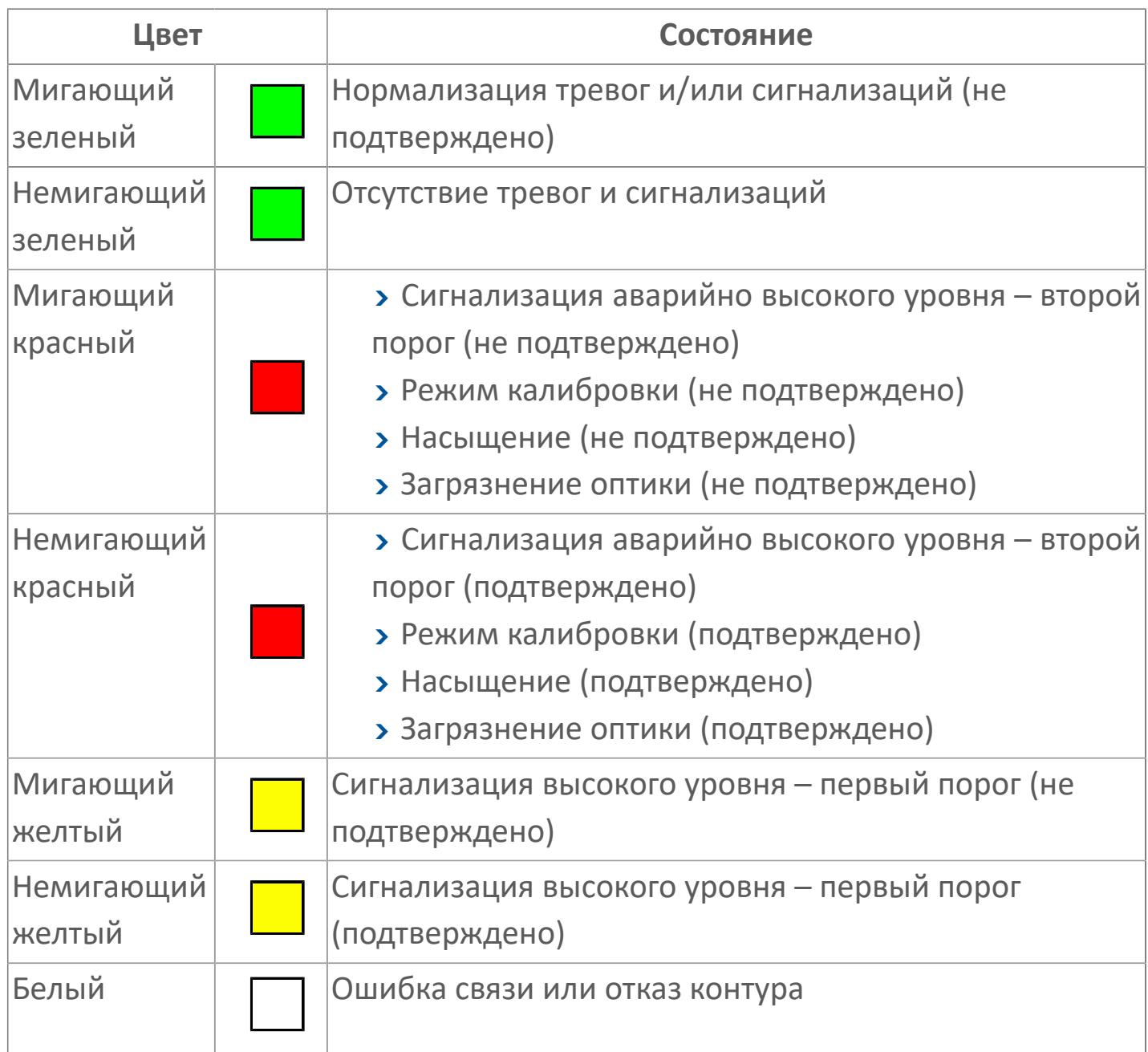

# **Индикатор срабатывания тревоги высокого уровня**

Индикатор сигнализации высокого уровня – первый порог.

# **Отображение значения технологического процесса с единицами измерения**

Значение технологического процесса PV и единицы измерения.

**Представление 3**

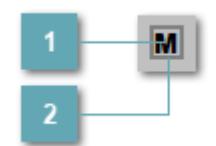

# **Кнопка MOS**

При нажатии кнопки MOS открывается окно подтверждения включения MOS. Режим MOS будет включен, если нет запрета от группы MOS и есть разрешение и активен ключ MOES.

#### **Внешняя рамка**

Индикатор активности режима MOS.

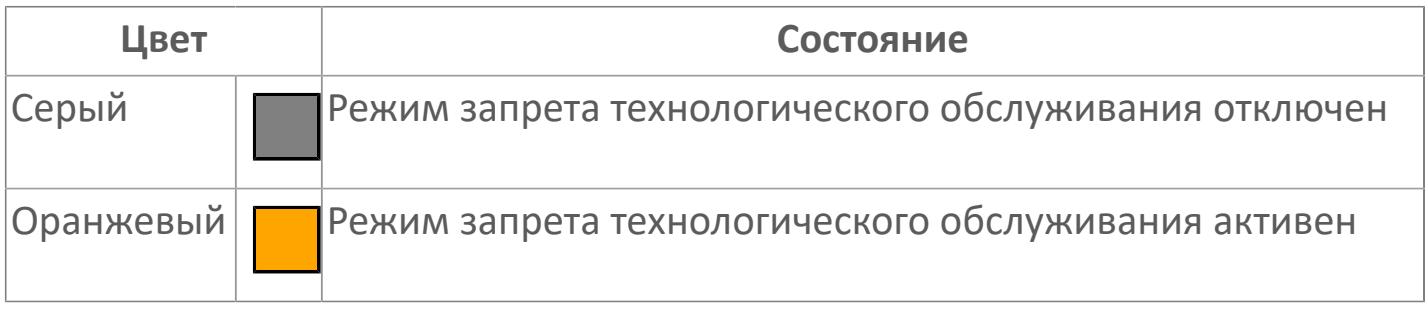

Порядок приоритетности отображения: пурпурный, оранжевый. Для внутренней рамки порядок приоритетности: бирюзовый, серый, синий.

# **Динамические представления сигнализаций**

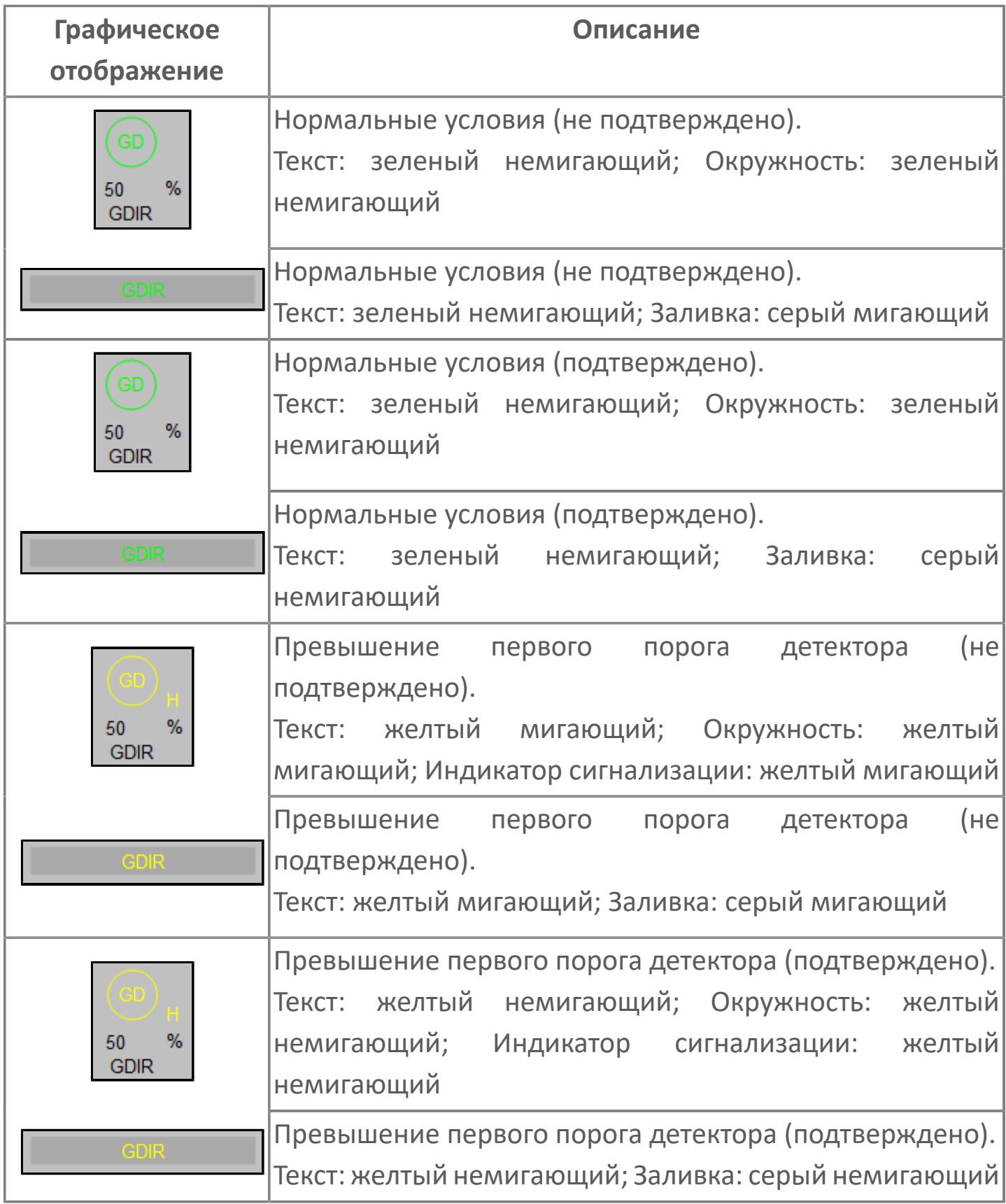

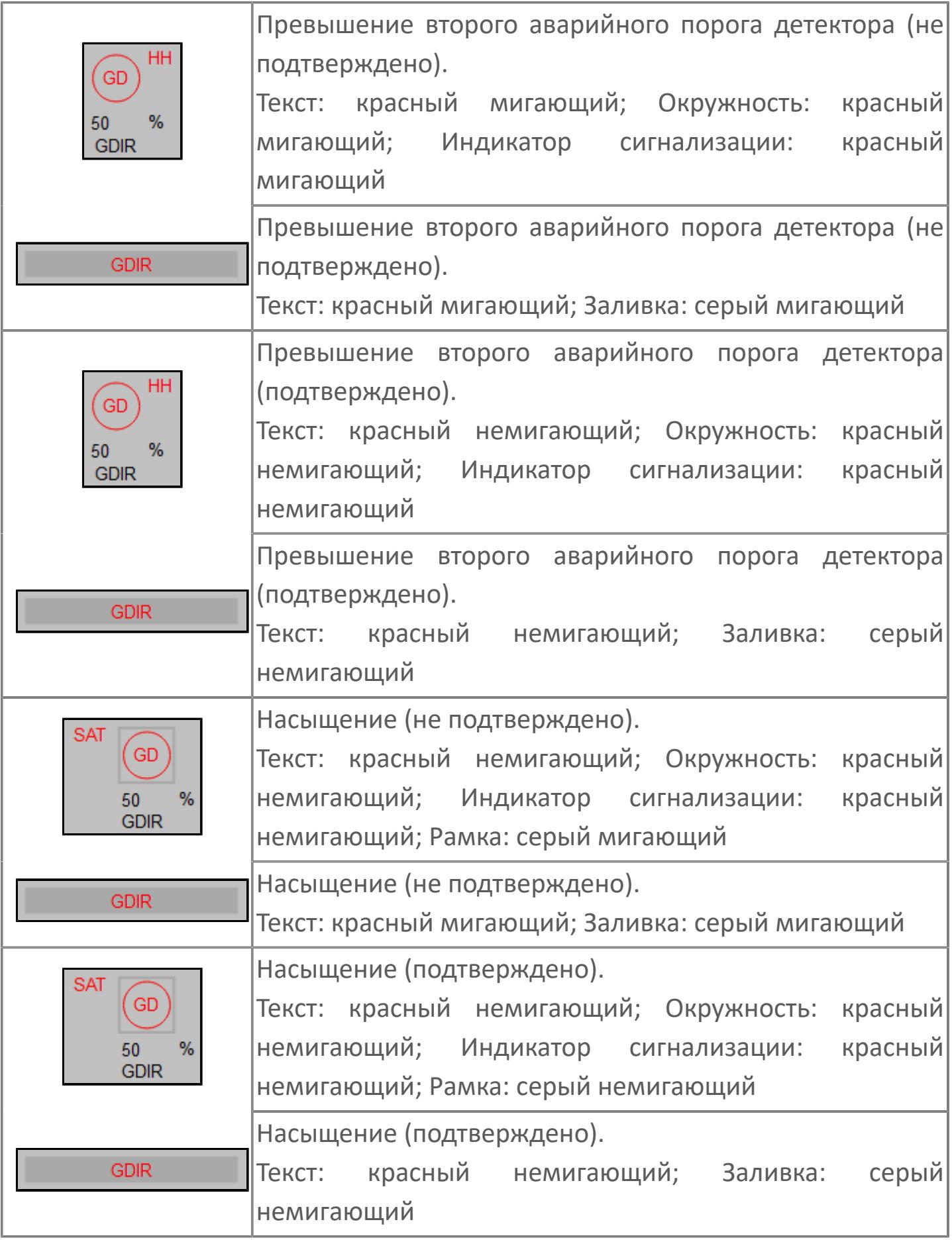

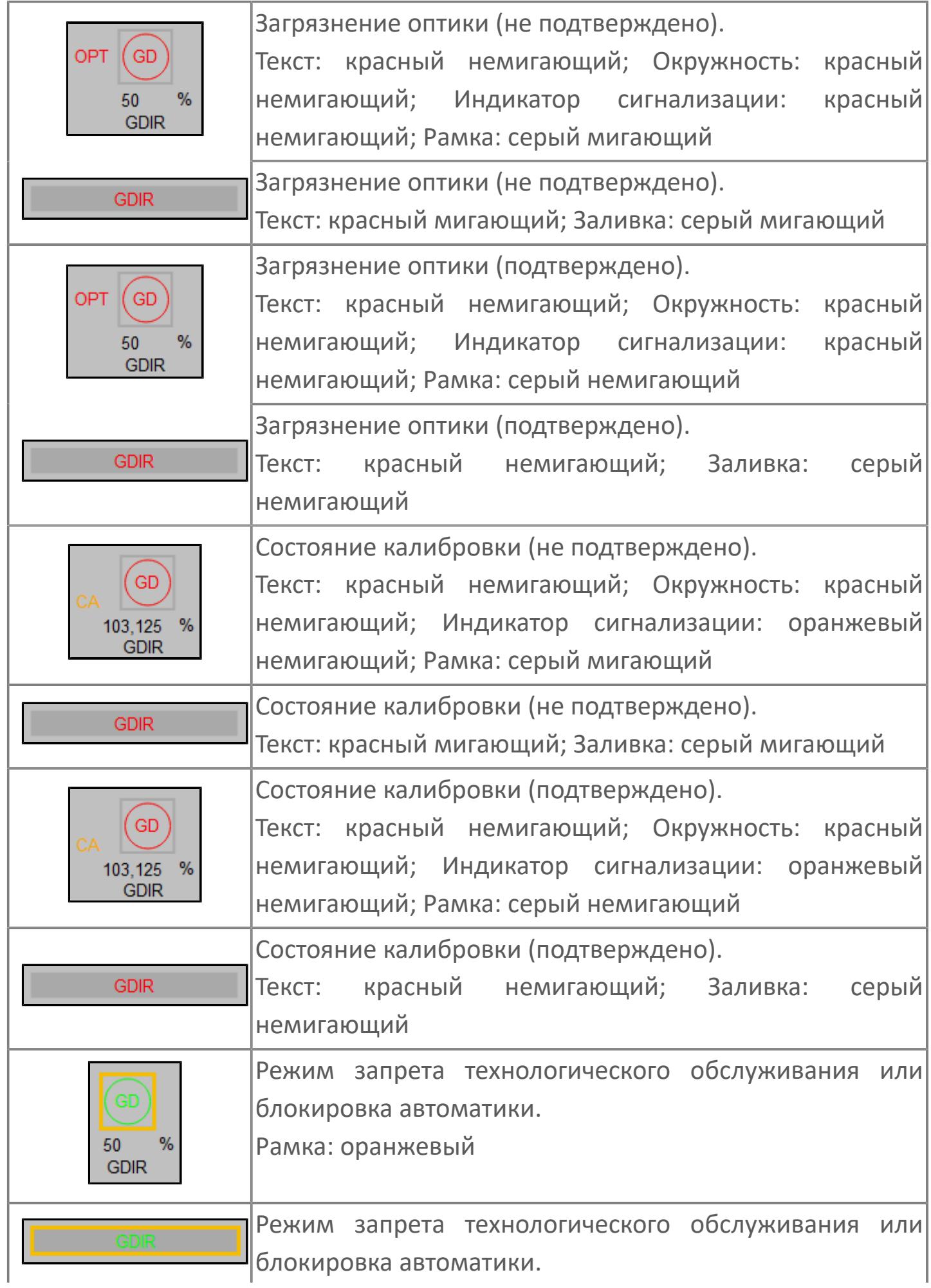

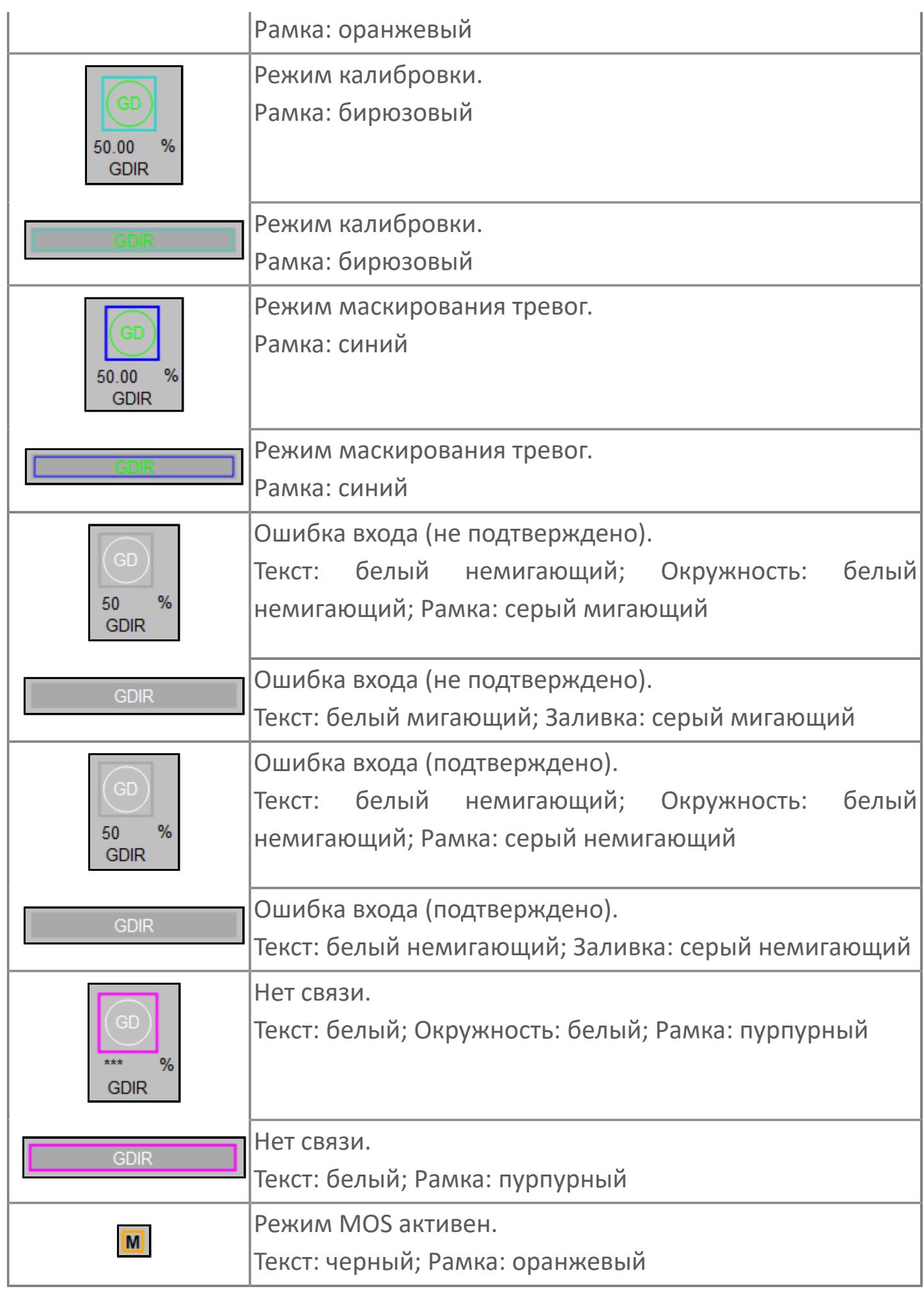

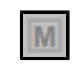

# **Редактор свойств**

В таблице ниже перечислены свойства, доступные при настройке мнемосимвола в редакторе свойств.

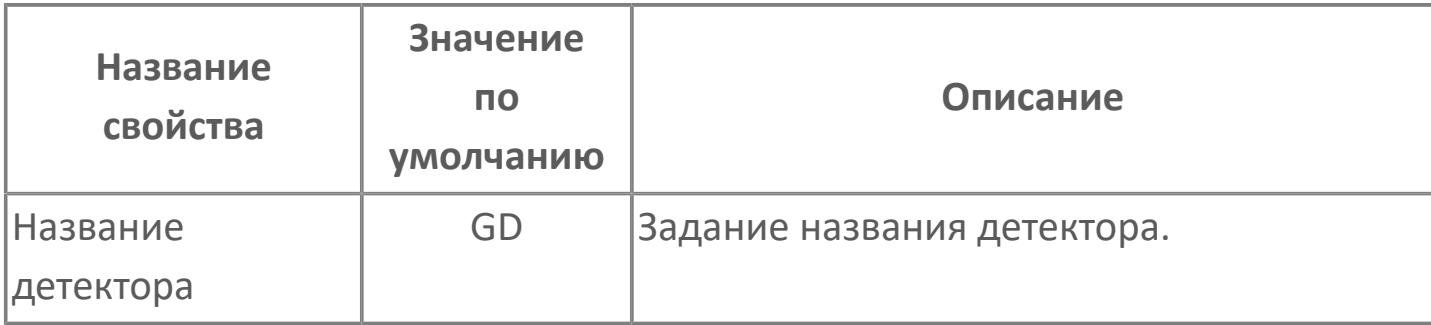

# <span id="page-5245-0"></span>**Окно Рабочее**

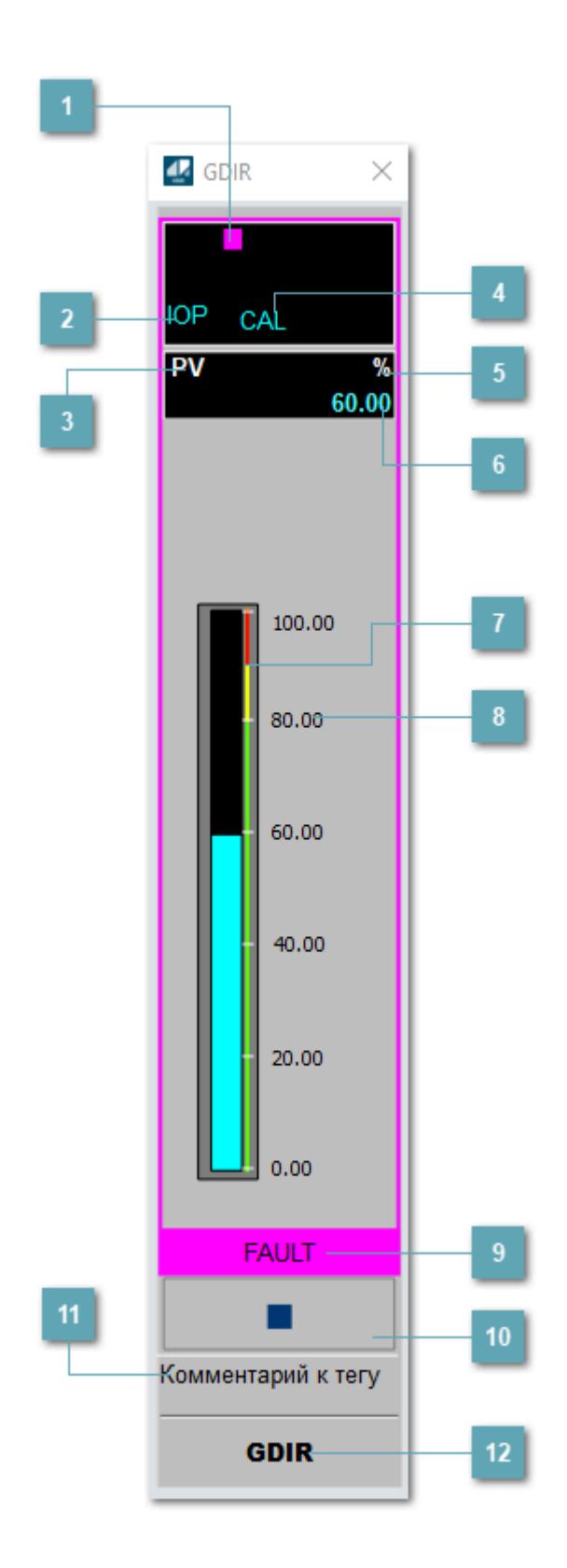

# **1 Метка тега**

Метка тега окрашивается в соответствии с цветовой схемой и приоритетами срабатывания тревог.

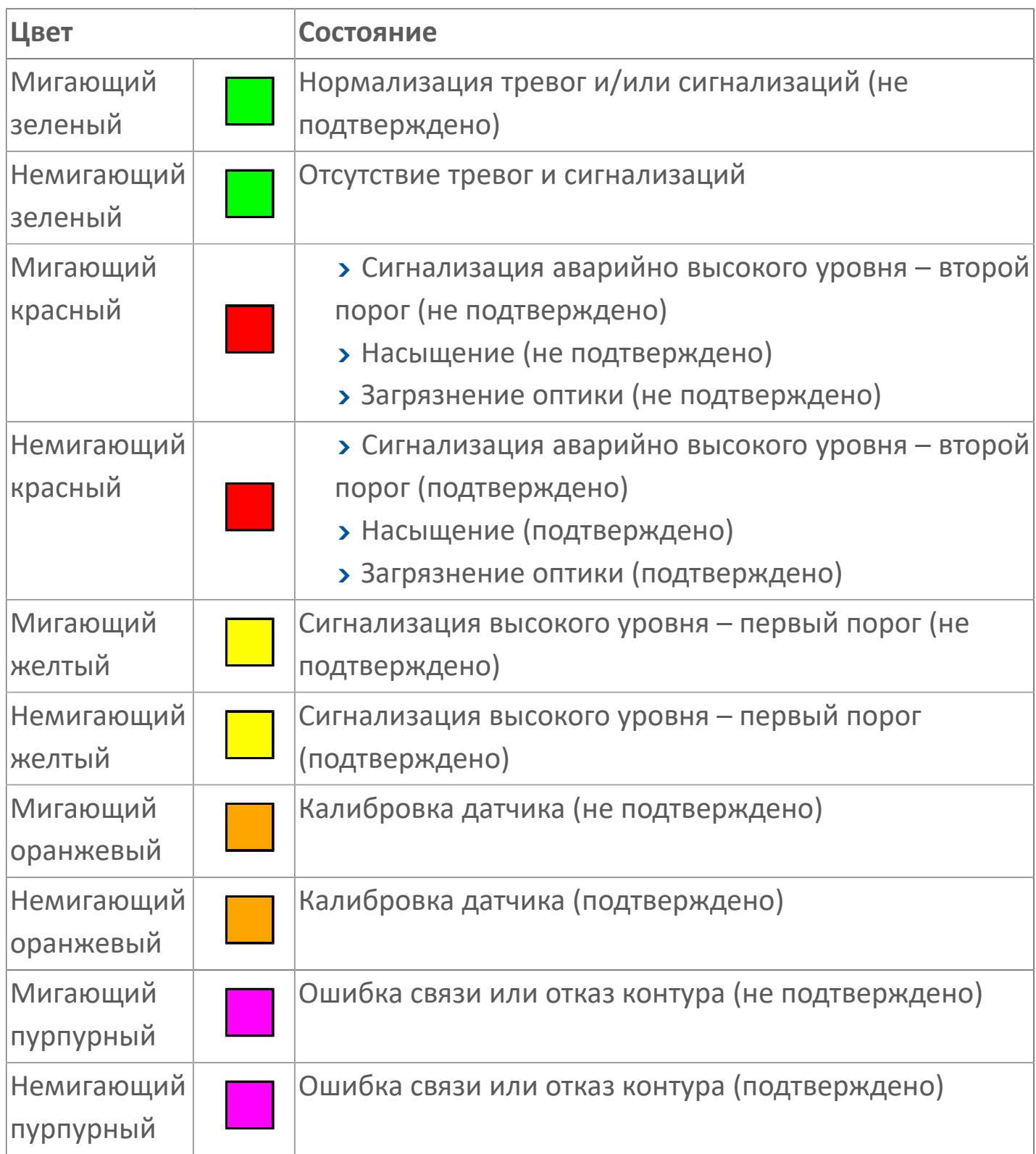

#### **Состояние тревоги**

Индикатор [состояния тревоги](#page-27-0) функционального блока.

**Технологический параметр**

Обозначение технологического параметра (PV).

## **Режим калибровки**

Индикатор активности режима калибровки. В режиме калибровки появляется индикатор CAL.

**Единицы измерения технологического параметра**

Единицы измерения технологического параметра PV.

**Значение технологического параметра**

Текущее значение технологического параметра PV.

## **Верхний порог отключения**

Сигнал аварийно высокого уровня. Второй порог аварийной сигнализации.

**Верхний порог аварийной сигнализации**

Сигнал высокого уровня. Первый порог аварийной сигнализации.

# **Рабочая метка**

Индикация [режима](#page-70-0) динамического состояния блока.

#### **Вызов окна ввода данных**  $10$

Кнопка вызова окна ввода данных. В открывшемся окне для изменения данных нажмите кнопку "ПАРАМЕТР", выберите изменяемый параметр, в области "Значение" введите новое значение параметра и нажмите клавишу "Enter".

# **Комментарий тега**

Задаваемый комментарий тега.

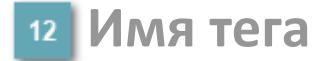

Идентификатор функционального блока.

#### **Гистограмма**

Гистограмма будет показана для всех преобразователей уровня с соответствующим аналоговым значением. Гистограмма будет отображаться только на экране технологического процесса, на экране обзора она отображаться не будет.

На гистограмме отображается фактическое значение технологического параметра. Гистограмма будет окрашиваться в соответствии со значением технологического параметра:

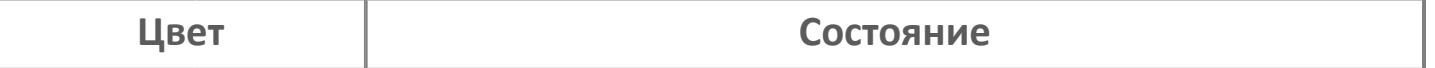

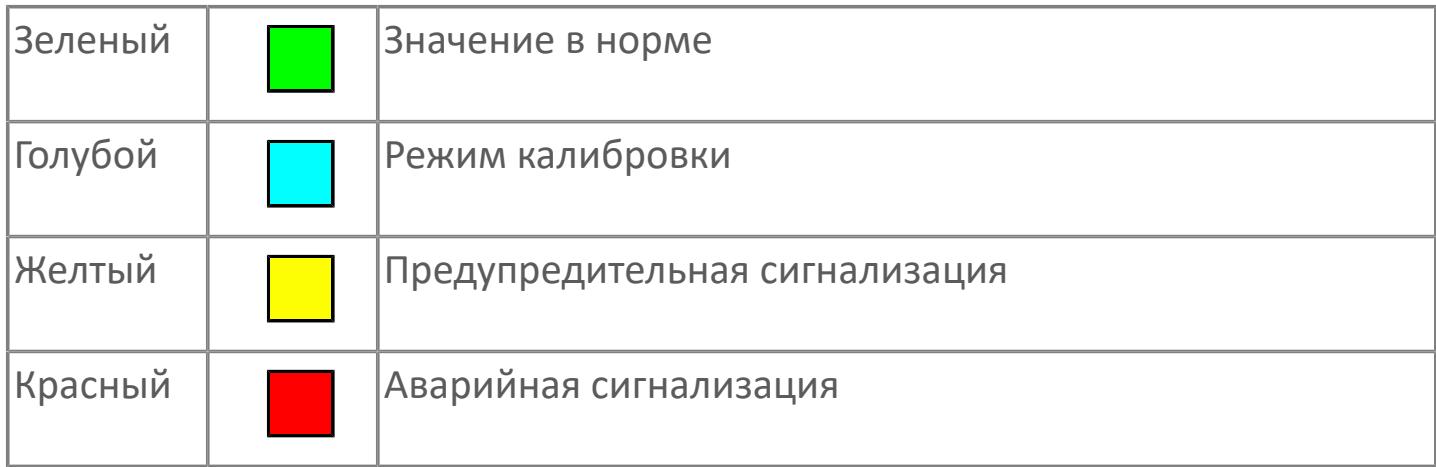

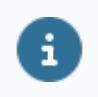

Цвет аварийной сигнализации зависит от уровня приоритета аварийной сигнализации.

# **Окно Параметры**

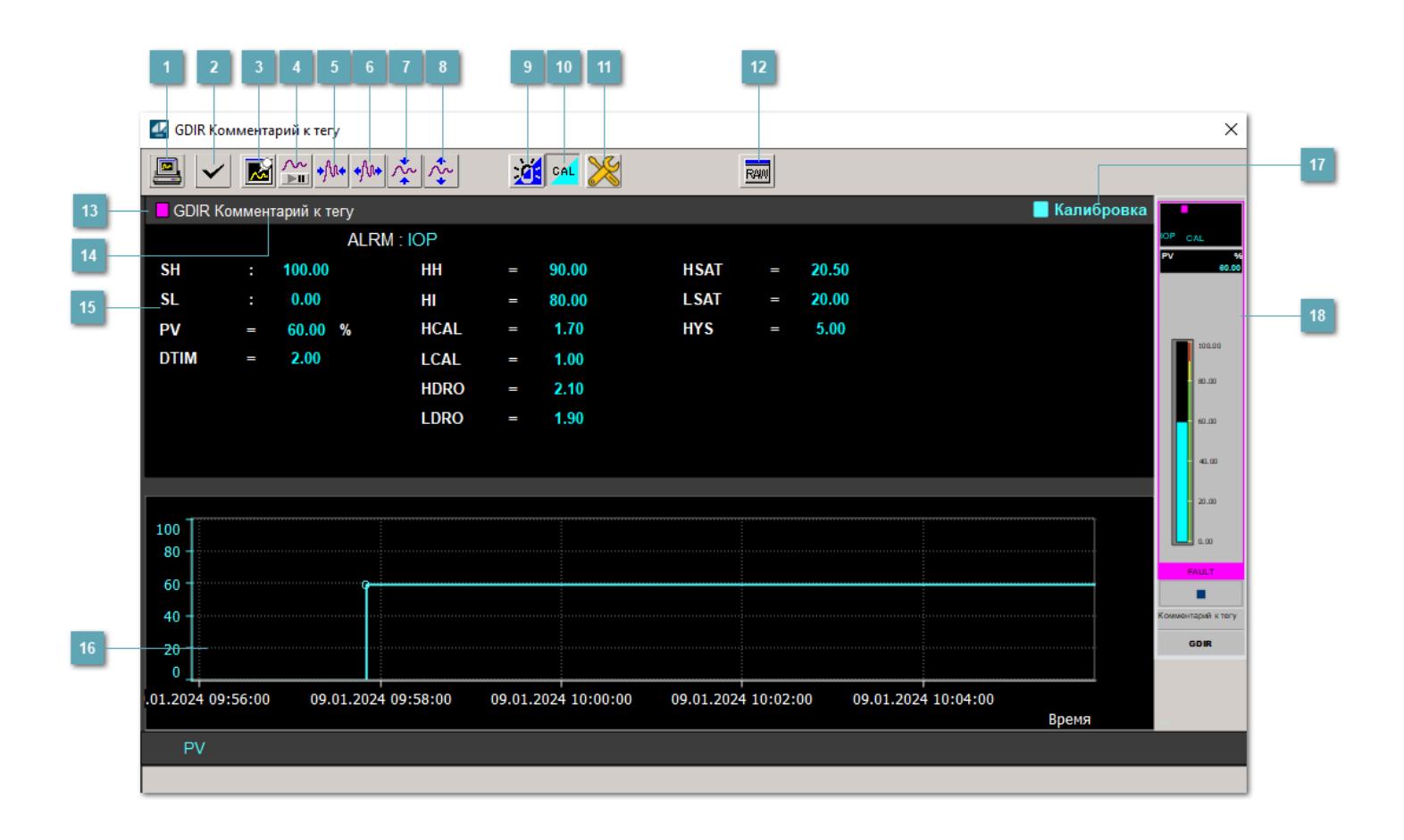

## **Сделать скриншот окна**

При нажатии на кнопку открывается окно печати текущего тренда.

#### **Квитировать сообщение**

При нажатии на кнопку открывается окно квитирования сообщений тревог. Окно открывается, если есть хотя бы одно неквитированное сообщение о тревоге.

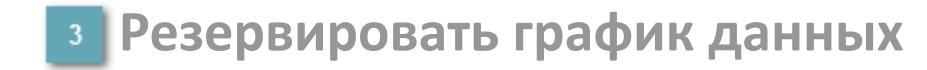

При нажатии на кнопку открывается окно сохранения резервной копии графика данных.

## **Остановить/Возобновить отображение данных**

При нажатии на кнопку останавливается/возобновляется отрисовка графика.

**Сократить интервал оси времени**

Сокращение интервала оси времени.

**Увеличить интервал оси времени**

Увеличение интервала оси времени.

**Уменьшить отображение графика**

Уменьшение отображения графика по вертикали.

**Увеличить отображение графика**

Увеличение отображения графика по вертикали.

#### **Переключить режим срабатывания тревог**

Включение/отключение маскирования тревог. При включении маскирования тревог метка тега окрашивается в синий цвет.

При включенном режиме маскирования, тревоги формируются, но не записываются в журнал событий.

## **Переключить режим калибровки**

Включение/отключение режима калибровки. При включении режима калибровки на панели блока отображается индикатор CAL, а гистограмма окрашивается в голубой цвет.

# **Переключить режим запрета технологического обслуживания**

Включение/отключение режима запрета технологического обслуживания. При нажатии на кнопку будет отключено формирование тревог.

При включении режима запрета технологического обслуживания фон значения технологического параметра мнемосимвола изменится на оранжевый.

# **Отобразить диалоговое окно необработанных данных**

При нажатии на кнопку открывается окно необработанных данных. В данном окне отображается число данных до обработки.

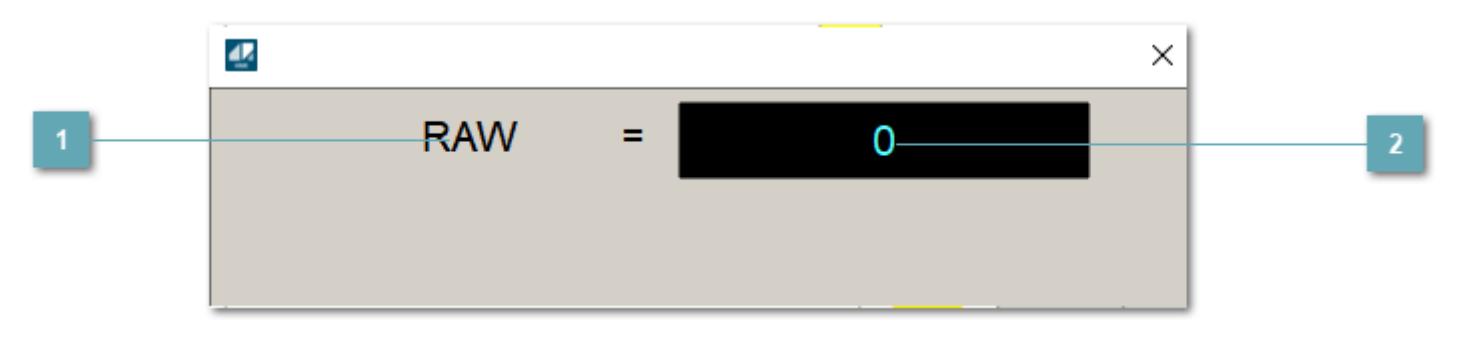

**1 Название переменной необработанных данных** 

Отображает название переменной RAW.

# **Значение необработанных данных**

В данном поле отображается значение необработанных данных типа REAL, INT.

## **13** Метка тега

Метка тега окрашивается в соответствии с цветовой схемой и приоритетами срабатывания тревог.

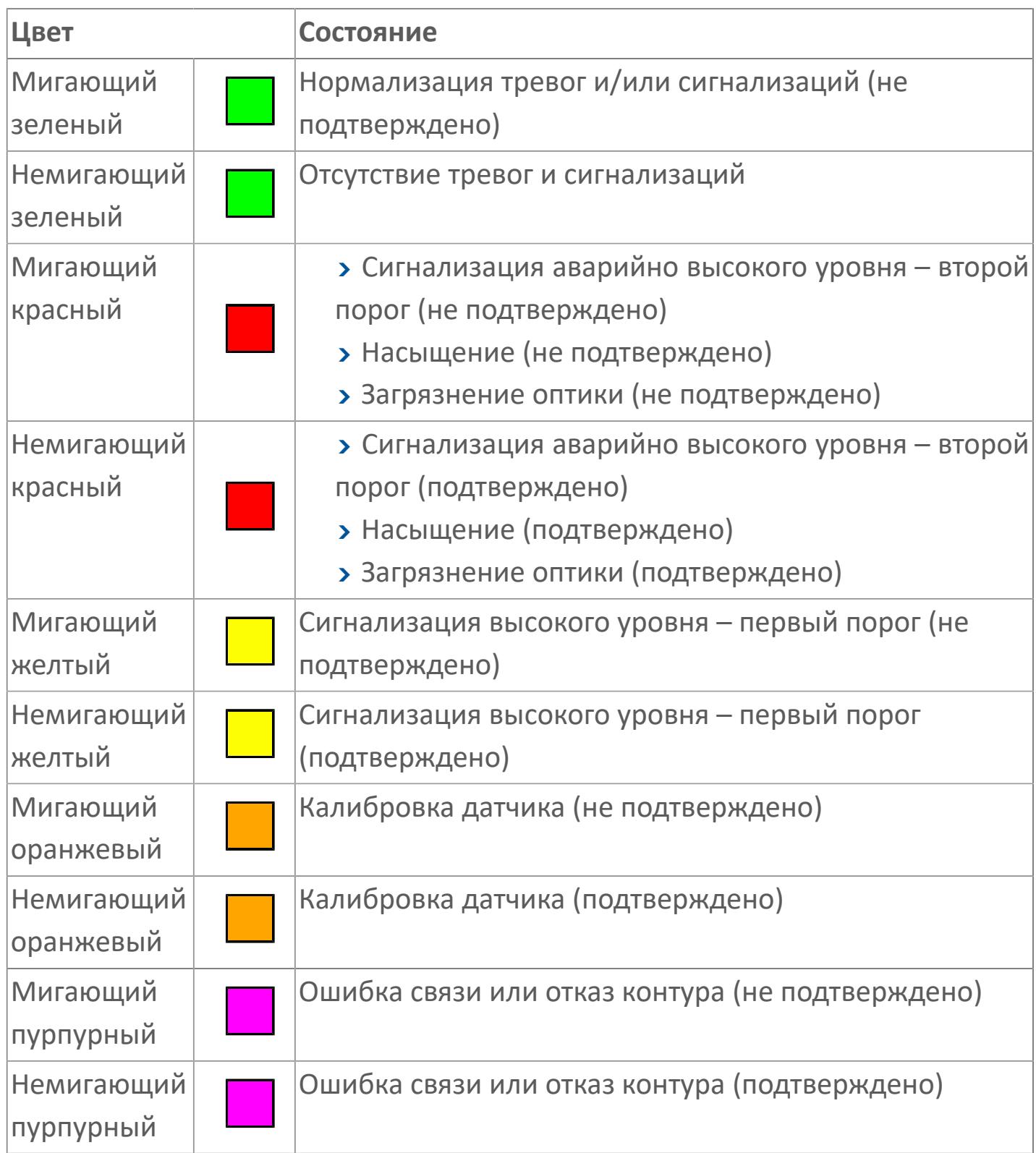

#### **Имя тега и комментарий**

Идентификатор функционального блока и задаваемый комментарий.

#### **Уставки и режимы задания**

При нажатии на значение уставки или режим блока открывается окно ввода значения уставки или выбора режима:

- ALRM режим срабатывания тревог;
- **> SH верхний предел шкалы;**
- > SL нижний предел шкалы;
- PV входное значение ответа;
- DTIM загрязнение оптики, задержка по времени;
- HH верхний порог отключения;
- **> HI верхний порог аварийного сигнала;**
- HCAL диапазон калибровки, предел низкого уровня;
- LCAL диапазон калибровки, предел высокого уровня;
- HDRO диапазон загрязнения оптики, предел высокого уровня;
- LDRO диапазон загрязнения оптики, предел низкого уровня;
- HSAT диапазон насыщения, предел высокого уровня;
- LSAT диапазон насыщения, предел низкого уровня;
- **> HYS гистерезис.**

#### **Тренд**

Используется компонент Astra.HMI.Trends.

Подробное описание возможностей Astra.HMI.Trends представлено в Руководстве системного интегратора ПТК AstraRegul.
## **17 Режим калибровки**

Индикатор активности режима калибровки. В режиме калибровки появляется индикатор и надпись "Калибровка".

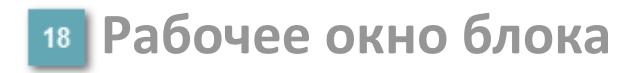

Отображение рабочего окна.

## **Окно Журнал событий**

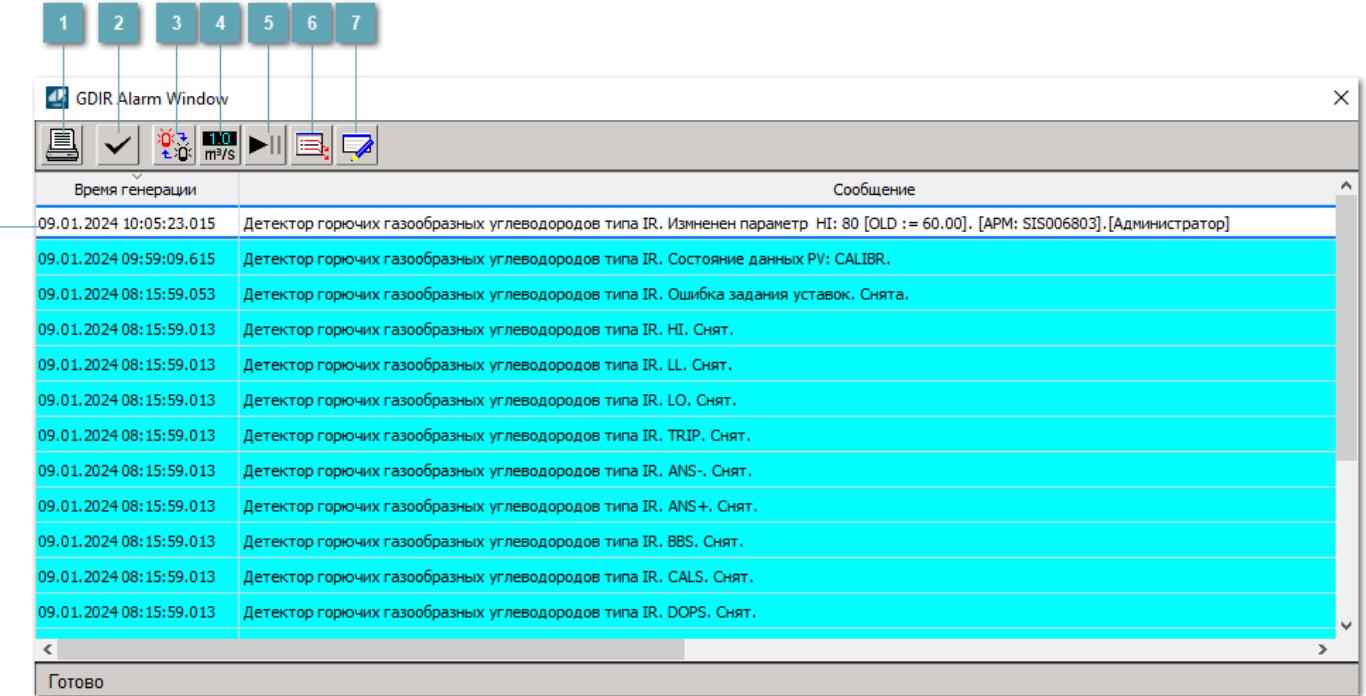

### **Распечатать отображаемые события**

При нажатии на кнопку открывается окно печати журнала событий.

### **Квитировать сообщение**

При нажатии на кнопку открывается окно квитирования выбранного сообщения, если для данного сообщения доступно квитирование и оно не было выполнено ранее.

#### **Переключение между тревогами**

При нажатии на кнопку в журнале событий будут отображены только тревоги высокого приоритета или все тревоги.

## **Функциональная кнопка**

Функционал данной кнопки в текущей версии библиотеки не доступен.

## **Остановить/возобновить обновление экрана**

При нажатии на кнопку останавливается или возобновляется обновление экрана.

## **Отобразить диалоговое окно ввода условий фильтра**

При нажатии на кнопку открывается окно создания условия фильтрации сообщений.

### **Отобразить диалоговое окно настройки окна**

При нажатии на кнопку открывается окно с настройками журнала событий.

## **Область отображения событий**

Отображает информацию о событиях в виде таблицы.

Используется компонент Astra.HMI.Alarms.

Подробное описание возможностей Astra.HMI.Alarms представлено в Руководстве системного интегратора ПТК AstraRegul.

## **Окно Графики**

В данном окне отображаются графики в историческом или оперативном режимах.

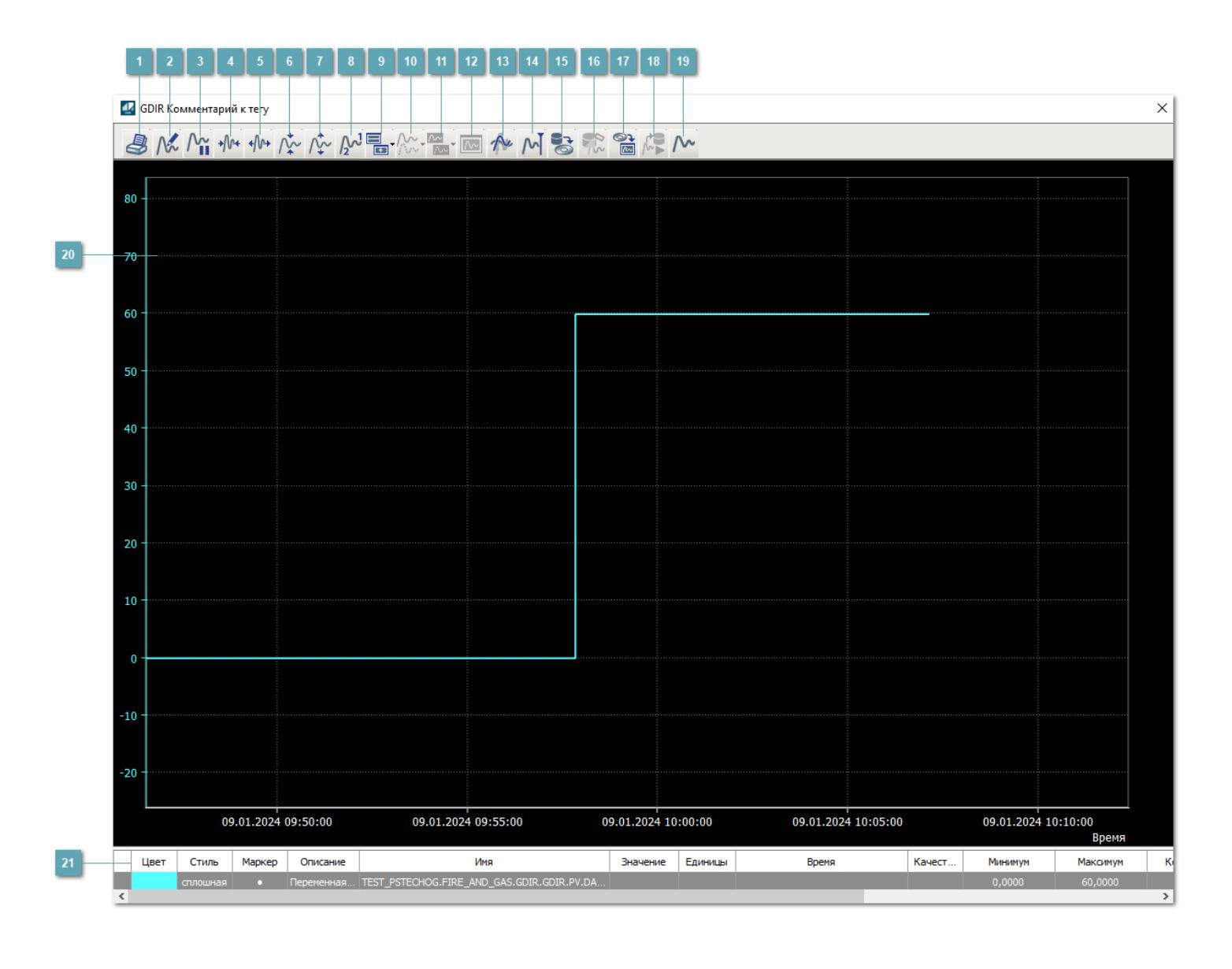

## **Печать**

При нажатии на кнопку открывается окно печати текущего тренда.

## **Функциональная кнопка**

Функционал данной кнопки в текущей версии библиотеки не доступен.

## **Пауза/Старт**

Останавливает/возобновляет отрисовку графиков.

**Сократить интервал оси времени**

Сокращение интервала оси времени.

**Увеличить интервал оси времени**

Увеличение интервала оси времени.

**Уменьшить отображение графика**

Уменьшение отображения графика по вертикали.

**Увеличить отображение графика**

Увеличение отображения графика по вертикали.

**Функциональная кнопка**

Функционал данной кнопки в текущей версии библиотеки не доступен.

## **Добавить репер**

Нажмите на кнопку "Добавить репер", а затем кликните в области тренда. На трендовом поле появится реперная линия.

Вы можете перемещать реперную линию в области тренда.

Чтобы скрыть реперную линию, повторно нажмите на кнопку "Добавить репер".

#### **Функциональная кнопка**

Функционал данной кнопки в текущей версии библиотеки не доступен.

#### **Функциональная кнопка**

Функционал данной кнопки в текущей версии библиотеки не доступен.

#### **Функциональная кнопка**

Функционал данной кнопки в текущей версии библиотеки не доступен.

#### **Восстановление исходного размера**

При нажатии на кнопку восстанавливает исходный размер всех графиков.

## **Отобразить график в текущей точке**

При нажатии на кнопку отображает на трендовом поле текущую точку с сохранением установленных размеров.

#### **Сохранить**  $15<sub>15</sub>$

При нажатии на кнопку открывается окно сохранения графика в файл или списка сигналов.

### **Запросить исторические данные за период**

Кнопка доступна только в историческом режиме. При нажатии на кнопку в области тренда будет отображен график за указанный период.

## **Открыть**

При нажатии на кнопку открывается окно открытия списка сигналов или архива с данными.

**Режим отображения** 18

Переход в оперативный/исторический режим.

**Функциональная кнопка** 19

Функционал данной кнопки в текущей версии библиотеки не доступен.

#### **Трендовое поле**

Используется компонент Astra.HMI.Trends.

Подробное описание возможностей Astra.HMI.Trends представлено в Руководстве системного интегратора ПТК AstraRegul.

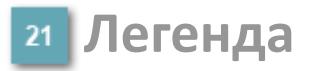

Область отображения параметров сигнала.

# **Журнал событий**

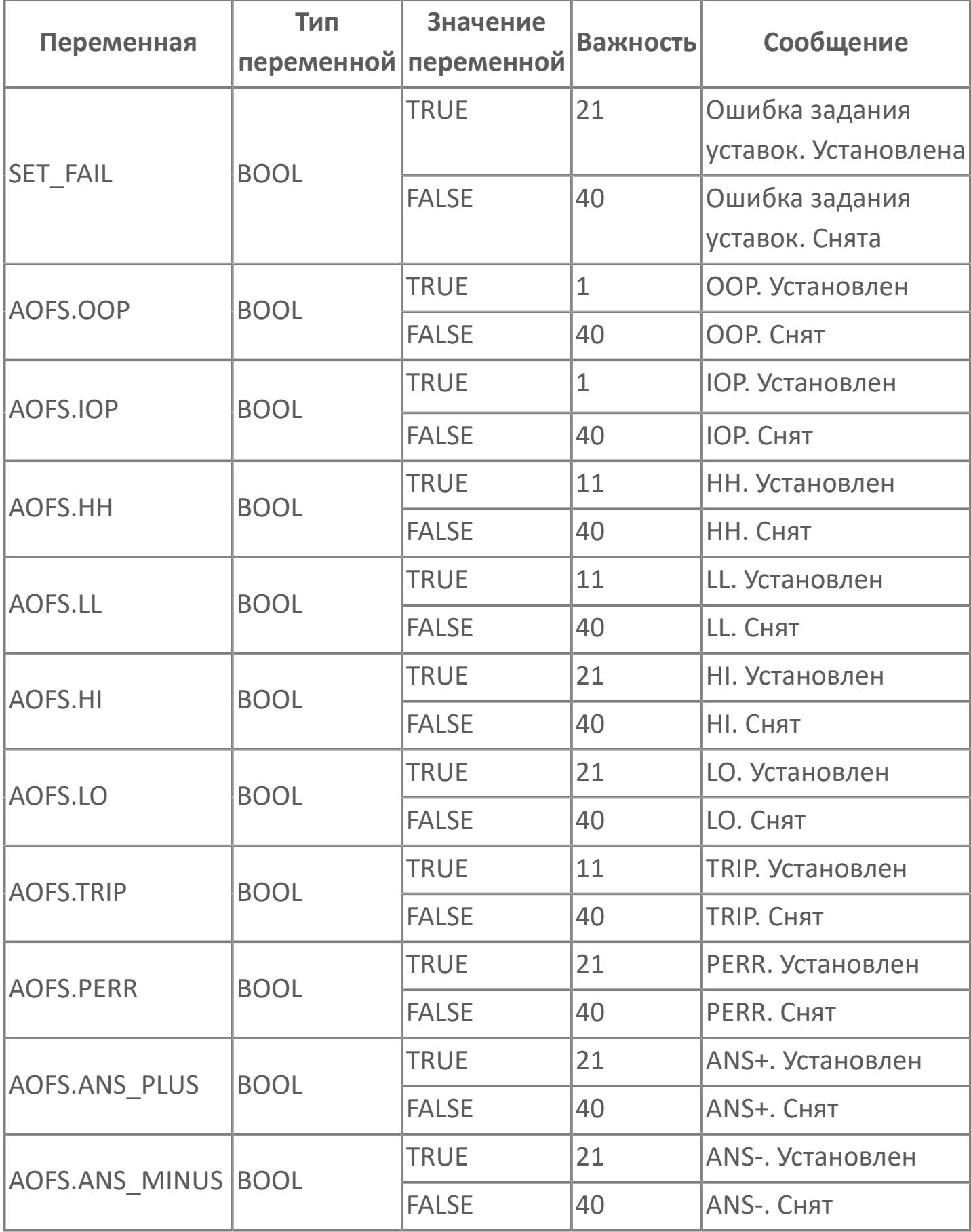

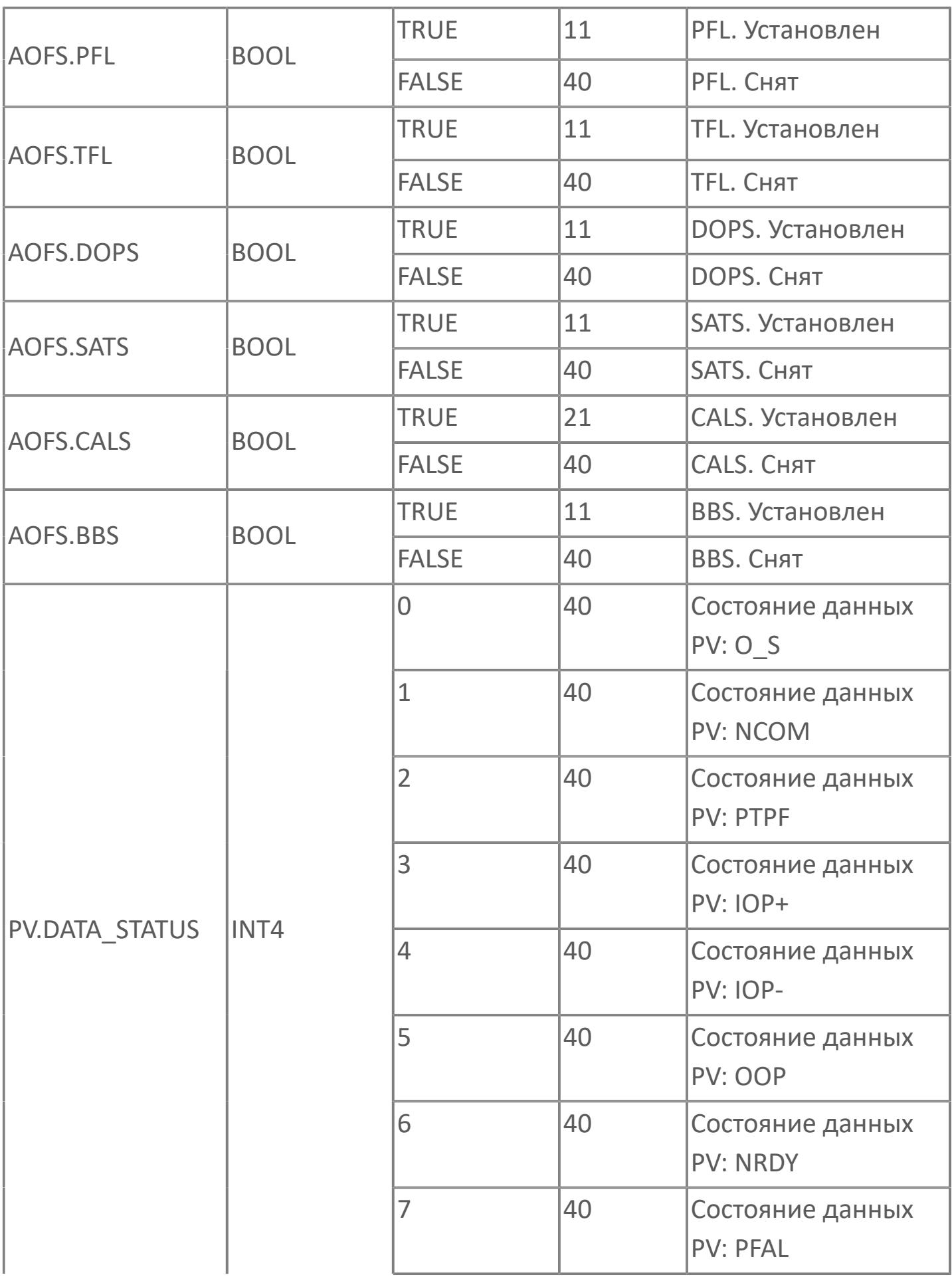

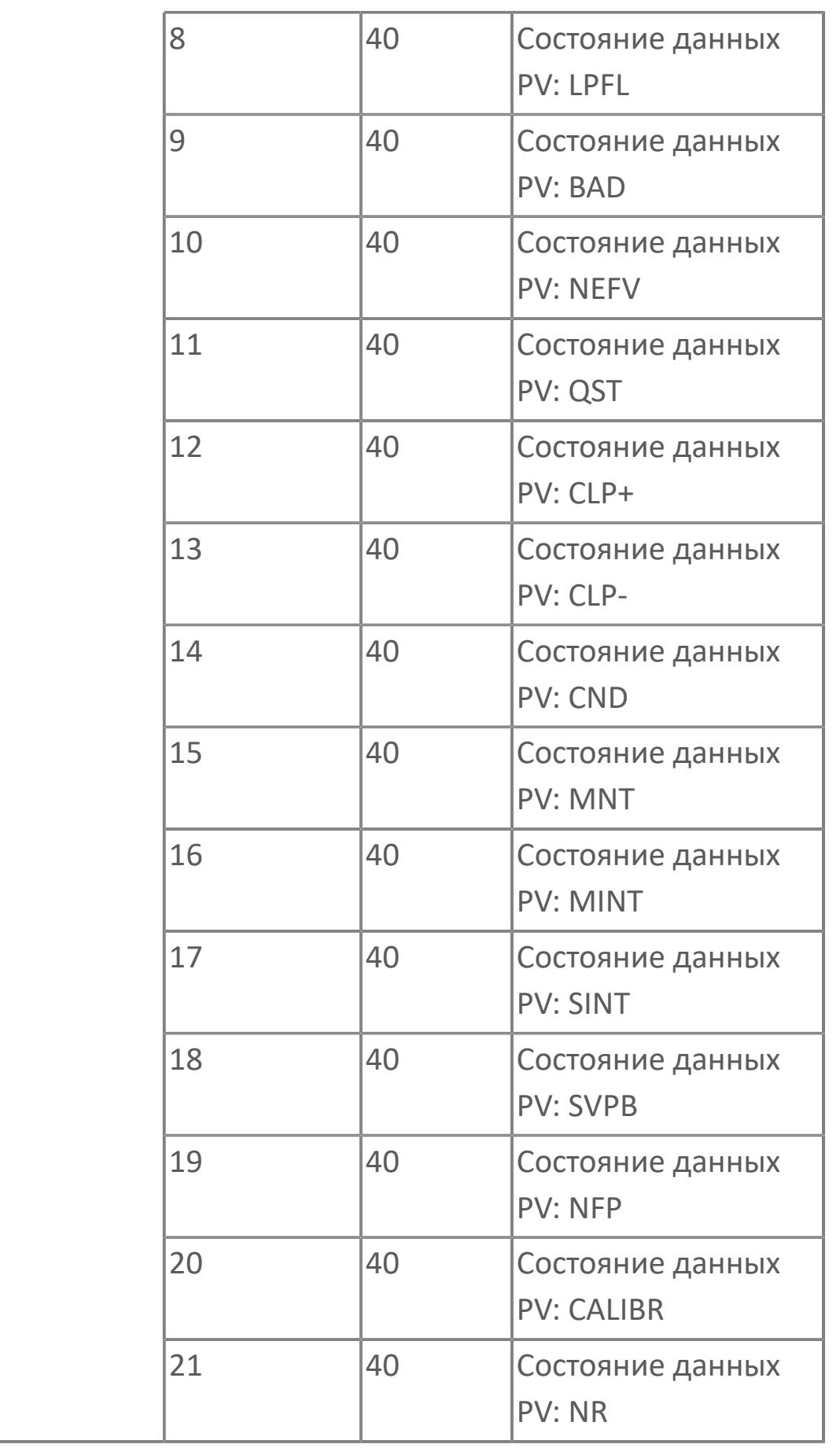

# **1.3.2.5.4. GDO | ЭЛЕКТРОХИМИЧЕСКИЙ ДЕТЕКТОР НИЗКОГО СОДЕРЖАНИЯ КИСЛОРОДА В ВОЗДУХЕ**

[Алгоритм](#page-5268-0)

[Мнемосимвол](#page-5277-0)

## <span id="page-5268-0"></span>**1.3.2.5.4.1. Алгоритм**

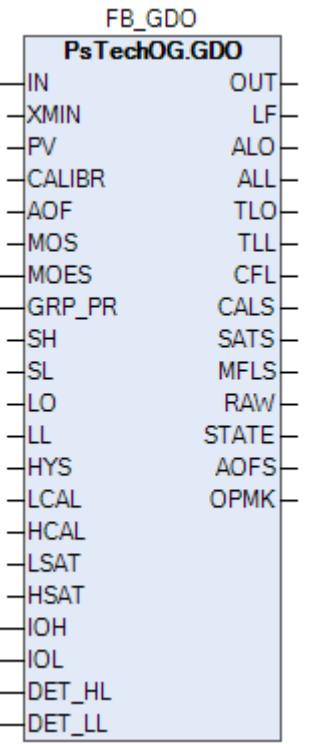

Типовой элемент GDO будет использоваться для обнаружения малого содержания кислорода.

#### **Описание**

Модуль выполняет следующие функции:

Обнаружение сигнала 4–20 мА;

 Преобразование в единицы измерения (% LFL — нижний предел воспламенения; % об. — объем; ppm — частей на миллион);

- Обнаружение неисправности (обрыв цепи и короткое замыкание);
- 1-й порог обнаружения газа;
- 2-й порог обнаружения газа;

 Обработка состояния: калибровка, загрязнение оптики для детектора типа IR, насыщенные аварийные сигналы.

 [Калибровка.](#page-230-0) Значение PV не формируется по значению измерительного входа (IN), а задается оператором вручную. Реальное значение измерительного входа (IN) отслеживается по значению параметра необработанных данных (RAW).

 [Подавление сигнализации.](#page-399-0) Маскирование тревог, т.е. тревоги формируются, но не записываются в журнал событий.

Уставки срабатываний (LO и LL) должны задаваться в соответствии со схемой SH > LO >= LL >= SL. В случае нарушения данной схемы в журнале событий будет сформировано сообщение об ошибке задания уставок, при этом по уставкам, заданным по нарушенной схеме, все равно будут формироваться сигнализации и защиты.

Функция технического обслуживания: Для всех входов GD предусмотрена функция блокировки автоматики для технического обслуживания. Выход типового элемента MOS будет подключен к клемме MOS типового элемента GD для блокировки тега отключения, сформированного при обработке аналогового входящего сигнала.

Устранение отказа контура: Обнаружение отказа контура, такого как обрыв цепи или короткое замыкание, обрабатывается в составе типового элемента GD. В случае обнаружения отказа контура на индикаторе отказа контура LF устанавливается значение TRUE. В случае обнаружения отказа контура логика F&G не будет активирована.

Обработка состояния детектора: Состояние детектора, например, состояние калибровки, состояние загрязнения оптики и состояние насыщения, будут реализованы в типовых элементах GD для генерирования аварийного сигнала в АСУТП:

 Состояние калибровки: Если значение аналогового входа выше нижнего диапазона калибровки (1 мА) и ниже верхнего диапазона калибровки (1,7 мА), будет выдан аварийный сигнал калибровки. Эти значения являются значениями по умолчанию, которые могут быть изменены в рамках параметров блока. Эти значения будут изменены после того, когда станет известен поставщик детектора газа.

 Состояние загрязнения оптики: Если значение аналогового входа выше нижнего диапазона загрязнения оптики (1,9 мА) и ниже верхнего диапазона загрязнения оптики (2,1 мА), то, после задержки по времени в 0 минут, будет выдан аварийный сигнал загрязнения оптики. Эти значения являются значениями по умолчанию, которые могут быть изменены в рамках параметров блока. Эти значения будут изменены после того, когда станет известен поставщик детектора газа.

 Состояние насыщения: Если значение аналогового входа выше нижнего диапазона насыщения (20 мА) и ниже верхнего диапазона насыщения (20,5 мА), будет выдан аварийный сигнал насыщения. Эти значения являются значениями по умолчанию, которые могут быть изменены в рамках параметров блока. Эти значения будут изменены после того, когда станет известен поставщик детектора газа.

 Состояние накопленных отказов: Этот состояние включает в себя отказ контура, состояние калибровки и состояние загрязнения оптики. Если одно из этих состояний активно, состояние накопленных отказов будет настроено на ИСТИНУ. Состояние накопленных отказов будет учитываться для типового элемента мажоритарной выборки для снижения эффективности работы в состоянии отказа.

## **Входные параметры**

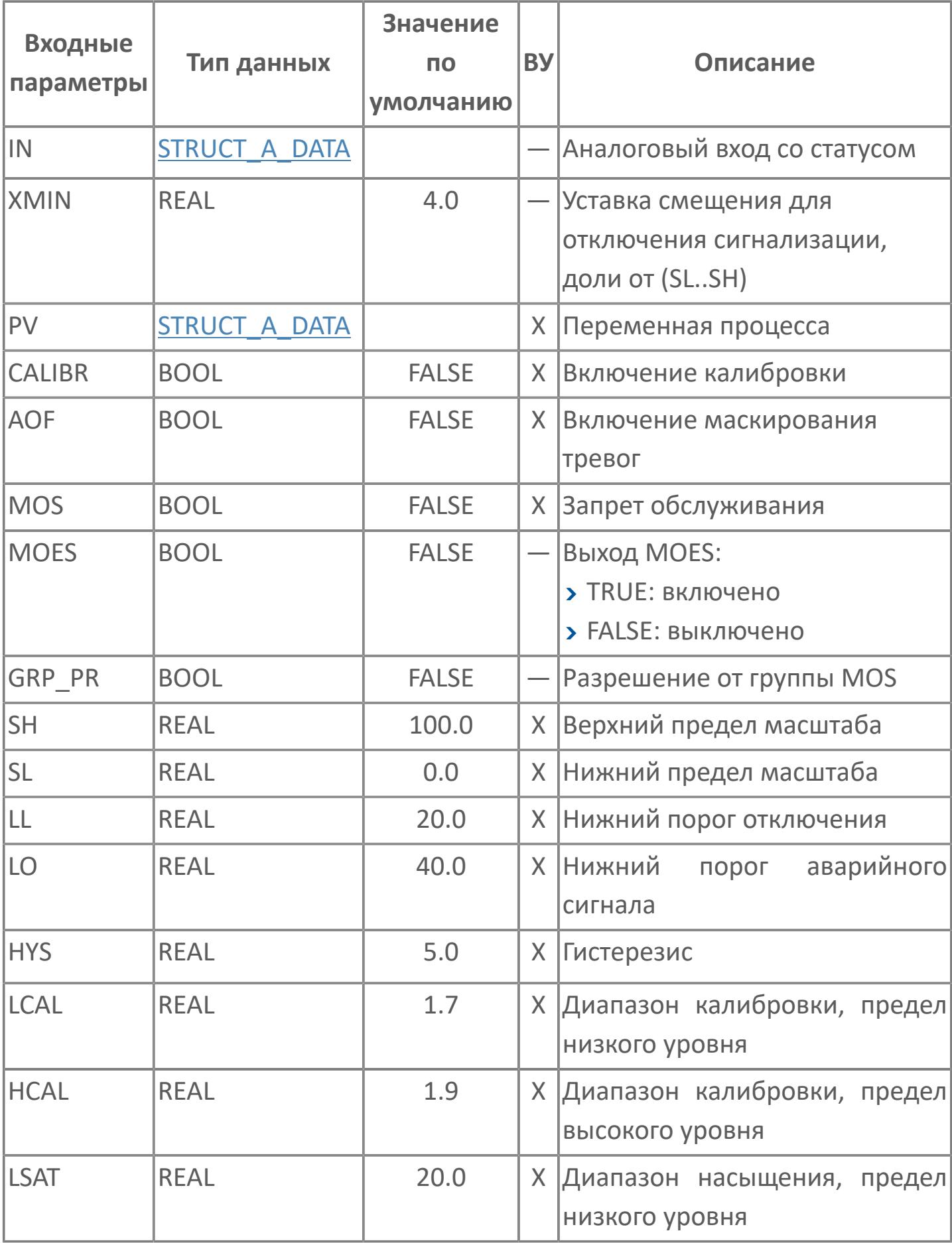

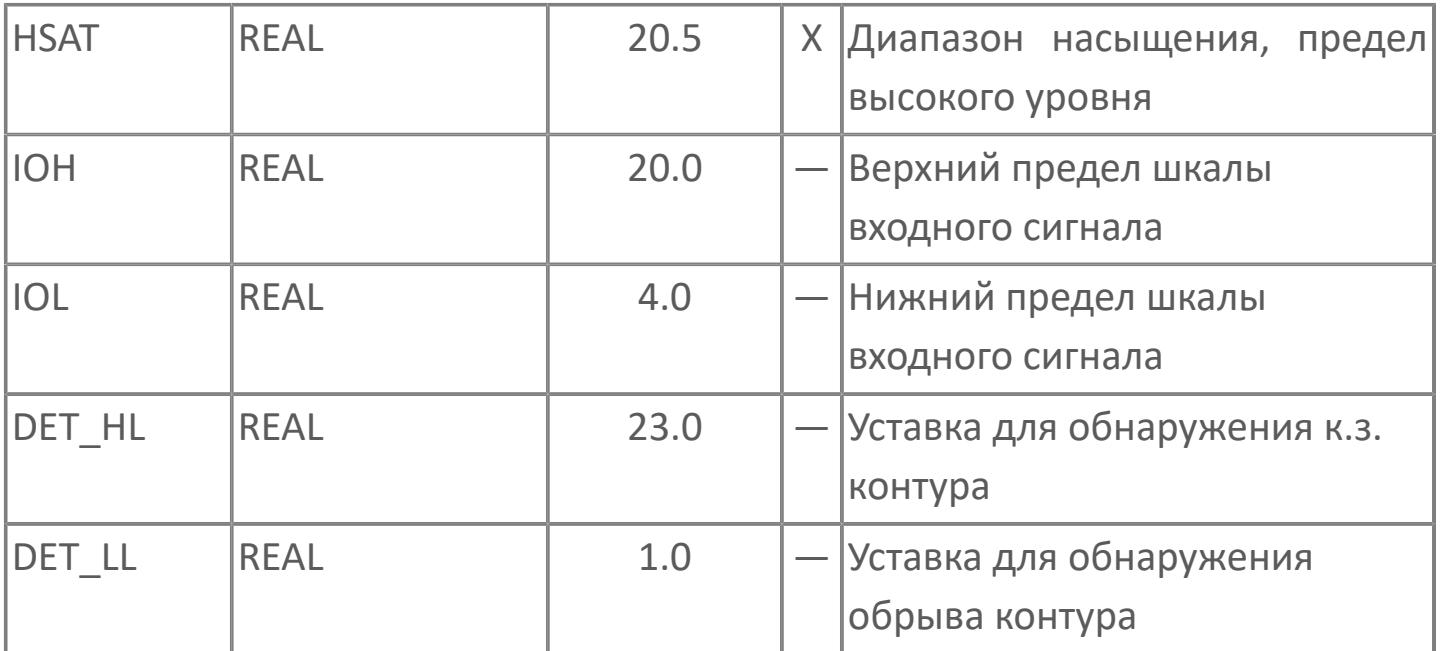

## **Выходные параметры**

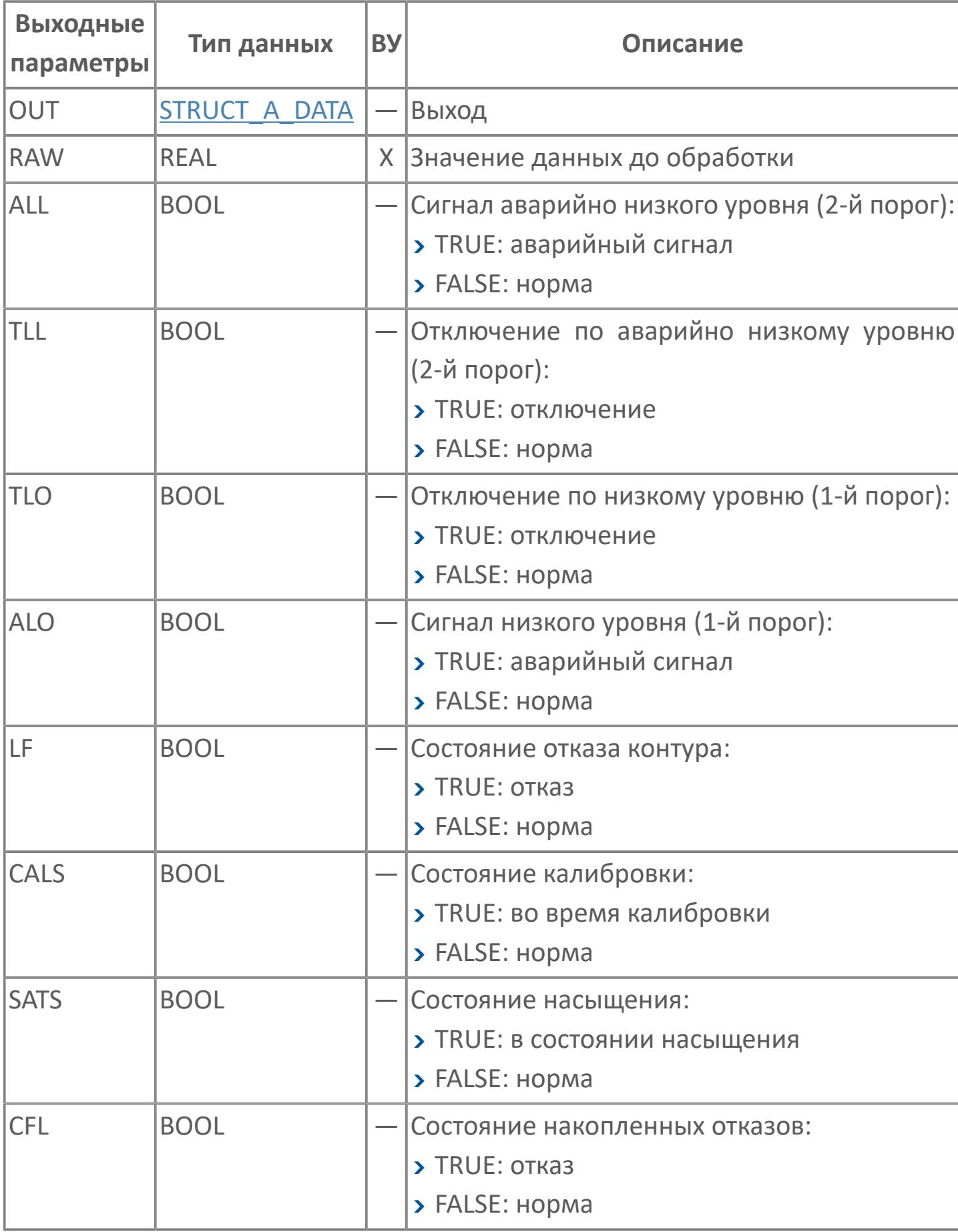

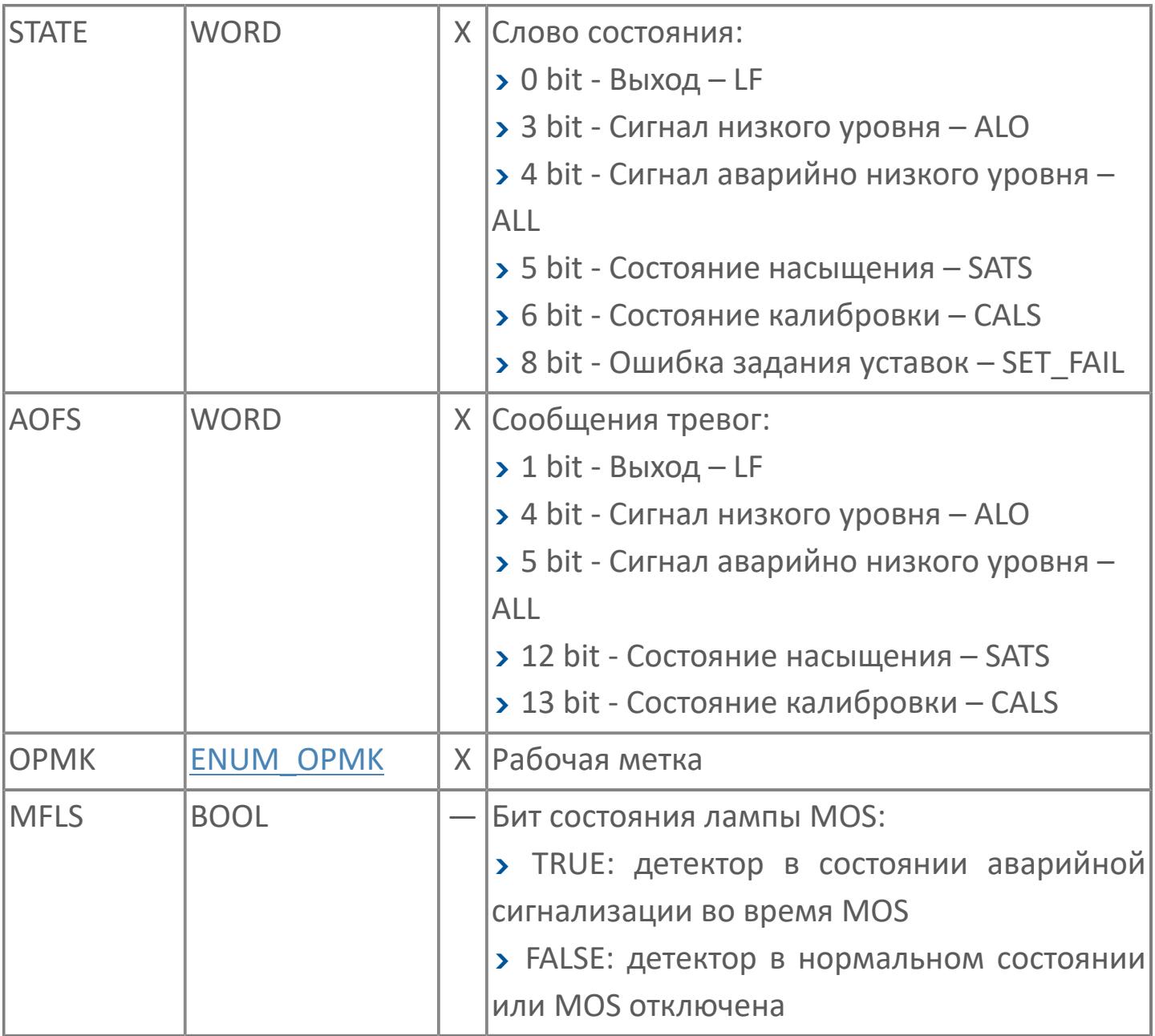

## **Данные для ВУ**

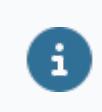

Количество данных для ВУ влияет на тип лицензии.

В таблице ниже представлена информация по данным блока, передаваемым на ВУ.

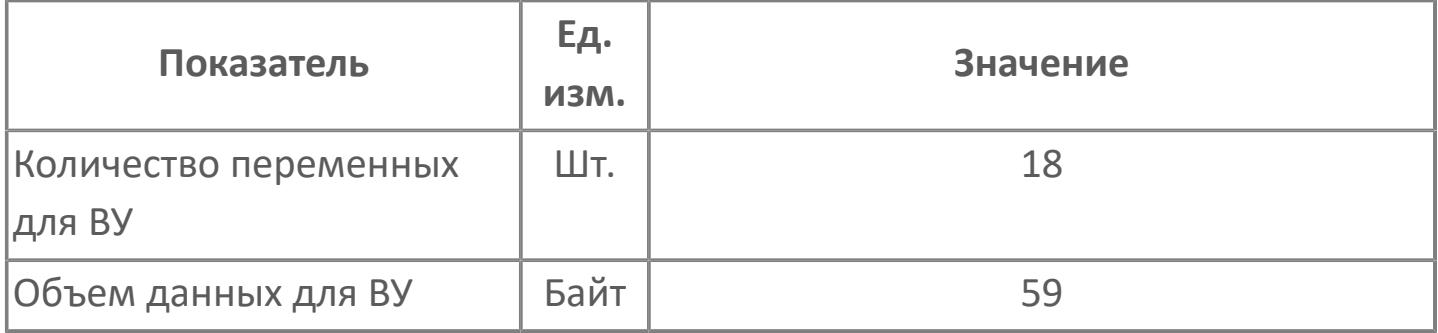

## **Резервируемые данные**

В таблице ниже представлена информация по резервируемым данным блока.

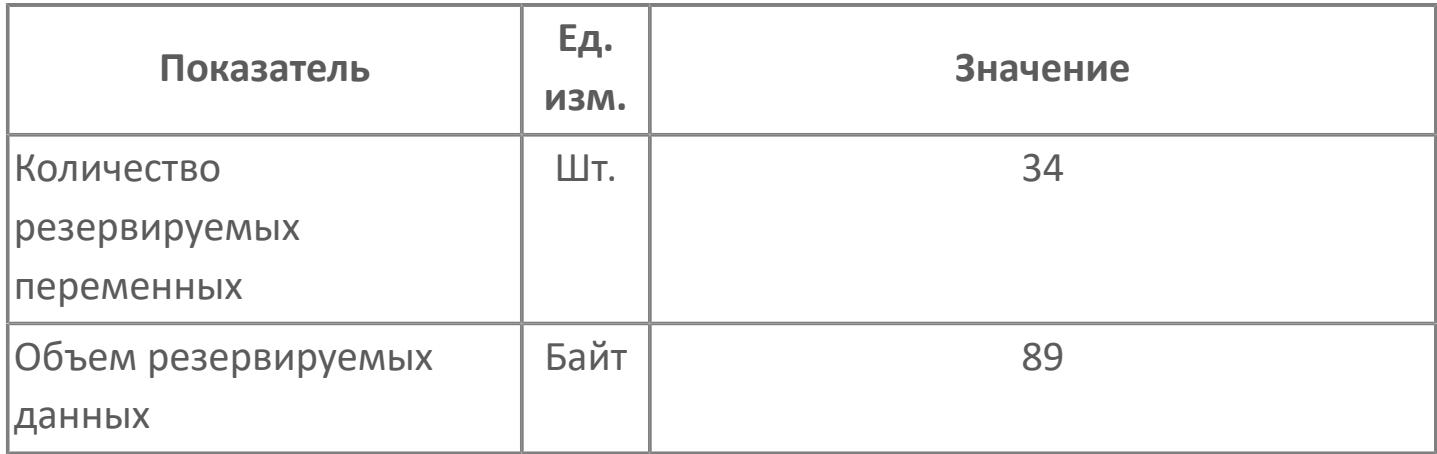

## <span id="page-5277-0"></span>**1.3.2.5.4.2. Мнемосимвол**

#### **Представление 1**

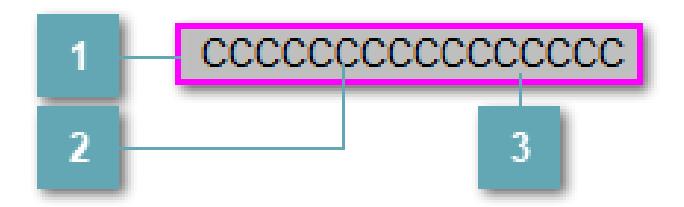

#### **Внешняя рамка**

Цветовая индикация состояния блока.

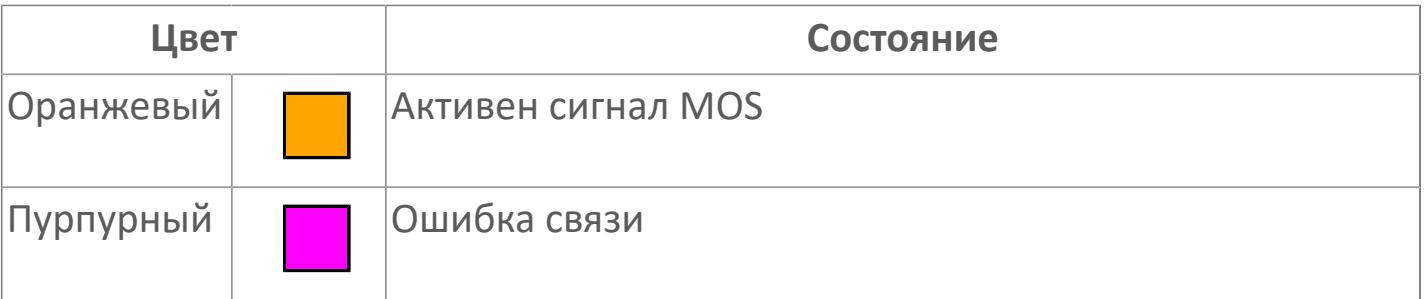

### **Имя тега и зона вызова панели блока**

Идентификатор функционального блока. При нажатии открывается [Окно](#page-4920-0) [Рабочее](#page-4920-0) функционального блока.

#### **Внутренняя рамка**  $\overline{3}$

Цветовая индикация состояния блока.

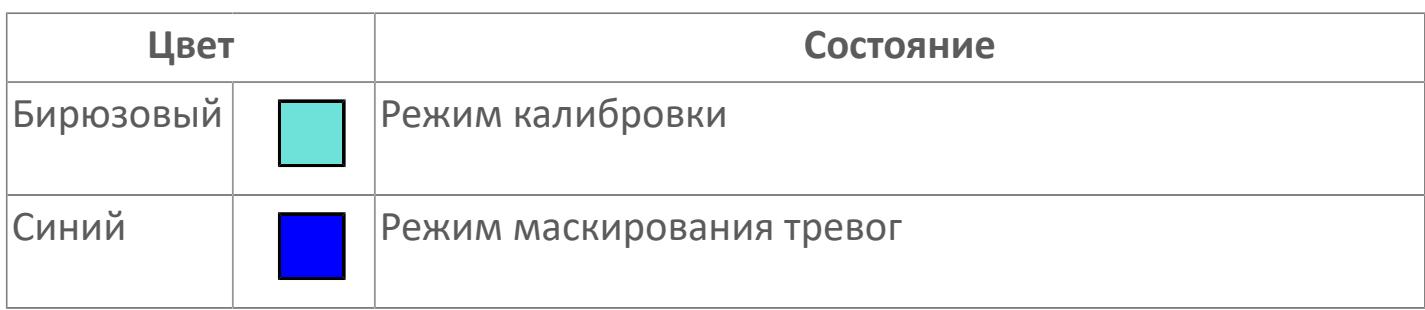

#### **Представление 2**

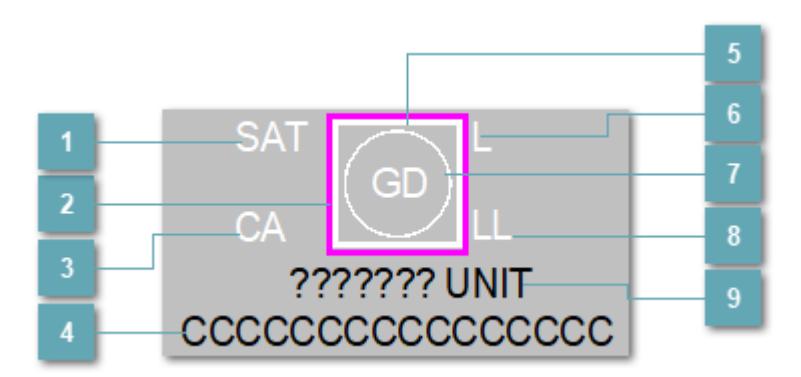

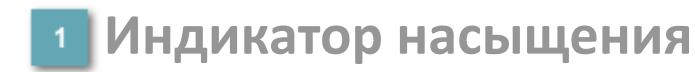

Индикатор насыщения уровня загрязнения воздуха. Индикатор появляется при превышении допустимого диапазона загрязнения воздуха.

### **Внешняя рамка**

Цветовая индикация состояния блока.

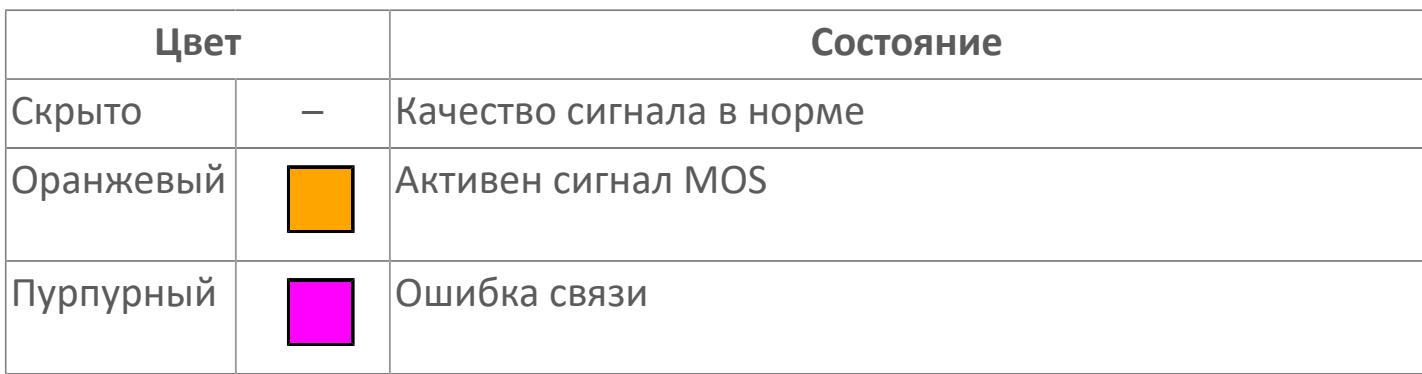

### **Режим калибровки**

Индикатор активности режима калибровки детектора.

#### **Имя тега и зона вызова панели блока**  $\overline{4}$

Идентификатор функционального блока. При нажатии открывается [Окно](#page-5287-0) [Рабочее](#page-5287-0) функционального блока.

## **Внутренняя рамка**

Цветовая индикация состояния блока.

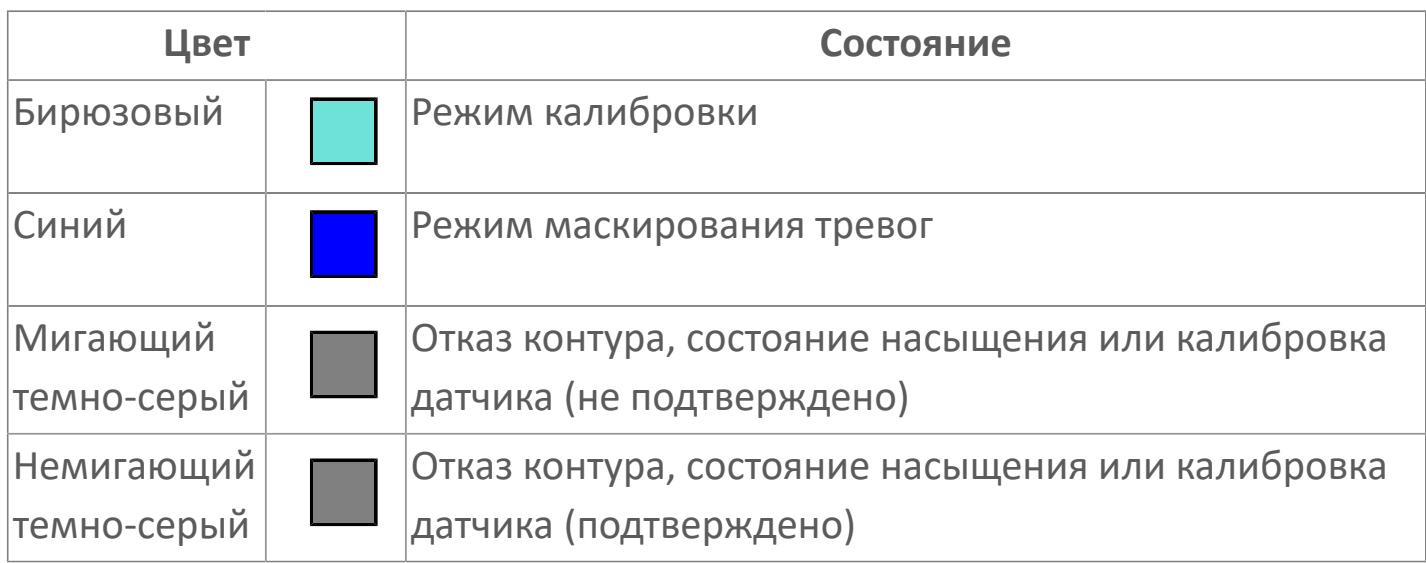

## **Индикатор срабатывания низкого уровня**

Индикатор сигнализации низкого уровня – первый порог.

## **Индикатор состояния блока**

Цветовая индикация состояния блока.

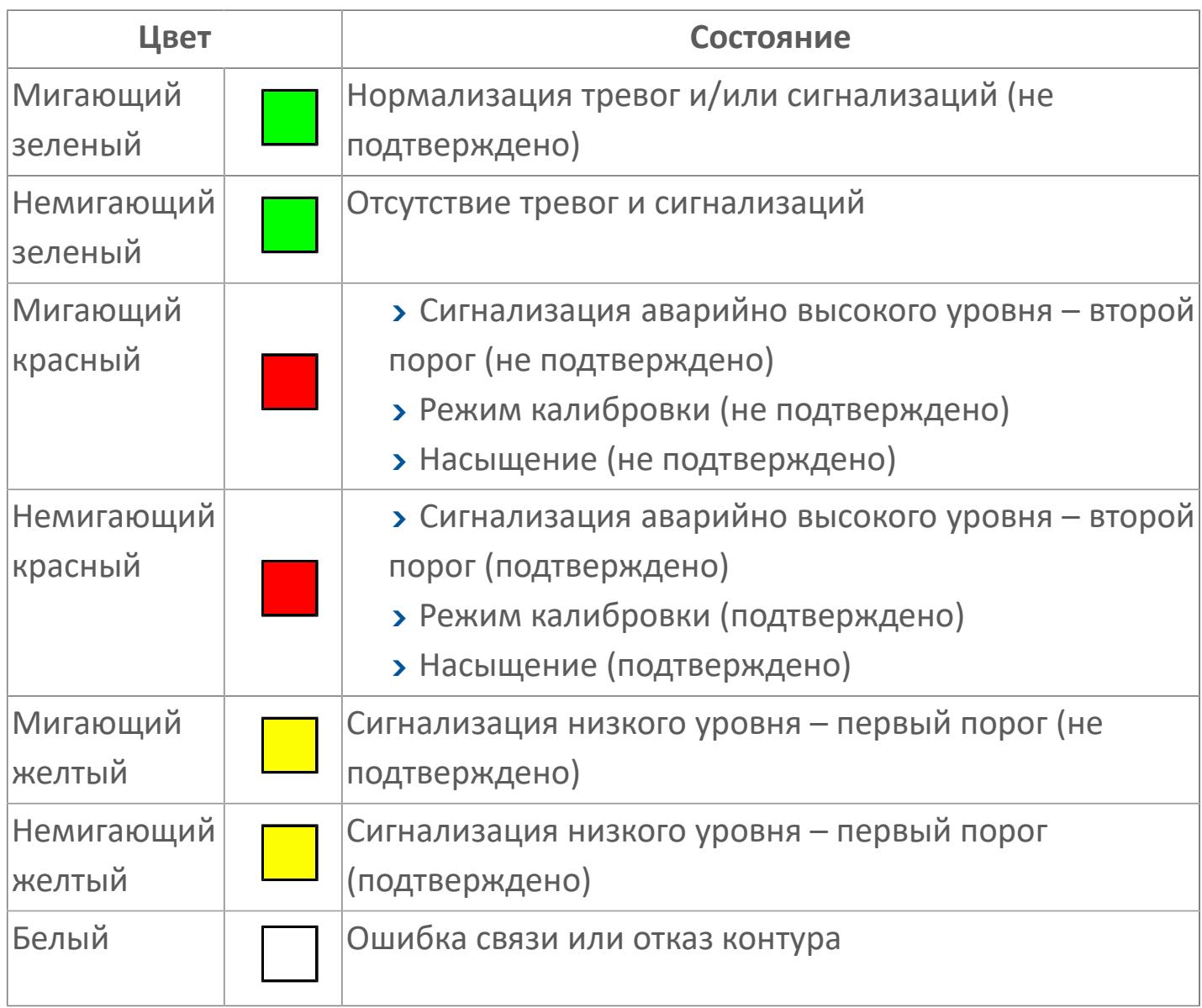

## **Индикатор срабатывания тревоги аварийно низкого уровня**

Индикатор сигнализации аварийно низкого уровня – второй порог.

## **Отображение значения технологического процесса с единицами измерения**

Значение технологического процесса PV и единицы измерения.

**Представление 3**

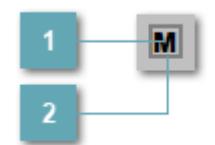

## **Кнопка MOS**

При нажатии кнопки MOS открывается окно подтверждения включения MOS. Режим MOS будет включен, если нет запрета от группы MOS и есть разрешение и активен ключ MOES.

#### **Внешняя рамка**

Индикатор активности режима MOS.

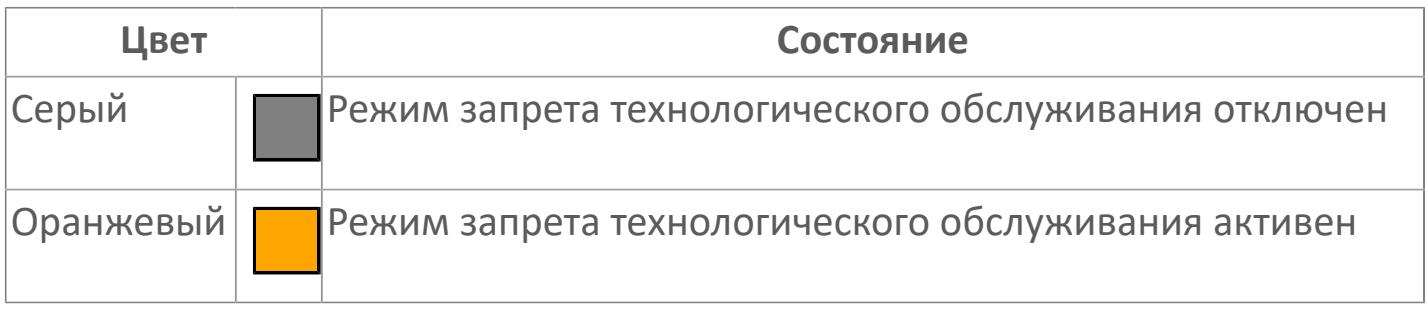

Порядок приоритетности отображения: пурпурный, оранжевый. Для внутренней рамки порядок приоритетности: бирюзовый, серый, синий.

## **Динамические представления сигнализаций**

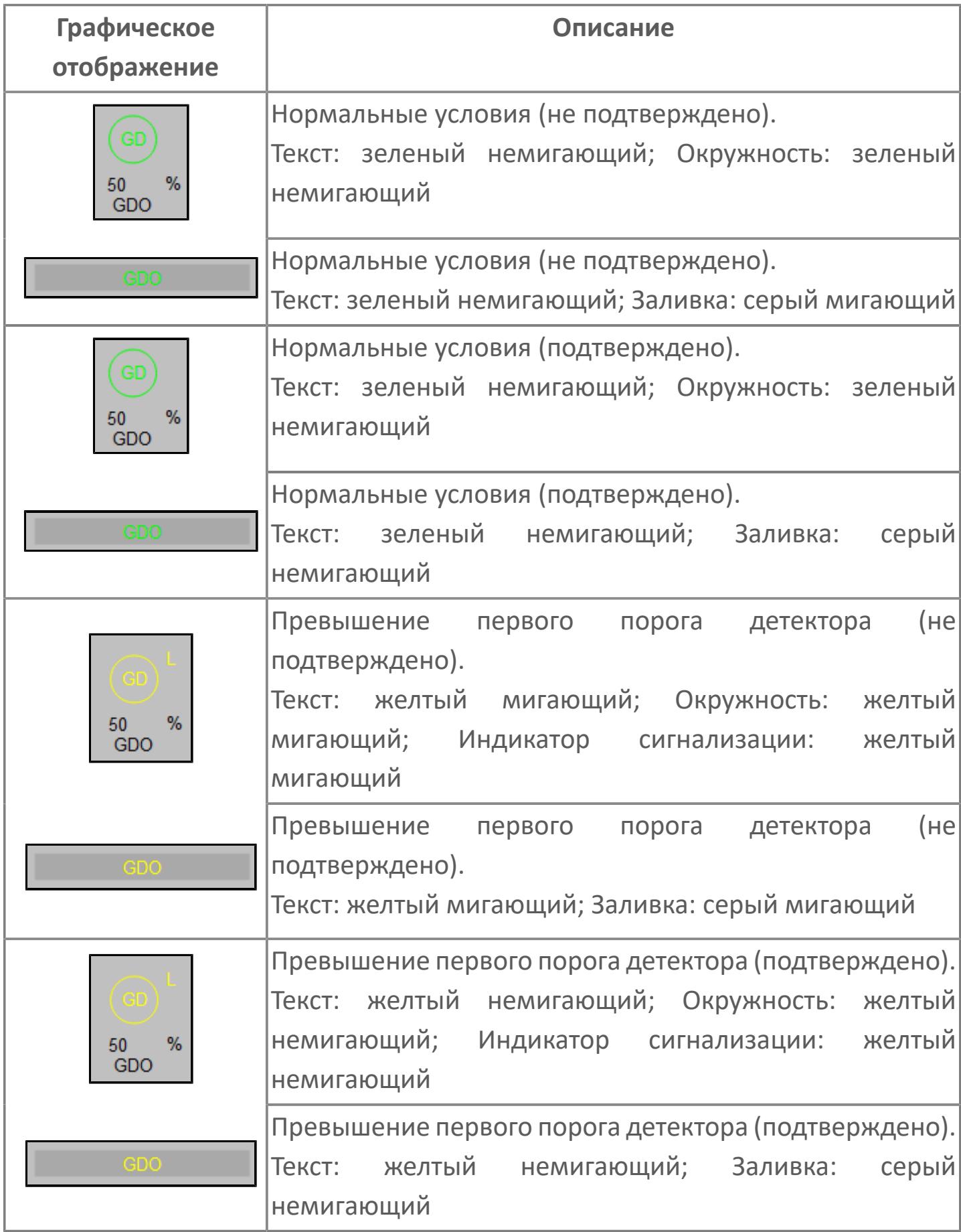

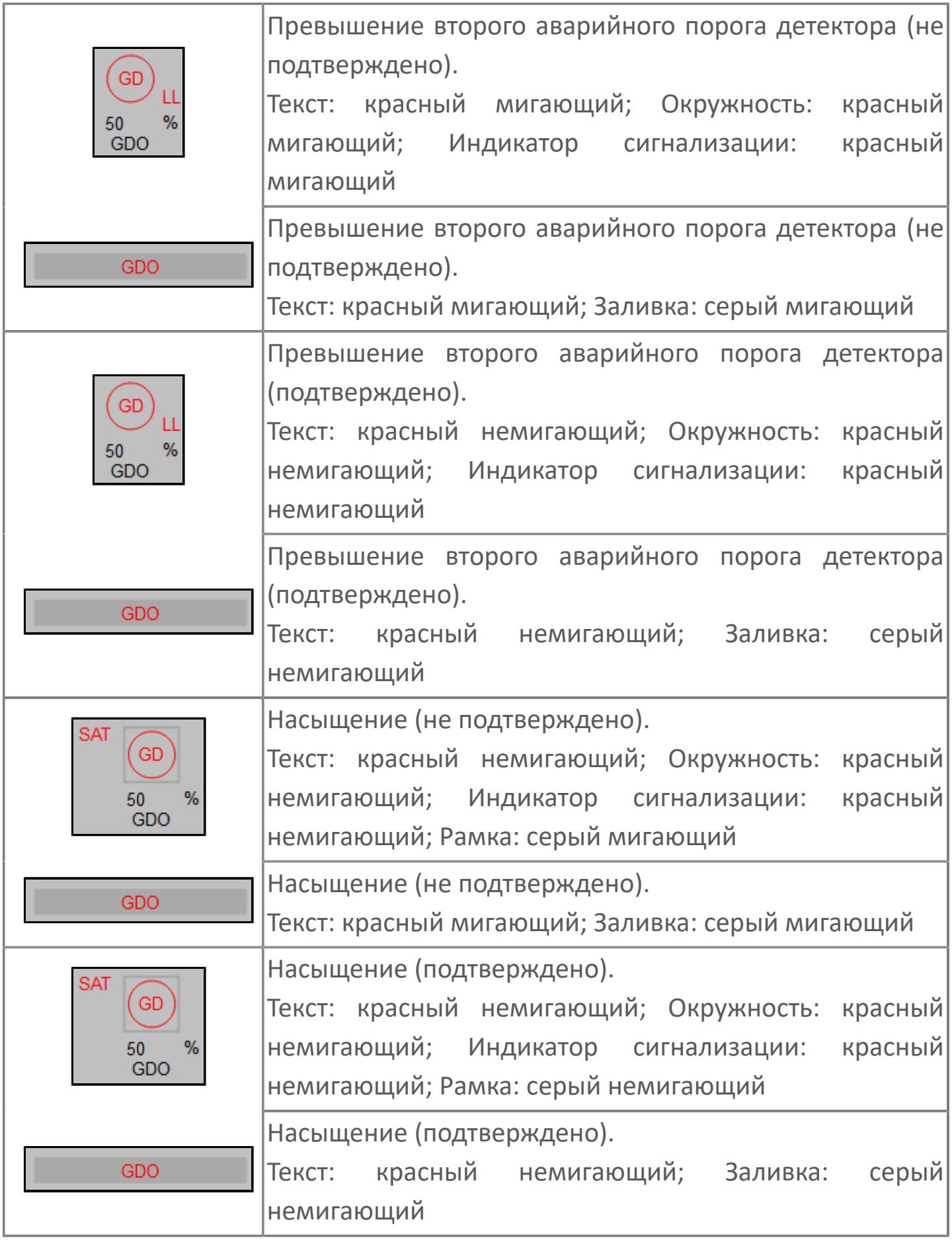

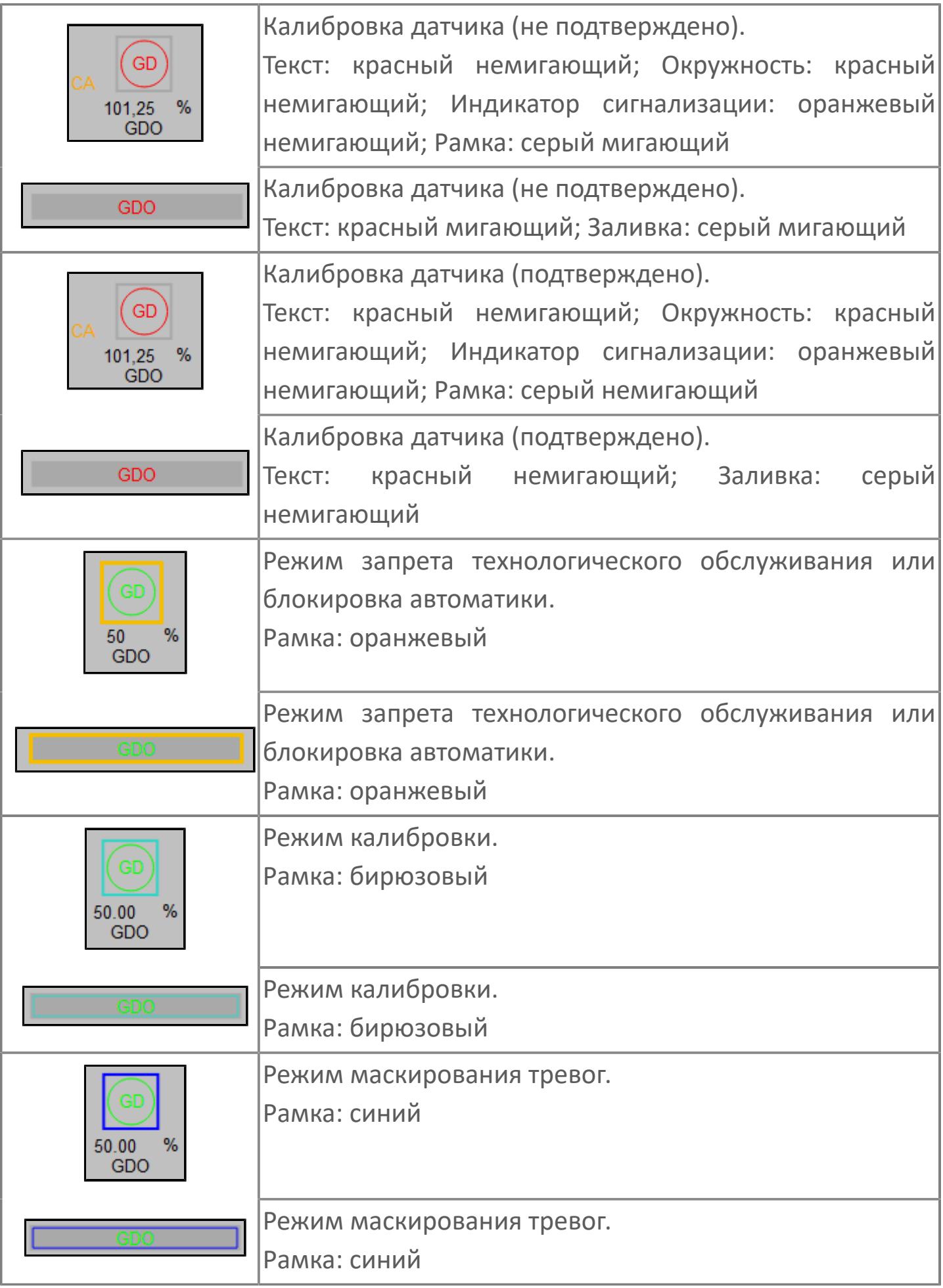

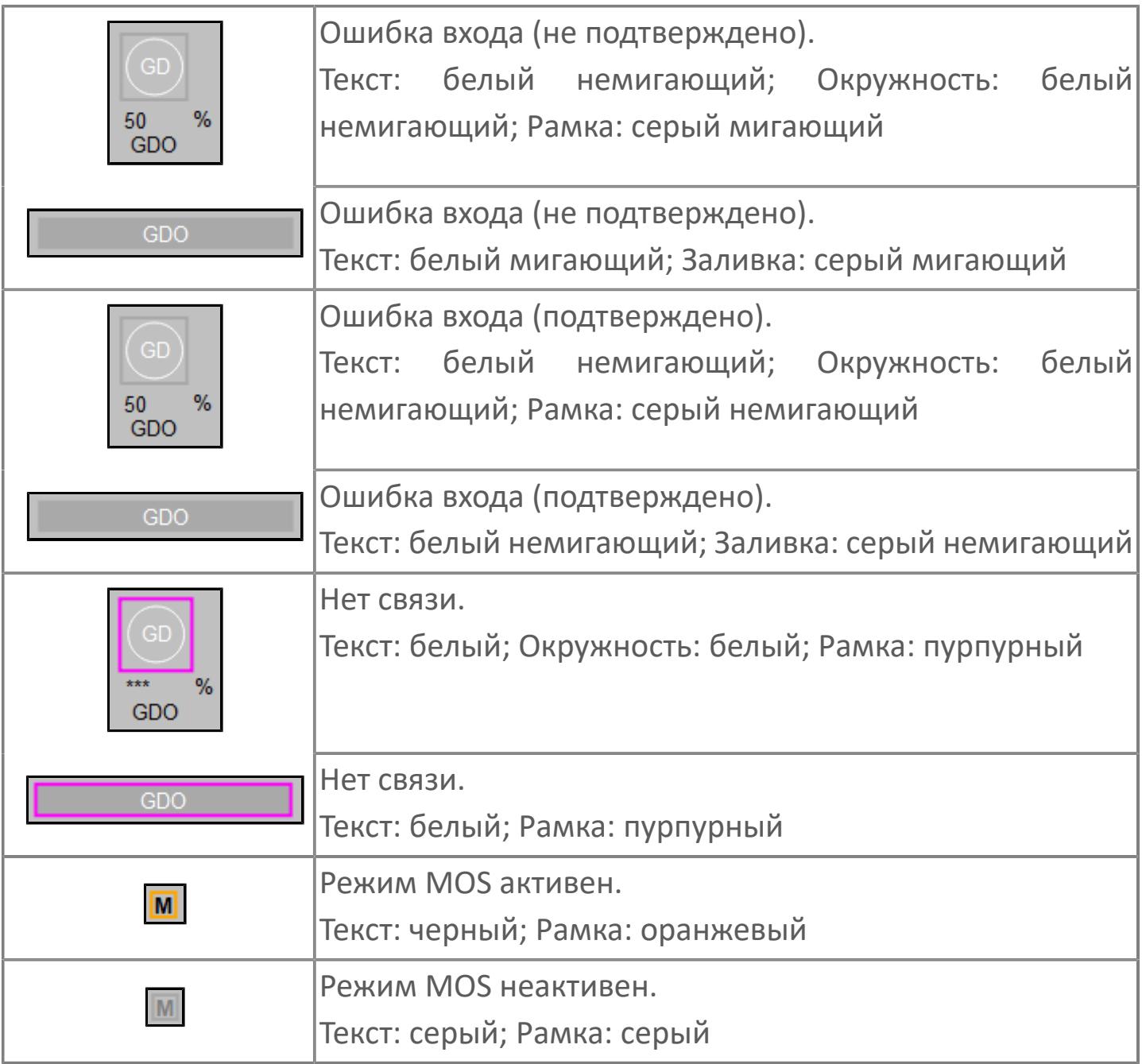

## **Редактор свойств**

В таблице ниже перечислены свойства, доступные при настройке

мнемосимвола в редакторе свойств.

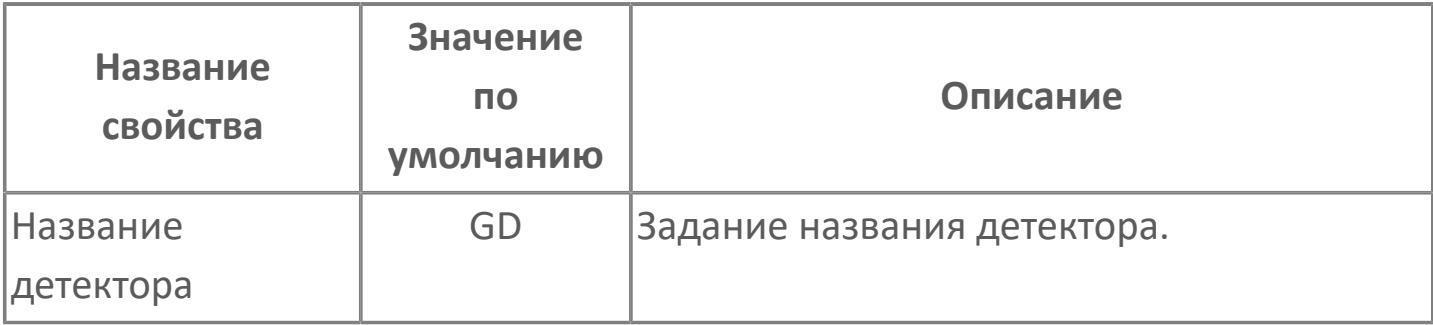

## <span id="page-5287-0"></span>**Окно Рабочее**

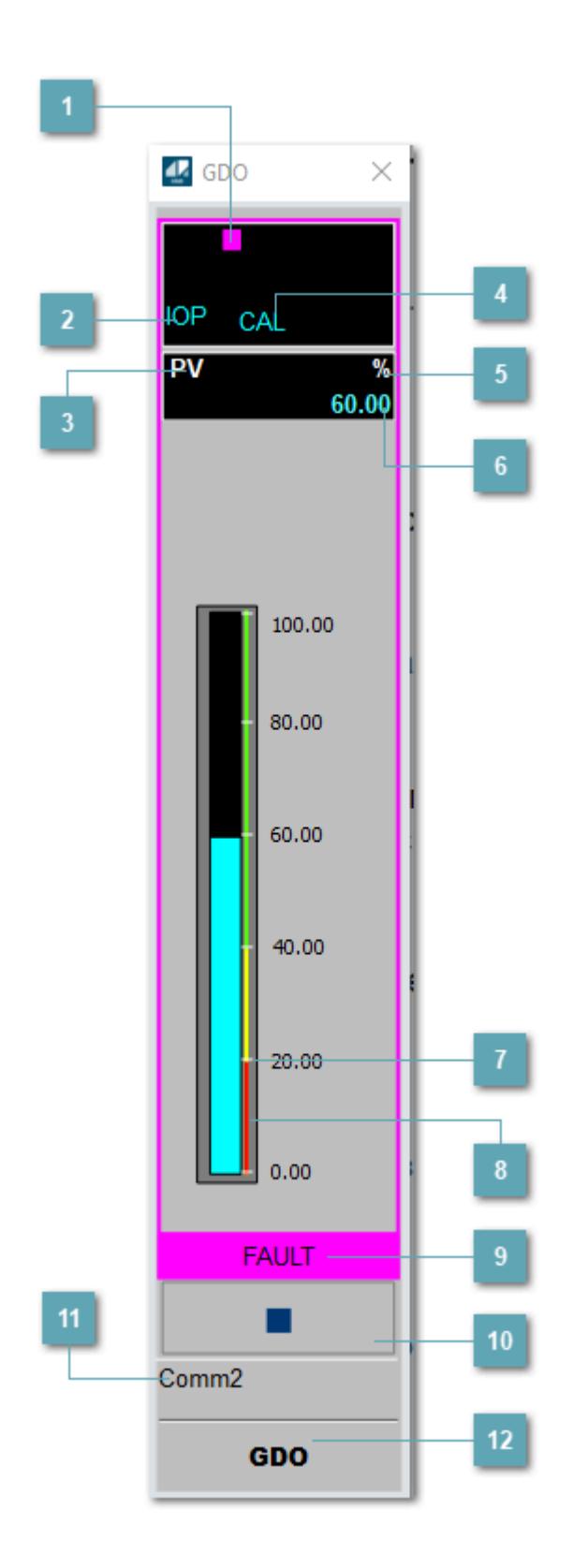

## **1 Метка тега**

Метка тега окрашивается в соответствии с цветовой схемой и приоритетами срабатывания тревог.

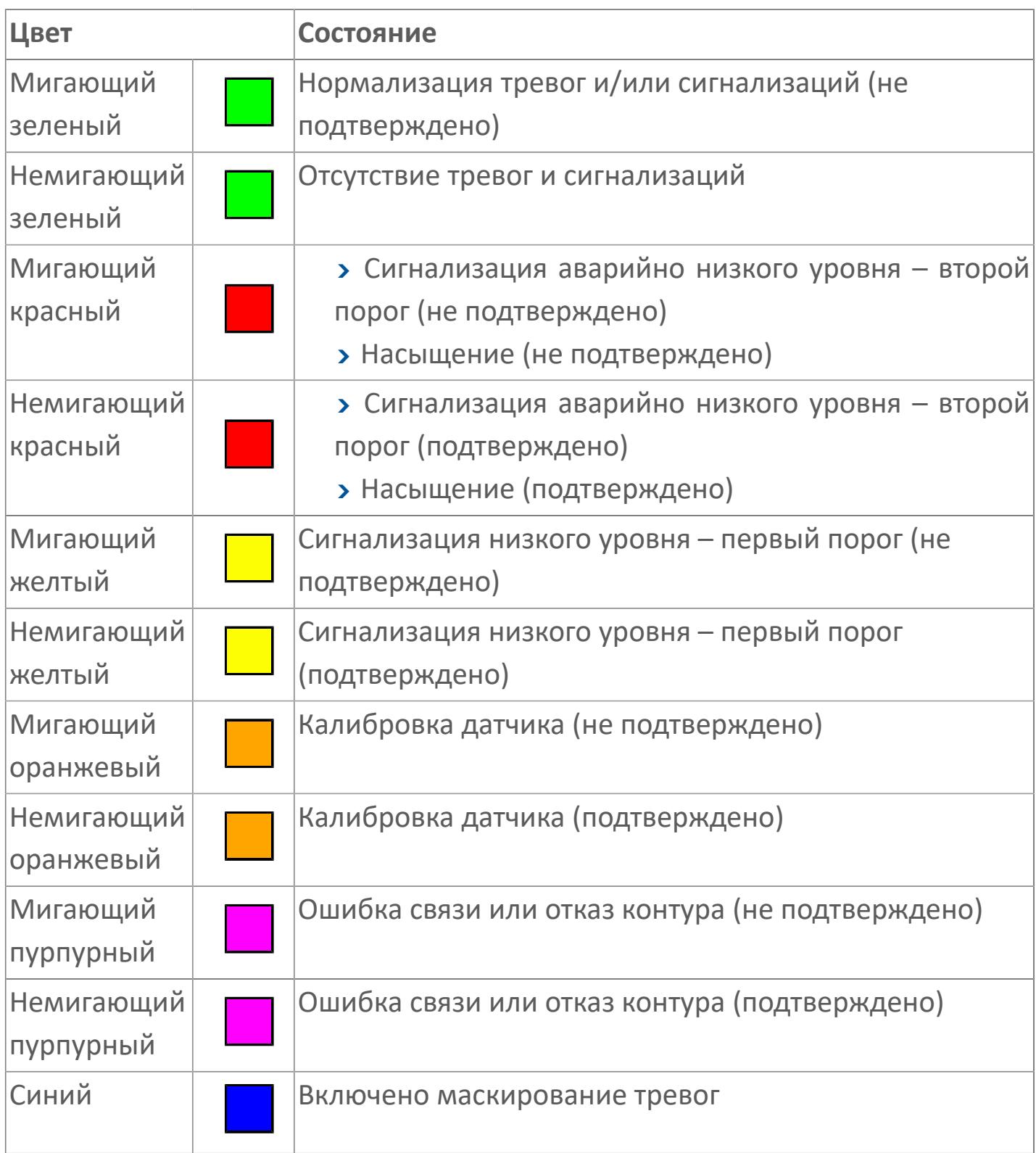

## **Состояние тревоги**

Индикатор [состояния тревоги](#page-27-0) функционального блока.

**Технологический параметр**

Обозначение технологического параметра (PV).

## **Режим калибровки**

Индикатор активности режима калибровки. В режиме калибровки появляется индикатор CAL.

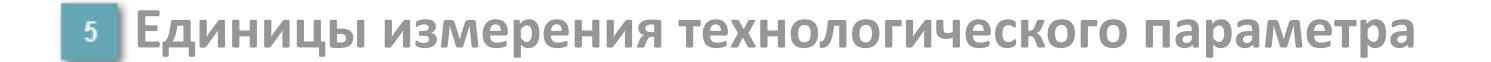

Единицы измерения технологического параметра PV.

**Значение технологического параметра**

Текущее значение технологического параметра PV.

#### **Нижний порог аварийной сигнализации**

Сигнал низкого уровня. Первый порог аварийной сигнализации.

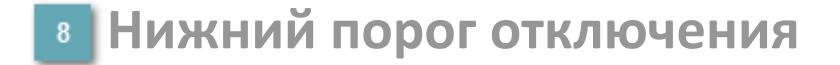

Сигнал аварийно низкого уровня. Второй порог аварийной сигнализации.

## **Рабочая метка**

Индикация [режима](#page-70-0) динамического состояния блока.

#### **Вызов окна ввода данных**  $10$

Кнопка вызова окна ввода данных. В открывшемся окне для изменения данных нажмите кнопку "ПАРАМЕТР", выберите изменяемый параметр, в области "Значение" введите новое значение параметра и нажмите клавишу "Enter".

## **Комментарий тега**

Задаваемый комментарий тега.

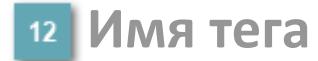

Идентификатор функционального блока.

#### **Гистограмма**

Гистограмма будет показана для всех преобразователей уровня с соответствующим аналоговым значением. Гистограмма будет отображаться только на экране технологического процесса, на экране обзора она отображаться не будет.

На гистограмме отображается фактическое значение технологического параметра. Гистограмма будет окрашиваться в соответствии со значением технологического параметра:

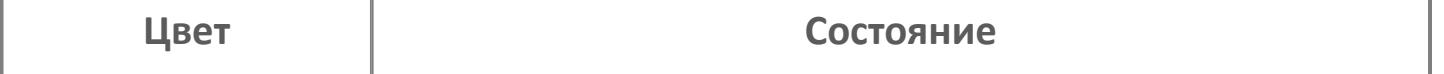

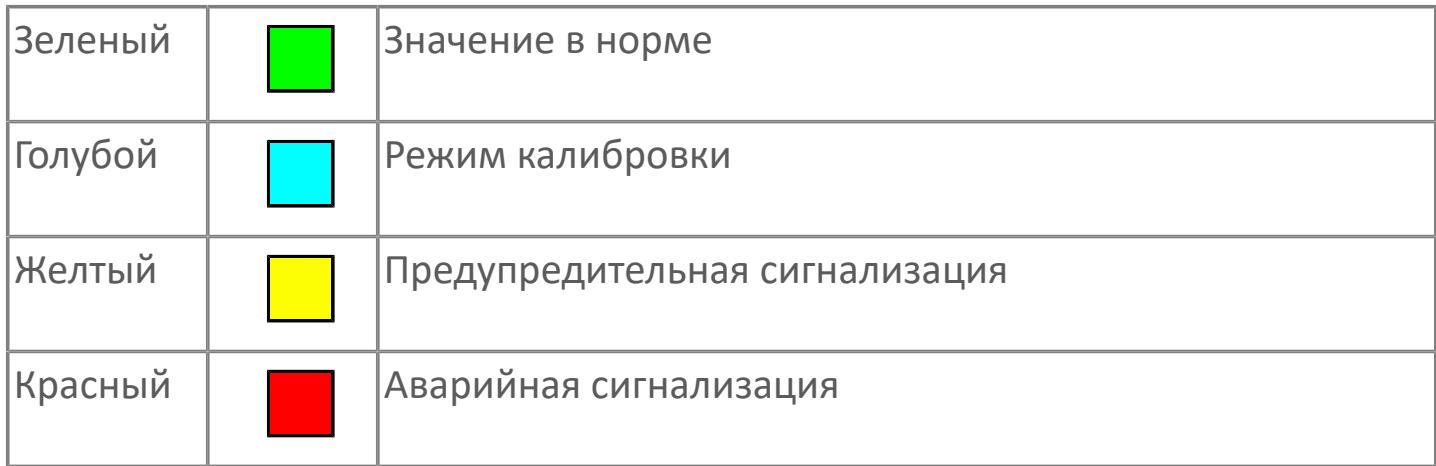

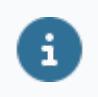

Цвет аварийной сигнализации зависит от уровня приоритета аварийной сигнализации.
# **Окно Параметры**

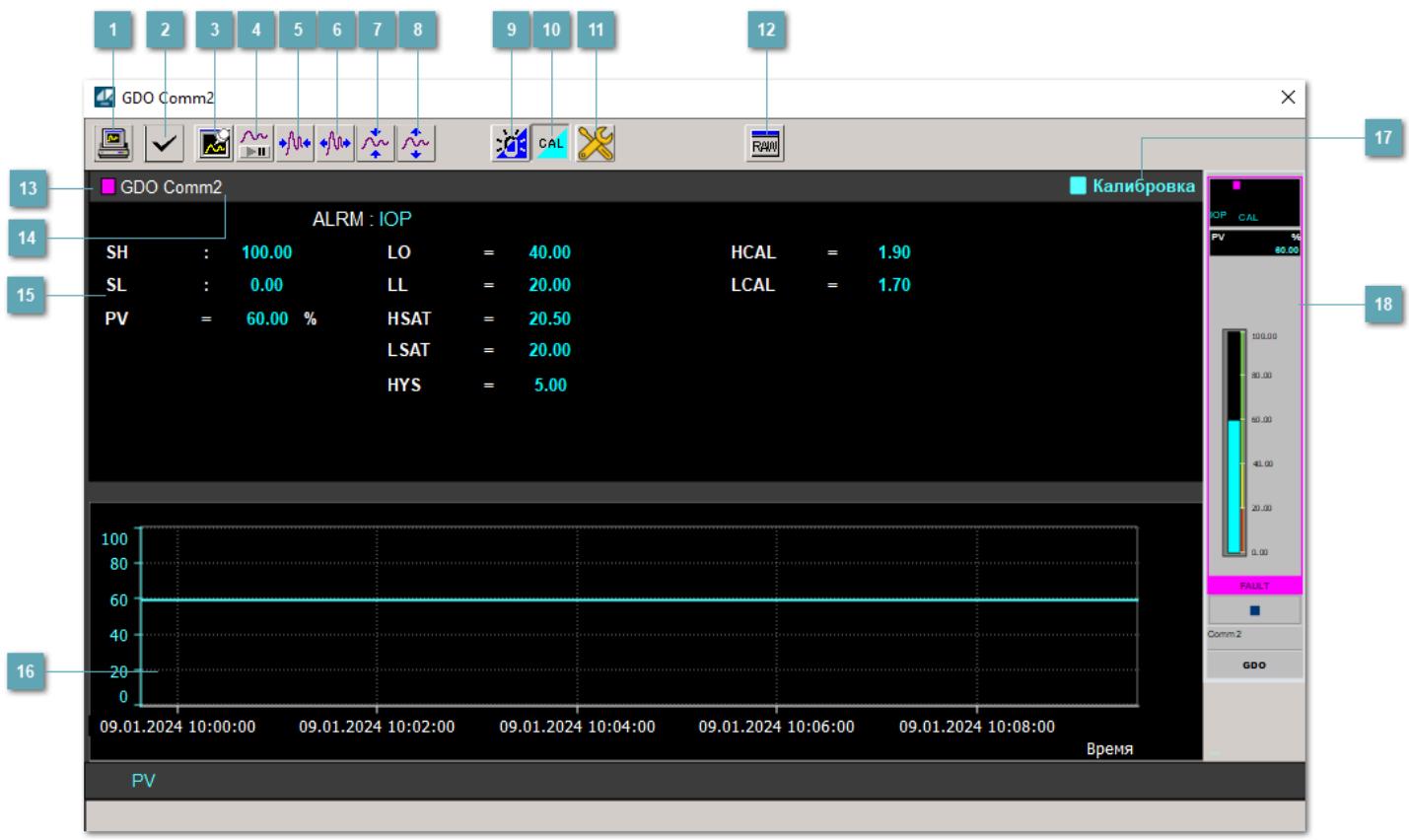

#### **Сделать скриншот окна**

При нажатии на кнопку открывается окно печати текущего тренда.

#### **<sup>2</sup> Квитировать сообщение**

При нажатии на кнопку открывается окно квитирования сообщений тревог. Окно открывается, если есть хотя бы одно неквитированное сообщение о тревоге.

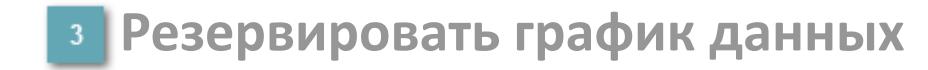

При нажатии на кнопку открывается окно сохранения резервной копии графика данных.

#### **Остановить/Возобновить отображение данных**

При нажатии на кнопку останавливается/возобновляется отрисовка графика.

**Сократить интервал оси времени**

Сокращение интервала оси времени.

**Увеличить интервал оси времени**

Увеличение интервала оси времени.

**Уменьшить отображение графика**

Уменьшение отображения графика по вертикали.

**Увеличить отображение графика**

Увеличение отображения графика по вертикали.

#### **Переключить режим срабатывания тревог**

Включение/отключение маскирования тревог. При включении маскирования тревог метка тега окрашивается в синий цвет.

При включенном режиме маскирования, тревоги формируются, но не записываются в журнал событий.

#### **Переключить режим калибровки**

Включение/отключение режима калибровки. При включении режима калибровки на панели блока отображается индикатор CAL, а гистограмма окрашивается в голубой цвет.

## **Переключить режим запрета технологического обслуживания**

Включение/отключение режима запрета технологического обслуживания. При нажатии на кнопку будет отключено формирование тревог.

При включении режима запрета технологического обслуживания фон значения технологического параметра мнемосимвола изменится на оранжевый.

# **Отобразить диалоговое окно необработанных данных**

При нажатии на кнопку открывается окно необработанных данных. В данном окне отображается число данных до обработки.

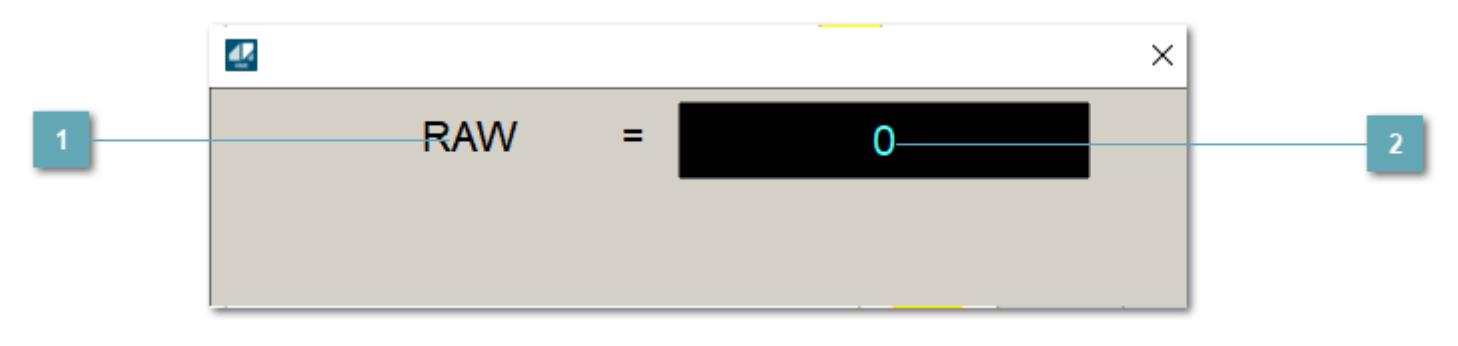

**1 Название переменной необработанных данных** 

Отображает название переменной RAW.

# **Значение необработанных данных**

В данном поле отображается значение необработанных данных типа REAL, INT.

### **13** Метка тега

Метка тега окрашивается в соответствии с цветовой схемой и приоритетами срабатывания тревог.

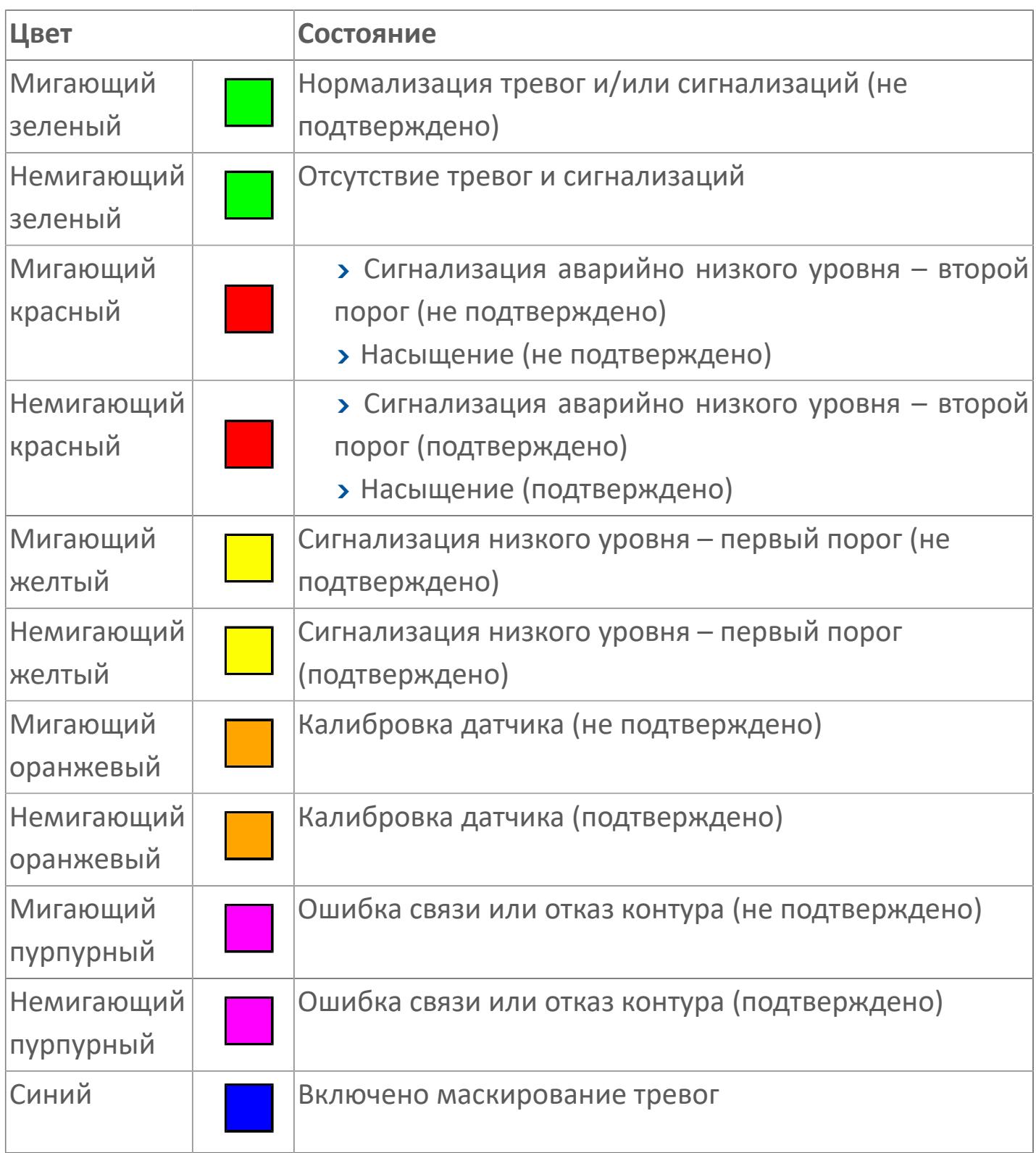

#### **Имя тега и комментарий**

Идентификатор функционального блока и задаваемый комментарий.

#### **Уставки и режимы задания**

При нажатии на значение уставки или режим блока открывается окно ввода значения уставки или выбора режима:

- ALRM режим срабатывания тревог;
- **> SH верхний предел шкалы;**
- SL нижний предел шкалы;
- PV входное значение ответа;
- LO нижний порог аварийного сигнала;
- LL нижний порог отключения;
- HCAL диапазон калибровки, предел низкого уровня;
- LCAL диапазон калибровки, предел высокого уровня;
- HSAT диапазон насыщения, предел высокого уровня;
- LSAT диапазон насыщения, предел низкого уровня;
- **> HYS гистерезис.**

#### **Тренд**

Используется компонент Astra.HMI.Trends.

Подробное описание возможностей Astra.HMI.Trends представлено в Руководстве системного интегратора ПТК AstraRegul.

#### **Режим калибровки**

Индикатор активности режима калибровки. В режиме калибровки появляется индикатор и надпись "Калибровка".

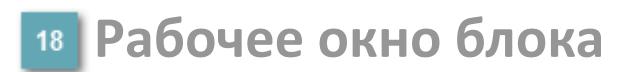

Отображение рабочего окна.

# **Окно Журнал событий**

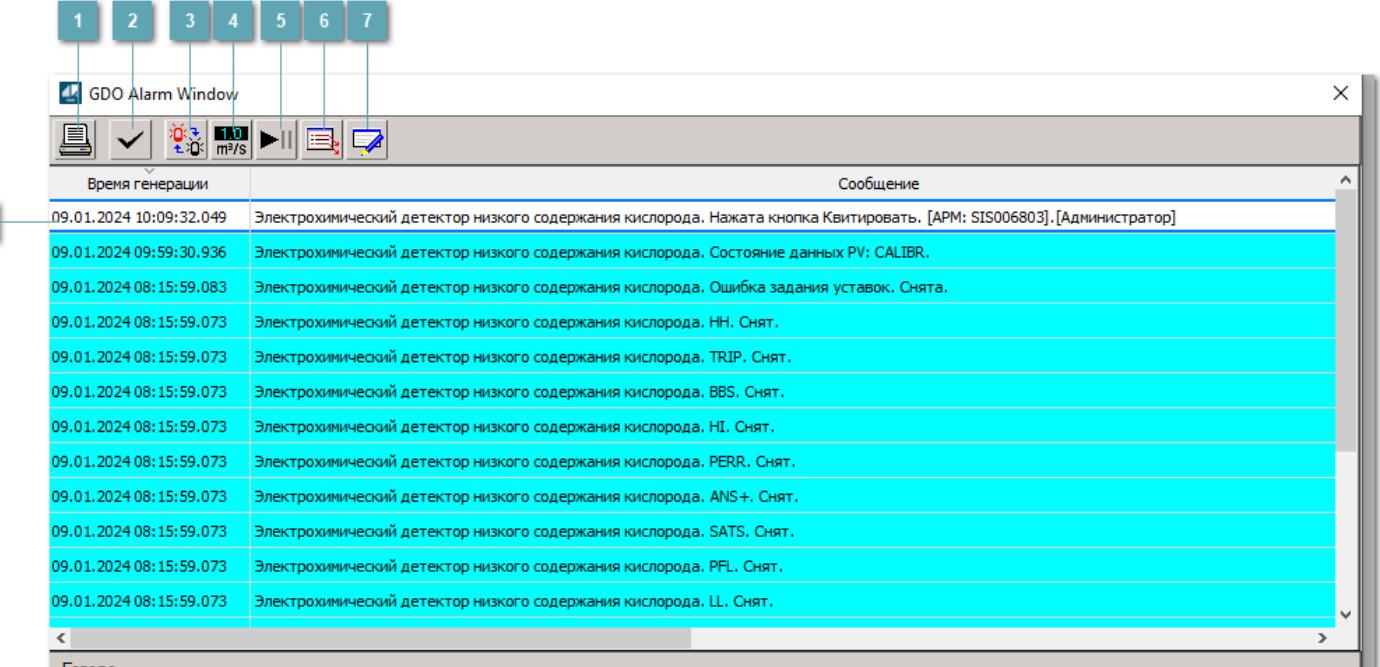

#### **Распечатать отображаемые события**

При нажатии на кнопку открывается окно печати журнала событий.

#### **• Квитировать сообщение**

При нажатии на кнопку открывается окно квитирования выбранного сообщения, если для данного сообщения доступно квитирование и оно не было выполнено ранее.

#### **Переключение между тревогами**

При нажатии на кнопку в журнале событий будут отображены только тревоги высокого приоритета или все тревоги.

### **Функциональная кнопка**

Функционал данной кнопки в текущей версии библиотеки не доступен.

## **Остановить/возобновить обновление экрана**

При нажатии на кнопку останавливается или возобновляется обновление экрана.

### **Отобразить диалоговое окно ввода условий фильтра**

При нажатии на кнопку открывается окно создания условия фильтрации сообщений.

#### **Отобразить диалоговое окно настройки окна**

При нажатии на кнопку открывается окно с настройками журнала событий.

#### **Область отображения событий**

Отображает информацию о событиях в виде таблицы.

Используется компонент Astra.HMI.Alarms.

Подробное описание возможностей Astra.HMI.Alarms представлено в Руководстве системного интегратора ПТК AstraRegul.

# **Окно Графики**

В данном окне отображаются графики в историческом или оперативном режимах.

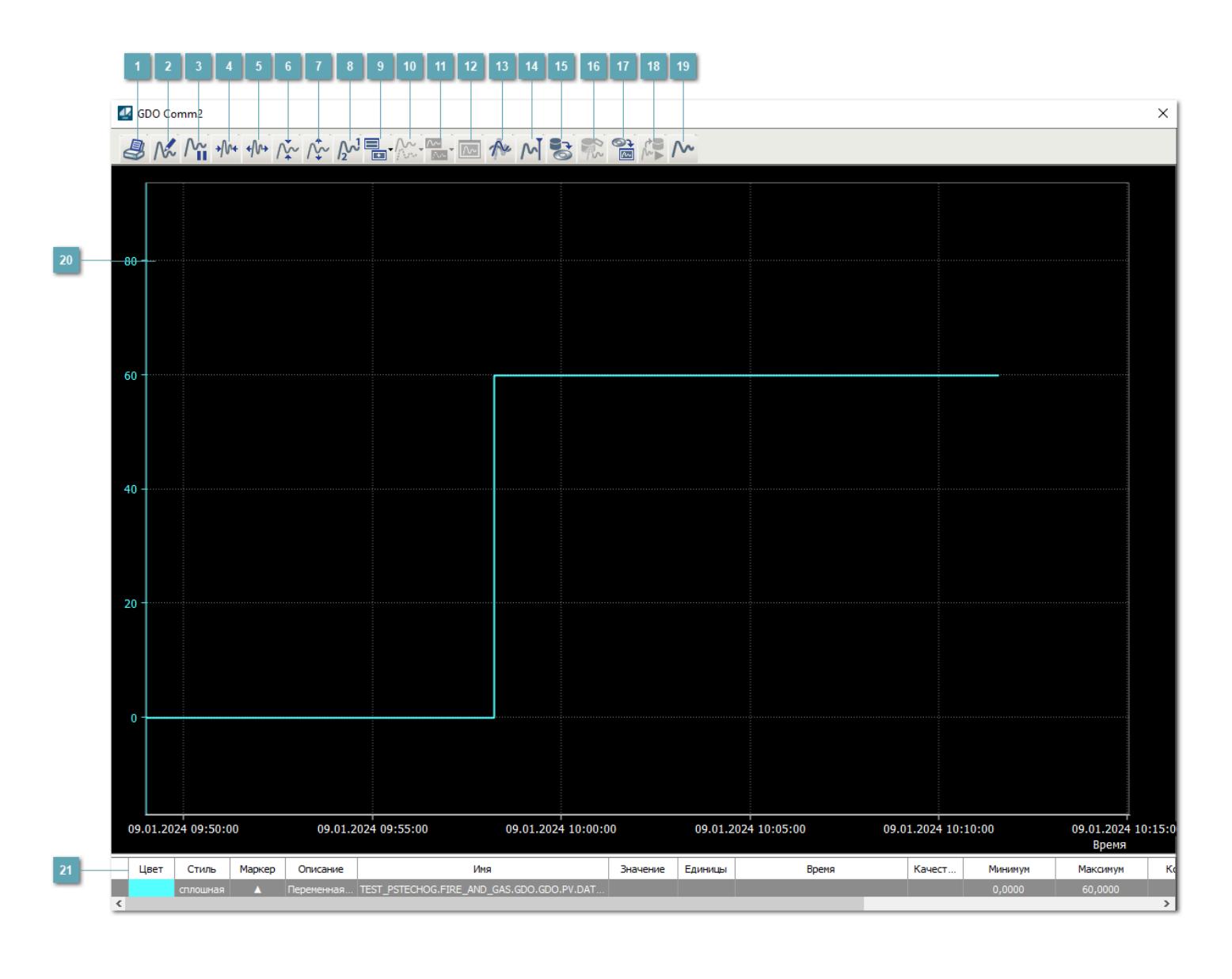

## **Печать**

При нажатии на кнопку открывается окно печати текущего тренда.

### **Функциональная кнопка**

Функционал данной кнопки в текущей версии библиотеки не доступен.

# **Пауза/Старт**

Останавливает/возобновляет отрисовку графиков.

**Сократить интервал оси времени**

Сокращение интервала оси времени.

**Увеличить интервал оси времени**

Увеличение интервала оси времени.

**Уменьшить отображение графика**

Уменьшение отображения графика по вертикали.

**Увеличить отображение графика**

Увеличение отображения графика по вертикали.

**Функциональная кнопка**

Функционал данной кнопки в текущей версии библиотеки не доступен.

# **Добавить репер**

Нажмите на кнопку "Добавить репер", а затем кликните в области тренда. На трендовом поле появится реперная линия.

Вы можете перемещать реперную линию в области тренда.

Чтобы скрыть реперную линию, повторно нажмите на кнопку "Добавить репер".

#### **Функциональная кнопка**

Функционал данной кнопки в текущей версии библиотеки не доступен.

#### **Функциональная кнопка**

Функционал данной кнопки в текущей версии библиотеки не доступен.

#### **Функциональная кнопка**

Функционал данной кнопки в текущей версии библиотеки не доступен.

#### **Восстановление исходного размера**

При нажатии на кнопку восстанавливает исходный размер всех графиков.

#### **Отобразить график в текущей точке**

При нажатии на кнопку отображает на трендовом поле текущую точку с сохранением установленных размеров.

#### **Сохранить**  $15<sub>15</sub>$

При нажатии на кнопку открывается окно сохранения графика в файл или списка сигналов.

#### **Запросить исторические данные за период**

Кнопка доступна только в историческом режиме. При нажатии на кнопку в области тренда будет отображен график за указанный период.

### **Открыть**

При нажатии на кнопку открывается окно открытия списка сигналов или архива с данными.

**Режим отображения** 18

Переход в оперативный/исторический режим.

**Функциональная кнопка** 19

Функционал данной кнопки в текущей версии библиотеки не доступен.

#### **Трендовое поле**

Используется компонент Astra.HMI.Trends.

Подробное описание возможностей Astra.HMI.Trends представлено в Руководстве системного интегратора ПТК AstraRegul.

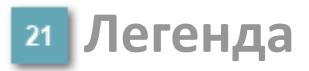

Область отображения параметров сигнала.

# **Журнал событий**

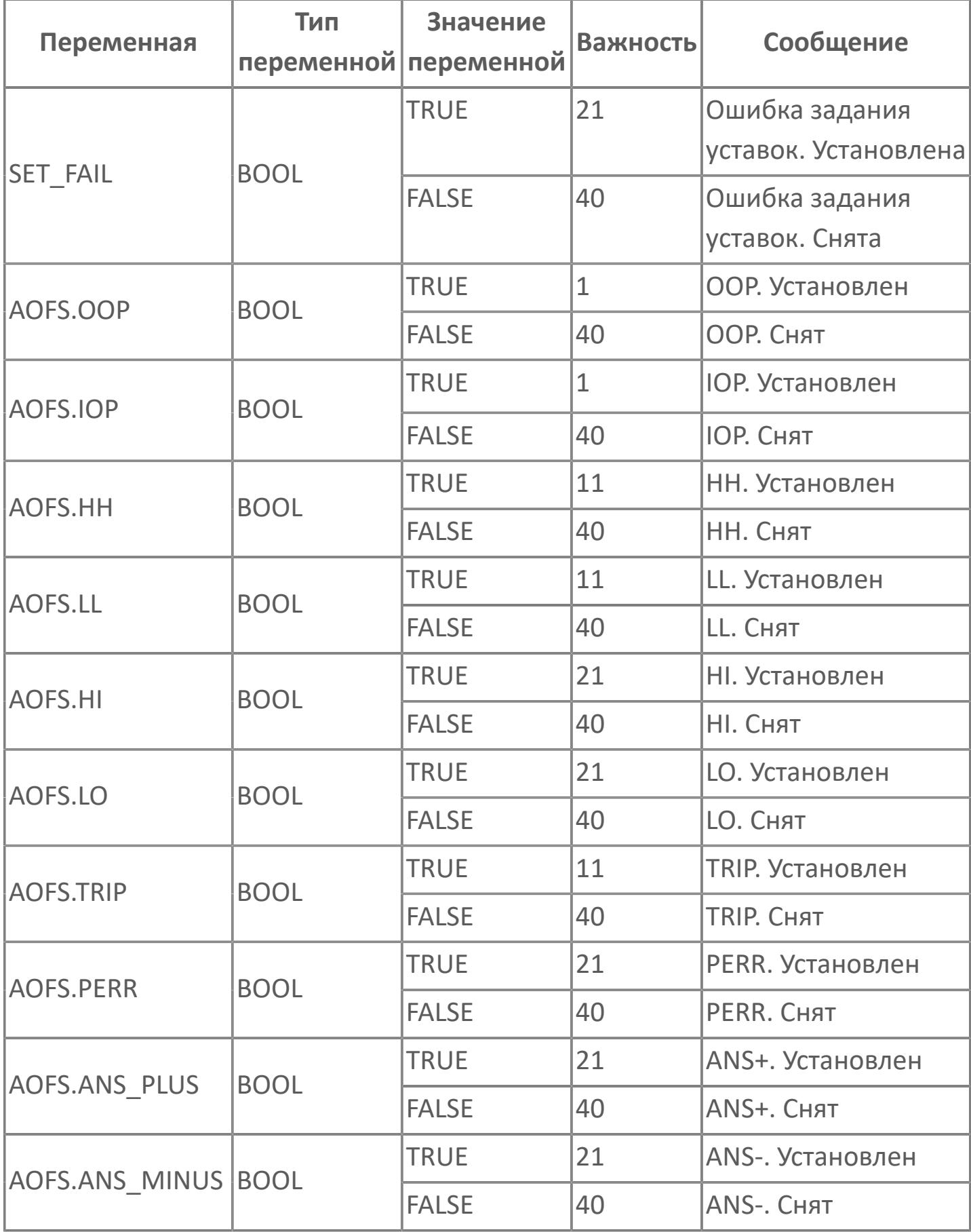

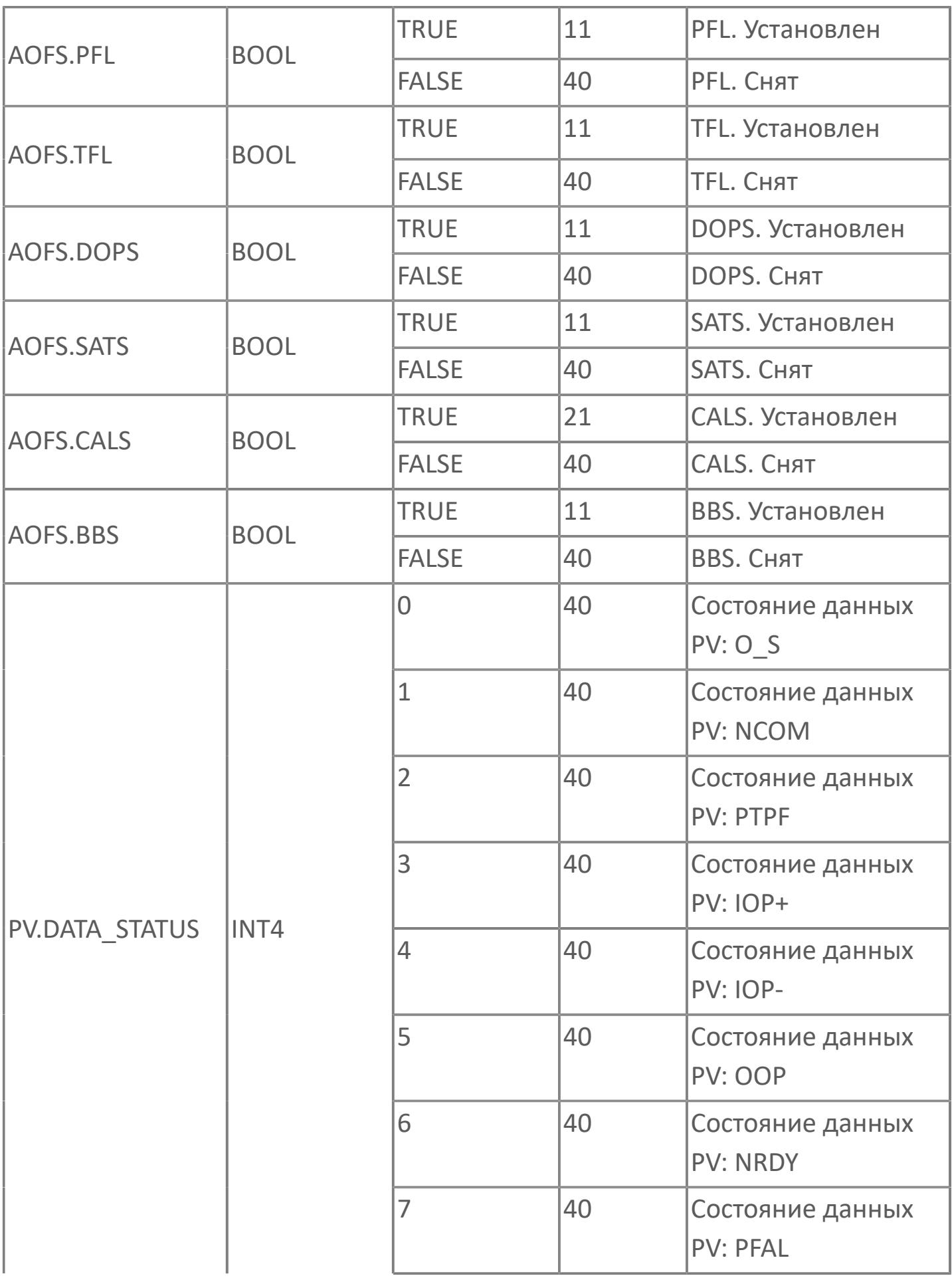

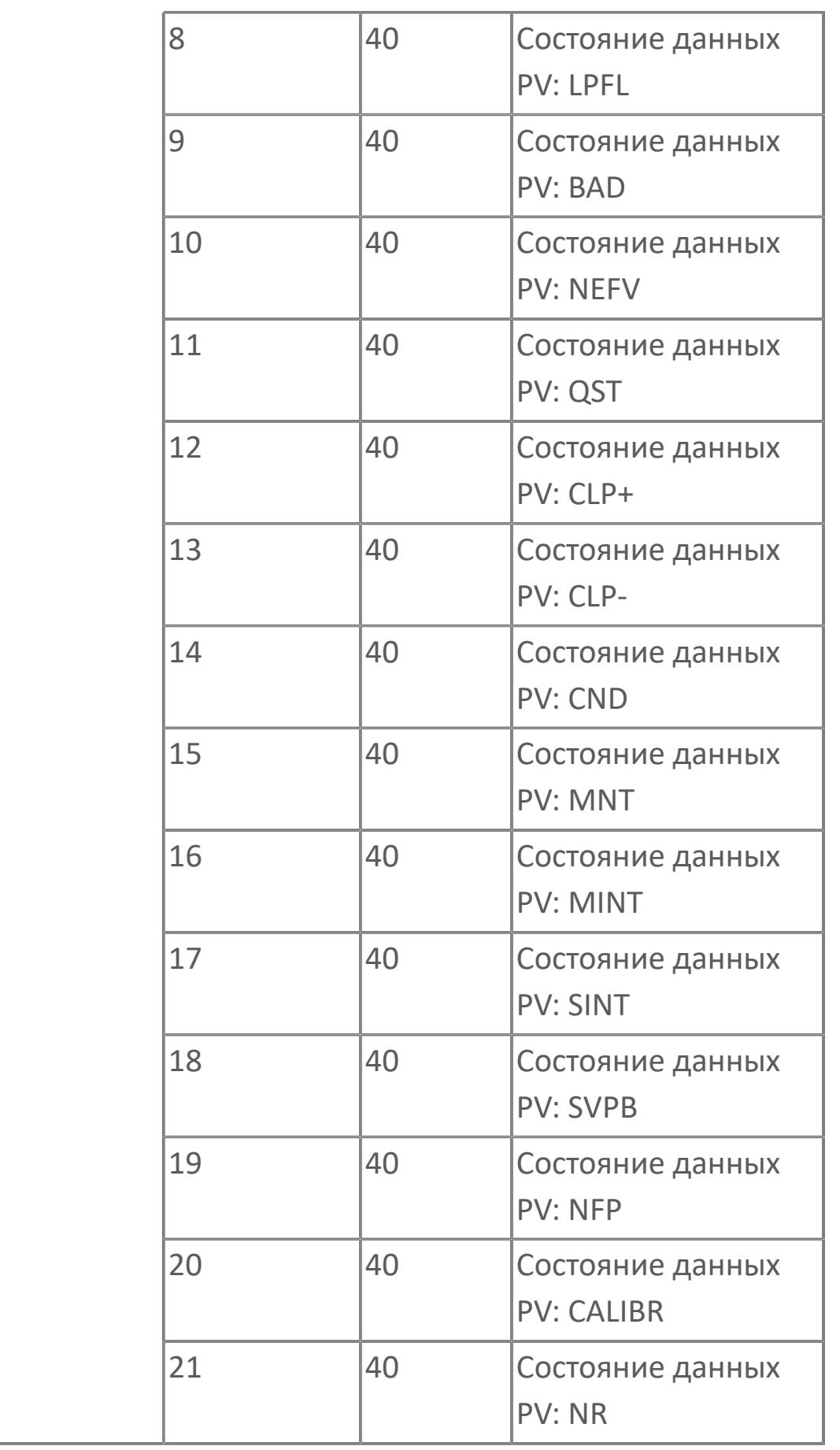

# **1.3.2.5.5. GDOP | ДЕТЕКТОР ГАЗА С ОТКРЫТЫМ ОПТИЧЕСКИМ ТРАКТОМ**

[Алгоритм](#page-5310-0)

[Мнемосимвол](#page-5321-0)

# <span id="page-5310-0"></span>**1.3.2.5.5.1. Алгоритм**

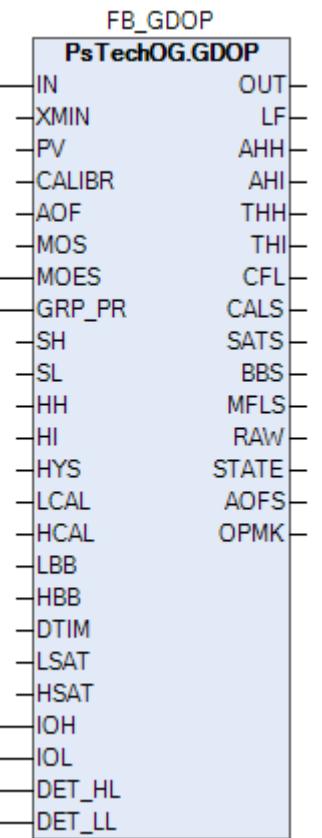

В данном разделе описывается функция типового элемента ПО для газовых детекторов с открытым оптическим трактом. Детектор данного типа выполнен на базе технологии инфракрасного излучения, он измеряет положение ИКизлучения в удельном объеме газа. Типовой элемент будет использоваться вместе с типовым элементом 2OON и типовым элементом MOS.

#### **Описание**

Модуль выполняет следующие функции:

- Обнаружение сигнала 4–20 мА;
- Преобразование в единицы измерения LFLm;
- Обнаружение неисправности (обрыв цепи и короткое замыкание);
- 1-й порог обнаружения газа;
- 2-й порог обнаружения газа;

 Обработка состояния: калибровка, загрязнение оптики для детектора типа IR, насыщенные аварийные сигналы;

Блокировка автоматики для технического обслуживания.

 [Калибровка.](#page-230-0) Значение PV не формируется по значению измерительного входа (IN), а задается оператором вручную. Реальное значение измерительного входа (IN) отслеживается по значению параметра необработанных данных (RAW).

 [Подавление сигнализации.](#page-399-0) Маскирование тревог, т.е. тревоги формируются, но не записываются в журнал событий.

Аналоговый входящий сигнал, полученный от детектора, обрабатывается и преобразуется в соответствии с проектными диапазонами, определенными Заказчиком. Обработанный входящий сигнал будет сравниваться с установленными предельными значениями. При каком-либо отклонении от предельных значений будет активирована сигнализация/выполнено защитное отключение. По умолчанию, для всех AI, которые используют предельные значения для сигнализации или защитного отключения, будет использоваться гистерезис 1%.

Функция технического обслуживания: Для входа GDB предусмотрена функция блокировки автоматики для технического обслуживания. Выход типового элемента MOS будет подключен к клемме MOS блока GDOP для блокировки тега отключения, сгенерированного при обработке аналогового входящего сигнала.

Устранение отказа контура: Обнаружение отказа контура, такого как обрыв цепи или короткое замыкание, обрабатывается в составе типового элемента GD. В случае обнаружения отказа контура на индикаторе отказа контура LF устанавливается значение TRUE. В случае обнаружения отказа контура логика F&G не будет активирована.

Обработка состояния детектора: Обнаружение состояния детектора, например, состояния калибровки, состояния загороженного светового пучка, состояния насыщения, будет реализовано в программном модуле GDB для генерирования аварийного сигнала в АСУТП:

 Состояние калибровки: Если значение аналогового входа выше нижнего диапазона калибровки (1 мА) и ниже верхнего диапазона калибровки (1,7 мА), будет сгенерирован аварийный сигнал калибровки. Эти значения являются значениями по умолчанию, которые могут быть изменены в рамках параметров блока. Эти значения будут отрегулированы, когда станет известен поставщик детектора газа.

 Состояние загороженного светового пучка: Если значение аналогового входа выше нижнего диапазона загороженного светового пучка (1,7 мА) и ниже верхнего диапазона загороженного светового пучка (2,3 мА), будет сгенерирован аварийный сигнал загороженного светового пучка. Эти значения являются значениями по умолчанию, которые могут быть изменены в рамках параметров блока. Эти значения будут отрегулированы, когда станет известен поставщик детектора газа.

 Состояние насыщения: Если значение аналогового входа выше нижнего диапазона насыщения (20,0 мА) и ниже верхнего диапазона насыщения (20,5 мА), выше уставки насыщения (20 мА), будет сгенерирован аварийный сигнал насыщения.

 Состояние накопленных отказов: Этот состояние включает в себя отказ контура, состояние калибровки и состояние загороженного светового пучка. Если одно из этих состояний активно, состояние накопленных отказов будет настроено на TRUE. Состояние накопленных отказов будет учитываться для типового элемента мажоритарной схемы при снижении эффективности работы в состоянии отказа.

Уставки срабатываний (HH, HI) должны задаваться в соответствии со схемой SH >= HH >= HI > SL. В случае нарушения данной схемы в журнале событий будет сформировано сообщение об ошибке задания уставок, при этом по уставкам, заданным по нарушенной схеме, все равно будут формироваться сигнализации и защиты.

# **Входные параметры**

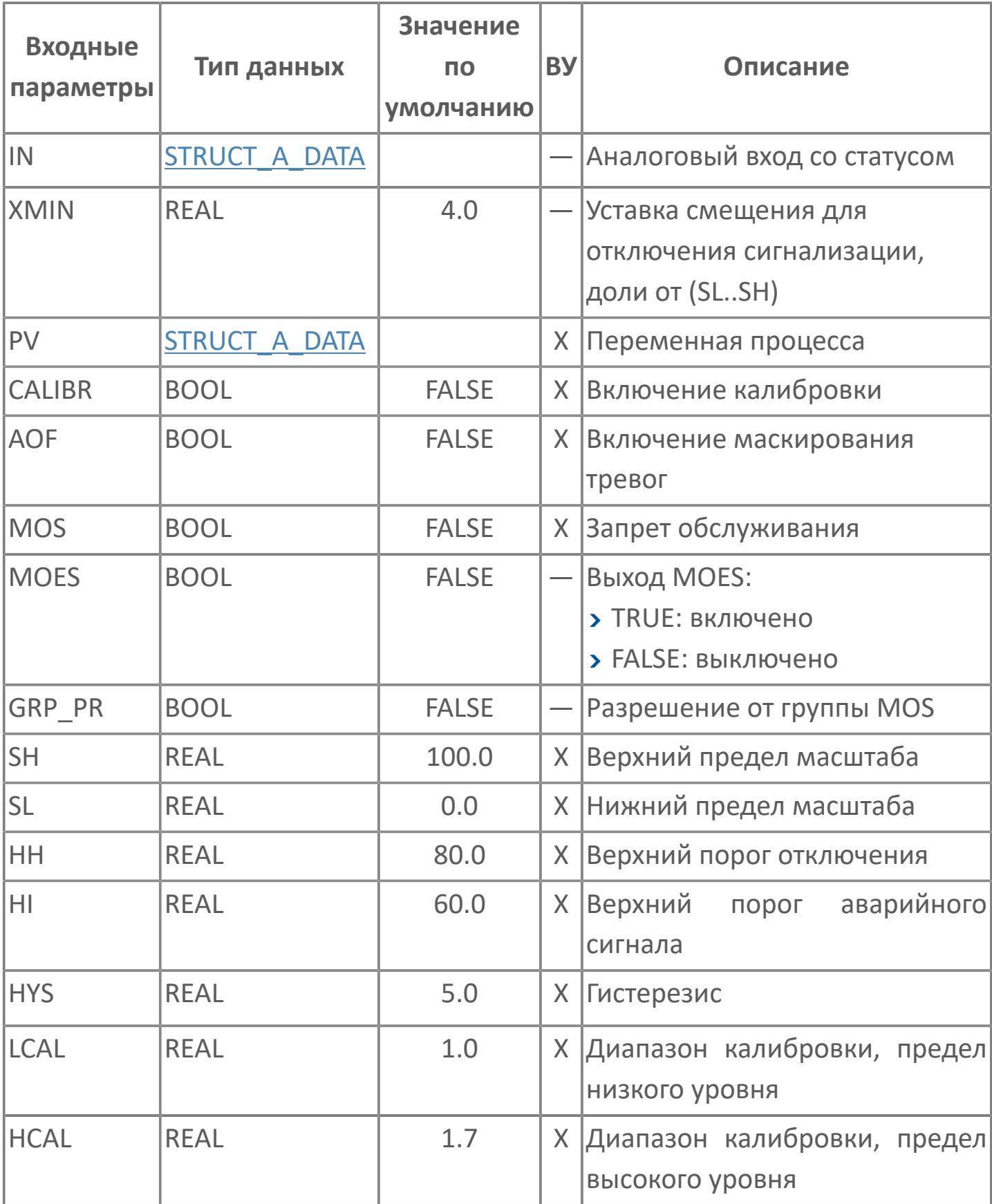

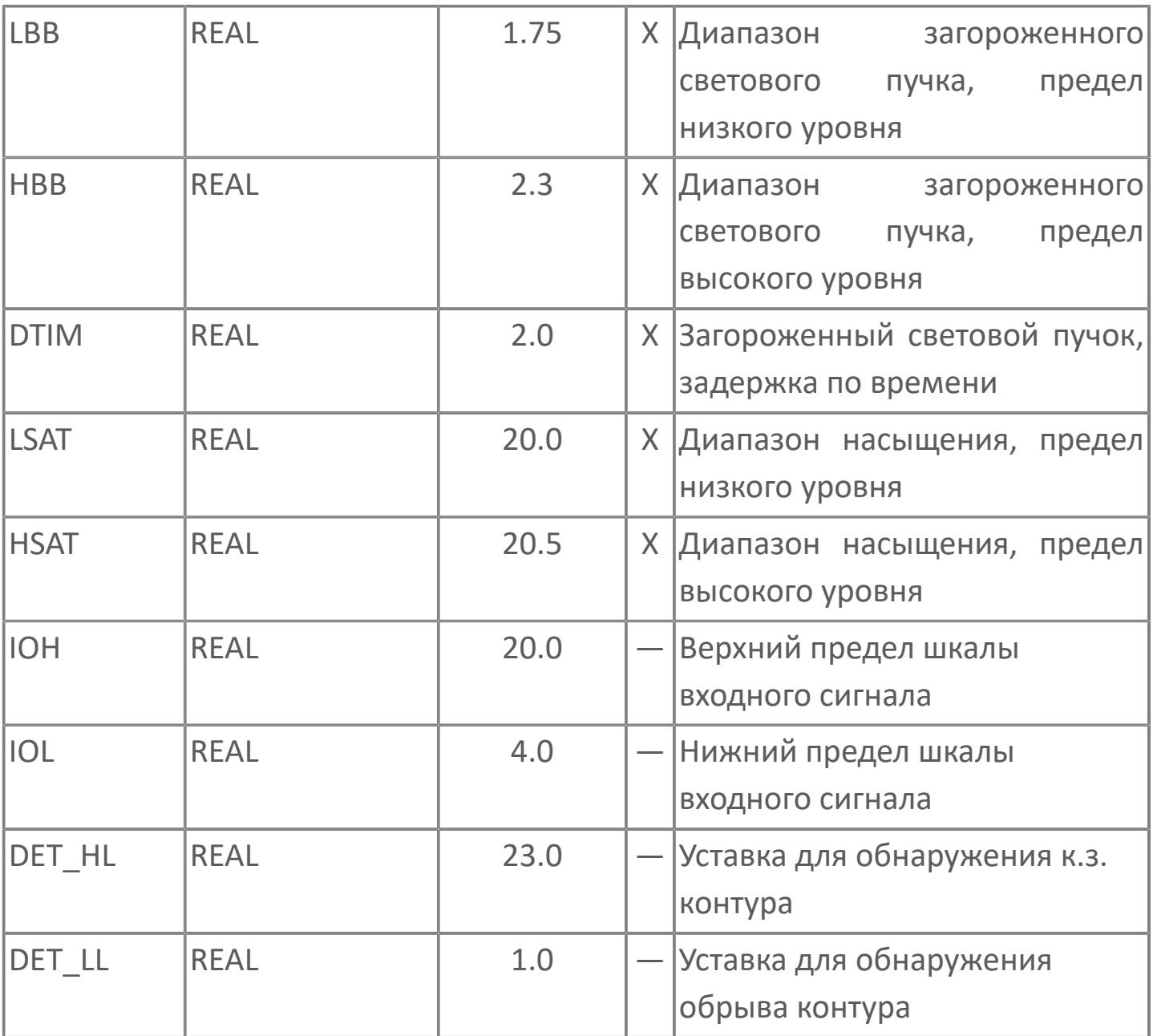

# **Выходные параметры**

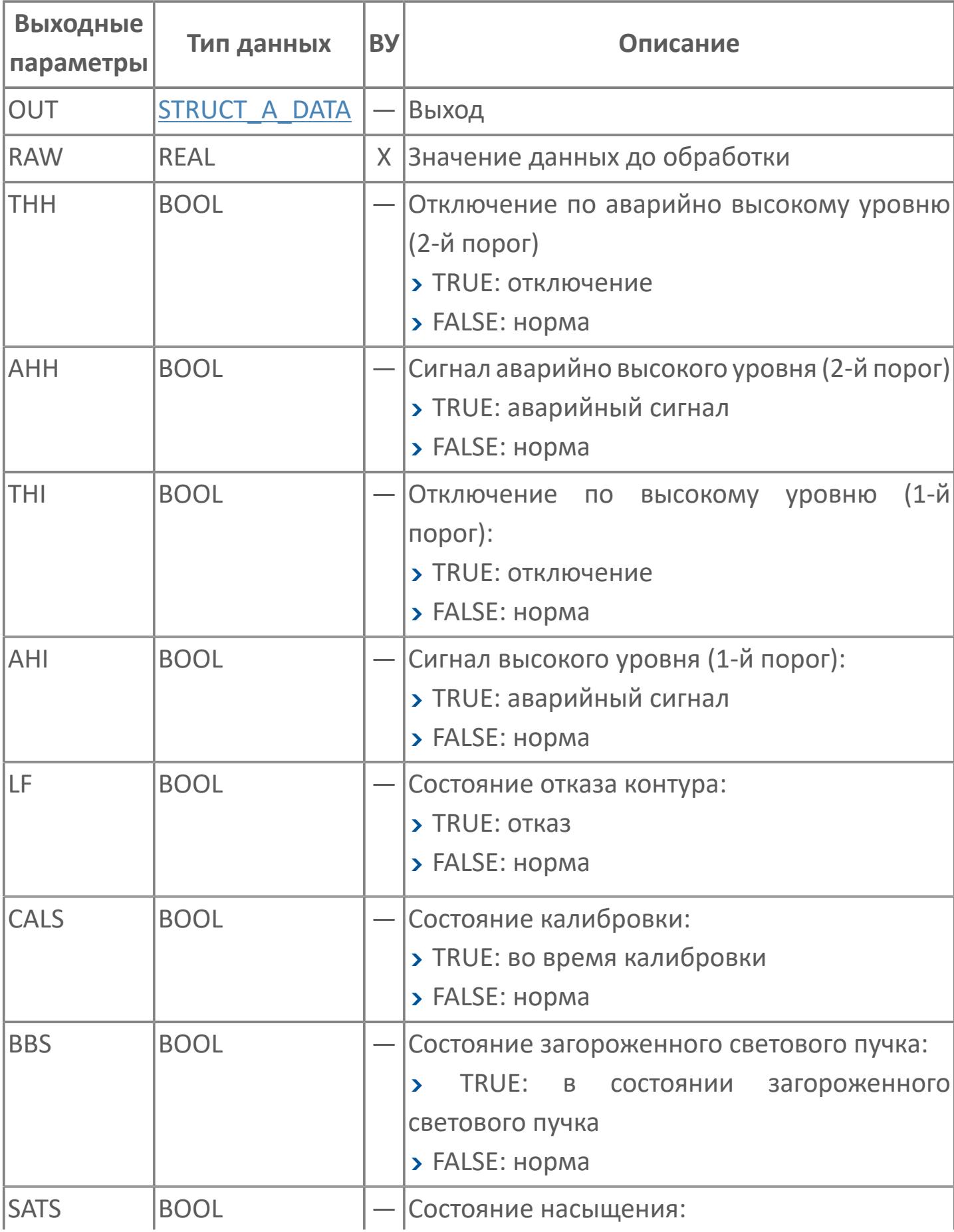

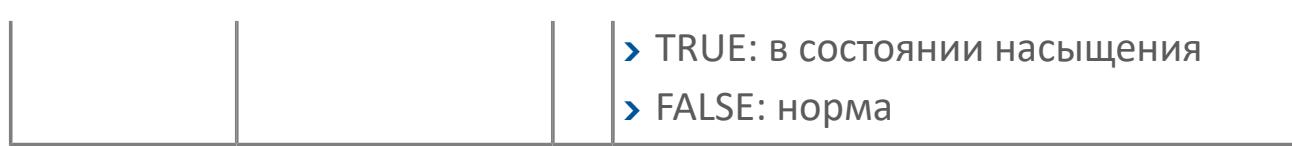

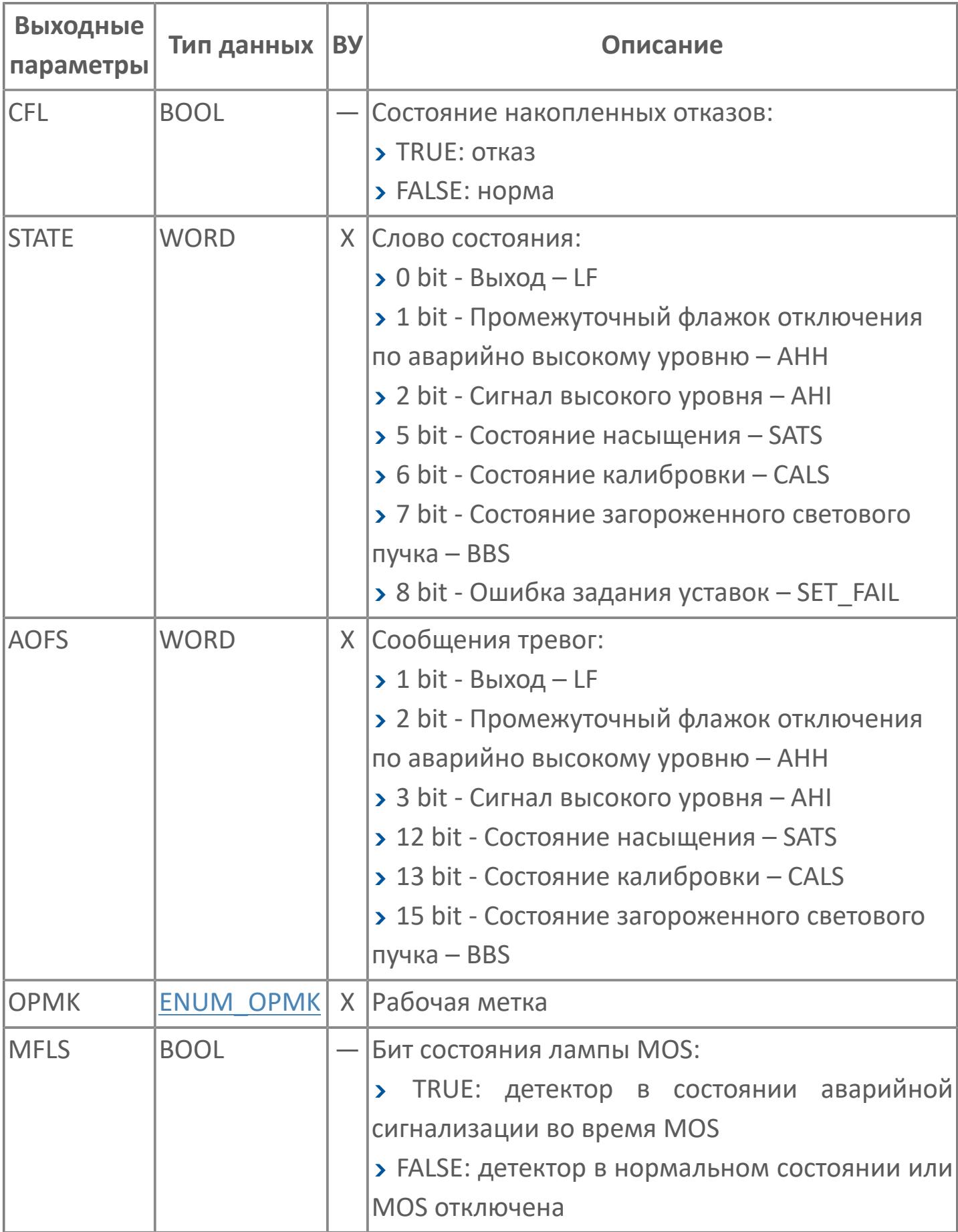

# **Данные для ВУ**

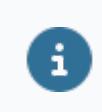

Количество данных для ВУ влияет на тип лицензии.

В таблице ниже представлена информация по данным блока, передаваемым на ВУ.

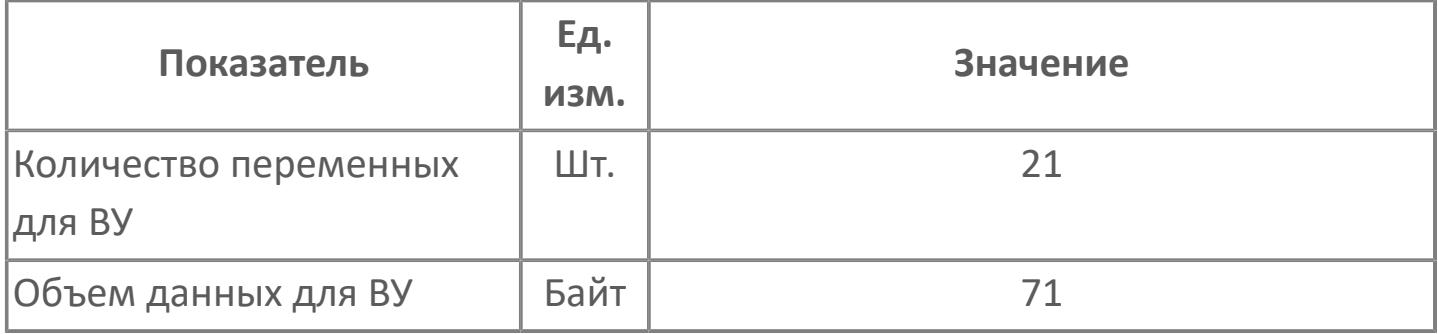

# **Резервируемые данные**

В таблице ниже представлена информация по резервируемым данным блока.

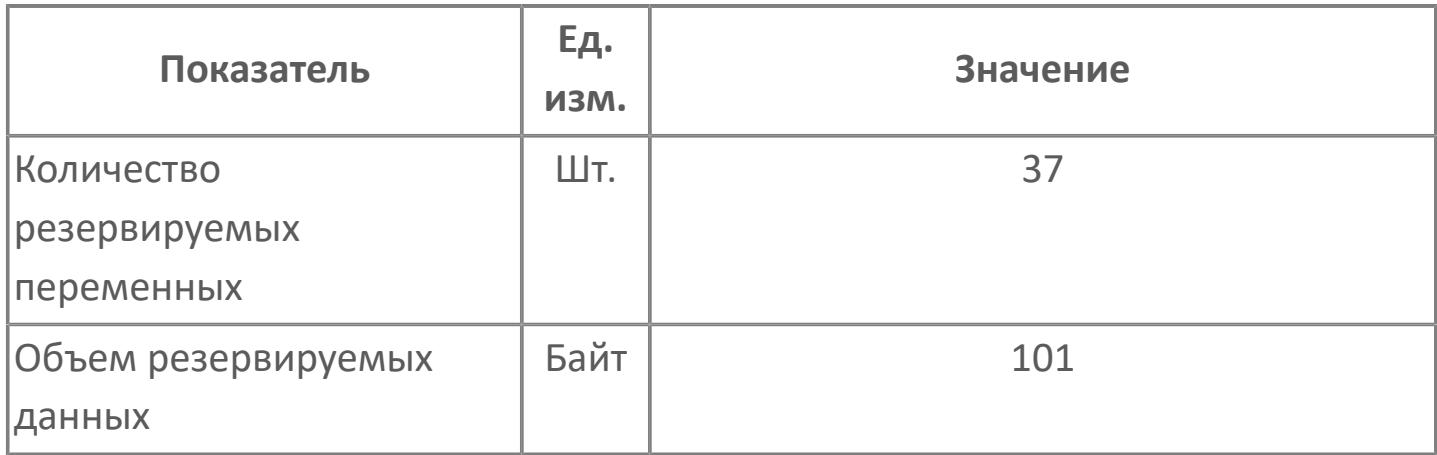

# <span id="page-5321-0"></span>**1.3.2.5.5.2. Мнемосимвол**

#### **Представление 1**

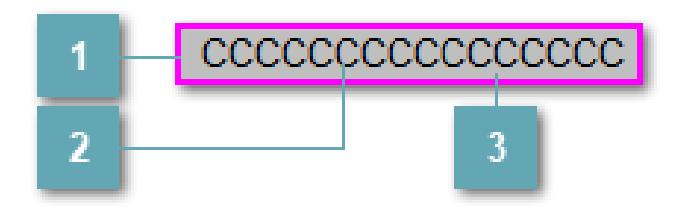

#### **Внешняя рамка**

Цветовая индикация состояния блока.

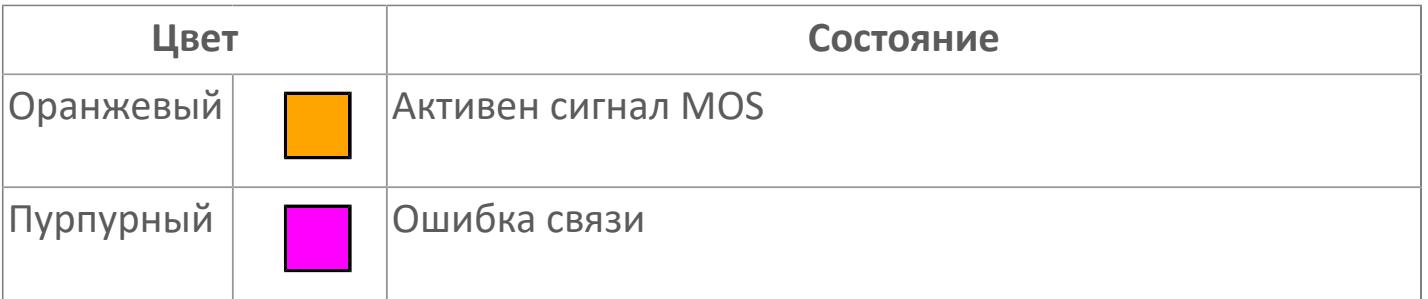

#### **Имя тега и зона вызова панели блока**

Идентификатор функционального блока. При нажатии открывается [Окно](#page-4920-0) [Рабочее](#page-4920-0) функционального блока.

### **Внутренняя рамка**

Цветовая индикация состояния блока.

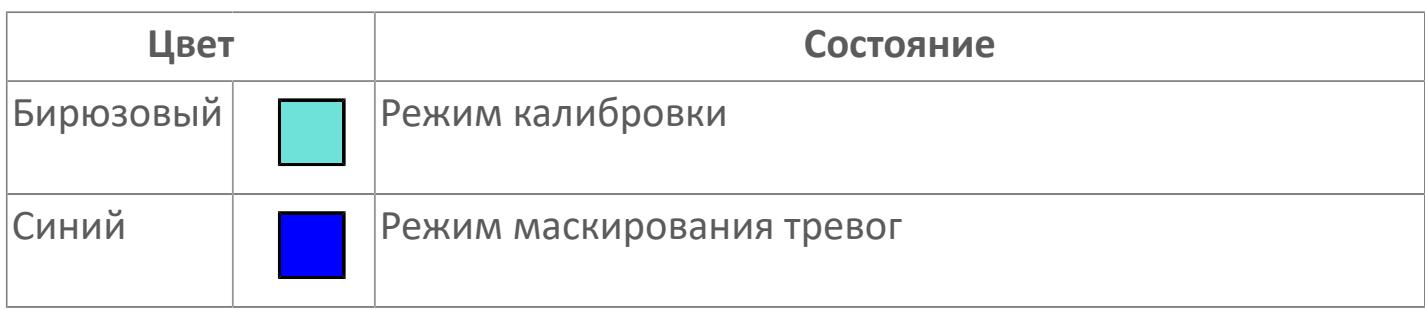

### **Представление 2**

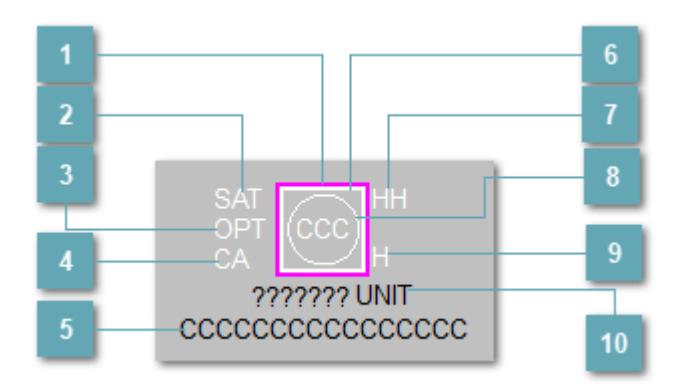

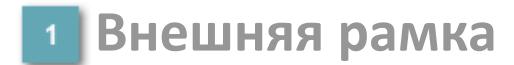

Цветовая индикация состояния блока.

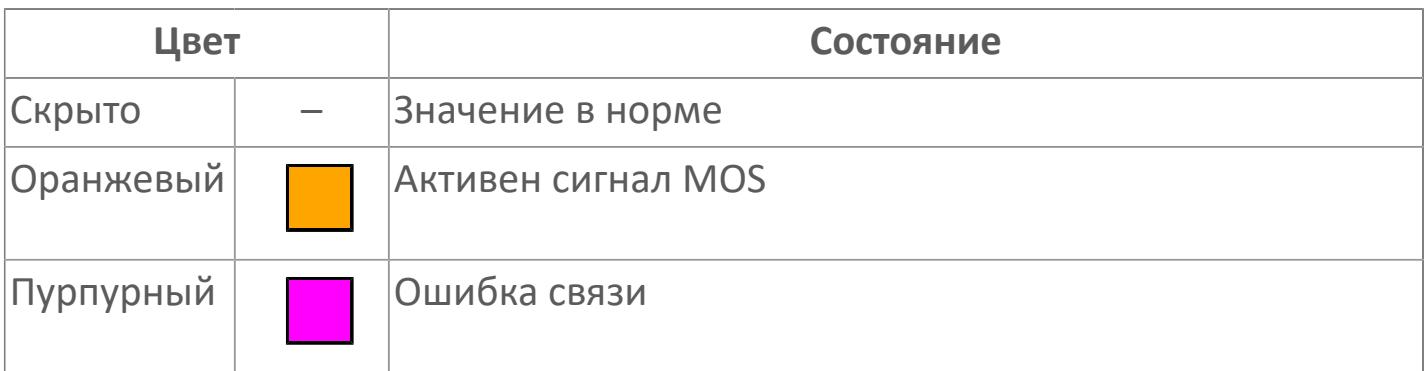

# **Индикатор насыщения**

Индикатор насыщения уровня загрязнения воздуха. Индикатор появляется при превышении допустимого диапазона загрязнения воздуха.

#### **Индикатор загрязнения оптики**

При загрязнении оптики выше допустимого уровня появляется индикатор загрязнения оптики.

#### **Режим калибровки**

Индикатор активности режима калибровки детектора.

#### **Имя тега и зона вызова панели блока**

Идентификатор функционального блока. При нажатии открывается [Окно](#page-5332-0) [Рабочее](#page-5332-0) функционального блока.

#### **Внутренняя рамка**

Цветовая индикация состояния блока.

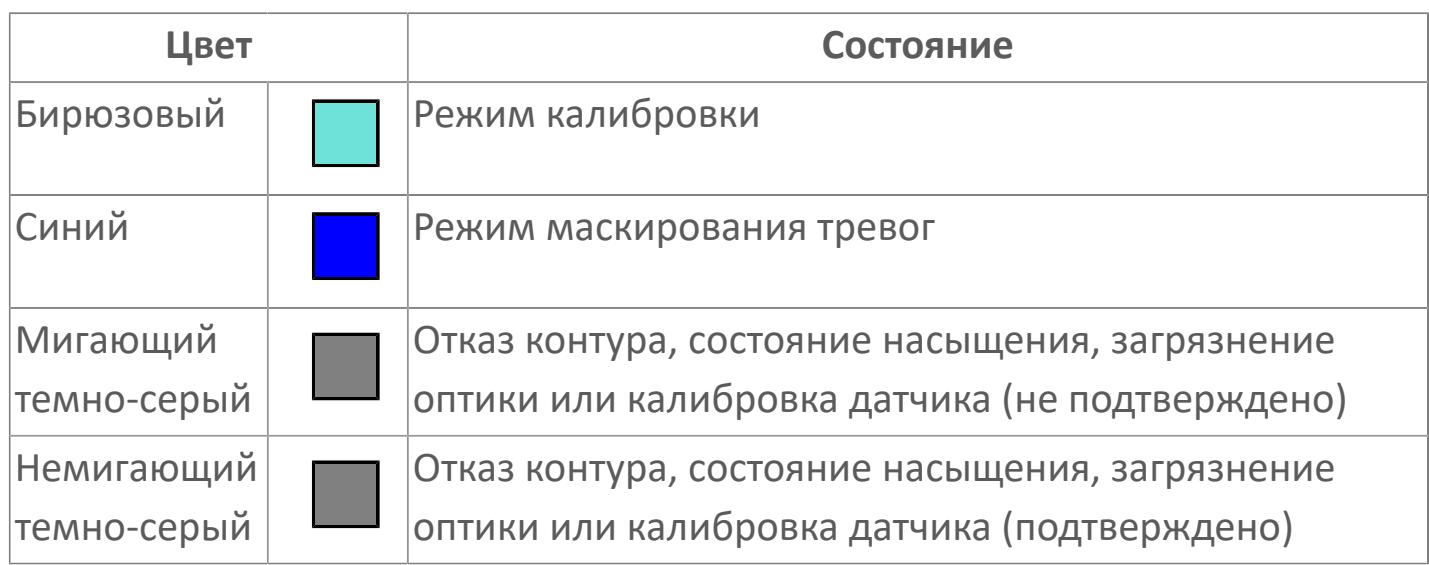

# **Индикатор срабатывания тревоги аварийно высокого уровня**

Индикатор сигнализации аварийно высокого уровня – второй порог.

### **Индикатор состояния блока**

Цветовая индикация состояния блока.

Цветовая индикация состояния блока.

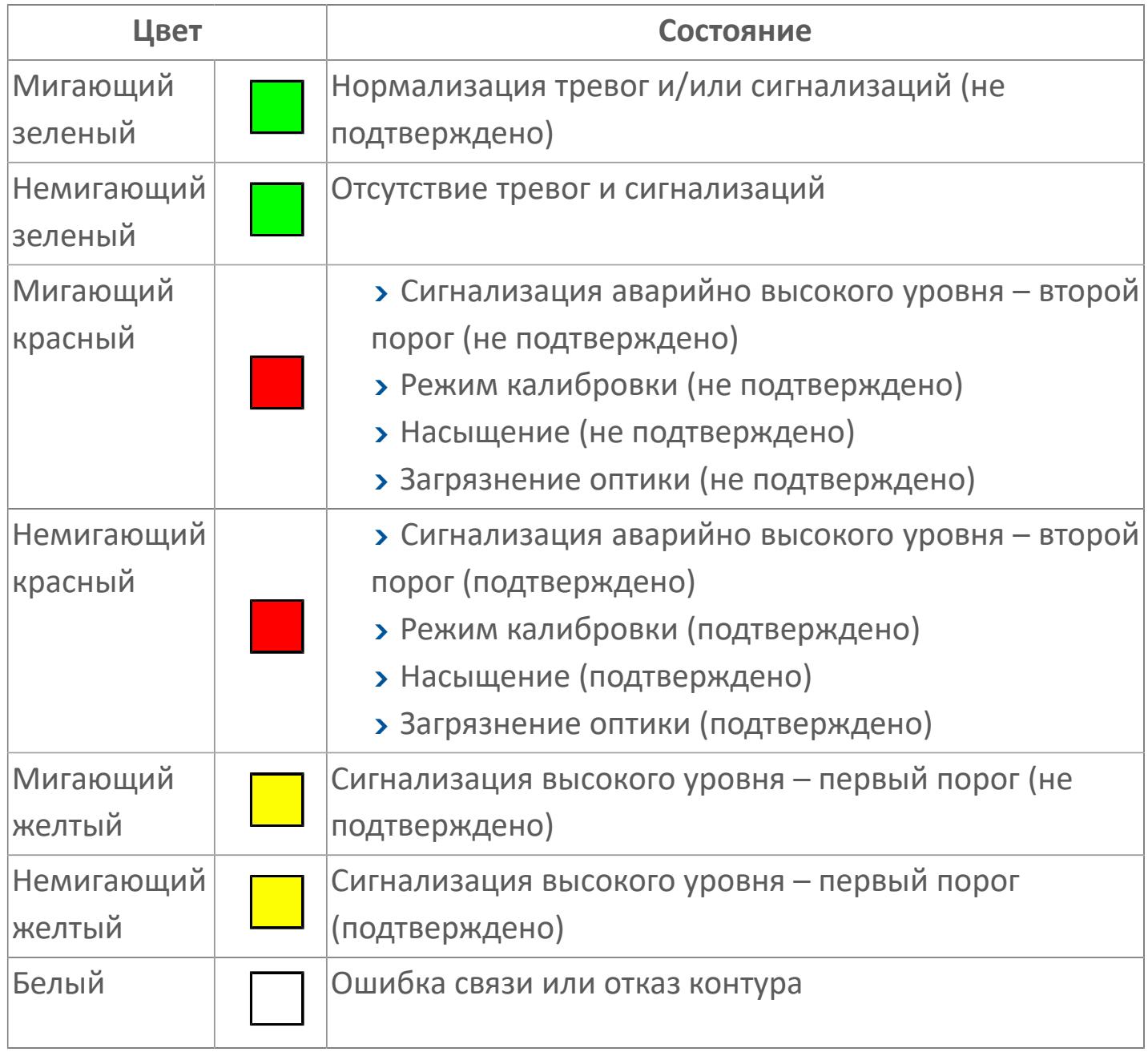

### **Индикатор срабатывания тревоги высокого уровня**

Индикатор сигнализации высокого уровня – первый порог.

# **Отображение значения технологического процесса с единицами измерения**

Значение технологического процесса PV и единицы измерения.

**Представление 3**

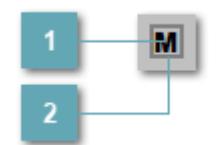

### **Кнопка MOS**

При нажатии кнопки MOS открывается окно подтверждения включения MOS. Режим MOS будет включен, если нет запрета от группы MOS и есть разрешение и активен ключ MOES.

#### **Внешняя рамка**

Индикатор активности режима MOS.

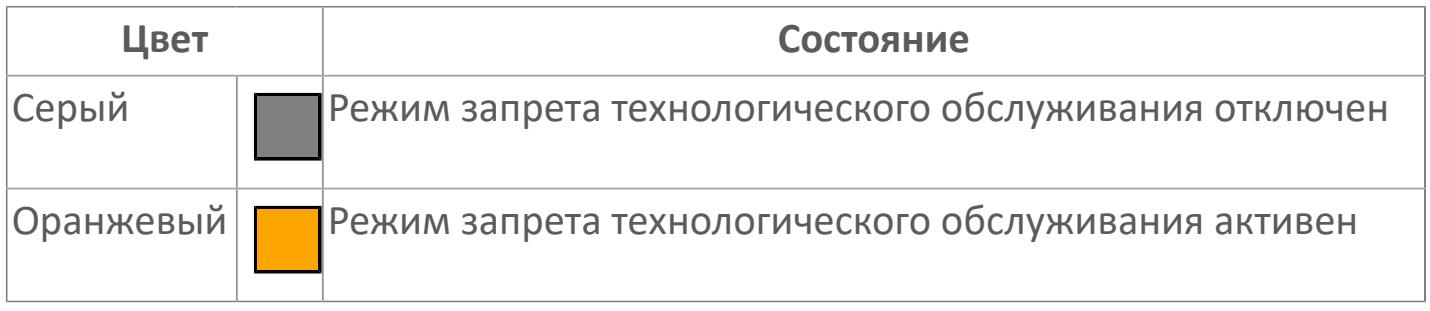

Порядок приоритетности отображения: пурпурный, оранжевый. Для внутренней рамки порядок приоритетности: бирюзовый, серый, синий.

# **Динамические представления сигнализаций**

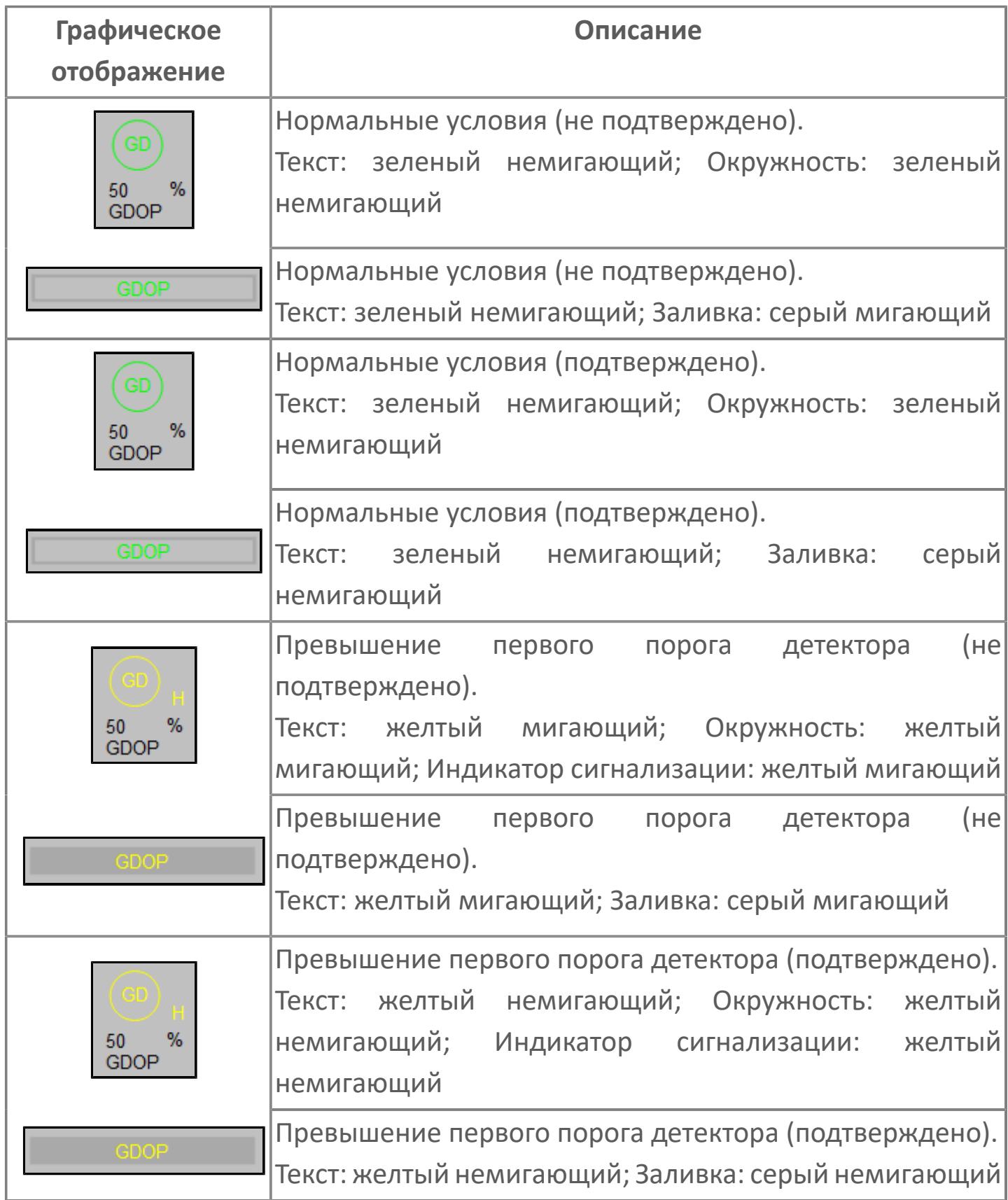
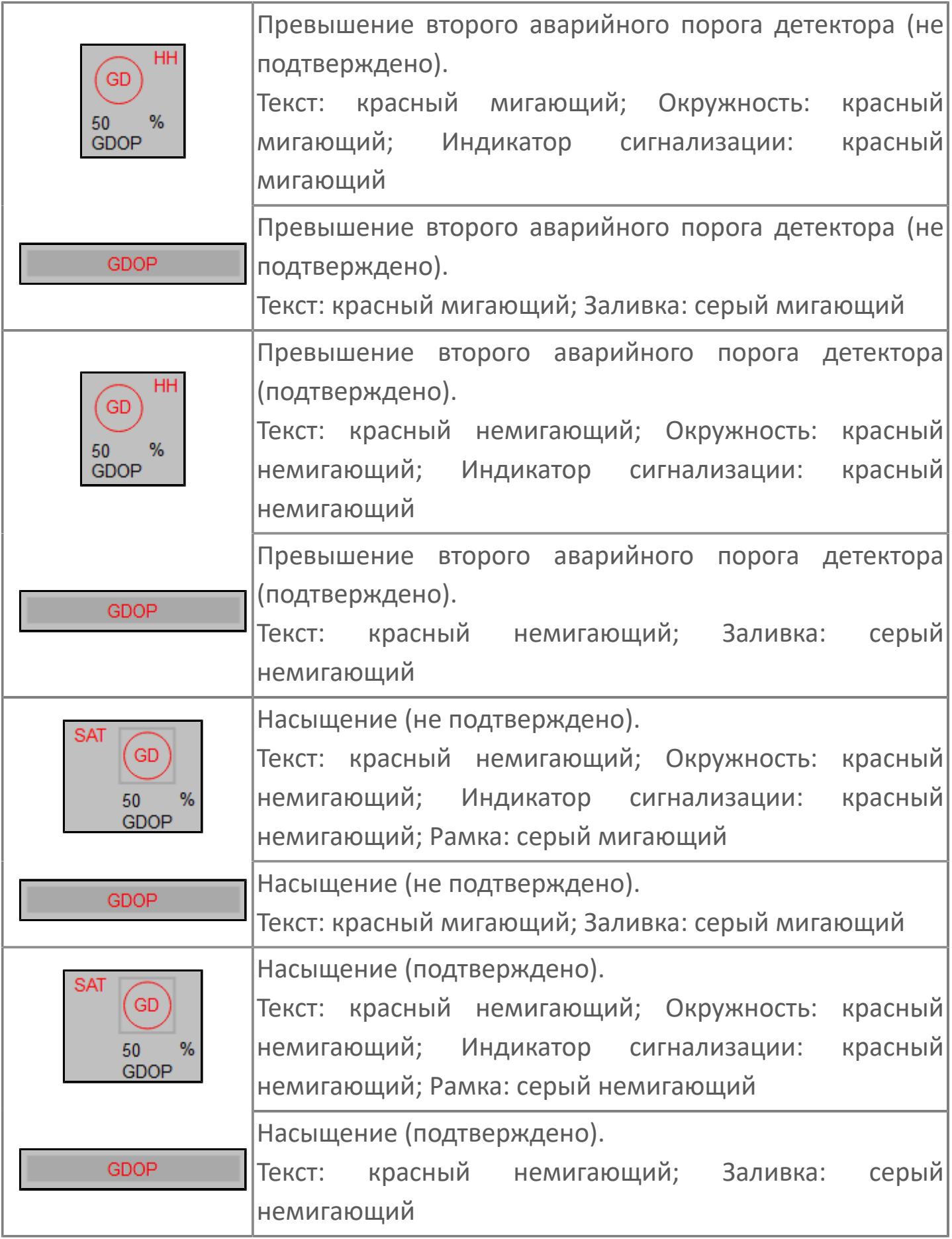

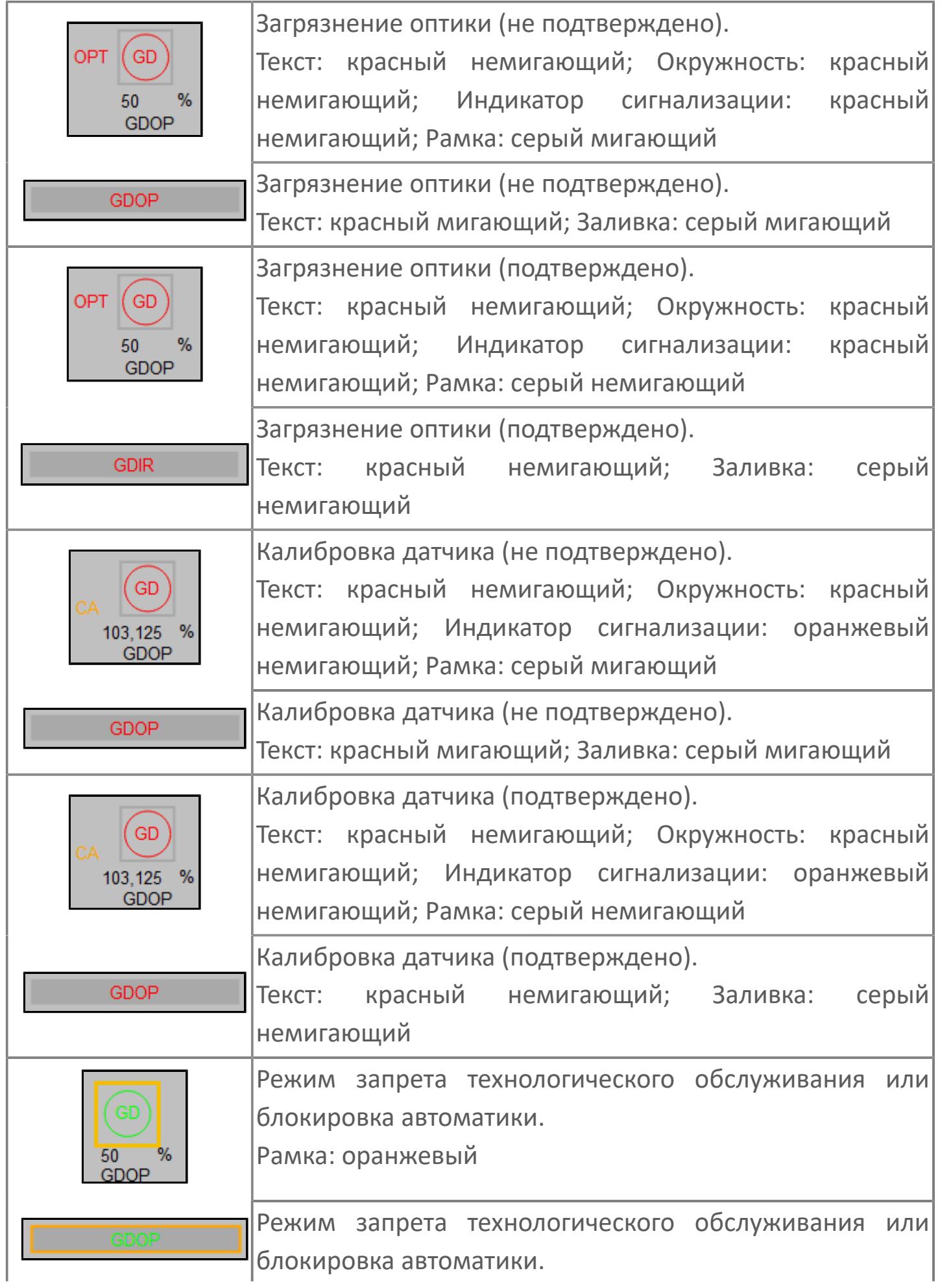

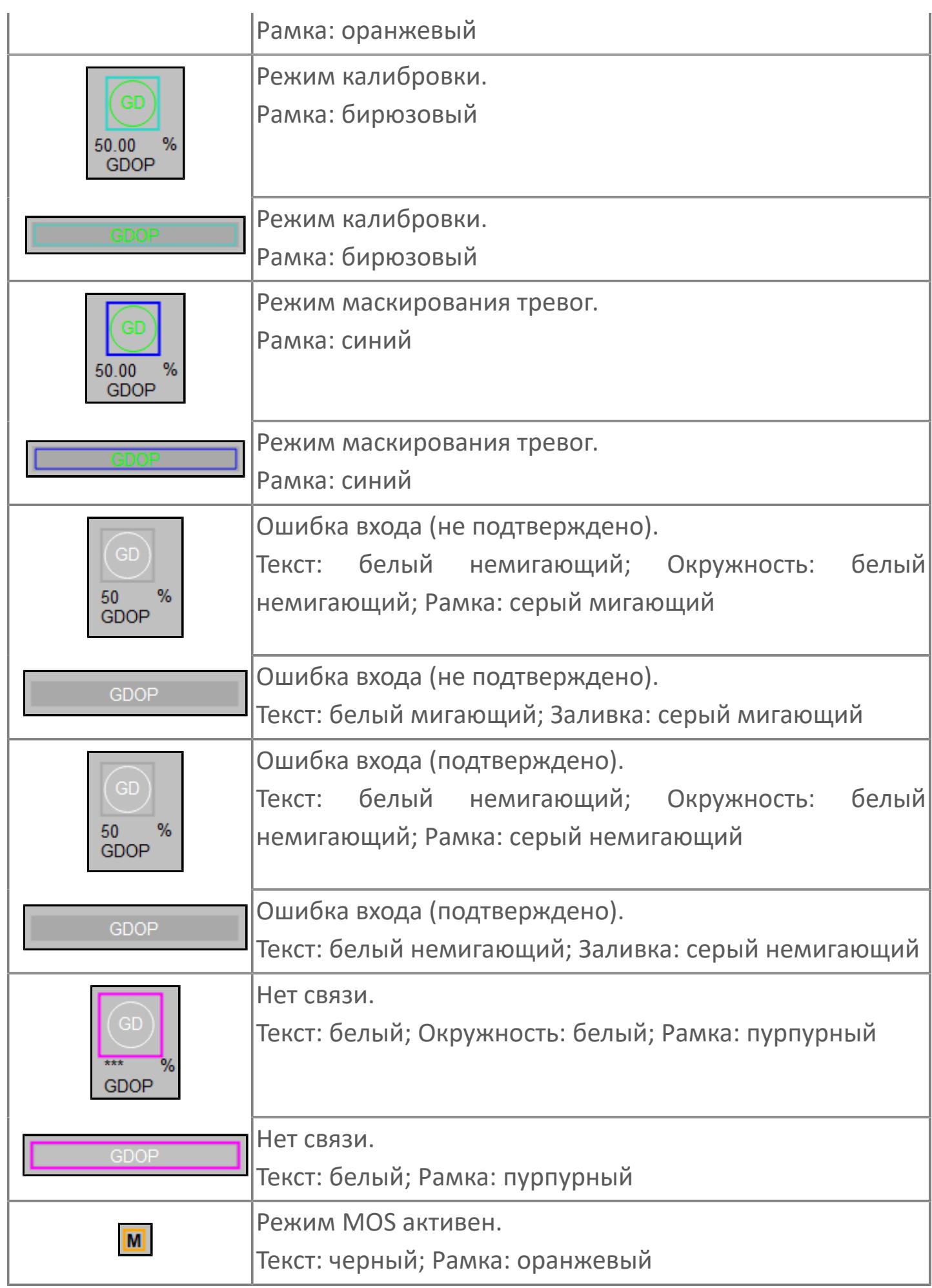

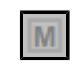

# **Редактор свойств**

В таблице ниже перечислены свойства, доступные при настройке мнемосимвола в редакторе свойств.

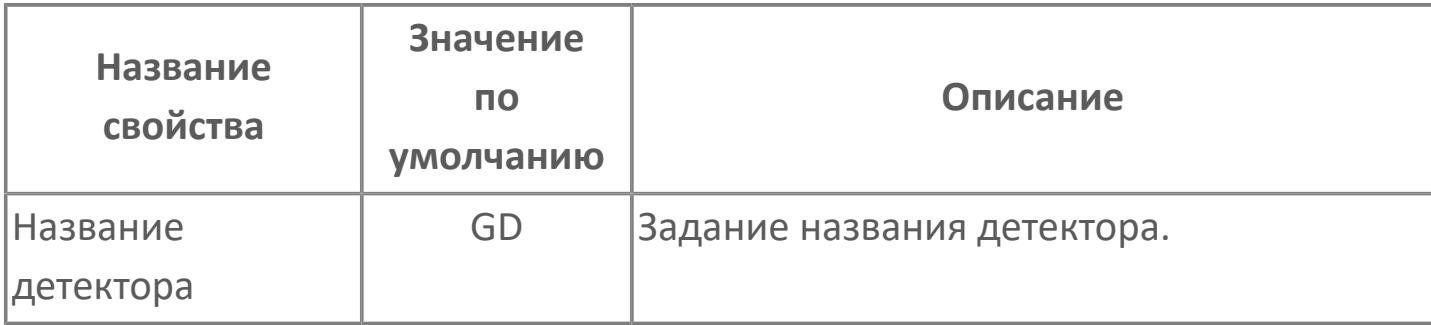

# Окно Рабочее

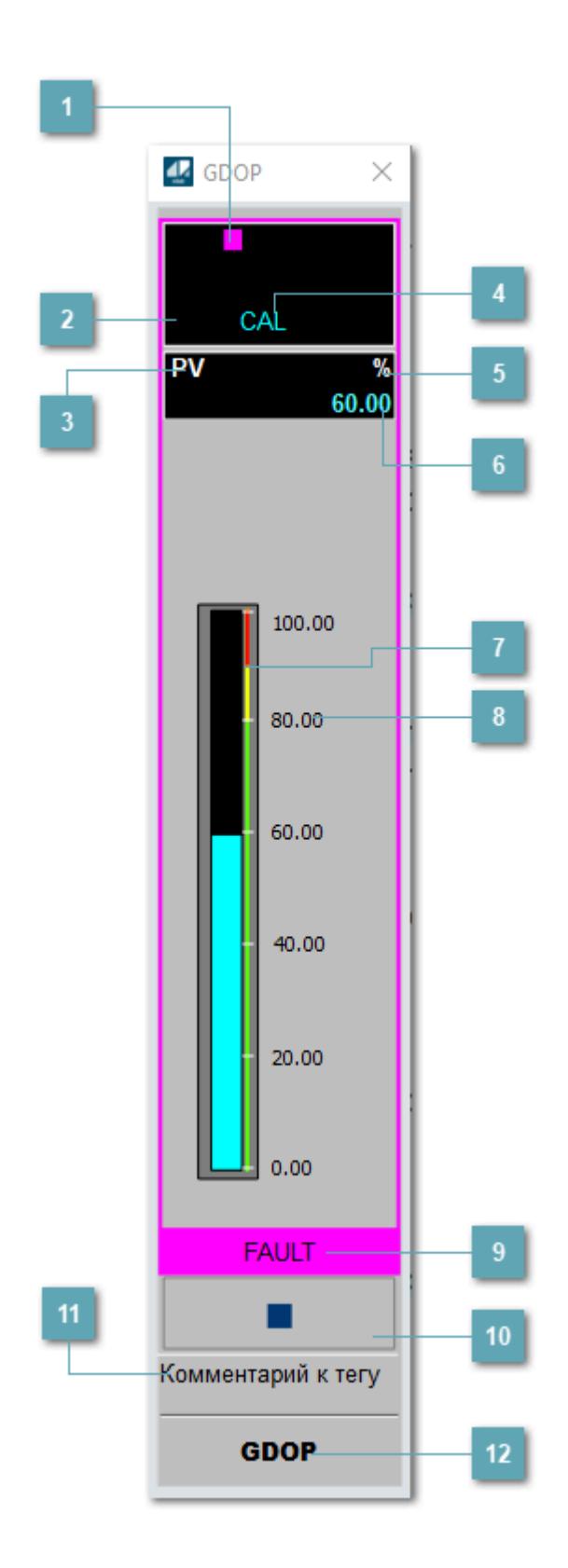

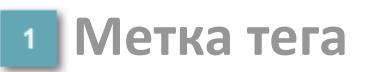

Метка тега окрашивается в соответствии с цветовой схемой и приоритетами срабатывания тревог.

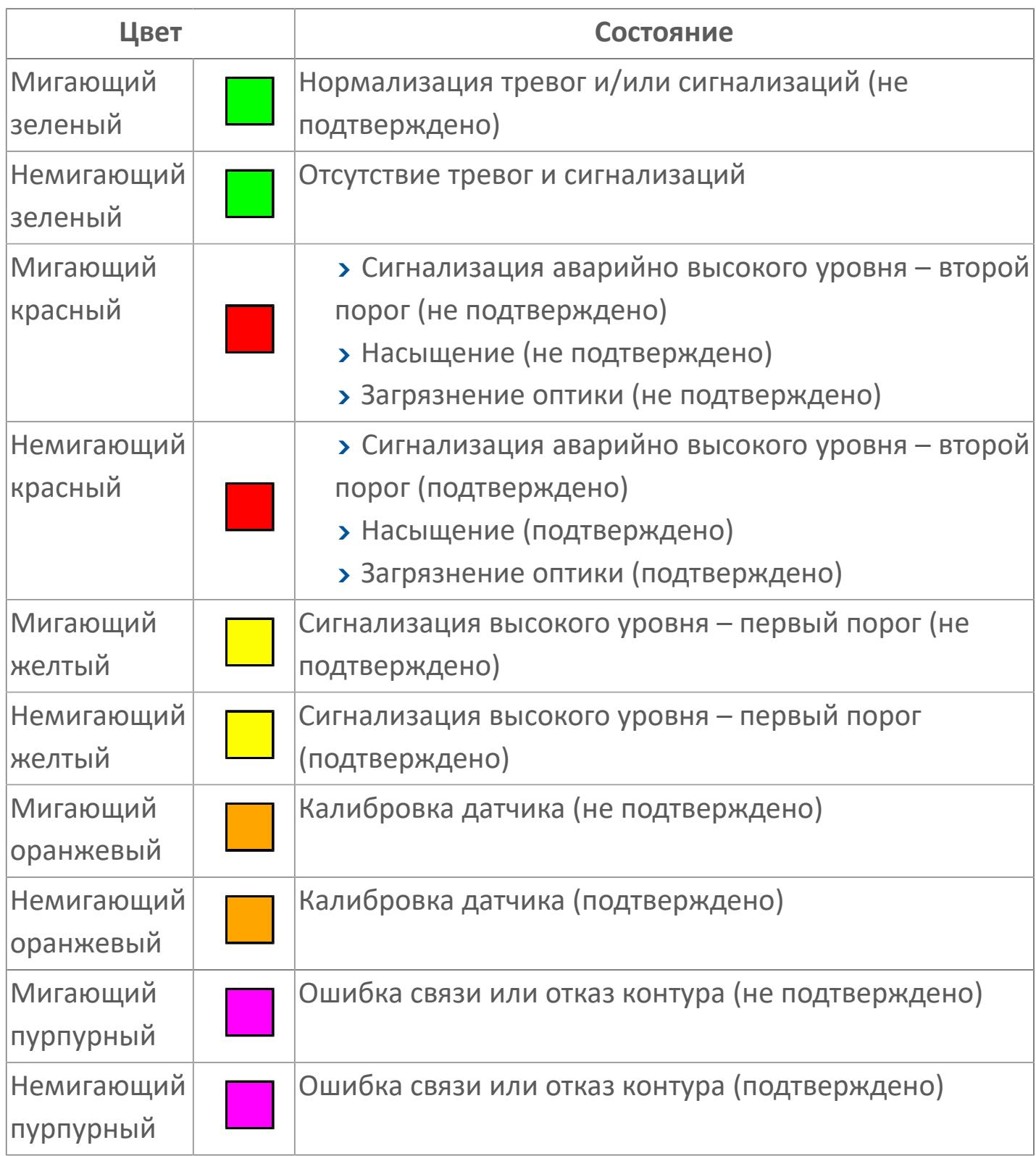

#### **Состояние тревоги**

Индикатор [состояния тревоги](#page-27-0) функционального блока.

**Технологический параметр**

Обозначение технологического параметра (PV).

### **Режим калибровки**

Индикатор активности режима калибровки. В режиме калибровки появляется индикатор CAL.

**Единицы измерения технологического параметра**

Единицы измерения технологического параметра PV.

**Значение технологического параметра**

Текущее значение технологического параметра PV.

**Верхний порог отключения**

Второй порог аварийной сигнализации.

**Верхний порог аварийного сигнала**

Первый порог аварийной сигнализации.

# **Рабочая метка**

Индикация [режима](#page-70-0) динамического состояния блока.

#### **Вызов окна ввода данных**  $10$

Кнопка вызова окна ввода данных. В открывшемся окне для изменения данных нажмите кнопку "ПАРАМЕТР", выберите изменяемый параметр, в области "Значение" введите новое значение параметра и нажмите клавишу "Enter".

## **Комментарий тега**

Задаваемый комментарий тега.

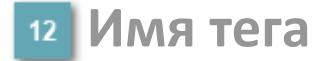

Идентификатор функционального блока.

#### **Гистограмма**

Гистограмма будет показана для всех преобразователей уровня с соответствующим аналоговым значением. Гистограмма будет отображаться только на экране технологического процесса, на экране обзора она отображаться не будет.

На гистограмме отображается фактическое значение технологического параметра. Гистограмма будет окрашиваться в соответствии со значением технологического параметра:

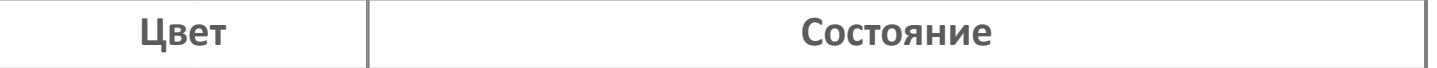

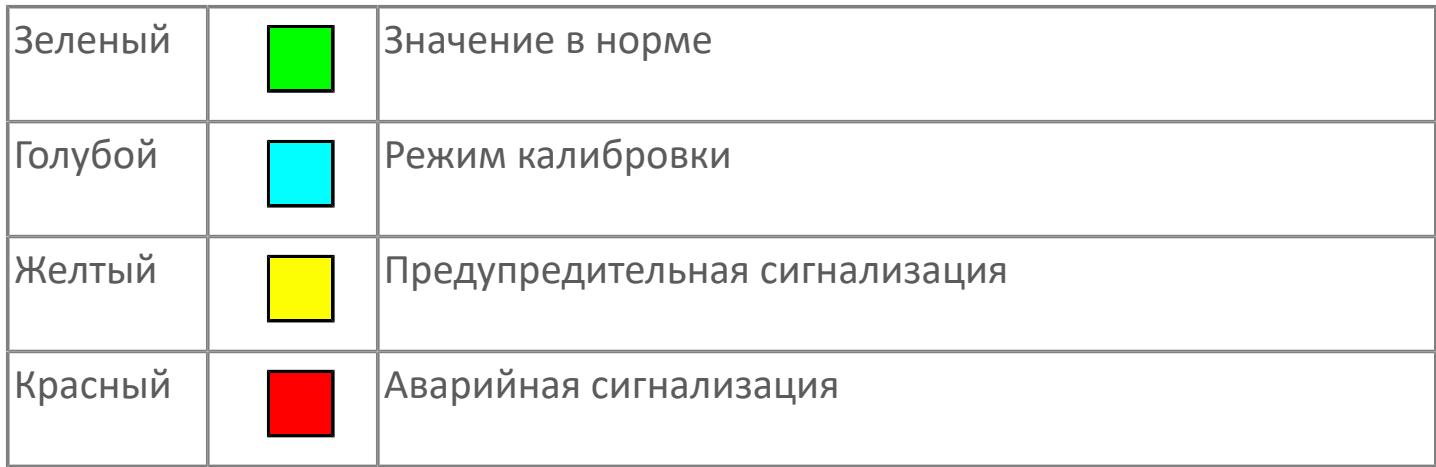

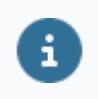

Цвет аварийной сигнализации зависит от уровня приоритета аварийной сигнализации.

# **Окно Параметры**

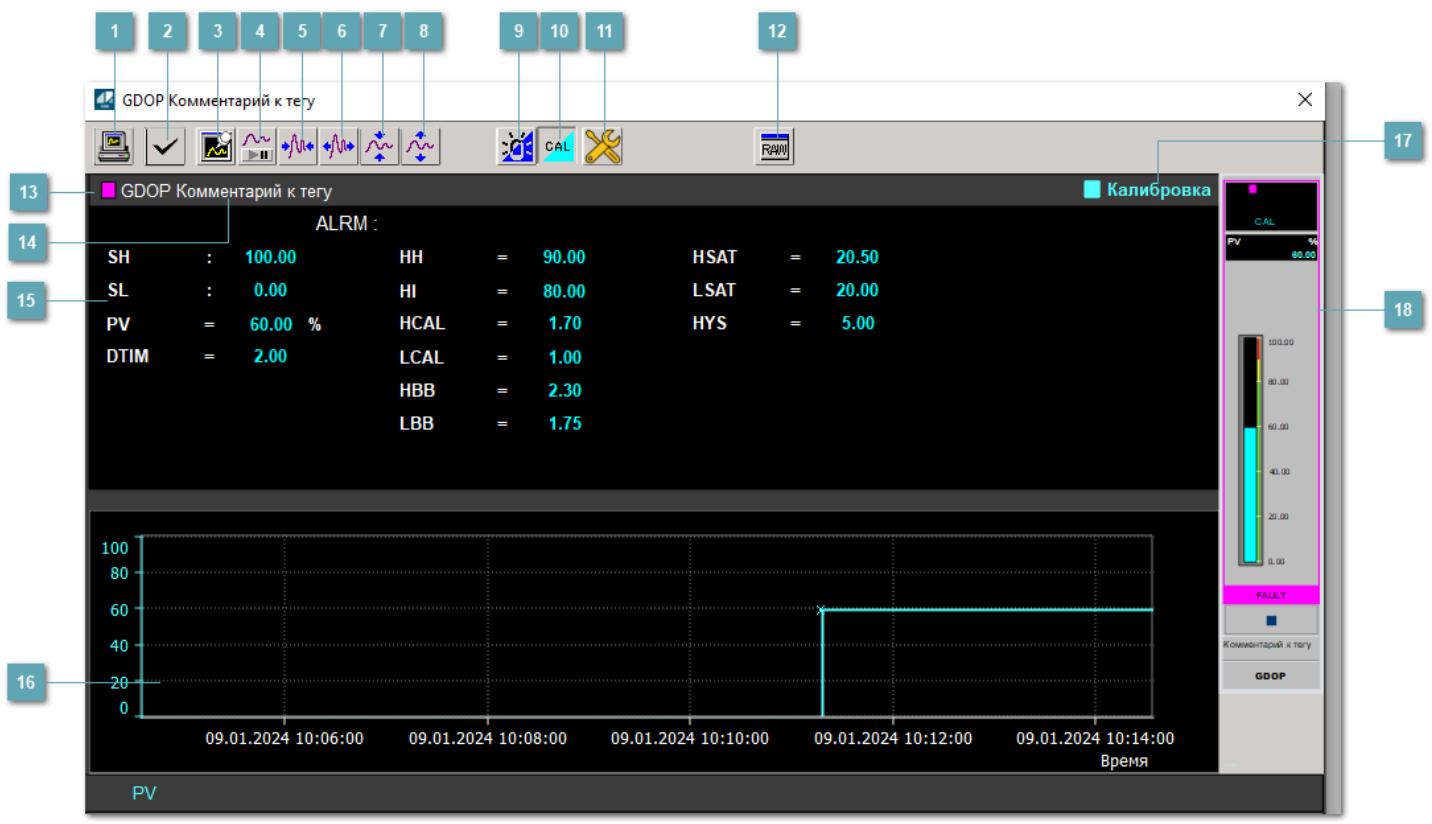

### **Сделать скриншот окна**

При нажатии на кнопку открывается окно печати текущего тренда.

### **• Квитировать сообщение**

При нажатии на кнопку открывается окно квитирования сообщений тревог. Окно открывается, если есть хотя бы одно неквитированное сообщение о тревоге.

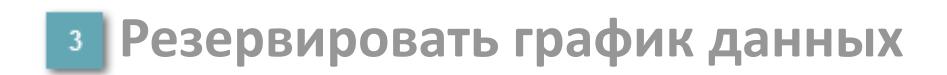

При нажатии на кнопку открывается окно сохранения резервной копии графика данных.

### **Остановить/Возобновить отображение данных**

При нажатии на кнопку останавливается/возобновляется отрисовка графика.

**Сократить интервал оси времени**

Сокращение интервала оси времени.

**Увеличить интервал оси времени**

Увеличение интервала оси времени.

**Уменьшить отображение графика**

Уменьшение отображения графика по вертикали.

**Увеличить отображение графика**

Увеличение отображения графика по вертикали.

#### **Переключить режим срабатывания тревог**

Включение/отключение маскирования тревог. При включении маскирования тревог метка тега окрашивается в синий цвет.

При включенном режиме маскирования, тревоги формируются, но не записываются в журнал событий.

### **Переключить режим калибровки**

Включение/отключение режима калибровки. При включении режима калибровки на панели блока отображается индикатор CAL, а гистограмма окрашивается в голубой цвет.

# **Переключить режим запрета технологического обслуживания**

Включение/отключение режима запрета технологического обслуживания. При нажатии на кнопку будет отключено формирование тревог.

При включении режима запрета технологического обслуживания фон значения технологического параметра мнемосимвола изменится на оранжевый.

# **Отобразить диалоговое окно необработанных данных**

При нажатии на кнопку открывается окно необработанных данных. В данном окне отображается число данных до обработки.

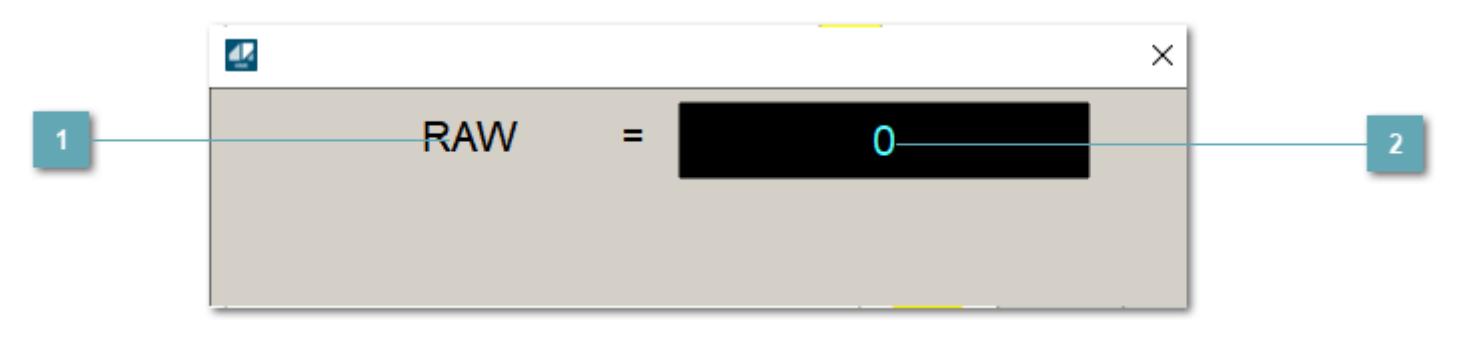

**1 Название переменной необработанных данных** 

Отображает название переменной RAW.

# **Значение необработанных данных**

В данном поле отображается значение необработанных данных типа REAL, INT.

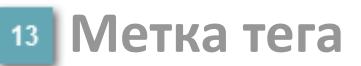

Метка тега окрашивается в соответствии с цветовой схемой и приоритетами срабатывания тревог.

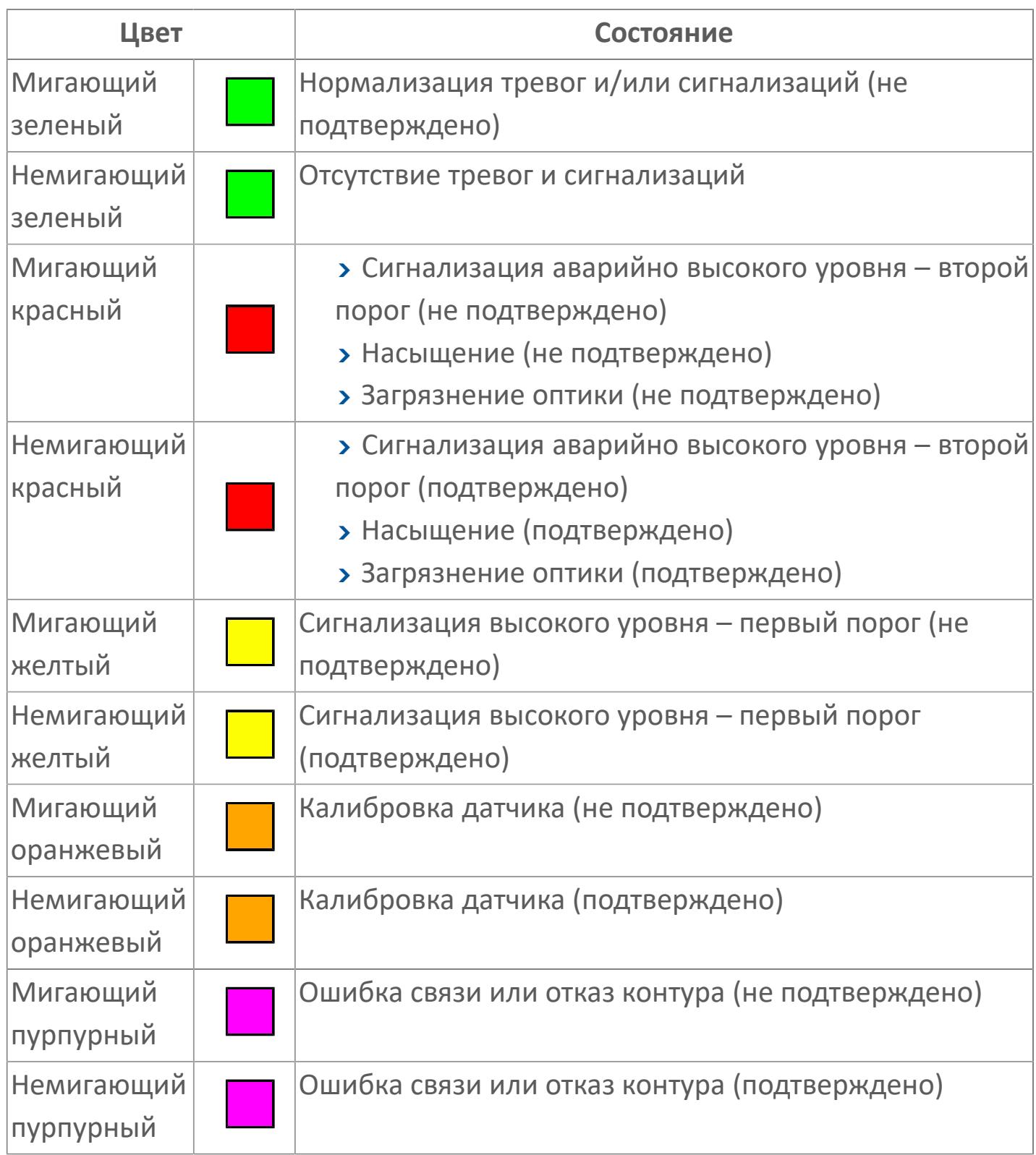

#### **Имя тега и комментарий**

Идентификатор функционального блока и задаваемый комментарий.

#### **Уставки и режимы задания**

При нажатии на значение уставки или режим блока открывается окно ввода значения уставки или выбора режима:

- ALRM режим срабатывания тревог;
- **> SH верхний предел шкалы;**
- > SL нижний предел шкалы;
- PV входное значение ответа;
- DTIM загороженный световой пучок, задержка времени;
- HH верхний порог отключения;
- **> HI верхний порог аварийного сигнала;**
- HCAL диапазон калибровки, предел низкого уровня;
- LCAL диапазон калибровки, предел высокого уровня;
- HBB диапазон загороженного светового пучка, предел высокого уровня;
- LBB диапазон загороженного светового пучка, предел низкого уровня;
- HSAT диапазон насыщения, предел высокого уровня;
- LSAT диапазон насыщения, предел низкого уровня;
- **> HYS гистерезис.**

#### **Тренд**

Используется компонент Astra.HMI.Trends.

Подробное описание возможностей Astra.HMI.Trends представлено в Руководстве системного интегратора ПТК AstraRegul.

### **17 Режим калибровки**

Индикатор активности режима калибровки. В режиме калибровки появляется индикатор и надпись "Калибровка".

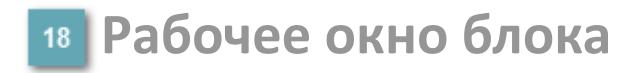

Отображение рабочего окна.

# **Окно Журнал событий**

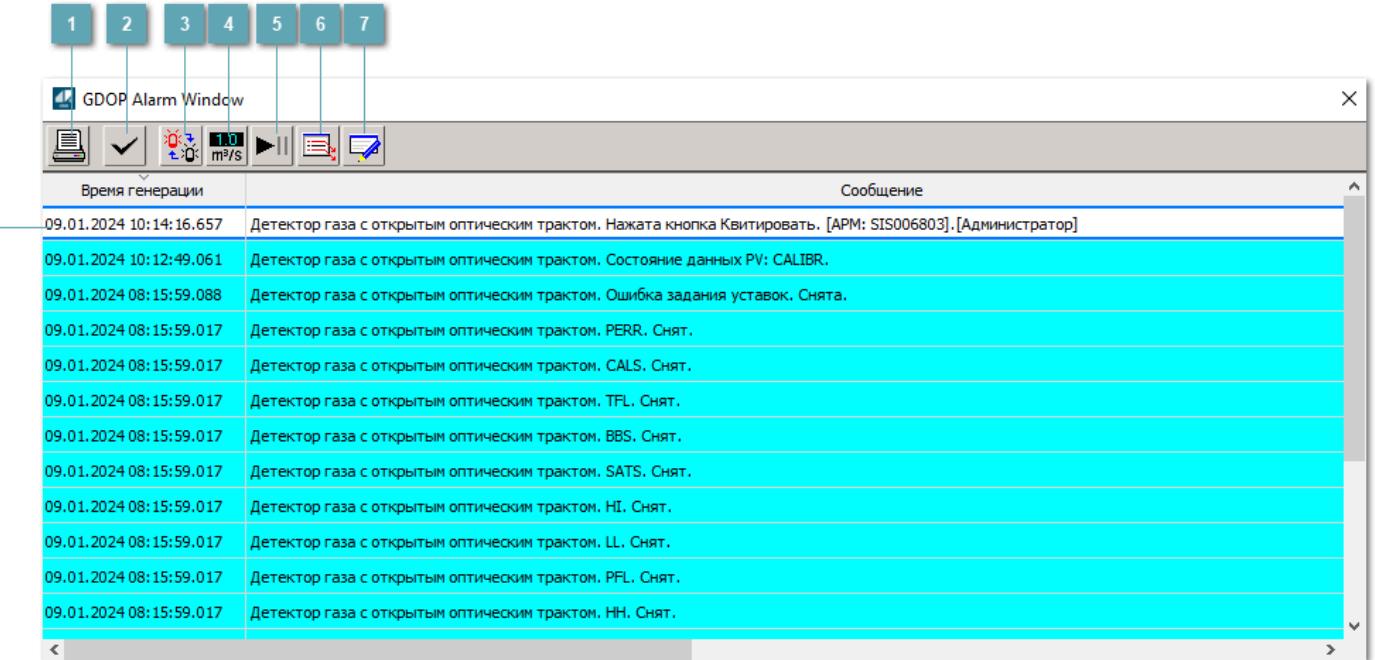

#### **Распечатать отображаемые события**

При нажатии на кнопку открывается окно печати журнала событий.

### **2 Квитировать сообщение**

При нажатии на кнопку открывается окно квитирования выбранного сообщения, если для данного сообщения доступно квитирование и оно не было выполнено ранее.

#### **Переключение между тревогами**

При нажатии на кнопку в журнале событий будут отображены только тревоги высокого приоритета или все тревоги.

### **Функциональная кнопка**

Функционал данной кнопки в текущей версии библиотеки не доступен.

# **Остановить/возобновить обновление экрана**

При нажатии на кнопку останавливается или возобновляется обновление экрана.

### **Отобразить диалоговое окно ввода условий фильтра**

При нажатии на кнопку открывается окно создания условия фильтрации сообщений.

### **Отобразить диалоговое окно настройки окна**

При нажатии на кнопку открывается окно с настройками журнала событий.

### **Область отображения событий**

Отображает информацию о событиях в виде таблицы.

Используется компонент Astra.HMI.Alarms.

Подробное описание возможностей Astra.HMI.Alarms представлено в Руководстве системного интегратора ПТК AstraRegul.

# **Окно Графики**

В данном окне отображаются графики в историческом или оперативном режимах.

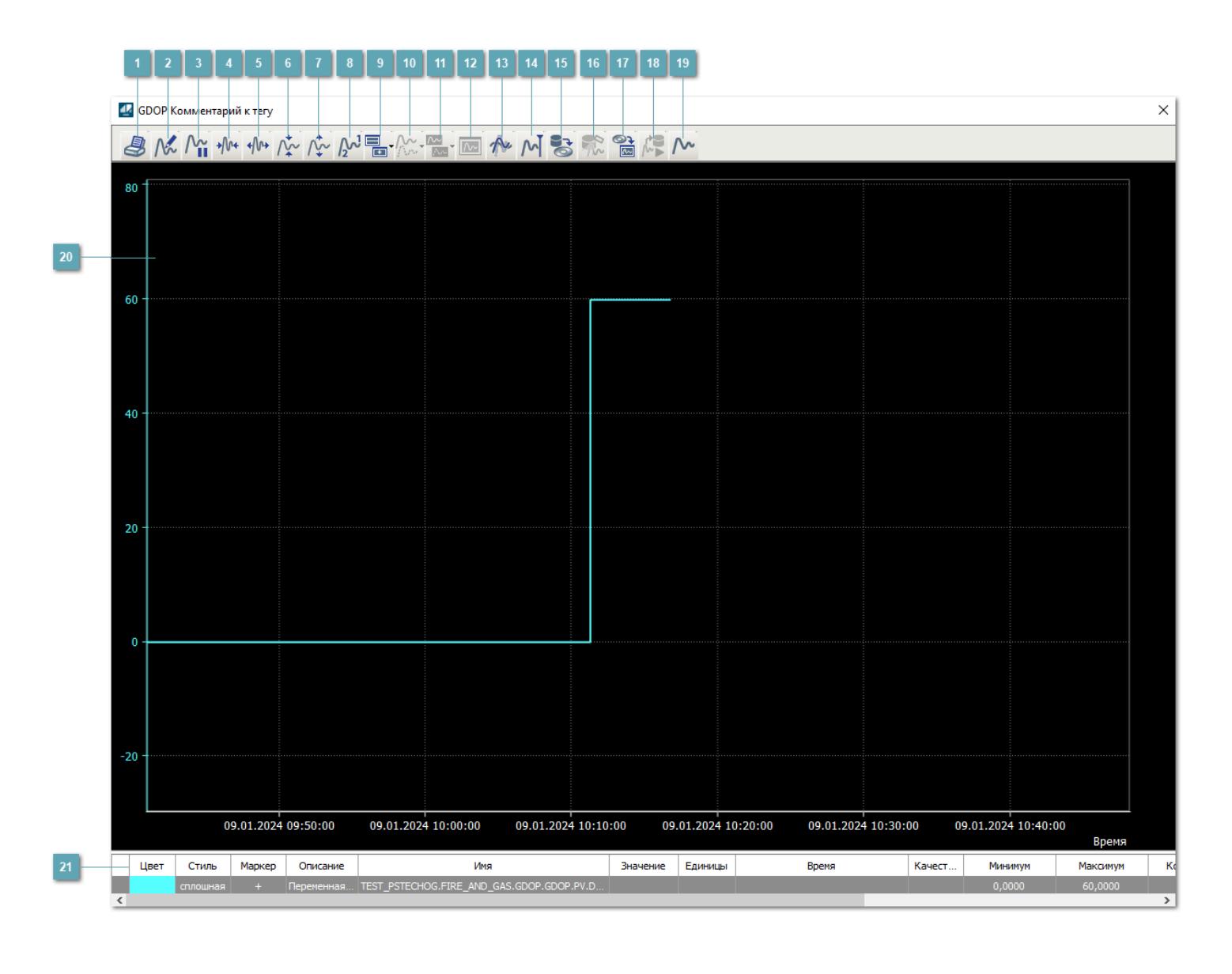

# **Печать**

При нажатии на кнопку открывается окно печати текущего тренда.

### **Функциональная кнопка**

Функционал данной кнопки в текущей версии библиотеки не доступен.

# **Пауза/Старт**

Останавливает/возобновляет отрисовку графиков.

**Сократить интервал оси времени**

Сокращение интервала оси времени.

**Увеличить интервал оси времени**

Увеличение интервала оси времени.

**Уменьшить отображение графика**

Уменьшение отображения графика по вертикали.

**Увеличить отображение графика**

Увеличение отображения графика по вертикали.

**Функциональная кнопка**

Функционал данной кнопки в текущей версии библиотеки не доступен.

# **Добавить репер**

Нажмите на кнопку "Добавить репер", а затем кликните в области тренда. На трендовом поле появится реперная линия.

Вы можете перемещать реперную линию в области тренда.

Чтобы скрыть реперную линию, повторно нажмите на кнопку "Добавить репер".

#### **Функциональная кнопка**

Функционал данной кнопки в текущей версии библиотеки не доступен.

#### **Функциональная кнопка**

Функционал данной кнопки в текущей версии библиотеки не доступен.

#### **Функциональная кнопка**

Функционал данной кнопки в текущей версии библиотеки не доступен.

#### **Восстановление исходного размера**

При нажатии на кнопку восстанавливает исходный размер всех графиков.

### **Отобразить график в текущей точке**

При нажатии на кнопку отображает на трендовом поле текущую точку с сохранением установленных размеров.

#### **Сохранить**  $15<sub>15</sub>$

При нажатии на кнопку открывается окно сохранения графика в файл или списка сигналов.

### **Запросить исторические данные за период**

Кнопка доступна только в историческом режиме. При нажатии на кнопку в области тренда будет отображен график за указанный период.

### **Открыть**

При нажатии на кнопку открывается окно открытия списка сигналов или архива с данными.

**Режим отображения** 18

Переход в оперативный/исторический режим.

**Функциональная кнопка** 19

Функционал данной кнопки в текущей версии библиотеки не доступен.

#### **Трендовое поле**

Используется компонент Astra.HMI.Trends.

Подробное описание возможностей Astra.HMI.Trends представлено в Руководстве системного интегратора ПТК AstraRegul.

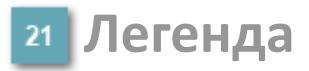

Область отображения параметров сигнала.

# Журнал событий

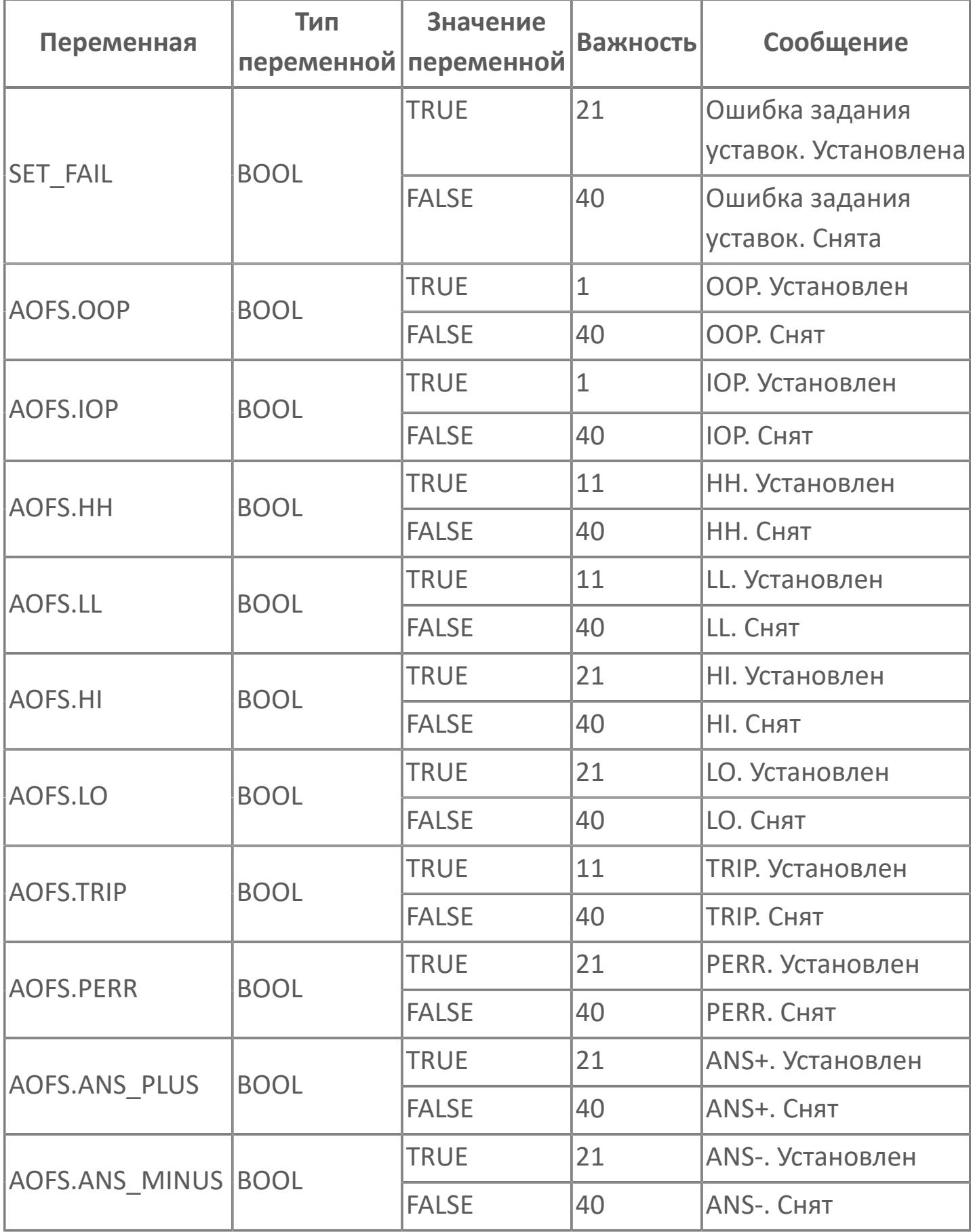

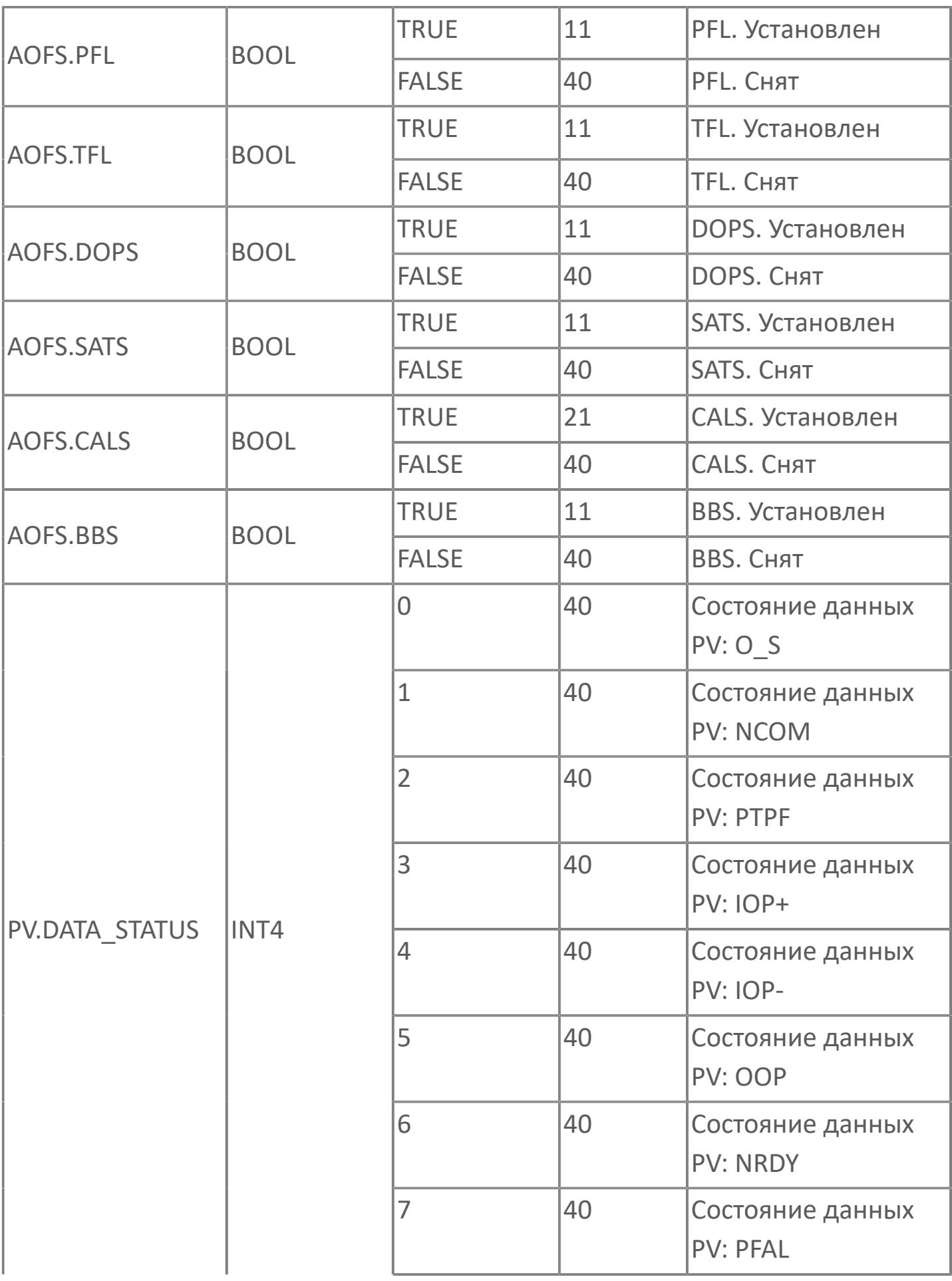

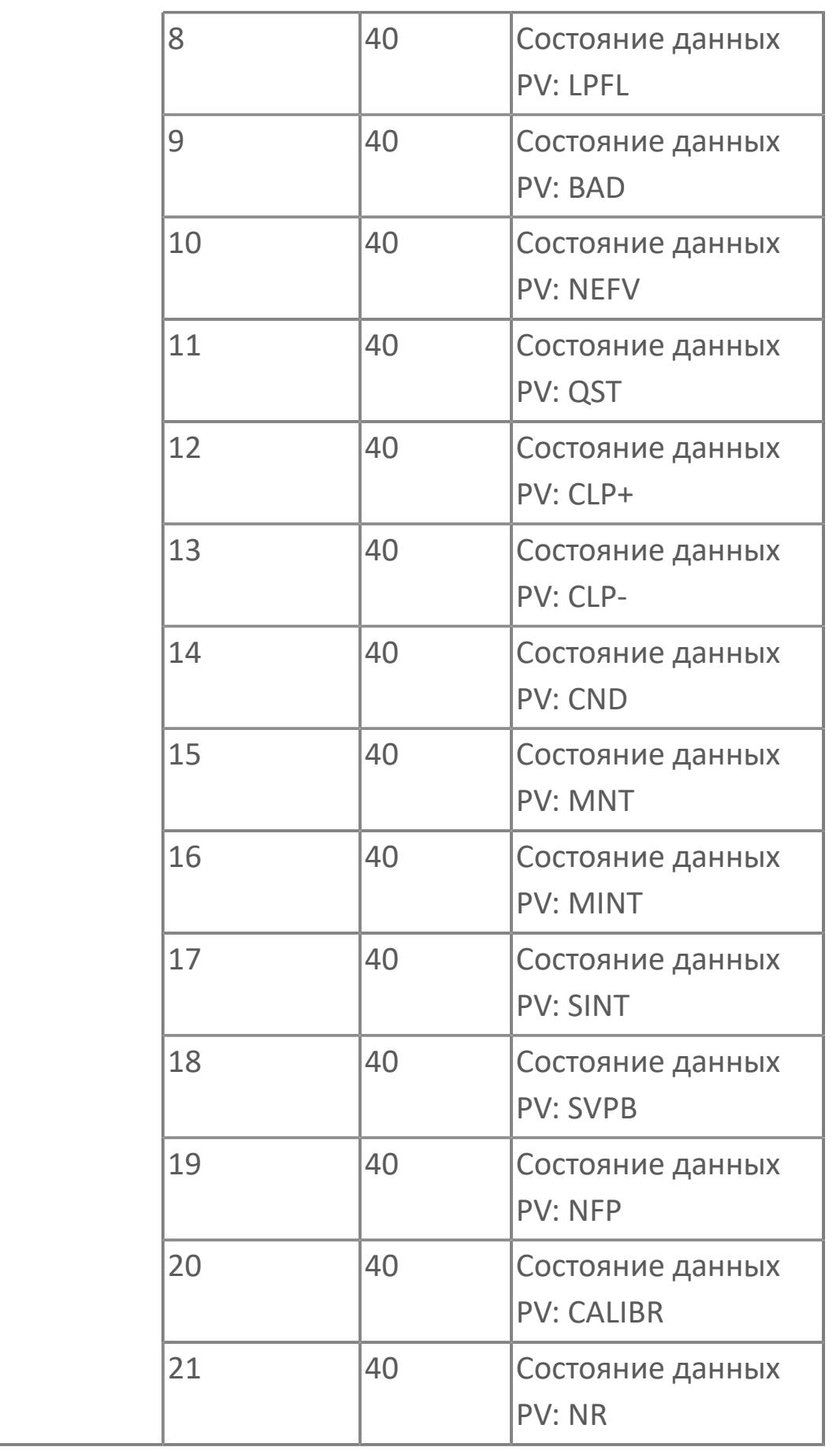

# 1.3.2.5.6. HDSD | ДЕТЕКТОР НАГРЕВА И ДЫМА

#### **>**Алгоритм

**>** Мнемосимвол

# <span id="page-5355-0"></span>**1.3.2.5.6.1. Алгоритм**

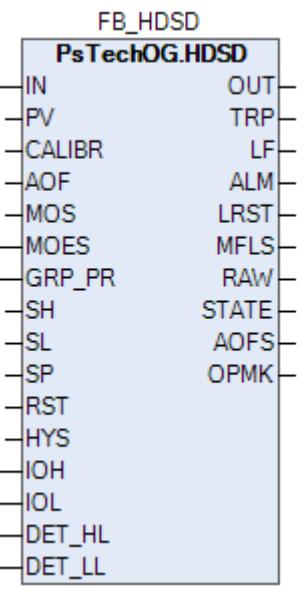

В данном разделе описывается функция программного типового элемента для теплового и дымового извещателей.

Этот типовой элемент применяется к следующим детекторам:

- тепловые извещатели HD (максимальный, дифференциальный);
- дымовые извещатели SD (оптические, многосенсорные).

Функция теплового и дымового извещателей реализована при помощи функционального блока HDSD.

#### **Описание**

Модуль выполняет следующие функции:

 Обнаружение сигнала 4-20 мА. Плата аналогового входа сгенерирует сигнал 4-20 мА через контур вместе с конечным резистором;

- Обработка входного сигнала отказа (обрыв цепи);
- Обнаружение пожара;

 Команда сброса настроек контура для дымовых извещателей через плату цифрового выхода, которая будет использоваться для физического открытия запитанного контура системой;

Вход вкл./откл. MOS.

 [Калибровка.](#page-230-0) Значение PV не формируется по значению измерительного входа (IN), а задается оператором вручную. Реальное значение измерительного входа (IN) отслеживается по значению параметра необработанных данных (RAW).

 [Подавление сигнализации.](#page-399-0) Маскирование тревог, т.е. тревоги формируются, но не записываются в журнал событий.

Уставки срабатываний (SP) должны задаваться в соответствии со схемой SH >= SP > SL. В случае нарушения данной схемы в журнале событий будет сформировано сообщение об ошибке задания уставок, при этом по уставкам, заданным по нарушенной схеме, все равно будут формироваться сигнализации и защиты.

Аналоговый входящий сигнал AI обрабатывается и преобразуется в соответствии с проектными диапазонами, определенными Заказчиком. Обработанный входящий сигнал будет сравниваться с установленными предельными значениями. При каком-либо отклонении от предельных значений будет активирована сигнализация/выполнено защитное отключение. По умолчанию для входов всех тепловых и дымовых извещателей, срабатывающих по предельным значениям сигнализации или защитного отключения, будет использоваться гистерезис 1%.

Функция технического обслуживания: Для всех входов HD/SD предусмотрена функция блокировки автоматики для технического обслуживания. Выход типового элемента MOS будет подключен к клемме MOS типового элемента HDSD для блокировки тега отключения, сгенерированного при обработке аналогового входящего сигнала.

Устранение отказа контура: Обнаружение отказа контура, такого как обрыв цепи или короткое замыкание, обрабатывается в составе типового элемента HDSD. В случае обнаружения отказа контура на индикаторе отказа контура LF устанавливается значение TRUE. В случае обнаружения отказа контура логика F&G не будет активирована.

Сброс настроек контура: Цифровой выход будет использоваться для сброса сигнала разомкнутого контура для запитанного контура. Команда на сброс контура будет подаваться с помощью импульса OWS, который активирует команду сброса настроек контура DO, если доступны и команда обнаружения, и команда сброса настроек контура. Сброс контура применяется только для дымовых извещателей.

# Входные параметры

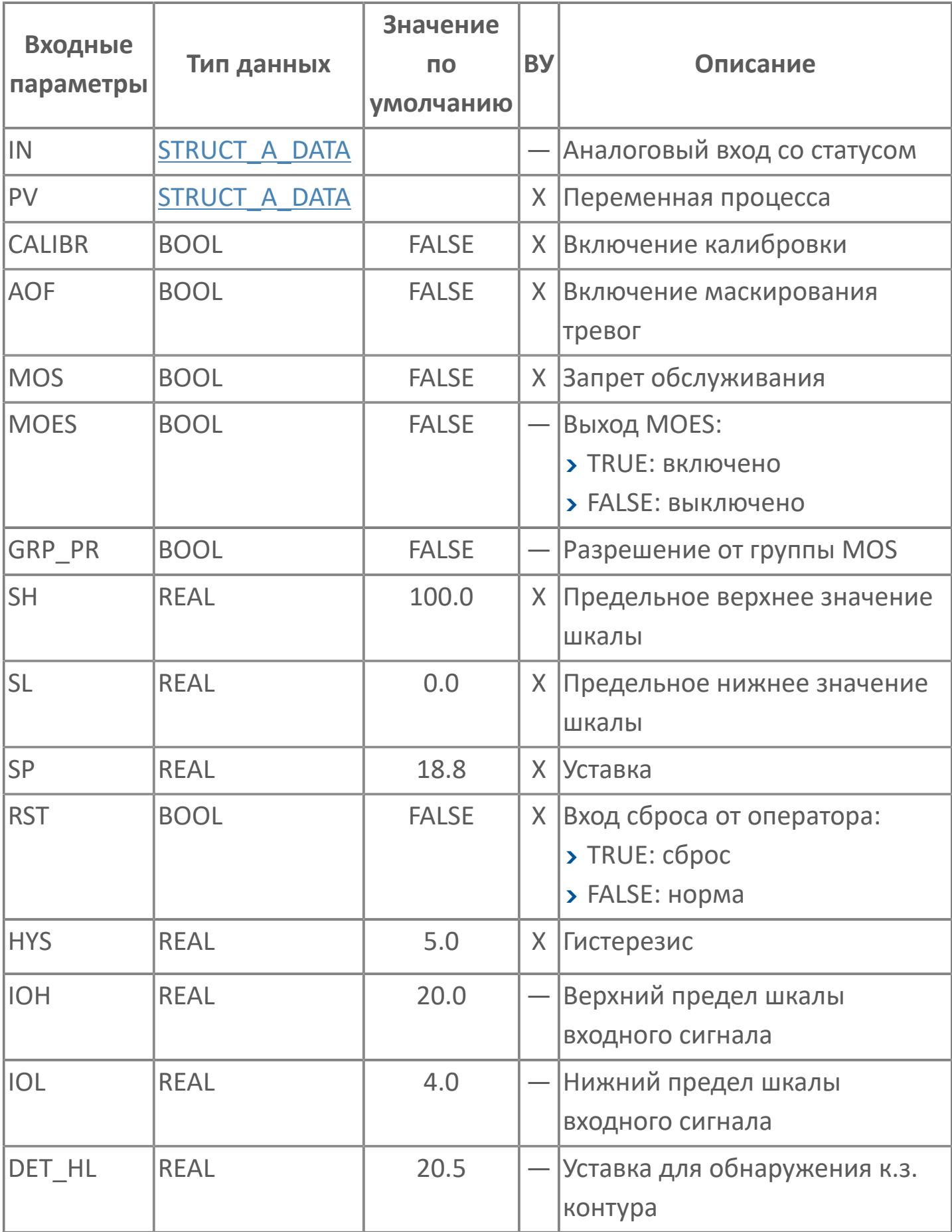

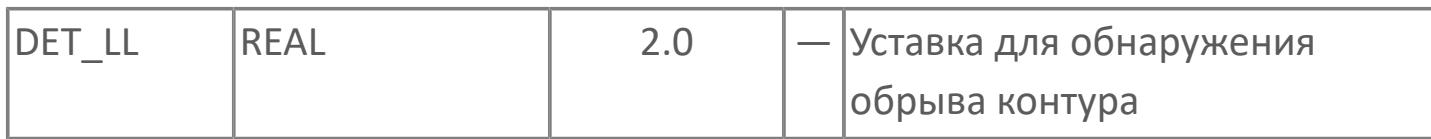

# Выходные параметры

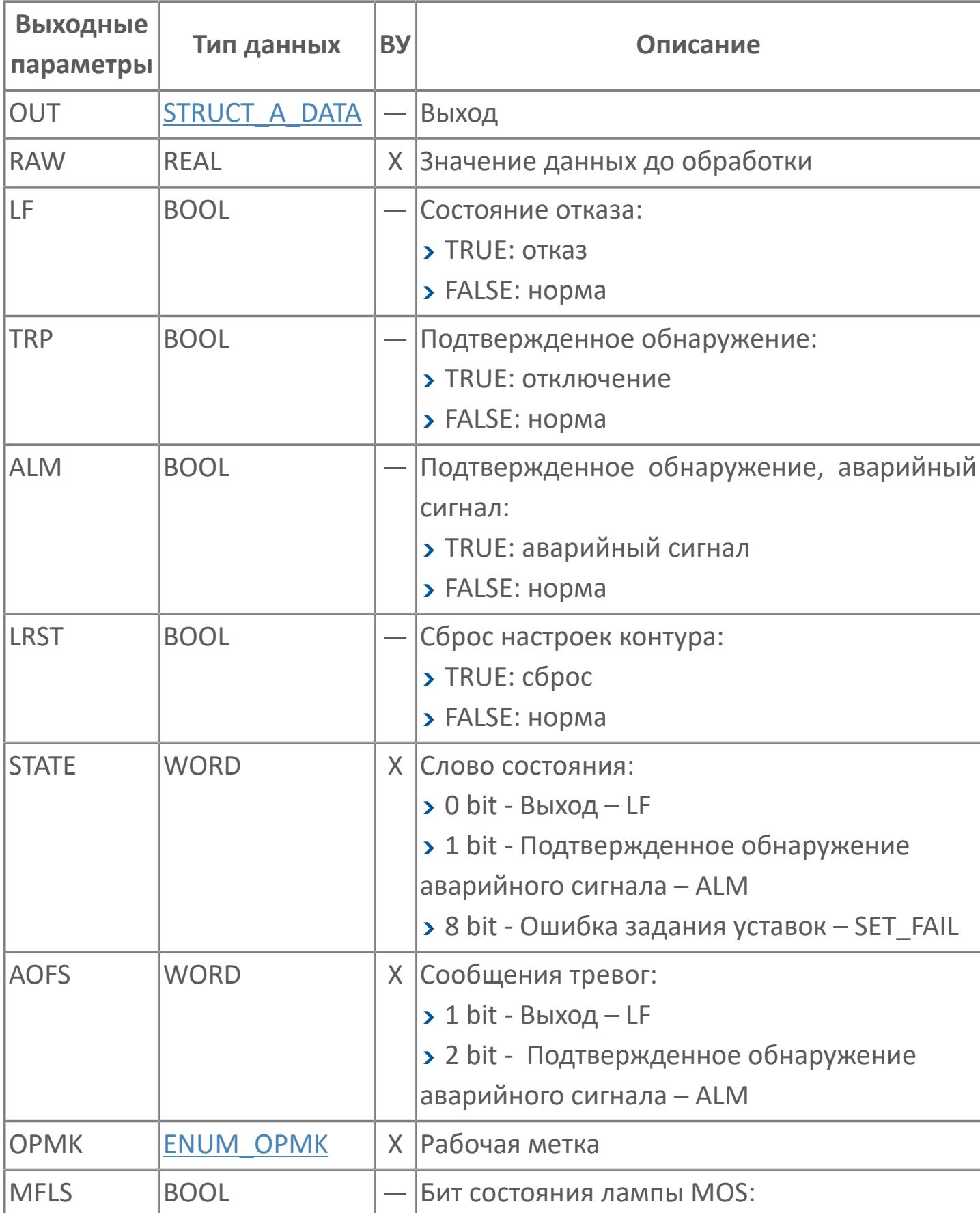

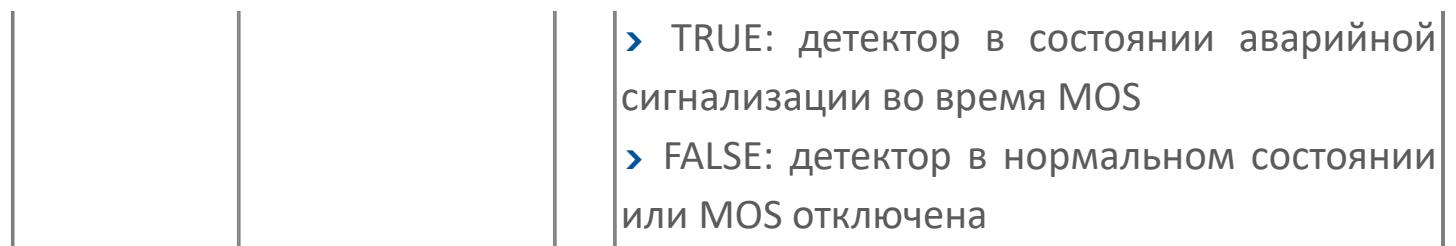

# **Данные для ВУ**

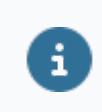

Количество данных для ВУ влияет на тип лицензии.

В таблице ниже представлена информация по данным блока, передаваемым на ВУ.

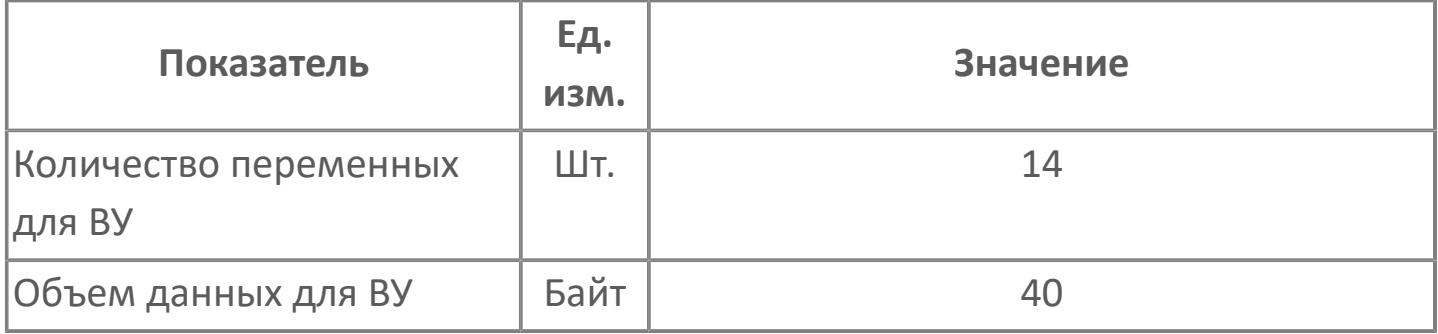

# **Резервируемые данные**

В таблице ниже представлена информация по резервируемым данным блока.

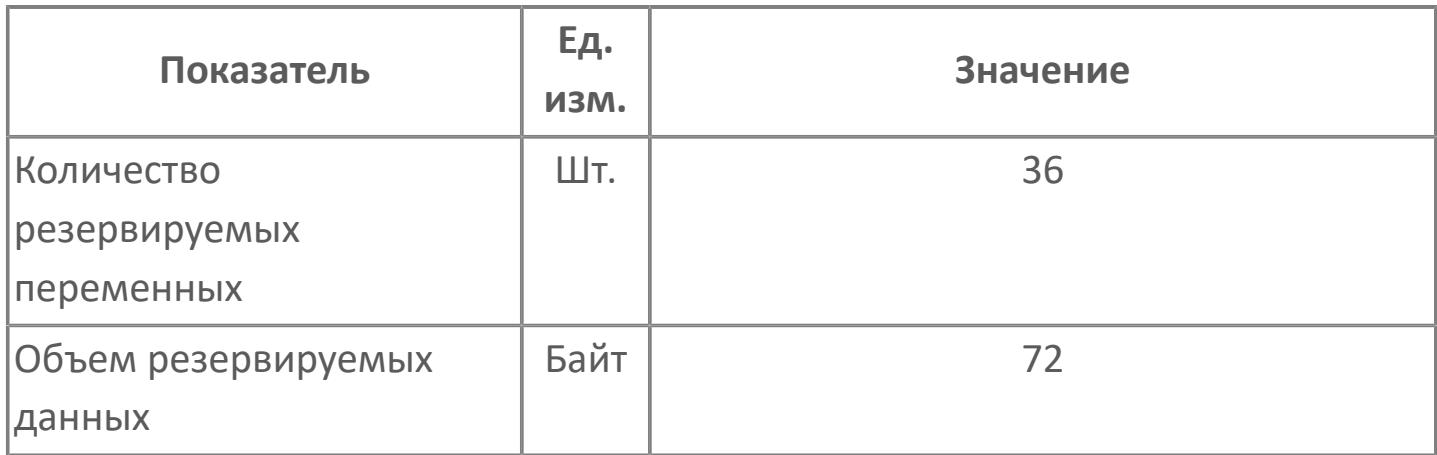
# **1.3.2.5.6.2. Мнемосимвол**

## **Представление 1**

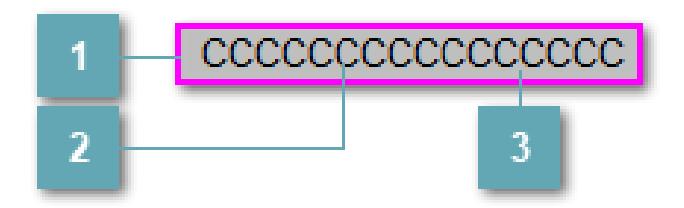

## **Внешняя рамка**

Цветовая индикация состояния блока.

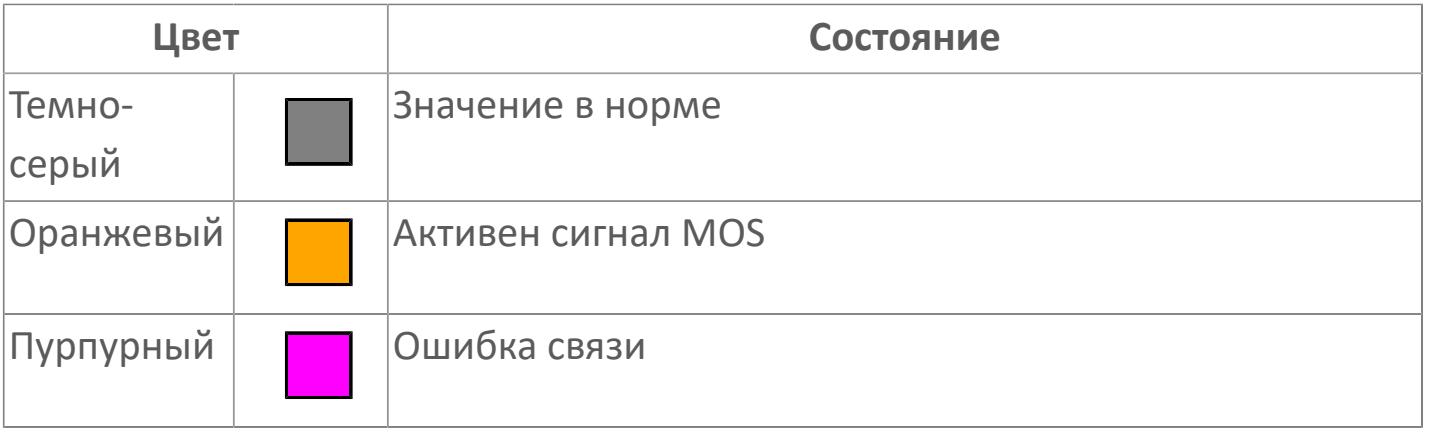

## **Имя тега и зона вызова панели блока**

Идентификатор функционального блока. При нажатии открывается [Окно](#page-4920-0) [Рабочее](#page-4920-0) функционального блока.

#### **Внутренняя рамка** 3

Цветовая индикация состояния блока.

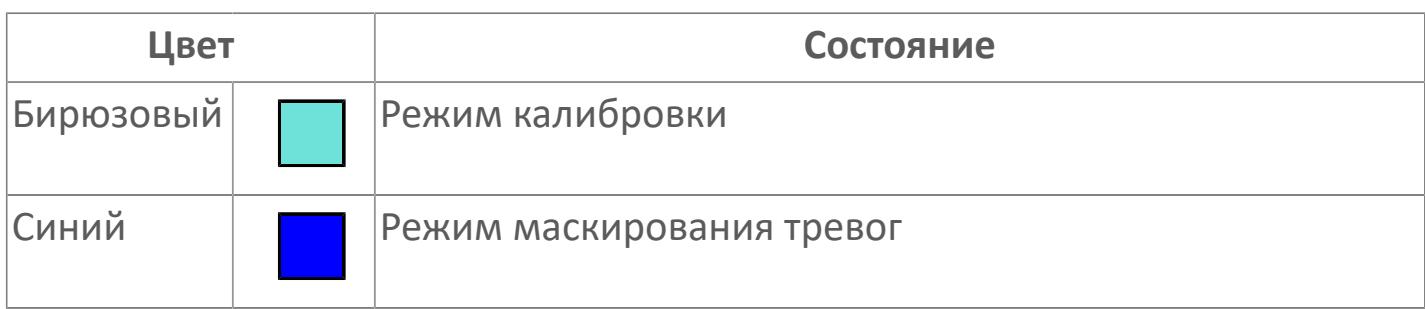

#### **Представление 2**

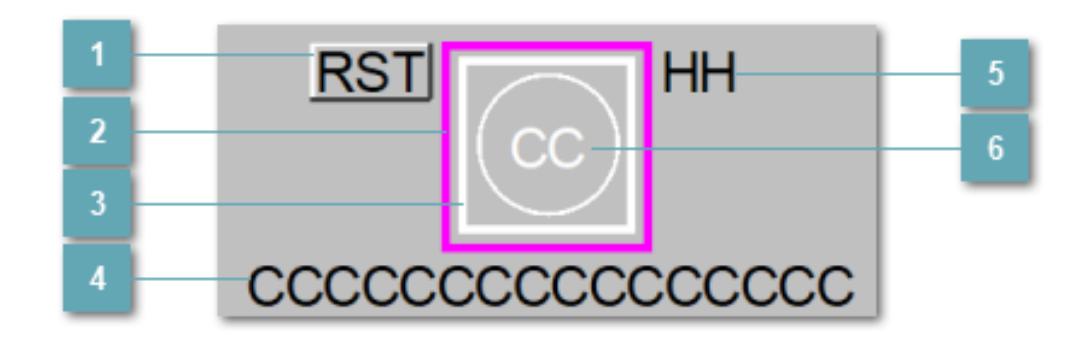

## **Зона вызова сброса настроек**

При нажатии на кнопку открывается окно подтверждения сброса настроек. Для сброса настроек контура дымовых извещателей в открывшемся окне подтвердите сигнал сброса.

## **Внешняя рамка**

Цветовая индикация состояния блока.

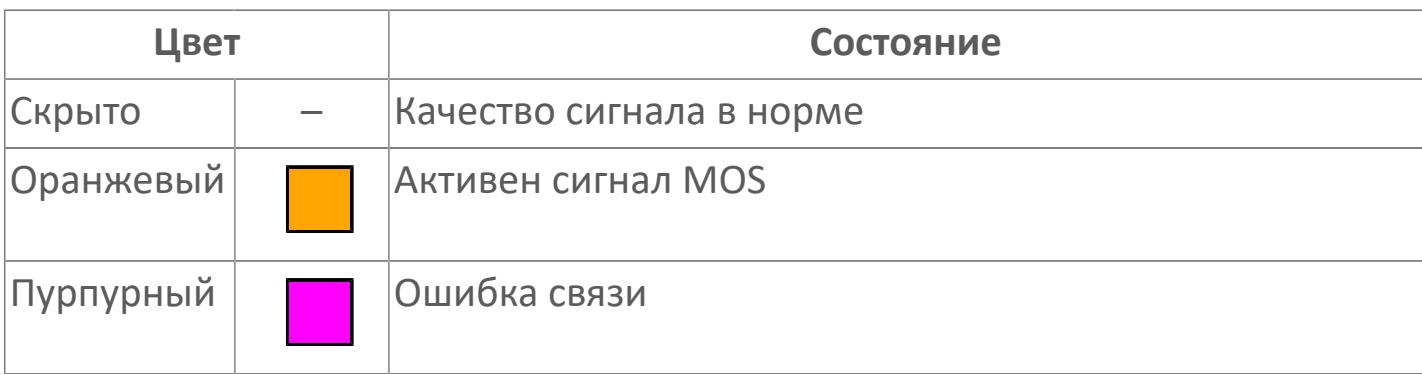

## **Внутренняя рамка**

Цветовая индикация состояния блока.

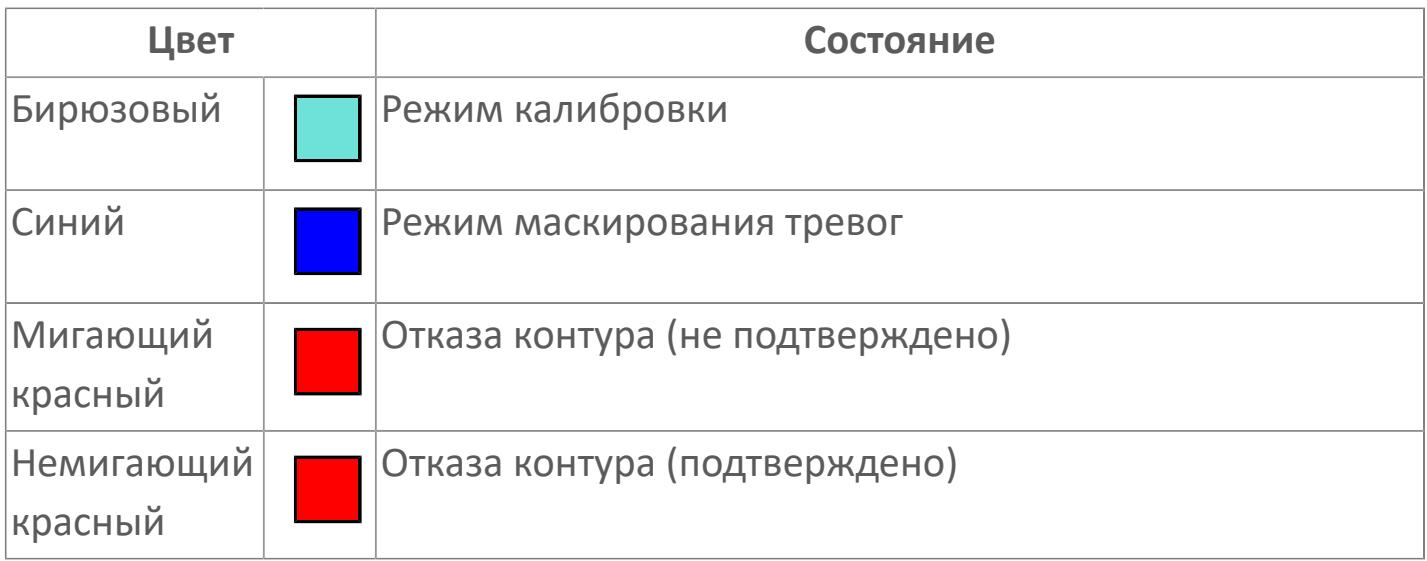

# **Имя тега и зона вызова панели блока**

Идентификатор функционального блока. При нажатии открывается [Окно](#page-5372-0) [Рабочее](#page-5372-0) функционального блока.

# **Сигнал аварийно высокого уровня**

Индикатор сигнализации аварийно высокого уровня.

# **Индикатор состояния блока**

Цветовая индикация состояния блока.

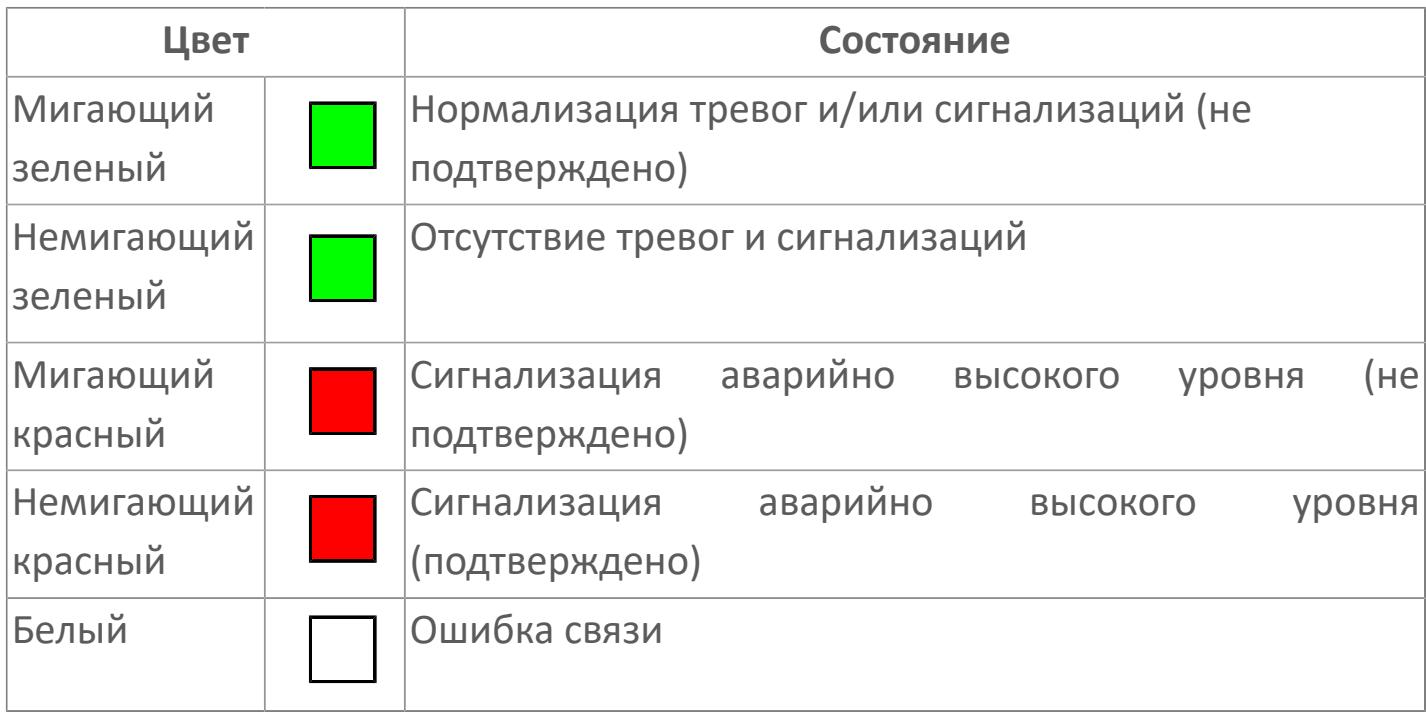

## **Представление 3**

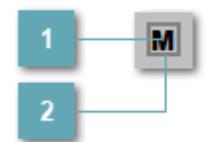

# **1 Кнопка MOS**

При нажатии кнопки MOS открывается окно подтверждения включения MOS. Режим MOS будет включен, если нет запрета от группы MOS и есть разрешение и активен ключ MOES.

#### **Внешняя рамка**  $2<sup>7</sup>$

Индикатор активности режима MOS.

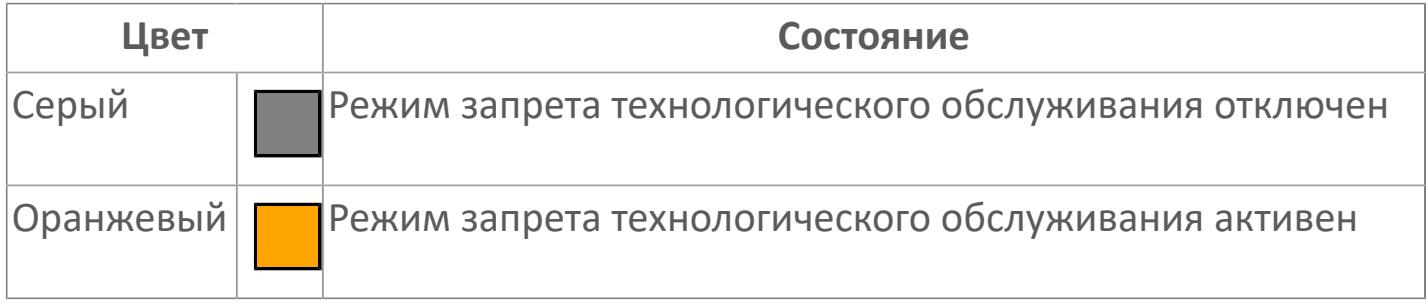

Порядок приоритетности отображения: пурпурный, оранжевый. Для внутренней рамки порядок приоритетности: бирюзовый, красный, синий.

# **Динамические представления сигнализаций**

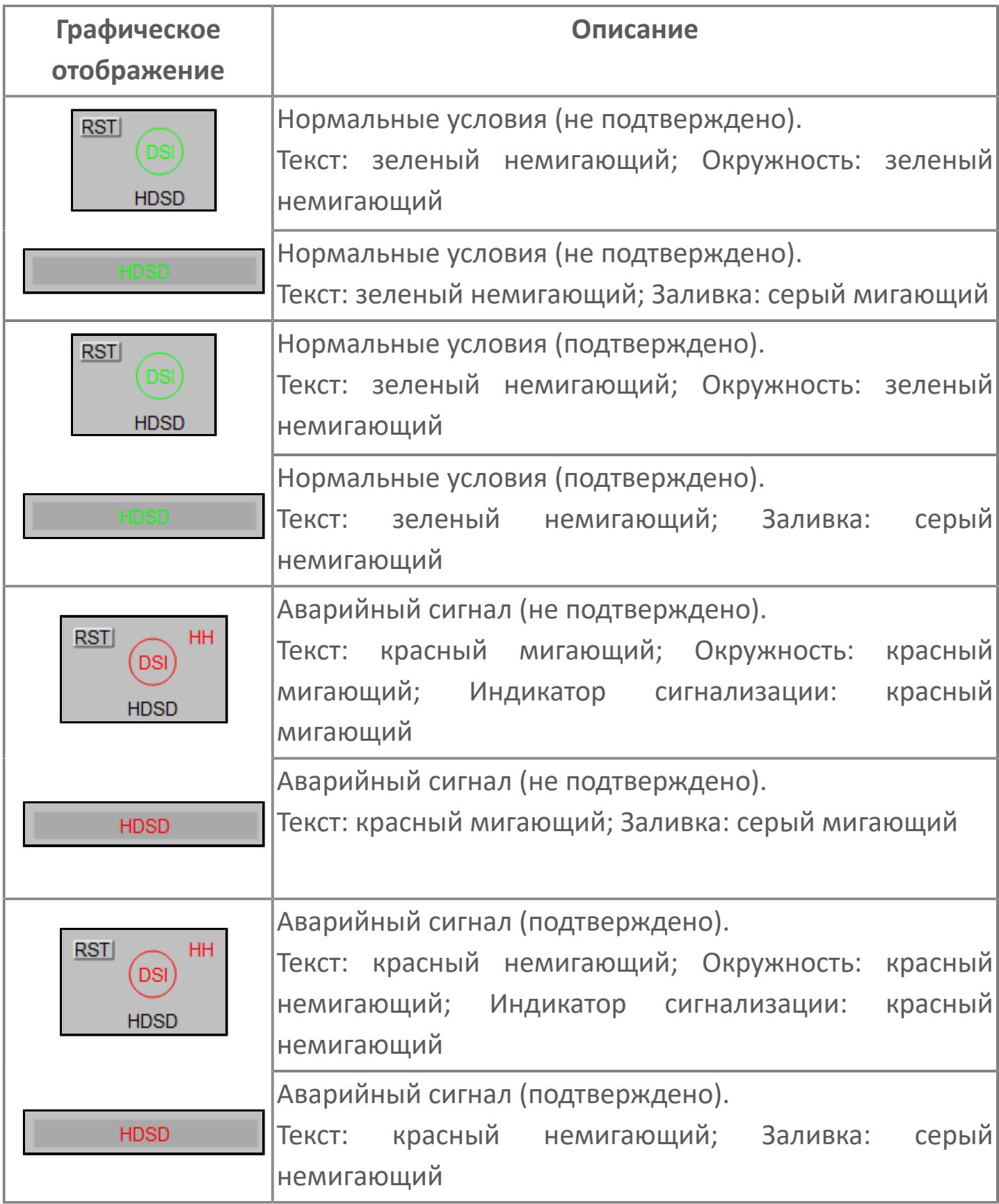

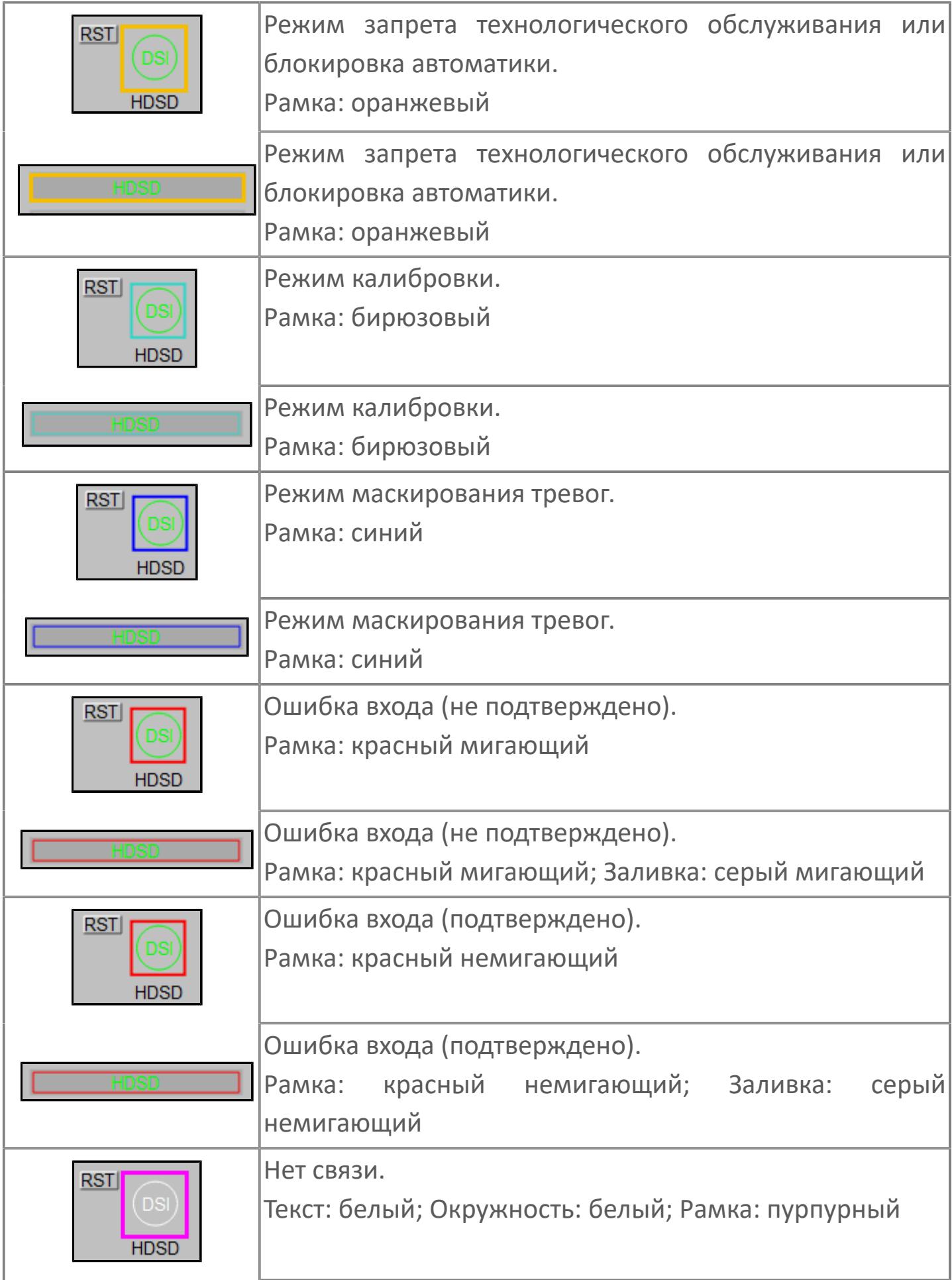

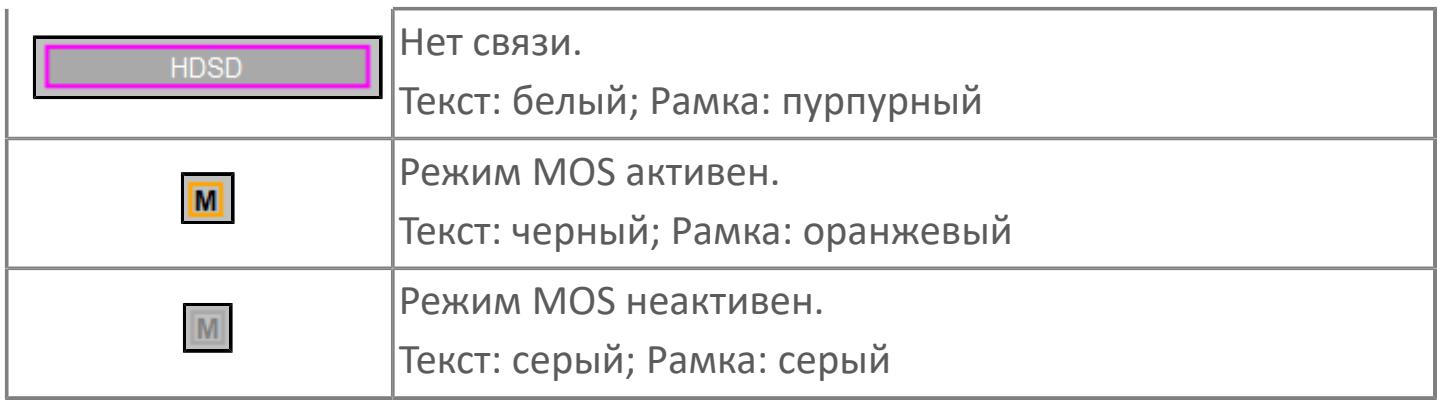

# **Редактор свойств**

В таблице ниже перечислены свойства, доступные при настройке мнемосимвола в редакторе свойств.

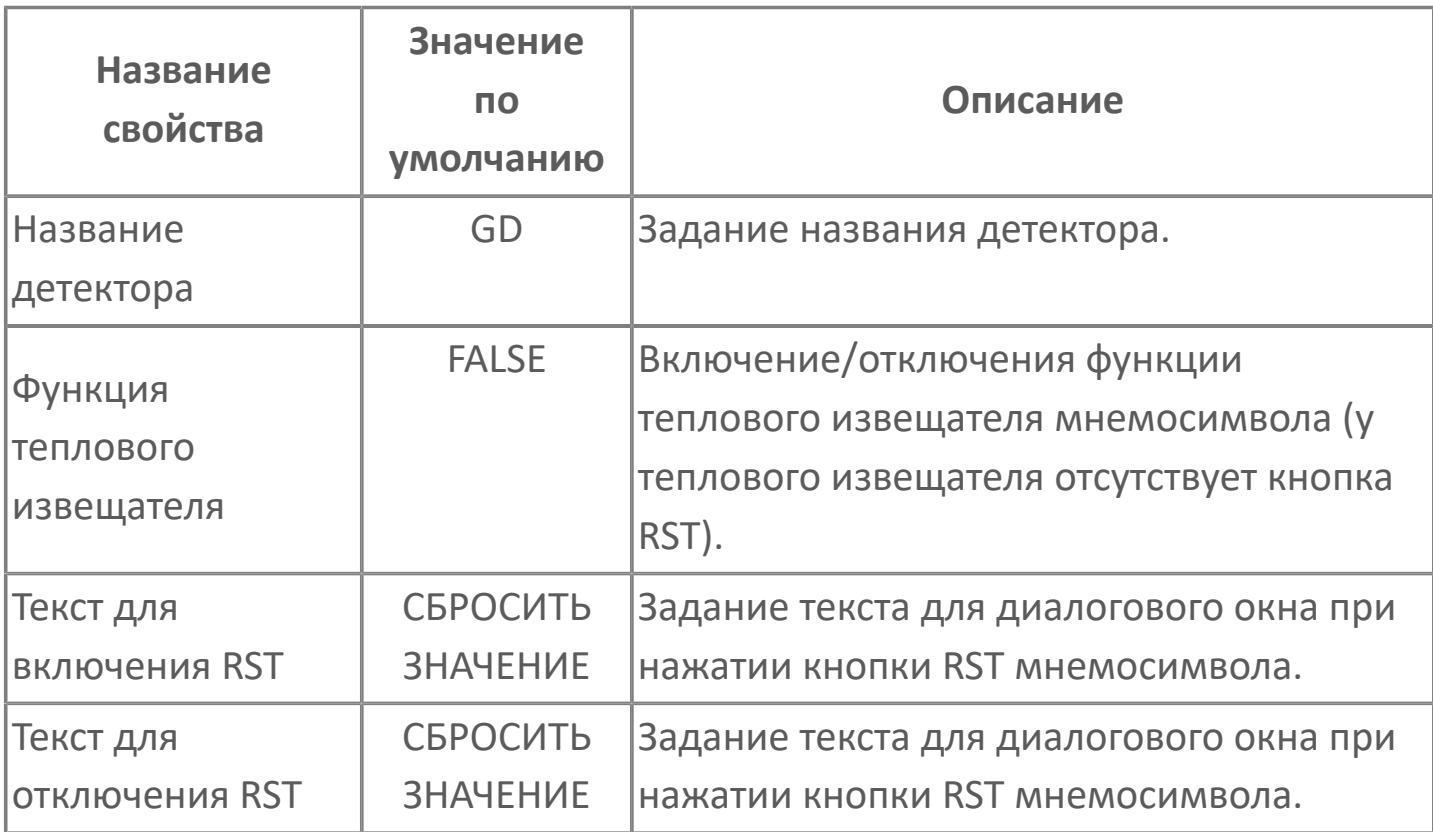

# <span id="page-5372-0"></span>**Окно Рабочее**

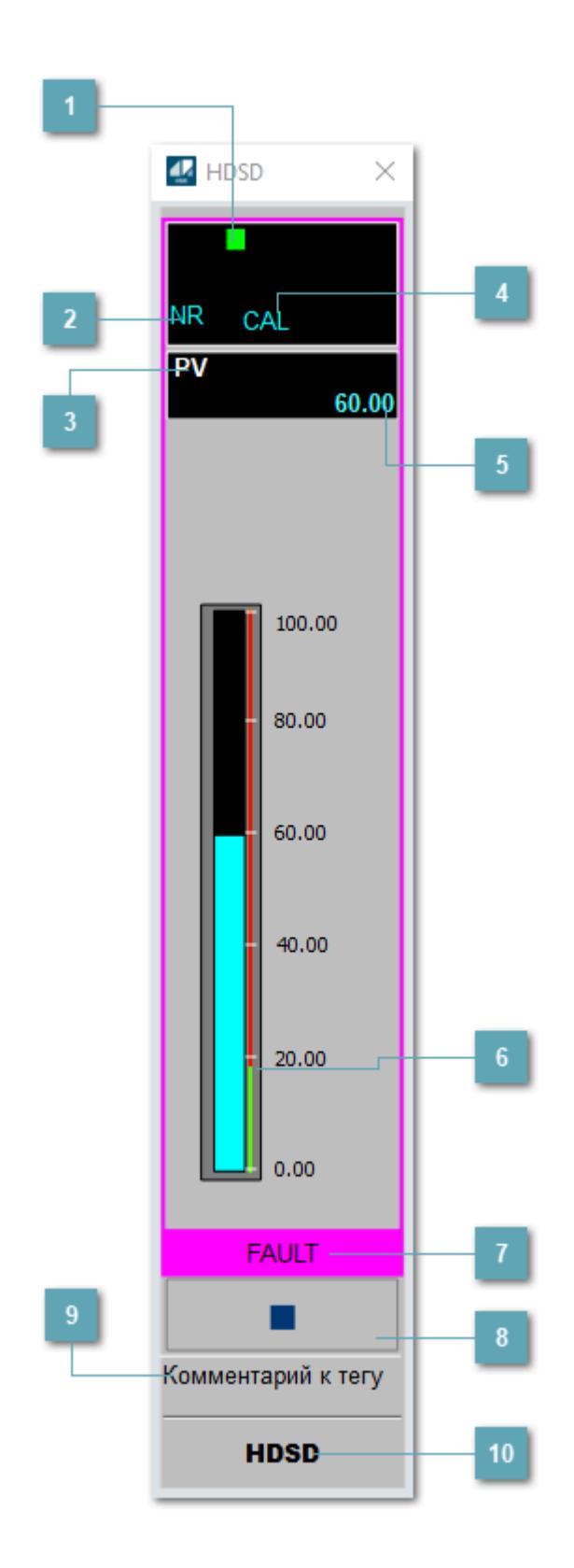

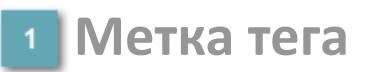

Метка тега окрашивается в соответствии с цветовой схемой и приоритетами срабатывания тревог.

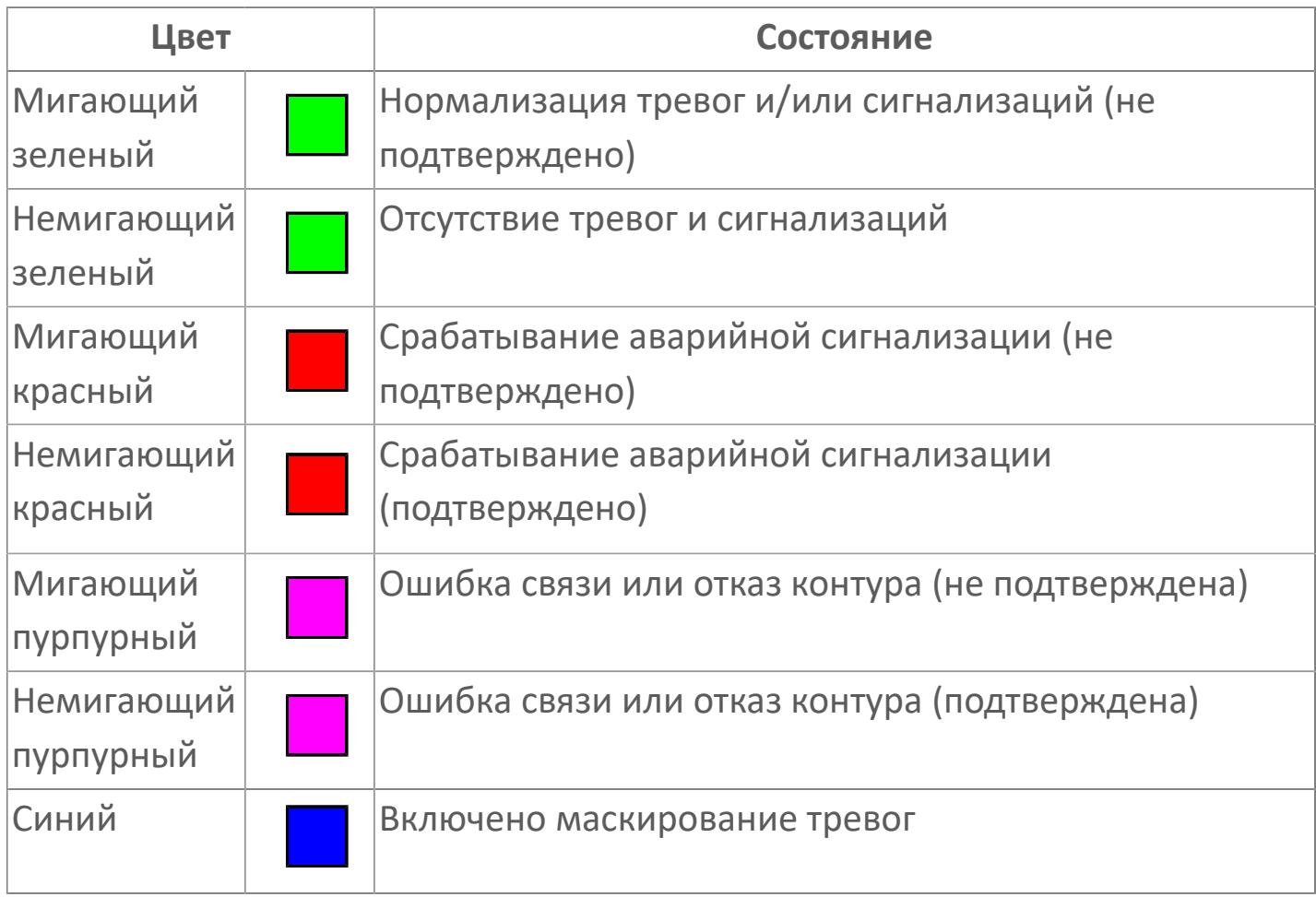

## **Состояние тревоги**

Индикатор [состояния тревоги](#page-27-0) функционального блока.

**Технологический параметр**

Обозначение технологического параметра (PV).

# **Режим калибровки**

Индикатор активности режима калибровки. В режиме калибровки появляется индикатор CAL.

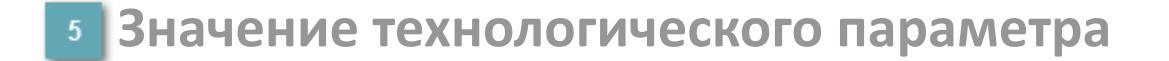

Текущее значение технологического параметра PV.

#### **Уставка нижнего предела сигнализации**

Уставка сигнал аварийно высокого уровня.

## **Рабочая метка**

Индикация [режима](#page-70-0) динамического состояния блока.

#### **Вызов окна ввода данных**

Кнопка вызова окна ввода данных. В открывшемся окне для изменения данных нажмите кнопку "ПАРАМЕТР", выберите изменяемый параметр, в области "Значение" введите новое значение параметра и нажмите клавишу "Enter".

## **Комментарий тега**

Задаваемый комментарий тега.

**Имя тега**

Идентификатор функционального блока.

#### **Гистограмма**

Гистограмма будет показана для всех преобразователей уровня с соответствующим аналоговым значением. Гистограмма будет отображаться только на экране технологического процесса, на экране обзора она отображаться не будет.

На гистограмме отображается фактическое значение технологического параметра. Гистограмма будет окрашиваться в соответствии со значением технологического параметра:

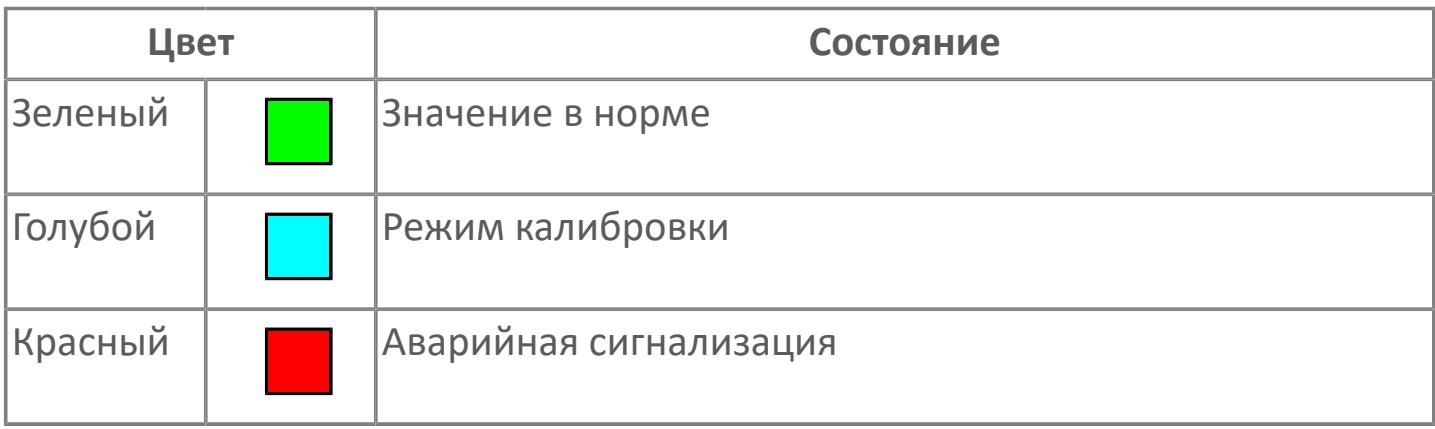

Цвет аварийной сигнализации зависит от уровня приоритета  $\mathbf{I}$ аварийной сигнализации.

# **Окно Параметры**

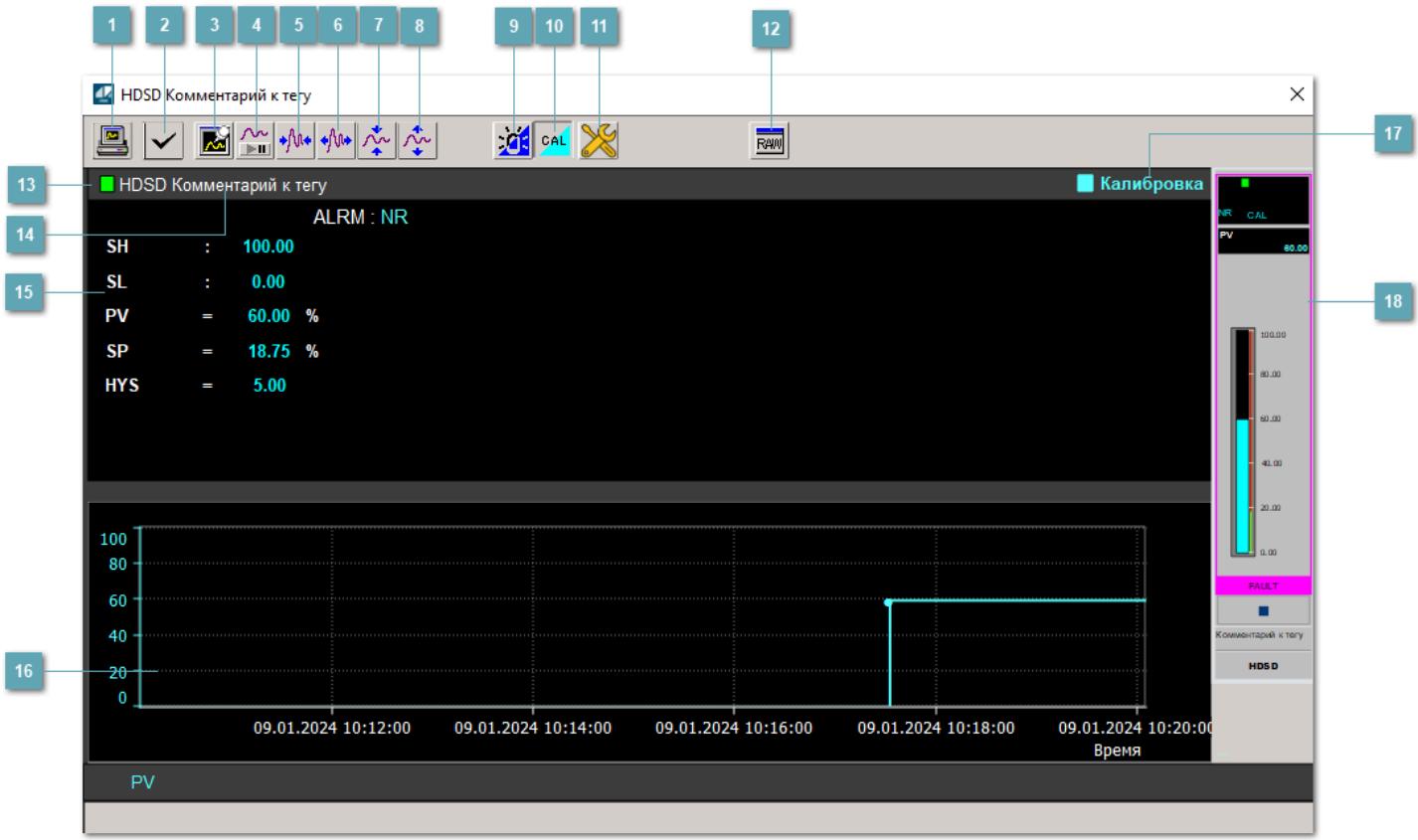

## **Сделать скриншот окна**

При нажатии на кнопку открывается окно печати текущего тренда.

## **<sup>2</sup> Квитировать сообщение**

При нажатии на кнопку открывается окно квитирования сообщений тревог. Окно открывается, если есть хотя бы одно неквитированное сообщение о тревоге.

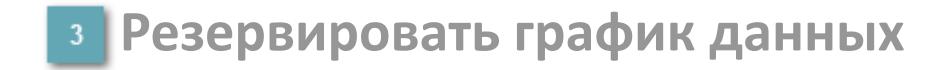

При нажатии на кнопку открывается окно сохранения резервной копии графика данных.

## **Остановить/Возобновить отображение данных**

При нажатии на кнопку останавливается/возобновляется отрисовка графика.

**Сократить интервал оси времени**

Сокращение интервала оси времени.

**Увеличить интервал оси времени**

Увеличение интервала оси времени.

**Уменьшить отображение графика**

Уменьшение отображения графика по вертикали.

**Увеличить отображение графика**

Увеличение отображения графика по вертикали.

#### **Переключить режим срабатывания тревог**

Включение/отключение маскирования тревог. При включении маскирования тревог метка тега окрашивается в синий цвет.

При включенном режиме маскирования, тревоги формируются, но не записываются в журнал событий.

## **Переключить режим калибровки**

Включение/отключение режима калибровки. При включении режима калибровки на панели блока отображается индикатор CAL, а гистограмма окрашивается в голубой цвет.

# **Переключить режим запрета технологического обслуживания**

Включение/отключение режима запрета технологического обслуживания. При нажатии на кнопку будет отключено формирование тревог.

При включении режима запрета технологического обслуживания фон значения технологического параметра мнемосимвола изменится на оранжевый.

# **Отобразить диалоговое окно необработанных данных**

При нажатии на кнопку открывается окно необработанных данных. В данном окне отображается число данных до обработки.

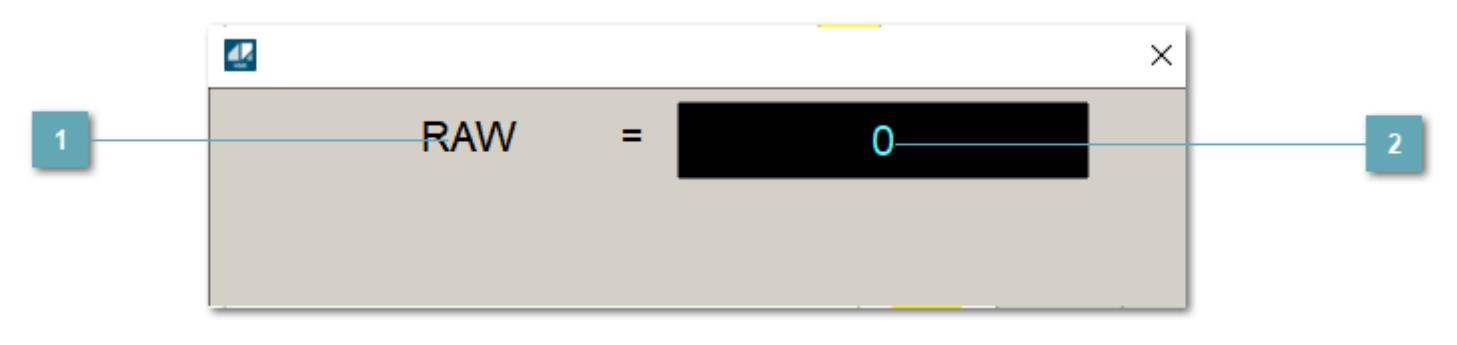

**1 Название переменной необработанных данных** 

Отображает название переменной RAW.

# **Значение необработанных данных**

В данном поле отображается значение необработанных данных типа REAL, INT.

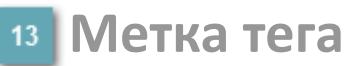

Метка тега окрашивается в соответствии с цветовой схемой и приоритетами срабатывания тревог.

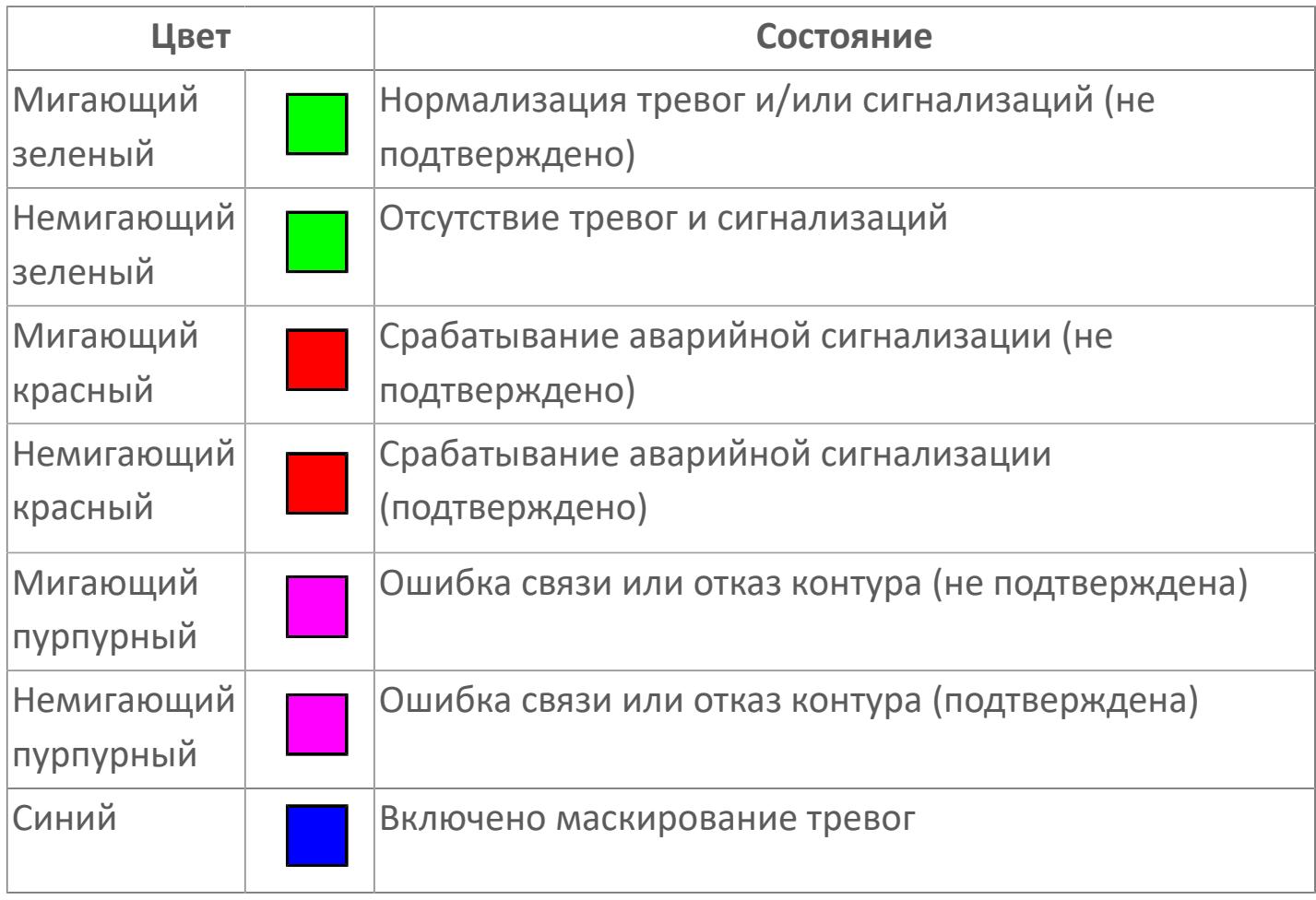

**Имя тега и комментарий**

Идентификатор функционального блока и задаваемый комментарий.

## **Уставки и режимы задания**

При нажатии на значение уставки или режим блока открывается окно ввода значения уставки или выбора режима:

- ALRM режим срабатывания тревог;
- **> SH верхний предел шкалы;**
- > SL нижний предел шкалы;
- PV масштабированный аналоговый выход;
- **> SP** уставка нижнего предела сигнализации;
- **> HYS гистерезис.**

#### **Тренд** 16

Используется компонент Astra.HMI.Trends.

Подробное описание возможностей Astra.HMI.Trends представлено в Руководстве системного интегратора ПТК AstraRegul.

## **Режим калибровки**

Индикатор активности режима калибровки. В режиме калибровки появляется индикатор и надпись "Калибровка".

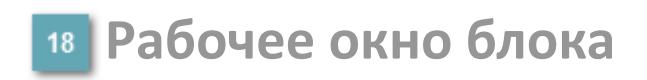

Отображение рабочего окна.

# **Окно Журнал событий**

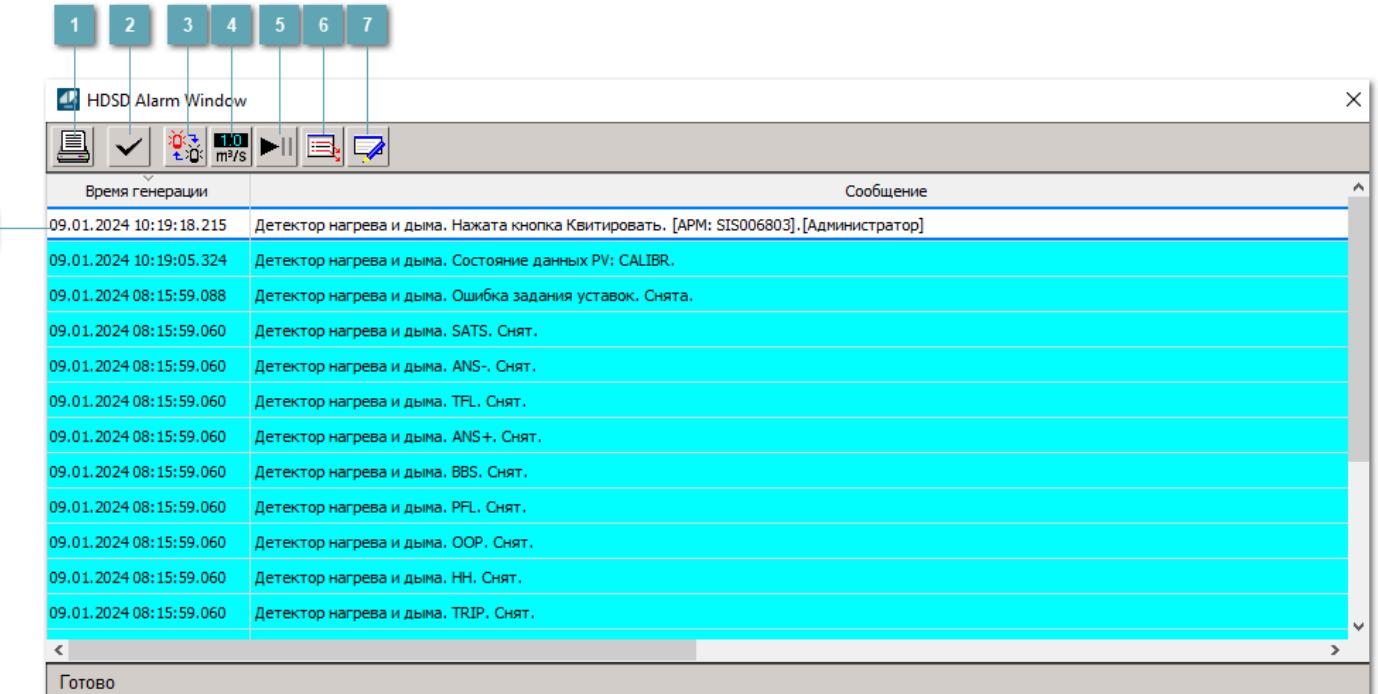

#### **Распечатать отображаемые события**

При нажатии на кнопку открывается окно печати журнала событий.

## **Квитировать сообщение**

При нажатии на кнопку открывается окно квитирования выбранного сообщения, если для данного сообщения доступно квитирование и оно не было выполнено ранее.

#### **Переключение между тревогами**

При нажатии на кнопку в журнале событий будут отображены только тревоги высокого приоритета или все тревоги.

# **Функциональная кнопка**

Функционал данной кнопки в текущей версии библиотеки не доступен.

# **Остановить/возобновить обновление экрана**

При нажатии на кнопку останавливается или возобновляется обновление экрана.

## **Отобразить диалоговое окно ввода условий фильтра**

При нажатии на кнопку открывается окно создания условия фильтрации сообщений.

### **Отобразить диалоговое окно настройки окна**

При нажатии на кнопку открывается окно с настройками журнала событий.

## **Область отображения событий**

Отображает информацию о событиях в виде таблицы.

Используется компонент Astra.HMI.Alarms.

Подробное описание возможностей Astra.HMI.Alarms представлено в Руководстве системного интегратора ПТК AstraRegul.

# **Окно Графики**

В данном окне отображаются графики в историческом или оперативном режимах.

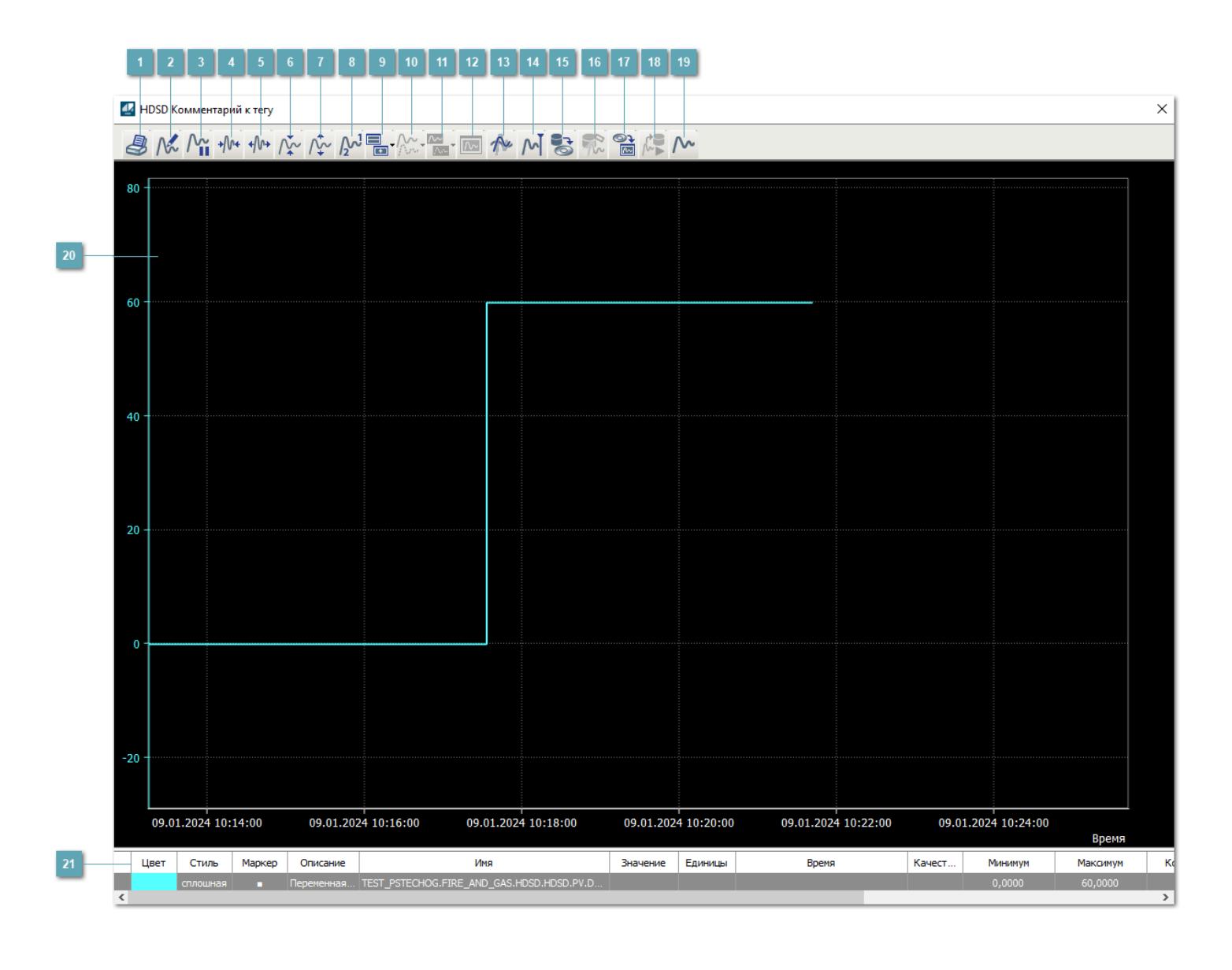

# **Печать**

При нажатии на кнопку открывается окно печати текущего тренда.

# **Функциональная кнопка**

Функционал данной кнопки в текущей версии библиотеки не доступен.

# **Пауза/Старт**

Останавливает/возобновляет отрисовку графиков.

**Сократить интервал оси времени**

Сокращение интервала оси времени.

**Увеличить интервал оси времени**

Увеличение интервала оси времени.

**Уменьшить отображение графика**

Уменьшение отображения графика по вертикали.

**Увеличить отображение графика**

Увеличение отображения графика по вертикали.

**Функциональная кнопка**

Функционал данной кнопки в текущей версии библиотеки не доступен.

# **Добавить репер**

Нажмите на кнопку "Добавить репер", а затем кликните в области тренда. На трендовом поле появится реперная линия.

Вы можете перемещать реперную линию в области тренда.

Чтобы скрыть реперную линию, повторно нажмите на кнопку "Добавить репер".

#### **Функциональная кнопка**

Функционал данной кнопки в текущей версии библиотеки не доступен.

#### **Функциональная кнопка**

Функционал данной кнопки в текущей версии библиотеки не доступен.

#### **Функциональная кнопка**

Функционал данной кнопки в текущей версии библиотеки не доступен.

#### **Восстановление исходного размера**

При нажатии на кнопку восстанавливает исходный размер всех графиков.

## **Отобразить график в текущей точке**

При нажатии на кнопку отображает на трендовом поле текущую точку с сохранением установленных размеров.

#### **Сохранить**  $15<sub>15</sub>$

При нажатии на кнопку открывается окно сохранения графика в файл или списка сигналов.

## **Запросить исторические данные за период**

Кнопка доступна только в историческом режиме. При нажатии на кнопку в области тренда будет отображен график за указанный период.

# **Открыть**

При нажатии на кнопку открывается окно открытия списка сигналов или архива с данными.

**Режим отображения** 18

Переход в оперативный/исторический режим.

**Функциональная кнопка** 19

Функционал данной кнопки в текущей версии библиотеки не доступен.

#### **Трендовое поле**

Используется компонент Astra.HMI.Trends.

Подробное описание возможностей Astra.HMI.Trends представлено в Руководстве системного интегратора ПТК AstraRegul.

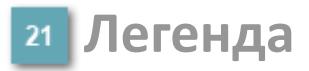

Область отображения параметров сигнала.

# **Журнал событий**

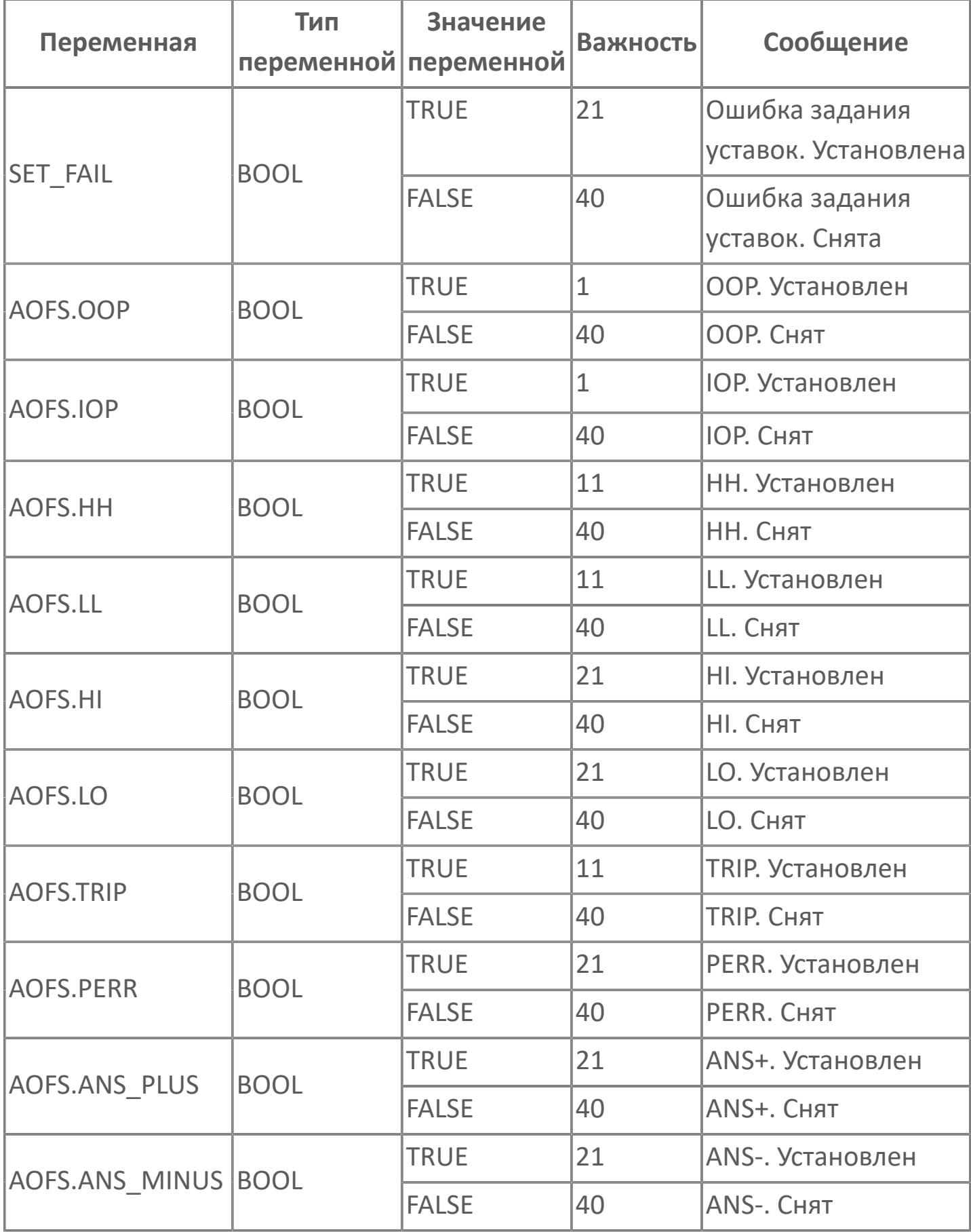

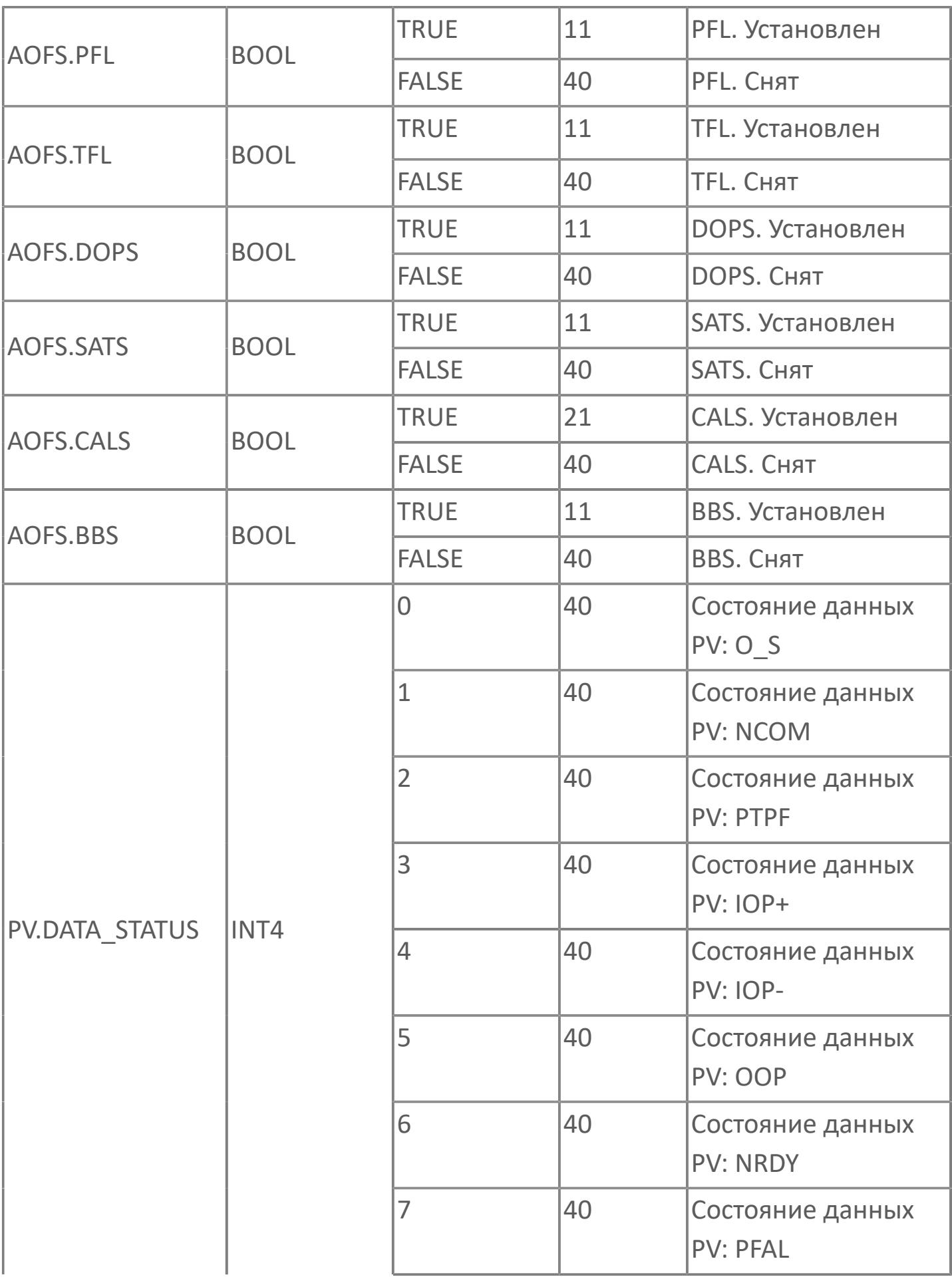

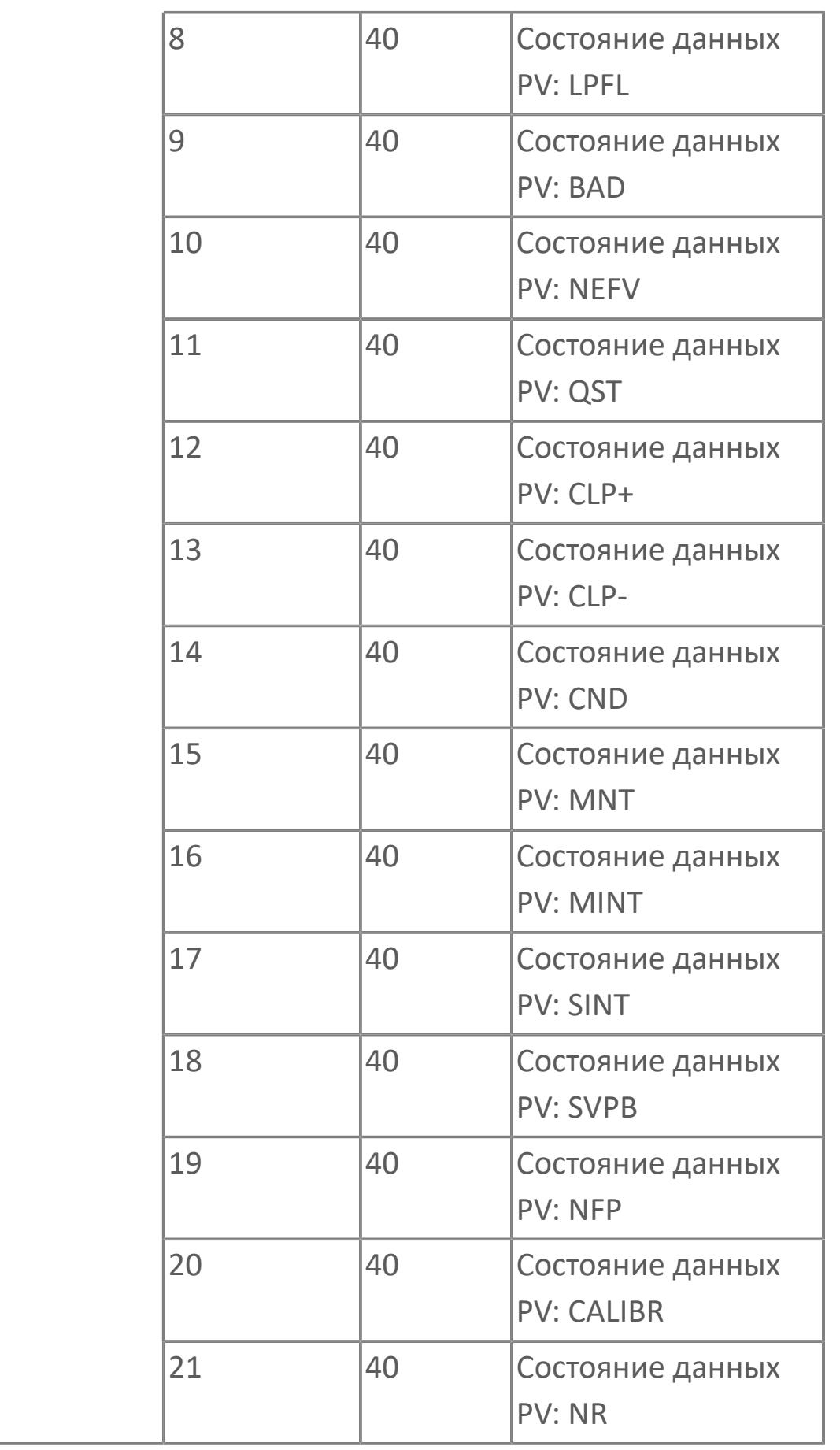

# **1.3.2.6. СИСТЕМЫ ПОЖАРОТУШЕНИЯ**

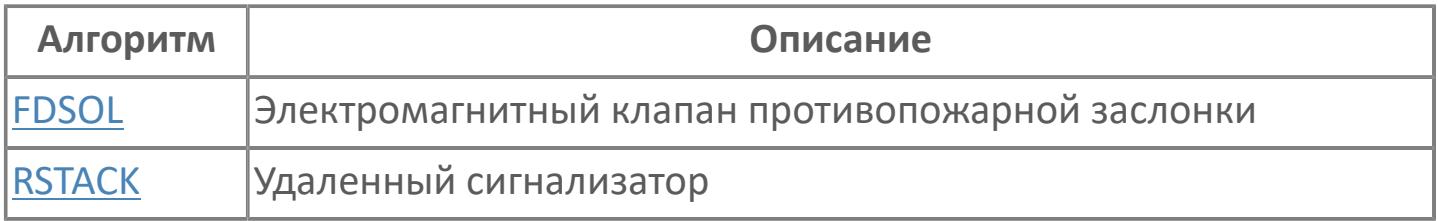

# <span id="page-5393-0"></span>**1.3.2.6.1. FDSOL | ЭЛЕКТРОМАГНИТНЫЙ КЛАПАН ПРОТИВОПОЖАРНОЙ ЗАСЛОНКИ**

[Алгоритм](#page-5394-0)

[Мнемосимвол](#page-5405-0)

# <span id="page-5394-0"></span>**1.3.2.6.1.1. Алгоритм**

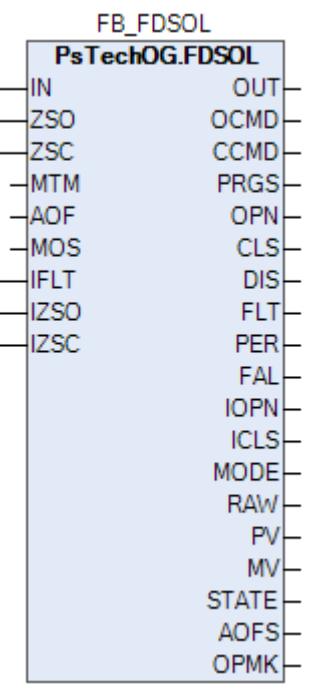

В данном разделе описывается функция типового элемента для противопожарной заслонки и заслонок других типов, управляемых F&G.

Противопожарная заслонка автоматически закрывается логикой F&G в соответствии с C&E и автоматически открывается, когда отключение возвращается в состояние «Не отключено» после сброса. Концевые выключатели будут аппаратно подключены к F&G.

Противопожарная заслонка может также локально закрываться соответствующим плавким датчиком (или электрическим плавким предохранителем). В этом случае закрытое положение рассматривается как обнаружение пожара и генерируется аварийный сигнал.

#### **Описание**

Модуль выполняет следующие функции:

 Соединение со стандартным программным модулем более высокого уровня;

 Обработка входов и выходов полевого устройства с состоянием и обнаружением несоответствия;

 Входящие сигналы запрета технического обслуживания с состоянием и обнаружением несоответствия.

 [Подавление сигнализации.](#page-399-0) Маскирование тревог, т.е. тревоги формируются, но не записываются в журнал событий.

Описание срабатывания: При срабатывании защитного отключения в соответствии с C&E электромагнитный клапан противопожарной заслонки автоматически закрывается. После сброса защитного отключения противопожарная заслонка автоматически откроется.

Состояние открыто/закрыто: Каждая заслонка будет оснащена двумя концевыми выключателями для индикации состояния открытия и закрытия. Они будут соединены с F&G для мониторинга состояния и генерирования сигнала несоответствия.

Состояние открытия HMI активно, если разомкнутый концевой выключатель активен, а замкнутый концевой выключатель не активен.

Внутреннее состояние открытия активно, если:

 (состояние команды исполнения = «открыто») И (разомкнутый концевой выключатель активен И замкнутый концевой выключатель не активен) ИЛИ (состояние команды исполнения = «открыто») И (состояние запрета технического обслуживания активно).

Состояние закрытия HMI активно, если разомкнутый концевой выключатель не активен, а замкнутый концевой выключатель активен.

Внутреннее состояние закрытия активно, если:

 (состояние команды исполнения = «закрыто») И (разомкнутый концевой выключатель не активен И замкнутый концевой выключатель активен) ИЛИ (состояние команды исполнения = «закрыто») И (состояние запрета технического обслуживания активно).

Состояние несоответствия: Указывает на несоответствие между командой исполнения и состоянием концевых выключателей по истечении задержки времени (таймер работы в состоянии выполнения).

Сигнал несоответствия активен, если:

- Имеется несоответствие между командой и состоянием концевого выключателя;
- Состояние обоих концевых выключателей одинаково.

Состояние несоответствия не активно, если:

- Работа в состоянии выполнения активна;
- Состояние запрета технического обслуживания активно.

Работа в состоянии выполнения: Работа в состоянии выполнения активна при обратном отсчете таймера работы в состоянии выполнения. Этот таймер включается:

 при изменении состояния команды исполнения, и когда оба концевых выключателя в неактивном состоянии (состояние хода).

Состояние неисправности: При обнаружении отказа модуля вводов/ выводов, связанных с заслонками (DO электромагнитного клапана, концевые выключатели) будет генерироваться аварийный сигнал отказа.

Запрет техобслуживания: Будет предусмотрена функция запрета техобслуживания для запрета состояния концевых выключателей. Команда запрета доступна оператору с правами доступа SUPERVISOR (старший оператор) из графического дисплея MOS. При активном запрете технического обслуживания:

 Концевые выключатели больше не учитываются в процессе обработки внутреннего состояния открыто/закрыто;

Несоответствие становится неактивным;

 Управляемая часть (корпус клапана) горит красным немигающим цветом, если разомкнутые и замкнутые концевые выключатели имеют одинаковое состояние; в противном случае будет отображаться состояние открытия или закрытия.

#### **Функциональное описание ОВКВ**

Типовой элемент FDSOL используется для всех заслонок ОВКВ. Функциональность HVAC должна определяться в соответствии с функциональным анализом HVAC. Обратитесь к DDS за подробным объяснением каждой функциональности / операций HVAC, типа демпферов, связанных для каждого здания

Принцип работы ОВК должен определяться на основе различных областей:

- Технологический участок: Режим работы для Dampers в модуле области обработки включает:
	- Режим нормальных условий эксплуатации;
	- Режим обнаружения газа в воздухозаборнике и обнаружения пожара;
	- Обнаружение газа в насосной;
- Зона здания: Режим работы для Dampers в модуле здания включает в себя:
	- Режим нормальных условий эксплуатации;
	- Обнаружение газа в режиме воздухозаборника;
	- Обнаружение газа H2 в режиме аккумуляторной или газа SF6 в щитовой обычных потребителей;

 Режим обнаружения пожара в помещении, не защищаемом газовым пожаротушением;

 Обнаружение пожара или получение сигналов от системы газового пожаротушения в помещении, защищаемом системой пожаротушения;

 В зоне процесса/строительства доступны четыре различных типа демпферов:

- Аварийные вытяжные вентиляторы;
- Обычная заслонка;
- Разгрузочная заслонка;
- Продувочная заслонка;

В приведенном выше списке аварийные вытяжные вентиляторы экстренного режима, обычные амортизаторы и предохранительные клапаны обычно открыты.

При подтверждении обнаружения в помещении с системой пожаротушения, обычная заслонка, разгрузочная заслонка и аварийные заслонки всего здания должны закрываться, только разгрузочная заслонка соответствующего помещения должна оставаться открытой (она должна закрываться через регулируемый интервал 15 сек при получении сигнала о выпуске огнетушащего состава в соответствующем помещении).

Продувочные заслонки являются нормально закрытыми и их управление осуществляется с помощью ручной кнопки HMI. Каждый пожарный сектор имеет общую кнопку HMI «Открыть/Закрыть» для управления продувочными заслонками, находящимися в одном канале. Если каналы разные, то следует предусмотреть отдельные кнопки HMI.

Дополнительно к ручному режиму работы автоматически перекрываются (если открыты) продувочные заслонки, если активно обнаружение аварийно высокого содержания газа в соответствующей зоне забора воздуха.

Неисправность общего вентилятора ОВКВ аккумуляторной должна перекрывать все заслонки ОВКВ, разгрузочных и вентиляционных линий соответствующего помещения.

# **Входные параметры**

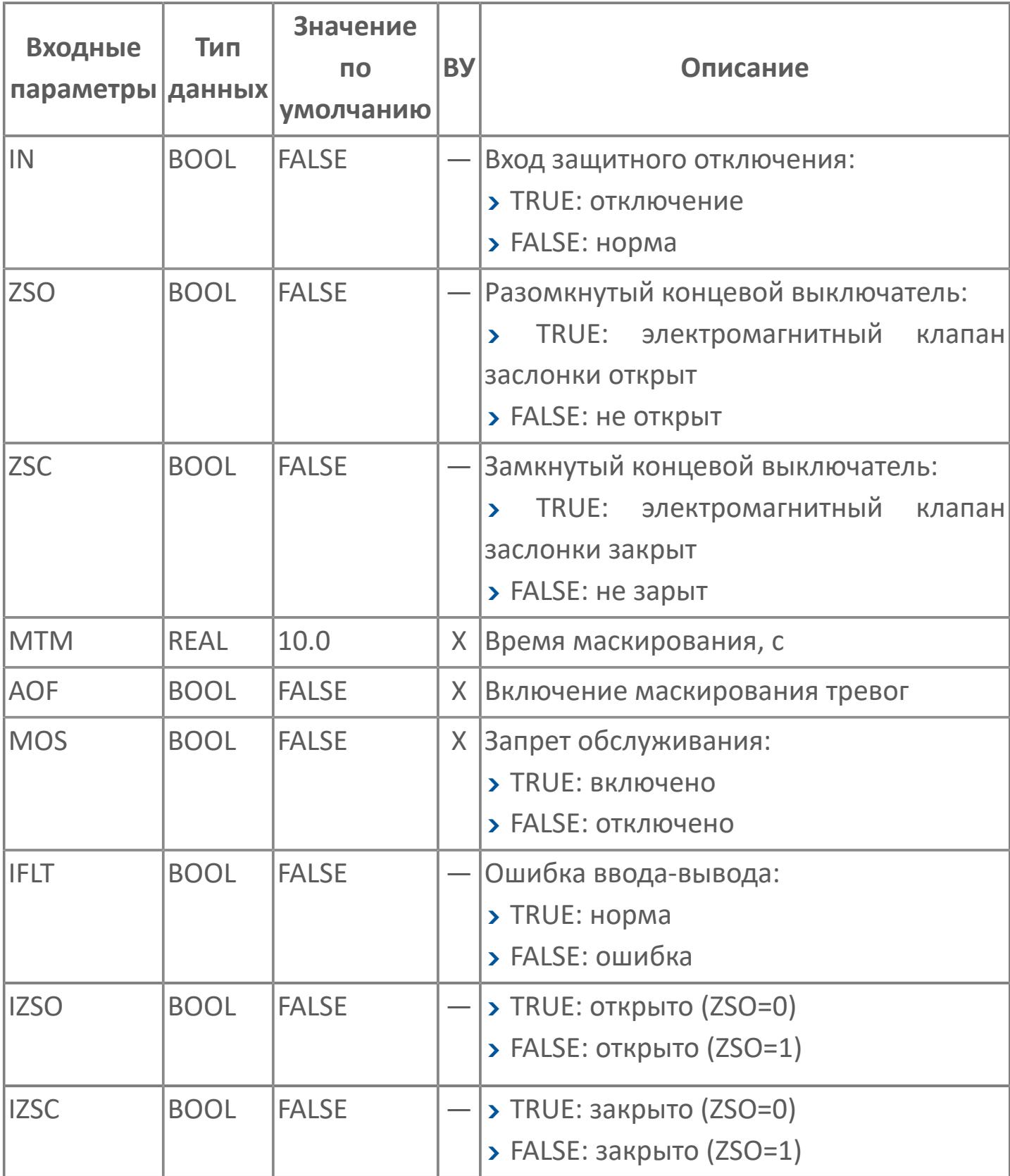
# **Выходные параметры**

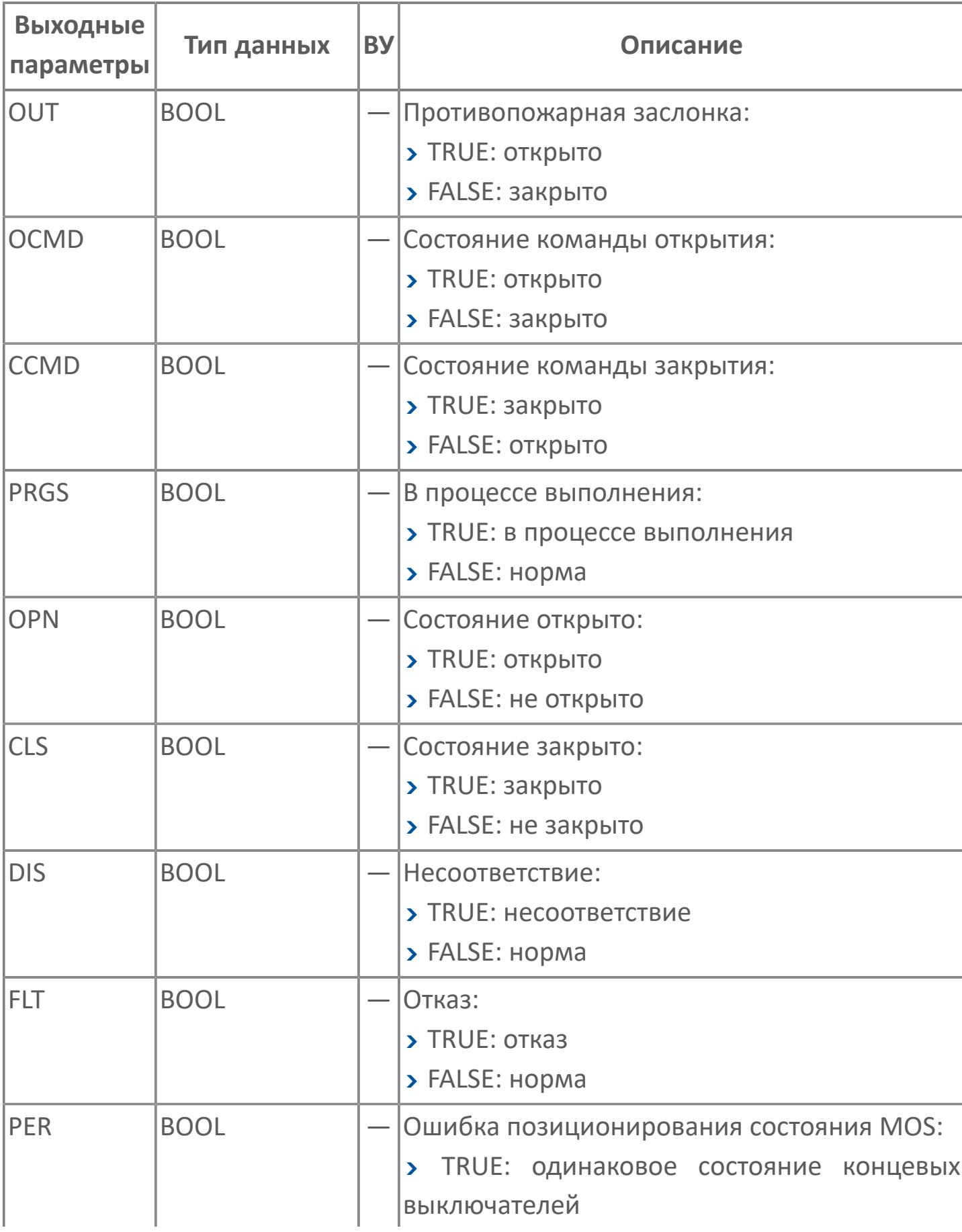

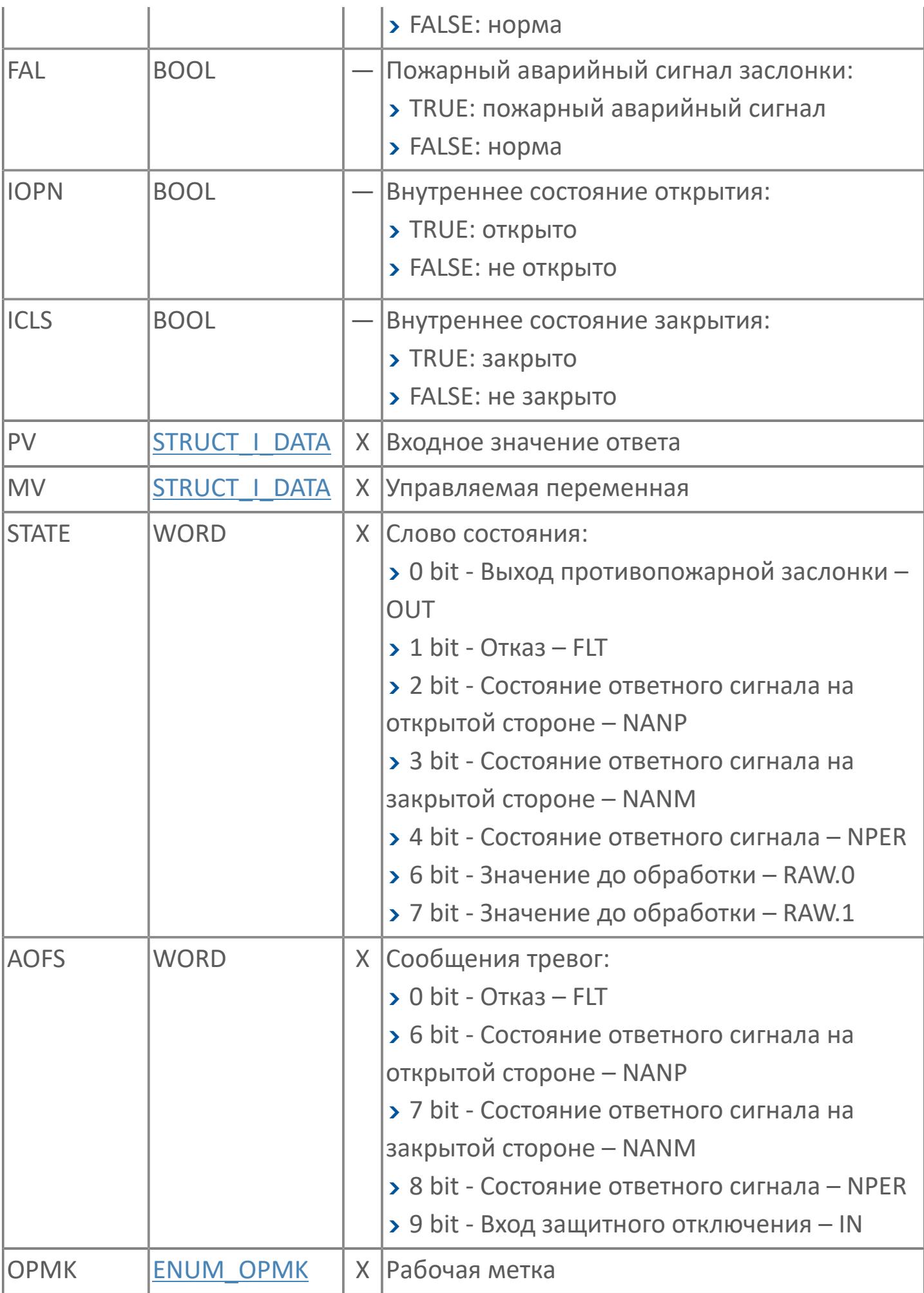

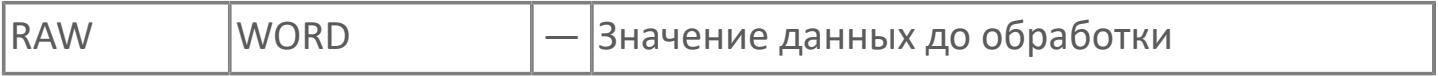

# **Данные для ВУ**

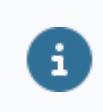

Количество данных для ВУ влияет на тип лицензии.

В таблице ниже представлена информация по данным блока, передаваемым на ВУ.

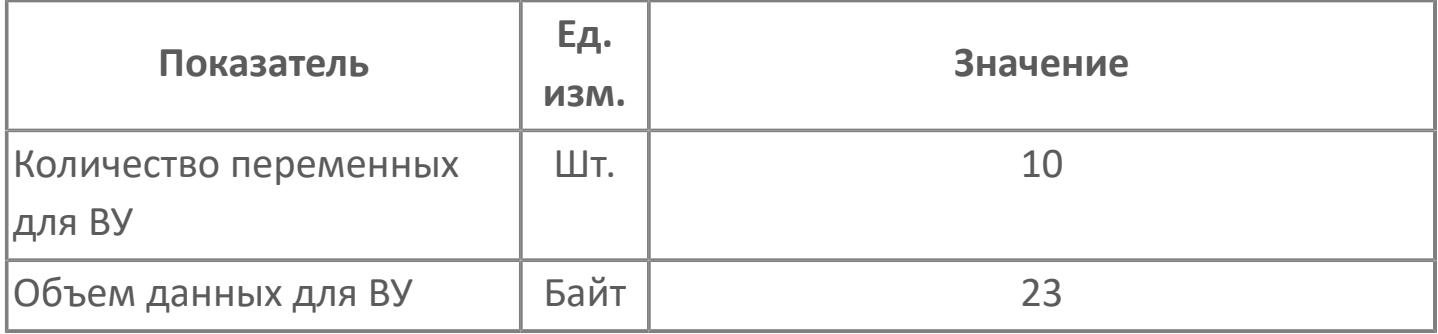

## **Резервируемые данные**

В таблице ниже представлена информация по резервируемым данным блока.

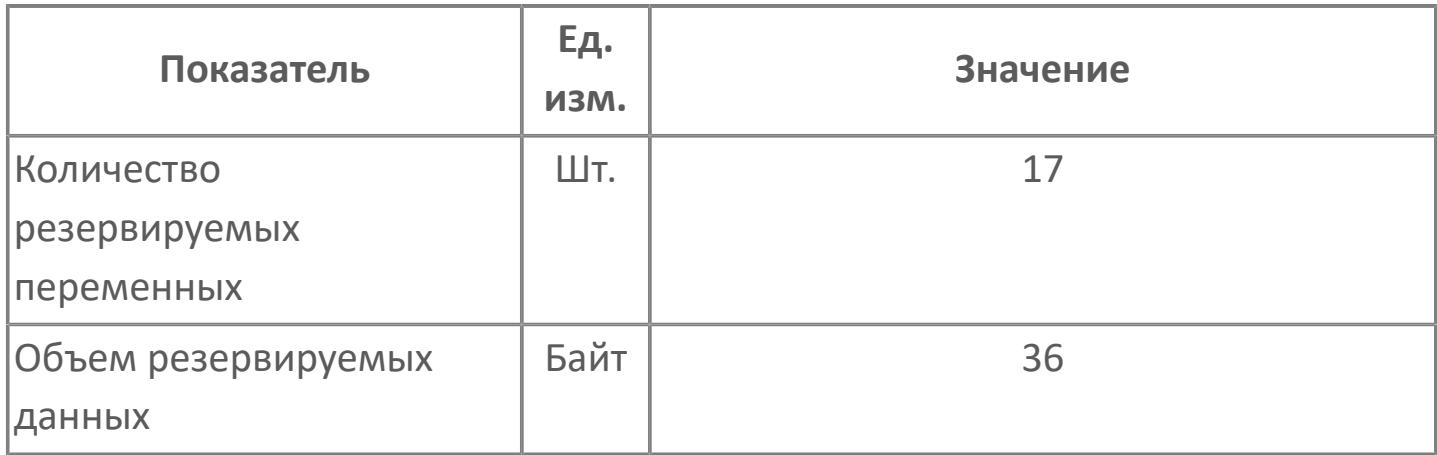

# **1.3.2.6.1.2. Мнемосимвол**

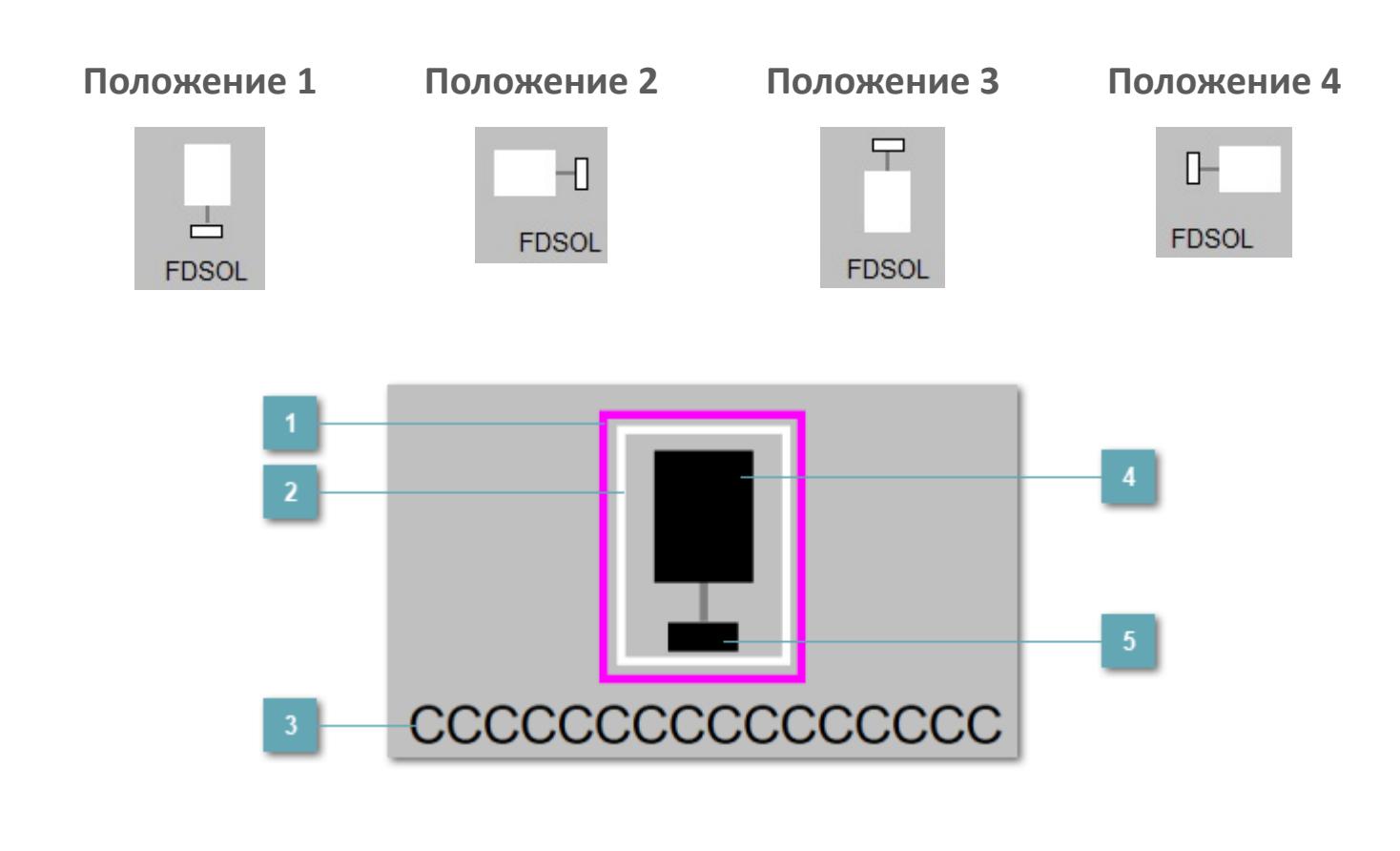

**Внешняя рамка**

Цветовая индикация состояния блока.

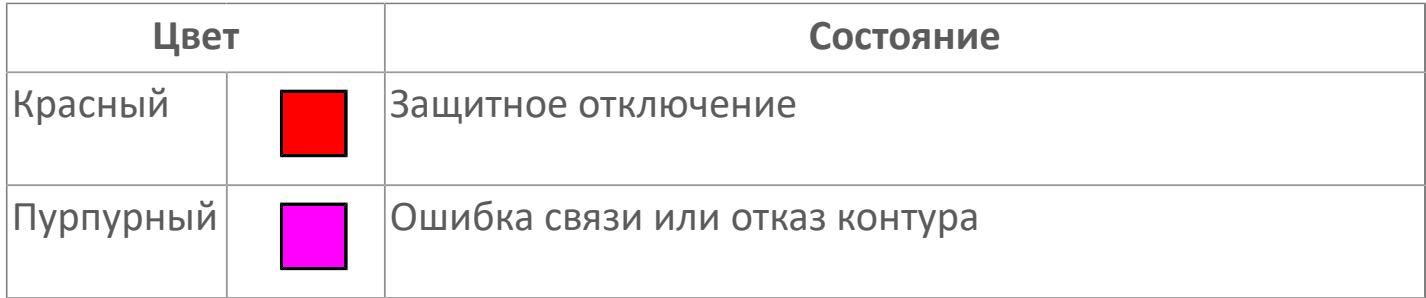

## **Внутренняя рамка**

Цветовая индикация состояния блока.

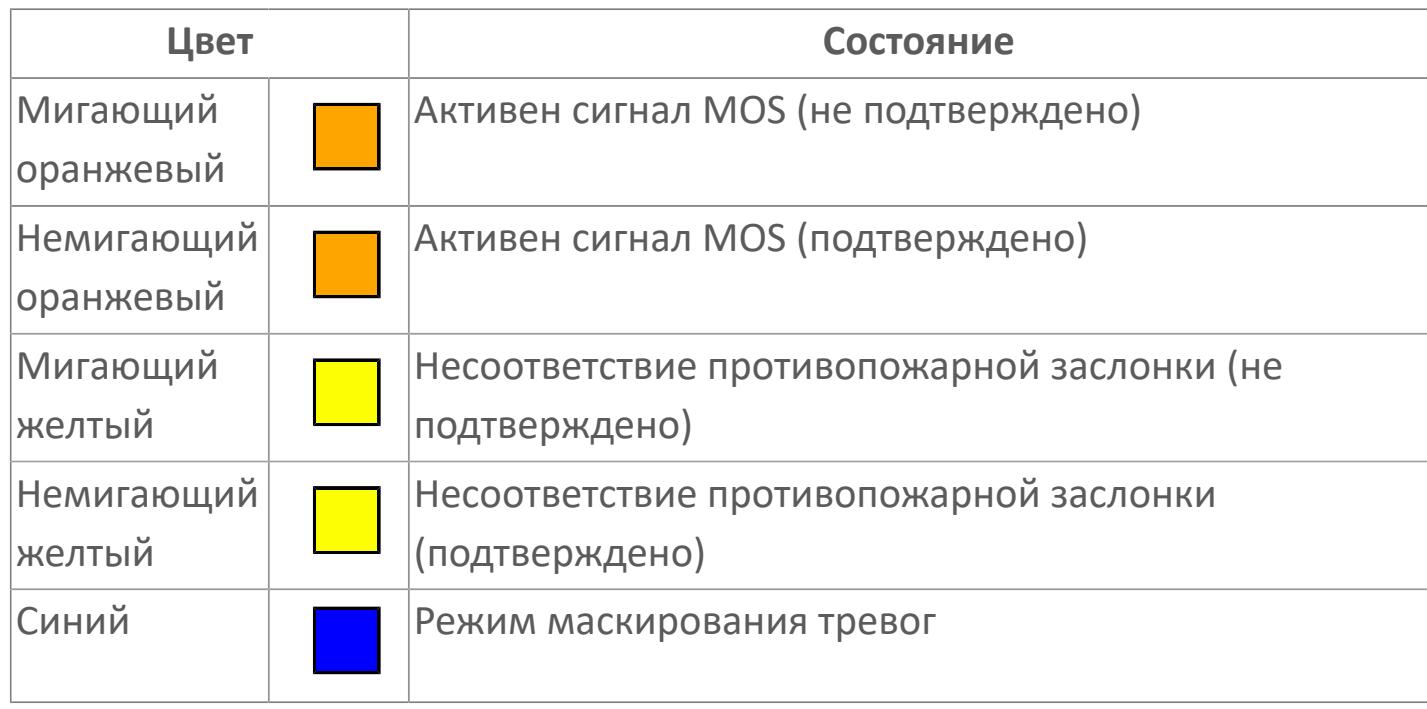

## **Имя тега и зона вызова панели блока**

Идентификатор функционального блока. При нажатии открывается [Окно](#page-5412-0) [Рабочее](#page-5412-0) функционального блока.

## **Управляемая часть**

Цветовая индикация состояния заслонки.

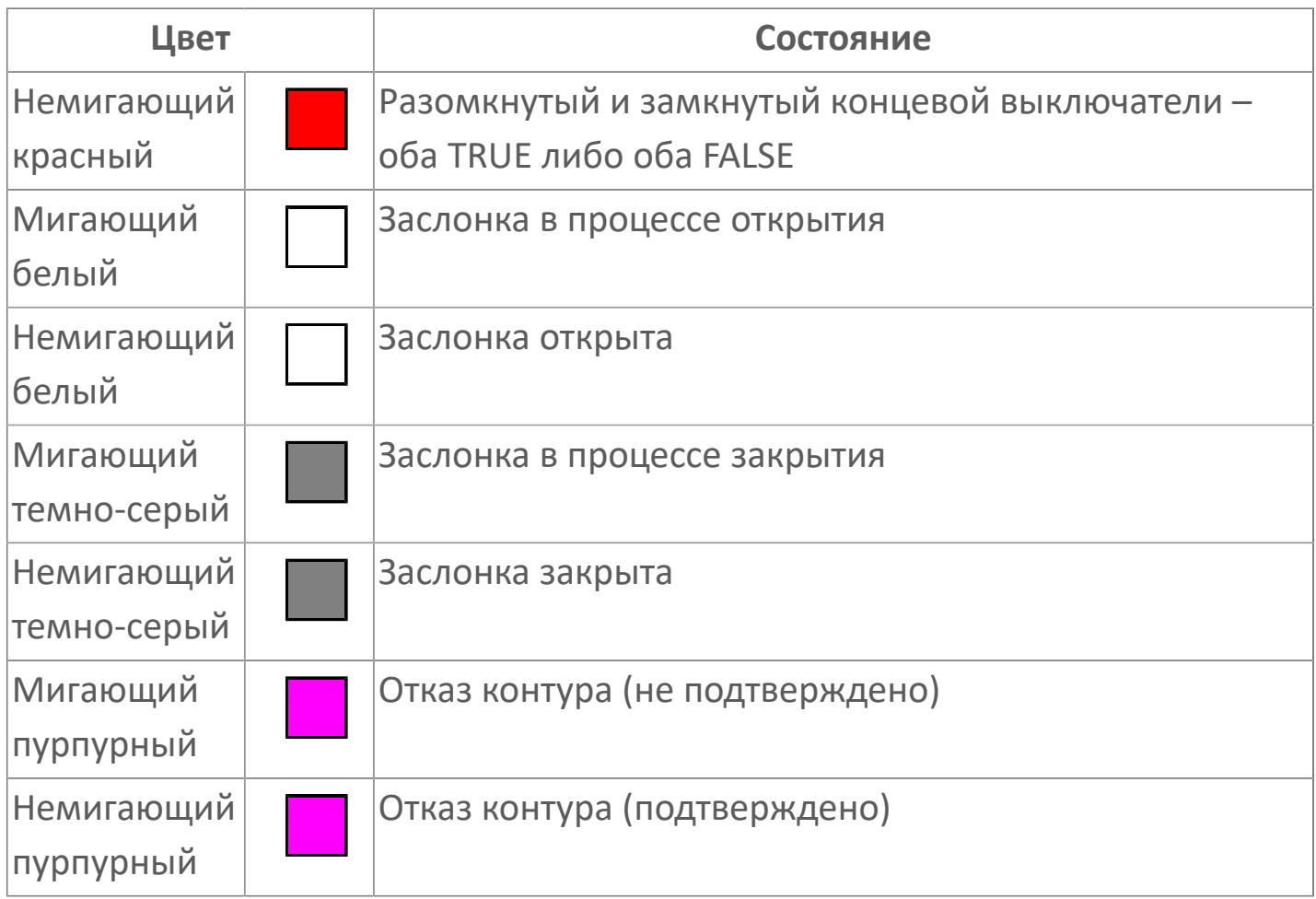

## **Часть команды**

Цветовая индикация состояния команды.

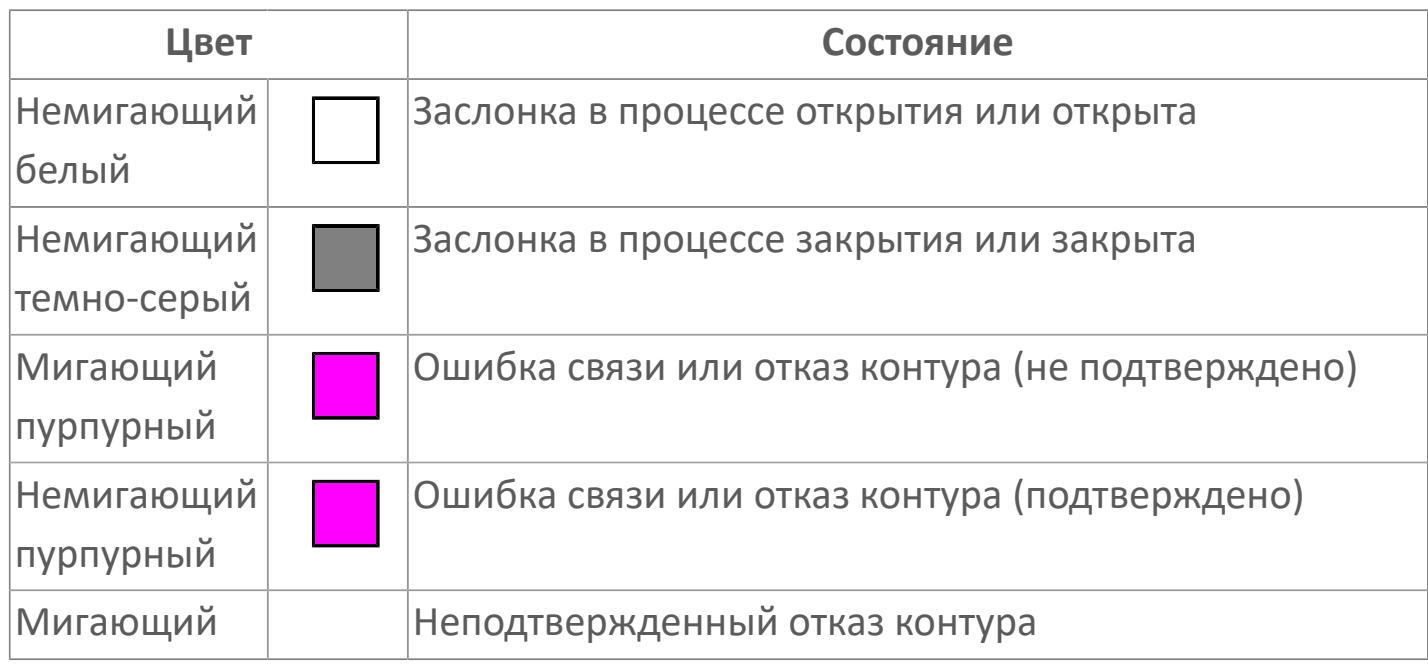

Ярлык прибора проявляется по запросу оператора (программируемая кнопка). Символ будет использоваться для отображения лицевой панели заслонки, а тег инструмента xxx-XZV-xxxxxxx будет использоваться как зона вызова для отображения запрета технического обслуживания.

Порядок приоритетности отображения: пурпурный, красный. Для внутренней рамки порядок приоритетности: оранжевый, желтый, синий.

## **Динамические представления сигнализаций**

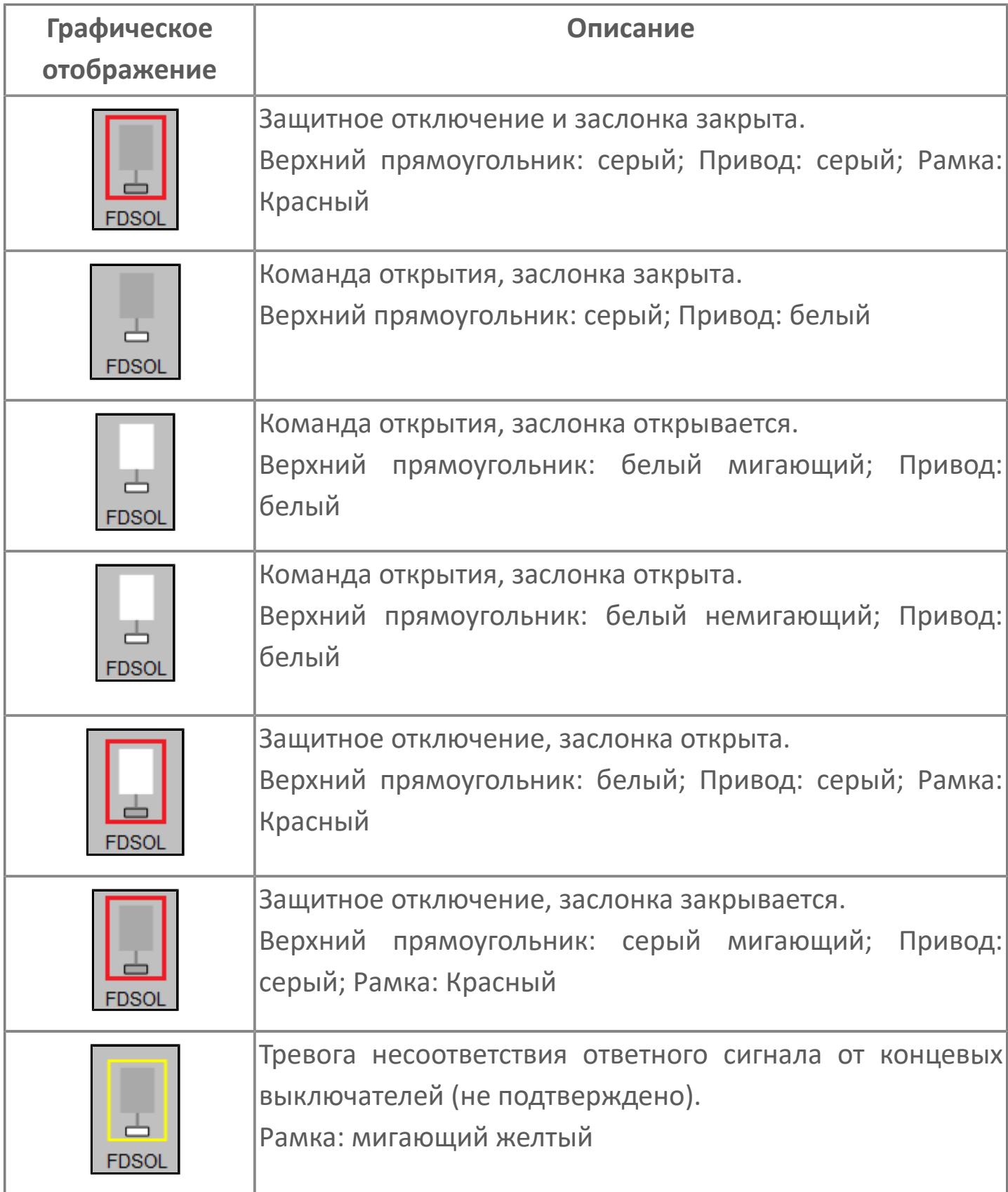

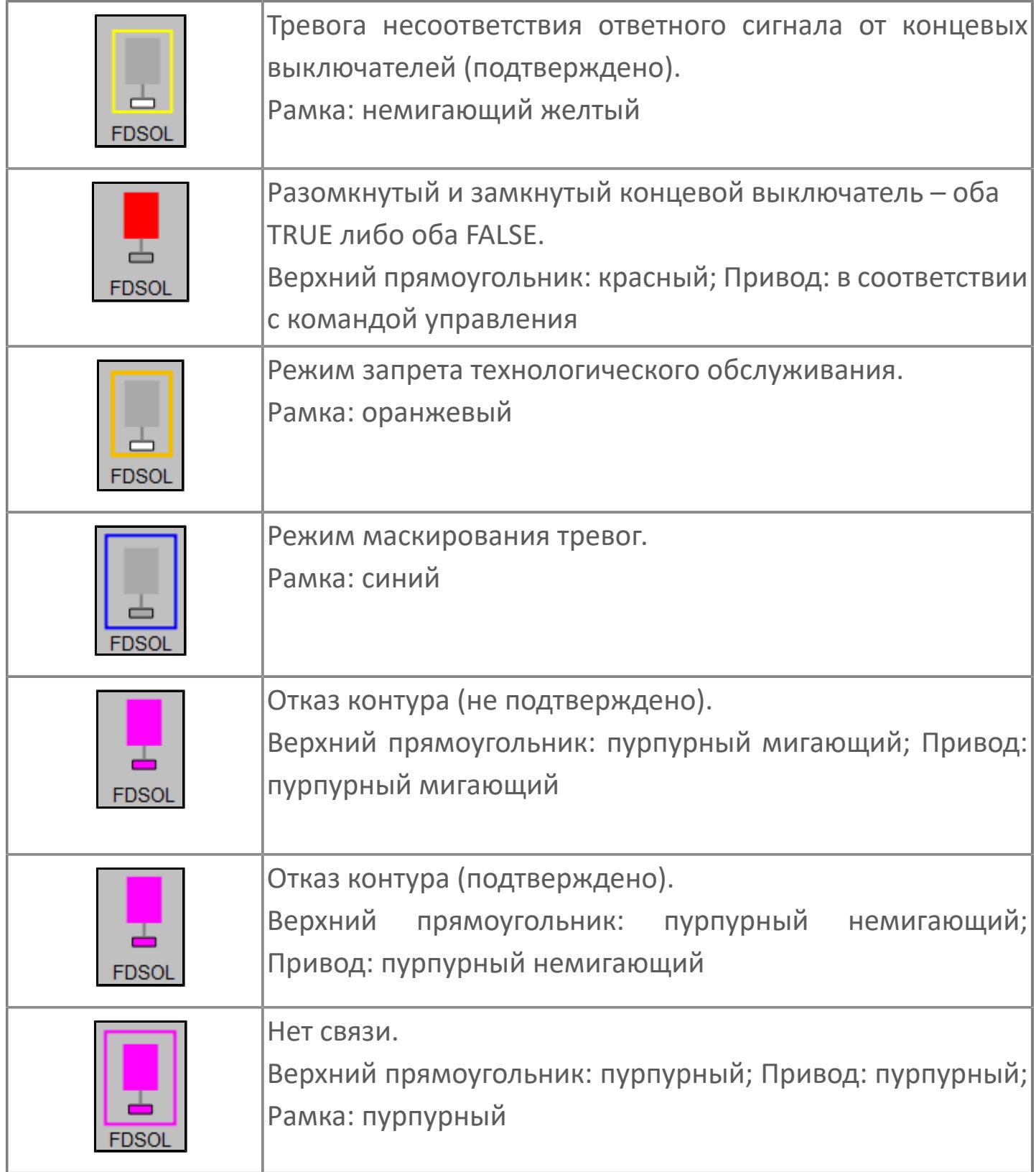

## **Редактор свойств**

В таблице ниже перечислены свойства, доступные при настройке мнемосимвола в редакторе свойств.

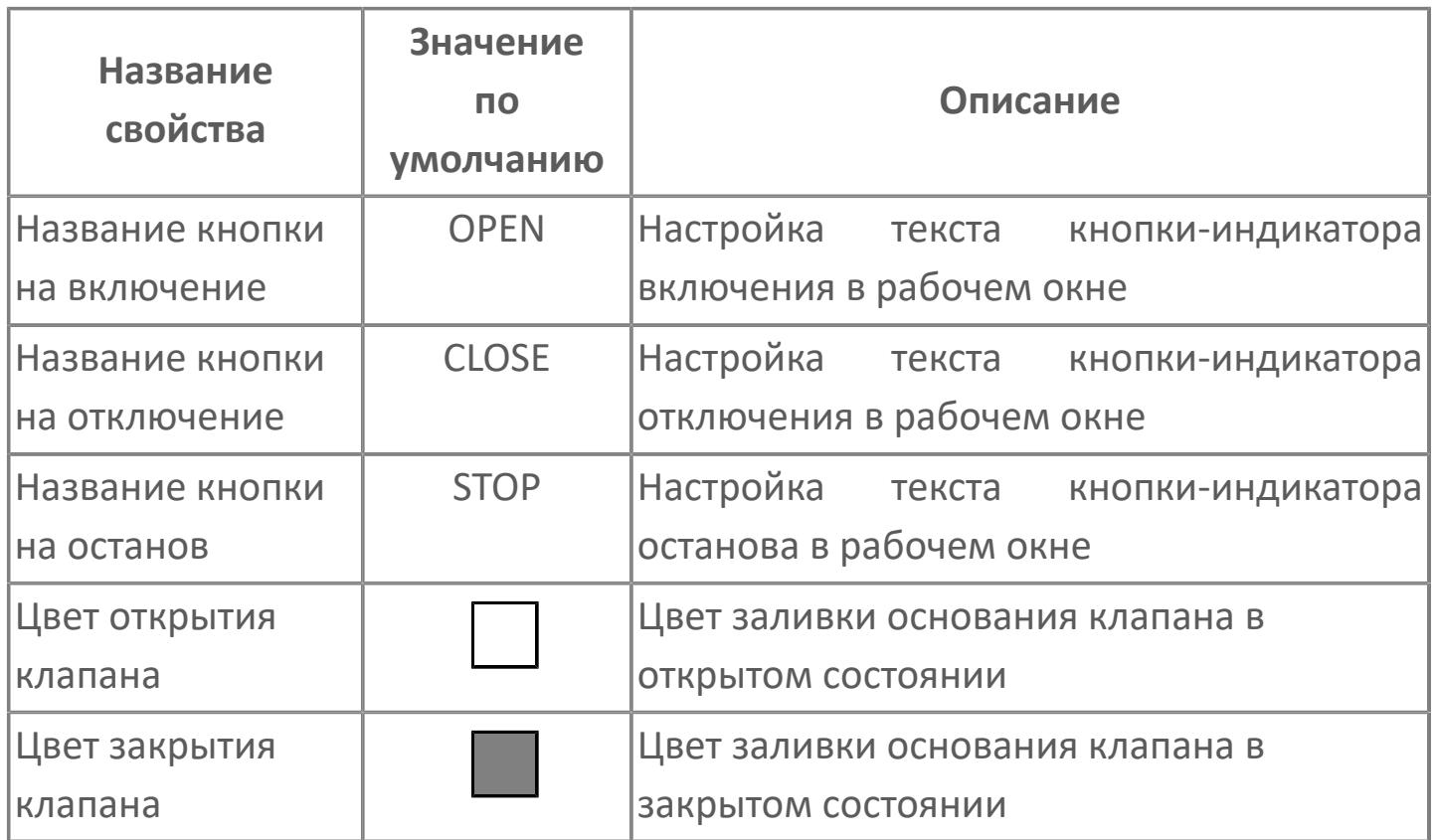

# <span id="page-5412-0"></span>**Окно Рабочее**

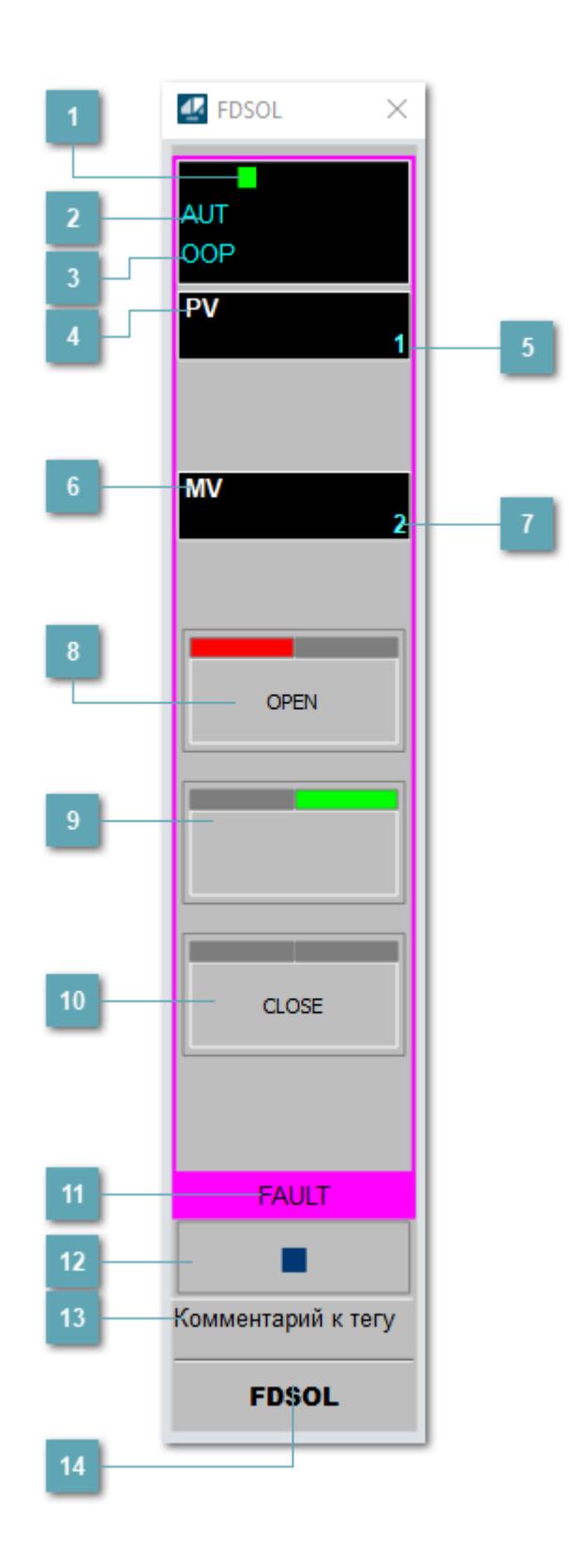

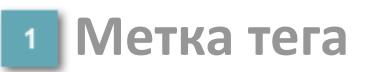

Метка тега окрашивается в соответствии с цветовой схемой и приоритетами срабатывания тревог.

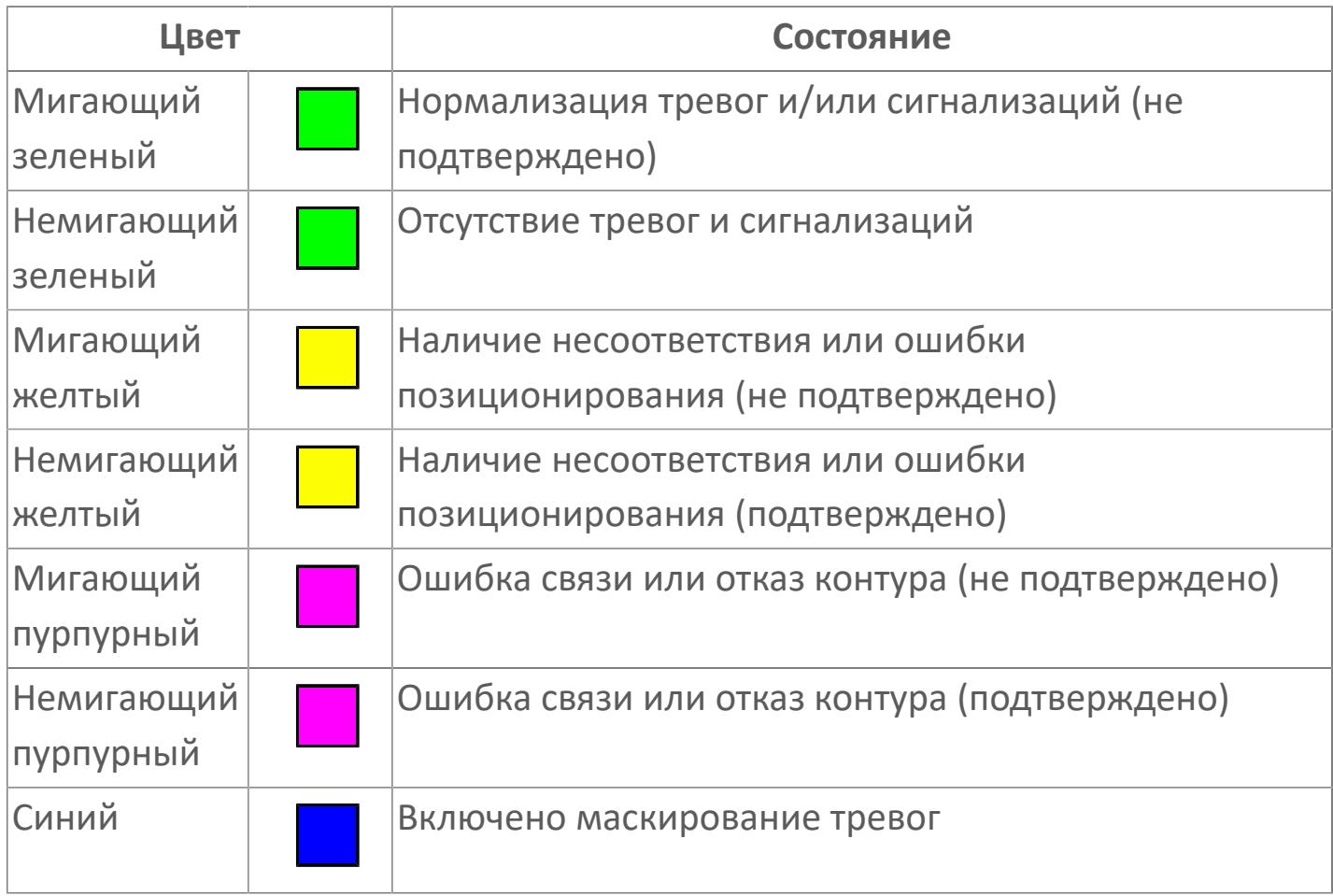

### **Режим функционального блока**

Индикатор [режима](#page-67-0) функционального блока. При нажатии на индикатор открывается окно выбора ручного, автоматического или каскадного режима, если это разрешено.

### **Состояние тревоги**

Индикатор [состояния тревоги](#page-27-0) функционального блока.

## **Технологический параметр**

Обозначение технологического параметра (PV).

### **Значение технологического параметра**

Текущее значение технологического параметра PV.

### **Управляемая переменная**

Обозначение управляющего выхода (управляемой переменной MV).

## **Значение управляемой переменной**

Значение управляющего выхода (управляемой переменной MV).

## **Кнопка-индикатор "Открыть"**

При нажатии кнопки будет подан сигнал на открытие. Ниже приведено описание цветовой индикации для кнопки "Открыть".

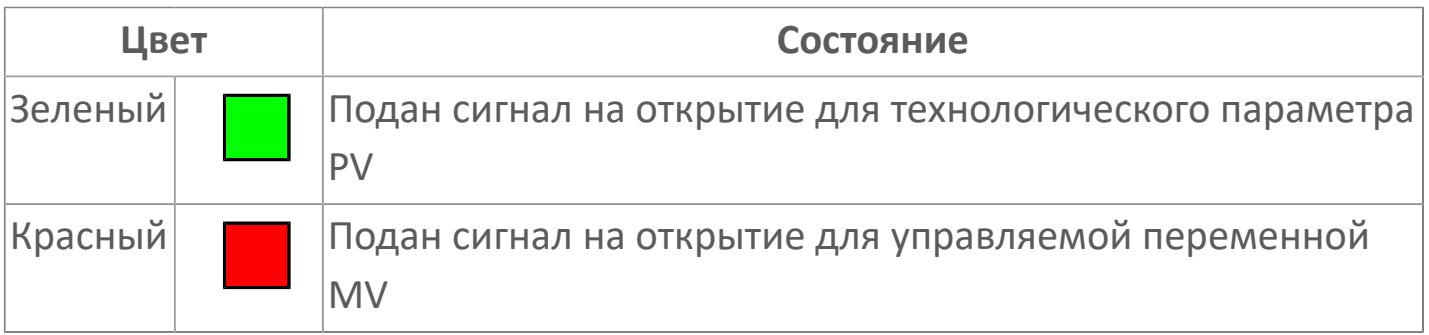

## **Кнопка-индикатор "Остановить"**

При нажатии кнопки будет подан сигнал останова процесса открытия/ закрытия. Ниже приведено описание цветовой индикации для кнопки "Остановить".

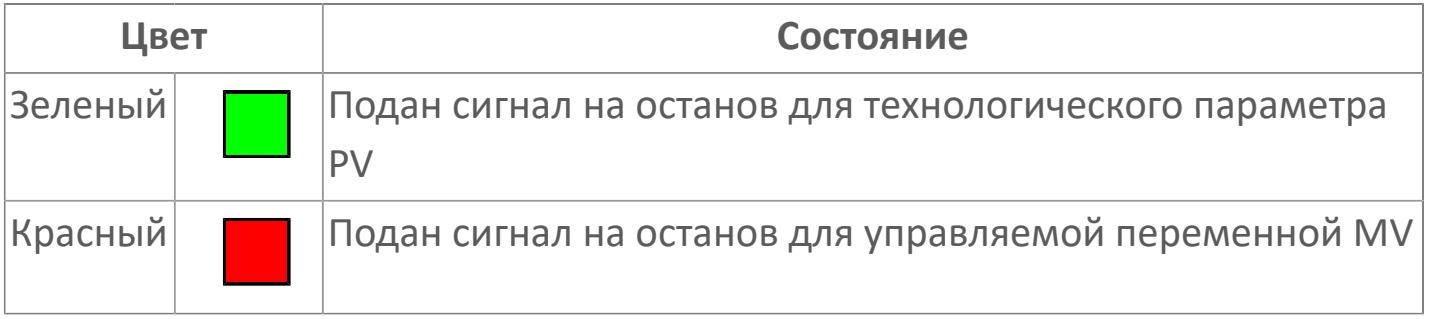

## **Кнопка-индикатор "Закрыть"**

При нажатии кнопки будет подан сигнал на закрытие. Ниже приведено описание цветовой индикации для кнопки "Закрыть".

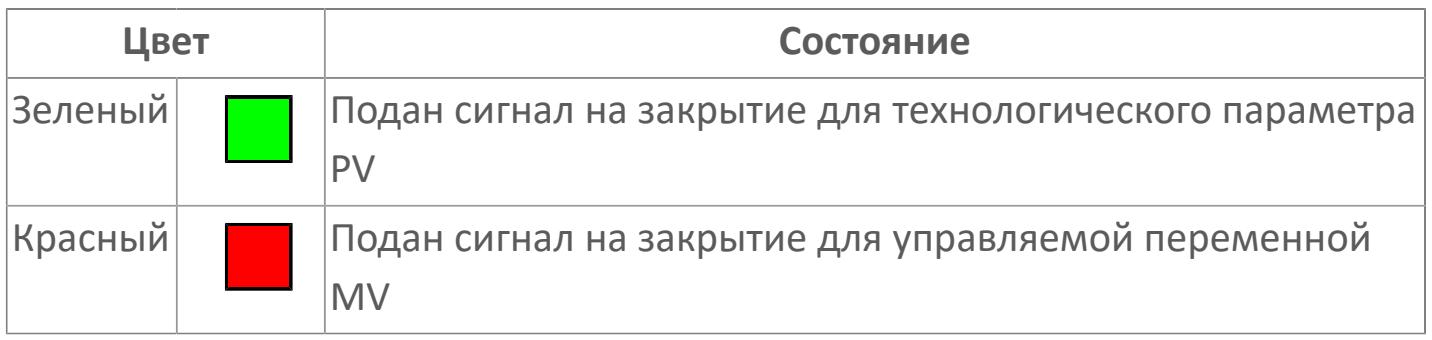

### **Рабочая метка**

Индикация [режима](#page-70-0) динамического состояния блока.

## **Вызов окна ввода данных**

Кнопка вызова окна ввода данных. В открывшемся окне для изменения данных нажмите кнопку "ПАРАМЕТР", выберите изменяемый параметр, в области "Значение" введите новое значение параметра и нажмите клавишу "Enter".

**13** Комментарий тега

Задаваемый комментарий тега.

**Имя тега**

Идентификатор функционального блока.

# **Окно Параметры**

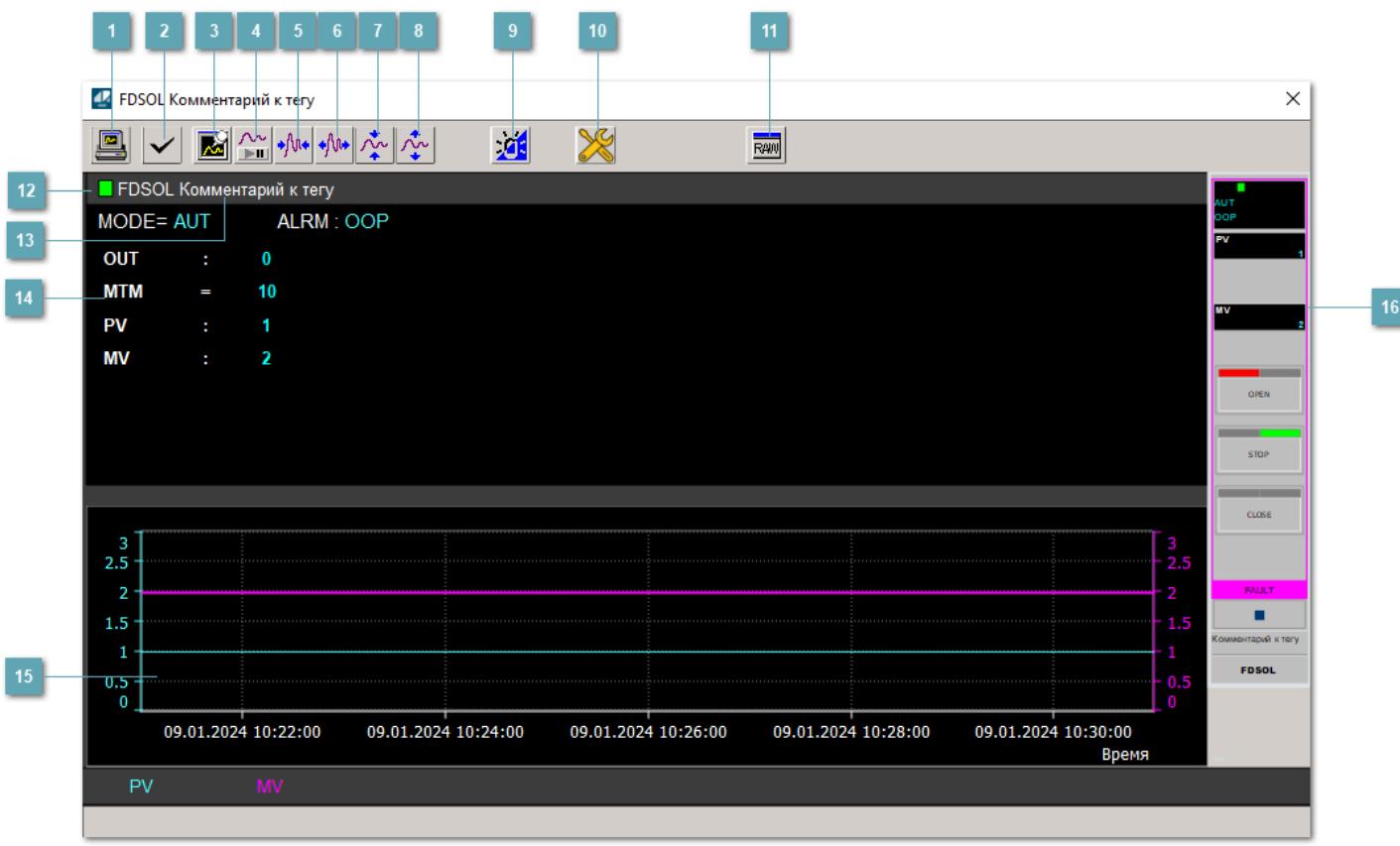

## **Сделать скриншот окна**

При нажатии на кнопку открывается окно печати текущего тренда.

### **<sup>2</sup> Квитировать сообщение**

При нажатии на кнопку открывается окно квитирования сообщений тревог. Окно открывается, если есть хотя бы одно неквитированное сообщение о тревоге.

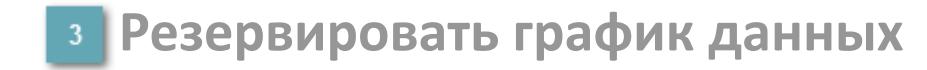

При нажатии на кнопку открывается окно сохранения резервной копии графика данных.

## **Остановить/Возобновить отображение данных**

При нажатии на кнопку останавливается/возобновляется отрисовка графика.

**Сократить интервал оси времени**

Сокращение интервала оси времени.

**Увеличить интервал оси времени**

Увеличение интервала оси времени.

**Уменьшить отображение графика**

Уменьшение отображения графика по вертикали.

**Увеличить отображение графика**

Увеличение отображения графика по вертикали.

### **Переключить режим срабатывания тревог**

Включение/отключение маскирования тревог. При включении маскирования тревог метка тега окрашивается в синий цвет.

При включенном режиме маскирования, тревоги формируются, но не записываются в журнал событий.

## **Переключить режим запрета технологического обслуживания**

Включение/отключение режима запрета технологического обслуживания. При нажатии на кнопку функционирование блока будет остановлено.

При включении режима запрета технологического обслуживания у мнемосимвола появится оранжевая рамка.

## **Отобразить диалоговое окно необработанных данных**

При нажатии на кнопку открывается окно необработанных данных. В данном окне отображается число данных до обработки.

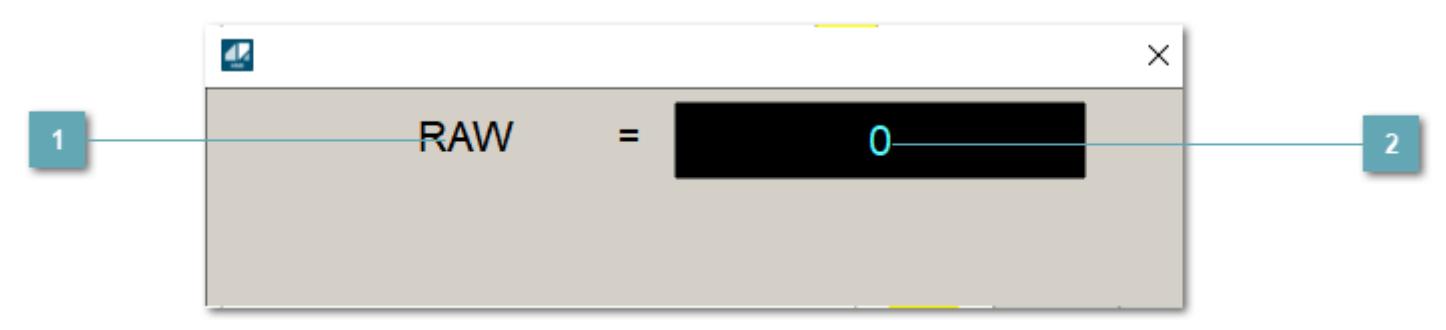

## **Название переменной необработанных данных**

Отображает название переменной RAW.

## **Значение необработанных данных**

В данном поле отображается значение необработанных данных типа REAL, INT.

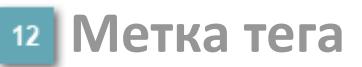

Метка тега окрашивается в соответствии с цветовой схемой и приоритетами срабатывания тревог.

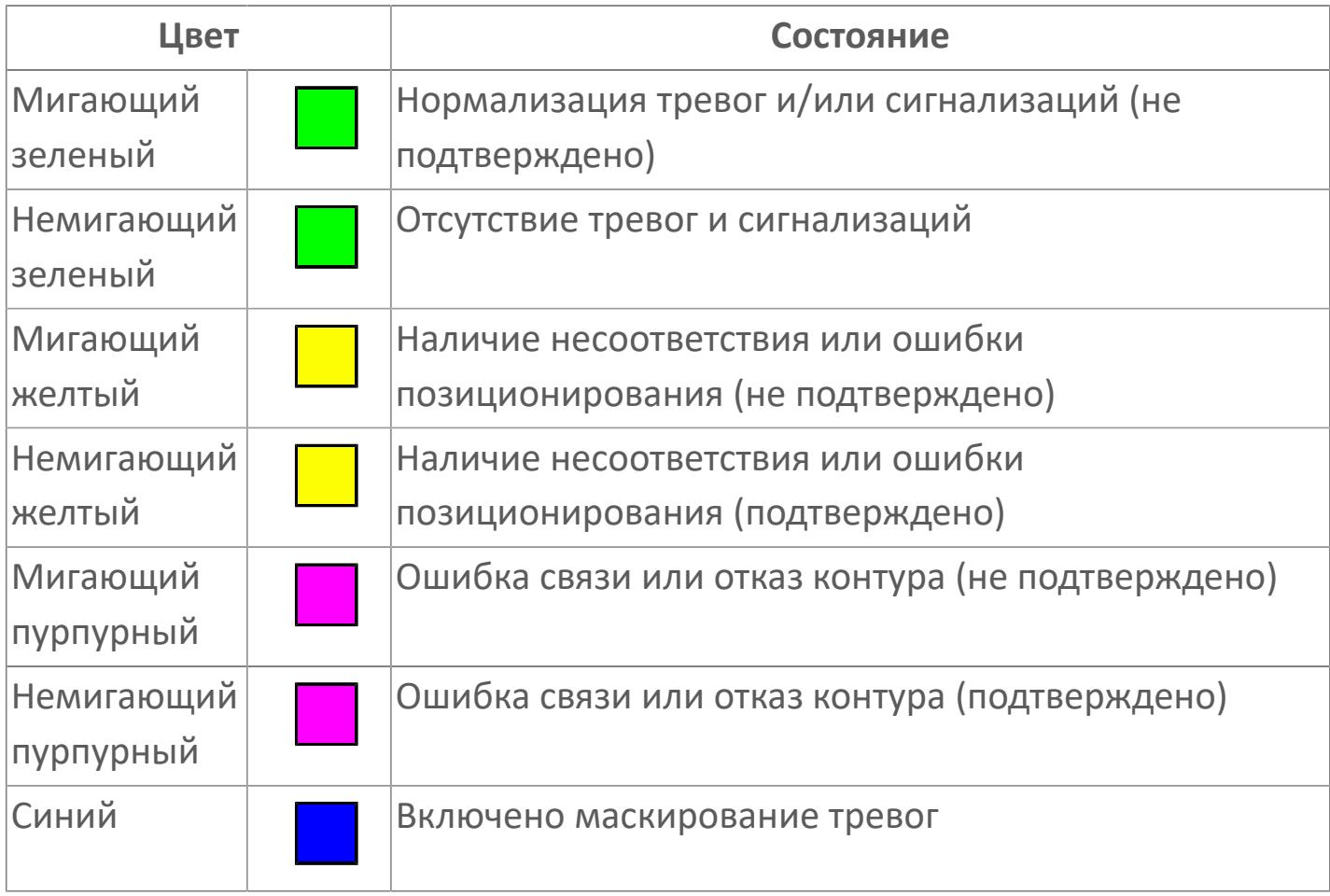

**Имя тега и комментарий**

Идентификатор функционального блока и задаваемый комментарий.

## **Уставки и режимы задания**

При нажатии на значение уставки или режим блока открывается окно ввода значения уставки или выбора режима:

- MODE режим блока;
- ALRM режим срабатывания тревог;
- OUT состояние противопожарной заслонки;
- MTM время маскирования;
- PV входное значение ответа;
- MV управляемая переменная.

#### **Тренд**  $15$

Используется компонент Astra.HMI.Trends.

Подробное описание возможностей Astra.HMI.Trends представлено в Руководстве системного интегратора ПТК AstraRegul.

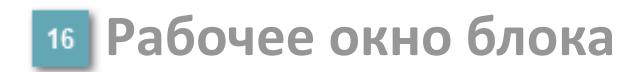

Отображение рабочего окна.

# **Окно Журнал событий**

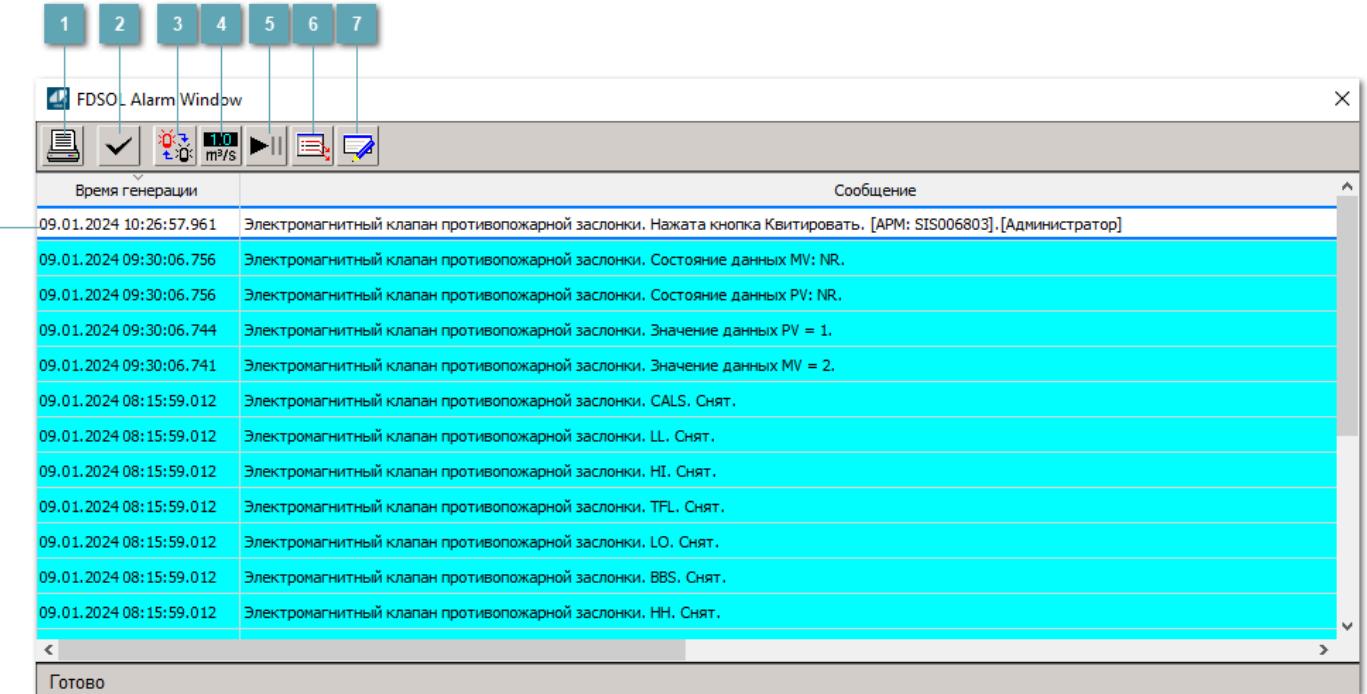

### **Распечатать отображаемые события**

При нажатии на кнопку открывается окно печати журнала событий.

### **Квитировать сообщение**

При нажатии на кнопку открывается окно квитирования выбранного сообщения, если для данного сообщения доступно квитирование и оно не было выполнено ранее.

### **Переключение между тревогами**

При нажатии на кнопку в журнале событий будут отображены только тревоги высокого приоритета или все тревоги.

## **Функциональная кнопка**

Функционал данной кнопки в текущей версии библиотеки не доступен.

## **Остановить/возобновить обновление экрана**

При нажатии на кнопку останавливается или возобновляется обновление экрана.

## **Отобразить диалоговое окно ввода условий фильтра**

При нажатии на кнопку открывается окно создания условия фильтрации сообщений.

### **Отобразить диалоговое окно настройки окна**

При нажатии на кнопку открывается окно с настройками журнала событий.

## **Область отображения событий**

Отображает информацию о событиях в виде таблицы.

Используется компонент Astra.HMI.Alarms.

Подробное описание возможностей Astra.HMI.Alarms представлено в Руководстве системного интегратора ПТК AstraRegul.

# **Окно Графики**

В данном окне отображаются графики в историческом или оперативном режимах.

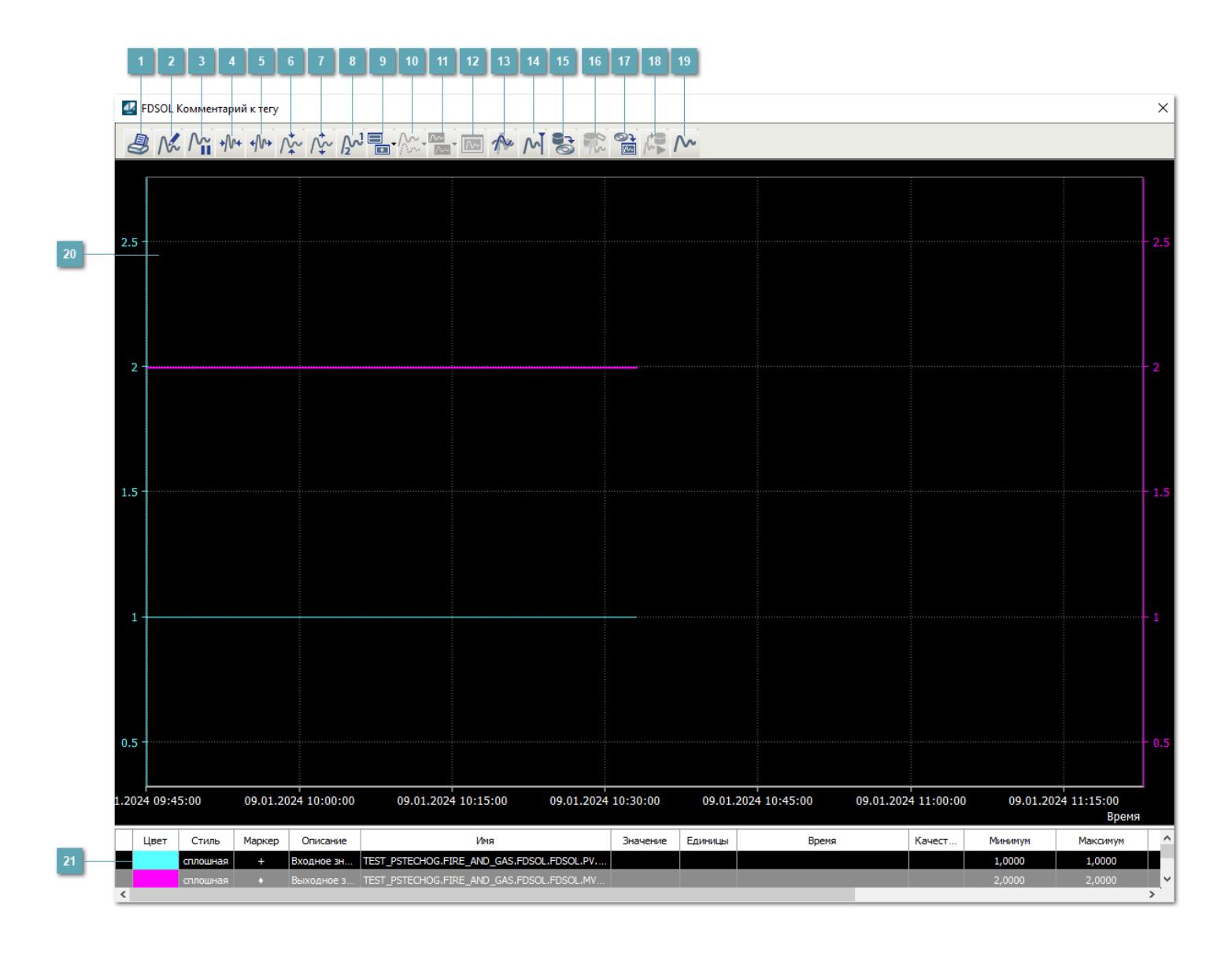

## **Печать**

При нажатии на кнопку открывается окно печати текущего тренда.

## **Функциональная кнопка**

Функционал данной кнопки в текущей версии библиотеки не доступен.

## **Пауза/Старт**

Останавливает/возобновляет отрисовку графиков.

**Сократить интервал оси времени**

Сокращение интервала оси времени.

**Увеличить интервал оси времени**

Увеличение интервала оси времени.

**Уменьшить отображение графика**

Уменьшение отображения графика по вертикали.

**Увеличить отображение графика**

Увеличение отображения графика по вертикали.

**Функциональная кнопка**

Функционал данной кнопки в текущей версии библиотеки не доступен.

## **Добавить репер**

Нажмите на кнопку "Добавить репер", а затем кликните в области тренда. На трендовом поле появится реперная линия.

Вы можете перемещать реперную линию в области тренда.

Чтобы скрыть реперную линию, повторно нажмите на кнопку "Добавить репер".

### **Функциональная кнопка**

Функционал данной кнопки в текущей версии библиотеки не доступен.

### **Функциональная кнопка**

Функционал данной кнопки в текущей версии библиотеки не доступен.

### **Функциональная кнопка**

Функционал данной кнопки в текущей версии библиотеки не доступен.

### **Восстановление исходного размера**

При нажатии на кнопку восстанавливает исходный размер всех графиков.

## **Отобразить график в текущей точке**

При нажатии на кнопку отображает на трендовом поле текущую точку с сохранением установленных размеров.

#### **Сохранить**  $15<sub>15</sub>$

При нажатии на кнопку открывается окно сохранения графика в файл или списка сигналов.

### **Запросить исторические данные за период**

Кнопка доступна только в историческом режиме. При нажатии на кнопку в области тренда будет отображен график за указанный период.

## **Открыть**

При нажатии на кнопку открывается окно открытия списка сигналов или архива с данными.

**Режим отображения** 18

Переход в оперативный/исторический режим.

**Функциональная кнопка** 19

Функционал данной кнопки в текущей версии библиотеки не доступен.

### **Трендовое поле**

Используется компонент Astra.HMI.Trends.

Подробное описание возможностей Astra.HMI.Trends представлено в Руководстве системного интегратора ПТК AstraRegul.

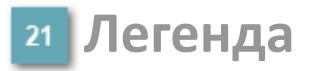

Область отображения параметров сигнала.

# **Журнал событий**

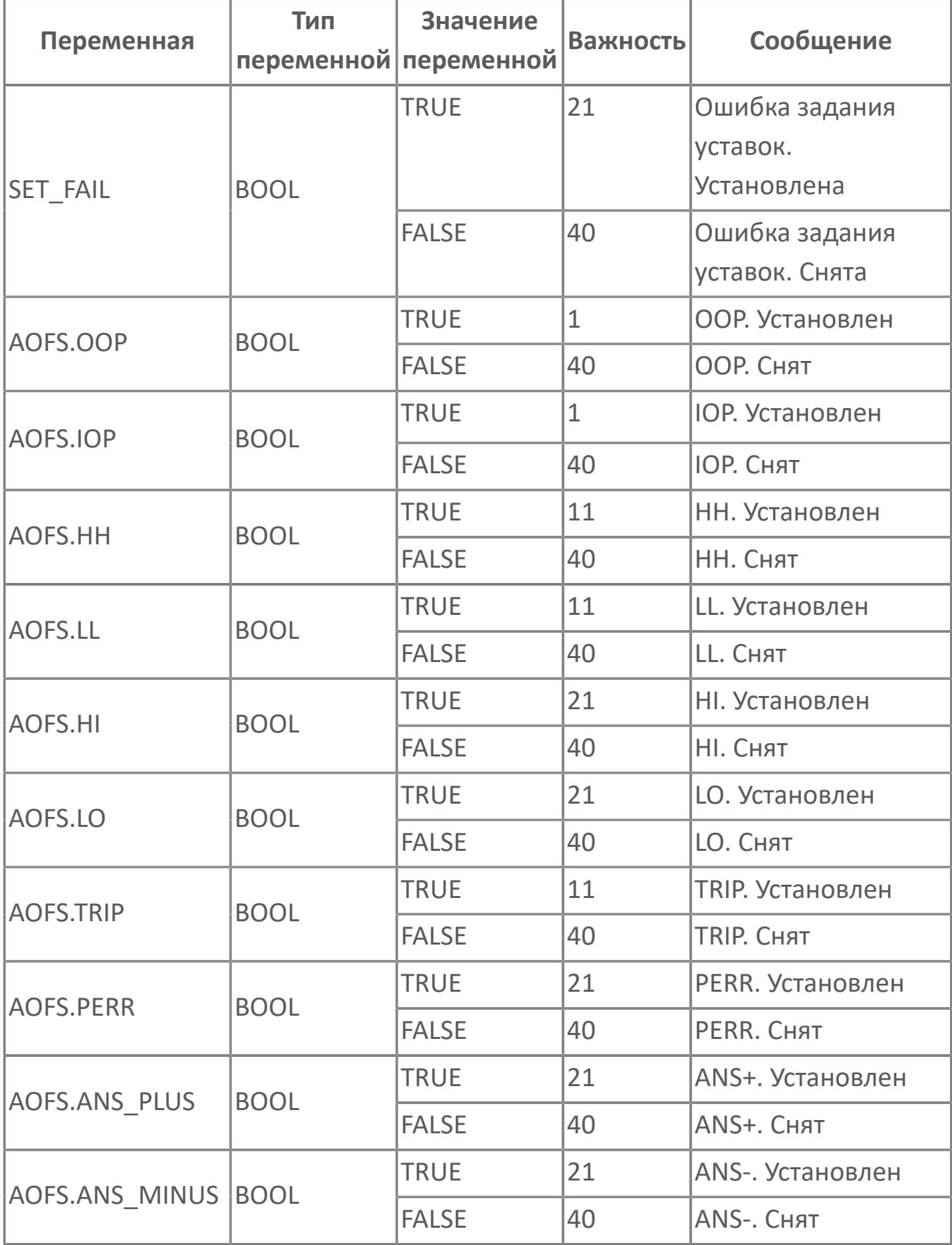

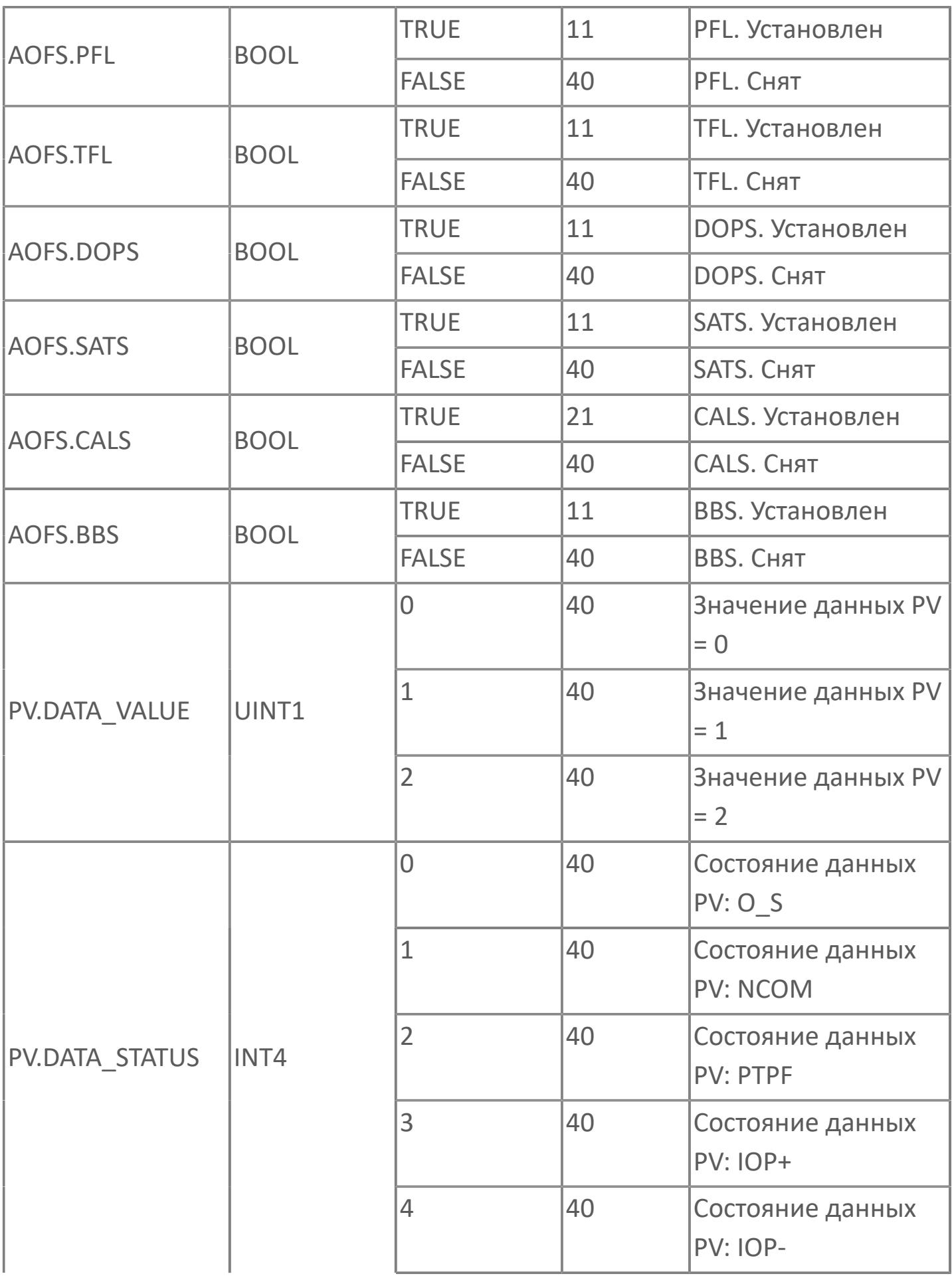

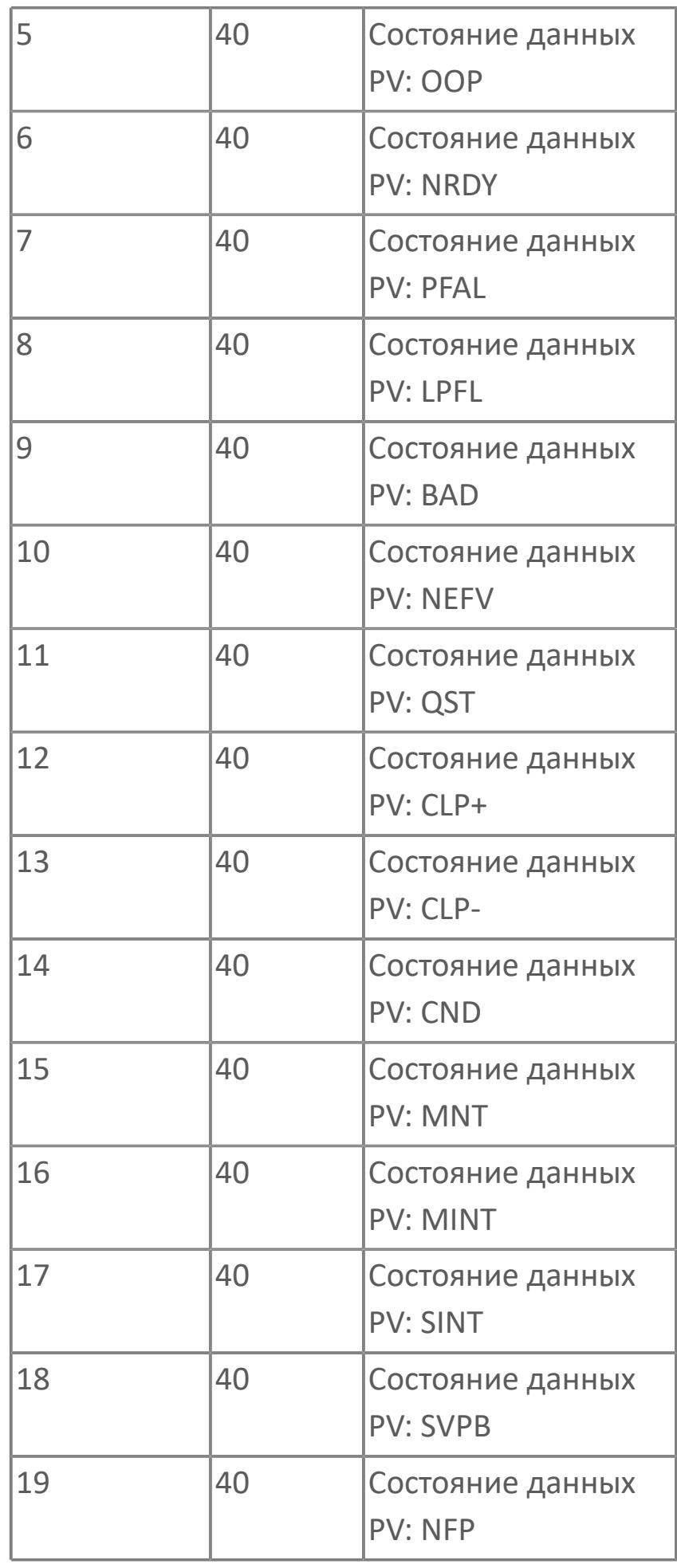

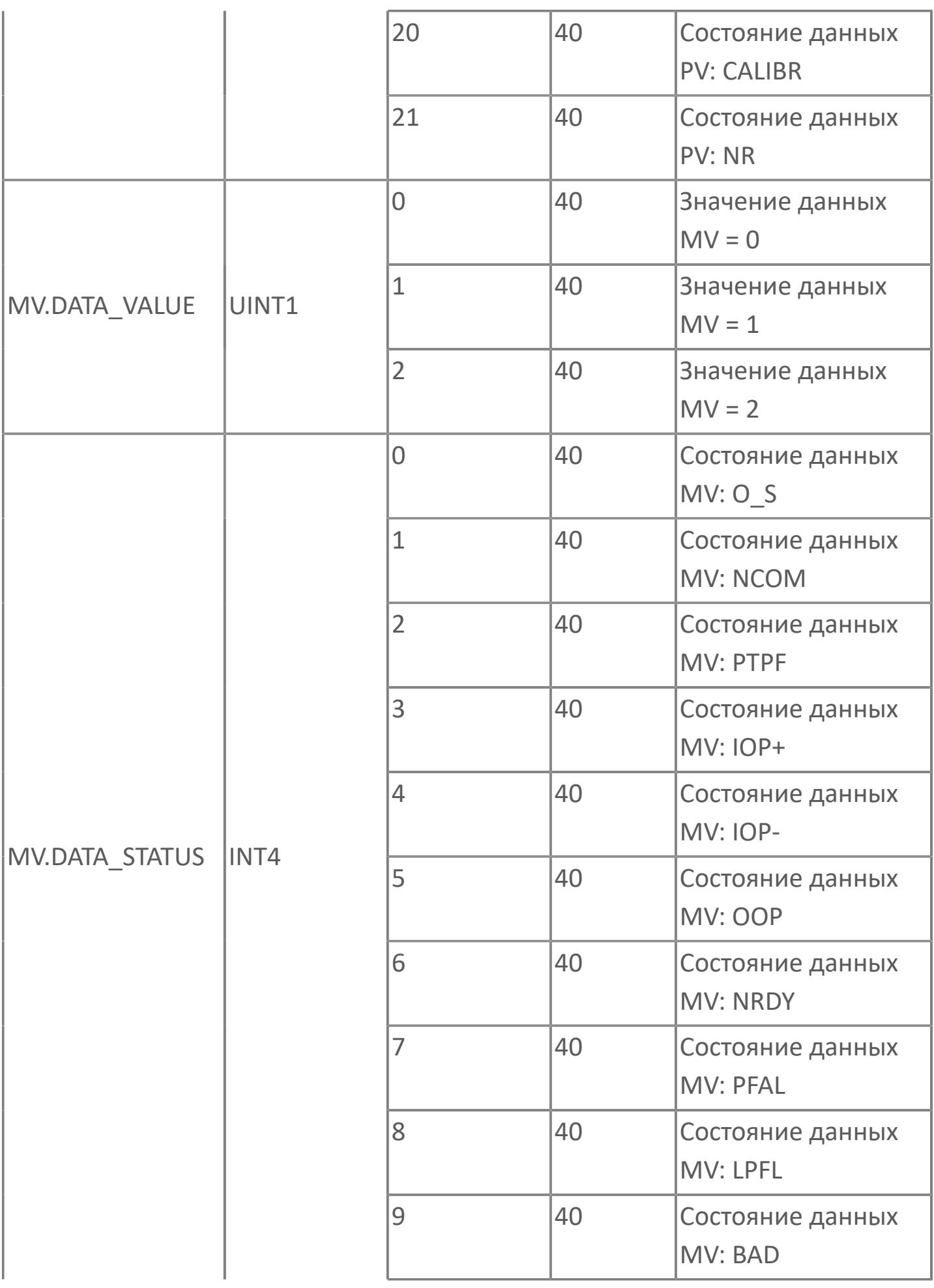

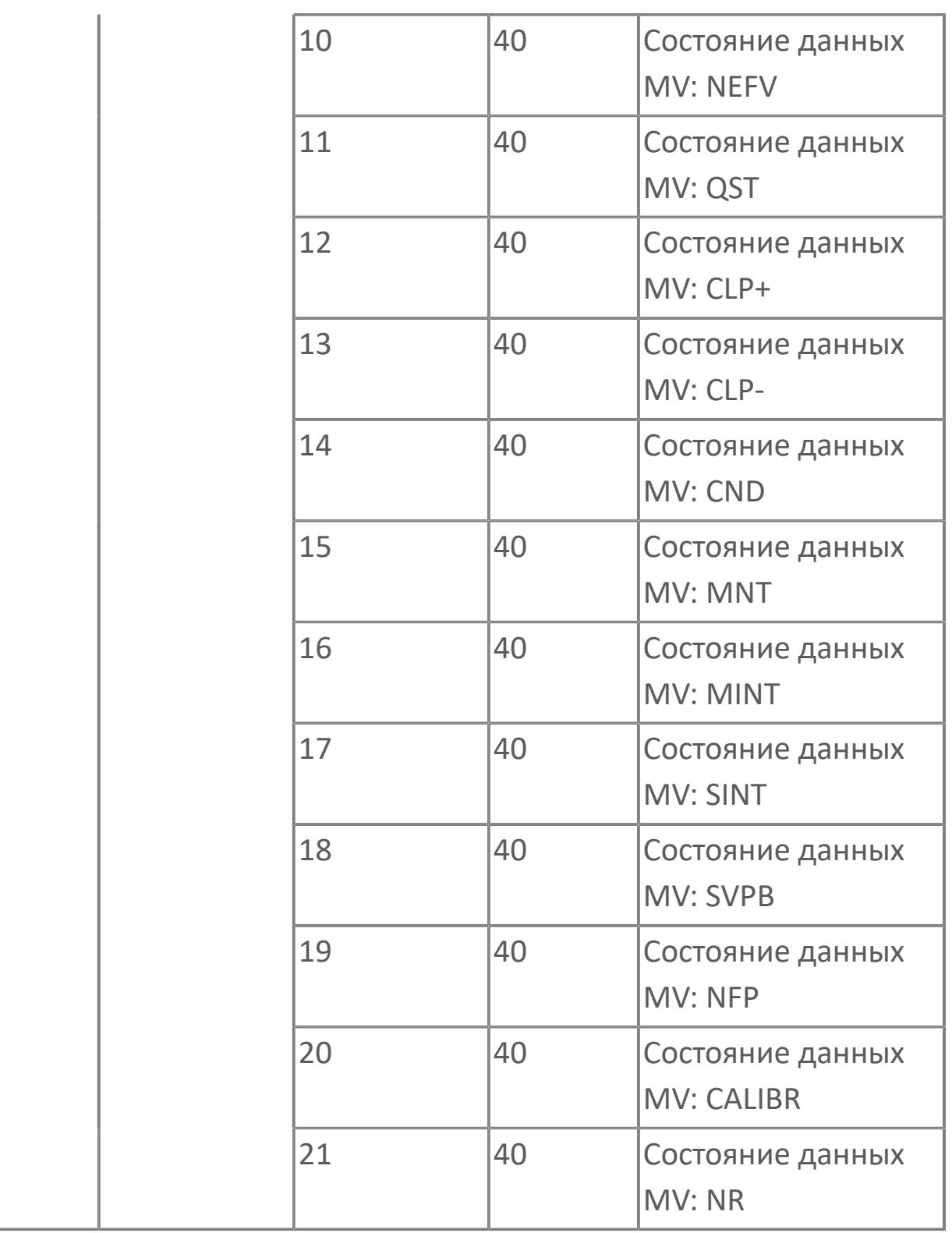

# **1.3.2.6.2. RSTACK | СБРОС/ПОДТВЕРЖДЕНИЕ АВАРИЙНЫХ СИГНАЛОВ – УДАЛЕННЫЙ СИГНАЛИЗАТОР**

[Алгоритм](#page-5435-0)

[Мнемосимвол](#page-5446-0)

## <span id="page-5435-0"></span>**1.3.2.6.2.1. Алгоритм**

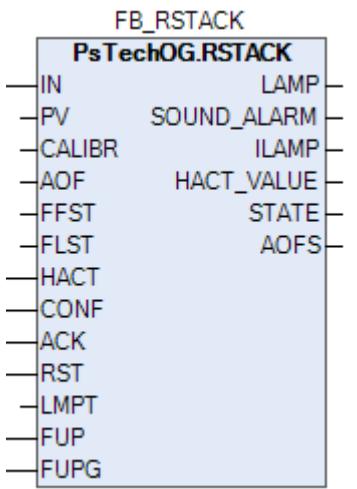

В данном разделе описывается функция типового элемента ПО для удаленного сигнализатора. В состав сигнализатора входят лампы и звуковые сигнализаторы. Данный типовой элемент ПО описывает основные принципы для функциональных возможностей ACK (подтверждение) и RESET (сброс) удаленных сигнализаторов, используемых для систем F&G и FACP. Основная цель сигнализатора: сбор и отображения основных сигналов на месте эксплуатации или внутри зданий для быстрого получения информации об аварийных ситуациях при помощи световой или звуковой сигнализации.

### **Описание**

Модуль выполняет следующие функции:

- Вход состояния/отключения/аварийного сигнала;
- Лампы и звуковые сигнализаторы;
- Подтверждение;
- Сброс;
- Тестирование ламп.

 [Калибровка.](#page-230-0) Значение PV не формируется алгоритмом блока, а задается оператором вручную.

 [Подавление сигнализации.](#page-399-0) Маскирование тревог, т.е. тревоги формируются, но не записываются в журнал событий.
Вход состояния/отключения/аварийного сигнала: Входы отключения/ аварийного сигнала получены из типовых элементов ПО инициаторов (например, аварийные сигналы GD, GDOP или от состояния внутренней логики (например, подтвержденный сигнал обнаружения от типового элемента мажоритарной схемы). Эти входы будут использоваться для активации соответствующих ламп удаленной сигнализации в соответствии с C&E, предоставленным заказчиком.

Лампы и звуковые сигнализаторы: Лампы будут использоваться для индикации состояния ВКЛ./ВЫКЛ., НОРМ./АВ. СИГН., НОРМ./ОТКЛЮЧЕНИЕ на основании соответствующих входов состояния/отключения/аварийных сигналов. В случае серьезных событий, таких как защитное отключение, будет активирован звуковой сигнализатор.

Индикация состояния звуковой и световой сигнализации RSTACK приведена в таблице ниже

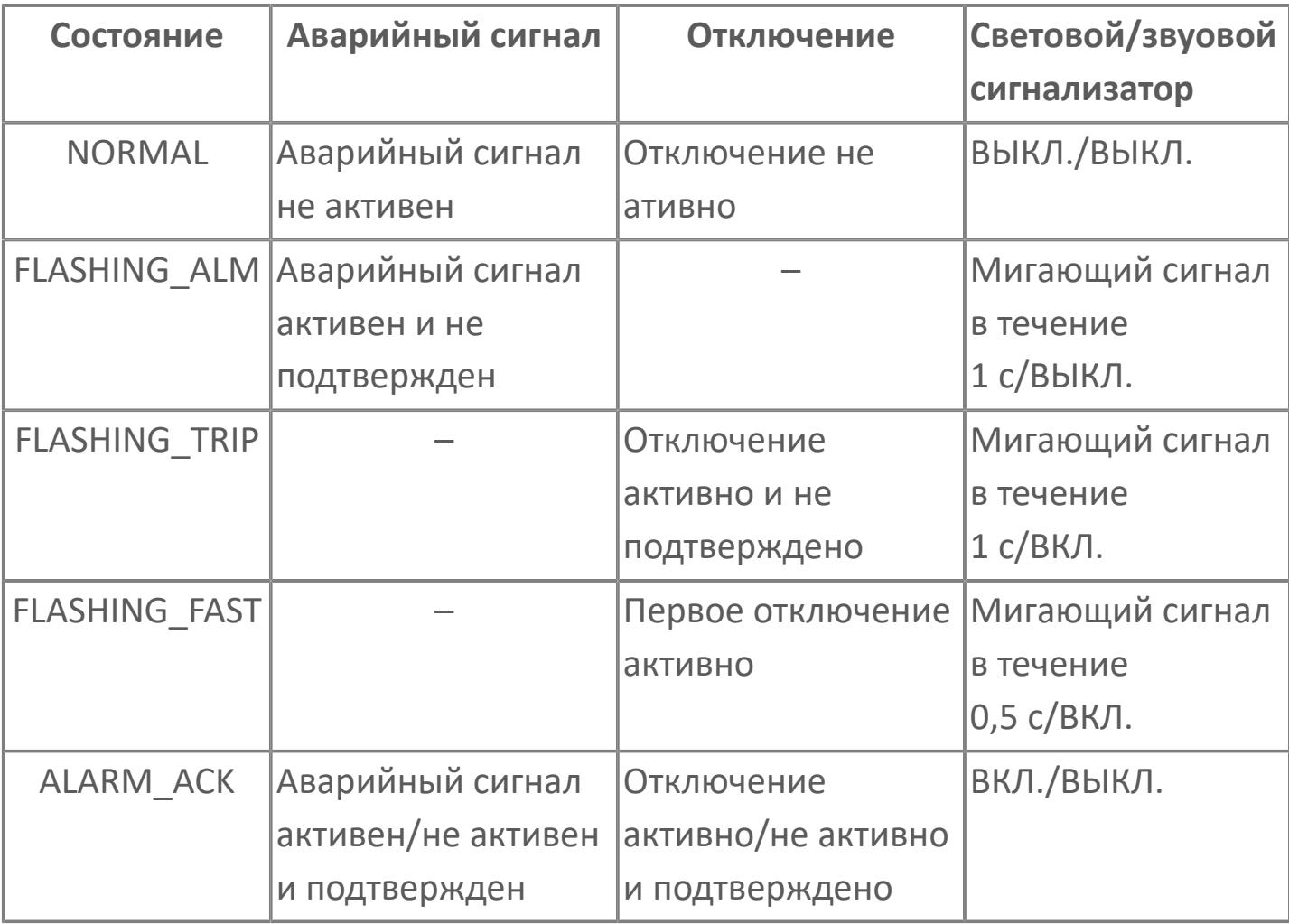

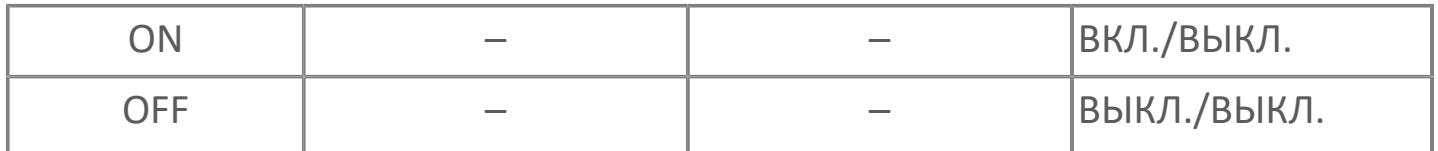

Подтверждение: Данная функция используется для передачи сигналов уведомлений на устройство сигнализации. Активация кнопки подтверждения приведет к состоянию сигнализатора в соответствии с таблицей, приведенной ниже.

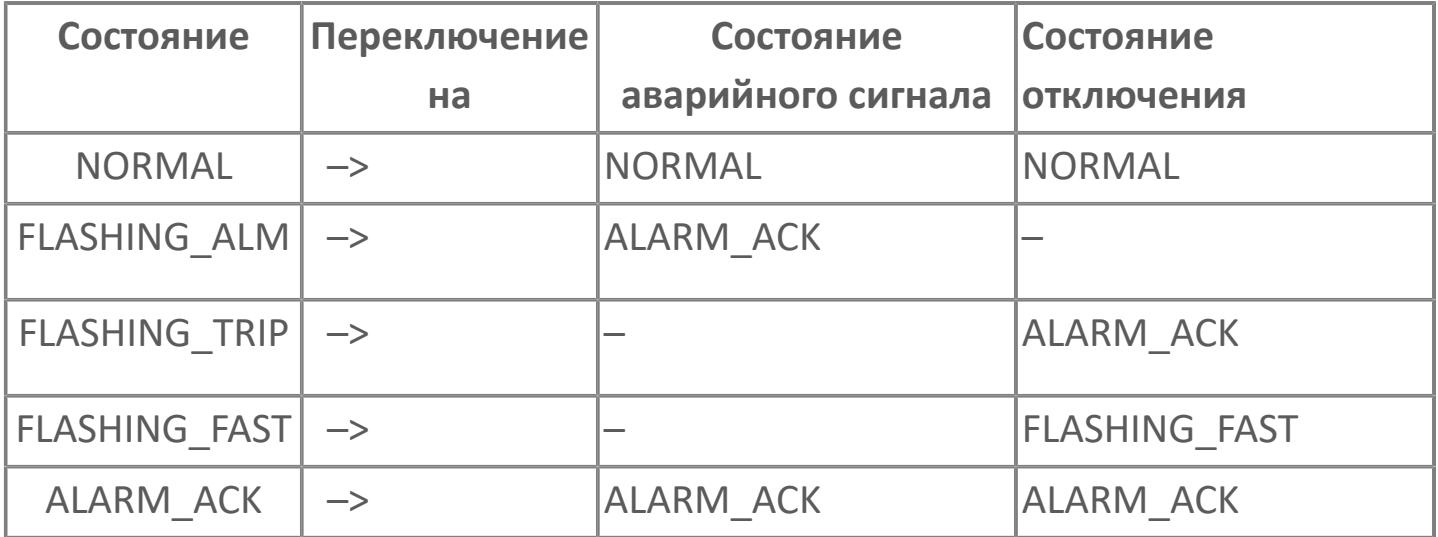

Сброс: Данная функция используется для сброса логики состояний аварийного сигнала или отключения (при отсутствии активного состояния сигнализации или отключения) или сброса сигнала первого срабатывания (если применяется). Активация кнопки СБРОСА приведет к состоянию сигнализатора в соответствии с таблицей, приведенной ниже.

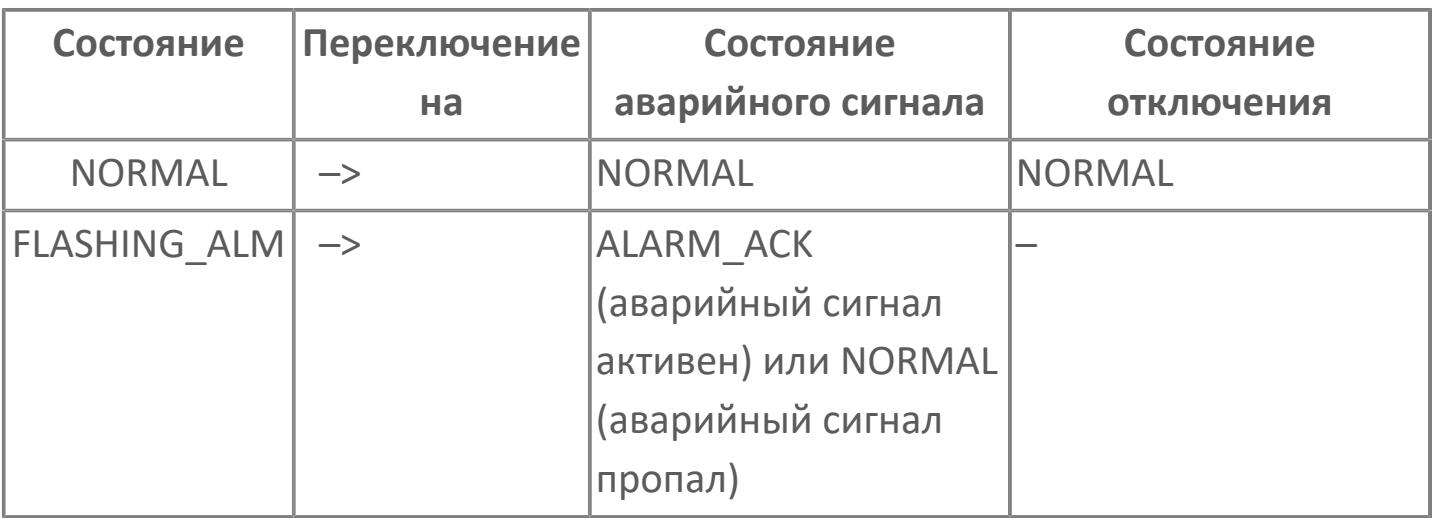

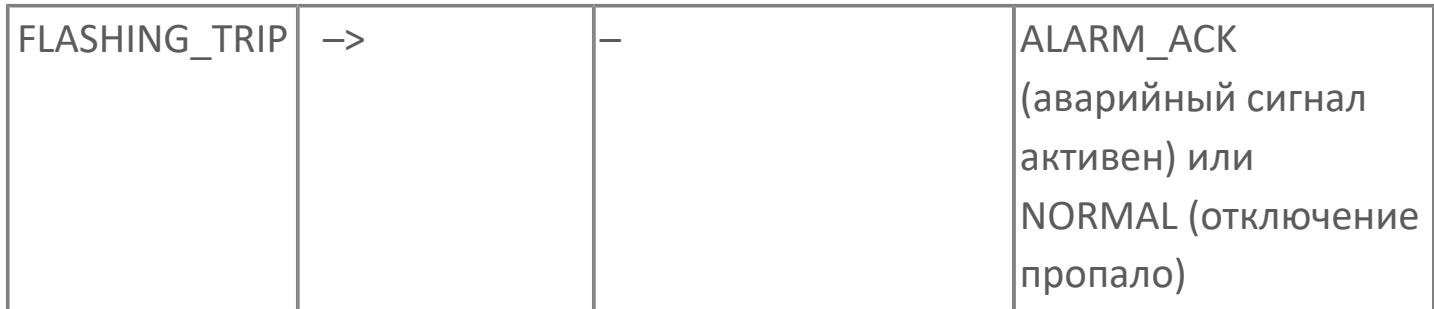

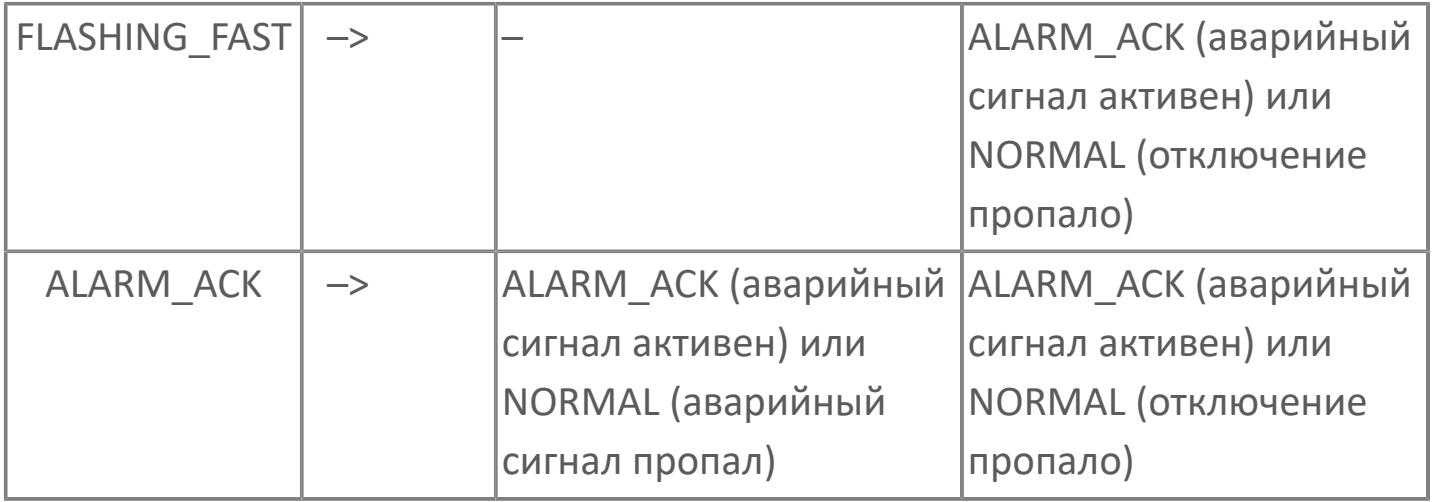

Тестирование контрольных ламп: Для одновременного тестирования всех имеющихся контрольных ламп имеется соответствующая кнопка. Тестирование ламп производится кнопкой, которая посылает к каждой лампе импульс (5 – 10 с), включающий ее с указанной длительностью. Импульс позволяет избежать сбоев при выполнении теста контрольных ламп из-за заклинивания указанной кнопки.

# **Входные параметры**

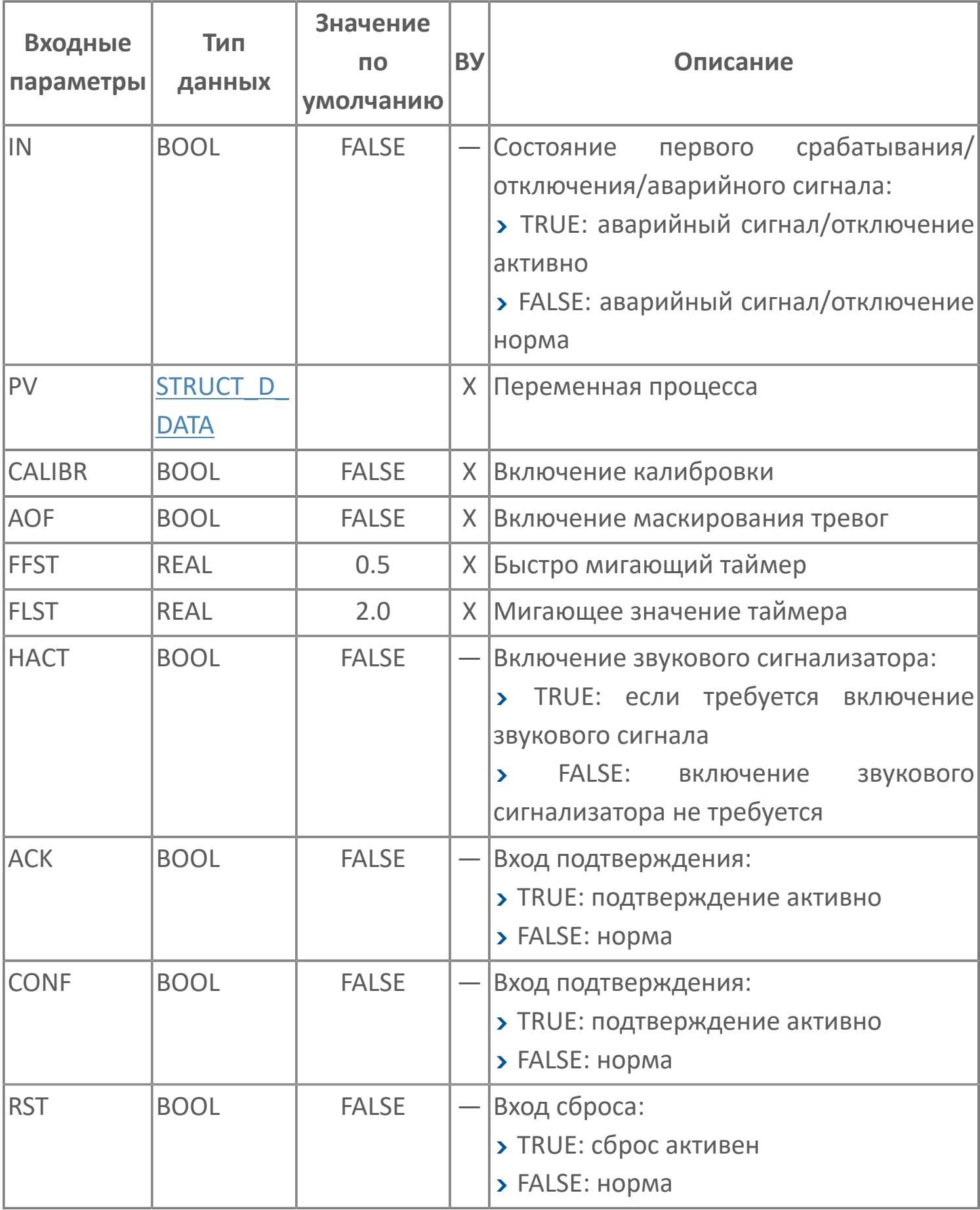

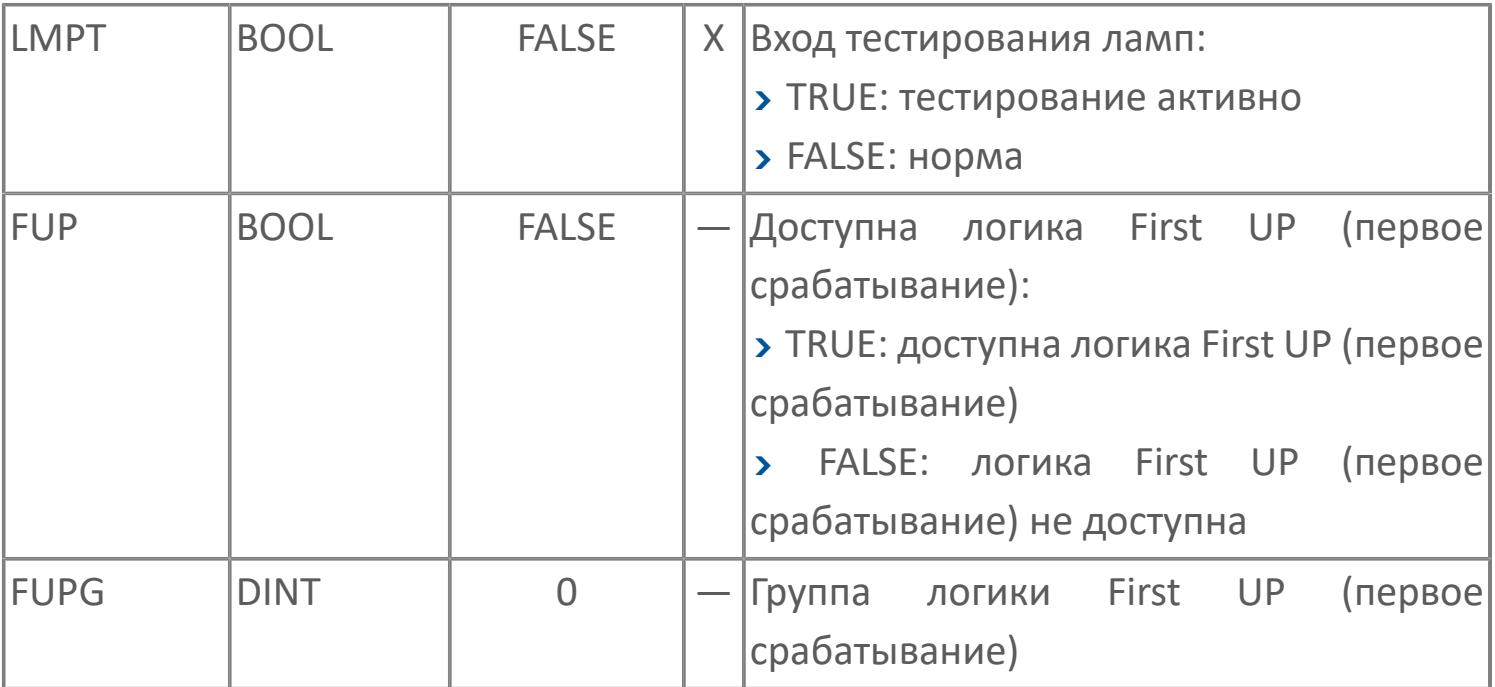

# **Выходные параметры**

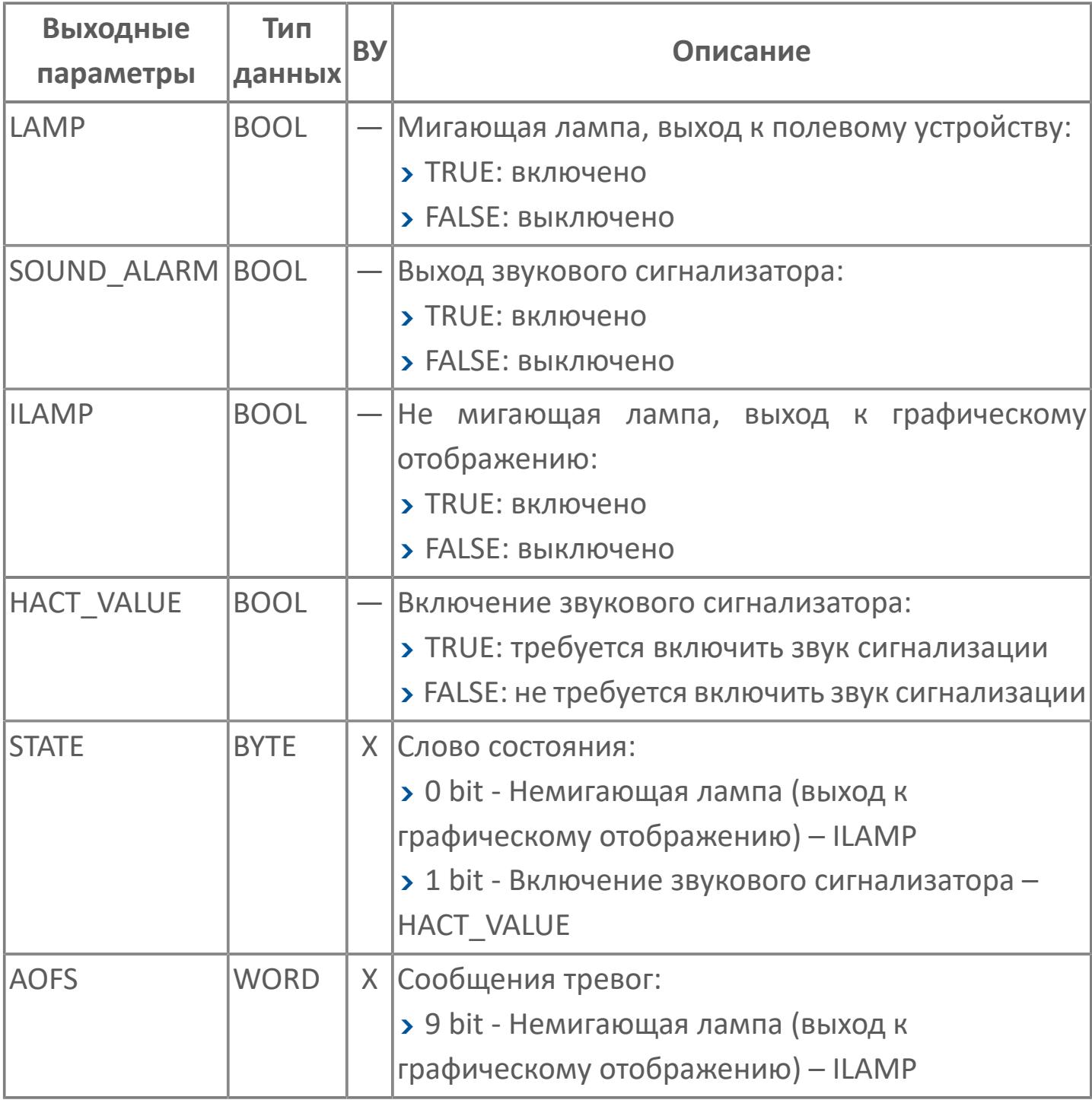

# **Данные для ВУ**

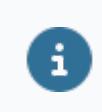

Количество данных для ВУ влияет на тип лицензии.

В таблице ниже представлена информация по данным блока, передаваемым на ВУ.

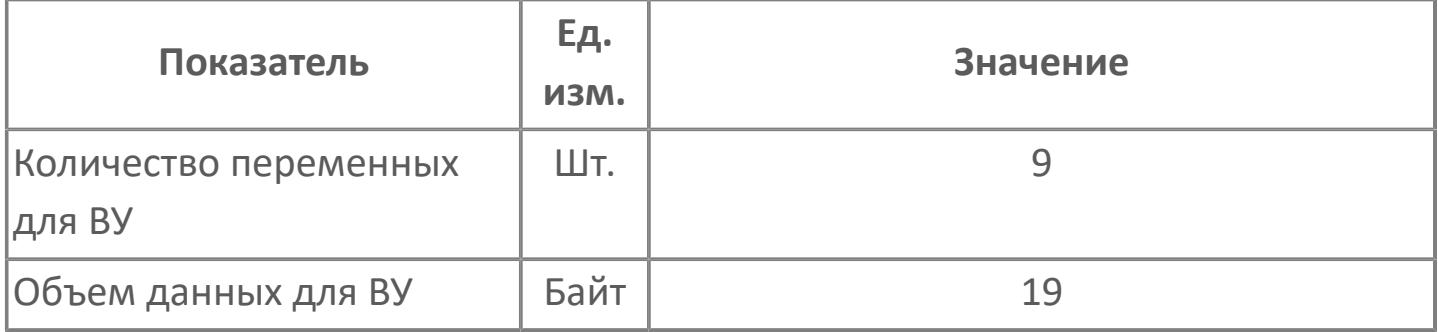

# **Резервируемые данные**

В таблице ниже представлена информация по резервируемым данным блока.

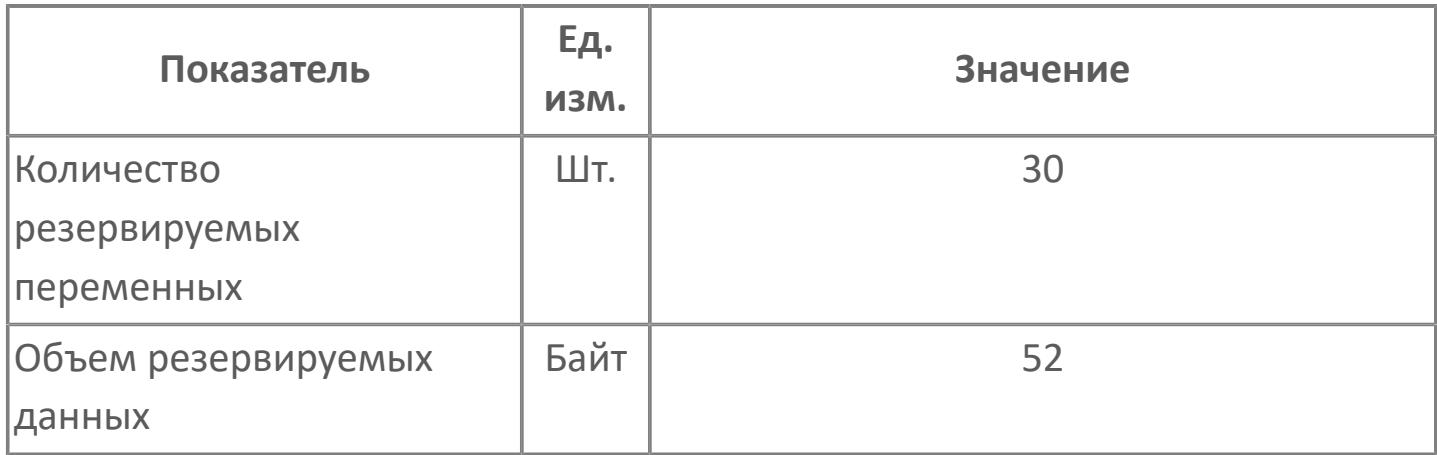

# **1.3.2.6.2.2. Мнемосимвол**

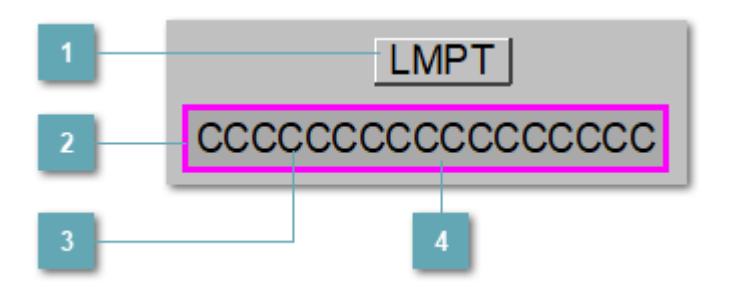

**Запуск тестирования ламп**

При нажатии на кнопку откроется окно подтверждения команды тестирования ламп.

**Внешняя рамка**

Цветовая индикация состояния блока.

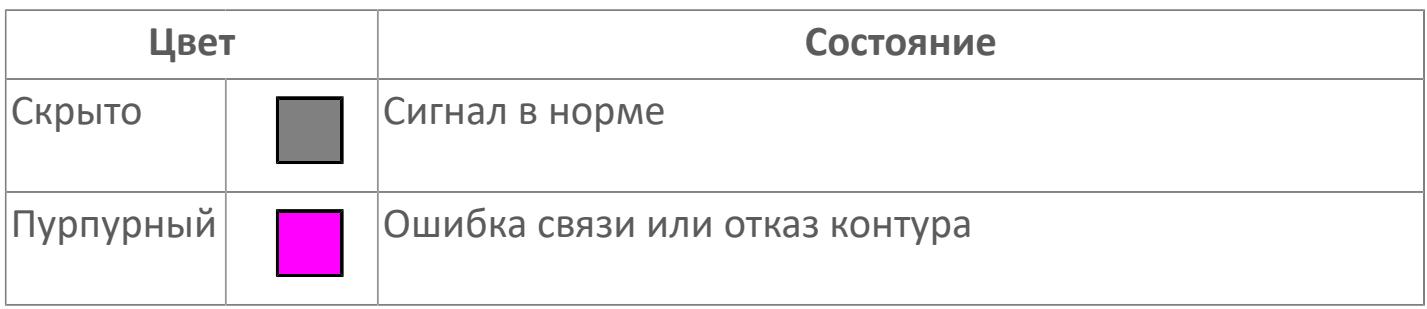

**Имя тега и зона вызова панели блока**

Идентификатор функционального блока. При нажатии открывается [Окно](#page-5449-0) [Рабочее](#page-5449-0) функционального блока.

## 4 Внутренняя рамка

Цветовая индикация состояния блока.

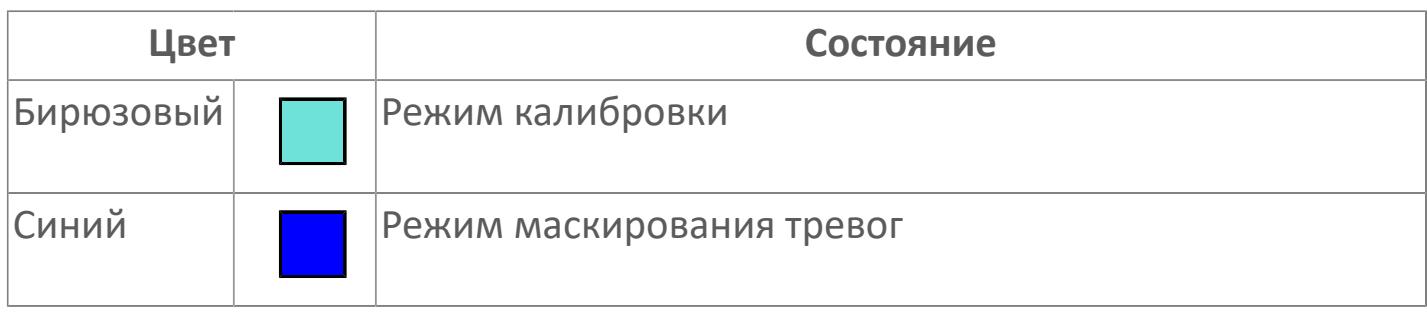

## **Динамические представления сигнализаций**

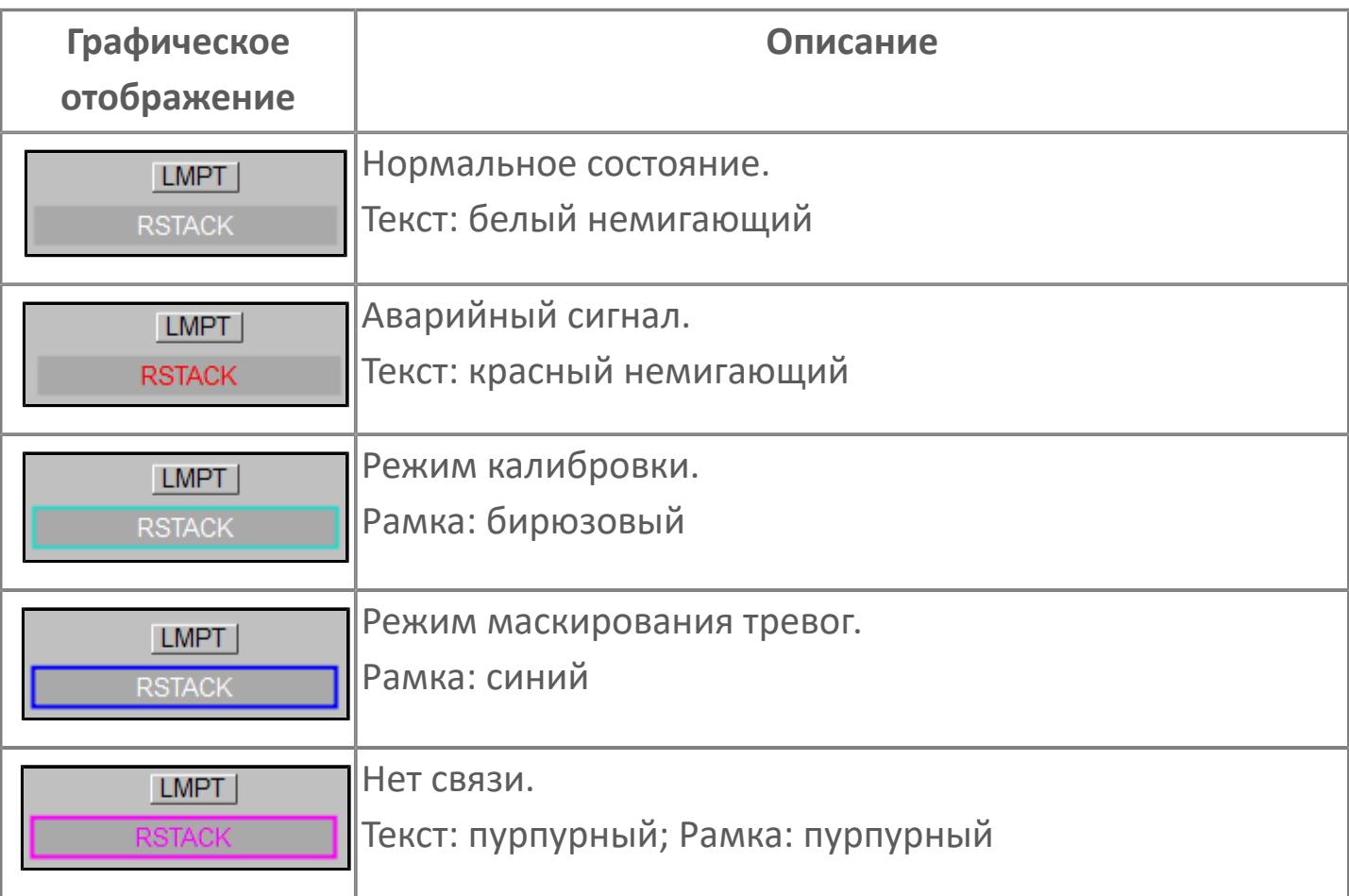

## **Редактор свойств**

В таблице ниже перечислены свойства, доступные при настройке мнемосимвола в редакторе свойств.

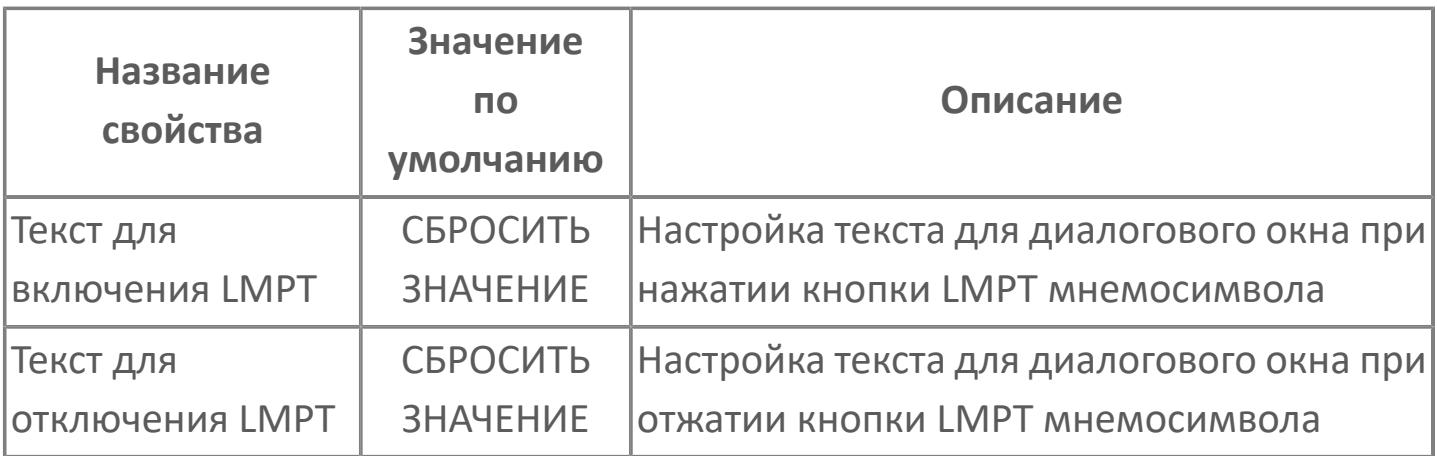

# <span id="page-5449-0"></span>Окно Рабочее

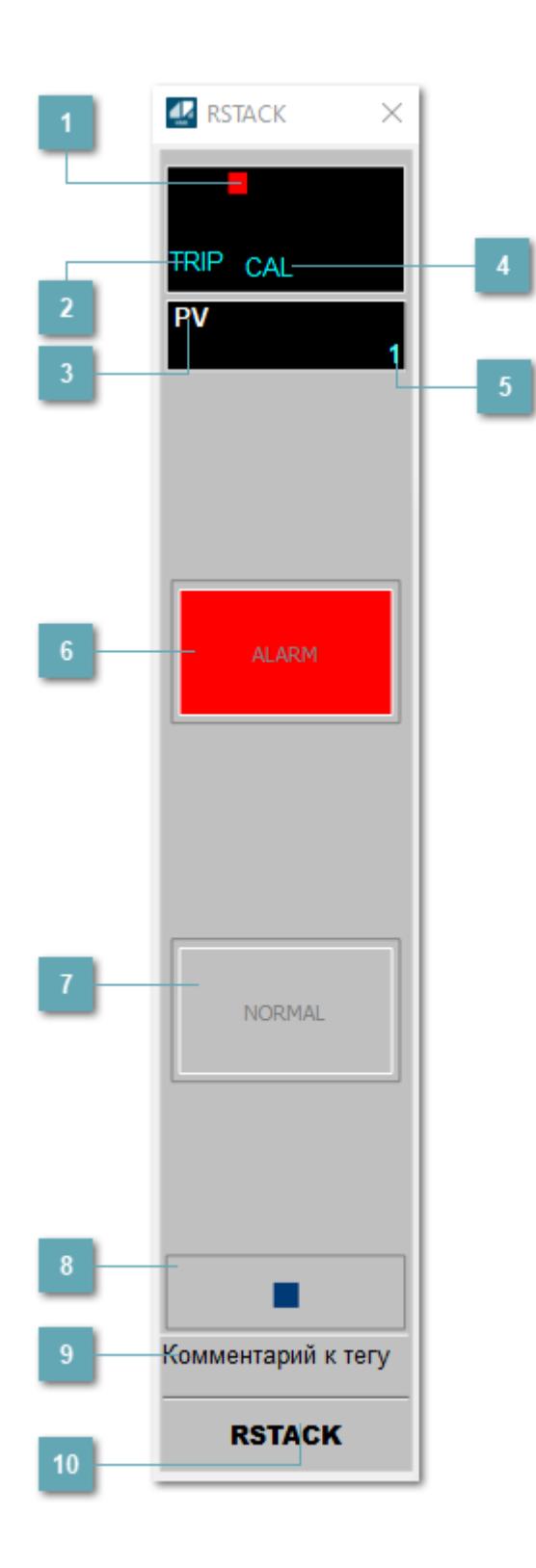

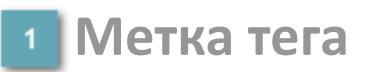

Метка тега окрашивается в соответствии с цветовой схемой и приоритетами срабатывания тревог.

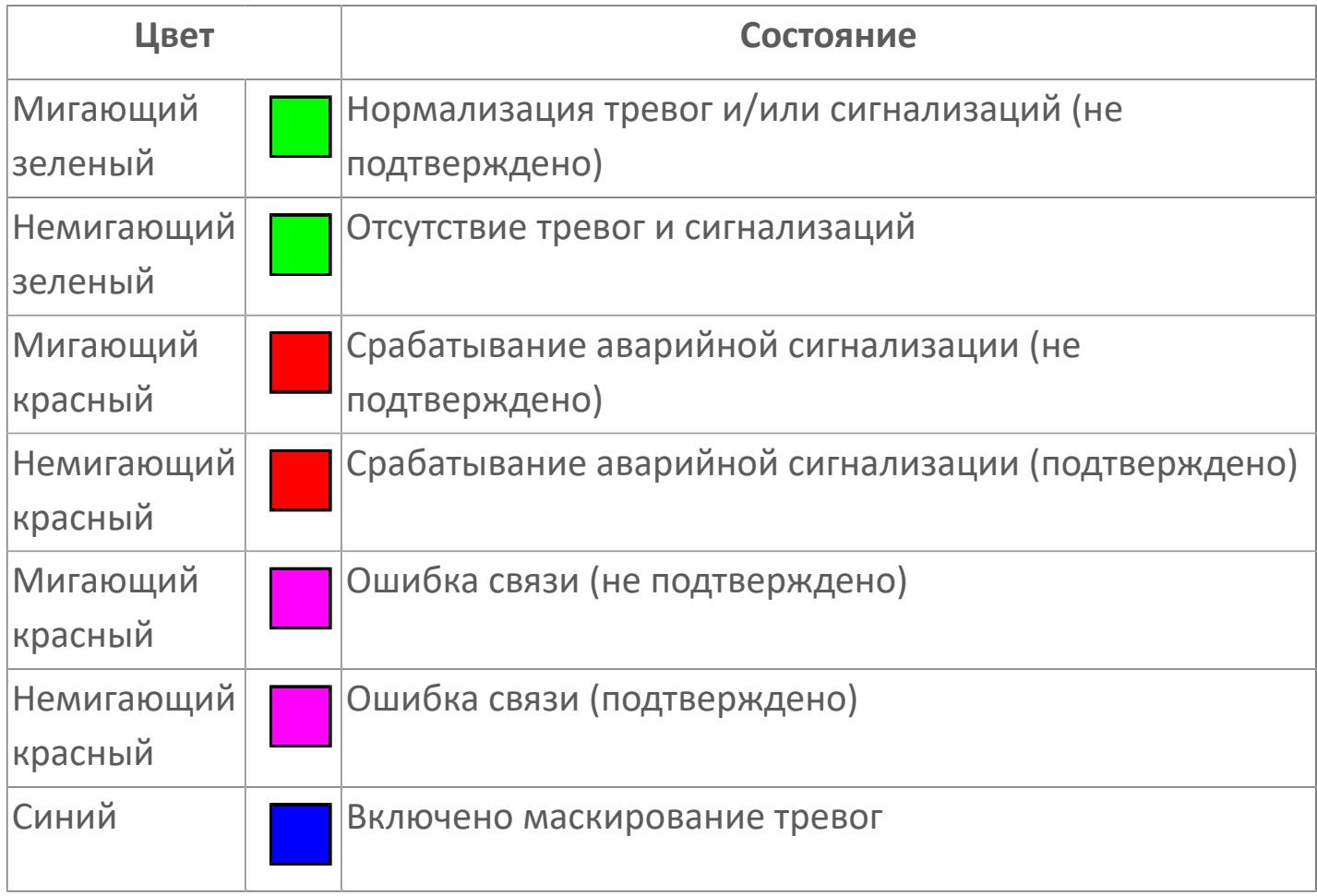

## **Состояние тревоги**

Индикатор [состояния тревоги](#page-27-0) функционального блока.

**Технологический параметр**

Обозначение технологического параметра (PV).

## **Режим калибровки**

Индикатор активности режима калибровки. В режиме калибровки появляется индикатор CAL.

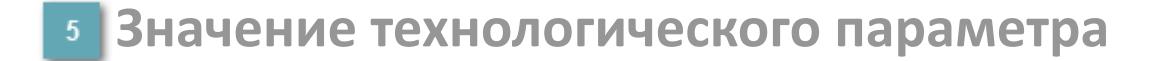

Текущее значение технологического параметра PV.

#### **Состояние "Аварийный сигнал"**

При появлении аварийного сигнала кнопка "ALARM" подсвечивается красным цветом.

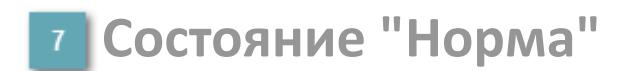

При отсутствии аварийного сигнала кнопка "NORMAL" подсвечивается зеленым цветом.

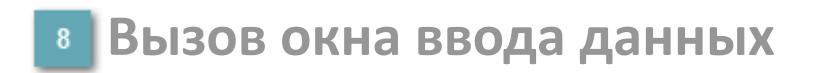

Кнопка вызова окна ввода данных. В открывшемся окне для изменения данных нажмите кнопку "ПАРАМЕТР", выберите изменяемый параметр, в области "Значение" введите новое значение параметра и нажмите клавишу "Enter".

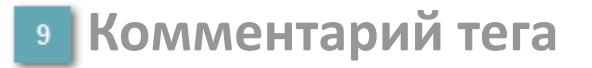

Задаваемый комментарий тега.

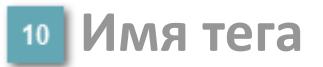

Идентификатор функционального блока.

# **Окно Параметры**

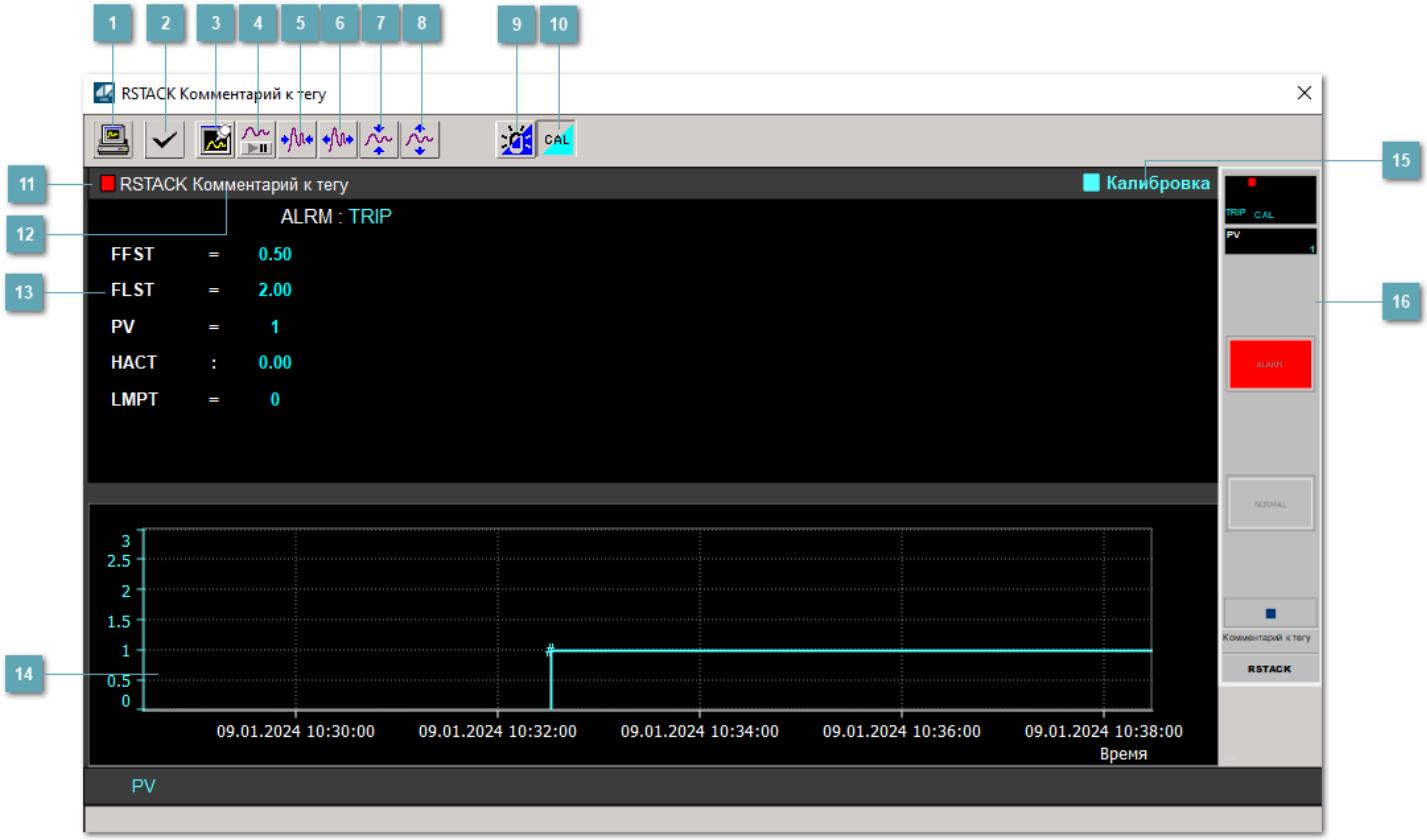

#### **Сделать скриншот окна**

При нажатии на кнопку открывается окно печати текущего тренда.

#### **2 Квитировать сообщение**

При нажатии на кнопку открывается окно квитирования сообщений тревог. Окно открывается, если есть хотя бы одно неквитированное сообщение о тревоге.

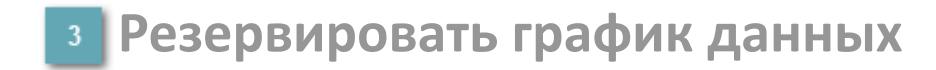

При нажатии на кнопку открывается окно сохранения резервной копии графика данных.

#### **Остановить/Возобновить отображение данных**

При нажатии на кнопку останавливается/возобновляется отрисовка графика.

**Сократить интервал оси времени**

Сокращение интервала оси времени.

**Увеличить интервал оси времени**

Увеличение интервала оси времени.

**Уменьшить отображение графика**

Уменьшение отображения графика по вертикали.

**Увеличить отображение графика**

Увеличение отображения графика по вертикали.

#### **Переключить режим срабатывания тревог**

Включение/отключение маскирования тревог. При включении маскирования тревог метка тега окрашивается в синий цвет.

При включенном режиме маскирования, тревоги формируются, но не записываются в журнал событий.

#### **Переключить режим калибровки**

Включение/отключение режима калибровки. При включении режима калибровки на панели блока отображается индикатор CAL.

## **Метка тега**

Метка тега окрашивается в соответствии с цветовой схемой и приоритетами срабатывания тревог.

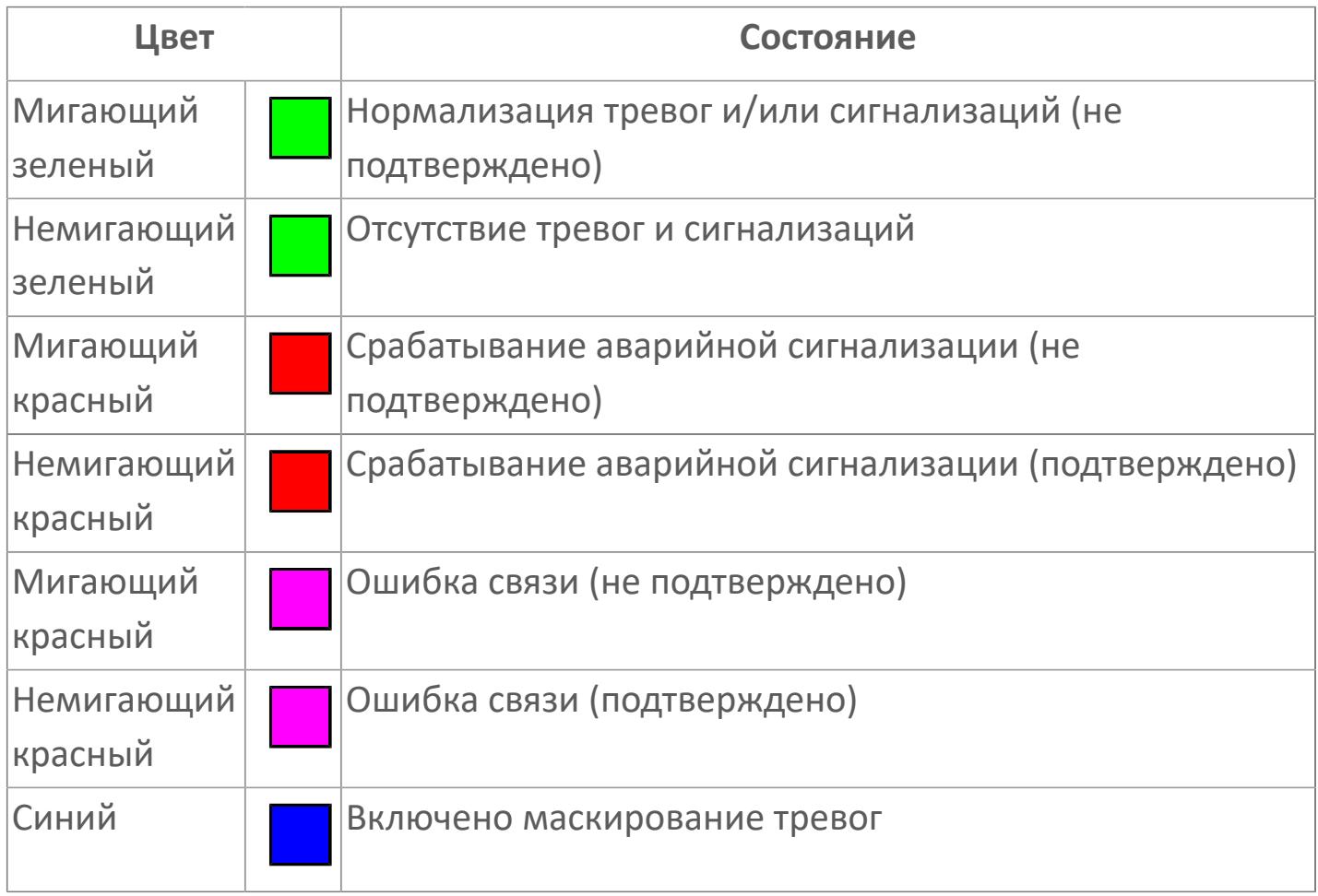

#### **Имя тега и комментарий**

Идентификатор функционального блока и задаваемый комментарий.

### **Уставки и режимы задания**

При нажатии на значение уставки или режим блока открывается окно ввода значения уставки или выбора режима:

- ALRM режим срабатывания тревог;
- FFST быстро мигающий таймер;
- FLST мигающее значение таймера;
- PV входное значение ответа;
- HACT включение звукового сигнализатора
- LMPT вход тестирования ламп.

#### **Тренд**

Используется компонент Astra.HMI.Trends.

Подробное описание возможностей Astra.HMI.Trends представлено в Руководстве системного интегратора ПТК AstraRegul.

#### **Режим калибровки**

Индикатор активности режима калибровки. В режиме калибровки появляется индикатор и надпись "Калибровка".

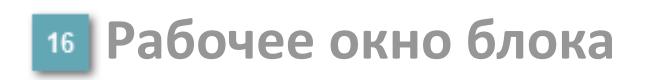

Отображение рабочего окна.

# **Окно Журнал событий**

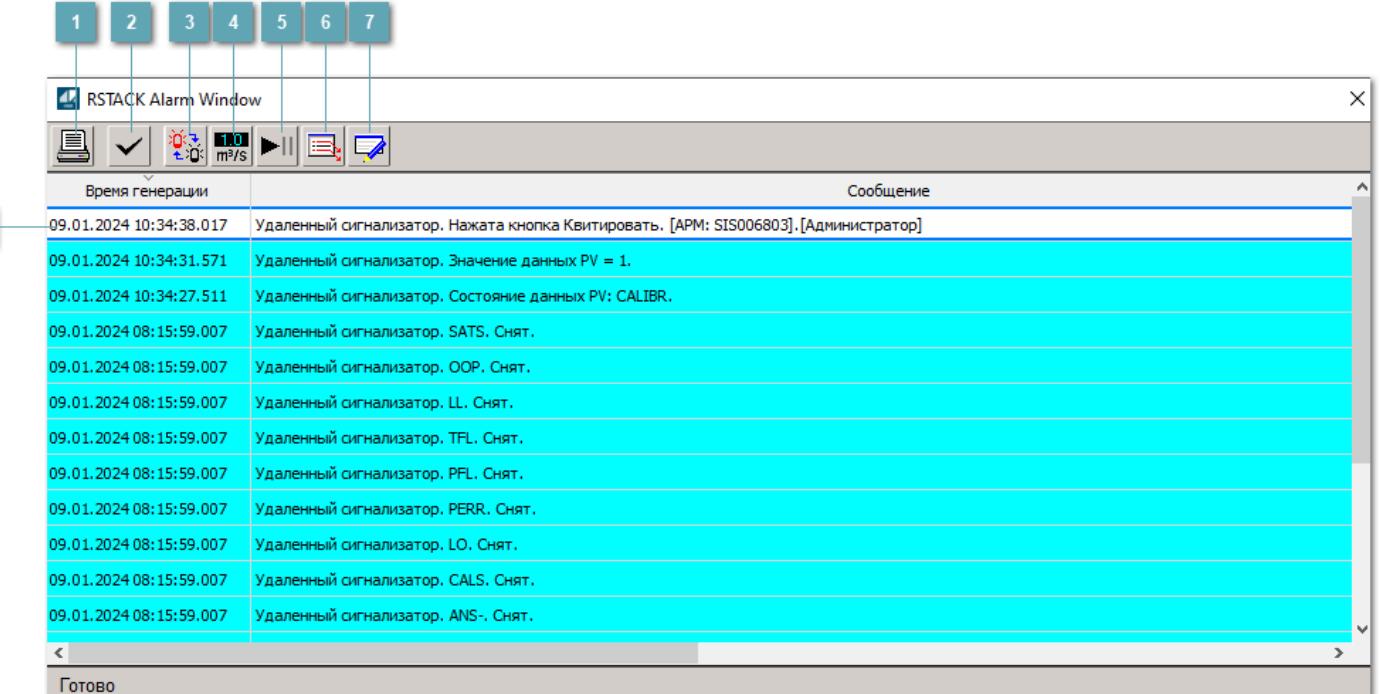

#### **Распечатать отображаемые события**

При нажатии на кнопку открывается окно печати журнала событий.

#### **Квитировать сообщение**

При нажатии на кнопку открывается окно квитирования выбранного сообщения, если для данного сообщения доступно квитирование и оно не было выполнено ранее.

#### **Переключение между тревогами**

При нажатии на кнопку в журнале событий будут отображены только тревоги высокого приоритета или все тревоги.

## **Функциональная кнопка**

Функционал данной кнопки в текущей версии библиотеки не доступен.

## **Остановить/возобновить обновление экрана**

При нажатии на кнопку останавливается или возобновляется обновление экрана.

## **Отобразить диалоговое окно ввода условий фильтра**

При нажатии на кнопку открывается окно создания условия фильтрации сообщений.

#### **Отобразить диалоговое окно настройки окна**

При нажатии на кнопку открывается окно с настройками журнала событий.

#### **Область отображения событий**

Отображает информацию о событиях в виде таблицы.

Используется компонент Astra.HMI.Alarms.

Подробное описание возможностей Astra.HMI.Alarms представлено в Руководстве системного интегратора ПТК AstraRegul.

# **Окно Графики**

В данном окне отображаются графики в историческом или оперативном режимах.

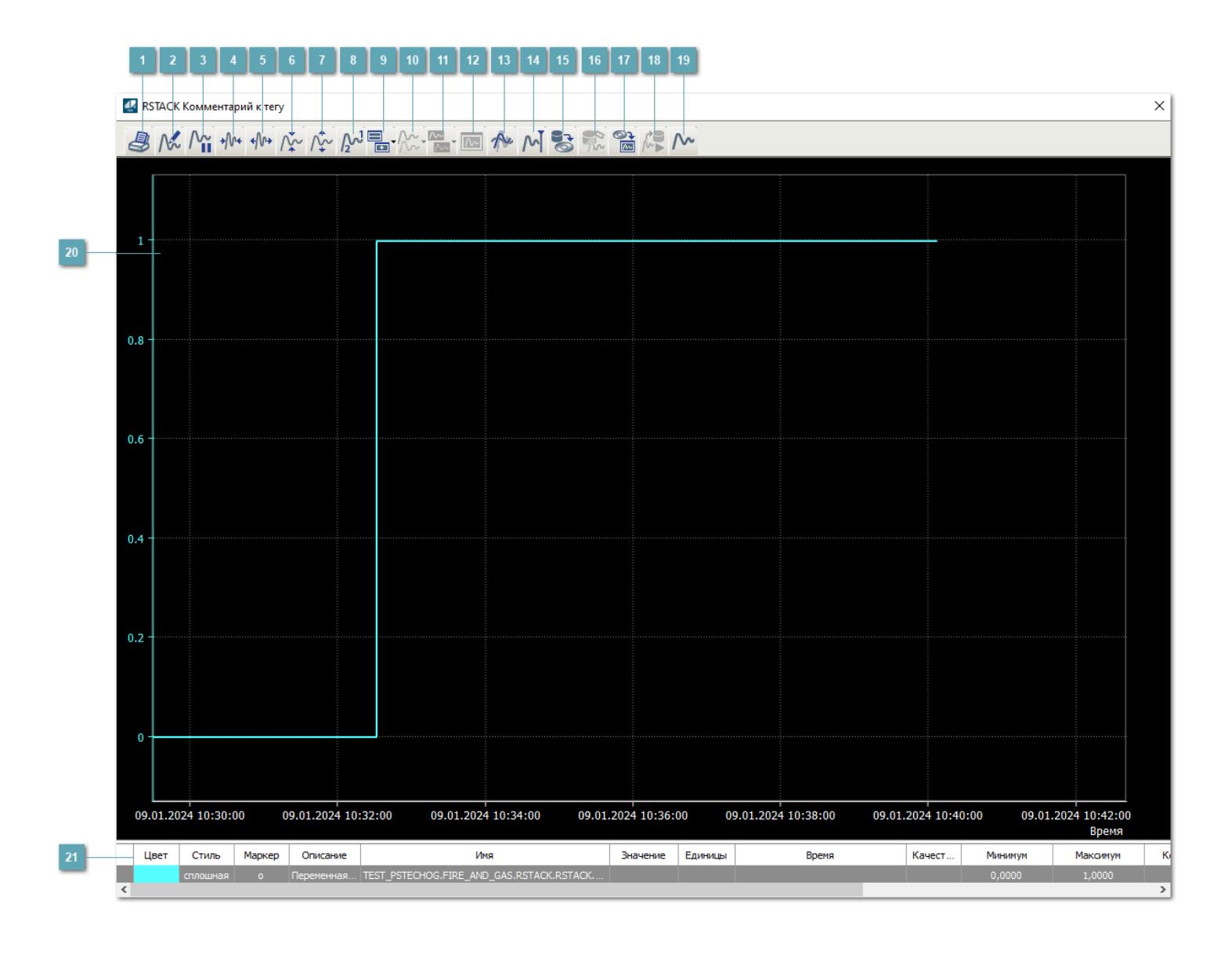

## **Печать**

При нажатии на кнопку открывается окно печати текущего тренда.

## **Функциональная кнопка**

Функционал данной кнопки в текущей версии библиотеки не доступен.

## **Пауза/Старт**

Останавливает/возобновляет отрисовку графиков.

**Сократить интервал оси времени**

Сокращение интервала оси времени.

**Увеличить интервал оси времени**

Увеличение интервала оси времени.

**Уменьшить отображение графика**

Уменьшение отображения графика по вертикали.

**Увеличить отображение графика**

Увеличение отображения графика по вертикали.

**Функциональная кнопка**

Функционал данной кнопки в текущей версии библиотеки не доступен.

## **Добавить репер**

Нажмите на кнопку "Добавить репер", а затем кликните в области тренда. На трендовом поле появится реперная линия.

Вы можете перемещать реперную линию в области тренда.

Чтобы скрыть реперную линию, повторно нажмите на кнопку "Добавить репер".

#### **Функциональная кнопка**

Функционал данной кнопки в текущей версии библиотеки не доступен.

#### **Функциональная кнопка**

Функционал данной кнопки в текущей версии библиотеки не доступен.

#### **Функциональная кнопка**

Функционал данной кнопки в текущей версии библиотеки не доступен.

#### **Восстановление исходного размера**

При нажатии на кнопку восстанавливает исходный размер всех графиков.

## **Отобразить график в текущей точке**

При нажатии на кнопку отображает на трендовом поле текущую точку с сохранением установленных размеров.

#### **Сохранить**  $15<sub>15</sub>$

При нажатии на кнопку открывается окно сохранения графика в файл или списка сигналов.

#### **Запросить исторические данные за период**

Кнопка доступна только в историческом режиме. При нажатии на кнопку в области тренда будет отображен график за указанный период.

## **Открыть**

При нажатии на кнопку открывается окно открытия списка сигналов или архива с данными.

**Режим отображения** 18

Переход в оперативный/исторический режим.

**Функциональная кнопка** 19

Функционал данной кнопки в текущей версии библиотеки не доступен.

#### **Трендовое поле**

Используется компонент Astra.HMI.Trends.

Подробное описание возможностей Astra.HMI.Trends представлено в Руководстве системного интегратора ПТК AstraRegul.

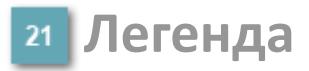

Область отображения параметров сигнала.

# **Журнал событий**

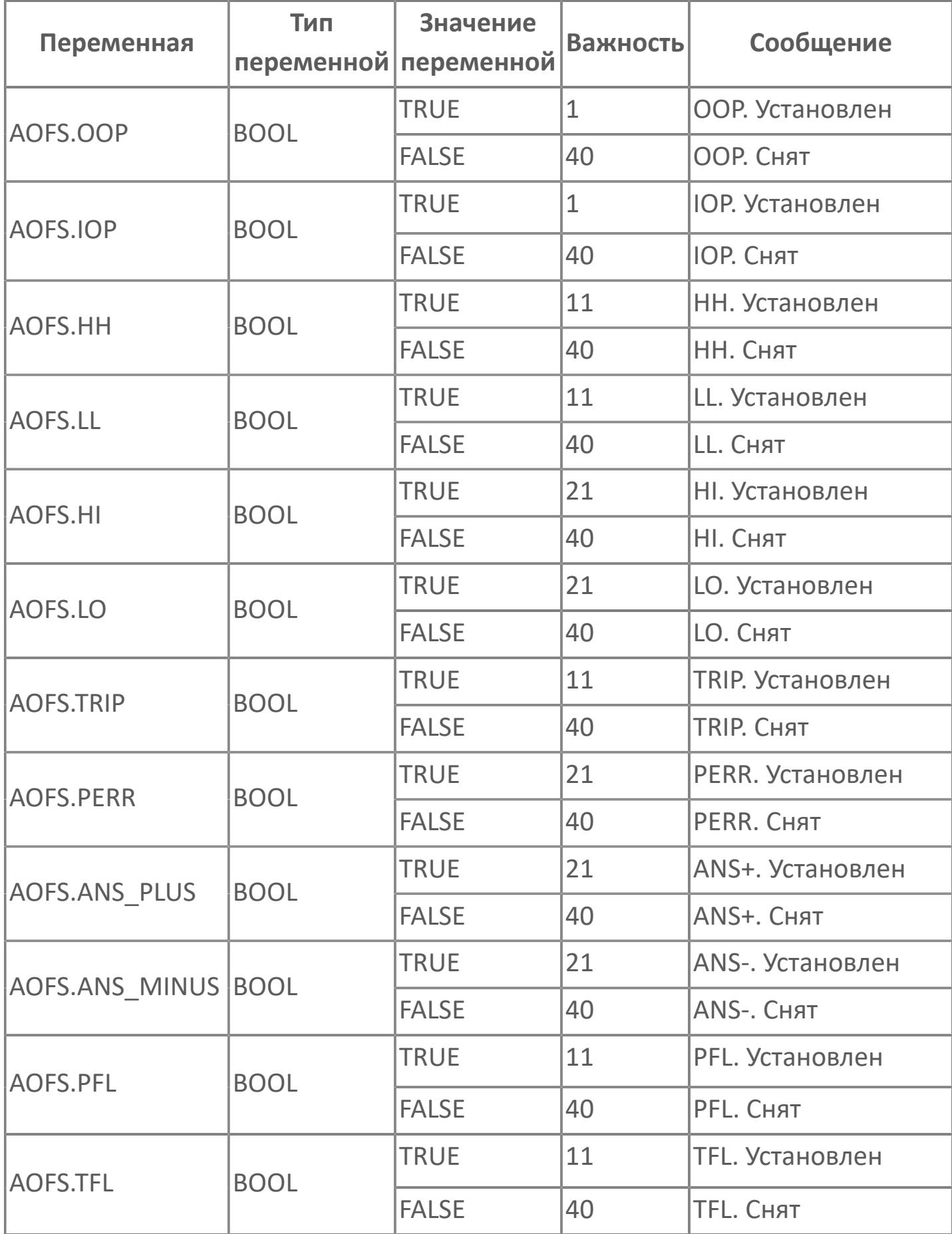

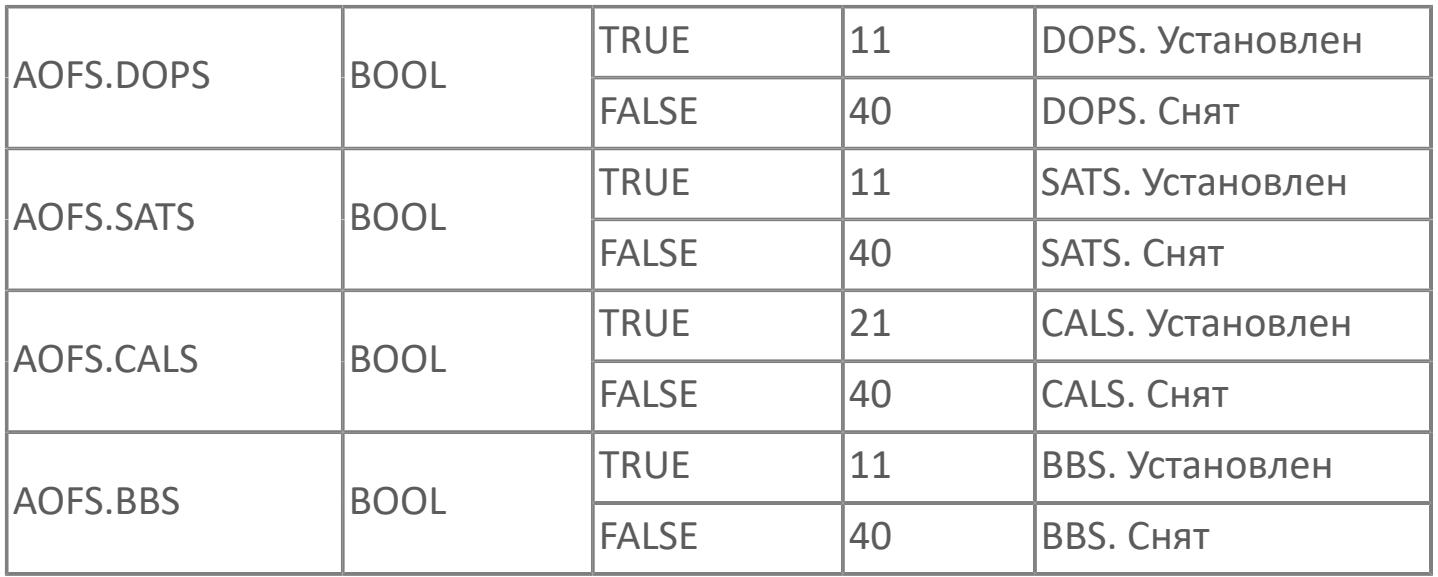

# **1.3.2.7. КОММУТАТОРЫ**

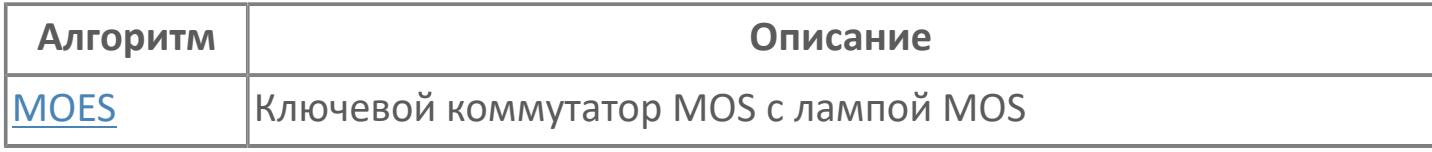

# <span id="page-5467-0"></span>1.3.2.7.1. MOES | КЛЮЧЕВОЙ КОММУТАТОР **MOS С ЛАМПОЙ MOS**

**>**Алгоритм

**>Мнемосимвол** 

# <span id="page-5468-0"></span>**1.3.2.7.1.1. Алгоритм**

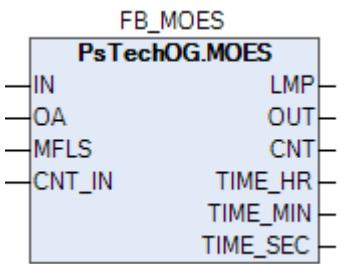

Обработка состояний MOES и логика включения лампы MOES реализуется с использованием функционального блока MOES.

#### **Описание**

Модуль выполняет следующие функции:

- Обработка блокировки автоматики для технического обслуживания;
- Переключатель блокировки автоматики для технического обслуживания (MOES);
- Лампа состояния блокировки автоматики для технического обслуживания;
- Число активных MOS.

Функциональный блок MOES дает общее разрешение на включение блокировки автоматики для технического обслуживания (MOS) от HMI для отдельных инициаторов, входящих в состав группы.

Все MOES активируются переключателем, расположенным на матричной панели с соответствующей лампой статуса (или подсветкой). Отдельный переключатель MOES связан с обособленной группой MOS. В большинстве случаев одним переключателем MOES комплектуется отдельная технологическая установка. Иногда технологическая установка оснащается несколькими MOES, относящимися к различному оборудованию в этой установке. Переключатель MOES нельзя извлечь в положении ВКЛ.

Команды MOS от HMI для отдельных инициаторов (FGAIS, FGDI, F12 и т.д.) принимаются только в том случае, если включены соответствующие главные переключатели MOES, иначе выполняется принудительный сброс данных команд MOS от HMI. Поскольку этот переключатель аппаратно подключен к логике ПСБ, оператор (старший оператор) имеет возможность централизованно отключить режим запрета обслуживания (MOS) для группы инициаторов независимо от статуса АСУТП или канала связи.

Переключатель MOES имеет два состояния:

- **> MOS включено** логическая 1;
- MOS отключено логический 0.

Переключатели MOES доступны только при соответствующем уровне полномочий. Переключатели и лампы MOES образуют структуру блокировки автоматики для технического обслуживания на уровне производства в целом. Переключатели MOES также предоставляют возможность отменить всю блокировку автоматики для технического обслуживания по усмотрению оператора. Отмена MOES ведет к сбросу состояния всех связанных MOS.

Логика работы светосигнального индикатора (LMP) MOES:

- ВЫКЛ в группе MOES отсутствуют инициаторы, у которых включена блокировка автоматики для технического обслуживания;
- ВКЛ в группе MOES присутствуют инициаторы, у которых включена блокировка автоматики для технического обслуживания;

 МИГАНИЕ – а группе MOES присутствует инициаторы, у которых включена блокировка автоматики для технического обслуживания и которые находятся в состоянии срабатывания.

# Входные параметры

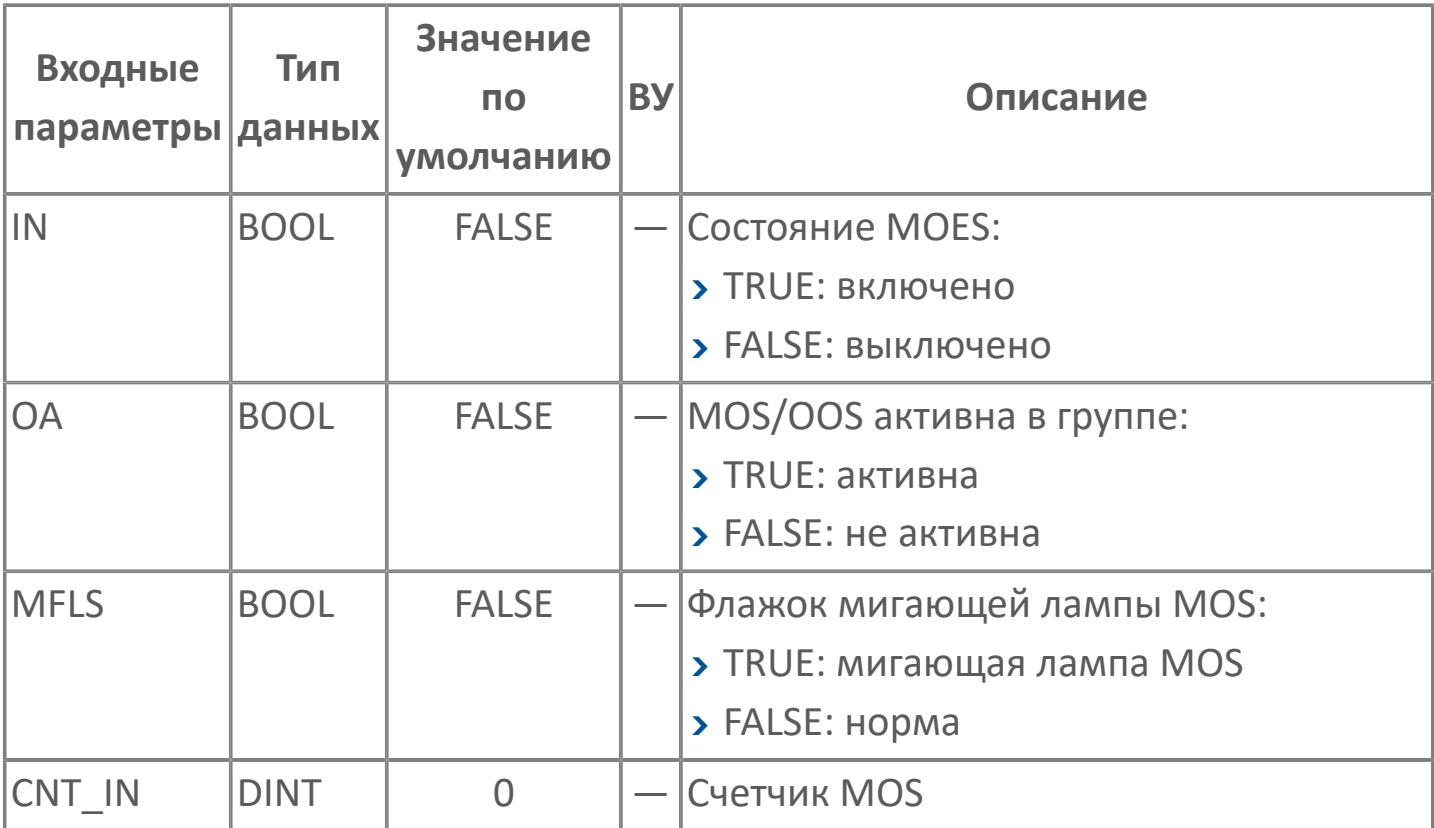
## **Выходные параметры**

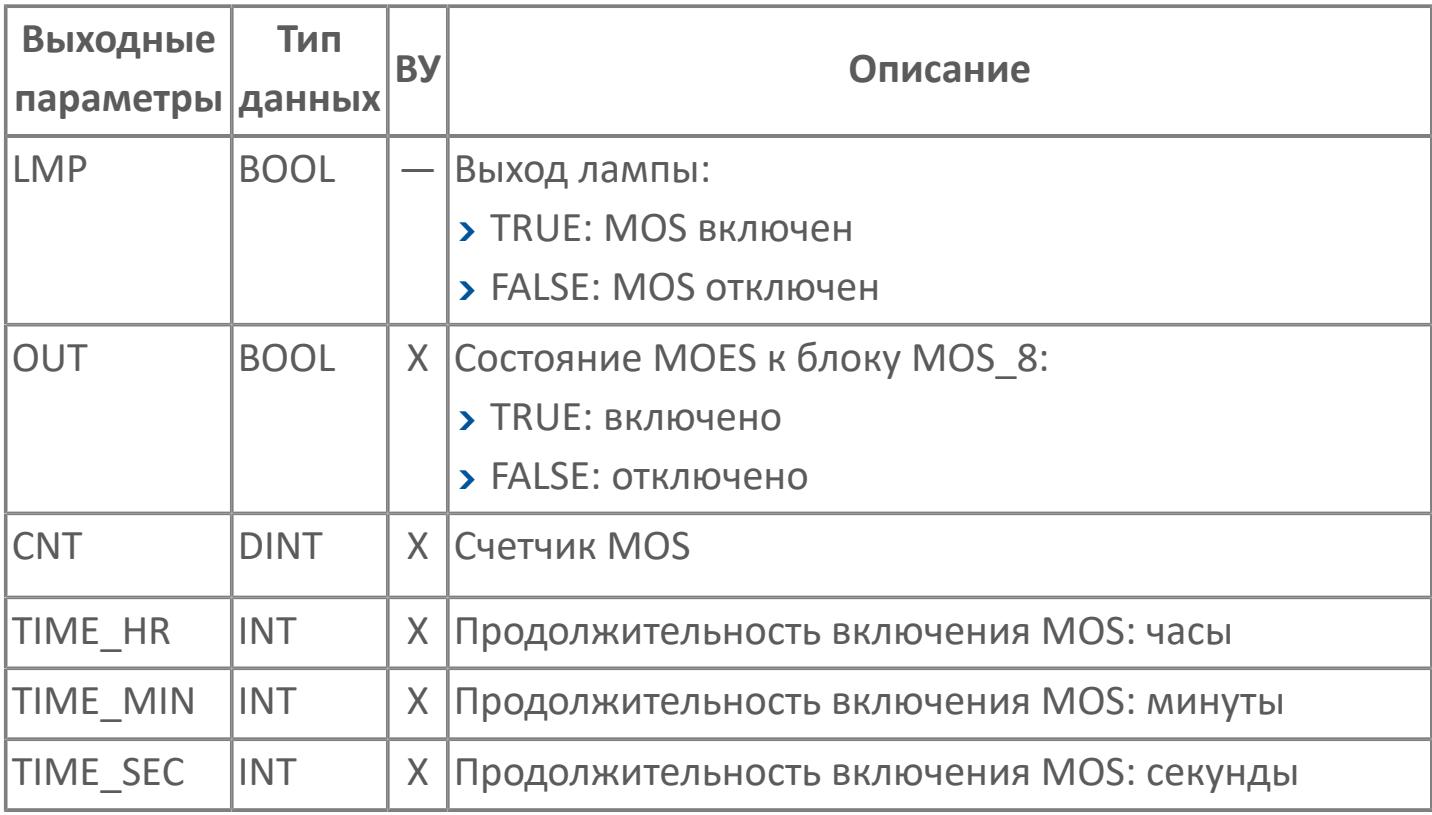

## **Данные для ВУ**

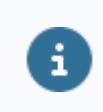

Количество данных для ВУ влияет на тип лицензии.

В таблице ниже представлена информация по данным блока, передаваемым на ВУ.

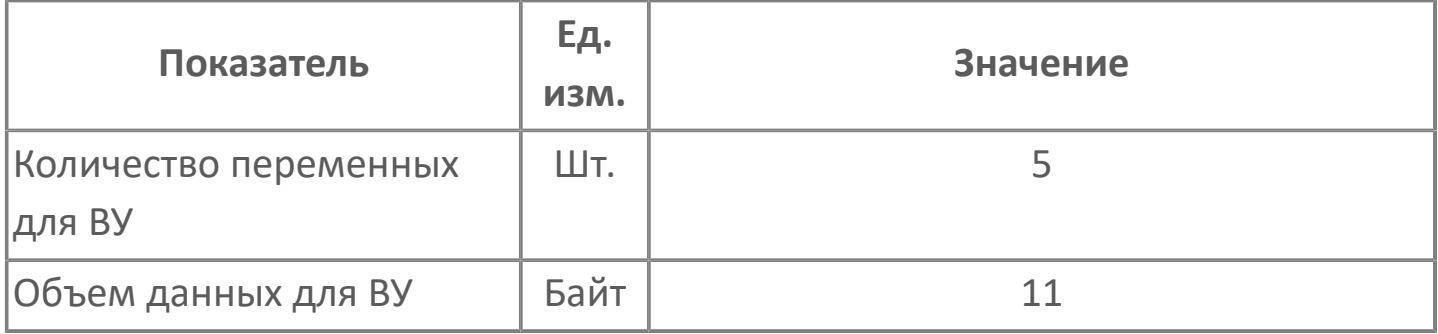

## **Резервируемые данные**

В таблице ниже представлена информация по резервируемым данным блока.

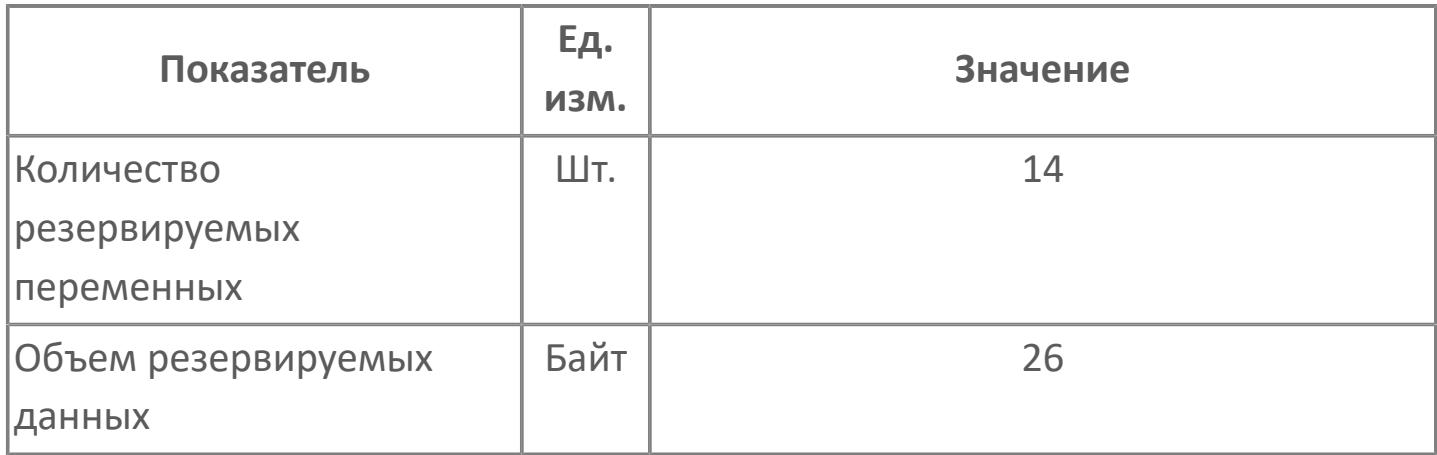

## **1.3.2.7.1.2. Мнемосимвол**

#### **Представление 1**

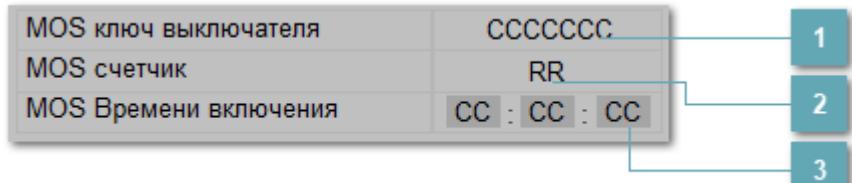

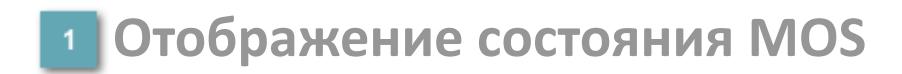

Индикатор активности MOS ключа: включен/отключен.

**Отображение числа MOS**

Счетчик MOS.

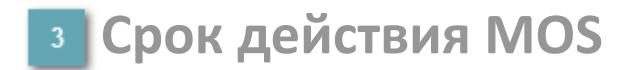

Время продолжительности включения MOS.

#### **Представление 2**

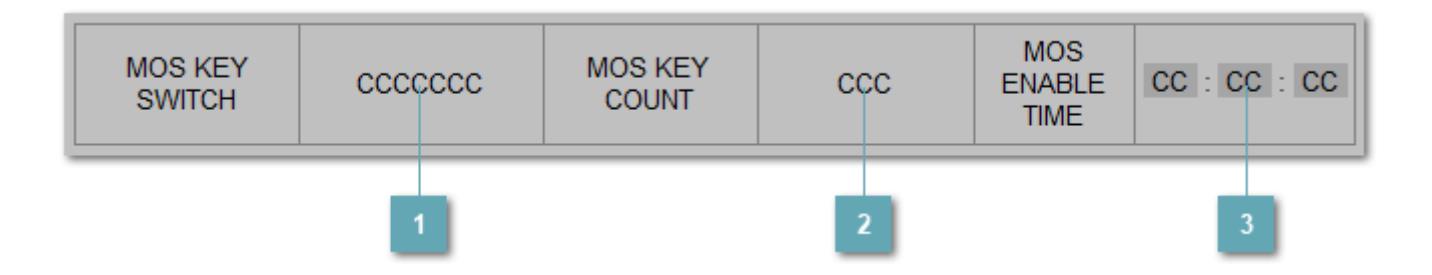

### **Отображение состояния MOS**

Индикатор активности MOS ключа: включен/отключен.

**Отображение числа MOS**

Счетчик MOS.

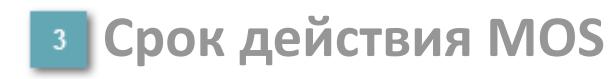

Время продолжительности включения MOS.

### **Динамические представления сигнализаций**

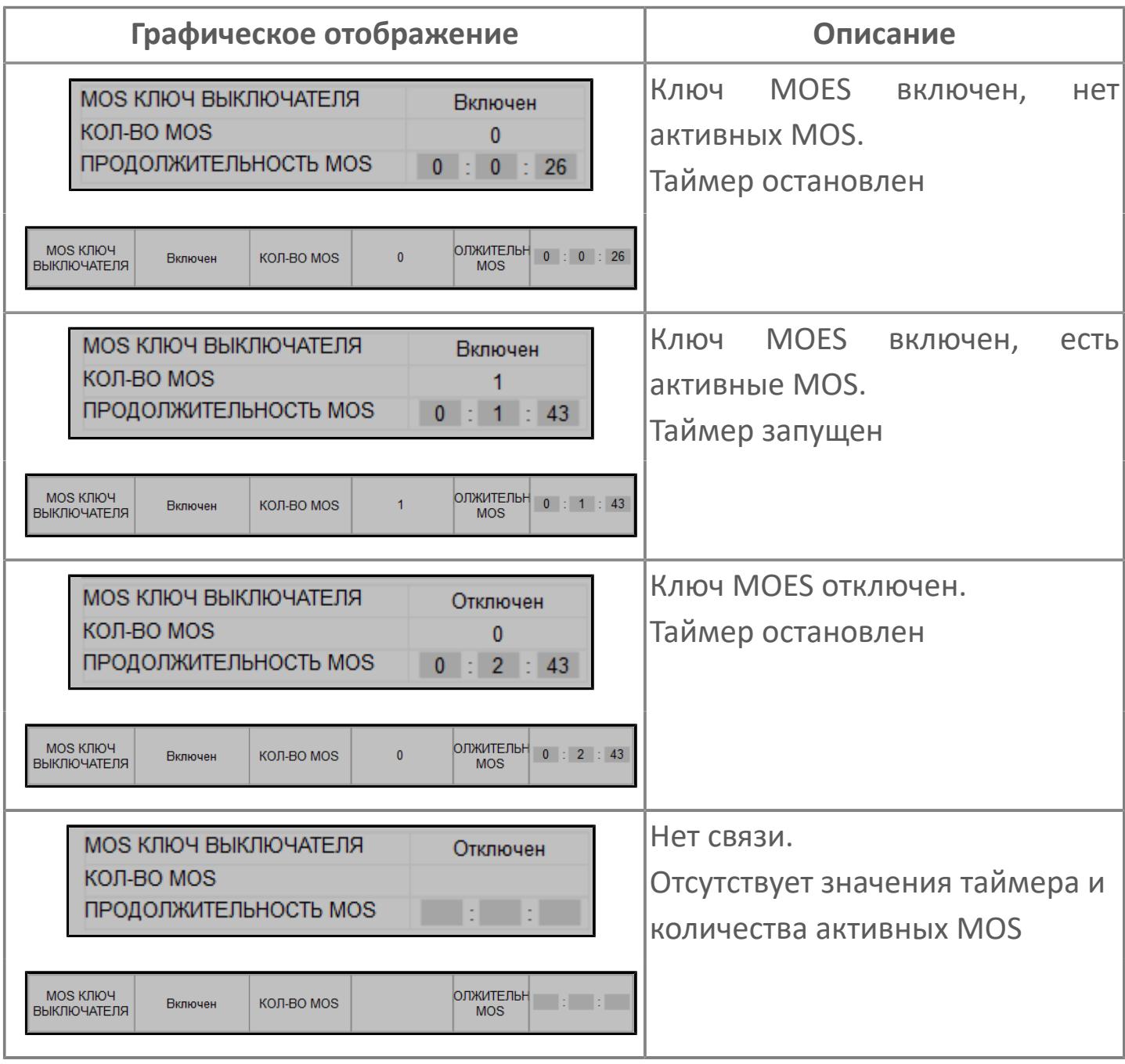

## **1.3.2.8. БЛОКИРОВКА АВТОМАТИКИ**

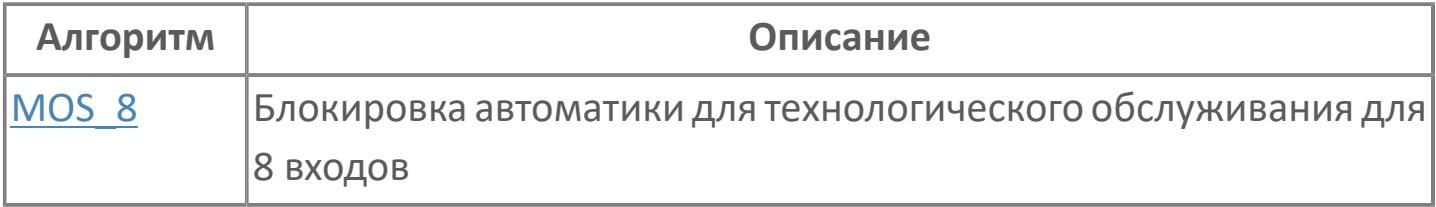

# <span id="page-5479-0"></span>**1.3.2.8.1. MOS\_8 | БЛОКИРОВКА АВТОМАТИКИ ДЛЯ ТЕХНОЛОГИЧЕСКОГО ОБСЛУЖИВАНИЯ ДЛЯ 8 ВХОДОВ**

[Алгоритм](#page-5480-0)

### <span id="page-5480-0"></span>**1.3.2.8.1.1. Алгоритм**

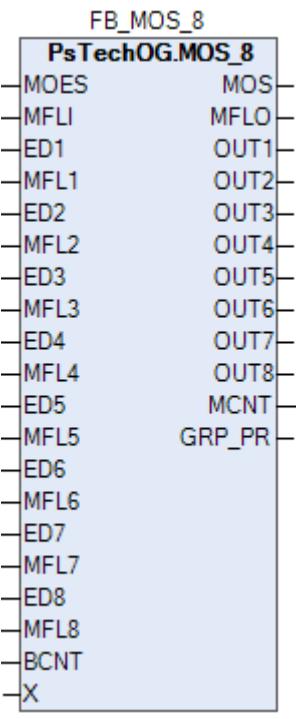

Выполняет функцию блокировки автоматики для технического обслуживания. В случае, если группа имеет более 8 инициаторов, используется несколько блоков.

#### **Описание**

Модуль выполняет следующие функции:

 Групповая обработка блокировки автоматики для технического обслуживания;

Расчет числа активных MOS.

Блокировка автоматики для технического обслуживания (MOS) может иметь одно из двух следующих состояний:

- БЛОКИРОВКА (логическая 1);
- НОРМА (логический 0).

Функция MOS поддерживает включение/отключение с помощью переключателя блокировки автоматики для технического обслуживания (MOES), а также команды MOS от HMI.

Каждый инициатор (FGAIS, FGDI, F12 и т.д.) оборудован отдельным входом MOS\_REF для получения соответствующей команды от HMI. Включение команды блокировки автоматики для технического обслуживания блокирует логику формирования признака срабатывания в инициаторе. Режим блокировки автоматики для технического обслуживания сохраняются до выполнения одного из следующих условий:

- Отключение блокировки автоматики для технического обслуживания с помощью соответствующей команды от HMI;
- Установка группового переключателя MOES в положение ВЫКЛЮЧЕНО.

## **Входные параметры**

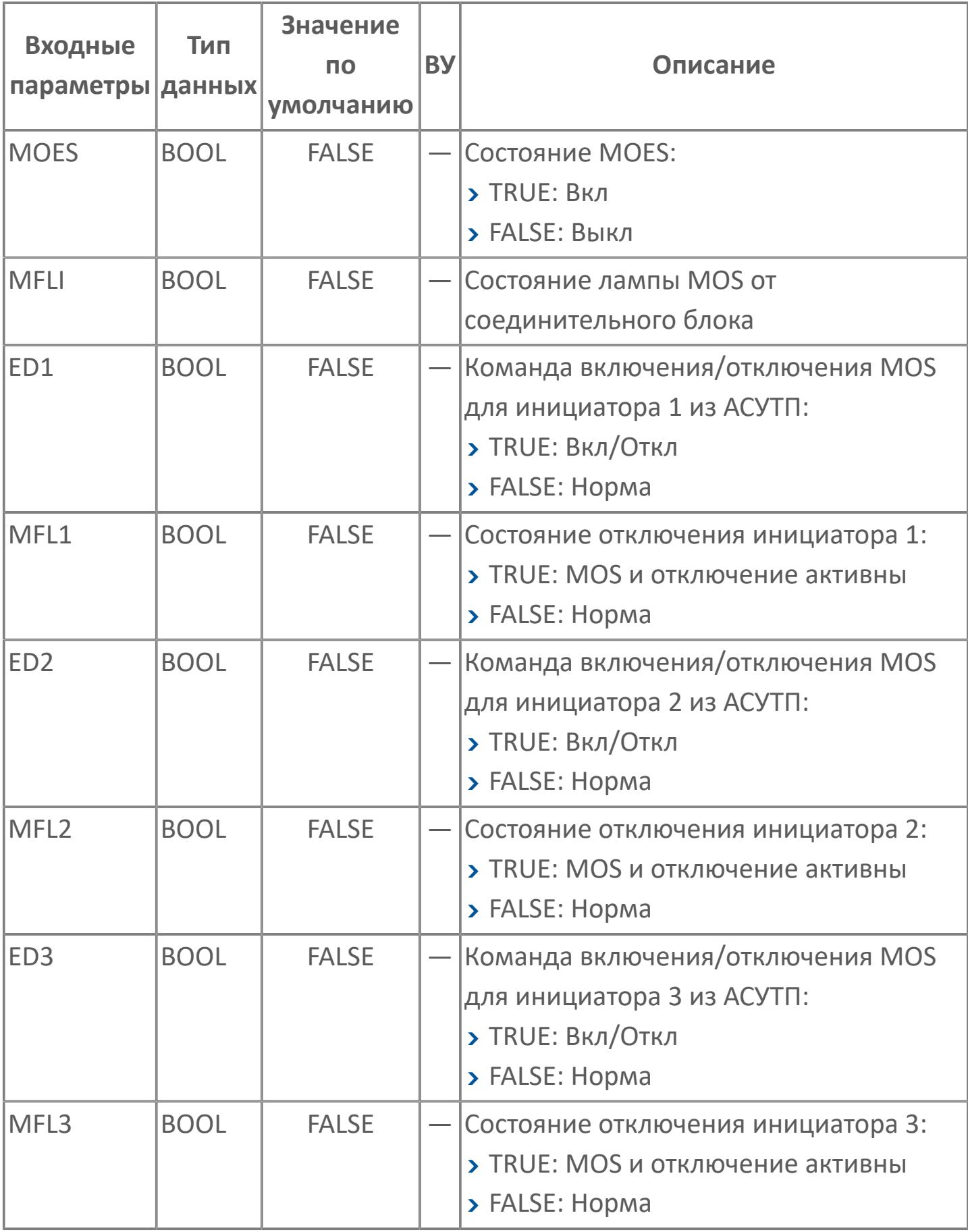

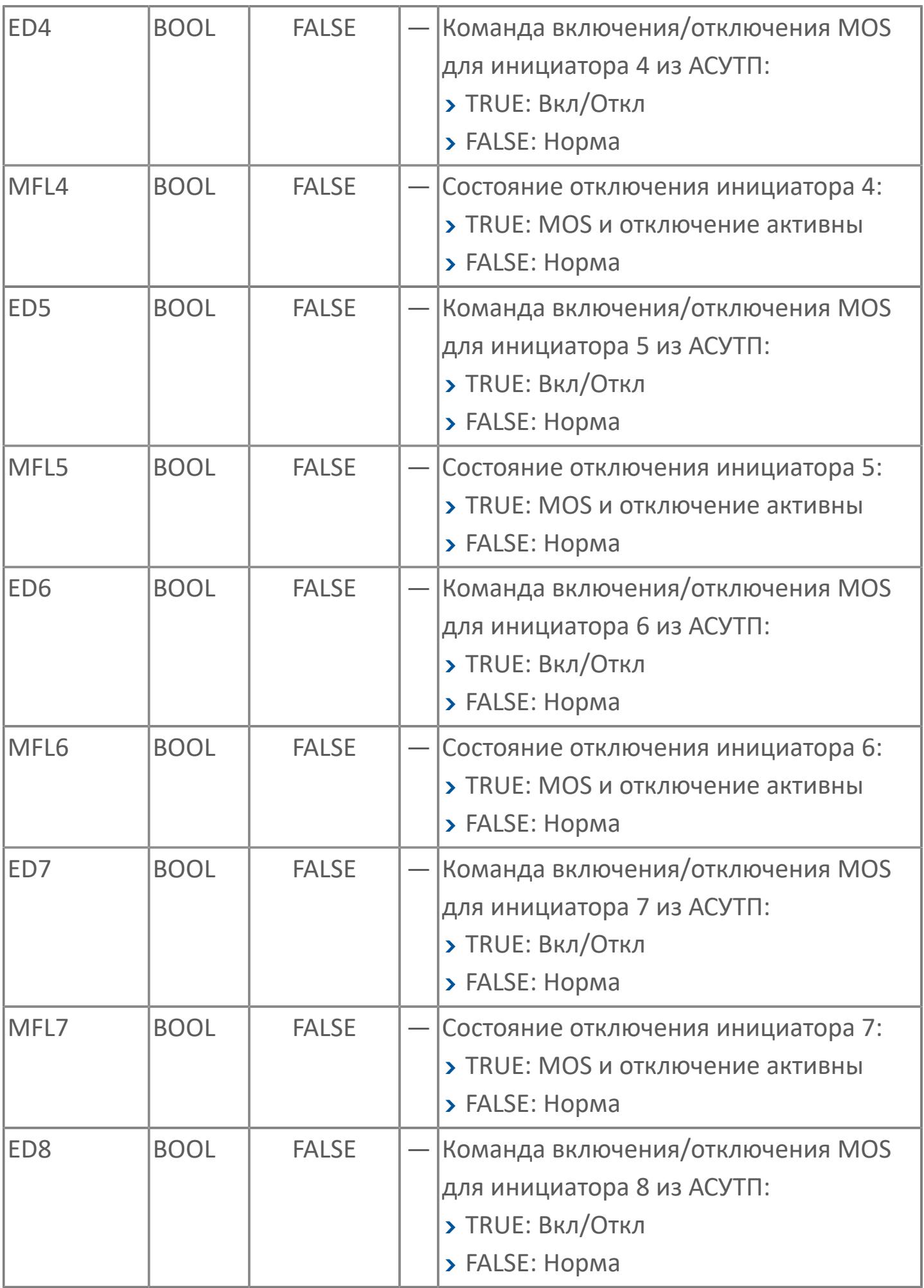

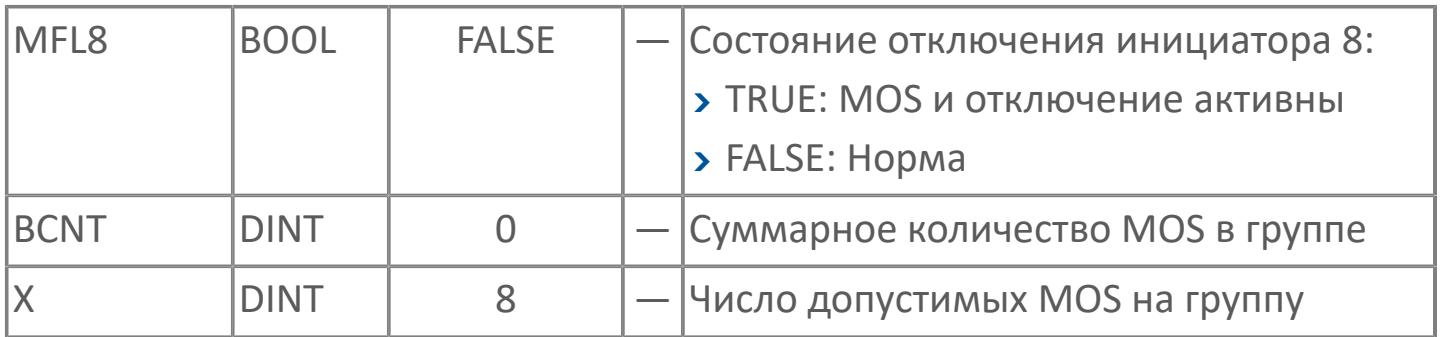

## **Выходные параметры**

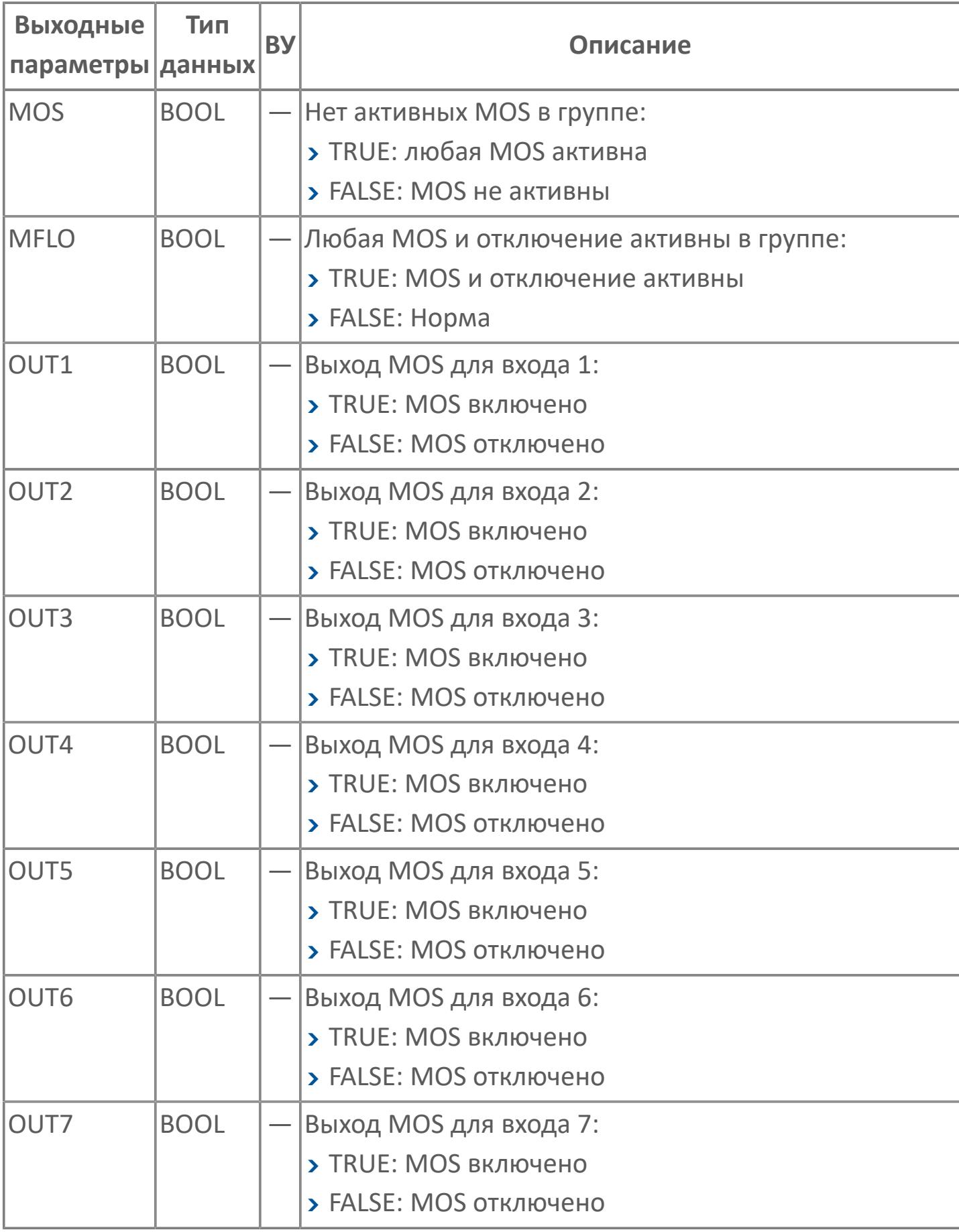

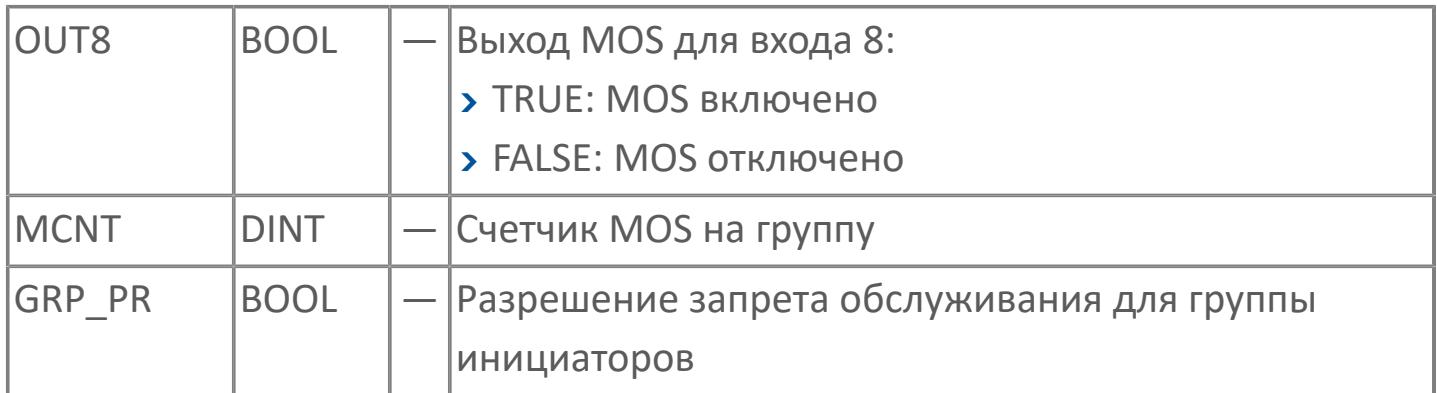

## **Данные для ВУ**

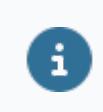

Количество данных для ВУ влияет на тип лицензии.

В таблице ниже представлена информация по данным блока, передаваемым на ВУ.

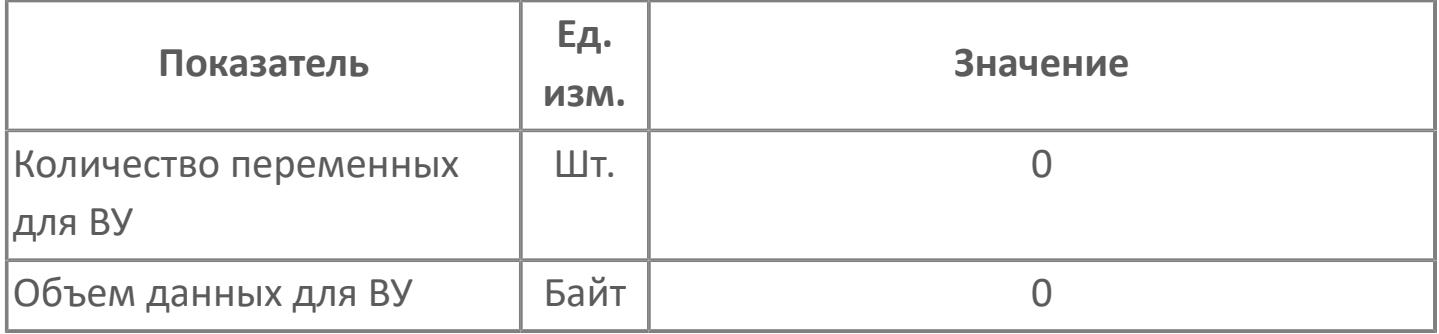

## **Резервируемые данные**

В таблице ниже представлена информация по резервируемым данным блока.

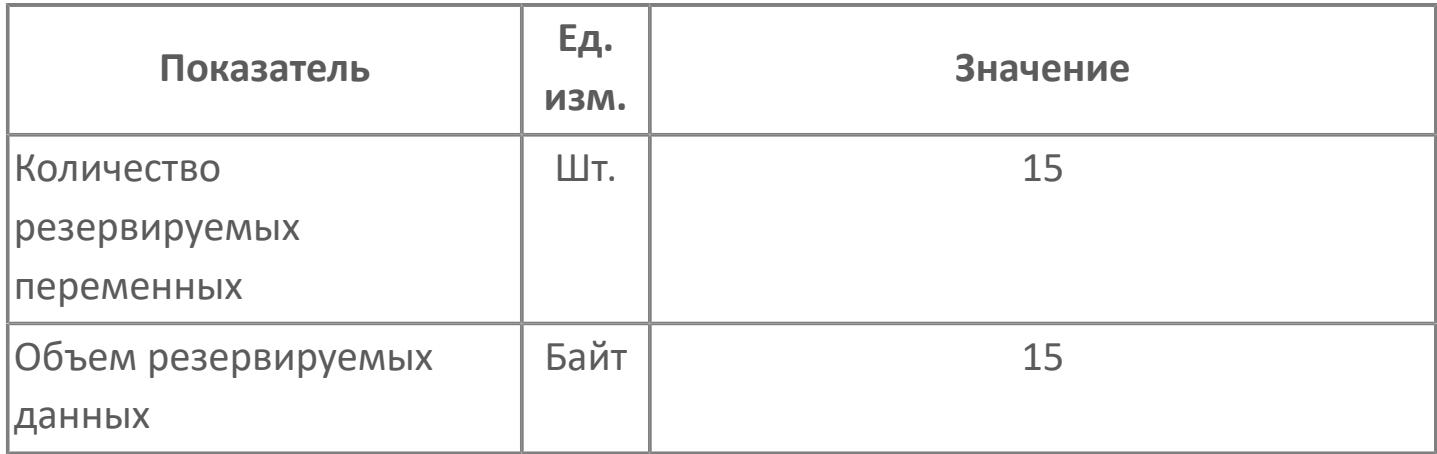

# **1.4. РАЗРАБОТКА ПОЛЬЗОВАТЕЛЬСКОГО МНЕМОСИМВОЛА**

Чтобы создать пользовательский мнемосимвол на основе базового типа для заданного алгоритма, выполните следующие действия:

1. В проекте Astra.HMI вызовите в контекстном меню вкладки «Типы» выполните команду "Создать..." (Ctrl+T).

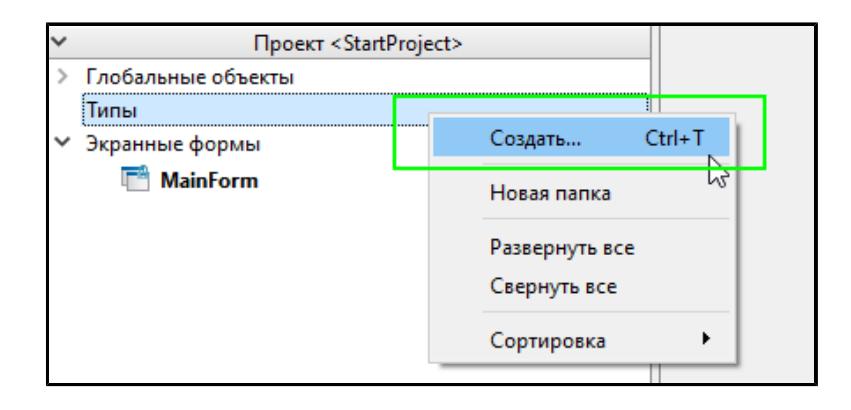

2. В открывшемся окне в выпадающем списке «Тип элемента» выберите "Тип".

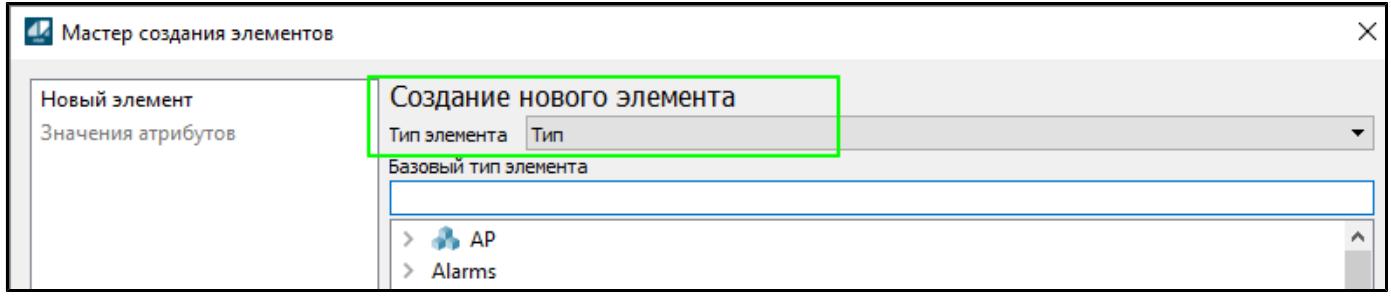

3. Выберите папку с необходимым алгоритмом из библиотеки PsTechOG.

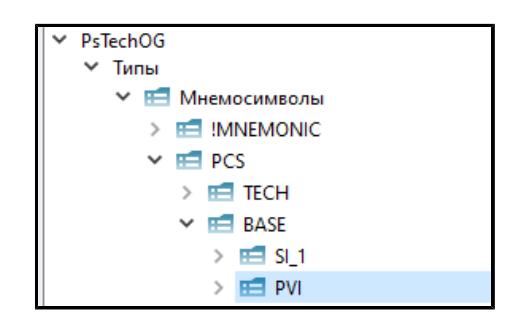

4. Выберите базовый тип и нажмите на кнопку «Создать».

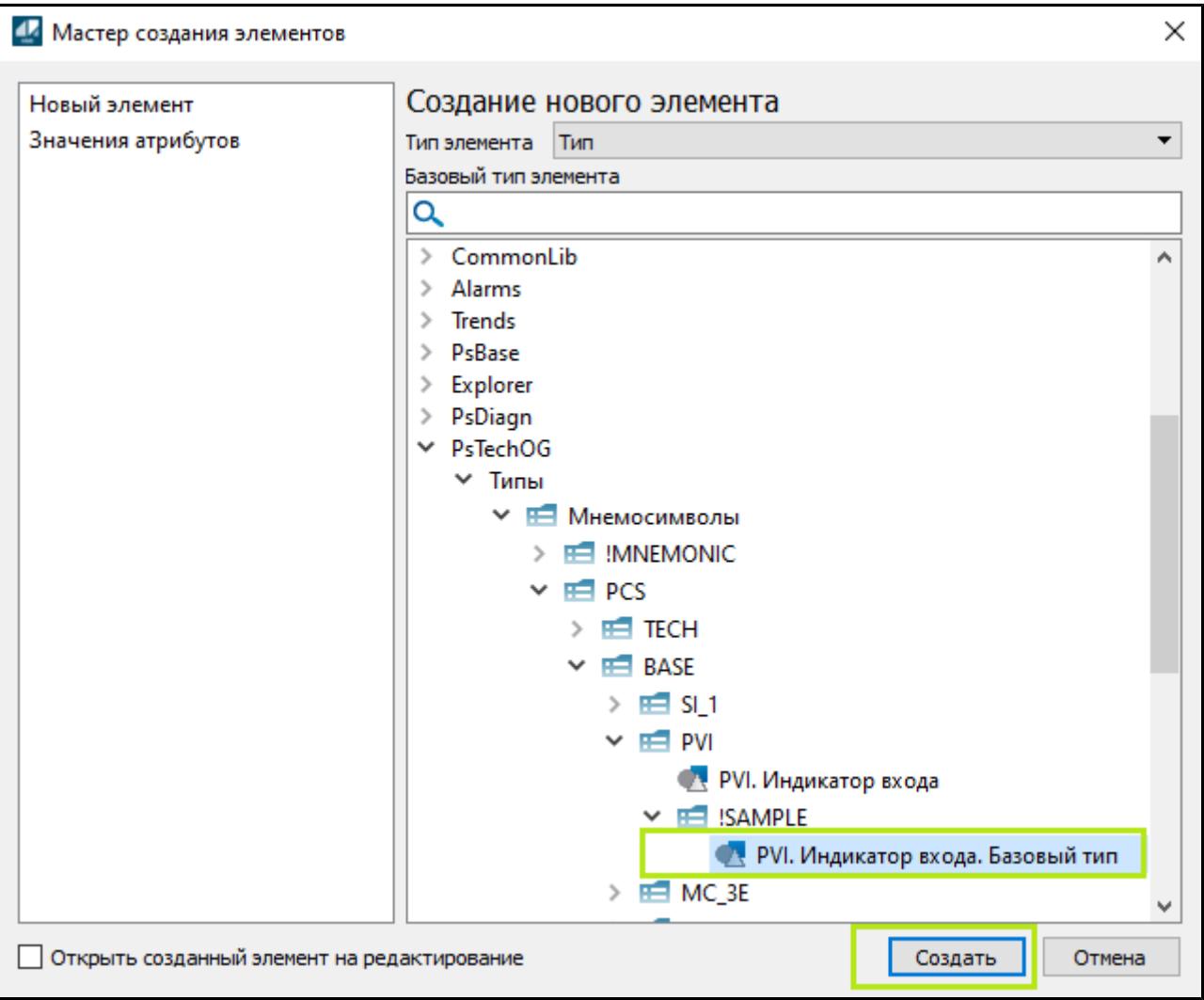

5. В области «Типы» будет создан объект на основе базового типа.

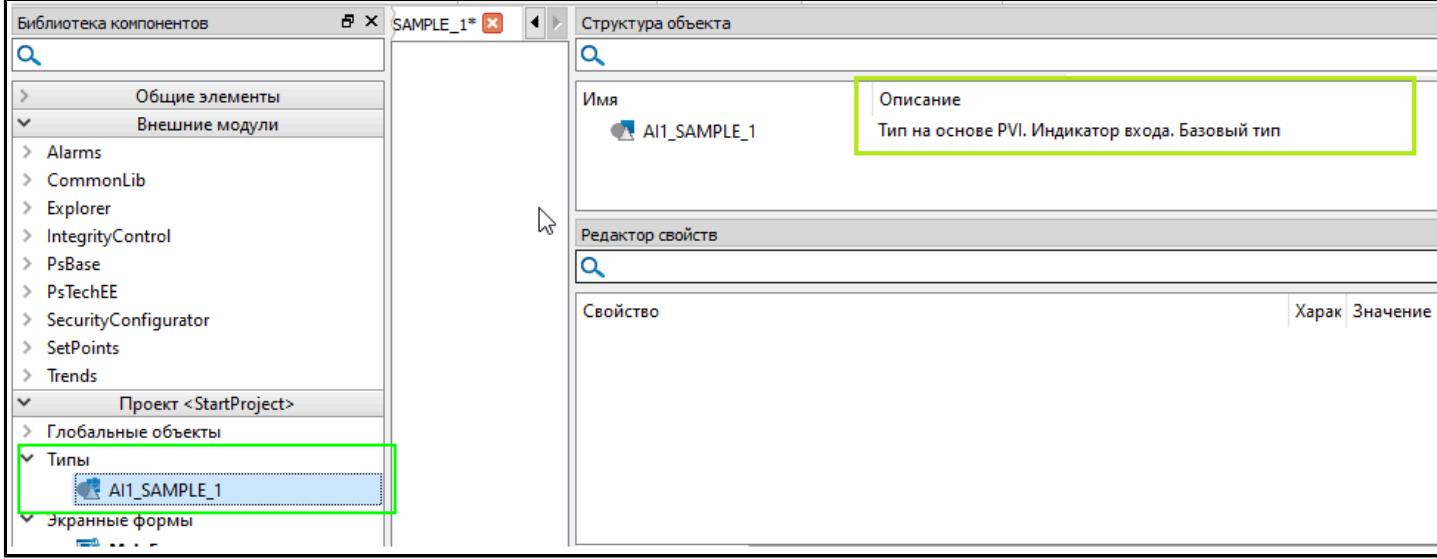

6. Задайте название пользовательскому типу.

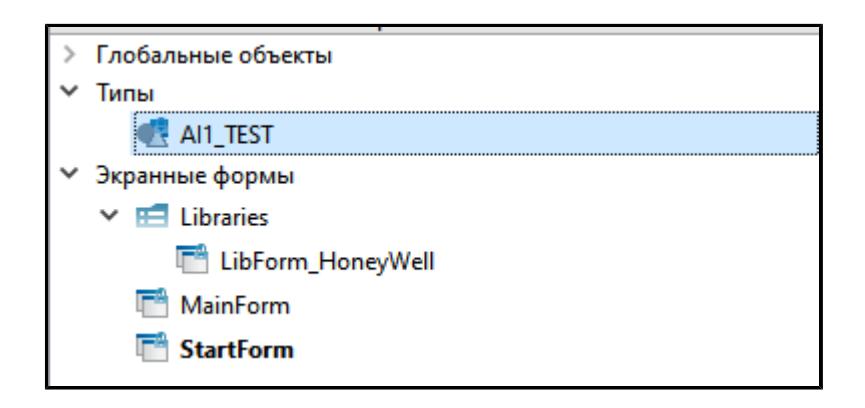

7. Откройте редактор типа и создайте визуальное представление пользовательского мнемосимвола. Для примера создайте простой графический объект «Прямоугольник» и внутри него разместите элемент «Текст».

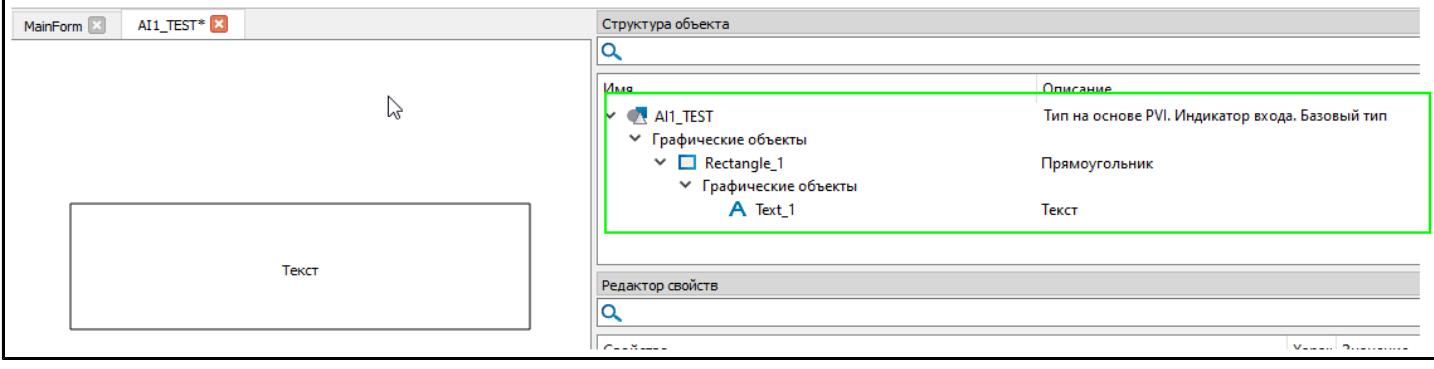

8. У элемента "Текст" в свойстве «Текст» укажите вычисляемое значение, которое будет ссылаться на переменную PV.DATA\_VALUE из Базового типа.

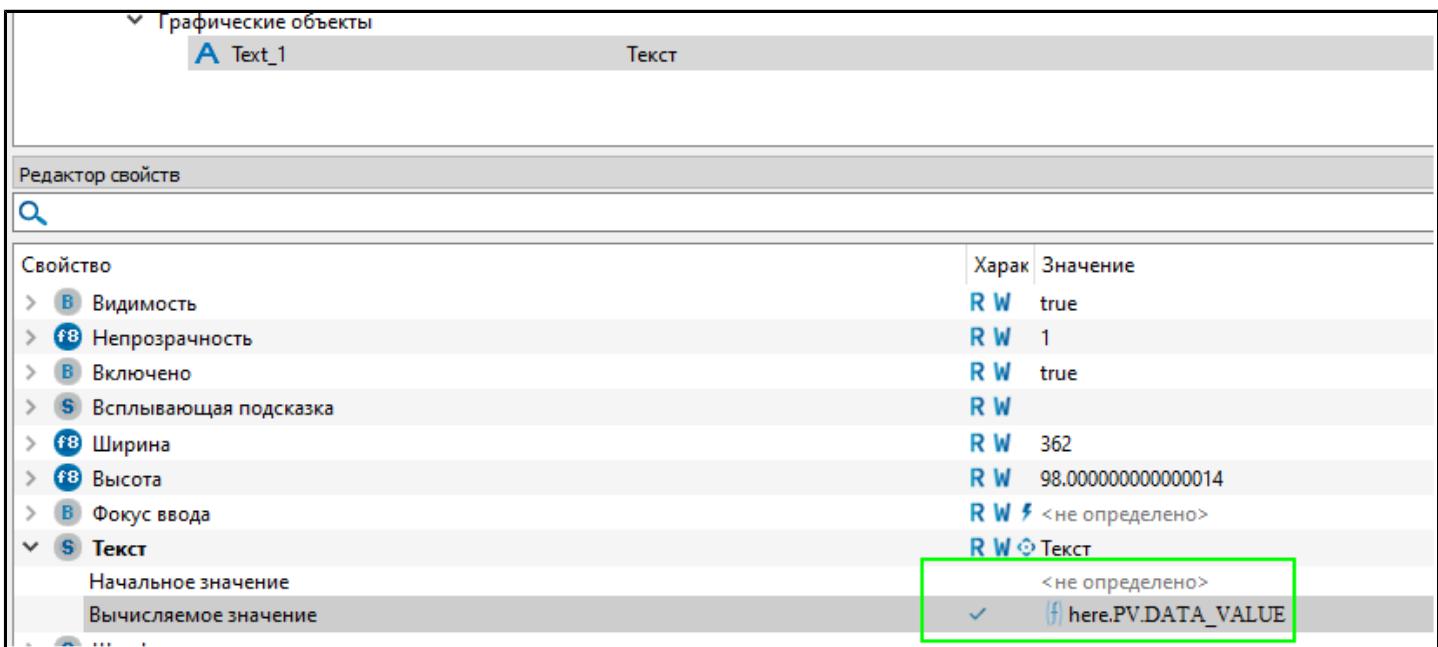

9. После создания графического представления мнемосимвола вынесите его на мнемосхему.

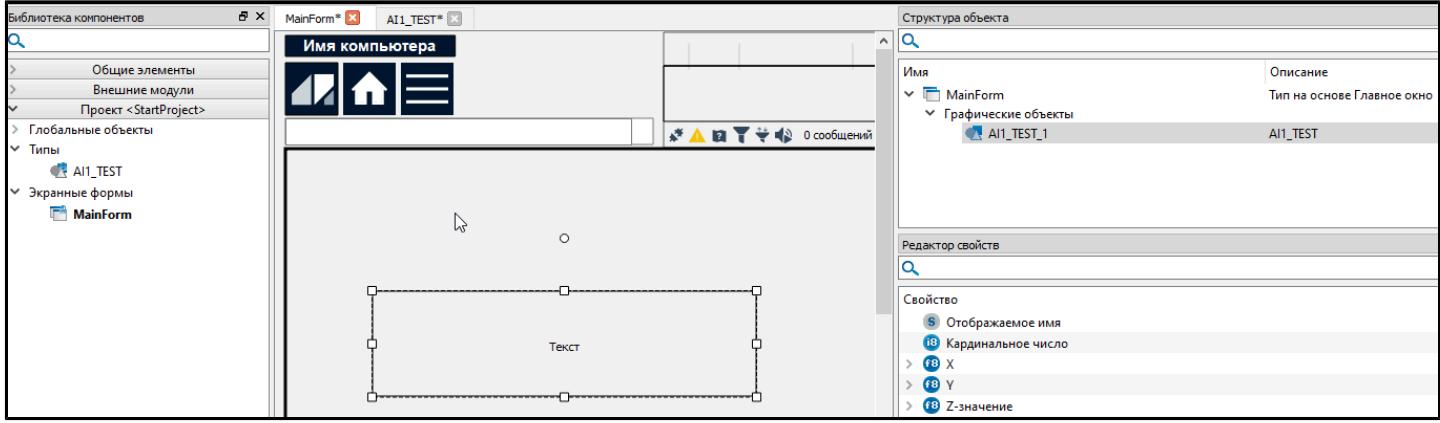

#### 10. Задайте у вынесенного экземпляра типа источник данных и путь.

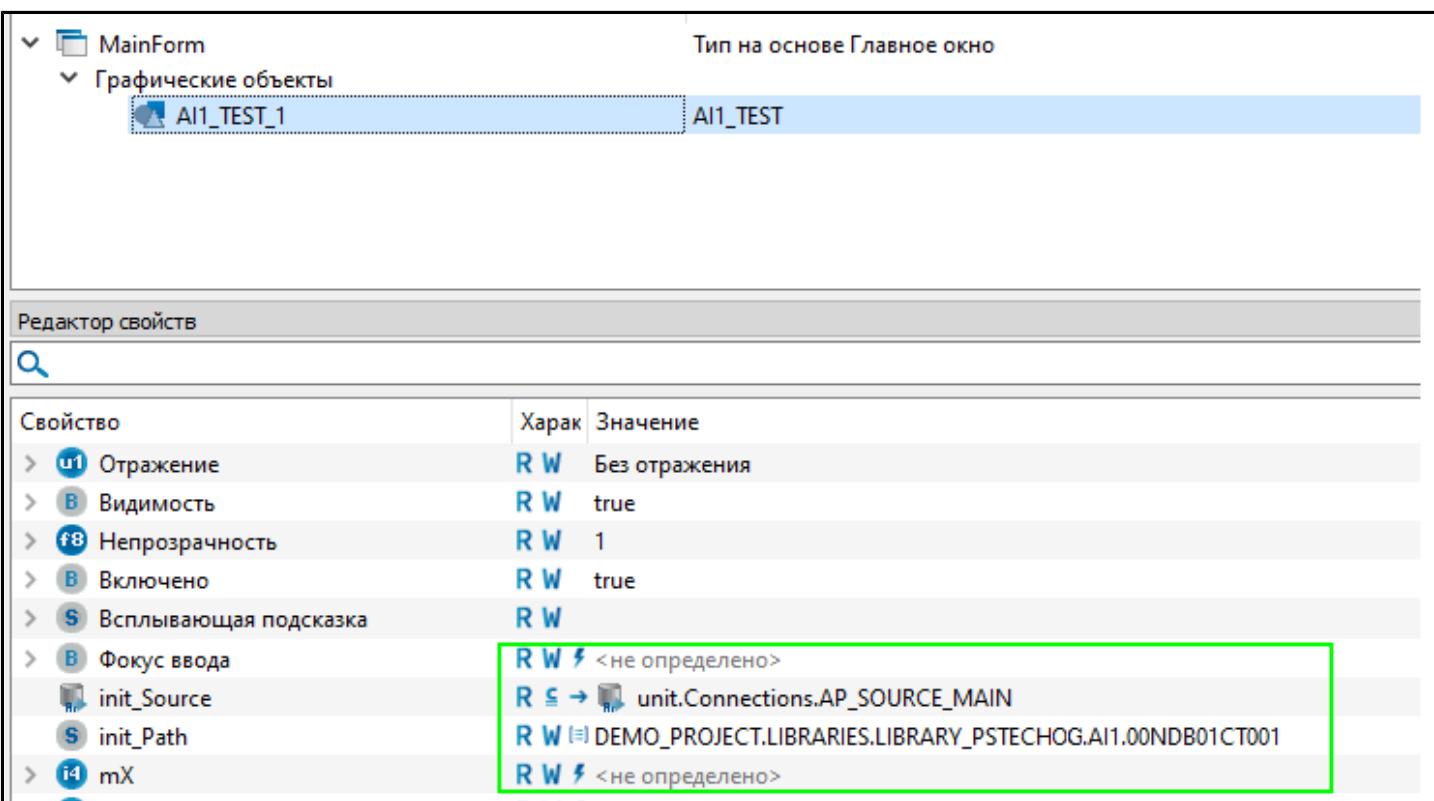

Таким образом можно создавать пользовательские мнемосимволы на основе базовых типов из библиотеки.

# **1.5. ПРАВА ДОСТУПА**

Права доступа для библиотеки представлены в файле PsTechOG.xml. Данный файл расположен в папке HMI\resources\PsTechOG\SECURITY.

Чтобы использовать права доступа, необходимо подключить данный файл в виде приложения с помощью конфигуратора подсистемы безопасности.

#### **Описание прав доступа библиотеки**

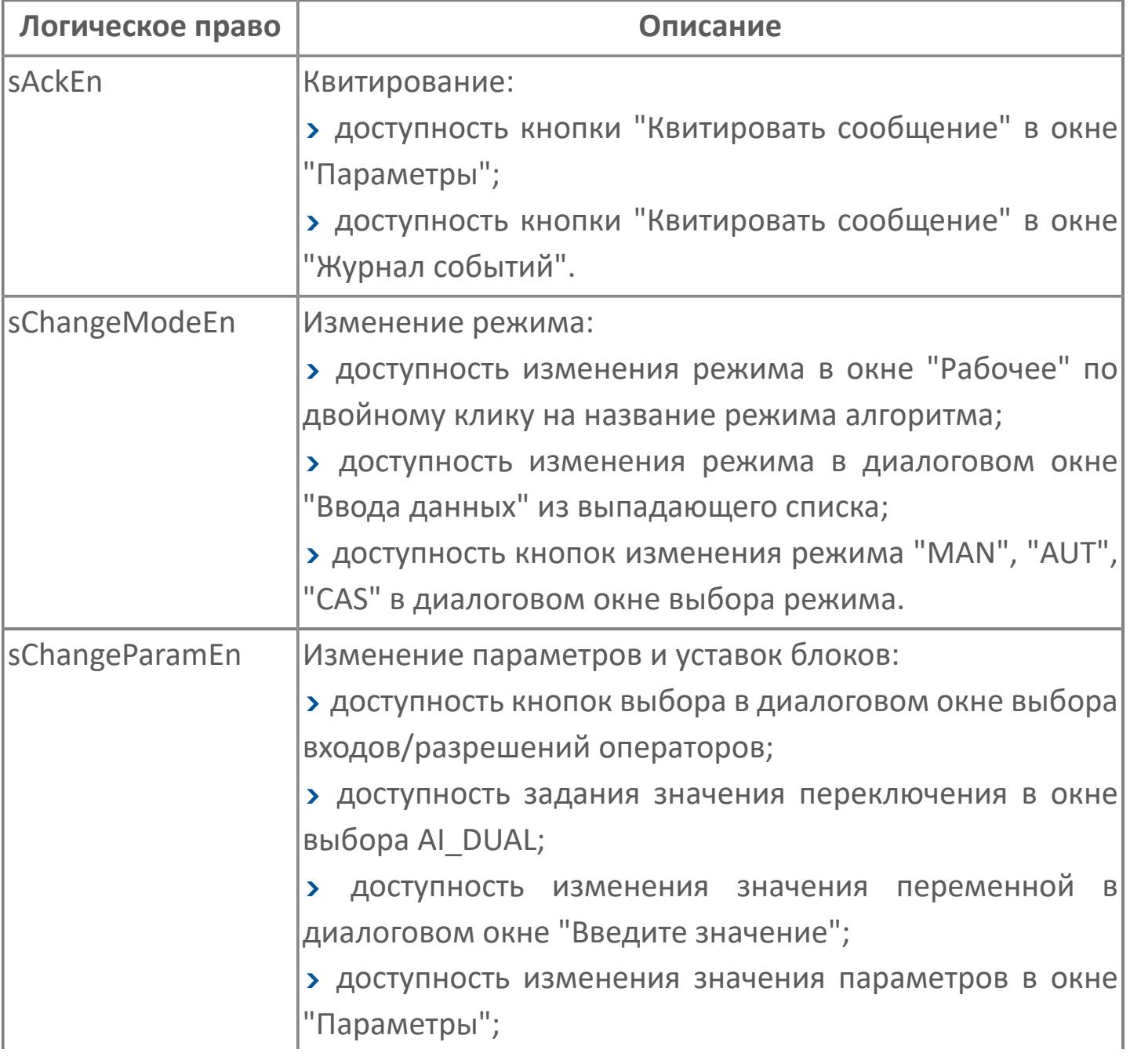

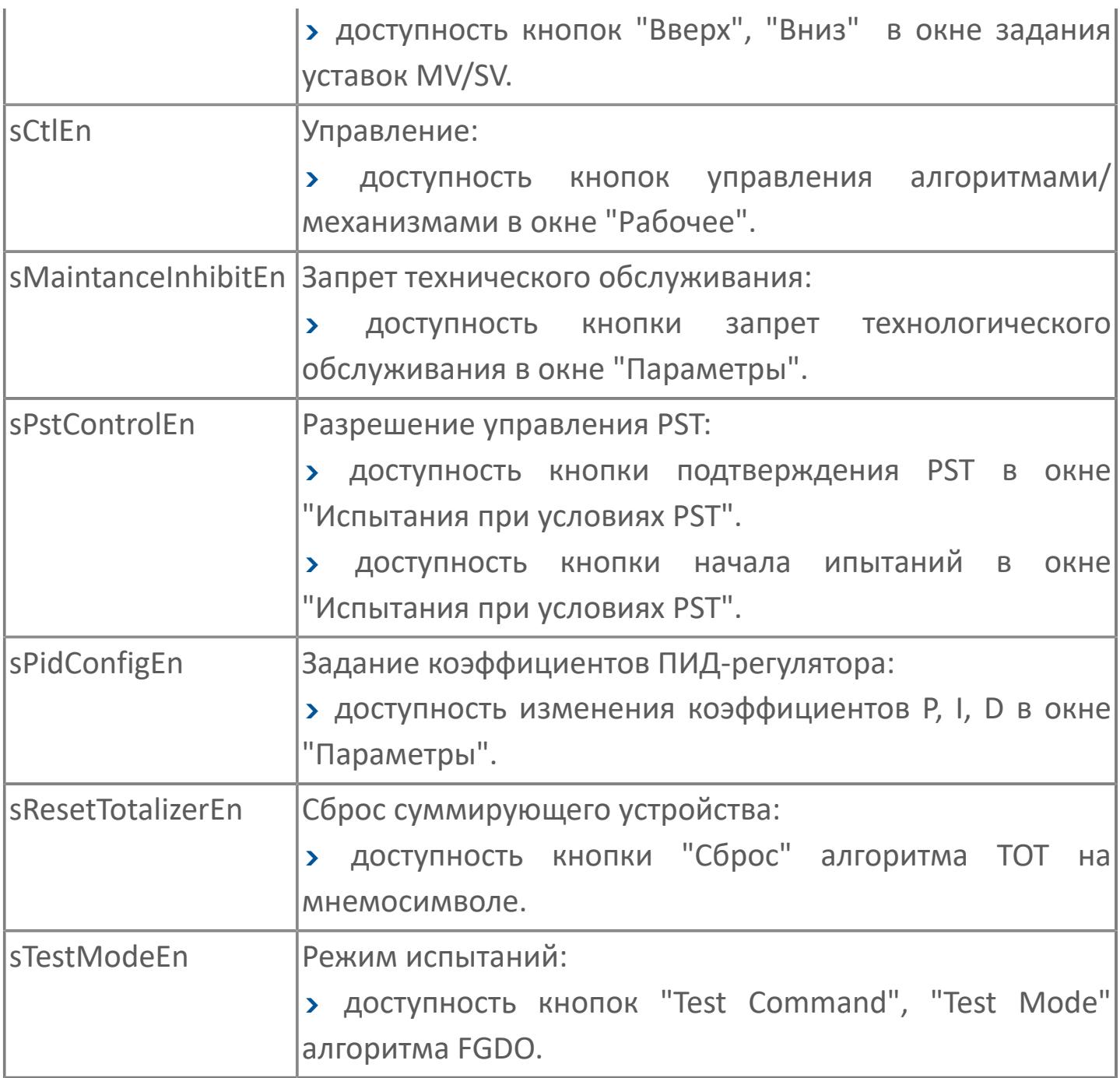

#### **Описание прав доступа для Astra.HMI.Trends**

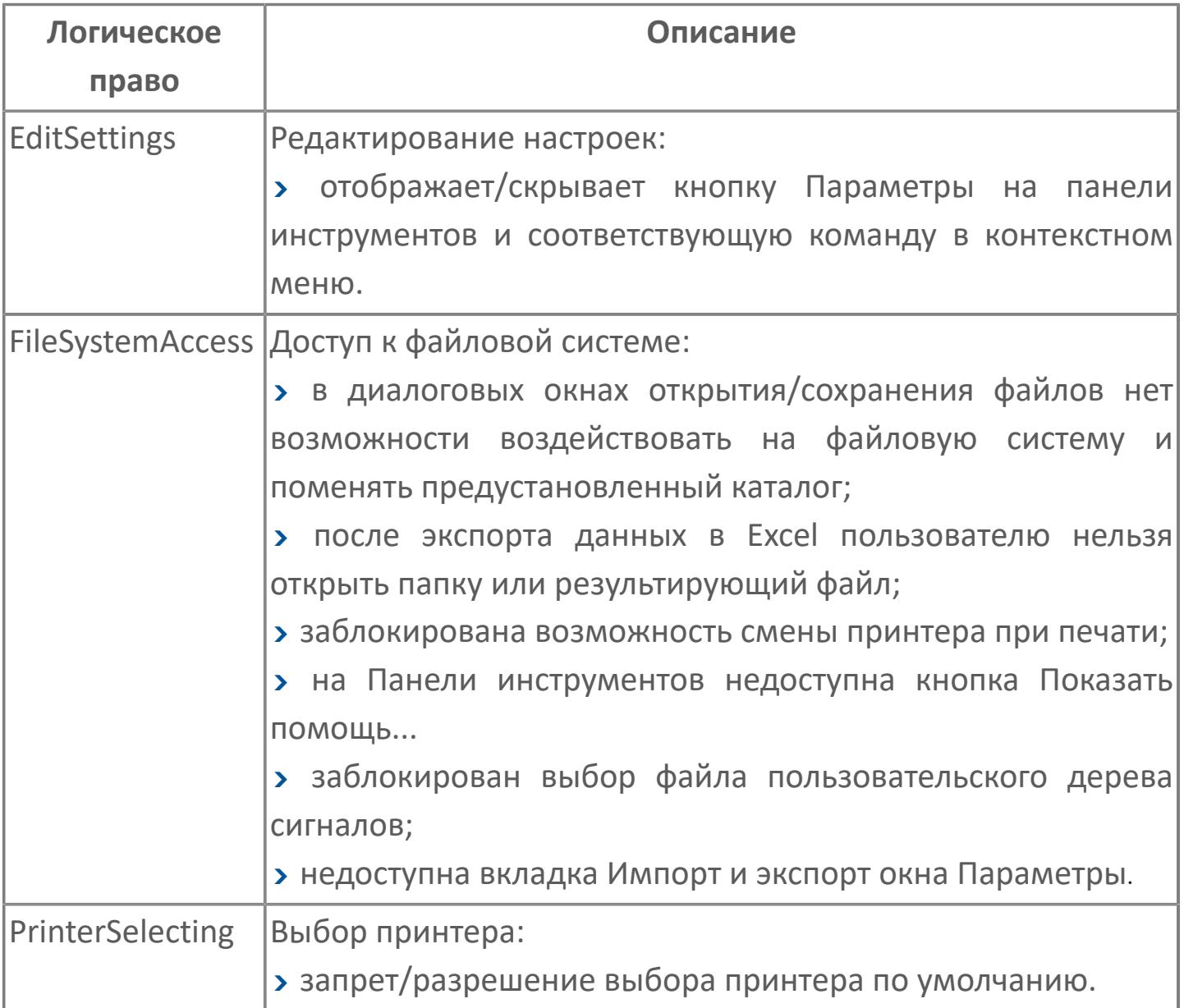

#### **Описание прав доступа для Astra.HMI.Alarms**

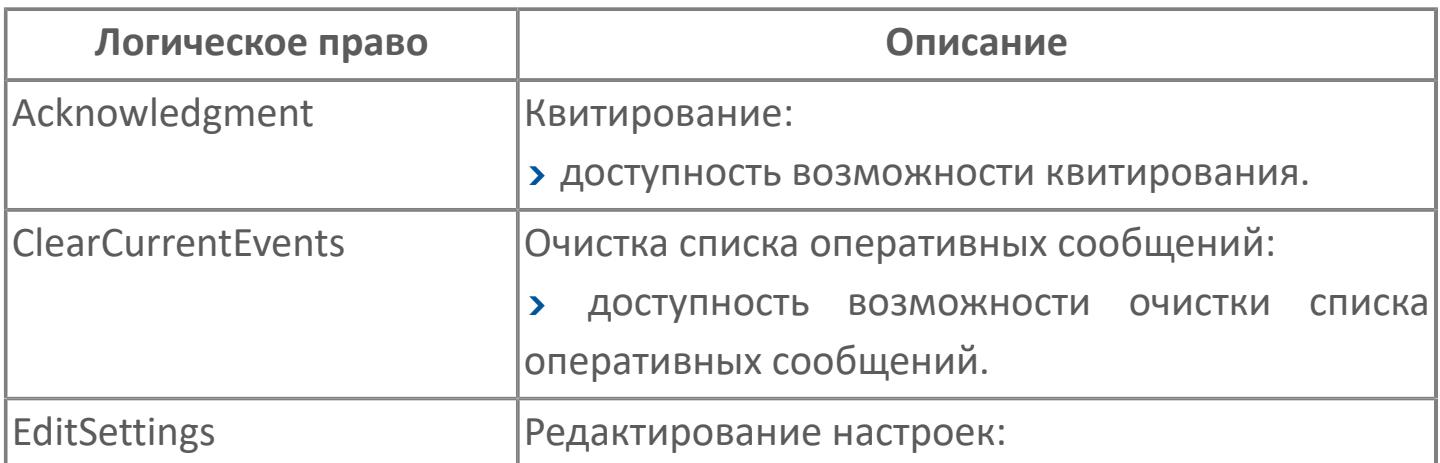

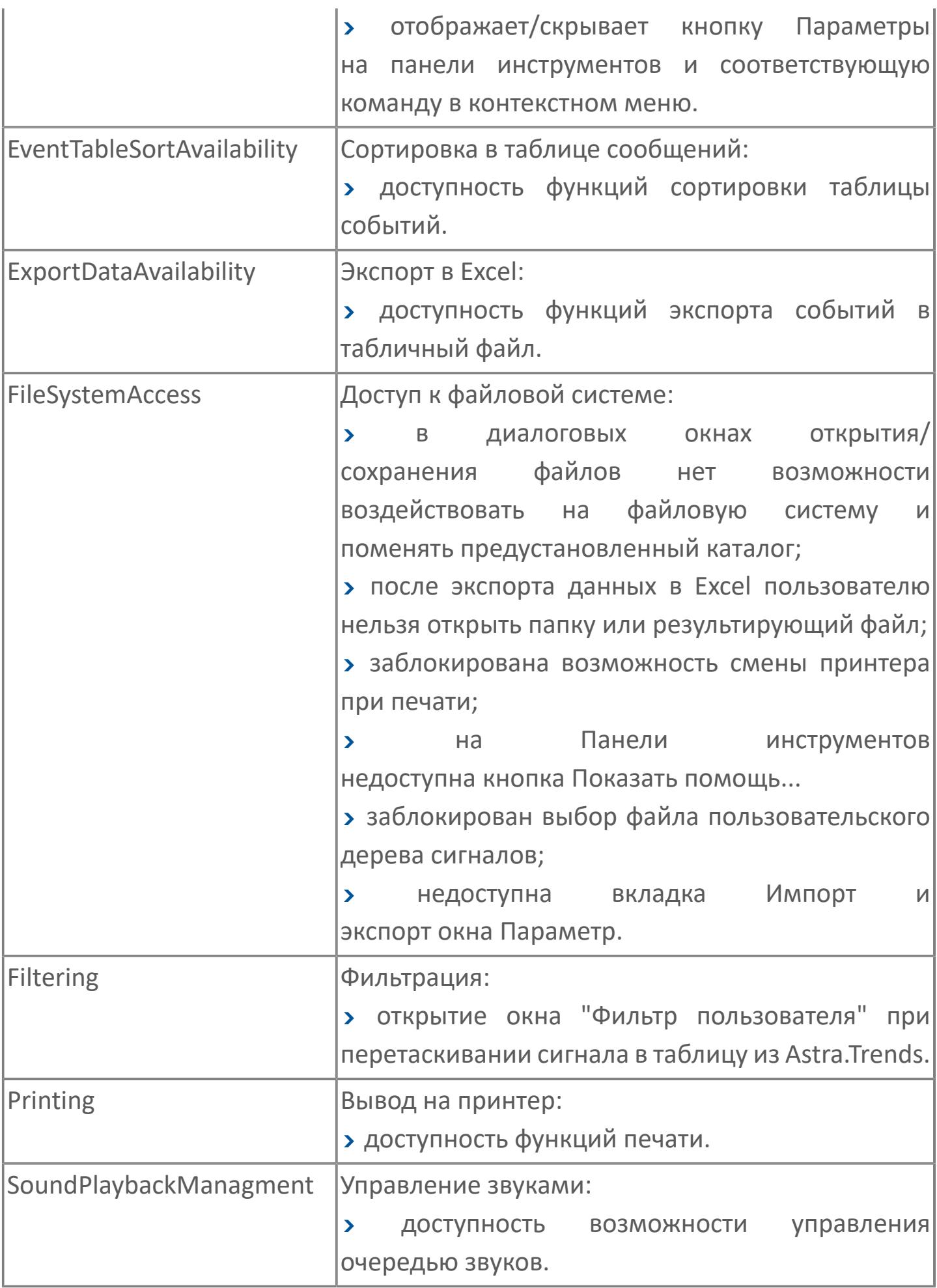

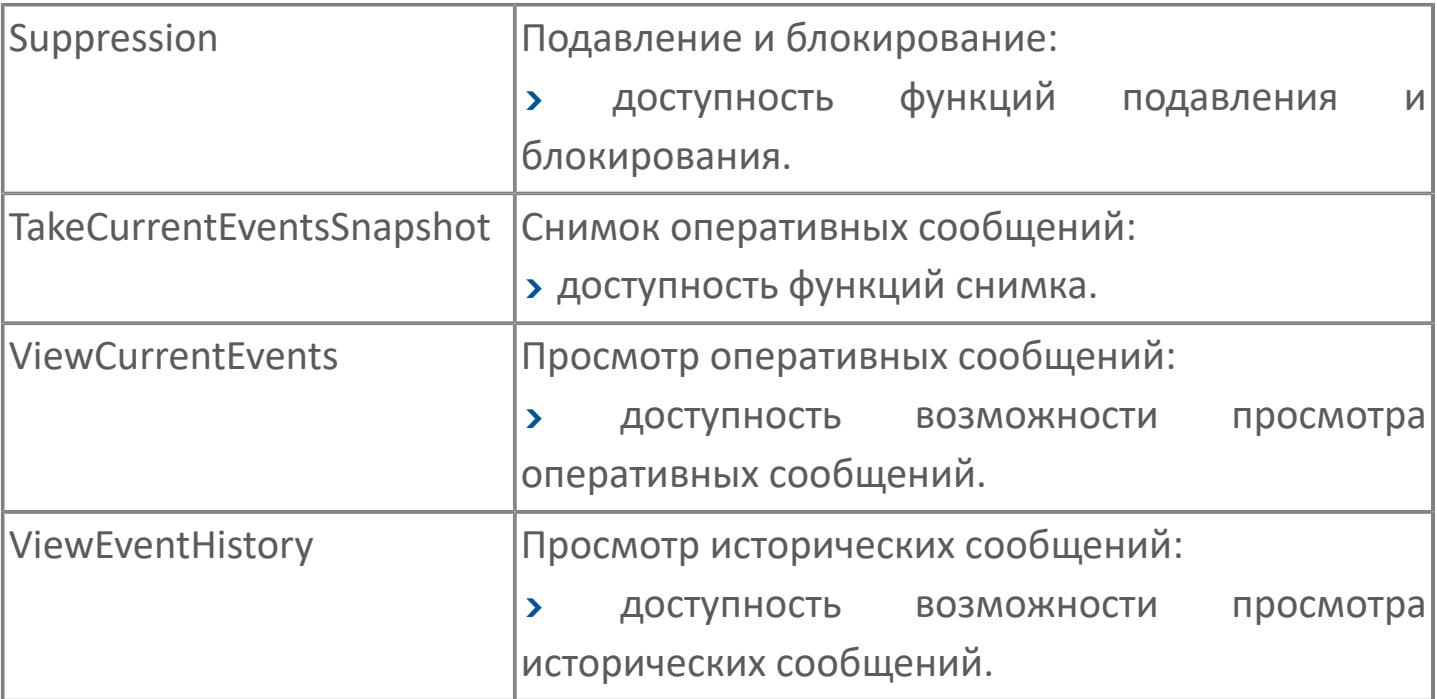

## **1.6. HMI**

[ВЕРСИЯ БИБЛИОТЕКИ HMI](#page-5500-0) [СХЕМЫ НАСТРОЕЧНЫХ ПАРАМЕТРОВ](#page-5503-0) [ЗАДАНИЕ ЕДИНИЦ ИЗМЕРЕНИЯ](#page-5512-0)

## <span id="page-5500-0"></span>**1.6.1. ВЕРСИЯ БИБЛИОТЕКИ HMI**

Чтобы узнать текущую версию библиотеки HMI выполните следующие действия:

1. Откройте проект Astra.HMI с добавленной библиотекой PsTechOG и раскройте вкладку "Внешние модули".

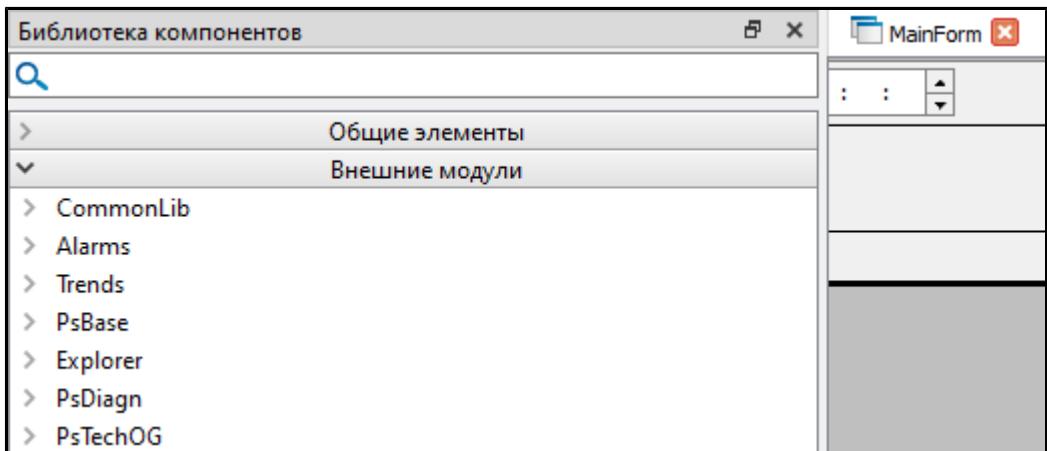

2. Раскройте раздел PsTechOG и перейдите во вкладку "Типы".

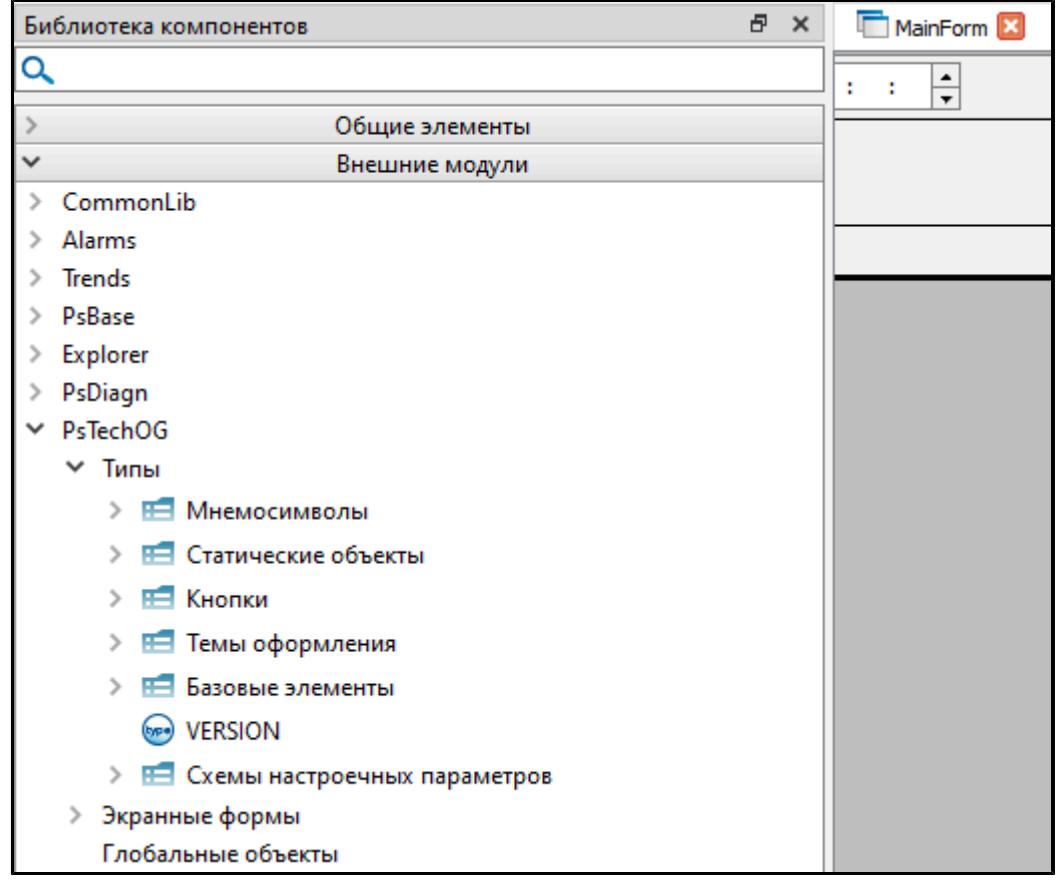

3. Добавьте на форму тип "VERSION" путем перетаскивания.

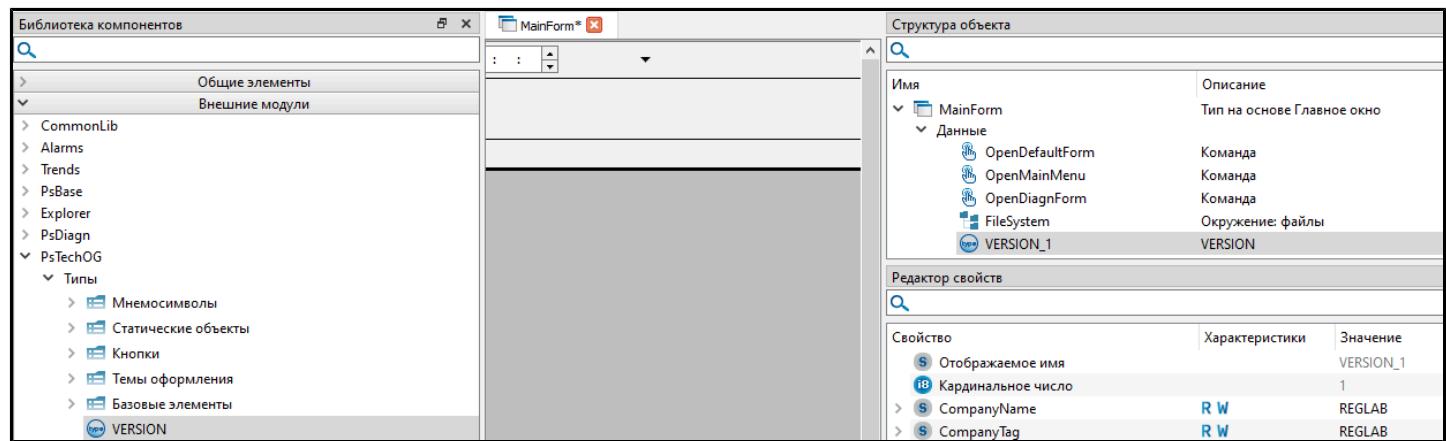

4. В структуре объекта выберите объект VERSION. В редакторе свойств отобразится информация о библиотеке.

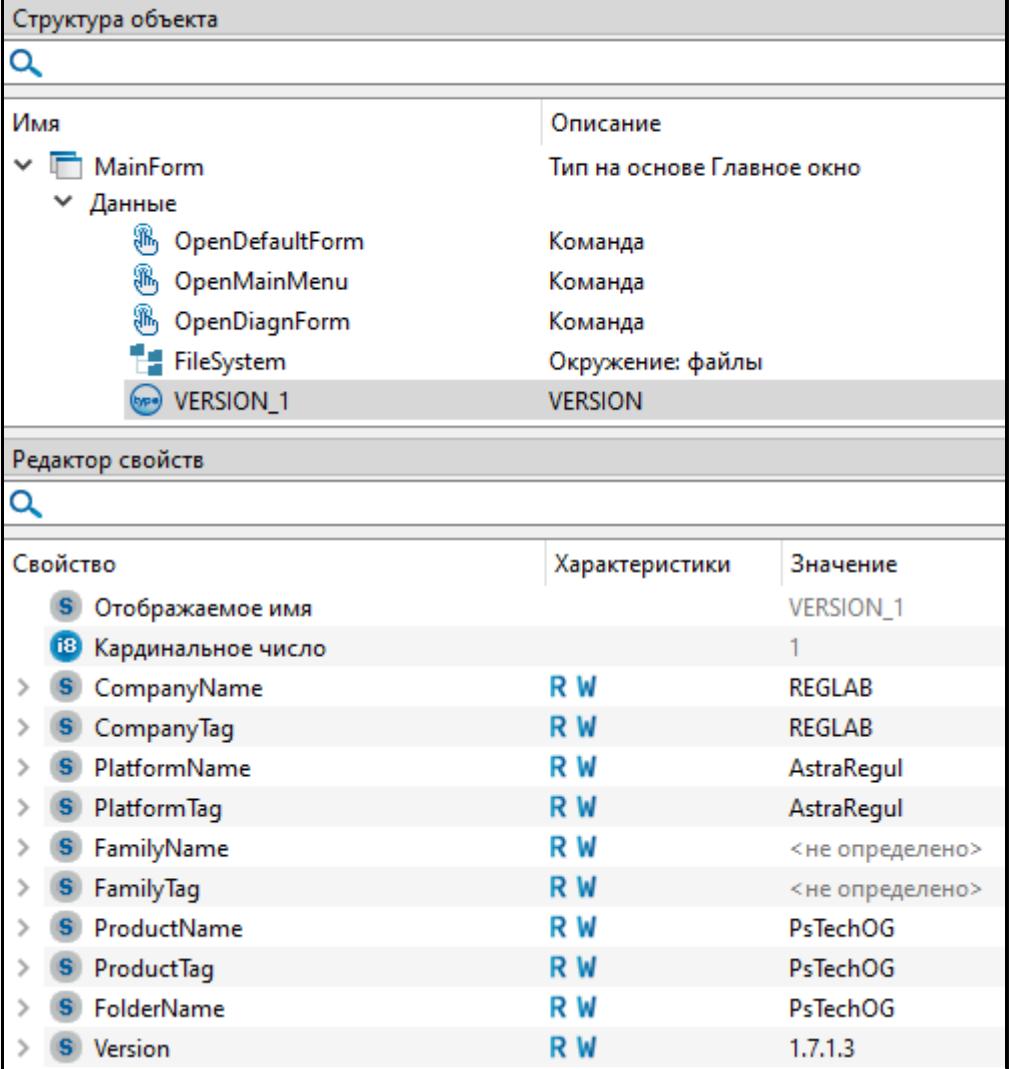

## <span id="page-5503-0"></span>**1.6.2. СХЕМЫ НАСТРОЕЧНЫХ ПАРАМЕТРОВ**

[Цветовая схема](#page-5504-0)

[Схема шрифтов](#page-5509-0)

# <span id="page-5504-0"></span>**1.6.2.1. ЦВЕТОВАЯ СХЕМА**

[ЯМАЛ СПГ](#page-5505-0)

[СИБУР](#page-5507-0)

# <span id="page-5505-0"></span>**1.6.2.1.1. ЯМАЛ СПГ**

Для отображения представления функциональных блоков на HMI в библиотеке создана цветовая схема настроечных параметров. Цветовая схема является типовой для всех функциональных блоков, и создается при разработке библиотеки.

Назначить экземпляру блока соответствующее стандартное значение цветовой схемы можно в свойстве экземпляра "Ссылка на цветовую схему".

Назначенные по умолчанию цвета для настроечных параметров функциональных блоков приведены в таблице ниже.

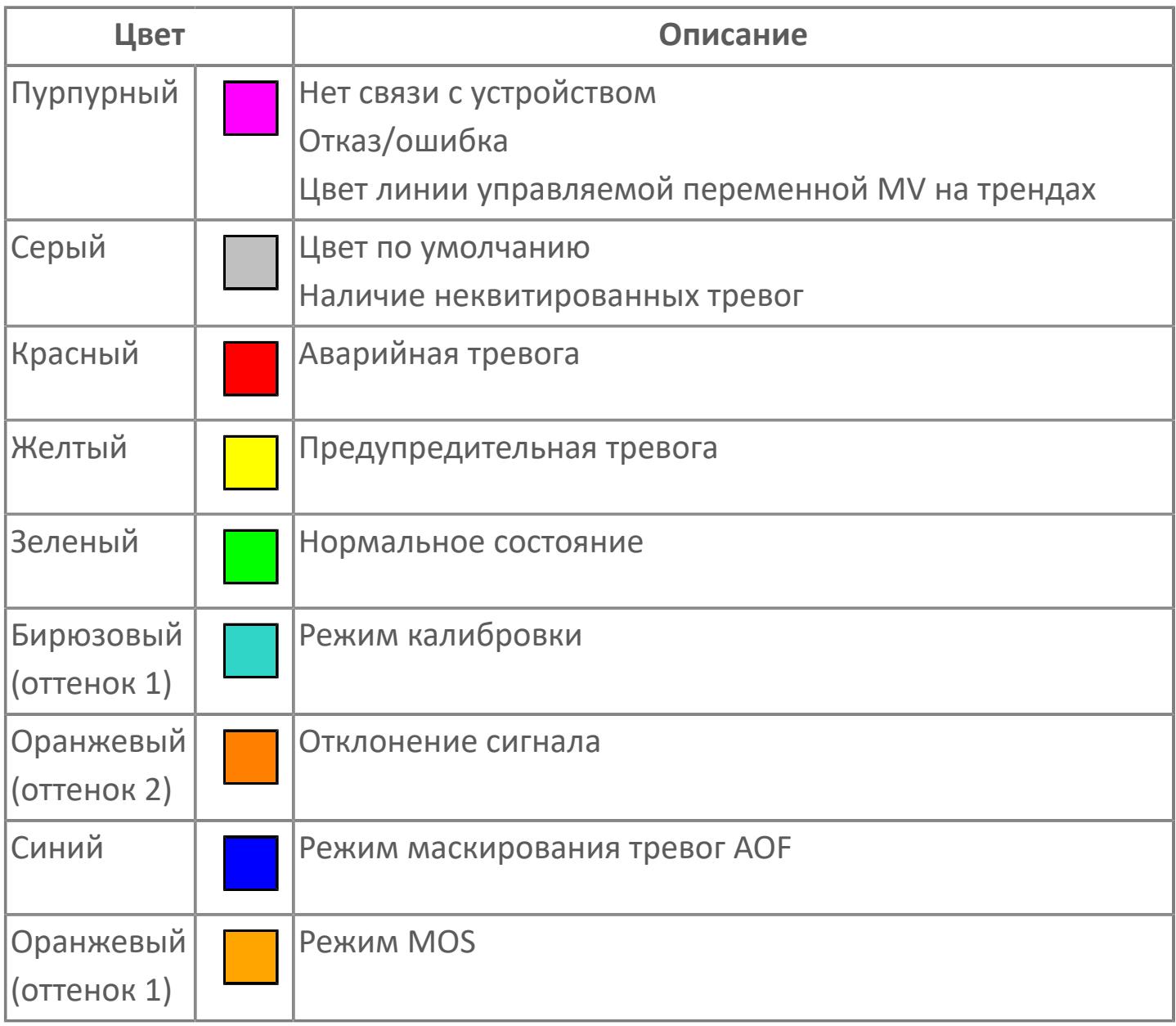

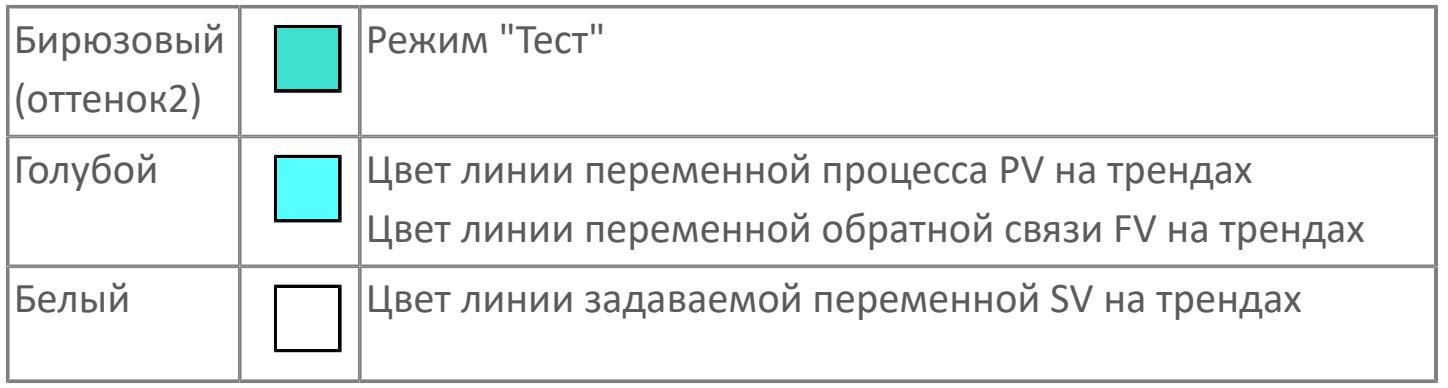

## <span id="page-5507-0"></span>**1.6.2.1.2. СИБУР**

Для отображения представления функциональных блоков на HMI в библиотеке создана цветовая схема настроечных параметров. Цветовая схема является типовой для всех функциональных блоков, и создается при разработке библиотеки.

Назначить экземпляру блока соответствующее стандартное значение цветовой схемы можно в свойстве экземпляра "Ссылка на цветовую схему".

Назначенные по умолчанию цвета для настроечных параметров функциональных блоков приведены в таблице ниже.

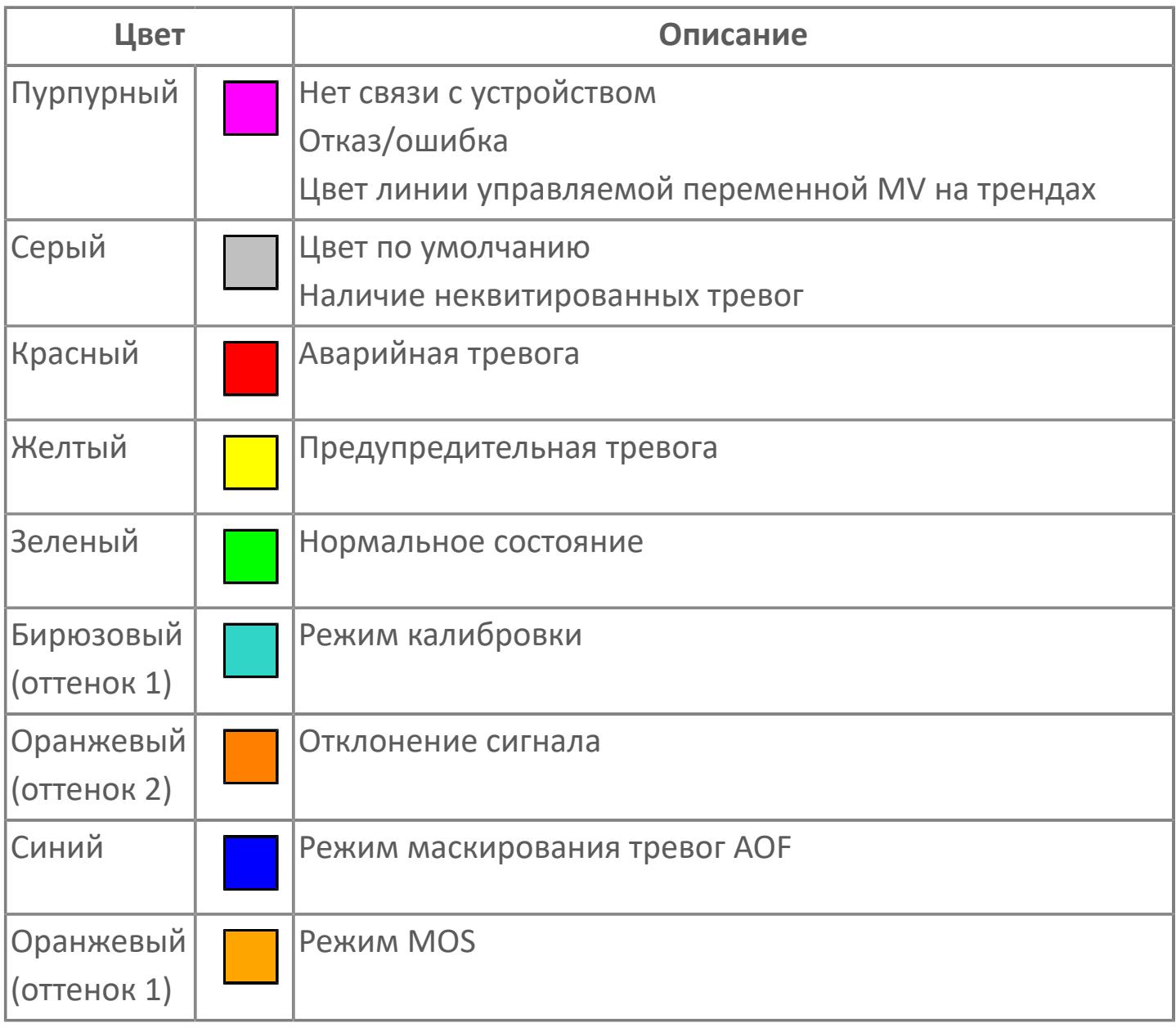
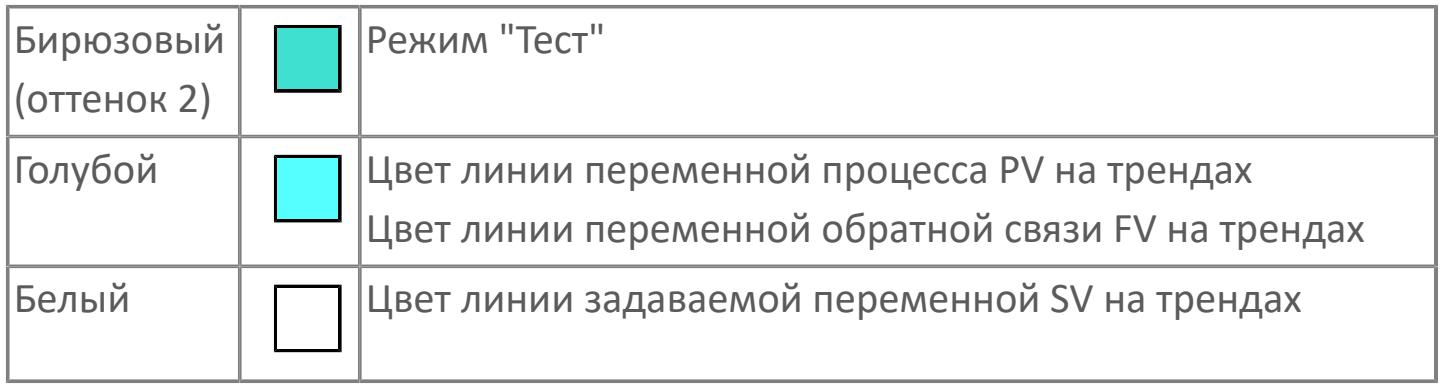

### 1.6.2.2. СХЕМА ШРИФТОВ

**> AMAJ CNT**  $>$   $CMBYP$ 

5510

## <span id="page-5510-0"></span>1.6.2.2.1. ЯМАЛ СПГ

Для отображения представления функциональных блоков на НМІ в библиотеке создана схема шрифтов. Схема шрифтов является типовой для всех функциональных блоков, и создается при разработке библиотеки.

Назначить экземпляру блока соответствующее стандартное значение схемы шрифтов можно в свойстве экземпляра "Ссылка на схему шрифтов".

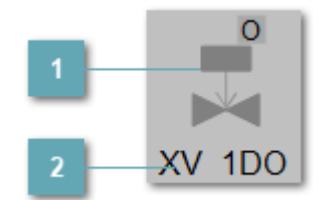

1 Графическая часть мнемосимвола

Графическое представление функционального блока для НМІ.

Текстовая часть мнемосимвола

Отображаемое задаваемое наименование (имя тега) функционального блока в проекте.

Назначенные по умолчанию параметры шрифта для функциональных блоков:

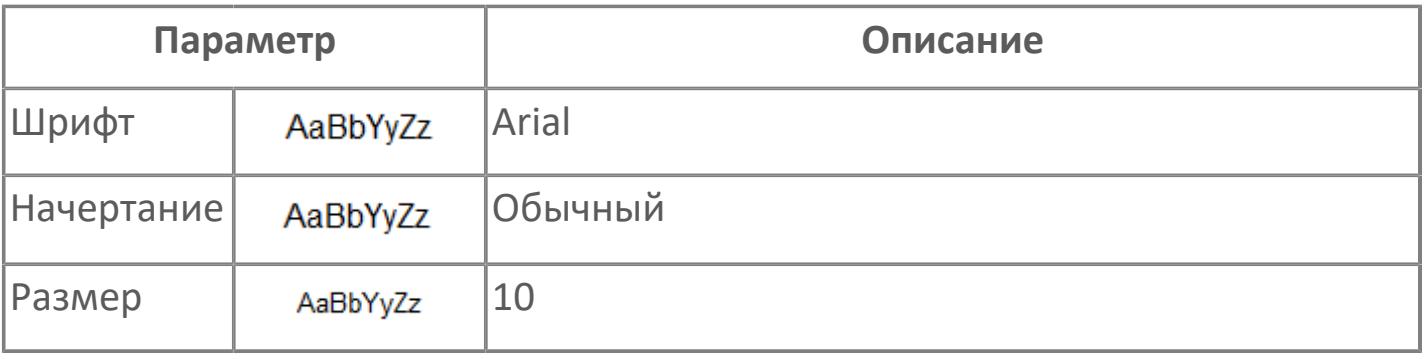

## <span id="page-5511-0"></span>**1.6.2.2.2. СИБУР**

Для отображения представления функциональных блоков на HMI в библиотеке создана схема шрифтов. Схема шрифтов является типовой для всех функциональных блоков, и создается при разработке библиотеки.

Назначить экземпляру блока соответствующее стандартное значение схемы шрифтов можно в свойстве экземпляра "Ссылка на схему шрифтов".

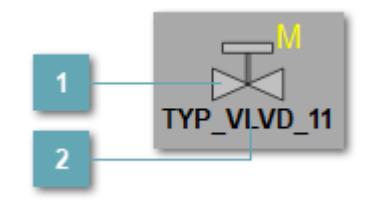

#### **Графическая часть мнемосимвола**

Графическое представление функционального блока для HMI.

**Текстовая часть мнемосимвола**

Отображаемое задаваемое наименование (имя тега) функционального блока в проекте.

Назначенные по умолчанию параметры шрифта для функциональных блоков:

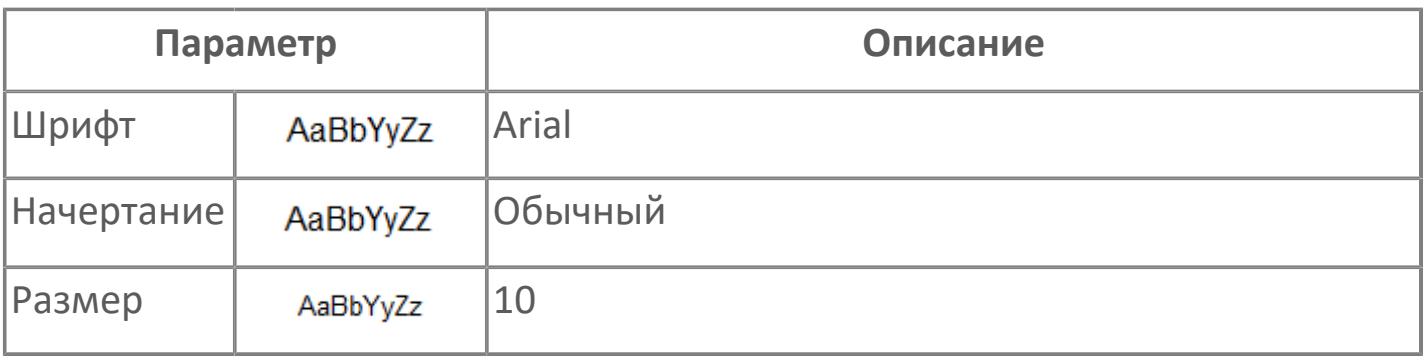

# **1.6.3. ЗАДАНИЕ ЕДИНИЦ ИЗМЕРЕНИЯ**

Функциональные блоки библиотеки PsTechOG могут иметь параметры с задаваемыми единицами измерения. Если параметру функционального блока присвоен атрибут, задающий единицы измерения, пользователь может редактировать данный атрибут при создании проекта в Astra.AStudio.

Для параметров экземпляра функционального блока единицы измерения задаются при помощи карты атрибутов, создаваемой пользователем. Для параметра, отображаемого на мнемосимволе и в окнах "Рабочее окно" и "Окно параметры", единицы измерения задаются при помощи специального атрибута "EU" экземпляра функционального блока.

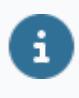

Не все блоки имеют отображение параметра с единицами измерения на мнемосимволе.

#### **Использование атрибута EU**

Для изменения единиц измерения, отображаемых на мнемосимволе и в окнах "Рабочее окно" и "Окно параметры", выполните следующие действия:

1. Откройте проект Astra.AStudio, перейдите к экземпляру добавленного функционального блока и выделите данный экземпляр (ниже рассмотрен пример добавления единиц измерения для экземпляр аналогового датчика TYP\_AI).

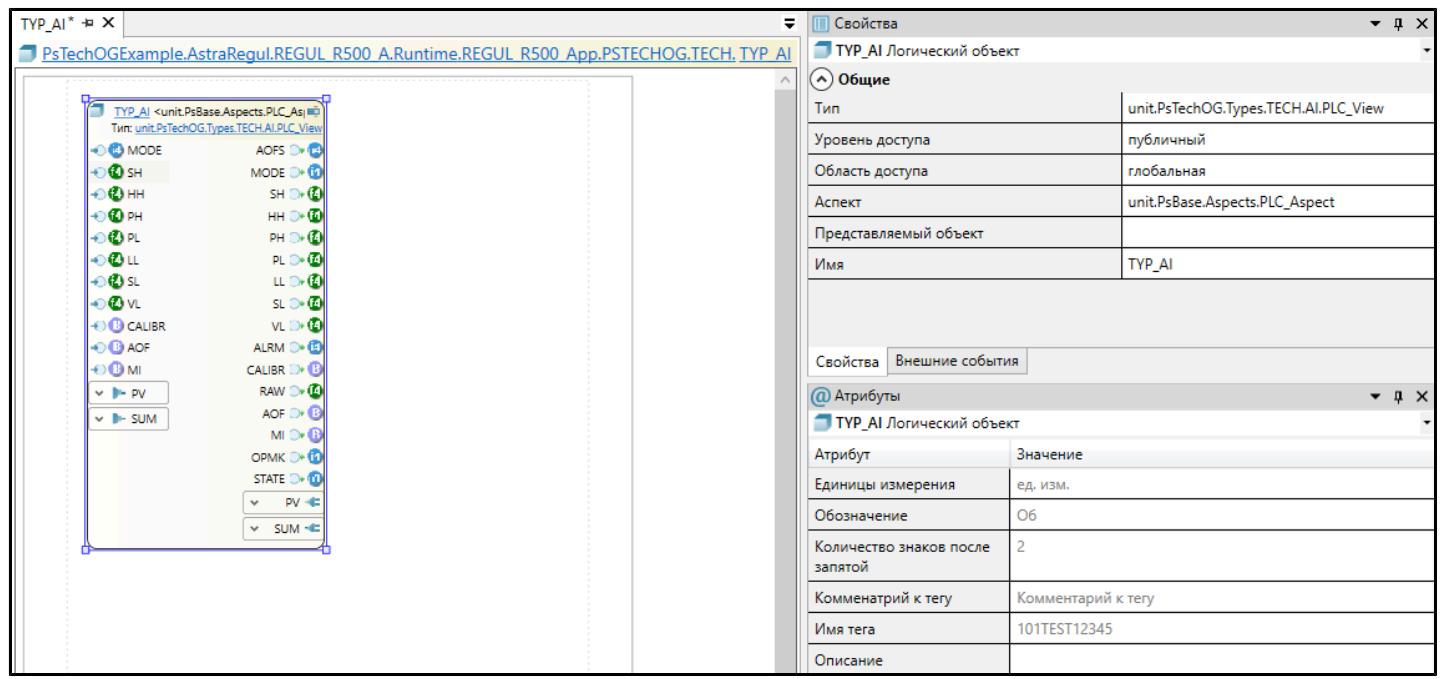

2. Откройте вкладку "Атрибуты". На данной вкладке будут отображены дополнительные параметры, задаваемые пользователем. Двойным кликом левой кнопки мыши выделите значение атрибута "Единицы измерения", задайте нужное значение и нажмите клавишу Enter.

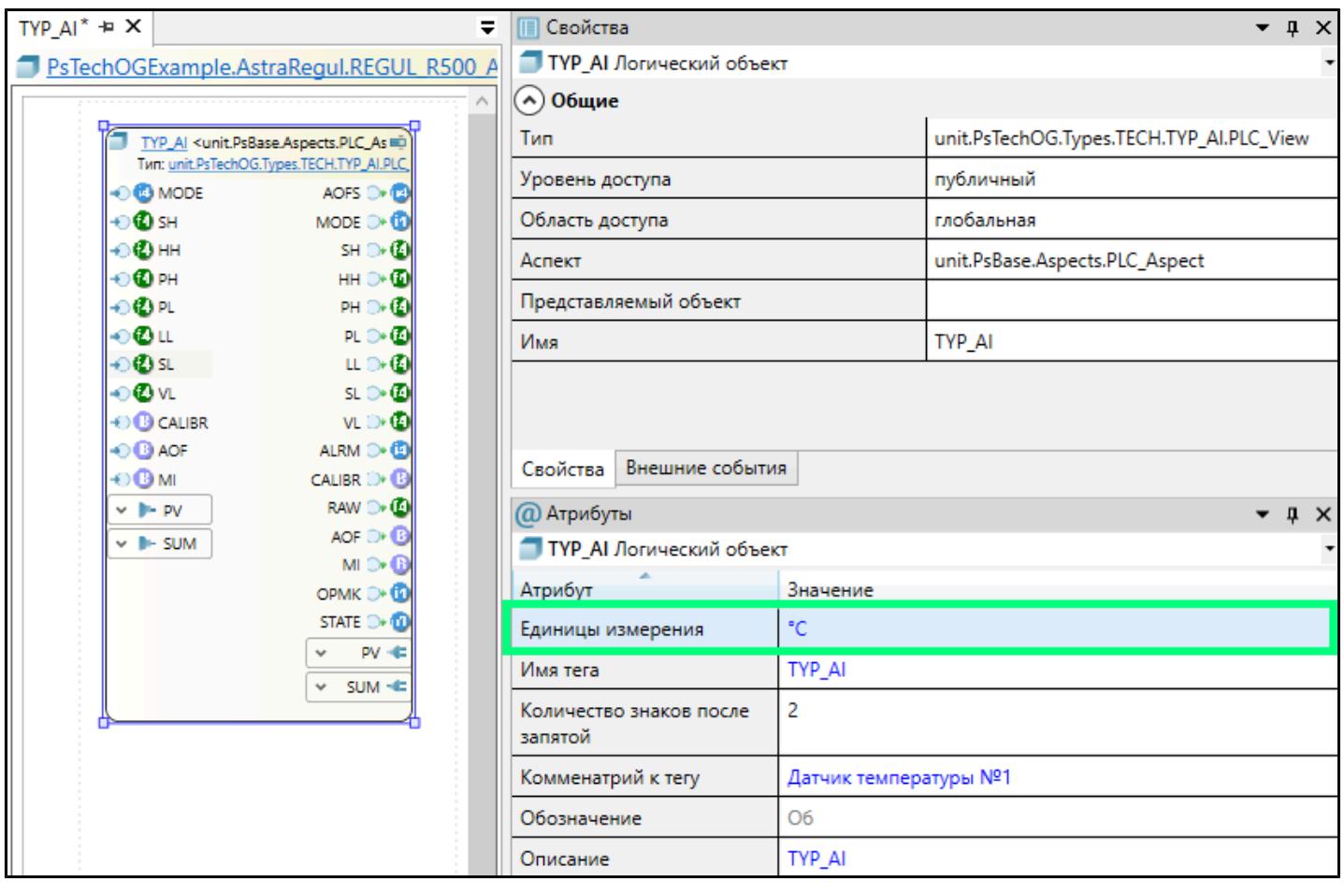

При добавлении экземпляра функционального блока в проект значения атрибутов, заданных по умолчания, отображаются серым цветом, а значения, измененные пользователем - синим.

3. Откройте проект в Astra. HMI и убедитесь, что на мнемосимволе аналогового датчика TYP\_AI отображается измеряемое значение параметра PV с заданными единицами измерения (°С).

E.

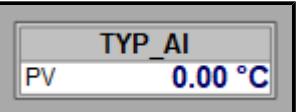

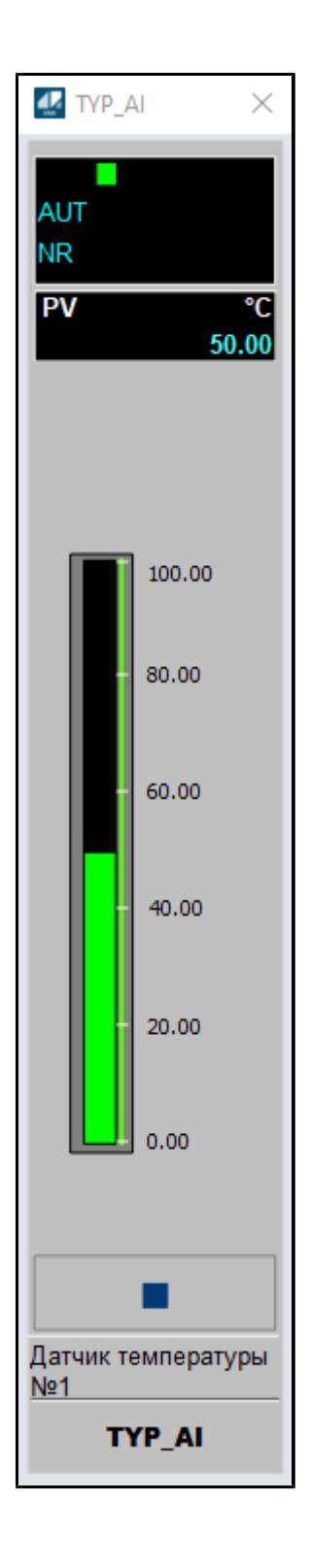

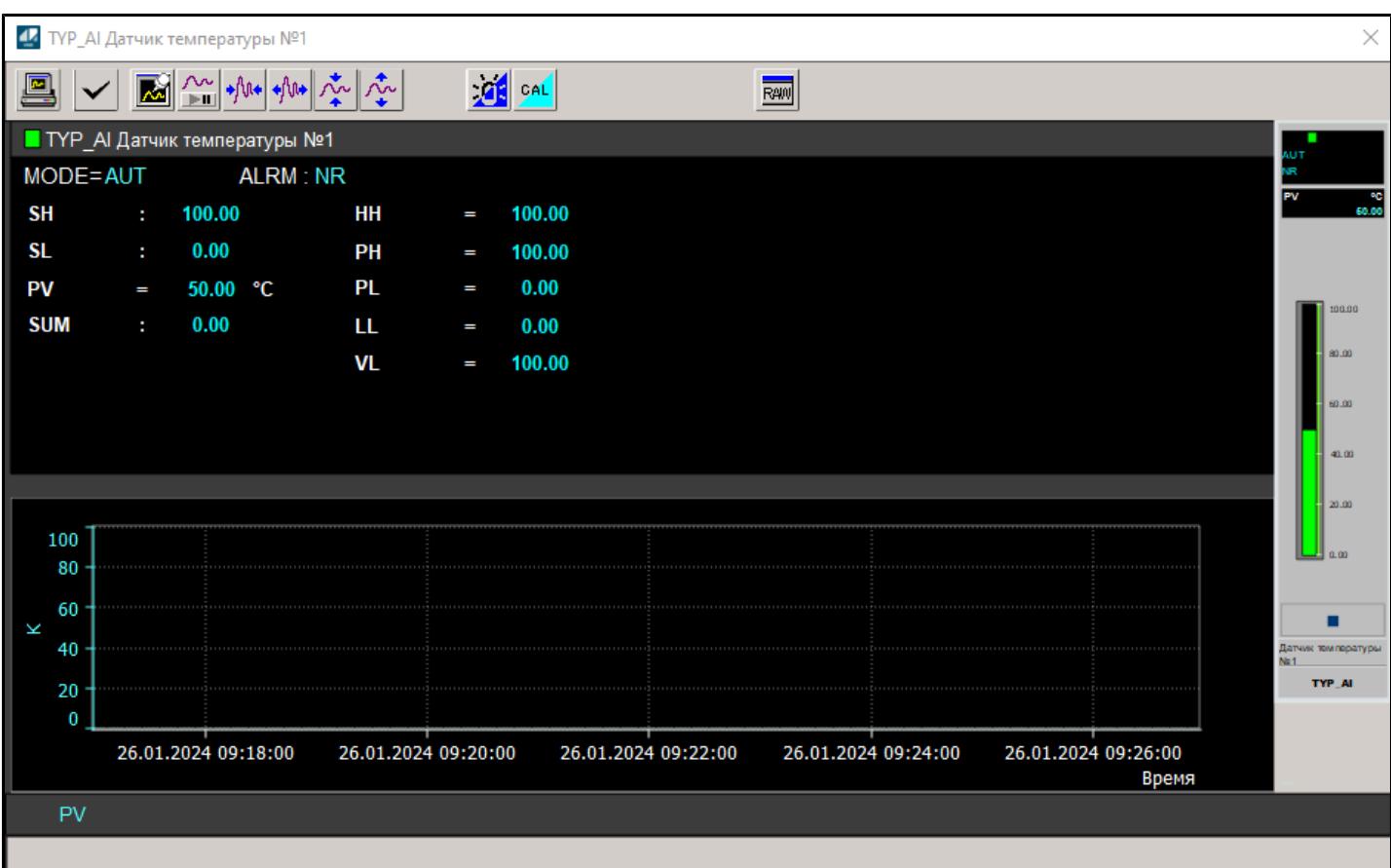

В текущей версии библиотеки единицы измерения, задаваемые через атрибут EU, отображаются только на мнемосимволе и в окнах "Рабочее окно" и "Окно параметры".

#### **Использование карты атрибутов**

Для изменения единиц измерения параметров через карту атрибутов выполните следующие действия:

1. Откройте проект Astra.AStudio и перейдите в приложение "IOS\_App", создаваемое автоматически при экспорте проекта из Astra.IDE.

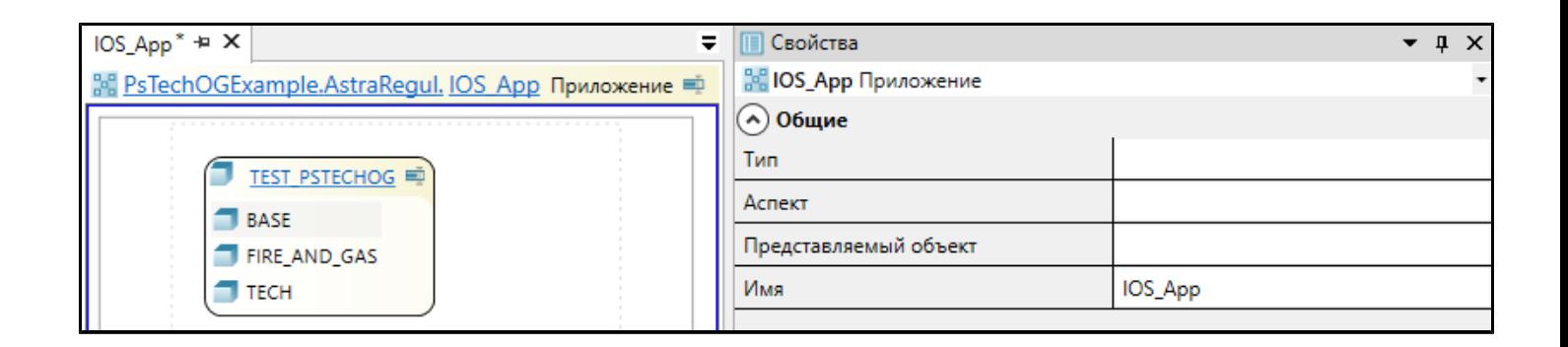

2. В данном приложении из панели инструментов путем перетаскивания добавьте элемент "Значения атрибутов".

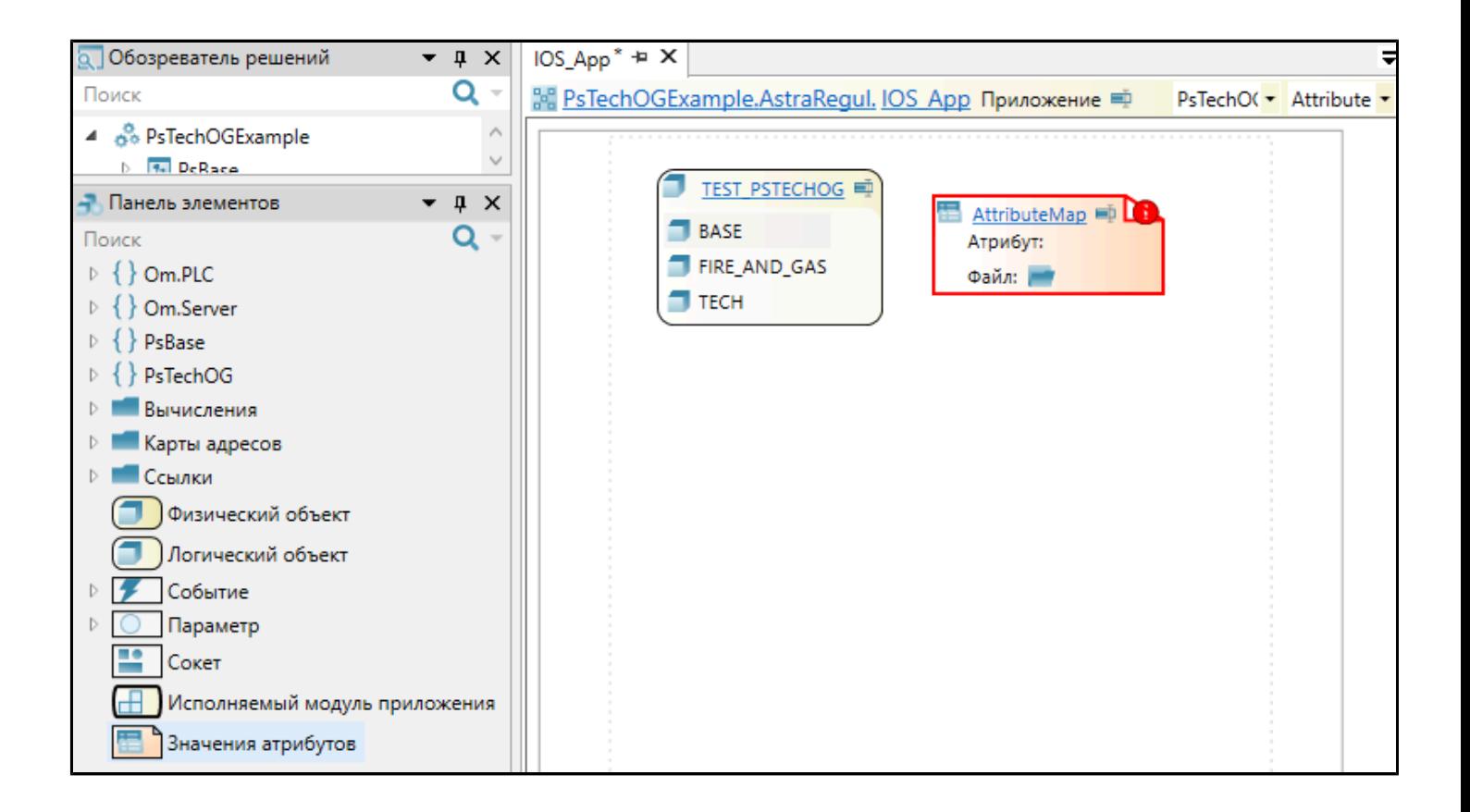

3. Выделите добавленный элемент "AttributeMap". В свойствах элемента заполните поля "Тип атрибута" и "Файл":

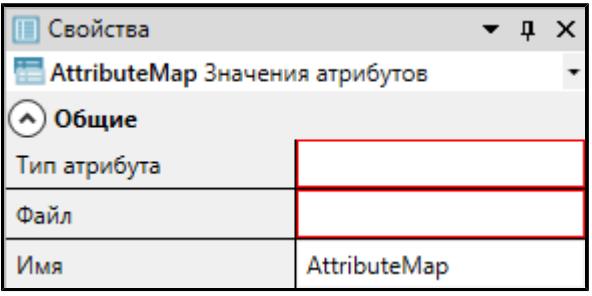

3.1. Дважды кликните левой кнопки мыши по полю "Тип атрибута" и нажмите кнопку $\boxed{\dots}$ .

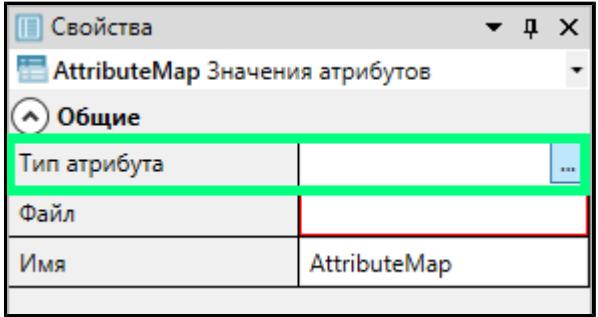

3.2. Укажите путь к атрибуту "Unit", отвечающему за задание единиц измерения и нажмите "Да".

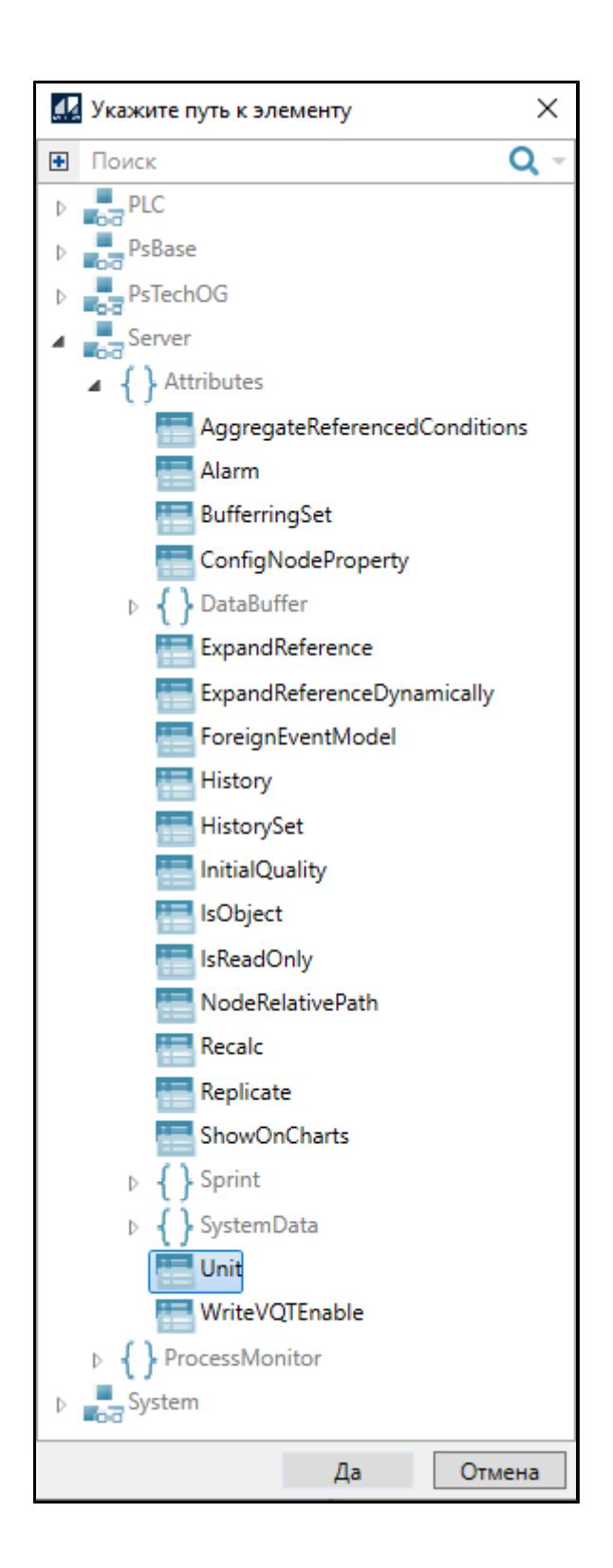

3.3. Чтобы добавить файл с атрибутами, нажмите кнопку на элементе "AttributeMap". Откроется окно выбора файла, введите название файла и нажмите кнопку "Открыть". Будет создан новый Xml-файл с атрибутами.

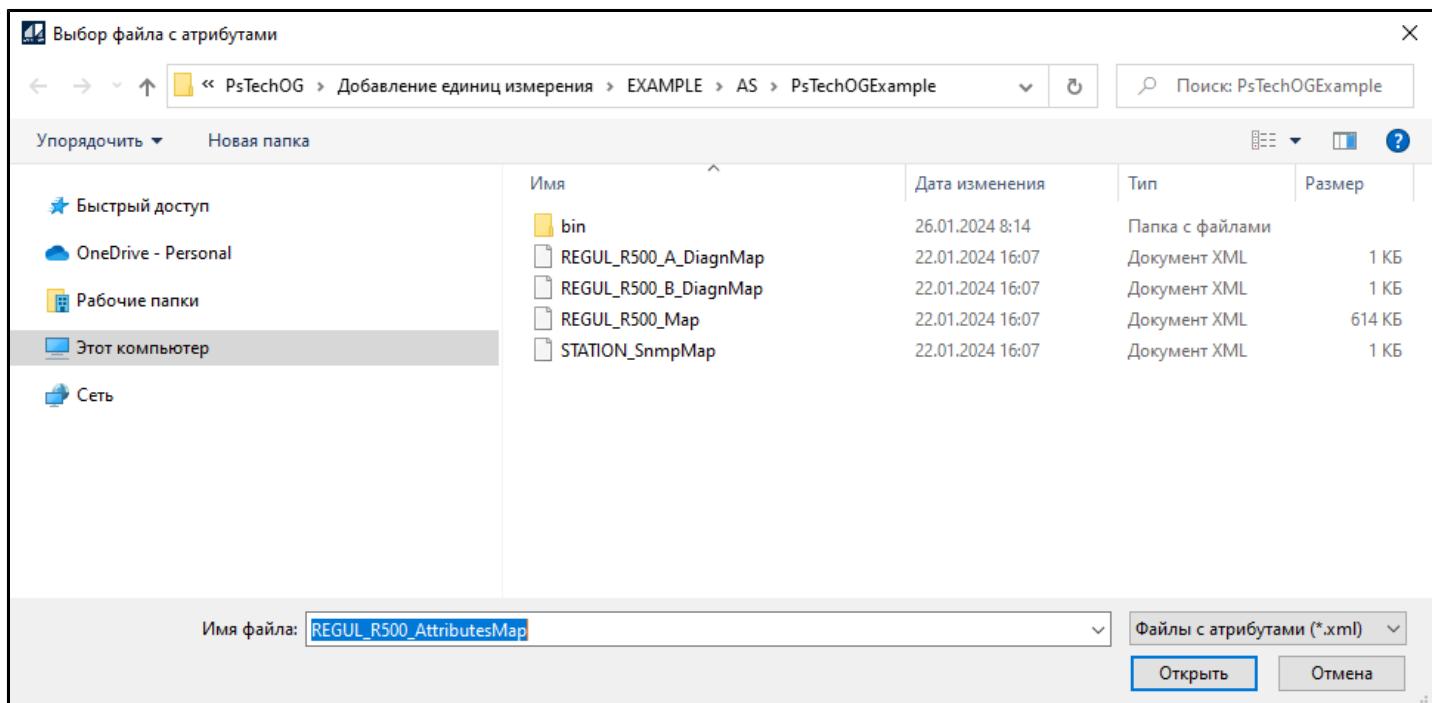

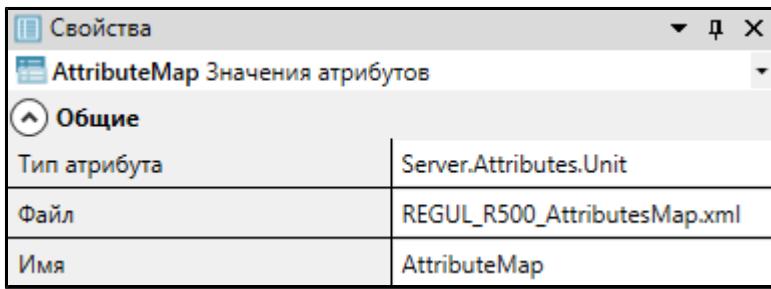

4. Двойным кликом левой кнопки мыши откройте добавленную карту атрибутов. В открывшейся карте будут добавлены все параметры для всех экземпляров функциональных блоков в проекте, для которых доступно задание единиц измерения.

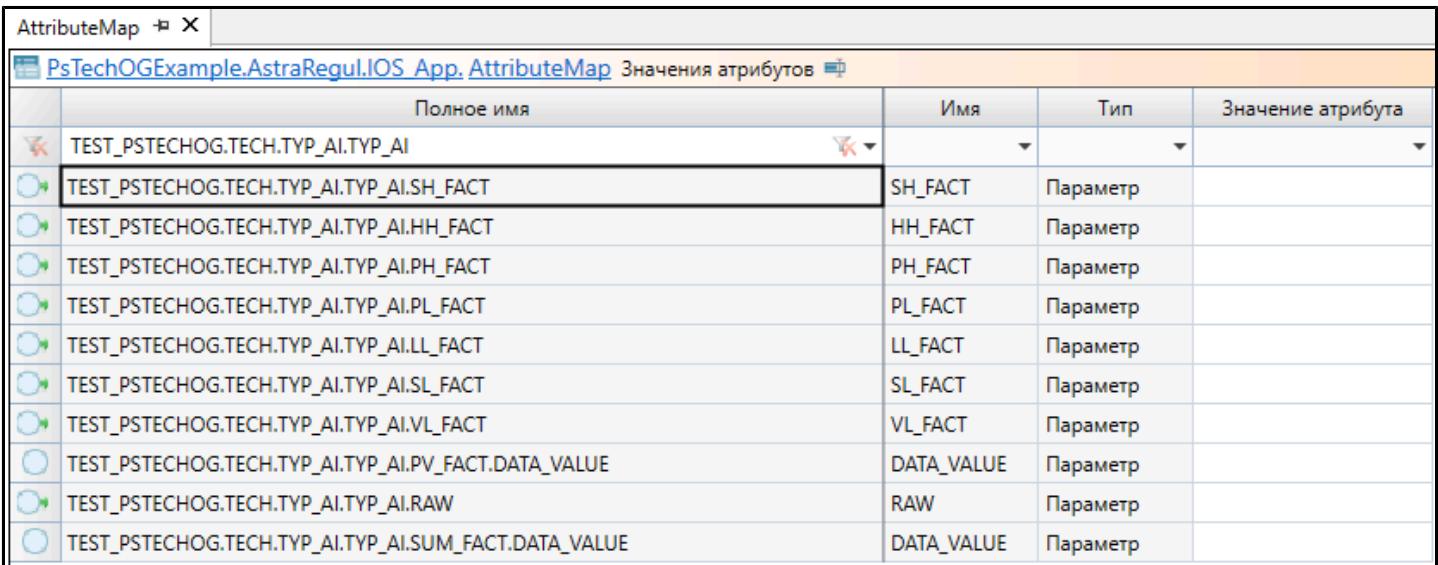

5. Добавьте необходимые значения единиц измерения, заполнив поля "Значение атрибута"

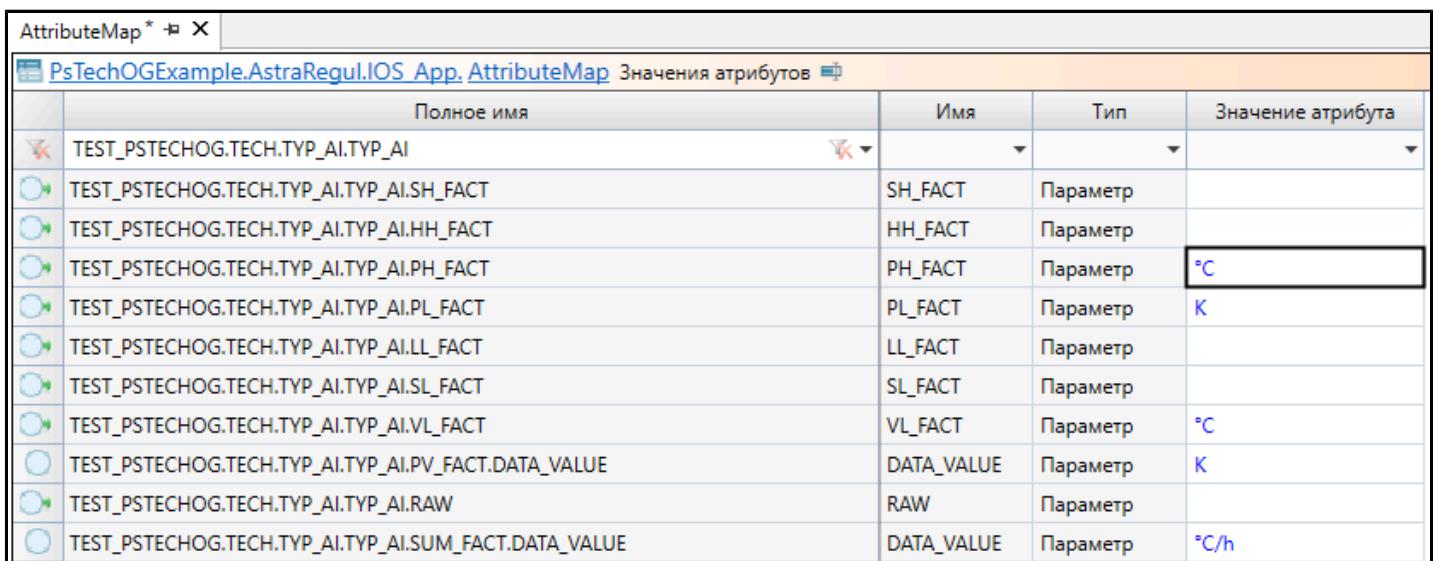

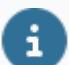

Если поле "Значение атрибута" оставить пустым, то единицы измерения отображаться не будут.

6. Откройте проект в Astra.HMI и убедитесь, что для всех параметров заданные значения единиц измерения отображаются корректно.

В текущей версии библиотеки единицы измерения, задаваемые через карту атрибутов, отображаются в окне ввода значений соответствующего параметра.

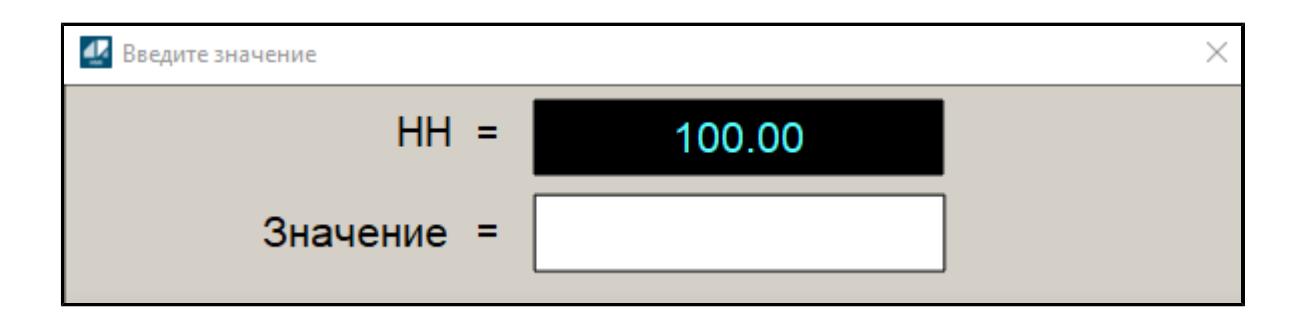

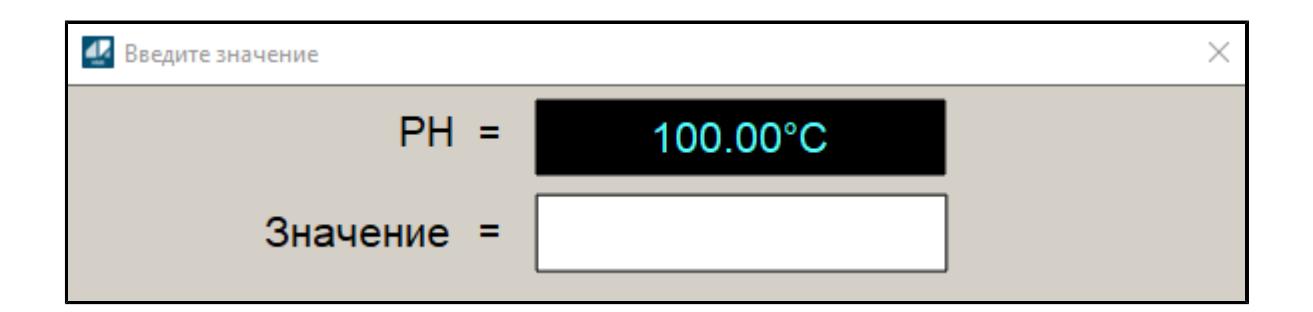

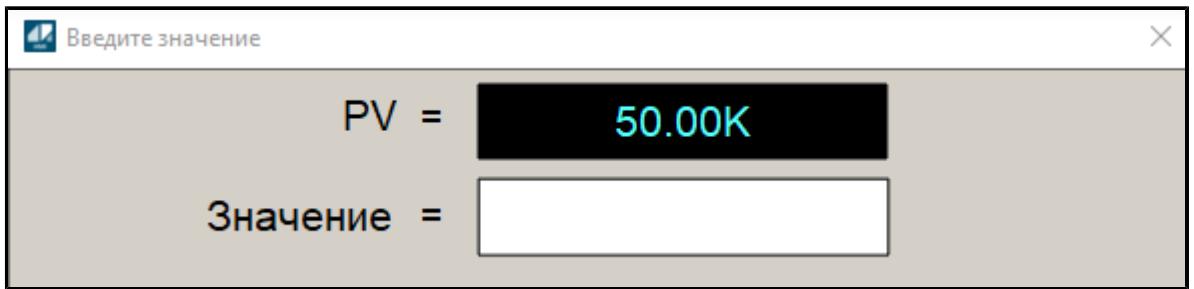

## **1.7. ОБНОВЛЕНИЕ БИБЛИОТЕКИ**

- [Обновление в проекте Astra.IDE](#page-5524-0)
- [Обновление в проекте Astra.AStudio](#page-5531-0)
- [Обновление в проекте Astra.HMI](#page-5533-0)

### <span id="page-5524-0"></span>**1.7.1. Обновление в проекте Astra.IDE**

Чтобы обновить версию библиотеки PsTechOG в проекте Astra.IDE, выполните следующие действия:

1. Скачайте последний релиз библиотеки с сайта ООО "РегЛаб".

2. Раскройте проект Astra.IDE и перейдите во вкладку Инструменты -> Репозиторий библиотек.

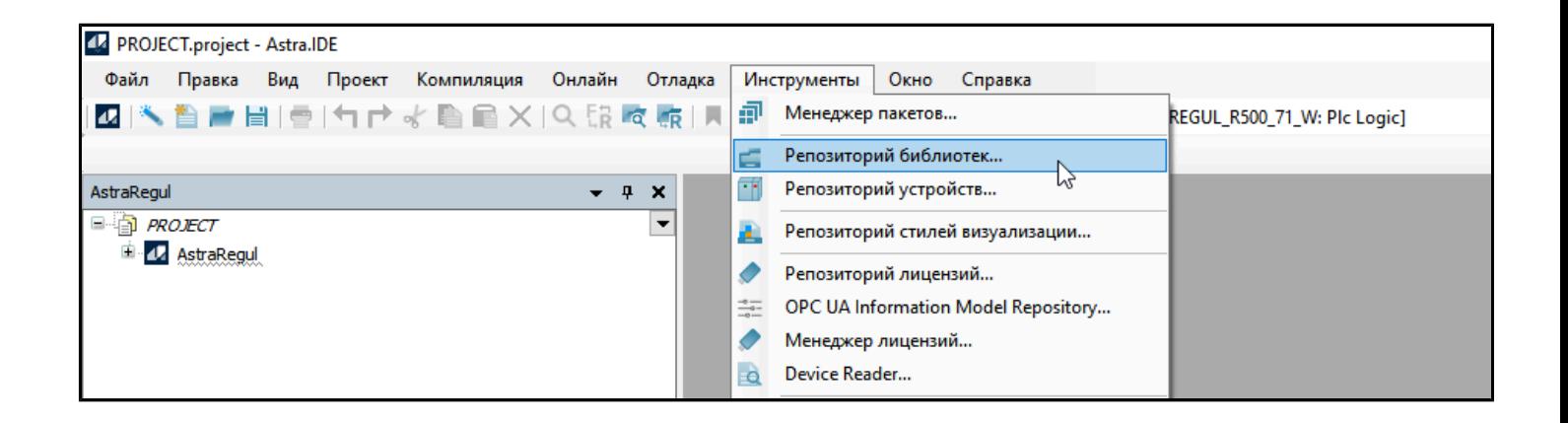

3. Раскройте узел PsTechOG и удалите устаревшие версии библиотеки воспользовавшись кнопкой "Удалить".

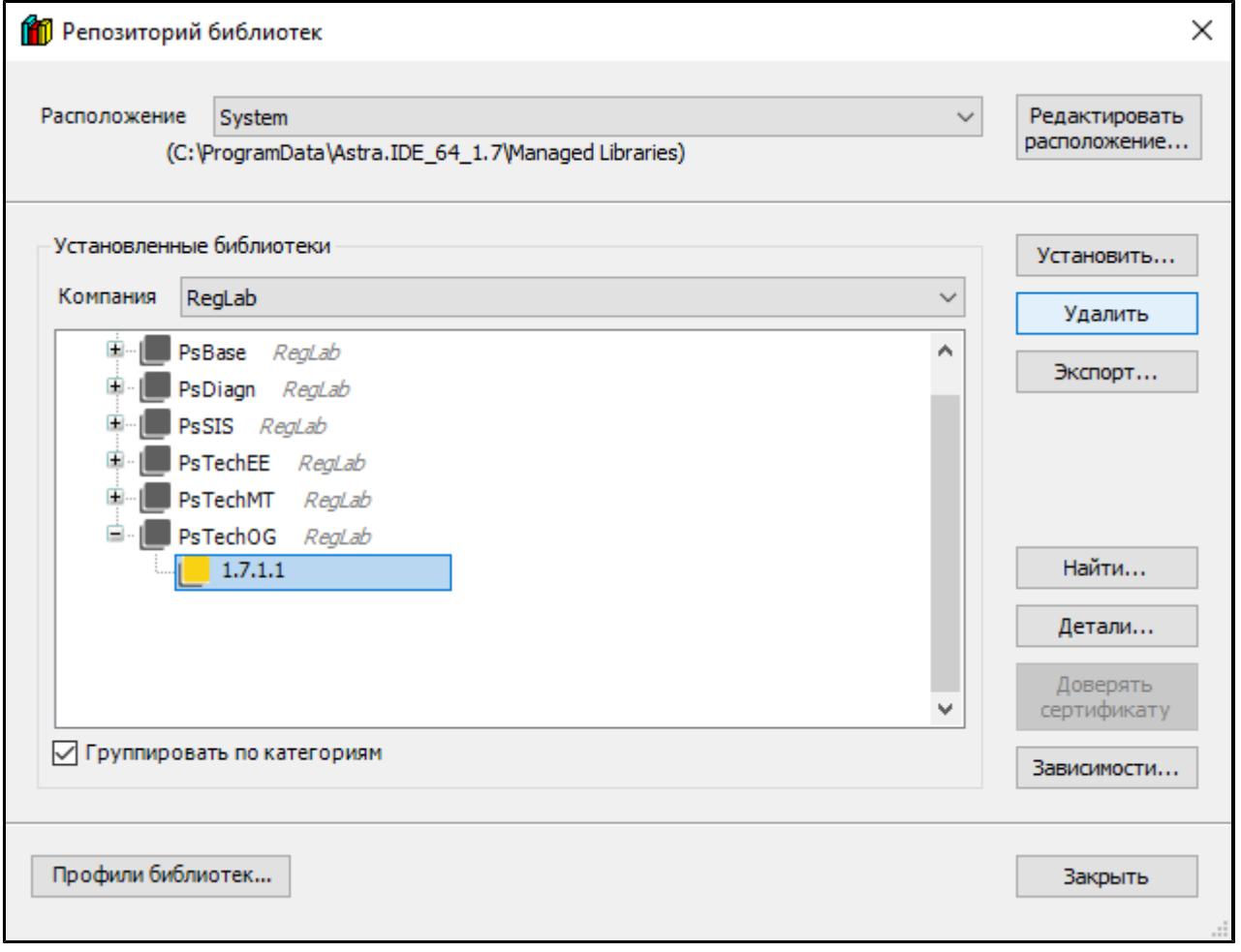

4. Установите новую версию библиотеки в Astra.IDE, выбрав кнопку "Установить". В открывшемся окне укажите путь до файла библиотеки и нажмите кнопку "Открыть".

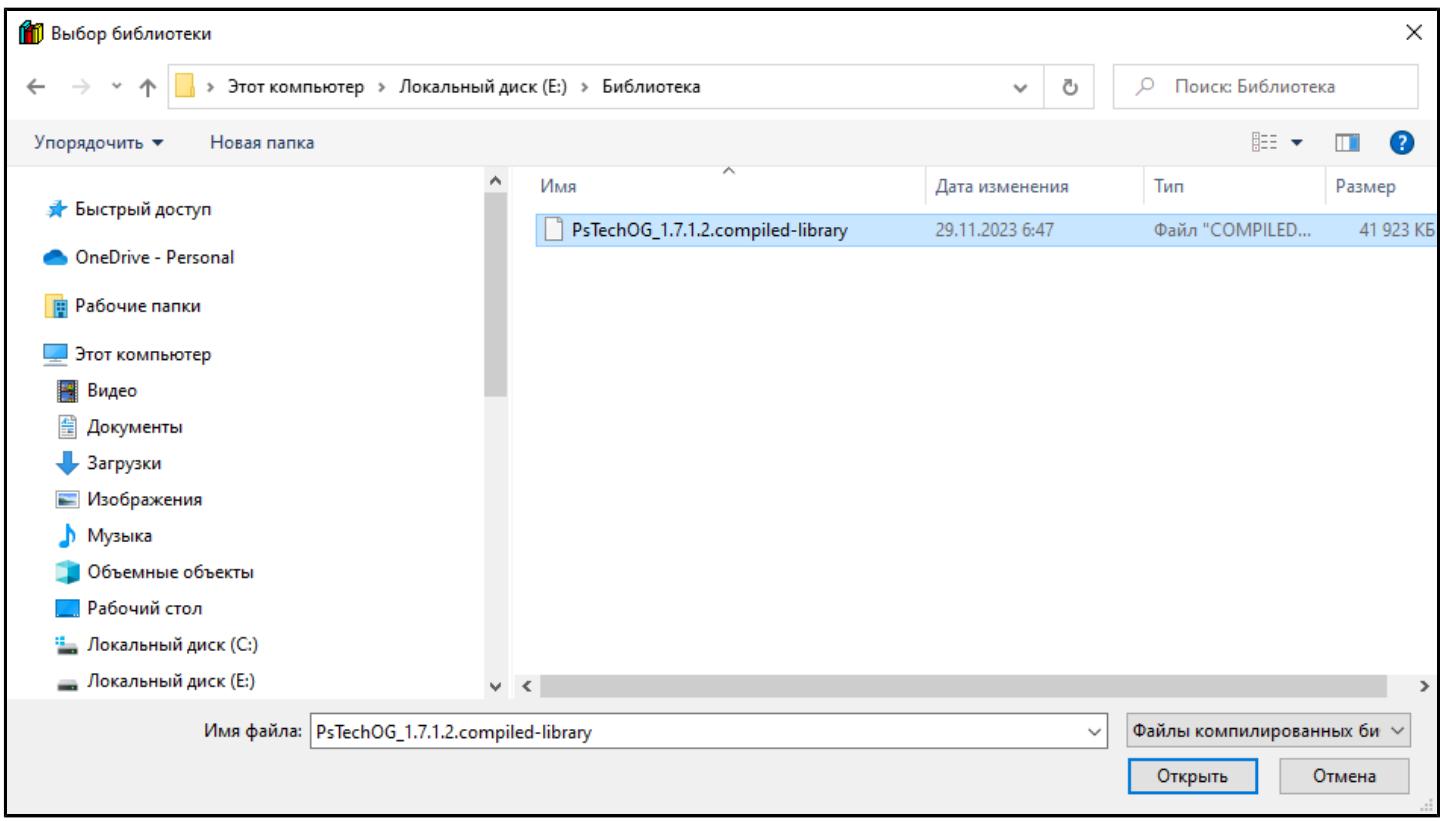

5. Новая версия библиотеки появится в репозитории библиотек.

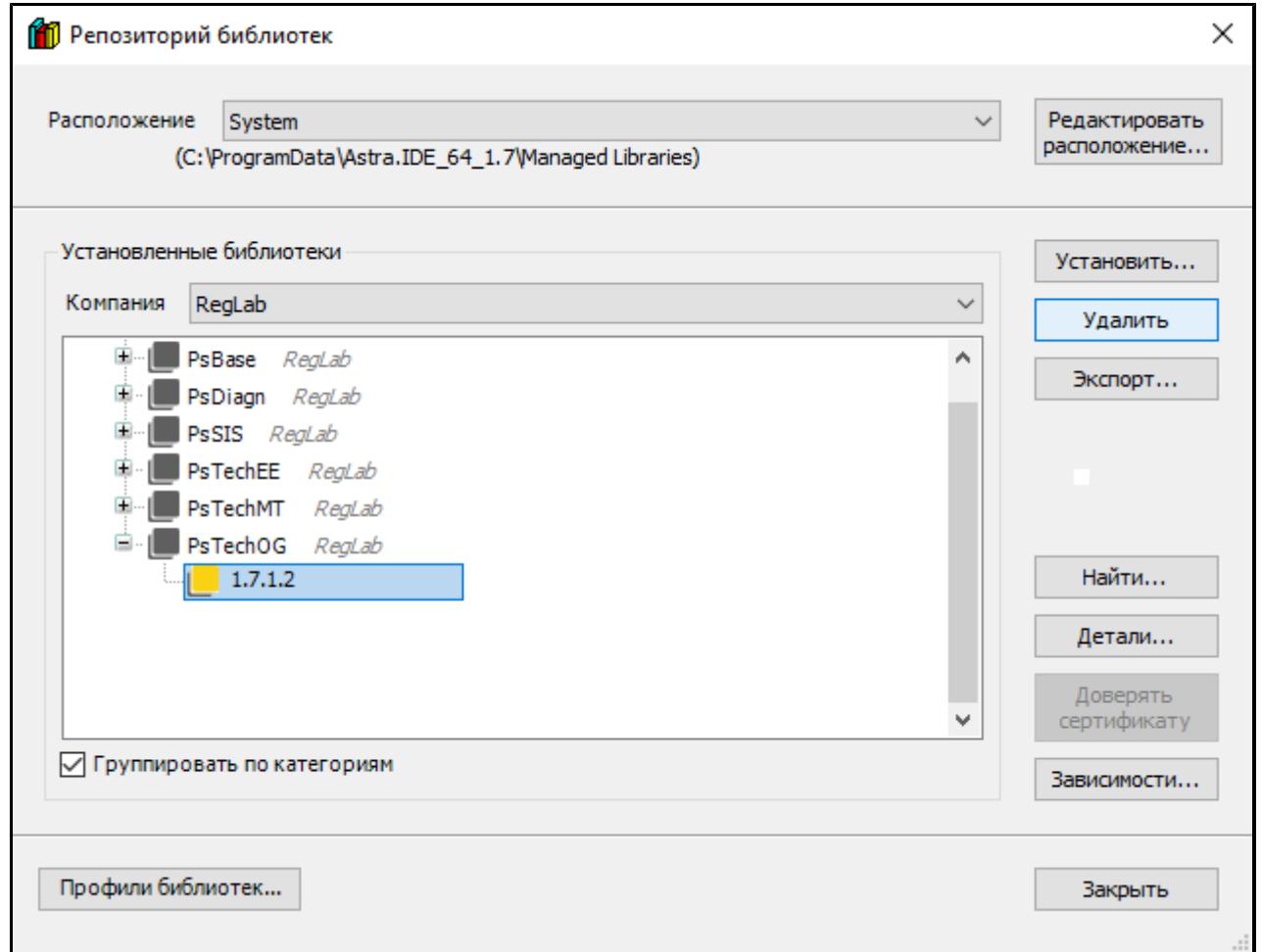

6. Перейдите в менеджер библиотек и удалите старую версию библиотеки из проекта при помощи кнопки "Удалить библиотеку".

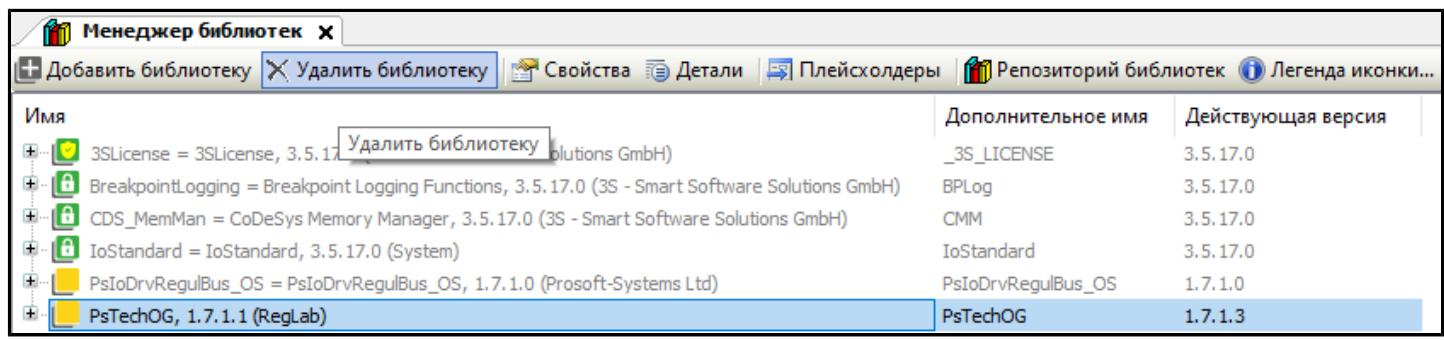

7. Добавьте новую версию библиотеки в проект при помощи кнопки "Добавить библиотеку".

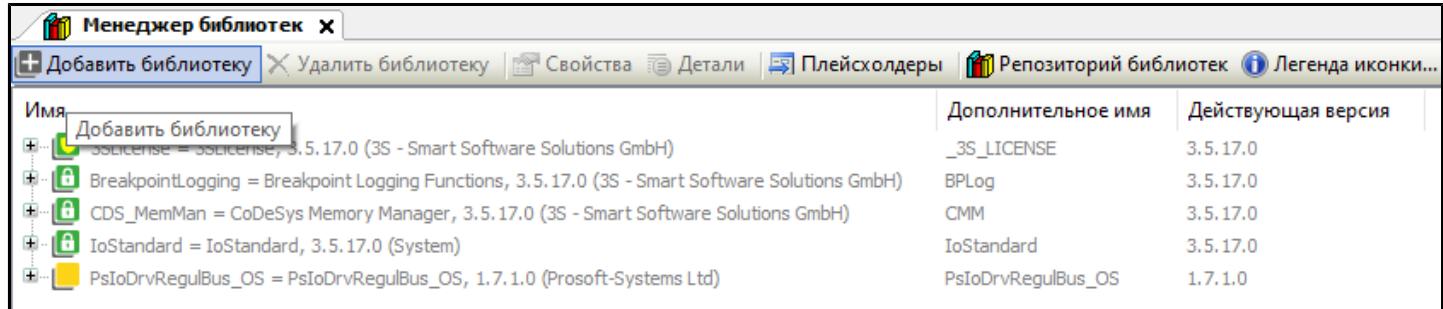

8. В открывшемся окне в строке поиска введите название библиотеки PsTechOG и нажмите кнопку "ОК".

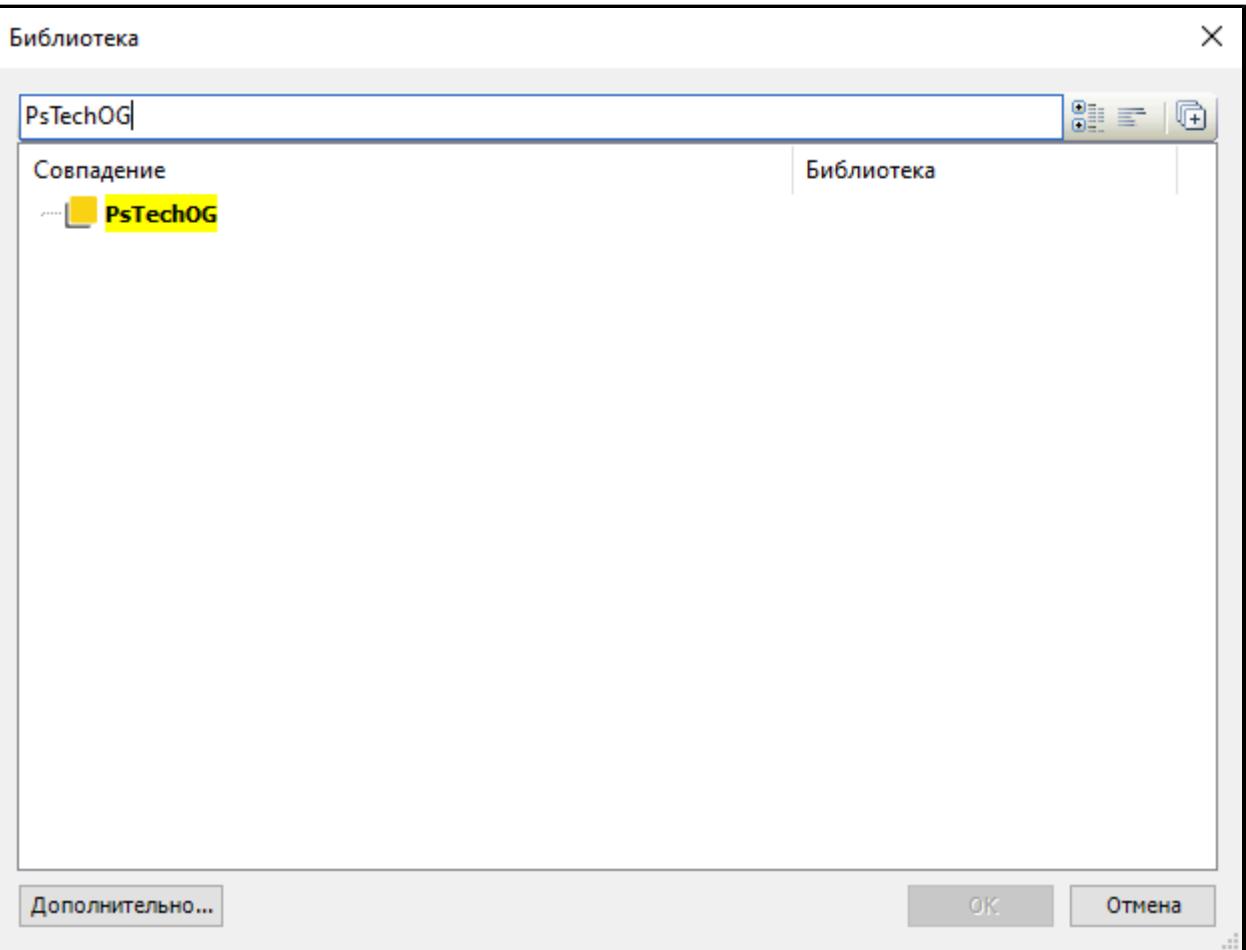

9. Перейдите на вкладку "AstraRegul" и далее в объект AstraRegul двойным кликом мыши.

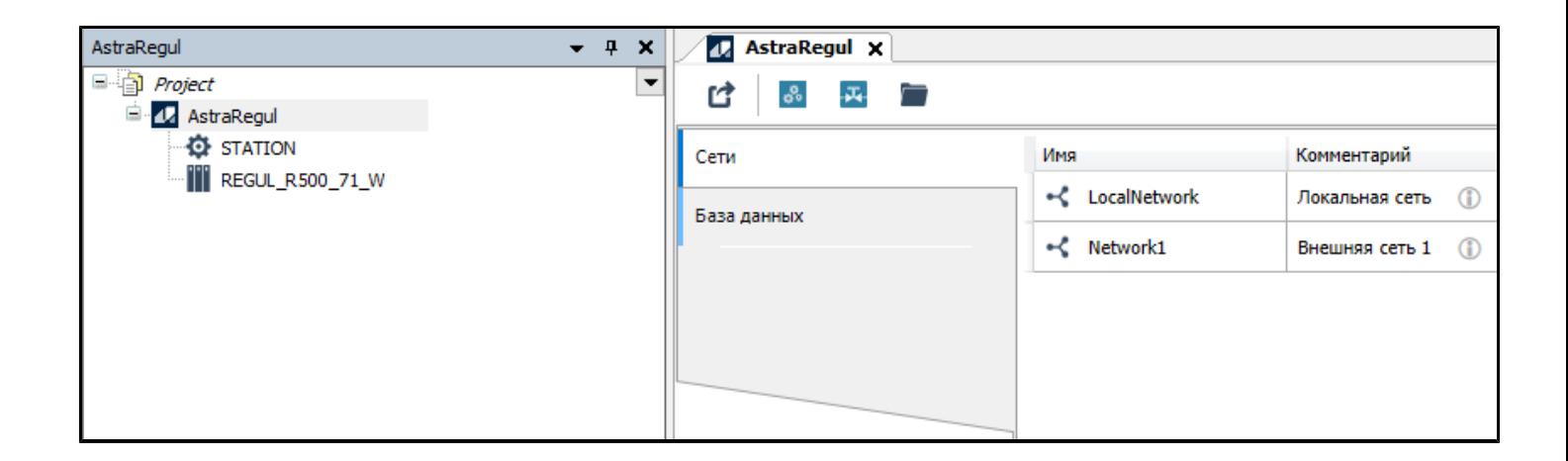

10. В панели инструментов воспользуйтесь кнопкой "Экспорт".

T

Операцию по экспорту необходимо проводить в папке, отличной от уже разработанного проекта автоматизации, чтобы проект верхнего уровня не был перезаписан чистым шаблоном.

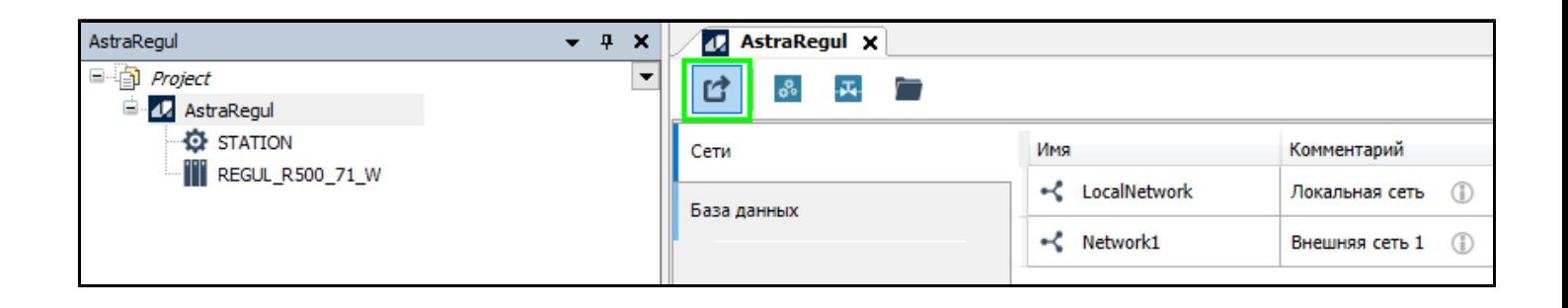

11. Создаем новый шаблон проекта нажав на кнопку "ОК" в всплывающем диалоговом окне.

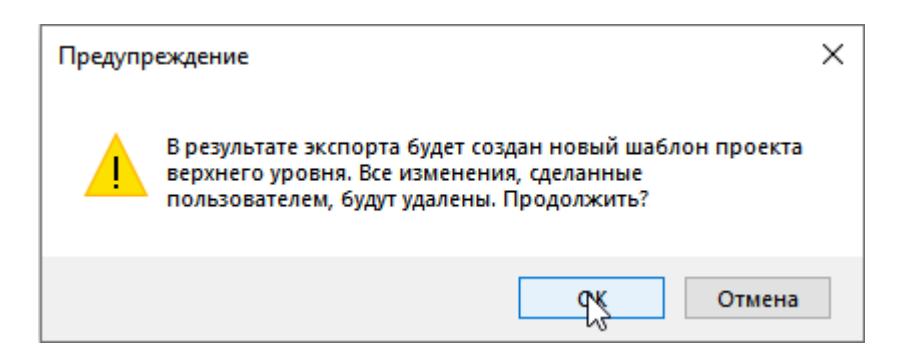

12. В случае успешной операции экспорта в папке с проектом сформируется 3 новых папки AS, HMI, SETTINGS.

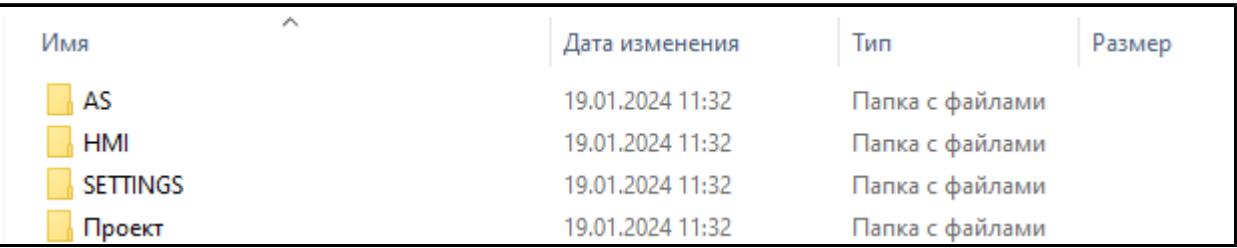

Версия библиотеки PsTechOG для проекта Astra.IDE обновлена.

### <span id="page-5531-0"></span>**1.7.2. Обновление в проекте Astra.AStudio**

Чтобы обновить версию библиотеки PsTechOG в проекте Astra.AStudio, выполните следующие действия:

1. Перейдите в папку AS шаблона проекта. Внутри данной папки располагается шаблон для Astra.AStudio.

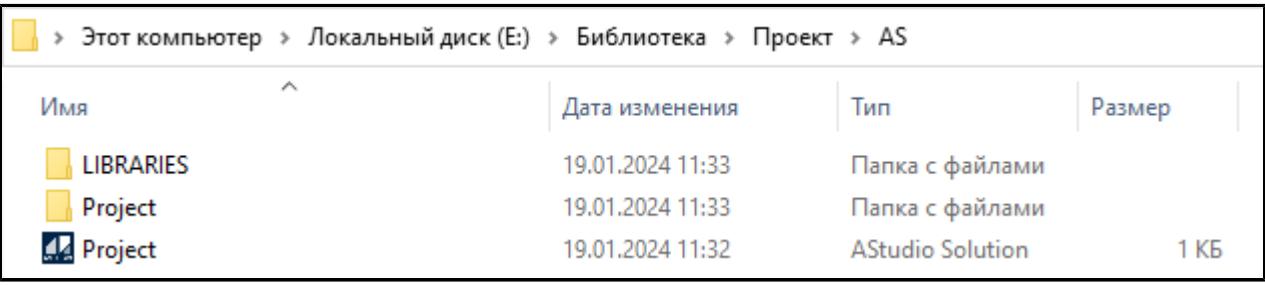

2. Перейдите в папку LIBRARIES из папки проекта AS. Здесь расположены все библиотеки подключенные к проекту Astra.AStudio.

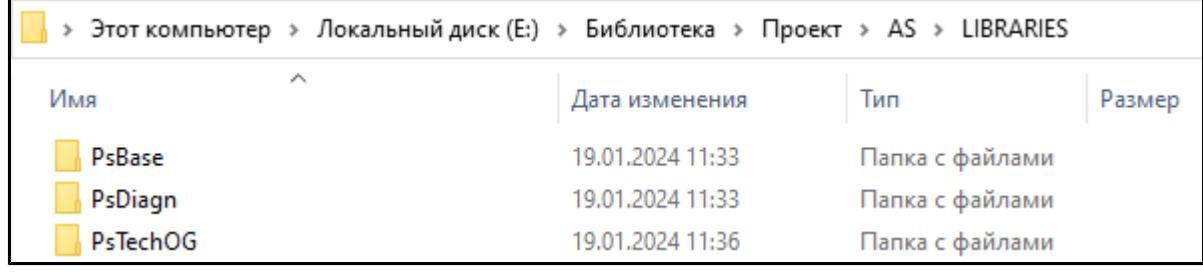

3. Скопируйте папку PsTechOG и подложите ее в папку LIBRARIES разработанного проекта автоматизации в Astra.AStudio.

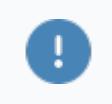

Предварительно необходимо удалить папку с предыдущей версии библиотеки.

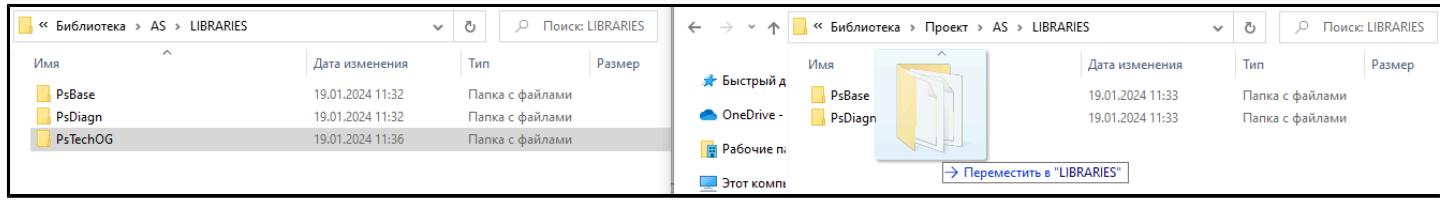

Версия библиотеки PsTechOG для Astra.AStudio обновлена.

### <span id="page-5533-0"></span>**1.7.3. Обновление в проекте Astra.HMI**

Чтобы обновить версию библиотеки PsTechOG в проекте Astra.HMI, выполните следующие действия:

1. Перейдите в папку HMI шаблона проекта. Внутри данной папки располагается шаблон проекта для Astra.HMI.

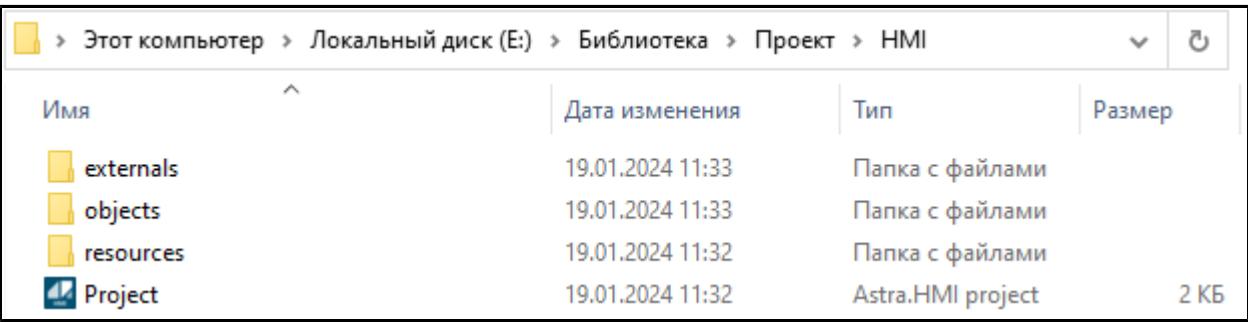

2. Перейдите в папку externals из папки проекта HMI. Здесь расположены все внешние модули и библиотеки подключенные к проекту Astra.HMI.

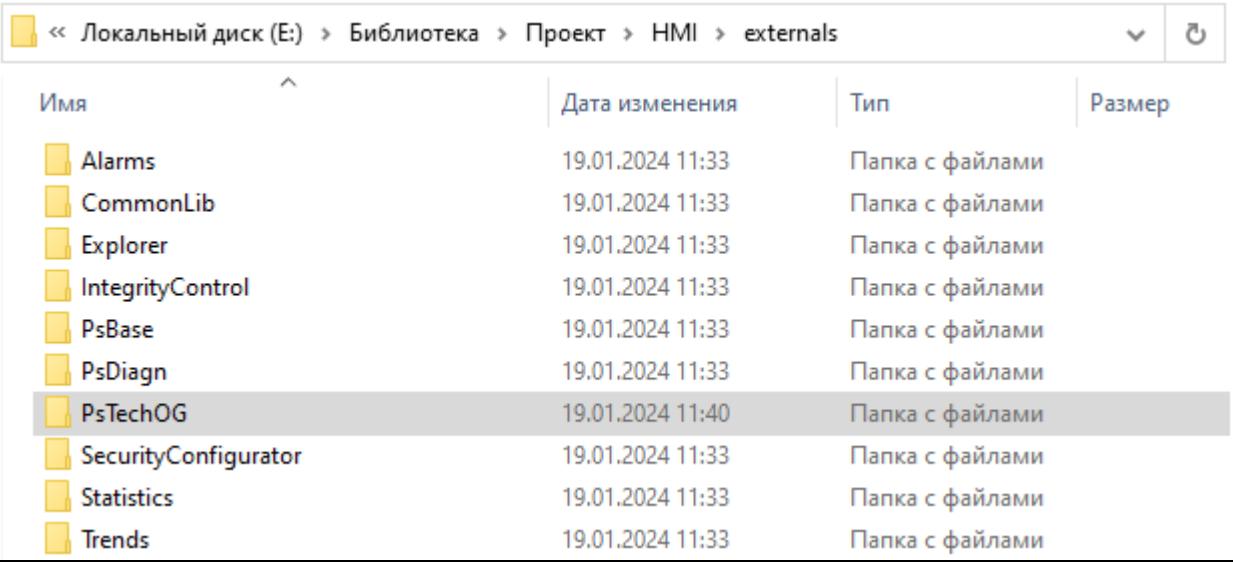

3. Скопируйте папку PsTechOG и подложите ее в папку externals разработанного проекта автоматизации.

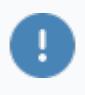

Предварительно необходимо удалить папку с предыдущей версией библиотеки.

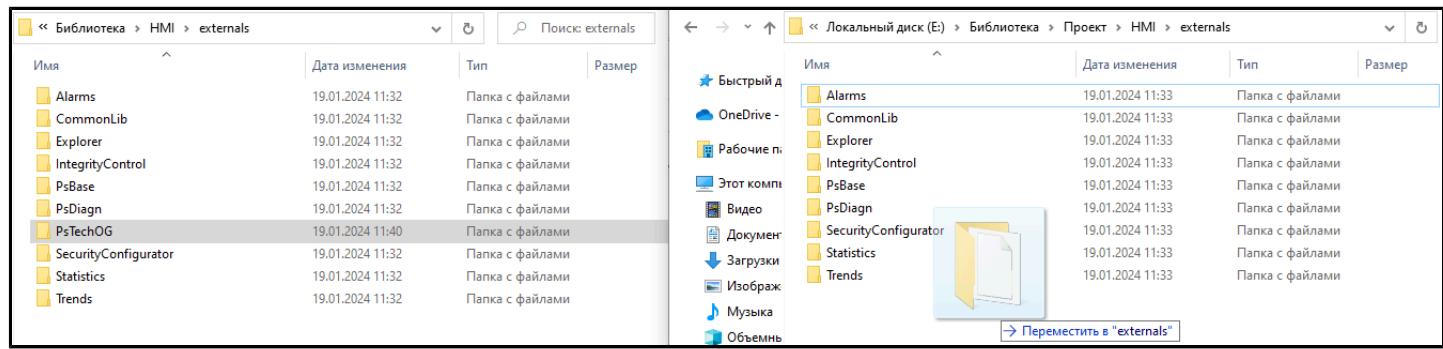

Версия библиотеки PsTechOG для Astra.HMI обновлена.

## **1.8. РЕШЕНИЕ ПРОБЛЕМ**

[Ошибка открытия контекстного меню](#page-5536-0)

# <span id="page-5536-0"></span>**1.8.1. ОШИБКА ОТКРЫТИЯ КОНТЕКСТНОГО МЕНЮ**

При возникновении ошибки открытия контекстного меню в онлайн-режиме выполните следующие действия:

1. Добавьте в проект глобальную переменную "Settings".

2. Откройте редактор глобальной переменной "Settings" двойным кликом левой кнопки мыши.

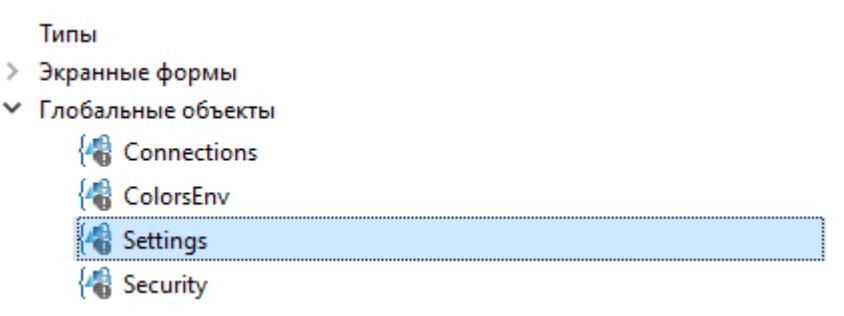

3. Добавьте для элемента "Settings" через мастер создания элементов уведомляющее поле типа BOOL.

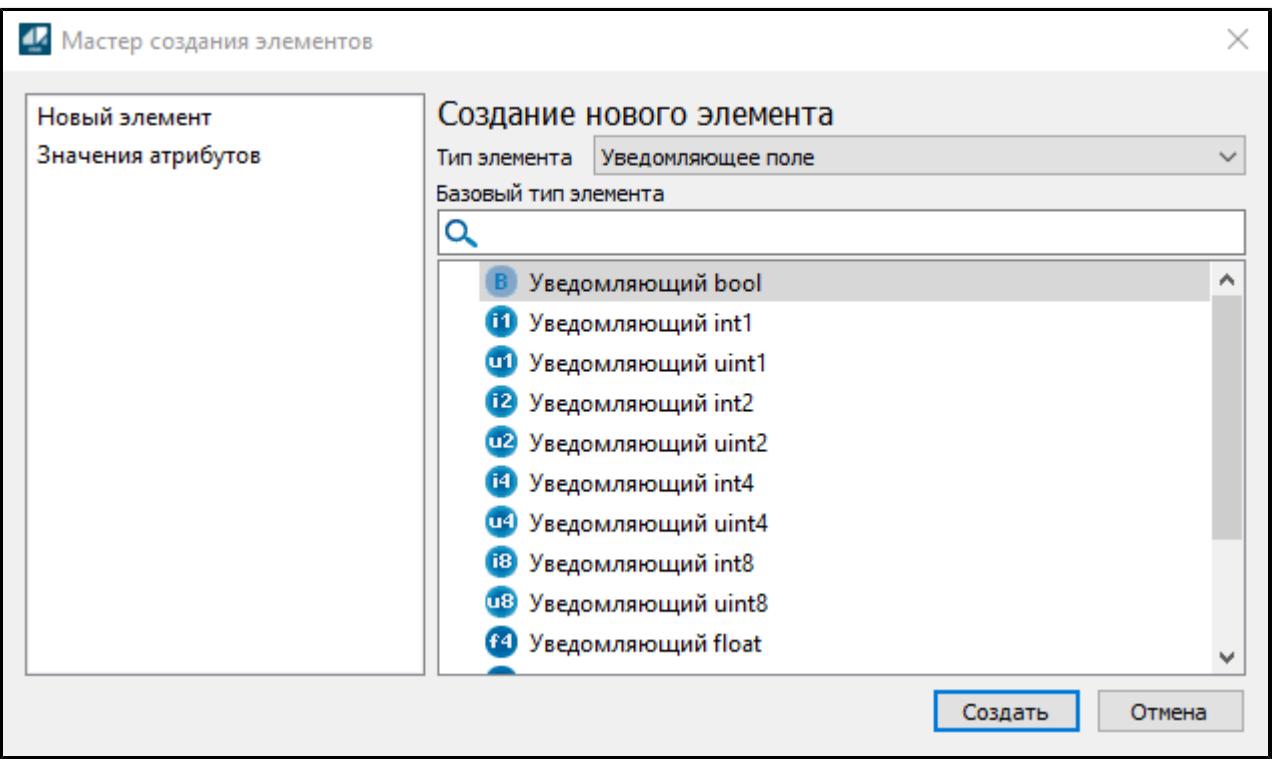

4. Задайте добавленному элементу имя "Language".

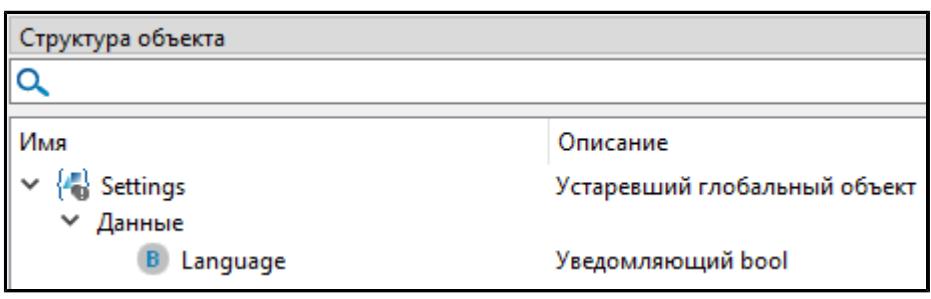